## Tableau Cloud-Hilfe

Letzte Aktualisierung 10.02.2025 © 2024 Salesforce, Inc.

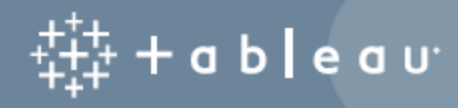

## Inhalt

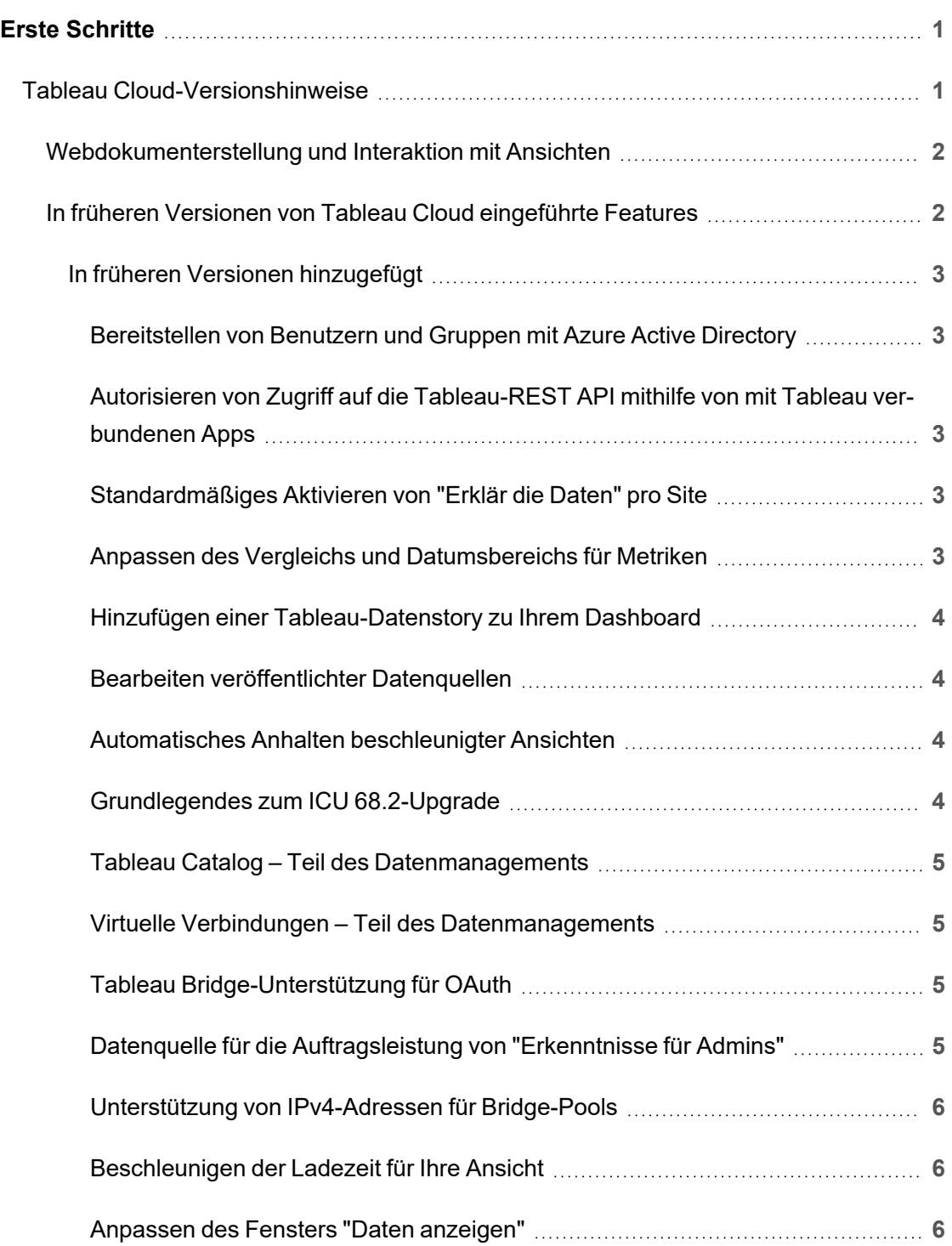

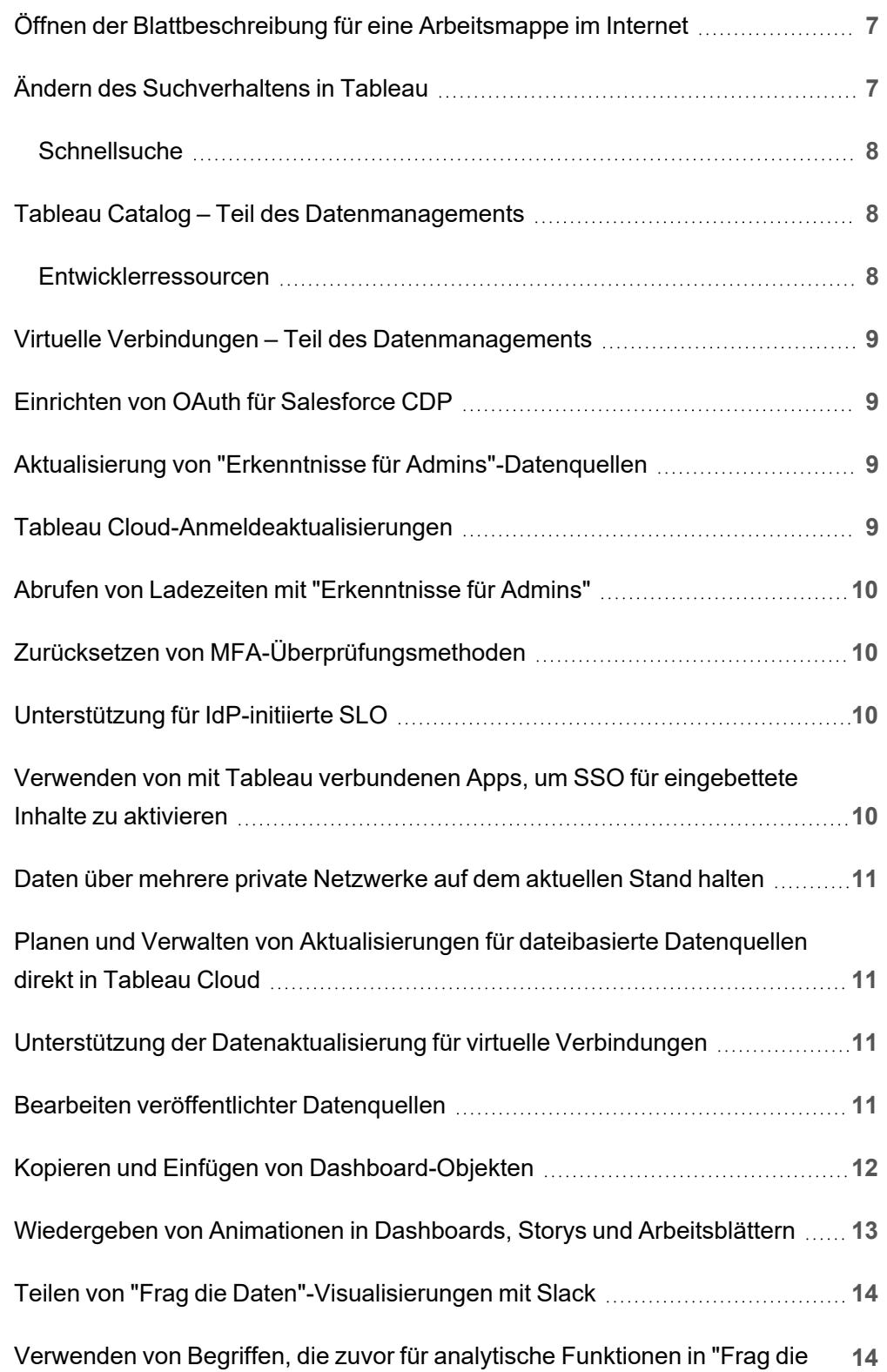

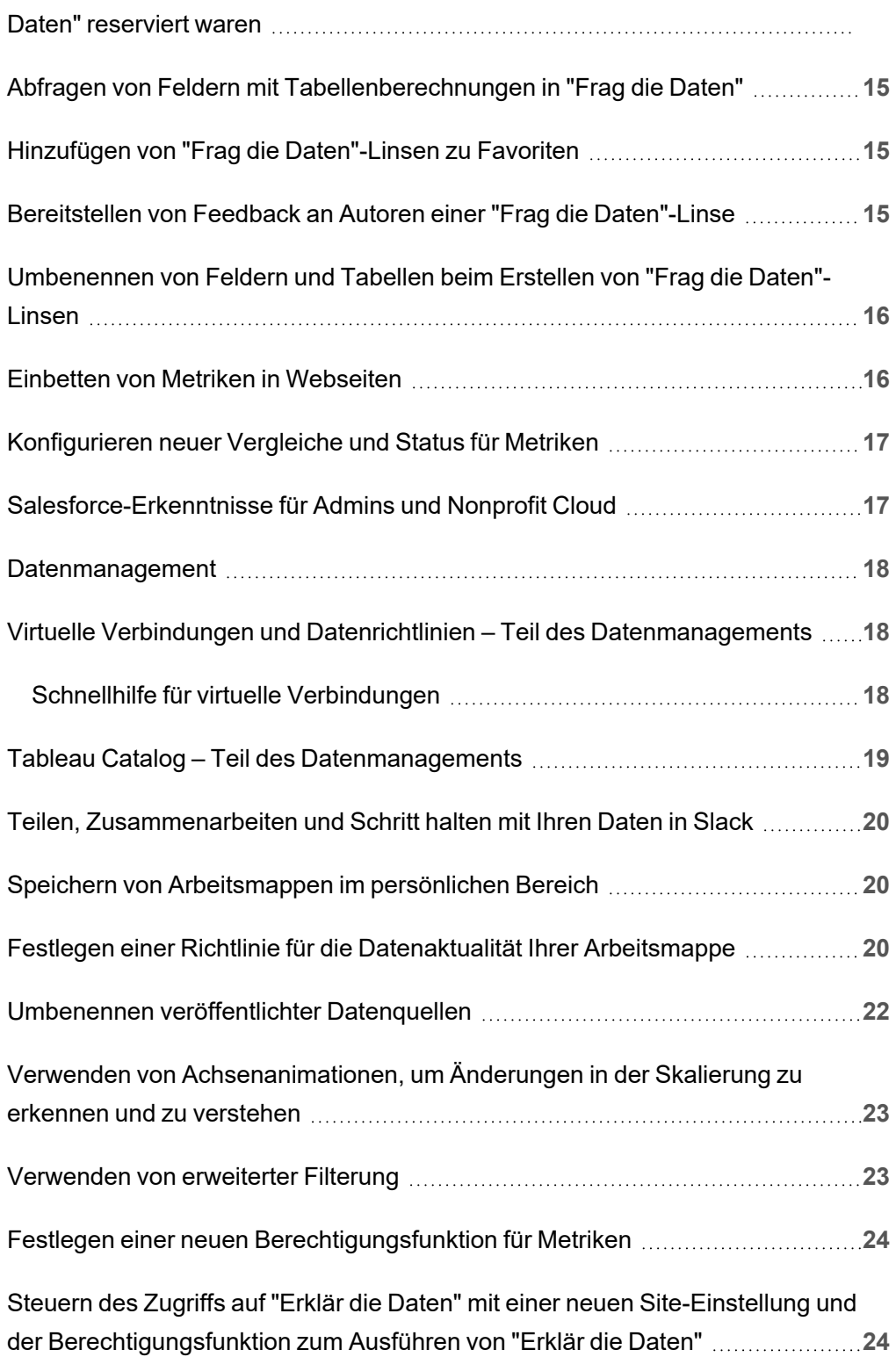

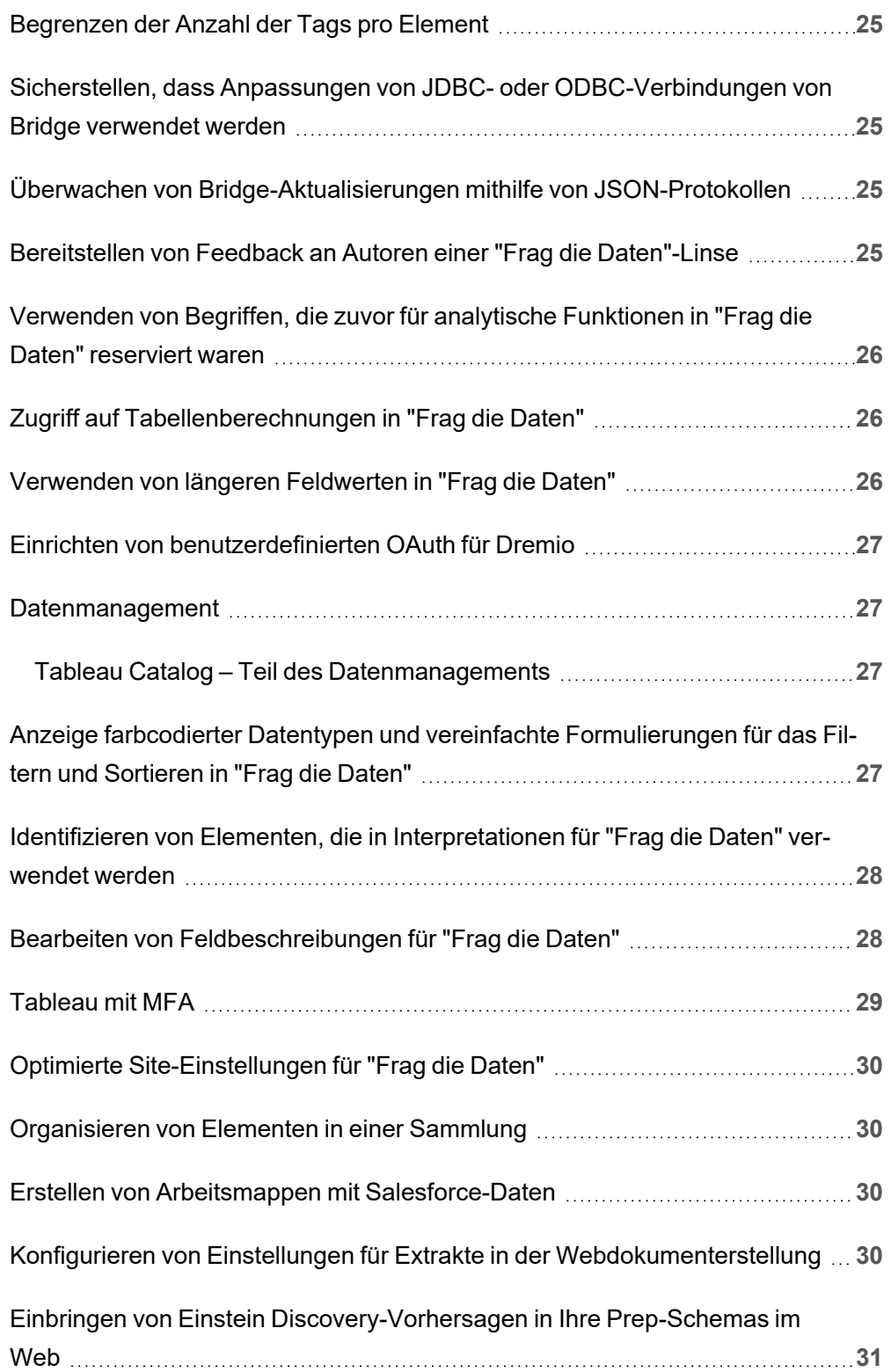

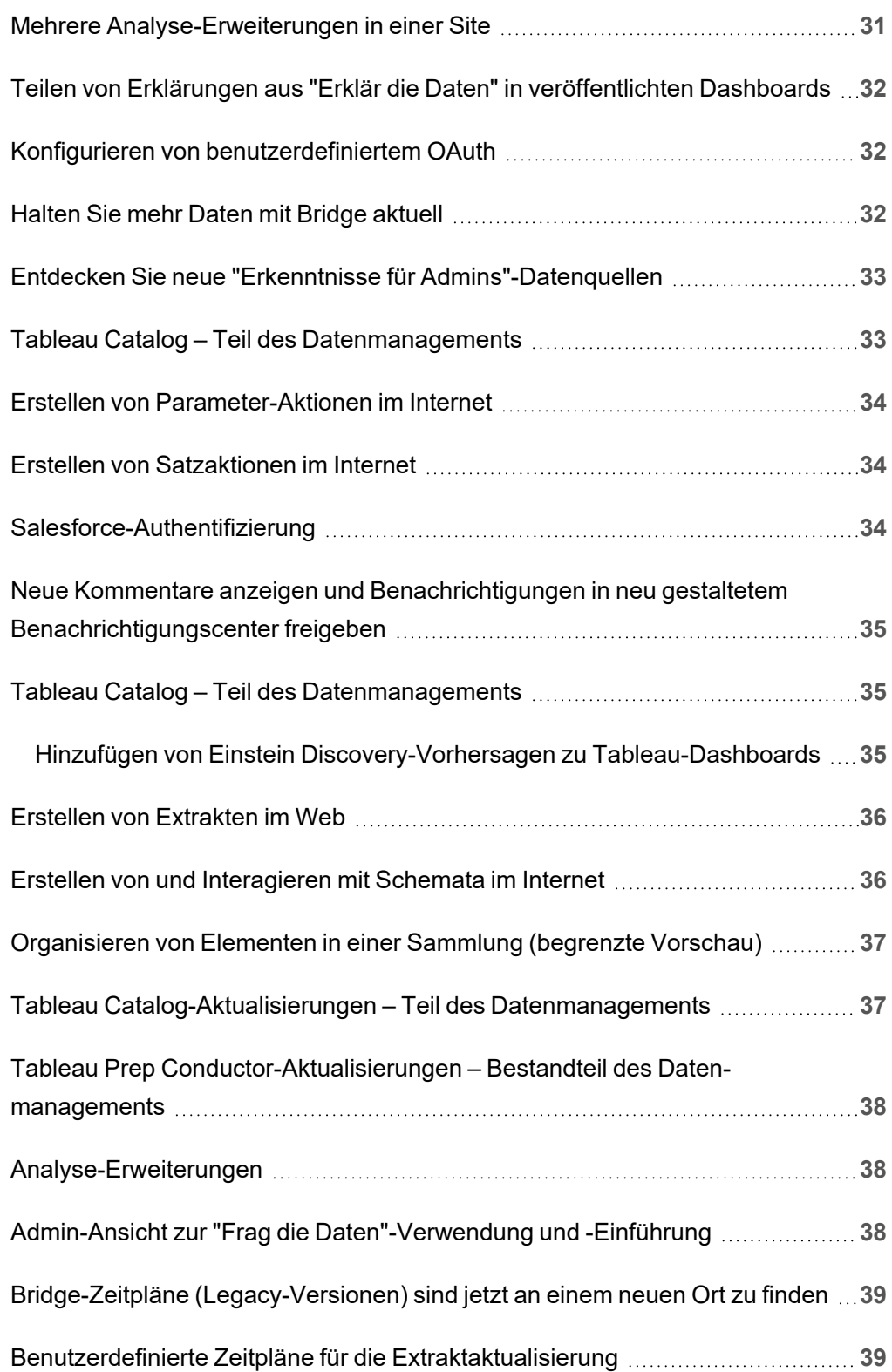

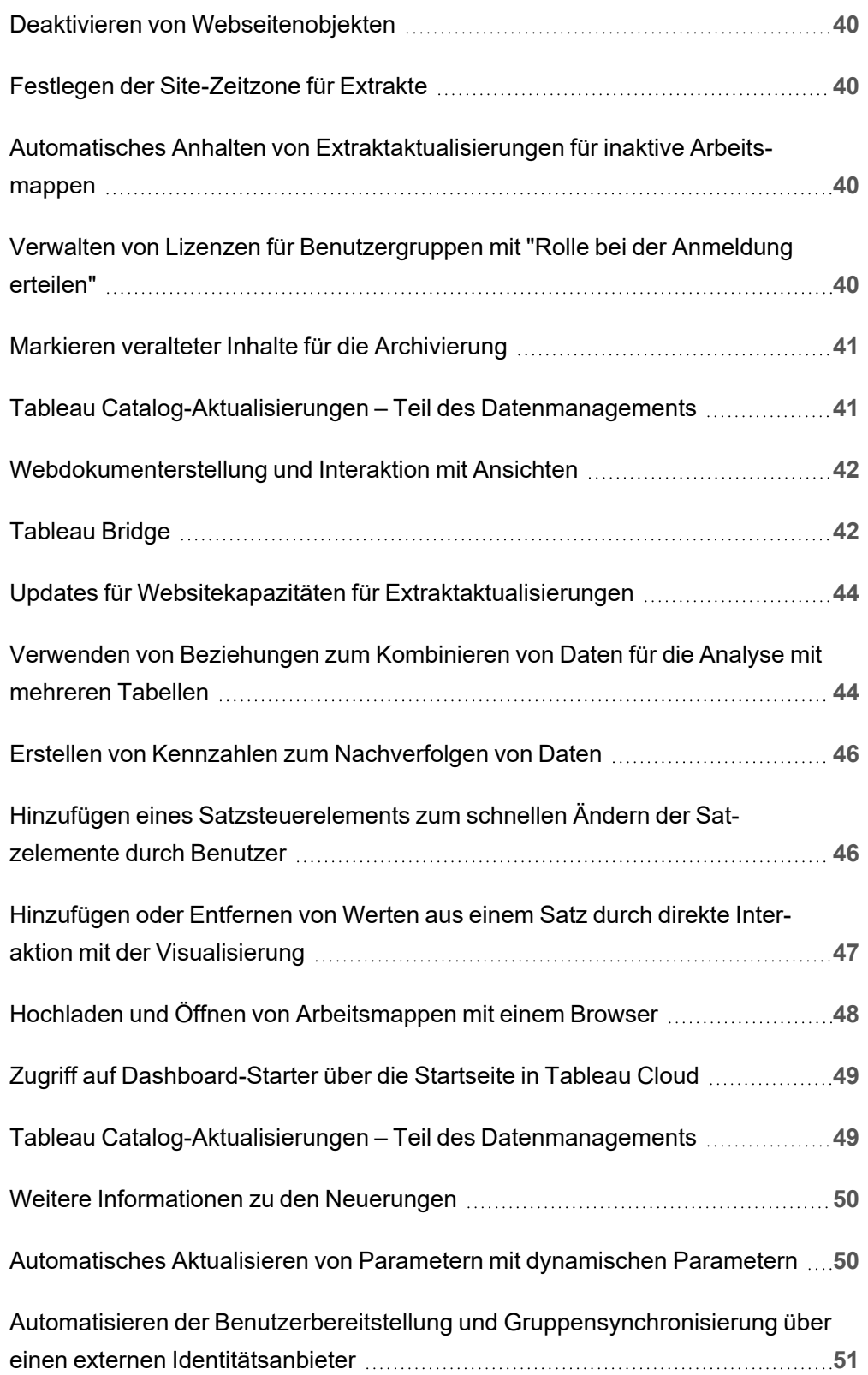

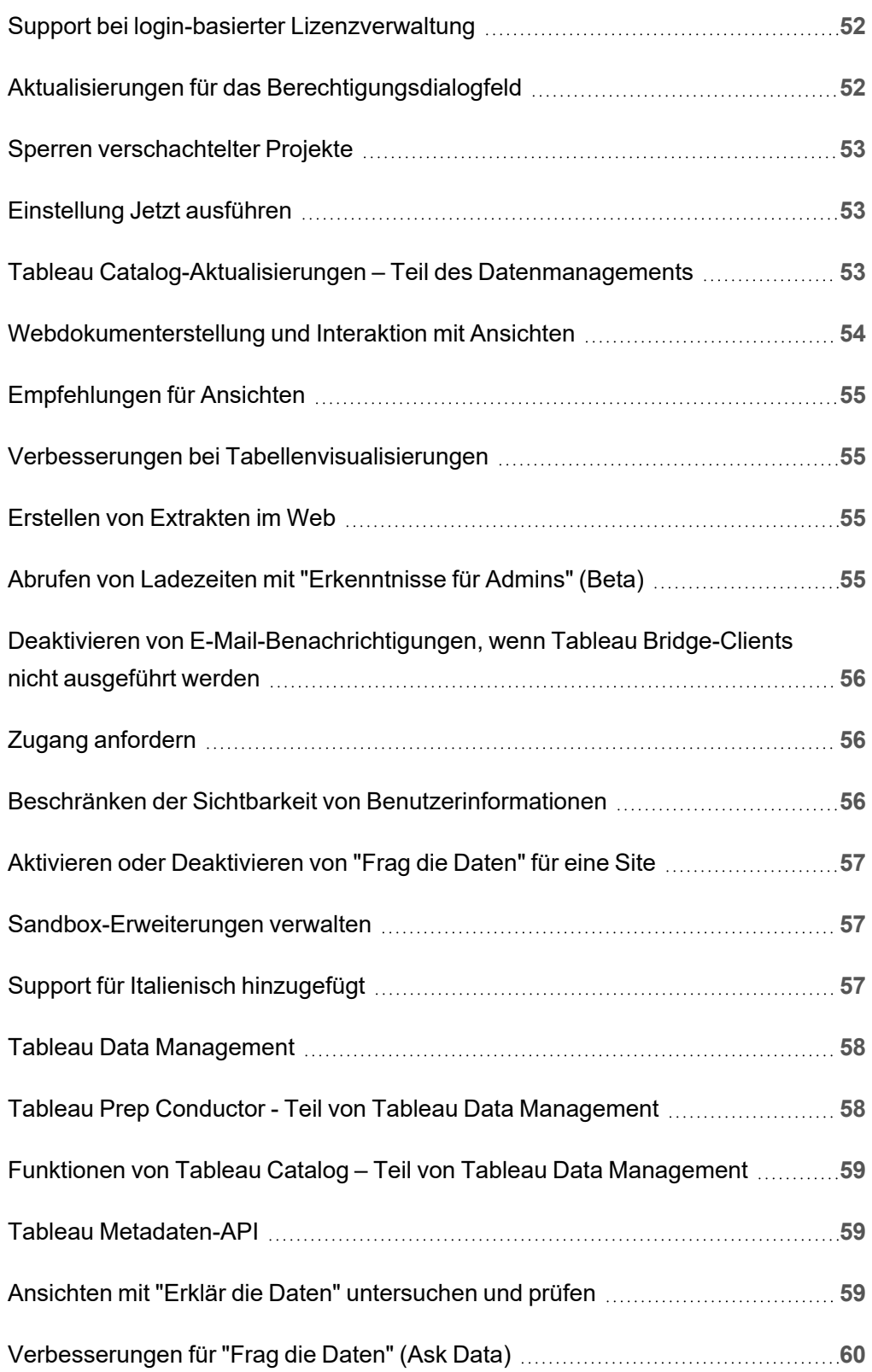

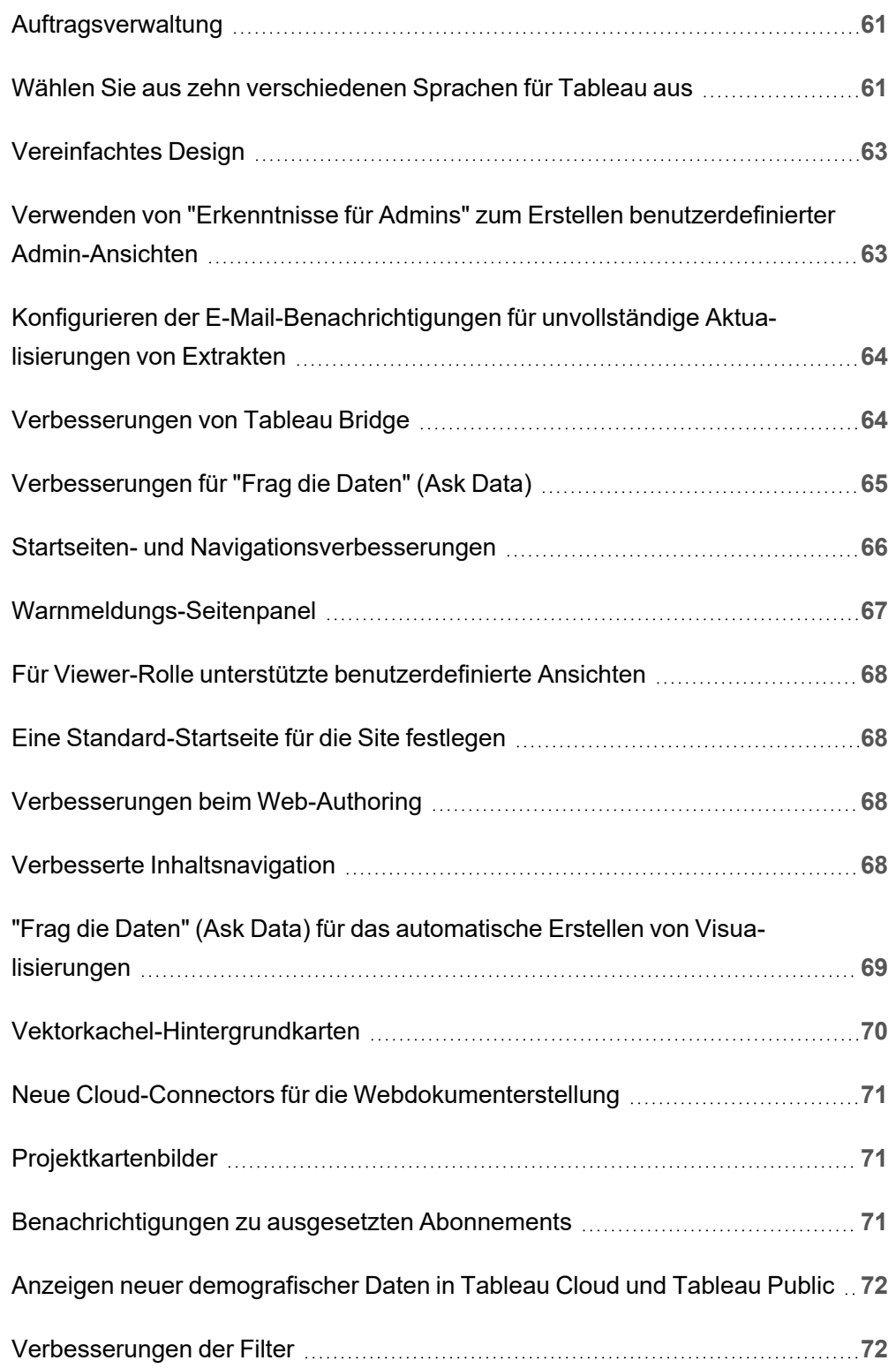

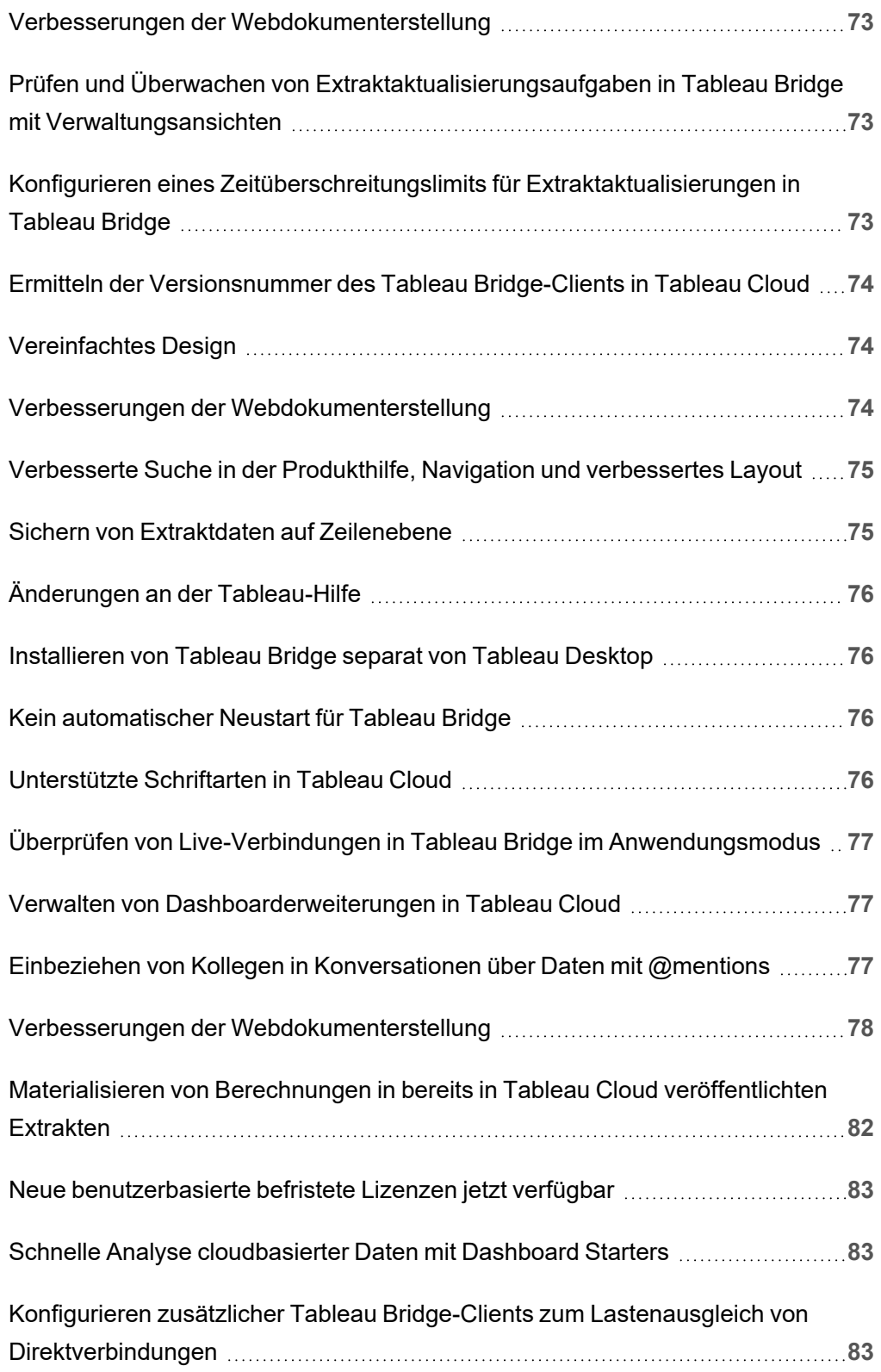

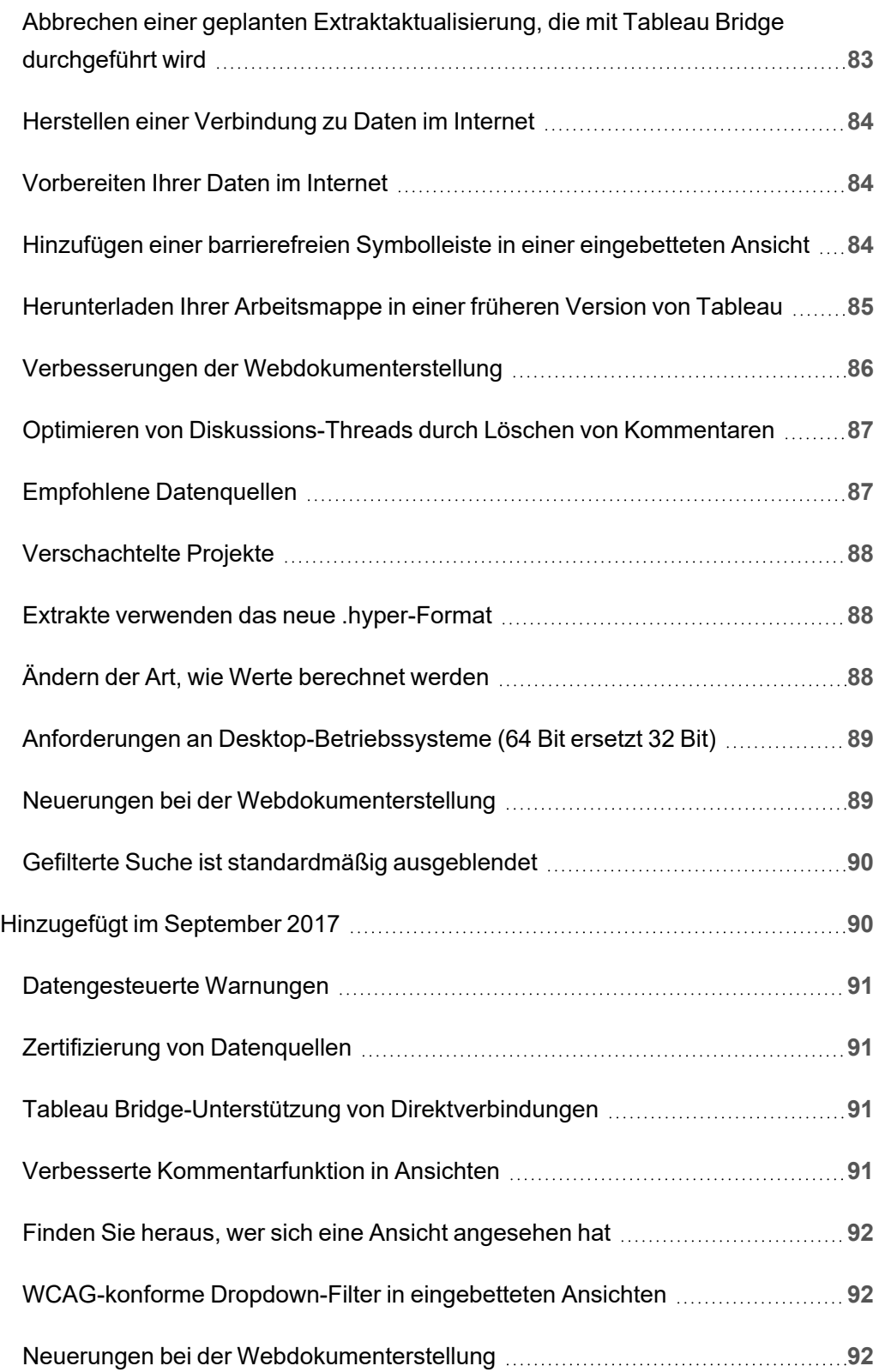

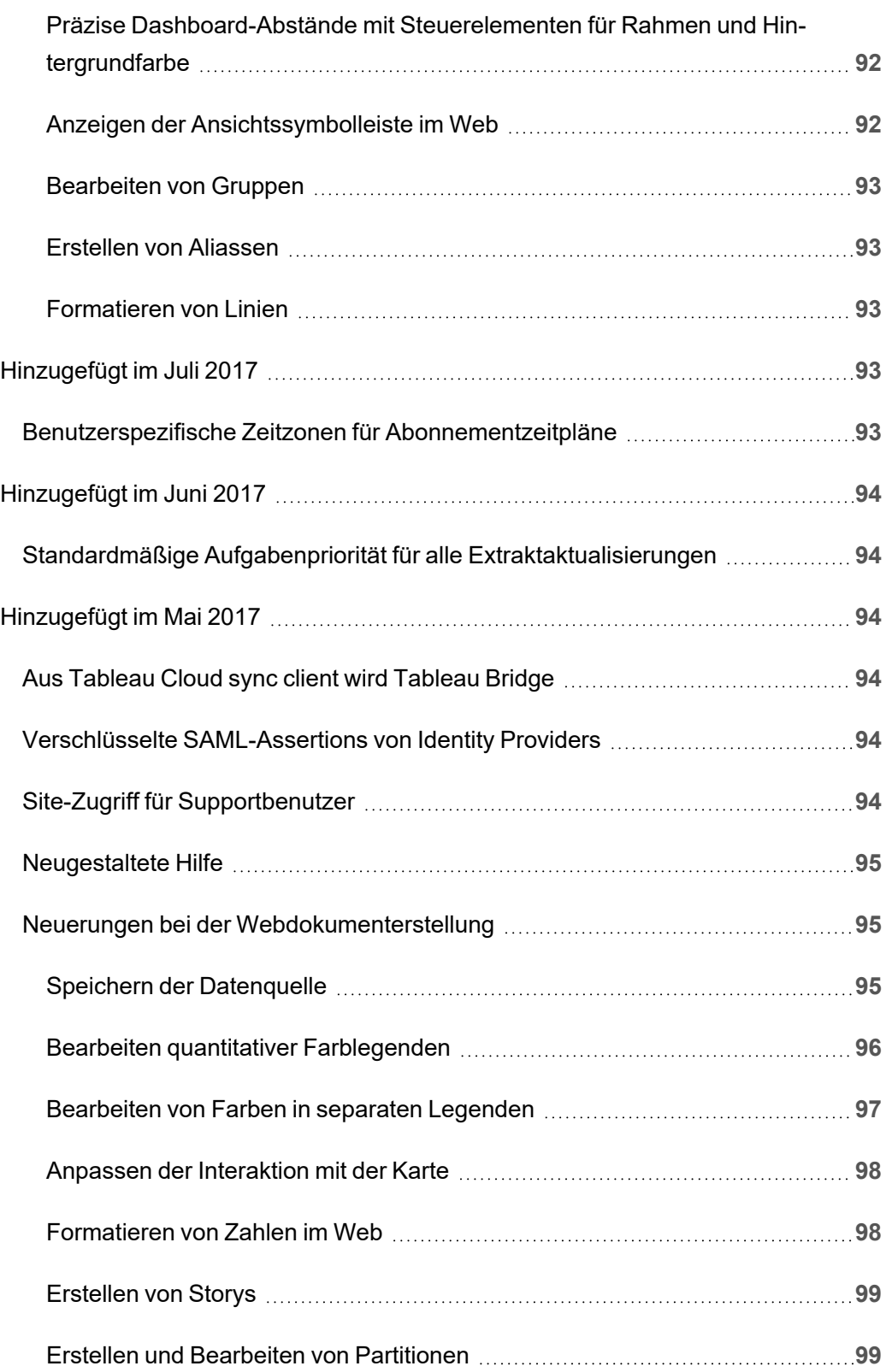

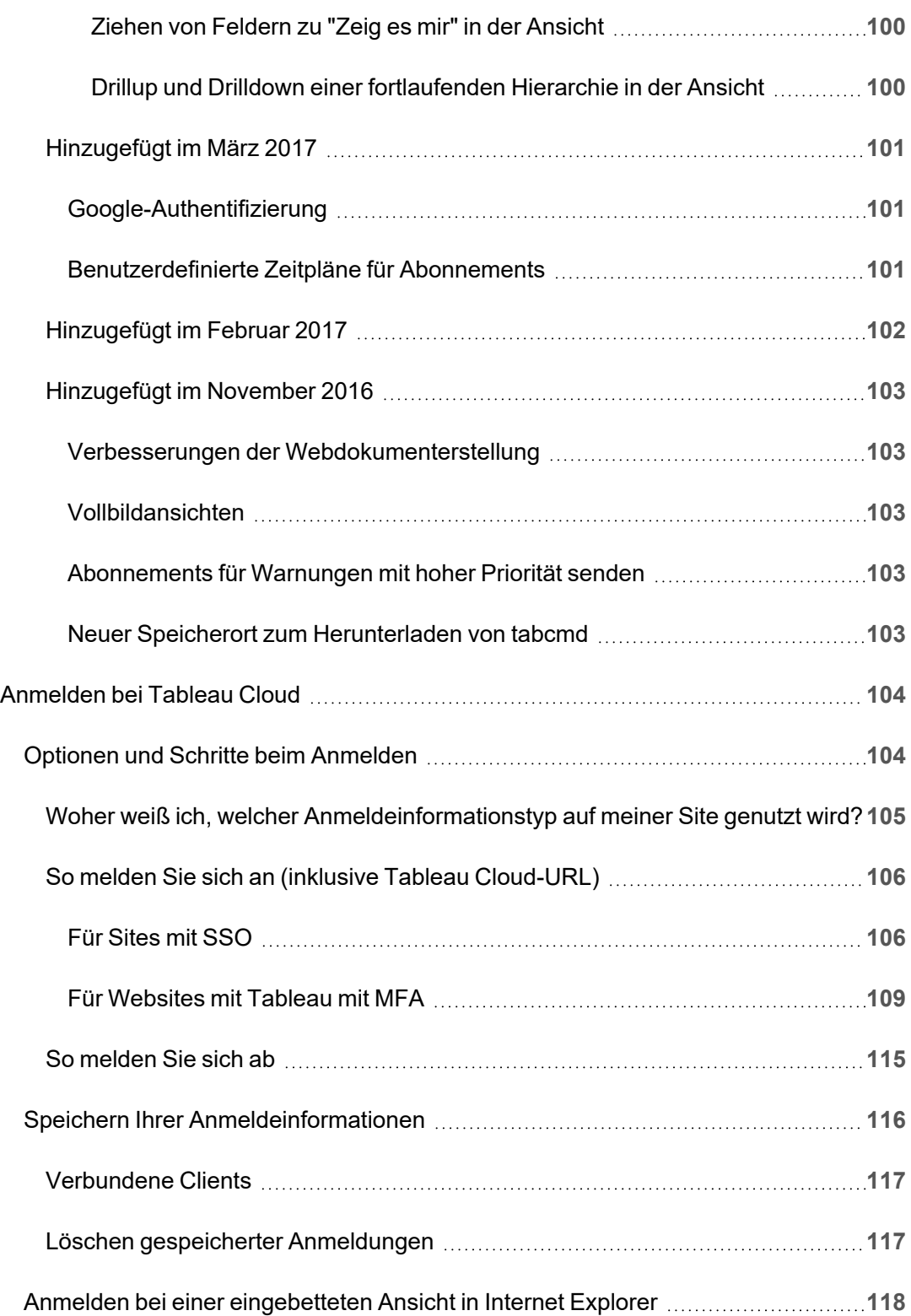

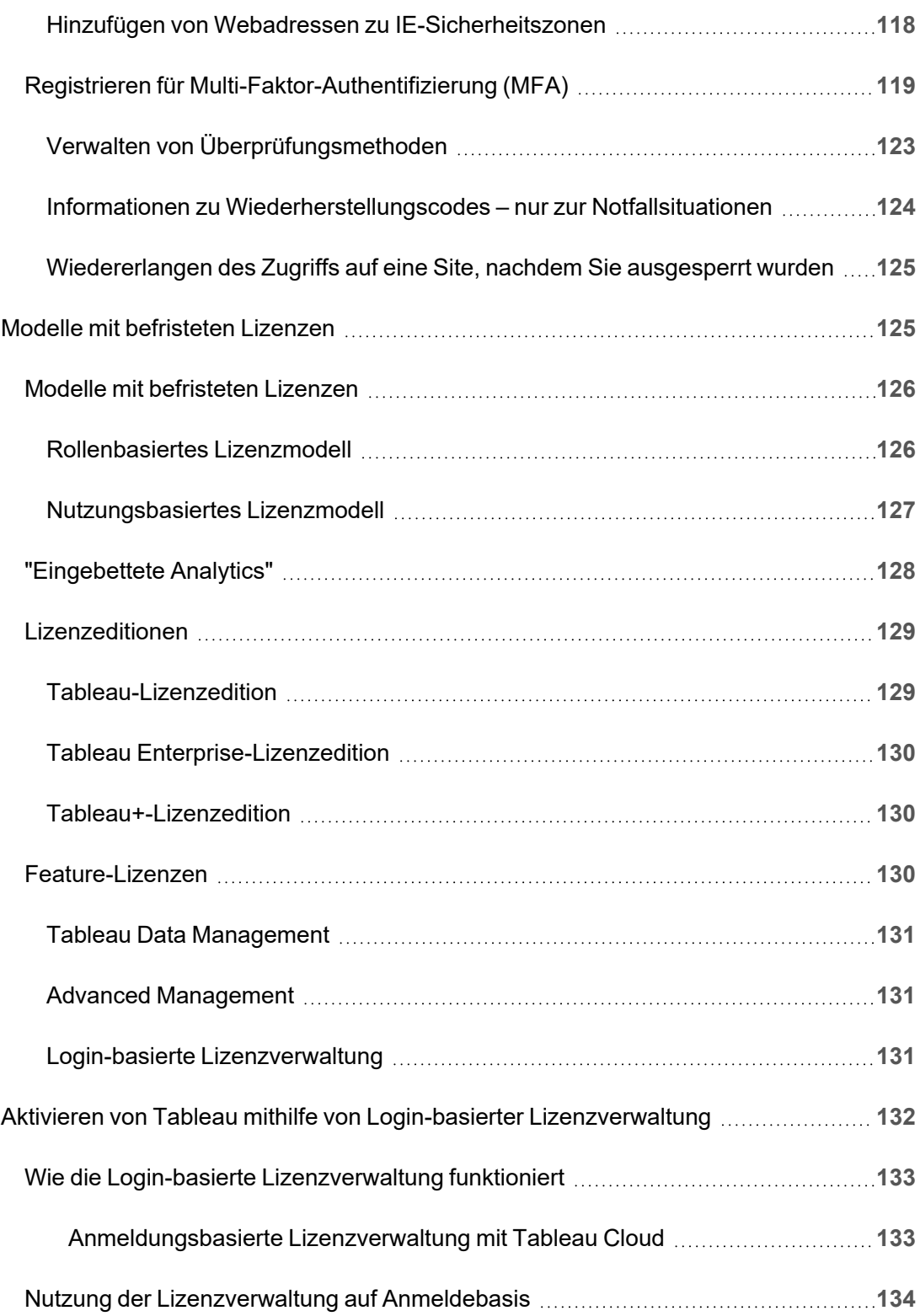

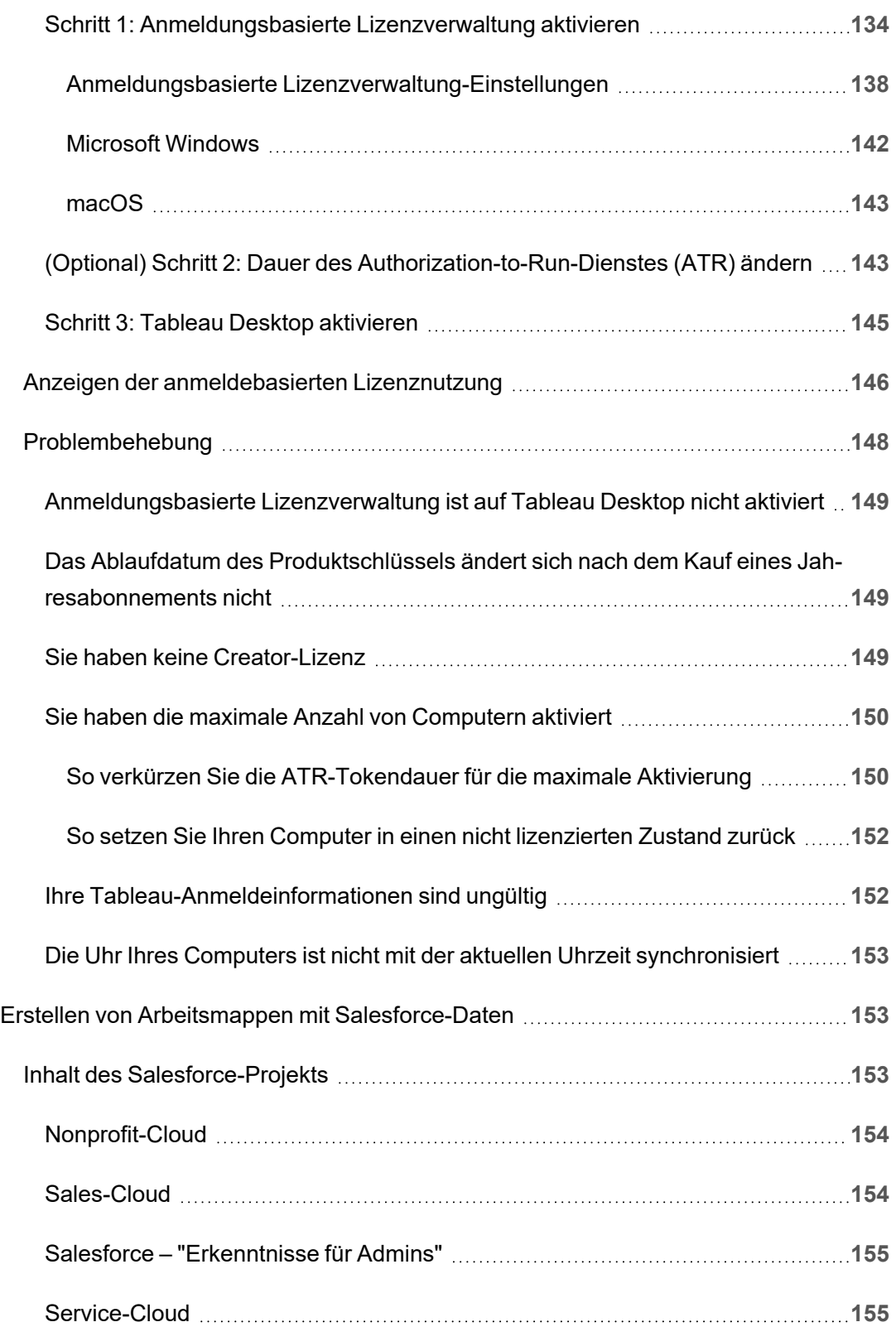

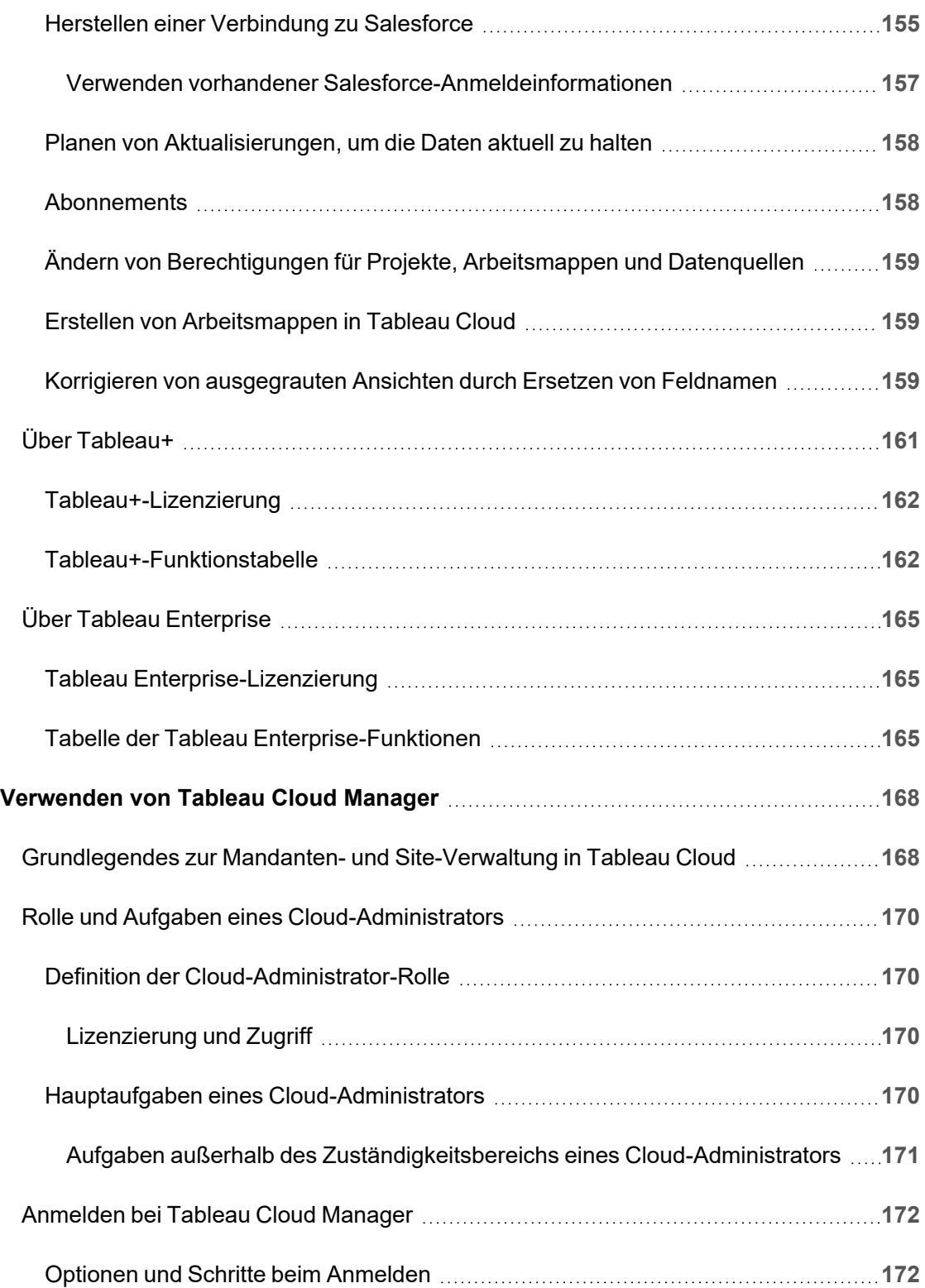

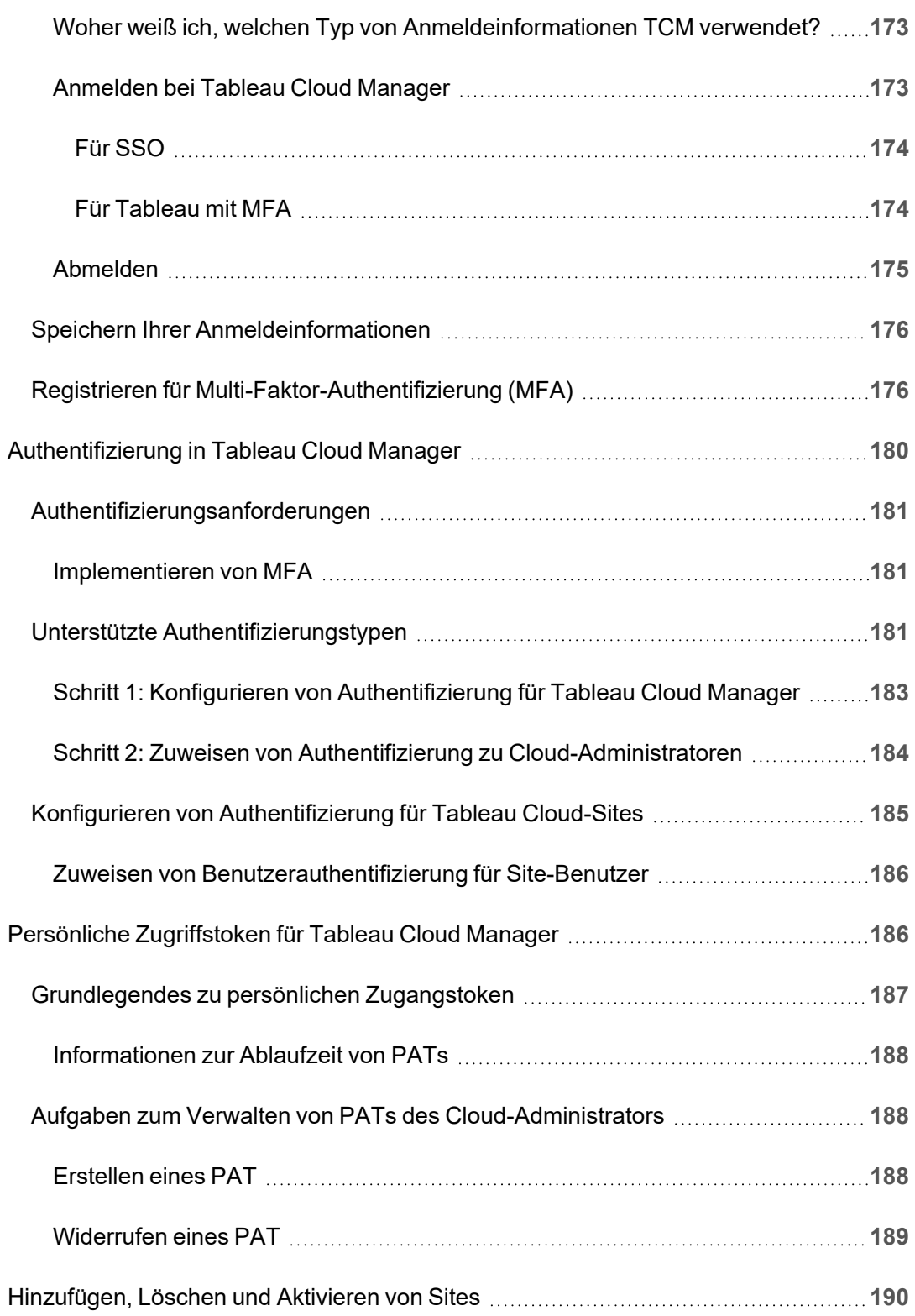

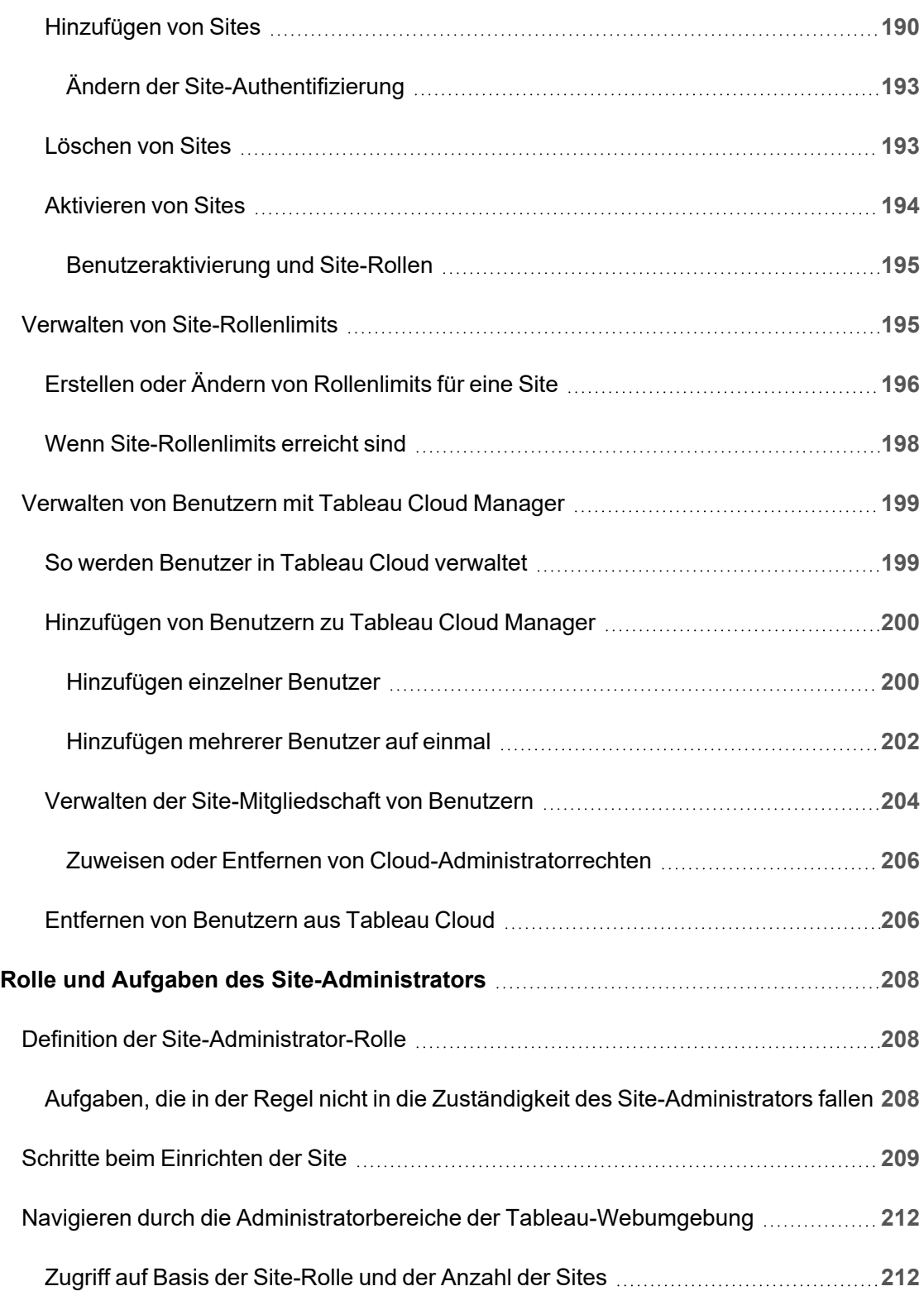

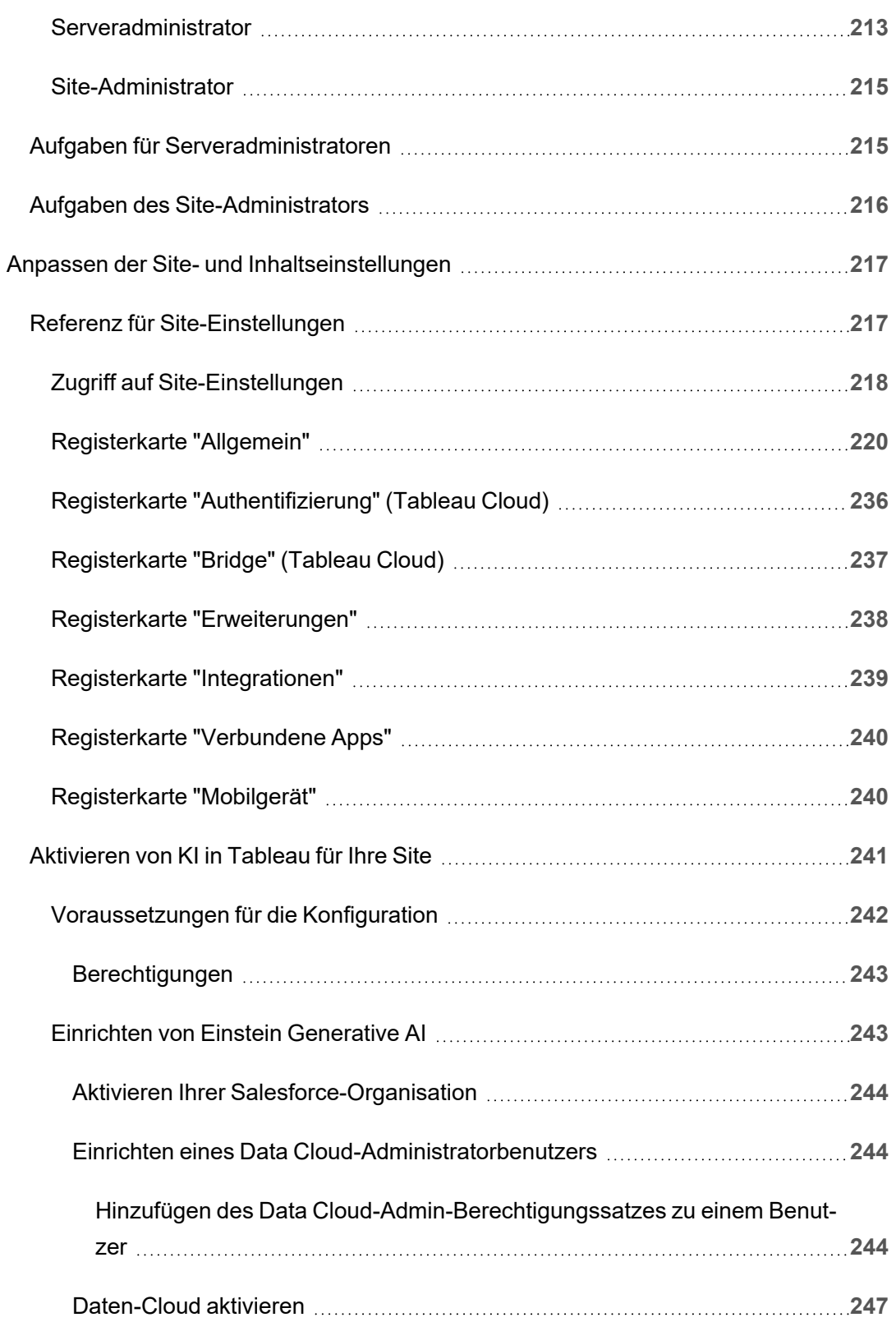

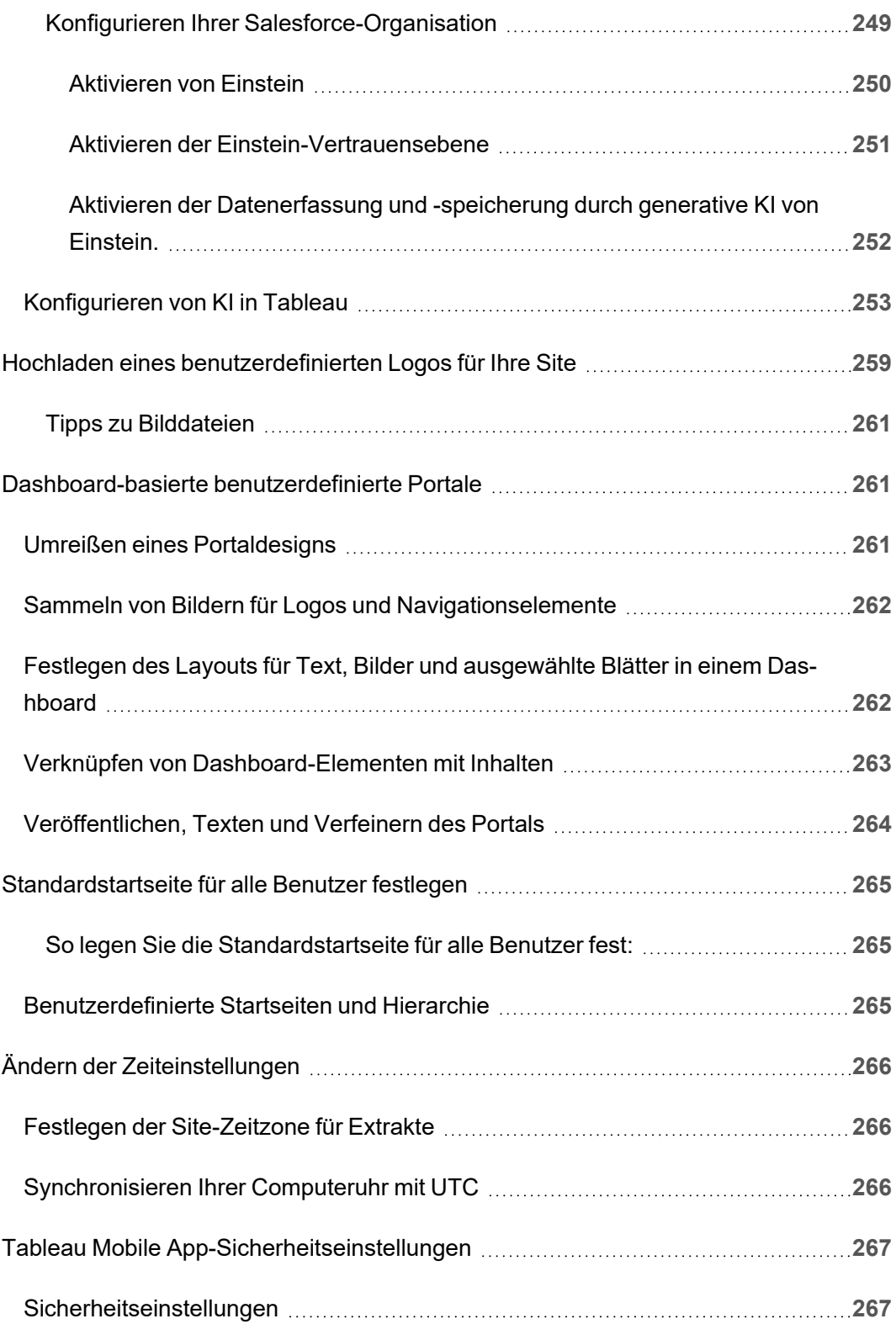

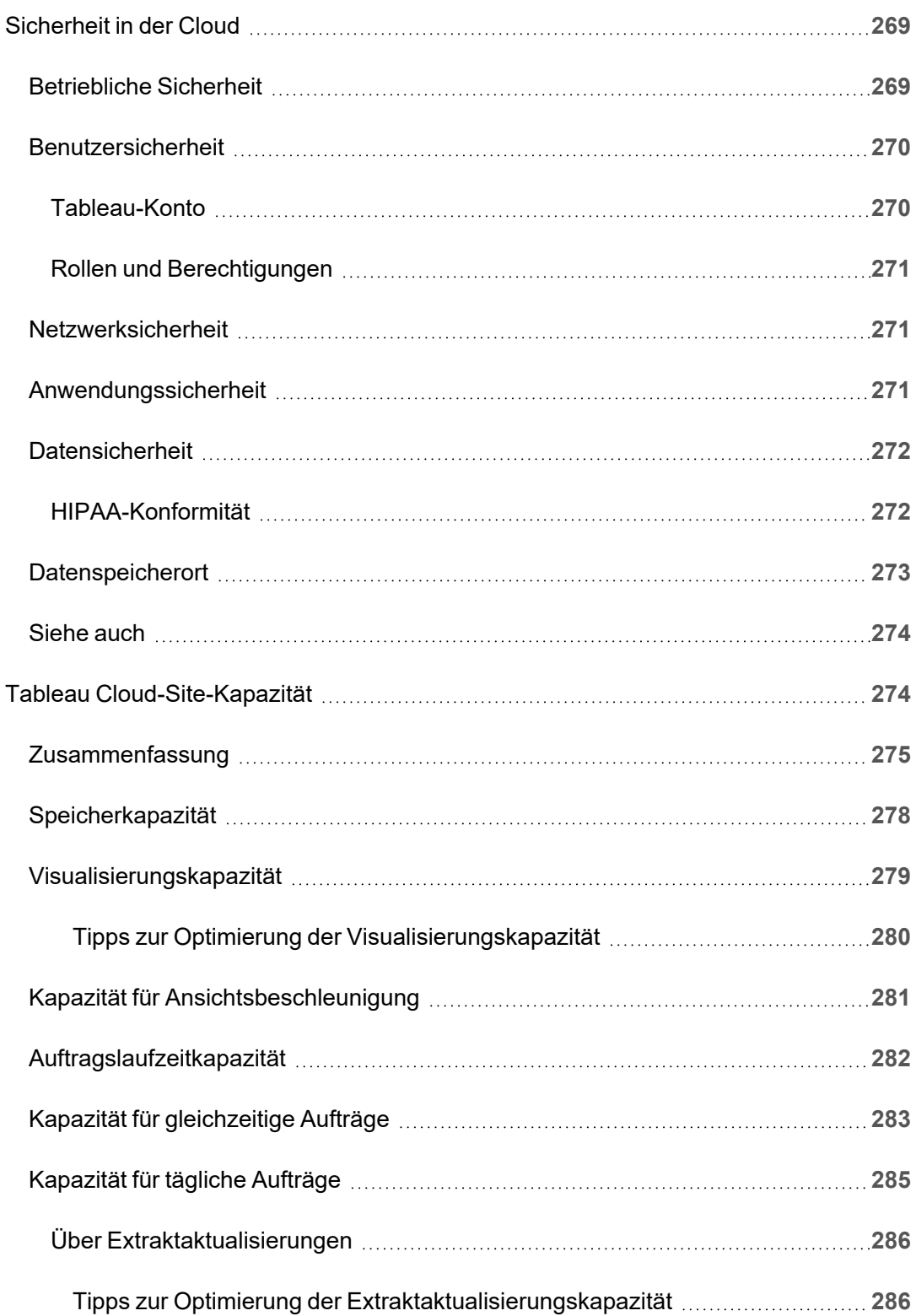

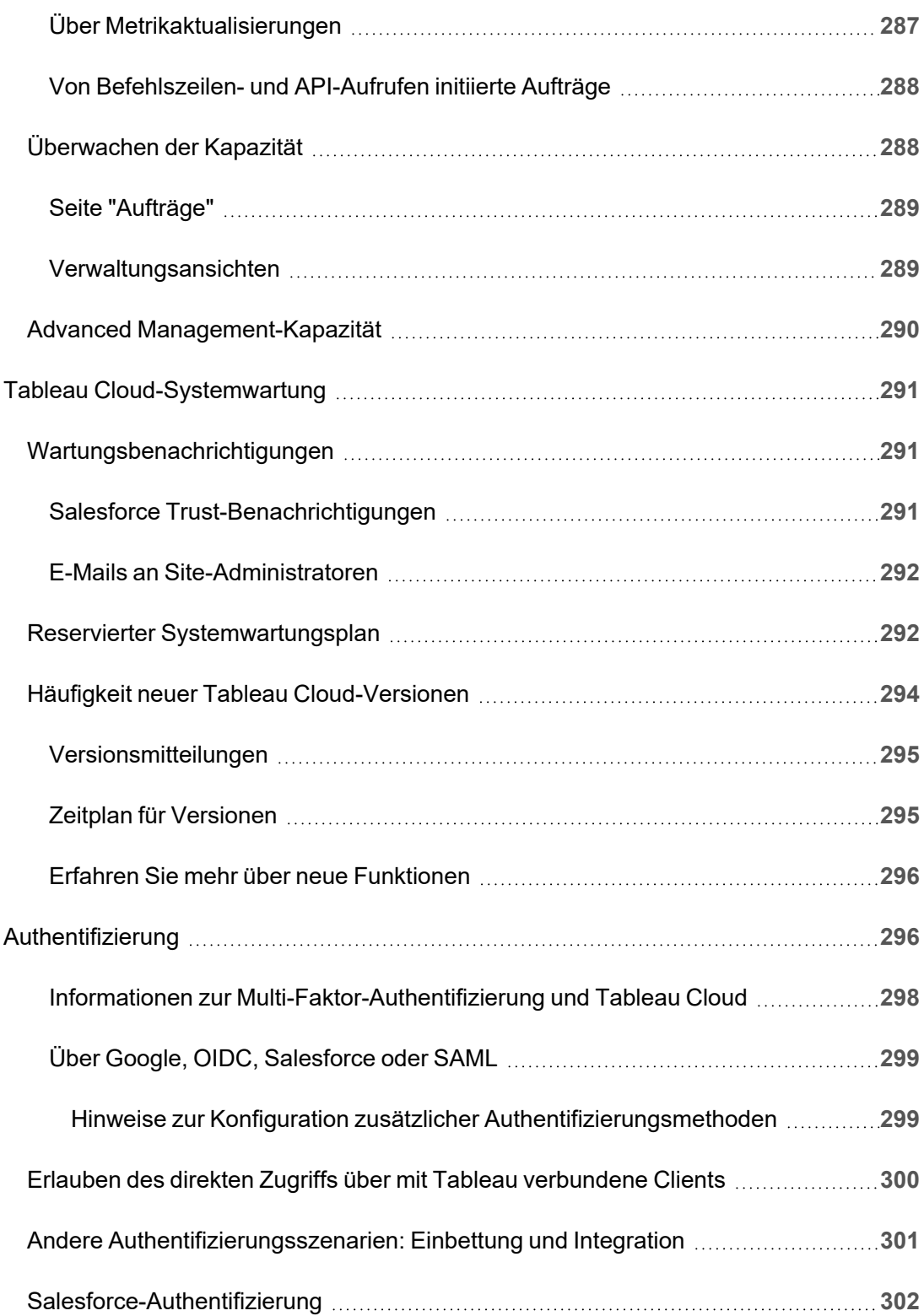

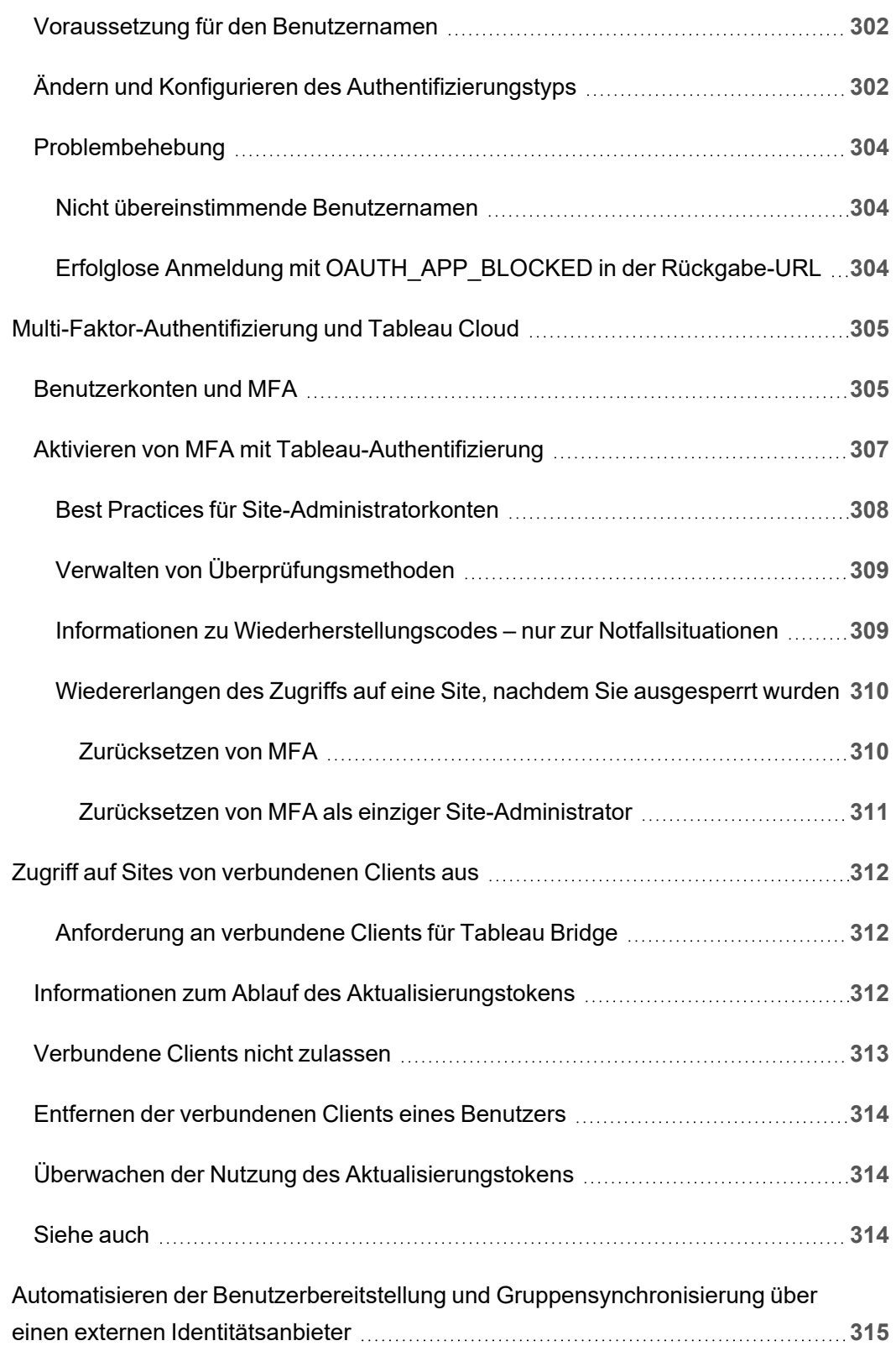

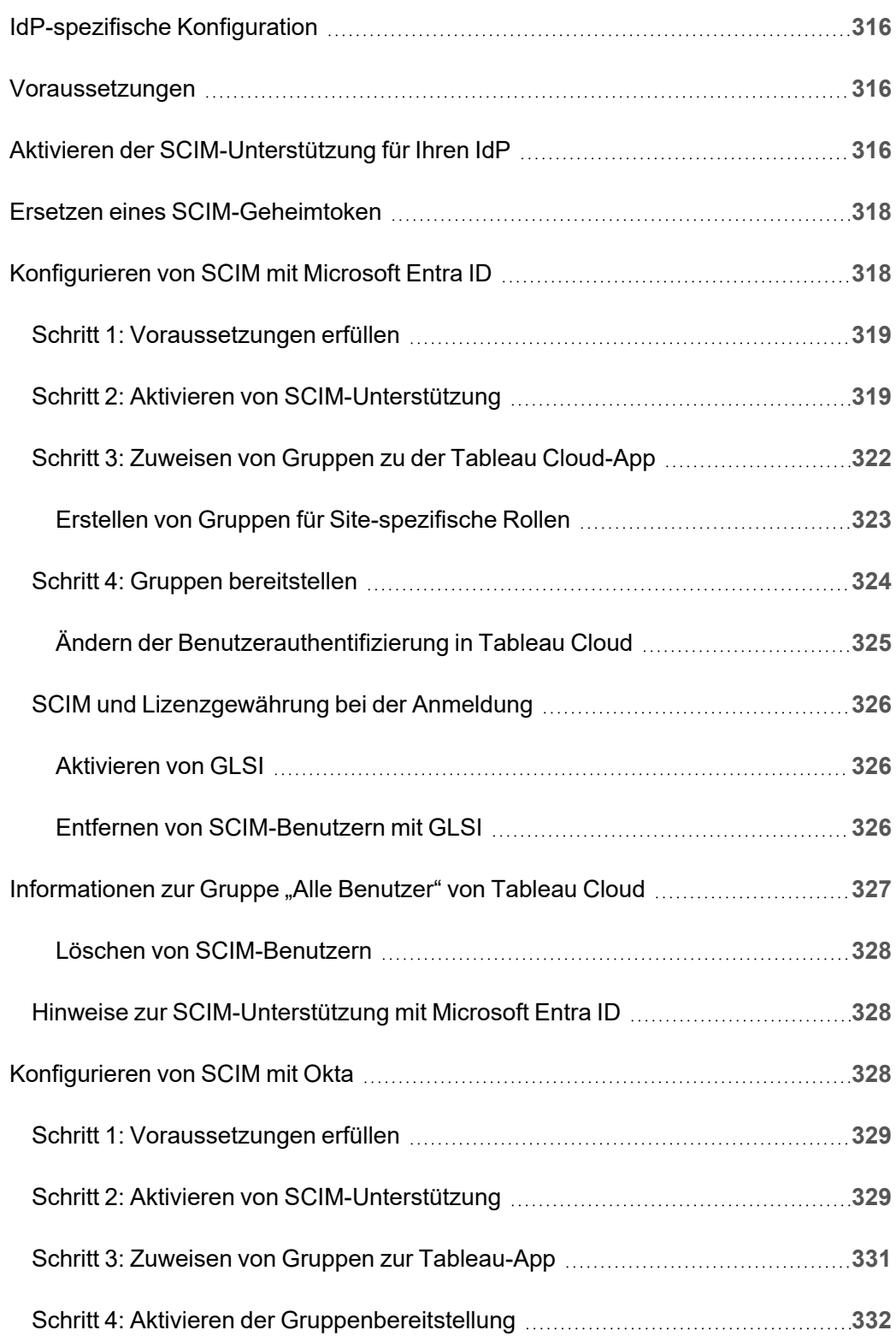

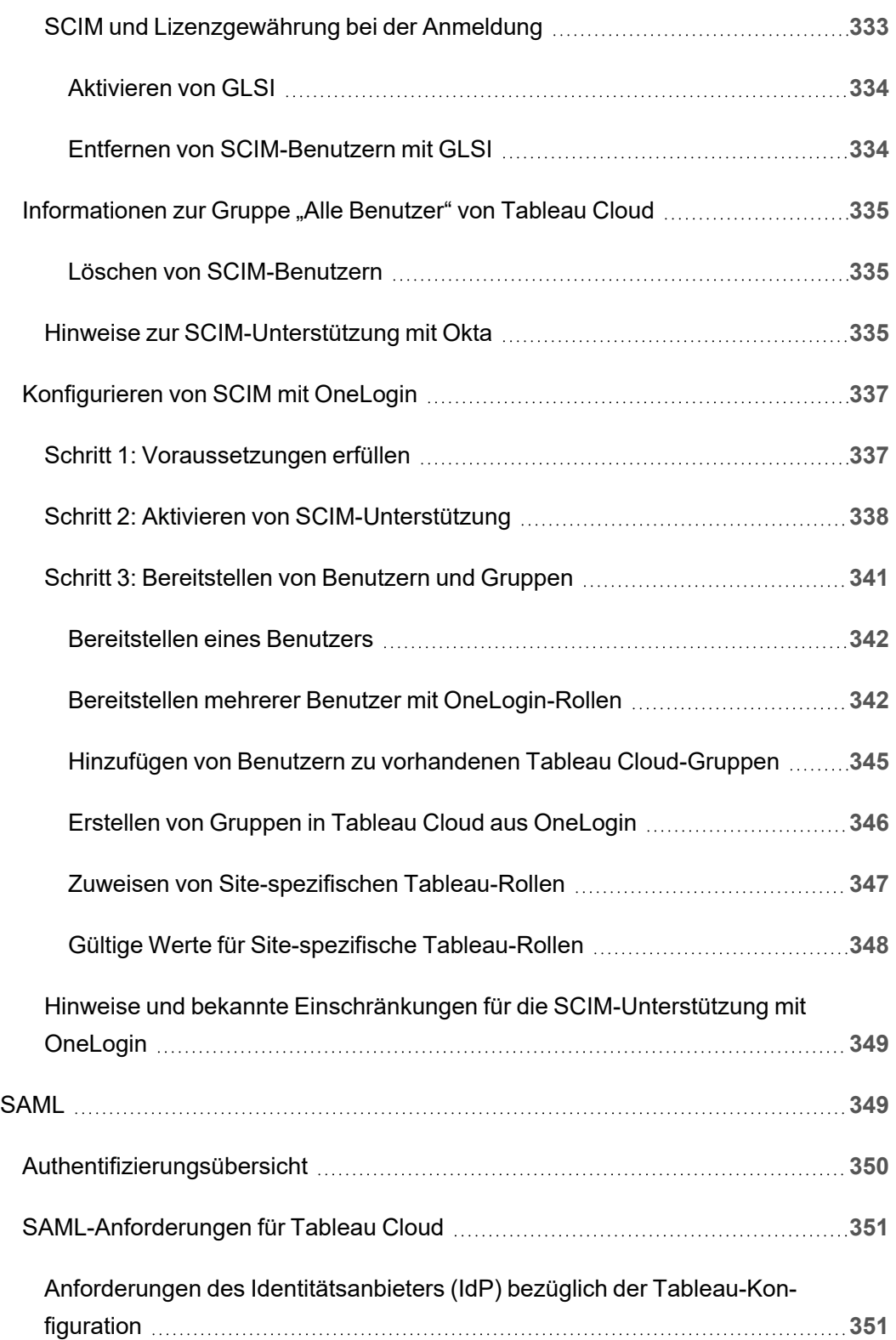

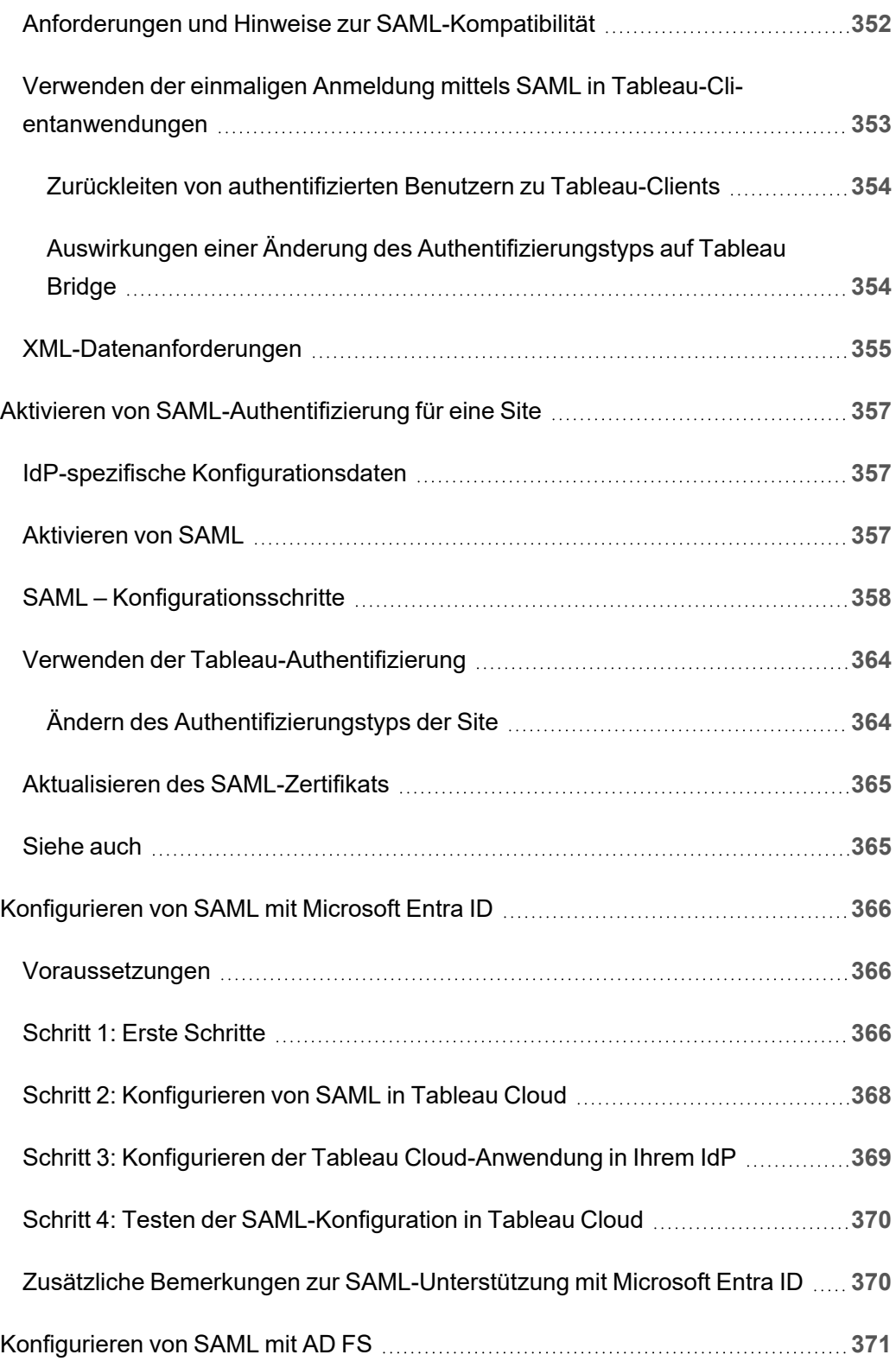

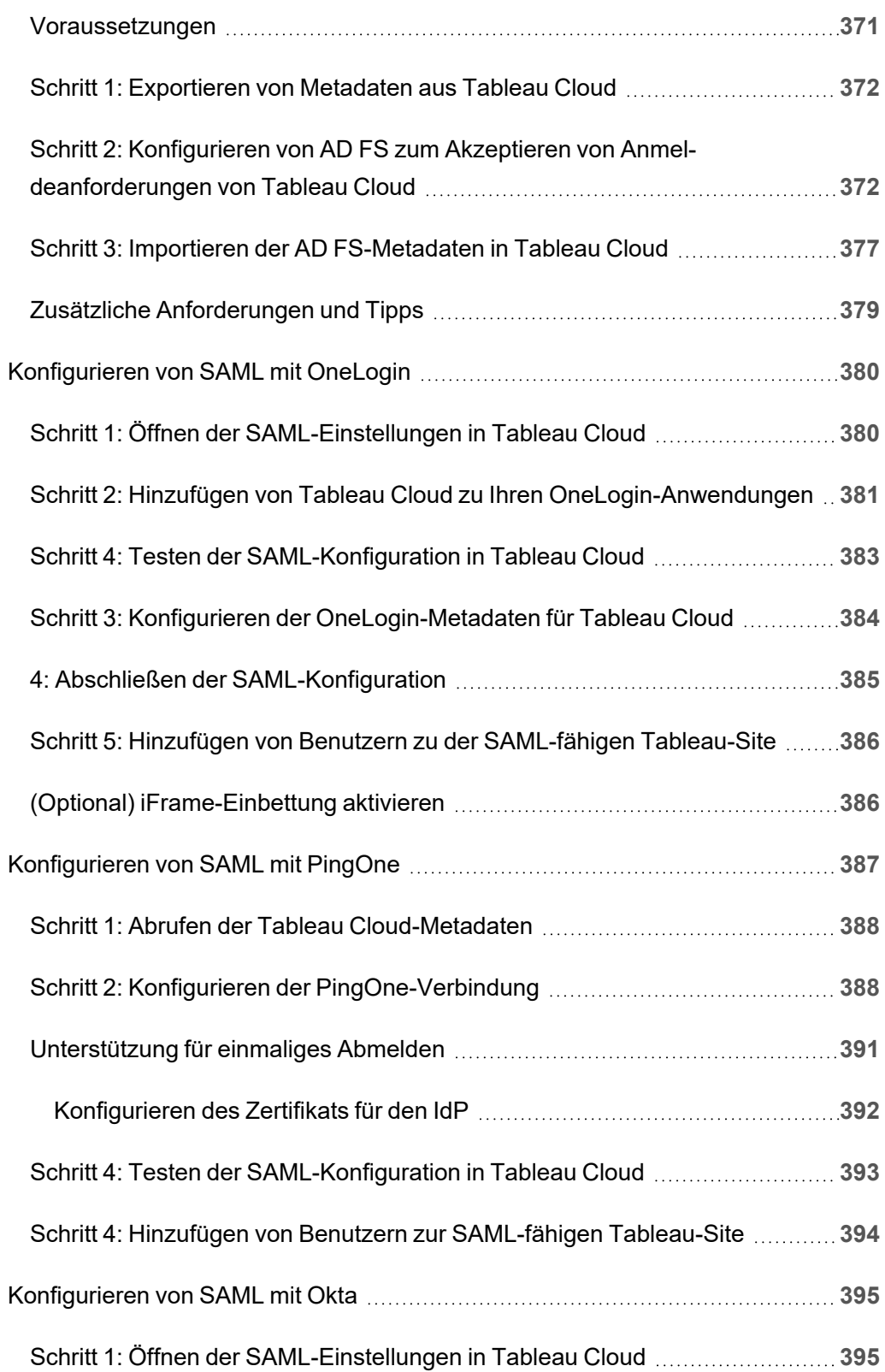

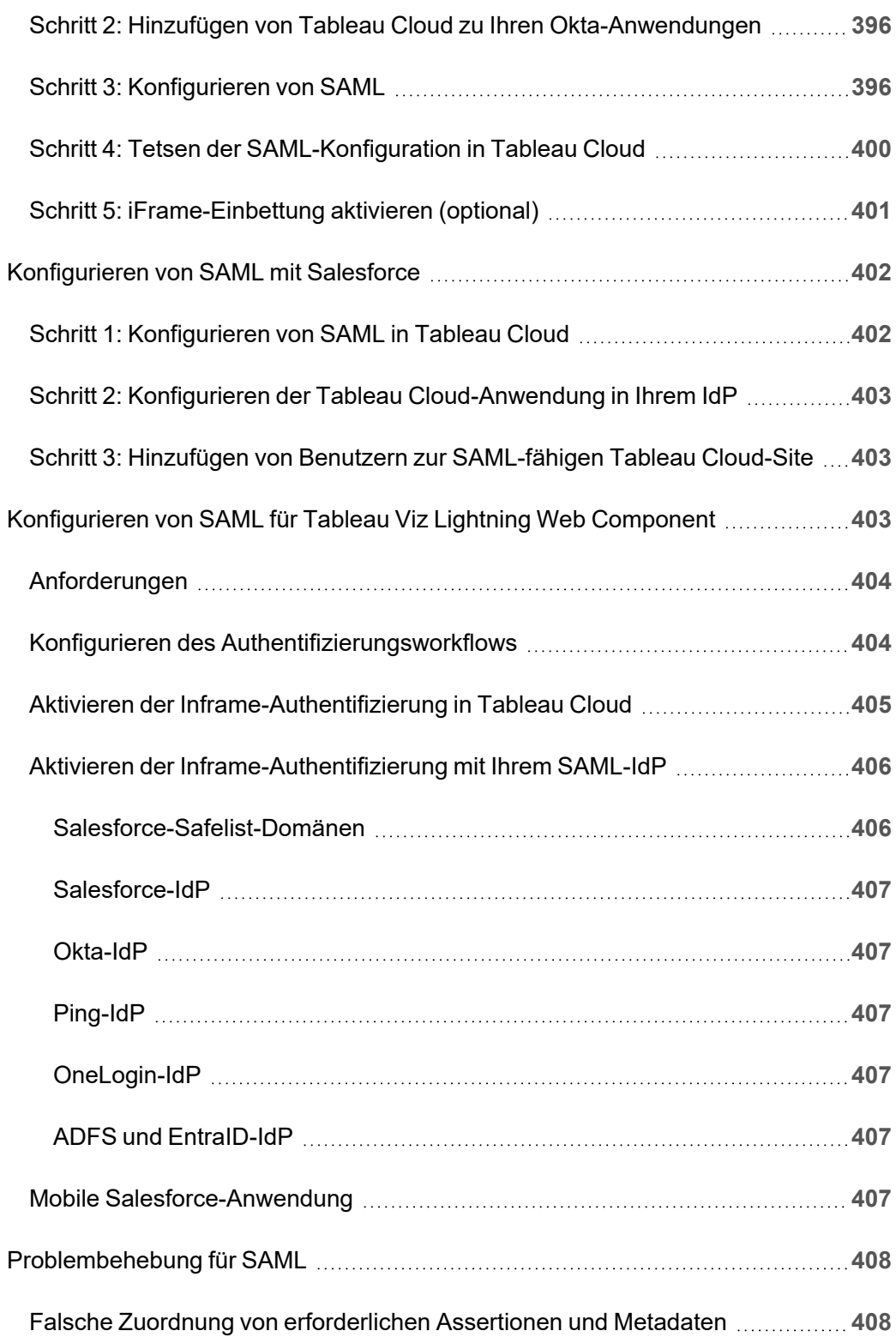

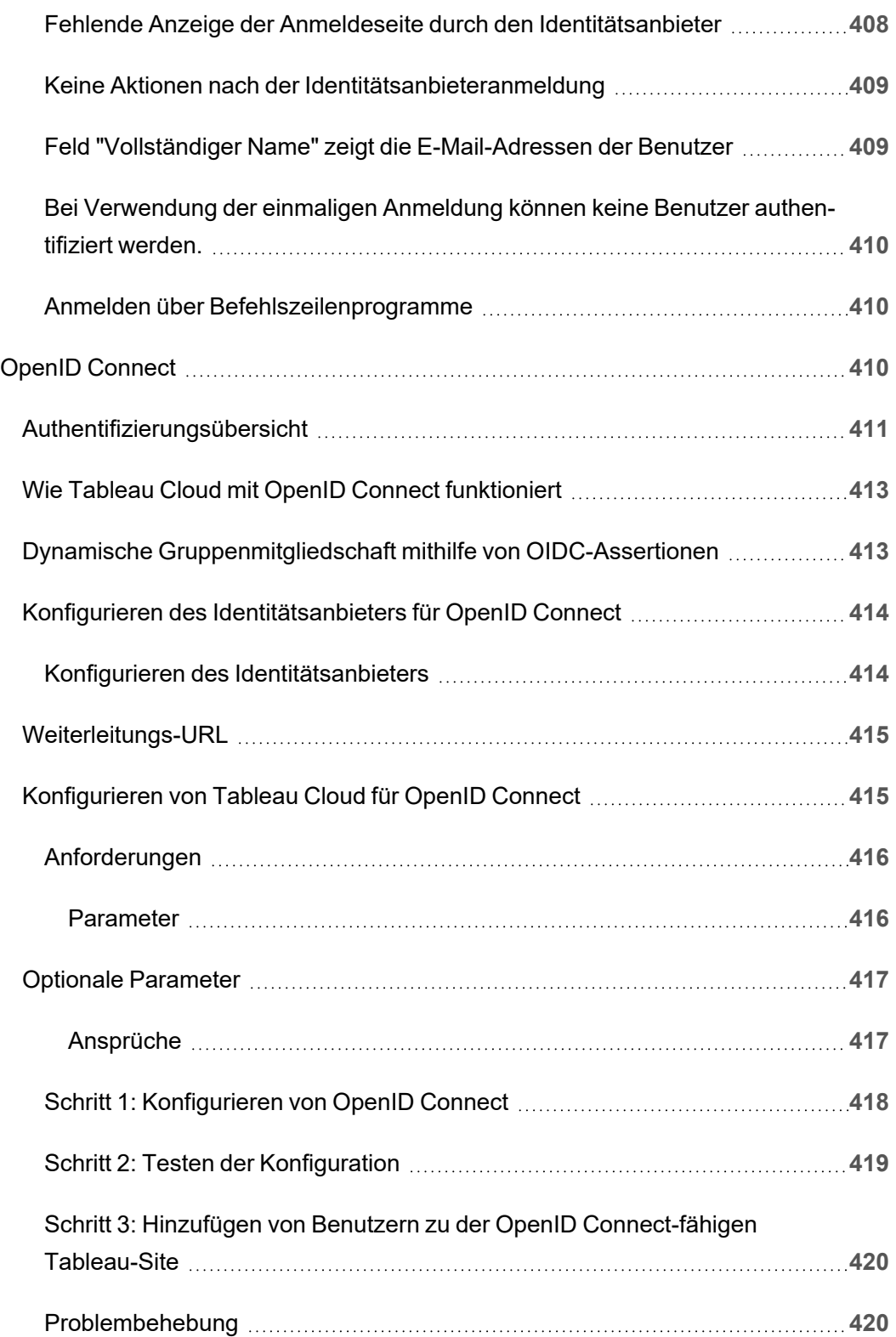

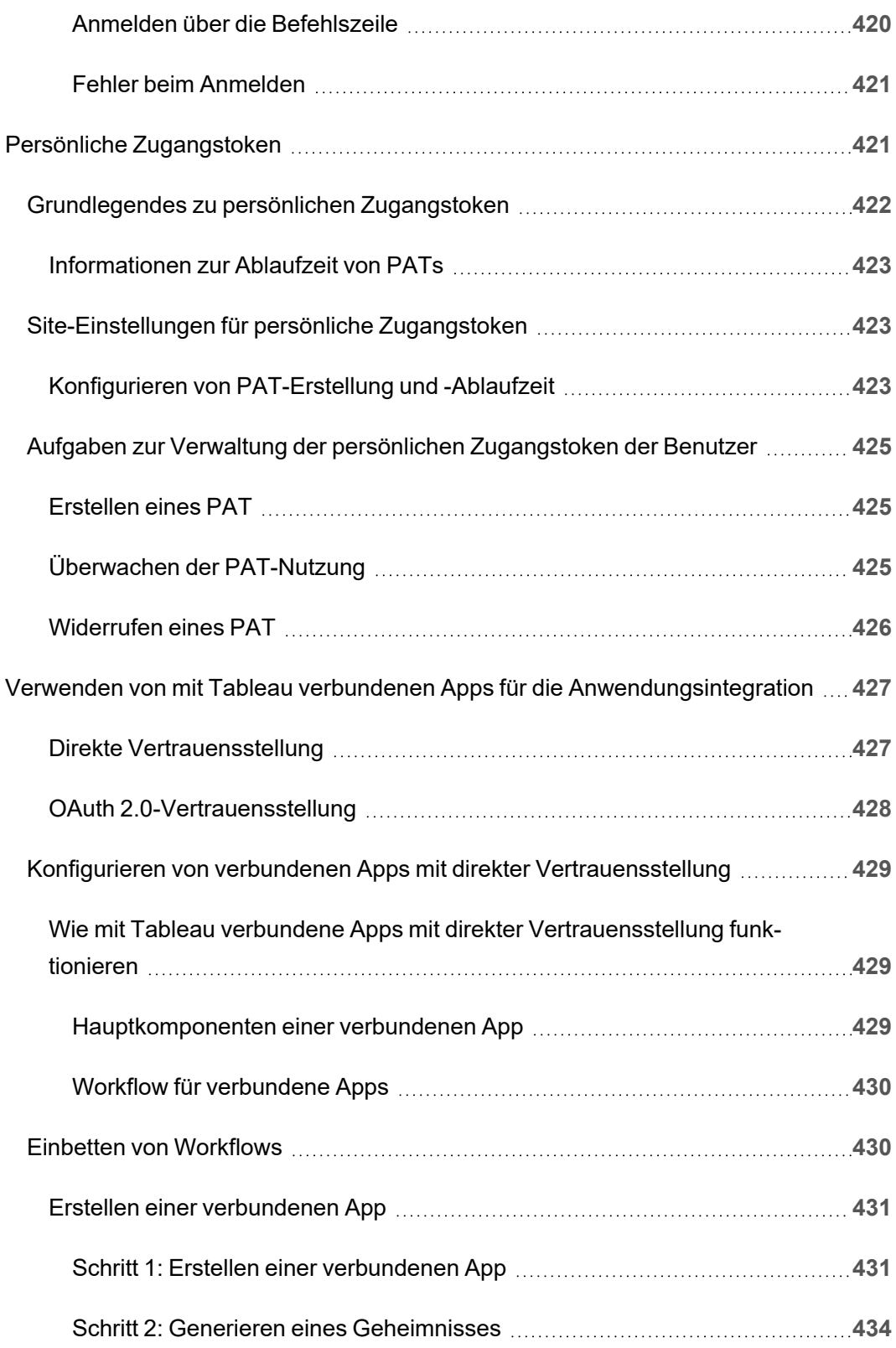

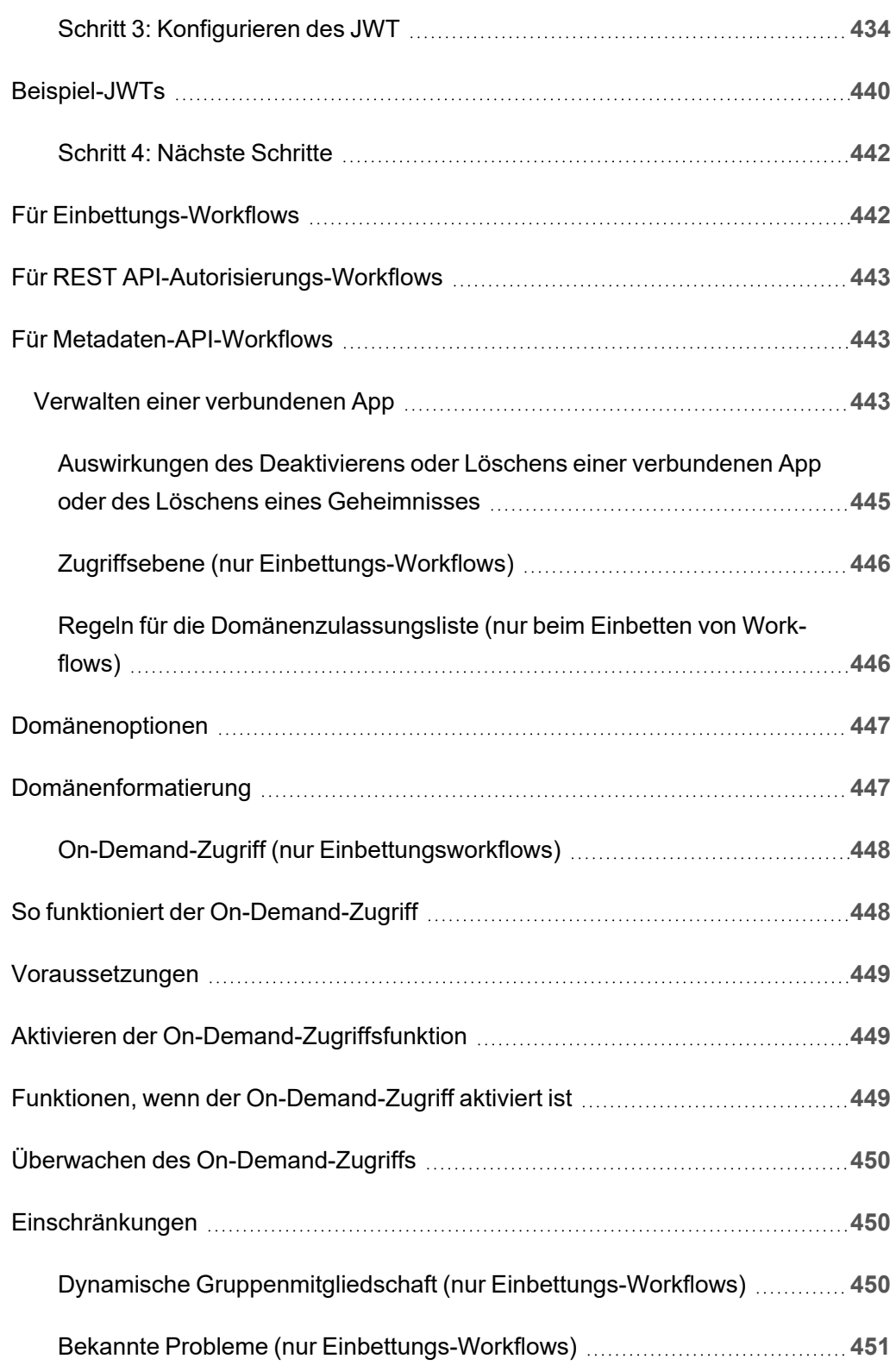

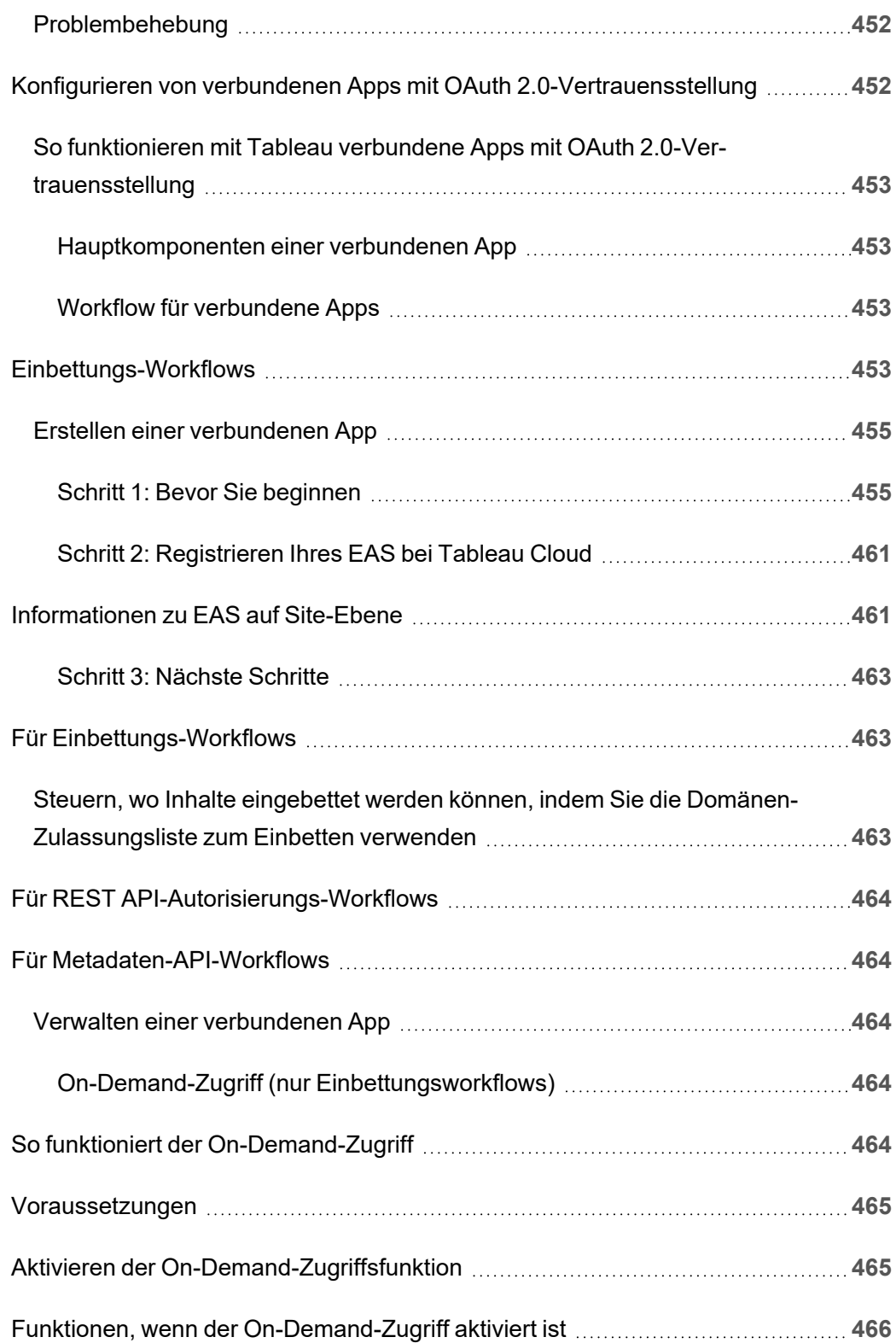

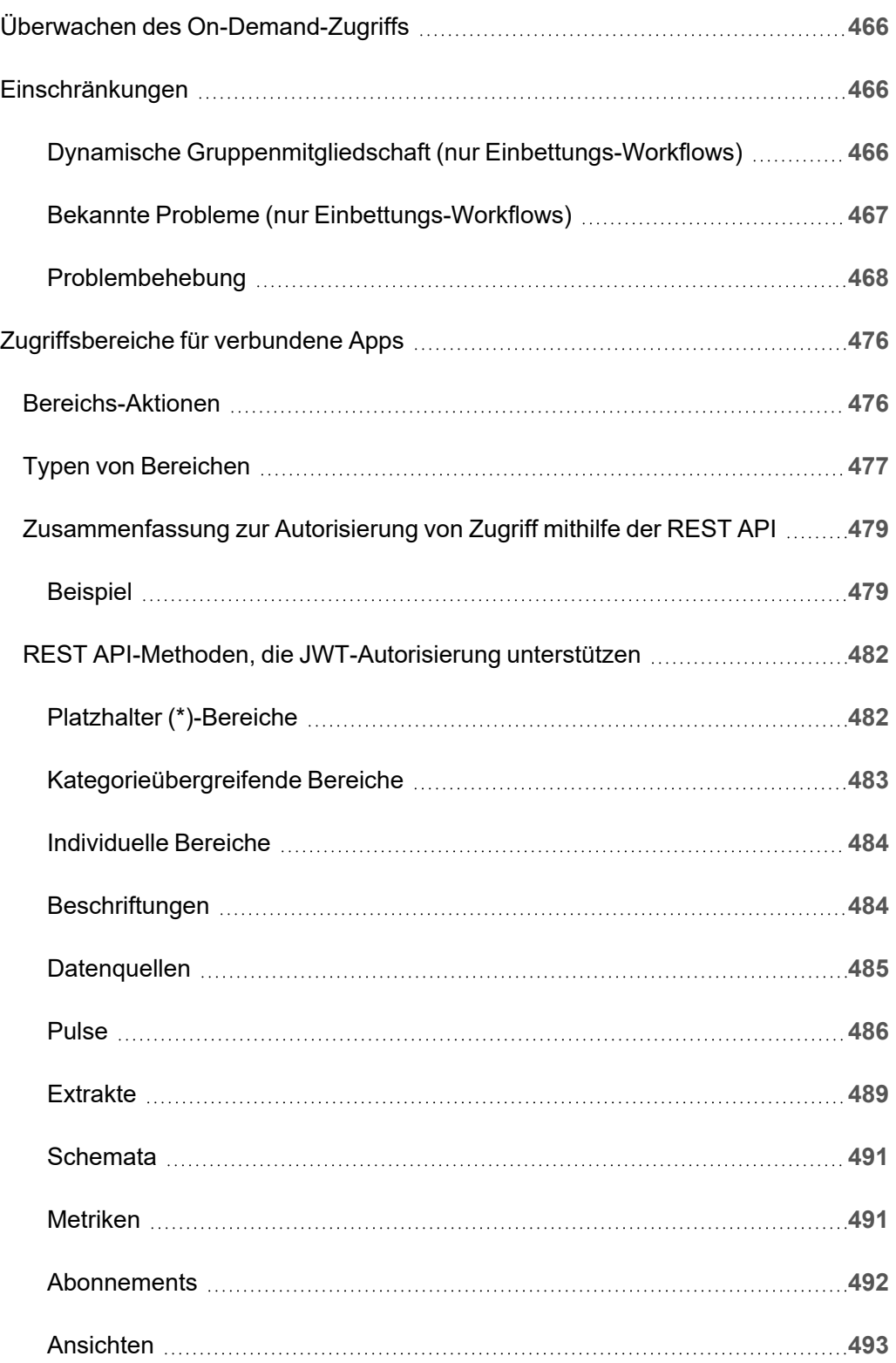

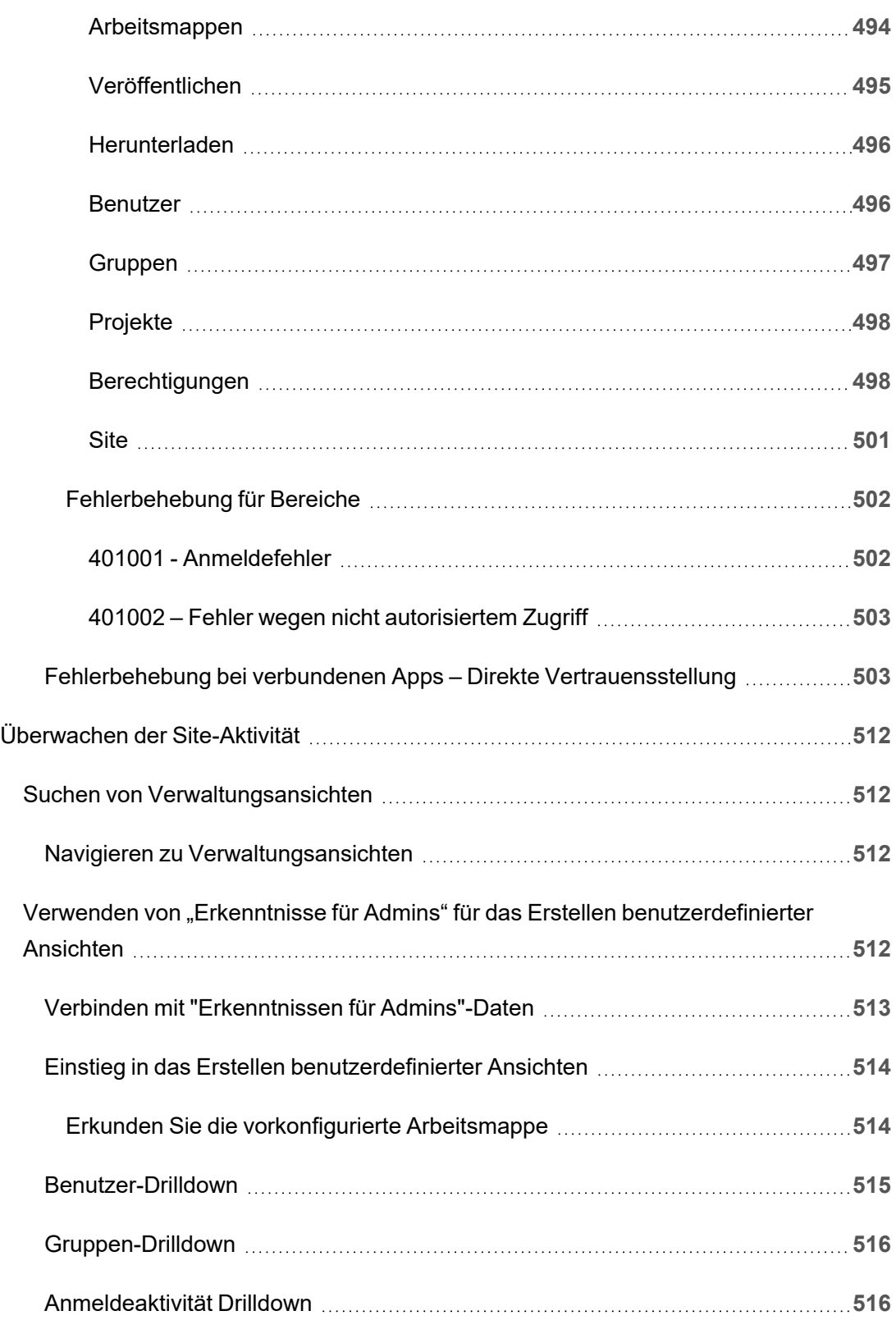

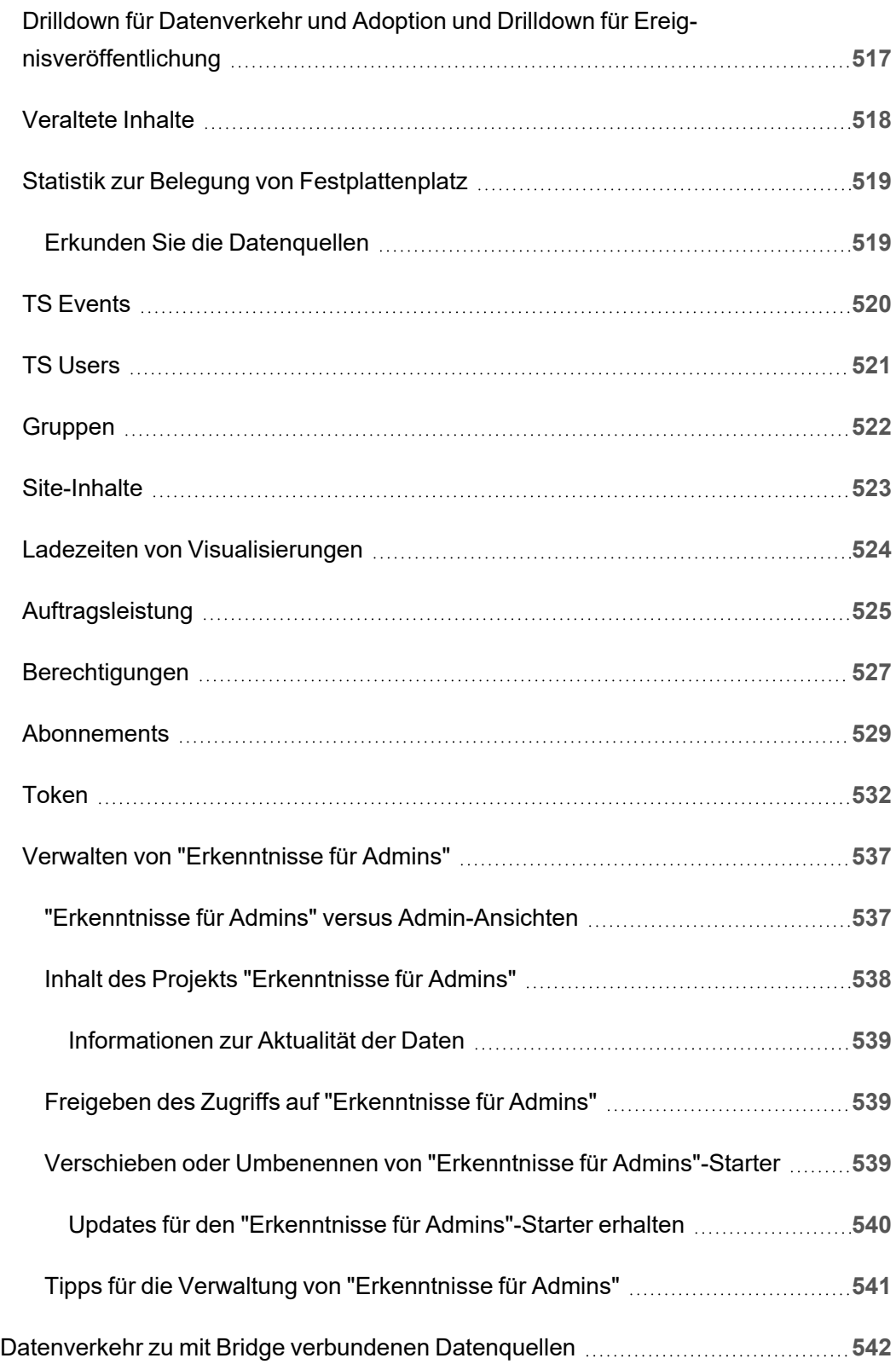
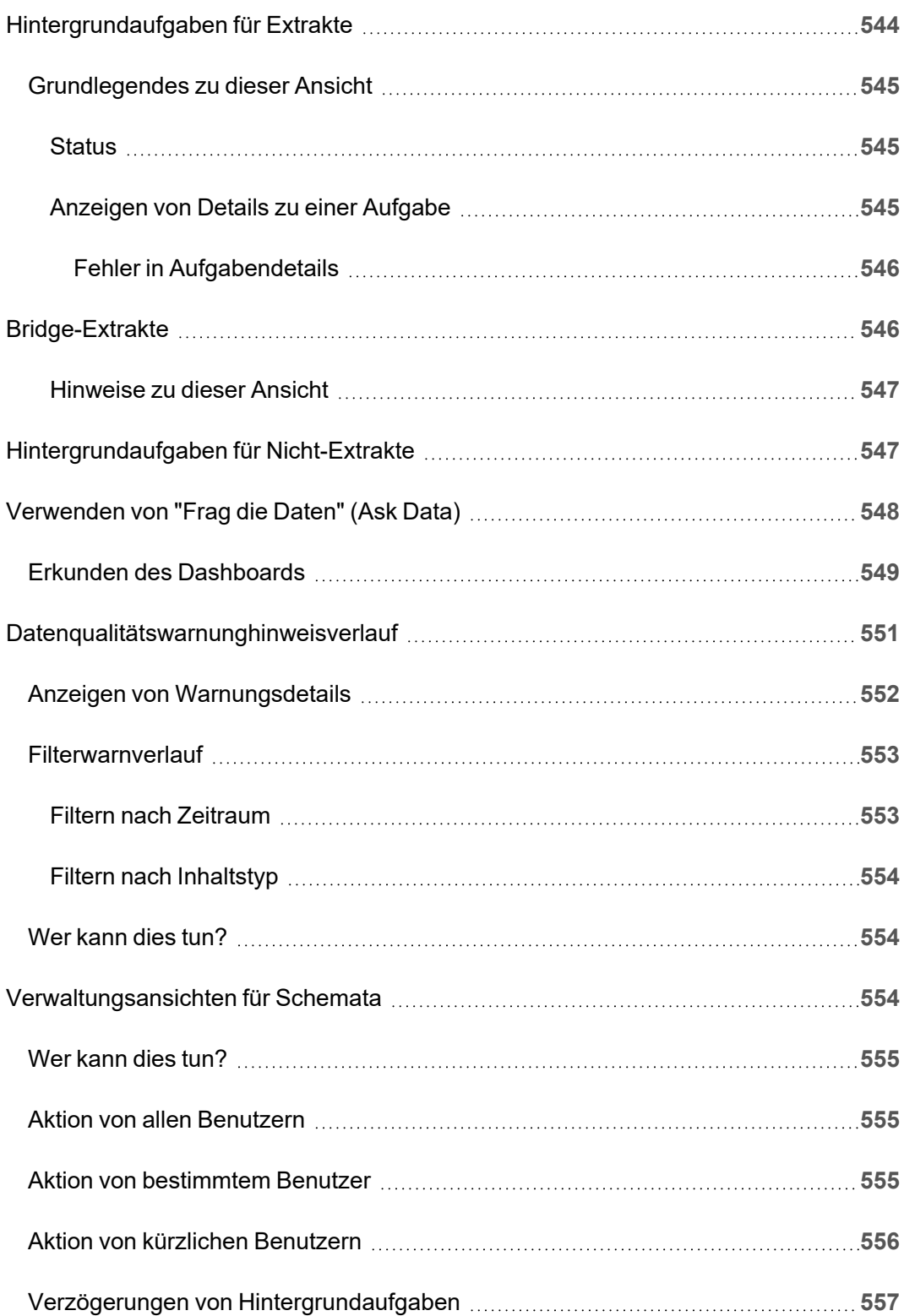

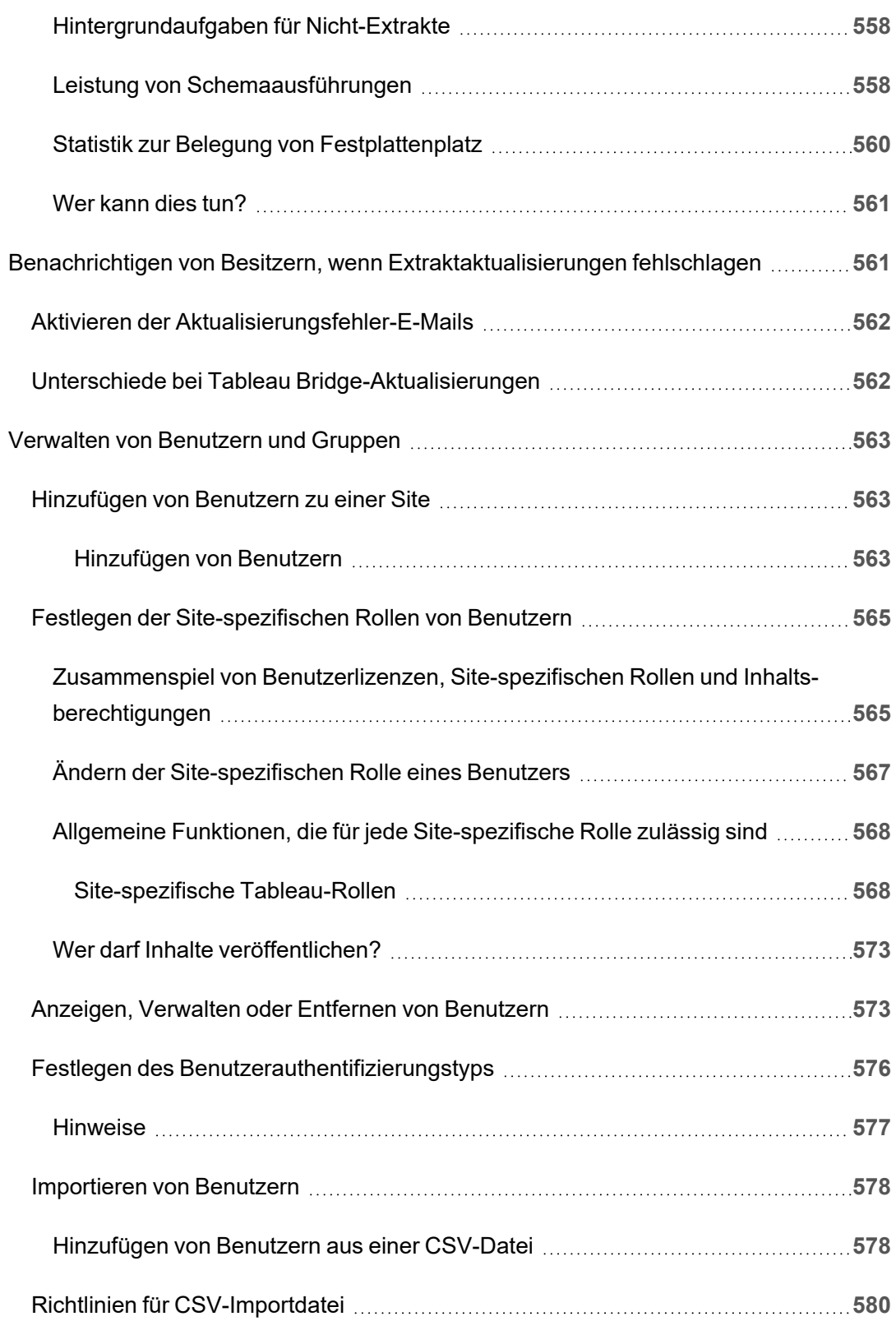

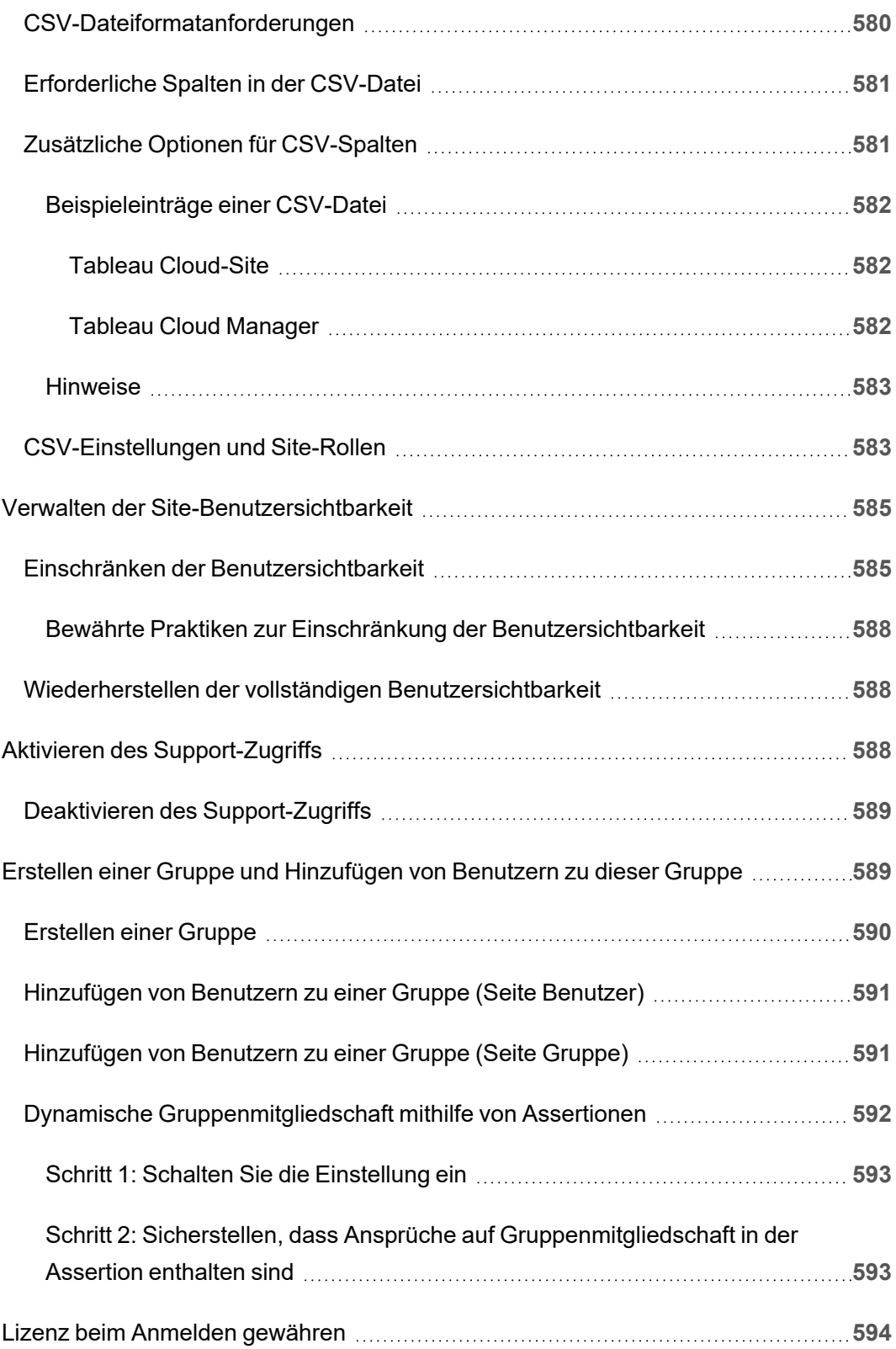

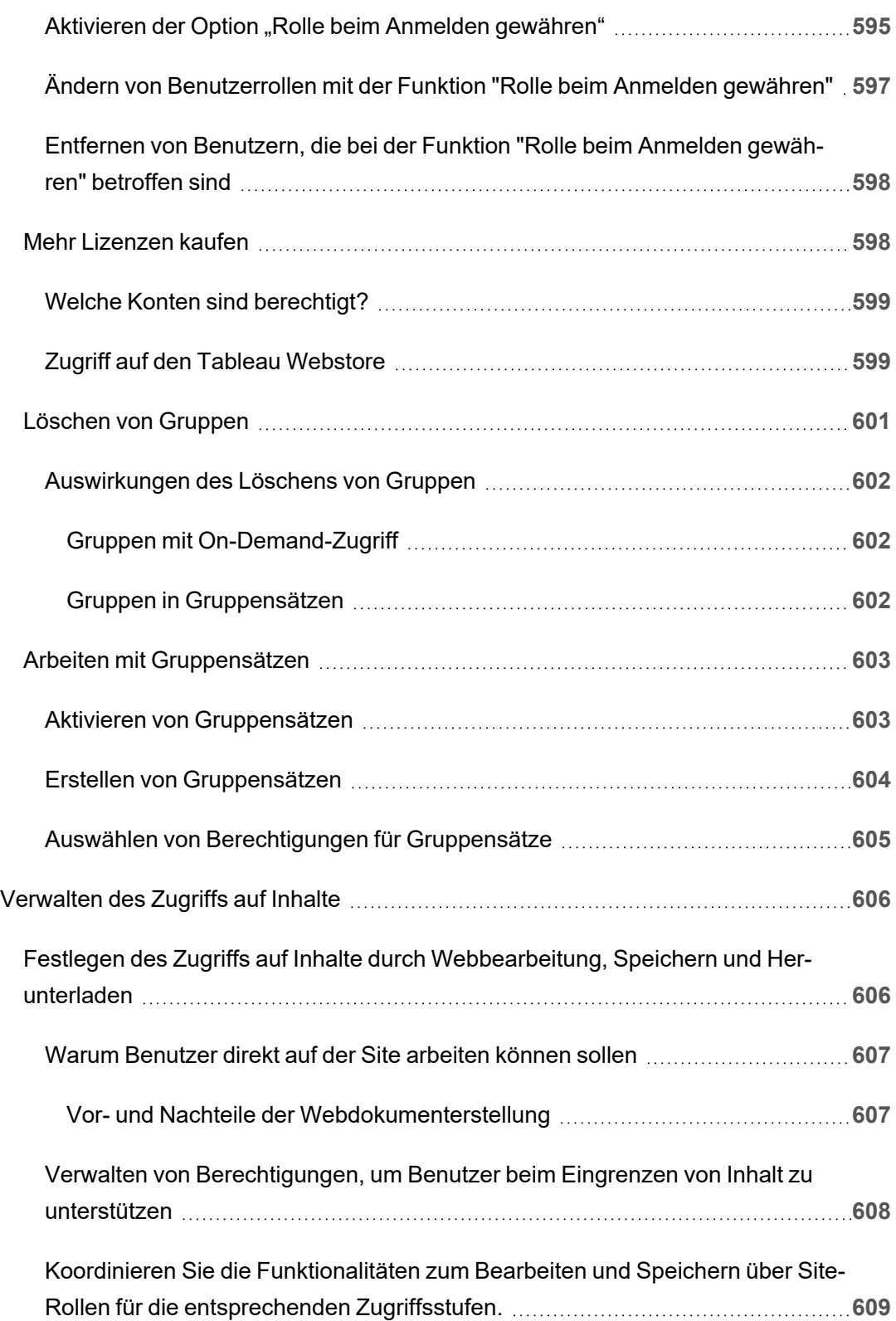

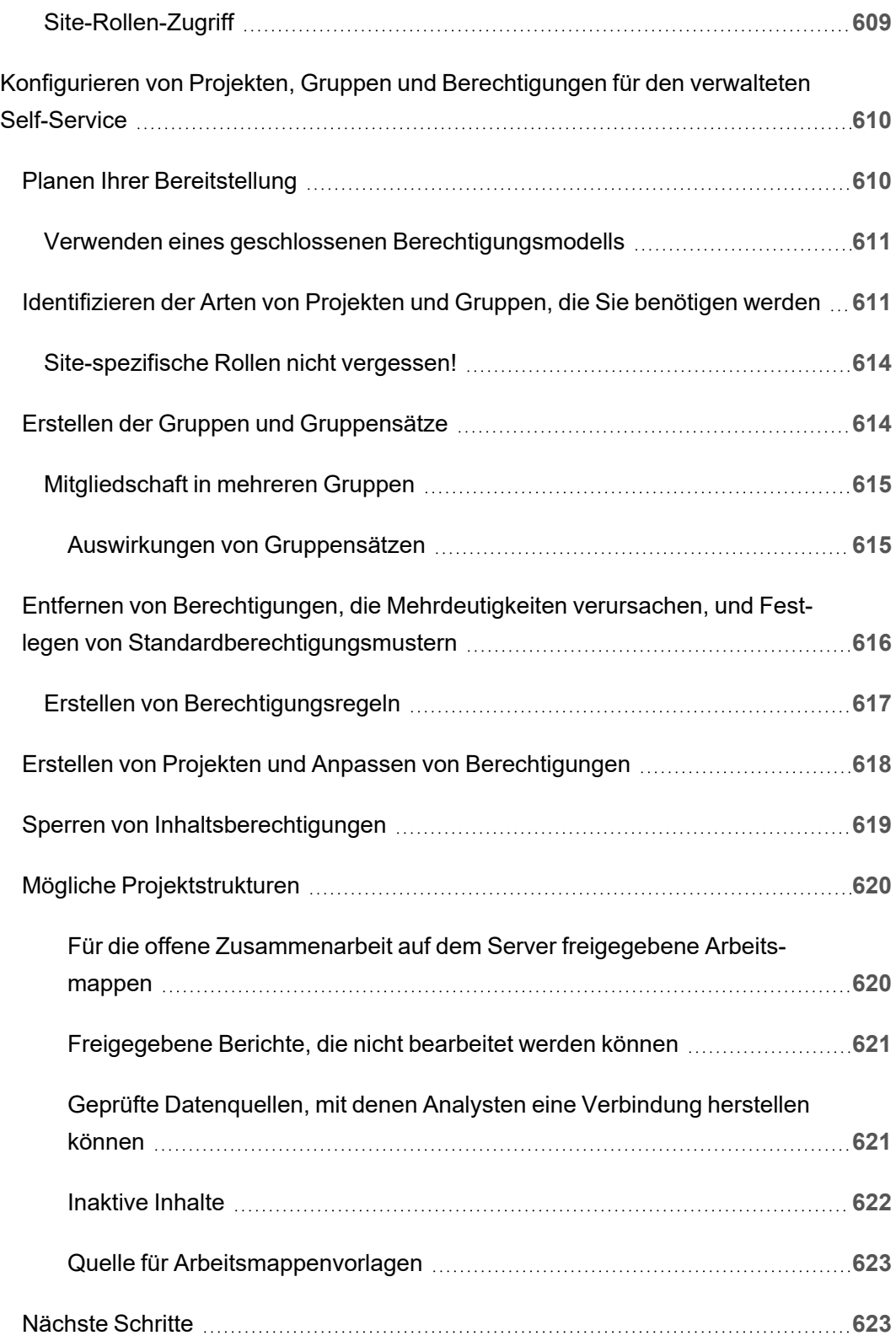

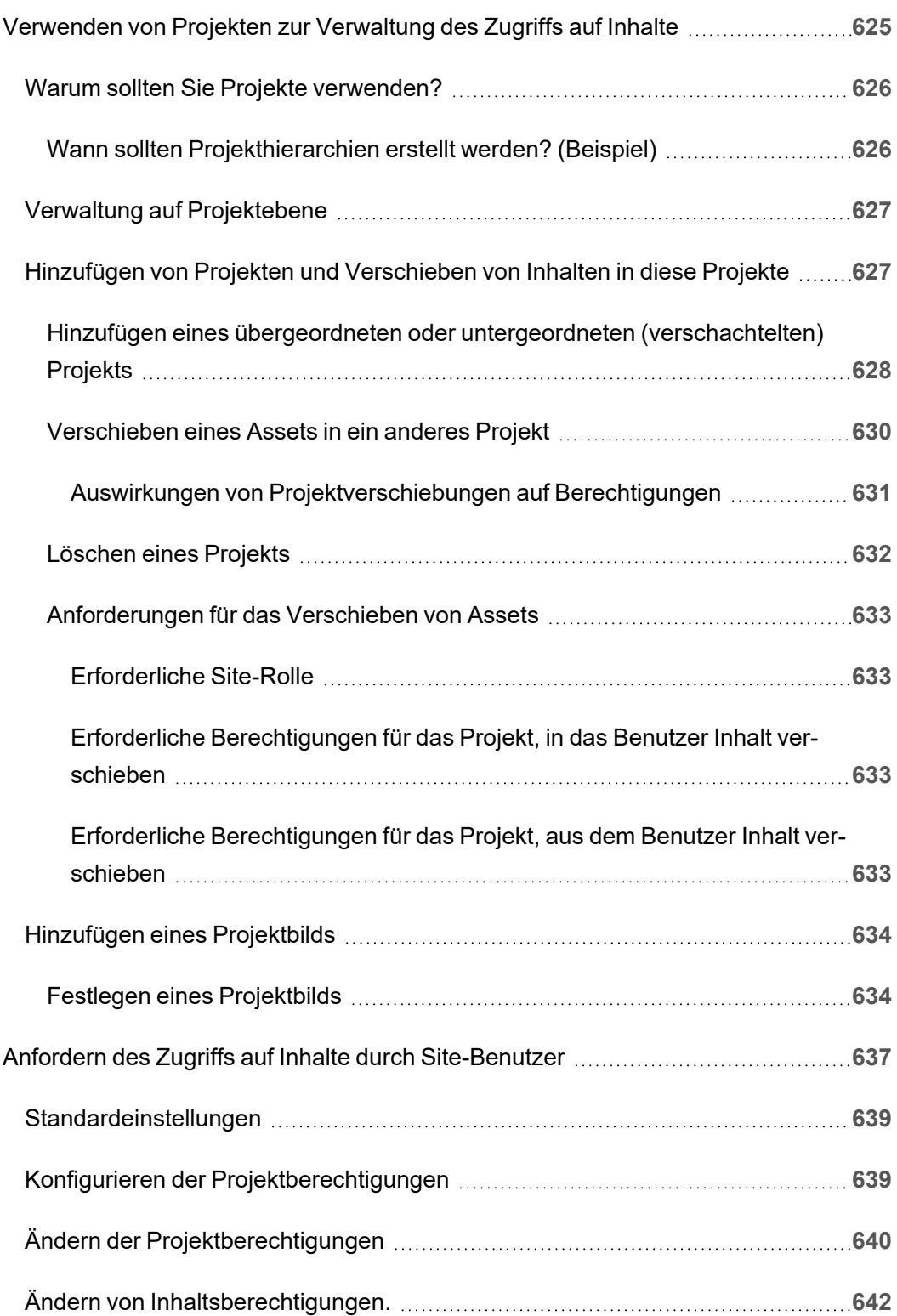

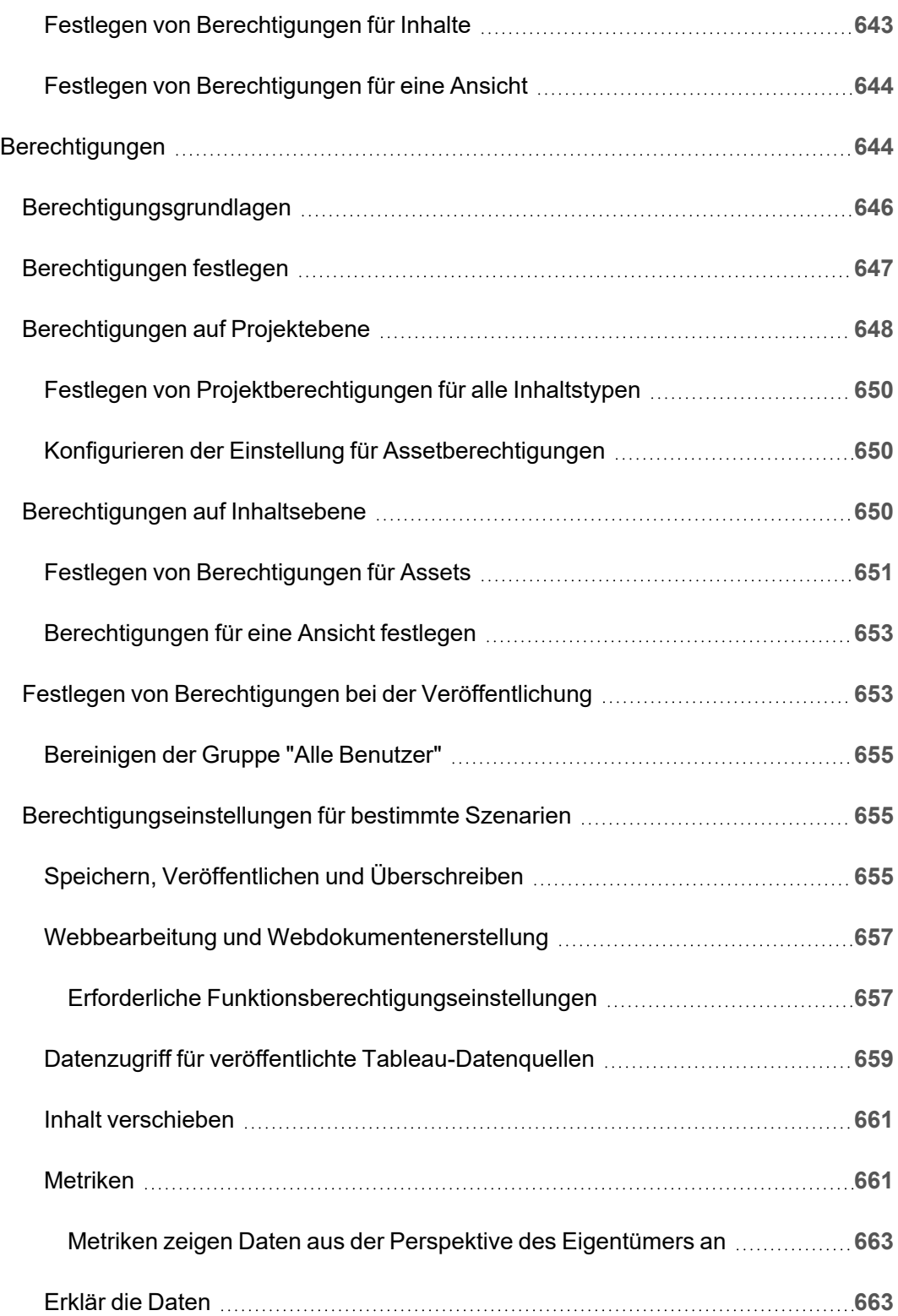

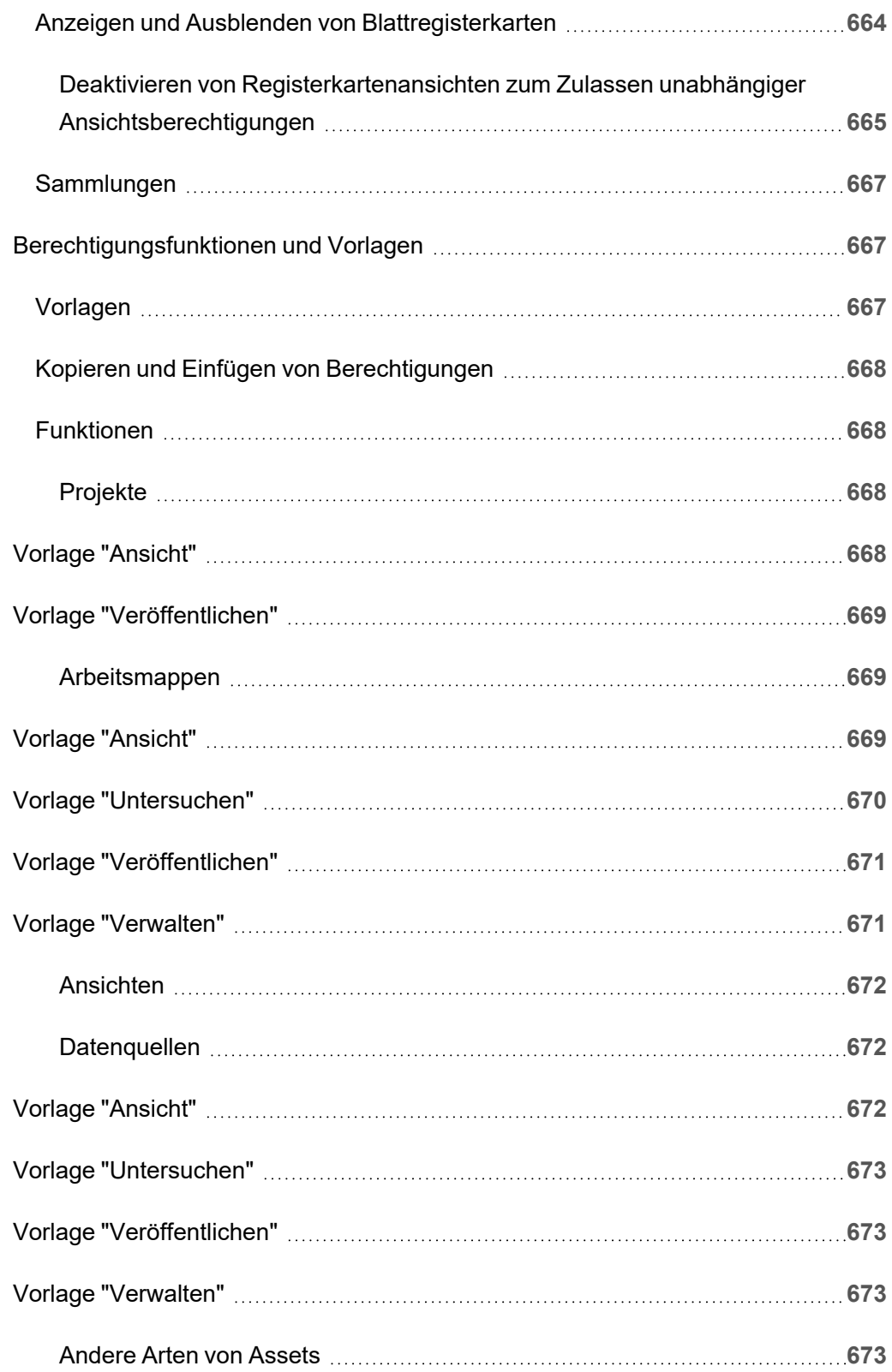

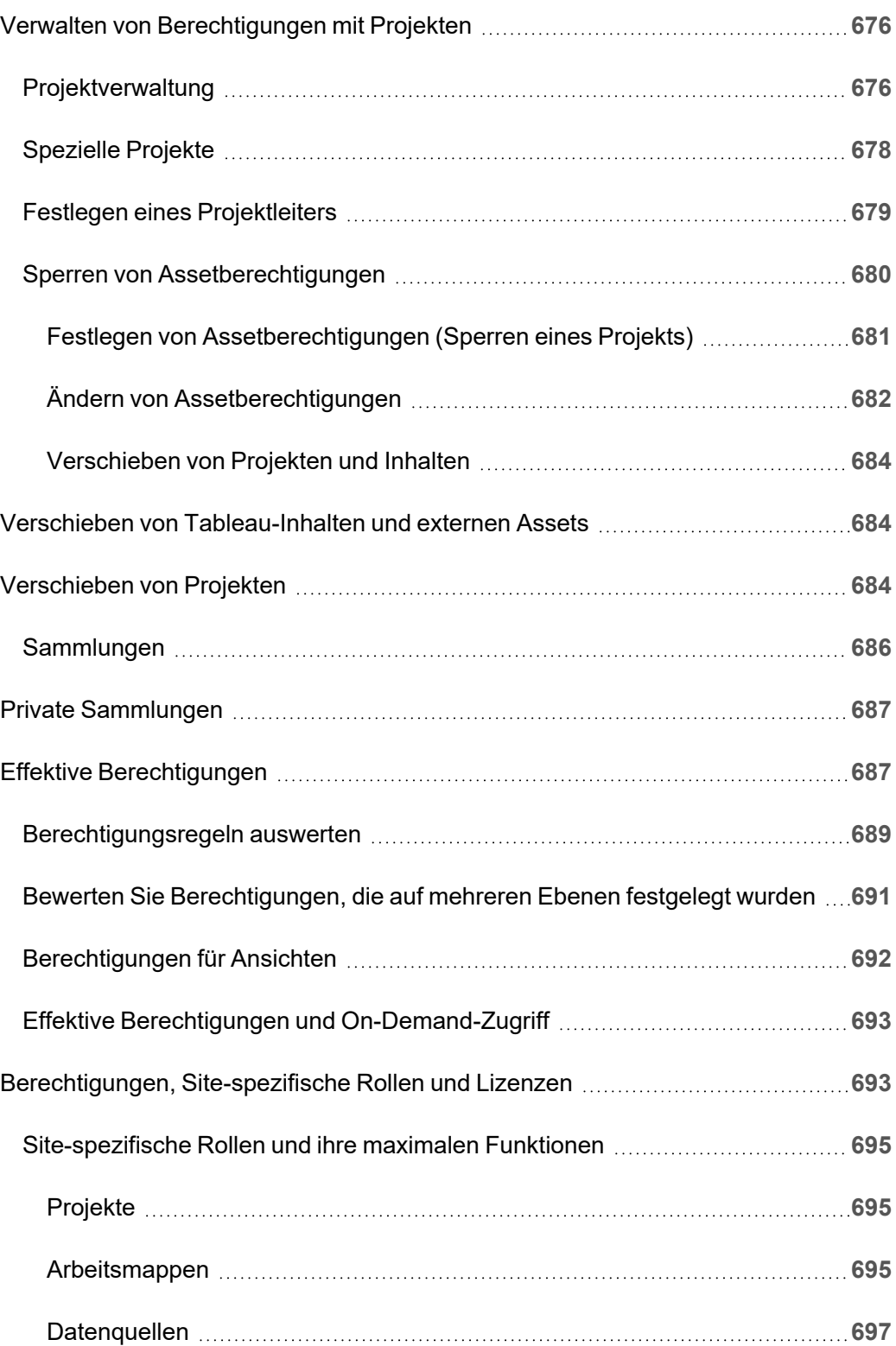

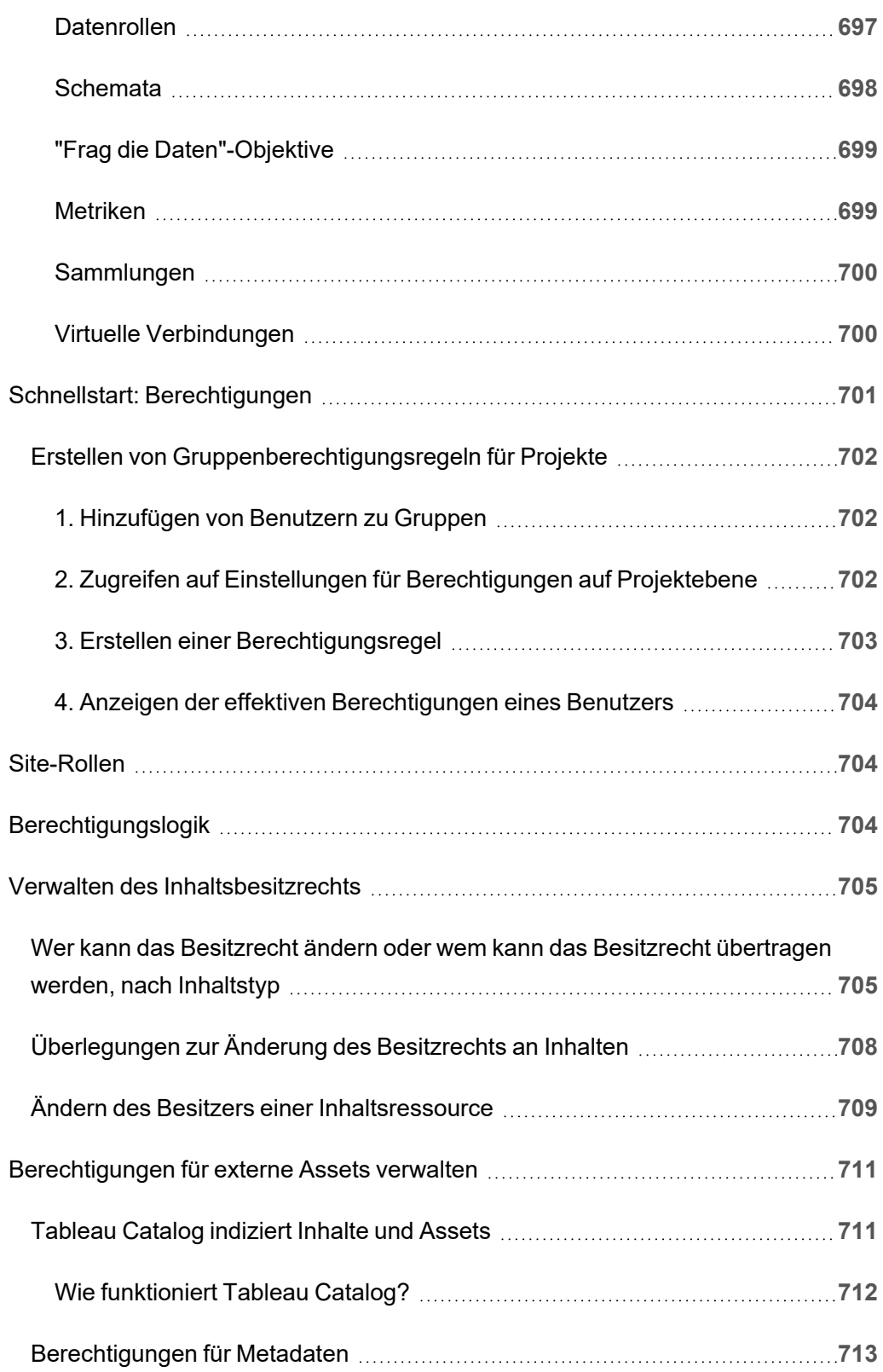

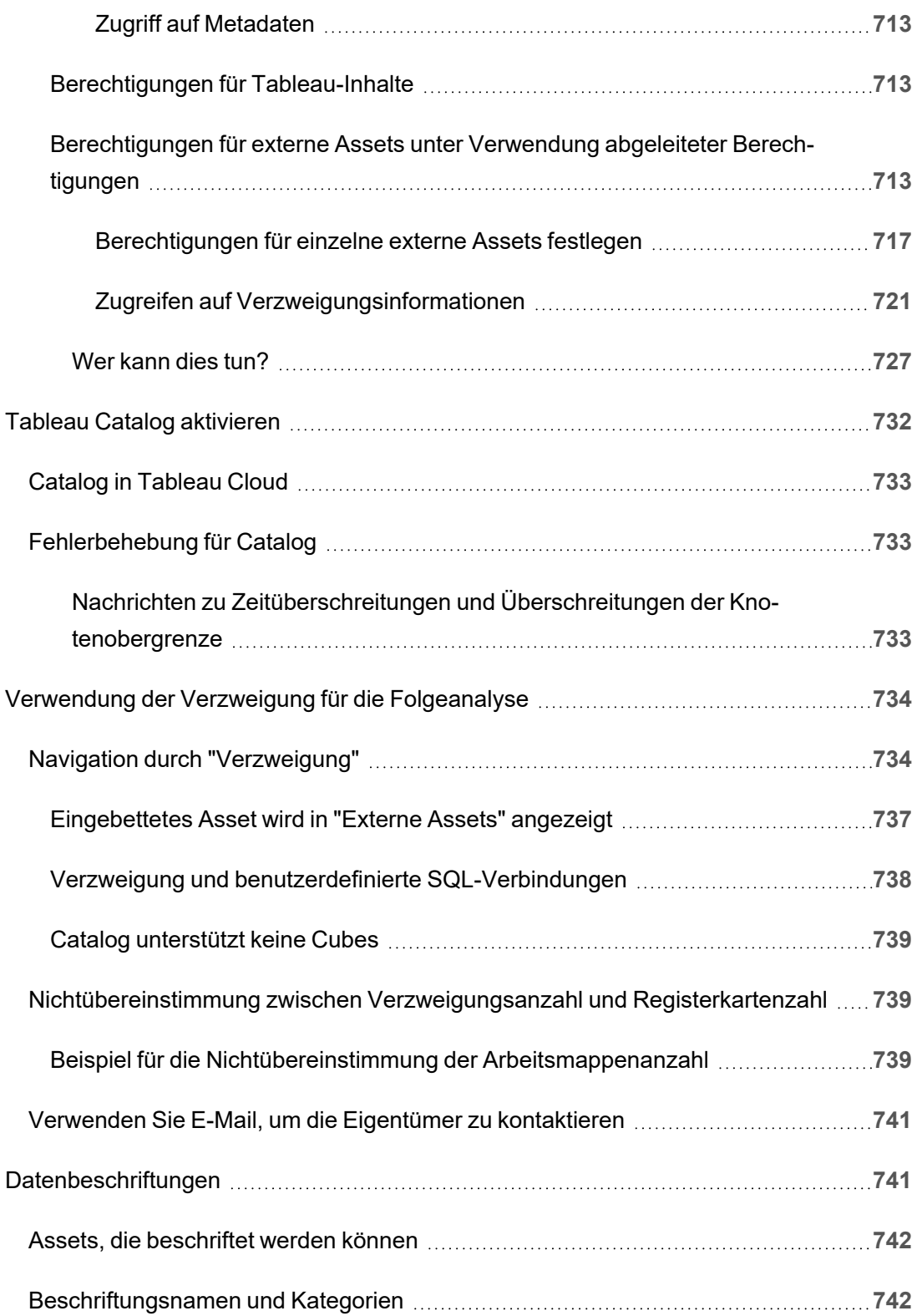

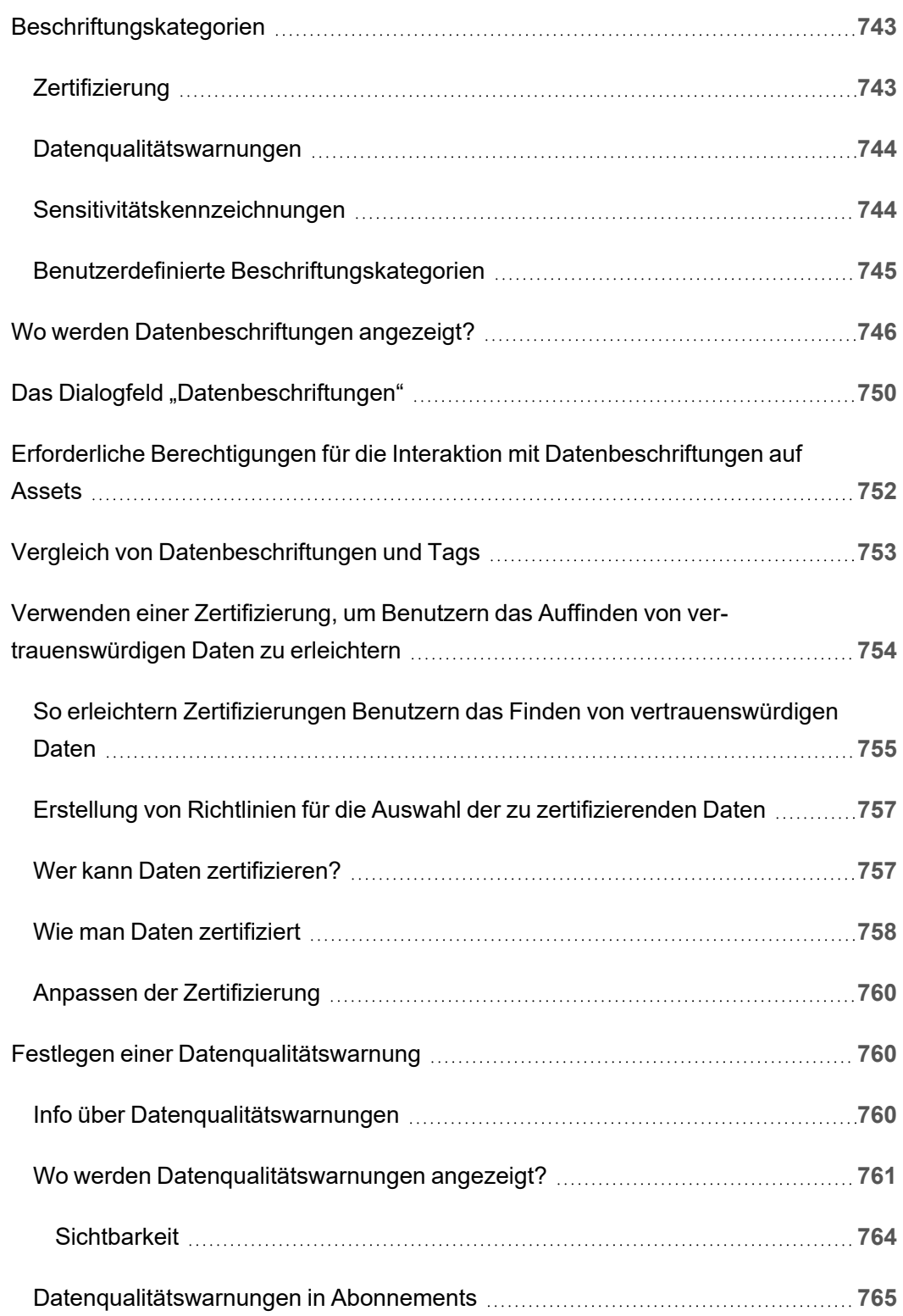

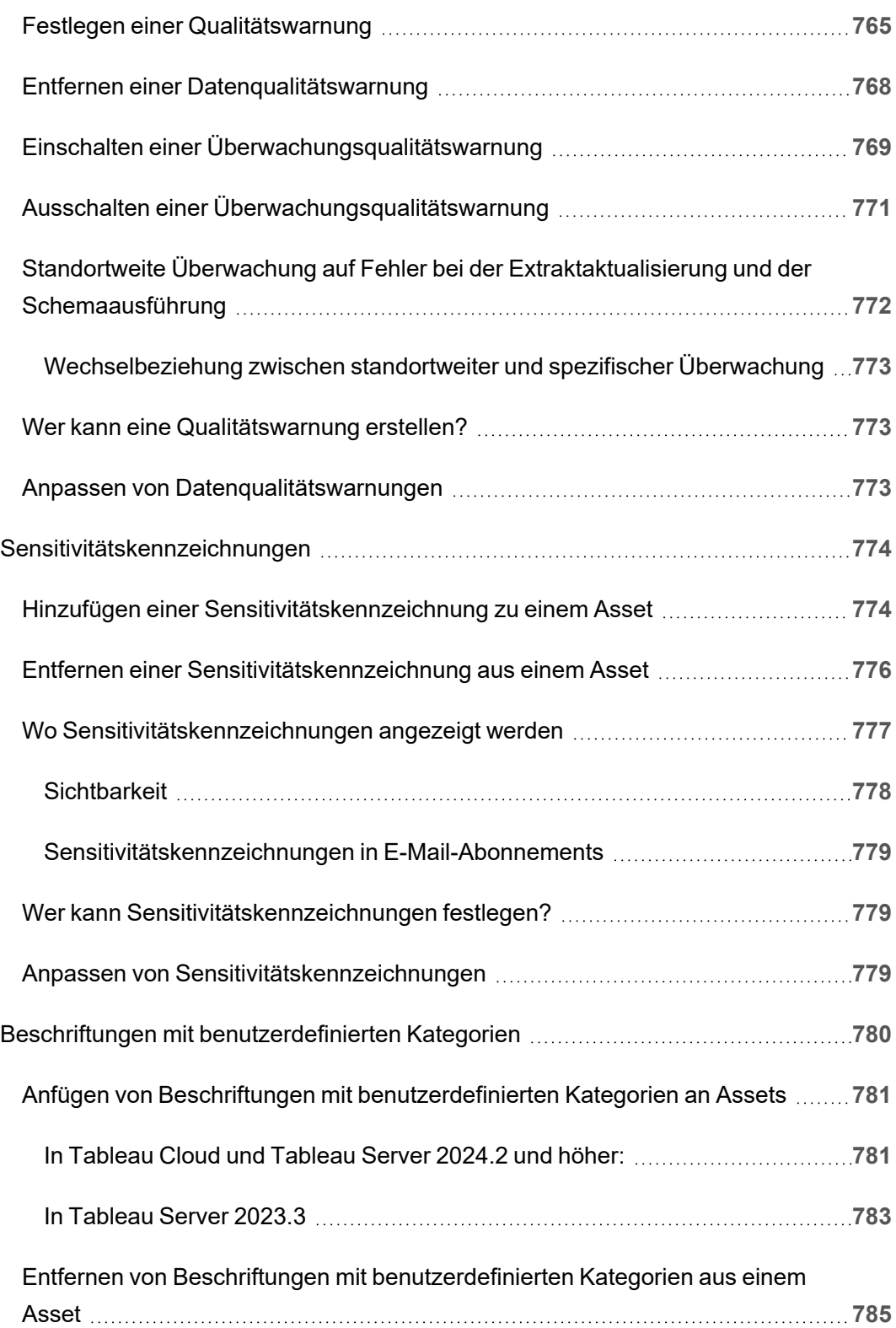

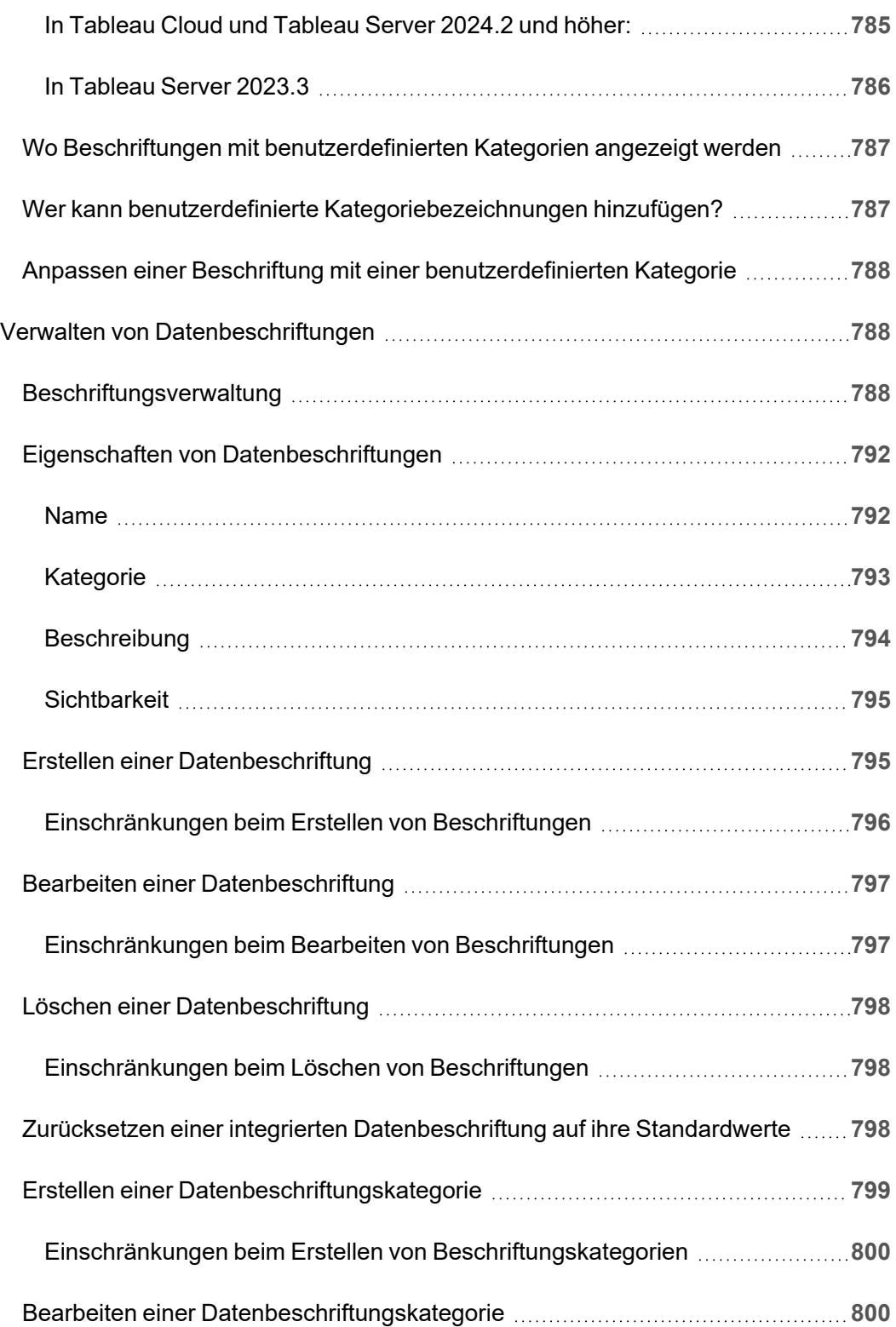

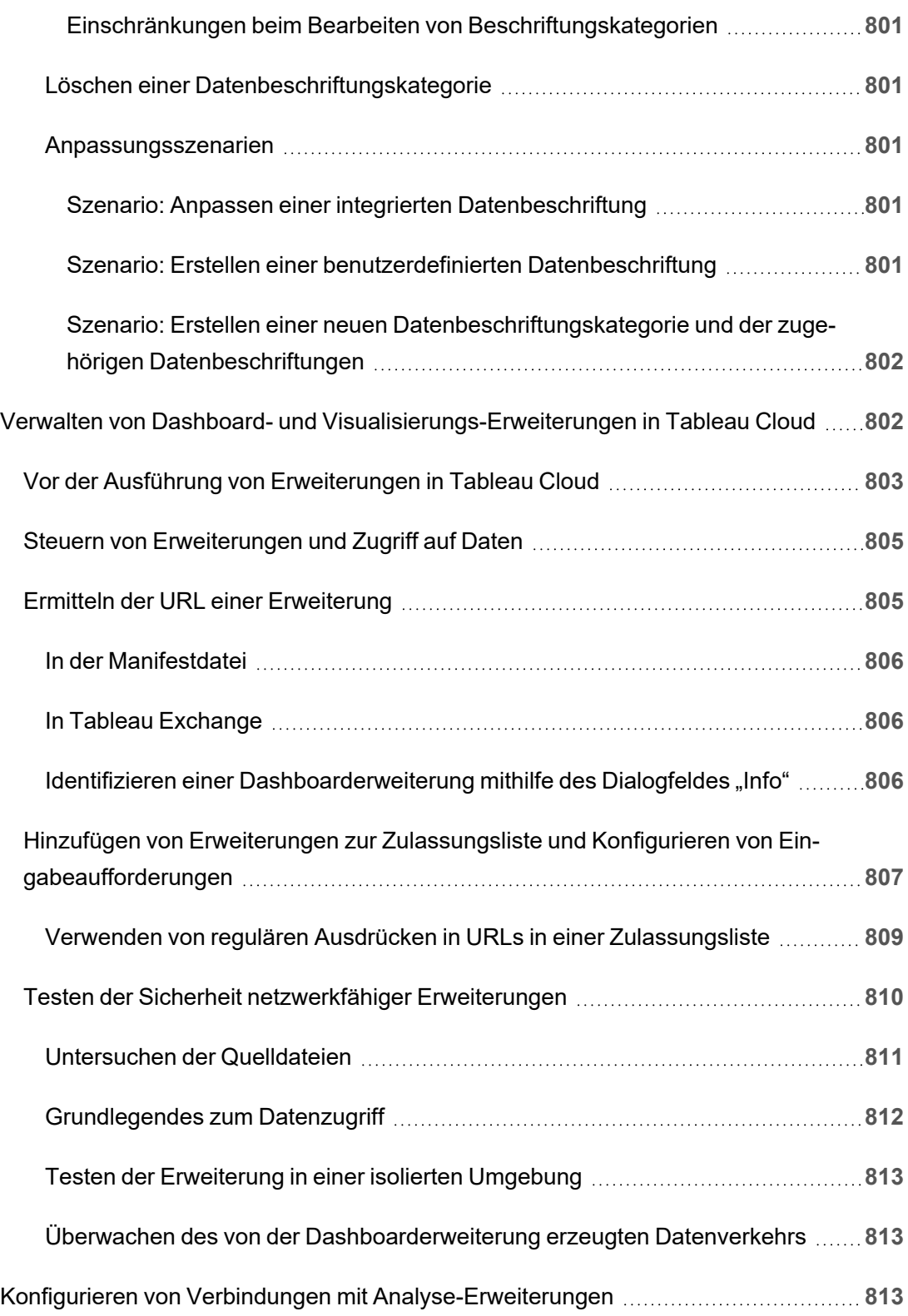

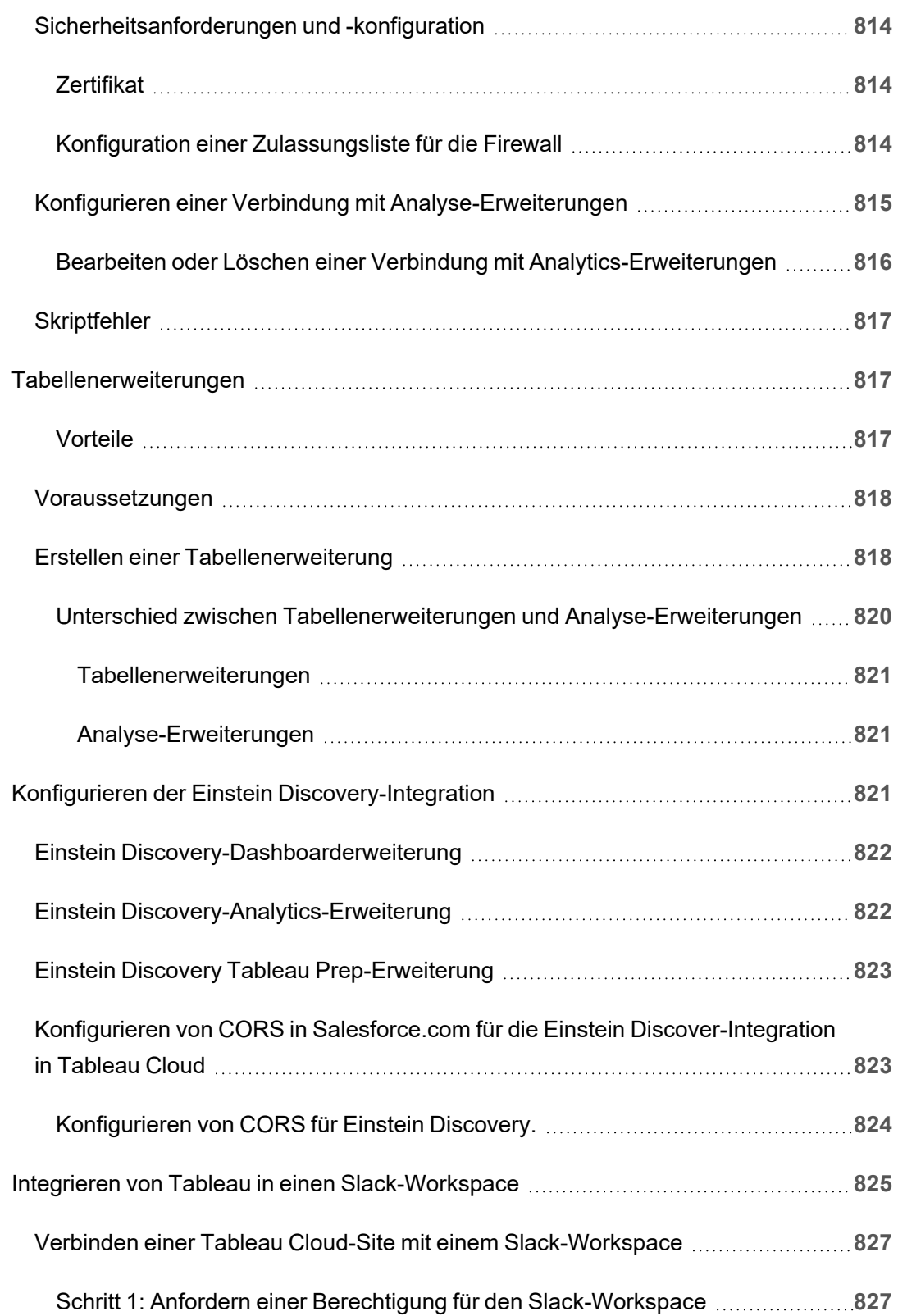

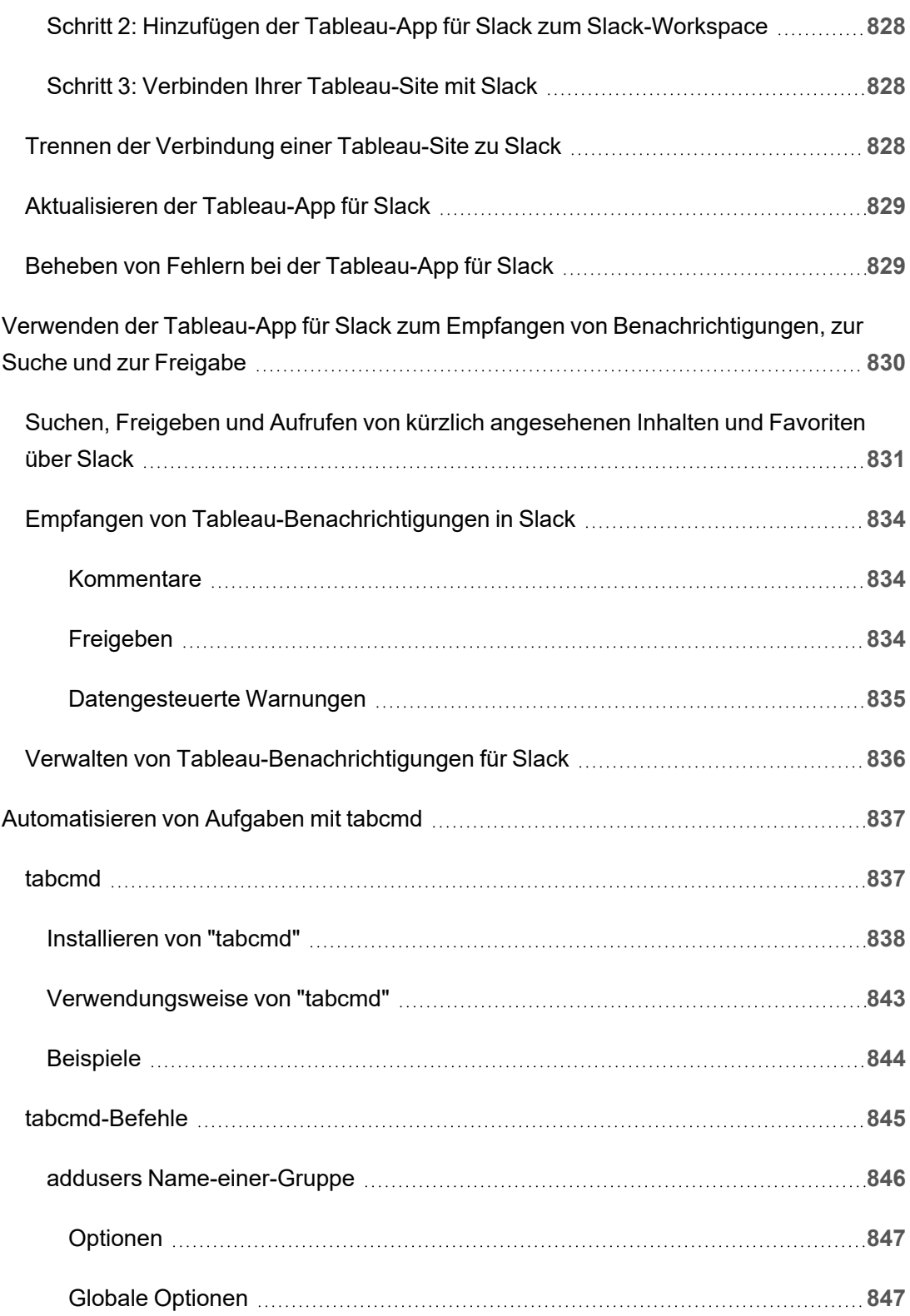

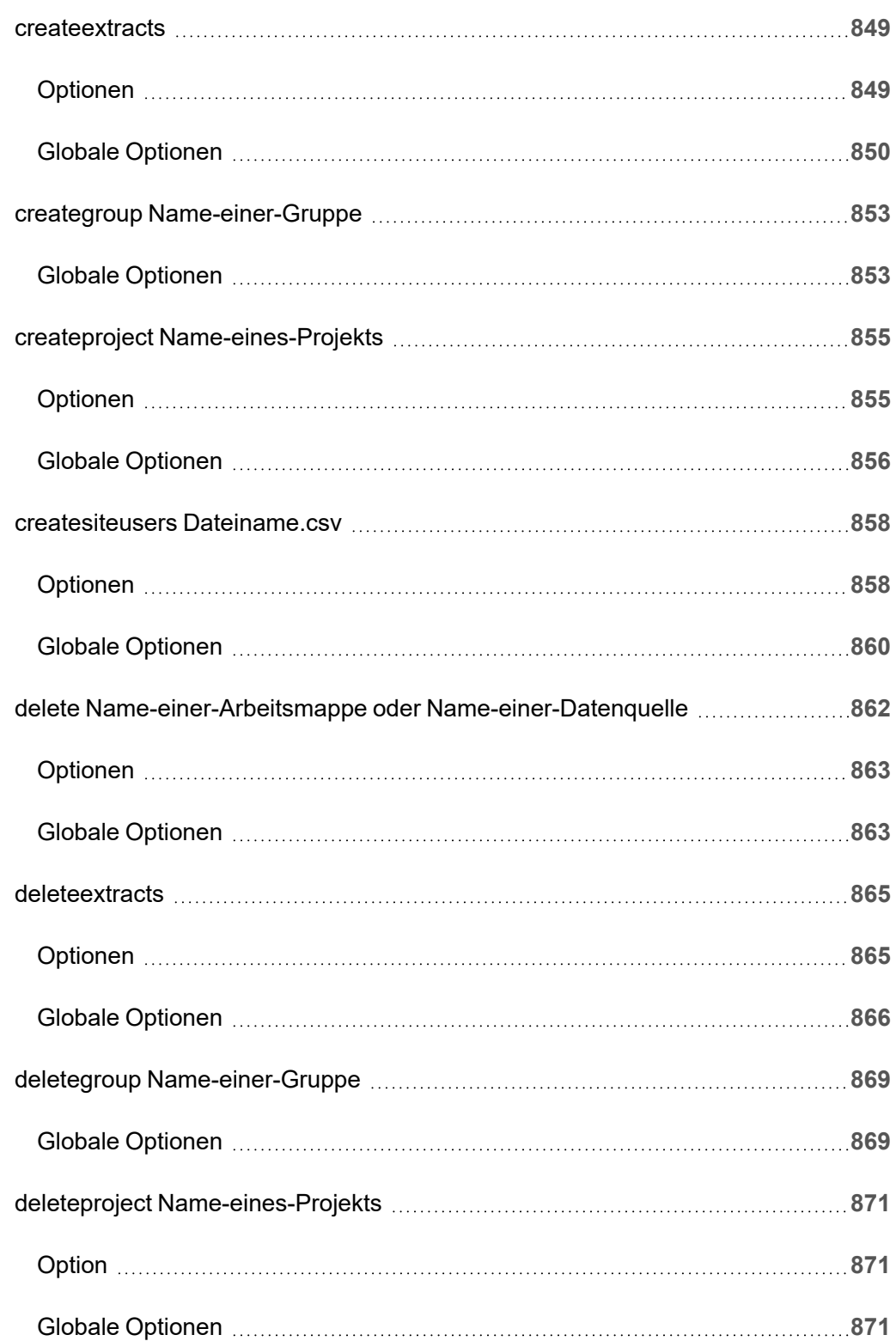

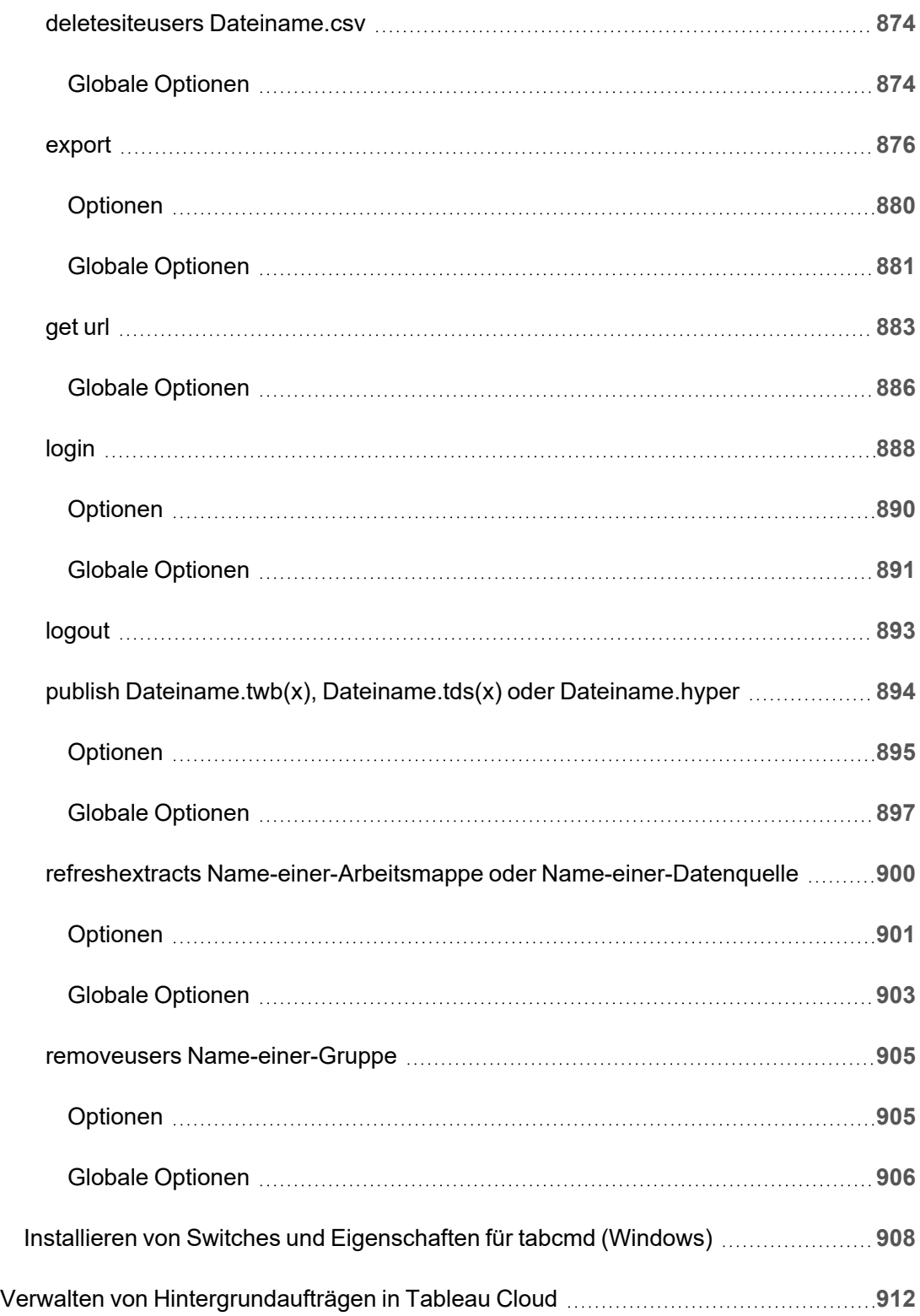

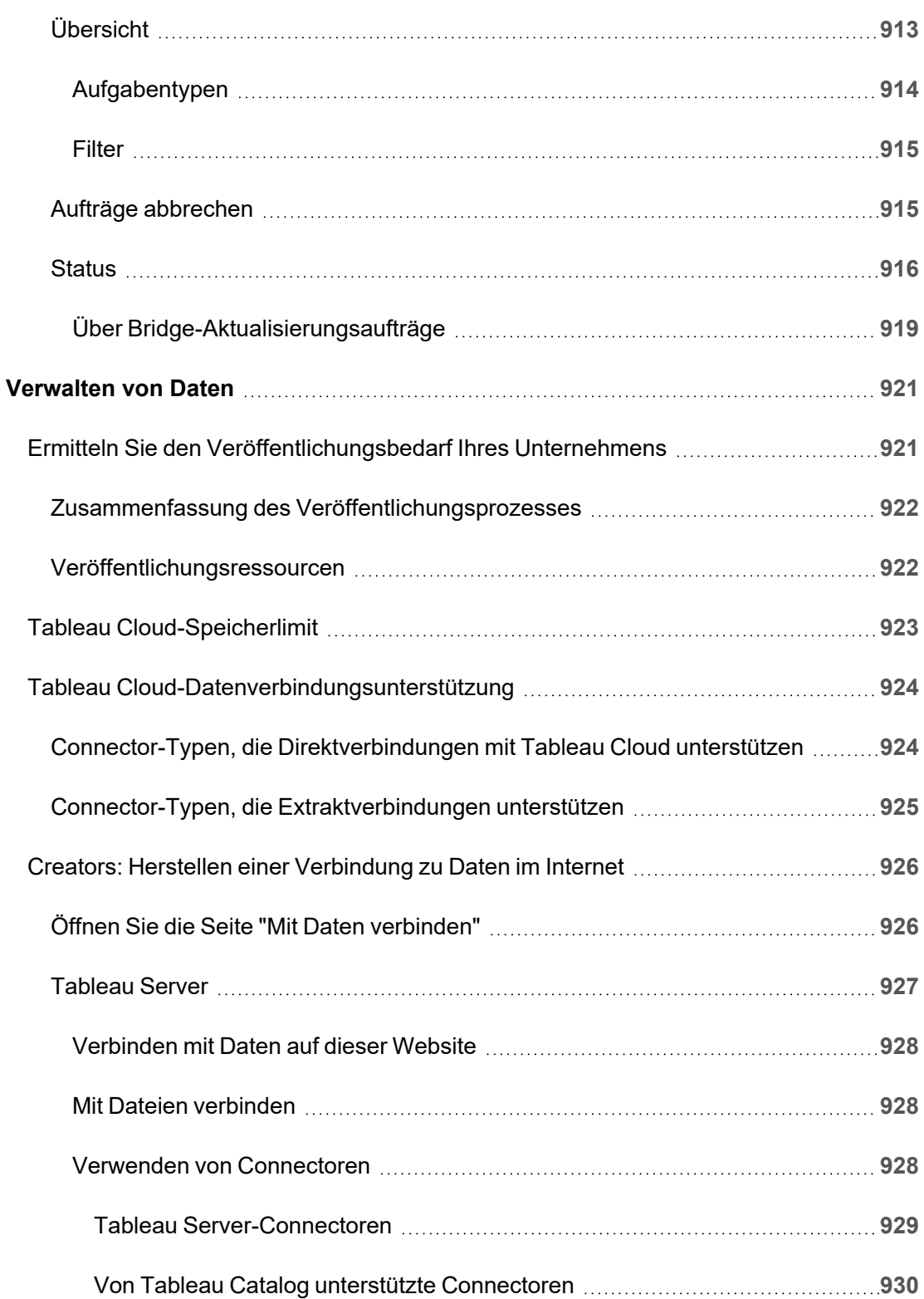

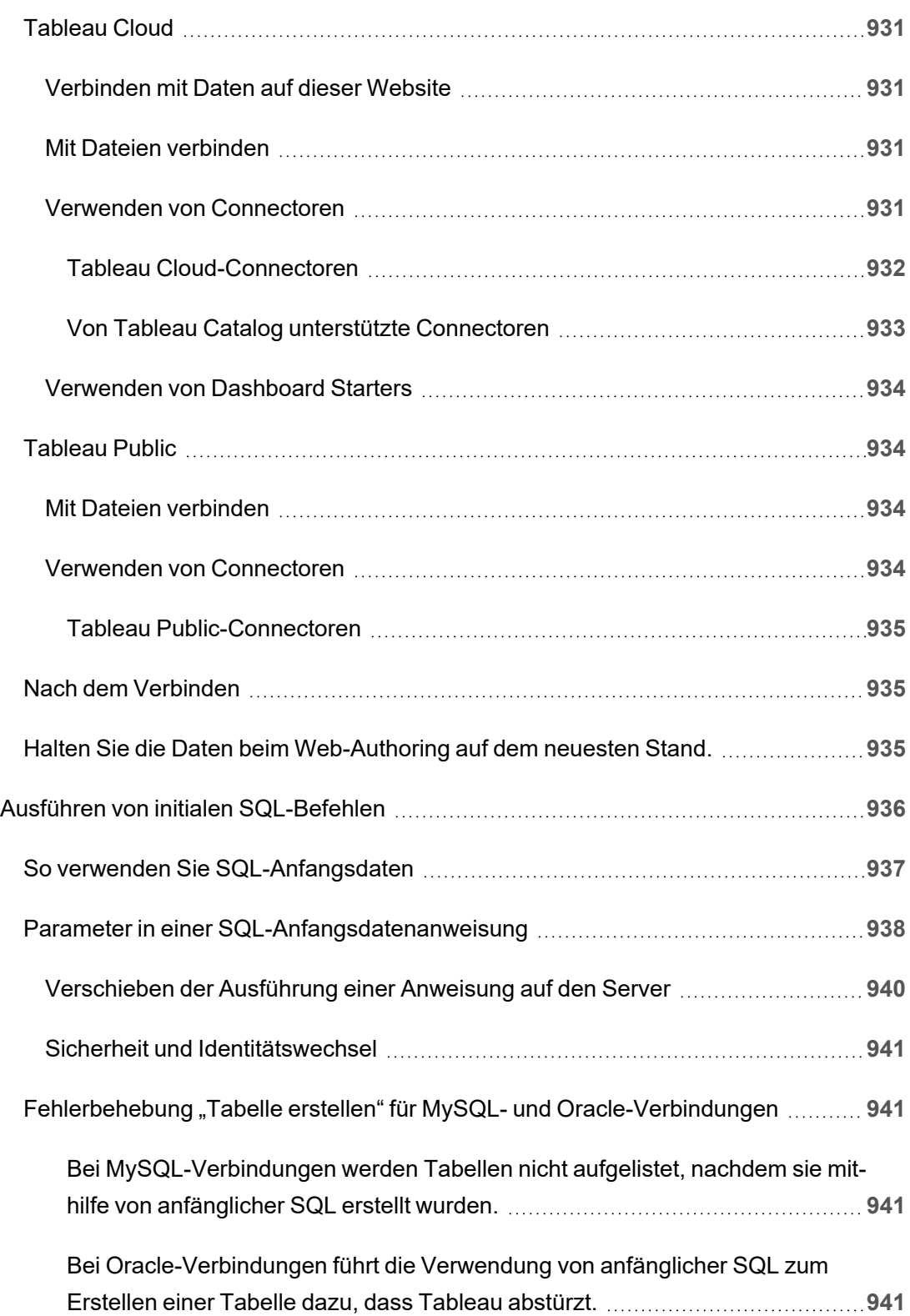

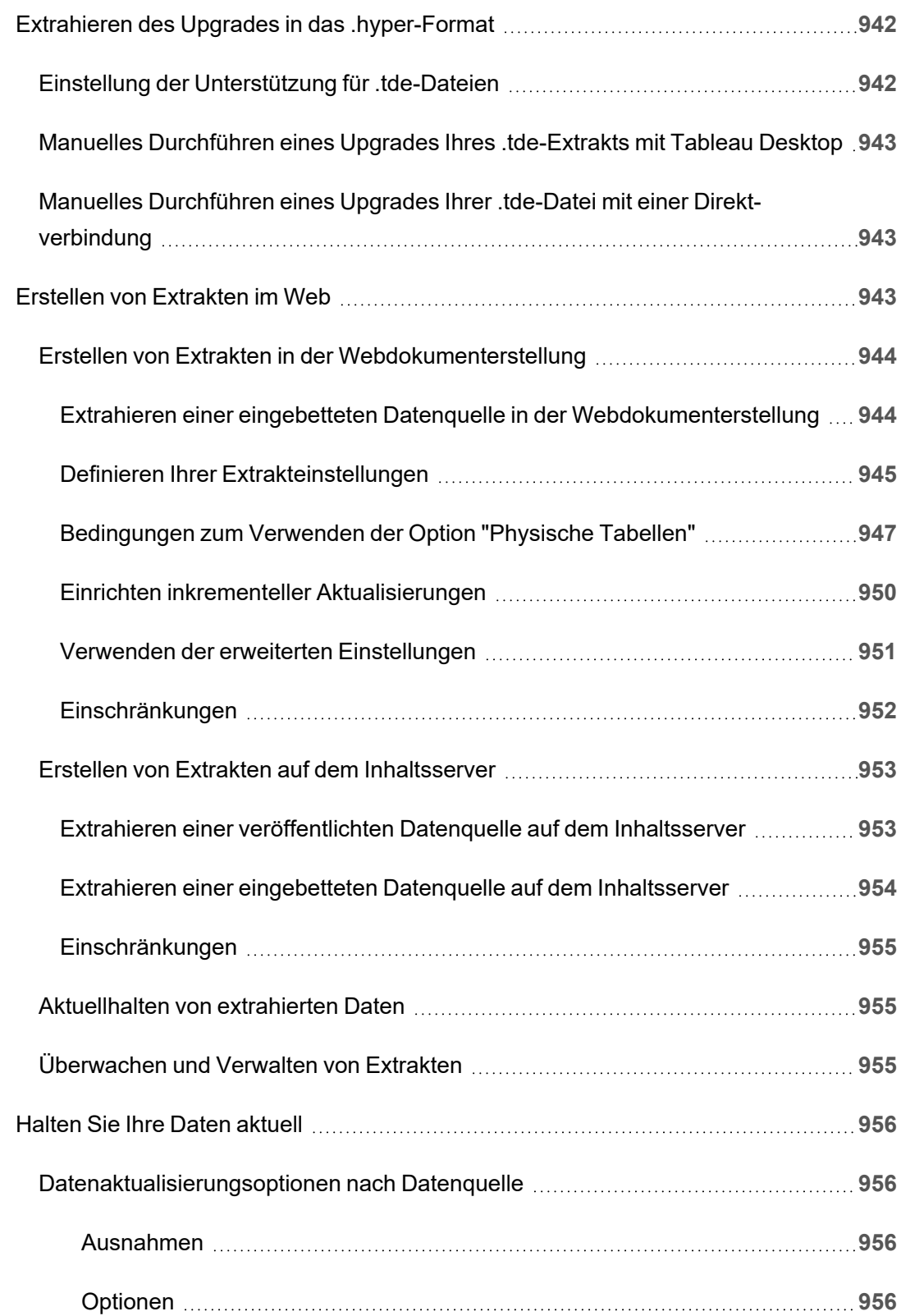

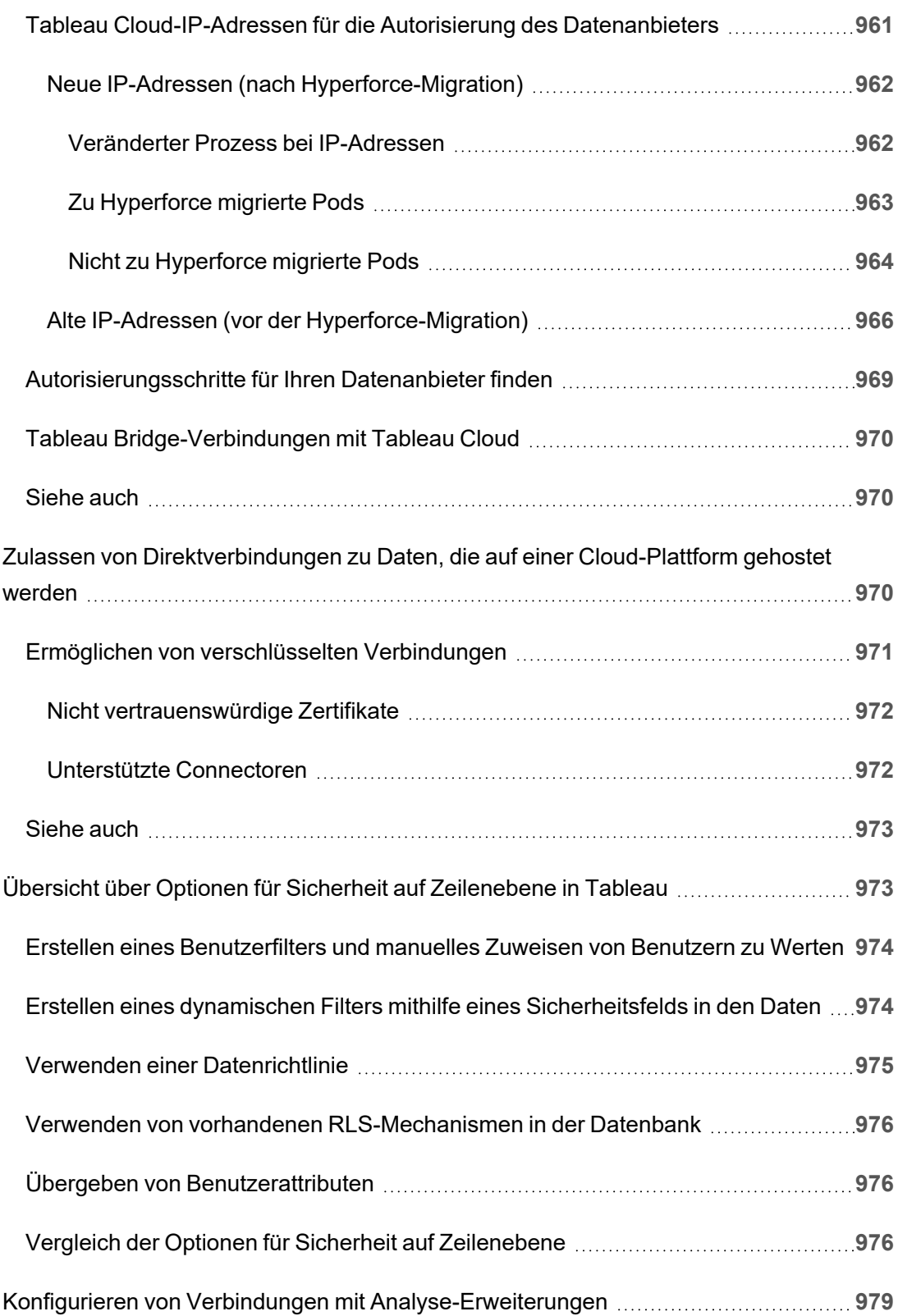

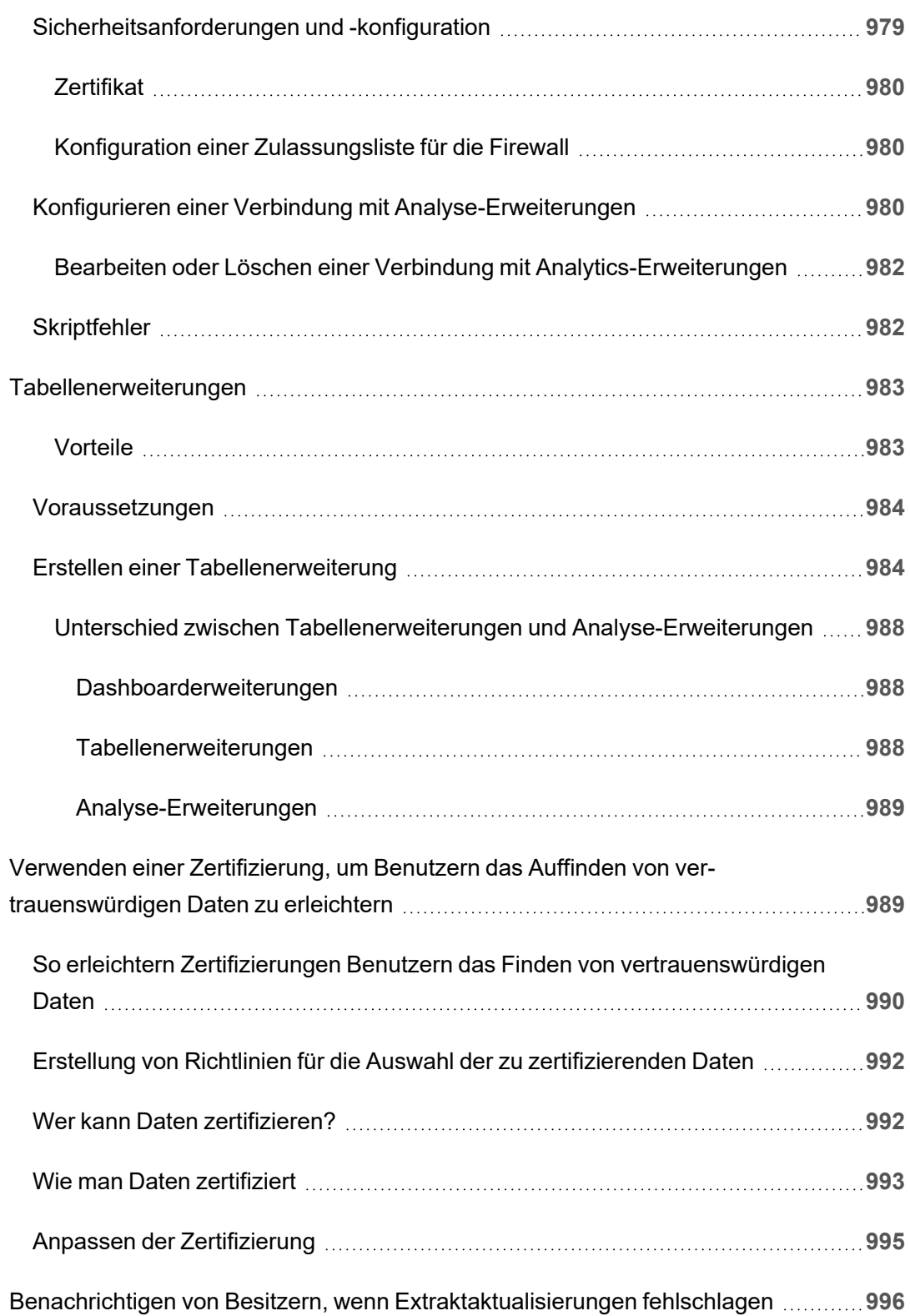

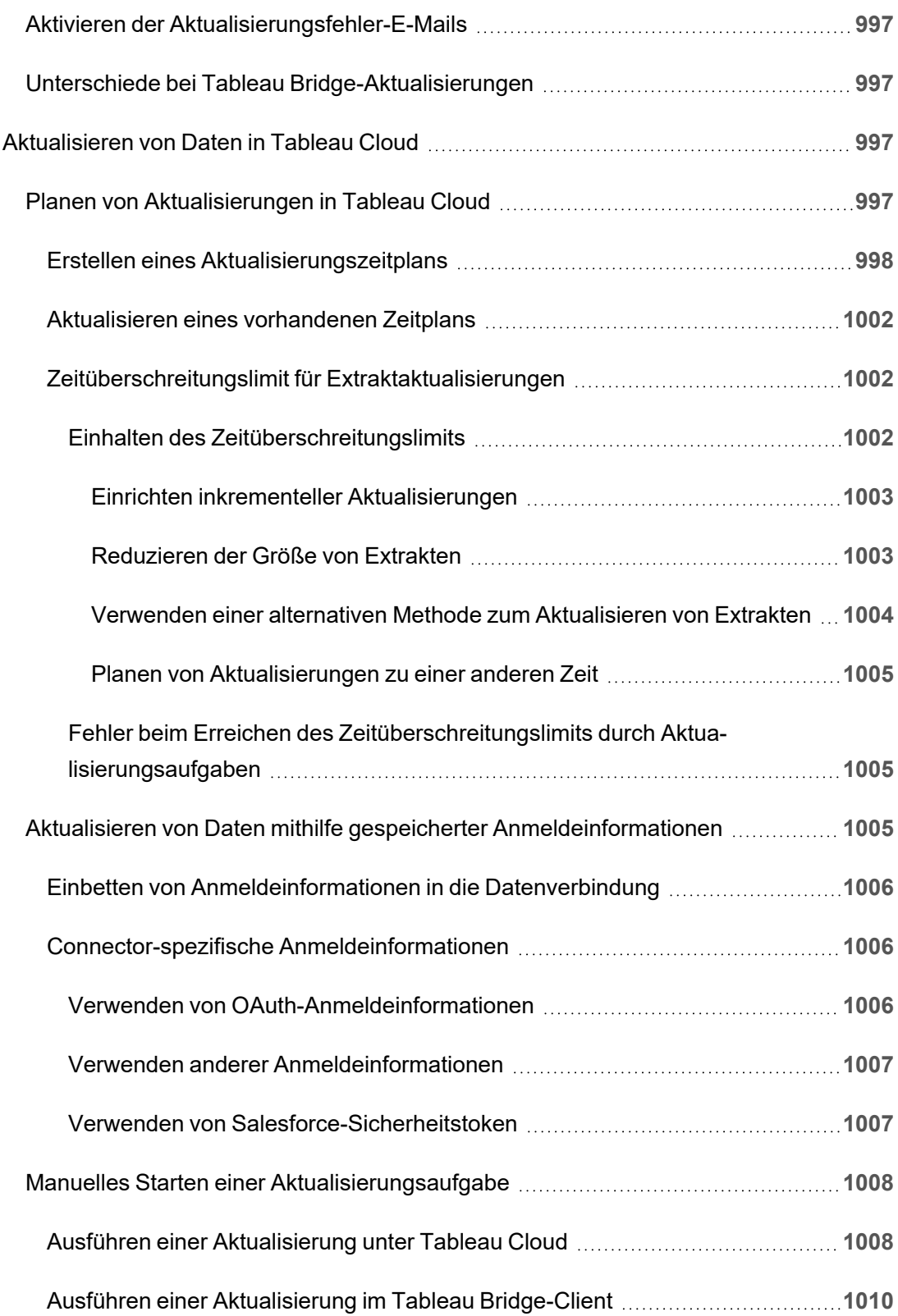

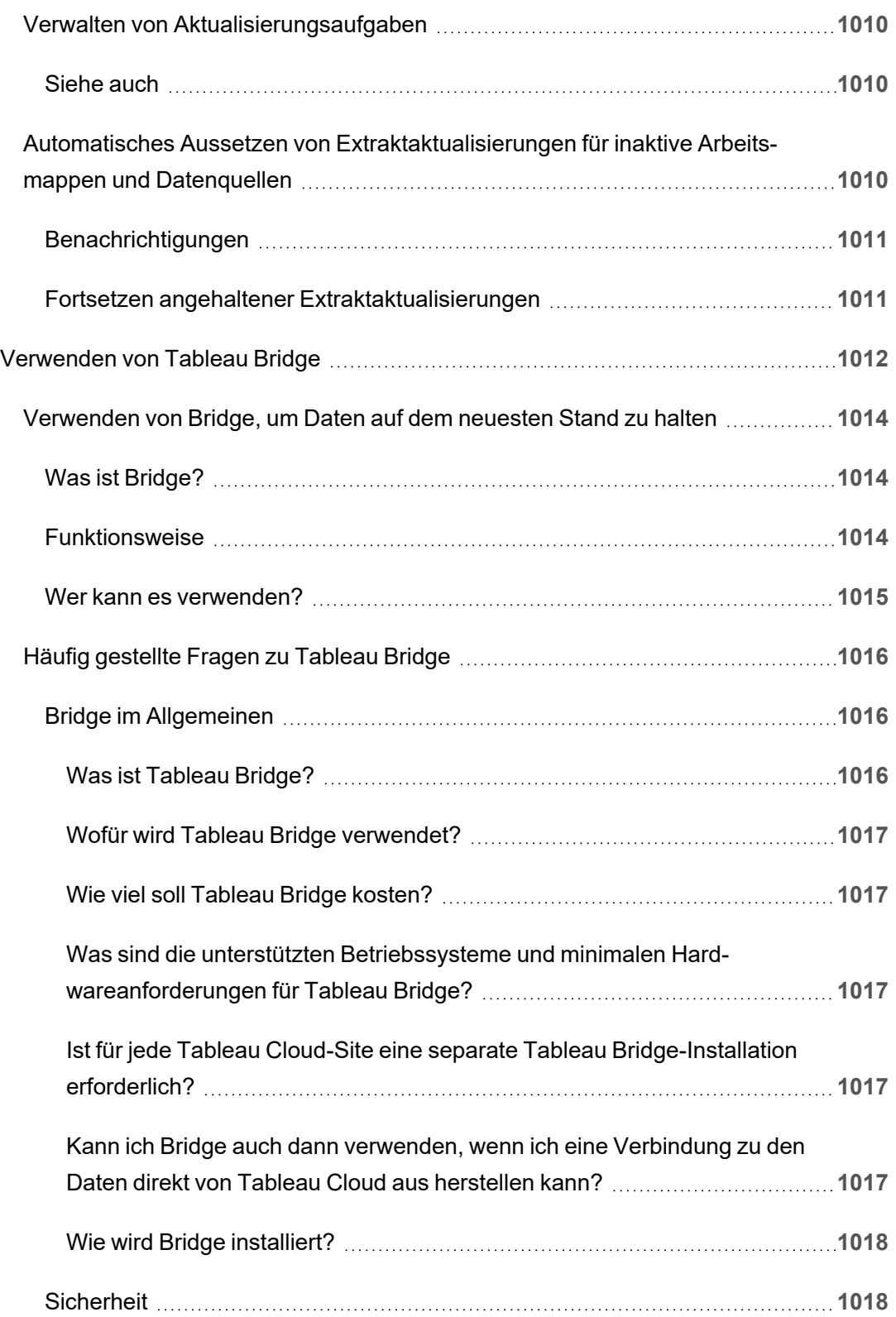

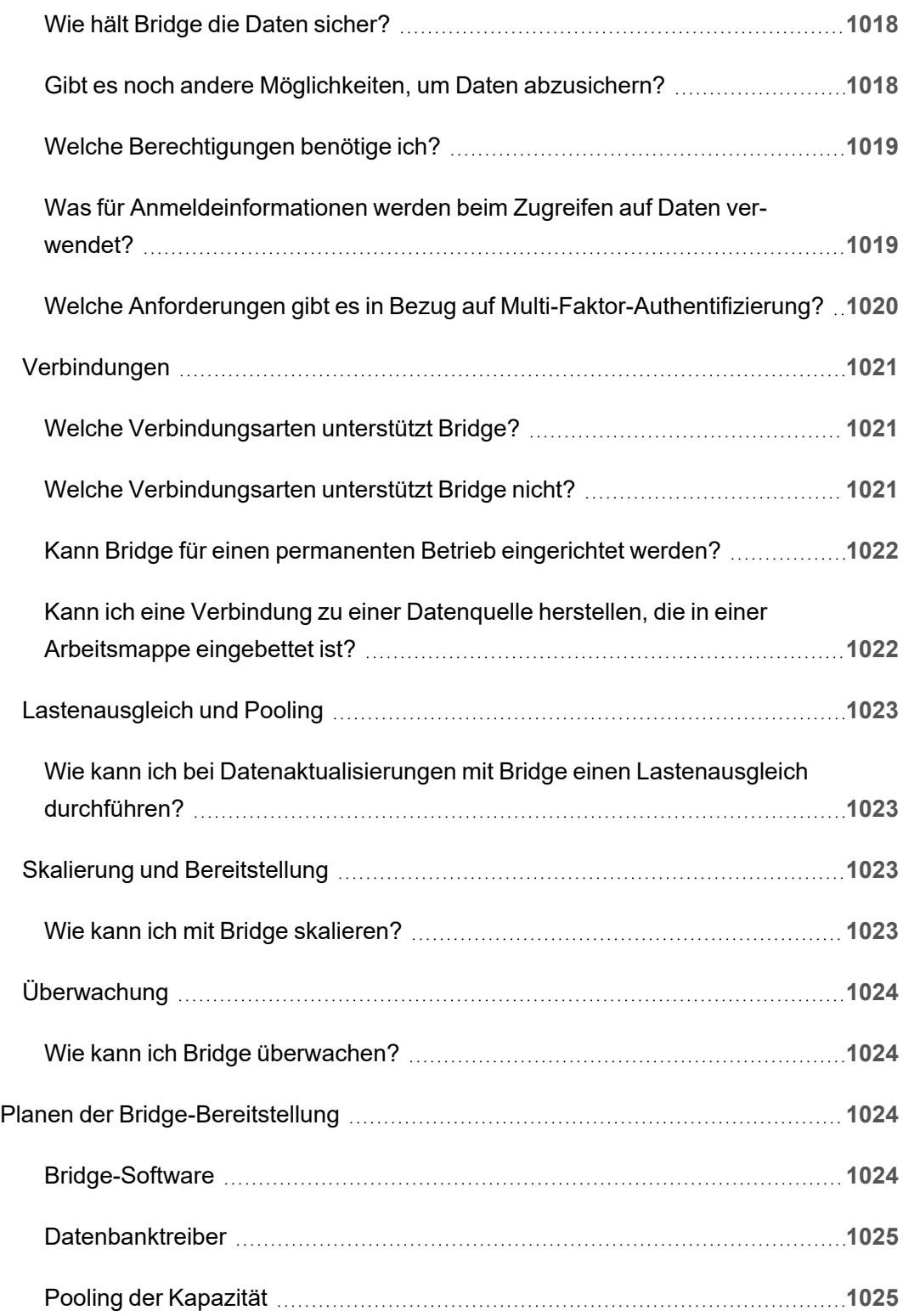

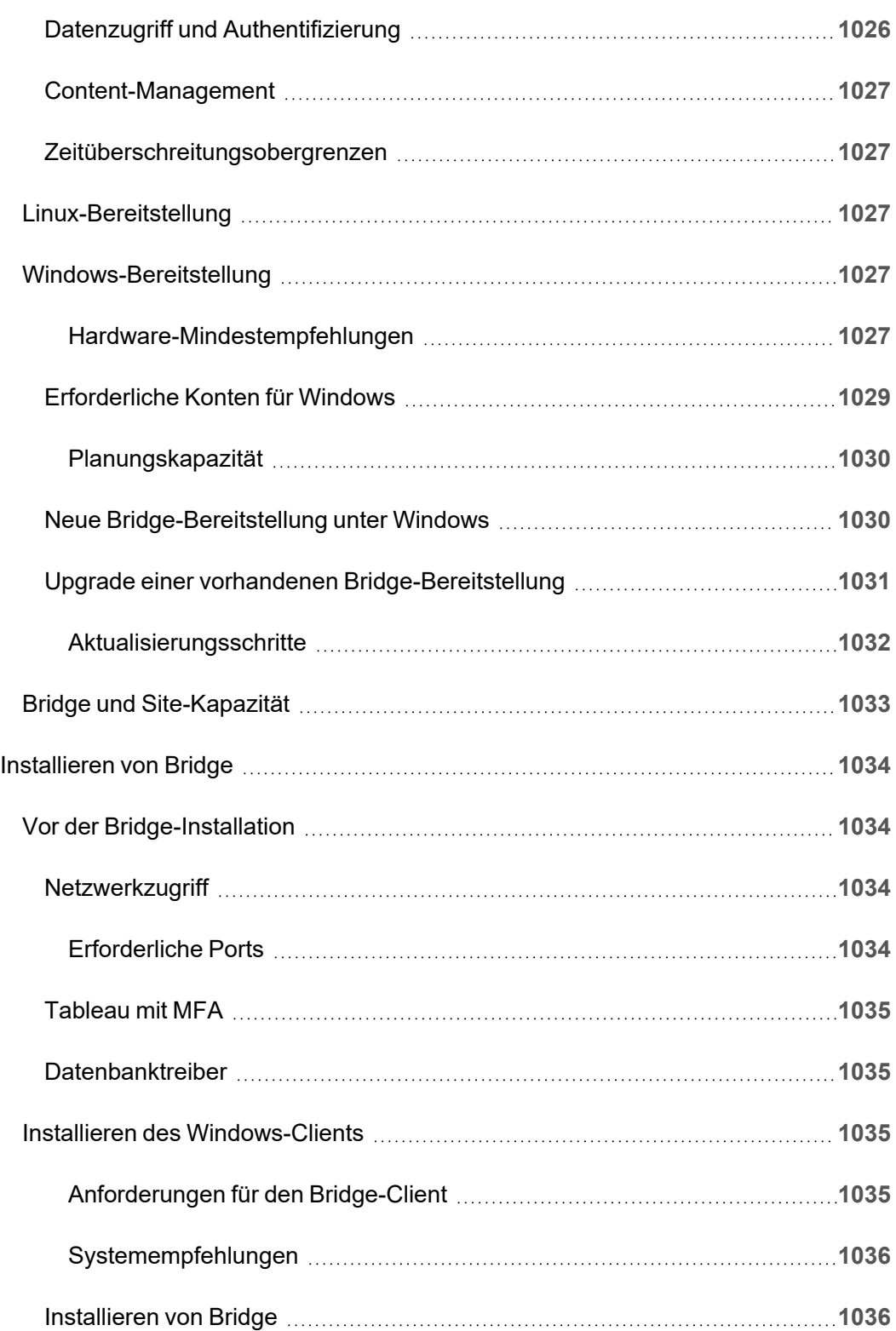

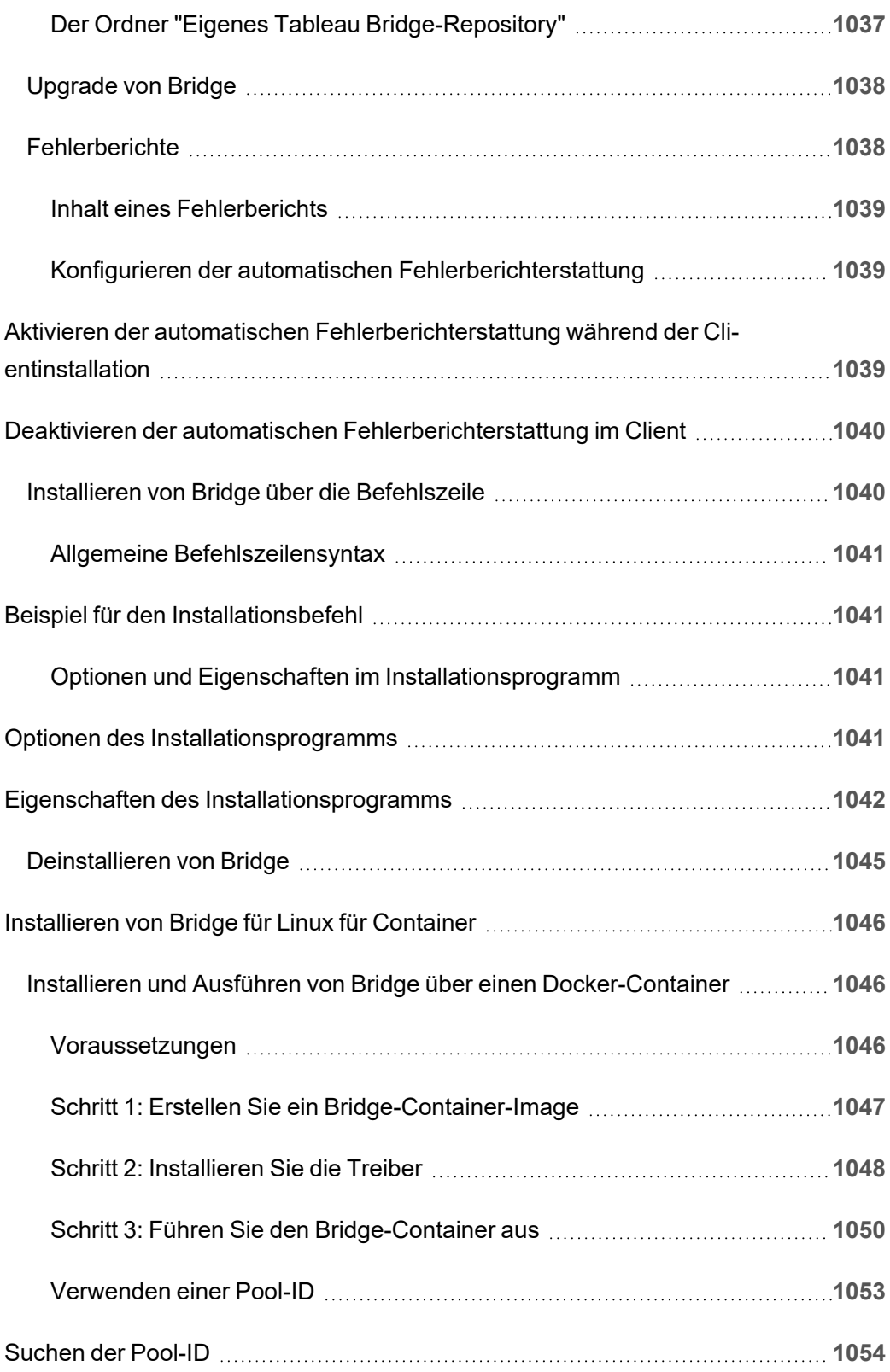

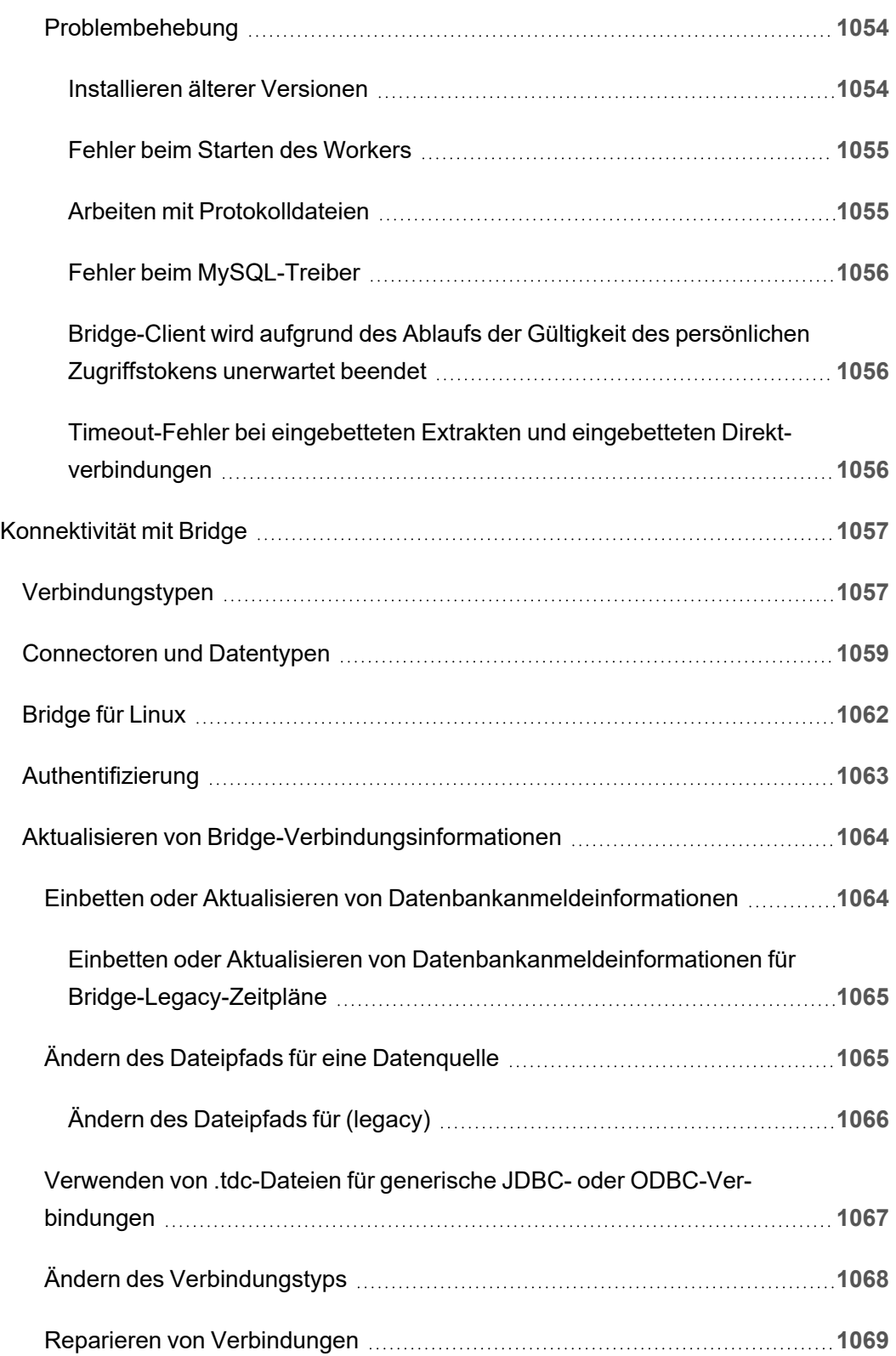

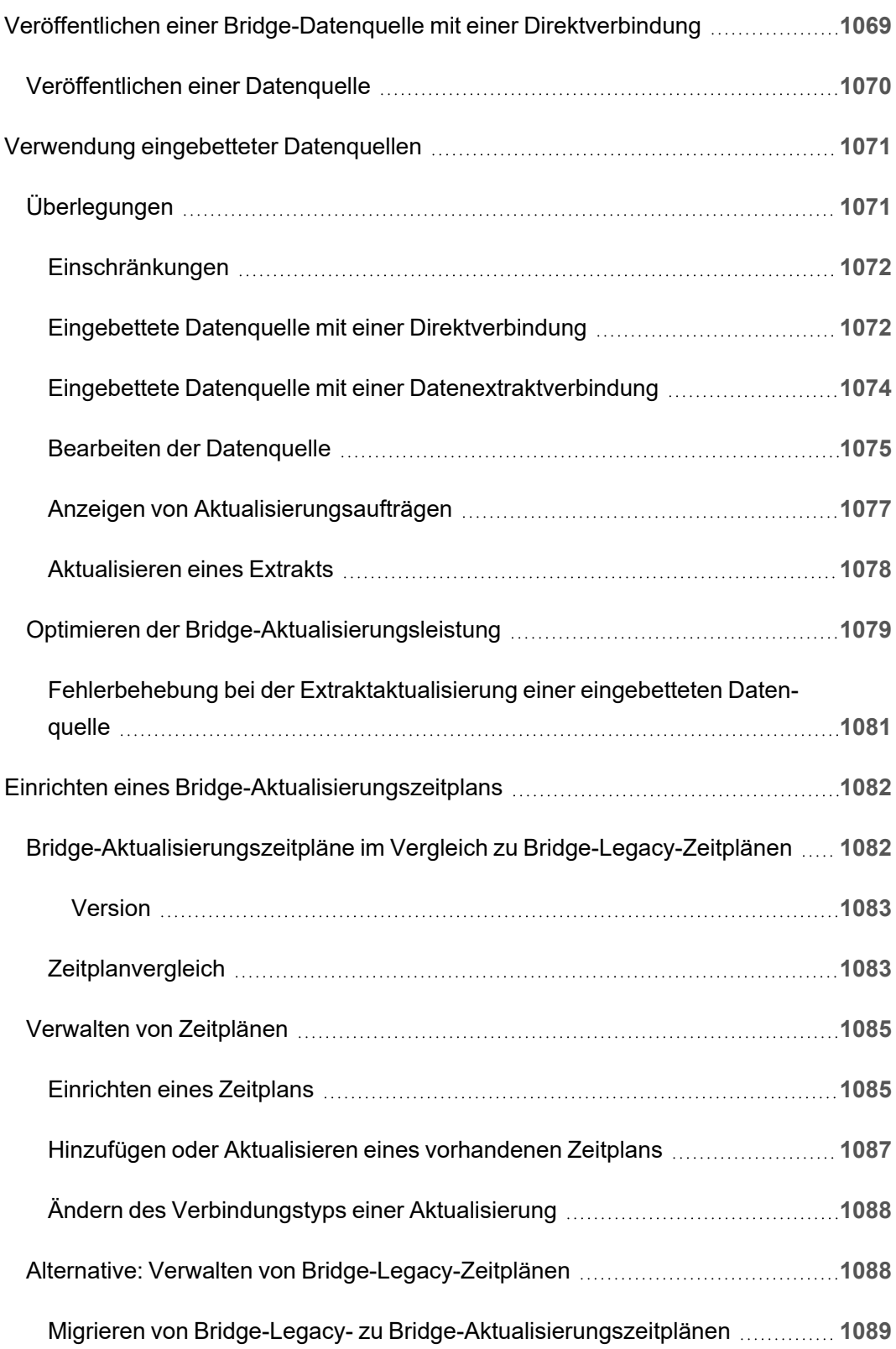

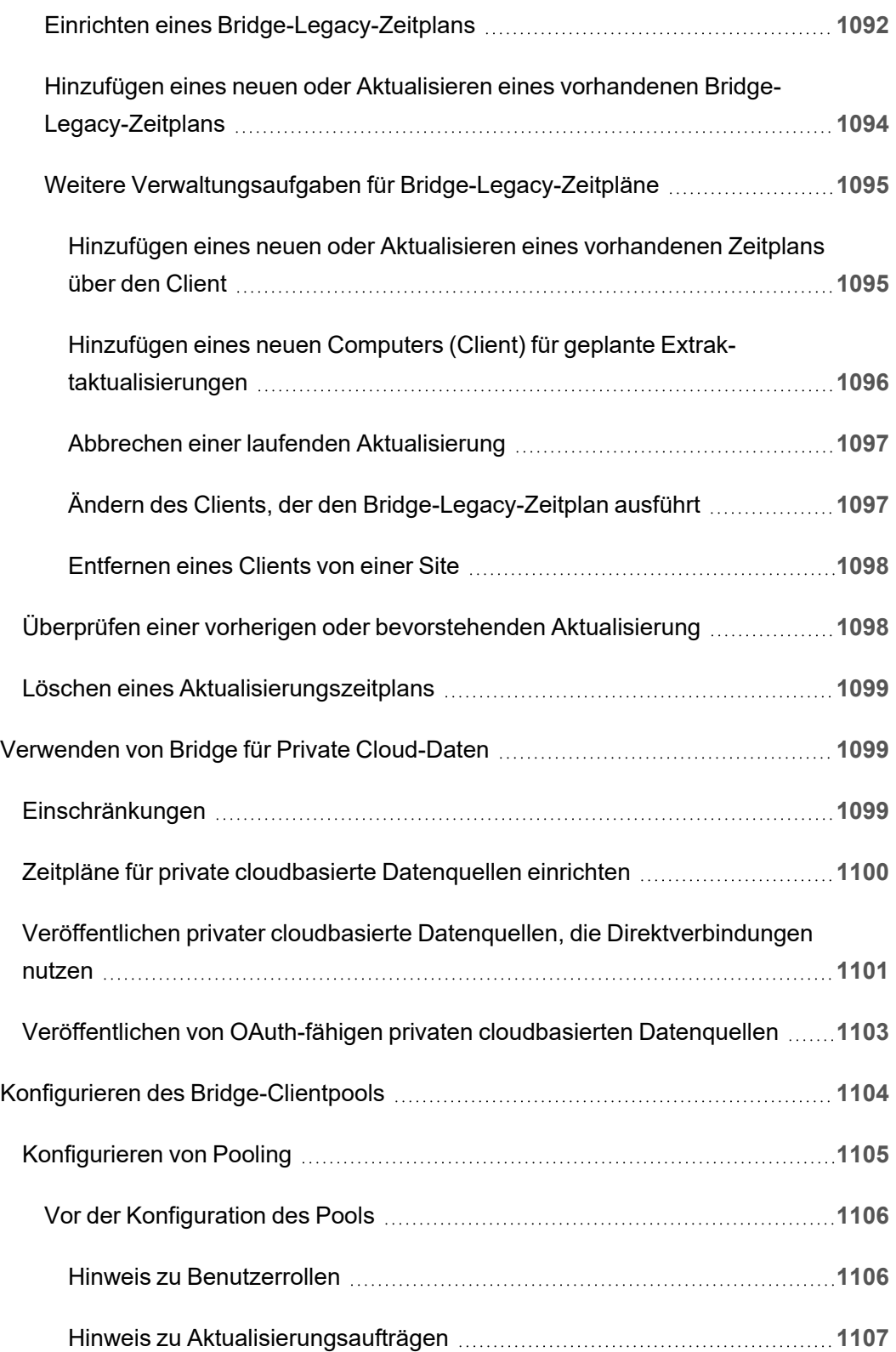

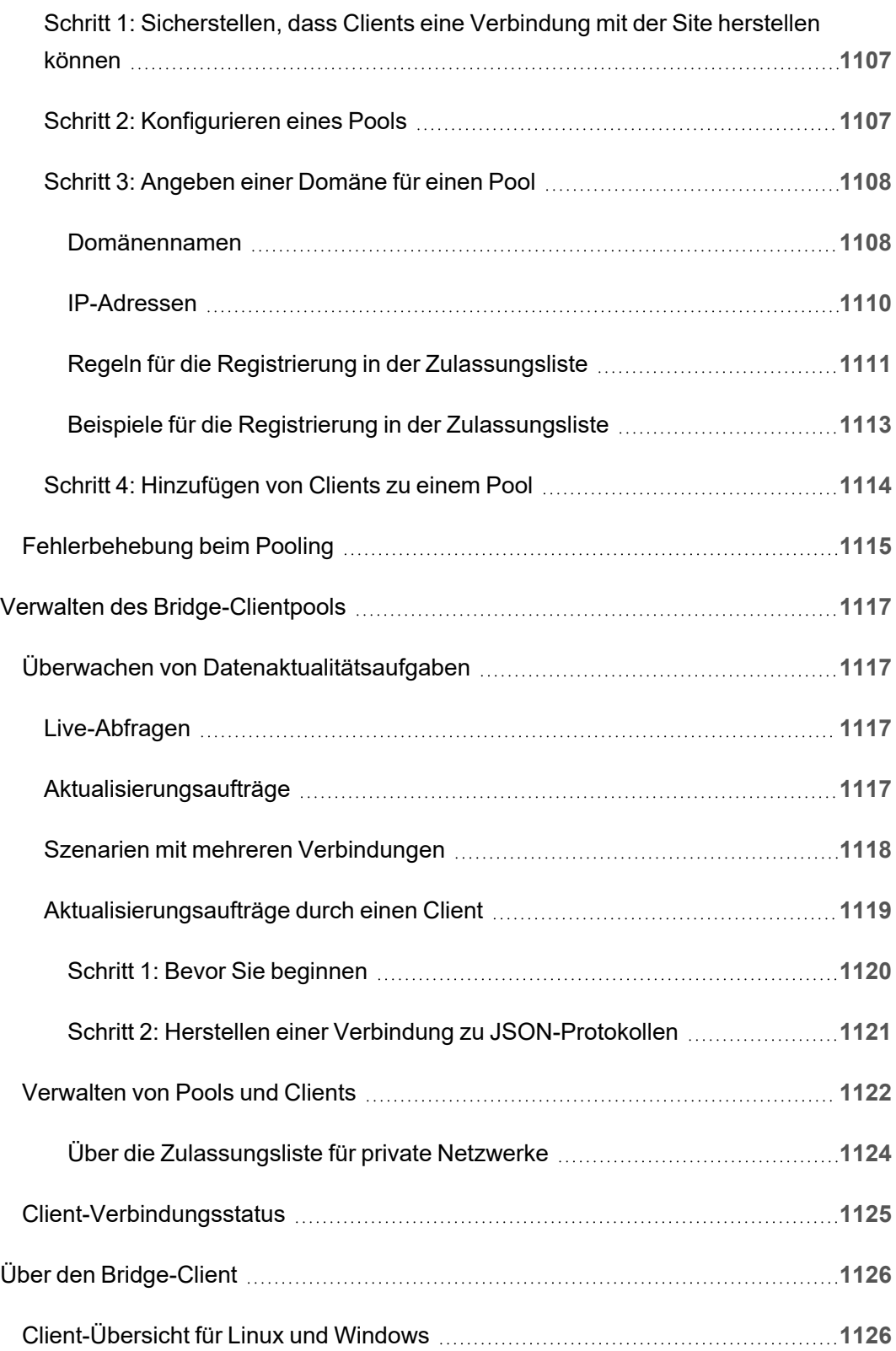

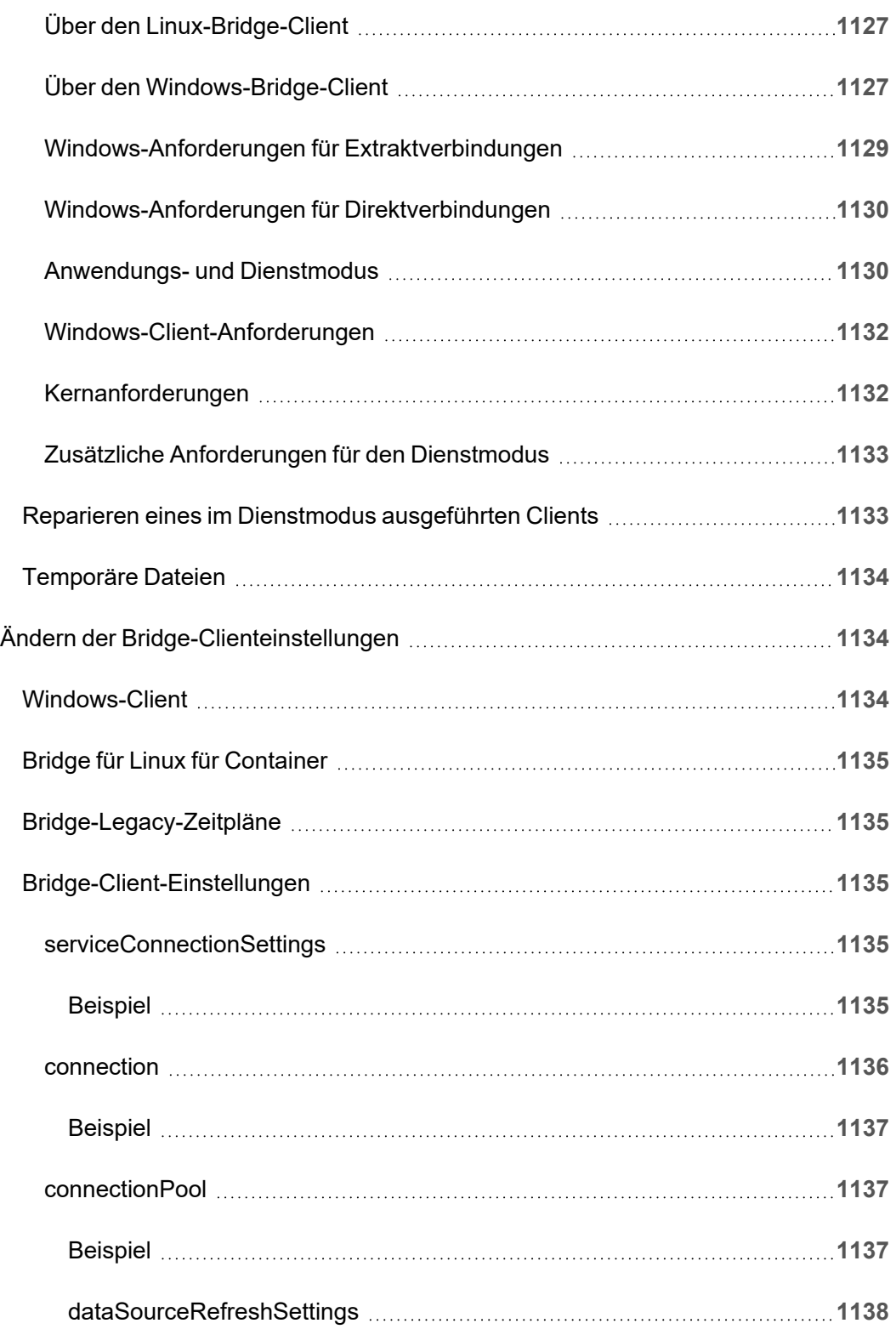

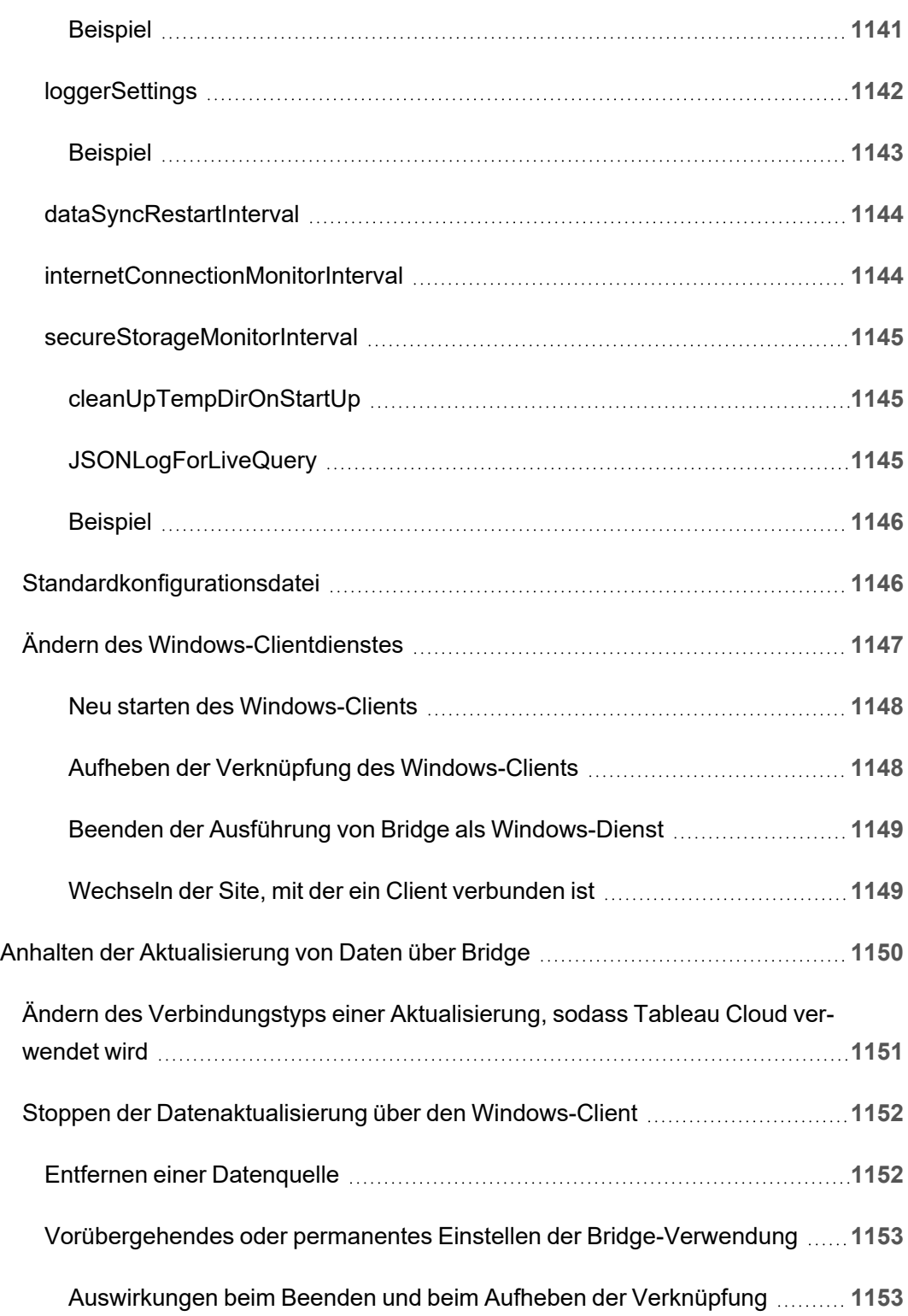

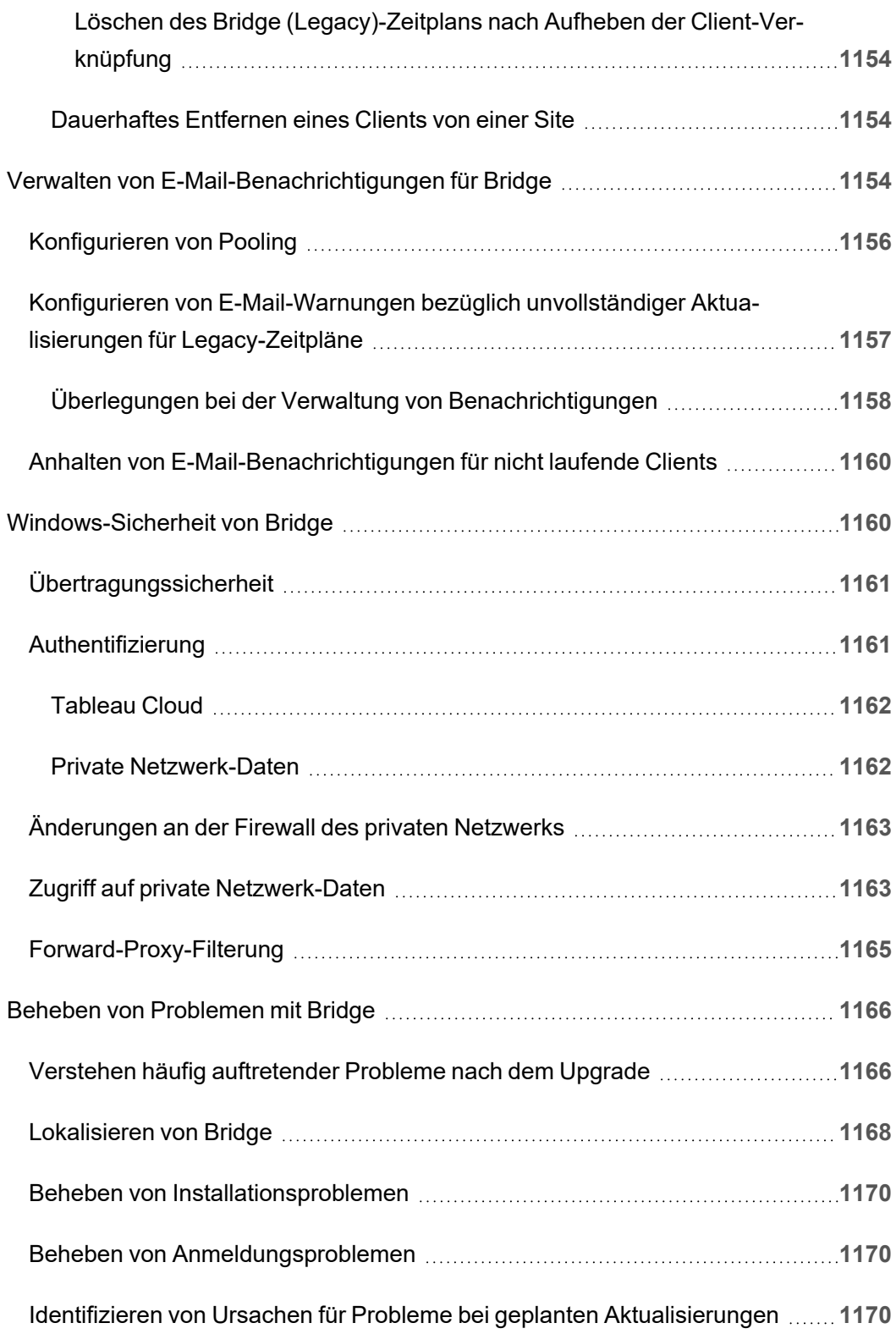
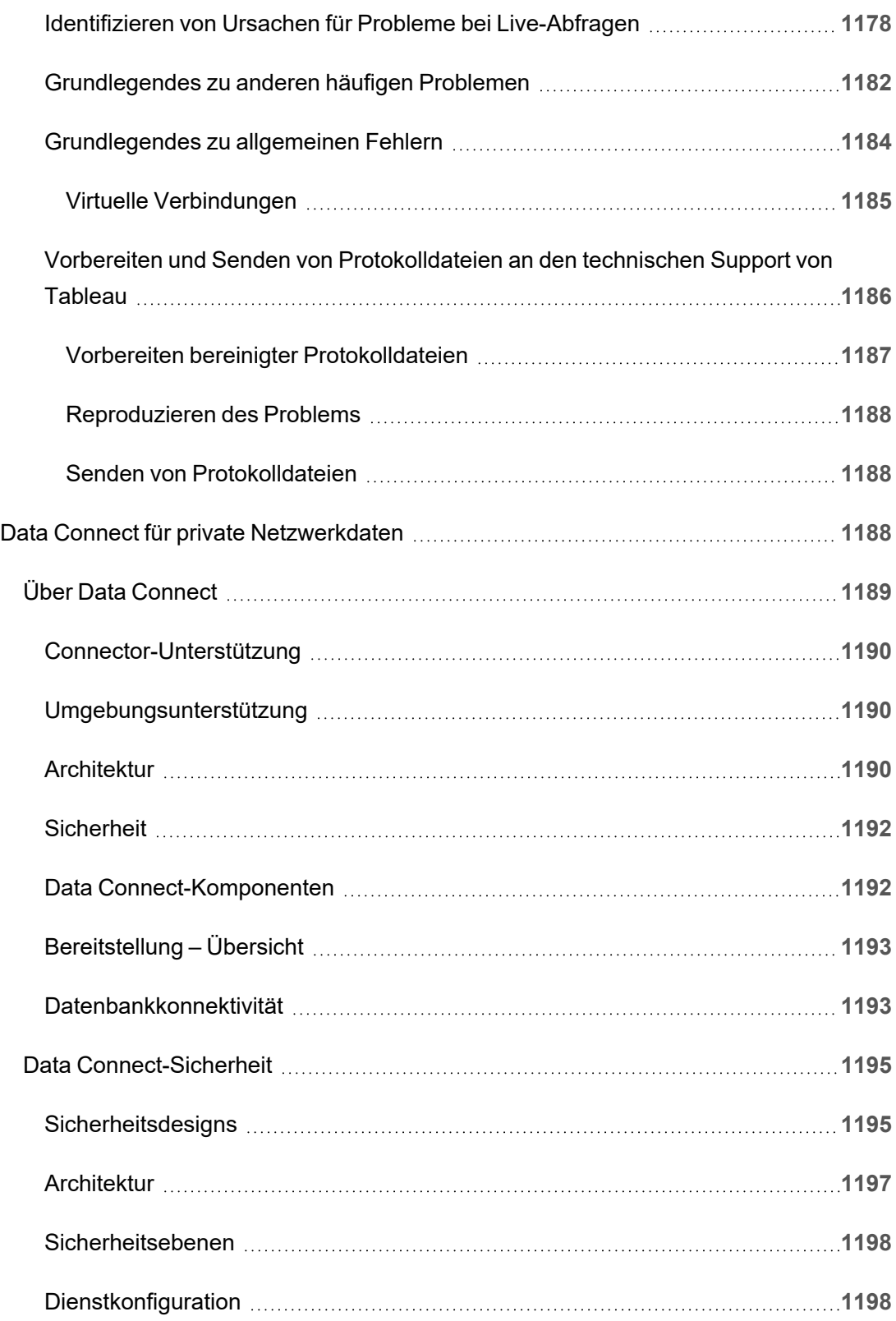

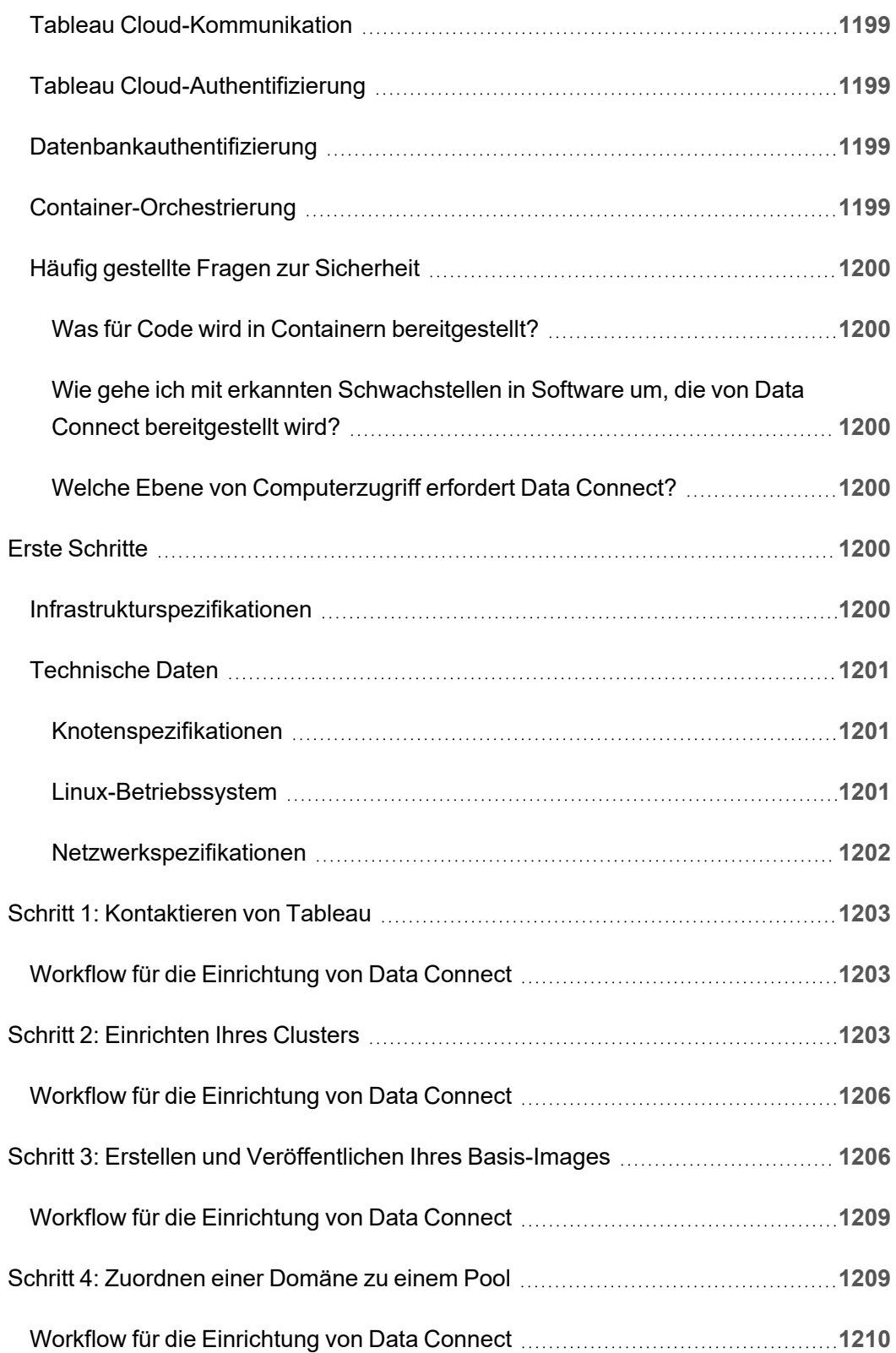

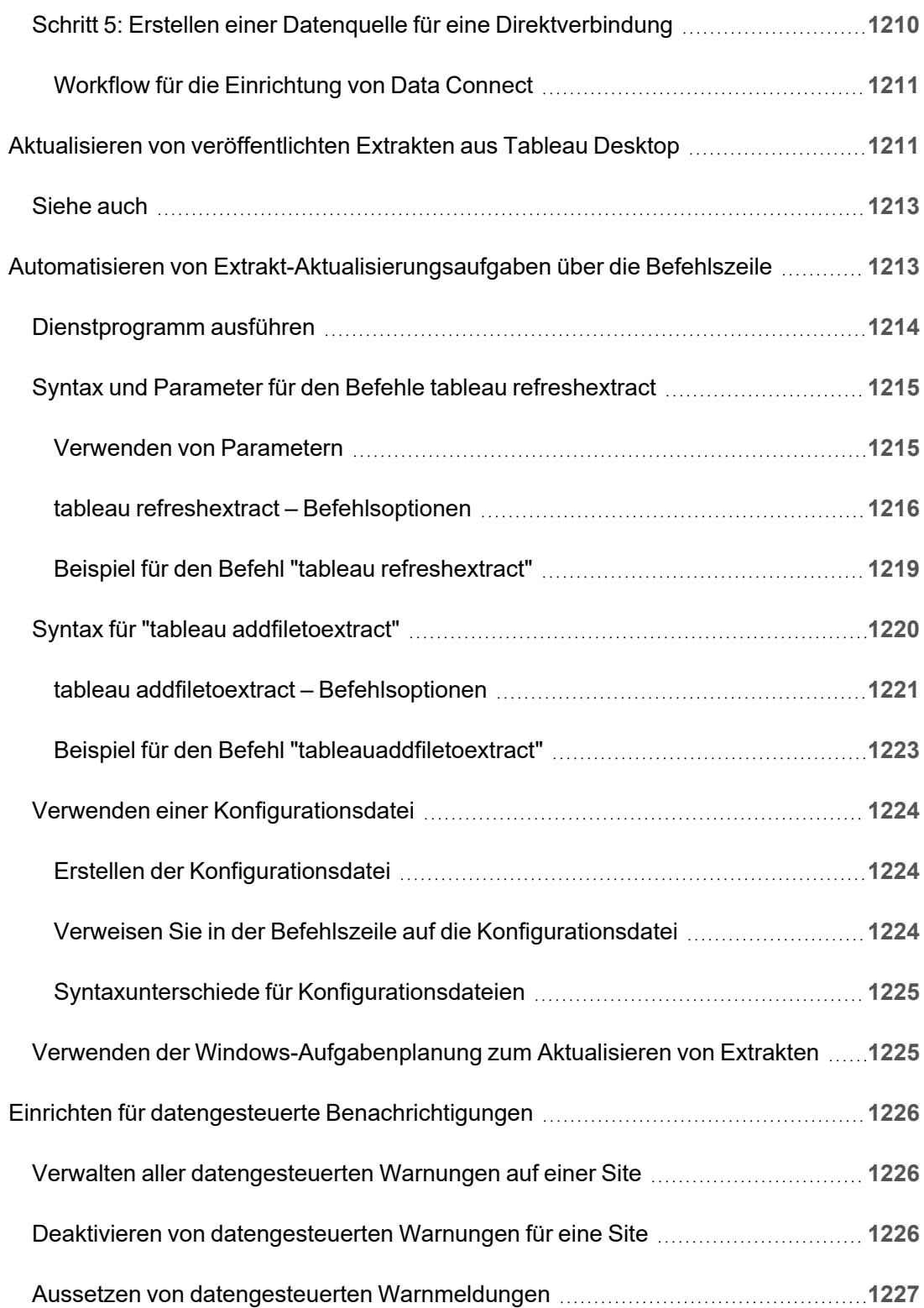

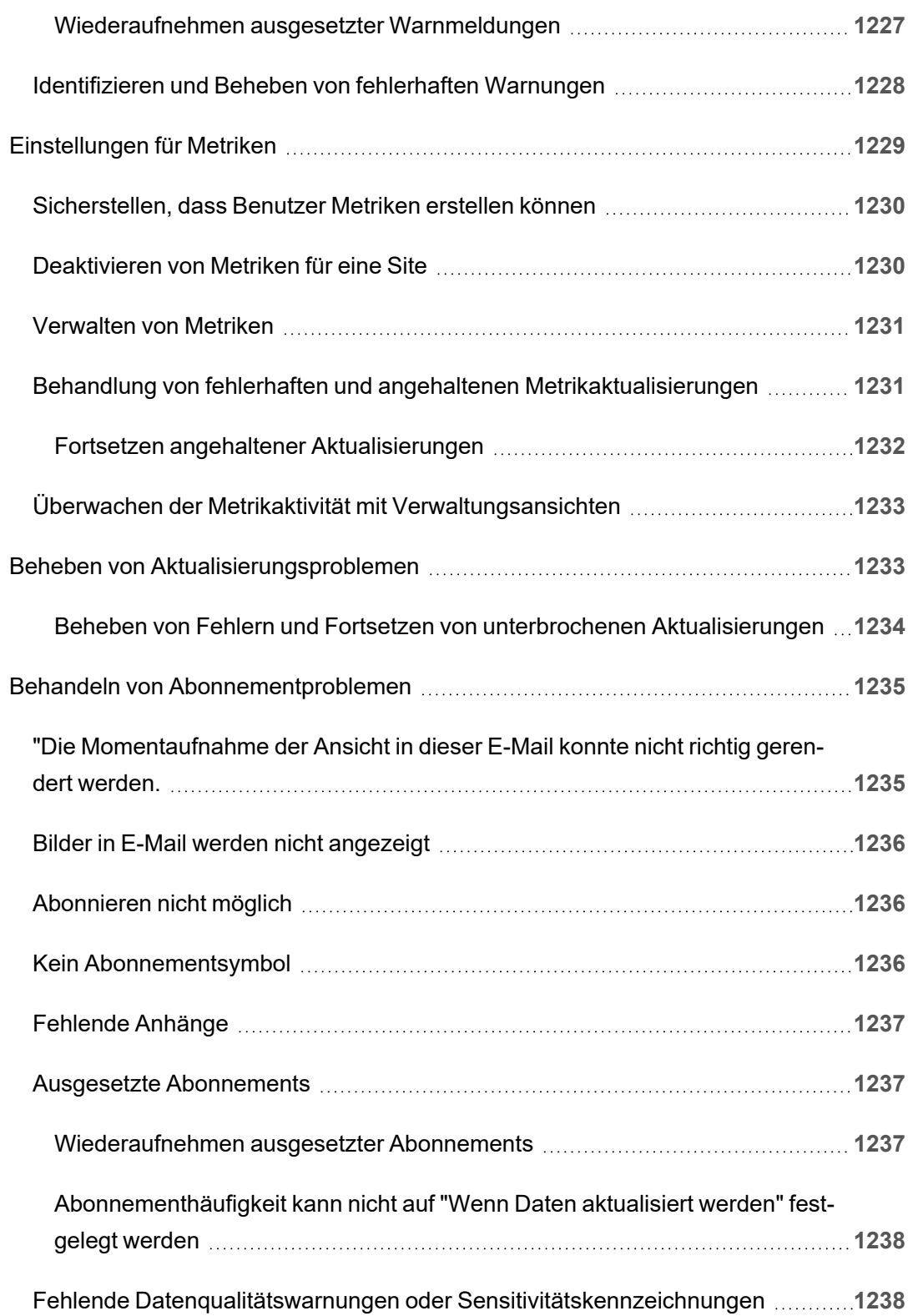

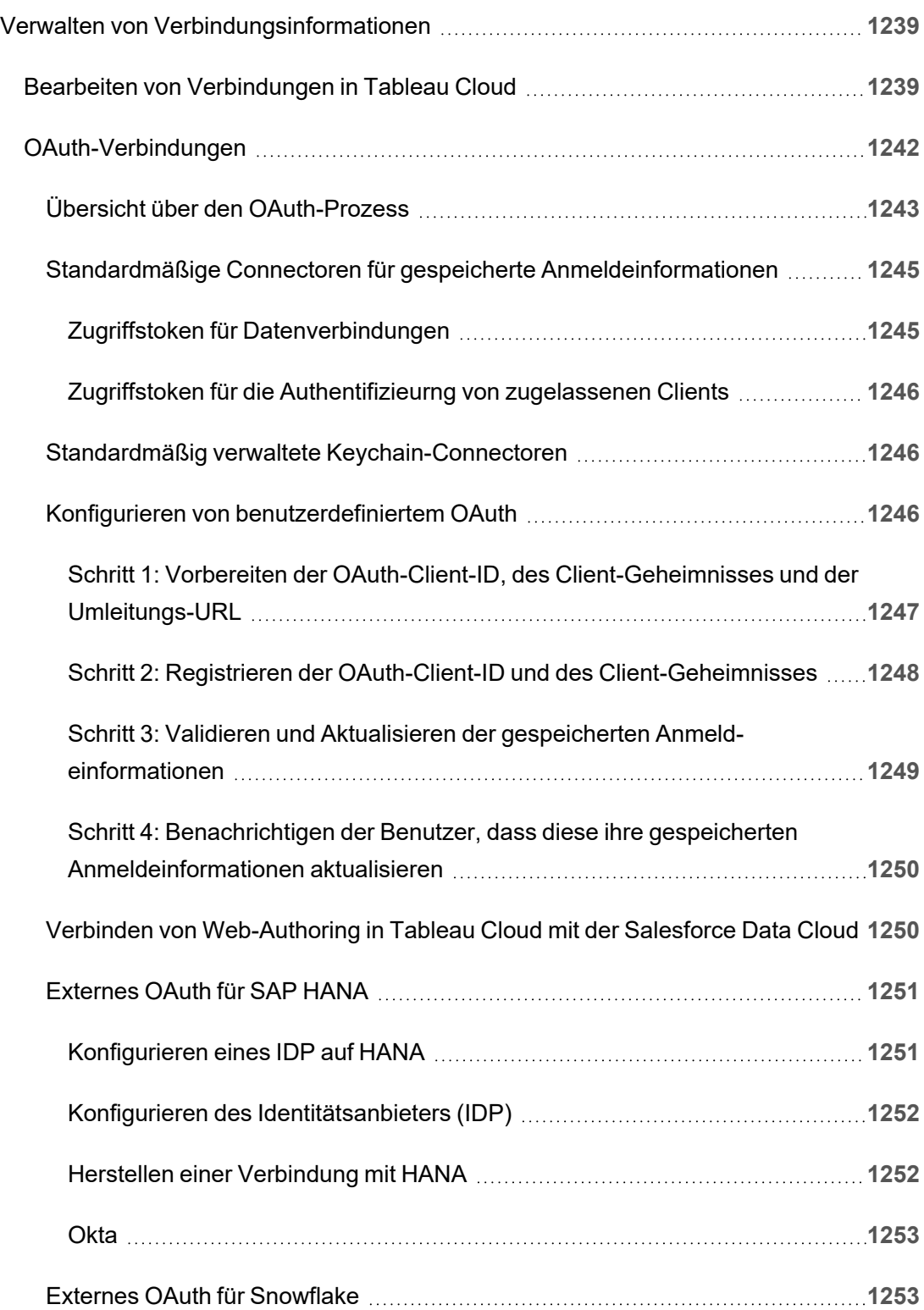

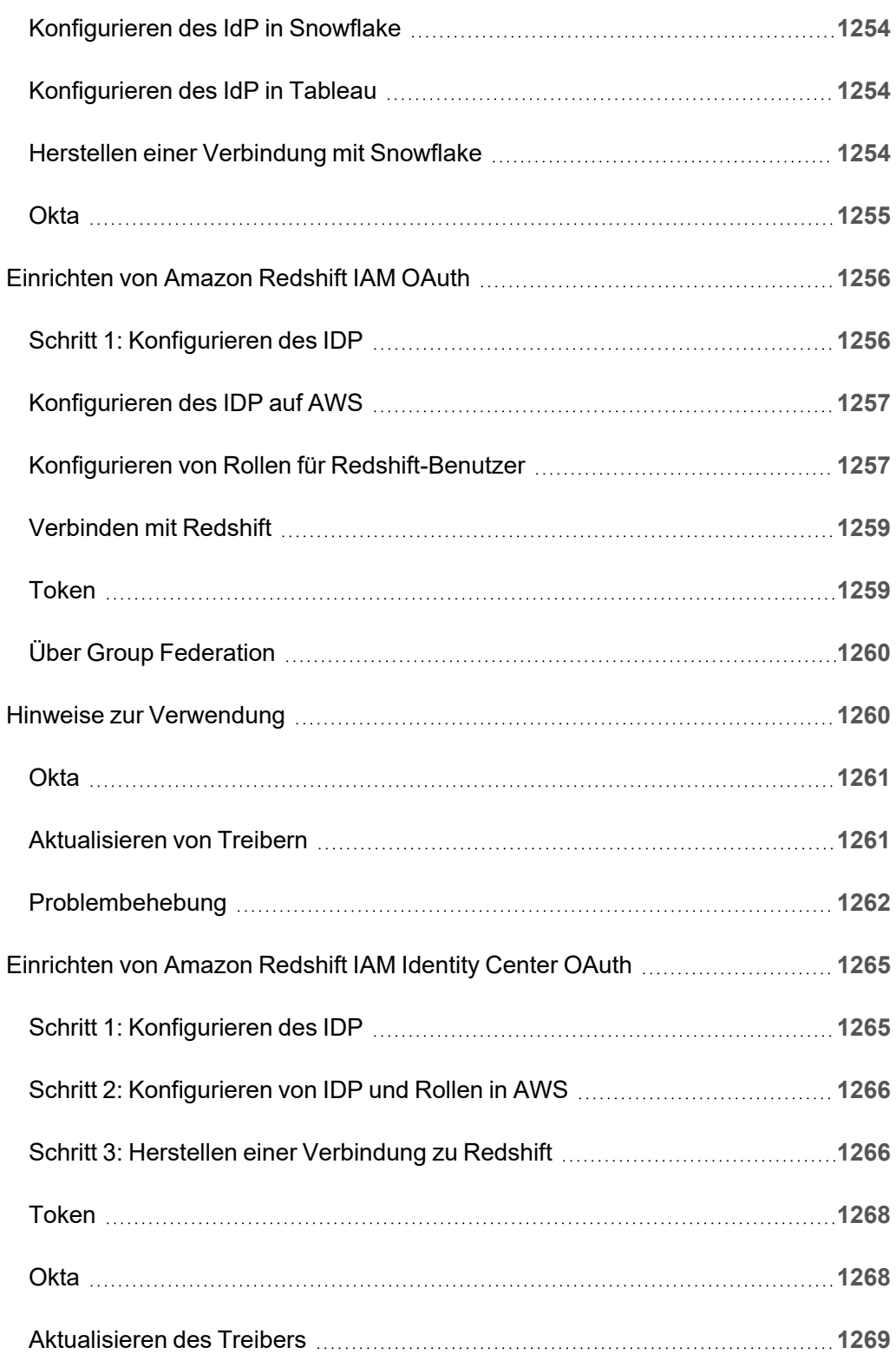

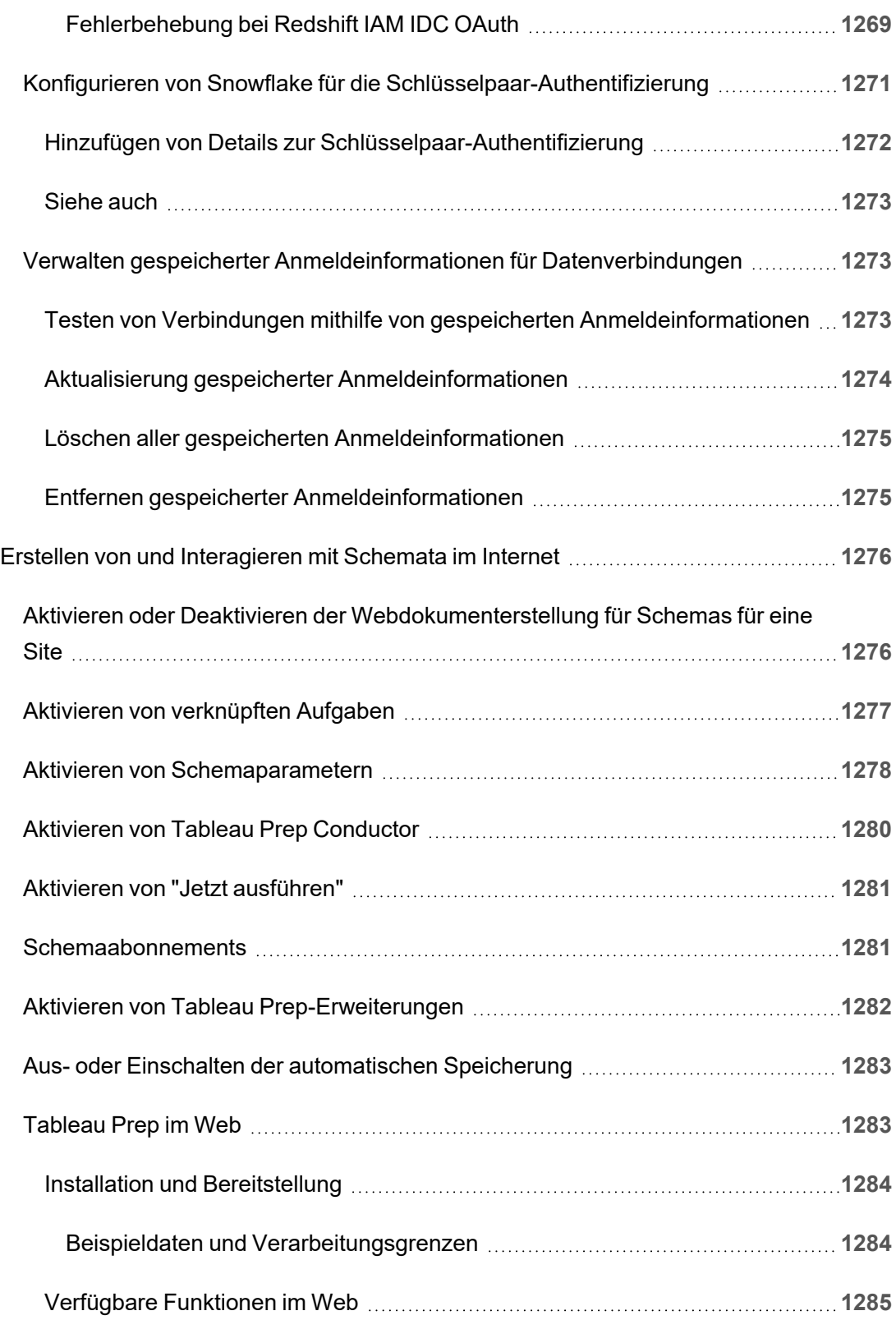

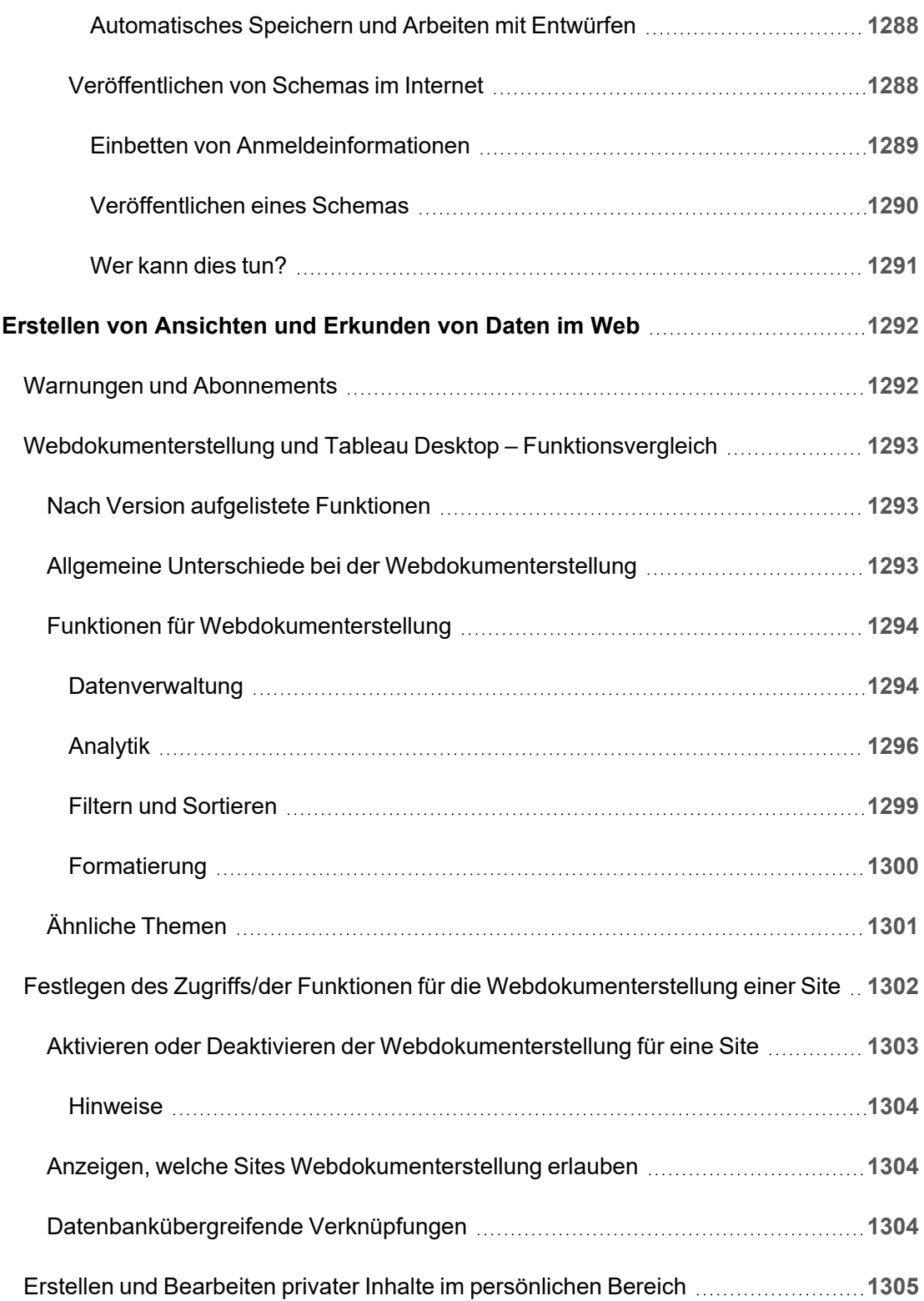

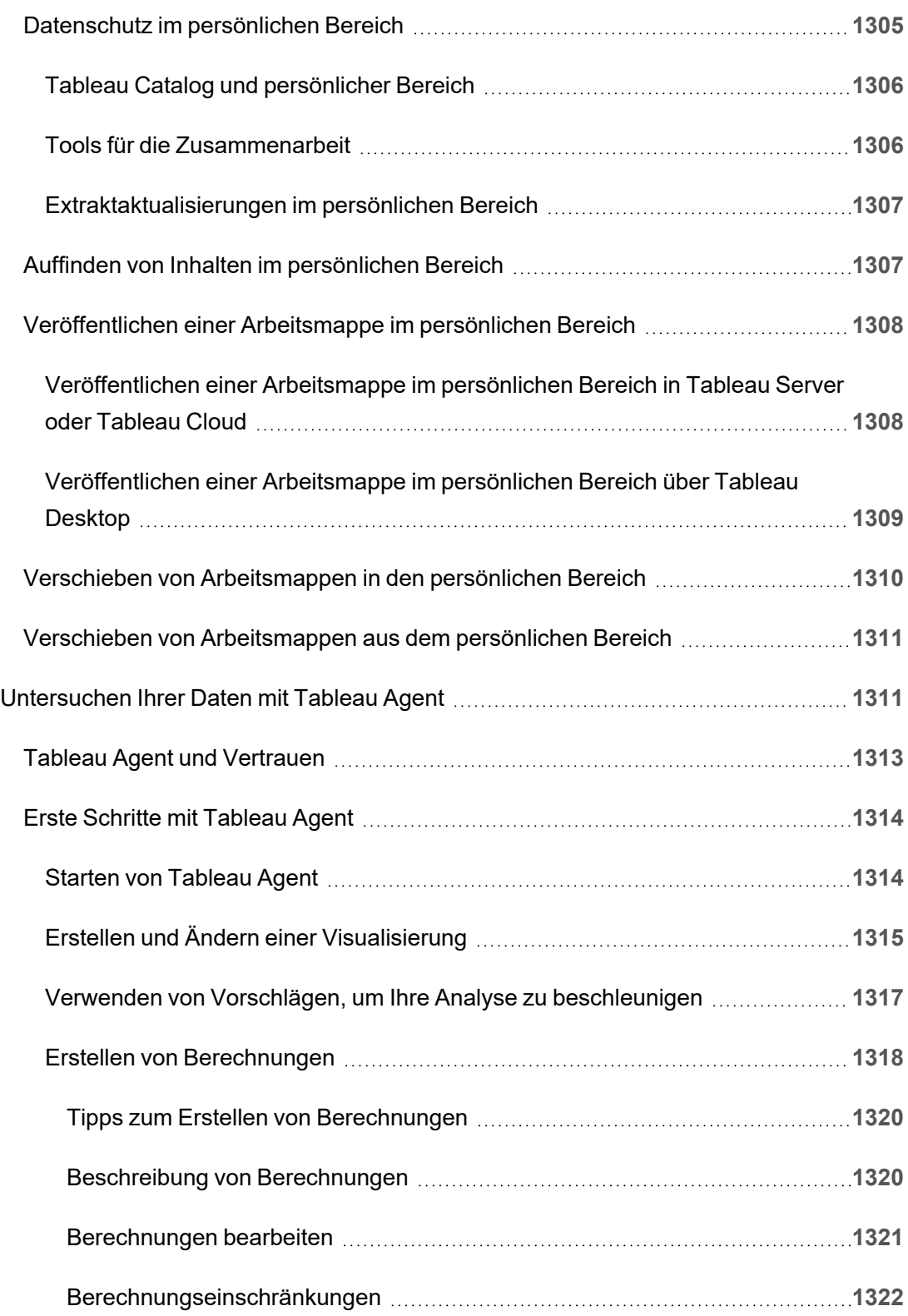

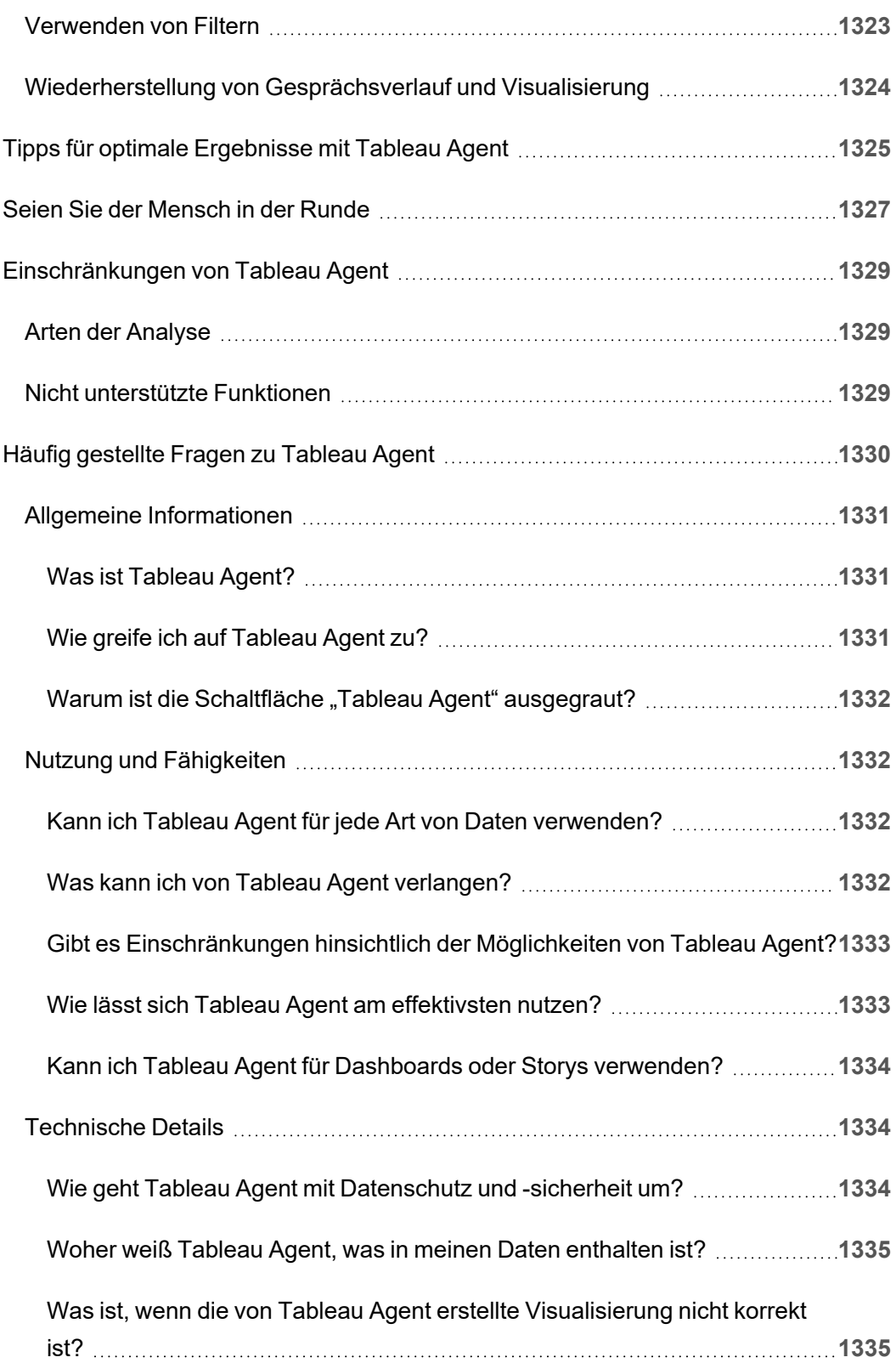

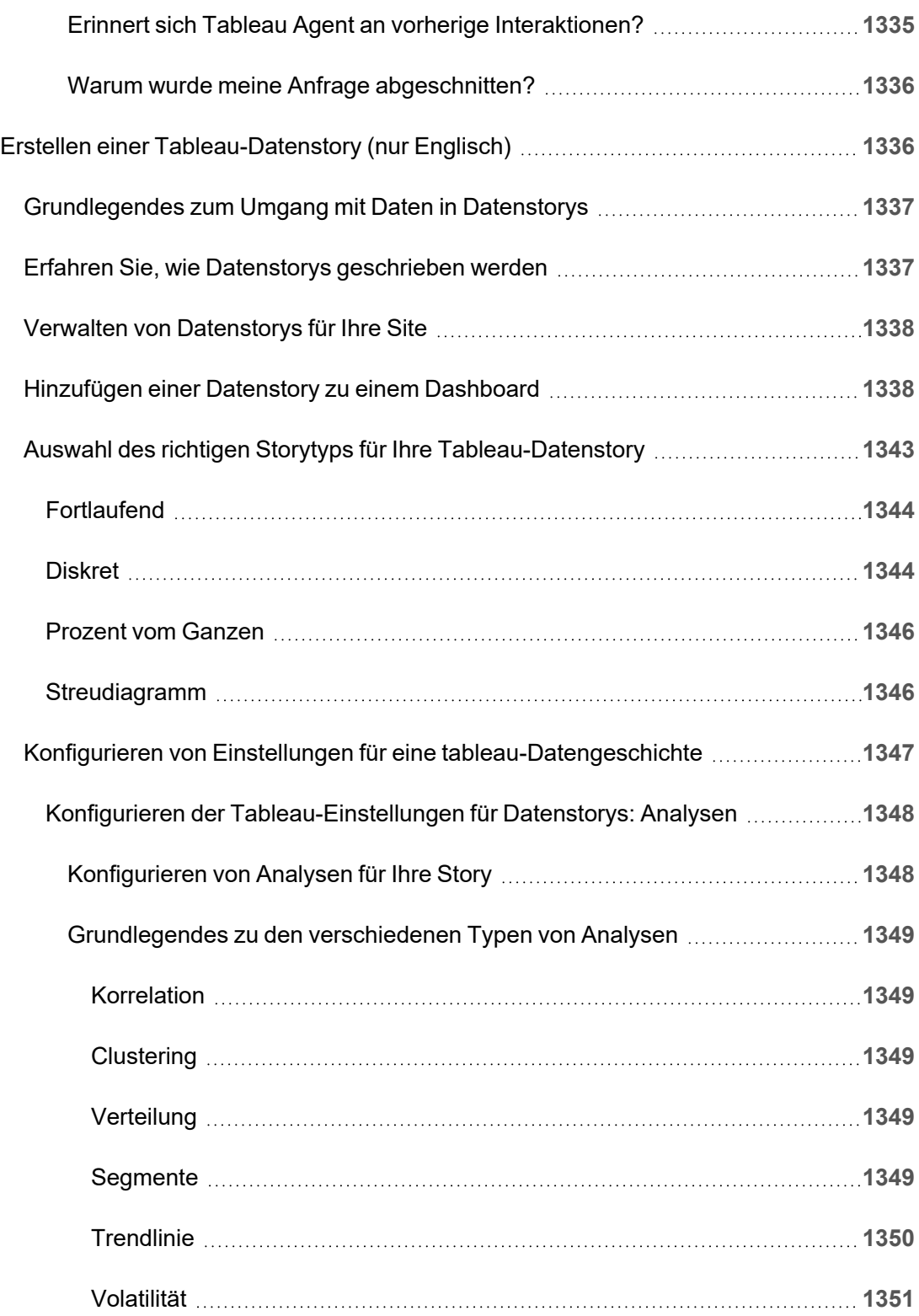

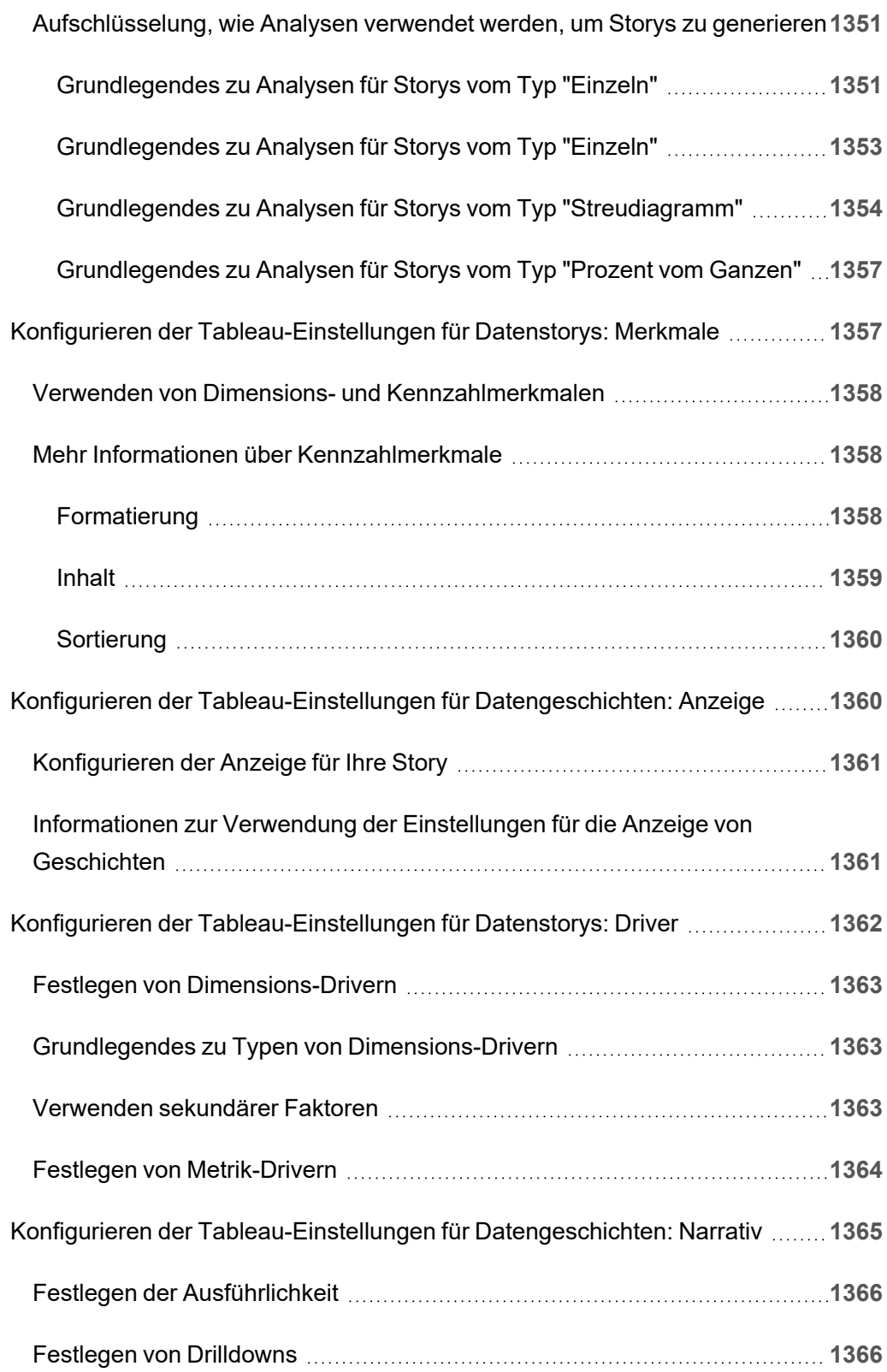

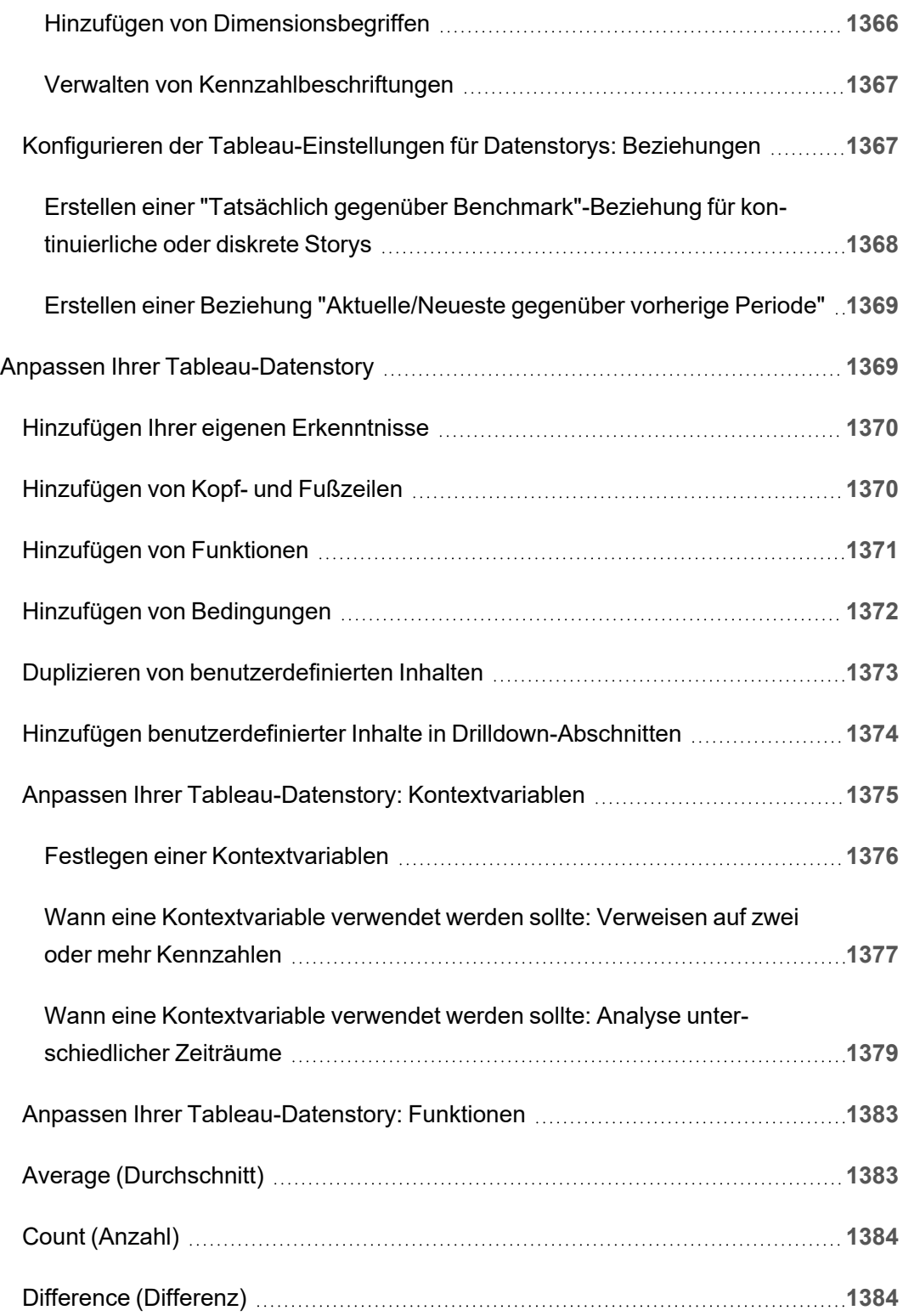

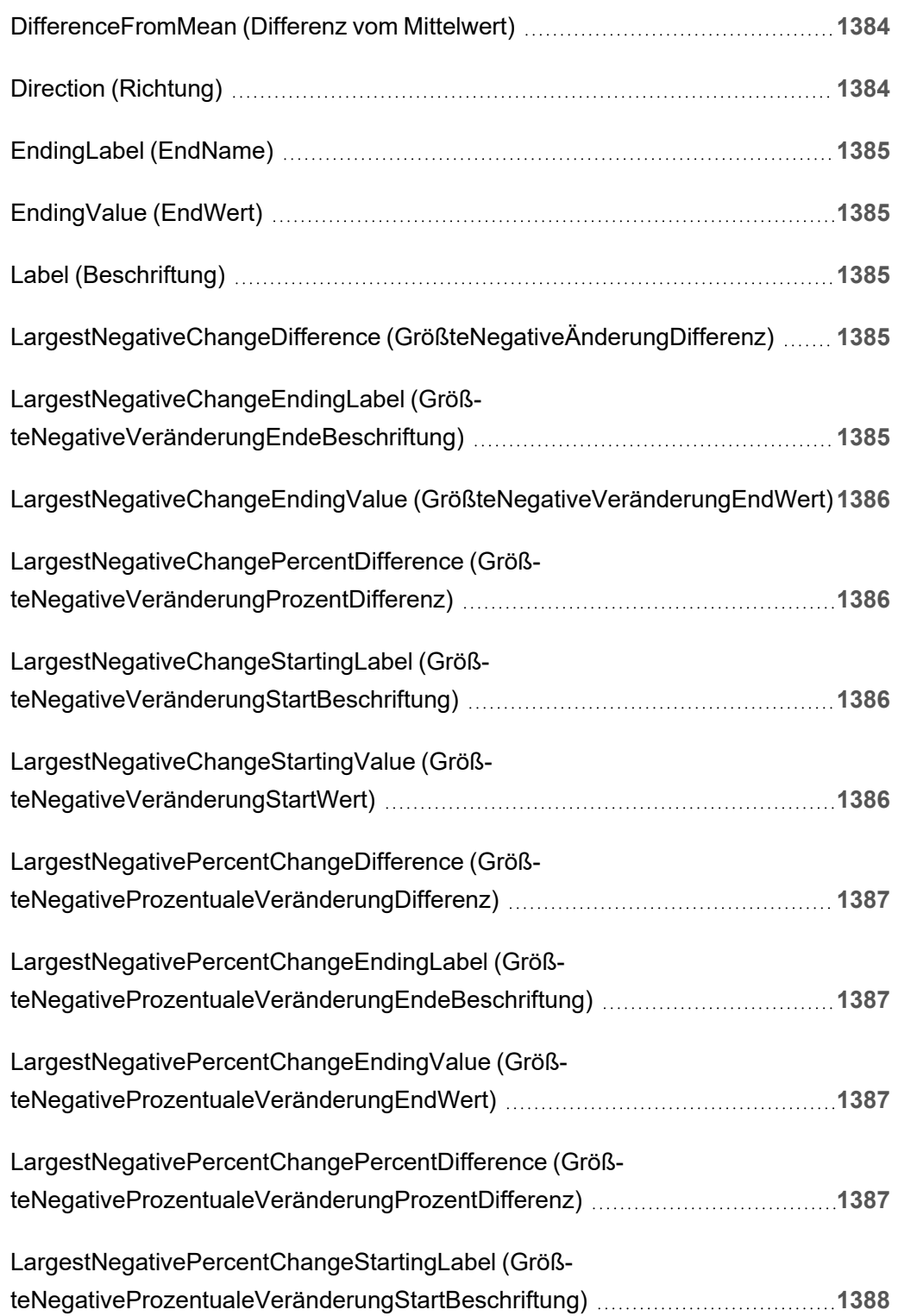

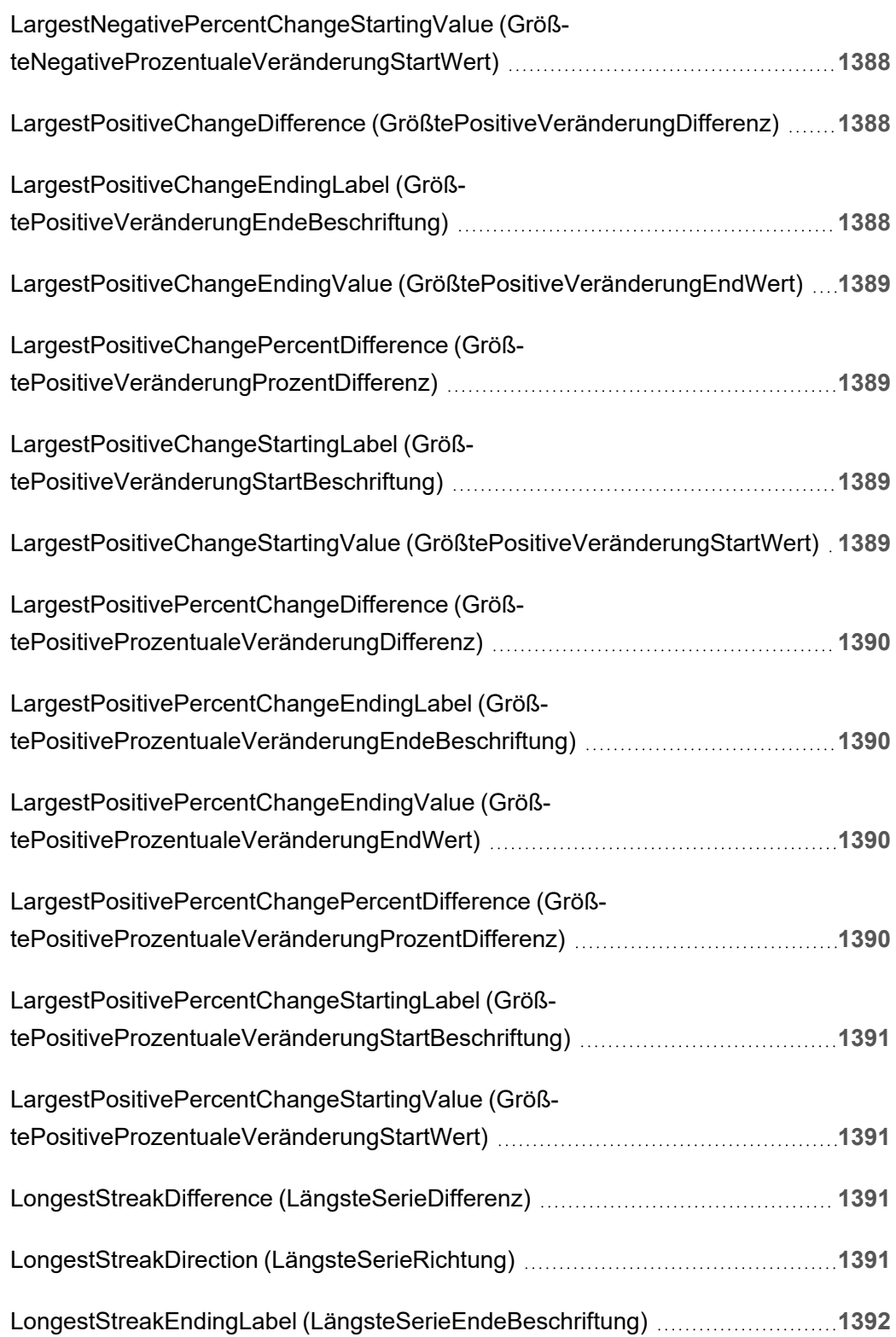

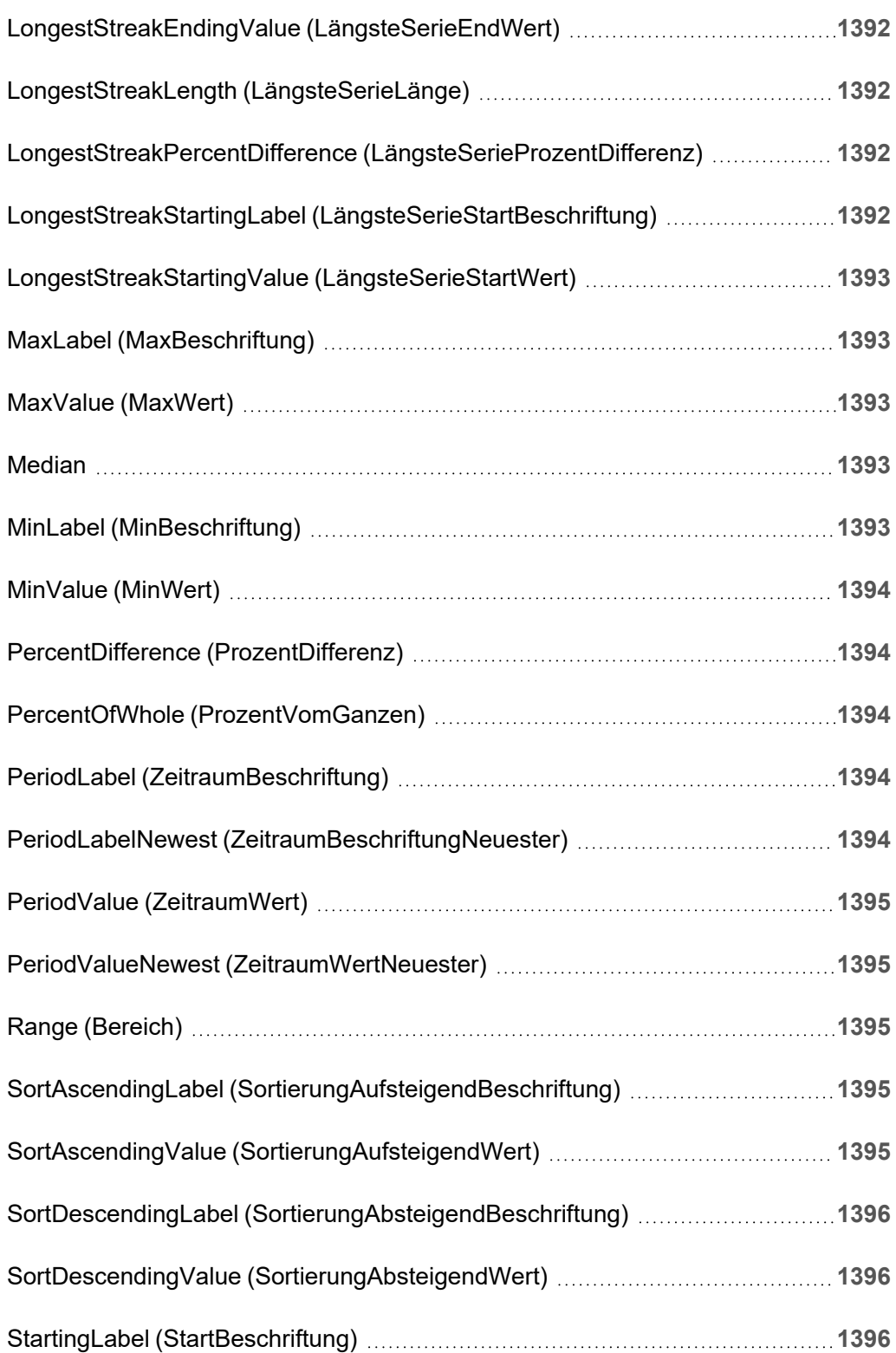

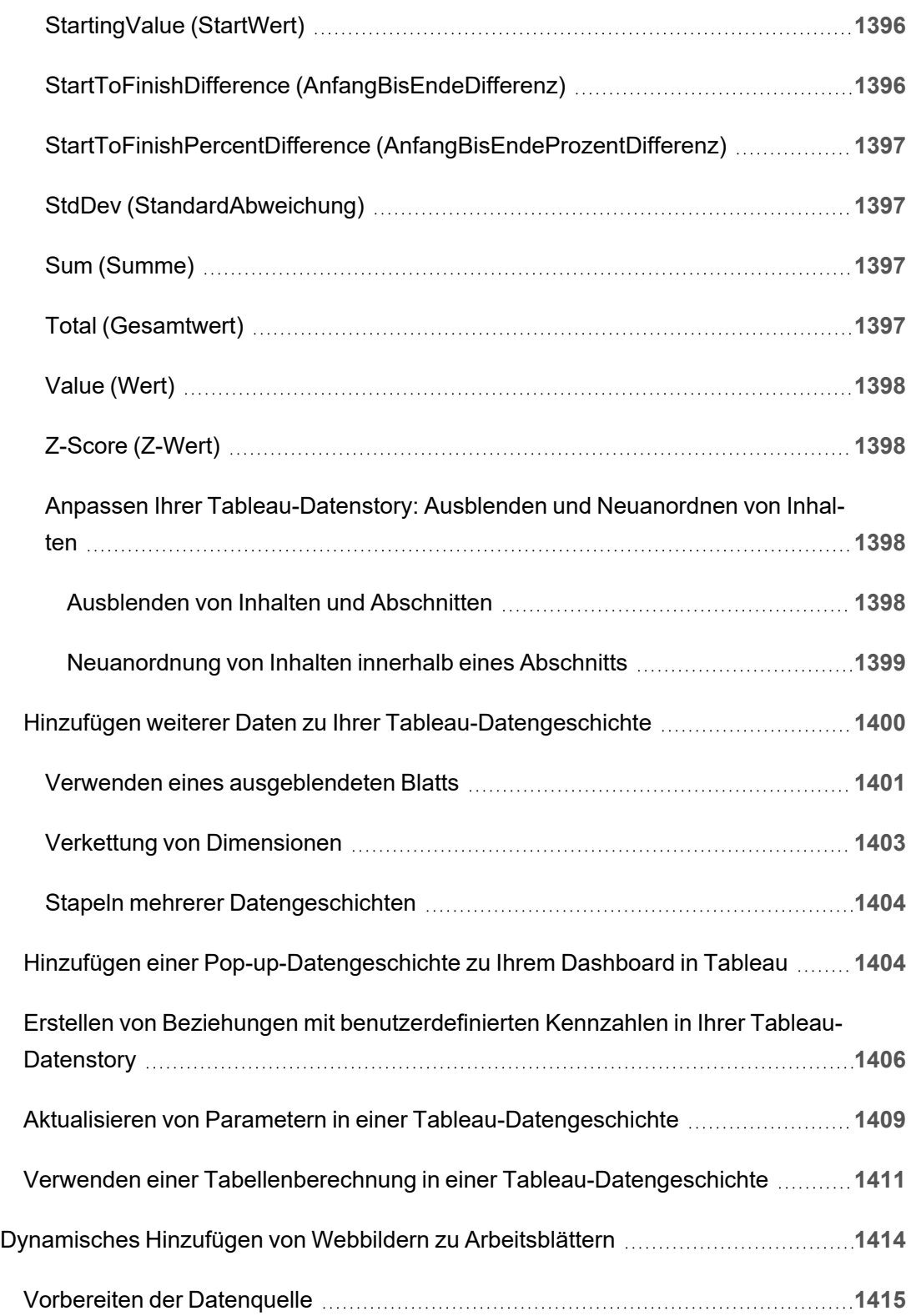

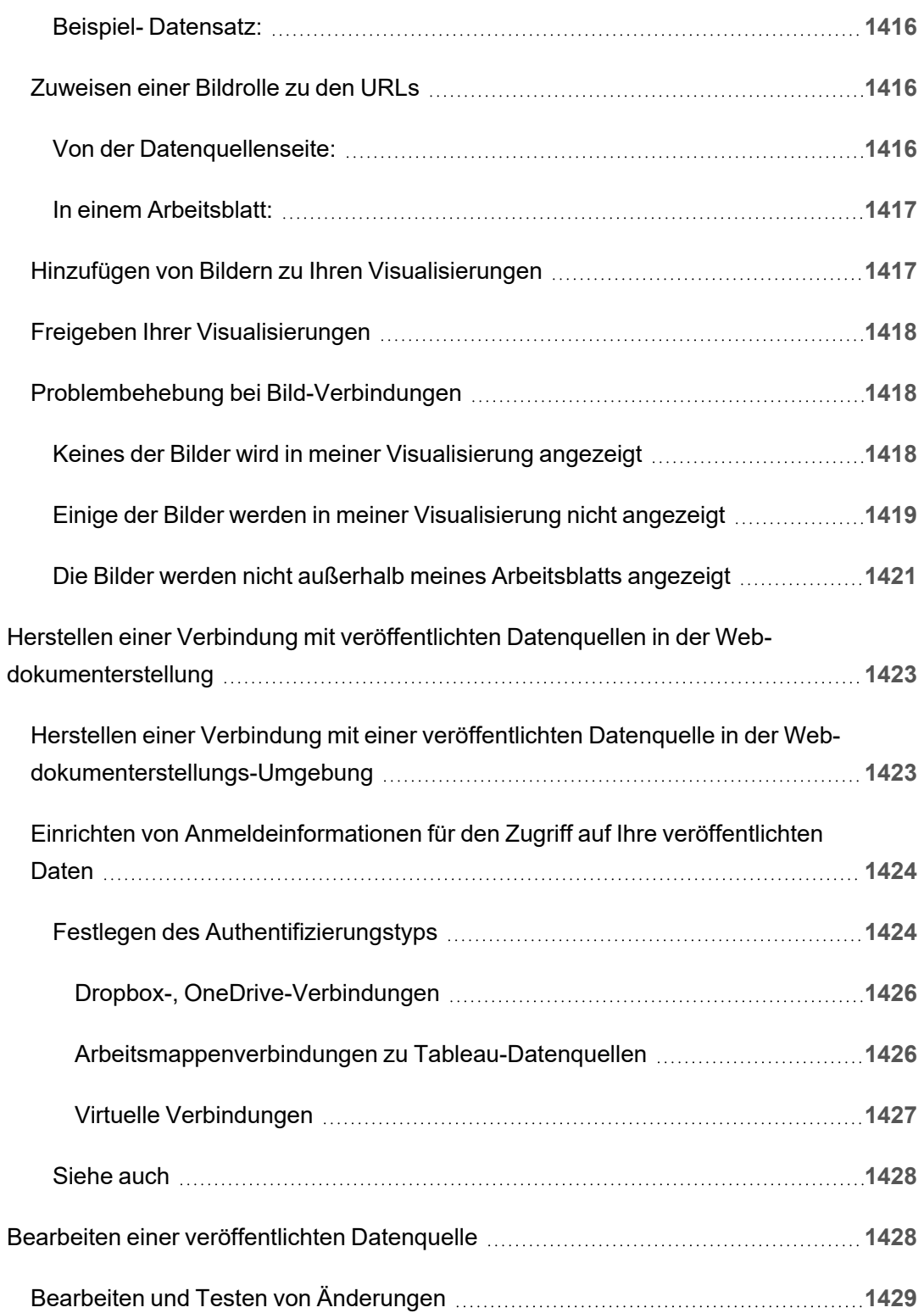

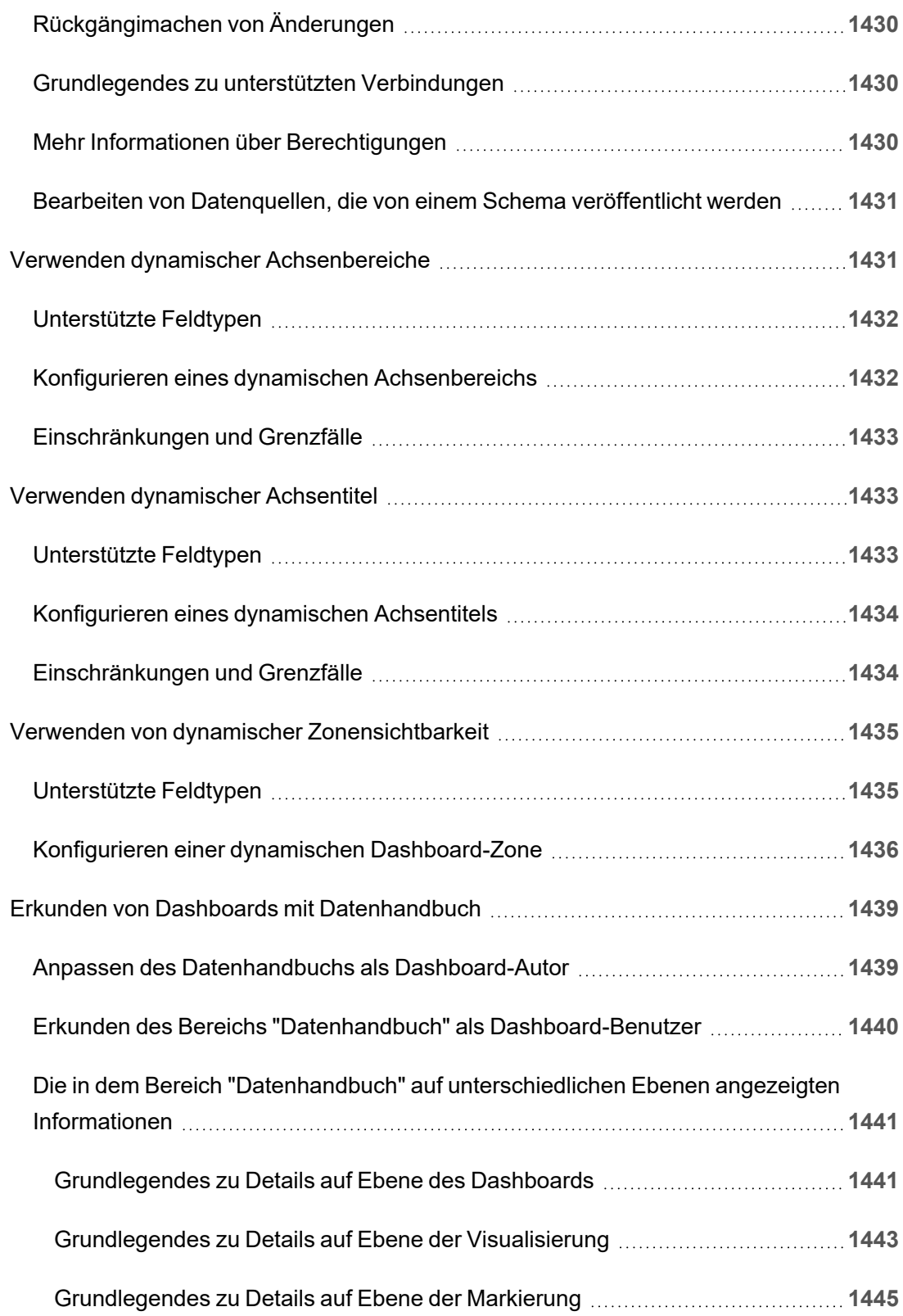

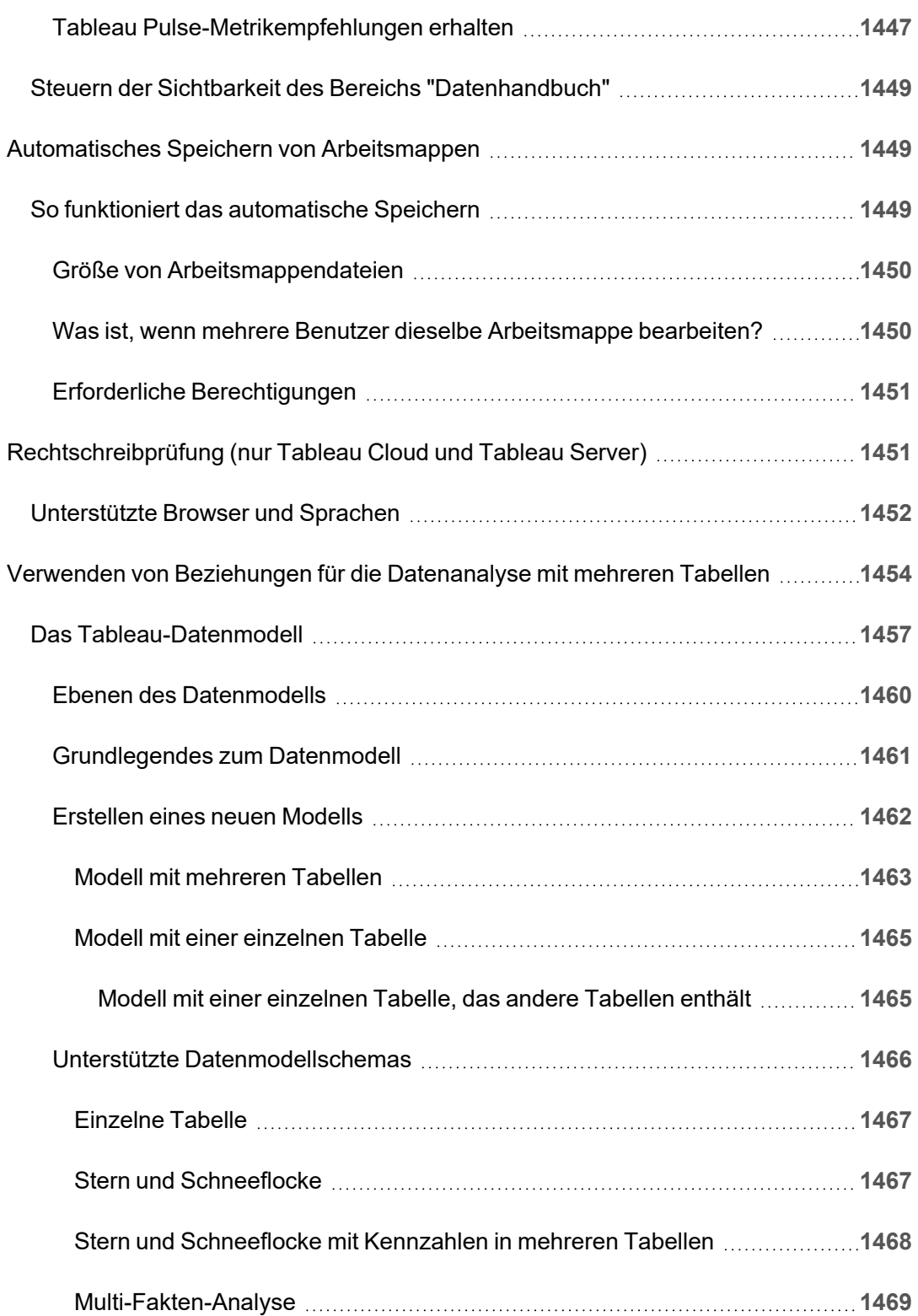

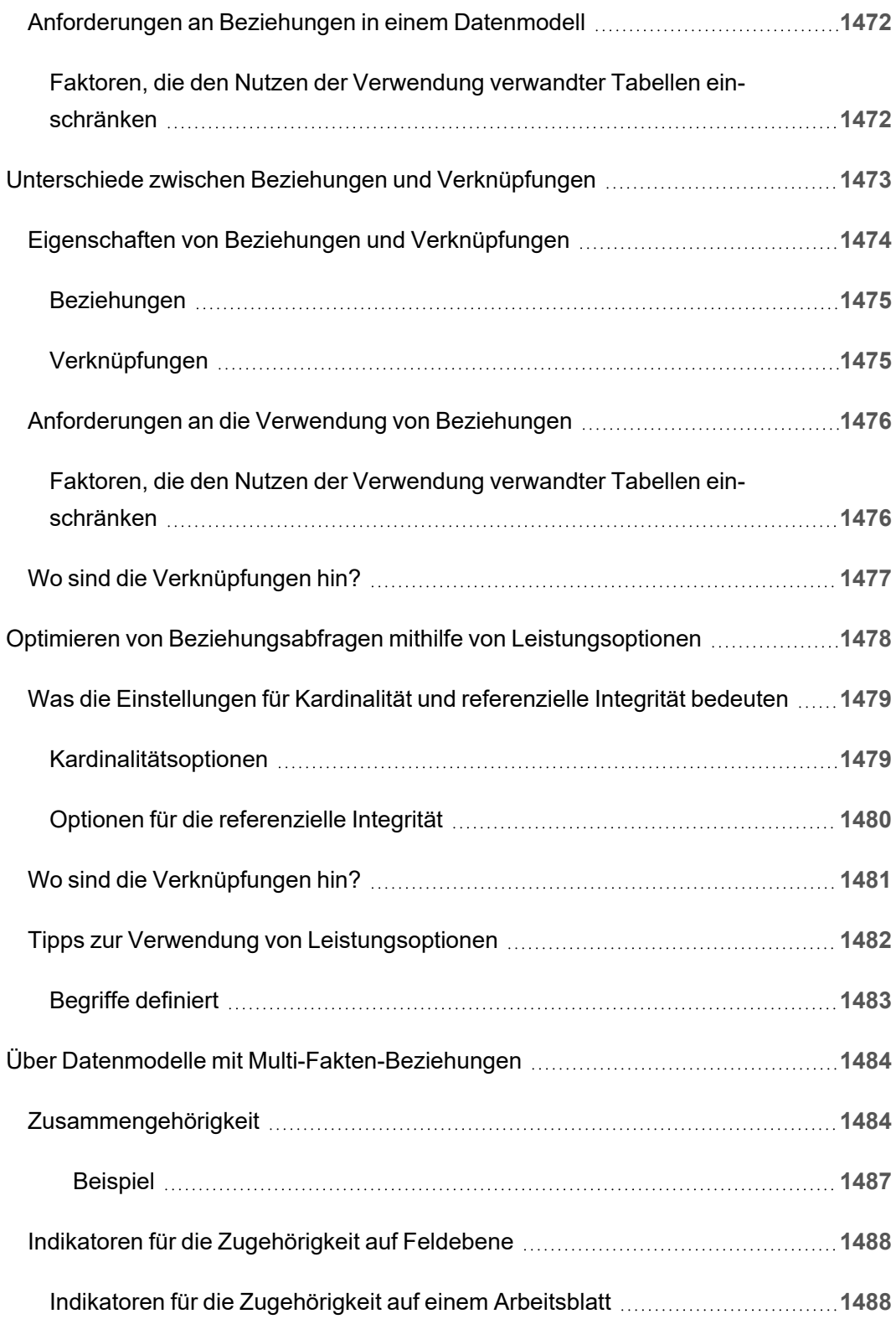

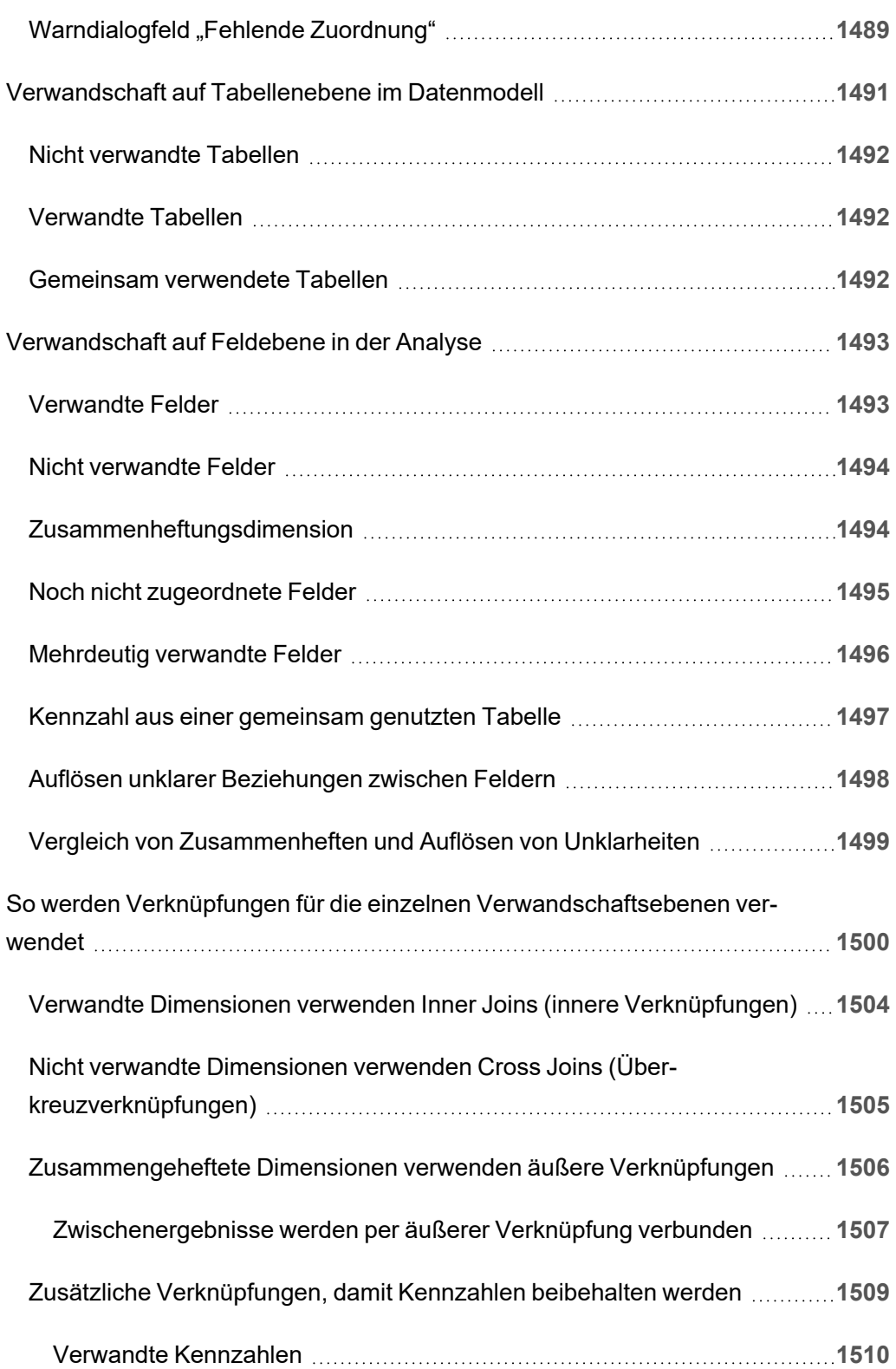

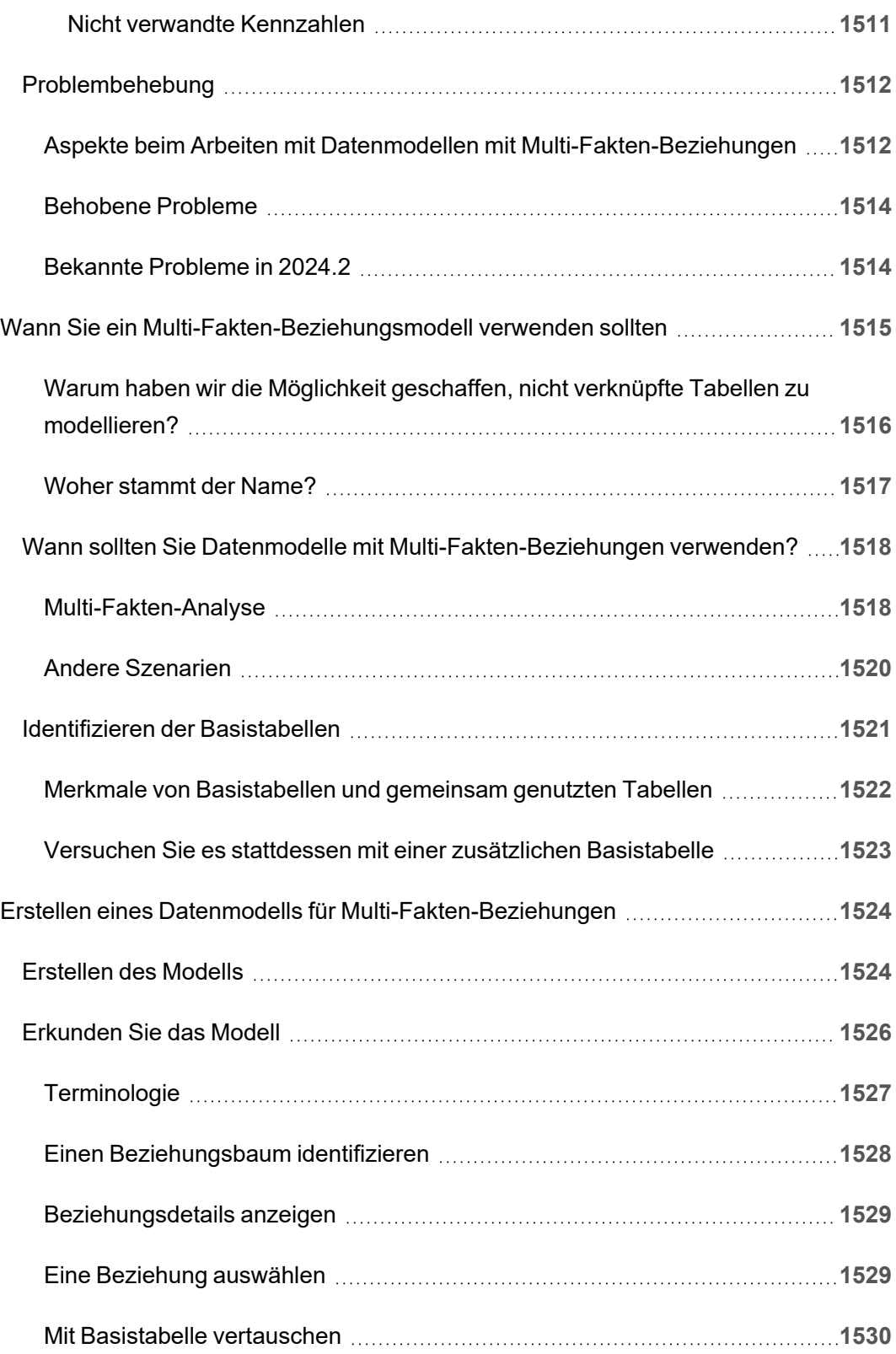

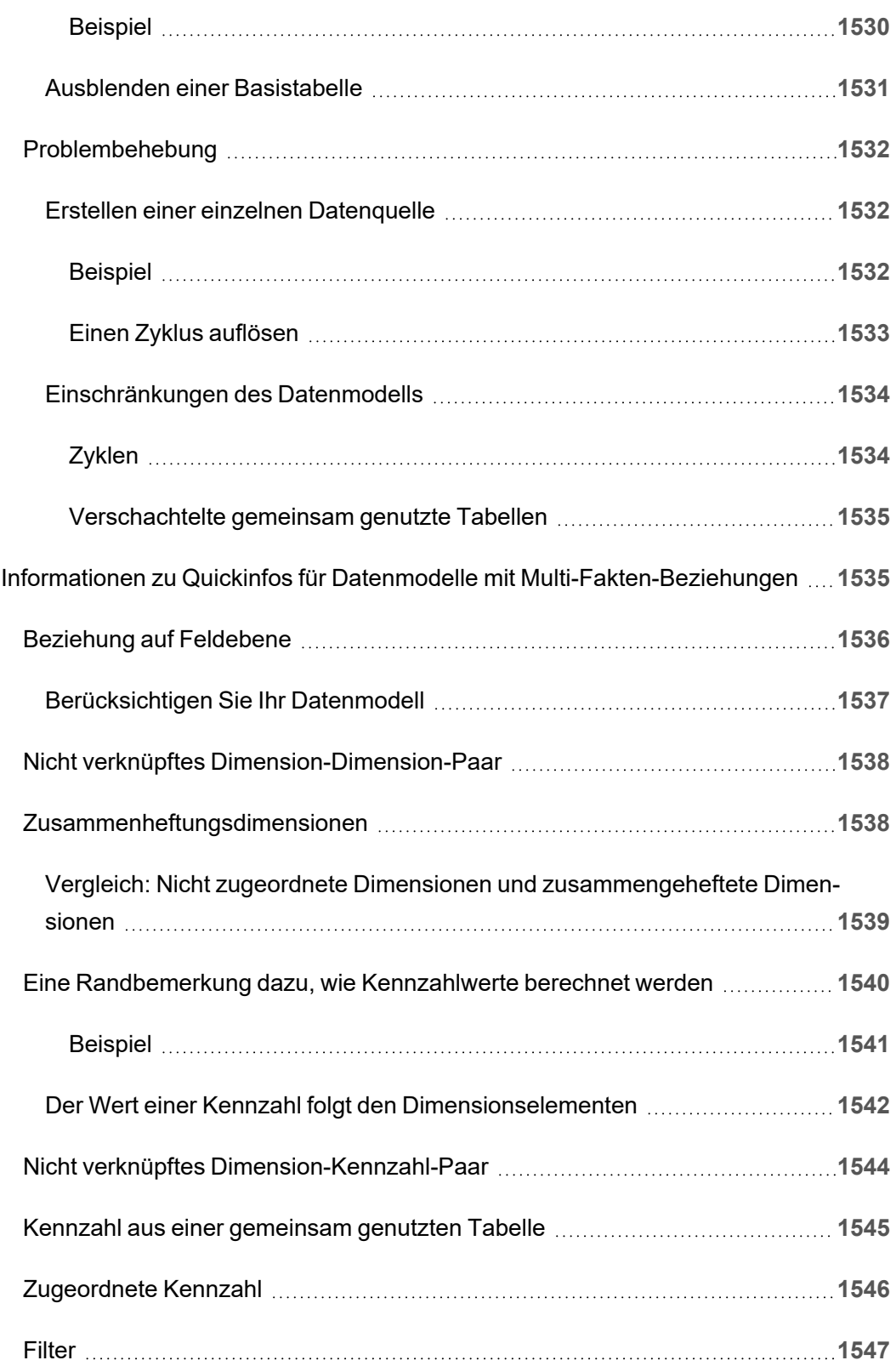

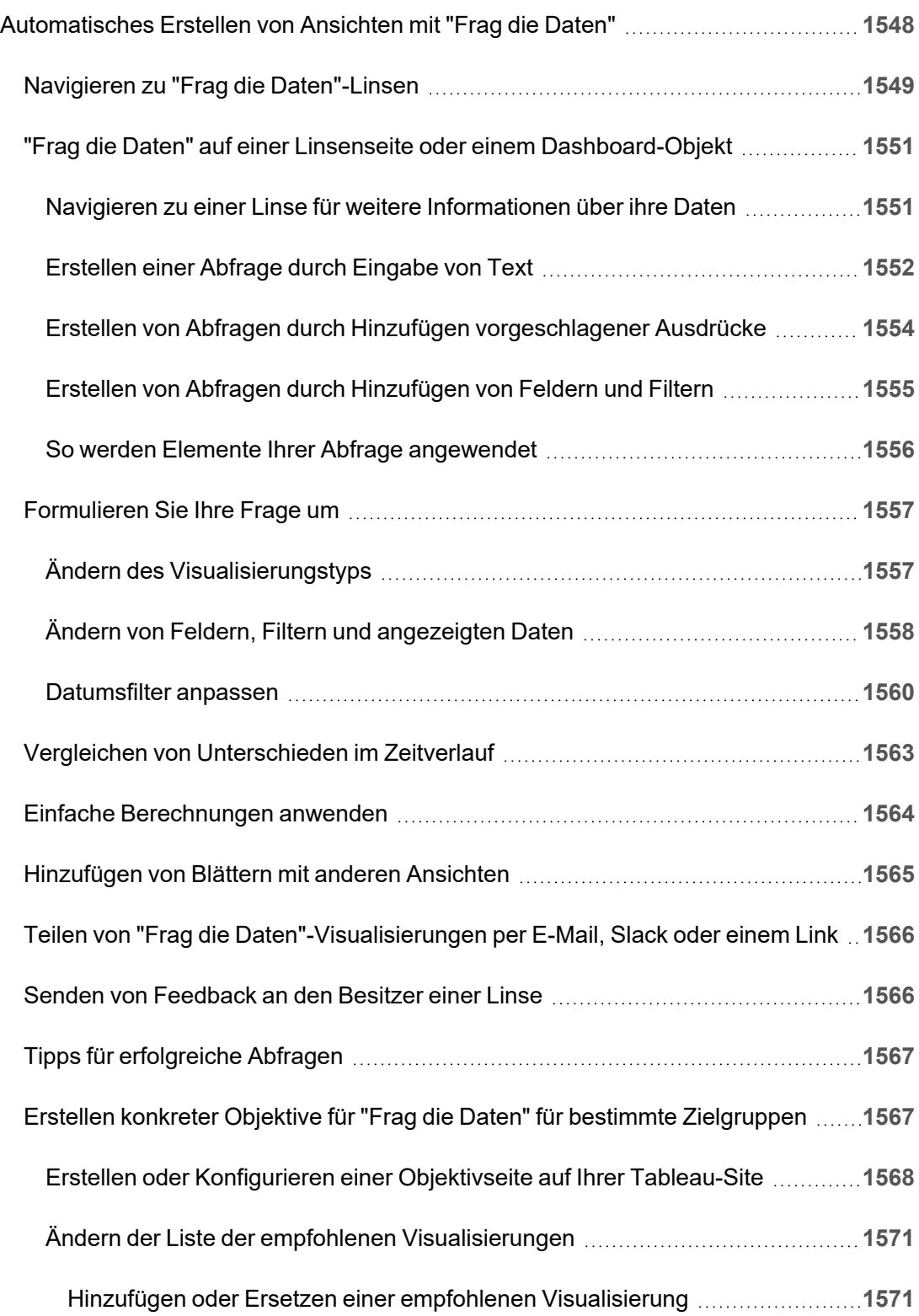

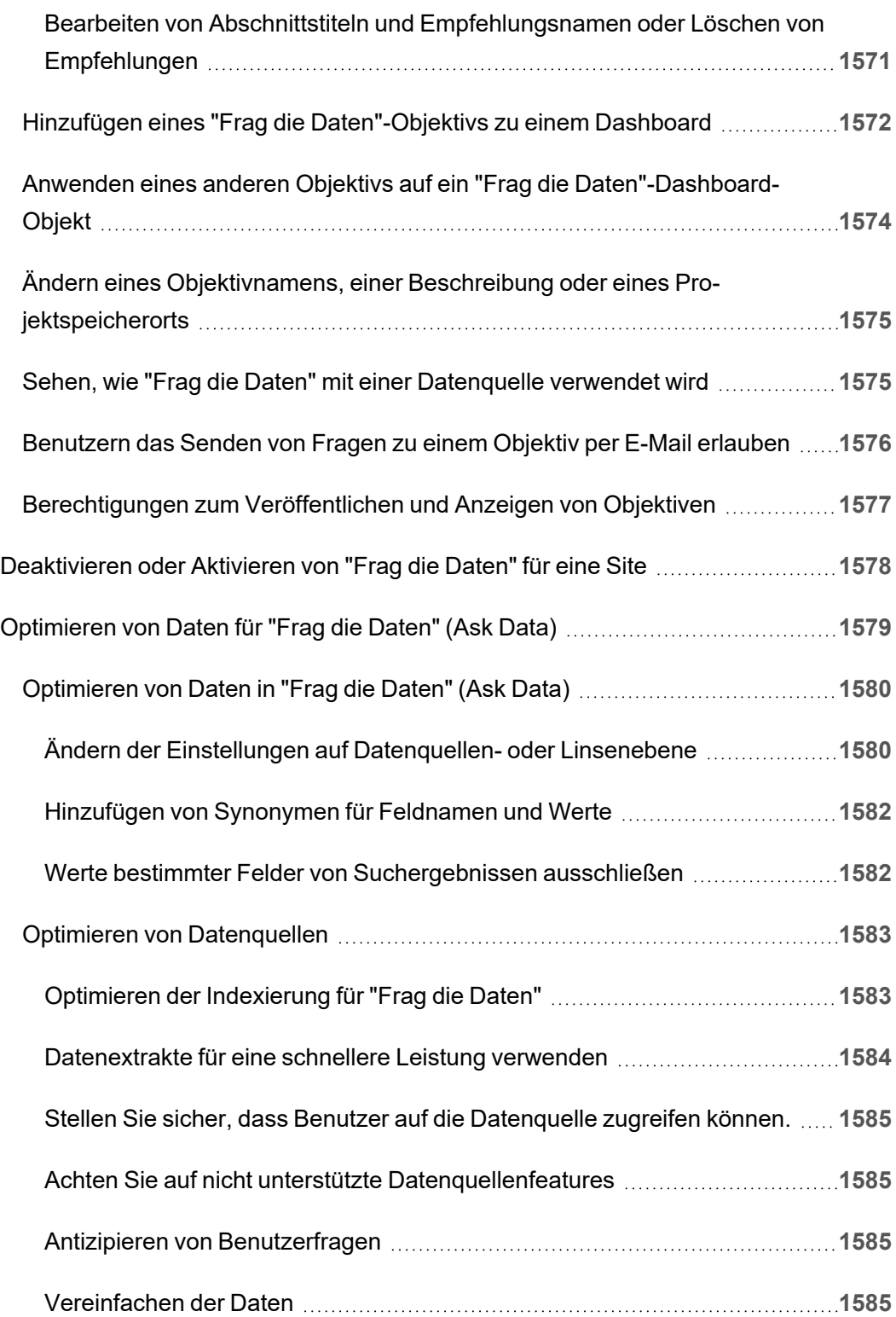

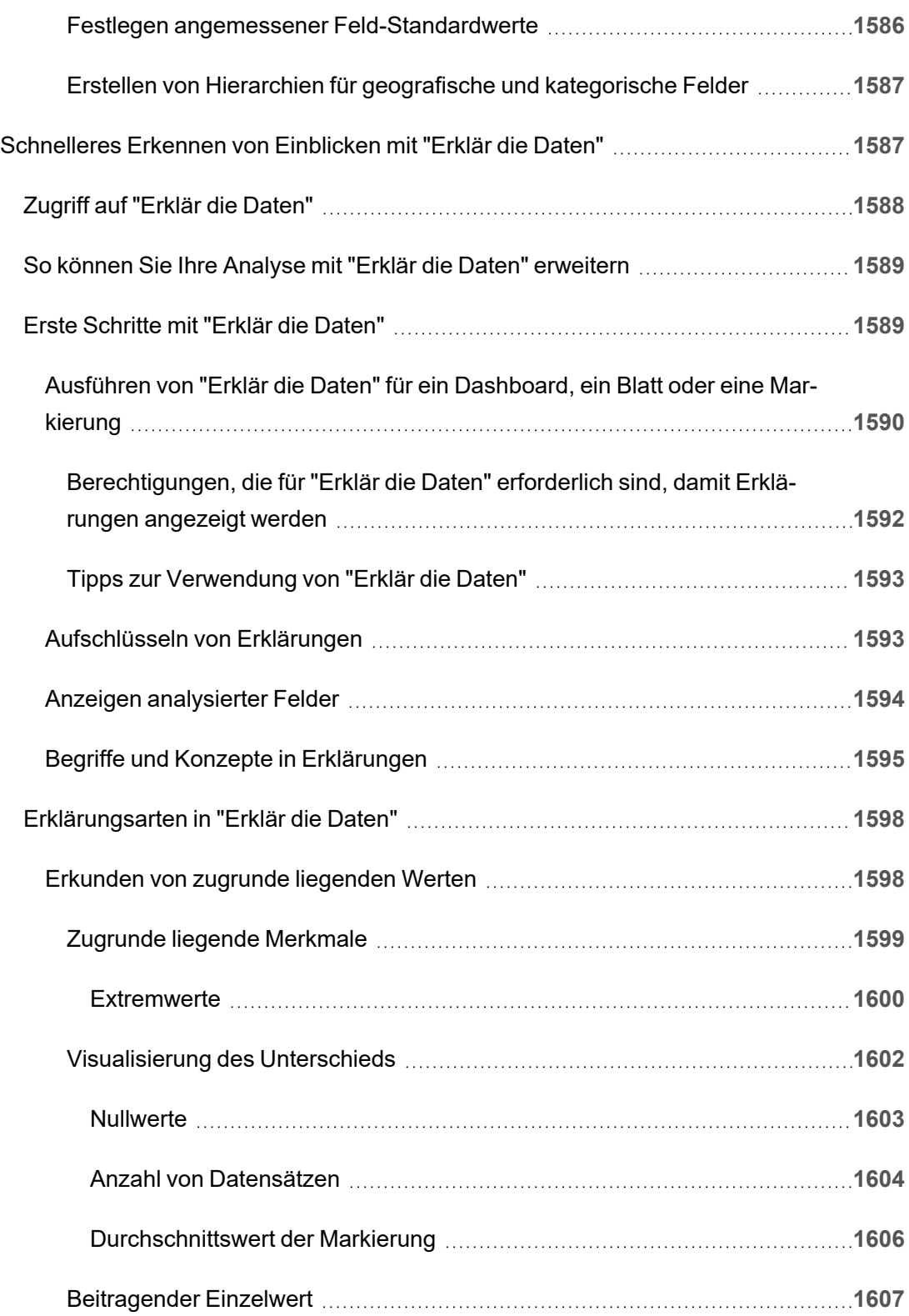

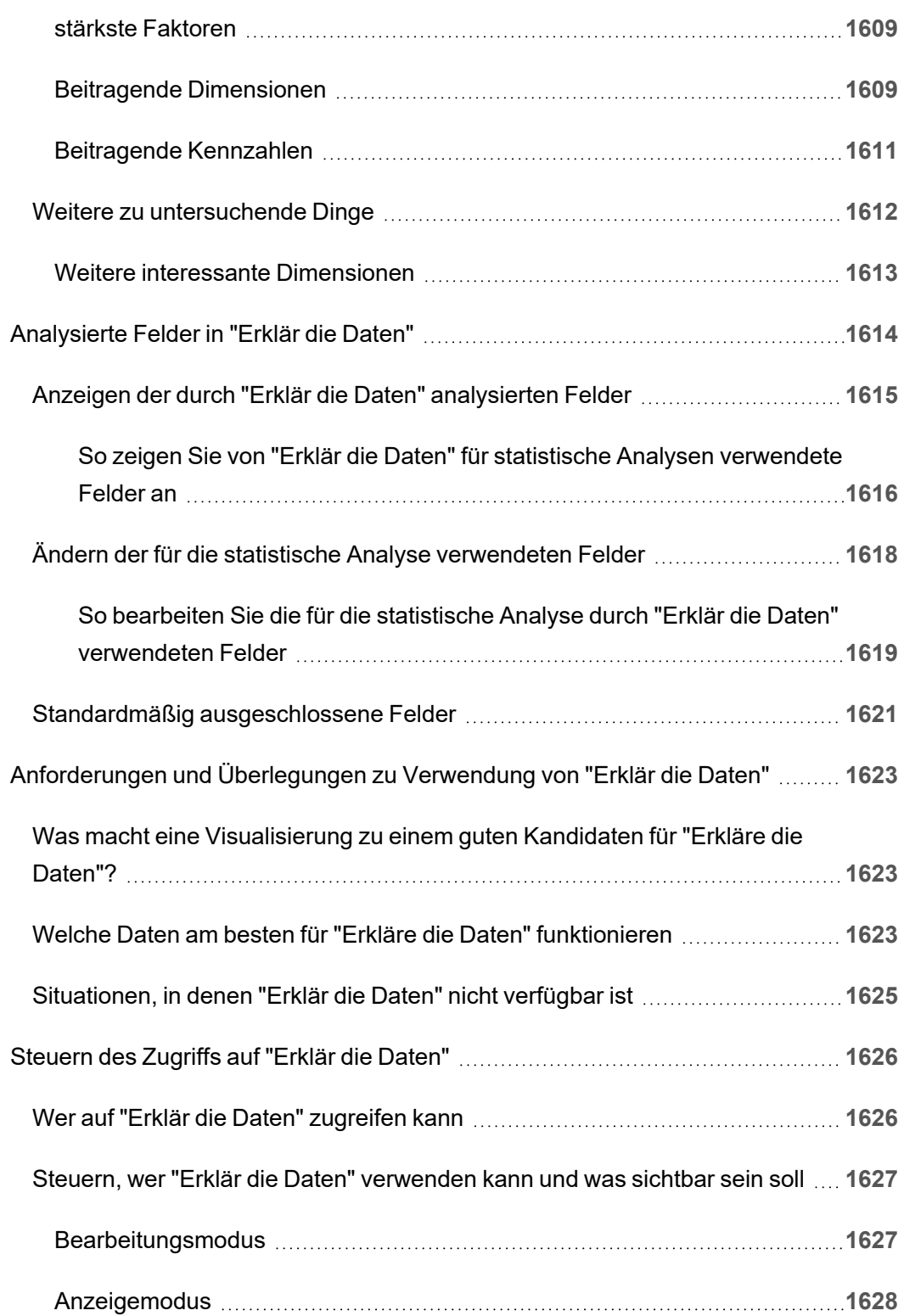

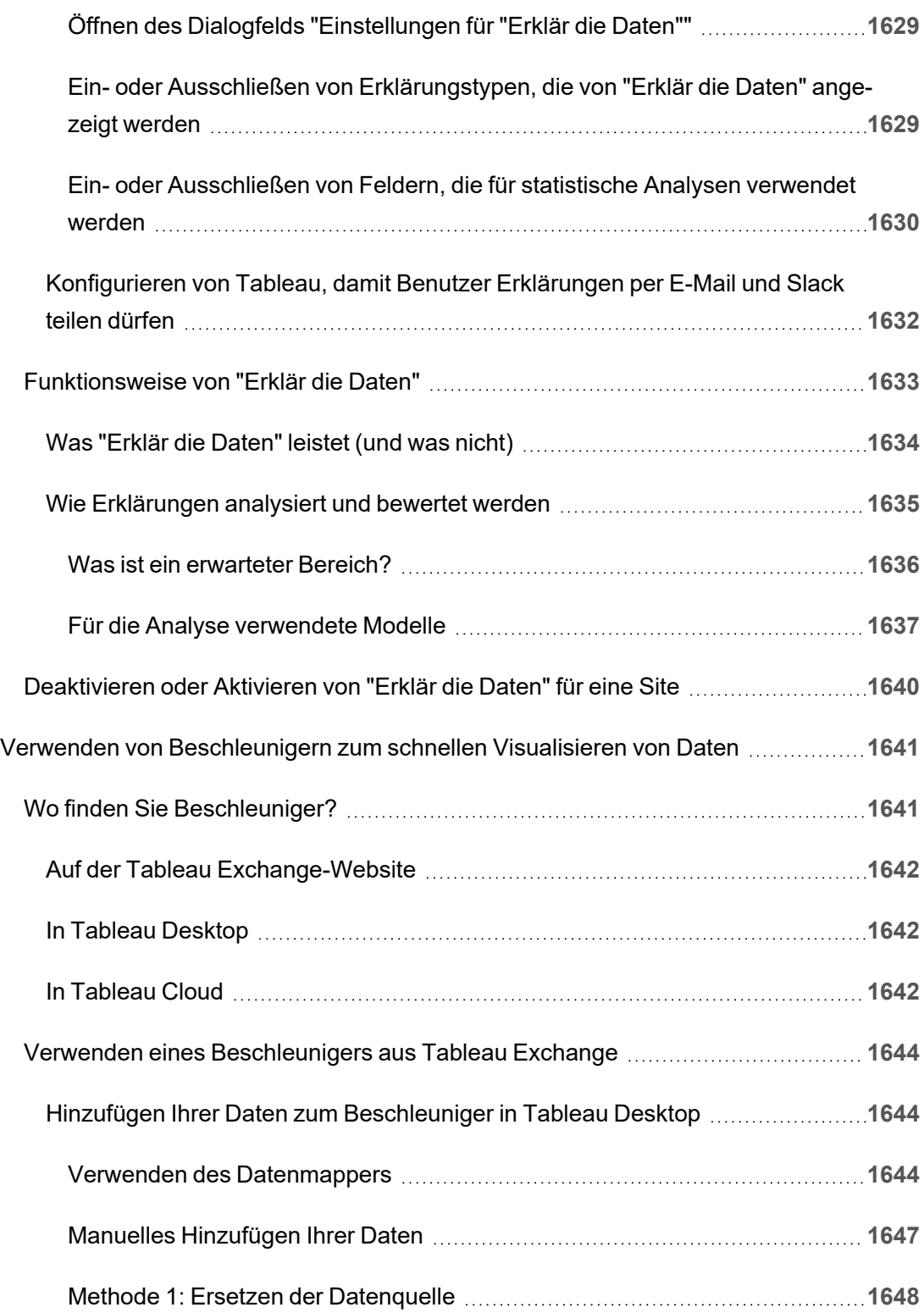

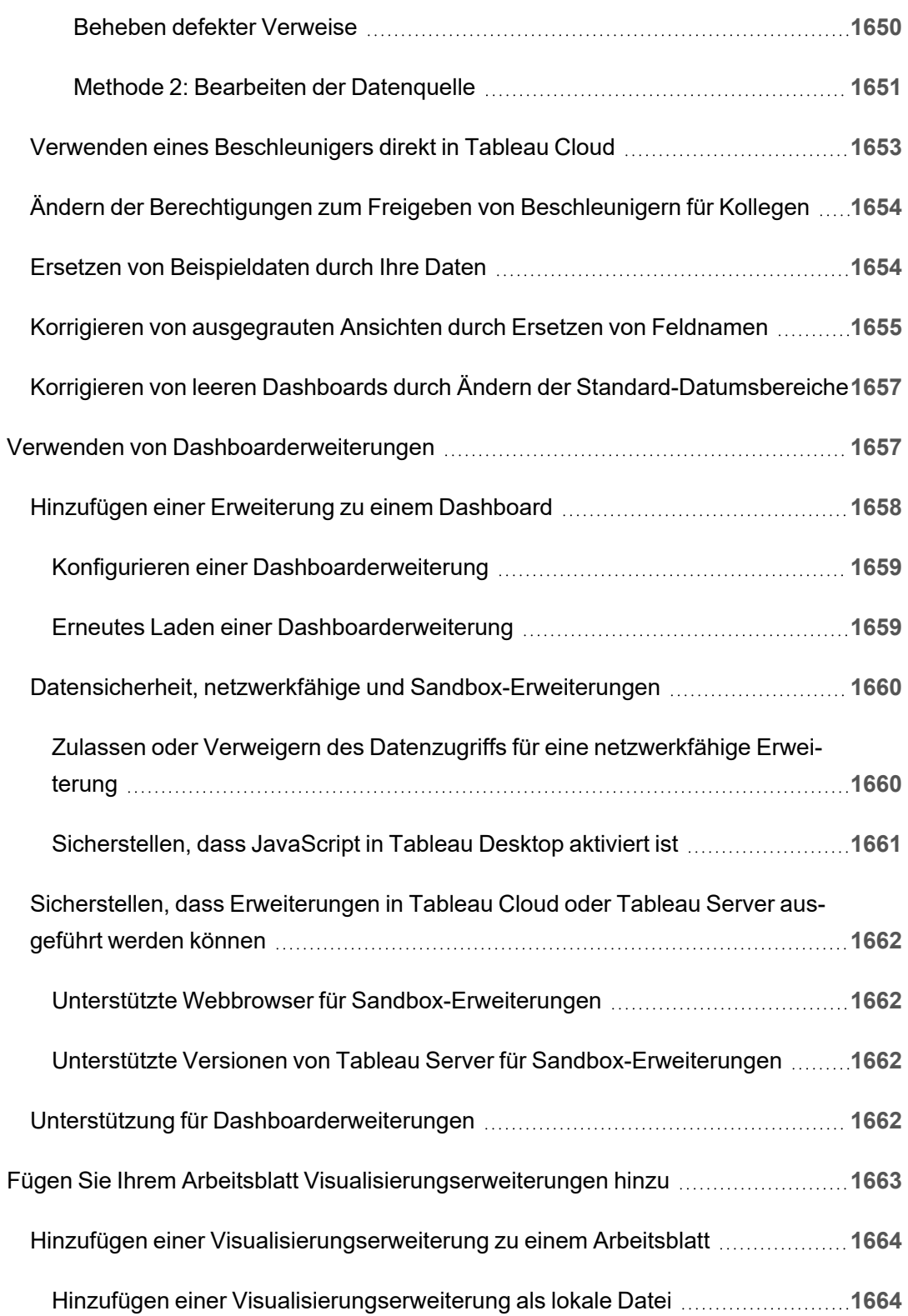

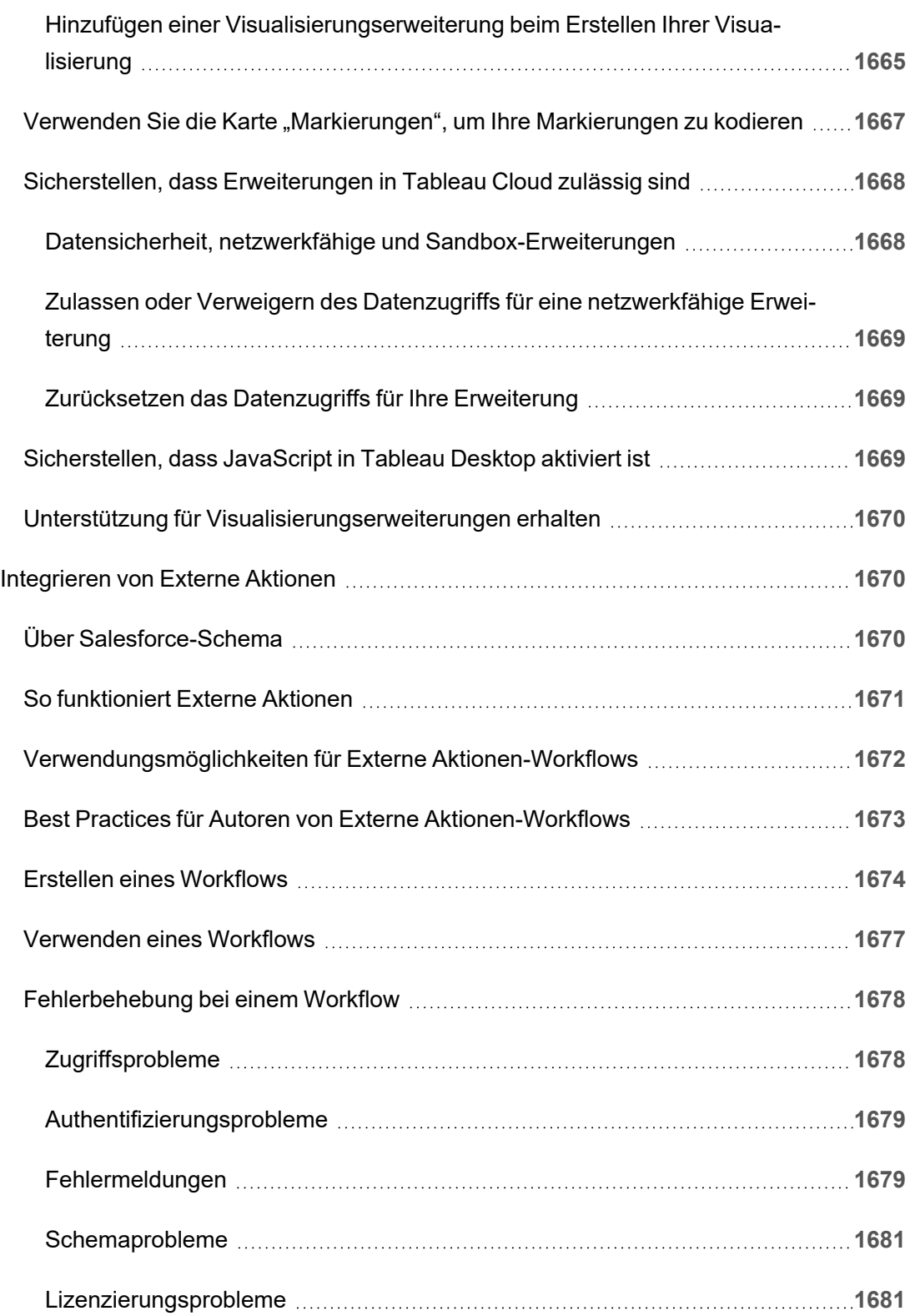

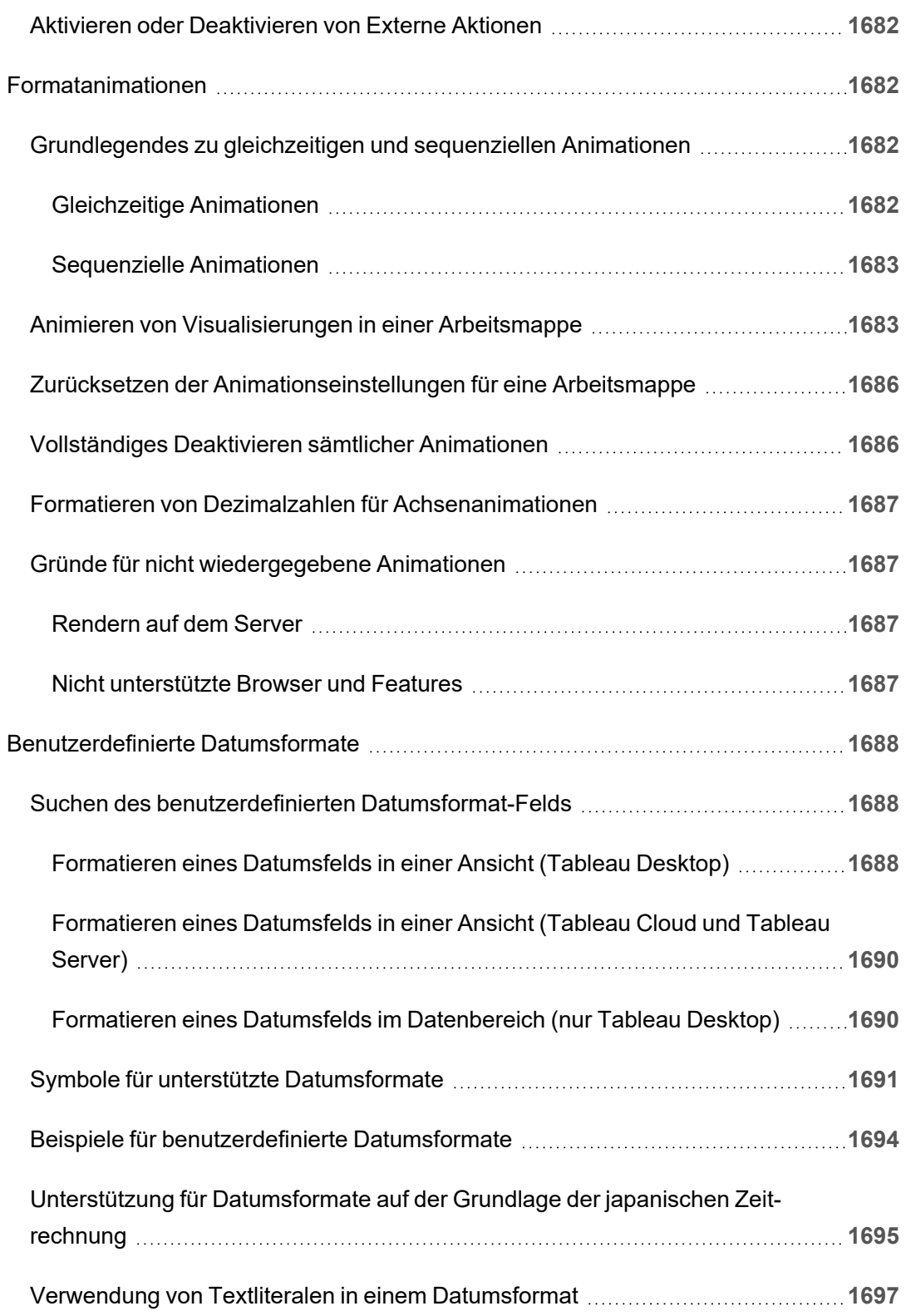

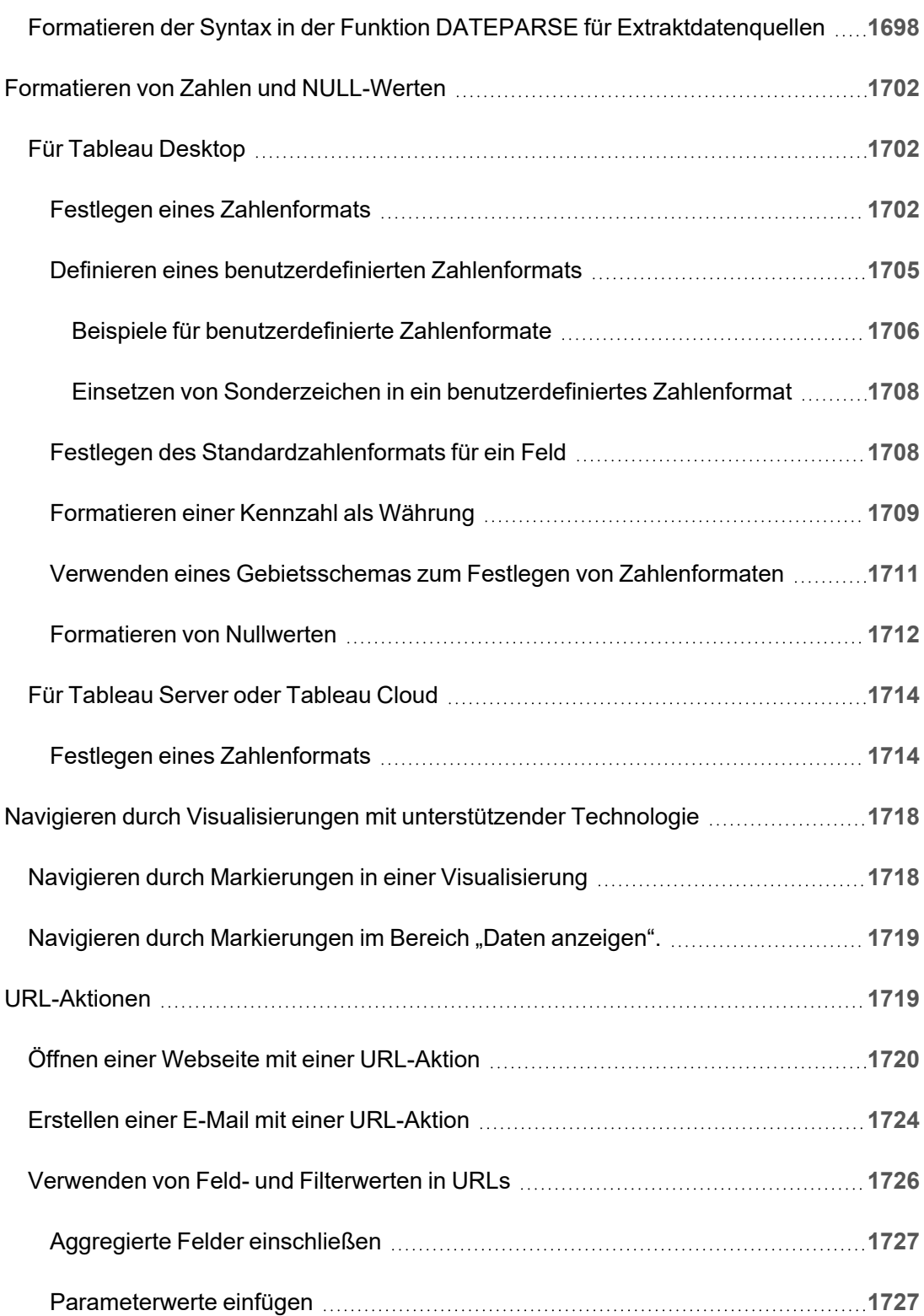

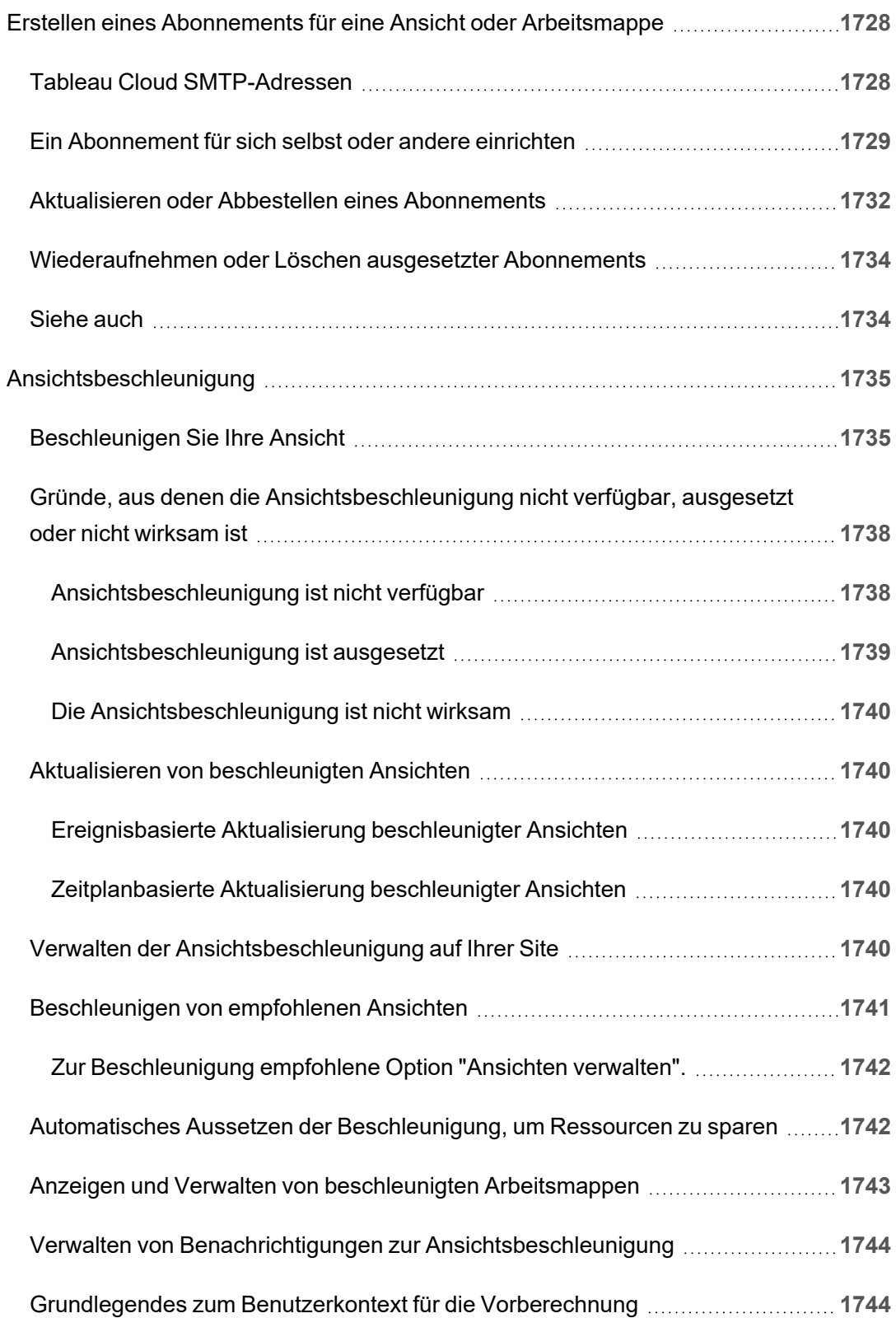

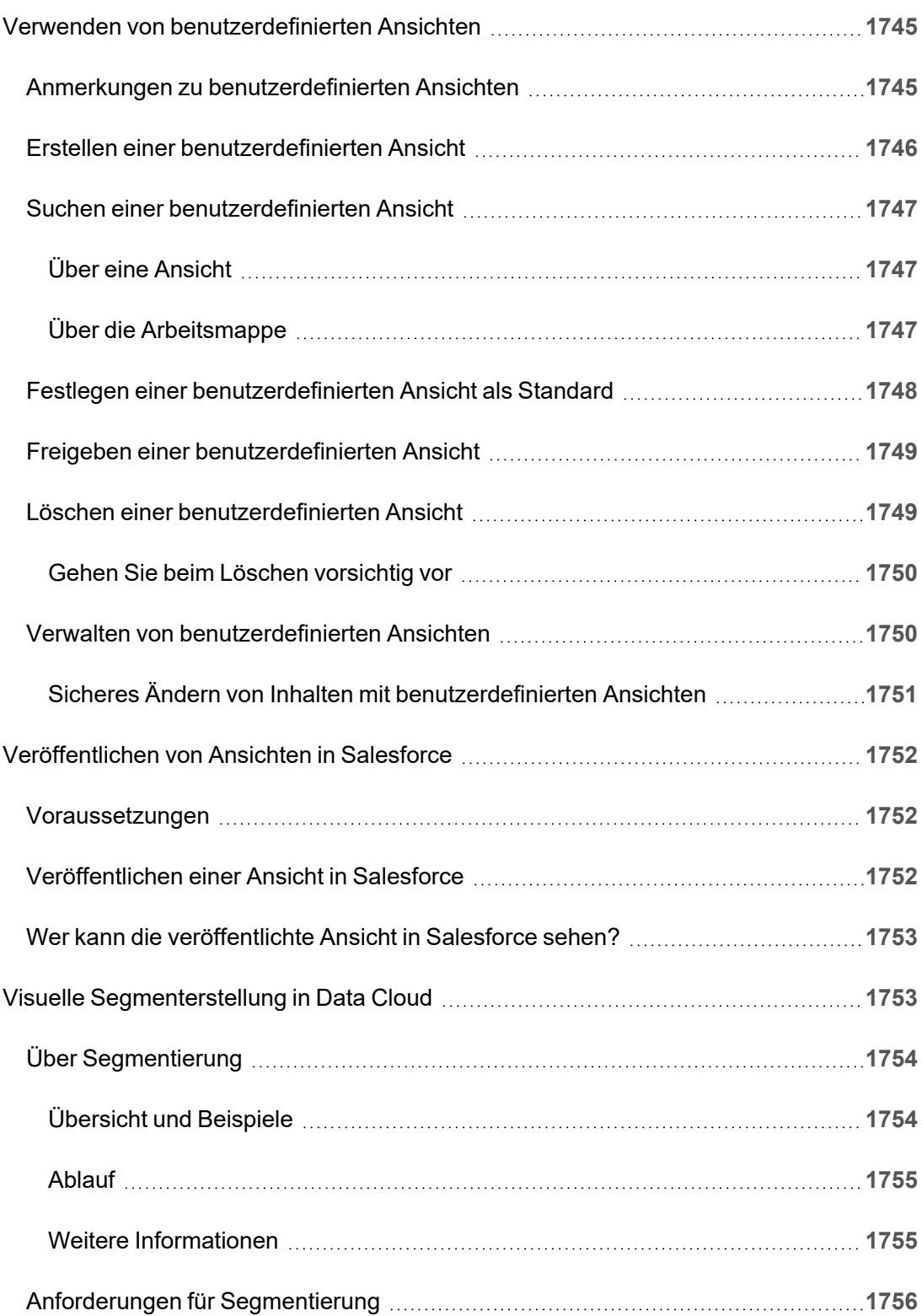

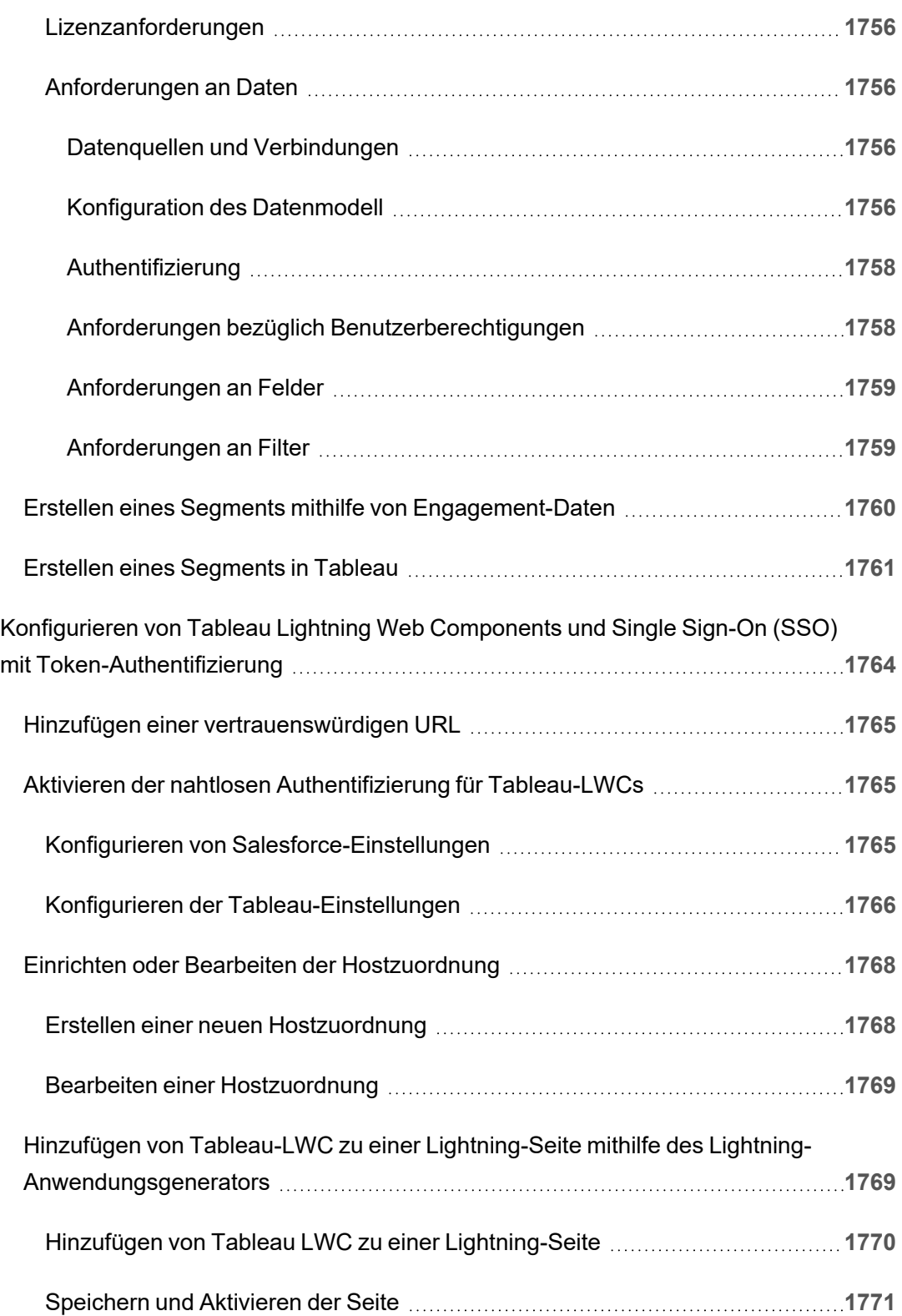
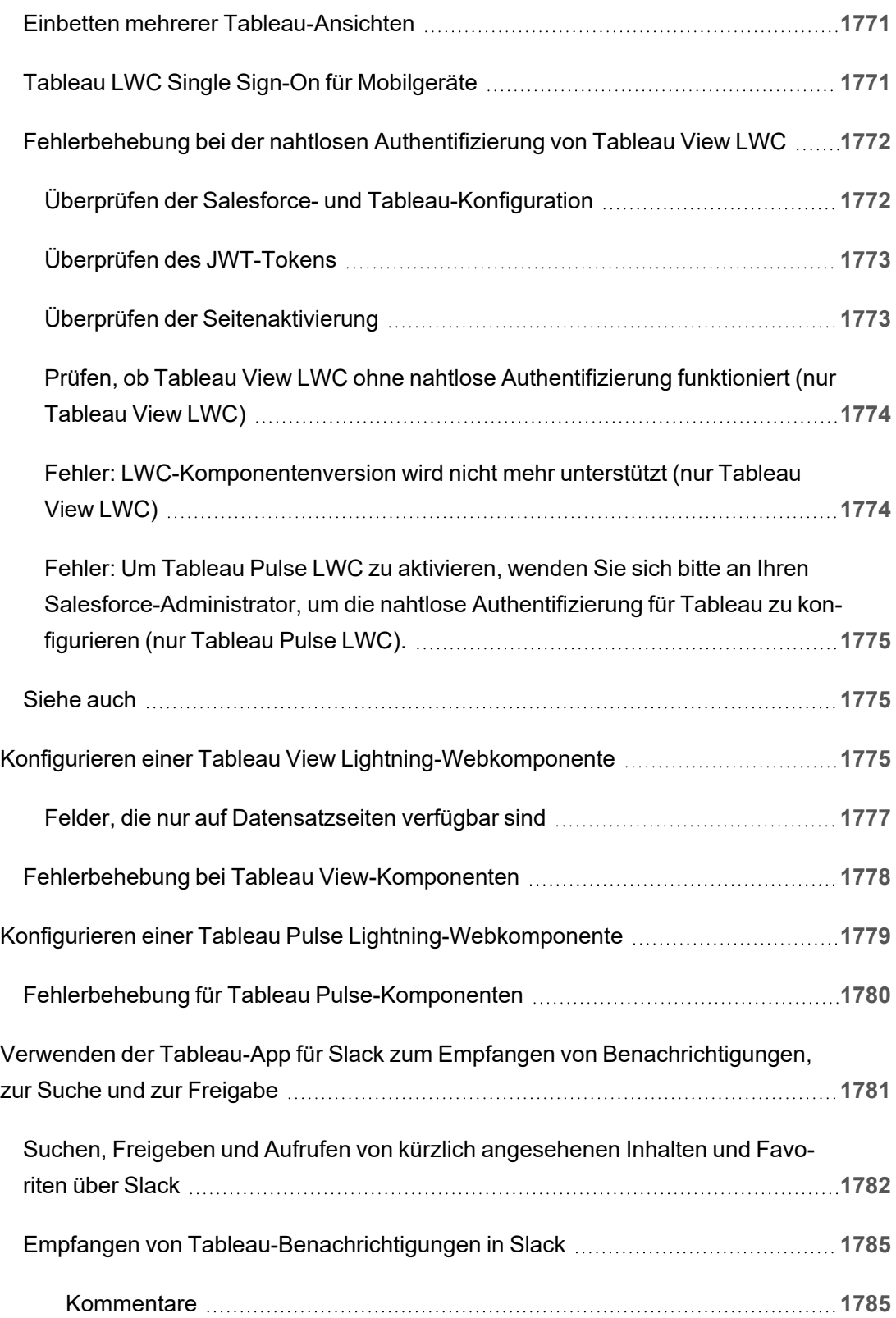

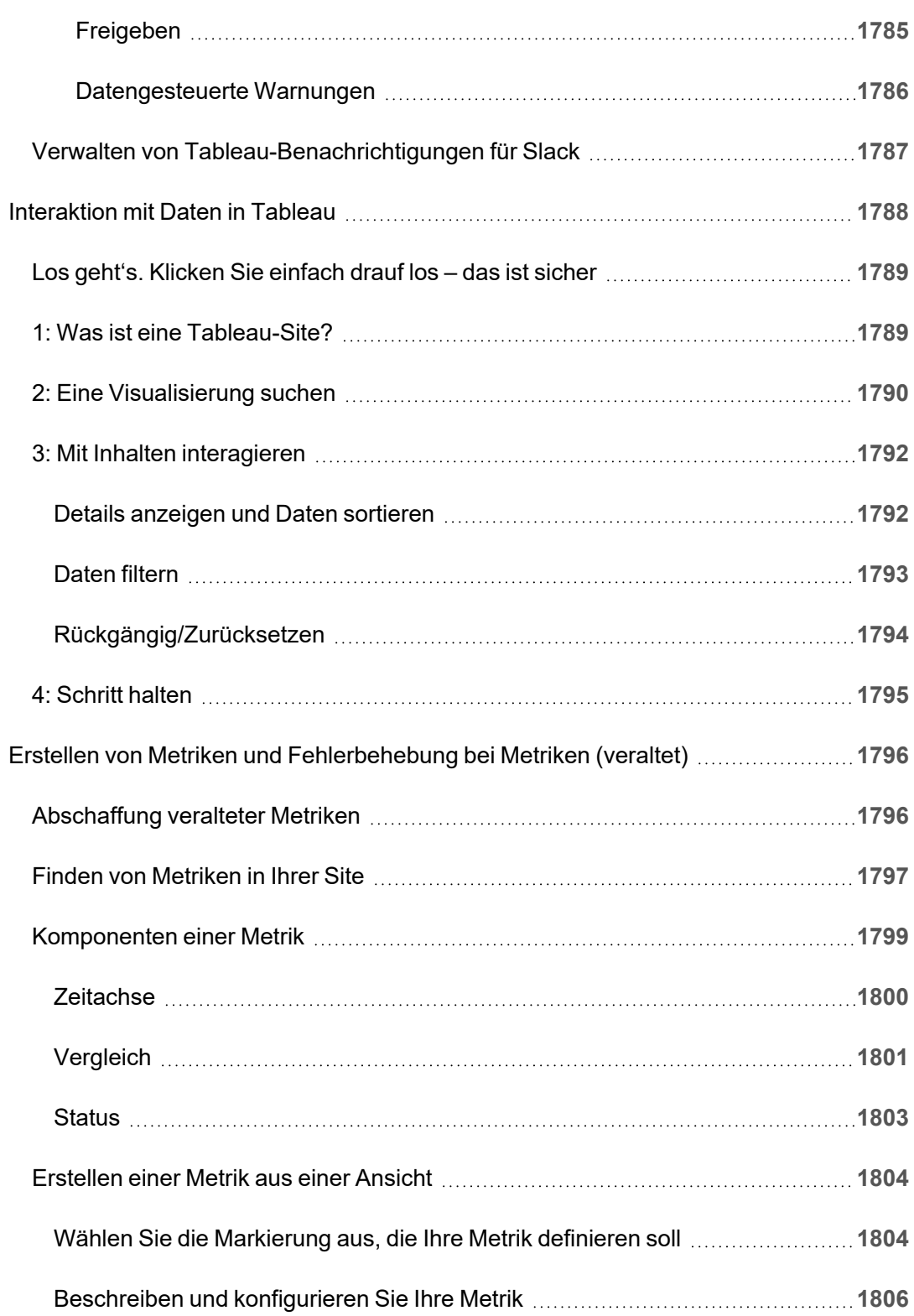

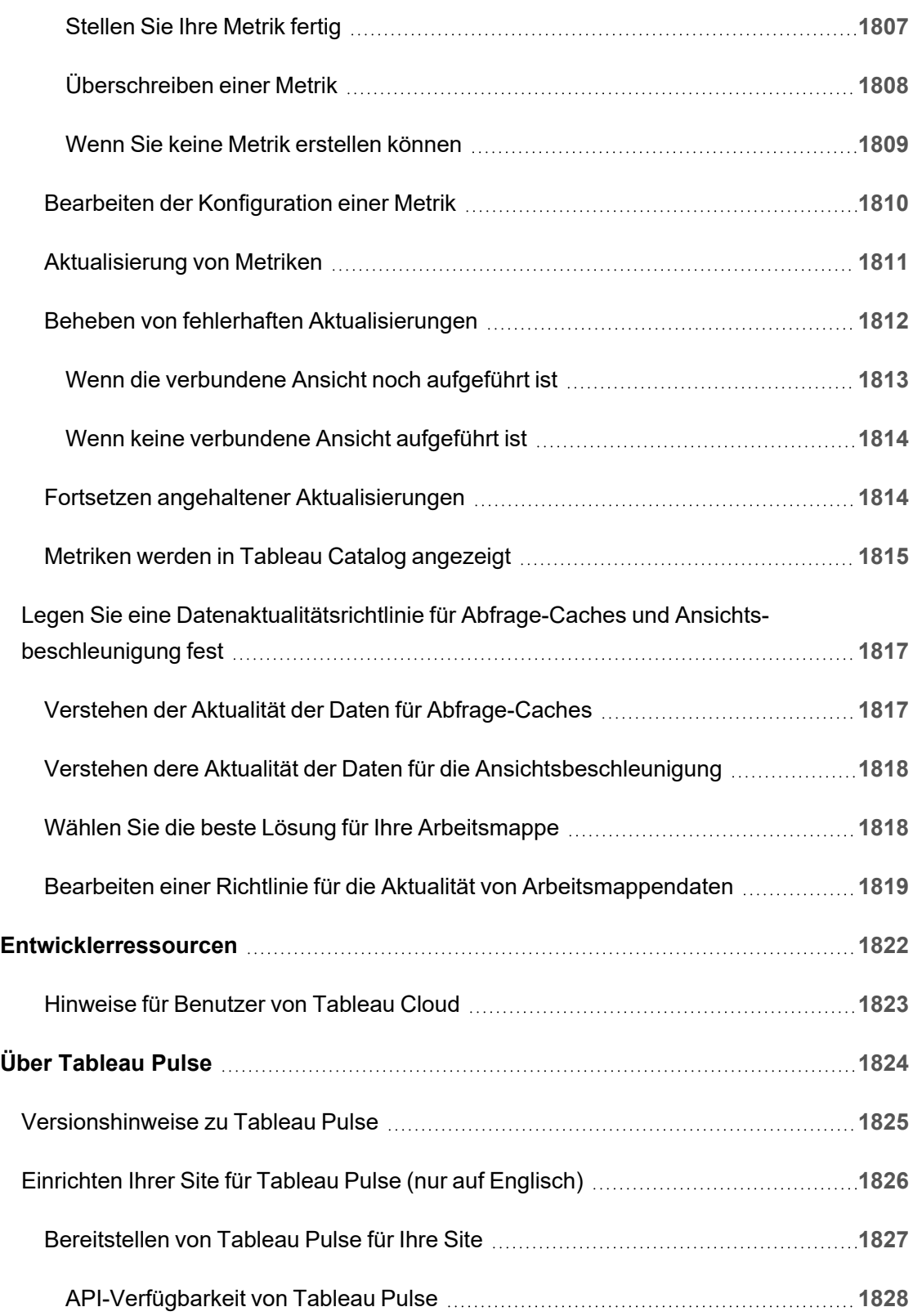

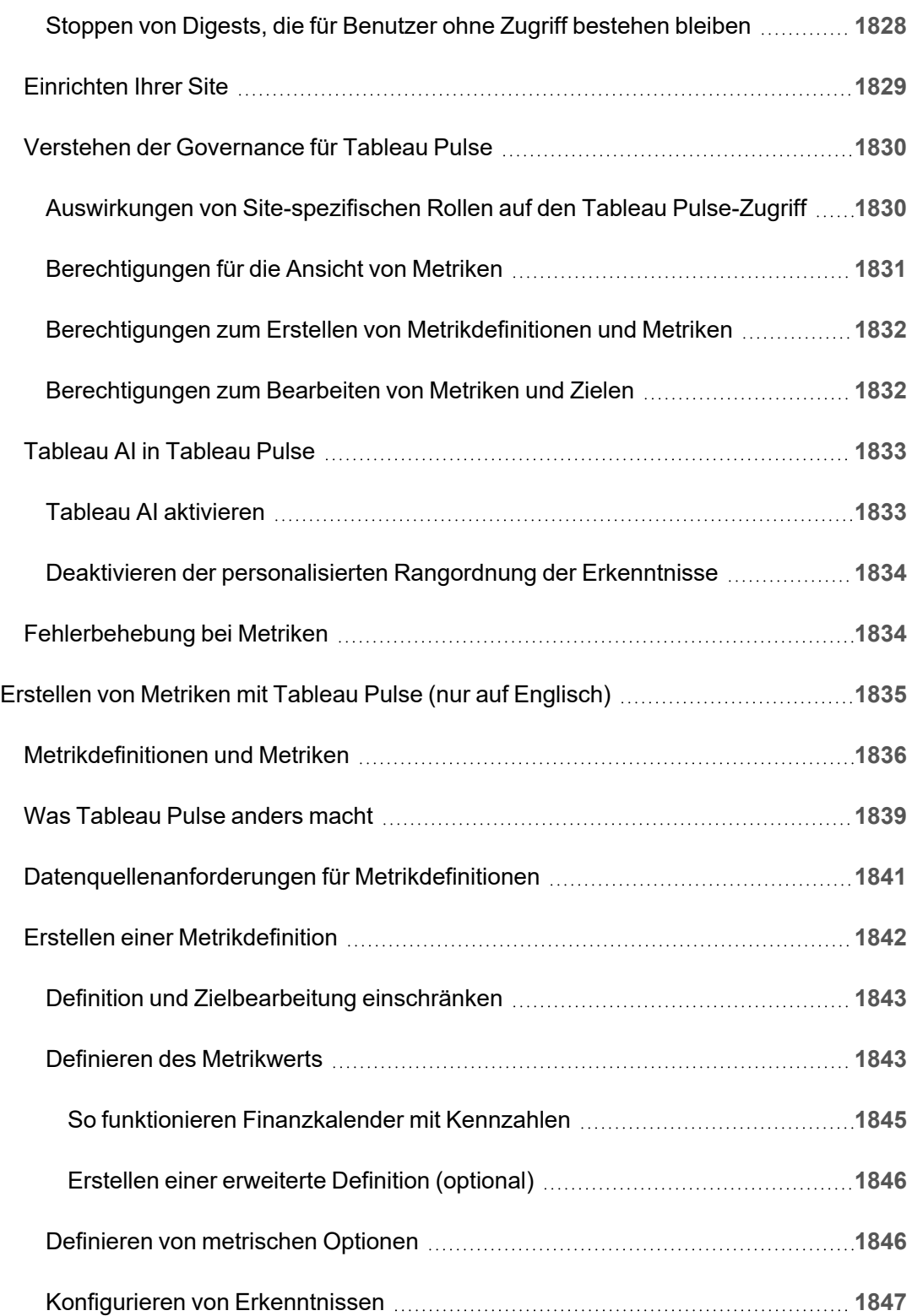

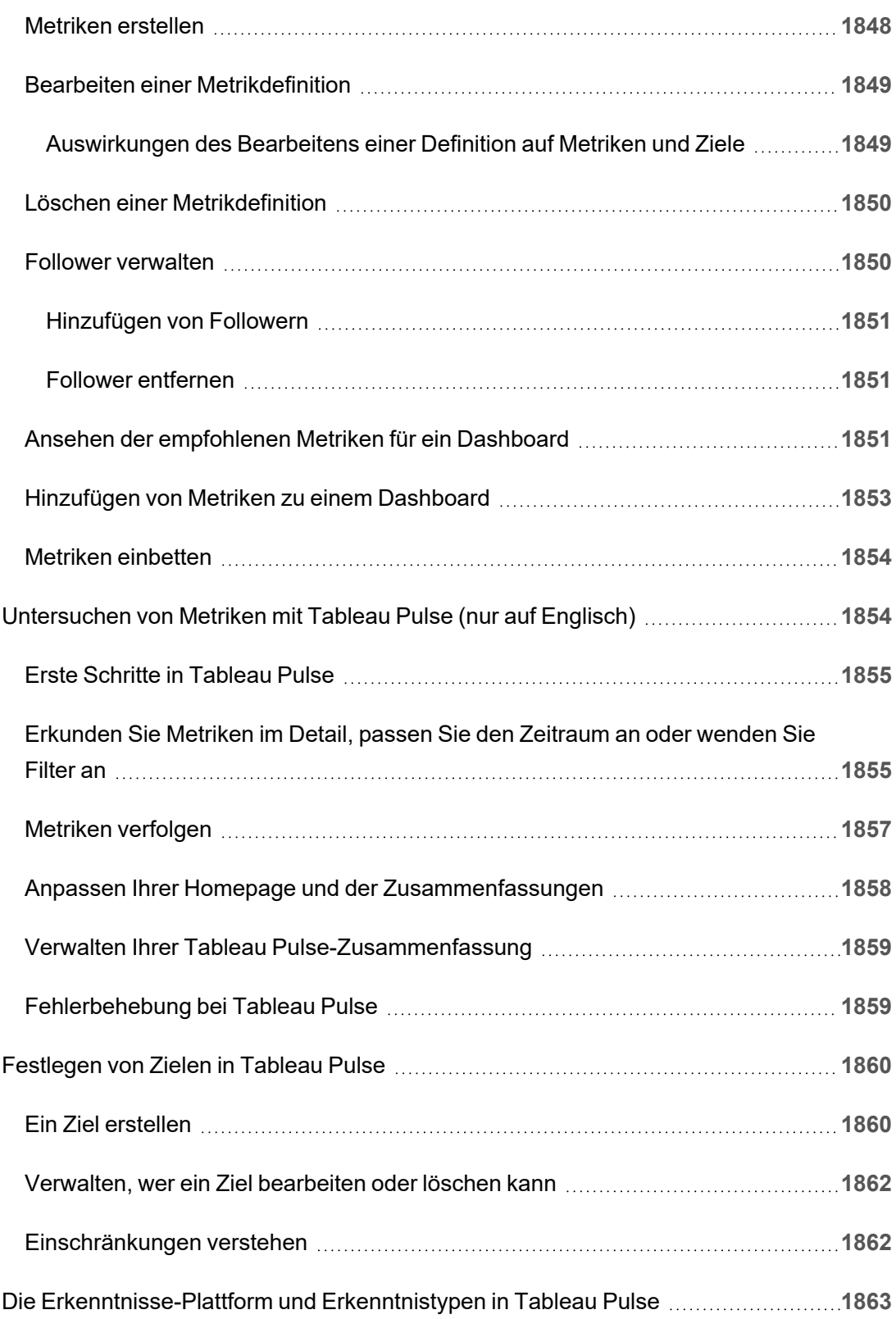

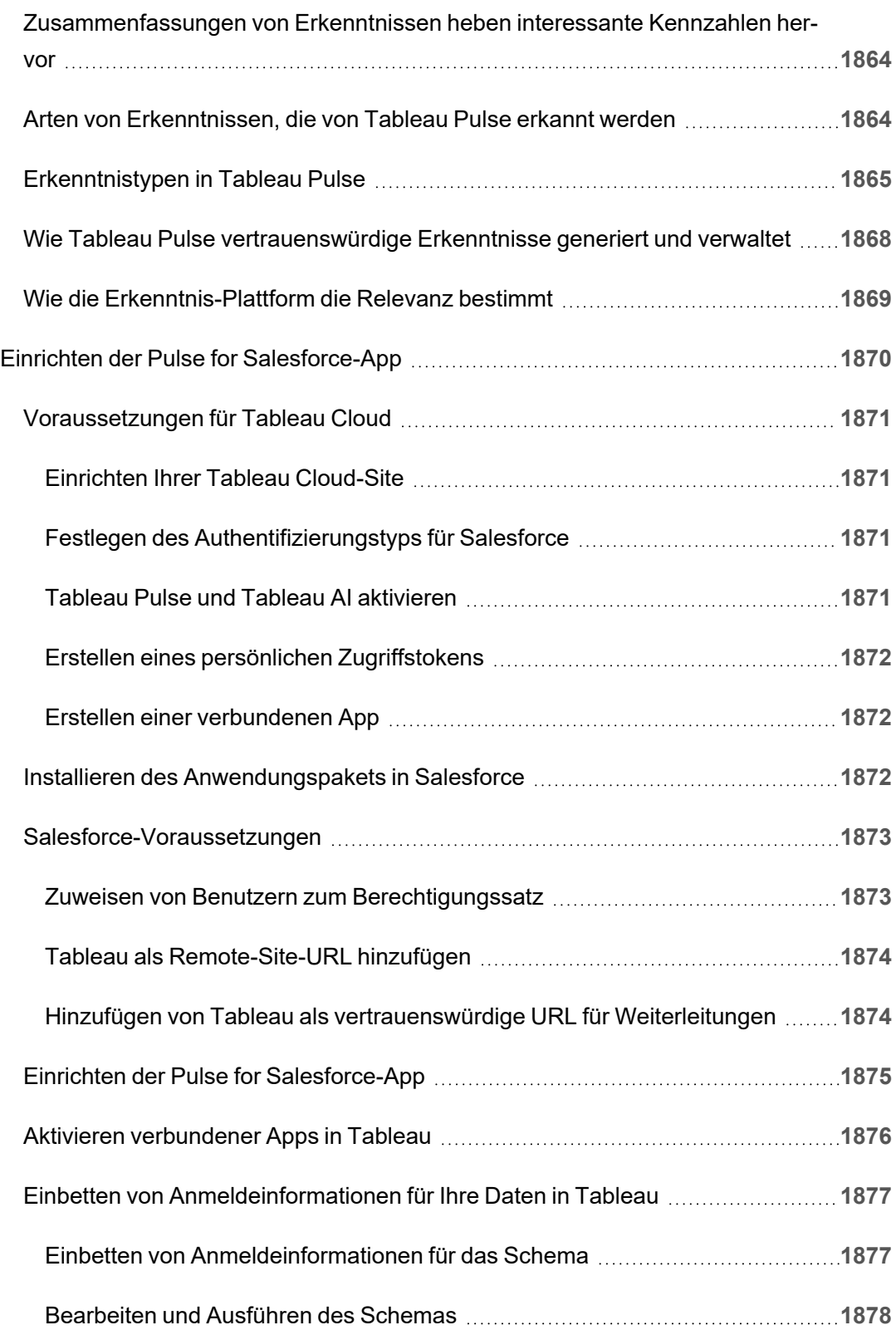

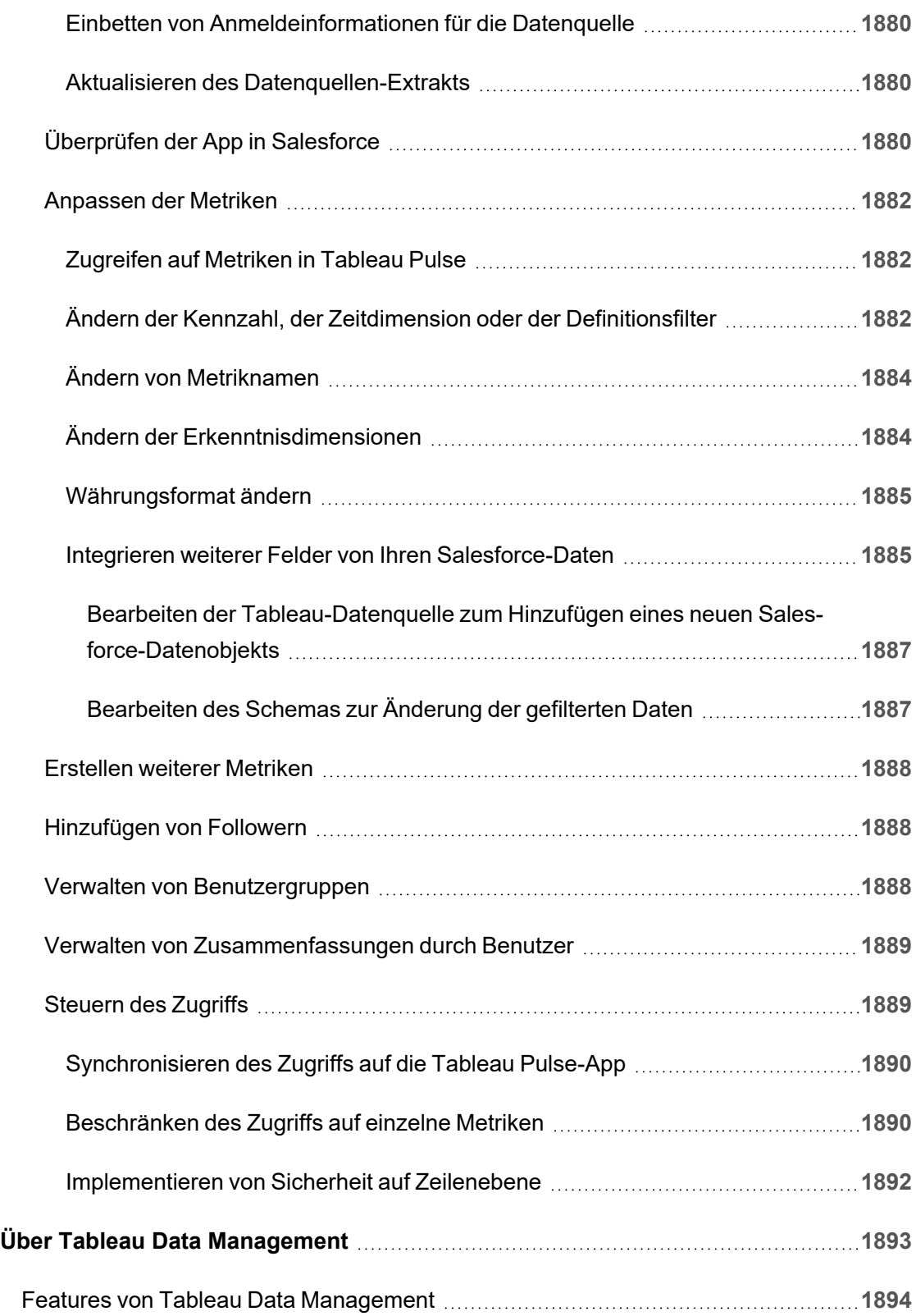

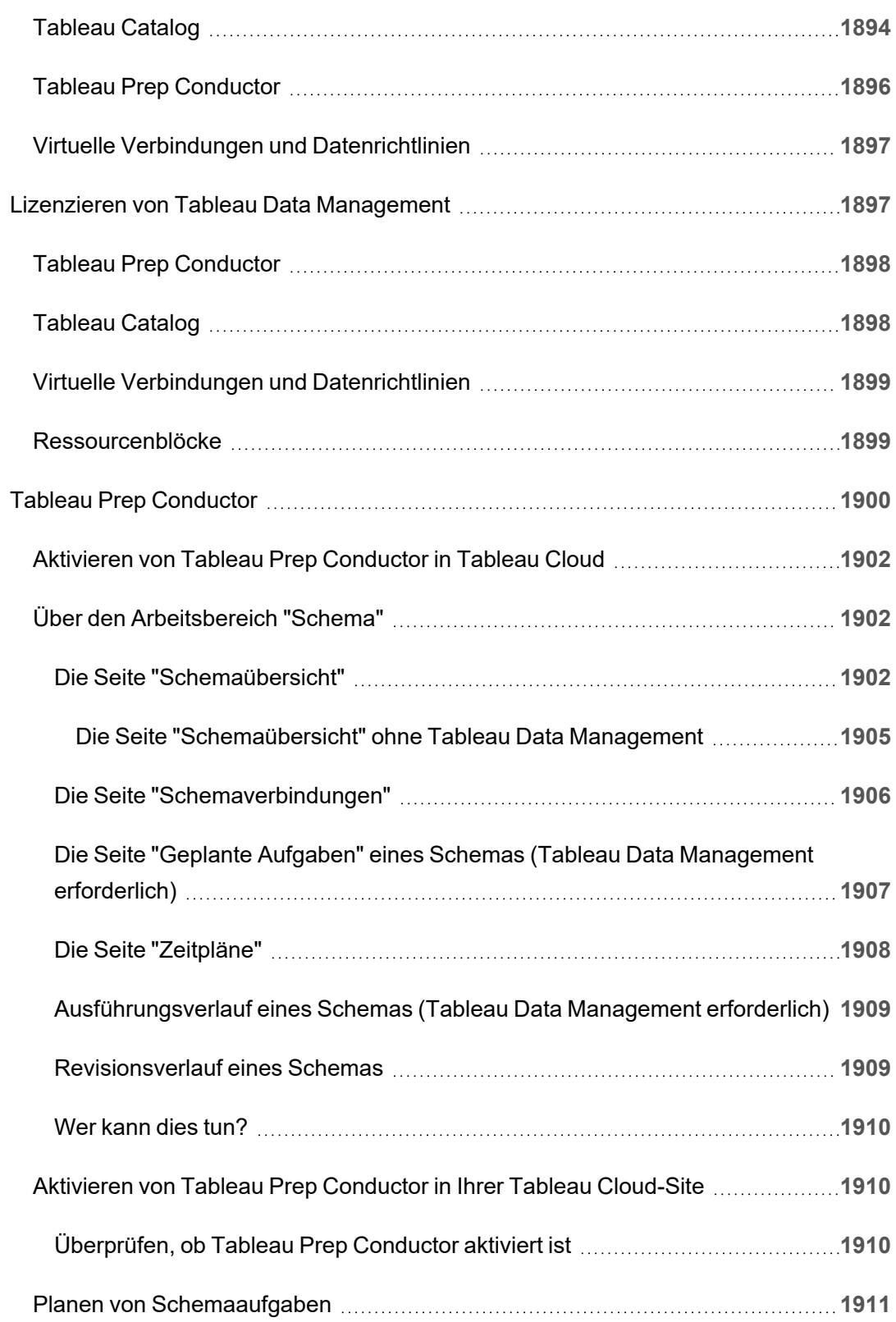

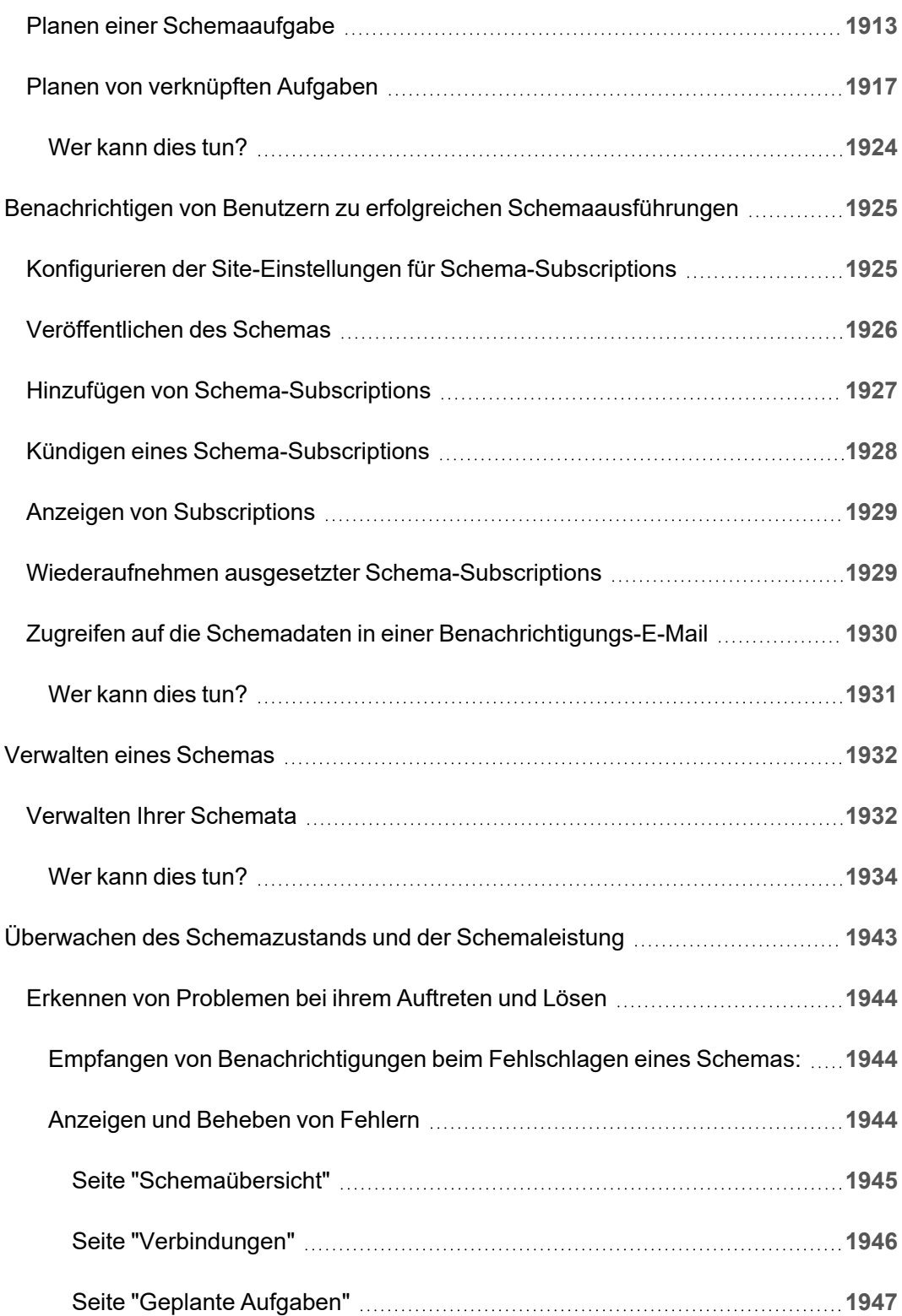

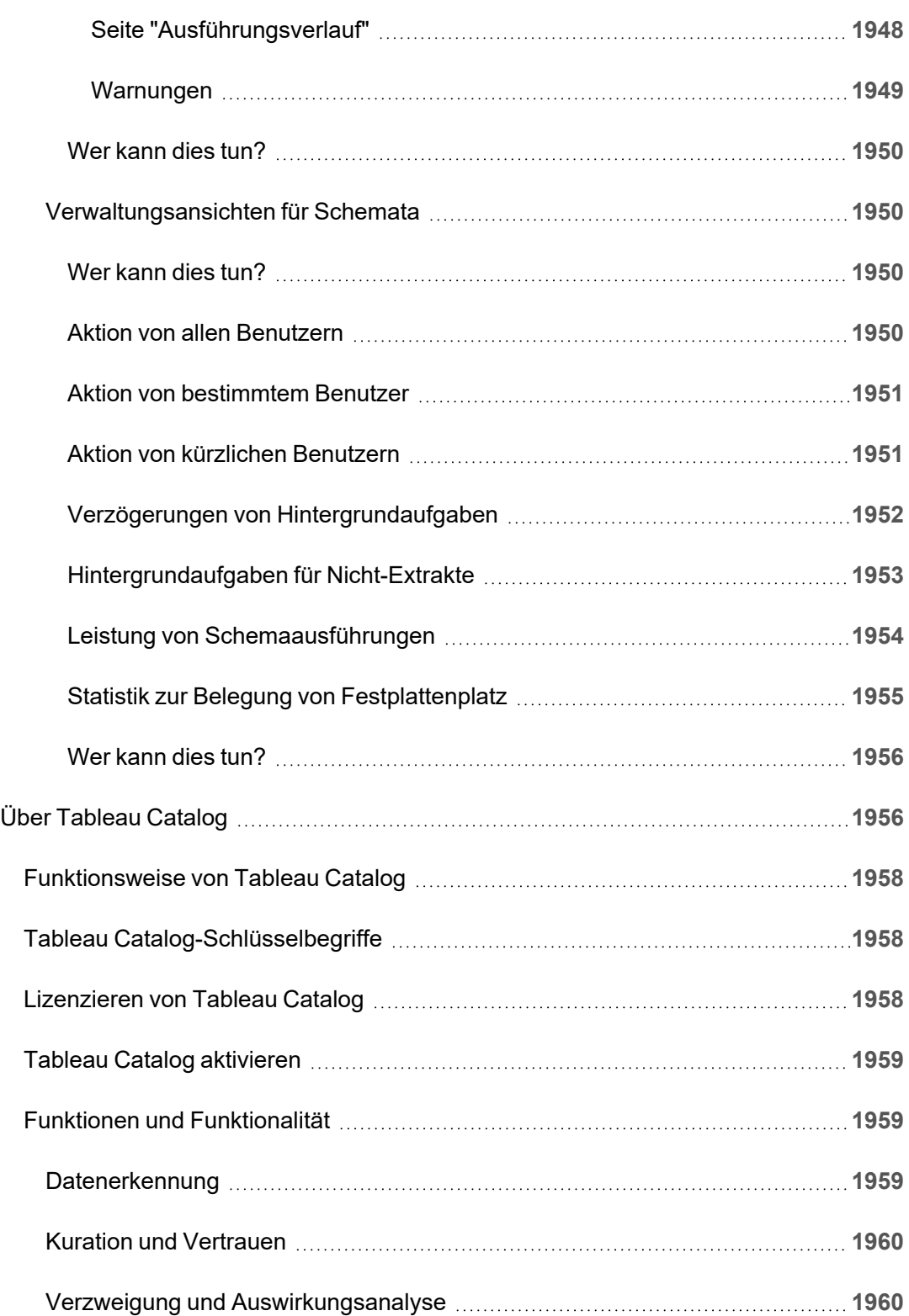

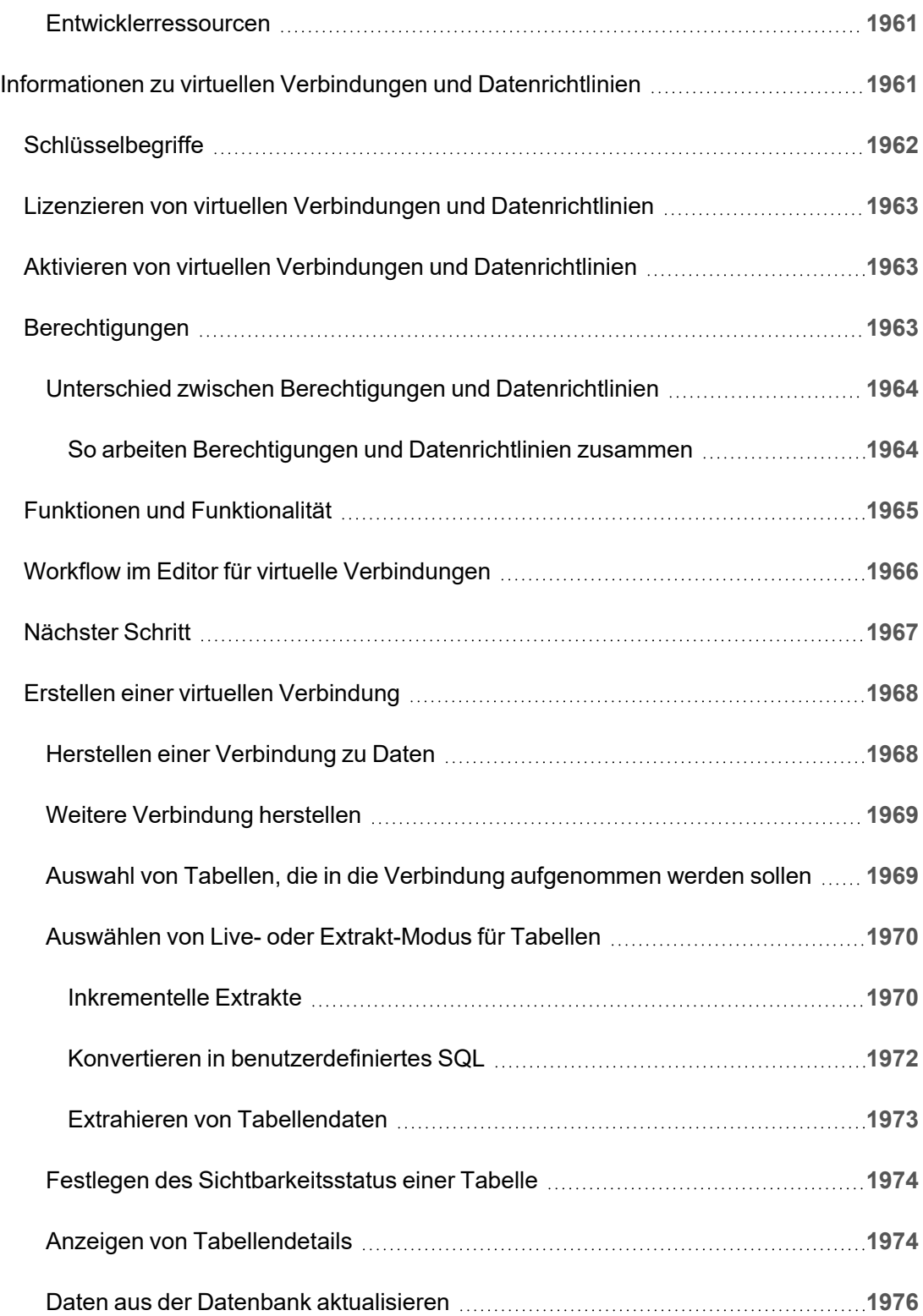

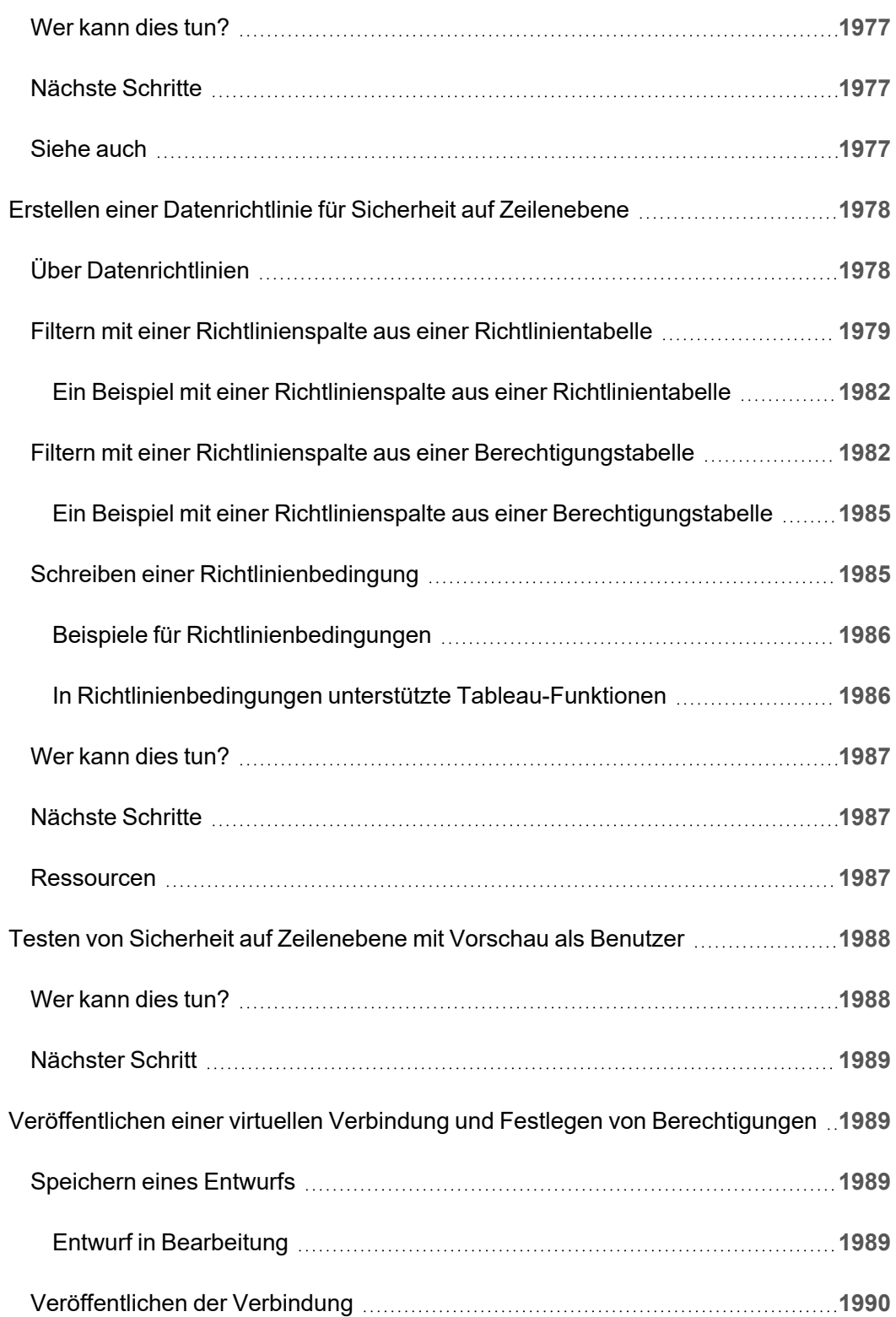

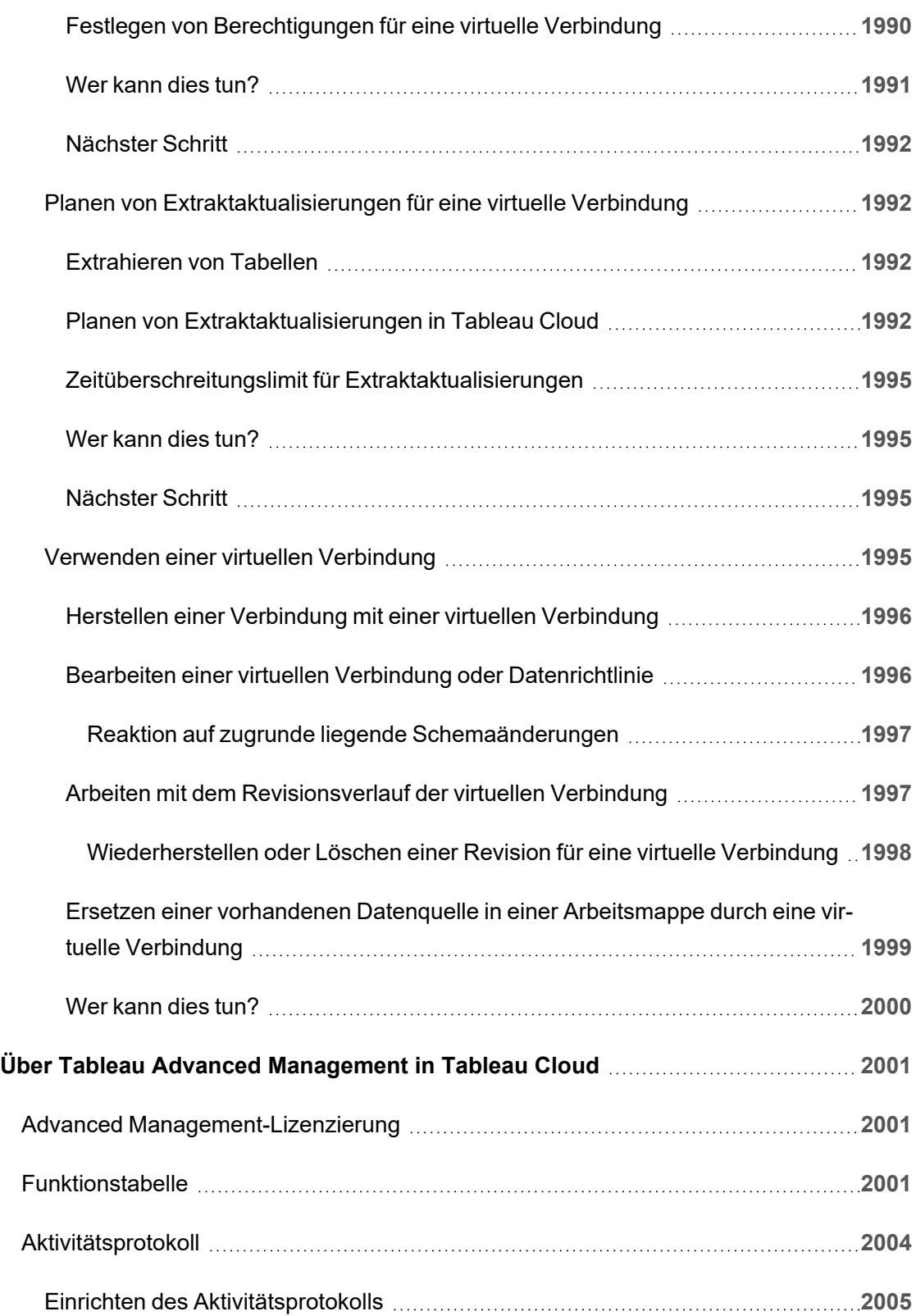

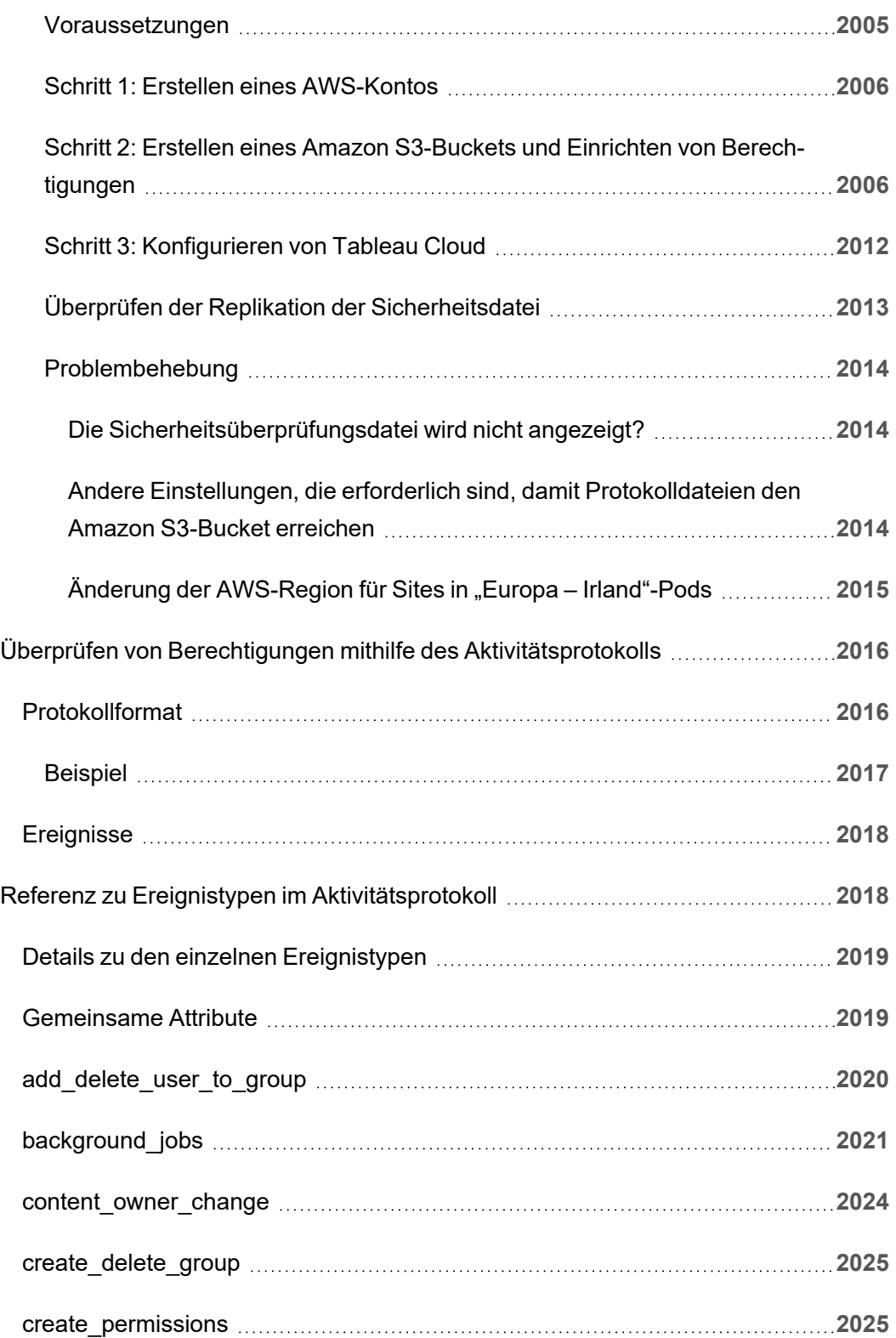

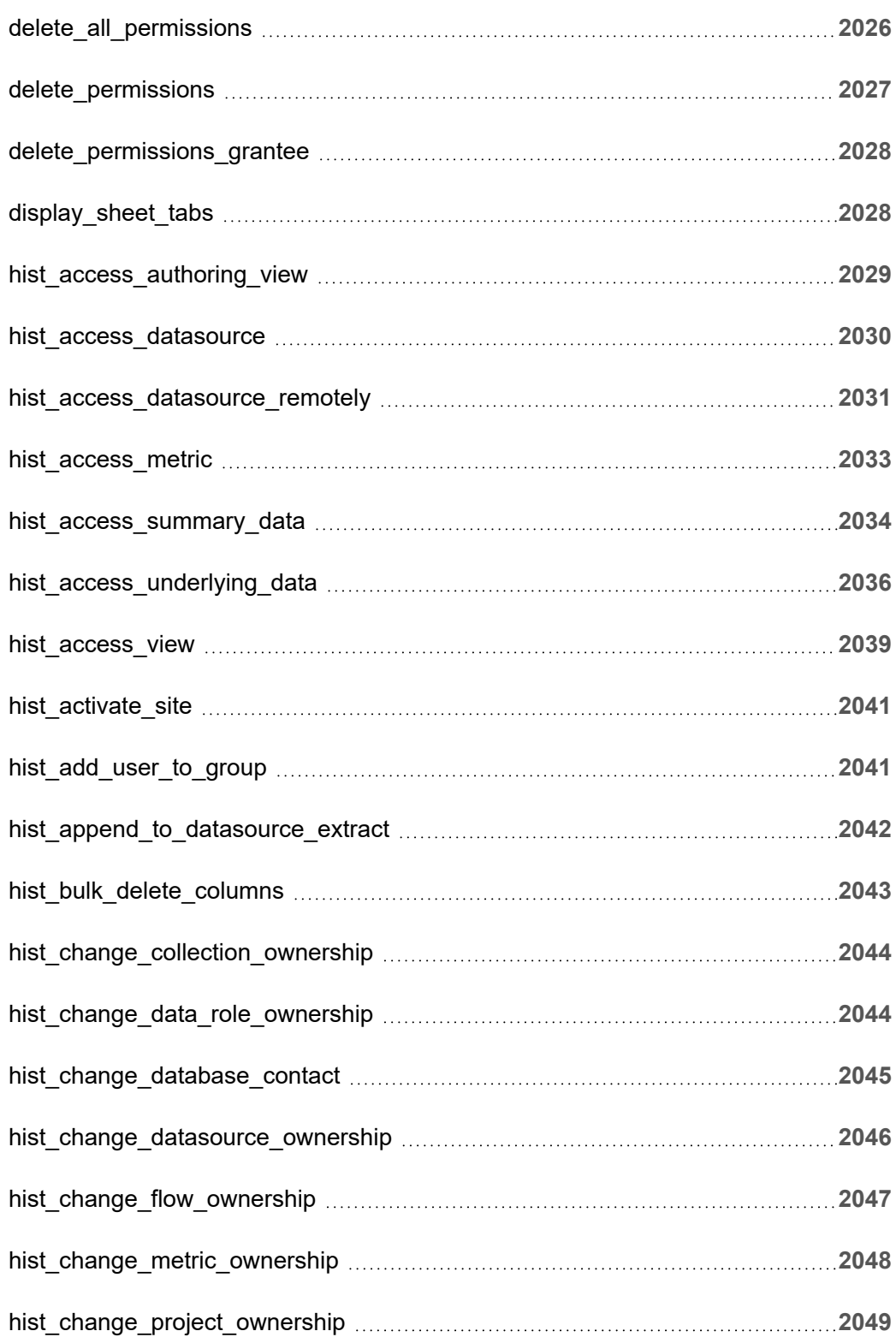

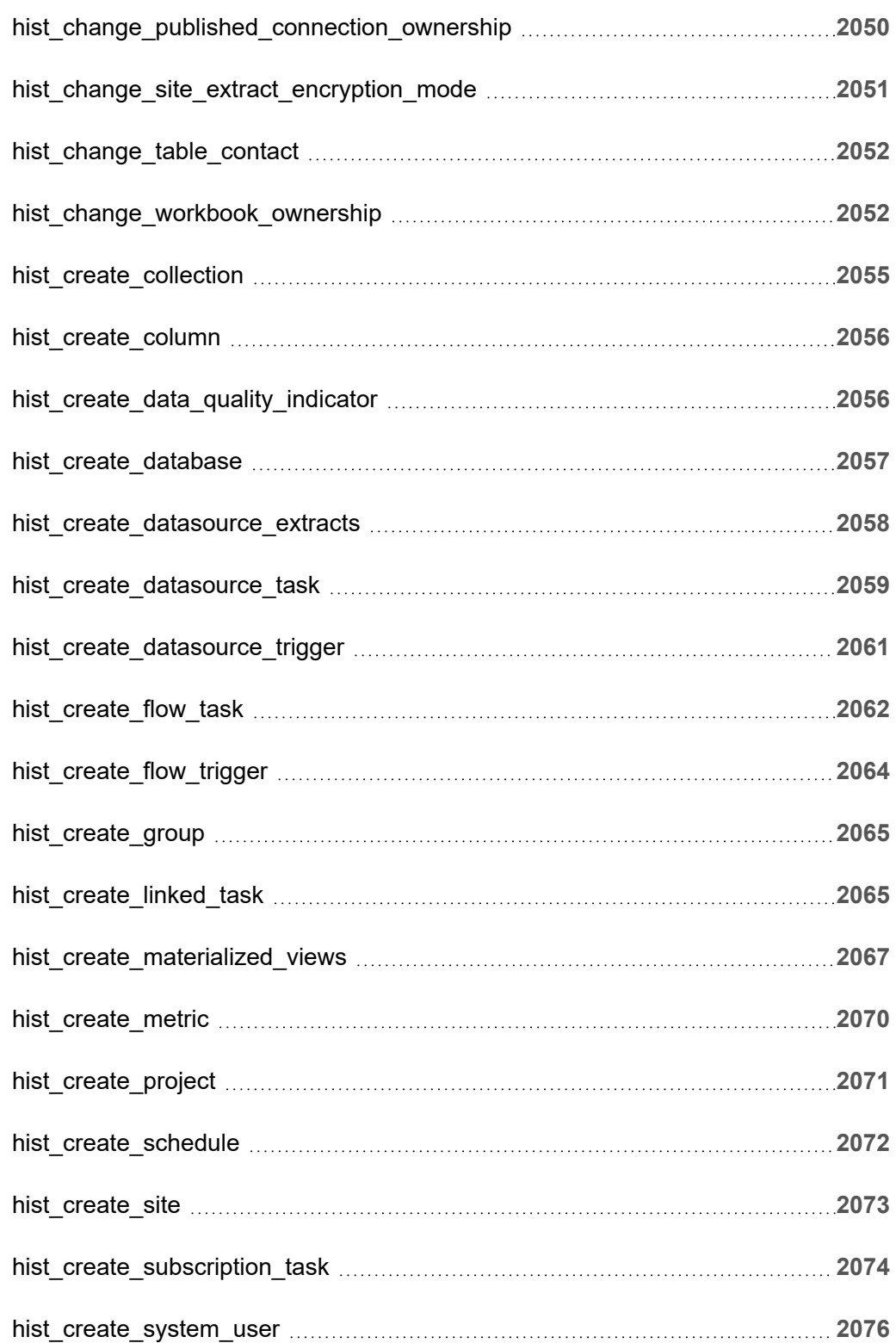

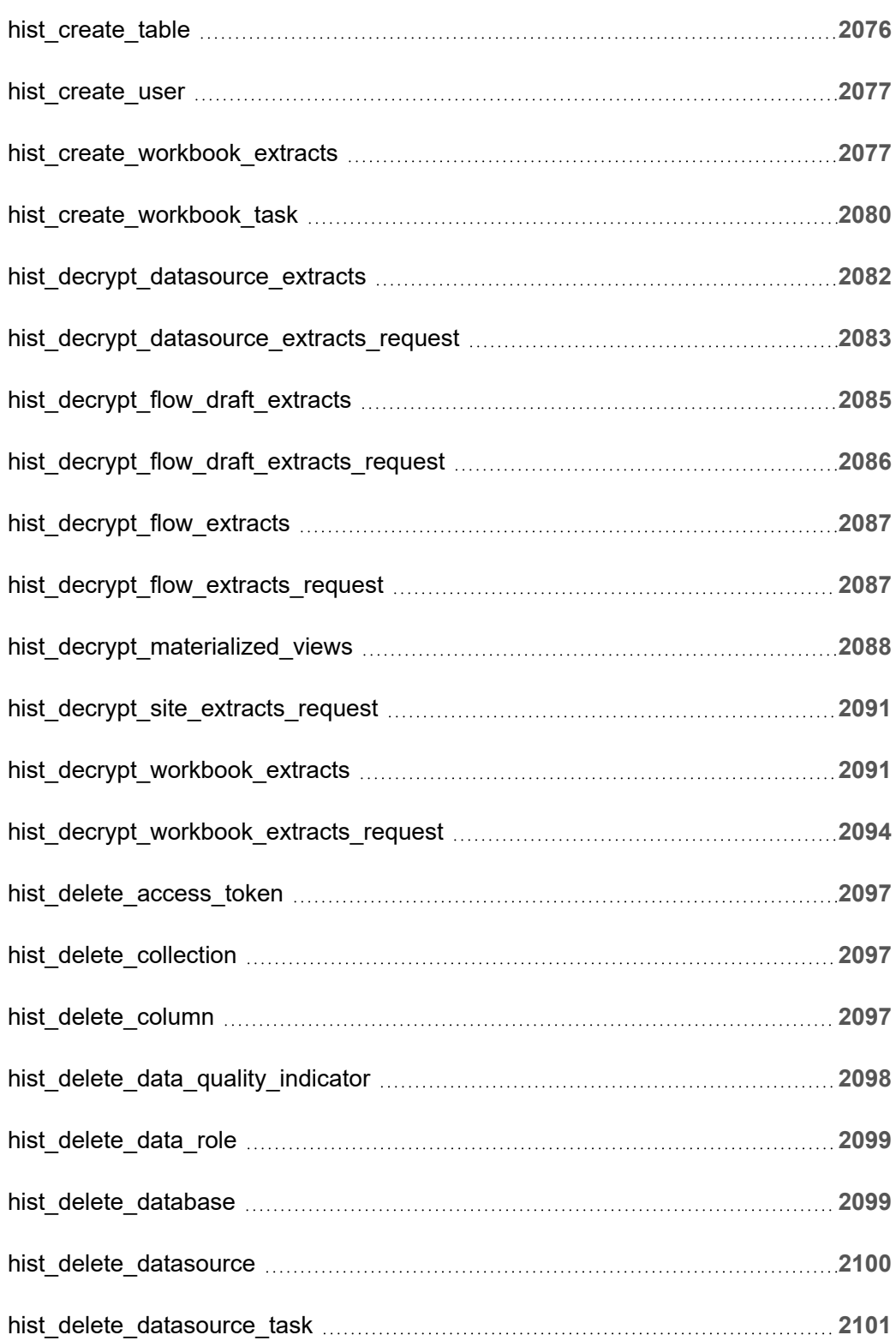

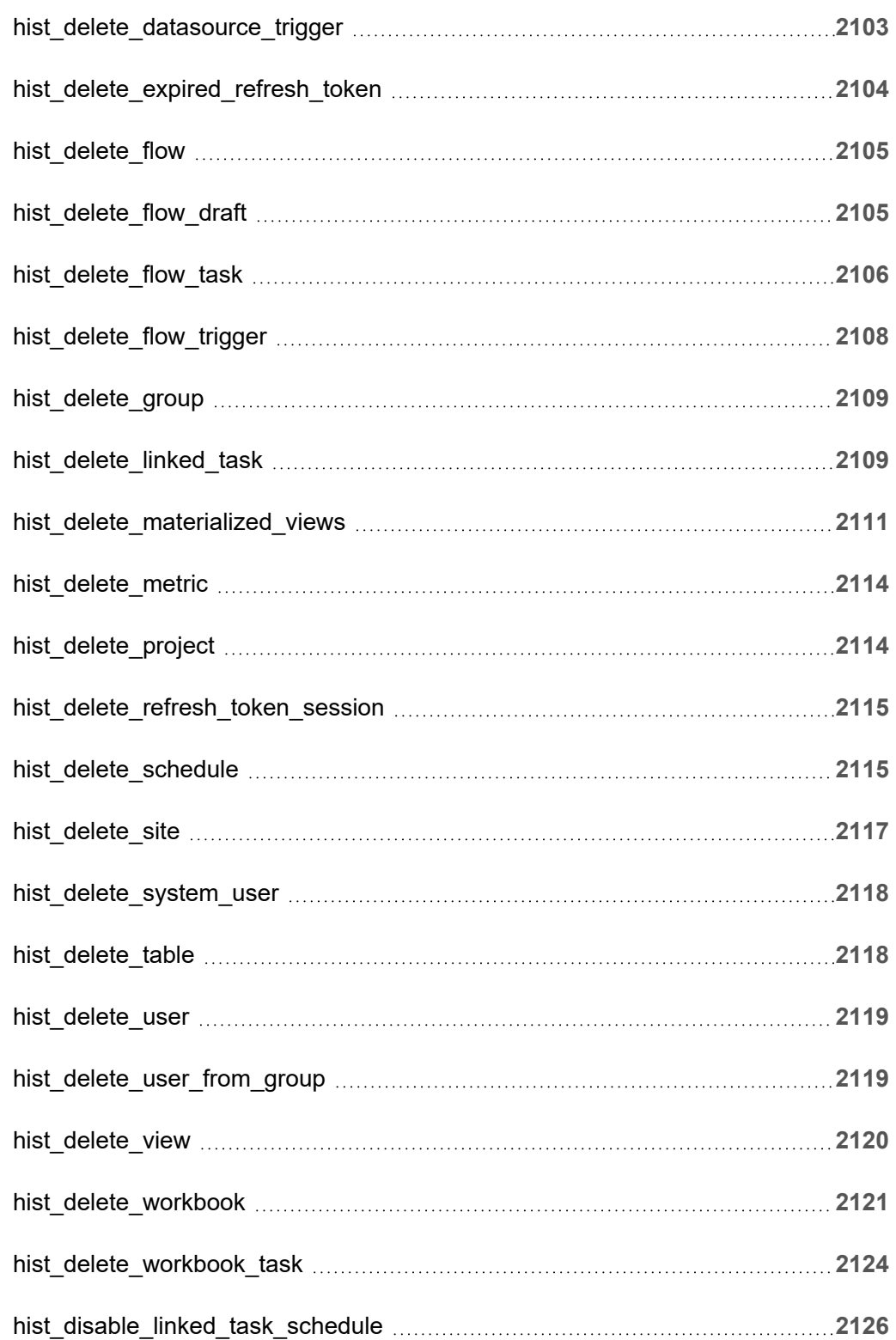

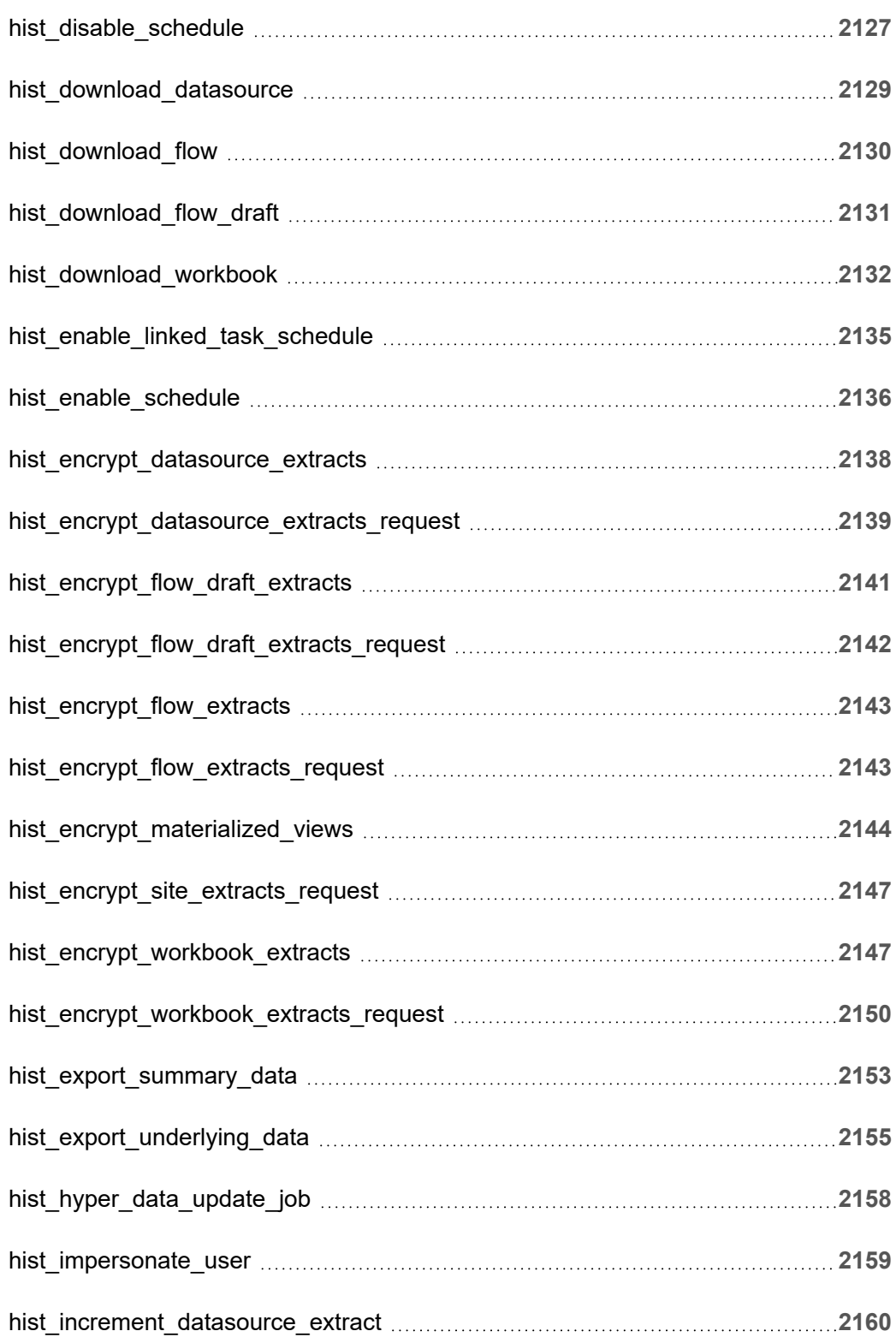

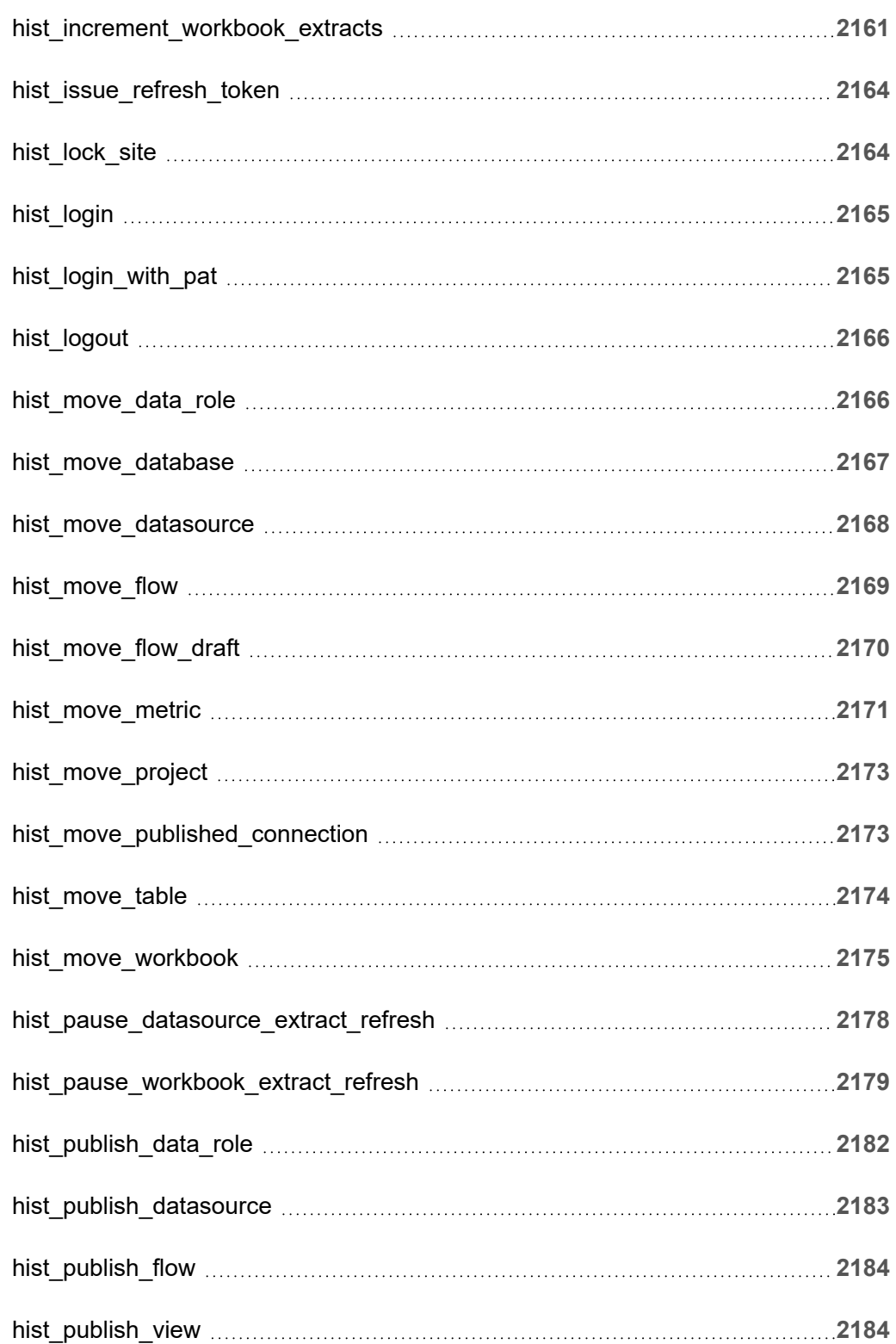

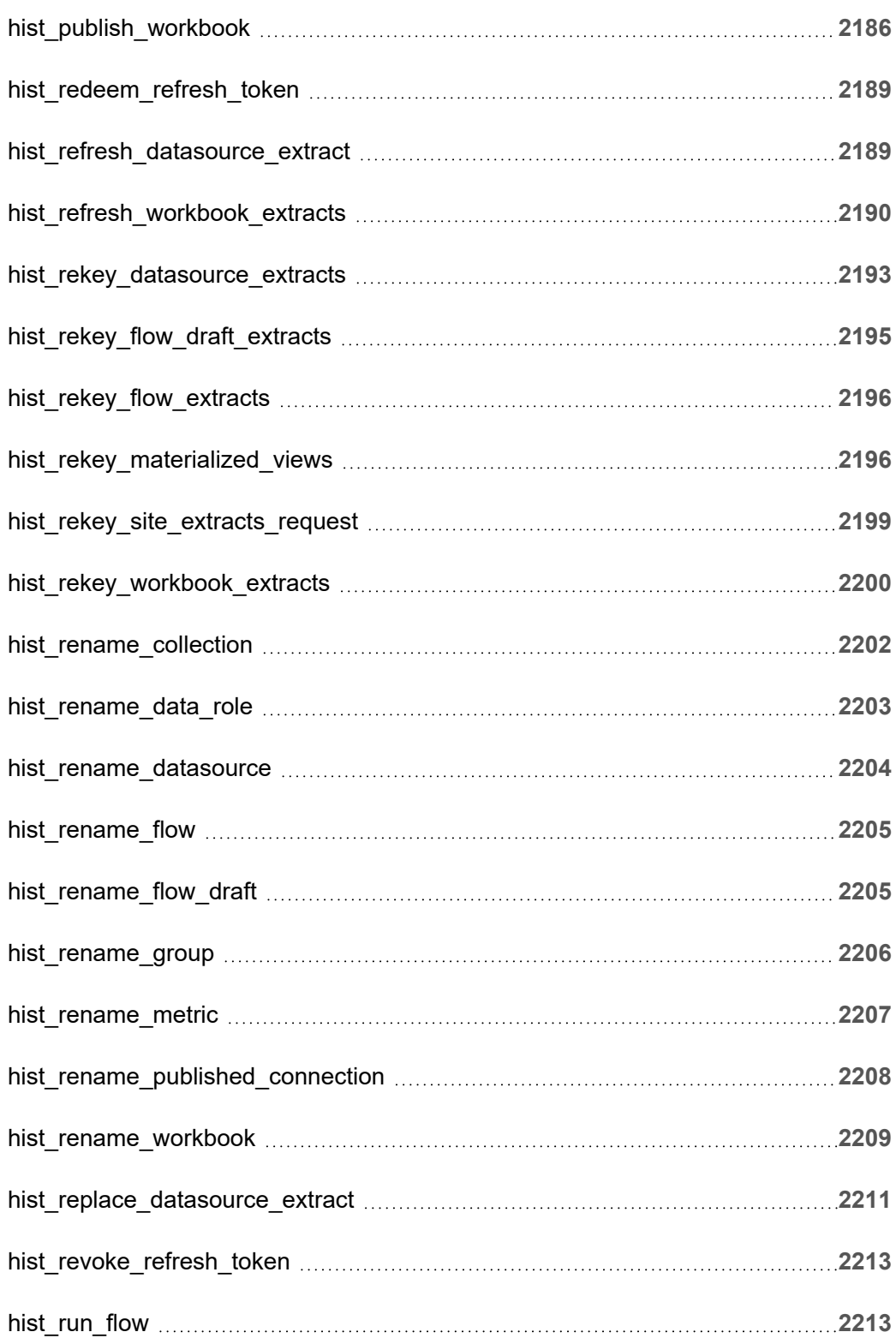

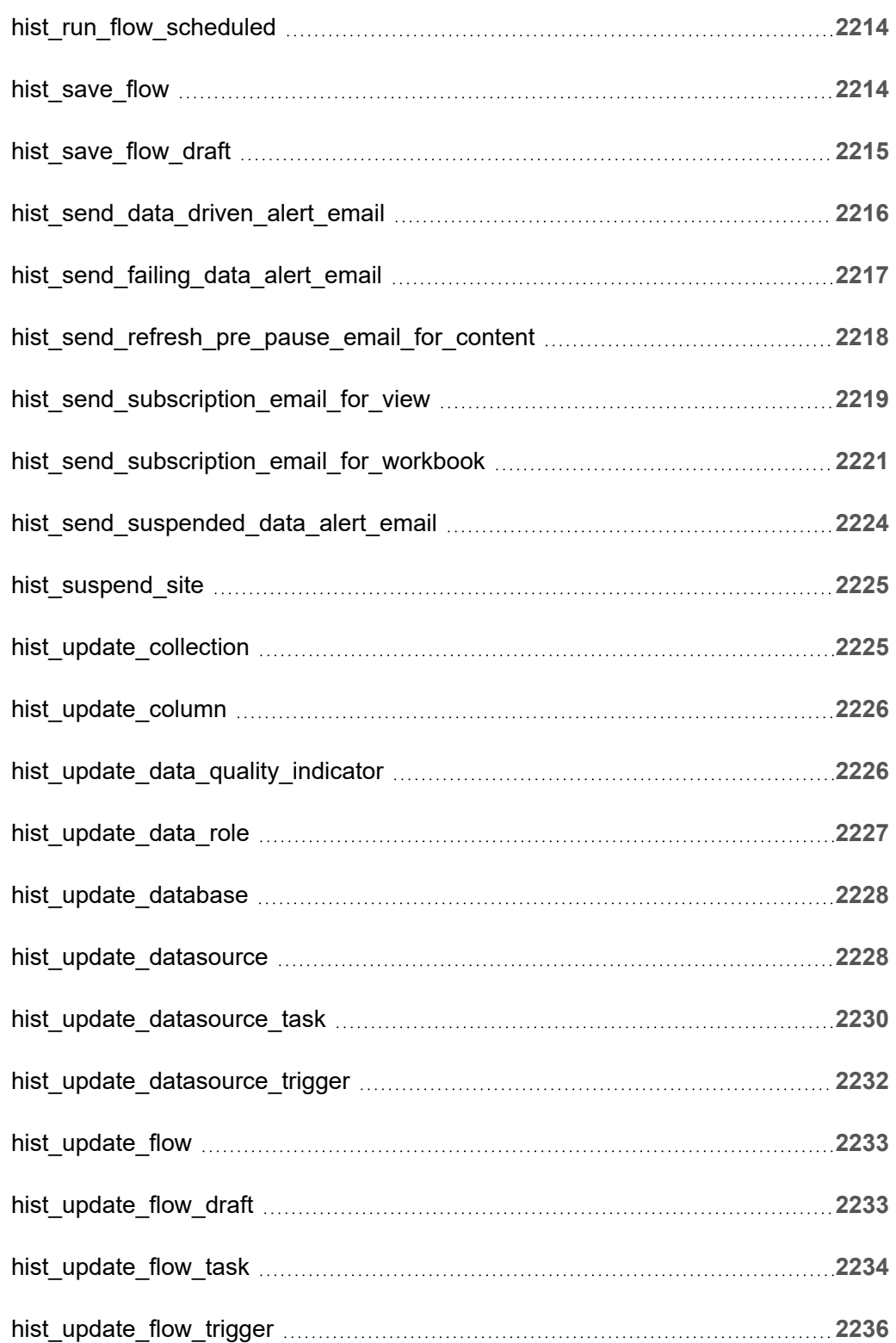

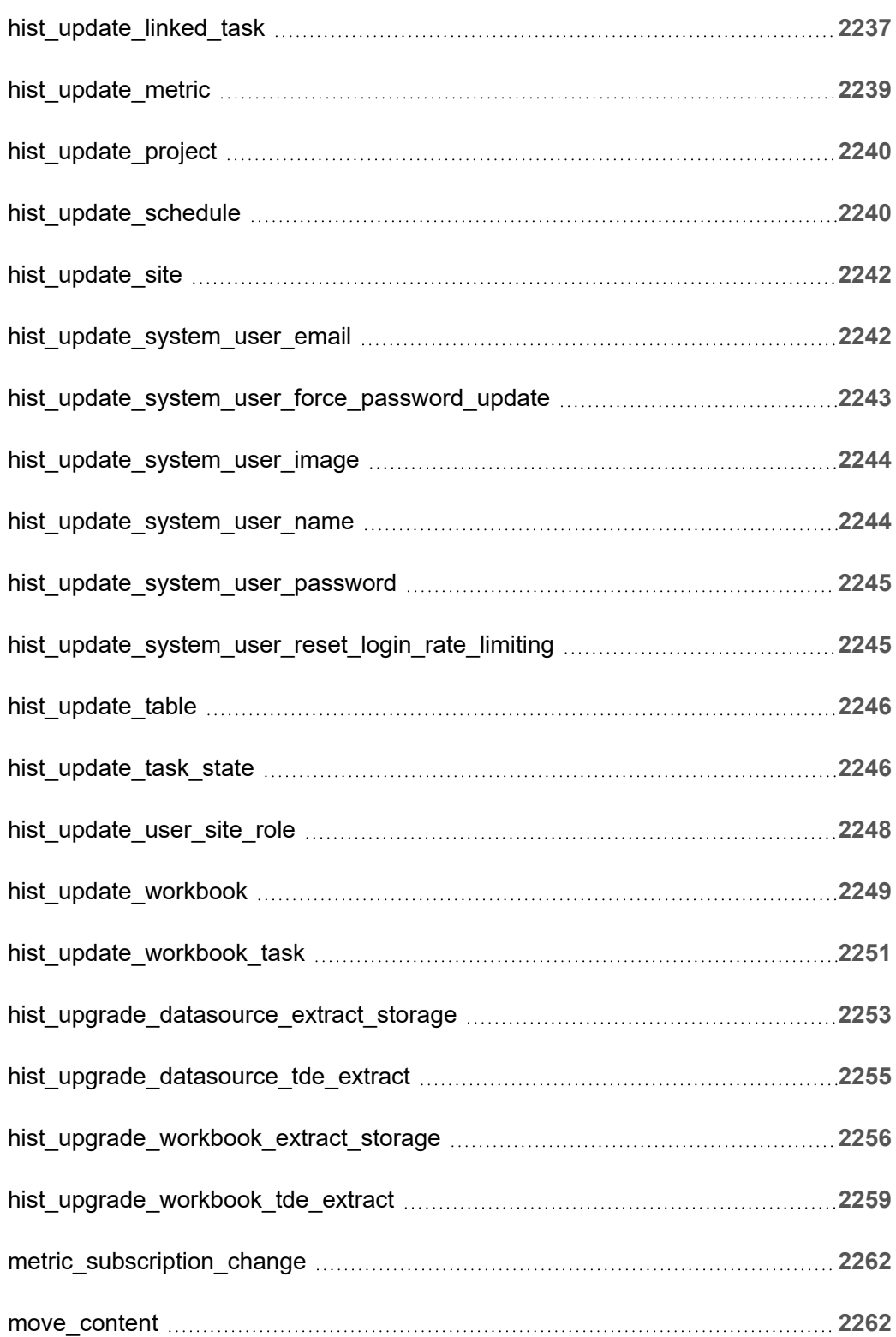

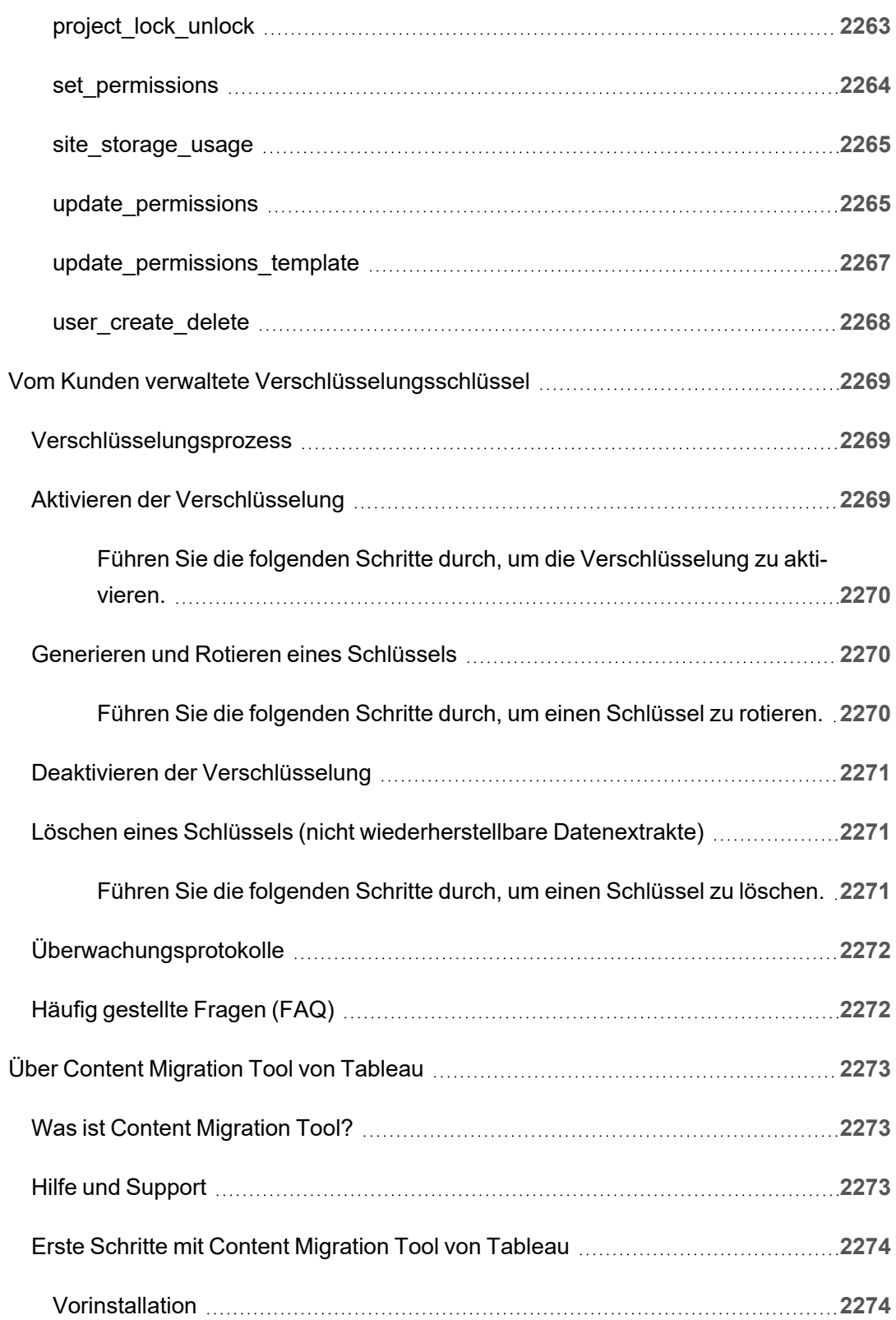

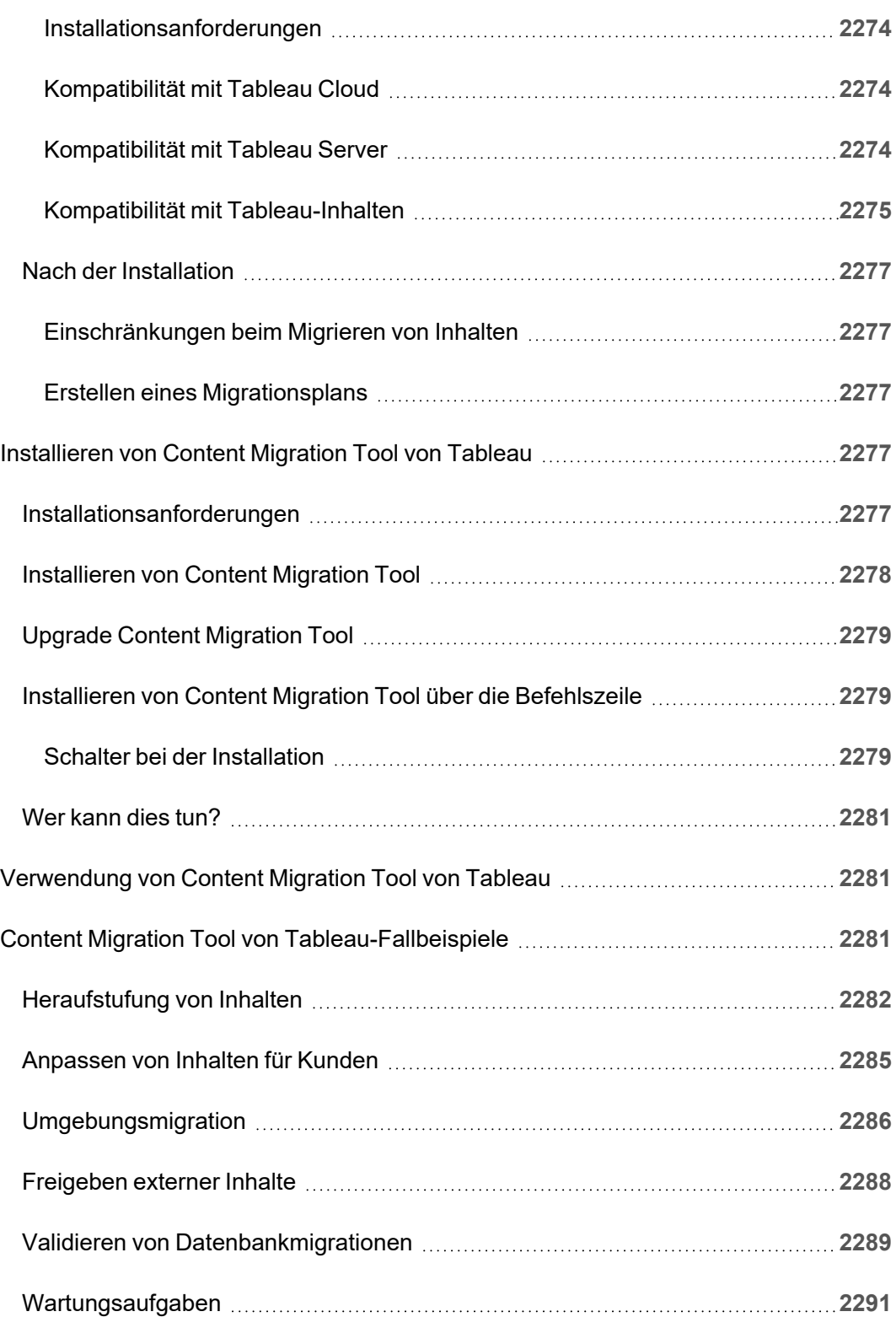

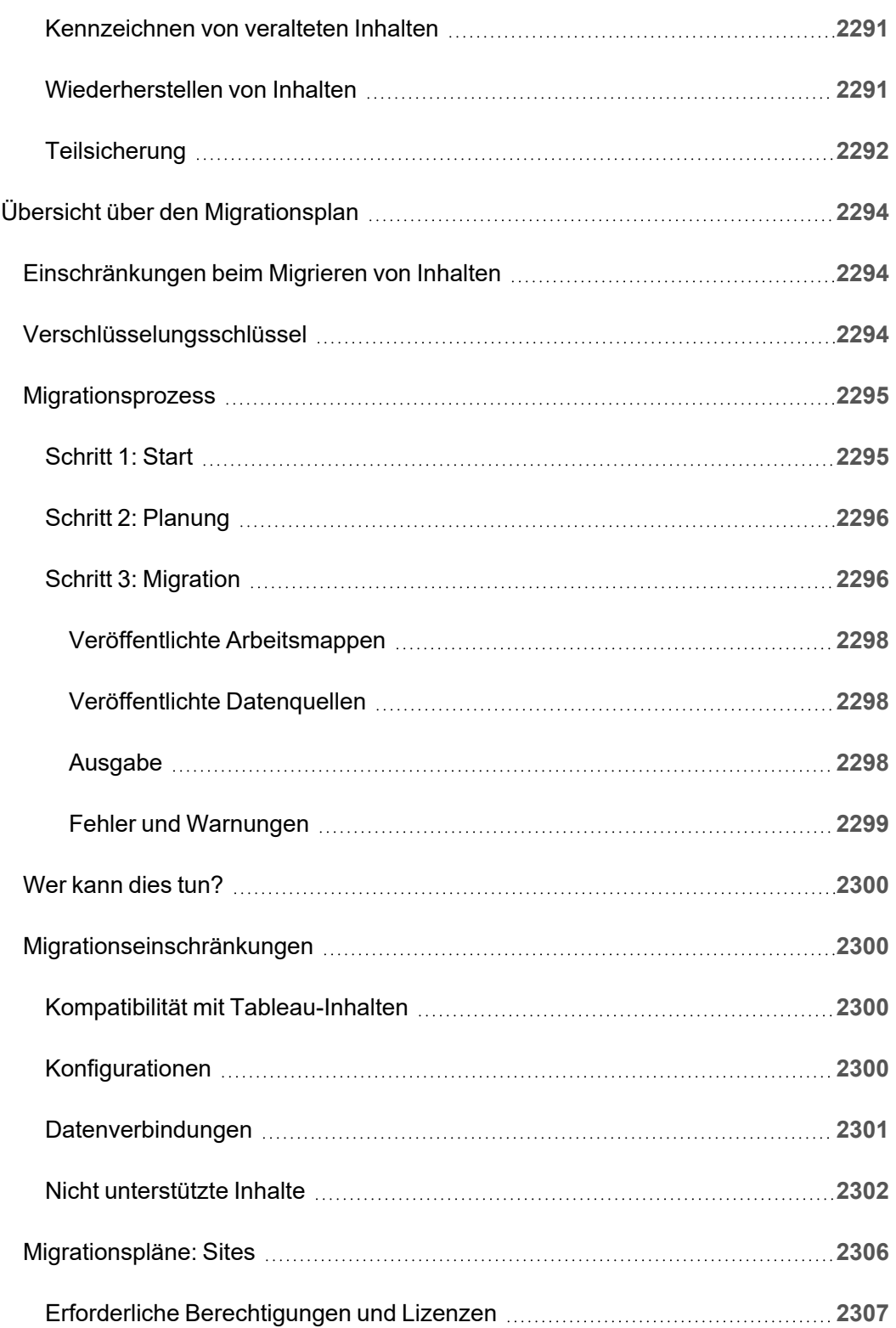

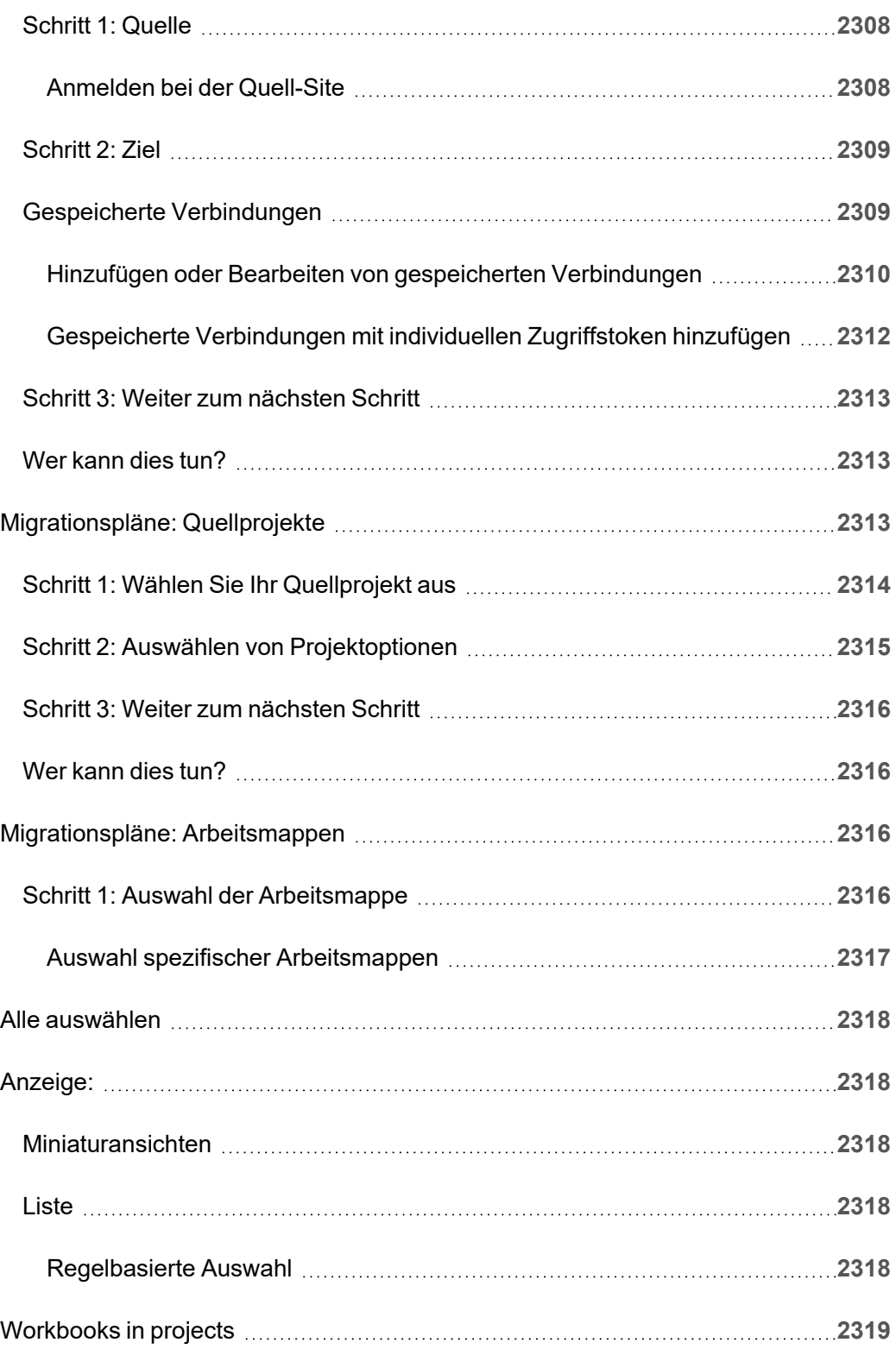

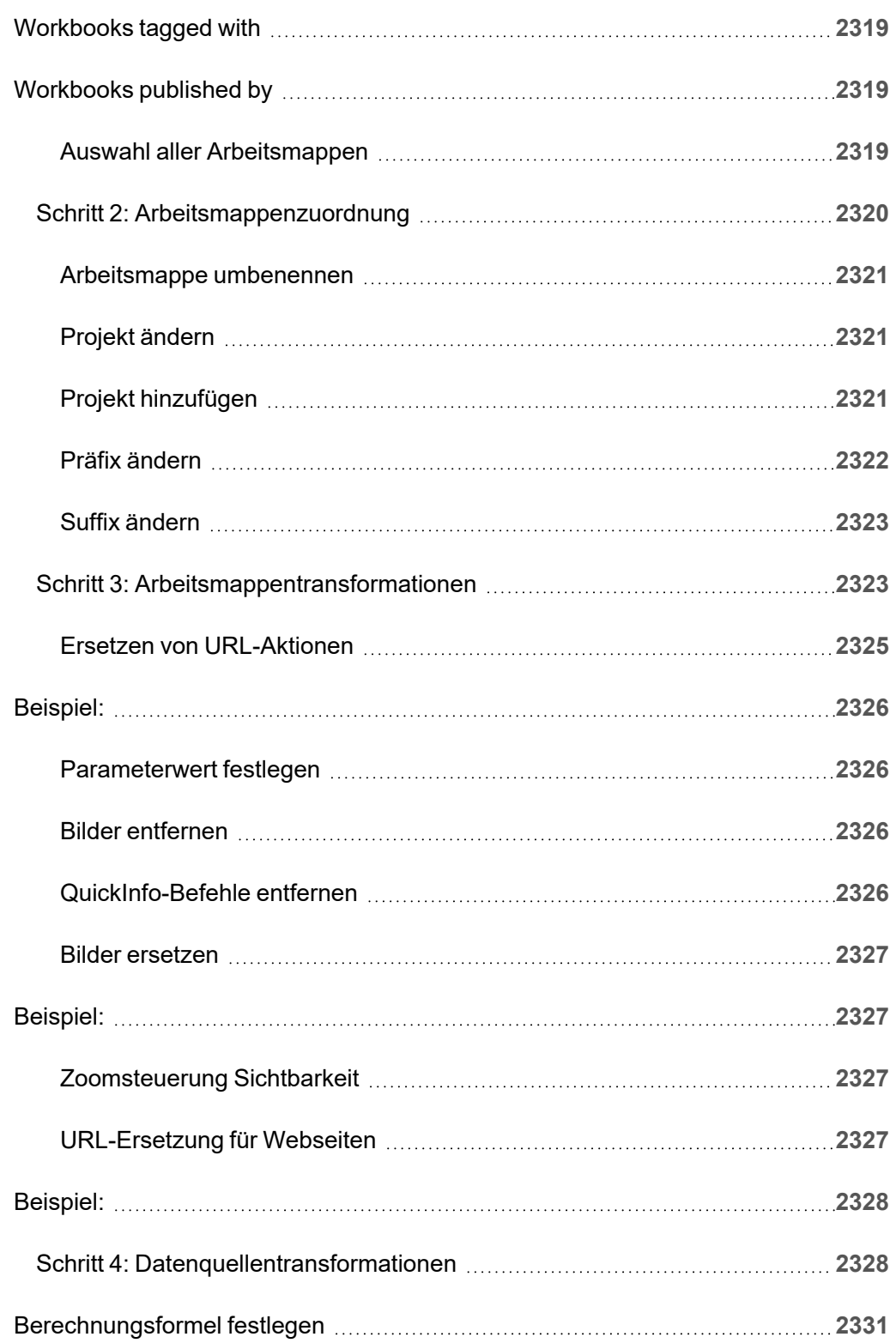

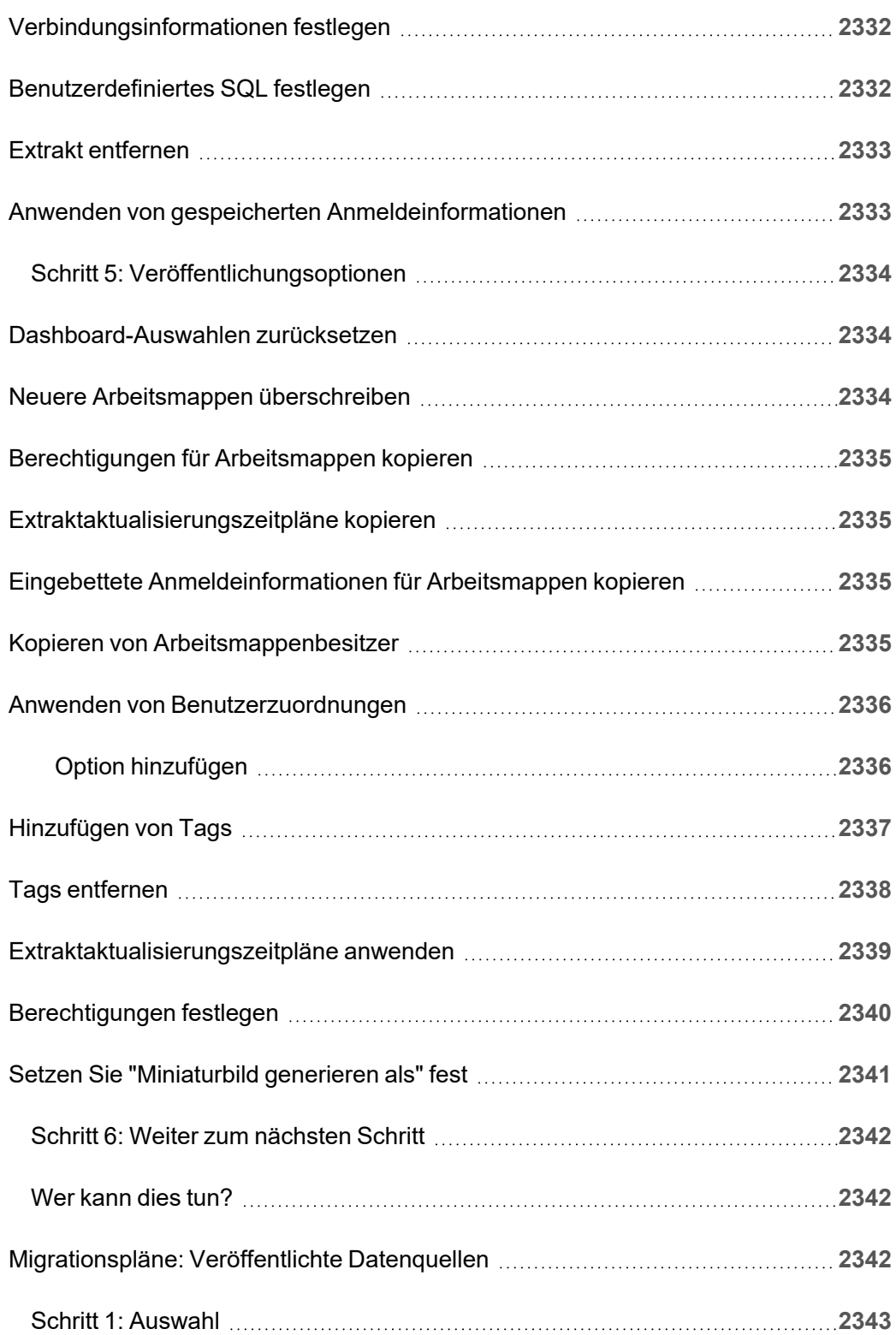

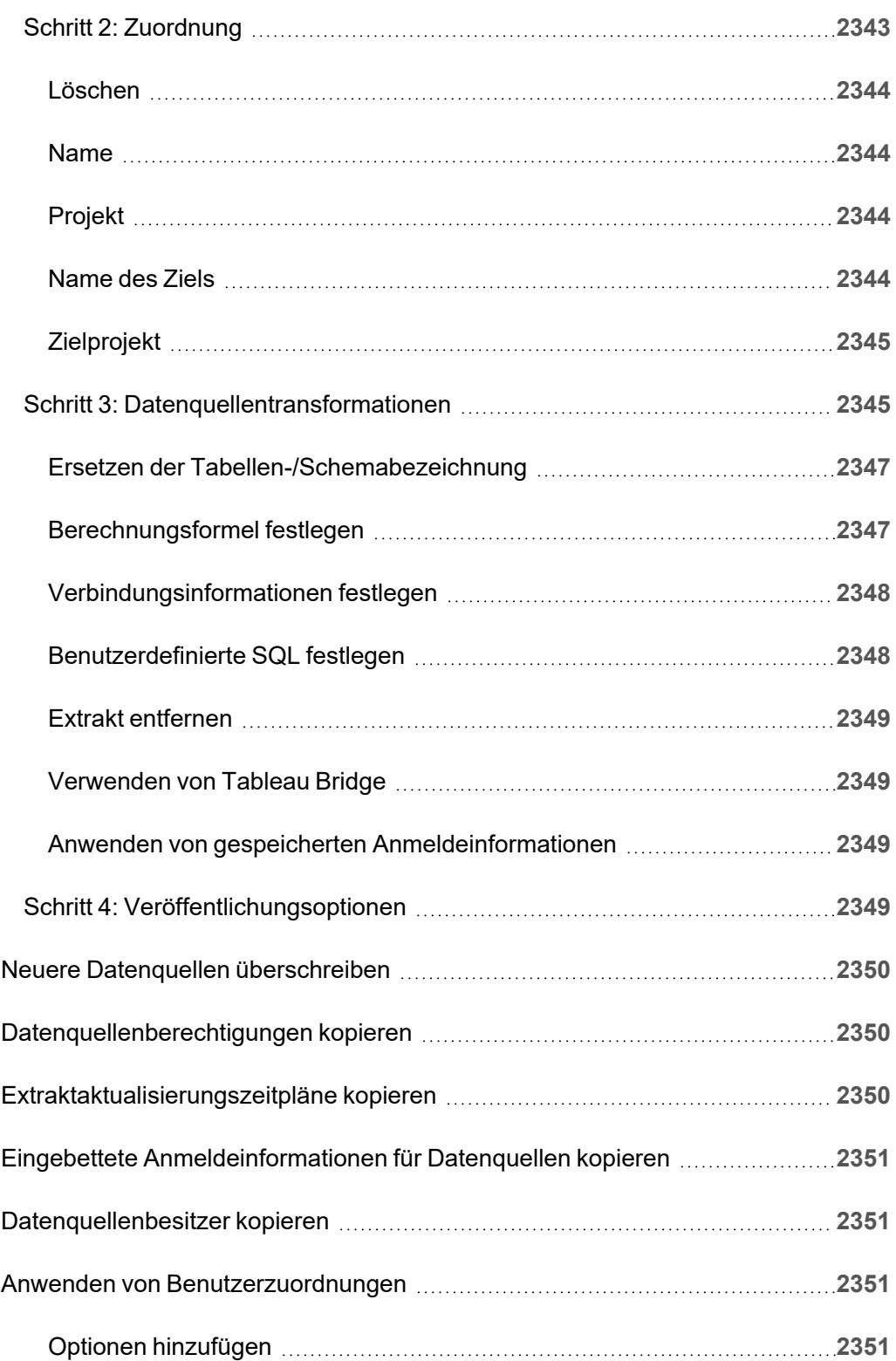

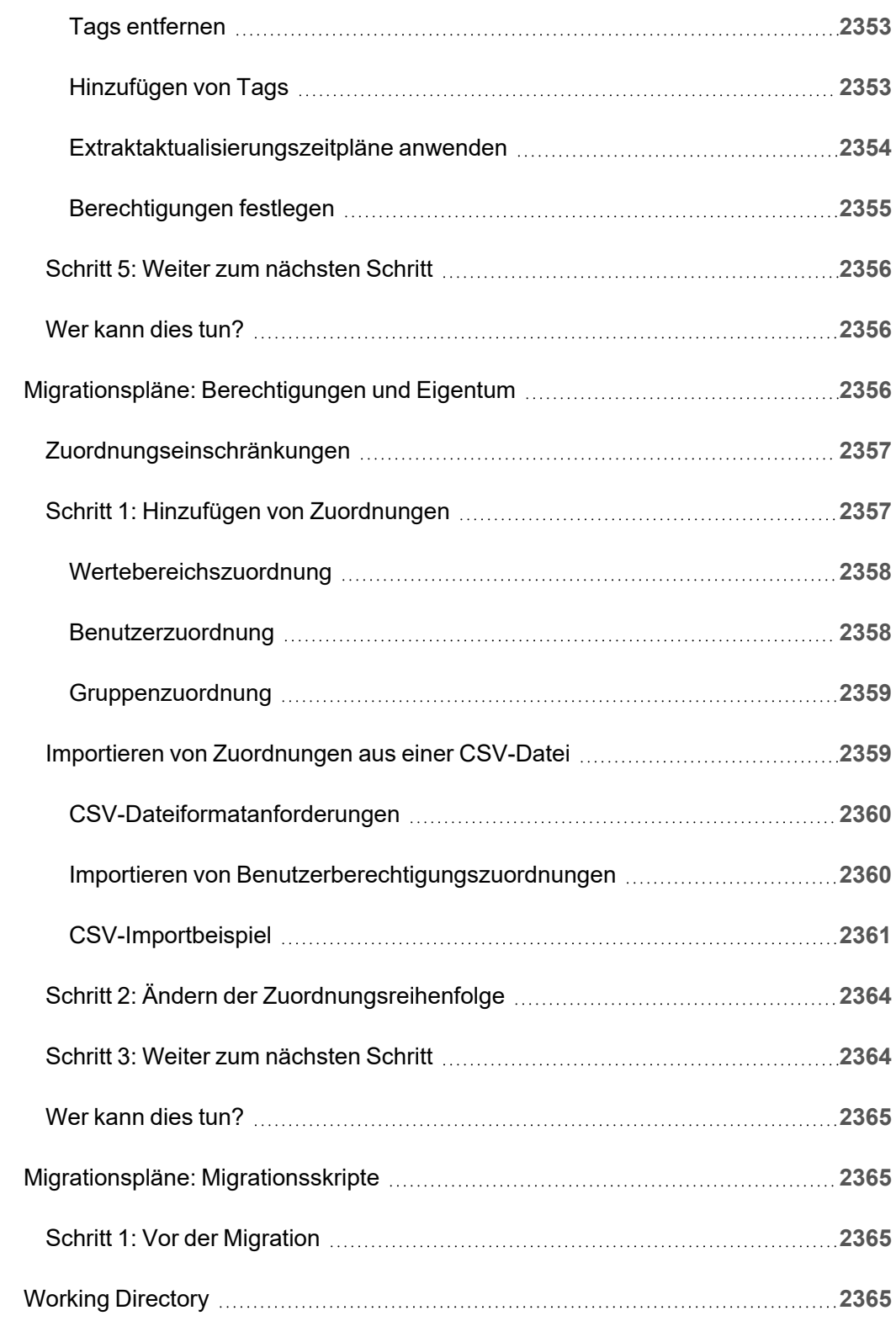

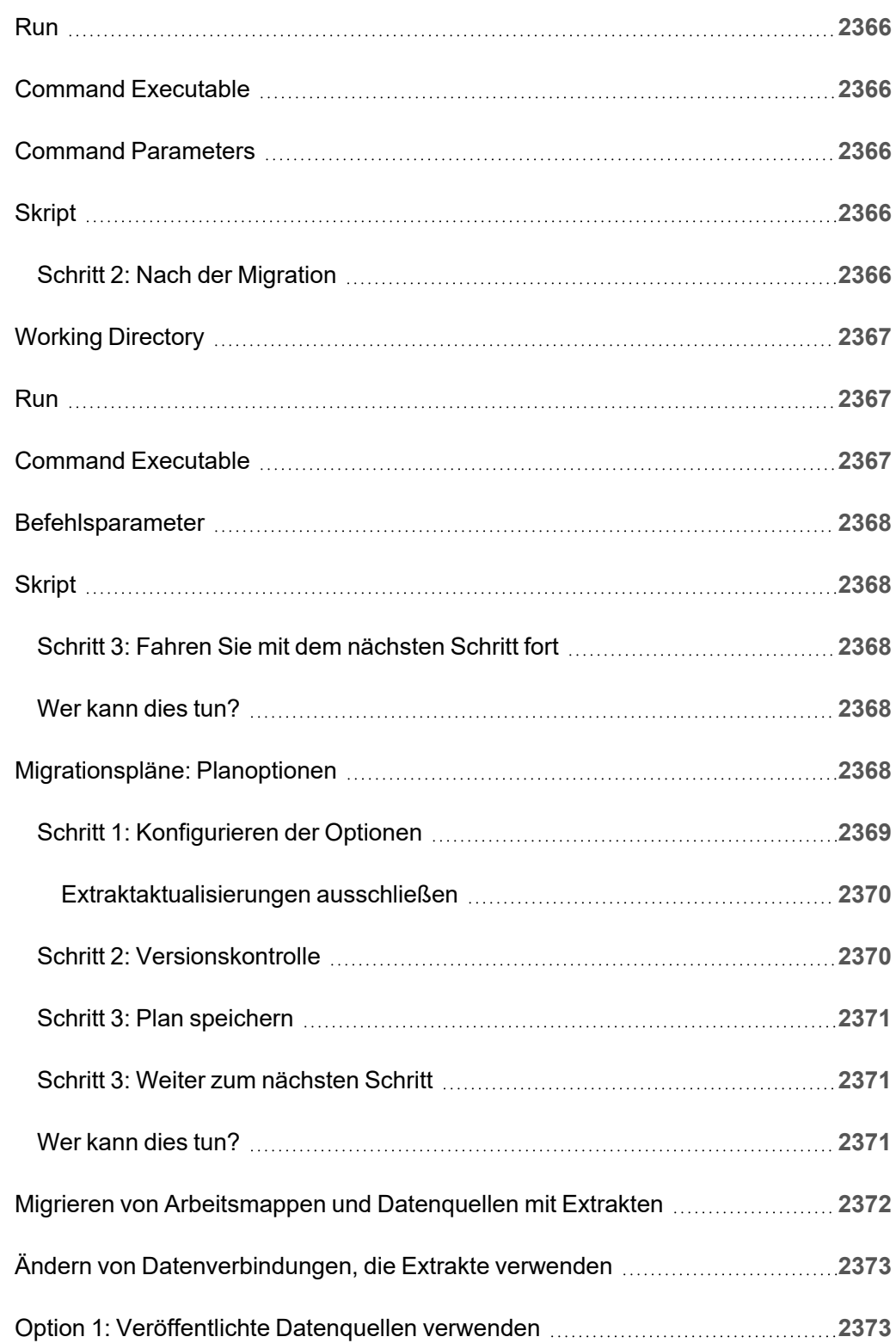

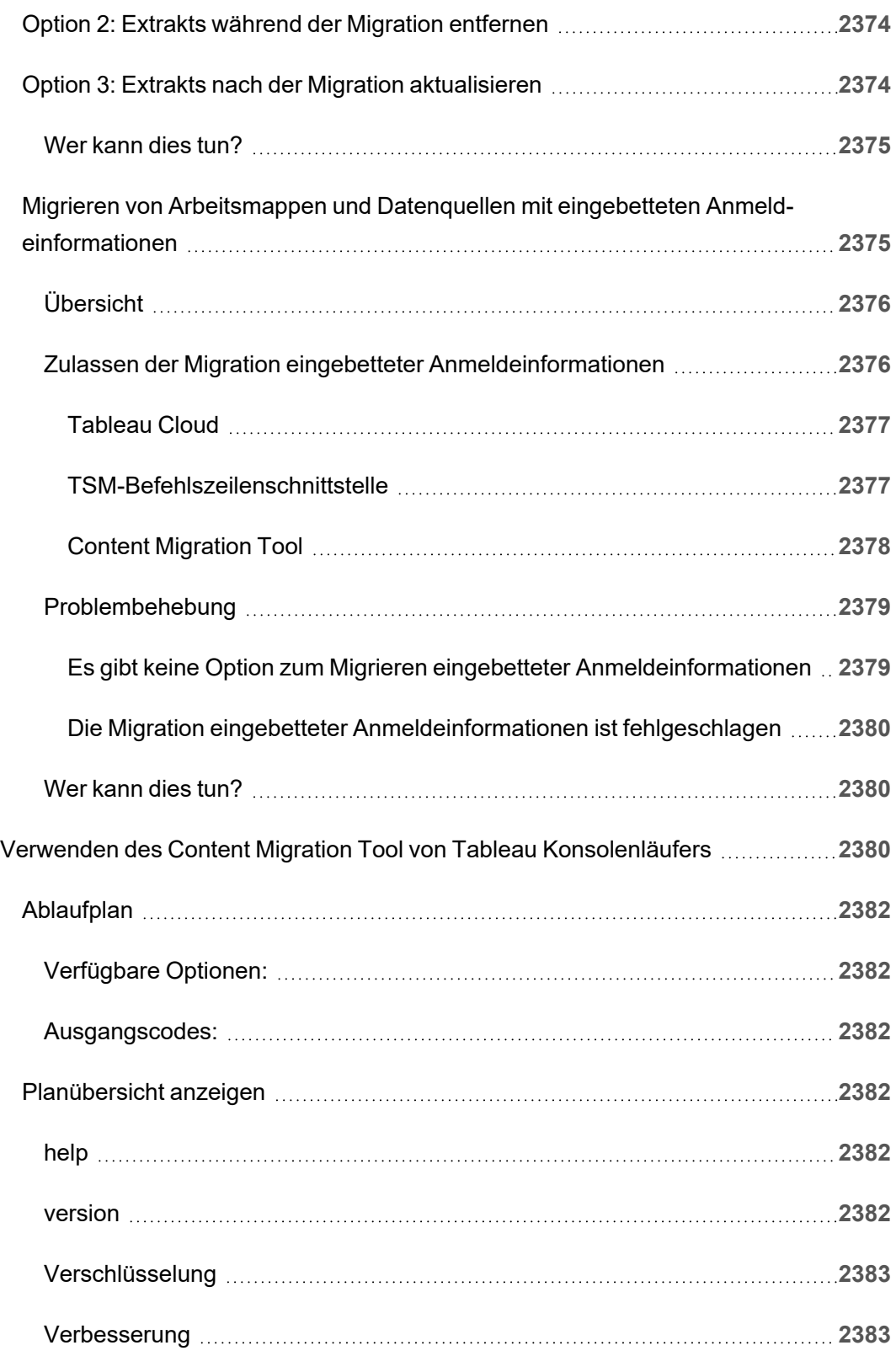

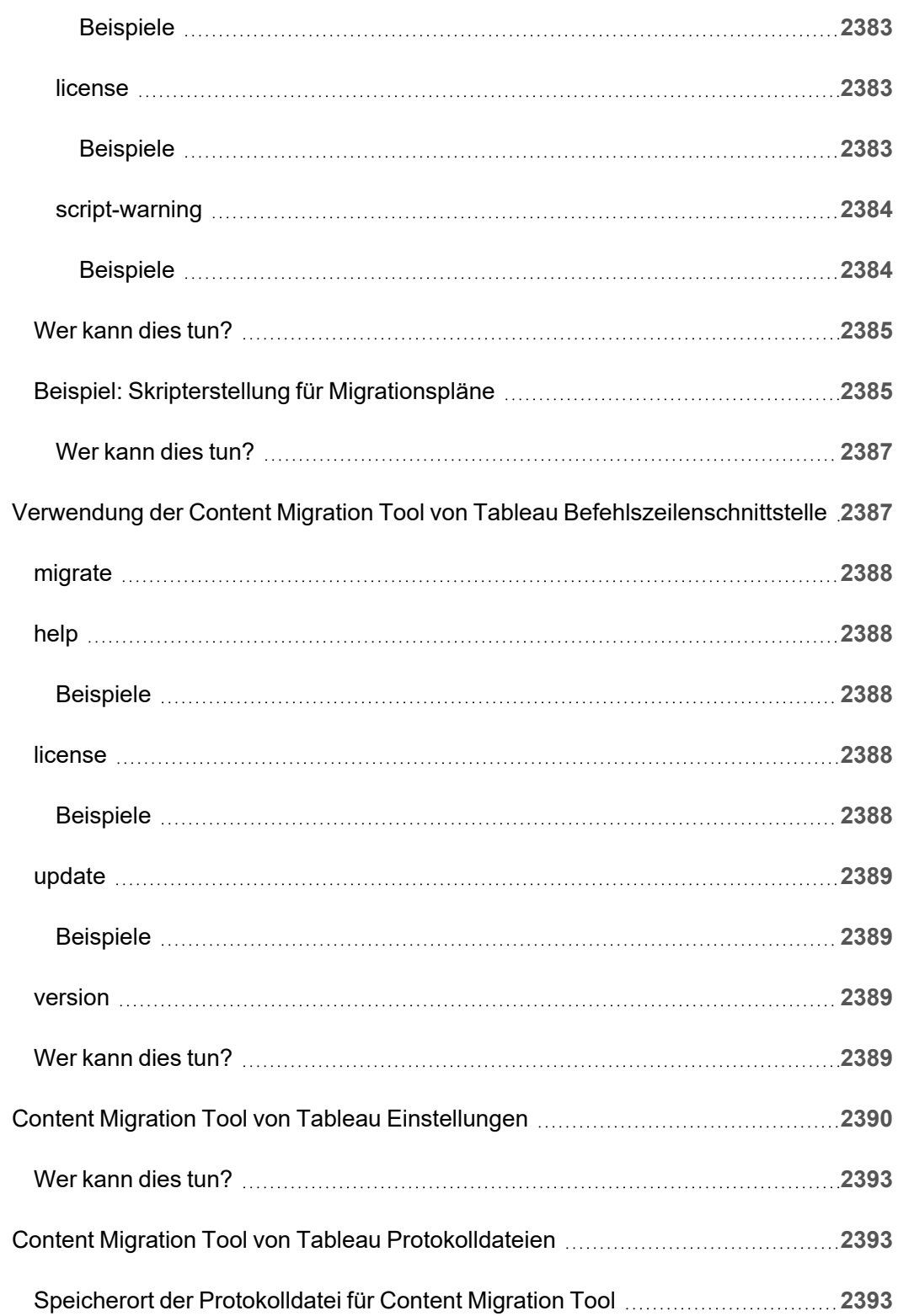

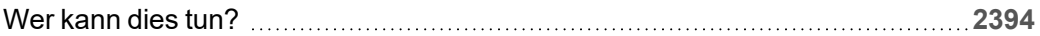
# Erste Schritte

Bei Tableau Cloud handelt es sich um eine sichere cloudbasierte Lösung für die Erstellung, Freigabe und Verteilung von sowie Zusammenarbeit an Inhalten, die in Tableau erstellt wurden.

## <span id="page-144-0"></span>Tableau Cloud-Versionshinweise

Tableau Online ist jetzt Tableau Cloud.

In diesem Thema werden die neuesten Features beschrieben, die in der aktuellen Version enthalten sind.

Verwenden Sie die folgende Visualisierung, um neue Funktionen in Tableau Cloud zu erkunden. Klicken Sie auf eine Funktion, um die QuickInfo mit einem Link zu einer detaillierten Dokumentation für diese Funktion aufzurufen. Erkunden Sie die Filter, um Ihre Suche zu verfeinern. Laden Sie die Daten herunter, um eine benutzerdefinierte Liste zu erstellen.

Sie können auch das Dashboard **Suche nach Funktion** verwenden, um eine Liste der neuen Funktionen für ein Produkt oder eine Version anzuzeigen oder um zu erfahren, wann eine Funktion veröffentlicht wurde. Das Dashboard ist derzeit standardmäßig auf Tableau Cloud für die neueste Version von Tableau Cloud eingestellt.

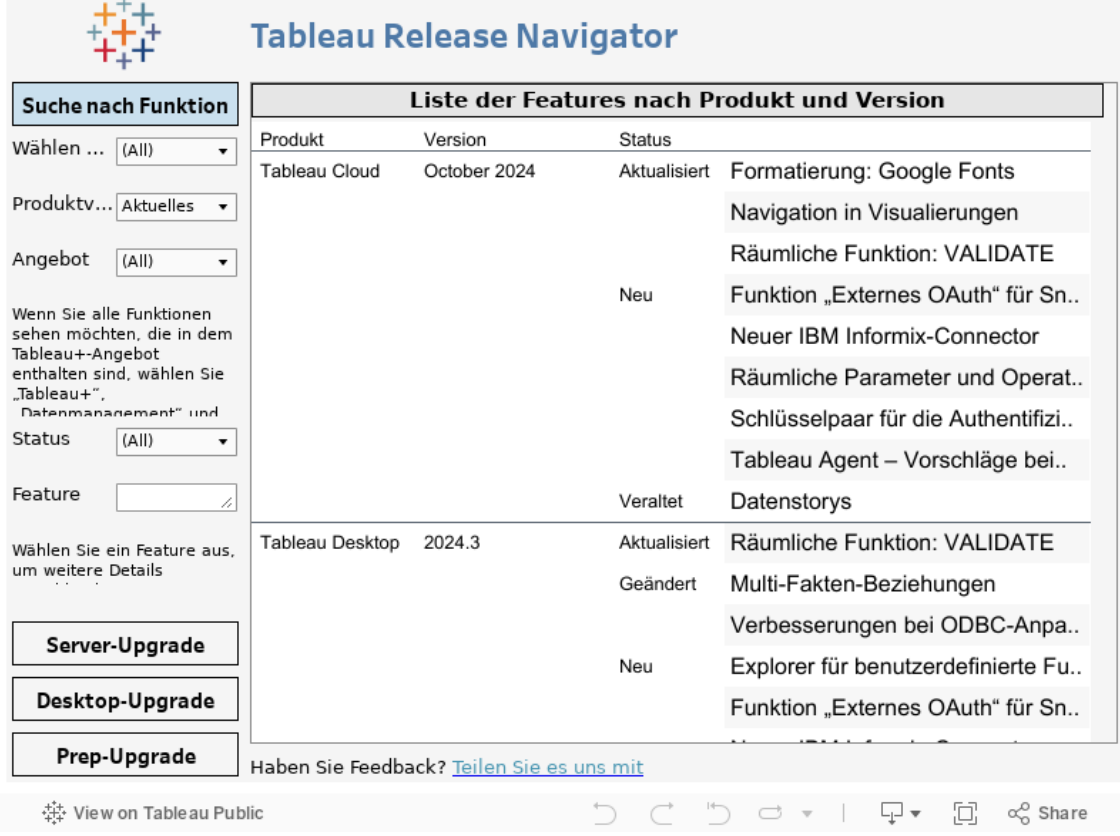

### Webdokumenterstellung und Interaktion mit Ansichten

Informationen zu neuen Features und Verbesserungen in der Webdokumenterstellung und bei der Interaktion mit Ansichten im Web finden Sie unter [Neuigkeiten](https://help.tableau.com/current/pro/desktop/de-de/whatsnew_desktop.htm) in Tableau Desktop und der [Webdokumenterstellung](https://help.tableau.com/current/pro/desktop/de-de/whatsnew_desktop.htm). Weitere Themen zu diesen Aufgaben finden Sie unter [Ver](https://help.tableau.com/current/pro/desktop/de-de/web_author_home.htm)wenden von [Tableau](https://help.tableau.com/current/pro/desktop/de-de/web_author_home.htm) im Web.

### In früheren Versionen von Tableau Cloud eingeführte Features

Wenn Sie wissen möchten, welche Features in Tableau Cloud seit Juni 2022 neu hinzugefügt wurden, verwenden Sie den Tableau Release Navigator in Tableau [Cloud-Versionshinweise](#page-144-0).

Durchsuchen Sie die Zusammenfassungen der Features für zuvor veröffentlichte Versionen.

Alle Tableau [Cloud-Versionshinweise](https://www.tableau.com/de-de/support/releases/online) | Alle [bekannten](https://issues.salesforce.com/) Probleme

In früheren Versionen hinzugefügt

### Hinzugefügt im Juni 2022

Bereitstellen von Benutzern und Gruppen mit Azure Active Directory

Site-Administratoren können jetzt über Azure Active Directory die Benutzerverwaltung automatisieren, Gruppen bereitstellen und Tableau Cloud-Site-Rollen zuweisen. Weitere Informationen finden Sie unter [Konfigurieren](#page-461-0) von SCIM mit Microsoft Entra ID.

Autorisieren von Zugriff auf die Tableau-REST API mithilfe von mit Tableau verbundenen Apps

Mit verbundenen Apps können Sie den Zugriff auf die REST API im Namen der Benutzer mithilfe von JSON-Web-Tokens (JWTs) programmgesteuert autorisieren.

Weitere Informationen finden Sie unter [Zugriffsbereiche](#page-619-0) für verbundene Apps.

Standardmäßiges Aktivieren von "Erklär die Daten" pro Site

Site-Administratoren können "Erklär die Daten" unter Verwendung der Site-Einstellungen und der Berechtigung zum Ausführen von "Erklär die Daten" standardmäßig aktivieren. Autoren brauchen die Arbeitsmappenoption **"Erklär die Daten" in dieser Arbeitsmappe bei Online-Ansicht zulassen** im Dialogfeld "Einstellungen für "Erklär die Daten"" nicht mehr festzulegen (die Arbeitsmappeneinstellung wurde entfernt). Der Zugriff auf "Erklär die Daten" im Anzeigemodus basiert auf der Site-Einstellung, der Site-spezifischen Rolle und der Berechtigung zum Ausführen von "Erklär die Daten".

Weitere Informationen finden Sie unter [Steuern](#page-1769-0) des Zugriffs auf "Erklär die Daten".

Anpassen des Vergleichs und Datumsbereichs für Metriken

Sie können jetzt die Konfiguration einer Metrik bearbeiten, um den Vergleich, den Datumsbereich und die Statusanzeige zu ändern. Bisher konnten Sie diese Optionen nur

konfigurieren, wenn Sie eine Metrik erstellt haben. Weitere Informationen finden Sie unter Bearbeiten der [Konfiguration](#page-1953-0) einer Metrik.

#### Hinzufügen einer Tableau-Datenstory zu Ihrem Dashboard

Sie können jetzt eine Datenstory in Tableau Cloud erstellen, allerdings nur auf Englisch. Die Datenstorys-Funktion generiert aus Ihrem Dashboard automatisch wohl formulierte Aussagen, was Ihnen Zeit erspart und dabei auch noch aufschlussreiche Details zum Vorschein bringt. Während Sie mit Ihrem Dashboard interagieren, werden die von der Datenstorys-Funktion geschriebenen Storys angepasst, sodass Sie den Daten tiefer auf den Grund gehen und wichtige Erkenntnisse schneller gewinnen können. Weitere Informationen finden Sie unter Erstellen einer [Tableau-Datenstory](#page-1479-0) (nur Englisch).

#### Bearbeiten veröffentlichter Datenquellen

Ab Juni können Sie nun mehr Typen von Verbindungen bearbeiten, darunter Amazon Athena, OData, Databricks und SharePoint-Listen. Weitere Informationen finden Sie unter Bearbeiten einer [veröffentlichten](#page-1571-0) Datenquelle.

#### Automatisches Anhalten beschleunigter Ansichten

Sie können die Beschleunigung jetzt automatisch für Ansichten aussetzen, die unnötige Ressourcen verbrauchen. Legen Sie einen Schwellenwert dafür fest, wie oft eine Beschleunigungsaufgabe pro Tag, Woche oder Monat fehlschlagen darf, bevor die Beschleunigung automatisch ausgesetzt wird. Weitere Informationen finden Sie unter [Ansichts](#page-1878-0)[beschleunigung](#page-1878-0).

#### Grundlegendes zum ICU 68.2-Upgrade

Für eine höhere Sicherheit und bessere Sprachunterstützung führen wir ein Upgrade auf die aktuelle ICU-Bibliothek 68.2 (International Components for Unicode) durch. Diese Aktualisierung behebt Probleme mit Reihenfolgen und kann mit neuen Unicode-Zeichen besser umgehen. Diese Aktualisierung kann sich auf das Sortieren, Filtern und auf Berechnungen in Dashboards auswirken. Wenn Sie Zeichenfolgenvergleiche in berechneten Feldern verwenden, vergewissern Sie sich, dass Ihre Berechnungen weiterhin wie erwartet funktionieren. Weitere Informationen finden Sie unter [Zeichenfolgenfunktionen](https://help.tableau.com/current/pro/desktop/de-de/functions_functions_string.htm).

Tableau Catalog – Teil des Datenmanagements

**"Frag die Daten"-Linsen werden in Verzweigung angezeigt** – Der Verzweigungsbereich enthält jetzt Linseninformationen. Weitere Informationen finden Sie unter [Verwendung](#page-877-0) der Verzweigung für die [Folgeanalyse.](#page-877-0)

Virtuelle Verbindungen – Teil des Datenmanagements

**Virtuelle Verbindungen unterstützen den Revisionsverlauf** – Im Revisionsverlauf können Sie die Änderungen an der Verbindung anzeigen, eine Revision löschen oder die Verbindung auf eine frühere Version zurücksetzen.

**Verbesserte Filterfunktionen zum Testen von Datenrichtlinien –** Wenn Sie im Editor für virtuelle Verbindungen eine Vorschau der Daten mit Ihrer Datenrichtlinie angewendet anzeigen, können Sie jetzt die Werte sehen, die von der Richtlinie zugelassen werden, und die Werte, die herausgefiltert werden.

Tableau Bridge-Unterstützung für OAuth

Tableau Bridge unterstützt jetzt OAuth als Authentifizierungsmethode für Verbindungen zu: Snowflake, Google BigQuery, Google Drive, Salesforce und OneDrive. Die Verwendung von OAuth bietet mehr Sicherheit als die allgemeine Authentifizierung mit Benutzername und Kennwort und ist einfacher zu verwalten. Weitere Informationen finden Sie unter [Ver](#page-1246-0)öffentlichen von OAuth-fähigen privaten [cloudbasierten](#page-1246-0) Datenquellen.

### Hinzugefügt im Mai 2022

Datenquelle für die Auftragsleistung von "Erkenntnisse für Admins"

Verschaffen Sie sich mit "Erkenntnisse für Admins" mehr Einblick in Ihre Site. Sie können jetzt eine Verbindung zur Datenquelle "Auftragsleistung" herstellen, um Ereignisse und Laufzeitinformationen für Hintergrundaufträge auf der Site anzuzeigen. Zu den Aufträgen gehören Extraktaktualisierungen, Bridge-Aktualisierungen und Schemaausführungen. Weitere Infor-mationen finden Sie unter Verwenden von ["Erkenntnisse](#page-655-0) für Admins" für das Erstellen benut[zerdefinierter](#page-655-0) Ansichten.

### Hinzugefügt im März 2022

#### Unterstützung von IPv4-Adressen für Bridge-Pools

Bei der Zuordnung von Domänen zu Bridge-Pools können Site-Administratoren IPv4-Adressen in der Zulassungsliste für private Netzwerke angeben, um Datenquellen und virtuelle Verbindungen zu aktualisieren, die IPv4-Adressen in ihren Verbindungen verwenden. Weitere Informationen finden Sie im Thema über das [IP-Adressen.](#page-1253-0)

#### Beschleunigen der Ladezeit für Ihre Ansicht

Arbeitsmappenbesitzer, Site-Administratoren und Serveradministratoren können jetzt die Ladezeit für ihre Ansichten beschleunigen. Die Ansichtsbeschleunigung berechnet langlaufende Abfragen vor, sodass beschleunigte Arbeitsmappen schneller geladen werden. Weitere Informationen finden Sie unter [Ansichtsbeschleunigung.](#page-1878-0)

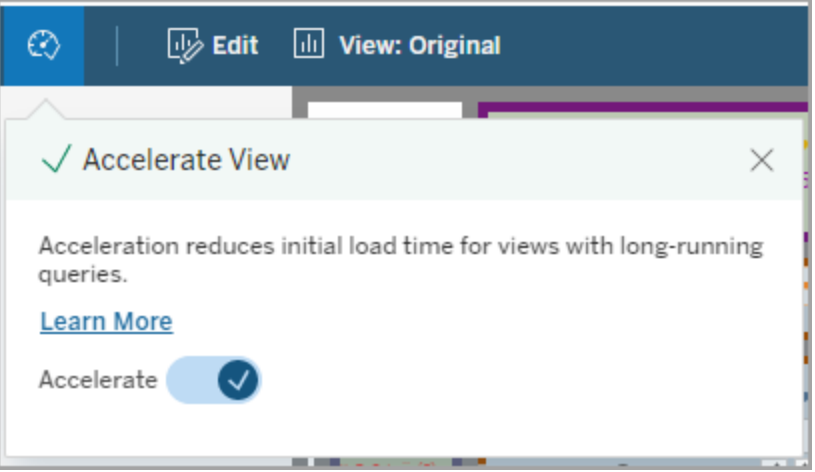

Anpassen des Fensters "Daten anzeigen"

In einem Arbeitsblatt können Sie die tabellarische Anzeige Ihrer Daten im Fenster "Daten anzeigen" anpassen. Entfernen Sie Spalten aus der Standardansicht, ändern Sie die Spaltenreihenfolge, sortieren Sie Spalten oder fügen Sie Spalten hinzu, um einen tieferen Kontext

bereitzustellen. Sie können dann die angepasste Ansicht der zugrunde liegenden Daten als CSV-Datei herunterladen, um sie mit Ihrem Team zu teilen.

**Hinweis**: Wenn Sie das Fenster "Daten anzeigen" anpassen, bleiben die Änderungen nur erhalten, solange das Fenster "Daten anzeigen" geöffnet ist.

Das neue Fenster "Daten anzeigen" und Anpassungsoptionen sind in Tableau Cloud, Tableau Server und Tableau Desktop verfügbar. Weitere Informationen finden Sie unter [Anzeigen](https://help.tableau.com/current/pro/desktop/de-de/inspectdata_viewdata.htm) von zugrunde [liegenden](https://help.tableau.com/current/pro/desktop/de-de/inspectdata_viewdata.htm) Daten.

Das Fenster "Daten anzeigen" und dessen Optionen sind per Tastaturnavigation und Bildschirmleser in Tableau Cloud, Tableau Server und Tableau Desktop zugänglich. Weitere Informationen finden Sie unter Fenster "Daten [anzeigen"](https://help.tableau.com/current/pro/desktop/de-de/access_keyboard_navigation.htm#view-data-window) in "Tastaturzugriff für Tableau".

Öffnen der Blattbeschreibung für eine Arbeitsmappe im Internet

Die Blattbeschreibung ist jetzt in Tableau Cloud und Tableau Server verfügbar. Wählen Sie beim Bearbeiten einer Arbeitsmappe im Internet im Menü **Arbeitsblatt** die Option **Blattbeschreibung** aus. Feldbeschreibungen sind auch im Internet verfügbar. Weitere Informationen finden Sie unter Abrufen von Details zu Feldern und Blättern in einer [Arbeitsmappe.](https://help.tableau.com/current/pro/desktop/de-de/inspectdata_describe.htm)

Ändern des Suchverhaltens in Tableau

Mit der Frühjahrsversion 2022 hat sich die Suchfunktionalität auf der Suchergebnisseite in Tableau geändert. Vor dieser Version wurde der Inhalt so indiziert, dass ein "partielles Token-Matching" möglich war. Dies bedeutete, dass die Suche nach einer Teilzeichenfolge möglich war. Wenn Sie z. B. nach "super" suchen, können die Ergebnisse Inhalte enthalten, die das Wort "Superstore" im Titel, in der Beschreibung oder in den Spalten enthalten, auch wenn das Wort "super" selbst nicht vorhanden ist.

Ab Frühjahr 2022 erfolgt die Indizierung auf eine neue Art und Weise, die sowohl "vollständiges Token-Matching" als auch "Fuzzy-Token-Matching" unterstützt. Das bedeutet, dass die angezeigten Ergebnisse auf vollständigen Zeichenfolgen beruhen und keine Teiltreffer enthalten. Fuzzy-Matching bietet teilweise Übereinstimmung bei vollständigen Zeichenfolgen.

Um "Superstore" zu finden, müssen Sie nach "superstore" oder einer Abwandlung der gesamten Zeichenfolge suchen, zum Beispiel "supertor", "sperstore" oder "superstores". Eine Suche nur nach "super" ergibt keinen Treffer. Ziel und Vorteil dieses Ansatzes ist es, das Rauschen zu reduzieren und die Ergebnisse auf Inhalte zu beschränken, die Ihrem Suchbegriff am ehesten entsprechen.

Empfehlungen zur Nutzung dieser Änderung:

- Verwendung von vollständigen Wörtern in Ihrer Anfrage
- Suche nach Wörtern, die im Titel oder in der Beschreibung des Inhalts vorkommen

#### **Schnellsuche**

Das Verhalten der Schnellsuche hat sich nicht geändert, so dass ein partielles Token-Matching immer noch unterstützt wird, aber das bedeutet, dass die Ergebnisse der Schnellsuche wahrscheinlich nicht mit den Ergebnissen auf der Suchergebnisseite übereinstimmen werden.

Tableau Catalog – Teil des Datenmanagements

**Zertifizierungen und Datenqualitätswarnungen für virtuelle Verbindungen** – Sie können jetzt Datenqualitätswarnungen für virtuelle Verbindungen zertifizieren und festlegen.

**Virtuelle Verbindungen werden in Verzweigung angezeigt** – Der Verzweigungsbereich enthält jetzt sowohl Informationen zu der virtuellen Verbindung als auch Informationen aus der virtuellen Verbindungstabelle. Weitere Informationen finden Sie unter [Verwendung](#page-877-0) der Verzweigung für die [Folgeanalyse](#page-877-0).

#### Entwicklerressourcen

**Virtuelle Verbindungen in der Metadaten-API** – Virtuelle Verbindungen und virtuelle Verbindungstabellen sind jetzt über die Metadaten-API adressierbar und können bei Verwendung in der Ausgabe angezeigt werden. Weitere Informationen finden Sie unter Grundlegendes zum [Metadaten-Modell](https://help.tableau.com/current/api/metadata_api/de-de/docs/meta_api_model.html) in der Tableau Metadaten-API-Referenz.

Virtuelle Verbindungen – Teil des Datenmanagements

**Salesforce-Connector unterstützt virtuelle Verbindungen** – Sie können Tableau mit Ihren Salesforce-Daten verbinden und virtuelle Verbindungen und Datenrichtlinien erstellen, die Sicherheit auf Zeilenebene implementieren. Einzelheiten zu virtuellen Verbindungen finden Sie unter Informationen zu virtuellen Verbindungen und [Datenrichtlinien](#page-2104-0).

**Virtuelle Verbindungen wurden der Ansicht "Speicherplatzbelegung" hinzugefügt** – Virtuelle Verbindungen wurden als ein Objekttyp in der Ansicht "Statistik zur Speicherplatzbelegung" hinzugefügt, sodass Administratoren sehen können, wie viel Festplattenspeicherplatz virtuelle Verbindungen in Anspruch nehmen.

### Hinzugefügt im Januar 2022

Einrichten von OAuth für Salesforce CDP

Als Tableau Cloud-Site-Administrator können Sie OAuth für Salesforce CDP einrichten. Weitere Informationen finden Sie unter Verbinden von [Web-Authoring](#page-1393-0) in Tableau Cloud mit der [Salesforce](#page-1393-0) Data Cloud.

Aktualisierung von "Erkenntnisse für Admins"-Datenquellen

Als Tableau Cloud-Site-Administrator können Sie jetzt festlegen, wie oft die "Erkenntnisse für Admins"-Datenquellen auf Ihrer Site aktualisiert werden. Weitere Informationen finden Sie unter Verwalten von ["Erkenntnisse](#page-680-0) für Admins".

Tableau Cloud-Anmeldeaktualisierungen

Bei Benutzern, die zu mehreren Tableau Cloud-Sites hinzugefügt wurden, werden die Benutzer jetzt bei der Anmeldung aufgefordert, die Site-URI der Site einzugeben, auf die sie zugreifen möchten. Weitere Informationen finden Sie unter [Anmelden](#page-247-0) bei Tableau Cloud.

Abrufen von Ladezeiten mit "Erkenntnisse für Admins"

Verschaffen Sie sich mit einer neuen "Erkenntnisse für Admins"-Datenquelle mehr Einblick in Ihre Tableau Cloud-Site. Sie können jetzt eine Verbindung zu den Ladezeiten der Visualisierung herstellen, um Informationen über die Ladezeiten der auf Ihrer Site veröffentlichten Ansichten zu erhalten. Weitere Informationen finden Sie unter Verwenden von ["Erkenntnisse](#page-655-0) für Admins" für das Erstellen [benutzerdefinierter](#page-655-0) Ansichten.

### Hinzugefügt im Dezember 2021

Zurücksetzen von MFA-Überprüfungsmethoden

Site-Administratoren können jetzt MFA für Benutzer zurücksetzen, die alle ihre üblichen MFA-Überprüfungsmethoden verlieren und von der Site ausgesperrt sind. Weitere Informationen finden Sie unter [Multi-Faktor-Authentifizierung](#page-448-0) und Tableau Cloud.

#### Unterstützung für IdP-initiierte SLO

Tableau Cloud unterstützt nicht nur das vom Service Provider (SP) initiierte Single Log Out (SLO), sondern auch das vom Identity Provider (IdP) initiierte SLO. Weitere Informationen zu Konfiguration von und Anforderungen für SAML finden Sie unter [SAML-Anforderungen](#page-494-0) für [Tableau](#page-494-0) Cloud.

Verwenden von mit Tableau verbundenen Apps, um SSO für eingebettete Inhalte zu aktivieren

Anfang Januar 2022 können Sie als Site-Administrator mit Tableau verbundene Apps verwenden, um explizite Vertrauensbeziehungen zwischen Ihrer Tableau Cloud-Site und benutzerdefinierten Anwendungen, in die Tableau-Inhalte eingebettet sind, zu erstellen und zu verwalten. Mit verbundenen Apps können Sie einschränken, welche Inhalte eingebettet werden können und wo die Inhalte eingebettet werden können, und Benutzern die Möglichkeit geben, über Single Sign-On (SSO) ohne Integration eines Identitätsanbieters (IdP) auf ein-

gebettete Inhalte zuzugreifen. Weitere Informationen finden Sie unter [Verwenden](#page-570-0) von mit Tableau verbundenen Apps für die [Anwendungsintegration](#page-570-0).

Daten über mehrere private Netzwerke auf dem aktuellen Stand halten

Site-Administratoren können jetzt mehrere Bridge-Pools konfigurieren, um Datenaktualisierungsaufgaben zu verteilen. Pools können Domänen zugeordnet werden, wodurch Sie die Möglichkeit haben, Pools zuzuweisen, um bestimmte Daten aktuell zu halten und die Sicherheit aufrechtzuerhalten, indem Sie den Zugriff auf geschützte Domänen in Ihrem privaten Netzwerk einschränken. Weitere Informationen finden Sie unter [Konfigurieren](#page-1247-0) des [Bridge-Clientpools](#page-1247-0).

Planen und Verwalten von Aktualisierungen für dateibasierte Datenquellen direkt in Tableau **Cloud** 

Ab der Bridge-Version 2021.4.3 werden Aktualisierungen für dateibasierte Datenquellen, die Bridge verwenden, in Online-Zeitpläne integriert. Herausgeber können Aktualisierungszeitpläne für dateibasierte Datenquellen direkt von Tableau Cloud aus planen und verwalten. Weitere Informationen finden Sie unter Einrichten eines [Bridge-Aktua](#page-1225-0)[lisierungszeitplans](#page-1225-0).

**Hinweis:** Ihr Site-Administrator muss mindestens einen Bridge 2021.4.3-Client in einem Pool haben, der der Domäne zugeordnet ist, in der sich Ihre dateibasierten Datenquellen befinden.

#### Unterstützung der Datenaktualisierung für virtuelle Verbindungen

Halten Sie neue virtuelle Verbindungen, die sich mit privaten Netzwerkdaten verbinden, mit Bridge auf dem neuesten Stand. Das Datenmanagement muss aktiviert sein, damit Ihre Site virtuelle Verbindungen erstellen und verwenden kann. Weitere Informationen zu virtuellen Verbindungen finden Sie unter Informationen zu virtuellen Verbindungen und [Datenrichtlinien.](#page-2104-0)

#### Bearbeiten veröffentlichter Datenquellen

In Tableau Cloud können Sie jetzt veröffentlichte Datenquellen bearbeiten. Bisher konnten nur in Arbeitsmappen eingebettete Datenquellen bearbeitet werden.

Unabhängig davon, ob Sie eine neue veröffentlichte Datenquelle erstellen oder eine vorhandene veröffentlichte Datenquelle bearbeiten, können Sie auf der Seite "Datenquelle" Verknüpfungen erstellen und das Schema bearbeiten. Verwenden Sie dann den Notizblock, um Ihre Änderungen zu testen, Ordner zu erstellen, Hierarchien zu organisieren und Felder und Aliase umzubenennen, bevor Sie Ihre Datenquelle veröffentlichen – alles ohne Tableau zu verlassen. Weitere Informationen finden Sie unter Bearbeiten einer [veröffentlichten](#page-1571-0) Daten[quelle.](#page-1571-0)

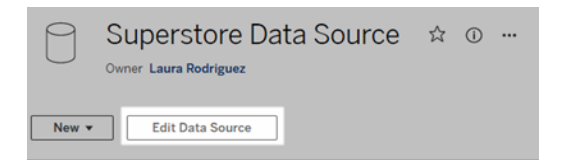

#### Kopieren und Einfügen von Dashboard-Objekten

Sie können jetzt Objekte entweder innerhalb des aktuellen Dashboards oder aus Dashboards in anderen Blättern und Dateien kopieren und einfügen. Beachten Sie, dass Sie jedoch keine Blätter in einem Dashboard, keine Elemente, die auf einem bestimmten Blatt basieren (z. B. Filter), und keine Objekte in einem Gerätelayout kopieren können. Eine vollständige Liste der nicht unterstützten Elemente und detaillierte Anweisungen finden Sie unter [Kopieren](https://help.tableau.com/current/pro/desktop/de-de/dashboards_create.htm#Copy) von [Objekten.](https://help.tableau.com/current/pro/desktop/de-de/dashboards_create.htm#Copy)

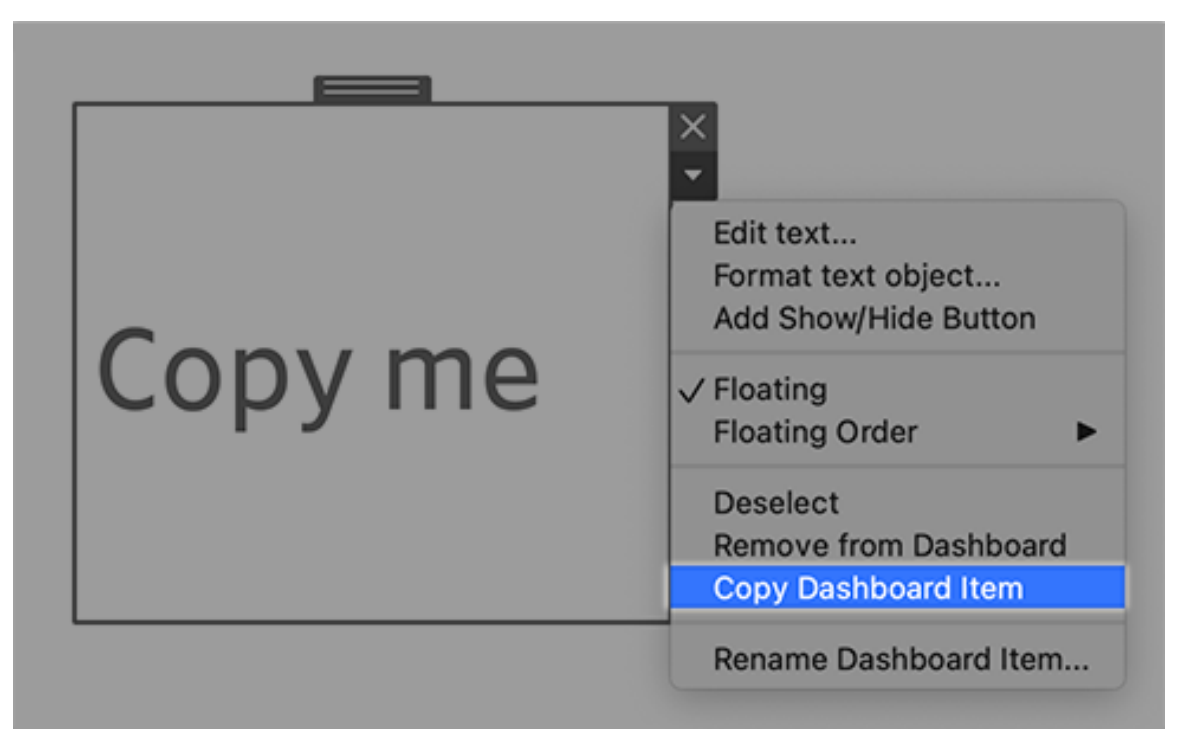

Wiedergeben von Animationen in Dashboards, Storys und Arbeitsblättern

Sie können jetzt Animationen in Dashboards, Storys und Arbeitsblättern wiedergeben, wo immer Sie Tableau verwenden. Klicken Sie auf die Schaltfläche **Wiedergeben** zum Zurückspulen und Wiedergeben der letzten Animation. Sie können auch die Geschwindigkeit auswählen, mit der Sie die Animation wiedergeben möchten: normale Geschwindigkeit, doppelte Geschwindigkeit oder halbe Geschwindigkeit. Animationen ermöglichen es Ihnen, Änderungen Ihrer Daten im Kontext zu sehen, sodass Sie bessere Schlussfolgerungen über Ihre Daten ziehen können. Weitere Informationen finden Sie unter [Formatanimationen.](#page-1825-0)

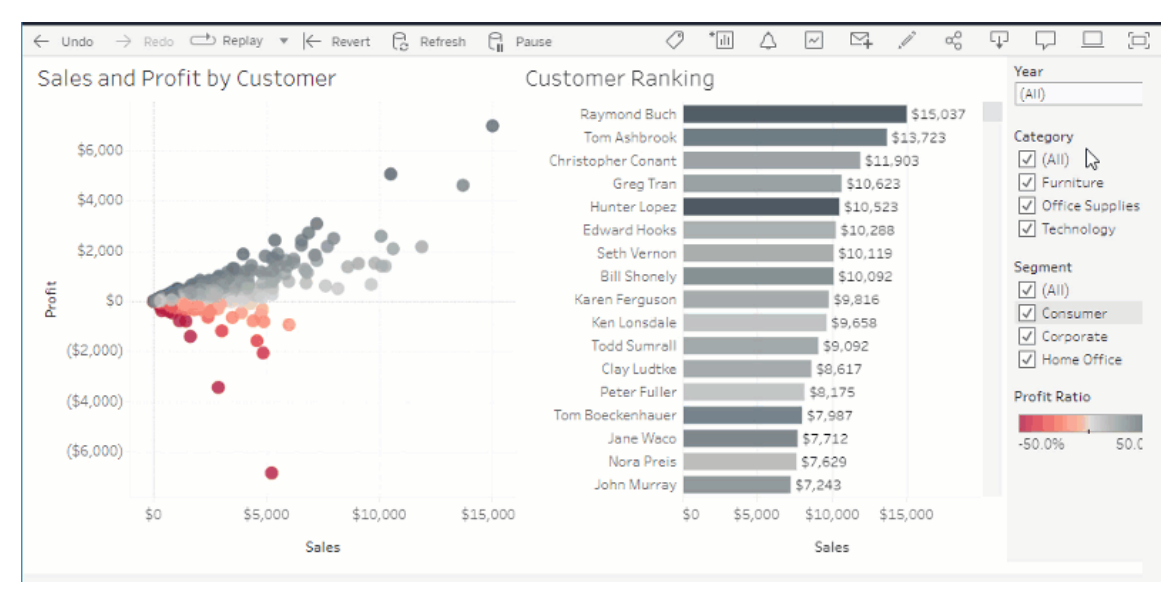

Teilen von "Frag die Daten"-Visualisierungen mit Slack

Wenn Ihr Tableau-Administrator die Slack-Integration konfiguriert hat, können Sie "Frag die Daten"-Visualisierungen schnell mit allen Personen teilen, die Zugriff auf eine Linse haben. Klicken Sie in der oberen rechten Ecke des Browsers auf das Teilen-Symbol und geben Sie dann die gewünschten Benutzernamen in das Textfeld ein.

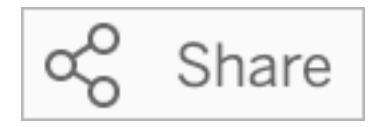

Weitere Informationen finden Sie unter Teilen von "Frag die [Daten"-Visualisierungen](#page-1709-0) per E-Mail, Slack oder [einem](#page-1709-0) Link.

Verwenden von Begriffen, die zuvor für analytische Funktionen in "Frag die Daten" reserviert waren

Bisher wurden analytische Begriffe, die in Namen und Werten von Datenquellenfeldern standen, von "Frag die Daten" ignoriert. Aber jetzt behandelt die Funktion Begriffe wie "average" (Durchschnitt), "group" (gruppieren), "filter" (filtern), "limit" (begrenzen), "sort" (sortieren) und "date" (Datum) wie jede andere Form von Daten auch, sodass Sie Datenquellen analysieren können, ohne deren Inhalte überarbeiten zu müssen.

Abfragen von Feldern mit Tabellenberechnungen in "Frag die Daten"

Mit "Frag die Daten" können Sie jetzt Felder mit Tabellenberechnungen abfragen. Beachten Sie, dass Sie in Ihren Abfrageausdrücken für diese Berechnungen keine Filter, Grenzwerte oder Vergleiche mit "Differenz von Jahr zu Jahr" einschließen können.

Hinzufügen von "Frag die Daten"-Linsen zu Favoriten

Sie können jetzt "Frag die Daten"-Linsen zu Ihrer Favoritenliste für eine Site hinzufügen, sodass Sie leicht zu ihnen zurückkehren können.

Bereitstellen von Feedback an Autoren einer "Frag die Daten"-Linse

Wenn Sie Fragen zur Struktur einer Linse oder zur optimalen Verwendung mit "Frag die Daten" haben, können Sie Feedback direkt an den Autor senden.

Klicken Sie links neben dem Abfragefeld für "Frag die Daten" auf das Symbol "i".

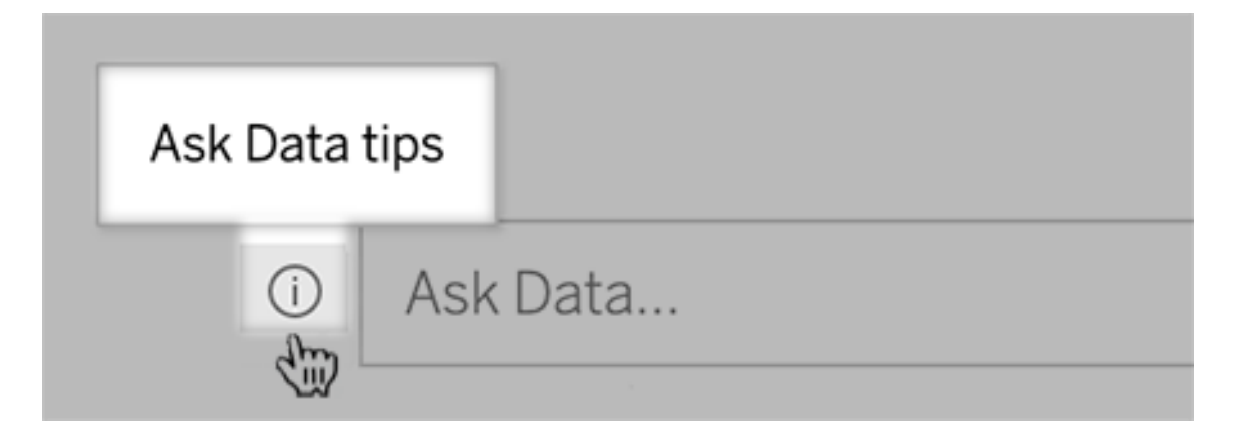

Klicken Sie dann unten im Dialogfeld "Tipps" auf **Autor der Linse kontaktieren**.

Diese Option ist standardmäßig aktiviert, aber Linsenautoren können sie ausblenden, indem Sie den unter [Benutzern](#page-1719-0) das Senden von Fragen zu einem Objektiv per E-Mail erlauben aufgeführten Schritten folgen.

Umbenennen von Feldern und Tabellen beim Erstellen von "Frag die Daten"-Linsen

Wenn Feld- und Tabellennamen in einer Datenquelle keine Begriffe widerspiegeln, die Benutzer wiedererkennen würden, können Linsenautoren diese Elemente jetzt für jede Linse umbenennen.

Bewegen Sie den Mauszeiger links über einzelne Tabellen oder Felder und klicken Sie auf das Bleistiftsymbol:

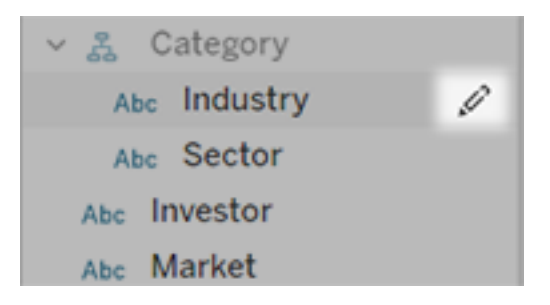

Geben Sie dann einen aussagekräftigeren Namen ein, indem Sie auf das Bleistiftsymbol rechts klicken.

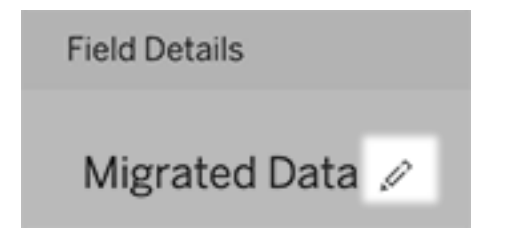

Weitere Informationen finden Sie unter Erstellen oder [Konfigurieren](#page-1711-0) einer Objektivseite auf Ihrer [Tableau-Site](#page-1711-0).

Einbetten von Metriken in Webseiten

Integrieren Sie Metriken in die Webseiten und Apps, wo sie relevant sind, indem Sie sie einbetten. Um eine Metrik einzubetten, kopieren Sie den auf Ihrer Tableau-Site bereitgestellten Einbettungscode oder schreiben Sie Ihren eigenen Einbettungscode. Eine eingebettete Metrik unterliegt denselben Anmelde- und Berechtigungsbeschränkungen wie die Site, von der aus die Metrik in Tableau Cloud oder Tableau Server eingebettet wird, sodass die Daten

Ihrer Metrik sicher sind. Weitere Informationen finden Sie unter [Einbetten](https://help.tableau.com/current/pro/desktop/de-de/embed_metrics.htm) von Metriken in Web[seiten](https://help.tableau.com/current/pro/desktop/de-de/embed_metrics.htm).

Konfigurieren neuer Vergleiche und Status für Metriken

Wenn Sie eine Metrik erstellen, können Sie jetzt den Datumsbereich anpassen, den historischen Vergleich konfigurieren und Statusindikatoren festlegen. Der von Ihnen festgelegte Vergleich und Status werden auf der Metrikkarte angezeigt und gibt den Benutzern einen leicht verständlichen Indikator für die Leistung der Metrik im Vergleich zu einem früheren Zeitpunkt oder einem bestimmten von Ihnen definierten Wert. Weitere Informationen finden Sie unter Erstellen von Metriken und [Fehlerbehebung](#page-1939-0) bei Metriken (veraltet).

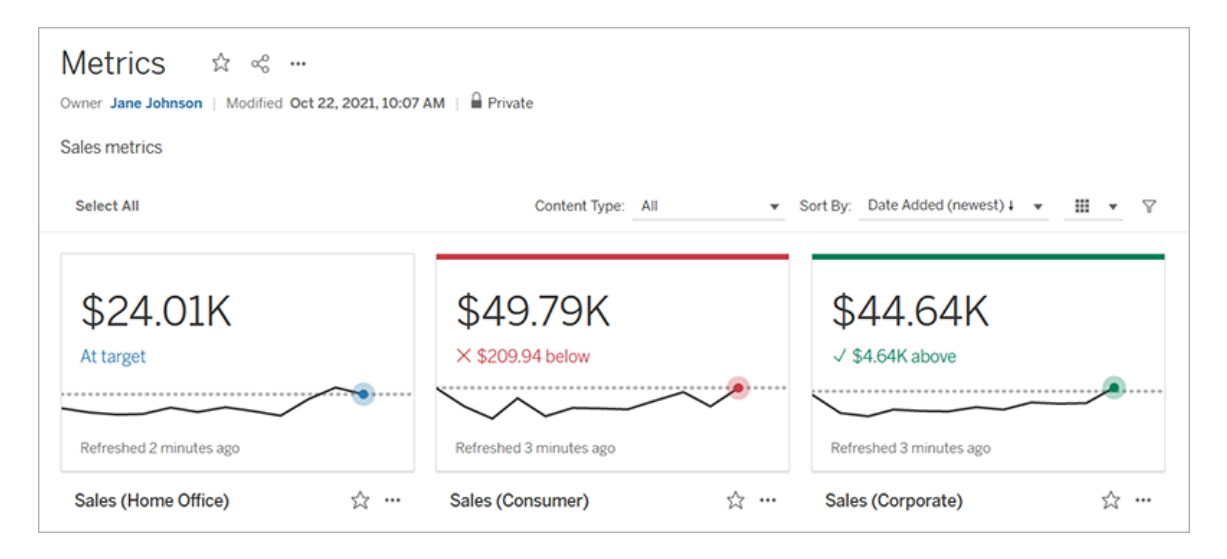

Salesforce-Erkenntnisse für Admins und Nonprofit Cloud

Nachdem Sie eine Verbindung mit Salesforce hergestellt haben, können Sie jetzt zusätzliche Arbeitsmappen und Datenquellen für Salesforce-Erkenntnisse für Admins und Nonprofit Cloud veröffentlichen. Der Inhalt wird an Ihre Organisation angepasst und ermöglicht es Ihnen, Ihre Salesforce-Daten in Tableau Cloud zu erkunden. Weitere Informationen finden Sie unter Erstellen von Arbeitsmappen mit [Salesforce-Daten](#page-296-0).

#### Datenmanagement

#### Virtuelle Verbindungen und Datenrichtlinien – Teil des Datenmanagements

Virtuelle Verbindungen und Datenrichtlinien sind in den separat lizenzierten Datenmanagement-Funktionen für Tableau Cloud enthalten. Mit diesen neuen Datenverwaltungsfunktionen können Sie Ihren Benutzern eine einzelne, zentrale Verbindung zu einer Datenbank bereitstellen sowie die Sicherheit auf Zeilenebene für die Tabellen in der Verbindung mithilfe einer Datenrichtlinie definieren. Weitere Informationen finden Sie unter [Infor](#page-2104-0)mationen zu virtuellen Verbindungen und [Datenrichtlinien](#page-2104-0).

#### Schnellhilfe für virtuelle Verbindungen

Beim Erstellen und Testen Ihrer neuen virtuellen Verbindung ist die Hilfe nur einen Klick entfernt. Die im Produkt enthaltene Schnellhilfe zeigt relevante Hilfeinhalte an, abhängig davon, wo Sie sich gerade befinden oder was Sie im Editor für virtuelle Verbindungen gerade tun. Klicken Sie einfach auf das Fragezeichen oben rechts auf Ihrem Bildschirm, um das verschiebbare Hilfefenster zu öffnen.

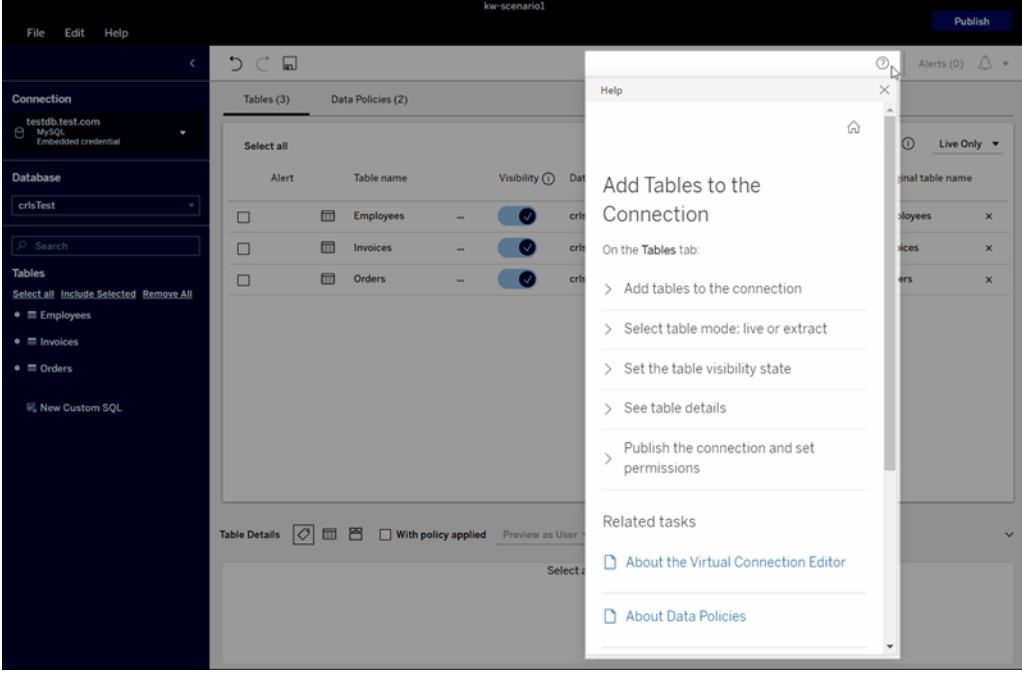

Tableau Catalog – Teil des Datenmanagements

**Informationen zu benutzerdefiniertem SQL auf Verzweigungsseiten von Inhalten** – Katalog-Verzweigungsseiten zeigen Informationen, die Benutzern helfen, mehr über benutzerdefiniertes SQL in ihren Inhalten zu erfahren.

- Ein Banner auf Verzweigungsseiten identifiziert Inhalte, die benutzerdefiniertes SQL verwenden.
- Sie können die benutzerdefinierte SQL-Abfrage überprüfen.
- Bei benutzerdefinierten SQL-Abfragen, die zu einer unvollständigen Verzweigung führen können, wird eine Warnung angezeigt.

Weitere Informationen finden Sie unter Unterstützte [Verzweigung](https://help.tableau.com/current/pro/desktop/de-de/customsql.htm#supported-lineage) in der Hilfe zu Tableau Desktop und zur Webdokumenterstellung.

**Tableau Catalog unterstützt den T-SQL-Dialekt in benutzerdefinierten SQL-Abfragen** – Die Unterstützung für den T-SQL-Dialekt bedeutet, dass Tableau Catalog bei Verwendung von benutzerdefiniertem SQL eine umfassendere Verzweigung bereitstellen kann. Weitere Informationen finden Sie unter [Unterstützte](https://help.tableau.com/current/pro/desktop/de-de/customsql.htm#supported-queries) Abfragen in der Hilfe zu Tableau Desktop und zur Webdokumenterstellung.

**Links zu Datenqualitätswarnungen in E-Mails öffnen automatisch den Bereich "Datendetails"** – Wenn Sie in einer Abonnement-E-Mail auf eine Datenqualitätswarnung klicken, wird die Ansicht mit dem Bereich **Datendetails** geöffnet. Auch ein neuer eingebetteter Parameter, showDataDetails, ist verfügbar, um die Ansicht mit dem Bereich **Datendetails** zu öffnen. Weitere Informationen finden Sie unter Parameter für [Einbettungscode](https://help.tableau.com/current/pro/desktop/de-de/embed_list.htm) in der Hilfe zu Tableau Desktop und zur Webdokumenterstellung.

**Vererbte Beschreibungen werden in den Felderlisten auf Verzweigungsseiten angezeigt** – Wenn die Beschreibung für ein Feld bereits in einem vorgelagerten Feld enthalten ist, wird diese Beschreibung jetzt in der Feldliste auf den Verzweigungsseiten mit Informationen darüber angezeigt, woher die Beschreibung stammt. Weitere Informationen finden Sie unter Wie [Feldbeschreibungen](https://help.tableau.com/current/pro/desktop/de-de/qs_content_page.htm#how-field-descriptions-are-inherited-if-tableau-catalog-is-enabled) vererbt werden in der Hilfe zu Tableau Desktop und zur Webdokumenterstellung.

**Einfaches Erstellen von Prep-Schemas basierend auf externen Assets** – Jetzt können Sie Datenbanken und Tabellen als Ausgangspunkte für neue Schemas in der Prep-Webdokumenterstellung verwenden. Weitere Informationen finden Sie unter [Starten](https://help.tableau.com/current/prep/de-de/prep_startflow.htm#start-a-new-flow) eines neuen [Schemas](https://help.tableau.com/current/prep/de-de/prep_startflow.htm#start-a-new-flow) in der Tableau Prep-Hilfe.

### Hinzugefügt im September 2021

Teilen, Zusammenarbeiten und Schritt halten mit Ihren Daten in Slack

Sie können jetzt Tableau-Benachrichtigungen in Slack mit der "Tableau für Slack"-App anzeigen, die es Tableau Cloud-Site-Administratoren ermöglicht, eine Verbindung mit einem Slack-Workspace herzustellen. Sobald die Verbindung hergestellt ist, können lizenzierte Tableau-Benutzer Benachrichtigungen in Slack erhalten, wenn Teammitglieder Inhalte mit ihnen teilen oder wenn Daten einen bestimmten Schwellenwert in einer Benachrichtigung erreichen. Weitere Informationen finden Sie unter [Integrieren](#page-968-0) von Tableau in einen Slack-[Workspace](#page-968-0).

#### Speichern von Arbeitsmappen im persönlichen Bereich

Creator und Explorer können jetzt Inhalte im persönlichen Bereich bearbeiten und speichern, der für jeden Webautor als private Anlaufstelle in einer Tableau-Site dient. Im persönlichen Bereich gespeicherte Inhalte sind für den Benutzer privat und werden über hinzugefügte Ressourcen-Governance gesteuert. In den Einstellungen können Sie den persönlichen Bereich aktivieren und Speichergrenzen für Benutzer festlegen. Administratoren können weiterhin auf alle Inhalte zugreifen und diese verwalten, einschließlich der Inhalte im privaten Bereich. Weitere Informationen finden Sie unter Erstellen und Bearbeiten privater Inhalte im [persönlichen](#page-1448-0) [Bereich](#page-1448-0).

#### Festlegen einer Richtlinie für die Datenaktualität Ihrer Arbeitsmappe

Schaffen Sie ein Gleichgewicht zwischen Leistung und Datenaktualität, indem Sie Richtlinien für die Aktualität von Daten in Arbeitsmappen verwenden. Im Cache vorgehaltene Daten eignen sich zwar hervorragend, um die Leistung von Arbeitsmappen mit Liveverbindung zu

gewährleisten. Wenn aber veraltete zwischengespeicherte Daten in einer Visualisierung angezeigt werden, kann dies bei Arbeitsmappenbenutzern zu Verwirrung und Frustration führen. Mit Richtlinien für die Datenaktualität können Arbeitsmappenbesitzer oder -administratoren jetzt differenzierte Richtlinien für die Datenaktualität auswählen, sodass die aktuellsten Daten angezeigt werden, wenn Ihr Unternehmen sie benötigt.

Wählen Sie im Dialogfeld "Arbeitsmappendetails" in Tableau Cloud oder Tableau Server die Option **Richtlinie für die Datenaktualität bearbeiten** aus. Wählen Sie anschließend eine der folgenden Optionen aus:

- **· Site-Standardeinstellung** (12 Stunden in Tableau Cloud)
- **· Immer live** (Tableau erhält immer die aktuellen Daten.)
- <sup>l</sup> **Sicherstellen, dass die Daten aktuell sind, alle ...**, und legen Sie dann Ihr gewünschtes Intervall fest (z. B. alle 12 Stunden).
- <sup>l</sup> **Sicherstellen, dass die Daten aktuell sind, am/um** ..., und legen Sie dann die gewünschten Tage und Uhrzeiten fest (z. B. Montag, Mittwoch und Freitag, um 09:00 Uhr).

Mithilfe von Richtlinien für die Datenaktualität können Sie die Arbeitsmappenleistung nach einem Zeitplan optimieren, der den Anforderungen Ihres Unternehmens entspricht. Weitere Informationen finden Sie unter Legen Sie eine [Datenaktualitätsrichtlinie](#page-1960-0) für Abfrage-Caches und [Ansichtsbeschleunigung](#page-1960-0) fest.

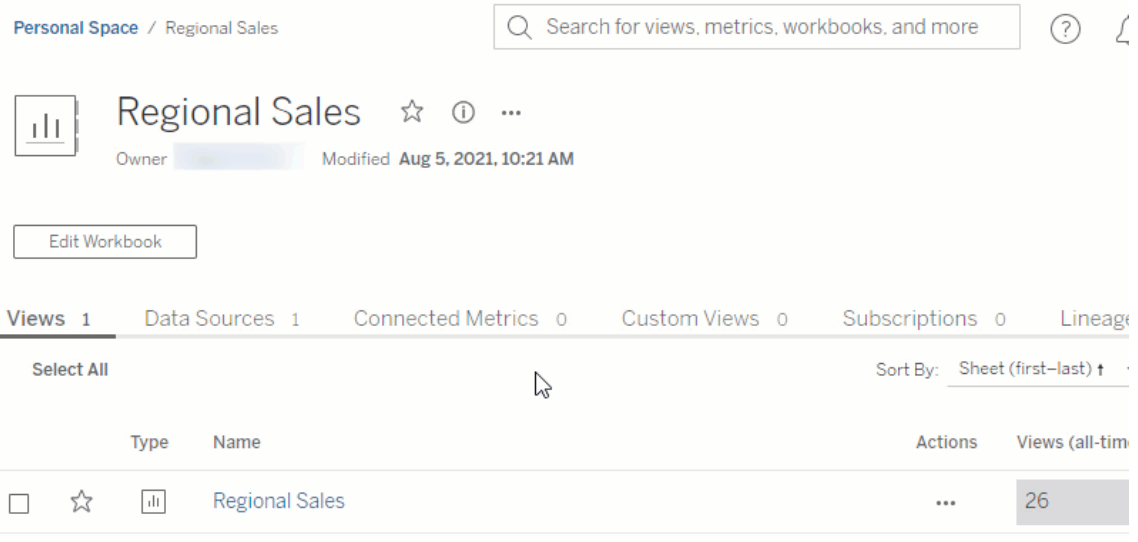

#### Umbenennen veröffentlichter Datenquellen

In Tableau Cloud und Tableau Server können Sie jetzt eine veröffentlichte Datenquelle umbenennen, für die Sie über **Speicherberechtigungen** verfügen. Um eine veröffentlichte Datenquelle umzubenennen, klicken Sie auf das Menü **Weitere Aktionen** und wählen Sie **Umbenennen** aus – genau wie beim Umbenennen von Arbeitsmappen. Sie können eine ver-öffentlichte Datenquelle auch mithilfe der REST-API zum Aktualisieren von [Datenquellen](https://help.tableau.com/current/api/rest_api/en-us/REST/rest_api_ref.htm#update_data_source) umbenennen. Wenn eine veröffentlichte Datenquelle umbenannt wird, werden alle Arbeitsmappen, die diese Datenquelle verwenden, nach Abschluss der nächsten Datenquellenaktualisierung den neuen Namen verwenden. Weitere Informationen finden Sie unter Best Practices for [Published](https://help.tableau.com/current/pro/desktop/de-de/publish_datasources_about.htm) Data Sources (Best Practices für veröffentlichte Datenquellen).

i.

Verwenden von Achsenanimationen, um Änderungen in der Skalierung zu erkennen und zu verstehen

In Tableau Desktop, Tableau Cloud und Tableau Server stehen jetzt Achsenanimationen zur Verfügung. Wenn Sie zum Beispiel Ihre Visualisierung filtern, um eine neue Datengruppe einzuschließen, werden Sie feststellen, dass sich die Skalierung der Achse ändert, weil ein neuer Wert hinzugefügt wurde. Achsenanimationen ermöglichen es Ihnen, Änderungen in der Skalierung im Kontext zu sehen, sodass Sie bessere Schlussfolgerungen über Ihre Daten ziehen können. Weitere Informationen finden Sie unter [Formatanimationen](https://help.tableau.com/current/pro/desktop/de-de/formatting_animations.htm).

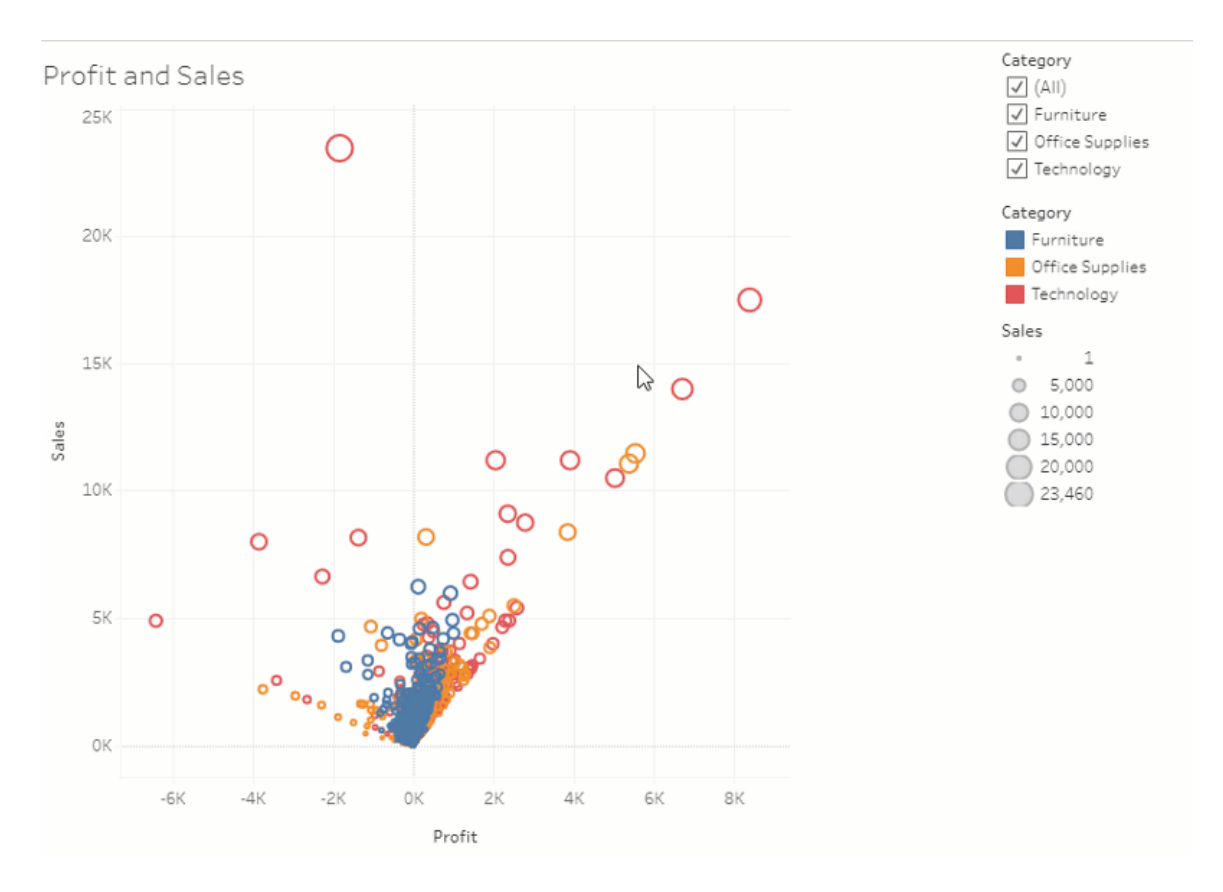

#### Verwenden von erweiterter Filterung

Wo auch immer Sie Tableau verwenden, können Sie jetzt die erweiterte Filterfunktion verwenden, die zuvor nur in Tableau Desktop verfügbar war. Verwenden Sie Platzhalterfilterung, um nach Zeichenfolgen zu filtern, die Ihren Filterkriterien entsprechen. Oder erstellen Sie Formeln, die mit Bedingungen oder Top-N-Filtern arbeiten. Weitere Informationen finden Sie im Abschnitt Filtern kategorialer Daten [\(Dimensionen\).](https://help.tableau.com/current/pro/desktop/de-de/filtering.htm#filter-categorical-data-dimensions)

#### Festlegen einer neuen Berechtigungsfunktion für Metriken

Die Berechtigungsfunktion "Metriken erstellen/aktualisieren" wurde für Arbeitsmappen hinzugefügt. Weitere Informationen finden Sie unter [Berechtigungsfunktionen](#page-810-0) und Vorlagen im Thema "Berechtigungen".

Vor der Version 2021.3 wurde die Funktion zum Erstellen bzw. Aktualisieren von Metriken von der Berechtigung "Vollständige Daten herunterladen" gesteuert. In Arbeitsmappen, die vor 2021.3 erstellt wurden, werden Benutzer, die über die Funktion "Vollständige Daten herunterladen" verfügt haben, die Funktion "Metriken erstellen/aktualisieren" besitzen.

Diese neue Funktion bietet eine genauere Kontrolle über Ihre Daten und erlaubt es Ihnen, Benutzern die Fähigkeit zu verleihen, Metriken zu erstellen, und gleichzeitig die Fähigkeit zu verweigern, die vollständigen Daten für die Ansicht anzuzeigen oder herunterzuladen.

Steuern des Zugriffs auf "Erklär die Daten" mit einer neuen Site-Einstellung und der Berechtigungsfunktion zum Ausführen von "Erklär die Daten"

Tableau-Administratoren können jetzt die Verfügbarkeit von "Erklär die Daten" in den Site-Einstellungen steuern. Vor der Version 2021.3 wurde die Fähigkeit zum Aktivieren oder Deaktivieren der Funktion "Erklär die Daten" auf Serverebene nur mithilfe der "tsm configuration set"-Option "ExplainDataEnabled" gesteuert.

Autoren können jetzt die Verfügbarkeit von "Erklär die Daten" auf Arbeitsmappenebene mithilfe der Berechtigungsfunktion ""Erklär die Daten" ausführen" steuern. Weitere Informationen finden Sie unter Erklär die [Daten](#page-806-0) im Thema "Berechtigungen".

**Hinweis**: Um "Erklär die Daten" im Anzeigemodus verfügbar zu machen, muss ein Arbeitsmappenautor auch die Option **Zulassen, dass "Erklär die Daten" in dieser Arbeitsmappe verwendet werden darf, wenn diese online angezeigt wird** im Dia-

logfeld "Einstellungen für "Erklär die Daten"" auswählen. Weitere Informationen finden Sie unter [Steuern](#page-1769-0) des Zugriffs auf "Erklär die Daten".

#### Begrenzen der Anzahl der Tags pro Element

Mit einer neuen Einstellung können Sie die Anzahl der Tags begrenzen, die Benutzer zu Tableau-Inhalten (wie Arbeitsmappen und Metriken) und externen Assets (wie Datenbanken und Tabellen) hinzufügen können. Diese Einstellung stellt sicher, dass Tags keine Probleme beim Ressourcenverbrauch verursachen. Wenn Sie das Tag-Limit senken, wird verhindert, dass neue Tags hinzugefügt werden, sofern diese das Limit überschreiten, während bereits vorhandene Tags für Elemente nicht entfernt werden, auch nicht wenn das Limit überschritten wird. Weitere Informationen finden Sie in der Referenz für [Site-Einstellungen](#page-360-0).

Sicherstellen, dass Anpassungen von JDBC- oder ODBC-Verbindungen von Bridge verwendet werden

Wenn Ihre generischen JDBC- oder ODBC-Verbindungen mithilfe einer [TDC-Datei](https://help.tableau.com/current/pro/desktop/de-de/connect_customize.htm) (Tableau Datasource Customization) angepasst werden, können Sie die unter [Verwenden](#page-1210-0) von .tdc-Dateien für generische JDBC- oder [ODBC-Verbindungen](#page-1210-0) beschriebenen Schritte durchführen, um sicherzustellen, dass diese Anpassungen auch von Bridge verwendet werden.

Überwachen von Bridge-Aktualisierungen mithilfe von JSON-Protokollen

Erstellen Sie Datenquellen und Ansichten zur Überwachung von Aktualisierungsaufträgen, indem Sie eine Verbindung zu den JSON-Protokolldateien eines Bridge-Clients herstellen. Weitere Informationen finden Sie unter Konfigurieren des [Bridge-Clientpools.](#page-1247-0)

Bereitstellen von Feedback an Autoren einer "Frag die Daten"-Linse

Wenn Sie Fragen zur Struktur einer Linse oder zur optimalen Verwendung mit "Frag die Daten" haben, können Sie Feedback direkt an den Autor senden.

1. Klicken Sie links neben dem Abfragefeld für "Frag die Daten" auf das Symbol "i".

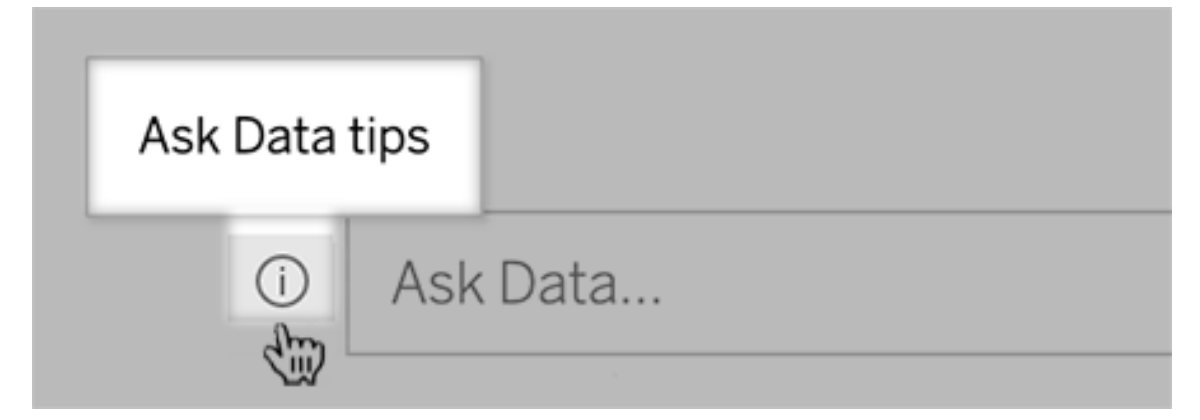

#### 3. Klicken Sie unten im Dialogfeld "Tipps" auf **Linsenautor kontaktieren**.

Diese Option ist standardmäßig aktiviert, aber Linsenautoren können sie ausblenden, indem Sie den unter [Benutzern](#page-1719-0) das Senden von Fragen zu einem Objektiv per E-Mail erlauben aufgeführten Schritten folgen.

Verwenden von Begriffen, die zuvor für analytische Funktionen in "Frag die Daten" reserviert waren

Bisher wurden analytische Begriffe, die in Namen und Werten von Datenquellenfeldern standen, von "Frag die Daten" ignoriert. Aber jetzt behandelt die Funktion Begriffe wie "average" (Durchschnitt), "group" (gruppieren), "filter" (filtern), "limit" (begrenzen), "sort" (sortieren) und "date" (Datum) wie jede andere Form von Daten auch, sodass Sie Datenquellen analysieren können, ohne deren Inhalte überarbeiten zu müssen.

Zugriff auf Tabellenberechnungen in "Frag die Daten"

Wenn eine veröffentlichte Datenquelle berechnete Felder mit Tabellenberechnungen enthält, die etwas aggregieren oder sortieren, werden diese Felder jetzt von "Frag die Daten" wie andere Felder indiziert und analysiert. (Tabellenberechnungen, die Daten filtern oder begrenzen, werden nicht unterstützt.)

Verwenden von längeren Feldwerten in "Frag die Daten"

"Frag die Daten" indiziert jetzt Feldwerte mit einer Länge von bis zu 200.000 Zeichen, was weit mehr als das bisherige Limit von 10.000 Zeichen ist.

Einrichten von benutzerdefinierten OAuth für Dremio

Ab Version 2021.3 können Sie benutzerdefinierten OAuth für Dremio einrichten. Weitere Informationen finden Sie unter [OAuth-Verbindungen](#page-1385-0).

Datenmanagement

Tableau Catalog – Teil des Datenmanagements

**Geerbte Beschreibungen werden in der Webdokumenterstellung angezeigt** – Wenn eine Beschreibung für ein Feld schon vorab aus dem Feld vorliegt, wird sie jetzt in der Webdokumenterstellung mit Informationen darüber angezeigt, woher die Beschreibung stammt. Weitere Informationen finden Sie unter Beschreiben von Feldern in einer [veröffentlichten](https://help.tableau.com/current/pro/desktop/de-de/qs_content_page.htm) [Datenquelle](https://help.tableau.com/current/pro/desktop/de-de/qs_content_page.htm) in der Hilfe zu Tableau Desktop und zur Webdokumenterstellung.

**Assets in persönlichen Bereichen werden indiziert** – Tableau Catalog indiziert Assets in persönlichen Bereichen, aber Benutzern, die das Verzweigungs-Tool erkunden, wird anstelle von Informationen zu Arbeitsmappen in persönlichen Bereichen die Meldung **Berechtigungen erforderlich** angezeigt.

**Datenqualitätswarnungen werden in Subscription-E-Mails angezeigt** – Subscription-E-Mails können Datenqualitätswarnungen für Arbeitsmappen oder Ansichten enthalten, wenn es für deren Upstream-Assets Warnungen gibt. Weitere Informationen finden Sie unter [Daten](#page-908-0)[qualitätswarnungen](#page-908-0) in Abonnements.

### Hinzugefügt im August 2021

Anzeige farbcodierter Datentypen und vereinfachte Formulierungen für das Filtern und Sortieren in "Frag die Daten"

Beim Erstellen von Abfragen in "Frag die Daten" werden Ihnen hilfreiche farbcodierte Symbole angezeigt, die Datentypen (wie Zahlen, Textzeichenfolgen, Tabellen usw.) identifizieren. Auch die Formulierungen zum Einschränken von Filtern und das Sortieren wurden vereinfacht, um die Interpretation Ihrer Abfragen durch "Frag die Daten" verständlicher zu gestalten.

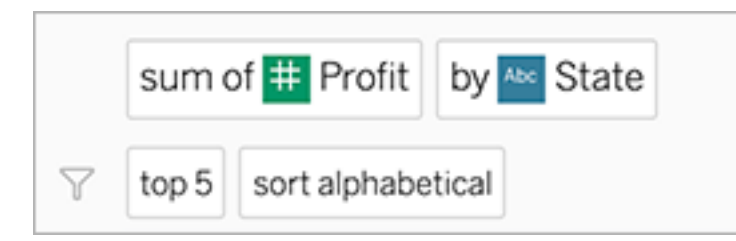

Identifizieren von Elementen, die in Interpretationen für "Frag die Daten" verwendet werden

"Frag die Daten" gibt nun visuelles Feedback dazu ab, wie Ihre Eingaben in Interpretationen verwendet werden. Ignorierte Wörter werden ausgegraut angezeigt. Wenn Sie den Mauszeiger über die verbleibenden Wörter bewegen, wird hervorgehoben, wie diese in die obige Interpretation einbezogen sind.

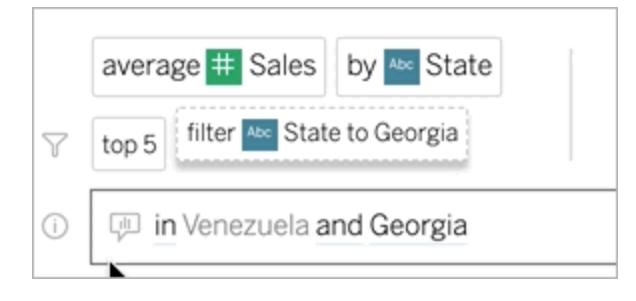

Bearbeiten von Feldbeschreibungen für "Frag die Daten"

Linsenautoren können jetzt die Beschreibung anpassen, die angezeigt wird, wenn Benutzer den Mauszeiger über ein Feld bewegt. So wird der Zielgruppe der Linse deren Zweck besser erklärt. Klicken Sie zum Ändern einer Beschreibung auf das rechts neben dem Feldnamen angezeigte Stiftsymbol.

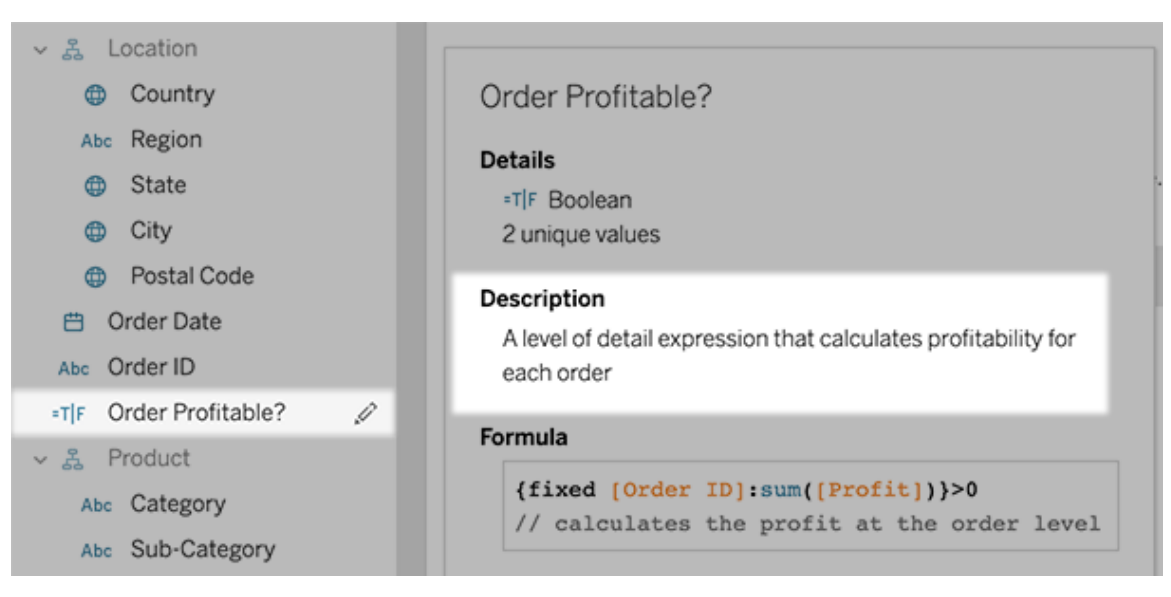

### Hinzugefügt im Juni 2021

#### Tableau mit MFA

Aufgrund der Entwicklungen in der Sicherheitslandschaft und der zunehmenden Verbreitung von Bedrohungen für Benutzeranmeldeinformationen ist es wichtig, starke Sicherheitsmaßnahmen zu implementieren, um Ihr Unternehmen und Ihre Benutzer zu schützen. Wenn Ihr Unternehmen nicht direkt mit einem SSO-Identitätsanbieter zusammenarbeitet, können Sie MFA mit Tableau-Authentifizierung aktivieren, um Ihren Benutzeranmeldeprozess besser zu schützen.

Weitere Informationen finden Sie unter einem der folgenden Themen:

- Wenn Sie ein Site-Administrator sind, lesen Sie Informationen zur [Multi-Faktor-Authen](#page-441-0)[tifizierung](#page-441-0) und Tableau Cloud.
- Wenn Sie ein Benutzer sind, lesen Sie Registrieren für [Multi-Faktor-Authentifizierung](#page-262-0) [\(MFA\)](#page-262-0).

Optimierte Site-Einstellungen für "Frag die Daten"

Optimierte Site-Einstellungen für "Frag die Daten" aktivieren oder deaktivieren das Feature jetzt in der gesamten Site für alle Datenquellen. Wenn das Feature in der gesamten Site aktiviert ist, bleibt die Häufigkeit von Indizierungsvorgängen weiterhin für jede Datenquelle anpassbar. Weitere Informationen finden Sie unter [Deaktivieren](#page-1721-0) oder Aktivieren von "Frag die [Daten"](#page-1721-0) für eine Site

#### Organisieren von Elementen in einer Sammlung

Sammlungen sind wie Wiedergabelisten, mit denen Benutzer Inhalte auf eine für sie sinnvolle Weise organisieren können. Betrachter, Interaktoren und Ersteller können Sammlungen erstellen und teilen. Weitere Informationen finden Sie unter [Organisieren](https://help.tableau.com/current/pro/desktop/de-de/collections.htm) von Elementen in einer [Sammlung.](https://help.tableau.com/current/pro/desktop/de-de/collections.htm)

Wenn Sie an der eingeschränkten Vorschau für Sammlungen teilgenommen haben, müssen Sie beachten, dass die Websiteeinstellung zum Steuern öffentlicher Sammlungen nicht mehr vorhanden ist. Berechtigungen für Sammlungen werden jetzt auf die gleiche Weise gesteuert wie andere Typen von Inhalten. Für weitere Informationen siehe [Berechtigungen](https://help.tableau.com/current/online/de-de/permissions.htm#collections) für Samm[lungen](https://help.tableau.com/current/online/de-de/permissions.htm#collections).

#### Erstellen von Arbeitsmappen mit Salesforce-Daten

Sie können Salesforce-Daten jetzt in Tableau Cloud integrieren, um Einstiegsinhalte für Benutzer auf Ihrer Site zu erstellen. Sobald Sie eine Verbindung zu Salesforce herstellen, veröffentlicht Tableau gebrauchsfertige Arbeitsmappen und Datenquellen, um die Analyse in Ihren Sales- und Service-Clouds zu erleichtern. Weitere Informationen finden Sie unter [Erstel](#page-296-0)len von Arbeitsmappen mit [Salesforce-Daten.](#page-296-0)

#### Konfigurieren von Einstellungen für Extrakte in der Webdokumenterstellung

Sie können jetzt Einstellungen für Extrakte konfigurieren, die Sie in Web Authoring erstellen. Optional können Sie Optionen konfigurieren, um Tableau anzuweisen, wie Daten gespeichert und gefiltert werden sollen. Und Sie können die Menge der Daten in Ihrem Extrakt begrenzen. Weitere Informationen finden Sie unter Erstellen von [Extrakten](#page-1086-0) im Web.

Einbringen von Einstein Discovery-Vorhersagen in Ihre Prep-Schemas im Web

Ab Version 2021.2 können Sie in Einstein Discovery erstellte Vorhersagemodelle direkt in Ihre Prep-Schemas im Web integrieren.

**Hinweis**: Sie müssen über eine Salesforce-Lizenz und ein Benutzerkonto verfügen, das für den Zugriff auf Einstein Discovery konfiguriert ist, um diese Funktion verwenden zu können.

Dank der Leistungsfähigkeit von Machine Learning und KI können Sie Ihre Schemadaten massenhaft bewerten und neue Felder für vorhergesagte Ergebnisse auf Zeilenebene generieren sowie Top-Prädiktoren und empfohlene Verbesserungsfelder hinzufügen, um Daten darüber aufzunehmen, welche Felder zu dem vorhergesagten Ergebnis beigetragen haben. Fügen Sie Ihrem Schema einen Vorhersageschritt hinzu, melden Sie sich bei Einstein Discovery an, wählen Sie aus bereitgestellten Modellen aus und wenden Sie diese auf Ihre Schemadaten an. Generieren Sie dann Ihre Schemaausgabe und verwenden Sie die neue Datenquelle, um die vorhergesagten Ergebnisse in Tableau zu analysieren. Diese Funktion wurde in Tableau Prep Builder Version 2021.1.3 neu hinzugefügt. Weitere Informationen finden Sie unter [Hinzufügen](https://help.tableau.com/current/prep/de-de/prep_predictions.htm) von Einstein [Discovery-Vorhersagen](https://help.tableau.com/current/prep/de-de/prep_predictions.htm) zu Ihrem Schema in der Tableau Prep-Hilfe und unter Erstellen von und [Interagieren](#page-1419-0) mit Schemata im Internet.

#### Mehrere Analyse-Erweiterungen in einer Site

Ab Version 2021.2 können Sie für jede Site mehrere Verbindungen mit Analyse-Erweiterungen konfigurieren. Das bedeutet, dass Unternehmen mit unterschiedlichen Sprach- oder Verbindungsanforderungen Analyse-Erweiterungen auf derselben Tableau Server-Site verwenden können, mit unterschiedlichen Arbeitsmappen mit unterschiedlichen Verbindungen. Weitere Informationen über das Konfigurieren von Analyse-Erweiterungen finden Sie unter Konfigurieren von Verbindungen mit [Analyse-Erweiterungen.](#page-1122-0) Ausführliche Informationen zur Verwendung von Analyse-Erweiterungen finden Sie unter Übergeben von [Ausdrücken](https://help.tableau.com/current/pro/desktop/de-de/r_connection_manage.htm) mit [Analyse-Erweiterungen](https://help.tableau.com/current/pro/desktop/de-de/r_connection_manage.htm) (Hilfe zu Tableau Desktop und zur Webdokumenterstellung).

**Hinweis:** Ab 2021.2 sind Einstein Discovery-Analyse-Erweiterungen weiterhin auf eine pro Site beschränkt.

Teilen von Erklärungen aus "Erklär die Daten" in veröffentlichten Dashboards

Die Funktion "Erklär die Daten" verfügt über eine neu gestaltete Benutzeroberfläche, die für eine breitere Zielgruppe von Geschäftsanwendern optimiert wurde. Autoren (Ersteller oder Interaktoren mit Bearbeitungsberechtigungen) können jetzt "Erklär die Daten" für Betrachter von Dashboards und Blättern in veröffentlichten Arbeitsmappen aktivieren. Betrachter können eine interessante Markierung in der Ansicht auswählen und "Erklär die Daten" ausführen, um ihre Daten eingehender als bisher zu untersuchen.

Der Zugriff auf "Erklär die Daten" im Anzeigemodus ist standardmäßig nicht aktiviert, daher müssen Autoren diese Option aktivieren. Informationen über das Aktivieren von "Erklär die Daten" im Anzeigemodus finden Sie unter [Steuern](#page-1769-0) des Zugriffs auf "Erklär die Daten".

Weitere Informationen über "Erklär die Daten" finden Sie unter [Schnelleres](#page-1730-0) Erkennen von Ein[blicken](#page-1730-0) mit "Erklär die Daten", Erste [Schritte](#page-1732-0) mit "Erklär die Daten" und [Anforderungen](#page-1766-0) und [Überlegungen](#page-1766-0) zu Verwendung von "Erklär die Daten".

Konfigurieren von benutzerdefiniertem OAuth

Als Site-Administrator können Sie jetzt benutzerdefinierte OAuth-Clients für Ihre Site konfigurieren, um standardmäßige OAuth-Clients zu überschreiben. Weitere Informationen finden Sie unter Konfigurieren von [benutzerdefiniertem](#page-1389-0) OAuth.

Halten Sie mehr Daten mit Bridge aktuell

Bridge fügt Unterstützung für die folgenden Connectoren hinzu:

- Alibaba AnalyticsDB für MySQL
- Alibaba Data Lake Analytics
- Databricks
- Denodo
- Impala
- Kyvos

Weitere Informationen über Anbindungen mit Bridge finden Sie unter [Konnektivität](#page-1200-0) mit Bridge.

Entdecken Sie neue "Erkenntnisse für Admins"-Datenquellen

Verschaffen Sie sich mit neuen "Erkenntnisse für Admins"-Datenquellen mehr Einblick in Ihre Tableau Cloud-Site. Sie können jetzt eine Verbindung zu der Datenquelle "Gruppen" herstellen, um die Gruppenmitgliedschaft von Benutzern zu ermitteln, oder zu der Datenquelle "Site-Inhalt", um Governance-Informationen zu Inhaltselementen auf Ihrer Site zu erhalten. Weitere Informationen finden Sie unter Verwenden von ["Erkenntnisse](#page-655-0) für Admins" für das Erstellen [benutzerdefinierter](#page-655-0) Ansichten.

Tableau Catalog – Teil des Datenmanagements

**Feldbeschreibungen hinzufügen** – Sie können Beschreibungen für Felder in einer veröffentlichten Datenquelle hinzufügen, die dann in der Spalte "Beschreibung" auf der Registerkarte "Verzweigung" in der Datenquellenseite angezeigt werden. Beim Erstellen einer Visualisierung wird die Beschreibung auch auf der Registerkarte "Daten" angezeigt. Weitere Informationen finden Sie unter Beschreiben von Feldern in einer [veröffentlichten](https://help.tableau.com/current/pro/desktop/de-de/qs_content_page.htm#describe-fields-in-a-published-data-source) Datenquelle in der Hilfe zu Tableau Desktop und zur Webdokumenterstellung.

#### **Aktualisierungen bei Datenqualitätswarnungen**

- <sup>l</sup> **Unterstützung für formatierten Text für Warnmeldungen** Wenn Sie eine Warnmeldung für eine Datenqualitätswarnung erstellen oder bearbeiten, können Sie den Text fett, unterstrichen und kursiv formatieren und einen Link oder ein Bild einfügen. Weitere Informationen finden Sie unter Festlegen einer [Datenqualitätswarnung.](#page-903-0)
- <sup>l</sup> **Meldung für Warnungen erforderlich** Wenn Sie eine Datenqualitätswarnung erstellen, müssen Sie jetzt eine Meldung eingeben, die den Benutzern angezeigt werden soll. (Dies gilt nicht für Warnungen, die generiert werden, wenn Sie Tableau so einstellen, dass es auf Extraktaktualisierungs- oder Schemafehler hin überwacht.) Weitere Informationen finden Sie unter Festlegen einer [Datenqualitätswarnung](#page-903-0).

**Geerbte Beschreibungen werden in Tableau Desktop angezeigt** – Wenn eine Beschreibung für ein Feld schon vorab aus dem Feld vorliegt, wird sie jetzt in Tableau Desktop mit Informationen darüber angezeigt, woher die Beschreibung stammt. Weitere Informationen finden

Sie unter Beschreiben von Feldern in einer [veröffentlichten](https://help.tableau.com/current/pro/desktop/de-de/qs_content_page.htm#describe-fields-in-a-published-data-source) Datenquelle in der Hilfe zu Tableau Desktop und zur Webdokumenterstellung.

**Vollständiger Tabellenname wird angezeigt** – Der vollständige Name der Tabelle wurde der Tabellenseite hinzugefügt.

**Nach Tags filtern** – Sie können jetzt Datenbanken, Dateien und Tabellen im Dialogfeld "Verbinden mit" nach Tags filtern.

**Nach "Eingebettet" oder "Nicht eingebettet" filtern** – Auf der Seite "Externe Assets" können Sie Datenbanken, Dateien und Tabellen nach der Asset-Kategorie ("Eingebettet" oder "Nicht eingebettet") filtern.

#### Erstellen von Parameter-Aktionen im Internet

Sie können jetzt Parameter-Aktionen sowohl in Tableau Cloud als auch in Tableau Server erstellen. Beim Erstellen einer Parameter-Aktion passen Sie genau an, wie Daten in Ihrer Visualisierung angezeigt werden sollen. Und Benutzer können einen Parameterwert ändern, indem sie mit Ihrer Visualisierung direkt interagieren. Weitere Informationen finden Sie unter [Parameter-Aktionen](https://help.tableau.com/current/pro/desktop/de-de/actions_parameters.htm).

#### Erstellen von Satzaktionen im Internet

Sie können Satzaktionen jetzt sowohl in Tableau Cloud als auch in Tableau Server erstellen. Verwenden Sie Sätze, um eine Teilmenge von Daten zu definieren, und verwenden Sie dann Satzaktionen, um zu steuern, wie Mitglieder in einem Satz im Vergleich zu anderen Daten in der Ansicht liegen. Weitere Informationen finden Sie unter [Satzaktionen.](https://help.tableau.com/current/pro/desktop/de-de/actions_sets.htm)

### Hinzugefügt im April 2021

#### Salesforce-Authentifizierung

Wenn Ihre Organisation Salesforce verwendet, können Sie Tableau Cloud zur Verwendung von Salesforce-Konten für SSO (einmaliges Anmelden) mit OpenID Connect aktivieren. Wenn Sie die Salesforce-Authentifizierung aktivieren, werden die Benutzer auf die

Salesforce-Anmeldeseite geleitet, um ihre in Salesforce gespeicherten und verwalteten Anmeldeinformationen einzugeben. Möglicherweise ist eine minimale Konfiguration erforderlich. Informationen finden Sie unter [Salesforce-Authentifizierung](#page-445-0).

### Hinzugefügt im März 2021

Neue Kommentare anzeigen und Benachrichtigungen in neu gestaltetem Benachrichtigungscenter freigeben

Benutzer können jetzt Benachrichtigungen für neue Kommentare und Freigaben anzeigen, indem sie das Glockensymbol in der oberen rechten Ecke ihrer Tableau-Site auswählen. Das neu gestaltete Benachrichtigungscenter zeigt auch Aktualisierungen für Datenflüsse und Extraktaufträge an. Mit diesem Update werden alte Benachrichtigungen weiterhin per E-Mail gesendet, aber nicht im Benachrichtigungscenter angezeigt. Um weiterhin ältere Benachrichtigungen per E-Mail zu erhalten, navigieren Sie zu den Site-Einstellungen. Wählen Sie unter "Benachrichtigungen verwalten" die Option E-Mail für jeden Benachrichtigungstyp aus. Weitere Informationen finden Sie unter Führung durch Ihre [Tableau-Site](https://help.tableau.com/current/pro/desktop/de-de/navigating.htm). Weitere Einstellungsinformationen finden Sie unter Referenz für [Site-Einstellungen.](#page-360-0)

Tableau Catalog – Teil des Datenmanagements

**Automatische Datenqualitätswarnung** – Sie können Tableau so einstellen, dass es auf Fehler bei der Extraktaktualisierung und auf Flussausführungsfehler hinweist. Wenn ein Fehler auftritt, erzeugt Tableau eine Datenqualitätswarnung, die den Benutzern angezeigt wird. Weitere Informationen finden Sie unter Festlegen einer [Datenqualitätswarnung](#page-903-0).

**Erweiterte Schnellsuchergebnisse** – Schnellsuchergebnisse enthalten jetzt Tags für externe Assets.

Hinzufügen von Einstein Discovery-Vorhersagen zu Tableau-Dashboards

Mit der neuen Einstein Discovery-Dashboarderweiterung werden Benutzern beim Auswählen von Markierungen in einer Ansicht dynamische Aktualisierungen von Vorhersagen und Vorschlägen zur Verbesserung der vorhergesagten Ergebnisse angezeigt. Autoren können das

Objekt "Erweiterung" in den Dashboard-Arbeitsbereich ziehen, in der Erweiterungsgalerie "Einstein Discovery" auswählen und die Erweiterung dann in Tableau Cloud konfigurieren. Weitere Informationen finden Sie unter Erkunden von [Vorhersagen](https://help.tableau.com/current/pro/desktop/de-de/einstein_discovery_dashboard_extension.htm) in Tableau mit der Einstein [Discovery-Dashboarderweiterung](https://help.tableau.com/current/pro/desktop/de-de/einstein_discovery_dashboard_extension.htm).

Informationen zu erforderlichen Lizenzen, Zugriffen und Berechtigungen in Salesforce und Tableau finden Sie unter [Voraussetzungen](https://help.tableau.com/current/pro/desktop/de-de/einstein_discovery_predictions.htm#Requirem) für den Zugriff.

Eine Einführung in Einstein Discovery in Tableau finden Sie auf der Seite Einstein [Discovery](https://www.tableau.com/de-de/products/add-ons/einstein-discovery) in [Tableau](https://www.tableau.com/de-de/products/add-ons/einstein-discovery) und in der [Demo](https://www.tableau.com/de-de/learn/webinars/einstein-discovery-tableau-demo) auf [tableau.com.](https://www.tableau.com/de-de/)

Ausführliche Informationen zu den Konfigurationsschritten, die zum Aktivieren der Einstein Discovery-Dashboarderweiterung erforderlich sind, finden Sie unter [Konfigurieren](#page-964-0) der Einstein [Discovery-Integration](#page-964-0).

### Hinzugefügt im Dezember 2020

#### Erstellen von Extrakten im Web

Jetzt können Sie Extrakte direkt in der Webdokumenterstellung erstellen, ohne Tableau Desktop zu verwenden. Weitere Informationen finden Sie unter Erstellen von [Extrakten](#page-1086-0) im [Web](#page-1086-0). Sie können zusätzlich zu vorhandenen Arbeitsmappen neue Arbeitsmappen extrahieren. Optional kann die Extrakterstellung im Hintergrund ausgeführt werden, und Sie können benachrichtigt werden, wenn sie abgeschlossen ist. Auf diese Weise können Sie Ihre Erstellungssitzung schließen, während der Extrakt erstellt wird, was bei großen Extrakten hilfreich sein kann, die möglicherweise lange dauern.

Erstellen von und Interagieren mit Schemata im Internet

Sie können jetzt Schemata erstellen, um Ihre Daten entweder mit Tableau Prep Builder, Tableau Server oder Tableau Cloud zu bereinigen und vorzubereiten. Verbinden Sie sich mit Ihren Daten, erstellen Sie ein neues Schema, oder bearbeiten Sie ein vorhandenes Schema,
und Ihre Arbeit wird automatisch alle paar Sekunden gespeichert. Erstellen Sie Entwurfsschemas, die nur für Sie verfügbar sind, oder veröffentlichen Sie Ihr Schema, um es anderen zur Verfügung zu stellen. Führen Sie Ihre einzelnen Schemata direkt über das Web aus – oder automatisch nach einem Zeitplan mit Tableau Prep Conductor, wenn Sie über Datenmanagement-Funktionen verfügen. Weitere Informationen finden Sie unter [Erstellen](#page-1419-0) von und [Interagieren](#page-1419-0) mit Schemata im Internet.

Organisieren von Elementen in einer Sammlung (begrenzte Vorschau)

Sammlungen sind wie Wiedergabelisten, mit denen Sie Ihre Tableau-Inhalte organisieren können. Erstellen Sie eine private Sammlung als persönliche Referenz oder erstellen Sie eine öffentliche Sammlung, die andere Benutzer auf Ihrer Website anzeigen können. Weitere Informationen finden Sie unter [Organisieren](https://help.tableau.com/current/pro/desktop/de-de/collections.htm) von Elementen in einer Sammlung.

Als Tableau-Administrator können Sie steuern, ob Benutzer für Sammlungen die Einstellung "Öffentlich" festlegen können. Dafür ist es erforderlich, dass Sie die Einstellung **Öffentliche Sammlungen zulassen** ändern.

Sammlungen sind als eingeschränkte Vorschau für Tableau Cloud verfügbar. Sammlungen werden nur dann angezeigt, wenn Ihre Website Teil der Vorschau ist. Wenn Sie als Tableau-Administrator der Vorschau beitreten möchten, [melden](https://www.surveymonkey.com/r/WPJSL6D) Sie sich hier an.

Tableau Catalog-Aktualisierungen – Teil des Datenmanagements

Tableau Catalog ist in den separat lizenzierten Datenmanagement-Funktionen für Tableau Server und Tableau Cloud enthalten. Weitere Informationen finden Sie unter Über [Tableau](#page-2099-0) [Catalog](#page-2099-0).

In dieser Version sind die folgenden Features enthalten:

**Admin-Ansicht zum Verlauf von Datenqualitätswarnungen** – Site-Administratoren können mithilfe der vordefinierten Admin-Ansicht zum Datenqualitätswarnungsverlauf sehen, wie Warnungen zur Datenqualität auf der Site verwendet werden. Weitere Informationen finden Sie unter [Datenqualitätswarnunghinweisverlauf](#page-694-0).

**Anzeige der Details von Qualitätswarnungen in Tableau Desktop** – Tableau Desktop-Benutzer können mit der Maus auf das Hinweissymbol auf der Registerkarte "Daten" zeigen, um Details zu den Datenqualitätswarnungen anzuzeigen, die sich auf die Daten in ihrer Arbeitsmappe auswirken. Weitere Informationen finden Sie unter [Festlegen](#page-903-0) einer Daten[qualitätswarnung](#page-903-0).

### **Metriken werden in Verzweigungen angezeigt und zeigen Datenqualitätswarnungen**

**an** – Datenqualitätswarnungen werden jetzt bei Metriken angezeigt, die von einem Hinweis betroffen sind. Metriken werden auch im Tool "Verzweigungen" angezeigt, sodass Sie sehen können, wie eine Metrik bei der Durchführung von Auswirkungsanalysen von Datenänderungen beeinflusst werden kann. Weitere Informationen finden Sie unter [Erstellen](#page-1939-0) von Metriken und [Fehlerbehebung](#page-1939-0) bei Metriken (veraltet).

Tableau Prep Conductor-Aktualisierungen – Bestandteil des Datenmanagements

Aktuell wird das Datenmanagement nur zum Planen und Überwachen von Schemata mit Tableau Prep Conductor benötigt. Für andere schemabezogene Aufgaben ist das Datenmanagement nicht mehr erforderlich. Weitere Informationen finden Sie unter [Tableau Prep Conductor.](#page-2043-0)

#### Analyse-Erweiterungen

Analyse-Erweiterungen ermöglichen es Ihnen, dynamische Tableau-Berechnungen in einer Arbeitsmappe mit Sprachen wie R und Python sowie mit anderen Tools und Plattformen zu erweitern. Mit diesen Einstellungsendpunkten haben Sie die Möglichkeit, Analyse-Erweiterungen auf Ihrer Website in Tableau Cloud zu konfigurieren. [Konfigurieren](#page-1122-0) von Verbindungen mit [Analyse-Erweiterungen](#page-1122-0).

## Admin-Ansicht zur "Frag die Daten"-Verwendung und -Einführung

Sie können nun mithilfe der neuen Admin-Ansicht "Frag die Daten"-Nutzung sehen, wie Benutzer mit Ask Data auf einer Site interagieren. Das Dashboard hebt die wichtigsten "Frag die Daten"-Benutzer, -Datenquellen und -Datenquellenbesitzer zusammen mit Überschriftswertmetriken hervor. Weitere Informationen finden Sie unter [Verwenden](#page-691-0) von "Frag die [Daten"](#page-691-0) (Ask Data).

# Hinzugefügt im September und Oktober 2020

Bridge-Zeitpläne (Legacy-Versionen) sind jetzt an einem neuen Ort zu finden

Für eine Extraktdatenquelle, die für die Aktualisierung von Daten einen Bridge-Zeitplan (Legacy-Versionen) verwenden muss, können Sie einen Bridge-Zeitplan (Legacy-Versionen) am neuen Speicherort, dem Aktionsmenü, auswählen und konfigurieren. Weitere Informationen finden Sie unter Einrichten eines [Bridge-Aktualisierungszeitplans](#page-1225-0).

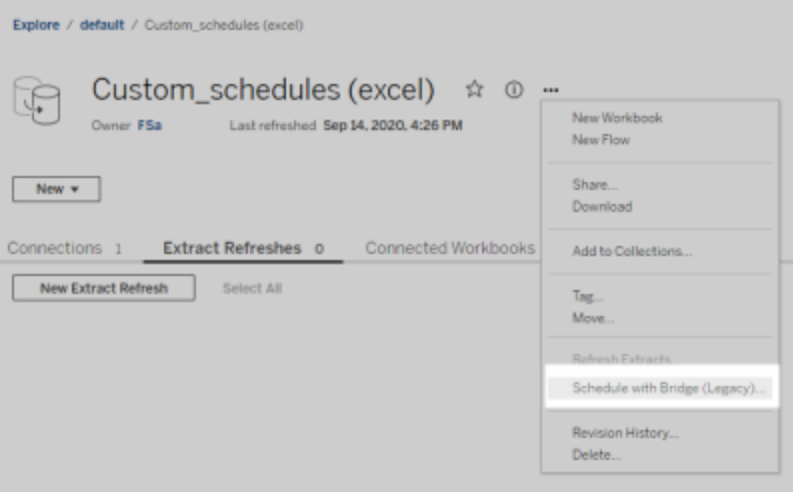

**Hinweis:** Empfohlene Zeitpläne sind nach wie vor am gleichen Speicherort zu finden und werden weiterhin in Zeitpläne für Online-Aktualisierungen integriert. Empfohlene Zeitpläne werden jedoch nicht mehr als "Empfohlen" gekennzeichnet, um die Integration besser widerzuspiegeln. Alle hier beschriebenen Bridge-bezogenen Updates wurden zur Unter-stützung der neuen [Online-Planungsumgebung](#page-734-0) durchgeführt.

# Benutzerdefinierte Zeitpläne für die Extraktaktualisierung

Zeitpläne für die Extraktaktualisierung sind jetzt vollständig anpassbar. Es ist nicht mehr länger erforderlich, aus einer vorab ausgefüllten Liste mit Zeitplänen auszuwählen. Sie haben nun die Möglichkeit, individuelle Zeitpläne, stündlich, täglich, wöchentlich oder monatlich, für die Extraktaktualisierungen zu erstellen und zu verwalten.

Weitere Informationen finden Sie unter Planen von [Aktualisierungen](https://help.tableau.com/current/online/de-de/schedule_add.htm) in Tableau Cloud.

Deaktivieren von Webseitenobjekten

Um zu verhindern, dass Webseitenobjekte in Dashboards Ziel-URLs anzeigen, deaktivieren Sie die Option **Webseitenobjekte aktivieren** in den Websiteeinstellungen.

# Hinzugefügt im August 2020

#### Festlegen der Site-Zeitzone für Extrakte

Die Standardzeitzone für extraktbasierte Datenquellen auf einer-Site ist die koordinierte Weltzeit (UTC). Site-Administratoren können jetzt eine andere Zeitzone festlegen.

Weitere Informationen finden Sie unter Ändern der [Zeiteinstellungen.](#page-409-0)

Automatisches Anhalten von Extraktaktualisierungen für inaktive Arbeitsmappen

Um Ressourcen zu sparen, kann Tableau Extraktaktualisierungsaufgaben für inaktive Arbeitsmappen automatisch anhalten. Diese Funktion gilt nur für vollständige Extraktaktualisierungen und nicht für inkrementelle Extraktaktualisierungen. Diese Funktion gilt nur für Zeitplanaktualisierungen, die wöchentlich oder häufiger ausgeführt werden.

Weitere Informationen finden Sie unter [Automatisches](#page-1153-0) Aussetzen von Extrak[taktualisierungen](#page-1153-0) für inaktive Arbeitsmappen und Datenquellen.

Verwalten von Lizenzen für Benutzergruppen mit "Rolle bei der Anmeldung erteilen"

Administratoren können eine minimale Site-spezifische Rolle für Benutzergruppen festlegen und die Option **Rolle bei der Anmeldung erteilen** auswählen, wenn sie diese Benutzergruppe erstellen oder ändern. Durch das Aktivieren der Option "Rolle bei der Anmeldung erteilen" wird die manuelle Arbeit zum Verwalten von Lizenzen reduziert, da Administratoren Site-spezifische Rollenfunktionen nach Gruppen festlegen und Lizenzen bereitstellen können, wenn ein Benutzer sie tatsächlich benötigt. Dadurch, dass Lizenzen erst bei der Anmeldung durch die Benutzer erteilt werden, können Administratoren die Lizenzbereitstellung

optimieren, ohne inaktiven Benutzern Lizenzen zu erteilen. Weitere Informationen finden Sie unter Lizenz beim [Anmelden](#page-737-0) gewähren.

Markieren veralteter Inhalte für die Archivierung

Die in Version 2020.2 eingeführte Verwaltungsansicht für veraltete Inhalte weist nun eine zusätzliche Funktionalität auf, mit deren Hilfe Sie Inhalte als veraltet markieren können. Anschließend können Sie die markierten Inhalte archivieren. Weitere Informationen finden Sie unter "Veraltete Inhalte".

Tableau Catalog-Aktualisierungen – Teil des Datenmanagements

Tableau Catalog ist im separat lizenzierten Datenmanagement für Tableau Server und Tableau Cloud enthalten. Für weitere Informationen zu Tableau Catalog, siehe Über [Tableau](#page-2099-0) [Catalog](#page-2099-0).

In dieser Version sind die folgenden Features enthalten:

**Anzeigen von Datenqualitätswarnungen in Tableau Desktop**: Wenn Sie eine Arbeitsmappe in Tableau Desktop öffnen, die eine Datenqualitätswarnung enthält, wird das Warnsymbol (entweder ein blauer Kreis oder ein gelbes Dreieck mit einem Ausrufezeichen) auf der Registerkarte "Daten" auf der Blattseite der Arbeitsmappe angezeigt. Weitere Informationen finden Sie unter Festlegen einer [Datenqualitätswarnung.](#page-903-0)

**Warnungstyp "Vertrauliche Daten" hinzugefügt**: Mithilfe dieses neuen Warnungstyps können Sie eine Datenqualitätswarnung für vertrauliche Daten in Ihrer Organisation festlegen. Weitere Informationen finden Sie unter Festlegen einer [Datenqualitätswarnung.](#page-903-0)

**Eingebettete Assets werden unter "Externe Assets" aufgeführt**: Eingebettete Assets werden jetzt auf der Seite "Externe Assets" aufgelistet. Weitere Informationen finden Sie unter [Ver](#page-877-0)wendung der Verzweigung für die [Folgeanalyse](#page-877-0).

**Markieren externer Assets**: Fügen Sie Tags zu Datenbanken, Tabellen und Spalten hinzu. Dadurch können Sie unter anderem Tabellen und Spalten mit personenbezogenen Daten (PII) markieren. Weitere Informationen finden Sie unter Markieren von [Elementen](https://help.tableau.com/current/pro/desktop/de-de/tags.htm) in der Hilfe zu Tableau Desktop und zur Webdokumenterstellung.

## Webdokumenterstellung und Interaktion mit Ansichten

Neue Funktionen und Verbesserungen in Bezug auf die Webdokumenterstellung und die Interaktion mit Ansichten im Web sind unter [Neuigkeiten](https://help.tableau.com/current/pro/desktop/de-de/whatsnew_previous_versions_desktop_webauthor.htm#version-20203) in Tableau für Benutzer und [Web](https://help.tableau.com/current/pro/desktop/de-de/server_desktop_web_edit_differences.htm)[dokumenterstellung](https://help.tableau.com/current/pro/desktop/de-de/server_desktop_web_edit_differences.htm) und Tableau Desktop – Funktionsvergleich aufgeführt. Themen zur Webdokumenterstellung und Interaktion mit Ansichten finden Sie unter [Verwenden](https://help.tableau.com/current/pro/desktop/de-de/web_author_home.htm) von Tableau im [Web.](https://help.tableau.com/current/pro/desktop/de-de/web_author_home.htm)

# Hinzugefügt im Juni 2020

## Tableau Bridge

## **Kein Bridge-Upgrade oder keine Bridge-Installation erforderlich – für Herausgeber**

Für Publisher, die ausschließlich mit Datenquellen arbeiten, die eine Verbindung zu lokalen relationalen Daten herstellen, müssen Sie Ihren aktuellen Client nicht mehr auf den neuesten Stand aktualisieren. Solange Sie Ihre Aktualisierungszeitpläne mit empfohlenen Zeitplänen (nächstes Aufzählungszeichen) migrieren und Ihr Administrator mindestens einen Bridge-Client der Version 2020.2 installiert und eingerichtet hat, haben Sie alles, was Sie benötigen. Weitere Informationen finden Sie unter Einrichten eines [Bridge-Aktualisierungszeitplans](#page-1225-0).

## **Integrierte Aktualisierungszeitpläne**

Aktualisierungszeitpläne für Bridge sind nun mit Tableau Cloud-Aktualisierungszeitplänen integriert. Für Herausgeber haben integrierte Aktualisierungszeitpläne, die als **Empfohlene** Zeitpläne bezeichnet werden, die folgende Bedeutung:

- Sie haben mehr Kontrolle und Flexibilität beim Verwalten Ihrer eigenen Datenquellen.
- Sie sind bei bestimmten Datenquellenverwaltungsaufgaben weniger von Site-Administratoren abhängig, beispielsweise beim Aktualisieren von Verbindungsanmeldeinformationen.

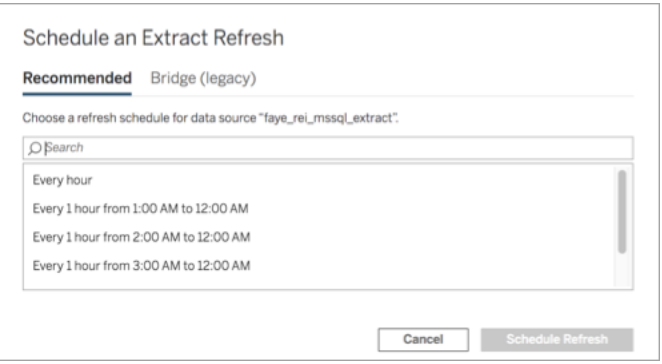

Weitere Informationen finden Sie unter [Bridge-Aktualisierungszeitpläne](#page-1225-1) im Vergleich zu [Bridge-Legacy-Zeitplänen](#page-1225-1).

## **Aktualisieren von privaten Cloud-Daten**

Verwenden Sie Bridge, um Cloud-Daten, die nur innerhalb eines privaten Netzwerks zugänglich sind, aktuell zu halten. Weitere Informationen finden Sie unter [Verwenden](#page-1242-0) von Bridge für Private [Cloud-Daten](#page-1242-0).

### **Aktiviertes Pooling für Extraktaktualisierungen**

Clients können Extraktaktualisierungen (zusätzlich zu Live-Abfragen) für alle 2020.2-Clients im Netzwerk gruppieren. Für Site-Administratoren bedeutet das Pooling von Extraktaktualisierungen Folgendes:

- Sie können sich auf die Bereitstellung von Verfügbarkeit, Durchsatz und Latenz konzentrieren.
- Sie können die Zusammensetzung Ihres Client-Pools entsprechend den Merkmalen Ihrer Live-Abfrage und Ihrer Arbeitslasten bei der Extraktaktualisierung optimieren.

Weitere Informationen finden Sie unter Konfigurieren des [Bridge-Clientpools.](#page-1247-0)

## **Aktualisierte Einstellungsseite**

Für Site-Administratoren können Sie auf der Seite der vereinfachten Bridge-Einstellungen konfigurieren, welche Clients in den Pool eingeschlossen oder ausgeschlossen werden sollen. Zudem wird ein Warnsymbol angezeigt, mit dem sich leicht erkennen lässt, welche Clients auf

die neueste Version aktualisiert werden müssen. Weitere Informationen finden Sie unter [Kon](#page-1247-0)figurieren des [Bridge-Clientpools.](#page-1247-0)

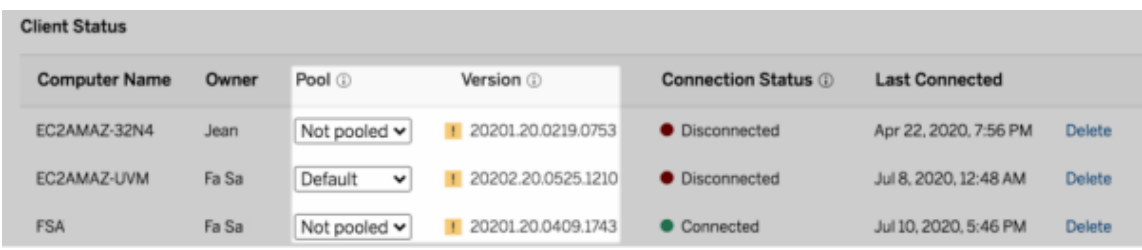

**Hinweis:** Das Warnsymbol wird nur angezeigt, wenn ein neuerer Client zum Download zur Verfügung steht. Das Warnsymbol ist kein Hinweis darauf, dass es Probleme mit dem Client oder zugehörigen Bridge-Datenquellen gibt.

# Hinzugefügt im Mai 2020

Updates für Websitekapazitäten für Extraktaktualisierungen

Um die Standortleistung zu verbessern und eine konsistente Planungsumgebung zu gewährleisten, werden Standorte täglich und gleichzeitig zur Aktualisierungskapazität für Extrakte zugewiesen. Weitere Informationen finden Sie unter Tableau [Cloud-Site-Kapazität.](#page-417-0)

Verwenden von Beziehungen zum Kombinieren von Daten für die Analyse mit mehreren Tabellen

Beziehungen sind eine neue, flexible Möglichkeit, in Tableau Daten für Analysen mit mehreren Tabellen zu kombinieren. Datenquellen unterstützen jetzt Datenmodelle mit mehreren Tabellen in einer neuen logischen Ebene. Tableau erkennt die separaten Tabellen in Ihrer Datenquelle und führt für jede Tabelle Aggregationen mit nativer Detailgenauigkeit durch.

Creators können Tabellen mithilfe von Beziehungen kombinieren. Die Verwendung von Beziehungen zwischen logischen Tabellen erleichtert das Untersuchen und Analysieren von Daten mit mehreren Tabellen auf der richtigen Detailebene, ohne spezielle Berechnungen schreiben zu müssen, um Aggregationen wie Mittelwerte und Summen zu kontrollieren.

Sie müssen die Verknüpfungstypen für Beziehungen nicht angeben. Während der Analyse wählt Tableau automatisch die geeigneten Verknüpfungstypen anhand der Felder und des Kontexts der Analyse im Arbeitsblatt aus.

**Hinweis:** Ihre Arbeitsmappe muss eine eingebettete Datenquelle verwenden, damit Sie auf der Datenquellenseite in der Webdokumenterstellung in Tableau Server oder Tableau Cloud Beziehungen bearbeiten können. Sie können das Datenmodell einer veröffentlichten Datenquelle nicht bearbeiten.

Zur Unterstützung der Analyse mehrerer Tabellen wurden mehrere Teile der Tableau-Schnittstelle geändert. Die Datenquellenseite (Verknüpfungsbereich, Datenraster), das Fenster "Daten anzeigen" und der Datenbereich im Arbeitsblatt wurden alle aktualisiert, um eine Erfahrung für die Analyse mehrerer Tabellen zu unterstützen. Weitere Informationen finden Sie unter Änderungen an [verschiedenen](https://help.tableau.com/current/pro/desktop/de-de/datasource_datamodel_whatschanged.htm#�nderungen-auf-der-datenquellenseite) Teilen der Schnittstelle.

**Hinweis**: Die Spaltenreihenfolge der Datenansicht hat sich in Tableau 2020.2 und höher geändert. Diese Änderung ist erforderlich, um Beziehungen und logische Tabellen zu unterstützen. Einzelheiten dazu finden Sie unter Anzeigen von [Änderungen](https://help.tableau.com/current/pro/desktop/de-de/datasource_datamodel_whatschanged.htm#ViewDataColOrderChange) der Reihenfolge der [Datenspalte](https://help.tableau.com/current/pro/desktop/de-de/datasource_datamodel_whatschanged.htm#ViewDataColOrderChange) in Tableau 2020.2 und höher.

Weitere Informationen zu Beziehungen und Änderungen an Datenquellen finden Sie in den folgenden Themen:

- Was sich in 2020.2 bei [Datenquellen](https://help.tableau.com/current/pro/desktop/de-de/datasource_datamodel_whatschanged.htm) und Analysen geändert hat
- Fragen zu Beziehungen, zum Datenmodell und zu Datenquellen in [Version 2020.2](https://help.tableau.com/current/pro/desktop/de-de/datasource_datamodel_faq.htm)
- Das [Tableau-Datenmodell](https://help.tableau.com/current/pro/desktop/de-de/datasource_datamodel.htm)
- Setzen Sie Ihre Daten in [Beziehung](https://help.tableau.com/current/pro/desktop/de-de/relate_tables.htm) und Optimieren von [Beziehungen](https://help.tableau.com/current/pro/desktop/de-de/datasource_relationships_perfoptions.htm) mithilfe von Leis[tungsoptionen](https://help.tableau.com/current/pro/desktop/de-de/datasource_relationships_perfoptions.htm)
- [Funktionsweise](https://help.tableau.com/current/pro/desktop/de-de/datasource_multitable_analysis_overview.htm) der Analyse in Datenquellen mit mehreren Tabellen, die Beziehungen [verwenden](https://help.tableau.com/current/pro/desktop/de-de/datasource_multitable_analysis_overview.htm)
- [Fehlerbehebung](https://help.tableau.com/current/pro/desktop/de-de/datasource_multitable_analysis_overview.htm#fehlerbehebung-bei-der-analyse-mehrerer-tabellen) bei der Analyse mehrerer Tabellen
- [Walkthrough:](https://help.tableau.com/current/pro/desktop/de-de/datasource_dont_be_scared.htm) Keine Angst vor Beziehungen

Siehe auch diesen Tableau-Blogbeitrag: [Relationships,](https://www.tableau.com/about/blog/2020/5/relationships-part-1-meet-new-tableau-data-model) Part 1: Introducing New Data Modeling in [Tableau.](https://www.tableau.com/about/blog/2020/5/relationships-part-1-meet-new-tableau-data-model)

Erstellen von Kennzahlen zum Nachverfolgen von Daten

Mithilfe von Metriken können Benutzer Änderungen an ihren Daten nachverfolgen. Benutzer können Kennzahlen aus einer Ansicht erstellen und sie verwenden, um wichtige Zahlen wie tägliche Umsätze zu überwachen. Informationen dahingehend, wie Benutzer Kennzahlen erstellen können, finden Sie unter Erstellen von Metriken und [Fehlerbehebung](#page-1939-0) bei Metriken [\(veraltet\)](#page-1939-0).

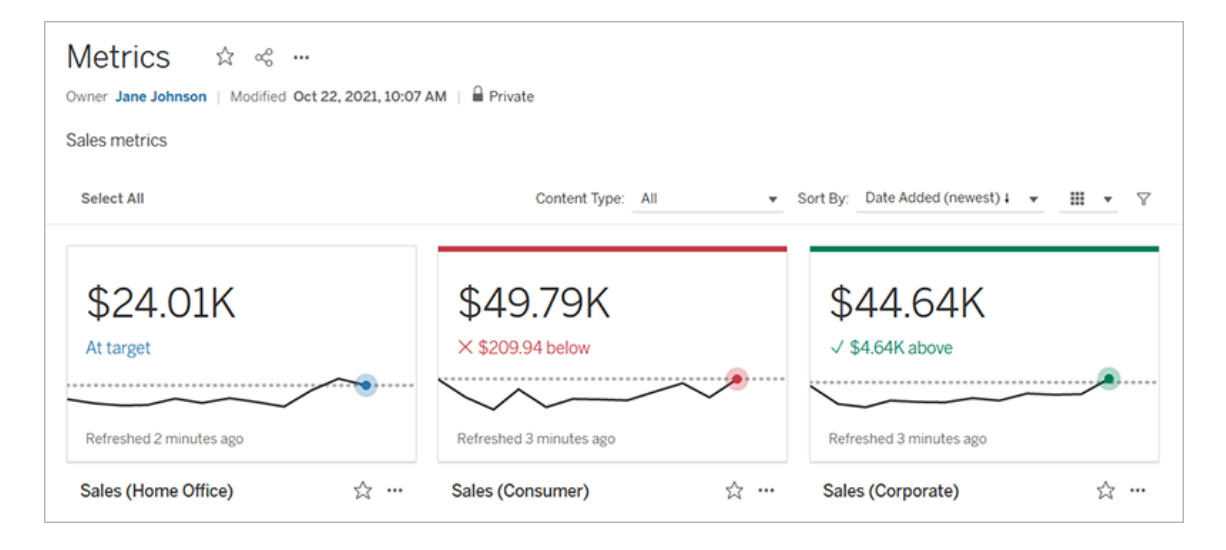

Tableau Cloud-Administratoren können sicherstellen, dass Benutzer in der Lage sind, Metriken zu erstellen oder für die Site zu deaktivieren. Weitere Informationen finden Sie unter [Ein](#page-1372-0)[stellungen](#page-1372-0) für Metriken.

Hinzufügen eines Satzsteuerelements zum schnellen Ändern der Satzelemente durch Benutzer

Mit einem Satzsteuerelement kann Ihre Zielgruppe die gewünschten Satzelemente auswählen, ohne den Bearbeitungsmodus zu verwenden. Benutzer können einfach festgelegte Elemente hinzufügen oder entfernen, indem sie direkt mit der Karte in der Ansicht interagieren. In Verbindung mit Satzaktionen verfügen Sie über zwei leistungsstarke, sich ergänzende Features, mit denen Sie den für Sie relevanten Satz einfach visualisieren können.

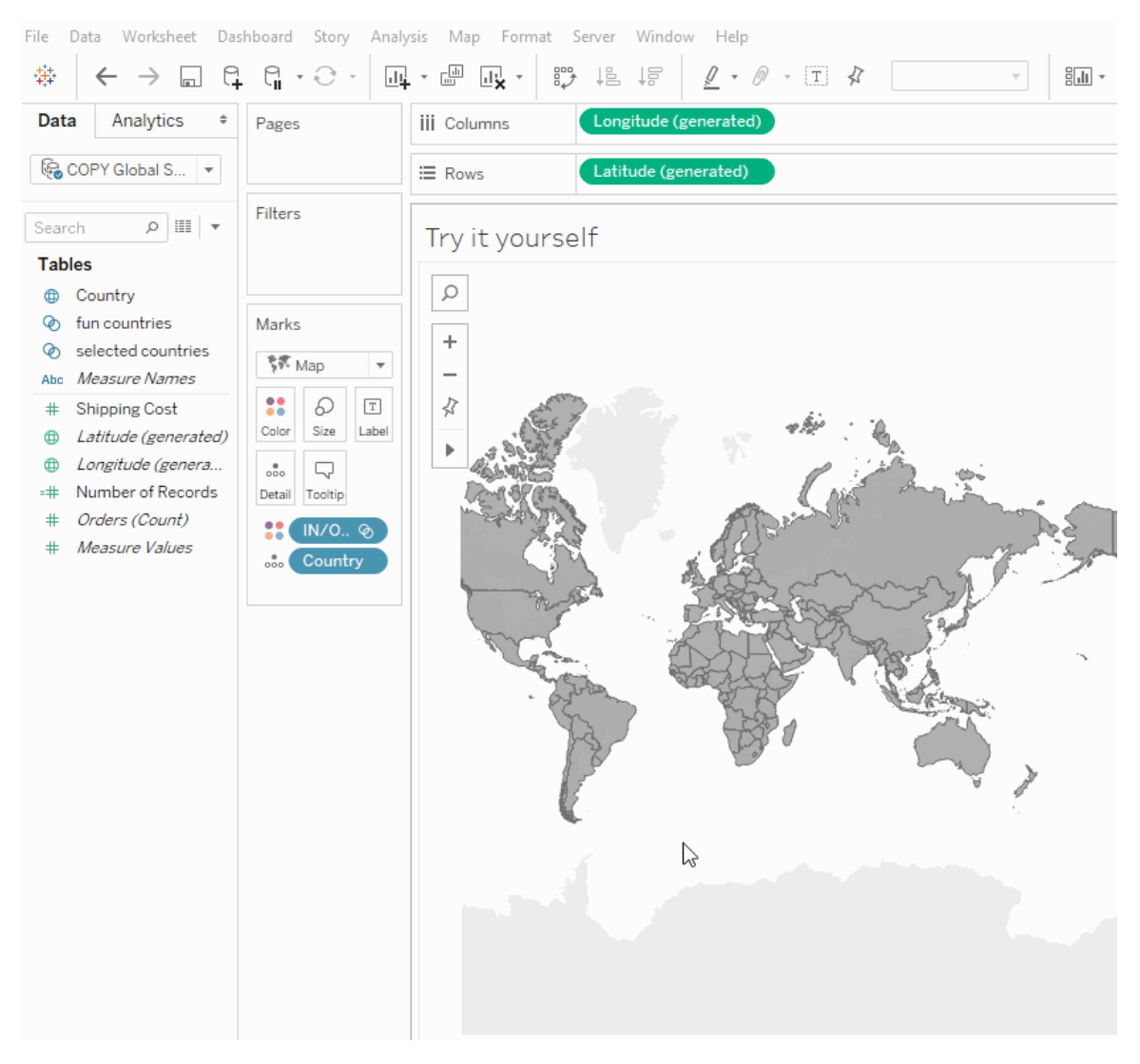

Weitere Informationen finden Sie unter [Erstellen](https://help.tableau.com/current/pro/desktop/de-de/sortgroup_sets_create.htm) von Sätzen, oder lesen Sie den Blogbeitrag Powerful analytics in a [user-friendly](https://www.tableau.com/about/blog/2020/4/powerful-analytics-user-friendly-package-set-control) package with the set control (Leistungsstarke Analyse in einem benutzerfreundlichen Paket mit dem Satzsteuerelement).

Hinzufügen oder Entfernen von Werten aus einem Satz durch direkte Interaktion mit der Visualisierung

Mithilfe von Satzaktionen können Sie und Ihre Zielgruppe nun die Visualisierung selbst verwenden, um Werte inkrementell zu einem Satz hinzuzufügen oder Werte aus einem Satz zu entfernen. Interagieren Sie einfach mit der Visualisierung, und wählen Sie aus, welche

Markierungen einbezogen oder ausgeschlossen werden sollen. In Verbindung mit dem neuen Feature "Set Control" (Satzsteuerelement) haben Sie zwei leistungsstarke Möglichkeiten, tiefere Einblicke in Ihre Daten zu erhalten.

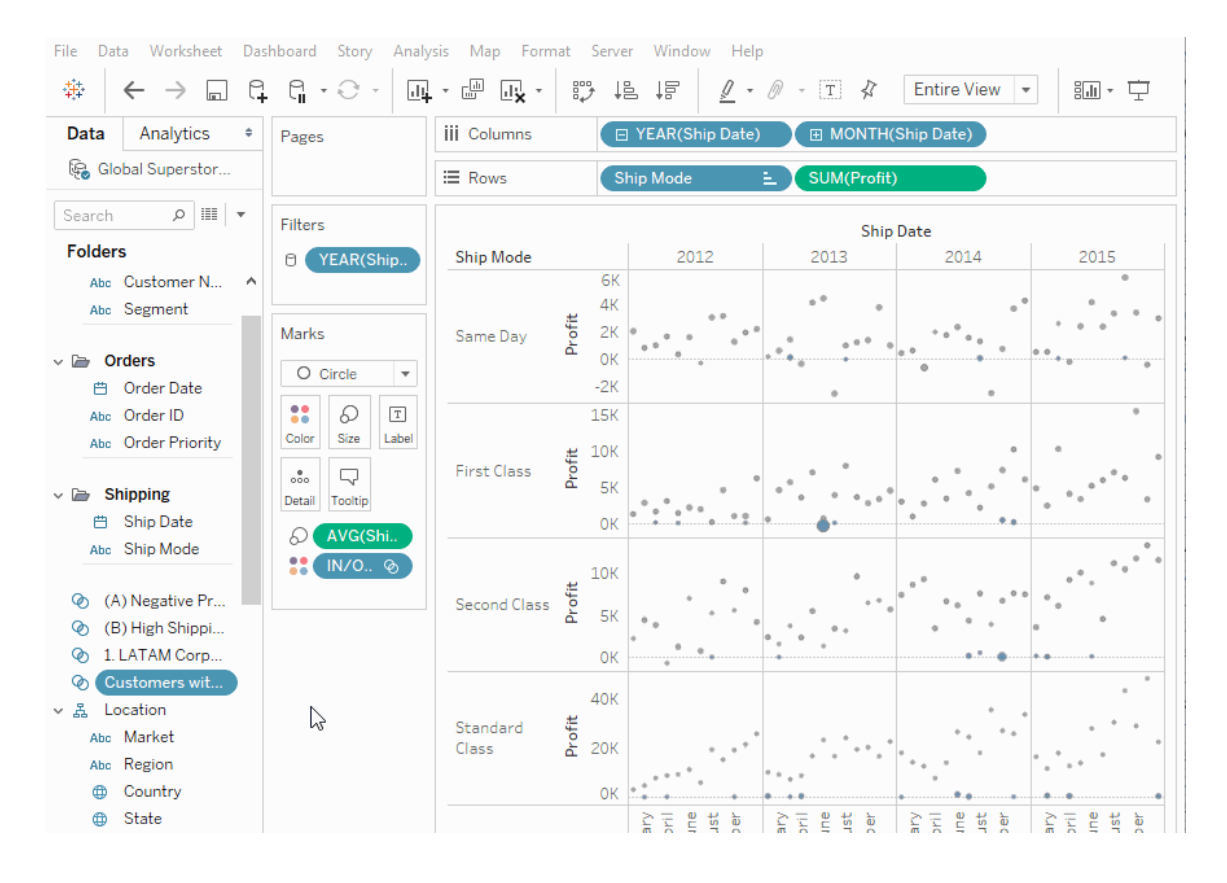

Weitere Informationen finden Sie unter [Satzaktionen](https://help.tableau.com/current/pro/desktop/de-de/actions_sets.htm).

Hochladen und Öffnen von Arbeitsmappen mit einem Browser

Benutzer können jetzt eine Tableau-Arbeitsmappe auf Ihre Tableau-Site hochladen, ohne die Veröffentlichung über Tableau Desktop, die REST API oder TabCmd vorzunehmen. Auf einer Tableau-Site können Benutzer mit der Site-spezifischen Rolle "Creator" oder "Explorer (kann veröffentlichen)" die Option **Neu** > **Arbeitsmappen-Upload** auswählen, um eine .twb- oder .twbx-Datei (bis zu 50 MB) in ein Projekt hochzuladen. Weitere Informationen finden Sie unter Hochladen von [Arbeitsmappen](https://help.tableau.com/current/pro/desktop/de-de/upload.htm) auf eine Tableau-Site.

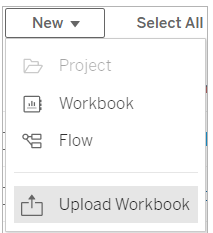

Zugriff auf Dashboard-Starter über die Startseite in Tableau Cloud

Site-Admin-Creator können jetzt auf Dashboard-Starter auf der Startseite in Tableau Cloud zugreifen. Verwenden Sie diese vordefinierten Dashboards, um Daten aus gängigen Geschäftsanwendungen wie Salesforce oder ServiceNow ITSM schnell zu visualisieren. Weitere Informationen dazu finden Sie unter Verwenden von [Beschleunigern](#page-1784-0) zum schnellen Visua[lisieren](#page-1784-0) von Daten.

Tableau Catalog-Aktualisierungen – Teil des Datenmanagements

Tableau Catalog ist in den separat lizenzierten Datenmanagement-Funktionen für Tableau Server und Tableau Cloud enthalten. Für weitere Informationen zu Tableau Catalog, siehe Über [Tableau](#page-2099-0) Catalog.

In dieser Version sind die folgenden Features enthalten:

**Erhöhen der Sichtbarkeit wichtiger Warnungen**: Sie können eine Datenqualitätswarnung so einstellen, dass sie gut sichtbar ist, sodass Benutzer einer Visualisierung, die von dem Hinweis betroffen ist, eine Benachrichtigung sehen und der Hinweis an anderer Stelle in Tableau in einer auffälligeren gelben Farbe angezeigt wird. Weitere Informationen finden Sie unter [Fest](#page-903-0)legen einer [Datenqualitätswarnung](#page-903-0) und "Verwenden Sie Data Details, um Visualisierungsinformationen anzuzeigen" in [Untersuchen](https://help.tableau.com/current/pro/desktop/de-de/data_explore_analyze_interact.htm#use-data-details-to-see-visualization-information) und Analysieren von Daten in einer [Ansicht](https://help.tableau.com/current/pro/desktop/de-de/data_explore_analyze_interact.htm#use-data-details-to-see-visualization-information) in der Hilfe zu Tableau Desktop und zur Webdokumenterstellung.

**Dashboards werden im Bereich "Verzweigung" angezeigt**: Wenn Sie das Dashboard-Element in der Verzweigung auswählen, wird eine Liste der nachgelagerten Dashboards angezeigt. Weitere Informationen finden Sie unter Verwendung der [Verzweigung](#page-877-0) für die [Folgeanalyse.](#page-877-0)

**Filtern externer Assets nach "Zertifiziert" und Datenqualitätswarnungen**: Zusätzlich zur Verwendung der Suche zum Einschränken ihrer Auswahlmöglichkeiten für externe Ressourcen können Sie jetzt Datenbanken, Dateien und Tabellen nach zertifizierten und Datenqualitätswarnungen filtern.

**Weitere Filter beim Herstellen einer Verbindung**: Wenn Sie eine Verbindung mit Daten herstellen, können Sie Datenbanken und Tabellen nach Verbindungstyp filtern.

Weitere Informationen zu den Neuerungen

Weitere neue Funktionen und Verbesserungen in Bezug auf die Webdokumenterstellung und die Interaktion mit Ansichten im Web sind unter [Neuigkeiten](https://help.tableau.com/current/pro/desktop/de-de/whatsnew_previous_versions_desktop_webauthor.htm#version-20202) in Tableau für Benutzer und [Web](https://help.tableau.com/current/pro/desktop/de-de/server_desktop_web_edit_differences.htm)[dokumenterstellung](https://help.tableau.com/current/pro/desktop/de-de/server_desktop_web_edit_differences.htm) und Tableau Desktop – Funktionsvergleich aufgeführt. Themen zur Webdokumenterstellung und Interaktion mit Ansichten finden Sie unter [Verwenden](https://help.tableau.com/current/pro/desktop/de-de/web_author_home.htm) von Tableau im [Web.](https://help.tableau.com/current/pro/desktop/de-de/web_author_home.htm)

# Hinzugefügt im Februar 2020

Automatisches Aktualisieren von Parametern mit dynamischen Parametern

Sie können nun den aktuellen Wert eines Parameters so festlegen, dass er das Ergebnis einer ansichtsunabhängigen Berechnung mit einem einzelnen Wert ist. Darüber hinaus können Sie die Werteliste (oder Domäne) eines Parameters basierend auf einer Datenquellenspalte aktualisieren. Dies bedeutet, dass jedes Mal, wenn die Arbeitsmappe geöffnet wird und Tableau eine Verbindung zu der Datenquelle herstellt, auf die der Parameter verweist, jeder Ort in der Arbeitsmappe, der auf den Parameter verweist, den neuesten Wert oder die neueste Domäne verwendet.

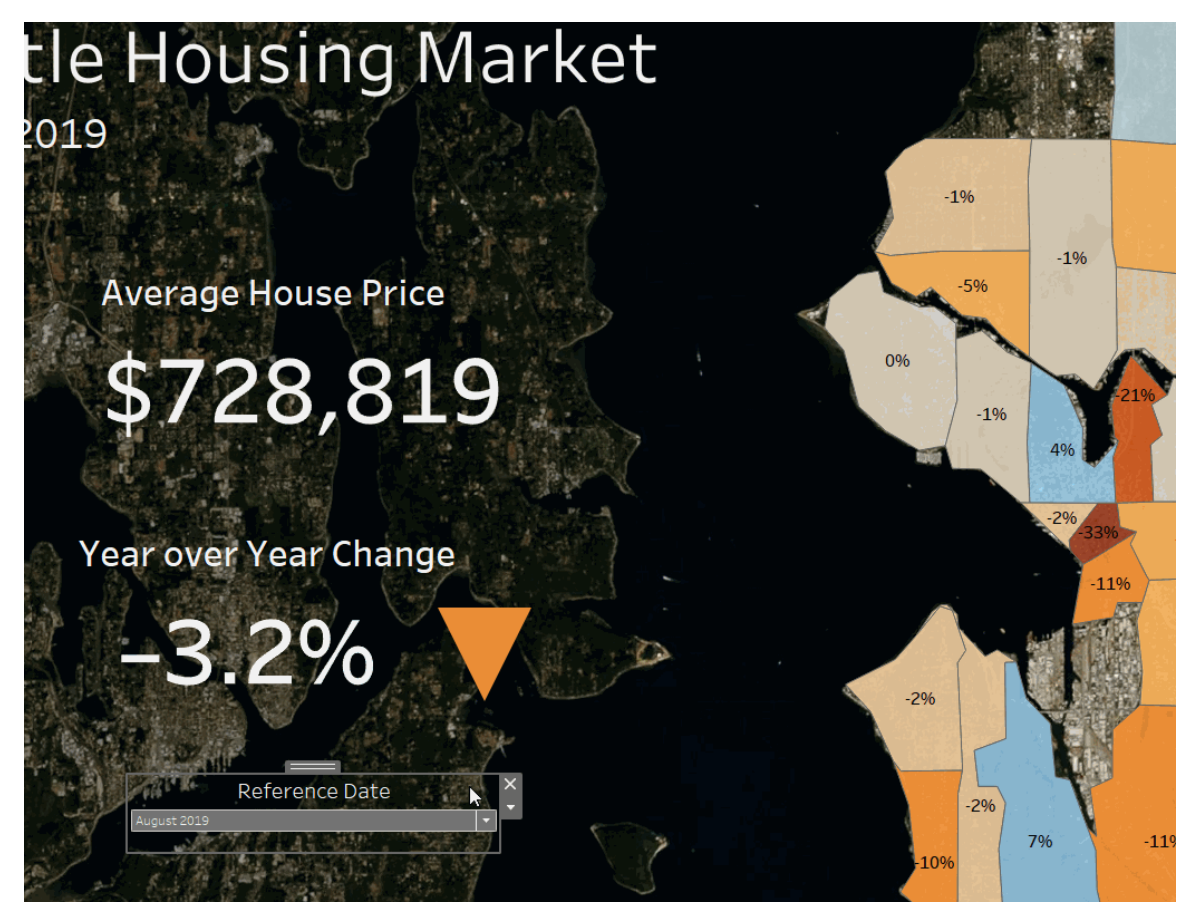

Weitere Informationen finden Sie unter Erstellen von [Parametern](https://help.tableau.com/current/pro/desktop/de-de/parameters_create.htm).

Automatisieren der Benutzerbereitstellung und Gruppensynchronisierung über einen externen Identitätsanbieter

Sie können das Hinzufügen oder Entfernen von Benutzern aus Tableau Cloud oder das Hinzufügen oder Entfernen von Mitgliedern aus Gruppen mithilfe Ihres Identitätsanbieters (IdP) automatisieren. Für die Tableau Cloud-IdP-Benutzerverwaltung wird der SCIM-Standard (System für die domänenübergreifende Identitätsverwaltung) verwendet – ein offener Standard zur Automatisierung des Austauschs von Informationen zur Benutzeridentität. SCIM wird derzeit mit den folgenden IdPs unterstützt:

- Okta
- OneLogin

SCIM wird zur Bereitstellung von Benutzern in Cloud-Anwendungen wie Tableau Cloud verwendet. Mit Cloud-IdPs werden Benutzeridentitäten zentral verwaltet, einschließlich der Zuweisung von Benutzern zu Anwendungen und Gruppen. Der IdP verwendet den SCIM-Standard, um sicherzustellen, dass "Downstream"-Anwendungen stets mit den Bereitstellungszuweisungen synchronisiert sind, die für den Identitätsanbieter eingerichtet wurden. Durch diese Art der Benutzerverwaltung wird die Sicherheit erhöht. Anhand dieser Methode kann auch die manuelle Arbeit von Tableau Cloud-Site-Administratoren zur Verwaltung von Site-Benutzern und der Gruppenmitgliedschaft erheblich reduziert werden.

Weitere Informationen finden Sie unter Automatisieren der [Benutzerbereitstellung](#page-458-0) und Grup[pensynchronisierung](#page-458-0) über einen externen Identitätsanbieter.

#### Support bei login-basierter Lizenzverwaltung

Anmeldungsbasierte Lizenzverwaltung unterstützt Sie bei der Verwaltung der Lizenzierung von Benutzern mit Creator-Rollen in Tableau Server und Tableau Cloud. Benutzer mit Explorer- oder Viewer-Rolle können diese Funktion nicht verwenden. Wenn Sie mit Tableau Server oder Tableau Cloud rollenbasierte Abonnements verwenden, können Sie Ihre Lizenzverwaltung mit Anmeldungsbasierte Lizenzverwaltung vereinfachen, damit separate Product Keys für Tableau Desktop und Tableau Prep Builder wegfallen. Sie müssen nur einen oder mehrere Produkte Keys für die On-Premise-Version von Tableau Server oder, im Fall von Tableau Cloud, überhaupt keine Product Keys verwalten.

Weitere Information finden Sie unter Aktivierung von Tableau mit der [Login-basierten](https://help.tableau.com/current/online/de-de/license_lblm.htm) Lizenz[verwaltung.](https://help.tableau.com/current/online/de-de/license_lblm.htm)

#### Aktualisierungen für das Berechtigungsdialogfeld

Mit dem neuen Berechtigungsdialogfeld können Sie Berechtigungen schneller festlegen. Neue [Berechtigungsvorlagen](https://help.tableau.com/current/online/de-de/permissions.htm#templates) und Funktionsgruppierungen passen zu gängigen Benutzerszenarien. Das Bearbeiten von Berechtigungsregeln ist bei der direkten Bearbeitung einfacher denn je – doppelklicken Sie, um in den Bearbeitungsmodus zu wechseln. Suchen Sie gleichzeitig nach Gruppen und Benutzern, ohne Ihre Auswahl vorzuwählen. [Kopieren](https://help.tableau.com/current/online/de-de/permissions.htm#copy-and-paste-permissions) Sie eine benutzerdefinierte Berechtigungsregel, und fügen Sie sie für eine andere Gruppe oder

einen anderen Benutzer ein. Zudem können Sie [Projektleitern](https://help.tableau.com/current/online/de-de/permissions.htm#set-a-project-leader) dank der neuen Einstellung die Projektverwaltung intuitiver übergeben. Weitere Informationen zu Berechtigungen finden Sie unter [Berechtigungen](https://help.tableau.com/current/online/de-de/permissions.htm).

## Sperren verschachtelter Projekte

Berechtigungen können jetzt flexibler reguliert werden. Projektberechtigungen können unabhängig für verschachtelte Projekte gesperrt werden. Projekte der obersten Ebene können als Organisationscontainer für Projekte mit unterschiedlichen Berechtigungsmodellen fungieren. Benutzer ohne Administratorrechte können neue gesperrte Projekte erstellen. Weitere Infor-mationen finden Sie unter Sperren von [Inhaltsberechtigungen.](https://help.tableau.com/current/online/de-de/permissions.htm#lock-content-permissions)

## Einstellung **Jetzt ausführen**

Administratoren können diese neue Einstellung verwenden, um Benutzern die manuelle Ausführung von Extraktaktualisierungen, Schemas und Abonnements zu ermöglichen oder zu verweigern. Die Einstellungen vom Typ "Jetzt ausführen" befinden sich auf der Seite "Allgemeine Einstellungen" und sind standardmäßig ausgewählt, damit Benutzer Aufträge manuell ausführen können.

## Tableau Catalog-Aktualisierungen – Teil des Datenmanagements

Tableau Catalog ist in den separat lizenzierten Datenmanagement-Funktionen für Tableau Server und Tableau Cloud enthalten. Für weitere Informationen zu Tableau Catalog, siehe Über [Tableau](#page-2099-0) Catalog.

In dieser Version sind die folgenden Features enthalten:

**Hinzugefügte Connectors**: Stellen Sie eine Verbindung mit mehr Daten aus externen Assets her. Die folgenden Connectoren werden nun unterstützt: Google Big Query, Google Drive, Google Tabellen, Box, Dropbox und OneDrive.

**Erstellen von Arbeitsmappen**: Erstellen Sie eine Arbeitsmappe auf der Seite "Externe Ressourcen" oder aus einer Datenbank oder Tabelle für von Catalog unterstützte Verbindungen. Weitere Informationen finden Sie in der Tableau Desktop- und Webdokumenterstellungshilfe

unter "Tableau Catalog-Benutzer erstellen auf externe Assets basierende Arbeitsmappen" in Creators: Erste Schritte mit [Webdokumenterstellung.](https://help.tableau.com/current/pro/desktop/de-de/getstarted_web_authoring.htm#tableau-catalog-users-create-workbooks-from-external-assets)

**Filtern nach zertifizierten und Datenqualitätswarnungen**: Filtern Sie Datenquellen, Datenbanken, Dateien und Tabellen nach "Zertifiziert", filtern Sie Datenquellen nach Verbindungen und filtern Sie Datenbanken und Tabellen nach Datenqualitätswarnungen. Weitere Informationen finden Sie in der Hilfe zu Tableau Desktop und zur Webdokumenterstellung unter "Öffnen der Seite "Verbindung zu Daten herstellen"" in [Creators: Herstellen](https://help.tableau.com/current/pro/desktop/de-de/creator_connect.htm#open-the-connect-to-data-page) einer Verbindung zu [Daten](https://help.tableau.com/current/pro/desktop/de-de/creator_connect.htm#open-the-connect-to-data-page) im Web oder "Verbindung von Tableau Desktop" in [Verbindung](https://help.tableau.com/current/pro/desktop/de-de/examples_tableauserver.htm#connect-from-tableau-desktop) mit Daten mithilfe von [Tableau](https://help.tableau.com/current/pro/desktop/de-de/examples_tableauserver.htm#connect-from-tableau-desktop) Server oder Tableau Cloud.

## **Erweiterter Bereich "Datendetails"**:

- Zeigen Sie mit einer Sparkline an, wie oft ein Blatt oder Dashboard in den letzten 12 Wochen angezeigt wurde.
- Sie können leicht erkennen, dass es in einer Ansicht Warnungen gibt.
- Erweitern Sie ein Feld, um die zugehörigen Metadaten anzuzeigen, beispielsweise eine Beschreibung oder Berechnung.
- Wenn ein Feld in einer Arbeitsmappe seine Beschreibung erbt, sehen Sie, woher die Beschreibung stammt.

Weitere Informationen finden Sie in der Tableau Desktop- und Webdokumenterstellungshilfe unter "Verwenden Sie Data Details, um Visualisierungsinformationen anzuzeigen" unter [Untersuchen](https://help.tableau.com/current/pro/desktop/de-de/data_explore_analyze_interact.htm#use-data-details-to-see-visualization-information) und Analysieren von Daten in einer [Ansicht.](https://help.tableau.com/current/pro/desktop/de-de/data_explore_analyze_interact.htm#use-data-details-to-see-visualization-information)

# Hinzugefügt im Oktober 2019

# Webdokumenterstellung und Interaktion mit Ansichten

Eine umfassende Liste der neuen Funktionen und Verbesserungen im Zusammenhang mit der Webdokumenterstellung und der Interaktion mit Ansichten im Web finden Sie unter "Vorbereiten, Erstellen und Anzeigen von Daten im Internet" unter [Neuigkeiten](https://help.tableau.com/current/pro/desktop/de-de/help.htm#whatsnew_desktop.htm) in Tableau für

[Benutzer](https://help.tableau.com/current/pro/desktop/de-de/help.htm#whatsnew_desktop.htm) und Tableau [Desktop](https://help.tableau.com/current/pro/desktop/de-de/help.htm#server_desktop_web_edit_differences.htm). Themen zur Webdokumenterstellung und Interaktion mit Ansichten finden Sie unter [Verwenden](https://help.tableau.com/current/pro/desktop/de-de/help.htm#web_author_home.htm) von Tableau im Web.

#### Empfehlungen für Ansichten

Tableau Cloud stellt jetzt Empfehlungen für Ansichten bereit, damit Benutzer relevante Inhalte leichter auffinden können. Weitere Informationen zu diesen Empfehlungen finden Sie unter [Empfohlene](https://help.tableau.com/current/pro/desktop/de-de/recommendations.htm) Ansichten entdecken.

Sie können steuern, ob Empfehlungen auf Ihrer Website angezeigt werden oder ob Benutzernamen auf Empfehlungs-Tooltips angezeigt werden, indem Sie die Optionen unter **Empfehlungen für Ansichten** auf der Seite "Einstellungen" anpassen.

#### Verbesserungen bei Tabellenvisualisierungen

Autoren können jetzt breite Tabellen mit bis zu 50 Spalten erstellen. Breite Tabellen mit diskreten Feldern können nun auch horizontal gescrollt werden. Weitere Informationen finden Sie unter Definieren einer [Tabellenstruktur.](https://help.tableau.com/current/pro/desktop/de-de/formatting_tableoptions.htm) Sehen Sie sich diesen Beitrag zu [Tabellen](https://datavis.blog/2019/10/07/50-column-tables/) mit [50 Spalten](https://datavis.blog/2019/10/07/50-column-tables/) von Tableau Public Ambassador Marc Reid auf datavis. blogan.

### Erstellen von Extrakten im Web

Jetzt können Sie Extrakte im Browser erstellen, ohne Tableau Desktop zu verwenden. Weitere Informationen finden Sie unter Erstellen von [Extrakten](#page-1086-0) im Web. Sie können auch die neuen Befehle createextracts und deleteextracts in tabcmd verwenden, um Extrakte für eine veröffentlichte Arbeitsmappe oder Datenquelle zu erstellen oder zu löschen. Weitere Informationen finden Sie unter [tabcmd-Befehle](#page-988-0)-Befehle.

#### Abrufen von Ladezeiten mit "Erkenntnisse für Admins" (Beta)

Die neueste Version von "Erkenntnisse für Admins" umfasst das **Viz Load Time Drilldown**-Dashboard und die **TS Web Requests**-Datenquelle. Sie können beide Ressourcen verwenden, um Benutzern, die Ansichten erstellen, zu einem besseren Verständnis des Benutzererlebnis jener Benutzer zu verhelfen, die diese Ansichten verwenden. Weitere Informationen finden Sie unter Erkunden Sie die [vorkonfigurierte](#page-657-0) Arbeitsmappe und [Erkunden](#page-662-0) Sie die [Datenquellen.](#page-662-0)

Das Dashboard und die Datenquelle stehen Ihnen *auf Anfrage* als Beta-Funktionen zur Verfügung. Um Zugriff auf die Beta-Version zu erhalten oder uns Ihre Gedanken und Ideen zu den neuen "Erkenntnisse für Admins"-Inhalten mitzuteilen, melden Sie sich bei der Site [Frü](https://prerelease.tableau.com/key/online_admin)hes [Feedback](https://prerelease.tableau.com/key/online_admin) an.

Deaktivieren von E-Mail-Benachrichtigungen, wenn Tableau Bridge-Clients nicht ausgeführt werden

Wenn geplante Aktualisierungen außerhalb des Zeitplans ausgeführt werden oder wenn Sie Benachrichtigungen über Clients beenden möchten, die nicht ausgeführt werden, können Sie E-Mail-Benachrichtigungen deaktivieren. Weitere Informationen finden Sie unter [Ändern](#page-1277-0) der [Bridge-Clienteinstellungen](#page-1277-0).

## Zugang anfordern

Benutzer können jetzt Zugriff anfordern, um ein Projekt, eine Arbeitsmappe oder eine Ansicht anzuzeigen, wenn sie nicht über die Anzeigeberechtigung verfügen. Wenn ein Benutzer Zugriff auf Inhalte anfordert, leitet Tableau eine E-Mail mit Informationen über die Anfrage und Anweisungen zum Durchführen von Zugriffsänderungen an die für die Berechtigungen für den entsprechenden Inhalt verantwortliche Person weiter. Weitere Informationen zum Verwalten von Berechtigungen finden Sie unter [Berechtigungen.](#page-787-0)

## Beschränken der Sichtbarkeit von Benutzerinformationen

Auf der Site "Benutzersichtbarkeit" können Administratoren verwalten, ob Benutzer mit den Site-Rollen "Viewer" und "Explorer" andere Benutzer und Gruppen auf der Site sehen können. Das kann für Sites wichtig sein, die von mehreren Clients verwendet werden. Wenn die Benutzersichtbarkeit auf **Eingeschränkt** festgelegt ist, können Explorer und Viewer keine Informationen zu anderen Benutzern anzeigen, darunter unter anderem Aliase, Projektbesitz, Kommentare. Ersteller und Administratoren (einschließlich Site-Administrator-Explorer) können weiterhin Benutzerinformationen anzeigen. Standardmäßig ist die Benutzersichtbarkeit auf "Vollständig" festgelegt. Weitere Informationen dazu finden Sie unter [Verwalten](#page-728-0) der Site-[Benutzersichtbarkeit.](#page-728-0)

Aktivieren oder Deaktivieren von "Frag die Daten" für eine Site

Als Siteadministrator können Sie die Verfügbarkeit von "Frag die Daten" im Bereich **Allgemein** der Standorteinstellungen steuern. Weitere Informationen finden Sie unter [Deaktivieren](#page-1721-0) oder [Aktivieren](#page-1721-0) von "Frag die Daten" für eine Site.

## Sandbox-Erweiterungen verwalten

Tableau unterstützt jetzt Sandbox-Erweiterungen, bei denen es sich um eine neue Art von Dashboard-Erweiterung handelt, die in einer von Tableau gehosteten geschützten Umgebung ausgeführt wird. Wie bei netzwerkfähigen Erweiterungen handelt es sich bei Sandbox-Erweiterungen um Webanwendungen, die in benutzerdefinierten Dashboardzonen ausgeführt werden und mit dem Rest des Dashboards über die [Tableau-Erweiterungs-API](https://tableau.github.io/extensions-api/) interagieren können. Während netzwerkfähige Erweiterungen vollen Zugriff auf das Web haben, können Sandbox-Erweiterungen keine Daten freigeben oder Netzwerkanrufe außerhalb von Tableau tätigen. Sandbox-Erweiterungen bieten Tableau-Benutzern und -Administratoren eine neue Sicherheitsstufe.

Weitere Informationen zum Kontrollieren von Erweiterungen finden Sie unter [Verwalten](#page-945-0) von Dashboard- und [Visualisierungs-Erweiterungen](#page-945-0) in Tableau Cloud. Weitere Informationen zur Erweiterungssicherheit und Bereitstellungsstrategien finden Sie unter [Erweiterungssicherheit](https://help.tableau.com/current/server/de-de/security_extensions.htm) in der Tableau Server-Hilfe.

# Hinzugefügt im September 2019

Support für Italienisch hinzugefügt

Tableau hat Support für Italienisch hinzugefügt. Sie können Tableau so einstellen, dass die Benutzeroberfläche in einer von elf Sprachen angezeigt wird:

- Chinesisch (vereinfacht)
- Chinesisch (traditionell)
- Englisch (Vereinigtes Königreich)
- Englisch (Vereinigte Staaten)
- Französisch
- Deutsch
- Italienisch
- Japanisch
- Koreanisch
- Portugiesisch
- Spanisch

Weitere Informationen finden Sie unter Sprache und [Gebietsschema](https://help.tableau.com/current/pro/desktop/de-de/useracct.htm#change-language-and-locale) ändern in der Tableau-Benutzerhilfe.

Zusätzlich zur Unterstützung von Italienisch in allen Tableau-Produkten ist die Hilfe auch in diesen Sprachen verfügbar. Um die Hilfe in Ihrer bevorzugten Sprache zu lesen, navigieren Sie zum Ende der [Tableau-Hilfe-S](https://www.tableau.com/de-de/support/help)eite auf der Tableau-Website und wählen Sie die Sprache in der Fußzeile aus.

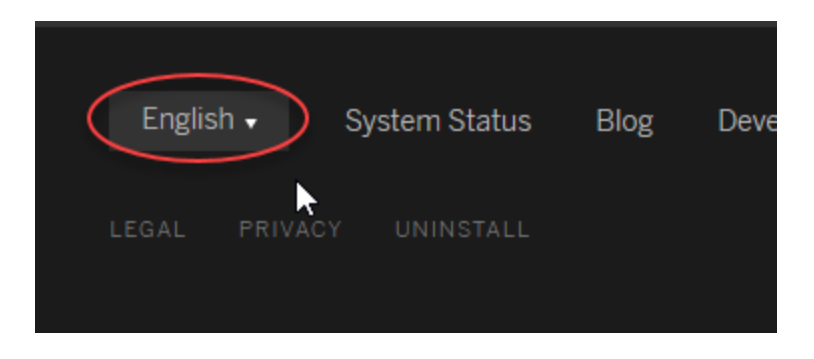

## Tableau Data Management

Die Datenmanagement-Funktionen sind über eine neue Lizenz erhältlich, die den Kunden bei der Verwaltung von Tableau-Inhalten und -Datenbeständen in ihrer Tableau Server- oder Tableau Cloud-Umgebung unterstützen. Tableau Prep Conductor und Tableau Catalog sind im Datenmanagement enthalten. Weitere Informationen finden Sie unter Über [Tableau](#page-2036-0) Data [Management](#page-2036-0).

Tableau Prep Conductor - Teil von Tableau Data Management

Tableau Prep Conductor ist in den separat lizenzierten Datenmanagement-Funktionen für Tableau Server und Tableau Cloud enthalten. Tableau Prep Conductor nutzt die Planungs-

und Nachverfolgungsfunktionen von Tableau Cloud, sodass Sie die Ausführung von Schemata zur Aktualisierung der Schemaausgabe automatisieren können, anstatt sich jedes Mal, wenn sich Ihre Daten ändern, in Tableau Prep anmelden und einzelne Schemata manuell ausführen zu müssen. Weitere Informationen finden Sie unter [Tableau Prep Conductor.](#page-2043-0)

### Funktionen von Tableau Catalog – Teil von Tableau Data Management

Tableau Catalog ist in den separat lizenzierten Datenmanagement-Funktionen für Tableau Server und Tableau Cloud enthalten und stellt Ihnen eine Vielzahl von Features für die Datenverwaltung zur Verfügung. Mit Tableau Catalog können Sie Daten ermitteln, Datenbestände verwalten, Datenqualität kommunizieren, Wirkungsanalysen durchführen und die Verzweigung der in Tableau-Inhalten verwendeten Daten verfolgen. Weitere Informationen finden Sie unter Über [Tableau](#page-2099-0) Catalog.

### Tableau Metadaten-API

Wenn Sie ein Entwickler sind und auf Metadaten Zugang nehmen möchten, die von Tableau Catalog indiziert oder über Tableau Catalog angezeigt werden, lesen Sie die Hilfe zu [Tableau](https://help.tableau.com/current/api/metadata_api/de-de/index.html) [Metadaten-API](https://help.tableau.com/current/api/metadata_api/de-de/index.html).

## Ansichten mit "Erklär die Daten" untersuchen und prüfen

Mit "Erklär die Daten" können Sie Markierungen in einer Visualisierung untersuchen, aufdecken und vertiefen. "Erklär die Daten" gibt Ihnen ein neues Fenster in Ihre Daten, indem es statistische Erklärungen für eine ausgewählte Marke vorschlägt, einschließlich potenziell verwandter Daten aus der Datenquelle, die sich nicht in der aktuellen Ansicht befinden.

Creator und Explorer mit Bearbeitungsberechtigungen können die Funktion "Erklär die Daten" verwenden, wenn sie eine Ansicht in Desktop oder im Internet in Tableau Cloud oder Tableau Server bearbeiten.

Erklärungen geben Ihnen Informationen und Visualisierungen zu den Datenpunkten, die sich möglicherweise auf den Markierungswert auswirken. Sie können dann Visualisierungen für weitere Untersuchungen öffnen. Weitere Informationen finden Sie unter [Inspizieren](https://help.tableau.com/current/pro/desktop/de-de/explain_data.htm) einer [Ansicht](https://help.tableau.com/current/pro/desktop/de-de/explain_data.htm) mit Erklär die Daten in der Tableau-Benutzerhilfe.

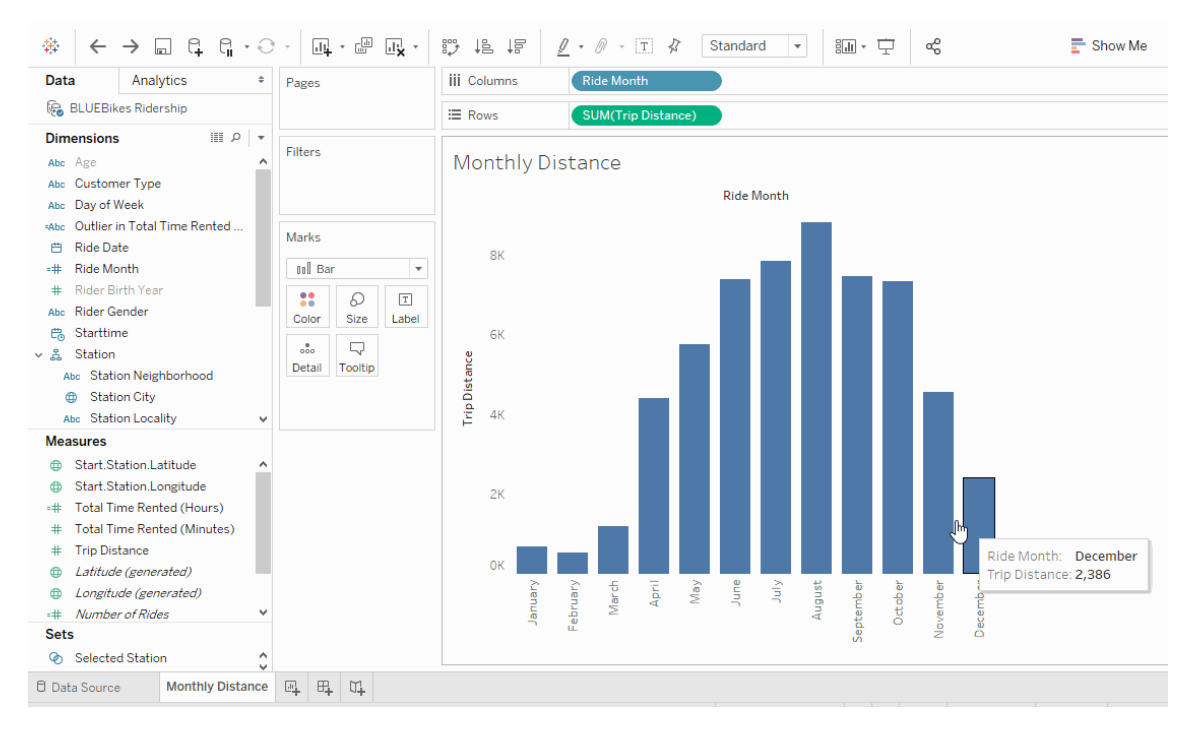

Verbesserungen für "Frag die Daten" (Ask Data)

Benutzer können nun "Frag die Daten" (Ask Data) in HTML-Seiten einbetten, relative Datumsfilter anpassen und obere und untere Ausreißer im Kontext sehen. Weitere Informationen finden Sie unter [Automatisches](https://help.tableau.com/current/pro/desktop/de-de/ask_data.htm) Erstellen von Ansichten mit "Frag die Daten" (Ask Data) in der Tableau-Benutzerhilfe.

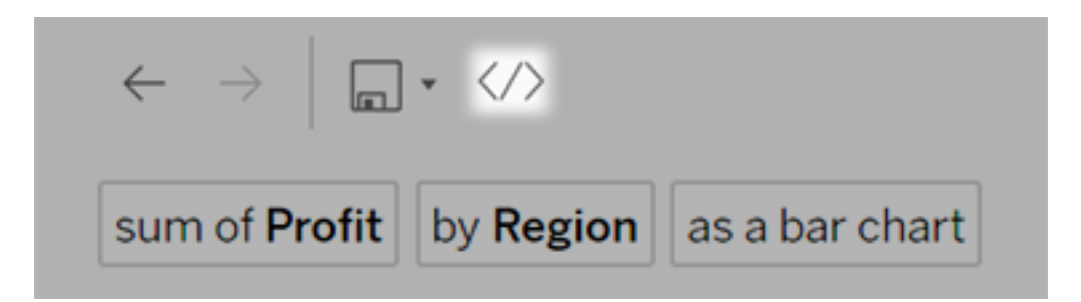

Datenquellenbesitzer und Tableau-Administratoren können nun neben Feldnamen auch Synonyme für Feldwerte hinzufügen. Weitere Informationen finden Sie unter [Daten](https://help.tableau.com/current/pro/desktop/de-de/ask_data_optimize.htm) für "Frag die Daten" (Ask Data) [optimieren](https://help.tableau.com/current/pro/desktop/de-de/ask_data_optimize.htm) in der Tableau-Benutzerhilfe.

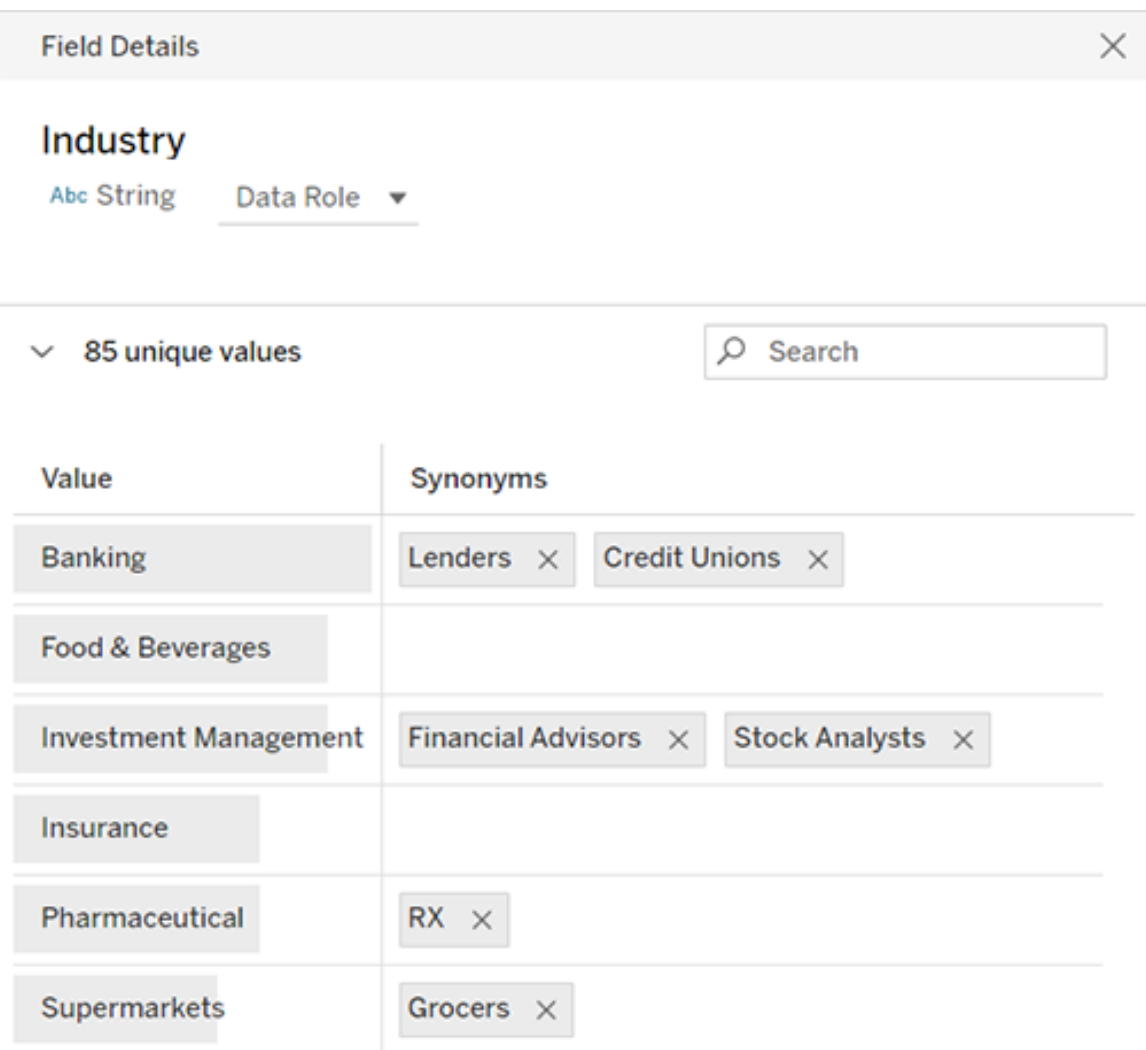

## Auftragsverwaltung

Site-Administratoren können jetzt Aufträge anzeigen, überwachen und verwalten. Weitere Informationen finden Sie unter Verwalten von [Hintergrundaufträgen](#page-1055-0) in Tableau Cloud.

# Hinzugefügt im Mai 2019

Wählen Sie aus zehn verschiedenen Sprachen für Tableau aus

Tableau hat die Unterstützung für zwei neue Sprachen hinzugefügt, Chinesisch (traditionell) und Englisch (Großbritannien). Sie können Tableau so einstellen, dass die Benutzeroberfläche in einer von zehn Sprachen angezeigt wird:

- Chinesisch (vereinfacht)
- Chinesisch (traditionell)
- Englisch (Vereinigtes Königreich)
- Englisch (Vereinigte Staaten)
- Französisch
- Deutsch
- Japanisch
- Koreanisch
- Portugiesisch
- Spanisch

Weitere Informationen finden Sie unter Sprache und [Gebietsschema](https://help.tableau.com/current/pro/desktop/de-de/useracct.htm#change-language-and-locale) ändern in der Tableau-Benutzerhilfe.

Zusätzlich zur Unterstützung von zwei neuen Sprachen in allen Tableau-Produkten ist die Hilfe auch in diesen Sprachen verfügbar. Um die Hilfe in Ihrer bevorzugten Sprache zu lesen, navigieren Sie zum Ende der [Tableau-Hilfe-S](https://www.tableau.com/de-de/support/help)eite auf der Tableau-Website und wählen Sie die Sprache in der Fußzeile aus.

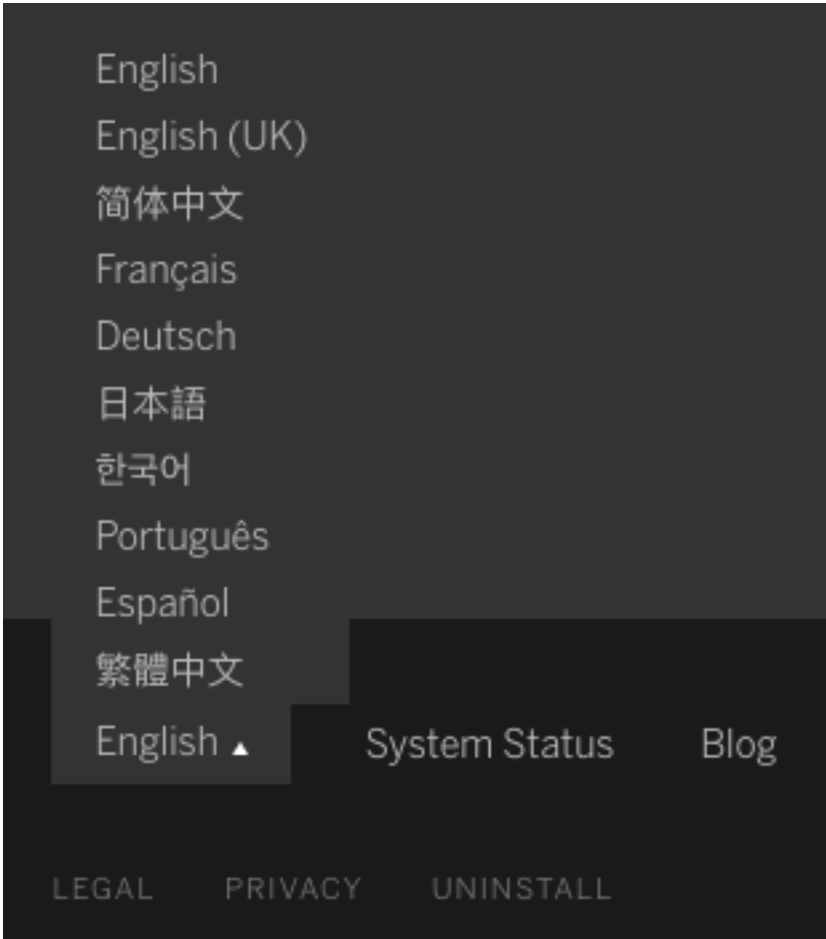

# Vereinfachtes Design

In der rechten unteren Ecke jeder Hilfeseite wird ein blaues Symbol **Feedback senden** angezeigt, um es Ihnen zu erleichtern, Feedback über den Inhalt einer Themenseite zu senden. Klicken Sie auf das Symbol, um uns mitzuteilen, ob eine Themenseite für Sie hilfreich ist, und um uns zu sagen, was verbessert werden muss.

Verwenden von "Erkenntnisse für Admins" zum Erstellen benutzerdefinierter Admin-Ansichten

Aktivieren Sie das Projekt "Erkenntnisse für Admins" für Ihre Site, um benutzerdefinierte Admin-Ansichten über Tableau Cloud Adoption, Site-Traffic, Lizenzzuordnung und mehr zu erstellen. Weitere Informationen finden Sie unter Verwenden von ["Erkenntnisse](#page-655-0) für Admins" für das Erstellen [benutzerdefinierter](#page-655-0) Ansichten.

Konfigurieren der E-Mail-Benachrichtigungen für unvollständige Aktualisierungen von Extrakten

Als Eigentümer einer Extraktdatenquelle, dessen geplante Aktualisierungen von Tableau Bridge durchgeführt werden, können Sie Tableau Cloud so konfigurieren, dass Sie E-Mail-Warnmeldungen für unvollständige Aktualisierungen erhalten. Weitere Informationen finden Sie unter Ändern der [Bridge-Clienteinstellungen.](#page-1277-0)

Verbesserungen von Tableau Bridge

Hier sind einige zusätzliche Verbesserungen, die am Client und Workflow von Tableau Bridge vorgenommen wurden.

- Greifen Sie über das Client-Menü auf Verwaltungsansichten zu, die sich auf Tableau Bridge beziehen.
- Sie können schnell feststellen, ob Live-Abfragen direkt vom Client aus unterstützt werden.

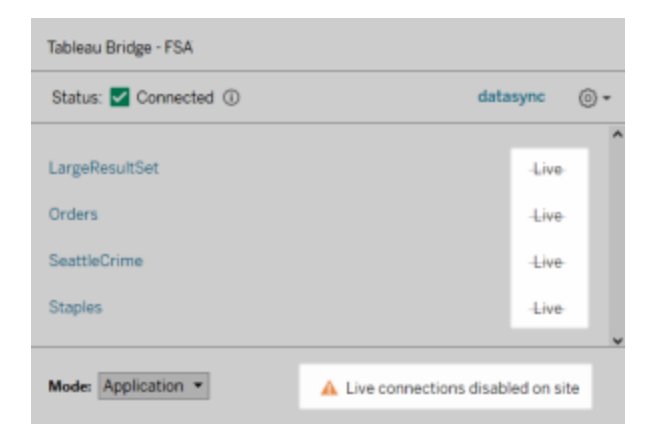

• Empfangen Sie E-Mail-Warnmeldungen, wenn eine geplante Aktualisierung nicht gestartet werden kann, weil der Client nicht ausgeführt wird. **Hinweis:** Nach dem Upgrade von Tableau Cloud auf 2019.2 verzeichnen manche Datenquellenbesitzer möglicherweise einen Anstieg von Benachrichtigungen bezüglich nicht laufender Tableau Bridge-Clients. Für weitere Informationen siehe [Geplante](#page-1318-0)

[Aktualisierungen](#page-1318-0) scheinen außerhalb des Zeitplans zu laufen:.

Verbesserungen für "Frag die Daten" (Ask Data)

Für Benutzer bietet "Frag die Daten" (Ask Data) jetzt die Möglichkeit, Fragen im Gesprächsstil zu stellen, einfache Berechnungen anzuwenden und mehrfache Blätter zu erstellen. Weitere Informationen finden Sie unter [Automatisches](https://help.tableau.com/current/pro/desktop/de-de/ask_data.htm) Erstellen von Ansichten mit "Frag die Daten" (Ask [Data\)](https://help.tableau.com/current/pro/desktop/de-de/ask_data.htm) in der Tableau-Benutzerhilfe.

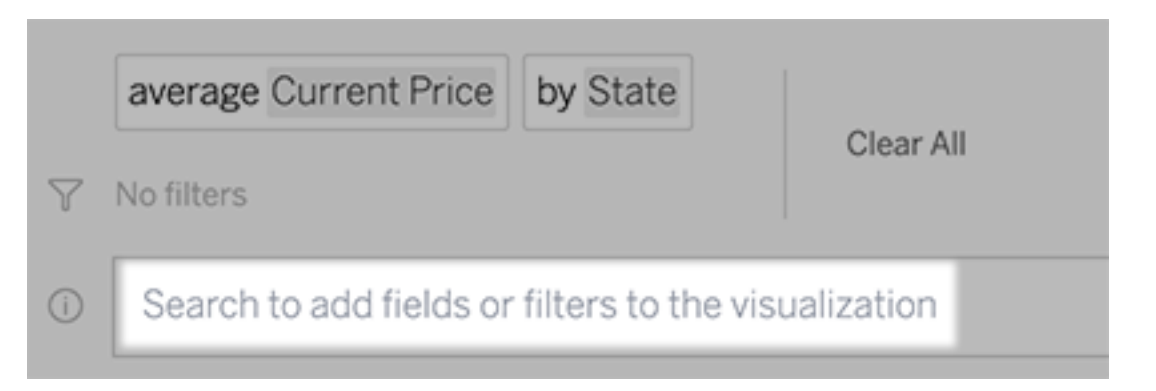

Für Datenmanager und Siteadministratoren:

- Wörter wie "Jahr" und "Datum" sind für analytische Funktionen reserviert und sollten in Feldnamen vermieden werden.
- Die Möglichkeit, Synonyme für Feldnamen hinzuzufügen, ist nun auf Datenquellenbesitzer und Tableau-Administratoren beschränkt, was den Benutzern ein einheitlicheres Erlebnis bietet.
- Ein Nutzungsanalyse-Dashboard zeigt die beliebtesten Abfragen, Top-Benutzer und andere hilfreiche Informationen.

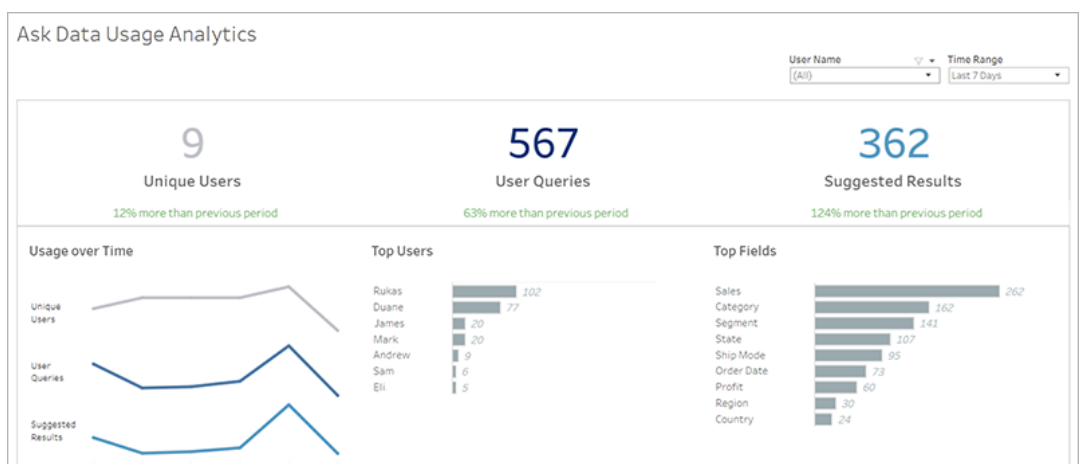

Weitere Informationen finden Sie unter Daten für "Frag die Daten" (Ask Data) [optimieren](https://help.tableau.com/current/pro/desktop/de-de/ask_data_optimize.htm) in der Tableau-Benutzerhilfe.

Startseiten- und Navigationsverbesserungen

Für Benutzer und Administratoren erleichtern neue Navigationsänderungen und Seiten den Einstieg und die Suche nach relevanten Inhalten:

• Verwenden Sie die neue Startseite, um auf die neuesten Ansichten zuzugreifen, Lieblingsinhalte zu finden und zu sehen, was auf der Site beliebt ist. Das Begrüßungsbanner und die Aktionen sind auf die Rolle der Site zugeschnitten, um den Benutzern den Einstieg zu erleichtern.

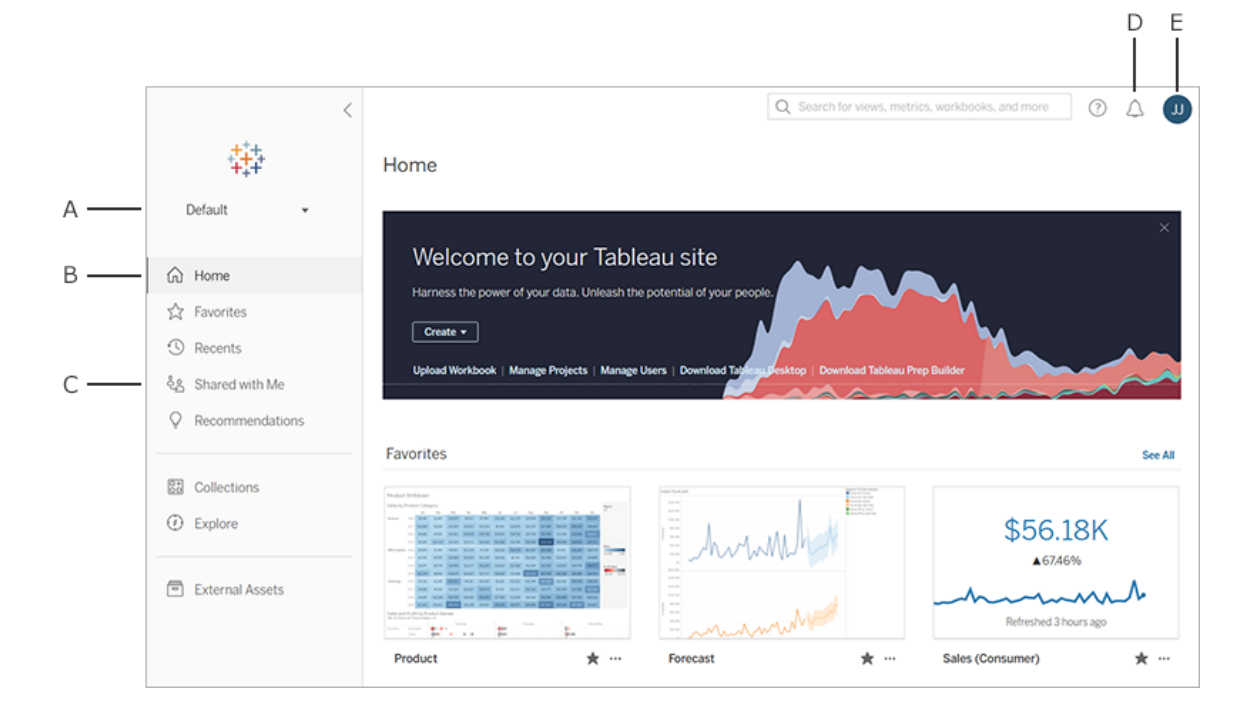

- **·** Spezielle Favoriten- und Aktuelles-Seiten bieten Benutzern Zugriff auf all ihre wichtigsten Inhalte. Verwenden Sie die Sortier- und Filteroptionen rechts auf jeder Seite, um relevante Inhalte zu finden.
- Das neue Navigationspanel links ermöglicht es den Benutzern, schnell zwischen wichtigen Seiten auf der Site zu wechseln, einschließlich der **Erkundungsseite**, wo sie alle Inhalte der Site an einer Stelle sehen können. Das Panel reagiert auf die Bildschirmgrößen und kann zusammengeklappt werden.

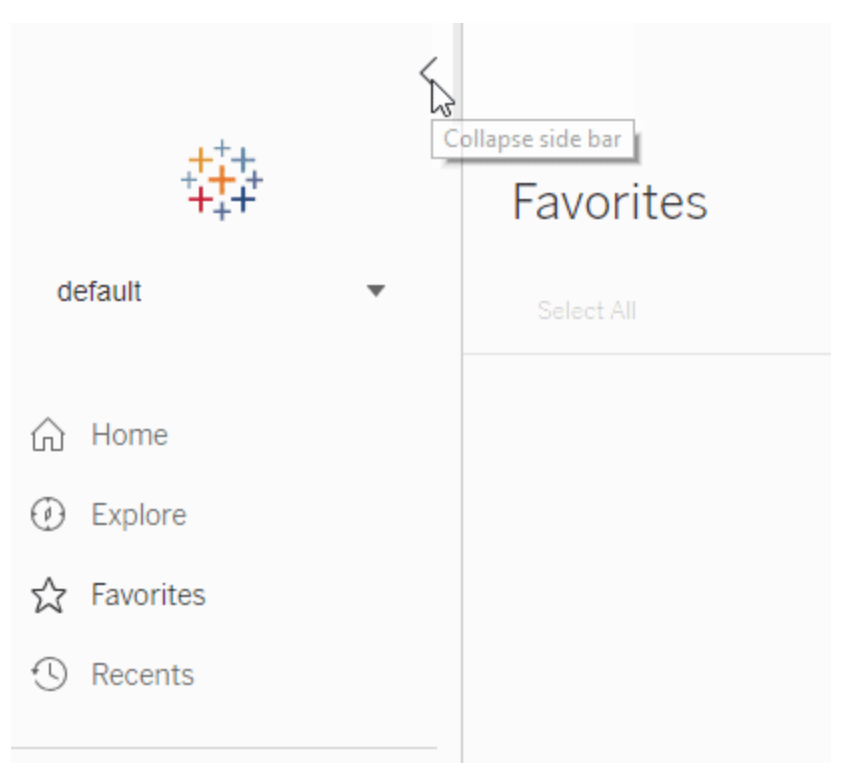

• Wenn Benutzer eine Visualisierung ansehen oder erstellen, verschwindet das linke Navigationspanel, um mehr Platz für Analysen zu schaffen. Die kompakte Kopfzeile erleichtert die Navigation durch die Projekthierarchie, die Suche in der Site und den Zugriff auf Favoriten bei Bedarf.

Weitere Informationen finden Sie unter Führung durch Ihre [Tableau-Site](https://help.tableau.com/current/pro/desktop/de-de/navigating.htm) in der Tableau-Benutzerhilfe.

## Warnmeldungs-Seitenpanel

Wenn Benutzer in einer beliebigen Ansicht **Warnmeldungen** auswählen, zeigt ein neues Panel Warnmeldungen an, die bereits für die Viz vorhanden sind. um eine für andere sichtbare Warnmeldung zu erstellen, wählen Sie bei der Erstellung der Warnmeldung **Für andere sichtbar machen** . Warnmeldungen, die vor 2019.2 erstellt wurden, sind für andere nicht sichtbar, können aber aktualisiert werden. Weitere Informationen finden Sie unter [Senden](https://help.tableau.com/current/pro/desktop/de-de/data_alerts.htm) von daten[gesteuerten](https://help.tableau.com/current/pro/desktop/de-de/data_alerts.htm) Warnungen über Tableau Cloud oder Tableau Server in der Tableau-Benutzerhilfe.

Für Viewer-Rolle unterstützte benutzerdefinierte Ansichten

Zum Erstellen von benutzerdefinierten Ansichten war bisher eine Creator- oder Explorer-Lizenz erforderlich. Jetzt können sie jedoch auch von Betrachtern erstellt werden. Weitere Informationen finden Sie unter [Benutzerdefinierte](https://help.tableau.com/current/pro/desktop/de-de/customview.htm) Ansichten verwenden in der Tableau-Benutzerhilfe.

Eine Standard-Startseite für die Site festlegen

Administratoren können eine Standard-Startseite für jeden auf einer Site festlegen. Wenn sich ein Site-Benutzer in Tableau Cloud anmeldet, landet er auf der von einem Administrator festgelegten Startseite. Weitere Informationen finden Sie unter [Standardstartseite](#page-408-0) für alle Benutzer [festlegen.](#page-408-0)

Verbesserungen beim Web-Authoring

- <sup>l</sup> Fügen Sie beim Erstellen einer Datenquelle eine gespeicherte Prozedur mit Parametern hinzu.
- In der Statusleiste im Web-Authoring finden Sie Informationen über Ihre Ansicht, einschließlich ausgewählter Markierungen im Vergleich zu Gesamtmarkierungen, Zeilen und Spalten sowie Aggregationen. Weitere Informationen zur Statusleiste finden Sie unter [Informationen](https://help.tableau.com/current/pro/desktop/de-de/environment_workspace.htm#StatusBar) zur Statusleiste in der Tableau-Benutzerhilfe.
- <sup>l</sup> Ändern Sie die Aggregation eines Feldes über das Dropdown-Menü. Klicken Sie mit der rechten Maustaste+Ziehen (unter macOS, mit der linken Maustaste+Option+Ziehen) auf ein Feld auf einer beliebigen Karte oder einem Container und wählen Sie einen Aggregationstyp aus. Dadurch wird das Feld auf die Karte oder den Container mit der gewählten Aggregation gelegt.
- Erstellen, Bearbeiten und Entfernen von Parametern.

# Hinzugefügt im Februar 2019

## Verbesserte Inhaltsnavigation

Sie haben eine neue Möglichkeit, freigegebene Inhalte zu durchsuchen. Wenn Sie ein Projekt öffnen, können Sie den gesamten in diesem Projekt enthaltenen Inhalt – Arbeitsmappen, Ansichten, Datenquellen, Schemata und verschachtelte Projekte – in einem einzelnen Raster

bzw. einer Liste sehen. So ist es einfacher, Inhalte zu finden, da Sie für verschiedene Inhaltstypen nicht mehr zu einzelnen Seiten navigieren müssen. Weitere Informationen finden Sie unter Führung durch Ihre [Tableau-Site.](https://help.tableau.com/current/pro/desktop/de-de/navigating.htm)

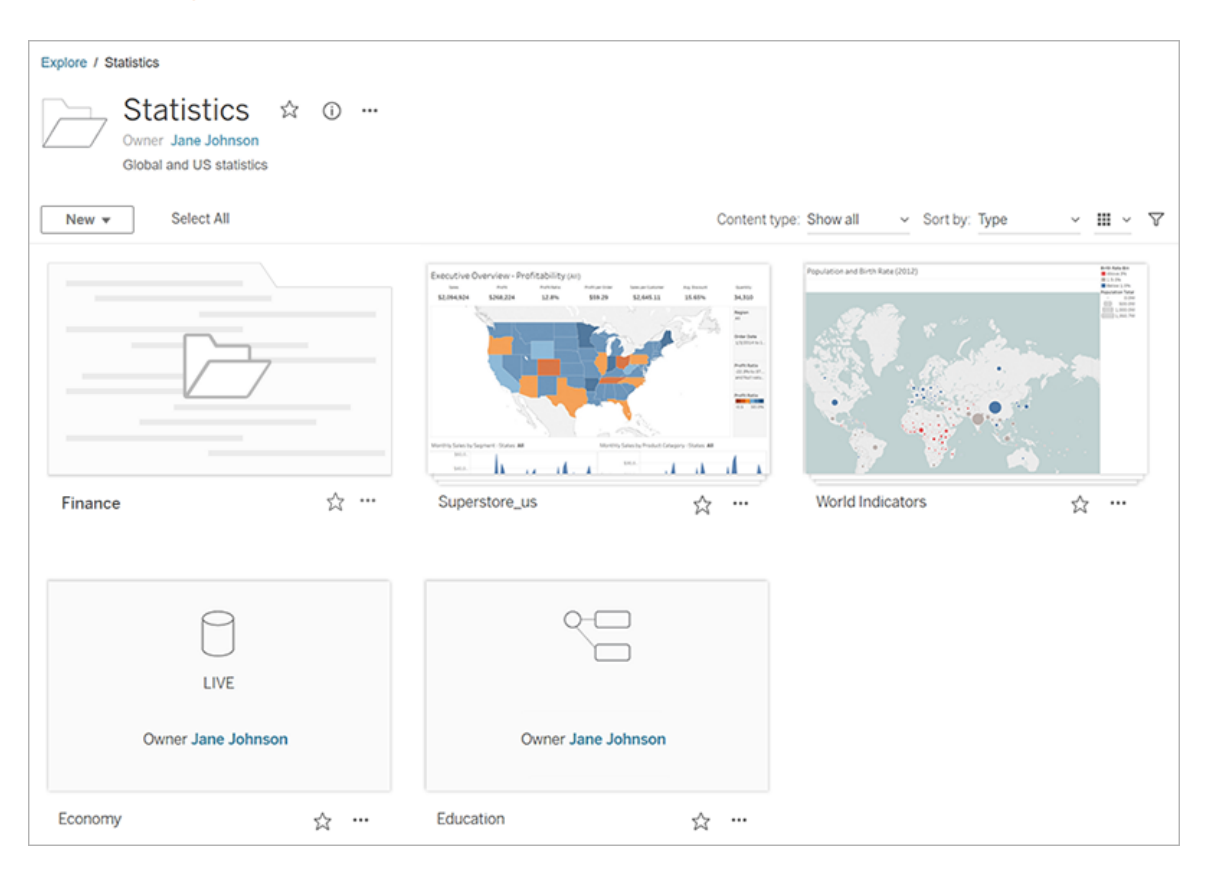

"Frag die Daten" (Ask Data) für das automatische Erstellen von Visualisierungen

Mit "Frag die Daten" (Ask Data) wird eine völlig neue Möglichkeit zur Interaktion mit Ihren Daten eingeführt. Die Funktion ermöglicht es Ihnen, direkt in Tableau eine Frage einzugeben und sofort eine Antwort darauf zu erhalten. Die Beantwortung der Fragen erfolgt in Form automatischer Datenvisualisierungen, bei denen Sie keine Felder per Drag-and-Drop verschieben müssen und kein Verständnis der Strukturnuancen Ihrer Daten benötigen.

Mit "Frag die Daten" (Ask Data) können Sie auf natürliche Weise anspruchsvolle Fragen stellen. Dabei werden wesentliche analytische Konzepte wie Zeitreihen und räumliche Analysen unterstützt und Ausdrücke wie "letztes Jahr", "früheste" und "beliebteste" verstanden.

"Frag die Daten" (Ask Data) ist für alle Benutzerrollen mit direktem Zugriff auf Datenquellen verfügbar: Ersteller, Explorer und Interaktoren.

Weitere Informationen finden Sie unter [Automatisches](https://help.tableau.com/current/pro/desktop/de-de/ask_data.htm) Erstellen von Ansichten mit "Frag die [Daten"](https://help.tableau.com/current/pro/desktop/de-de/ask_data.htm) (Ask Data) in der Tableau-Benutzerhilfe.

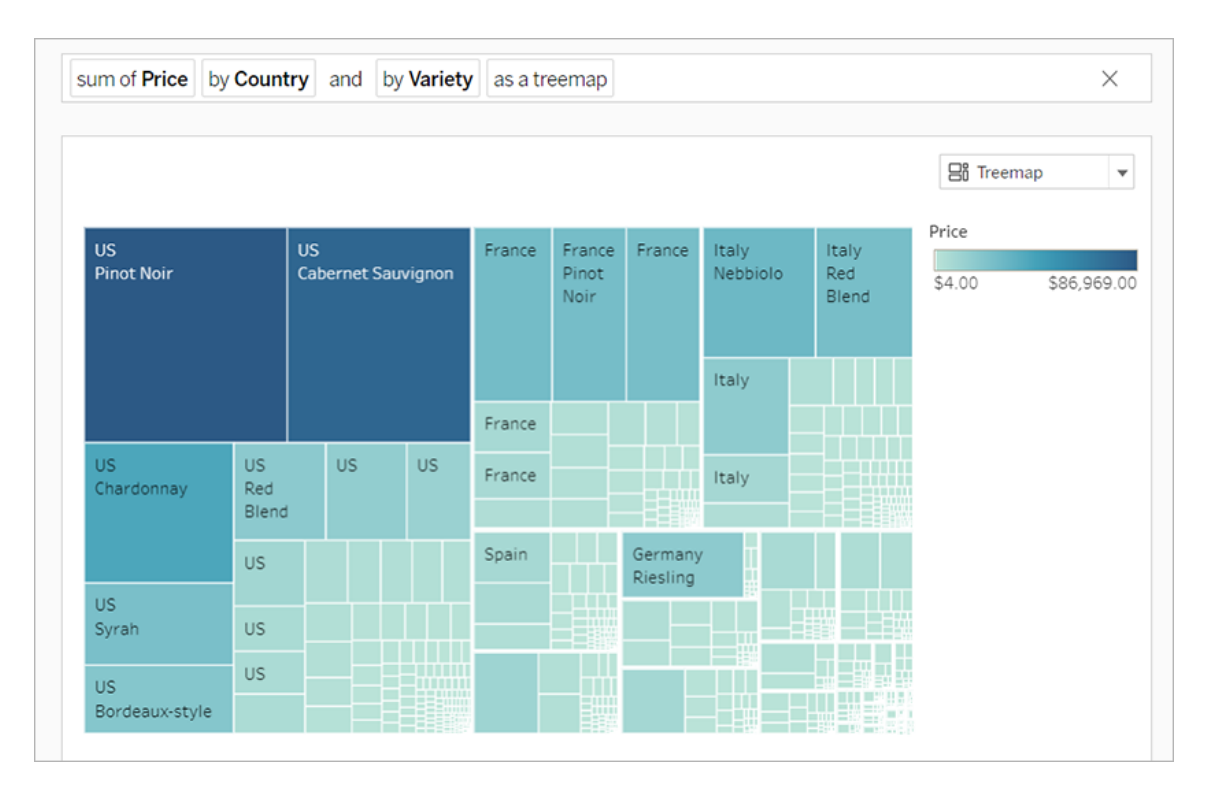

## Vektorkachel-Hintergrundkarten

Über Tableau Cloud oder Tableau Public erstellte oder veröffentlichte Karten verwenden jetzt Vektorkacheln, damit geografische Daten schneller erkundet werden können. Beim Schwenken und Zoomen sind Karten nun schärfer und glatter, während Größe und Form von Beschriftungen und Symbolen dynamisch an Ihre Ansicht angepasst werden. Die neuen Vektorkachel-Karten ersetzen die bisherige Technologie hinter Tableau-Hintergrundkarten und machen das Erlebnis reibungsloser und klarer. Zudem wurde die Hintergrund-Kartografie für Tableau-Karten aktualisiert.

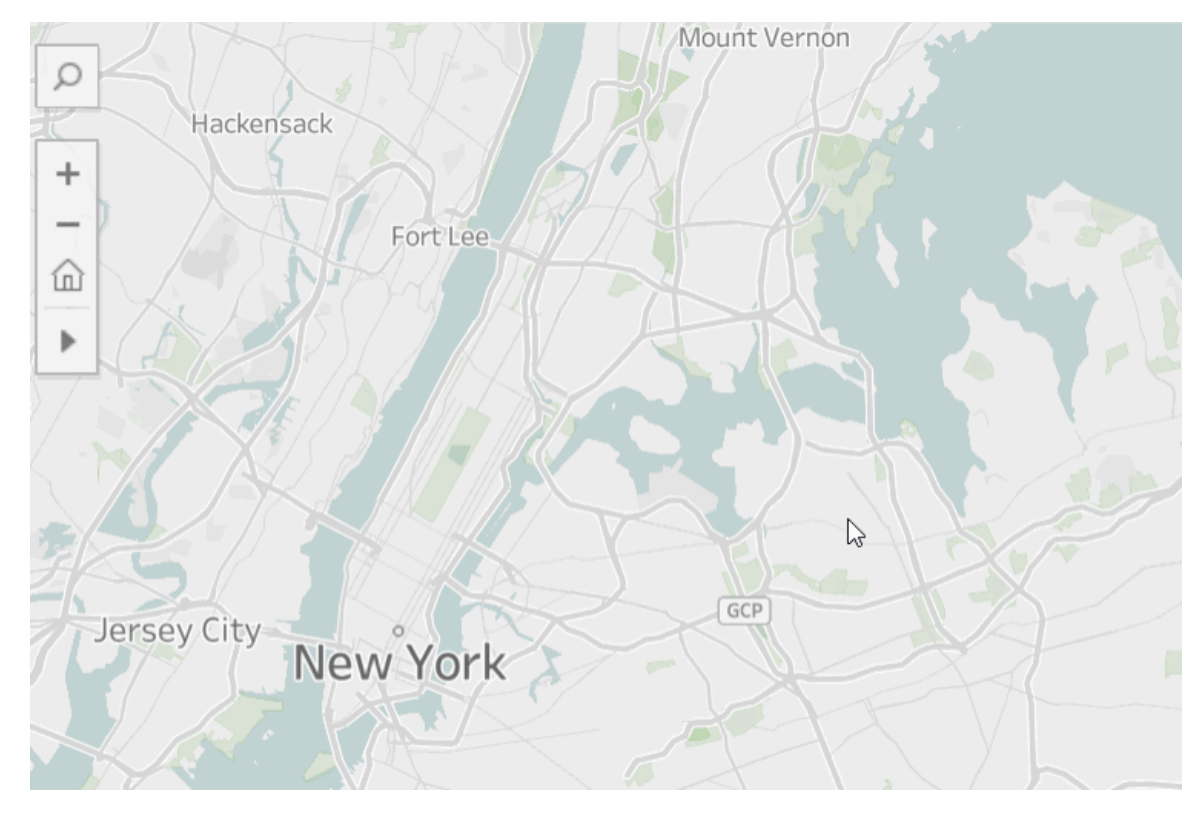

## Neue Cloud-Connectors für die Webdokumenterstellung

Verwenden Sie den Box-, Dropbox-, Google Drive-, Google BigQuery- oder OneDrive-Connector, um Tableau Cloud oder Tableau Server mit Ihren Daten zu verbinden. Weitere Informationen finden Sie unter Creators: Herstellen einer [Verbindung](#page-1069-0) zu Daten im Internet.

## Projektkartenbilder

Projektkartenbilder werden nicht mehr auf der Projektkarte angezeigt, es sei denn, sie werden als letztes Element in der Projektbeschreibung hinzugefügt und mit **!** gekapselt (Ausrufezeichen). Weitere Informationen finden Sie unter Hinzufügen eines [Projektbilds](#page-777-0).

## Benachrichtigungen zu ausgesetzten Abonnements

Wenn Sie eine Ansicht oder eine Arbeitsmappe abonnieren, erhalten Sie in regelmäßigen Abständen Momentansichten der entsprechenden Inhalte per E-Mail. Nun erhalten Sie eine E-Mail-Benachrichtigung, falls Ihr Abonnement aus irgendeinem Grund fehlgeschlagen ist. Diese Benachrichtigung enthält zudem Links, über die Sie das fehlerhafte Abonnement

wiederaufnehmen oder löschen können. Weitere Informationen finden Sie unter [Erstellen](#page-1871-0) eines Abonnements für eine Ansicht oder [Arbeitsmappe.](#page-1871-0)

### Anzeigen neuer demografischer Daten in Tableau Cloud und Tableau Public

Tableau Cloud und Tableau Public verfügen über eine neue, andere Quelle für demografische Daten als Tableau Desktop. Wenn Ihre Karte eine demografische Datenebene in Tableau Desktop verwendet, können Sie einige geringfügige Unterschiede feststellen, wenn diese Karte in Tableau Cloud oder Tableau Public veröffentlicht wird (einschließlich Zeitraum und Wertbrüche in einer Legende). Darüber hinaus werden Karten, die die Datenebenenoption "Blockgruppe" in Tableau Desktop verwenden, automatisch zu "Volkszählungsgebiet" aktualisiert, wenn sie in Tableau Cloud oder Tableau Public veröffentlicht werden. Sechs demografische Datenebenen, die in Tableau Desktop angezeigt werden, sind nicht vorhanden, wenn Karten in Tableau Cloud oder Tableau Public veröffentlicht werden:

- Prognosen zu Bevölkerungswachstum
- Prognosen zu Haushaltswachstum
- Prognosen zu Unterkunftswachstum
- Effektiver Einkaufsertrag (Median)
- Jährlicher Strukturaufbau (Median)
- Länge des Aufenthalts (Durchschnitt in Jahren)

Das Veröffentlichen von Karten aus Tableau Desktop auf Tableau Server führt nicht zu Diskrepanzen.

#### Verbesserungen der Filter

Verwenden Sie Strg+Klicken (Steuerung+Klick auf einem Mac), um mehrere Werte in einem Filter mit mehreren Werten in der Ansicht auszuwählen. Die ausgewählten Werte können nicht fortlaufend sein und sind mit einer grauen Hervorhebung gekennzeichnet. Wenn die Werte ausgewählt sind, können Sie auf ein beliebiges Kontrollkästchen klicken, um die Werte gleichzeitig zu löschen oder auszuwählen.
Verbesserungen der Webdokumenterstellung

- Neue Cloud-Connectoren für die Webdokumenterstellung: Verwenden Sie den Box-, Dropbox-, Google Drive-, Google BigQuery- oder OneDrive-Connector, um Tableau Cloud oder Tableau Server mit Ihren Daten zu verbinden.
- Datenverbesserungen: Autoren können beim Herstellen einer Verbindung zu einer neuen Datenquelle in Tableau Cloud oder Tableau Server jetzt initiale SQL-Befehle ausführen, eine Verbindung zu einer benutzerdefinierten SQL-Abfrage herstellen und eine JOIN-Berechnung hinzufügen, um Verknüpfungsfehler zwischen Feldern aufzulösen.
- Um zwischen einzelnen Posten besser unterscheiden zu können, können Sie sie jetzt mithilfe der **Hierarchie** des Seiten-Layout-Bereichs oder des Dropdown-Menüs für jedes Objekt in dem Verknüpfungsbereich umbenennen.
- <sup>l</sup> Klicken Sie nach dem Veröffentlichen im Web auf **Vorschau für Geräte-Layouts** im Browser, um zu sehen, wie Designs auf Desktopcomputern, Tablets und Smartphones aussehen.

Verwandte Informationen zu neuen Funktionen finden Sie auch unter dem Thema [Neu](https://help.tableau.com/current/pro/desktop/de-de/whatsnew_desktop.htm)[igkeiten](https://help.tableau.com/current/pro/desktop/de-de/whatsnew_desktop.htm) in der Hilfe zu Tableau Desktop und zur Webdokumenterstellung.

Prüfen und Überwachen von Extraktaktualisierungsaufgaben in Tableau Bridge mit Verwaltungsansichten

Prüfen und überwachen Sie in Tableau Bridge ausgeführten Extraktaktualisierungsaufgaben mit Verwaltungsansichten. Weitere Informationen dazu finden Sie unter [Bridge-Extrakte.](#page-689-0)

Konfigurieren eines Zeitüberschreitungslimits für Extraktaktualisierungen in Tableau Bridge

Um sicherzustellen, dass Aktualisierungsaufgaben mit langer Ausführungsdauer nicht verhindern, dass Aktualisierungen für andere Extrakte ausgeführt werden, können Sie für von einem Tableau Bridge-Client ausgeführte Aktualisierungsaufgaben ein Zeitüberschreitungslimit erzwingen. Weitere Informationen finden Sie unter Ändern der [Bridge-Cli](#page-1277-0)[enteinstellungen.](#page-1277-0)

Ermitteln der Versionsnummer des Tableau Bridge-Clients in Tableau Cloud

Als Site-Administrator können Sie in Tableau Cloud die Versionsnummern der Tableau Bridge-Clients, die mit Ihrer Site verknüpft sind.

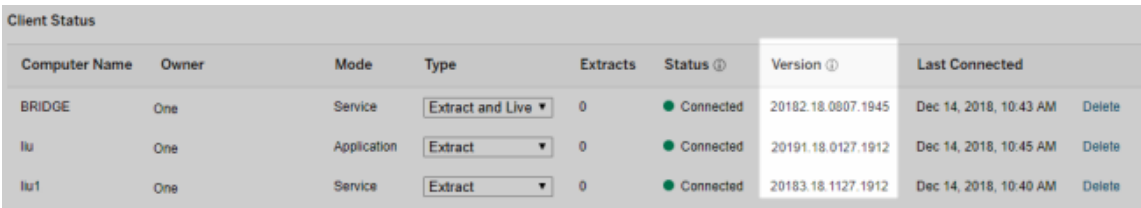

**Hinweis:** Wenn die Versionsnummer für einen Client nicht angezeigt wird, melden Sie sich an dem Computer an, auf dem der Client installiert ist, und melden Sie sich dann über den Client bei Tableau Cloud an. Wenn die Versionsnummer danach immer noch nicht angezeigt wird, sollten Sie erwägen, ein Upgrade auf die aktuellste Client-Version durchzuführen.

### Vereinfachtes Design

Es wurden Aktualisierungen vorgenommen, um Ihnen bei der Navigation durch unsere Inhalte zu helfen – darunter ein neues Menü auf der rechten Seite, über das Sie schnell verschiedene Themen auf einer Seite durchsuchen und auswählen können.

# Hinzugefügt im Oktober 2018

Verbesserungen der Webdokumenterstellung

- Erstellen von Dichtekarten und -diagrammen Verwenden Sie die Dichtemarkierung, um Karten und Diagramme zu erstellen, mit deren Hilfe Sie in Ihren Daten "Hot Spots" erkennen können.
- Fügen Sie Ihren Dashboards Bildobjekte hinzu. Sie können Ihr Bild auf einfache Art und Weise anpassen, eine Ziel-URL hinzufügen und alternative Texte hinzufügen, um die Barrierefreiheit Ihres Dashboards zu verbessern.

- <sup>l</sup> Fügen Sie den Dashboards Navigationsschaltflächen hinzu. Schaltflächen können den Benutzern das Navigieren zu einem anderen Dashboard, einem anderen Blatt oder einer anderen Story erleichtern. Passen Sie die Schaltfläche optional mit einem eigenen Bild an, oder fügen Sie einen unterstützenden QuickInfo-Text hinzu.
- Machen Sie Arbeitsblätter transparent, indem Sie die Hintergrundfarbe des Arbeitsblatts auf **Keine** festlegen.
- <sup>l</sup> Wählen Sie **Als Kreuztabelle duplizieren** aus, um ein neues Arbeitsblatt in Ihre Arbeitsmappe einzufügen und das Blatt mit einer Kreuztabellenansicht der Daten aus dem ursprünglichen Arbeitsblatt zu füllen.
- Erstellen und verschieben Sie Punkt-, Markierungs- und Bereichsanmerkungen, und ändern Sie deren Größe.

Verwandte Informationen zu neuen Funktionen finden Sie auch unter dem Thema [Neu](https://help.tableau.com/current/pro/desktop/de-de/whatsnew_desktop.htm)[igkeiten](https://help.tableau.com/current/pro/desktop/de-de/whatsnew_desktop.htm) in der Hilfe zu Tableau Desktop und zur Webdokumenterstellung.

Verbesserte Suche in der Produkthilfe, Navigation und verbessertes Layout

Die Suchergebnisse innerhalb der Produkthilfe wurden auf Ergebnisse für alle Tableau-Produkte und -Hilfeartikel erweitert. Layout und Navigation der Hilfe, beispielsweise Positionierung des Inhaltsverzeichnisse und Breadcrumb-Navigation, wurden aktualisiert, um eine konsistentere produktübergreifende Hilfe zu generieren.

Sichern von Extraktdaten auf Zeilenebene

Sichern Sie Ihre Extraktdaten auf Zeilenebene mithilfe von vorhandenen Ansätzen zum Implementieren der Sicherheit auf Zeilenebene in Tableau. Weitere Informationen finden Sie unter Beschränken des Zugriffs auf [Datenzeilenebene](https://help.tableau.com/current/pro/desktop/de-de/help.htm#publish_userfilters.htm) in der Tableau-Benutzerhilfe.

# Hinzugefügt im Juli 2018

Tableau Cloud wurde auf Linux-Server migriert. Weitere Informationen finden Sie auf der Tableau-Website unter Tableau [Cloud-Pod-Migrationen.](https://www.tableau.com/de-de/support/online-upgrade#tpVxeRf3YBvOXQLW.99)

Änderungen an der Tableau-Hilfe

Die Suchergebnisse innerhalb der Produkthilfe wurden auf Ergebnisse für alle Tableau-Produkte und -Hilfeartikel erweitert. Layout und Navigation der Hilfe, beispielsweise Positionierung des Inhaltsverzeichnisse und Breadcrumb-Navigation, wurden aktualisiert, um eine konsistentere produktübergreifende Hilfe zu generieren.

Installieren von Tableau Bridge separat von Tableau Desktop

Ab Version 2018.2 können Sie Tableau Bridge als eigenständiges Tool separat von Tableau Desktop installieren. Informationen zu den Voraussetzungen für Tableau Bridge, zur Kompatibilität mit früheren Versionen von Tableau Desktop sowie zur Installation des Tableau Bridge-Clients finden Sie unter [Installieren](https://help.tableau.com/current/online/de-de/to_bridge_install.htm) von Tableau Bridge.

Kein automatischer Neustart für Tableau Bridge

Der eigenständige Tableau Bridge-Client verwendet kein automatisches Neustartintervall, um sich selbst neu zu starten. Weitere Informationen über das für die vorherigen Versionen von Tableau Bridge erforderliche automatische Neustartintervall finden Sie in der Knowledge Base für Tableau unter Häufig [gestellte](https://kb.tableau.com/articles/HowTo/tableau-online-sync-client-frequently-asked-questions?lang=de-de) Fragen zu Tableau Bridge.

**Hinweis:** Wenn Sie ein Upgrade von Tableau Bridge 2018.1 und früher auf Tableau Bridge 2018.2 durchführen, wird das in der Konfigurationsdatei verbleibende Intervall für automatische Neustarts ignoriert.

Unterstützte Schriftarten in Tableau Cloud

Tableau Cloud enthält die folgenden "websicheren" Schriftarten: Arial, Courier New, Georgia, Tableau, Times New Roman, Trebuchet MS und Verdana.

Falls eine Visualisierung eine Schriftart verwendet, die in Tableau Cloud nicht verfügbar ist, wird die Visualisierung von Tableau Cloud stattdessen mit der Systemstandardschrift angezeigt. Weitere Informationen finden Sie im Knowledgebase-Artikel [Schriften](http://kb.tableau.com/articles/Issue/fonts-not-displaying-as-expected-after-publishing-to-public?lang=de-de) werden nach der [Veröffentlichung](http://kb.tableau.com/articles/Issue/fonts-not-displaying-as-expected-after-publishing-to-public?lang=de-de) nicht wie erwartet angezeigt auf der Tableau-Website.

Überprüfen von Live-Verbindungen in Tableau Bridge im Anwendungsmodus

Im **Anwendungsmodus** können Sie Live-Verbindungen nun schnell in Tableau Bridge überprüfen. Dies bedeutet, dass Sie nun auch festlegen können, dass Live-Abfragen nur dann ausgeführt werden können, wenn Sie bei Windows angemeldet sind (sofern diese Option vom Site-Administrator aktiviert wurde). Weitere Informationen finden Sie unter [Funktionsweise](https://help.tableau.com/current/online/de-de/to_sync_local_data.htm#how-sync-works) von [Tableau](https://help.tableau.com/current/online/de-de/to_sync_local_data.htm#how-sync-works) Bridge.

Verwalten von Dashboarderweiterungen in Tableau Cloud

Dashboarderweiterungen sind Webanwendungen, die Benutzern neue Möglichkeiten bieten, direkt in Tableau mit Daten aus anderen Anwendungen zu interagieren. Sie können die Dashboarderweiterungen kontrollieren, deren Ausführung in Tableau Sie zulassen, und Sie können den Datenzugriff durch die Erweiterung verwalten. Weitere Informationen zum Kontrollieren von Erweiterungen finden Sie unter Verwalten von [Dashboard-](#page-945-0) und Visua[lisierungs-Erweiterungen](#page-945-0) in Tableau Cloud.

Einbeziehen von Kollegen in Konversationen über Daten mit @mentions

Wenn Sie bestimmte Personen in eine Konversation über wichtige Daten in einer Ansicht einbeziehen möchten, können Sie sie in Kommentaren per @mention erwähnen. Während Sie mit der Eingabe eines Namens beginnen, werden in einer Auswahlliste übereinstimmende Personen mit Tableau-Konten in Ihrer Organisation angezeigt. Weitere Informationen finden Sie in der Tableau-Benutzerhilfe unter [Kommentieren](https://help.tableau.com/current/pro/desktop/de-de/help.htm#comment.htm?) von Ansichten.

# admin **Alan Wang Andrew Smith Ashley Garcia Server Adminstrator** @a

Site-Administratoren können @mentions im Abschnitt "Allgemein" der Site-Einstellungen deaktivieren.

Verbesserungen der Webdokumenterstellung

- Erweitern Sie die Dashboardfunktionalität, indem Sie mit Dashboarderweiterungen Verbindungen zu externen Anwendungen herstellen. Siehe [Verwenden](https://help.tableau.com/current/pro/desktop/de-de/dashboard_extensions.htm) von Das[hboarderweiterungen](https://help.tableau.com/current/pro/desktop/de-de/dashboard_extensions.htm) in der Tableau-Benutzerhilfe.
- Richten Sie Dashboardelemente an einem visuellen Raster aus. Siehe [Festlegen](https://help.tableau.com/current/pro/desktop/de-de/dashboards_organize_floatingandtiled.htm#Grid) der Größe und des Layouts Ihres [Dashboards](https://help.tableau.com/current/pro/desktop/de-de/dashboards_organize_floatingandtiled.htm#Grid) in der Tableau-Benutzerhilfe.
- Mithilfe von Tastenkombinationen können Sie Ansichten im Internet schnell erstellen und bearbeiten. Siehe [Tastenkombinationen](https://help.tableau.com/current/pro/desktop/de-de/shortcut.htm#Shortcuts_webauth) in der Tableau-Benutzerhilfe.
- Erstellen Sie Datenquellen mit mehreren Verbindungen, und verknüpfen Sie Daten aus unterschiedlichen Datenbanken (datenbankübergreifende Verknüpfungen). Siehe [Verknüpfen](https://help.tableau.com/current/pro/desktop/de-de/joining_tables.htm) von Daten in der Tableau-Benutzerhilfe.

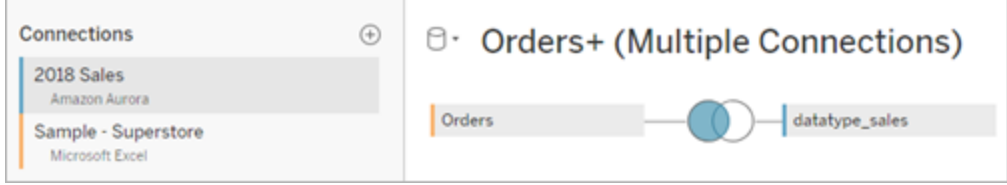

- [Vereinigen](https://help.tableau.com/current/pro/desktop/de-de/union.htm) Sie Daten aus derselben Datenverbindung im Internet. Siehe Vereinigen von [Daten](https://help.tableau.com/current/pro/desktop/de-de/union.htm) in der Tableau-Benutzerhilfe.
- Wenn Sie mit Datei-basierten Datenquellen arbeiten, können Sie Ihre vom Kreuztabellenformat in das Spaltenformat pivotieren. Siehe [Pivotieren](https://help.tableau.com/current/pro/desktop/de-de/pivot.htm) von Daten von Spalten in [Zeilen](https://help.tableau.com/current/pro/desktop/de-de/pivot.htm) in der Tableau-Benutzerhilfe.
- Kopieren Sie ausgewählte Werte im Datenraster, indem Sie Strg+C (Windows) oder Befehlstaste+C (macOS) drücken. Klicken Sie zum Kopieren von ausgewählten Werten im Metadatenraster alternativ mit der rechten Maustaste, und wählen Sie **Kopieren** aus.
- **.** Suchen Sie mithilfe der Schemasuche im Bereich **Daten** nach Feldern.

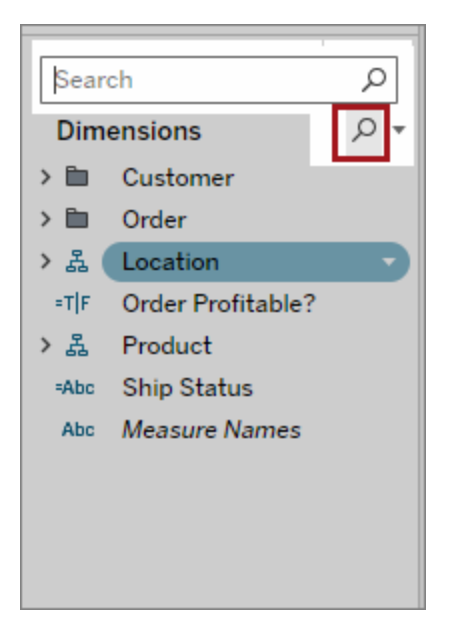

• Bessere Steuerung der Sortierung. Mithilfe der verschachtelten Sortierung können Sie Dimensionswerte im Kontext der einzelnen Bereiche sortieren. Eine Erstellung berechneter Felder oder eine Kombination von Dimensionen ist nicht mehr erforderlich. Weitere Informationen finden Sie unter Sortieren von Daten in einer [Visualisierung](https://help.tableau.com/current/pro/desktop/de-de/help.htm#sortgroup_sorting_computed_howto.htm#nested) in der Tableau-Benutzerhilfe.

Sie können nun auch auf das Dialogfeld **Sortieren** zugreifen, indem Sie in einer Ansicht im Container "Zeilen" oder "Spalten" mit der rechten Maustaste auf ein Dimensionsfeld klicken.

- Wenn Sie eine Ansicht geändert haben (beispielsweise durch Anpassen von Filtern), können Sie von nun an Warnungen erstellen, ohne zuerst eine benutzerdefinierte Ansicht speichern zu müssen.
- <sup>l</sup> Es gibt nun zwei Methoden zum Öffnen des Dialogfelds **Achse bearbeiten**. Zeigen Sie mit der Maus auf die Nähe des oberen Achsenrandes (vertikale Achse) oder nach rechts (vertikale Achse), und klicken Sie auf den angezeigten Dropdown-Pfeil. Sie können auch auf die Achse doppelklicken.

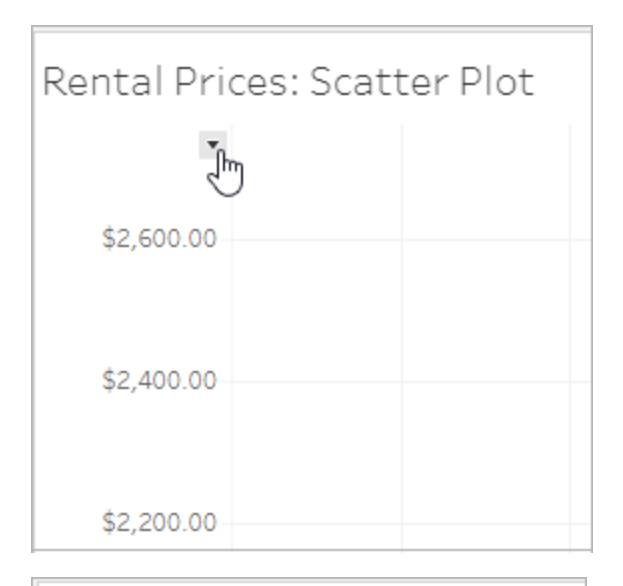

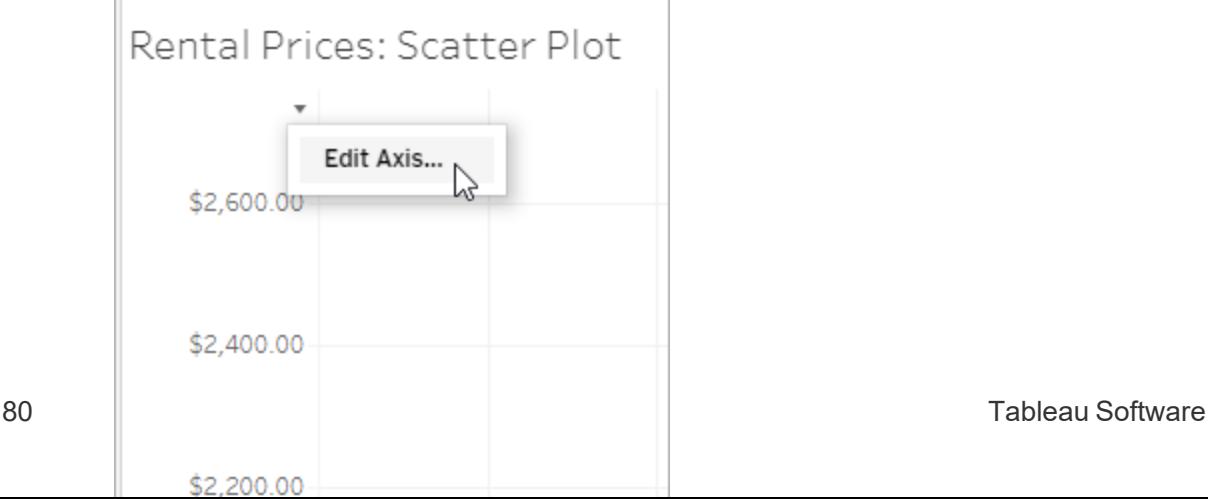

<sup>l</sup> Wenn Sie für eine Achse eine Skala vom Typ **Logarithmisch** auswählen, haben Sie nun die Möglichkeit, **Symmetrisch** anzugeben, um auf einer Achse mit logarithmischer Skala Daten anzuzeigen, die 0 oder negative Werte enthalten. Einzelheiten dazu finden Sie unter [Bearbeiten](https://help.tableau.com/current/pro/desktop/de-de/help.htm#formatting_editaxes.htm#Scale) von Achsen in der Tableau-Benutzerhilfe.

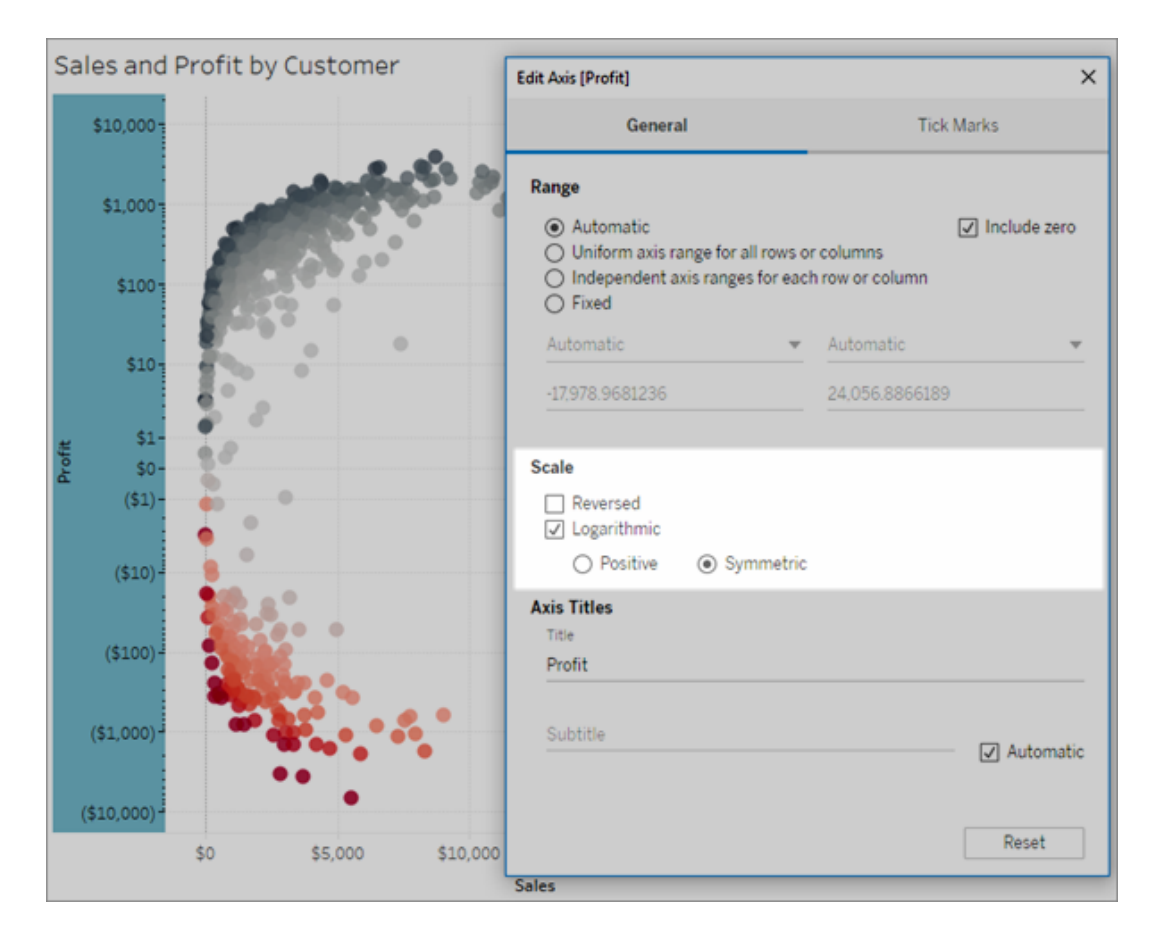

• Erstellen und löschen Sie Anmerkungen, indem Sie mit der rechten Maustaste auf die Ansicht klicken (in einem Arbeitsblatt oder Dashboard) und anschließend die Punktoder Markierungsanmerkung auswählen. Klicken Sie erneut mit der rechten Maustaste auf die Anmerkung, um sie zu bearbeiten oder zu entfernen.

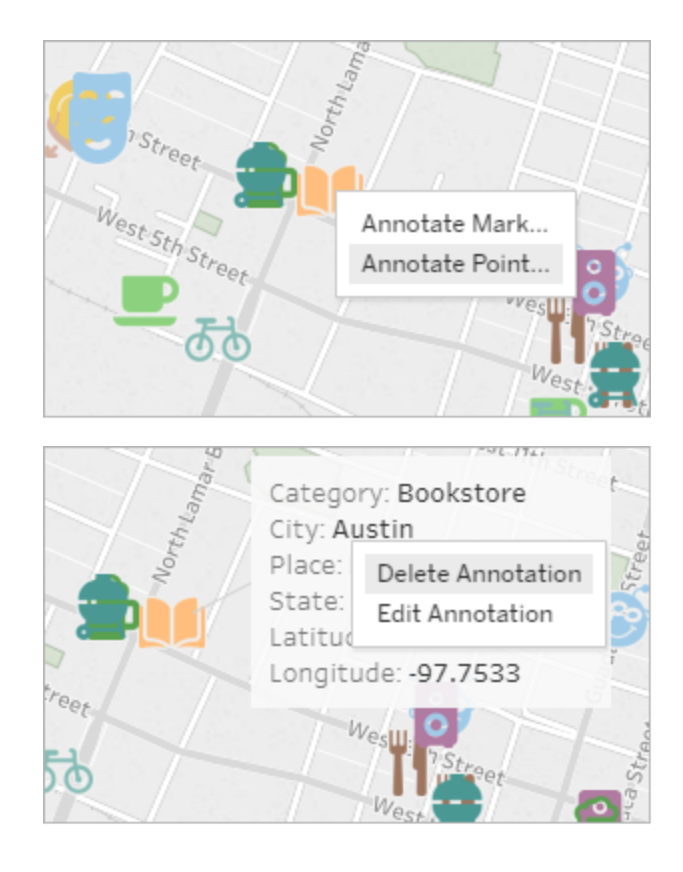

Materialisieren von Berechnungen in bereits in Tableau Cloud veröffentlichten Extrakten

Wenn Sie Berechnungen nachträglich in Extrakten materialisieren müssen, die bereits in Tableau Cloud veröffentlicht wurden, können Sie den veröffentlichten Extrakt mit dem tabcmd-Befehl unter Verwendung der Option --addcalculations aktualisieren. Weitere Informationen zum Materialisieren von Berechnungen in Extrakten finden Sie unter Materialisieren von [Berechnungen](https://help.tableau.com/current/pro/desktop/de-de/help.htm#extracting_optimize.htm#materialize_on_server) in Ihren Extrakten in der Tableau-Benutzerhilfe. Weitere Informationen zur tabcmd-Option finden Sie unter refreshextracts [Name-einer-Arbeitsmappe](#page-1043-0) oder [Name-einer-Datenquelle](#page-1043-0).

Hinzugefügt im April 2018

Neue benutzerbasierte befristete Lizenzen jetzt verfügbar

Tableau bietet mehrere Typen benutzerbasierter befristeter Lizenzen mit einer Reihe an Funktionen für die Webdokumenterstellung und vieles mehr zu verschiedenen Kostenpunkten. So erhalten Organisationen mehr Flexibilität zum Anpassen von Lizenzen an die Bedürfnisse verschiedener Benutzer bezüglich Datenanalyse und -visualisierung. Weitere Informationen fin-den Sie unter [Benutzerbasierte](https://help.tableau.com/current/server/de-de/license_server_overview.htm#user-based) Lizenzen, die Funktionen der einzelnen Lizenzen unter [Tableau-Preisgestaltung](https://www.tableau.com/de-de/pricing).

Schnelle Analyse cloudbasierter Daten mit Dashboard Starters

Mit Dashboard Starters können Sie Daten aus cloudbasierten Systemen wie Salesforce, ServiceNow, Oracle Eloqua und Marketo schnell erstellen und analysieren. Erstellen Sie einfach eine neue Arbeitsmappe und wählen Sie aus verschiedenen ansprechenden, informativen Designs, die auf kritische Unternehmensmetriken ausgelegt sind. Weitere Informationen dazu finden Sie unter Verwenden von [Beschleunigern](#page-1784-0) zum schnellen Visualisieren von Daten.

Konfigurieren zusätzlicher Tableau Bridge-Clients zum Lastenausgleich von Direktverbindungen

Site-Administratoren können zusätzliche Tableau Bridge-Clients auf verschiedenen PCs zum Lastenausgleich von Direktabfragen konfigurieren. Weitere Informationen finden Sie unter [Bei](https://help.tableau.com/current/online/de-de/to_enable_bridge_live_connections.htm#set-up-more-clients)behalten von [Direktverbindungen](https://help.tableau.com/current/online/de-de/to_enable_bridge_live_connections.htm#set-up-more-clients) für lokale Daten durch Publisher zulassen.

Abbrechen einer geplanten Extraktaktualisierung, die mit Tableau Bridge durchgeführt wird

In bestimmten Situationen müssen Sie möglicherweise eine Extraktaktualisierung abbrechen, die gerade durchgeführt wird. Sie können eine Extraktaktualisierung, die gerade durchgeführt wird, abbrechen, wenn Sie dafür einen Aktualisierungszeitplan mit Tableau Bridge konfiguriert haben. Weitere Informationen finden Sie unter Erstellen eines [Zeitplans](https://help.tableau.com/current/online/de-de/to_sync_schedule.htm#cancel) für eine Tableau [Bridge-Datenquelle](https://help.tableau.com/current/online/de-de/to_sync_schedule.htm#cancel).

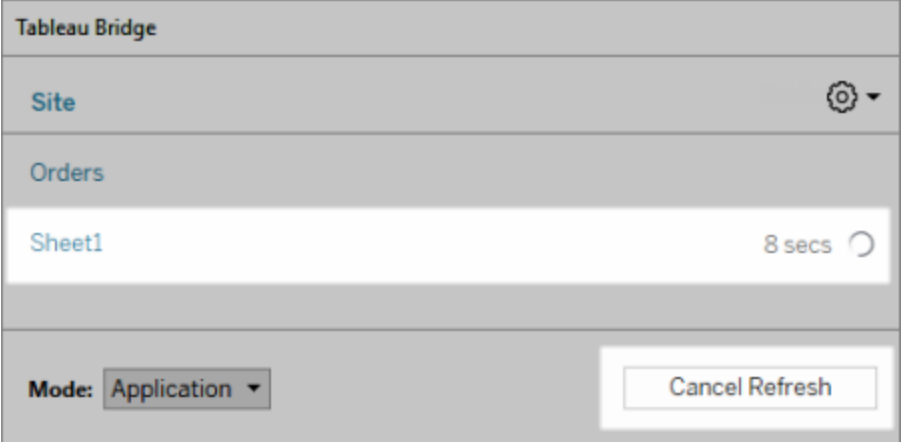

Herstellen einer Verbindung zu Daten im Internet

Mit einer Creator-Benutzerlizenz können Sie direkt in Ihrem Browser eine Verbindung zu Daten herstellen. Laden Sie Excel- oder textbasierte Datenquellen hoch, Stellen Sie eine Verbindung zu Daten in einer Cloud-Datenbank oder auf einem Server in Ihrem Unternehmen her oder zu veröffentlichten Daten, die auf Ihrer Site gespeichert sind. Weitere Informationen finden Sie unter Herstellen einer [Verbindung](https://help.tableau.com/current/pro/desktop/de-de/help.htm#creator_connect.htm) zu Daten im Internet.

Vorbereiten Ihrer Daten im Internet

Verwenden Sie mit einer Creator-Benutzerlizenz die Registerkarte "Datenquellen", um Ihre Daten für die Analyse vorzubereiten. Sie können Verknüpfungen erstellen, neue Datenquellen hinzufügen, Ihre Daten mit Data Interpreter bereinigen und vieles mehr. Weitere Informationen finden Sie unter Creators: [Vorbereiten](https://help.tableau.com/current/pro/desktop/de-de/help.htm#creator_data_prep.htm) von Daten im Internet.

Hinzufügen einer barrierefreien Symbolleiste in einer eingebetteten Ansicht

Autoren können eine barrierefreie Symbolleiste aktivieren, sodass alle Benutzer Kommentare hinzufügen sowie die Ansicht herunterladen und mit anderen teilen können. Weitere Informationen finden Sie unter [Veröffentlichen](https://help.tableau.com/current/pro/desktop/de-de/accessibility_create_view.htm#Publish) und Einbetten der Ansicht unter [Erstellen](https://help.tableau.com/current/pro/desktop/de-de/accessibility_create_view.htm) von bar[rierefreien](https://help.tableau.com/current/pro/desktop/de-de/accessibility_create_view.htm) Ansichten.

Herunterladen Ihrer Arbeitsmappe in einer früheren Version von Tableau

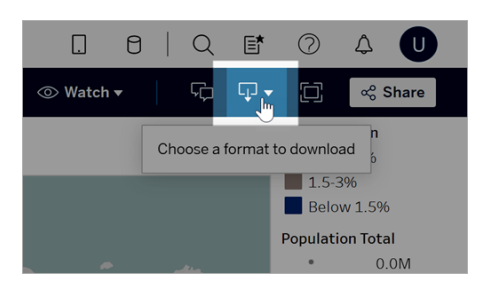

Unter Umständen müssen Sie Ihre Arbeitsmappe in einer anderen Version von Tableau herunterladen, beispielsweise, wenn die Arbeitsmappe in einer früheren Version von Tableau Desktop geöffnet werden muss. Sie können Ihre Arbeitsmappe in der aktuellen Version herunterladen oder ein Downgrade auf eine frühere Version durchführen. Weitere Informationen über die Versionskompatibilität finden Sie unter Erreichen der [Kompatibilität](https://help.tableau.com/current/pro/desktop/de-de/publish_version_compatibility.htm) von Arbeitsmappen [unterschiedlicher](https://help.tableau.com/current/pro/desktop/de-de/publish_version_compatibility.htm) Versionen.

Verbesserungen der Webdokumenterstellung

• Beim Bearbeiten einer Ansicht im Internet können Sie die Breite von Zeilenköpfen und die Höhe von Spaltenköpfen ändern.

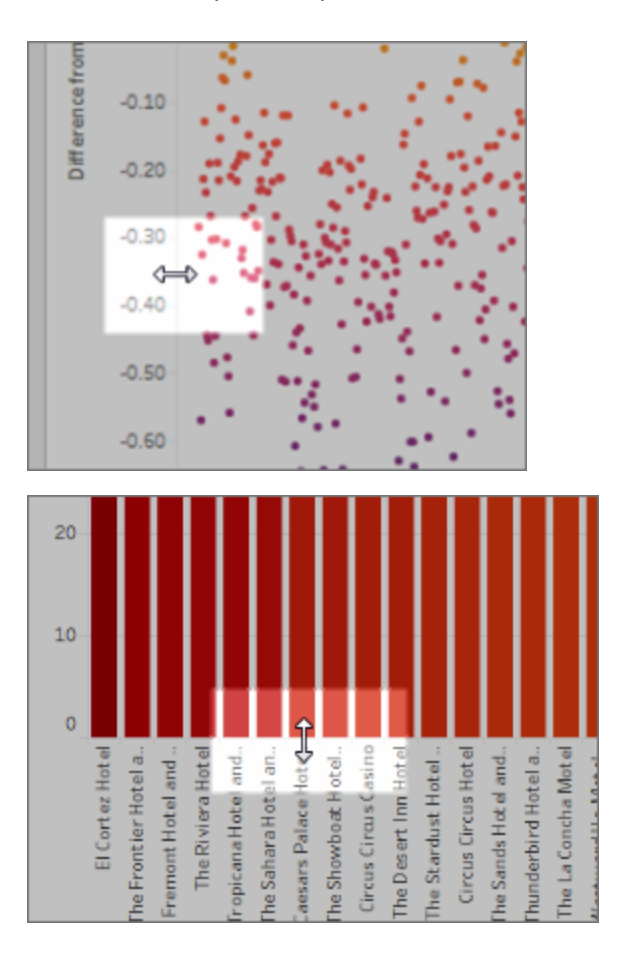

- "Zeig es mir!" ist jetzt für Dashboards verfügbar.
- Sie können den Text von Anmerkungen per Doppelklick darauf bearbeiten.
- Sie können QuickInfo-Visualisierungsarbeitsblätter aus- und einblenden. Klicken Sie im Zielarbeitsblatt, bei dem es sich um die QuickInfo-Visualisierung handelt, auf **Ausblenden**. Klicken Sie zum erneuten Einblenden des QuickInfo-Visualisierungsarbeitsblatts im Quellarbeitsblatt auf **Alle Blätter einblenden**.

- **Sie können hierarchische Daten in Ansichten mit der Filteroption Alle Werte in Hierarchie** filtern.
- <sup>l</sup> Ändern Sie den Linienmarkierungstyp in eine Schritt- oder Sprunglinie, indem Sie in der Karte "Markierungen" auf die Eigenschaft "Pfad" klicken.
- Sie können Achseneinstellungen per Doppelklick auf die Achse bearbeiten.

# Hinzugefügt im Februar 2018

Optimieren von Diskussions-Threads durch Löschen von Kommentaren

Ist ein Kommentar unnötig oder nicht akkurat, können Sie ihn ganz einfach löschen. Klicken Sie in der oberen rechten Ecke einfach auf das **X**. Weitere Informationen finden Sie in der Tableau-Benutzerhilfe unter [Kommentieren](https://help.tableau.com/current/pro/desktop/de-de/help.htm#comment.htm) von Ansichten.

# Hinzugefügt im Januar 2018

Für Tableau Cloud-Server wurde ein Upgrade auf Version 10.5 durchgeführt.

### Empfohlene Datenquellen

Empfohlene Datenquellen zeigen Tableau Desktop-Benutzern relevante Datenquellen, die in Tableau Server und Tableau Cloud veröffentlicht wurden. Diese Empfehlungen basieren auf veröffentlichten Datenquellen, die von anderen Benutzern derselben Organisation mit ähnlichem Nutzungsverhalten wie der aktuelle Benutzer verwendet wurden.

Damit die Empfehlungen stets exakt und aktuell sind, überprüft der Server täglich Folgendes:

- Neue Inhalte, z. B. neue oder aktualisierte Datenquellen.
- Neue Nutzungsinformationen: So hat z. B. Laura Rodriquez die Datenquelle "Food Catering" bzw. Henry Wilson die Datenquelle "Monthly Sales" verwendet.

Weitere Informationen zu empfohlenen Datenquellen finden Sie unter Verwenden [zertifizierter](https://help.tableau.com/current/pro/desktop/de-de/help.htm#datasource_recommended.htm) und empfohlener [Datenquellen](https://help.tableau.com/current/pro/desktop/de-de/help.htm#datasource_recommended.htm) und Tabellen in der Tableau-Benutzerhilfe.

### Verschachtelte Projekte

Sie können nun Projekthierarchien erstellen, wenn Sie Inhalte in Unterabschnitte mit einem größeren Bereich aufteilen wollen. Sie können beispielsweise ein Projekt für jede Abteilung erstellen. Sie können die Inhalte in jedem dieser übergeordneten Projekte basierend auf der Art trennen, wie Benutzer diese verwenden, zum Beispiel ob sie eine Verbindung zu zertifizierten Daten herstellen oder während der Ausführung zusammenarbeiten. Weitere Informationen erhalten Sie in folgenden Artikeln:

- [Verwenden](https://help.tableau.com/current/online/de-de/projects.htm) von Projekten zum Verwalten des Zugriffs auf Inhalte
- **[Navigieren](https://help.tableau.com/current/pro/desktop/de-de/help.htm#navigating.htm) in Projekten** im Artikel Navigieren in Tableau im Internet

### Extrakte verwenden das neue .hyper-Format

Bei der Erstellung eines Extrakts wird das neue .hyper-Format verwendet. Extrakte in diesem neuen Format profitieren von der verbesserten Daten-Engine, die dieselbe Analyse- und Abfrageleistung wie die vorherige Daten-Engine jetzt auch für noch größere Extrakte bietet. Ebenso wird, wenn Sie eine Extraktaufgabe für einen .tde-Extrakt ausführen, der Extrakt in einen .hyper-Extrakt konvertiert. Weitere Informationen finden Sie unter [Konvertierung](https://help.tableau.com/current/online/de-de/extracting_upgrade.htm) von Extrakten in das [.hyper-Format](https://help.tableau.com/current/online/de-de/extracting_upgrade.htm).

### Ändern der Art, wie Werte berechnet werden

Zur Verbesserung der Effizienz und Skalierbarkeit von Datenquellen und Erzeugung von Ergebnissen, die vergleichbar sind mit kommerziellen Datenbanken, können die Werte in Ihrer Datenbank in Version 10.5 unterschiedlich berechnet werden. In einigen Fällen können diese Änderungen zu Unterschieden bei Werten und Markierungen in Ihrer Ansicht in Version 10.4 (und früher) und Version 10.5 (und höher) führen. Dies gilt für Extraktdatenquellen und kann bei Datenquellen mit mehreren Verbindungen, Datenquellen, die Live-Verbindungen zu dateibasierten Datenquellen verwenden, Datenquellen, die mit Google Sheets-Daten verbunden sind, cloudbasierten Datenquellen, auf Extrakte beschränkten Datenquellen und WDC-Datenquellen auftreten.Weitere Informationen finden Sie unter [Ände](https://help.tableau.com/current/pro/desktop/de-de/help.htm#extracting_data.htm#semantics)rungen an den Werten und [Markierungen](https://help.tableau.com/current/pro/desktop/de-de/help.htm#extracting_data.htm#semantics) in der Ansicht in der Tableau-Benutzerhilfe.

Anforderungen an Desktop-Betriebssysteme (64 Bit ersetzt 32 Bit)

Ab Version 10.5 laufen Tableau Desktop, Tableau Reader und Tableau Public (Desktop) nur noch auf 64-Bit-Betriebssystemen. Version 10.4 ist die letzte Version von Tableau Desktop, Tableau Reader und Tableau Public, die 32-Bit-Windows-Betriebssysteme unterstützt.

Neuerungen bei der Webdokumenterstellung

- Fügen Sie Textobjekte in Dashboards hinzu, und bearbeiten Sie diese.
- Bearbeiten Sie Titel von Arbeitsblättern und Dashboards. Doppelklicken Sie auf den Titel, um das Dialogfeld **Titel bearbeiten** zu öffnen.
- Bearbeiten Sie Trendlinien, und zeigen Sie eine Beschreibung des Trendmodells an. Zur Anzeige des Trendmodells müssen Sie mit der Maus auf einen Teil der Trendlinie zeigen. Zum Bearbeiten einer Trendlinie im Internet müssen Sie auf eine Trendlinie klicken, den Cursor an dieser Stelle still halten und dann auf das Menü **Bearbeiten** klicken.
- Die Trendlinien beinhalten nun eine Option mit dem Namen "Potenz".
- <sup>l</sup> Erstellen Sie Hierarchien durch Ziehen einer Dimension auf eine andere im Datenbereich.
- Legen Sie die Standard-Farbpriorität für ein Feld fest.
- Für quantitative Farblegenden sind erweiterte Einstellungen verfügbar (Datumsangaben sind nicht enthalten).
- Bearbeiten Sie Achsen im Internet. Doppelklicken Sie in der Ansicht auf eine Achse, um das Dialogfeld "Achse bearbeiten" im Internet zu öffnen. Zu den im Dialogfeld "Achse bearbeiten" verfügbaren Optionen gehören die Option **Doppelachsen synchronisieren** und Optionen zum Bereinigen des Achsenbereichs (**Zurücksetzen**) und Bearbeiten von Teilstrichen. Sie können auch die **Doppelachse** in einem Feldkontextmenü aktivieren oder deaktivieren (klicken Sie mit der rechten Maustaste auf ein Kennzahlen-Feld im Zeilen- oder Spalten-Container).

Gefilterte Suche ist standardmäßig ausgeblendet

Die Optionen für eine gefilterte Suche befinden sich von nun an auf der rechten Seite von Sei-

ten, und sie sind standardmäßig ausgeblendet. Die Umschaltung ist ein dunkles Symbol (

 $\left[\begin{array}{cc} \frac{2}{\sqrt{2\pi}}\end{array}\right]$ , wenn der Bereich Filter geöffnet ist, und ein helles Symbol  $\left(\begin{array}{cc} \frac{2}{\sqrt{2\pi}}\end{array}\right)$ , wenn der Bereich

Filter geschlossen ist. Details zum Suchen finden Sie unter [Durchsuchen](https://help.tableau.com/current/pro/desktop/de-de/help.htm#search.htm) des Inhalts.

Wenn Sie die gefilterte Suche verwenden möchten, klicken Sie auf .

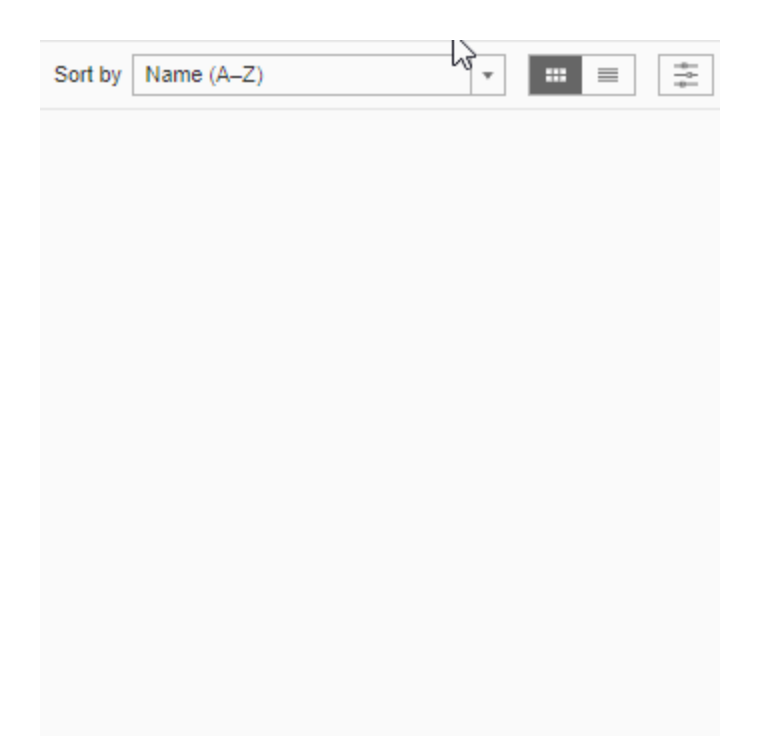

# Hinzugefügt in 2017

### Hinzugefügt im September 2017

Für Tableau Cloud-Server wurde ein Upgrade auf Version 10.4 durchgeführt.

Datengesteuerte Warnungen

Sobald Daten wichtige Schwellenwerte für Ihr Geschäft erreichen, werden datengesteuerte Benachrichtigungen ausgelöst, woraufhin automatisch E-Mail-Benachrichtigungen an von Ihnen festgelegte Hauptpersonen gesendet werden. Weitere Informationen zum Erstellen und Verwalten dieser Warnungen finden Sie im Abschnitt Senden von [datengesteuerten](https://help.tableau.com/current/pro/desktop/de-de/help.htm#data_alerts.htm) War[nungen](https://help.tableau.com/current/pro/desktop/de-de/help.htm#data_alerts.htm) in der Tableau-Benutzerhilfe.

#### Zertifizierung von Datenquellen

Die Zertifizierung bietet eine Möglichkeit, Datenquellen durch Kuration heraufzustufen. Site-Administratoren und Projektleiter können Datenquellen zertifizieren, die den Sicherheits- und Compliance-Standards der jeweiligen Organisation oder anderen definierten Standards ent-sprechen. Weitere Informationen finden Sie unter Verwenden einer [Zertifizierung,](https://help.tableau.com/current/online/de-de/datasource_certified.htm) um Benutzern das Auffinden von [vertrauenswürdigen](https://help.tableau.com/current/online/de-de/datasource_certified.htm) Daten zu erleichtern.

#### Tableau Bridge-Unterstützung von Direktverbindungen

Die Direktabfrage-Funktionalität in Tableau Bridge kann nun von Site-Administratoren aktiviert werden, ohne Zugriff von Tableau anfordern zu müssen. Nutzen Sie Tableau Bridge, um Direktverbindungen zu lokalen Daten aufrechtzuerhalten und geplante Extraktaktualisierungen durchzuführen. Weitere Informationen finden Sie unter [Verwenden](https://help.tableau.com/current/online/de-de/to_sync_local_data.htm) von Tableau Bridge zur Erweiterung von [Datenaktualitätsoptionen](https://help.tableau.com/current/online/de-de/to_sync_local_data.htm).

### Verbesserte Kommentarfunktion in Ansichten

Die Kommentarfunktion wurde komplett überarbeitet, um Gespräche über Datenerkenntnisse zu fördern. Der neue Bereich "Kommentare" wird nicht mehr am unteren Rand, sondern rechts neben Ansichten angezeigt, damit Sie die Daten sehen und gleichzeitig die Diskussion verfolgen können. Profilbilder werden ebenfalls automatisch angezeigt, sodass Sie andere Benutzer schnell identifizieren können. Um gefilterte Ansichten mit ihnen zu teilen, fügen Sie interaktive Snapshots zu Ihren Kommentaren hinzu, um die von Ihnen beschriebenen Daten hervorzuheben.

Alle Kommentare, die Sie in einem Browser auf dem Desktop-PC hinzufügen, werden auch in Tableau Mobile angezeigt und umgekehrt. Auf diese Weise können Sie auch unterwegs

problemlos mit Kollegen kommunizieren. Kommentare verbleiben in einer Ansicht, auch wenn Sie die enthaltene Arbeitsmappe ändern (solange der Name der Ansicht gleich bleibt). Weitere Informationen finden Sie unter [Kommentieren](https://help.tableau.com/current/pro/desktop/de-de/help.htm#comment.htm) von Ansichten.

Finden Sie heraus, wer sich eine Ansicht angesehen hat

Wenn Sie der Eigentümer einer Ansicht sind, können Sie schnell herausfinden, wer sich diese in Ihrer Organisation angesehen hat. Klicken Sie oben auf der Hauptseite einer Site auf **Ansichten**. Bewegen Sie den Mauszeiger über die gewünschte Ansicht und wählen Sie **Who Has Seen This View?** (Wer hat sich diese Ansicht angesehen?) aus dem Menü oben rechts aus.

WCAG-konforme Dropdown-Filter in eingebetteten Ansichten

Die Filter "Einzelwert (Dropdown)" und "Mehrere Werte (Dropdown)" sind nun WCAG-konform, wenn sie in eingebetteten Ansichten aufgerufen werden. Weitere Informationen finden Sie unter Erstellen von barrierefreien [Datenansichten](https://help.tableau.com/current/pro/desktop/de-de/help.htm#accessibility_overview.htm) und Erstellen von [barrierefreien](https://help.tableau.com/current/pro/desktop/de-de/help.htm#accessibility_create_view.htm) Ansich[ten](https://help.tableau.com/current/pro/desktop/de-de/help.htm#accessibility_create_view.htm).

#### Neuerungen bei der Webdokumenterstellung

Präzise Dashboard-Abstände mit Steuerelementen für Rahmen und Hintergrundfarbe

Wenn Sie zur Verfeinerung von Dashboard-Layouts bisher leere Objekte verwendet haben, dann werden Sie die neuen Steuerelemente zur Festlegung von Abständen wirklich zu schätzen wissen. Padding ermöglicht das präzise Anordnen von Elementen im Dashboard, die Sie mit Rahmen und Hintergrundfarben optisch hervorheben können. Weitere Informationen finden Sie unter Hinzufügen von Abständen, Rahmen und [Hintergrundfarben](https://help.tableau.com/current/pro/desktop/de-de/help.htm#dashboards_organize_floatingandtiled.htm) um Elemente.

#### Anzeigen der Ansichtssymbolleiste im Web

In früheren Versionen konnten Sie die Ansichtssymbolleiste bei der Erstellung im Web nur beim Arbeiten mit Kartenansichten verwenden. Nun können Sie die Ansichtssymbolleiste für jede Ansicht oder jedes Dashboard in Ihrer Arbeitsmappe bei der Webdokumenterstellung anzeigen. Wählen Sie im oberen Menü **Arbeitsblatt** > **Ansichtssymbolleiste anzeigen** und anschließend eine Option aus.

Bearbeiten von Gruppen

Beginnend mit Tableau 10.4 können Sie Gruppen bearbeiten. Klicken Sie zum Bearbeiten einer Gruppe im Bereich "Daten" mit der rechten Maustaste auf ein Gruppenfeld, und wählen Sie die Option **Gruppe bearbeiten** aus. Im sich öffnenden Dialogfeld "Gruppe bearbeiten" können Sie Mitglieder zu einer vorhandenen Gruppe hinzufügen oder daraus entfernen. Außerdem können Sie im Gruppenfeld neue Gruppen erstellen. Sie können auch eine Gruppe "Andere" einbeziehen. Weitere Informationen finden Sie unter [Gruppieren](https://help.tableau.com/current/pro/desktop/de-de/help.htm#sortgroup_groups_creating.htm) Ihrer Daten.

### Erstellen von Aliassen

Beginnend mit Tableau 10.4 können Sie Aliasse für Elemente in einer Dimension erstellen, sodass ihre Beschriftungen in der Ansicht unterschiedlich angezeigt werden. Zum Erstellen von Aliassen für ein Feld klicken Sie mit der rechten Maustaste im Feld **Daten** auf eine Dimension, und wählen Sie dann die Option **Aliasse** aus. Wählen Sie im Dialogfeld "Aliasse bearbeiten" unter **Value (Alias)** (Wert (Alias)) ein Element aus, und geben Sie einen neuen Namen ein. Weitere Informationen finden Sie unter Erstellen von Aliassen zur [Umbenennung](https://help.tableau.com/current/pro/desktop/de-de/datafields_fieldproperties_aliases_ex1editing.htm) von Ele[menten](https://help.tableau.com/current/pro/desktop/de-de/datafields_fieldproperties_aliases_ex1editing.htm) in der Ansicht.

### Formatieren von Linien

Wenn Sie Dokumente im Web erstellen, können Sie schnell sämtliche Linien in Ihrer Arbeitsmappe verändern. Wählen Sie **Format** > **Arbeitsmappe** aus, klappen Sie den Abschnitt **Linien** unter **Arbeitsmappe formatieren** aus, und treffen Sie Ihre Auswahl. Weitere Informationen finden Sie im Abschnitt Formatieren auf [Arbeitsmappenebene.](https://help.tableau.com/current/pro/desktop/de-de/help.htm#formatting_workbook.htm)

### Hinzugefügt im Juli 2017

### Benutzerspezifische Zeitzonen für Abonnementzeitpläne

Abonnementzeitpläne waren zuvor auf eine Zeitzone begrenzt. Nun können Benutzer jede Zeitzone wählen. Klicken Sie oben im Browserfenster auf Ihren Namen, und wählen Sie dann die Option **Eigene Kontoeinstellungen** aus. Wählen Sie dann unter **Abonnement-Zeitzone** die Zeitzone für die von Ihnen erstellten Zeitpläne aus.

### Hinzugefügt im Juni 2017

### Standardmäßige Aufgabenpriorität für alle Extraktaktualisierungen

Um eine faire Verteilung der Verarbeitungslast für alle Tableau Cloud-Kunden zu gewährleisten, wurde die Möglichkeit für Site-Administratoren entfernt, die Aufgabenpriorität für geplante Extraktaktualisierungen festzulegen. Alle zuvor festgelegten Prioritäten werden auf den Standardwert zurückgesetzt.

### Hinzugefügt im Mai 2017

Für Tableau Cloud-Server wurde ein Upgrade auf Version 10.3 durchgeführt.

Aus Tableau Cloud sync client wird Tableau Bridge

**Eingeschränkte Version, nach Anforderung.** Der Tableau Online sync client hat jetzt einige neue Funktionen sowie einen neuen Namen. Nutzen Sie Tableau Bridge, um Direktverbindungen zu lokalen Daten aufrechtzuerhalten. Bridge übernimmt auch die volle Funktionalität zur Planung von Extraktaktualisierungen aus dem sync client. Ihre vorhandenen Zeitpläne laufen weiterhin so ab, wie vorab im sync client festgelegt.

Die Live-Abfrage-Funktionalität ist zurzeit nur für Site-Administratoren auf Anfrage verfügbar. Weitere Informationen finden Sie unter Verwenden von Tableau Bridge zur [Erweiterung](https://help.tableau.com/current/online/de-de/to_sync_local_data.htm) von [Datenaktualitätsoptionen](https://help.tableau.com/current/online/de-de/to_sync_local_data.htm).

Verschlüsselte SAML-Assertions von Identity Providers

Tableau Cloud unterstützt jetzt verschlüsselte SAML-Assertions von Identity Providers. Weitere Informationen zur Konfiguration von SAML Single Sign-on finden Sie unter [Aktivieren](https://help.tableau.com/current/online/de-de/saml_config_site.htm) von [SAML-Authentifizierung](https://help.tableau.com/current/online/de-de/saml_config_site.htm) für eine Site.

### Site-Zugriff für Supportbenutzer

Tableau Cloud-Administratoren können zugelassenen Tableau-Support-Technikern den Zugriff auf ihre Tableau Cloud-Site erlauben, um bei der Fehlerbehebung in einem Kundenbetreuungsfall zu helfen. Weitere Informationen finden Sie unter [Aktivieren](https://help.tableau.com/current/online/de-de/enable_support_access.htm) des Support-[Zugriffs.](https://help.tableau.com/current/online/de-de/enable_support_access.htm)

Neugestaltete Hilfe

Ab Version 10.3 ist die Tableau Desktop-Hilfe unter dem Namen Tableau-Hilfe bekannt. Die Tableau-Hilfe enthält alle Hilfethemen mit Bezug auf Datenanalyse und -nutzung in Tableau Desktop, Tableau Server und Tableau Cloud. Diese Hilfe ist für Personen gedacht, die Arbeitsmappen oder Datenquellen erstellen und veröffentlichen, sowie für Personen, die am Anzeigen, der Interaktion mit und der Freigabe von Ansichten in Tableau interessiert sind.

Ihr Feedback zu dieser Änderung und anderen Themen sowie Ihre Ideen dazu, wie wir unseren Inhalt weiter verbessern können, ist uns herzlich willkommen. Bitte verwenden Sie die Feedback-Leiste im oberen Bereich jeder Seite ("War diese Seite hilfreich?"), um das Kommentarfeld zu öffnen und Ihr Feedback abzugeben.

Unter [Verwenden](https://help.tableau.com/current/pro/desktop/de-de/help.htm#web_author_home.htm) von Tableau im Web finden Sie Links zu den Themen, die sich bisher in der Tableau Server- und Tableau Cloud-Hilfe befanden.

Neuerungen bei der Webdokumenterstellung

Themen zur Webdokumenterstellung für Tableau Server und Tableau Cloud befinden sich ab Version 10.3 jetzt in der [Tableau-Hilfe](https://help.tableau.com/current/pro/desktop/de-de/help.htm).

### Speichern der Datenquelle

Sie haben jetzt die Möglichkeit, eine in einer veröffentlichten Arbeitsmappe eingebettete Datenquelle als separate veröffentlichte Datenquelle in Tableau Server und Tableau Cloud zu speichern, sodass andere Benutzer eine Verbindung zu ihr herstellen können. Wenn Sie die Datenquelle speichern, können Sie auswählen, dass die Arbeitsmappe aktualisiert und mit der neu gespeicherten Datenquelle verbunden werden soll.

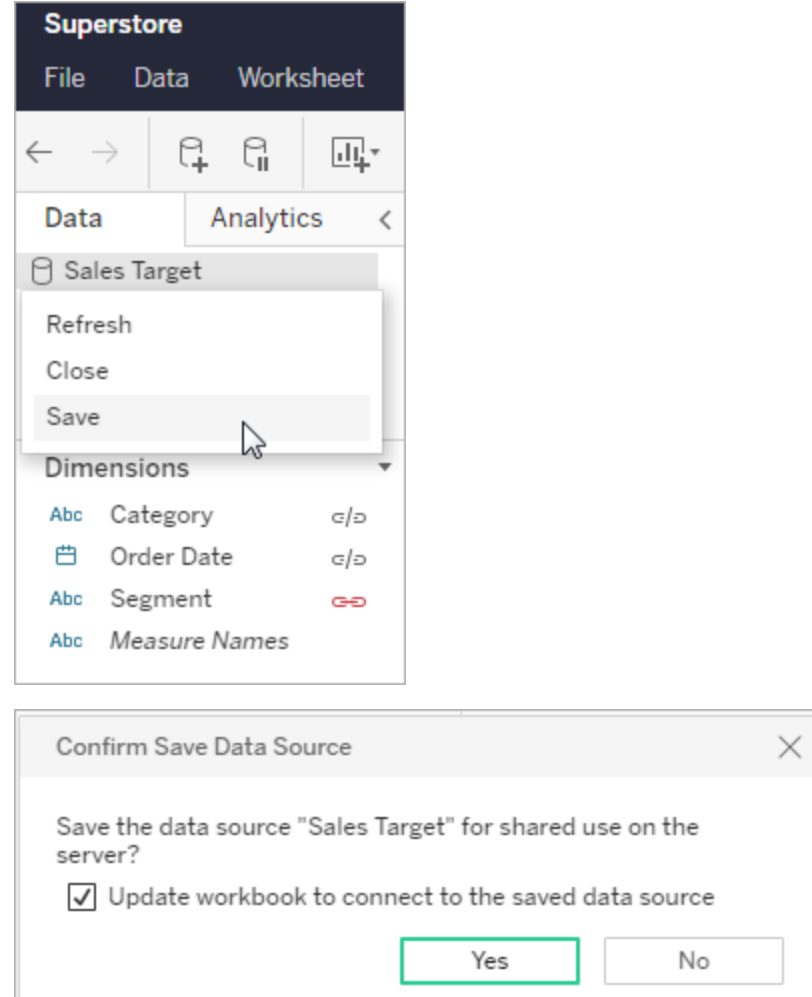

Bearbeiten quantitativer Farblegenden

Sie können jetzt die Farbpalette für fortlaufende Farblegenden in der Web-

dokumenterstellung bearbeiten. Sie können das Dialogfeld "Farben bearbeiten" in der Karte "Markierungen" öffnen oder indem Sie auf den Dropdown-Pfeil in der Legende klicken.

**Karte "Markierungen" Legende:**

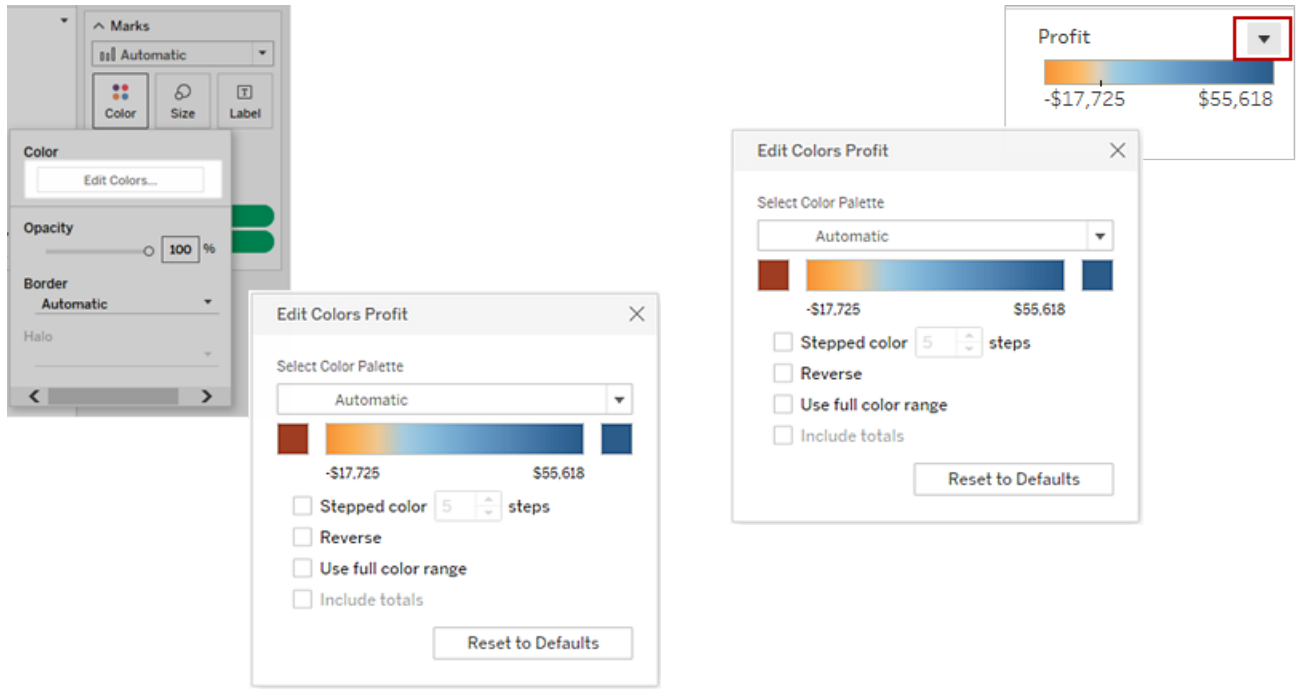

Sie können außerdem eine benutzerdefinierte Farbe für die Start- und Endfarben definieren, indem Sie den Hex-Wert eingeben.

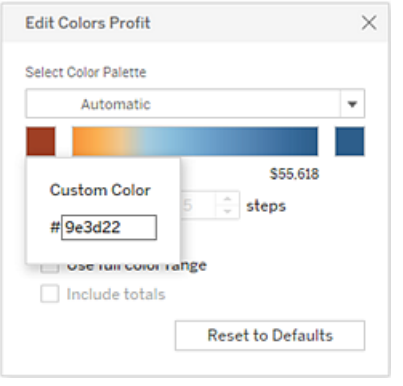

Bearbeiten von Farben in separaten Legenden

Beim Erstellen separater Farblegenden für Kennzahlen in Ihrer Ansicht beschränkt sich Ihre Auswahl nicht länger auf die standardmäßige Farbpalette oder die Farbpalette, die den jeweiligen Farblegenden bei der Veröffentlichung der Ansicht von Tableau Desktop aus zugewiesen wurde.

Bei der Webdokumenterstellung können Sie jetzt verschiedene Farbpaletten für jede Legende auswählen. Klicken Sie auf den Dropdown-Pfeil der Farblegende, um das Dialogfeld "Farben bearbeiten" zu öffnen, und wählen Sie anschließend die Farbpalette aus. Sie können außerdem benutzerdefinierte Start- und Endfarben über Hex-Werte definieren.

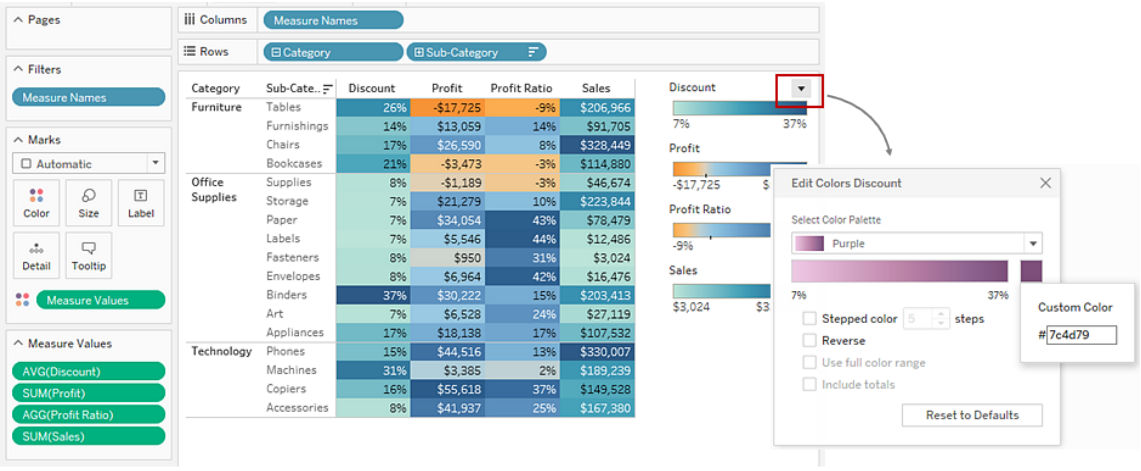

Anpassen der Interaktion mit der Karte

Sie haben über das Dialogfeld **Kartenoptionen** jetzt folgende Möglichkeiten zur Anpassung, wie Ihre Besucher mit Ihrer Ansicht interagieren:

- Anzeigen einer Kartenskala
- Ausblenden der Kartensuche
- Ausblenden der Ansichtssymbolleiste
- Deaktivieren der Schwenk- und Zoomfunktion

Weitere Informationen finden Sie unter Anpassen der [Interaktion](https://help.tableau.com/current/pro/desktop/de-de/help.htm#maps_customize_interaction.htm) mit der Karte.

Formatieren von Zahlen im Web

Sie können jetzt einfache Zahlenformatierungen für Kennzahlen in der Ansicht in Tableau Server und Tableau Cloud festlegen. Weitere Informationen finden Sie unter "Formatieren von Zahlen und Nullwerten" in Tableau Server oder Tableau Cloud.

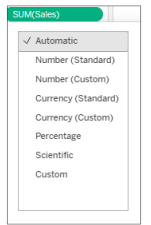

#### Erstellen von Storys

In der Webdokumenterstellung können Sie jetzt eine Story erstellen, um weitere Informationen zu den Daten oder dem entsprechenden Kontext bereitzustellen, um darzustellen, welche Ergebnisse sich aus Entscheidungen ergeben, oder um einfach ein überzeugendes Angebot zu unterbreiten. Informationen finden Sie unter [Erstellen](https://help.tableau.com/current/pro/desktop/de-de/help.htm#story_create.htm) einer Story.

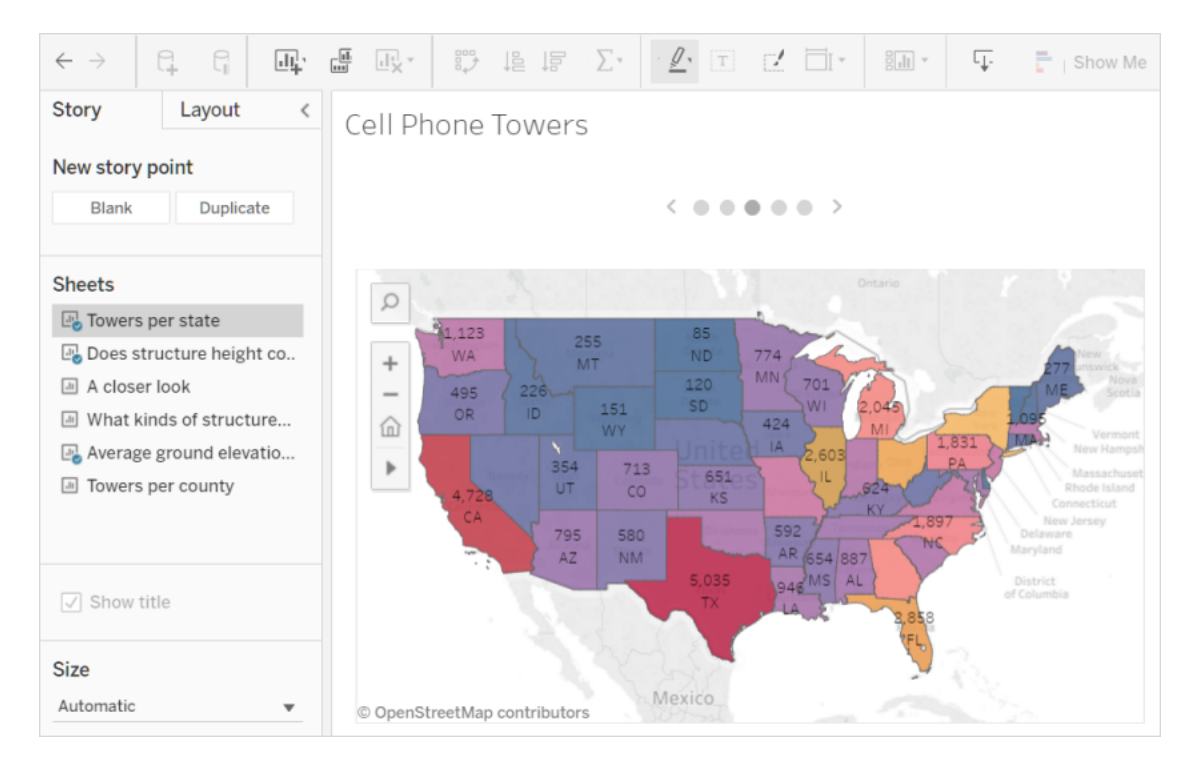

#### Erstellen und Bearbeiten von Partitionen

Erstellen Sie Partitionen aus fortlaufenden Kennzahlen und bearbeiten Sie diese in Tableau Server und Tableau Cloud auf ähnliche Weise wie in Tableau Desktop. Informationen finden Sie unter Partitionen werden anhand einer [fortlaufenden](https://help.tableau.com/current/pro/desktop/de-de/help.htm#calculations_bins.htm) Kennzahl erstellt.

### Ziehen von Feldern zu "Zeig es mir" in der Ansicht

Außerdem können Sie wichtige Dimensionen und Kennzahlen auswählen und im Ansichtsbereich ablegen. Es wird eine "Zeig es mir" -Ansicht erstellt. Dann können Sie auf andere "Zeig es mir"-Optionen klicken, um andere Ansichtstypen zu testen.

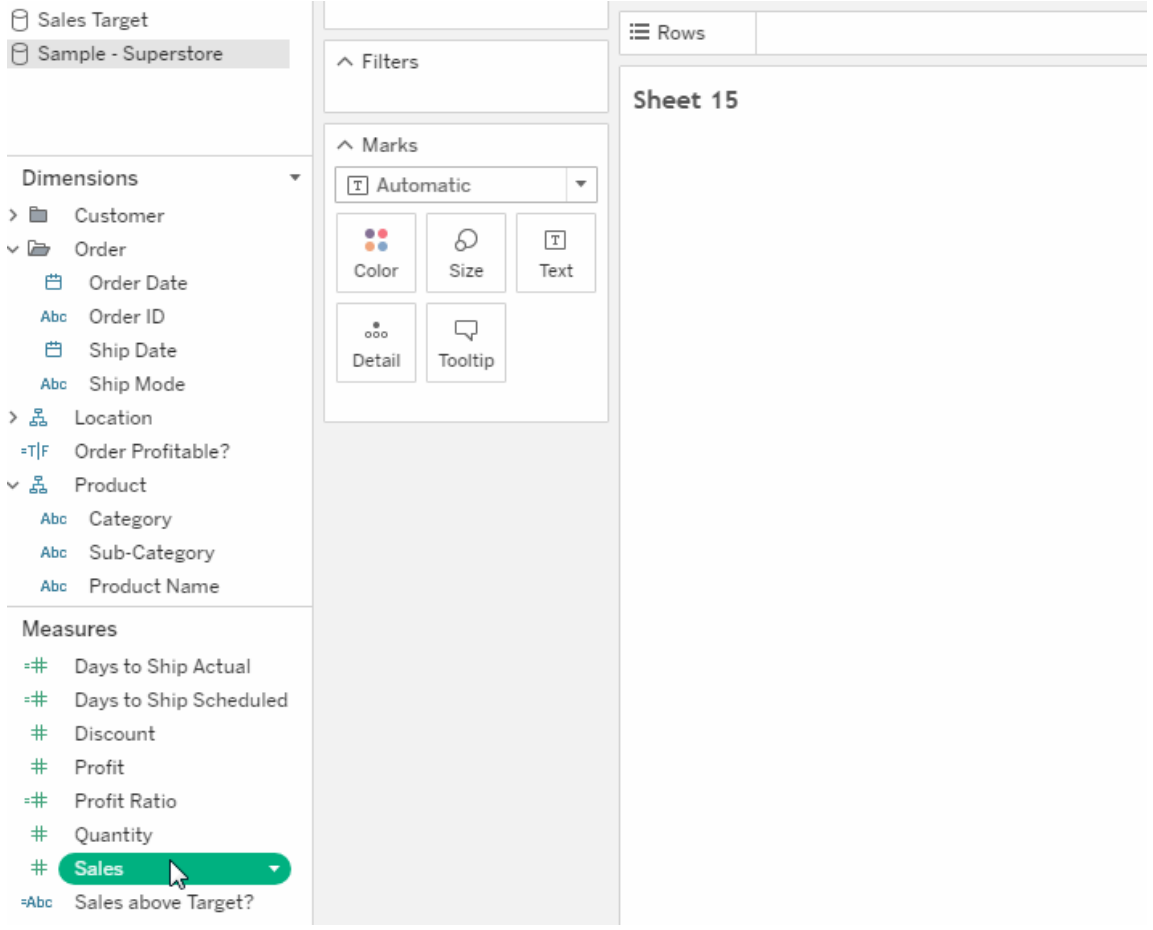

Drillup und Drilldown einer fortlaufenden Hierarchie in der Ansicht

Zeigen Sie in einer Ansicht mit fortlaufender Hierarchie mit der Maus in die Nähe der Überschriften auf einer fortlaufenden Achse, um die Steuerelemente "+" und "-" anzuzeigen. Klicken Sie für Drilldown oder Drillup.

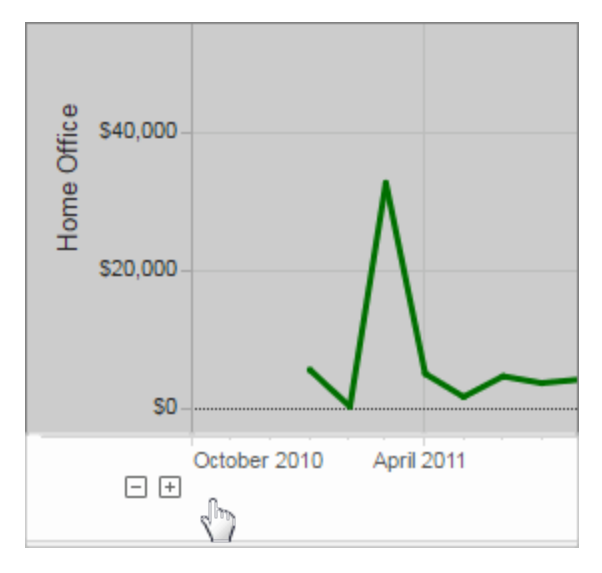

### Hinzugefügt im März 2017

### Google-Authentifizierung

Mit der Google-Authentifizierung können Sie bequem Ihre Google-ID und Ihr -Kennwort mit Tableau Cloud verwenden und reduzieren somit die Anzahl der Anmeldeaufforderungen beim Zugreifen auf Tableau Cloud. Ihr Site-Administrator kann diese Anmeldeinformationen an einem zentralen Speicherort verwalten, sodass Sie nicht mehr mehrere Kennwörter zurück-setzen müssen. Weitere Informationen zur Google-Authentifizierung finden Sie unter [Authen](https://help.tableau.com/current/online/de-de/security_auth.htm)[tifizierung](https://help.tableau.com/current/online/de-de/security_auth.htm).

### Benutzerdefinierte Zeitpläne für Abonnements

Abonnementzeitpläne waren auf eine Reihe von Standardoptionen beschränkt. Nun können Sie jedoch E-Mails dazu erhalten, welcher Zeitplan sich am besten für Sie eignet. Weitere Informationen finden Sie unter [Abonnieren](https://help.tableau.com/current/pro/desktop/de-de/help.htm#subscribe_user.htm) von Ansichten.

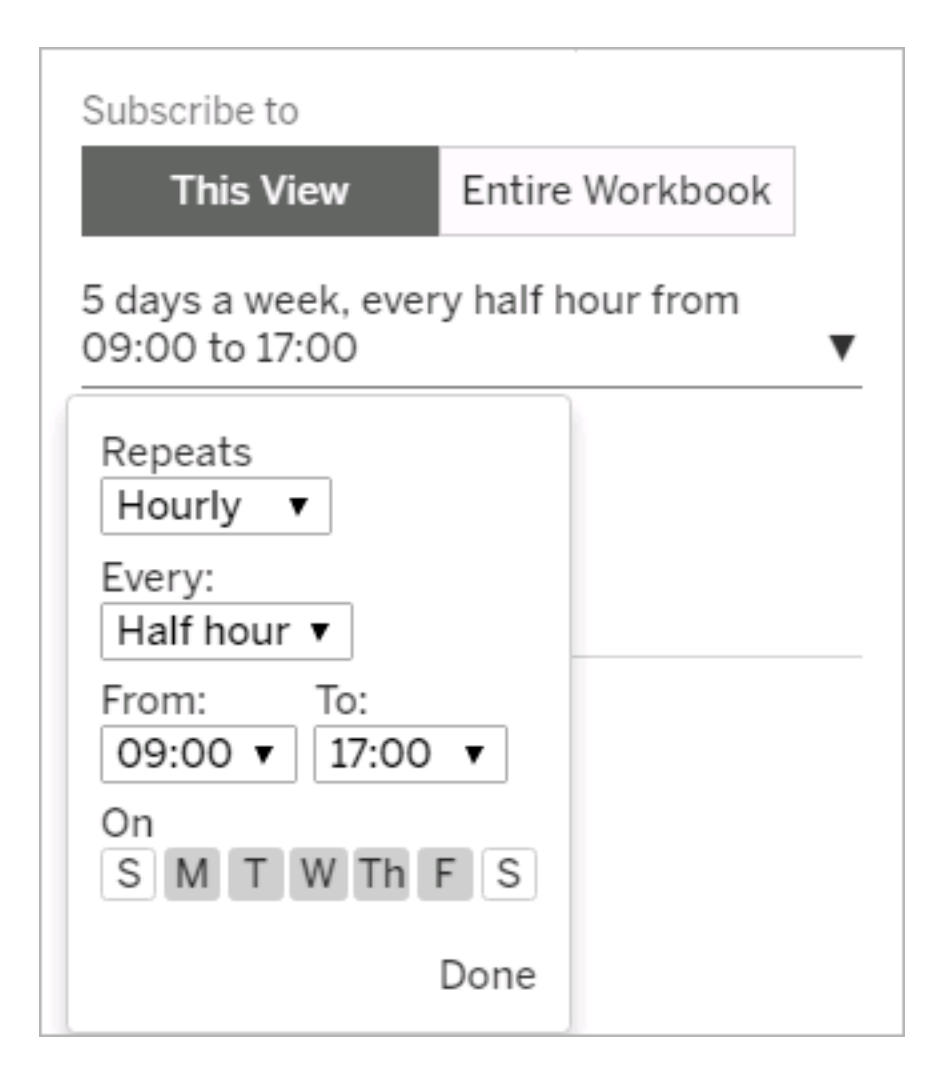

## Hinzugefügt im Februar 2017

Für Tableau Cloud-Server wurde ein Upgrade auf Version 10.2 durchgeführt.

Die folgenden Elemente unter [Neuigkeiten](https://help.tableau.com/current/server/de-de/whatsnew_server.htm) in Tableau Server finden auch Anwendung bei Tableau Cloud.

• Unterstützung der Zugriffskonformität

Die in diesem Abschnitt beschriebene Funktion ist für Tableau Desktop-Autoren konzipiert, die barrierefreie Ansichten für die Veröffentlichung auf Tableau Cloud oder

Tableau Server erstellen möchten.

• Verbesserungen der Webdokumenterstellung

# Hinzugefügt im Jahr 2016

### Hinzugefügt im November 2016

Für Tableau Cloud-Server wurde ein Upgrade auf Version 10.1 durchgeführt.

Verbesserungen der Webdokumenterstellung

- Blenden Sie Kopfzeilen in einer Ansicht ein oder aus.
- Zeigen Sie schreibgeschützte Gerätelayouts für Dashboards an.

### Vollbildansichten

Um eine Ansicht zu erweitern, klicken Sie ganz rechts in der Symbolleiste auf **Vollbild**. Um die vorherige Größe der Ansicht wiederherzustellen, drücken Sie Esc.

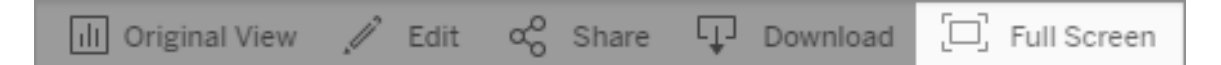

Abonnements für Warnungen mit hoher Priorität senden

Wenn Sie eine Ansicht so konfiguriert haben, dass sie nur dann Daten enthält, wenn Informationen mit hoher Priorität vorliegen, wählen Sie die neue Abonnement-Option **Nicht senden, wenn Ansicht leer ist**. Weitere Informationen finden Sie unter [Abonnieren](https://help.tableau.com/current/pro/desktop/de-de/help.htm#subscribe_user.htm) von [Ansichten](https://help.tableau.com/current/pro/desktop/de-de/help.htm#subscribe_user.htm) und Verwalten von [Abonnementeinstellungen](https://help.tableau.com/current/pro/desktop/de-de/help.htm#useracct.htm).

Neuer Speicherort zum Herunterladen von tabcmd

Das tabcmd-Installationsprogramm ist nun auf der Seite Tableau [Server-Versionen](https://www.tableau.com/de-de/support/releases/server) auf der Tableau-Website verfügbar. Hier finden Sie immer die neueste Version von tabcmd.

Der tabcmd-Download befindet sich in den Versionshinweisen unter der Versionsnummer.

Der Link der Tableau Cloud-Hilfe wurde ebenfalls geändert. Wenn Sie für diesen Link ein Lesezeichen erstellen, können Sie ihn unter [Installieren](https://help.tableau.com/current/online/de-de/tabcmd.htm#tabcmd-install) von tabcmd aktualisieren.

# Anmelden bei Tableau Cloud

Sie können sich bei Tableau Cloud von einem Tableau-*Client* aus anmelden. Beispiele von Clients sind Webbrowser, Tableau Desktop, Tableau Bridge und Tableau Mobile. Sie können sich direkt bei Ihrer Site oder von einer in einer Webseite eingebetteten Tableau-Ansicht anmelden.

In diesem Thema wird die Anmeldung bei einer Tableau Cloud-Site erläutert. Informationen zum Anmelden bei Tableau Cloud Manager als Cloud-Administrator finden Sie unter [Anmel](#page-315-0)den bei Tableau Cloud [Manager](#page-315-0).

### **Änderungen bei der Anmeldung für Tableau mit MFA-Benutzern**

Seit April 2024 werden Sie nach Eingabe Ihres Benutzernamens auf der Tableau Cloud-Anmeldeseite während des Anmeldevorgangs auf die Anmeldeseite des Tableau-Anbieters weitergeleitet, wo Sie Ihr Kennwort eingeben können. Diese Änderung ermöglicht Ihnen ein nahtloseres Anmeldeerlebnis für andere Produkte und Dienste auf der gesamten Tableau-Plattform. Weitere Informationen finden Sie unter Für [Websites](#page-252-0) mit Tableau mit MFA.

# Optionen und Schritte beim Anmelden

Abhängig davon, wie Ihr Site-Administrator Ihre Tableau Cloud-Site eingerichtet hat, melden Sie sich mit einem der folgenden Verfahren an (die auch als *Authentifizierungstypen* bezeichnet werden):

<sup>l</sup> **SSO**

SSO (Single Sign-On, einmaliges Anmelden) bedeutet, dass der Administrator die Tableau Cloud-Site so eingerichtet hat, dass Sie sich mit den gleichen *Anmeldeinformationen* (Benutzername und Kennwort) anmelden können, die Sie auch bei anderen Anwendungen in Ihrem Unternehmen verwenden.

Bei Verwendung von SSO werden Ihre Anmeldeinformationen außerhalb von Tableau Cloud durch einen externen *Identitätsanbieter* (IdP) verwaltet. Wenn Sie Ihre Anmeldeinformationen für Tableau Cloud eingeben, erfährt Tableau Cloud von dem Identitätsanbieter, dass Sie ein befugter Benutzer sind.

### <sup>l</sup> **Tableau mit MFA**

Wenn Multi-Faktor-Authentifizierung (MFA) mit der Tableau-Authentifizierung (auch bekannt als TableauID) aktiviert ist, verwenden Sie eine Kombination aus Ihren TableauID-Anmeldeinformationen und einer Verifizierungsmethode, um auf Tableau Cloud zuzugreifen.

Die TableauID-Anmeldeinformationen bestehen aus einer E-Mail-Adresse und einem Kennwort, mit denen Sie auf Ihre Tableau Cloud-Site zugreifen. Diese Anmeldeinformationen geben Ihnen außerdem Zugriff auf andere Inhalte auf der Tableau-Website (z. B. Whitepaper). Sie können eine Überprüfungsmethode auswählen, nachdem Sie sich für MFA registriert haben. Weitere Informationen finden Sie unter [Registrieren](#page-262-0) für [Multi-Faktor-Authentifizierung](#page-262-0) (MFA).

### <sup>l</sup> **Tableau**

Wenn Tableau Ihre Site noch nicht so aktualisiert hat, dass Tableau mit MFA erforderlich ist, können Sie den Tableau-Authentifizierungstyp vorübergehend weiterhin verwenden.

# Woher weiß ich, welcher Anmeldeinformationstyp auf meiner Site genutzt wird?

Wenn Ihre Site für SSO-Anmeldeinformationen eingerichtet ist, werden Sie in der Regel von Ihrem Site-Administrator entsprechend informiert und nutzen denselben Benutzernamen und dasselbe Kennwort wie beim Anmelden bei anderen Programmen in Ihrem Unternehmen.

Wenn Ihre Site nicht für SSO eingerichtet ist, melden Sie sich mit Tableau mit MFA bei Ihrer Site an. In diesem Fall erhalten Sie eine E-Mail-Einladung zur Website. Wenn Sie auf den Link in der E-Mail klicken, können Sie Ihr Kennwort erstellen. Diese E-Mail-Adresse und dieses

Kennwort bilden zusammen Ihre TableauID. Dann werden Sie aufgefordert, mindestens eine Überprüfungsmethode zu registrieren, mit der Sie bei jeder Anmeldung Ihre Identität bestätigen können.

Falls Sie sich nicht sicher sind, wie die Site eingerichtet ist oder welche Anmeldeinformationen zu verwenden sind, wenden Sie sich an Ihren Tableau Cloud-Site-Administrator.

### So melden Sie sich an (inklusive Tableau Cloud-URL)

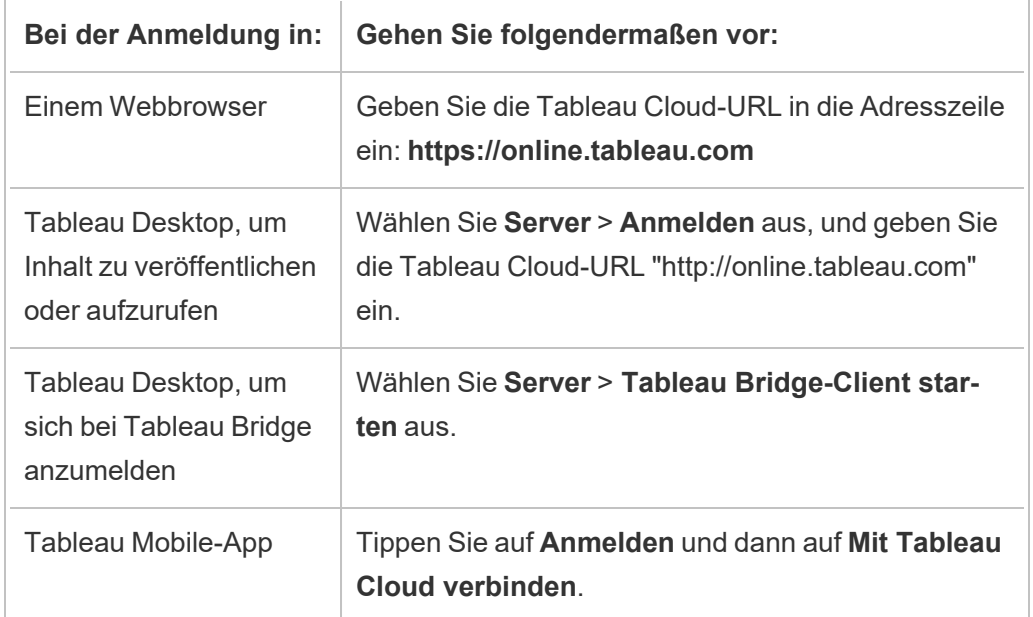

Gehen Sie abhängig davon, von wo Sie sich anmelden, folgendermaßen vor:

Für Sites mit SSO

1. Geben Sie auf der Anmeldeseite von Tableau Cloud Ihre E-Mail-Adresse ein und klicken Sie auf **Anmelden**.

Sie werden zum Anmeldeformular für den Identitätsanbieter weitergeleitet, wenn Sie nur zu einer Site hinzugefügt wurden. Geben Sie erneut Ihren Benutzernamen und Ihr Kennwort ein. Der Drittanbieter authentifiziert Sie und leitet Sie wieder zurück zu Tableau Cloud.

2. Wenn Sie zu mehreren Sites mit SSO hinzugefügt wurden, geben Sie den *Uniform Resource Identifier (URI)* für die Site ein, auf die Sie zugreifen möchten, und klicken Sie dann auf **Weiter**.

Ab Januar 2022 ist die URI der Site erforderlich, um die Vertraulichkeit der Site zu wahren. Die Site-URI ist der eindeutige Bezeichner für Ihre Tableau Cloud-Site und wird nach der Authentifizierung in der Site-URL angezeigt. Zum Beispiel kann der Name einer Site "Company X" in der URL als https://us-east-1.online.tableau.com/#/site/companyx angezeigt werden. Als Site-URI würden Sie "companyx" eingeben.

Um zu vermeiden, dass Sie sich Ihre Site-URI merken müssen, können Sie Site-URLs in Ihrem Browser mit einem Lesezeichen versehen, um schnell zu dieser Tableau Cloud-Site umzuleiten und sich dort zu authentifizieren.

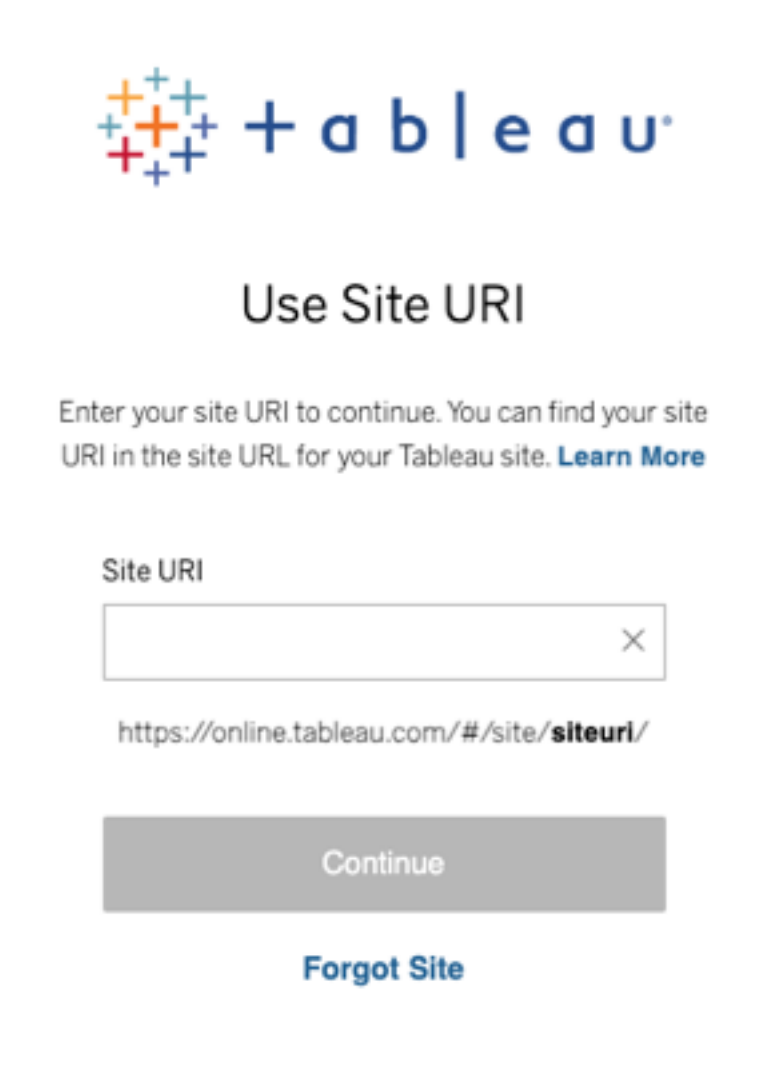

**Hinweis:** Wenn Sie sich nicht an die URI der Site erinnern können, klicken Sie auf **Site vergessen** und folgen Sie den Anweisungen, um Ihre E-Mail-Adresse zu bestätigen. Innerhalb von fünf Minuten wird nur ein einziger Bestätigungscode verschickt. Prüfen Sie also Ihren Spam-Ordner, wenn Sie keine E-Mail von Tableau sehen. Achten Sie darauf, den Code korrekt einzugeben, da mehrere falsche Versuche dazu führen können, dass der Code abläuft. Nach der Bestätigung werden Sie zu einer Liste von Sites weitergeleitet, die mit Ihrem Benutzernamen verknüpft
sind. Sie müssen Ihre E-Mail-Adresse auf diesem Client 30 Tage lang nicht erneut bestätigen.

Für Websites mit Tableau mit MFA

Seit April 2024 werden Sie nach Eingabe Ihres Benutzernamens auf der Tableau Cloud-Anmeldeseite während des Anmeldevorgangs auf die Anmeldeseite des Tableau-Anbieters weitergeleitet, wo Sie Ihr Kennwort eingeben können. Diese Änderung ermöglicht Ihnen ein nahtloseres Anmeldeerlebnis für andere Produkte und Dienste auf der gesamten Tableau-Plattform.

**Hinweis:** Wenn beim Zugriff auf Tableau Cloud hinter einer Firewall oder einem Proxy Anmeldeprobleme auftreten, lesen Sie die [Mehrere](https://help.salesforce.com/s/articleView?id=001473224&type=1) Fehler beim Zugriff auf Tableau Cloud hinter einer [Firewall](https://help.salesforce.com/s/articleView?id=001473224&type=1) oder einem Proxy Weitere Informationen finden Sie im Knowledge-Artikel.

1. Geben Sie auf der [Anmeldeseite](https://online.tableau.com/) von Tableau Cloud Ihre E-Mail-Adresse ein und klicken Sie auf **Anmelden**. Sie werden zu https://identity.idp.tableau.com/login weitergeleitet.

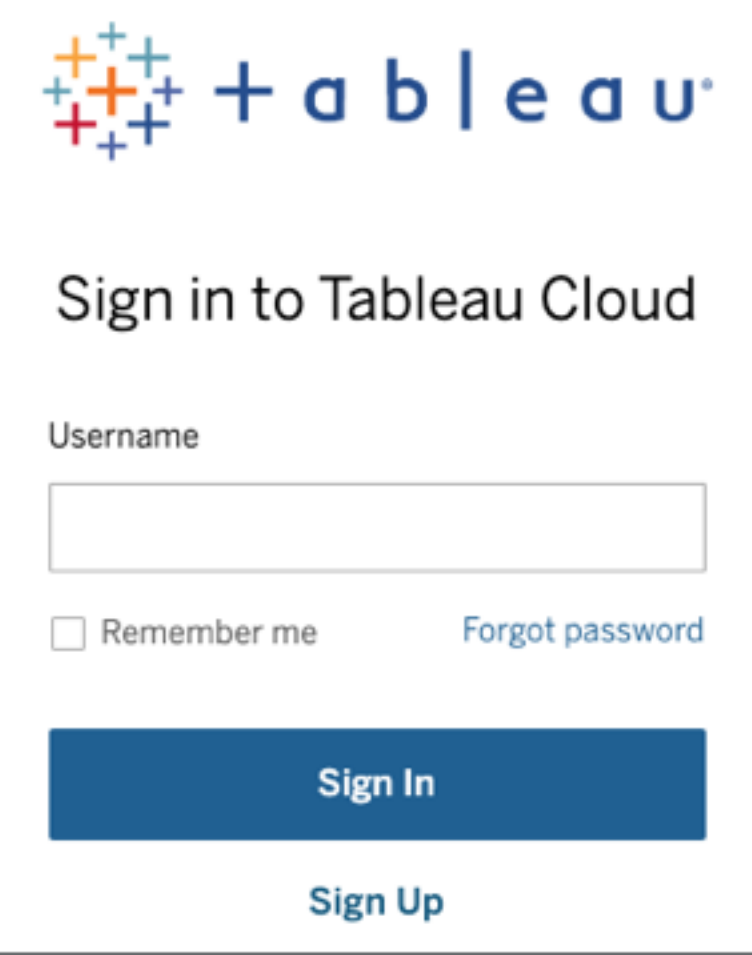

2. Geben Sie auf der Seite https://identity.idp.tableau.com/login Ihr Kennwort ein und klicken Sie erneut auf **Anmelden**. Sie werden zu https://verify.salesforce.com/v1/verify weitergeleitet.

**Hinweis:** Sie können Ihren Benutzernamen auf der Seite https://identity.idp.tableau.com/login nicht ändern. Wenn Sie den falschen Benutzernamen eingegeben haben oder sich nicht anmelden können, gehen Sie zurück zur Seite Tableau [Cloud-Anmeldung](https://online.tableau.com/) und versuchen Sie es erneut.

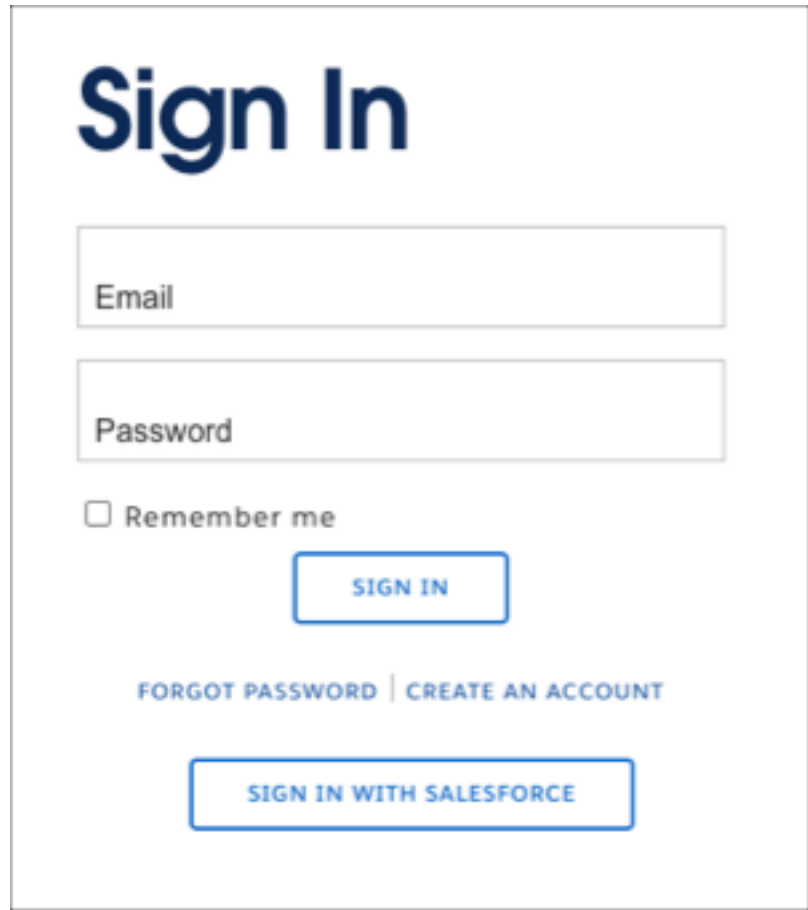

3. Um den Anmeldevorgang abzuschließen, befolgen Sie die Anweisungen von Tableau Cloud. Sie werden aufgefordert, Ihre Identität mithilfe der Überprüfungsmethode zu überprüfen, die Sie bei der MFA-Registrierung ausgewählt haben.

Wenn Sie beispielsweise die Salesforce Authenticator-App als Verifizierungsmethode registriert haben, wird die folgende Eingabeaufforderung angezeigt.

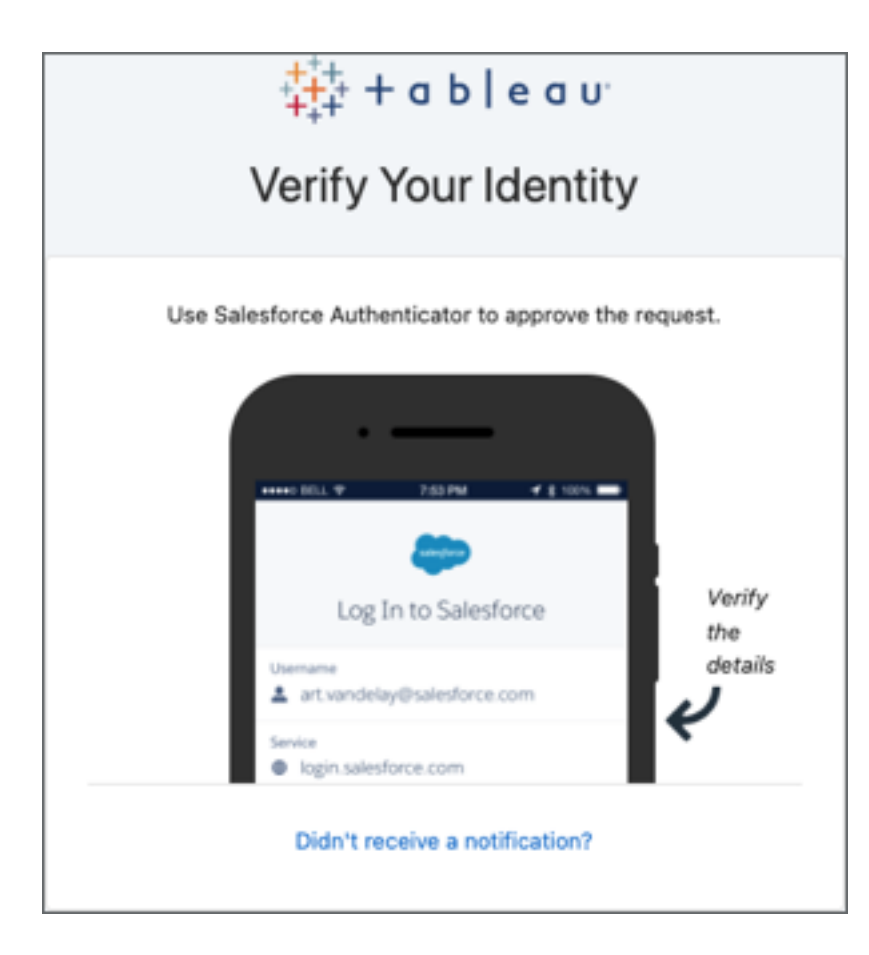

a. Antworten Sie auf die Aufforderung, indem Sie auf Ihrem Mobilgerät auf die Push-Benachrichtigung tippen.

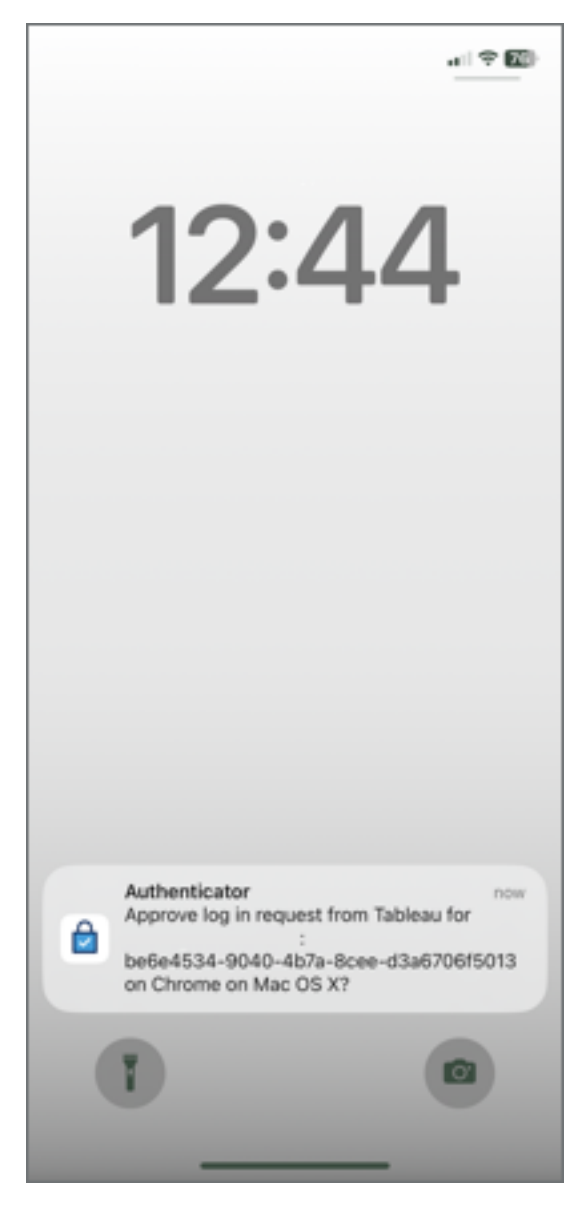

b. Überprüfen Sie, ob die Anfragedetails korrekt sind, und tippen Sie auf **Genehmigen**. Nachdem Ihre Identität überprüft wurde, werden Sie zu Ihrer Tableau Cloud-Website weitergeleitet.

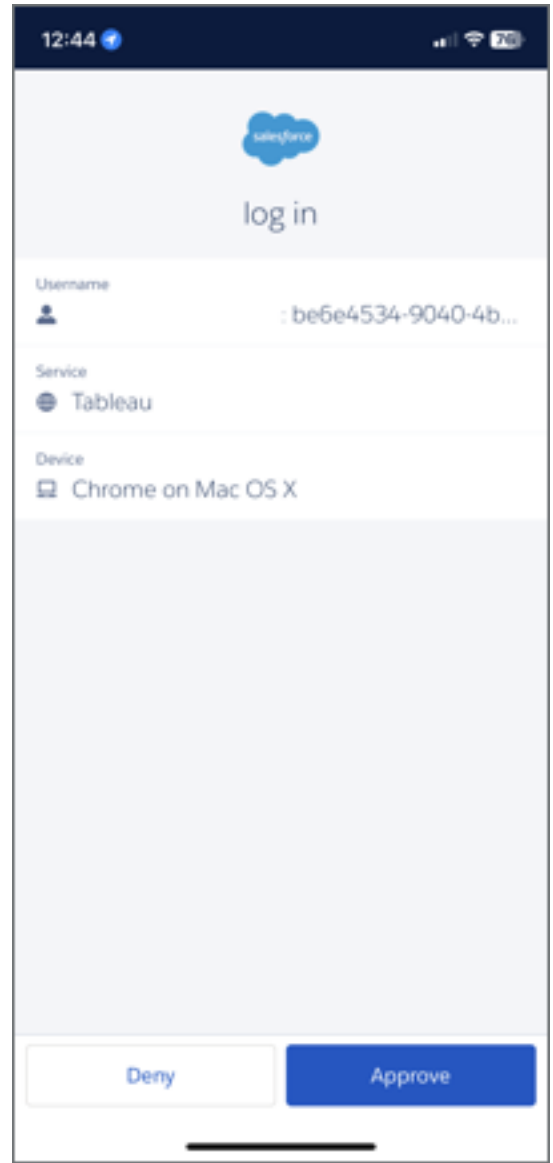

#### **Hinweise:**

- Wenn Sie sich zum ersten Mal bei Tableau Cloud anmelden oder für MFA registrieren möchten, lesen Sie weiter unten den Abschnitt [Registrieren](#page-262-0) für Multi-Fak[tor-Authentifizierung](#page-262-0) (MFA).
- Wenn Sie sich bei Tableau Cloud anmelden und nur eine einzige Verifizierungsmethode registriert haben, bei der es sich entweder um den integrierten Authentifikator, den Sicherheitsschlüssel oder

Wiederherstellungscodes handelt, werden Sie weitergeleitet, um eine zusätzliche Backup-Verifizierungsmethode zu registrieren.

4. Wenn Ihr Site-Administrator Sie zu mehreren Tableau Cloud-Sites hinzugefügt hat, wählen Sie aus der Liste der verfügbaren Sites eine Site aus, die mit den von Ihnen angegebenen Anmeldeinformationen verknüpft ist.

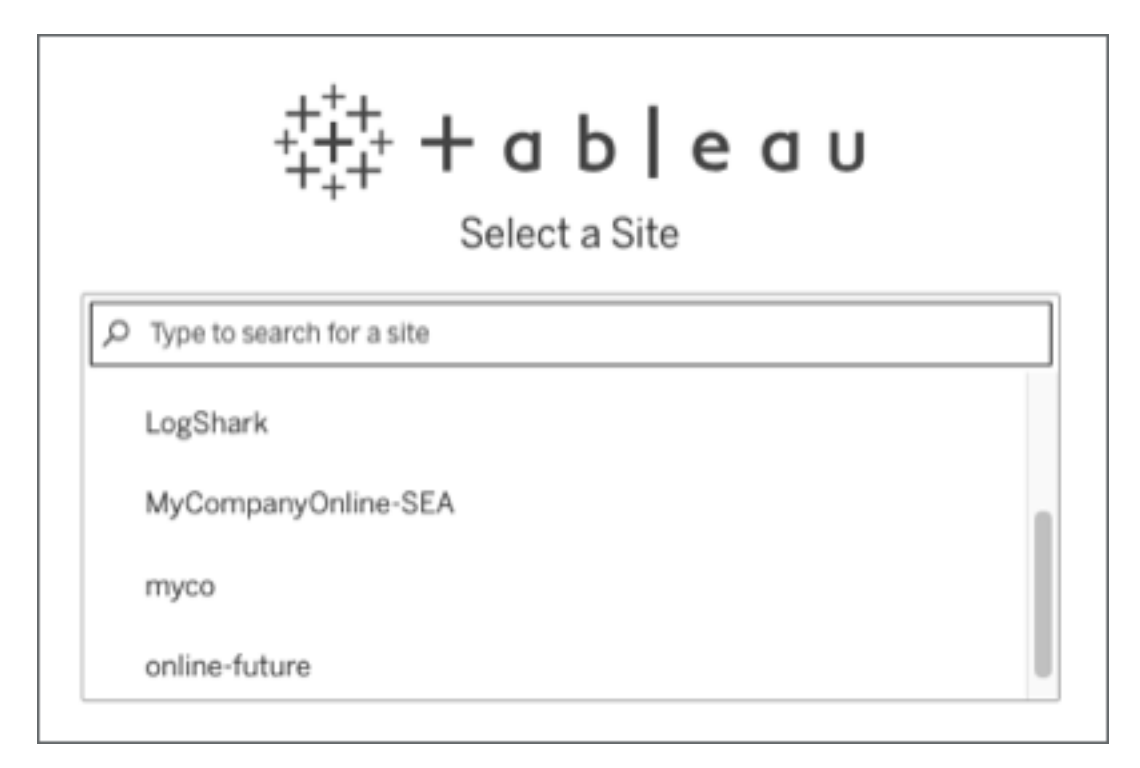

## So melden Sie sich ab

Zum Abmelden wählen Sie rechts oben auf einer beliebigen Seite Ihren Anzeigenamen aus und klicken dann auf **Abmelden**.

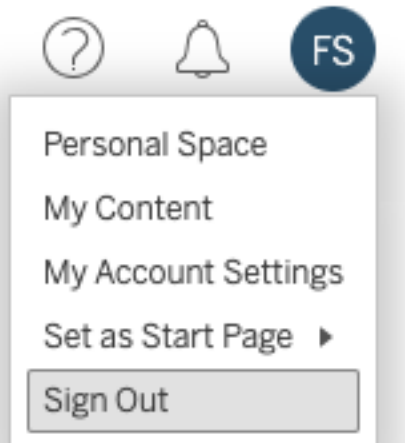

Wenn Single Sign-on auf Ihrer Site verwendet wird und kein Link für die Abmeldung angezeigt wird, schließen Sie die Registerkarte oder das Fenster des Browsers. Der Link für die Abmeldung wird nicht angezeigt, wenn Ihre Site und der Identitätsanbieter, der die Benutzerinformationen Ihres Unternehmens verwaltet, nicht für die Unterstützung der einmaligen Abmeldung konfiguriert sind.

# Speichern Ihrer Anmeldeinformationen

Wenn Tableau Cloud Ihren Benutzernamen speichern soll, wählen Sie auf der Anmeldeseite **Anmeldedaten speichern** aus. Wenn Sie sich das nächste Mal anmelden, gibt Tableau Ihren Benutzernamen ein. Ihr Kennwort müssen Sie jedoch weiterhin eingeben.

Bei Sites mit SSO-Authentifizierung speichert Tableau Ihren Benutzernamen und legt auch eine Standardsite fest. Wenn Sie sich das nächste Mal anmelden, gibt Tableau Ihren Benutzernamen ein und leitet Sie zur Authentifizierung an den IdP weiter, ohne nach dem URI der Site zu fragen.

In beiden Szenarien wird die Standardsite in folgenden Fällen ersetzt:

• Sie melden sich bei einer anderen Tableau Cloud-Site an und wählen erneut die **Anmeldedaten speichern** aus.

• Sie verwenden Deep-Links, also URLs, die auf bestimmte Sites verweisen, um auf Tableau Cloud zuzugreifen, und wählen bei der Anmeldung auf dieser Site **Anmeldedaten speichern** aus.

Damit Tableau Ihre Anmeldeinformationen vergisst, entfernen Sie in Ihrem Webbrowser Cookies.

## Verbundene Clients

Ihr Site-Administrator hat die Möglichkeit, Ihnen zu erlauben, sich von genehmigten Tableau-Clients aus direkt anzumelden. Beispiele für Clients finden Sie in der Einführung zu diesem Thema.

Nachdem Sie sich von einem anerkannten Client aus erfolgreich angemeldet haben, speichert Tableau Ihre Anmeldeinformationen in einem sicheren Token, das sich Ihre Verbindung zu Tableau Cloud merkt. Wenn dieses Token vorhanden ist, können Sie direkt auf Ihre Tableau Cloud-Site zugreifen, ohne sich vorher anmelden zu müssen.

## Löschen gespeicherter Anmeldungen

- Wenn Sie die Verbindung zu Ihrer Site trennen möchten, können Sie sich explizit vom verbundenen Client abmelden. Wählen Sie beispielsweise in Tableau Desktop die Optionsfolge **Server** > **Abmelden** aus.
- Um alle vorhandenen Serververbindungen von Tableau Desktop zu löschen, wählen Sie **Hilfe** > **Einstellungen und Leistung** > **Gespeicherte Serveranmeldungen löschen** aus.

**Hinweis:** Site-Administratoren können sichere Token untersagen, in denen Benutzerverbindungen zur Site gespeichert sind.

# Anmelden bei einer eingebetteten Ansicht in Internet Explorer

Wenn Sie eine Webseite öffnen, auf der sich eine eingebettete Ansicht befindet, sehen Sie eine Schaltfläche für die Anmeldung im Rahmen, in dem später die Ansicht angezeigt wird. Wenn Sie Ihre Anmeldeinformationen in Internet Explorer (IE) eingeben und die Schaltfläche für die Anmeldung nicht durch die Ansicht ersetzt wird, verhindern die Sicherheitseinstellungen des Browsers unter Umständen den Zugriff auf die Ansicht.

In IE werden die Zugriffsstufen auf Websites anhand von Sicherheitszonen bestimmt. Damit eingebettete Tableau-Ansichten in IE angezeigt werden, können Sie die aufgerufene Website und die Tableau Cloud-Adressen der richtigen Sicherheitszone hinzufügen.

### Hinzufügen von Webadressen zu IE-Sicherheitszonen

- 1. Wechseln Sie im Internet Explorer zur Website, die die Tableau-Ansicht enthält.
- 2. Klicken Sie auf die Schaltfläche **Extras**, und wählen Sie **Internetoptionen**.
- 3. Nehmen Sie die Website auf der Registerkarte **Sicherheit** wie folgt in die richtige Sicherheitszone auf:
	- Wenn sich die Site mit der Tableau-Ansicht intern in Ihrem Unternehmen befindet, wählen Sie **Lokales Intranet**, und klicken Sie auf **Sites** und dann auf **Erweitert**. Falls die Site dort noch nicht aufgeführt wird, tragen Sie sie in die Liste **Websites** ein.
	- **Wenn sich die Site außerhalb Ihres Unternehmens befindet, wählen Sie Vertrauenswürdige Sites**, klicken Sie auf **Sites**, und tragen Sie die Site in die Liste **Websites** ein.
- 4. Hinzufügen von Tableau Cloud:

Wählen Sie **Vertrauenswürdige Sites**, und geben Sie in das Feld **Diese Website zur Zone hinzufügen** die Adresse **\*.online.tableau.com** ein.

5. Klicken Sie auf **Hinzufügen** und dann auf **Schließen**.

Diese Schritte wurden der Microsoft Windows-Seite [Sicherheitszonen:](http://windows.microsoft.com/de-de/windows/security-zones-adding-removing-websites) Hinzufügen oder Entfernen von [Websites](http://windows.microsoft.com/de-de/windows/security-zones-adding-removing-websites) entnommen.

**Hinweis:** Mit diesem Link verlassen Sie die Tableau-Website. Bitte beachten Sie: Diese Links zu externen Websites werden so weit wie möglich richtig, aktuell und relevant gehalten. Tableau kann jedoch nicht die Richtigkeit oder Aktualität des Inhalts auf den Seiten dieser externen Anbieter gewährleisten. Bei Fragen zu den Inhalten wenden Sie sich direkt an die externe Website.

## <span id="page-262-0"></span>Registrieren für Multi-Faktor-Authentifizierung (MFA)

Um die Kontosicherheit zu gewährleisten, ist die Multi-Faktor-Authentifizierung (MFA) seit dem 1. Februar 2022 eine Anforderung von Tableau Cloud. Um die Anforderung zu erfüllen, wurde möglicherweise die MFA mit Tableau-Authentifizierung aktiviert. Wenn die MFA aktiviert ist, müssen Sie mindestens eine Überprüfungsmethode registrieren, nach der bei jedem Anmelden in Tableau Cloud Ihre Identität bestätigt werden soll. **Hinweis:** Wenn Sie Tableau Desktop oder Tableau Bridge in Verbindung mit Tableau Cloud verwenden, müssen Sie Version 2021.1 und höher ausführen.

MFA ist eine sichere Methode zur Kontoauthentifizierung, die verlangt, dass Sie Ihre Identität nachweisen, indem Sie beim Anmelden in Tableau Cloud zwei oder mehr Verifizierungsinformationen – so genannte "Faktoren" – angeben. Der erste Faktor ist der Benutzername und das Kennwort, mit denen Sie sich bei Tableau Cloud anmelden (d.h. Ihre TableauID-Anmeldeinformationen). Der weitere Faktor ist ein Code, der von einer Authentifizierungs-Anwendung (wie Salesforce Authenticator) oder einer TOTP-Anwendung (Timebased One-Time Passcode, zeitbasierter Einmalpasscode) eines Drittanbieters generiert wird.

Einen Vergleich unterstützter Verifizierungsmethoden und Angaben zu den Einsatzanforderungen finden Sie im Thema [Überprüfungsmethoden](https://help.salesforce.com/articleView?id=sf.mfa_supported_verification_methods.htm) für die Multi-Faktor-Authen[tifizierung](https://help.salesforce.com/articleView?id=sf.mfa_supported_verification_methods.htm) in der Salesforce-Hilfe.

#### **Wichtig:**

- In den meisten Fällen handelt es sich bei den Überprüfungsmethoden für Tableau Cloud um mobile Authentifizierungs-Apps, die Sie auf einem Mobilgerät installieren müssen.
- Sicherheitsschlüssel, die WebAuthn oder U2F unterstützen, und integrierte Authentifikatoren können bei der Authentifizierung bei Tableau Cloud **nicht** von **Tableau Desktop**, **Tableau Prep Builder**, **Tableau Bridge** und dem **Tableau Content Migration Tool** verwendet werden.
- Die Option "Wiederherstellungscodes" steht Ihnen erst nach der Registrierung Ihres ersten Satzes an Verifizierungsmethoden zur Verfügung.

Um sich für MFA anzumelden

- 1. Melden Sie sich mit Ihrem Benutzernamen und Kennwort bei Tableau Cloud an. Sie werden aufgefordert, sich für MFA zu registrieren.
- 2. Wählen Sie eine Überprüfungsmethode aus.

Klicken Sie zum Beispiel auf **Salesforce Authenticator**.

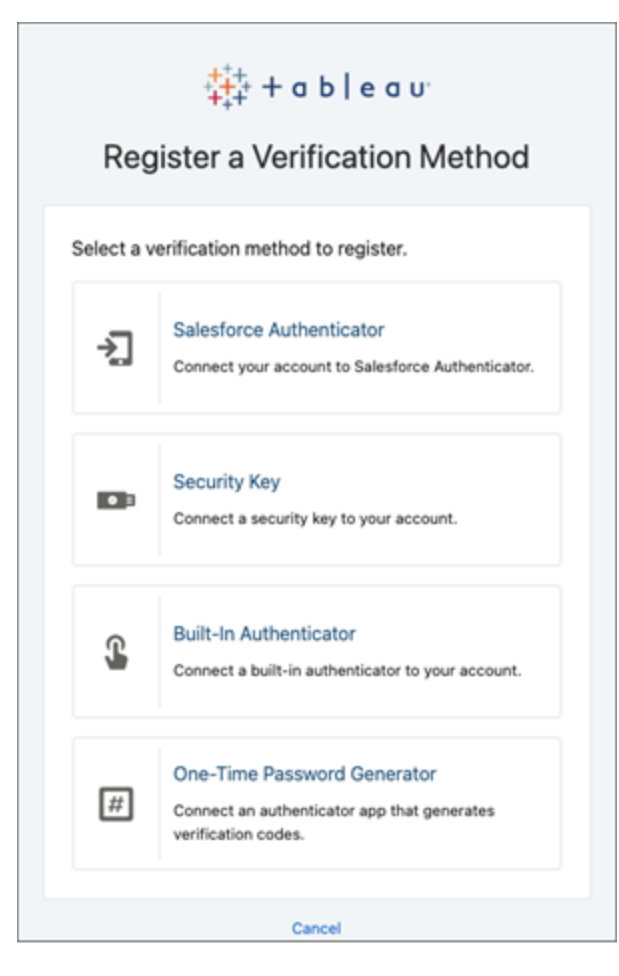

3. Folgen Sie den Schritten im Tableau Cloud-Dialogfeld, um die ausgewählte Überprüfungsmethode mit Ihrem Tableau Cloud-Konto zu verknüpfen.

Wenn Sie beispielsweise in Schritt 2 die Salesforce Authenticator-Anwendung ausgewählt haben, werden Sie zu folgenden Schritten aufgefordert:

a. Laden Sie auf die kostenlose Salesforce Authenticator-App aus dem App Store oder aus Google Play auf ein iOS- bzw. Android-Mobilgerät herunter und installieren Sie sie.

- b. Öffnen Sie nach Abschluss der App-Installation die App auf dem Mobilgerät und tippen Sie **Ein Konto hinzufügen** aus.
- c. Geben Sie in Tableau Cloud die aus zwei Worten bestehende Phrase aus der App in das Dialogfeld ein und klicken Sie auf **Verbinden**.

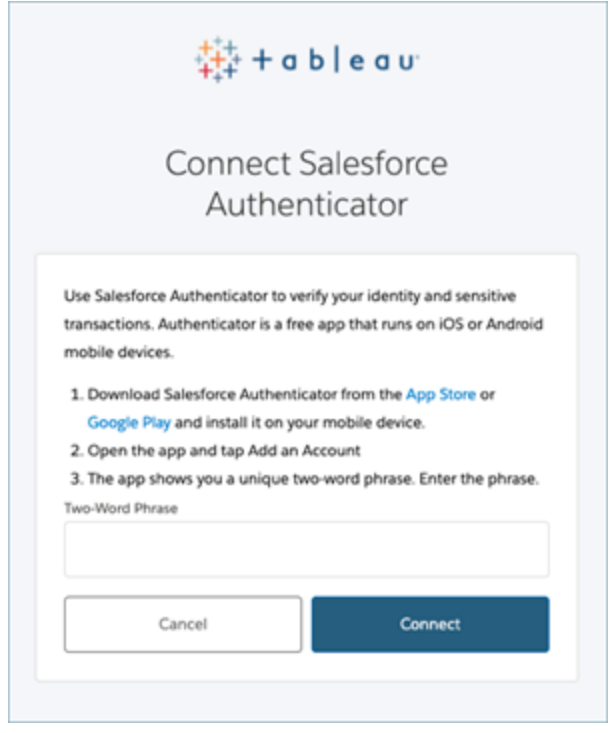

4. Zum Abschluss des Anmeldevorgangs werden Sie von Tableau Cloud aufgefordert, die Anmeldeanforderung über die Authentifizierungs-App auf dem Mobilgerät zu genehmigen. Indem Sie die Anfrage annehmen, bestätigen Sie Ihre Identität. Anschließend werden Sie auf Ihre Site weitergeleitet.

Wenn Sie beispielsweise die Verifizierung mittels Salesforce Authenticator verwenden, gehen Sie wie folgt vor:

a. Wenn Tableau Cloud Ihnen die folgende Aufforderung anzeigt, antworten Sie auf die Push-Benachrichtigung auf Ihrem Mobilgerät.

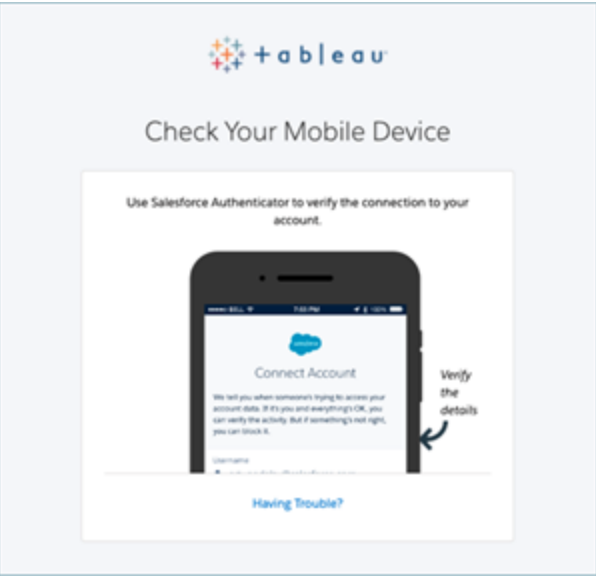

- b. Überprüfen Sie in der Salesforce-Authentifikator-App, ob die Anforderungsdetails korrekt sind.
- c. Tippen Sie auf **Genehmigen**. Sie werden auf Ihre Site weitergeleitet.

## Verwalten von Überprüfungsmethoden

Nachdem Sie mit der Verwendung von MFA begonnen haben, können Sie Überprüfungsmethoden verwalten, indem Sie in Tableau Cloud auf der Seite "Meine Kontoeinstellungen" auf den Link **MFA-Überprüfungsmethoden verwalten** klicken.

Auf dieser Seite können Sie zusätzliche Überprüfungsmethoden, einschließlich Wiederherstellungscodes, hinzufügen oder entfernen Wenn Sie zum Beispiel ein neues Smartphone erhalten, löschen Sie alle Überprüfungsmethoden auf dem alten Smartphone. Wenn Sie Ihre Authenticator-App-Konfiguration nicht kopieren können, indem Sie sie aus einer Sicherung auf Ihrem neuen Smartphone wiederherstellen, müssen Sie noch einmal eine Authen-ticator-App installieren und registrieren. Weitere Informationen finden Sie unter [Verwalten](https://help.tableau.com/current/pro/desktop/de-de/useracct.htm) Ihrer [Kontoeinstellungen](https://help.tableau.com/current/pro/desktop/de-de/useracct.htm).

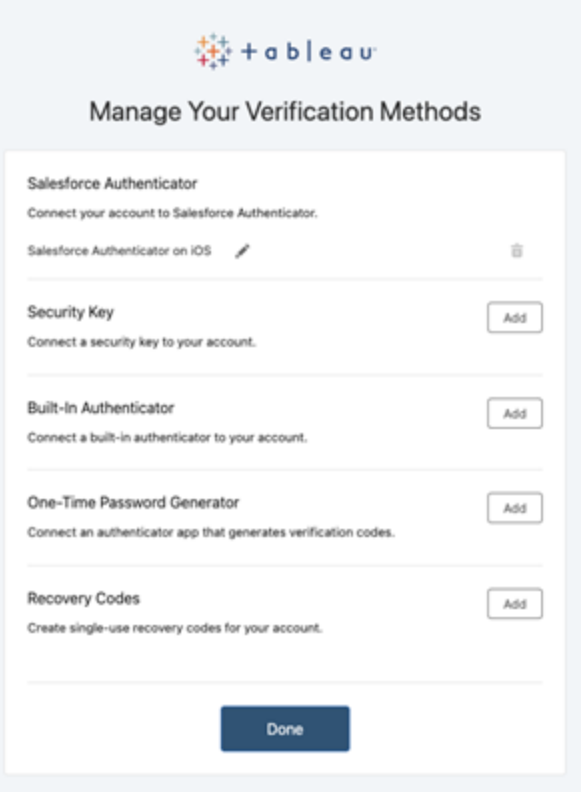

## Informationen zu Wiederherstellungscodes – nur zur Notfallsituationen

Um das Risiko zu verringern, ausgesperrt zu werden, empfehlen wir Ihnen, **Wiederherstellungscodes** als Backup hinzuzufügen, nachdem Sie sich für MFA registriert haben. Wiederherstellungscodes, die nur in Notfallszenarien verwendet werden sollten, ermöglichen es Ihnen, sich in Tableau Cloud anzumelden, wenn Sie keinen Zugriff auf Ihre üblichen MFA-Verifizierungsmethoden haben. Wenn Sie die Option "Wiederherstellungscodes" hinzufügen, wird eine Liste mit zehn einmaligen Codes für Sie generiert, mit denen Sie sich bei Tableau Cloud anmelden können.

#### **Wichtig:**

• Da die Wiederherstellungscodeliste nach dem Hinzufügen der Option "Wiederherstellungscodes" nicht mehr zugänglich ist, müssen Sie diese Codes sofort kopieren und an einem sicheren Ort aufbewahren, damit Sie sie in Notsituationen verwenden können.

• Wiederherstellungscodes sollten nicht als primäre Verifizierungsmethode verwendet werden. Stattdessen sollten Wiederherstellungscodes nur in Notfallszenarien verwendet werden, wenn Sie keinen Zugang zu Ihren üblichen MFA-Verifizierungsmethoden haben.

# Wiedererlangen des Zugriffs auf eine Site, nachdem Sie ausgesperrt wurden

**Wichtig:** Wir empfehlen dringend, die Option "Wiederherstellungscodes" hinzuzufügen, um zu verhindern, dass Sie von Ihrer Site ausgesperrt werden. Wiederherstellungscodes sollten nur in Notfallszenarien verwendet werden.

Wenn Sie alle Ihre üblichen MFA-Verifizierungsmethoden verlieren, müssen Sie sich an Ihren Tableau Cloud-Site-Administrator wenden und beantragen, dass Ihre MFA-Verifizierungsmethoden zurückgesetzt werden. Nachdem Ihre MFA-Verifizierungsmethoden zurückgesetzt wurden, befolgen Sie das Verfahren unter Registrieren für [Multi-Faktor-Authen](#page-262-0)[tifizierung](#page-262-0) (MFA), um sich erneut für MFA zu registrieren.

# Modelle mit befristeten Lizenzen

In diesem Thema werden die verschiedenen Lizenzierungsmodelle und die damit verbundenen Produktschlüssel oder Abonnements beschrieben. Eine nützliche Darstellung von Produktschlüsseln und Abonnements in Tableau Cloud finden Sie im [Tableau-Kundenportal](http://customer.tableausoftware.com/) .

Beachten Sie die produktspezifischen Präfixe, wenn Sie die Produktschlüssel im Tableau-Kundenportal (Tableau Desktop und Tableau Prep Builder) anzeigen.

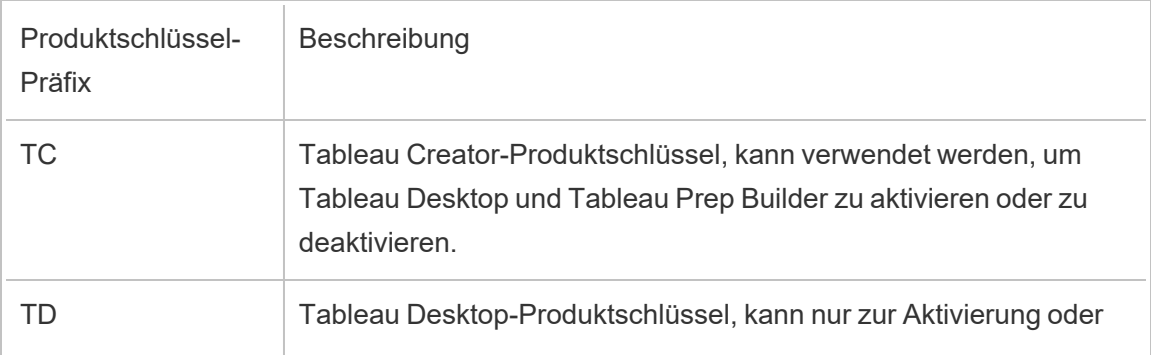

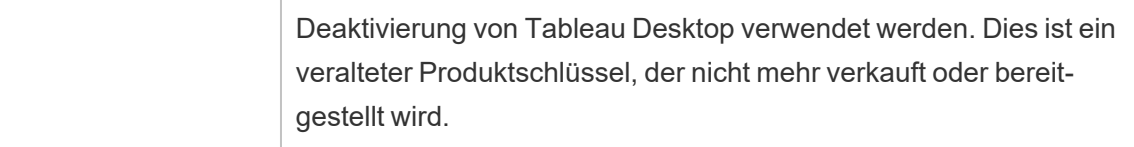

# Modelle mit befristeten Lizenzen

Das Modell mit befristeten Lizenzen von Tableau wird durch die Metrik definiert, welche die Verwendung von Tableau Cloud zulässt. Befristete Lizenzen werden auch als "Subscription-Lizenzen" bezeichnet. Tableau verkauft derzeit den Zugriff auf Tableau Cloud mit Abonnementlizenzen. In dem Subscription-Lizenzmodell zahlen Kunden eine jährliche Abonnementgebühr. Wenn die Subscription-Frist abläuft, stellt die Software den Betrieb ein.

Subscription-Lizenzen sind entweder rollenbasierte oder Core-basierte Abonnements. Ein einzelner Produktschlüssel kann mit allen Rollen und Features erworben werden, und diese Lizenz wird als "USL" (Updatable Subscription License, Aktualisierungsfähige Subscription-Lizenz) bezeichnet. Auf Tableau Cloud muss nur ein einziger Schlüssel aktiviert werden, um den gesamten Kauf darzustellen.

- <sup>l</sup> Mit einer *rollenbasierten Lizenz* können Sie Benutzer basierend auf den verfügbaren Lizenzen jedes Rollentyps hinzufügen.
- <sup>l</sup> Eine *nutzungsbasierte Lizenz* beinhaltet keinerlei Einschränkungen bezüglich der Anzahl der Viewer-Benutzerkonten in Tableau Cloud. Stattdessen gilt die Lizenz pro Nutzung, genauer gesagt analytische Impressionen. Ein *nutzungsbasierte Lizenz für eingebettete Analysen* ist eine Art nutzungsbasierter Lizenz.

## Rollenbasiertes Lizenzmodell

Tableau bietet rollenbasierte befristete Lizenzen, die für verschiedene Preisstufen Zugriff auf diverse Funktionen bieten. Es sind vier Typen von rollenbasierten befristeten Lizenzen verfügbar: Display, Viewer, Explorer und Creator.

<sup>l</sup> *Display-Lizenzen* ermöglichen Benutzern die Freigabe und Anzeige von Tableau-Inhalten für eine breite, interne Zielgruppe von Nutzern, die Dashboards über freigegebene

Ansichten anzeigen, ohne mit ihnen zu interagieren. Es gibt keine separate Site-spezifische Rolle für Display-Lizenzen. Bei Nutzung einer Display-Lizenz erstellen Administratoren für jeden lizenzierten Display-Standort ein dediziertes Anmeldekonto (das nicht dasselbe wie das Anmeldekonto des jeweiligen Benutzers ist), und weisen die maximale Site-spezifische Rolle "Viewer" zu.

- <sup>l</sup> Mithilfe von *Viewer-Lizenzen* können Benutzer mit Arbeitsmappen in Tableau Cloud interagieren. Mit Viewer-Lizenzen können Benutzer auch auf Tableau Mobile zugreifen, Kommentare in Arbeitsmappen hinzufügen, Visualisierungen in verschiedenen Formaten exportieren, Zusammenfassungsdaten zu Arbeitsmappen herunterladen, eigene Abonnements erstellen und datengesteuerte Warnungen erhalten.
- <sup>l</sup> *Explorer-Lizenzen* ähneln benutzerbasierten Lizenzen, die in vorherigen Tableau Cloud-Versionen verfügbar waren, und beinhalten die über Viewer-Lizenzen bereitgestellten sowie weitere Funktionen. Eine Explorer-Lizenz ermöglicht den Zugriff auf Arbeitsmappenerstellungsfunktionen mithilfe eines Webbrowsers sowie auf umfangreiche Funktionen für die Zusammenarbeit.
- **Über Creator-Lizenzen wird bei Verwendung von Tableau Cloud der Zugriff auf eine** Vielzahl von Funktionen ermöglicht, und sie ermöglichen zudem die Verwendung von Tableau Desktop und Tableau Prep Builder. Eine Creator-Lizenz ermöglicht alle unter der Explorer-Lizenz verfügbaren Funktionen sowie folgende Funktionen bei der Verwendung von Tableau Cloud:
	- Erstellen und Veröffentlichen neuer Arbeitsmappen aus einer neuen Datenquelle.
	- Bearbeiten eingebetteter Datenquellen im Bereich "Daten".
	- Erstellen und Veröffentlichen neuer Datenverbindungen.
	- Verwenden der Anmeldungsbasierte Lizenzverwaltung-Aktivierung an Tableau Desktop und Tableau Prep Builder.

## Nutzungsbasiertes Lizenzmodell

In einem nutzungsbasierten Lizenzmodell (UBL) werden Nutzungsbetrachter pro Nutzung lizenziert, gemessen in analytischen Impressionen, während Ersteller und Explorer pro Benutzer definiert werden.

Eine analytische Impression wird erzeugt, wenn ein Usage Viewer (der ein Betrachter außerhalb Ihrer Organisation sein muss) auf eine oder mehrere eingebettete Analysen in (oder im

Zusammenhang mit) Ihrer extern zugreifbaren Anwendung oder auf eine Pulse-Metrik zugreift. Zum Beispiel, wenn ein Viewer die folgenden Aktionen ausführt:

- Laden eines Dashboards.
- Laden eines Arbeitsblatts.
- Herunterladen oder Exportieren einer Visualisierung (Dashboard oder Arbeitsblatt) wie z. B. eines Bildes, einer PDF-Datei, eines PowerPoint oder einerTableau-Arbeitsmappe über die API oder die Benutzeroberfläche.
- Erhalt eines Abonnements.
- Erfolgreiche Anfragen nach Details von Pulse-Erkenntnissen. Eine erfolgreiche Detailanfrage kann entweder von Benutzern erfolgen, die mit der Pulse-Schnittstelle in Tableau interagieren, oder von eingebetteten Szenarien, in denen eine externe Anwendung Anforderungen an die Pulse Insights-API stellt.

**Hinweis:** Tableau Pulse wird bei der Veröffentlichung für nutzungsbasierte Websites verfügbar sein und im Juni 2024 mit der Messung analytischer Impressionen beginnen.

Site-Administratoren werden per E-Mail monatliche [Übersichten](https://help.salesforce.com/s/articleView?id=000390885&type=1) erhalten, die sie über den Verbrauch analytischer Impressionen informieren, damit sie ihren Verbrauch verfolgen und ihr Budget verwalten können. Sie können auch jederzeit Nutzungsmetriken von Ihren Account-Managern anfordern, um die Nutzung zu überwachen.

## "Eingebettete Analytics"

Das Tableau-Angebot "Eingebettete Analytics" ist eine Lizenz mit eingeschränkter Nutzung für Tableau Cloud, die Kunden zur Verfügung gestellt wird, die Tableau Cloud-Analysen in eine extern zugreifbare Lösung einbetten möchten, um Tableau-Inhalte und -Einblicke für Kunden außerhalb ihrer Organisation bereitzustellen.

**Hinweis:** "Eingebettete Analytics"-Lizenzen können nicht in der gleichen Umgebung als Lizenzen mit vollem Funktionsumfang verwendet werden. Um zu einer "Eingebettete Analytics"-Lizenz zu wechseln, deaktivieren Sie zunächst Ihre vorhandenen Vollnutzungslizenzen und aktivieren Sie dann die "Eingebettete Analytics"-Lizenz.

Betrachten Sie beispielsweise eine Organisation, die einen Dienst ausführt, in dem sie Verbraucherdaten analysieren und Berichte über Verhaltensmuster in Bezug auf verschiedene demografische Verbraucher generieren. In diesem Szenario unterstützt Tableau Cloud eine bestimmte proprietäre Anwendung mit dem Titel "Demographics Analyzer" und stellt eine Verbindung mit exportierten TXT-Dateien und einer SQL-Datenbank her. Die Organisation stellt Visualisierungen für ihre Kunden auf einem sicheren Portal zur Verfügung, bei dem sich Kunden anmelden, um ihr Konto zu verwalten und die Ergebnisse anzuzeigen. Endbenutzer werden durch das Konto, das sie für den Zugriff auf das Portal verwenden, eindeutig identifiziert.

Um die Lizenz zu überprüfen, wenden Sie sich an [Kundenerfolg.](https://www.tableau.com/de-de/support/customer-success)

## Lizenzeditionen

Lizenzeditionen umfassen eine Reihe von Features und Funktionen, auf die die Benutzer Anspruch haben. Lizenzeditionen können innerhalb einer Bereitstellung nicht gemischt werden, d. h. alle Benutzer einer Bereitstellung müssen über dieselbe Lizenzedition verfügen. Berücksichtigen Sie bei der Auswahl Ihrer Lizenzversion die Anforderungen Ihrer gesamten Bereitstellung.

### Tableau-Lizenzedition

Die Tableau-Lizenzedition ist die Standardversion vonTableau Cloud. Sie bietet Zugriff auf Tableau Cloud für jeden lizenzierten Benutzer, dazu Governance, Zusammenarbeit, Datenvorbereitung und visuelle Analysefunktionen.

## Tableau Enterprise-Lizenzedition

Die Enterprise Edition ist für anspruchsvolle Geschäftsumgebungen in Tableau Cloud konzipiert. Sie eignet sich ideal für Organisationen, die erweiterte Administrations-, Sicherheitsund Datenmanagementfunktionen benötigen, um auf mehr Benutzer in komplexeren Datenumgebungen skalieren und Unternehmensstandards erfüllen zu können.

Weitere Informationen und eine Liste der in Tableau Enterprise enthaltenen Funktionen finden Sie unter Über Tableau [Enterprise.](#page-308-0)

### Tableau+-Lizenzedition

Hinweis Die Tableau+-Edition ist ausschließlich für Tableau Cloud verfügbar. Sie bietet ein umfassendes Paket, das auf die umfassende Einführung KI-gestützter Selfservice-Analysen zugeschnitten ist. Sie umfasst Premiumfunktionen, die auf größere oder komplexere Bereitstellungen zugeschnitten sind, Premium-KI-Funktionalität und das Premier Success-Angebot.

Weitere Informationen und eine Liste der in Tableau+ enthaltenen Funktionen finden Sie unter Über [Tableau+](#page-304-0).

## Feature-Lizenzen

**Wichtig:** Ab dem 16. September 2024 sind Advanced Management und Datenmanagement nicht mehr als unabhängige Add-on-Optionenverfügbar. Advanced Management- und Datenmanagement-Funktionen sind nur mehr verfügbar, wenn Sie diese zuvor erworben haben oder wenn Sie bestimmte Lizenzeditionen erwerben – entweder Tableau Enterprise (für Tableau Server oder Tableau Cloud) oder Tableau+ (für Tableau Cloud).

Feature-Lizenzen werden anders vertrieben als andere Lizenzen. Features mit unabhängigen Lizenzen müssen für jeden Benutzer in der Bereitstellung lizenziert werden.

Diese Funktionen werden jährlich lizenziert, und im Rahmen der Lizenzierung ist die Verfügbarkeit dieser Funktionen für die Benutzerbasis "alle oder keine".

- Tableau Data Management
- Advanced Management
- Login-basierte Lizenzverwaltung

**Hinweis:** Bei aktualisierungsfähigen Abonnementlizenzen (USL) sind sowohl Features als auch Rollen in einer einzigen Lizenz enthalten. Sie brauchen nicht mehr mehrere Lizenzen und Produktschlüssel für unterschiedliche Features und zugehörige Rollen zu aktivieren.

## Tableau Data Management

Die Lizene für Tableau Data Management enthält Tableau Catalog und Tableau Prep Conductor. Weitere Informationen finden Sie unter Über Tableau Data [Management.](#page-2036-0)

### Advanced Management

Tableau Cloud Advanced Management wird pro Bereitstellung lizenziert. Weitere Informationen über Advanced Management und die enthaltenen Funktionen finden Sie unter [Über](#page-2144-0) Tableau Advanced [Management](#page-2144-0) in Tableau Cloud.

## Login-basierte Lizenzverwaltung

Login-basierte Lizenzverwaltung (LBLM) vereinfacht die Lizenzierung für Tableau Desktop und Tableau Prep Builder. Anstatt dass Endbenutzer Produktschlüssel aktivieren müssen, können Cloud Creators Tableau Desktop und Tableau Prep Builder aktivieren und verwenden, indem Sie sich bei der Cloud-Site (LBLM) anmelden.

Weitere Information finden Sie unter Aktivieren von Tableau mithilfe von [Login-basierter](#page-275-0) [Lizenzverwaltung](#page-275-0).

# <span id="page-275-0"></span>Aktivieren von Tableau mithilfe von Loginbasierter Lizenzverwaltung

Anmeldungsbasierte Lizenzverwaltung ist die bevorzugte Schlüsselverwaltungs- und Aktivierungsoption für Creator-Rollen in Tableau Cloud und ist standardmäßig auf Ihrer Site aktiviert. Anmeldungsbasierte Lizenzverwaltung ermöglicht autorisierten Benutzern das Aktivieren und Entsperren von Tableau Desktop und/oder Tableau Prep Builder mittels Anmeldung bei Tableau Cloud. Anmeldungsbasierte Lizenzverwaltung eliminiert die Notwendigkeit, Lizenzschlüssel für Tableau Desktop und Tableau Prep Builder zu verteilen und zu verwalten.

Sie benötigen lediglich eine Tableau Cloud-Site zum Autorisieren einzelner Tableau Desktopoder Tableau Prep Builder-Lösungen. Sie können Benutzern, die Tableau Desktop und Tableau Prep Builder zur Lizenzaktivierung und zur zentralen Lizenzverwaltung nutzen, Creator-Rollen zuweisen. Zusätzlich gibt Ihnen Anmeldungsbasierte Lizenzverwaltung eine bessere Übersicht über Ihre Lizenznutzung.

Sie können Verwaltungsansichten in Tableau Cloud verwenden, um die Zuweisung und die Verwendung der Creator-Plätze an einem Ort anzuzeigen. Verwaltungsansichten stellen dahingehend Informationen bereit, wer Ihre Creator-Lizenzen verwendet. Zudem zeigen sie die neueste Lizenzlease und -version von Tableau Desktop und Tableau Prep Builder an und unterstützen Sie somit bei der Überwachung Ihrer Tableau-Bereitstellungen.

Anmeldungsbasierte Lizenzverwaltung wird von den folgenden Tableau-Produkten unterstützt:

- Tableau Cloud
- Tableau Server 2020.1+
- Tableau Desktop 2020.1+
- Tableau Prep Builder 2020.1.3+

# Wie die Login-basierte Lizenzverwaltung funktioniert

Wenn Anmeldungsbasierte Lizenzverwaltung verwendet wird, nimmt Tableau Desktop oder Tableau Prep Builder in regelmäßigen Abständen Kontakt mit Tableau Cloud auf, um zu überprüfen, ob der Benutzer ein Creator ist, und um eine Berechtigung zum Ausführen zu erhalten. Tableau Cloud kontaktiert den von Tableau gehosteten ATR-Service (Authorization-to-Run), um zu überprüfen, ob der Tableau Desktop-Client aktiviert werden darf. Der ATR-Dienst überprüft und verwaltet die Lizenz und die Länge des Autorisierungszeitfensters. Die folgenden Diagramme zeigen den Kommunikationsprozess zwischen dem Client, Tableau Cloud und dem Lizenzierungsdienst.

Tableau verwendet die allgemeinen Ports (80 und 443) zum Erstellen von Internetanforderungen. In den meisten Fällen sind der Computer, auf dem Tableau Desktop oder Tableau Prep Builder installiert ist, und das Netzwerk, auf dem die Anwendungen ausgeführt werden, bereits für das Zulassen des nötigen Zugriffs konfiguriert. Weitere Informationen zu den von Tableau verwendeten Ports finden Sie unter [Internetzugriffsanforderungen](https://help.tableau.com/current/desktopdeploy/de-de/desktop_deploy_proxy.htm).

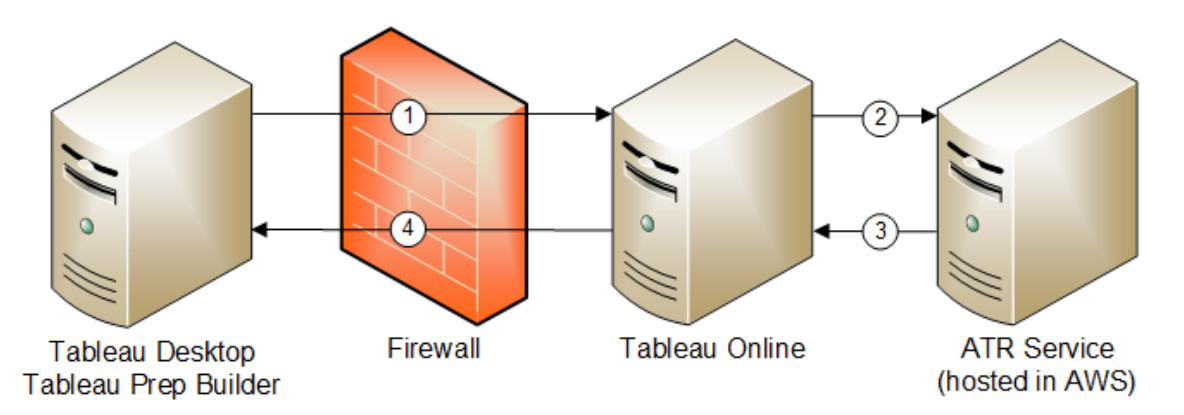

Anmeldungsbasierte Lizenzverwaltung mit Tableau Cloud

1. Installieren Sie Tableau Desktop oder Tableau Prep Builder und wählen Sie **Aktivieren mit Ihren Anmeldeinformationen** aus. Melden Sie sich bei Ihrer Tableau Cloud-Site an.

- 2. Tableau Cloud überprüft, ob Sie ein Creator sind. Wenn nicht, erhalten Sie eine Fehlermeldung. Wenn ja, kommuniziert Tableau Cloud mit dem ATR-Service.
- 3. Der ATR-Service meldet einen ATR-Lease bei Tableau Cloud an.
- 4. Tableau Cloud stellt einen ATR-Lease für Tableau Desktop oder Tableau Prep Builder zum Abschluss der Aktivierung bereit.

# Nutzung der Lizenzverwaltung auf Anmeldebasis

Zum Verwenden der anmeldungsbasierten Lizenzverwaltung müssen Sie Tableau Desktop installieren und mit Tableau Cloud verwenden.

## Schritt 1: Anmeldungsbasierte Lizenzverwaltung aktivieren

Anmeldungsbasierte Lizenzverwaltung ist in Version 2020.1 standardmäßig für das Starten von Tableau Cloud und Tableau Desktop aktiviert. Zum Verwenden von Anmeldungsbasierte Lizenzverwaltung müssen Sie Tableau Desktop installieren und mit Tableau Cloud verwenden. Wenn Sie Tableau Desktop in der Version 2020.1 und höher verwenden, fahren Sie mit Schritt 3: Tableau Desktop [aktivieren](#page-288-0) fort.

Versionen vor 2021.1 unterstützen Anmeldungsbasierte Lizenzverwaltung nicht.

# Ändern Sie bei der Installation die Anmeldungsbasierte Lizenzverwaltung-Einstellungen in Tableau Desktop oder Tableau Prep Builder.

Um die Anmeldungsbasierte Lizenzverwaltung-Einstellungen in der Befehlszeile zu ändern, können Sie die Installer-EXE-Datei über die Befehlszeile Ihres Computers als Administrator ausführen. Wenn Sie die MSI-Dateien extrahieren müssen, befolgen Sie die Anweisungen unter Extrahieren und Ausführen des [Windows\(MSI\)-Installationsprogramms.](https://help.tableau.com/current/desktopdeploy/de-de/desktop_deploy_automate.htm#msi)

Um eine andere Dauer als den Standardwert von 14 Tagen/1209600 Sekunden zu verwenden, fügen Sie den Switch ATRREQUESTEDDURATIONSECONDS hinzu. Beispiel:

```
tableauDesktop-64bit-2020-1-0.exe /quiet /norestart ACCEPTEULA=1
ATRREQUESTEDDURATIONSECONDS=43200
```
Der Befehl muss aus dem Verzeichnis ausgeführt werden, in dem sich die ausführbare Installationsdatei (EXE) befindet, oder Sie müssen den vollständigen Verzeichnispfad der .exe-Datei auf dem Computer angeben. Führen Sie das Einrichtungsprogramm nicht von einem freigegebenen Verzeichnis in Ihrem Netzwerk aus. Laden Sie die Datei ".exe file" stattdessen auf ein Verzeichnis auf dem Computer herunter, von dem aus Sie die Installation vornehmen.

Das folgende Beispiel zeigt den Windows-Installationsbefehl, der eine Login-basierte Lizenzverwaltung beendet:

tableauDesktop-64bit-2020-1-0.exe /quiet /norestart ACCEPTEULA=1 LBLM=disabled

oder

```
tableauPrepBuilder-64bit-2020-1-0.exe /quiet /norestart ACCEPTEULA=1
LBLM=disabled
```
Um die Standard-URL für Tableau Server festzulegen, die Benutzer bei Verwendung von Anmeldungsbasierte Lizenzverwaltung für die Aktivierung verwenden sollen, fügen Sie die Option ACTIVATIONSERVER oder WorkGroupServer hinzu.

So aktualisieren Sie die ausführbare Datei:

tableauDesktop-64bit-2021-4-0.exe /quiet /norestart ACCEPTEULA=1 ACTIVATIONSERVER=http://<tableau\_online\_site\_url>

#### So aktualisieren Sie die Registrierung:

reg.exe add HKEY\_LOCAL\_MACHINE\SOFTWARE\Tableau\Tableau 2021.4\Settings /f /v WorkGroupServer /d https://<tableau\_server\_url>

**Hinweis:** Die Option ACTIVATIONSERVER ist nur für die Erstaktivierung vorgesehen. Wenn Sie sich zuvor bei dieser Version von Tableau angemeldet haben, verwenden Sie die Option "WorkGroupServer" (Windows) oder "WorkgroupServer" (macOS). Wenn Sie beispielsweise die Tableau Desktop-Version 2021.1 unter Windows verwenden und sich zuvor erfolgreich angemeldet haben, können Sie die Option WorkGroupServer verwenden, um einen Aktivierungsserver festzulegen. Auf Tableau Desktop unter macOS können Sie die Option WorkgroupServer verwenden. Unter macOS wird bei dieser Option zwischen Groß- und Kleinschreibung unterschieden und ein kleines "g" verwendet.

# Ändern Sie die Login-basierte Lizenzverwaltung auf Tableau Desktop, indem Sie die Registrierung bearbeiten

Wenn Tableau Desktop bereits installiert ist, können Sie die Anmeldungsbasierte Lizenzverwaltung-Einstellungen ändern, indem Sie die Windows-Registrierung bearbeiten.

So deaktivieren Sie Anmeldungsbasierte Lizenzverwaltung:

reg.exe add HKEY\_LOCAL\_MACHINE\SOFTWARE\Tableau\ATR /f /v LBLM /d disabled

So wird Anmeldungsbasierte Lizenzverwaltung zur einzigen Login-Option:

reg.exe add HKEY\_LOCAL\_MACHINE\SOFTWARE\Tableau\ATR /f /v LBLM /d required

Alternativ können Sie Anmeldungsbasierte Lizenzverwaltung aktivieren, deaktivieren oder vorschreiben, indem Sie direkt die Registrierung bearbeiten:

- 1. Erstellen Sie als Administrator des Computers, auf dem Tableau Desktop ausgeführt wird, eine Sicherung der Registrierungsdatei, bevor Sie Änderungen daran vornehmen.
- 2. Bearbeiten Sie die Registrierung, und suchen Sie in HKEY\_LOCAL MACHINE\SOFTWARE\Tableau die Struktur mit dem Namen "ATR". Ändern Sie den Wert "LBLM", um die gewünschte Einstellung anzugeben:
	- a. Name: LBLM.
	- b. Daten: aktiviert, deaktiviert oder erforderlich.
- 3. Starten Sie Tableau neu, damit die Änderungen wirksam werden.

# Ändern der Anmeldungsbasierte Lizenzverwaltung-Einstellungen in Tableau Desktop unter macOS

Um die Anmeldungsbasierte Lizenzverwaltung-Einstellungen unter macOS zu ändern, führen Sie die folgenden Befehle in einem Terminalfenster aus, um die Einstellungsdatei zu aktualisieren, und installieren oder starten Sie Tableau Desktop dann neu.

So deaktivieren Sie Anmeldungsbasierte Lizenzverwaltung:

```
sudo defaults write /Library/Preferences/com.tableau.ATR LBLM "disab-
led"
```
So wird Anmeldungsbasierte Lizenzverwaltung zur einzigen Login-Option:

```
sudo defaults write /Library/Preferences/com.tableau.ATR LBLM "requi-
red"
```
So legen Sie die Standard-URL für den Tableau Server fest, den Benutzer für die Aktivierung verwenden sollen, wenn sie Anmeldungsbasierte Lizenzverwaltung unter macOS verwenden.

Erstmalige Aktivierung:

sudo defaults write /Library/Preferences/com.tableau.ATR LBLM "required"

#### Nachfolgende Aktivierungen:

sudo defaults write /Library/Preferences/com.tableau.Tableau-<version> Settings.WorkgroupServer "https://<tableau\_server\_url>"

**Hinweis:** Auf Tableau Desktop unter macOS können Sie die Option "WorkgroupServer" verwenden. Unter macOS wird bei dieser Option zwischen Groß- und Kleinschreibung unterschieden und ein kleines "g" verwendet.

Anmeldungsbasierte Lizenzverwaltung-Einstellungen

Sie verwenden die folgenden Einstellungen, um Anmeldungsbasierte Lizenzverwaltung zu ändern und die ATR-Dauer und die Aktivierungsserver-URL festzulegen.

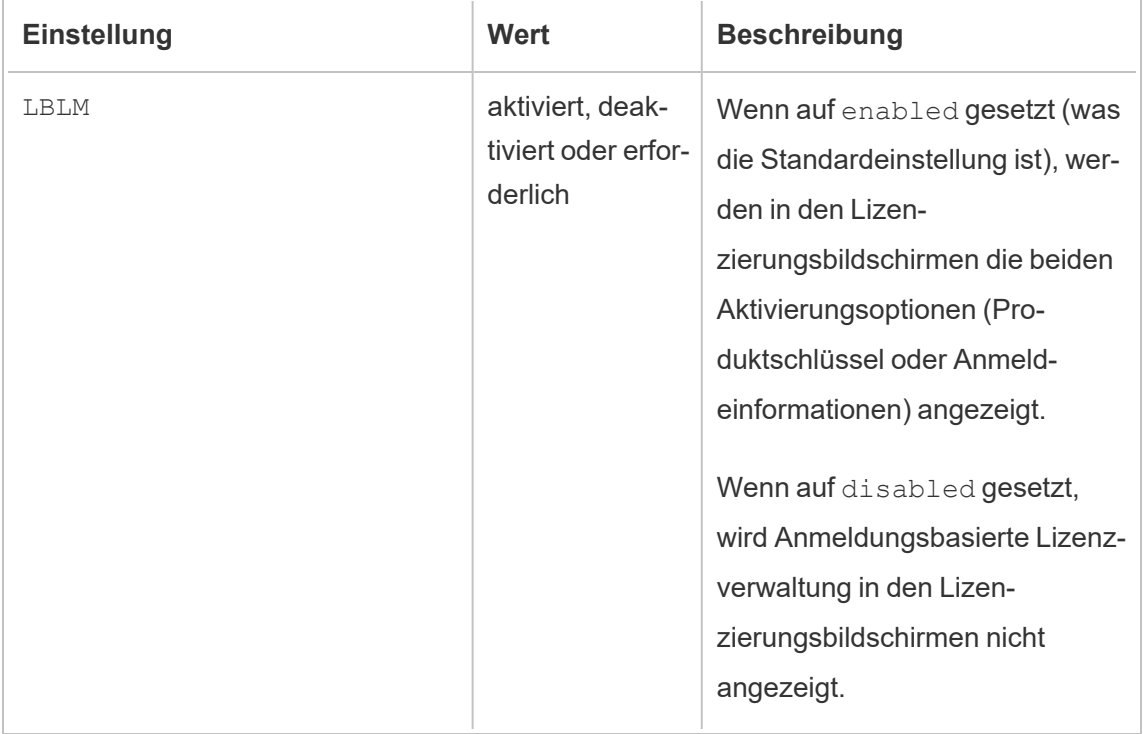

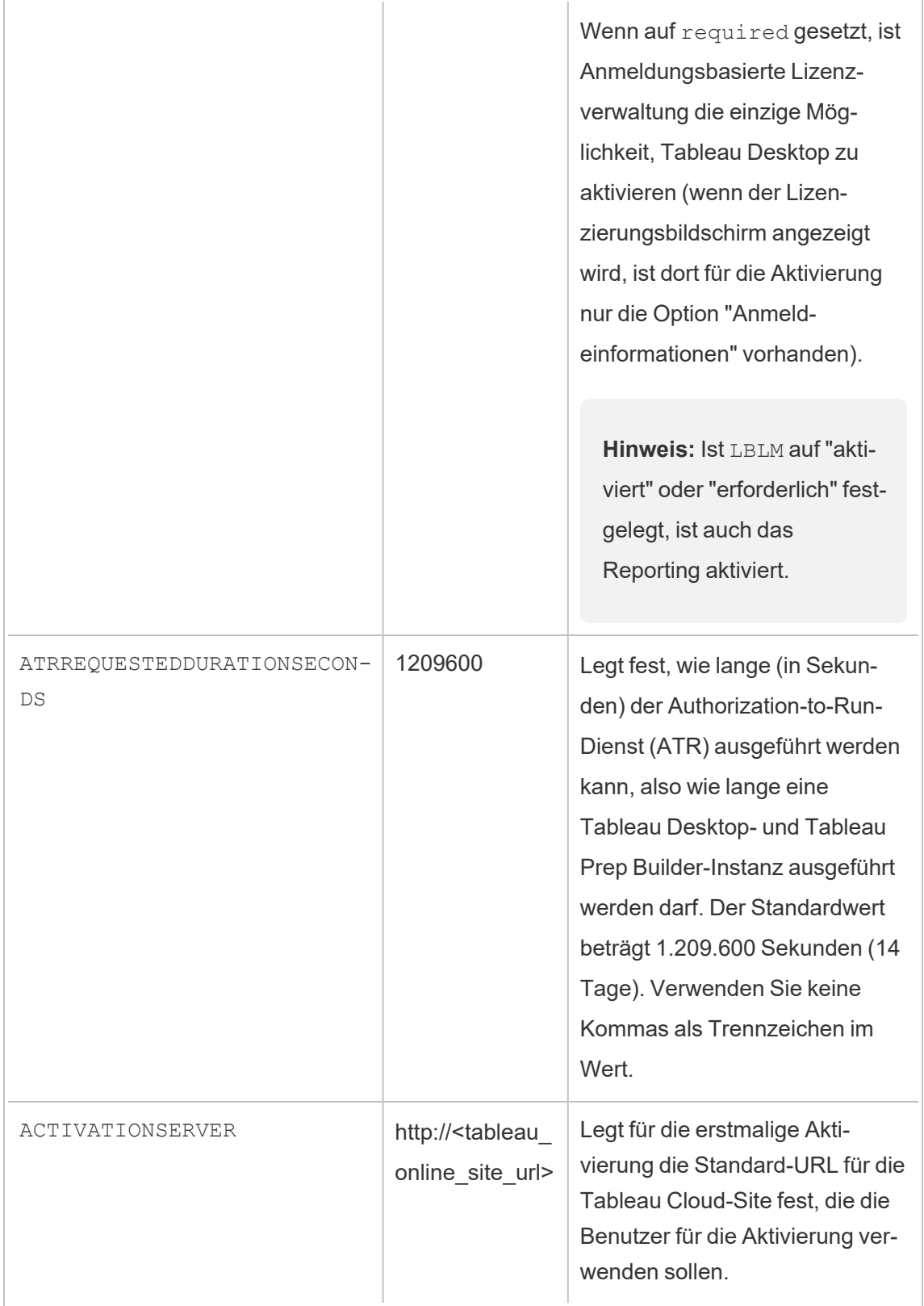

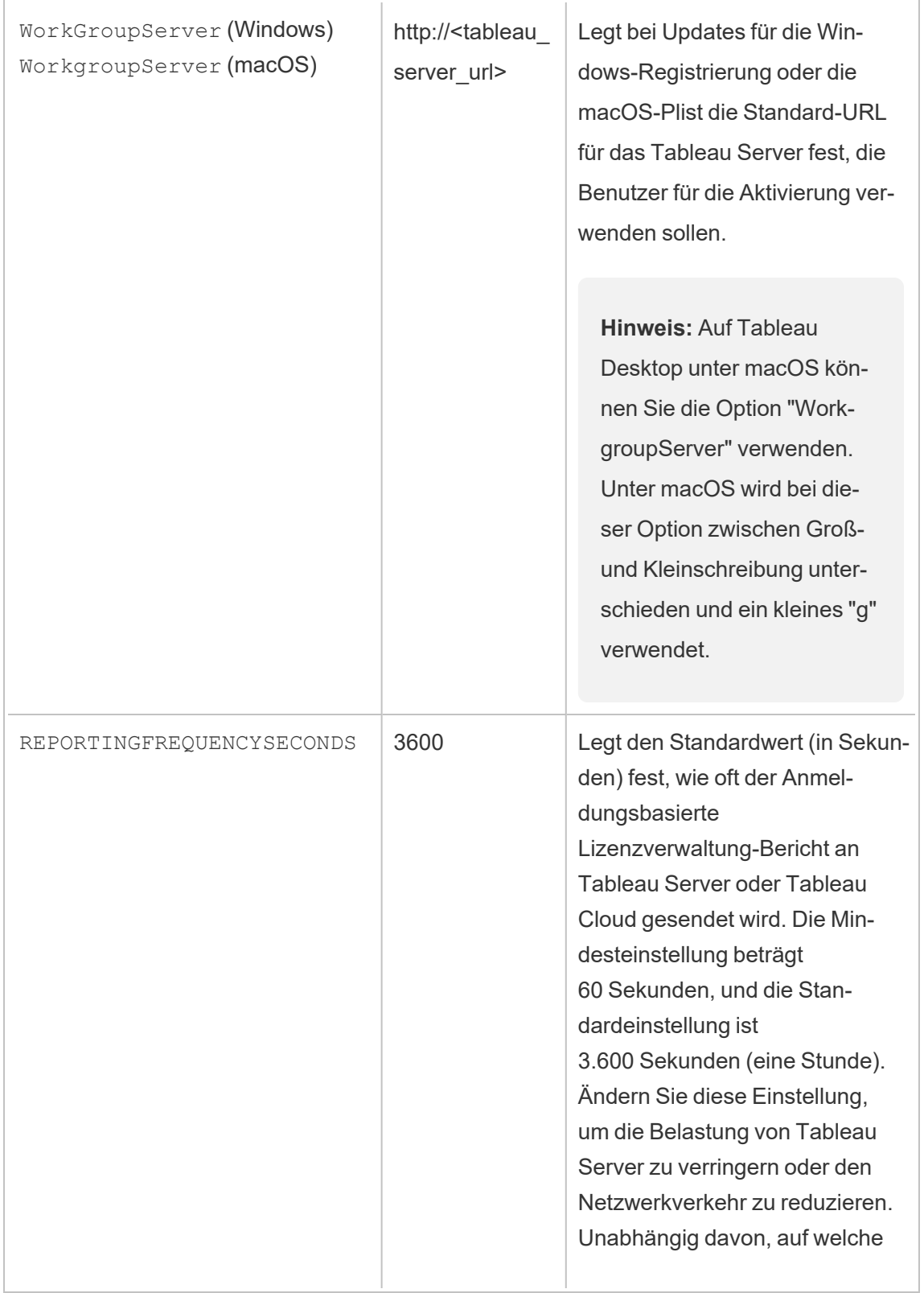

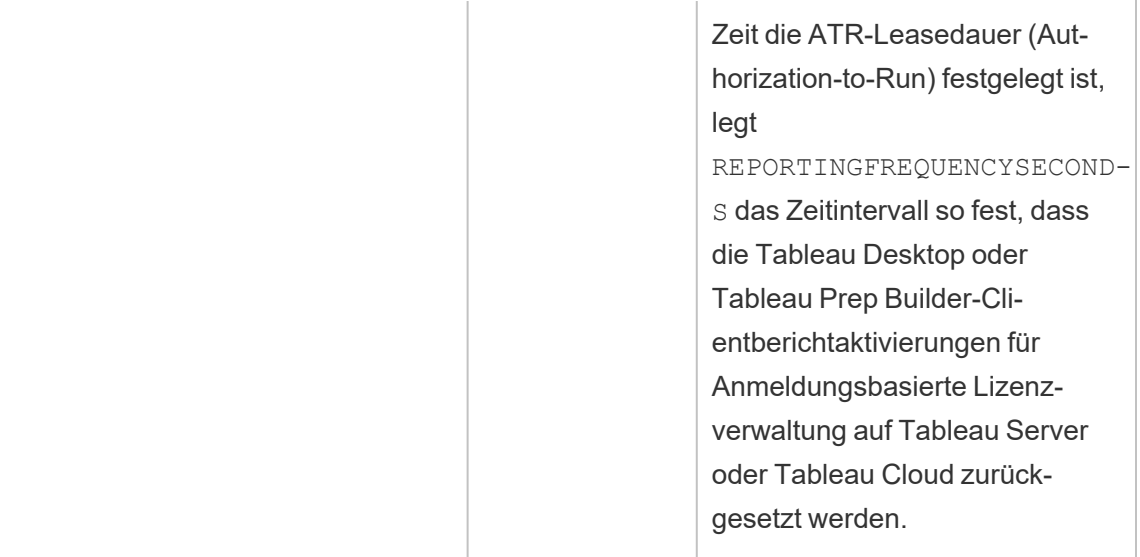

# Zusätzliche Konfiguration für virtuelle Bereitstellungen

Tableau Desktop und Tableau Prep Builder kontaktieren in regelmäßigen Abständen Tableau Cloud oder Tableau Server, um sicherzustellen, dass Tableau basierend auf der zugehörigen Lizenz zur Ausführung autorisiert ist. Tableau Cloud oder Tableau Server kontaktiert dann den ATR-Dienst, um die Lizenz und die Länge des Autorisierungsfensters zu überprüfen.

Beim Konfigurieren einer virtuellen (nicht persistenten) Bereitstellung von Tableau Desktop oder Tableau Prep Builder sollte die Dauer auf einen der niedrigeren Werte wie 4 oder 8 Stunden festgelegt werden, um eine Fehlermeldung für die Überverwendungsaktivierung zu vermeiden. Nachdem die virtuelle Maschine (VM) zurückgemeldet wurde, übernimmt der ATR-Dienst die Aktivierungsüberwachung.

Die folgenden Flags sollten vor der Veröffentlichung von Tableau Desktop für Endbenutzer in einem Quell-Image verwendet werden. Jeder Endbenutzer aktiviert die Software, indem er sich bei Tableau Server oder Tableau Cloud mit jeder neuen VM anmeldet. Es müssen keine Produktschlüssel eingegeben werden, wenn der Endbenutzer ein Tableau Creator in Tableau Server oder Tableau Cloud ist.

Wenn Sie die anmeldungsbasierte Lizenzverwaltung für Tableau Desktop oder Tableau Prep Builder auf einer VM verwenden, wird möglicherweise in einer Fehlermeldung angezeigt, dass sich Ihre Lizenzinformationen beim Start einer neuen VM für Tableau Desktop oder Tableau Prep Builder geändert haben. Dieser Fehler erzwingt einen Neustart, der Sie dann auffordert, Tableau Desktop erneut zu registrieren. Dieser Fehler tritt auf, weil der ATR-Dienst ein neues Token sendet, das nicht mit dem Lizenz-Cache übereinstimmt.

#### Microsoft Windows

Um zu verhindern, dass der Fehler unter Microsoft Windows auftritt, können Sie die Optionen SYNCHRONOUSLICENSECHECK und SILENTLYREGISTERUSER beim Windows-Installationsprogramm verwenden. Beispiel:

tableau-setup-std-tableau-2020 SYNCHRONOUSLICENSECHECK="true" SILENTLYREGISTERUSER="true" ATRREQUESTEDDURATIONSECONDS=14400

#### oder

tableauDesktop-64bit-2020-1-0.exe /quiet /norestart ACCEPTEULA=1 ATRREQUESTEDDURATIONSECONDS=14400 ACTIVATIONSERVER=http://<tableau\_ online site url> SYNCHRONOUSLICENSECHECK="true" SILENTLYREGISTERUSER="true"

Werden Tableau Prep Builder und Tableau Desktop auf einer Virtueller Desktop-Instanz bereitgestellt, muss ATRREQUESTEDDURATIONSECONDS nur während der Tableau Desktop-Installation festgelegt werden. Wenn Sie jedoch vorhaben, Tableau Prep Builder als eigenständige Lösung zu installieren, müssen Sie ATRREQUESTEDDURATIONSECONDS während der Tableau Prep Builder-Installation festlegen.

Sie können auch die folgenden Registrierungsschlüssel im Quell-Image bearbeiten:

Reg key path: HKLM\SOFTWARE\Tableau\<Tableau version>\Settings\

Reg key (String value, need to set to true to make that feature enabled)

SynchronousLicenseCheck

SilentlyRegisterUser

#### macOS

Um zu verhindern, dass der Fehler unter macOS auftritt, führen Sie den folgenden Befehl aus, um das LicenseCache.Desktop-Flag auf 'false' zu setzen.

sudo defaults write ~/Library/Preferences/com.tableau.Tableau-<version>.plist LicenseCache.Desktop false

# (Optional) Schritt 2: Dauer des Authorization-to-Run-Dienstes (ATR) ändern

Die Anmeldungsbasierte Lizenzverwaltung-Standardeinstellungen für die ATR-Dauer (Authorization to Run) sind für die meisten Umgebungen geeignet, Sie können diese Standardeinstellungen jedoch bei Bedarf ändern. Anmeldungsbasierte Lizenzverwaltung verwendet die standardmäßige ATR(Authorization-to-Run)-Dauer von 1.209.600 Sekunden (14 Tage) – die Dauer, wie lange eine Tableau Desktop- und Tableau Prep Builder-Instanz ausgeführt werden darf. Nach der anfänglichen Initialisierung könnten Sie demnach Tableau für 14 Tage ohne Netzwerkverbindung verwenden, bevor die Aktivierung abläuft.

Der Standarddauerwert für Anmeldungsbasierte Lizenzverwaltung ist nicht für die Bereitstellung einer nicht persistenten VM-Bereitstellungslösung für Endbenutzer geeignet. Die ATR-Dauer sollte je nach VM-Nutzung auf 4 oder 12 Stunden gesenkt werden. Wenn eine neue VM an einen Endbenutzer übermittelt wird, wird eine neue Berechtigung zum Ausführen eines Tokens erstellt. Wenn die VM zurückgegeben wird, wird dieses Token ebenfalls zurückgegeben und kann für die neue VM-Autorisierung zum Ausführen der Anforderung verwendet werden.

**Hinweis:** Die login-basierte Lizenzverwaltung verwendet bei der Bestimmung der ATR-Dauer die folgende Hierarchie.

1. **ATR-Service** – Legt die minimale (4 Stunden/14400 Sekunden) und maximale (90 Tage/7776000 Sekunden) ATR-Dauer fest, die für alle Benutzer/Installationen gilt. Sie gibt die Standard-ATR-Dauer (14 Tage/1209600 Sekunden) an, wenn nichts von

Tableau Server oder Tableau Desktop festgelegt wird.

2. **Tableau Desktop** – Kann optional die ATR-Dauer (ATRREQUESTEDDURATIONSECONDS) für den Computer angeben, auf dem es installiert ist. Falls erforderlich, können Sie die Standard-ATR-Dauer (14 Tage/1209600 Sekunden) auf eine Einstellung innerhalb des ATR-Service-Minimums (4 Stunden/14400 Sekunden) und -Maximums (90 Tage/7776000 Sekunden) ändern. Diese lokale ATR-Dauer überschreibt alle vom ATR-Service oder Tableau Server festgelegten Dauern. Diese Standard-ATR-Dauer darf jedoch nicht mehr als die auf dem Tableau Server eingestellte maximale ATR-Dauer betragen.

# Ändern der ATR-Dauer auf Tableau Desktop durch Bearbeiten der Registrierung

Um eine andere Dauer als die Standarddauer von 14 Tagen/1209600 Sekunden zu verwenden, aktualisieren Sie die Registrierungseinstellung

ATRRequestedDurationSeconds. Beispiel:

- 1. Erstellen Sie als Administrator des Computers, auf dem Tableau Desktop ausgeführt wird, eine Sicherung der Registrierungsdatei, bevor Sie Änderungen daran vornehmen.
- 2. Bearbeiten Sie die Registrierung und aktualisieren Sie in HKEY\_LOCAL MACHINE\SOFTWARE\Tableau\ATR "ATRRequestedDurationSeconds" wie folgt (0 verwendet die Standardeinstellung):
	- a. Name: Suchen Sie den Zeichenfolgenwert mit dem Namen ATRRequestedDurationSeconds.
	- b. Daten: Aktualisieren Sie die Anzahl an Sekunden, um die Dauer festzulegen. Fügen Sie beispielsweise 43200 hinzu, um eine Dauer von 12 Stunden festzulegen.
- 3. Starten Sie Tableau neu, damit die Änderungen wirksam werden.

# Ändern der ATR-Dauer in Tableau Desktop auf macOS
Um eine andere Dauer als den Standardwert von 14 Tagen/1209600 Sekunden zu verwenden, fügen Sie die Einstellung ATRRequestedDurationSeconds hinzu. Beispiel:

```
sudo defaults write /Library/Preferences/com.tableau.ATR ATRRe-
questedDurationSeconds -string "43200"
```
#### Schritt 3: Tableau Desktop aktivieren

Die Versionen 2020.1 und höher von Tableau Desktop für Windows und macOS unterstützen Anmeldungsbasierte Lizenzverwaltung.

- 1. Führen Sie Tableau Desktop-Setup aus.
- 2. Auf dem Bildschirm "Tableau aktivieren" befindet sich die Option **Durch Anmelden auf einem Server aktivieren**.

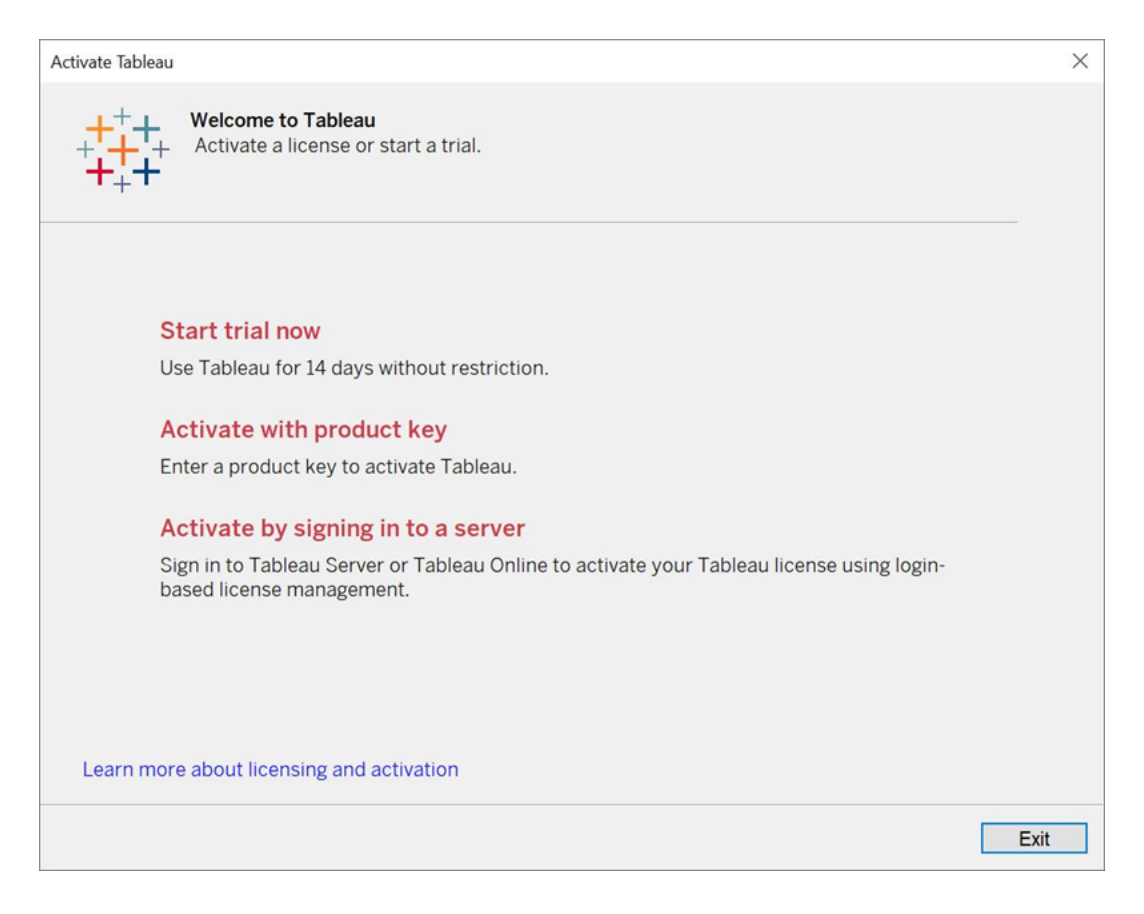

3. Klicken Sie auf **Durch Anmelden auf einem Server aktivieren** und dann auf den Tableau Cloud-Link.

Wenn Sie dazu aufgefordert werden, geben Sie gültige Anmeldedaten ein, um sich als Benutzer mit einem Abonnement der Creator-Rolle an einer Tableau Cloud-Site anzumelden, und klicken Sie dann auf **OK**.

### Anzeigen der anmeldebasierten Lizenznutzung

Sie können die anmeldebasierte Lizenznutzung für Tableau Cloud oder Tableau Server anzeigen. Der Bericht zeigt Benutzer, Hosts, Benutzerrolle, Produkt, Version, Aktivierungen, aktuell verwendete Creator-Plätze, nicht verwendete Creator-Plätze und wann ein Creator-Platz zuletzt verwendet wurde. Sie können die Daten der letzten 30 Tage bis maximal 183 Tage einsehen.

So zeigen Sie die Verwaltungsansicht zur Anmeldungsbasierte Lizenzverwaltung-Lizenznutzung an:

1. Klicken Sie in Tableau Cloud oder Tableau Server im Navigationsbereich auf **Site-Status**.

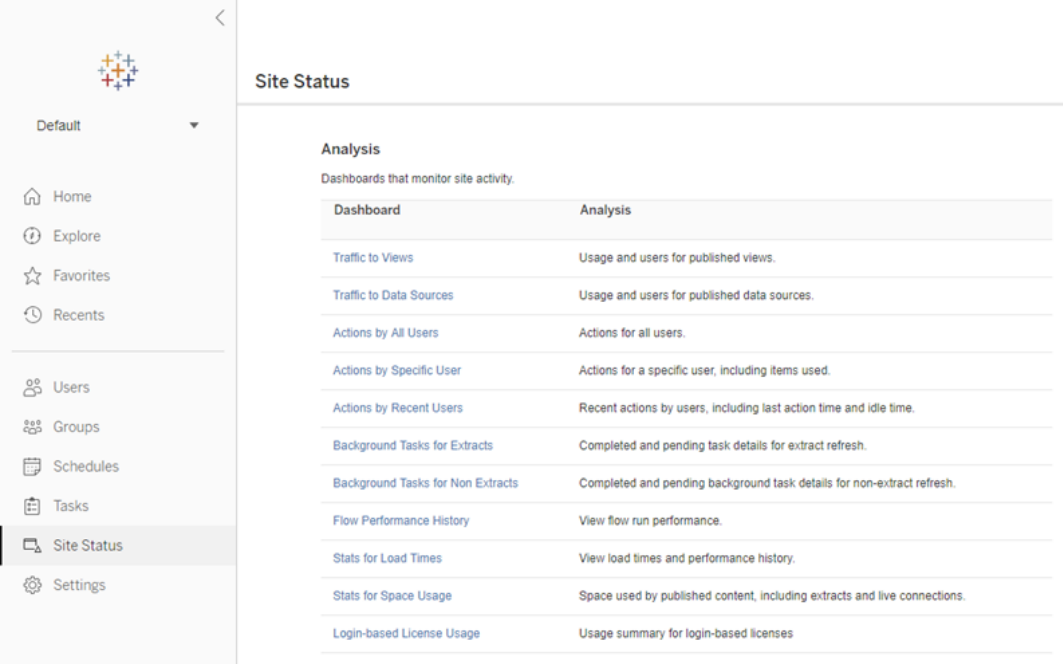

- 2. Klicken Sie auf der Seite "Site-Status" auf **Anmeldebasierte Lizenznutzung**.
- 3. Optional. Auf dem Berichtsbildschirm können Sie das Zeitfenster ändern, um anzuzeigen, wann die Plätze zuletzt benutzt wurden, nach Aktionen und Benutzernamen filtern und nach Spalten sortieren.

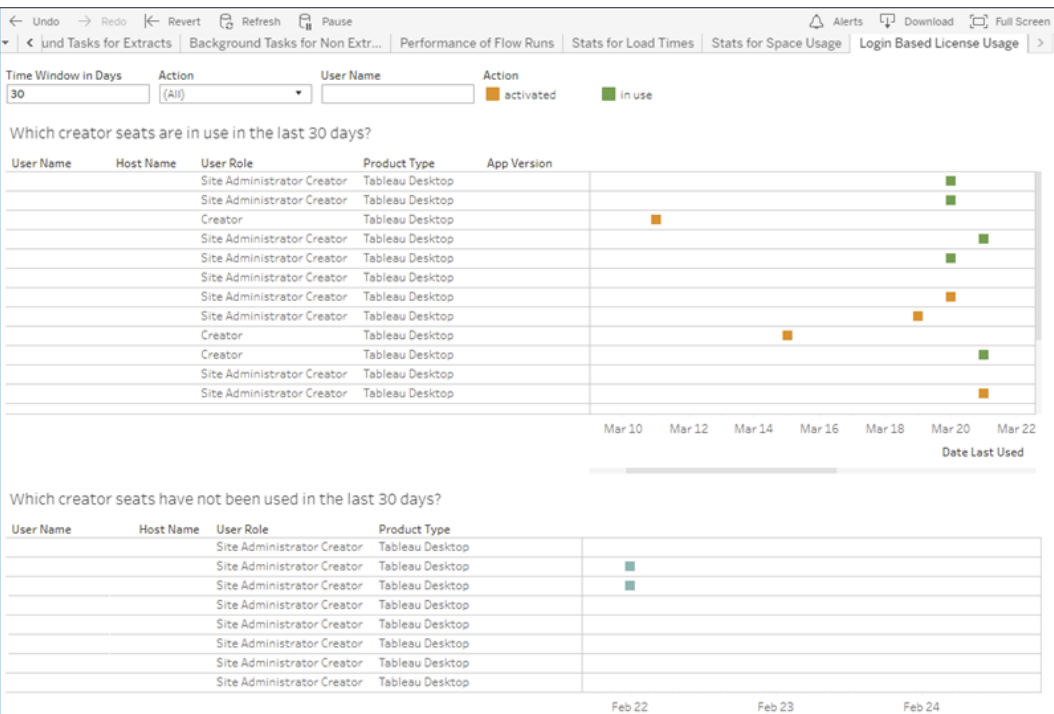

### Problembehebung

Wenn Sie Anmeldungsbasierte Lizenzverwaltung verwenden, wird möglicherweise eine der folgenden Fehlermeldungen angezeigt. Verwenden Sie die folgenden Informationen, um das Problem zu beheben.

Wenn Anmeldungsbasierte Lizenzverwaltung als Aktivierungsoption auf Tableau Desktop verfügbar, aber nicht auf Ihrer Tableau Cloud-Site aktiviert ist, wird möglicherweise die folgende Fehlermeldung angezeigt:

*Anmeldungsbasierte Lizenzverwaltung ist auf dem Server, mit dem Sie eine Verbindung hergestellt haben, nicht aktiviert. Wählen Sie einen anderen Server zum Verbinden aus, verwenden Sie einen Produktschlüssel zur Aktivierung Ihrer Lizenz oder starten Sie eine Testversion, um sofort mit dem Arbeiten zu beginnen.*

Wenden Sie sich an Ihren Administrator bzw. Tableau-Kundenbetreuer, um sicherzustellen, dass Ihre Tableau Cloud-Site für Anmeldungsbasierte Lizenzverwaltung aktiviert ist.

### Anmeldungsbasierte Lizenzverwaltung ist auf Tableau Desktop nicht aktiviert

Wenn Anmeldungsbasierte Lizenzverwaltung auf Tableau Desktop nicht aktiviert ist, haben Sie nicht die Option, Tableau mit Ihren Anmeldeinformationen zu aktivieren. Vor Version 2020.1 war die Verwendungsmöglichkeit von Anmeldungsbasierte Lizenzverwaltung auf Tableau Desktop nicht standardmäßig aktiviert. Überprüfen Sie Ihre Tableau Desktop-Version, um sicherzustellen, dass die richtige Version verwendet wird.

Wenn die Anmeldungsbasierte Lizenzverwaltung-Option während der Installation oder für eine Aktualisierung deaktiviert wurde, finden Sie weitere Informationen unter Schritt 1: [Anmel](#page-277-0)dungsbasierte [Lizenzverwaltung](#page-277-0) aktivieren.

### Das Ablaufdatum des Produktschlüssels ändert sich nach dem Kauf eines Jahresabonnements nicht

Nachdem Sie eine Verlängerung von Tableau Cloud erworben haben, könnte es so aussehen, als würde Ihre Lizenz für Tableau Desktop ablaufen. Das ist nicht der Fall. In **Product Keys verwalten** wird das Ablaufdatum für neue Tableau Cloud-Abonnements erst zwei Wochen vor dem Ablaufdatum der vorherigen Site aktualisiert.

#### Sie haben keine Creator-Lizenz

Beim Versuch, über Tableau Desktop zu aktivieren, wird möglicherweise die folgende Fehlermeldung angezeigt:

*Sie haben keine Creator-Lizenz. Wenden Sie sich an Ihren Administrator, um eine solche zu erhalten.*

Dieser Fehler wird angezeigt, wenn Ihnen keine Creator-Rolle zugewiesen wurde. Wenn Sie zu mehreren Sites in Tableau Cloud oder Tableau Server gehören, müssen Sie sich bei der Site anmelden, auf der Sie über die Creator-Rolle verfügen, wenn Sie Anmeldungsbasierte Lizenzverwaltung verwenden. Andernfalls erhalten Sie diesen Fehler.

Um zu überprüfen, ob der auf dem Server aktivierte Product Key Creator-Lizenzen enthält, öffnen Sie die TSM-Web-UI und klicken Sie auf **Konfiguration** und dann auf **Lizenzierung**.

#### Sie haben die maximale Anzahl von Computern aktiviert

Beim Versuch, über Tableau Desktop zu aktivieren, wird möglicherweise die folgende Fehlermeldung angezeigt:

*Sie haben Tableau so oft aktiviert, wie es unter Ihrem Konto maximal erlaubt ist. Sie müssen warten, bis die Lizenzaktivierung auf einem anderen Computer abläuft, bevor Sie Tableau wieder aktivieren können.*

Dieser Fehler wird angezeigt, wenn Sie Tableau von mehreren Computern mit denselben Creator-Benutzeranmeldeinformationen aktiviert und die maximale Anzahl von Aktivierungen überschritten haben. Sie müssen warten, bis das Authorization-to-Run (ATR)-Token auf einem der vorhandenen Computer abläuft, bevor Sie versuchen, einen neuen Computer zu aktivieren. Wenn Sie nicht persistente virtuelle Maschinen (VMs) verwenden, können Sie die ATR-Dauer verkürzen, um zu verhindern, dass dieser Fehler erneut auftritt.

So verkürzen Sie die ATR-Tokendauer für die maximale Aktivierung

Wenn bei der Verwendung einer nicht persistenten virtuellen Bereitstellung dieser maximale Verwendungsfehler auftritt, ist es möglich, die ATR-Dauer auf 4 Stunden (14.400 Sekunden) zu verkürzen, um diesen Fehler in Zukunft zu vermeiden.

Die folgenden Schritte verkürzen den Leasingzeitraum auf einem Computer, der zuvor mit Anmeldungsbasierte Lizenzverwaltung aktiviert wurde und nicht mehr verwendet wird, um einen Platz für die Aktivierung auf einem neuen Computer freizugeben:

- 1. Öffnen Sie eine Eingabeaufforderung als Administrator auf einem Tableau Desktop Computer, der nicht mehr verwendet wird.
- 2. Navigieren Sie mit dem folgenden Befehl zum Tableau-Verzeichnis mit den Binärdateien (\bin).

Windows: cd Program Files\Tableau\Tableau <version>\bin

Mac: cd /Applications/Tableau\ Desktop\ <version>.app/Contents/MacOS

3. Führen Sie den folgenden Befehl aus, um die Dauer auf 4 Stunden in Sekunden einzustellen (z. B. 14.400).

```
Windows: atrdiag.exe -setDuration 14400
```

```
Mac: sudo ./atrdiag -setDuration 14400
```
4. Löschen Sie das vorherige ATR-Token mit dem folgenden Befehl:

```
Windows: atrdiag.exe -deleteAllATRs
```
Mac: ./atrdiag -deleteAllATRs

- 5. Überschreiben Sie anschließend das vorhandene ATR-Token. Öffnen Tableau Desktop. Tableau zeigt die Meldung "Lizenz wurde geändert" an. Klicken Sie auf **Beenden,** um Tableau Desktop automatisch zu schließen und erneut zu öffnen.
- 6. Klicken Sie im Registrierungsdialogfeld auf **Aktivieren** und aktivieren Sie Tableau Desktop dann erneut über Tableau Server mit Anmeldungsbasierte Lizenzverwaltung, wodurch das vorhandene Token überschrieben wird.
- 7. Schließen Sie Tableau Desktop und warten Sie, bis die ATR-Dauer abgelaufen ist (z.B. 4 Stunden), so dass das ATR-Token abläuft und einen Benutzerplatz freigibt. Öffnen Sie Tableau Desktop nicht, bevor die ATR-Dauer abgelaufen ist. Überprüfen Sie, ob die ATR-Dauer abgelaufen ist. Das ATR-Token TTL End sollte ein Datum und eine Uhrzeit in der Zukunft anzeigen (z. B. in 4 Stunden).

Windows: atrdiag.exe

Mac: ./atrdiag

8. Nachdem das ATR-Token abgelaufen ist und Sie sich erfolgreich bei Tableau Server auf einem neuen Computer anmelden können.

So setzen Sie Ihren Computer in einen nicht lizenzierten Zustand zurück

- 1. Öffnen Sie eine Eingabeaufforderung als Administrator.
- 2. Navigieren Sie mit dem folgenden Befehl zum Verzeichnis Tableau binaries (\bin):

cd Program Files\Tableau\Tableau <version>\bin

3. Führen Sie den folgenden Befehl aus:

Windows: atrdiag.exe -deleteAllATRs

Mac: ./atrdiag.exe -deleteAllATRs

**Hinweis:** Dadurch wird nur das ATR-Token vom Computer entfernt. Es gibt keinen der Benutzerplätze frei. Der Benutzerplatz wird erst freigegeben, wenn das gelöschte ATR-Token abgelaufen ist.

#### Ihre Tableau-Anmeldeinformationen sind ungültig

Beim Versuch, über Tableau Desktop zu aktivieren, wird möglicherweise die folgende Fehlermeldung angezeigt:

*Ihre Tableau-Anmeldeinformationen sind ungültig. Wenden Sie sich an Ihren Administrator, um Ihr Konto zurückzusetzen.*

Dieser Fehler wird angezeigt, wenn Ihre Tableau-Lizenz nicht erkannt wird. Wenden Sie sich an Ihren Administrator.

### Die Uhr Ihres Computers ist nicht mit der aktuellen Uhrzeit synchronisiert

Beim Versuch, über Tableau Desktop zu aktivieren, wird möglicherweise die folgende Fehlermeldung angezeigt:

*Die Uhr Ihres Computers ist nicht mit der aktuellen Uhrzeit synchronisiert. Synchronisieren Sie die Uhr Ihres Computers mit der aktuellen Uhrzeit, und versuchen Sie dann, Tableau zu aktivieren.*

Dieser Fehler wird angezeigt, wenn die Uhr Ihres Computers nicht mit der aktuellen Uhrzeit synchronisiert ist. Synchronisieren Sie die Uhr Ihres Computers mit einem Zeitserver im Internet oder aktivieren Sie die automatische Zeitsynchronisation.

# Erstellen von Arbeitsmappen mit Salesforce-Daten

Sie können Salesforce-Daten in Tableau schnell erstellen und analysieren. Melden Sie sich direkt von Ihrer Tableau Cloud-Site aus bei Salesforce an und wählen Sie die Clouds aus, die Sie erkunden möchten. Tableau integriert Ihre Salesforce-Daten, um ein Projekt mit einsatzbereiten Starter-Arbeitsmappen und Datenquellen zu erstellen. Diese können Sie dann selbst erkunden oder mit anderen Benutzern auf Ihrer Site teilen.

### Inhalt des Salesforce-Projekts

Das Salesforce-Projekt umfasst Starter-Arbeitsmappen und Datenquellen, die alle mit Ihren Salesforce-Daten erstellt wurden. Verwenden Sie die Starter-Arbeitsmappen, um Fragen zu Ihren Nonprofit-, Vertriebs- und Service-Clouds schnell zu beantworten, oder stellen Sie eine Verbindung zu Salesforce Admin Insights her, um Nutzungstrends in Ihrer Organisation zu erkennen.

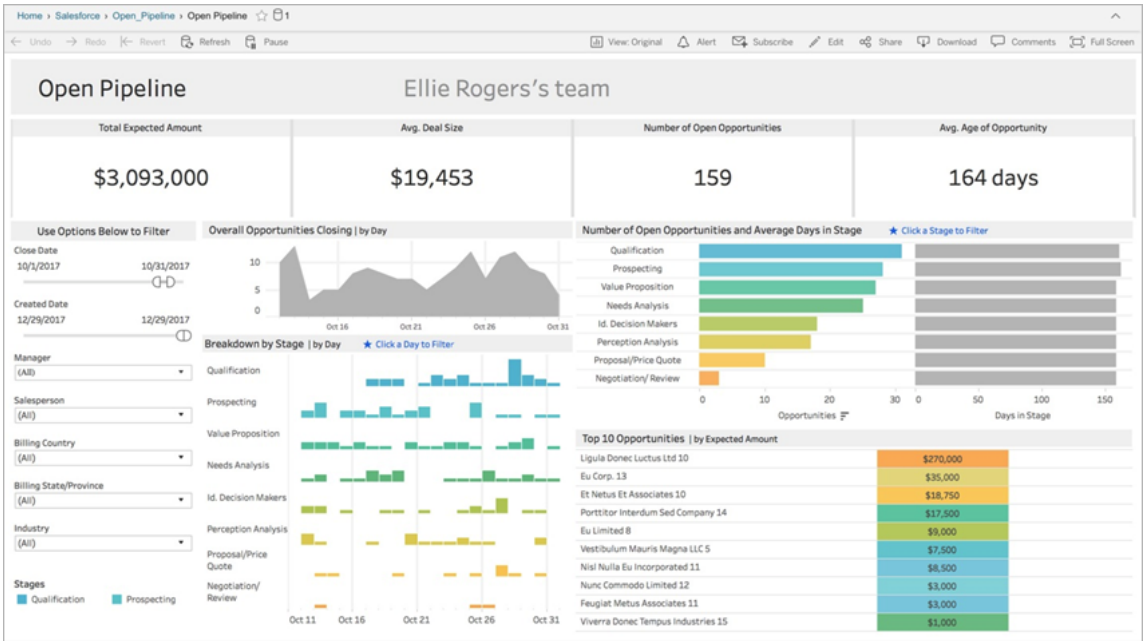

### Nonprofit-Cloud

Stellen Sie eine Verbindung zur Nonprofit Cloud her, um die Programme Ihrer Organisation zu analysieren und die Wirksamkeit zu verbessern.

Enthält Arbeitsbücher für den Einstieg: *Nonprofit-Fallmanagement – Leistungserbringung und Personalkapazität, Nonprofit-Fallmanagement-Bewertungen, Nonprofit-Fallmanagement-Anmeldung, Nonprofit-Fallmanagement-Aufnahme und Nonprofit-Fundraising-Übersicht*.

#### Sales-Cloud

Stellen Sie eine Verbindung zur Sales-Cloud, um Ihren Verkaufstrichter zu visualisieren und Ihr Verkaufsteam besser zu unterstützen.

Enthält Starter-Arbeitsmappen für: *Nachverfolgung von Accounts*, *Offene Pipeline* , *Überblick über Opportunities*, *Nachverfolgung von Opportunities*, *Vierteljährliche Verkaufsergebnisse*, *Top-Accounts* und *Marketing-Leads*.

#### Salesforce – "Erkenntnisse für Admins"

Stellen Sie eine Verbindung zu Salesforce Admin Insights her, um Nutzungstrends und Interaktion mit Ihrer Organisation zu visualisieren.

Enthält Starter-Arbeitsmappen für: *Salesforce Admin Insights*.

### Service-Cloud

Stellen Sie eine Verbindung zur Service-Cloud her, um Ihre wichtigsten Servicemetriken und fälle zu analysieren und zu untersuchen.

Enthält Starter-Arbeitsmappen für: *Service-Übersicht* und *Nachverfolgung von Fällen*.

### Herstellen einer Verbindung zu Salesforce

Das Herstellen einer Verbindung zu Ihren Salesforce-Daten ist ganz einfach. Sobald Sie sich anmelden und die zu erkundenden Clouds auswählen, erstellt Tableau ein neues Projekt und veröffentlicht Arbeitsmappen und Datenquellen auf Ihrer Site. Wenn der Prozess abgeschlossen ist, können Sie die resultierende [Arbeitsmappe](https://help.tableau.com/current/pro/desktop/de-de/help.htm#web_author_build_view.htm) bearbeiten, wie Sie es gewohnt sind, und schnell und problemlos an Ihre Anforderungen anpassen.

Um eine Verbindung zu Salesforce herzustellen, müssen Sie ein Administrator mit der Sitespezifischen Rolle "Site-Administrator-Creator" sein und über API-Zugriff auf Ihre Salesforce-Instanz verfügen. Für den API-Zugriff ist Salesforce Professional Edition oder höher erforderlich. Weitere Informationen finden Sie im Thema Festlegen der [Site-spezifischen](#page-708-0) Rollen von [Benutzern](#page-708-0).

- 1. Melden Sie sich bei Tableau Cloud als Site-Administrator an, und wählen Sie **Einstellungen** > **Integrationen** aus.
- 2. Klicken Sie auf der Registerkarte "Integrationen" auf **Verbindung zu Salesforce-Daten herstellen**, und folgen Sie den Eingabeaufforderungen, um Zugriff auf Salesforce zu autorisieren.
- 3. Wählen Sie im Dialogfeld "Mit Salesforce verbinden" die Clouds aus, die Sie erkunden möchten.
- 4. Geben Sie einen Namen und erste Berechtigungen für das Projekt an. Sie können Berechtigungen für **Nur Administratoren** festlegen oder **Berechtigungen vom Standardprojekt erben** auswählen. Weitere Informationen finden Sie unter [Berech](#page-787-0)[tigungen](#page-787-0).
- 5. Überprüfen Sie Ihre Auswahl und klicken Sie auf **Veröffentlichen**.

Damit haben Sie schon ein neues Projekt erstellt und Starter-Arbeitsmappen veröffentlicht. Während in Tableau ein Extrakt Ihrer Daten vorbereitet wird, werden in den Arbeitsmappen Beispieldaten angezeigt, damit Sie das Layout sondieren können. Wenn Ihre Salesforce-Daten aktualisiert und den Arbeitsmappen hinzugefügt wurden, erhalten Sie eine E-Mail.

**Hinweis:** Je nach der Größe Ihrer Datenquelle kann das Erstellen von Extrakten einige Zeit in Anspruch nehmen. Die Ergebnisse Ihrer Salesforce-Extrakte können Sie in der Verwaltungsansicht [Hintergrundaufgaben](#page-687-0) für Extrakte einsehen.

Um Ihr Projekt und andere Inhalte anzuzeigen, auf die Sie Zugriff haben, klicken Sie im Navigationsmenü auf **Durchsuchen**.

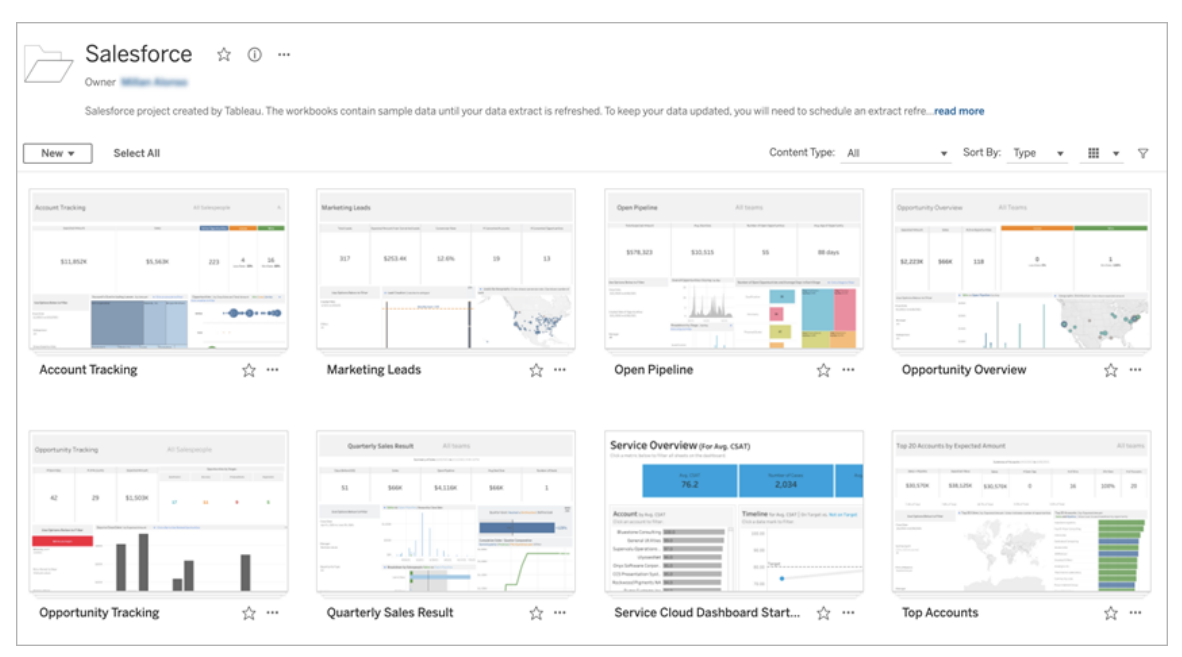

#### Verwenden vorhandener Salesforce-Anmeldeinformationen

Wenn Sie bereits eine Verbindung mit Salesforce hergestellt haben, können Sie die vorhandenen Anmeldeinformationen nutzen, um weitere Starter-Arbeitsmappen zu erstellen.

Klicken Sie auf der Registerkarte "Integrationen" auf **Mit Salesforce-Daten verbinden**, und wählen Sie im Dropdown-Menü die Salesforce-Anmeldeinformationen aus, die Sie verwenden möchten. Tableau erstellt jedes Mal ein neues Projekt, wenn Arbeitsmappen auf Ihrer Site veröffentlicht werden.

**Hinweis:** Arbeitsmappen werden mit Ihren eingebetteten Salesforce-Anmeldeinformationen auf der Site veröffentlicht. Alle Benutzer mit der Berechtigung zum Anzeigen der Arbeitsmappe können basierend auf diesen Anmeldeinformationen Daten anzeigen.

### Connect to Salesforce data v

@salesforce.com

New Salesforce connection

### Planen von Aktualisierungen, um die Daten aktuell zu halten

Um sicherzustellen, dass Sie beim Anzeigen von Arbeitsmappen oder beim Herstellen einer Verbindung mit Datenquellen immer die neuesten Informationen sehen, müssen Sie Aktualisierungen planen. In der Standardeinstellung werden die Salesforce-Datenextrakte, die beim Veröffentlichen von Starter-Arbeitsmappen erstellt werden, nicht automatisch aktualisiert. Weitere Informationen zum Konfigurieren von Aktualisierungszeitplänen finden Sie unter Planen von [Aktualisierungen](#page-1140-0) in Tableau Cloud.

Führen Sie die folgenden Schritte aus, um Extraktaktualisierungen zu planen:

- 1. Navigieren Sie in Tableau Cloud zu dem Projekt, das Ihre Salesforce-Inhalte enthält.
- 2. Wählen Sie die Datenquelle aus, die aktualisiert werden soll, klicken Sie auf **Aktionen** und wählen Sie dann **Extrakte aktualisieren...** aus.
- 3. Wählen Sie im Dialogfenster "Extraktaktualisierung erstellen" den **Aktualisierungstyp** und die **Aktualisierungshäufigkeit** aus, und klicken Sie auf **Erstellen**.

### Abonnements

Sie abonnieren automatisch Salesforce-Arbeitsmappen und werden jedes Mal per E-Mail benachrichtigt, wenn die Daten aktualisiert werden. Informationen über das Aktualisieren Ihrer Abonnementeinstellungen finden Sie unter Erstellen eines [Abonnements](#page-1871-0) für eine Ansicht oder [Arbeitsmappe.](#page-1871-0)

## Ändern von Berechtigungen für Projekte, Arbeitsmappen und **Datenquellen**

Nachdem Sie eine Verbindung zu Ihren Salesforce-Daten hergestellt haben, können Sie auswählen, wie Benutzer mit dem Salesforce-Projekt, den Arbeitsmappen und den auf Ihrer Site veröffentlichten Datenquellen interagieren. Berechtigungen sind eine großartige Möglichkeit, um sicherzustellen, dass die richtigen Benutzer Zugriff auf die Starter-Inhalte haben und selbst eigene Arbeitsmappen erstellen können. Weitere Informationen über das Konfigurieren von Berechtigungen für Ihre Site finden Sie unter [Berechtigungen.](#page-787-0)

### Erstellen von Arbeitsmappen in Tableau Cloud

Mit Ihren Salesforce-Datenquellen können Sie per Webdokumenterstellung in Tableau Cloud neue Arbeitsmappen erstellen oder "Frag die Daten" verwenden, um Visualisierungen automatisch abzufragen und zu erstellen.

- **Webdokumenterstellung:** Stellen Sie eine Verbindung mit Ihren Daten direkt in Tableau Cloud her, um benutzerdefinierte Datenvisualisierungen zu erkunden und selbst zu erstellen. Weitere Informationen finden Sie in der Tableau Desktop-Hilfe unter Creators: Erste Schritte bei der [Webdokumenterstellung.](https://help.tableau.com/current/pro/desktop/de-de/getstarted_web_authoring.htm)
- <sup>l</sup> **Frag die Daten:** Interagieren Sie mit Ihren Daten, indem Sie einfach eine Frage eingeben und dann automatisch erstellte Datenvisualisierungen anzeigen lassen. Weitere Informationen finden Sie unter [Automatisches](https://help.tableau.com/current/pro/desktop/de-de/ask_data.htm) Erstellen von Ansichten mit "Frag die [Daten"](https://help.tableau.com/current/pro/desktop/de-de/ask_data.htm) in der Tableau Desktop-Hilfe.

### Korrigieren von ausgegrauten Ansichten durch Ersetzen von Feldnamen

Wenn in Ihrer Organisation die Datenstruktur Ihrer Salesforce-Daten angepasst wurde, müssen Sie diese Änderungen möglicherweise in den Starter-Arbeitsmappen anpassen, nachdem ihre Daten dort geladen wurden. Wenn in Ihrer Organisation zum Beispiel das Salesforce-Feld "Account" in "Kunde" umbenannt wurde, müssen Sie in Starter-Arbeitsmappen eine entsprechende Änderung vornehmen, um ausgegraute Ansichten zu vermeiden:

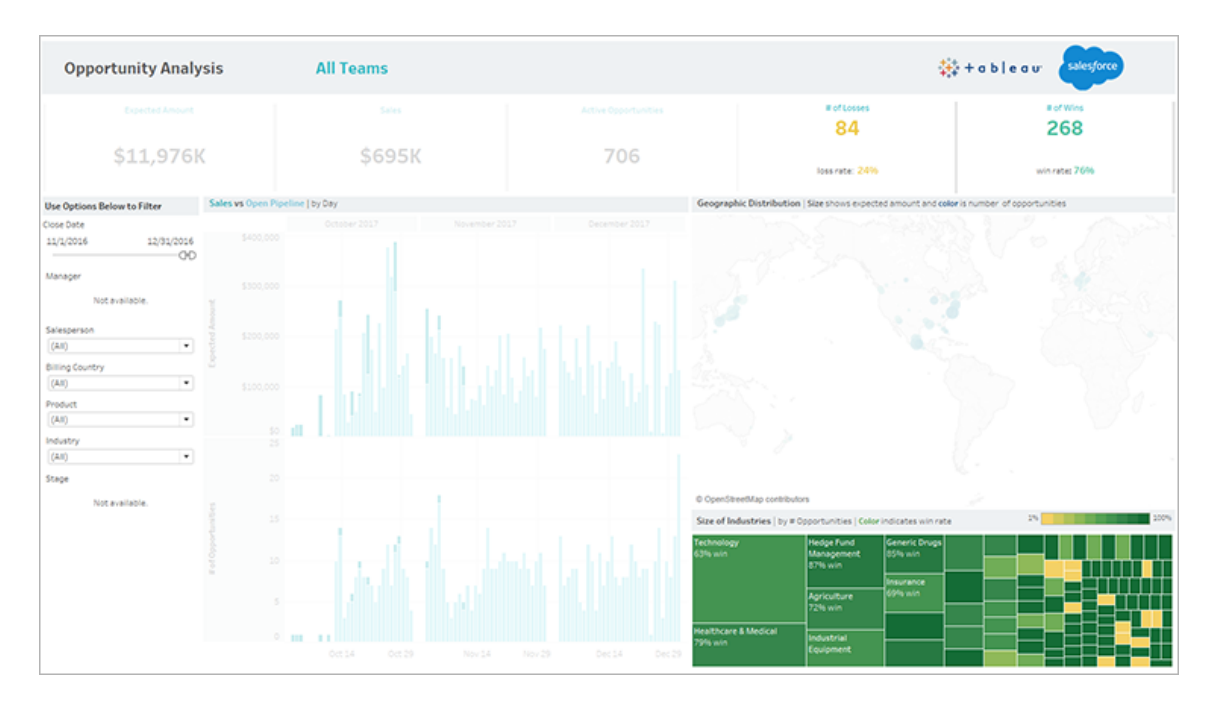

So korrigieren Sie ausgegraute Ansichten:

- 1. Klicken Sie auf **Bearbeiten** über dem Dashboard.
- 2. Navigieren Sie direkt zu dem ausgegrauten Blatt.
- 3. Suchen Sie im Datenbereich auf der linken Seite nach Feldnamen, die mit einem roten Ausrufezeichen (!) versehen sind. Dies deutet darauf hin, dass in Ihrer Organisation ein anderer Name verwendet wird.
- 4. Klicken Sie mit der rechten Maustaste auf diese Felder, und wählen Sie **Verweise ersetzen** aus. Wählen Sie anschließend den korrekten Feldnamen in der Liste aus.

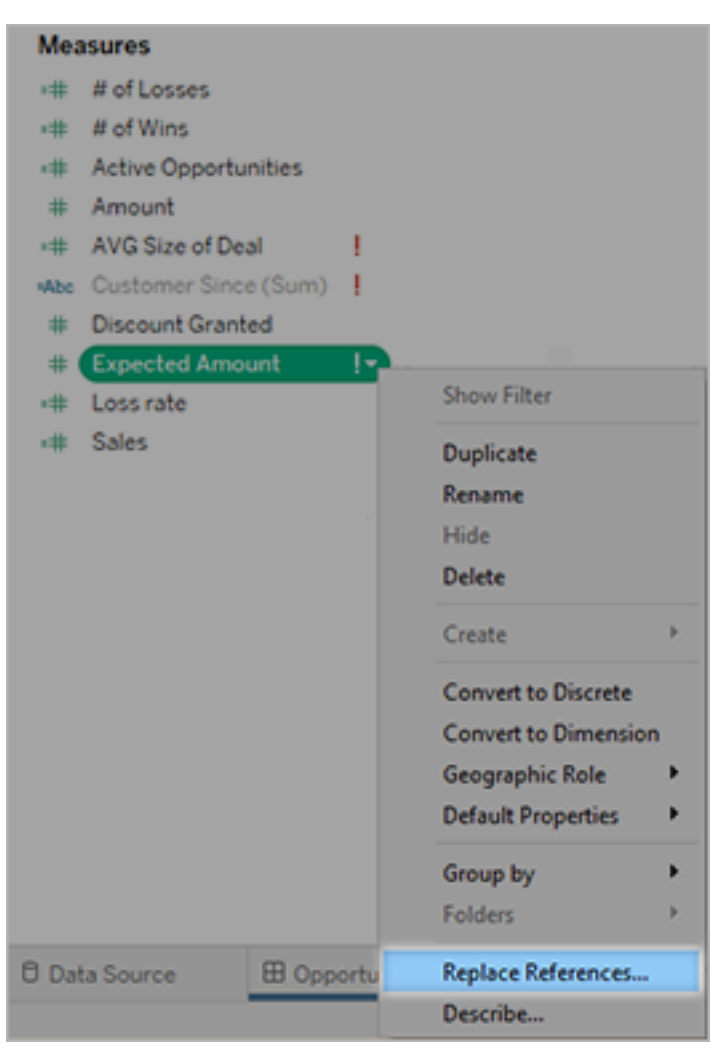

# Über Tableau+

Tableau+, eine Lizenzausgabe von Tableau Cloud, ist ein umfangreiches Paket für die End-toend-Einführung von Selfservice-Analysen in Tableau Cloud. Es beinhaltet Premiumfunktionen, die auf größere oder komplexere Bereitstellungen zugeschnitten sind, sowie den Zugriff auf Premier Success. Mit Tableau+ können Kunden KI-gestützte visuelle Analysen und Erkenntnisse aus ihren Daten gewinnen, und zwar unabhängig davon, wo sich diese befinden.

### Tableau+-Lizenzierung

Der Verkauf von Tableau+ erfolgt auf Benutzerbasis, wobei die Benutzerrollen Creators, Explorers und Viewers verfügbar sind. Tableau+ stellt jedem Benutzer ein einzigartiges Paket von Produktfunktionen zur Verfügung. Darin enthalten sind Funktionen, die auf Basis eines verbrauchsbasierten Modells abgerechnet werden: Data Cloud-Guthaben und Einstein-Anfragen. Jede Tableau+-Bereitstellung umfasst unabhängig von der Anzahl der Benutzer eine festgelegte Menge an Data Cloud-Guthaben. Jede Rollenebene der Tableau+-Lizenz beinhaltet eine bestimmte Anzahl an Einstein-Anfragen, die auf den voraussichtlichen Bedarf der jeweiligen Rollenebene zugeschnitten ist. Zu beachten ist, dass keines dieser Guthaben an einzelne Benutzer gebunden ist. Wenn Kunden Tableau+ für ihre Tableau Cloud-Bereitstellung erwerben, wird die gesamte Menge an Data Cloud-Guthaben und Einstein-Anfragen für alle Tableau+-Abonnements zu Beginn des Abonnements für die angegebene Laufzeit im Voraus bereitgestellt und steht allen Tableau+-Benutzern in der Bereitstellung zur Verfügung.

Informationen zu diesen Lizenzmodellen finden Sie unter Modelle mit [befristeten](#page-268-0) Lizenzen.

### Tableau+-Funktionstabelle

Die folgende Tabelle enthält die in der Tableau+-Lizenz enthaltenen Funktionen. Die unten aufgeführte Funktionsverfügbarkeit bezieht sich auf die Rolle "Creator". Die verfügbaren Funktionen für Creator, Explorer und Viewer variieren.

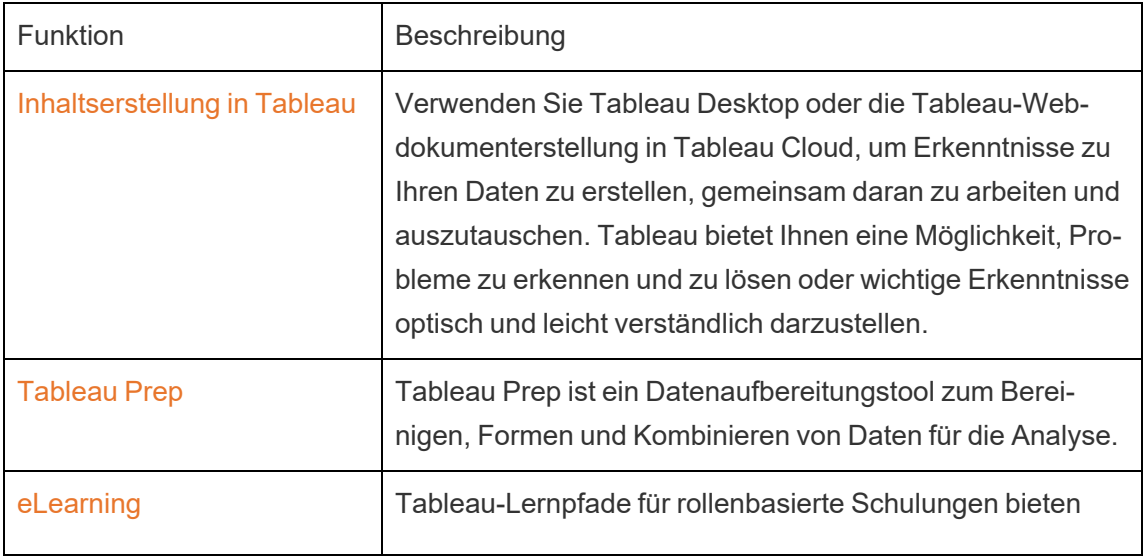

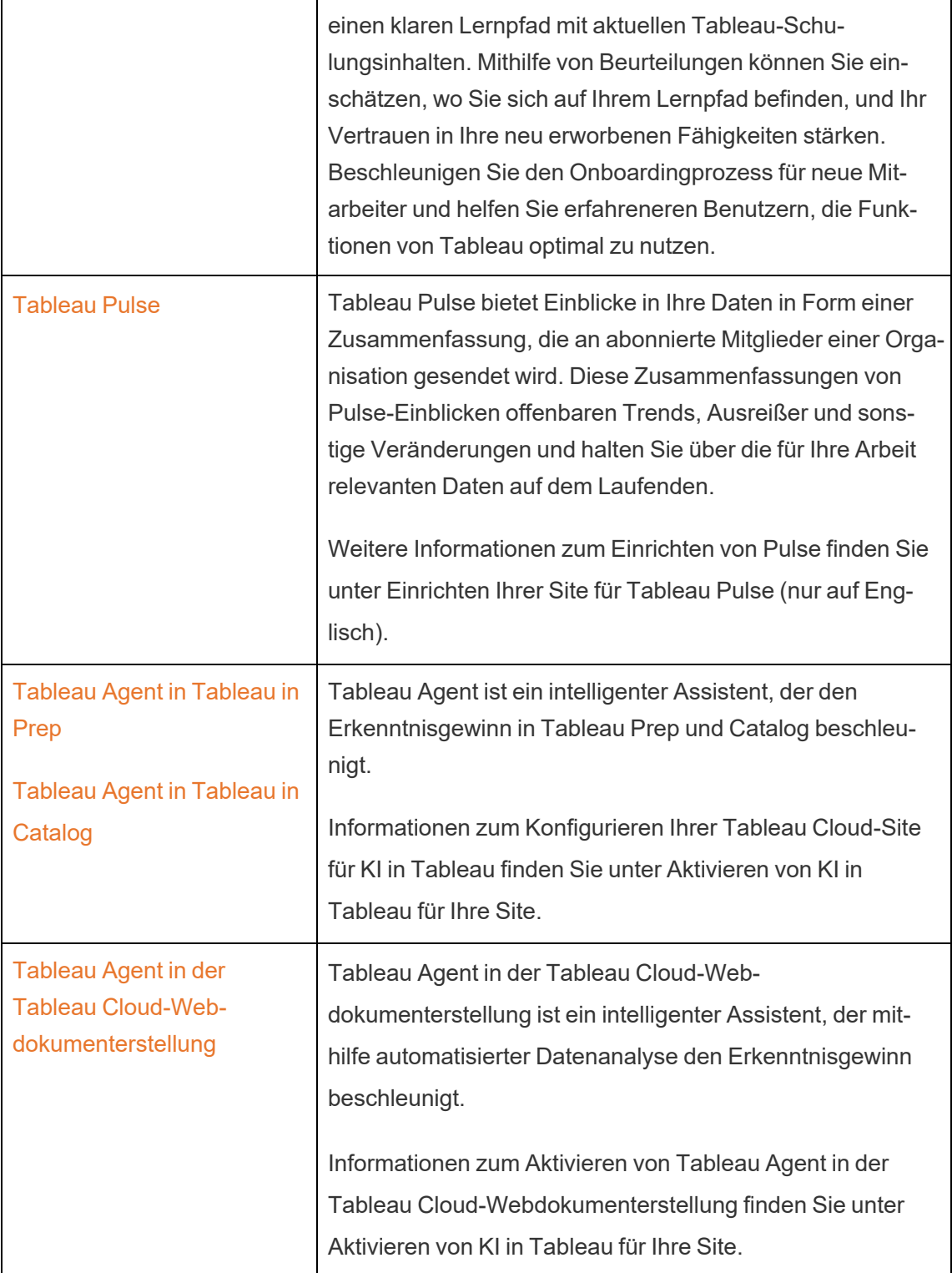

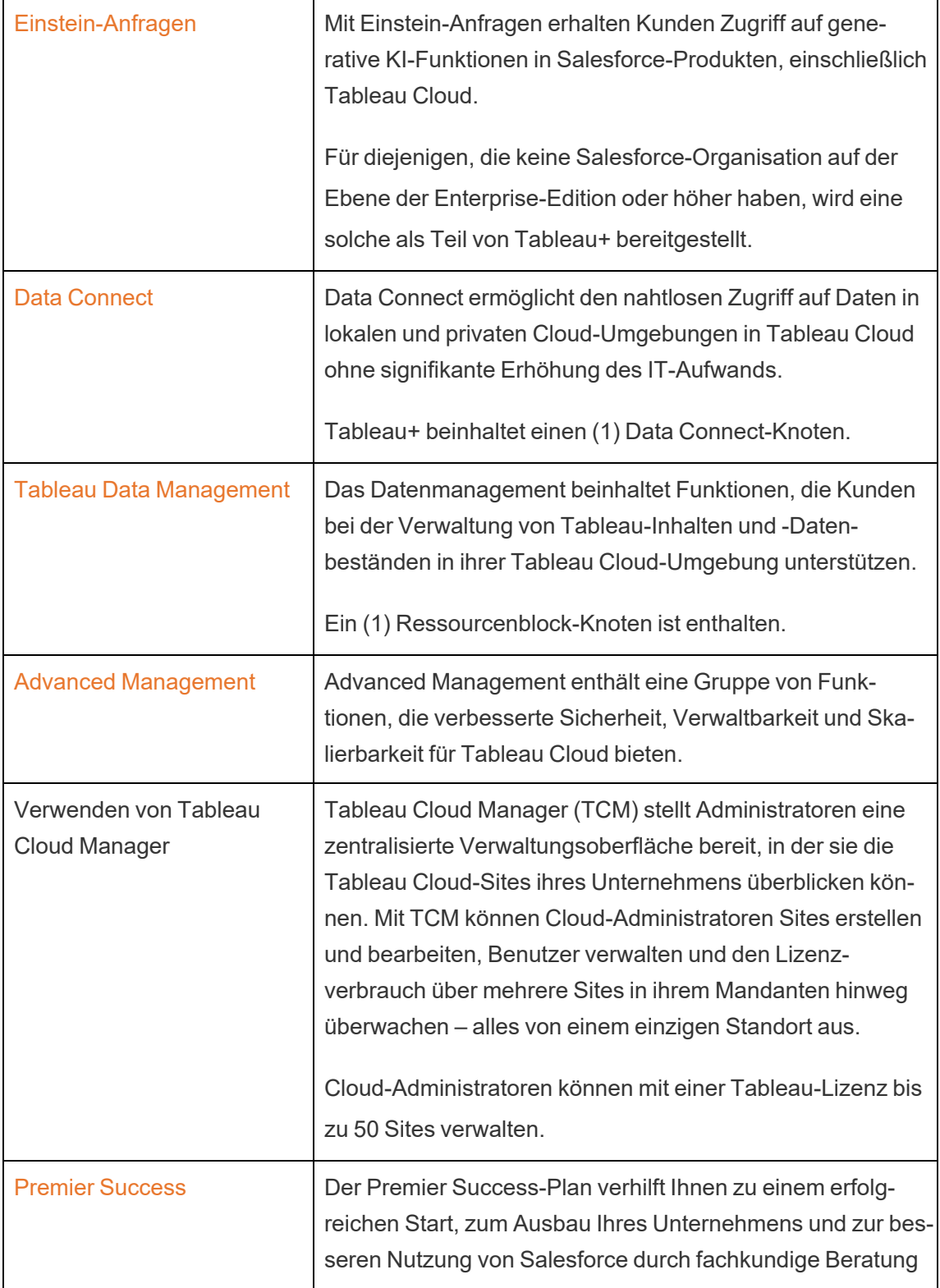

und beschleunigten Support.

# Über Tableau Enterprise

Tableau Enterprise ist unser fortschrittliches Softwarepaket, mit dem Sie Daten schneller mit Tableau Cloud erkunden und verwalten können. Darüber hinaus wird dadurch der Erwerb der erforderlichen Funktionen für Unternehmen vereinfacht, die erweiterte Daten- und Bereitstellungsverwaltungsoptionen benötigen. Es umfasst rollenbasierte Tableau-Lizenzen, Datenverwaltung, erweiterte Verwaltung und E-Learning für Creators und Explorers.

### Tableau Enterprise-Lizenzierung

Tableau Enterprise wird auf Grundlage eines rollenbasierten Lizenzmodells pro Benutzer verkauft und umfasst Creators, Explorers und Viewers. Dieses Modell ist um die spezifischen Rollen innerhalb einer Organisation herum strukturiert, die jeweils unterschiedliche Funktionsebenen erfordern. Bei Tableau Enterprise umfasst jede rollenbasierte Lizenz Datenverwaltung, erweiterte Verwaltung und E-Learning für Creators und Explorers.

### Tabelle der Tableau Enterprise-Funktionen

In der folgenden Tabelle sind die Funktionen aufgeführt, die in der Tableau Enterprise-Lizenz enthalten sind. Die unten aufgeführte Funktionsverfügbarkeit bezieht sich auf die Rolle "Creator". Die verfügbaren Funktionen für Creator, Explorer und Viewer variieren.

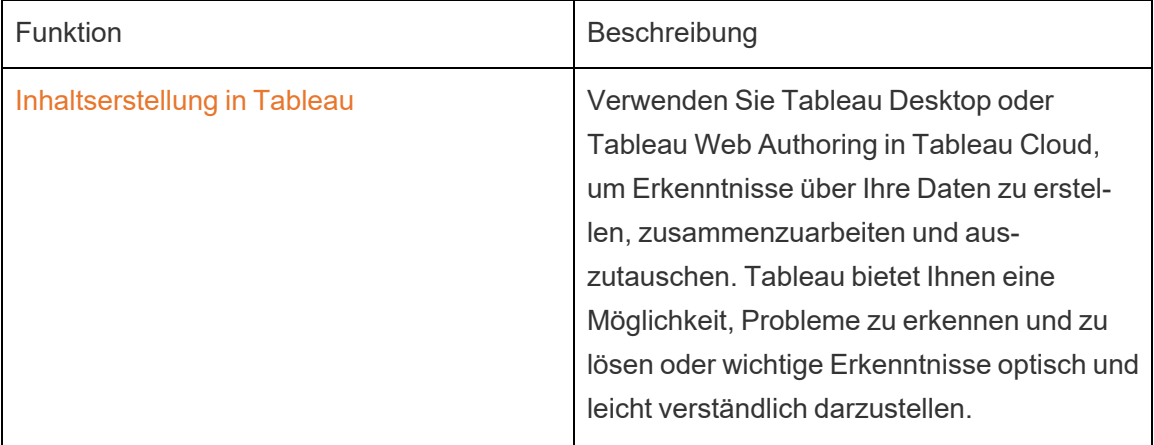

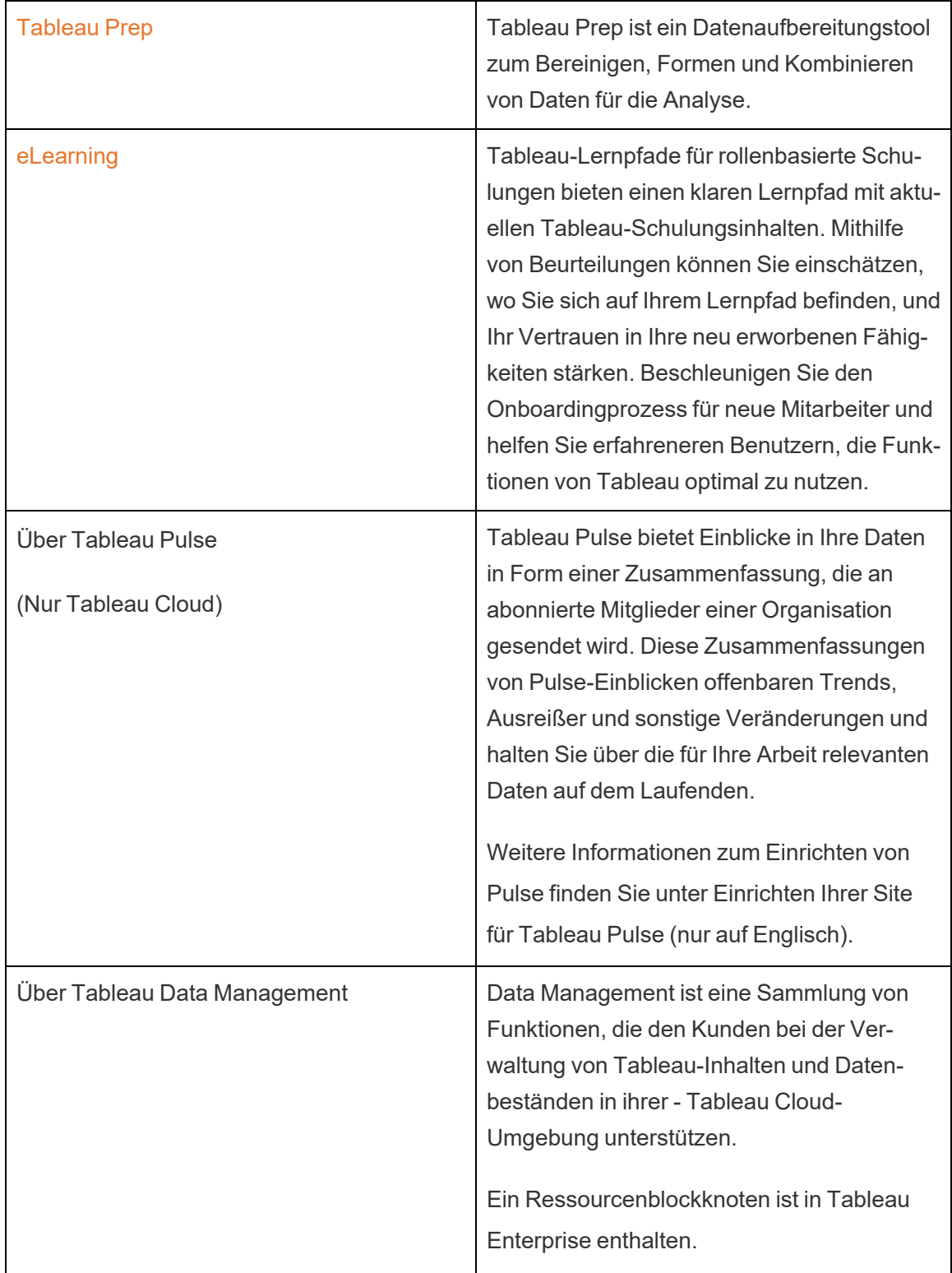

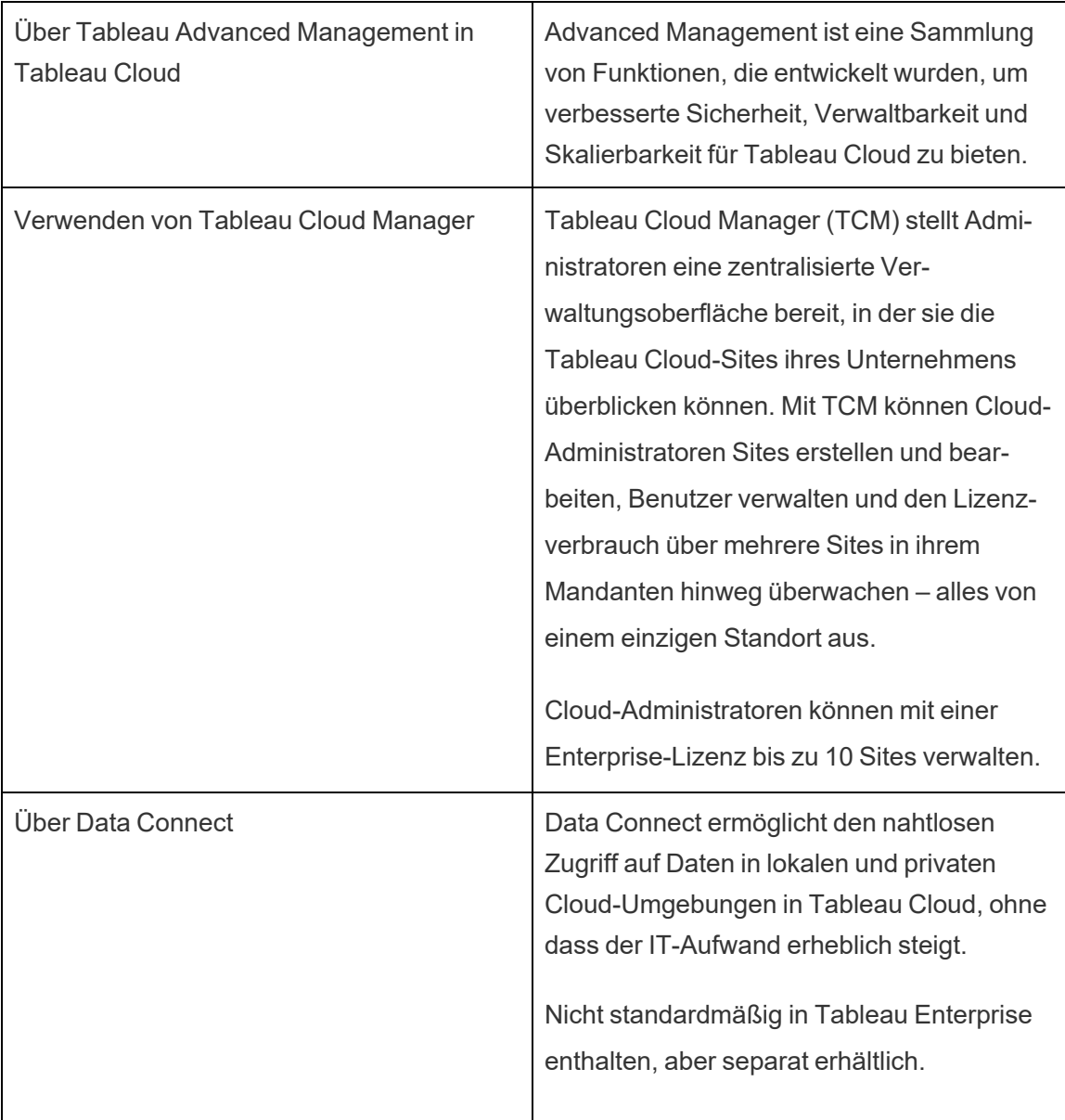

# <span id="page-311-0"></span>Verwenden von Tableau Cloud Manager

Tableau Cloud Manager (TCM) stellt Administratoren eine zentralisierte Verwaltungsoberfläche bereit, in der sie die Tableau Cloud-Sites ihres Unternehmens überblicken können. Mit TCM können Cloud-Administratoren Sites erstellen und bearbeiten, Benutzer verwalten und den Lizenzverbrauch über mehrere Sites hinweg überwachen – alles von einer einzigen Stelle aus. Alle in TCM vorgenommenen Änderungen werden auf der obersten Ebene oder dem Mandanten angewendet und dann auf allen zugehörigen Sites gemeinsam genutzt. Dadurch wird eine optimierte Verwaltung und Steuerung sichergestellt.

Informationen zu den REST API-Funktionen von Tableau Cloud Manager finden Sie unter Tableau Cloud [Manager-REST API.](https://help.tableau.com/current/api/cloud-manager/de-de/index.html)

Cloud-Administratoren sind die einzigen Benutzer mit Zugriff auf Tableau Cloud Manager, eine Rolle, die innerhalb von TCM explizit zugewiesen wird. Während die meisten Cloud-Administratoren normalerweise auf einen einzigen TCM-Mandanten zugreifen, kann die Struktur Ihres Unternehmens den Zugriff auf mehrere Mandanten gestatten.

<span id="page-311-1"></span>Nachdem wir nun die Funktionen von TCM besprochen haben, möchten wir uns die Punkte näher ansehen, die das Tool in Tableau Cloud verwaltet.

# Grundlegendes zur Mandanten- und Site-Verwaltung in Tableau Cloud

Bevor Sie sich in Tableau Cloud Manager (TCM) stürzen, ist es wichtig, dass Sie sich mit den Konzepten von "Mandant" und "Site" vertraut machen, um die Verwaltungsstruktur von Tableau Cloud zu verstehen.

**Mandant:** Ein Mandant in Tableau Cloud ist die oberste Verwaltungsebene, die die Tableau Cloud-Bereitstellung Ihres Unternehmens umfasst. Stellen Sie sich einen Mandanten als den Container vor, der alle Ihre Sites, Benutzer und Lizenzen enthält. Cloud-Administratoren agieren auf dieser Ebene über TCM, was eine zentrale Kontrolle über Tableau Cloud sicherstellt. Innerhalb dieser Struktur fungiert TCM als zentrale Stelle zum Konfigurieren von Änderungen für mehrere Sites, wie zum Beispiel zum Hinzufügen oder Löschen von Benutzern und zur Lizenzverwaltung.

**Site:** Eine Site hingegen befindet sich unter dem Mandanten und kann als Arbeitsbereich oder dedizierte Umgebung für ein bestimmtes Team, Abteilung oder Projekt betrachtet werden. Jede Site verfügt über eigene Inhalte, Benutzer und Berechtigungen, die von Site-Administratoren verwaltet werden. Site-Administratoren haben zwar die Kontrolle über ihre einzelnen Sites (einschließlich der Verwaltung von Arbeitsmappen, Datenquellen und Benutzerzugriffen), agieren jedoch innerhalb der Einschränkungen, die auf der Mandantenebene festgelegt sind. Sites bieten einen fokussierten Bereich für Zusammenarbeit und Analysen, ohne die Verwaltungsfunktionen des Mandanten offenzulegen.

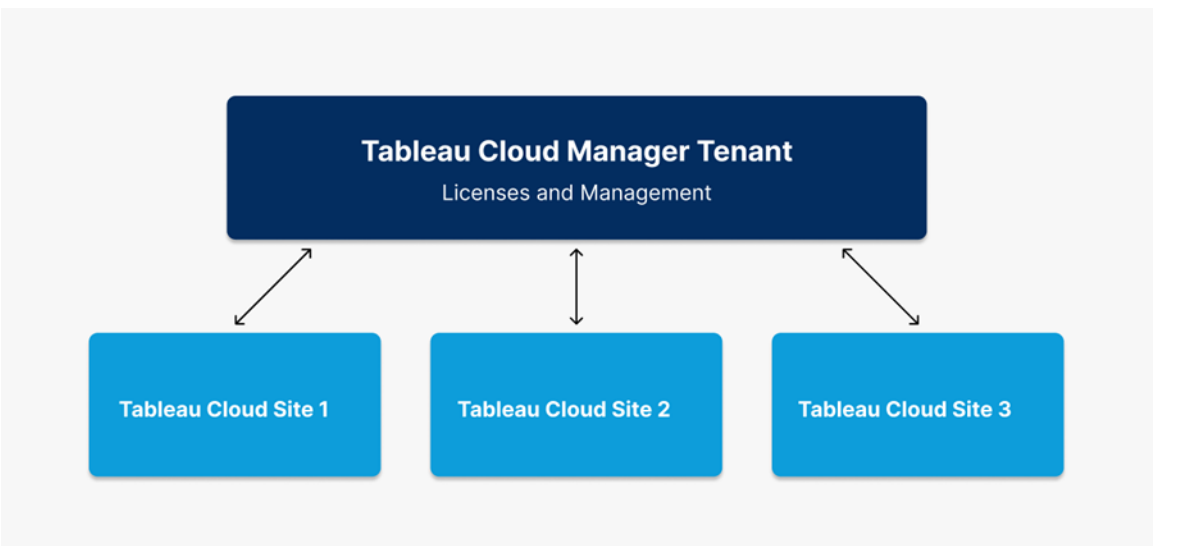

Zusammengefasst gesagt: Der Mandant ist die Verwaltungsebene, die alle Sites enthält, und eine Site ist eine darin enthaltene Umgebung, in der Teams unabhängig arbeiten können. Diese Struktur ermöglicht eine zentrale Steuerung auf der Mandantenebene und eine flexible Verwaltung auf der Site-Ebene, sodass Unternehmen ihre Nutzung von Tableau Cloud effizient und sicher skalieren können.

# Rolle und Aufgaben eines Cloud-Administrators

In diesem Thema wird die Rolle eines Cloud-Administrators beschrieben, insbesondere, wie sich diese von der Rolle des Site-Administrators unterscheidet. Außerdem werden die Hauptaufgaben in Verbindung mit TCM (Tableau Cloud Manager) definiert.

### Definition der Cloud-Administrator-Rolle

Der Cloud-Administrator ist für die Überwachung der Tableau Cloud-Sites in Ihrer Organisation verantwortlich. Anders als der Site-Administrator, der konkrete Site-Einstellungen und Inhaltsberechtigungen verwaltet, arbeitet der Cloud-Administrator auf der Mandantenebene, wo er breitere Aufgaben übernimmt, wie die Site-übergreifende Benutzerverwaltung, die Lizenzüberwachung und die Site-Erstellung. Weitere Informationen zur Mandanten- und Site-Verwaltung in Tableau Cloud finden Sie unter [Grundlegendes](#page-311-1) zur Mandanten- und [Site-Verwaltung](#page-311-1) in Tableau Cloud.

### Lizenzierung und Zugriff

Die Rolle eines Cloud-Administrators ist im Vergleich zu herkömmlichen Site-Rollen einzigartig. Cloud-Administratoren haben nur Zugriff auf Tableau Cloud Manager, und da sie keinen Site-Zugriff haben, nehmen sie auch keine Tableau Cloud-Lizenz in Anspruch. Wenn Site-Zugriff erforderlich ist, können sich Cloud-Administratoren per TCM selbst eine Site-Rolle zuweisen und so Zugriff auf jede beliebige Site innerhalb des Mandanten erhalten.

### Hauptaufgaben eines Cloud-Administrators

Nachfolgend sind die wichtigsten Aufgaben von Cloud-Administratoren in Tableau Cloud Manager aufgeführt:

- <sup>l</sup> **Site-übergreifendes Verwalten von Benutzern:** Cloud-Administratoren beaufsichtigen Benutzer über alle Sites innerhalb von Tableau Cloud hinweg. So können sie beispielsweise Benutzer hinzufügen oder entfernen und Site-spezifische Rollen auf der Mandantenebene anpassen.
- <sup>l</sup> **Hochladen einer großen Anzahl von Benutzern auf mehreren Sites auf einmal:** Cloud-Administratoren können eine große Anzahl von Benutzern auf einmal importieren und den Site-Zugriff mithilfe von CSV-Dateien konfigurieren. Das Hochladen einer großen Anzahl von Benutzern auf einmal ist von Vorteil, um in groß angelegten Bereitstellungen den Benutzerzugriff über mehrere Sites hinweg zu verwalten.
- <sup>l</sup> **Nachverfolgen von Gesamtlizenzen:** Cloud-Administratoren überwachen und verwalten Tableau Cloud-Lizenzen aktiv, indem sie Limits für Site-Rollen festlegen, sodass Site-Administratoren Benutzer bis zu einer angegebenen Anzahl hinzufügen können.
- <sup>l</sup> **Erstellen von Sites:** Cloud-Administratoren sind für die Erstellung und Löschung von Sites innerhalb von Tableau Cloud verantwortlich. Sie legen den allgemeinen Rahmen für Ausgangseinstellungen von Sites fest, indem sie den Namen, die Region und den anfänglichen Site-Administrator zuweisen. Nach der Konfiguration einer Site wird die Verantwortung für die Verwaltung dann an Site-Administratoren weitergegeben, die die Vorgänge auf der Site-Ebene verwalten.

### Aufgaben außerhalb des Zuständigkeitsbereichs eines Cloud-Administrators

Cloud-Administratoren konzentrieren sich auf die Verwaltung auf der Mandantenebene – mit der täglichen Verwaltung bestimmter Sites befassen sie sich nicht. Um Site-Zugriff zu erhalten und Aufgaben durchzuführen (wie das Festlegen bestimmter Site-Berechtigungen, das Verwalten von Inhalten und das detaillierte Anpassen von Sites), muss ihnen außerdem die Rolle eines Site-Administrators zugewiesen werden. Weitere Informationen über das Ändern der Site-Mitgliedschaft eines Benutzers finden Sie unter Verwalten der [Site-Mitgliedschaft](#page-347-0) von [Benutzern](#page-347-0).

In diesem Thema haben wir die Unterschiede zwischen den Rollen des Cloud-Administrators und des Site-Administrators untersucht. Es ist jedoch durchaus möglich, dass in Ihrem Unternehmen beide Rollen von derselben Person übernommen werden. In der Praxis dürften Sie diese Zuständigkeiten so aufteilen, wie dies für Ihre jeweilige Umgebung am besten geeignet ist.

# Anmelden bei Tableau Cloud Manager

Cloud-Administratoren können sich von der Tableau Cloud-Anmeldeseite aus in Tableau Cloud Manager (TCM) anmelden. Wenn Sie Zugriff auf mehr als eine Ressource haben (z. B. Sites oder Mandanten), können Sie nach der Authentifizierung per Site-Auswahl-Menü zwischen ihnen navigieren. Wenn Sie als Cloud-Administrator hinzugefügt werden, erhalten Sie eine E-Mail mit einem Link für den Zugriff auf TCM. Weitere Informationen zum Hinzufügen von Benutzern finden Sie unter Verwalten von [Benutzern](#page-342-0) mit Tableau Cloud Manager.

### Optionen und Schritte beim Anmelden

Abhängig davon, wie Tableau Cloud Manager (TCM) eingerichtet ist, verwenden Sie eine der folgenden Möglichkeiten (die auch als *Authentifizierung*stypen bezeichnet werden), um sich als Cloud-Administrator anzumelden:

<sup>l</sup> **SSO**

Single Sign-On (SSO) bedeutet, dass TCM so eingerichtet ist, dass Sie sich mit den gleichen Anmeldeinformationen (Benutzername und Kennwort) anmelden können, die Sie auch bei anderen Anwendungen in Ihrem Unternehmen verwenden.

Bei Verwendung von SSO werden Ihre Anmeldeinformationen außerhalb von Tableau durch einen externen Identitätsanbieter (IdP) verwaltet. Wenn Sie sich in TCM anmelden, erfährt Tableau von dem IdP, dass Sie ein befugter Benutzer sind. TCM unterstützt Authentifizierung über Google und Salesforce.

#### <sup>l</sup> **Tableau mit MFA**

Wenn Multi-Faktor-Authentifizierung (MFA) mit Tableau-Authentifizierung (was auch als "TableauID" bezeichnet wird) aktiviert ist, verwenden Sie eine Kombination aus Ihren Tableau-mit-MFA-Anmeldeinformationen und einer Verifizierungsmethode, um auf TCM zuzugreifen.

TableauID-Anmeldeinformationen bestehen aus einer E-Mail-Adresse und einem Kennwort, die Sie für den Zugriff auf TCM verwenden. Diese Anmeldeinformationen geben Ihnen außerdem Zugriff auf andere Inhalte auf der Tableau-Website (z. B. Whitepaper). Sie können eine Überprüfungsmethode auswählen, nachdem Sie sich für MFA registriert haben. Weitere Informationen finden Sie unter Registrieren für [Multi-Faktor-](#page-319-0)[Authentifizierung](#page-319-0) (MFA).

### Woher weiß ich, welchen Typ von Anmeldeinformationen TCM verwendet?

Wenn Ihre TCM für SSO-Anmeldeinformationen eingerichtet ist, werden Sie von einem Cloud-Administrator entsprechend informiert. Sie verwenden dann denselben Benutzernamen und dasselbe Kennwort, mit denen Sie sich bei anderen Anwendungen in Ihrem Unternehmen anmelden.

Wenn TCM nicht für SSO eingerichtet ist, können Sie sich mittels Tableau mit MFA anmelden. In diesem Fall erhalten Sie eine E-Mail-Einladung für TCM. Wenn Sie auf den Link in der E-Mail klicken, können Sie Ihr Kennwort erstellen. Diese E-Mail-Adresse und dieses Kennwort bilden zusammen Ihre TableauID. Dann werden Sie aufgefordert, mindestens eine Verifizierungsmethode zu registrieren, mit der Sie bei jeder Anmeldung Ihre Identität bestätigen können.

#### Anmelden bei Tableau Cloud Manager

Gehen Sie je nach dem Authentifizierungstyp auf eine der folgenden Weisen vor:

Für SSO

- 1. Geben Sie auf der Anmeldeseite von Tableau Cloud Ihre E-Mail-Adresse ein und klicken Sie auf **Anmelden**.
- 2. Geben Sie den einheitlichen Ressourcenbezeichner (Uniform Resource Identifier, URI) für den Tableau Cloud Manager (TCM) ein, auf den Sie zugreifen möchten, und klicken Sie dann auf **Fortfahren**. Sie werden auf das Anmeldeformular für den Identitätsanbieter weitergeleitet, um die Authentifizierung durchzuführen.

Der URI ist ein eindeutiger Bezeichner für TCM und wird nach der Authentifizierung in der URL angezeigt. Beispiel: https://**cloudmanageruri**.cloudmanager.tableau.com. Um schnell weitergeleitet und in TCM authentifiziert zu werden, sollten Sie die URL Ihren Lesezeichen hinzufügen.

**Hinweis:** Sollten Sie den URI für Cloud Manager vergessen haben, klicken Sie auf **URI vergessen** und folgen Sie den Anweisungen, um Ihre E-Mail-Adresse zu verifizieren. Innerhalb eines Zeitraums von fünf Minuten kann nur ein einziger Prüfcode ausgestellt werden. Wenn die E-Mail nicht in Ihrem Posteingang enthalten ist, überprüfen Sie in Ihren Spam-Ordner auf E-Mails von Tableau. Es ist wichtig, dass Sie den Code korrekt einzugeben, da mehrere falsche Versuche dazu führen, dass der Code verfällt. Nach der Verifizierung werden Sie zu einer Liste weitergeleitet, in der die TCMs und Sites angezeigt werden, die mit Ihrem Benutzernamen verknüpft sind. Sie müssen Ihre E-Mail-Adresse auf diesem Client 30 Tage lang nicht erneut verifizieren.

Für Tableau mit MFA

- 1. Geben Sie auf der Anmeldeseite von Tableau Cloud Ihre E-Mail-Adresse und Ihr Kennwort ein und klicken Sie dann auf **Anmelden**.
- 2. Geben Sie den einheitlichen Ressourcenbezeichner (Uniform Resource Identifier, URI) für den Tableau Cloud Manager (TCM) ein, auf den Sie zugreifen möchten, und

klicken Sie dann auf **Fortfahren**.

- 3. Geben Sie Ihr Kennwort ein und klicken Sie erneut auf **Anmelden**.
- 4. Um den Anmeldevorgang abzuschließen, folgen Sie den Anweisungen von Tableau Cloud, um Ihre Identität nach der Methode zu überprüfen, die Sie bei der MFA-Registrierung ausgewählt haben.
	- Wenn Sie sich zum ersten Mal in TCM anmelden oder sich für MFA registrieren, lesen Sie Registrieren für [Multi-Faktor-Authentifizierung](#page-319-0) (MFA).
	- <sup>l</sup> Wenn Sie bei nur eine einzige Überprüfungsmethode (integrierter Authentifikator, Sicherheitsschlüssel oder Wiederherstellungscodes) registriert haben, werden Sie beim Anmelden in TCM aufgefordert, zur Sicherheit eine weitere Verifizierungsmethode zu registrieren.

#### Abmelden

Zum Abmelden wählen Sie rechts oben auf einer beliebigen Seite Ihren Anzeigenamen aus und klicken dann auf **Abmelden**.

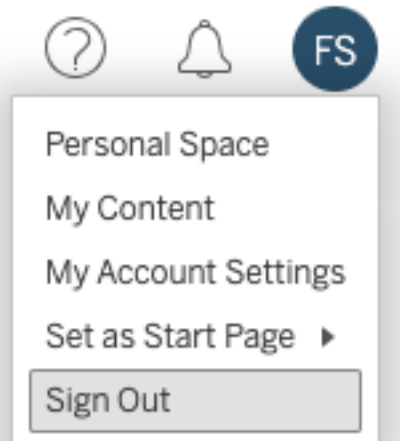

Wenn Tableau Cloud Manager (TCM) Single Sign-On (SSO) verwendet und Ihnen keine Option zum Abmelden angezeigt wird, schließen Sie die Browserregisterkarte oder das Browserfenster. Der Link zum Abmelden wird nicht angezeigt, wenn TCM und der

Identitätsanbieter, der die Benutzerinformationen Ihres Unternehmens verwaltet, nicht für die Unterstützung von Single Logout (einmalige Abmeldung) konfiguriert sind.

### Speichern Ihrer Anmeldeinformationen

Wenn Tableau Cloud Ihren Benutzernamen speichern soll, aktivieren Sie auf der Anmeldeseite das Kontrollkästchen **Meine Daten speichern**. Wenn Sie sich dann das nächste Mal anmelden, ist Ihr Benutzername schon eingetragen – Sie brauchen nur noch Ihr Kennwort einzugeben.

Bei SSO-Authentifizierung merkt sich Tableau Ihren Benutzernamen und legt einen standardmäßigen TCM (Tableau Cloud Manager) fest. Wenn Sie sich dann wieder anmelden, ist Ihr Benutzername schon eingetragen und Sie werden zur Authentifizierung zum IdP weitergeleitet, ohne dass Sie zur Eingabe des Cloud Manager-URI aufgefordert werden.

In beiden Szenarien wird der standardmäßige TCM ersetzt, wenn:

- <sup>l</sup> Sie sich bei einem anderen TCM anmelden und dabei wieder **Meine Daten speichern** aktivieren.
- Sie auf Tableau Cloud mithilfe von Deep-Links zugreifen (d. h. URLs, die auf bestimmte Seiten verweisen) und beim Anmelden bei diesem TCM das Kästchen **Meine Daten speichern** aktivieren.

<span id="page-319-0"></span>Wenn Tableau Cloud Ihre Benutzerinformationen wieder vergessen soll, löschen Sie einfach die Cookies Ihres Webbrowsers.

### Registrieren für Multi-Faktor-Authentifizierung (MFA)

Um die Kontosicherheit zu gewährleisten, ist MFA eine obligatorische Sicherheitsmaßnahme für alle Tableau Cloud-Konten. Bei aktivierter MFA müssen Sie mindestens eine Verifizierungsmethode registrieren, nach der bei jeder Anmeldung in Tableau Cloud Manager Ihre Identität bestätigt werden soll.

MFA ist eine sichere Methode zur Kontoauthentifizierung, die verlangt, dass Sie Ihre Identität nachweisen, indem Sie beim Anmelden in Tableau Cloud zwei oder mehr Verifizierungsinformationen – so genannte "Faktoren" – angeben. Der erste Faktor ist der Benutzername und das Kennwort, mit denen Sie sich bei Tableau Cloud anmelden (d. h. Ihre TableauID-Anmeldeinformationen). Der weitere Faktor ist ein Code, der von einer Authentifizierungs-Anwendung (wie Salesforce Authenticator) oder einer TOTP-Anwendung (Timebased One-Time Passcode, zeitbasierter Einmalpasscode) eines Drittanbieters generiert wird.

Einen Vergleich unterstützter Verifizierungsmethoden und Angaben zu den Einsatzanforderungen finden Sie in der Salesforce-Hilfe unter [Überprüfungsmethoden](https://help.salesforce.com/articleView?id=sf.mfa_supported_verification_methods.htm) für die [Multi-Faktor-Authentifizierung](https://help.salesforce.com/articleView?id=sf.mfa_supported_verification_methods.htm).

#### **Wichtig:**

- In den meisten Fällen handelt es sich bei den Überprüfungsmethoden für Tableau Cloud um mobile Authentifizierungs-Apps, die Sie auf einem Mobilgerät installieren müssen.
- Die Option "Wiederherstellungscodes" steht Ihnen erst nach der Registrierung Ihres ersten Satzes an Verifizierungsmethoden zur Verfügung.

So registrieren Sie sich für MFA:

- 1. Melden Sie sich mit Ihrem Benutzernamen und Kennwort in Tableau Cloud Manager an. Sie werden aufgefordert, sich für MFA zu registrieren.
- 2. Wählen Sie eine Überprüfungsmethode aus.

Klicken Sie zum Beispiel auf **Salesforce Authenticator**.

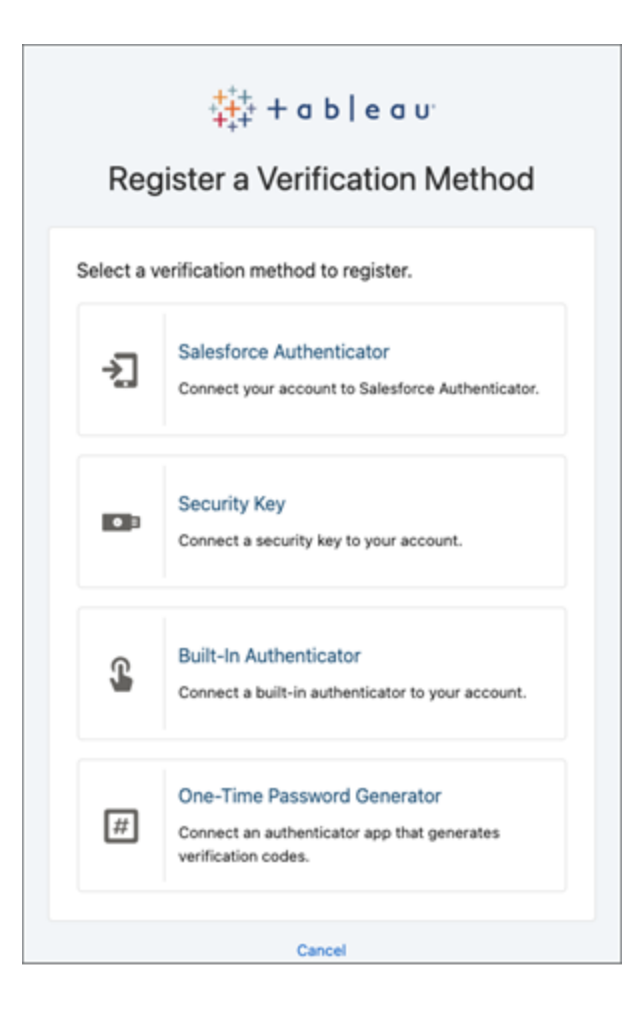

3. Folgen Sie den Schritten in dem Dialogfeld, um die ausgewählte Überprüfungsmethode mit Ihrem Tableau Cloud-Konto zu verknüpfen.

Wenn Sie beispielsweise in Schritt 2 die Salesforce Authenticator-App ausgewählt haben, werden Sie zu den folgenden Schritten aufgefordert:

a. Laden Sie auf die kostenlose Salesforce Authenticator-App aus dem App Store oder aus Google Play auf ein iOS- bzw. Android-Mobilgerät herunter und installieren Sie sie.

- b. Öffnen Sie nach Abschluss der App-Installation die App auf dem Mobilgerät und tippen Sie **Ein Konto hinzufügen** aus.
- c. Geben Sie in Tableau Cloud die aus zwei Worten bestehende Phrase aus der App in das Dialogfeld ein und klicken Sie auf **Verbinden**.

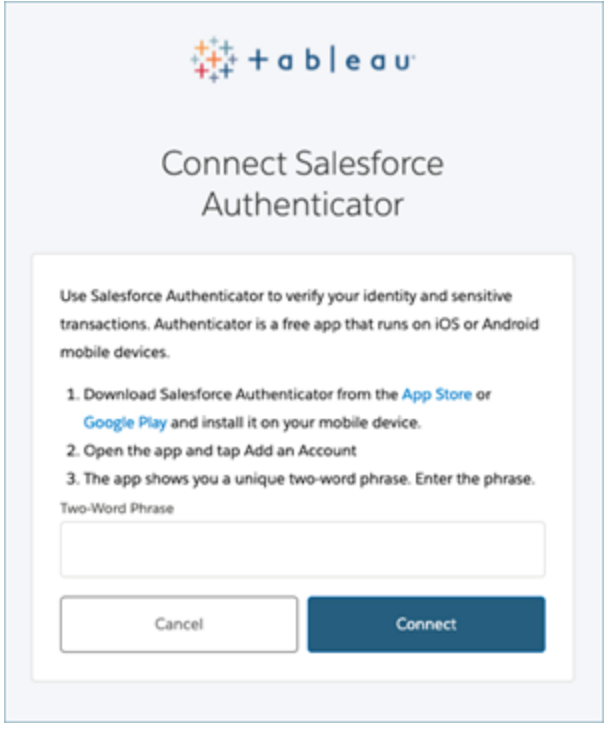

4. Zum Abschluss des Anmeldevorgangs werden Sie von Tableau Cloud aufgefordert, die Anmeldeanforderung über die Authentifizierungs-App auf dem Mobilgerät zu genehmigen. Indem Sie die Anfrage annehmen, bestätigen Sie Ihre Identität. Sie werden dann zu Tableau Cloud Manager weitergeleitet.

Wenn Sie beispielsweise die Verifizierung mittels Salesforce Authenticator verwenden, gehen Sie wie folgt vor:

a. Wenn Tableau Cloud Ihnen die folgende Aufforderung anzeigt, antworten Sie auf die Push-Benachrichtigung auf Ihrem Mobilgerät.

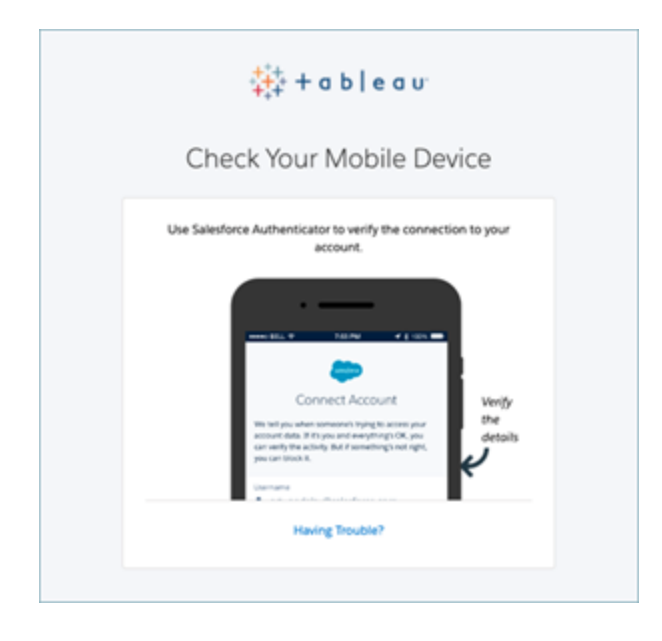

- b. Überprüfen Sie in der Salesforce-Authentifikator-App, ob die Anforderungsdetails korrekt sind.
- c. Tippen Sie auf **Genehmigen**. Sie werden zu Tableau Cloud Manager weitergeleitet.

# Authentifizierung in Tableau Cloud Manager

Authentifizierung bezieht sich darauf, welche Optionen Cloud-Administratoren zum Anmelden bei Tableau Cloud Manager (TCM) haben und wie sie nach der erstmaligen Anmeldung auf das Tool zugreifen können. Bei der Authentifizierung wird die Identität eines Benutzers überprüft.

TCM unterstützt mehrere Authentifizierungstypen, die Sie auf der Seite **Einstellungen** konfigurieren können. Die in diesem Thema aufgeführten Konfigurationsschritte beziehen sich nur auf TCM, d. h. die Site-Authentifizierung wird von Site-Administratoren separat konfiguriert.
### Authentifizierungsanforderungen

Unabhängig davon, welchen Authentifizierungstyp Sie konfigurieren, ist MFA (Multi-Faktor-Authentifizierung) die standardmäßige und obligatorische Authentifizierungsmethode beim Zugriff auf TCM. MFA stellt sicher, dass Benutzer zusätzlich zu ihren primären Anmeldeinformationen eine zusätzliche Überprüfungsmethode angeben. Dies verbessert die Anmeldesicherheit erheblich und schützt die Daten Ihres Unternehmens.

#### Implementieren von MFA

MFA (Multi-Faktor-Authentifizierung) ist ein mehrstufiger Anmeldevorgang, bei dem Benutzer mehr als nur ein Kennwort angeben müssen, um auf ihre Konten zugreifen zu können. MFA kann auf eine von zwei Arten implementiert werden:

- <sup>l</sup> **SSO und MFA (empfohlene Methode):** Um die MFA-Anforderung zu erfüllen, aktivieren Sie bei Ihrem Google- oder Salesforce-IdP (Identitätsanbieter) MFA.
- <sup>l</sup> **Tableau mit MFA (alternative Methode):** Wenn Sie nicht direkt mit einem SSO-IdP arbeiten, können Sie stattdessen eine Kombination aus 1.) Tableau-mit-MFA-Anmeldeinformationen, die bei Tableau gespeichert werden, und 2.) einer zusätzlichen Überprüfungsmethode aktivieren, bevor Cloud-Administratoren auf TCM zugreifen können. Wir empfehlen Benutzern außerdem, Wiederherstellungscodes als Backup-Überprüfungsmethode nur für Notfälle einzurichten. Weitere Informationen finden Sie unter [Multi-Faktor-Authentifizierung](#page-448-0) und Tableau Cloud.

### Unterstützte Authentifizierungstypen

Tableau Cloud Manager (TCM) unterstützt die folgenden Authentifizierungstypen:

<sup>l</sup> **SSO:** Wenn Sie externe Authentifizierung für TCM aktivieren, können Sie auswählen, welche Benutzer sich mithilfe von externen Anmeldeinformationen anmelden können und welche Tableau-Anmeldeinformationen verwenden sollen. Für TCM können Sie Tableau mit MFA und einen externen Anbieter erlauben, aber für jeden einzelnen Benutzer muss eine Authentifizierung nach einem der beiden Typen festgelegt werden.

Optionen für die Benutzerauthentifizierung können Sie auf der Seite "Benutzer" konfigurieren. Weitere Informationen finden Sie unter Verwalten von [Benutzern](#page-342-0) mit Tableau Cloud [Manager](#page-342-0).

- **· Google:** Wenn in Ihrem Unternehmen Google-Anwendungen verwendet werden, können Sie TCM aktivieren, um Google-Konten für Single Sign-On (SSO) mit MFA über OpenID Connect (OIDC) zu verwenden. Wenn Sie Google-Authentifizierung aktivieren, werden Benutzer auf die Google-Anmeldeseite weitergeleitet, um dort ihre Anmeldeinformationen einzugeben, die bei Google gespeichert werden.
- **· Salesforce:** Wenn in Ihrem Unternehmen Salesforce verwendet wird, können Sie TCM aktivieren, um Salesforce-Konten für Single Sign-On (SSO) mit MFA über OpenID Connect (OIDC) zu verwenden. Wenn Sie Salesforce-Authentifizierung aktivieren, werden Benutzer auf die Salesforce-Anmeldeseite weitergeleitet, um dort ihre Anmeldeinformationen einzugeben, die in Salesforce gespeichert und verwaltet werden.
- <sup>l</sup> **Tableau mit MFA:** Dies ist der integrierte und standardmäßige Authentifizierungstyp. Hierbei müssen Benutzer ihre Tableau ID (Benutzername und Kennwort, die bei TCM gespeichert sind) und eine MFA-Authentifizierungsmethode (z. B. eine Authentifizierungs-App oder einen Sicherheitsschlüssel) angeben, um ihre Identität zu bestätigen. Weitere Informationen zu unterstützten MFA-Methoden finden Sie unter [Multi-](#page-448-0)[Faktor-Authentifizierung](#page-448-0) und Tableau Cloud.

**Wichtig:** Zusätzlich zu den oben beschriebenen Authentifizierungsanforderungen wird empfohlen, dass Sie ein dediziertes Cloud-Administratorkonto einrichten, das für **Tableau mit MFA**-Authentifizierung konfiguriert ist. Im Falle eines Problems kann ein dediziertes **Tableau mit MFA**-Konto sicherstellen, dass Sie Zugriff auf TCM haben.

### Schritt 1: Konfigurieren von Authentifizierung für Tableau Cloud Manager

Gehen Sie wie folgt vor, um Authentifizierung in Tableau Cloud Manager (TCM) zu konfigurieren:

- 1. Melden Sie sich in TCM als Cloud-Administrator an.
- 2. Navigieren Sie zur Seite **Einstellungen**.
- 3. Wählen Sie unter **Authentifizierungstypen** die Option **Zusätzliche Authentifizierungsmethode konfigurieren** aus.
- 4. Wählen Sie in dem Dropdown-Menü Ihren bevorzugten Authentifizierungstyp aus.

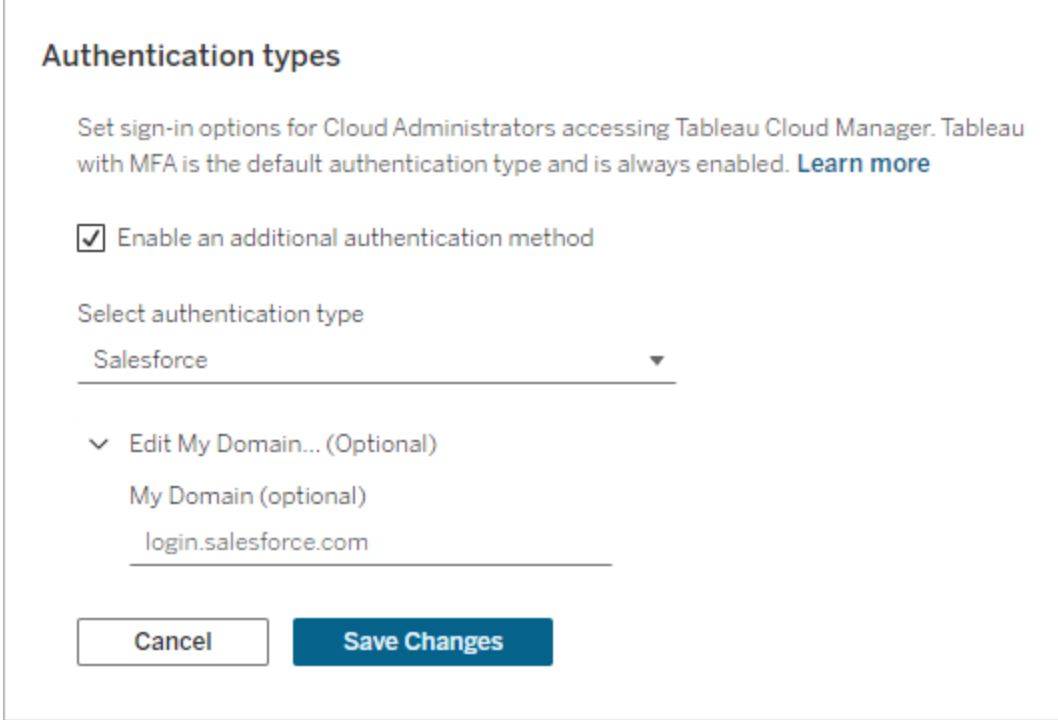

5. Klicken Sie auf **Änderungen speichern**.

### Schritt 2: Zuweisen von Authentifizierung zu Cloud-Administratoren

Nachdem Sie TCM-Authentifizierung konfiguriert haben, können Sie Cloud-Administratoren die Authentifizierungsmethode auf der Seite "Benutzer" zuweisen. Weitere Informationen zum Ändern anderer Benutzerdetails finden Sie unter Verwalten von [Benutzern](#page-342-0) mit Tableau Cloud [Manager.](#page-342-0)

Gehen Sie zum Zuweisen von Authentifizierung wie folgt vor:

- 1. Melden Sie sich in TCM als Cloud-Administrator an.
- 2. Navigieren Sie auf die Seite **Benutzer** und wählen Sie die Benutzer aus, bei denen Sie Änderungen vornehmen möchten.

**Hinweis:** Sie können bis zu 50 Benutzer gleichzeitig auswählen. Wenn Sie mehr als 50 Benutzer ändern möchten, importieren Sie eine CSV-Datei mit den gewünschten Änderungen. Weitere Informationen zum Ändern einer großen Anzahl von Benutzern auf einmal finden Sie unter [Hinzufügen](#page-345-0) mehrerer Benutzer auf [einmal](#page-345-0).

- 3. Wählen Sie **Aktionen** > **Site-Mitgliedschaft** aus.
- 4. Wählen Sie eine Authentifizierungsmethode in dem Dropdown-Menü "Authentifizierung für Tableau Cloud Manager" aus.

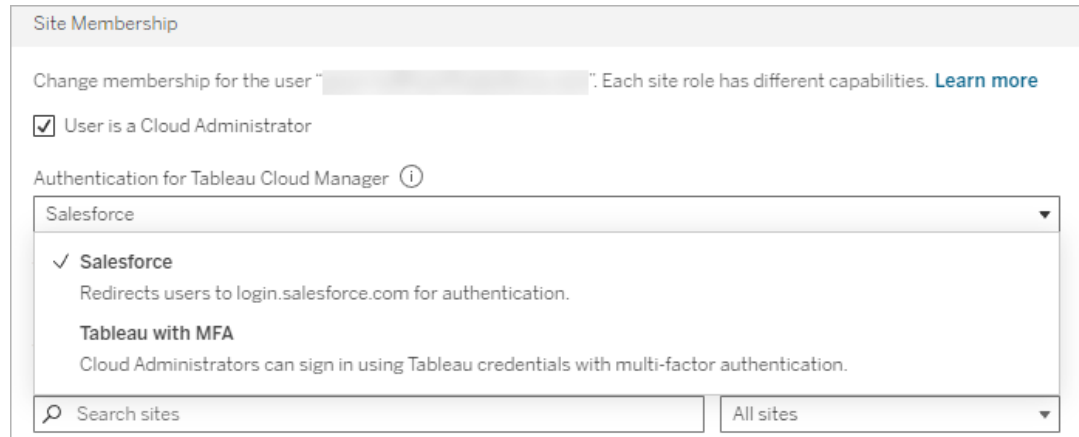

<span id="page-328-0"></span>5. Klicken Sie auf **Speichern**.

### Konfigurieren von Authentifizierung für Tableau Cloud-Sites

Site-Authentifizierung kann nur von Site-Administratoren direkt auf der Site-Ebene konfiguriert werden. Wenn Sie Cloud-Administrator sind, müssen Sie auch über Site-Administratorrechte verfügen, um Authentifizierungseinstellungen ändern zu können.

Gehen Sie wie folgt vor, um Site-Authentifizierung zu ändern:

- 1. Melden Sie sich in TCM als Cloud-Administrator an.
- 2. Navigieren Sie auf die Seite **Sites**.
- 3. Klicken Sie auf das Symbol **...** neben der Site, die Sie ändern möchten.
- 4. Wählen Sie in dem Menü **Aktionen** den Eintrag **Authentifizierungstyp** aus, um zu den Authentifizierungseinstellungen der Site zu gelangen. Weitere Informationen zum Konfigurieren von Site-Authentifizierung als Site-Administrator finden Sie unter [Authen](#page-439-0)[tifizierung](#page-439-0).

Wenn Sie kein Site-Administrator sind, wird ein Dialogfeld mit Anweisungen dazu angezeigt, wie Sie die erforderliche Rolle zuweisen. Sie müssen ein Site-Administrator mit der Rolle "Site-Admin Explorer" oder "Site-Admin Creator" sein, um mit der Konfiguration der Site-Authentifizierung fortfahren zu können.

Administrator Access Required

You must be a site administrator to access "sales". To update your site role, go to the Users page, then select Actions > Site Membership to assign either the Site Administrator Explorer or Site Administrator Creator role.

Close

### Zuweisen von Benutzerauthentifizierung für Site-Benutzer

Als Cloud-Administrator können Sie Site-Authentifizierungseinstellungen nicht direkt konfigurieren. Wenn für die Site jedoch mehrere Authentifizierungsmethoden eingerichtet sind, können Sie die Authentifizierung eines Benutzers für eine Site auf der Seite "Benutzer" von Tableau Cloud Manager ändern. Weitere Informationen finden Sie unter [Verwalten](#page-347-0) der Site-[Mitgliedschaft](#page-347-0) von Benutzern.

# Persönliche Zugriffstoken für Tableau Cloud Manager

Persönliche Zugriffstoken (Personal Access Tokens, PATs) geben Ihnen die Möglichkeit, langlebige Authentifizierungstoken zu erstellen. Mithilfe von PATs können Sie sich in der Tableau Cloud Manager-REST API anmelden, ohne dass fest codierte Anmeldeinformationen (Benutzername und Kennwort) oder interaktive Anmeldevorgänge erforderlich sind. Weitere Informationen finden Sie unter Tableau Cloud [Manager-REST API.](https://help.tableau.com/current/api/cloud-manager/de-de/index.html)

**Hinweis:** Tableau Cloud Manager-PATs können nicht zum Anmelden in der Tableau-REST API verwendet werden, über die das Verwalten und Ändern von Tableau Cloud-Site-Ressourcen durchgeführt wird.

Es wird empfohlen, PATs für automatisierte Skripte und Aufgaben zu generieren, die mit der Tableau Cloud Manager-REST API erstellt werden:

- <sup>l</sup> **Sicherheit verbessern:** PATs verringern das Risiko, wenn Anmeldeinformationen kompromittiert wurden. Wenn Benutzer für automatisierte Aufgaben anstelle von Benutzernamen und Kennwort ein persönliches Zugriffstoken verwenden, können sie die negativen Auswirkungen verringern, falls Anmeldeinformationen kompromittiert werden. Wird ein PAT kompromittiert oder in einer Automatisierung verwendet, die fehlschlägt oder ein Risiko darstellt, können Sie das PAT einfach widerrufen, anstatt die Anmeldeinformationen des Benutzers zu rotieren oder zu widerrufen.
- <sup>l</sup> **Automatisierung verwalten:** Ein PAT kann für jedes Skript und jede Aufgabe erstellt werden, das bzw. die ausgeführt wird. Auf diese Weise können Sie Automatisierungsaufgaben in Ihrem gesamten Unternehmen gruppieren und überprüfen. Darüber hinaus wird durch den Einsatz von PATs, zurückgesetzten Kennwörtern oder Änderungen an Metadaten (Benutzername, E-Mail-Adresse usw.) in Benutzerkonten die Automatisierung nicht so unterbrochen, wie dies der Fall ist, wenn Anmeldeinformationen in Skripten fest einprogrammiert sind.

#### **Hinweise:**

- <sup>l</sup> PATs sind erforderlich, um eine Tableau Cloud Manager-REST API-Anmeldeanforderung für Tableau Cloud Manager (TCM) mit aktivierter Multi-Faktor-Authentifizierung (MFA) mit Tableau-Authentifizierung zu stellen.
- PATs werden nicht für den allgemeinen Clientzugriff auf TCM verwendet.
- <sup>l</sup> PATs werden automatisch widerrufen, wenn die TCM-Authentifizierungsmethode geändert wird.

### Grundlegendes zu persönlichen Zugangstoken

Wenn ein persönliches Zugriffstoken (PAT) erstellt wird, wird es "gehasht" und dann im Repository gespeichert. Nachdem das PAT gehasht und gespeichert wurde, wird das PAT-Geheimnis dem Benutzer einmalig angezeigt und ist nach dem Schließen des Dialogfeldes dann nicht

mehr zugänglich. Benutzer werden deshalb angewiesen, das PAT an einen sicheren Speicherort zu kopieren und es wie ein Kennwort zu handhaben.

Wenn das PAT zur Laufzeit verwendet wird, vergleicht TCM das vom Benutzer vorgelegte PAT mit dem Hashwert, der im Repository gespeichert ist. Wird eine Übereinstimmung festgestellt, wird eine authentifizierte Sitzung gestartet. Im Kontext von Autorisierung verfügt die TCM-Sitzung, die mit einem PAT authentifiziert ist, über dieselben Zugriffsrechte und Berechtigungen wie der PAT-Eigentümer.

#### Informationen zur Ablaufzeit von PATs

Persönliche Zugriffstoken (PATs) laufen ab, wenn sie 15 aufeinander folgende Tage lang nicht verwendet werden, oder zu dem Zeitpunkt, den der beim Erstellen des PATs ausgewählte Token-Ablaufwert vorgibt – je nachdem, was zuerst eintritt.

Nach dem Verfall können PATs nicht mehr zur Authentifizierung verwendet werden, und sie werden auf der Seite **Eigene Kontoeinstellungen** des Cloud-Administrators entfernt.

### Aufgaben zum Verwalten von PATs des Cloud-Administrators

#### Erstellen eines PAT

Bei diesem Verfahren müssen Sie ein Geheimnis in eine Datei kopieren. Das Geheimnis ist die Zeichenfolge, die Sie in Ihre Automatisierungsskripte eintragen, und wird zum Authentifizieren in Tableau Cloud Manager (TCM) verwendet. Behandeln Sie das Geheimnis wie ein Kennwort: Schützen Sie das Geheimnis und teilen Sie es nicht mit anderen.

Gehen Sie wie folgt vor, um ein PAT zu erstellen:

- 1. Melden Sie sich in TCM als Cloud-Administrator an.
- 2. Klicken Sie oben auf einer Seite auf Ihr Profilbild oder Ihre Initialen und wählen Sie dann **Eigene Kontoeinstellungen** aus.
- 3. Klicken Sie unter **Persönliche Zugriffstoken** auf **Token erstellen**.
- 4. Geben Sie einen aussagekräftigen Namen für Ihr Token in das Feld **Tokenname** ein.

- 5. Wählen Sie ein Ablaufdatum für das Token aus und klicken Sie auf **Token erstellen**.
- 6. Klicken Sie im Dialogfeld "Persönliches Zugriffstoken" auf **Geheimnis kopieren**.

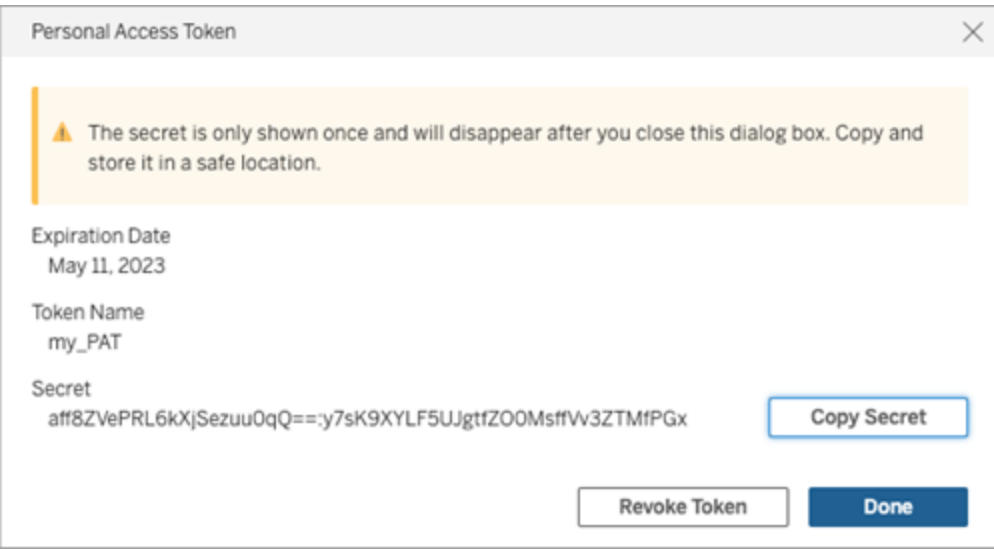

- 7. Fügen Sie das Geheimnis in eine Datei ein und speichern Sie diese an einem sicheren Ort.
- 8. Klicken Sie auf **Fertig**, wenn Sie fertig sind.

**Hinweis:** Ein Benutzer kann bis zu 104 PATs haben.

#### Widerrufen eines PAT

Cloud-Administratoren können ihr PAT auf ihrer Seite "Eigene Kontoeinstellungen" mit den folgenden Schritten widerrufen:

- 1. Melden Sie sich in TCM als Cloud-Administrator an.
- 2. Klicken Sie oben auf einer Seite auf Ihr Profilbild oder Ihre Initialen und wählen Sie dann **Eigene Kontoeinstellungen** aus.
- 3. Suchen Sie unter dem Abschnitt **Persönliche Zugriffstoken** das PAT, das Sie widerrufen möchten, und klicken Sie dann auf **Token widerrufen**.
- 4. Klicken Sie im Dialogfeld "Löschen" auf **Löschen**.

# Hinzufügen, Löschen und Aktivieren von Sites

In Tableau Cloud Manager (TCM) entsprechen die Sites, die Sie verwalten, den Tableau Cloud-Sites in Ihrem Unternehmen. Standardmäßig enthält ein Mandant bis zu 3 Sites. Diese Kapazität erhöht sich jedoch bei unterschiedlichen Lizenztypen – bis zu 10 Sites mit einer [Enterprise-](https://help.tableau.com/current/online/de-de/to_tab_enterprise_features.htm)Lizenz und maximal 50 mit einer [Tableau+](https://help.tableau.com/current/online/de-de/to_tab_plus_features.htm)-Lizenz.

**Hinweis:** Kunden des Multi-Site-Pilotprogramms sind nicht berechtigt, mehrere Sites mit Tableau Cloud Manager zu verwalten. Weitere Informationen über die Verfügbarkeit von Funktionen erhalten Sie von Ihrem Tableau-Kundenbetreuer.

Die Seite **Sites** enthält Daten zu jeder Site in Ihrem Mandanten (einschließlich Site-Speicherort, Benutzeranzahl und Speichernutzung). Mithilfe von TCM können Sie Sites und Benutzer verwalten, die Steuerung von Inhalten und Site-Einstellungen ist jedoch nicht möglich. Diese Funktionen sind Benutzern mit der Rolle "Site-Administrator" vorbehalten, die über die erforderlichen Zugriffsrechte und Berechtigungen auf der Site-Ebene verfügen.

Dieses Thema führt Sie durch die Schritte zum Hinzufügen neuer Sites und Ändern vorhandener Sites in TCM.

### Hinzufügen von Sites

Als Cloud-Administrator können Sie die Funktionen Ihres Unternehmens innerhalb von Tableau Cloud erweitern, indem Sie neue Sites hinzufügen. Tableau empfiehlt die Erstellung von Sites, wenn Sie einen ganz spezifischen Satz von Benutzern und deren Inhalten getrennt von anderen verwalten müssen. Erwägen Sie die Erstellung einer Site für die folgenden Szenarien:

- <sup>l</sup> **Umgebungstrennung:** Um zwischen Entwicklungs-, Test- und Produktionsumgebungen unterscheiden zu können.
- **· Projektisolierung:** Für Projekte, die Vertraulichkeit erfordern oder die von bereits bestehenden Projekten unabhängig sind.
- **Regionale Anforderungen:** Wenn Ihr Unternehmen in neue Regionen expandieren möchte oder bestimmte Gesetze zur Datenaufbewahrung und zum Datenschutz einhalten muss.

Um eine Site hinzuzufügen, gehen Sie wie folgt vor:

- 1. Melden Sie sich in TCM als Cloud-Administrator an.
- 2. Klicken Sie auf der Seite **Sites** auf **Neue Site**.
- 3. Füllen Sie die Felder im Dialogfeld "Neue Site" wie folgt aus:

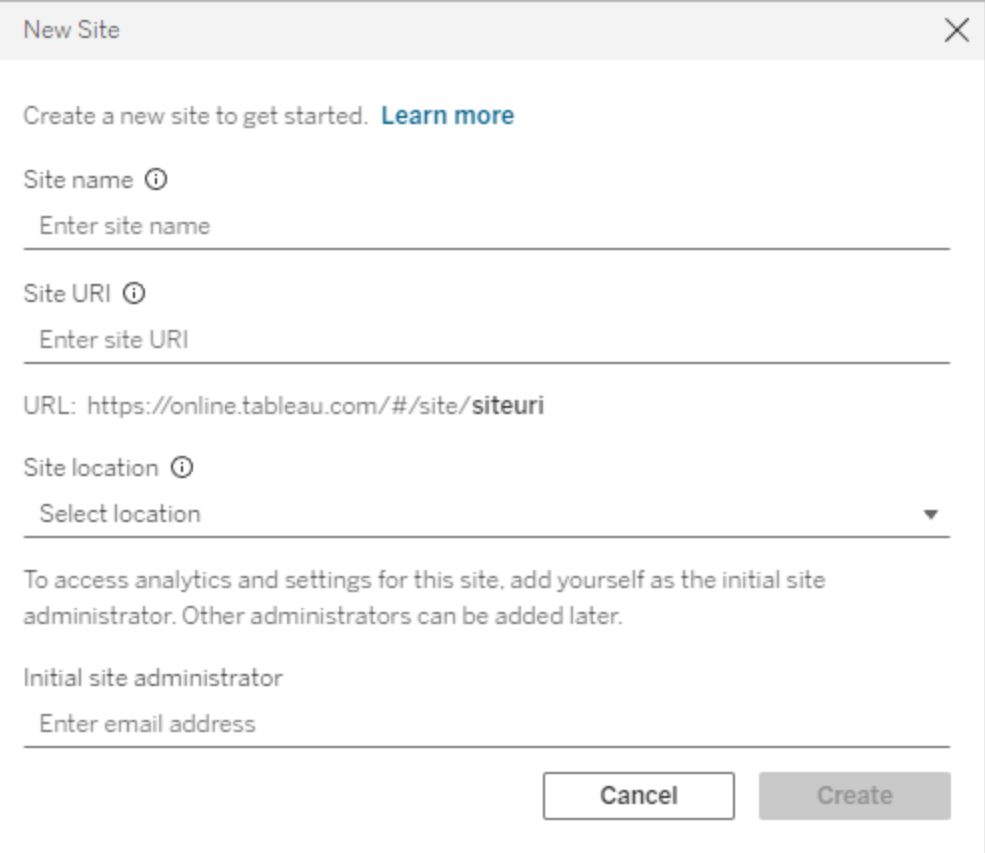

- a. **Site-Name:** Ein Name für die Tableau Cloud-Site. Der Site-Name kann der Name Ihres Unternehmens oder eines bestimmten Teams sein (z. B. "Vertrieb" oder "Marketing"). Geben Sie einen aussagekräftigen Namen an, dann können Benutzer den beabsichtigten Zweck der Site schnell verstehen.
- b. **Site-URI:** Der einheitliche Ressourcenbezeichner (Uniform Resource Identifier, URI), den Benutzer eingeben, um sich bei der Site anzumelden.
- c. **Site-Speicherort:** Die Region oder der Pod, in der/dem die Tableau Cloud-Site gehostet wird. Wir empfehlen, die Stelle auszuwählen, die Ihrer Benutzerbasis am nächsten liegt.

- d. **Ursprünglicher Site-Administrator:** Die E-Mail-Adresse des ursprünglichen Site-Administrators. Damit Sie auf Analysen und Einstellungen für die Site zugreifen können, fügen Sie sich selbst als ursprünglichen Site-Administrator hinzu. Weitere Site-Administratoren können später hinzugefügt werden.
- 4. Überprüfen Sie die Werte und klicken Sie auf **Erstellen**.

Der ursprüngliche Site-Administrator erhält eine E-Mail, in der die Vorgehensweise zum Anmelden bei der Site angegeben ist. Weitere Informationen finden Sie unter [Anmelden](#page-247-0) bei [Tableau](#page-247-0) Cloud.

#### Ändern der Site-Authentifizierung

Site-Authentifizierung kann nur von Site-Administratoren konfiguriert werden, direkt auf der Site-Ebene. Wenn Sie Cloud-Administrator sind, müssen Sie auch über Site-Administratorrechte verfügen, um Authentifizierungseinstellungen ändern zu können. Weitere Informationen finden Sie unter Konfigurieren von [Authentifizierung](#page-328-0) für Tableau Cloud-Sites.

### Löschen von Sites

Durch das Löschen einer Site wird diese sofort deaktiviert und so eingeplant, dass sie nach 30 Tagen gelöscht wird. Während dieser Zeit ist die Site für Benutzer nicht zugänglich – Sie können sie jedoch innerhalb des 30-tägigen Zeitraums jederzeit wieder aktivieren. Stellen Sie vor dem Löschen sicher, dass Site-Administratoren die Inhaltseigentümer benachrichtigt haben, alle erforderlichen Arbeitsmappen und Datenquellen zu sichern. Nach Ablauf der 30 tägigen Frist kann die Löschung der Site nicht mehr rückgängig gemacht werden und sämtliche veröffentlichten Inhalte werden dauerhaft entfernt.

**Hinweis:** Falls Sie eine Site versehentlich löschen, warten Sie bis zu 24 Stunden, bis der Vorgang abgeschlossen ist, bevor Sie versuchen, die Site erneut zu aktivieren.

Um eine Site zu löschen, gehen Sie wie folgt vor:

- 1. Melden Sie sich in TCM als Cloud-Administrator an.
- 2. Navigieren Sie auf die Seite **Sites** und aktivieren Sie das Kontrollkästchen neben der Site, die Sie löschen möchten.
- 3. Klicken Sie auf das Menü **Aktionen** oder auf das Symbol mit den drei Punkten (**...**), und wählen Sie **Löschen** aus.
- 4. Klicken Sie in dem Bestätigungsdialogfeld auf **Löschen**. Es wird eine Benachrichtigung angezeigt, die darauf hinweist, dass die Site zur Löschung eingeplant ist.

Nachdem eine Site zur Löschung eingeplant wurde, hat sie den Status "Löschen ausstehend" und wird beim Löschen aus der Seite "Sites" in Cloud Manager entfernt. Wenn Sie anzeigen möchten, wie viele Tage noch bis zum Löschen verbleiben, zeigen Sie mit dem Mauszeiger auf das Informationssymbol in der Spalte **Status**.

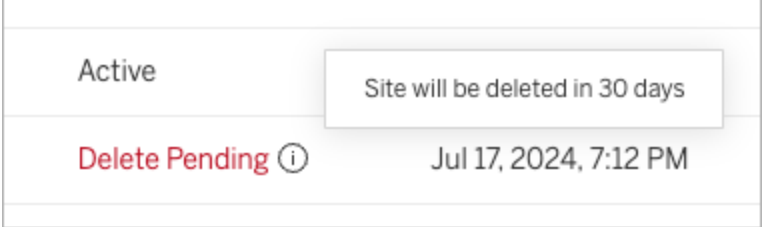

### Aktivieren von Sites

Cloud-Administratoren können eine zur Löschung eingeplante Site innerhalb der 30-tägigen Frist aktivieren, um zu verhindern, dass sie dauerhaft gelöscht wird, und wieder verfügbar wird.

Um eine Site zu aktivieren, gehen Sie wie folgt vor:

- 1. Melden Sie sich in TCM als Cloud-Administrator an.
- 2. Navigieren Sie auf die Seite **Sites** und aktivieren Sie das Kontrollkästchen neben der Site, die Sie aktivieren möchten.

- 3. Klicken Sie auf das Menü **Aktionen** oder auf das Symbol mit den drei Punkten (**...**), und wählen Sie **Aktivieren** aus.
- 4. Klicken Sie in dem Bestätigungsdialogfeld auf **Aktivieren**.

Nachdem eine Site aktiviert wurde, hat sie den Status "Aktiv" und ist wieder für Benutzer zugänglich. Durch Aktivieren der Site bleiben alle vorhandenen Arbeitsmappen und Datenquellen ohne Änderungen erhalten.

#### Benutzeraktivierung und Site-Rollen

Beim Aktivieren einer Site werden Benutzer wieder auf die Rollen zurückgesetzt, die sie vor der geplanten Löschung der Site innehatten. Wenn nicht genügend Lizenzen verfügbar sind (z. B. wenn andere Sites Lizenzen belegt haben, während die Site ausgesetzt war), werden Benutzer hinzugefügt, bis die Anzahl der verfügbaren Lizenzen erschöpft ist. Alle übrigen Benutzer sind für die Site unlizenziert.

<span id="page-338-0"></span>Um die betroffenen Benutzer zu lizenzieren, passen Sie die Site-Rollenlimits Site-übergreifend an. Weitere Informationen dazu finden Sie unter Verwalten von [Site-Rollenlimits.](#page-338-0)

# Verwalten von Site-Rollenlimits

In Tableau Cloud Manager (TCM) können Cloud-Administratoren Limits für Site-Rollen festlegen, die die maximale Anzahl von Lizenzen der einzelnen Typen (Creator, Explorer oder Viewer) definieren, die von einer Site in Anspruch genommen werden können. Nachdem Rollenlimits erstellt wurden, verbrauchen Benutzer auf der Site automatisch eine Lizenz der ihnen zugewiesenen Rolle, gemäß den vom Cloud-Administrator festgelegten Limits.

**Hinweis:** Cloud-Administratoren haben nur Zugriff auf TCM und verbrauchen keine Lizenz. Um Site-Zugriff zu erhalten, können Sie sich selbst eine Site-Rolle zuweisen oder sich von einem anderen Cloud-Administrator eine zuweisen lassen. Weitere Informationen finden Sie unter Verwalten der [Site-Mitgliedschaft](#page-347-0) von Benutzern.

Wenn ein Benutzer mehreren Tableau Cloud-Sites hinzugefügt ist, wird er auf das Rollenlimit für jede einzelne Site angerechnet. Was jedoch den gesamten Lizenzverbrauch innerhalb von TCM angeht, nimmt ein Benutzer nur eine Lizenz in Anspruch. Diese Lizenz entspricht der maximalen Site-Rolle, die Benutzern auf allen Sites, deren Mitglied sie sind, zugewiesen wurde.

Betrachten wir das folgende Szenario, in dem ein Cloud-Administrator Site-Rollenbeschränkungen für zwei Sites festlegt:

- **· Site A:** 3 Creator-, 5 Explorer- und 10 Viewer-Lizenzen
- **· Site B:** 2 Creator-, 4 Explorer-, 6 Viewer-Lizenzen

Jana, die auf beiden Sites arbeitet, wird auf Site A als Creator und auf Site B als Explorer hinzugefügt. Auf Site A wird Jana als einer der 3 Creator-Benutzer gezählt. Auf Site B wird Jana als eine der 4 Explorer-Benutzer gezählt.

<span id="page-339-0"></span>Obwohl Jana Mitglied beider Sites ist, verbraucht sie in TCM nur eine einzige Creator-Lizenz, da dies die Site-übergreifend höchste zugewiesene Rolle ist.

### Erstellen oder Ändern von Rollenlimits für eine Site

Standardmäßig verwendet jede Site innerhalb von Tableau Cloud Manager (TCM) das *Cloud-Limit*, was die Gesamtzahl der erworbenen Lizenzen ist. Wenn einer Site Benutzer hinzugefügt werden, prüft TCM anhand des Cloud-Limits nach, dass die Anzahl der Benutzer die Gesamtzahl der verfügbaren Lizenzen nicht überschreitet.

Um die Tableau Cloud-Lizenzen Ihres Unternehmens zu verwalten, können Cloud-Administratoren Site-Rollenlimits festlegen. Diese Funktion ermöglicht die Kontrolle über die Lizenzzuweisung über verschiedene Sites hinweg innerhalb Ihres Mandanten.

Gehen Sie wie folgt vor, um Site-Rollenlimits festzulegen:

- 1. Melden Sie sich in TCM als Cloud-Administrator an.
- 2. Navigieren Sie auf die Seite **Sites** und wählen Sie die Site aus, für die Sie Änderungen vornehmen möchten.
- 3. Klicken Sie auf das Menü mit **Aktionen** oder auf die Schaltfläche (**...**) und wählen Sie **Site-Rollenlimits** aus.
- 4. Wählen Sie in dem Dialogfeld die Option **Site-Rollenlimit** für die Site-Rolle aus, die Sie ändern möchten, und geben Sie dann den gewünschten Wert ein.

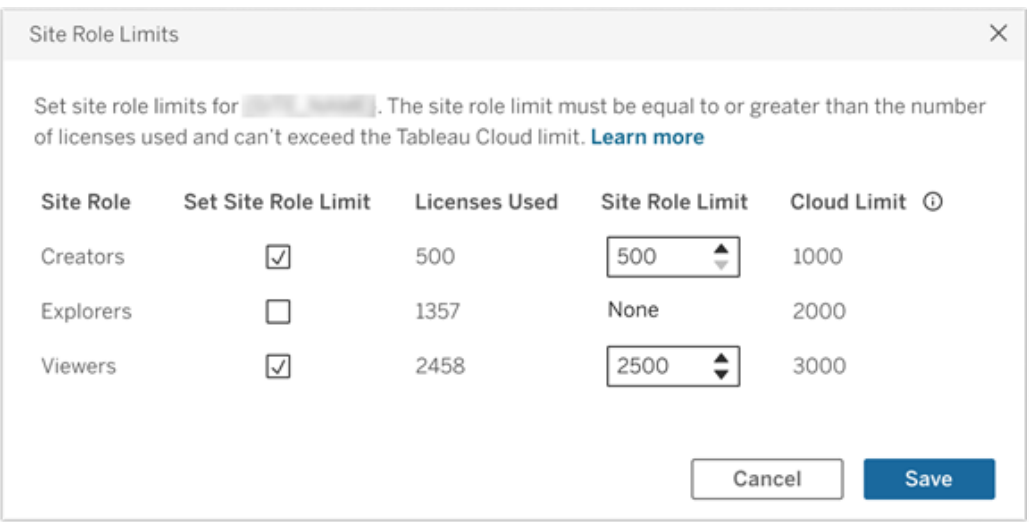

**Hinweis:** Das Site-Rollenlimit muss gleich der oder größer als die Anzahl der verwendeten Lizenzen sein und darf das Cloud-Limit für diese Site-Rolle nicht überschreiten.

5. Klicken Sie auf **Speichern**.

Nach dem Festlegen von Site-Rollenlimits wird die maximale Lizenzanzahl auf der Seite **Sites** von TCM angezeigt.

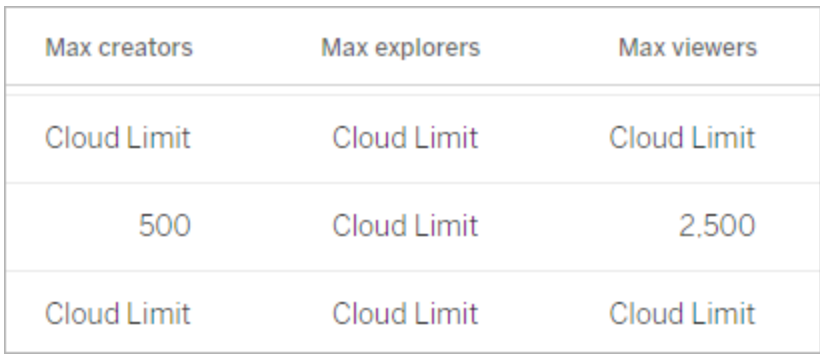

Auf Site-Ebene können Site-Administratoren die Rollenlimits für ihre Site auf der Seite **Benutzer** sehen.

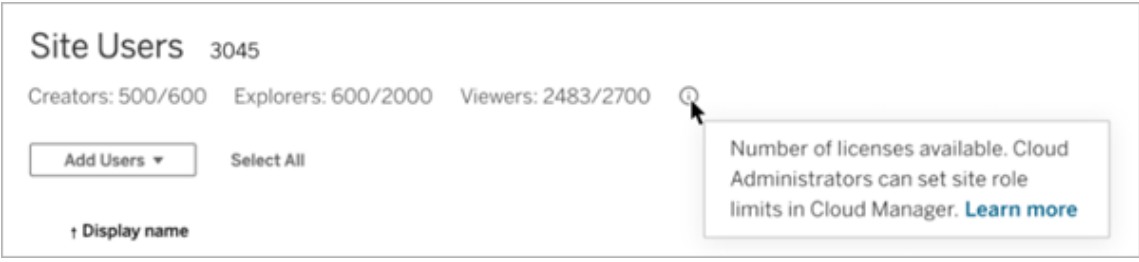

### Wenn Site-Rollenlimits erreicht sind

Wird einer Site ein Benutzer hinzugefügt, verbraucht er automatisch die seiner Site-Rolle zugewiesene Lizenz. Wenn jedoch die maximale Anzahl an Lizenzen für diese Rolle (also das Site-Rollenlimit) bereits erreicht wurde, geschieht Folgendes:

- Wenn alle Lizenzen für eine Site-Rolle verwendet werden, aber Lizenzen für eine höhere Rolle verfügbar sind, wird der Benutzer der Site hinzugefügt und verbraucht eine Lizenz für die höhere Rolle. Beispiel: Wenn keine Explorer-Lizenzen verfügbar sind, verbraucht ein als Explorer hinzugefügter Benutzer eine verfügbare Creator-Lizenz.
- Wenn keine Lizenzen für eine höhere Rolle verfügbar sind, wird der Benutzer der Site als nicht lizenzierter Benutzer hinzugefügt.

Benutzer, die andere Lizenzen als die der ihnen zugewiesenen Rollen verbrauchen (z. B. Viewer, die Explorer-Lizenzen belegen), können Auswirkungen auf Site-Rollenlimits haben. Cloud-Administratoren können dieses Szenario beheben, indem sie diesen Benutzern die Lizenz entziehen und das Site-Rollenlimit nach Bedarf aktualisieren. Weitere Informationen finden Sie unter Erstellen oder Ändern von [Rollenlimits](#page-339-0) für eine Site.

# <span id="page-342-0"></span>Verwalten von Benutzern mit Tableau Cloud Manager

Jede Person, die auf Tableau Cloud zugreift – sei es zum Durchsuchen, Veröffentlichen, Bearbeiten von Inhalten oder zum Durchführen administrativer Aufgaben –, muss als Benutzer hinzugefügt werden. Cloud-Administratoren haben die folgenden Möglichkeiten, Benutzer hinzuzufügen:

- Eingabe jeder einzelnen E-Mail-Adresse von Benutzern
- Importieren der Benutzer über eine CSV-Datei, die gemäß den [Richtlinien](#page-723-0) für CSV-[Importdatei](#page-723-0) erstellt wird.

### So werden Benutzer in Tableau Cloud verwaltet

Innerhalb von Tableau Cloud erfolgt die Benutzerverwaltung über zwei verschiedene Seiten: "Cloud-Benutzer" und "Site-Benutzer". Die Seite "Cloud-Benutzer", auf die nur Cloud-Administratoren in Tableau Cloud Manager (TCM) zugreifen können, dient als zentraler Ort für das Zuweisen von Benutzern zu mehreren Sites und für das Entfernen von Benutzern aus Tableau Cloud. Währenddessen steht Site-Administratoren die Seite "Site-Benutzer" zur Verfügung, auf der sie Benutzer innerhalb ihrer spezifischen Sites verwalten können.

**Hinweis:** Sie können einen Benutzer nur dann entfernen, wenn dieser Benutzer kein Inhaber von Inhalten (Projekten, Arbeitsmappen, Ansichten oder Datenquellen) ist. Weitere Informationen finden Sie unter Entfernen von [Benutzern](#page-349-0) aus Tableau Cloud.

Mit TCM werden Benutzer auf Mandantenebene hinzugefügt und dann je nach Bedarf den entsprechenden Sites zugewiesen. Das Hinzufügen von Benutzern über TCM kann den Onboarding-Prozess verbessern, indem es den Verwaltungsaufwand für Site-Administratoren reduziert und es ihnen ermöglicht, sich stärker auf Site-spezifische Verwaltungsaufgaben zu konzentrieren. Als Cloud-Administrator können Sie auch die Site-Mitgliedschaft und -Rolle eines Benutzers jederzeit ändern. Weitere Informationen finden Sie unter Verwalten der [Site-Mitgliedschaft](#page-347-0) von Benutzern.

### Hinzufügen von Benutzern zu Tableau Cloud Manager

Sie können Benutzer einzeln oder viele auf einmal zu Tableau Cloud Manager (TCM) hinzufügen, indem Sie eine CSV-Datei mit Benutzerinformationen hochladen.

#### Hinzufügen einzelner Benutzer

- 1. Melden Sie sich in TCM als Cloud-Administrator an.
- 2. Navigieren Sie auf die Seite **Benutzer** und wählen Sie **Benutzer hinzufügen** > **Benutzer per E-Mail hinzufügen** aus.
- 3. Füllen Sie die Felder im Dialogfeld "Benutzer hinzufügen" wie folgt aus:

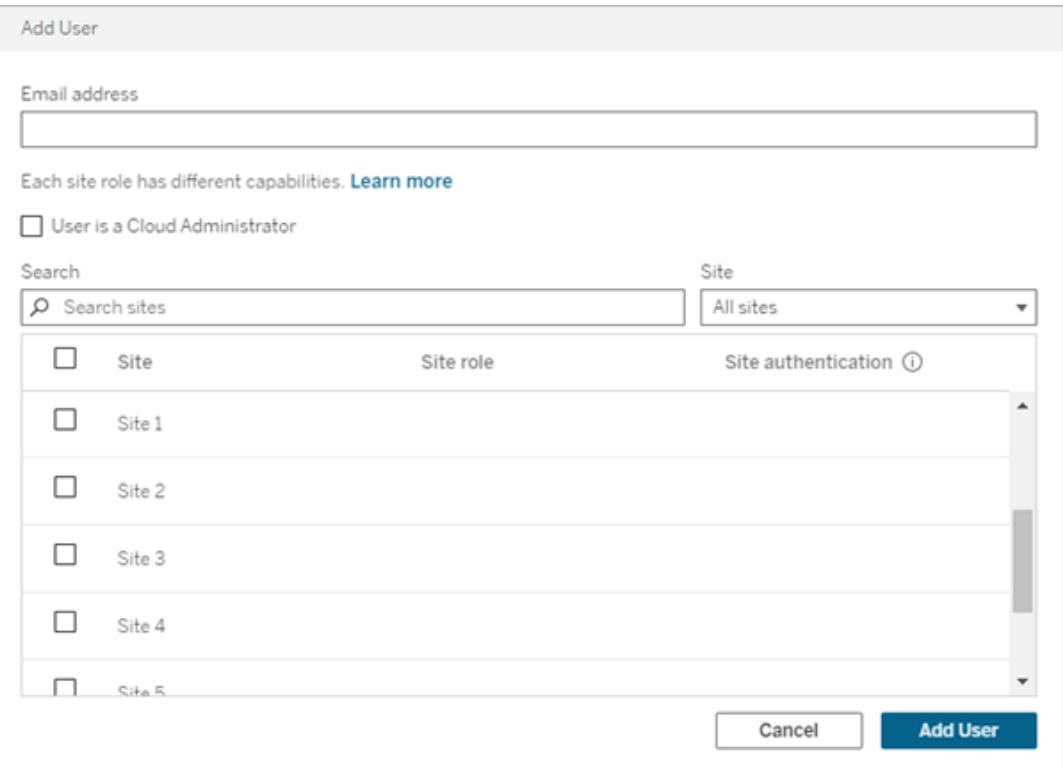

- a. **E-Mail-Adresse:** Die E-Mail-Adresse des Benutzers.
- b. (Optional) **Benutzer ist ein Cloud-Administrator:** Wählen Sie aus, ob der Benutzer als Cloud-Administrator hinzugefügt werden soll. Standardmäßig werden Cloud-Administratoren beim Anmelden in TCM mittels "Tableau mit MFA" authentifiziert. Wenn eine externe Authentifizierungsmethode konfiguriert ist, wählen Sie einen alternativen Authentifizierungstyp aus dem Dropdown-Menü aus.
- c. **Site:** Wählen Sie eine oder mehrere Sites aus, zu denen der Benutzer hinzugefügt werden soll.
- d. **Site-Rolle:** Weisen Sie dem Benutzer für jede ausgewählte Site eine Site-Rolle zu. Weitere Informationen zu Site-Rollen finden Sie unter [Festlegen](#page-708-0) der Site-spezifischen Rollen von [Benutzern.](#page-708-0)
- e. **Site-Authentifizierung:** Wählen Sie eine Authentifizierungsmethode für den Benutzer aus. Die standardmäßige Authentifizierungsmethode lautet "Tableau mit MFA" (Multi-Faktor-Authentifizierung). Wenn Site-Administratoren mehrere Authentifizierungsmethoden konfiguriert haben, wählen Sie einen alternativen Authentifizierungstyp aus dem Dropdown-Menü aus.
- 4. Klicken Sie auf **Benutzer hinzufügen**. Eine E-Mail wird an den Benutzer gesendet, in der die nächsten Schritte zum Anmelden bei Tableau Cloud angegeben sind.

Wenn die E-Mail-Adresse eines neuen Benutzers bereits mit einem Konto bei tableau.com verknüpft ist, wird der Benutzer aufgefordert, sich mit der bestehenden E-Mail-Adresse und dem bestehenden Kennwort für dieses Konto anzumelden.

Wenn die E-Mail-Adresse eines neuen Benutzers noch nicht mit einem Konto bei tableau. com verknüpft ist, wird der Benutzer aufgefordert, seinen Vor- und Nachnamen sowie ein Kennwort anzugeben.

#### <span id="page-345-0"></span>Hinzufügen mehrerer Benutzer auf einmal

Um das Hinzufügen von Benutzern zu einer Site zu automatisieren, können Sie eine CSV-Datei erstellen, die die Informationen der Benutzer enthält, und die Datei dann in TCM importieren. Beim Importieren der CSV-Datei können Sie die Site-Mitgliedschaft, die Site-Rolle und den Authentifizierungstyp der Benutzer angeben. Die folgenden Spalten und Werte gelten ausschließlich für TCM:

- **Site-URI:** Der einheitliche Ressourcenbezeichner (Uniform Resource Identifier, URI) für die Site. Wenn ein Benutzer als Cloud-Administrator importiert werden soll, tragen Sie die Spalte "Site-URI" mit ein, aber lassen Sie sie leer.
- <sup>l</sup> **Administratorebene:** Um einen Benutzer als Cloud-Administrator hinzuzufügen, legen Sie den Wert auf Cloud fest.
- **Authentifizierungstyp:** Der Typ von Benutzerauthentifizierung für den Zugriff auf eine Site oder TCM.

**Hinweis:** Dieser Abschnitt enthält die Vorgehensweise für das Importieren, wobei davon ausgegangen wird, dass Sie die CSV-Datei bereits erstellt haben. Wenn Sie die Datei noch nicht erstellt haben, finden Sie in den Richtlinien für [CSV-Importdatei](#page-723-0) eine Liste mit Anforderungen an Dateiformate und Optionen für den Import.

Um Benutzer per CSV-Datei hinzuzufügen oder zu ändern, gehen Sie wie folgt vor:

- 1. Melden Sie sich in TCM als Cloud-Administrator an.
- 2. Navigieren Sie auf die Seite **Benutzer** und wählen Sie **Benutzer hinzufügen** > **Benutzer aus Datei importieren** aus.
- 3. Um eine Datei hochzuladen, ziehen Sie die CSV-Datei per Drag & Drop in das Dialogfeld oder klicken Sie auf **Datei auswählen**.

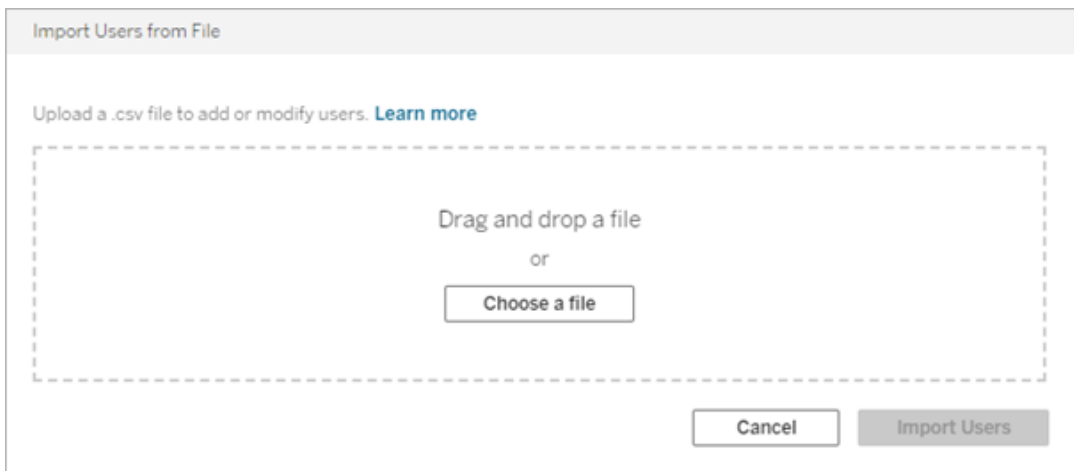

#### 4. Klicken Sie auf **Benutzer importieren**.

**Wichtig:** Wenn eine CSV-Datei mit abweichenden Site-Rollen importiert wird, werden vorhandene Benutzer automatisch auf die in der Importdatei angegebenen Rollen aktualisiert, auch wenn diese restriktiver sind. Diese Änderung betrifft alle Benutzer, einschließlich Cloud-Administratoren.

### <span id="page-347-0"></span>Verwalten der Site-Mitgliedschaft von Benutzern

Die Site-Mitgliedschaft bezieht sich auf die Sites und Rollen, die einem Benutzer in einem Mandanten zugewiesen sind. Cloud-Administratoren können die Site-Mitgliedschaft eines Benutzers jederzeit ändern, ihm beispielsweise Zugriff auf weitere Sites gewähren oder die ihm zugewiesene Site-Rolle und Authentifizierung ändern. Alle Änderungen an Benutzern werden im Dialogfeld "Site-Mitgliedschaft" vorgenommen und dann für alle Sites freigegeben.

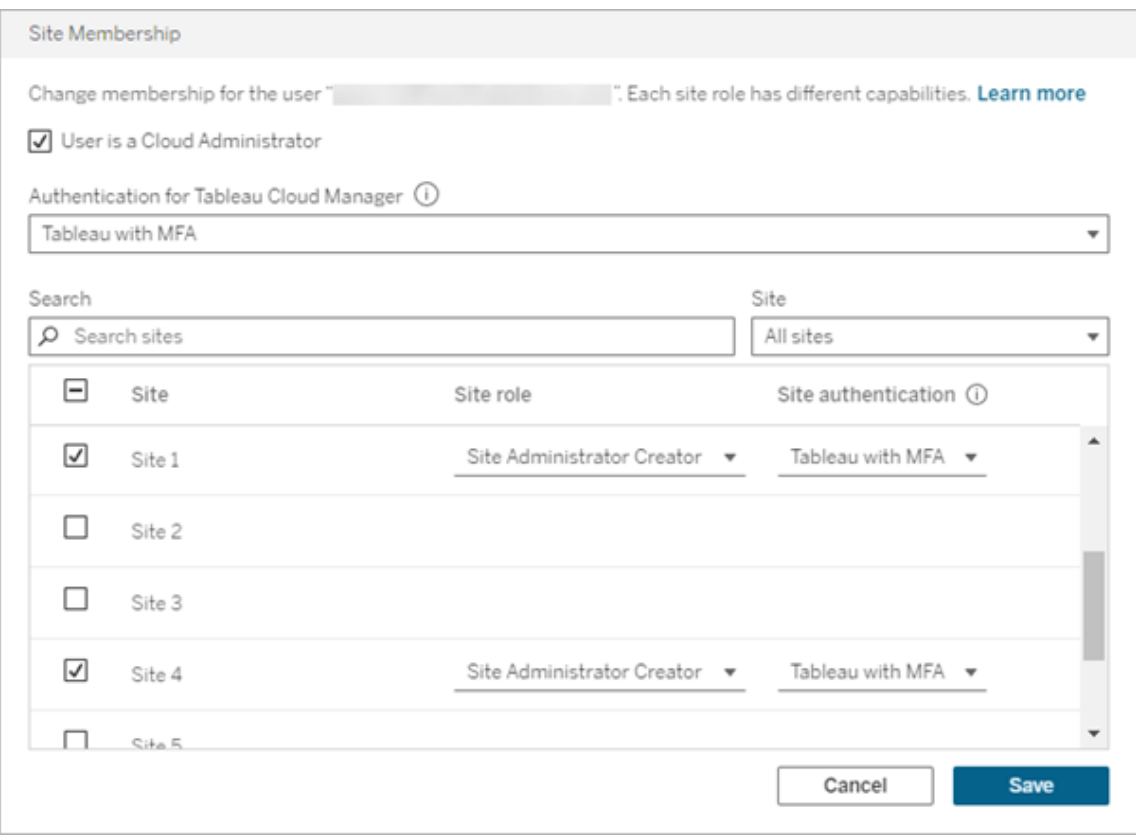

Um die Site-Mitgliedschaft zu ändern, gehen Sie wie folgt vor:

- 1. Melden Sie sich in TCM als Cloud-Administrator an.
- 2. Navigieren Sie auf die Seite **Benutzer** und wählen Sie die Benutzer aus, bei denen Sie Änderungen vornehmen möchten.

**Hinweis:** Sie können bis zu 50 Benutzer gleichzeitig auswählen. Wenn Sie mehr als 50 Benutzer ändern möchten, importieren Sie eine CSV-Datei mit den gewünschten Änderungen. Weitere Informationen zum Ändern einer großen Anzahl von Benutzern auf einmal finden Sie unter [Hinzufügen](#page-345-0) mehrerer Benutzer auf [einmal.](#page-345-0)

- 3. Wählen Sie **Aktionen** > **Site-Mitgliedschaft** aus.
- 4. Ändern Sie in dem Dialogfeld die Site-Mitgliedschaft der Benutzer, einschließlich ihrer Site-Rolle und Authentifizierungsmethode.

Wenn Sie die Site-Mitgliedschaft für mehrere Benutzer ändern, wird in den Dropdown-Menüs Site-Rolle und Site-Authentifizierung der Eintrag "Mehrere Werte" angezeigt, wenn Benutzern unterschiedliche Werte für die Site zugewiesen sind. Wenn Sie in der Liste einen neuen Wert auswählen, wird allen ausgewählten Benutzern dieser Wert zugewiesen.

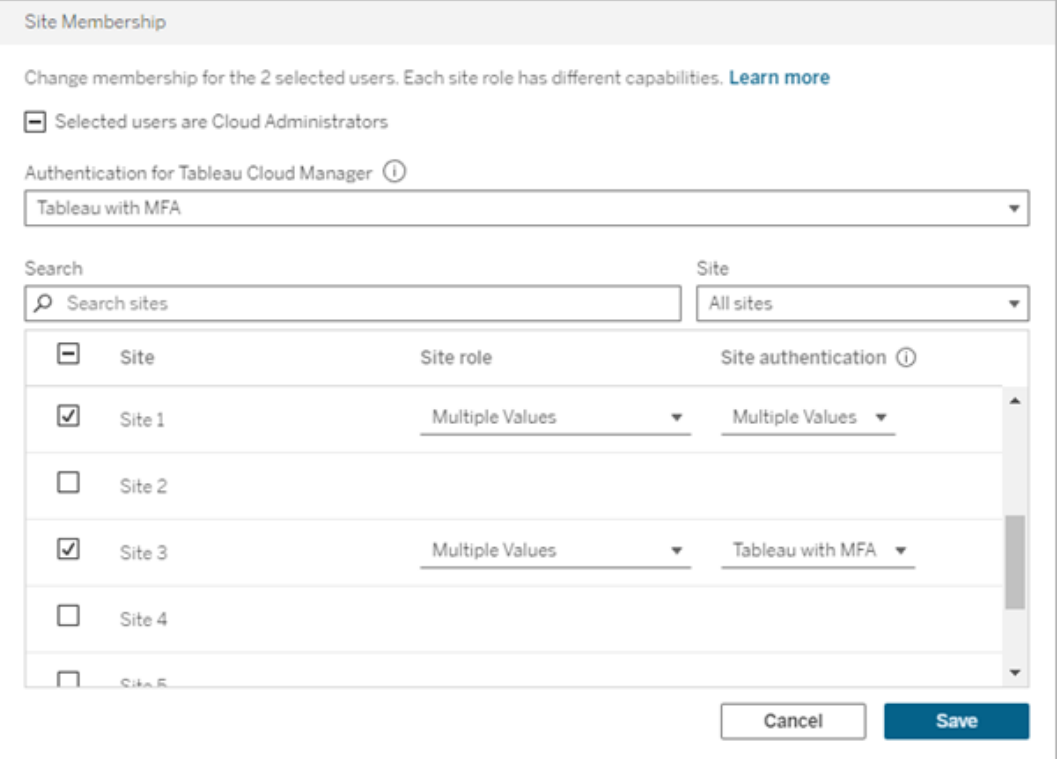

5. Klicken Sie auf **Speichern**.

#### Zuweisen oder Entfernen von Cloud-Administratorrechten

Sie können bis zu 100 Cloud-Administratoren in Tableau Cloud Manager (TCM) haben. Um die Cloud-Administratorrolle zuzuweisen oder zu entfernen, aktivieren Sie beim Ändern der Site-Mitgliedschaft das Kontrollkästchen **Benutzer ist ein Cloud-Administrator**. Wenn einem Benutzer Cloud-Administratorrechte zugewiesen werden, erhält er Zugriff auf die TCM-Weboberfläche und die Tableau Cloud Manager-REST API.

### <span id="page-349-0"></span>Entfernen von Benutzern aus Tableau Cloud

Sie können einen Benutzer nur dann entfernen, wenn der Benutzer kein Eigentümer von Inhalten (Projekten, Arbeitsmappen, Ansichten oder Datenquellen) ist. Wenn Sie versuchen, einen Benutzer zu entfernen, der Eigentümer von Inhalten ist, wird die Site-Rolle dieses Benutzers auf "Nicht lizenziert" festgelegt, aber er wird nicht in TCM entfernt.

Wenn ein Benutzer Mitglied mehrerer Sites ist und Eigentümer von Inhalten auf einer oder mehrerer dieser Sites ist, wird der Benutzer aus den Sites entfernt, in denen er kein Eigentümer von Inhalten ist. Auf Sites, auf denen der Benutzer Inhalte besitzt, bleibt er Mitglied, wird jedoch auf die Site-Rolle "Nicht lizenziert" heruntergestuft.

Um einen Benutzer aus Tableau Cloud zu entfernen, gehen Sie wie folgt vor:

- 1. Melden Sie sich in TCM als Cloud-Administrator an.
- 2. Navigieren Sie auf die Seite **Benutzer** und wählen Sie den oder die Benutzer zum Entfernen aus.

**Hinweis:** Sie können bis zu 50 Benutzer gleichzeitig auswählen. Wenn Sie mehr als 50 Benutzer ändern möchten, importieren Sie eine CSV-Datei mit den gewünschten Änderungen. Weitere Informationen zum Ändern einer großen Anzahl von Benutzern auf einmal finden Sie unter [Hinzufügen](#page-345-0) mehrerer Benutzer auf [einmal.](#page-345-0)

- 3. Wählen Sie **Aktionen** > **Entfernen** aus.
- 4. Wählen Sie in dem Bestätigungsdialogfeld den Punkt **Benutzer entfernen** aus.

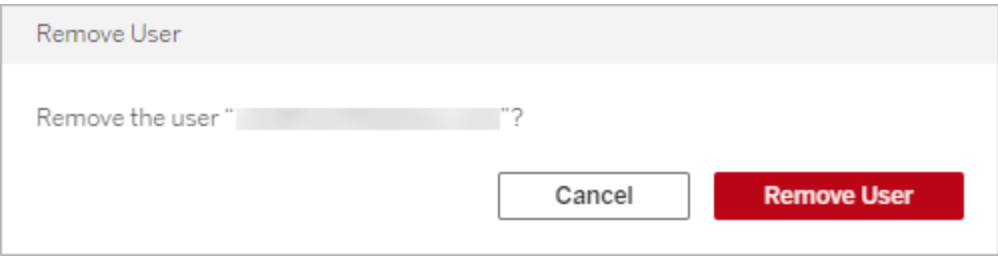

# Rolle und Aufgaben des Site-Administrators

In diesem Thema werden die typische Rolle des Tableau Cloud-Site-Administrators sowie die Unterschiede dieser Rolle im Vergleich zur zugehörigen Datenmanager-Rolle beschrieben. Anschließend werden die Hauptaufgaben aufgelistet, mit denen der Site-Administrator die Tableau Cloud-Site einrichtet. In den verbleibenden Themen in diesem Abschnitt finden Sie weitere Informationen zu den einzelnen Schritten.

# Definition der Site-Administrator-Rolle

Der Site-Administrator ist für das Erstellen und Pflegen des Rahmenwerks zuständig, mit dem die Tableau Desktop-Benutzer in Ihrem Unternehmen die Datenquellen und Arbeitsmappen veröffentlichen, freigeben und verwalten sowie Verbindungen zu diesen Datenquellen und Arbeitsmappen herstellen. Ein Site-Manager arbeitet beispielsweise mit den Site-Benutzern und ihren Berechtigungen, im Gegensatz zum direkten Arbeiten mit dem Inhalt, der auf der Site veröffentlicht werden soll.

Der Tableau Cloud-Site-Administrator gehört in der Regel dem IT-Team Ihres Unternehmens an. Falls in Ihrem Unternehmen kein formelles IT-Team besteht, kann auch ein erfahrener Tableau Desktop-Benutzer die Rolle als Site-Administrator übernehmen (quasi als *Zufalls-Administrator*).

### Aufgaben, die in der Regel nicht in die Zuständigkeit des Site-Administrators fallen

In dieser Dokumentation wird klar zwischen den Rollen des Site-Administrators und des Datenmanagers unterschieden, der Datenquellen erstellt und in Tableau Cloud veröffentlicht. In Ihrem Unternehmen kann dabei durchaus eine einzige Person beide Rollen übernehmen. In der Praxis dürften Sie diese Tätigkeiten so aufteilen, wie dies für Ihre spezielle Umgebung

am besten ist. Für weitere Informationen zum Zuständigkeitsbereich des Datenmanagers, siehe [Veröffentlichen](https://help.tableau.com/current/pro/desktop/de-de/help.htm#publish_overview.htm) von Datenquellen und Arbeitsblättern.

# Schritte beim Einrichten der Site

Die nachfolgende Tabelle zeigt eine lose Abfolge der Schritte, die beim Einrichten einer Site anfallen. Diese Schritte können Sie in der Reihenfolge ausführen, die für Ihr Unternehmen sinnvoll ist. Unten in diesem Thema finden Sie eine Liste mit Links zu weiteren Ressourcen für die einzelnen Schritte.

Bevor Sie die Site konfigurieren, wird empfohlen, dass Sie sich mit den Site-Authentifizierungsoptionen sowie mit Site-Rollen, Projekten und Berechtigungen der Benutzer vertraut machen. Erstellen und dokumentieren Sie einen Plan für Ihre Projekt- und Gruppenstrategie sowie für Ihre allgemeine Strategie im Hinblick auf Berechtigungen. Eventuelle Probleme lassen sich gut mit einem Testprojekt ausbügeln, in dem Sie mit verschiedenen Einstellungen experimentieren können. Zahlreiche Site-Einstellungen können auch nachträglich geändert werden, wenn die Benutzer bereits mit der Site arbeiten; versuchen Sie jedoch von vornherein, die nötigen Postproduktionsänderungen auf ein Minimum zu reduzieren.

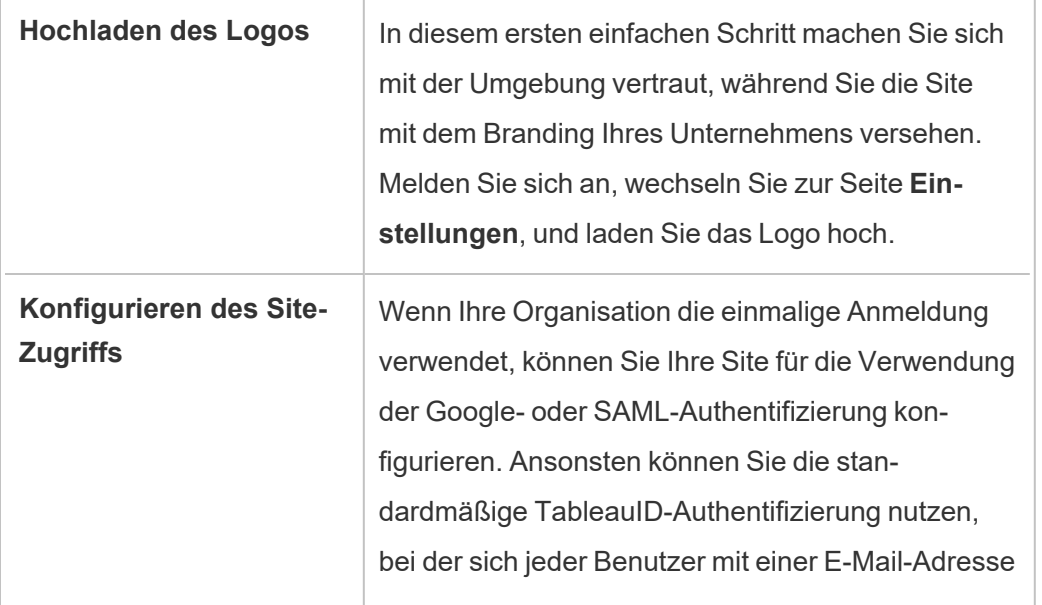

÷.

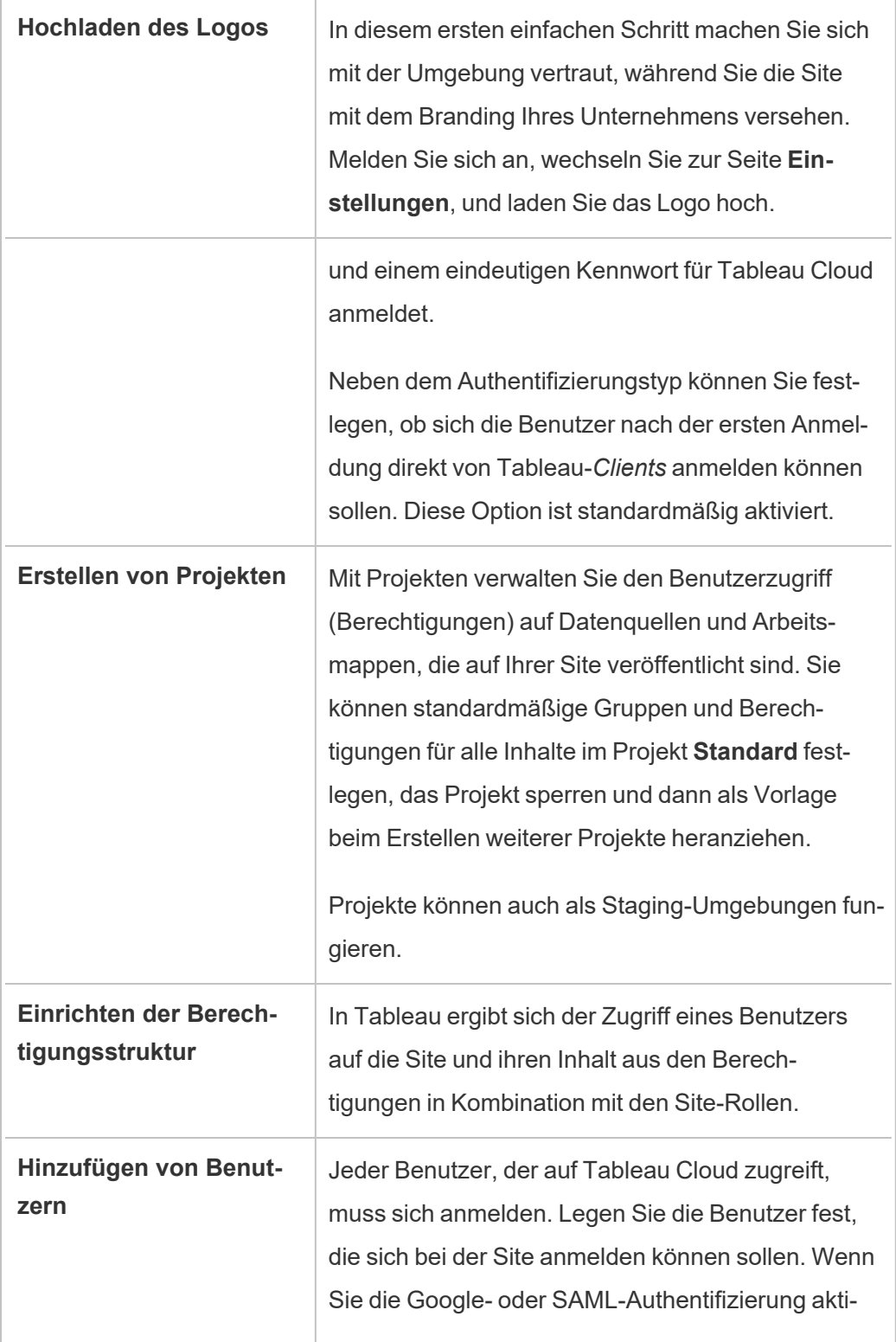

 $\overline{a}$ 

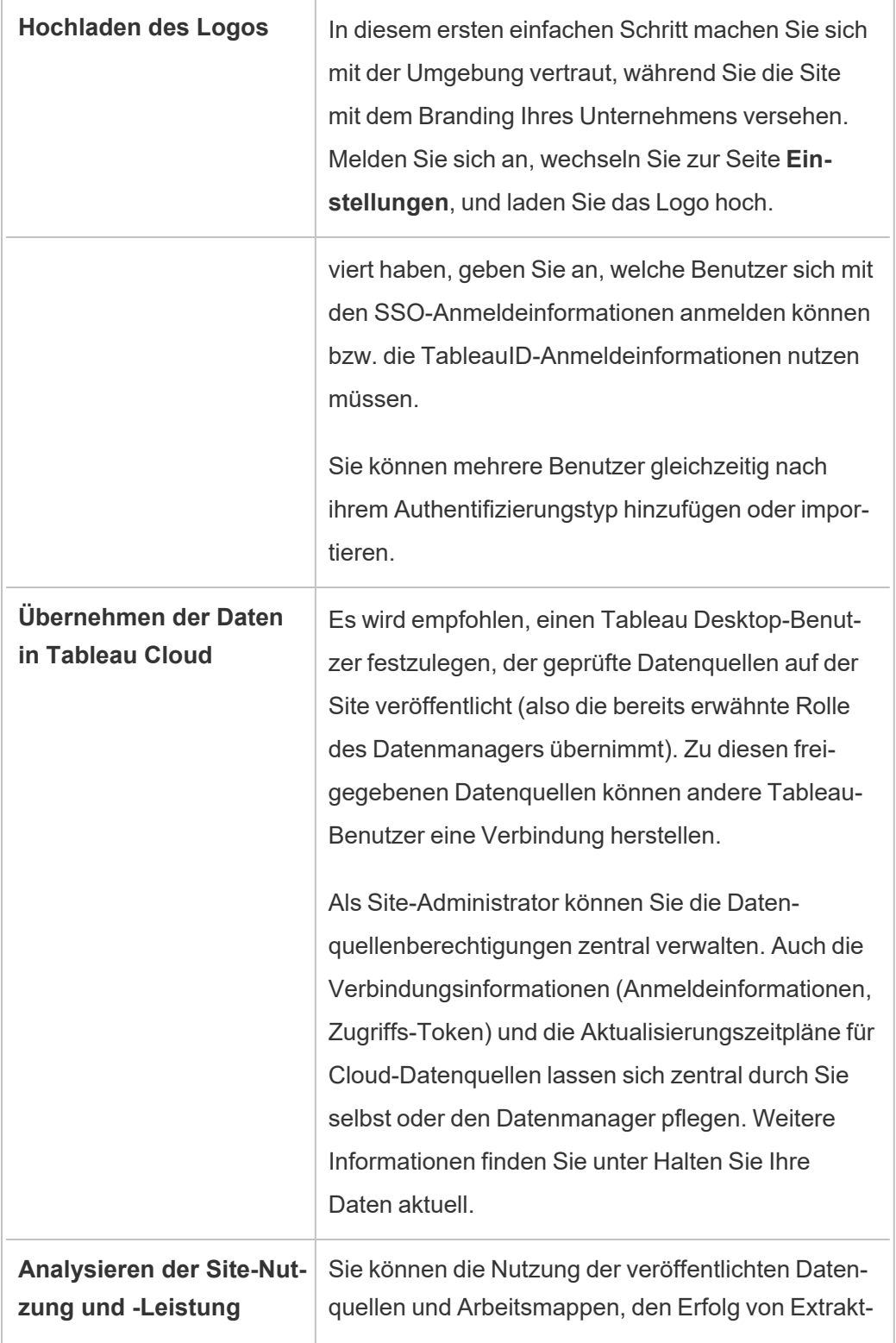

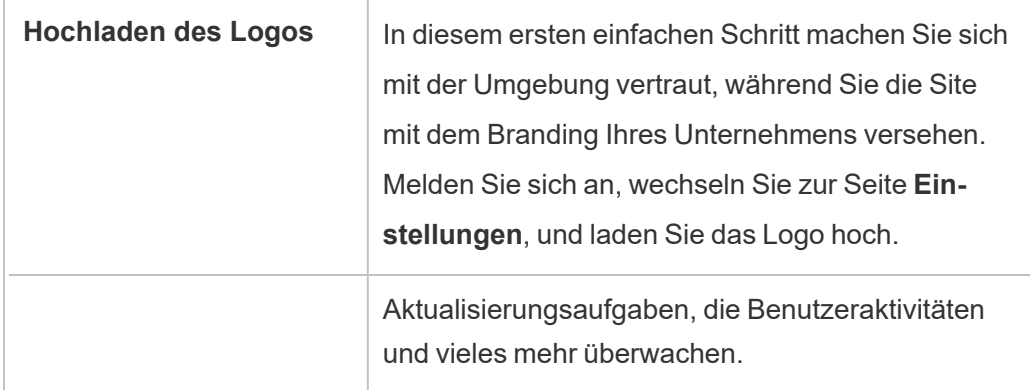

# Navigieren durch die Administratorbereiche der Tableau-Webumgebung

Als Tableau Server- oder Tableau Cloud-Administrator können Sie zur Konfiguration von Sites, Benutzern, Projekten und anderen inhaltsrelevanten Aufgaben auf Administratoreinstellungen zugreifen, die anderen Benutzern nicht zur Verfügung stehen.

### Zugriff auf Basis der Site-Rolle und der Anzahl der Sites

Welche Menüs bei der Anmeldung bei Tableau Server oder Tableau Cloud angezeigt werden, richtet sich nach folgenden Bedingungen:

• Ob Sie ein Site- oder Serveradministrator sind.

Site-Administratoren haben Zugriff über Tableau Cloud und Tableau Server. Serveradministratoren haben nur Zugriff über Tableau Server.

• Ob Sie Zugriff auf eine oder auf mehrere Sites haben.

#### **Serveradministrator**

Auf einem Server mit nur **einer Site** erhalten Sie keine Site-Auswahl, alle anderen Menüs sind jedoch identisch

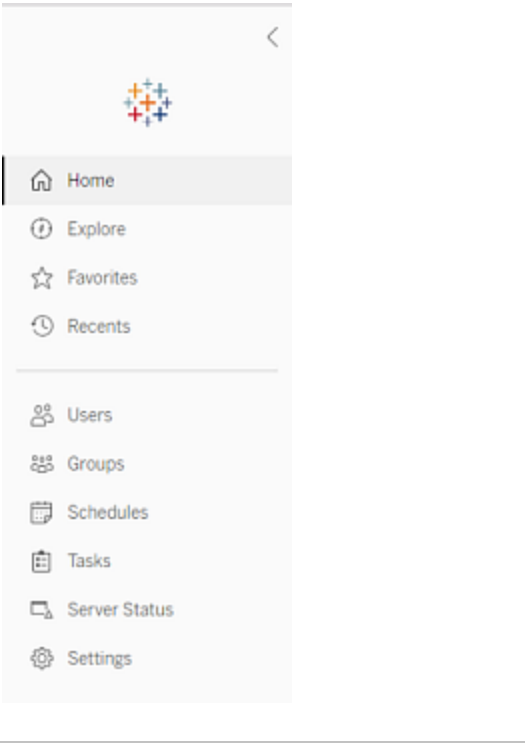

In einer Umgebung mit **mehreren Sites** können Sie über die Menüs auf der linken Seite eine bestimmte Site oder alle Sites ändern und Benutzer, Gruppen, Zeitpläne, Aufgaben und Servereinstellungen konfigurieren.

Um auf Serveradministrator-Einstellungen zuzugreifen, die alle Sites betreffen, öffnen Sie das Site-Menü, indem Sie auf den Pfeil neben dem Namen der aktuellen Site klicken, und wählen Sie dann **Alle Sites verwalten**.

Die Registerkarten **Inhalt** und **Gruppe** ver-

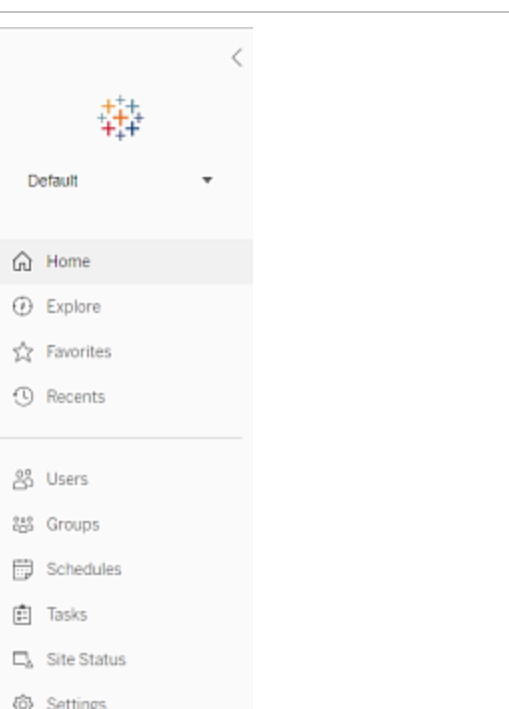

schwinden, und der Text des Site-Menüs ändert sich zu **Alle Sites**, um Sie wissen zu lassen, dass Sie Server-weite Einstellungen verwalten, und Optionen wie **Server-Status** spiegeln die Server-weite Ansicht wider.

l e

Um zu den Site-Administrationsmenüs zurückzukehren, wählen Sie **Alle Sites** und dann die zu verwaltende Site aus.

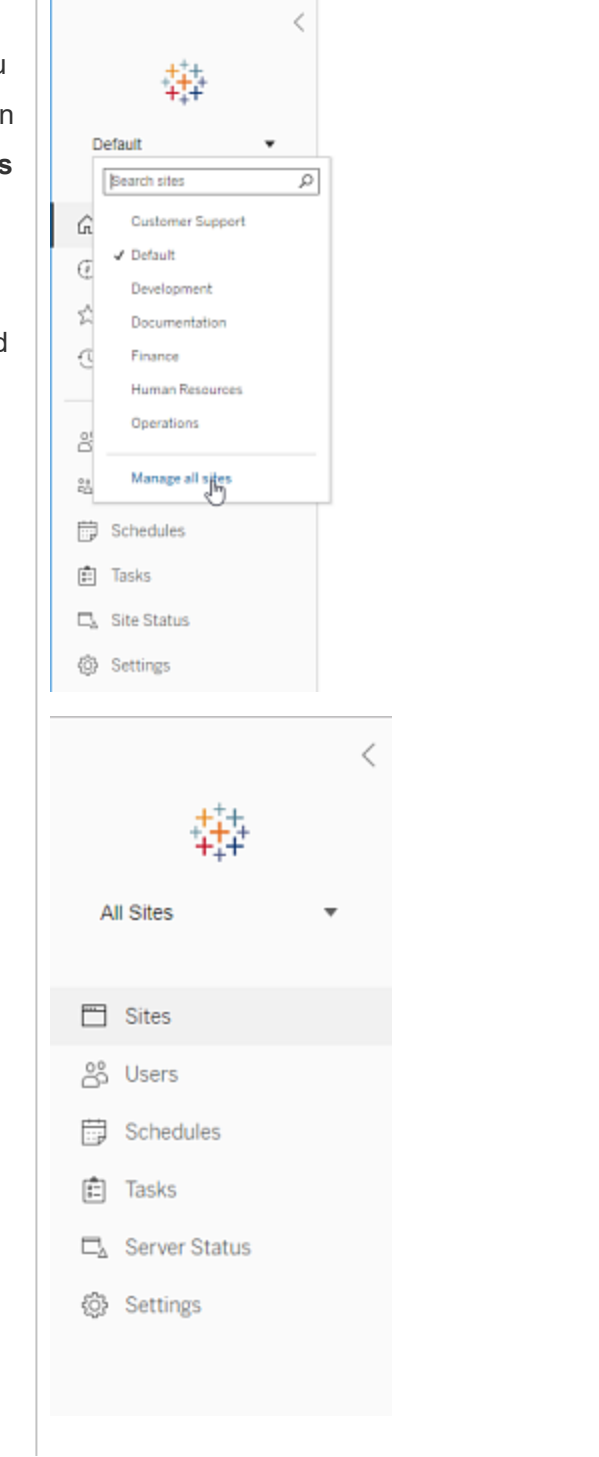

### Site-Administrator

Wenn Sie Site-Administrator für Tableau Cloud oder Tableau Server sind und Zugriff auf mehrere Sites haben, wird Ihnen ein Menü zur Auswahl der zu verwaltenden Site angezeigt. Darüber hinaus erhalten Sie Menüs zur Verwaltung des Inhalts, der Benutzer, Gruppen, Zeitpläne und Aufgabei der Site sowie zur Überwachung des Site-Status.

Die Site-Auswahl zeigt den Namen der aktuellen Site an. Um zu einer anderen Site zu wechseln, wählen Sie das Site-Menü und dann den Site-Namen aus.

Wenn Sie nur Zugriff auf eine Site haben, wird die Site-Auswahl nicht angezeigt, alle anderen Menüs sind jedoch identisch.

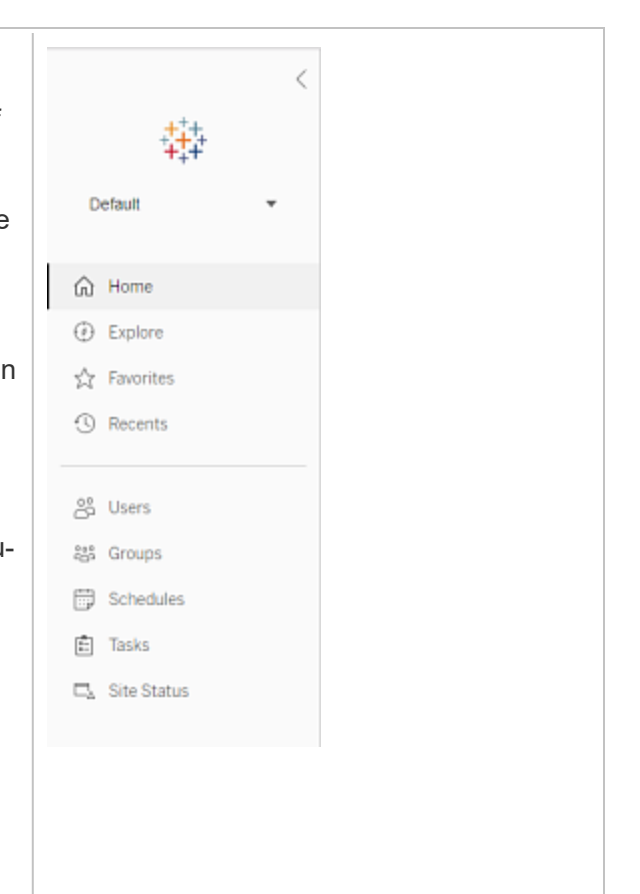

### Aufgaben für Serveradministratoren

Serveradministratoren (nur bei Tableau Server Enterprise) können folgende Aufgaben ausführen:

- Serverstatus und Serveraktivität überwachen
- Protokolldateien generieren
- Sites hinzufügen und Site-Einstellungen bearbeiten Nur Serveradministratoren können dem Server Sites hinzufügen.
- Dem Server Benutzer hinzufügen und Sites Benutzer zuweisen
- Site-Gruppen hinzufügen und verwalten

Wenn Sie die Einstellungen nur für eine bestimmte Site ändern möchten, müssen Sie zunächst zu dieser Site navigieren. Sie haben für jede Site folgende Möglichkeiten:

- Inhalte verwalten: Erstellen Sie Projekte, verschieben Sie Inhalte von einem Projekt in ein anderes, vergeben Sie Berechtigungen, ändern Sie den Eigentümer einer Inhaltsressource usw.
- Zeitpläne für Extraktaktualisierungen und Abonnements verwalten
- Site-Aktivität überwachen und die Leistungsmetriken von Arbeitsmappen aufzeichnen
- Speicherplatzbegrenzungen für von Benutzern veröffentlichte Inhalte verwalten
- Webdokumenterstellung zulassen
- Änderungsverlauf aktivieren
- Site-Administratoren das Hinzufügen und Entfernen von Benutzern erlauben
- Legen Sie die maximale Anzahl von Lizenzen fest, die von der Site für jeden Lizenztyp (Creator, Explorer, Betrachter) verwendet werden können.
- Zulassen, dass Benutzer Arbeitsmappen und Ansichten abonnieren und dass Inhaltsbesitzer für andere Benutzer Arbeitsmappen und Blätter abonnieren
- Offline-Schnappschüsse für Favoriten aktivieren (nur iOS)

### Aufgaben des Site-Administrators

Ein Site-Administrator für Tableau Cloud oder Tableau Server kann folgende Aufgaben ausführen:
- Inhalte verwalten: Erstellen Sie Projekte, verschieben Sie Inhalte von einem Projekt in ein anderes, vergeben Sie Berechtigungen, ändern Sie den Eigentümer einer Inhaltsressource usw.
- Zeitpläne für Extraktaktualisierungen und Abonnements anzeigen, verwalten und manuell ausführen
- Site-Benutzer hinzufügen und verwalten.
- Site-Gruppen hinzufügen und verwalten
- Site-Aktivitäten überwachen

# Anpassen der Site- und Inhaltseinstellungen

Als Tableau-Administrator können Sie eine Site für Ihre Organisation anpassen. Welche Einstellungen für Sie verfügbar sind, hängt von Ihrer Site-Konfiguration ab und davon, ob Sie Tableau Cloud oder Tableau Server verwenden. Um Site-Einstellungen anzuzeigen und zu bearbeiten, müssen Sie Site-Administrator für Tableau Cloud oder Serveradministrator für Tableau Server sein.

Verwenden Sie die folgenden Themen, um Ihre Website anzupassen.

# Referenz für Site-Einstellungen

Sie können eine Site für Ihre Organisation mithilfe der folgenden Einstellungen anpassen. Um Site-Einstellungen anzuzeigen und zu bearbeiten, müssen Sie Site-Administrator für Tableau Cloud oder Serveradministrator für Tableau Server sein.

Site-Einstellungen werden in Tableau Cloud und Tableau Server unterschiedlich angezeigt. Welche Einstellungen für Sie verfügbar sind, hängt von Ihrer Site-Konfiguration ab und davon, ob Sie Tableau Cloud oder Tableau Server verwenden. Um eine bestimmte Einstellung unten zu finden, drücken Sie Strg+F (Windows) bzw. Befehlstaste+F (macOS).

# Zugriff auf Site-Einstellungen

• (Tableau Cloud) Erweitern Sie auf der Startseite den Seitenbereich und klicken Sie unten auf **Einstellungen**.

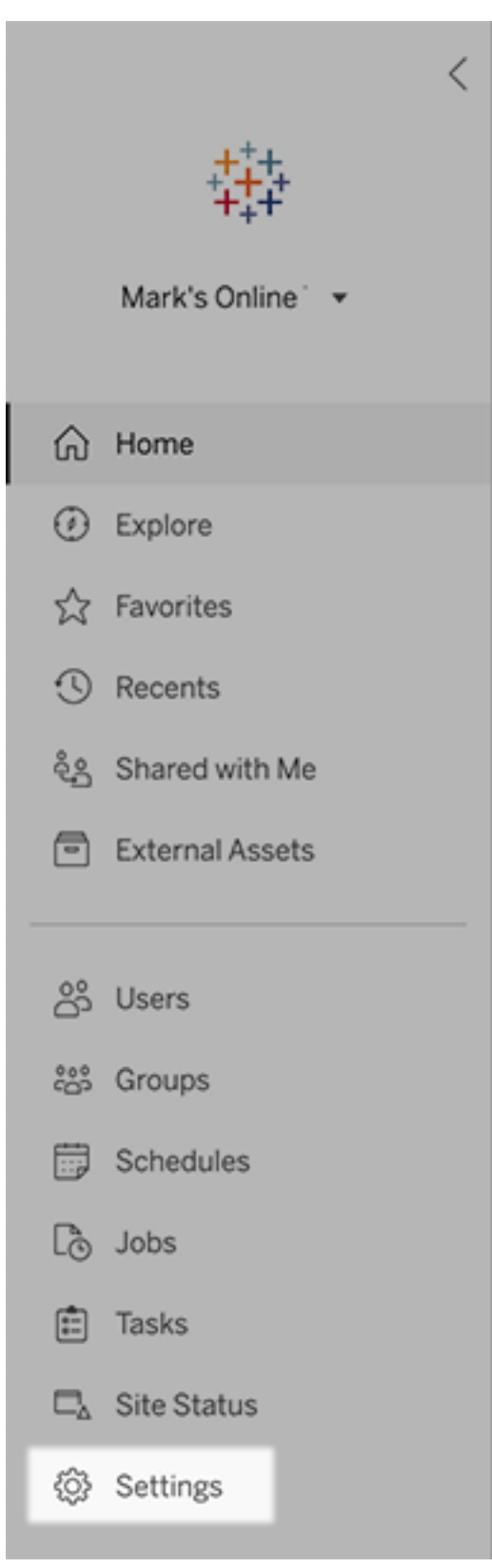

• (Tableau Server) Wenn Sie eine vorhandene Site bearbeiten, wählen Sie sie auf der Seite "Sites" aus, und wählen Sie dann **Einstellungen bearbeiten**. Oder klicken Sie in einer Bereitstellung mit nur einer Site auf **Einstellungen** unten im Seitenbereich.

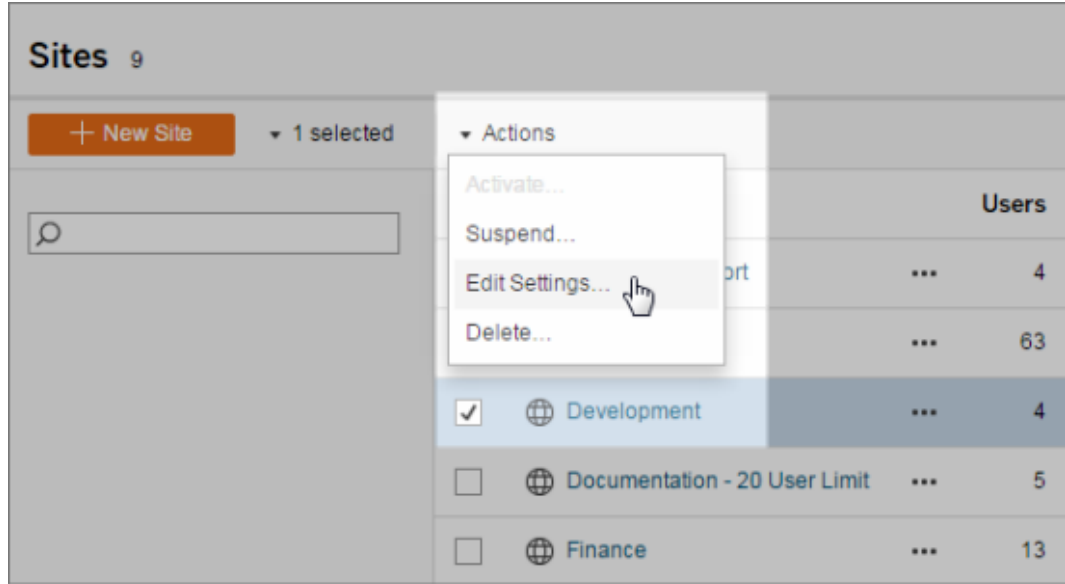

# Registerkarte "Allgemein"

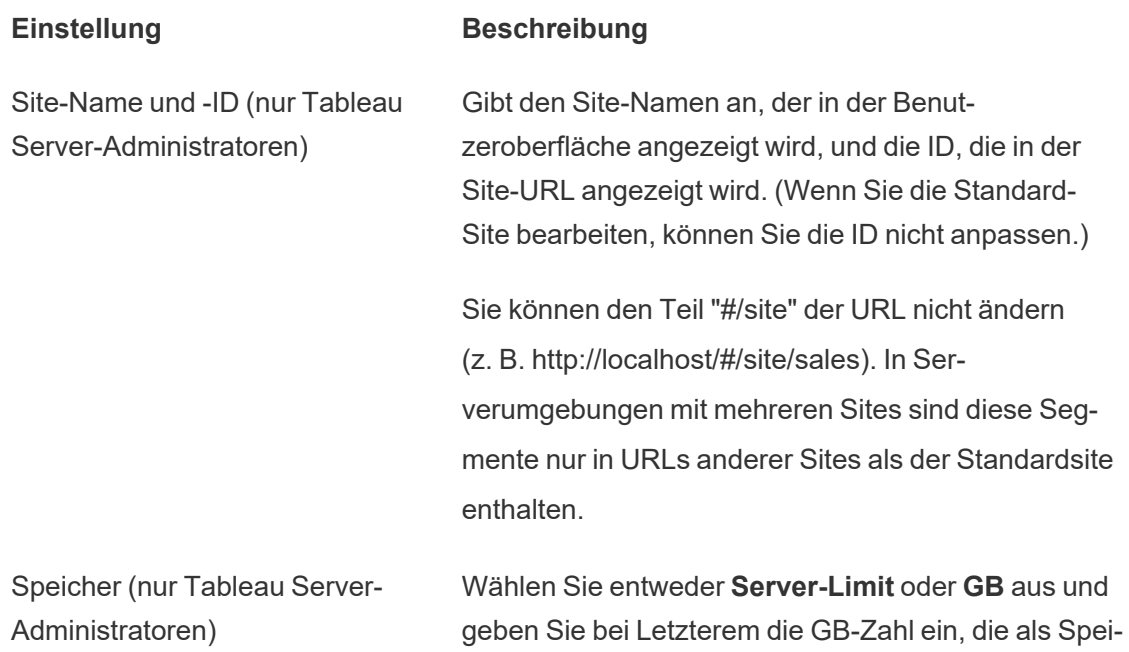

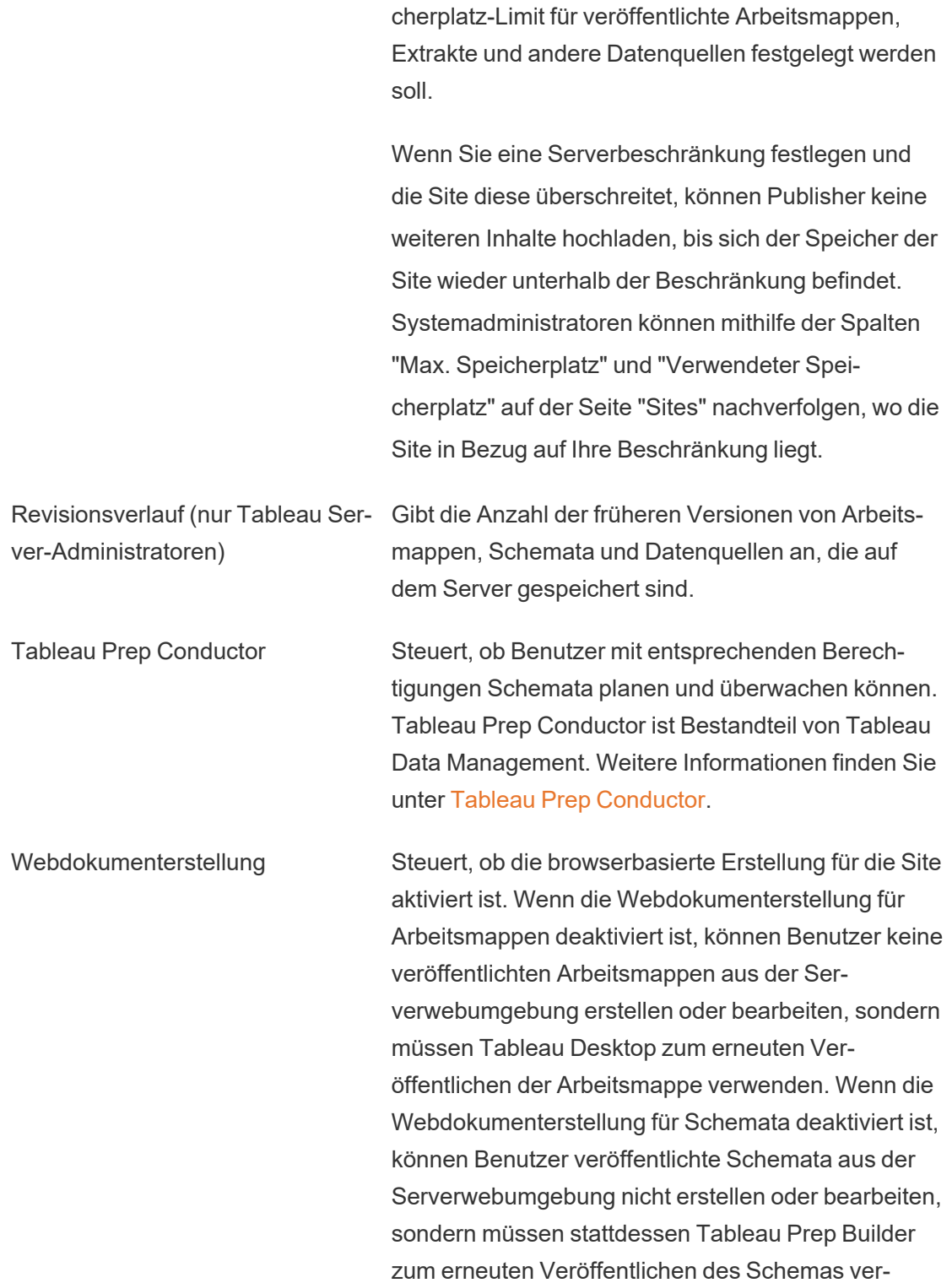

wenden.

Weitere Informationen finden Sie unter [Festlegen](https://help.tableau.com/current/online/de-de/web_author_enable.htm) des [Zugriffs/der](https://help.tableau.com/current/online/de-de/web_author_enable.htm) Funktionen für die Web[dokumenterstellung](https://help.tableau.com/current/online/de-de/web_author_enable.htm) einer Site in der Tableau Cloud-Hilfe.

Verwalten von Benutzern (nur Tableau Server-Administratoren) Bestimmt, ob nur Serveradministratoren Benutzer hinzufügen, entfernen und deren Site-Rollen ändern können sollen, oder ob auch Site-Administratoren hierzu in der Lage sein sollen.

Wenn Sie Site-Administratoren das Verwalten von Benutzern erlauben, geben Sie an, wie viele Benutzer sie der Site hinzufügen können, indem Sie eine der folgenden Optionen auswählen:

- Server-Limit: Fügt die Anzahl der verfügbaren Server-Benutzerlizenzen hinzu. Für Server mit Core-basierter Lizenzierung gibt es kein Limit.
- Mit Site-Limit können Site-Administratoren bis zum von Ihnen angegebenen Limit Benutzer hinzufügen.
- Limit für Site-spezifische Rolle: Ermöglicht es einem Site-Administrator, Benutzer jeder Sitespezifischen Rolle bis zu dem von Ihnen für die Site angegebenen Lizenzlimit hinzuzufügen.

Weitere Informationen finden Sie unter [Anzeigen](https://help.tableau.com/current/server/de-de/view_licenses.htm) von [Server-Lizenzen.](https://help.tableau.com/current/server/de-de/view_licenses.htm)

Gastzugang (nur für Tableau Server Administratoren) Ermöglicht es Personen, denen ein Tableau Server-Konto fehlt, Ansichten anzuzeigen, die über Gastzugriffsberechtigungen verfügen.

**Hinweis:** Wenn Sie Tableau Server verwenden, kann Ihr Administrator den Gastzugriff deaktivieren.

Tableau Catalog Deaktiviert Catalog-Funktionen, wenn Tableau Server oder eine Tableau Cloud-Site mit Tableau Data Management lizenziert ist. Weitere Informationen finden Sie unter [Deaktivieren](https://help.tableau.com/current/server/de-de/dm_catalog_enable.htm#disable-catalog) von Catalog.

Arbeitsmappenleistung nach einer geplanten Aktualisierung (nur Tableau Server-Administratoren)

Metriken der Leistungsarbeitsmappe (nur Tableau Server-Administratoren)

Bereinigung verwalteter Keychains (nur Tableau Server-Administratoren)

Automatisches Anhalten von Extraktaktualisierungsaufgaben Berechnet kürzlich angezeigte Arbeitsmappen mit geplanten Aktualisierungen vorab, um sie schneller zu öffnen. Weitere Informationen finden Sie unter Konfigurieren der Leistung von [Arbeitsmappen](https://help.tableau.com/current/server/de-de/perf_workbook_scheduled_refresh.htm) nach geplanten [Aktualisierungen](https://help.tableau.com/current/server/de-de/perf_workbook_scheduled_refresh.htm).

Ermöglicht Site-Benutzern das Sammeln von Metriken zur Ausführung von Arbeitsmappen, z. B. wie schnell sie geladen werden. Um die Aufzeichnung zu initiieren, müssen Benutzer der URL der Arbeitsmappe einen Parameter hinzufügen. Weitere Informationen finden Sie unter [Erstellen](https://help.tableau.com/current/server/de-de/perf_record_create_server.htm) einer [Leistungsaufzeichnung](https://help.tableau.com/current/server/de-de/perf_record_create_server.htm).

Ermöglicht Site-Administratoren die Verwaltung gespeicherter Keychains mit Anmeldeinformationen für OAuth-Verbindungen auf der Site. Weitere Informationen finden Sie unter [OAuth-Verbindungen.](https://help.tableau.com/current/server/de-de/protected_auth.htm#removing-unused-keychain-records)

Um Ressourcen zu sparen, kann Tableau Extraktaktualisierungsaufgaben für inaktive Arbeitsmappen automatisch anhalten. Dieses Feature gilt nur für Zeitplanaktualisierungen, die wöchentlich oder häufiger ausgeführt werden. Weitere Informationen finden Sie unter [Automatisches](https://help.tableau.com/current/online/de-de/extract_auto_suspend.htm) Anhalten von Extrak[taktualisierungen](https://help.tableau.com/current/online/de-de/extract_auto_suspend.htm) für inaktive Arbeitsmappen in der Tableau Cloud-Hilfe.

Serveradministratoren können Benutzern die Möglichkeit geben, Schemaaufgaben so zu planen, dass sie nacheinander ausgeführt werden. Sie können Benutzern auch ermöglichen, die Ausführung der geplanten Schemaaufgaben mithilfe von **Jetzt ausführen** auszulösen.

Diese Einstellung kann auf Serverebene angewendet werden, um alle Sites in Tableau Server einzubeziehen. Die Einstellung kann auf Site-Ebene deaktiviert werden, um nur bestimmte Sites einzubeziehen.

Wenn die Einstellung deaktiviert wird, nachdem verknüpfte Aufgaben geplant wurden, werden alle laufenden Aufgaben abgeschlossen und die geplanten verknüpften Aufgaben werden ausgeblendet und nicht mehr auf der Registerkarte **Geplante Aufgaben** angezeigt.

Weitere Informationen dazu finden Sie unter [Planen](https://help.tableau.com/current/online/de-de/prep_conductor_schedule_flow_task.htm#schedule-linked-tasks) von [verknüpften](https://help.tableau.com/current/online/de-de/prep_conductor_schedule_flow_task.htm#schedule-linked-tasks) Aufgaben.

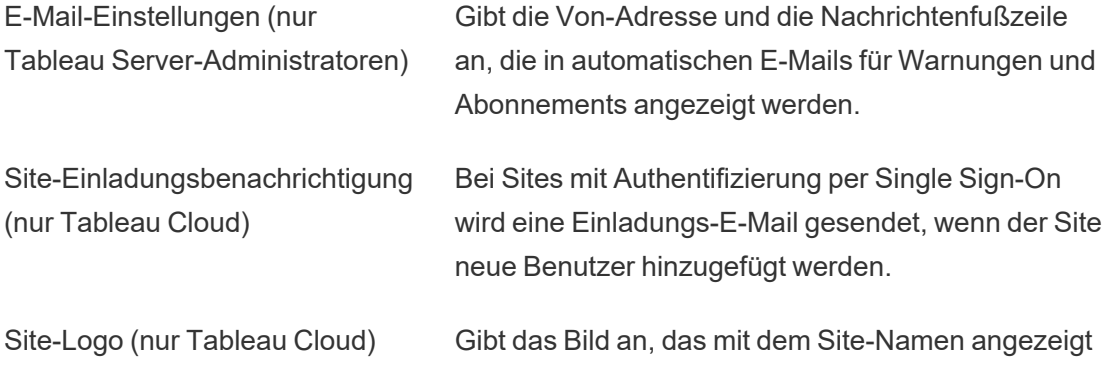

Verknüpfte Aufgaben

Administratoren)

(Nur Tableau Server- und Site-

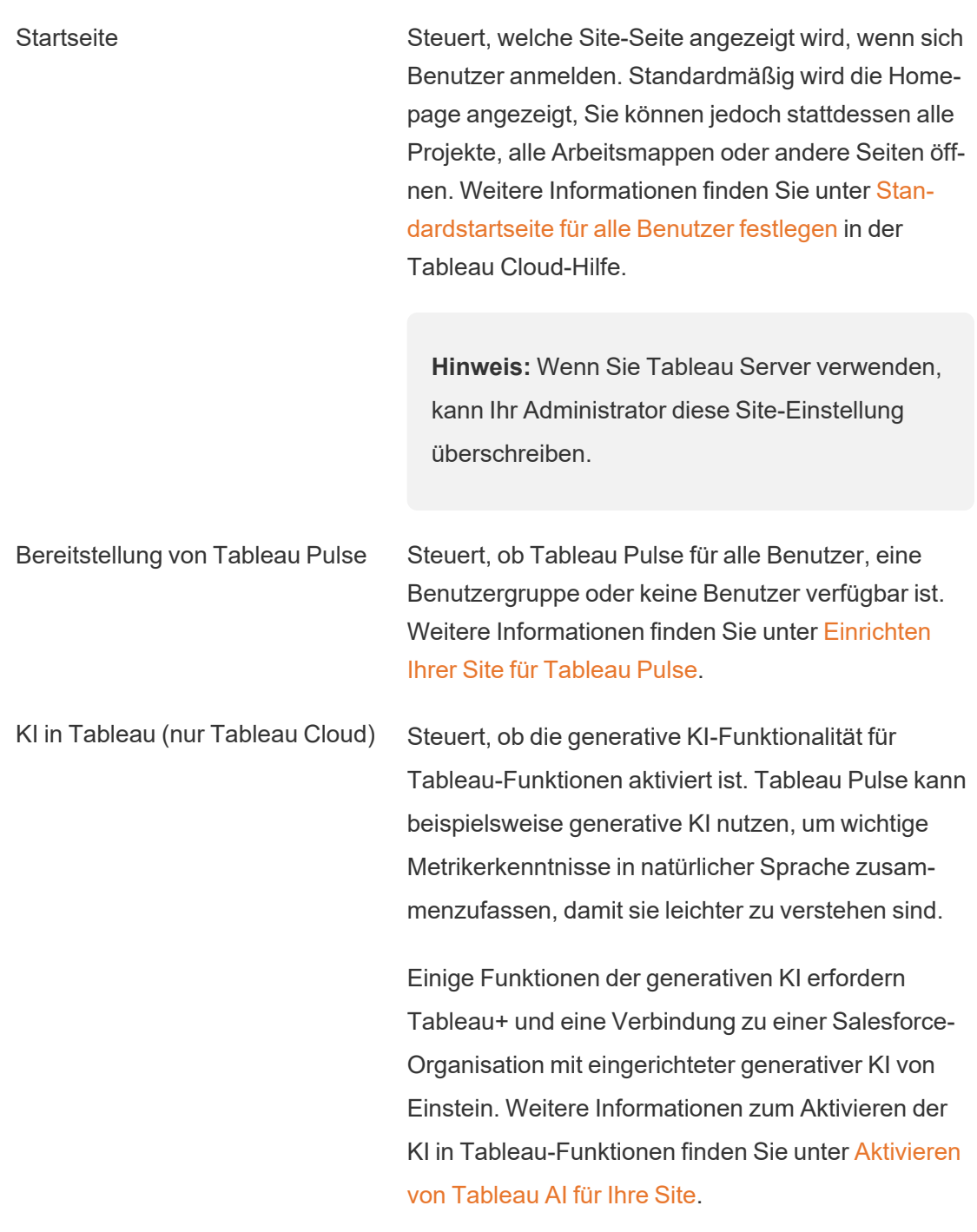

wird.

Mehr über Tableau AI erfahren Sie unter [KI](https://help.tableau.com/current/tableau/de-de/about_tableau_gai.htm) in

### [Tableau](https://help.tableau.com/current/tableau/de-de/about_tableau_gai.htm).

Personalisierte Rangordnung der Erkenntnisse (nur Tableau Cloud)

Steuert, ob Benutzer zu einzelnen Erkenntnissen Feedback mit "Daumen hoch" oder "Daumen runter" geben können. Wenn diese Einstellung aktiviert ist und Benutzer Feedback geben, wird dieses Feedback von der Erkenntnisplattform von Tableau Pulse verwendet, um die einem Benutzer angezeigten Erkenntnisse weiter zu personalisieren und zu bewerten.

Diese Einstellung ist unabhängig von der Einstellung zum Bereitstellen von Tableau Pulse. Wenn die personalisierte Rangordnung der Erkenntnisse deaktiviert ist, können Benutzer kein Feedback mit "Daumen hoch" oder "Daumen runter" zu einzelnen Erkenntnissen geben. Weitere Informationen finden Sie unter "Deaktivieren der personalisierten Rangordnung der Erkenntnisse" in Set Up [Your](https://help.tableau.com/current/online/de-de/pulse_set_up.htm) Site for [Tableau](https://help.tableau.com/current/online/de-de/pulse_set_up.htm) Pulse (Einrichten Ihrer Site für Tableau Pulse)

Benutzersichtbarkeit Steuert, welche Benutzer- und Gruppennamen für andere Benutzer sichtbar sind. Weitere Informationen finden Sie unter [Verwalten](https://help.tableau.com/current/online/de-de/user_visibility.htm) der Benut[zersichtbarkeit](https://help.tableau.com/current/online/de-de/user_visibility.htm) in der Tableau Cloud-Hilfe.

Verfügbarkeit von "Frag die Steuert, ob "Frag die Daten"-Linsen standardmäßig für Datenquellen aktiviert oder deaktiviert sind. Mit "Frag die Daten" können Benutzer Daten mithilfe der Konversationssprache abfragen und Visualisierungen automatisch anzeigen. Weitere Informationen finden Sie unter [Automatisches](https://help.tableau.com/current/pro/desktop/de-de/ask_data.htm) Erstellen von [Ansichten](https://help.tableau.com/current/pro/desktop/de-de/ask_data.htm) mit "Frag die Daten" (Ask Data) in der

Daten"

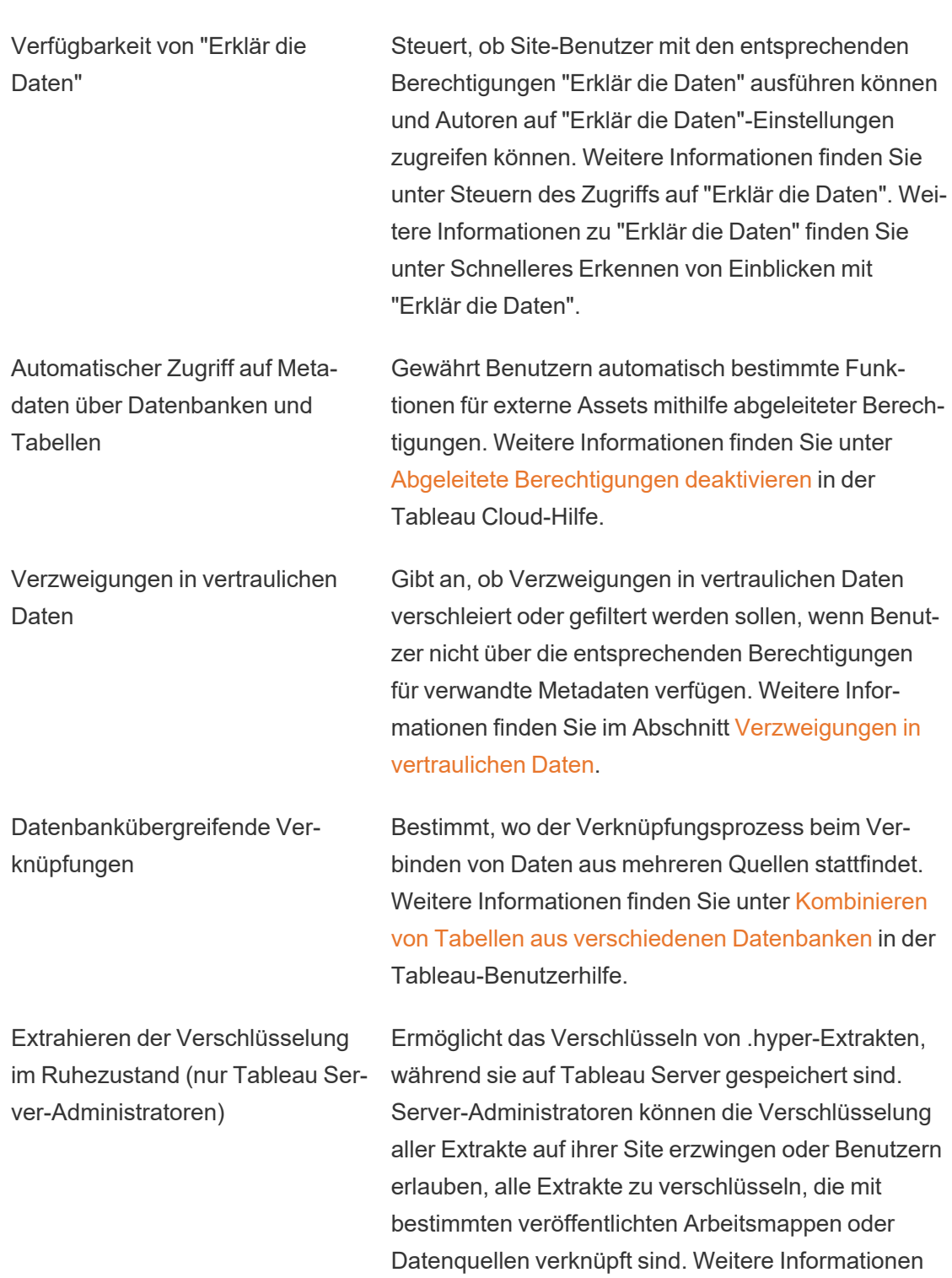

# Tableau-Benutzerhilfe.

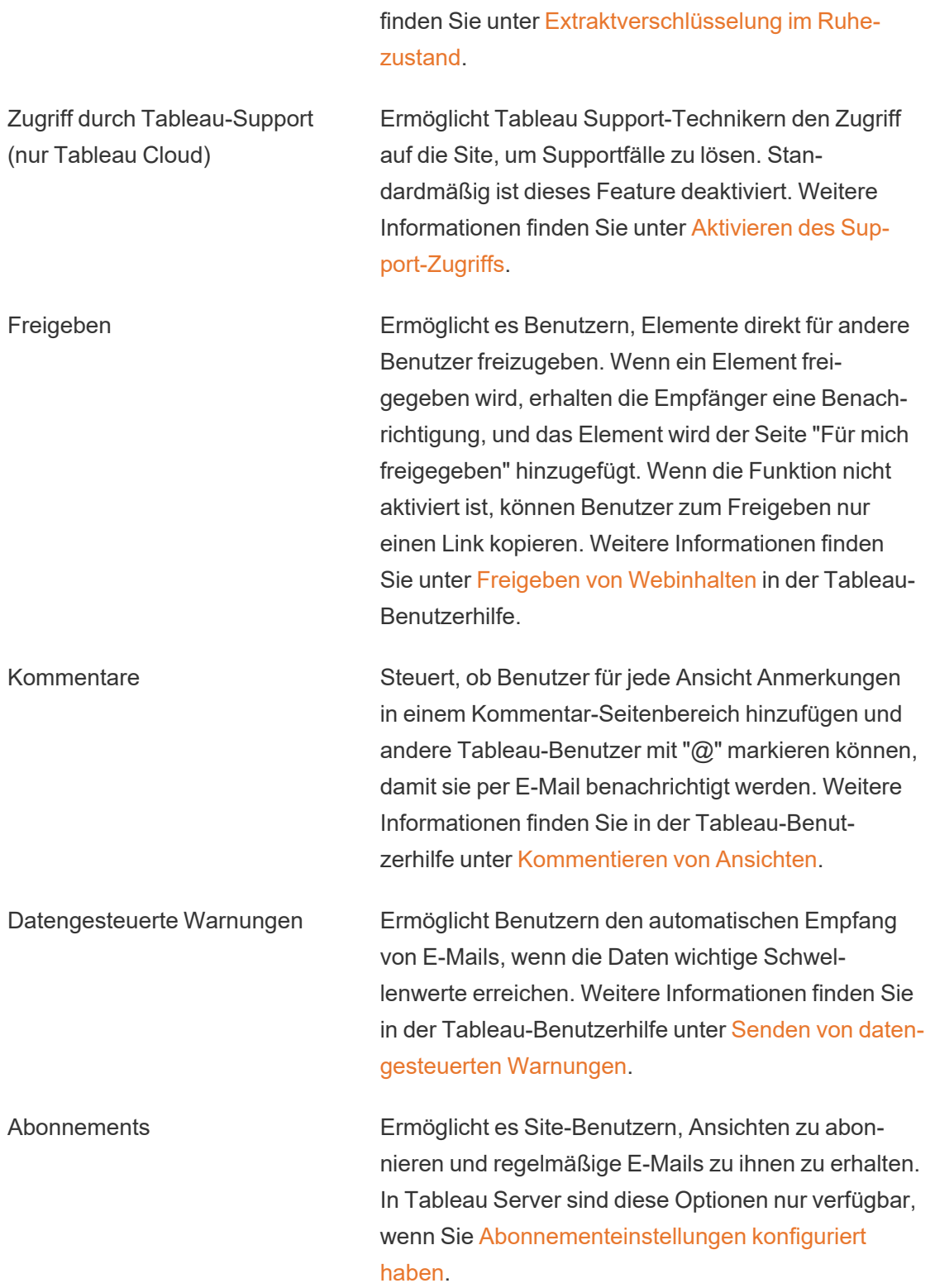

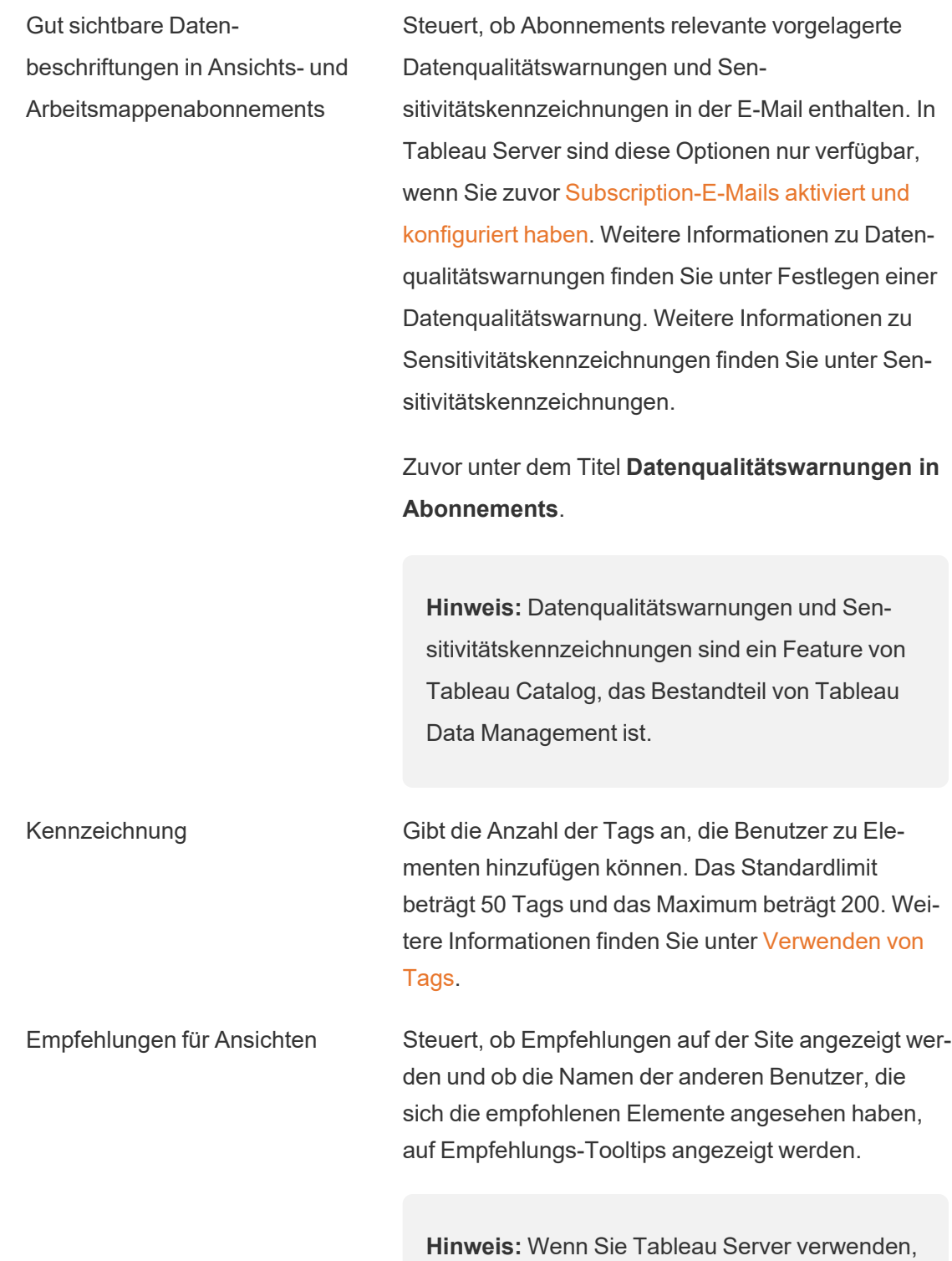

kann Ihr Administrator Empfehlungen deaktivieren.

Zugang anfordern Ermöglicht es Benutzern, Zugriffsanforderungen an Inhalts- oder Projektbesitzer zu senden. Weitere Informationen finden Sie unter [Anfordern](https://help.tableau.com/current/online/de-de/Request_access.htm) des Zugriffs auf Inhalte durch [Site-Benutzer](https://help.tableau.com/current/online/de-de/Request_access.htm) in der Tableau Cloud-Hilfe.

Inhaltstyp "Metriken" Steuert, ob Metriken auf der Site verfügbar sind. Wenn Sie Metriken aktivieren, können Benutzer Metriken aus Ansichten erstellen, und Metriken werden als Inhaltstyp angezeigt. Wenn deaktiviert, werden Metriken nicht auf der Site angezeigt oder weiterhin synchronisiert. Wenn Sie Metriken erneut aktivieren, werden vorhandene Metriken wieder angezeigt und die Aktualisierung wird fortgesetzt. Weitere Informationen finden Sie unter "Einstellungen für Metriken" in der Tableau [Cloud-Hilfe](https://help.tableau.com/current/online/de-de/metrics_admin.htm) oder der [Tableau](https://help.tableau.com/current/server/de-de/metrics_admin.htm) [Server-Hilfe.](https://help.tableau.com/current/server/de-de/metrics_admin.htm)

### **Einstellung der alten Metrikfunktion**

Das alte Metrikfeature von Tableau wurde in Tableau Cloud im Februar 2024 und in Tableau Server in der Version 2024.2 eingestellt. Im Oktober 2023 hat Tableau die Möglichkeit zum Einbetten von alten Metriken in Tableau Cloud und in Tableau Server in der Version 2023.3 eingestellt. Mit Tableau Pulse haben wir eine verbesserte Erfahrung zum Verfolgen von Metriken und zum Stellen von Fragen zu Ihren Daten entwickelt. Weitere Informationen finden Sie unter [Erstellen](https://help.tableau.com/current/online/de-de/pulse_create_metrics.htm) von Metriken mit Tableau Pulse, um

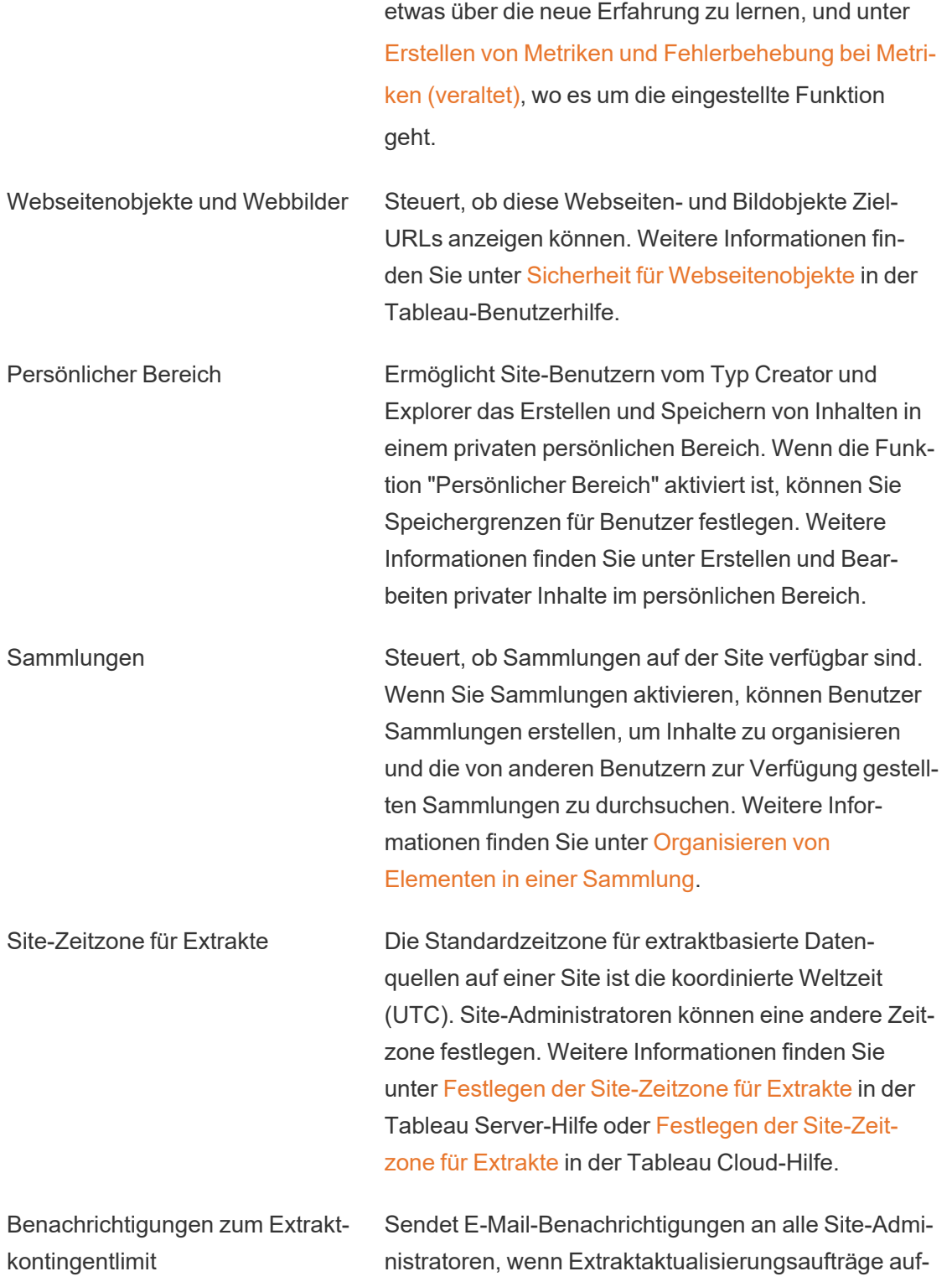

grund von Problemen mit der Extraktauftragskapazität abgebrochen werden.

Schemaparameter

(Nur Tableau Server- und Site-Administratoren)

Ermöglicht Benutzern das Planen und Ausführen von Schemas, die Parameter enthalten.

Administratoren können auch festlegen, dass Schemaparameter jeden beliebigen Wert annehmen können. Wenn diese Option aktiviert ist, kann jeder Schemabenutzer einen beliebigen Wert in einen Parameter eingeben und damit möglicherweise Daten preisgeben, auf die der Benutzer keinen Zugriff haben sollte.

Ab Version 2023.2 können Administratoren Systemparameter aktivieren, die es Benutzern ermöglichen, Datums- oder Uhrzeitparameter auf Ausgaben vom Typ Datei und veröffentlichte Datenquelle anzuwenden. Bei Ausführung des Schemas wird die Startzeit automatisch dem Schemaausgabenamen hinzugefügt.

Parameter können in einem Eingabeschritt für Dateiname und -pfad, Tabellenname oder bei Verwendung benutzerdefinierter SQL-Abfragen, in einem Ausgabeschritt für Dateiname und -pfad und Tabellenname sowie in jedem Schritttyp für Filter oder berechnete Werte eingegeben werden.

Schemaparametereinstellungen können auf der Serverebene angewendet werden, um alle Sites in Tableau Server einzubeziehen. Die Einstellungen können auf Site-Ebene deaktiviert werden, um nur

bestimmte Sites einzubeziehen.

Für weitere Informationen zum Arbeiten mit Parametern, siehe Erstellen und [Verwenden](https://help.tableau.com/current/prep/de-de/prep_parameters.htm) von Parametern in [Schemata](https://help.tableau.com/current/prep/de-de/prep_parameters.htm) in der Tableau Prep-Hilfe.

Jetzt ausführen Steuert, wer Aufträge manuell mit der Option "Jetzt ausführen" über Web, Rest-API und tabcmd ausführen kann. Standardmäßig ist diese Option so ausgewählt, dass Benutzer Aufträge manuell ausführen können. Deaktivieren Sie das Kontrollkästchen, wenn nur Administratoren Aufträge manuell ausführen dürfen.

> **Hinweis:** Wenn Sie Tableau Server verwenden, kann Ihr Administrator diese Site-Einstellung deaktivieren.

Steuert, wie Site-Benutzer Benachrichtigungen erhalten können, wenn bestimmte Ereignisse eintreten (z. B. Extraktionsaufträge, Schemaausführungen oder wenn ein anderer Benutzer Inhalte mit ihnen teilt oder sie in einem Kommentar erwähnt). Benachrichtigungen können Benutzern auf ihrer Tableau-Site per Nachrichtencenter angezeigt, per E-Mail versendet oder an einen Slack-Workspace gesendet werden. Wenn eine Benachrichtigung aktiviert ist, können Benutzer ihre Benachrichtigungseinstellungen auf der Seite Kontoeinstellungen konfigurieren.

**Hinweis:** Wenn Sie Tableau Server verwenden,

Verwalten von Benachrichtigungen

kann Ihr Server-Administrator diese Site-Einstellung deaktivieren.

Anpassen von E-Mail-Benachrichtigungen (nur Tableau Cloud)

Steuert, ob E-Mail-Benachrichtigungen für datengesteuerte Warnungen und Abonnements für Arbeitsmappen und Ansichten über den Tableau-E-Mail-Server oder Ihren eigenen SMTP-Server gesendet werden. Wenn Sie Ihren eigenen SMTP-Server verwenden, können Sie den Namen des E-Mail-Absenders sowie die in der E-Mail-Adresse des Absenders verwendete Domäne und die Domäne für Links in den Benachrichtigungs-E-Mails anpassen. Für Tableau Cloud in Februar 2024 hinzugefügt.

Unabhängig von den SMTP-Einstellungen können Sie steuern, ob die E-Mail-Benachrichtigungen, die an Benutzer für datengesteuerte Alarme und Abonnements gesendet werden, Links enthalten. Diese Links leiten Benutzer zu Ihrer Tableau-Site weiter, wo der Inhalt angezeigt wird und die Benachrichtigung oder das Abonnement verwaltet werden kann. In Benachrichtigungs-E-Mails ist immer ein Link zum Abbestellen enthalten, unabhängig davon, ob diese Einstellung aktiviert ist. Für Tableau Cloud in Juni 2023 hinzugefügt.

Schemaabonnements Steuert, ob Schemaeigentümer E-Mails mit Schema-Ausgabedaten planen und an sich selbst und andere senden können. Wenn Sie Schema-Abonnements zulassen, können Sie steuern, ob Schema-Ausgabedaten in der Abonnement-E-Mail enthalten sind

und ob Schema-Ausgabedateien an die E-Mail angehängt werden. Weitere Informationen finden Sie unter [Benachrichtigen](#page-2068-0) von Benutzern zu erfolgreichen [Schemaausführungen.](#page-2068-0)

OAuth-Clients-Registrierung Für eine Teilmenge von Connectoren können Sie einen benutzerdefinierten OAuth-Client registrieren, um vorkonfigurierte OAuth-Clienteinstellungen zu überschreiben. Durch die Registrierung eines benutzerdefinierten OAuth-Clients ermöglichen Sie neuen und bestehenden Verbindungen, den benutzerdefinierten OAuth-Client anstelle des Standard-OAuth-Clients zu verwenden. Weitere Informationen finden Sie unter [Konfigurieren](https://help.tableau.com/current/online/de-de/protected_auth.htm#custom_oauth_server) von benut[zerdefiniertem](https://help.tableau.com/current/online/de-de/protected_auth.htm#custom_oauth_server) OAuth.

Persönliche Zugangstoken (nur Tableau Cloud) Steuert, ob die Erstellung persönlicher Zugangstoken (PATs) für alle Benutzer, eine Benutzergruppe oder keine Benutzer aktiviert ist. Ermöglicht außerdem das Anpassen des PAT-Ablaufzeitraums. Änderungen an diesen Einstellungen gelten nur für neue PATs. Vorhandene PATs bleiben gültig und unverändert. Weitere Informationen finden Sie unter [Persönliche](https://help.tableau.com/current/online/de-de/security_personal_access_tokens.htm) [Zugangstoken.](https://help.tableau.com/current/online/de-de/security_personal_access_tokens.htm)

Ansichtsbeschleunigung Steuert, ob Creator- und Explorer-Site-Benutzer die Ansichten in ihren Arbeitsmappen für schnellere Ladezeiten beschleunigen können. Wenn Sie die Beschleunigung von Ansichten zulassen, können Sie eine maximale Anzahl von Ansichten festlegen, die beschleunigt werden sollen, und Sie können festlegen, dass die Beschleunigung für Ansichten, die wiederholt die Beschleunigungsaufgabe nicht erfüllen, automatisch ausgesetzt wird. Weitere Informationen finden Sie unter [Ansichtsbeschleunigung](#page-1878-0).

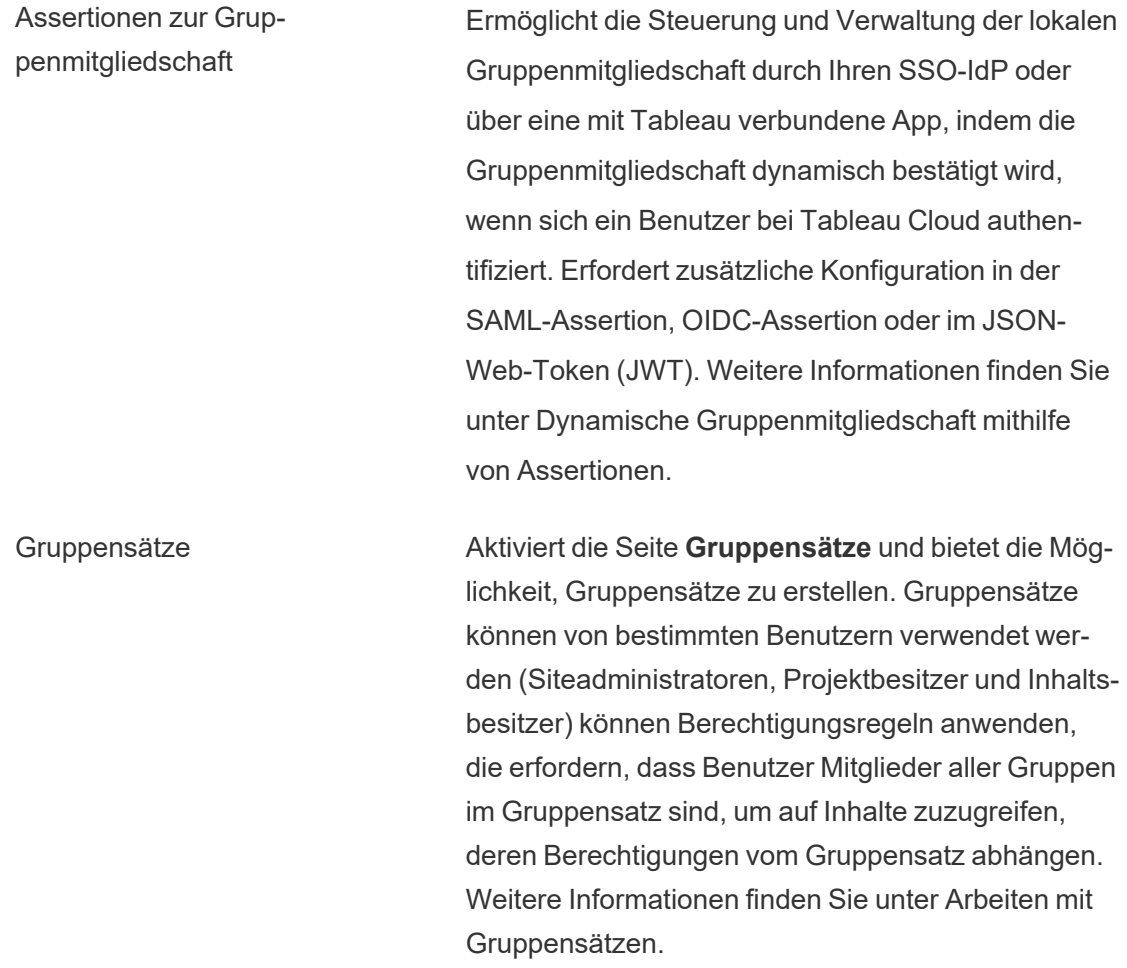

# Registerkarte "Authentifizierung" (Tableau Cloud)

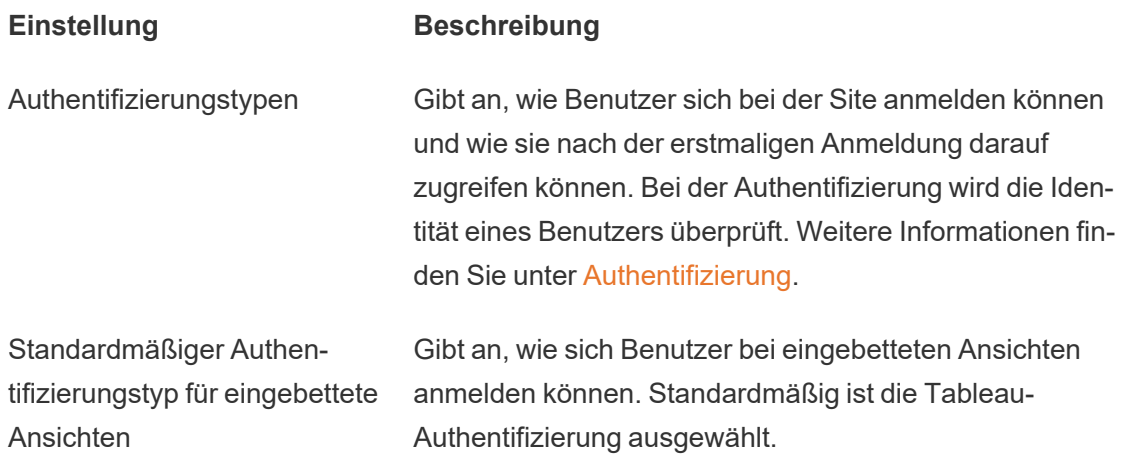

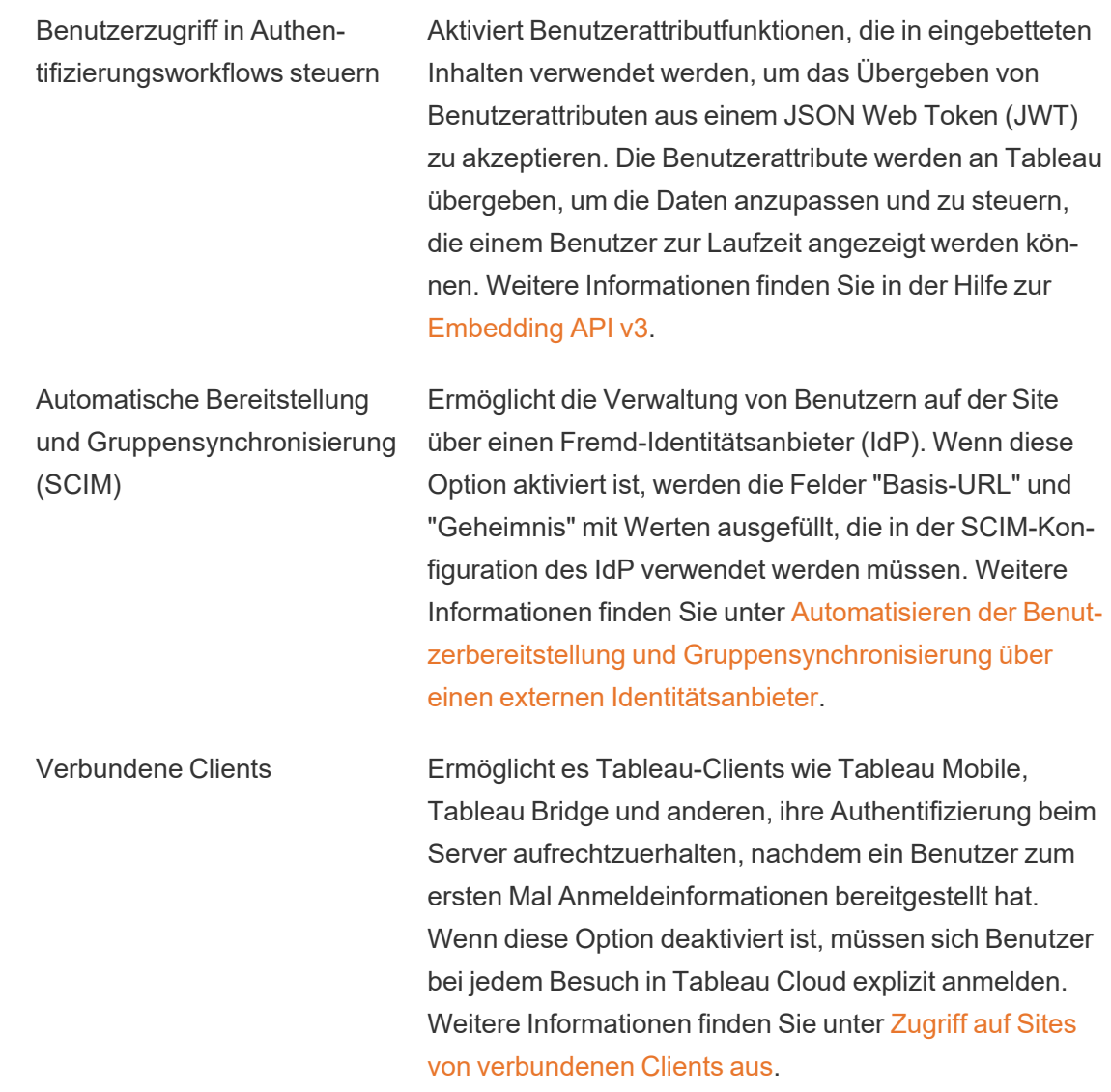

# Registerkarte "Bridge" (Tableau Cloud)

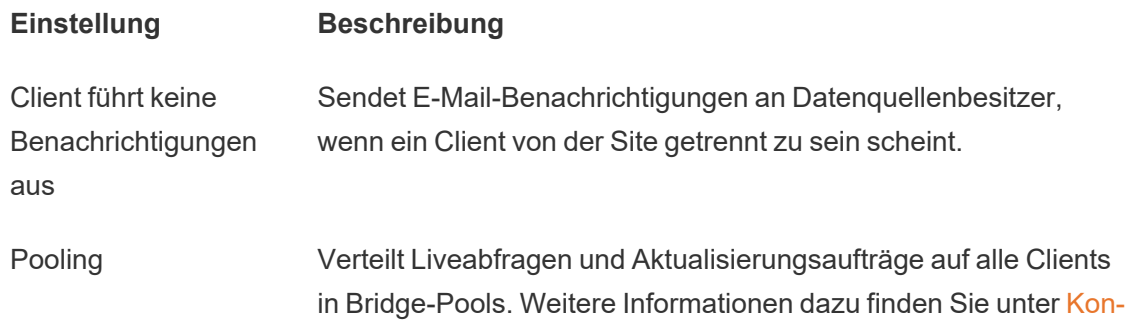

# figurieren und Verwalten des [Bridge-Clientpools.](https://help.tableau.com/current/online/de-de/to_enable_bridge_live_connections.htm)

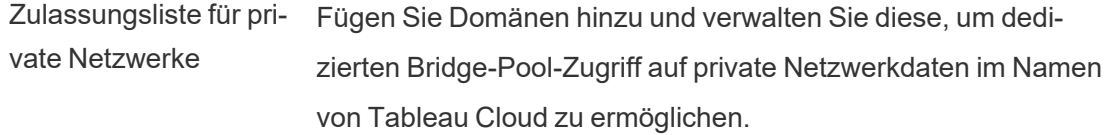

# Registerkarte "Erweiterungen"

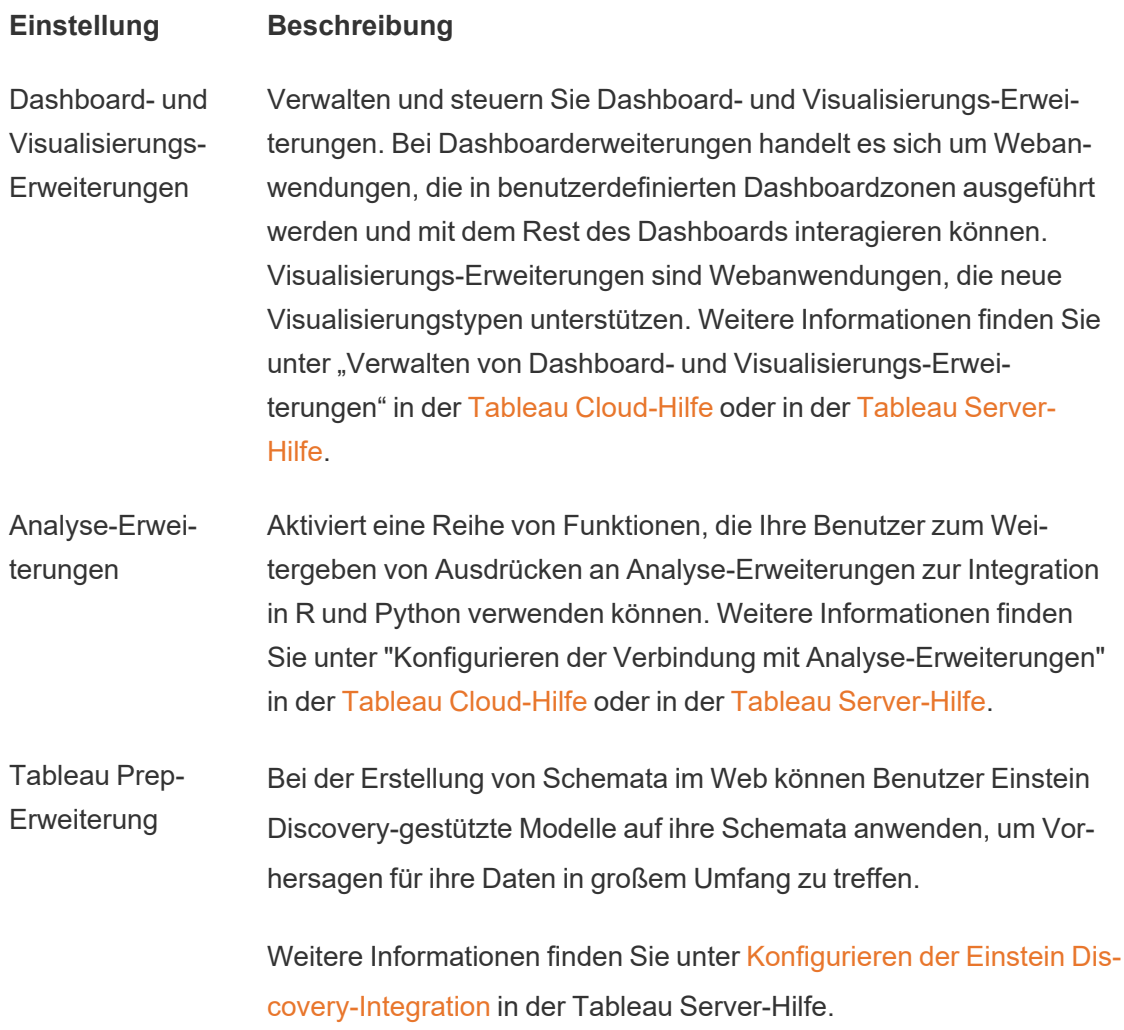

# Registerkarte "Integrationen"

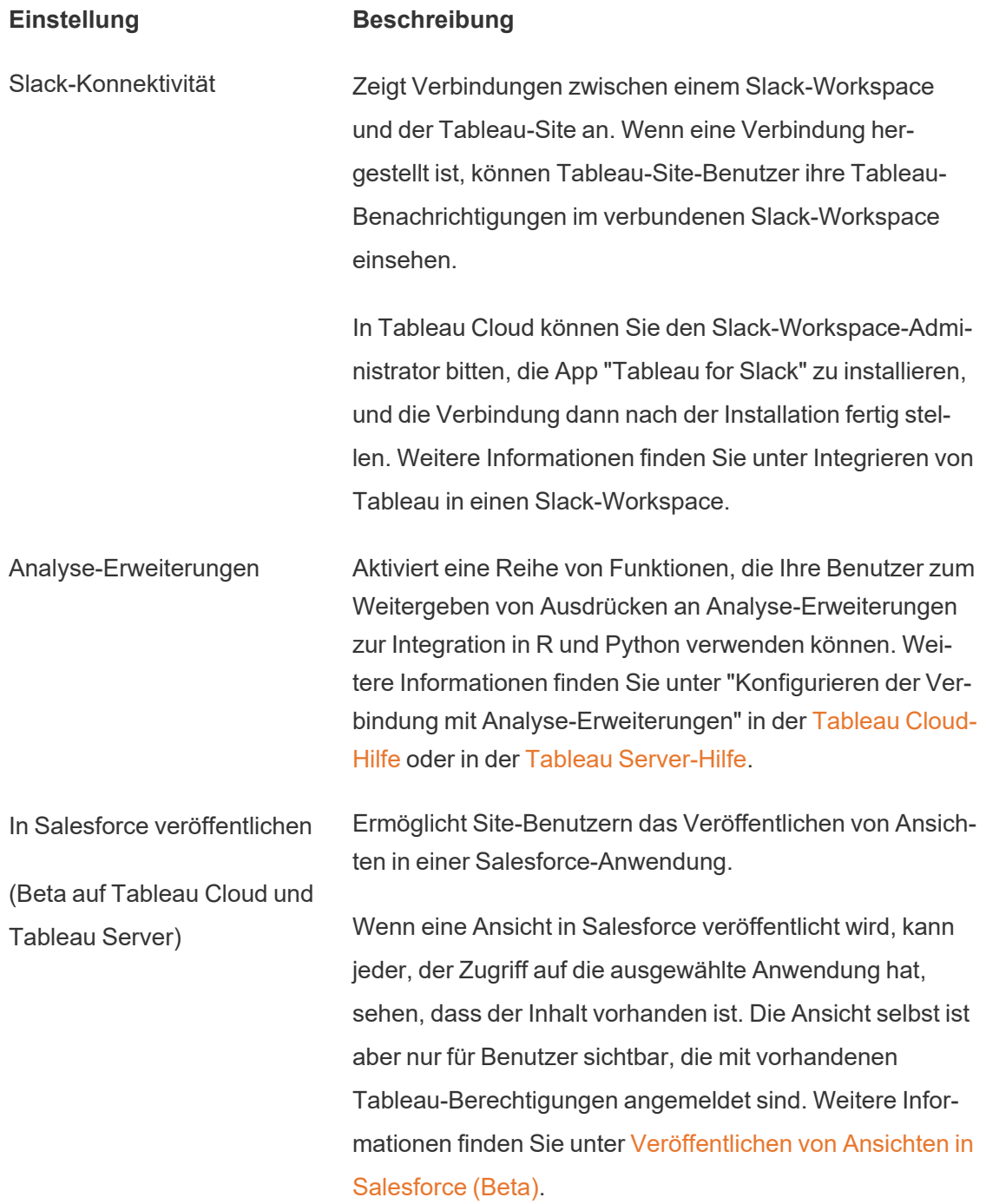

# Registerkarte "Verbundene Apps"

### **Einstellung Beschreibung**

Verbundene Apps

Erstellen und verwalten Sie mit Tableau verbundene Apps oder explizite direkte Vertrauens- oder OAuth 2.0- Vertrauensbeziehungen zwischen Ihrer Tableau Cloud-Site und benutzerdefinierten Anwendungen und autorisieren Sie programmgesteuert den Zugriff auf die Tableau-REST-API im Namen von Benutzern mit JSON Web Tokens (JWTs). Weitere Informationen finden Sie unter Verwenden von mit Tableau [verbundenen](https://help.tableau.com/current/online/de-de/connected_apps.htm) Apps für die [Anwendungsintegration](https://help.tableau.com/current/online/de-de/connected_apps.htm) in der Tableau Cloud-Hilfe.

# Registerkarte "Mobilgerät"

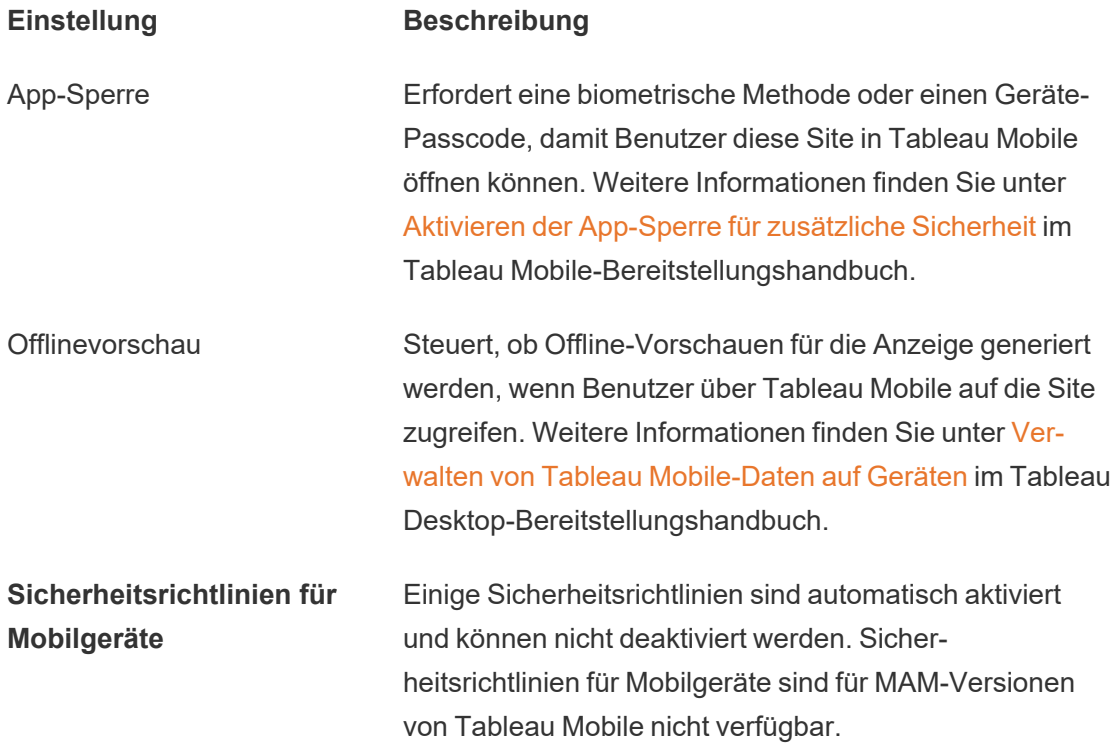

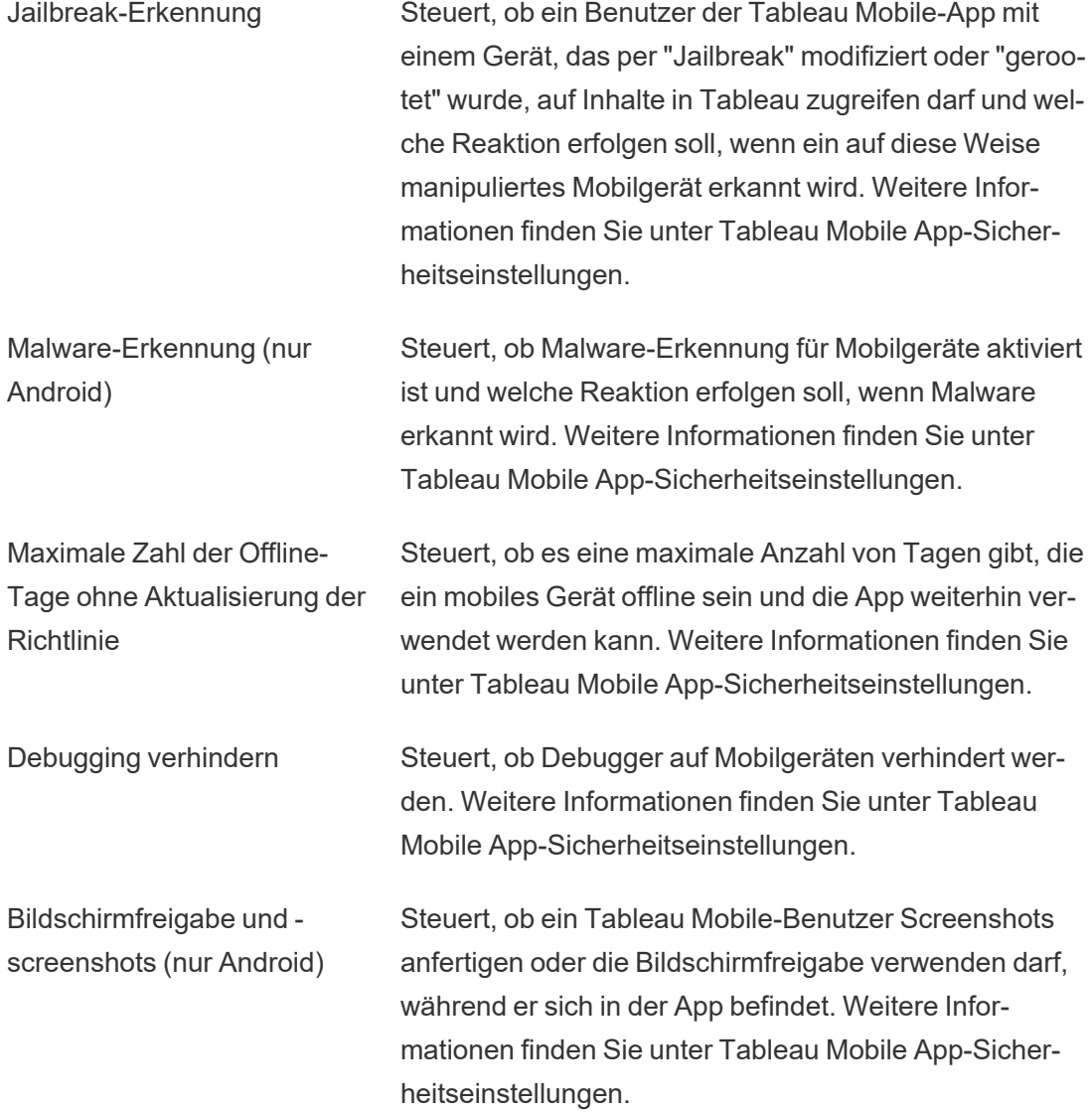

# Aktivieren von KI in Tableau für Ihre Site

**Hinweis**: Einstein Copilot wurde in Tableau Agent umbenannt, da die Plattform um weitere KI-Agenten-Funktionen ausgebaut wird. Ab Oktober 2024 werden Sie überall in Tableau Prep, Tableau Catalog und der Tableau Cloud-Webdokumenterstellung Aktualisierungen sehen, die an Seitenabschnitten, Feldnamen und anderen

Benutzeroberflächentexten vorgenommen wurden. Hilfeinhalte und Trailhead-Module werden ebenfalls aktualisiert, um diese Änderungen widerzuspiegeln.

Durch KI in Tableau stehen auf der gesamten Tableau-Plattform die zuverlässigen Funktionen der generativen Einstein-KI zur Verfügung. KI in Tableau kann Ihre Datenanalyse verbessern, indem es automatisch Berechnungen für Tableau Prep-Schemata generiert, aufschlussreiche Fragen zur Analyse Ihrer Daten empfiehlt, kritische Kennzahlen zusammenfasst und anschauliche Visualisierungen direkt aus Ihren Datensätzen erstellt.

KI in Tableau basiert auf Einstein AI und verfügt über die [Einstein-Vertrauensebene](https://help.tableau.com/current/tableau/de-de/tableau_gai_einstein_trust_layer.htm) und Sicherheitskontrollen. Weitere Informationen zu KI in Tableau finden Sie unter [Tableau](https://help.tableau.com/current/tableau/de-de/about_tableau_gai.htm) AI. Allgemeine Informationen zur generativen Einstein-KI finden Sie in der Salesforce-Hilfe unter About Einstein [Generative](https://help.salesforce.com/s/articleView?id=sf.generative_ai_about.htm&type=5) AI.

# Voraussetzungen für die Konfiguration

Um die generativen KI-Features in Tableau verwenden zu können, müssen Sie diese zuerst für Ihre Site aktivieren. Für einige Features sind Tableau+ und eine Salesforce-Organisation mit eingerichteter generativer Einstein-KI erforderlich, bevor sie aktiviert werden können. Für generative KI-Features von Tableau Pulse zum Beispiel sind weder Tableau+ noch eine Salesforce-Organisation erforderlich. Um Geschäftsanwendern personalisierte, intelligente und kontextbezogene Metriken und Erkenntnisse in deren Workflows bereitzustellen, aktivieren Sie einfach das Kontrollkästchen "Tableau Pulse", um dieses Feature einzuschalten.

Für Features wie Tableau Cloud-Webdokumenterstellung, Tableau Prep und Tableau Catalog dagegen sind Tableau+ und eine Salesforce-Organisation mit eingerichteter generativer KI von Einstein erforderlich.

Um KI in Tableau für diese Features zu aktivieren, benötigen Sie Folgendes:

<sup>l</sup> Eine Tableau Cloud-Site mit Tableau+. Weitere Informationen zu Tableau+ finden Sie unter Über [Tableau+](https://help.tableau.com/current/online/de-de/to_tab_plus_features.htm)

- Eine Salesforce-Organisation mit eingerichteter generativer KI von Einstein. Wenn Sie Tableau+ erwerben, wird eine Salesforce-Organisation für Sie bereitgestellt, die Sie jedoch noch für generative KI von Einstein konfigurieren müssen.
- Eine Data Cloud-Instanz
- Die richtigen Berechtigungen und Anmeldeinformationen für Tableau und Salesforce

# Berechtigungen

Um Ihre Salesforce-Organisation mit Ihrer Tableau-Site zu verbinden, benötigen Sie Benutzeranmeldeinformationen mit den folgenden Berechtigungen:

- **· Tableau**: Tableau Cloud-Site-Administrator (Explorer oder Creator). Weitere Informationen zu Site-spezifischen Rollen finden Sie unter Festlegen der [Site-spezifischen](https://help.tableau.com/current/online/de-de/users_site_roles.htm) Rollen von [Benutzern](https://help.tableau.com/current/online/de-de/users_site_roles.htm).
- **Salesforce**: Anwendungsprofilberechtigung anpassen. Weitere Informationen zu dieser Berechtigung finden Sie unter [Benutzerfunktionen](https://help.salesforce.com/s/articleView?id=000386451&type=1) mit der Profilberechtigung ["Anwendung](https://help.salesforce.com/s/articleView?id=000386451&type=1) anpassen" in der Salesforce-Hilfe.

**Hinweis**: Wenn die Salesforce-Organisation für Tableau-Kunden bereitgestellt wird, sollte dem erstellten Administratorbenutzer bereits die Berechtigung "Anwendung anpassen" zugewiesen sein. Weitere Informationen zu dieser Berechtigung finden Sie unter [Benutzerdefinierte](https://help.salesforce.com/s/articleView?id=sf.custom_perms_overview.htm&type=5) Berechtigungen und Erteilen von [Berechtigungen](https://help.salesforce.com/s/articleView?id=sf.cs_grant_permission.htm&type=5) für benutzerdefinierte [Einstellungen](https://help.salesforce.com/s/articleView?id=sf.cs_grant_permission.htm&type=5) in der Salesforce-Hilfe.

# Einrichten von Einstein Generative AI

Führen Sie die folgenden Schritte aus, um die generative KI von Einstein für Ihre Salesforce-Organisation einzurichten.

Aktivieren Ihrer Salesforce-Organisation

Nach Abschluss Ihres Kaufs sendet Ihnen Salesforce per E-Mail eine Einladung zur Aktivierung Ihrer neuen Salesforce-Organisation. Durch Ihre Aktivierung wird Ihre Salesforce-Organisation bereitgestellt und die Erstellung Ihres Salesforce-Organisationsbenutzers abgeschlossen.

**Hinweis**: Wenn Sie im Verlauf Ihrer Anfrage eine vorhandene Salesforce-Organisation angegeben haben, wenden Sie sich an Ihren Salesforce-Administrator, um gemeinsam Data Cloud und generative KI von Einstein zu aktivieren.

<span id="page-387-0"></span>Einrichten eines Data Cloud-Administratorbenutzers

Zum Aktivieren von Data Cloud müssen Sie über den **Data Cloud-Admin**-Berechtigungssatz verfügen. Wenn in Ihrem Einrichtungsmenü der Menüpunkt **Data Cloud Setup** (Data Cloud-Setup) nicht angezeigt wird, führen Sie die Schritte durch, die in diesem Abschnitt aufgeführt sind. Andernfalls fahren Sie mit dem nächsten Abschnitt fort, um Data Cloud zu aktivieren.

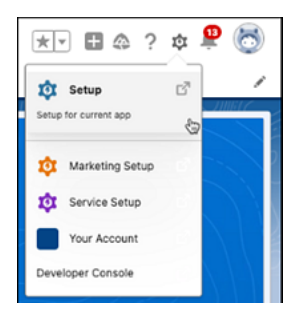

Hinzufügen des Data Cloud-Admin-Berechtigungssatzes zu einem Benutzer

- 1. Wählen Sie oben rechts das Symbol **Setup** aus.
- 2. Wählen Sie in dem Dropdown-Menü den Punkt **Setup** aus.

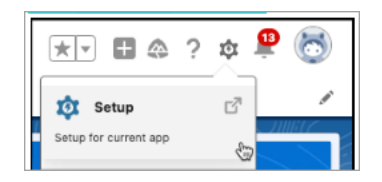

3. Geben Sie im Feld "Schnellsuche" die Zeichenfolge **Users** (Benutzer) ein, und wählen Sie dann in den Suchergebnissen den Eintrag **Users** (Benutzer) aus.

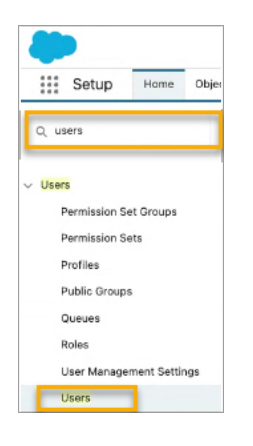

4. Wählen Sie auf der Seite **Users** (Benutzer) den Benutzer aus, der über Data Cloud-Berechtigungen verfügen soll. Klicken Sie auf den **User Name** (Benutzername), **Alias**, oder **Username** (Benutzername), um das Benutzerprofil zu öffnen und zu bearbeiten.

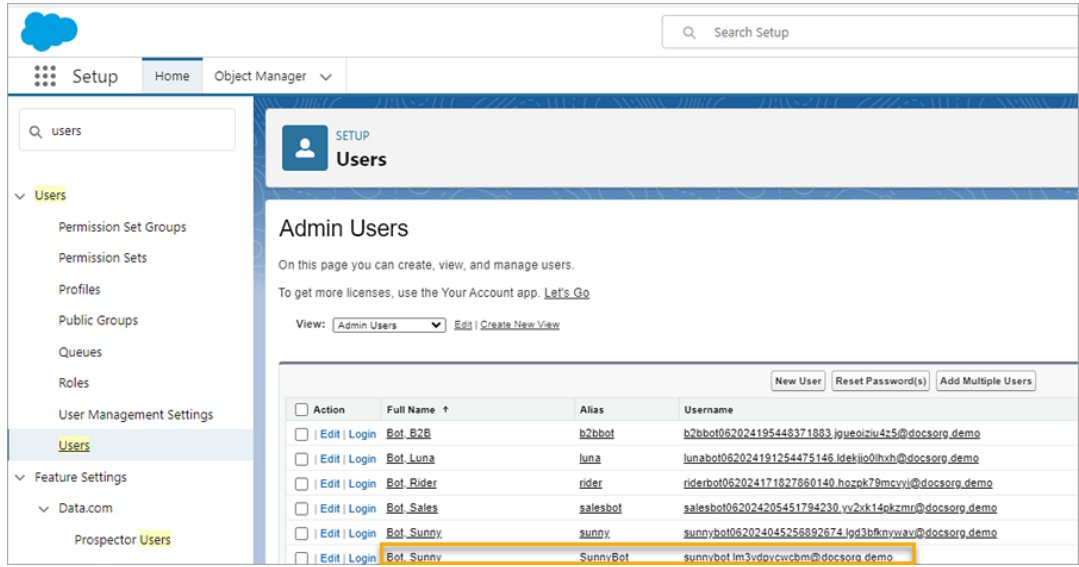

5. Um die Berechtigungssätze anzuzeigen, die dem Benutzer zugewiesenen sind, zeigen Sie mit der Maus auf **Permission Set assignments** (Berechtigungssatzzuweisungen), und wählen Sie dann **Edit Assignments** (Zuweisungen bearbeiten) aus. Wenn dem Benutzer der Berechtigungssatz **Data Cloud-Administrator** oder **Data Cloud Marketing-Administrator** bereits zugewiesen ist, würde dieser in den ersten 5 Berechtigungssätzen aufgeführt sein.

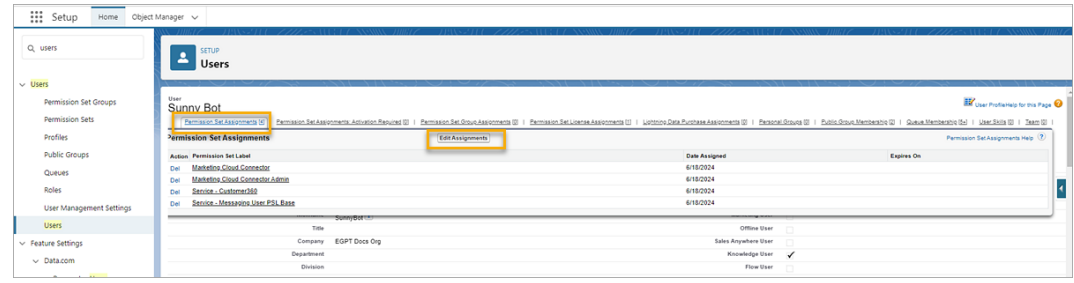

6. Wählen Sie auf der Seite **Permission Sets** (Berechtigungssätze) die Berechtigung **Data Cloud Admin** (Data Cloud-Administrator) in **Available Permission Sets** (Verfügbare Berechtigungssätze) aus, und klicken Sie dann auf den Pfeil **Add** (Hinzufügen), um die Berechtigung zu **Enabled Permissions Sets** (Aktivierte Berechtigungssätze) hinzuzufügen. Klicken Sie dann auf **Save** (Speichern).

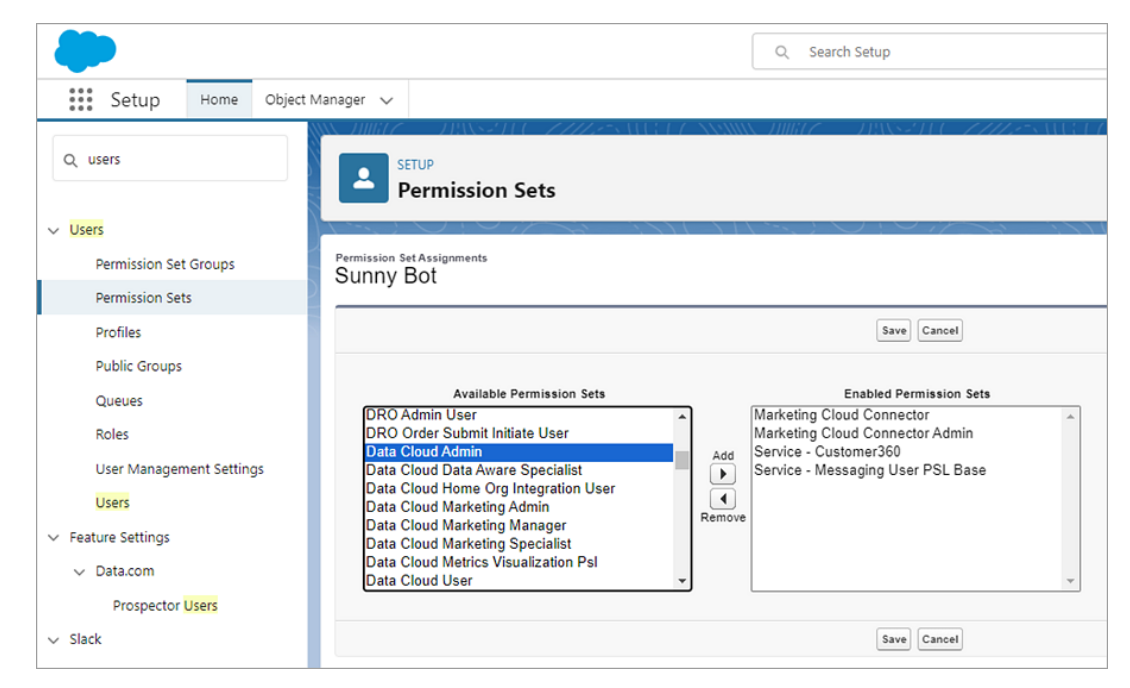

Nun sollte der Menüpunkt **Data Cloud Setup** (Data Cloud-Setup) im Menü **Setup** angezeigt werden.

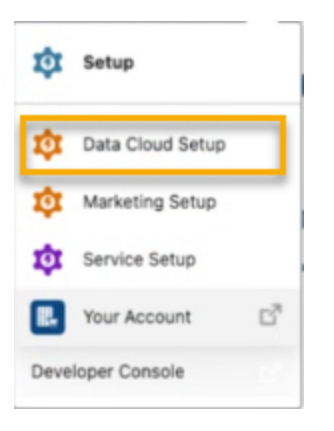

### Daten-Cloud aktivieren

Aktivieren Sie Data Cloud in Ihrer bereitgestellten Salesforce-Organisation. Benutzer müssen über das Recht **Daten-Cloud-Administrator** Berechtigungssatz zum Aktivieren der Daten-Cloud zugewiesen. Weitere Informationen zum Einrichten von Data Cloud in Salesforce finden Sie in der Salesforce-Hilfe unter Setup and [Maintain](https://help.salesforce.com/s/articleView?id=sf.c360_a_set_up.htm&type=5) (Einrichtung und Wartung).

- 1. Melden Sie sich in Ihrer Salesforce-Organisation in Salesforce an.
- 2. Wählen Sie oben rechts das Symbol **Einrichten** .
- 3. Wählen Sie im Dropdown-Menü **Data Cloud-Einrichtung** aus. Wenn diese Option nicht angezeigt wird, sind für Ihre Benutzer möglicherweise keine Data Cloud-Berechtigungen eingerichtet. Wenn dies der Fall ist, folgen Sie den Anweisungen in [Einrichten](#page-387-0) eines Data [Cloud-Administratorbenutzers.](#page-387-0)

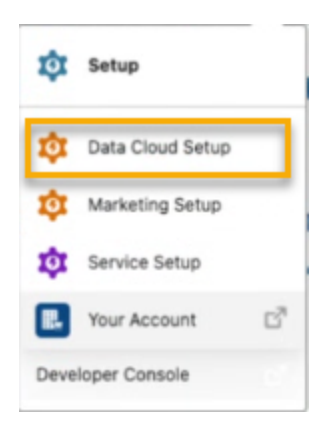

4. Wählen Sie auf der Seite "Data Cloud Setup" unten rechts auf Get Started (Erste Schritte), um mit der Bereitstellung der Data Cloud Ihrer Organisation zu beginnen. Dies kann ein paar Minuten dauern.

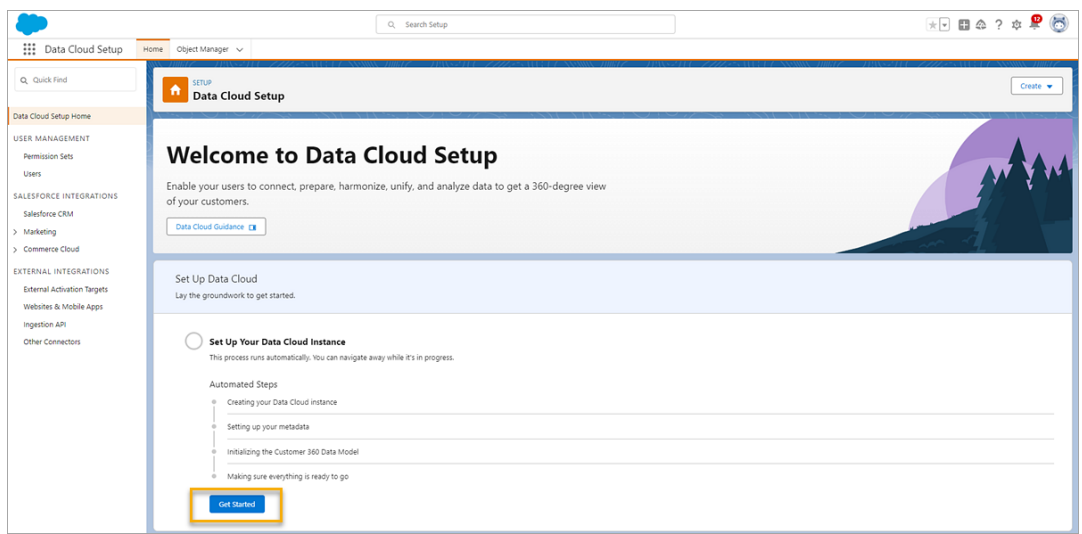

Der Vorgang wird automatisch ausgeführt. Nach Fertigstellung wird Ihre Seite ungefähr wie die unten gezeigte Seite aussehen.

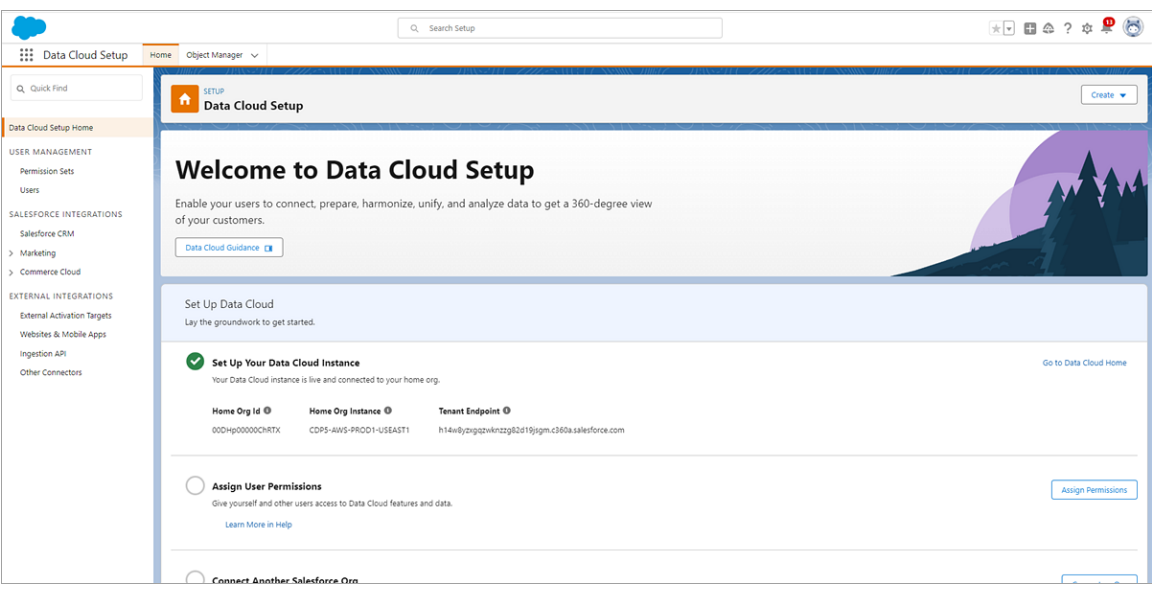

Konfigurieren Ihrer Salesforce-Organisation

Richten Sie Ihre Salesforce-Organisation ein, um die generative KI von Einstein zu aktivieren. Die Einrichtung von Data Cloud muss abgeschlossen sein, bevor Sie die Einstein-Vertrauensebene aktivieren, Datenmaskierung einrichten und die Erfassung und Speicherung generativer KI-Daten durch Einstein aktivieren können.

Sie müssen Folgendes durchführen:

- Aktivieren Sie generative KI von Einstein, um Einstein und Data Cloud zu synchronisieren und generative KI-Features zu verwenden.
- Richten Sie Einstein-Vertrauen ein, und richten Sie Datenmaskierung für PII (Personally Identifying Information, personenbezogene Daten) ein.
- Aktivieren Sie die Datenerfassung und -speicherung durch generative KI von Einstein, um Ihre generativen Einstein KI-Audit- und Feedback-Daten in Data Cloud zu speichern.

Weitere Informationen finden Sie in der Salesforce-Hilfe im Abschnitt Set Up [Einstein](https://help.salesforce.com/s/articleView?id=sf.generative_ai_enable.htm&type=5) Gene[rative](https://help.salesforce.com/s/articleView?id=sf.generative_ai_enable.htm&type=5) AI.

### Aktivieren von Einstein

- 1. Wenn Sie sich noch nicht den **Setup**-Seiten befinden, klicken Sie in Ihrer Salesforce-Organisation auf das Setup-Symbol <sup>151</sup> in der oberen rechten Ecke der Seite. Wählen Sie dann in dem Dropdown-Menü den Punkt "Setup" aus.
- 2. Geben Sie im Feld "Setup-Schnellsuche" die Zeichenfolge Einstein Setup ein, und wählen Sie dann in den Suchergebnissen den Eintrag **Einstein Setup** aus.

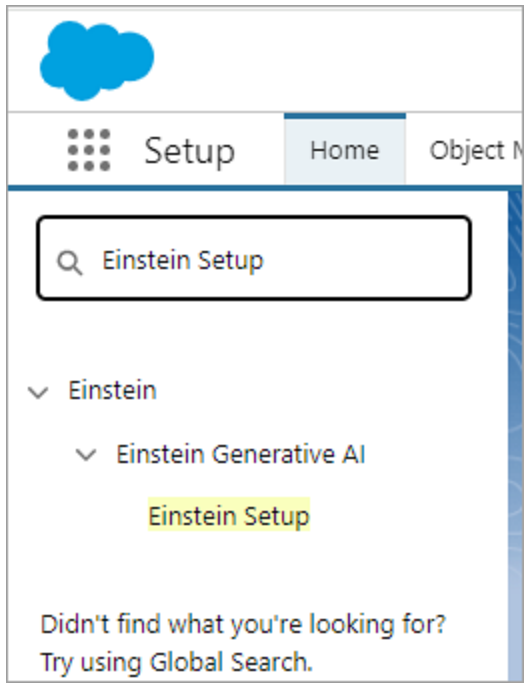

3. Aktivieren Sie **Turn on Einstein** (Einstein aktivieren).

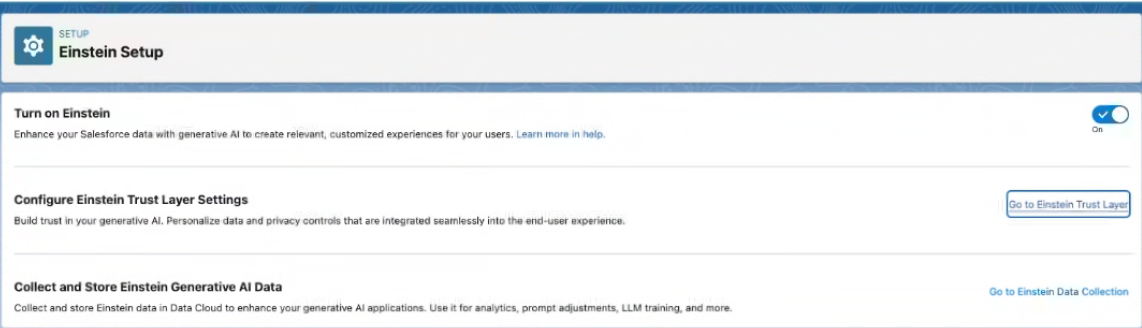

Aktivieren der Einstein-Vertrauensebene

Bauen Sie Vertrauen in Ihre generative KI ein. Verwenden Sie die Einstein-Vertrauensebene, um Datenschutzkontrollen zu personalisieren, die in das Endbenutzererlebnis integriert sind.

**Hinweis**: Die Einrichtung von Data Cloud muss abgeschlossen sein, bevor Sie die Einstein-Vertrauensebene aktivieren und Datenmaskierung konfigurieren können.

- 1. Wählen Sie auf der Einstein-Setup-Seite die Option **Go to Einstein Trust Layer** (Zur Einstein-Vertrauensebene wechseln) aus.
- 2. Aktivieren Sie auf der Seite **Einstein Trust Layer** (Einstein-Vertrauensebene) die Option **Large Language Model Data Masking** (Datenmaskierung für große Sprachmodelle), und legen Sie die Maskierungsoptionen für Ihre Organisation fest.

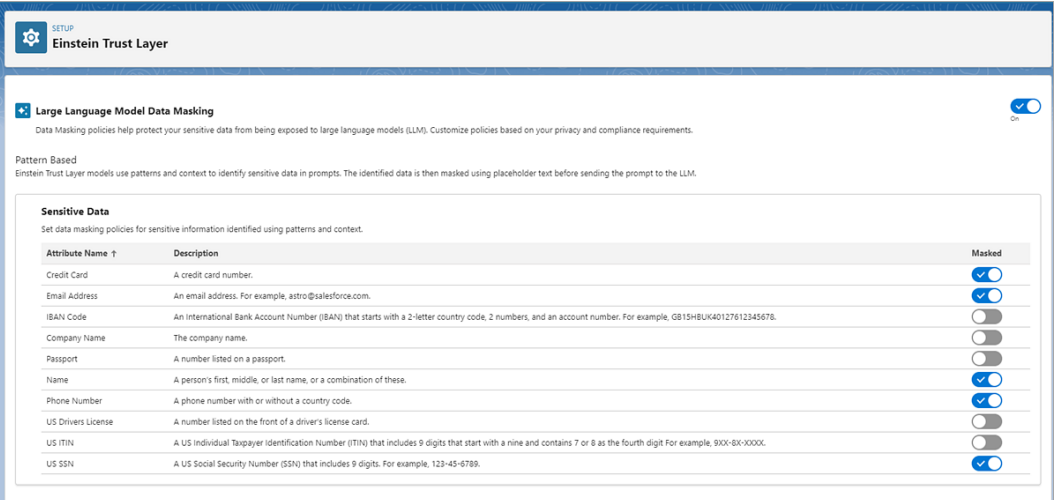

Aktivieren der Datenerfassung und -speicherung durch generative KI von Einstein.

Verfolgen Sie die Verwendung generativer KI in Ihrer Salesforce-Organisation und stellen Sie sicher, dass die KI-Nutzung gemäß Ihren Richtlinien für Sicherheit, Datenschutz, Vorschriften und KI-Governance erfolgt.

**Hinweis**: Die Einrichtung von Data Cloud muss abgeschlossen sein, bevor Sie die Datenerfassung und -speicherung durch generative KI von Einstein aktivieren können.

1. Geben Sie im Feld "Setup-Schnellsuche" die Zeichenfolge **Einstein Feedback** ein, und wählen Sie dann in den Suchergebnissen den Eintrag **Einstein Feedback** aus.
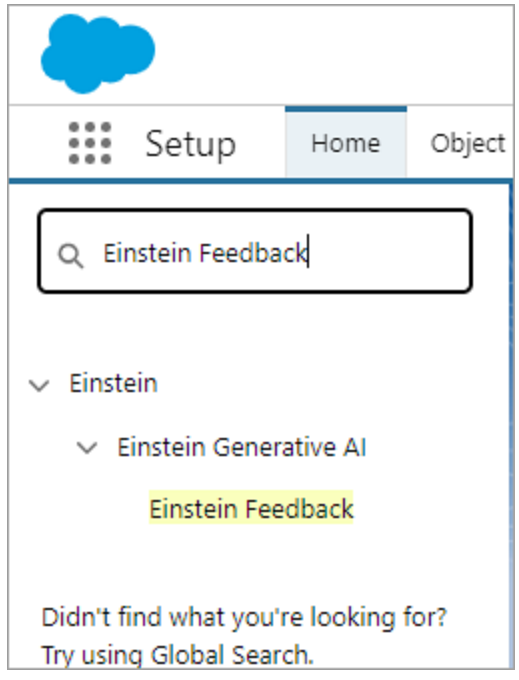

2. Aktivieren Sie auf der Seite "Einstein Feedback" die Option Collect and Store Einstein **Generative AI Audit Data** (Erfassen und Speichern der Audit-Daten von generativer Einstein-KI). Es kann einige Stunden dauern, bis Audit-Daten von generativer Einstein-KI in Data Cloud verfügbar sind.

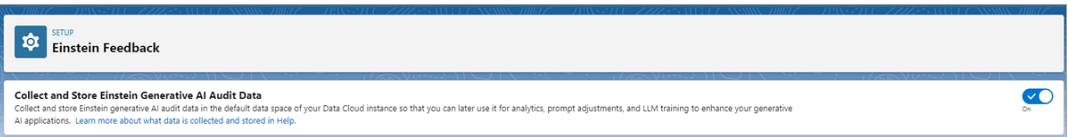

### Konfigurieren von KI in Tableau

Verwenden Sie diese Einstellung, um generative KI-Funktionalität für bestimmte Features in Tableau zu aktivieren.

**Hinweis:** Dieses Feature verwendet generative KI, die auf der Einstein-Vertrauensebene basiert. Ihre Daten bleiben durch Daten- und Datenschutzkontrollen, die nahtlos in das

Benutzererlebnis integriert sind, sicher und geschützt. Weitere Informationen finden Sie unter [Einstein-Vertrauensebene](https://help.tableau.com/current/tableau/de-de/tableau_gai_einstein_trust_layer.htm).

- 1. Melden Sie sich bei Tableau Cloud als Site-Administrator an.
- 2. Klicken Sie auf der Site, für die Sie die generative KI-Funktionalität aktivieren möchten, auf **Einstellungen**.
- 3. Aktivieren Sie im Abschnitt **KI in Tableau** die Kontrollkästchen für die Featurebereiche, in denen generative KI aktiviert werden soll.

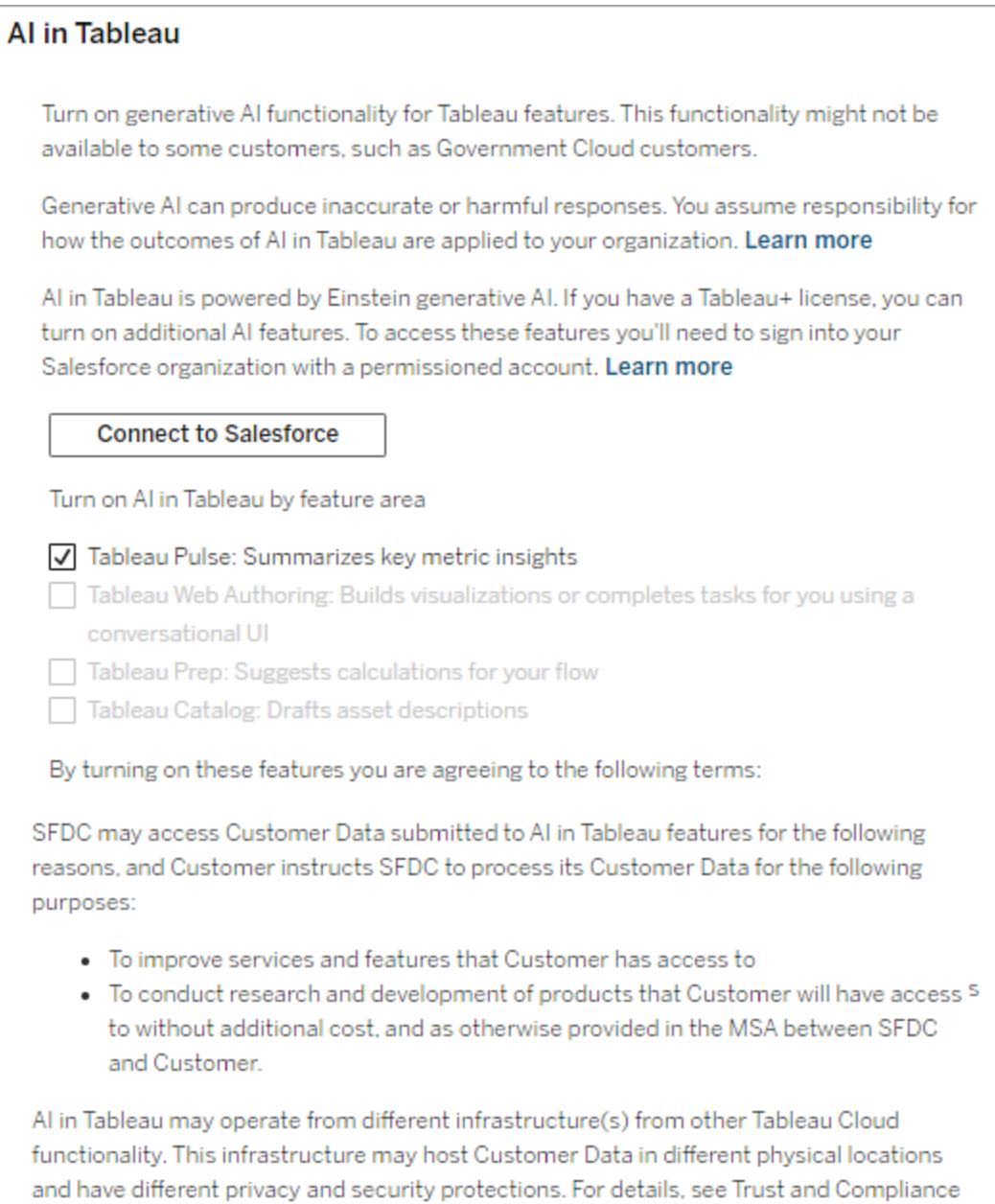

Documentation. Trust and Compliance Documentation

### 4. Wählen Sie **Tableau Pulse: Fasst die Erkenntnisse aus kritischen Kennzahlen zusammen** aus, damit Benutzer personalisierte Zusammenfassungen von Einsichten sehen und sich einen schnellen Überblick über wichtige Änderungen an ihren Metriken

verschaffen können. Weitere Informationen zur generativen KI in Tableau Pulse finden Sie unter Tableau AI in [Tableau](https://help.tableau.com/v0.0/online/de-de/pulse_set_up.htm#tableau-ai-in-tableau-pulse) Pulse.

**Hinweis**: Sie müssen sich nicht bei Ihrer Salesforce-Organisation anmelden, um die Funktion **Tableau Pulse: Fasst die Erkenntnisse aus kritischen Kennzahlen zusammen** zu aktivieren.

- 5. Um KI in Tableau für Tableau Cloud-Webdokumenterstellung, Tableau Prep oder Tableau Catalog zu aktivieren, müssen Sie sich zuerst in Ihrer Salesforce-Organisation anmelden.
	- <sup>l</sup> Wählen Sie **Mit Salesforce verbinden**.
	- <sup>l</sup> Geben Sie auf der **Anmeldeseite von Salesforce** die Anmeldeinformationen für Ihre Salesforce-Organisation ein.
		- <sup>l</sup> Ihrer Benutzer-ID muss die Berechtigung **Anwendungsprofil anpassen** zugewiesen sein. Weitere Informationen finden Sie unter [Benut-](https://help.salesforce.com/s/articleView?id=000386451&type=1)zerfunktionen mit der [Profilberechtigung](https://help.salesforce.com/s/articleView?id=000386451&type=1) "Anwendung anpassen" in der Salesforce-Hilfe.
		- In Ihrer Salesforce-Organisation muss die generative Einstein-KI aktiviert sein, damit Sie Zugriff auf die generative Einstein-KI und Einstein Requests haben. Weitere Informationen zu Einstein Requests finden Sie unter [Verwendung](https://help.tableau.com/current/tableau/de-de/tableau_gai_usage.htm) von Tableau AI.

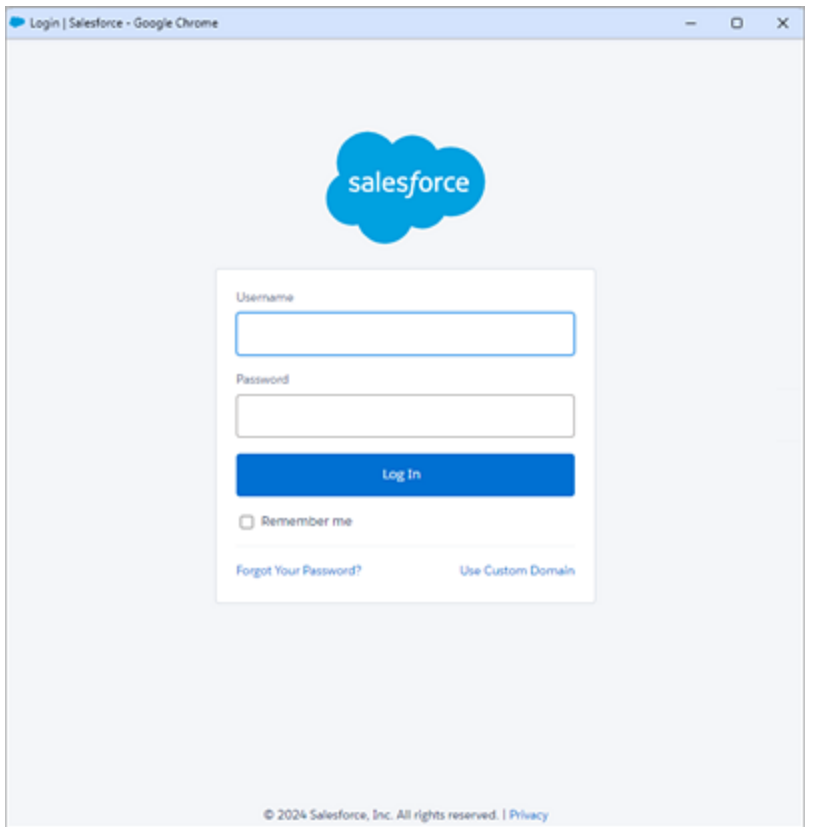

- <sup>l</sup> Wählen Sie auf der Seite **Zugriff ermöglichen** die Option**Zulassen**.
- Nachdem die Verbindung zu Ihrer Salesforce-Organisation erfolgreich hergestellt wurde, werden die Kontrollkästchen für die zusätzlichen Tableau-AI-Funktionen aktiviert. Sie können Ihre Verbindung nach Bedarf bearbeiten, testen oder löschen.

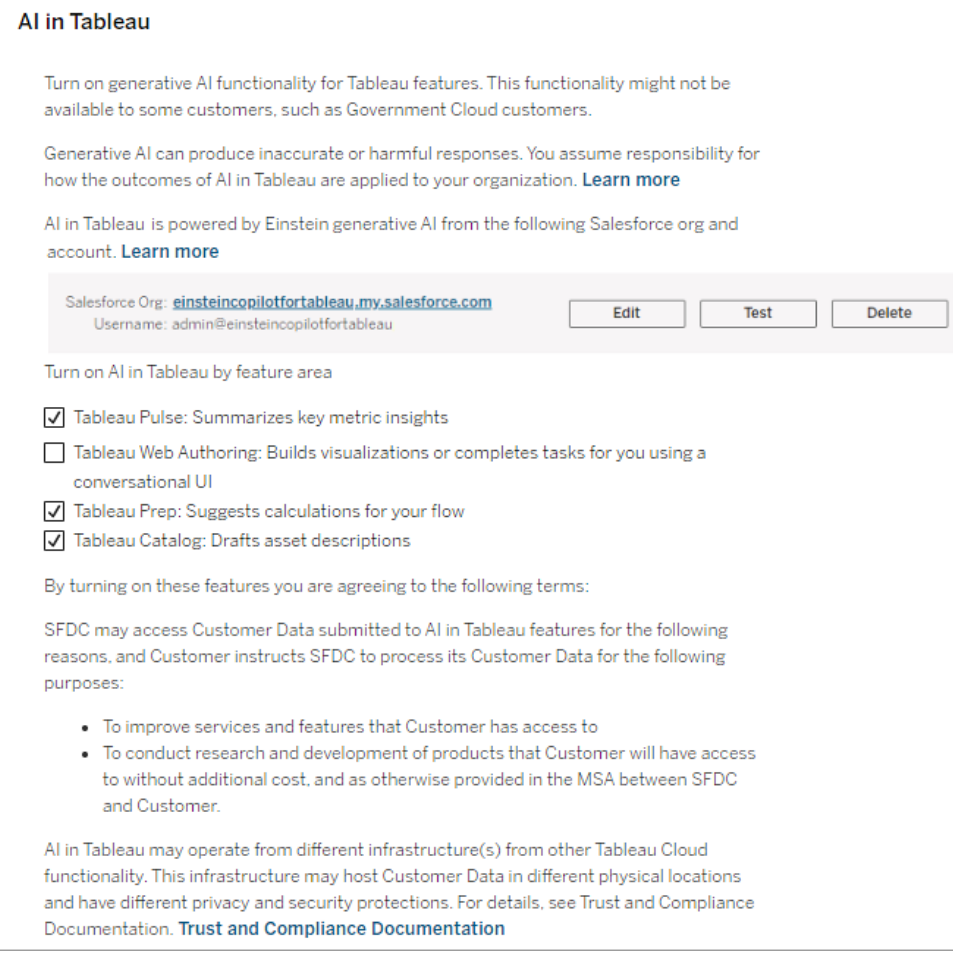

- 6. Wählen Sie **Tableau Web Authoring: Builds visualizations or completes tasks for you using a conversational UI** (Tableau-Webdokumenterstellung: Erstellt Visualisierungen oder führt Aufgaben für Sie über eine gesprächsorientierte Benutzeroberfläche durch) aus, um Benutzern das Erstellen von Visualisierungen und das Erstellen und Verstehen von Berechnungen mit Hilfe von Einstein Agent zu ermöglichen. Weitere Informationen zu Tableau Agent in Tableau Cloud-Webdokumenterstellung finden Sie unter [Erkunden](https://help.tableau.com/current/online/de-de/web_author_einstein.htm) Sie Ihre Daten mit Tableau Agent.
- 7. Wählen Sie **Tableau Prep: Suggests calculations for your flow** (Tableau Prep: Schlägt Berechnungen für Ihr Schema vor) aus, um es Benutzern zu ermöglichen, mithilfe von Tableau Agent berechnete Felder in Tableau Prep zu erstellen, indem sie die

Berechnung einfach in natürlicher Sprache beschreiben. Weitere Informationen zu Tableau Agent in Taleau Prep finden Sie unter Verwenden von [Einstein-Copilot.](https://help.tableau.com/v0.0/prep/de-de/prep_einstein.htm)

8. Wählen Sie **Tableau Catalog: Entwirft Asset-Beschreibungen** aus, um Benutzern die automatische Generierung von Beschreibungen für Datenquellen, Arbeitsmappen und Tabellen zu ermöglichen. Weitere Informationen zur generativen KI in Tableau Catalog finden Sie unter Verwalten von [Webinhalten](https://help.tableau.com/current/pro/desktop/de-de/qs_content_page.htm).

### Hochladen eines benutzerdefinierten Logos für Ihre Site

Wenn Ihre Markenidentität in der Kopfzeile Ihrer Site sichtbar sein soll, ersetzen Sie das Tableau-Logo durch Ihr eigenes Logo.

- 1. Melden Sie sich bei Tableau Cloud als Site-Administrator an.
- 2. Klicken Sie auf der Site, auf der das Logo angezeigt werden soll, auf **Einstellungen**.
- 3. Führen Sie unter **Site-Logo** einen der folgenden Schritte aus:
	- Ziehen Sie die Bilddatei vom Computer auf den Bereich, der auf der Seite Ein**stellungen** gekennzeichnet ist.

#### Site Logo

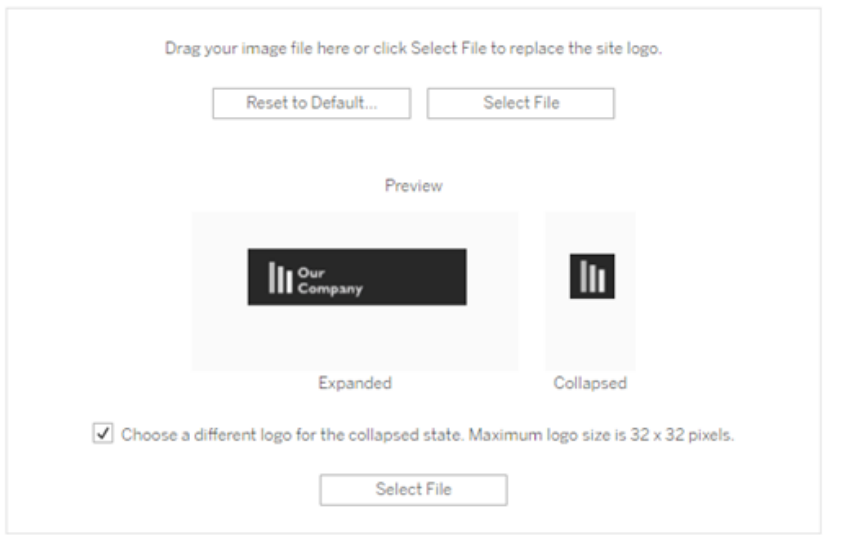

Maximum logo size is 160 x 160 pixels (48 x 48 pixels is recommended). The image can be in PNG, GIF, JPG, or JPEG format.

<sup>l</sup> Klicken Sie auf **Datei auswählen**. Ein Dialogfeld wird geöffnet, in dem Sie nach der Bilddatei suchen und die Datei auswählen können.

Der Vorschaubereich wird aktualisiert und zeigt nun die Darstellung Ihres Bilds in der Kopfzeile.

- 4. (Optional) Falls Ihr Logo zu groß für den verfügbaren Platz ist und Sie das Logo vor dem Hochladen noch außerhalb von Tableau bearbeiten möchten, führen Sie einen der folgenden Schritte aus:
	- <sup>l</sup> Klicken Sie auf **Auf Standard zurücksetzen**. Das ursprüngliche Tableau-Logo wird angezeigt.
	- <sup>l</sup> Klicken Sie auf **Wiederherstellen**. Die zuletzt gespeicherten Einstellungen werden wiederhergestellt. Dies ist insbesondere dann von Nutzen, wenn Sie bereits ein benutzerdefiniertes Logo verwenden und nun zu einem anderen Logo wechseln möchten.
- 5. Klicken Sie auf **Speichern**.

Tipps zu Bilddateien

- Die empfohlene Bildgröße beträgt 48 x 48 Pixel, bis zu 160 x 160 Pixel (maximal).
- Für den nahezu schwarzen Hintergrund der Tableau Cloud-Site sind Bilder mit transparentem Hintergrund und hellen Farben am besten geeignet.

# Dashboard-basierte benutzerdefinierte Portale

**Hinweis:** Als Vorbild bei der Erstellung dieser Übersicht diente die Arbeit des Tableau Visionarys Mark Jackson. Weitere Details zum Prozess finden Sie in [Marks](http://ugamarkj.blogspot.sg/2013/12/customizing-tableau-server-experience.html) Blog.

Die [Standardoberfläche](https://help.tableau.com/current/pro/desktop/de-de/navigating.htm) für Tableau Cloud oder Tableau Server eignet sich großartig für viele Organisationen. Wenn Sie jedoch eine mit dem Branding des Unternehmens versehene Oberfläche erstellen möchten, jedoch über keine API-Entwicklerfähigkeiten verfügen, sollten Sie ggf. ein benutzerdefiniertes Portal anhand eines Tableau-Dashboards erstellen. Mit einem benutzerdefinierten Portal können Sie Inhalte um spezifische Abteilungen oder Auftragsgebiete herum organisieren, und Sie können sogar Schulungen integrieren, die Personen dabei unterstützen, die Daten umfassender zu verwenden. Da die Menge an Tableau-Inhalten zunimmt, leitet ein benutzerdefiniertes Portal Ihre Benutzer direkt zu den gewünschten Daten und bietet zugleich den Zugriff auf verwandte Ansichten und die Tableau Cloud-Suche, damit sie ihre Suche einfach noch weiter vertiefen können.

### Umreißen eines Portaldesigns

Beginnen Sie außerhalb von Tableau auf Papier oder in einer Drahtgittermodellanwendung. Ziehen Sie die Struktur Ihrer Organisation und die Anzahl der Tableau-Ansichten in Betracht, die für jede Benutzergruppe gelten. Benötigen Sie einfach eine Navigationsebene, die direkt auf den Inhalt verweist? Oder müssen Sie mit einer Hauptseite beginnen, auf der Navigationslinks für separate Benutzergruppen oder Berichtstypen enthalten sind, gefolgt von einer zweiten Ebene mit zugehörigen Dashboards und Ansichten?

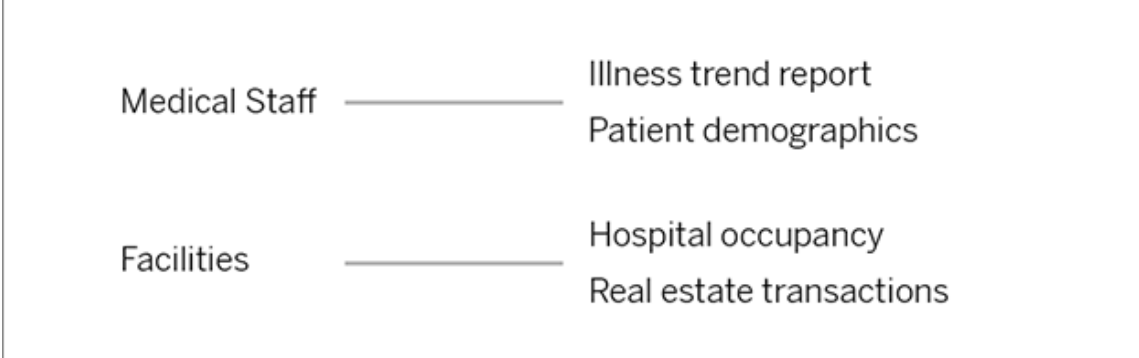

Nachdem Ihr Design von den wichtigen Beteiligten und Datennutzern gebilligt wurde, können Sie zur nächsten Phase übergehen.

### Sammeln von Bildern für Logos und Navigationselemente

Denken Sie beim Eingrenzen Ihres anfänglichen Modells über Bilder nach, und sammeln Sie sie dann aus ClipArt-Bibliotheken oder genehmigten Markengrafiken. Erstellen Sie sie alternativ von Grund auf neu in einer Anwendung wie Photoshop oder SnagIt. PowerPoint kann auch eine gute Quelle sein, wenn Sie planen, Navigationsminiaturansichten von häufig verwendeten Diagrammtypen zu erstellen.

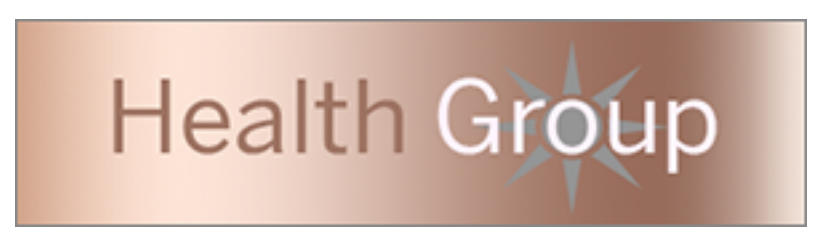

# Festlegen des Layouts für Text, Bilder und ausgewählte Blätter in einem **Dashboard**

Erstellen Sie mithilfe des Layouts ["Nebeneinander"](https://help.tableau.com/current/pro/desktop/de-de/dashboards_organize_floatingandtiled.htm#Tiled_vs._Floating_Layouts) eine Arbeitsmappe mit einem Dashboard für das Portal für eine besser vorhersagbare Positionierung und Skalierung von Elementen auf unterschiedlichen Geräten. Fügen Sie dann Text- und Bildobjekte sowie Blätter für Datenansichten hinzu, die Sie direkt in Ihrem Portal hervorheben möchten. Fügen Sie zum Ver-

feinern des Abstands zwischen diesen Dashboard-Elementen leere Objekte ein, und passen Sie ihre Größe an. Für weitere Informationen, siehe Erstellen eines [Dashboards](https://help.tableau.com/current/pro/desktop/de-de/dashboards_create.htm#Add_objects).

### Verknüpfen von Dashboard-Elementen mit Inhalten

Verwenden Sie bei Vorhandensein einer zweiten Navigationsebene in Ihrem Portal [Fil](https://help.tableau.com/current/pro/desktop/de-de/actions_filter.htm)[teraktionen](https://help.tableau.com/current/pro/desktop/de-de/actions_filter.htm), um über das Haupt-Dashboard auf ein sekundäres zu verweisen. Klicken Sie zum Erstellen von Links, die direkt in Datenansichten geöffnet werden, mit der rechten Maustaste auf "Bildobjekte", und wählen Sie "URL festlegen" aus. (Im folgenden Beispiel handelt es sich bei jedem farbigen Pfeil und dem Begleittext um ein Bild, das einen Link zu einer Ansichts-URL enthält.) Sie können sogar auf leere Ansichten mit vorab geladenen Datenquellen verweisen, um die Benutzer zu ermutigen, neue Tableau-Inhalte im Webdokumenterstellungs-Arbeitsbereich zu erstellen.

**Tipp:** Wenn Sie Textobjekten Hyperlinks hinzufügen möchten, fügen Sie die vollständige URL ein (zum Beispiel http://www.tableau.com).

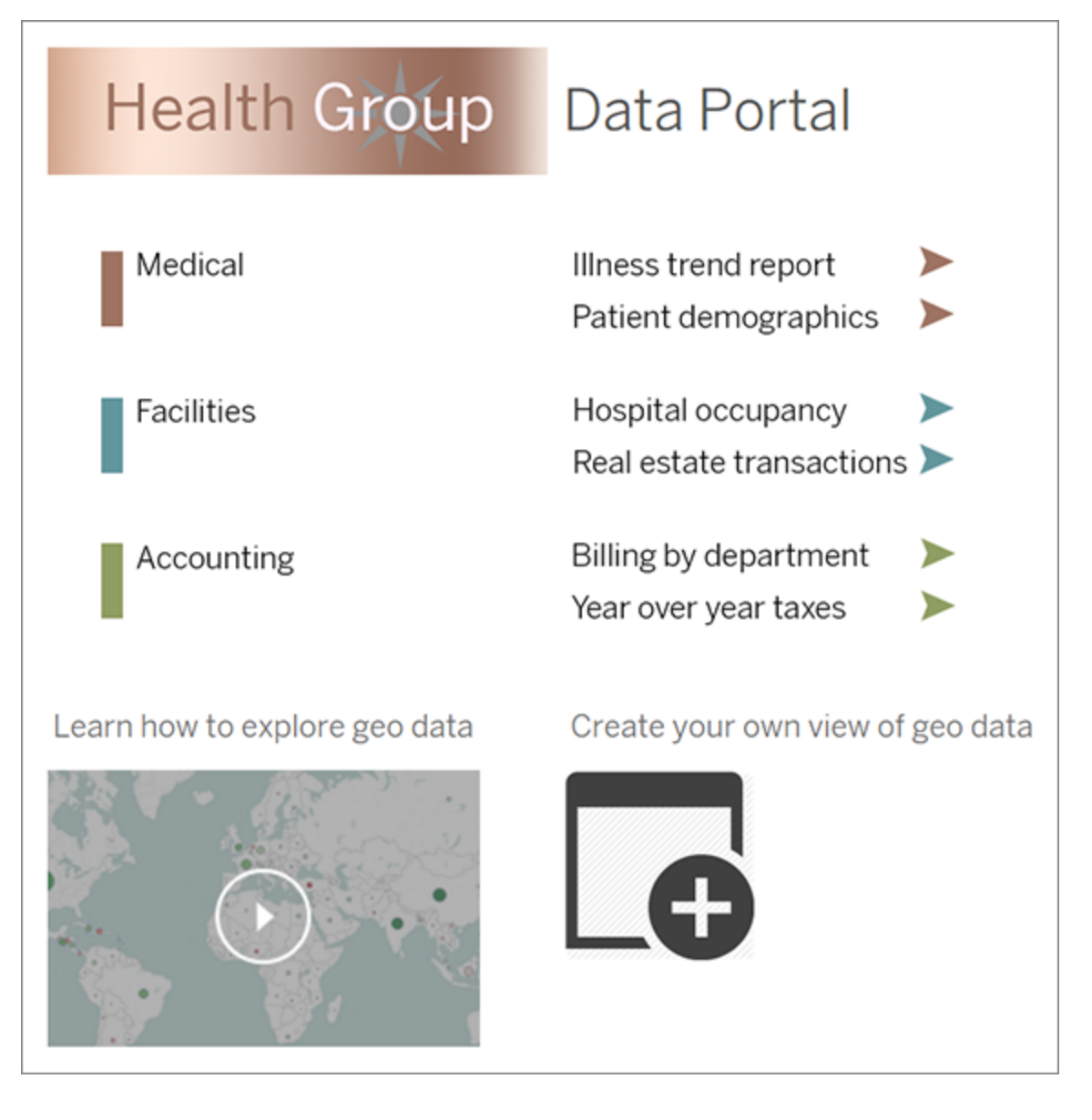

### Veröffentlichen, Texten und Verfeinern des Portals

Veröffentlichen Sie die Arbeitsmappe auf dem Server, und stellen Sie Ihren Benutzern die Dashboard-URL bereit. Das Portaldesign ist wie die Datenanalyse an sich ein zyklischer Prozess. Nun, da sich Ihr Portal in freier Wildbahn befindet, sollten Sie mit dem Einholen von Benutzerfeedback beginnen, um die Oberfläche kontinuierlich zu verbessern.

**Tipp:** Blenden Sie als letzten Schliff die Tableau-Symbolleiste aus, damit Ihr Portal eine individuelle Note erhält. Fügen Sie nach dem Fragezeichen am Ende der Dashboard-URL : embed=y& : toolbar=n hinzu.

### Standardstartseite für alle Benutzer festlegen

Wenn sich Benutzer auf einer neuen Website in der Tableau Cloud Web-Authoring-Umgebung anmelden, gelangen sie zum Startbildschirm, der ein rollenbasiertes Willkommensbanner anzeigt. Home zeigt auch die neuesten Ansichten, Favoriten und die meistgesehenen Inhalte der Website an. Als Serveradministrator können Sie die Standard-Landingpage der Benutzer auf Siteebene ändern. Beispielsweise können Sie festlegen, dass alle Arbeitsmappen angezeigt werden. Nach der Anmeldung sieht ein Benutzer dann alle Arbeitsmappen, auf die er Zugriff hat.

So legen Sie die Standardstartseite für alle Benutzer fest:

- 1. Zeigen Sie die Seite bzw. die gefilterte Ansicht an, die Ihren Benutzern nach der Anmeldung bei der Site als Standardstartseite angezeigt werden soll.
- 2. Wählen Sie Ihr Profilsymbol im oberen rechten Bereich der Seite.
- 3. Um die Startseite für alle Benutzer einer Site festzulegen, klicken Sie auf **Als Startseite festlegen** und **Für Benutzer auf dieser Site**.

### Benutzerdefinierte Startseiten und Hierarchie

Benutzer können ihre eigenen Startseiten über ihr Profilsymbol einstellen und ihre Startseiten in ihren Kontoeinstellungen (für Informationen suchen Sie nach "Zugriff auf Ihr Profil und Kontoeinstellungen" in der Online-Hilfe zum Tableau-Server für Ihr Betriebssystem).

Wenn ein Benutzer seine eigene Startseite einstellt, überschreibt er alle für die Site eingestellten Startseiten. Wenn sich der Benutzer das nächste Mal bei Tableau Cloud anmeldet, landet er auf der Startseite, die er eingerichtet hat. Wenn weder ein Benutzer noch ein Administrator eine Startseite eingerichtet hat, werden die Benutzer standardmäßig auf die Startseite geleitet.

# Ändern der Zeiteinstellungen

Es gibt eine Reihe von zeitbezogenen Konfigurationen, die Sie bei der Arbeit mit Tableau Cloud vornehmen können.

### Festlegen der Site-Zeitzone für Extrakte

Die Standardzeitzone für extraktbasierte Datenquellen auf einer-Site ist die koordinierte Weltzeit (UTC). Site -Administratoren können eine andere Zeitzone festlegen.

So legen Sie die Site-Zeitzone für Extrakte fest:

- 1. Melden Sie sich als Administrator bei Tableau an.
- 2. Klicken Sie auf der Site, die Sie verwenden möchten, auf Settings.
- 3. Wählen Sie im Abschnitt Site Time Zone for Extracts eine Zeitzone aus und klicken Sie dann auf Save.

In berechneten Feldern untersuchen Funktionen wie NOW() oder TODAY() die Zeitzone. Weitere Informationen zu Extrakten finden Sie unter [Extrahieren](https://help.tableau.com/current/pro/desktop/de-de/extracting_data.htm) von Daten in der Tableau Desktop-Hilfe.

Die Zeitzoneneinstellung wirkt sich nicht nur auf extraktbasierte Datenquellen, sondern auch auf interne Extrakte aus. Wenn Tableau zum Beispiel eine Verbindung zu dateibasierten Datenquellen wie Textdateien herstellt, wird intern automatisch ein Extrakt erstellt. Ähnlich verhält es sich, wenn Tableau einen internen Extrakt verwendet, um Daten aus verschiedenen Quellen zu integrieren.

### Synchronisieren Ihrer Computeruhr mit UTC

Die Zeitstempel, die auf Ihrer Tableau Cloud-Site angezeigt werden, entsprechen der koordinierten Weltzeit (UTC) des Pods, auf dem Ihre Site bereitgestellt ist. Um sicherzustellen,

dass die Zeit auf Ihrem Computer mit der von Ihrer Site verwendeten Zeit übereinstimmt, können Sie die Systemuhr Ihres Computers mit UTC synchronisieren, indem Sie einen der folgenden Vorschläge verwenden:

- Wenn Ihr Computer auf Amazon Web Services (AWS) bereitgestellt wird, können Sie die Systemuhr Ihres Computers mit Network Time Protocol (NTP)-Quellen synchronisieren, wie im Blogbeitrag Keeping Time With [Amazon](https://aws.amazon.com/blogs/aws/keeping-time-with-amazon-time-sync-service/) Time Sync Service auf der AWS-Website beschrieben.
- Wenn Ihr Computer außerhalb von AWS bereitgestellt wird, können Sie die Systemuhr Ihres Computers mit einem der Zeitserver des National Institute of Standards and Technology (NIST) synchronisieren, wie unter Set your [computer](https://www.nist.gov/pml/time-and-frequency-division/time-distribution/internet-time-service-its) clock via the Internet using tools built into the [operating](https://www.nist.gov/pml/time-and-frequency-division/time-distribution/internet-time-service-its) system auf der NIST-Website beschrieben.

### Tableau Mobile App-Sicherheitseinstellungen

Seit Dezember 2022 können Sie die Tableau Cloud Sicherheitsrichtlinien für die Tableau Mobile App anpassen. Diese Richtlinien tragen zum Schutz Ihrer Daten bei, indem überprüft wird, ob Mobilgeräte kompromittiert sind, und indem bestimmte Interaktionen mit der Tableau Mobile App eingeschränkt werden.

Die Richtlinien gelten nur für die Standardversion von Tableau Mobile, nicht für die MAM-Versionen der App. Wenn Sie eine MAM-App bereitgestellt haben, verwenden Sie die spezifischen für Tableau Mobile zusätzlich zu den Einstellungen Ihres MAM-Systems, um die App zu sichern.

### Sicherheitseinstellungen

Sicherheitseinstellungen für Tableau Mobile konfigurieren Sie entweder auf der Seite mit den Einstellungen für Tableau Cloud oder über die REST API. Weitere Informationen über die REST API finden Sie in der Hilfe zur Tableau-REST API unter Referenz zu [Einstellungen](https://help.tableau.com/current/api/rest_api/de-de/REST/rest_api_ref_mobile_settings.htm) für [Mobilgeräte](https://help.tableau.com/current/api/rest_api/de-de/REST/rest_api_ref_mobile_settings.htm).

So navigieren Sie zur Seite mit den Site-Einstellungen:

- 1. Melden Sie sich bei Ihrer Tableau Cloud-Site als Administrator an.
- 2. Wählen Sie im Navigationsbereich die Option **Einstellungen** aus.
- 3. Wählen Sie die Registerkarte **Mobile** aus.

Seit Dezember 2022 sind -Einstellungen in Bezug auf die Sicherheit mobiler Geräte verfügbar.

Diese Einstellungen umfassen die Erkennung der folgenden Bedingungen:

#### <sup>l</sup> **Jailbreak-Erkennung**

Diese Einstellung ist standardmäßig auf der Ebene **Kritisch** aktiviert und erkennt, ob die App auf einem Gerät ausgeführt wird, auf dem ein Jailbreak durchgeführt oder das gerootet wurde.

#### **• Malware-Erkennung** (nur Android-Geräte)

Diese Einstellung ist standardmäßig auf der Stufe **Kritisch** aktiviert und erkennt, ob sich auf dem Gerät Malware befindet.

#### <sup>l</sup> **Maximale Zahl der Offline-Tage ohne Aktualisierung der Richtlinie**

Diese Einstellung ist standardmäßig auf die Stufe **Kritisch** mit einem Standardmaximum von 14 Tagen festgelegt. Es bestimmt, ob die App auf einem Gerät verwendet werden kann, das länger als die konfigurierte Maximalanzahl von Tagen offline (und somit ohne Richtlinienaktualisierung) ist.

#### **• Debugging verhindern**

Diese Einstellung ist standardmäßig aktiviert und kann nicht deaktiviert werden. Damit wird erkannt, ob ein Debugger an das Gerät angeschlossen ist.

#### <sup>l</sup> **Bildschirmfreigabe und Screenshots** (nur Android-Geräte)

Diese Einstellung ist standardmäßig aktiviert und bestimmt, ob ein Benutzer der Tableau Mobile App Screenshots freigeben oder mit der App die Bildschirmfreigabe verwenden kann.

Sie können den Schweregrad für die Einstellungen zur Jailbreak-Erkennung und Malware-Erkennung ändern:

- **· Warnen** : Setzt die Richtlinie durch und zeigt bei Fehlschlagen eine verwerfbare Blockierungsmeldung an.
- **Fehler** : Erzwinget die Richtlinie und zeigt bei einem Fehlschlagen eine Sperrmeldung an, bis das Problem behoben ist.
- **Kritisch** : Setzt die Richtlinie durch und zeigt bei Fehlschlagen eine Sperrmeldung an, wobei die App entscheidet, wie die Abmeldung/Löschung der Sitzung durch die Anbieter gehandhabt wird. Dies ist die Standardeinstellung.

# Sicherheit in der Cloud

Tableau ist sich darüber im Klaren, dass Daten zu den strategisch wichtigsten Informationen einer Organisation zählen. Die Sicherheit und der Schutz der Daten unserer Kunden hat für uns allerhöchste Priorität. Mit den unternehmensweiten Sicherheitsfunktionen von Tableau werden die betriebliche Sicherheit, die Benutzersicherheit, die Anwendungssicherheit und die Netzwerksicherheit verwaltet.

Weitere Informationen finden Sie in folgenden Ressourcen auf der Tableau Website ([htt](https://www.tableau.com/)[ps://www.tableau.com\)](https://www.tableau.com/):

- White Paper Tableau Cloud [Sicherheit](http://www.tableau.com/de-de/learn/whitepapers/tableau-online-security-cloud) in der Cloud
- Tableau Cloud-Tipps: Eine [Sicherheits-Checkliste](https://www.tableau.com/de-de/about/blog/2016/3/tableau-online-tips-4-things-consider-when-publishing-data-cloud-51950) zum Veröffentlichen von Daten in der [Cloud](https://www.tableau.com/de-de/about/blog/2016/3/tableau-online-tips-4-things-consider-when-publishing-data-cloud-51950)

Wenn Sie sich bei Tableau Cloud mit TableauID-Anmeldeinformationen anmelden, können Sie sich mit diesen auch auf der Tableau-Website anmelden.

# Betriebliche Sicherheit

Die Tableau Cloud-Sicherheitinfrastruktur wird in einem SAS-70-kompatiblen Rechenzentrum gehostet, das etliche Kontrollen und Sicherheitsmaßnahmen für die Kundendaten bereitstellt.

Ihre Daten gehören Ihnen, auch wenn Sie in Tableau Cloud gespeichert werden. Es haben nur von Ihnen autorisierte Benutzer Zugriff auf die in Tableau Cloud gespeicherten Daten und Arbeitsmappen – die Mitarbeiter von Tableau und andere Tableau-Kunden haben keinen Zugriff.

Tableau hat Zugriff auf Kennzahlen, die die Systemauslastung, den Kontostatus und die Leistung betreffen, und diese Metriken werden unter Umständen überwacht.

# Benutzersicherheit

Die einzigen Personen, die Zugriff auf Ihre Site und Inhalte haben, sind die Benutzer, die Site-Administratoren oder Cloud-Administratoren explizit hinzufügen. Wenn ein Benutzer in Ihrem System nicht mehr autorisiert ist, entfernen Sie einfach das Benutzerkonto dieser Person, um den Zugriff auf Tableau Cloud und Ihre Inhalte werden dort gespeichert.

Tableau Cloud erzwingt ein 2-stündiges Zeitüberschreitungslimit für Benutzersitzungen im Leerlauf. Dies bedeutet, dass sich Benutzer neu authentifizieren müssen, nachdem sie Tableau Cloud 2 Stunden lang nicht verwendet haben. Das Zeitüberschreitungslimit für den Leerlauf einer Sitzung ist eine Systemeinstellung, die nicht geändert werden kann.

### Tableau-Konto

Ihr Tableau-Konto bietet eine sichere, einheitliche Authentifizierung für die Website und die Dienste von Tableau.

Einige der Sicherheitsfeatures von Tableau-Konten sind:

- Die Benutzeranmeldung wird durch HTTPS gesichert.
- Die Konten werden nach wiederholten fehlgeschlagenen Anmeldeversuchen für eine gewisse Zeit gesperrt.
- Die Konten werden mithilfe der E-Mail-Adresse des Benutzers überprüft, um die Identität nachzuweisen.

- Kennwörter werden unter Verwendung des kryptografischen Schutzes gespeichert. Tableau-Mitarbeiter und -Auftragnehmer haben keinen Zugriff auf Kennwörter in Klartext.
- Die Multi-Faktor-Authentifizierung (MFA) kann für Konten aktiviert werden, die die Tableau-Authentifizierung verwenden (TableauID).

Tableau Cloud-Site-Administratoren und Cloud-Administratoren haben die Möglichkeit, den Identitätsanbieter Ihres Unternehmens zu verwenden, um die Kontrolle und den Komfort der Benutzer zu erhöhen. Weitere Informationen finden Sie unter [Authentifizierung](#page-439-0) und [Authen](#page-323-0)[tifizierung](#page-323-0) in Tableau Cloud Manager.

### Rollen und Berechtigungen

Eine Rolle ist ein Satz von Berechtigungen, die auf ein Projekt, eine Arbeitsmappe, eine Ansicht oder eine Datenquelle angewendet werden, um die Benutzerinteraktion zu verwalten. Es stehen etliche Berechtigungen für die Ansicht, das Erstellen, Bearbeiten, Ändern, Löschen usw. der einzelnen Objekte zur Verfügung.

### Netzwerksicherheit

Die gesamte Kommunikation zwischen den Benutzern und Tableau Cloud wird für die sichere Datenübertragung mit SSL verschlüsselt. Tableau Cloud unterstützt TLS 1.2 und höher. Weitere Informationen zur TLS-Unterstützung erhalten Sie in der [Tableau-Community.](https://community.tableau.com/s/question/0D54T00000C5Q4mSAF/important-as-of-january-18th-2019-tableau-online-will-only-support-encrypted-connections-over-tls-12) Verschiedene Verschlüsselungstechniken gewährleisten die Sicherheit vom Browser über die Serverschicht bis zum Repository und zurück. Außerdem verfügt Tableau über etliche integrierte Sicherheitsmechanismen, um Spoofing, Hijacking und SQL-Injection-Angriffe zu verhindern, und Tableau testet und regagiert aktiv durch die Herausgabe monatlicher Updates auf neue Bedrohungen.

# Anwendungssicherheit

Die Tableau Cloud-Umgebung wird in einer Konfiguration mit mehreren Instanzen gehostet, wodurch einzelne Benutzer, Daten und kundenübergreifende Metadaten voneinander

getrennt werden.

### Datensicherheit

Tableau Cloud schließt aus, dass VPNs oder Tunnel für Ihre Unternehmensstruktur implementiert werden müssen. Viele Datenquellen können als Extrakte erfasst und dann regelmäßig aktualisiert werden. Zur Verwendung der automatischen Aktualisierungsfunktion müssen Sie die Anmeldeinformationen in die Verbindungsinformationen für die Datenquelle einbetten. Bei Google- und Salesforce.com-Datenquellen können Sie die Anmeldeinformationen in Form von OAuth 2.0-Zugangstoken einbetten.

Sie können die Sicherheit für Ihre Arbeitsmappen und Datenquellen erhöhen, indem Sie Benutzer- und Datenquellenfilter hinzufügen. Außerdem bietet Tableau die Funktion "Benutzerfilter", mit der die Datensicherheit auf Zeilenebene durch Verwendung des Benutzernamens, der Gruppe oder des vollständigen Namens des aktuellen Benutzers aktiviert wird. Mithilfe von Benutzerfiltern können Sie Filter für Ihre Daten festlegen, die auf der Identität der Person basieren, der die Daten angezeigt werden. Auf diese Weise kann der "Western Sales Director" beispielsweise die Verkaufsergebnisse für " West" einsehen, aber nicht für andere Regionen. Die Benutzerfilter werden festgelegt, wenn Sie Arbeitsmappen und Datenquellen aus Tableau Desktop veröffentlichen.

Informationen zu den Alternativen, die Sie für die Implementierung von Sicherheit auf Zeilenebene in Tableau verwenden können, finden Sie unter [Übersicht](#page-1116-0) über Optionen für Sicherheit auf [Zeilenebene](#page-1116-0) in Tableau.

### HIPAA-Konformität

Tableau Cloud ist im Einklang mit dem Health Information and Portability Accountability Act (HIPAA) und kann auf eine HIPAA-konforme Weise bereitgestellt werden, um die Anforderungen von Benutzern aus den Bereichen Gesundheitswesen und Life Sciences zu erfüllen. Weitere Informationen finden Sie in dem Whitepaper "Tableau Cloud and the HIPAA Security Rule" (Tableau Cloud und die HIPAA-Sicherheitsvorschrift) auf der [Salesforce](https://compliance.salesforce.com/en/services/tableau) Trust | [Compliance-](https://compliance.salesforce.com/en/services/tableau)Website.

# Datenspeicherort

Tableau Cloud wird auf Amazon Web Services (AWS) gehostet. Ab August bis Dezember 2024 wechselt Tableau Cloud jedoch zu [Hyperforce](https://help.salesforce.com/s/articleView?id=000388902&type=1) von Salesforce.

Tableau Cloud ist so strukturiert, dass Sie die Region auswählen können, in der Ihre Site und deren Daten gespeichert werden. Als Neukunde können Sie während der Site-Einrichtung eine der folgenden Regionen auswählen:

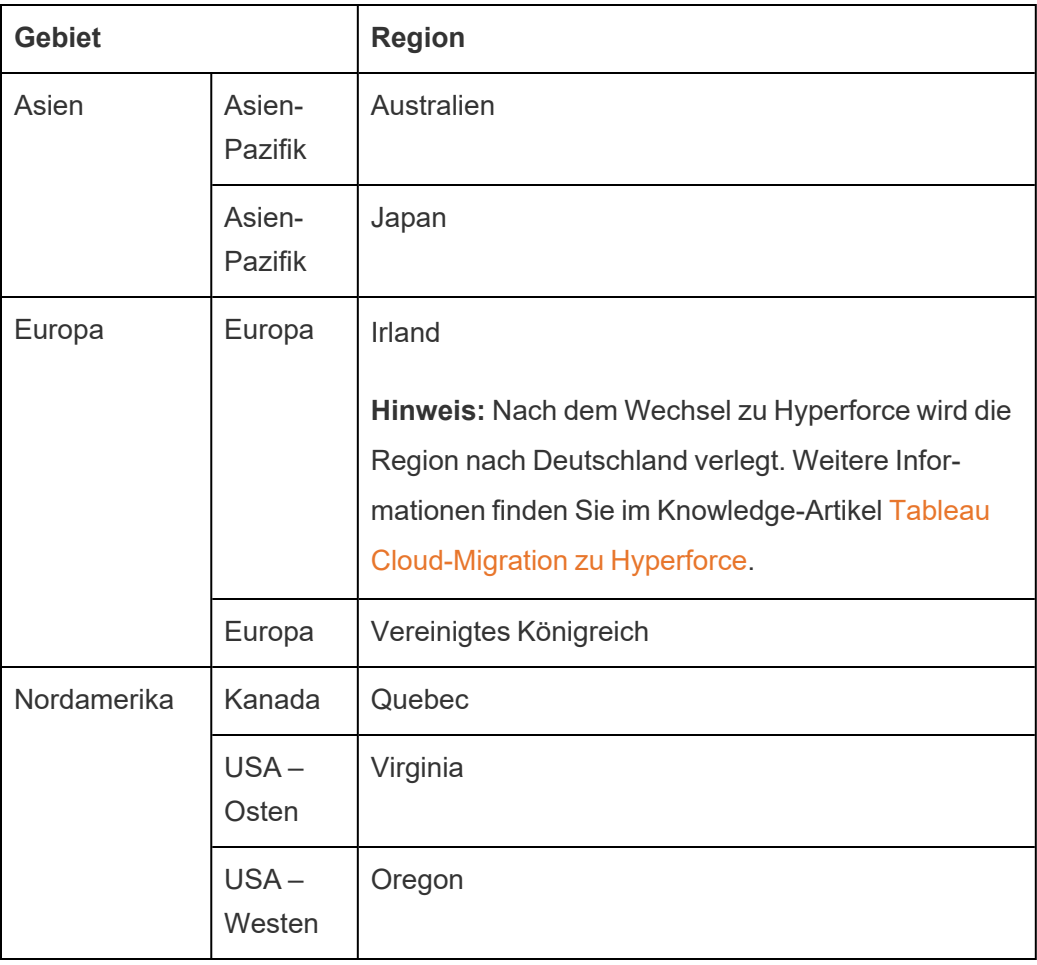

Bei Bedarf können Sie Ihre bestehende Site über den Site-Migrationsprozess in eine andere Region migrieren. Wenden Sie sich an Ihren Kundenbetreuer von Tableau, um diese Änderung zu beantragen. Weitere Informationen finden Sie im Knowledge-Artikel [Tableau](https://kb.tableau.com/articles/howto/tableau-cloud-environment-migrations-using-the-content-migration-tool?lang=de-de) Cloud

[Environment](https://kb.tableau.com/articles/howto/tableau-cloud-environment-migrations-using-the-content-migration-tool?lang=de-de) Migrations Using the Content Migration Tool (Migration der Tableau Cloud-Umgebung mithilfe des Content Migration Tools).

Ihre Site wird regelmäßig in der ausgewählten Region gesichert. Sie können den Standort Ihrer Site überprüfen, indem Sie sich bei Tableau Cloud anmelden, auf den Hostnamen am Anfang der URL achten und ihn dann mit der Spalte **Site-Standort** unter Tableau [Cloud-IP-](#page-1104-0)Adressen für die Autorisierung des [Datenanbieters](#page-1104-0) vergleichen. URLs, die beispielsweise mit **10ax**, **10ay**, **10az**, **us-west-2b** beginnen, entsprechen der Region USA "Westen – Oregon". Daten, die zu einer Site in der Region "USA Westen – Oregon" gehören, werden in Oregon gespeichert und gesichert.

- Füllen Sie dieses [Webformular](https://www.tableau.com/de-de/products/cloud-bi#form) aus, um eine neue Site anzufordern.
- Weitere Informationen zum Wartungsplan für [Tableau](#page-434-0) Cloud finden Sie unter Tableau [Cloud-Systemwartung](#page-434-0).

### Siehe auch

Halten Sie Ihre Daten [aktuell](#page-1099-0)

[OAuth-Verbindungen](#page-1385-0)

[Berechtigungen](#page-787-0)

Funktionsweise der [SAML-Authentifizierung](#page-492-0)

[Benutzerfilterung](https://help.tableau.com/current/pro/desktop/de-de/help.htm#publish_userfilters.htm) (Tableau-Hilfe)

# Tableau Cloud-Site-Kapazität

Ihre Tableau Cloud-Site verfügt über die Kapazität, um alle Analyseanforderungen Ihrer Benutzer zu unterstützen. Die Kapazität einer Site umfasst die Speicherkapazität und Aufgaben, die auf der Site für Extrakte, Metriken, Abonnements und Schemata ausgeführt werden müssen.

Die in diesem Thema besprochenen Kapazitätsinformationen gelten spezifisch für jede Site in Ihrem Tableau Cloud Manager (TCM)-Mandanten, der Verwaltungsebene auf oberster

Ebene, die die Tableau Cloud-Bereitstellung Ihres Unternehmens verwaltet, . Abhängig von Ihrem Lizenztyp umfasst TCM standardmäßig bis zu 3 Sites. Die Anzahl der Standorte erhöht sich mit verschiedenen Lizenztypen - bis zu 10 Standorte mit einer [Enterprise-](https://help.tableau.com/current/online/de-de/to_tab_enterprise_features.htm)Lizenz und maximal 50 mit einer [Tableau+-](https://help.tableau.com/current/online/de-de/to_tab_plus_features.htm)Lizenz. Weitere Informationen zu TCM finden Sie unter [Ver](#page-311-0)wenden von Tableau Cloud [Manager](#page-311-0).

Die Lizenzierungskapazität wird auf Mandantenebene verwaltet und kann von Cloud-Administratoren mithilfe von Site-Rollenbeschränkungen Sites zugewiesen werden. Weitere Informationen dazu finden Sie unter Verwalten von [Site-Rollenlimits](#page-338-0).

# Zusammenfassung

In der folgenden Tabelle werden die Kapazitätszuteilungen für Ihre Site nach Funktion zusammengefasst. Weitere Kapazitätsinformationen finden Sie unter den unten aufgeführten Funktionen.

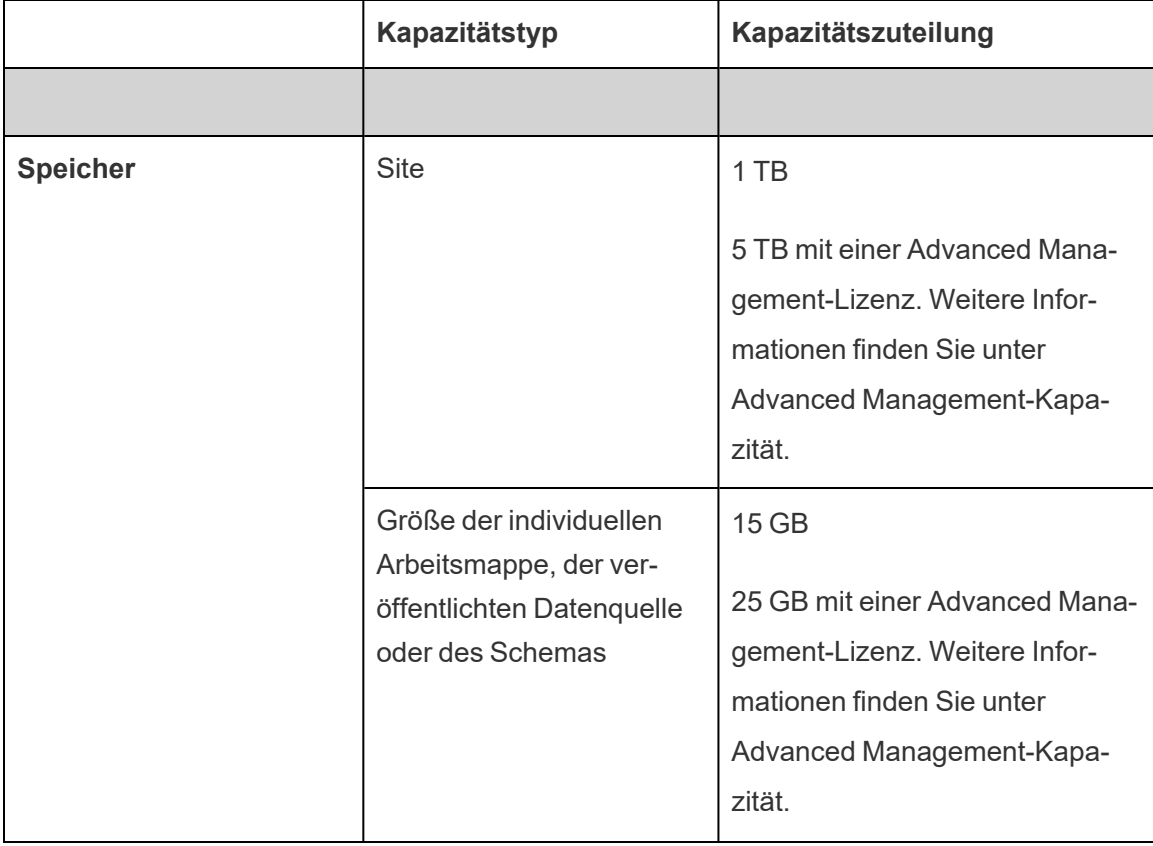

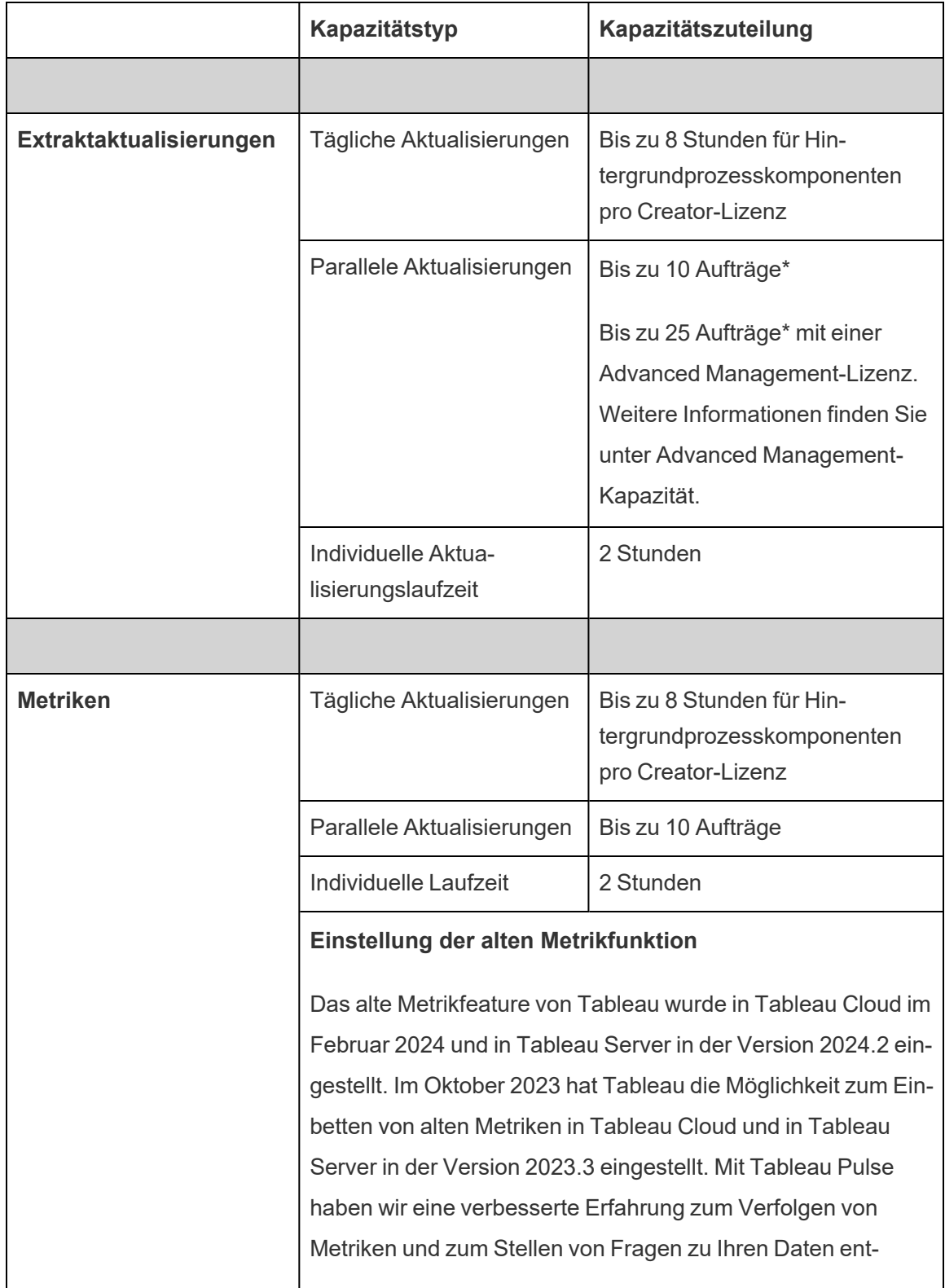

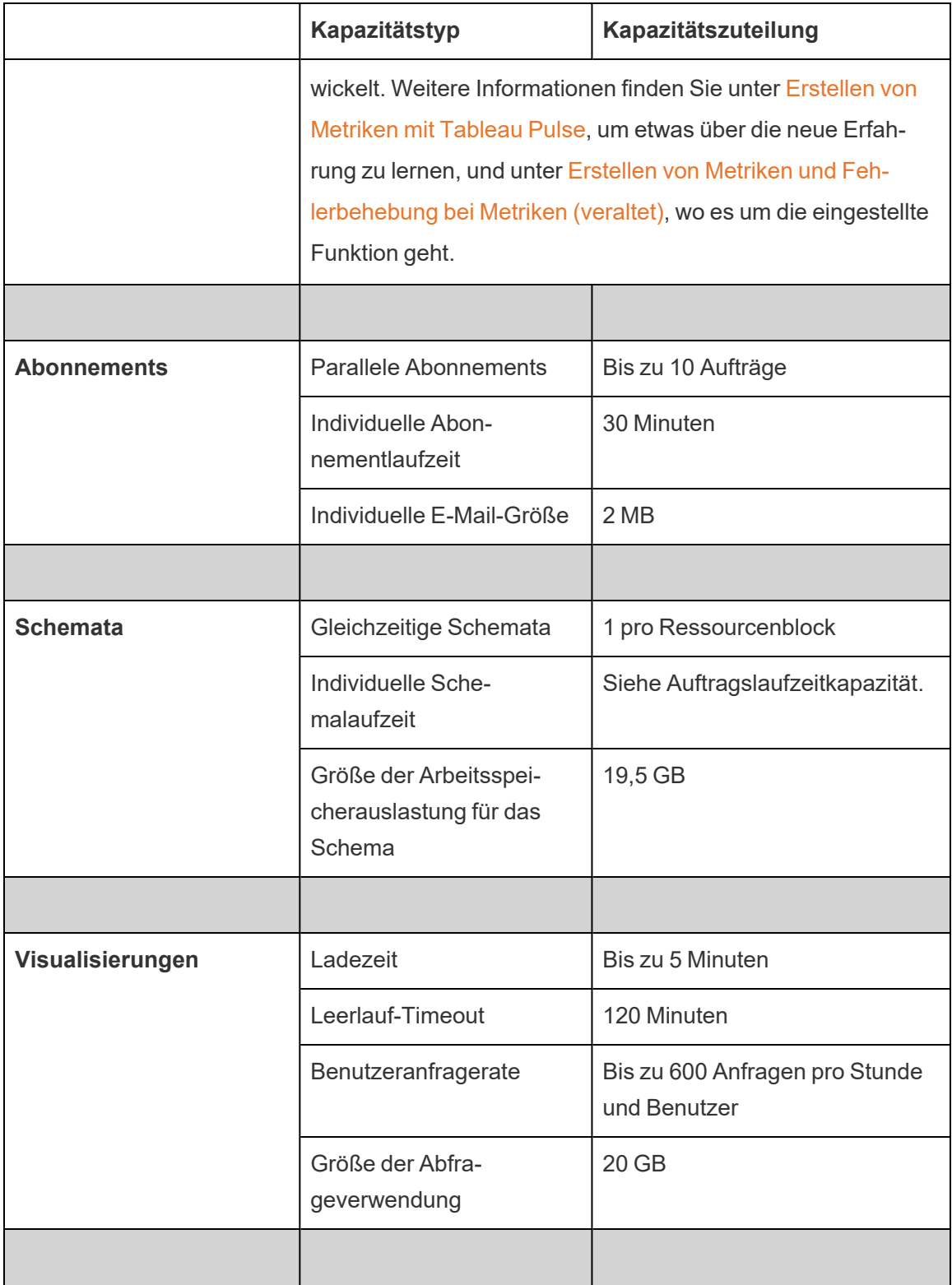

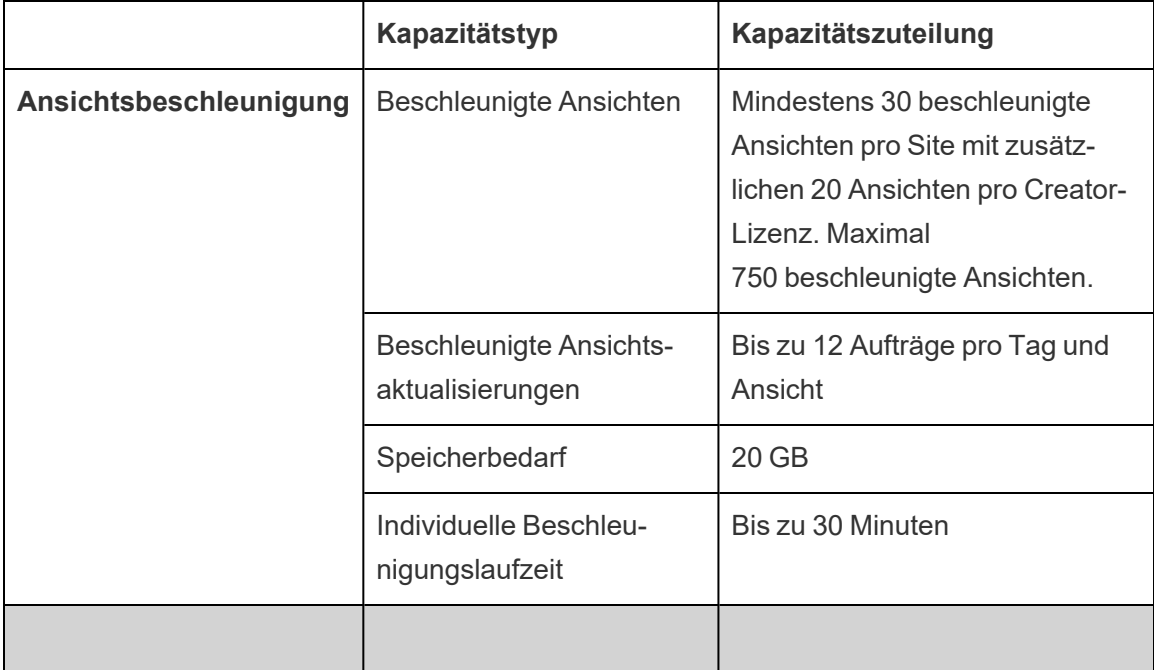

\***Hinweis**: Um sicherzustellen, dass die Systemressourcen gleichmäßig über Tableau Cloud verteilt werden, gibt es an jedem Standort eine Obergrenze für die Anzahl der Aufträge, die zu jedem Zeitpunkt ausgeführt werden können. Diese Grenze ist jedoch keine Garantie für die Kapazität. Tableau Cloud weist Systemressourcen zu, um Aufträge zu optimieren, und die Ressourcen werden so angepasst, dass ein Auftrag innerhalb von 15 Minuten oder weniger nach der geplanten Startzeit gestartet wird.

**Hinweis:** Das Verhalten der für jede Site spezifischen Kapazitätsgrenzen in Tableau Cloud Manager kann sich im Zuge der Weiterentwicklung unserer Infrastruktur ändern.

# **Speicherkapazität**

Eine Tableau Cloud-Site verfügt über Speicherkapazitäten für Site und individuelle Inhalte.

<sup>l</sup> **Site-Speicher:** Eine Site verfügt über 1 TB Speicherkapazität. Arbeitsmappen, veröffentlichte Datenquellen und Schemata werden für diese Speicherkapazität angerechnet.

<sup>l</sup> **Individuelle Arbeitsmappe, veröffentlichte Datenquelle und Schemagröße:** Eine individuelle Arbeitsmappe, Datenquelle (Direktdatenquelle oder Extrakt) oder ein auf Ihrer Site veröffentlichtes Schema kann eine maximale Größe von 15 GB haben.

**Hinweis:** Wenn Ihre Extraktdatenquelle die Größe von 10 GB überschreitet, wird empfohlen, entweder eine Direktverbindung mit der Datenbank zu verwenden oder die Daten im Extrakt zu aggregieren, um deren Größe zu verringern. Häufiges Neuveröffentlichen oder Aktualisieren großer Extrakte kann zeitintensiv sein und weist in der Regel darauf hin, dass effizientere Strategien in Betracht gezogen werden sollten, um die Aktualität der Daten zu gewährleisten.

# Visualisierungskapazität

Jede Site verfügt über eine bestimmte Kapazität zum Laden und Abfragen einzelner Visualisierungen, die auch als Ansichten bezeichnet werden. Weitere Informationen zu den einzelnen Kapazitätsarten finden Sie unten.

- **Ladezeit:** Eine Site kann bis zu 5 Minuten brauchen, um eine Ansicht zu laden.
- Leerlauf-Timeout: Wenn der Benutzer 120 Minuten lang nicht mit einer Ansicht interagiert oder diese bearbeitet hat, muss der Benutzer die Ansicht oder den gespeicherten Entwurf neu laden (z. B. die Seite aktualisieren oder auf die Schaltfläche **Wieder verbinden** klicken, wenn ein Banner angezeigt wird), um damit wieder interagieren zu können.
- **Benutzeranfragerate:** Jeder Benutzer einer Site kann bis zu 600 Anfragen pro Stunde stellen, um Ansichten zu laden und zu aktualisieren. Wenn diese Kapazität erreicht ist, ist es dem Benutzer nicht mehr möglich, die Ansicht zu bedienen, zu bearbeiten und zu speichern. Nach einer Stunde kann die Ansicht aktualisiert und neue Ansichten geladen werden.

**Hinweis:** Wenn die kumulierte Anzahl der Benutzeranfragen die Anfragerate auf Site-Ebene überschreitet, können Benutzer nicht mit Ansichten interagieren, diese bearbeiten und speichern.

<sup>l</sup> **Größe der Abfrageverwendung:** Eine Site kann nicht mehr als 20 GB Arbeitsspeicher verwenden, um eine Ansicht abzufragen, die eine Extraktdatenquelle verwendet. Die Menge an Speicher, die für die Abfrage einer Ansicht benötigt wird, kann abhängig von der Komplexität der Datenbehandlungsaufwandes variieren, den Tableau durchführen muss, um die Markierungen in der Ansicht zu generieren.

**Hinweis:** Nur Abfragen von Extraktdatenquellen zählen zur Abfragenutzungskapazität. Abfragen von Datenquellen, die Live-Verbindungen zu den zugrunde liegenden Daten verwenden, dagegen nicht. Abfragen von Datenquellen, die Live-Verbindungen verwenden, können jedoch anderen Abfragenutzungskapazitäten unterliegen, die von den zugrunde liegenden Datenbanken erfordert werden.

Ansichten, die diese Kapazitätsarten überschreiten, werden möglicherweise abgebrochen, um sicherzustellen, dass genügend Systemressourcen verfügbar sind, damit andere Ansichten auf der Site geladen werden können.

#### Tipps zur Optimierung der Visualisierungskapazität

Ansichten, die die Visualisierungskapazität übersteigen, können darauf hinweisen, dass die Abfragen, die Tableau ausführen muss, um die Ansicht zu generieren, zu komplex sein könnten. In solchen Fällen können Sie die folgenden Tipps verwenden, um Abfragen zu optimieren und so die Zeit zu minimieren, die zum Laden von Ansichten in Tableau Cloud benötigt wird. Die meisten Tipps erfordern, dass Sie die Datenquelle oder Arbeitsmappe bearbeiten und in Tableau Cloud erneut veröffentlichen, damit die Änderungen wirksam werden.

Weitere Informationen finden Sie in der Tableau-Hilfe im Thema zur [Arbeitsmappenleistung](https://help.tableau.com/current/pro/desktop/de-de/performance_tips.htm).

<sup>l</sup> **Verwenden von Datenquellenfiltern**: Wenn Sie einer Datenquelle einen Filter hinzufügen, reduzieren Sie das zu generierende Datenvolumen in der Ansicht. Durch die Reduzierung des Datenvolumens können die Ladezeiten von Ansichten minimiert werden. Weitere Informationen finden Sie unter Filtern von Daten aus [Datenquellen](https://help.tableau.com/current/pro/desktop/de-de/filtering_datasource.htm) in der Tableau-Hilfe.

- <sup>l</sup> **Verwenden von Kontextfiltern**: Ähnlich wie bei Datenquellenfiltern reduzieren Kontextfilter die Daten in der Datenquelle, jedoch auf Blattebene. Kontextfilter arbeiten unabhängig von anderen Filtern und können das Datenvolumen, das in der Ansicht generiert werden muss, erheblich reduzieren. Durch die Reduzierung des Datenvolumens können die Ladezeiten von Ansichten minimiert werden. Weitere Informationen finden Sie in der Tableau-Hilfe unter Verbessern der [Ansichtsleistung](https://help.tableau.com/current/pro/desktop/de-de/filtering_context.htm) mit [Kontextdateien](https://help.tableau.com/current/pro/desktop/de-de/filtering_context.htm).
- <sup>l</sup> **Verringern von Datumsbereichen**: In der Regel beanspruchen Datumsangaben mehr Rechenleistung als andere Datentypen, beispielsweise Zahlen und boolesche Vorgänge. Wenn die Ansicht Datumsfilter enthält, können Sie die Datumsbereiche oder die Anzahl der Datumsangaben reduzieren, die generiert werden müssen, um die Ladezeiten von Ansichten zu minimieren.
- <sup>l</sup> **Reduzieren von Markierungen**: Da Tableau die Markierungen berechnen muss, um die Ansicht zu generieren, kann sich die Anzahl Markierungen darauf auswirken, wie schnell die Ansicht geladen werden kann. Es gibt mehrere Möglichkeiten, Markierungen zu reduzieren, z. B. die Verwendung einiger der oben aufgeführten Filter oder die Verwendung von Sätzen zum Filtern, benutzerdefiniertes SQL zum Aggregieren von Daten und vieles mehr. Weitere Informationen finden Sie unter [Reduzieren](https://help.tableau.com/current/pro/desktop/de-de/perf_visualization.htm#reduce-the-number-of-marks-on-the-view) der Anzahl der Mar[kierungen](https://help.tableau.com/current/pro/desktop/de-de/perf_visualization.htm#reduce-the-number-of-marks-on-the-view) in der Ansicht.

# Kapazität für Ansichtsbeschleunigung

Jede Tableau-Site hat die folgende Kapazitäten für die [Ansichtsbeschleunigung](https://help.tableau.com/current/online/de-de/data_acceleration.htm):

- <sup>l</sup> **Beschleunigte Ansichten:** Die standardmäßige Anzahl beschleunigter Ansichten pro Site beträgt 30. Für jede zusätzliche Creator-Lizenz können 20 weitere Ansichten beschleunigt werden. Die maximale Anzahl beschleunigter Ansichten beträgt 750.
- **Beschleunigte Aktualisierungen:** Beschleunigte Ansichten werden in Übereinstimmung mit den folgenden vier Ereignissen vom Typ "Datenaktualisierung" neu generiert:
- Richtlinie für die Datenaktualität: Der Zeitstempel der Beschleunigung ist nicht mit der Richtlinie für die Datenaktualität synchron.
- Extraktaktualisierungen: Eine Extraktaktualisierung wird abgeschlossen und aktuellere Daten werden gemeldet.
- Aktualisierung einer beschleunigten Ansicht: Eine beschleunigte Ansicht wird vom Eigentümer aktualisiert.
- Ansicht angemeldet: Eine Ansicht ist ursprünglich für die Beschleunigung aktiviert.

Jedes einzelne Ereignis löst aus, dass ein Vorabberechnungsauftrag in die Warteschlange gestellt wird. Die Vorabberechnung wird dann von Hintergrundprozesskomponenten-Aufträgen übernommen und durchgeführt, die die Abfrageergebnisse dann als materialisierte Ansicht speichern. Ansichten, die zu derselben Arbeitsmappe gehören, werden in einem einzigen Auftrag aktualisiert. Um den Ressourcenverbrauch zu begrenzen, ist die Anzahl der Vorabberechnungsaufträge, die maximal ausgeführt werden können, auf 12 Aufträge pro Tag begrenzt. Weitere Informationen finden Sie unter Festlegen einer Richtlinie für die [Datenaktualität](https://help.tableau.com/current/online/de-de/data_freshness_policy.htm).

<sup>l</sup> **Speicherbedarf für die Beschleunigung**: Eine Site kann nicht mehr als 20 GB Arbeitsspeicher für das Durchführen der Vorabberechnung und das Abrufen der Arbeitsmappendaten in einem Hintergrundprozesskomponenten-Auftrag in Anspruch nehmen. Der benötigte Speicherbedarf hängt von der Komplexität der Abfrage(n) ab, die mit der Ansicht verbunden sind, die beschleunigt werden soll.

# <span id="page-425-0"></span>Auftragslaufzeitkapazität

Die Auftragslaufzeitkapazität ist der Zeitraum, in dem ein Auftrag oder eine Instanz eines Aufgabentyps ausgeführt werden darf, bevor er abgebrochen wird, um die verfügbaren Systemressourcen zu schützen. Jede Site verfügt über Auftragslaufzeitkapazitäten für die folgenden Auftragstypen:

- Extraktaktualisierungen
- Abonnements
- Schemata
- Metriken
- Ansichtsbeschleunigung

Für jeden Auftrag vom Typ Extraktaktualisierung oder Metriken gilt eine maximale Laufzeit von zwei Stunden (120 Minuten oder 7.200 Sekunden). Abonnement oder Ansichtsbeschleunigung hat eine maximale Laufzeit von 30 Minuten (1.800 Sekunden).

**Hinweis zu Schemata:** Bei Sites ohne Tableau Data Management beträgt die maximale Laufzeit für Schemaaufträge für eine Site 60 Minuten mal der Anzahl von Creator-Lizenzen, bis zu maximal 24 Stunden. Wenn Ihre Site über umfangreiche Schema-Arbeitslasten verfügt, sollten Sie in Erwägung ziehen, Tableau Data Management zu erwerben, um mehr Kapazität zu erhalten. Für Sites mit Tableau Data Management können Sie Schemata für bis zu 24 Stunden pro Tag pro Ressourcenblock ausführen. Wenn Sie das Zeitlimit überschreiten, können bis zum nächsten Tag keine neuen Aufträge gestartet werden. Es ist möglich, Kapazität für parallele Schemaaufträge zu erwerben. Weitere Informationen finden Sie unter [Res](#page-2042-0)[sourcenblöcke.](#page-2042-0)

**Hinweis zu Extraktaktualisierungen:** Erreicht ein Aktualisierungsauftrag seine maximale Laufzeit, wird ein Zeitüberschreitungsfehler angezeigt. Weitere Informationen zu dem Fehler und den Möglichkeiten, wie Sie Extrakte bearbeiten können, damit Aktualisierungsaufträge innerhalb der Laufzeitkapazität abgeschlossen werden, finden Sie unter [Zeit](#page-1145-0)überschreitungslimit für [Extraktaktualisierungen.](#page-1145-0)

# Kapazität für gleichzeitige Aufträge

Die Kapazität für gleichzeitige Aufträge ist die Anzahl Aufträge oder Instanzen eines Aufgabentyps, die gleichzeitig ausgeführt werden können. Jede Site verfügt über für die folgenden Auftragstypen über Kapazitäten zur gleichzeitigen Ausführung:

- Extraktaktualisierungen
- Abonnements
- Schemata
- Metriken

Weitere Informationen zur gleichzeitigen Auftragskapazität für die einzelnen Auftragstypen finden Sie unten.

- **Aktualisierungen extrahieren:** Eine Site hat eine Obergrenze von 10 Extrakten, die sie zu einem bestimmten Zeitpunkt aktualisieren kann. Abhängig von den verfügbaren Systemressourcen wird die Wartezeit (d. h. die Zeitdauer bevor ein Auftrag gestartet wird) so angepasst, dass ein Auftrag innerhalb von 15 Minuten oder weniger nach dem geplanten Startzeitpunkt gestartet wird. Zu Aufträgen, die auf die Aktualisierungskapazität angerechnet werden, gehören geplante Aktualisierungen, manuelle Aktualisierungen, die Erstellung von Extrakten und Befehlszeilen- oder API-Aufrufe, die Aktualisierungen auslösen, einschließlich des inkrementellen Anhängens von Daten.
- **Abonnements:** Eine Site hat eine Obergrenze von 10 Abonnements, die sie zu einem bestimmten Zeitpunkt ausführen kann. Abhängig von den verfügbaren Systemressourcen wird die Wartezeit (d. h. die Zeitdauer bevor ein Auftrag gestartet wird) so angepasst, dass ein Auftrag innerhalb von 15 Minuten oder weniger nach dem geplanten Startzeitpunkt gestartet wird. Zu Aufträgen, die der Abonnementkapazität angerechnet werden, gehört das Generieren von E-Mails aus Abonnements, die direkt per Tableau Cloud oder über API-Aufrufe erstellt werden, die die E-Mail-Abonnements generieren.
- **Schemata:** Wenn mit Tableau Data Management lizenziert, verfügt eine Site über eine Standardkapazität von einem (1) gleichzeitigen Schemaauftrag pro Ressourcenblock. Ressourcenblöcke unterstützen Schemaaufträge. Wenn nicht mit Tableau Data Management lizenziert, verfügt eine Site über eine Standardkapazität von einem (1) gleichzeitigen Schemaauftrag, was gleichbedeutend mit einem einzigen Ressourcenblock ist. Wenn beim Starten eines Schemaauftrags keine Ressourcenblöcke verfügbar sind, wird der Auftrag in eine Warteschlange gestellt, um zu warten, bis ein Ressourcenblock verfügbar ist. Ein Schemaauftrag kann auch während der Stoßzeiten in eine Warteschlange gestellt werden, selbst wenn Ressourcenblöcke verfügbar sind, um sicherzustellen, dass Systemressourcen zur Unterstützung von Schemaaufträgen in der gesamten Tableau Cloud verfügbar bleiben. Es ist möglich, Kapazität für parallele Schemaaufträge zu erwerben. Weitere Informationen finden Sie unter

[Ressourcenblöcke.](#page-2042-0) Jeder Benutzer kann jeweils maximal 4 aktive Sitzungen zur Schema-Webbearbeitung haben. Wenn weitere Sitzungen geöffnet werden, wird die älteste Sitzung geschlossen.

**Metriken:** Jede Site kann bis zu 10 Metriken gleichzeitig aktualisieren. Weitere Informationen zur Aktualisierung von Kennzahlen finden Sie unter [Erstellen](#page-1939-0) von Metriken und [Fehlerbehebung](#page-1939-0) bei Metriken (veraltet).

**Hinweis:** Wenn die parallele Auftragskapazität einer Site ausgereizt ist, bleiben weitere Aufträge, die sich in der Warteschlange befinden, ausstehend, bis eine oder mehrere Aufträge abgeschlossen sind.

# Kapazität für tägliche Aufträge

Die tägliche Auftragskapazität ist die Anzahl freigegebener Stunden, die jede Site pro Creator-Lizenz an einem Tag mit der Ausführung aller Aufträge auf der Site verbringen kann. Ein Serverprozess, der als Hintergrundprozesskomponente bezeichnet wird, initiiert diese Aufträge und führt sie aus. Eine Site mit mehr Creator-Lizenzen erhält mehr Kapazität für tägliche Aufträge (Hintergrundprozesskomponente), um die Anforderungen einer größeren Site-Population zu erfüllen.

Jede Site verfügt über eine tägliche Auftragskapazität (Hintergrundprozesskomponente), um sowohl Extraktaktualisierungs- als auch Metrikaktualisierungsaufträge auszuführen.

Beispiel:

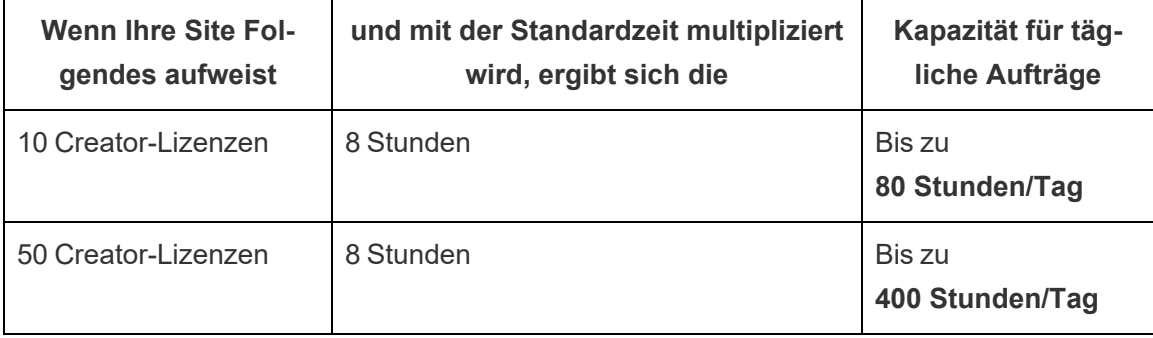

Die tägliche Auftragskapazität wird täglich um 24:00:00 UTC (koordinierte Universelle Zeit) zurückgesetzt.

### Über Extraktaktualisierungen

Zu den Aktualisierungsaufträgen, die für die tägliche Auftragskapazität angerechnet werden, gehören vollständige und inkrementelle Aktualisierungen und die Erstellung von Extrakten, die durch geplante Aktualisierungen, manuelle Aktualisierungen sowie bestimmte Befehlszeilen- oder API-Aufrufe initiiert werden können.

#### **Hinweise:**

- Solange in der täglichen Aktualisierungskapazität Ihrer Site noch Zeit übrig ist, wird ein Aktualisierungsauftrag gestartet.
- Site-Administratoren erhalten E-Mail-Benachrichtigungen, wenn eine Site 70, 90 und 100 % ihrer täglichen Aktualisierungskapazität erreicht.
- Wenn eine Site ihre tägliche Aktualisierungskapazität ausreizt, werden künftige Extraktaktualisierungen abgebrochen und E-Mail-Benachrichtigungen an die Inhaltsbesitzer gesendet, in denen sie über den Aktualisierungsabbruch informiert werden.

Tipps zur Optimierung der Extraktaktualisierungskapazität

Wenn Sie eine extraktlastige Umgebung verwalten, empfiehlt Tableau, einige bewährte Methoden zu befolgen, um die Kapazität Ihrer Site so effizient wie möglich zu nutzen.

- <sup>l</sup> **Beenden Sie Aktualisierungen nicht verwendeter Extrakte**. Eine der besten Möglichkeiten, Kapazitäten für Ihre Site frei zu machen, besteht darin, automatische Aktualisierungen zu stoppen, entweder durch Zeitpläne in Tableau Cloud oder durch Skripte von Extrakten, die nicht genutzt werden. Weitere Informationen zum Löschen eines Aktualisierungszeitplans finden Sie unter Verwalten von [Aktualisierungsaufgaben.](#page-1153-0)
- <sup>l</sup> **Reduzieren Sie die Aktualisierungshäufigkeit**. Eine weitere Methode zum Zurückgewinnen von Kapazität für Ihre Site besteht darin, die Häufigkeit von Extraktaktualisierungen zu reduzieren. Anstatt sie beispielsweise stündlich zu aktualisieren, sollten Sie Extrakte täglich oder nur während der Geschäftszeiten aktualisieren, wenn frische Daten am nützlichsten sind. Weitere Informationen zum Ändern eines

Aktualisierungszeitplans finden Sie unter Verwalten von [Aktualisierungsaufgaben](#page-1153-0).

<sup>l</sup> **Verwenden Sie inkrementelle Aktualisierungen anstelle vollständiger Aktualisierungen**. Um die Zeit zu verkürzen, die ein Extrakt für die Aktualisierung benötigt, sollten Sie eine inkrementelle Aktualisierung des Extrakts anstelle einer vollständigen Aktualisierung in Betracht ziehen. Weitere Informationen finden Sie unter [Planen](#page-1140-0) von [Aktualisierungen](#page-1140-0) in Tableau Cloud.

**Hinweis:** Der Wechsel von einer vollständigen zu einer inkrementellen Aktualisierung kann in Tableau Cloud nur dann vorgenommen werden, wenn der Extrakt für inkrementelle Aktualisierung in Tableau Desktop konfiguriert wurde, bevor der Extrakt veröffentlicht wurde. Weitere Informationen zu inkrementellen Aktualisierungen finden Sie unter Konfigurieren einer inkrementellen [Extraktaktualisierung](https://help.tableau.com/current/pro/desktop/de-de/extracting_refresh.htm#incremental) in der Tableau-Benutzerhilfe.

- <sup>l</sup> **Verwenden Sie Direktverbindungen anstelle von Extraktverbindungen**. Für Ansichten, Dashboards und Arbeitsmappen, deren Daten häufig aktualisiert werden müssen, sollten Sie die Datenquelle so einrichten, dass eine Direktverbindung anstelle einer Extraktverbindung verwendet wird.
- <sup>l</sup> **Optimieren Sie die Daten im Extrakt**. Die Verbesserung der Leistung eines Extrakts kann auch dazu beitragen, die Zeit zu reduzieren, die die Aktualisierung eines Extrakts in Anspruch nimmt. Es gibt eine Reihe von Änderungen, die Sie an den Daten des Extrakts vornehmen können, um die Gesamtleistung zu verbessern, z. B. das Entfernen nicht verwendeter Felder, die Verwendung von Filtern zum Entfernen nicht verwendeter Zeilen, das Ändern von Datumsbereichen usw.

### Über Metrikaktualisierungen

Metriken, die auf Extraktdatenquellen basieren, werden aktualisiert, wenn ihre Extrakt-Gegenstücke aktualisiert werden, und zählen daher zur täglichen Auftragskapazität.

**Hinweis:** Metriken, die auf Live-Datenquellen basieren, werden alle 60 Minuten aktualisiert und zählen nicht zur täglichen Auftragskapazität.

### Von Befehlszeilen- und API-Aufrufen initiierte Aufträge

Zusätzlich zu der oben beschriebenen täglichen Kapazität verfügt eine Site über eine designierte Kapazität für Befehlszeilen- und API-Aufrufe.

- <sup>l</sup> **Extraktaktualisierungsaufträge initiieren:** Eine Site verfügt über eine designierte Kapazität für Aufrufe von [\(refreshextracts\)](https://help.tableau.com/current/online/de-de/tabcmd_cmd.htm#refreshextracts-workbookname-or-datasourcename), REST API (Run Extract [Refresh](https://help.tableau.com/current/api/rest_api/de-de/REST/rest_api_ref.htm#run_extract_refresh_task) Task) und der Tableau Client [\(Python\)-Bibliothek](https://tableau.github.io/server-client-python/docs/), um Extraktaktualisierungsaufträge zu initiieren. Eine Site ermöglicht in einem Zeitraum von einer Stunde insgesamt 20 Aufrufe.
- <sup>l</sup> **Abfragen oder Abbrechen von Aufträgen:** Eine Site verfügt über eine festgelegte Kapazität für die REST-API (Auftrag [abfragen](https://help.tableau.com/current/api/rest_api/en-us/REST/rest_api_ref.htm#query_job) und Auftrag [abbrechen](https://help.tableau.com/current/api/rest_api/en-us/REST/rest_api_ref.htm#cancel_job) ), und die Tableau Client (Python) [-Bibliothek](https://tableau.github.io/server-client-python/docs/) ruft diese Abfrage-Statusinformationen für asynchrone Aufträge auf oder bricht ausstehende und laufende Aufträge ab. Eine Site ermöglicht in einem Zeitraum von 24 Stunden insgesamt 20.000 Aufrufe.
- <sup>l</sup> **Initiieren von Veröffentlichungs-, Update- oder Aktualisierungsaufträgen:** Eine Site verfügt über eine festgelegte Kapazität für tabcmd-Aufrufe [\(Veröffentlichen](https://help.tableau.com/current/online/de-de/tabcmd_cmd.htm#publish-filenametwbx-filenametdsx-or-filenamehyper)), REST-API (Arbeitsmappe [veröffentlichen](https://help.tableau.com/current/api/rest_api/en-us/REST/rest_api_ref.htm#publish_workbook) Datenquelle [veröffentlichen](https://help.tableau.com/current/api/rest_api/en-us/REST/rest_api_ref.htm#publish_data_source) , [Arbeitsmappe](https://help.tableau.com/current/api/rest_api/en-us/REST/rest_api_ref.htm#update_workbook) [aktualisieren](https://help.tableau.com/current/api/rest_api/en-us/REST/rest_api_ref.htm#update_workbook) , Datenquelle [aktualisieren,](https://help.tableau.com/current/api/rest_api/en-us/REST/rest_api_ref.htm#update_data_source)Datenquelle jetzt [aktualisieren](https://help.tableau.com/current/api/rest_api/en-us/REST/rest_api_ref.htm#update_data_source_now), [Sche](https://help.tableau.com/current/api/rest_api/de-de/REST/rest_api_ref_flow.htm)[maausführungen](https://help.tableau.com/current/api/rest_api/de-de/REST/rest_api_ref_flow.htm) von Tableau Prep) und Tableau Client [\(Python\)-Bibliotheksaufrufe](https://tableau.github.io/server-client-python/docs/), die Veröffentlichungs-, Update- oder Aktualisierungsaufträge für Arbeitsmappen und Datenquellen initiieren. Eine Site ermöglicht in einem Zeitraum von 24 Stunden insgesamt 4.000 Aufrufe.

**Hinweis:** Wenn die Anzahl Aufrufe die oben beschriebene Befehlszeilen- oder API-Aufrufkapazität überschreitet, wird einer der folgenden Fehler angezeigt: *Unbekannt 429* oder *ApiCallError: 429000: zu viele Anfragen – Zu viele Anfragen für <Auftragstyp> 'api.rest.refresh\_extracts'. Versuchen Sie es nach 146 Sekunde(n) erneut*.

# Überwachen der Kapazität

Es gibt einige Tools, mit denen Sie die Kapazität Ihrer Site überwachen können: die Seite "Aufträge" und Verwaltungsansichten
Seite "Aufträge"

Auf der Seite "Aufträge" finden Sie Details zu den eindeutigen Instanzen der Aufgaben der Hintergrundprozesskomponente, die als Aufträge bezeichnet werden, innerhalb der letzten 24 Stunden. Sie können die Seite "Aufträge" verwenden, um Extraktaktualisierungen, Abonnements und Schemaaufträge zu überwachen.

- 1. Melden Sie sich mit Ihren Site-Admin-Anmeldeinformationen bei Tableau Cloud an.
- 2. Klicken Sie im linken Navigationsbereich auf **Aufträge**.
- 3. Wählen Sie im Dropdown-Menü zum Filtern unter **Aufgabentyp**den Auftragstyp aus, den Sie überwachen möchten.

Weitere Informationen zur Seite "Aufträge" finden Sie unter dem Thema [Verwalten](#page-1055-0) von Hin[tergrundaufträgen](#page-1055-0) in Tableau Cloud.

### Verwaltungsansichten

Mithilfe von Verwaltungsansichten können Sie die Aktivitäten verschiedener Typen auf Ihrer Website überwachen. Weitere Informationen zur Kapazitätsauslastung mit den Verwaltungsansichten finden Sie unter den im Folgenden aufgeführten Funktionen.

<sup>l</sup> **Speicher:** Sie können die Speicherkapazität Ihrer Site überwachen und überprüfen, welche Arbeitsmappen, Datenquellen und Schemata den meisten Speicherplatz auf Ihrer Site belegen, indem Sie in den Erkenntnissen für Admins das Dashboard "Statistiken zur Speicherplatznutzung" verwenden. Wählen Sie **Erkunden** > **Erkenntnisse für Admins** > **"Erkenntnisse für Admins" Starter** > **Statistiken zur Speicherplatznutzung**.

Weitere Informationen zu den Erkenntnissen für Admins finden Sie unter [Verwenden](#page-655-0) von "Erkenntnisse für Admins" für das Erstellen [benutzerdefinierter](#page-655-0) Ansichten.

**· Schemata:** Sie können die Leistung von Schemaausführungen überwachen. Wählen Sie **Site-Status** > **Schema-Leistungschronik** aus. Klicken Sie im Dashboard unter

**Schemachronik** im auf eine Markierung, um Details zum Schemaauftrag anzuzeigen.

Weitere Informationen zu dieser Verwaltungsansicht finden Sie unter [Ver](#page-2093-0)[waltungsansichten](#page-2093-0) für Schemata.

**Metriken:** Sie können die Metriken Ihrer Site überwachen, indem Sie die Verwaltungsansicht "Hintergrundaufgaben für Nicht-Extrakte" verwenden. Wählen Sie **Site-Status** > **Hintergrundaufgaben für Nicht-Extrakte** aus, und aktivieren Sie dann im Filter-Dropdown-Menü **Aufgaben** das Kontrollkästchen **Alle Metriken in einer Ansicht aktualisieren**.

Weitere Informationen zu dieser Verwaltungsansicht finden Sie unter [Hin](#page-690-0)[tergrundaufgaben](#page-690-0) für Nicht-Extrakte.

## Advanced Management-Kapazität

Mit Advanced Management erhalten Sie die folgenden Kapazitätssteigerungen für Ihre Site:

- Speicher von 5 Terabyte (TB)
- Maximale Dateigröße von 25 Gigabyte (GB)
- Bis zu 25 gleichzeitige Extraktauffrischungsaufträge\*

Weitere Informationen zu Advanced Management finden Sie unter Über Tableau [Advanced](#page-2144-0) [Management](#page-2144-0) in Tableau Cloud.

\***Hinweis**: Um sicherzustellen, dass die Systemressourcen gleichmäßig über Tableau Cloud verteilt werden, gibt es an jedem Standort eine Obergrenze für die Anzahl der Aufträge, die zu jedem Zeitpunkt ausgeführt werden können. Diese Grenze ist jedoch keine Garantie für die Kapazität. Tableau Cloud weist Systemressourcen zu, um Aufträge zu optimieren, und die Ressourcen werden so angepasst, dass ein Auftrag innerhalb von 15 Minuten oder weniger nach der geplanten Startzeit gestartet wird.

# Tableau Cloud-Systemwartung

Tableau Cloud wird in regelmäßigen Abständen gewartet, um die Infrastruktur, die die Tableau Cloud-Services unterstützt, aufrecht zu erhalten und verbesserte Features und Funktionen bereitzustellen. Als Tableau Cloud-Site-Administrator müssen Sie sich nicht um die Verwaltung von Updates für Ihre Site kümmern. Wir empfehlen jedoch, den reservierten Wartungsplan zu überprüfen, um geplante Ausfallzeiten einzuplanen und Serviceunterbrechungen zu vermeiden.

Weitere Informationen zu Versionen finden Sie unter Häufigkeit neuer Tableau [Cloud-Ver](#page-437-0)[sionen](#page-437-0).

# Wartungsbenachrichtigungen

Tableau informiert über die Systemwartung über die Salesforce Trust Status-Seite sowie mittels Benachrichtigungs-E-Mails an die Site-Administratoren.

## Salesforce Trust-Benachrichtigungen

In Salesforce Trust werden alle Tableau Cloud-Statusaktualisierungen veröffentlicht. Zu den Statusaktualisierungen gehören Systemwartungen sowie gemeldete Vorfälle, die die Nutzung von Tableau Cloud beeinträchtigen könnten. Sie können den Status Ihrer Tableau Cloud-Instanz schnell überprüfen, indem Sie die Trust-Seite besuchen oder sich bei Trust anmelden, um informiert zu bleiben.

Um Trust zu abonnieren, gehen Sie zu <https://status.salesforce.com/products/tableau> und klicken Sie auf die Schaltfläche **Subscribe to Notifications**. Sie können Aktualisierungen per E-Mail oder Benachrichtigungen erhalten, wenn Tableau Cloud ein Ereignis erstellt, aktua-lisiert oder behebt. Detaillierte Anweisungen finden Sie im Leitfaden zu [Salesforce](https://trust1-public.s3.amazonaws.com/notiction_guide/en/TrustNotificationGuide.pdf) Trust Sta[tus-Benachrichtigungen.](https://trust1-public.s3.amazonaws.com/notiction_guide/en/TrustNotificationGuide.pdf)

**Wichtig:** Am 15. Juli 2024 wechselte Tableau Trust (https://trust.tableau.com) zu Salesforce Trust (https://status.salesforce.com/products/tableau). Wenn Sie vor dem 15. Juli 2024 E-Mail- und RSSS-Benachrichtigungen von Tableau Trust abonniert hatten, wurden sowohl E-

Mail- als auch RSS-Benachrichtigungen zu Salesforce Trust migriert, damit Sie weiterhin Statusaktualisierungen für Tableau Cloud erhalten können. Um SMS-Benachrichtigungen erneut zu abonnieren oder neue Abonnements abzuschließen, gehen Sie zu Salesforce Trust, um Tableau Cloud-Updates zu abonnieren.

### E-Mails an Site-Administratoren

Tableau Cloud-Benutzer mit der Rolle eines Site-Administrators erhalten automatisch Benachrichtigungs-E-Mails zu ihrer Site. Diese E-Mails informieren über Systemwartungen und gemeldete Vorfälle, die sich auf die Verwendung von Tableau Cloud auswirken könnten.

Benachrichtigungs-E-Mails enthalten das Datum und die Uhrzeit, den Namen der Tableau Cloud-Instanz, die Art der geplanten Wartung, die Auswirkungen auf die Benutzer und die geschätzte Zeit bis zum Abschluss.

## Reservierter Systemwartungsplan

Tableau hat Systemwartungsfenster für die Aufrechterhaltung der Sicherheit, Verfügbarkeit und Leistung der Infrastruktur reserviert, die Tableau Cloud-Services unterstützt. Der reservierte Wartungsplan hilft Ihnen, Ausfallzeiten einzuplanen und Dienstunterbrechungen für Ihre Tableau Cloud-Site zu vermeiden. Es gibt zwar ein vordefiniertes Zeitfenster, in dem die Wartung erfolgen kann, es kann aber auch Monate geben, in denen keine Wartung erforderlich ist.

Wenn eine Wartung geplant ist, veröffentlichen wir die Datums- und Uhrzeitangaben der Wartungsfenster auf der [Salesforce](https://status.salesforce.com/products/tableau) Trust-Website. Zu Wartungsarbeiten, die sich auf eine gesamte Tableau Cloud-Instanz auswirken, werden Trust Status-Benachrichtigungen per E-Mail an Abonnenten und Site-Administratoren gesendet. Benachrichtigungen werden gesendet, wenn der Wartungsplan auf Trust Status veröffentlicht wird, und 14 Tage, bevor die Wartung stattfindet. Trust Status-Benachrichtigungen werden auch zu Beginn und am Ende jeder Wartung sowie 48 Stunden vorher als Erinnerung gesendet.

Für den Fall, dass wir eine Wartung neu planen müssen, wird der Wartungsdatensatz auf der Trust Status-Seite aktualisiert, und es wird eine E-Mail an die Trust Status-Abonnenten gesendet.

**Hinweis:** Wenn eine vorrangige Wartung erforderlich ist, werden Trust Status-Abonnenten und Tableau Cloud-Site-Administratoren möglicherweise weniger als eine Woche im Voraus benachrichtigt.

Wann immer es möglich ist, und nur, wenn eine Wartung erforderlich ist, plant Tableau die Systemwartung am **ersten und dritten Wochenende eines Kalendermonats** während der in der folgenden Tabelle aufgeführten Zeitfenster. Planen Sie die Wartungsaktivitäten für Ihre Organisation (Software-Upgrades, Integrationsänderungen usw.) außerhalb der Tableau-Systemwartungsfenster für Ihre Instanzen ein. Unter extremen Umständen kann es Zeiten geben, in denen Systemwartungen außerhalb dieser Zeitfenster geplant werden, um die Systemverfügbarkeit, Leistung und Sicherheit der Tableau Cloud-Infrastruktur aufrechtzuerhalten.

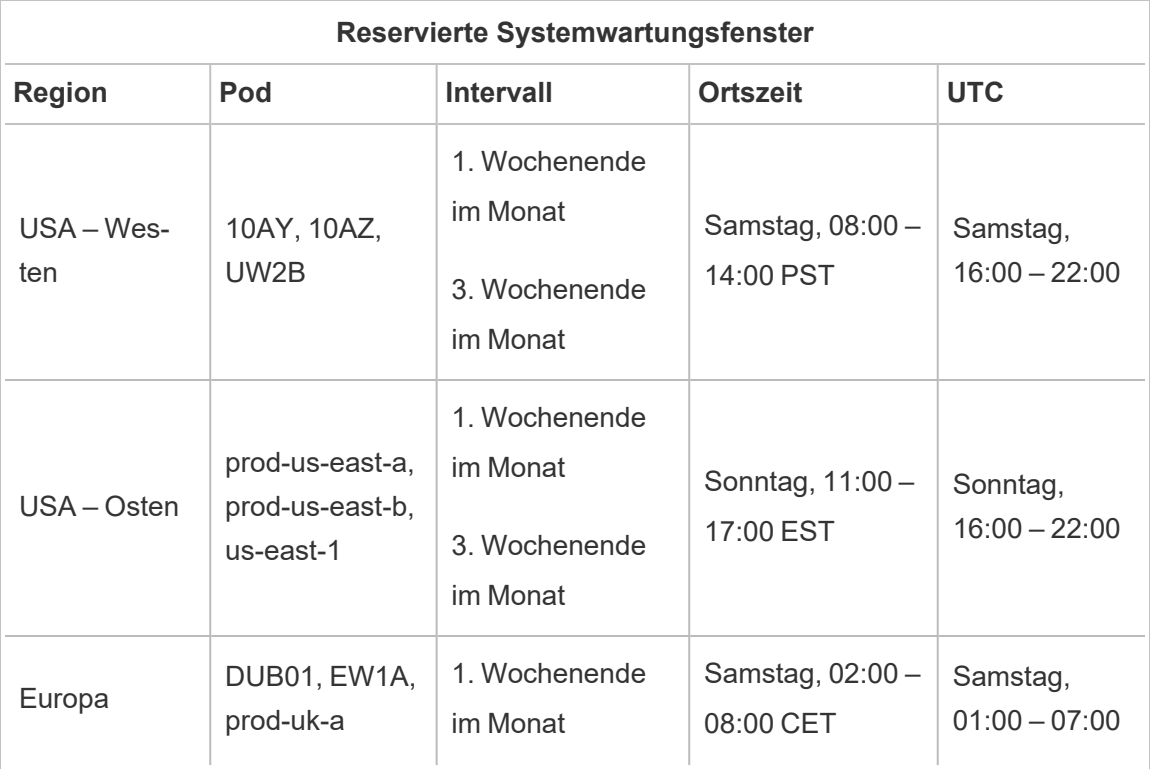

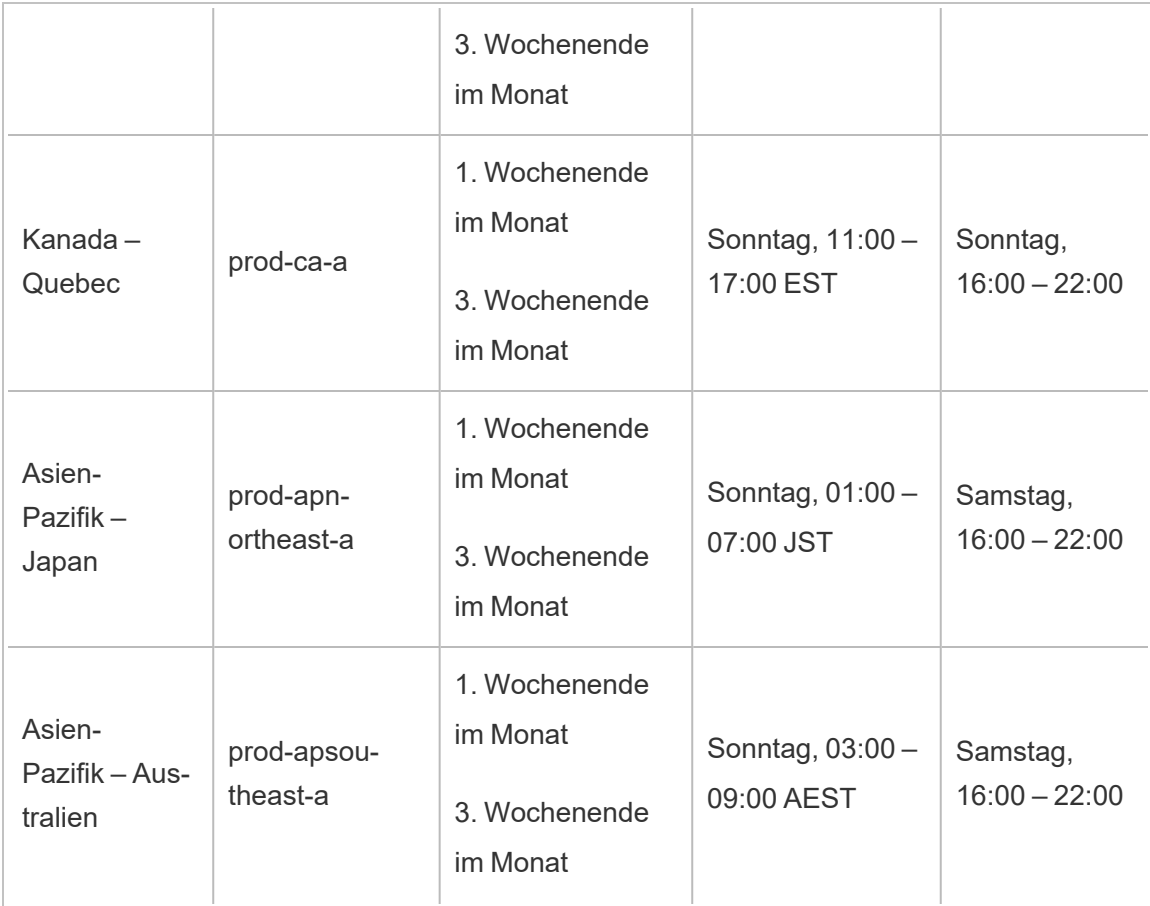

**Hinweis:** Lokale Wartungsfenster verwenden die Standardzeit. Die Ortszeit kann sich während der Sommerzeit saisonal um +/- 1 Stunde ändern.

# <span id="page-437-0"></span>Häufigkeit neuer Tableau Cloud-Versionen

Um sicherzustellen, dass unsere Produkte weiterhin dafür sorgen, dass Menschen jeden Tag über Daten für die Lösung von Problemen verfügen, bleibt Tableau ständig innovativ. Neue Features und Funktionen werden dreimal pro Jahr veröffentlicht (Im Winter, Frühjahr und Sommer).

## Versionsmitteilungen

Freigaben einer neuen Version werden über produktinterne Benachrichtigungen mitgeteilt, damit Sie wissen, wann für Ihre Site ein Upgrade geplant ist. Und nach Abschluss des Upgrades erfolgt eine weitere Benachrichtigung. Auf die Sites kann während des Upgrades zugegriffen werden, was bedeutet, dass den Benutzern alle Features und Funktionen zur Verfügung stehen. Ausfallzeiten sind mit Versions-Upgrades nicht verbunden.

## Zeitplan für Versionen

Hauptversionen werden über mehrere Wochen hinweg in der weltweiten Infrastruktur von Tableau Cloud eingeführt, bevor unsere lokale Software aktualisiert wird. Da unsere Versionen weltweit nacheinander implementiert werden, können im Voraus keine genauen Angaben zu Datum und Uhrzeit bekannt gegeben werden. Stattdessen werden Benutzer und Administratoren mittels produktinterner Benachrichtigungen in Kenntnis gesetzt, wenn die Einführung neuer Versionen bevorsteht.

So wird Ihnen etwa zwei Wochen vor dem geplanten Upgrade Ihrer Site eine produktinterne Benachrichtigung angezeigt.

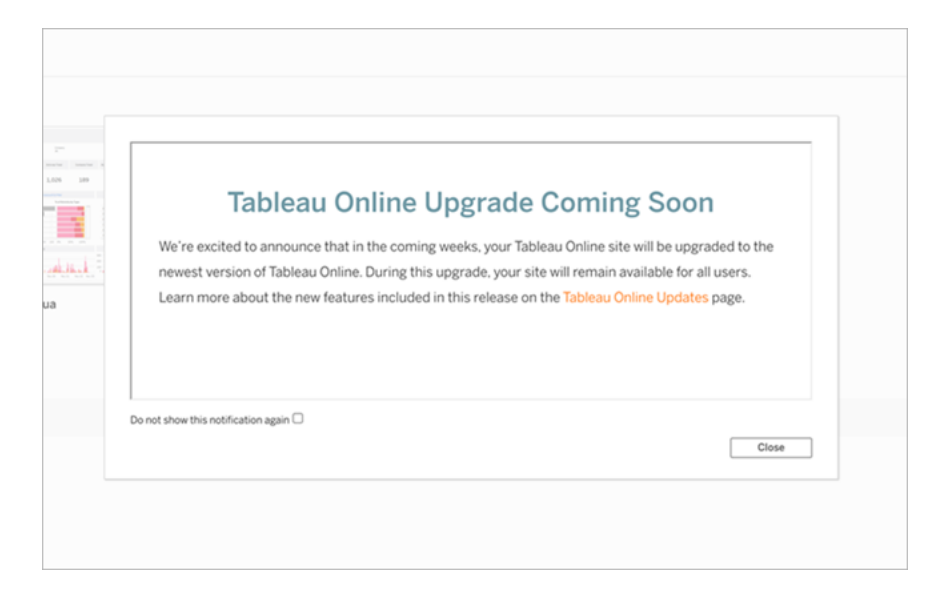

## Erfahren Sie mehr über neue Funktionen

Weitere Informationen zu den neuen Funktionen auf Ihrer Site finden Sie unter [Demnächst](https://www.tableau.com/de-de/products/coming-soon) [verfügbar](https://www.tableau.com/de-de/products/coming-soon). Die Seite "Demnächst verfügbar" stellt Informationen zu bevorstehenden und in Arbeit befindlichen Tableau-Versionen bereit. Als Tableau Cloud-Kunde verfügen Sie möglicherweise bereits über Zugriff auf die Features, die auf dieser Seite aufgeführt sind. Umfangreichere Website-Aktualisierungen erfolgen, sobald Kunden aller unserer Produkte in der Lage sind, das Upgrade durchzuführen und die neuen Funktionen zu nutzen.

# Authentifizierung

Die Authentifizierung bezieht sich darauf, wie Benutzer sich bei ihrer Tableau Cloud-Site anmelden können und wie sie nach der erstmaligen Anmeldung darauf zugreifen können. Bei der Authentifizierung wird die Identität eines Benutzers überprüft.

Tableau Cloud unterstützt mehrere Authentifizierungstypen, die Sie auf der Seite **Authentifizierung** konfigurieren können.

Dieses Thema richtet sich an Site-Administratoren, die die Authentifizierung für eine Site konfigurieren. Informationen für Cloud-Administratoren, die die Authentifizierung für Tableau Cloud Manager konfigurieren, gibt es unter [Authentifizierung](#page-323-0) in Tableau Cloud Manager.

Unabhängig vom Authentifizierungstyp, den Sie für Ihre Site konfigurieren, ist beim Zugriff auf Tableau Cloud eine Multi-Faktor-Authentifizierung (MFA) erforderlich. Diese vertragliche Anforderung trat am 1. Februar 2022 in Kraft. Weitere Informationen finden Sie unter [Infor](#page-441-0)mationen zur [Multi-Faktor-Authentifizierung](#page-441-0) und Tableau Cloud unten.

<sup>l</sup> **Tableau mit MFA:** Dies ist der integrierte und standardmäßige Authentifizierungstyp. Benutzer müssen zur Bestätigung eine Kombination aus 1) Tableau-Anmeldeinformationen (auch TableauID genannt), bestehend aus einem Benutzernamen und einem Passwort, die in Tableau Cloud gespeichert werden, und 2) einer MFA-Überprüfungsmethode, z. B. einer Authentifizierungs-App oder einem Sicherheitsschlüssel,

angeben, um die Identität eines Benutzers zu bestätigen. Weitere Informationen finden Sie unter [Multi-Faktor-Authentifizierung](#page-448-0) und Tableau Cloud.

- **Tableau:** Wenn Tableau Ihre Site noch nicht so aktualisiert hat, dass Tableau mit MFA erforderlich ist, können Sie diesen Authentifizierungstyp vorübergehend weiterhin verwenden. Benutzer geben ihre TableauID-Anmeldeinformationen direkt auf der Tableau Cloud-Anmeldeseite ein.
- <sup>l</sup> **Google:** Wenn Ihre Organisation Google-Anwendungen verwendet, können Sie Tableau Cloud aktivieren, um Google-Konten für die einmalige Anmeldung (SSO) mit MFA über OpenID Connect (OIDC) zu verwenden. Wenn Sie Google-Authentifizierung aktivieren, werden Benutzer auf die Google-Anmeldeseite weitergeleitet, damit sie dort ihre Anmeldeinformationen eingeben, die bei Google gespeichert sind.
- **OIDC:** Eine andere Möglichkeit, SSO zu verwenden, ist über generisches OpenID Connect (OIDC). Verwenden Sie dafür einen Drittanbieter-Identitätsanbieter (IdP) mit MFA und konfigurieren Sie die Site, um eine vertrauenswürdige Beziehung mit dem IdP einzurichten. Beim Aktivieren von OIDC werden Benutzer zur Anmeldeseite des IdPs umgeleitet, wo sie ihre SSO-Anmeldeinformationen eingeben, die bereits beim IdP gespeichert sind.
- **Salesforce:** Wenn Ihre Organisation Salesforce verwendet, können Sie Tableau Cloud aktivieren, um Salesforce-Konten für die einmalige Anmeldung (SSO) mit MFA über OpenID Connect (OIDC) zu verwenden. Wenn Sie die Salesforce-Authentifizierung aktivieren, werden die Benutzer auf die Salesforce-Anmeldeseite geleitet, um ihre in Salesforce gespeicherten Anmeldeinformationen einzugeben. Möglicherweise ist eine minimale Konfiguration erforderlich. Weitere Informationen finden Sie unter [Salesforce-](#page-445-0)[Authentifizierung](#page-445-0).
- **SAML:** Eine andere Möglichkeit, SSO zu verwenden, ist über die Security Assertion Markup Language (SAML). Verwenden Sie dafür einen Drittanbieter-Identitätsanbieter (IdP) mit MFA und konfigurieren Sie die Site, um eine vertrauenswürdige Beziehung mit dem IdP einzurichten. Beim Aktivieren von SAML werden Benutzer zur Anmeldeseite des IdPs umgeleitet, wo sie ihre SSO-Anmeldeinformationen eingeben, die bereits beim

IdP gespeichert sind.

#### **Hinweise:**

- Zugriff- und Verwaltungsberechtigungen werden über Site-Rollen implementiert. Site-Rollen definieren, welche Benutzer Administratoren und welche Benutzer Inhaltskonsumenten und Publisher auf der Site sind. Weitere Informationen zu Administratoren, Site-Rollen, Gruppen, Gastbenutzern und benutzerbezogenen Verwaltungsaufgaben finden Sie unter Verwalten von [Benutzern](#page-706-0) und Gruppen und Festlegen der [Site-spezifischen](#page-708-0) Rollen von Benutzern.
- Im Zusammenhang mit der Authentifizierung ist es wichtig zu verstehen, dass Benutzer nicht durch den Besitz eines Kontos zum Zugriff auf externe Datenquellen über Tableau Cloud berechtigt sind. Mit anderen Worten: In der Standardkonfiguration fungiert Tableau Cloud nicht als Proxy für externe Datenquellen. Für diese Art von Zugriff ist eine zusätzliche Konfiguration der Datenquelle unter Tableau Cloud oder eine Authentifizierung bei der Datenquelle erforderlich, wenn der Benutzer eine Verbindung von Tableau Desktop aus herstellt.

## <span id="page-441-0"></span>Informationen zur Multi-Faktor-Authentifizierung und Tableau Cloud

Um den steigenden und sich ständig weiterentwickelnden Sicherheitsbedrohungen, die ein Unternehmen lahmlegen können, einen Schritt voraus zu sein, MFA-Authentifizierung ist seit dem 1. Februar 2022 eine Voraussetzung für Tableau Cloud. MFA ist ein effektives Werkzeug, um die Anmeldesicherheit zu erhöhen und Ihr Unternehmen und seine Daten vor Sicherheitsbedrohungen zu schützen. Weitere Informationen finden Sie unter [Häufig](https://help.salesforce.com/apex/HTViewSolution?urlname=Salesforce-Multi-Factor-Authentication-FAQ&siteLang=de) gestellte Fragen zur Salesforce [Multi-Faktor-Authentifizierung](https://help.salesforce.com/apex/HTViewSolution?urlname=Salesforce-Multi-Factor-Authentication-FAQ&siteLang=de) in der Salesforce-Hilfe.

Die Multi-Faktor-Authentifizierung (MFA) ist eine Authentifizierungsmethode, die in Verbindung mit einer der anderen oben beschriebenen Authentifizierungsmethoden verwendet wird, um die Kontosicherheit zu verbessern. MFA kann auf eine von zwei Arten implementiert werden:

<sup>l</sup> **SSO und MFA (empfohlene Methode):** Um die MFA-Anforderung zu erfüllen, aktivieren Sie MFA bei Ihrem SSO-Identitätsanbieter (IdP).

<sup>l</sup> **Tableau mit MFA (alternative Methode):** Wenn Sie nicht direkt mit einem SSO-IdP arbeiten, können Sie stattdessen eine Kombination aus 1) TableauID-Anmeldeinformationen, die mit Tableau Cloud gespeichert werden, und 2) einer zusätzlichen Überprüfungsmethode aktivieren, bevor Sie und Ihre Benutzer auf die Site zugreifen können. Wir empfehlen Benutzern außerdem, Wiederherstellungscodes als Backup-Überprüfungsmethode nur für Notfälle einzurichten. Weitere Informationen finden Sie unter [Multi-Faktor-Authentifizierung](#page-448-0) und Tableau Cloud.

## Über Google, OIDC, Salesforce oder SAML

Wenn Sie die externe Authentifizierung für Ihre Site aktivieren, können Sie auswählen, welche Benutzer sich mithilfe von externen Anmeldeinformationen und welche sich mithilfe von Tableau-Anmeldeinformationen (Tableau ID) anmelden können. Sie können Tableau ID und einen externen Anbieter für eine Site erlauben. Jeder Benutzer muss jedoch so festgelegt werden, dass er den einen oder anderen Typ verwendet. Optionen für die Benutzerauthentifizierung können Sie auf der Seite "Benutzer" konfigurieren.

**Wichtig:** Zusätzlich zu den oben beschriebenen Authentifizierungsanforderungen wird empfohlen, ein Site-Administratorkonto zuzuweisen, das für **Tableau mit MFA**konfiguriert ist. Bei einem Problem mit SAML oder dem IdP wird durch ein dediziertes **Tableau MFA**-Konto sichergestellt, dass Sie Zugriff auf Ihre Site haben.

Hinweise zur Konfiguration zusätzlicher Authentifizierungsmethoden

Ab November 2024 (Tableau 2024.3) können Sie eine oder mehrere Authentifizierungsmethoden für Ihre Site konfigurieren.

Für jede Authentifizierungskonfiguration muss ein Name festgelegt werden. Vorhandene Konfigurationen, die vor November 2024 erstellt wurden, erhalten automatisch einen Namen. Wenn SAML beispielsweise vor November 2024 für Ihre Site konfiguriert wurde, lautet der Konfigurationsname "Initial SAML". Namen für bestehende Konfigurationen können nicht geändert werden.

Die maximale Anzahl an Konfigurationen, die eine Site haben kann, hängt davon ab, wann die Site erstellt wurde und ob SAML oder OIDC konfiguriert wurde.

- Für Sites, die vor dem Upgrade im November 2024 erstellt wurden:
	- Wenn Sie vor dem Upgrade im November 2024 nur SAML oder nur OIDC konfiguriert haben, können Sie bis zu 19 Konfigurationen erstellen.
	- Wenn Sie vor dem Upgrade im November 2024 SAML und dann OIDC oder OIDC und dann SAML konfiguriert haben, können Sie bis zu 18 Konfigurationen erstellen.
- Für Sites, die nach dem Upgrade vom November 2024 erstellt wurden, können Sie bis zu 20 Konfigurationen erstellen.

**Hinweis:** Konfigurationen können aktiviert, deaktiviert und gelöscht werden. Die mit SCIM verknüpfte SAML-Konfiguration kann jedoch erst deaktiviert oder gelöscht werden, wenn die SCIM-Funktion deaktiviert wird. Weitere Informationen zu SCIM finden Sie unter [Auto](#page-458-0)matisieren der Benutzerbereitstellung und [Gruppensynchronisierung](#page-458-0) über einen externen [Identitätsanbieter](#page-458-0).

# Erlauben des direkten Zugriffs über mit Tableau verbundene **Clients**

Standardmäßig können Benutzer, nachdem sie ihre Anmeldeinformationen zum Anmelden bei einer Site angegeben haben, direkt über einen *verbundenen* Tableau-Client auf die Tableau Cloud-Site zugreifen. Weitere Informationen finden Sie unter [Zugriff](#page-455-0) auf Sites von [verbundenen](#page-455-0) Clients aus.

**Hinweis:** Optional müssen Sie möglicherweise \*.salesforce.com hinzufügen, wenn MFA mit Tableau-Authentifizierung für Ihre Site aktiviert ist und Ihre Umgebung Proxys verwendet, die Clients am Zugriff auf andere erforderliche Dienste hindern.

# Andere Authentifizierungsszenarien: Einbettung und Integration

Sie können Analysen direkt in die Arbeitsabläufe Ihrer Benutzer integrieren, indem Sie Tableau in benutzerdefinierte Webportale, Anwendungen und kundenorientierte Produkte integrieren und einbetten. Für die Integration externer Anwendungen in Tableau Cloud und das Einbetten von Tableau Cloud-Inhalten gibt es je nach beabsichtigtem Arbeitsablauf zusätzliche Mechanismen zum Authentifizieren von Benutzern, die auf Tableau zugreifen:

- <sup>l</sup> **Einbetten mit verbundenen Tableau-Apps:**
	- <sup>o</sup> **Direktes Vertrauen** Mit Tableau verbundene Apps ermöglichen eine nahtlose und sichere Authentifizierung, indem eine explizite Vertrauensbeziehung zwischen Ihrer Tableau Online-Site und benutzerdefinierten Anwendungen, in die Tableau-Inhalte eingebettet sind, hergestellt wird. Die Vertrauensbeziehung ermöglicht Ihren Benutzern eine einmalige Anmeldung (Single-Sign-On, SSO), ohne dass eine Integration mit einem Identitätsanbieter erforderlich ist. Die Verwendung verbundener Apps ermöglicht auch eine programmgesteuerte Autorisierung des Zugriffs auf die Tableau-REST-API mithilfe von JSON Web Tokens (JWTs). Weitere Informationen finden Sie unter [Konfigurieren](#page-572-0) von verbundenen Apps mit direkter [Vertrauensstellung.](#page-572-0)
	- <sup>o</sup> **OAuth 2.0-Vertrauensstellung** Sie können einen externen Autorisierungsserver (External Authorization Server, EAS) registrieren, um mithilfe des OAuth 2.0- Standardprotokolls eine Vertrauensbeziehung zwischen Ihrer Site und dem EAS herzustellen. Die Vertrauensbeziehung ermöglicht Ihren Benutzern über Ihren Identitätsanbieter eine einmalige Anmeldung (SSO) für eingebettete Tableau-Inhalte. Darüber hinaus ermöglicht die Registrierung eines EAS eine programmgesteuerte Autorisierung des Zugriffs auf die Tableau-REST-API mithilfe von JSON Web Tokens (JWTs). Weitere Informationen finden Sie unter [Kon](#page-595-0)figurieren von verbundenen Apps mit OAuth [2.0-Vertrauensstellung.](#page-595-0)
- <sup>l</sup> **Salesforce-Integration:** Erweitern Sie Ihre Datenanalyse durch maschinelle Lernmodelle und umfassende statistische Analysen mit Einstein Discovery. Weitere Informationen dazu finden Sie unter Konfigurieren der Einstein [Discovery-Integration](#page-964-0).
- <sup>l</sup> **Slack-Integration:** Machen Sie Tableau-Benachrichtigungen für lizenzierte Tableau-Benutzer in ihrem Slack-Arbeitsbereich verfügbar. Weitere Informationen finden Sie unter Integrieren von Tableau in einen [Slack-Workspace](#page-968-0).

## <span id="page-445-0"></span>Salesforce-Authentifizierung

Wenn Ihr Unternehmen Salesforce verwendet, können Sie Tableau Cloud aktivieren, um Salesforce-Konten für SSO mit MFA über OpenID Connect zu verwenden. Ab dem Frühjahr 2021 unterstützt Tableau Cloud die Salesforce-Authentifizierung als neuen Authentifizierungstyp. Wenn Sie die Salesforce-Authentifizierung aktivieren, werden die Benutzer auf die Salesforce-Anmeldeseite geleitet, um Ihre bei Salesforce gespeicherten und verwalteten Anmeldeinformationen einzugeben. Dieses Szenario unterstützt auch Szenarien, in denen Salesforce die Authentifizierung mit einem anderen Identitätsanbieter verbindet.

## Voraussetzung für den Benutzernamen

Der Benutzername, der in Ihrer Salesforce-Organisation verwendet wird, muss mit dem Feld "Benutzername" in Tableau Cloud übereinstimmen. Beide Benutzernamen liegen im E-Mail-Format vor, dürfen jedoch nicht als E-Mail-Adressen verwendet werden. Überprüfen Sie, ob diese Attribute übereinstimmen. Wenn dies nicht der Fall ist, konfigurieren Sie den Salesforce-Authentifizierungstyp und lesen Sie dann den Abschnitt unten – Nicht [über](#page-447-0)einstimmende [Benutzernamen.](#page-447-0)

## Ändern und Konfigurieren des Authentifizierungstyps

Wenn Salesforce in Ihrer Organisation bereits verwendet wird, erfolgt das Festlegen des Authentifizierungstyps auf Salesforce in Tableau Cloud in drei Schritten:

1. Installieren Sie das Tableau Cloud-Paket für verbundene [Anwendungen](https://appexchange.salesforce.com/appxListingDetail?listingId=a0N4V00000GlvlrUAB) in Salesforce. Damit sich Benutzer über Ihre Organisation in Tableau Cloud anmelden können,

verwalten Sie den Zugriff auf Ihre verbundene Anwendung, indem Sie die entsprechenden Profile oder Berechtigungssätze zuweisen. Legen Sie für die verbundene Anwendung außerdem als vorab vom Administrator genehmigt fest. Informationen hierzu finden Sie unter Verwalten sonstiger [Zugriffseinstellungen](https://help.salesforce.com/articleView?id=connected_app_manage_additional_settings.htm&type=5&language=de_DE) für eine verbundene [Anwendung.](https://help.salesforce.com/articleView?id=connected_app_manage_additional_settings.htm&type=5&language=de_DE)

2. Stellen Sie in Tableau Cloud auf Salesforce-Authentifizierung um:

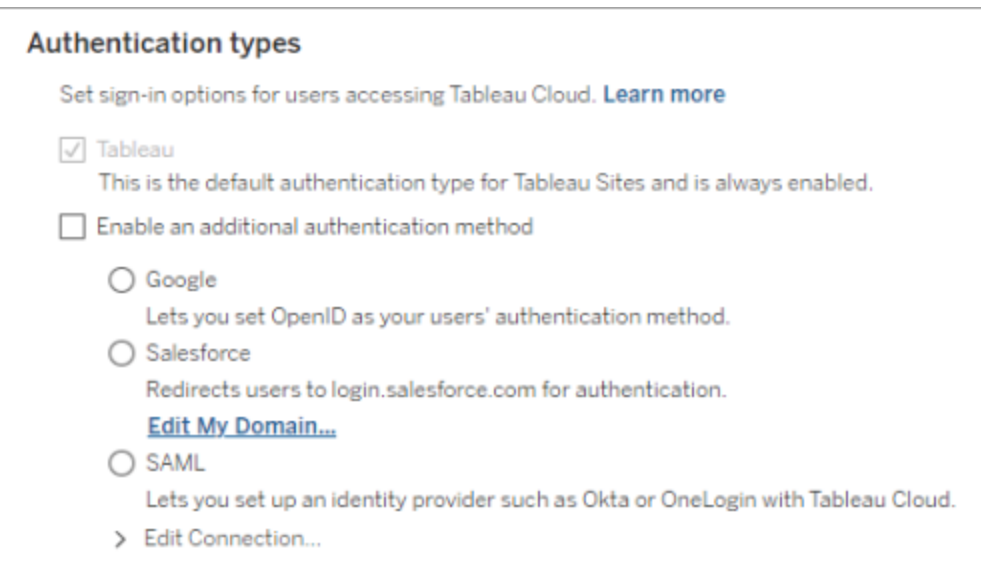

- Melden Sie sich als Site-Administrator bei Ihrer Tableau Cloud-Site an und wählen Sie **Einstellungen** > **Authentifizierung** aus.
- <sup>l</sup> Wählen Sie auf der Registerkarte "Authentifizierung" die Option **Zusätzliche Authentifizierungsmethode konfigurieren** und dann **Salesforce** aus.
- Wenn Sie Ihre Salesforce-Organisation so konfiguriert haben, dass für die Benutzeranmeldung eine benutzerdefinierte Domäne verwendet wird, müssen Sie Tableau Cloud so konfigurieren, dass Benutzer auf die Anmeldeseite umgeleitet werden. Klicken Sie auf **Meine Domäne bearbeiten...**, um Ihre Salesforce-Domäne vom Typ "Meine Domäne" einzugeben. Tableau Cloud überprüft die Domäne und fügt sie dann als Anmelde-URL hinzu.
- 3. Fügen Sie neue Benutzer so hinzu (oder aktualisieren Sie alle vorhandene Benutzer so), dass Salesforce als ihr konfigurierter Authentifizierungstyp verwendet wird.

## <span id="page-447-0"></span>Problembehebung

#### Nicht übereinstimmende Benutzernamen

Wenn vorhandene Benutzer in Tableau Cloud Benutzernamen verwenden, die nicht mit ihren entsprechenden Benutzernamen in Salesforce übereinstimmen, gehen Sie wie folgt vor:

- 1. Ändern Sie den vorhandenen Tableau Cloud-Benutzer in eine Site-Rolle vom Typ "Unlicensed" (Unlizenziert), um zu verhindern, dass er Lizenzen in Anspruch nimmt.
- 2. Fügen Sie den neuen Tableau Cloud-Benutzer für Salesforce-Authentifizierung hinzu und stellen Sie dabei sicher, dass der Benutzername mit dem Benutzernamen in Ihrer Salesforce-Organisation übereinstimmt.
- 3. Falls erforderlich, migrieren Sie bestehende Inhalte, die dem alten Benutzernamen in Tableau Cloud gehören, zu dem neuen Benutzer.

Erfolglose Anmeldung mit OAUTH\_APP\_BLOCKED in der Rückgabe-URL

Dieses Problem tritt auf, wenn ein Benutzer, für den die Salesforce-Authentifizierung konfiguriert ist, versucht, sich anzumelden und nicht umgeleitet wird. In Tableau Cloud wird eine Meldung angezeigt:

*Die Anmeldung war nicht erfolgreich. Versuchen Sie es erneut.*

*Wenn diese Meldung weiterhin angezeigt wird, notieren Sie sich die unten stehenden Statusinformationen und senden Sie sie an den Kundensupport.*

Zudem enthält die Rückgabe-URL im Browser des Benutzers die folgende Zeichenfolge:

/public/oidc/login?error=OAUTH\_APP\_BLOCKED&error\_description=this+app+is+blocked+by+admin&state=...

Dies weist darauf hin, dass die verbundene Anwendung in Salesforce von Ihrer Organisation blockiert wird. Einige sicherheitsbewusste Salesforce-Kunden blockieren alle verbundenen Anwendungen und implementieren eine API-Zulassungslistenfunktion, die verhindert, dass die verbundene Anwendung ausgeführt wird.

Um dieses Problem zu beheben, müssen Sie sicherstellen, dass die verbundene Anwendung Tableau Online – [Salesforce](https://appexchange.salesforce.com/appxListingDetail?listingId=a0N4V00000GlvlrUAB) User Login via OIDC (Tableau Cloud – Salesforce-

Benutzeranmeldung über OIDC) installiert ist und darauf die entsprechenden Benutzerprofile und Berechtigungssätze angewendet wurden.

Für weitere Informationen siehe:

- Verwalten des Zugriffs auf eine [verbundene](https://help.salesforce.com/articleView?id=sf.connected_app_manage.htm&type=5) Anwendung
- <span id="page-448-0"></span>• Verwalten sonstiger [Zugriffseinstellungen](https://help.salesforce.com/articleView?id=sf.connected_app_manage_additional_settings.htm&type=5) für eine verbundene Anwendung

## Multi-Faktor-Authentifizierung und Tableau Cloud

Als Teil des umfassenderen [Salesforce-Ökosystems](https://help.salesforce.com/apex/HTViewSolution?urlname=Salesforce-Multi-Factor-Authentication-FAQ&siteLang=de) müssen Sie, die Site-Eigentümer, Mechanismen für die Kontosicherheit für sich und Ihre Benutzer konfigurieren. Auf welche Weise Sie Kontosicherheit ermöglichen, hängt davon ab, welche Technologien Ihnen in Ihrer Organisation zur Verfügung stehen. MFA-Authentifizierung ist seit dem 1. Februar 2022 eine Voraussetzung für Tableau Cloud. MFA ist ein effektives Werkzeug, um die Anmeldesicherheit zu erhöhen und Ihr Unternehmen und seine Daten vor Sicherheitsbedrohungen zu schützen. Weitere Informationen finden Sie unter Häufig gestellte Fragen zur [Salesforce](https://help.salesforce.com/apex/HTViewSolution?urlname=Salesforce-Multi-Factor-Authentication-FAQ&siteLang=de) [Multi-Faktor-Authentifizierung](https://help.salesforce.com/apex/HTViewSolution?urlname=Salesforce-Multi-Factor-Authentication-FAQ&siteLang=de) in der Salesforce-Hilfe.

Zum Erfüllen der MFA-Anforderung können Sie Ihren SSO-IdP verwenden. Wenn Sie nicht direkt mit einem Identitätsanbieter (Identity Provider, IdP) zusammenarbeiten, können Sie MFA mithilfe der Funktion **Tableau mit MFA** aktivieren.

**Wichtig:** Wenn Sie sich für die Verwendung von **Tableau mit MFA** entscheiden, lesen Sie dieses Thema vollständig durch, insbesondere den Abschnitt [Wiedererlangen](#page-453-0) des Zugriffs auf eine Site, nachdem Sie [ausgesperrt](#page-453-0) wurden.

### Benutzerkonten und MFA

Multi-Faktor-Authentifizierung (MFA) ist eine sichere Methode zur Authentifizierung von Konten. Dabei müssen Benutzer ihre Identität nachweisen, indem sie beim Anmelden in Tableau Cloud zwei oder mehr separate Informationen ("Faktoren") angeben. Der erste Faktor sind die eindeutigen Informationen, die Ihren Benutzern bekannt sind – ihre Benutzernamen und Kennwörter. Weitere Faktoren sind Verifizierungsmethoden, die Benutzer in ihrem Besitz haben

(wie beispielsweise eine Authentifizierungs-App, ein Sicherheitsschlüssel oder ein integrierter Authentifikator).

Durch das Erzwingen mehrerer Faktoren beim Anmelden in Tableau Cloud macht es MFA schwieriger, dass gängige Bedrohungen (wie Phishing-Angriffe und Kontoübernahmen) erfolgreich sind. MFA ist ein effektives Werkzeug zur Verbesserung der Anmeldesicherheit und zum Schutz Ihres Unternehmens und seiner Daten vor Sicherheitsbedrohungen.

**Empfohlene Methode – SSO mit MFA:** Wenn Sie aktuell den SSO-IdP Ihrer Organisation verwenden, um Ihre Sicherheit mit MFA zu erhöhen, sollten Sie dies weiterhin tun. Wenn dies nicht der Fall ist, konfigurieren Sie Ihre Site für die Verwendung von SSO und aktivieren Sie MFA mit Ihrem SSO-IdP, um die MFA-Anforderungen zu erfüllen. Sie können Ihre Site-Benutzer so konfigurieren, dass diese sich bei Google, Salesforce oder einem SAML-Anbieter authentifizieren.

**Alternative Methode – Tableau mit MFA**: Wenn Sie nicht direkt mit einem SSO-IdP arbeiten oder wenn Sie TableauID verwenden, können Sie die MFA-Anforderung erfüllen, indem Sie MFA mit Tableau-Authentifizierung aktivieren. Diese Funktion ermöglicht einen zusätzlichen Schritt zur Verwendung einer Verifizierungsmethode, bevor eine erfolgreiche Authentifizierung bei der Site erfolgt.

Tableau mit MFA unterstützt die folgenden Überprüfungsmethoden:

- Salesforce-Authentifikator-App
- TOTP-Authentifikator-Apps (Time-based One-Time Passcode, Zeitbasierter einmaliger Passcode), wie Google Authenticator, Microsoft Authenticator und Authy
- Sicherheitsschlüssel, die WebAuthn oder U2F unterstützen, wie Yubico YubiKey oder Google Titan Security Key
- Integrierte Authentifikatoren, einschließlich Touch ID, Face ID und Windows Hello
- Wiederherstellungscodes (nur als Backup)

**Wichtig:** Sicherheitsschlüssel, die WebAuthn oder U2F unterstützen, und integrierte Authentifikatoren können bei der Authentifizierung bei Tableau Cloud von

Tableau Desktop, Tableau Prep Builder, Tableau Bridge und dem Tableau Content Migration Tool nicht verwendet werden. Wenn eine dieser Verifizierungsmethoden registriert wurde, können Sie (und Ihre Benutzer) sich auf Ihrer Seite **Meine Kontoeinstellungen** in Tableau Cloud für eine andere Verifizierungsmethode registrieren.

Einen Vergleich unterstützter Verifizierungsmethoden und Angaben zu den Ein-satzanforderungen finden Sie im Thema [Überprüfungsmethoden](https://help.salesforce.com/articleView?id=sf.mfa_supported_verification_methods.htm) für die Multi-[Faktor-Authentifizierung](https://help.salesforce.com/articleView?id=sf.mfa_supported_verification_methods.htm) in der Salesforce-Hilfe.

### Aktivieren von MFA mit Tableau-Authentifizierung

Wenn Ihre Organisation nicht direkt mit einem SSO-IdP zusammenarbeitet, können Sie die MFA-Anforderung mit der standardmäßigen Authentifizierung "Tableau mit MFA" erfüllen. Weitere Informationen finden Sie unter Informationen zur [Multi-Faktor-Authentifizierung](#page-441-0) und [Tableau](#page-441-0) Cloud.

Wenn Tableau Ihre Site noch nicht so aktualisiert hat, dass Tableau mit MFA erforderlich ist, führen Sie die folgenden Schritte aus, um MFA zu aktivieren. Eine Übersicht über diesen Vorgang finden Sie auch im Video Durchsetzung der [Multi-Faktor-Authentifizierung](https://www.youtube.com/watch?v=U8909ayNKjI) | Tableau [Cloud](https://www.youtube.com/watch?v=U8909ayNKjI) auf YouTube.

- 1. Melden Sie sich mit Ihren Site-Administrator-Anmeldeinformationen in Tableau Cloud an und wechseln Sie auf die Seite **Benutzer**.
- 2. Führen Sie neben dem ersten aufgelisteten Benutzer Folgendes durch:
	- a. Klicken Sie auf das Menü "Aktionen", wählen Sie "Authentifizierung" und dann **Tableau mit MFA** aus.

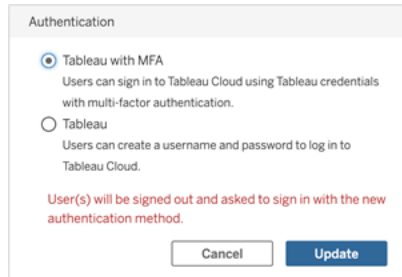

- b. Klicken Sie auf **Aktualisieren**, um die Änderungen zu speichern.
- 3. Wiederholen Sie Schritt 2 für jeden aufgelisteten Benutzer, einschließlich Site-Administratoren.

Nachdem sich Benutzer mit ihren Tableau-Benutzernamen und -Kennwörtern bei Tableau Cloud angemeldet haben, werden sie aufgefordert, eine unterstützte Verifizierungsmethode auszuwählen. Weitere Informationen über den Benutzerprozess zum Registrieren und Verwalten einer Überprüfungsmethode finden Sie unter Registrieren für [Multi-Faktor-Authen](#page-262-0)[tifizierung](#page-262-0) (MFA).

Eine Übersicht über die MFA-Anmeldeerfahrung für Tableau Bridge, tabcmd 2.0 und Tableau REST API finden Sie im Video [Multi-Faktor-Authentifizierung:](https://www.youtube.com/watch?v=8qMMEQZgMLM) Nach der Durchsetzung | [Tableau](https://www.youtube.com/watch?v=8qMMEQZgMLM) Cloud auf YouTube.

Best Practices für Site-Administratorkonten

Beim Aktivieren von MFA für Ihre Benutzer empfehlen wir die folgenden Best Practices für Ihre Site-Administratorkonten:

- <sup>l</sup> **Registrieren Sie mindestens zwei Überprüfungsmethoden:** Registrieren Sie für jedes Site-Administratorkonto mindestens zwei Überprüfungsmethoden, um das Risiko zu verringern, von der Site ausgesperrt zu werden. Beispiel: Nachdem Sie eine primäre Verifizierungsmethode registriert haben, empfehlen wir Ihnen, die Option **Wiederherstellungscodes** hinzuzufügen, um einen Satz Wiederherstellungscodes als Sicherung zu generieren.
- <sup>l</sup> **Legen Sie mindestens ein Site-Administratorkonto zum Verwalten von Benutzern und MFA fest:** Legen Sie mindestens ein Site-Administratorkonto (Site-Administrator-Ersteller oder Site-Administrator-Interaktor) fest, das über Berechtigungen

zum Verwalten von Benutzern und MFA-Einstellungen verfügt. Diese Redundanz kann helfen, Verzögerungen beim Administratorzugriff zu vermeiden, wenn ein anderer Administrator von der Site ausgesperrt ist.

Verwalten von Überprüfungsmethoden

Sie (und Ihre Benutzer) können die Überprüfungsmethoden auf der Seite **Meine Kontoeinstellungen** verwalten. Nach einem Klick auf den Link **MFA-Verifizierungsmethoden verwalten** können Sie zusätzliche Überprüfungsmethoden hinzufügen oder entfernen sowie Wiederherstellungscodes hinzufügen.

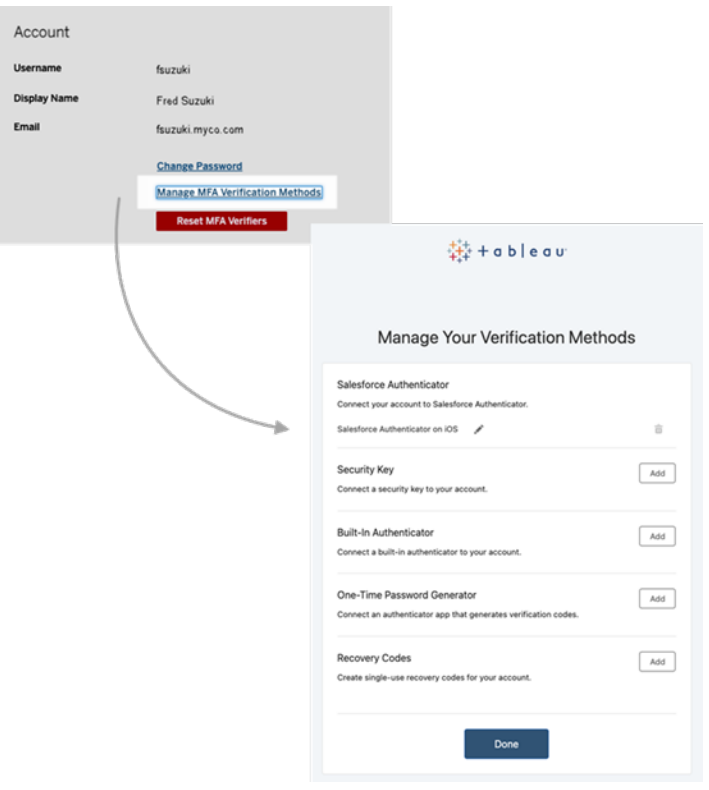

Informationen zu Wiederherstellungscodes – nur zur Notfallsituationen

Um das Risiko zu verringern, ausgesperrt zu werden, empfehlen wir Ihnen (und Ihren Benutzern), die Option **Wiederherstellungscodes** als Backup nach dem Registrieren für MFA hinzuzufügen. Wiederherstellungscodes, die nur in Notfallszenarien verwendet werden sollten, ermöglichen es Ihnen, sich in Tableau Cloud anzumelden, wenn Sie keinen Zugriff auf Ihre üblichen MFA-Verifizierungsmethoden haben. Wenn Sie die Option

"Wiederherstellungscodes" hinzufügen, wird eine Liste mit zehn einmal verwendbaren Codes generiert, mit denen Sie sich bei Tableau Cloud anmelden können.

#### **Wichtig:**

- Da die Codeliste nach dem Hinzufügen der Option "Wiederherstellungscodes" nicht mehr zugänglich ist, müssen Sie diese Codes sofort kopieren und für Notfälle an einem sicheren Ort aufbewahren.
- Wiederherstellungscodes sind nicht für den Einsatz als primäre Verifizierungsmethode gedacht, sondern **nur als Backup**. Sie sollten nur in Notfällen verwendet werden, wenn Sie keinen Zugriff auf Ihre üblichen MFA-Verifizierungsmethoden haben.

<span id="page-453-0"></span>Wiedererlangen des Zugriffs auf eine Site, nachdem Sie ausgesperrt wurden

**Wichtig:** Wir empfehlen Ihnen (und Ihren Benutzern) dringend, die Option "Wiederherstellungscodes" zu registrieren, um zu verhindern, dass Sie von Ihrer Site ausgesperrt werden. Wiederherstellungscodes sollten nur in Notfallszenarien verwendet werden.

Wenn Sie alle Ihre üblichen Überprüfungsmethoden verlieren, wenden Sie sich an einen anderen Site-Administrator, damit er Ihnen hilft, den Site-Zugang wiederherzustellen, indem Sie das folgende Verfahren anwenden. Mit diesem Verfahren können Sie auch Ihren Benutzern den Zugriff auf die Site ermöglichen.

#### Zurücksetzen von MFA

Um den Site-Zugriff zu aktivieren, setzen Sie die MFA-Überprüfungsmethoden auf der Seite Benutzer in Tableau Cloud zurück.

**Wichtig:** Aus Sicherheitsgründen kann ein Site-Administrator nur die MFA-Prüfer eines Benutzers zurücksetzen, der zu einer einzelnen Site gehört. Wenn Sie diese Anforderung nicht erfüllen, wenden Sie sich an den Tableau-Support, um einen Supportfall zum Zurücksetzen der MFA-Verifizierer eines Benutzers einzureichen. Weitere Informationen finden Sie unter [Submitting](https://kb.tableau.com/articles/howto/submitting-a-case-from-the-webform?lang=de-de) a Case From the Webform in der Tableau Knowledgebase.

- 1. Melden Sie sich als Site-Administrator bei Tableau Cloud an.
- 2. Navigieren Sie zur Benutzerseite und wählen Sie den Benutzer aus, der wieder Zugriff auf die Site erhalten soll.

- 3. Klicken Sie auf das Menü "Aktionen" und wählen Sie **MFA-Überprüfung zurücksetzen** aus.
- 4. Klicken Sie auf der Profilseite des Benutzers auf die Registerkarte "Einstellungen" und dann auf die Schaltfläche **Zurücksetzen von MFA-Verifizierern**. **Hinweis:** Damit die Schaltfläche **Zurücksetzen von MFA-Verifizierern** angezeigt wird, muss die Authentifizierungsmethode des Benutzers auf **Tableau mit MFA** eingestellt sein.

Nachdem die MFA-Verifizierungsmethoden zurückgesetzt wurden, kontaktieren Sie den Benutzer und fordern Sie ihn auf, sich wie unter Registrieren für [Multi-Faktor-Authentifizierung](#page-262-0) [\(MFA\)](#page-262-0) beschrieben erneut für MFA zu registrieren.

Zurücksetzen von MFA als einziger Site-Administrator

Wenn Sie der einzige Site-Administrator sind und alle Ihre üblichen Überprüfungsmethoden verloren haben, müssen Sie sich an Ihren Kundenbetreuer wenden. Um wieder Zugriff auf Tableau Cloud zu erhalten, muss Tableau Ihre Identität manuell bestätigen und dann die Überprüfungsmethoden zurücksetzen. Beachten Sie Folgendes, um eine reibungslose Kontowiederherstellung zu gewährleisten:

- Tableau nutzt möglicherweise Informationen aus Ihrem TableauID-Profil (auf [Tableau.](http://tableau.com/) [com](http://tableau.com/)), um zu überprüfen, wer Sie sind. Daher ist es wichtig, Ihre Profilinformationen (z. B. Ihre Telefonnummer), auf dem neuesten Stand zu halten. Weitere Informationen über das Bearbeiten Ihres TableauID-Profils finden Sie unter Ändern Ihres [Namens,](https://community.tableau.com/s/changing-contact-information) Titels oder Ihrer E-Mail-Adresse in der [Tableau-Community](https://community.tableau.com/s/changing-contact-information) auf der Tableau-Community-Website.
- Wenn Sie Premium-Support haben und an einem Wochenende Hilfe benötigen, können Sie einen Tableau-Supportfall einreichen. Weitere Informationen finden Sie unter [Sub](https://kb.tableau.com/articles/howto/submitting-a-case-from-the-webform?lang=de-de)mitting a Case From the [Webform](https://kb.tableau.com/articles/howto/submitting-a-case-from-the-webform?lang=de-de) in der Tableau Knowledgebase.

Weitere Informationen finden Sie unter Tableau Cloud Reset [Authenticator](https://kb.tableau.com/articles/issue/reset-authenticator-for-tableau-id-with-multifactor-authentication?lang=de-de) für Tableau-ID mit [Multi-Faktor-Authentifizierung](https://kb.tableau.com/articles/issue/reset-authenticator-for-tableau-id-with-multifactor-authentication?lang=de-de) in der Tableau-Knowledgebase.

## <span id="page-455-0"></span>Zugriff auf Sites von verbundenen Clients aus

Standardmäßig können die Benutzer in Tableau Cloud direkt über einen Tableau-*Client* auf ihre Sites zugreifen. Dieser Zugriff wird gestattet, nachdem der Benutzer bei der erstmaligen Anmeldung von dem Client aus seine Anmeldeinformationen angegeben hat. Ein Client ist in diesem Fall eine Tableau-Anwendung oder ein Dienst, die oder der Daten mit Tableau Cloud austauschen kann. Beispiele für Tableau-Clients sind Tableau Desktop, Tableau Prep Builder, Tableau Bridge und Tableau Mobile.

Durch Tableau Cloud wird ein *verbundener Client* eingerichtet, indem ein sicheres -Aktualisierungstoken erstellt wird, über den ein Benutzer beim Anmelden von dem Client aus eindeutig identifiziert werden kann.

Anforderung an verbundene Clients für Tableau Bridge

Die Standardoption *Verbundener Client* muss für die Site aktiviert bleiben, damit Tableau Bridge-Clients unbeaufsichtigt ausgeführt werden können und, falls aktiviert, die Multi-Faktor-Authentifizierung mit Tableau-Authentifizierung unterstützt wird. Wenn verbundene Clients für die Site deaktiviert sind, kann Bridge nur die Authentifizierung mit Tableau-Benutzername und -Kennwort unterstützen.

**Hinweis:** Wenn die Multi-Faktor-Authentifizierung (MFA) mit Tableau-Authentifizierung aktiviert ist, müssen die Bridge-Clients Tableau Bridge, Version 2021.1 und höher, ausführen. Weitere Informationen zu Tableau mit MFA finden Sie unter Über [Multi-Faktor-Authen](https://help.tableau.com/current/online/de-de/security_auth.htm#mfa_requirement)[tifizierung](https://help.tableau.com/current/online/de-de/security_auth.htm#mfa_requirement) und Tableau Cloud.

## Informationen zum Ablauf des Aktualisierungstokens

Die verbundenen Clientsitzungen werden von den -Aktualisierungstoken verwaltet. Nach einer erfolgreichen Anmeldung bei Tableau Cloud von dem verbundenen Client aus wird ein Aktualisierungstoken generiert. Falls ein Aktualisierungstoken 14 Tage lang nicht verwendet wurde, läuft es ab. Nach Ablauf des Aktualisierungstokens ist eine erneute Anmeldung bei Tableau Cloud über den verbundenen Client erforderlich.

Wenn ein -Aktualisierungstoken regelmäßig verwendet wird, hängt dessen Ablaufzeitraum davon ab, wann eine Site aktiviert wurde. Aktualisierungstoken, die auf Websites generiert wurden, die im Juni 2023 (Tableau 2023.2) oder später aktiviert wurden, laufen nach 180 Tagen ab. Auf allen anderen Websites generierte Aktualisierungstoken verfallen nach einem Jahr.

Nach Ablauf eines Aktualisierungstokens muss sich der Benutzer über den verbundenen Client anmelden, um wieder eine authentifizierte Verbindung zu Tableau Cloud herzustellen.

## Verbundene Clients nicht zulassen

Site-Administratoren können diese Funktionalität deaktivieren, sodass sich Benutzer bei jedem Besuch von Tableau Cloud anmelden müssen.

Die Option, verbundene Clients nicht zuzulassen, wird empfohlen, wenn SAML auf Ihrer Site aktiviert ist und Sie sicherstellen möchten, dass Benutzer keinen Zugriff auf Tableau Cloud mehr haben, wenn Sie aus dem SAML-Verzeichnis des Identitätsanbieters entfernt werden.

- 1. Melden Sie sich mit Ihren Site-Administrator-Anmeldeinformationen bei Tableau Cloud an.
- 2. Klicken Sie auf **Einstellungen**, und wählen Sie die Registerkarte **Authentifizierung** aus.
- 3. Deaktivieren Sie unter **Verbundene Clients** das Kontrollkästchen **Clients automatisch mit dieser Tableau Cloud-Site verbinden lassen**.

Wenn Sie keine verbundenen Clients gestatten, berücksichtigen Sie Folgendes:

- <sup>l</sup> Einige Clients verfügen über ein Kontrollkästchen "Anmeldedaten speichern", das Benutzer aktivieren können, damit ihr Benutzername gespeichert wird. Benutzer müssen immer ihr Kennwort eingeben.
- Bei Sites, die für Single Sign-on per SAML-Authentifizierung konfiguriert sind, erhalten die Benutzer nach dem ersten Anmelden den direkten Zugriff auf die Site. Dies ist so

lange möglich, wie sie sich nicht explizit durch Auswahl des Links "Abmelden" abmelden.

#### Entfernen der verbundenen Clients eines Benutzers

Site-Admins können verbundene Clients (Zugangstoken) für einen bestimmten Benutzer entfernen, wenn dieser Benutzer beispielsweise kein Mitglied der Site mehr ist oder eine Meldung erhält, dass die maximale Anzahl der Clients im Benutzerkonto erreicht wurde.

- 1. Wählen Sie **Benutzer** und wählen Sie auf der Seite "Site-Benutzer" den Link beim Anzeigenamen des Benutzers.
- 2. Wechseln Sie auf der Benutzerseite zur Registerkarte **Einstellungen**.
- 3. Entfernen Sie die gewünschten Clients aus dem Abschnitt **Verbundene Clients**.

Die Benutzer können zudem ihre eigene Seite **Meine Kontoeinstellungen** aufrufen, um bestimmte Clients selbst zu entfernen.

### Überwachen der Nutzung des Aktualisierungstokens

Wenn Sie Tableau Cloud mit Advanced Management haben, können Sie das Aktivitätsprotokoll verwenden, um die Nutzung des Aktualisierungstokens zu überwachen. Zu den Ereignissen im Aktivitätsprotokoll, die die Nutzung von Aktualisierungstoken erfassen, gehören unter anderem: Token ausstellen, Token einlösen und Token widerrufen,. Weitere Informationen zu diesen Ereignissen finden Sie in der Referenz zu [Ereignistypen](#page-2161-0) im Akti[vitätsprotokoll.](#page-2161-0)

#### Siehe auch

[Anmelden](#page-247-0) bei Tableau Cloud

[OAuth-Verbindungen](#page-1385-0)

# <span id="page-458-0"></span>Automatisieren der Benutzerbereitstellung und Gruppensynchronisierung über einen externen Identitätsanbieter

Sie können das Hinzufügen oder Entfernen von Benutzern aus Tableau Cloud oder das Hinzufügen oder Entfernen von Mitgliedern aus Gruppen mithilfe Ihres Identitätsanbieters (IdP) automatisieren.

Für die IdP-Benutzerverwaltung von Tableau Cloud wird der SCIM-Standard (System for Cross-domain Identity Management, System für domänenübergreifende Identitätsverwaltung) verwendet – ein offener Standard zum Automatisieren des Austauschs von Informationen zur Benutzeridentität. SCIM ermöglicht IdPs die zentrale Verwaltung von Benutzeridentitäten, einschließlich der Zuweisung von Benutzern zu Anwendungen und Gruppen. Der IdP verwendet SCIM, um sicherzustellen, dass nachgelagerte Anwendungen (wie Tableau Cloud) stets mit den Bereitstellungszuweisungen synchronisiert sind, die für den IdP eingerichtet wurden. Durch diese Art der Benutzerverwaltung wird die Sicherheit erhöht. Anhand dieser Methode kann auch die manuelle Arbeit von Site-Administratoren zur Verwaltung von Site-Benutzern und der Gruppenmitgliedschaft erheblich reduziert werden.

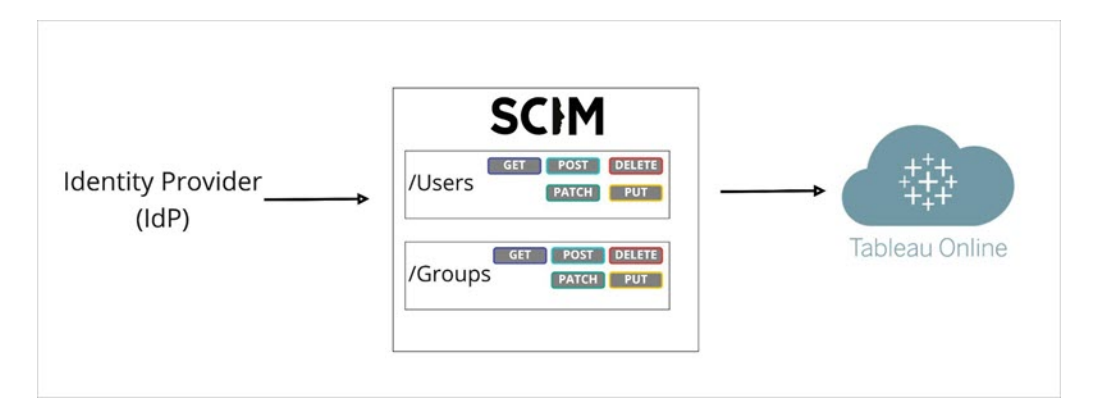

Im obigen Diagramm *überträgt* der IdP Aktualisierungen an Tableau Cloud und steuert, wie oft die SCIM-Endpunkte von Tableau Cloud aufgerufen werden, um sicherzustellen, dass die Benutzer und Gruppen ordnungsgemäß gespiegelt werden.

## IdP-spezifische Konfiguration

Die weiteren Schritte in diesem Thema enthalten allgemeine Informationen, die Sie zusammen mit der Dokumentation Ihres IdP verwenden können, um SCIM für Ihre Tableau Cloud-Site zu konfigurieren. Sie erhalten IdP-spezifische Konfigurationsschritte für die folgenden von uns unterstützten IdPs:

- [Konfigurieren](#page-461-0) von SCIM mit Microsoft Entra ID
- [Konfigurieren](#page-471-0) von SCIM mit Okta
- [Konfigurieren](#page-480-0) von SCIM mit OneLogin

### Voraussetzungen

Sie benötigen zum Aktivieren der SCIM-Integration in Ihre Tableau Cloud-Site die entsprechenden Zugriffsstufen:

- Site-Administratorzugriff auf Ihre Tableau Cloud-Site
- Möglichkeit zur Änderung der IdP-Konfigurationseinstellungen für Tableau Cloud

Für die SCIM-Funktionalität müssen Sie zusätzlich Ihre Site für die Unterstützung von SAML-Single Sign-On (SSO) konfigurieren. Wenn Sie dies noch nicht getan haben, lesen Sie den Abschnitt Aktivieren von [SAML-Authentifizierung](#page-500-0) für eine Site und folgen Sie dann der Dokumentation Ihres IdP, um Tableau Cloud als Anwendung hinzuzufügen.

## Aktivieren der SCIM-Unterstützung für Ihren IdP

Aktivieren Sie anhand folgender Schritte die SCIM-Unterstützung: Für diesen Vorgang benötigen Sie auch die von Ihrem IdP bereitgestellte Dokumentation. Suchen Sie nach Themen, die sich auf die Konfiguration oder Aktivierung eines Dienstanbieters für die SCIM-Bereitstellung beziehen.

#### **Hinweise:**

- Nach der Aktivierung von SCIM sollten die Benutzer und ihre Attribute über den IdP verwaltet werden. Änderungen, die direkt in Tableau Cloud vorgenommen werden, können zu unerwartetem Verhalten und überschriebenen Werten führen.
- Ab November 2024 (Tableau 2024.3):
	- Sie können die SAML-Authentifizierungskonfiguration auswählen, die mit SCIM verknüpft werden soll. Allerdings kann nur eine SAML-Authentifizierungskonfiguration für SCIM auf einer Site verwendet werden.
	- Die SCIM-Funktion ist nicht mehr auf den Site-Administrator beschränkt. Anders ausgedrückt können alle Site-Administratoren SCIM konfigurieren und bearbeiten. Allerdings kann nur eine SAML-Authentifizierungskonfiguration für SCIM auf einer Site verwendet werden.

#### **So aktivieren Sie SCIM**

- 1. Melden Sie sich als Site-Administrator bei Ihrer Tableau Cloud-Site an und wählen Sie **Einstellungen** > **Authentifizierung** aus.
- 2. Gehen Sie wie folgt vor:
	- a. Aktivieren Sie auf der Seite **Authentifizierung** unter **Automatische Bereitstellung und Gruppensynchronisierung (SCIM)** das Kontrollkästchen **SCIM aktivieren**.

Dadurch werden die Felder **Basis-URL** und **Geheimnis** mit Werten ausgefüllt, die Sie in der SCIM-Konfiguration des IdP verwenden.

**Wichtig**: Das geheime Token wird nur direkt nach seiner Generierung angezeigt. Geht es verloren, bevor Sie es für Ihren IdP verwenden können, wählen Sie **Neues Geheimnis generieren**. Das geheime Token ist zudem an das Tableau Cloud-Benutzerkonto des Site-Administrators gebunden, der die SCIM-Unterstützung aktiviert. Wenn sich die Site-spezifische Rolle

dieses Benutzers ändert oder der Benutzer von der Site entfernt wird, wird das geheime Token ungültig, und ein anderer Site-Administrator muss ein neues geheimes Token generieren und es auf Ihren IdP anwenden.

- 3. Kopieren Sie den Wert des Geheimtokens und navigieren Sie dann zu Ihren IdP-Einstellungen. Fügen Sie das Tableau Cloud-SCIM-Geheimtoken in das entsprechende Feld ein.
- 4. Kopieren Sie die in den Tableau Cloud-SCIM-Einstellungen angezeigte **Basis-URL** und fügen Sie sie in das entsprechende Feld in Ihrem IdP ein.
- 5. Folgen Sie der Dokumentation Ihres IdP, um Benutzer und Gruppen nach der Aktivierung der SCIM-Unterstützung bereitzustellen.

## Ersetzen eines SCIM-Geheimtoken

Wenn Sie Ihr geheimes SCIM-Token (SCIM = System für domänenübergreifende Identitätsverwaltung) ersetzen müssen, führen Sie die nachfolgenden Schritte aus:

- 1. Navigieren Sie in Tableau Cloud zu **Einstellungen** > **Autorisierung**.
- 2. Klicken Sie unter "Automatische Bereitstellung und Gruppensynchronisierung (SCIM)" auf **Neues Geheimnis generieren**.
- 3. Konfigurieren Sie SCIM neu, um das neue Geheimtoken zu verwenden.

Ein Administrator kann auch ein Geheimtoken, das einem anderen Benutzer gehört, widerrufen, indem er diesen Benutzer von Tableau Cloud löscht und dann der Site wieder hinzufügt.

## <span id="page-461-0"></span>Konfigurieren von SCIM mit Microsoft Entra ID

Sie können mithilfe von Microsoft Entra ID (auch bekannt als Azure Active Directory (AD)) die Benutzerverwaltung konfigurieren, Gruppen bereitstellen und Site-spezifische Tableau Cloud-Rollen zuweisen.

Während Sie die folgenden Schritte durchführen, kann es hilfreich sein, die Entra-ID-Dokumentation griffbereit zu haben. Siehe dazu das Tutorial [Konfigurieren](https://docs.microsoft.com/de-de/azure/active-directory/saas-apps/tableau-online-provisioning-tutorial) von Tableau Cloud für die automatische [Benutzerbereitstellung.](https://docs.microsoft.com/de-de/azure/active-directory/saas-apps/tableau-online-provisioning-tutorial)

**Hinweis:** Wenn Sie die Bereitstellung für Ihre Anwendung bereits aktiviert haben und aktualisieren möchten, um den Tableau SCIM 2.0-Endpunkt zu verwenden, lesen Sie den Microsoft-Artikel Aktualisieren einer Tableau [Cloud-Anwendung](https://docs.microsoft.com/en-us/azure/active-directory/saas-apps/tableau-online-provisioning-tutorial#update-a-tableau-cloud-application-to-use-the-tableau-cloud-scim-20-endpoint). Wenn Sie die Bereitstellung für eine neue Instanz der Tableau Cloud-Anwendung einrichten, führen Sie die folgenden Schritte aus.

#### Schritt 1: Voraussetzungen erfüllen

Für die SCIM-Funktionalität müssen Sie Ihre Site für die Unterstützung von SAML-Single Sign-On (SSO) konfigurieren.

- 1. Führen Sie die Schritte durch, die im Abschnitt "Hinzufügen von Tableau Cloud zu Ihren Microsoft Entra ID-Anwendungen" in [Konfigurieren](#page-509-0) von SAML mit Microsoft Entra ID aufgeführt sind.
- 2. Nachdem Sie Tableau Cloud aus dem Azure Marketplace hinzugefügt haben, bleiben Sie noch im Entra-Portal und in Tableau Cloud angemeldet, wobei die folgenden Seiten angezeigt werden sollten:
	- **.** In Tableau Cloud die Seite Einstellungen > Authentifizierung.
	- **.** Im Entra-Portal die Seite Tableau Cloud Anwendung > Bereitstellung.

#### Schritt 2: Aktivieren von SCIM-Unterstützung

Gehen Sie wie folgt vor, um SCIM-Unterstützung (Cross-domain Identity Management) mit Microsoft Entra ID zu aktivieren. Siehe auch den Abschnitt Hinweise und [Einschränkungen](#page-471-1) für die [SCIM-Unterstützung](#page-471-1) mit Azure Active Directory unten.

**Hinweis:** Verwenden Sie für die Schritte im Entra-Portal die Tableau Cloud-App aus der Galerie.

- 1. Melden Sie sich als Site-Administrator bei Ihrer Tableau Cloud-Site an und wählen Sie **Einstellungen** > **Authentifizierung** aus.
- 2. Gehen Sie wie folgt vor:
	- a. Aktivieren Sie auf der Seite **Authentifizierung** unter **Automatische Bereitstellung und Gruppensynchronisierung (SCIM)** das Kontrollkästchen **SCIM aktivieren**.

Dadurch werden die Felder **Basis-URL** und **Geheimnis** mit Werten ausgefüllt, die Sie in der SCIM-Konfiguration des IdP verwenden.

**Wichtig**: Das geheime Token wird nur direkt nach seiner Generierung angezeigt. Geht es verloren, bevor Sie es für Ihren IdP verwenden können, wählen Sie **Neues Geheimnis generieren**. Das geheime Token ist zudem an das Tableau Cloud-Benutzerkonto des Site-Administrators gebunden, der die SCIM-Unterstützung aktiviert. Wenn sich die Site-spezifische Rolle dieses Benutzers ändert oder der Benutzer von der Site entfernt wird, wird das geheime Token ungültig, und ein anderer Site-Administrator muss ein neues geheimes Token generieren und es auf Ihren IdP anwenden.

- 3. Kopieren Sie den geheimen Token-Wert, und führen Sie dann auf der Seite **Bereitstellung** in Ihrem Entra-Portal die folgenden Schritte durch:
	- <sup>l</sup> Wählen Sie als **Bereitstellungsmodus** die Option **Automatisch** aus.
	- <sup>l</sup> Wählen Sie als **Authentifizierungsmethode** die Option **Bearerauthentifizierung** aus.
	- **·** Fügen Sie bei Mandanten-URL die Basis-URL ein, die Sie aus den Tableau Cloud-SCIM-Einstellungen kopieren können.

<sup>l</sup> Fügen Sie bei **Geheimes Token** das geheime Tableau Cloud-SCIM-Token ein, das Sie zuvor kopiert haben.

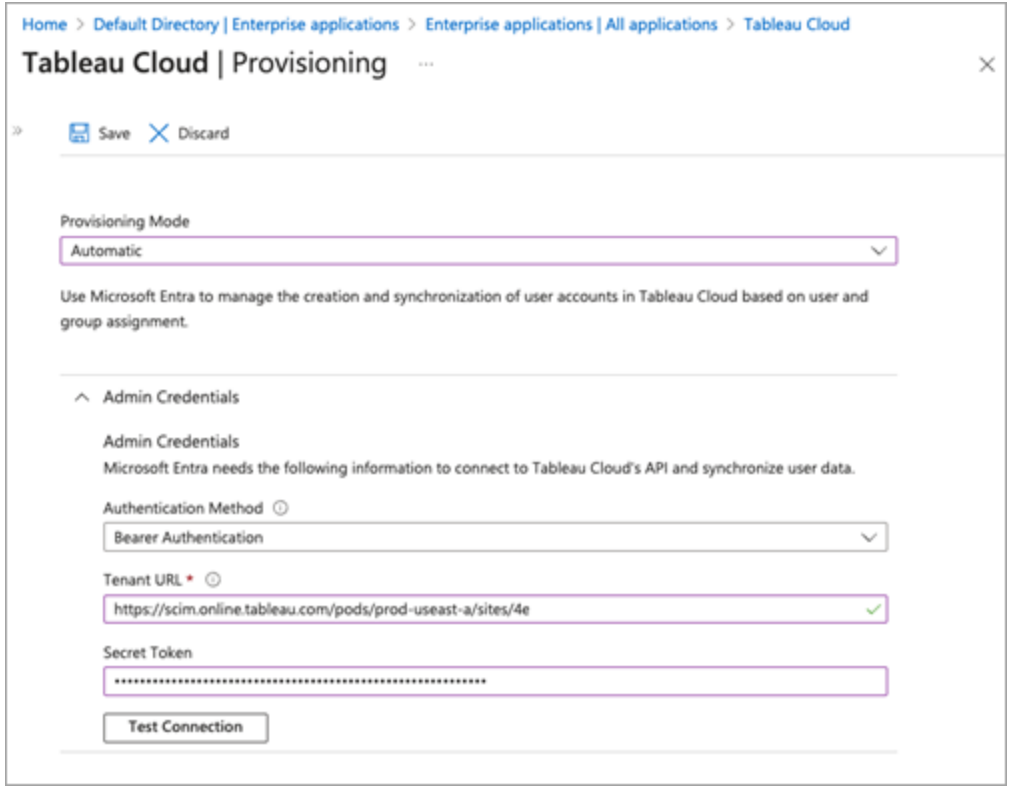

- 4. Klicken Sie auf die Schaltfläche **Verbindung testen**, um zu überprüfen, ob die Anmeldeinformationen wie erwartet funktionieren, und klicken Sie dann auf **Speichern**.
- 5. Stellen Sie im Abschnitt **Zuordnungen** sicher, dass die Punkte **Microsoft Entra ID-Gruppen bereitstellen** und **Microsoft Entra ID-Benutzer bereitstellen** aktiviert sind.

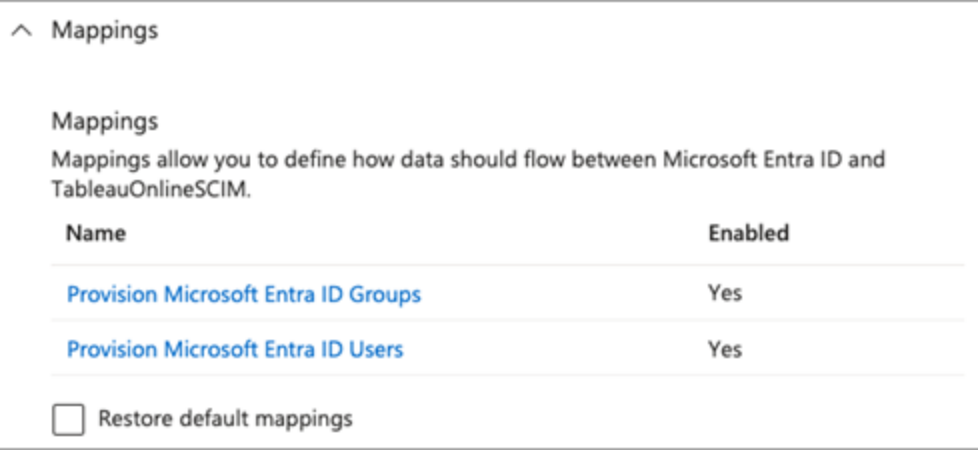

6. Wählen Sie **Microsoft Entra ID-Gruppen bereitstellen** aus, und überprüfen Sie auf der Seite **Attributzuordnungen** die Attribute, die von Entra ID mit Tableau Cloud synchronisiert werden. Klicken Sie zum Speichern der Änderungen auf **Speichern**.

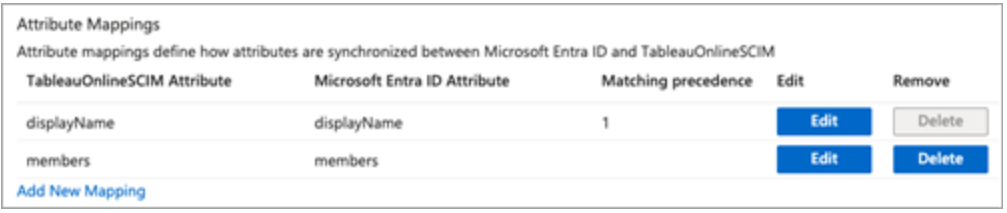

7. Wählen Sie **Microsoft Entra ID-Benutzer bereitstellen** aus, und überprüfen Sie auf der Seite **Attributzuordnung** die Attribute, die von Entra ID mit Tableau Cloud synchronisiert werden. Klicken Sie zum Speichern der Änderungen auf **Speichern**.

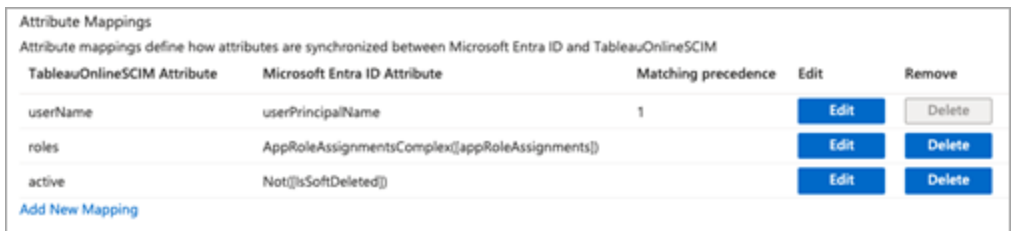

Schritt 3: Zuweisen von Gruppen zu der Tableau Cloud-App

Gehen Sie wie folgt vor, um in Microsoft Entra ID der Tableau Cloud-Galerie-App Gruppen zuzuweisen.

- 1. Wählen Sie auf der Anwendungsseite **Unternehmens-Apps** > **Benutzer und Gruppen** aus.
- 2. Klicken Sie auf **Benutzer/Gruppe hinzufügen**.
- 3. Wählen Sie auf der Seite **Aufgabe hinzufügen** (Add Assignment) eine Gruppe aus und weisen Sie eine der folgenden Site-Rollen zu:
	- <sup>l</sup> *Creator*
	- <sup>l</sup> *SiteAdministratorCreator*
	- **•** Explorer
	- <sup>l</sup> *SiteAdministratorExplorer*
	- <sup>l</sup> *ExplorerCanPublish*
	- <sup>l</sup> *Viewer*
	- <sup>l</sup> *Nicht lizenziert*

**Hinweis:** Wenn Sie eine Rolle auswählen, die in der oben genannten Liste nicht aufgeführt ist, wird Ihnen eine Fehlermeldung angezeigt. Weitere Informationen zu Sitespezifischen Rollen finden Sie unter Festlegen der [Site-spezifischen](#page-708-0) Rollen von Benut[zern.](#page-708-0)

4. Klicken Sie auf **Zuweisen**.

Erstellen von Gruppen für Site-spezifische Rollen

Ein Benutzer kann Mitglied mehrerer Gruppen in Entra ID sein, in Tableau Cloud erhält er jedoch nur die freizügigste Site-spezifische Rolle zugewiesen. Beispiel: Wenn ein Benutzer Mitglied von zwei Gruppen mit den Site-spezifischen Rollen "Viewer" und "Creator" ist, erhält er in Tableau die Site-spezifische Rolle "Creator" zugewiesen.

Um Rollenzuweisungen nachverfolgen zu können, empfiehlt es sich, rollenspezifische Gruppen in Entra ID zu erstellen (z. B. *"Tableau –* Creator", *"Tableau – Explorer"* ). Mithilfe dieser

Gruppen können Sie dann neue Benutzer schnell für die richtige Rolle in Tableau Cloud bereitstellen.

Nachfolgend sind Site-spezifische Rollen aufgeführt, von der tolerantesten zu der restriktivsten hin:

- Site-Admin Creator
- Site-Admin Explorer
- Creator
- Explorer (kann veröffentlichen)
- Explorer
- Viewer

**Hinweis:** Benutzer und deren Attribute sollten in Entra ID verwaltet werden. Änderungen, die direkt in Tableau Cloud vorgenommen werden, können zu unerwartetem Verhalten und überschriebenen Werten führen.

Schritt 4: Gruppen bereitstellen

Nachdem Sie die SCIM-Unterstützung aktiviert und der Anwendung Tableau Cloud in Entra ID Gruppen zugewiesen haben, ist der nächste Schritt die Bereitstellung von Benutzern für Ihre Tableau Cloud-Site.

1. Erweitern Sie auf der Seite **Bereitstellung** den Abschnitt **Einstellungen** und definieren Sie unter **Umfang** die Gruppen, die Sie für Tableau Cloud bereitstellen möchten.
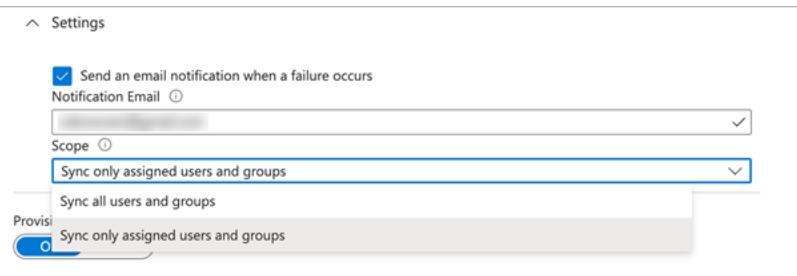

**Hinweis:** Die Entra ID-Einstellung "Alle Benutzer und Gruppen synchronisieren" wird mit Tableau Cloud nicht unterstützt.

- 2. Schalten Sie den **Bereitstellungsstatus** auf **Ein** um.
- 3. Klicken Sie auf **Speichern**.

Durch das Speichern wird die anfängliche Synchronisierung der unter **Umfang** definierten Gruppen gestartet. Die Synchronisierung erfolgt ungefähr alle 40 Minuten, solange der Entra ID-Bereitstellungsdienst ausgeführt wird. Wenn Sie Benutzer außerhalb des Zeitplans manuell bereitstellen möchten, wählen Sie **Nach Bedarf bereitstellen** aus. Weitere Informationen zur Bereitstellung im Bedarfsfall finden Sie im Microsoft-Artikel [Bedarfsgesteuerte](https://docs.microsoft.com/de-de/azure/active-directory/app-provisioning/provision-on-demand) Bereitstellung in [Microsoft](https://docs.microsoft.com/de-de/azure/active-directory/app-provisioning/provision-on-demand) Entra ID.

Nachdem die Bereitstellung abgeschlossen ist, sollten Sie die Gruppen aus Entra ID auf der Seite **Site-Benutzer** in Tableau Cloud sehen.

Ändern der Benutzerauthentifizierung in Tableau Cloud

Bereitgestellten Benutzern wird standardmäßig der SAML-Authentifizierungstyp zugewiesen. Führen Sie die folgenden Schritte aus, um den Authentifizierungstyp für Benutzer zu ändern.

- 1. Wählen Sie in Tableau Cloud die Option **Benutzer** aus.
- 2. Aktivieren Sie auf der Seite **Site-Benutzer** die Kontrollkästchen neben den Benutzern, denen Sie einen Authentifizierungstyp zuweisen möchten.
- 3. Wählen Sie im Menü **Aktionen** die Option **Authentifizierung** aus.

4. Wählen Sie im Dialogfeld "Authentifizierung" den bevorzugten Authentifizierungstyp für den Benutzer aus.

Weitere Informationen zu den verschiedenen Authentifizierungstypen in Tableau Cloud finden Sie unter [Authentifizierung.](#page-439-0)

<span id="page-469-0"></span>SCIM und Lizenzgewährung bei der Anmeldung

Seit Februar 2024 (Tableau 2023.3) wird der Einsatz von SCIM mit Lizenz beim [Anmelden](#page-737-0) [gewähren](#page-737-0) (Grant License on Sign In, GLSI) unterstützt.

Für die Verwendung von SCIM mit GLSI für Entra ID ist Folgendes erforderlich:

- 1. In Entra ID müssen Benutzer zur Gruppe in der Tableau Cloud-App hinzugefügt werden.
- 2. In Tableau Cloud muss die GLSI-Option für die Gruppe aktiviert werden, und die Sitespezifische Mindestrolle für die Benutzer, die Gruppenmitglieder sind, muss ausgewählt werden.

Hinweis: Es ist nicht möglich, in Entra ID eine Gruppe mit dem GLSI-Attribut festzulegen.

3. Benutzer, die in Entra ID als nicht lizenziert bereitgestellt werden sollen.

#### Aktivieren von GLSI

Informationen zum Aktivieren von GLSI in Tableau Cloud finden Sie unter Lizenz beim [Anmel](#page-737-0)den [gewähren.](#page-737-0)

#### Entfernen von SCIM-Benutzern mit GLSI

Sie müssen SCIM-Benutzer erst aus deren GLSI-aktivierten Gruppen in Microsoft Entra ID entfernen, bevor Sie sie aus Microsoft Entra ID löschen können. Wenn SCIM-Benutzer aus allen ihren GLSI-aktivierten Gruppen entfernt werden, wird ihnen in Tableau Cloud die Rolle "Nicht lizenziert" zugewiesen.

1. Heben Sie in Entra ID die Bereitstellung des Benutzers über die GLSI-aktivierte Gruppe in der Tableau Cloud-App auf. Das Aufheben der Bereitstellung eines Benutzers in Entra ID führt lediglich dazu, dass seine Rolle in Tableau Cloud in "Nicht lizenziert" geändert wird, nicht aber, dass er gelöscht wird.

#### **Hinweise:**

- Wenn der Benutzer kein Mitglied mehr einer Tableau Cloud-App-Gruppe in Entra ID ist oder wenn der Benutzer der Tableau Cloud-App einzeln zugewiesen ist, wird seine Rolle in Tableau Cloud in "Nicht lizenziert" geändert.
- Wenn Sie den SCIM-Benutzer aus Tableau Cloud löschen möchten (siehe [Löschen](#page-471-0) von [SCIM-Benutzern](#page-471-0) weiter unten), löschen Sie ihn manuell.
- 1. Entfernen Sie den Benutzer aus den Gruppen mit aktiviertem GLSI.
- 2. Entfernen Sie den SCIM-Benutzer aus der Site.

Wenn Sie damit Probleme haben, lesen Sie den Wissensartikel Error "User role was not [upda](https://help.salesforce.com/s/articleView?id=002186630&type=1)ted to: Unlicensed [\(errorCode=10079\)"](https://help.salesforce.com/s/articleView?id=002186630&type=1) When Attempting to Deprovision Users via SCIM (Fehler "Benutzerrolle wurde nicht aktualisiert auf: Nicht lizenziert (Fehlercode = 10079)" beim Versuch, Benutzern über SCIM die Bereitstellung zu entziehen).

## Informationen zur Gruppe "Alle Benutzer" von Tableau Cloud

Wenn Sie die Standardgruppe "Alle Benutzer" mit GLSI aktiviert haben, können Sie die Bereitstellung der Benutzer in Entra ID nicht aufheben und daher auch die Lizenzierung der Benutzer nicht aufheben, die zur GLSI-aktivierten Gruppe in Tableau Cloud gehören. Um einen SCIM-Benutzer aus der GLSI-aktivierten Gruppe "Alle Benutzer" zu entfernen, müssen Sie ihn manuell aus Tableau Cloud löschen.

**Hinweis:** Wenn Benutzern Inhalte zugeordnet sind, müssen Sie die Eigentumsrechte an den Inhalten anderen Benutzern zuweisen, bevor Sie die Benutzer löschen können.

#### <span id="page-471-0"></span>Löschen von SCIM-Benutzern

Wenn Sie SCIM-Benutzer in Entra ID löschen, werden sie nur in die Rolle "Nicht lizenziert" umgewandelt, aber nicht in Tableau Cloud gelöscht. Wenn Sie Benutzer löschen möchten, müssen Sie sie manuell in Tableau Cloud löschen.

Weitere Informationen zum Löschen von Benutzern finden Sie unter "Entfernen von Benutzern von einer Site" im Abschnitt Anzeigen, Verwalten oder Entfernen von [Benutzern.](#page-716-0)

**Hinweis:** Wenn Benutzern Inhalte zugeordnet sind, müssen Sie die Eigentumsrechte an den Inhalten anderen Benutzern zuweisen, bevor Sie die Benutzer löschen können.

Hinweise zur SCIM-Unterstützung mit Microsoft Entra ID

- Sie müssen für jede Site, die Sie mit SCIM verwalten möchten, eine separate Tableau Cloud-App hinzufügen.
- Wenn die Bereitstellung eines Benutzers in der Tableau Cloud-Anwendung in Azure AD aufgehoben wird oder wenn ein Benutzer vollständig aus Azure AD gelöscht wird, wird der Benutzer in eine Site-spezifische Rolle **Nicht lizenziert** in Tableau Cloud umgewandelt. Wenn der Benutzer Inhalte besitzt, müssen Sie zunächst die Besitzrechte dieser Elemente neu zuweisen, bevor Sie den Benutzer in Tableau Cloud manuell löschen können.
- Seit Februar 2024 (Tableau 2023.3) wird der Einsatz von SCIM mit Lizenz beim [Anmel](#page-737-0)den [gewähren](#page-737-0) (Grant License on Sign In, GLSI) unterstützt. Weitere Informationen finden Sie oben unter SCIM und [Lizenzgewährung](#page-469-0) bei der Anmeldung.

## Konfigurieren von SCIM mit Okta

Sie können die Benutzerverwaltung über Okta konfigurieren, Gruppen bereitstellen und Sitespezifische Rollen für Tableau Cloud zuweisen. Wenn Sie noch nicht mit Site-spezifischen Tableau-Rollen und den von ihnen zugelassenen Funktionen vertraut sind, finden Sie genauere Informationen unter Festlegen der [Site-spezifischen](#page-708-0) Rollen von Benutzern.

Schritt 1: Voraussetzungen erfüllen

Für die SCIM-Funktionalität müssen Sie Ihre Site für die Unterstützung von SAML-Single Sign-On (SSO) konfigurieren.

- 1. Vervollständigen Sie die folgenden Abschnitte in [Konfigurieren](#page-538-0) von SAML mit Okta:
	- Schritt 1: Öffnen der [SAML-Einstellungen](#page-538-1) in Tableau Cloud
	- Schritt 2: Hinzufügen von Tableau Cloud zu Ihren [Okta-Anwendungen](#page-539-0)

2. Bleiben Sie nach Abschluss der Schritte in diesen beiden Abschnitten sowohl mit der Okta-Administratorkonsole als auch mit Tableau Cloud verbunden und zeigen Sie die folgenden Seiten an:

- $\cdot$  In Tableau Cloud die Seite Einstellungen > Authentifizierung.
- <sup>l</sup> Öffnen Sie in der Okta-Administratorkonsole **Anwendungen** > **Anwendungen** > **Tableau Cloud** > **Bereitstellung**.

Schritt 2: Aktivieren von SCIM-Unterstützung

Gehen Sie wie folgt vor, um SCIM-Unterstützung (Cross-domain Identity Management) mit Okta zu aktivieren. Siehe auch den Abschnitt Hinweise zur [SCIM-Unterstützung](#page-478-0) mit Okta unten.

- 1. Melden Sie sich als Site-Administrator bei Ihrer Tableau Cloud-Site an und wählen Sie **Einstellungen** > **Authentifizierung** aus.
- 2. Gehen Sie wie folgt vor:
	- a. Aktivieren Sie auf der Seite **Authentifizierung** unter **Automatische Bereitstellung und Gruppensynchronisierung (SCIM)** das Kontrollkästchen **SCIM aktivieren**.

Dadurch werden die Felder **Basis-URL** und **Geheimnis** mit Werten ausgefüllt, die Sie in der SCIM-Konfiguration des IdP verwenden.

**Wichtig**: Das geheime Token wird nur direkt nach seiner Generierung angezeigt. Geht es verloren, bevor Sie es für Ihren IdP verwenden können, wählen Sie **Neues Geheimnis generieren**. Das geheime Token ist zudem an das Tableau Cloud-Benutzerkonto des Site-Administrators gebunden, der die SCIM-Unterstützung aktiviert. Wenn sich die Site-spezifische Rolle dieses Benutzers ändert oder der Benutzer von der Site entfernt wird, wird das geheime Token ungültig, und ein anderer Site-Administrator muss ein neues geheimes Token generieren und es auf Ihren IdP anwenden.

3. Kopieren Sie den Wert des geheimen Tokens.

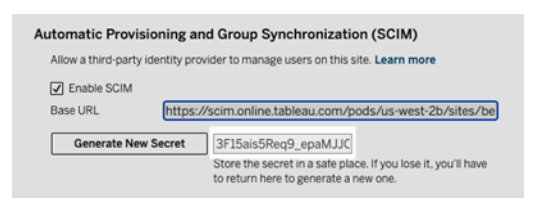

- 4. Führen Sie in der Okta-Administratorkonsole die folgenden Schritte aus:
	- a. Wählen Sie im linken Bereich **Anwendung** > **Anwendung** aus, klicken Sie auf die **Tableau Cloud**-App, und klicken Sie dann auf die Registerkarte **Bereitstellung**.
	- b. Klicken Sie auf die Schaltfläche **API-Integration aktivieren** Taste.
	- c. Aktivieren Sie das Kontrollkästchen **API-Integration aktivieren** und klicken Sie auf **Speichern**.
	- d. Gehen Sie wie folgt vor:
		- a. Fügen Sie unter **API-Token** das Tableau Cloud-SCIM-Geheimtoken ein, das Sie im vorherigen Schritt kopiert haben.

- b. Kopieren Sie die **Basis-URL**, die in den Tableau Cloud-SCIM-Einstellungen angezeigt wird, und fügen Sie sie unter **Basis-URL** ein.
- 5. Klicken Sie auf die Schaltfläche **API-Anmeldeinformationen testen**, um sicherzustellen, dass die Konfiguration korrekt durchgeführt wurde. Wenn die Konfiguration korrekt durchgeführt wurde, wird die Nachricht "Tableau Cloud wurde erfolgreich überprüft!" angezeigt.
- 6. Wenn Sie fertig sind, klicken Sie auf **Speichern**.

Schritt 3: Zuweisen von Gruppen zur Tableau-App

Für die Benutzerbereitstellung in Tableau empfehlen wir, Benutzer in Gruppen zu verwalten, um die Verwaltung in Tableau zu vereinfachen.

Weisen Sie in Okta der Tableau App Gruppen zu, damit die Benutzer für Tableau Cloud bereitgestellt werden können. Genauer gesagt benötigen Sie zwei unterschiedliche Gruppen: eine Gruppe, die der Registerkarte "Assignment" (Zuweisung) zugewiesen ist, und eine Gruppe, die der Registerkarte "Push Group" (Push-Gruppe) zugewiesen ist. Die Gruppe in der Registerkarte "Assignment" wird zum Erstellen von Benutzern in Tableau Cloud verwendet. Die Gruppe in der Registerkarte "Push-Group" wird verwendet, um die Gruppe zu erstellen und die Gruppenmitgliedschaft in Tableau Cloud zu verwalten.

#### **Hinweise:**

- Okta verlangt eine eigene Gruppe für die Registerkarte "Assignments" und eine für die Registerkarte "Push-Group", um eine Race Condition zu verhindern. Weitere Informationen finden Sie in der Okta-Dokumentation unter App [assignments](https://help.okta.com/en-us/content/topics/users-groups-profiles/app-assignments-group-push.htm) and Group [Push](https://help.okta.com/en-us/content/topics/users-groups-profiles/app-assignments-group-push.htm) und About [Group](https://help.okta.com/en-us/content/topics/users-groups-profiles/usgp-about-group-push.htm) Push.
- Die Schritte in diesem Verfahren setzen voraus, dass Sie bereits mindestens zwei Gruppen erstellt haben. Weitere Informationen zum Erstellen von Gruppen in Okta finden Sie in der Okta-Dokumentation unter [Create](https://help.okta.com/en-us/content/topics/users-groups-profiles/usgp-groups-create.htm) a group.

Mit dem folgenden Verfahren können Sie eine Gruppe hinzufügen und die Gruppe der Tableau-App zuweisen.

- 1. Wählen Sie im linken Bereich **Anwendung** > **Anwendung** aus, klicken Sie auf die **Tableau Cloud**-App und dann auf die Registerkarte **Assignments** (Zuweisungen).
- 2. Klicken Sie auf die Dropdown-Liste **Zuweisen**, und wählen Sie **Assign to Groups** (Zu Gruppen zuweisen) aus.
- 3. Gehen Sie wie folgt vor:
	- a. Wählen Sie die entsprechende Gruppe aus.
	- b. Wählen Sie die Site-Rolle aus, die den Benutzern für Tableau bereitgestellt werden soll. Verfügbare Optionen sind:
		- Nicht lizenziert
		- Viewer
		- Explorer
		- Explorer (kann veröffentlichen)
		- Creator
		- Site-Admin Explorer
		- Site-Admin Creator
- 4. Wenn Sie fertig sind, klicken Sie auf die Schaltfläche **Speichern und zurückgehen**.
- 5. Wiederholen Sie auf der Registerkarte **Push Group** die Schritte 1 bis 4, und klicken Sie dann auf die Schaltfläche **Fertig**.

#### Schritt 4: Aktivieren der Gruppenbereitstellung

Mit Okta können Sie bestehende Gruppen und deren Mitgliedschaften per Push zu Tableau Cloud übertragen. Sobald eine Gruppe übertragen wurde, können Sie die Gruppenmitgliedschaft in Okta verwalten, um die entsprechende Gruppe in Tableau Cloud automatisch zu aktualisieren. Bevor Sie diese Schritte ausführen, empfehlen wir Ihnen Ihre

Überprüfung [Voraussetzungen](https://help.okta.com/de-de/content/topics/users-groups-profiles/usgp-group-push-prerequisites.htm) für Gruppen-Push Und Über [Gruppen-Push](https://help.okta.com/en-us/content/topics/users-groups-profiles/usgp-about-group-push.htm) in der Okta-Dokumentation.

**Wichtig:** Nach der Aktivierung von SCIM sollten die Benutzer und ihre Attribute über Okta verwaltet werden. Änderungen, die direkt in Tableau Cloud vorgenommen werden, können zu unerwartetem Verhalten und überschriebenen Werten führen.

Das folgende Verfahren setzt dort an, wo Sie im vorherigen Abschnitt aufgehört haben. Dabei wird davon ausgegangen, dass Sie bei der Okta-Administrationskonsole angemeldet sind.

- 1. Wählen Sie im linken Bereich **Anwendung** > **Anwendung** aus, klicken Sie auf die App **Tableau Cloud** und dann auf die Registerkarte **Push Groups**.
- 2. Klicken Sie auf **Push-Gruppen** und wählen Sie im Dropdown-Menü eine der folgenden Optionen aus:
	- <sup>l</sup> **Find groups by name:** Wählen Sie diese Option aus, um Gruppen nach Namen zu suchen.
	- <sup>l</sup> **Find groups by rule:** Wählen Sie diese Option aus, um eine Suchregel zu erstellen, die alle Gruppen überträgt, die der Regel entsprechen.

Sie können die Gruppenübertragung deaktivieren, die Verknüpfung von übertragenen Gruppen aufheben oder die Gruppenmitgliedschaft sofort übertragen, indem Sie in der Spalte für den Übertragungsstatus auf **Active** oder **Inactive** klicken. Um mehrere Gruppen zu löschen, zu deaktivieren oder zu aktivieren, klicken Sie auf **Bulk Edit**. Weitere Informationen finden Sie unter [Enable](https://help.okta.com/en/prod/Content/Topics/users-groups-profiles/usgp-enable-group-push.htm) Group Push in der Okta-Dokumentation.

- 3. (Optional) Wenn Sie mehrere Gruppen übertragen, klicken Sie auf die Schaltfläche **Speichern und weitere hinzufügen** und wiederholen Sie den vorherigen Schritt.
- <span id="page-476-0"></span>4. Wenn Sie fertig sind, klicken Sie auf **Speichern**.

SCIM und Lizenzgewährung bei der Anmeldung

Seit Februar 2024 (Tableau 2023.3) können Sie SCIM mit Lizenz beim [Anmelden](#page-737-0) gewähren (Grant License on Sign In, GLSI) mit Okta verwenden.

Für die Verwendung von SCIM mit GLSI für Okta ist Folgendes erforderlich:

- 1. In Okta müssen Benutzer zu den Gruppen in den Registerkarten "Assignment" und "Push Groups" in der Tableau-App hinzugefügt werden.
- 2. In Tableau Cloud muss die GLSI-Option für die Gruppen aktiviert werden, und die Site-Mindestrolle für die Benutzer, die Gruppenmitglieder sind, muss ausgewählt werden.

**Hinweis:** Es ist nicht möglich, in Okta eine Gruppe mit dem GLSI-Attribut einzurichten.

3. Benutzer, die in Okta als nicht lizenziert bereitgestellt werden sollen.

#### Aktivieren von GLSI

Informationen zum Einrichten und Aktivieren von GLSI finden Sie unter Lizenz beim [Anmel](#page-737-0)den [gewähren.](#page-737-0)

#### Entfernen von SCIM-Benutzern mit GLSI

Sie müssen SCIM-Benutzer zuerst aus ihren GLSI-aktivierten Gruppen in Okta entfernen, bevor Sie sie in Okta deaktivieren können. Durch das Deaktivieren von Benutzern erhalten diese in Tableau Cloud die Rolle "Nicht lizenziert". Benutzer können die Rolle "Nicht lizenziert" in Tableau Cloud jedoch erst erhalten, wenn sie kein Mitglied mehr einer GLSI-aktivierten Gruppe sind.

- 1. Entfernen Sie in Okta zuerst den Benutzer aus der GLSI-aktivierten Gruppe, die der Registerkarte "Push Group" zugewiesen ist.
- 2. Heben Sie in Okta die Bereitstellung des Benutzers auf, indem Sie ihn entweder aus der GLSI-aktivierten Gruppe, die der Registerkarte "Assignments" zugewiesen ist, entfernen oder indem Sie den Benutzer in Okta löschen. Danach wird die Rolle des Benutzers in Tableau Cloud in "Nicht lizenziert" geändert. Das Aufheben der Bereitstellung eines Benutzers in Okta führt lediglich dazu, dass seine Rolle in Tableau Cloud in "Nicht lizenziert" geändert wird, nicht aber, dass er gelöscht wird.

#### **Hinweise:**

- Wenn Sie einen Benutzer in Okta löschen möchten, konsultieren Sie in der Okta-Dokumentation den Abschnitt [Deactivate](https://help.okta.com/en-us/content/topics/users-groups-profiles/usgp-deactivate-user-account.htm) and delete user accounts .
- Wenn Sie den SCIM-Benutzer aus Tableau Cloud löschen möchten (siehe Löschen von [SCIM-Benutzern](#page-478-1) weiter unten), löschen Sie ihn manuell.

Wenn Sie damit Probleme haben, lesen Sie den Wissensartikel Error "User role was not [upda](https://help.salesforce.com/s/articleView?id=002186630&type=1)ted to: Unlicensed [\(errorCode=10079\)"](https://help.salesforce.com/s/articleView?id=002186630&type=1) When Attempting to Deprovision Users via SCIM (Fehler "Benutzerrolle wurde nicht aktualisiert auf: Nicht lizenziert (Fehlercode = 10079)" beim Versuch, Benutzern über SCIM die Bereitstellung zu entziehen).

### Informationen zur Gruppe "Alle Benutzer" von Tableau Cloud

Wenn Sie die Standardgruppe "Alle Benutzer" mit GLSI aktiviert haben, können Sie die Bereitstellung der Benutzer in Okta nicht aufheben. Deshalb können keine Benutzer, die zur GLSIaktivierten Gruppe in Tableau Cloud gehören, die Rolle "Nicht lizenziert" erhalten. Um SCIM-Benutzer aus der GLSI-aktivierten Gruppe "Alle Benutzer" zu entfernen, müssen Sie sie manuell aus Tableau Cloud löschen.

**Hinweis:** Wenn Benutzern Inhalte zugeordnet sind, müssen Sie die Eigentumsrechte an den Inhalten anderen Benutzern zuweisen, bevor Sie die Benutzer löschen können.

#### <span id="page-478-1"></span>Löschen von SCIM-Benutzern

Durch das Löschen von SCIM-Benutzern in Okta wird lediglich die Lizenz in "Nicht lizenziert" umgewandelt, die Benutzer werden jedoch nicht in Tableau Cloud gelöscht. Wenn Sie Benutzer löschen möchten, müssen Sie sie manuell in Tableau Cloud löschen.

Weitere Informationen zum Löschen von Benutzern finden Sie unter "Entfernen eines Benutzers von einer Site" im Abschnitt Anzeigen, Verwalten oder Entfernen von [Benutzern.](#page-716-0)

<span id="page-478-0"></span>Hinweise zur SCIM-Unterstützung mit Okta

• In den Einstellungen für die Okta-Benutzerzuweisung müssen die Werte für **Benutzername** und **Primäre E-Mail-Adresse** identisch sein.

- Sie müssen für jede Site, die Sie mit SCIM verwalten möchten, eine separate Tableau Cloud Okta-App hinzufügen.
- <sup>l</sup> Wenn Sie eine Site migrieren möchten, müssen Sie die SCIM-Bereitstellung für die neue Site neu konfigurieren.
- <sup>l</sup> Beim Bereitstellen neuer Benutzer werden die Attribute für den Vornamen und Nachnamen in Okta nicht mit Tableau Cloud synchronisiert. Neue Benutzer müssen diese Felder festlegen, wenn sie sich erstmalig bei Tableau Cloud anmelden.
- Wenn die Zuweisung eines Benutzers zur Tableau Cloud-App in Okta aufgehoben oder der Benutzer deaktiviert oder vollständig aus Okta gelöscht wird, erhält er in Tableau Cloud die Site-spezifische Rolle "Nicht lizenziert". Wenn der Benutzer Inhalte besitzt, müssen Sie zunächst die Besitzrechte dieser Elemente neu zuweisen, bevor Sie den Benutzer in Tableau Cloud manuell löschen können.
- Sie können die Site-spezifische Rolle eines Benutzers (z. B. Creator, Explorer oder Viewer) in Okta entweder auf der Benutzerebene oder auf der Gruppenebene festlegen. Wir empfehlen, die Site-spezifische Rolle auf Gruppenebene zuzuordnen. Wenn dem Benutzer direkt eine Site-spezifische Rolle zugewiesen wird, überschreibt das alle Gruppeneinstellungen.
- Ein Benutzer kann Mitglied in vielen Gruppen sein. Gruppen können verschiedene Site-spezifische Rollen haben. Wenn einem Benutzer Gruppen mit unterschiedlichen Site-spezifischen Rollen zugewiesen werden, erhält er in Tableau Cloud die toleranteste dieser Rollen. Wenn Sie beispielsweise Viewer und Creator wählen, wird Ihnen Tableau die Site-spezifische Rolle "Creator" zuweisen.

Nachfolgend sind Site-spezifische Rollen aufgeführt, von der tolerantesten zu der restriktivsten hin:

- Site-Admin Creator
- Site-Admin Explorer

- Creator
- Explorer (kann veröffentlichen)
- Explorer
- Viewer
- Sie können das Attribut der Site-spezifischen Rolle für einen Benutzer in Okta aktualisieren, und diese Änderung wird auf Tableau Cloud übertragen. Andere Attribute, wie z.B. Benutzername und primäre E-Mail, können nicht aktualisiert werden. Um diese Attribute zu ändern, entfernen Sie den Benutzer, ändern Sie das Attribut und fügen Sie den Benutzer erneut hinzu.
- Seit Februar 2024 (Tableau 2023.3) wird der Einsatz von SCIM mit Lizenz beim [Anmel](#page-737-0)den [gewähren](#page-737-0) (Grant License on Sign In, GLSI) unterstützt. Weitere Informationen finden Sie oben unter SCIM und [Lizenzgewährung](#page-476-0) bei der Anmeldung.

# Konfigurieren von SCIM mit OneLogin

Sie können Benutzerverwaltung durch OneLogin konfigurieren, Gruppen bereitstellen und Site-spezifische Tableau Cloud-Rollen zuweisen. Wenn Sie noch nicht mit Site-spezifischen Tableau-Rollen und den von ihnen zugelassenen Funktionen vertraut sind, finden Sie genauere Informationen unter Festlegen der [Site-spezifischen](#page-708-0) Rollen von Benutzern.

Während Sie die folgenden Schritte durchführen, kann es hilfreich sein, die OneLogin-Doku-mentation griffbereit zu haben. Beginnen Sie mit der Einführung in die [Benutzerbereitstellung](https://onelogin.service-now.com/support?id=kb_article&sys_id=92999903db109700d5505eea4b961934) in der OneLogin-Dokumentation.

#### Schritt 1: Voraussetzungen erfüllen

Für die SCIM-Funktionalität müssen Sie Ihre Site für die Unterstützung von SAML-Single Sign-On (SSO) konfigurieren.

- 1. Füllen Sie die folgenden Abschnitte in [Konfigurieren](#page-523-0) von SAML mit OneLogin aus:
	- Schritt 1: Öffnen der [SAML-Einstellungen](#page-523-1) in Tableau Cloud
	- Schritt 2: Hinzufügen von Tableau Cloud zu Ihren [OneLogin-Anwendungen](#page-524-0)
- 2. Bleiben Sie nach Abschluss der Schritte in diesen beiden Abschnitten sowohl im OneLogin-Portal als auch in Tableau Cloud weiter angemeldet, wobei die folgenden Seiten angezeigt werden sollten:
	- $\cdot$  In Tableau Cloud die Seite Einstellungen > Authentifizierung.
	- **Im OneLogin-Portal, die Seite Konfiguration.**

#### Schritt 2: Aktivieren von SCIM-Unterstützung

Gehen Sie wie folgt vor, um SCIM-Unterstützung (Cross-domain Identity Management) mit OneLogin zu aktivieren. Siehe auch den Abschnitt Hinweise und bekannte [Einschränkungen](#page-492-0) für die [SCIM-Unterstützung](#page-492-0) mit OneLogin unten.

**Hinweis:** Vergessen Sie nicht, in der Ecke rechts oben im OneLogin-Portal auf **Speichern** zu klicken, nachdem Sie Konfigurationsänderungen vorgenommen haben.

- 1. Melden Sie sich als Site-Administrator bei Ihrer Tableau Cloud-Site an und wählen Sie **Einstellungen** > **Authentifizierung** aus.
- 2. Gehen Sie wie folgt vor:
	- a. Aktivieren Sie auf der Seite **Authentifizierung** unter **Automatische Bereitstellung und Gruppensynchronisierung (SCIM)** das Kontrollkästchen **SCIM aktivieren**.

Dadurch werden die Felder **Basis-URL** und **Geheimnis** mit Werten ausgefüllt, die Sie in der SCIM-Konfiguration des IdP verwenden.

**Wichtig**: Das geheime Token wird nur direkt nach seiner Generierung angezeigt. Geht es verloren, bevor Sie es für Ihren IdP verwenden können, wählen Sie **Neues Geheimnis generieren**. Das geheime Token ist zudem an das Tableau Cloud-Benutzerkonto des Site-Administrators gebunden, der die SCIM-Unterstützung aktiviert. Wenn sich die Site-spezifische Rolle dieses Benutzers ändert oder der Benutzer von der Site entfernt wird, wird das geheime Token ungültig, und ein anderer Site-Administrator muss ein neues geheimes Token generieren und es auf Ihren IdP anwenden.

- 3. Kopieren Sie den Wert des geheimen Tokens.
- 4. Tun Sie Folgendes im OneLogin-Portal auf der Seite **Konfiguration**:
	- <sup>l</sup> Klicken Sie bei **API-Status** auf **Aktivieren**.
	- <sup>l</sup> Fügen Sie bei **SCIM-Bearertoken** das geheime Tableau Cloud-SCIM-Token ein, das Sie zuvor kopiert haben.
	- **·** Kopieren Sie für die SCIM-Basis-URL die in den Tableau Cloud-SCIM-Ein-

stellungen angezeigte **Basis-URL**, und fügen Sie sie ein.

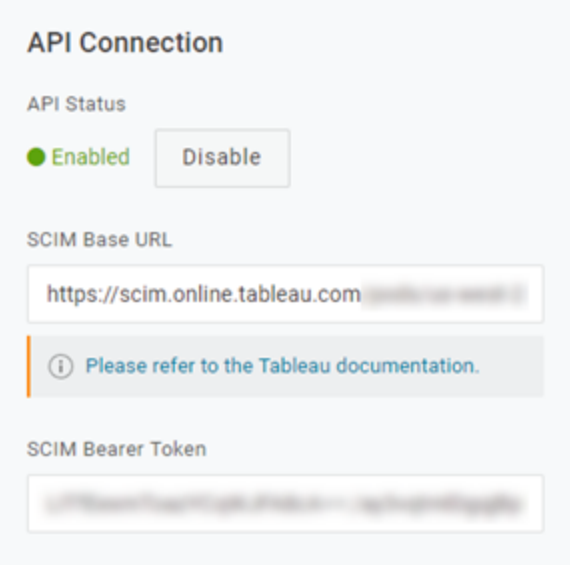

- 5. Gehen Sie auf der Seite **Bereitstellung** wie folgt vor:
	- <sup>l</sup> Wählen Sie **Bereitstellung aktivieren** aus.
	- <sup>l</sup> Wählen Sie **Anhalten** bei **Wenn Benutzer in OneLogin gelöscht oder der App-Zugriff des Benutzers entfernt wird** aus und führen Sie die unten angegebene Aktion aus.

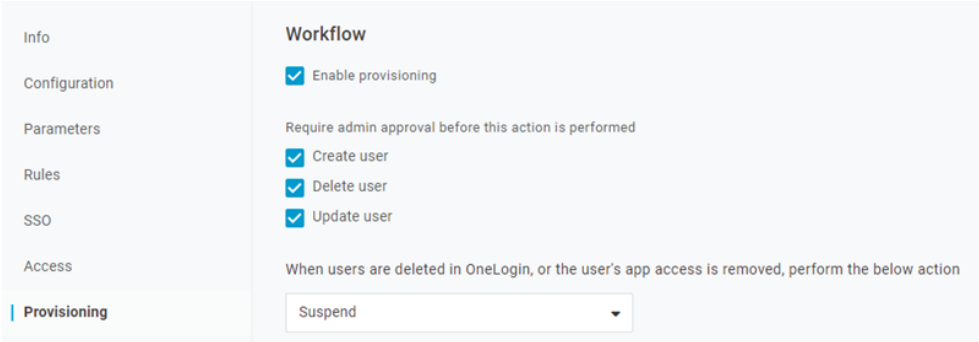

6. Klicken Sie auf **Speichern**.

7. (Optional) Ordnen Sie auf der Seite **Parameter** den **SCIM-Benutzernamen** dem Attribut **E-Mail** zu. Wenn Sie den SCIM-Benutzernamen keinem Attribut im E-Mail-Adressformat zuordnen, müssen Sie dieses Feld für jeden Benutzer im Rahmen des Bereitstellungsprozesses manuell ausfüllen.

Wenn der zugeordnete Wert die E-Mail-Adresse des Benutzers nicht enthält, wird beim Bereitstellen von Benutzern ein Fehler angezeigt.

Wenn Sie die Schritte zum Bereitstellen von Benutzern und Gruppen abschließen möchten, bleiben Sie im OneLogin-Portal angemeldet und fahren Sie mit dem nächsten Abschnitt fort.

Schritt 3: Bereitstellen von Benutzern und Gruppen

In OneLogin haben Sie zahlreiche Möglichkeiten zur Zuweisung von Benutzerattributen, beispielsweise Gruppen oder Site-spezifische Rollen. Sie können sie auf Ebene der Tableau Cloud-App anwenden, Zuordnungsregeln erstellen oder sie manuell auf individuelle Benutzer anwenden.

Bevor Sie beginnen, ist es wichtig zu beachten, dass das OneLogin-Gruppenkonzept anders funktioniert als das Tableau-Gruppenkonzept. In OneLogin fungieren Gruppen als Sicherheitsgrenzen, um spezifische Sicherheitsrichtlinien auf Benutzer anzuwenden. Aus diesem Grund können Benutzer immer nur einer Gruppe angehören.

Darüber hinaus verwendet OneLogin Rollen als Container für Anwendungen, auf die verschiedene Benutzerkohorten zugreifen können. Sobald Sie Benutzern eine Rolle zuweisen, gewähren Sie ihnen Zugriff auf alle Anwendungen, die in der Rolle enthalten sind. Dies ähnelt dem Tableau-Konzept von Gruppen. Benutzer können in OneLogin mehrere Rollen haben, die einer Zielanwendungsgruppe zugeordnet werden können, z. B. Tableau Cloud.

**Hinweis:** Bei den folgenden Schritten wird davon ausgegangen, dass Sie in dem OneLogin-Portal und der Tableau Cloud-App angemeldet sind. Diese Schritte liefern einige Tableau-spezifische Informationen, die Sie zusammen mit der OneLogin-Dokumentation zum Zuordnen von Gruppen- und Site-spezifischen Rollenattributen zu Benutzern verwenden können.

#### Bereitstellen eines Benutzers

Verwenden Sie die folgenden Schritte, um über das OneLogin-Portal einzelne Benutzer in Tableau Cloud bereitzustellen.

- 1. Wechseln Sie auf die Registerkarte **Benutzer** und wählen Sie den Benutzer aus, den Sie bereitstellen möchten. Die Seite mit den Benutzereinstellungen wird geöffnet.
- 2. Wählen Sie linken Navigationsmenü den Eintrag **Anwendungen** aus.
- 3. Klicken Sie auf der Seite **Anwendungen** auf das Pluszeichen (+), um den Benutzer für Ihre Tableau Cloud-Anwendung bereitzustellen, und klicken Sie dann auf **Weiter**.
- 4. Geben Sie die entsprechende Tableau Cloud-Site-spezifische Rolle für den Benutzer im Feld **Site-spezifische Rolle** ein. Weitere Informationen zu Site-spezifischen Rollen finden Sie unter Festlegen der [Site-spezifischen](#page-708-0) Rollen von Benutzern.
- 5. Klicken Sie auf **Speichern**.

Bereitstellen mehrerer Benutzer mit OneLogin-Rollen

Sie können mehrere Benutzer für Tableau Cloud bereitstellen, indem Sie Rollen in OneLogin zuweisen. Benutzer können Rollen manuell hinzugefügt oder automatisch mithilfe von Zuordnungen hinzugefügt werden.

So fügen Sie Benutzer zu einer Rolle hinzu:

1. Wechseln Sie zu **Benutzer** > **Rollen** und wählen Sie eine vorhandene Rolle aus oder erstellen Sie eine **Neue Rolle**. Weitere Informationen finden Sie in dem OneLogin-Artikel [Roles](https://onelogin.service-now.com/support?id=kb_article&sys_id=ea03f767db889c54d5505eea4b961950&kb_category=fdf52dfcdbd45340d5505eea4b96192b) (Rollen).

Das folgende Beispiel zeigt die Rolle "Sales", die wir später als Gruppe in Tableau Cloud verwenden werden.

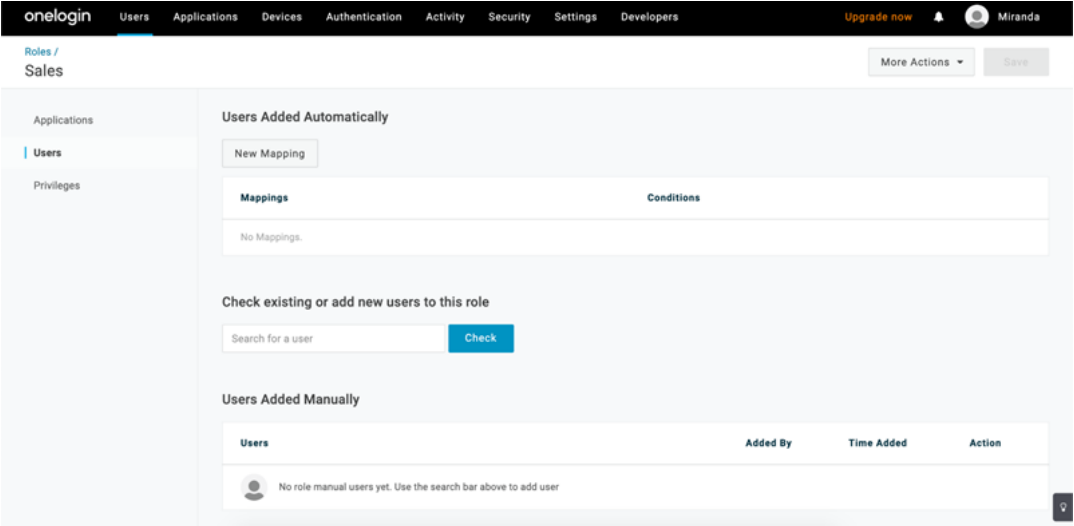

- 2. Weisen Sie auf der Seite **Anwendungen** den Rollenzugriff für die Tableau Cloud-Anwendung zu. Dadurch sollten die verknüpften Benutzer automatisch für die Anwendung bereitgestellt werden.
- 3. Auf der Seite **Benutzer** können Sie Benutzer manuell zu einer Rolle hinzufügen, indem Sie deren Vor- und Nachnamen eingeben, oder eine Zuordnung hinzufügen, um Benutzer auf Grundlage bestimmter Attribute (wie beispielsweise ihrer Active Directory-Gruppe) automatisch zu einer Rolle hinzuzufügen.

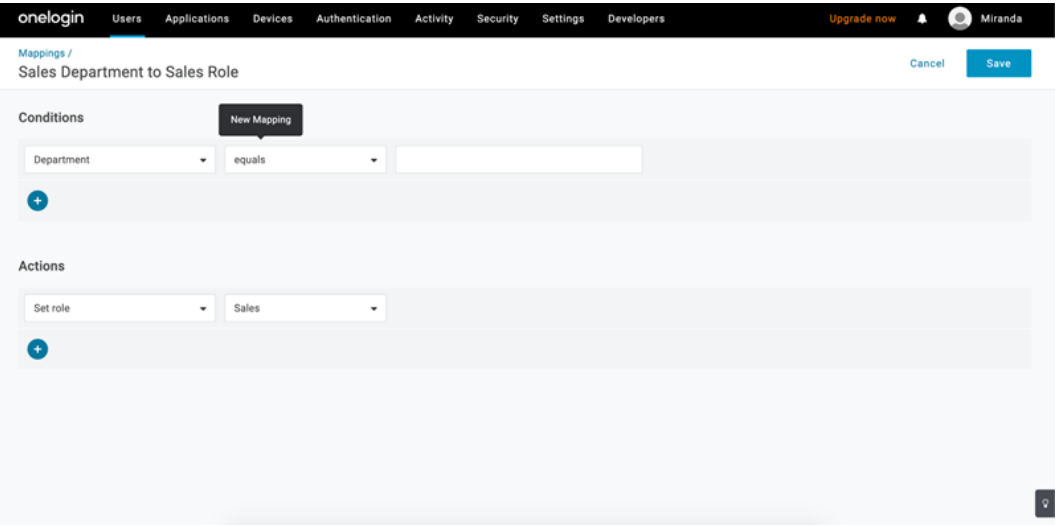

4. Nachdem Sie Benutzer zu Rollen hinzugefügt haben, empfehlen wir Ihnen, innerhalb der Anwendung Regeln zu erstellen, damit die entsprechende Tableau Cloud-Site-spezifische Rolle basierend auf der OneLogin-Rolle zugewiesen wird. Weitere Informationen finden Sie im OneLogin-Artikel [Configure](https://onelogin.service-now.com/support?id=kb_article&sys_id=9a6708241b7b38106a0b40c8cc4bcb4f&kb_category=e9866930db185340d5505eea4b9619b7) Apps (Konfigurieren von Apps).

Im folgenden Screenshot wird Benutzern mit der Rolle "Sales" die Site-spezifische Rolle "Creator" in Tableau Cloud zugewiesen. Ebenso wird Benutzern mit der Rolle "Marketing" die Site-spezifische Rolle "Viewer" zugewiesen.

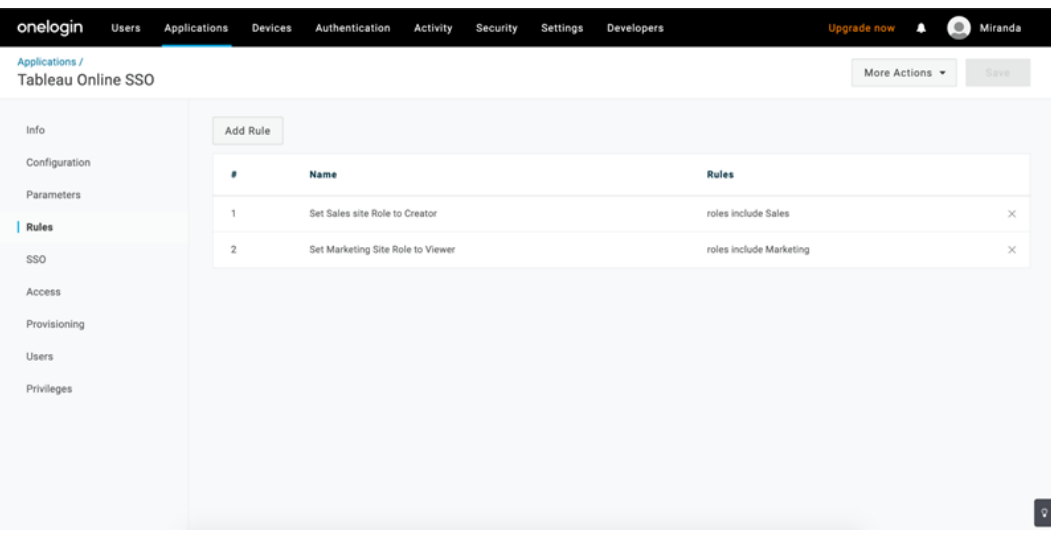

Hinzufügen von Benutzern zu vorhandenen Tableau Cloud-Gruppen

Importieren Sie Tableau Cloud-Gruppen in OneLogin und geben Sie die Gruppen an, die standardmäßig im Dialogfeld "Benutzerbereitstellung" ausgewählt sein sollen.

- 1. Klicken Sie auf der Seite **Parameter** auf **Gruppen** und aktivieren Sie das Kontrollkästchen **In Benutzerbereitstellung einbeziehen**.
- 2. Wechseln Sie auf die Seite **Bereitstellung** und klicken Sie im Bereich **Berechtigungen** auf **Aktualisieren**.

Dadurch werden die Gruppen aus Tableau Cloud importiert.

3. Wechseln Sie wieder zurück auf die Seite **Parameter** und wählen Sie dann die Gruppen aus, die im Dialogfeld "Benutzerbereitstellung" als ausgewählte Werte angezeigt werden sollen.

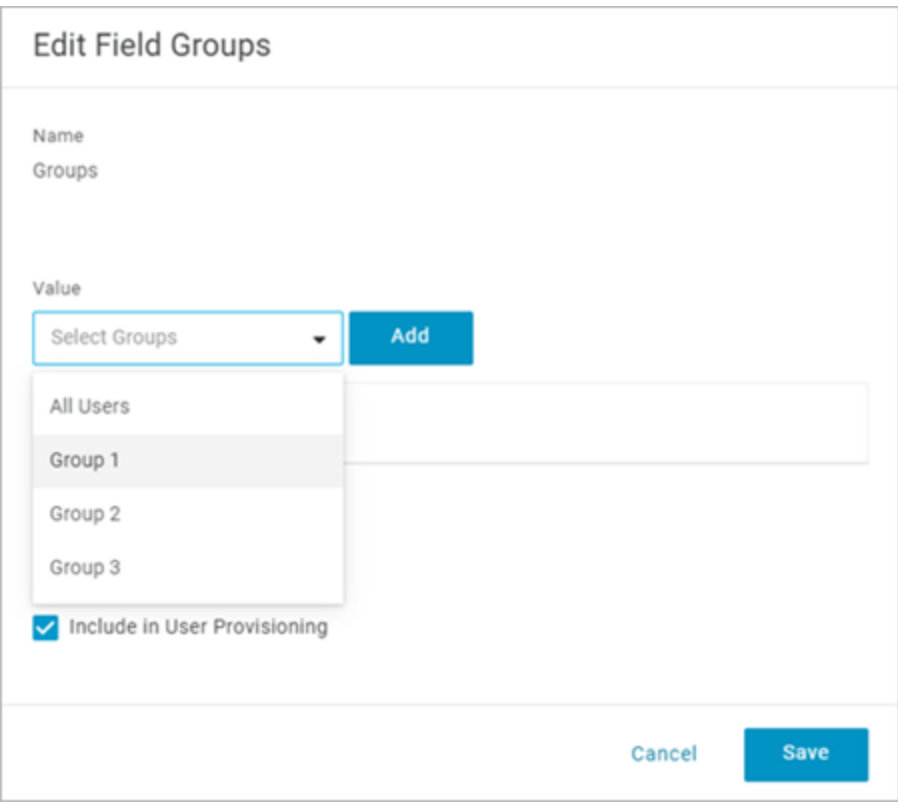

4. Wenn Sie eine Gruppenmitgliedschaft ändern möchten, navigieren Sie auf die Seite **Benutzer**, wählen Sie einen Benutzer aus und ändern Sie im Bereich **Gruppen** die verfügbaren und ausgewählten Werte.

Sie können auch Zuordnungen erstellen, die Benutzer basierend auf von Ihnen definierten Bedingungen automatisch in Gruppen einfügen. Weitere Informationen finden Sie in dem OneLogin-Artikel [Mappings](https://onelogin.service-now.com/support?id=kb_article&sys_id=95f649acdb285890d5505eea4b961904) (Zuordnungen).

Erstellen von Gruppen in Tableau Cloud aus OneLogin

Verwenden Sie die folgenden Schritte, um Tableau Cloud-Gruppen basierend auf Attributen in OneLogin-Zuordnungen zu erstellen. Ein Beispiel dafür wäre das Erstellen einer Gruppe in Tableau Cloud basierend auf Benutzerrollen.

- 1. Wechseln Sie zu **Anwendungen**, wählen Sie die Tableau Cloud-Anwendung aus, und wählen Sie dann **Regeln** aus.
- 2. Klicken Sie auf der Seite **Regeln** auf **Regel hinzufügen**, um das Fenster zum Bearbeiten der Zuordnung zu öffnen.
- 3. Wählen Sie unter **Aktionen** im Dropdown-Menü den Eintrag **Gruppen festlegen** aus und wählen Sie dann **Aus OneLogin zuordnen** aus.

Das Bedingungsfeld **Mit Wert, der übereinstimmt** verwendet reguläre Ausdrücke. Wenn Sie eine Gruppe in Tableau Cloud erstellen möchten, die mit dem Rollennamen

in OneLogin übereinstimmt, geben Sie .\* in das Textfeld ein.

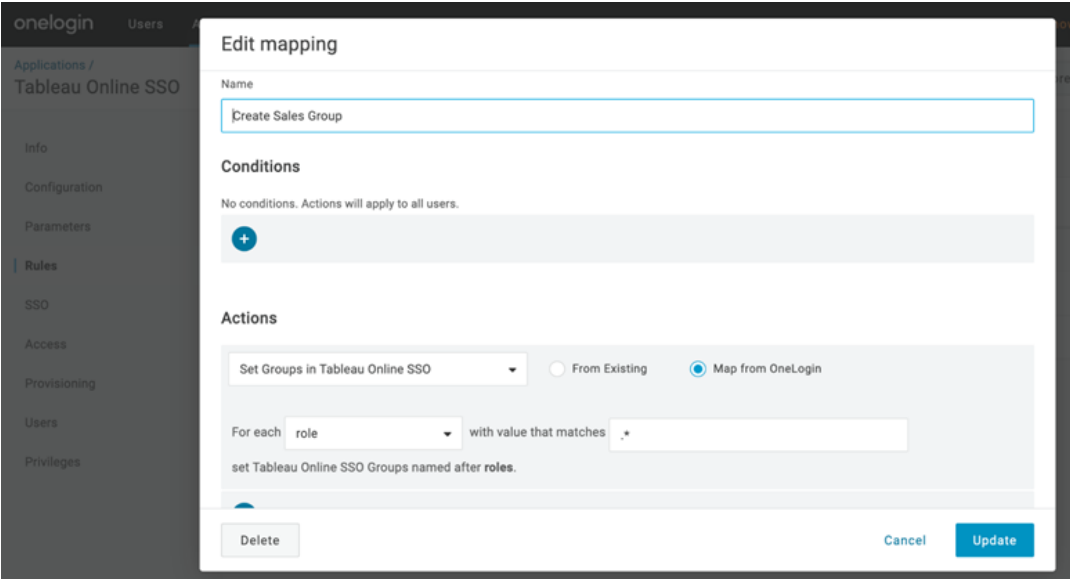

Zuweisen von Site-spezifischen Tableau-Rollen

Standardmäßig wird Benutzern die Site-spezifische Rolle **Viewer** zugewiesen, wodurch eine Lizenz vom Typ **Viewer** in Anspruch genommen wird.

Welche Methode auch immer Sie in OneLogin zum Zuweisen von Site-spezifischen Rollen verwenden, irgendwann müssen Sie den Namen der Site-spezifischen Rolle in ein Textfeld eingeben. Informationen darüber, welche Werte Sie eingeben können, finden Sie unter [Gültige](#page-491-0) Werte für [Site-spezifische](#page-491-0) Tableau-Rollen weiter unten.

# **Nachfolgend sind einige der Methoden aufgeführt, mit denen Sie Site-spezifische Rollen zuweisen können:**

Für einen bestimmten Benutzer:

1. Wählen Sie auf der Seite **Benutzer** den Benutzer aus und navigieren Sie dann zu der Registerkarte **Anwendungen**. Wählen Sie die zugehörige Tableau Cloud-Anwendung aus.

2. Geben Sie in den Benutzereinstellungen den Namen der Site-spezifischen Rolle in das Textfeld **Site-spezifische Rolle** ein.

Für eine Reihe von Benutzern:

1. Klicken Sie auf der Seite **Parameter** auf **Site-spezifische Rolle**, und wählen Sie dann bei Wert eine der Optionen für das Zuweisen des Attributs für die Site-spezifische Rolle aus.

Beispiel:

- <sup>o</sup> Wenn alle Benutzer dieselbe Site-spezifische Rolle haben, wählen Sie **Makro** aus und geben Sie dann den Namen der Site-spezifischen Rolle ein.
- <sup>o</sup> Wenn das OneLogin-Benutzerverzeichnis die Site-spezifische Rolle enthält, wählen Sie das zugehörige Attribut aus.
- 2. Erstellen Sie auf der Seite **Regeln** eine Regel, die eine Rolle einer bestimmten Rolle in Tableau Cloud zuordnet.

Wenn Sie mit dem Zuweisen der Site-spezifischen Rolle fertig sind, klicken Sie auf **Speichern**.

<span id="page-491-0"></span>Gültige Werte für Site-spezifische Tableau-Rollen

Die Werte für Site-spezifische Rollen, die Sie in Ihrem OneLogin-Portal auf der Seite **Bereitstellung** eingeben können, basieren auf aktuellen oder alten Lizenzrollen.

**• Aktuelle Lizenzrollen** beinhalten die folgenden Werte für Site-spezifische Rollen:

Creator, Explorer, ExplorerCanPublish, ReadOnly, ServerAdministrator, SiteAdministratorExplorer, SiteAdministratorCreator, Unlicensed oder Viewer.

<sup>l</sup> Bei **alten Lizenztypen (vor der Version 2018.1)** sind die folgenden Site-spezifischen Rollen verfügbar:

Interactor, Publisher, ServerAdministrator, SiteAdministrator, Unlicensed, UnlicensedWithPublish, Viewer oder ViewerWithPublish

Wenn Sie wissen möchten, was für Auswirkungen eine Änderung von Benutzerattributen haben kann oder wie einzelne Benutzerattribute, die Sie manuell geändert haben, zurückgesetzt werden können, lesen Sie den OneLogin-Artikel [Provisioning](https://onelogin.service-now.com/support?id=kb_article&sys_id=6ea91d03db109700d5505eea4b96199a) Attributes: the Effect of [Defaults,](https://onelogin.service-now.com/support?id=kb_article&sys_id=6ea91d03db109700d5505eea4b96199a) Rules, and Manual Entry (Bereitstellungsattribute: die Auswirkungen von Standardeinstellungen, Regeln und manueller Eingabe).

<span id="page-492-0"></span>Hinweise und bekannte Einschränkungen für die SCIM-Unterstützung mit OneLogin

- Sie müssen für jede Site, die Sie mit SCIM verwalten möchten, eine separate Tableau Cloud-App hinzufügen.
- Beim Aufheben der Bereitstellung oder Entfernen eines vorhandenen Benutzers aus der Tableau Cloud-Anwendung in OneLogin wird der Benutzer in eine Site-spezifische Rolle **Nicht lizenziert** in Tableau Cloud umgewandelt, falls er Eigentümer von Inhaltsressourcen ist. Wenn der Benutzer Inhalte besitzt, müssen Sie zunächst die Besitzrechte dieser Elemente neu zuweisen, bevor Sie den Benutzer in Tableau Cloud manuell löschen können.
- Die Verwendung von SCIM mit Lizenz beim [Anmelden](#page-737-0) gewähren wird nicht unterstützt und kann zu falsch bereitgestellten Site-spezifischen Rollen für Benutzer oder Gruppen führen.

# <span id="page-492-1"></span>SAML

SAML (Security Assertion Markup Language) ist ein XML-Standard, der sicheren Webdomänen den Austausch von Benutzerauthentifizierungs- und Autorisierungsdaten ermöglicht. Sie können Tableau Cloud so konfigurieren, dass ein externer Identitätsanbieter (IdP) für die Authentifizierung von Benutzern mithilfe von SAML 2.0 verwendet wird. Mit Tableau Cloud werden keine Benutzeranmeldeinformationen gespeichert, und die Verwendung von SAML ermöglicht Ihnen das Hinzufügen von Tableau zur Umgebung für die einmalige Anmeldung (SSO) Ihrer Organisation.

Bei der Benutzerauthentifizierung über SAML werden keine Berechtigungen und Autorisierungen für Tableau Cloud-Inhalte wie Datenquellen und Arbeitsmappen angewendet. Zudem wird der Zugriff auf zugrunde liegende Daten, mit denen Arbeitsmappen und Datenquellen eine Verbindung herstellen, nicht kontrolliert.

**Hinweis:** Tableau Cloud Unterstützt sowohl vom Dienstanbieter initiiertes als auch vom IdP initiiertes SAML in Browsern und in der Tableau Mobile-App. SAML-Verbindungen von Tableau Desktop müssen vom Dienstanbieter initiiert werden.

# Authentifizierungsübersicht

Die folgende Abbildung zeigt die Schritte zur Authentifizierung eines Benutzers mit Single Sign-On in einem typischen durch den Internetdienstanbieter initiierten Ablauf:

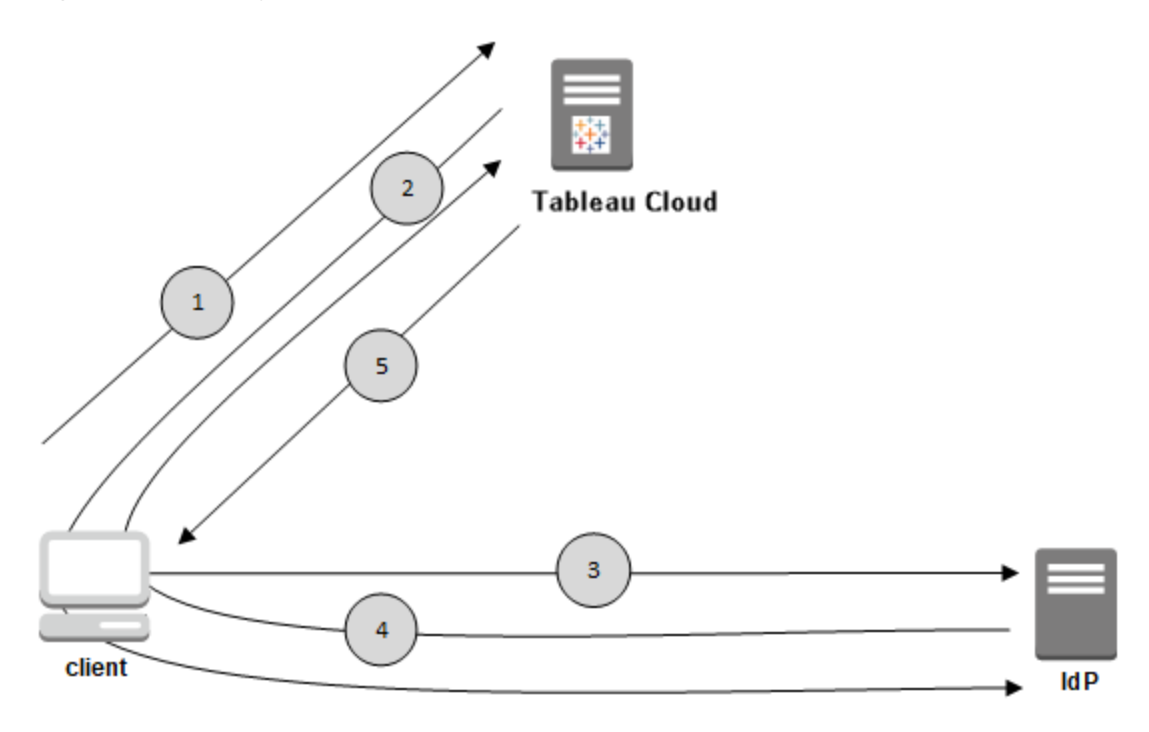

- 1. Der Benutzer navigiert zur Tableau Cloud-Anmeldeseite oder klickt eine veröffentlichte Arbeitsmappen-URL.
- 2. Tableau Cloud startet den Authentifizierungsprozess durch Umleiten des Client zum konfigurierten Identitätsprovider.

- 3. Der IdP fordert den Benutzernamen und das Kennwort des Benutzers vom Benutzer an. Nachdem der Benutzer gültige Anmeldeinformationen übermittelt hat, authentifiziert der IdP den Benutzer.
- 4. Der IdP gibt die erfolgreiche Authentifizierung in Form einer SAML-Antwort an den Client zurück. Der Client übergibt die SAML-Antwort an Tableau Cloud.
- 5. Tableau Cloud überprüft, ob der Benutzername in der SAML-Antwort mit einem im Tableau Cloud-Repository gespeicherten lizenzierten Benutzer übereinstimmt. Wenn eine Übereinstimmung verifiziert wurde, antwortet der Tableau Cloud dem Client mit dem angeforderten Inhalt.

# <span id="page-494-1"></span>SAML-Anforderungen für Tableau Cloud

Bevor Sie mit der Konfiguration von SAML für Tableau Cloud beginnen, müssen Sie zunächst alle erforderlichen Anforderungen erfüllen.

- Anforderungen des Identitätsanbieters (IdP) bezüglich der [Tableau-Konfiguration](#page-494-0)
- Anforderungen und Hinweise zur [SAML-Kompatibilität](#page-495-0)
- Verwenden der einmaligen Anmeldung mittels SAML in [Tableau-Clientanwendungen](#page-496-0)
- Auswirkungen einer Änderung des [Authentifizierungstyps](#page-497-0) auf Tableau Bridge
- [XML-Datenanforderungen](#page-498-0)

<span id="page-494-0"></span>Anforderungen des Identitätsanbieters (IdP) bezüglich der Tableau-Konfiguration

Zum Konfigurieren von Tableau Cloud für SAML benötigen Sie Folgendes:

- <sup>l</sup> **Administratorzugriff auf Ihre Tableau Cloud-Site.** Sie benötigen Administratorzugriff auf die Tableau Cloud-Site, auf der Sie SAML aktivieren möchten.
- <sup>l</sup> **Liste der Benutzer, die per SSO auf Tableau Cloud zugreifen werden.** Sie sollten die als Benutzernamen der Benutzer sammeln, denen Sie den Zugriff auf Tableau Cloud per einmaliger Anmeldung (Single-Sign On, SSO) gestatten möchten.
- <sup>l</sup> **IdP-Konto, das SAML 2.0 unterstützt.** Sie benötigen ein Konto bei einem externen Identitätsanbieter. Einige Beispiele sind PingFederate, SiteMinder und Open AM. Der

IdP muss SAML 2.0 unterstützen. Sie benötigen Administratorzugriff auf dieses Konto.

- <sup>l</sup> **SHA256 wird als Signaturalgorithmus verwendet.** Ab Mai 2020 blockiert Tableau Cloud IdP-Assertionen und Zertifikate, die mit dem SHA-1-Algorithmus signiert sind.
- <sup>l</sup> **IdP-Anbieter, der den Import und Export von XML-Metadaten unterstützt.** Obwohl manuell erstellte Metadatendateien ggf. funktionieren können, kann Sie der technische Support von Tableau weder beim Generieren der Datei noch bei der Fehlersuche unterstützen.
- <sup>l</sup> **IdP, der ein maximales Tokenalter von 24 Tagen oder weniger (2073600 Sekunden) erzwingt.** Wenn der IdP ein maximales Alter von Token zulässt, das eine längere Zeit als die maximale Alterseinstellung in Tableau Cloud (2073600 Sekunden) aufweist, erkennt Tableau Cloud das Token nicht als gültig an. In diesem Szenario werden Benutzern Fehlermeldungen (*Die Anmeldung war nicht erfolgreich. Versuchen Sie es erneut.*) angezeigt, wenn Sie versuchen, sich bei Tableau Cloud anzumelden.
- <sup>l</sup> **SSO mit MFA ist aktiviert.** Ab Februar 2022 ist MFA (Multi-Faktor-Authentifizierung) über Ihren SAML-SSO-IdP (Identitätsanbieter) in Tableau Cloud erforderlich.

**Wichtig:** Zusätzlich zu diesen Anforderungen wird empfohlen, ein dediziertes Site-Administratorkonto einzurichten, das immer für [TableauID](https://help.tableau.com/current/online/de-de/to_security_mfa.htm) mit MFA konfiguriert ist. Bei einem Problem mit SAML oder dem Identitätsanbieter stellt eine dedizierte TableauID mit MFA sicher, dass Sie immer Zugriff auf Ihre Site haben.

<span id="page-495-0"></span>Anforderungen und Hinweise zur SAML-Kompatibilität

<sup>l</sup> **Initiiert per Dienstanbieter oder Identitätsanbieter:** Tableau Cloud unterstützt die SAML-Authentifizierung, die vom Identitätsanbieter (IdP) oder Dienstanbieter (SP) ausgeht.

<sup>l</sup> **Einmalige Abmeldung (Single Log Out, SLO):** Tableau Cloud unterstützt sowohl vom Dienstanbieter (SP) initiiertes als auch vom Identitätsanbieter (IdP) initiiertes SLO.

**Hinweis:** Um die SLO-URL für Ihre Site zu erhalten, laden Sie die Metadaten-XML-Datei herunter, die Ihre Tableau Cloud-Site generiert, und beziehen Sie sich darauf. Sie können diese Datei finden, indem Sie die Seite **Einstellungen** > **Authentifizierung** aufrufen. Klicken Sie unter dem Authentifizierungstyp **SAML** auf den Dropdown-Pfeil **Konfiguration (erforderlich)** und dann unter Schritt 1, Methode 1, auf die Schaltfläche **Metadaten exportieren**.

- **[tabcmd](#page-980-0) und [REST-API](https://help.tableau.com/current/api/rest_api/de-de/help.htm):** Zum Verwenden von tabcmd oder der REST-API müssen sich Benutzer mithilfe eines TableauID-Kontos bei Tableau Cloud anmelden.
- <sup>l</sup> **Verschlüsselte Behauptungen**: Tableau Cloud unterstützt entweder Klartext oder verschlüsselte Behauptungen.
- <sup>l</sup> **Tableau Bridge-Neukonfiguration erforderlich:** Tableau Bridge unterstützt die SAML-Authentifizierung. Für die Änderung einer Authentifizierung ist jedoch die Neukonfiguration des Bridge-Clients erforderlich. Weitere Informationen finden Sie unter Auswirkungen einer Änderung des [Authentifizierungstyps](#page-497-0) auf Tableau Bridge.
- <sup>l</sup> **Erforderlicher Signaturalgorithmus**: Für alle neuen SAML-Zertifikate erfordert Tableau Cloud den SHA256-Signaturalgorithmus (oder höher).
- <sup>l</sup> **RSA-Schlüssel- und ECDSA-Kurvenlängen** Das IdP-Zertifikat muss entweder eine RSA-Schlüsselstärke von 2048 oder eine ECDSA-Kurvenlänge von 256 aufweisen.
- <sup>l</sup> **NameID-Attribut**: Tableau Cloud erfordert das NameID-Attribut in der SAML-Antwort.

<span id="page-496-0"></span>Verwenden der einmaligen Anmeldung mittels SAML in Tableau-Clientanwendungen

Tableau Cloud Benutzer mit SAML-Anmeldeinformationen können sich auch über Tableau Desktop oder die Tableau Mobile-App bei ihrer Site anmelden. Für eine optimale Kompatibilität wird empfohlen, dass die Tableau-Clientanwendungsversion mit der von Tableau Cloud übereinstimmt.

Die Verbindung zu Tableau Cloud über Tableau Desktop oder Tableau Mobile wird über eine vom Dienstanbieter initiierte Verbindung hergestellt.

#### Zurückleiten von authentifizierten Benutzern zu Tableau-Clients

Wenn sich ein Benutzer bei Tableau Cloud anmeldet, sendet Tableau Cloud eine SAML-Anfrage (AuthnRequest) an den Identitätsanbieter (Identity Provider, IdP), die den Wert **RelayState** der Tableau-Anwendung beinhaltet. Falls sich der Benutzer über einen Tableau-Client wie Tableau Desktop oder Tableau Mobile bei Tableau Cloud angemeldet hat, ist es wichtig, dass der Wert "RelayState in der SAML-Antwort des IdP an Tableau zurückgegeben wird.

Wird in diesem Szenario der Wert "RelayState" nicht korrekt zurückgegeben, wird der Benutzer zu seiner Tableau Cloud-Startseite im Webbrowser umgeleitet, anstatt zur Anwendung, von der er sich angemeldet hat, zurückgeleitet zu werden.

Arbeiten Sie mit Ihrem IdP und dem internen IT-Team zusammen, um sicherzustellen, dass dieser Wert in die SAML-Antwort des IdP eingefügt geschaltet ist.

<span id="page-497-0"></span>Auswirkungen einer Änderung des Authentifizierungstyps auf Tableau Bridge

Wenn Sie den Authentifizierungstyp der Site ändern, müssen Veröffentlicher, die Tableau Bridge für geplante Extraktaktualisierungen verwenden, die Verknüpfung ihres Clients aufheben, erneut verknüpfen und mithilfe der neuen Methode oder IdP-Konfiguration erneut authentifizieren.

Bei älteren Zeitplänen werden durch das Aufheben der Verknüpfung mit dem Bridge-Client alle Datenquellen entfernt – daher müssen Sie die Aktualisierungszeitpläne erneut einrichten. Bei Online-Zeitplänen müssen Sie nach dem erneuten Verknüpfen des Clients den Bridge-Client-Pool neu konfigurieren.

Die Änderung des Authentifizierungstyps wirkt sich weder auf Bridge-Live-Abfragen noch auf -Aktualisierungen aus, die direkt von der Tableau Cloud-Site aus ausgeführt werden (wie zum Beispiel bei zugrunde liegenden Daten in der Cloud).

Sie sollten Bridge-Benutzer hinsichtlich Änderungen an ihrer Site-Authentifizierung warnen, bevor Sie sie vornehmen. Andernfalls werden sie es feststellen, wenn vom Bridge-Client Authentifizierungsfehler angezeigt werden oder wenn der Client mit einem leeren Datenquellenbereich geöffnet wird.

<span id="page-498-0"></span>XML-Datenanforderungen

Sie konfigurieren SAML mithilfe von XML-Metadatendokumenten, die von Tableau Cloud und dem IdP generiert werden. Während der Authentifizierung tauschen der IdP und Tableau Cloud die Authentifizierungsdaten in Form dieser XML-Dokumente untereinander aus. Falls die XML diese Anforderungen nicht erfüllt, kann es beim Konfigurieren von SAML oder während Benutzer versuchen, sich anzumelden, zu Fehlern kommen.

**HTTP POST und HTTP REDIRECT**: Tableau Cloud unterstützt HTTP POST- und HTTP REDIRECT-Anfragen für SAML-Kommunikation. In dem SAML-Metadaten-XML-Dokument, das vom Identitätsanbieter exportiert wird, kann das Attribut Binding auf Folgendes festgelegt sein:

- <sup>l</sup> **HTTP-POST**
- <sup>l</sup> **HTTP-REDIRECT**
- **HTTP-POST-SimpleSign**

#### **Dynamische Gruppenmitgliedschaft mithilfe von SAML-Assertionen:**

Ab Juni 2024 (Tableau 2024.2) können Sie, wenn SAML konfiguriert und die Einstellung der Funktion aktiviert ist, die Gruppenmitgliedschaft dynamisch über benutzerdefinierte Ansprüche steuern, die in der vom Identitätsanbieter (IdP) gesendeten SAML-XML-Antwort enthalten sind.

Wenn konfiguriert, sendet der IdP während der Benutzerauthentifizierung die SAML-Assertion, die zwei benutzerdefinierte Gruppenmitgliedschaftsansprüche enthält: Gruppe (https://tableau.com/groups) und Gruppennamen (z. B. "Gruppe1" und "Gruppe2"), in die der Benutzer aufgenommen werden soll. Tableau validiert die Assertion und ermöglicht dann den Zugriff auf die Gruppen und die Inhalte, deren Berechtigungen von diesen Gruppen abhängen.

Weitere Informationen finden Sie unter Dynamische [Gruppenmitgliedschaft](#page-735-0) mithilfe von [Assertionen](#page-735-0) .

#### **Beispiel für eine SAML-XML-Antwort**

```
<saml2p:Response
  xmlns:saml2p="urn:oasis:names:tc:SAML:2.0:protocol"
    .....
    .....
  <saml2:Assertion
    .....
    .....
    xmlns:saml2="urn:oasis:names:tc:SAML:2.0:assertion"
    <saml2:AttributeStatement
               xmlns:saml2="urn:oasis:names:tc:SAML:2.0:assertion">
               <saml2:Attribute
               Name="https://tableau.com/groups"
                       NameFormat="urn:oasis:names:tc:SAML:2.0:attrname-for-
mat:unspecified">
                       <saml2:AttributeValue
                                xmlns:xs="http://www.w3.org/2001/XMLSchema"
                                xmlns:xsi="http://www.w3.org/2001/XMLSchema-instance"
                               xsi:type="xs:string">Group1
                       </saml2:AttributeValue>
                       <saml2:AttributeValue
                                xmlns:xs="http://www.w3.org/2001/XMLSchema"
                                xmlns:xsi="http://www.w3.org/2001/XMLSchema-instance"
                                xsi:type="xs:string">Group2
                       </saml2:AttributeValue>
       <saml2:Attribute>
    </saml2:AttributeStatement>
  </saml2:Assertion>
</saml2p:Response>
```
## Aktivieren von SAML-Authentifizierung für eine Site

In diesem Thema wird die SAML-Aktivierung für die Site und das Auswählen von Benutzern für das einmalige Anmelden erklärt. Es enthält auch die Schritte zum Umschalten von SAML-Authentifizierung auf Tableau-Standardauthentifizierung ("TableauID"). Vor dem Aktivieren von SAML sollten Sie [SAML-Anforderungen](#page-494-1) für Tableau Cloud, einschließlich des Themas über die Auswirkungen einer Änderung des [Authentifizierungstyps](#page-497-0) auf Tableau Bridge, lesen.

In diesem Thema wird davon ausgegangen, dass Sie mit den Informationen unter [Authen](#page-439-0)[tifizierung](#page-439-0) und Funktionsweise der [SAML-Authentifizierung](#page-492-1) vertraut sind.

IdP-spezifische Konfigurationsdaten

Mit den grundlegenden Schritten in den Abschnitten weiter unten in diesem Thema konfigurieren Sie SAML für Ihre Tableau Cloud-Site. Für die folgenden IdPs sind IdP-spezifische Konfigurationsschritte verfügbar:

- [Konfigurieren](#page-509-0) von SAML mit Microsoft Entra ID
- [Konfigurieren](#page-514-0) von SAML mit AD FS
- [Konfigurieren](#page-523-0) von SAML mit OneLogin
- [Konfigurieren](#page-530-0) von SAML mit PingOne
- [Konfigurieren](#page-538-0) von SAML mit Okta
- [Konfigurieren](#page-545-0) von SAML mit Salesforce

Aktivieren von SAML

- 1. Melden Sie sich bei Tableau Cloud als Site-Administrator an, und wählen Sie **Einstellungen** > **Authentifizierung**.
- 2. Markieren Sie auf der Registerkarte **Authentifizierung** das Kontrollkästchen **Zusätzliche Authentifizierungsmethode aktivieren**, wählen Sie **SAML** und klicken Sie

anschließend auf den Dropdown-Pfeil **Konfiguration (erforderlich)**.

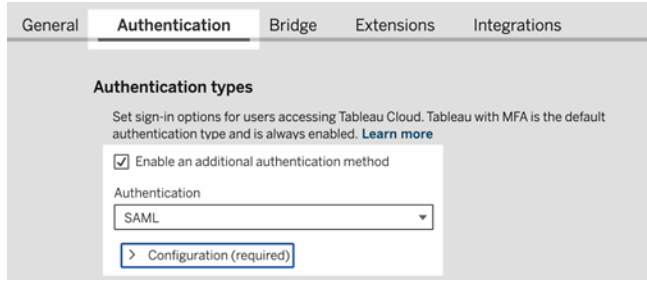

#### SAML – Konfigurationsschritte

In diesem Abschnitt werden die Konfigurationsschritte beschrieben, die auf der Registerkarte Authentifizierung in der Tableau Cloud-Seite "Einstellungen" angezeigt werden.

**Hinweis:** Für diesen Vorgang benötigen Sie auch die von Ihrem IdP bereitgestellte Dokumentation. Suchen Sie nach Themen, die sich auf das Konfigurieren oder Definieren eines Dienstanbieters für eine SAML-Verbindung und das Hinzufügen einer Anwendung beziehen.

# Schritt 1: Metadaten aus Tableau Online exportieren

Zum Herstellen der SAML-Verbindung zwischen Tableau Cloud und Ihrem IdP müssen Sie die erforderlichen Metadaten zwischen den beiden Diensten austauschen. Wählen Sie zum Abrufen von Metadaten aus Tableau Cloud eine der folgenden Methoden. Wählen Sie die richtige Option entsprechend der SAML-Konfigurationsdokumentation des ldP aus.

<sup>l</sup> Klicken Sie auf die Schaltfläche **Metadaten exportieren**, um eine XML-Datei herunterzuladen, die die Tableau Cloud SAML-Entitäts-ID, ACS-URL (Assertion Consumer Service) und das X.509-Zertifikat enthält.

<sup>l</sup> Wählen Sie **Zertifikat herunterladen** aus, wenn Ihr IdP die erforderlichen Informationen auf eine andere Weise erwartet. Beispielsweise dann, wenn Sie Entitäts-ID, ACS URL und X.509-Zertifikat von Tableau Cloud an verschiedenen Stellen eingeben müssen.

Das folgende Bild wurde so bearbeitet, dass erkennbar ist, dass diese Einstellungen in Tableau Cloud und Tableau Server gleich sind.

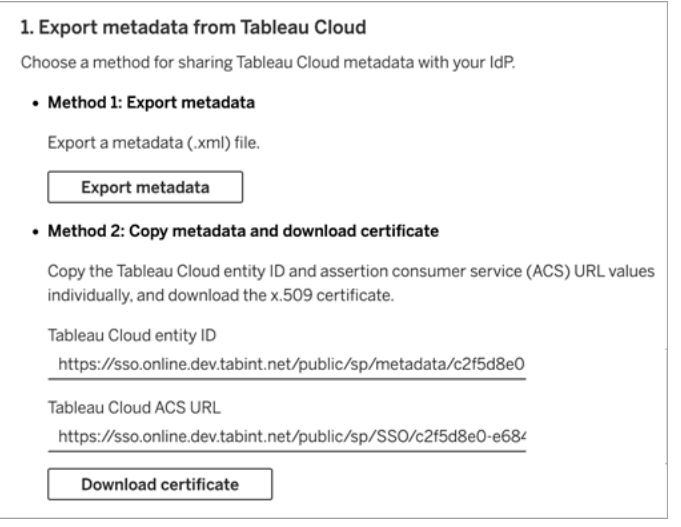

# Schritt 2 und Schritt 3: Externe Schritte

Schritt 2: Melden Sie sich zum Importieren der Metadaten, die Sie in Schritt 1 exportiert haben, in Ihrem IdP-Konto an, und übermitteln Sie die Tableau Cloud-Metadaten gemäß den Anweisungen in der Dokumentation des IdPs.

Bei Schritt 3 hilft Ihnen die Dokumentation Ihres Identitätsanbieters auch in Bezug auf das Bereitstellen von Metadaten für einen Dienstanbieter. Sie werden darin aufgefordert, eine Metadatendatei herunterzuladen, oder sie wird in XML-Code angezeigt. Wenn sie XML-Code anzeigt, kopieren Sie den Code, und fügen Sie ihn in eine neue Textdatei ein. Speichern Sie die Datei mit einer .xml-Erweiterung.

# Schritt 4: Importieren von IdP-Metadaten in die Tableau-Site

Importieren Sie auf der Seite **Authentifizierung** in Tableau Cloud die Metadatendatei, die Sie vom IdP heruntergeladen oder manuell von der zur Verfügung gestellten XML konfiguriert haben.

**Hinweis:** Wenn Sie die Konfiguration bearbeiten, müssen Sie die Metadatendatei hochladen, damit Tableau weiß, dass es die richtige IdP-Entitäts-ID und SSO-Dienst-URL verwenden muss.

# Schritt 5: Attribute anpassen

Attribute enthalten die Authentifizierung, Autorisierung und weitere Informationen für einen Benutzer.

**Hinweis:** Tableau Cloud erfordert das Attribut **NameID** in der SAML-Antwort. Sie können andere Attribute bereitstellen, um Benutzernamen in Tableau Cloud zuzuordnen, aber die Antwortnachricht muss das Attribut **NameID** enthalten.

- <sup>l</sup> **Benutzername:** (erforderlich) Geben Sie den Namen des Attributs an, das die Benutzernamen der Benutzer (E-Mail-Adressen) speichert.
- **Anzeigename:** (Optional, aber empfohlen) Einige Identitätsanbieter verwenden getrennte Attribute für Vor- und Nachnamen, andere speichern den vollständigen Namen in einem Attribut.

Wählen Sie die Schaltfläche aus, die der Vorgehensweise entspricht, wie Ihr Identitätsanbieter die Namen speichert. Wenn beispielsweise der Identitätsanbieter Vorund Nachname in einem Attribut kombiniert, wählen Sie **Anzeigename**, und geben Sie
anschließend den Attributnamen ein.

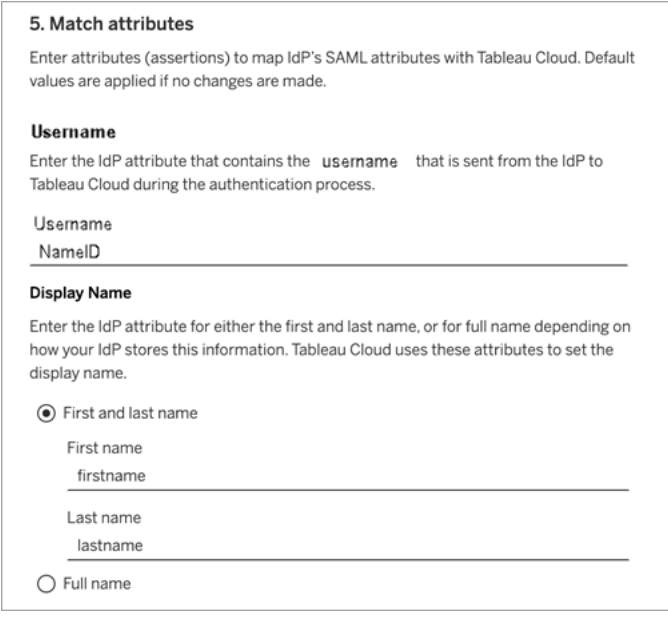

# Schritt 6: Einbettungsoptionen

Wählen Sie aus, mit welcher Methode sich Benutzer bei eingebetteten Ansichten anmelden können. Sie können ein separates Pop-up-Fenster öffnen, in dem das Anmeldeformular des IdP angezeigt wird, oder ein Inline-Frame (iframe) verwenden.

**Vorsicht**: iframes können für *Klickbetrug*-Angriffe anfällig sein. Daher unterstützen nicht alle IdPs die Anmeldung über einen iframe. Beim Klickbetrug versuchen Angreifer, Benutzer dazu zu bringen, auf Inhalte zu klicken oder sie aufzurufen. Dabei wird die Angreiferseite in einer transparenten Schicht über einer davon unabhängigen Seite anzeigt wird. Bei Tableau Cloud bedeutet dies, dass Angreifer unter Umständen versuchen, über einen Klickbetrug-Angriff die Anmeldeinformationen von Benutzern oder deren Authentifizierungsdaten zu erhalten und darüber die Einstellungen auf Ihrem Server zu ändern.

Weitere Informationen zu Clickjacking-Angriffen finden Sie unter [Clickjacking](https://www.owasp.org/index.php/Clickjacking) auf der Website von Open Web Application Security Project.

Falls Ihr Identitätsanbieter die Anmeldung über ein iframe-Element nicht unterstützt, wählen Sie **In einem separaten Pop-up-Fenster authentifizieren**.

Information dazu finden Sie auch unter Standardmäßiger [Authentifizierungstyp](#page-506-0) für eingebettete [Ansichten.](#page-506-0)

# Schritt 7: Testen der Konfiguration und Beheben von Problemen

Wir empfehlen Ihnen dringend, die SAML-Konfiguration zu testen, um Sperrszenarien zu vermeiden. Durch das Testen der Konfiguration können Sie sicherstellen, dass Sie SAML korrekt konfiguriert haben, bevor Sie den Authentifizierungstyp Ihrer Benutzer auf SAML ändern. Um die Konfiguration erfolgreich zu testen, stellen Sie sicher, dass es mindestens einen Benutzer gibt, als der Sie sich anmelden können, der bereits im IdP bereitgestellt und mit konfiguriertem SAML-Authentifizierungstyp zu Ihrer Tableau Cloud hinzugefügt wurde.

Wenn Sie sich nicht erfolgreich bei Tableau Cloud anmelden können, beginnen Sie mit den auf der Seite "Authentifizierung" vorgeschlagenen Schritten zur Fehlerbehebung. Wenn Sie die Probleme dadurch nicht beheben können, finden Sie unter [Problembehebung](#page-551-0) für SAML weitere Informationen.

# Benutzer verwalten

Tableau CloudWählen Sie vorhandene -Benutzer aus, oder fügen Sie neue Benutzer hinzu, denen Sie das einmalige Anmelden gestatten möchten.

<span id="page-506-0"></span>Wenn Sie Benutzer hinzufügen oder importieren, legen Sie auch deren Authentifizierungstyp fest. Auf der Seite "Benutzer" können Sie den Authentifizierungstyp der Benutzer jederzeit ändern, nachdem Sie sie hinzugefügt haben.

# Standardmäßiger Authentifizierungstyp für eingebettete Ansichten

Im Rahmen der SAML-Aktivierung auf Ihrer Site legen Sie fest, wie die Benutzer auf Ansichten zugreifen, die in Webseiten eingebettet sind.

#### <sup>l</sup> **Benutzern die Auswahl des Authentifizierungstyps gestatten**

Wenn Sie diese Option auswählen, werden für jede eingebettete Ansicht immer zwei Anmeldeoptionen angezeigt: eine Anmeldeschaltfläche, die mit einer SSO (Single Sign-On)-Authentifizierung verbunden ist, sowie ein Link zur alternativen Verwendung der TableauID.

**Hinweis:** Bei dieser Option müssen die Benutzer erfahren, welche Alternative geeignet ist. Erläutern Sie den Benutzern in der Berechtigung, die sie nach dem Hinzufügen zur Single Sign-On-Site erhalten, welche Authentifizierung sie in verschiedenen Anmeldeszenarien verwenden sollen. Beispiel: Eingebettete Ansichten, Tableau Desktop, Tableau Bridge, Tableau Mobile usw.

#### <sup>l</sup> **Tableau mit MFA**

Diese Option verlangt, dass sich Benutzer auch dann mit Tableau-Anmeldeinformationen mit MFA anmelden, selbst wenn SAML für die Site aktiviert ist. Zum Anmelden bei Tableau mit MFA müssen Benutzer eine Überprüfungsmethode festlegen, nach der die Identität jedes Mal bestätigt wird, wenn sich der Benutzer bei

Tableau Cloud anmeldet. Weitere Informationen finden Sie unter [Multi-Faktor-Authen](#page-448-0)[tifizierung](#page-448-0) und Tableau Cloud.

<sup>l</sup> **SAML**

Die Methode, mit der SAML-Benutzer sich bei eingebetteten Ansichten anmelden können, hängt bei dieser Option von den Einstellungen ab, die Sie oben in Schritt 6 ausgewählt haben.

#### Verwenden der Tableau-Authentifizierung

Wenn eine Site für SAML konfiguriert ist, können Sie die Site-Einstellungen so ändern, dass sich einige oder alle Benutzer mithilfe der Tableau-Anmeldeinformationen anmelden müssen.

- Wenn Sie möchten, dass ein Identitätsanbieter keine Authentifizierung mehr für eine Site verarbeitet, oder wenn sich alle Benutzer mit ihren Tableau-Anmeldeinformationen anmelden sollen, können Sie den Authentifizierungstyp auf Site-Ebene ändern.
- Wenn Sie SAML für einige Benutzer aktiviert lassen, für andere Benutzer jedoch die Verwendung von Tableau verlangen möchten, können Sie den Authentifizierungstyp auf Benutzerebene ändern.

Weitere Informationen finden Sie unter Festlegen des [Benutzerauthentifizierungstyps.](#page-719-0)

Ändern des Authentifizierungstyps der Site

Ab November 2024 (Tableau 2024.3) können Sie auf einer Site mehrere Authentifizierungstypen und -methoden aktivieren. Um zu ändern, welche Authentifizierung auf der Site verfügbar sein soll, aktivieren oder deaktivieren Sie die Authentifizierungskonfigurationen.

- 1. Melden Sie sich bei Tableau Cloud als Site-Administrator an, und wählen Sie die Site aus.
- 2. Wählen Sie **Einstellungen** > **Authentifizierung**.

3. Deaktivieren Sie das Kontrollkästchen **Zusätzliche Authentifizierungsmethode aktivieren**.

Nachdem Sie die SAML-Konfiguration deaktiviert haben, werden die Metadaten und die IdP-Informationen beibehalten, sodass Sie die SAML-Verbindung mit dem IdP nicht erneut einrichten müssen, wenn Sie SAML wieder aktivieren möchten.

#### Aktualisieren des SAML-Zertifikats

Das für Tableau-Site-Metadaten verwendete Zertifikat wird von Tableau bereitgestellt und ist nicht konfigurierbar. Wenn das Zertifikat für SAML aktualisiert werden soll, müssen Sie ein neues Zertifikat zu Ihrem IdP hochladen und die Metadaten erneut mit Tableau Cloud austauschen.

- 1. Melden Sie sich bei der Site als Site-Administrator an, und wählen Sie **Einstellungen** > **Authentifizierung** aus.
- 2. Unter Authentifizierungstypen drücken Sie den Dropdown-Pfeil **Konfiguration (erforderlich)**.
- 3. Öffnen Sie eine neue Registerkarte oder ein neues Fenster, und melden Sie sich bei Ihrem IdP-Konto an.
- 4. Verwenden Sie die Anweisungen in der Dokumentation des IdP, um ein neues SAML-Zertifikat hochzuladen.
- 5. Laden Sie die neue XML-Metadatendatei herunter, die für Tableau Cloud bereitgestellt werden soll.
- 6. Kehren Sie auf die Seite **Authentifizierung** in Tableau Cloud zurück, und laden Sie in Schritt 4 die Metadatendatei hoch, die Sie von dem IdP heruntergeladen haben.
- 7. Klicken Sie auf die Schaltfläche **Änderungen speichern**.

#### Siehe auch

Zugriff auf Sites von [verbundenen](#page-455-0) Clients aus

## Konfigurieren von SAML mit Microsoft Entra ID

Wenn Sie Microsoft Entra ID ( auch als Microsoft Azure Active Directory, Azure AD bekannt) als Ihren SAML-Identitätsanbieter (IdP) konfiguriert haben, verwenden Sie die in diesem Thema aufgeführten Informationen zusätzlich zu der Microsoft Entra-Dokumentation, um Tableau Cloud Ihren SSO-Anwendungen hinzuzufügen.

#### **Hinweise:**

- Diese Schritte beziehen sich auf die Anwendung eines Drittanbieters und können ohne unser Wissen geändert werden. Wenn die hier beschriebenen Schritte nicht mit den in Ihrem IdP-Konto angezeigten Bildschirmen übereinstimmen, können Sie die allgemeinen [SAML-Konfigurationsschritte](https://help.tableau.com/current/online/de-de/saml_config_site.htm#SAML) in Verbindung mit der IdP-Dokumentation verwenden.
- Ab Februar 2022 ist MFA (Multi-Faktor-Authentifizierung) über Ihren SAML-SSO-IdP (Identitätsanbieter) in Tableau Cloud erforderlich.

#### Voraussetzungen

Bevor Sie Tableau Cloud und SAML mit Entra ID konfigurieren können, müssen Sie für Ihre Umgebung:

- Die [Voraussetzungen](https://learn.microsoft.com/de-de/entra/identity/saas-apps/tableauonline-tutorial#prerequisites) erfüllen, die in dem Tutorial "Microsoft Entra SSO-Integration mit Tableau Cloud" beschrieben sind.
- **Einen Microsoft [Entra-Testbenutzer](https://learn.microsoft.com/de-de/entra/identity/saas-apps/tableauonline-tutorial#create-a-microsoft-entra-test-user) erstellen, wie in dem Tutorial "Microsoft Entra** SSO-Integration mit Tableau Cloud" beschrieben.

Schritt 1: Erste Schritte

Führen Sie in Tableau Cloud Folgendes durch:

- 1. Melden Sie sich bei Tableau Cloud als Site-Administrator an, und wählen Sie **Einstellungen** > **Authentifizierung**.
- 2. Markieren Sie auf der Registerkarte **Authentifizierung** das Kontrollkästchen **Zusätzliche Authentifizierungsmethode aktivieren**, wählen Sie **SAML** und klicken Sie

anschließend auf den Dropdown-Pfeil **Konfiguration (erforderlich)**.

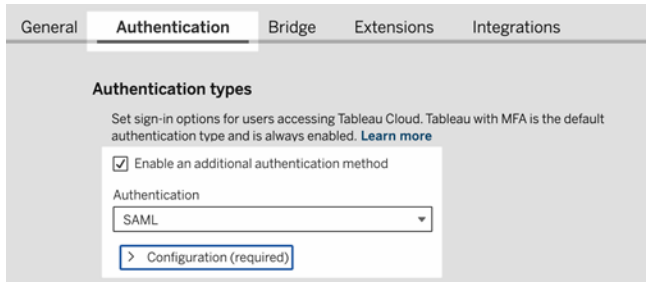

Führen Sie in Entra Folgendes durch:

- 1. Melden Sie sich im [Microsoft](https://entra.microsoft.com/) Entra Admin Center als mindestens Cloud-Anwendungsadministrator an.
- 2. Navigieren Sie zu **Enterprise Applications** > **New Application** (Unternehmensanwendungen > Neue Anwendung).
- 3. Geben Sie auf der Seite **Browse Microsoft Entra Gallery** (Microsoft Entra-Galerie durchsuchen) die Zeichenfolge "Tableau Cloud" in das Suchfeld ein.
- 4. Klicken Sie in den Suchergebnissen auf **Tableau Cloud**, ändern Sie im rechten Bereich optional den Standardnamen der Instanz, und klicken Sie dann auf **Create** (Erstellen). **Hinweise:**
	- Es kann einige Augenblicke dauern, bis die Instanz von Tableau Cloud-Anwendung hinzugefügt ist.
	- Wenn eine Instanz der Tableau Cloud-Anwendung über die Galerie erstellt wird, ist SAML der einzige Konfigurationstyp, der für die Integration mit Tableau unterstützt wird.
- 5. Navigieren Sie im linken Bereich zu **Single Sign-on** (Einmaliges Anmelden).
- 6. Wählen Sie auf der Seite "Select a single sign-on method" (Single Sign-On-Methode auswählen) die Option **SAML** aus.
- 7. Klicken Sie auf der Seite "Set up Single Sign-On with SAML" (Single Sign-On mit SAML einrichten) neben **Basic SAML Configuration** (SAML-Basiskonfiguration) auf **Edit** (Bearbeiten), und führen Sie Folgendes durch:
	- a. Geben Sie in das Textfeld **Identifier (Entity ID)** (Bezeichner (Entitäts-ID)) die folgende Platzhalter-URL ein, die Sie in Schritt 3.2 noch einmal bearbeiten werden: https://sso.online.tableau.com/public/sp/metadata?alias=<entityid>
	- b. Geben Sie in das Textfeld **Reply URL** (Antwort-URL) die folgende Platzhalter-URL ein, die Sie in Schritt 3.2 noch einmal bearbeiten werden: https://sso.online.tableau.com/public/sp/
	- c. Geben Sie in das Textfeld **Sign on URL** (Anmelde-URL) die folgende URL ein: https://sso.online.tableau.com
	- d. Klicken Sie auf **Save** (Speichern).
- 8. Klicken Sie als nächstes neben **SAML Signing Certificate** (SAML-Signaturzertifikat) auf **Edit** (Bearbeiten).
- 9. Klicken Sie auf **Download** (Herunterladen), um die **Federation Metadata XML** (Verbundmetadaten-XML) herunterzuladen.
- 10. Schließlich neben **Attributes & Claims** (Attribute und Ansprüche) auf **Edit** (Bearbeiten), um sich auf Schritt 2.2 (weiter unten) vorzubereiten.

Schritt 2: Konfigurieren von SAML in Tableau Cloud

Führen Sie das folgende Verfahren aus, nachdem Sie die SAML-Metadatendatei aus Entra gespeichert haben, wie im Abschnitt oben beschrieben.

1. Wieder zurück in Tableau Cloud, klicken Sie auf der Seite "Neue Konfiguration" unter **2. Metadaten zu Tableau hochladen** auf die Schaltfläche **Eine Datei auswählen**,

und navigieren Sie zu der SAML-Metadatendatei, die Sie aus Entra gespeichert haben. Dadurch werden automatisch die Werte für "IdP-Entitäts-ID" und "SSO-Dienst-URL" aufgefüllt.

- 2. Kopieren Sie unter **3. Attribute zuordnen** die zugehörigen Attributnamen (Assertions) aus dem Abschnitt **Attributes & Claims** (Attribute und Ansprüche) von Entra:
	- a. Geben Sie für das Feld **Username** (Benutzername) die Zeichenfolge mail oder userprincipalname ein, oder kopieren Sie die URL http://schemas.xmlsoap.org/ws/2005/05/identity/claims/name.
	- b. Kopieren Sie für die verbleibenden optionalen Felder die URL-Anspruchsnamen.
- 3. Wählen Sie unter **4. Standardeinstellung für das Einbetten von Ansichten auswählen (optional)** die Funktionalität aus, die aktiviert werden soll, wenn Benutzer auf eingebettete Inhalte zugreifen.
- 4. Klicken Sie auf die Schaltfläche **Speichern und fortfahren**.
- 5. Machen Sie weiter mit **5. Tableau Cloud-Metadaten abrufen**, um sich auf Schritt 3.1 (weiter unten) vorzubereiten.

Schritt 3: Konfigurieren der Tableau Cloud-Anwendung in Ihrem IdP

- 1. Wieder zurück in Entra, klicken Sie auf der Seite "Set up Single Sign-On with SAML" (Single Sign-On mit SAML einrichten) neben **Basic SAML Configuration** (SAML-Basiskonfiguration) auf **Edit** (Bearbeiten), und führen Sie Folgendes durch:
	- a. Kopieren Sie für **Identifier (Entity ID)** (Bezeichner (Entitäts-ID)), unter Tableau Cloud's **5. Tableau Cloud-Metadaten in Tableau Cloud abrufen**, die URL **Tableau Cloud entity ID** (Tableau Cloud-Entitäts-ID).
	- b. Kopieren Sie für **Reply URL** (Antwort-URL), unter Tableau Cloud's **5. Tableau Cloud-Metadaten in Tableau Cloud abrufen**, die **Tableau Cloud-ACS-URL**.
	- c. Klicken Sie auf **Save** (Speichern).

#### Schritt 4: Testen der SAML-Konfiguration in Tableau Cloud

Führen Sie in Entra Folgendes durch:

• Weisen Sie den Microsoft [Entra-Testbenutzer](https://learn.microsoft.com/de-de/entra/identity/saas-apps/tableauonline-tutorial#assign-the-microsoft-entra-test-user) zu, wie in dem Tutorial "Microsoft Entra SSO-Integration mit Tableau Cloud" beschrieben.

Gehen Sie in Tableau Cloud wie folgt vor:

- 1. Fügen Sie diesen Entra-Benutzer in Tableau Cloud hinzu, um die SAML-Konfiguration zu testen. Informationen zum Hinzufügen von Benutzern in Tableau Cloud finden Sie im Abschnitt [Hinzufügen](#page-706-0) von Benutzern zu einer Site.
- 2. Klicken Sie unter **7. Konfiguration testen** auf die Schaltfläche **Konfiguration testen**.

Wir empfehlen Ihnen dringend, die SAML-Konfiguration zu testen, um Sperrszenarien zu vermeiden. Durch das Testen der Konfiguration können Sie sicherstellen, dass Sie SAML korrekt konfiguriert haben, bevor Sie den Authentifizierungstyp Ihrer Benutzer auf SAML ändern. Um die Konfiguration erfolgreich zu testen, stellen Sie sicher, dass es mindestens einen Benutzer gibt, als der Sie sich anmelden können, der bereits im IdP bereitgestellt und mit konfiguriertem SAML-Authentifizierungstyp zu Ihrer Tableau Cloud hinzugefügt wurde.

Zusätzliche Bemerkungen zur SAML-Unterstützung mit Microsoft Entra ID

- Um zu vermeiden, dass SLO (SP-initiated single logout) aktiviert wird, stellen Sie sicher, dass die in die SAML-Einstellungen von Tableau Cloud hochgeladenen IdP-Metadaten den SLO-Endpunkt nicht enthalten. Alternativ dazu können Sie auch in den IdP-Metadaten, die Sie in die SAML-Einstellungen von Tableau Cloud hochladen, den vorhandenen Wert "SingleLogoutService" durch "https://sso.online.tableau.com/public/idp/SSO" ersetzen.
- Wenn Sie für Ihre Anwendung vom Identitätsanbieter initiiertes SSO verwenden, geben Sie in der Tableau Cloud-Anwendung aus der Galerie in Entra keinen Wert für "Sign On URL" (Anmelde-URL) an. Durch Angabe eines Wertes für dieses Feld wird vom Identitätsanbieter initiiertes SSO umgangen.

## Konfigurieren von SAML mit AD FS

Sie können die Active Directory-Verbunddienste (Active Directory Federation Services, AD FS) als SAML-Identitätsanbieter konfigurieren und Tableau Cloud zu Ihren unterstützten Single Sign-On-Anwendungen hinzufügen. Wenn Sie AD FS mit SAML und Tableau Cloud integrieren, können sich Ihre Benutzer mit ihren Standardnetzwerk-Anmeldeinformationen bei Tableau Cloud anmelden.

#### **Hinweise:**

- Diese Schritte beziehen sich auf die Anwendung eines Drittanbieters und können ohne unser Wissen geändert werden. Wenn die hier beschriebenen Schritte nicht mit den in Ihrem IdP-Konto angezeigten Bildschirmen übereinstimmen, können Sie die allgemeinen [SAML-Konfigurationsschritte](https://help.tableau.com/current/online/de-de/saml_config_site.htm#SAML) in Verbindung mit der IdP-Dokumentation verwenden.
- Ab Februar 2022 ist MFA (Multi-Faktor-Authentifizierung) über Ihren SAML-SSO-IdP (Identitätsanbieter) in Tableau Cloud erforderlich.

#### Voraussetzungen

Bevor Sie Tableau Cloud und SAML mit AD FS konfigurieren können, ist für Ihre Umgebung Folgendes erforderlich:

- Ein Server unter Microsoft Windows Server 2008 R2 (oder höher) mit installiertem AD FS 2.0 (oder höher) und IIS.
- Es wird empfohlen, Ihren AD FS-Server zu schützen (z. B. durch Verwendung eines Reverse-Proxys). Wenn der Zugriff auf Ihren AD FS-Server von außerhalb Ihrer Firewall möglich ist, kann Tableau Cloud Benutzer zur von AD FS gehosteten Anmeldeseite weiterleiten.
- Ein Site-Administrator-Konto, das die TableauID-Authentifizierung verwendet Wenn die einmalige Anmeldung mit SAML fehlschlägt, können Sie sich als Site-Administrator weiterhin bei Tableau Cloud anmelden.

Schritt 1: Exportieren von Metadaten aus Tableau Cloud

1. Melden Sie sich bei Tableau Cloud als Site-Administrator an.

Wenn Sie über mehr als eine Site für Tableau Cloud verfügen, wählen Sie in der Dropdown-Liste "Sites" die Site aus, für die Sie SAML aktivieren wollen.

- 2. Wählen Sie **Einstellungen** > **Authentifizierung**.
- 3. Aktivieren Sie auf der Registerkarte **Authentifizierung** das Kontrollkästchen **Zusätzliche Authentifizierungsmethode konfigurieren**, wählen Sie **SAML** aus und klicken Sie dann auf den Dropdown-Pfeil **Konfiguration (erforderlich)**.

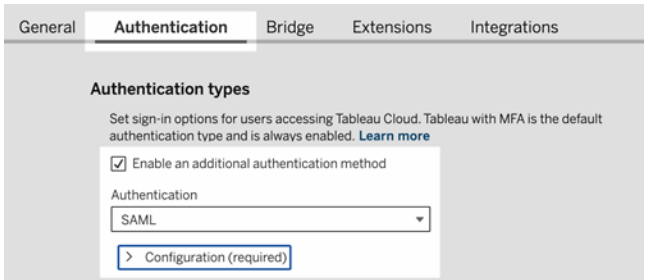

4. Klicken Sie unter Schritt 1 (**Methode 1: Exportieren von Metadaten**) auf die Schaltfläche **Metadaten exportieren**, um eine XML-Datei herunterzuladen, die die Tableau Cloud-SAML-Entitäts-ID, die ACS-URL (Assertion Consumer Service) und das X.509- Zertifikat enthält.

<span id="page-515-0"></span>Schritt 2: Konfigurieren von AD FS zum Akzeptieren von Anmeldeanforderungen von Tableau Cloud

Die Konfiguration von AD FS zum Akzeptieren von Tableau Cloud-Anmeldeanforderungen ist ein mehrstufiger Prozess, der mit dem Importieren der Tableau Cloud XML-Metadatendatei in AD FS beginnt.

1. Gehen Sie wie folgt vor, um den **Assistenten zum Hinzufügen von Vertrauensstellungen der vertrauenden Seite** zu öffnen:

**Windows Server 2008 R2:**

- a. Wählen Sie **Startmenü** > **Verwaltung** > **AD FS 2.0** aus.
- b. Klicken Sie in **AD FS 2.0** unter **Vertrauensstellungen** mit der rechten Maustaste auf den Ordner **Relying Party Trusts** und klicken Sie dann auf **Vertrauensstellung der vertrauenden Seite hinzufügen**.

#### **Windows Server 2012 R2:**

- a. Öffnen Sie den**Server-Manager** und klicken Sie dann im Menü **Extras** auf **AD FS-Verwaltung**.
- b. Klicken Sie in **AD FS-Verwaltung** im Menü **Aktion** auf **Vertrauensstellung der vertrauenden Seite hinzufügen**.
- 2. Klicken Sie im **Assistenten zum Hinzufügen von Vertrauensstellungen der vertrauenden Seite** auf **Start**.
- 3. Wählen Sie auf der Seite **Datenquelle auswählen** die Option **Daten über die vertrauende Seite aus einer Datei importieren** aus und klicken Sie dann auf **Durchsuchen**, um IhreTableau Cloud XML-Metadatendatei zu finden. Diese Datei heißt standardmäßig **samlspmetadata.xml**.
- 4. Klicken Sie auf **Weiter** und geben Sie dann auf der Seite **Anzeigename angeben** in den Feldern **Anzeigename** und **Hinweise** einen Namen und eine Beschreibung für die Vertrauensstellung der vertrauenden Seite ein.
- 5. Klicken Sie auf "Weiter", um die Seite **Möchten Sie jetzt die Multi-Faktor-Authentifizierung konfigurieren?** zu überspringen.
- 6. Klicken Sie auf "Weiter", um die Seite **Ausstellungsautorisierungsregeln wählen** zu überspringen.
- 7. Klicken Sie auf "Weiter", um die Seite **Bereit zum Hinzufügen der Vertrauensstellung** zu überspringen.

8. Aktivieren Sie auf der Seite **Fertigstellen** das Kontrollkästchen **Nach Abschluss des Assistenten das Dialogfeld "Anspruchsregeln bearbeiten" für diese Anspruchsanbieter-Vertrauensstellung öffnen** und klicken Sie dann auf **Schließen**.

Als Nächstes navigieren Sie zum Dialogfeld **Anspruchsregeln bearbeiten**, um eine Regel hinzuzufügen, die sicherstellt, dass von AD FS gesendete Assertionen mit den Assertionen übereinstimmen, die von Tableau Cloud erwartet werden. Für Tableau Cloud ist zumindest eine E-Mail-Adresse erforderlich. Durch das Hinzufügen des Vor- und Nachnamens neben der E-Mail-Adresse wird jedoch sichergestellt, dass die in Tableau Cloud angezeigten Benutzernamen mit denen des AD-Kontos übereinstimmen.

- 1. Klicken Sie im Dialogfeld **Anspruchsregeln bearbeiten** auf **Regel hinzufügen**.
- 2. Wählen Sie auf der Seite **Regeltyp auswählen** für **Anspruchsregelvorlage** die Option **LDAP-Attribute als Ansprüche senden** aus und klicken Sie dann auf **Weiter**.
- 3. Geben Sie auf der Seite **Anspruchsregel konfigurieren** in das Feld **Anspruchsregelname** einen Namen für die Regel ein, der für Sie sinnvoll ist.
- 4. Wählen Sie unter **Attributspeicher** die Option **Active Directory** aus. Vervollständigen Sie die Zuordnung wie unten gezeigt und klicken Sie dann auf **Fertigstellen**.

Bei der Zuordnung wird die Groß-/Kleinschreibung beachtet. Die Schreibweise muss exakt erfolgen. Daher sollten Sie Ihre Einträge gegenprüfen. Die Tabelle hier zeigt allgemeine Attribute und Anspruchszuordnungen. Überprüfen Sie die Attribute mit Ihrer spezifischen Active Directory-Konfiguration.

**Hinweis:** Tableau Cloud erfordert das Attribut **NameID** in der SAML-Antwort. Sie können andere Attribute bereitstellen, um Benutzernamen in Tableau Cloud zuzuordnen, aber die Antwortnachricht muss das Attribut **NameID** enthalten.

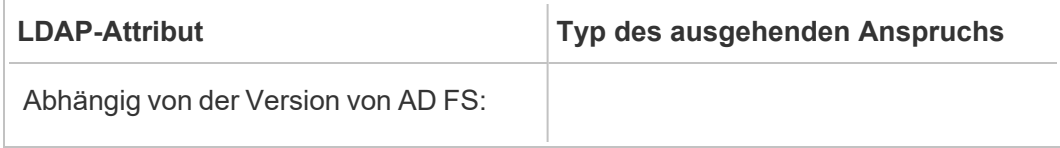

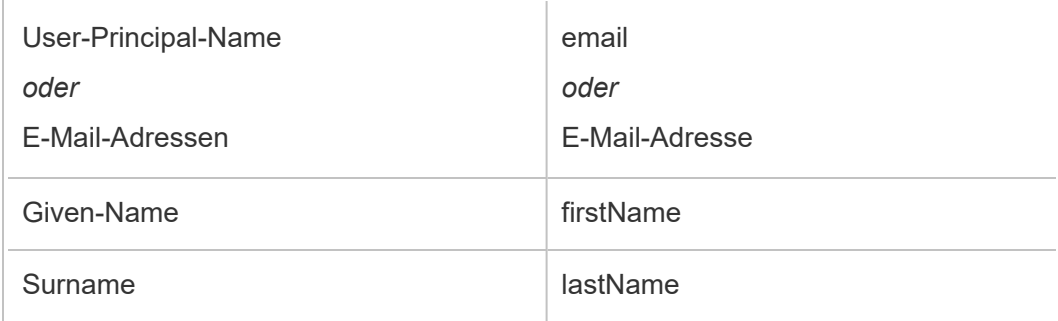

Wenn Sie AD FS 2016 oder höher ausführen, müssen Sie eine Regel hinzufügen, um alle Anspruchswerte zu durchlaufen. Wenn Sie eine ältere Version von AD FS verwenden, fahren Sie mit dem nächsten Verfahren zum Exportieren von AD FS-Metadaten fort.

- 1. Klicken Sie auf **Regel hinzufügen**.
- 2. Unter **Anspruchsregelvorlage** wählen Sie **Durchlaufen oder Filtern eines eingehenden Anspruchs.**
- 3. Geben Sie unter **Name der Anspruchsregel** "Windows" ein.
- 4. In dem Pop-up-Fenster **Regel bearbeiten - Windows**:
	- <sup>l</sup> Wählen Sie unter **Typ von eingehendem Anspruch** die Option **Windows-Kontoname** aus.
	- <sup>l</sup> Wählen Sie **Alle Anspruchswerte durchlaufen**.
	- Klicken Sie auf OK.

Nun exportieren Sie AD FS-Metadaten, die Sie später in Tableau Cloud importieren werden. Stellen Sie zudem sicher, dass die Metadaten ordnungsgemäß für Tableau Cloud konfiguriert und codiert sind, und überprüfen Sie weitere AD FS-Anforderungen für Ihre SAML-Konfiguration.

- 1. Exportieren Sie die AD FS-Verbundmetadaten in eine XML-Datei und laden Sie diese Datei dann von https://<adfs server name>/federationmetadata/2007-06/Fe**derationMetadata.xml** herunter.
- 2. Öffnen Sie die Metadatendatei in einem Texteditor wie Sublime Text oder Notepad++ und überprüfen Sie, ob sie korrekt als UTF-8, ohne BOM, verschlüsselt ist.

Wenn die Datei einen anderen Verschlüsselungstyp enthält, speichern Sie sie im Texteditor mit der richtigen Verschlüsselung.

3. Stellen Sie sicher, dass AD FS die formularbasierte Authentifizierung verwendet. Anmeldungen werden über ein Browserfenster ausgeführt. Sie benötigen demnach AD FS, um standardmäßig diesen Authentifizierungstyp zu verwenden.

Bearbeiten Sie **c:\inetpub\adfs\ls\web.config**, suchen Sie nach dem Tag **,** und verschieben Sie die Zeile, damit sie als erstes Element in der Liste angezeigt wird. Speichern Sie die Datei, sodass IIS sie automatisch erneut laden kann.

**Hinweis:** Wenn die Datei **c:\inetpub\adfs\ls\web.config** nicht angezeigt wird, ist IIS auf Ihrem AD FS-Server weder installiert noch konfiguriert.

4. Konfigurieren Sie einen zusätzlichen Bezeichner für die abhängige Seite in AD FS. Dadurch kann Ihr System jegliche AD FS-Probleme bei der SAML-Abmeldung umgehen.

Führen Sie einen der folgenden Schritte aus:

#### **Windows Server 2008 R2:**

- a. Klicken Sie in **AD FS 2.0** mit der rechten Maustaste auf die vertrauende Seite, die Sie zuvor für Tableau Cloud erstellt haben, und klicken Sie auf **Eigenschaften**.
- b. Geben Sie auf der Registerkarte **Bezeichner** im Feld **Bezeichner der vertrauenden Seite** die URL **https://<tableauservername>/public/sp/metadata** ein und klicken Sie dann auf **Hinzufügen**.

**Windows Server 2012 R2:**

- a. Klicken Sie in **AD FS-Verwaltung** in der Liste **Vertrauensstellungen der vertrauenden Seite** mit der rechten Maustaste auf die vertrauende Seite, die Sie zuvor für Tableau Cloud erstellt haben, und klicken Sie auf **Eigenschaften**.
- b. Geben Sie auf der Registerkarte **Bezeichner** im Feld **Bezeichner der vertrauenden Seite** die URL **https://<tableauservername/public/sp/metadata** ein und klicken Sie dann auf **Hinzufügen**.

**Hinweis**: AD FS kann mit Tableau Server für eine einzelne vertrauende Seite derselben Instanz verwendet werden. AD FS kann nicht für mehrere vertrauende Seiten derselben Instanz verwendet werden, z.B. für mehrere Site-SAML-Sites oder serverweite und Site-SAML-Konfigurationen.

Schritt 3: Importieren der AD FS-Metadaten in Tableau Cloud

- 1. Wechseln Sie in Tableau Cloud wieder zurück zu **Einstellungen** > **Authentifizierung**.
- 2. Geben Sie unter Schritt **4.** (**Hochladen von Metadaten in Tableau**) im Feld "IdP-Metadatendatei" den Namen der Datei an, die Sie aus AD FS exportiert haben (FederationMetadata.xml).
- 3. Überspringen Sie Schritt **5. Übereinstimmende Attribute**.

Sie haben bereits eine Anspruchsregel in AD FS erstellt, mit der die Attributnamen gemäß den Erwartungen von Tableau Cloud zugeordnet werden.

- 4. Klicken Sie auf die Schaltfläche **Änderungen speichern**.
- 5. Verwalten Sie Benutzer auf eine der folgenden Weisen:
	- Wenn Sie Ihrer Site noch keine Benutzer hinzugefügt haben, navigieren Sie im linken Bereich zu der Benutzerseite und klicken Sie auf **Benutzer hinzufügen**. Anschließend können Sie Benutzer manuell hinzufügen oder eine CSV-Datei importieren, die Benutzerinformationen enthält. Weitere Informationen finden Sie

unter [Hinzufügen](#page-706-0) von Benutzern zu einer Site oder [Importieren](#page-721-0) von Benutzern.

- Wenn Sie Ihrer Site bereits Benutzer hinzugefügt haben, navigieren Sie im linken Bereich zu der Benutzerseite, klicken Sie auf "Aktionen" neben einem bestimmten Benutzer und klicken Sie auf **Authentifizierung**. Ändern Sie die Authentifizierungsmethode in SAML und klicken Sie auf die Schaltfläche **Aktualisieren**.
- 6. (Optional) Gehen Sie wieder zurück zu der Seite "Authentifizierung" und testen Sie die SAML-Anmeldung unter **7.** Sie können nun die **Konfiguration testen**, indem Sie auf die Schaltfläche **Konfiguration testen** klicken.

Wir empfehlen Ihnen dringend, die SAML-Konfiguration zu testen, um Sperrszenarien zu vermeiden. Durch das Testen der Konfiguration können Sie sicherstellen, dass Sie SAML korrekt konfiguriert haben, bevor Sie den Authentifizierungstyp Ihrer Benutzer auf SAML ändern. Um die Konfiguration erfolgreich zu testen, stellen Sie sicher, dass es mindestens einen Benutzer gibt, als der Sie sich anmelden können, der bereits im IdP bereitgestellt und mit konfiguriertem SAML-Authentifizierungstyp zu Ihrer Tableau Cloud hinzugefügt wurde.

Ihre Tableau Cloud-Site ist nun bereit für die Benutzeranmeldung mit AD FS und SAML. Diese navigieren zwar weiterhin zu **https://online.tableau.com**, werden aber nach Eingabe ihres -Benutzernamens von der Seite auf die AD FS-Anmeldeseite umgeleitet (wie in dem optionalen Testschritt oben), wo sie zur Eingabe ihrer AD-Anmeldeinformationen aufgefordert werden.

**Hinweis:** Wenn Sie beim Testen der SAML-Anmeldung unter Schritt **7. Testen der Konfiguration** der Tableau Cloud-SAML-Konfiguration, Fehler erhalten, klicken Sie auf **Protokolldatei herunterladen** und verwenden Sie dort enthaltenen Informationen, um die gemeldeten Fehler zu beheben.

Zusätzliche Anforderungen und Tipps

• Nachdem Sie die SAML-Integration zwischen AD FS und Tableau Cloud eingerichtet haben, müssen Sie Tableau Cloud aktualisieren, damit sich bestimmte, in Active Directory vorgenommene Benutzeränderungen widerspiegeln. Dazu zählt beispielsweise das Hinzufügen oder Entfernen von Benutzern.

Sie können Benutzer automatisch oder manuell hinzufügen:

- <sup>o</sup> **So fügen Sie Benutzer automatisch hinzu**: Erstellen Sie ein Skript (mithilfe von PowerShell, Python oder einer Batch-Datei) zum Übertragen der AD-Änderungen auf Tableau Cloud. Das Skript kann [tabcmd](#page-988-0) oder die [REST-API](#page-1965-0) für die Interaktion mit Tableau Cloud verwenden.
- <sup>o</sup> **So fügen Sie Benutzer manuell hinzu:** Melden Sie sich in der Tableau Cloud-Weboberfläche an, navigieren Sie zu der Seite **Benutzer**, klicken Sie auf **Benutzer hinzufügen** und geben Sie den -Benutzernamen des Benutzers ein oder laden Sie eine [CSV-Datei](#page-723-0) hoch, die diese Informationen enthält.

**Hinweis:** Wenn Sie einen Benutzer entfernen, dessen Inhaltselemente jedoch beibehalten möchten, ändern Sie vor dem Entfernen des Benutzers den Eigentümer des Inhalts. Durch das Löschen eines Benutzers wird auch der Inhalt gelöscht, der ihm gehört.

- In Tableau Cloud ist der -Benutzername eines Benutzers sein eindeutiger Bezeichner. Wie unter den Schritten für das Konfigurieren von AD FS zum Akzeptieren von Anmeldeanforderungen aus Tableau Cloud beschrieben, müssen die Tableau Cloud -Benutzernamen von Benutzern mit dem in AD gespeicherten -Benutzernamen übereinstimmen.
- In Schritt 2: Konfigurieren von AD FS zum Akzeptieren von [Anmeldeanforderungen](#page-515-0) von [Tableau](#page-515-0) Cloud haben Sie in AD FS eine Anspruchsregel zum Abgleichen der Attribute für den Vornamen, Nachnamen und -Benutzernamen zwischen AD FS und Tableau

Cloud hinzugefügt. Alternativ können Sie Schritt **5. Attribute zuordnen** in Tableau Cloud verwenden, um dasselbe zu erreichen.

### Konfigurieren von SAML mit OneLogin

Mit den Anweisungen in diesem Thema richten Sie die SAML-Authentifizierung für Ihre Tableau Cloud-Site ein, wenn Sie den SAML-Identätsanbieter (IdP) OneLogin nutzen.

Bei diesen Schritten wird vorausgesetzt, dass Sie die Berechtigungen zum Bearbeiten des OneLogin-Portals besitzen und dass Sie XML-Code lesen und Werte in Attribute einfügen können.

#### **Hinweise:**

- Diese Schritte beziehen sich auf die Anwendung eines Drittanbieters und können ohne unser Wissen geändert werden. Wenn die hier beschriebenen Schritte nicht mit den in Ihrem IdP-Konto angezeigten Bildschirmen übereinstimmen, können Sie die allgemeinen [SAML-Konfigurationsschritte](https://help.tableau.com/current/online/de-de/saml_config_site.htm#SAML) in Verbindung mit der IdP-Dokumentation verwenden.
- Ab Februar 2022 ist MFA (Multi-Faktor-Authentifizierung) über Ihren SAML-SSO-IdP (Identitätsanbieter) in Tableau Cloud erforderlich.

Schritt 1: Öffnen der SAML-Einstellungen in Tableau Cloud

- 1. Melden Sie sich bei Tableau Cloud als Site-Administrator an und wählen Sie **Einstellungen** > **Authentifizierung** aus.
- 2. Aktivieren Sie auf der Registerkarte "Authentifizierung" das Kontrollkästchen **Zusätzliche Authentifizierungsmethode konfigurieren**, wählen Sie **SAML** aus und klicken

Sie dann auf den Dropdown-Pfeil **Konfiguration (erforderlich)**.

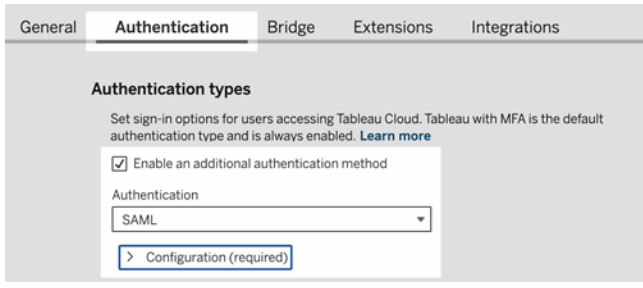

Schritt 2: Hinzufügen von Tableau Cloud zu Ihren OneLogin-Anwendungen

- 1. Öffnen Sie eine neue Browserregisterkarte oder ein neues Fenster, melden Sie sich bei Ihrem OneLogin-Administratorportal an und gehen Sie wie folgt vor:
	- a. Wählen Sie auf der Seite **Anwendungen** die Option **Anwendungen hinzufügen** aus. Suchen Sie nach Tableau, und wählen Sie in den Ergebnissen **Tableau Cloud SSO** aus. In diesem Bereich konfigurieren Sie die SAML-Verbindung.

**Hinweis:** Die SSO-Option von Tableau Cloud für OneLogin funktioniert nicht mit Tableau Server.

- b. Richten Sie auf der Seite **Info** die Portaleinstellungen ein. Wenn Sie mehr als eine Tableau Cloud-Site haben, fügen Sie den Site-Namen in das Feld **Anzeigename** ein, damit die Benutzer wissen, welche Site sie auswählen müssen.
- 2. Auf der Seite **Configuration** (Konfiguration) im OneLogin-Administratorportal werden Sie die Informationen aus Schritt 1, **Methode 2: Kopieren von Metadaten und Herunterladen eines Zertifikats** auf der Seite Tableau Cloud **Authentification** (Authentifizierung) verwenden.
	- a. Wählen Sie bei **Consumer URL** (Verbraucher-URL) die **Tableau Cloud ACS-URL** aus und kopieren Sie sie.

Gehen Sie zur OneLogin-Seite zurück, und kopieren Sie die URL in das Feld **Consumer URL**.

b. Bei **Audience** (Besucher) kopieren Sie die **Tableau Cloud-Entitäten-ID** und fügen sie sie ein.

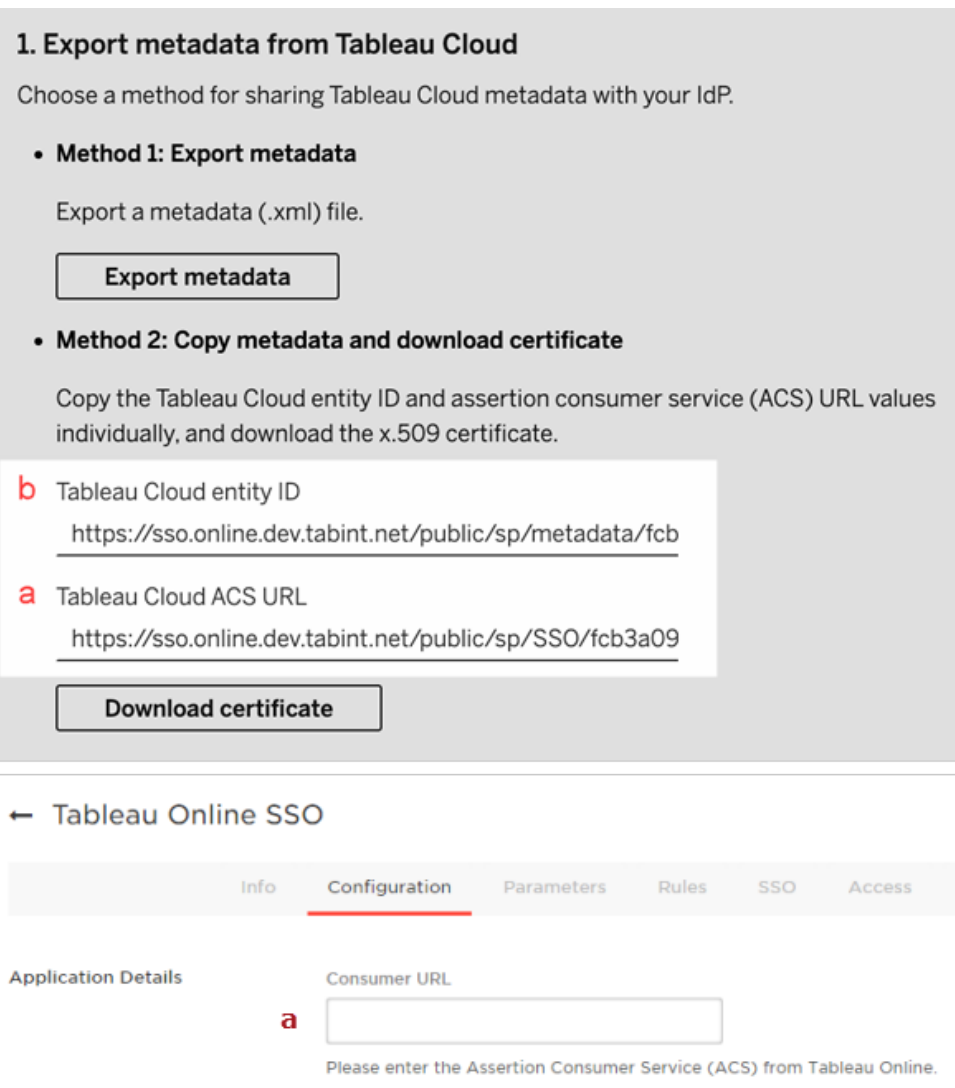

Audience

This is the Tableau Online Entity ID from Tableau Online.

b

- 3. Wählen Sie auf der **SSO-Seite** im OneLogin-Administratorportal **SHA-256** für den **SAML-Signaturalgorithmus** aus.
- 4. Stellen Sie sicher, dass auf der Seite **Parameter** im OneLogin-Administratorportal die folgenden Werte angezeigt werden:

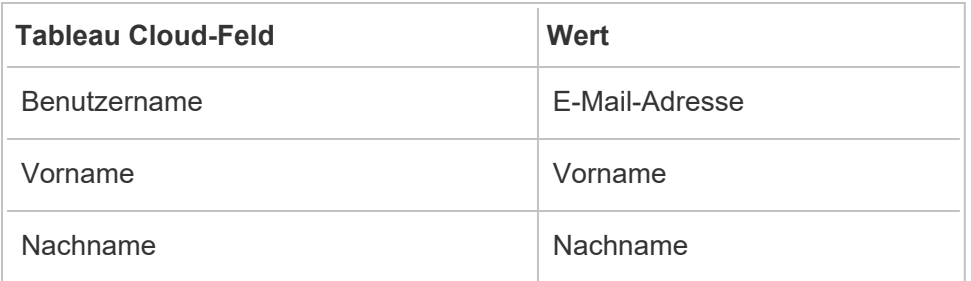

Schritt 4: Testen der SAML-Konfiguration in Tableau Cloud

Gehen Sie in OneLogin wie folgt vor:

• Fügen Sie OneLogin einen Beispielbenutzer hinzu, und weisen Sie ihn der Tableau Cloud-Anwendung zu.

Gehen Sie in Tableau Cloud wie folgt vor:

1. Fügen Sie diesen OneLogin-Benutzer zu Tableau Cloud hinzu, um die SAML-Konfiguration mit ihm zu testen. Informationen zum Hinzufügen von Benutzern in Tableau Cloud finden Sie im Abschnitt [Hinzufügen](#page-706-0) von Benutzern zu einer Site.

2. Klicken Sie unter **7. Konfiguration testen** auf die Schaltfläche **Konfiguration testen**.

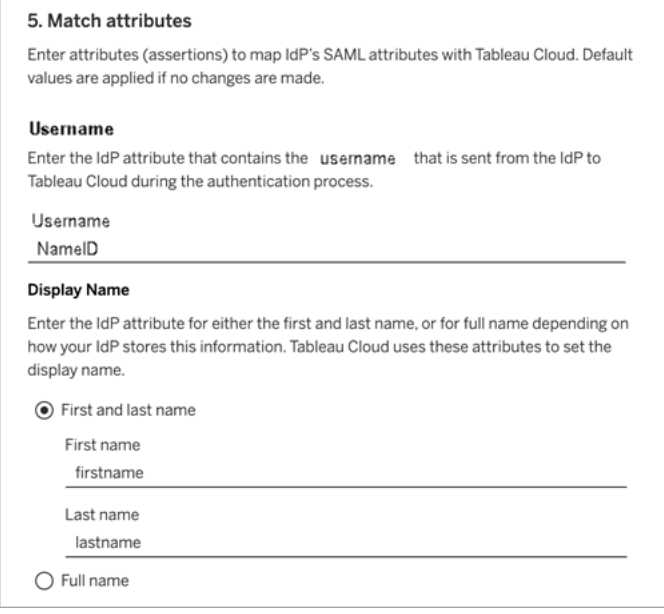

Schritt 3: Konfigurieren der OneLogin-Metadaten für Tableau Cloud

In den folgenden Schritten finden und konfigurieren Sie OneLogin-Informationen für Tableau Cloud, um die SAML-Konfiguration abzuschließen.

1. Wählen Sie im OneLogin-Administratorportal auf der Seite **SSO** die URI aus, die im Feld **SLO-Endpunkt (HTTP)** angezeigt wird und kopieren Sie sie.

**Hinweis:** Die angegebene URI ist eine **https**-Adresse (obwohl "HTTP" in der Beschriftung angegeben ist), da der SLO-Endpunkt (Single Logout, einmaliges Abmelden) die SSL/TLS-Verschlüsselung nutzt.

2. Wählen Sie auf derselben Seite die Option **Weitere Aktionen** > **SAML-Metadaten** aus, und speichern Sie die Datei auf Ihrem Computer.

Diese Datei werden Sie im nächsten Abschnitt in Tableau Cloud importieren.

- 4: Abschließen der SAML-Konfiguration
	- 1. Führen Sie auf dieser Seite **Authentifizierung** von Tableau Cloud folgende Schritte aus:
		- a. Als **4. Hochladen von Metadaten in Tableau** importieren Sie die OneLogin-Metadatendatei, die Sie im vorherigen Abschnitt gespeichert haben.

**Wichtig:** Wenn beim Hochladen der Metadatendatei von OneLogin Probleme auftreten, sollten Sie in Erwägung ziehen, ein nicht standardmäßiges Zertifikat mit OneLogin zu verwenden. Um ein neues Zertifikat zu erstellen, wählen Sie im OneLogin-Verwaltungsportal **Sicherheit** > **Zertifikate** aus. Wenn Sie ein neues Zertifikat erstellen, stellen Sie sicher, dass die Tableau Cloud-Anwendung in OneLogin dieses neue Zertifikat verwendet.

- b. Als **5. Anpassen der Attribute** legen Sie die Werte wie folgt fest:
	- **Benutzername:** Email
	- <sup>l</sup> Aktivieren Sie das Optionsfeld **Vor- und Nachname**.
	- <sup>l</sup> **Vorname:** FirstName
	- **Nachname:** LastName

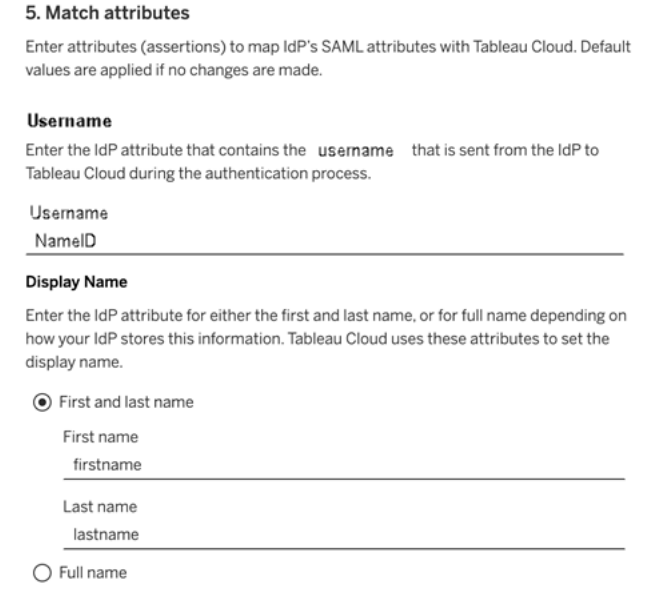

- c. Als **6. Auswahl eines Standardwerts für das Einbetten von Ansichten (optional)** wählen Sie die Erfahrung aus, die Sie aktivieren möchten, wenn Benutzer auf eingebettete Inhalte zugreifen. Weitere Informationen finden Sie weiter unten im Abschnitt (Optional) [iFrame-Einbettung](#page-529-0) aktivieren.
- d. Klicken Sie auf die Schaltfläche **Änderungen speichern**.
- e. Klicken Sie unter **7. Konfiguration testen** auf die Schaltfläche **Konfiguration testen**. Wir empfehlen Ihnen dringend, die SAML-Konfiguration zu testen, um Sperrszenarien zu vermeiden. Durch das Testen der Konfiguration können Sie sicherstellen, dass Sie SAML korrekt konfiguriert haben, bevor Sie den Authentifizierungstyp Ihrer Benutzer auf SAML ändern. Um die Konfiguration erfolgreich zu testen, stellen Sie sicher, dass es mindestens einen Benutzer gibt, als der Sie sich anmelden können, der bereits im IdP bereitgestellt und mit konfiguriertem SAML-Authentifizierungstyp zu Ihrer Tableau Cloud hinzugefügt wurde.

Schritt 5: Hinzufügen von Benutzern zu der SAML-fähigen Tableau-Site

Die in diesem Abschnitt beschriebenen Schritte werden auf der Benutzerseite von Tableau Cloud ausgeführt.

- 1. Wechseln Sie nach Abschluss der obigen Schritte zu Ihrer Tableau Cloud-Site zurück.
- 2. Navigieren Sie im linken Bereich zur Seite **Benutzer**.
- 3. Folgen Sie der unter [Hinzufügen](#page-706-0) von Benutzern zu einer Site beschriebenen Vorgehensweise.

#### <span id="page-529-0"></span>(Optional) iFrame-Einbettung aktivieren

Wenn Sie SAML für Ihre Site aktivieren, müssen Sie angeben, wie sich Benutzer anmelden, um auf in Webseiten eingebettete Ansichten zuzugreifen. Mit diesen Schritten wird OneLogin konfiguriert, um zu ermöglichen, dass Ihr OneLogin-Dashboard in einem Inline-Frame (iFrame) auf einer anderen Site eingebettet wird. Das Einbetten eines Inline-Frame bietet den Vorteil einer reibungsloseren Benutzererfahrung beim Anmelden bei Visualisierungen, die in

eine Ansicht integriert sind. Wenn beispielsweise ein Benutzer bereits bei Ihrem Identitätsanbieter authentifiziert ist und iFrame-Einbettung aktiviert ist, würde dieser Benutzer unterbrechungsfrei bei Tableau Cloud authentifiziert werden, wenn er Seiten aufruft, die eingebettete Visualisierungen enthalten.

**Vorsicht:** Inline-Frames weisen Schwachpunkte gegenüber Clickjacking-Angriffen auf. *Clickjacking* ist eine Art von Angriff auf Webseiten. Dabei versucht der Angreifer, die Benutzer dazu zu bringen, auf Inhalte zu klicken bzw. Inhalte einzugeben, indem er die angegriffene Seite als transparente Ebene über einer davon unabhängigen Seite anzeigt. Im Kontext von Tableau Cloud bedeutet dies, dass ein Angreifer unter Umständen versucht, über einen Clickjacking-Angriff die Anmeldeinformationen von Benutzern oder deren Authentifizierungsdaten zu erlangen und darüber die Einstellungen auf Ihrem Server zu ändern. Weitere Informationen zu Clickjacking-Angriffen finden Sie unter [Clickjacking](https://www.owasp.org/index.php/Clickjacking) auf der Website von Open Web Application Security Project.

- 1. Öffnen Sie eine neue Browserregisterkarte oder ein Fenster und melden Sie sich bei Ihrem OneLogin-Administratorportal an.
- 2. Klicken Sie im Menü **Einstellungen** auf **Kontoeinstellungen**.
- 3. Aktivieren Sie auf der Seite **Einfach** unter **Framing-Schutz** das Kontrollkästchen **Framing-Schutz deaktivieren (X-Frame-Optionen)**.

### Konfigurieren von SAML mit PingOne

Mit den Anweisungen in diesem Thema richten Sie die SAML-Authentifizierung für Ihre Tableau Cloud-Site ein, wenn Sie den SAML-Identätsanbieter (IdP) PingOne nutzen.

#### **Hinweise:**

• Diese Schritte beziehen sich auf die Anwendung eines Drittanbieters und können ohne unser Wissen geändert werden. Wenn die hier beschriebenen Schritte nicht mit den in Ihrem IdP-Konto angezeigten Bildschirmen übereinstimmen, können Sie die allgemeinen [SAML-Konfigurationsschritte](https://help.tableau.com/current/online/de-de/saml_config_site.htm#SAML) in Verbindung mit der IdP-Dokumentation

verwenden.

• Ab Februar 2022 ist MFA (Multi-Faktor-Authentifizierung) über Ihren SAML-SSO-IdP (Identitätsanbieter) in Tableau Cloud erforderlich.

Schritt 1: Abrufen der Tableau Cloud-Metadaten

- 1. Melden Sie sich bei Tableau Cloud als Site-Administrator an, und wählen Sie **Einstellungen** > **Authentifizierung**.
- 2. Aktivieren Sie auf der Registerkarte "Authentifizierung" das Kontrollkästchen Zusätz**liche Authentifizierungsmethode aktivieren** und wählen Sie **SAML** aus.

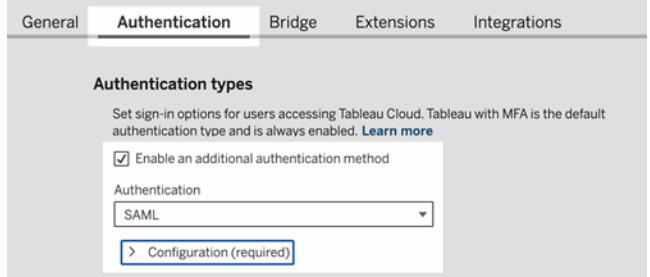

3. Klicken Sie in Schritt 1, **Methode 1: Metadaten exportieren**, auf die Schaltfläche **Metadaten exportieren** und speichern Sie die Metadaten-Datei auf Ihrem Computer.

Schritt 2: Konfigurieren der PingOne-Verbindung

- 1. Melden Sie sich bei Ihrem PingOne-Konto an, und klicken Sie auf die Registerkarte **Applications** (Anwendungen).
- 2. Suchen Sie unter **Application Catalog** (Anwendungskatalog) nach Tableau Cloud.
- 3. Klicken Sie im Element Tableau Cloud auf den Pfeil. Das Element wird erweitert. Klicken Sie dann auf **Setup**.

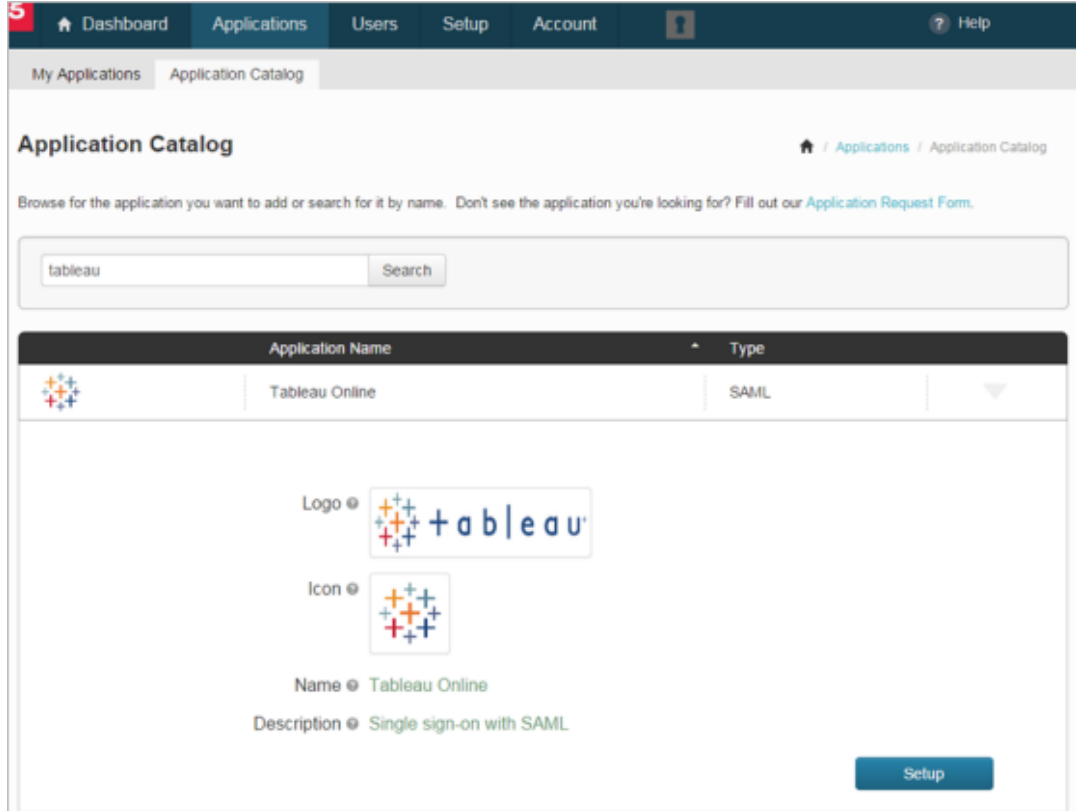

- 4. Klicken Sie auf der Seite **1. SSO Instructions** (SSO-Anweisungen) auf **Continue to Next Step** (Weiter mit dem nächsten Schritt).
- 5. Klicken Sie auf der Seite **2. Configure your connection** (Verbindung konfigurieren) unter **Upload Metadata** (Metadata hochladen) auf **Select File** (Datei auswählen), und laden Sie die Metadaten-Datei hoch, die Sie in Tableau Cloud gespeichert haben. Klicken Sie auf **Continue to Next Step** (Weiter mit dem nächsten Schritt).
- 6. Verwenden Sie auf der Seite **3. Attributzuordnung** die Attribute Ihres Identätsanbieters.

Die anderen Einstellungen in der Tabelle können Sie ignorieren.

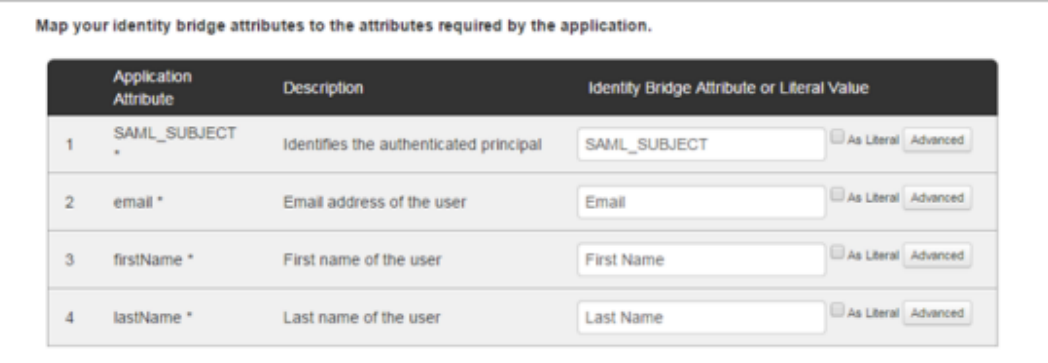

Klicken Sie auf **Continue to Next Step** (Weiter mit dem nächsten Schritt).

7. Tragen Sie auf der Seite **4. PingOne App Customization** (PingOne-App-Anpassung) ggf. den Namen der Tableau Cloud-Site in das Feld **Name** ein. Dies ist nicht zwingend erforderlich.

Klicken Sie auf **Save & Publish** (Speichern und veröffentlichen).

8. Prüfen Sie die angegebenen Informationen unter **5. Review Setup** (Setup prüfen), klicken Sie auf den Link **Download** (Herunterladen) neben **SAML Metadata** (SAML-Metadaten, und speichern Sie die Metadaten-Datei auf dem Computer.

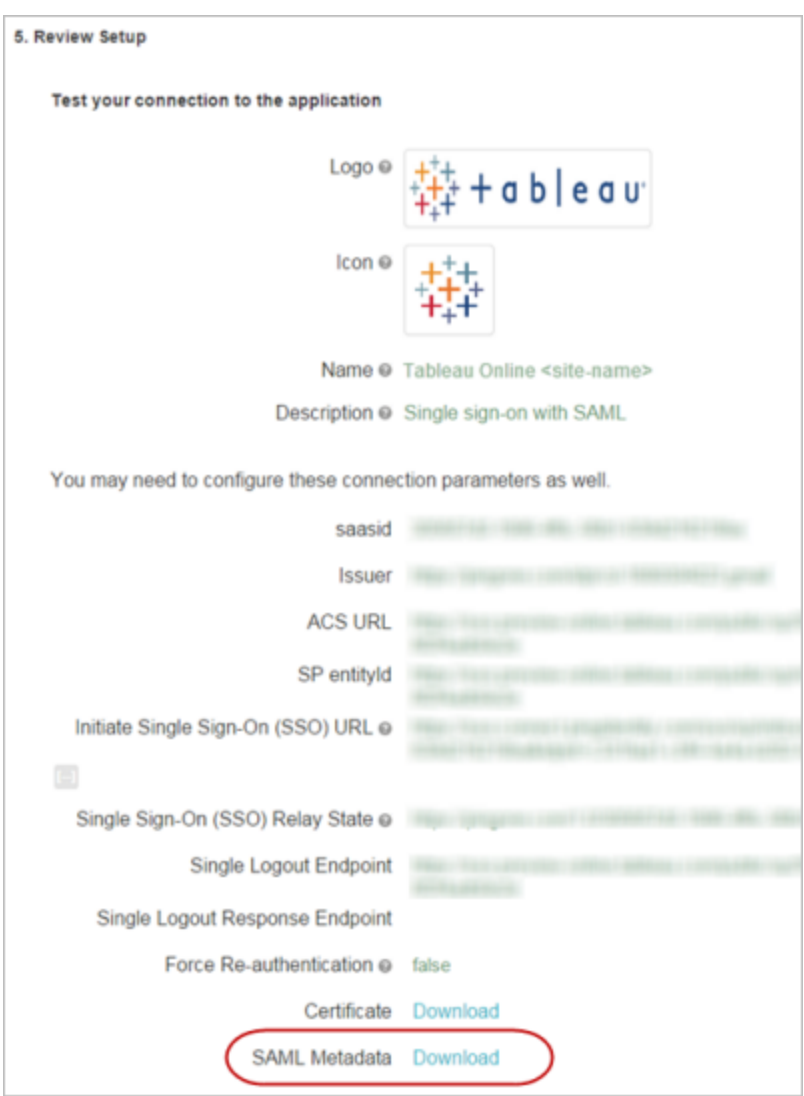

Unterstützung für einmaliges Abmelden

Wenn Sie die Tableau Cloud-Metadaten im Rahmen der PingOne-SAML-Konfiguration importieren, wird das in die Metadaten eingebettete Zertifikat nicht auf die Anwendungsdefinition des Identätsanbieters angewendet. Beim Abmelden von der SAML-Site kann dies den folgenden Fehler verursachen:

*It looks like the signing certificate has not been configured. (Das Signierungszertifikat wurde vermutlich nicht konfiguriert.)*

Konfigurieren des Zertifikats für den IdP

Zur Behebung des Fehlers beim Abmelden können Sie das Zertifikat aus Tableau Cloud herunterladen, von der DER-Kodierung in die Base-64-Kodierung konvertieren und dann in PingOne hochladen.

Diese Schritte zum Konvertieren des Zertifikats gelten für Windows.

- 1. Wechseln Sie zur Seite **Einstellungen** > **Authentifizierung** in Ihrer Tableau Cloud-Site zurück, und stellen Sie sicher, dass **SAML** ausgewählt ist.
- 2. Klicken Sie in Schritt 1, **Methode 2: Metadaten kopieren und Zertifikat herunterladen**, auf die Schaltfläche **Zertifikat herunterladen** und speichern Sie die CER-Datei auf Ihrem Computer.

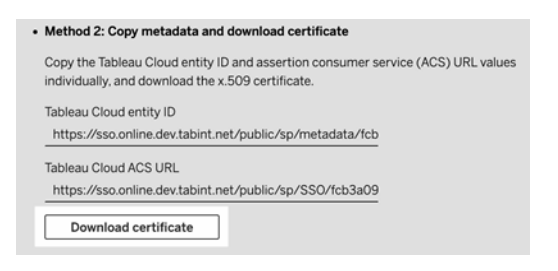

- 3. Doppelklicken Sie auf die heruntergeladene Datei, und klicken Sie auf **Öffnen**.
- 4. Wechseln Sie im Dialogfeld **Zertifikat** zur Registerkarte **Details**, und klicken Sie auf **In Datei kopieren**.
- 5. Gehen Sie im Zertifikatsexport-Assistenten wie folgt vor:
	- a. Klicken Sie im Begrüßungsbildschirm auf **Weiter**, und wählen Sie **Base64 kodiertes X.590 (.CER)**.
	- b. Klicken Sie auf **Weiter**, und geben Sie den Namen und den Speicherort der zu exportierenden Datei an.

- c. Klicken Sie auf **Weiter**, prüfen Sie die Zusammenfassungsdaten, und klicken Sie auf **Fertigstellen**.
- 6. Wechseln Sie im PingOne-Konto zu den Anwendungseinrichtungsseiten für Tableau Cloud zurück.
- 7. Klicken Sie in **2. Configure your connection** (Verbindung konfigurieren) unter **Verification Certificate** (Prüfzertifikat) auf **Choose File** (Datei auswählen), und laden Sie die soeben erstellte .cer-Datei hoch.

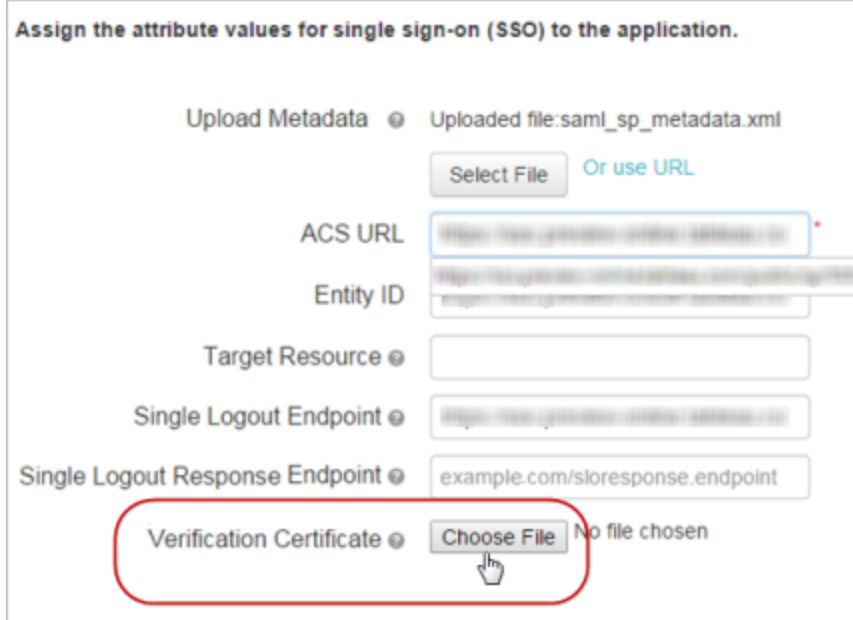

Schritt 4: Testen der SAML-Konfiguration in Tableau Cloud

Gehen Sie in PingOne wie folgt vor:

• Fügen Sie PingOne einen Beispielbenutzer hinzu, und weisen Sie ihn der Tableau Cloud-Anwendung zu.

Gehen Sie in Tableau Cloud wie folgt vor:

- 1. Fügen Sie diesen PingOne-Benutzer zu Tableau Cloud hinzu, um die SAML-Konfiguration mit ihm zu testen. Informationen zum Hinzufügen von Benutzern in Tableau Cloud finden Sie im Abschnitt [Hinzufügen](#page-706-0) von Benutzern zu einer Site.
- 2. Für die SAML-Konfiguration klicken Sie unter **4. Metadaten in Tableau hochladen** auf die Schaltfläche **Eine Datei auswählen** und navigieren Sie zu der Metadatendatei, die Sie von Ihrem PingOne-Konto heruntergeladen haben.
- 3. Fahren Sie mit Schritt [5: Attribute](#page-503-0) anpassen fort, und führen Sie die verbleibenden Schritte gemäß den Anweisungen aus.
- 4. Klicken Sie auf die Schaltfläche **Änderungen speichern**.
- 5. Klicken Sie unter **7. Konfiguration testen** auf die Schaltfläche **Konfiguration testen**.

Wir empfehlen Ihnen dringend, die SAML-Konfiguration zu testen, um Sperrszenarien zu vermeiden. Durch das Testen der Konfiguration können Sie sicherstellen, dass Sie SAML korrekt konfiguriert haben, bevor Sie den Authentifizierungstyp Ihrer Benutzer auf SAML ändern. Um die Konfiguration erfolgreich zu testen, stellen Sie sicher, dass es mindestens einen Benutzer gibt, als der Sie sich anmelden können, der bereits im IdP bereitgestellt und mit konfiguriertem SAML-Authentifizierungstyp zu Ihrer Tableau Cloud hinzugefügt wurde.

Schritt 4: Hinzufügen von Benutzern zur SAML-fähigen Tableau-Site

Die in diesem Abschnitt beschriebenen Schritte werden auf der Benutzerseite von Tableau Cloud ausgeführt.

- 1. Wechseln Sie nach Abschluss der obigen Schritte zu Ihrer Tableau Cloud-Site zurück.
- 2. Navigieren Sie im linken Bereich zur Seite **Benutzer**.
- 3. Folgen Sie der unter [Hinzufügen](#page-706-0) von Benutzern zu einer Site beschriebenen Vorgehensweise.

## Konfigurieren von SAML mit Okta

Mit den Anweisungen in diesem Thema richten Sie die SAML-Authentifizierung für Ihre Tableau Cloud-Site ein, wenn Sie den SAML-Identätsanbieter (IdP) Okta nutzen. Sie können auch das Thema So [konfigurieren](https://saml-doc.okta.com/SAML_Docs/How-to-Configure-SAML-2.0-for-Tableau-Online.html) Sie SAML 2.0 für Tableau Cloud in der Okta-Dokumentation verwenden.

Die SAML-Integration von Tableau Cloud mit Okta unterstützt vom Dienstanbieter (SP) initiiertes SSO, vom Identitätsanbieter (IdP) initiiertes SSO und Single Logout (SLO).

#### **Hinweise:**

- Diese Schritte beziehen sich auf die Anwendung eines Drittanbieters und können ohne unser Wissen geändert werden. Wenn die hier beschriebenen Schritte nicht mit den in Ihrem IdP-Konto angezeigten Bildschirmen übereinstimmen, können Sie die allgemeinen [SAML-Konfigurationsschritte](https://help.tableau.com/current/online/de-de/saml_config_site.htm#SAML) in Verbindung mit der IdP-Dokumentation verwenden.
- Ab Februar 2022 ist MFA (Multi-Faktor-Authentifizierung) über Ihren SAML-SSO-IdP (Identitätsanbieter) in Tableau Cloud erforderlich.

Schritt 1: Öffnen der SAML-Einstellungen in Tableau Cloud

Zum Konfigurieren der Okta-Anwendung benötigen Sie Angaben aus den SAML-Einstellungen in Tableau Cloud.

- 1. Melden Sie sich bei Tableau Cloud als Site-Administrator an, und wählen Sie **Einstellungen** > **Authentifizierung**.
- 2. Markieren Sie auf der Registerkarte **Authentifizierung** das Kontrollkästchen **Zusätzliche Authentifizierungsmethode aktivieren**, wählen Sie **SAML** und klicken Sie

anschließend auf den Dropdown-Pfeil **Konfiguration (erforderlich)**.

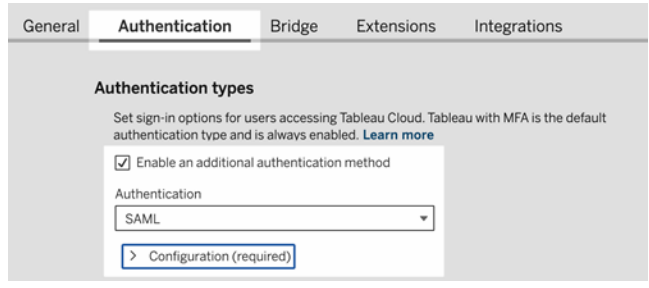

Schritt 2: Hinzufügen von Tableau Cloud zu Ihren Okta-Anwendungen

Die in diesem Abschnitt beschriebenen Schritte werden in der Okta-Administratorkonsole ausgeführt.

- 1. Öffnen Sie ein neues Browserfenster und melden Sie sich bei der Okta-Administratorkonsole an.
- 2. Wählen Sie im linken Bereich **Anwendungen** > **Anwendungen** aus und klicken Sie auf die Schaltfläche **App-Katalog durchsuchen**.
- 3. Suchen Sie nach "Tableau Cloud", klicken Sie darauf und klicken Sie dann auf die Schaltfläche **Integration hinzufügen**. Dadurch wird die Registerkarte **Allgemeine Einstellungen** geöffnet.
- 4. (Optional) Wenn Sie mehrere Tableau Cloud-Sites besitzen, schließen Sie den Site-Namen im Feld **Anwendungsbeschriftung** ein, sodass für die Benutzer ersichtlich ist, welche Site sie beim Anmelden auswählen sollten.

Schritt 3: Konfigurieren von SAML

Die in diesem Abschnitt beschriebenen Schritte werden sowohl in der Okta-Administratorkonsole als auch in den SAML-Konfigurationseinstellungen der Tableau Cloud ausgeführt.
- 1. Klicken Sie in der Okta-Administratorkonsole auf die Registerkarte **Zuordnungen**, um Ihre Benutzer oder Gruppen hinzuzufügen.
- 2. Klicken Sie auf **Fertig**, wenn Sie fertig sind.
- 3. Klicken Sie auf die Registerkarte **Anmelden** und klicken Sie im Abschnitt "Einstellungen" auf **Bearbeiten**.
- 4. (Optional) Wenn Sie Single Logout (SLO) aktivieren möchten, gehen Sie wie folgt vor:
	- a. Aktivieren Sie das Kontrollkästchen **Single Logout aktivieren**.
	- b. Kopieren Sie den Wert "Single Logout URL" aus der Tableau Cloud-Metadatendatei. Beispiel: <md:SingleLogoutService Binding="urn:oasis:names:tc:SAML:2.0:bindings:HTTP-POST" Location="https://xxxx/public/sp/SLO/xxxxxxxx-xxxx-xxxx-xxxx-xxxxxxxxxxxx"/>. Weitere Informationen finden Sie in der Tableau-Knowledgebase unter [Kon](https://kb.tableau.com/articles/howto/configure-single-logout-using-saml-with-okta?lang=de-de)figurieren von Single Logout unter [Verwendung](https://kb.tableau.com/articles/howto/configure-single-logout-using-saml-with-okta?lang=de-de) von SAML mit Okta..
	- c. Geben Sie im Textfeld **Erweiterte Anmeldeeinstellungen** den Wert ein, den Sie in Schritt b kopiert haben.
	- d. Zurück in den Tableau Cloud SAML-Konfigurationseinstellungen, klicken Sie unter **1. Metadaten aus Tableau Cloud exportieren** auf die Schaltfläche **Zertifikat herunterladen**.
	- e. Kehren Sie zur Okta-Administratorkonsole zurück, klicken Sie neben **Signaturzertifikat** auf die Schaltfläche **Durchsuchen** und navigieren Sie zu der Datei, die Sie in Schritt d heruntergeladen haben.
	- f. Wählen Sie die Datei aus und klicken Sie auf die Schaltfläche **Hochladen**.
	- g. Wenn Sie fertig sind, klicken Sie auf **Speichern**.

5. Gehen Sie zurück zu den SAML-Konfigurationseinstellungen für Tableau Cloud und kopieren Sie unter Schritt 1, **Methode 2: Metadaten kopieren und Zertifikat herunterladen** die **Tableau Cloud-Entitäts-ID**.

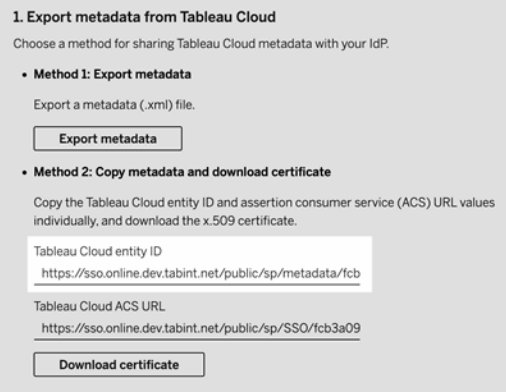

- 6. Gehen Sie zurück zur Okta-Administratorkonsole und führen Sie die folgenden Schritte aus:
	- a. Wählen Sie **Anwendungen** > **Anwendungen**, klicken Sie auf die Tableau Cloud-Anwendung und wählen Sie dann die Registerkarte **Anmelden** aus.
	- b. Klicken Sie auf **Bearbeiten**.
	- c. Geben Sie unter "Erweiterte Anmeldeeinstellungen" die URL in das Textfeld **Tableau Cloud-Entitäts-ID** ein.
	- d. Wiederholen Sie die Schritte 7 und 8 für die **ACS-URL von Tableau Cloud**.

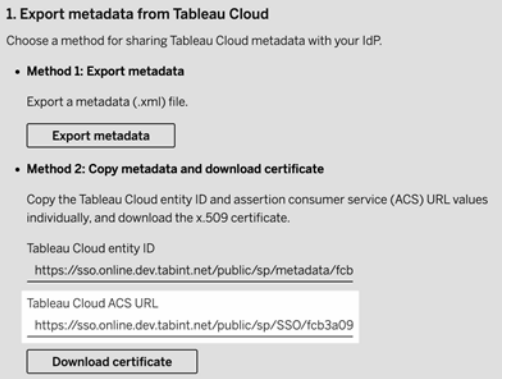

**Hinweis:** Die Tableau Cloud SAML-Konfigurationseinstellungen werden in einer anderen Reihenfolge als auf der Seite der Okta-Einstellungen angezeigt. Um SAML-Authentifizierungsprobleme zu vermeiden, stellen Sie sicher, dass die Entitäts-ID für Tableau Cloud und die ACS-URL für Tableau Cloud in die richtigen Felder in Okta eingegeben werden.

- e. Wenn Sie fertig sind, klicken Sie auf **Speichern**.
- 7. Gehen Sie zurück zu den SAML-Konfigurationseinstellungen für Tableau Cloud und kopieren Sie unter Schritt 1, **Methode 2: Metadaten kopieren und Zertifikat herunterladen** auf die Schaltfläche **Zertifikat herunterladen**.
- 8. Kehren Sie zur Tableau Cloud-Anwendung in der Okta-Administratorkonsole zurück, klicken Sie auf der Registerkarte **Anmelden** auf **Bearbeiten** und gehen Sie dann wie folgt vor:
	- a. Kopieren Sie unter **Metadatendetails** die Metadaten-URL.
	- b. Fügen Sie die URL in ein neues Browserfenster ein und speichern Sie die Ergebnisse als Datei mit dem Standardnamen "metadata.xml".
- 9. Zurück in den Tableau Cloud SAML-Konfigurationseinstellungen, klicken Sie unter **4. Metadaten in Tableau Cloud hochladen** auf die Schaltfläche **Datei auswählen** und wählen Sie die Datei metadata.xml aus, um die Datei hochzuladen. Dadurch werden die Werte **IdP-Entitäts-ID** und **SSO-Dienst-URL** automatisch ausgefüllt.
- 10. Ordnen Sie die Attributnamen (Assertions) auf der Seite **Tableau Cloud-Benutzerprofilzuordnungen** den entsprechenden Attributnamen unter **5. Attribute abgleichen** in den SAML-Konfigurationseinstellungen für Tableau Cloud zu.
- 11. Klicken Sie unter **7. Konfiguration testen** auf die Schaltfläche **Konfiguration testen**. Wir empfehlen Ihnen dringend, die SAML-Konfiguration zu testen, um Sperrszenarien zu vermeiden. Durch das Testen der Konfiguration können Sie sicherstellen, dass Sie SAML korrekt konfiguriert haben, bevor Sie den Authentifizierungstyp Ihrer Benutzer auf SAML ändern. Um die Konfiguration erfolgreich zu testen, stellen Sie sicher, dass es mindestens einen Benutzer gibt, als der Sie sich anmelden können, der bereits im IdP bereitgestellt und mit konfiguriertem SAML-Authentifizierungstyp zu Ihrer Tableau Cloud hinzugefügt wurde.

**Hinweis:** Wenn die Verbindung fehlschlägt, sollten Sie erwägen, das Attribut NameID in Tableau so beizubehalten, wie es ist.

Schritt 4: Tetsen der SAML-Konfiguration in Tableau Cloud

Gehen Sie in Okta wie folgt vor:

• Fügen Sie Okta einen Beispielbenutzer hinzu, und weisen Sie ihn der Tableau Cloud-Anwendung zu.

Gehen Sie in Tableau Cloud wie folgt vor:

- 1. Fügen Sie diesen Okta-Benutzer zu Tableau Cloud hinzu, um die SAML-Konfiguration mit ihm zu testen. Informationen zum Hinzufügen von Benutzern in Tableau Cloud finden Sie im Abschnitt [Hinzufügen](#page-706-0) von Benutzern zu einer Site.
- 2. Navigieren Sie im linken Bereich zur Seite **Benutzer**.

3. Folgen Sie der unter [Hinzufügen](#page-706-0) von Benutzern zu einer Site beschriebenen Vorgehensweise.

#### Schritt 5: iFrame-Einbettung aktivieren (optional)

Wenn Sie SAML für Ihre Site aktivieren, müssen Sie angeben, wie sich Benutzer anmelden, um auf in Webseiten eingebettete Ansichten zuzugreifen. In diesen Schritten wird Okta konfiguriert, um die Authentifizierung mithilfe eines Inline-Frames (iFrame) für eingebettete Visualisierungen zu erlauben. Das Einbetten eines Inline-Frame bietet den Vorteil einer reibungsloseren Benutzererfahrung, wenn sich jemand anmeldet, um eingebettete Visualisierungen anzuzeigen.. Wenn beispielsweise ein Benutzer die Authentifizierung bei Ihrem Identitätsanbieter bereits durchgeführt hat und die iFrame-Einbettung aktiviert ist, kann sich der Benutzer reibungslos für Tableau Cloud authentifizieren, wenn er Seiten aufruft, die eingebettete Visualisierungen enthalten.

**Vorsicht:** iFrames weisen Schwachpunkte gegenüber Clickjacking-Angriffen auf. *Clickjacking* ist eine Art von Angriff auf Webseiten. Dabei versucht der Angreifer, die Benutzer dazu zu bringen, auf Inhalte zu klicken bzw. Inhalte einzugeben, indem er die angegriffene Seite als transparente Ebene über einer davon unabhängigen Seite anzeigt. Im Kontext von Tableau Cloud bedeutet dies, dass ein Angreifer unter Umständen versucht, über einen Clickjacking-Angriff die Anmeldeinformationen von Benutzern oder deren Authentifizierungsdaten zu erlangen und darüber die Einstellungen auf Ihrem Server zu ändern. Weitere Informationen zu Clickjacking-Angriffen finden Sie unter [Clickjacking](https://www.owasp.org/index.php/Clickjacking) auf der Website von Open Web Application Security Project.

- 1. Melden Sie sich bei Ihrer Okta-Administratorkonsole an.
- 2. Wählen Sie im linken Bereich **Anpassungen** > **Andere** aus und navigieren Sie zum Abschnitt **IFrame-Einbettung**.
- 3. Klicken Sie auf **Bearbeiten**, wählen Sie **IFrame-Einbettung zulassen** aus, aktivieren Sie das Kontrollkästchen und klicken Sie dann auf **Speichern**.

# Konfigurieren von SAML mit Salesforce

Wenn Sie Salesforce als Ihren SAML Identity Provider (IdP - Identitätsprovider) konfiguriert haben, verwenden Sie die Informationen auf dieser Themenseite neben der Salesforce-Dokumentation, um Tableau Cloud zu Ihren Single Sign-on-Anwendungen hinzuzufügen.

#### **Hinweise:**

- Diese Schritte beziehen sich auf die Salesforce-Anwendung und können ohne unser Wissen geändert werden. Wenn die hier beschriebenen Schritte nicht mit Ihren Bild-schirmanzeigen in Salesforce übereinstimmen, können Sie die allgemeinen [SAML-](https://help.tableau.com/current/online/de-de/saml_config_site.htm#SAML)[Konfigurationsschritte](https://help.tableau.com/current/online/de-de/saml_config_site.htm#SAML) zusammen mit der Salesforce-Dokumentation verwenden.
- Ab Februar 2022 ist MFA (Multi-Faktor-Authentifizierung) mit Salesforce für Tableau Cloud und Salesforce erforderlich.

Schritt 1: Konfigurieren von SAML in Tableau Cloud

Zum Konfigurieren der Salesforce-Anwendung benötigen Sie Angaben aus den SAML-Einstellungen in Tableau Cloud.

- 1. Melden Sie sich bei Tableau Cloud als Site-Administrator an, und wählen Sie **Einstellungen** > **Authentifizierung**.
- 2. Markieren Sie auf der Registerkarte **Authentifizierung** das Kontrollkästchen **Zusätzliche Authentifizierungsmethode aktivieren**, wählen Sie **SAML** und klicken Sie anschließend auf den Dropdown-Pfeil **Konfiguration (erforderlich)**.

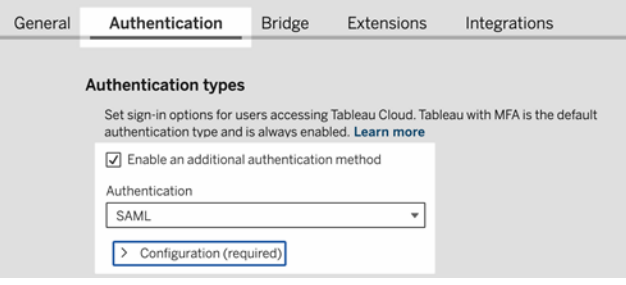

Schritt 2: Konfigurieren der Tableau Cloud-Anwendung in Ihrem IdP

Weitere Informationen finden Sie in der Salesforce-Dokumentation, [Konfigurieren](https://help.salesforce.com/articleView?id=identity_provider_examples_tableau_online.htm&type=5) von SSO von [Salesforce](https://help.salesforce.com/articleView?id=identity_provider_examples_tableau_online.htm&type=5) für Tableau Cloud.

Schritt 3: Hinzufügen von Benutzern zur SAML-fähigen Tableau Cloud-Site

- 1. Wechseln Sie nach Abschluss der Salesforce-Konfigurationsschritte zu Ihrer Tableau Cloud-Site zurück.
- 2. Schließen Sie die SAML-Konfiguration ab, indem Sie die Benutzer hinzufügen, die Sie auf der Seite "Salesforce-Anwendungsprofilzuweisung" zu Tableau Cloud zugewiesen haben, und vorhandene Tableau Cloud-Benutzer auswählen, oder fügen Sie neue Benutzer hinzu, die Sie für SAML zulassen möchten.

Wenn Sie Benutzer hinzufügen oder importieren, legen Sie auch deren Authentifizierungstyp fest. Auf der Seite **Benutzer** können Sie den Authentifizierungstyp der Benutzer jederzeit ändern, nachdem Sie sie hinzugefügt haben. Weitere Informationen finden Sie unter [Hinzufügen](#page-706-0) von Benutzern zu einer Site oder [Importieren](#page-721-0) von Benut[zern.](#page-721-0)

# Konfigurieren von SAML für Tableau Viz Lightning Web Component

Tableau stellt eine Lightning Web Component (LWC) zum Einbetten einer Tableau-Visualisierung in eine Salesforce Lightning-Seite bereit.

In diesem Abschnitt wird beschrieben, wie Sie eine SSO-Erfahrung für eingebettete Tableau-Visualisierungen auf einer Salesforce Lightning-Seite aktivieren. SSO für das Tableau Viz LWC-Szenario erfordert eine SAML-Konfiguration. Der für die Tableau-Authentifizierung verwendete SAML-IdP muss entweder der Salesforce-IdP oder derselbe IdP sein, der für Ihre Salesforce-Instance verwendet wird.

In diesem Szenario können Salesforce-Administratoren Tableau Viz LWC in die Lightning-Seite ziehen, um eine Visualisierung einzubetten. Jede Ansicht, die in Tableau Online zur Verfügung steht, kann im Dashboard angezeigt werden, indem die eingebettete URL in die Ansicht eingegeben wird.

Wenn Single Sign-On (SSO) für Tableau Viz LWC auf Tableau Cloud konfiguriert ist, dann ist die Benutzererfahrung nahtlos: Nachdem sich der Benutzer bei Salesforce angemeldet hat, funktionieren eingebettete Tableau-Ansichten ohne weitere Authentifizierung bei Tableau Cloud Online.

Wenn SSO nicht konfiguriert ist, müssen sich Benutzer erneut bei dem Tableau Online authentifizieren, um eingebettete Visualisierungen von Tableau Cloud aufzurufen.

**Hinweis**: Mit [Salesforce-Authentifizierung](#page-445-0) konfigurierte Benutzer müssen sich erneut bei Tableau Cloud authentifizieren, um eingebettete Visualisierungen in Tableau Cloud anzuzeigen.

#### Anforderungen

- Der für die Tableau-Authentifizierung verwendete SAML-IdP muss entweder der Salesforce-IdP oder derselbe IdP sein, der für Ihre Salesforce-Instance verwendet wird.
- SAML muss in Tableau Cloud konfiguriert sein. Siehe Aktivieren von [SAML-Authen](#page-500-0)[tifizierung](#page-500-0) für eine Site.
- SAML muss für Salesforce konfiguriert werden.
- Installieren Sie die Tableau Viz Lightning Web Component. Weitere Informationen finden Sie unter Einbetten von [Tableau-Ansichten](https://help.tableau.com/current/pro/desktop/de-de/embed_ex_lwc.htm) in Salesforce.

#### Konfigurieren des Authentifizierungsworkflows

Möglicherweise müssen Sie zusätzliche Konfigurationen vornehmen, um die Anmeldeerfahrung für Benutzer beim Zugriff auf Lightning mit eingebetteten Tableau-Ansichten zu optimieren.

Wenn eine nahtlose Authentifizierungserfahrung wichtig ist, müssen Sie einige zusätzliche Konfigurationen vornehmen. In diesem Zusammenhang bedeutet "nahtlos", dass Benutzer, die auf die Salesforce Lightning-Seite zugreifen, auf der Tableau Viz LWC SSO aktiviert wurde, keine Aktion ausführen müssen, um die eingebettete Tableau-Ansicht anzuzeigen. Wenn der Benutzer im nahtlosen Szenario bei Salesforce angemeldet ist, werden ein-

gebettete Tableau-Ansichten ohne zusätzliche Benutzeraktion angezeigt. Dieses Szenario wird durch die *Inframe-Authentifizierung* ermöglicht.

Für eine nahtlose Benutzererfahrung müssen Sie die Inframe-Authentifizierung in Tableau Cloud und in Ihrem IdP aktivieren. In den folgenden Abschnitten wird beschrieben, wie die Inframe-Authentifizierung konfiguriert wird.

Andererseits gibt es auch Szenarien, in denen Benutzer mit einer Lightning-Seite interagieren und auf eine Schaltfläche zum Anmelden klicken müssen, um die eingebettete Tableau-Ansicht anzuzeigen. Dieses Szenario, in dem ein Benutzer eine andere Aktion zum Anzeigen der eingebetteten Tableau-Ansicht durchführen muss, wird als "Popup-Authentifizierung" bezeichnet.

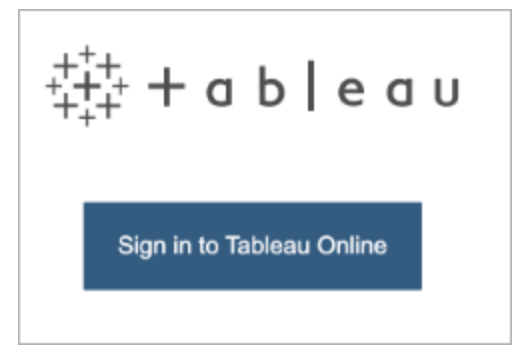

Die Popup-Authentifizierung ist die Standardbenutzererfahrung, wenn Sie die Inframe-Authentifizierung nicht aktivieren.

Aktivieren der Inframe-Authentifizierung in Tableau Cloud

Bevor Sie die Inframe-Authentifizierung in Tableau Cloud aktivieren, müssen Sie SAML bereits konfiguriert und aktiviert haben.

- 1. Melden Sie sich bei Tableau Cloud als Site-Administrator an, und wählen Sie **Einstellungen** > **Authentifizierung**.
- 2. Markieren Sie auf der Registerkarte **Authentifizierung** das Kontrollkästchen **Zusätzliche Authentifizierungsmethode aktivieren**, wählen Sie **SAML** und klicken Sie

anschließend auf den Dropdown-Pfeil **Konfiguration (erforderlich)**.

3. Navigieren Sie nach unten zu den **Einbettungsoptionen** und wählen Sie das Optionsfeld **Über Inline-Frame authentifizieren** aus.

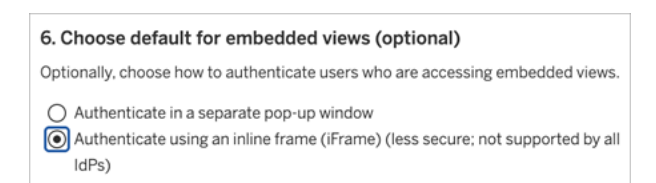

**Vorsicht:** Inline-Frames weisen Schwachpunkte gegenüber Clickjacking-Angriffen auf. *Clickjacking* ist eine Art von Angriff auf Webseiten. Dabei versucht der Angreifer, die Benutzer dazu zu bringen, auf Inhalte zu klicken bzw. Inhalte einzugeben, indem er die angegriffene Seite als transparente Ebene über einer davon unabhängigen Seite anzeigt. Im Kontext von Tableau Cloud bedeutet dies, dass ein Angreifer unter Umständen versucht, über einen Clickjacking-Angriff die Anmeldeinformationen von Benutzern oder deren Authentifizierungsdaten zu erlangen und darüber die Einstellungen auf Ihrem Server zu ändern. Weitere Informationen zu Clickjacking-Angriffen finden Sie unter [Clickjacking](https://www.owasp.org/index.php/Clickjacking) auf der Website von Open Web Application Security Project.

#### Aktivieren der Inframe-Authentifizierung mit Ihrem SAML-IdP

Wie oben beschrieben erfordert eine nahtlose Authentifizierungsbenutzererfahrung mit Salesforce Mobile IdP-Unterstützung für die Inframe-Authentifizierung. Diese Funktionalität kann bei IdPs auch als "iframe-Einbettung" oder "Framing-Schutz" bezeichnet werden.

#### Salesforce-Safelist-Domänen

In einigen Fällen erlauben IdPs nur das Aktivieren der Inframe-Authentifizierung nach Domäne. Legen Sie in diesen Fällen die folgenden Salesforce-Platzhalterdomänen fest, wenn Sie die Inframe-Authentifizierung aktivieren:

\*.force

\*.visualforce

Salesforce-IdP

Der Salesforce-IdP unterstützt standardmäßig die Inframe-Authentifizierung. Sie müssen die Inframe-Authentifizierung in der Salesforce-Konfiguration nicht aktivieren oder konfigurieren. Sie müssen jedoch Tableau Cloud wie oben beschrieben für die Inframe-Authentifizierung konfigurieren.

#### Okta-IdP

Weitere Informationen finden Sie unter *Einbetten von Okta in einen iframe* im Okta Help Center bei Allgemeine [Anpassungsoptionen.](https://help.okta.com/en/prod/Content/Topics/Settings/settings-customization-general.htm)

#### Ping-IdP

Lesen Sie dazu das Ping-Hilfethema Wie man den Header ["X-Frame-Options=SAMEORIGIN"](https://support.pingidentity.com/s/article/How-to-Disable-the-X-Frame-Options-SAMEORIGIN-Header-in-PingFederate) in [PingFederate](https://support.pingidentity.com/s/article/How-to-Disable-the-X-Frame-Options-SAMEORIGIN-Header-in-PingFederate) deaktiviert.

#### OneLogin-IdP

Siehe *Framing-Schutz* im OneLogin Knowledge Base Artikel [Kontoeinstellungen](https://onelogin.service-now.com/kb_view_customer.do?sysparm_article=KB0010304#:~:text=Framing%20protection%20allows%20granular%20customization,a%20user%20agent%20can%20access.) für Kon[tobesitzer.](https://onelogin.service-now.com/kb_view_customer.do?sysparm_article=KB0010304#:~:text=Framing%20protection%20allows%20granular%20customization,a%20user%20agent%20can%20access.)

#### ADFS und EntraID-IdP

Microsoft hat die gesamte Inframe-Authentifizierung blockiert, und diese kann nicht aktiviert werden. Stattdessen unterstützt Microsoft nur die Popup-Authentifizierung in einem zweiten Fenster. Zusammenfassend kann das Popup-Verhalten von einigen Browsern blockiert werden; die Benutzer müssen Popups für die Sites force.com und visualforce.com akzeptieren.

#### Mobile Salesforce-Anwendung

Wenn Ihre Benutzer in erster Linie mit Lightning in der mobilen Salesforce-Anwendung interagieren, sollten Sie die folgenden Szenarien kennen:

• In der mobilen Salesforce-Anwendung müssen Sie SSO/SAML konfigurieren, um eingebettete Tableau-Daten anzeigen zu können.

- In der mobilen Salesforce-Anwendung ist eine Inframe-Authentifizierung erforderlich. Die Popup-Authentifizierung funktioniert nicht. Stattdessen sehen Benutzer in der mobilen Salesforce-Anwendung die Tableau-Anmeldeschaltfläche, können sich jedoch nicht bei Tableau anmelden.
- Die mobile Anwendung funktioniert nicht mit einem ADFS- und Azure AD-IdP.
- Benutzer mit Android-Geräten müssen sich anmelden, wenn sie eine eingebettete Tableau-Visualisierung zum ersten Mal anzeigen. Danach funktioniert SSO wie erwartet.

## Problembehebung für SAML

Dieses Thema enthält Informationen zum Beheben von Problemen, die auftreten können, wenn Sie die SAML-Authentifizierung konfigurieren.

Falsche Zuordnung von erforderlichen Assertionen und Metadaten

Die meisten Probleme treten auf, da die Metadaten, die Sie vom Identitätsanbieter importieren, oder die von Ihnen eingegebenen Assertionsnamen nicht mit den entsprechenden Identitätsanbieterattributen übereinstimmen. Stellen Sie zum Beheben von SAML-Problemen zunächst sicher, dass die den Schritten 1–5 der Seite "Authentifizierung" gezeigten Informationen mit den SAML-Konfigurationseinstellungen des Identitätsanbieters übereinstimmen.

Tableau Cloud erfordert die Assertion des Identitätsanbieters, die als Benutzernamen enthält. Prüfen Sie nicht nur die Schritte 1–5, sondern stellen Sie auch sicher, dass die Benutzernamen der Benutzer zwischen Tableau Cloud und dem Identitätsanbieter übereinstimmen.

Fehlende Anzeige der Anmeldeseite durch den Identitätsanbieter

Ein Benutzer gibt seinen Benutzernamen auf der Tableau Cloud-Anmeldeseite an. Tableau Cloud leitet die Anforderung an den Identitätsanbieter weiter, aber der Identitätsanbieter gibt seine SAML-Anmeldeseite nicht zurück. Beim Zurückgeben der Anmeldeseite durch den Identitätsanbieter können aus den folgenden Ursachen Fehler auftreten:

• SSO-Dienst-URL ist ungültig.

Wenn Sie die Identitätsanbietermetadaten importieren, stellen Sie sicher, dass im Feld "SSO-Dienst-URL" die richtige URL angezeigt wird.

<sup>l</sup> Der Identitätsanbieter erkennt die empfangene Authentifizierungsanforderung nicht.

Beispielsweise ist die Tableau Cloud-Entitäts-ID möglicherweise falsch. Dies kann auftreten, wenn die SAML-Konfigurationseinstellungen auf der Seite "Authentifizierung" beschädigt oder versehentlich geändert wurden.

Wiederholen Sie zum Beheben dieses Problems die Schritte 3–4 der SAML-Konfiguration:

- 1. Melden Sie sich an Ihrem Identitätsanbieterkonto an, und exportieren Sie die Identitätsanbietermetadaten.
- 2. Melden Sie sich bei Tableau Cloud an, zeigen Sie die Seite **Authentifizierung** an und importieren Sie in Schritt 4 erneut die Metadaten und laden Sie sie hoch.

Keine Aktionen nach der Identitätsanbieteranmeldung

Wenn ein Benutzer falsche Anmeldeinformationen auf der Anmeldeseite des Identitätsanbieters bereitstellt oder wenn der Benutzer nicht autorisiert ist, SAML zu verwenden, geben einige Identitätsanbieter Tableau Cloud die Kontrolle zurück, wenn die Authentifizierung fehlschlägt.

In Tableau Cloud können Sie auf der Seite **Benutzer** anzeigen, ob ein Benutzer für die SAML-Authentifizierung autorisiert ist.

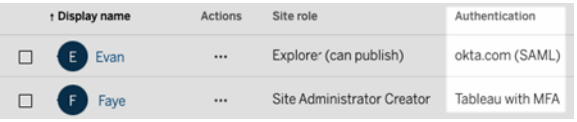

Feld "Vollständiger Name" zeigt die E-Mail-Adressen der Benutzer

Bei einer SAML-Site wird das Feld "Vollständiger Name" mit einer E-Mail-Adresse aufgefüllt, wenn die Assertionen für den Vor- und Nachnamen oder den vollständigen Namen nicht in

Schritt **5** auf der Seite "Authentifizierung" angegeben werden. **Stimmen Sie die Assertions** der SAML-Einstellungen auf der Authentifizierungsseite ab.

Bei Verwendung der einmaligen Anmeldung können keine Benutzer authentifiziert werden.

Die SAML-Authentifizierung wird außerhalb von Tableau Cloud abgelegt, daher kann sich die Problembehandlung bei Authentifizierungsproblemen schwierig gestalten. Anmeldeversuche werden jedoch von Tableau Cloud protokolliert. Sie können einen Schnappschuss der Protokolldateien erstellen und ihn für die Behandlung von Problemen verwenden.

Wenn ein Benutzer ein Problem mit der Authentifizierung bei Tableau Cloud hat, sollten Sie die Protokolldatei überprüfen, um sicherzustellen, dass die vom Identitätsanbieter zurückgegebenen -Attributwerte als Benutzernamen mit den als Benutzernamen der Benutzer übereinstimmen.

So laden Sie die Protokolldatei herunter:

- 1. Melden Sie sich bei Tableau Cloud an.
- 2. Zeigen Sie die Seite **Authentifizierung** an klicken Sie dann unter Schritt **7. Testkonfiguration** im Abschnitt **Problembehebung für SAML** auf die Schaltfläche **Protokoll herunterladen**.

#### Anmelden über Befehlszeilenprogramme

SAML wird nicht für die Authentifizierung verwendet, wenn Sie sich mithilfe von [tabcmd](#page-980-0) oder des (in Tableau Desktop integrierten) Tableau Data [Extract-Befehlszeilenprogramms](https://help.tableau.com/current/online/de-de/to_refresh_extract_commandline.htm) bei Tableau Cloud anmelden, selbst wenn Tableau Cloud für die Verwendung von SAML konfiguriert ist. Diese Tools erfordern die Tableau-Authentifizierung (auch als TableauID bekannt), die bei der ursprünglichen Bereitstellung von Tableau Cloud konfiguriert wurde.

# <span id="page-553-0"></span>OpenID Connect

Sie können Tableau Cloud zur Unterstützung von OpenID Connect für SSO (Single Sign-on) konfigurieren. OpenID Connect ist ein Standardauthentifizierungsprotokoll, über das sich Benutzer bei einem Identitätsanbieter (Identity Provider, IdP) wie beispielsweise Google oder

Salesforce anmelden können. Nachdem der erfolgreichen Anmeldung bei ihrem IdP sind Benutzer dann automatisch bei Tableau Cloud angemeldet.

Die Konfiguration von OpenID Connect erfolgt in mehreren Schritten. Die Themen in diesem Abschnitt enthalten allgemeine Informationen zur Verwendung von Tableau Cloud mit OpenID Connect und den Ablauf zur Konfiguration von IdP und Tableau Cloud.

Wie OIDC mithilfe der Tableau-REST API konfiguriert wird, erfahren Sie unter [Authen](https://help.tableau.com/current/api/rest_api/de-de/REST/rest_api_ref_openid_connect.htm)[tifizierungsmethoden](https://help.tableau.com/current/api/rest_api/de-de/REST/rest_api_ref_openid_connect.htm) für OpenID Connect in der Tableau REST API-Hilfe.

# <span id="page-554-0"></span>Authentifizierungsübersicht

In diesem Abschnitt wird der Authentifizierungsprozess via OpenID Connect (OIDC) mit Tableau Cloud beschrieben.

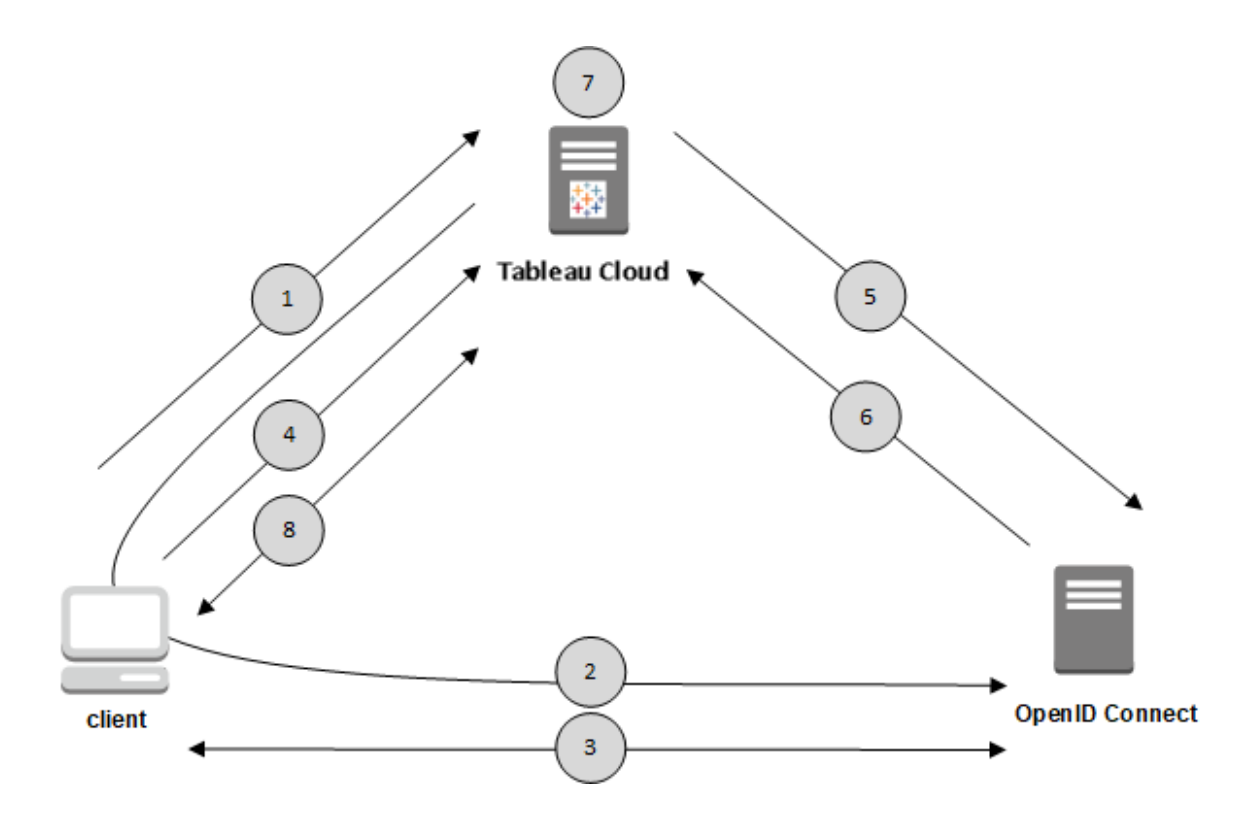

1. Ein Benutzer versucht, sich von einem Clientcomputer aus bei Tableau Cloud anzumelden.

2. Tableau Cloud leitet die Anforderung zur Authentifizierung an das IdP-Gateway weiter.

3. Der Benutzer wird zur Eingabe der Anmeldeinformationen aufgefordert und authentifiziert sich erfolgreich beim Identitätsanbieter. Der IdP gibt als Antwort eine Umleitungs-URL zu Tableau Cloud zurück. Die Umleitungs-URL enthält einen Autorisierungsscode für den Benutzer.

4. Der Client wird zu Tableau Cloud umgeleitet und legt den Autorisierungscode vor.

5. Tableau Cloud präsentiert dem IdP den Autorisierungscode des Clients zusammen mit seinen eigenen Kundenanmeldeinformationen. Tableau Cloud ist ebenfalls Kunde des IdP. Dieser Schritt soll Spoofing oder Man-in-the-Middle-Angriffe verhindern.

6. Der IdP gibt ein Zugriffstoken und ein ID-Token an Tableau Cloud zurück.

- JSON-Webtoken-Validierung (JWT): Tableau Cloud führt standardmäßig eine Validierung des IdP-JWTs durch. Während des Discovery-Vorgangs ruft Tableau Cloud die öffentlichen Schlüssel ab, die von dem jwks\_uri im Discovery-Dokument der IdP-Konfiguration angegeben sind. Tableau Cloud validiert, ob das ID-Token abgelaufen ist, und überprüft dann die JSON-Websignatur (JWS), den Aussteller (IdP) und die Client-ID. Mehr über den JWT-Prozess erfahren Sie in der OIDC-Dokumentation, [10.](http://openid.net/specs/openid-connect-core-1_0.html#SigEnc) Signaturen und [Verschlüsselung,](http://openid.net/specs/openid-connect-core-1_0.html#SigEnc) und im von der IETF vorgeschlagenen Standard [JSON-Webtoken.](https://tools.ietf.org/html/rfc7519) Es wird empfohlen, die JWT-Validierung aktiviert zu lassen, es sei denn, sie wird von Ihrem Internetdienstanbieter nicht unterstützt.
- Das ID-Token ist ein Satz an Attribut-Schlüssel-Paaren für den Benutzer. Die Schlüssel-Paare werden als *Ansprüche* bezeichnet. Im Folgenden finden Sie einen Identitätsanbieteranspruch für einen Benutzer:

```
"sub" : "7gYhRR3HiRRCaRcg-
vY50ubrtjGQBMJW4rXbpPFpg2cptHP62m2sqowM7G1LwjN5"
"email" : "alice@example.com",
"email_verified" : true,
"name" : "Alice Adams",
"given name" : "Alice",
"family name" : "Adams",
```
7. Tableau Cloud identifiziert den Benutzer anhand der IdP-Claims und schließt die Authentifizierungsanforderung aus Schritt 1 ab.Tableau Cloud kann so konfiguriert werden, dass für diesen Prozess unterschiedliche Ansprüche verwendet werden. Siehe [Anforderungen.](#page-559-0)

8. Tableau Cloud autorisiert den Benutzer.

# Wie Tableau Cloud mit OpenID Connect funktioniert

OpenID Connect (OIDC) ist ein flexibles Protokoll, das zahlreiche Optionen für den Informationsaustausch zwischen einem Dienstanbieter (hier Tableau Cloud) und einem Identitätsanbieter (IdP) unterstützt. Die folgende Liste enthält Details zur Tableau Cloud-Implementierung von OpenID Connect. Anhand dieser Details erhalten Sie ein besseres Verständnis dafür, welche Arten von Informationen von Tableau Cloud gesendet und erwartet werden und wie ein IdP konfiguriert wird.

- Tableau Cloud unterstützt nur den OpenID Authorization Code Flow (OpenID-Autorisierungscode-Ablauf), der in der finalen [Spezifikation](http://openid.net/specs/openid-connect-core-1_0.html) zu OpenID Connect beschrieben ist.
- Tableau Cloud basiert auf der Verwendung eines Discovery-Vorgangs oder einer Anbieter-URL, um den IdP abzurufen.
- Tableau Cloud unterstützt die Client-Authentifizierung mit client secret basic (Standard) und client\_secret\_post sowie weitere Parameter, die in der OpenID Connect-Spezifikation angegeben sind. Diese können nur über die Tableau-REST API konfiguriert werden.

## Dynamische Gruppenmitgliedschaft mithilfe von OIDC-Assertionen

Seit Juni 2024 können Sie, wenn die OIDC-Authentifizierung konfiguriert und die Einstellung dieser Funktion aktiviert ist, die Gruppenmitgliedschaft dynamisch über benutzerdefinierte Ansprüche steuern, die im vom Identitätsanbieter (IdP) gesendeten JSON Web Token (JWT) enthalten sind.

Wenn konfiguriert, sendet der IdP während der Benutzerauthentifizierung die OIDC-Assertion, die zwei benutzerdefinierte Gruppenmitgliedschaftsansprüche enthält: Gruppe (https://tableau.com/groups) und Namen der Gruppen (z. B. "Gruppe1" und "Gruppe2"), in die der Benutzer aufgenommen werden soll. Tableau validiert die Assertion und ermöglicht dann den Zugriff auf die Gruppen und die Inhalte, deren Berechtigungen von diesen Gruppen abhängen.

Weitere Informationen finden Sie unter Dynamische [Gruppenmitgliedschaft](#page-735-0) mithilfe von [Assertionen](#page-735-0).

#### **Beispiel-JWK**

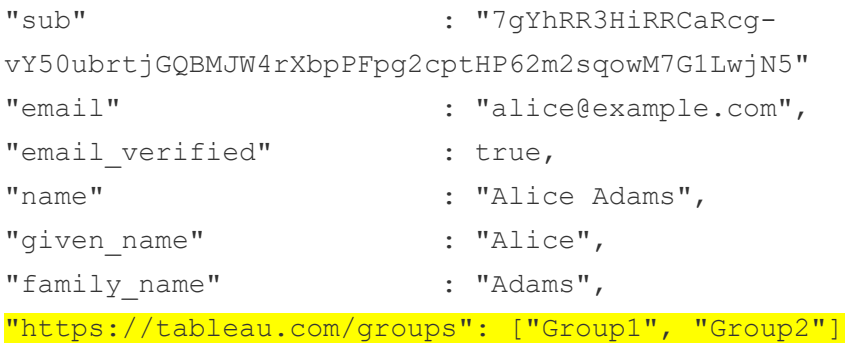

## <span id="page-557-0"></span>Konfigurieren des Identitätsanbieters für OpenID Connect

In diesem Thema wird beschrieben, wie Sie einen Identitätsanbieter (Identity Provider, IdP) konfigurieren, damit Tableau Cloud mit OpenID Connect (OIDC) verwendet werden kann. Dies ist ein Schritt in einem mehrere Schritte umfassenden Prozess. Die folgenden Themen enthalten Informationen zur Konfiguration und Verwendung von OIDC mit Tableau Cloud.

- 1. OpenID [Connect](#page-553-0) Übersicht
- 2. Konfigurieren des Identitätsanbieters für OpenID Connect (Sie befinden sich hier)
- 3. [Konfigurieren](#page-558-0) von Tableau Cloud für OpenID Connect

Konfigurieren des Identitätsanbieters

Bevor Sie OpenID Connect mit Tableau Cloud verwenden können, müssen Sie ein Konto mit einem Identitätsanbieter (IdP) und ein Projekt oder eine Anwendung mit dem Identitätsanbieter haben. Wenn Sie Tableau Cloud konfigurieren, müssen Sie die folgenden Informationen angeben können:

- Client-ID. Dies ist der Bezeichner, den der Identitätsanbieter Ihrer Anwendung zugewiesen hat.
- Client-Geheimnis. Dies ist ein Token, das von Tableau zur Verifizierung der Authentizität der Antwort vom Identitätsanbieter verwendet wird. Dieser Wert ist ein geheimer Schlüssel und sollte sicher aufbewahrt werden.
- Konfigurations-URL. Dies ist die URL für die Anbieter-Site, an die Tableau Cloud Authentifizierungsanforderungen senden soll.

## Weiterleitungs-URL

Einige Identitätsanbieter benötigen eine Weiterleitungs-URL für die Tableau Cloud-Site.

<span id="page-558-0"></span>Beispiel: https://sso.online.tableau.com/public/oidc/login.

## Konfigurieren von Tableau Cloud für OpenID Connect

In diesem Thema wird beschrieben, wie Tableau Cloud für die Verwendung von OpenID Connect (OICD) für SSO (Single Sign-on) konfiguriert wird. Dies ist ein Schritt in einem mehrere Schritte umfassenden Prozess. Die folgenden Themen enthalten Informationen zur Konfiguration und Verwendung von OIDC mit Tableau Cloud.

- 1. OpenID [Connect](#page-553-0)  Übersicht
- 2. Konfigurieren des [Identitätsanbieters](#page-557-0) für OpenID Connect
- 3. Konfigurieren von Tableau Cloud für OpenID Connect (an dieser Stelle befinden Sie sich gerade)

#### **Hinweise:**

- Bevor Sie die hier beschriebenen Schritte ausführen, müssen Sie den OpenID-Identitätsanbieter (Identity Provider, IdP) wie in Konfigurieren des [Identitätsanbieters](#page-557-0) für OpenID [Connect](#page-557-0) beschrieben konfigurieren.
- Alternativ dazu können Sie OIDC-Authentifizierung für Tableau Cloud auch mithilfe der OpenID [Connect-Methoden](https://help.tableau.com/current/api/rest_api/de-de/REST/rest_api_ref_openid_connect.htm) aus der Tableau-REST API konfigurieren.
- OIDC-SSO (Single Sign-On) wird von der REST API und von tabcmd nicht unterstützt. Zum Verwenden von [tabcmd](#page-980-0) oder der [REST API](https://help.tableau.com/current/api/rest_api/de-de/help.htm) müssen sich Benutzer mithilfe eines TableauID-Kontos bei Tableau Cloud anmelden.

#### <span id="page-559-0"></span>Anforderungen

#### Parameter

- **· Client-ID:** Dieser Wert wird vom IdP ausgegeben und gibt einen Bezeichner für die registrierte Tableau Cloud an. Dadurch kann der IdP erkennen, woher die Authentifizierungsanfrage kommt.
- <sup>l</sup> **Client-Geheimnis:** Das ist ein Token, das von Tableau Cloud verwendet wird, um die Authentizität der Antwort vom Identitätsanbieter (IdP) zu verifizieren. Dieser Wert sollte sicher aufbewahrt werden.
- **Konfigurations-URL:** Dieser Wert gibt die URL an, an die der IdP den Benutzer weiterleitet, nachdem dieser Benutzer authentifiziert wurde. Die URL muss den Host und das Protokoll enthalten (z. B. htt-

ps://admin.okta.com/oauth2/default/.well-known/openid-configuration), während der Endpunkt der URL von Tableau bereitgestellt wird. Gibt den Speicherort des Discovery-Dokuments (Dokument zur Auffindung der Anbieterkonfiguration) an, das OpenID-Anbieter-Metadaten enthält.

**Hinweis:** Wenn Ihr IdP keine Konfigurations-URL bereitstellt (eine URL, die mit .well-known/openid-configuration endet), sollten Sie erwägen, zum Konfigurieren von OIDC die OpenID [Connect-Authentifizierungsmethoden](https://help.tableau.com/current/api/rest_api/de-de/REST/rest_api_ref_openid_connect.htm) aus der Tableau-REST API zu verwenden.

## Optionale Parameter

Die folgenden optionalen Parameter können mithilfe der OpenID [Connect-Authen](https://help.tableau.com/current/api/rest_api/de-de/REST/rest_api_ref_openid_connect.htm)[tifizierungsmethoden](https://help.tableau.com/current/api/rest_api/de-de/REST/rest_api_ref_openid_connect.htm) aus der Tableau-REST API konfiguriert werden.

- **Eingabeaufforderung:** Fordert den Benutzer zur erneuten Authentifizierung und Einwilligung auf. In der Standardeinstellung ist die Benutzereinwilligung aktiviert.
- <sup>l</sup> **Benutzerdefinierter Bereich:** Benutzerbezogener Wert des benutzerdefinierten Bereichs zum Abfragen des IdP.
- <sup>l</sup> **Client-Authentifizierung:** Token-Endpunkt-Authentifizierungsmethode. Der Standardwert lautet 'client secret basic'. Der Wert 'client secret post' wird unterstützt.
- **Obligatorische ACR-Werte:** Liste der obligatorischen Werte der ACR-Klasse (Authentication Context Reference, Authentifizierungskontextreferenz), die für die Authentifizierung verwendet werden.
- **Fakultative ACR-Werte:** Liste der freiwilligen Werte der ACR-Klasse (Authentication Context Reference, Authentifizierungskontextreferenz), die für die Authentifizierung verwendet werden.

#### Ansprüche

Für eine erfolgreiche Anmeldung in Tableau Cloud muss der jeweilige Benutzer in OpenID Connect (OIDC) IdP bereitgestellt und dann einem Benutzerkonto in Tableau Cloud zugeordnet werden. OpenID verwendet eine Methode, die auf Ansprüchen basiert, um Benutzerkontoattribute mit anderen Anwendungen zu teilen. Für das Zuordnen von Benutzerkonten vom IdP zu Konten, die in Tableau Cloud gehostet werden, ist Tableau Cloud auf den IdP-Anspruch angewiesen. Zu Ansprüchen gehören beispielsweise die E-Mail-Adresse, der jeweilige Benutzer usw. Informationen darüber, wie das Zuordnen von IdP-Ansprüchen zu Benutzerkonten in Tableau Cloud erfolgt, finden Sie unter [Authentifizierungsübersicht](#page-554-0).

**Hinweis:** Bei Ansprüchen ist auf die korrekte Groß-/Kleinschreibung zu achten.

<sup>l</sup> **Benutzername:** In der Standardeinstellung geht Tableau Cloud davon aus, dass der IdP den Anspruch "Benutzername" weitergibt. Je nach Ihrem IdP müssen Sie Tableau Cloud möglicherweise für die Verwendung eines anderen IdP-Anspruchs konfigurieren.

**Hinweis:** Der Benutzername in Tableau Cloud ist unveränderlich und kann zu keinem Zeitpunkt aktualisiert werden.

**Name (Anspruch):** Sie können einen Namen oder einen Vor- und Nachnamen angeben, um den Anzeigenamen (DisplayName) für den Benutzer abzurufen.

Schritt 1: Konfigurieren von OpenID Connect

- 1. Melden Sie sich bei Tableau Cloud als Site-Administrator an und wählen Sie **Einstellungen** > **Authentifizierung** aus.
- 2. Wählen Sie auf der Registerkarte "Authentifizierung" die Option **OpenID Connect (OIDC)** aus.
- 3. Folgen Sie den Schritten zum Konfigurieren von Tableau Cloud für OIDC-Authentifizierung, wie folgt beschrieben:
	- 1. Geben Sie in Schritt 1 die erforderlichen Informationen von Ihrem IdP ein (einschließlich Client-ID, Client-Geheimnis und Konfigurations-URL).
	- 2. Kopieren Sie in Schritt 2 die Tableau Cloud-Umleitungs-URL, die Sie im Portal Ihres IdP einfügen werden, um Benutzer nach der Authentifizierung umzuleiten.
	- 3. Geben Sie in Schritt 3 die Ansprüche ein, um eine korrekte Zuordnung von Benutzername und Anzeigename des Benutzers sicherzustellen.
	- 4. Aktivieren Sie in Schritt 4 optional SLO (Single Logout, einmaliges Abmelden), wenn Ihr IdP dies unterstützt.

5. Wählen Sie in Schritt 5 optional aus, wie sich Benutzer beim Zugriff auf die eingebettete Ansicht authentifizieren: In einem separaten Pop-up-Fenster oder mithilfe eines Inline-iFrames.

**Hinweis:** Sie können den Authentifizierungstyp für eingebettete Ansichten auf der Seite "Authentifizierung" (unterhalb der OIDC-Konfigurationsschritte) unter dem Abschnitt **Standardauthentifizierungstyp für eingebettete Ansichten** auswählen.

4. Wenn Sie fertig sind, klicken Sie auf die Schaltfläche **Änderungen speichern**.

**Hinweis:** Beim Bearbeiten der OIDC-Konfiguration wird das Client-Geheimnis ausgeblendet und muss erneut eingegeben werden, bevor Änderungen gespeichert werden können.

#### Schritt 2: Testen der Konfiguration

Wir empfehlen Ihnen dringend, die Konfiguration zu testen, um zu vermeiden, dass jemand versehentlich ausgesperrt wird. Durch Testen der Konfiguration können Sie sicherstellen, dass Sie OIDC korrekt konfiguriert haben, bevor Sie den Authentifizierungstyp Ihrer Benutzer in OIDC ändern. Um die Konfiguration erfolgreich testen zu können, müssen Sie sich vergewissern, dass es mindestens einen Benutzer gibt, als der Sie sich anmelden können, der bereits beim IdP bereitgestellt und in Ihrem Tableau Cloud mit OIDC als Authentifizierungstyp hinzugefügt ist.

**Hinweis:** Wenn Sie nicht genau wissen, wie die Ansprüche lauten, schließen Sie die Konfiguration ab und testen Sie die Konfiguration. Beim Testen der Konfiguration wird ein neues Fenster mit Details der Anspruchszuordnungen geöffnet, einschließlich den Ansprüchen "Benutzername" und "Anzeigename". Einige IdPs ordnen möglicherweise die E-Mail-Adresse dem Tableau-Benutzernamen zu.

1. Klicken Sie auf der Registerkarte "Authentifizierung", während "OpenID Connect (OIDC)" ausgewählt ist, unter Schritt 6, auf die Schaltfläche**Konfiguration testen**. Ein neues Fenster mit Details zu der Konfiguration wird angezeigt.

2. Wenn Sie fertig sind, schließen Sie die OIDC-Einrichtung ab, indem Sie Ihrer Site Benutzer hinzufügen, wie im folgenden Schritt beschrieben.

Schritt 3: Hinzufügen von Benutzern zu der OpenID Connect-fähigen Tableau-Site

Die in diesem Abschnitt beschriebenen Schritte werden auf der Benutzerseite von Tableau Cloud ausgeführt.

- 1. Nachdem Sie die oben genannten Schritte ausgeführt haben, kehren Sie zu Ihrer Tableau Cloud-Site zurück.
- 2. Wählen Sie im linken Bereich die Seite **Benutzer** aus.
- 3. Folgen Sie der unter [Hinzufügen](#page-706-0) von Benutzern zu einer Site beschriebenen Vorgehensweise.

#### Problembehebung

Die folgenden Themen enthalten Informationen zur Behebung von Problemen mit OpenID Connect (OIDC) in Tableau Cloud.

Das OIDC-Protokoll wird von vielen Identitätsanbietern unterstützt. Bei dem OIDC-Protokoll handelt es sich um einen offenen und flexiblen Standard. Nicht alle Implementierungen des Standards sind identisch. Die meisten Probleme, auf die Administratoren beim Konfigurieren von Tableau Cloud für OIDC treffen, resultieren daraus, dass verschiedene Identitätsanbieter OIDC unterschiedlich implementieren. Sollten Sie beim Einrichten von OIDC mit Tableau Cloud auf ein Problem stoßen, wird empfohlen, dieses gemeinsam mit Ihrem IdP zu lösen.

#### Anmelden über die Befehlszeile

Auch wenn Tableau Cloud für die Verwendung von OpenID konfiguriert wurde, wird OpenID nicht verwendet, wenn Sie sich bei Tableau Cloud über [tabcmd](#page-980-0)-Befehle, die [REST API](https://help.tableau.com/current/api/rest_api/de-de/help.htm) oder das [Befehlszeilenprogramm](https://help.tableau.com/current/pro/online/de-de/help.htm) Tableau Data Extract (im Lieferumfang von Tableau Desktop enthalten) anmelden.

Fehler beim Anmelden

In einigen Fällen kann das Anmelden bei Tableau Cloud mit der folgenden Meldung fehlschlagen:

*Anmeldefehler: IdP-Authentifizierung für Benutzer <Benutzername\_vom\_IdP> fehlgeschlagen. Der Benutzer konnte in Tableau Cloud nicht gefunden werden.*

Dieser Fehler bedeutet meist, dass der in Tableau Cloud gespeicherte Benutzername und der vom IdP angegebene Benutzername nicht übereinstimmen. Um dieses Problem zu beheben, stellen Sie sicher, dass die Benutzernamenwerte übereinstimmen. Beispiel: Wenn der Benutzername von Jana Schmidt beim Identitätsanbieter als "jschmidt@beispiel.de" gespeichert ist, muss er in Tableau Cloud ebenfalls als "jschmidt@beispiel.de" gespeichert sein.

# Persönliche Zugangstoken

Persönliche Zugangstoken (PATs) bieten Ihnen und Ihren Tableau Cloud-Benutzern die Möglichkeit, langlebige Authentifizierungstoken zu erstellen. Mit PATs können Sie und Ihre Benutzer sich bei der Tableau REST API anmelden, ohne dass vorprogrammierte Anmeldeinformationen (Benutzername und Kennwort) oder eine interaktive Anmeldung erforderlich sind. Weitere Informationen zur Verwendung von PATs mit der Tableau REST API finden Sie in der Tableau REST API-Hilfe unter Anmelden und Abmelden [\(Authentifizierung\).](https://help.tableau.com/current/api/rest_api/en-us/REST/rest_api_concepts_auth.htm)

In diesem Thema wird die Konfiguration und Verwendung von PATs mit Tableau Cloud-Sites erläutert. Informationen zur Verwendung von PATs mit Tableau Cloud Manager finden Sie unter Persönliche [Zugriffstoken](#page-329-0) für Tableau Cloud Manager.

Es wird empfohlen, PATs für automatisierte Skripte und Aufgaben zu generieren, die mit der Tableau REST API erstellt werden:

<sup>l</sup> **Sicherheit verbessern:** PATs verringern das Risiko, wenn Anmeldeinformationen kompromittiert wurden. Wenn Benutzer statt eines Benutzernamens und eines Kennworts ein persönliches Zugangstoken verwenden, können sie die negativen Auswirkungen gehackter Anmeldeinformationen verringern. Wird ein PAT gehackt oder in einer

Automatisierung verwendet, die fehlerhaft ist oder ein Risiko darstellt, können Sie oder Ihre Benutzer das PAT einfach widerrufen anstatt die Anmeldeinformationen des Benutzers zu rotieren oder zu widerrufen.

- **· Automatisierung verwalten:** Ein PAT kann für jedes Skript und jede Aufgabe erstellt werden, das bzw. die ausgeführt wird. Auf diese Weise können Sie und Ihre Benutzer Automatisierungsaufgaben in Ihrer gesamten Organisation isolieren und überprüfen. Darüber hinaus wird die Automatisierung durch die Verwendung von PATs nicht in dem Maße durch Kennwortzurücksetzungen oder Metadatenänderungen (Benutzername, E-Mail usw.) bei Benutzerkonten gestört, wie es bei vorprogrammierten Anmeldeinformationen in den Skripts der Fall wäre.
- <sup>l</sup> **Nutzung überwachen:** Wenn Sie über Tableau Cloud mit Advanced Management verfügen, können Sie als Site-Administrator das Aktivitätsprotokoll überprüfen und so verfolgen, welche Benutzer PATs erstellen und widerrufen, welche PATs verwendet werden, welche PATs widerrufen werden und welche Sitzungen ihnen zugeordnet sind.

#### **Hinweise:**

- Die Verwendung eines PAT anstelle von Benutzername und Kennwort ist obligatorisch, wenn Sie eine REST API-Anmeldeanforderung an Tableau Cloud mit Multi-Faktor-Authentifizierung (MFA) stellen, für die die Tableau-Authentifizierung aktiviert ist.
- PATs werden nicht für allgemeine Clientzugriffe auf Tableau Cloud verwendet.
- Um PATs mit tabcmd zu verwenden, installieren Sie die auf [htt](https://tableau.github.io/tabcmd/)[ps://tableau.github.io/tabcmd/](https://tableau.github.io/tabcmd/) verfügbare kompatible Version von tabcmd.
- PATs werden automatisch widerrufen, wenn sich die [Authentifizierungsmethode](#page-719-0) eines [Benutzers](#page-719-0) geändert hat.

## Grundlegendes zu persönlichen Zugangstoken

Wenn ein persönliches Zugangstoken (PAT) erstellt wird, wird es gehasht und dann im Repository gespeichert. Nachdem das PAT gehasht und gespeichert wurde, wird das PAT-Geheimnis dem Benutzer einmal angezeigt und ist nach dem Schließen des Benutzerdialogs

nicht mehr zugänglich. Benutzer werden deshalb angewiesen, das PAT an einen sicheren Speicherort zu kopieren und es wie ein Kennwort zu handhaben. Wenn das PAT zur Laufzeit verwendet wird, vergleicht Tableau Cloud das vom Benutzer bereitgestellte PAT mit dem im Repository gespeicherten Hashwert. Wird eine Übereinstimmung festgestellt, wird eine authentifizierte Sitzung gestartet.

In Bezug auf die Autorisierung verfügt die mit einem PAT authentifizierte Tableau Cloud-Sitzung über dieselben Zugriffsrechte und Berechtigungen wie der PAT-Eigentümer.

**Anmerkung:** Benutzer können mit einem PAT keine gleichzeitig ablaufenden Tableau Cloud-Sitzungen beantragen. Eine erneute Anmeldung mit demselben PAT, egal ob auf derselben oder einer anderen Site, beendet die vorherige Sitzung und führt zu einem Authentifizierungsfehler.

#### Informationen zur Ablaufzeit von PATs

Persönliche Zugangstoken (PATs) verfallen, wenn sie an 15 aufeinanderfolgenden Tagen nicht verwendet werden. Wenn PATs häufiger als alle 15 Tage verwendet werden, hängt ihre Ablaufzeit von der Site-Einstellung des PAT ab, die von einem Site-Administrator konfiguriert werden kann.

Nach dem Verfall von PATs können sie nicht mehr zur Authentifizierung verwendet werden und werden aus der Benutzerseite **Eigene Kontoeinstellungen** entfernt.

## Site-Einstellungen für persönliche Zugangstoken

#### Konfigurieren von PAT-Erstellung und -Ablaufzeit

Als Site-Administrator können Sie konfigurieren, wer PATs erstellen und verwenden kann und wann sie ablaufen. Die an PAT-Einstellungen vorgenommenen Änderungen gelten nur für neue PATs. PATs, die vor einer Einstellungsänderung erstellt wurden, behalten die bei ihrer Erstellung vorhandenen Konfigurationen bei und bleiben gültig, bis sie ablaufen.

Auf ab Juni 2023 aktivierten Websites (Tableau 2023.2) ist die Erstellung von PATs standardmäßig deaktiviert. Auf Websites, die vor Juni 2023 aktiviert wurden (Tableau 2023.2), ist die Erstellung persönlicher Zugangstoken (PATs) standardmäßig für alle Benutzer aktiviert und PATs haben eine standardmäßige Ablaufdauer von einem Jahr.

- 1. Melden Sie sich als Site-Administrator bei Tableau Cloud an, und navigieren Sie zur Seite **Einstellungen**.
- 2. Wählen Sie im Abschnitt "Persönliche Zugangs-Token" das Kontrollkästchen Per**sönliche Zugangstoken aktivieren** aus, falls es nicht bereits aktiviert ist, und führen Sie *eine* der folgenden Aufgaben aus:
	- <sup>l</sup> Behalten Sie die Auswahl des Kontrollkästchens **Persönliche Zugangstoken aktivieren** bei, um allen Benutzern das Erstellen von PATs zu ermöglichen.
	- <sup>l</sup> Alternativ wählen Sie das Optionsfeld **Nur Benutzer in der angegebenen Gruppe** und danach eine Gruppe aus der Liste aus, um das Erstellen neuer PATs auf die Benutzer zu beschränken, die Mitglieder dieser Gruppe sind. **Anmerkung:** Wenn Sie diese Option auswählen, muss eine Gruppe ausgewählt werden, damit Sie die Einstellung speichern können.
- 3. Führen Sie unter "Ablaufzeitraum festlegen" *eine* der folgenden Aufgaben aus:
	- <sup>l</sup> Falls noch nicht ausgewählt, wählen Sie das Optionsfeld **180 Tage** aus.
	- <sup>l</sup> Alternativ können Sie im Textfeld **Benutzerdefinierte Anzahl von Tagen** einen gültigen Wert zwischen 1 und 365 eingeben.

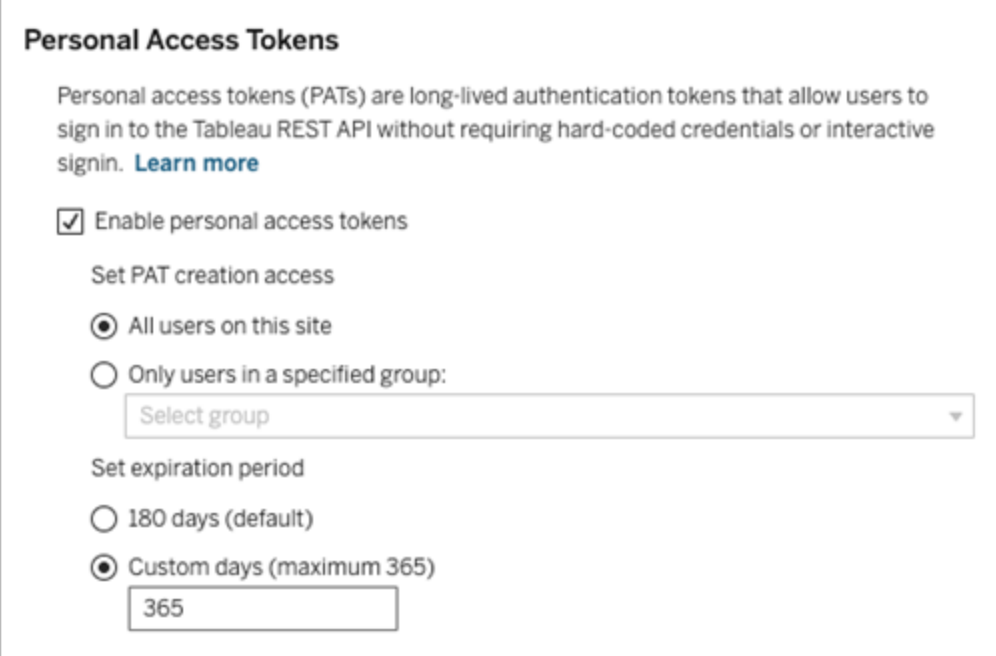

4. Wenn Sie fertig sind, klicken Sie oben oder unten auf der Seite auf die Schaltfläche **Speichern**.

# Aufgaben zur Verwaltung der persönlichen Zugangstoken der Benutzer

Erstellen eines PAT

Site-Administratoren können keine PATs für Benutzer erstellen. Benutzer müssen ihre eigenen PATs erstellen.

Benutzer mit Konten in Tableau Cloud können persönliche Zugangstoken auf der Seite **Eigene Kontoeinstellungen** erstellen, verwalten und widerrufen. Weitere Informationen finden Sie in der Tableau-Hilfe im Abschnitt Verwalten Ihrer [Kontoeinstellungen.](https://help.tableau.com/current/pro/desktop/de-de/useracct.htm)

Hinweis: Ein Benutzer kann bis zu 104 PATs haben.

Überwachen der PAT-Nutzung

Wenn Sie Tableau Cloud mit Advanced Management nutzen, können Sie die PAT-Nutzung mit dem Aktivitätsprotokoll überwachen. Zu Ereignissen, die im Aktivitätsprotokoll als PAT-

Nutzung erfasst werden, gehören unter anderem: Token ausstellen (Aktualisierungstoken ausstellen), mit Token anmelden (mit PAT anmelden), Token einlösen (Aktualisierungstoken einlösen) und Token widerrufen (Aktualisierungstoken widerrufen). Weitere Informationen zu diesen Ereignissen finden Sie in der Referenz zu Ereignistypen im [Aktivitätsprotokoll](#page-2161-0).

#### Widerrufen eines PAT

Als Site-Administrator können Sie das PAT eines Benutzers widerrufen. Ein Benutzer kann auch sein eigenes PAT auf seiner Seite **Eigene Kontoeinstellungen** widerrufen. Eine Beschreibung dazu findet sich in der Tableau-Benutzerhilfe im Abschnitt [Verwalten](https://help.tableau.com/current/pro/desktop/de-de/useracct.htm#pat) Ihrer Kon[toeinstellungen](https://help.tableau.com/current/pro/desktop/de-de/useracct.htm#pat).

- 1. Melden Sie sich als Site-Administrator bei Tableau Cloud an, und navigieren Sie zur Seite **Benutzer**.
- 2. Suchen Sie den Benutzer, dessen PAT Sie widerrufen möchten. Weitere Informationen zum Navigieren auf Server-Administrator-Seiten und zum Suchen nach Benutzern finden Sie unter Anzeigen, Verwalten oder Entfernen von [Benutzern](#page-716-0).
- 3. Klicken Sie auf den Namen des Benutzers, um die Profilseite zu öffnen.
- 4. Klicken Sie auf der Benutzerprofilseite die Registerkarte **Einstellungen**.

**Anmerkung:** Ein Site-Administrator kann nur dann auf die Registerkarte "Einstellungen" zugreifen und das PAT eines Benutzers sehen, wenn er Site-Administrator auf allen Sites ist, zu denen der Benutzer gehört.

- 5. Suchen Sie im Abschnitt **Persönliche Zugangs-Token** das PAT, das Sie widerrufen möchten, und klicken Sie dann auf **Token widerrufen**.
- 6. Klicken Sie im Dialogfeld "Löschen" auf die Schaltfläche **Löschen**.

# Verwenden von mit Tableau verbundenen Apps für die Anwendungsintegration

Ab und seit Anfang Januar 2022 ermöglichen mit Tableau verbundene Apps eine nahtlose und sichere Authentifizierung, indem sie eine explizite Vertrauensbeziehung zwischen Ihrer Tableau Cloud-Site und externen Anwendungen ermöglichen, in die Tableau-Inhalte eingebettet sind. Tableau erweiterte im Juni 2022 die Funktionen von verbundenen Apps um die Unterstützung der REST-API-Autorisierung. Seit Oktober 2023 wird außerdem die REST-API-Autorisierung über verbundene Apps von der Tableau-Metadaten-API respektiert.

**Note:** Mit Tableau verbundene Apps und mit Salesforce verbundene Apps sind unterschiedlich und bieten unterschiedliche Funktionen. Derzeit sind mit Tableau verbundene Apps für die Einbettung von Tableau-Ansichten und -Metriken in externen Anwendungen optimiert und werden zur Autorisierung des Zugriffs auf die Tableau-REST-API verwendet. (Im Oktober 2023 hat Tableau die Möglichkeit zum Einbetten von Metriken in Tableau Cloud und Tableau Server Version 2023.3 eingestellt.)

Es gibt zwei Arten von verbundenen Apps, die Sie konfigurieren können: Direct Trust oder OAuth 2.0 Trust.

#### Direkte Vertrauensstellung

Mit *Direct Trust* ist Folgendes möglich:

- <sup>l</sup> Einschränkung des Zugriffs darauf, welche Inhalte eingebettet werden können und wo diese eingebettet werden können
- Möglichkeit des Zugriffs von Benutzern auf eingebettete Inhalte über Single Sign-On (SSO), ohne dass eine Integration mit einem Identitätsanbieter (IdP) erforderlich ist
- Möglichkeit für Benutzer, sich direkt von Ihrer externen Anwendung aus zu authentifizieren
- Programmgesteuertes Autorisieren von Zugriff auf die Tableau-REST API und die Tableau-Metadaten-API (ab Tableau Cloud Oktober 2023) im Namen des Benutzers mithilfe eines JSON-Webtokens (JWT).
- Festlegung der Tableau-REST-API-Funktionen, die Benutzer oder Anwendungen ausführen können
- Aktivieren zusätzlicher Funktionen, wie zum Beispiel:
	- Benutzerattribut-Funktionen (März 2023)
	- On-Demand-Zugriff (Oktober 2023)
	- Gruppen-Assertionen (Juni 2024)

Weitere Informationen zu dieser Art von verbundenen Apps finden Sie unter [Konfigurieren](#page-572-0) von verbundenen Apps mit direkter [Vertrauensstellung](#page-572-0).

OAuth 2.0-Vertrauensstellung

*OAuth 2.0-Vertrauensstellung* bietet Ihnen die folgenden Möglichkeiten:

- <sup>l</sup> Einschränkung des Zugriffs darauf, welche Inhalte eingebettet werden können und wo diese eingebettet werden können
- Möglichkeit des Zugriffs von Benutzern auf eingebettete Inhalte mithilfe von Single Sign-On (SSO) über Ihren Identitätsanbieter (IdP)
- Bereitstellung des Zugriffs über das OAuth 2.0-Standardprotokoll
- Autorisieren Sie programmgesteuert den Zugriff auf die Tableau REST-API (und seit Tableau Cloud 2023 die Metadaten-API) im Namen der Nutzer
- Festlegung der Tableau-REST-API-Funktionen, die Benutzer oder Anwendungen ausführen können
- Aktivieren zusätzlicher Funktionen, wie zum Beispiel:
	- Benutzerattribut-Funktionen (März 2023)
	- On-Demand-Zugriff (Oktober 2023)
	- Gruppen-Assertionen (Juni 2024)

Weitere Informationen zu dieser Art von verbundenen Apps finden Sie unter [Konfigurieren](#page-595-0) von verbundenen Apps mit OAuth [2.0-Vertrauensstellung](#page-595-0).

### <span id="page-572-0"></span>Konfigurieren von verbundenen Apps mit direkter Vertrauensstellung

Ab Anfang Januar 2022 ermöglichen mit Tableau verbundene Apps eine nahtlose und sichere Authentifizierung, indem sie eine explizite Vertrauensstellung zwischen Ihrer Tableau Cloud-Site und externen Anwendungen ermöglichen.

**Hinweis:** Damit das Sitzungs-Token gültig ist, müssen die Uhren der externen Anwendung und des Servers, der die externe Anwendung hostet, auf koordinierte Weltzeit (UTC) eingestellt sein. Wenn eine der Uhren einen anderen Standard verwendet, wird der verbundenen App nicht vertraut.

Wie mit Tableau verbundene Apps mit direkter Vertrauensstellung funktionieren

Die Vertrauensbeziehung zwischen Ihrer Tableau Cloud-Site und Ihrer externen Anwendung wird durch ein Authentifizierungstoken im JSON Web Token (JWT)-Standard hergestellt und überprüft. Dabei wird ein gemeinsames Geheimnis verwendet, das von der mit Tableau verbundenen App bereitgestellt und von Ihrer benutzerdefinierten Anwendung signiert wird.

#### Hauptkomponenten einer verbundenen App

Die folgenden Komponenten der verbundenen App greifen mit dem JWT in Ihrer externen Anwendung ineinander, um Benutzer zu authentifizieren und eingebettete Inhalte anzuzeigen.

- <sup>l</sup> **Geheimnisse:** Geheimnisse sind Schlüssel, die von Tableau und Ihrer externen Anwendung gemeinsam genutzt werden. Sie werden in Signaturen verwendet, die das JWT bilden. Ein Geheimnis ist erforderlich, wenn verbundene Apps zur Einbettung der Authentifizierung oder der REST-API-Autorisierung verwendet werden. Geheimnisse können in einer verbundenen App erstellt werden, laufen nicht ab und bleiben gültig, bis sie gelöscht werden.
- <sup>l</sup> **Domänenzulassungsliste (nur beim Einbetten von Workflows):** Sie können in jeder verbundenen App eine Liste der zulässigen Domänen angeben. Über eine verbundene App eingebettete Tableau-Inhalte sind nur unter den angegebenen Domänen

zulässig. Auf diese Weise wird sichergestellt, dass Inhalte unter den von Ihrem Unternehmen gesicherten und genehmigten Domänen bereitgestellt werden.

<sup>l</sup> **Zugriffsebene (nur beim Einbetten von Workflows):** Sie können festlegen, welche Inhalte über eine verbundene App eingebettet werden können, indem Sie eine verbundene App einem Projekt oder allen Projekten zuordnen. Wenn Sie ein Projekt angeben, können nur die Inhalte des ausgewählten Projekts über die verbundene App eingebettet werden. Wenn Sie mehrere Projekte angeben möchten, müssen Sie die Tableau-REST API verwenden.

Workflow für verbundene Apps

# Einbetten von Workflows

Das folgende Diagramm zeigt, wie die Authentifizierung zwischen Ihrer externen Anwendung (Webserver und Webseite) und der verbundenen App funktioniert.

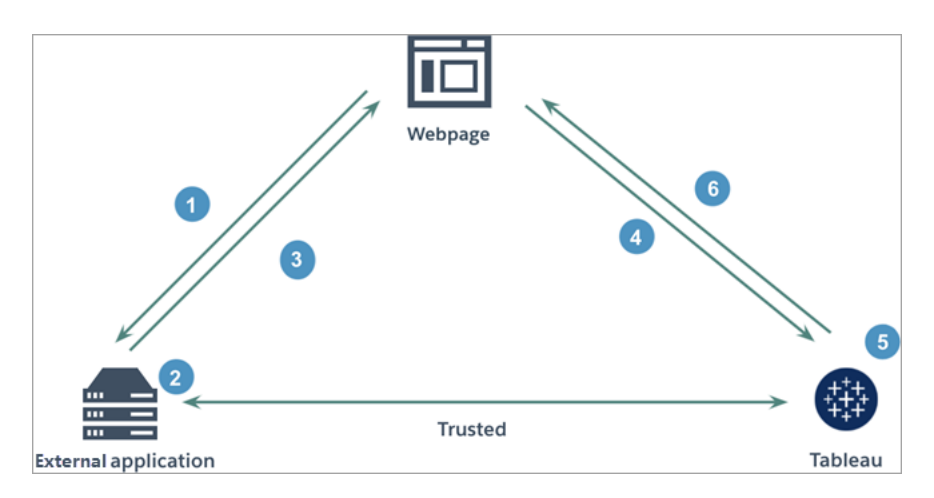

- 1. **Benutzer besucht die Webseite:** Wenn ein Benutzer den eingebetteten Inhalt einer Webseite aufruft, sendet die Webseite eine GET-Anfrage an Ihre externe Anwendung, um den HTML-Code auf dieser Webseite abzurufen.
- 2. **Externe Anwendung erstellt ein Authentifizierungstoken:** Die externe Anwendung erstellt ein JWT, das ein Geheimnis der verbundenen App (siehe Schritt 3 unten für zusätzliche JWT-Anforderungen) und den Umfang des Benutzerzugriffs für den eingebetteten Inhalt enthält. Das Geheimnis wird von der externen Anwendung signiert und in einem späteren Schritt zur Überprüfung der Vertrauensbeziehung verwendet.

- 3. **Externe Anwendung antwortet mit Authentifizierungstoken:** Die externe Anwendung antwortet auf die Seite mit dem JWT in der URL des eingebetteten Inhalts, die von der Webseite aufgerufen wird.
- 4. **Webseite fordert Inhalt von Tableau an**: Bei dem Versuch, den eingebetteten Inhalt zu laden, ruft die Webseite die URL des eingebetteten Inhalts auf, die eine GET-Anforderung an Tableau sendet.
- 5. **Tableau validiert das Token:** Tableau empfängt das JWT und prüft die Vertrauensbeziehung mit der externen Anwendung, indem es die verbundene App und das im JWT verwendete gemeinsame Geheimnis identifiziert. Anschließend erstellt Tableau eine Sitzung für den Benutzer. Die Sitzung beachtet nicht nur die im JWT definierten Einbettungsbereiche, sondern auch die in der verbundenen App festgelegten Einschränkungen, einschließlich der zulässigen Domänen und Projekte.
- 6. **Tableau gibt den Inhalt basierend auf dem eingeschränkten Einbettungskontext zurück:** Der eingebettete Inhalt wird nur geladen, wenn sich die Seite unter einer zulässigen Domain befindet und der Inhalt in einem zulässigen Projekt veröffentlicht wurde (falls zutreffend). Der authentifizierte Benutzer kann nur in dem im JWT definierten Bereich mit den eingebetteten Inhalten interagieren.

Erstellen einer verbundenen App

Schritt 1: Erstellen einer verbundenen App

Erstellen Sie über die Einstellungsseite von Tableau Cloud eine verbundene App.

- 1. Melden Sie sich als Site--Administrator bei Tableau Cloud an.
- 2. Wählen Sie im linken Bereich **Einstellungen** > **Verbundene Apps** aus.
- 3. Klicken Sie auf den Dropdown-Pfeil der Schaltfläche "Neue verbundene App" und wählen Sie **Direct Trust** aus.
- 4. Führen Sie im Dialogfeld "Verbundene App erstellen" *eine* der folgenden Aktionen durch:
	- <sup>l</sup> Geben Sie bei *REST-API-Autorisierungsworkflows (einschließlich Metadaten-API-Workflows, die die REST-API zur Authentifizierung verwenden)* im Textfeld "Name der verbundenen App" einen Namen für die verbundene App ein und klicken Sie auf die Schaltfläche **Erstellen**.

**Hinweis:** Sie können die **Zugriffsebene** und die **Domänenzulassungsliste** ignorieren, wenn Sie eine verbundene Anwendung für die Autorisierung über die REST-API und die Metadaten-API konfigurieren.

- **Gehen Sie zum Einbetten von Workflows wie folgt vor:** 
	- i. Geben Sie im Textfeld für den Namen der verbundenen App einen Namen für die verbundene App ein.
	- ii. Wählen Sie im Dropdown-Menü "Gilt für" die Option **Alle Projekte** oder **Nur ein Projekt**, um festzulegen, welche Ansichten oder Metriken eingebettet werden können. Wenn Sie die Option "Nur ein Projekt" auswählen, wählen Sie das Projekt aus, das Sie in den Geltungsbereich aufnehmen möchten. Weitere Informationen zu diesen beiden Optionen finden Sie unter Zugriffsebene (nur [Einbettungs-Workflows\).](#page-589-0)

#### **Hinweise:**

- Im Oktober 2023 (Tableau 2023.3) hat Tableau die Möglichkeit zum Einbetten von Metriken eingestellt.
- Im Februar 2024 (Tableau 2024.1) können Sie mithilfe der Tableau-REST API mehrere Projekte angeben. Weitere Informationen finden Sie unter den Methoden [Verbundene](https://help.tableau.com/current/api/rest_api/de-de/REST/rest_api_ref_connected_app.htm#create_connectedapp) App erstel[len](https://help.tableau.com/current/api/rest_api/de-de/REST/rest_api_ref_connected_app.htm#create_connectedapp) und Verbundene App [aktualisieren](https://help.tableau.com/current/api/rest_api/de-de/REST/rest_api_ref_connected_app.htm#update_connectedapp) in der REST API-Hilfe.
- iii. Geben Sie in der Domänenzulassungsliste gemäß den unter [Domä](#page-590-0)[nenformatierung](#page-590-0) beschriebenen Regeln die Domänen an, um zu steuern, wo Ansichten oder Metriken eingebettet werden können.

**Wichtig:** Zur Sicherheit empfehlen wir als Best Practice die Verwendung der Domänen-Zulassungsliste, um sicherzustellen, dass Tableau-Inhalte nur an Stellen eingebettet werden, die Sie erlauben.
iv. Wenn Sie fertig sind, klicken Sie auf die Schaltfläche **Erstellen**.

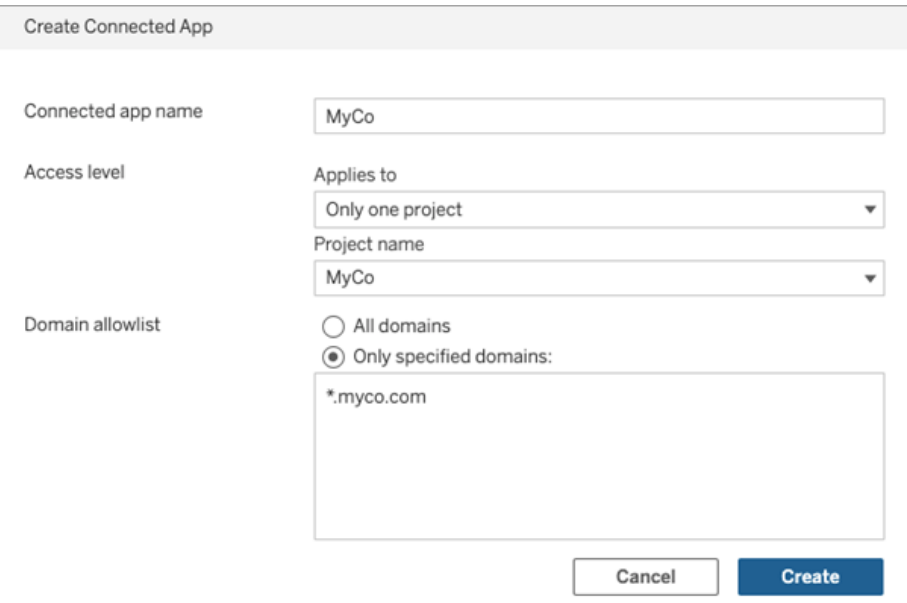

5. Klicken Sie neben dem Namen der verbundenen App auf das Aktionsmenü und wählen Sie **Aktivieren** aus. Aus Sicherheitsgründen wird eine verbundene App beim Erstellen standardmäßig auf "Deaktiviert" gesetzt.

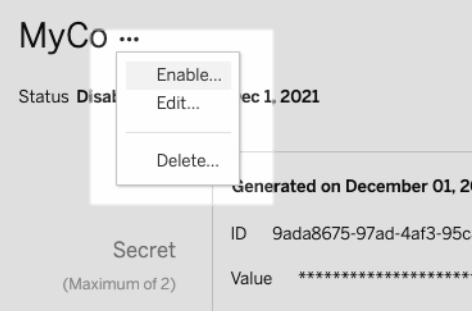

6. Notieren Sie sich die ID der verbundenen App (die auch als "Client-ID" bezeichnet wird), um sie in Schritt 3 zu verwenden.

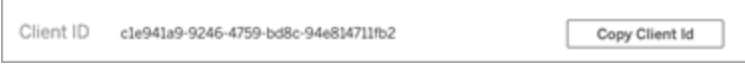

#### Schritt 2: Generieren eines Geheimnisses

Sie können für jede verbundene App insgesamt zwei Geheimnisse generieren. Das zweite Geheimnis kann für die Rotation des Geheimnisses verwendet werden, um sich vor Problemen zu schützen, wenn ein Geheimnis kompromittiert wird.

- 1. Klicken Sie auf der Detailseite der verbundenen App, die Sie in Schritt 1 erstellt haben, auf die Schaltfläche **Neues Geheimnis generieren**.
- 2. Notieren Sie sich die Geheimnis-ID und den Wert des Geheimnisses, die in Schritt 3 unten verwendet werden.

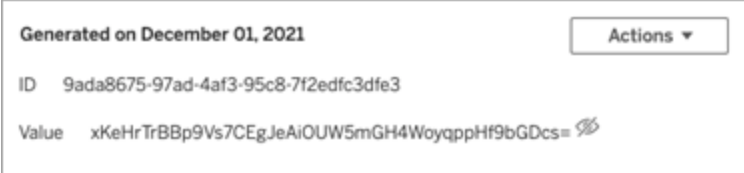

### Schritt 3: Konfigurieren des JWT

Nachdem Sie ein Geheimnis erzeugt haben, müssen Sie Ihre externe Anwendung in die Lage versetzen, ein gültiges JWT zu senden. JWT ist ein Standard für die sichere Übertragung von Informationen zwischen zwei Parteien. Das JWT wird von Ihrer externen Anwendung signiert, um Informationen sicher an Tableau Cloud zu senden. Das JWT bezieht sich auf die verbundene App, den Benutzer, für den die Sitzung erstellt wird, und die Zugriffsebene, die der Benutzer haben soll.

Ein gültiges JWT enthält die folgenden Informationen:

- ID der verbundenen App, auch Client-ID genannt, aus Schritt 1
- Geheimnis-ID und Wert des Geheimnisses, die in Schritt 2 generiert wurden
- Registrierte Ansprüche und Header:

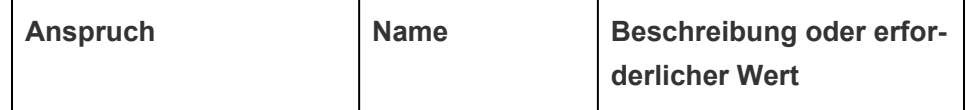

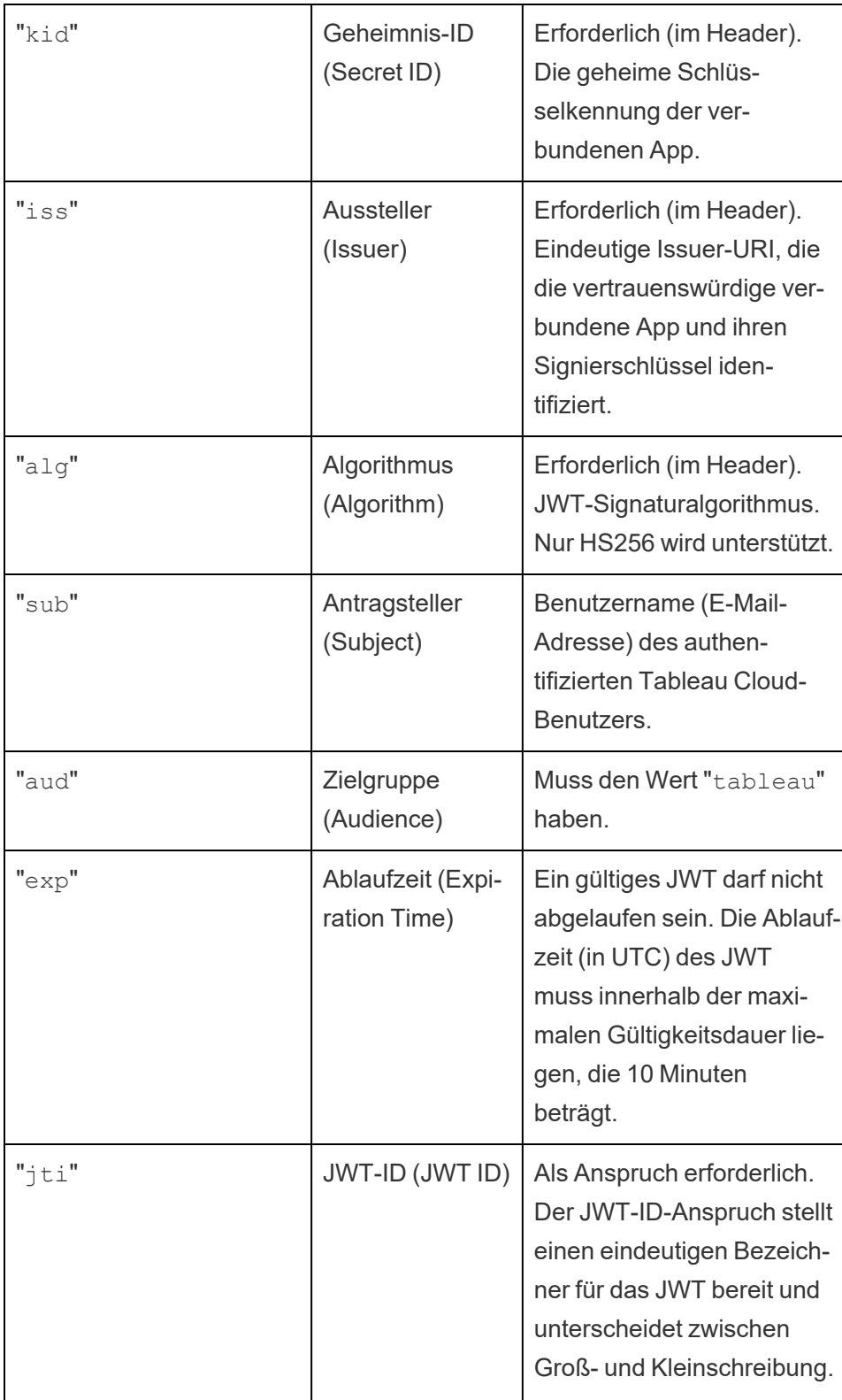

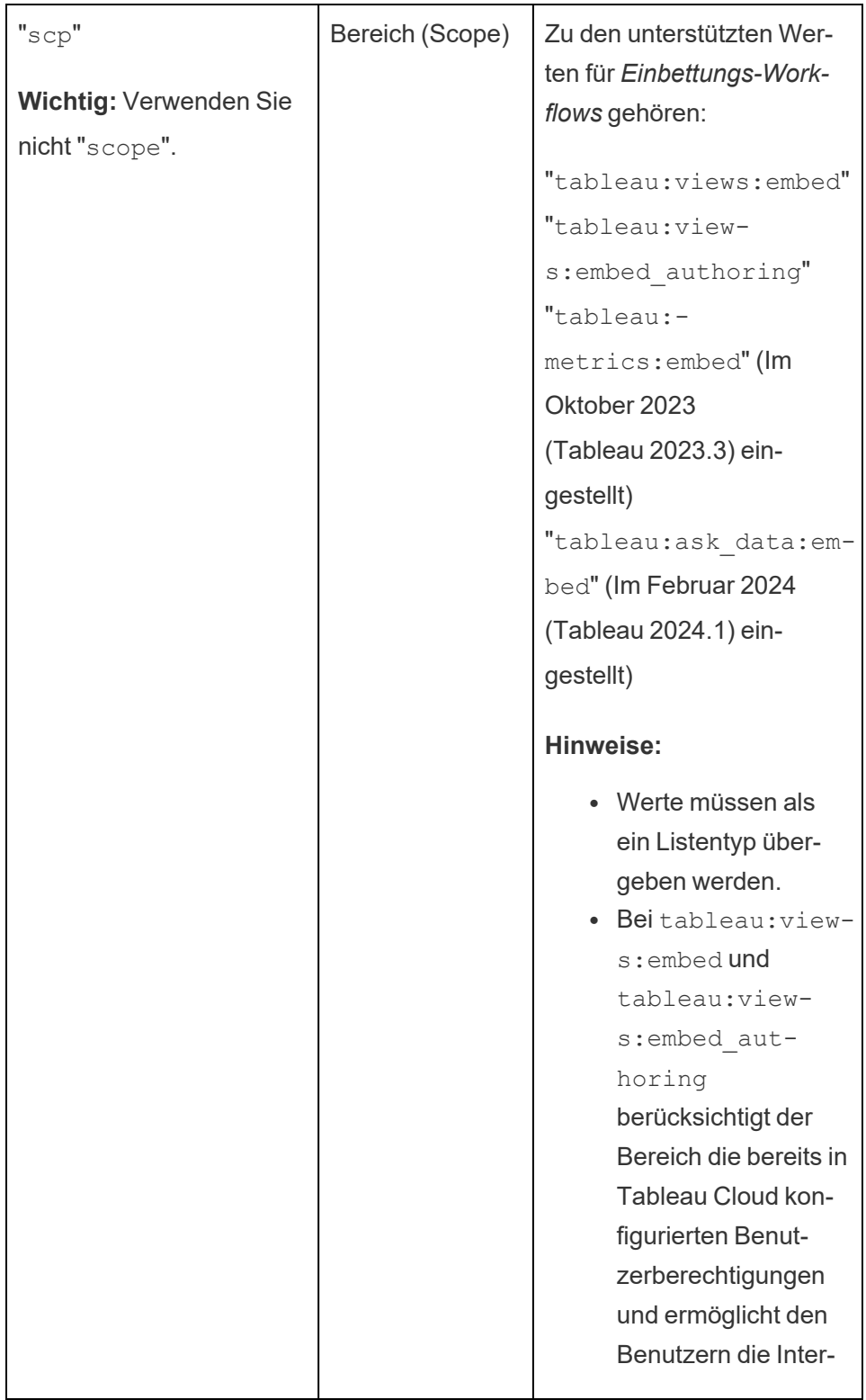

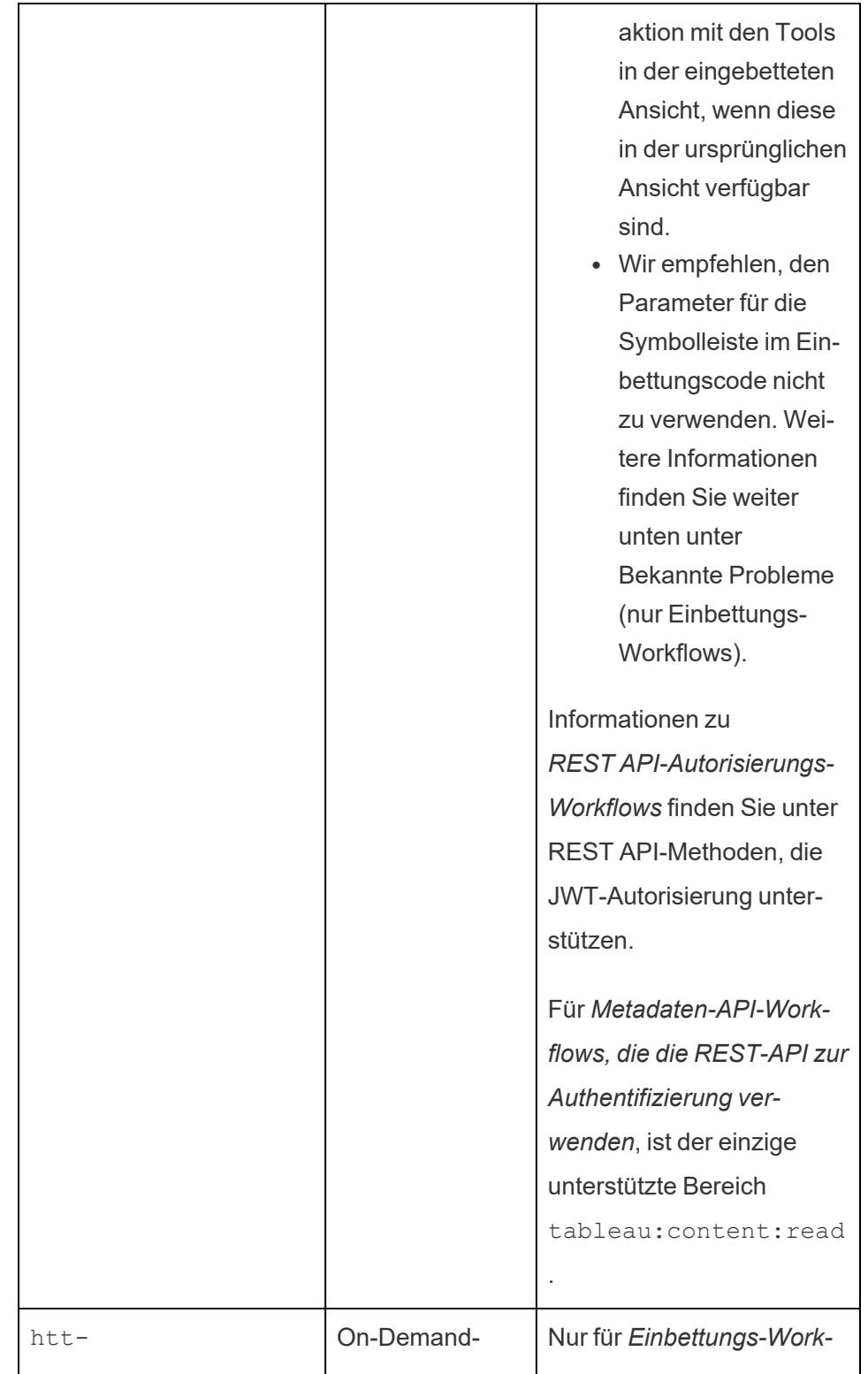

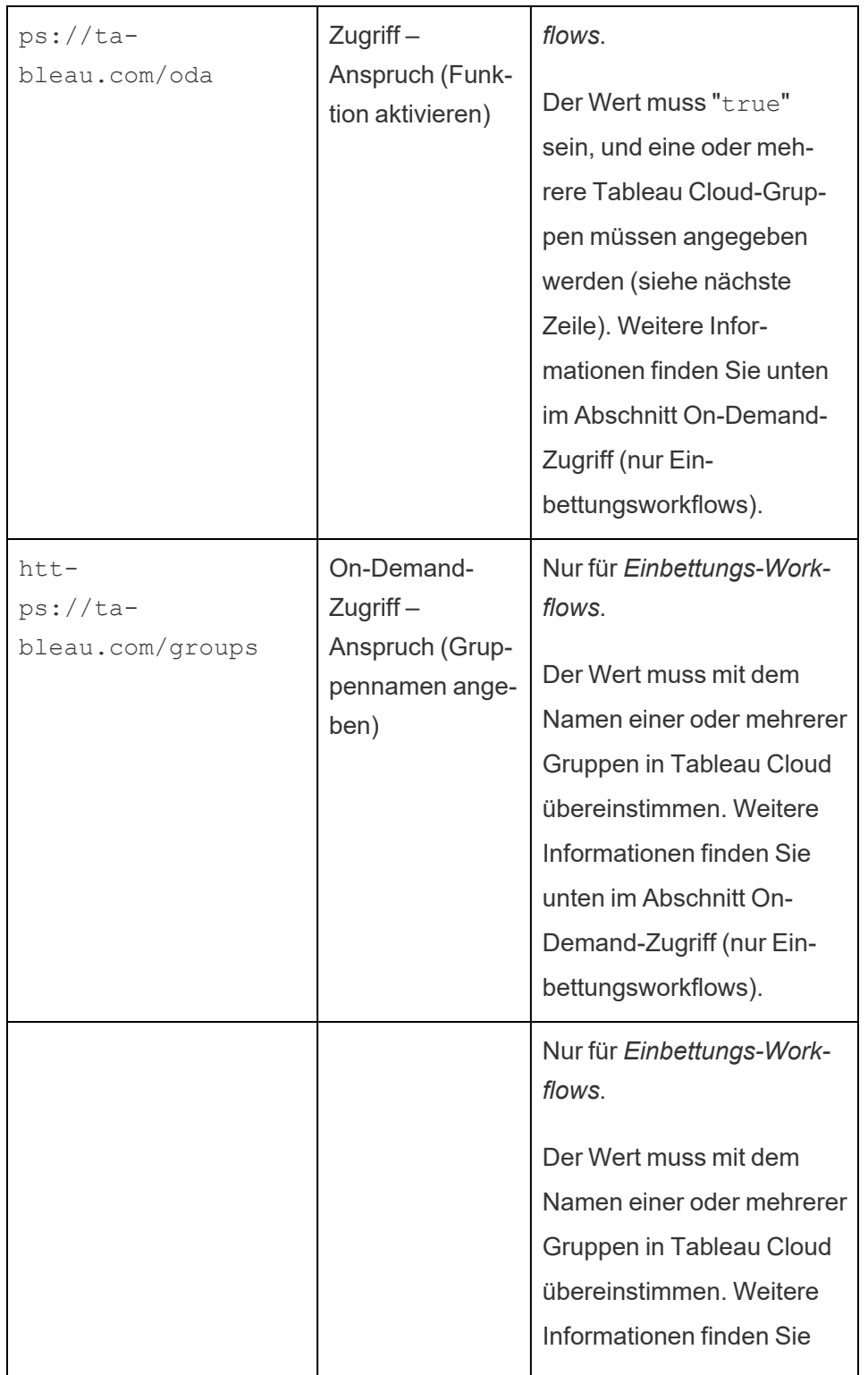

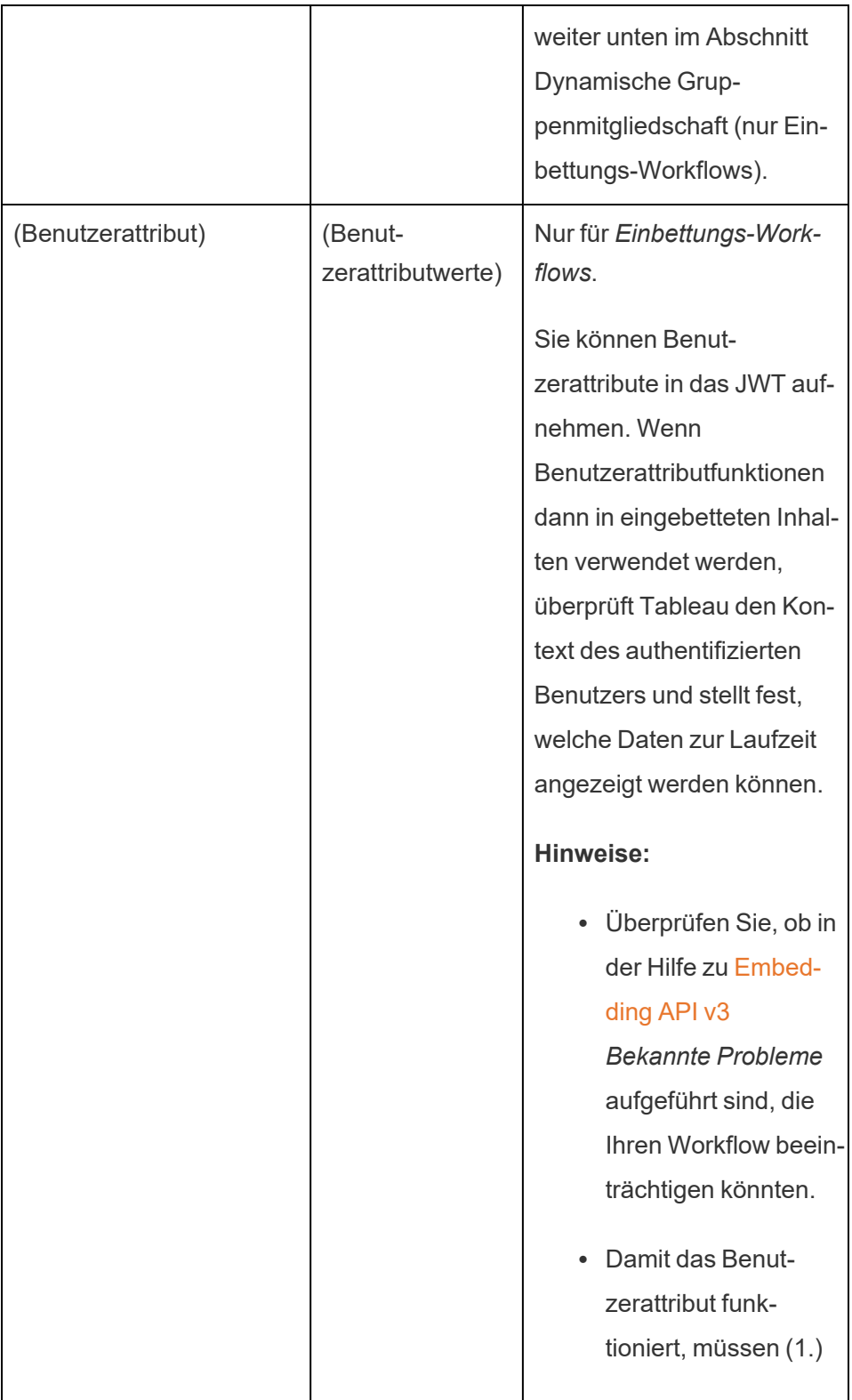

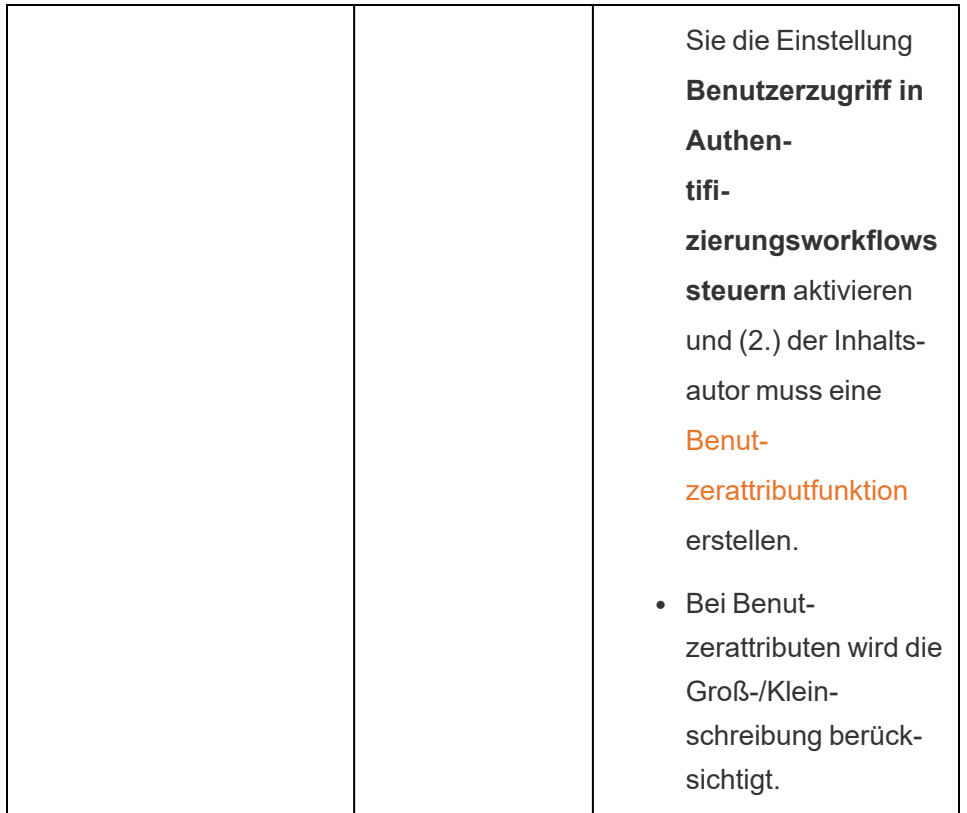

# Beispiel-JWTs

Hier sind Beispiel-JWTs in den Sprachen Java und Python. Die Java- und Python-Beispiele verwenden die Bibliothek "nimbus-jose-jwt" bzw. die Bibliothek "PyJWT".

### **Java**

```
import com.nimbusds.jose.*;
import com.nimbusds.jose.crypto.*;
import com.nimbusds.jwt.*;
import java.util.*;
...
String secret = "secretvalue";
       String kid = "connectedAppSecretId";
       String clientId = "connectedAppClientId";
```

```
List<String> scopes = new
ArrayList<>(Arrays.asList("tableau:views:embed"));
       String username = "user@domain.com";
       JWSSigner signer = new MACSigner(secret);
       JWSHeader header = new
JWSHeader.Builder(JWSAlgorithm.HS256).keyID(kid).customParam("iss",
clientId).build();
       JWTClaimsSet claimsSet = new JWTClaimsSet.Builder()
               .issuer(clientId)
               .expirationTime(new Date(new Date().getTime() + 60 * 1000)) //ex-
pires in 1 minute
               .jwtID(UUID.randomUUID().toString())
               .audience("tableau")
               .subject("username")
               .claim("scp", scopes)
               .claim("https://tableau.com/oda", "true")
               .claim("https://tableau.com/groups", "Contractors", "Team C",
"Group1", "Group2")
               .claim("Region", "East")
               .build();
       SignedJWT signedJWT = new SignedJWT(header, claimsSet);
       signedJWT.sign(signer);
       model.addAttribute("token", signedJWT.serialize());
```
### **Python**

```
import jwt
token = jwt.encode(
       {
               "iss": connectedAppClientId,
               "exp": datetime.datetime.utcnow() + datetime.timedelta(minutes=5),
               "jti": str(uuid.uuid4()),
               "aud": "tableau",
               "sub": user,
               "scp": ["tableau:views:embed", "tableau:metrics:embed"],
               "https://tableau.com/oda":"true",
```

```
"https://tableau.com/groups": ["Contractors", "Team C", "Group1",
"Group2"],
               "Region": "East"
       },
               connectedAppSecretKey,
               algorithm = "HS256",
               headers = {
               'kid': connectedAppSecretId,
               'iss': connectedAppClientId
        }
 )
```
Nachdem Sie das JWT konfiguriert haben, wird bei der Ausführung des Codes durch Ihre externe Anwendung ein Token erzeugt.

Schritt 4: Nächste Schritte

## Für Einbettungs-Workflows

Nachdem Sie das JWT konfiguriert haben, müssen Sie Ihrer externen Anwendung einen Einbettungscode hinzufügen. Stellen Sie sicher, dass Sie das gültige JWT, das Sie in Schritt 3 oben konfiguriert haben, in die Webkomponente aufnehmen, die Ihre externe Anwendung aufruft.

Weitere Informationen zum Einbetten von Tableau-Inhalten finden Sie in einem oder beiden der folgenden Abschnitte:

- Informationen zum [Einbetten](https://help.tableau.com/current/pro/desktop/de-de/embed_metrics.htm) von Metriken finden Sie unter dem Thema Einbetten von Metriken in [Webseiten](https://help.tableau.com/current/pro/desktop/de-de/embed_metrics.htm) in der Tableau-Hilfe. (In Oktober 2023 (Tableau 2023.3) hat Tableau die Möglichkeit zum Einbetten von Metriken eingestellt.)
- Betten Sie Tableau-Ansichten und -Metriken mithilfe der Tableau [Embedding-API](https://help.tableau.com/current/api/embedding_api/de-de/index.html) v3 ein.

**Hinweis:** Damit Benutzer beim Zugriff auf eingebettete Inhalte erfolgreich authentifiziert werden, müssen Browser so konfiguriert sein, dass sie Cookies von Drittanbietern zulassen.

## Für REST API-Autorisierungs-Workflows

Nachdem das JWT konfiguriert wurde, müssen Sie das gültige JWT der REST API-Anmeldeanforderung für autorisierten Zugriff hinzufügen. Weitere Informationen finden Sie unter [Zugriffsbereiche](#page-619-0) für verbundene Apps.

# Für Metadaten-API-Workflows

Nachdem das JWT konfiguriert wurde, müssen Sie das gültige JWT der REST API-Anmeldeanforderung hinzufügen. Weitere Informationen finden Sie unter [Zugriffsbereiche](#page-619-0) für ver[bundene](#page-619-0) Apps.

Verwalten einer verbundenen App

Auf der Seite "Verbundene Apps" können Sie alle verbundenen Apps für Ihre Site verwalten. Sie können Aufgaben wie das Erstellen, Löschen und Deaktivieren verbundener Anwendungen sowie das Widerrufen oder Erstellen neuer Geheimnisse durchführen, wenn bestehende Geheimnisse kompromittiert wurden.

- 1. Melden Sie sich als Site--Administrator bei Tableau Cloud an.
- 2. Wählen Sie im linken Bereich **Einstellungen** > **Verbundene Apps** aus.
- 3. Aktivieren Sie das Kontrollkästchen neben der verbundenen App, die Sie verwalten möchten, und führen Sie einen oder mehrere der folgenden Schritte aus:
	- <sup>l</sup> **Generieren Sie ein neues Geheimnis** gemäß der von den Sicherheitsrichtlinien Ihres Unternehmens festgelegten Rotationszeit. Um ein zusätzliches Geheimnis zu generieren, klicken Sie auf den Namen der verbundenen App und dann auf die Schaltfläche **Neues Geheimnis generieren**. Eine verbundene App kann maximal über zwei Geheimnisse verfügen. Beide Geheimnisse können gleichzeitig aktiv sein, laufen nicht ab und bleiben gültig, bis sie gelöscht werden.
	- <sup>l</sup> **Überprüfen Sie die Details der verbundenen App,** indem Sie auf den Namen der verbundenen App klicken, um zu sehen, wann die verbundene App erstellt

wurde, sowie ihre ID, Projekt- und Domänenbereiche und ihre Geheimnisse.

<sup>l</sup> **Ändern Sie Projektbereich oder -domäne,** indem Sie im Aktionsmenü die Option **Bearbeiten** auswählen. Nehmen Sie die Änderungen vor und klicken Sie auf **Aktualisieren**.

**Hinweis:** Wenn Sie den Projekt- oder Domänenbereich ändern und der eingebettete Inhalt weder im neuen Projekt noch in der neuen Domäne vorhanden ist, kann die eingebettete Ansicht oder Metrik nicht angezeigt werden und die Benutzer erhalten beim Zugriff auf den eingebetteten Inhalt eine Fehlermeldung.

**Löschen Sie ein Geheimnis,** indem Sie auf den Namen der verbundenen App klicken. Klicken Sie auf der Seite der verbundenen App neben dem Geheimnis auf **Aktionen** und wählen Sie **Löschen** aus. Wählen Sie im Bestätigungsdialogfenster erneut **Löschen** aus.

**Hinweis:** Wenn das Geheimnis der verbundenen App von einer externen Anwendung verwendet wird, kann die eingebettete Ansicht oder Metrik nicht mehr angezeigt werden, nachdem das Geheimnis gelöscht wurde. Weitere Informationen finden Sie unten unter [Auswirkungen](#page-588-0) des Deaktivierens oder Löschens einer verbundenen App oder des Löschens eines [Geheimnisses](#page-588-0).

<sup>l</sup> **Deaktivieren Sie eine verbundene App,** indem Sie im Aktionsmenü die Option **Deaktivieren** auswählen. Wenn die verbundene App von einer externen Anwendung verwendet wird, kann die eingebettete Ansicht oder Metrik nicht mehr angezeigt werden, nachdem die verbundene App deaktiviert wurde. Weitere Informationen finden Sie unten unter [Auswirkungen](#page-588-0) des Deaktivierens oder Löschens einer verbundenen App oder des Löschens eines [Geheimnisses](#page-588-0).

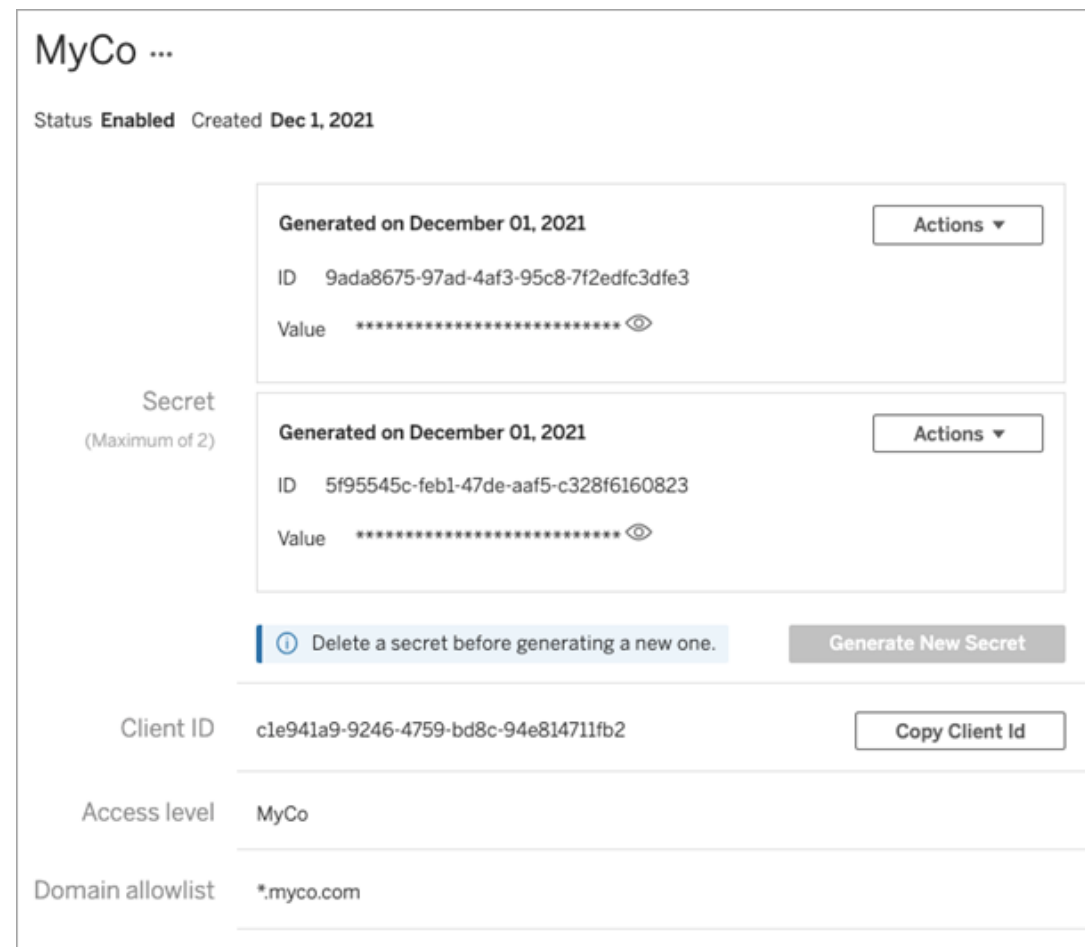

<span id="page-588-0"></span>Auswirkungen des Deaktivierens oder Löschens einer verbundenen App oder des Löschens eines Geheimnisses

Um Ihrem Nutzer eingebettete Inhalte anzuzeigen oder den REST-API-Zugriff über eine verbundene App zu ermöglichen, muss die verbundene App aktiviert und ihr Geheimnis generiert werden. Wenn die verbundene App in Ihrer externen Anwendung verwendet wird und entweder deaktiviert oder gelöscht wird oder ihr Geheimnis gelöscht oder ersetzt wird, erhalten die Benutzer einen 403-Fehler.

Um dieses Problem zu vermeiden, stellen Sie sicher, dass die verbundene App aktiviert ist und das JWT die richtige Geheimnis-ID und den richtigen Geheimniswert verwendet.

### Zugriffsebene (nur Einbettungs-Workflows)

Sie können einen von zwei Projekttypen auswählen, wenn Sie die Zugriffsebene einer verbundenen Anwendung konfigurieren. Die Zugriffsebene steuert, welche Inhalte eingebettet werden können.

- **· Alle Projekte:** Diese Option ermöglicht das Einbetten der Inhalte in allen Projekten.
- **Nur ein Projekt:** Diese Option ermöglicht nur das Einbetten der Inhalte im angegebenen Projekt. Wenn das angegebene Projekt verschachtelte Projekte enthält, ist das Einbetten von Inhalten in diese verschachtelten Projekte nicht aktiviert.

#### **Über mehrere Projekte**

Ab Februar 2024 (Tableau 2024.1) können Sie den Inhalt in mehreren Projekten für eine verbundene Anwendung nur mithilfe der Tableau-REST API aktivieren. Zum Angeben der Projekte verwenden Sie die "Projekt-IDs" in entweder der Methode Erstellen einer [verbundenen](https://help.tableau.com/current/api/rest_api/de-de/REST/rest_api_ref_connected_app.htm#create_connectedapp) [App](https://help.tableau.com/current/api/rest_api/de-de/REST/rest_api_ref_connected_app.htm#create_connectedapp) oder Aktualisieren einer [verbundenen](https://help.tableau.com/current/api/rest_api/de-de/REST/rest_api_ref_connected_app.htm#update_connectedapp) App.

**Hinweis:** Wenn für Ihre verbundene App mehrere Projekte konfiguriert sind, zeigt Tableau als Zugriffsebene der verbundenen App **Mehrere Projekte** an. Wenn Sie entweder **Nur ein Projekt** oder **Alle Projekte** auswählen und die verbundene App aktualisieren, wird die Option "Mehrere Projekte" nicht mehr angezeigt. Wenn Sie die verbundene App wieder für mehrere Projekte konfigurieren möchten, müssen Sie die REST API verwenden.

Regeln für die Domänenzulassungsliste (nur beim Einbetten von Workflows)

Mit der Domänenzulassungsliste der verbundenen App können Sie den Zugriff auf eingebettete Tableau-Inhalte auf alle Domänen oder einige Domänen beschränken oder einige Domänen ausschließen oder alle Domänen blockieren.

**Wichtig:** Zur Sicherheit empfehlen wir als Best Practice die Verwendung der Domänen-Zulassungsliste, um sicherzustellen, dass Tableau-Inhalte nur an Stellen eingebettet werden, die Sie erlauben.

### Domänenoptionen

Sie können eine von zwei Optionen wählen, wenn Sie die Domänenzulassungsliste einer verbundenen App konfigurieren:

- **Alle Domänen:** Als Standardoption ermöglicht diese Option den uneingeschränkten Zugriff auf eingebettete Inhalte.
- <sup>l</sup> **Nur bestimmte Domänen:** Mit dieser Option können Sie den Zugriff auf eingebettete Inhalte einschränken. Wenn Sie diese Option verwenden, befolgen Sie die Formatierungsregeln, die im folgenden Abschnitt [Domänenformatierung](#page-590-0) angegeben sind.

## <span id="page-590-0"></span>Domänenformatierung

In das Textfeld für die Domänenzulassungsliste können Sie eine oder mehrere Domänen unter Verwendung der nachstehenden Formatierungsbeispiele eingeben.

**Hinweis:** Die Regeln für die Domänenformatierung gelten auch bei der Verwendung der Methoden für [verbundene](https://help.tableau.com/current/api/rest_api/de-de/REST/rest_api_ref_connected_app.htm) Apps in der Tableau REST API.

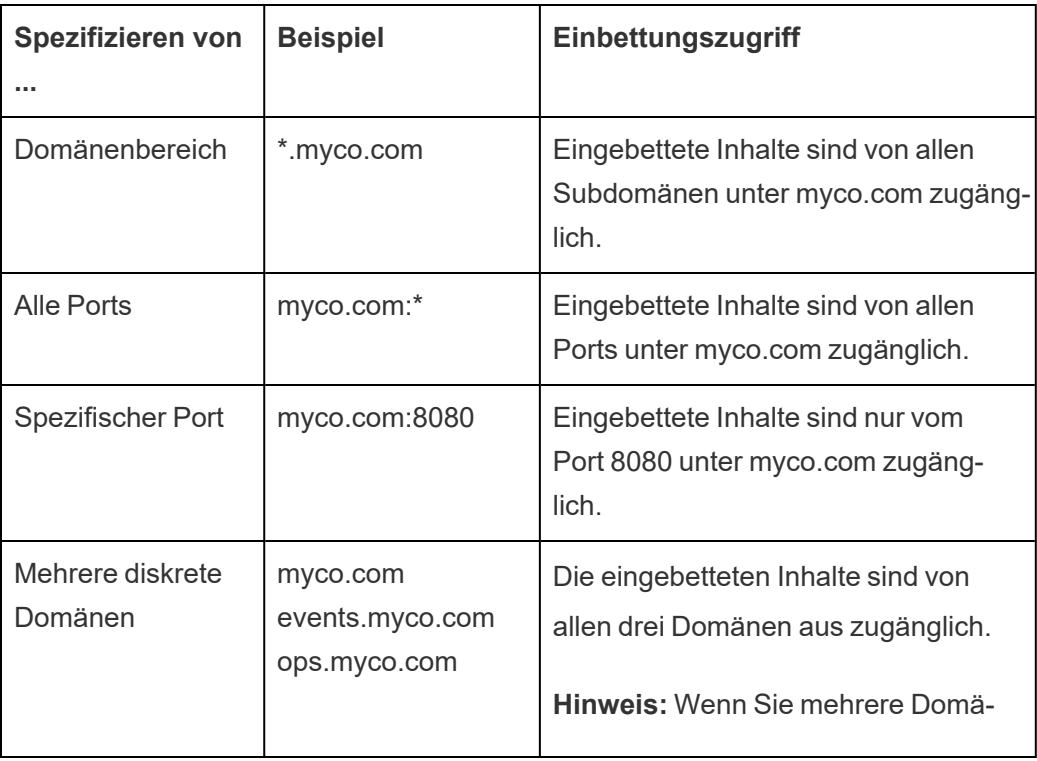

Hier sind einige Formatierungsbeispiele, die auf gängigen Szenarien basieren:

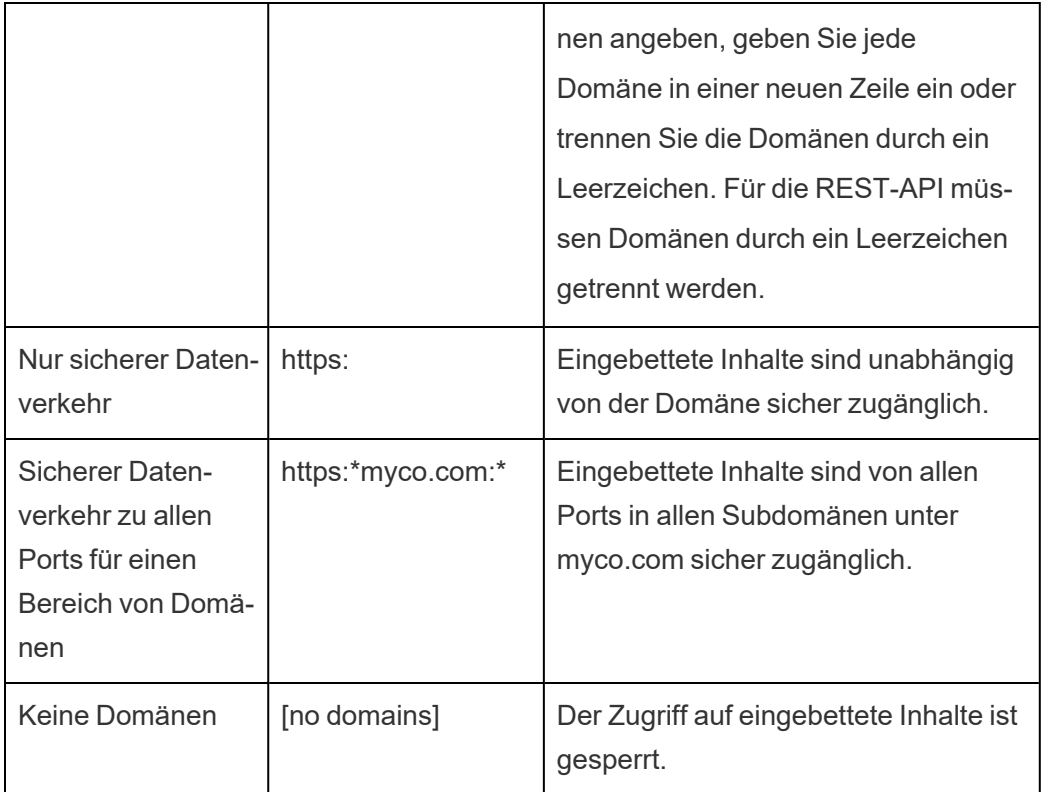

<span id="page-591-0"></span>On-Demand-Zugriff (nur Einbettungsworkflows)

Seit Oktober 2023 können Sie, wenn Ihre Website mit dem nutzungsbasierten Modell von [Ein](#embedded-analytics)[gebettete](#embedded-analytics) Analytics lizenziert ist, mithilfe des On-Demand-Zugriffs den Zugriff auf Ihre eingebetteten Tableau-Inhalte auf mehr Benutzer erweitern. Mit dem On-Demand-Zugriff ermöglichen Sie Ihren Benutzern die Interaktion mit eingebetteten Tableau-Inhalten, die über Ihre verbundene Anwendung authentifiziert werden, ohne diese Benutzer auf Ihrer Tableau Cloud-Site bereitstellen zu müssen. Durch den On-Demand-Zugriff müssen Sie keine Benutzer mehr in Tableau Cloud hinzufügen und verwalten, um den Zugriff auf eingebettete Inhalte zu unterstützen.

# So funktioniert der On-Demand-Zugriff

Der Zugriff auf eingebettete Inhalte von Tableau über den On-Demand-Zugriff wird durch Berechtigungen auf Gruppenebene bestimmt, die entweder vom Inhalt geerbt (z. B. auf Projektebene) oder direkt auf den Inhalt angewendet werden. Benutzer wie Site-Administratoren, Projektbesitzer oder -leiter sowie Inhaltsbesitzer können Inhalten Berechtigungen auf

Gruppenebene zuweisen. Wenn Benutzer auf den eingebetteten Inhalt zugreifen, der über die On-Demand-Zugriffsfunktion aktiviert wurde, überprüft Tableau, ob das JWT die richtigen Gruppenmitgliedschaftsansprüche enthält, bevor der Inhalt angezeigt wird.

### Voraussetzungen

Die folgenden Kriterien müssen erfüllt sein, um den On-Demand-Zugriff auf eingebettete Inhalte zu ermöglichen:

- 1. Die Website ist mit dem nutzungsbasierten Modell von [Eingebettete](#embedded-analytics) Analytics lizenziert
- 2. Für die Gruppe ist die On-Demand-Zugriffsfunktion aktiviert
- 3. Für die Inhalte von Tableau sind Gruppenberechtigungen festgelegt
- 4. Die mit Tableau verbundene App wurde erstellt
- 5. Das von der verbundenen App verwendete JWT umfasst die https://tableau.com/oda und https://tableau.com/groups
- 6. Inhalte von Tableau sind in eine externe Anwendung eingebettet

Wenn diese Kriterien erfüllt sind, können Ihre Benutzer mit eingebetteten Inhalten von Tableau interagieren, die über die On-Demand-Zugriffsfunktion aktiviert wurden.

## Aktivieren der On-Demand-Zugriffsfunktion

Um die On-Demand-Zugriffsfunktion für eine Gruppe zu aktivieren, müssen Sie beim Erstellen oder Bearbeiten einer Gruppe das Kontrollkästchen **On-Demand-Zugriff erlauben** markieren. Weitere Informationen zum Erstellen von Gruppen finden Sie unter [Erstellen](#page-732-0) einer Gruppe und [Hinzufügen](#page-732-0) von Benutzern zu dieser Gruppe.

Sie können diese Funktion auch über die Tableau REST-API aktivieren. Weitere Informationen finden Sie unter den Methoden Gruppe [erstellen](https://help.tableau.com/current/api/rest_api/de-de/REST/rest_api_ref_users_and_groups.htm#create_group) und Gruppe [aktualisieren](https://help.tableau.com/current/api/rest_api/de-de/REST/rest_api_ref_users_and_groups.htm#update_group) in der Tableau REST-API-Hilfe.

### Funktionen, wenn der On-Demand-Zugriff aktiviert ist

Benutzer, die auf eingebettete Tableau-Inhalte zugreifen, verfügen über [Ansichtsfunktionen](#page-810-0) für die Inhalte. Benutzer verfügen unabhängig von der ausgewählten Vorlage oder den

benutzerdefinierten Funktionen, die möglicherweise für die Gruppe konfiguriert sind, über Ansichtsfunktionen (ein Benutzer mit der Rolle "Viewer" kann beispielsweise niemals eine Datenquelle herunterladen, selbst wenn ihm diese Funktion explizit für eine spezifische Datenquelle gewährt wird)

## Überwachen des On-Demand-Zugriffs

Wenn Sie Tableau Cloud mit Advanced [Management](#page-2144-0) haben, können Sie das Aktivitätsprotokoll verwenden, um die Nutzung des On-Demand-Zugriffs zu überwachen. Zu den Ereignissen im Aktivitätsprotokoll, die den On-Demand-Zugriff erfassen, gehören unter anderem: **Zugriffsansicht** Und **Anmeldung**. Weitere Informationen zu diesen Ereignissen finden Sie in der Referenz zu Ereignistypen im [Aktivitätsprotokoll.](#page-2161-0)

## Einschränkungen

Da die On-Demand-Zugriffsworkflows es bestimmten Benutzern, die auf eingebettete Tableau-Inhalte zugreifen, ermöglichen, dass dies für Tableau Cloud anonym und kurzlebig geschieht, sind die folgenden Funktionen für Benutzer, die auf eingebettete Inhalte zugreifen, welche durch die On-Demand-Zugriffsfunktion aktiviert wurden, nicht verfügbar:

- Erstellen einer benutzerdefinierten Ansicht
- Teilen von Inhalten über die Schaltfläche "Teilen" des Inhalts
- Abonnieren von Inhalten, um Informations-Schnappschüsse per E-Mail zu erhalten

**Hinweis:** Ab Februar 2024 (Tableau 2024.1) können Tableau-REST-API-Anfragen als Benutzer mit On-Demand-Zugriff gestellt werden.

### <span id="page-593-0"></span>Dynamische Gruppenmitgliedschaft (nur Einbettungs-Workflows)

Ab Juni 2024 (Tableau 2024.2) können Sie, wenn verbundene Apps konfiguriert sind und die Einstellung der Funktion aktiviert ist, die Gruppenmitgliedschaft dynamisch über benutzerdefinierte Ansprüche steuern, die in dem von der externen Anwendung gesendeten JWT enthalten sind.

Wenn konfiguriert, sendet die externe Anwendung während der Benutzerauthentifizierung das JWT, das zwei benutzerdefinierte Ansprüche für die Gruppenmitgliedschaft enthält: Gruppe (https://tableau.com/groups) und Gruppennamen (z. B. "Gruppe1" und "Gruppe2"), in die der Benutzer aufgenommen werden soll. Tableau validiert das JWT und ermöglicht dann den Zugriff auf die Gruppen und die Inhalte, deren Berechtigungen von diesen Gruppen abhängen.

Weitere Informationen finden Sie unter Dynamische [Gruppenmitgliedschaft](#page-735-0) mithilfe von Asser[tionen.](#page-735-0)

<span id="page-594-0"></span>Bekannte Probleme (nur Einbettungs-Workflows)

Bei der Verwendung von verbundenen Apps gibt es einige bekannte Probleme, die in einer zukünftigen Version behoben werden.

<sup>l</sup> **Symbolleistenfeatures:** Wenn für eingebettete Inhalte der Symbolleistenparameter definiert ist, funktionieren manche Symbolleistenfeatures nicht. Um dieses Problem zu umgehen, empfehlen wir Ihnen, den Symbolleistenparameter (wie im folgenden Beispiel gezeigt) auszublenden.

```
<tableau-viz id='tab-viz' src-
='https://online.tableau.com/t/<your_site>/...'
       toolbar='hidden'>
</tableau-viz>
```
- <sup>l</sup> **Veröffentlichte Datenquellen:** Veröffentlichte Datenquellen, für die festgelegt ist, dass **Benutzer Datenbankanmeldeinformationen eingeben müssen**, werden nicht angezeigt. Um dieses Problem zu umgehen, empfehlen wir, dass Datenquellenbesitzer stattdessen ihre eigenen Datenbankanmeldeinformationen einbetten (sofern möglich).
- <sup>l</sup> **"Frag die Daten"-Objekte in eingebetteten Dashboards:** "Frag die Daten"-Objekte in eingebetteten Dashboards werden nicht geladen. (Im Februar 2024 (Tableau 2024.1) wurde "Frag die Daten" (Ask Data) von Tableau eingestellt.)

**• Metriken und Domain-Zulassungslisten:** Eingebettete Metrikansichten werden trotz Zugriffsbeschränkungen angezeigt, die möglicherweise in den Domain-Zulassungslisten der verbundenen Apps angegeben sind. **Hinweis:** Metrikdaten, auf die über Symbolleisten eingebetteter Ansichten zugegriffen wird, funktionieren wie erwartet. (In Oktober 2023 (Tableau 2023.3) hat Tableau die Möglichkeit zum Einbetten von Metriken eingestellt.)

#### Problembehebung

Weitere Informationen finden Sie unter [Fehlerbehebung](#page-646-0) bei verbundenen Apps – Direkte Ver[trauensstellung](#page-646-0) für Fehler, die möglicherweise mit der verbundenen App zusammenhängen können, und Vorschläge für Schritte zur Fehlerbehebung.

### Konfigurieren von verbundenen Apps mit OAuth 2.0-Vertrauensstellung

Als Administrator einer Tableau Cloud-Site können Sie einen externen Autorisierungsserver (External Authorization Server, EAS) oder auch mehrere registrieren, um mithilfe des OAuth 2.0-Standardprotokolls eine Vertrauensbeziehung zwischen Ihrer Tableau Cloud-Site und dem EAS herzustellen.

#### **Wichtig:**

- Einige der in diesem Thema beschrieben Verfahren erfordern eine Konfiguration mit Software und Diensten von Drittanbietern. Wir haben uns nach Kräften bemüht, die Verfahren zur Aktivierung der EAS-Funktion in Tableau Cloud zu verifizieren. Software und Dienste von Drittanbietern können sich jedoch ändern oder in Ihrer Organisation anders ausfallen. Sollten Probleme auftreten, entnehmen Sie offizielle Konfigurationsdetails und Supportinformationen bitte der Dokumentation Ihrer Drittanbieter.
- Damit das Sitzungs-Token gültig ist, müssen die Uhren der externen Anwendung und des Servers, der die externe Anwendung hostet, auf koordinierte Weltzeit (UTC) eingestellt sein. Wenn eine der Uhren einen anderen Standard verwendet, wird der verbundenen App nicht vertraut.

So funktionieren mit Tableau verbundene Apps mit OAuth 2.0-Vertrauensstellung

Die Vertrauensbeziehung zwischen Ihrer Tableau Cloud-Site und externer Anwendung wird über einen Authentifizierungstoken im JWT-Standard (JSON Web Token) hergestellt und verifiziert.

Beim Laden eines eingebetteten Tableau-Inhalts in Ihre externe Anwendung wird Autorisierungscode-, OAuth-Schema verwendet. Nach der erfolgreichen Anmeldung beim IdP sind Benutzer automatisch bei Tableau Cloud angemeldet. Führen Sie die unten aufgeführten Schritte durch, um Ihren EAS mit Ihrer Tableau Cloud-Site zu registrieren.

Hauptkomponenten einer verbundenen App

Die folgenden Komponenten der verbundenen App greifen mit dem JWT in Ihrer externen Anwendung ineinander, um Benutzer zu authentifizieren und eingebettete Inhalte anzuzeigen.

- <sup>l</sup> **Externer Autorisierungsserver (EAS):** Der Server, meist Ihr IdP, der als Schnittstelle zwischen dem Benutzer und der externen Anwendung fungiert. Der Server authentifiziert und autorisiert den Benutzerzugriff auf die geschützten Tableau-Inhalte.
- **Aussteller-URL:** Die URL, die die EAS-Instanz eindeutig identifiziert.

Workflow für verbundene Apps

## Einbettungs-Workflows

Das folgende Diagramm zeigt, wie die Authentifizierung zwischen Ihrem EAS-Server, der externen Anwendung (Webserver und Webseite) und der verbundenen App funktioniert.

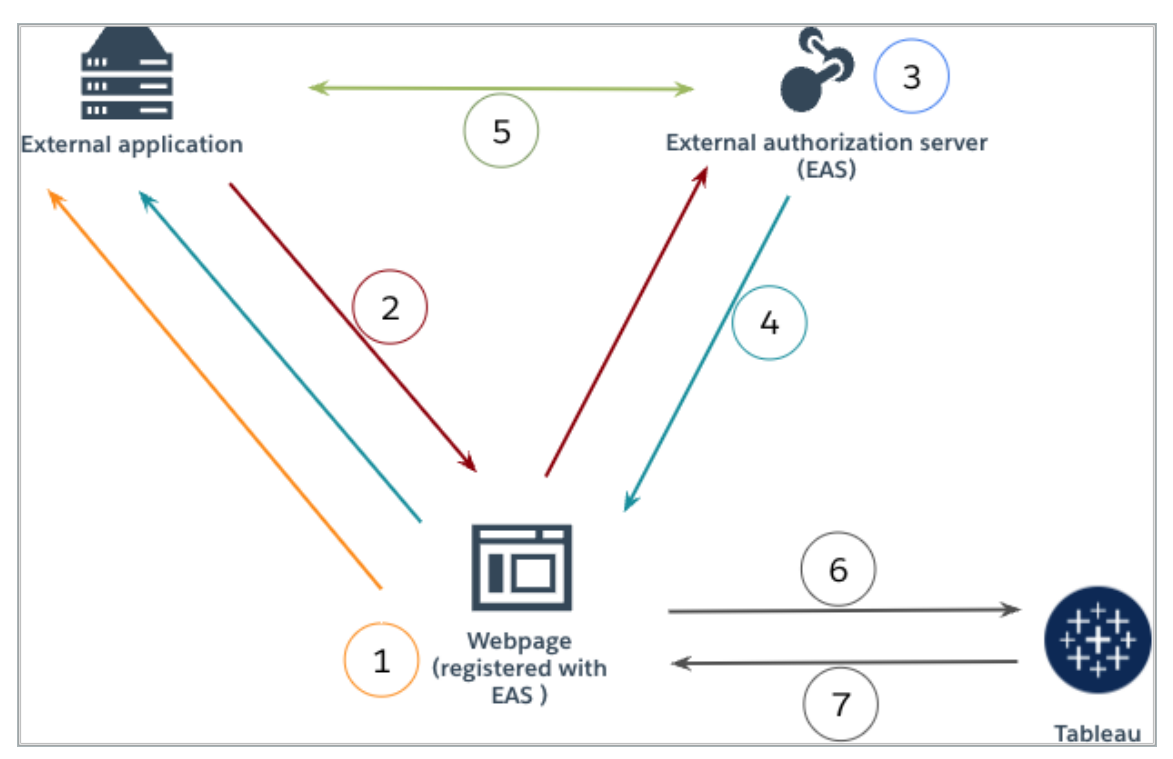

- 1. **Benutzer besucht die Webseite:** Wenn ein Benutzer den eingebetteten Inhalt einer Webseite aufruft, sendet die Webseite eine GET-Anfrage an die externe Anwendung.
- 2. **Externe Anwendung leitet Anfrage an EAS weiter:** Die externe Anwendung antwortet mit einer Webseite, die zum externen Autorisierungsserver (EAS) weiterleitet.
- 3. **Benutzer authentifiziert sich bei EAS:** Der Benutzer authentifiziert und autorisiert sich beim EAS.
- 4. **EAS antwortet auf die Webseite mit einem Autorisierungscode:** Das EAS antwortet der Seite mit einem Autorisierungscode und leitet wieder zurück zu der Webseite.
- 5. **EAS konvertiert Autorisierungscode in JWT:** Die Webseite ruft den EAS auf, um den Autorisierungscode in ein JWT umzuwandeln, welches die Webseite dann in die URL des eingebetteten Inhalts einfügt.

- 6. **Webseite fordert Inhalte von Tableau an:** Die Webseite lädt das iFrame und sendet eine GET-Anfrage an Tableau.
- 7. **Tableau validiert das Token:** Tableau validiert das JWT in der URL mit der Signatur und antwortet mit dem Inhalt und respektiert die im JWT definierten Einbettungsbereiche.

Erstellen einer verbundenen App

Schritt 1: Bevor Sie beginnen

Um einen EAS bei Ihrer Tableau Cloud-Site zu registrieren, müssen Sie über einen EAS verfügen, der bereits konfiguriert ist. Außerdem muss der EAS ein gültiges JSON-Webtoken (JSON Web Token, JWT) senden, das die in der folgenden Tabelle aufgeführten registrierten Ansprüche und Header enthält.

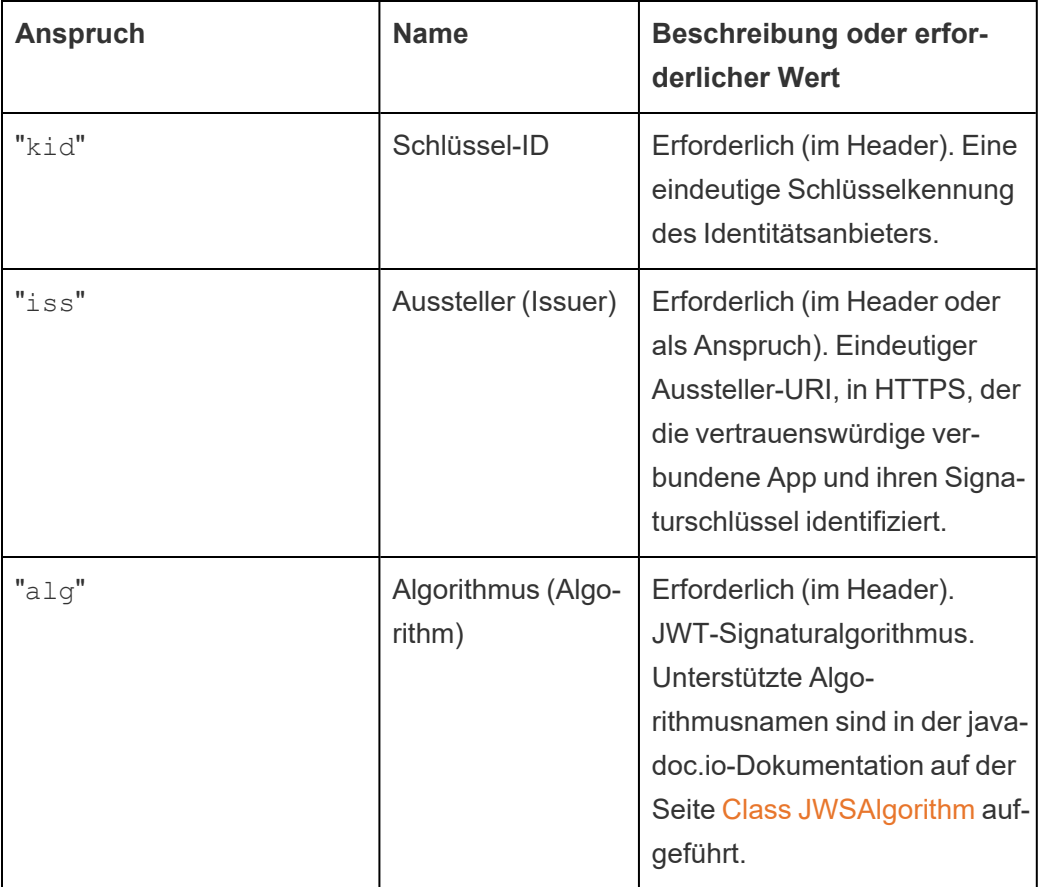

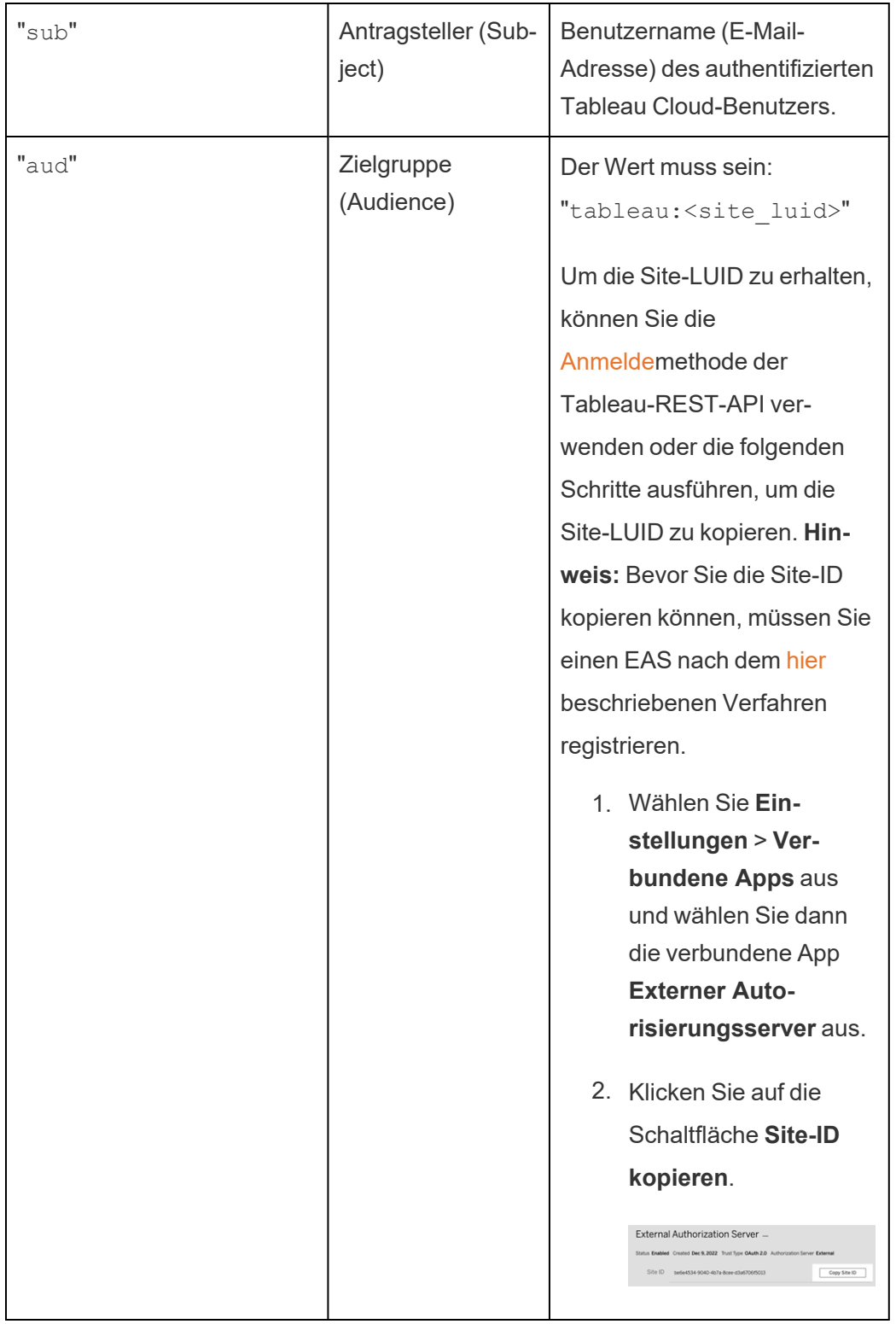

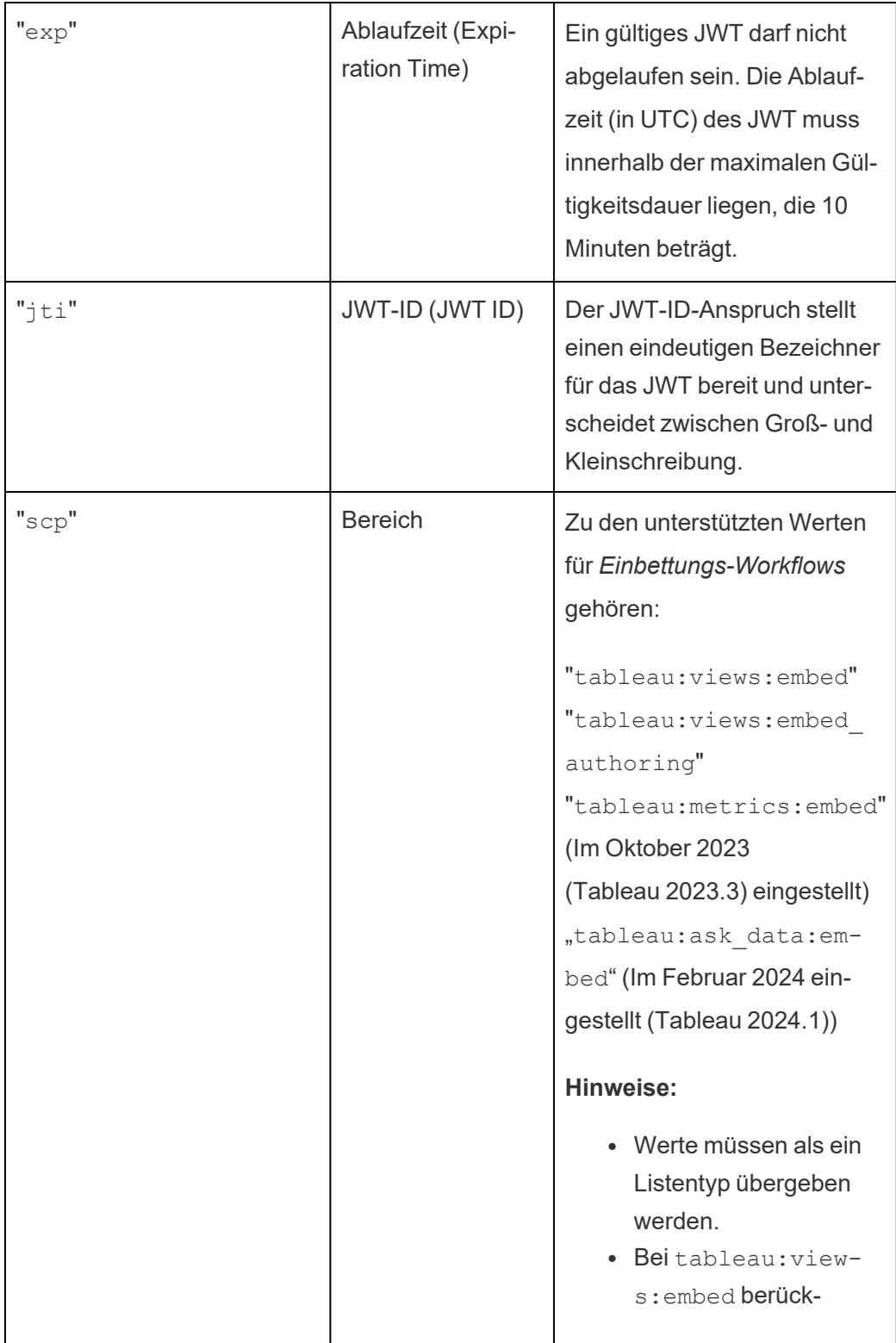

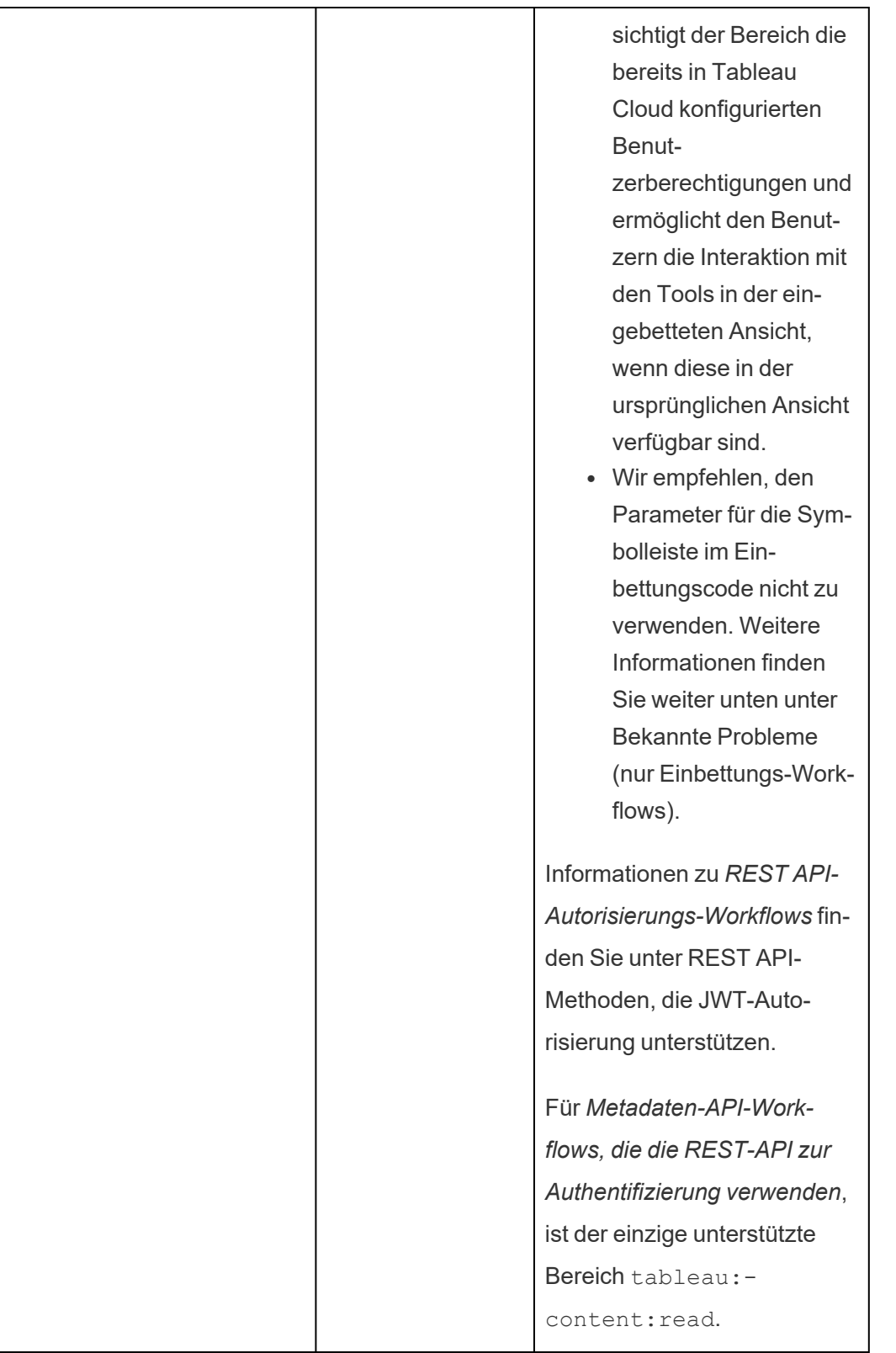

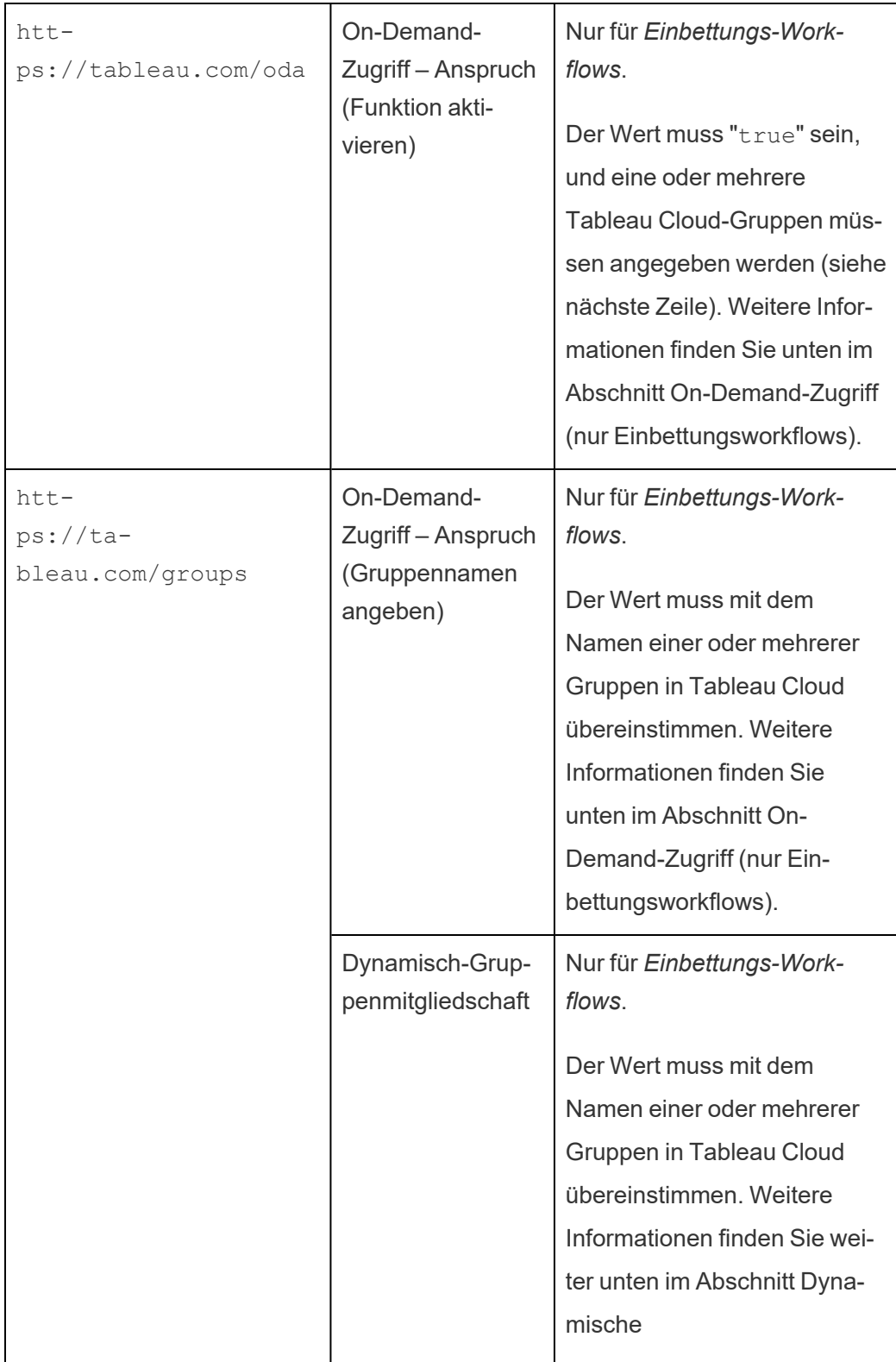

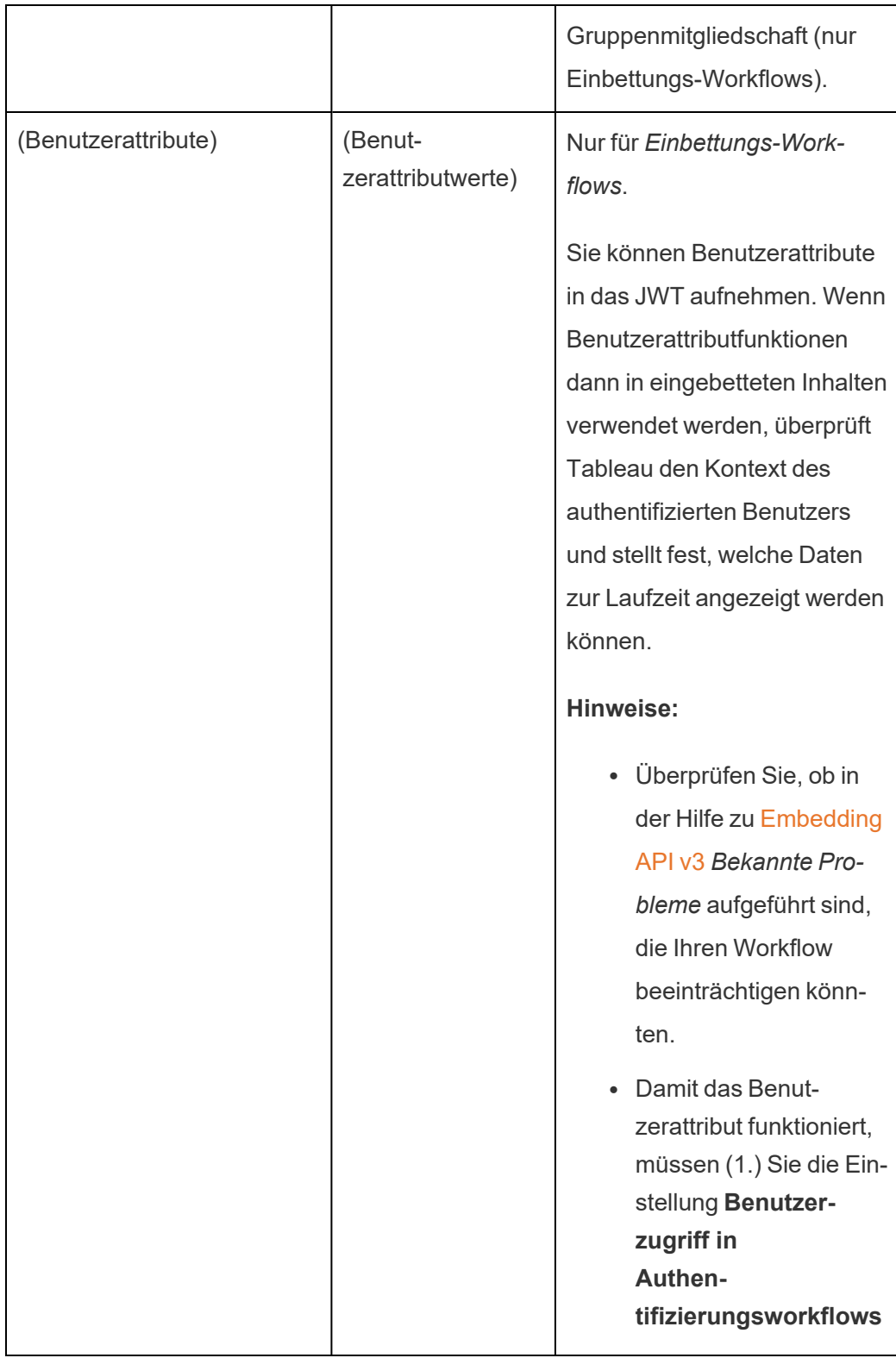

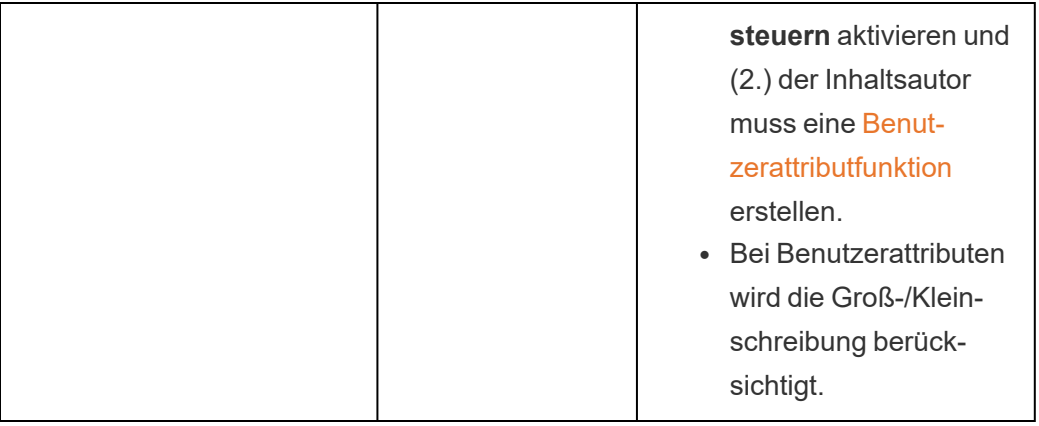

**Hinweis:** Die oben aufgeführten JWT-Ansprüche sind im Abschnitt [Registered](https://datatracker.ietf.org/doc/html/rfc7519#section-4.1) Claim Names (Namen registrierter Ansprüche) in der von der IETF (Internet Engineering Task Force) vertriebenen Dokumentation dokumentiert.

### <span id="page-604-0"></span>Schritt 2: Registrieren Ihres EAS bei Tableau Cloud

Durch die Registrierung Ihres EAS bei Tableau Cloud stellen Sie eine Vertrauensbeziehung zwischen dem EAS und Ihrer Tableau Cloud-Site her. Das bedeutet, wenn Benutzer auf Tableau-Inhalte zugreifen, die in Ihre externe Anwendung eingebettet sind, werden sie umgeleitet, um sich beim IdP zu authentifizieren. Der EAS generiert das Authentifizierungstoken, das zur Überprüfung an Tableau Cloud übergeben wird. Nachdem die Vertrauensstellung überprüft wurde, wird Benutzern der Zugriff auf den eingebetteten Inhalt gewährt.

**Hinweis:** Einige EAS unterstützen die Option zum Anzeigen eines Dialogfelds, in dem die Benutzer um die Zustimmung gebeten werden, dass die Anwendung auf Tableau-Inhalte zugreifen darf. Um die beste Erfahrung für Ihre Benutzer zu gewährleisten, empfehlen wir Ihnen, Ihren EAS so zu konfigurieren, dass er auf die Anfrage der externen Anwendung automatisch im Namen der Benutzer die Zustimmung erteilt.

## Informationen zu EAS auf Site-Ebene

Ab Tableau Server 2024.2 können Sie einen EAS auf Site-Ebene konfigurieren. Um einen EAS auf Site-Ebene zu registrieren, müssen verbundene Apps in Tableau Server Manager (TSM) aktiviert werden.

- 1. Melden Sie sich als Site-Administrator bei Tableau Cloud an.
- 2. Wählen Sie im linken Bereich **Einstellungen** > **Verbundene Apps** aus.
- 3. Klicken Sie auf die Schaltfläche mit dem Dropdown-Pfeil "Neue verbundene App" und wählen Sie **OAuth 2.0-Vertrauensstellung** aus.
- 4. Gehen Sie im Dialogfeld "Verbundene App erstellen" folgendermaßen vor:
	- a. Geben Sie im Textfeld für den **Namen** der verbundenen App einen Namen für die verbundene App ein.
	- b. Fügen Sie im Textfeld **Aussteller-URL** die Aussteller-URL des EAS ein.
	- c. Wählen Sie die Option **Verbundene App aktivieren** aus. Aus Sicherheitsgründen wird eine verbundene App beim Erstellen standardmäßig auf "Deaktiviert" gesetzt.
	- d. Wenn Sie fertig sind, klicken Sie auf die Schaltfläche **Erstellen**.

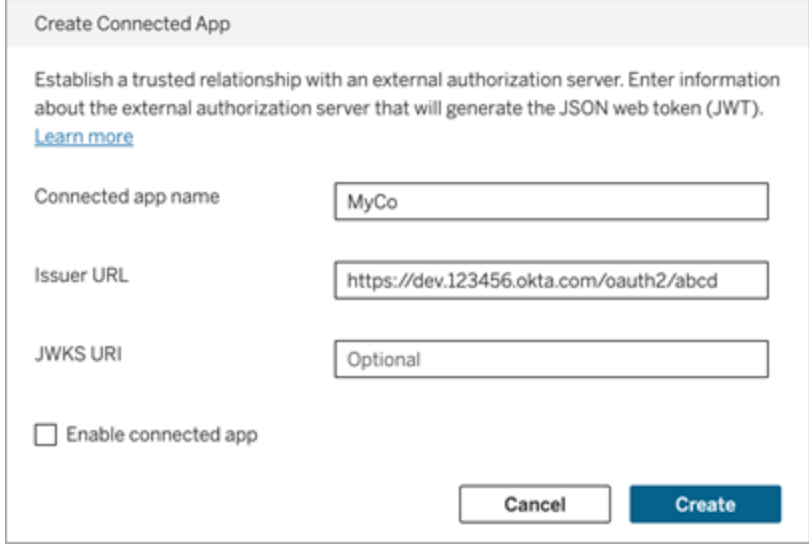

5. Nachdem die verbundene App erstellt wurde, kopieren Sie die Standort-ID der verbundenen App . Die Website-ID wird für den oben in Schritt 1 beschriebenen Anspruch "aud" (Zielgruppe) des JWT verwendet.

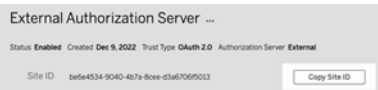

Schritt 3: Nächste Schritte

# Für Einbettungs-Workflows

Nachdem Sie Ihre Tableau Cloud-Site für die Verwendung Ihres EAS konfiguriert haben, müssen Sie Ihrer externen Anwendung Einbettungscode hinzufügen. Stellen Sie sicher, dass Sie das gültige JWT, das von Ihrem EAS generiert wurde (wie in Schritt 1 beschrieben), in die Webkomponente einschließen, die Ihre externe Anwendung aufruft.

Weitere Informationen zum Einbetten von Tableau-Inhalten finden Sie in einem oder beiden der folgenden Abschnitte:

- Informationen zum [Einbetten](https://help.tableau.com/current/pro/desktop/de-de/embed_metrics.htm) von Metriken finden Sie unter dem Thema Einbetten von Metriken in [Webseiten](https://help.tableau.com/current/pro/desktop/de-de/embed_metrics.htm) in der Tableau-Hilfe. (In Oktober 2023 (Tableau 2023.3) hat Tableau die Möglichkeit zum Einbetten von Metriken eingestellt.)
- Betten Sie Tableau-Ansichten und -Metriken mithilfe der Tableau [Embedding-API](https://help.tableau.com/current/api/embedding_api/de-de/index.html) v3 ein.

**Hinweis:** Damit Benutzer beim Zugriff auf eingebettete Inhalte erfolgreich authentifiziert werden, müssen Browser so konfiguriert sein, dass sie Cookies von Drittanbietern zulassen.

Steuern, wo Inhalte eingebettet werden können, indem Sie die Domänen-Zulassungsliste zum Einbetten verwenden

Ab Juni 2023 (Tableau 2023.2) können Sie und Ihre Benutzer mithilfe der Methode "Einbettungseinstellungen für Website aktualisieren" in der Tableau-REST-API steuern, ob Tableau-Inhalte ohne Einschränkung eingebettet werden können oder dies auf bestimmte Domänen beschränkt sein soll.

Standardmäßig ist die Site-Einstellung unrestrictedEmbedding für die Einbettung auf true festgelegt, um ein uneingeschränktes Einbetten zu ermöglichen. Alternativ können Sie und Ihre Benutzer die Einstellung auf false festlegen und mithilfe des Parameters

allowList die Domänen angeben, in denen Tableau-Inhalte in externen Anwendungen eingebettet werden können.

Weitere Informationen finden Sie unter einem der beiden folgenden Themen:

- [Einbettungseinstellungen](https://help.tableau.com/current/api/rest_api/en-us/REST/rest_api_ref_site.htm#update_embedding_settings_for_site) für die Website aktualisieren in der Tableau REST API-Hilfe
- [Tableau-Site-Einstellung](https://help.tableau.com/current/api/embedding_api/en-us/docs/embedding_api_site.html#about-tableau-site-settings-for-embedding) zum Einbetten in der Tableau Embedding API v3-Hilfe.

## Für REST API-Autorisierungs-Workflows

Nachdem das JWT konfiguriert wurde, müssen Sie das gültige JWT der REST API-Anmeldeanforderung für autorisierten Zugriff hinzufügen. Weitere Informationen finden Sie unter [Zugriffsbereiche](#page-619-0) für verbundene Apps.

## Für Metadaten-API-Workflows

Nachdem das JWT konfiguriert wurde, müssen Sie das gültige JWT der REST API-Anmeldeanforderung hinzufügen. Weitere Informationen finden Sie unter [Zugriffsbereiche](#page-619-0) für ver[bundene](#page-619-0) Apps.

<span id="page-607-0"></span>Verwalten einer verbundenen App

On-Demand-Zugriff (nur Einbettungsworkflows)

Seit Oktober 2023 können Sie, wenn Ihre Website mit dem nutzungsbasierten Modell von [Ein](#embedded-analytics)[gebettete](#embedded-analytics) Analytics lizenziert ist, mithilfe des On-Demand-Zugriffs den Zugriff auf Ihre eingebetteten Tableau-Inhalte auf mehr Benutzer erweitern. Mit dem On-Demand-Zugriff ermöglichen Sie Ihren Benutzern die Interaktion mit eingebetteten Tableau-Inhalten, die über Ihre verbundene Anwendung authentifiziert werden, ohne diese Benutzer auf Ihrer Tableau Cloud-Site bereitstellen zu müssen. Durch den On-Demand-Zugriff müssen Sie keine Benutzer mehr in Tableau Cloud hinzufügen und verwalten, um den Zugriff auf eingebettete Inhalte zu unterstützen.

## So funktioniert der On-Demand-Zugriff

Der Zugriff auf eingebettete Inhalte von Tableau über den On-Demand-Zugriff wird durch Berechtigungen auf Gruppenebene bestimmt, die entweder vom Inhalt geerbt (z. B. auf

Projektebene) oder direkt auf den Inhalt angewendet werden. Benutzer wie Site-Administratoren, Projektbesitzer oder -leiter sowie Inhaltsbesitzer können Inhalten Berechtigungen auf Gruppenebene zuweisen. Wenn Benutzer auf den eingebetteten Inhalt zugreifen, der über die On-Demand-Zugriffsfunktion aktiviert wurde, überprüft Tableau, ob das JWT die richtigen Gruppenmitgliedschaftsansprüche enthält, bevor der Inhalt angezeigt wird.

### Voraussetzungen

Die folgenden Kriterien müssen erfüllt sein, um den On-Demand-Zugriff auf eingebettete Inhalte zu ermöglichen:

- 1. Die Website ist mit dem nutzungsbasierten Modell von [Eingebettete](#embedded-analytics) Analytics lizenziert
- 2. Für die Gruppe ist die On-Demand-Zugriffsfunktion aktiviert
- 3. Für die Inhalte von Tableau sind Gruppenberechtigungen festgelegt
- 4. Die mit Tableau verbundene App wurde erstellt
- 5. Das von der verbundenen App verwendete JWT umfasst die https://tableau.com/oda und https://tableau.com/groups
- 6. Inhalte von Tableau sind in eine externe Anwendung eingebettet

Wenn diese Kriterien erfüllt sind, können Ihre Benutzer mit eingebetteten Inhalten von Tableau interagieren, die über die On-Demand-Zugriffsfunktion aktiviert wurden.

# Aktivieren der On-Demand-Zugriffsfunktion

Um die On-Demand-Zugriffsfunktion für eine Gruppe zu aktivieren, müssen Sie beim Erstellen oder Bearbeiten einer Gruppe das Kontrollkästchen **On-Demand-Zugriff erlauben** markieren. Weitere Informationen zum Erstellen von Gruppen finden Sie unter [Erstellen](#page-732-0) einer Gruppe und [Hinzufügen](#page-732-0) von Benutzern zu dieser Gruppe.

Sie können diese Funktion auch über die Tableau REST-API aktivieren. Weitere Informationen finden Sie unter den Methoden Gruppe [erstellen](https://help.tableau.com/current/api/rest_api/de-de/REST/rest_api_ref_users_and_groups.htm#create_group) und Gruppe [aktualisieren](https://help.tableau.com/current/api/rest_api/de-de/REST/rest_api_ref_users_and_groups.htm#update_group) in der Tableau REST-API-Hilfe.

# Funktionen, wenn der On-Demand-Zugriff aktiviert ist

Benutzer, die auf eingebettete Tableau-Inhalte zugreifen, verfügen über [Ansichtsfunktionen](#page-810-0) für die Inhalte. Benutzer verfügen unabhängig von der ausgewählten Vorlage oder den benutzerdefinierten Funktionen, die möglicherweise für die Gruppe konfiguriert sind, über Ansichtsfunktionen (ein Benutzer mit der Rolle "Viewer" kann beispielsweise niemals eine Datenquelle herunterladen, selbst wenn ihm diese Funktion explizit für eine spezifische Datenquelle gewährt wird)

## Überwachen des On-Demand-Zugriffs

Wenn Sie Tableau Cloud mit Advanced [Management](#page-2144-0) haben, können Sie das Aktivitätsprotokoll verwenden, um die Nutzung des On-Demand-Zugriffs zu überwachen. Zu den Ereignissen im Aktivitätsprotokoll, die den On-Demand-Zugriff erfassen, gehören unter anderem: **Zugriffsansicht** Und **Anmeldung**. Weitere Informationen zu diesen Ereignissen finden Sie in der Referenz zu Ereignistypen im [Aktivitätsprotokoll.](#page-2161-0)

## Einschränkungen

Da die On-Demand-Zugriffsworkflows es bestimmten Benutzern, die auf eingebettete Tableau-Inhalte zugreifen, ermöglichen, dass dies für Tableau Cloud anonym und kurzlebig geschieht, sind die folgenden Funktionen für Benutzer, die auf eingebettete Inhalte zugreifen, welche durch die On-Demand-Zugriffsfunktion aktiviert wurden, nicht verfügbar:

- Erstellen einer benutzerdefinierten Ansicht
- Teilen von Inhalten über die Schaltfläche "Teilen" des Inhalts
- Abonnieren von Inhalten, um Informations-Schnappschüsse per E-Mail zu erhalten

**Hinweis:** Ab Februar 2024 (Tableau 2024.1) können Tableau-REST-API-Anfragen als Benutzer mit On-Demand-Zugriff gestellt werden.

<span id="page-609-0"></span>Dynamische Gruppenmitgliedschaft (nur Einbettungs-Workflows)

Ab Juni 2024 (Tableau 2024.2) können Sie, wenn verbundene Apps konfiguriert sind und die Einstellung der Funktion aktiviert ist, die Gruppenmitgliedschaft dynamisch über

benutzerdefinierte Ansprüche steuern, die in dem von der externen Anwendung gesendeten JWT enthalten sind.

Wenn konfiguriert, sendet die externe Anwendung während der Benutzerauthentifizierung das JWT, das zwei benutzerdefinierte Ansprüche für die Gruppenmitgliedschaft enthält: Gruppe (https://tableau.com/groups) und Gruppennamen (z. B. "Gruppe1" und "Gruppe2"), in die der Benutzer aufgenommen werden soll. Tableau validiert das JWT und ermöglicht dann den Zugriff auf die Gruppen und die Inhalte, deren Berechtigungen von diesen Gruppen abhängen.

Weitere Informationen finden Sie unter Dynamische [Gruppenmitgliedschaft](#page-735-0) mithilfe von Asser[tionen.](#page-735-0)

<span id="page-610-0"></span>Bekannte Probleme (nur Einbettungs-Workflows)

Bei der Verwendung von verbundenen Apps gibt es einige bekannte Probleme, die in einer zukünftigen Version behoben werden.

<sup>l</sup> **Symbolleistenfeatures:** Wenn für eingebettete Inhalte der Symbolleistenparameter definiert ist, funktionieren manche Symbolleistenfeatures nicht. Um dieses Problem zu umgehen, empfehlen wir Ihnen, den Symbolleistenparameter (wie im folgenden Beispiel gezeigt) auszublenden.

```
<tableau-viz id='tab-viz' src-
='https://online.tableau.com/t/<your_site>/...'
       toolbar='hidden'>
</tableau-viz>
```
<sup>l</sup> **Veröffentlichte Datenquellen:** Veröffentlichte Datenquellen, für die festgelegt ist, dass **Benutzer Datenbankanmeldeinformationen eingeben müssen**, werden nicht angezeigt. Um dieses Problem zu umgehen, empfehlen wir, dass Datenquellenbesitzer stattdessen ihre eigenen Datenbankanmeldeinformationen einbetten (sofern möglich).

### Problembehebung

Wenn eingebettete Inhalte in Ihrer externen Anwendung nicht angezeigt werden oder wenn die Tableau-REST API-Autorisierung fehlschlägt, können Sie die Entwicklertools eines Browsers verwenden, um Fehlercodes zu überprüfen und zu identifizieren, die möglicherweise mit dem in Ihrer Tableau Cloud-Site aktivierten EAS-Feature im Zusammenhang stehen.

In der folgenden Tabelle finden Sie die Beschreibungen der Fehlercodes und der möglichen Lösung.

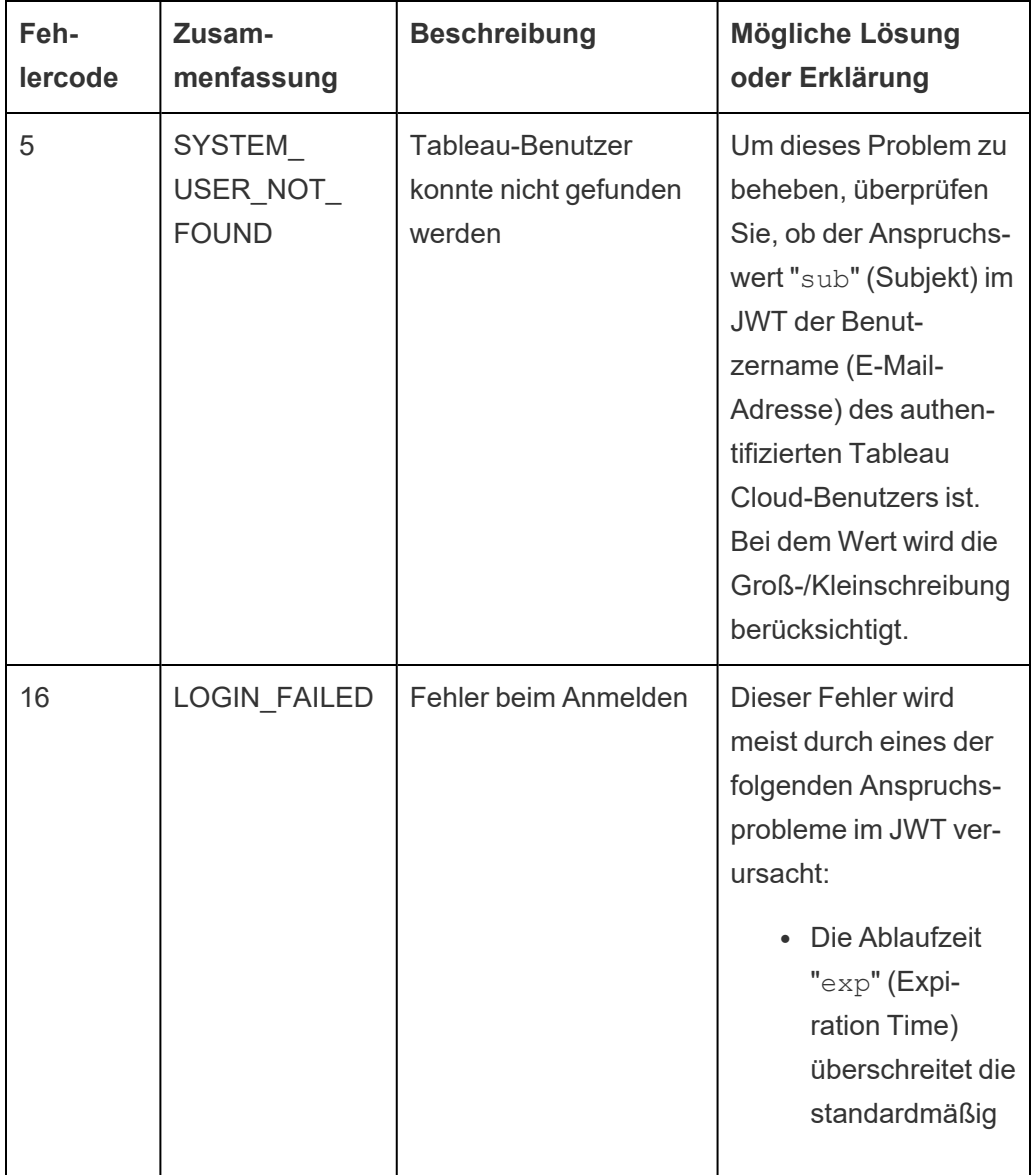
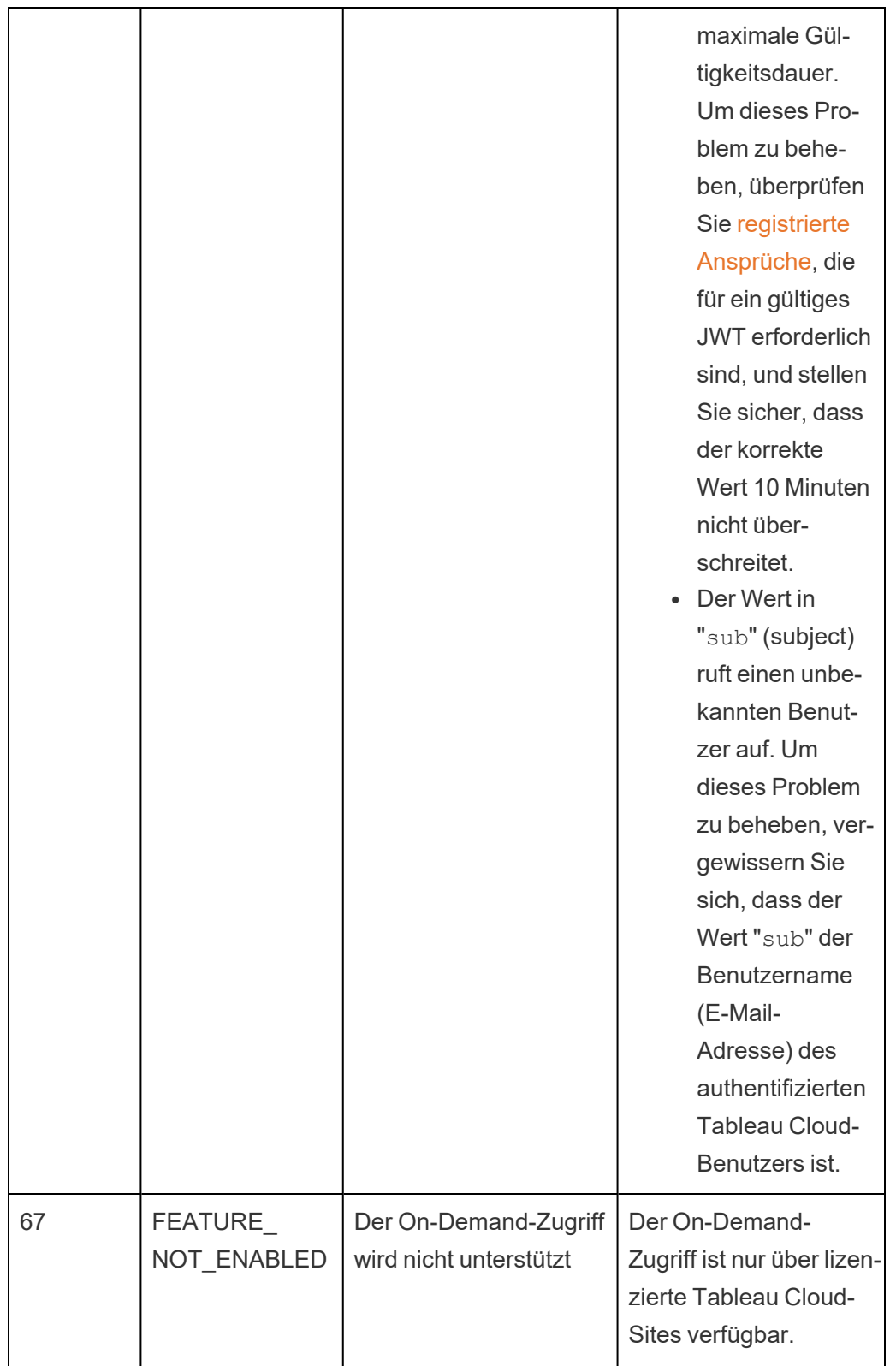

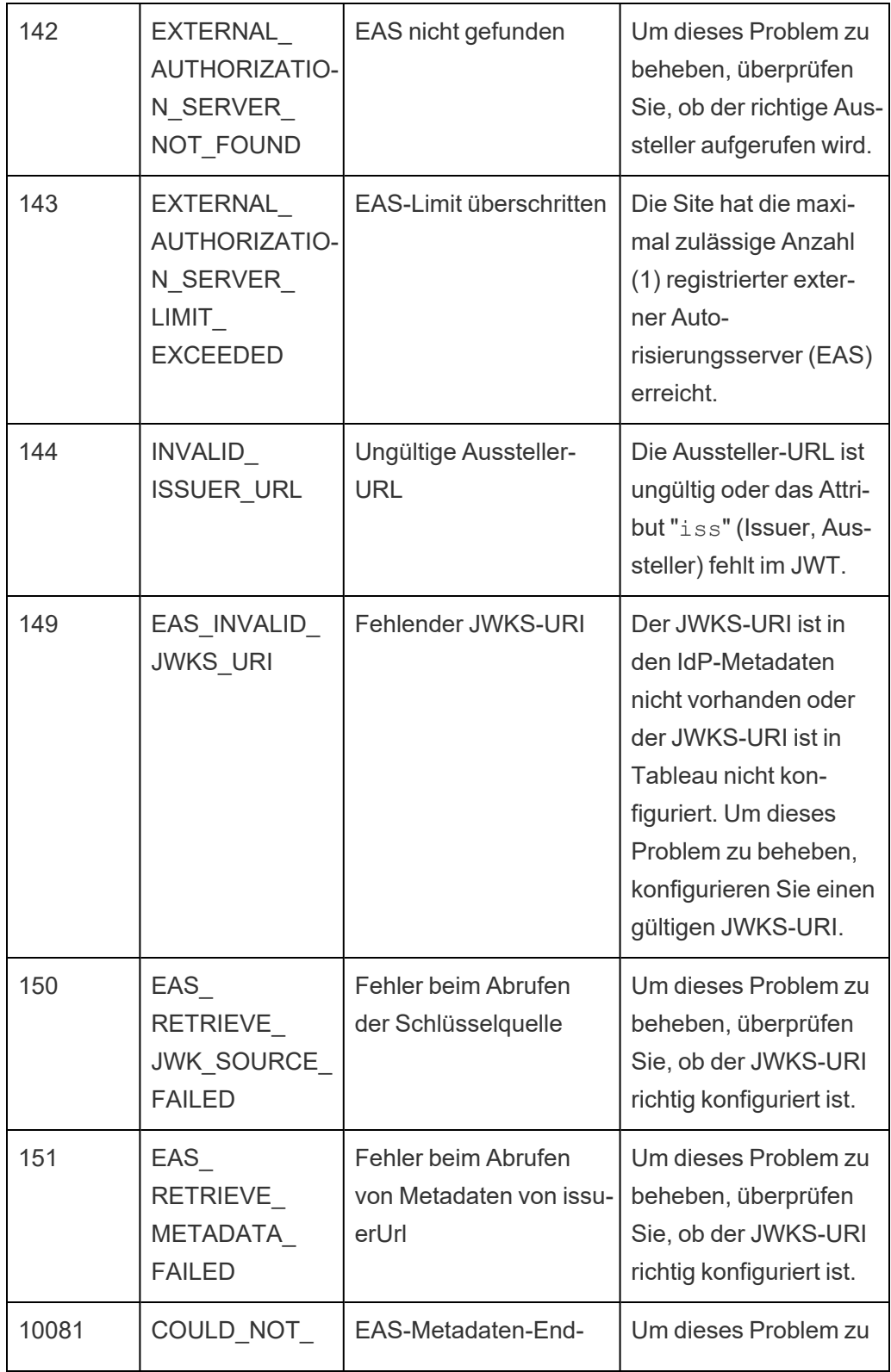

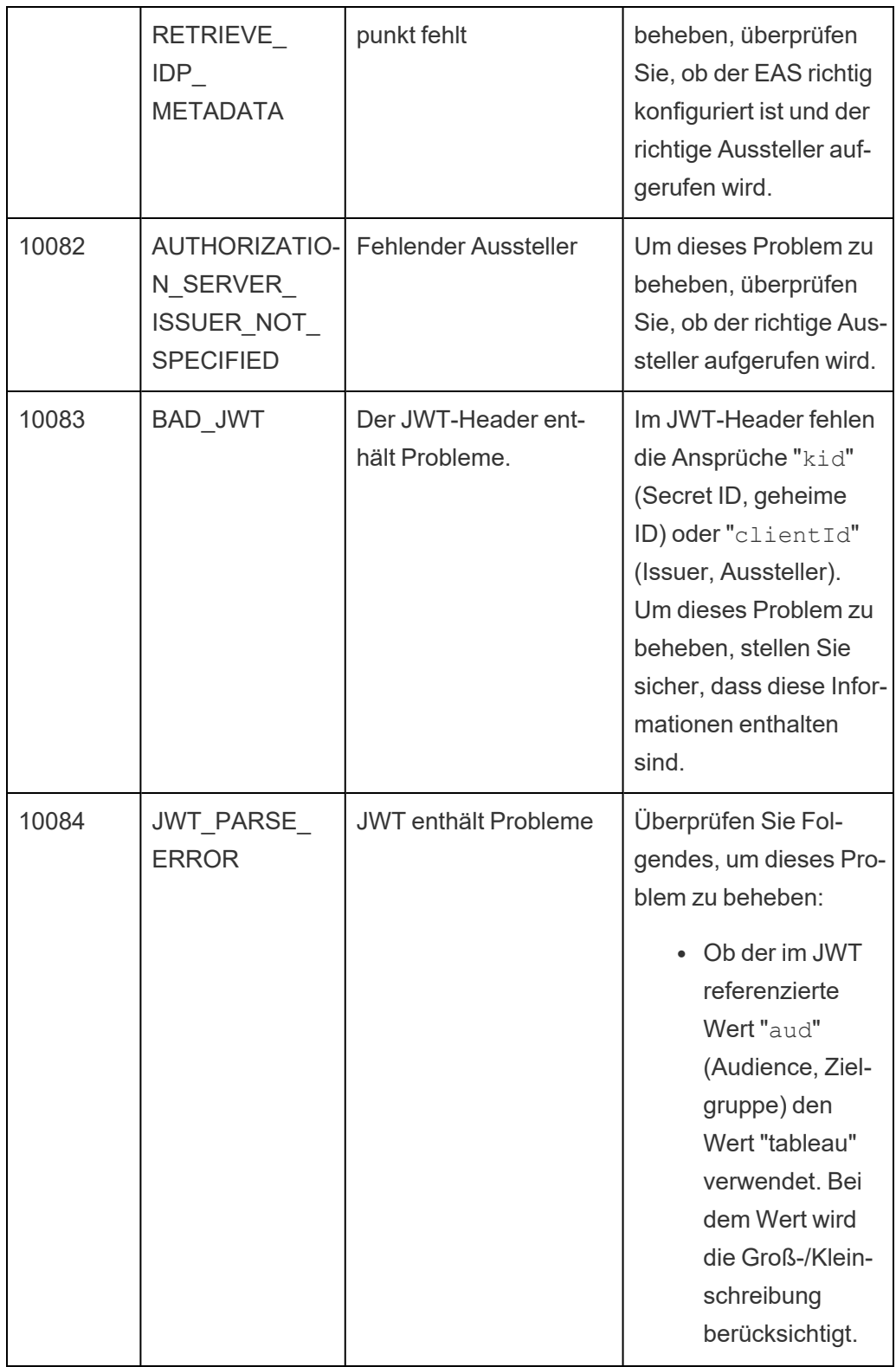

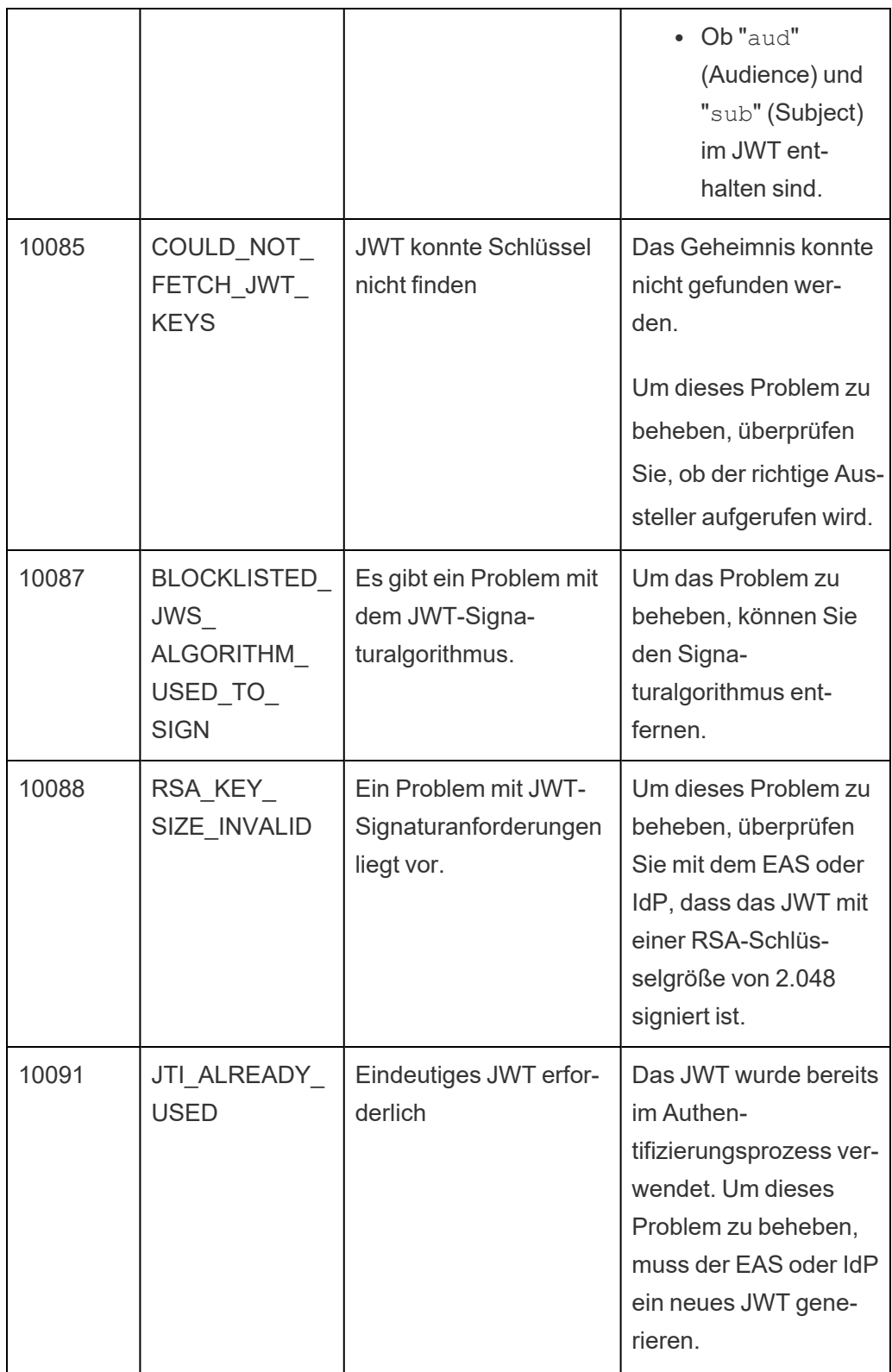

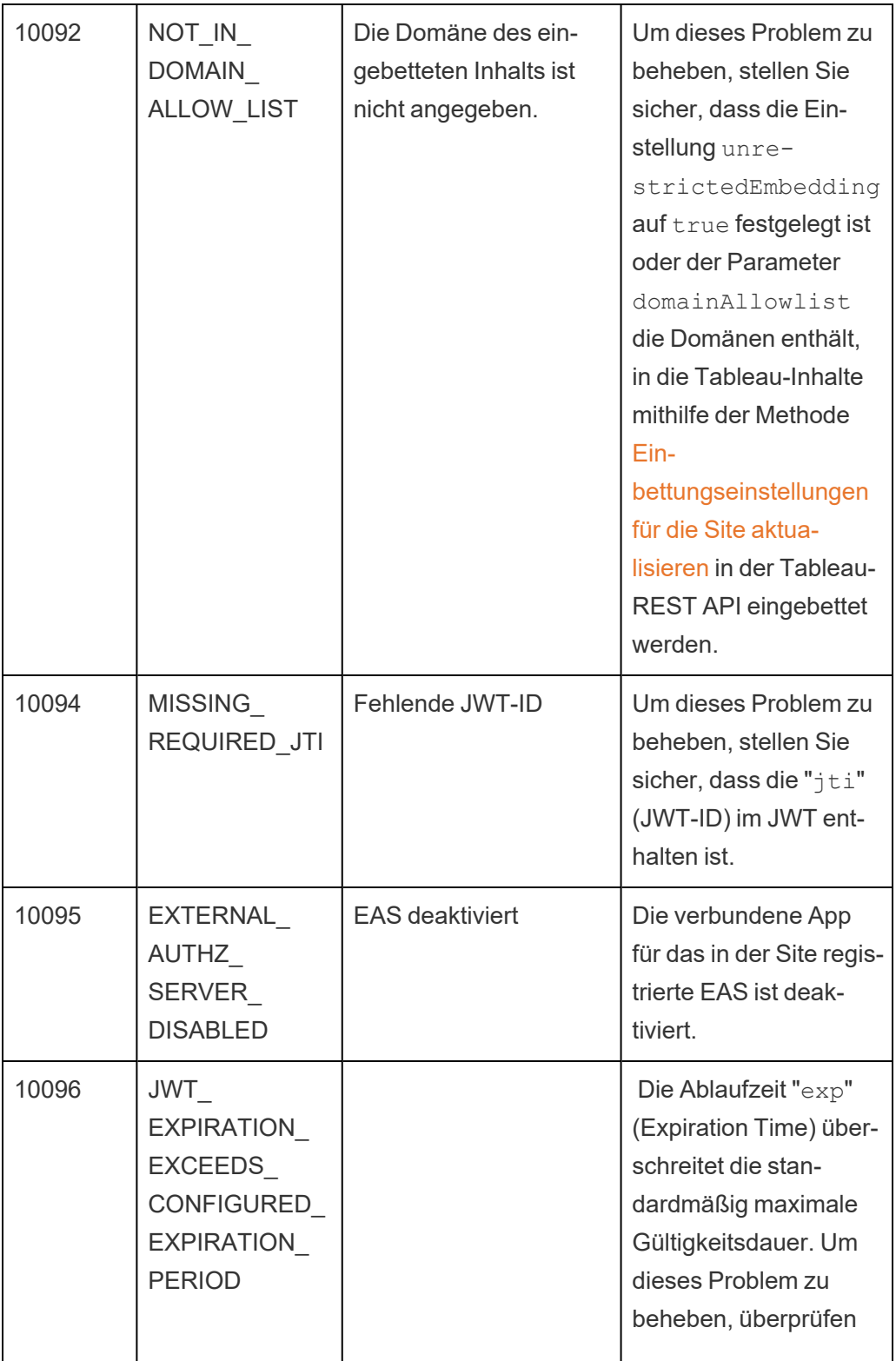

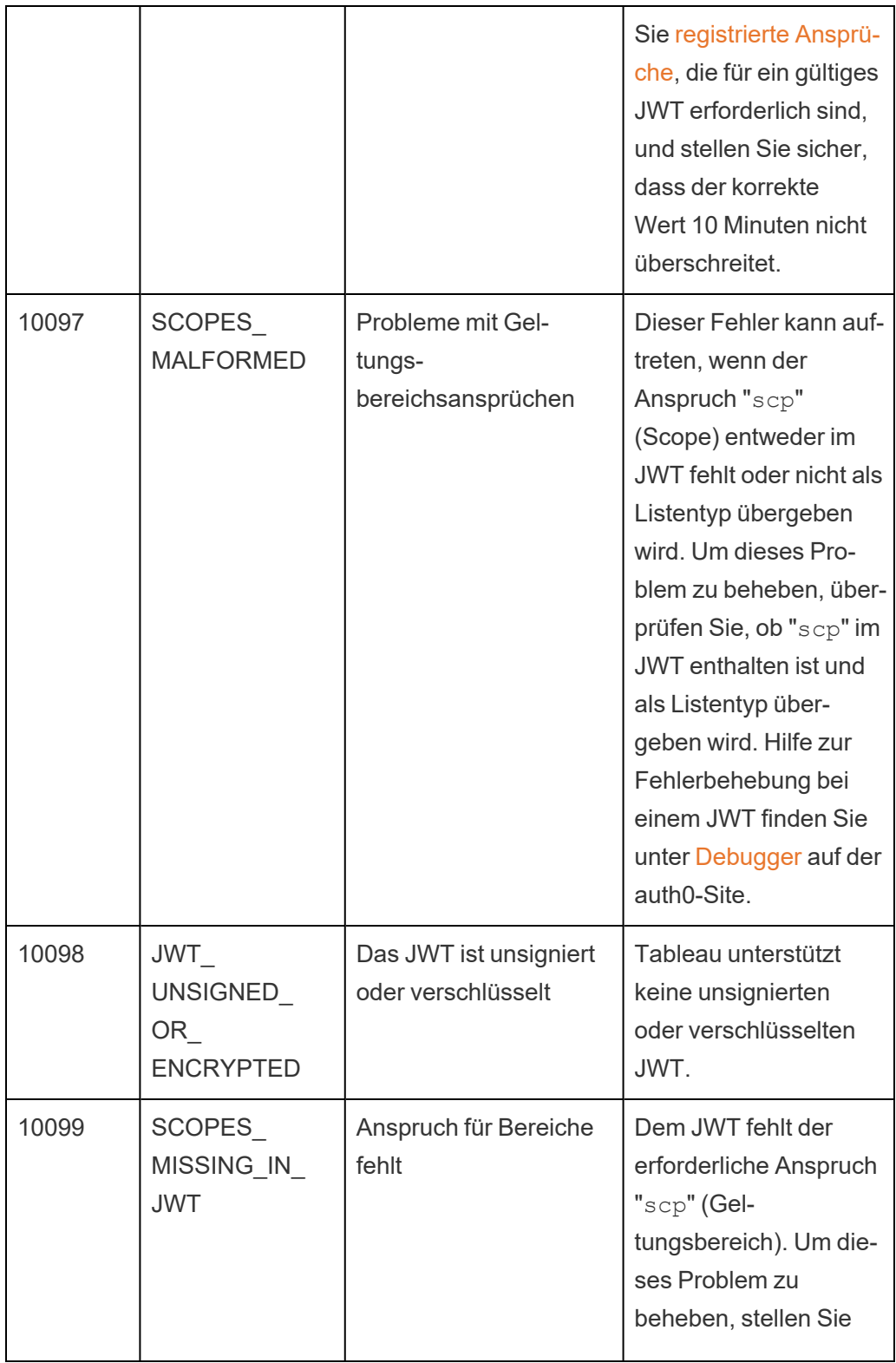

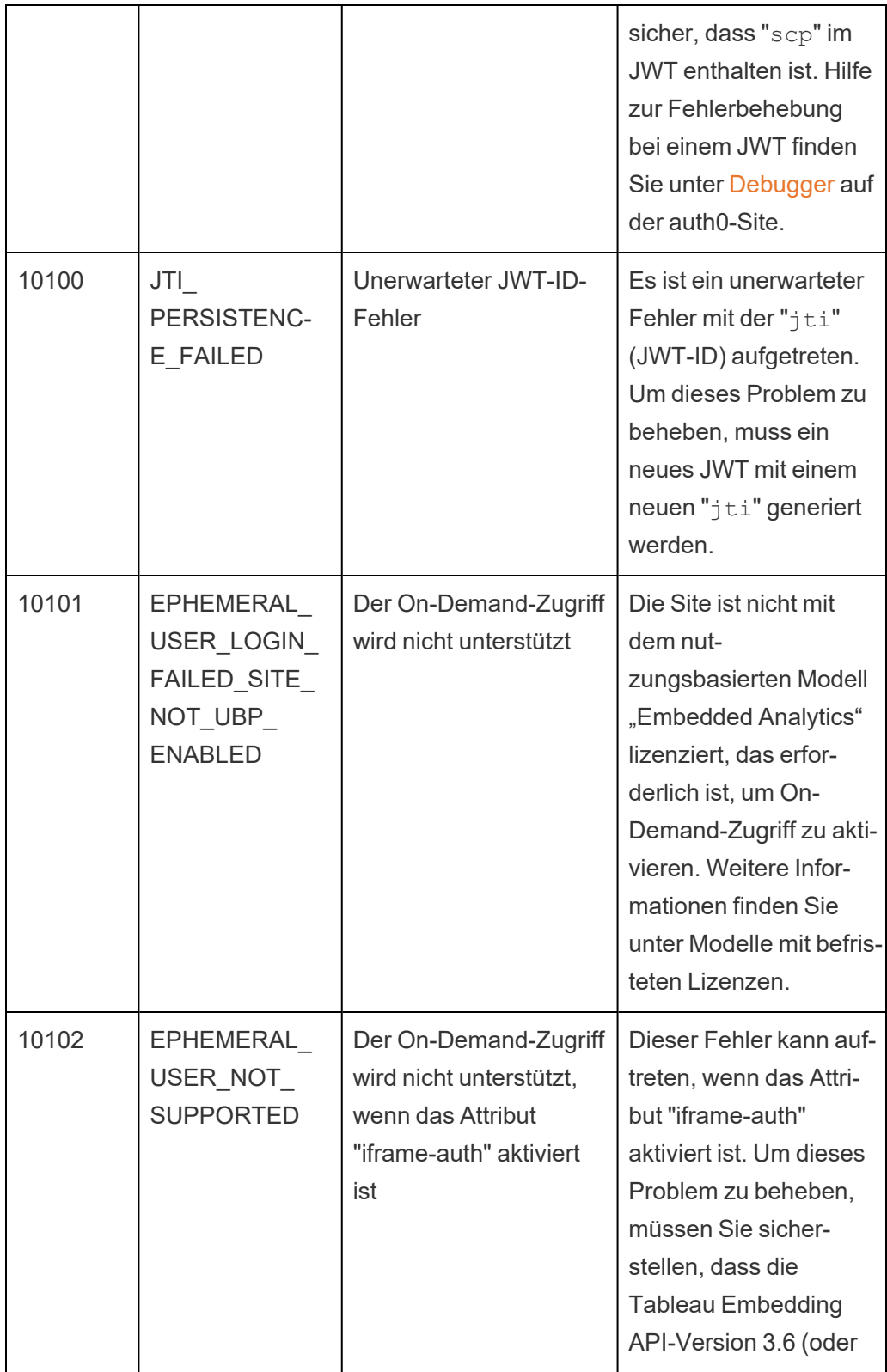

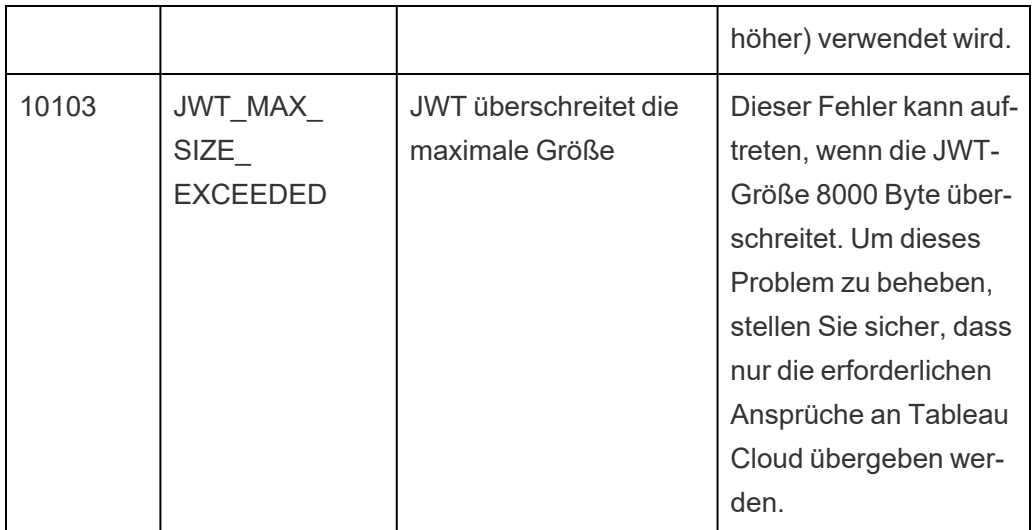

# Zugriffsbereiche für verbundene Apps

Ab Juni 2022 können Sie mit verbundenen Tableau-Apps über Ihre benutzerdefinierte Anwendung im Namen von Tableau Cloud-Benutzern die Tableau-REST API programmgesteuert aufrufen und darauf zugreifen. Der Zugriff auf die REST API wird durch ein JSON Web Token (JWT) ermöglicht, das im Rahmen der anfänglichen Anmeldeanforderung definiert wird. Das JWT muss Bereiche enthalten, die die REST API-Methoden definieren, die für Ihre benutzerdefinierte Anwendung und deren Benutzer über die verbundene App verfügbar sind.

Den Zugriff auf die REST API mithilfe verbundener Apps autorisieren Sie aus den folgenden Gründen:

- Steigerung der Effizienz Die Verwendung eines JWT als Trägertoken ermöglicht einen vereinfachten Identitätswechsel mit einer einzigen Anfrage an den Anmeldungsendpunkt anstelle von zwei Anfragen.
- Erweiterung und Automatisierung komplexer Tableau-Integrationen und Backend-Abfragen – Dazu gehören zum Beispiel das dynamische Abrufen von Inhalten und erweitertes Filtern.

### Bereichs-Aktionen

Verbundene Apps verwenden Bereiche, die Zugriff auf Aktionen für Inhalte oder administrative Aktion über die [REST API-Methoden,](#page-625-0) die JWT-Autorisierung unterstützen (siehe

unten). Ein Bereich ist eine durch Doppelpunkte unterteilte Zeichenfolge, die mit dem Namespace tableau beginnt, gefolgt von der Tableau-Ressource, auf die Zugriff gewährt wird (z. B. datasources), und am Schluss ist die Aktion aufgeführt, die für die Ressource erlaubt ist (z. B. update).

Zu den Aktionen, die ein Bereich ausführen kann, gehören:

- create
- <sup>l</sup> read
- run
- update
- download
- · delete

Ein Bereich, der es Ihrer benutzerdefinierten Anwendung ermöglicht, die [Update](https://help.tableau.com/current/api/rest_api/de-de/REST/rest_api_ref_data_sources.htm#update_data_source) Data Source-Methode aufzurufen, würde zum Beispiel so aussehen:

tableau:datasources:update

#### Typen von Bereichen

Welche Art von Bereich Sie verwenden, hängt von den Inhalten oder administrativen Aktionen ab, die Sie aktivieren möchten. Bereiche fallen im Allgemeinen in einen der folgenden Typen: Inhalt gelesen, individuell, Platzhalter und kategorieübergreifend.

 $\bullet$  Inhaltslesebereich : Der Inhaltslesebereich, tableau: content: read, aktiviert unterstützte GET-Methoden für Tableau-Inhalte. Wenn Sie diesen Bereich verwenden, aktivieren Sie Aktionen in allen REST-API-Kategorien. Genauer gesagt aktivieren Sie mit diesem Bereich GET-Methoden für Datenquellen, Metriken, Ansichten, Arbeitsmappen, Projekte und Websites. Beginnend in Tableau Cloud Oktober 2023 geben Sie diesen Bereich auch in einem JWT an, das zum Erstellen eines Anmeldeinformationstokens zur Verwendung mit der [Metadaten-API](https://help.tableau.com/current/api/metadata_api/de-de/docs/meta_api_auth.html) verwendet wird.

**Hinweis:** Um GET-Methoden für administrative Aktionen wie Benutzer und Gruppen zu aktivieren, können Sie ihre individuellen Geltungsbereiche verwenden.

• Individuelle [Geltungsbereiche:](#individual) Um unterstützte Inhalte und Verwaltungsaktionen zu aktivieren, können Sie ihre individuellen Geltungsbereiche verwenden. Ein individueller Geltungsbereich ist im Allgemeinen einer einzelnen Methode und REST-API-Kategorie zugeordnet.

#### Beispiele:

- Um die Aktion zum Veröffentlichen oder Aktualisieren einer Datenquelle zu aktivieren, können Sie den individuellen Geltungsbereich tableau: datasources:create oder tableau:datasources:update verwenden.
- Für administrative Aktionen wie das Hinzufügen oder Entfernen von Benutzern können Sie die den individuellen Geltungsbereich tableau:users:create oder tableau:users:delete verwenden

**Hinweis:** Es gibt einige einzelne Bereiche, die Aktionen über REST-API-Kategorien hinweg ermöglichen können. Zum Beispiel ermöglicht tableau:views:download Aktionen in den REST-API-Kategorien zum Anzeigen von Daten und Arbeitsmappen.

• [Platzhalterbereiche:](#wildcard) Für bestimmte Bereiche können Sie die Aktion durch das Platzhalterzeichen (\*) ersetzen, um unterstützte Aktionen innerhalb einer bestimmten REST-API-Kategorie zu aktivieren.

Beispiele:

- Sie können den Platzhalterbereich tableau: projects: \* dazu benutzen, die Aktionen zum Erstellen, Löschen und Aktualisieren in der REST-API-Kategorie des Projekts zu aktivieren.
- Sie können den Platzhalterbereich tableau:users: \* dazu benutzen, die Aktionen zum Abfragen/Auflisten, Hinzufügen, Löschen und Aktualisieren in der REST-API-Kategorie für Benutzer zu aktivieren.
- Sie können den Platzhalterbereich tableau: tasks: \* dazu benutzen, die Aktionen zum Abfragen/Auflisten, Hinzufügen, Löschen, Aktualisieren und Ausführen der REST-API-Kategorien für Extrakte und Abonnements zu aktivieren. Darüber hinaus ermöglicht dieser Bereich die Aktualisierung der Datenquelle (sofern es sich um einen Extrakt handelt) und die Aktualisierung der Arbeitsmappe.

• [Kategorieübergreifende](#cross) Bereiche: Zusätzlich zum Inhaltslesebereich gibt es einige zusätzliche Bereiche, die, wenn sie verwendet werden, unterstützte Aktionen über verschiedene REST-API-Kategorien hinweg ermöglichen.

#### Beispiele:

- Bei Verwendung des Bereichs tableau: tasks: run aktivieren Sie Aktionen in den REST-API-Kategorien für Datenquellen und Arbeitsmappen.
- Oder bei Verwendung des Bereichs tableau: views: download aktivieren Sie Aktionen in den REST-API-Kategorien für die Anzeige von Daten und Arbeitsmappen.
- Bei Verwendung von Berechtigungsbereichen wietableau:permissions:update odertableau:permissions:delete aktivieren Sie Aktionen in den REST-API-Kategorien für Datenquellen, Arbeitsmappen und Projekte.

Zusammenfassung zur Autorisierung von Zugriff mithilfe der REST API

In der folgenden Liste sind die Schritte zusammengefasst, mit denen der Zugriff auf die REST API über ein JWT angefordert wird:

- 1. **Erstellen Sie eine verbundene App** auf eine der folgenden Weisen:
	- Konfigurieren von verbundenen Apps mit direkter [Vertrauensstellung](#page-572-0)
	- Konfigurieren von verbundenen Apps mit OAuth [2.0-Vertrauensstellung](#page-595-0)
- 2. **Generieren eines gültigen JWTs** Ihre benutzerdefinierte App generiert zur Laufzeit ein gültiges JWT, das mit den von Ihnen eingetragenen Bereichen konfiguriert ist.
- 3. **Stellen einer [Anmeldeanforderung](https://help.tableau.com/current/api/rest_api/de-de/REST/rest_api_ref_authentication.htm#sign_in)** Ihre benutzerdefinierte Anwendung stellt mit dem JWT eine Anmeldeanforderung, damit ein Tableau-Zugangstoken und eine Site-ID (LUID) zurückgegeben wird.
- 4. **Verwenden des Tableau-Zugangstokens in nachfolgenden Anforderungen** In darauf folgenden REST API-Aufrufen verwenden Sie 1.) das Tableau-Zugangstoken als Headerwert für [X-Tableau-Auth](https://help.tableau.com/current/api/rest_api/en-us/REST/rest_api_concepts_auth.htm#using_auth_token) und 2.) die Site-ID (LUID) im Anforderungs-URI.

#### Beispiel

Sie erstellen eine verbundene App mittels direkter Vertrauensstellung. Bei direkter Vertrauensstellung generiert Ihre benutzerdefinierte App, die die REST API aufruft, ein gültiges JWT unter Verwendung der Client-ID und des geheimen Clientschlüssels, die von der verbundenen App generiert wurden.

### **Bereiche im JWT**

Um Zugriff auf die REST API erfolgreich zu autorisieren, muss das JWT auch die Bereiche enthalten, die die REST API-Funktionen definieren. Um beispielsweise verschiedene datenquellenbezogene Methoden zu aktivieren, könnten Sie die folgenden Bereiche in das JWT aufnehmen:

```
"tableau:-
con-
tent:rea-
d","ta-
bleau:-
data-
sources:-
crea-
te","ta-
bleau:-
data-
sources:update","tableau:datasources:download","tableau:tasks:run"
```
#### Oder

```
"tableau:content:read","tableau:datasources:*","tableau:tasks:run"
```
**Hinweis:** Werte müssen als ein Listentyp übergeben werden.

#### **Anmeldeanforderungs-URI**

Um die REST API aufzurufen, muss Ihre benutzerdefinierte Anwendung zuerst eine Anmeldeanforderung stellen, damit ein Tableau-Anmeldeinformationen-Token generiert wird.

POST https://us-west-2b.online.tableau.com/api/3.16/auth/signin

#### **Anforderungstext**

Um REST API-Zugriff mithilfe eines JWT zu autorisieren, muss der Textteil der Anmeldeanforderung das gültige JWT enthalten, wie im folgenden Beispiel gezeigt.

```
<tsRequest>
   <credentials jwt-
="eVJ-
pc3MiOiI4ZTFiNzE3Mi0zOWMzLTRhMzItODg3ZS1mYzJiNDExOWY1NmQiLCJh-
bGciOiJIUzI1NiIsImt-
pZCI6ImIwMTE1YmY5LTNhNGItNGM5MS1iMDA5LWNmMGMxNzBiMWE1NiJ9.eyJh-
dWQiOiJ0YWJsZWF1Ii-
wic3ViI-
joicm1vaGFuQHRhYmx-
lYXUuY29tIi-
wic2NwIjp-
bInRhYmx-
lYXU6c2l0ZXM6cmVhZCJdLCJp-
c3MiOiI4ZTFiNzE3Mi0zOWMzLTRhMzItODg3ZS1mYzJiNDExOWY1NmQiLCJleHAiOjE2-
NDg2Njg0MzksImp0aSI6IjY1ZWFmMmYxLTNmZTg-
tNDc5Ny1hZmRiLTMyODMzZDVmZGJkYSJ9.mUv2o4gtBTrMVLEXY5XTpzDQTGvfE2LGi-
3O2vdGfT8">
    <site contentUrl="mycodotcom"/>
   </credentials>
```

```
</tsRequest>
```
#### **Antworttext**

Die Anmeldeanforderung erzeugt den folgenden Antworttext, der das Tableau-Anmeldeinformationen-Token enthält.

```
<tsResponse>
   <credentials token="12ab34cd56ef78ab90cd12ef34ab56cd">
   <site id="9a8b7c6d5-e4f3-a2b1-c0d9-e8f7a6b5c4d" contentUrl=""/>
   <user id="9f9e9d9c-8b8a-8f8e-7d7c-7b7a6f6d6e6d" />
   </credentials>
</tsResponse>
```
Nachdem das Tableau-Zugangstoken generiert wurde, fügen Sie das Tableau-Anmeldeinformationen-Token dem Header aller nachfolgenden REST-API-Anforderungen hinzu.

#### **Header**

X-Tableau-Auth:12ab34cd56ef78ab90cd12ef34ab56cd

Alle nachfolgenden REST API-Anforderungen, die das Tableau-Zugangstoken verwenden, werden dann durch die Bereiche im JWT begrenzt.

<span id="page-625-0"></span>REST API-Methoden, die JWT-Autorisierung unterstützen

Die folgenden Bereiche können der verbundenen App zugeordnet werden, um den Zugriff und die Methoden zu definieren, die Ihre benutzerdefinierte Anwendung im Namen der Benutzer auf die [REST API](https://help.tableau.com/current/api/rest_api/de-de/REST/rest_api.htm) haben bzw. verwenden kann.

#### **Hinweise:**

- Für andere REST API-Funktionen, die in der folgenden Tabelle nicht aufgeführt sind, können Sie andere Autorisierungsmechanismen verwenden, um auf die Methoden zuzugreifen. Weitere Informationen finden Sie unter [Authentifizierungsmethoden](https://help.tableau.com/current/api/rest_api/de-de/REST/rest_api_ref_authentication.htm) in der Hilfe zur Tableau-REST API.
- Beide Methoden zum [Anmelden](https://help.tableau.com/current/api/rest_api/de-de/REST/rest_api_ref_authentication.htm#sign_in) und [Abmelden](https://help.tableau.com/current/api/rest_api/de-de/REST/rest_api_ref_authentication.htm#sign_out) werden von der JWT-Autorisierung unterstützt, erfordern jedoch seit Juni 2023 (Tableau 2023.2) nicht die Verwendung von Bereichen.
- Informationen zu Bereichen, die von der Embedding-API v3 unterstützt werden, finden Sie an einer der folgenden beiden Stellen:
	- Konfigurieren von verbundenen Apps mit direkter [Vertrauensstellung](#page-572-0)
	- Konfigurieren von verbundenen Apps mit OAuth [2.0-Vertrauensstellung](#page-595-0)

#### Platzhalter (\*)-Bereiche

Platzhalterbereiche verwenden das Platzhalterzeichen (\*) anstelle einer bestimmten Aktion, um mehrere unterstützte Aktionen innerhalb einer bestimmten REST-API-Kategorie zu ermöglichen. Dazu gehören:

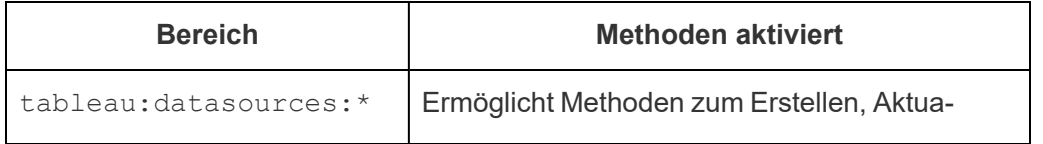

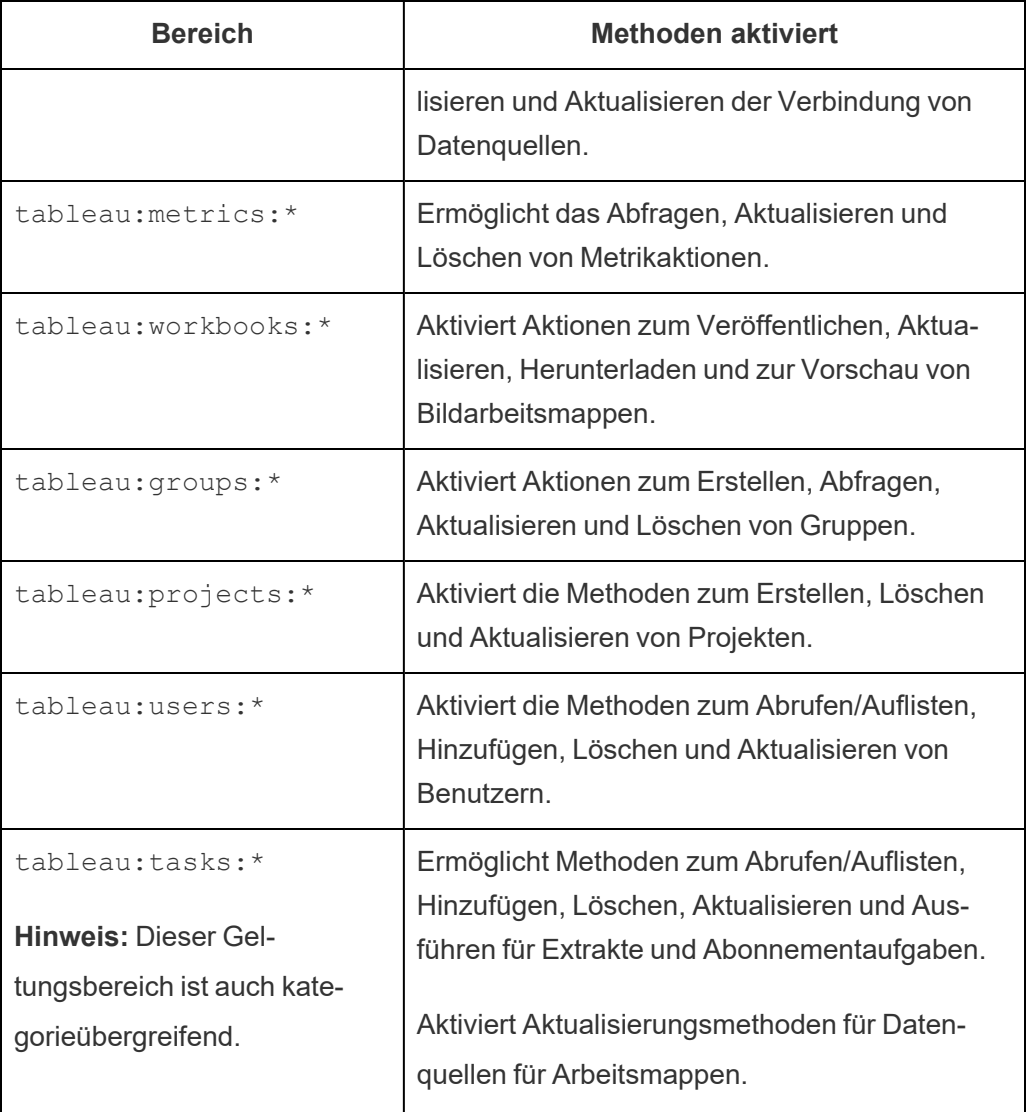

Kategorieübergreifende Bereiche

Kategorieübergreifende Bereiche ermöglichen mehrere unterstützte Aktionen über mehrere REST-API-Kategorien hinweg. Dazu gehören:

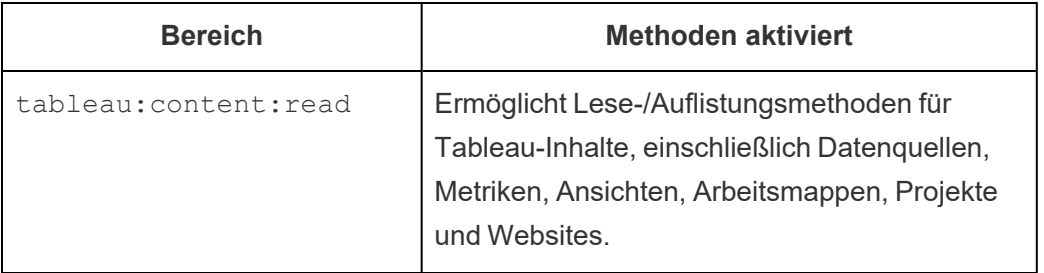

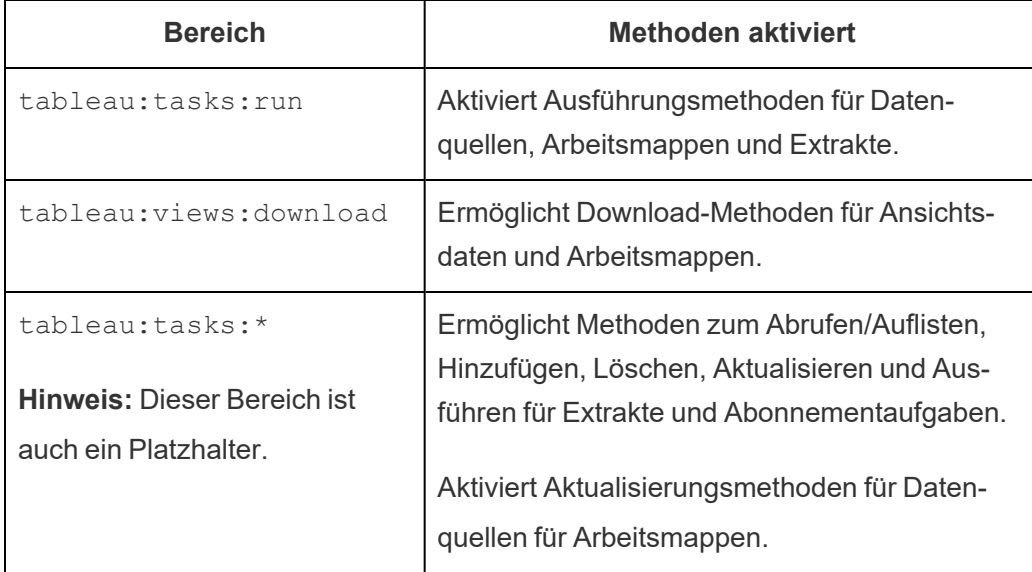

Individuelle Bereiche

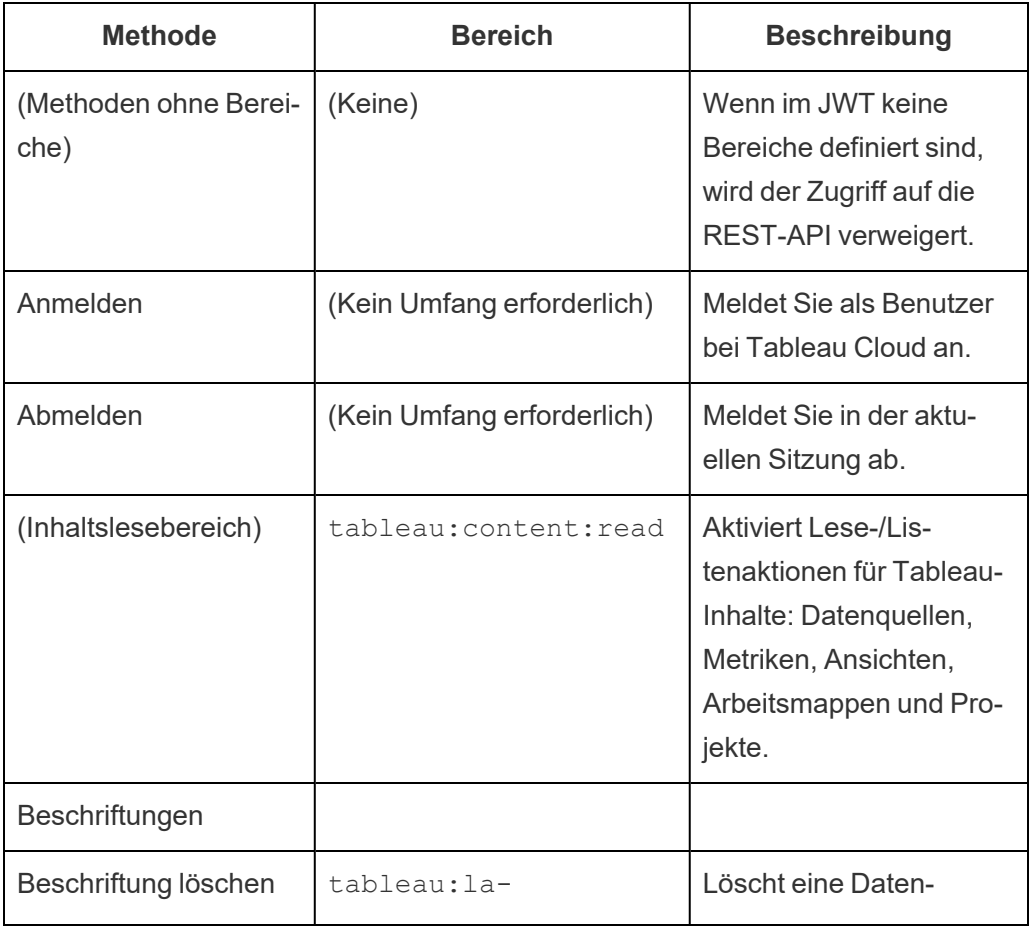

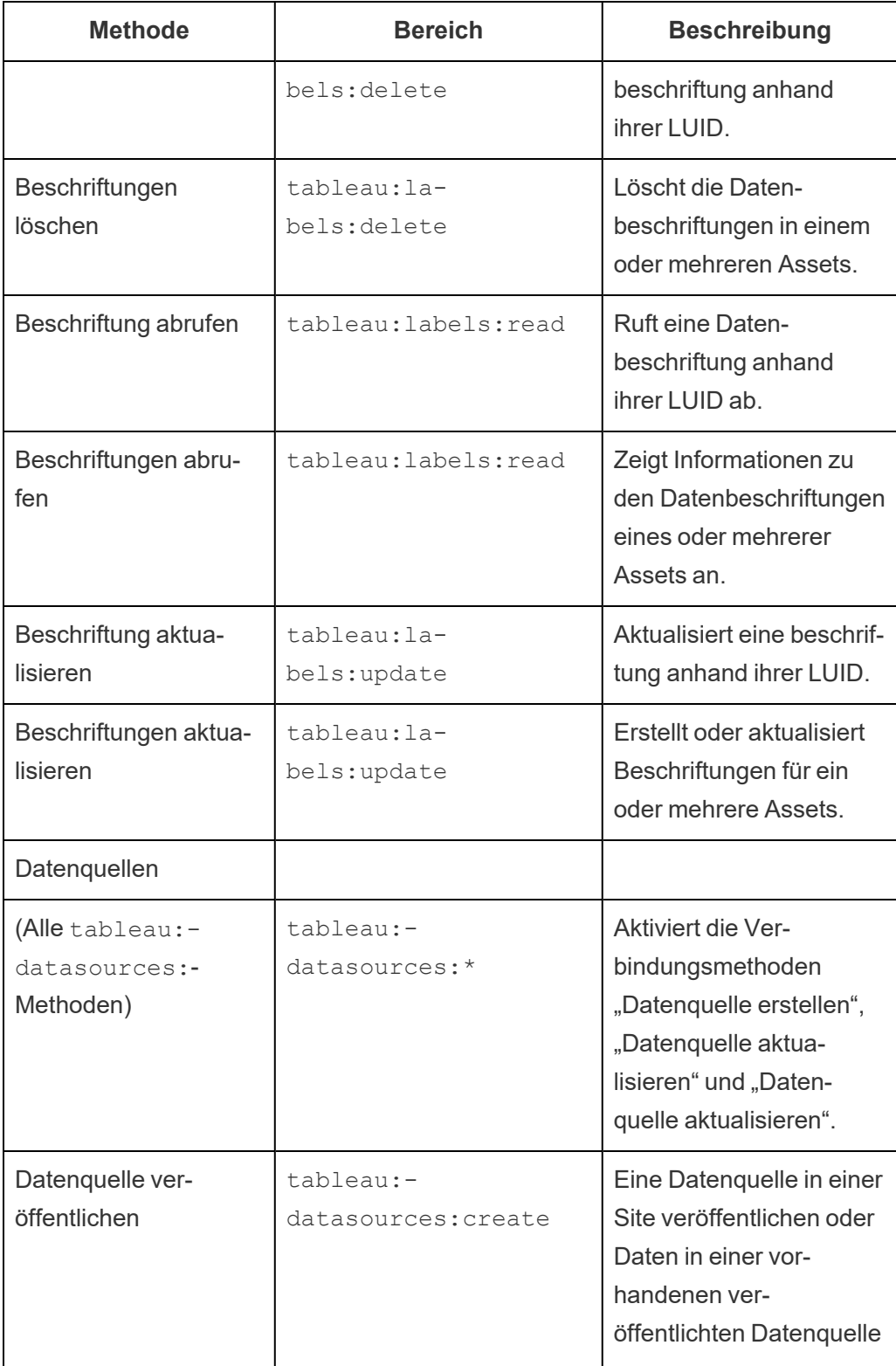

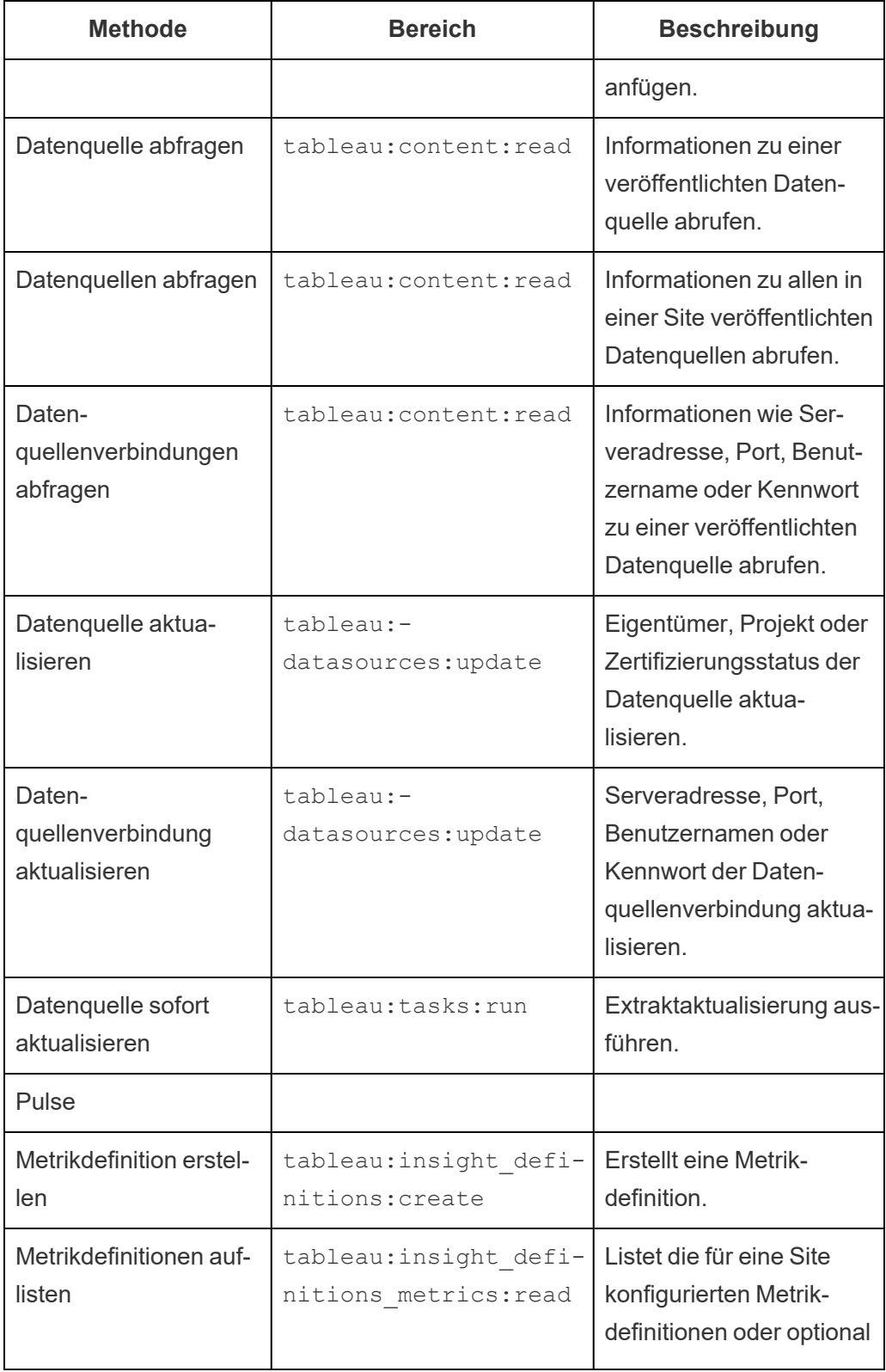

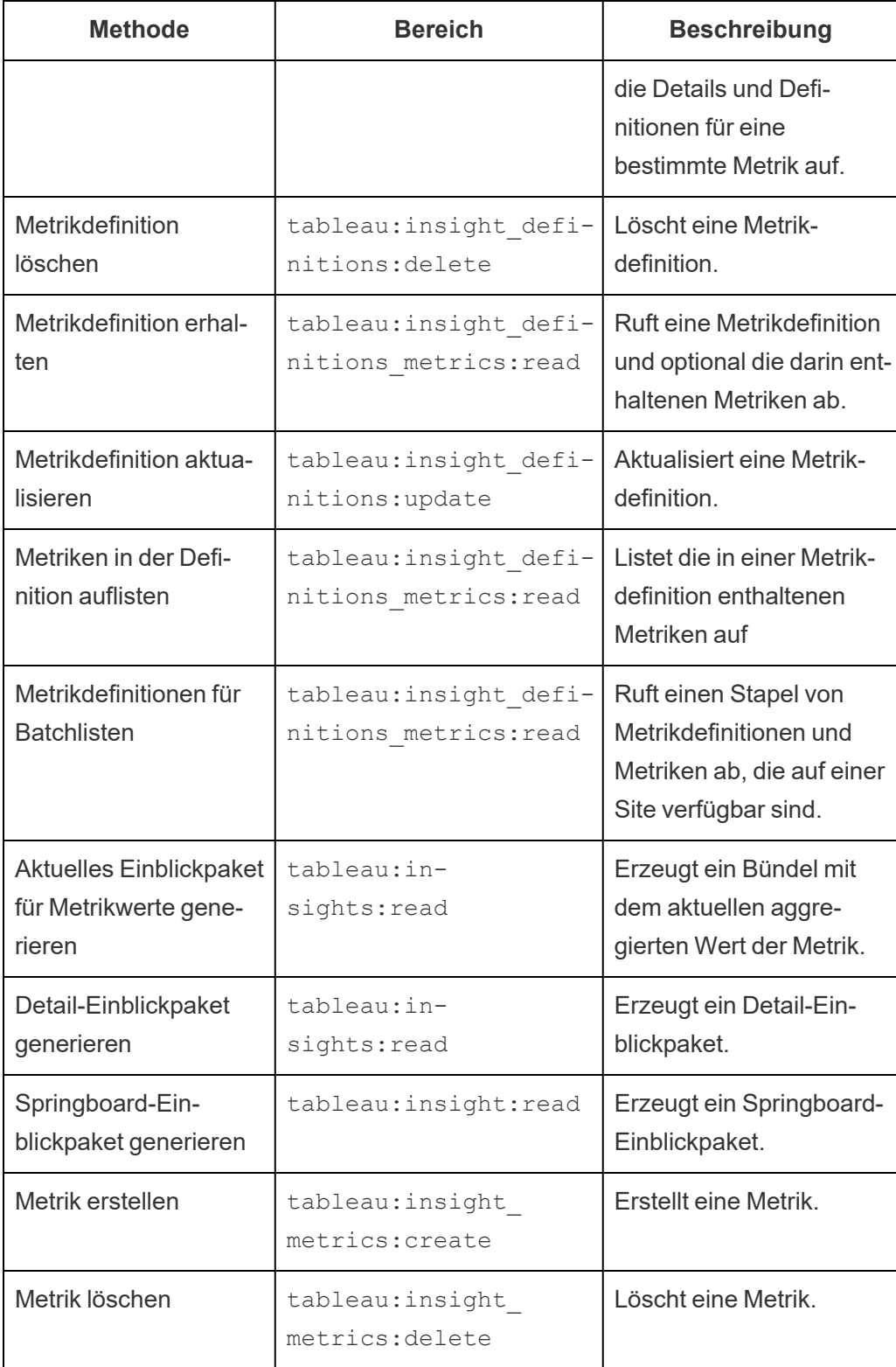

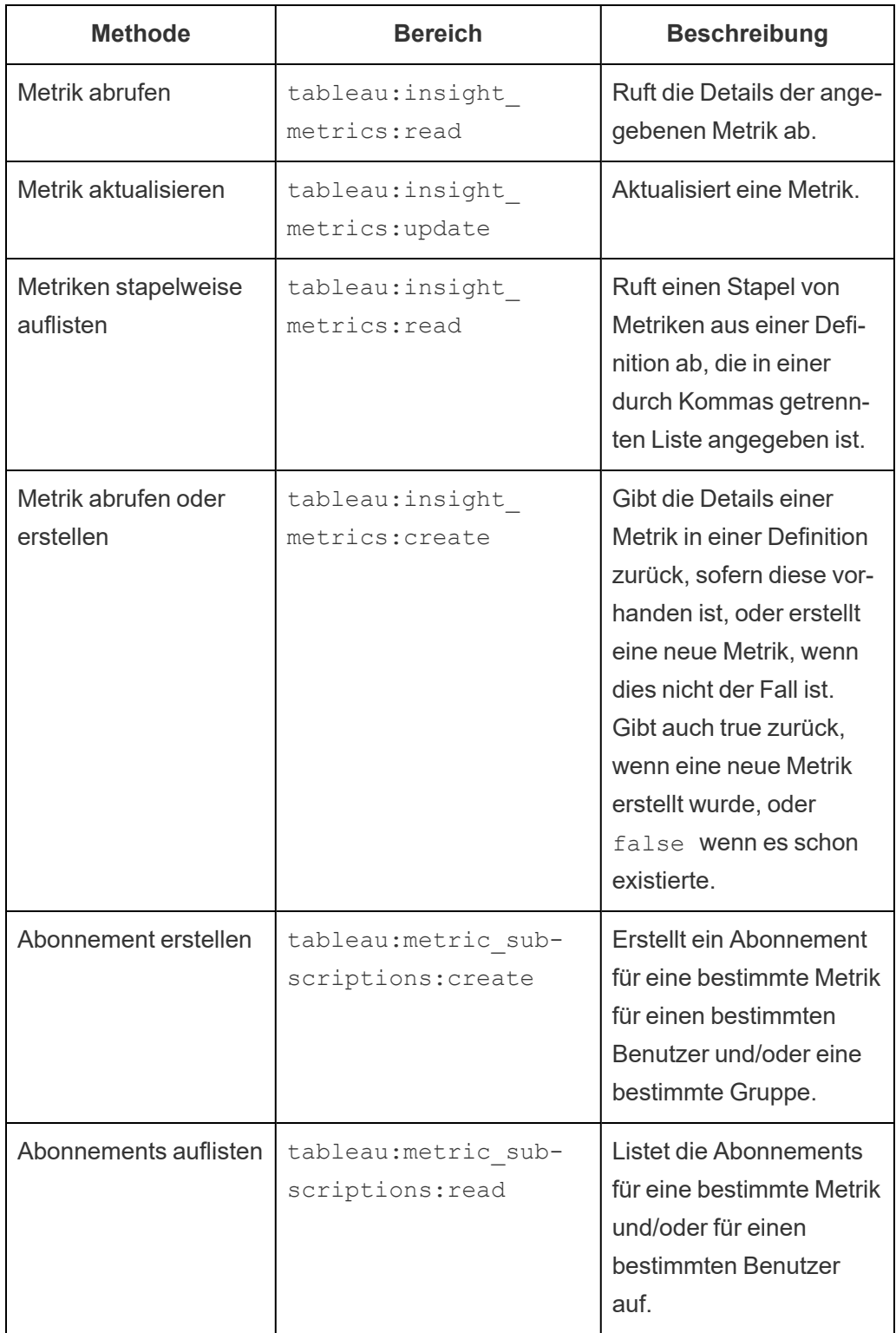

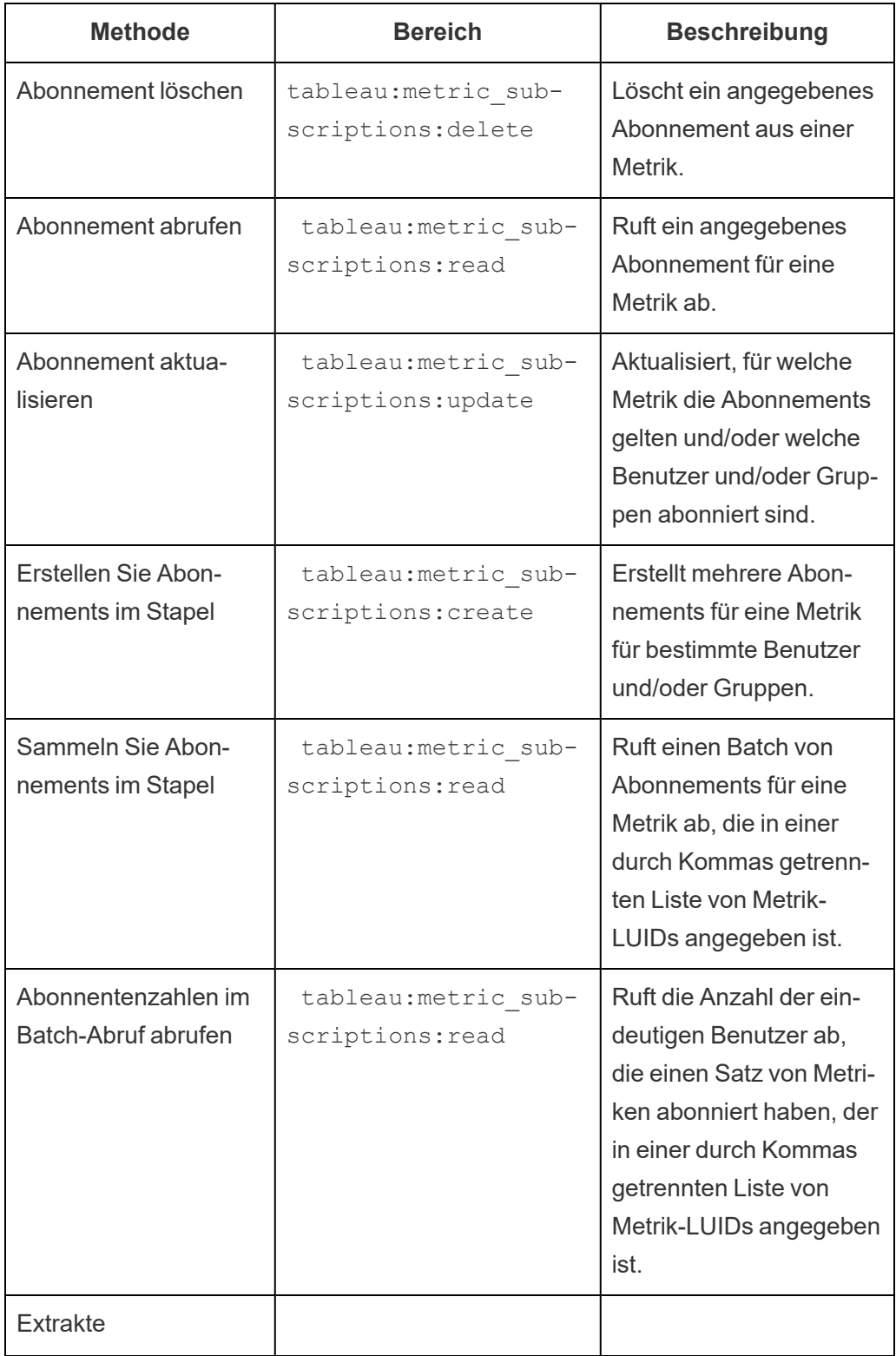

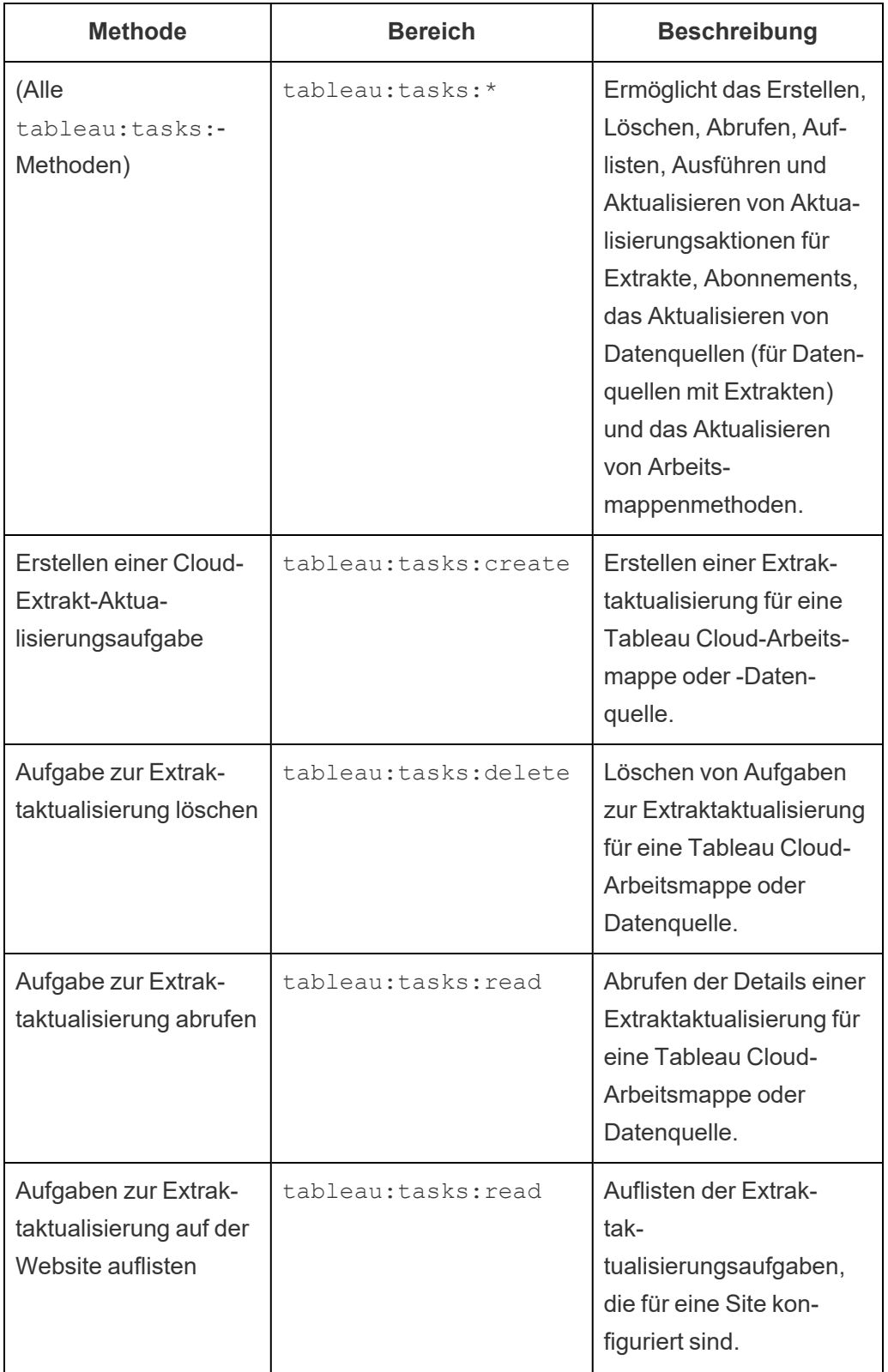

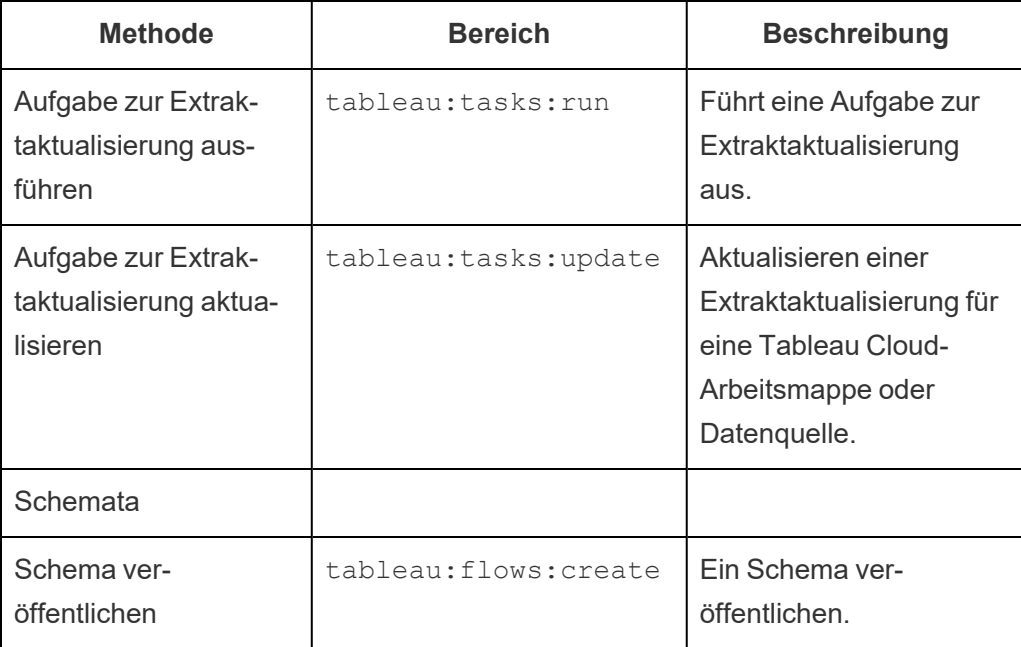

Metriken

## **Einstellung der alten Metrikfunktion**

Das alte Metrikfeature von Tableau wurde in Tableau Cloud im Februar 2024 und in Tableau Server in der Version 2024.2 eingestellt. Im Oktober 2023 hat Tableau die Möglichkeit zum Einbetten von alten Metriken in Tableau Cloud und in Tableau Server in der Version 2023.3 eingestellt. Mit Tableau Pulse haben wir eine verbesserte Erfahrung zum Verfolgen von Metriken und zum Stellen von Fra-gen zu Ihren Daten entwickelt. Weitere Informationen finden Sie unter [Erstellen](https://help.tableau.com/current/online/de-de/pulse_create_metrics.htm) von [Metriken](https://help.tableau.com/current/online/de-de/pulse_create_metrics.htm) mit Tableau Pulse, um etwas über die neue Erfahrung zu lernen, und unter Erstellen von Metriken und [Fehlerbehebung](https://help.tableau.com/current/online/de-de/metrics_create.htm) bei Metriken (veraltet), wo es um die eingestellte Funktion geht.

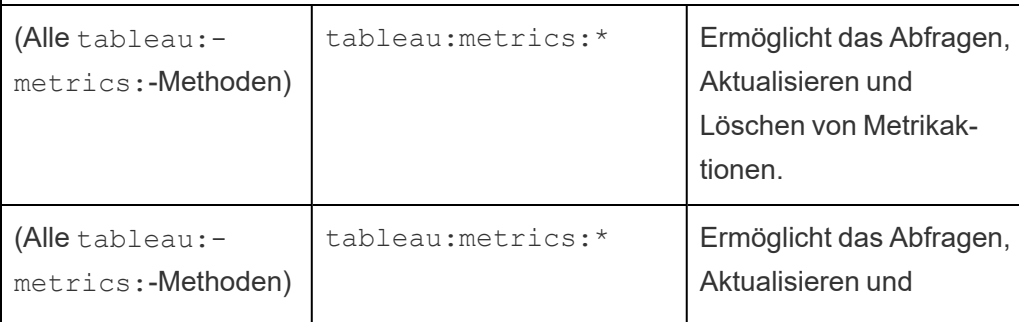

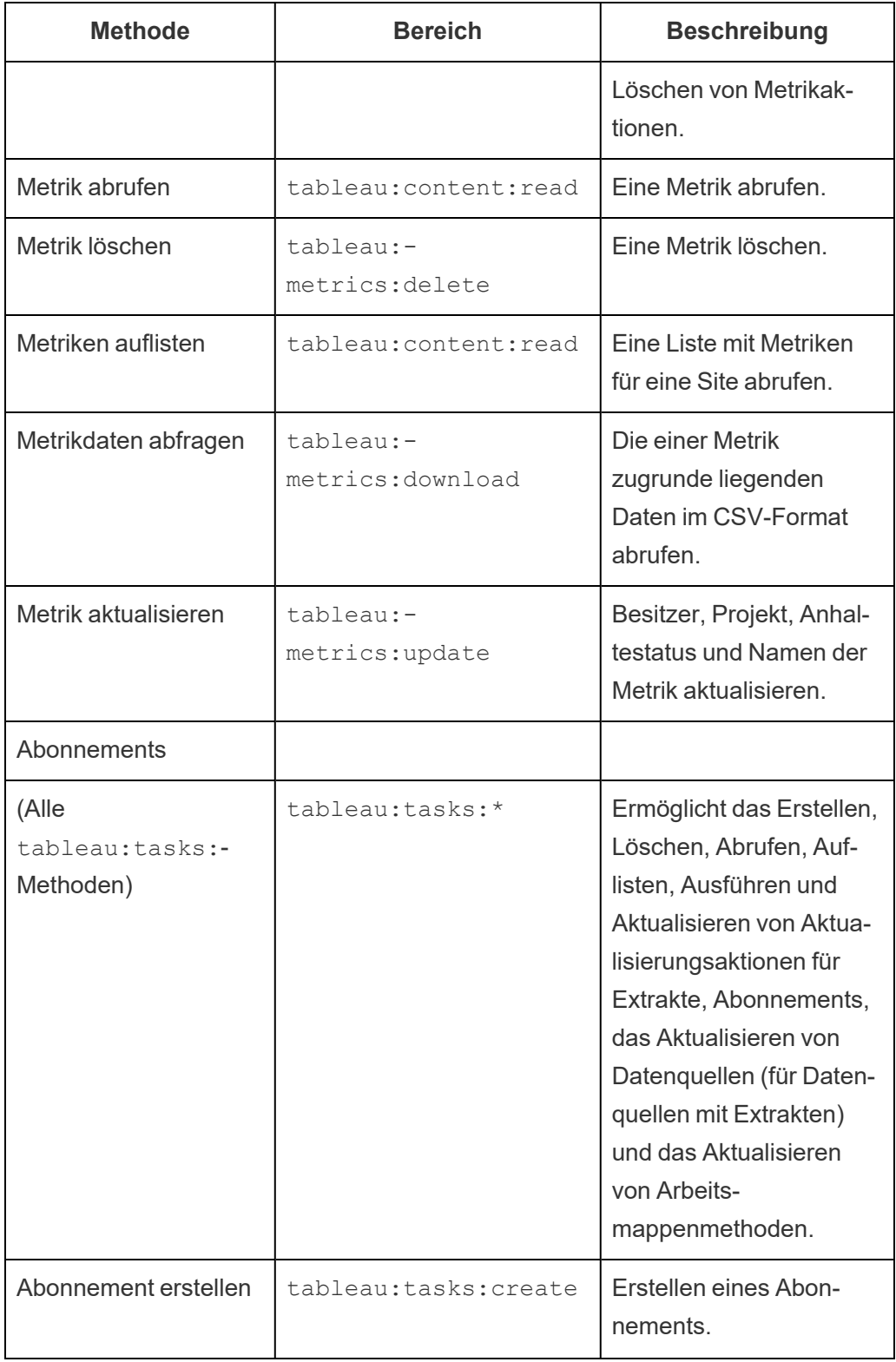

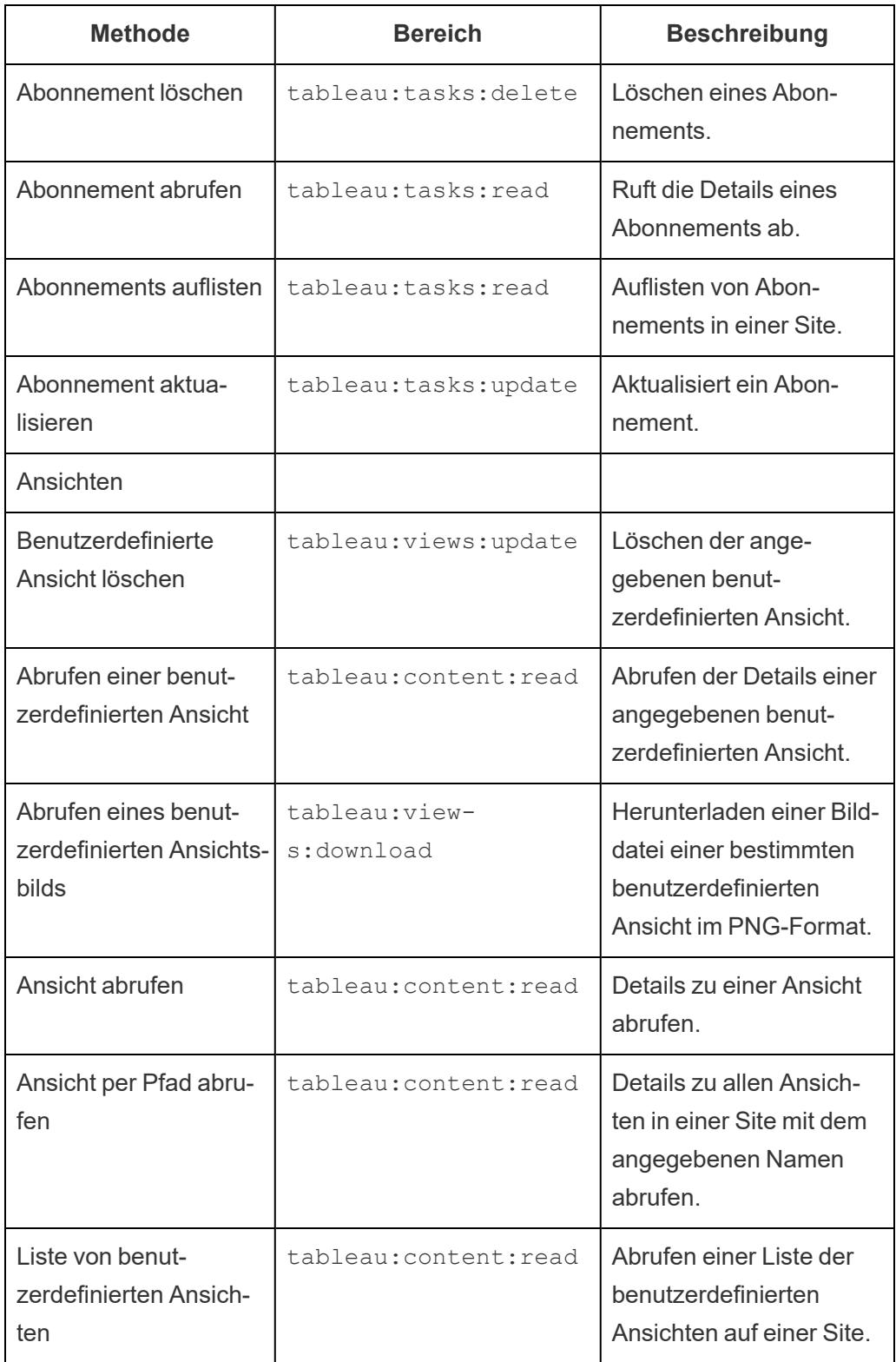

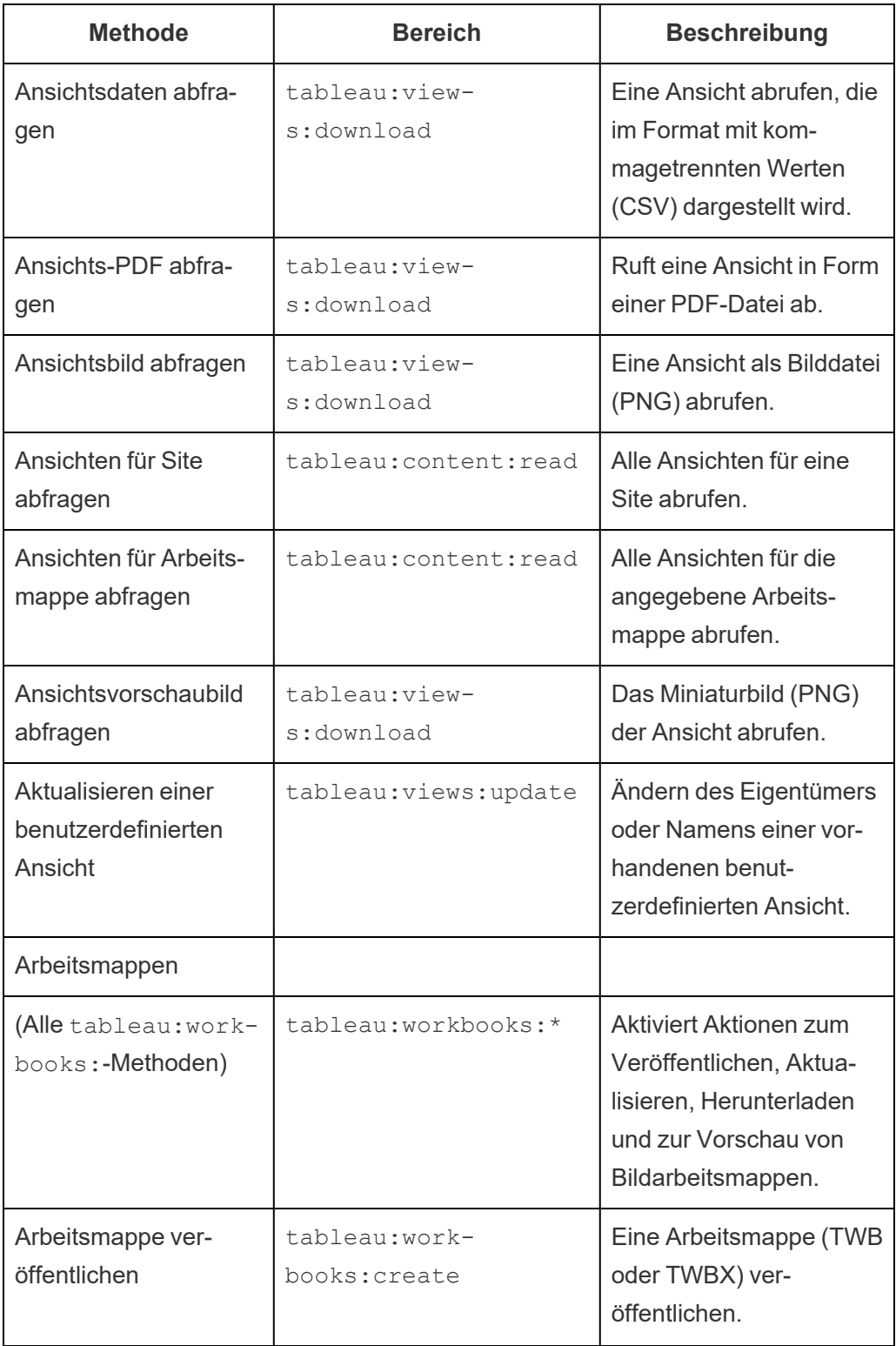

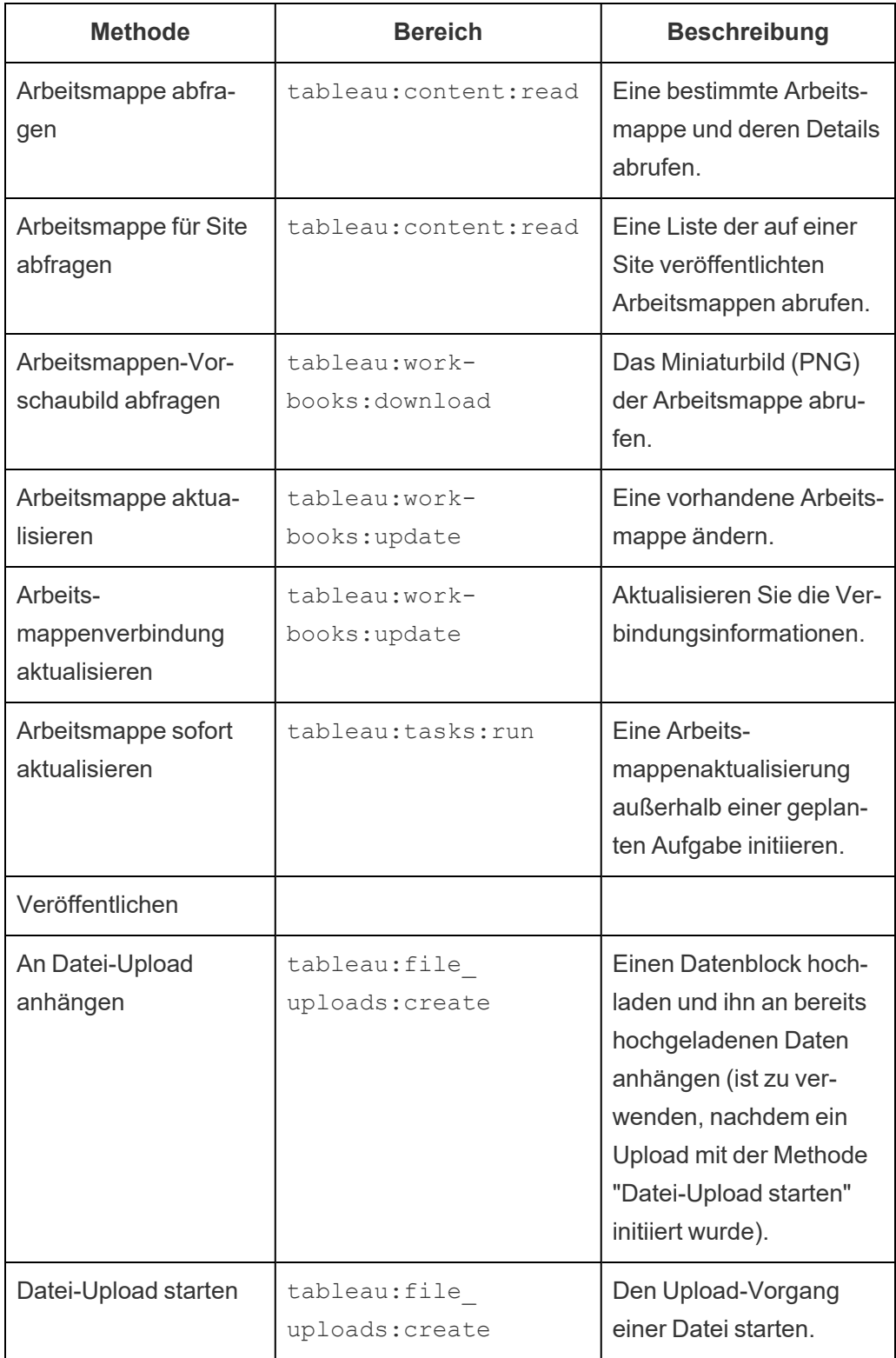

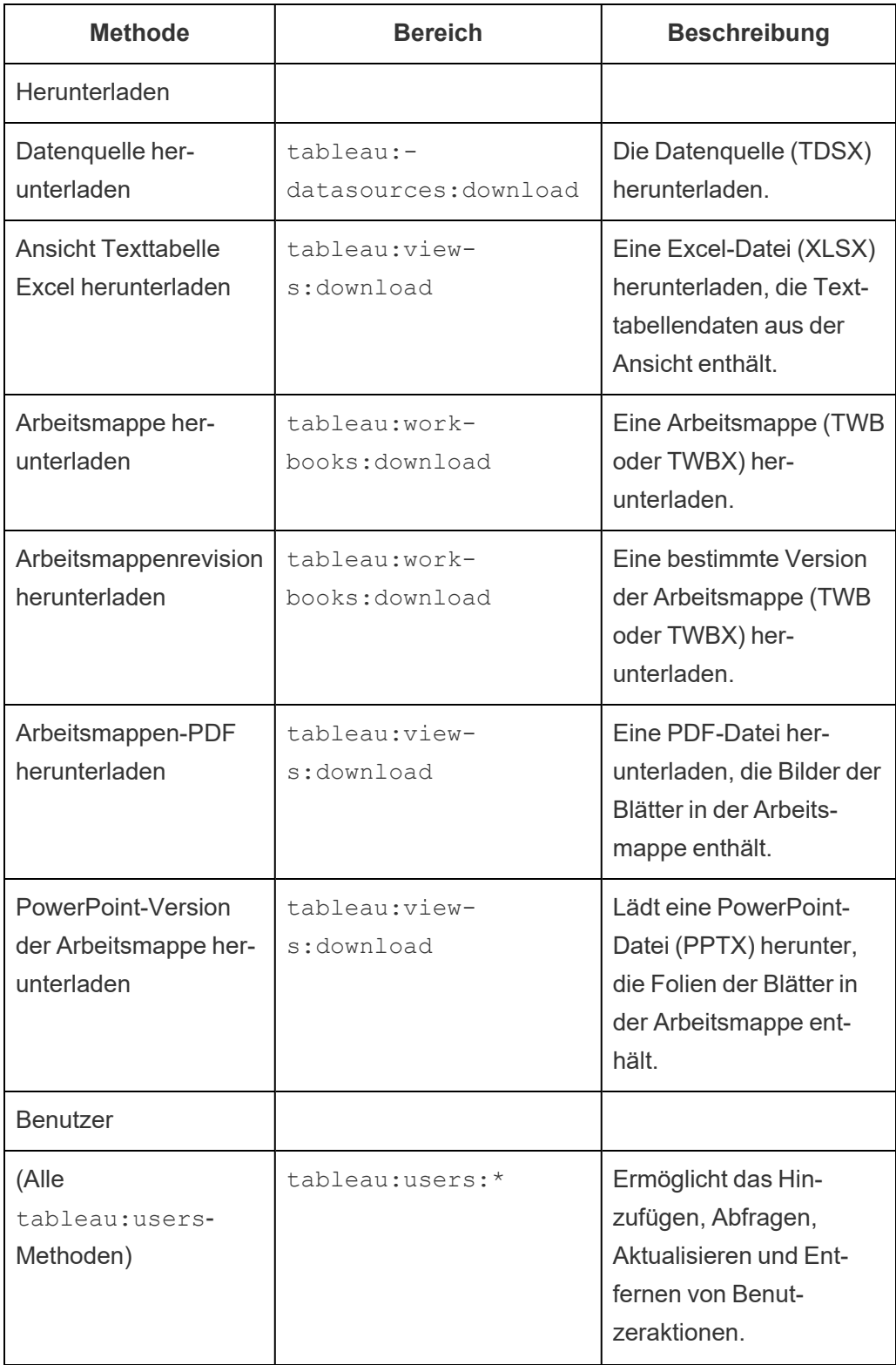

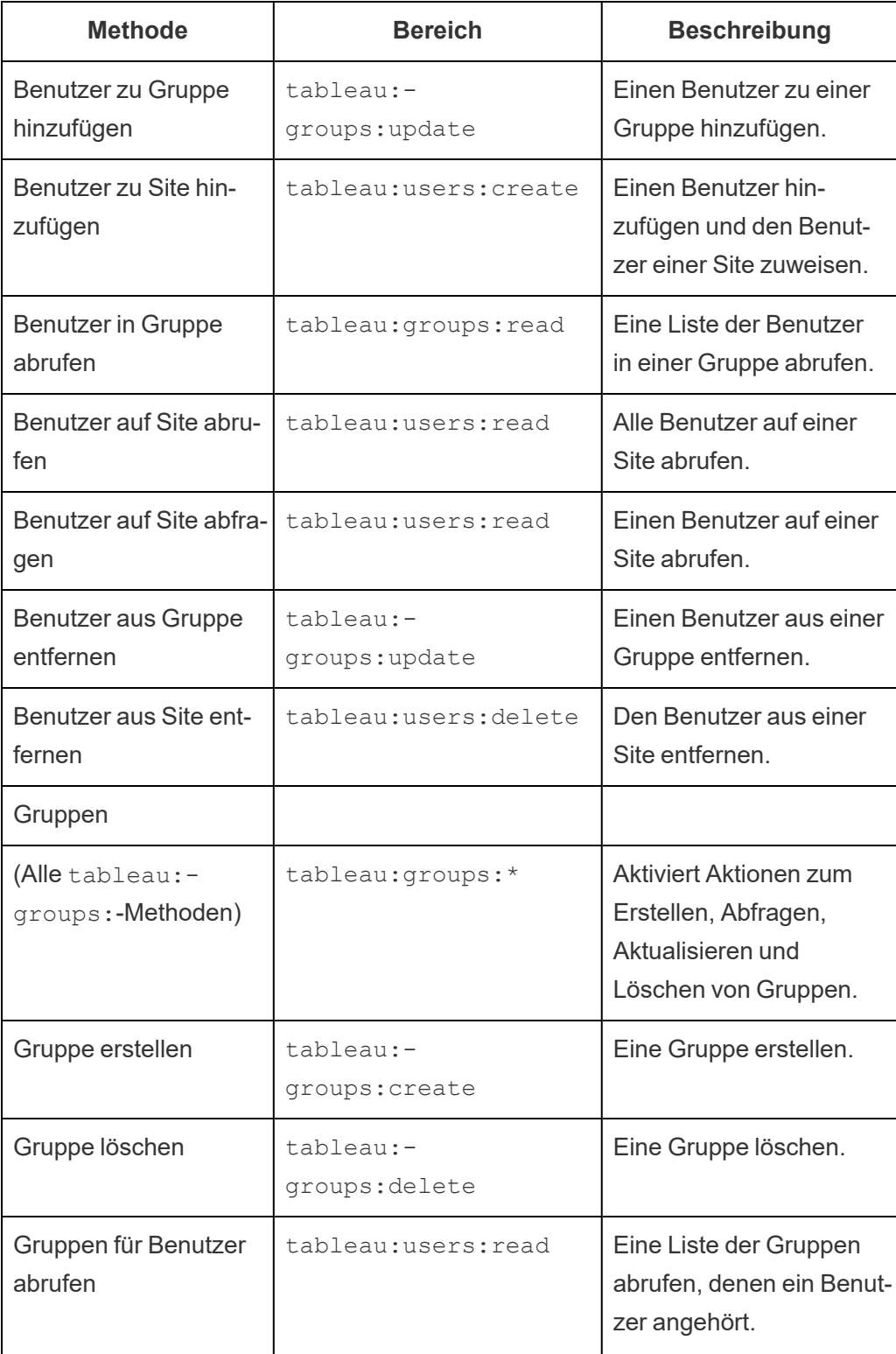

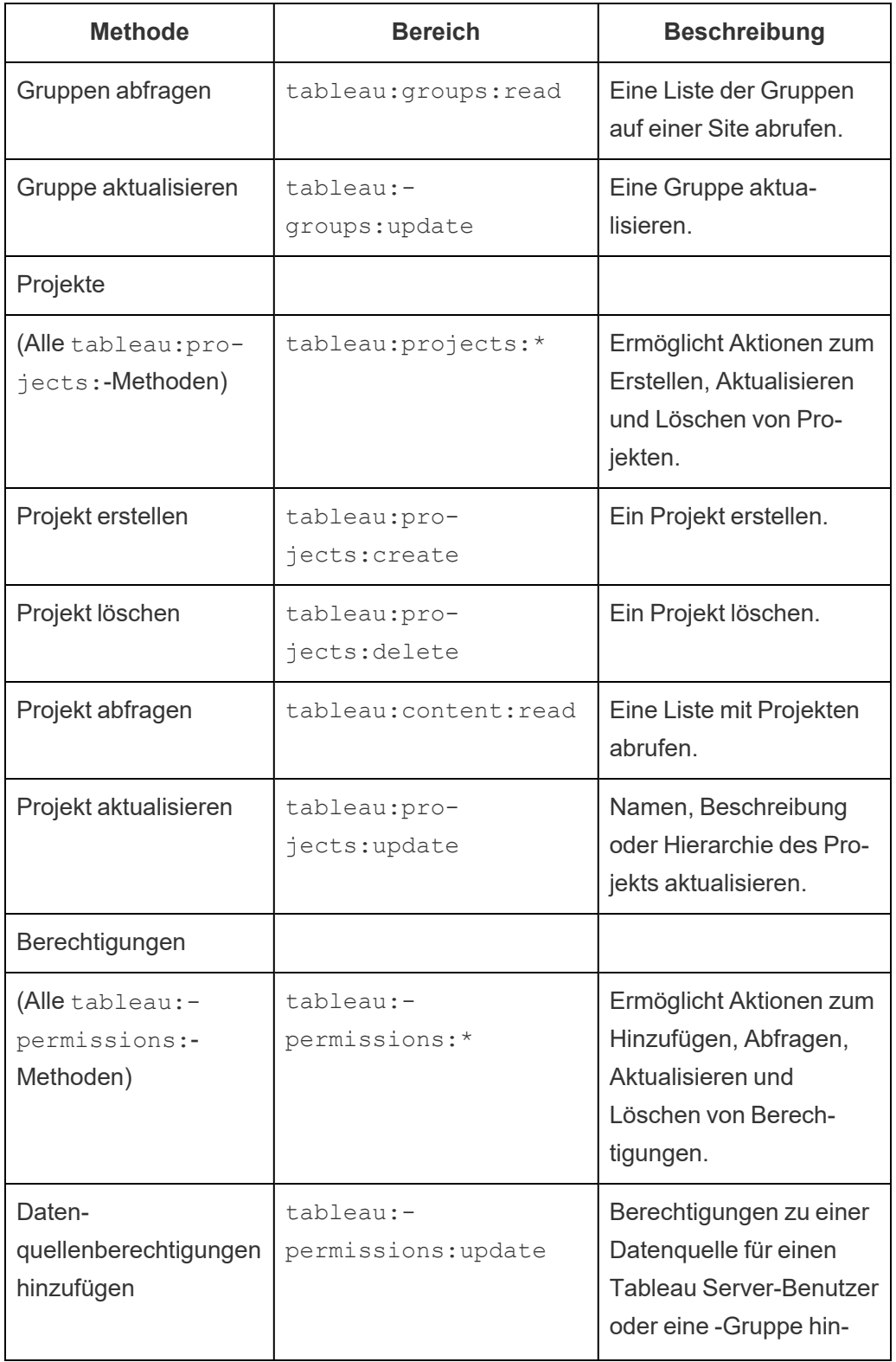

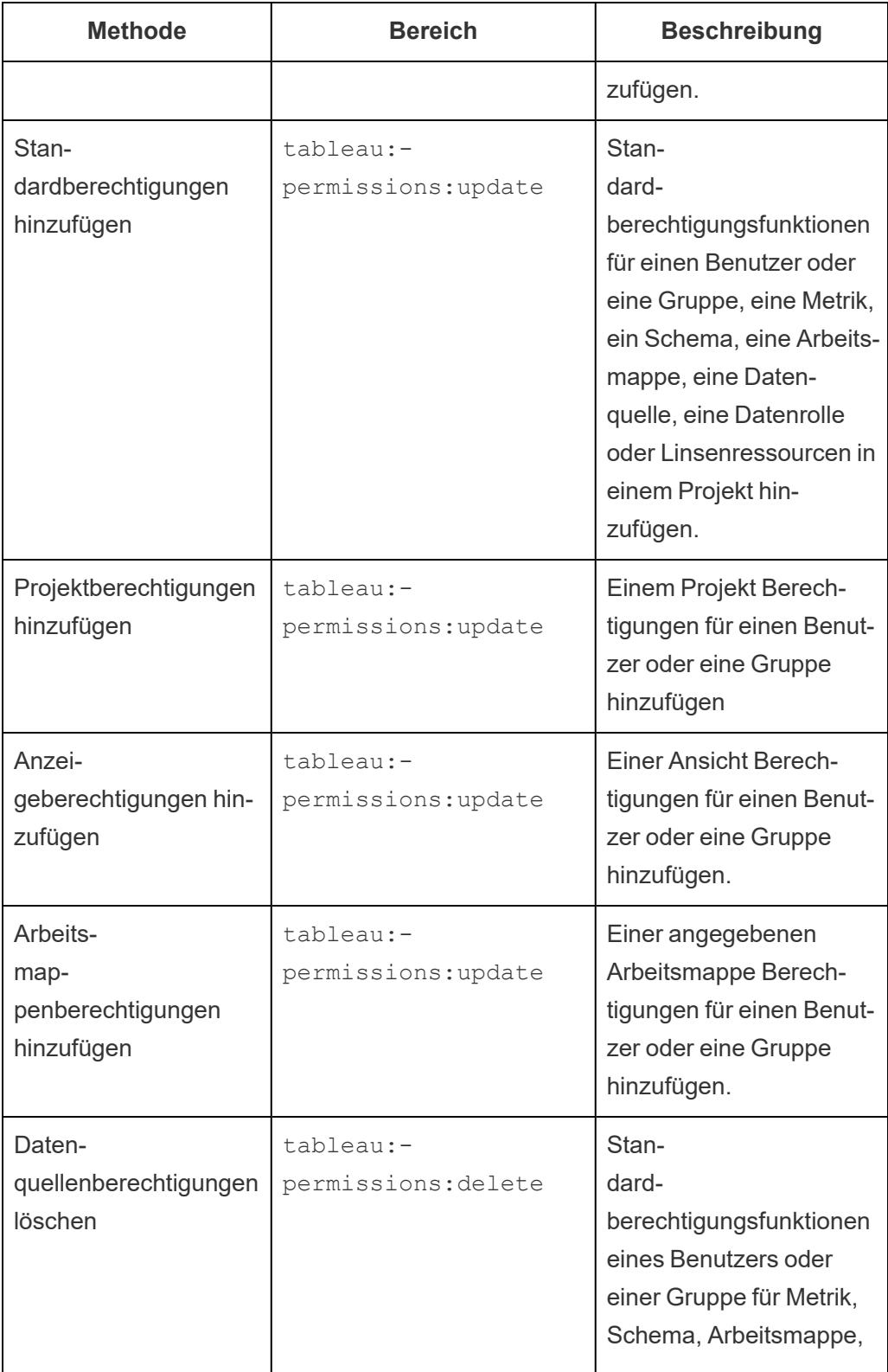

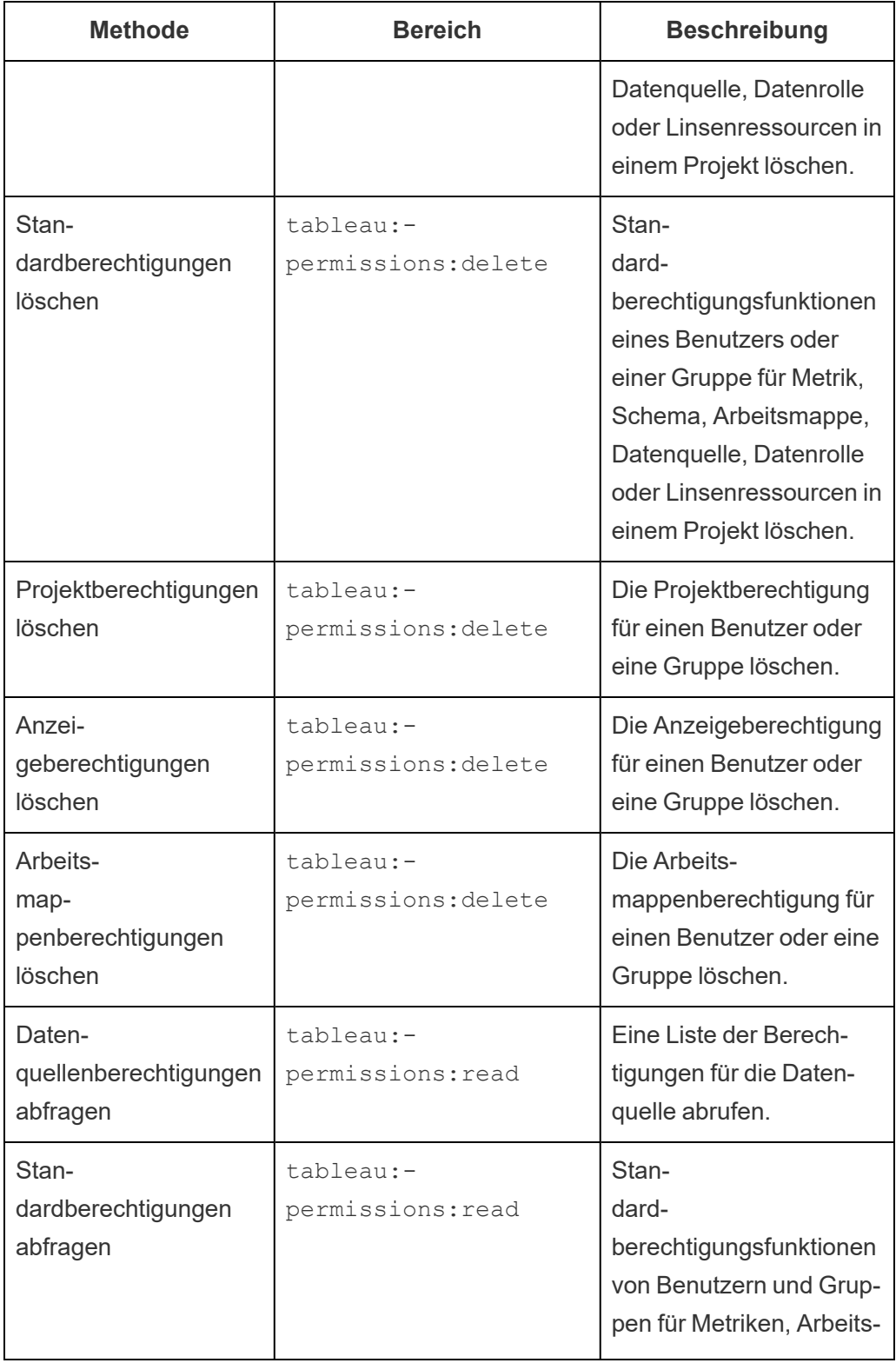

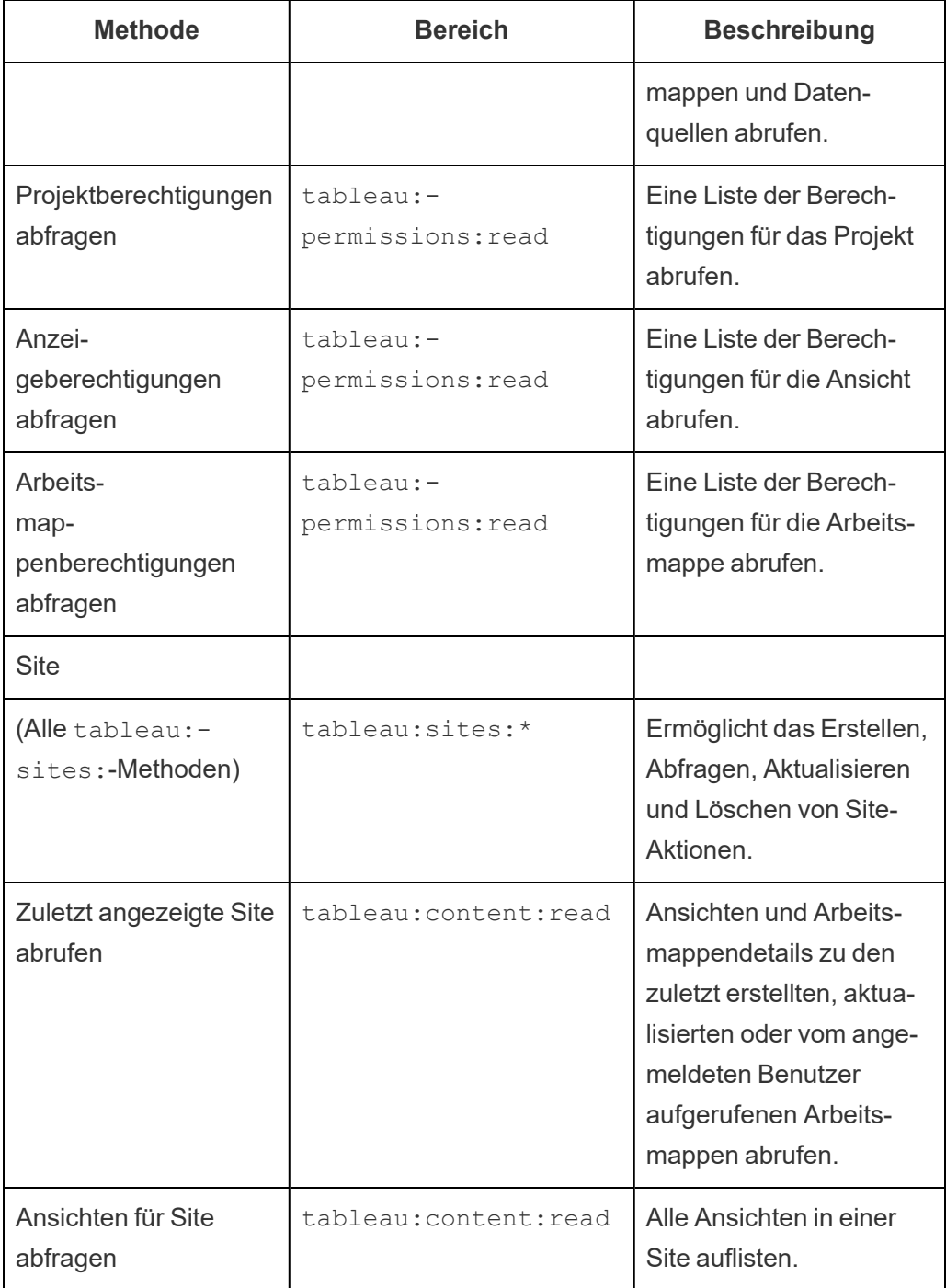

Fehlerbehebung für Bereiche

401001 - Anmeldefehler

Wenn der Fehler 401001 auftritt, wird an den **Anmelde**-Antworttext einer der folgenden zusätzlichen spezifischen Fehlercodes für verbundene Apps angehängt: 16, 10084 oder 10085.

Im folgenden Antworttext ist beispielsweise "10084" der Fehlercode für verbundene Apps, den Sie verwenden können, um Probleme bei der Anmeldung bei Tableau Cloud unter Verwendung eines JWT für die REST-API-Autorisierung zu beheben.

```
<error code="401001">
  "summary": "Signin Error",
  "detail": "Error signing in to Tableau Cloud (10084)"
</error>
```
Informationen zur Behebung des Problems finden Sie in der Beschreibung des entsprechenden Fehlercodes und seiner möglichen Ursachen.

- <sup>l</sup> **16: Benutzer konnte nicht gefunden werden** Dieser Fehler kann auftreten, weil die falsche "sub" (Benutzername) angegeben wurde
- <sup>l</sup> **10084: Zugangstoken konnte nicht geparst werden** Dieser Fehler kann aus folgenden Gründen auftreten:
	- Das JWT ist ungültig oder es ist ein unerwartetes Problem aufgetreten
	- Falsches "aud" (Publikum) wurde angegeben
	- Bei direktem Vertrauen gab es ein Problem beim Signieren des Geheimnisses
- <sup>l</sup> **10085: Geheimnis zum Verifizieren der Signatur für die Client-ID konnte nicht abgerufen werden** – Dieser Fehler kann aus folgenden Gründen auftreten:
	- Falsche Client-ID in "iss" angegeben
	- Für direktes Vertrauen wurde eine falsche "kid" (geheime ID) angegeben
	- Für OAuth 2.0-Vertrauen können Schlüssel nicht von der JWKSource abgerufen werden

401002 – Fehler wegen nicht autorisiertem Zugriff

Wenn der Fehler 401002 auftritt und Sie bestätigt haben, dass Sie über die erforderlichen Berechtigungen zum Stellen der Anforderung verfügen, stellen Sie sicher, dass der im JWT enthaltene Bereich korrekt ist und mit der Anforderung übereinstimmt, die Sie zu stellen versuchen. Eine Liste der Endpunkte und unterstützten Bereiche finden Sie im Abschnitt [REST API-Methoden,](#page-625-0) die JWT-Autorisierung unterstützen oben.

# Fehlerbehebung bei verbundenen Apps – Direkte Vertrauensstellung

Wenn eingebettete Inhalte in Ihrer benutzerdefinierten Anwendung nicht angezeigt werden oder die Tableau-REST-API-Autorisierung fehlschlägt, können Sie die Entwicklertools eines Browsers verwenden, um Fehlercodes zu untersuchen und zu identifizieren, die möglicherweise mit der Tableau Connected App (Direct Trust) verbunden sind, die zur Anzeige der eingebetteten Inhalte verwendet wird.

**Hinweis:** Damit das Sitzungs-Token gültig ist, müssen die Uhren der externen Anwendung und des Servers, der die externe Anwendung hostet, auf koordinierte Weltzeit (UTC) eingestellt sein. Wenn eine der Uhren einen anderen Standard verwendet, wird der verbundenen App nicht vertraut.

In der folgenden Tabelle finden Sie die Beschreibung der Fehlercodes und der möglichen Lösung.

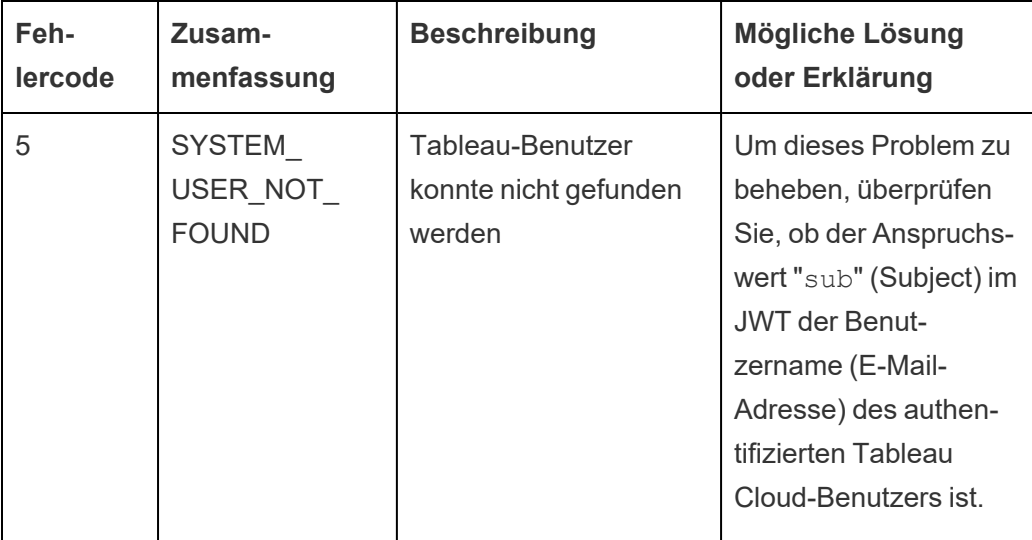

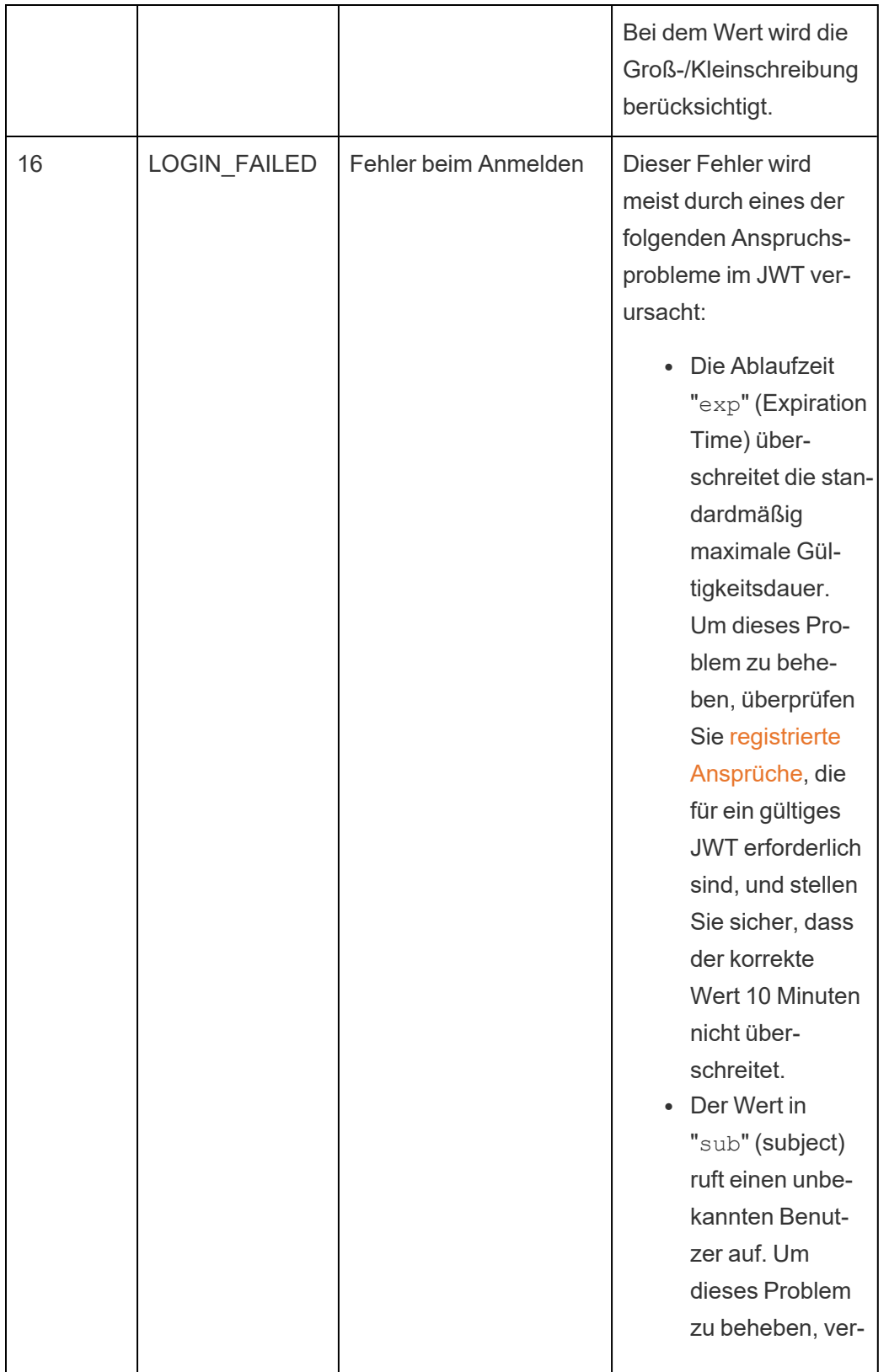
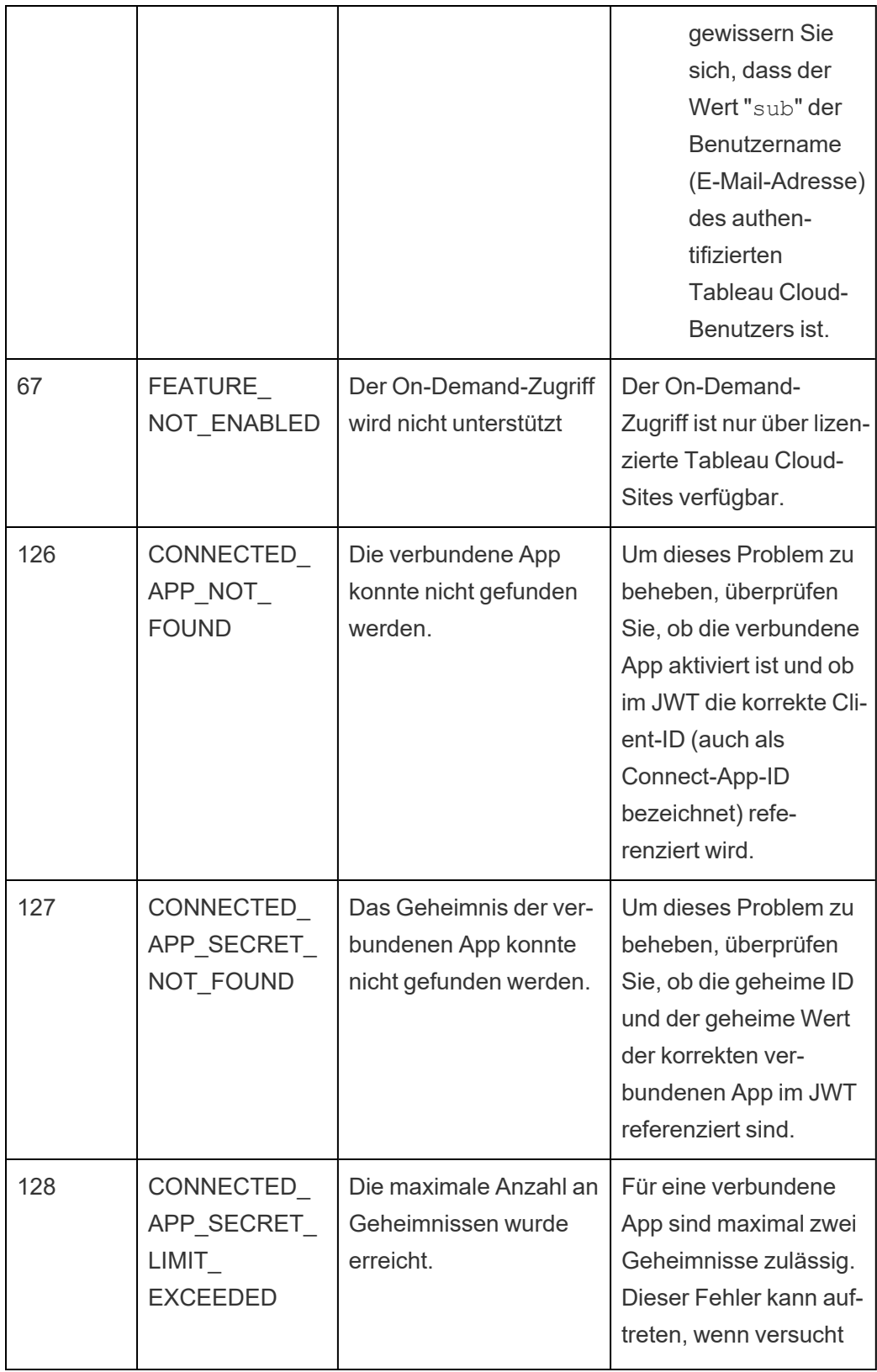

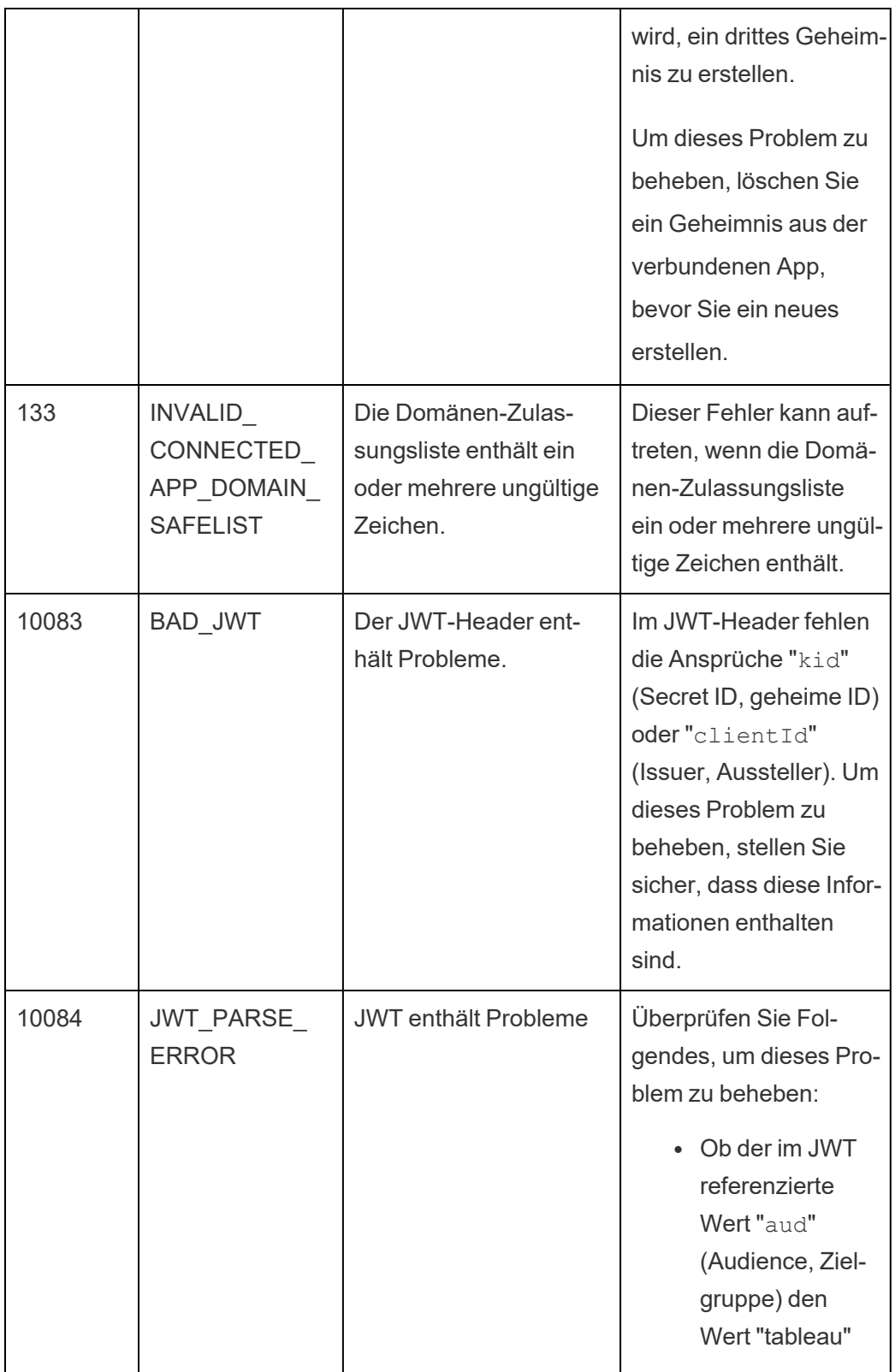

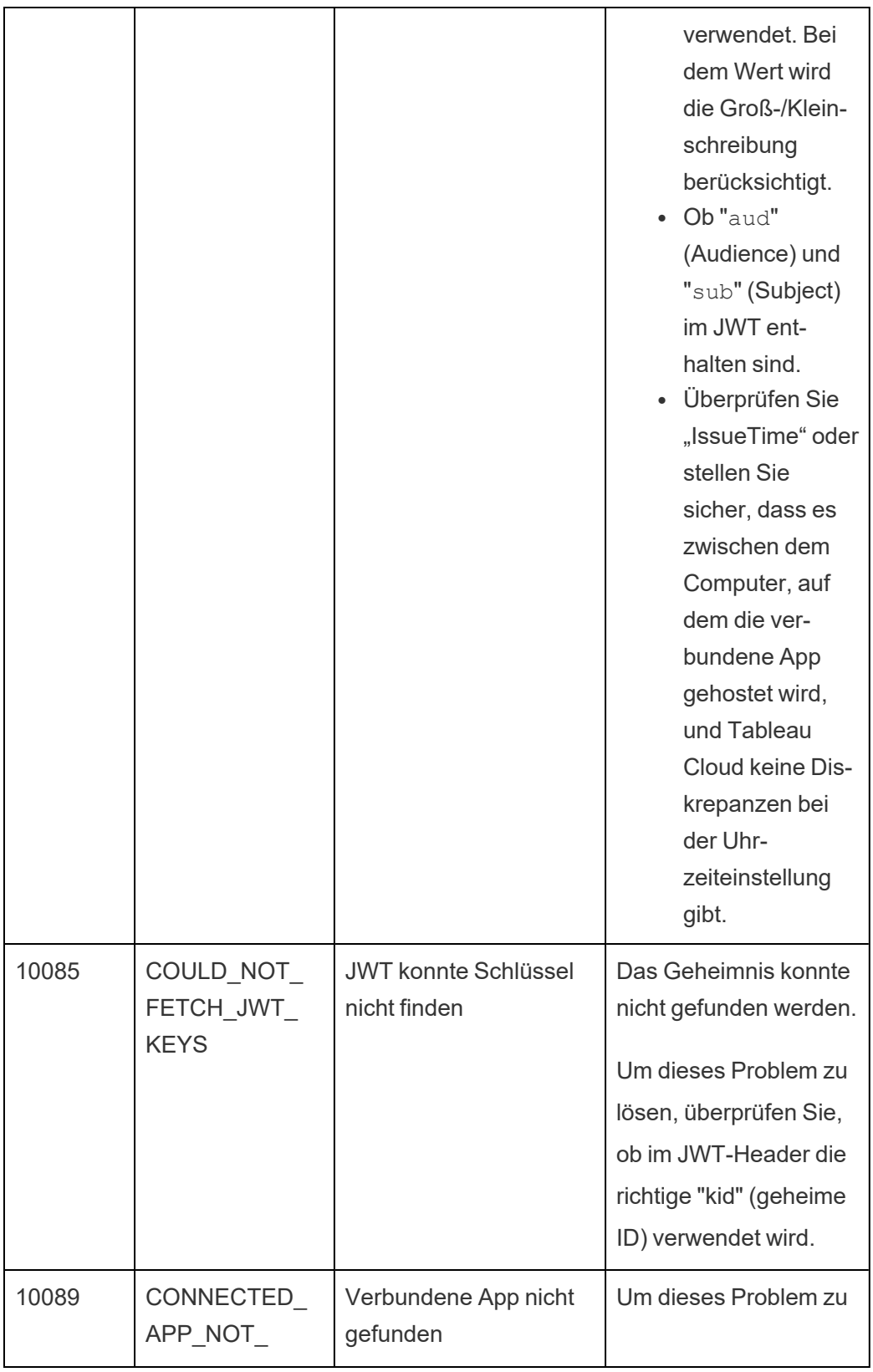

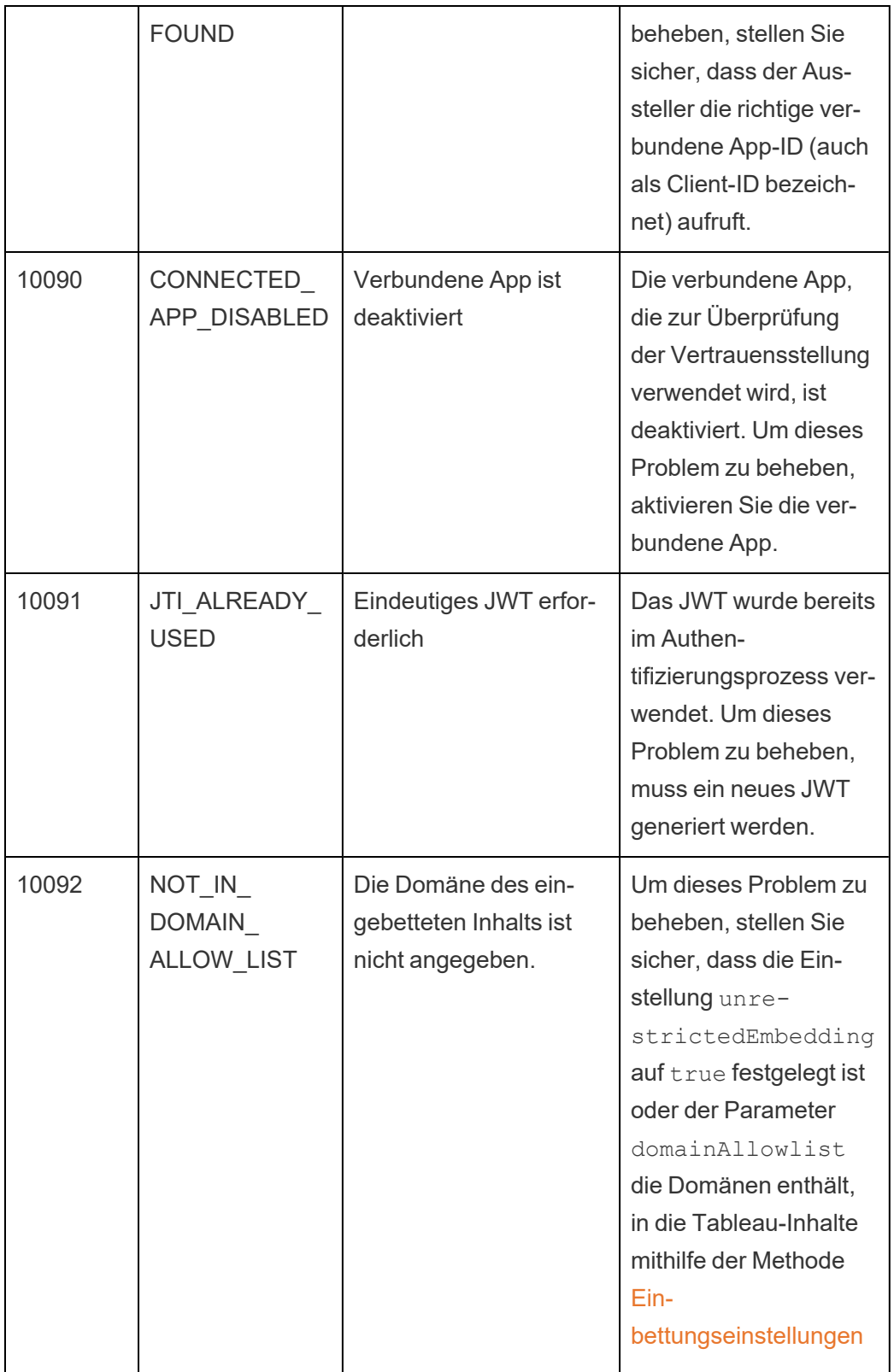

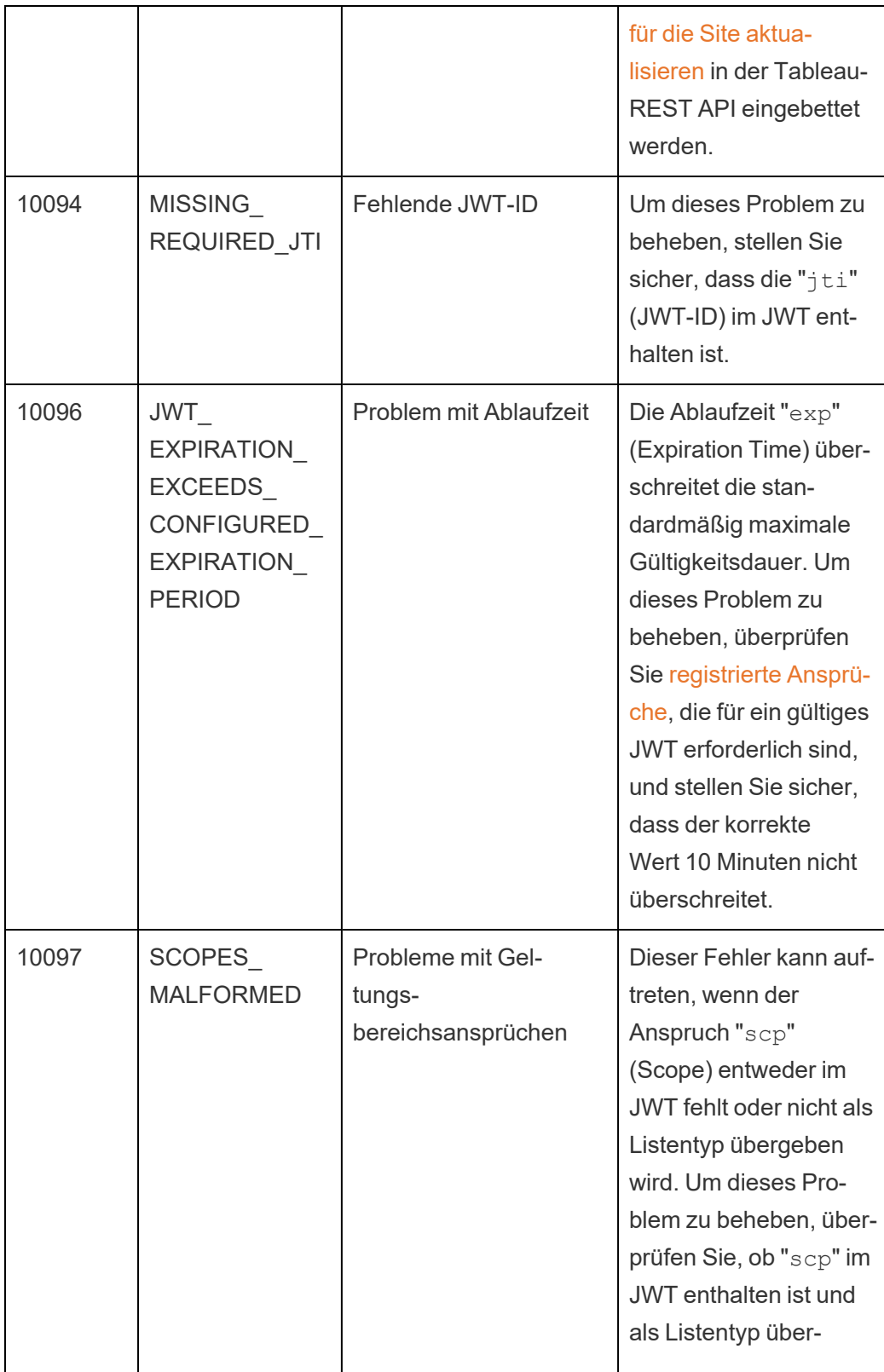

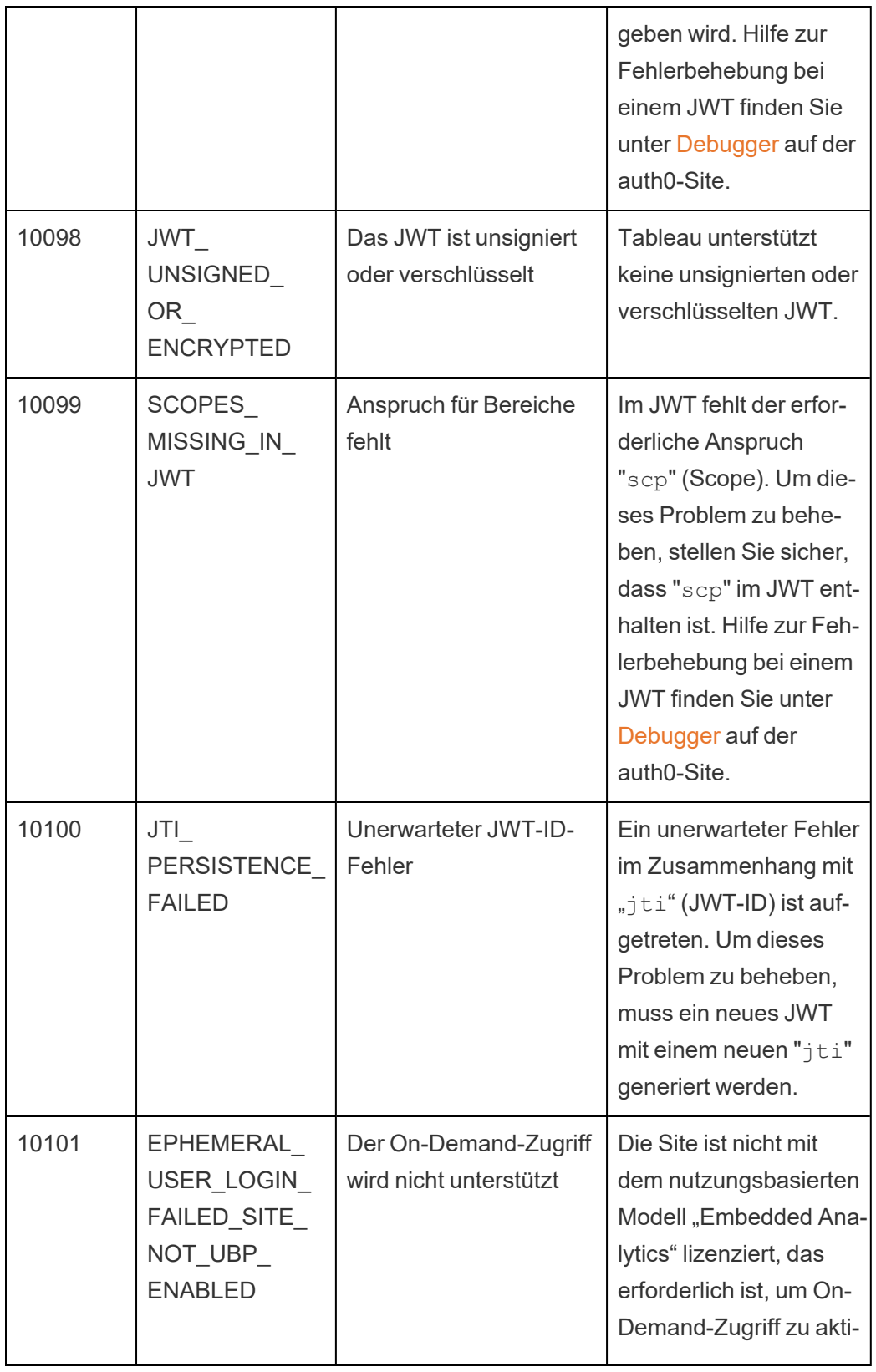

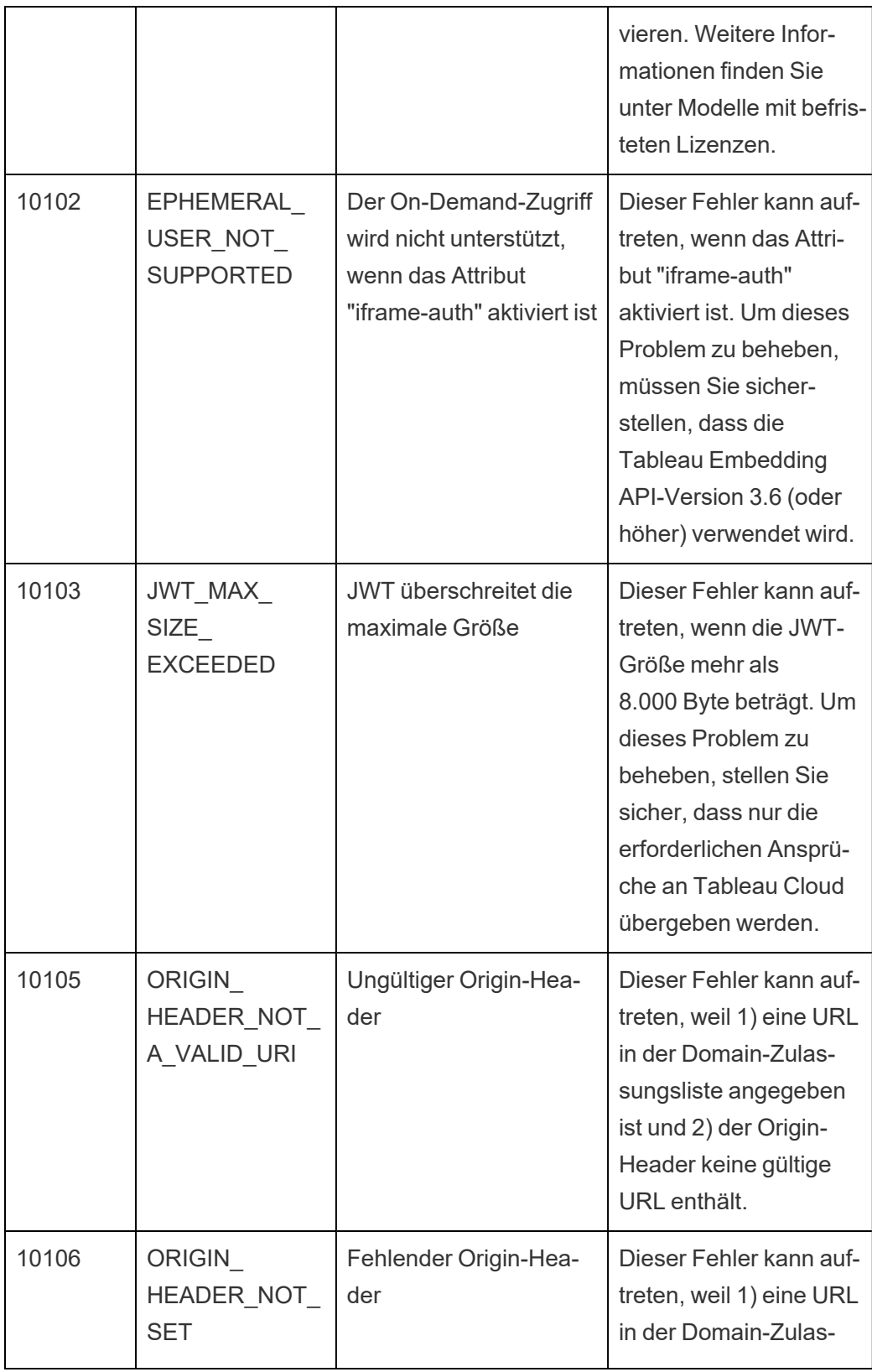

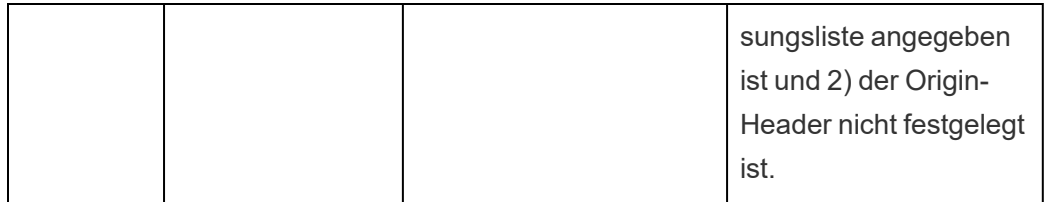

# Überwachen der Site-Aktivität

# Suchen von Verwaltungsansichten

Die Seite "Site-Status" enthält eine eingebettete Tableau-Arbeitsmappe mit verschiedenen Verwaltungsansichten. Anhand dieser Ansichten können Sie unterschiedliche Typen von Site-Aktivitäten überwachen.

- Ermöglicht Ihnen den Zugriff auf das Projekt "Erkenntnisse für Admins", mit dem Sie benutzerdefinierte Verwaltungsansichten Ihrer Site erstellen können.
- Zeigt die allgemeine Site-Aktivität von Tableau Cloud an.
- Zeigt die allgemeine Aktivität von Tableau Bridge an.

# Navigieren zu Verwaltungsansichten

Zur Anzeige des Projekts "Erkenntnisse für Admins" oder der Verwaltungsansichten klicken Sie auf **Site-Status**. Site-Administratoren können Verwaltungsansichten für ihre Site anzeigen.

# Verwenden von "Erkenntnisse für Admins" für das Erstellen benutzerdefinierter Ansichten

Sie können mit "Erkenntnissen für Admins" mehr Einblick in Ihre Tableau Cloud Bereitstellung erhalten.

"Erkenntnisse für Admins" ist ein ausschließlich in Tableau Cloud verfügbares Projekt, das bereits mit sorgfältig kuratierten Datenquellen und einer vorgefertigten Arbeitsmappe der

Daten Ihrer Site gefüllt ist. Mithilfe der Ressourcen, die Ihnen über das "Erkenntnisse für Admins"-Projekt zur Verfügung stehen, können Sie benutzerdefinierte Ansichten erstellen, um häufige Fragen zu beantworten, die Sie möglicherweise zu Ihrer Site haben:

#### Beispiel:

- Wie hoch ist die Tableau Cloud-Adoptionsquote in meinem Unternehmen?
- Was sind allgemeine Trends bei der Bereitstellung der Site?
- Welche Inhalte sind beliebt?
- Was machen meine Benutzer?
- <span id="page-656-0"></span>• Wie sollen Lizenzen zugewiesen werden?

### Verbinden mit "Erkenntnissen für Admins"-Daten

Wenn Sie ein Site-Administrator sind oder jemand, dem der Zugriff auf das "Erkenntnisse für Admins"-Projekt gewährt wurde, können Sie direkt von Tableau Cloud über Web Authoring oder über Tableau Desktop auf die Datenquellen von "Erkenntnisse für Admins" zugreifen.

### **Von Tableau Cloud**

- 1. Melden Sie sich bei Tableau Cloud an und navigieren Sie zum Projekt **"Erkenntnisse für Admins"**.
- 2. Wählen Sie **Erstellen** > **Arbeitsmappe** und anschließend eine der Datenquellen aus, um zu beginnen.

### **In Tableau Desktop**

1. Öffnen Sie Tableau Desktop und wählen Sie unter Verbinden die Option **Tableau Server** aus.

**Anmerkung:** Wenn Sie sich noch nicht bei Tableau Cloud angemeldet haben, klicken Sie im Dialogfeld "Tableau Server-Anmeldung" auf den Hyperlink **Tableau Cloud**. Geben Sie Ihre Tableau Cloud Zugangsdaten ein und klicken Sie dann auf **Anmelden**.

- 2. Geben Sie im Suchfeld den Namen der gesuchten Datenquelle ein.
- 3. Wählen Sie eine Datenquelle aus, und klicken Sie auf **Verbinden**, um mit der Analyse zu beginnen.

### Einstieg in das Erstellen benutzerdefinierter Ansichten

Wenn Sie über Ihren Ansatz für die Analyse Ihrer Site- und Nutzermetriken nachdenken, betrachten Sie einige der folgenden Fragen, die Organisationen häufig zu Ihren Sites stellen:

- Was sind die beliebtesten Ansichten oder Datenquellen?
- Wer sind die aktivsten Benutzer (d. h. wer sind die Poweruser)?
- Was sind die häufigsten auf der Site ausgeführten Aufgaben?
- Wie viele Lizenzen werden verwendet?
- Wer hat sich seit mehr als 90 Tagen nicht auf der Site angemeldet?

### <span id="page-657-0"></span>Erkunden Sie die vorkonfigurierte Arbeitsmappe

Um Ihnen bei der Beantwortung der zuvor genannten Fragen (und mehr) zu helfen, gehen Sie zur vorgefertigten Arbeitsmappe ("Erkenntnisse für Admins" Starter), um die verschiedenen Informationen einzusehen. Die Arbeitsmappe dient als Vorlage für die Erstellung detaillierterer Dashboards und Arbeitsmappen für spezifische Fragen im Zusammenhang mit Ihrer Website oder Organisation.

Ab Oktober 2024 sind lokalisierte Versionen der Arbeitsmappe "Erkenntnisse für Admins"-Starter als Beschleuniger auf Tableau [Exchange](https://exchange.tableau.com/search?q=admin+insights+starter) verfügbar.

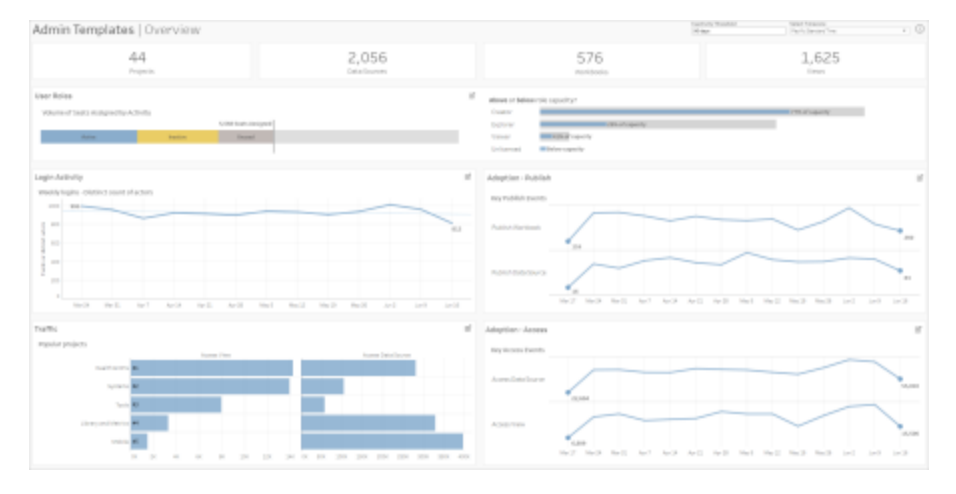

## Benutzer-Drilldown

**Fokus:** Site-Aktivität **Datenquelle:** TS Users

Verwenden Sie dieses Dashboard, um die allgemeine Site-Aktivität nach Benutzerrollen zu analysieren.

Dieses Dashboard zeigt Ihnen einige Möglichkeiten, wie Sie die Protokoll- und Aktivitätsmetriken Ihrer Website analysieren können. Obwohl "Erkenntnisse für Admins" Daten für bis zu 90 Tage erfasst (365 Tage mit einer Advanced [Management](https://help.tableau.com/current/online/de-de/itm_intro.htm)-Lizenz), können die Daten "Letzte Veröffentlichung" und "Letzter Zugriff" bis zum Zeitpunkt der Site-Erstellung zurückreichen.

### **Dieses Dashboard in größerem Umfang nutzen:**

- <sup>l</sup> Ändern Sie den "Inaktivitätsschwellenwert" (standardmäßig gelb) über das Parametersteuerelement in der oberen rechten Ecke.
- Erstellen Sie URL-Aktionen, die Benutzer basierend auf ihrem Aktivitätstyp per E-Mail kontaktieren können. E-Mail-Benutzer, die sich in den letzten 90 Tagen nicht bei der Site angemeldet haben, nicht auf Inhalte zugegriffen haben oder keine Inhalte veröffentlicht haben.

<sup>l</sup> Erstellen Sie zusätzliche Ansichten für dieses Dashboard, das die letzten 90 Tage (Standard) der Aktivität (Anmelden, Zugriff oder Veröffentlichung) mit den letzten 30 Tagen, 60 Tagen und allen Tagen vergleicht.

### Gruppen-Drilldown

**Fokus:** Gruppenmitgliedschaft und Lizenzierung **Datenquelle:** Gruppen, TS-Ereignisse, TS-Benutzer

Im Dashboard wird die Anzahl der Gruppen und gruppierten Benutzer auf der Site dargestellt. Verwenden Sie die Filter oder klicken Sie auf eine Zeile oder Markierung im Arbeitsblatt "Aufschlüsselung nach Gruppen", um eine Gruppe auszuwählen. Nachdem eine einzelne Gruppe ausgewählt wurde, können Sie Mitgliedschafts- und Lizenzdetails anzeigen.

Im Dashboard werden folgende Informationen angezeigt:

- Gruppenmitgliedschaft: Wie viele Gruppen und gruppierte Benutzer es auf der Site gibt
- Lizenzverbrauch: Der Prozentsatz der Gruppen, die bei der Anmeldung Lizenzen verwenden
- Site-Rollen und Lizenztyp: Welche Benutzer sind Mitglieder der Gruppe und welche Site-Rolle ist ihnen zugewiesen?

**Dieses Dashboard in größerem Umfang nutzen:** Wählen Sie einen Benutzer aus dem Mitgliedschaftsarbeitsblatt aus, um allen Gruppenmitgliedern eine E-Mail zu senden.

### Anmeldeaktivität Drilldown

**Fokus:** Anmeldeaktivität

**Verbindung mit:** TS Events (primär), TS Users (sekundär)

Verwenden Sie dieses Dashboard, um Trends bei der Anmeldung zu untersuchen.

Mit der Auswahl "Ereignisse oder einzelne Akteure auswählen" auf der linken Seite können Sie die wöchentlichen, täglichen und stündlichen Anmeldeaktivitäten Ihrer Website anzeigen.

Da sich hinter diesem Dashboard zwei Datenquellen befinden, können Sie die Anmeldungen aller Benutzer anzeigen und nicht nur der Benutzer, für die kürzliche Anmeldeaktivitäten vorliegen.

**Dieses Dashboard in größerem Umfang nutzen:** Duplizieren Sie das Dashboard und behalten Sie nur die "Aufschlüsselung der Benutzeranmeldung" bei. Setzen Sie dann den Filter für "Letztes Anmeldedatum" auf "Null", um eine Liste der Benutzer anzuzeigen, die sich noch nie bei der Website angemeldet haben. Sie können diese Benutzer auch per E-Mail kontaktieren, je nachdem, welche Art von Aktion sie von den Benutzern erwarten.

# Drilldown für Datenverkehr und Adoption und Drilldown für Ereignisveröffentlichung

# **Fokus:** Zugriff auf und Nutzung von Inhalten **Verbindung mit:** TS Events

In den Dashboards werden folgende Informationen angezeigt:

- Ansichtszugriffsaktivität: Wann und von wem auf eine Ansicht zugegriffen wurde.
- Datenquellenzugriffsaktivität: Wann 1) eine veröffentlichte Datenquelle über die Webdokumenterstellung oder Tableau Desktop verbunden wurde oder 2) ein Benutzer eine Arbeitsmappe angezeigt oder veröffentlicht hat, die die veröffentlichte Datenquelle verwendet.
- <sup>l</sup> Arbeitsmappenveröffentlichungsaktivität: Wann und von wem eine Arbeitsmappe veröffentlicht wurde.
- Datenquellenveröffentlichungsaktivität: Wann und von wem eine veröffentlichte Datenquelle veröffentlicht wurde.

**Dieses Dashboard in größerem Umfang nutzen:** Wählen Sie mit der Auswahl "Projektname" in der oberen rechten Ecke ein Projekt auf Ihrer Website aus, nach dem gefiltert werden soll. Dieser Filter wirkt sich auf alle Blätter im "Erkenntnisse für Admins" Starter aus.

# Veraltete Inhalte

**Fokus:** Inhaltsnutzung und Speicherplatz **Verbunden mit:** Site-Inhalt, TS-Ereignisse

Im Dashboard werden folgende Informationen angezeigt:

- Speicherplatznutzung nach Aktivität: Speicherplatz, der von veralteten und als aktiv geltenden Inhalten belegt wird, d. h. von Inhalten, auf die im Zeitraum unterhalb des Schwellenwerts für veraltete Abfragen zugegriffen wurde.
- <sup>l</sup> Speicherplatznutzung nach Element: Von einem Inhalt auf der Website belegter Speicherplatz. Die x-Achse zeigt die Anzahl der Tage an, seit dem der Inhalt das letzte Mal betrachtet wurde. Die y-Achse zeigt seine Größe an.
- Von veralteten und ungenutzten Inhalten belegter Speicherplatz: Gesamtmenge des von veralteten und ungenutzten Inhalten belegten Speicherplatzes. Diese Informationen geben an, welcher Inhalt am längsten nicht mehr verwendet wurde oder den meisten Speicherplatz einnimmt.

### **Dieses Dashboard in größerem Umfang nutzen:**

- Verwenden Sie den Inaktivitätsschwellenwert, um festzulegen, wie lange Inhalte ungenutzt bleiben können, bevor sie als veraltet gelten. Wenn Sie diesen Wert ändern, werden Inhaltselemente herausgefiltert, die den Schwellenwert nicht erreichen.
- <sup>l</sup> Verwenden Sie die Projektnamenauswahl, um Inhalte nach Projekt zu filtern. Dieser Filter wirkt sich auf alle Blätter im "Erkenntnisse für Admins" Starter aus.
- Um die Website aktuell zu halten, entfernen Sie Inhalte, die nicht mehr verwendet werden. Wenn Sie sich nicht sicher sind, wählen Sie ein Element aus, um dem Inhaltseigentümer eine E-Mail zu senden, bevor Sie es löschen.

# Statistik zur Belegung von Festplattenplatz

**Fokus:** Inhaltseigentum und Speicherplatz **Verbunden mit:** Site-Inhalt, TS-Ereignisse

Im Dashboard werden folgende Informationen angezeigt:

- <sup>l</sup> Site-Kapazität: Genutzter Speicherplatz im Verhältnis zur gesamten Site-Kapazität.
- Speicherplatznutzung nach Projekt: Von Projekten der obersten Ebene genutzter Speicherplatz. Wenn Sie ein Projekt auswählen, werden die anderen Arbeitsblätter gefiltert, um Inhaltselemente, Größe und Eigentumsdetails anzuzeigen.
- Speicherplatznutzung nach Element: Von Inhaltselementen wie Arbeitsmappen, Datenquellen, Schemata und virtuellen Verbindungen genutzter Speicherplatz.
- <sup>l</sup> Speicherplatznutzung nach Benutzer: Überprüfen Sie, wie viel Speicherplatz Inhaltseigentümer nutzen, und ermitteln Sie, ob Gruppen oder Benutzer ihren zugewiesenen Speicherplatz überschreiten.

### **Dieses Dashboard in größerem Umfang nutzen:**

- Verwenden Sie die Projektnamenauswahl, um Inhalte nach Projekt zu filtern. Dieser Filter wirkt sich auf alle Blätter im "Erkenntnisse für Admins" Starter aus.
- <sup>l</sup> Wählen Sie ein Element oder einen Benutzer aus, um eine E-Mail zu senden und zu klären, wie der Inhalt verwendet wird.

### <span id="page-662-0"></span>Erkunden Sie die Datenquellen

Alternativ können Sie sich auch direkt mit den Daten von "Erkenntnisse für Admins" verbinden. Erkunden Sie die Daten selbst, indem Sie mit der Maus über jedes Feld (sowohl Dimensionen als auch Maße) fahren, um eine Beschreibung der erfassten Daten zu lesen.

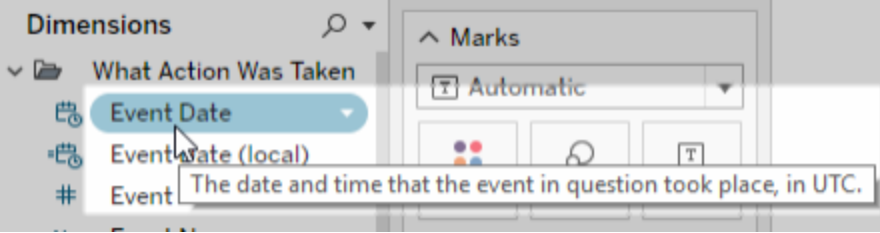

# TS Events

TS Events fungiert als primäre Audit-Datenquelle. Sie enthält Daten zu den verschiedenen Ereignissen auf Ihrer Website, einschließlich Anmeldungen, Veröffentlichungen und aufgerufene Ansichten.

**Beispiel:** Welches sind die beliebtesten Ansichten?

- 1. Stellen Sie über eine der unter Verbinden mit ["Erkenntnissen](#page-656-0) für Admins"-Daten aufgelisteten Vorgehensweisen eine Verbindung mit der Datenquelle TS Events her.
- 2. Ziehen Sie **Elementname** vom Bereich **Daten** zum Container **Zeilen** und **Number of Events** (Anzahl der Ereignisse) zum Container **Spalten**.
- 3. Ziehen Sie **Item Type** (Elementtyp) vom Bereich **Daten** zum Container **Filter**, und wählen Sie das Kontrollkästchen **Ansicht** aus.

**Machen Sie mehr aus dieser Datenquelle:** Mit Tableau Prep können Sie "Erkenntnisse für Admins"-Datenquellen in den folgenden Feldern verknüpfen, um mehr Einblicke in Ihre Site zu erhalten. Wenn Sie Daten von mehreren Tableau Cloud-Sites analysieren, müssen Sie auch "Site LUID = Site LUID" verknüpfen.

- Verbinden Sie TS Events mit TS Users über "Actor User ID = User ID"
- Verbinden Sie TS Events mit Site-Inhalten über"Item ID = Item ID" und "Item Type = Item Type"

Weitere Informationen finden Sie unter [Aggregieren,](https://help.tableau.com/current/prep/de-de/prep_combine.htm) Verknüpfen oder Vereinigen von Daten in der Tableau Prep-Hilfe.

### TS Users

"TS-Benutzer" enthält Daten über Ihre Benutzer wie die noch verfügbaren Lizenzen, die Site-Rollen und die Arbeitsmappen eines Benutzers. Diese Datenquelle enthält auch Informationen zu Produktaktivierungs- und Nutzungsdaten für Tableau Desktop, Tableau Prep, die Webdokumenterstellung und Site-rollenspezifische Funktionen.

Ab Februar 2024 enthält TS-Benutzer auch Tableau Pulse-Informationen für Ihre Site. Dem Ordner für Benutzerinhalte wurde ein neues Feld "Pulse-Metriken" hinzugefügt, um die Anzahl der Metriken zu verfolgen, die ein Benutzer besitzt.

**Beispiel:** Wie viele Lizenzen werden verwendet?

- 1. Stellen Sie über eine der unter Verbinden mit ["Erkenntnissen](#page-656-0) für Admins"-Daten aufgelisteten Vorgehensweisen eine Verbindung mit TS Users her.
- 2. Ziehen Sie **Kennzahlnamen** vom Bereich **Daten** zum Container **Zeilen** und **Kennzahlwerte** zum Container **Spalten**.
- 3. Klicken Sie mit der rechten Maustaste auf das Feld **Kennzahlnamen** im Container **Zeilen**, und wählen Sie **Filter anzeigen** aus.
- 4. Klicken Sie auf das Dropdown-Menü für den Filter "Kennzahlnamen", und wählen Sie **Anpassen** > **Schaltfläche "Übernehmen" anzeigen**.
- 5. Aktivieren Sie im Filter die Kontrollkästchen **Total Allowed Licenses** (Insgesamt zulässige Lizenzen) und **Total Occupied Licenses** (Insgesamt genutzte Lizenzen), und klicken Sie dann auf **Übernehmen**.

**Machen Sie mehr aus dieser Datenquelle:** Mit Tableau Prep können Sie "Erkenntnisse für Admins"-Datenquellen in den folgenden Feldern verknüpfen, um mehr Einblicke in Ihre Site zu erhalten. Wenn Sie Daten von mehreren Tableau Cloud-Sites analysieren, müssen Sie auch "Site LUID = Site LUID" verknüpfen.

- Verbinden Sie TS Users mit Gruppen auf "User LUID = User LUID"
- Verbinden Sie TS Users mit TS Events unter "User ID = Actor User Id"

<sup>l</sup> Verbinden Sie TS Users mit Site-Inhalten über "User Email = Owner Email" oder "User Email = Item Parent Project Owner Email"

Weitere Informationen finden Sie unter [Aggregieren,](https://help.tableau.com/current/prep/de-de/prep_combine.htm) Verknüpfen oder Vereinigen von Daten in der Tableau Prep-Hilfe.

# Gruppen

Gruppen identifiziert die Gruppenmitgliedschaft von Benutzern. Für jede eindeutige Kombination aus Gruppen- und Benutzerpaarung gibt es eine Datenzeile. Gruppen ohne Mitglieder und Benutzer, die keiner Gruppe angehören, werden als Datenzeile mit als "NULL" dargestellten Nullwerten eingeschlossen.

**Beispiel:** Welche Benutzer gehören zu einer bestimmten Gruppe?

- 1. Stellen Sie über eine der unter Verbinden mit ["Erkenntnissen](#page-656-0) für Admins"-Daten aufgelisteten Vorgehensweisen eine Verbindung mit der Gruppen-Datenquelle her.
- 2. Ziehen Sie **Gruppenname** aus dem Bereich **Daten** zum Container **Zeilen**.
- 3. (Optional) Wählen Sie in der Ansicht die Gruppen aus, die Sie erkunden möchten, und wählen **Nur beibehalten**.
- 4. Ziehen Sie **User Email** (Benutzer-E-Mail) aus dem Bereich **Daten** zum Container **Zeilen**, und legen Sie den Eintrag rechts neben dem Feld **Gruppenname** ab.

**Machen Sie mehr aus dieser Datenquelle:** Mit Tableau Prep können Sie "Erkenntnisse für Admins"-Datenquellen in den folgenden Feldern verknüpfen, um mehr Einblicke in Ihre Site zu erhalten. Wenn Sie Daten von mehreren Tableau Cloud-Sites analysieren, müssen Sie auch "Site LUID = Site LUID" verknüpfen.

• Verbinden Sie TS Users auf "User LUID = User LUID"

Weitere Informationen finden Sie unter [Aggregieren,](https://help.tableau.com/current/prep/de-de/prep_combine.htm) Verknüpfen oder Vereinigen von Daten in der Tableau Prep-Hilfe.

## Site-Inhalte

Site-Inhalte stellen wichtige Governance-Informationen zu den Projekten, Datenquellen, Schemata, Arbeitsmappen und Ansichten auf einer Site bereit. Die zu einem Inhaltselement bereitgestellten Daten können für seinen Elementtyp eindeutig sein. Elementtypen mit eindeutigen Feldern befinden sich in Ordnern mit Titeln, die ihrem Elementtyp entsprechen.

Ab Februar 2024 enthält die Datenquelle "Site-Inhalte" auch Tableau Pulse-Informationen für Ihre Site. Beim Erstellen von Ansichten finden Sie die Felder für Tableau Pulse im Ordner ..Metrik".

**Anmerkung:** Benutzern, die eine Verbindung mit der Datenquelle der Site-Inhalte herstellen, werden die Daten zu allen Inhaltselementen auf der Site angezeigt, unabhängig von den für jedes Element festgelegten Berechtigungen. Beachten Sie dies, wenn Sie die Verteilung an Benutzer ohne Administratorrechte planen.

**Beispiel:** Wie viel Prozent der veröffentlichten Datenquellen der Site sind zertifiziert?

- 1. Stellen Sie über eine der unter Verbinden mit ["Erkenntnissen](#page-656-0) für Admins"-Daten aufgelisteten Vorgehensweisen eine Verbindung mit der Site-Inhalte-Datenquelle her.
- 2. Ziehen Sie **Migrated Data (Count)** (Migrierte Daten, Anzahl) vom Bereich **Daten** zum Container **Spalten**.
- 3. Ziehen Sie **Data Source Content Type** (Inhaltstyp der Datenquelle) vom Bereich **Daten** zum Container **Filter**, löschen Sie die Markierung im Kontrollkästchen **Alle**, und wählen Sie das Kontrollkästchen **Veröffentlicht** aus.
- 4. Ziehen Sie **Data Source Certified** (Datenquelle zertifiziert) vom Bereich **Daten** zu "Farbe" auf der Karte **Markierungen**.
- 5. Klicken Sie im Container **Spalten** mit der rechten Maustaste auf das Feld **CNT (Migrated Data)** (Migrierte Daten), und wählen Sie **Schnelle Tabellenberechnung** > **Prozent des Gesamtwerts**.

**Machen Sie mehr aus dieser Datenquelle:** Mit Tableau Prep können Sie "Erkenntnisse für Admins"-Datenquellen in den folgenden Feldern verknüpfen, um mehr Einblicke in Ihre Site zu erhalten. Wenn Sie Daten von mehreren Tableau Cloud-Sites analysieren, müssen Sie auch "Site LUID = Site LUID" verknüpfen.

- Verbinden Sie Site-Inhalte mit TS Events auf "Item ID = Item ID" und "Item Type = Item Type"
- Verbinden Sie Site-Inhalte mit TS Users auf Owner Email = User Email" oder "Owner Email = Item Parent Project Owner Email"

Weitere Informationen finden Sie unter [Aggregieren,](https://help.tableau.com/current/prep/de-de/prep_combine.htm) Verknüpfen oder Vereinigen von Daten in der Tableau Prep-Hilfe.

# Ladezeiten von Visualisierungen

Die Ladezeiten von Visualisierungen enthalten die Ladezeitinformationen für die Ansichten auf Ihrer Site, um den Autoren von Inhalten ein besseres Verständnis der Benutzererfahrung beim Laden der Ansichten zu ermöglichen.

**Beispiel:** Welche Ansichten benötigen am längsten zum Laden?

- 1. Stellen Sie über eine der unter Verbinden mit ["Erkenntnissen](#page-656-0) für Admins"-Daten aufgelisteten Vorgehensweisen eine Verbindung mit der Datenquelle zu Ladezeiten von Visualisierungen her.
- 2. Ziehen Sie **Elementname** vom Bereich **Daten** zum Container **Zeilen** und **Dauer** zum Container **Spalten**.
- 3. Ziehen Sie **Status Code Type** (Statuscode-Typ) vom Bereich **Daten** zum Container **Filter**, und wählen Sie das Kontrollkästchen **Erfolgreich** aus.
- 4. Klicken Sie im Container **Spalten** mit der rechten Maustaste auf **Dimensionen**, und wählen Sie **Measure (Count)** (Kennzahl, Anzahl) > **Median**.

**Machen Sie mehr aus dieser Datenquelle:** Mit Tableau Prep können Sie "Erkenntnisse für Admins"-Datenquellen in den folgenden Feldern verknüpfen, um mehr Einblicke in Ihre Site zu erhalten. Wenn Sie Daten von mehreren Tableau Cloud-Sites analysieren, müssen Sie auch "Site LUID = Site LUID" verknüpfen.

- Verknüpfen Sie Ladezeiten von Visualisierungen mit TS-Ereignissen und Site-Inhalten auf "Item Repository URL = Item Repository URL".
- Verknüpfen Sie Ladezeiten von Visualisierungen mit TS-Ereignissen und Site-Inhalten auf "Item Type = Item Type".

Weitere Informationen finden Sie unter [Aggregieren,](https://help.tableau.com/current/prep/de-de/prep_combine.htm) Verknüpfen oder Vereinigen von Daten in der Tableau Prep-Hilfe.

# Auftragsleistung

Die Auftragsleistung enthält Ereignisse und Laufzeitinformationen für Hintergrundaufträge auf der Site, wie z. B. Extraktaktualisierungen und Schemaausführungen. Seit Mai 2023 umfasst die Auftragsleistung Aktualisierungsdaten von Tableau Bridge, darunter den Namen des Bridge-Clients, die Pooling-Daten sowie die Start- und Abschlusszeiten der Aktualisierung.

**Beispiel:** Wie viele Extraktaktualisierungen und Schemaausführungen finden auf der Site statt?

- 1. Stellen Sie über eine der unter Verbinden mit ["Erkenntnissen](#page-656-0) für Admins"-Daten aufgelisteten Vorgehensweisen eine Verbindung mit der Auftragsleistung-Datenquelle her.
- 2. Ziehen Sie **Elementname**, **Item Type** (Elementtyp), **Owner Email** (Besitzen-E-Mail) und **Auftragstyp** aus dem Bereich **Daten** zum Container **Zeilen**.
- 3. Klicken Sie im Container **Zeilen** mit der rechten Maustaste auf **Elementname**, und wählen Sie **Sortieren** aus.
- 4. Wählen Sie im Sortierdialog **Sortieren nach** > **Feld** und **Feldname** > **Auftrags-ID** aus. Schließen Sie den Dialog.
- 5. Ziehen Sie **Started At (local)** (Gestartet um, lokal) aus dem Bereich **Daten** zum Container **Spalten**.
- 6. Klicken Sie im Container **Spalten** mit der rechten Maustaste auf **Started At (local)** (Gestartet um, lokal), und wählen Sie **Genaues Datum** aus. Dadurch wird die Dimension in eine Kennzahl umgewandelt.
- 7. Ziehen Sie **Auftragsergebnis** aus dem Bereich **Daten** zu "Farbe" und **Job Execution Duration (Days)** (Auftragsausführungsdauer, Tage) zu "Größe" auf der Karte **Markierungen**.

**Beispiel:** Wie lange ist ein Auftrag durchschnittlich in der Warteschlange?

- 1. Stellen Sie über eine der unter Verbinden mit ["Erkenntnissen](#page-656-0) für Admins"-Daten aufgelisteten Vorgehensweisen eine Verbindung mit der Auftragsleistung-Datenquelle her.
- 2. Ziehen Sie **Gestartet um** aus dem Bereich **Daten** zum Container **Spalten** und **Started At (local)** (Gestartet um, lokal) zum Container **Zeilen**.
- 3. Klicken Sie im Container **Spalten** mit der rechten Maustaste auf das Feld **Gestartet um**, und wählen Sie aus der zweiten Gruppe von Werten **Tag** aus (z. B. 11. Mai 2022). Dadurch wird das Feld in eine Kennzahl umgewandelt.
- 4. Klicken Sie im Container **Zeilen** mit der rechten Maustaste auf **Started At (local)** (Gestartet um, lokal), und wählen Sie **Mehr** > **Stunde** aus der ersten Gruppe von Werten aus (z. B. 9).
- 5. Wählen Sie auf der Karte **Markierungen** aus dem Dropdown-Menü "Form" die Option **Quadrat** aus.
- 6. Ziehen Sie **Job Queued Duration** (Dauer eines Auftrags in der Warteschlange) vom Bereich **Daten** zu "Farbe" auf der Karte **Markierungen**. Klicken Sie mit der rechten

Maustaste auf das Feld und wählen Sie **Kennzahl** > **Mittelwert** aus.

7. Ziehen Sie **Auftrags-ID** aus dem Bereich **Daten** zu "Größe" auf der Karte **Markierungen**. Klicken Sie mit der rechten Maustaste auf das Feld und wählen Sie **Kennzahl** > **Anzahl (eindeutig)** aus.

**Machen Sie mehr aus dieser Datenquelle:** Mit Tableau Prep können Sie "Erkenntnisse für Admins"-Datenquellen in den folgenden Feldern verknüpfen, um mehr Einblicke in Ihre Site zu erhalten. Wenn Sie Daten von mehreren Tableau Cloud-Sites analysieren, müssen Sie auch "Site LUID = Site LUID" verknüpfen.

<sup>l</sup> Verknüpfen Sie die Auftragsleistung mit den Inhalten der Site über "Item ID = Item ID".

Weitere Informationen finden Sie unter [Aggregieren,](https://help.tableau.com/current/prep/de-de/prep_combine.htm) Verknüpfen oder Vereinigen von Daten in der Tableau Prep-Hilfe.

## Berechtigungen

"Berechtigungen" enthält die effektiven Berechtigungen für alle Benutzer und Inhalte auf der Site. Administratoren können die Datenquelle verwenden, um Lücken in der Berechtigungssicherheit zu identifizieren und sicherzustellen, dass nur die entsprechenden Benutzer auf Inhaltselemente zugreifen können.

**Hinweis:** Site-spezifische Rollen definieren die maximalen Funktionen, über die ein Benutzer verfügen kann. So können zum Beispiel Benutzer mit der Rolle "Viewer" keine Webbearbeitung durchführen, selbst wenn sie in einer Benutzer- oder Gruppenregel zugelassen sind. Basierend auf der Reihenfolge, in der Berechtigungen ausgewertet werden, können Benutzer möglicherweise andere Funktionen als in der Datenquelle aufgeführt besitzen. Weitere Informationen finden Sie unter Effektive [Berechtigungen](#page-830-0).

**Beispiel:** Welche Benutzer und Gruppen haben Zugriff auf einen Inhalt?

- 1. Stellen Sie über eine der unter Verbinden mit ["Erkenntnissen](#page-656-0) für Admins"-Daten aufgelisteten Vorgehensweisen eine Verbindung zu der Datenquelle "Berechtigungen" her.
- 2. Ziehen Sie **Item Type** (Elementtyp), **Elementname**, **Item Parent Project Name** (Name des übergeordneten Projekts des Elements) und **Controlling Permissions Project Name** (Projektname der kontrollierenden Berechtigungen) aus dem Bereich **Daten** zum Container **Zeilen**. Dadurch wird eine hierarchische Ansicht Ihrer Website-Inhalte erstellt und gezeigt, wie Berechtigungen festgelegt werden (z. B. ob Berechtigungen auf Projektebene oder für einzelne Inhalte festgelegt werden).
- 3. Ziehen Sie **Grantee Name** (Name des Berechtigungsempfängers) und **Grantee Type** (Typ des Berechtigungsempfängers) aus dem Bereich **Daten** zum Container **Zeilen**. Durch das Hinzufügen dieser Dimensionen werden die Benutzer und Gruppen angezeigt, die Zugriff auf den Inhalt haben.
- 4. Ziehen Sie **Capability Type** (Funktionstyp) aus dem Bereich **Daten** zum Container **Zeilen**. Die Funktionen für Benutzer und Gruppen werden angezeigt.

**Machen Sie mehr aus dieser Datenquelle:** Mit Tableau Prep können Sie "Erkenntnisse für Admins"-Datenquellen in den folgenden Feldern verknüpfen, um mehr Einblicke in Ihre Site zu erhalten. Wenn Sie Daten von mehreren Tableau Cloud-Sites analysieren, müssen Sie auch "Site LUID = Site LUID" verknüpfen.

Das Verknüpfen von Berechtigungen mit anderen "Erkenntnisse für Admins"-Datenquellen kann zu großen Datensätzen führen, wenn die Website mehr als 1.000 Benutzer hat oder wenn Sie mehreren großen Gruppen Berechtigungen für einzelne Inhaltselemente zuweisen. Eine große Gruppe besteht aus Hunderten von Mitgliedern.

- <sup>l</sup> Verknüpfen Sie Site-Inhalte mit Berechtigungen für "Element-LUID = Element-LUID" (linker Join)
- <sup>l</sup> Verknüpfen Sie Berechtigungen für TS-Benutzer in "Benutzer-LUID = Benutzer-LUID"

<sup>l</sup> Verknüpfen Sie Berechtigungen für Gruppen in "Berechtigungsempfänger-LUID = Gruppen-LUID" (rechter Join)

**Tipp:** Um Analysen zu optimieren, löschen Sie die Gruppenregel "Alle Benutzer" oder bearbeiten Sie die Regel, um Berechtigungen zu entfernen.

Weitere Informationen finden Sie unter [Aggregieren,](https://help.tableau.com/current/prep/de-de/prep_combine.htm) Verknüpfen oder Vereinigen von Daten in der Tableau Prep-Hilfe.

## **Abonnements**

Die Datenquelle "Abonnements" bietet umfassende Details zu Abonnements auf der Site, einschließlich des Namens des Erstellers und Empfängers, des Inhaltselements, des Auftragsstatus und der Zeitpläne. Administratoren können diese Daten verwenden, um die Darstellung für Benutzer zu verbessern, die über Abonnements auf Inhalte zugreifen.

Ab Februar 2024 enthält die Datenquelle "Abonnements" auch Tableau Pulse-Informationen für Ihre Site. Die Felder "Name der Abonnentengruppe" und "LUID der Abonnentengruppe" wurden in den Benutzerordner aufgenommen. In diesen Feldern werden der Gruppenname und die LUID angezeigt, wenn ein Benutzer im Rahmen einer Gruppe einer Metrik folgt.

**Beispiel:** Welche Pulse-Metriken sind am beliebtesten?

Führen Sie die folgenden Schritte aus, um eine Ansicht zu erstellen, die die beliebtesten Tableau Pulse-Metriken anzeigt.

- 1. Stellen Sie eine Verbindung zu den "Abonnements"-Datenquellen her, indem Sie nach einer der unter Verbinden mit ["Erkenntnissen](#page-656-0) für Admins"-Daten aufgeführten Methoden vorgehen.
- 2. Ziehen Sie **Elementtyp** aus dem Bereich **Daten** in den Filter-Container und wählen Sie dann das Kontrollkästchen **Metrik** in dem Dialogfeld aus.
- 3. Ziehen Sie **Element-LUID** und **Elementname** in den Zeilen-Container.
- 4. Ziehen Sie **CNT(LUID der Abonnentengruppe)** in den Spalten-Container.

5. Wählen Sie in der Symbolleiste die Schaltfläche **Absteigend sortieren** aus, um die X-Achse zu sortieren.

**Hinweis:** Die Visualisierung zeigt abonnierte Benutzer einzeln an. Um abonnierte Benutzer per Gruppe anzuzeigen, verwenden Sie die Felder "Name der Abonnentengruppe" und "LUID der Abonnentengruppe".

- 6. Klicken Sie im Menü auf **Analyse** > **Berechnetes Feld erstellen**.
	- a. Name:
		- Is Group Follow
	- b. Berechnung:

NOT ISNULL(Subscriber Group LUID)

- 7. Ziehen Sie **Is Group Follow** aus dem Bereich **Daten** zu **Farbe** auf der Karte "Markierungen".
- 8. Ziehen Sie Name der Abonnentengruppe zu Details auf der Karte "Markierungen".

**Tipp:** Wenn Sie wissen, welche Benutzer sich selbst dafür entschieden haben, einer Metrik zu folgen, anstatt von anderen hinzugefügt zu werden, können Sie leichter erkennen, welche Metriken von Natur aus beliebt sind.

- 9. Klicken Sie im Menü auf **Analyse** > **Berechnetes Feld erstellen**.
	- a. Name:

User Self-Followed

b. Berechnung:

NOT [Is Group Follow] AND [Created By User Email] <> [Subscriber Email]

10. Ziehen Sie **User Self-Followed** aus dem Bereich **Daten** zu **Farbe** auf der Karte "Markierungen".

**Beispiel:** Wie oft erhalten Benutzer Abonnements?

Führen Sie die folgenden Schritte aus, um eine Ansicht zu erstellen, die anzeigt, wie oft Benutzer Abonnements erhalten.

- 1. Stellen Sie über eine der unter Verbinden mit ["Erkenntnissen](#page-656-0) für Admins"-Daten aufgelisteten Vorgehensweisen eine Verbindung mit den Datenquellen "Abonnements" und "TS Events" her.
- 2. Wählen Sie **Daten** > **Edit Blend Relationships** (Datenverschmelzungsbeziehungen bearbeiten) aus
- 3. Legen Sie im Dialogfeld "Datenverschmelzungsbeziehungen" die primäre Datenquelle mit **Abonnements** fest, und wählen Sie das Optionsfeld **Benutzerdefiniert** aus.
- 4. Klicken Sie auf **Hinzufügen**.
- 5. Ordnen Sie im Dialogfeld "Feldzuordnung hinzufügen/bearbeiten" das Element **Subscriber Email** (Abonnenten-E-Mail) dem Element **Actor User Name** (Name des Akteurs) zu, und klicken Sie auf **OK**.
- 6. Klicken Sie auf **OK** um das Dialogfeld "Datenverschmelzungsbeziehungen" zu schließen.
- 7. Ziehen Sie **Subscriber Email** (E-Mail-Adresse des Abonnenten), **Subject** (Betreff) und **Last Sent (local)** (Zuletzt gesendet (lokal)) aus dem Bereich **Daten** in den Zeilen-Container.
- 8. Ziehen Sie **Number of Events** (Anzahl der Ereignisse) aus dem Bereich **Daten** in den Spalten-Container.
- 9. Überprüfen Sie, dass **Item LUID** (Element-LUID), **Item Type** (Elementtyp( und **Actor User Name** Akteur-Name) Verknüpfungsfelder im Bereich **Daten** sind. Wenn es defekte Links gibt, klicken Sie auf das Symbol neben dem Feldnamen, um die beiden Datenquellen zu verbinden.
- 10. Ziehen Sie **Subscription Status** (Abonnementstatus) aus dem Bereich **Daten** zu **Farbe** auf der Karte "Markierungen".

**Machen Sie mehr aus dieser Datenquelle:** Mit Tableau Prep können Sie "Erkenntnisse für Admins"-Datenquellen in den folgenden Feldern verknüpfen, um mehr Einblicke in Ihre Site zu erhalten. Wenn Sie Daten von mehreren Tableau Cloud-Sites analysieren, müssen Sie auch "Site LUID = Site LUID" verknüpfen.

• Verknüpfen Sie Abonnements mit "TS Events" (TS-Ereignissen) unter "Subscriber Email = Actor User Name".

Weitere Informationen finden Sie unter [Aggregieren,](https://help.tableau.com/current/prep/de-de/prep_combine.htm) Verknüpfen oder Vereinigen von Daten in der Tableau Prep-Hilfe.

## Token

Token enthalten Informationen zu aktiven, nicht abgelaufenen Benutzertoken auf der Site, einschließlich persönlicher Zugriffstokens (PATs), Aktualisierungstokens und OAuth-Tokens. Site-Administratoren können die Nutzung und die Gültigkeit von Token über die Datenquelle überwachen und wichtige Token nach Bedarf rotieren.

Die folgenden Token sind in der Datenquelle enthalten:

<sup>l</sup> **OAuth-Datenbank** - Verwalten Sie die für OAuth-Verbindungen verwendeten Zugriffstoken. Ein Token ist so lange gültig, bis ein Tableau Cloud-Benutzer ihn löscht oder der Datenanbieter ihn widerruft. Weitere Informationen finden Sie unter [OAuth-Ver](#page-1385-0)[bindungen.](#page-1385-0)

- **OAuth-Client** Verwalten Sie Aktualisierungstoken, die von verbundenen Clients wie Tableau Desktop und Tableau Prep verwendet werden. Weitere Informationen finden Sie unter Zugriff auf Sites von [verbundenen](#page-455-0) Clients aus.
- <sup>l</sup> **Persönliche Zugriffstoken (PATs)** Verwalten Sie langlebige Authentifizierungstoken, die für die Anmeldung bei Tableau Cloud verwendet werden, z. B. automatisierte Skripts und Aufgaben, die mit der Tableau REST-API erstellt werden. Weitere Informationen finden Sie unter Persönliche [Zugangstoken.](#page-564-0)

Site-Administratoren können ein Token jederzeit schnell widerrufen, indem sie einem Benutzer die Lizenz für das unerwünschte Token entziehen. Ein Nachteil davon ist, dass bei einer erneuten Lizenzierung des Benutzers neue Token erstellt werden müssen. Für Schritte zum Entfernen oder Widerrufen bestimmter Tokentypen folgen Sie den Links im vorherigen Abschnitt.

**Beispiel:** Wann wurden OAuth-Datenbank-Token zuletzt aktualisiert?

Das folgende Beispiel zeigt, wie die Vorschriften der Token-Rotation in einem Unternehmen eingehalten werden können.

- 1. Stellen Sie eine Verbindung zu der Datenquelle "Token" her, indem Sie eine der Methoden im Abschnitt Verbinden mit ["Erkenntnissen](#page-656-0) für Admins"-Daten verwenden.
- 2. Ziehen Sie **Token Type** (Tokentyp) aus dem Bereich **Daten** zum Filter-Container. Wählen Sie das Kontrollkästchen **OAuth Database** (OAuth-Datenbank) aus und klicken Sie auf **OK**.
- 3. Ziehen Sie **Database Type** (Datenbanktyp), **Database User Name** (Datenbankbenutzername) und **Zuletzt aktualisiert** zum **Zeilen**-Container.
- 4. Klicken Sie mit der rechten Maustaste im **Zeilen**-Container auf **Zuletzt aktualisiert** und wählen Sie im Kontextmenü **Genaues Datum** aus. Ändern Sie das Feld von "Fortlaufend" in "Diskret".
- 5. Klicken Sie im Menü auf **Analyse** > **Berechnetes Feld erstellen**.
- a. Name: Anzahl der Tage seit der letzten Aktualisierung
- b. Berechnung:

ROUND(TODAY()-[Last Updated])

- 6. Klicken Sie auf **OK**.
- 7. Ziehen Sie im Bereich **Daten** "Days Since Last Update" (Tage seit der letzten Aktualisierung) zum Zeilen-Container. Ändern Sie das Feld von "Fortlaufend" in "Diskret".

**Beispiel:** Wann laufen eingebettete OAuth-Datenbank-Token ab?

Um Unterbrechungen wie Ansichtsladefehler und fehlgeschlagene Extraktaktualisierungen zu verhindern, ist es wichtig, den Ablauf eingebetteter OAuth-Datenbank-Token zu überwachen. Das folgende Beispiel zeigt, wie kurz vor dem Ablauf stehende Token erkannt werden können, sodass Benutzer ihre Anmeldeinformationen vorab rechtzeitig aktualisieren können.

**Hinweis:** Ablauffristen für OAuth-Datenbank-Token werden in Tableau nicht gespeichert. Um diese Informationen zu erhalten, wenden Sie sich an Ihren Datenbankadministrator, um Details zu Ablauffristen für die einzelnen Datenbanktypen zu überprüfen.

- 1. Stellen Sie eine Verbindung zu der Datenquelle "Token" her, indem Sie eine der Methoden im Abschnitt Verbinden mit ["Erkenntnissen](#page-656-0) für Admins"-Daten verwenden.
- 2. Ziehen Sie **Token Type** (Tokentyp) aus dem Bereich **Daten** zum Filter-Container. Wählen Sie das Kontrollkästchen **OAuth Database** (OAuth-Datenbank) aus und klicken Sie auf **OK**.
- 3. Ziehen Sie **Datenbanktyp** und **E-Mail-Adresse des Eigentümers** in den Zeilen-Container.

- 4. Klicken Sie im Menü auf **Analyse** > **Berechnetes Feld erstellen**. In diesem Beispiel verwenden wir eine Snowflake-Datenbank mit einem Ablaufzeitraum von 90 Tagen.
	- a. Name: Expires At (all tokens)
	- b. Berechnung:

```
IF [Token Type] = 'OAuth Database'
THEN
IF [Database Type] = 'snowflake'
THEN DATEADD('day', 90, [Last Updated])
// add conditions for other database types here //
ELSE NULL
END
ELSE [Expires At]
END
```
- 5. Klicken Sie im Menü auf **Analyse** > **Berechnetes Feld erstellen**.
	- a. Name: Days Until Expiration
	- b. Berechnung:

```
DATEDIFF('day', TODAY(), [Expires At (all tokens)])
```
- 6. Ziehen Sie **Tage bis zum Ablauf** in den Zeilen-Container. Ändern Sie das Feld von "Fortlaufend" in "Diskret".
- 7. Ziehen Sie **Tage bis zum Ablauf** in den Filter-Container. Wählen Sie **Alle Werte** aus und legen Sie das Maximum auf 14 fest. Dadurch werden Token gefiltert, die innerhalb der nächsten 14 Tage ablaufen oder bereits abgelaufen sind. Passen Sie die Einstellungen je nach Bedarf an.
- 8. Verwenden Sie die resultierenden Werte, um Benutzer zu kontaktieren, deren Token in Kürze ablaufen.

**Beispiel:** Welche Benutzer besitzen PATs auf der Website?

Im folgenden Beispiel werden die Namen und Site-Rollen der Benutzer angezeigt, die PATs auf der Site besitzen. Sie können den Filter für andere Tokentypen anpassen.

- 1. Stellen Sie über eine der unter Verbinden mit ["Erkenntnissen](#page-656-0) für Admins"-Daten aufgelisteten Vorgehensweisen eine Verbindung mit den Datenquellen "Token" und "TS Benutzer" her.
- 2. Wählen Sie **Daten** > **Edit Blend Relationships** (Datenverschmelzungsbeziehungen bearbeiten) aus
- 3. Legen Sie im Dialogfeld "Datenverschmelzungsbeziehungen" die primäre Datenquelle mit **Token** fest, und wählen Sie das Optionsfeld **Benutzerdefiniert** aus.
- 4. Klicken Sie auf **Hinzufügen**.
- 5. Ordnen Sie im Dialogfeld "Feldzuordnung hinzufügen/bearbeiten" das Element **Owner Email** (Besitzer-E-Mail) dem Element **User Email** (Benutzer-E-Mail) zu, und klicken Sie auf **OK** > **OK**.
- 6. Ziehen Sie **Token Type** (Tokentyp) aus dem Bereich **Daten** zum Filter-Container. Wählen Sie das Kontrollkästchen **PAT** aus, und klicken Sie auf **OK**.
- 7. Ziehen Sie aus dem Bereich **Daten** die Elemente **User Name** (Benutzername), **User Site Role** (Benutzer-Site-Rolle), **Expires At** (Gültig bis) und **Last Used At** (Letzte Verwendung) in den **Zeilen**-Container.
- 8. Überprüfen Sie, ob **User Email** das Verknüpfungsfeld im **Datenbereich** ist. Wenn ein Link defekt ist, klicken Sie auf das Symbol neben dem Feldnamen, um die beiden Datenquellen zu verbinden.
- 9. Klicken Sie mit der rechten Maustaste im **Zeilen**-Container auf **Expires At** (Gültig bis) und wählen Sie im Kontextmenü **Genaues Datum** aus. Ändern Sie das Feld von "Fortlaufend" in "Diskret".
- 10. Wiederholen Sie Schritt 7 für **Last Used At** (Letzte Verwendung).

**Machen Sie mehr aus dieser Datenquelle:** Mit Tableau Prep können Sie "Erkenntnisse für Admins"-Datenquellen in den folgenden Feldern verknüpfen, um mehr Einblicke in Ihre Site zu erhalten. Wenn Sie Daten von mehreren Tableau Cloud-Sites analysieren, müssen Sie auch "Site LUID = Site LUID" verknüpfen.

- Um die Site-Rolle des Token-Eigentümers anzuzeigen, verknüpfen Sie unter "Owner Email" = "User Email" Token mit TS-Benutzern.
- Um die Gruppenmitgliedschaft des Token-Eigentümers anzuzeigen, verknüpfen Sie unter "Owner Email" = "User Email" Token mit Gruppen.

Weitere Informationen finden Sie unter [Aggregieren,](https://help.tableau.com/current/prep/de-de/prep_combine.htm) Verknüpfen oder Vereinigen von Daten in der Tableau Prep-Hilfe.

# Verwalten von "Erkenntnisse für Admins"

"Erkenntnisse für Admins" ist ein ausschließlich in Tableau Cloud verfügbares Projekt, das bereits mit sorgfältig kuratierten Datenquellen und einer vorgefertigten Arbeitsmappe der Daten Ihrer Site gefüllt ist. Mithilfe der Ressourcen, die Ihnen über das "Erkenntnisse für Admins"-Projekt zur Verfügung stehen, können Sie benutzerdefinierte Ansichten erstellen, um häufige Fragen zu beantworten, die Sie möglicherweise zu Ihrer Site haben:

"Erkenntnisse für Admins" versus Admin-Ansichten

Das "Erkenntnisse für Admins"-Projekt und die vordefinierten Admin-Ansichten (auf die Sie über die Statusseite von Tableau Cloud zugreifen können) sind beide wertvolle Tools zur Überwachung der Integrität und Aktivität Ihrer Tableau Cloud-Site. Ein Werkzeug ersetzt nicht das andere.

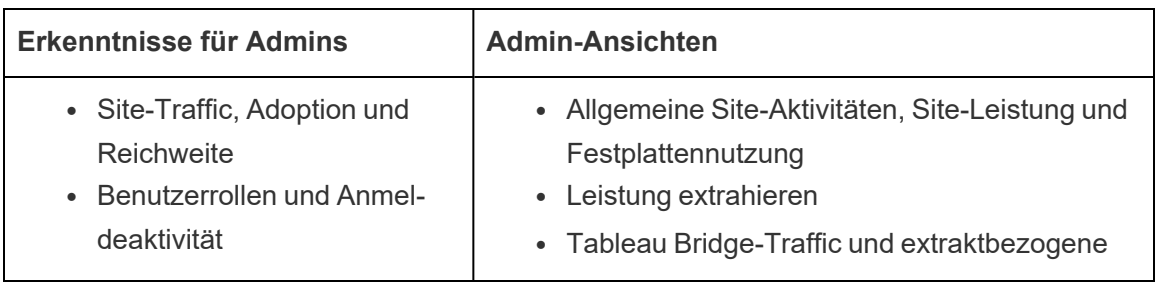

Um festzustellen, welches Werkzeug verwendet werden soll, bedenken Sie Folgendes:

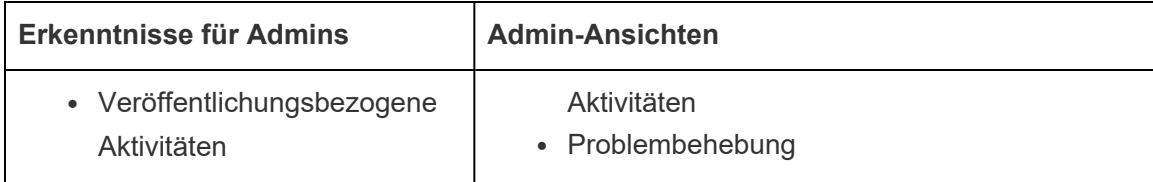

Inhalt des Projekts "Erkenntnisse für Admins"

Das Projekt "Erkenntnisse für Admins" umfasst Folgendes:

- <sup>l</sup> **"Erkenntnisse für Admins"-Datenquellen**: "TS-Ereignisse", "TS-Benutzer", "Gruppen", "Site-Inhalte", "Ladezeiten von Visualisierungen", "Auftragsleistung", "Abonnements", "Berechtigungen" und "Token". Sie können diese Datenquellen als Basis für die Erstellung neuer Datenquellen verwenden, wenn Sie die Daten mit benutzerdefinierten Berechnungen oder sonstigen Daten aus Ihrem Unternehmen anreichern müssen. Weitere Informationen zu den Datenquellen finden Sie unter [Erkunden](#page-662-0) Sie die [Datenquellen](#page-662-0).
- **"Erkenntnisse für Admins"-Starter** eine vorgefertigte Arbeitsmappe, die auf den "Erkenntnisse für Admins"-Datenquellen basierende Dashboards enthält. Diese Dashboards sind als Vorlagen ausgelegt, auf deren Basis weitere Dashboards und Ansichten erstellt werden können, die tiefer gehen und Fragen beantworten können, die sich speziell auf Ihre Site-Bereitstellung oder Organisation beziehen. Weitere Informationen zu den Dashboards finden Sie unter Erkunden Sie die [vorkonfigurierte](#page-657-0) [Arbeitsmappe.](#page-657-0)
- <sup>l</sup> **Tableau-Systemkonto** Datenquellen im "Erkenntnisse für Admins"-Projekt werden vom Tableau-Systemkonto aktualisiert. Während Ereignisse, die von diesem Konto ausgeführt werden, in den Datenquellen nicht sichtbar sind, wird das Tableau-Systemkonto standardmäßig als Besitzer von "Erkenntnisse für Admins"-Inhalten aufgeführt. Dieses Konto existiert, um "Erkenntnisse für Admins"-Daten für Ihr "Erkenntnisse für Admins"-Projekt bereitzustellen.

Informationen zur Aktualität der Daten

Die "Erkenntnisse für Admins"-Datenquellen enthalten standardmäßig Site-Daten für bis zu 90 Tage oder 365 Tage mit Advanced Management. Weitere Informationen finden Sie unter [Über](#page-2144-0) Tableau Advanced [Management](#page-2144-0) in Tableau Cloud. Die Datenquellen können täglich oder wöchentlich aktualisiert werden. Um die Aktualisierungshäufigkeit für "Erkenntnisse für Admins"-Datenquellen festzulegen, gehen Sie zu **Einstellungen** und führen Sie auf der Registerkarte **Allgemein** einen Bildlauf zu **Erkenntnisse für Admins – Aktualisierungshäufigkeit** durch.

Da Admin Insights Starter auf diesen Datenquellen basiert, werden in Dashboards in der Arbeitsmappe immer aktuelle Informationen angezeigt. Tableau aktualisiert regelmäßig die Arbeitsmappe selbst. Für weitere Informationen siehe Updates für den ["Erkenntnisse](#page-683-0) für [Admins"-Starter](#page-683-0) erhalten später auf dieser Themenseite.

Freigeben des Zugriffs auf "Erkenntnisse für Admins"

Der "Erkenntnisse für Admins"-Inhalt ist zunächst nur für Site-Administratoren sichtbar. Erwägen Sie, den Zugriff auf andere Site-Benutzer in Ihrer Organisation zu erweitern, damit diese ihre Inhalte erstellen, kuratieren und Einblicke gewinnen können, die für ihre Anforderungen und Workflows von Nutzen sind und ihnen letztendlich dabei helfen, ihre Inhalte effektiver zu verwalten. Für weitere Informationen über die Erweiterung von Projektberechtigungen auf Benutzer ohne Administratorrechte, siehe [Berechtigungen.](#page-787-0)

### Verschieben oder Umbenennen von "Erkenntnisse für Admins"-Starter

Tableau empfiehlt dringend, die vordefinierte Arbeitsmappe, "Erkenntnisse für Admins"-Starter, in ein anderes Projekt zu verschieben oder die Arbeitsmappe umzubenennen. Auf diese Weise wird sichergestellt, dass Ihre Änderungen erhalten bleiben und nicht durch regelmäßige Updates überschrieben werden, die Tableau in der vordefinierten Arbeitsmappe vornimmt.

Weitere Informationen finden Sie nachfolgend unter Updates für den ["Erkenntnisse](#page-683-0) für [Admins"-Starter](#page-683-0) erhalten.

### <span id="page-683-0"></span>Updates für den "Erkenntnisse für Admins"-Starter erhalten

Tableau führt regelmäßig Updates für den "Erkenntnisse für Admins"-Starter durch. Die Updates werden automatisch auf die Arbeitsmappe **"Erkenntnisse für Admins"-Starter** im Projekt "Erkenntnisse für Admins" angewendet. Die Updates werden in der Arbeitsmappe "Versionshinweise" zusammengefasst, die auch im "Erkenntnisse für Admins"-Projekt verfügbar ist. Updates können neue Felder oder Feldbeschreibungen, neue Ansichten, Aktualisierungen bestehender Ansichten und mehr umfassen.

Um sicherzustellen, dass Sie die neuesten Updates für den "Erkenntnisse für Admins"-Starter erhalten und keine der Änderungen, die Sie an der Arbeitsmappe vornehmen, überschrieben werden, führen Sie die nachfolgend beschriebenen Schritte aus.

### **Schritt 1: Vorbereitung auf Updates**

Um die Änderungen, die Sie an Ihrer Arbeitsmappe vornehmen, zu erhalten und zu verhindern, dass diese Änderungen durch Tableau überschrieben werden, empfiehlt Tableau, eine der folgenden Aufgaben auszuführen:

- Verschieben der Arbeitsmappe in ein anderes Projekt
- Umbenennen der Arbeitsmappe

Um sowohl Ihre Änderungen als auch die neuesten Verbesserungen an der Arbeitsmappe von Tableau beizubehalten, müssen Sie eine der oben genannten Aufgaben nach jeder Aktualisierung von Tableau wiederholen.

### **Schritt 2: Nach Updates suchen**

Als Teil des Updateprozesses erstellt Tableau den "Erkenntnisse für Admins"-Starter neu und fügt ihn dann zu Ihrem "Erkenntnisse für Admins"-Projekt hinzu.

Wenn Sie die Arbeitsmappe verschoben oder umbenannt haben, wird Ihrem "Erkenntnisse für Admins"-Projekt eine *neue* namens "Erkenntnisse für Admins Starter" hinzugefügt. Sie können die neue Arbeitsmappe anhand ihres Änderungsdatums oder ihres Veröffentlichungsdatums in der Änderungshistorie überprüfen.
# **Schritt 3: Verwenden Sie den Revisionsverlauf, um Änderungen rückgängig zu machen (optional)**

Wenn Sie die Arbeitsmappe nicht verschieben oder umbenennen konnten, bevor Tableau den "Erkenntnisse für Admins"-Starter ersetzt hat, oder wenn Sie sich nicht für das Update interessieren, können Sie die Änderungen mithilfe des Revisionsverlaufs rückgängig machen. Für weitere Informationen zum Revisionsverlauf, siehe Arbeiten mit [Inhaltsrevisionen](https://help.tableau.com/current/pro/desktop/de-de/qs_revision_history.htm) in der Tableau-Benutzerhilfe.

### **Schritt 4: Nehmen Sie Ihre Änderungen manuell vor oder verschieben Sie sie auf den neuesten "Erkenntnisse für Admins"-Starter**

Um sicherzustellen, dass Ihre Änderungen in derselben Arbeitsmappe wie die von Tableau vorgenommenen Änderungen enthalten sind, müssen Sie die folgende Vorgehensweise befolgen.

- 1. In der neuesten Version der Arbeitsmappe "Erkenntnisse für Admins"-Starter können Sie eine oder beide der folgenden Aktionen durchführen:
	- Nehmen Sie die Änderungen, die Sie in Ihrer Version der Arbeitsmappe vorgenommen haben, manuell an der neuesten Version der Arbeitsmappe vor.
	- Exportieren Sie das Blatt aus Ihrer Version der Arbeitsmappe und speichern Sie es in der neuesten Version der Arbeitsmappe. Für weitere Informationen zum Exportieren von Blättern, siehe Export und Import von Blättern [zwischen](https://help.tableau.com/current/pro/desktop/de-de/copy_b_wkbks.htm#export-and-import-sheets-between-workbooks) Arbeits[mappen](https://help.tableau.com/current/pro/desktop/de-de/copy_b_wkbks.htm#export-and-import-sheets-between-workbooks) in der Tableau-Benutzerhilfe.
- 2. Verschieben oder benennen Sie die neueste Arbeitsmappe erneut, damit alle neuen Updates, die Tableau für den "Erkenntnisse für Admins"-Starter vornimmt, Ihre Änderungen nicht überschreiben.

Tipps für die Verwaltung von "Erkenntnisse für Admins"

Das Projekt "Erkenntnisse für Admins" funktioniert wie jedes andere Projekt Ihrer Site. Dennoch empfiehlt Tableau bei der Verwaltung des Projekts Folgendes:

- <sup>l</sup> **Verschieben Sie den "Erkenntnisse für Admins"-Starter an einen anderen Ort.** Wenn Sie planen, Updates für den "Erkenntnisse für Admins"-Starter durchzuführen, empfiehlt Tableau, dass Sie entweder 1) die Arbeitsmappe in ein anderes Projekt verschieben oder 2) die Arbeitsmappe umbenennen. Wenn Sie eine dieser Aufgaben ausführen, wird sichergestellt, dass Ihre Änderungen erhalten bleiben und nicht durch regelmäßige Updates überschrieben werden, die Tableau automatisch in der Arbeitsmappe vornimmt. Weitere Informationen finden Sie unter Updates für den ["Erkennt](#page-683-0)nisse für [Admins"-Starter](#page-683-0) erhalten.
- <sup>l</sup> **Gehen Sie mit Bedacht vor, wenn Sie Datenquellen verschieben.** Wenn Sie eine beliebige Datenquelle von "Erkenntnisse für Admins" aus dem "Erkenntnisse für Admins"-Projekt verschieben, kann Tableau diese nicht mehr aktualisieren. Die Datenquellen werden ebenfalls regelmäßig von Tableau aktualisiert. Um sicherzustellen, dass die Datenquellen aktualisiert werden und Ihre Änderungen erhalten bleiben, belassen Sie die Datenquellen "TS-Ereignisse", "TS-Benutzer", "Gruppen", "Site-Inhalte", "Ladezeiten von Visualisierungen", "Auftragsleistung", "Abonnements", "Berechtigungen" und "Token" in dem Projekt "Erkenntnisse für Admins".
- <sup>l</sup> **Erlauben Sie anderen Benutzern, einschließlich Benutzern, die keine Site-Administratoren sind, den Zugriff auf sowie die Erstellung von Projektinhalten.** Erlauben Sie beispielsweise einem Benutzer die Erstellung neuer Ansichten auf Basis der Datenquellen "TS-Ereignisse", "TS-Benutzer", "Gruppen", "Site-Inhalte", "Ladezeiten von Visualisierungen", "Auftragsleistung", "Abonnements", "Berechtigungen" und "Token". Weitere Informationen finden Sie unter [Berechtigungen](#page-790-0) festlegen.

# Datenverkehr zu mit Bridge verbundenen Datenquellen

Mit der Verwaltungsansicht **Datenverkehr zu mit Bridge verbundenen Datenquellen** können Site-Administratoren die Verwendung der Datenquellen mit Direktverbindungen anzeigen. Mithilfe dieser Ansicht können Sie feststellen, welche Datenquellen am häufigsten und welche seltener verwendet werden. Sie können die angezeigten Informationen filtern, indem Sie den Namen des Bridge-Clients, die Datenquelle und den Zeitraum auswählen.

# Diese Ansicht bietet eine Momentaufnahme der Tableau Cloud-Aktivitäten in den letzten 30 Tagen.

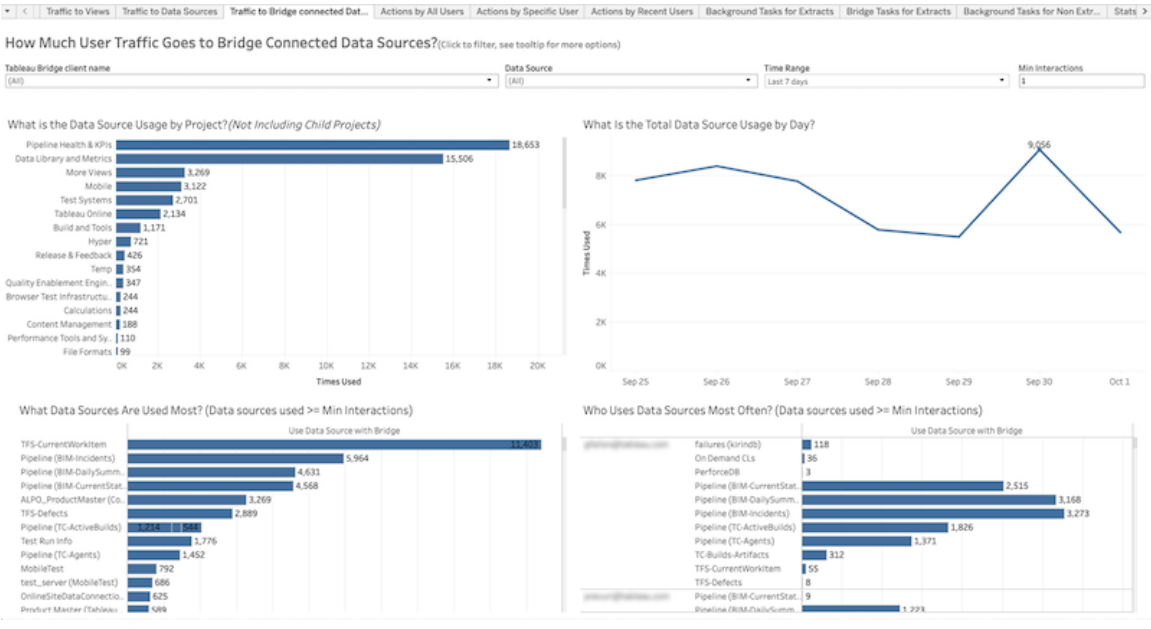

Oben in der Ansicht wird ersichtlich, wie Datenquellen über einen von Ihnen angegebenen **Zeitraum** (standardmäßig die letzten 7 Tage) verwendet werden:

- <sup>l</sup> **Wie hoch ist die Datenquellennutzung nach Projekt?** zeigt die gesamte Datenquellenverwendung nach Projekt auf Grundlage der von Ihnen festgelegten Filter an. Zeigen Sie mit der Maus auf eine Markierung, um anzuzeigen, wie oft eine Datenquelle verwendet wurde. Wählen Sie die Marke aus, um die anderen Abschnitte der Ansicht auf Grundlage Ihrer Auswahl zu aktualisieren.
- <sup>l</sup> **Wie hoch ist die Datenquellengesamtnutzung pro Tag?** zeigt die gesamte Datenquellenverwendung nach Tag auf Grundlage der von Ihnen festgelegten Filter an. Zeigen Sie auf einen Punkt in der Linie, um die Anzahl anzuzeigen. Wählen Sie den Punkt aus, um die anderen Abschnitte der Ansicht auf Grundlage Ihrer Auswahl zu aktualisieren.

Zwei Balkendiagramme unten in der Ansicht zeigen die durch **Minimum Interaktionen** gefilterten Ergebnisse an. Diese zeigen Ihnen, welche Datenquellen am häufigsten verwendet werden, und sie zeigen Ihnen, wer sie am häufigsten verwendet. Nur diejenigen Datenquellen und

Benutzer mit Interaktionszählern, die größer sind als der Wert für die minimalen Interaktionen oder diesem entsprechen, werden angezeigt:

- <sup>l</sup> **Welche Datenquellen werden am häufigsten verwendet?** eine Liste der am häufigsten verwendeten Datenquellen. Wie bei den anderen Abschnitten der Ansicht sind die Informationen durch Filter und die Auswahl beschränkt, die Sie vorgenommen haben.
- <sup>l</sup> **Wer verwendet Datenquellen am häufigsten?** zeigt die Benutzer an, die die Datenquellen am häufigsten verwenden. Dies wird durch Filter und von Ihnen vorgenommenen Auswahlen beeinflusst.

# Hintergrundaufgaben für Extrakte

Die Ansicht "Hintergrundaufgaben für Extrakte" zeigt extraktspezifische Aufgaben an, die auf dem Server ausgeführt werden. Diese Ansicht bietet eine Momentaufnahme der Tableau Cloud-Aktivitäten in den letzten 30 Tagen.

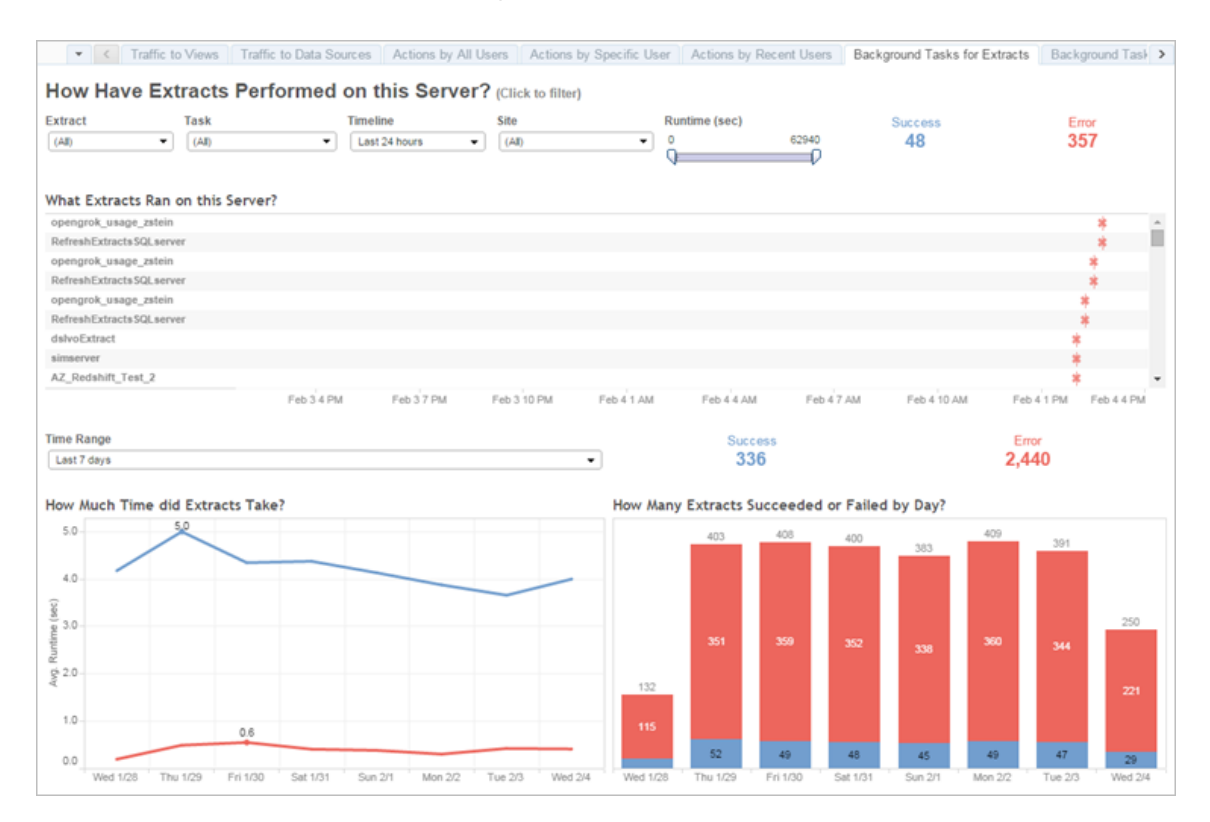

#### Grundlegendes zu dieser Ansicht

Beachten Sie Folgendes, um diese vorab erstellte Verwaltungsansicht besser zu verstehen:

- In der Tabelle "Auf diesem Server ausgeführte Extrakte" werden die Extrakte aufgelistet, die in dem unter der **Zeitachse** angegebenen Zeitraum ausgeführt wurden.
- **Sie können auf Erfolgreich oder Fehler** klicken, um die Tabelle nach Status zu filtern.
- Sie können auch auf eine bestimmte Aufgabe klicken, um das Diagramm "Wie lange haben die Extrakte gedauert?" für die ausgewählte Aufgabe anzuzeigen.
- Die Tabelle "Wie viele Extrakte wurden erfolgreich/mit Fehlern ausgeführt?" wird für den Status (Erfolg oder Fehler) der Aufgabe aktualisiert, die Anzahl der erfolgreichen oder fehlerhaften Extrakte ändert sich jedoch nicht.

#### **Status**

Aufgaben können über einen erfolgreichen oder fehlerhaften Status verfügen.

#### **Symbol Beschreibung**

- 冰 **Error** (Fehler): Der Server konnte die Aufgabe nicht vollständig ausführen.
- ó **Success** (Erfolg): Der Server hat die Aufgabe abgeschlossen.

#### Anzeigen von Details zu einer Aufgabe

Fahren Sie mit der Maus über das Symbol für Erfolg oder Fehler, um Details zur Aufgabe zu erhalten.

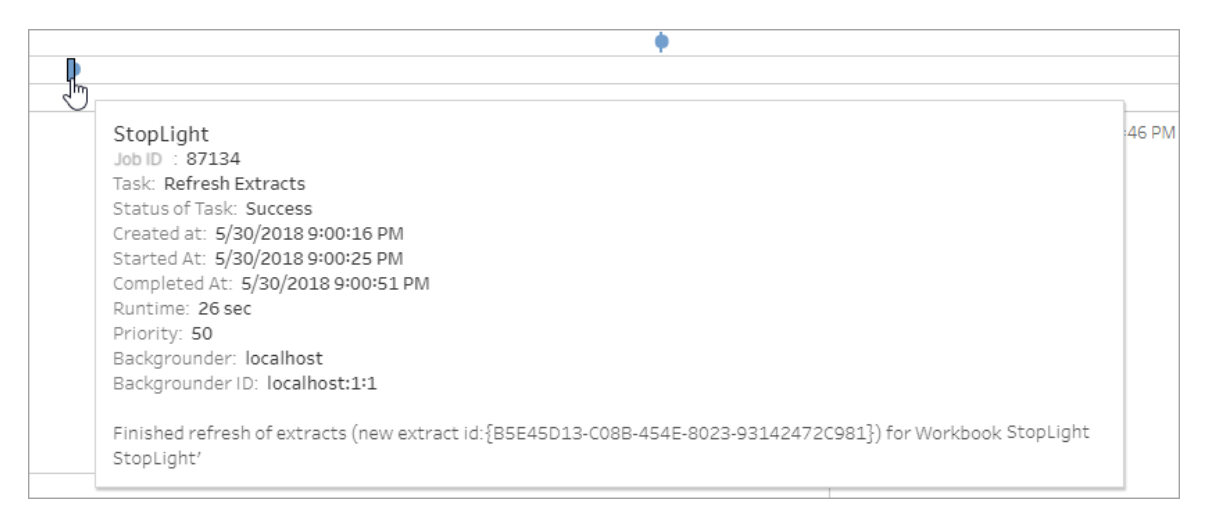

#### Fehler in Aufgabendetails

Wenn eine Aktualisierungsaufgabe das Zeitüberschreitungslimit erreicht, wird in den Aufgabendetails möglicherweise einer der folgenden Fehler angezeigt:

- <sup>l</sup> *Der Grenzwert für die Abfragezeitressourcen (7200 Sekunden) wurde überschritten.*
- <sup>l</sup> *com.tableausoftware.nativeapi.dll.TableauCancelException: Vorgang abgebrochen.*
- <sup>l</sup> *Der Grenzwert für die Abfragezeitressourcen (8100 Sekunden) wurde überschritten.*

Weitere Informationen zum Zeitüberschreitungslimit für Aktualisierungsaufgaben und Vorschläge zum Beheben dieser Fehler finden Sie unter [Zeitüberschreitungslimit](#page-1145-0) für Extrak[taktualisierungen](#page-1145-0).

# Bridge-Extrakte

Die Verwaltungsansicht **Bridge-Extrakte** erfasst die Aktualisierungsaktivitäten von Tableau Bridge der vergangenen 30 Tage.

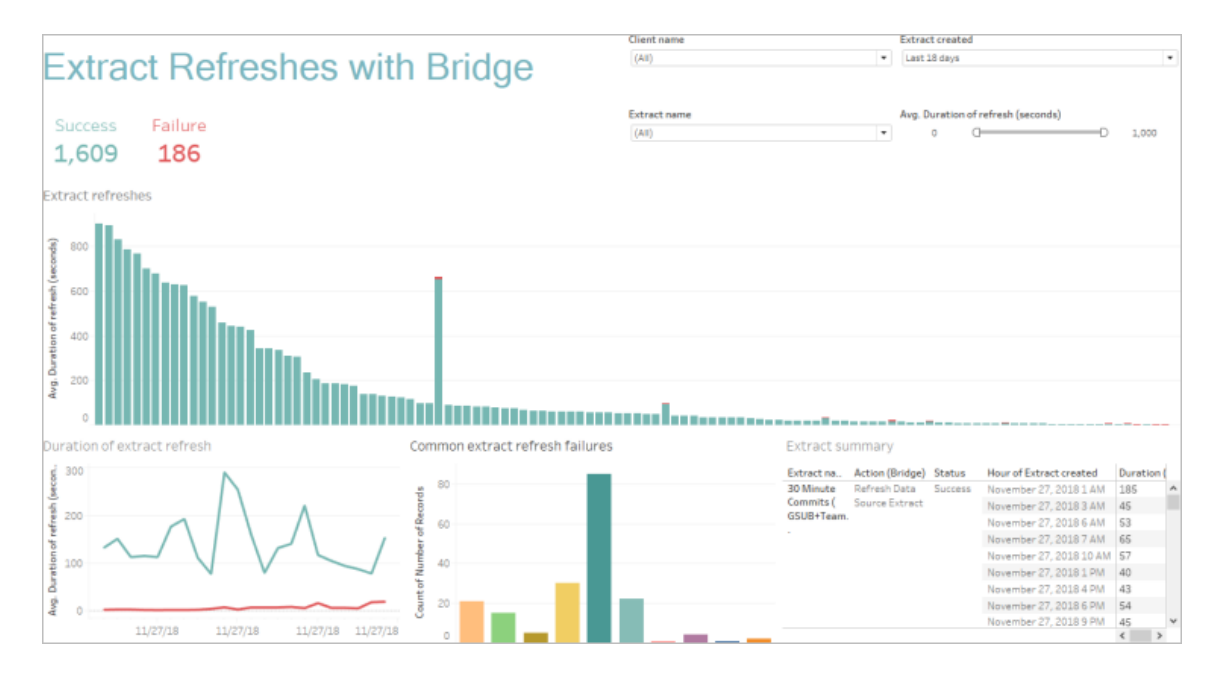

Diese vorkonfigurierte Verwaltungsansicht kann Site-Administratoren dabei helfen, die folgenden Fragen zu beantworten, die sie möglicherweise zu Aktualisierungen haben, die einer oder alle einer Site zugewiesenen Bridge-Clients durchgeführt haben:

- <sup>l</sup> **Fehlerrate:** Wie häufig sind Aktualisierungen erfolgreich bzw. fehlerhaft? Woran liegt es, wenn Aktualisierungen fehlerhaft sind?
- **Gestellte Anfragen:** Wie viele Aktualisierungen sind geplant?
- **Vergangene Zeit:** Wie lange dauern Aktualisierungen?
- **· Sättigung:** Wie ausgelastet sind die einzelnen Clients?

Sie können die Ansicht nach dem Clientnamen, dem Erstellungsdatum der Extrakt-Datenquelle, dem Extrakt-Datenquellennamen und der Dauer der Aktualisierung filtern.

#### Hinweise zu dieser Ansicht

- Wenn keine Daten in der Admin-Ansicht angezeigt werden, stellen Sie sicher, dass Sie über einen Bridge-Client verfügen, der mit Ihrer Site verknüpft ist. Alternativ können Sie den Wert für den Filter "Extrakt erstellt" in der rechten oberen Ecke der Ansicht ändern.
- Wenn die zeitdauerbasierten Daten, die Sie erwartet haben, in der Ansicht nicht angezeigt werden, löschen Sie den Filter "Durchschn. Dauer der Aktualisierung (Sekunden)", indem Sie auf das Symbol "Alle Werte anzeigen"  $(\bar{x})$  klicken.
- Fahren Sie in der Tabelle "Allgemeine Extraktaktualisierungsfehler" über die einzelnen Balken, um den Fehler und die Fehlerdetails anzuzeigen. Wenn dem Fehler mehr als eine Datenquelle zugeordnet ist, wird stattdessen ein Sternchen (\*) angezeigt.
- In einigen Fällen haben Daten über die Bridge-Aufgaben für Extrakte eine fehlende Ansicht oder sind unvollständig. Dies liegt daran, dass die Ansicht bestimmte Jobs, wie z. B. abgebrochene oder fehlgeschlagene Jobs, nicht enthält. Verwenden Sie *Hintergrundaufgaben für Extrakte*, um extraktspezifische Aufgaben anzuzeigen.

# Hintergrundaufgaben für Nicht-Extrakte

Die Ansicht für die Hintergrundaufgaben für Nicht-Extrakte zeigt Aufgaben an, die vom Server ausgeführt werden, die nicht mit der Standard-Online-Aktualisierung von Extrakten in Zusammenhang stehen. Beispielsweise Bridge-Aktualisierungsaufträge, bearbeitete OAuth-Verbindungen, Abonnementbenachrichtigungen usw. Diese Ansicht bietet eine Momentaufnahme der Tableau Cloud-Aktivitäten in den letzten 30 Tagen.

Eine Tabelle listet die Aufgaben auf, die im angegebenen Zeitraum ausgeführt wurden. Klicken Sie auf **Erfolgreich** oder **Fehler**, um die Tabelle anhand ihres Status zu filtern. Wählen Sie eine bestimmte Aufgabe in der Tabelle **Wie viele Aufgaben wurden in dieser Site**

**erfolgreich bzw. mit Fehlern beendet?** aus, um das Diagramm **Welche Hintergrundaufgaben wurden in dieser Site ausgeführt?** für die ausgewählte Aufgabe zu aktualisieren.

Aufgaben können über einen erfolgreichen oder fehlerhaften Status verfügen. Fahren Sie mit der Maus über das Symbol für Erfolg oder Fehler, um Details zur Aufgabe zu erhalten.

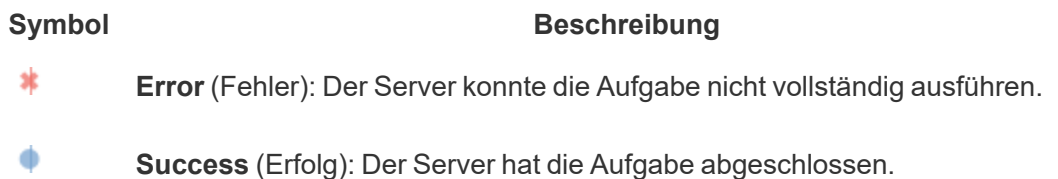

Zu den einsehbaren Aufgabendetails zählen ID, Status, Priorität, Erstellungsdatum, Startund Abschlusszeit. Darüber hinaus können Sie die zugehörige Laufzeit anzeigen: die Gesamtlaufzeit des Hintergrundauftrags, darunter die Laufzeit des Auftrags sowie der Mehraufwand für den Hintergrundauftrag, also etwa für die Initialisierung und Bereinigung. Sie können auch sehen, auf welcher Hintergrundprozesskomponente der Auftrag ausgeführt wird.

# Verwenden von "Frag die Daten" (Ask Data)

#### **Wichtige Änderungen bei "Frag die Daten" und Metriken**

"Frag die Daten" und Metriken-Features von Tableau wurden in Tableau Cloud im Februar 2024 und in Tableau Server in der Version 2024.2 eingestellt. Angesichts der Fortschritte bei natürlichsprachlichen Technologien entwickeln wir eine verbesserte Benutzeroberfläche, die Sie es Ihnen einfacher machen wird, Fragen zu Ihren Daten zu stellen und über Änderungen immer auf dem Laufenden zu bleiben. Mehr dazu erfahren Sie unter *[How](https://www.tableau.com/de-de/blog/tableau-pulse-and-tableau-gpt) Tableau AI and Tableau Pulse are [reimagining](https://www.tableau.com/de-de/blog/tableau-pulse-and-tableau-gpt) the data experience* (Wie Tableau GPT und Tableau Pulse das Datenerlebnis neu gestalten).

Die Ansicht zur Nutzung von "Frag die Daten" (Ask Data) ist ein vorgefertigtes Dashboard, mit dem Site- oder Serveradministratoren die Nutzungsmuster und den Wert von "Frag die Daten" (Ask Data) für eine Site anzeigen und verstehen können. Administratoren können sehen, wie stark die Nutzung von "Frag die Daten" (Ask Data) zugenommen hat, und die

Ergebnisse interner Schulungen oder Neueinführungen überwachen. Im Dashboard werden die wichtigsten Benutzer von "Frag die Daten" (Ask Data), Datenquellen und Datenquellenbesitzer zusammen mit Überschrifts-Wertmetriken hervorgehoben.

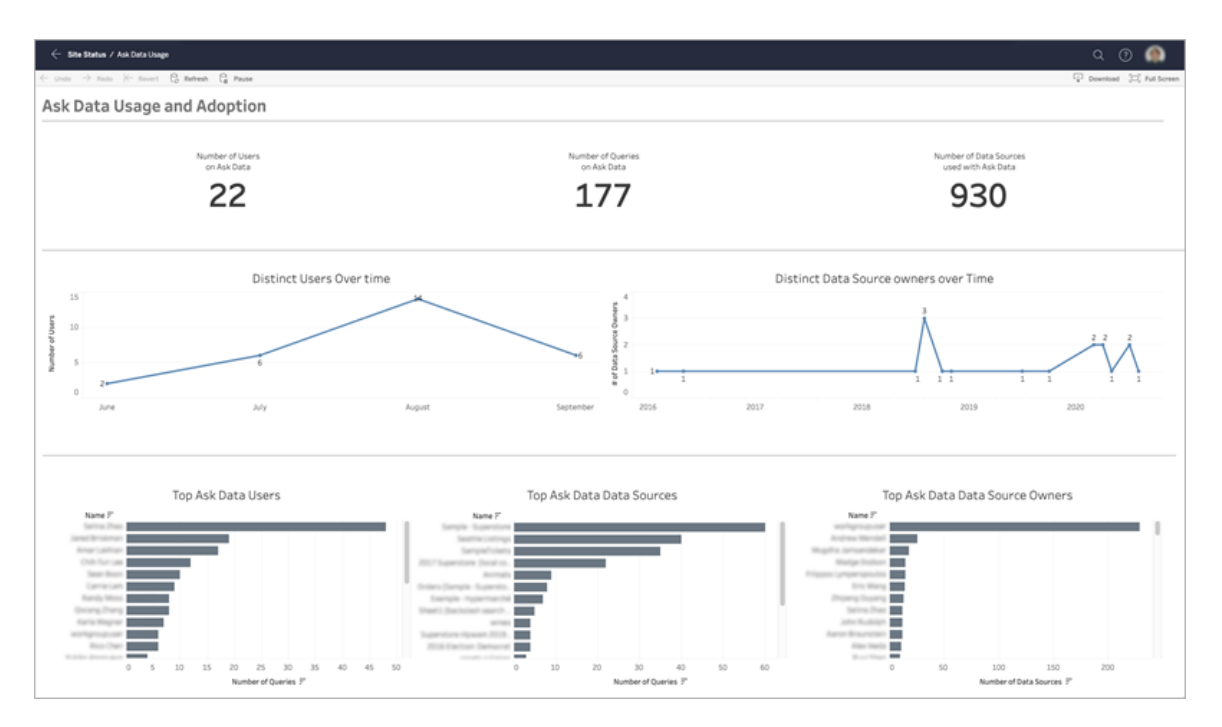

Weitere Informationen zum Aktivieren von "Frag die Daten" (Ask Data) finden Sie unter [Deak](#page-1721-0)tivieren oder [Aktivieren](#page-1721-0) von "Frag die Daten" für eine Site.

#### Erkunden des Dashboards

Die Ansicht zur Nutzung von "Frag die Daten" (Ask Data) enthält Informationen zu "Frag die Daten" (Ask Data) für die gesamte Website. Sie können die folgenden Metriken verwenden, um das Benutzerengagement zu verstehen und die Einführung von Self-Service-Analysen in Ihrer Organisation zu fördern.

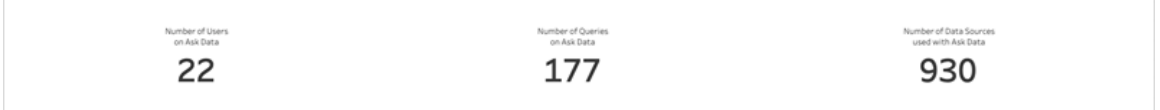

Oben im Dashboard bieten drei Überschriftsmetriken einen Überblick über die Verwendung von "Frag die Daten" (Ask Data) auf der Website.

- <sup>l</sup> **Anzahl an Benutzern von "Frag die Daten" (Ask Data)**: Es wird die Gesamtzahl der Benutzer von "Frag die Daten" (Ask Data) auf der Website angezeigt.
- <sup>l</sup> **Anzahl an Abfragen für "Frag die Daten" (Ask Data)**: Es wird die Gesamtzahl der auf der Website ausgegebenen Abfragen für "Frag die Daten" (Ask Data) angezeigt.
- <sup>l</sup> **Anzahl der mit "Frag die Daten" (Ask Data) verwendeten Datenquellen**: Es wird die Gesamtanzahl an Datenquellen angezeigt, die mit "Frag die Daten" (Ask Data) verwendet werden.

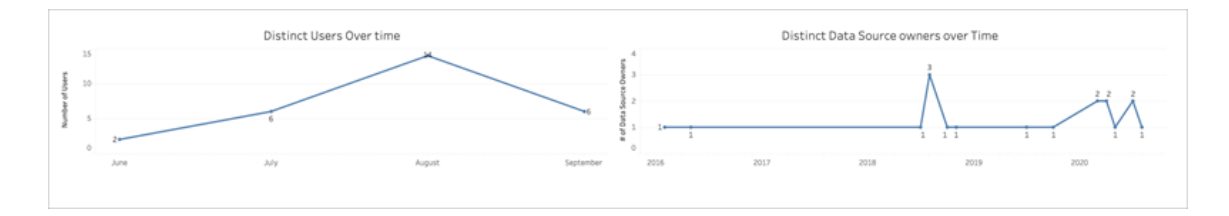

In der Mitte des Dashboards zeigen zwei Liniendiagramme, wie "Frag die Daten" (Ask Data) im Laufe der Zeit verwendet wird.

- <sup>l</sup> **Bestimmte Benutzer im zeitlichen Verlauf**: Zeigt die unterschiedliche Anzahl von Benutzern von "Frag die Daten" (Ask Data) im zeitlichen Verlauf an.
- <sup>l</sup> **Bestimmte Datenquellenbesitzer im zeitlichen Verlauf**: Es wird die unterschiedliche Anzahl von Datenquellenbesitzern im zeitlichen Verlauf angezeigt.

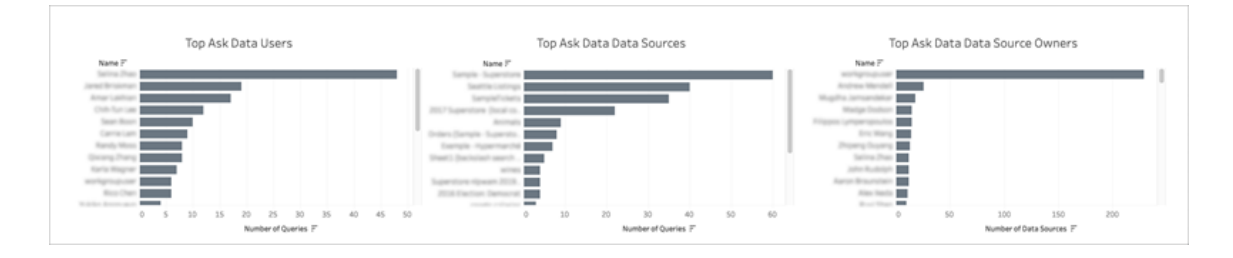

Am unteren Rand des Dashboards werden in drei Balkendiagrammen die häufigsten Benutzer von "Frag die Daten" (Ask Data), Datenquellen und Datenquellenbesitzer aufgeführt.

- <sup>l</sup> **Häufigste Benutzer von "Frag die Daten" (Ask Data)**: Es werden die Benutzer angezeigt, die "Frag die Daten" (Ask Data) am häufigsten verwenden, sowie die Gesamtanzahl an Abfragen, die von jedem Benutzer ausgegebenen wurden.
- <sup>l</sup> **Häufigste Datenquellen für "Frag die Daten" (Ask Data)**: Es werden die Datenquellen aufgeführt, die am häufigsten in Verbindung mit "Frag die Daten" (Ask Data) genutzt werden, sowie die Gesamtanzahl an Abfragen, die für jede Datenquelle ausgegeben wurden.
- <sup>l</sup> **Besitzer häufigster Datenquellen für "Frag die Daten" (Ask Data)**: Es werden die Besitzer der Datenquellen aufgeführt, die am häufigsten für "Frag die Daten" (Ask Data) abgefragt werden, sowie die Gesamtanzahl an Datenquellen, die jeweils einen Eigentümer haben.

# Datenqualitätswarnunghinweisverlauf

Wenn Tableau Catalog in Ihrer Umgebung aktiviert ist, können Site-Administratoren können mithilfe der vordefinierten Admin-Ansicht "Datenqualitätswarnunghinweisverlauf" sehen, wie Warnungen zur Datenqualität auf der Site verwendet werden.

Weitere Informationen zu Tableau Catalog als Bestandteil von Tableau Data Management finden Sie unter "Über Tableau Catalog" in der [Tableau](https://help.tableau.com/current/server/de-de/dm_catalog_overview.htm) Server- oder [Tableau](https://help.tableau.com/current/online/de-de/dm_catalog_overview.htm) Cloud-Hilfe.

Wählen Sie auf der Seite "Site-Status" das Dashboard "Datenqualitätswarnungsverlauf" aus:

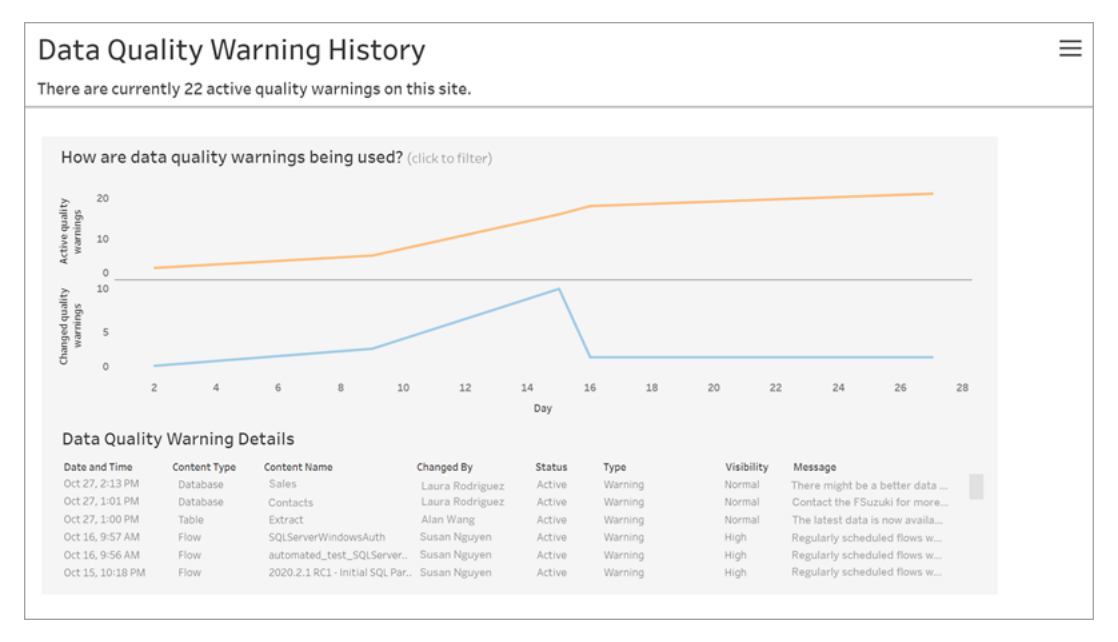

Das Dashboard zeigt an, wie viele Datenqualitätswarnungen über einen bestimmten Zeitraum aktiv sind. Außerdem wird darin angezeigt, wie viele Warnungen im gleichen Zeitraum geändert (erstellt, aktualisiert und gelöscht) wurden.

#### Anzeigen von Warnungsdetails

Unter den Liniendiagrammen finden Sie die Details zu den Datenqualitätswarnungen, einschließlich Folgendem:

- <sup>l</sup> **Datum und Uhrzeit** Wann die Warnung erstellt oder zuletzt geändert wurde.
- **Inhaltstyp**: Der Typ des Assets, für das die Warnung festgelegt ist, z. B. eine Datenbank, Tabelle oder Datenquelle.
- Inhaltsname: Name des Assets, für das die Warnung festgelegt ist.
- **Geändert von** Name der Person, die die Warnung erstellt oder zuletzt geändert hat.
- **Status** Gibt an, ob die Warnung aktiv oder inaktiv ist.
- **Typ** Der Warnungstyp kann "Veraltete Daten", "Warnung", "Veraltet", "Vertrauliche Daten" oder "Wird gewartet" lauten.
- **Sichtbarkeit** Die Warnung kann so konfiguriert werden, dass sie eine normale (Standardeinstellung) oder hohe Sichtbarkeit hat.
- **Nachricht** Die Nachricht des Warnungserstellers an die Benutzer, wenn sie die Details der Warnung anzeigen.

#### **Filterwarnverlauf**

Wenn Sie den Datenqualitätswarnungsverlauf für die überprüfen, können Sie auf eine Markierung in der Ansicht klicken, um die unter der Ansicht angezeigten Details zu filtern.

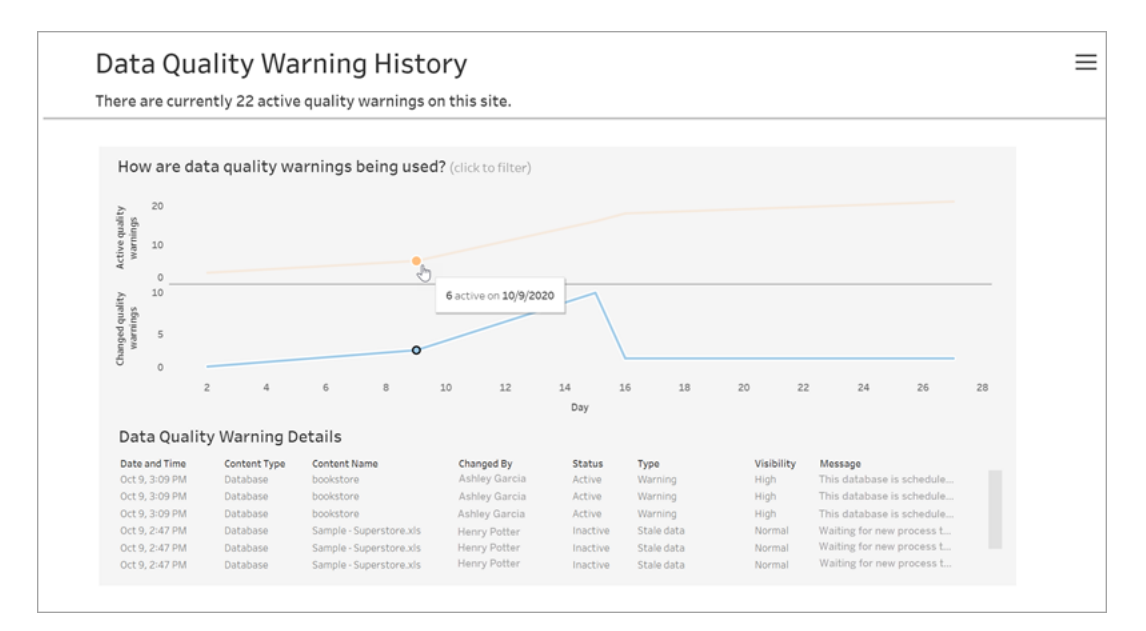

Die Zahlen auf der Tagesachse stellen das Datum innerhalb des Zeitraums dar. Wenn beispielsweise heute der 18. November ist und Sie nach den letzten 7 Tagen filtern, wird auf der Tagesachse 12-18 angezeigt.

Weitere Filter sind verfügbar, wenn Sie in der oberen rechten Ecke auf das Filtersymbol klicken: filtern Sie nach Zeitraum und Inhaltstyp.

#### Filtern nach Zeitraum

Der maximale Zeitraum, den Sie konfigurieren können, umfasst die letzten 30 Tage.

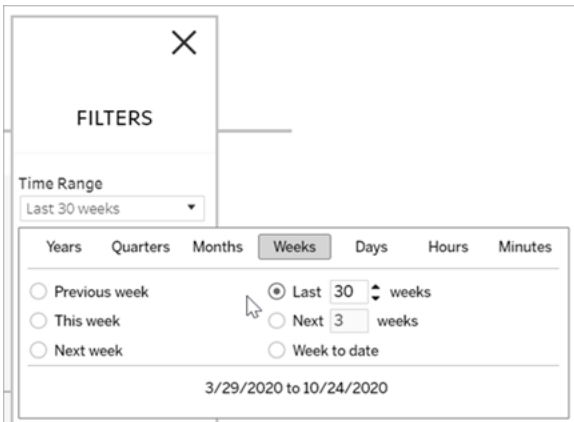

#### Filtern nach Inhaltstyp

Sie können alle Datenqualitätswarnungen auf Ihrer Site anzeigen oder filtern, um Warnungen für bestimmte Arten von Assets (z. B. Datenquelle oder Tabelle) anzuzeigen:

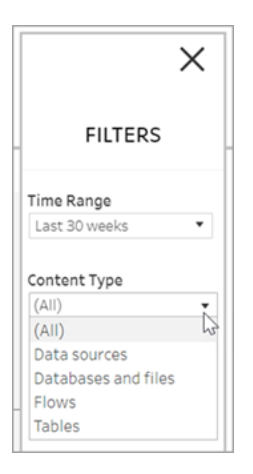

#### Wer kann dies tun?

Um einen Datenqualitätswarnung festlegen zu können, müssen Sie Server- oder Site-Administrator sein.

# Verwaltungsansichten für Schemata

Verwaltungsansichten können verwendet werden, um die Aktivitäten in Bezug auf Schemata, den Leistungsverlauf und den belegten Speicherplatz zu überwachen. Die Seite **Status**

enthält eine eingebettete Tableau-Arbeitsmappe mit verschiedenen Verwaltungsansichten, die zum Überwachen verschiedener Typen von Server- oder Site-Aktivitäten verwendet werden können.

#### Wer kann dies tun?

Tableau-Site-Administratoren können Verwaltungsansichten anzeigen und damit arbeiten.

#### Aktion von allen Benutzern

Verwenden Sie diese Ansicht, um Einblicke zu erhalten, wie Schemata verwendet werden. Dazu gehören Aktionen wie Veröffentlichen, Herunterladen und Ausführen von Schemata. Sie können die Ansicht nach Aktionen, Site und Zeitraum filtern. Der Zähler unter "Benutzer gesamt" gibt die Anzahl der Benutzer an, die eine Aktion ausgeführt haben. Dieser Wert wird nicht durch Filterungen beeinflusst. Der Zähler unter "Aktive Benutzer" gibt die Anzahl der Benutzer an, die während des ausgewählten Zeitraums aktiv waren und eine der ausgewählten Aktionen ausgeführt haben.

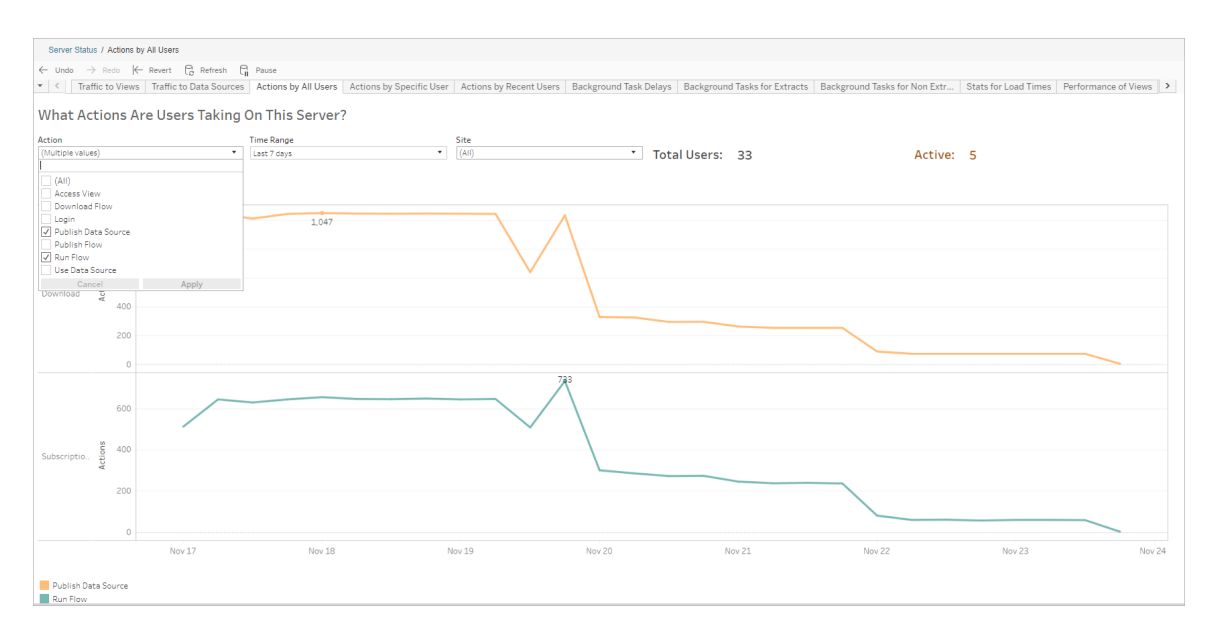

#### Aktion von bestimmtem Benutzer

Verwenden Sie diese Ansicht, um Erkenntnisse darüber zu gewinnen, wie ein einzelner Benutzer mit Schemata arbeitet. Sie können die Ansicht nach Benutzername, Aktionstyp und

#### Zeitbereich filtern.

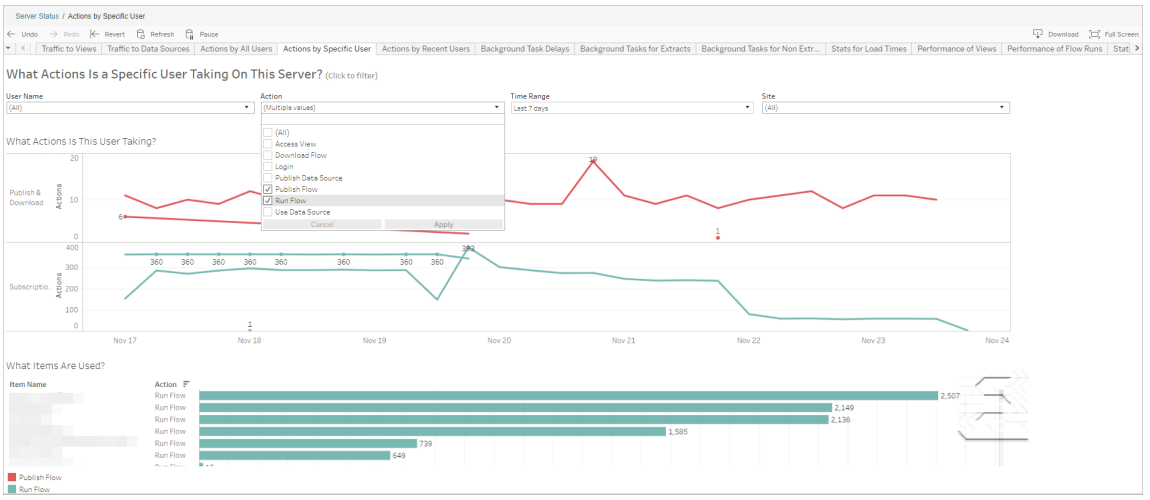

### Aktion von kürzlichen Benutzern

Diese Ansicht zeigt Ihnen, welche Benutzer in Tableau Cloud in den letzten 24 Stunden aktiv waren.

Dies kann hilfreich sein, wenn Sie Wartungsaktivitäten auf dem Server ausführen müssen und wissen möchten, wie viele und welche Benutzer davon betroffen sind und was die Benutzer gerade tun.

Die Ansicht zeigt **aktive**, **kürzlich aktive** und **untätige** Benutzer an, die derzeit in Tableau Cloud angemeldet sind.

In dieser Ansicht gilt ein Benutzer als aktiv, der in den letzten 5 Minuten eine Aktion durchgeführt hat. Als kürzlich aktiv gilt ein Benutzer, der in den letzten 30 Minuten eine Aktion vorgenommen hat. Und ein Benutzer, dessen letzte Aktion länger als 30 Minuten her ist, wird als untätig aufgeführt.

Wählen Sie einen Benutzer aus, um nur die Aktionen anzuzeigen, die dieser Benutzer kürzlich ausgeführt hat. Bewegen Sie den Mauszeiger über eine Aktion, um die Details der Aktion anzuzeigen.

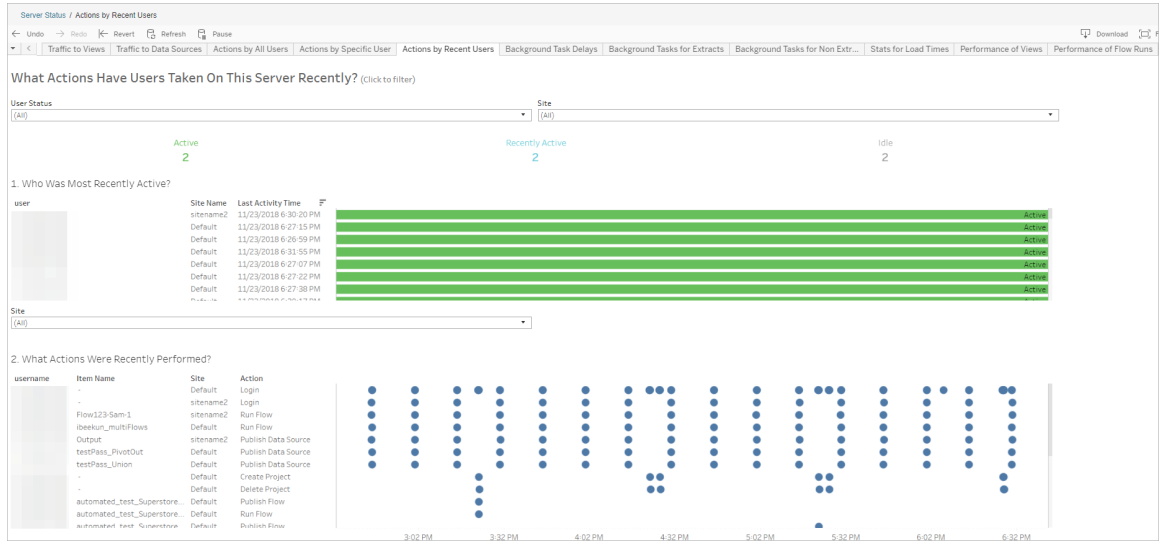

# Verzögerungen von Hintergrundaufgaben

Diese Ansicht zeigt die Verzögerung für Extraktaktualisierungs-, Subscription- und Schemaaufgaben an, d. h. die Zeitspanne zwischen dem geplanten und dem tatsächlichen Zeitpunkt der Ausführung. Mithilfe dieser Ansicht können Sie feststellen, an welchen Stellen Sie die Serverleistung verbessern könnten, indem Sie Ihre Aufgabenzeitpläne verteilen und Aufgaben optimieren.

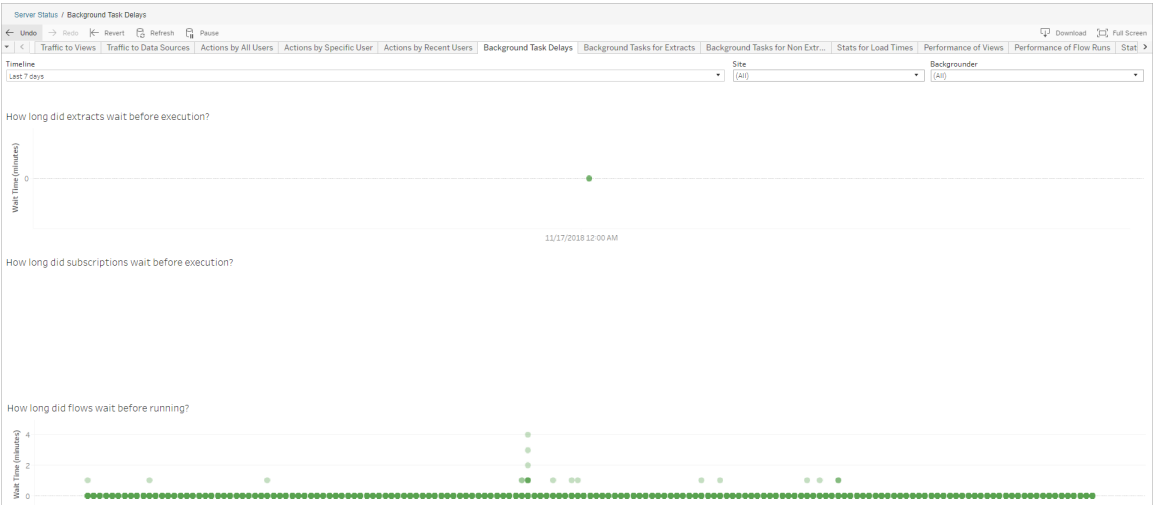

Mögliche Gründe für Verzögerungen und Maßnahmen zu ihrer Reduzierung wären:

• Viele Aufgaben sind für denselben Zeitpunkt geplant.

In der Beispielansicht häufen sich Aufgaben mit einer langen Verzögerung jeden Tag zum selben Zeitpunkt, was zu einer hohen Wartezeit führt. Sie können den Filter "Zeitachse" auf einen einzelnen Tag einstellen, um Aufgabenverzögerungen nach der Stunde anzuzeigen und festzustellen, zu welchen Uhrzeiten viele Aufgaben gleichzeitig geplant sind. Eine Lösung dieses Problems wäre, die Aufgaben auf Uhrzeiten außerhalb der Spitzenzeiten zu verteilen, um die Serverlast zu reduzieren.

#### Hintergrundaufgaben für Nicht-Extrakte

Hintergrundaufgaben werden erstellt, um Schemata (geplante und ad-hoc) auszuführen. In dieser Ansicht können Sie die Anzahl der erfolgreich ausgeführten oder fehlgeschlagenen Aufgaben auf dieser Site anzeigen. Um Einzelheiten zu einer Aufgabe anzuzeigen, zeigen Sie mit der Maus auf das zugehörige Symbol.

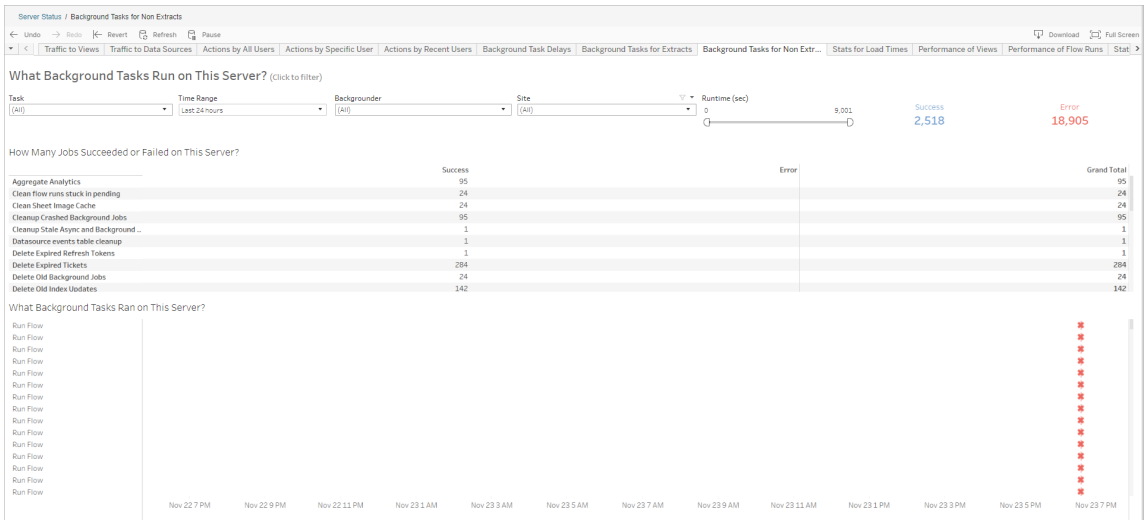

### Leistung von Schemaausführungen

Verwenden Sie diese Ansicht, um den Leistungsverlauf für alle Schemata auf einer Site anzuzeigen. Sie können nach dem Schemanamen, Ausgabeschrittnamen, Schemaeigentümer, Ausführungstyp (geplant oder ad-hoc) und dem Startzeitpunkt der Schemaausführung filtern.

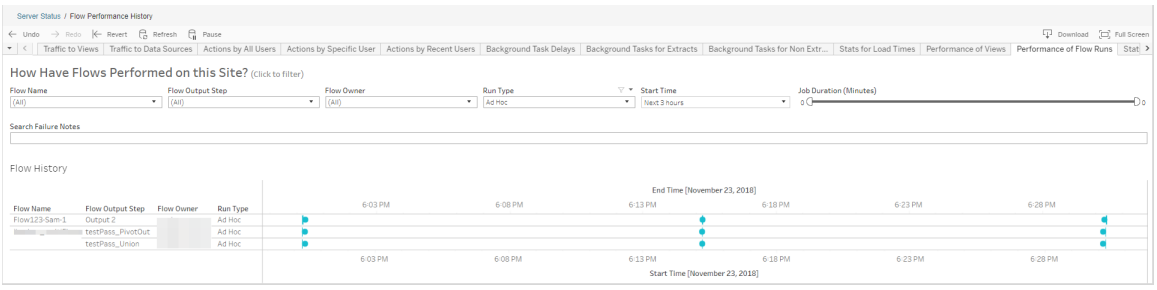

Zu den Fragen, die Sie mithilfe dieser Ansicht beantworten können, gehören:

- <sup>l</sup> **Welche Schemaaufgaben sind derzeit geplant?** Verwenden Sie dazu den Filter "Startzeit" und wählen Sie den Zeitrahmen aus, den Sie untersuchen möchten. Um beispielsweise Aufgaben anzuzeigen, die in den nächsten 3 Stunden geplant sind, wählen Sie **Stunden** -> **Nächste** aus und geben Sie eine **3** ein.
- **Wie lange dauern Schemaaufgaben?** Um dies zu beantworten, klicken Sie auf eine Markierung in der Ansicht, um Details einschließlich der Aufgabendauer anzuzeigen.
- <sup>l</sup> **Wie viele Schemata wurden ad-hoc ausgeführt und wie viele waren geplante Ausführungen?** – Verwenden Sie für die Beantwortung dieser Fragen den Filter **Ausführungstyp** und wählen Sie **Ad-hoc** oder **Geplant** aus.

Diese Ansicht kann Ihnen auch die folgenden Informationen liefern:

- Schemata, die am häufigsten ausgeführt wurden, haben die meisten Markierungen.
- Wenn Sie wissen möchten, wie viele Schemata gerade gleichzeitig ausgeführt werden, gehen Sie wie folgt vor: Halten Sie den Mauszeiger über eine Markierung, auf der "**Wird durchgeführt**" oder "**Ausstehend**" steht, und wählen Sie "**Nur beibehalten**" aus, um alle Schemata zu filtern, die gerade ausgeführt werden.
- Wenn Sie wissen möchten, wie viele Schemata innerhalb eines bestimmten Zeitraums zur selben Zeit ausgeführt werden, wählen Sie einen Bereich für den Filter **Startzeit** aus. So können Sie beispielsweise "**Nächste drei Stunden**" auswählen, um zu sehen, welche Schemata in den nächsten drei Stunden ausgeführt werden.

# Statistik zur Belegung von Festplattenplatz

Verwenden Sie diese Ansicht, um die Schemata zu identifizieren, deren Ausgaben den meisten Festplattenplatz auf dem Server belegen. Der belegte Festplattenplatz wird nach Benutzer, Projekt und Größe der Schemaausgabe angezeigt und auf die nächste Zahl abgerundet.

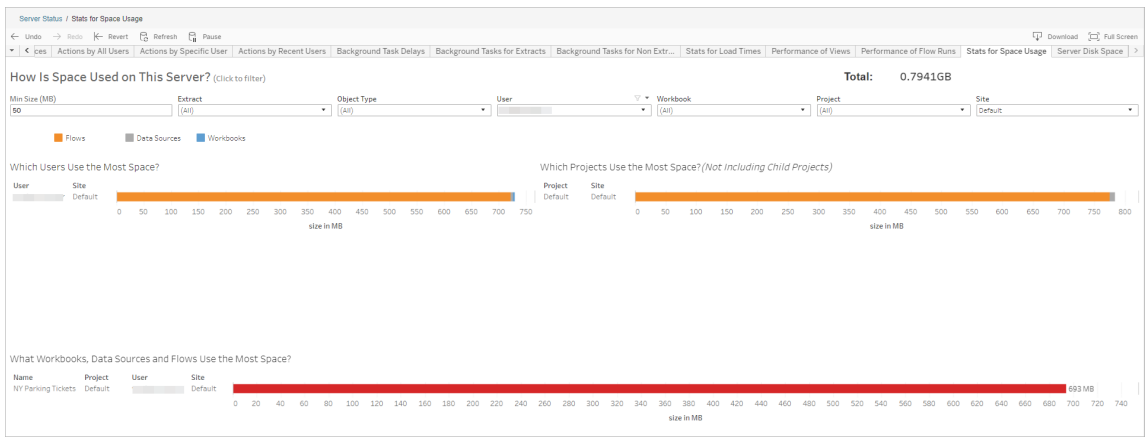

Verwenden Sie den Filter "Mindestgröße", um festzulegen, welche Schemaausgaben angezeigt werden (basierend auf dem Speicherplatz, den sie einnehmen). Verwenden Sie den Filter "Objekttyp" für Schemata.

- <sup>l</sup> **Welche Benutzer verwenden den meisten Speicherplatz** In diesem Abschnitt werden die Benutzer angezeigt, die Schemata besitzen (sofern nach Schemata gefiltert), die den meisten Platz einnehmen. Klicken Sie auf einen Benutzernamen, um die nächsten beiden Diagramme nach diesem Benutzer zu filtern.
- <sup>l</sup> **Welche Projekte verwenden den meisten Speicherplatz** In diesem Abschnitt werden die Projekte mit den Schemata angezeigt (sofern nach Schemata gefiltert), die den meisten Platz einnehmen.
- <sup>l</sup> **Welche Arbeitsmappen, Datenquellen und Schemata verwenden den meisten Speicherplatz** – In diesem Abschnitt werden die Schemata angezeigt (sofern nach Schemata gefiltert), die den meisten Platz einnehmen.

#### Wer kann dies tun?

- <sup>l</sup> **Tableau Site-Administratoren**:
	- Einrichten von E-Mail-Benachrichtigungen auf Site-Ebene
	- Anzeigen von Fehlern
	- Fortsetzen ausgesetzter Aufgaben
	- Anzeigen von Benachrichtigungen
- <sup>l</sup> **Schemaeigentümer, Projektleiter und Benutzer, die Berechtigungen zum Anzeigen des Schemas erhalten**:
	- Anzeigen von Fehlern
	- Fortsetzen ausgesetzter Aufgaben
	- Anzeigen von Warnungen (Schemaeigentümer)

# Benachrichtigen von Besitzern, wenn Extraktaktualisierungen fehlschlagen

Eine geplante Extraktaktualisierung kann aus vielerlei Gründen fehlschlagen, wie beispielsweise eingebettete Anmeldeinformationen oder Dateipfade, die nicht mehr gültig sind. Für geplante Aktualisierungen, die direkt von Tableau Cloud ausgeführt werden, setzt Tableau Cloud den Zeitplan nach fünf nacheinander fehlgeschlagenen Aktualisierungsversuchen so lange außer Kraft, bis vom Site-Administrator oder Besitzer der Datenquelle entsprechende Maßnahmen zur Fehlerbehebung ergriffen werden.

Ein Site-Administrator kann Tableau Cloud ermöglichen, um dem Besitzer einer Datenquelle eine E-Mail zu senden, wenn die geplante Extraktaktualisierung nicht erfolgreich abgeschlossen werden konnte. Der Datenquelleninhaber kann sich dann in seinen Kontoeinstellungen individuell abmelden.

In der E-Mail sind die folgenden Informationen enthalten:

- Name des Extrakts oder der Arbeitsmappe
- Datum und Uhrzeit der letzten erfolgreich durchgeführten Aktualisierung Sofern die letzte Aktualisierung länger als 14 Tage zurückliegt, wird in der E-Mail die Meldung "Nicht in den letzten *N* Tagen" angezeigt.
- Die Anzahl an nacheinander fehlgeschlagenen Aktualisierungsversuchen
- Darüber hinaus wird eine Fehlerbehebungsmaßnahme vorgeschlagen, wie z. B. eine Aktualisierung von eingebetteten Anmeldeinformationen oder Dateipfaden, sowie ein Link zu Tableau Cloud, um direkte Maßnahmen ergreifen zu können.

Wenn Sie E-Mails über Datenquellen erhalten, die von Tableau Bridge aktualisiert wurden, gibt es einige Unterschiede. Weitere Informationen finden Sie später in diesem Thema unter Unterschiede bei Tableau [Bridge-Aktualisierungen](#page-705-0).

# Aktivieren der Aktualisierungsfehler-E-Mails

Als Site-Administrator haben Sie die Möglichkeit, Aktualisierungsfehler-E-Mails für Ihre Site wie folgt zu aktivieren (oder zu deaktivieren). Wenn Sie sich anmelden, kann jeder Benutzer den Erhalt von Aktualisierungsfehler-E-Mails von seinem individuellen Konto akzeptieren oder ablehnen.

- 1. Melden Sie sich als Site-Administrator bei Tableau Cloud an, und wählen Sie die Option **Einstellungen**.
- 2. Aktivieren oder deaktivieren Sie unter **Benachrichtigungen verwalten** die Kontrollkästchen, um Benachrichtigungen für alle Benutzer Ihrer Site zuzulassen oder zu deaktivieren.

# <span id="page-705-0"></span>Unterschiede bei Tableau Bridge-Aktualisierungen

Bei Datenquellen, die über Tableau Bridge aktualisiert werden, können Benachrichtigung anders lauten. Weitere Informationen finden Sie unter Verwalten von [E-Mail-Benach](#page-1297-0)[richtigungen](#page-1297-0) für Bridge.

# Verwalten von Benutzern und Gruppen

Sie können Ihrer Tableau Cloud-Site Benutzer hinzufügen und deren Site-spezifischen Rollen festlegen, wodurch die Zugangsebene jedes Benutzers bestimmt wird. Um die Verwaltung mehrerer Benutzer zu vereinfachen, können Sie Benutzer in Gruppen organisieren.

# Hinzufügen von Benutzern zu einer Site

Jede Person, die zum Durchsuchen, Veröffentlichen oder Bearbeiten von Inhalten oder Verwalten der Site auf Tableau Cloud zugreifen muss, muss als ein Benutzer hinzugefügt werden. Administratoren haben folgende Möglichkeiten, Benutzer hinzuzufügen:

- Einzeleingabe der E-Mail-Adressen der Benutzer
- [Importieren](#page-721-0) von Benutzern aus einer CSV-Datei, die Sie gemäß den [Richtlinien](#page-723-0) für [CSV-Importdatei](#page-723-0) erstellt haben.

Dieses Thema richtet sich an Site-Administratoren und erläutert, wie Benutzer auf Site-Ebene hinzugefügt werden. Informationen für Cloud-Administratoren, die Benutzer zu Tableau Cloud Manager hinzufügen, finden Sie unter Verwalten von [Benutzern](#page-342-0) mit Tableau Cloud Manager.

Hinzufügen von Benutzern

- 1. Wenn Sie auf der Tableau Cloud-Site angemeldet sind, wählen Sie **Benutzer** aus.
- 2. Klicken Sie auf der Seite **Benutzer** auf **Benutzer hinzufügen** und dann auf **E-Mail-Adressen eingeben**.

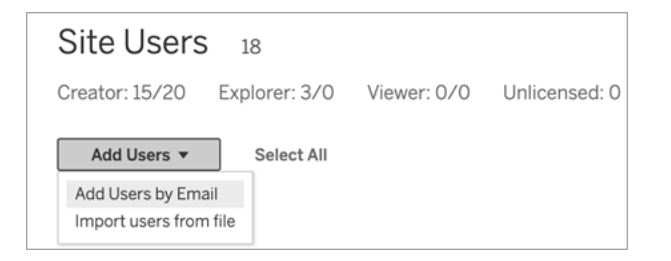

3. Springen Sie zum nächsten Schritt, sofern die SAML-Authentifizierung für diese Site **nicht** aktiviert ist.

Wenn die Google- oder SAML-Authentifizierung für diese Site aktiviert ist, können Sie den Authentifizierungstyp für die neuen Benutzer auswählen.

- <sup>l</sup> Wählen Sie **Benutzer für [Google/SAML]-Authentifizierung hinzufügen** aus, wenn Sie Ihre Site für die Google- oder SAML-Authentifizierung aktiviert haben und möchten, dass sich die importierten Benutzer über einen externen Identitätsanbieter auf der Site anmelden.
- <sup>l</sup> Wählen Sie **Benutzer für Tableau-Authentifizierung hinzufügen** aus, wenn diese Benutzer über eine standardmäßige Authentifizierung aus E-Mail-Adresse und Kennwort verfügen sollen.

Sie können jederzeit zur Seite **Benutzer** wechseln, um den Authentifizierungstyp der Benutzer zu ändern, nachdem Sie ihn hinzugefügt haben.

**Hinweis:** Wenn mit Tableau Cloud über tabcmd, das Dienstprogramm für die Tableau-Datenextraktion oder die Tableau-APIs gearbeitet werden soll, müssen sich Benutzer mit einem TableauID-Konto anmelden.

4. Geben Sie im **Feld E-Mail-Adressen eingeben** die E-Mail-Adressen der Benutzer ein. Wenn Sie mehr als einen Benutzer hinzufügen, trennen Sie jede Adresse mit einem Semikolon.

Beispiel: *tdavis@example.com, jjohnson@example.com, hwilson@example.com*

5. Wählen Sie in der Dropdown-Liste eine Site-spezifische Rolle aus, um diese allen Benutzern zuzuweisen, die Sie hinzufügen möchten.

Informationen zu Site-spezifischen Rollendefinitionen finden Sie unter [Festlegen](https://help.tableau.com/current/online/de-de/users_site_roles.htm) der [Site-spezifischen](https://help.tableau.com/current/online/de-de/users_site_roles.htm) Rollen von Benutzern.

6. Klicken Sie auf **Benutzer hinzufügen**.

Wenn die E-Mail-Adresse eines neuen Benutzers bereits mit einem Konto bei tableau.com verknüpft ist, wird der Benutzer aufgefordert, sich mit der bestehenden E-Mail-Adresse und dem bestehenden Kennwort für dieses Konto anzumelden.

Wenn die E-Mail-Adresse eines neuen Benutzers noch nicht mit einem Konto bei tableau.com verknüpft ist, wird der Benutzer aufgefordert, seinen Vor- und Nachnamen sowie ein Kennwort anzugeben.

Bevor der Benutzer diese Werte angibt, wird für seinen Eintrag in der Benutzerliste in Tableau Cloud seine E-Mail-Adresse mit einem vorangestellten Punkt angezeigt. Beispiel:

.snguyen@example.com

Nachdem sich der Benutzer angemeldet hat, wird der Eintrag auf den vollständigen Namen aktualisiert. Beispiel:

Susan Nguyen

# Festlegen der Site-spezifischen Rollen von Benutzern

Wenn Sie Benutzer einer Site in Tableau Cloud hinzufügen, müssen Sie diesem unabhängig von ihrem Lizenztyp eine *Site-spezifische Rolle* zuweisen. Die Site-Rolle definiert die maximale Zugriffsebene, die ein Benutzer auf der Site haben kann. Anhand der Inhaltsberechtigungen und der Site-spezifische Rolle wird festgelegt, wer Inhalte veröffentlichen, mit Inhalten agieren oder lediglich veröffentlichte Inhalte ansehen kann bzw. wer die Benutzer der Site verwalten und die Site selbst administrieren kann.

# Zusammenspiel von Benutzerlizenzen, Site-spezifischen Rollen und Inhaltsberechtigungen

Durch die Überschneidung zwischen dem Lizenztyp, der Site-spezifischen Rolle und den Inhaltsberechtigungen eines Benutzers wird die Zugriffsebene dieses Benutzers für eine Tableau-Site bestimmt.

1. Der Lizenztyp hängt mit dem Benutzer zusammen. Anhand der Site-spezifischen Rolle, die Sie dem Benutzer zuweisen, wird der Lizenztyp des Benutzers bestimmt.

Wenn ein Benutzer Mitglied mehrerer Tableau Cloud-Sites ist, muss er über eine Lizenz für jede Site verfügen, der er angehört.

2. Die Site-spezifische Rolle wird ebenfalls auf Benutzerebene eingestellt. Wenn ein Benutzer Mitglied mehrerer Tableau Cloud-Sites ist, verfügt er über unabhängige Sitespezifische Rollen. Beispielsweise kann ein Benutzer für eine Site die Site-spezifische Rolle "Site-Administrator – Creator" und für eine andere die Site-spezifische Rolle "Viewer" ("Betrachter") besitzen.

Die Site-spezifische Rolle definiert die maximalen Funktionen, über die der Benutzer verfügen kann.

3. Ob einem Benutzer die für die Site-spezifische Rolle maximal verfügbaren Funktionen zur Verfügung stehen, hängt von den Berechtigungen ab, die in den Inhaltsressourcen (Projekten, Datenquellen, Arbeitsmappen) festgelegt sind.

Nehmen wir beispielsweise an, ein Benutzer hat folgenden Zugriff auf eine Site:

- Creator-Lizenz
- Site-spezifische Rolle "Explorer"
- Berechtigung zum Speichern für ein Projekt

In diesem Szenario erlaubt die Lizenz die Verbindung mit und die Erstellung von neuen Datenquellen in der Webbearbeitungsumgebung oder in Tableau Desktop und eine Berechtigungsregel ermöglicht das Speichern in einem Projekt. Ihre Site-spezifische Rolle verhindert jedoch, dass sie speichern können, sodass ihre effektiven Berechtigungen die Speichermöglichkeit nicht umfassen. Daher kann der Benutzer keine Inhalte auf der Site veröffentlichen.

Selbst wenn ein Benutzer eine Creator-Lizenz und eine Site-spezifische Creator-Rolle besitzt, kann er nur dann auf der Site veröffentlichen, wenn er für mindestens ein Projekt über die Berechtigung zum Speichern verfügt.

Weitere Informationen finden Sie unter [Berechtigungen.](#page-787-0)

## Ändern der Site-spezifischen Rolle eines Benutzers

- 1. Melden Sie sich bei der Site als Site-Administrator an und gehen Sie zum Bereich **Benutzer**.
- 2. Markieren Sie die Benutzer, und wählen Sie dann **Aktionen** > **Site-spezifische Rolle** aus.

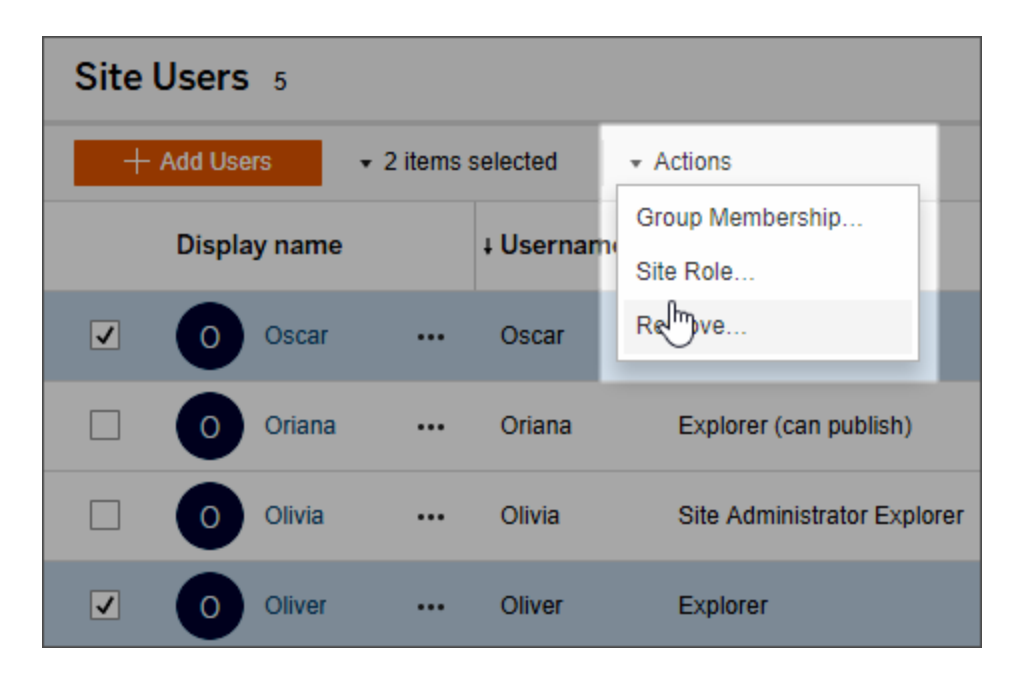

3. Wählen Sie die neue Site-spezifischen Rolle aus, und klicken Sie dann auf **Site-spezifische Rolle ändern**.

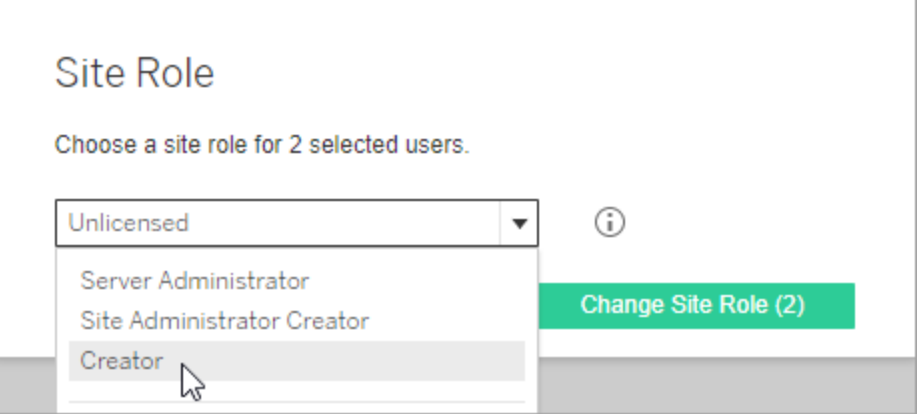

Sie können den Mauszeiger über dem Informationssymbol platzieren, um eine Matrix anzuzeigen, in der die maximale Stufe allgemeiner Fähigkeiten angezeigt wird, die jede einzelne Site-spezifische Rolle zulässt. Weitere Informationen finden Sie unter [All](#page-711-0)gemeine Funktionen, die für jede [Site-spezifische](#page-711-0) Rolle zulässig sind.

<span id="page-711-0"></span>Allgemeine Funktionen, die für jede Site-spezifische Rolle zulässig sind

**Hinweis:** Diese Informationen konzentrieren sich auf *Site-spezifische* Rollen, und sie sind recht allgemein. Eine Liste der häufigsten spezifischen Aufgaben, die pro *Lizenzrolle* verfügbar sind, finden Sie unter der Matrix auf der Registerkarte Für [Teams](https://www.tableau.com/de-de/pricing/teams-orgs) & Orga[nisationen](https://www.tableau.com/de-de/pricing/teams-orgs) der Tableau-Preisgestaltungsseite.

#### Site-spezifische Tableau-Rollen

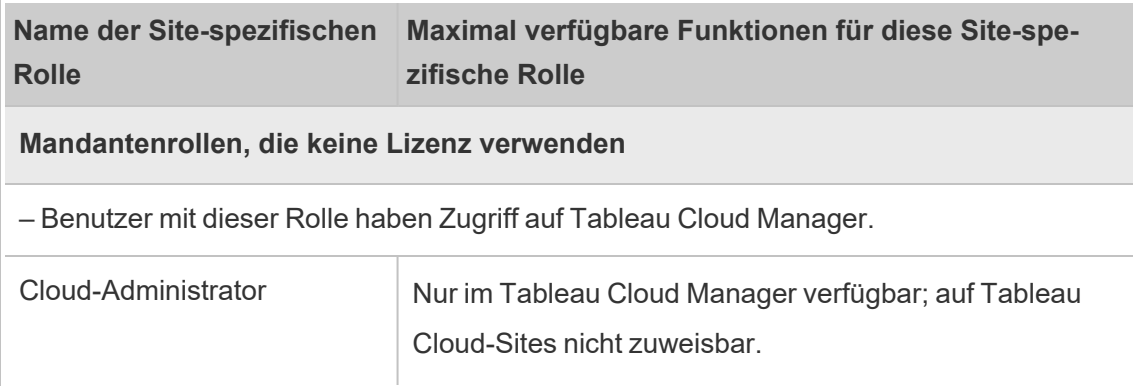

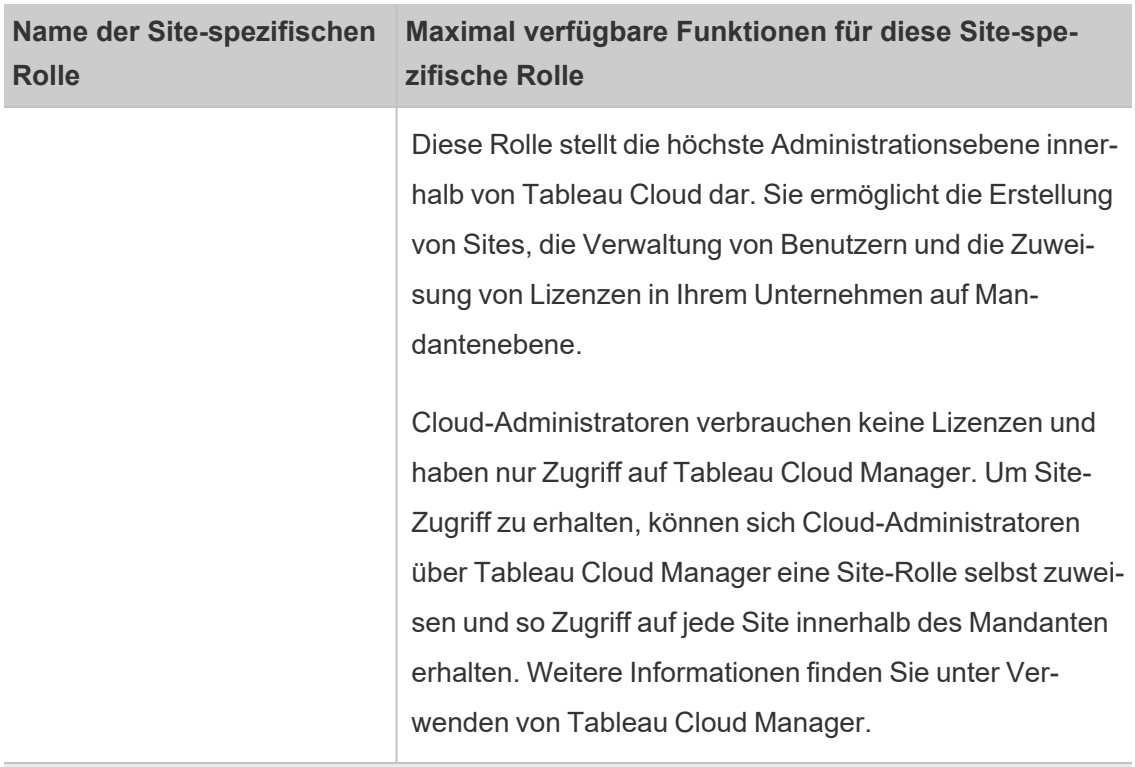

#### **Site-spezifische Rollen mit einer Creator-Lizenz**

– Benutzer mit diesen Site-spezifischen Rollen haben Zugriff auf Tableau-Clients (z. B. Tableau Prep, Tableau Desktop, Tableau Bridge und Tableau Mobile).

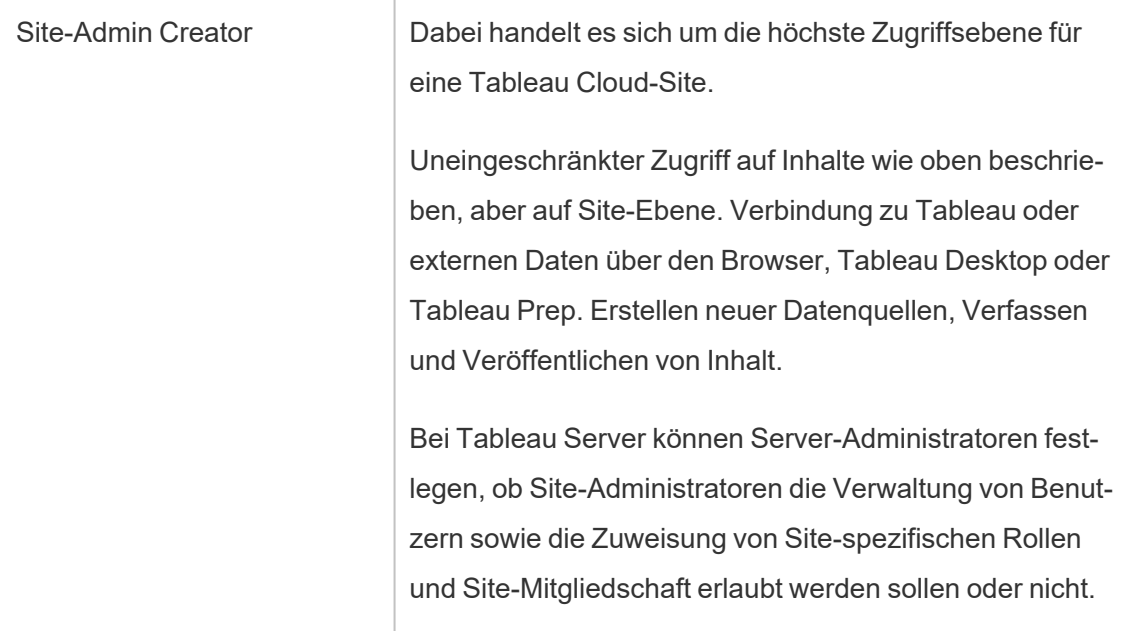

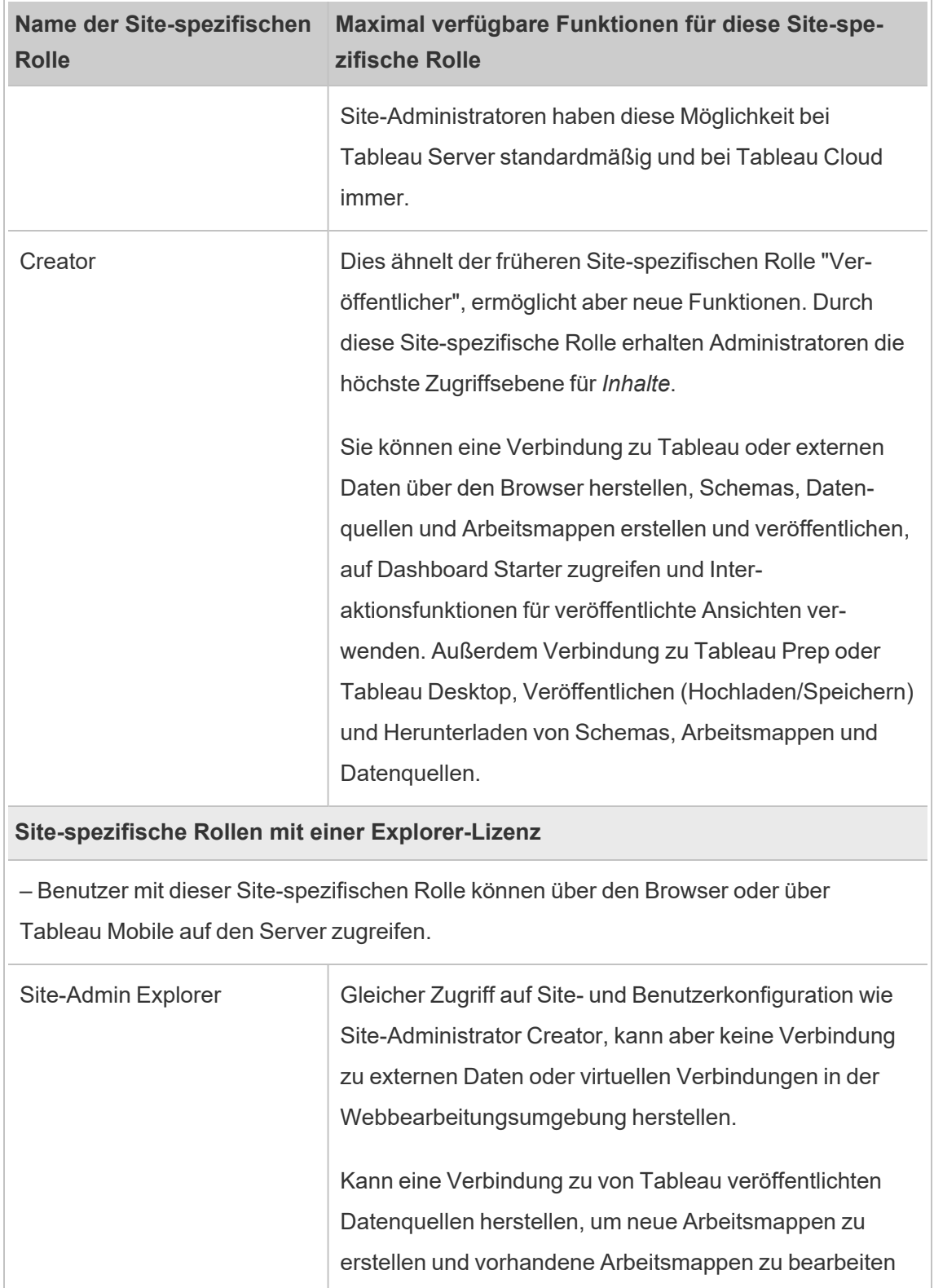

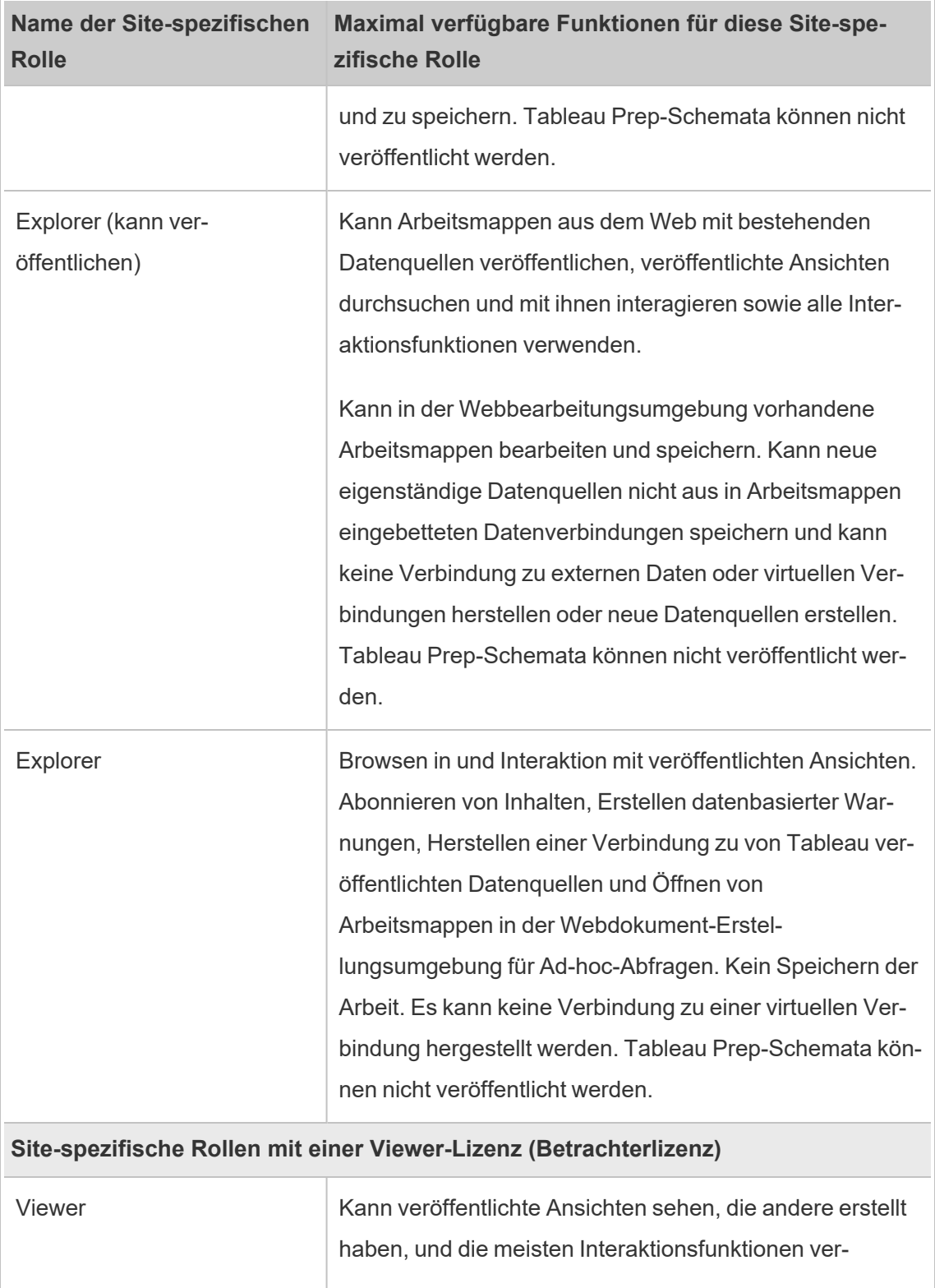

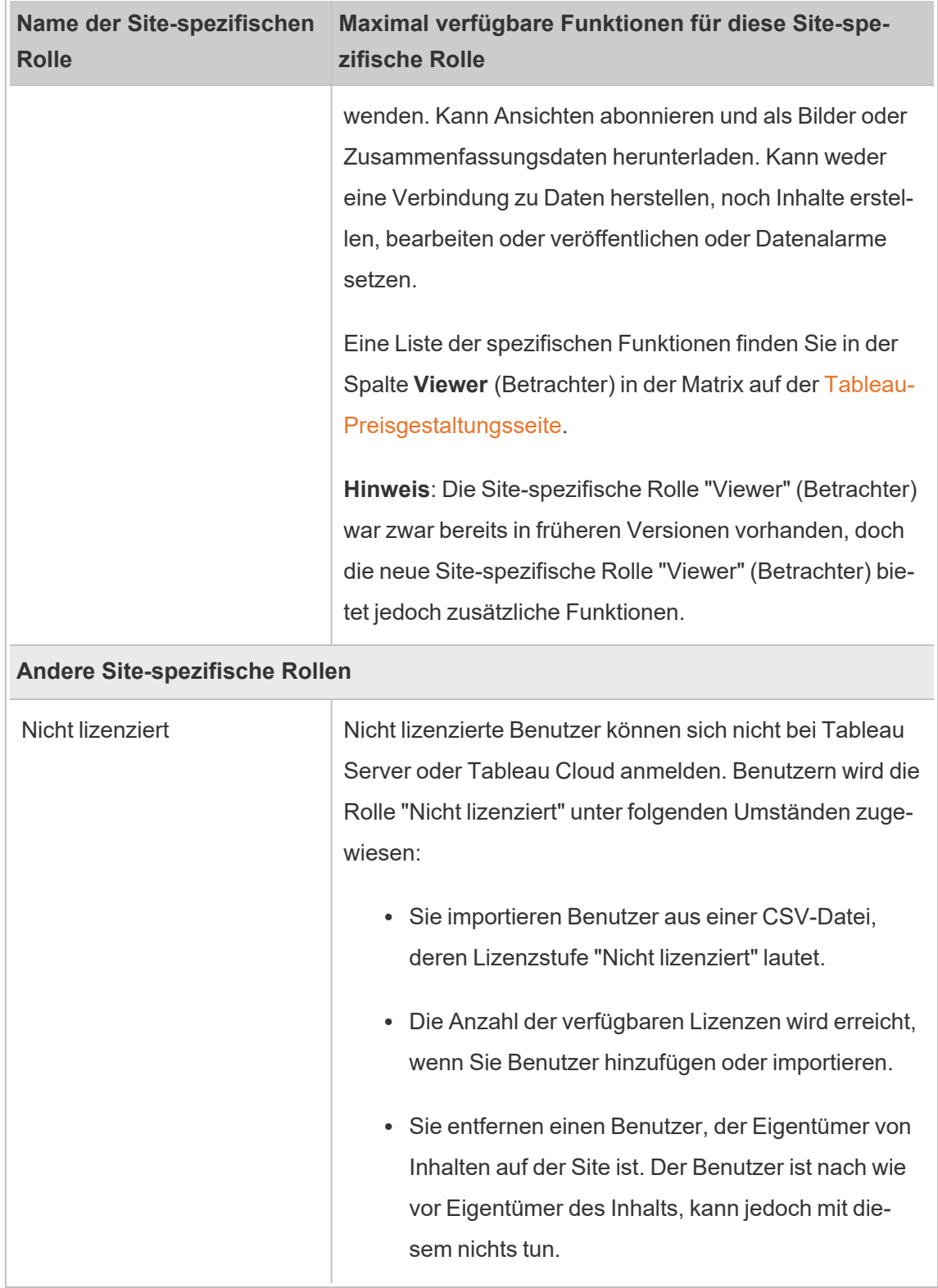

#### Wer darf Inhalte veröffentlichen?

Die folgenden Site-spezifischen Rollen erlauben die angegebene Stufe von Veröffentlichungszugriff.

<sup>l</sup> **Site Administrator Creator** und **Creator** verfügen über vollständige Verbindungs- und Veröffentlichungsberechtigungen.

Dies beinhaltet die Verbindung zu Daten und das Veröffentlichen neuer Schemas, neuer Arbeitsmappen sowie neuer Datenquellen über Tableau Desktop und die Webbearbeitungsumgebung. Die Site-spezifischen Rollen erlauben außerdem das Bearbeiten und Speichern vorhandener veröffentlichter Arbeitsmappen oder das Veröffentlichen von Aktualisierungen an vorhandenen Datenquellen.

- <sup>l</sup> **Explorer (kann veröffentlichen)** und **Site-Administrator-Explorer** verfügen wie unter Allgemeine Funktionen, die für jede [Site-spezifische](#page-711-0) Rolle zulässig sind beschrieben über eingeschränkte Veröffentlichungsfunktionen.
- <sup>l</sup> Bei **Explorer**, **Viewer (Betrachter)**, **Schreibgeschützt** und **Unlizenziert** ist kein Veröffentlichen möglich.

# Anzeigen, Verwalten oder Entfernen von Benutzern

Administratoren können die Benutzer einer Site verwalten. Sie können sie zum Beispiel hinzufügen und entfernen, Gruppen einrichten, zu denen diese Benutzer gehören, und ihre sitespezifischen Rollen festlegen.

# Anzeigen und Verwalten von Benutzern auf einer Site

Melden Sie sich als Administrator bei der Site an, und wählen Sie dann **Benutzer** aus. Auf dieser Seite können Sie Benutzer folgendermaßen verwalten:

• Einstellen der Gruppenmitgliedschaft, Festlegen einer site-spezifischen Rolle oder Entfernen von Benutzern von der Site. Bei Konfiguration der Site für SAML-Single Sing-on: Festlegen des Authentifizierungstyps ausgewählter Benutzer.

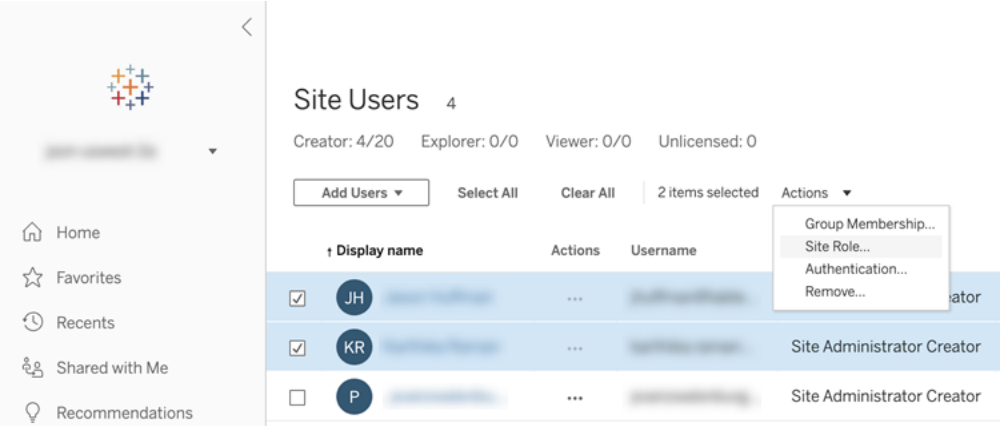

• Auswählen von Benutzernamen zur Anzeige von Einzelheiten zu Benutzern wie Inhalte, deren Inhaber sie sind, Ansichten, die sie abonniert haben, und Kontoeinstellungen.

# Suchen nach Benutzern (oder Gruppen)

Um nach einem bestimmten Benutzer (oder eine Gruppe) zu suchen, verwenden Sie den Filterumschalter rechts oben, um das Suchfeld und den Filter für Site-spezifische Rollen anzuzeigen. Verwenden Sie dann das Suchfeld oder die Filter, um den gewünschten Benutzer (oder die Gruppe) zu finden. Beim Suchvorgang werden die Attribute "Anzeigename" und "Benutzername" überprüft.

Im Suchfeld wird das Platzhalterzeichen (\*) unterstützt. Wenn Sie beispielsweise nach John\* suchen, werden alle Benutzernamen zurückgegeben, die mit *John* beginnen.

Außerdem haben Sie die folgenden Möglichkeiten:

- Verwenden Sie das Platzhalterzeichen (\*) mit einem Sonderzeichen, um nach Namen zu suchen, die Sonderzeichen enthalten. Beispiel: sync-\* oder \*sync-\*.
- Verwenden Sie beim Filtern von Benutzern das Platzhalterzeichen (\*) mit UND- oder ODER-Bedingungen. Beispiel: Eine Suche nach \*aw\* AND John\* gibt alle Benutzer zurück, deren Namen die Zeichenfolge *aw* enthalten und deren Namen mit *John* beginnt.

• Beim Suchen nach Namen, die Umlaute enthalten, müssen Namen mit genau den Umlauten eingegeben werden, damit relevante Ergebnisse zurückgegeben werden. Beispiel: Wenn Sie nach einem *José* suchen, müssen Sie auch exakt José eingeben. Eine Suche nur nach Jose würde keine Ergebnisse zurückgeben.

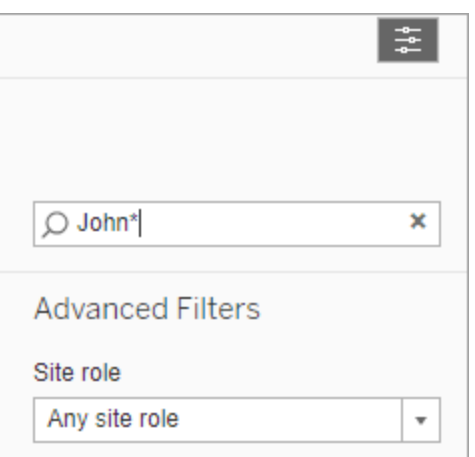

# Entfernen eines Benutzers von einer Site

Sie können einen Benutzer nur dann entfernen, wenn der Benutzer kein Eigentümer von Inhalten (z. B. Projekte, Arbeitsmappen, Ansichten, Datenquellen, Sammlungen oder Benachrichtigungen) ist. Wenn Sie versuchen, einen Benutzer zu entfernen, der Eigentümer von Inhalten ist, wird die Site-spezifische Rolle des Benutzers auf **Nicht lizenziert** gesetzt, der Benutzer jedoch wird nicht entfernt.

Wenn in der Standardgruppe Alle Benutzer Site-Rolle bei Anmeldung gewähren aktiviert wurde, muss der Inhalt dieses Benutzers einem anderen Benutzer neu zugewiesen oder entfernt werden, bevor er unlizenziert oder entfernt werden kann. Weitere Informationen zum Gewähren von Rollen bei der Anmeldung finden Sie unter Entfernen von [Benutzern,](#page-741-0) die bei der Funktion "Rolle beim Anmelden [gewähren"](#page-741-0) betroffen sind. Weitere Informationen zum Ändern des Inhaltsbesitzes finden Sie unter Verwalten des [Inhaltsbesitzrechts.Verwalten](#page-848-0) des **[Inhaltsbesitzrechts](#page-848-0)** 

**Hinweis**: Wenn ein Administrator bei Tableau Server einen Benutzer von einer Site entfernt (und der Benutzer nur zu dieser einen Site gehört), wird der Benutzer auch vom Server gelöscht.

1. Melden Sie sich bei einer Site als Administrator an, und gehen Sie zum Bereich **Benutzer**. Markieren Sie mindestens einen Benutzer, der entfernt werden soll, und wählen Sie dann **Aktionen** > **Entfernen**.

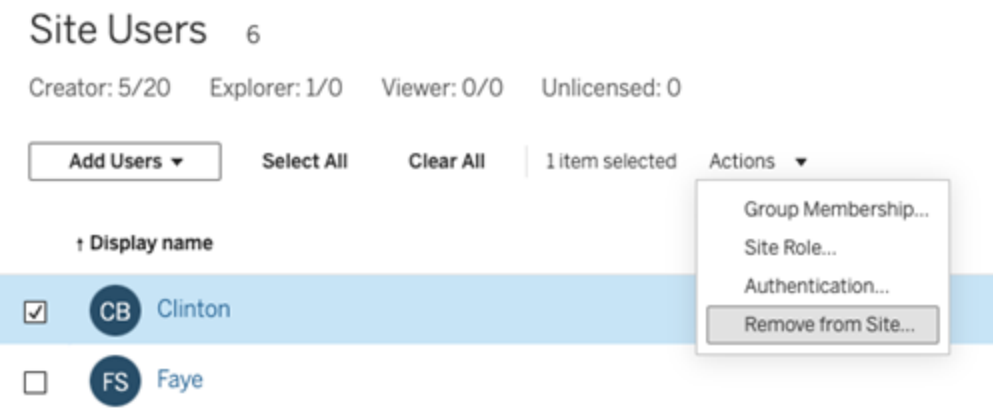

2. Klicken Sie im Bestätigungsdialog auf **Entfernen**.

# Festlegen des Benutzerauthentifizierungstyps

Auf einer Google-, OIDC-, Salesforce- oder SAML-fähigen Site können Administratoren den Authentifizierungstyp der Benutzer angeben. Sie können beispielsweise angeben, welche Benutzer mithilfe ihrer SSO-Anmeldeinformationen auf Tableau Cloud zugreifen können.

Sie können den Authentifizierungtyp angeben, wenn Sie Tableau Cloud Benutzer hinzufügen, aber auch jederzeit danach.
- 1. Wenn Sie auf der Tableau Cloud-Site angemeldet sind, wählen Sie **Benutzer** aus.
- 2. Aktivieren Sie auf der Seite **Site-Benutzer** die Kontrollkästchen neben den Benutzern, denen Sie einen Authentifizierungstyp zuweisen möchten.
- 3. Wählen Sie im Menü **Aktionen** die Option **Authentifizierung** aus.

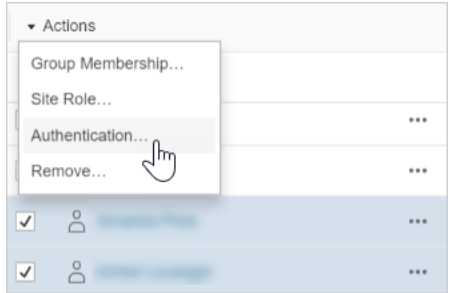

4. Wählen Sie im Dialogfeld "Authentifizierung" die Authentifizierungsmethode oder **Tableau mit MFA** aus.

### Hinweise

- Wenn sich die Authentifizierung für die Site ändert, wird auf der Seite "Benutzer" in der Spalte "Authentifizierung" ein Warnsymbol angezeigt, wenn einem Benutzer diese Authentifizierungsmethode zugewiesen ist. Ab November 2024 (Tableau 2024.3) wird in der Spalte "Authentifizierung" für diesen Benutzer "Nicht definiert" angezeigt, wenn einem Benutzer eine Authentifizierungsmethode zugewiesen wird, deren Konfiguration gelöscht wird.
- Wenn Sie die Authentifizierung von Tableau mit MFA für einen Benutzer in Google ändern, wird der Benutzer bei der nächsten Anmeldung an die Site Ihres Identitätsanbieters weitergeleitet, um die Anmeldeinformationen bereitzustellen.
- Wenn sich Benutzer mithilfe der Anmeldeinformationen ihres externen Identitätsanbieters anmelden und Sie ihren Authentifizierungstyp zu "Tableau" ändern, erhalten sie, sofern sie nicht bereits über Tableau-Anmeldeinformationen verfügen, eine E-Mail von Tableau mit Anweisungen zum Erstellen neuer Tableau-

Anmeldeinformationen.

- Tableau empfiehlt, ein dediziertes Site-Administratorkonto einzurichten, das ständig für die Authentifizierung für Tableau mit MFA konfiguriert ist. Bei einem Problem mit Ihrem Identitätsanbieter wird durch ein dediziertes Tableau-Konto sichergestellt, dass Sie immer Zugriff auf Ihre Site haben.
- <sup>l</sup> Weitere Informationen zur Authentifizierungsoption **Tableau mit MFA** finden Sie unter [Multi-Faktor-Authentifizierung](#page-448-0) und Tableau Cloud.

## <span id="page-721-0"></span>Importieren von Benutzern

Um das Hinzufügen von Benutzern zu einer Site zu automatisieren, können Sie eine CSV-Datei erstellen, die die Informationen der Benutzer enthält, und die Datei dann importieren. Beim Import der CSV-Datei geben Sie auch den Authentifizierungstyp des Benutzers an.

Dieses Thema richtet sich an Site-Administratoren und erläutert, wie Benutzer in eine bestimmte Site importiert werden. Informationen zum Importieren von Benutzern auf Mandantenebene in Tableau Cloud Manager als Cloud-Administrator finden Sie unter [Verwalten](#page-342-0) von [Benutzern](#page-342-0) mit Tableau Cloud Manager.

**Hinweis:** Dieses Thema enthält die Schritte zum Importieren, wobei davon ausgegangen wird, dass Sie die CSV-Datei bereits erstellt haben. Wenn Sie die Datei noch nicht erstellt haben, finden Sie in den Richtlinien für [CSV-Importdatei](#page-723-0) eine Liste mit Anforderungen für Dateiformate und Importoptionen.

### Hinzufügen von Benutzern aus einer CSV-Datei

- 1. Wenn Sie auf der Tableau Cloud-Site angemeldet sind, wählen Sie **Benutzer** aus.
- 2. Klicken Sie auf **Benutzer hinzufügen** und dann auf **Aus Datei importieren**.

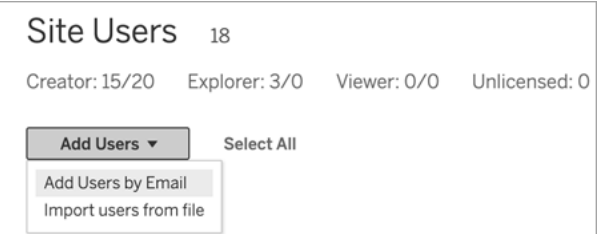

Welche Optionen im Dialogfeld "Benutzer importieren" angezeigt werden, richtet sich danach, wie sich die Benutzer bei der Site anmelden.

3. Springen Sie zum nächsten Schritt, sofern die Google- oder SAML-Authentifizierung für diese Site **nicht** aktiviert ist.

Wenn die Google- oder SAML-Authentifizierung für diese Site aktiviert ist, können Sie den Authentifizierungstyp für die neuen Benutzer auswählen.

- <sup>l</sup> Wählen Sie **Benutzer für Google-Authentifizierung hinzufügen** aus, wenn Sie Ihre Site für die Google- oder SAML-Authentifizierung aktiviert haben und möchten, dass sich die importierten Benutzer über einen externen Identitätsanbieter bei Tableau Cloud anmelden.
- <sup>l</sup> Wählen Sie **Benutzer für Tableau-Authentifizierung hinzufügen** aus, wenn diese Benutzer über eine standardmäßige Authentifizierung aus E-Mail-Adresse und Kennwort verfügen sollen.
- 4. Klicken Sie für **Dateiname** auf **Durchsuchen**, navigieren Sie zur CSV-Datei und klicken Sie auf **Öffnen**.
- 5. Zur Anzeige kontospezifischer Informationen wählen Sie **Details einblenden** aus.

Um fortzufahren, klicken Sie auf **Benutzer importieren** und im letzten Dialogfeld auf **Beenden**.

Falls ein Benutzer bereits auf der Tableau Cloud-Site vorhanden ist und die Importdatei für diesen Benutzer eine andere Site-Rolle festlegt, wird ihm die neue Site-Rolle nach

Definition in der CSV-Datei zugewiesen, selbst wenn diese restriktiver als die bisherige Site-Rolle des Benutzers ist. Dies gilt auch für bestehende Site-Administratoren.

## <span id="page-723-0"></span>Richtlinien für CSV-Importdatei

Sie können das Hinzufügen von Benutzern automatisieren, indem Sie eine CSV-Datei mit Benutzerinformationen erstellen und dann die Datei importieren. Es besteht die Möglichkeit, Attribute in die CSV-Datei zu integrieren, wie zum Beispiel die Lizenzstufe und den Veröffentlichungszugriff, um diese während des Imports auf die Benutzer anzuwenden.

Zum Importieren von Benutzern können Sie die Seite für die Site-Verwaltung oder das Dienstprogramm tabcmd verwenden. Die Verwendung des Befehls tabcmd ist eine Möglichkeit, allen Benutzern in der CSV-Datei eine Site-spezifische Rolle zuzuordnen. Weitere Informationen finden Sie unter [Importieren](#page-721-0) von Benutzern oder [createsiteusers](#page-1001-0) Dateiname.csv.

### CSV-Dateiformatanforderungen

Wenn Sie die CSV-Datei für das Importieren von Benutzern erstellen, stellen Sie sicher, dass die Datei die folgenden Formatierungsanforderungen erfüllt:

- Die Datei enthält keine Spaltenüberschriften. Tableau Cloud nimmt an, dass jede Zeile in der Datei einen Benutzer darstellt.
- Die Datei liegt im UTF-8-Format vor und enthält die Bytereihenfolge-Marke (Byte-Order Mark, BOM).
- Zeichensatzcodierungen wie BIG-5 wurden zu UTF-8 konvertiert. Sie können dies vornehmen, indem Sie die Datei in einem Text-Editor öffnen und den Befehl **Speichern unter** verwenden.
- Wenn ein Benutzername das Zeichen " $@$ " beinhaltet und dieses nicht als Domänentrennzeichen fungiert, müssen Sie auf das Symbol im Hexadezimalformat verweisen: \0x40.

Beispiel: Die Adresse user@fremont@mycompany.com ist in Form von user\0x40fremont@mycompany.com anzugeben.

### Erforderliche Spalten in der CSV-Datei

Die folgenden Felder sind für jeden Benutzer erforderlich:

- Benutzername: Die E-Mail-Adresse des Benutzers.
- Kennwort. Tableau Cloud verwendet dieses Feld nicht, es muss jedoch in jeder Zeile vorhanden sein, damit die folgenden Felder richtig platziert werden.

### Zusätzliche Optionen für CSV-Spalten

Zusätzlich zu den erforderlichen Spalten kann die CSV-Datei für jeden Benutzer die folgenden Felder enthalten. Sofern angegeben, wird das Feld von Tableau Cloud nicht verwendet, es muss jedoch in der Datei erklärt werden.

- Site-URI (nur Tableau Cloud Manager): Der einheitliche Ressourcenbezeichner (Uniform Resource Identifier, URI) für die Site. Um einen Benutzer als Cloud-Administrator zu importieren, fügen Sie die Spalte "Site-URI" mit ein, lassen Sie sie aber leer.
- Anzeigename. Tableau Cloud verwendet dieses Feld nicht, es muss jedoch in jeder Zeile vorhanden sein, damit die folgenden Felder richtig platziert werden.
- <sup>l</sup> Lizenzstufe. Sie kann **Creator**, **Explorer**, **Viewer** oder **Unlicensed** lauten.
- **Administratorebene: Der Wert kann Cloud, Site oder Keiner sein. "Cloud" = Cloud-**Administrator, "Site" = Site-Administrator und "Keiner" = Kein Administrator.

Hinweis: Der Wert "Cloud-Administrator" ist nur beim Importieren von Benutzern in Tableau Cloud Manager verfügbar. Er ist nicht für die Verwendung mit Tableau Cloud-Sites vorgesehen. Weitere Informationen finden Sie unter [Verwalten](#page-342-0) von [Benutzern](#page-342-0) mit Tableau Cloud Manager.

- <sup>l</sup> Veröffentlichungsfunktion Gültige Werte sind **Yes/True/1** oder **No/False/0**. Wenn die Lizenzstufe "Creator" lautet, muss die Veröffentlichungsfunktion "Yes/True/1" (Ja/Wahr/1) lauten.
- Authentifizierungstyp (nur Tableau Cloud Manager): Der Benutzerauthentifizierungstyp für den Zugriff auf eine Site oder Tableau Cloud Manager.

Beispieleinträge einer CSV-Datei

#### Tableau Cloud-Site

Im folgenden Beispiel wird dem Benutzer die Site-spezifische Rolle **Explorer** zugewiesen. Der Benutzer ist kein Site-Administrator, kann allerdings Projekte veröffentlichen, für die er über die erforderlichen Inhaltsberechtigungen verfügt.

user1@domain.com,,,Explorer,None,true

Indem Sie die Spalte auf Administratorebene ändern, können Sie den folgenden Benutzer als Site-Administrator importieren, dem die Rolle Site-Administrator-Explorer zugewiesen ist.

adminuser@domain.com,,,Explorer,Site,true

#### Tableau Cloud Manager

Das folgende Beispiel zeigt einen Benutzer, dem die Cloud-Administratorrolle in Tableau Cloud Manager zugewiesen wird und der sich mittels Tableau mit MFA authentifiziert.

,cloudadminuser@domain.com,,,,Cloud,,Tableau with MFA

Durch Ändern der Authentifizierungsspalte können Sie den folgenden Benutzer mit einem alternativen Authentifizierungstyp importieren, sofern dieser in den Tableau Cloud Manager-Einstellungen konfiguriert ist.

,cloudadminuser@domain.com,,,,Cloud,,Salesforce

Hinweise

- <sup>l</sup> Wenn die CSV-Datei nur Werte für den Benutzernamen (E-Mail-Adressen) enthält, werden die Benutzer per E-Mail zu der Website eingeladen. Benutzer können der Site beitreten, um ihre Konten zu erstellen, die Konten sind jedoch so lange unlizenziert, bis ein Administrator diese Konten konfiguriert (Anzeigename, Lizenzebene usw.).
- Die Felder für das Kennwort (zweiter Wert) und den Anzeigenamen (dritter Wert) werden von Tableau Cloud nicht verwendet. Wenn Sie Werte in diese Felder eintragen, werden die Werte ignoriert.

Wenn Sie jedoch Lizenz- und Veröffentlichungszugriff für die Benutzer festlegen möchten, muss Ihre Datei weiterhin Trennzeichen für diese Felder einbeziehen, wie dies im vorausgegangenen Beispiel gezeigt wurde.

- Neue Benutzer müssen ein Kennwort und einen Anzeigenamen angeben, wenn Sie sich zum ersten Mal bei Tableau Cloud anmelden. Wenn die Benutzer bereits über ein Tableau-Konto verfügen, beispielsweise für die Tableau Community-Foren, haben sie bereits Kennwörter.
- Die CSV-Datei enthält kein Feld für die Festlegung des Authentifizierungstyps (Tableau, Google oder SAML). Dies wird beim Import der Datei in Tableau Cloud festgelegt. Die Einstellung wird auf alle importierten Benutzer angewendet, und anschließend haben Sie die Möglichkeit, den Authentifizierungstyp für einzelne Benutzer zu ändern.

**Hinweis:** Alternativ können Sie tabcmd zum Importieren von Benutzern und Festlegen des Authentifizierungstyps und der Site-spezifischen Rolle für alle Benutzer in der CSV-Datei verwenden. Weitere Informationen finden Sie unter [crea](#page-1001-0)tesiteusers [Dateiname.csv](#page-1001-0).

## CSV-Einstellungen und Site-Rollen

Über die Lizenzstufe, den Administrator und die Einstellungen für einen Benutzer wird angegeben, wie die Site-Rolle des Benutzers während des Imports festgelegt wird. Die folgende

Tabelle zeigt, wie die Einstellungen zu Site-Rollen konvertiert werden.

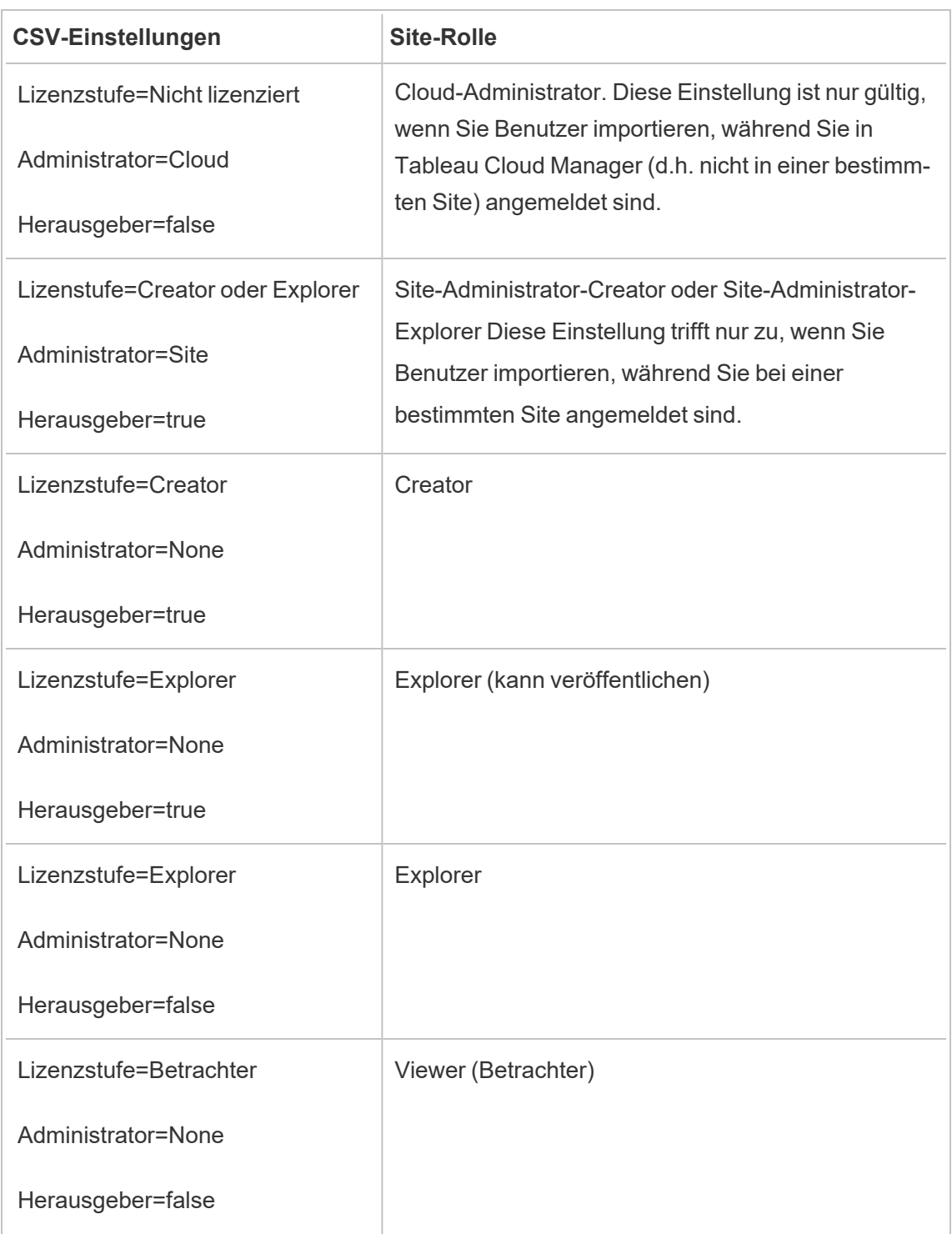

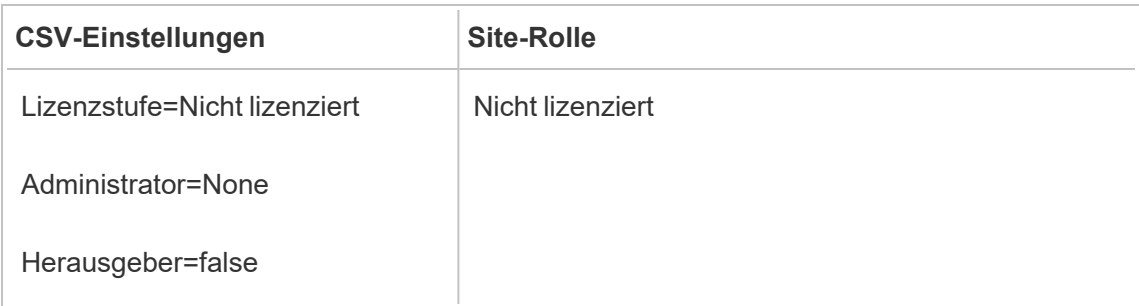

## Verwalten der Site-Benutzersichtbarkeit

Standardmäßig können alle Site-Benutzer Aliase, Projektbesitz und Kommentare anderer Benutzer anzeigen, wenn ihre Berechtigungen dies zulassen. Mit der Einstellung "Benutzersichtbarkeit" können Administratoren verwalten, ob Benutzer mit Betrachter- und Explorer-Websiterollen andere Benutzer und Gruppen auf der Website sehen können, was für Websites wichtig sein kann, die von mehreren Clients verwendet werden. Weitere Informationen zu Site-spezifischen Rollen finden Sie unter Festlegen der [Site-spezifischen](#page-708-0) Rollen von Benut[zern.](#page-708-0)

## Einschränken der Benutzersichtbarkeit

Das Festlegen der Benutzertransparenz auf **Eingeschränkt** wirkt sich auf bestimmte Tools für die Zusammenarbeit aus und blendet Benutzerinformationen in Tableau Cloud und Tableau Server aus. Die eingeschränkte Benutzersichtbarkeit deaktiviert entweder die Funktion für Viewer und Explorer (mit Ausnahme von Site-Administrator-Explorern) oder entfernt Benutzerdaten aus anderen Bereichen. Beachten Sie, dass Ersteller und Administratoren weiterhin Benutzerdaten einsehen können, wenn die Benutzersichtbarkeit auf "Eingeschränkt" festgelegt ist.

So schränken Sie die Benutzersichtbarkeit für Explorer und Betrachter (mit Ausnahme von Site-Administrator-Explorern) ein:

- **Navigieren zur Seite Einstellungen** der Site
- <sup>l</sup> Wählen Sie die Option **Eingeschränkt** in der Einstellung **Benutzersichtbarkeit** aus.

Im Folgenden finden Sie eine Liste der Websitebereiche, die betroffen sind, wenn die Benutzersichtbarkeit auf Eingeschränkt gesetzt ist. Sofern nicht angegeben, dass die Funktion für alle Benutzer deaktiviert ist, sind nur Explorer oder Betrachter ohne Administratorberechtigung betroffen.

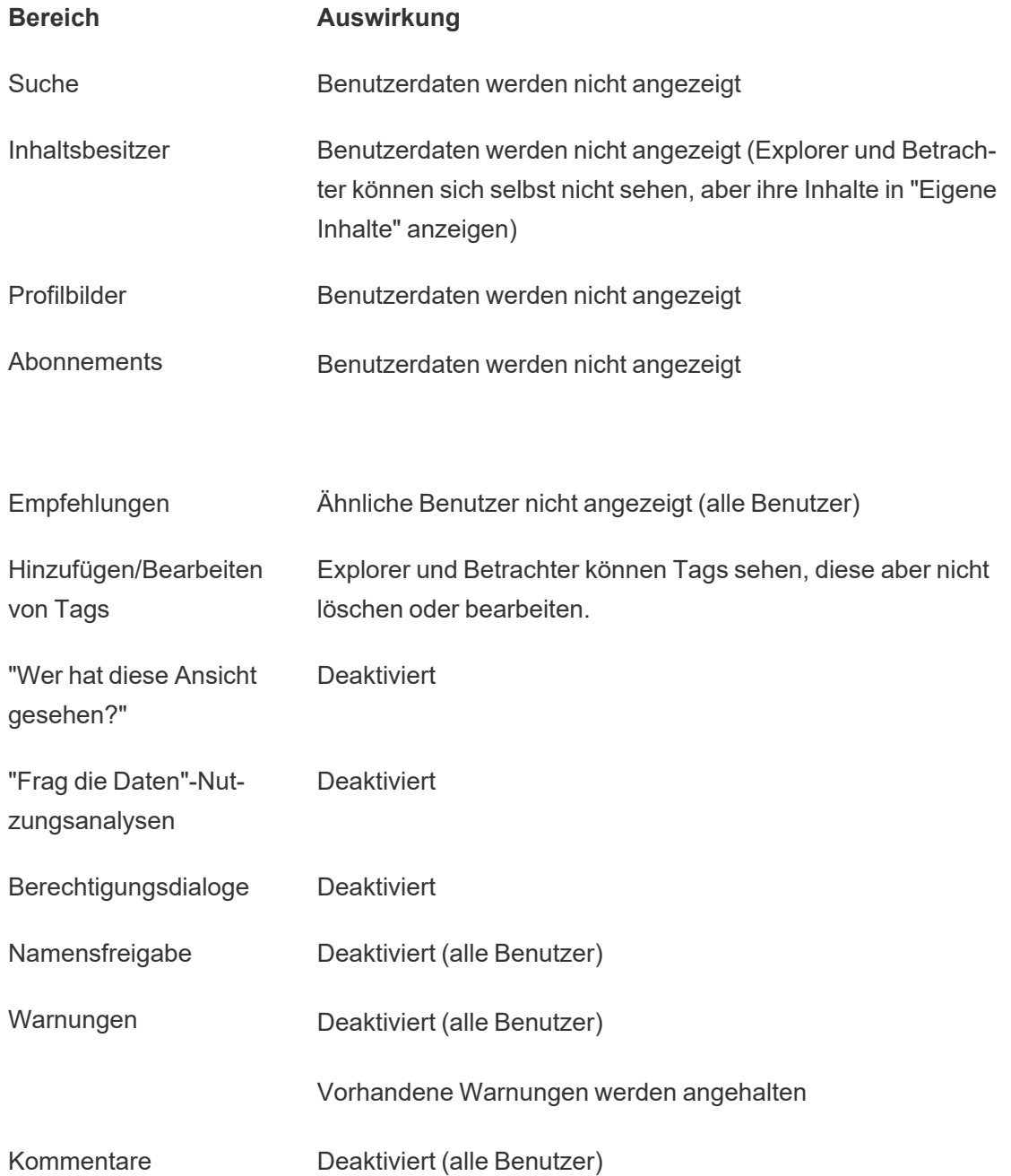

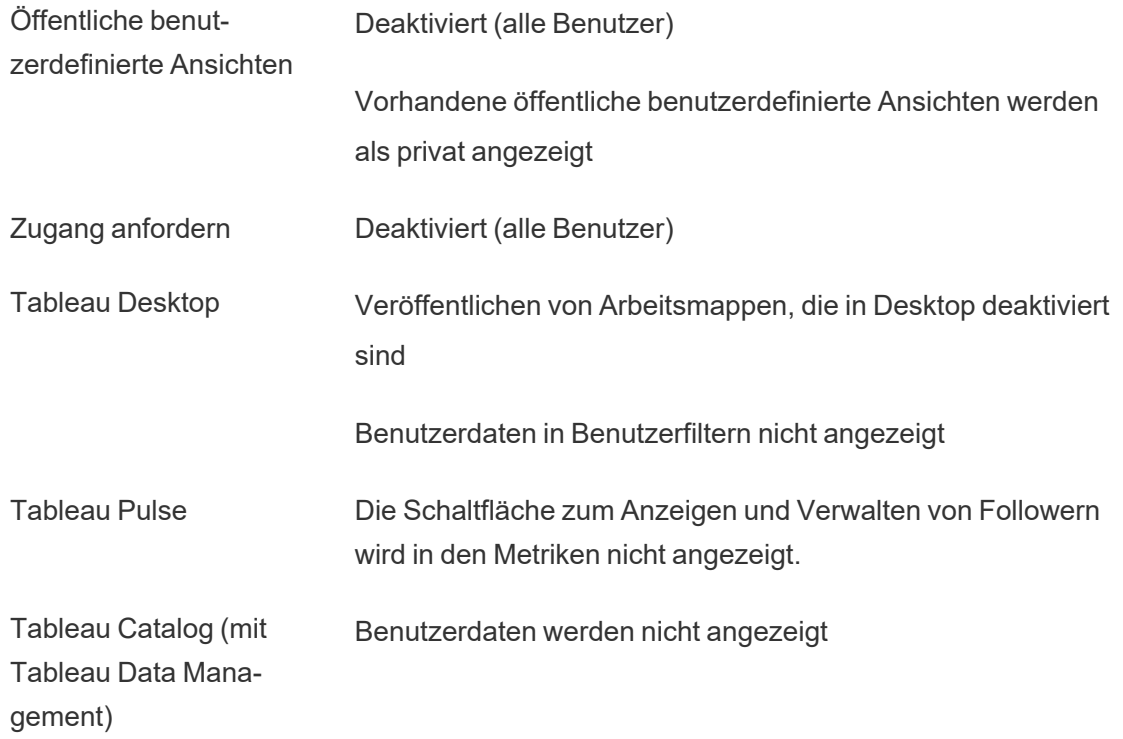

Wenn "Benutzersichtbarkeit" auf "Eingeschränkt" festgelegt ist, verhalten sich Tableau Server REST API- und Metadaten-API-Aufrufe wie in der obigen Tabelle beschrieben.

Benutzer einer Site können mit Ansichten interagieren und sie ändern, z. B. für die Anwendung von Filtern. Wenn dieser Benutzer seine geänderte Ansicht mit anderen teilt oder wenn der Benutzer etwas aus dieser geänderten Ansicht erstellt (z. B. eine metrische oder eine private benutzerdefinierte Ansicht), dann erscheint der Name dieses Benutzers in der URL. Stellen Sie sicher, dass die URL für diese geänderte Ansicht nur an Benutzer verteilt wird, die den Namen dieser Person sehen dürfen.

**Hinweis:** Wenn ein Benutzer Mitglied mehrerer Sites ist, werden beim Eingeben einer E-Mail-Adresse auf der Anmeldeseite für Tableau Cloud die Namen aller Sites zurückgegeben, denen der Benutzer angehört.

Bewährte Praktiken zur Einschränkung der Benutzersichtbarkeit

Administratoren können auch überprüfen, dass Benutzer- und Gruppendaten auf folgende Weise nicht sichtbar sind:

- Berechtigungen konfigurieren, um Inhalte nur für die entsprechenden Parteien bereitzustellen. Weitere Informationen finden Sie unter [Berechtigungen.](#page-787-0)
	- <sup>l</sup> Eingeschränkte Benutzersichtbarkeit blendet identifizierende Benutzerdaten vor der Suche aus, gibt jedoch möglicherweise Inhalte zurück, die der Benutzer veröffentlicht hat, auch bei der Suche nach dem Eigentümernamen, wenn die suchende Person über die entsprechende Anzeigeberechtigung verfügt.
	- Einem Benutzer, der eine Arbeitsmappe mit einem doppelten Titel im gleichen Projekt veröffentlicht, wird unter Umständen eine Warnung angezeigt, dass eine Arbeitsmappe mit diesem Titel bereits vorhanden ist.
- Bei Bedarf Sicherheit auf Zeilenebene anwenden.
- Überprüfen Sie, dass Metadaten in Dashboards keine Benutzerdaten enthalten.
- Überprüfen Sie, dass Berechnungen, auf die Benutzer zugreifen, keine Benutzermetadaten enthalten (z. B. Benutzerfilter).

### Wiederherstellen der vollständigen Benutzersichtbarkeit

Wenn Administratoren die Benutzersichtbarkeit wieder auf "Vollständig" festlegen, bleiben Funktionen, die für alle Benutzer durch eingeschränkte Benutzersichtbarkeit deaktiviert sind (z. B. Kommentare und Warnungen), deaktiviert. Administratoren können diese Funktionen über die Seite "Einstellungen" der Website reaktivieren.

Alle vorherigen Feature-Einstellungen werden nicht beibehalten, wenn die Benutzersichtbarkeit auf "Vollständig" festgelegt ist, und die betroffenen Features werden nicht automatisch aktiviert.

## Aktivieren des Support-Zugriffs

Tableau Cloud-Administratoren können zugelassenen Tableau Support-Technikern den Zugriff auf ihre Tableau Cloud-Site gestatten, um bei der Fehlerbehebung eines Kundendienstfalls zu helfen. Standardmäßig ist diese Funktion für alle Sites deaktiviert. Aktivieren Sie die Funktion, um den Zugriff auf den Support zu ermöglichen.

- 1. Melden Sie sich bei Tableau Cloud über einen Webbrowser als Administrator an, und rufen Sie die Site auf, für die Sie den Support-Zugriff aktivieren möchten.
- 2. Klicken Sie im Navigationsbereich auf **Einstellungen**.
- 3. Wählen Sie unter **Tableau Support Access Tableau Support auf Ihre Website zugreifen lassen** aus.
- 4. Klicken Sie auf **Speichern**.

Ist sie aktiviert, wird den Tableau Support-Technikern die Rolle **Support-Benutzer** zugewiesen und der Zugriff auf die Site und deren Inhalte auf Administratorebene gestattet. Tableau Support-Techniker nutzen diese Zugriffsmöglichkeit, um Informationen zum Diagnostizieren und Reproduzieren von Problemen zu sammeln. Tableau Support-Techniker nehmen keine Änderungen an der Site vor, es sei denn, Sie haben sie dazu autorisiert.

Nur Tableau Support-Technikern kann die Rolle des Support-Benutzers zugewiesen werden. Sie können keinem neuen oder vorhandenen Site-Benutzer diese Rolle zuweisen. Benutzer, denen die Rolle **Support-Benutzer** zugewiesen wurde, werden bei der Zählung der Anzahl an zulässigen Benutzern der Site nicht berücksichtigt. Klicken Sie zur Anzeige der Benutzer mit der Rolle **Support-Benutzer** für die Site auf die Registerkarte **Benutzer**.

## Deaktivieren des Support-Zugriffs

Wenn Sie den Support-Zugriff deaktivieren, werden bei der Site angemeldete Benutzer mit der Rolle des Support-Benutzers automatisch abgemeldet. Wenn Sie den Support-Zugriff nicht deaktivieren, werden Benutzer mit der Rolle "Support-Benutzer" nach 16 Tagen automatisch gelöscht. Alle Inhalte, die sich im Besitz des Support-Benutzers befinden, werden dem am längsten aktiven Site-Administrator zugewiesen.

# <span id="page-732-0"></span>Erstellen einer Gruppe und Hinzufügen von Benutzern zu dieser Gruppe

Als Site-Administrator können Sie Tableau Cloud-Benutzer in Gruppen unterteilen und sich so bei einer größeren Anzahl von Benutzern die Verwaltung erleichtern. Gruppen können auch von Benutzern (wie Site-Administratoren, Projektbesitzer und Inhaltseigentümer) verwendet werden, um Berechtigungsregeln für Tableau-Inhalte anzuwenden.

Benutzer können mehreren Gruppen angehören.

### Erstellen einer Gruppe

- 1. Klicken Sie in einer Site auf **Gruppen** und dann auf **Neue Gruppe**.
- 2. Geben Sie einen Namen für die Gruppe an.

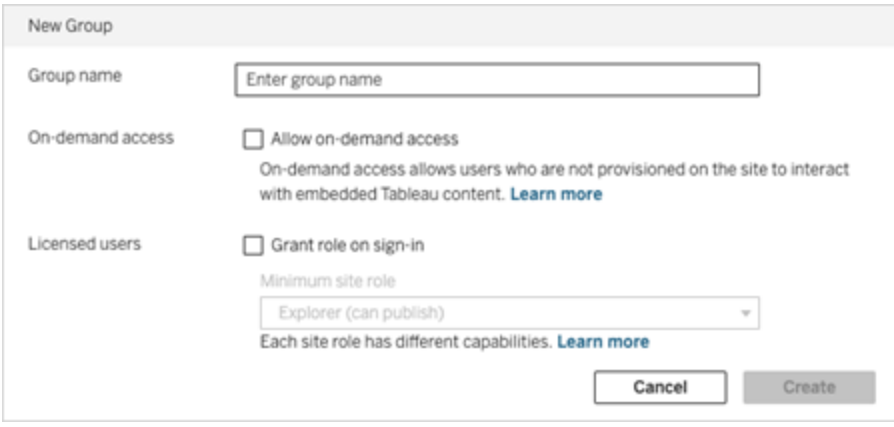

- 3. Optional können Sie einen oder beide der folgenden Schritte ausführen:
	- a. Wenn Ihre Site mit dem nutzungsbasierten Modell ["Eingebettete](#page-271-0) Analytics" lizenziert ist, aktivieren Sie das Kontrollkästchen **On-Demand-Zugriff zulassen**, um die On-Demand-Zugriffsfunktion zum Einbetten von Workflows zu aktivieren.

Weitere Informationen finden Sie unter [On-Demand-Zugriff](#page-591-0) über verbundene Apps mit direkter [Vertrauenswürdigkeit](#page-591-0) oder [On-Demand-Zugriff](#page-607-0) über verbundene Apps mit OAuth [2.0-Vertrauen.](#page-607-0)

- b. Wählen Sie **Rolle beim Anmelden gewähren** aus, und wählen Sie eine minimale Site-Rolle für die Gruppe aus. Weitere Informationen finden Sie unter Lizenz beim [Anmelden](#page-737-0) gewähren.
- 4. Klicken Sie auf **Erstellen**.

**Hinweis:** Jeder Benutzer (außer Benutzern mit On-Demand-Zugriff), der einer Tableau Cloud-Site hinzugefügt wird, wird automatisch Mitglied der Gruppe **Alle Benutzer**. Die

Gruppe "Alle Benutzer" ist standardmäßig in jeder Site vorhanden. Sie können diese Gruppe nicht löschen, aber Sie können Berechtigungen dafür festlegen.

### Hinzufügen von Benutzern zu einer Gruppe (Seite Benutzer)

- 1. Klicken Sie in einer Site auf **Benutzer**.
- 2. Wählen Sie die Benutzer aus, die Sie der Gruppe hinzufügen möchten, und klicken Sie auf **Aktionen** > **Gruppenmitgliedschaft**.

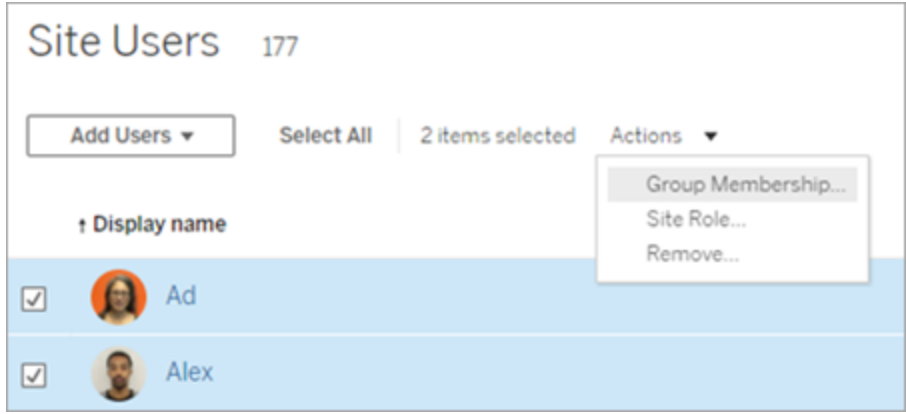

3. Wählen Sie die Gruppen aus und klicken Sie dann auf **Speichern**.

Hinzufügen von Benutzern zu einer Gruppe (Seite Gruppe)

- 1. Klicken Sie im linken Navigationsbereich auf **Gruppen** und klicken Sie dann auf den Namen der Gruppe.
- 2. Klicken Sie auf der Seite der Gruppe auf **Benutzer hinzufügen**.

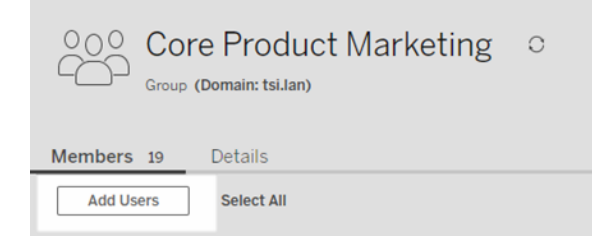

3. Wählen Sie die hinzuzufügenden Benutzer aus, und klicken Sie dann auf **Benutzer hinzufügen**.

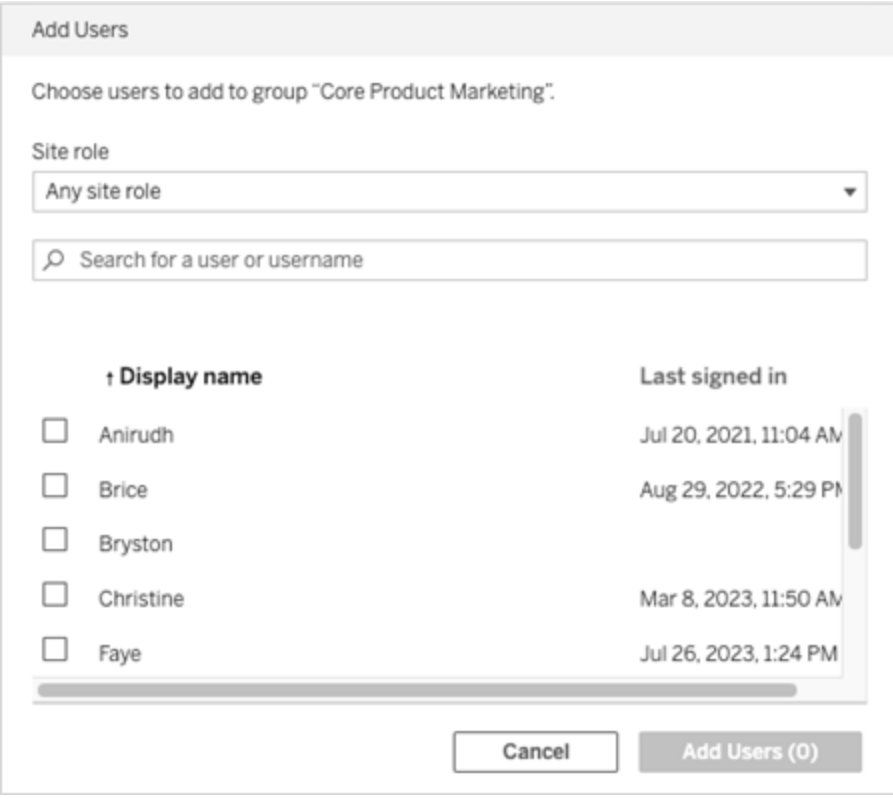

## Dynamische Gruppenmitgliedschaft mithilfe von Assertionen

Ab Juni 2024 (Tableau 2024.2) können Sie die Gruppenmitgliedschaft dynamisch über Assertionen steuern, wenn Sie die OIDC- oder SAML-Authentifizierung konfiguriert haben oder mit Tableau verbundene Apps zum Einbetten von Workflows verwenden. Wenn dies konfiguriert ist, empfängt Tableau zur Laufzeit während der Benutzerauthentifizierung die Assertion und wertet dann die Mitgliedschaft in Gruppen und damit den Inhalt aus, dessen Berechtigungen von diesen Gruppen abhängen.

Der Prozess zur dynamischen Steuerung der Gruppenmitgliedschaft durch Assertionen erfordert 1) die Aktivierung der Einstellung und 2) die Sicherstellung, dass die Ansprüche auf Gruppenmitgliedschaft in den Assertionen enthalten sind.

Schritt 1: Schalten Sie die Einstellung ein

Aus Sicherheitsgründen wird die Gruppenmitgliedschaft in einem Authentifizierungsworkflow nur überprüft, wenn die Site-Einstellung aktiviert ist.

- 1. Melden Sie sich bei Tableau Cloud an und klicken Sie auf **Einstellungen** > Authentifizierung.
- 2. Markieren Sie unter der Überschrift "Assertionen zur Gruppenmitgliedschaft" das Kontrollkästchen **Gruppen-Assertionen erlauben, die Gruppenmitgliedschaft durch SAML-, OIDC- oder JWT-Assertionen zu ermöglichen**.

### **Assertions for Group Membership**

Group assertions enable group membership through OIDC, SAML, or JWT assertions when OIDC, SAML, or connected apps are configured. Learn more

Allow group assertions to enable group membership through SAML, OIDC, or JWT assertions

Weitere Informationen über Site-Einstellungen finden Sie in der [Assertionen](#page-379-0) zur Grup[penmitgliedschaft.](#page-379-0)

Schritt 2: Sicherstellen, dass Ansprüche auf Gruppenmitgliedschaft in der Assertion enthalten sind

Um die Gruppenmitgliedschaft anzugeben, müssen zwei benutzerdefinierte Gruppenmitgliedschaftsansprüche in die jeweilige OIDC-, SAML- oder JWT-Assertion aufgenommen werden. Die beiden benutzerdefinierten Ansprüche zur Gruppenmitgliedschaft sind:

- Gruppe: https://tableau.com/groups
- Gruppennamen. Diese Namen sollten mit den lokalen Gruppennamen in Tableau Cloud genau übereinstimmen.

**Hinweis:** Für Gruppensätze ist keine Assertion möglich.

Beispiele für Assertionen finden Sie in einem der folgenden Abschnitte:

- Dynamische [Gruppenmitgliedschaft](#page-556-0) mithilfe von OIDC-Assertionen
- Dynamische [Gruppenmitgliedschaft](#page-498-0) mithilfe von SAML-Assertionen:
- Verbundene Apps direktes Vertrauen: Dynamische [Gruppenmitgliedschaft](#page-593-0) (nur Ein[bettungs-Workflows\)](#page-593-0)
- <span id="page-737-0"></span>• Verbundene Apps – OAuth 2.0-Vertrauen: Dynamische [Gruppenmitgliedschaft](#page-609-0) (nur [Einbettungs-Workflows\)](#page-609-0)

## Lizenz beim Anmelden gewähren

Die Option "Lizenz beim Anmelden gewähren" ("Rolle beim Anmelden gewähren") ermöglicht es nicht lizenzierten Benutzern in bestimmten Gruppen, sich zu lizenzieren, wenn sie sich bei einer Tableau-Site anmelden. Dadurch wird die Lizenzbereitstellung für Administratoren optimiert, und der Benutzer muss vor der Verwendung von Tableau eine Lizenz anfordern.

Weitere Informationen zu Site-Rollenfunktionen und Site-Mindestrollen finden Sie unter [Fest](#page-708-0)legen der [Site-spezifischen](#page-708-0) Rollen von Benutzern.

Stellen Sie sich beispielsweise vor, dass Ihr Unternehmen 100 Mitarbeiter in der Gruppe "Marketing" hat, von denen aber nur 25 Mitglieder auf Tableau Cloud zugreifen müssen. Aber der Tableau Cloud-Site-Administrator weiß nicht genau, welche 25 Mitarbeiter Tableau benötigen. Dieser Administrator kann eine Benutzergruppe "Marketing" mit der minimalen Site-Rolle "Explorer" erstellen, **Rolle beim Anmelden gewähren** und alle 100 Marketing-Mitglieder der Gruppe hinzufügen. Anstatt Lizenzen für die gesamte Gruppe bereitzustellen, werden für die 25 Tableau-Benutzer in der Gruppe "Marketing" Explorer-Lizenzen bereitgestellt, wenn sie sich bei ihrer Tableau Cloud-Site anmelden. Diejenigen, die Tableau Cloud nicht benötigen, bleiben nicht lizenziert, sofern sie sich nicht anmelden.

**Hinweis**: weitere Informationen zu den Vorteilen und bewährten Methoden finden Sie unter Gewähren der Rolle bei der [Anmeldung](https://help.tableau.com/current/blueprint/de-de/bp_license_management.htm#grant-role-on-sign-in) in Tableau Blueprint, dem Planungstool von Tableau für datengesteuerte Organisationen.

## Aktivieren der Option "Rolle beim Anmelden gewähren"

Sie können die Option "Rolle beim Anmelden gewähren" für neue oder bereits vorhandene Gruppen aktivieren. In den folgenden Schritten wird erläutert, wie Sie die Option "Rolle beim Anmelden gewähren" zum Hinzufügen neuer Benutzer verwenden, die zwar Anspruch auf eine Lizenz haben, aber möglicherweise keine nutzen. Dies kann der Fall sein, wenn in Ihrem Unternehmen viele Benutzer Anspruch haben, aber nur begrenzte Tableau-Lizenzen vorliegen.

- 1. Fügen Sie in einer Site eine neue Gruppe hinzu:
	- a. Klicken Sie im linken Navigationsbereich auf **Gruppen**, und klicken Sie dann auf **Neue Gruppe**.
	- b. Geben Sie einen Gruppennamen ein.

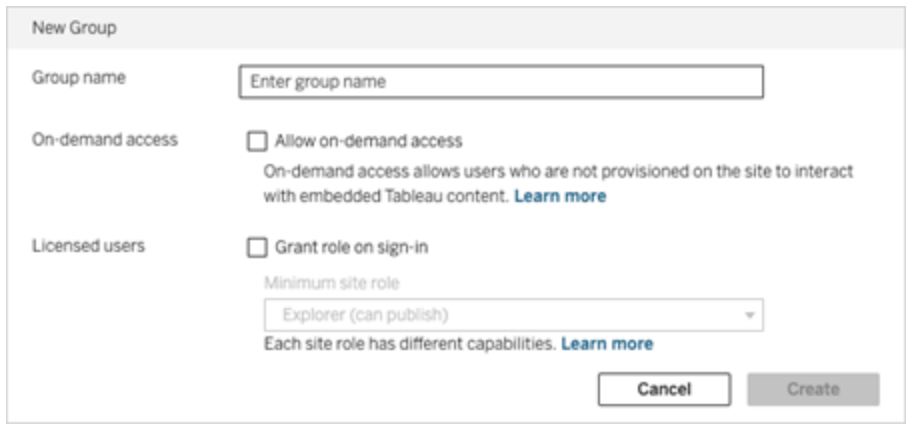

c. Optional und wenn Ihre Site mit dem [nutzungsbasierten](#embedded-analytics-usagebased-license-model) Modell lizenziert ist, aktivieren Sie das Kontrollkästchen **Zugriff auf Abruf zulassen**.

Weitere Informationen finden Sie unter [On-Demand-Zugriff](#page-572-0) über verbundene Apps mit direkter [Vertrauensstellung](#page-572-0) oder [On-Demand-Zugriff](#page-595-0) über verbundene Apps mit [OAuth 2.0-Vertrauensstellung.](#page-595-0)

- d. Wählen Sie **Rolle beim Anmelden gewähren** aus, und wählen Sie eine minimale Site-Rolle für die Gruppe aus. Diese Einstellung hat zur Folge, dass Lizenzen und Site-Rollen nur für Gruppenbenutzer bereitgestellt werden, die sich bei dieser Tableau Cloud-Site anmelden.
- e. Klicken Sie auf **Erstellen**.
- 2. Fügen Sie einer Site Benutzer hinzu. Dazu können Sie entweder die E-Mail-Adressen der Benutzer individuell eingeben oder die Funktion [Importieren](#page-721-0) von Benutzern über eine CSV-Datei verwenden, die Sie mithilfe der Richtlinien für [CSV-Importdatei](#page-723-0) erstellen.

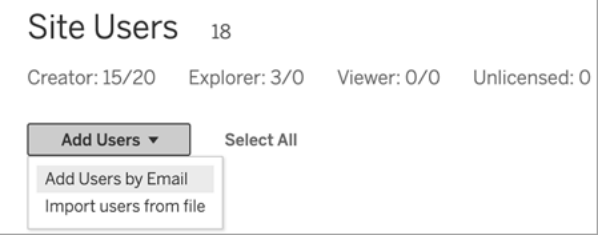

• Geben Sie E-Mail-Adressen ein, wenn Sie Benutzer einzeln hinzufügen. Informationen zur Verwendung der Google- oder SAML-Authentifizierung beim Hinzufügen von Benutzern finden Sie unter [Hinzufügen](#page-706-0) von Benutzern zu einer [Site.](#page-706-0)

Wenn Sie mehr als einen Benutzer hinzufügen, trennen Sie jede Adresse mit einem Semikolon.

Zum Beispiel: *tdavis@example.com; jjohnson@example.com; hwilson@example.com*

- **-** Legen Sie die Site-Rolle für diese Benutzer auf Nicht lizenziert fest.
- <sup>l</sup> Klicken Sie auf **Benutzer hinzufügen**.

- 3. Fügen Sie diese neuen, nicht lizenzierten Benutzer der neuen Gruppe hinzu.
	- <sup>l</sup> Klicken Sie im linken Navigationsbereich auf **Gruppen** und klicken Sie dann auf den Namen der Gruppe.
	- <sup>l</sup> Klicken Sie auf der Seite der Gruppe auf **Benutzer hinzufügen**.

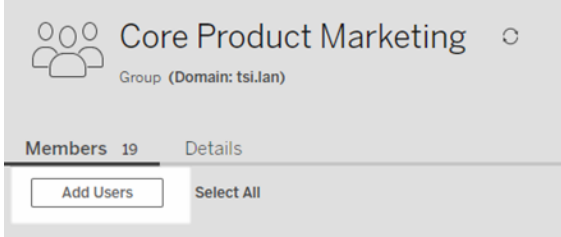

<sup>l</sup> Wählen Sie die hinzuzufügenden Benutzer aus, und klicken Sie dann auf **Benutzer hinzufügen**.

Weitere Informationen finden Sie unter Erstellen einer Gruppe und [Hinzufügen](#page-732-0) von Benutzern zu dieser [Gruppe.](#page-732-0)

## Ändern von Benutzerrollen mit der Funktion "Rolle beim Anmelden gewähren"

Wenn ein Benutzer Teil einer Gruppe ist, die die Funktion "Rolle beim Anmelden gewähren" verwendet, kann dessen Benutzerrolle nicht auf "Nicht lizensiert" festgelegt oder auf eine Rolle herabgestuft werden, die unter der für die Gruppe festgelegten Site-Mindestrolle liegt, unabhängig davon, ob er sich anmeldet oder nicht. Administratoren können die Site-Rolle eines Benutzers jedoch manuell aktualisieren.

Um die Site-Rolle eines Benutzers herabzustufen oder die Lizenzierung des Benutzers von der Website zu entziehen, entfernen Sie den Benutzer aus der Gruppe, für die die Funktion "Rolle beim Anmelden gewähren" aktiviert ist.

Gemäß den Bestimmungen des [Endbenutzer-Lizenzvertrags](https://mkt.tableau.com/legal/tableau_eula.pdf) können Lizenzen, die auf der Basis des autorisierten Benutzers erteilt werden, dauerhaft neuen Benutzern zugewiesen werden. Benutzer können nur dann auf eine niedrigere Site-Rolle (einschließlich "Nicht lizenziert") herabgestuft werden, wenn sie den Zugriff auf Serversoftware mit der höheren Rolle endgültig einstellen.

## Entfernen von Benutzern, die bei der Funktion "Rolle beim Anmelden gewähren" betroffen sind

Sie können einen Benutzer nur dann von einer Site entfernen, wenn der Benutzer keinen Inhalt besitzt. Wenn Sie versuchen, einen Benutzer zu entfernen, der Eigentümer von Inhalten ist, wird die Rolle des Benutzers auf "Nicht lizenziert" gesetzt und aus allen Gruppen entfernt, aber der Benutzer wird nicht von der Site entfernt. Um Inhaltseigentümer zu entfernen, entfernen Sie die Eigentümer aus der Gruppe mit aktivierter gewährter Site-Rolle, oder weisen Sie das Inhaltsbesitzrecht einem anderen Benutzer zu. Weitere Informationen finden Sie unter "Entfernen von Benutzern von einer Site" im Hilfethema [Anzeigen,](#page-716-0) Verwalten oder Entfernen von [Benutzern.](#page-716-0)

Wenn standardmäßig "Allen Benutzer Site-Rolle bei Anmeldung gewähren" aktiviert ist, können Benutzer, die Inhalte besitzen, nicht von der Site entfernt oder delizenziert werden. Um diese Benutzer zu entfernen oder zu delizenzieren, weisen Sie den Besitz von Inhalten einem anderen Benutzer zu, und entfernen oder delizenzieren Sie den Benutzer.

Die Tableau-REST API kann verwendet werden, um den Besitz von Inhalten einer Arbeitsmappe neu zuzuweisen. Weitere Informationen finden Sie in der REST API-Dokumentation in dem Thema zu der Methode [Arbeitsmappe](https://help.tableau.com/v2020.3/api/rest_api/en-us/REST/rest_api_ref_workbooksviews.htm#update_workbook) aktualisieren. Die REST-API kann auch verwendet werden, um Benutzer von der Site zu entfernen und den Besitz von Inhalten an einen anderen Benutzer zu übertragen. Weitere Informationen finden Sie in der REST API-Dokumentation in dem Thema zu der Methode Benutzer von Site [entfernen](https://help.tableau.com/current/api/rest_api/en-us/REST/rest_api_ref_usersgroups.htm#remove_user_from_site).

Weitere Informationen zum Neuzuweisen des Inhaltsbesitzrechts in Tableau Cloud finden Sie unter Verwalten des [Inhaltsbesitzrechts](#page-848-0).

## Mehr Lizenzen kaufen

Sie können Ihre Tableau Cloud-Bereitstellung jederzeit skalieren, indem Sie zusätzliche Lizenzen über den Tableau Webstore erwerben.

### Welche Konten sind berechtigt?

Um weitere Lizenzen über den Webstore zu erwerben, müssen Sie die folgenden Anforderungen erfüllen:

- [Kundenportal-](https://kb.tableau.com/articles/howto/getting-started-with-the-customer-portal?lang=de-de)Kontoadministrator.
- Kein Regierungskonto
- Nicht lizenziert mit ["Eingebettete](#page-271-0) Analytics".

Wenn Sie derzeit nicht berechtigt sind, wenden Sie sich an unser [Vertriebsteam](https://www.tableau.com/de-de/about/contact), um eine Transaktion abzuschließen.

## Zugriff auf den Tableau Webstore

Führen Sie die folgenden Schritte aus, um weitere Lizenzen über den Tableau Webstore umzuleiten und zu kaufen:

- 1. Melden Sie sich an einem der folgenden Standorte als Administrator an:
	- Site-Administratoren melden sich bei einer Tableau Cloud-Site an und wählen **Benutzer**.
	- Melden Sie sich als Cloud-Administrator bei Tableau Cloud Manager an und wählen Sie **Benutzer**.
- 2. Wählen Sie auf der Seite "Benutzer" die Option Weitere Lizenzen kaufen und dann **Zum Webstore gehen**. Der Webstore wird in einer separaten Browser-Registerkarte geöffnet.

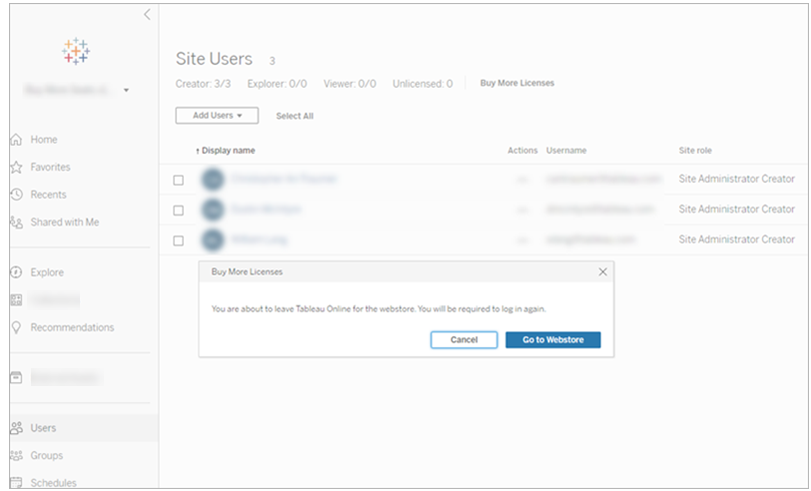

3. Melden Sie sich mit Ihrem Tableau-Konto beim Webstore an. Wenn Sie sich bereits mit Ihrem [Tableau-Konto,](https://identity.idp.tableau.com/login) werden Sie nicht aufgefordert, sich erneut anzumelden.

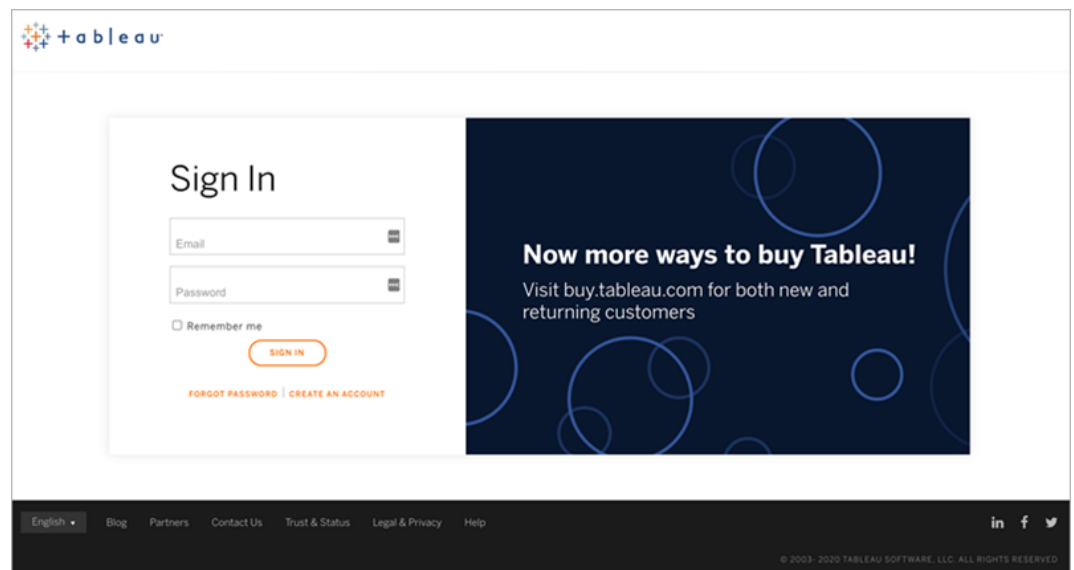

4. Wählen Sie im Webstore die Anzahl der **Schöpfer**, **Forscher**, Und **Zuschauer** Lizenzen zum Hinzufügen zu Ihrer Bereitstellung.

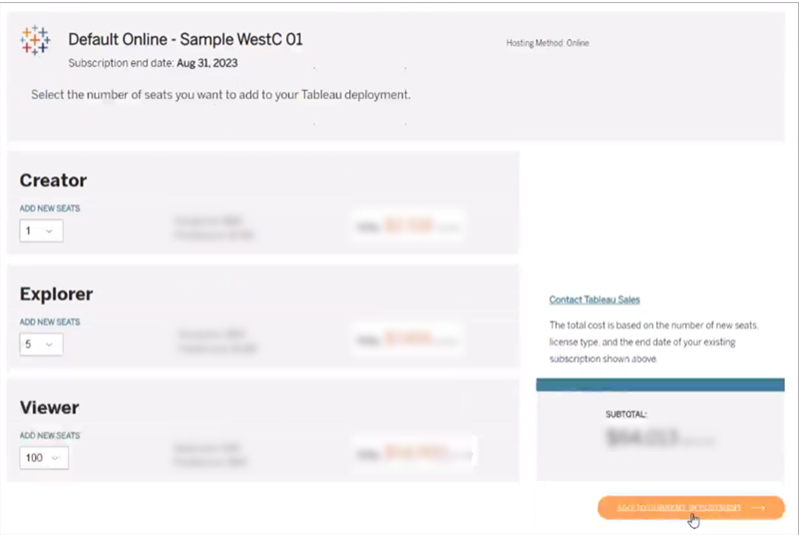

5. Wählen Sie **Zur aktuellen Bereitstellung hinzufügen** und fahren Sie mit den Abschnitten **Kontakt und Abrechnung** und **Zusammenfassung und Zahlung** fort.

Kurz nach der Zahlung wird eine Bestellbestätigungs-E-Mail versendet. Wenn Sie keine E-Mail von Tableau sehen, überprüfen Sie unbedingt Ihren Spam-Ordner. Die neuen Lizenzen sind nach der Abwicklung der Transaktion auf der Site und im Tableau Cloud Manager verfügbar.

**Hinweis:** Wenn ein Site-Rollenlimit festgelegt ist, müssen Cloud-Administratoren die Site-Rollenlimits in Tableau Cloud Manager aktualisieren, um die maximale Anzahl an Lizenzen für die Site zu erhöhen. Weitere Informationen dazu finden Sie unter [Verwalten](#page-338-0) von [Site-Rollenlimits](#page-338-0).

## Löschen von Gruppen

Sie können jede beliebige Gruppe , mit Ausnahme der Gruppe **Alle Benutzer**. Wenn Sie eine Gruppe löschen, werden die Benutzer aus der Gruppe entfernt, allerdings nicht in der Site gelöscht.

- 1. Melden Sie sich in der Tableau Cloud als Site-Administrator an.
- 2. Klicken Sie im linken Navigationsbereich auf **Gruppen**.
- 3. Wählen Sie auf der Seite "Gruppen" eine oder mehrere Gruppen aus, die Sie löschen möchten.
- 4. Wählen Sie **Aktionen** > **Löschen** aus.

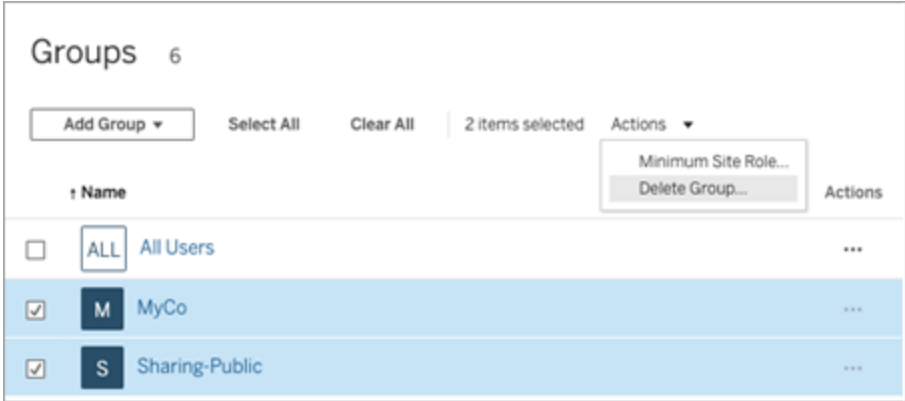

### Auswirkungen des Löschens von Gruppen

#### Gruppen mit On-Demand-Zugriff

Ab Oktober 2023 können einige Sites die On-Demand-Zugriffsfunktion für Gruppen aktivieren. Wenn Sie eine oder mehrere Gruppen mit aktivierter On-Demand-Zugriffsfunktion löschen, können eingebettete Tableau-Inhalte, die für nicht in Ihrer Site bereitgestellte Benutzer zugreifbar waren, nicht mehr auf die Inhalte zugreifen.

#### Gruppen in Gruppensätzen

Ab Juni 2024 (Tableau 2024.2) können Gruppen zu Gruppensätzen hinzugefügt werden. Wenn Inhaltsberechtigungen von einem Gruppensatz abhängig sind, werden Inhaltsfunktionen ausgewertet, wenn Benutzer zu allen Gruppen in dem Gruppensatz gehören. Wenn eine Gruppe gelöscht wird, die zu einem Gruppensatz gehört, kann sich dadurch der Benutzerzugriff auf Tableau-Inhalte ändern, wenn Inhaltsberechtigungen von dem Gruppensatz abhängig sind.

## Arbeiten mit Gruppensätzen

Ab der Version vom Juni 2024 (Tableau 2024.2) können Sie mithilfe von Gruppensätzen einen Container für Ihre Gruppen erstellen. Ein Gruppensatz kann eine oder mehrere Gruppen enthalten und zum Anwenden detaillierterer Regeln für Inhaltsberechtigungen verwendet werden. Wenn Funktionen basierend auf einem Gruppensatz aktiviert werden, müssen Benutzer in den zum Gruppensatz gehörigen Gruppen Mitglieder aller Gruppen sein, damit die Funktion ausgewertet werden kann. Auf diese Weise erzwingen Gruppensätze die UND-Logik.

### **Vorteile von Gruppensätzen:**

- Sie können synchronisierte Gruppen mit lokalen Gruppen in Berechtigungsregeln beliebig mischen und so dynamischere Zugriffskontrollszenarien entwickeln.
- Verwenden Sie in Berechtigungsregeln für Gruppen die UND-Logik. Dies kann in einigen Szenarien die Zugriffskontrolle vereinfachen.

### **Hinweise:**

- Gruppensatz-Berechtigungsregeln werden hinter Benutzer- und Gruppenregeln ausgewertet. Weitere Informationen zu diesen Regeln finden Sie unter [Berech](#page-832-0)[tigungsregeln](#page-832-0) auswerten.
- Gruppensätze können nur von Site-Administratoren erstellt werden.
- Gruppensätze dürfen nicht als eine Gruppe von Gruppen verwendet werden.

### Aktivieren von Gruppensätzen

Bevor Gruppensätze für Berechtigungen verwendet werden können, müssen Gruppensatzeinstellungen aktiviert werden.

- 1. Melden Sie sich in Tableau Cloud als Site-Administrator an.
- 2. Navigieren Sie zur Seite **Einstellungen**.
- 3. Wählen Sie im Abschnitt "Gruppensätze" das Kontrollkästchen **Gruppensätze erlau-**

#### **ben** aus.

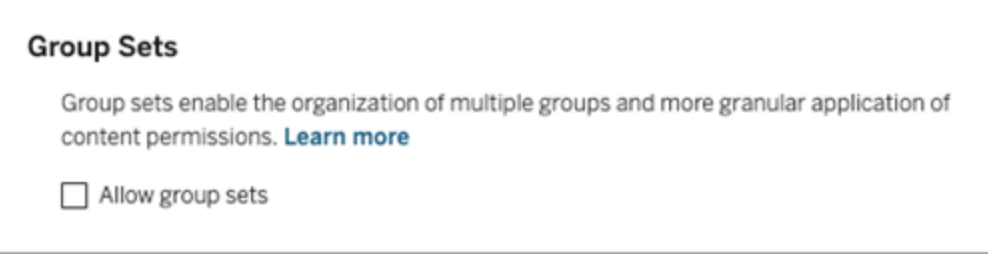

Nach der Aktivierung von Gruppensätzen wird im Navigationsbereich eine spezielle Seite **Gruppensätze** angezeigt.

### Erstellen von Gruppensätzen

Um einen Gruppensatz zu erstellen, navigieren Sie zur Seite "Gruppensätze", und erstellen Sie einen Gruppensatz so, wie Sie eine Gruppe erstellen würden.

- 1. Melden Sie sich in Tableau Cloud als Site-Administrator an.
- 2. Navigieren Sie zur Seite "Gruppensätze", und klicken Sie auf die Schaltfläche für Neue **Gruppensätze**.
- 3. Geben Sie einen Namen für den Gruppensatz ein, und klicken Sie auf **Erstellen**:

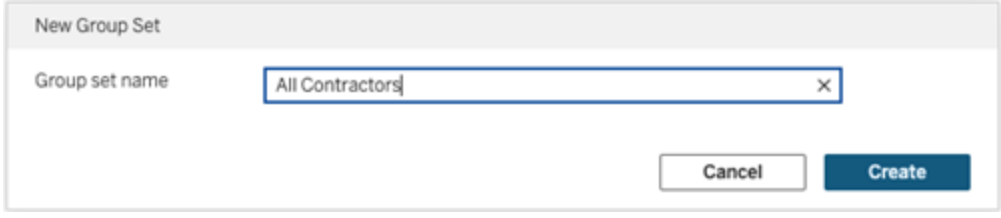

- 4. Klicken Sie in der Gruppensatz-Tabelle auf den Namen des soeben erstellten Gruppensatzes und dann auf die Schaltfläche **Gruppen hinzufügen**.
- 5. Wählen Sie aus der Liste der verfügbaren Gruppen die Gruppen aus, die Sie dem Grup-

pensatz hinzufügen möchten, und klicken Sie auf die Schaltfläche **Hinzufügen**.

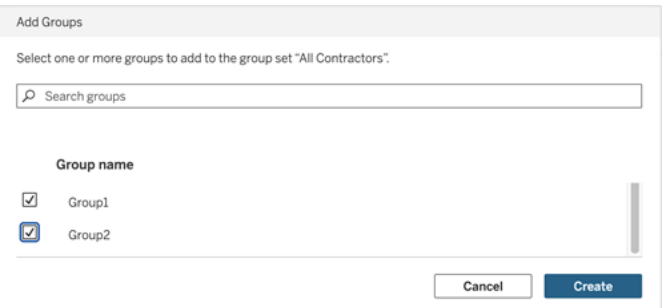

## Auswählen von Berechtigungen für Gruppensätze

Um Gruppensätze zu verwenden, fügen Sie als Site-Administrator, Projektleiter oder Inhaltseigentümer die Berechtigungen des Inhalts hinzu oder bearbeiten Sie sie für die Verwendung des Gruppensatzes.

Beispiel: Sie sind der Eigentümer der Arbeitsmappe "Batters" (Schlagmänner). Um Berechtigungen basierend auf dem Gruppensatz anzuwenden, gehen Sie wie folgt vor:

- 1. Gehen Sie zur Arbeitsmappe und wählen Sie aus dem Aktionsmenü **Berechtigungen** aus.
- 2. Klicken Sie im Dialogfeld "Berechtigungen" auf die Schaltfläche Gruppen-/Be**nutzerregel hinzufügen** und führen Sie die folgenden Schritte aus:
	- a. Geben Sie im Textfeld den Gruppensatznamen ein (z. B. "Alle Auftragnehmer").
	- b. Wählen Sie in der Vorlage die gewünschten Funktionen aus.
	- c. Klicken Sie auf **Speichern**.

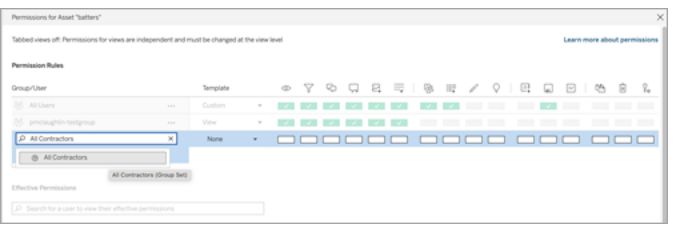

Wenn Berechtigungen mithilfe des Gruppensatzmodells angewendet werden, erstellen Sie dadurch Berechtigungen, die sich auf Benutzer auswirken, welche Mitglied in *allen* Gruppen im Gruppensatz sind.

Sie können beispielsweise je nach der regionalen Gruppenzugehörigkeit eines Benutzers den Zugriff auf unterschiedliche Ansichten der Arbeitsmappe einschränken: Angenommen, Sie haben Benutzer, die Auftragnehmer, Auftragnehmermanager, Vollzeitmitarbeiter und Vollzeitmanager sind und auf diese Arbeitsmappenansichten zugreifen.

Gruppen mit Standardberechtigung zum Anzeigen der Arbeitsmappe sind: Alle, Nord, Süd, Ost, West, Vollzeit und Manager.

- Für die detaillierte Ansicht "Region Nord":
	- Berechtigungen basieren auf dem Gruppensatz: Region Nord
	- Gruppen im Gruppensatz: Vollzeit, Nord

Ergebnis: Nur Vollzeitbeschäftigte und Vollzeitmanager im Norden können die Daten in der Detailansicht der Region Nord sehen.

- Für die detaillierte Ansicht "Alle Regionen":
	- Der Gruppensatz heißt "Manager"
	- Gruppen im Gruppensatz: Alle, Manager

Ergebnis: Nur Vertragsmanager und Vollzeitmanager können die Daten in der detaillierten Ansicht "Alle Regionen" sehen.

Weitere Informationen zu Berechtigungen finden Sie unter [Konfigurieren](#page-753-0) von Projekten, Gruppen und [Berechtigungen](#page-753-0) für den verwalteten Self-Service.

# Verwalten des Zugriffs auf Inhalte

Sie können verwalten, wer auf Inhalte auf Ihrer Site zugreifen kann, und die Berechtigungen festlegen, die den Besitz von Inhalten regeln.

# Festlegen des Zugriffs auf Inhalte durch Webbearbeitung, Speichern und Herunterladen

Wenn sie die Weberstellungsfunktion für Ihre Site aktivieren, können Sie präziser konfigurieren, welche Benutzer auf der Site auf diese Funktion zugreifen können. Indem Sie Site-

Rollen und Berechtigungsregeln auf Inhaltsebene verwenden, können Sie die Funktionalitäten zur **Webbearbeitung**, zum **Speichern** oder zum **Herunterladen** für Projekte, Arbeitsmappen und Datenquellen erteilen oder verweigern.

**Hinweis:** In diesem Dokument wird versucht, den Begriff *Webbearbeitung* für die Angabe des Namens der Funktion in den Berechtigungsregeln zu verwenden. Demgegenüber soll der Begriff *Webdokumenterstellung* in diesem Dokument auf die allgemeine Funktion der Erstellung und Änderung von Arbeitsmappen auf dem Server verweisen. Diese zwei Begriffe werden jedoch ggf. an anderer Stelle synonym verwendet.

### Warum Benutzer direkt auf der Site arbeiten können sollen

Als Administrator stehen Sie dem Gedanken, Benutzern scheinbar wahllos das Befüllen einer Site mit Inhalt zu erlauben, vermutlich erst einmal skeptisch gegenüber. Mit nur wenigen Steuerelementen können Sie jedoch einschränken, wo solche Benutzerinteraktionen möglich sind, und gleichzeitig nutzen Sie die Vorteile, die eine zentrale Inhaltsverwaltung für Sie und die Benutzer mit sich bringt.

Vor- und Nachteile der Webdokumenterstellung

Für Publisher und Geschäftsanwender gibt es u. a. die folgenden Vorteile in Bezug auf die Webdokumenterstellung:

- Teams aus Analysten können über einen zentralen Speicherort zusammenarbeiten, an dem der Inhalt bereitgestellt wird.
- Benutzer, die nicht über Tableau Desktop verfügen, haben die Möglichkeit, eine Verbindung mit Datenquellen herzustellen und Arbeitsmappen zu erstellen.
- Benutzer können auch dann auf Inhalte zugreifen, wenn sie nicht an ihrem Computer arbeiten oder keine VPN-Verbindung haben – unabhängig davon, ob es sich bei dem Endgerät um einen Computer oder ein mobiles Gerät handelt.
- Es kann einen Rahmen für die Gewährleistung von Konsistenz zwischen den Tableau-Berichten bieten. (Wenn auf der Site Vorlagenarbeitsmappen zur Verfügung stehen, können Analysten neue Arbeitsmappen herunterladen oder erstellen, in denen Daten-

verbindungen bereits bestehen und die bereits über das richtige Branding und die entsprechende Formatierung verfügen.)

Für Administratoren ergeben sich die folgenden Vorteile:

- Es müssen insgesamt weniger Tableau Desktop-Bereitstellungen verwaltet und unterstützt werden.
- Datenbanktreiber müssen auf weniger Computern installiert werden.
- Es bietet sich die Möglichkeit, Inhalte zu steuern.
- Es kann genauer überwacht werden, was die Benutzer mit Tableau machen.

Im Folgenden finden Sie einige Nachteile der Webbearbeitung:

- Die Webbearbeitungsfunktionen sind für Analysten nicht so umfangreich wie die vergleichbaren Funktionen in Tableau Desktop (es wird jedoch daran gearbeitet, diese Unterschiede zu beheben).
- Für Administratoren geht eine steigende Anzahl von Benutzern, die auf dem Server arbeiten, mit dem Erfordernis von Systemupgrades einher.
- Ohne Veröffentlichungsrichtlinien wird von einer Inhaltswucherung auf der Site ausgegangen.

Dies kann die Personen verwirren, die sich auf veröffentlichte Tableau-Dashboards und -Datenquellen verlassen, die Serverleistung und Datenqualität verschlechtern und sich potenziell auf die Datensicherheit auswirken.

## Verwalten von Berechtigungen, um Benutzer beim Eingrenzen von Inhalt zu unterstützen

Um Benutzer dabei zu unterstützen, dass der Inhalt auf der Site nicht überhand nimmt, greifen viele Tableau-Administratoren auf Projekte zurück, über die sie verschiedene Zugriffsberechtigungsebenen für Inhalt festlegen können. So kann beispielsweise ein Projekt so konfiguriert werden, dass alle Benutzer Arbeitsmappen bearbeiten und speichern können; in einem anderen hingegen kann nur Herausgebern die Möglichkeit eingeräumt werden, neue Inhalte zu speichern.

Folgende Ressourcen bieten Ihnen Informationen zu diesem Thema:

• Konfigurieren von Projekten, Gruppen und [Berechtigungen](#page-753-0) für den verwalteten Self-**[Service](#page-753-0)** 

• Governed [Self-Service](https://www.tableau.com/de-de/learn/whitepapers/governed-self-service-analytics-scale) at Scale, ein Tableau-Whitepaper von Rupali Jain. Damit Sie die PDF-Datei anzeigen können, müssen Sie unter Umständen Ihre Tableau-Anmeldeinformationen für die Website angeben. Hierbei handelt es sich um die Anmeldeinformationen, die Sie in Community-Foren oder zum Einreichen von Fällen an den Support nutzen.

## Koordinieren Sie die Funktionalitäten zum Bearbeiten und Speichern über Site-Rollen für die entsprechenden Zugriffsstufen.

Um Arbeitsmappen bearbeiten, speichern und herunterladen zu können, müssen Benutzer über eine Site-Rolle verfügen, die diese Handlungen zulassen, sowie die Funktionalitäten – in den Berechtigungsregeln festgelegt – über die der Zugriff zur Bearbeitung erteilt oder verweigert wird.

### Site-Rollen-Zugriff

• Wenn die erforderlichen Berechtigungen auf Inhaltsebene festgelegt sind, können Sie über die Site-spezifische Rolle **Creator** oder **Explorer (Kann veröffentlichen)** sowohl die Aktion **Speichern** (Überschreiben) als auch **Speichern unter/Herunterladen** ausführen.

Beachten Sie, dass **Datei > Speichern** nur für den Besitzer der Arbeitsmappe verfügbar ist. Wenn die Berechtigungsfunktion **Speichern** auf Projekt- und Arbeitsmappenebene gewährt wurde, kann ein Benutzer ohne Besitzer die vorhandene Arbeitsmappe in der Weberstellung überschreiben, indem er **Datie > Speichern unter** auswählt und denselben Arbeitsmappennamen verwendet. Dadurch werden die vorhandenen Inhalte überschrieben und sie werden Besitzer und erhalten vollen Zugang auf die Inhalte.

• Der Explorer-Websiterolle können die Funktionen Webbearbeitung und Speichern-**Als-/Download** gewährt werden, sie können jedoch nicht speichern (weder überschreiben vorhandener noch speichern von Änderungen in eine neue Arbeitsmappe).

Weitere Informationen finden Sie unter Webbearbeitung und [Webdokumentenerstellung](#page-800-0).

# <span id="page-753-0"></span>Konfigurieren von Projekten, Gruppen und Berechtigungen für den verwalteten Self-Service

Veröffentlichen in Tableau Cloud und Tableau Server ist ganz einfach. Für einige Organisationen könnte es etwas *zu* einfach sein. Es ist sinnvoll, einen kontrollierten Rahmen zu schaffen, bevor Erstellern erlaubt wird, ihre eigenen Inhalte zu veröffentlichen.

Um Ordnung zu halten und sicherzustellen, dass Benutzer die richtigen Inhalte finden und darauf zugreifen können, kann es hilfreich sein, Ihre Site für Managed Self-Service (verwaltete Selbstbedienung) zu konfigurieren. Das bedeutet, dass Richtlinien und Einstellungen vorhanden sein müssen, um sicherzustellen, dass Inhalte organisiert, auffindbar und sicher sind, ohne dass es zu Engpässen im Veröffentlichungsprozess kommt.

Dieser Artikel beschreibt einen möglichen Weg für Sie als Site-Administrator, Ihre Site für Managed Self-Service einzurichten:

- 1. Identifizieren der Arten von Gruppen und Projekten, die Sie benötigen werden
- 2. Erstellen von Gruppen und Gruppensätzen
- 3. Entfernen von Berechtigungen, die Mehrdeutigkeiten verursachen, und Festlegen von Standardberechtigungsmustern
- 4. Erstellen von Projekten
- 5. Sperren von Projektberechtigungen

**Hinweis:** Die hier aufgeführten Informationen stammen von Praktiken von Tableau Visionaries und Kunden, die ihre Erfahrungen geteilt haben, und wurden entsprechend angepasst und vereinfacht.

## Planen Ihrer Bereitstellung

Berechtigungen in Tableau bestehen aus Regeln, die auf Inhalte (Projekte, Arbeitsmappen usw.) für eine Gruppe oder einen Benutzer angewendet werden. Diese Berechtigungsregeln werden erstellt, indem bestimmte Funktionen zugelassen oder verweigert werden.

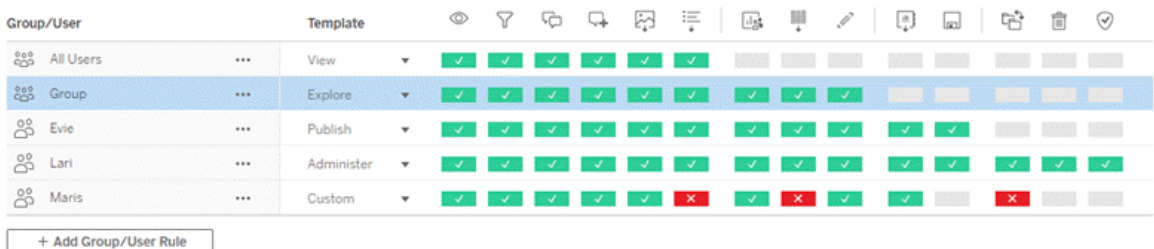

Es ist hilfreich, einen umfassenden Plan für Ihre Projekte, Gruppen und Berechtigungsregeln zu haben, egal ob Sie neu anfangen oder Änderungen vornehmen. Die Details liegen bei Ihnen, aber es gibt zwei wichtige Vorgehensweisen, die wir für alle Umgebungen empfehlen:

- Verwalten Sie Berechtigungen für Projekte, nicht für einzelne Inhalte.
- Weisen Sie Berechtigungen für Gruppen zu, nicht für einzelne Benutzer.

Das Festlegen von Berechtigungen auf Ebene eines bestimmten Benutzers und für einzelne Inhaltsressourcen führt schnell dazu, dass sie nicht mehr verwaltbar werden.

#### Verwenden eines geschlossenen Berechtigungsmodells

Die grundlegenden Modelle zum Festlegen von Berechtigungen sind *offen* oder *geschlossen*. In einem offenen Modell erhalten Benutzer ein hohes Maß an Zugriff, und Sie entziehen explizit Berechtigungen für Funktionen. In einem geschlossenen Modell erhalten Benutzer nur so viel Zugriff, wie sie zum Ausführen ihrer Aufgaben benötigen. Dies ist das Modell, das Sicherheitsexperten befürworten. Die Beispiele in diesem Thema folgen einem geschlossenen Modell.

Weitere Informationen dazu, wie Tableau-Berechtigungen ausgewertet werden, finden Sie unter Effektive [Berechtigungen.](https://help.tableau.com/current/server/de-de/permission_effective.htm)

## Identifizieren der Arten von Projekten und Gruppen, die Sie benötigen werden

Das Entwerfen einer Struktur, die für Inhalte (in Projekten) und Kategorien von Benutzern (als Gruppen) oder Kategorien von Gruppen (in Gruppensätzen) geeignet ist, kann der schwierigste Teil beim Einrichten einer Site sein, aber es erleichtert die laufende Verwaltung erheblich.

**Projekte**: Projekte fungieren sowohl als Einheit zur Verwaltung von Berechtigungen als auch als Organisations- und Navigationsrahmen. Versuchen Sie, eine Projektstruktur zu erstellen, in der sich die Inhalte an den Stellen befinden, an denen sie von Benutzern erwartet werden, und die außerdem eine logische Vergabe von Berechtigungen ermöglicht.

**Gruppen oder Gruppensätze**: Bevor Sie Gruppen erstellen, kann es hilfreich sein, gemeinsame Themen zu finden, wie Menschen mit Inhalten interagieren. Versuchen Sie, Muster zu identifizieren, anhand derer Sie Gruppen oder Gruppensätze erstellen können, anstatt einzelnen Benutzern Berechtigungen zu erteilen und sie dann wieder zu widerrufen.

## Beispiel 1: Projekt- und Gruppenstruktur

Nehmen wir zum Beispiel eine Umgebung, in der es unternehmensweite Inhalte gibt, auf die jeder zugreifen können soll, sowie einige personalspezifische Inhalte, auf die der Zugriff eingeschränkt werden muss.

Beispiele für solche Projekten wären:

- **Acme-Firmenkonferenz.** Dazu gehören Datenquellen und Arbeitsmappen für den Ticketverkauf, Dashboards für die Inhaltsstrategie und Projektpläne für die Firmenkonferenz.
- **· Mitarbeitererfolg**. Dazu gehören anonymisierte Datenquellen und Arbeitsmappen für interne Mitarbeiterumfragen.
- <sup>l</sup> **Personalwesen (HR)**. Dazu gehören HR-Datenquellen und -Arbeitsmappen, die nur Mitgliedern des HR-Teams (Personalabteilung) zur Verfügung stehen sollten.

Außerdem sollten Gruppen dazu passen, was die Personen tun müssen:

<sup>l</sup> **Ersteller von wichtigen Inhalten**. Diese Gruppe ist für Benutzer, die in Projekten der obersten Ebene veröffentlichen können und umfassenden Zugriff auf Datenquellen
haben, aber nicht in der Lage sein müssen, Inhalte zu verschieben oder anderweitig zu verwalten.

- <sup>l</sup> **Ersteller von HR-Inhalten.** Diese Gruppe ist für Benutzer, die Zugriff auf HR-Datenquellen haben und im HR-Projekt veröffentlichen können.
- **· Geschäftsanwender.** Diese Gruppe ist für Benutzer gedacht, die in der Lage sein sollten, auf die von den Erstellern wichtiger Inhalte erstellten Inhalte zuzugreifen, die jedoch nicht zu wissen brauchen, dass die HR-Inhalte existieren.
- **HR-Benutzer.** Diese Gruppe ist für Benutzer, die in der Lage sein sollten, auf Inhalte in dem HR-Projekt zuzugreifen, ohne jedoch über Rechte zu verfügen, um Inhalte zu erstellen oder zu veröffentlichen.
- **Leiter wichtiger Projekte.** Diese Gruppe ist für Benutzer gedacht, denen der Status des Projektleiters für die Projekte gegeben werden soll, die nicht zum Personalwesen gehören.

# Beispiel 2: Gruppen- und Gruppensatzstruktur

Seit Juni 2024 (Tableau 2024.2) können Sie Gruppensätze verwenden, um die den Benutzern gewährten (oder verweigerten) Fähigkeiten weiter zu steuern, indem Sie Berechtigungen auf Gruppensatzebene aktivieren. Wenn Berechtigungen auf Gruppensatzebene festgelegt werden, müssen Benutzer zu allen Gruppen in den Gruppensätzen gehören, um ausgewertet werden zu können.

**Hinweis:** Gruppensatz-Berechtigungsregeln werden nach Benutzer- und Gruppenregeln ausgewertet.

Angenommen, Sie haben die Gruppen so erstellt, dass sie den Anforderungen der Benutzer aus Beispiel 1 oben entsprechen. Um den HR-Zugriff weiter einzuschränken, können Sie den folgenden Gruppensatz erstellen:

**• HR-Leiter.** Diese Gruppe besteht aus Erstellern von HR-Inhalten und Leitern wichtiger Projekte. Nur wenn die Benutzer in diesem Gruppensatz zu beiden Gruppen gehören,

erhalten sie den Projektleiterstatus, die Berechtigung zum Zugriff auf vertrauliche HR-Datenquellen und zur Veröffentlichung im HR-Projekt.

#### Site-spezifische Rollen nicht vergessen!

Denken Sie daran, dass Berechtigungen an Inhalte gebunden sind, nicht an Gruppen oder Benutzer. Das bedeutet, dass Sie einer Gruppe nicht einfach so **Explore**-Berechtigungen erteilen können, ohne jeglichen Kontext. Sie können der Gruppe stattdessen **Explore**-Berechtigungen für ein Projekt und dessen Inhalte erteilen. Site-spezifische Rollen werden jedoch bestimmten Benutzern zugewiesen und können die Berechtigungen, die diese haben können, definieren oder einschränken. Weitere Informationen darüber, wie Lizenzen, Site-spezifische Rollen und Berechtigungen miteinander verknüpft sind, finden Sie unter [Berechtigungen,](https://help.tableau.com/current/server/de-de/permission_license_siterole.htm) Site-spezifische Rollen und Lizenzen.

## Erstellen der Gruppen und Gruppensätze

Es mag verlockend sein, die Gruppen und Projekte zu erstellen, sobald Sie wissen, was Sie benötigen. Es ist jedoch wichtig, die Dinge in einer bestimmten Reihenfolge zu erledigen.

**Projekte**: Projekte sollten erst erstellt werden, nachdem das Standardprojekt ordnungsgemäß konfiguriert wurde (siehe nächster Abschnitt). Dies liegt daran, dass Projekte auf oberster Ebene das Standardprojekt als Vorlage für ihre Berechtigungsregeln verwenden.

**Gruppen**: Gruppen müssen erstellt werden, bevor sie zum Erstellen von Berechtigungsregeln verwendet werden können. Benutzer müssen den Gruppen noch nicht hinzugefügt werden, möglich wäre es jedoch. Weitere Informationen zum Erstellen von Gruppen finden Sie unter Erstellen einer Gruppe und [Hinzufügen](#page-732-0) von Benutzern zu dieser Gruppe.

**Gruppensätze**: Gruppen müssen erstellt werden, bevor sie zum Erstellen von Berechtigungsregeln verwendet werden können. Benutzer müssen den Gruppen noch nicht hinzugefügt werden, möglich wäre es jedoch. Weitere Informationen finden Sie unter [Arbeiten](#page-746-0) mit [Gruppensätzen.](#page-746-0)

**Tipp**: Das manuelle Erstellen zahlreicher Gruppen und Projekte und das manuelle Festlegen von Berechtigungen kann etwas mühsam werden. Um diese Prozesse zu automatisieren, so dass sie auch bei künftigen Updates wiederholbar sind, können Sie diese Aufgaben mit den Befehlen der [REST](https://help.tableau.com/current/api/rest_api/en-us/help.htm#REST/rest_api.htm) API ausführen. Mit [tabcmd-](https://help.tableau.com/current/server-linux/de-de/tabcmd.htm)Befehlen können Sie Aufgaben wie das Hinzufügen oder Löschen einzelner Projekte oder Gruppen und das Hinzufügen von Benutzern durchführen, jedoch keine Berechtigungen festlegen.

#### Mitgliedschaft in mehreren Gruppen

Es ist möglich, die Benutzer in den Gruppen "Ersteller von HR-Inhalten" und "HR-Benutzer" in die Gruppe "Geschäftsanwender" aufzunehmen. Dadurch wäre es einfach, "Benutzern wichtiger Inhalte" Berechtigungen zuzuweisen anstatt "Geschäftsanwendern" Berechtigungen für die meisten Inhalte zuzuweisen. Allerdings wäre es in diesem Szenario nicht möglich, der Gruppe "Geschäftsanwender" Funktionen im Ordner "Human Resources" (Personalwesen) zu verweigern, ohne dass davon auch die "HR-Benutzer" betroffen wären. Stattdessen müsste die Gruppe "Geschäftsanwender" unspezifiziert bleiben, und die spezifischen Gruppen "Ersteller von HR-Inhalten" und "HR-Benutzer" würden ihre entsprechenden Fähigkeiten erhalten.

Dies liegt daran, dass Tableau-Berechtigungen restriktiv sind. Wenn der Gruppe "Geschäftsanwender" bestimmte Funktionen verweigert wurden, würde diese Verweigerung die Erlaubnis einer anderen Berechtigungsregel für Benutzer in beiden Gruppen außer Kraft setzen.

#### Auswirkungen von Gruppensätzen

Wenn zugewiesene Berechtigungen auf Gruppensatzebene aktiviert werden, dürfen die Berechtigungen für die einzelnen Gruppen im Gruppensatz nicht angegeben oder verweigert werden, um die Funktion zu ermöglichen.

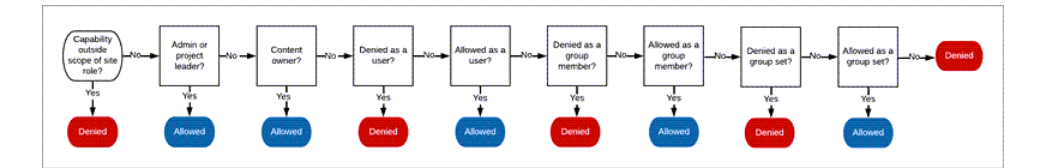

Bei der Entscheidung, wie die Gruppenmitgliedschaft zugewiesen werden soll, ist es wichtig zu verstehen, wie Berechtigungsregeln ausgewertet werden. Weitere Informationen finden Sie unter Effektive [Berechtigungen.](https://help.tableau.com/current/server/de-de/permission_effective.htm)

# Entfernen von Berechtigungen, die Mehrdeutigkeiten verursachen, und Festlegen von Standardberechtigungsmustern

Jede Site verfügt über eine Gruppe namens **Alle Benutzer** und ein **Standard**projekt.

**Gruppe "Alle Benutzer"**: Alle dem Server hinzugefügten Benutzer werden automatisch Mitglied der Gruppe "Alle Benutzer". Um Verwechslungen mit Berechtigungsregeln zu vermeiden, die für mehrere Gruppen festgelegt wurden, ist es am besten, die Berechtigungen aus der Gruppe "Alle Benutzer" zu entfernen.

**Standardprojekt**: Das Standardprojekt dient als Vorlage für neue Projekte in der Site. Alle neuen Projekte der obersten Ebene übernehmen ihre Berechtigungsregeln aus dem Standardprojekt. Indem Sie grundlegende Berechtigungsmuster für das Standardprojekt festlegen, haben Sie einen vorhersehbaren Ausgangspunkt für neue Projekte. (Beachten Sie, dass verschachtelte Projekte die Berechtigungsregeln von ihrem übergeordneten Projekt erben, nicht von dem Standardprojekt. )

Entfernen der Berechtigungsregel für die Gruppe "Alle Benutzer" im Standardprojekt

- 1. Wählen Sie **Erkunden** aus, um die Projekte der obersten Ebene in der Site anzuzeigen.
- 2. Wählen Sie im Menü **Aktion** (...) des **Standard**projekts den Eintrag **Berechtigungen** aus.
- 3. Wählen Sie neben dem Gruppennamen **Alle Benutzer** die drei Punkte **(…)** aus und klicken Sie dann auf **Regel löschen...**.

Auf diese Weise können Sie Berechtigungsregeln für die Gruppen festlegen, über die Sie die volle Kontrolle haben, ohne dass Mitgliedern der Gruppe "Alle Benutzer" widersprüchliche Berechtigungen zugewiesen werden. Weitere Informationen dazu, wie mehrere Regeln aus-

gewertet werden, um zu ermitteln, welche Berechtigung letztendlich wirksam ist, finden Sie unter Effektive [Berechtigungen.](https://help.tableau.com/current/server/de-de/permission_effective.htm)

### Erstellen von Berechtigungsregeln

Nun können Sie die grundlegenden Berechtigungsmuster für das Standardprojekt einrichten, die alle neuen Projekte der obersten Ebene erben werden. Sie können die Berechtigungsregeln des Standardprojekts leer lassen und Berechtigungen für jedes neue Projekt der obersten Ebene einzeln erstellen. Wenn es jedoch Berechtigungsregeln gibt, die für die meisten Projekte gelten sollten, kann es hilfreich sein, diese für das Standardprojekt festzulegen.

Denken Sie daran, dass das Dialogfeld "Berechtigungen" für ein Projekt über Registerkarten für jeden Typ von Inhalt verfügt. **Sie müssen Berechtigungen für jeden Inhaltstyp auf der Projektebene festlegen**, ansonsten wird Benutzern der Zugriff auf diesen Inhaltstyp verweigert. (Beachten Sie, dass eine Funktion einem Benutzer nur dann erteilt wird, wenn sie ausdrücklich zugelassen wurde.) Wird eine Funktion auf "Keine Angabe" belassen, wird sie verweigert. Weitere Informationen finden Sie unter Effektive [Berechtigungen.](https://help.tableau.com/current/server/de-de/permission_effective.htm)

Tipp: Achten Sie immer darauf, wenn Sie eine Berechtigungsregel auf der Projektebene erstellen, dass Sie die Registerkarten zu allen Inhaltstypen durchsehen.

Erstellen der Berechtigungsregeln, wie gewünscht:

- 1. Klicken Sie auf **+ Gruppen-/Benutzerregel hinzufügen** und geben Sie im Suchfeld die Anfangsbuchstaben der gesuchten Gruppe oder des gesuchten Benutzers ein.
- 2. Wählen Sie für die jeweilige Registerkarte eine vorhandene Vorlage aus dem Dropdown-Menü aus, oder erstellen Sie eine benutzerdefinierte Regel, indem Sie auf die Funktionen klicken.
- 3. Klicken Sie auf Speichern, wenn Sie den Vorgang abgeschlossen haben.

Weitere Informationen über das [Festlegen](https://help.tableau.com/current/server/de-de/permissions.htm#set-permissions) von Berechtigungen finden Sie unter Festlegen von [Berechtigungen.](https://help.tableau.com/current/server/de-de/permissions.htm#set-permissions)

# Beispiel: Berechtigungen auf Projektebene für jeden Inhaltstyp

In unserem Beispiel sollte die Mehrheit der Projekte für die meisten Benutzer verfügbar sein. Für das Standardprojekt verwenden wir die Vorlagen für [Berechtigungsregeln,](https://help.tableau.com/current/server/de-de/permissions_capabilities.htm#capabilities) um den Erstellern wichtiger Inhalte Veröffentlichungsrechte zu erteilen und allen anderen die Möglichkeit zu geben, mit Arbeitsmappen zu interagieren – und mehr auch nicht.

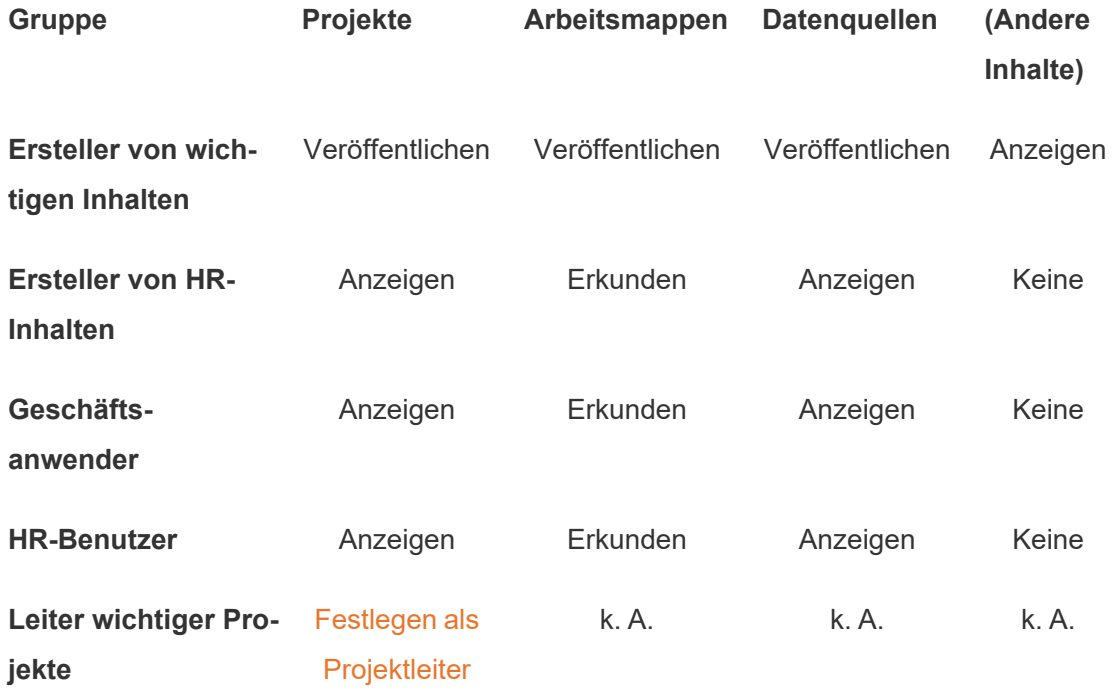

Dieses Muster folgt einem geschlossenen Modell und beschränkt die Berechtigungen für die meisten Benutzer auf eine grundlegende Verwendung für die meisten Inhalte. Wenn neue Projekte auf oberster Ebene erstellt werden, werden diese Regeln standardmäßig geerbt, aber die Berechtigungsregeln können je nach Bedarf für jedes Projekt geändert werden. Denken Sie daran, dass diese Berechtigungen für das **Human Resources-**Projekt entfernt und ein eigenes Muster eingerichtet werden sollten.

# Erstellen von Projekten und Anpassen von Berechtigungen

Nachdem das Standardprojekt mit Ihren benutzerdefinierten Berechtigungsvorlagen festgelegt ist, können Sie den Rest Ihres Projekts erstellen. Sie können für jedes Projekt die Standardberechtigungen entsprechend anpassen.

So erstellen Sie ein Projekt

- 1. Wählen Sie **Erkunden** aus, um die Projekte der obersten Ebene in der Site anzuzeigen.
- 2. Wählen Sie in der Dropdown-Liste **Neu** den Eintrag **Projekt** aus.
- 3. Benennen Sie das Projekt und geben Sie, wenn gewünscht, eine Beschreibung ein.

Es kann hilfreich sein, für die Vergabe von Benennungen eine Konvention festzulegen. Eine grundlegende Struktur könnte zum Beispiel so aussehen: <Präfix der Abteilung><Team> – <Inhaltsverwendung> (also z. B. DevOps – Überwachung).

Die Beschreibung wird angezeigt, wenn Sie den Mauszeiger über ein Projektminiaturbild bewegen, und sie ist auf der Seite **Projektdetails** aufgeführt. Eine gute Beschreibung kann Benutzern helfen zu wissen, dass sie an der richtigen Stelle sind.

- 4. Passen Sie die [Berechtigungen](https://help.tableau.com/current/server/de-de/permissions.htm#set-permissions) je nach Bedarf an.
	- a. Öffnen Sie das neue Projekt.
	- b. Wählen Sie im Menü "Aktionen (...)" die Option "Berechtigungen" aus.
	- c. Ändern Sie Berechtigungsregeln je nach Bedarf. *Denken Sie daran, die Registerkarten für sämtliche Inhalte durchzusehen*.

# Sperren von Inhaltsberechtigungen

Zusätzlich zu den Berechtigungsregeln haben Projekte eine Inhaltsberechtigungseinstellung. Diese Einstellung kann auf zwei Werte festgelegt werden, entweder **Gesperrt** (empfohlen) oder **Anpassbar**.

Das Sperren eines Projekts ist eine Möglichkeit, die Konsistenz aufrecht zu erhalten und sicherzustellen, dass alle Inhalte in dem Projekt einheitliche Berechtigungen (pro Inhaltstyp) haben. Ein anpassbares Projekt ermöglicht es autorisierten Benutzern, individuelle Berechtigungsregeln für Inhalte festzulegen. Weitere Informationen finden Sie unter [Sperren](https://help.tableau.com/current/server/de-de/permissions_projects.htm#lock-content-permissions) von [Inhaltsberechtigungen.](https://help.tableau.com/current/server/de-de/permissions_projects.htm#lock-content-permissions)

Unabhängig von der Inhaltsberechtigungseinstellung werden Berechtigungen für Inhalte immer erzwungen.

# Mögliche Projektstrukturen

Einige Organisationen finden es nützlich, Projekte zu haben, die bestimmten Zwecken dienen. Nachfolgend sind einige Beispielprojekte und ihr jeweiliger Verwendungszweck aufgeführt. Beachten Sie, dass dies Beispielvorlagen sind und dass Sie die Konfiguration in Ihrer Umgebung immer testen sollten.

Informationen darüber, welche Funktionen in den Berechtigungsregelvorlagen der einzelnen Inhaltstypen enthalten sind, finden Sie unter [Berechtigungsfunktionen](https://help.tableau.com/current/server/de-de/permissions_capabilities.htm).

# Beispiele: Berechtigungseinstellungen für bestimmte Zwecke

Für die offene Zusammenarbeit auf dem Server freigegebene Arbeitsmappen

Beliebige Personen in der Abteilung können in dem offenen Zusammenarbeitsprojekt Veröffentlichungen vornehmen, während sich ihr Inhalt in der Entwicklung befindet. Kollegen können mithilfe der Webbearbeitung auf dem Server zusammenarbeiten. Dies wird zum Teil als Sandbox, Staging usw. bezeichnet. In diesem Projekt können Sie die Webbearbeitung, das Speichern, Herunterladen usw. zulassen.

An dieser Stelle möchten Sie nicht nur die Zusammenarbeit ermöglichen, sondern auch Beiträge und Feedback von Personen, die nicht mit Tableau Desktop arbeiten.

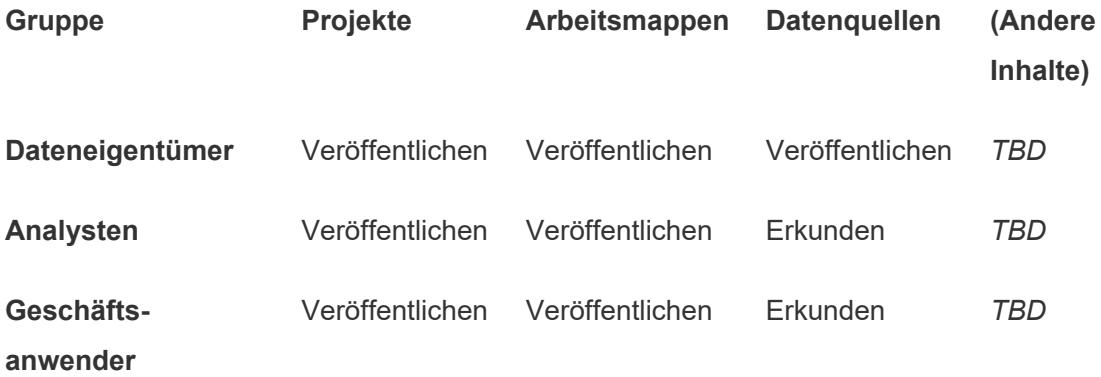

Denken Sie daran, dass einige Funktionen in der Veröffentlichungsvorlage (z. B. Überschreiben) durch die [Site-spezifische](https://help.tableau.com/current/online/de-de/permission_license_siterole.htm) Rolle eines Benutzers verhindert werden können, selbst wenn ihm diese Funktion erlaubt ist.

**Hinweis**: Der Eintrag*"TBD*" zeigt an, dass diese Berechtigungsregeln nicht einfach durch das Szenario bestimmt werden und festgelegt werden können, wie es für eine bestimmte Umgebung sinnvoll ist.

Freigegebene Berichte, die nicht bearbeitet werden können

Das könnten ein Projekt sein, in das Personen, die Arbeitsmappen und Datenquellen erstellen (Analysten und Datenbeauftragte), veröffentlichen können, wenn sie Geschäftsanwendern Inhalte zum Anzeigen verfügbar machen und sicherstellen möchten, dass ihre Arbeit nicht "geborgt" oder geändert werden kann.

Für diesen Projekttyp würden Sie alle Funktionen verweigern, die das Bearbeiten oder Abrufen der Daten vom Server zur Wiederverwendung zulassen. Sie sollten Ansichtsfunktionen zulassen.

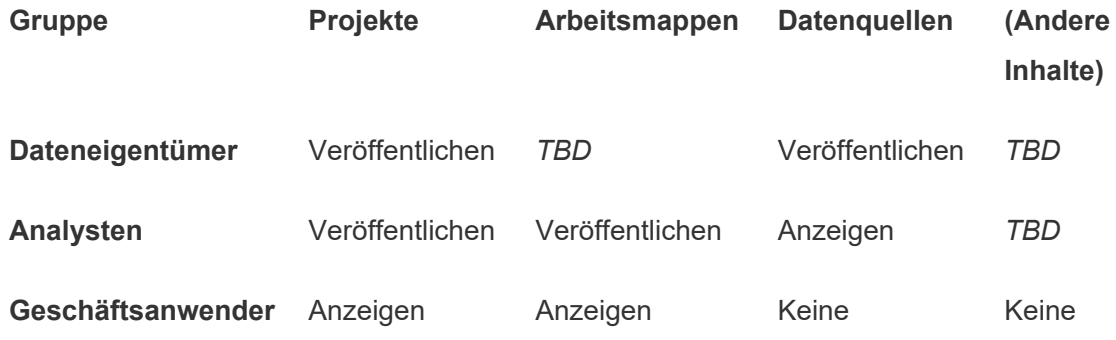

Geprüfte Datenquellen, mit denen Analysten eine Verbindung herstellen können

An dieser Stelle würden Datenbeauftragte die Datenquellen veröffentlichen, die all Ihre Datenanforderungen erfüllen und zur verlässlichen Datenquelle für Ihre Organisation werden. Projektleiter für dieses Projekt können diese Datenquellen überprüfen, damit sie in den

Suchergebnissen einen höheren Rang erhalten und in die empfohlenen Datenquellen einbezogen werden.

Sie würden autorisierten Analysten gestatten, in ihren Arbeitsmappen eine Verbindung mit Datenquellen in diesem Projekt herzustellen, diese jedoch nicht herunterzuladen oder zu bearbeiten. Sie würden der Gruppe "Geschäftsanwender" die Ansichtsfunktion für dieses Projekt verweigern, sodass die Benutzer dieses Projekt nicht einmal sehen könnten.

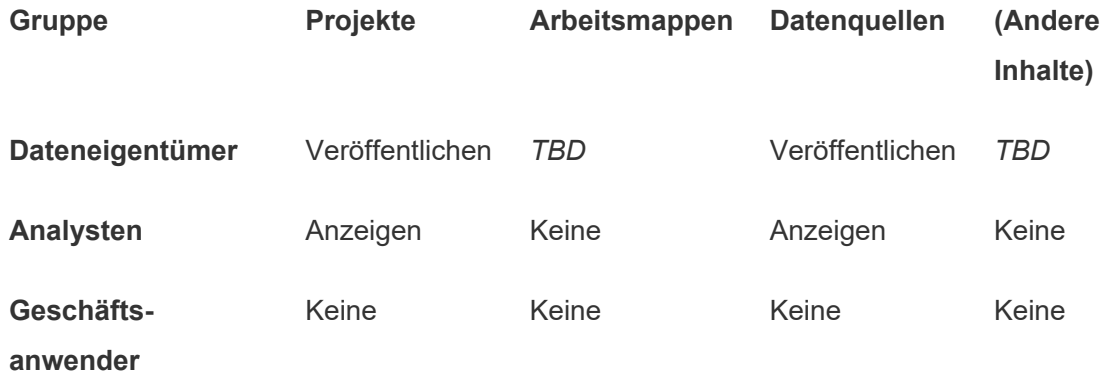

#### Inaktive Inhalte

Eine weitere Möglichkeit besteht in der Trennung von Arbeitsmappen und Datenquellen, die laut Verwaltungsansichten der Site eine gewisse Zeit lang nicht verwendet wurden. Sie könnten den Eigentümern der Inhalte ein Zeitlimit setzen, bevor ihre Inhalte vom Server entfernt werden.

Ob Sie so vorgehen oder die Löschung direkt in den Arbeitsprojekten vornehmen, unterliegt Ihrer Organisation. In einer aktiven Umgebung können Sie nicht verwendete Inhalte bewusst entfernen.

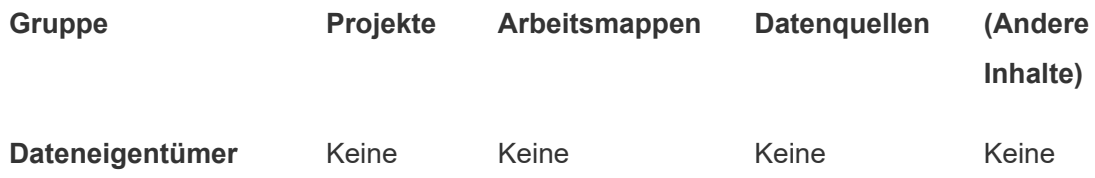

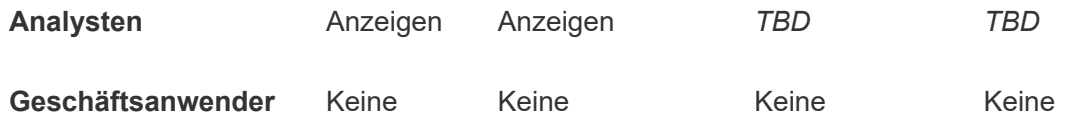

Quelle für Arbeitsmappenvorlagen

Dies ist ein Projekt, aus dem die Benutzer Inhalte herunterladen, in dem sie jedoch keine Inhalte veröffentlichen oder speichern können. Autorisierte Publisher oder Projektleiter stellen Arbeitsmappenvorlagen zur Verfügung. Vorlagen mit den genehmigten Schriftarten, Farben, Bildern und sogar integrierten Datenverbindungen Ihrer Organisation können Autoren eine große Zeitersparnis bringen und ein konsistentes Design Ihrer Berichte gewährleisten.

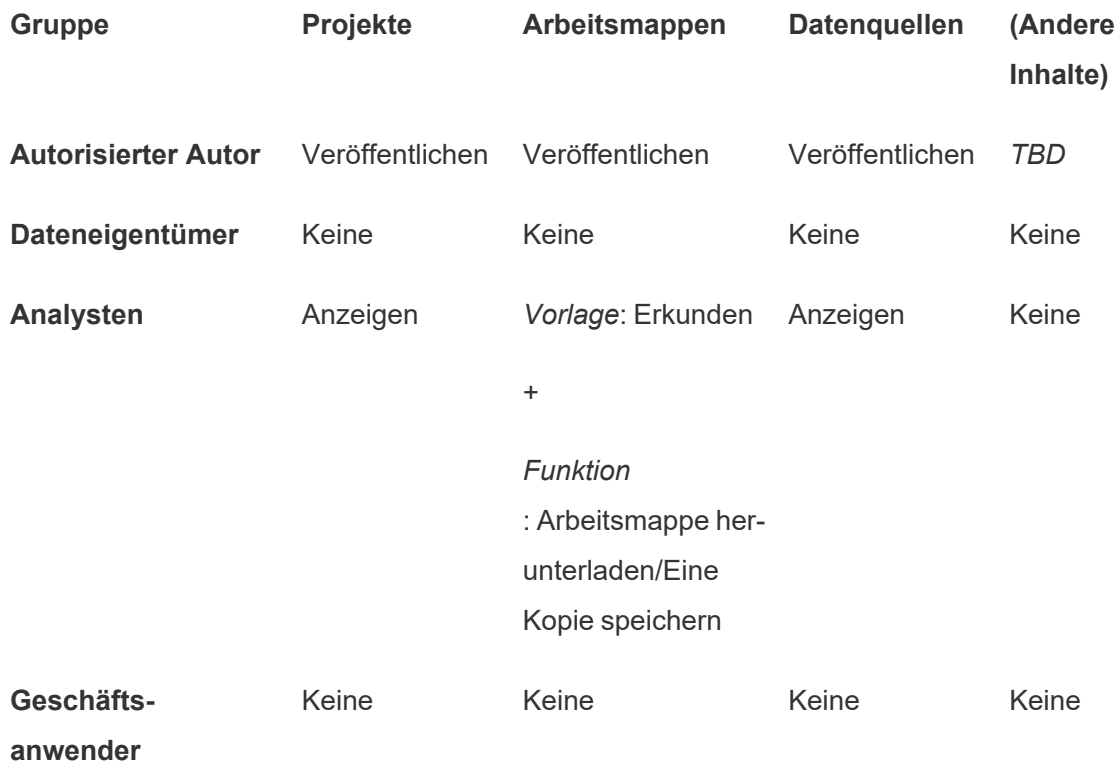

# Nächste Schritte

Neben Projekten, Gruppen und Berechtigungen umfassen weitere Datenkontrollthemen Folgendes:

### **Benutzerschulung**

Helfen Sie *allen* Ihren Tableau-Benutzern dabei, gute Datenbeauftragte zu werden. Die erfolgreichsten Tableau-Organisationen erstellen Tableau-Benutzergruppen, halten regelmäßige Schulungssitzungen ab usw.

Einen allgemeinen Ansatz zur Orientierung der Benutzer auf der Site finden Sie unter [Das](#page-404-0)hboard-basierte [benutzerdefinierte](#page-404-0) Portale.

Tipps zur Veröffentlichung und Datenzertifizierung finden Sie unter den folgenden Themen:

- Verwenden einer Zertifizierung, um Benutzern das Auffinden von [vertrauenswürdigen](#page-1132-0) Daten zu [erleichtern](#page-1132-0)
- Vorbereiten einer [Arbeitsmappenveröffentlichung](https://help.tableau.com/current/pro/desktop/de-de/publish_workbooks_prepare.htm) (Links zur Tableau-Hilfe)
- Bewährte Methoden für [veröffentlichte](https://help.tableau.com/current/pro/desktop/de-de/publish_datasources_about.htm) Datenquellen (Links zur Tableau-Hilfe)

#### **Optimieren der Extraktaktualisierung und Abonnementaktivität**

Wenn Sie Tableau Server verwenden, erstellen Sie Richtlinien für die Extraktaktualisierung und Abonnementzeitpläne, um zu verhindern, dass sie die Site dominieren. In den TC-Kundenpräsentationen von Wells Fargo und Sprint wird dieses Thema detailliert behandelt. Schlagen Sie zusätzlich in den Themen unter [Leistungsanpassung](https://help.tableau.com/current/server/de-de/perf_tuning.htm) nach.

Wenn Sie Tableau Cloud verwenden, machen Sie sich unter den folgenden Themen mit den Methoden zum Aktualisieren von Extrakten vertraut:

- Halten Sie Ihre Daten [aktuell](https://help.tableau.com/current/online/de-de/to_keep_data_fresh.htm)
- Verwenden von Tableau Bridge zur Erweiterung von [Datenaktualitätsoptionen](https://help.tableau.com/current/online/de-de/to_sync_local_data.htm)

#### **Überwachung**

Verwenden Sie Verwaltungsansichten, um die Leistung der Site und die Inhaltsanwendung im Auge zu behalten.

#### [Verwaltungsansichten](https://help.tableau.com/current/online/de-de/adminview.htm)

# <span id="page-768-0"></span>Verwenden von Projekten zur Verwaltung des Zugriffs auf **Inhalte**

Wenn Tableau Desktop-Benutzer Inhalte auf einer Site auf Tableau Cloud veröffentlichen, können Sie ein *Projekt* auswählen, in dem die Veröffentlichung erfolgen soll.

Projekte können zur Navigation in, Organisation von und Zugriffsverwaltung für Assets wie Arbeitsmappen, Datenquellen, Linsen und verschachtelte Projekte verwendet werden. Ab Tableau Server 2022.3 und Tableau Cloud Oktober 2022 kann ein Projekt, wenn Datenmanagement lizenziert und Catalog aktiviert ist, auch externe Assets (z. B. Datenbanken) enthalten.

Folgende Abbildung zeigt Inhalte des übergeordneten Projekts "Operations" in der Webdokument-Erstellungsumgebung. Das Projekt "Operations" enthält einige verschachtelte Projekte (hervorgehoben) sowie veröffentlichte Arbeitsmappen. Ein Projekt kann auch Assets anderer Typen enthalten.

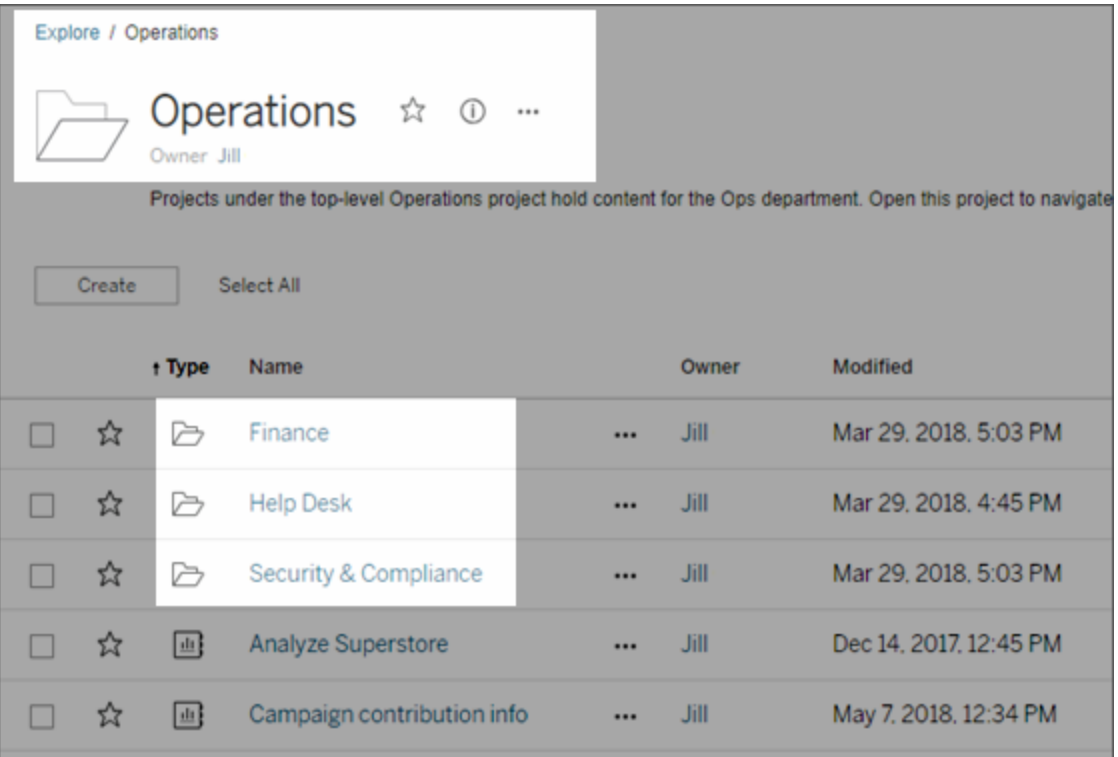

# Warum sollten Sie Projekte verwenden?

Projekte helfen Ihnen bei der Erstellung eines skalierbaren Prozesses zum Verwalten des Zugriffs auf in Tableau Cloud veröffentlichte Inhalte. Projekte bieten u. a. folgende Vorteile:

- Sie bieten Administratoren die Möglichkeit, die Verwaltung von Inhalten an Projektleiter zu delegieren, die sich mehr mit den Inhalten beschäftigen, ohne dass diese Administratorzugriff auf die Site- oder Servereinstellungen haben müssen.
	- Projektleiter können verschachtelte Projekte unter ihrem übergeordneten Projekt erstellen, sodass sie die Inhalte ihres Teams innerhalb einer einzelnen Hierarchie verwalten können.
	- **Hinweis:** Projekteigentümer können Projekte auf oberster Ebene, die sie besitzen, löschen. Projektleiter können Projekte der obersten Ebene nicht löschen.
- Sie können Self-Service-Benutzern die Navigation auf der Site erleichtern.
	- Sie gliedern die Tableau Cloud-Site in Bereiche, die Benutzern basierend auf der Art und Weise, wie sie die in diesen Bereichen veröffentlichten Daten verwenden, oder auf der Tableau-Benutzergruppe, mit der sie arbeiten, Zugriff gewähren.
	- Sie können Projekte vor Gruppen verbergen, die diese nicht verwenden müssen, ein unterscheidbares Schema zur Benennung von Projekten erstellen und Projektbeschreibungen nutzen, um hervorzuheben, wie das jeweilige Projekt zu verwenden ist.
- Sie versetzen Sie in die Lage, Berechtigungen effektiv nachzuverfolgen.
	- Sie können Gruppen auf Basis des benötigten Inhaltszugriffs der in der Gruppe zusammengefassten Benutzer erstellen und Standardberechtigungen für Projekte einrichten. Dadurch können Sie genau festlegen, welche Berechtigungen neue Benutzer standardmäßig erhalten und welche Berechtigungen alle Benutzer erhalten, wenn ein neues Projekt erstellt wird.

Wann sollten Projekthierarchien erstellt werden? (Beispiel)

Viele Organisationen haben einige oder zahlreiche unterschiedliche Gruppen von Tableau-Benutzern, die jeweils über eigene Prioritäten und Leiter verfügen. Diese Gruppen teilen sich möglicherweise einige unternehmensweite Inhalte (oder beziehen Inhalte von einem unternehmensweiten Pool von Datenquellen), aber hauptsächlich verwenden sie Daten und Berichte, die spezifisch für ihr Team sind. In diesem oder einem ähnlichen Szenario sieht ein Beispiel zur Verwendung von Projekthierarchien möglicherweise wie folgt aus:

- 1. Sie, als Site- oder Server-Administrator, können übergeordnete Porjekte für jeden Ihrer unterschiedlichen Tableau-Teams erstellen.
- 2. In jedem übergeordneten Projekt weisen Sie den Teamleitern den Status "Projektleiter" zu, und Sie ändern dann das Besitzrecht für die Inhalte des Projekts. Projektleiter sind im Endeffekt die Inhaltsadministratoren. Daher ist es wichtig, dass sie neben den Best Practices zur Verwaltung von Inhalten in Tableau verstehen, wie die Berechtigungen in Tableau funktionieren.
- 3. Jeder Projektleiter kann sein Projekt verwalten und erstellt die für sein Team am besten geeignetste Struktur innerhalb des Projekts. Das bedeutet, sie können untergeordnete Projekte, die sie benötigen, basierend auf der Art und Weise erstellen, wie die Teammitglieder zusammenarbeiten und Daten und Berichte austauschen.

Der Vorteil für Sie als Site-Adminstrator liegt darin, dass Sie sich auf den Systemzustand konzentrieren können. Der Vorteil für Ihre Tableau-Benutzer liegt darin, dass Personen, die mit den Best Practices hinsichtlich der Arbeit mit Tableau und Daten vertraut sind, diese Dinge für ihre Teams verwalten können, ohne dass Anforderungen an die IT-Abteilung zum Ändern von Berechtigungen oder Hinzufügen von Projekten gestellt werden müssen.

# <span id="page-770-0"></span>Verwaltung auf Projektebene

Weitere Informationen zum Verwalten von Projekten finden Sie unter [Verwalten](#page-819-0) von Berechtigungen mit [Projekten.](#page-819-0)

# Hinzufügen von Projekten und Verschieben von Inhalten in diese Projekte

Tableau-Inhalte (wie Arbeitsmappen oder Datenquellen) müssen sich in einem Projekt befinden. Ab Tableau Server 2022.3 und Tableau Cloud Oktober 2022 können, wenn Datenmanagement lizenziert und Catalog aktiviert ist, externe Assets (z. B. Datenbanken und Tabellen) ebenfalls in Projekten enthalten sein. Server- und Site-Administratoren können übergeordnete Projekte zu einer Site hinzufügen oder daraus entfernen und veröffentlichte Inhalte von einem Projekt in ein anderes verschieben. Projektleiter mit entsprechenden Site-spezifischen Rollen können untergeordnete Projekte hinzufügen oder entfernen und Inhalte zwischen Projekten verschieben, auf die sie Projektleiterzugriff haben.

In diesem Artikel werden die Schritte zum Erstellen und Verschieben von Projekten beschrieben. Es wird empfohlen, sich auch mit den folgenden zugehörigen Inhalten vertraut zu machen:

- Informationen zu Projekten und dazu, wann oder warum sie verwendet werden sollten, finden Sie unter [Verwenden](#page-768-0) von Projekten zur Verwaltung des Zugriffs auf Inhalte.
- Machen Sie sich vor der Erstellung von Projekthierarchien mit den Informationen unter [Berechtigungen](#page-787-0) vertraut.
- Informationen dazu, welche Site-spezifischen Rollen den vollständigen Projektleiterzugriff zulassen, finden Sie unter Verwaltung auf [Projektebene.](#page-770-0)

Hinzufügen eines übergeordneten oder untergeordneten (verschachtelten) Projekts

- 1. Wenn Sie als Administrator oder Projektleiter bei Tableau Cloud angemeldet sind, wählen Sie **Durchsuchen** aus und führen dann einen der folgenden Schritte aus:
	- <sup>l</sup> Wählen Sie **Neu** > **Projekt** aus, um ein neues übergeordnetes Projekt zu erstellen (hierzu müssen Sie Administrator sein).
	- Navigieren Sie zu dem Projekt, in dem Sie ein untergeordnetes Projekt erstellen möchten, öffnen Sie es und wählen Sie **Neu** > **Projekt** aus. Wenn Sie nicht sicher sind, wo Sie das untergeordnete Projekt finden können, wählen Sie **Alle Projekte** aus dem Dropdown-Menü neben **Durchsuchen** oder verwenden Sie die Filter oben rechts.
- 2. Geben Sie einen Namen und eine Beschreibung für das Projekt ein, und klicken Sie dann auf **Erstellen**.

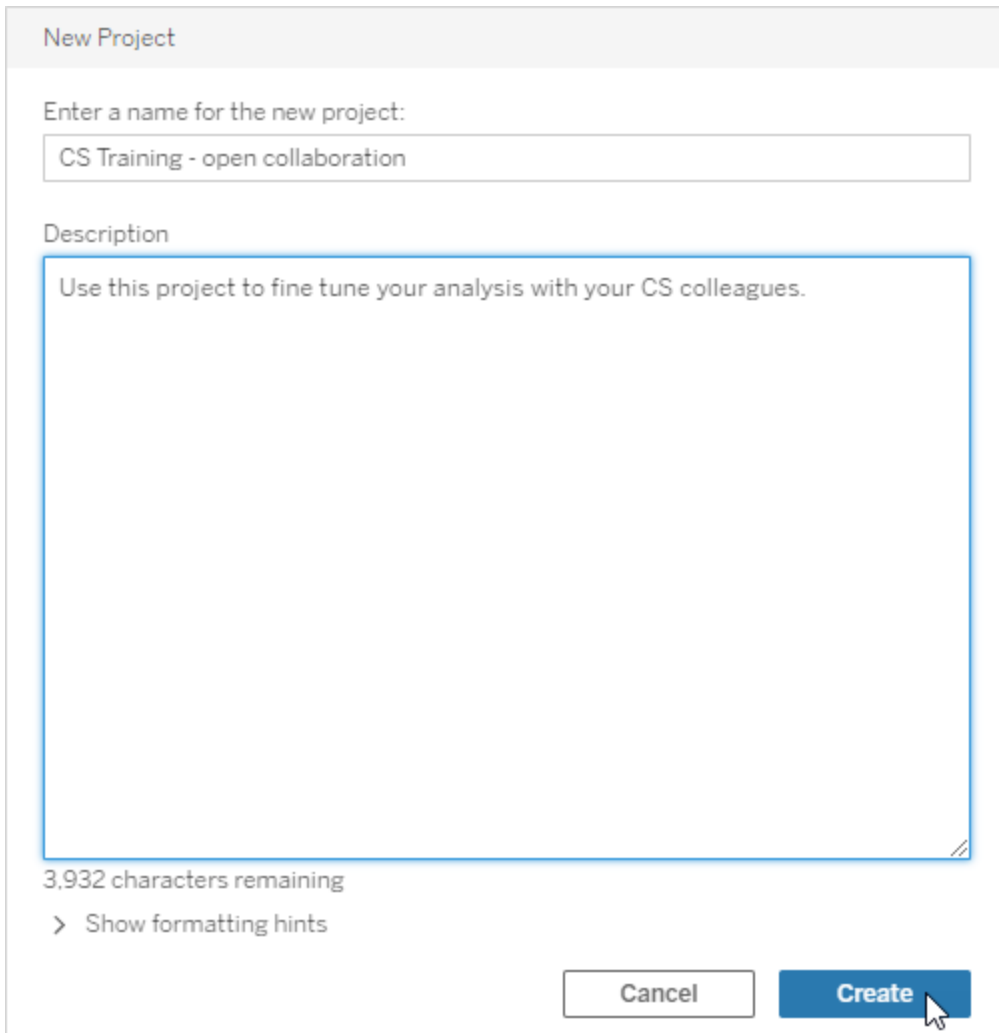

Sie können in die Projektbeschreibung Formatierungen und Hyperlinks aufnehmen. Wählen Sie die Option **Formatierungshinweise anzeigen** aus, um Informationen zur Syntax zu erhalten.

Fügen Sie bei der Eingabe einer Projektbeschreibung ein Leerzeichen zwischen Großbuchstaben sowie Klammern ein, um den darin enthaltenen Inhalt anzuzeigen, z. B. "PROJEKT (a)". Das Weglassen dieses Leerzeichens führt zu Anzeigeproblemen in der Projektbeschreibung.

**Hinweis:** Die Projektbeschreibung können Sie auch später bearbeiten. Hierzu wählen Sie das Projekt aus, um es zu öffnen, klicken auf das Informationssymbol neben dem Projektnamen und klicken dann auf **Bearbeiten**.

Verschieben eines Assets in ein anderes Projekt

- 1. Wählen Sie in der Spalte **Name** das Asset aus, das Sie verschieben möchten. Sie können die Filter oben rechts zum Suchen verwenden oder durch die Projekthierarchie navigieren.
- 2. Wählen Sie im Menü **Aktionen** (**…**) der Arbeitsmappe die Option **Verschieben** aus.
- 3. Wählen Sie das neue Projekt für die Arbeitsmappe aus, und klicken Sie dann auf **Inhalt verschieben**.

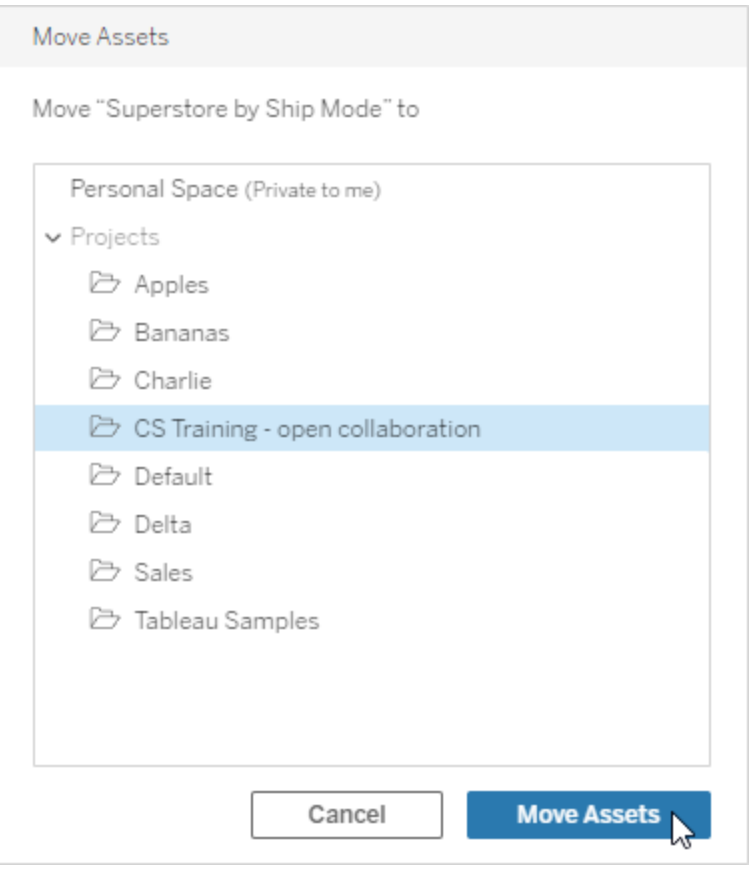

Beim Verschieben eines Projekts werden seine gesamten Assets verschoben, auch untergeordnete Projekte und deren Inhalte.

Auswirkungen von Projektverschiebungen auf Berechtigungen

Wenn Sie ein Projekt verschieben, werden die Projektleiterberechtigungen an die neue Projektumgebung angepasst.

- Ist die Zielprojekthierarchie gesperrt, werden die vorherigen Projektleiterberechtigungen entfernt und neue Projektleiterberechtigungen entsprechend den Berechtigungen, die auf der übergeordneten Ebene der Zielhierarchie festgelegt wurden, zugewiesen.
- <sup>l</sup> Ist die Zielprojekthierarchie **anpassbar**, werden vorherige implizit gewährte Projektleiterberechtigungen entfernt, explizit festgelegte Projektleiterberechtigungen

beibehalten und neue Projektleiterberechtigungen entsprechend den Berechtigungen, die auf der übergeordneten Ebene der Zielhierarchie festgelegt wurden, zugewiesen.

Das Verschieben von Projekten und Assets kann sich auf die Berechtigungen auswirken. Weitere Informationen finden Sie unter [Berechtigungen.](#page-787-0)

Löschen eines Projekts

Wenn Sie ein Projekt löschen, wird auch der gesamte Tableau-Inhalt des Projekts gelöscht. Wenn Sie ein Projekt, nicht aber dessen Inhalte löschen möchten, müssen Sie den Inhalt in ein anderes Projekt verschieben und dann das zuerst genannte Projekt löschen.

Externe Assets (z. B. Datenbanken oder Tabellen) werden nicht gelöscht, sondern in das **Standardprojekt für externe Assets** verschoben. (In Tableau Server 2022.3 und früher sind die Assets in zu finden **Externe Vermögenswerte**.)

#### **Wichtig**

- Sie können das Löschen eines Projekts nicht rückgängig machen.
- Wird ein Projekt gelöscht, werden alle darin befindlichen Tableau-Inhalte gelöscht, einschließlich untergeordneter Projekte und deren Inhalte, jedoch nicht externe Assets.
- <sup>l</sup> Sie können das **Standardprojekt** oder das **Standardprojekt für externe Assets** nicht löschen.

Zum Löschen eines Projekts:

- 1. Wählen Sie im Abschnitt **Durchsuchen** das Projekt aus, das Sie entfernen möchten. Wenn Sie nicht sicher sind, wo Sie das Projekt finden können, wählen Sie **Alle Projekte** aus dem Dropdown-Menü neben **Durchsuchen** oder verwenden Sie die Filter oben rechts.
- 2. Wählen Sie im Menü **Aktionen** (**…**) des Projekts die Option **Löschen** aus.
- 3. Bestätigen Sie, dass Sie das Projekt löschen möchten.

Anforderungen für das Verschieben von Assets

Das Verschieben eines Assets ist im Prinzip, als ob Sie es aus einem Projekt entfernen und in einem anderen veröffentlichen. Für Personen, die keine Administratoren sind, unterscheiden sich die erforderlichen Berechtigungen für das Quellprojekt von denen für das Zielprojekt.

Erforderliche Site-Rolle

Um Assets verschieben zu können, müssen Benutzer über eine der folgenden Site-spezifischen Rollen verfügen:

- Serveradministrator (nur Tableau Server)
- Site-Administrator-Creator oder Site-Administrator-Explorer
- Creator oder Explorer (kann veröffentlichen)

Benutzer mit den Site-Rollen Serveradministrator oder Site-Administrator benötigen keine zusätzlichen Fähigkeiten.

Erforderliche Berechtigungen für das Projekt, *in* das Benutzer Inhalt verschieben

Benutzer ohne Administratorrechte müssen über die Berechtigung **Veröffentlichen** für das Zielprojekt verfügen.

Erforderliche Berechtigungen für das Projekt, *aus* dem Benutzer Inhalt verschieben

Benutzer ohne Administratorrechte müssen

• Projektbesitzer, Projektleiter oder Inhaltsbesitzer für das ursprüngliche Projekt sein

OR

• Über die Berechtigungsfunktion Verschieben für den Inhalt (oder der Datenquellenbesitzer für Datenquellen sein) verfügen. Beim Verschieben einer Datenbank mit deren Tabellen muss der Benutzer über die Funktion zum Verschieben sowohl für die Datenbank *als auch* für deren Tabellen verfügen.

Weitere Informationen finden Sie unter Inhalt [verschieben.](#page-804-0)

# Hinzufügen eines Projektbilds

Zur Unterscheidung Ihrer mit Tableau Cloud verwalteten Projekte und auch, um Ihren Benutzern das Auffinden bestimmter Projekte zu erleichtern, können Sie ein Bild hinzufügen, das als Miniaturbild angezeigt wird. Ihr Bild muss die folgenden Anforderungen erfüllen:

- Das Bild muss über das HTTPS-Protokoll zugänglich sein. Das gemeinsame Netzwerkverzeichnis und die zugehörigen Protokolle (UNC, SMB, AFP, NFS, etc.) werden nicht unterstützt. Das HTTP-Protokoll für Projektbilder wird von Google Chrome nicht unterstützt.
- Alle Benutzer, die auf das Projekt zugreifen, müssen mindestens die Berechtigung "Read-only" auf dem Zieldokument besitzen.
- Das Bild muss im gängigen Internetformat vorliegen: .jpg, png oder gif.

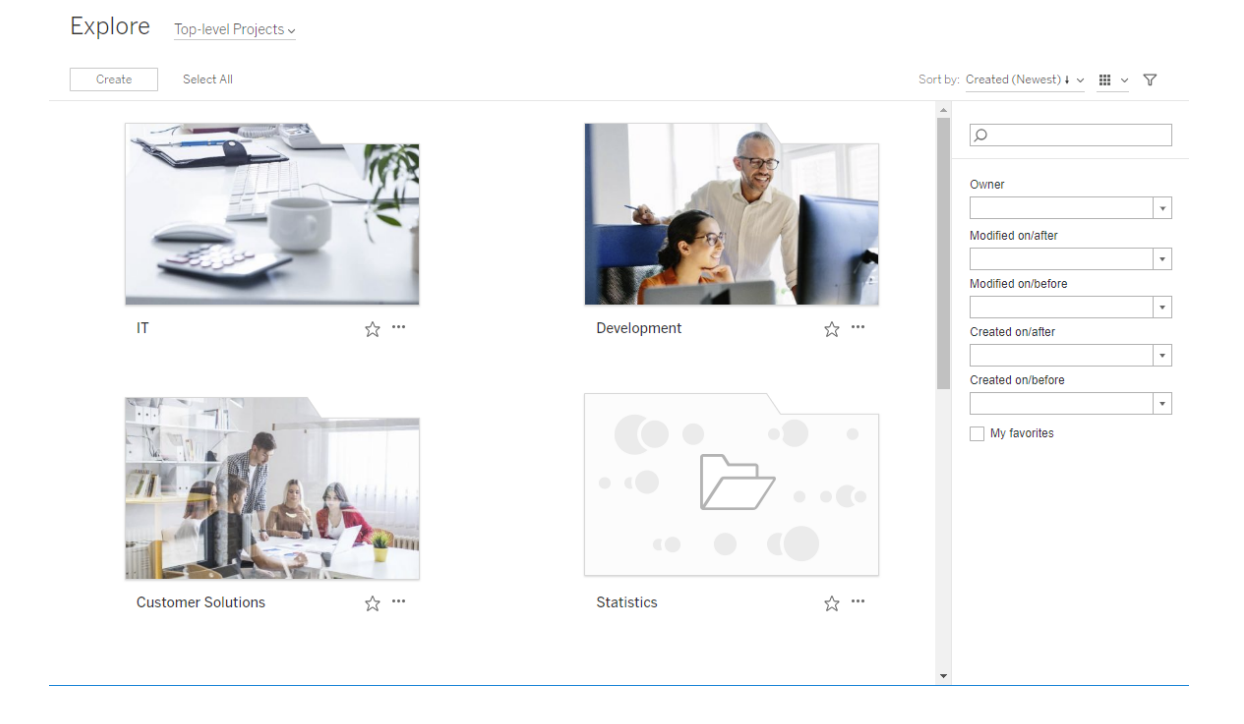

#### Festlegen eines Projektbilds

1. Melden Sie sich bei einer Site in Tableau Cloud an. Wählen Sie aus der Liste der **Top-Level-Projekte**, auf die Sie Zugriff haben, das Projekt aus, das Sie aktualisieren möchten. In diesem Beispiel werden wir ein Bild zum Projektordner "Statistik" hinzufügen.

Wenn Sie nicht sicher sind, wo ein untergeordnetes Projekt gesucht werden soll, verwenden Sie die Dropdown-Liste **Untersuchen**, und wählen Sie **Alle Projekte** aus.

2. Klicken Sie auf das Symbol **Details** (i), um das Dialogfeld **Projektdetails** zu öffnen, und klicken Sie dann auf **Bearbeiten**.

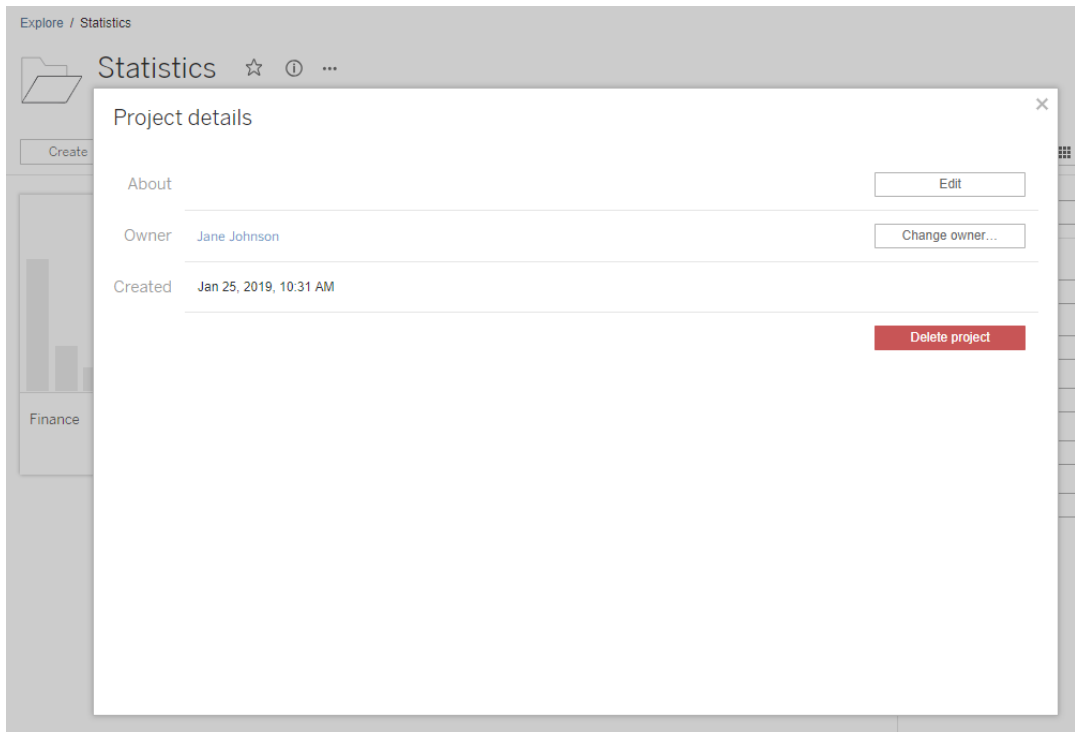

3. Im Feld **Über** können Sie eine Beschreibung für Ihr Projekt eingeben (optional), z.B. "Global and US statistics" Fügen Sie am Ende der Projektbeschreibung die URL für Ihr Bild mit der folgenden Syntax hinzu:

!http://www.example.com/image.png!

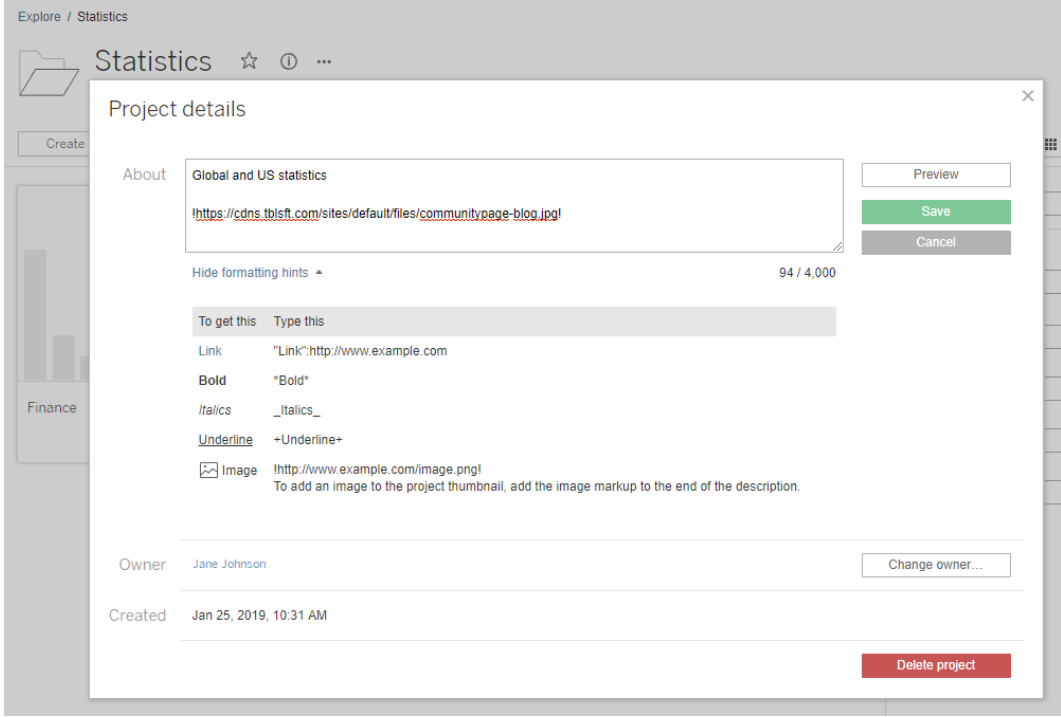

Wählen Sie **Formatierungshinweise anzeigen** aus, um zu erfahren, wie Sie den Beschreibungstext formatieren können.

**Hinweis:** Die Größe der in den Projektbeschreibungen eingebetteten Bilder kann nicht geändert oder positioniert werden. Empfohlene Größe (300 x 184 Pixel). Bilder, die nicht 300 x 184 Pixel groß sind, können gestreckt, verkleinert oder beschnitten werden, um der Breite der Miniaturansicht zu entsprechen. Darüber hinaus müssen sie am Ende der Projektbeschreibung hinzugefügt und in **!** (Ausrufezeichen) eingeschlossen werden, andernfalls werden sie nicht als Miniaturbild angezeigt.

4. Klicken Sie auf **Speichern**.

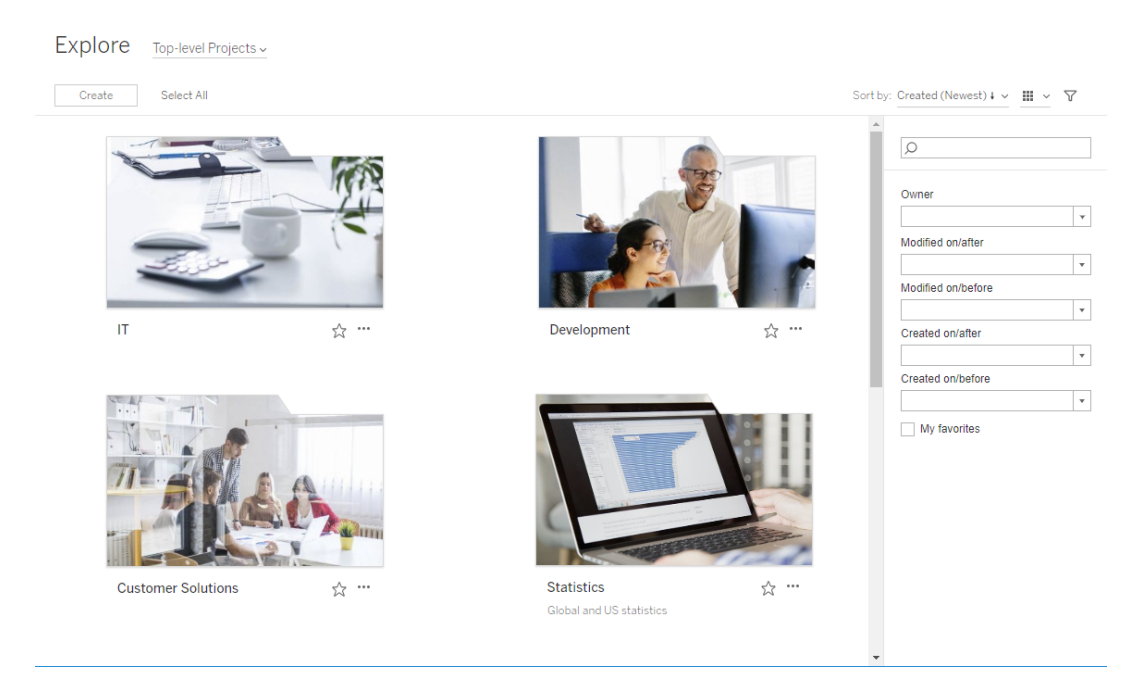

# <span id="page-780-0"></span>Anfordern des Zugriffs auf Inhalte durch Site-Benutzer

Berechtigungen legen fest, ob ein Benutzer über Anzeigezugriff auf eine Arbeitsmappe, eine Ansicht oder Inhalte in einem Projekt verfügt. Wenn ein Benutzer auf einen Inhalt oder ein Projekt klickt, auf das er keinen Zugriff hat, kann er eine Zugriffsanfrage an den Besitzer senden, der die Berechtigungen für diesen Inhalt steuert.

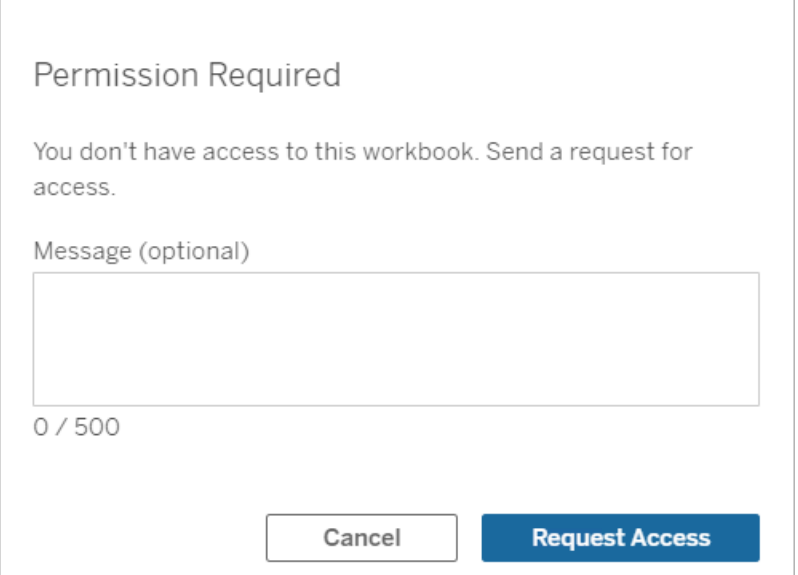

Wenn jemand Zugriff anfordert, erhält der Besitzer, der Berechtigungen für diesen Inhalt (entweder auf Projekt- oder auf Arbeitsmappenebene) steuert, eine E-Mail mit dem Namen und der E-Mail-Adresse der anfordernden Person, dem betreffenden Inhalt oder Projekt sowie einem Link, um Zugriff auf den Inhalt zu gewähren. In Tableau Server 2022.3 (und früher) erhält der Besitzer einen Link zu dem Inhalt, um Berechtigungen zu verwalten, anstatt eines Links, um direkt Zugriff zu gewähren.

- 1. Wählen Sie in der E-Mail-Benachrichtigung **Zugriff gewähren** aus.
- 2. Wählen Sie in dem daraufhin angezeigten Dialogfeld die Option **Zugriff gewähren** aus, um die Vorlage für Anzeigeberechtigungen zu erteilen. Um andere Berechtigungen als die Ansichtsvorlage zu erteilen, wählen Sie **Berechtigungen verwalten**

#### aus.

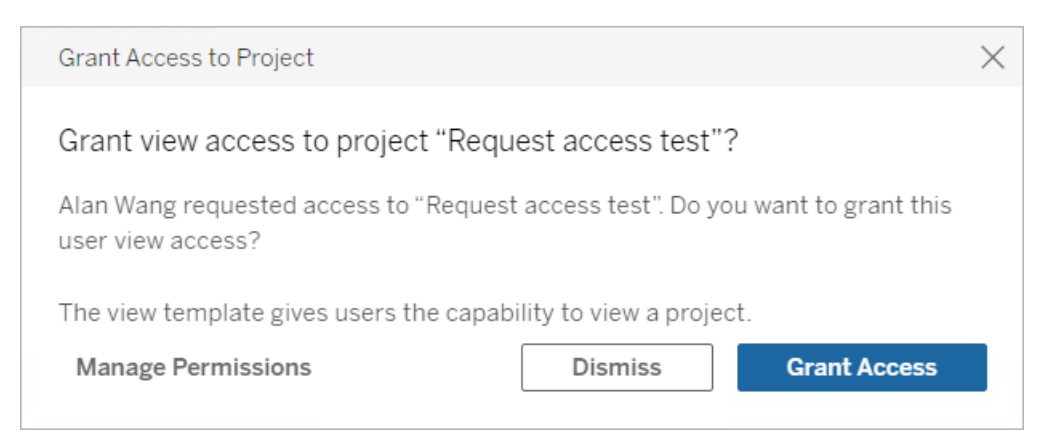

Wenn ein Benutzer Zugriff auf eine Arbeitsmappe anfordert und Inhaltsberechtigungen für das Projekt gesperrt sind, erhält der Projektbesitzer die Anforderung. Wenn ein Benutzer Zugriff auf eine Arbeitsmappe anfordert und Projektberechtigungen vom Arbeitsmappenbesitzer verwaltet werden, erhält der Arbeitsmappenbesitzer die Anforderung.

Nachdem die Berechtigung erteilt wurde, kann der Besitzer die anfordernde Person per E-Mail darüber informieren, dass er über die Funktion "Ansicht" für das Projekt oder die Arbeitsmappe verfügt.

## Standardeinstellungen

Die Einstellung "Zugriff anfordern" ist standardmäßig auf einer neuen Site aktiviert. So aktivieren Sie die Einstellung, wenn sie deaktiviert wurde:

- 1. Wechseln Sie zur Registerkarte "Allgemein" auf der Seite "Einstellungen" für Ihre Site.
- 2. Scrollen Sie auf der Registerkarte "Allgemein" nach unten zu "Zugriff anfordern", und wählen Sie **Lassen Sie Benutzer den Zugriff auf Projekte, Arbeitsmappen und Ansichten anfordern** aus.
- 3. Klicken Sie auf **Speichern**.

## Konfigurieren der Projektberechtigungen

Sie können steuern, wer die Zugriffsanforderung erhält, indem Sie die Inhaltsberechtigungen des Projekts anpassen. Sind Inhaltsberechtigungen:

- Für das Projekt gesperrt: Erhält der Projektbesitzer die Anforderung.
- Vom Besitzer verwaltet: Erhält der Arbeitsmappenbesitzer die Anforderung.

Informationen zum Verwalten des Inhaltszugriffs mithilfe von Projekten finden Sie unter [Ver](#page-768-0)wenden von Projekten zur [Verwaltung](#page-768-0) des Zugriffs auf Inhalte und [Berechtigungen](#page-787-0).

Weitere Informationen dazu, wie Berechtigungsregeln ausgewertet werden, finden Sie unter ["Berechtigungen](#page-787-0): Berechtigungsregeln auswerten".

# Ändern der Projektberechtigungen

### *Für Administratoren und Projektleiter*

Berechtigungen können auf Projektebene sowohl für das Projekt selbst als auch für alle Inhalte des Projekts festgelegt werden. Wenn beispielsweise Arbeitsmappenberechtigungen auf Projektebene konfiguriert werden, erben alle Arbeitsmappen, die in diesem Projekt veröffentlicht werden, diese Standardberechtigungen. Benutzer mit der Creator können jedoch die Berechtigungen während der Veröffentlichung ändern, oder bestimmte Benutzer können die Berechtigungen für veröffentlichte Inhalte ändern. Um die auf Projektebene festgelegten Berechtigungen durchzusetzen, können die **Inhaltsberechtigungen** für das Projekt gesperrt werden. Weitere Informationen finden Sie unter Sperren von [Assetberechtigungen.](#page-823-0)

So legen Sie Berechtigungen auf Projektebene fest:

- 1. Navigieren Sie zum Projekt.
- 2. Öffnen Sie das Menü "Aktionen (...)" und klicken Sie auf **Berechtigungen**. Das Dialogfeld "Berechtigungen" wird geöffnet.

Dieses Dialogfeld hat zwei Hauptbereiche: oben die Berechtigungsregeln und unten das Raster effektiver Berechtigungen. Verwenden Sie die Registerkarten, um zwischen den Inhaltstypen zu navigieren.

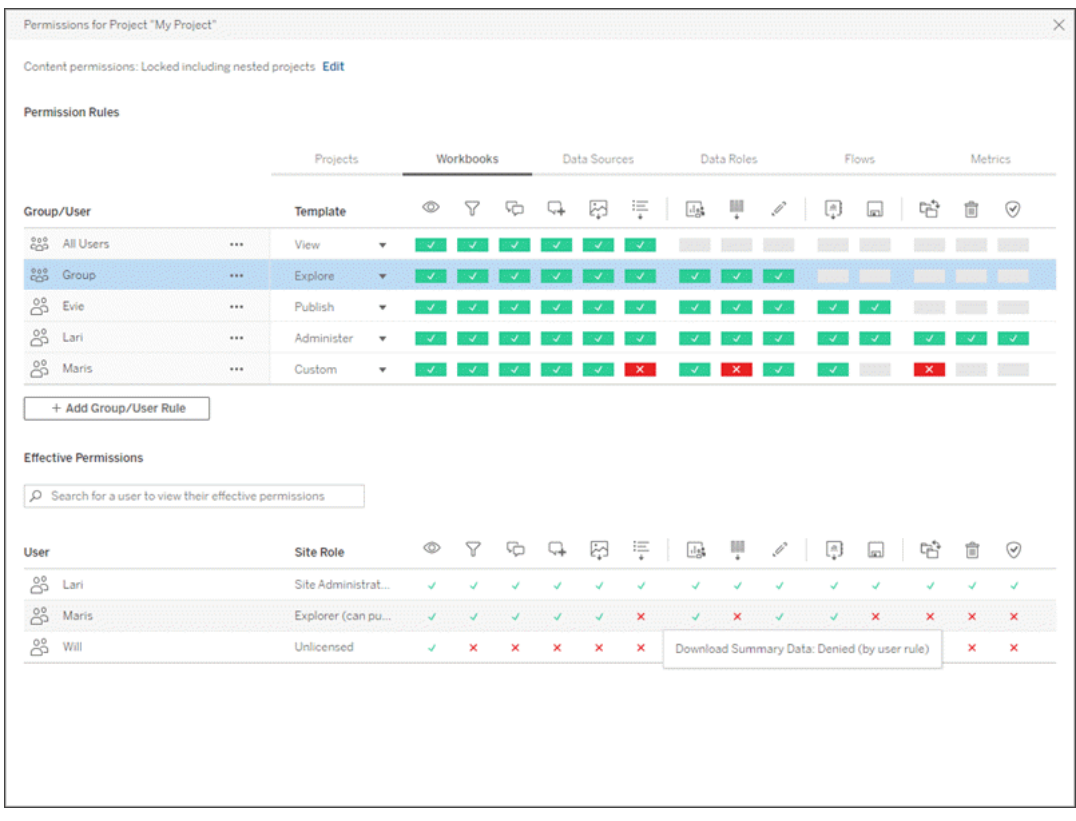

Wenn eine Zeile oben ausgewählt ist, wird das Raster effektiver Berechtigungen ausgefüllt. Verwenden Sie dies zur Überprüfung der Berechtigungen. Wenn Sie mit dem Mauszeiger über ein Berechtigungsindikator fahren, erhalten Sie Informationen darüber, warum die Berechtigung für diesen bestimmten Benutzer gewährt oder verweigert wird.

- 3. Um eine bestehende Berechtigungsregel zu ändern, wählen Sie die Regel aus und klicken Sie auf die Fähigkeitsfelder, um zwischen gewährt/verweigert/nicht angegeben zu wechseln.
- 4. So erstellen Sie eine neue Regel:
	- a. Wählen Sie **+ Gruppen-/Benutzerregel hinzufügen** aus.
	- b. Wählen Sie eine Gruppe oder einen Benutzer aus dem Dropdown-Feld aus. Dadurch wird eine Zeile erstellt, in der Sie die Berechtigungsregel konfigurieren können.
- 5. Wählen Sie in der Zeile für die Erlaubnisregel
	- a. eine vorhandene Erlaubnisrollenvorlage aus der Dropdown-Box für jeden Inhaltstyp-Tab aus.

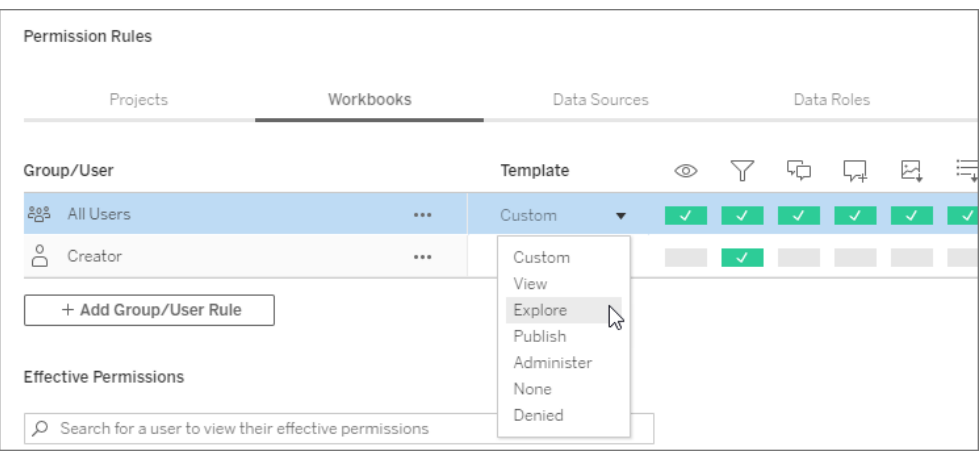

- b. Oder erstellen Sie eine benutzerdefinierte Regel, indem Sie zur Registerkarte eines Inhaltstyps navigieren und auf die Funktionen klicken. Ein Klick setzt die Berechtigung auf **Zulässig**, zwei Klicks auf **Verweigert** und ein dritter Klick löscht die Auswahl (**Keine Angabe**).
- 6. Wenn Sie fertig sind, klicken Sie auf **Speichern**.

# Ändern von Inhaltsberechtigungen.

#### *Für Administratoren, Projektleiter und Inhaltseigentümer*

Wenn die Projektberechtigungen nicht gesperrt sind, können die Berechtigungen für einzelne Inhalte geändert werden.

**Warnung**: Tableau empfiehlt die Verwaltung von Berechtigungen auf Projektebene innerhalb der Tableau-Site. Diese Schritte sind nur für Inhalte in Projekten relevant, deren Berechtigungen vom Eigentümer verwaltet werden.

Festlegen von Berechtigungen für Inhalte

- 1. Navigieren Sie zum Inhalt (Arbeitsmappe, Datenquelle, Schema, Datenrolle).
- 2. Öffnen Sie das Menü "Aktionen (...)" und klicken Sie auf **Berechtigungen**. Das Dialogfeld "Berechtigungen" wird geöffnet.

Dieses Dialogfeld hat zwei Hauptbereiche: oben die Berechtigungsregeln und unten das Raster effektiver Berechtigungen.

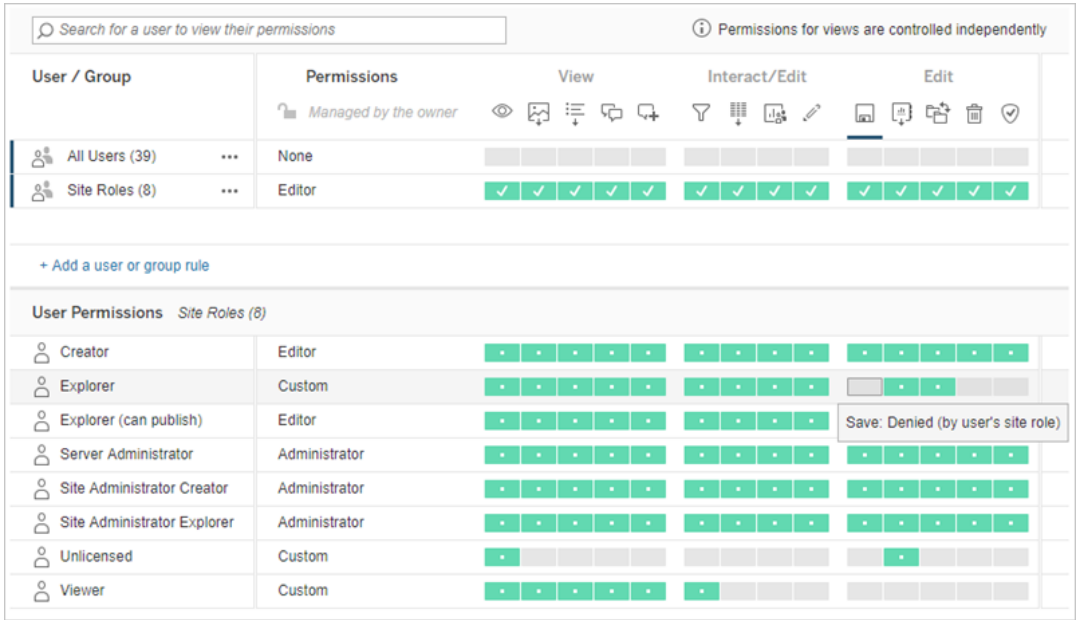

Wenn eine Zeile oben ausgewählt ist, wird das Raster effektiver Berechtigungen ausgefüllt. Verwenden Sie dies zur Überprüfung der Berechtigungen. Wenn Sie mit dem Mauszeiger über ein Berechtigungsquadrat fahren, erhalten Sie Informationen darüber, warum die Berechtigung für diesen bestimmten Benutzer gewährt oder verweigert wird.

- 3. Um eine bestehende Berechtigungsregel zu ändern, öffnen Sie das Menü "Aktionen (...)" für die entsprechende Zeile und klicken Sie auf **Bearbeiten**.
- 4. So erstellen Sie eine neue Regel:
	- a. Wählen Sie **+ Benutzer- oder Gruppenregel hinzufügen** aus.
	- b. Verwenden Sie ggf. das Dropdown-Feld auf der rechten Seite, um zwischen Gruppen und Benutzern zu wechseln.
- c. Wählen Sie eine Gruppe oder einen Benutzer aus dem Dropdown-Feld aus. Dadurch wird eine Zeile erstellt, in der Sie die Berechtigungsregel konfigurieren können.
- 5. Wählen Sie in der Zeile für die Berechtigungsregel eine vorhandene Berechtigungsrollenvorlage aus dem Dropdown-Feld aus oder erstellen Sie eine benutzerdefinierte Regel, indem Sie auf die Berechtigungen klicken.

Ein Klick setzt die Berechtigung auf **Zulässig**, zwei Klicks auf **Verweigert** und ein dritter Klick löscht die Auswahl (**Keine Angabe**).

6. Wenn Sie fertig sind, klicken Sie auf **Speichern**.

Festlegen von Berechtigungen für eine Ansicht

In einigen Situationen kann es sinnvoll sein, Berechtigungen für eine Ansicht und unabhängig von der Arbeitsmappe festzulegen, die sie enthält. Um Berechtigungen für eine veröffentlichte Ansicht festzulegen, navigieren Sie zu der Ansicht innerhalb einer veröffentlichten Arbeitsmappe und befolgen Sie die obigen Schritte.

**Warnung**: Es ist zwar möglich, innerhalb einer Arbeitsmappe Berechtigungen auf Ansichtsebene festzulegen, wir empfehlen jedoch dringend, die Berechtigungen so weit wie möglich auf Ebene des Projekts (oder der Arbeitsmappe) zu verwalten. Damit Ansichten Berechtigungen erben können, muss das Projekt gesperrt oder die Arbeitsmappe mit **Blätter als Registerkarten anzeigen** veröffentlicht werden. Weitere Informationen finden Sie unter Anfordern des Zugriffs auf Inhalte durch [Site-Benutzer.](#page-780-0)

# <span id="page-787-0"></span>Berechtigungen

Berechtigungen legen fest, wie Benutzer mit Inhalten wie Arbeitsmappen und Datenquellen interagieren können. Berechtigungen werden im Berechtigungsdialogfeld oder über die [REST](https://help.tableau.com/current/api/rest_api/de-de/REST/rest_api_ref_permissions.htm) API festgelegt. Im oberen Bereich des Dialogfelds werden Funktionen für Gruppen oder Benutzer durch Berechtigungsregeln konfiguriert. Unten zeigt das Berechtigungsraster die effektiven Berechtigungen für Benutzer an.

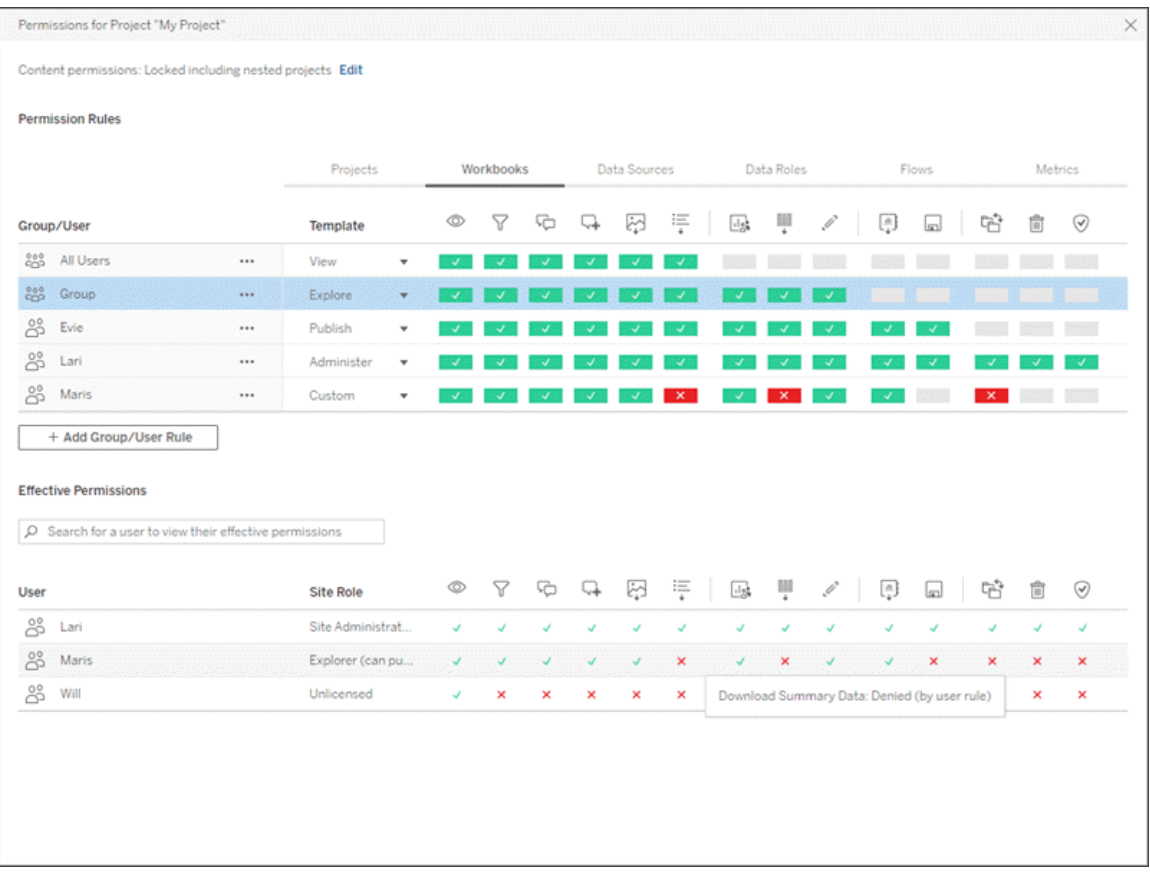

Es gibt mehrere miteinander verknüpfte Themen, in denen erläutert wird, was unter Berechtigungen zu verstehen ist und wie sie festgelegt und verwaltet werden. Die Hauptthemen lauten wie folgt:

- In diesem Thema werden die Grundlagen, das Festlegen von Berechtigungsregeln für Projekte und andere Inhalte sowie Berechtigungsüberlegungen für bestimmte Szenarien behandelt.
- [Berechtigungsfunktionen](#page-810-0) und Vorlagen: Enthält Einzelheiten zu den verschiedenen Funktionen, die zum Erstellen von Berechtigungsregeln verwendet werden.
- Verwalten von [Berechtigungen](#page-819-0) mit Projekten: Enthält Informationen zur Verwendung von Projekten zum Verwalten von Berechtigungen und zu den Auswirkungen von verschachtelten und gesperrten Projekten auf Berechtigungen.
- Effektive [Berechtigungen](#page-830-0): Enthält Informationen zur Bewertung von Berechtigungsregeln und zur Art und Weise, wie endgültige Berechtigungen bestimmt werden.

• [Berechtigungen,](#page-836-0) Site-spezifische Rollen und Lizenzen: Enthält Informationen zur Interaktion von Berechtigungen mit Site-spezifischen Rollen und Lizenzen, um zu bestimmen, was ein Benutzer auf einer Site tun kann.

Wenn zusätzlich Tableau Data Management lizenziert ist, gelten für die Berechtigungen für externe Assets zusätzliche Hinweise. Weitere Informationen finden Sie unter [Berechtigungen](#page-854-0) für externe Assets [verwalten](#page-854-0).

# Berechtigungsgrundlagen

### **Projekte und Gruppen**

Tableau-Sites verwenden *Projekte*, um Inhalte zu organisieren, und *Gruppen*, um Benutzer zu organisieren. Die Verwaltung von Berechtigungen ist einfacher, wenn Berechtigungsregeln:

- Auf Projektebene statt auf einzelne Inhaltsteile festgelegt werden.
- Für Gruppen statt für Einzelpersonen festgelegt werden.

Berechtigungen können nur für Benutzer, Gruppen, Projekte oder Assets eingerichtet werden, die bereits vorhanden sind. Für weitere Informationen zum Erstellen von Benutzern und Gruppen, zum Erstellen von Projekten und zum Veröffentlichen von Inhalten, siehe [Verwalten](#page-706-0) von [Benutzern](#page-706-0) und Gruppen, [Verwenden](#page-768-0) von Projekten zur Verwaltung des Zugriffs auf [Inhalte](#page-768-0) und Veröffentlichen von Datenquellen und [Arbeitsmappen.](https://help.tableau.com/current/pro/desktop/de-de/publish_overview.htm)

### **Funktionen und Berechtigungsregeln**

Berechtigungen bestehen aus *Funktionen*, also der Möglichkeit, Inhalte anzuzeigen, Webbearbeitungen durchzuführen, Datenquellen herunterzuladen oder Inhalte zu löschen. *Berechtigungsregeln* legen fest, welche Funktionen für einen Benutzer oder eine Gruppe an einem Asset zulässig sind oder verweigert werden.

Weitere Informationen zu Funktionen und Vorlagen für Berechtigungsregeln finden Sie unter [Berechtigungsfunktionen](#page-810-0) und Vorlagen.

**Hinweis:** Wenn von Berechtigungen im Allgemeinen die Rede ist, werden häufig Formulierungen wie "Ein Benutzer muss über die *Berechtigung* zum Löschen verfügen" verwendet. Dies ist in einem allgemeinen Kontext leicht zu verstehen. Wenn Sie jedoch auf einer technischen Ebene – wie in diesem Artikel – mit Berechtigungen arbeiten, ist es präziser, "die *Funktion* zum Löschen" oder "die Löschfunktion" zu sagen. Auf dieser Themenseite werden wir den genaueren Begriff *Funktion* verwenden. Sie sollten sich jedoch bewusst sein, dass Sie die *Berechtigung* möglicherweise an anderen Stellen sehen werden.

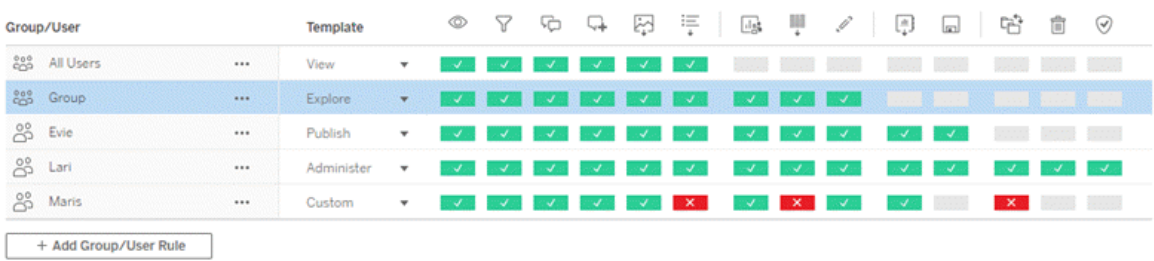

Eine Aufschlüsselung der Funktionssymbole und ihrer Bedeutung finden Sie unter [Berech](#page-810-0)[tigungsfunktionen](#page-810-0) und Vorlagen.

Das Zusammenspiel von Lizenzstufe, Site-spezifischer Rolle und potenziell mehrerer Berechtigungsregeln beeinflusst auch die endgültige Entscheidung darüber, was ein Benutzer tun kann oder nicht. Daraus ergeben sich die *effektiven Berechtigungen* für die jeweiligen Benutzer. Weitere Informationen dazu finden Sie unter Effektive [Berechtigungen](#page-830-0). Einige Aufgaben, wie das Erstellen neuer Arbeitsmappen per Browser (Webdokumenterstellung) oder das Verschieben von Inhalten, erfordern möglicherweise spezielle Konfigurationen verschiedener Funktionen, anstatt in einer einzigen Funktion erfasst zu werden. Weitere Informationen finden Sie unter [Berechtigungseinstellungen](#page-798-0) für bestimmte Szenarien.

## Berechtigungen festlegen

Berechtigungsregeln werden auf Projektebene, auf Inhaltsebene oder beim Veröffentlichen von Inhalten in Tableau Desktop unterschiedlich festgelegt.

**Hinweis:** Der Ausdruck "Projektberechtigungen" kann zwei Bedeutungen haben. Es gibt die Berechtigungsfunktionen für ein Projekt an sich – "Anzeigen" und "Veröffentlichen" –, die steuern, wie ein Benutzer mit einem Projekt interagieren kann. Es gibt auch das Konzept der Berechtigungsregeln auf Projektebene für andere Inhaltstypen. In diesem Artikel stehen "Berechtigungen auf Projektebene" für Berechtigungsregeln für Arbeitsmappen, Datenquellen und andere Assets, die in dem Berechtigungsdialogfeld für ein Projekt konfiguriert werden. Dies steht im Gegensatz zu Berechtigungsregeln auf "Inhaltsebene", die für eine bestimmte Arbeitsmappe, Datenquelle usw. festgelegt werden können.

# Berechtigungen auf Projektebene

#### *Für Administratoren, Projektbesitzer und Projektleiter*

So legen Sie Berechtigungen auf Projektebene fest:

- 1. Navigieren Sie zum Projekt
- 2. Öffnen Sie das Menü "Aktionen (...)" und klicken Sie auf **Berechtigungen**.

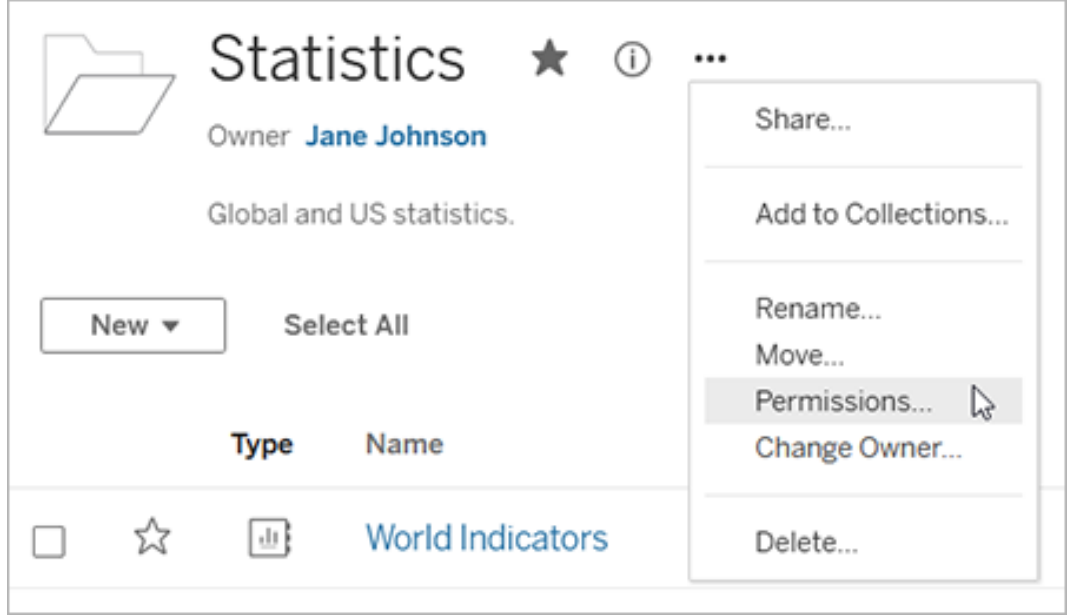
Das Dialogfeld "Berechtigungen" wird geöffnet. Dieses Dialogfeld besteht aus zwei Hauptbereichen: den Berechtigungsregeln oben und dem effektiven Berechtigungsraster unten. Jeder Inhaltstyp verfügt über eine Registerkarte. Die folgende Abbildung zeigt die Registerkarte "Arbeitsmappe".

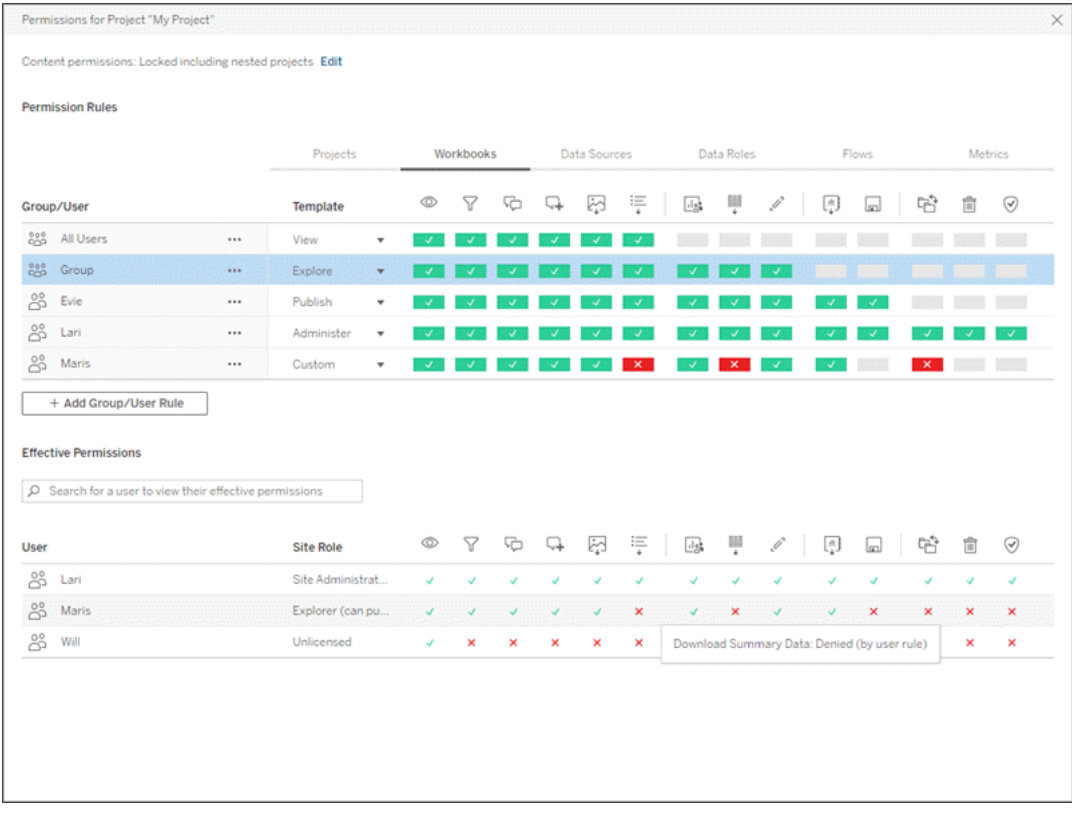

Wenn eine Zeile oben ausgewählt ist, wird das Raster effektiver Berechtigungen ausgefüllt. Verwenden Sie dies, um Berechtigungen zu überprüfen. Wenn Sie den Mauszeiger auf ein Element bewegen, erhalten Sie Informationen darüber, warum die Funktion für diesen bestimmten Benutzer erlaubt oder verweigert wird.

- 3. Um eine vorhandene Berechtigungsregel zu ändern, wählen Sie die entsprechende Registerkarte für diesen Inhaltstyp aus, und klicken Sie auf eine Funktion.
- 4. Klicken Sie zum Erstellen einer Regel auf **Gruppen-/Benutzerregel hinzufügen** und geben Sie im Suchfeld die gewünschte Gruppe oder den gewünschten Benutzer ein. Wählen Sie für jede Registerkarte eine vorhandene Vorlage aus dem Dropdown-Feld

aus, oder erstellen Sie eine benutzerdefinierte Regel, indem Sie auf die Funktionen klicken.

Ein Klick setzt die Berechtigung auf **Zulässig**, zwei Klicks auf **Verweigert** und ein dritter Klick löscht die Auswahl **(Keine Angabe**).

- 5. Klicken Sie auf **Speichern**, wenn Sie den Vorgang abgeschlossen haben.
	- Wenn die Vorlage "Keine" ausgewählt ist, wird auf der Schaltfläche "Regel löschen" angezeigt.

Festlegen von Projektberechtigungen für alle Inhaltstypen

Denken Sie daran, dass das Dialogfeld "Berechtigungen" für ein Projekt über Registerkarten für jeden Typ von Inhalt verfügt. **Sie müssen die Berechtigungen für jeden Inhaltstyp auf der Projektebene festlegen, ansonsten wird Benutzern der Zugriff auf diesen Inhaltstyp verweigert.** Eine Funktion wird einem Benutzer nur dann gewährt, wenn sie für ihn ausdrücklich zugelassen ist. Wird eine Funktion auf "Keine Angabe" belassen, wird sie verweigert.

**Tipp**: Achten Sie immer darauf, wenn Sie eine Berechtigungsregel auf der Projektebene erstellen, dass Sie die Registerkarten zu allen Inhaltstypen durchsehen.

Konfigurieren der Einstellung für Assetberechtigungen

Auf Projektebene festgelegte Berechtigungsregeln gelten standardmäßig für Inhalte, die in diesem Projekt gespeichert sind, und für alle darin enthaltenen verschachtelten Projekte. Ob diese Standardregeln auf Projektebene alle so bleiben sollen oder bearbeitet werden können, hängt von der Einstellung **Assetberechtigungen** ab. Diese Einstellung kann auf zwei Arten konfiguriert werden, entweder **Gesperrt** oder **Anpassbar**. Weitere Informationen finden Sie unter Sperren von [Assetberechtigungen.](#page-823-0)

### Berechtigungen auf Inhaltsebene

*Für Administratoren, Projektleiter und Inhaltseigentümer*

Wenn **Assetberechtigungen** eines Projekts **Anpassbar** sind, können Berechtigungen für einzelne Assets geändert werden. Die folgenden Informationen sind für Assets in gesperrten Projekten nicht relevant. Weitere Informationen finden Sie unter [Sperren](#page-823-0) von [Assetberechtigungen.](#page-823-0)

**Tipp**: Auch wenn es möglich ist, Berechtigungen für einzelne Assets in **anpassbaren** Projekten festzulegen, empfehlen wir, Berechtigungen auf der Projektebene zu verwalten.

<span id="page-794-0"></span>Festlegen von Berechtigungen für Assets

- 1. Navigieren Sie zu dem Assets (z. B. Arbeitsmappe, Datenquelle oder Schema).
- 2. Öffnen Sie das Menü "Aktionen (...)" und klicken Sie auf **Berechtigungen**.

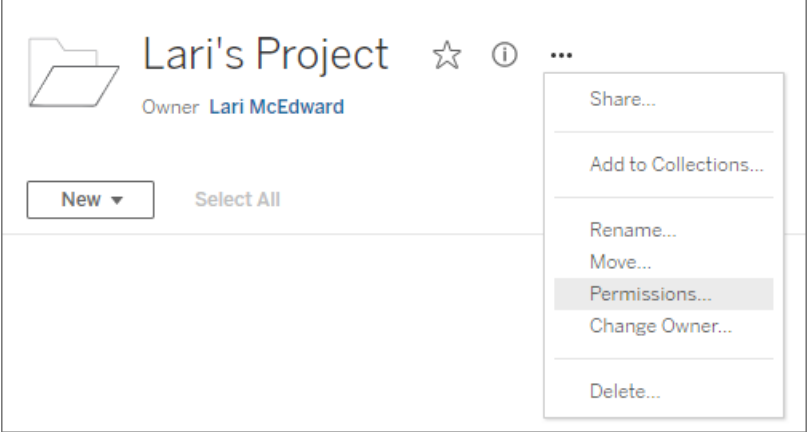

Das Dialogfeld "Berechtigungen" wird geöffnet. Dieses Dialogfeld besteht aus zwei Hauptbereichen: den Berechtigungsregeln oben und dem effektiven Berechtigungsraster unten. (Beachten Sie, dass es oben keine Registerkarten gibt – Berechtigungsdialogfelder auf Assetebene haben keine Registerkarten.)

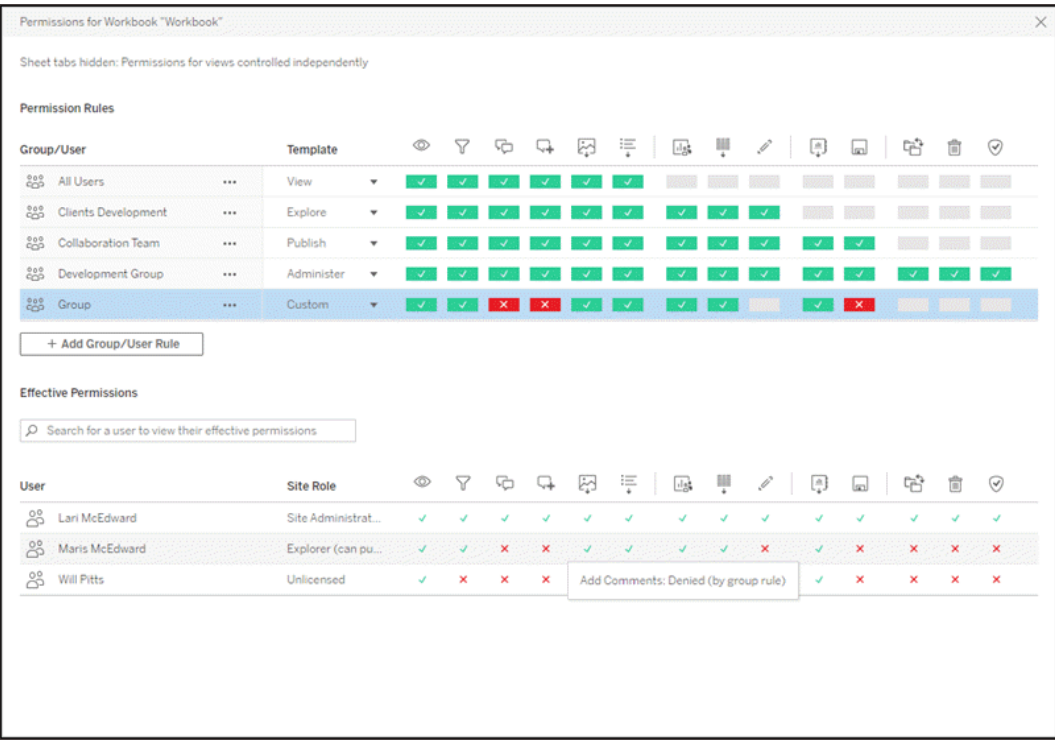

Wenn eine Zeile oben ausgewählt ist, wird das Raster effektiver Berechtigungen ausgefüllt. Verwenden Sie dies, um Berechtigungen zu überprüfen. Wenn Sie mit der Maus über ein Funktionsfeld fahren, erhalten Sie Informationen darüber, warum die Funktion für diesen bestimmten Benutzer erlaubt oder verweigert wird.

- 3. Klicken Sie zum Ändern einer vorhandenen Berechtigungsregel: auf eine Funktion.
- 4. Klicken Sie zum Erstellen einer Regel auf **Gruppen-/Benutzerregel hinzufügen** und geben Sie im Suchfeld die gewünschte Gruppe oder den gewünschten Benutzer ein. Wählen Sie eine vorhandene Vorlage aus dem Dropdown-Menü aus oder erstellen Sie eine benutzerdefinierte Regel, indem Sie auf die Funktionen klicken.

Ein Klick setzt die Berechtigung auf **Zulässig**, zwei Klicks auf **Verweigert** und ein dritter Klick löscht die Auswahl **(Keine Angabe**).

- 5. Klicken Sie auf **Speichern**, wenn Sie den Vorgang abgeschlossen haben.
	- Wenn die Vorlage "Keine" ausgewählt ist, wird auf der Schaltfläche "Regel löschen" angezeigt.

Berechtigungen für eine Ansicht festlegen

**Tipp**: Es ist zwar möglich, innerhalb einer Arbeitsmappe Berechtigungen auf Ansichtsebene festzulegen, wir empfehlen jedoch dringend, die Berechtigungen auf Projektebene (oder, falls erforderlich, auf Arbeitsmappenebene) zu verwalten.

Wenn die Arbeitsmappe mit aktivierter Option **Blätter als Registerkarten anzeigen** veröffentlicht wird, erben die Ansichten in dieser Arbeitsmappe alle für die Arbeitsmappe festgelegten Berechtigungen. Das Berechtigungsdialogfeld für eine Ansicht ist schreibgeschützt.

In einigen Situationen kann es sinnvoll sein, Berechtigungen für eine Ansicht und unabhängig von der Arbeitsmappe festzulegen, die sie enthält. Wenn die Arbeitsmappe mit deaktivierter Option **Blätter als Registerkarten anzeigen** (Blattregisterkarten ausgeblendet) veröffentlicht wird, beginnen die Ansichten mit den Arbeitsmappenberechtigungen, sind danach aber unabhängig und können unabhängig festgelegt werden. Wenn die Berechtigungsregeln für die Arbeitsmappe geändert werden, werden diese Änderungen demnach nicht auf die Ansichten angewendet, und die Berechtigungen der jeweiligen Ansichten müssen einzeln verwaltet werden.

Weitere Informationen finden Sie unter Anzeigen und Ausblenden von [Blattregisterkarten](#page-807-0).

# Festlegen von Berechtigungen bei der Veröffentlichung

### *Für Veröffentlicher von Inhalten*

Wenn **Assetberechtigungen** eines Projekts **anpassbar** sind, können Berechtigungen für einzelne Assets beim Veröffentlichen von aus Tableau Desktop festgelegt werden. Die folgenden Informationen sind für Inhalte in gesperrten Projekten nicht relevant. Weitere Informationen finden Sie unter Sperren von [Assetberechtigungen](#page-823-0).

**Tipp**: Auch wenn es möglich ist, Berechtigungen für einzelne Assets in **anpassbaren** Projekten festzulegen, empfehlen wir, Berechtigungen auf der Projektebene zu verwalten.

1. Klicken Sie im Dialogfeld für Veröffentlichungen auf die Verknüpfung "Bearbeiten" für **Berechtigungen**.

Wenn die Verknüpfung "Bearbeiten" nicht verfügbar ist, sind die Berechtigungen für das

Projekt gesperrt und können nur vom Projekteigentümer, Projektleiter oder einem Administrator geändert werden.

- 2. Das Dialogfeld "Berechtigungen hinzufügen/bearbeiten" zeigt alle vorhandenen Berechtigungsregeln an. Klicken Sie auf **Hinzufügen**, um eine Berechtigungsregel hinzuzufügen, oder auf **Bearbeiten**, um eine vorhandene Berechtigungsregel zu ändern.
	- a. Wählen Sie die Gruppe oder den Benutzer im linken Bereich aus. Sie können eine Gruppe erweitern, um zu sehen, welche Benutzer sie enthält.
	- b. Verwenden Sie die Auswahl oben im rechten Bereich, um eine vorhandene Vorlage auszuwählen, oder verwenden Sie die Optionsfelder, um eine benutzerdefinierte Regel zu erstellen.

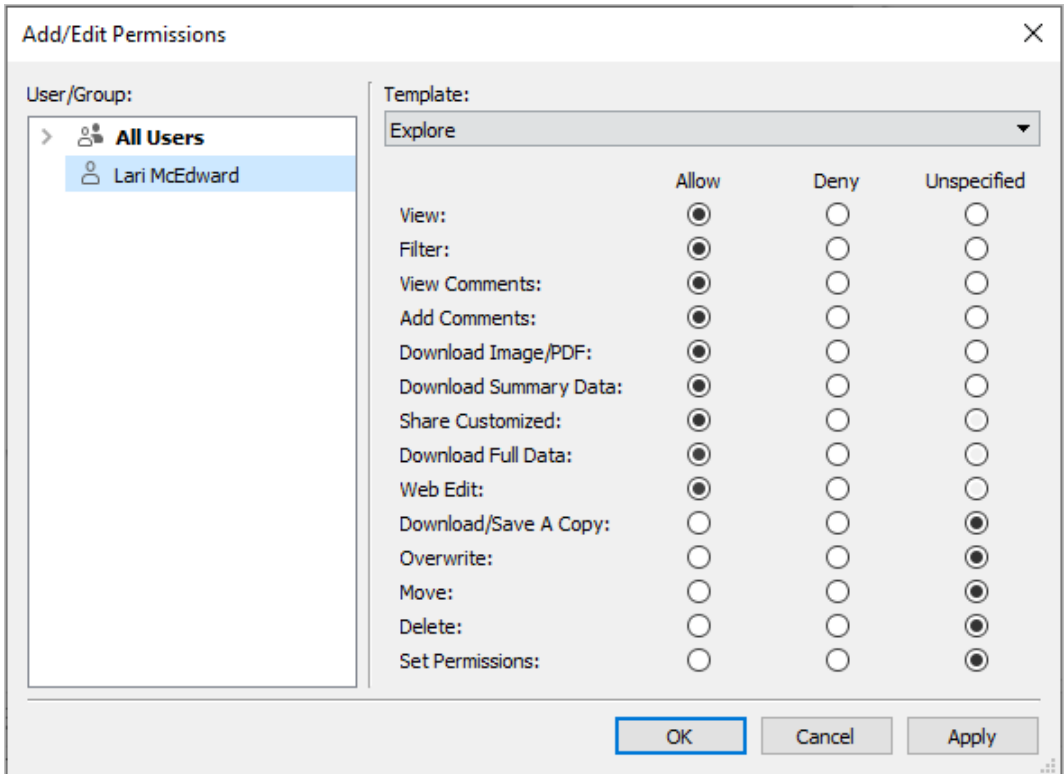

Beachten Sie, dass effektive Berechtigungen nicht im Veröffentlichungsdialogfeld überprüft werden können.

3. Wenn Sie fertig sind, klicken Sie auf **OK** und setzen Sie die Veröffentlichung fort.

**Hinweis**: Berechtigungen können nicht festgelegt werden, während Schemas aus Tableau Prep Builder veröffentlicht werden. Lesen Sie zum Festlegen von Berechtigungen für ein Schema die Schritte für Berechtigungen auf Projektebene oder Berechtigungen auf Inhaltsebene.

### Bereinigen der Gruppe "Alle Benutzer"

In der Standardeinstellung werden alle Benutzer einer Gruppe "Alle Benutzer" hinzugefügt, die über grundlegende Berechtigungen für Inhalte verfügt. Um beim Erstellen Ihrer eigenen Berechtigungsregeln komplett neu zu beginnen, sollten Sie die Regel vollständig löschen oder die Regel für alle Benutzer bearbeiten, um alle Berechtigungen zu entfernen (legen Sie die Berechtigungsrollenvorlage auf "Keine" fest). Dadurch werden später Unklarheiten vermieden, indem die Anzahl der für einen bestimmten Benutzer geltenden Regeln verringert wird und effektive Berechtigungen so leichter verständlich werden.

### Berechtigungseinstellungen für bestimmte Szenarien

Bestimmte Aktionen erfordern Kombinationen von Berechtigungsfunktionen und möglicherweise Site-spezifischen Rollen. Nachfolgend finden Sie einige gängige Szenarien und deren notwendige Berechtigungskonfigurationen

### Speichern, Veröffentlichen und Überschreiben

Im Kontext von Berechtigungen, ist das Speichern im Wesentlichen das Veröffentlichen. Daher können die Funktionen **Überschreiben** und **Kopie speichern** nur an Benutzer mit der Site-spezifischen Rolle "Administrator", "Creator" oder "Explorer (kann veröffentlichen)" vergeben werden, welche die Veröffentlichung zulassen. Die Site-spezifische Rolle "Explorer" oder "Viewer" kann weder veröffentlichen noch überschreiben oder eine Kopie speichern.

- **Mit der Funktion Veröffentlichen** für ein Projekt kann ein Benutzer Inhalte in diesem Projekt veröffentlichen.
- **·** Die Fähigkeit **Überschreiben** erlaubt es einem Benutzer, vorhandene Inhalte zu überschreiben und zu speichern. Durch das Speichern der Inhalte wird der Benutzer zum Eigentümer dieser Inhalte. Außerdem erlaubt es die Fähigkeit zum Überschreiben

Benutzern auch, kleinere Aspekte vorhandener Inhaltselemente zu bearbeiten (z. B. die Beschreibung für eine Metrik oder die Synonyme für eine Datenrolle). Wird ein vorhandener Inhalt auf diese Weise bearbeitet, ändert sich der Eigentümer des Inhalts nicht.

<sup>l</sup> Mit der Funktion **Kopie speichern** kann ein Benutzer eine neue Kopie des Inhalts speichern. Dies geschieht in der Regel in Verbindung mit der Webdokumenterstellung und bedeutet, dass der Benutzer seine Änderungen speichern kann.

Es ist wichtig zu beachten, dass Benutzer nicht in der Lage sind, einzelne Inhalte per "Speichern" oder "Speichern als" zu speichern, es sei denn, sie verfügen für mindestens ein Projekt über die Funktion **Veröffentlichen**, da alle Inhalte in einem Projekt veröffentlicht werden müssen. Ohne die Funktion **Veröffentlichen** auf Projektebene kann der Inhalt nicht veröffentlicht werden.

Bei der Webbearbeitung wird die Option **Speichern** im Menü Datei nur dem Inhaltseigentümer angezeigt. Wenn ein Benutzer, der nicht der Besitzer ist, über die Funktion **Überschreiben** verfügt (sodass er den Inhalt speichern kann), muss er **Datei > Speichern unter** verwenden und die Arbeitsmappe mit genau dem gleichen Namen benennen. Dadurch wird eine Warnung angezeigt, dass dabei der vorhandene Inhalt überschrieben wird, was der Benutzer auch machen darf. Im Gegenzug wird einem Benutzer, der nur über die Funktion **Eine Kopie speichern** verfügt, bei dem Versuch, denselben Namen zu verwenden, die Fehlermeldung angezeigt wird, dass er nicht berechtigt ist, den vorhandenen Inhalt zu überschreiben.

Wenn ein Benutzer, der nicht der Besitzer des Inhalts ist, den Inhalt überschreibt, wird er zum Besitzer mit allen damit verbundenen Berechtigungen. Der Zugriff des ursprünglichen Besitzers auf den Inhalt wird dann durch seine Berechtigungen als Benutzer und nicht als Besitzer bestimmt.

**Hinweis**: **Arbeitsmappe herunterladen/Kopie speichern** ist eine gemeinsame Funktion für Arbeitsmappen. Explorer können diese Funktion erhalten. Aber sie können damit nur die Arbeitsmappe herunterladen, keine Kopie speichern. Wird ihnen die Site-spe-

zifische Rolle "Explorer (kann veröffentlichen)", "Creator" oder "Administrator" erteilt, können sie Arbeitsmappen herunterladen *und* eine Kopie speichern.

<span id="page-800-0"></span>Webbearbeitung und Webdokumentenerstellung

Webbearbeitung und Webdokumentenerstellung ermöglichen Benutzern, Arbeitsmappen direkt im Browser zu bearbeiten oder zu erstellen.

Die Berechtigungsfunktion wird als *Webbearbeitung* und die Seiteneinstellung als *Webdokumentenerstellung*bezeichnet. Dieser Abschnitt bezieht sich auf beliebige webbasierte Bearbeitungs- oder Veröffentlichungsaktionen als *Webdokumentenerstellung*.

Um diese Funktionalität zu aktivieren, gibt es verschiedene Anforderungen.

- <sup>l</sup> **Site-spezifische Rolle für Benutzer**: Der Benutzer muss über die entsprechende Sitespezifische Rolle verfügen.
	- Betrachter können niemals eine Webbearbeitung durchführen.
	- Explorer können die Webbearbeitungsfunktion erhalten, können jedoch nicht veröffentlichen. Im Wesentlichen können sie die Webbearbeitung verwenden, um komplexere Fragen spontan zu beantworten, die auf vorhandenen Inhalten basieren. Sie können ihre Bearbeitungen jedoch nicht speichern.
	- Benutzer mit der Rolle "Explorer (kann veröffentlichen)" oder "Site-Administrator-Explorer" können Inhalte veröffentlichen. Aber sie können nur Daten verwenden, die bereits auf der Site veröffentlicht sind
	- Creators, Site-Administrator-Creators und Server-Administratoren können Datenquellen erstellen und veröffentlichen.
- **· Berechtigungsfunktionen**: Der Benutzer muss über die erforderlichen Berechtigungsfunktionen verfügen, die auf der gewünschten Funktionalität basieren.

Erforderliche Funktionsberechtigungseinstellungen

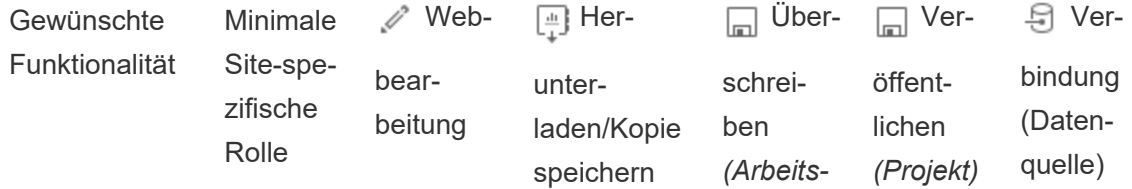

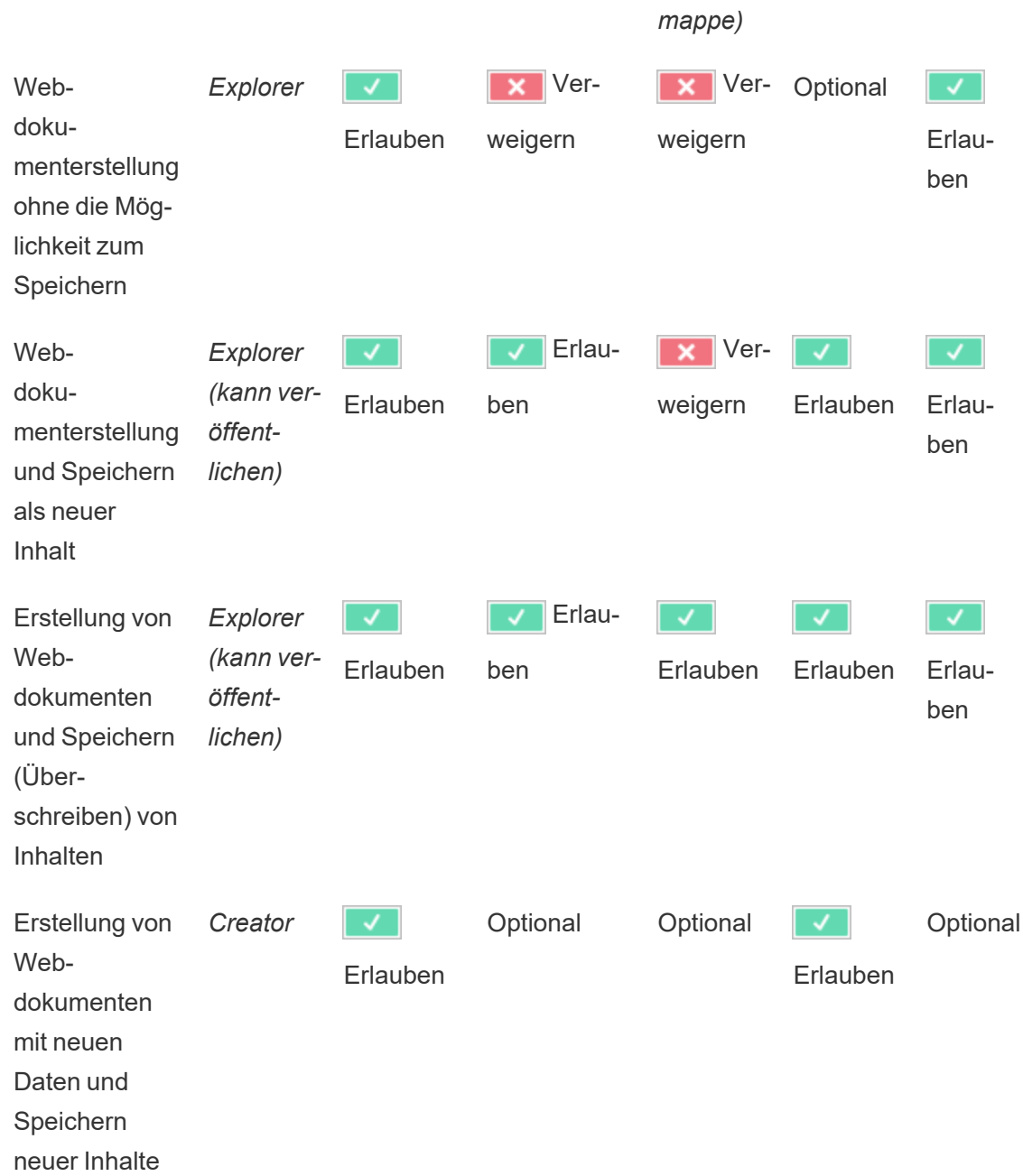

Optional bedeutet, dass diese Funktion an der gewünschten Funktionalität nicht beteiligt ist.

<span id="page-802-0"></span>Datenzugriff für veröffentlichte Tableau-Datenquellen

Datenquellen, die auf eine Tableau-Site veröffentlicht werden, können sowohl eine native Authentifizierung als auch Berechtigungen innerhalb der Tableau-Umgebung haben.

Wenn die Datenquelle in der Tableau-Site veröffentlicht wird, kann der Veröffentlicher auswählen, wie [Anmeldeinformationen](https://help.tableau.com/current/pro/desktop/de-de/publishing_sharing_authentication.htm#workbook-connections-to-tableau-data-sources) für den Zugriff auf Ihre veröffentlichten Daten festgelegt [werden](https://help.tableau.com/current/pro/desktop/de-de/publishing_sharing_authentication.htm#workbook-connections-to-tableau-data-sources) sollen. Dabei wird festgelegt, wie Datenquellen-Anmeldeinformationen verarbeitet werden (z. B. ob Benutzer sich bei einer Datenbank anmelden müssen oder ob sie ihre Anmeldeinformationen für Google Tabellen eingeben müssen.) Diese Authentifizierung wird von der Technologie gesteuert, in der sich die Daten befinden. Dies kann eingebettet werden, wenn die Datenquelle veröffentlicht wird, oder der Herausgeber der Datenquelle kann den Benutzer zur Eingabe seiner Anmeldeinformationen für die Datenquelle auffordern. Weitere Informationen finden Sie unter [Veröffentlichen](https://help.tableau.com/current/pro/desktop/de-de/publish_datasources.htm#publishing-steps) von Datenquellen.

Es gibt auch Datenquellenfunktionen, mit denen Benutzer die Berechtigung zum Anzeigen (**Ansicht**) und Herstellen einer Verbindung zur veröffentlichten Datenquelle (**Verbinden**) im Kontext von Tableau erhalten oder verweigern können. Diese Funktionen werden wie alle anderen Berechtigungen in Tableau festgelegt.

Wenn eine Arbeitsmappe veröffentlicht wird, die eine veröffentlichte Datenquelle verwendet, kann der Autor steuern, wie sich die Tableau-Authentifizierung für jemanden, der die Arbeitsmappe verwendet, verhält. Der Verfasser legt den Zugriff der Arbeitsmappe auf die veröffentlichte Datenquelle fest, entweder als **Kennwort einbetten** (mit dem Zugriff des Verfassers auf die Datenquelle verbinden) oder als **Benutzer auffordern** (mit dem Zugriff auf die Verbindung der Person, die die Arbeitsmappe betrachtet), was ebenfalls eine Authentifizierung der Datenquelle erfordern kann.

- <sup>l</sup> Wenn die Arbeitsmappe auf **Kennwort einbetten** eingestellt ist, sind die Daten für jeden, der sich die Arbeitsmappe ansieht, gemäß dem Zugriff des Autors auf die Datenquelle sichtbar.
- Wenn die Arbeitsmappe auf **Benutzer auffordern**eingestellt ist, wird der von Tableau gesteuerte Zugriff auf die Datenquelle überprüft. Die Person, die die Arbeitsmappe verwendet, muss über die Funktion "Verbinden" für die veröffentlichte Datenquelle verfügen, um die Daten einzusehen. Wenn die veröffentlichte Datenquelle ebenfalls auf

"Benutzer auffordern" eingestellt ist, muss der Betrachter auch seine Anmeldeinformationen für die Datenquelle selbst eingeben.

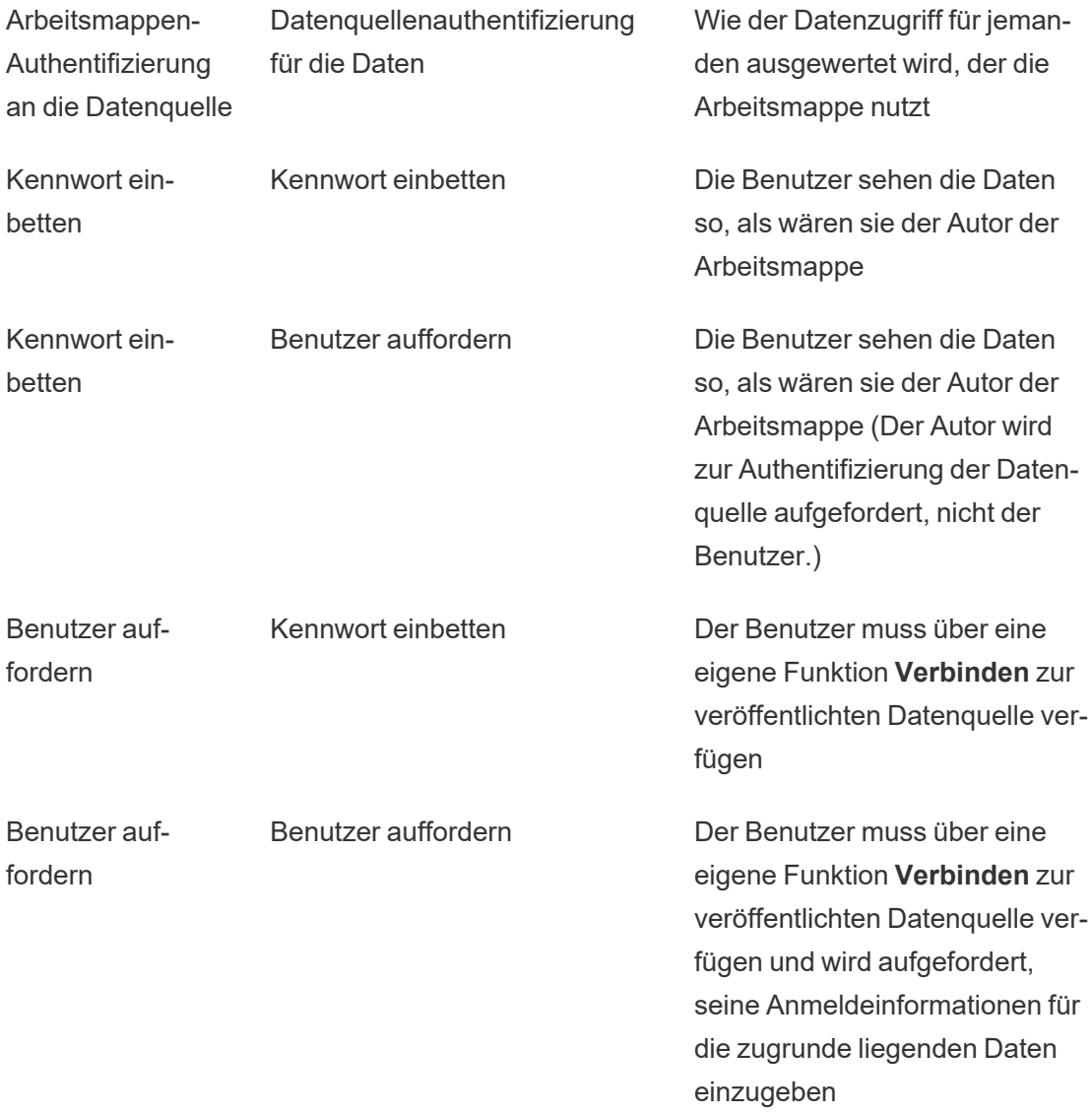

Beachten Sie, dass dies für die Verwendung einer Arbeitsmappe gilt und nicht für die Webbearbeitung. Für die Webbearbeitung muss der Benutzer über eine eigene Funktion "Verbinden" verfügen.

Informationen über das Einbetten von Kennwörtern beim Veröffentlichen von Tableau-Inhalten (z. B. eine Datenquelle oder Arbeitsmappe, die eine virtuelle Verbindung verwendet) finden Sie unter Virtuelle [Verbindungen](https://help.tableau.com/current/server/de-de/publishing_sharing_authentication.htm#virtual-connection-embedded-password) in der Tableau Server-Hilfe.

### <span id="page-804-0"></span>Inhalt verschieben

Um ein Element zu verschieben, öffnen Sie das Aktionsmenü (...) und klicken Sie auf **Verschieben**. Wählen Sie das neue Projekt für das Element aus und klicken Sie dann auf **Assets verschieben**. Wenn **Verschieben** nicht verfügbar ist oder es keine verfügbaren Zielprojekte gibt, überprüfen Sie, ob die entsprechenden Bedingungen erfüllt sind:

- Administratoren können Assets und Projekte jederzeit an jeden beliebigen Speicherort verschieben.
- Projektleiter und Projektbesitzer können Assets und verschachtelte Projekte zwischen ihren Projekten verschieben.
	- Beachten Sie, dass Benutzer ohne Administratorrechte Projekte nicht in Projekte der obersten Ebene verschieben können
- Andere Benutzer können Inhalte nur verschieben, wenn alle drei der folgenden Anforderungen erfüllt sind:
	- Creator oder Site-spezifische Explorer-Rolle (kann veröffentlichen).
	- <sup>l</sup> Veröffentlichungsrechte (Funktionen für **Ansicht** und **Veröffentlichen**) für das Zielprojekt
	- Eigentümer des Inhalts oder für Arbeitsmappen und Schemas mit der Funktion **Verschieben**.

Beim Verschieben einer Datenbank mit deren Tabellen muss der Benutzer über die Funktion zum **Verschieben** sowohl für die Datenbank *als auch* für deren Tabellen verfügen.

Informationen darüber, wie Berechtigungen beim Verschieben von Inhalten und Projekten gehandhabt werden, finden Sie unter [Verschieben](#page-827-0) von Projekten und Inhalten.

### Metriken

### **Einstellung der alten Metrikfunktion**

Das alte Metrikfeature von Tableau wurde in Tableau Cloud im Februar 2024 und in Tableau Server in der Version 2024.2 eingestellt. Im Oktober 2023 hat Tableau die Möglichkeit zum

Einbetten von alten Metriken in Tableau Cloud und in Tableau Server in der Version 2023.3 eingestellt. Mit Tableau Pulse haben wir eine verbesserte Erfahrung zum Verfolgen von Metriken und zum Stellen von Fragen zu Ihren Daten entwickelt. Weitere Informationen finden Sie unter [Erstellen](https://help.tableau.com/current/online/de-de/pulse_create_metrics.htm) von Metriken mit Tableau Pulse, um etwas über die neue Erfahrung zu lernen, und unter Erstellen von Metriken und [Fehlerbehebung](https://help.tableau.com/current/online/de-de/metrics_create.htm) bei Metriken (veraltet), wo es um die eingestellte Funktion geht.

Metriken werden aus Ansichten in veröffentlichten Arbeitsmappen erstellt. Benutzer können Metriken erstellen, wenn sie:

- Über die Site-spezifische Rolle "Creator" oder "Explorer (kann publizieren)" verfügen
- **·** Über die Berechtigung Veröffentlichen für ein Projekt verfügen
- <sup>l</sup> Über die Fähigkeit **Metrik erstellen/aktualisieren** für die jeweilige Arbeitsmappe verfügen

Weitere Informationen finden Sie unter Erstellen von Metriken und [Fehlerbehebung](#page-1939-0) bei Metriken [\(veraltet\)](#page-1939-0) und [Einstellungen](#page-1372-0) für Metriken.

**Hinweis:** Vor der Version 2021.3 wurde die Möglichkeit, eine Metrik für eine Ansicht zu erstellen, durch die Berechtigung "Vollständige Daten herunterladen" gesteuert.

Da Metriken unabhängige Assets sind, ist es wichtig zu beachten, dass die Berechtigungen für Metriken unabhängig von der Ansicht verwaltet werden, über die sie erstellt wurden. (Dies unterscheidet sich von den Benachrichtigungen und Abonnements, deren Inhalt nur angezeigt werden kann, wenn der Benutzer über die richtigen Berechtigungen für die Ansicht selbst verfügt.)

Obwohl die Funktionen für Metriken einfach sind, sollte die Berechtigung **Anzeigen** sorgfältig abgewägt werden. Es kann vorkommen, dass eine Arbeitsmappe mit eingeschränkten Berechtigungen die Grundlage für eine Metrik mit offeneren Berechtigungen darstellt. Um vertrauliche Daten zu schützen, sollten Sie die Erstellung von Metriken für bestimmte Arbeitsmappen verhindern.

Metriken zeigen Daten aus der Perspektive des Eigentümers an

Wenn Sie eine Metrik erstellen, erfassen Sie Ihre Perspektive auf die Daten aus dieser Ansicht. Das bedeutet, dass alle Benutzer, die auf Ihre Metrik zugreifen können, die Daten so sehen, wie Sie sie sehen. Wenn die Daten in der Ansicht auf der Grundlage Ihrer Anmeldeinformationen gefiltert werden, können sich die Daten, die Sie sehen, von denen unterscheiden, die andere Benutzer sehen, wenn sie auf dieselbe Ansicht zugreifen. Schränken Sie die Funktion **Anzeigen** für Ihre Metrik ein, wenn Sie Ihre Perspektive auf die Daten nicht preisgeben möchten.

#### Erklär die Daten

Wenn die Funktion "Erklär die Daten" verfügbar ist, kann ein Benutzer eine Markierung in einer Ansicht auswählen und im QuickInfo-Menü der Markierung auf ""Erklär die Daten" ausführen" klicken. Damit "Erklär die Daten" im Bearbeitungs- und Anzeigemodus verfügbar ist, muss eine Reihe von Einstellungen aktiviert werden.

Voraussetzungen für Autoren, um "Erklär die Daten" ausführen oder Einstellungen für "Erklär die Daten" im Bearbeitungsmodus bearbeiten zu können:

- <sup>l</sup> Site-Einstellung: **Verfügbarkeit von "Erklär die Daten"** muss auf **Aktivieren** festgelegt sein. Ist standardmäßig aktiviert.
- Site-spezifische Rolle: Creator oder Explorer (kann veröffentlichen)
- <sup>l</sup> Berechtigungen: Die Fähigkeit **"Erklär die Daten" ausführen** muss auf **Erlaubt** festgelegt sein. Ist standardmäßig nicht angegeben. Wenn Sie eine Arbeitsmappe der Tableau-Version 2022.1 (oder früher) öffnen, die diese Berechtigung in Tableau ab der Version 2022.2 (oder später) verwendet hat, müssen Sie die Funktion ""Erklär die Daten" ausführen" auf "Erlaubt" zurücksetzen.

**Hinweis:** Die Fähigkeit **Vollständige Daten herunterladen** für einen Creator oder Explorer (kann veröffentlichen) steuert, ob ihm die Option "Vollständige Daten anzeigen" in den Erläuterungen zu Extremwerten angezeigt wird. Viewern wird die Fähigkeit "Vollständige Daten herunterladen" immer verweigert. Alle Benutzer können jedoch Details auf Datensatzebene anzeigen, wenn der Erklärungstyp "Extremwerte" in den Einstellungen für "Erklär die Daten" aktiviert ist.

Voraussetzungen für alle Benutzer, um "Erklär die Daten" im Anzeigemodus ausführen zu können:

- <sup>l</sup> Site-Einstellung: **Verfügbarkeit von "Erklär die Daten"** muss auf **Aktivieren** festgelegt sein. Ist standardmäßig aktiviert.
- Site-spezifische Rolle: Creator, Explorer oder Viewer
- <sup>l</sup> Berechtigungen: Die Fähigkeit **"Erklär die Daten" ausführen** muss auf **Erlaubt** festgelegt sein. Ist standardmäßig nicht angegeben. Wenn Sie eine Arbeitsmappe der Tableau-Version 2022.1 (oder früher) öffnen, die diese Berechtigung in Tableau ab der Version 2022.2 (oder später) verwendet hat, müssen Sie die Funktion ""Erklär die Daten" ausführen" auf "Erlaubt" zurücksetzen.

### <span id="page-807-0"></span>Anzeigen und Ausblenden von Blattregisterkarten

Im Kontext veröffentlichter Inhalte unterscheidet sich das Konzept der Blattregisterkarten (auch als Registerkartenansichten bezeichnet) von dem für Blattregisterkarten in Tableau Desktop. Das Anzeigen und Ausblenden von Blattregisterkarten in Tableau Desktop bezieht sich auf das Ausblenden von Blättern in der Dokumenterstellungsumgebung selbst. Weitere Informationen finden Sie unter Verwalten von Blättern in [Dashboards](https://help.tableau.com/current/pro/desktop/de-de/environ_workbooksandsheets_sheets_hideshow.htm) und Storys.

Das Ein- und Ausblenden von Blattregisterkarten (das Aktivieren oder Deaktivieren von Registerkartenansichten) für veröffentlichte Inhalte bezieht sich auf die Navigation in einer veröffentlichten Arbeitsmappe. Wenn Blattregisterkarten angezeigt werden, verfügt der veröffentlichte Inhalt über Navigationsblattregisterkarten am oberen Rand jeder Ansicht.

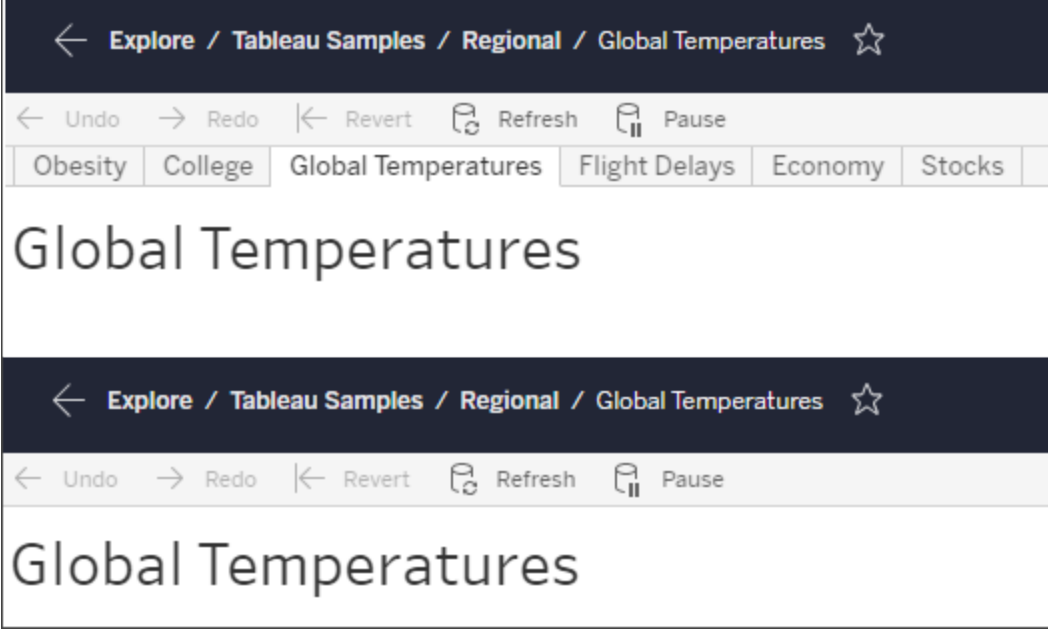

Diese Einstellung wirkt sich auch auf die Funktionsweise von Berechtigungen aus und kann Auswirkungen auf die Sicherheit haben (siehe Hinweis).

**Hinweis:** Es ist möglich, über die Funktion **Anzeigen** für eine Ansicht zu verfügen, ohne die Funktion **Anzeigen** für die Arbeitsmappe oder für das Projekt zu besitzen, in der bzw. in dem diese enthalten ist. Normalerweise würden Benutzer ohne die Funktion zum Anzeige für ein Projekt und eine Arbeitsmappe auch gar nicht wissen, dass diese Assets existieren. Wenn er jedoch über die Ansichtsfunktion für eine Ansicht verfügt, kann er beim Anzeigen der Ansicht, beispielsweise im Navigations-Breadcrumb, den Projekt- und Arbeitsmappennamen sehen. Dieses Verhalten ist normal und zulässig.

Deaktivieren von Registerkartenansichten zum Zulassen unabhängiger Ansichtsberechtigungen

Auch wenn nicht generell empfehlenswert, kann es mitunter nützlich sein, Berechtigungen für Ansichten unabhängig von der Arbeitsmappe, in der sie enthalten sind, festzulegen. Dazu müssen drei Bedingungen erfüllt sein:

- 1. Die Arbeitsmappe muss veröffentlicht sein es gibt keine Möglichkeit, Ansichtsberechtigungen während des Veröffentlichungsvorgangs festzulegen.
- 2. Die Arbeitsmappe muss sich in einem anpassbaren Projekt befinden.
- 3. In der Arbeitsmappe können Blätter nicht als Registerkarten angezeigt werden (Registerkartenansichten müssen ausgeblendet sein).

Wenn eine Arbeitsmappe Arbeitsblätter als Registerkarten anzeigt, erben alle Ansichten die Arbeitsmappenberechtigungen, und alle Änderungen an den Arbeitsmappenberechtigungen betreffen alle ihre Ansichten. **Wenn in einer Arbeitsmappe in einem anpassbaren Projekt keine Registerkartenansichten angezeigt werden, übernehmen alle Ansichten die Arbeitsmappenberechtigungen bei der Veröffentlichung, aber spätere Änderungen an Berechtigungsregeln der Arbeitsmappe** *werden von den Ansichten nicht geerbt***.**

Das Ändern der Konfiguration von Blättern als Registerkarten in einer veröffentlichten Arbeitsmappe wirkt sich auch auf das Berechtigungsmodell aus. Die Einstellung "Registerkarten anzeigen" überschreibt alle vorhandenen Berechtigungen auf Ansichtsebene und reaktiviert die Berechtigungen auf Arbeitsmappenebene für alle Ansichten wieder. Die Einstellung "Registerkarten ausblenden" löst die Beziehung zwischen der Arbeitsmappe und ihren Ansichten.

- Um Arbeitsblätter als Registerkarten in einer veröffentlichten Arbeitsmappe zu konfigurieren, öffnen Sie das Menü "Aktionen (...)" für die Arbeitsmappe und wählen Sie **Registerkartenansichten**. Wählen Sie nach Bedarf die Option "Registerkarten anzeigen" oder "Registerkarten ausblenden".
- Um Arbeitsblätter während der Veröffentlichung als Registerkarten zu konfigurieren, lesen Sie den Abschnitt Arbeitsblätter als [Registerkarten](https://help.tableau.com/current/pro/desktop/de-de/publish_workbooks_howto.htm#show-sheets-as-tabs) anzeigen.
- Informationen zum Festlegen von Berechtigungen auf Ansichtsebene finden Sie unter Festlegen von [Berechtigungen](#page-794-0) für Assets.

**Wichtig**: In einem anpassbaren Projekt werden an Berechtigungen auf der Arbeitsmappenebene vorgenommene Änderungen nicht angewendet, wenn für Navigationszwecke dienende Blattregisterkarten ausgeblendet sind (d. h., wenn Registerkartenansichten deaktiviert sind). Änderungen an Berechtigungen müssen für einzelne Ansichten vorgenommen werden.

#### Sammlungen

Informationen über das Verwalten von Berechtigungen in Sammlungen finden Sie unter [Sammlungen](#page-829-0).

# Berechtigungsfunktionen und Vorlagen

Berechtigungen bestehen aus Funktionen oder der Fähigkeit, eine bestimmte Aktion für einen Inhalt auszuführen, beispielsweise Anzeigen, Filtern, Herunterladen oder Löschen. Jede Zeile im Bereich "Berechtigungsregeln" des Dialogfelds ist eine *Berechtigungsregel*. Berechtigungsregeln sind die Einstellung für jede Funktion ("Zulässig", "Verweigert" oder "Keine Angabe") für die Gruppe oder den Benutzer in dieser Zeile. Berechtigungsregeln verfügen über *Vorlagen*, die das schnelle Zuweisen von Funktionen erleichtern. Berechtigungsregeln können auch kopiert und eingefügt werden.

**Hinweis**: Im Berechtigungsdialog für Projekte gibt es Registerkarten für jeden Inhaltstyp: **Projekte**, **Arbeitsmappen**, **Datenquellen**, **Datenrollen**, **Schemata**, **"Frag die Daten"- Objektive**, **Metriken** und – falls Sie über Tableau Data Management verfügen – **virtuelle Verbindungen**, **Datenbanken** und **Tabellen**. (Virtuelle Verbindungen wurden in Tableau Server 2021.4 und Tableau Cloud December 2021 hinzugefügt. Datenbanken und Tabellen wurden in Tableau Server 2022.3 und Tableau Cloud October 2022 hinzugefügt.) Wenn eine Berechtigungsregel hinzugefügt wird, lautet die Standardeinstellung für alle Funktionen für alle Inhaltstypen "Keine Angabe". Um Funktionen für jeden Inhaltstyp zuzulassen oder zu verweigern, müssen Sie nacheinander zu jeder Registerkarte wechseln. Im Berechtigungsdialogfeld für einen bestimmten Inhalt gibt es keine Registerkarten, und die Berechtigungsregeln gelten nur für diesen Inhalt.

#### Vorlagen

Mit Vorlagen werden Funktionssätze gruppiert, die oft basierend auf den allgemeinen Benutzerszenarien **Ansicht**, **Untersuchen**, **Veröffentlichen** und **Verwalten** zugewiesen werden. Beim Zuweisen einer Vorlage werden die darin enthaltenen Funktionen auf **Zulässig** eingestellt, der Rest bleibt weiter auf **Keine Angabe** festgelegt. Die Vorlagen sind kumulativ,

sodass die Vorlage "Untersuchen" alles aus der Vorlage "Ansicht" sowie zusätzliche Funktionen enthält. Alle Inhalte haben auch eine Vorlage für **Keine** (legt alle Funktionen auf "Keine Angabe" fest) und **Verweigert** (legt alle Funktionen auf "Verweigert" fest).

Vorlagen sind als Ausgangspunkt gedacht und können nach dem Anwenden angepasst werden. Funktionen können auch ohne die Verwendung einer Vorlage gewährt oder verweigert werden. In beiden Fällen wird in der Vorlagenspalte dann **Benutzerdefiniert** angezeigt.

#### Kopieren und Einfügen von Berechtigungen

Wenn eine Berechtigungsregel vorliegt, die mehreren Gruppen oder Benutzern zugewiesen werden muss, können Sie Inhalte von einer Regel in eine andere kopieren und einfügen. Es ist nicht möglich, Inhalte aus einer Regel zu kopieren oder in eine Regel einzufügen, die den Status "Projektleiter" umfasst.

- 1. Öffnen Sie das Aktionsmenü für die vorhandene Regel, aus der Sie Inhalte kopieren möchten, und wählen Sie **Berechtigungen kopieren** aus. Dies ist nur verfügbar, wenn sich die Regel nicht im Bearbeitungsmodus befindet.
- 2. Wählen Sie eine vorhandene Regel aus, die Sie einfügen möchten. Sie können auch eine neue Regel erstellen, indem Sie auf **Gruppen-/Benutzerregel hinzufügen** klicken und eine Gruppe oder einen Benutzer auswählen.
- 3. Öffnen Sie das Aktionsmenü, und wählen Sie dann **Berechtigungen einfügen** aus.

#### Funktionen

Jeder Inhaltstyp bietet spezifische Funktionen:

#### Projekte

Projekte verfügen nur über zwei Funktionen und zwei Vorlagen. Weitere Informationen zu Projektleitern und deren Zuweisung finden Sie unter [Projektverwaltung.](#page-819-0)

### Vorlage "Ansicht"

**Ansicht** ermöglicht es einem Benutzer, das Projekt zu sehen. Wenn einem Benutzer die Ansichtsfunktion nicht erteilt wurde, ist das Projekt für ihn nicht sichtbar. Wenn einem Benut-

zer die Ansichtsfunktion für ein Projekt erteilt wird, bedeutet dies nicht, dass er sämtliche Projektinhalte anzeigen kann, sondern lediglich das Projekt an sich.

# Vorlage "Veröffentlichen"

**Veröffentlichen** ermöglicht es einem Benutzer, Inhalte in dem Projekt von Tableau Desktop oder Tableau Prep Builder zu veröffentlichen. Die Veröffentlichungsfunktion ist auch erforderlich, um Inhalte in das Projekt zu verschieben oder Inhalte aus der Webdokumenterstellung im Projekt zu speichern.

### Arbeitsmappen

### Vorlage "Ansicht"

**Ansicht** ermöglicht es einem Benutzer, die Arbeitsmappe oder Ansicht zu sehen. Wenn einem Benutzer die Ansichtsfunktion nicht erteilt wurde, ist die Arbeitsmappe für ihn nicht sichtbar.

**Filter** ermöglicht es einem Benutzer, mit in der Ansicht enthaltenen Filtern zu interagieren, einschließlich Filtern vom Typ "Nur beibehalten" und "Ausschließen". Benutzer, denen diese Funktion fehlt, sehen keine Filtersteuerelemente in der Ansicht.

**Kommentare anzeigen** ermöglicht es einem Benutzer, die mit den Ansichten verknüpften Kommentare in einer Arbeitsmappe anzuzeigen.

**Kommentare hinzufügen** ermöglicht es einem Benutzer, Ansichten in einer Arbeitsmappe Kommentare hinzuzufügen.

**Bild/PDF herunterladen** ermöglicht es einem Benutzer, jede Ansicht als PNG, PDF oder PowerPoint herunterzuladen.

**Zusammenfassungsdaten herunterladen** ermöglicht es einem Benutzer, die aggregierten Daten in einer Ansicht oder in den von ihm ausgewählten Markierungen anzuzeigen und diese Daten (als CSV) herunterzuladen.

# Vorlage "Untersuchen"

**Angepasste Ansicht freigeben** ermöglicht es Benutzern, ihre benutzerdefinierten Ansichten der Liste der "Anderen Ansichten" hinzuzufügen, die in einer Arbeitsmappe sichtbar sind.

• Wenn diese Funktion nicht zur Verfügung steht, sehen Benutzer die Option "Für andere sichtbar machen" nicht beim Erstellen einer benutzerdefinierten Ansicht. Weitere Informationen finden Sie unter Verwenden von [benutzerdefinierten](https://help.tableau.com/current/pro/desktop/de-de/customview.htm) Ansichten. Diese Funktion hat keine Auswirkungen auf die Möglichkeit, eine benutzerdefinierte Ansicht mit dem Freigabedialogfeld oder durch Kopieren des Links freizugeben.

**Vollständige Daten herunterladen** ermöglicht es einem Benutzer, die zugrunde liegenden Daten in einer Ansicht oder in den von ihm ausgewählten Markierungen anzuzeigen und diese Daten (als CSV) herunterzuladen.

**Webbearbeitung** ermöglicht es einem Benutzer, die Ansicht in einer browserbasierten Erstellungsumgebung zu bearbeiten.

- Hinweis: Für das Erstellen neuer Inhalte im Browser oder für das Speichern von Ansichten aus der Webbearbeitungsoberfläche ist eine bestimmte Kombination von Funktionen erforderlich. Weitere Informationen finden Sie unter [Webbearbeitung](#page-800-0) und [Webdokumentenerstellung.](#page-800-0)
- Das Feature für die Webbearbeitung muss auch für die gesamte Site aktiviert sein, da Benutzer mit dieser Berechtigung sonst keine Webbearbeitung durchführen können. Weitere Informationen finden Sie unter [Festlegen](https://help.tableau.com/current/server/de-de/web_author_enable.htm) des Zugriffs für die Web[dokumenterstellung](https://help.tableau.com/current/server/de-de/web_author_enable.htm) einer Site.

**"Erklär die Daten" ausführen** ermöglicht es einem Benutzer, die Funktion "Erklär die Daten" an Markierungen im Bearbeitungs- und Anzeigemodus auszuführen.

• Damit die Option "Erklär die Daten" angezeigt werden kann, wenn ein Benutzer eine Markierung in einer Arbeitsmappe auswählt, muss die Funktion auch als Site-Einstellung aktiviert sein. Um "Erklär die Daten" im Anzeigemodus verfügbar zu machen, muss die Funktion auch vom Autor innerhalb einer Arbeitsmappe in den "Erklär die Daten"-Einstellungen zugelassen werden. Weitere Informationen finden Sie unter [Kon](https://help.tableau.com/current/pro/desktop/de-de/explain_data_control_access.htm)[trollieren](https://help.tableau.com/current/pro/desktop/de-de/explain_data_control_access.htm) des Zugriffs auf "Erklär die Daten".

# Vorlage "Veröffentlichen"

**Arbeitsmappe herunterladen/Kopie speichern** ermöglicht es einem Benutzer, eine Arbeitsmappenpaket (als TWBX) herunterzuladen. Ermöglicht es einem Benutzer, eine Kopie aus der Webbearbeitungsoberfläche als neue Arbeitsmappe zu speichern (zu veröffentlichen).

Mit **Überschreiben** kann ein Benutzer den Inhalt oder das Asset auf dem Server überschreiben (speichern).

• Wenn dies zulässig ist, kann der Benutzer eine Arbeitsmappe, eine Datenquelle oder ein Schema erneut veröffentlichen oder eine Arbeitsmappe oder ein Schema in der Webdokumenterstellung speichern, wodurch er der Besitzer wird und Zugriff auf alle Berechtigungen erhält. Nach diesem Eigentümerwechsel wird der Zugriff des ursprünglichen Eigentümers auf die Arbeitsmappe wie bei jedem anderen Benutzer durch seine Berechtigungen bestimmt.

**Metriken erstellen/aktualisieren** ermöglicht es einem Benutzer, Metriken für die Ansichten in einer Arbeitsmappe zu erstellen und Metriken, die ein Benutzer aus diesen Ansichten erstellt, zu aktualisieren. Das alte Metrikfeature wurde im Februar 2024 für Tableau Cloud und in Tableau Server in der Version 2024.2 eingestellt. Weitere Informationen finden Sie unter Erstellen von Metriken und [Fehlerbehebung](https://help.tableau.com/current/online/de-de/metrics_create.htm) bei Metriken (veraltet).

# Vorlage "Verwalten"

**Verschieben** ermöglicht es einem Benutzer, Arbeitsmappen zwischen Projekten zu verschieben. Weitere Informationen finden Sie unter Inhalt [verschieben.](#page-804-0)

**Löschen** ermöglicht es einem Benutzer, die Arbeitsmappe zu löschen.

**Berechtigungen festlegen** ermöglicht es einem Benutzer, Berechtigungsregeln für die Arbeitsmappe zu erstellen.

### Ansichten

In einer Arbeitsmappe, die sich nicht in einem gesperrten Projekt befindet und die Blätter nicht als Registerkarten zur Navigation anzeigt, erben Ansichten (Blätter, Dashboards, Storys) die Arbeitsmappenberechtigungen bei der Veröffentlichung, aber alle Änderungen an Berechtigungsregeln müssen für einzelne Ansichten vorgenommen werden. Die Ansichtsfunktionen sind die gleichen wie bei Arbeitsmappen, mit Ausnahme von **Überschreiben**, **Arbeitsmappe herunterladen/Kopie speichern** und **Verschieben**. Diese sind nur auf Arbeitsmappenebene verfügbar.

Es empfiehlt sich, nach Möglichkeit Navigationsblattregisterkarten anzuzeigen, damit Ansichten weiterhin ihre Berechtigungen von der Arbeitsmappe erben.

### **Datenquellen**

### Vorlage "Ansicht"

**Ansicht** ermöglicht es einem Benutzer, die Datenquelle auf dem Server zu sehen.

**Verbinden** erlaubt dem Benutzer, eine Verbindung mit einer Datenquelle in Tableau Desktop, Tableau Prep Builder, "Frag die Daten" oder der Webbearbeitung herzustellen.

- Wenn ein Autor der Arbeitsmappe seine Anmeldeinformationen in eine veröffentlichte Datenquelle in einer veröffentlichten Arbeitsmappe einbindet, bettet er im Prinzip seine Funktion **Verbinden** ein. Daher können Benutzer die Daten in der Arbeitsmappe sehen, unabhängig von ihrer eigenen Funktion **Verbinden** für diese Datenquelle. Wenn der Autor der Arbeitsmappe seine Anmeldeinformationen nicht in die veröffentlichte Datenquelle einbindet, benötigt der Benutzer eine eigene Funktion vom Typ **Verbinden** mit der Datenquelle, um die Arbeitsmappe nutzen zu können. Weitere Informationen finden Sie unter Datenzugriff für veröffentlichte [Tableau-Datenquellen.](#page-802-0)
- <sup>l</sup> Ein Benutzer muss über die Funktion zum **Verbinden** für eine Datenquelle verfügen, um "Frag die Daten" verwenden und "Frag die Daten"-Linsen erstellen zu können. Wei-

tere Informationen finden Sie unter "Frag die Daten" (Ask Data) für [Datenquellen](https://help.tableau.com/current/pro/desktop/de-de/ask_data_enable.htm#ensure-that-users-can-access-a-data-source) akti[vieren.](https://help.tableau.com/current/pro/desktop/de-de/ask_data_enable.htm#ensure-that-users-can-access-a-data-source)

### Vorlage "Untersuchen"

**Datenquelle herunterladen** ermöglicht es einem Benutzer, die Datenquelle von dem Server herunterzuladen (als TDSX).

# Vorlage "Veröffentlichen"

**Überschreiben** ermöglicht es einem Benutzer, eine Datenquelle auf dem Server zu veröffentlichen und die Datenquelle auf dem Server zu überschreiben.

**API-Zugriff** ermöglicht einem Benutzer, die Datenquelle mit dem VizQL-Datendienst abzufragen. Weitere Informationen finden Sie unter VizQL Data [Service](https://help.tableau.com/current/api/vizql-data-service/de-de/index.html).

### Vorlage "Verwalten"

**ID** Löschen ermöglicht es einem Benutzer, die Datenquelle zu löschen.

**Berechtigungen festlegen** ermöglicht es einem Benutzer, Berechtigungsregeln für die Datenquelle zu erstellen und zu bearbeiten.

Andere Arten von Assets

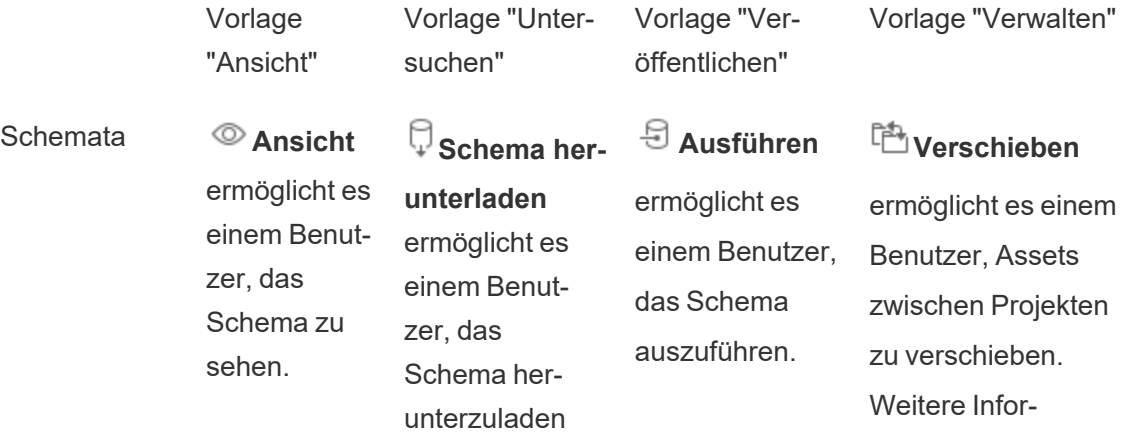

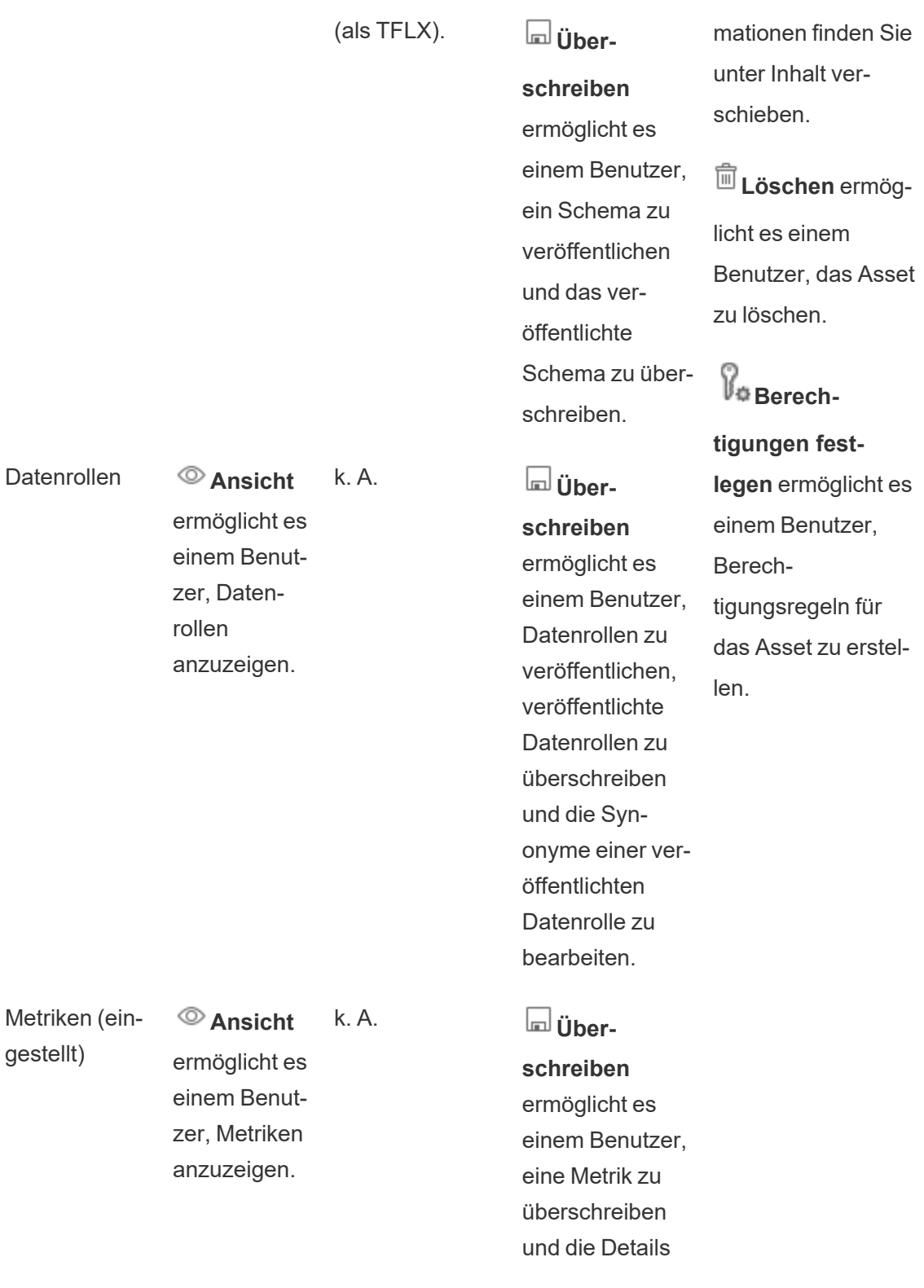

"Frag die Daten"-Objektive

**Ansicht** ermöglicht es einem Benutzer, die Linse

Virtuelle Verbindungen

**Ansicht**

ermöglicht es einem Benutzer, die virtuelle Ansicht zu sehen.

**Ver-**

zu sehen.

**binden**\* ermöglicht es einem Benutzer, eine virtuelle Verbindung zu Daten herzustellen.

einer Metrik zu bearbeiten.

# k. A. **Über-**

**schreiben** ermöglicht es einem Benutzer, die Linse zu bearbeiten.

k. A. **Über-**

**schreiben** ermöglicht es einem Benutzer, die virtuelle Verbindung zu bearbeiten.

Datenbanken **Ansicht** 

ermöglicht es einem Benutzer, die **Datenbank** zu sehen.

# k. A. Mit **Über-**

**schreiben** kann ein Benutzer die Metadaten für die Datenbank bearbeiten.

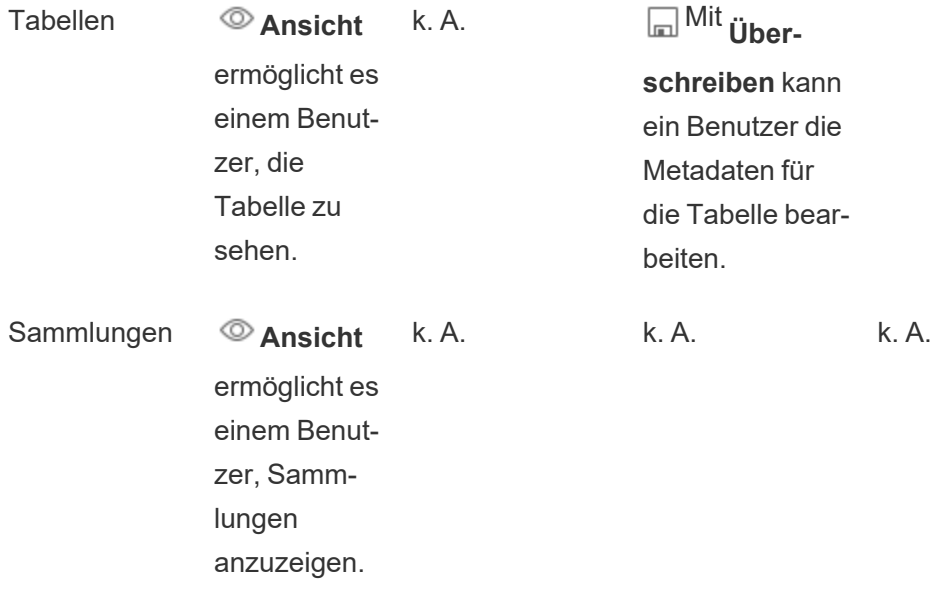

\*In der Standardeinstellung verfügen virtuelle Verbindungen über eine Vorlage vom Typ "Benutzerdefiniert", die die Funktion "Anzeigen" auf "Zulässig" setzt, aber nicht die Funktion "Verbinden". Stellen Sie sicher, dass die Verbindungsfunktion auf "Zulässig" eingestellt ist, damit Benutzer eine Verbindung über die virtuelle Verbindung herstellen können.

# Verwalten von Berechtigungen mit Projekten

Mithilfe von Projekten kann die Berechtigungsverwaltung durch Features vereinfacht werden. Dazu zählen verschachtelte Projekte, die Projektsichtbarkeit, die Erweiterung von Berechtigungen auf Projektleiter ohne Administratorrechte und das Sperren von Berechtigungen.

**Tipp**: Wie Berechtigungen auf Projektebene festgelegt werden, ist wichtig, insbesondere für das Standardprojekt. Wenn ein neues Projekt der obersten Ebene erstellt wird, erbt es seine Standardberechtigungsregeln (für alle Inhaltstypen) aus dem Standardprojekt. Wenn ein neues Projekt in einem anderen Projekt verschachtelt erstellt wird, übernimmt das untergeordnete Projekt seine Standardberechtigungsregeln vom übergeordneten Projekt.

### <span id="page-819-0"></span>Projektverwaltung

Projekte sind Container, die zur Organisation und Verwaltung des Zugriffs auf Inhalte verwendet werden. Durch die Vergabe von Berechtigungen für die Projektverwaltung an Nicht-

Administratoren können bestimmte Aufgaben der Inhaltsverwaltung auf Projektebene durchgeführt werden.

**Projektleiter**: Projekte können Projektleiter aufweisen, d. h. als **Projektleiter** festgelegte Benutzer. Durch diese Einstellung werden einem Benutzer abhängig von der Site-spezifischen Rolle automatisch maximale Funktionen für das jeweilige Projekt und für alle in diesem Projekt enthaltenen Inhalte erteilt. Projektleiter mit der Site-spezifischen Rolle des Explorers (kann veröffentlichen) und höher verfügen über alle Funktionen. Projektleiter sind sozusagen lokale Administratoren, können jedoch weder auf Site- noch auf Servereinstellungen zugreifen.

**Hierarchie**: Nur Administratoren können Projekte der obersten Ebene erstellen. Projektbesitzer und Projektleiter können verschachtelte Projekte innerhalb ihrer Projekte erstellen.

Projekteigner und -leiter haben uneingeschränkten Administratorzugriff auf das Projekt und seinen Inhalt sowie auf alle darin enthaltenen verschachtelten Projekte. In einer Hierarchie erhalten Projektleiter implizit Zugriff auf alle untergeordneten Inhalte. Um den Projektleiterzugriff zu entfernen, müssen Sie dies auf der Ebene in der Hierarchie tun, auf der die Rolle explizit zugewiesen wurde.

**Eigentum**: Ein Projekt kann mehrere Projektleiter haben, aber jedes Projekt hat genau einen Eigentümer. Standardmäßig gehört ein Projekt dem Benutzer, der es erstellt hat.

Der Eigentümer eines Projekts kann vom bestehenden Eigentümer oder einem Administrator geändert werden. (Projektleiter können nicht den Eigentümer eines Projekts, sondern nur den eines Inhalts ändern). Projekte können Benutzern mit der Site-Rolle "Explorer" (kann veröffentlichen), "Creator" oder "Administrator" gehören. Der Eigentümer eines Projekts kann auch dann geändert werden, wenn ein Projekt gesperrt ist.

**Löschen**: Die meisten Inhalte können nur innerhalb eines Projekts existieren. Nur Administratoren können Projekte der obersten Ebene erstellen und löschen, Projektleiter können jedoch verschachtelte Projekte erstellen oder löschen.

Durch das Löschen von Projekten werden auch alle darin enthaltenen Tableau-Inhalte und verschachtelten Projekte gelöscht. Um ein Projekt zu löschen, ohne seinen Inhalt zu verlieren, verschieben Sie den Inhalt zuerst in ein anderes Projekt. Das Löschen von Projekten kann nicht rückgängig gemacht werden.

Externe Assets werden anders gehandhabt. Sie müssen nicht innerhalb eines Projekts sein. Externe Assets werden nicht gelöscht, wenn ihr Projekt gelöscht wird, und erscheinen weiterhin in **Externe Assets**. Mehr Informationen dazu finden Sie unter [Externe](#page-863-0) Assets, die sich nicht [Projekten](#page-863-0) befinden.

Ausführlichere Informationen zur Projektverwaltung finden Sie unter [Verwenden](#page-768-0) von Projekten zur [Verwaltung](#page-768-0) des Zugriffs auf Inhalte und [Hinzufügen](#page-770-0) von Projekten und Ver[schieben](#page-770-0) von Inhalten in diese Projekte.

#### Spezielle Projekte

**Standard**: Das Projekt mit dem Namen "Standard" ("Default") ist ein spezielles Projekt. Wenn andere Projekte der obersten Ebene erstellt werden, verwenden sie das Standardprojekt als Vorlage, aus der Sie alle dort enthaltenen Berechtigungsregeln kopieren (jedoch nicht die Einstellung **Asset-Berechtigungen**). Das **Standardprojekt** kann nicht gelöscht, verschoben oder umbenannt werden, aber seine Beschreibung kann geändert werden. Es hat standardmäßig keinen Besitzer, allerdings kann ein Besitzer zugewiesen werden.

**Standardprojekt für externe Assets**: Wenn Sie in Tableau Cloud und Tableau Server 2023.1 oder später über die Tableau Data Management-Lizenz mit aktiviertem Catalog verfügen, wird das Projekt mit dem Namen "Standardprojekt für externe Assets" angezeigt, wenn Catalog neue oder vorhandene externe Assets dorthin verschieben muss. Catalog verschiebt neue externe Assets und externe Assets aus gelöschten Projekten in das **Standardprojekt für externe Assets**. Dieses Projekt verfügt über keine standardmäßig definierten Berechtigungsregeln. Daher sind, solange keine Berechtigungen hinzugefügt werden, Serveradministratoren und Site-Administratoren die einzigen Benutzer, denen es angezeigt wird. Es kann nicht gelöscht, verschoben oder umbenannt werden, aber seine Beschreibung kann geändert werden. Es hat standardmäßig keinen Besitzer, allerdings kann ein Besitzer zugewiesen werden.

Festlegen eines Projektleiters

Projektleiter sind Benutzer, die über Administratorzugriff auf ein bestimmtes Projekt oder eine bestimmte Projekthierarchie verfügen.

So weisen Sie einer Gruppe oder einem Benutzer den Projektleiterstatus zu

- 1. Öffnen Sie das Berechtigungsdialogfeld für das entsprechende Projekt.
- 2. Wählen Sie eine vorhandene Berechtigungsregel aus, oder klicken Sie auf **Gruppen- /Benutzerregel hinzufügen**, und wünschen Sie die gewünschte Gruppe oder den gewünschten Benutzer aus.
- 3. Öffnen Sie das Aktionsmenü für diese Berechtigungsregel, und wählen Sie **Projektleiter festlegen** aus.

**Anmerkung**: Wenn das Aktionsmenü die Option **"Projektleiter festlegen" aktivieren** enthält, muss diese ausgewählt werden, bevor die Gruppe oder der Benutzer als Projektleiter festgelegt werden kann. Diese Option wird nur angezeigt, wenn dieser Gruppe oder diesem Benutzer die Projektleitungsfunktion verweigert wurde (vor 2020.1). Diese verweigerte Funktion muss entfernt werden, bevor die Gruppe oder der Benutzer als Projektleiter festgelegt werden kann.

Nachdem eine Berechtigungsregel einen Projektleiter festgelegt hat, können die Vorlagen und Funktionen nicht mehr bearbeitet werden, da alle Funktionen für Projektleiter erlaubt sind. Wenn ein Projektleiter für ein Projekt eingerichtet wird, das verschachtelte Projekte enthält, erbt er den Projektleiterstatus für alle verschachtelten Projekte und deren Inhalt.

Der Projektleiterstatus wird immer durch die gesamte Projekthierarchie nach unten angewendet und kann nur von der Ebene entfernt werden, auf der er festgelegt wurde. Um den Projektleiterstatus zu entfernen, führen Sie die gleichen Schritte aus, wählen Sie dazu jedoch **Als Projektleiter entfernen** im Aktionsmenü aus. Nachdem eine Gruppe oder ein Benutzer als Projektleiter entfernt wurde, sind für diese Berechtigungsregel alle Funktionen auf "Keine Angabe" festgelegt. Dies kann bedeuten, dass ihr Zugriff auf und die Funktionen für dieses Projekt entfernt werden, wenn es keine andere Berechtigungsregel gibt, die ihnen Berechtigungen für den Inhalt erteilt. Um ihren Zugriff auf das Projekt und seinen Inhalt zu erhalten,

müssen sie über Funktionen verfügen, die wie jede andere Gruppe oder jeder andere Benutzer festgelegt sind.

**Anmerkung**: Projektleiter können in den meisten Fällen Extrakte in ihren Projekten aktualisieren. Sie können keine Extrakte aktualisieren, wenn sie nur Projektleiter eines verschachtelten Projekts sind (anstelle eines Projekts der obersten Ebene) und das Projekt der obersten Ebene *gesperrt (einschließlich verschachtelter Projekte)* ist.

### <span id="page-823-0"></span>Sperren von Assetberechtigungen

Auf Projektebene festgelegte Berechtigungsregeln gelten standardmäßig für Inhalte, die in diesem Projekt gespeichert sind, und für alle darin enthaltenen verschachtelten Projekte. Ob diese Standardregeln auf Projektebene erzwungen werden oder nur vorläufig sind, hängt von der Einstellung **Assetberechtigungen** ab. Diese Einstellung kann auf zwei Werte festgelegt werden, entweder **Gesperrt** (empfohlen) oder **Anpassbar**. Wenn ein Projekt gesperrt wird, sind Inhaltsbesitzer nicht mehr in der Lage, die Berechtigungsregeln für ihren Inhalt zu ändern. Sperrberechtigungen können auf verschachtelte Projekte oder nur auf das übergeordnete Projekt selbst angewendet werden.

- <sup>l</sup> Wenn **Assetberechtigungen Gesperrt** (einschließlich verschachtelter Projekte) sind, werden auf der Projektebene festgelegte Berechtigungsregeln für alle Assets in dem Projekt und für alle verschachtelten Projekte erzwungen.
- <sup>l</sup> Wenn **Assetberechtigungen Gesperrt** sind (*nicht* einschließlich verschachtelter Projekte), werden auf der Projektebene festgelegte Berechtigungsregeln für Assets in dem Projekt erzwungen. Verschachtelte Projekte können unabhängig voneinander mit eigenen Berechtigungsregeln konfiguriert und als gesperrt oder anpassbar festgelegt werden.
- <sup>l</sup> Wenn **Assetberechtigungen Anpassbar** sind, werden auf der Projektebene festgelegte Berechtigungsregeln standardmäßig auf alle Assets in dem Projekt angewendet. Berechtigungsregeln können jedoch für einzelne Assets während oder nach der Veröffentlichung geändert werden.

**Hinweis:** Unabhängig davon, ob Berechtigungsregeln gesperrt oder anpassbar sind, werden die Berechtigungen für Inhalte immer angewendet. *Gesperrt* und *anpassbar* beziehen sich nur darauf, wie Berechtigungen auf Projektebene durch Inhalte im Projekt geerbt werden und wer sie ändern kann. Selbst in einem Projekt mit anpassbaren Berechtigungen können nur bestimmte Benutzer Berechtigungen ändern (Inhalts- oder Projektbesitzer, Projektleiter, Administratoren oder Benutzer mit der Funktion zum Festlegen von Berechtigungen).

In einem gesperrten Projekt gilt Folgendes:

- Die Projektberechtigungsregeln pro Inhaltstyp werden auf alle Assets angewendet.
- Nur Administratoren, Projektbesitzer und Projektleiter können Berechtigungen ändern.
- Inhaltsbesitzer verlieren die Funktion "Berechtigungen festlegen", behalten jedoch alle anderen Funktionen für ihren Inhalt bei.
- Berechtigungen sind für alle Inhalte im Projekt vorhersagbar.

In einem anpassbaren Projekt gilt Folgendes:

- Die Projektberechtigungsregeln werden standardmäßig angewendet, wenn Inhalte im Projekt veröffentlicht oder verschachtelte Projekte erstellt werden. Die Berechtigungen können jedoch während der Veröffentlichung oder nach dem Erstellen der Inhalte geändert werden.
- Jeder Benutzer mit der Funktion "Berechtigungen festlegen" kann die Berechtigungsregeln für diesen Inhalt ändern.
- Inhaltsbesitzer haben alle Funktionen für ihren Inhalt.
- Berechtigungen können sich im Projekt inhaltsübergreifend unterscheiden.

Festlegen von Assetberechtigungen (Sperren eines Projekts)

Neue Projekte der obersten Ebene erben alle anfänglichen Berechtigungsregeln aus dem Standardprojekt, außer der Einstellung **Assetberechtigungen**, die auf **Anpassbar** festgelegt ist. Dies kann bei Bedarf in **Gesperrt** geändert werden.

So konfigurieren Sie **Assetberechtigungen**:

- 1. Sie müssen auf der Site als Administrator, Projektbesitzer oder Projektleiter angemeldet sein.
- 2. Öffnen Sie das Berechtigungsdialogfeld für ein Projekt.
- 3. Klicken Sie neben **Assetberechtigungen** links oben auf den Link **Bearbeiten** und wählen Sie im Dialogfeld **Assetberechtigungen** die gewünschte Option aus.

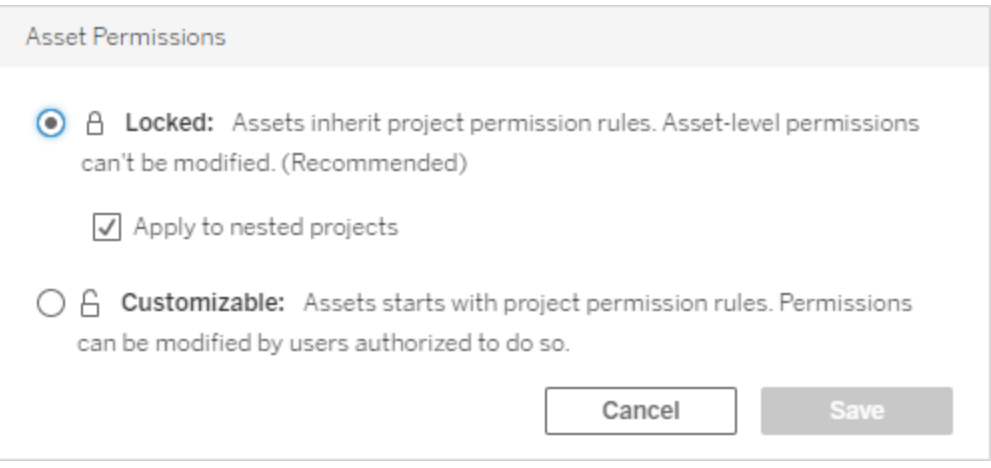

**Hinweis:** Wenn in der oberen linken Ecke in Schritt 3 oben kein Link zum **Bearbeiten** angezeigt wird, befinden Sie sich möglicherweise im Berechtigungsdialogfeld für (a) ein verschachteltes Projekt oder einen Inhalt in einem gesperrten Projekt. In diesem Fall sollten Sie über den Link zum verwaltenden Projekt gelangen, (b) einen Inhalt in einem anpassbaren Projekt, der nichts anzeigt, oder (c) eine Ansicht, die anzeigt, wie die Ansichtsberechtigungen an die Arbeitsmappe gebunden sind. Weitere Informationen zum Zusammenspiel von Berechtigungen für Ansichten und Arbeitsmappen finden Sie unter Anzeigen und Ausblenden von [Blattregisterkarten.](#page-807-0)

### Ändern von Assetberechtigungen

Wenn die Einstellung **Assetberechtigungen** für ein Projekt geändert wird, hängt das Ergebnis von der neuen Einstellung ab. Änderungen an Berechtigungsregeln in einer gesperrten Hierarchie müssen auf der Ebene des verwaltenden Projekts vorgenommen werden.

**Wechsel von Wechseln zu Ergebnis**

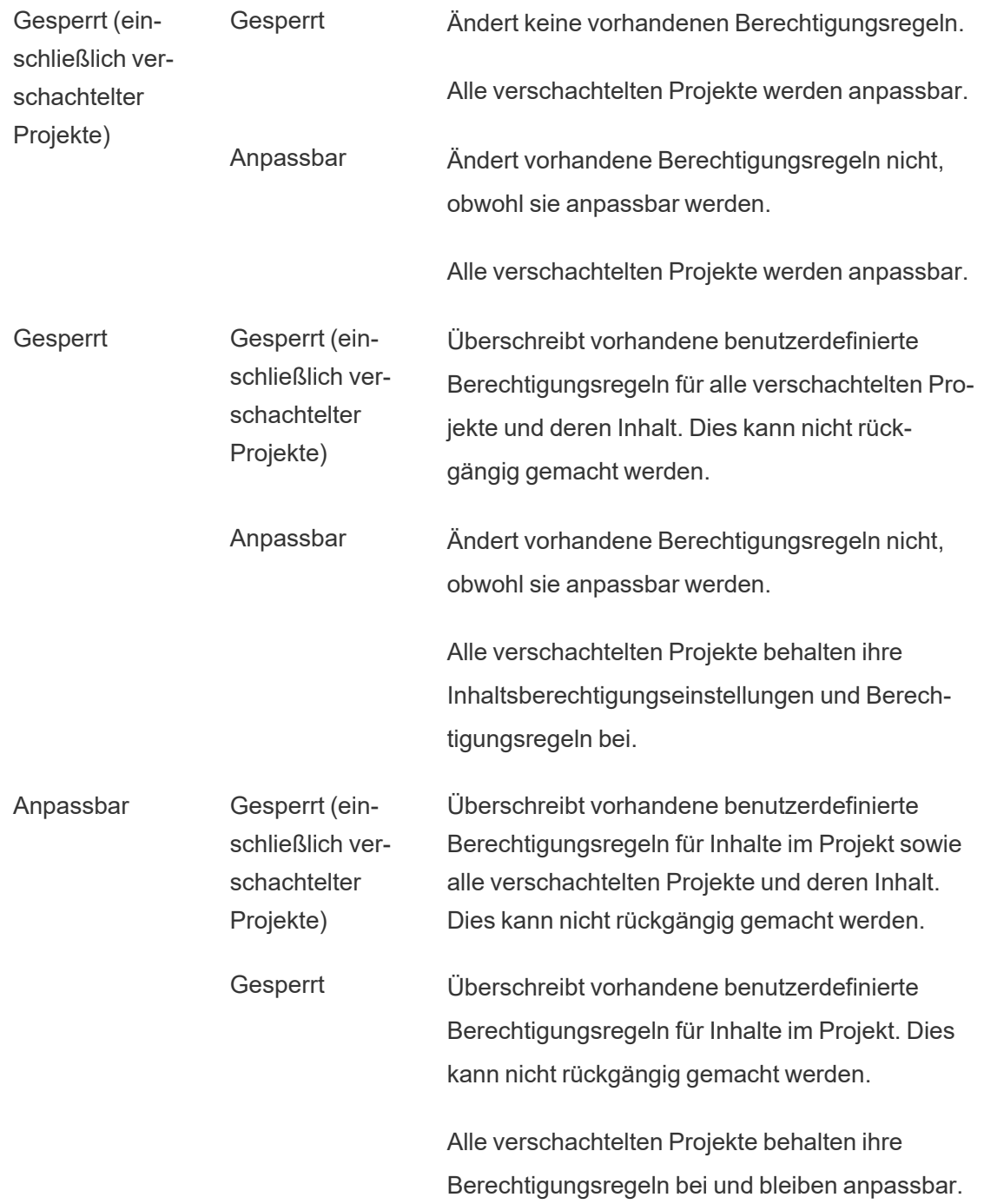

<span id="page-827-0"></span>Verschieben von Projekten und Inhalten

# Verschieben von Tableau-Inhalten und externen Assets

Wenn *Tableau-Inhalte* oder *externe Assets* zwischen Projekten mit unterschiedlichen Berechtigungseinstellungen verschoben werden, bestimmen die **Assetberechtigungen**, nach welcher Logik Berechtigungen angewendet werden.

- Beim Verschieben von Assets in ein gesperrtes Projekt werden die vorhandenen Berechtigungsregeln außer Kraft gesetzt und die Berechtigungen des Ziels erzwungen.
- <sup>l</sup> **Beim Verschieben von Assets in ein anpassbares Projekt bleiben die bestehenden Berechtigungsregeln für das Asset erhalten.**

**Anmerkung**: Vor Tableau Server 2022.3 und Tableau Cloud Juni 2022 konnten sich externe Assets nicht in Projekten befinden, und Berechtigungen für Tabellen wurden über die Einstellung **Tabellenberechtigungen** der übergeordneten Datenbank geregelt. Ab Tableau Server 2022.3 und Tableau Cloud Juni 2022 können sich externe Assets in Projekten befinden. Wenn eine Datenbank oder eine Tabelle in ein Projekt verschoben wird, werden ältere Einstellungen zur Steuerung von Tabellenberechtigungen über die Datenbank ignoriert, und die Datenbank- oder Tabellenberechtigungen folgen der Logik anderer Assets.

### Verschieben von Projekten

Wenn ein *Projekt* in ein anderes Projekt verschoben wird, werden die Berechtigungseinstellungen für das verschobene Element beibehalten, es sei denn, das Zielprojekt ist auf verschachtelte Projekte beschränkt. (Mit Projektberechtigungen sind in diesem Fall die Ansichts- und Veröffentlichungsfunktionen für das Projekt selbst gemeint.)

- <sup>l</sup> Wenn das Zielprojekt auf **gesperrt (einschließlich verschachtelter Projekte)**, festgelegt ist, werden die Berechtigungen für das verschobene Projekt *und dessen Inhalte* überschrieben.
- <sup>l</sup> Wenn das Zielprojekt auf **gesperrt** festgelegt ist (ohne verschachtelte Projekte), werden die Berechtigungen für das verschobene Projekt nicht überschrieben. Die
ursprüngliche Einstellung bestimmt, ob das verschobene Projekt gesperrt oder anpassbar ist.

<sup>l</sup> Wenn das Zielprojekt auf **anpassbar** festgelegt ist, werden die Berechtigungen für das verschobene Projekt nicht überschrieben, sondern können jetzt bearbeitet werden.

Wenn das zu verschiebende Projekt zuvor unter einem übergeordneten Element verschachtelt war, das *gesperrt war (einschließlich verschachtelter Projekte)*, übernimmt das Projekt beim Verschieben die Einstellung *gesperrt (einschließlich verschachtelter Projekte)* und wird zum Verwaltungsprojekt für alle darin enthaltenen Projekte. Hinweis: Dies ist das gleiche Ergebnis, wenn ein Projekt verschoben wird, um ein Projekt der obersten Ebene zu werden.

# Beim Verschieben gesperrter verschachtelter Projekte ist Vorsicht geboten.

Das Verschieben verschachtelter Projekte innerhalb von Umgebungen mit der Einstellung *Gesperrt (einschließlich verschachtelter Projekte)* sollte mit Vorsicht durchgeführt werden. Ein Projekt könnte an einen Ort verschoben werden, von dem es der Benutzer nicht mehr herausverschieben kann.

Wenn ein verschachteltes Projekt einem anderen Benutzer gehört als das verwaltende Projekt und das verwaltende Projekt auf *Gesperrt (einschließlich verschachtelter Projekte)* festgelegt wird, kann das verschachtelte Projekt von niemandem außer einem Administrator verschoben werden.

Nehmen wir an, ein gesperrtes Projekt der obersten Ebene (einschließlich verschachtelter Projekte) gehört Benutzer A und zwei verschachtelte Projekte gehören Benutzer B. Wenn Benutzer B ein verschachteltes Projekt in das andere verschiebt, kann er es nicht wieder herausverschieben – und Benutzer A auch nicht.

**E** Benutzer B kann **Verschachteltes Projekt 2** nicht verschieben, da er keine Berechtigung zum Verschieben des **Projekts der obersten Ebene** hat.

- **Benutzer A kann Verschachteltes Projekt 2 nicht verschieben, da er nicht zum Ver**schieben des Projekts berechtigt ist.
- <sup>l</sup> Ein Projektleiter für ein **Projekt der obersten Ebene** kann es nicht verschieben, obwohl er auch Projektleiter der verschachtelten Projekte ist.
- $\cdot$  In diesem Fall kann nur ein Administrator Verschachteltes Projekt 2 verschieben.

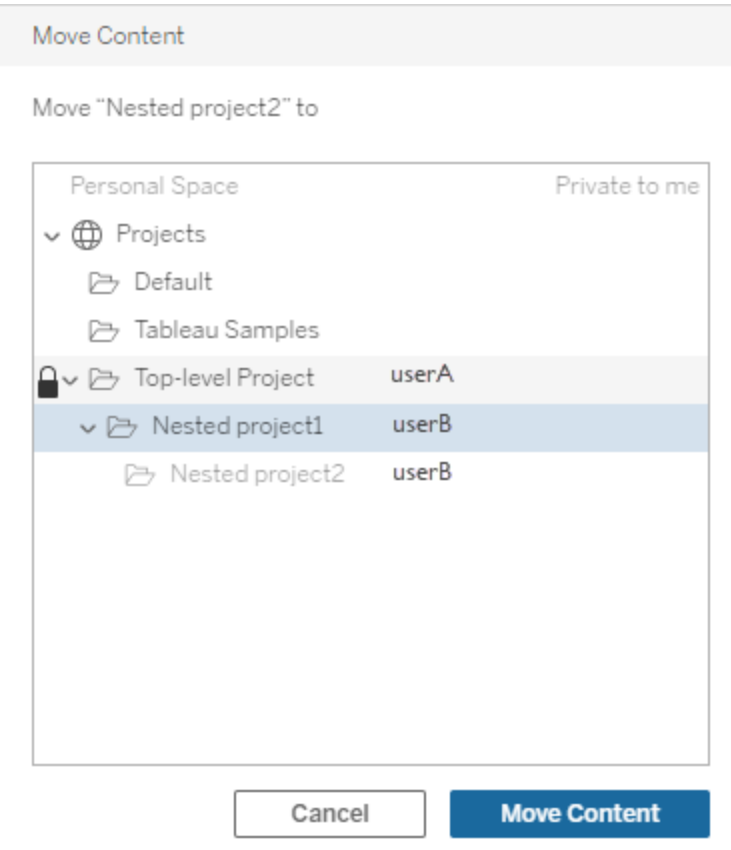

### Sammlungen

Im Gegensatz zu Projekten, die Inhalte enthalten, kann man sich eine Sammlung als eine Liste von Links zu Inhalten vorstellen. Projektberechtigungen können von dem Inhalt in dem Projekt geerbt werden, Berechtigungen für eine Sammlung haben jedoch keine Auswirkungen auf den Inhalt, der der Sammlung hinzugefügt wird. Dies bedeutet, dass verschiedene Benutzer möglicherweise eine unterschiedliche Anzahl von Elementen in einer Sammlung sehen, je nachdem, für welche Elemente sie die Berechtigung zum Anzeigen

haben. Um sicherzustellen, dass Benutzer alle Elemente in einer Sammlung sehen können, passen Sie die Berechtigungen für diese Elemente einzeln an.

Berechtigungen für eine Sammlung können entweder über das Dialogfeld "Berechtigungen" oder durch Gewähren des Zugriffs beim Teilen einer Sammlung geändert werden, wenn Sie Administrator oder Sammlungsbesitzer sind. Weitere Informationen finden Sie unter [Ver](https://help.tableau.com/current/pro/desktop/de-de/collections.htm#permissions)walten von [Sammlungsberechtigungen](https://help.tableau.com/current/pro/desktop/de-de/collections.htm#permissions).

# Private Sammlungen

Wenn eine Sammlung erstellt wird, ist sie standardmäßig privat. Eine private Sammlung wird auf der Seite "Meine Sammlungen" des Besitzers angezeigt, jedoch nicht in der Liste aller Sammlungen auf einer Site. Private Sammlungen sind einfach Sammlungen ohne hinzugefügte Berechtigungsregeln. Im Gegensatz zu anderen Inhaltstypen wird Sammlungen nicht standardmäßig die Gruppe "Alle Benutzer" hinzugefügt. Wenn Sie einer Sammlung Berechtigungsregeln hinzufügen, wird diese nicht mehr als privat ausgewiesen. Um eine Sammlung in den privaten Status zurückzusetzen, entfernen Sie die Berechtigungsregeln.

Private Sammlungen können sowohl vom Sammlungsbesitzer als auch von Administratoren angezeigt werden, deren Site-spezifische Rolle ihnen effektive Berechtigungen zum Anzeigen aller Sammlungen erteilt.

### <span id="page-830-0"></span>Effektive Berechtigungen

Eine Berechtigungsregel legt fest, wer davon betroffen ist (eine Gruppe, ein Gruppensatz oder ein Benutzer) und auf welche [Funktionen](#page-811-0) dieser Personenkreis was für einen Zugriff haben soll: **Zulässig**, **Verweigert** oder **Keine Angabe**. Während es einfach zu sein scheint, eine Berechtigungsregel festzulegen und dies als Ganzes zu betrachten, kann es unklar sein, ob ein Benutzer über eine Funktion verfügt, da er mehreren Gruppen angehört und das Zusammenspiel von Site-spezifischen Rollen und Besitzrechten mit Berechtigungsregeln besteht.

Mehrere Faktoren werden in einer bestimmten Reihenfolge ausgewertet, was zu *effektiven Berechtigungen* für Inhalte führt.

**Tipp**: Um die Dinge so einfach wie möglich zu halten, wird empfohlen, (1) Berechtigungsregeln für Gruppen anstelle von Benutzern festzulegen, (2) Berechtigungen zu verwalten, die auf Projektebene gesperrt sind, anstatt Berechtigungen für einzelne Inhalte festzulegen, und (3) die Berechtigungsregel der Gruppe "Alle Benutzer" zu löschen oder alle Funktionen auf "Keine" festzulegen.

Eine Funktion ist für einen Benutzer nur zulässig, wenn die folgenden drei Bedingungen alle erfüllt sind:

- Die Funktion liegt im Rahmen ihrer Site-spezifischen Rolle
- Sie verfügen über diese Funktion:
	- basierend auf einem bestimmten Benutzerszenario (z. B. wenn sie Inhaltsbesitzer, Projektleiter sind oder über eine Administrator-Site-spezifische Rolle verfügen)
		- OR
	- da ihnen die Funktion gewährt wurde, als Benutzer zu fungieren, OR
	- da sie sich beide in einer Gruppe befinden, der die Funktion gewährt wurde, und keine Regeln ihnen die Funktion als Benutzer oder Mitglied einer anderen Gruppe verweigern
- Es gibt keine widersprüchlichen Berechtigungseinstellungen auf einer anderen Inhaltsebene, welche Vorrang hat.

Jede andere Situation verweigert dem Benutzer die Funktion.

Wenn Sie mit der Maus über eine Funktion fahren, wird eine Quickinfo angezeigt, welche die effektive Berechtigung erklärt. Im Folgenden finden Sie einige allgemeine Beispiele, warum effektive Berechtigungen – was der Benutzer tatsächlich tun kann und was nicht – möglicherweise anders aussehen als in einer bestimmten Berechtigungsregel angegeben:

- <sup>l</sup> Ein Benutzer verfügt möglicherweise über eine Funktion, die ihm in einer Berechtigungsregel verweigert wird, da diese in seiner Site-spezifischen Rolle enthalten ist (Administratoren).
- Ein Benutzer verfügt möglicherweise über eine Funktion, die in einer Berechtigungsregel verweigert wird, weil das Benutzerszenario dies zulässt (weil es sich um den Inhaltsbesitzer, den Projektbesitzer oder -leiter handelt).

- Einem Benutzer fehlt möglicherweise eine Funktion, die in einer Berechtigungsregel aber gestattet wird, da ihre Site-spezifische Rolle dies nun zulässt.
- Einem Benutzer fehlt möglicherweise eine Funktion, die in einer Berechtigungsregel gestattet wird, weil eine widersprüchliche Gruppe oder Benutzerregel dies abgelehnt hat.
- Einem Benutzer fehlt möglicherweise eine Funktion, die in einer Berechtigungsregel auf einer Inhaltsebene (z. B. einer Arbeitsmappe) gestattet wird, weil eine andere Inhaltsebene dies abgelehnt hat (z. B. eine Ansicht).

### Berechtigungsregeln auswerten

Die Berechtigungen in Tableau sind restriktiv. Sofern einem Benutzer keine Funktion erteilt wird, wird ihm die Berechtigung verweigert. Die folgende Logik bewertet, ob eine Funktion für eine Person erlaubt oder verweigert wird:

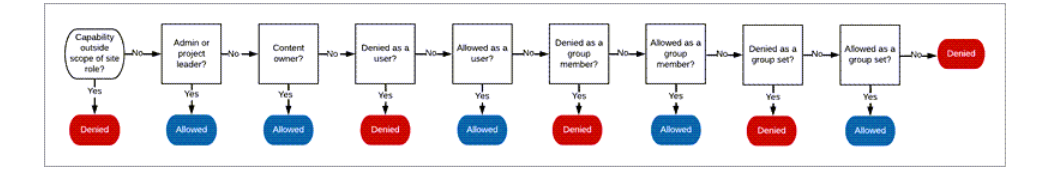

- 1. **Site-spezifische Rolle:** Wenn eine Site-spezifische Rolle eine Funktion nicht zulässt, wird der Benutzer abgelehnt. Wenn die Site-spezifische Rolle des Benutzers die Funktion zulässt, werden spezifische Benutzerszenarien ausgewertet.
	- Beispielsweise kann die Site-spezifische Rolle "Betrachter" keine Webbearbeitungen durchführen. Für weitere Informationen darüber, was jede Sitespezifische Rolle leisten kann, siehe Allgemeine [Funktionen,](#page-711-0) die für jede Site-spezifische Rolle [zulässig](#page-711-0) sind.

### 2. **Spezifische Benutzerszenarien:**

- Wenn der Benutzer ein Administrator ist, verfügt er über alle Funktionen für alle Inhalte.
- Wenn der Benutzer ein Projekteigentümer oder Projektleiter ist, verfügt er über alle Funktionen für alle Inhalte in seinen Projekten.
- Wenn der Benutzer der Inhaltseigentümer ist, verfügt er über alle Funktionen\* auf seinem Inhalt.
- Wenn diese Szenarien nicht für den Benutzer gelten, werden Benutzerregeln ausgewertet.

\* Ausnahme: Inhaltsbesitzer verfügen in Projekten, in denen Berechtigungen gesperrt sind, nicht über die Funktion **Berechtigungen festlegen**. Nur Administratoren, Projektbesitzer und Projektleiter können Berechtigungsregeln in gesperrten Projekten festlegen.

- 3. **Benutzerregeln:** Wenn dem Benutzer eine Funktion verweigert wird, wird sie verweigert. Wenn ihnen eine Funktion erlaubt ist, ist sie erlaubt. Wenn eine Funktion nicht spezifiziert ist, werden Gruppenregeln ausgewertet.
- 4. **Gruppenregeln:** Wenn sich der Benutzer in *einer* Gruppe befindet, der eine Funktion verweigert wird, wird diese verweigert. Befindet sich der Benutzer in einer Gruppe, für die eine Funktion erlaubt ist (und nicht in einer Gruppe, für die diese Funktion verweigert wurde), ist dies zulässig.
	- Das heißt, wenn ein Benutzer Mitglied in zwei Gruppen ist und einer Gruppe eine Funktion gewährt und einer andere Gruppe die gleiche Funktion verweigert wird, hat die Verweigerung für diesen Benutzer Vorrang, und er wird abgelehnt.
- 5. **Gruppensatzregeln:** Wenn ein Benutzer Mitglied einer Gruppe in einem Gruppensatz ist, wird allen Gruppen in dem Gruppensatz, dem eine Funktion verweigert wird, diese verweigert.
- 6. Wenn keine der oben genannten Bedingungen zutrifft, wird dem Benutzer diese Funktion verweigert. In der Tat bedeutet dies, dass nicht spezifizierte Funktionen dazu führen, dass sie verweigert werden.

Eine endgültig wirksame Berechtigung von **Erlaubt** erfolgt daher unter drei Umständen:

- Erlaubt nach Site-spezifischer Rolle (Serveradministrator, Site-Administrator-Creator, Site-Administrator-Explorer)
- Erlaubt, da der Benutzer der Inhaltseigentümer, Projekteigentümer oder Projektleiter ist
- Erlaubt durch eine Gruppen-, Gruppensatz- oder Benutzerregel (und nicht von einer höherrangigen Regel verweigert)

**Verweigert** tritt unter drei Umständen auf:

- Verweigert aufgrund der Site-spezifischen Rolle
- Verweigert aufgrund einer Regel (und nicht erlaubt durch eine Regel mit höherer Priorität)
- Wird von keiner Regel gewährt

Bewerten Sie Berechtigungen, die auf mehreren Ebenen festgelegt wurden

Wenn **Asset-Berechtigungen** auf **angepasst** eingestellt sind, ist es möglich, Berechtigungsregeln an mehreren Stellen zu konfigurieren. Es gibt bestimmte Regeln, die bestimmen, welche Berechtigungen auf den Inhalt angewendet werden.

- Wenn verschachtelte Projekte vorhanden sind, haben die auf der untergeordneten Ebene festgelegten Berechtigungen Vorrang vor den auf der übergeordneten Ebene festgelegten Berechtigungen.
- Änderungen an Berechtigungen auf Projektebene werden nicht für vorhandene Inhalte erzwungen.
- Wenn während oder nach der Veröffentlichung Berechtigungen für den Inhalt (Arbeitsmappe, Datenquelle oder Schema) festgelegt sind, haben diese Vorrang vor Regeln auf Projektebene.
- Wenn in einer Arbeitsmappe keine Navigationsblattregisterkarten angezeigt werden, werden Änderungen an den Berechtigungen auf Arbeitsmappenebene *nicht* von den Ansichten geerbt, und alle Änderungen an Berechtigungen müssen in der Ansicht vorgenommen werden.
- Durch Konfigurieren der Arbeitsmappe zum Anzeigen von Navigationsblattregisterkarten werden vorhandene Berechtigungen auf Ansichtsebene überschrieben und mit den Berechtigungen auf Arbeitsmappenebene synchronisiert. Siehe Anzeigen und Ausblenden von [Blattregisterkarten](#page-807-0).

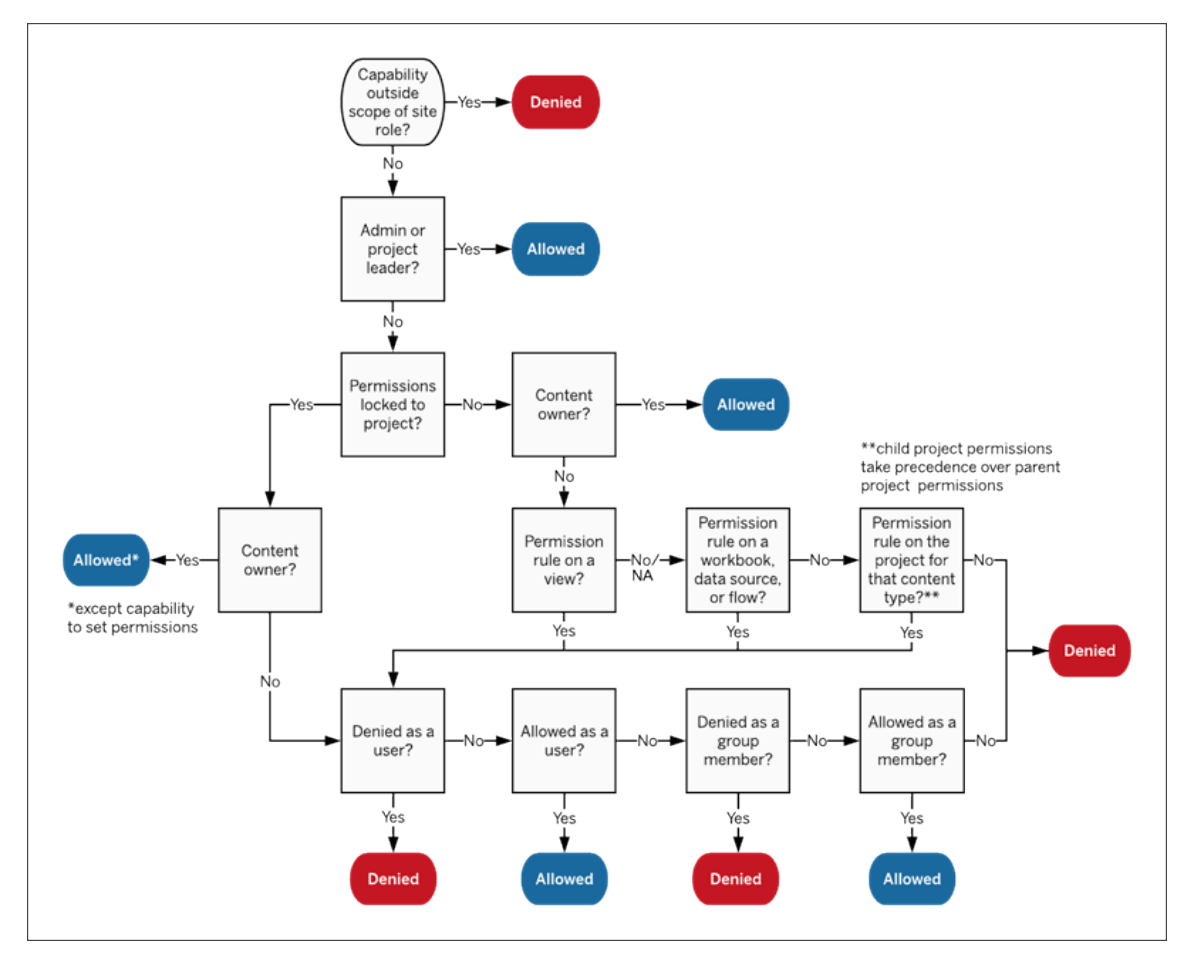

Dieses Bild zeigt, wie Funktionen über mehrere Inhaltsebenen bewertet werden.

### Berechtigungen für Ansichten

In einer Arbeitsmappe, die sich nicht in einem gesperrten Projekt befindet und die Blätter nicht als Registerkarten zur Navigation anzeigt, erben Ansichten (Blätter, Dashboards, Storys) die Arbeitsmappenberechtigungen bei der Veröffentlichung, aber alle Änderungen an Berechtigungsregeln müssen für einzelne Ansichten vorgenommen werden. Die Ansichtsfunktionen sind die gleichen wie bei Arbeitsmappen, mit Ausnahme von **Überschreiben**, **Arbeitsmappe herunterladen/Kopie speichern** und **Verschieben**. Diese sind nur auf Arbeitsmappenebene verfügbar.

Es empfiehlt sich, nach Möglichkeit Navigationsblattregisterkarten anzuzeigen, damit Ansichten weiterhin ihre Berechtigungen von der Arbeitsmappe erben. Weitere Informationen finden Sie unter Anzeigen und Ausblenden von [Blattregisterkarten](#page-807-0).

### Effektive Berechtigungen und On-Demand-Zugriff

Wenn On-Demand-Zugriff für eine Gruppe aktiviert ist, wird eine Inline-Benachrichtigung angezeigt. On-Demand-Zugriff zeigt an, dass, wenn Berechtigungen für Tableau-Inhalte von der Gruppe abhängig sind, es möglicherweise Benutzer gibt, die in der Site nicht bereitgestellt sind und die trotzdem auf den Inhalt zugreifen können. Benutzer, die möglicherweise auf den Inhalt zugreifen, sind auf der Site nicht bereitgestellt und verfügen über keine effektiven Berechtigungen. Daher werden diese Benutzer auch nicht im Bereich "Effektive Berech-tigungen" aufgeführt. Weitere Informationen finden Sie unter [On-Demand-Zugriff](#page-591-0) über verbundene Apps mit direkter [Vertrauenswürdigkeit](#page-591-0) oder [On-Demand-Zugriff](#page-607-0) über verbundene Apps mit OAuth [2.0-Vertrauen](#page-607-0).

# Berechtigungen, Site-spezifische Rollen und Lizenzen

Hinzufügen eines Benutzers zu Tableau Cloud erfordert eine verfügbare Lizenz. (Benutzer können auch als nicht lizenziert hinzugefügt und konfiguriert werden, sodass sie eine Lizenz nur bei der ersten Anmeldung nutzen. Weitere Informationen finden Sie unter [Lizenz](#page-737-0) beim [Anmelden](#page-737-0) gewähren.) Für jede Website, zu der der Benutzer gehört, hat er genau eine Sitespezifische Rolle, die durch seine Lizenz eingeschränkt ist. Ein Benutzer hat Berechtigungen für Inhalte auf der Website, eingeschränkt durch das, was seine Site-spezifische Rolle erlaubt.

Lizenzen und Site-spezifische Rollen gelten für Benutzer. Die Berechtigungsfunktionen gelten für Inhalte.

**Lizenzen** werden einem Benutzer zugewiesen, wenn sie auf der Tableau Server- oder der Tableau Cloud-Site erstellt werden (oder sich zum ersten Mal anmelden). Benutzer werden als **Creator**, **Explorer** oder **Viewer** lizenziert.

<sup>l</sup> Die Lizenzstufen werden auf Grundlage der maximalen *Site-spezifischen Rolle* in Anspruch genommen, die ein Benutzer auf diesem Server haben kann.

- Die Site-spezifischen Rollen "Site-Administrator-Creator" und "Creator" verwenden eine Creator-Lizenz.
- Die Site-spezifischen Rollen "Site-Administrator-Explorer", "Explorer (kann veröffentlichen)" und "Explorer" erfordern mindestens eine Explorer-Lizenz.
- Die Site-spezifische Rolle "Viewer" verwendet mindestens eine Viewer-Lizenz.
- Ein nicht lizenzierter Benutzer kann auf der Site vorhanden sein, kann sich jedoch nur anmelden, wenn er unter Verwendung von "Site-Rolle bei Anmeldung gewähren" hinzugefügt wurde.
- Für Tableau Cloud verwendet ein Benutzer eine Lizenz pro Site und hat nur eine Sitespezifische Rolle.

**Site-spezifische Rollen** werden einem Benutzer für jede Site zugewiesen, der er angehört.

- Site-spezifische Rollen bestimmen die maximalen Funktionen, die ein Benutzer auf dieser Site haben kann. (So wird zum Beispiel ein Benutzer mit der Site-spezifischen Rolle "Viewer" niemals in der Lage sein, eine Datenquelle herunterzuladen, selbst wenn ihm diese Funktion für eine bestimmte Datenquelle ausdrücklich gewährt wird.)
- Site-spezifische Rollen gewähren mit Ausnahme der Administrator Site-spezifischen Rollen - an sich keine Funktionen. Administratoren haben immer alle Funktionen, die auf ihre Lizenzstufe anwendbar sind.

**Berechtigungen** bestehen aus *Funktionen*, z. B. der Möglichkeit, in einem Projekt zu speichern, eine Arbeitsmappe im Web zu bearbeiten, eine Verbindung zu einer Datenquelle herzustellen usw. Sie gelten für Gruppen oder Benutzer eines bestimmten Inhalts (Projekt, Datenquelle, Arbeitsmappe, Ansicht oder Schema).

- Berechtigungsfunktionen werden nicht an eine Gruppe oder einen Benutzer im Vakuum vergeben, sondern im Kontext des Inhalts. Ein Benutzer kann unterschiedliche Funktionen für verschiedene Inhaltsassets haben.
- Berechtigungen werden basierend auf dem Zusammenspiel der Site-spezifischen Rolle eines Benutzers und den Berechtigungsregeln für diesen Benutzer oder alle Gruppen, deren Mitglieder sie sind, bewertet.
- <sup>l</sup> Einige Aktionen wie Webdokumentenerstellung können Kombinationen von Funktionen erfordern. Weitere Informationen finden Sie unter [Berechtigungseinstellungen](#page-798-0) für [bestimmte](#page-798-0) Szenarien.

Site-spezifische Rollen und ihre maximalen Funktionen

Diese Tabellen geben an, welche Funktionen für die einzelnen Site-spezifischen Rollen verfügbar sind. Es gibt möglicherweise andere Möglichkeiten für einen Benutzer mit einer Sitespezifischen Rolle, eine ähnliche Aktion auszuführen. Obwohl Betrachter z. B. nicht die Funktion **Angepasste Ansicht freigeben** erhalten können, um ihre benutzerdefinierten Ansichten für andere in der Arbeitsmappe sichtbar zu machen, können sie benutzerdefinierte Ansichten freigeben, indem sie die URL der Ansicht kopieren. Für weitere Informationen darüber, was jede Site-spezifische Rolle leisten kann, siehe Allgemeine [Funktionen,](#page-711-0) die für jede Site-spezifische Rolle [zulässig](#page-711-0) sind.

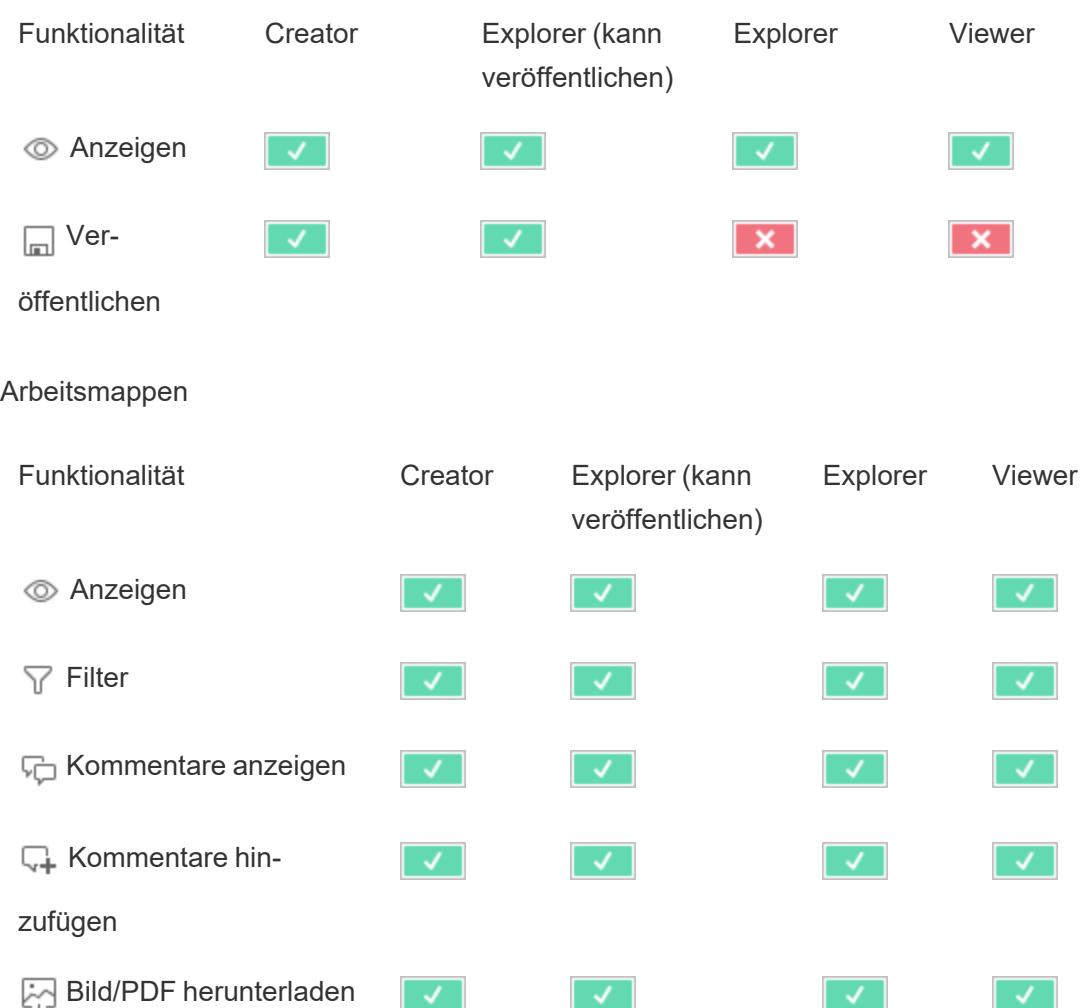

Projekte

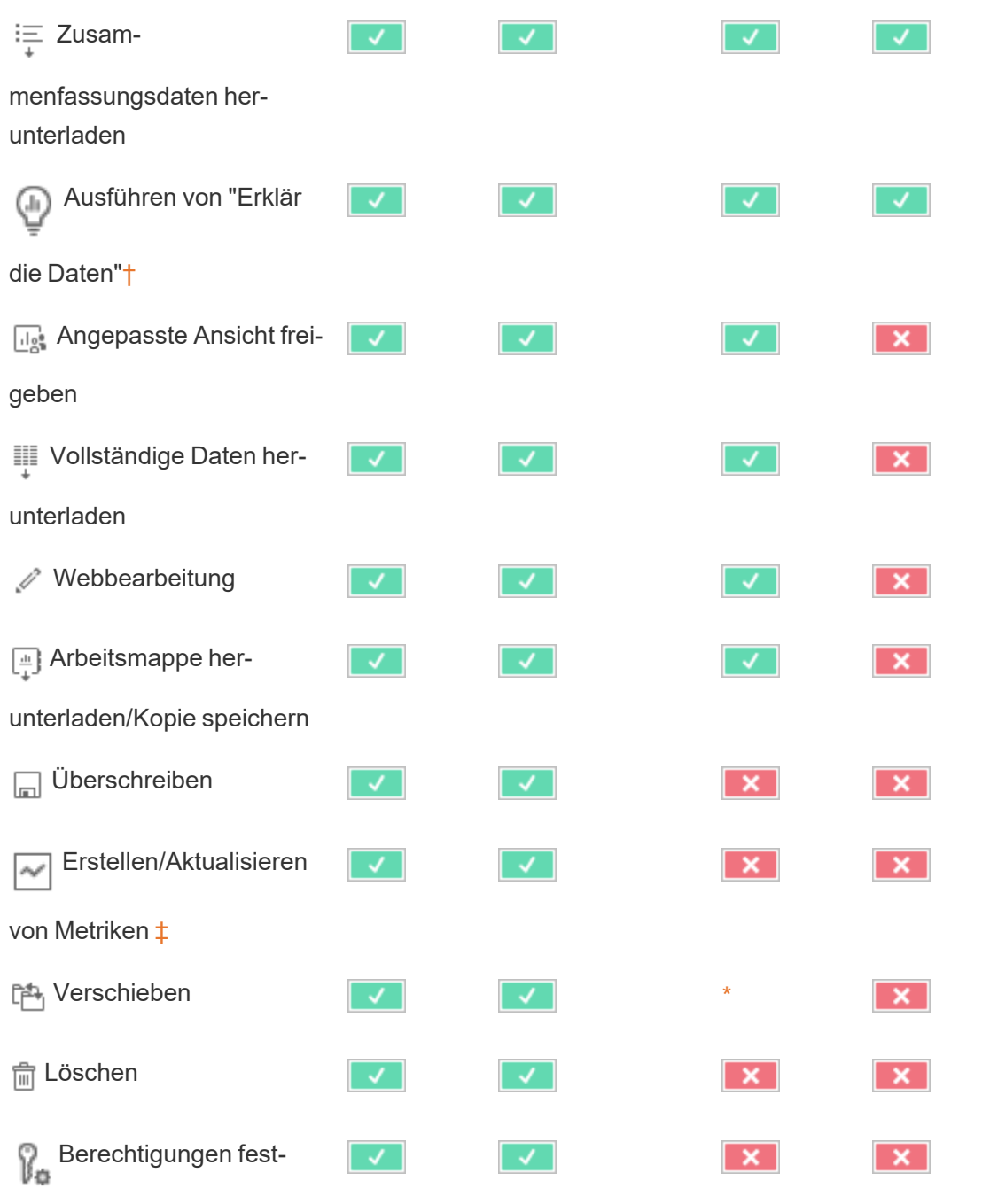

<span id="page-839-0"></span>legen

† "Erklär die Daten" kann in den Site-Einstellungen und in einer Arbeitsmappe über die Funktion zur Ausführung von "Erklär die Daten" gesteuert werden. Die Verfügbarkeit von "Erklär

Tableau Cloud-Hilfe

die Daten" im Anzeigemodus wird in einer Arbeitsmappe im Einstellungsdialogfeld zu "Erklär die Daten" gesteuert.

<span id="page-840-0"></span>‡ Vor Tableau 2021.3 wurde die Funktion "Metriken erstellen/aktualisieren" von der Funktion "Zugrunde liegende Daten herunterladen" gesteuert.

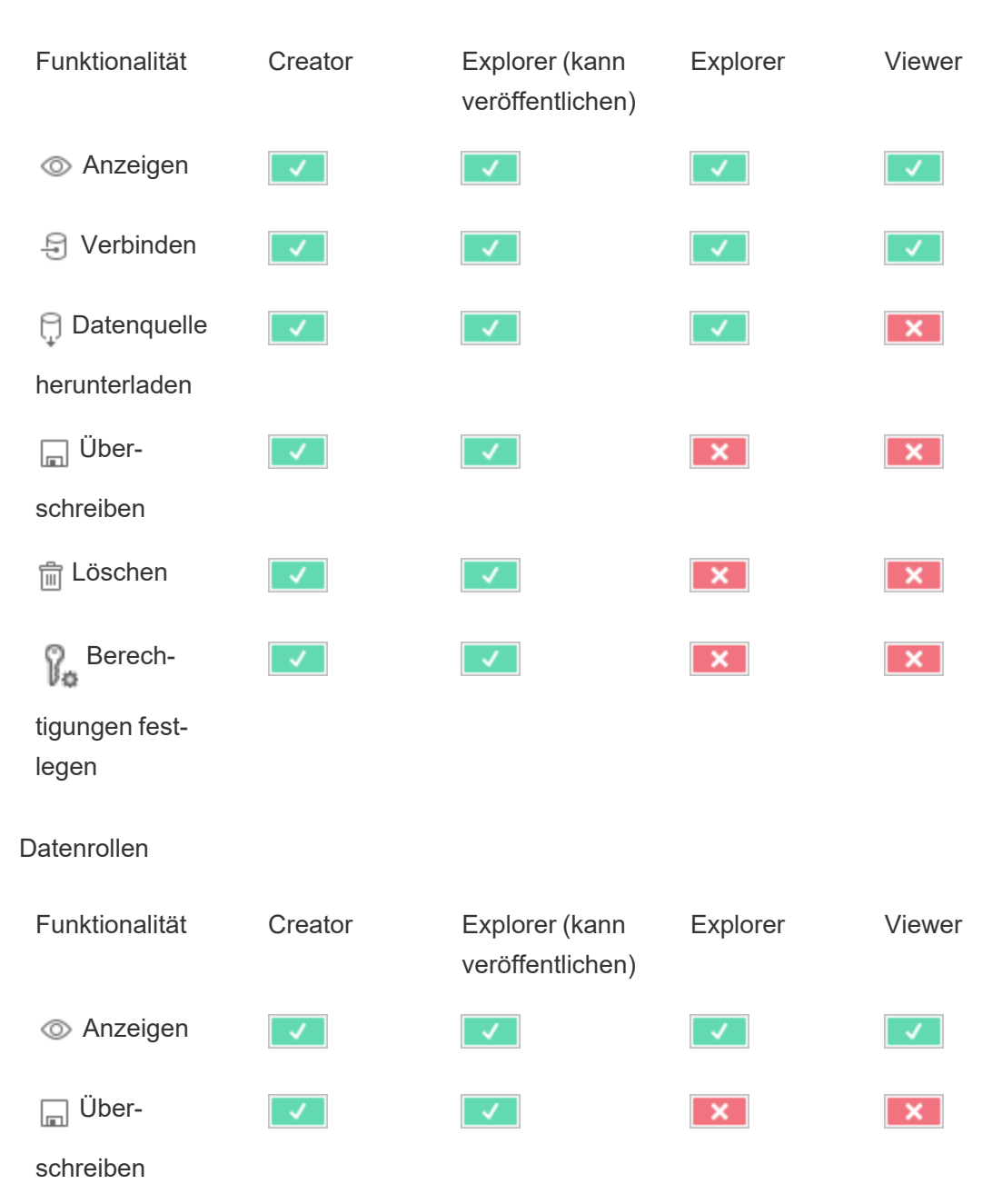

**Datenquellen** 

Tableau Cloud-Hilfe

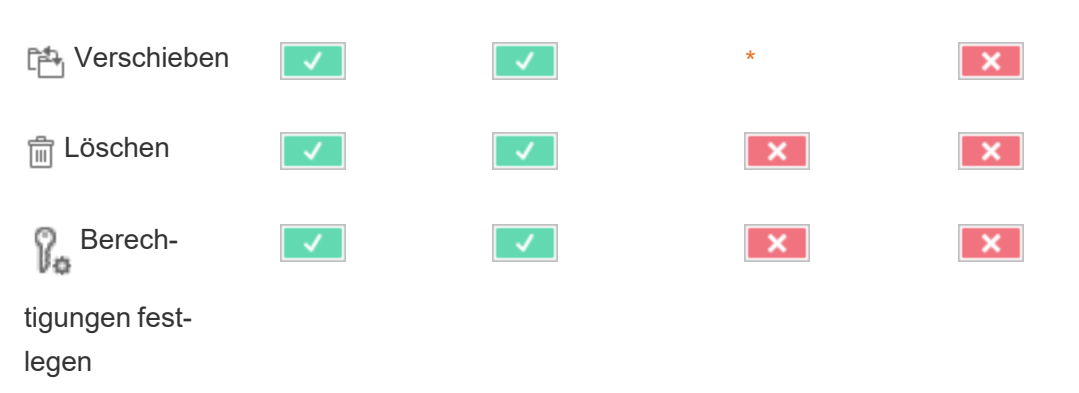

### **Schemata**

Um Schemata nach einem Zeitplan auszuführen, müssen Sie eine Tableau Data Management-Lizenz besitzen. Informationen zum Konfigurieren von Schemaeinstellungen finden Sie unter Erstellen von und [Interagieren](https://help.tableau.com/current/server/de-de/web_author_flows.htm) mit Schemata im Internet. Benutzer einer Explorer-Lizenz können Schemata in Tableau Cloud ausführen.

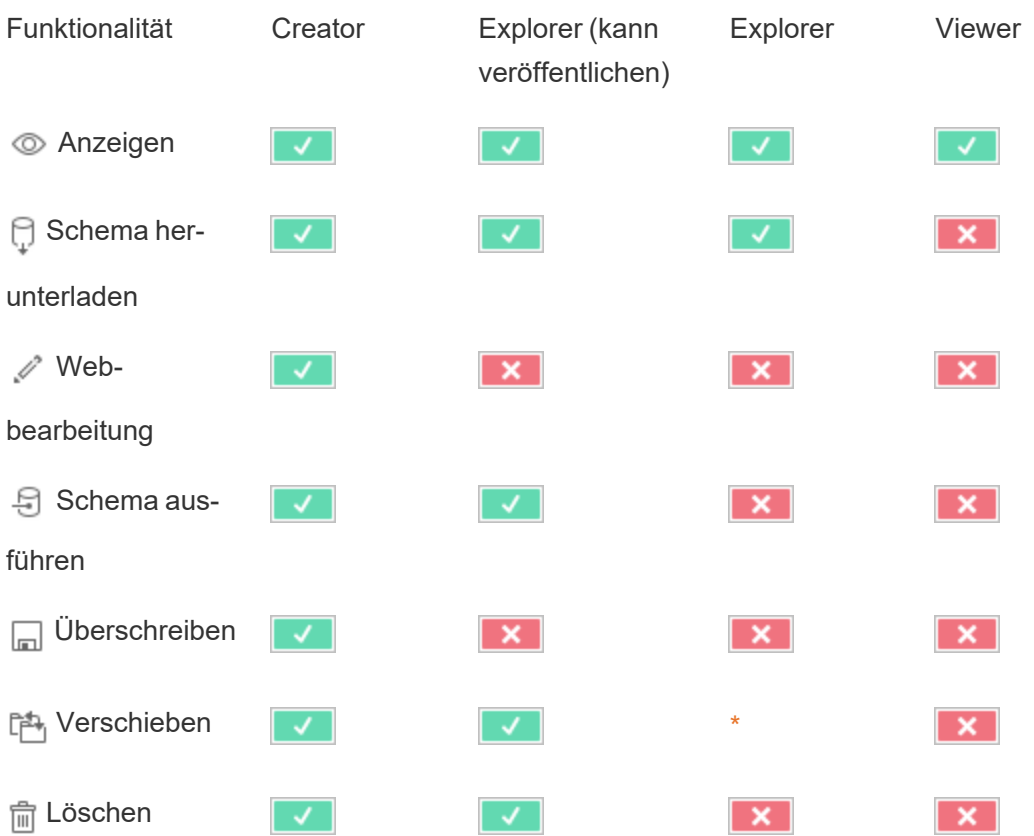

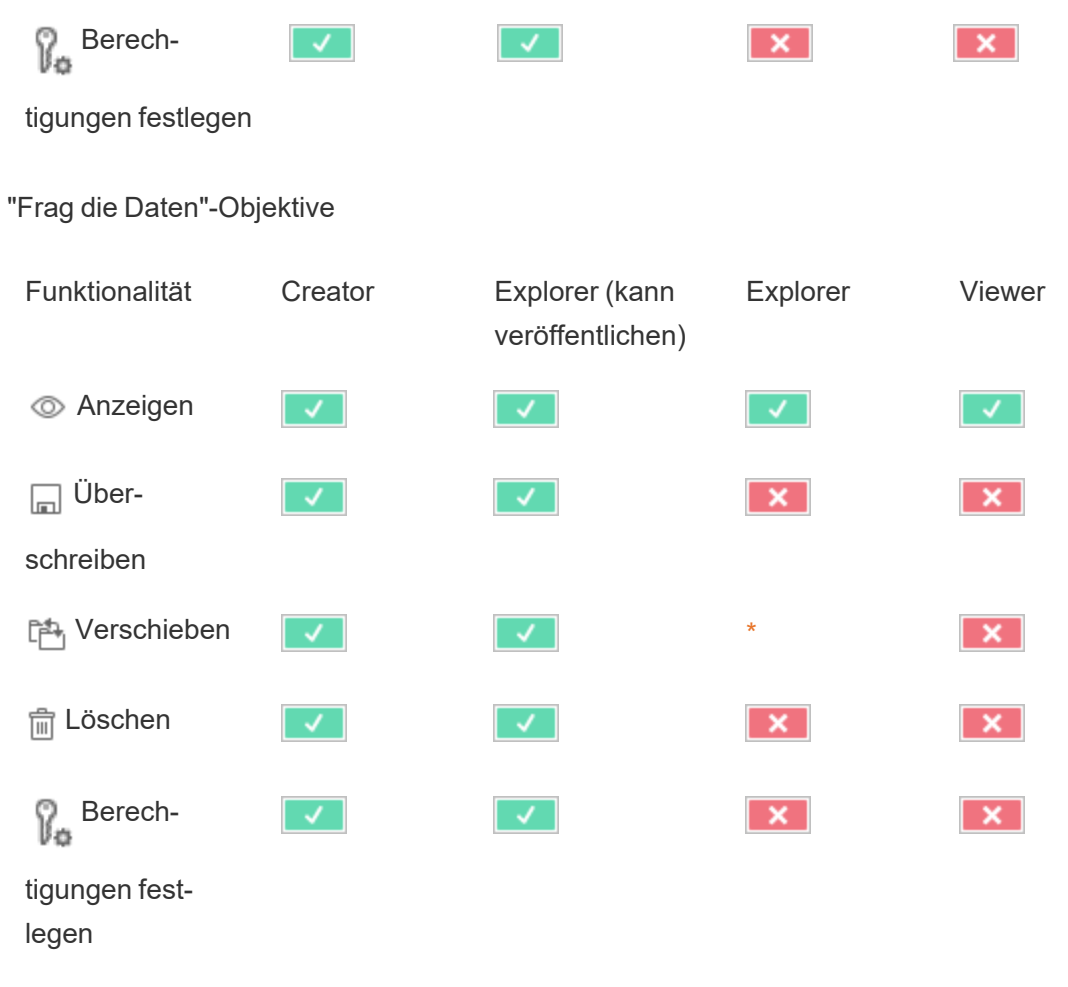

### Metriken

### **Einstellung der alten Metrikfunktion**

Das alte Metrikfeature von Tableau wurde in Tableau Cloud im Februar 2024 und in Tableau Server in der Version 2024.2 eingestellt. Im Oktober 2023 hat Tableau die Möglichkeit zum Einbetten von alten Metriken in Tableau Cloud und in Tableau Server in der Version 2023.3 eingestellt. Mit Tableau Pulse haben wir eine verbesserte Erfahrung zum Verfolgen von Metriken und zum Stellen von Fragen zu Ihren Daten entwickelt. Weitere Informationen finden Sie unter [Erstellen](https://help.tableau.com/current/online/de-de/pulse_create_metrics.htm) von Metriken mit Tableau Pulse, um etwas über die neue Erfahrung zu lernen, und unter Erstellen von Metriken und [Fehlerbehebung](https://help.tableau.com/current/online/de-de/metrics_create.htm) bei Metriken (veraltet), wo es um die eingestellte Funktion geht.

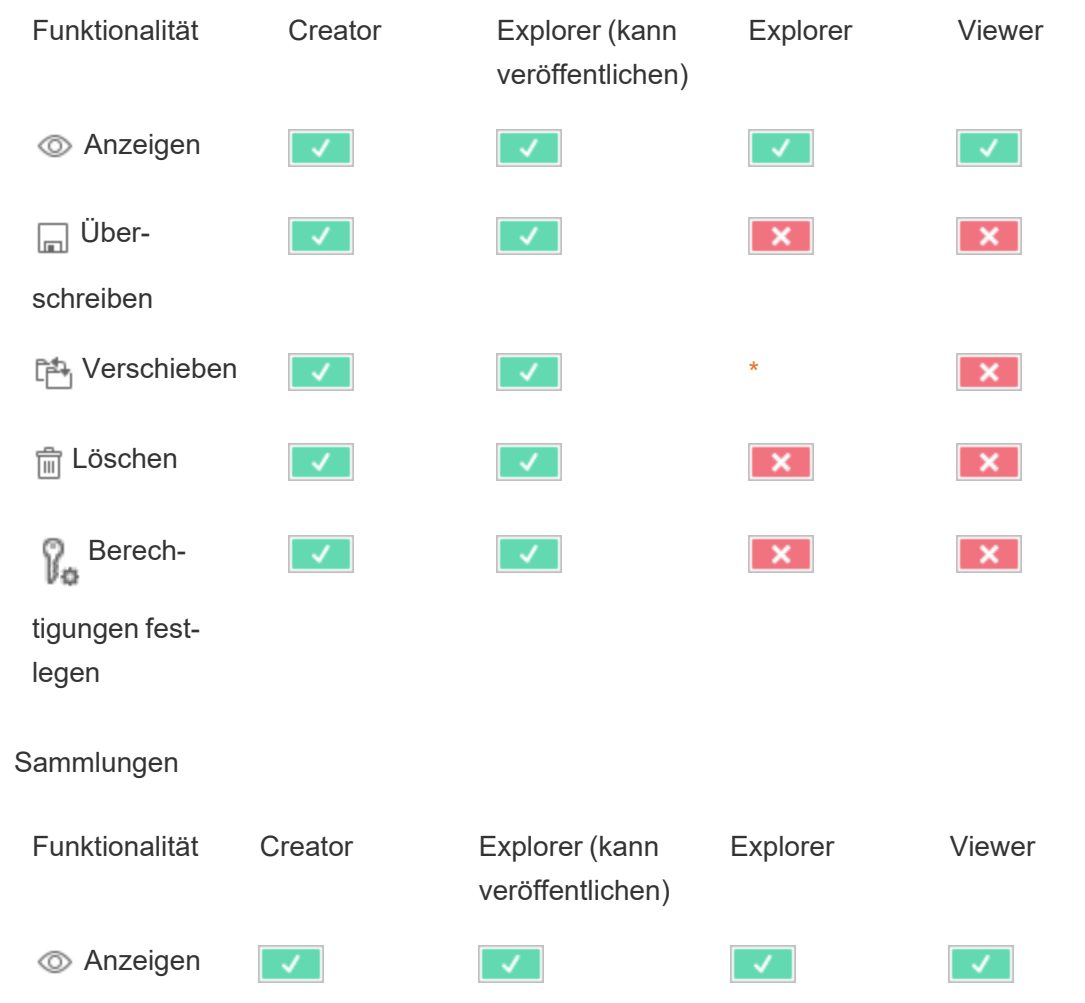

Virtuelle Verbindungen

Für virtuelle Verbindungen ist eine Tableau Data Management-Lizenz erforderlich. Einzelheiten dazu finden Sie unter Über Tableau Data [Management](#page-2036-0).

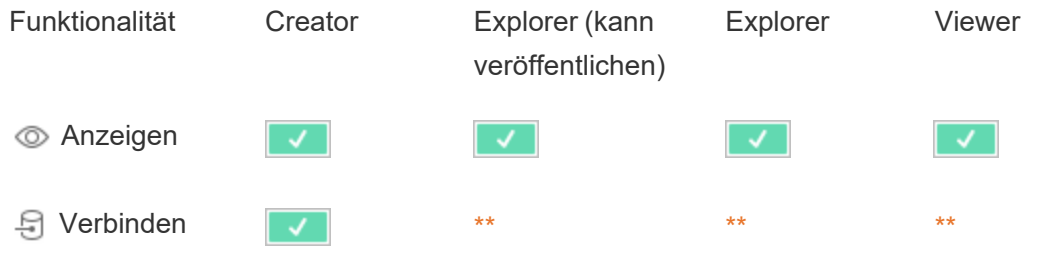

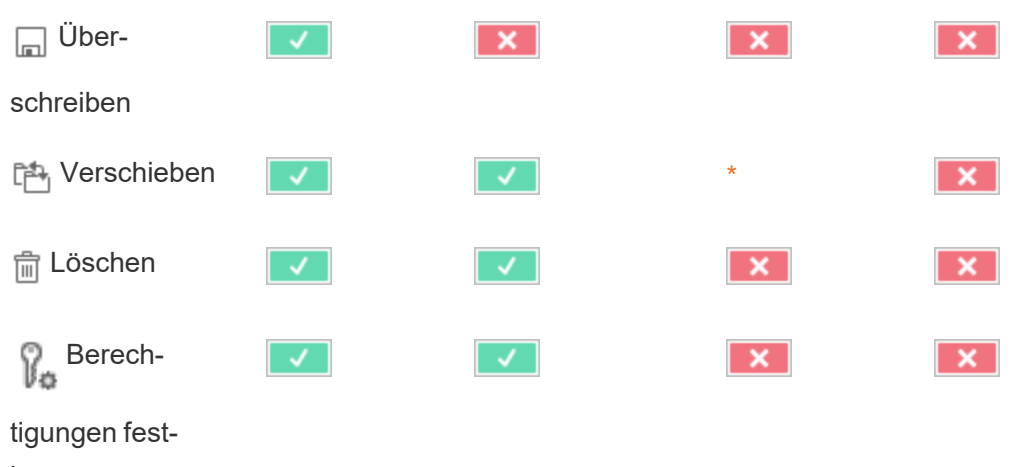

<span id="page-844-0"></span>legen

\* Obwohl der Explorer-Rolle die Funktion **Verschieben** zugewiesen werden kann, kann sie die Funktion **Veröffentlichen** nicht auf ein Projekt anwenden und daher gibt es keinen Ort, an den sie Inhalte verschieben kann. Die Funktion **Verschieben** sollte daher für Explorer-Site-spezifische Rollen nicht als mögliche Funktion angesehen werden.

<span id="page-844-1"></span>\*\* Obwohl die Rolle des Explorers (kann veröffentlichen) der **Verbinden**-Funktion für virtuelle Verbindungen zugeteilt werden kann, ist die Möglichkeit zum Erstellen einer neuen Datenquelle jeglicher Art, einschließlich virtueller Verbindungen, nur für Benutzer mit der Site-Rolle "Creator" verfügbar. Ebenso können Benutzer mit den Rollen "Explorer" und "Viewer" nicht auf die Benutzeroberfläche zugreifen, um eine Verbindung zu neuen oder vorhandenen Datenquellen herzustellen. Die Fähigkeit zum **Verbinden** sollte für keine andere Rolle als "Creator" verfügbar sein.

### Schnellstart: Berechtigungen

Eine Berechtigungsregel ist ein Satz von Funktionen, der festlegt, welchen Zugriff eine Gruppe oder ein Benutzer auf einen bestimmten Inhalt hat, z. B. eine Arbeitsmappe, ein Projekt oder eine Datenquelle.

So werden Berechtigungen effizient verwaltet:

- Bevor Sie weitere Gruppen erstellen, entfernen Sie Berechtigungen aus der Gruppe **Alle Benutzer**.
- Bevor Sie weitere Projekte erstellen, konfigurieren Sie Vorlagenberechtigungen für das **Standard**projekt.
- Verwalten Sie Berechtigungen für Gruppen, nicht für Benutzer.
- Verwalten Sie Berechtigungen für Projekte, nicht für Inhalte.

### Erstellen von Gruppenberechtigungsregeln für Projekte

Einzelheiten zu den folgenden Schritten finden Sie in dem Hauptartikel zu [Berechtigungen.](https://help.tableau.com/current/server/de-de/permissions.htm) Diese Schnellstartanleitung ist eine Übersicht und behandelt viele wichtige Details zu Berechtigungen und Berechtigungsverwaltung nicht.

1. Hinzufügen von Benutzern zu Gruppen

Eine gängige Methode zur Verwaltung von Berechtigungen besteht darin, Gruppen für Benutzer zu erstellen, die dieselben Berechtigungen haben sollen.

- 1. Falls erforderlich, fügen Sie Benutzer zu der Site hinzu.
- 2. Wählen Sie auf einer Site **Gruppen** aus.
- 3. Wenn erforderlich, erstellen Sie eine Gruppe mithilfe der Option **Gruppe hinzufügen**.
- 4. Klicken Sie auf einen Gruppennamen, um diese zu öffnen, und klicken Sie dann auf die Schaltfläche **Benutzer hinzufügen**, um vorhandene Benutzer zu der Gruppe hinzuzufügen.
- 2. Zugreifen auf Einstellungen für Berechtigungen auf Projektebene

Die Seite **Durchsuchen** zeigt den Inhalt der Site an. Verwenden Sie das Dropdown-Menü, um "Projekte auf übergeordneter Ebene" oder "Alle Projekte" (damit auch verschachtelte Projekte angezeigt werden) anzuzeigen.

Navigieren Sie zu dem Projekt, das Sie aktualisieren möchten, öffnen Sie das Menü **Aktionen** (**…**), und wählen Sie dann **Berechtigungen** aus.

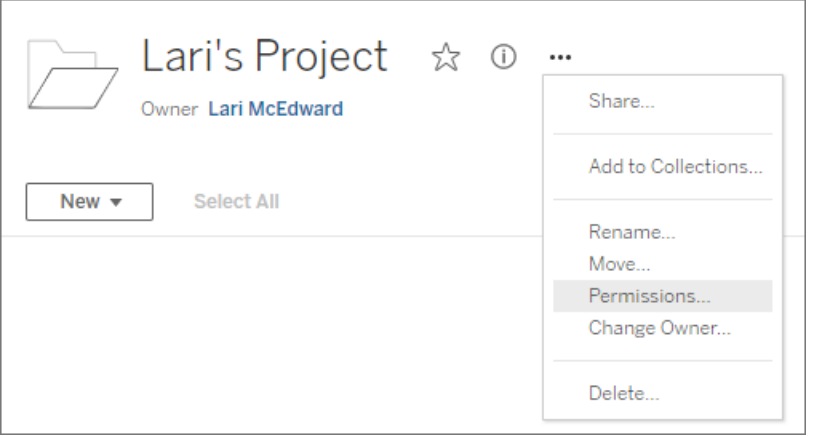

#### 3. Erstellen einer Berechtigungsregel

Wählen Sie **Gruppen-/Benutzerregel hinzufügen** aus, um eine neue Berechtigungsregel zu erstellen.

Das Dropdown-Feld "Vorlage" bietet eine bequeme Möglichkeit, um an der Gruppe einen Ausgangssatz an Funktionen anzuwenden.

Falls gewünscht, passen Sie die Berechtigungsregel an, indem Sie auf eine Funktion klicken, um diese als **Zulässig** oder **Verweigert** festzulegen, oder belassen Sie sie als **Nicht festgelegt**.

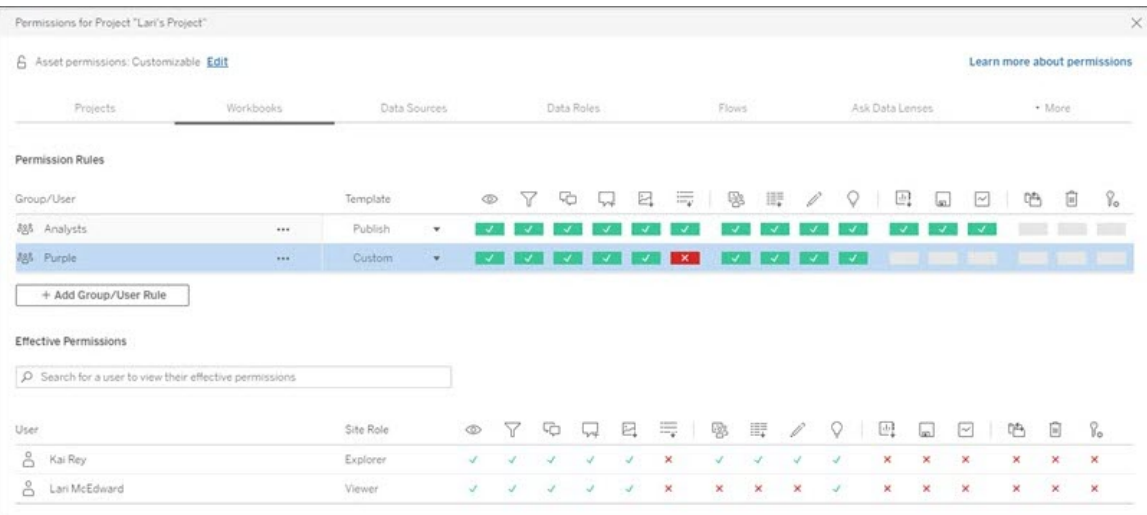

Ob ein Benutzer Berechtigungen festlegen kann, hängt von seiner Site-spezifischen Rolle, dem Inhaltsbesitz und von seiner Einstellung für die Funktion **Berechtigungen festlegen** ab.

4. Anzeigen der effektiven Berechtigungen eines Benutzers

Nachdem Sie die Berechtigungsregel für die Gruppe gespeichert haben, können Sie anzeigen, was für Berechtigungen die einzelnen Benutzer effektiv haben. Klicken Sie auf einen Gruppennamen. Die Benutzer in der Gruppe und ihre zugehörigen Berechtigungen werden angezeigt. Wenn Sie mit der Maus auf ein Funktionsfeld zeigen, wird eine QuickInfo mit Details angezeigt, ob die Funktion zugelassen oder verweigert wird.

### Site-Rollen

Die Siterolle eines Benutzers bestimmt die maximal für diesen Benutzer zulässigen Berechtigungen.

- Server- und Site-Administratoren können auf den gesamten Site-Inhalt zugreifen und ihn bearbeiten.
- Inhaltsbesitzer haben stets vollständigen Zugriff auf die von ihnen veröffentlichten Inhalte. Wenn die Berechtigungen des übergeordneten Projekts nicht gesperrt sind, können Besitzer die Berechtigungen für ihre eigenen Inhalte ändern.

Weitere Informationen finden Sie in den Abschnitten Festlegen der [Site-spezifischen](#page-708-0) Rollen von [Benutzern](#page-708-0) und [Verwenden](#page-768-0) von Projekten zur Verwaltung des Zugriffs auf Inhalte.

### Berechtigungslogik

- <sup>l</sup> **Verweigert** hat Vorrang vor **Zulässig**.
- **Keine Angabe** bedeutet Verweigert, wenn keine anderen Berechtigungen angegeben werden.
- Bestimmte Benutzerberechtigungen für Inhalte haben Vorrang vor Gruppenberechtigungen für Inhalte. Benutzerberechtigungen setzen somit Gruppenberechtigungen außer Kraft.

Weitere Informationen finden Sie unter Effektive [Berechtigungen.](#page-830-0)

# Verwalten des Inhaltsbesitzrechts

Wenn Sie eine Datenquelle oder Arbeitsmappe in Tableau Cloud veröffentlichen oder ein Projekt erstellen, werden Sie deren *Besitzer*. Ein Inhaltsbesitzer, ein Projektleiter mit entsprechender Site-spezifischer Rolle oder ein Administrator kann das Besitzrecht eines Inhaltselements ändern. Nachdem das Besitzrecht neu zugewiesen wurde, besteht für den ursprünglichen Besitzer keine Verbindung zum Inhaltselement mehr. Sein Zugang ist dann von seinen Berechtigungen für das Projekt oder des jeweiligen Elements abhängig.

Wer kann das Besitzrecht ändern oder wem kann das Besitzrecht übertragen werden, nach Inhaltstyp

Ob Sie das Besitzrecht ändern können oder ob Ihnen das Besitzrecht übertragen werden kann, hängt von Ihren Berechtigungen und Ihrer Beziehung zum Inhaltselement ab. Dies wird in der folgenden Tabelle beschrieben.

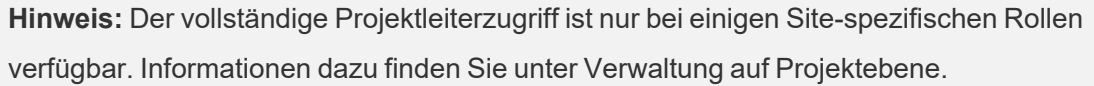

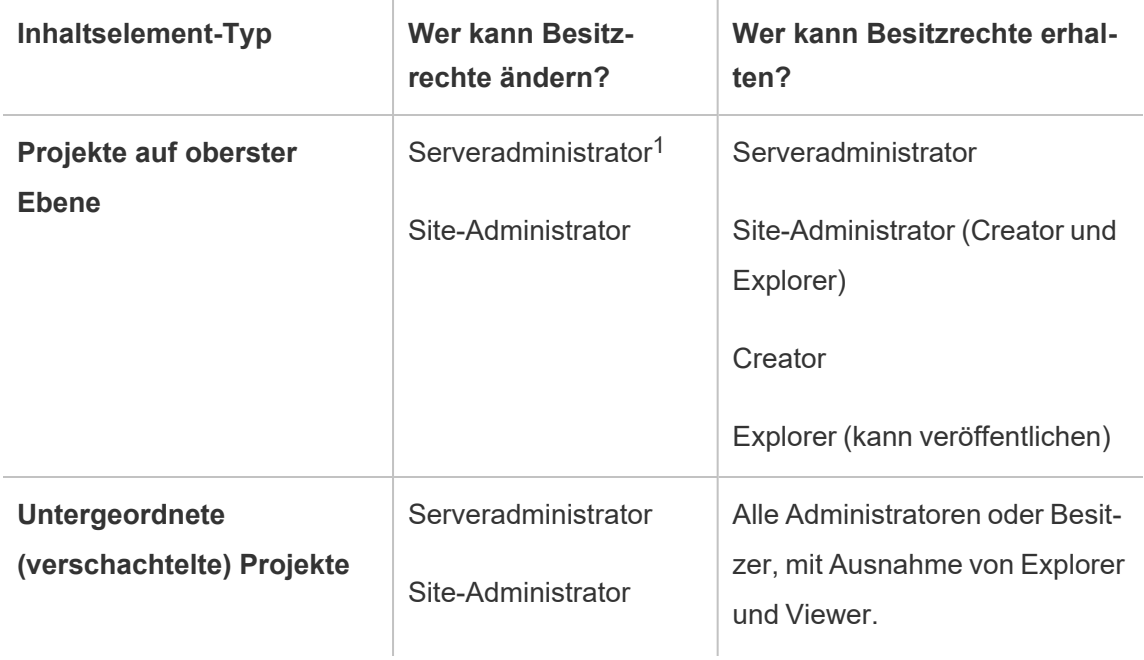

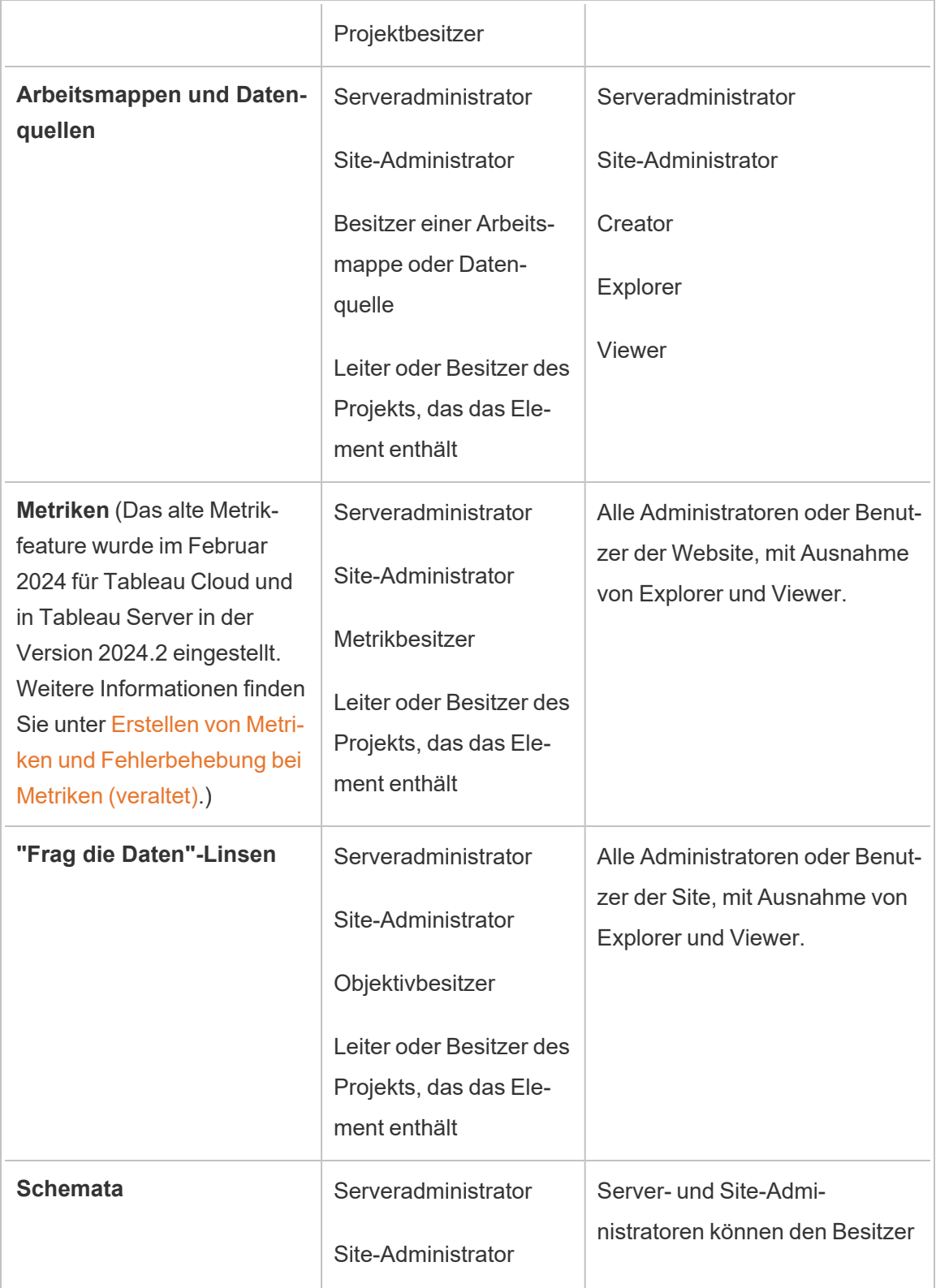

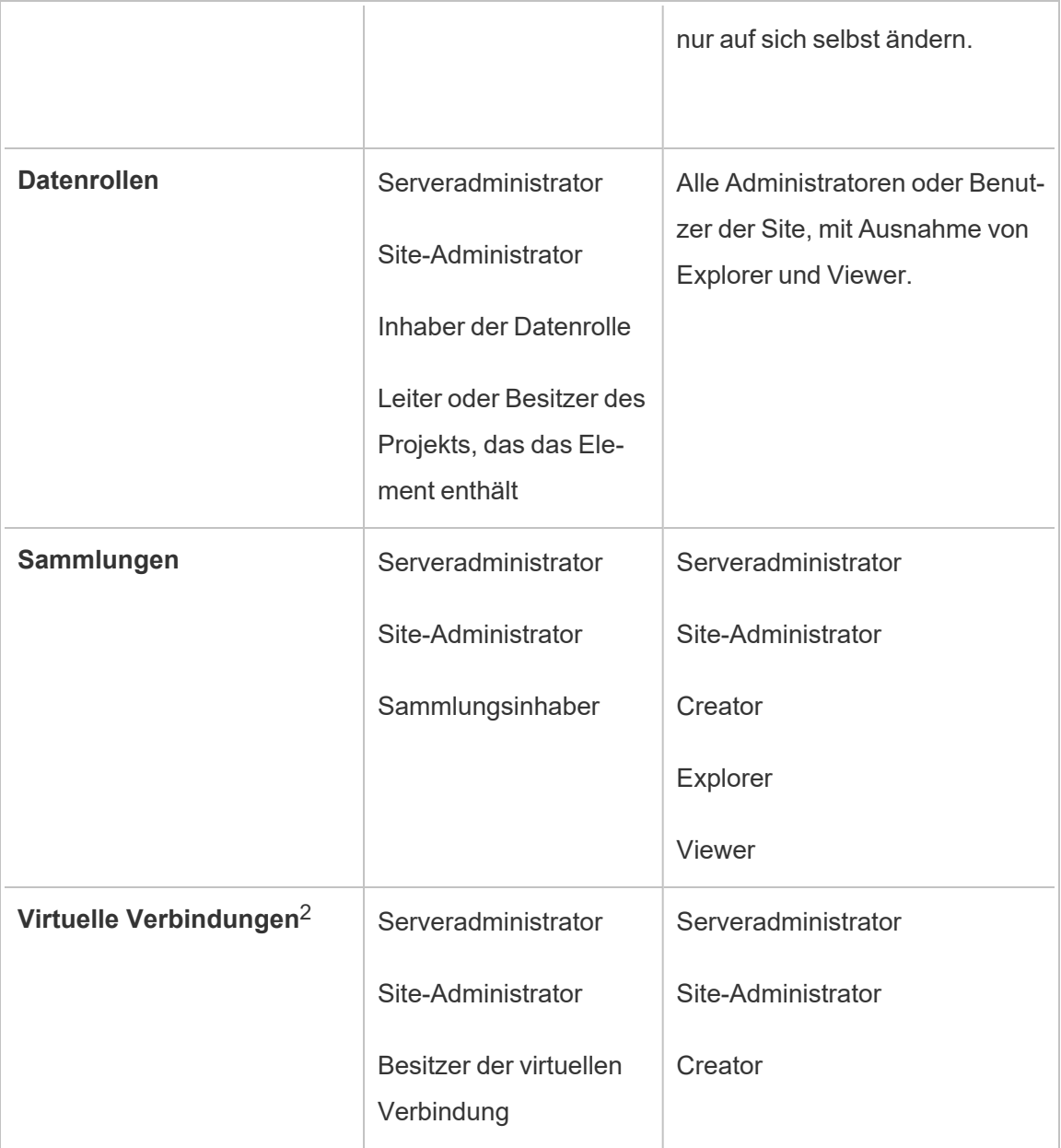

<sup>1</sup> Die Site-spezifische Rolle "Server Administrator" gilt nur für Tableau Server und nicht für Tableau Cloud.

<sup>2</sup> Virtuelle Verbindungen erfordern Tableau Data Management. Einzelheiten dazu finden Sie unter Über Tableau Data [Management.](#page-2036-0) Beachten Sie, dass Sie zum Bearbeiten einer virtuellen Verbindung über die Datenbankanmeldeinformationen verfügen müssen.

#### Überlegungen zur Änderung des Besitzrechts an Inhalten

• Stellen Sie vor dem Entfernen eines Benutzers aus Tableau Cloud sicher, dass er keine Inhaltselemente besitzt.

Wenn der Benutzer Inhalte besitzt, müssen Sie zunächst die Besitzrechte dieser Elemente neu zuweisen, bevor Sie den Benutzer löschen können. Andernfalls wird seine Site-spezifische Rolle auf **Nicht lizenziert** festgelegt. Er wird jedoch nicht gelöscht, und nur ein Administrator kann bestimmte Aktionen für die jeweiligen Inhalte ausführen. Weisen Sie den Besitz von Arbeitsmappen oder Datenquellen mit eingebetteten Anmeldeinformationen neu zu, bevor Sie die Site-spezifische Rolle des Benutzers auf "Nicht lizenziert" festlegen oder den Benutzer löschen.

• Wenn Sie das Besitzrecht einer Arbeitsmappe oder Datenquelle mit eingebetteten Anmeldeinformationen zum Herstellen einer Verbindung mit zugrunde liegenden Daten ändern, werden die eingebetteten Anmeldeinformationen gelöscht. Bei Schemas bleiben eingebettete Anmeldeinformationen bei einem Eigentümerwechsel erhalten. Verbindungen zu veröffentlichten Datenquellen werden mithilfe des Schemaeigentümers authentifiziert und basierend auf seinen Berechtigungen autorisiert.

Sie können die eingebetteten Anmeldeinformationen aktualisieren, indem Sie die Verbindungsinformationen auf Tableau Cloud bearbeiten. Weitere Informationen finden Sie unter Bearbeiten von [Verbindungen](#page-1382-0) in Tableau Cloud. Alternativ kann der neue Besitzer das Schema, die Arbeitsmappe oder Datenquelle herunterladen und das Element in Tableau Desktop öffnen, um die eingebetteten Anmeldeinformationen zu aktualisieren. Anschließend kann er die Inhalte neu veröffentlichen.

• Wenn Sie die Berechtigungen für Projekte nicht sperren, stellen Sie sicher, dass die Benutzer, denen Sie das Besitzrecht für Inhalte übertragen, Ihre Berechtigungsrichtlinien kennen bzw. dass Sie die Berechtigungen beim Ändern des Besitzrechts berücksichtigen. In nicht gesperrten Projekten können die Besitzer von Inhalten standardmäßig Berechtigungen für ihre Inhalte festlegen. Für weitere Informationen,

siehe [Berechtigungen](#page-787-0).

• Es ist zwar möglich, den Besitzer einer Metrik in einen Benutzer mit der Site-spezifischen Rolle "Viewer" oder "Explorer" zu ändern. Dies wird jedoch nicht empfohlen, da dadurch die Metrikaktualisierung ausgesetzt wird. Zum Aktualisieren, Überschreiben oder Löschen einer Metrik ist die Site-spezifische Rolle Creator oder Explorer (kann veröffentlichen) erforderlich.

Ändern des Besitzers einer Inhaltsressource

- 1. Melden Sie sich bei der Tableau Cloud-Webumgebung an und wählen Sie im Navigationsmenü die Option **Durchsuchen** aus.
- 2. Navigieren Sie zu dem Inhalt, den Sie einem anderen Benutzer zuweisen möchten.
	- Wenn Sie mehrere Inhalte desselben Typs, z. B. mehrere Arbeitsmappen, neu zuweisen möchten, wählen Sie den Inhaltstyp aus dem Dropdown-Menü aus.
	- Wenn Sie mehrere Ressourcen des gleichen Projekts neu zuweisen möchten, navigieren Sie zum betreffenden Projekt.

Wenn Sie nicht sicher sind, wo Sie ein untergeordnetes Projekt finden, zeigen Sie Filter an und wählen Sie **Alle Projekte anzeigen**aus.

- <sup>l</sup> Wenn Sie mehrere Inhaltselemente mit demselben Besitzer neu zuweisen möchten, suchen Sie den Benutzer auf der Seite **Benutzer**.
- 3. Wählen Sie die Ressourcen aus, die Sie neu zuweisen möchten, und wählen Sie dann **Aktionen** > **Besitzer wechseln** aus.

Der ausgewählte Inhaltstyp bestimmt, welche weiteren Menübefehle angezeigt werden.

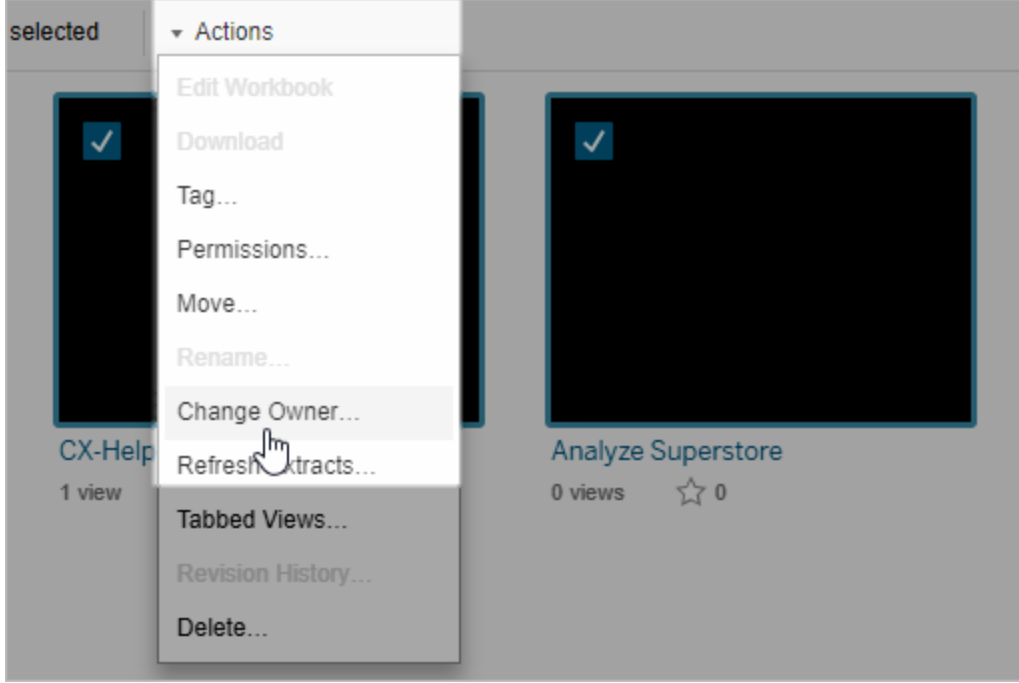

4. Geben Sie den Namen eines Benutzers ein, oder wählen Sie einen Benutzer aus der Liste aus.

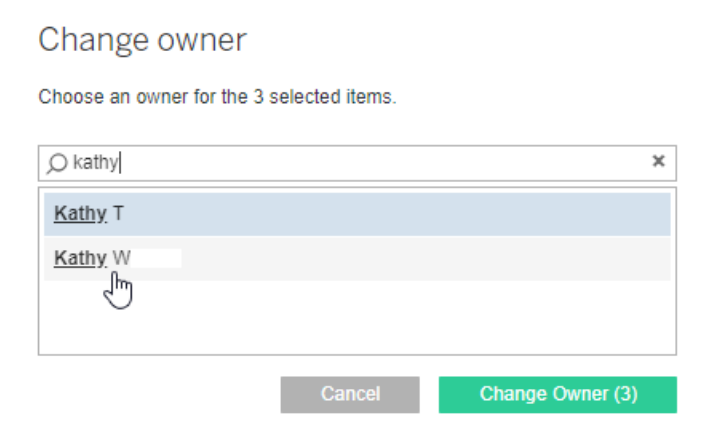

5. Klicken Sie auf **Besitzer wechseln**.

### Berechtigungen für externe Assets verwalten

Tableau Cloud und Tableau Server bieten einen Bereich für den Zugriff auf veröffentlichte Inhalte und deren Verwaltung. Wenn Tableau Cloud oder Tableau Server mit Tableau Data Management lizenziert ist, haben Sie Zugriff auf Tableau Catalog. Tableau Catalog fügt Ihrer Website einen zusätzlichen Bereich und eine Reihe von Funktionen hinzu, um Metadaten und die Verzweigung der externen Assets zu verfolgen und zu verwalten, die von den auf Ihrer Website veröffentlichten Inhalten verwendet werden.

Tableau Catalog indiziert Inhalte und Assets

Catalog erkennt, verfolgt und speichert Metadaten von den Inhalten, die Sie in Tableau Cloud oder Tableau Server veröffentlichen.

Catalog indiziert Metadaten für die folgenden:

- **Tableau-Inhalte:** Arbeitsmappen, Datenquellen, Flows, Projekte, Metriken, virtuelle Verbindungen, virtuelle Verbindungstabellen, Benutzer und Sites. (Das alte Metrikfeature wurde im Februar 2024 für Tableau Cloud und in Tableau Server in der Version 2024.2 eingestellt. Weitere Informationen finden Sie unter [Erstellen](https://help.tableau.com/current/online/de-de/metrics_create.htm) von Metriken und [Fehlerbehebung](https://help.tableau.com/current/online/de-de/metrics_create.htm) bei Metriken (veraltet).)
- **Externe Assets:** Datenbanken und Tabellen, die mit Tableau-Inhalten verknüpft sind

Catalog klassifiziert die Metadaten aller Daten, die von außerhalb der Tableau-Umgebung stammen, als externe Assets. Die Daten, die von außerhalb der Tableau-Umgebung stammen, können in vielen verschiedenen Formaten gespeichert werden, z.B. als Datenbankserver oder als lokale .json-Datei.

Catalog verfolgt nur die Metadaten der externen Daten und nicht die zugrunde liegenden Daten in irgendeiner Form (roh oder aggregiert).

Catalog-Metadaten umfassen Folgendes:

- **Verzweigungsinformationen** oder die Beziehung zwischen Elementen. Beispielsweise hat die Tabelle "Sales" eine Relationship sowohl mit der Datenquelle "Superstore" als auch mit der Arbeitsmappe "Superstore Sample".
- **· Schema-Informationen**. Einige Beispiele dafür sind:
	- Tabellennamen, Spaltennamen und Spaltentypen. Beispielsweise enthält Tabelle A die Spalten A, B und C mit den Typen INT, VARCHAR und VARCHAR.
	- Datenbankname und Serverstandort. Beispielsweise ist Database 1 eine SQL Serverdatenbank unter http://example.net.
	- Name der Datenquelle sowie Name und Typ der Felder, die die Datenquelle enthält. Die Superstore-Datenquelle hat beispielsweise die Felder AA, BB und CC. Das Feld CC ist ein berechnetes Feld, das sich sowohl auf das Feld AA als auch auf das Feld BB bezieht.
- <sup>l</sup> **Vom Benutzer kuratierte**, hinzugefügte oder verwaltete Informationen. Zum Beispiel Artikelbeschreibungen, Zertifizierungen, Benutzerkontakte, Datenqualitätswarnungen und mehr.

Wie funktioniert Tableau Catalog?

Tableau Catalog indiziert alle Inhalte, die in Tableau Cloud oder Tableau Server veröffentlicht werden, um Verzweigungs- und Schemametadaten zu verfolgen. Die Metadaten können beispielsweise aus Arbeitsmappen, gepackten Arbeitsmappen, Datenquellen und dem Tableau Server- oder Tableau Cloud-Repository stammen.

Im Rahmen des Indizierungsprozesses werden auch Verzweigungs- und Schemametadaten zu externen Assets (Datenbanken, Tabellen und andere Objekte) indiziert, die vom veröffentlichten Inhalt verwendet werden.

**Hinweis:** Zusätzlich zum Zugriff auf Catalog über Tableau Cloud oder Tableau Server können indizierte Metadaten auch über die Tableau Metadaten-API und die Tableau Server-REST API abgerufen werden. Für weitere Informationen über die Tableau Metadaten-API oder Metadaten-Methoden in der REST-API, siehe Tableau [Metadaten-API](https://help.tableau.com/current/api/metadata_api/de-de/index.html) und [Metadaten-](https://help.tableau.com/current/api/rest_api/de-de/REST/rest_api_ref_metadata.htm)[Methoden](https://help.tableau.com/current/api/rest_api/de-de/REST/rest_api_ref_metadata.htm) in der Tableau Server-REST-API.

Berechtigungen für Metadaten

Berechtigungen steuern, wer externe Assets sehen und verwalten darf und welche Metadaten über Verzweigung angezeigt werden.

**Hinweis:** Wenn Tableau Cloud oder Tableau Server nicht mit Tableau Data Management lizenziert ist, können standardmäßig nur Administratoren Datenbank- und Tabellen-Metadaten über die Tableau Metadaten-API anzeigen. Dieser Standard kann geändert werden, um "abgeleitete Berechtigungen" zu verwenden, wie im Folgenden beschrieben.

### Zugriff auf Metadaten

Die Berechtigungen für den Zugriff auf Metadaten über Catalog (oder Metadaten-API) funktionieren ähnlich wie Berechtigungen für den Zugriff auf Inhalte über Tableau Cloud oder Tableau Server. Es gibt dabei jedoch einige zusätzliche Aspekte für vertrauliche Daten zu beachten, die durch Verzweigung und durch die Funktionen, die für externe Assets gewährt werden, offengelegt werden können.

## Berechtigungen für Tableau-Inhalte

Catalog folgt den Funktionen zum Anzeigen und Verwalten, die bereits für vorhandene Tableau-Inhalte verwendet werden, um die Metadaten zu steuern, die Sie in Tableau-Inhalten anzeigen und verwalten können. Allgemeinere Informationen zu diesen Funktionen finden Sie unter [Berechtigungen](#page-787-0).

# Berechtigungen für externe Assets unter Verwendung abgeleiteter Berechtigungen

Wenn Tableau Cloud oder Tableau Server mit Tableau Data Management lizenziert ist, verwendet Catalog standardmäßig *abgeleitete Berechtigungen*, um Ihnen in den folgenden Szenarien automatisch Funktionen für externe Assets zu gewähren:

Für die Funktion **Ansicht**:

- Wenn Sie der Eigentümer einer Arbeitsmappe, einer Datenquelle oder eines Schemas sind, können Sie die *direkt* von dieser Arbeitsmappe, Datenquelle oder diesem Schema verwendeten Datenbank- und Tabellenmetadaten einsehen. Siehe [Zusätz](#page-865-0)liche Hinweise zu [Verzweigungen](#page-865-0).
- <sup>l</sup> Wenn Sie ein Projekteigentümer oder Projektleiter sind, können Sie alle Datenbankund Tabellenmetadaten anzeigen, die vom in Ihrem Projekt veröffentlichten Inhalt verwendet werden.
- Eingebettete Dateien verwenden die Berechtigungen des Quellinhalts (z. B. der Arbeitsmappe, der Datenquelle oder des Schemas) anstatt der abgeleiteten Berechtigungen des externen Assets (der Datenbank oder Tabelle). Wenn Sie beispielsweise eine Arbeitsmappe mit einer eingebetteten Datei anzeigen können, können Sie die eingebettete Datei und deren Metadaten sehen, die von dieser Arbeitsmappe verwendet werden.

Für die Funktionen **Überschreiben** und **Berechtigungen festlegen**:

• Wenn Sie der Besitzer eines Schemas sind, können Sie Berechtigungen für die Datenbank- und Tabellenmetadaten bearbeiten und verwalten, die von der Schemaausgabe verwendet werden.

**Hinweis:** Im Falle von Schemas gelten die oben aufgeführten Funktionen nur, nachdem das Schema mindestens einmal unter seinem aktuellen Besitzer erfolgreich ausgeführt wurde.

### **Berechtigungen prüfen**

Als Administrator oder als jemand, dem die Möglichkeit gegeben wurde, Berechtigungen für ein Asset festzulegen, können Sie überprüfen, wer abgeleitete Berechtigungen hat, indem Sie die folgenden Schritte ausführen.

- 1. Melden Sie sich in Tableau Cloud oder Tableau Server an.
- 2. Klicken Sie im linken Navigationsbereich auf **Externe Assets**.

3. Wählen Sie im Dropdown-Menü **Datenbanken und Dateien** oder **Tabellen und Objekte** aus.

**Hinweis:** Lokale Dateien, wie.json- oder .csv-Dateien, werden als externe Assets unter **Datenbanken**zusammengefasst.

- 4. Aktivieren Sie das Kontrollkästchen neben der Datenbank oder Tabelle, deren Berechtigungen Sie ändern möchten, und wählen Sie dann **Aktionen** > **Berechtigungen**.
- 5. Klicken Sie im Dialogfeld "Berechtigungen" auf **Gruppen-/Benutzerregel hinzufügen**, und geben Sie im Suchfeld die gewünschte Gruppe oder den gewünschten Benutzer ein.
- 6. Validieren Sie die Berechtigungen. Klicken Sie dazu in den Berechtigungsregeln auf einen Gruppen- oder Benutzernamen, um unten die geltenden Berechtigungen anzuzeigen.

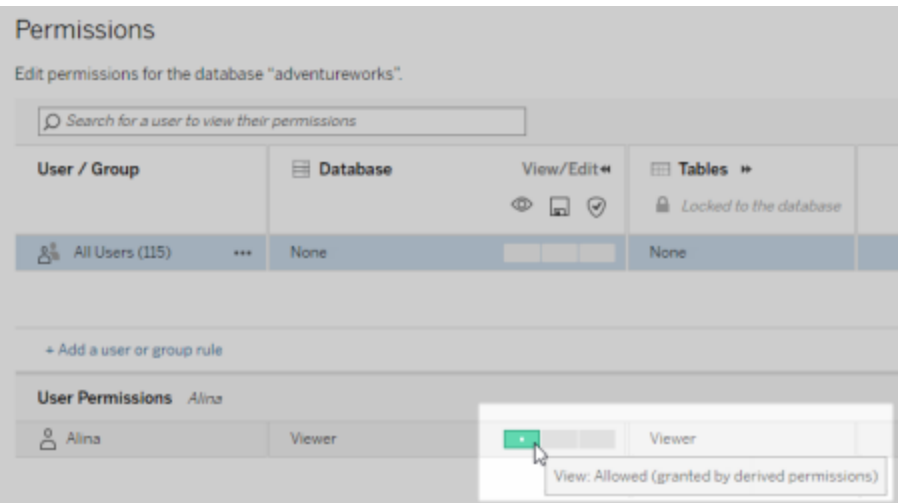

### **Reihenfolge für abgeleitete Berechtigungen für externe Assets**

Wenn abgeleitete Berechtigungen für Ihre Tableau Cloud-Site oder Tableau Server konfiguriert sind, hängt das Ausmaß von Zugriff, den jeder einzelne Benutzer auf externe Assets hat, von dem zugehörigen Tableau-Inhalt und der Rangfolge der Regeln ab, die Tableau für seine Inhalte verwendet.

Tableau folgt den folgenden Regeln und fährt mit der nächsten Regel nur fort, wenn die aktuelle Regel als "abgelehnt" bewertet wird Wenn eine Regel mit "zulässig" bewertet wird, ist die Funktion zulässig, und Tableau beendet die Bewertung. Diese Regelliste basiert auf den [Berechtigungen](#page-787-0).

### Für die Funktion **Ansicht**:

- 1. Admin-Rolle
- 2. Lizenzen
- 3. Projektleiter (Tableau-Inhalt)
- 4. Projekteigentümer (Tableau-Inhalt)
- 5. Inhaltseigentümer (Tableau-Inhalt)
- 6. *Abgeleitete Berechtigungen* (gilt nur für externe Assets und die Funktion "Ansicht")
	- a. Admin-Rolle
	- b. Lizenzen
	- c. Projektleiter (externe Assets)
	- d. Projekteeigentümer (externe Assets)
	- e. Inhaltseigentümer (externe Assets)
- 7. Explizite Berechtigungen

### Für die Funktionen **Überschreiben** und **Berechtigungen festlegen**:

- 1. Admin-Rolle
- 2. Lizenzen
- 3. Projektleiter (Tableau-Inhalt)
- 4. Projekteigentümer (Tableau-Inhalt)
- 5. Inhaltseigentümer (Tableau-Inhalt)
- 6. Explizite Berechtigungen (Tableau-Inhalt)
- 7. *Abgeleitete Berechtigungen* (gilt nur für externe Assets und die Funktionen "Überschreiben" und "Berechtigungen für Schemaausgaben festlegen")
	- a. Admin-Rolle
	- b. Lizenzen
	- c. Projektleiter (externe Assets)

- d. Projekteeigentümer (externe Assets)
- e. Inhaltseigentümer (externe Assets)

### **Abgeleitete Berechtigungen deaktivieren**

Als Administrator können Sie die Standardeinstellung für abgeleitete Berechtigungen für eine Site deaktivieren, um explizite Berechtigungen für Datenbanken und Tabellen manuell zu erteilen.

- 1. Melden Sie sich in Tableau Cloud oder Tableau Server als Administrator an.
- 2. Klicken Sie im linken Navigationsbereich auf **Einstellungen**.
- 3. Deaktivieren Sie auf der Registerkarte **Allgemein** unter **Automatischer Zugriff auf Metadaten über Datenbanken und Tabellen** das Kontrollkästchen **Automatisch autorisierten Benutzern Zugriff auf Metadaten über Datenbanken und Tabellen gewähren**.

**Hinweis:** Datenqualitätswarnungen in Datenbanken und Tabellen, die trotz abgeleiteter Berechtigungen für Benutzer sichtbar sind, bleiben für diese Benutzer sichtbar, auch wenn das Kontrollkästchen nicht aktiviert ist.

Berechtigungen für einzelne externe Assets festlegen

Um zusätzlichen Benutzern Berechtigungen zum Anzeigen, Bearbeiten und Verwalten externer Assets zu erteilen, kann ein Tableau Server- oder Site-Administrator diese Funktionen für Benutzer oder Gruppen explizit für einzelne Datenbanken oder Tabellen erteilen.

Ab Tableau Server 2022.3 und Tableau Cloud September 2022 können Sie externe Assets in Projekten organisieren. Die Vererbung von Berechtigungen für externe Assets funktioniert auf die gleiche Weise wir bei Tableau-Inhalten (wie im Thema [Berechtigungen](#page-789-0) beschrieben), was die Verwaltung von Berechtigungen vereinfachen kann.

### **Zusammenfassung der Berechtigungsfunktionen**

Die folgende Tabelle zeigt die Funktionen, die Sie für externe Assets festlegen können:

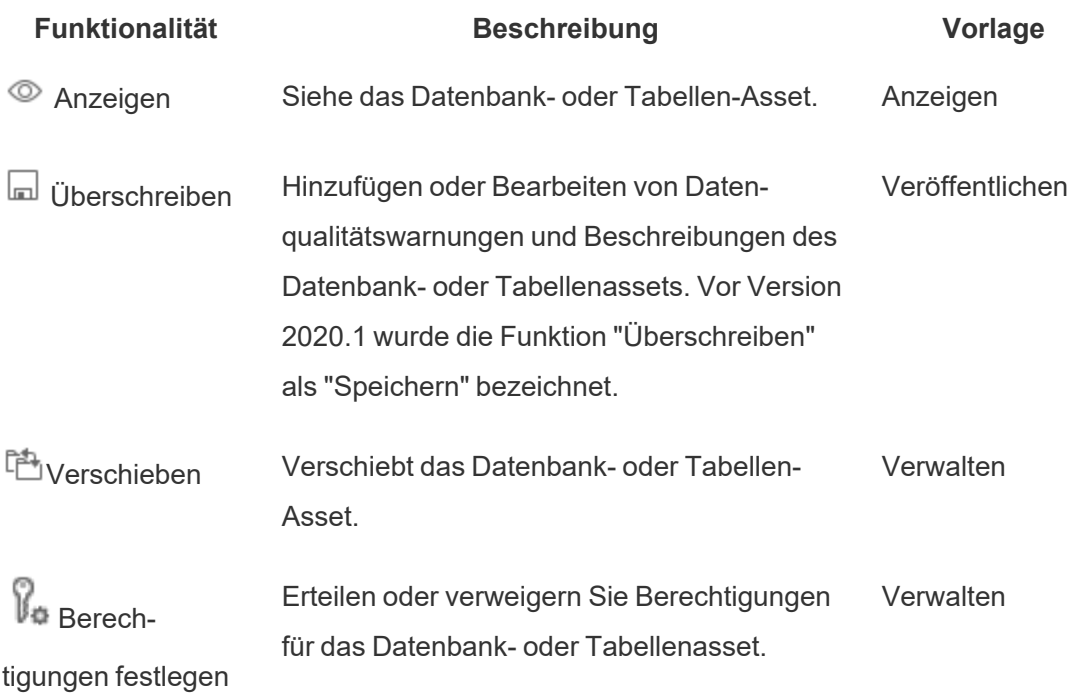

### **Setzen von Berechtigungen für eine Datenbank oder Tabelle**

Um Berechtigungen für Datenbanken oder Tabellen festzulegen, gehen Sie wie folgt vor.

- 1. Melden Sie sich in Tableau Cloud oder Tableau Server als Administrator oder als ein Benutzer an, der über die Funktion "Berechtigungen festlegen" verfügt.
- 2. Suchen Sie die Datenbank oder Tabelle. Wenn Sie den aktuellen Speicherort der Datenbank bzw. Tabelle kennen, können Sie dies über **Erkunden** durchführen (ab Tableau Server 2022.3 und Tableau Cloud September 2022). Andernfalls verwenden Sie **Externe Assets**, um eine Liste sämtlicher Datenbanken, Tabellen und Dateien anzuzeigen.
	- **Durchsuchen** Klicken Sie im linken Navigationsbereich auf Durchsuchen und suchen Sie das Projekt, in dem sich die Datenbank oder Tabelle befindet.

- <sup>l</sup> **Externe Assets** Klicken Sie im linken Navigationsbereich auf **Externe Assets**. Wählen Sie im Dropdown-Menü den Eintrag **Datenbanken und Dateien** oder **Tabellen und Objekte** aus (Hinweis: Lokale Dateien, wie JSON- oder CSV-Dateien, werden als externe Assets unter "Datenbanken" gruppiert).
- 3. Aktivieren Sie das Kontrollkästchen neben der Datenbank oder Tabelle, deren Berechtigungen Sie ändern möchten, und wählen Sie dann **Aktionen** > **Berechtigungen**.
- 4. Klicken Sie im Dialogfeld "Berechtigungen" auf **Gruppen-/Benutzerregel hinzufügen**, und geben Sie im Suchfeld die gewünschte Gruppe oder den gewünschten Benutzer ein.
- 5. Wählen Sie eine Berechtigungsrollenvorlage aus, um einen ersten Funktionssatz für die Gruppe oder den Benutzer anzuwenden, und klicken Sie dann auf **Speichern**. Verfügbare Vorlagen sind: "Ansicht", "Veröffentlichen", "Verwalten", "Keine" und "Verweigert".
- 6. Um die Regel weiter zu ändern, klicken Sie auf eine Funktionalität in der Regel, um sie auf "Zulässig" oder "Verweigert" festzulegen, oder belassen Sie sie auf "Keine Angabe". Klicken Sie zum Schluss auf Speichern.
- 7. Konfigurieren Sie zusätzliche Regeln für andere Gruppen oder Benutzer.
- 8. Validieren Sie die Berechtigungen. Klicken Sie dazu in den Berechtigungsregeln auf einen Gruppen- oder Benutzernamen, um unten die geltenden Berechtigungen anzuzeigen.

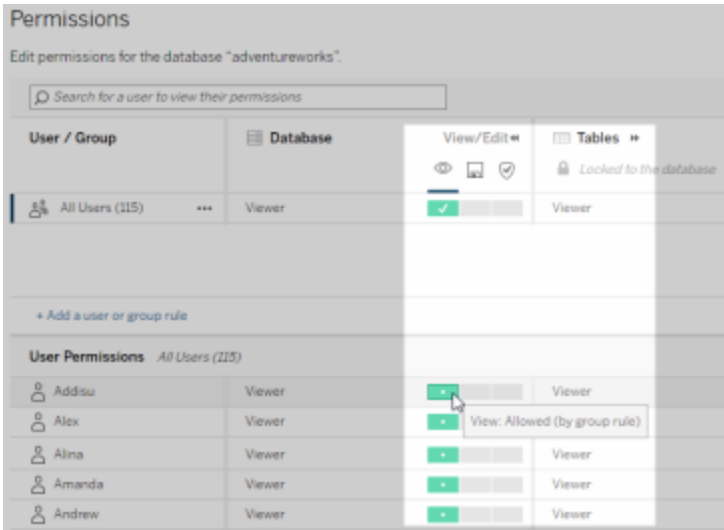

### **Externe Assets, die sich nicht Projekten befinden**

Es gibt Szenarien, in denen sich ein externes Asset nicht in einem Projekt befindet:

- <sup>l</sup> Externe Assets, die vor der Existenz des **Standardprojekts für externe Assets** (Tableau Cloud Dezember 2022 / Server 2023.1) katalogisiert wurden, befinden sich nicht in einem Projekt, es sei denn, sie wurden seitdem in ein Projekt verschoben.
- <sup>l</sup> Externe Assets, deren Projekt gelöscht wurde, bevor das **Standardprojekt für externe Assets** existierte (Tableau Cloud Dezember 2022 / Server 2023.1), werden sich nicht in einem Projekt befinden, es sei denn, sie wurden seitdem in ein Projekt verschoben.
- In Tableau Server 2022.1 und früher können externe Assets überhaupt nicht in Projekte verschoben werden.

Wenn ein externes Asset nicht in einem Projekt untergebracht ist, funktionieren Berechtigungen für externe Assets so wie in Tableau Server 2022.1 und Tableau Cloud Juni 2022 (und früher). Das heißt, Datenbank- und Tabellenberechtigungen werden unabhängig vom Inhalt in Projekten gesteuert, und Tabellenberechtigungen können über Datenbankberechtigungen gesteuert werden. Wenn Berechtigungen auf diese Weise auf der Datenbankebene festgelegt sind, können diese Berechtigungen als Vorlage für neu entdeckte und indizierte untergeordnete Tabellen dieser Datenbank dienen. Darüber hinaus können
Datenbankberechtigungen auch gesperrt werden, sodass die untergeordneten Tabellen immer die auf Datenbankebene festgelegten Berechtigungen verwenden.

Hinweis: Wenn sich die Datenbank in einem Projekt befindet, können Sie Berechtigungen für die Datenbank nicht sperren (oder freigeben).

Um Berechtigungen für die Datenbank zu sperren (oder freizugeben), gehen Sie wie folgt vor:

- 1. Melden Sie sich in Tableau Cloud oder Tableau Server als Administrator oder als ein Benutzer an, der über die Funktion "Berechtigungen festlegen" verfügt.
- 2. Klicken Sie im linken Navigationsbereich auf **Externe Assets**. Standardmäßig wird auf der Seite "Externe Assets" eine Liste der Datenbanken und Dateien angezeigt.
- 3. Aktivieren Sie das Kontrollkästchen neben der Datenbank, deren Berechtigungen Sie sperren möchten, wählen Sie **Aktionen** > **Berechtigungen** aus, und klicken Sie dann auf den Link zum **Bearbeiten** der Tabellenberechtigungen.
- 4. Wählen Sie im Dialogfeld "Tabellenberechtigungen in der Datenbank" die Option **Gesperrt** aus, und klicken Sie dann auf **Speichern**.
- 5. Klicken Sie zum Entsperren von Berechtigungen erneut auf **Bearbeiten**, und wählen Sie **Angepasst** aus.

### <span id="page-864-0"></span>Zugreifen auf Verzweigungsinformationen

Catalog (und die Metadaten-API) können Beziehungs- und Abhängigkeiten-Metadaten (die auch als *Verzweigung* bezeichnet werden) zwischen den Tableau-Inhalten und externen Assets in Tableau Cloud oder Tableau Server offenlegen. Verzweigung zeigt drei primäre Dinge an:

- Wie Elemente direkt oder indirekt miteinander in Beziehung stehen
- Wie viele dieser Elemente miteinander in Beziehung stehen
- Zeigt mit den entsprechenden Berechtigungen vertrauliche Daten zu Elementen in den Verzweigungen an.

### **Verzweigungen in vertraulichen Daten**

In einigen Fällen können die Verzweigungen vertrauliche Daten enthalten, beispielsweise Datenqualitätswarnungsmeldungen, Inhalts- oder Asset-Namen oder damit zusammenhängende Elemente und Metadaten.

Standardmäßig werden vollständige Verzweigungsinformationen für alle Benutzer angezeigt, während die vertraulichen Daten vor bestimmten Benutzern blockiert werden, die nicht über die entsprechenden Ansichtsfunktionen verfügen. Das Konzept der Sperrung vertraulicher Daten wird als Obfuskation bezeichnet.

Durch die Obfuskation können alle Metadaten in den Verzweigungen sichtbar sein, während die vertraulichen Daten vor bestimmten Benutzern blockiert werden, die nicht über die entsprechenden Ansichtsfunktionen verfügen. Diese Standardeinstellung ermöglicht Workflows, die auf einer vollständigen Auswirkungsanalyse basieren.

Wenn das Obfuskieren vertraulicher Daten in den Verzweigungen für Ihre Organisation nicht ausreicht, können bestimmte Teile der Verzweigungen, einschließlich der vertraulichen Daten, gefiltert werden.

Beim Filtern werden bestimmte Teile der Verzweigung (und verzweigungsbezogene Bereiche wie Datendetails) für bestimmte Benutzer weggelassen, die nicht über die entsprechenden **Ansichts**funktionen für deren vertraulichen Daten verfügen. Da beim Filtern Teile der Verzweigungen weggelassen werden, werden Workflows verhindert, die auf einer vollständigen Auswirkungsanalyse basieren.

So ändern Sie die Verarbeitung vertraulicher Daten :

- 1. Melden Sie sich in Tableau Cloud oder Tableau Server als Administrator an.
- 2. Klicken Sie im linken Navigationsbereich auf **Einstellungen**.
- 3. Wählen Sie auf der Registerkarte "Allgemein" unter **Vertrauliche Verzweigungsinformationen** das Optionsfeld aus, das den Umgang mit Verzweigungsinformationen für alle Benutzer auf Ihrer Tableau Cloud-Site oder in Tableau Server am besten regelt.

#### **Zusätzliche Hinweise zu Verzweigungen**

<sup>l</sup> **Wenn Sie Ansichtsfunktionen für verwandte Assets haben**, können Sie sehen, wann welche Assets und Inhalte miteinander in Beziehung stehen und auch deren vertrauliche Metadaten sehen.

Beispielsweise können Sie 1) die Namen, Datenqualitätswarnungen und die Gesamtzahl der zugehörigen Upstream-Datenbanken und Tabellen sowie 2) die kombinierte Anzahl der Blätter (sichtbar und verborgen) in einer nachgelagerten Arbeitsmappe in der Verzweigung des zu bewertenden Assets anzeigen.

<sup>l</sup> **Auch wenn Sie** *keine* **Ansichtsfunktion für verwandte Assets haben**, können Sie immer noch sehen, wann Assets in Beziehung zueinander stehen.

Beispielsweise können Sie 1. feststellen, ob in der Verzweigung verwandte Upstream-Datenbanken und -tabellen vorhanden sind, und 2. die Gesamtzahl der Datenbanken oder die Gesamtzahl der Tabellen sehen, die sich auf das zu bewertende Asset beziehen.

Sie können jedoch die mit diesen Assets verknüpften Metadaten nicht anzeigen, wenn Sie keine Ansichtsfunktionen für sie haben. Wenn Metadaten aufgrund eingeschränkter Berechtigungen gesperrt sind oder sich das Asset in einem persönlichen Bereich befindet, wird **Berechtigungen erforderlich** angezeigt.

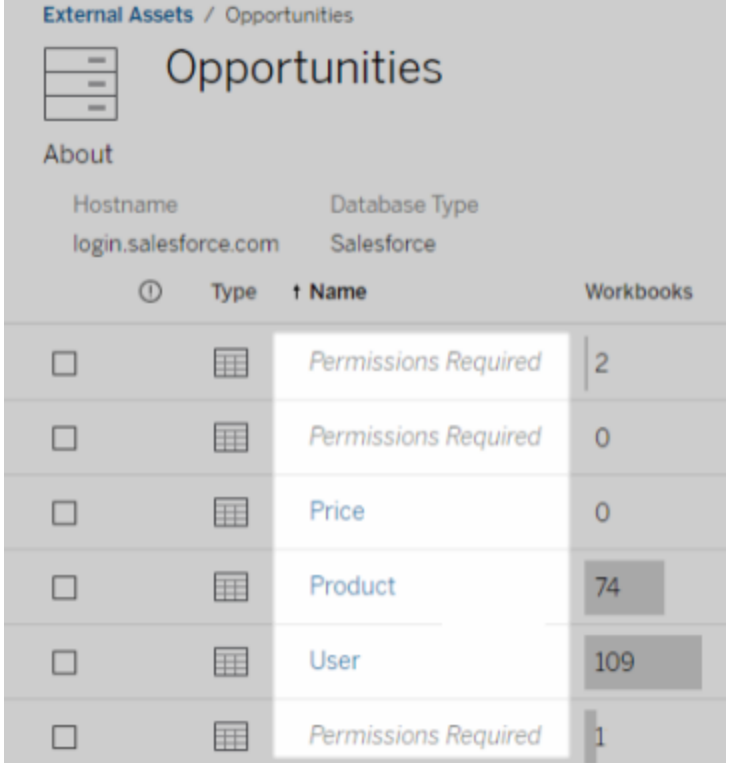

<sup>l</sup> **Auch wenn Sie** *keine* **Ansichtsfunktionen für verwandte Assets** haben, können Sie immer noch sehen, ob die Assets zertifiziert sind.

Verfügen Sie jedoch nicht über die Ansichtsfunktion, können Sie vertrauliche Informationen bezüglich der Zertifizierung (wie die Namen der zugehörigen Datenbanken und Tabellen) auch nicht sehen. Wenn Metadaten aufgrund eingeschränkter Berechtigungen gesperrt sind oder sich das Asset in einem persönlichen Bereich befindet, wird **Berechtigungen erforderlich** angezeigt.

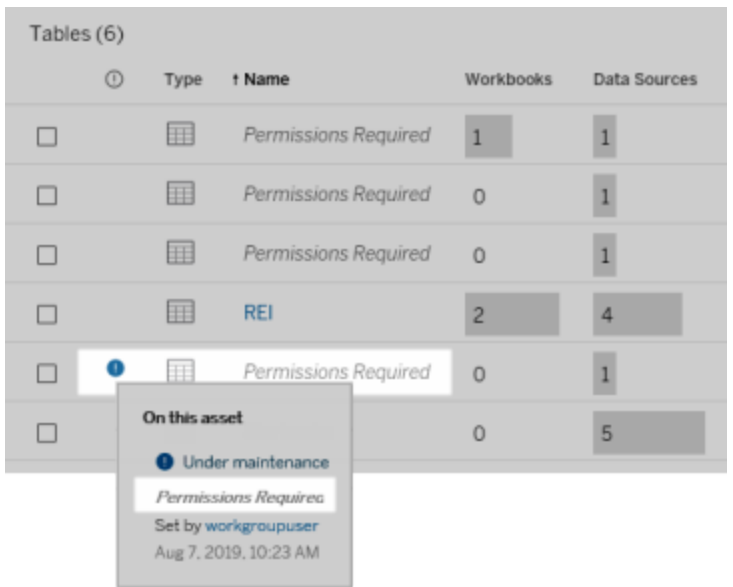

Weitere Informationen über die Verzweigung finden Sie unter [Verwendung](#page-877-0) der Verzweigung für die [Folgeanalyse](#page-877-0).

#### **Zusätzliche Hinweise zu Tags, die über Verzweigungsdaten ermittelt werden können**

Neben Tableau-Inhalten können auch externe Assets mit Tags versehen werden. Obwohl Tags immer sichtbar sind, können markierte Elemente, die Sie durch Verzweigungsdaten sehen, entweder verschleiert (Standard) oder wie weiter oben in diesem Thema beschrieben gefiltert werden.

Wenn markierte Elemente verschleiert sind:

- <sup>l</sup> **Wenn Sie die Ansicht für markierte Elemente aufrufen können**, werden die markierten und zugehörigen Elemente sowie alle Metadaten angezeigt.
- <sup>l</sup> **Wenn Sie nicht die Ansicht für markierte Elemente aufrufen können**:
	- Sie können den Typ der markierten und zugehörigen Elemente sehen, aber Sie können keine vertraulichen Metadaten zu den Elementen sehen. Angenommen, Sie verwenden einen Tagfilter, um Elemente mit dem Tag "Bemerkenswert" anzuzeigen. Obwohl Sie sehen können, dass Datenbankelemente mit dem Tag

"Bemerkenswert" markiert sind, können Sie die Namen der markierten Datenbanken nicht sehen.

• Sie können sehen, wie viele zugehörige markierte Elemente es gibt. Angenommen, Sie führen eine Tag-Abfrage zu "Bemerkenswert" durch. Ihre Abfrage gibt fünf markierte Datenbanken zurück.

Wenn markierte Elemente gefiltert werden, sind die markierten und zugehörigen Elemente, die Sie sehen, auf die Elemente beschränkt, für die Sie die Ansicht aufrufen können.

Weitere Informationen zu Tags finden Sie unter Markierte [Elemente](https://help.tableau.com/current/pro/desktop/de-de/tags.htm) in der Tableau Benutzer-Hilfe.

#### **Mögliche Inkongruenz zwischen Asset-Ergebnissen und Inhaltsergebnissen**

Wenn Catalog Verzweigungsinformationen anzeigt, stellt es Informationen über Tableau-Inhalte und externe Assets bereit. Die Catalog-Verzweigung zeigt immer die tatsächliche Anzahl oder das tatsächliche Ergebnis der zugeordneten Elemente an. In anderen Bereichen der Site sehen Sie möglicherweise weniger Elemente. Der Grund dafür könnten Ihre **Ansichts**funktionen sein. Außerhalb von Catalog sehen Sie nur die Inhalte, für die Sie die entsprechenden Berechtigungen verfügen.

Angenommen, Sie betrachten die Datenquelle Superstore. Die Verzweigung für die Superstore-Datenquelle zeigt, mit wie vielen Upstream-Basistabellen die Datenquelle verbunden ist und wie viele Downstream-Arbeitsmappen von der Datenquelle abhängig sind. Allerdings kann – da Sie vielleicht nicht für all diese Downstream-Arbeitsmappen über die Berechtigungen zum Anzeigen verfügen – die Anzahl der zugehörigen Arbeitsmappen in der Catalog-Verzweigung (insgesamt) größer als die Anzahl der Arbeitsmappen in der Registerkarte **Verbundene Arbeitsmappen** (für die Sie über die Berechtigung zum Anzeigen verfügen) sein.

Es können noch andere Gründe (die nichts mit Berechtigungen zu tun haben) dazu führen, dass Sie eine Diskrepanz zwischen Asset-Zählern und Inhaltszählern sehen. Weitere Informationen finden Sie unter Verwendung der Verzweigung für die [Folgeanalyse](#page-877-0).

Wer kann dies tun?

In den folgenden Informationen sind die Benutzertypen zusammengefasst, welche die in diesem Thema beschriebenen Aufgaben ausführen können.

### Tableau Cloud-Site- oder Tableau Server-Administrator

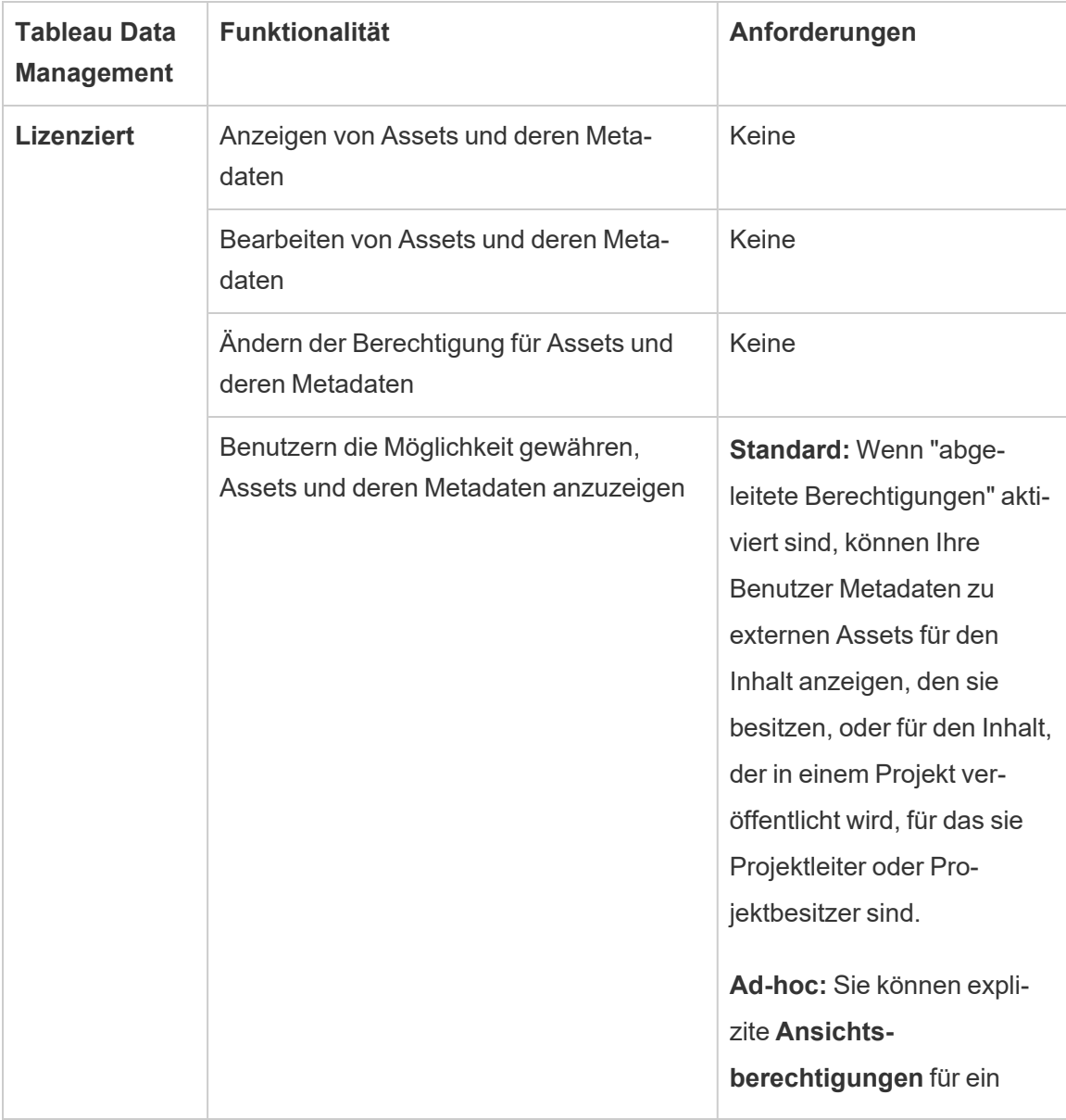

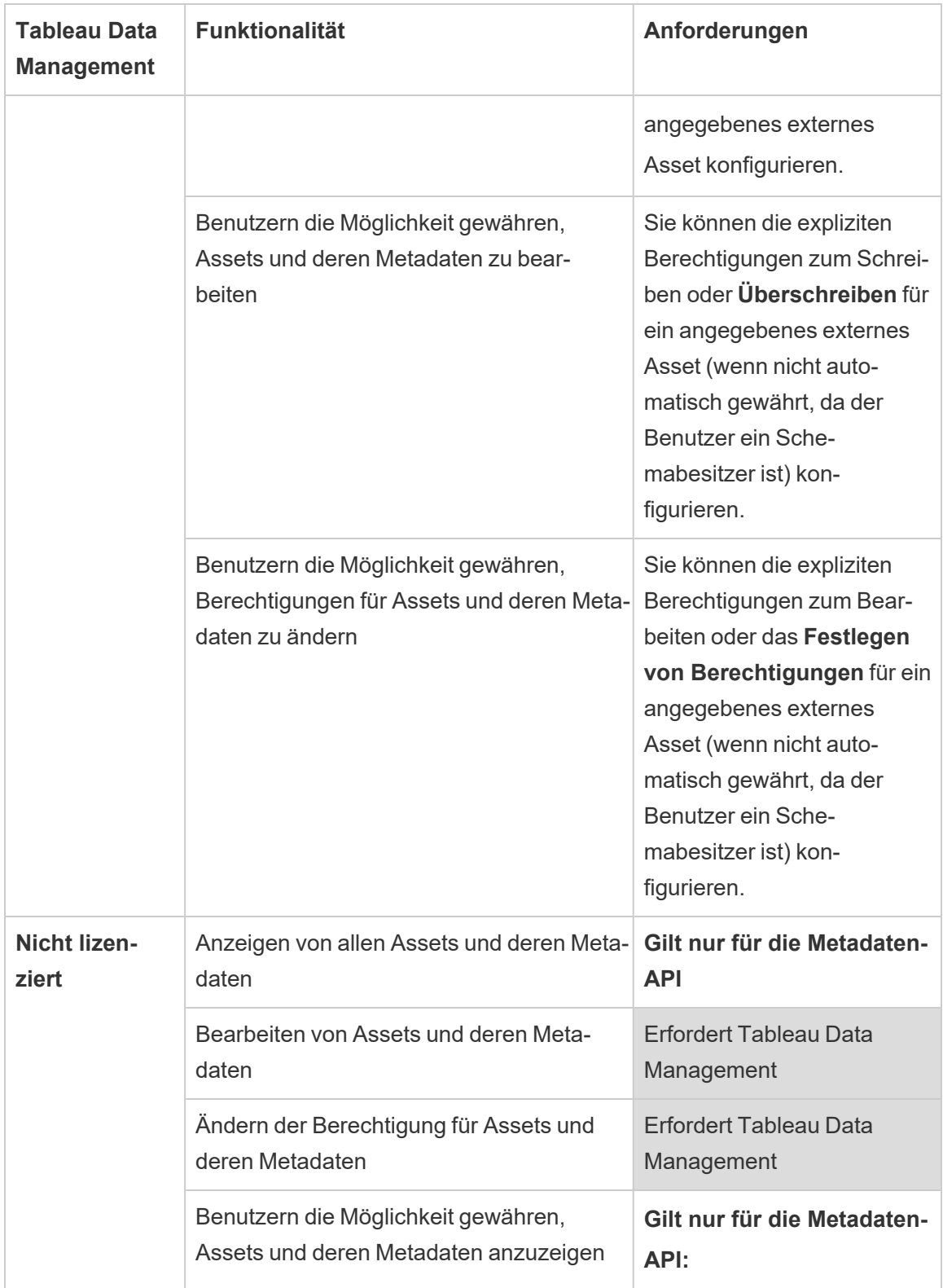

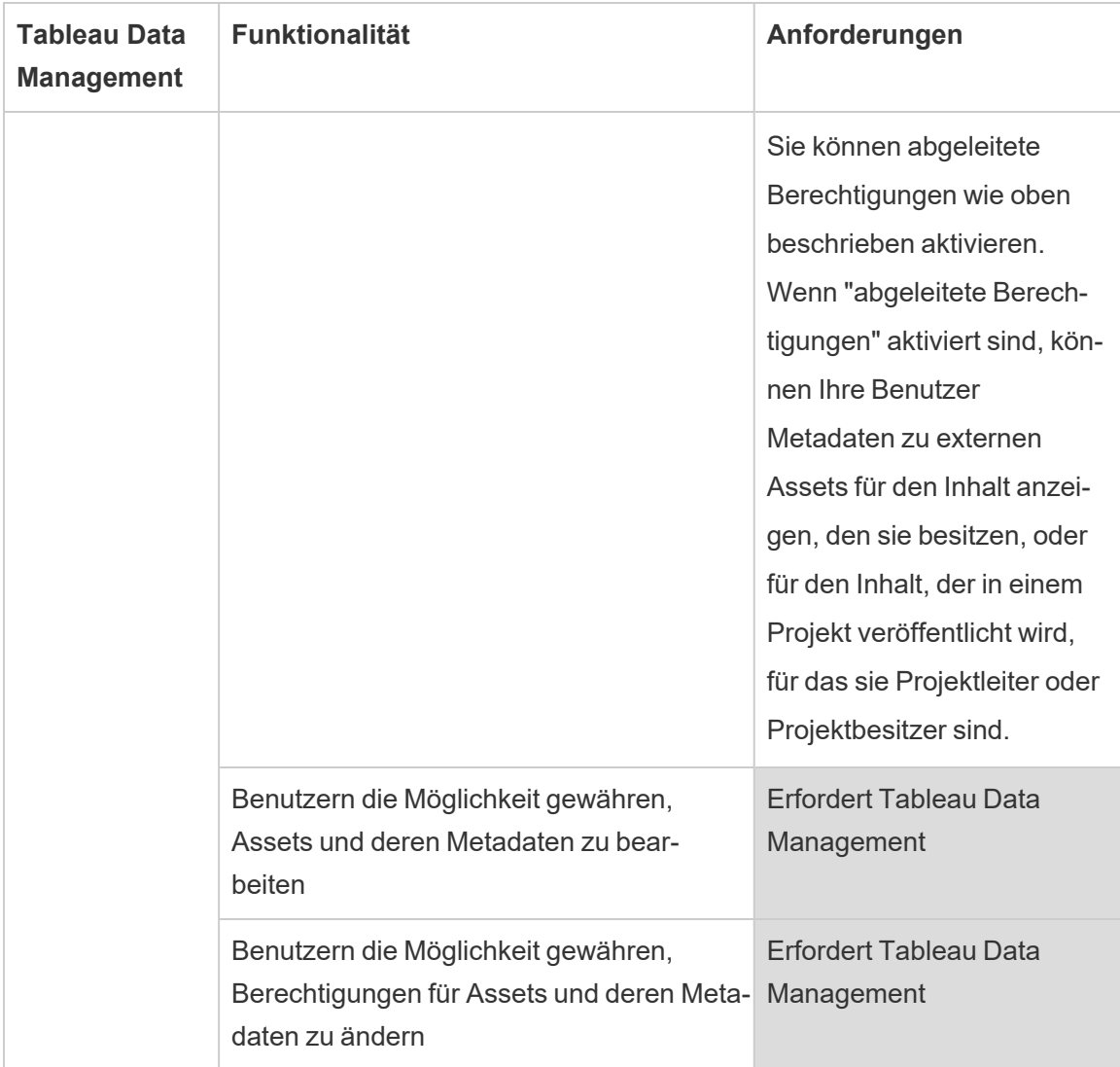

# Benutzer mit Creator- oder Explorer-Lizenz

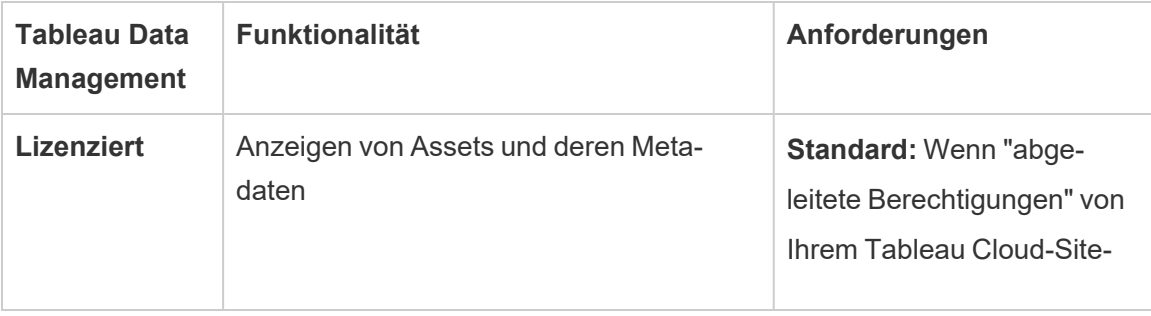

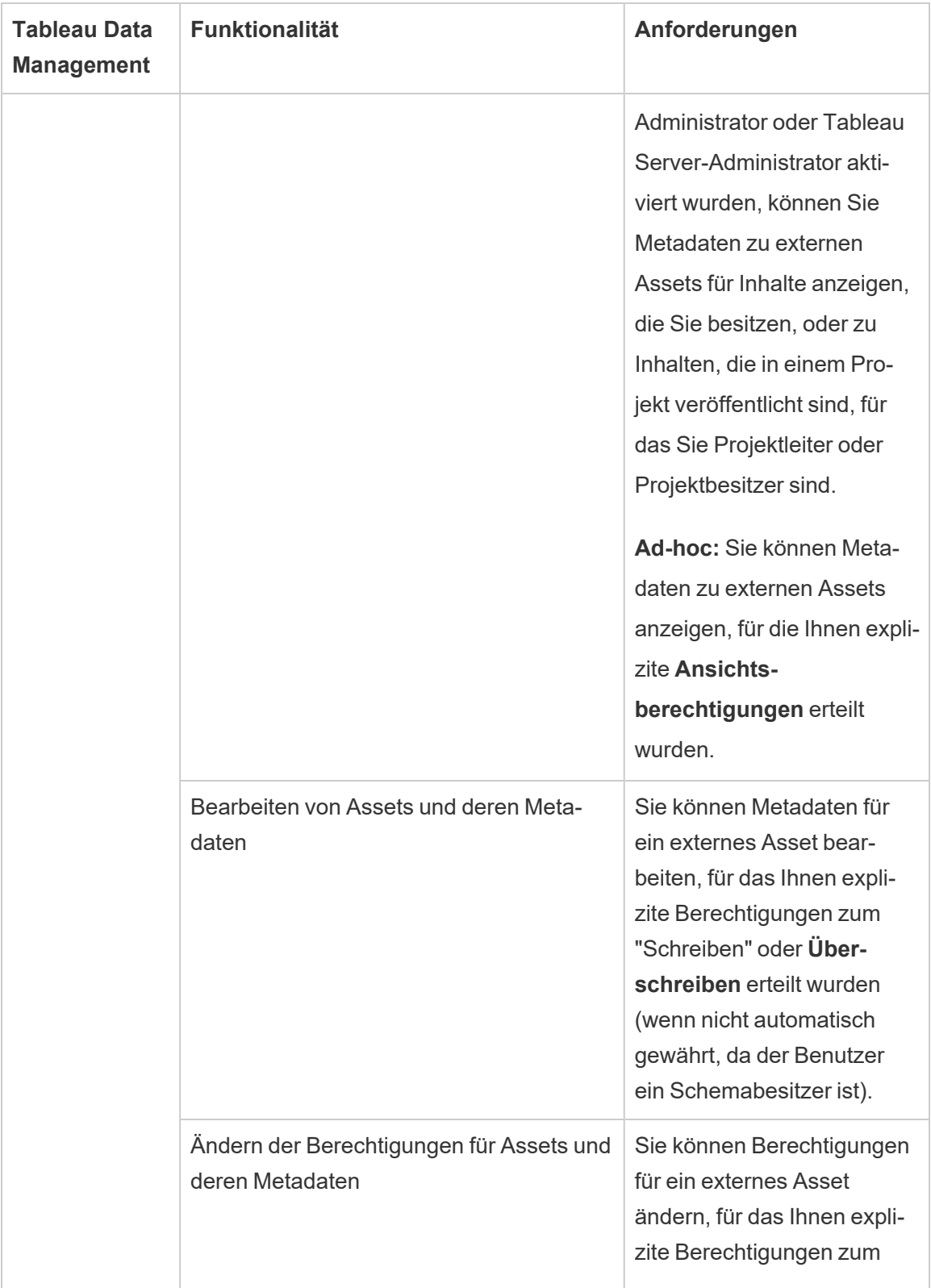

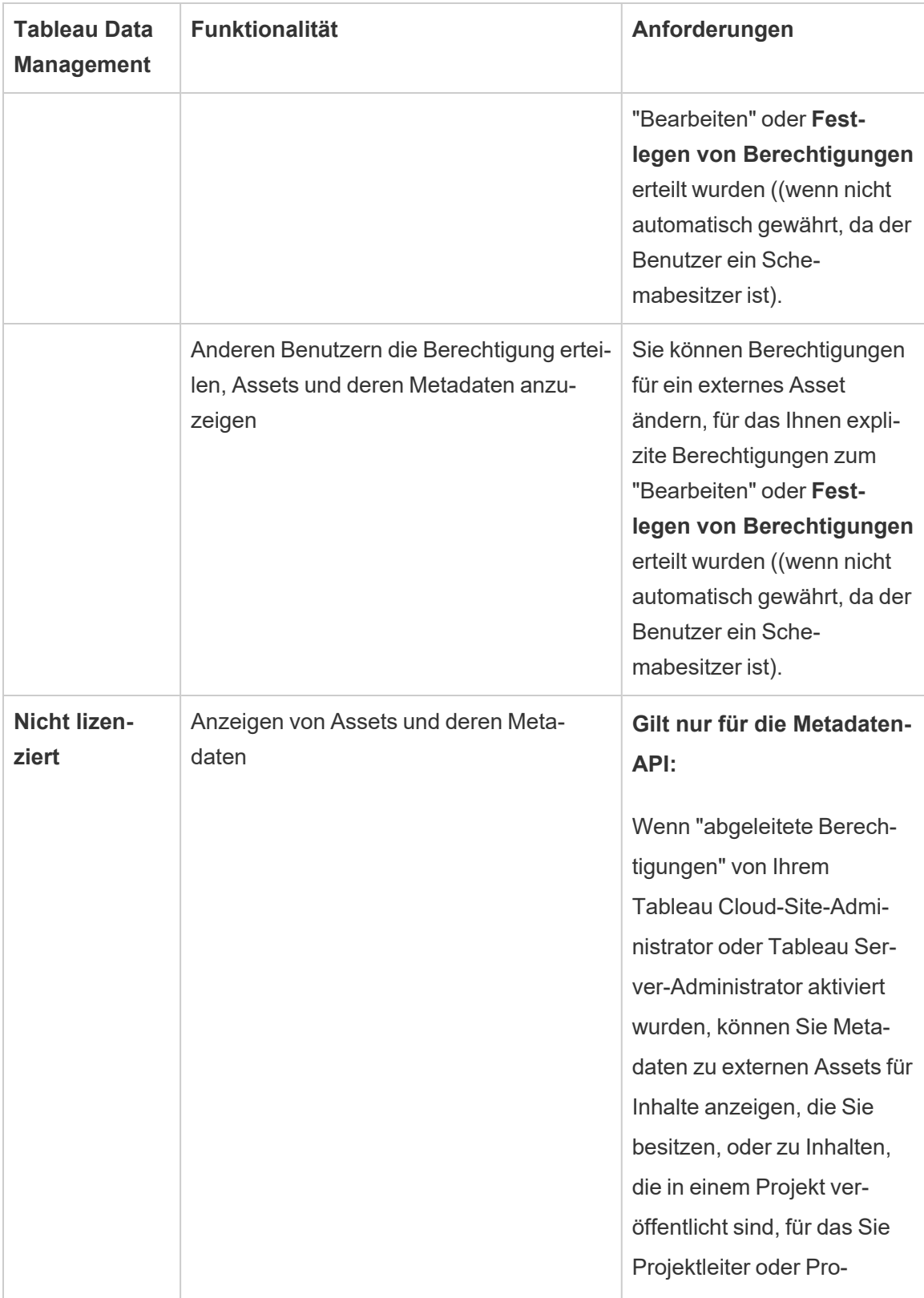

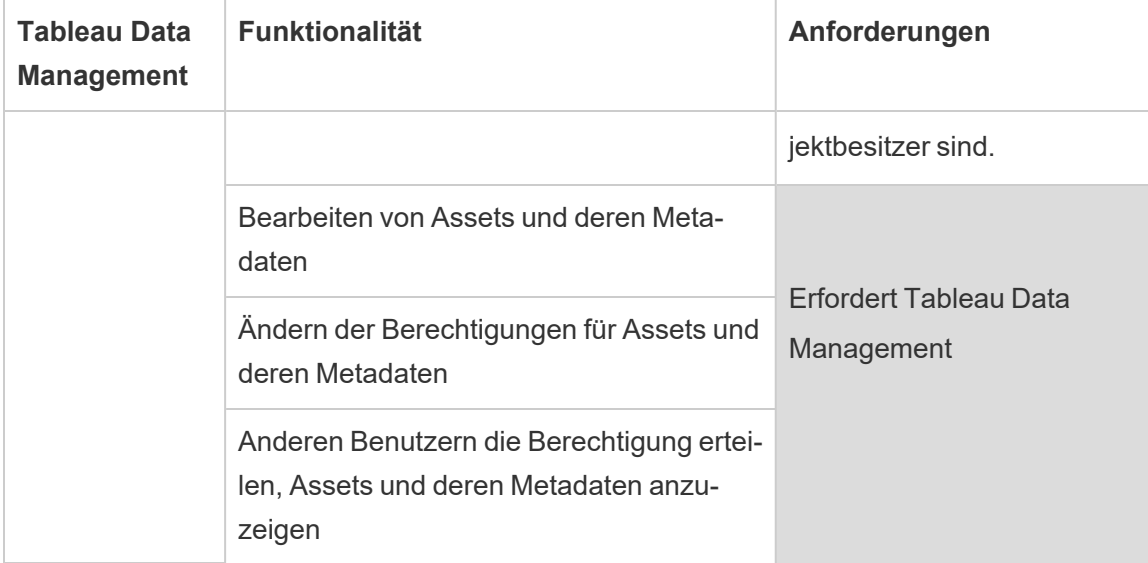

# Tableau Catalog aktivieren

[Tableau](https://help.tableau.com/current/online/de-de/dm_catalog_overview.htm) Catalog entdeckt und indiziert alle Inhalte auf Ihrer Tableau Cloud-Site oder Ihrem Tableau Server, einschließlich Arbeitsmappen, Datenquellen, Blättern, Metriken und Schemata. (Das alte Metrikfeature wurde im Februar 2024 für Tableau Cloud und in Tableau Server in der Version 2024.2 eingestellt. Weitere Informationen finden Sie unter [Erstellen](https://help.tableau.com/current/online/de-de/metrics_create.htm) von Metriken und [Fehlerbehebung](https://help.tableau.com/current/online/de-de/metrics_create.htm) bei Metriken (veraltet).) Die Indizierung wird verwendet, um Informationen über den Inhalt oder Metadaten über das Schema und die Abstammung des Inhalts zu sammeln. Anhand der Metadaten identifiziert Catalog dann alle Datenbanken, Dateien und Tabellen, die von den Inhalten auf Ihrer Tableau Cloud-Site oder Ihrem Tableau Server verwendet werden.

Catalog ist mit der Tableau Data Management-Lizenz verfügbar. Weitere Informationen finden Sie unter Über Tableau Data [Management.](#page-2036-0)

Zusätzlich zu Catalog können die Metadaten Ihrer Inhalte auch über die [Tableau-Metadaten-](https://help.tableau.com/current/api/metadata_api/de-de/index.html)[API](https://help.tableau.com/current/api/metadata_api/de-de/index.html) bzw. die REST API von Tableau mithilfe von [Metadatenmethoden](https://help.tableau.com/current/api/rest_api/de-de/REST/rest_api_ref_metadata.htm) abgerufen werden.

### Catalog in Tableau Cloud

Catalog wird automatisch aktiviert, wenn Tableau Cloud mit Tableau Data Management lizenziert wird.

Nachdem Ihre Tableau Cloud-Site mit Tableau Data Management lizenziert wurde, werden die Inhalte, die bereits auf Ihrer Tableau Cloud-Website vorhanden sind, sofort indiziert. Die Zeit, die benötigt wird, um den Inhalt zu indizieren, hängt von der Menge der vorhandenen Inhalte ab. Nachdem der Inhalt anfänglich indiziert wurde, überwacht Catalog neu veröffentlichte Inhalte und andere Änderungen an Assets und indiziert weiterhin im Hintergrund.

### Fehlerbehebung für Catalog

Bei der Verwendung von Catalog können folgende Probleme auftreten.

Nachrichten zu Zeitüberschreitungen und Überschreitungen der Knotenobergrenze

Um sicherzustellen, dass Catalog-Aufgaben, die eine große Anzahl von Ergebnissen zurückgeben müssen, nicht alle -Systemressourcen in Anspruch nehmen, implementiert Catalog Knotenobergrenzen und Zeitüberschreitungen.

### <sup>l</sup> **Zeitüberschreitungsobergrenze**

Wenn Aufgaben in Catalog die festgelegte Zeitüberschreitung erreichen, wird für Sie und Ihre Benutzer die folgende Meldung angezeigt:

"*Teilergebnisse werden angezeigt, Anforderungszeitobergrenze überschritten. Versuchen Sie es später erneut.*" oder TIME\_LIMIT\_EXCEEDED

### <sup>l</sup> **Knotenobergrenze**

Wenn Aufgaben in Catalog die Knotenobergrenze erreichen, wird für Sie und Ihre Benutzer die folgende Meldung angezeigt:

NODE\_LIMIT\_EXCEEDED

# <span id="page-877-0"></span>Verwendung der Verzweigung für die Folgeanalyse

Zu wissen, woher Ihre Daten stammen, ist der Schlüssel zum Vertrauen in die Daten. Zu wissen, wer sie sonst noch verwendet, bedeutet, dass Sie die Auswirkungen von Änderungen an Daten in Ihrer Umgebung analysieren können. Die Verzweigungsfunktion in Tableau Catalog hilft Ihnen bei beiden Themen.

Wenn Sie eine Datenverwaltungslizenz besitzen und Tableau Catalog aktiviert haben, haben Sie Zugriff auf Herkunftsinformationen für Ihre Inhalte. Weitere Informationen zu Tableau Catalog finden Sie unter "Über Tableau Catalog" in der [Tableau](https://help.tableau.com/current/server/de-de/dm_catalog_overview.htm) Server- oder [Tableau](https://help.tableau.com/current/online/de-de/dm_catalog_overview.htm) Cloud-Hilfe.

### Navigation durch "Verzweigung"

Um die Herkunft eines Assets anzuzeigen, navigieren Sie zunächst zur Seite des Assets. Zu Ihren Optionen für diesen Schritt gehören:

- Suchen Sie nach dem Asset und wählen Sie es aus.
- <sup>l</sup> Navigieren Sie dorthin über **Erkunden**.
- Wenn es sich um ein externes Asset (z. B. eine Datenbank oder Tabelle) handelt, das nicht in einem Projekt enthalten ist, navigieren Sie dorthin über **Externe Assets**. (Diese Option funktioniert auch für externe Assets, die in Projekten *sind*.)

Wählen Sie dann die Registerkarte **Herkunft** aus.

Wenn Ihnen eine Registerkarte "Herkunft" angezeigt wird, Sie aber keine Lizenz besitzen, die Datenmanagement beinhaltet, wird Ihnen nach einem Klick auf die Registerkarte "Herkunft" eine Heraufstufung für Datenmanagement angezeigt. Die Werbeanzeige kann in Ihren Kontoeinstellungen deaktiviert werden.

**Hinweis:** Verzweigungsdaten für Schemata werden nicht angezeigt, wenn das Schema Parameterwerte enthält. Für weitere Informationen zum Arbeiten mit Parametern in Schemata siehe Erstellen und Verwenden von [Parametern](https://help.tableau.com/current/prep/de-de/prep_parameters.htm) in Schemata in der Tableau Prep-Hilfe.

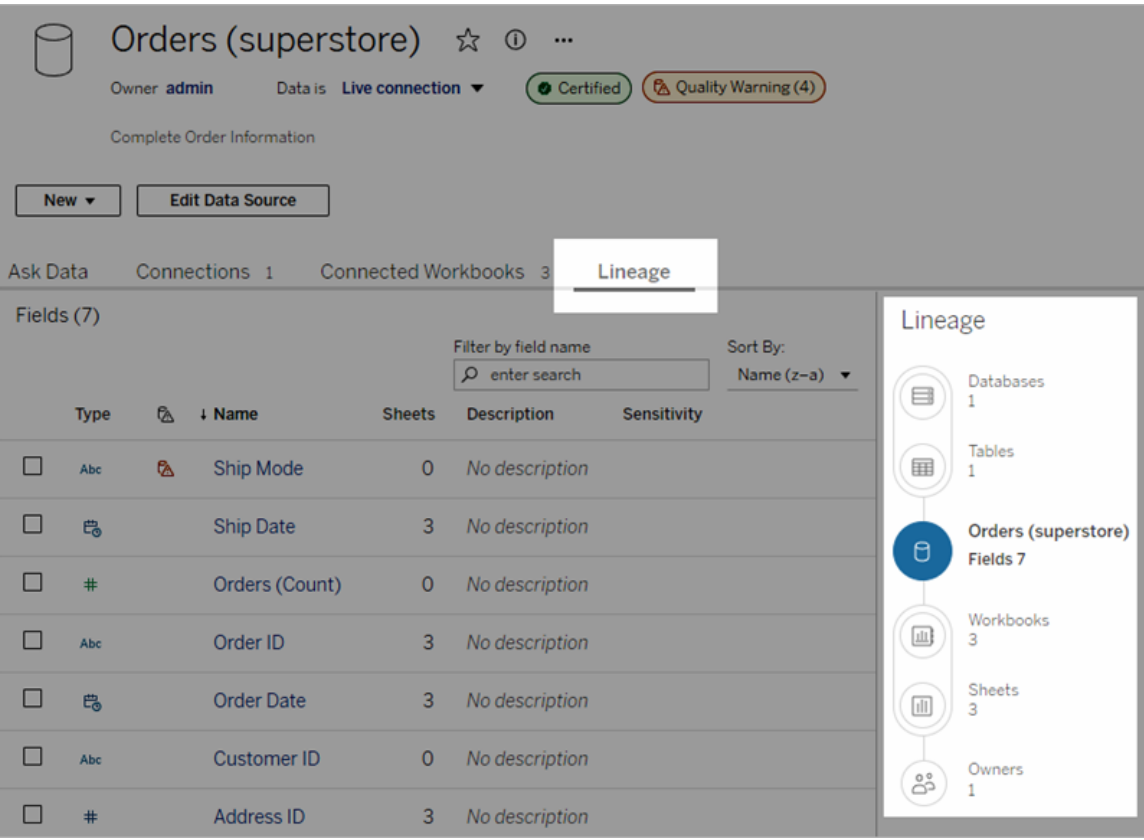

Unter "Verzweigung" werden Abhängigkeiten in Bezug auf den Verzweigungsanker angezeigt, bei dem es sich um das ausgewählte Asset handelt. Ein Verzweigungsanker kann eine Datenbank, Tabelle, Arbeitsmappe, veröffentlichte Datenquelle, virtuelle Verbindung, virtuelle Verbindungstabelle, Pulse-Metrikdefinition oder ein Schema sein. (Im ersten Beispiel handelt es sich beim Anker um die Datenquelle "Orders (superstore)" und im zweiten Beispiel um die Tabelle "Batters".) Alle Assets unter dem Anker hängen entweder direkt oder indirekt vom Anker ab und werden als Ausgaben oder nachgelagerte Assets bezeichnet. Die Assets über

dem Anker sind die Assets, von denen der Anker entweder direkt oder indirekt abhängig ist, und werden als Eingaben oder vorgelagerte Assets bezeichnet.

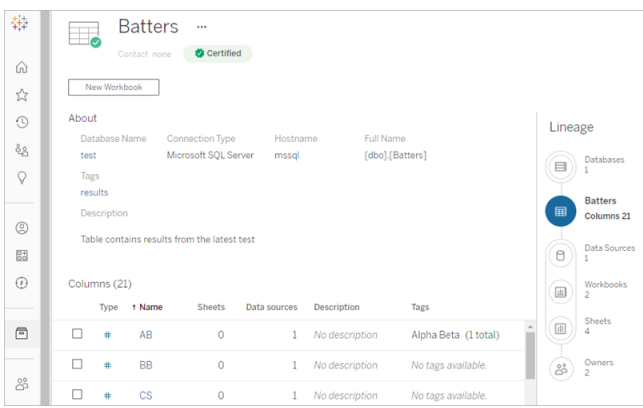

Ab Juni 2024 werden in Tableau Cloud Pulse-Metrikdefinitionen in der Verzweigung angezeigt. (In Tableau Server ist Tableau Pulse nicht verfügbar.)

Ab Tableau Cloud Juni 2023 und Tableau Server 2023.3 umfassen Herkunftsseiten für Datenquellen Such- und Filterfunktionen (oben rechts in der Feldliste), mit denen Sie schnell interessante oder relevante Felder finden können.

Wenn Sie ein Feld in einer Datenquelle oder einer Spalte in einer Tabelle auswählen, wird die Verzweigung gefiltert, sodass nur nachgelagerte Assets angezeigt werden, die vom Feld (oder der Spalte) oder den vorgelagerten Eingaben für das Feld (oder die Spalte) abhängig sind, wie in diesem Tabellenbeispiel "Batters", das die für die Spalte "Spiele" gefilterte Verzweigung zeigt:

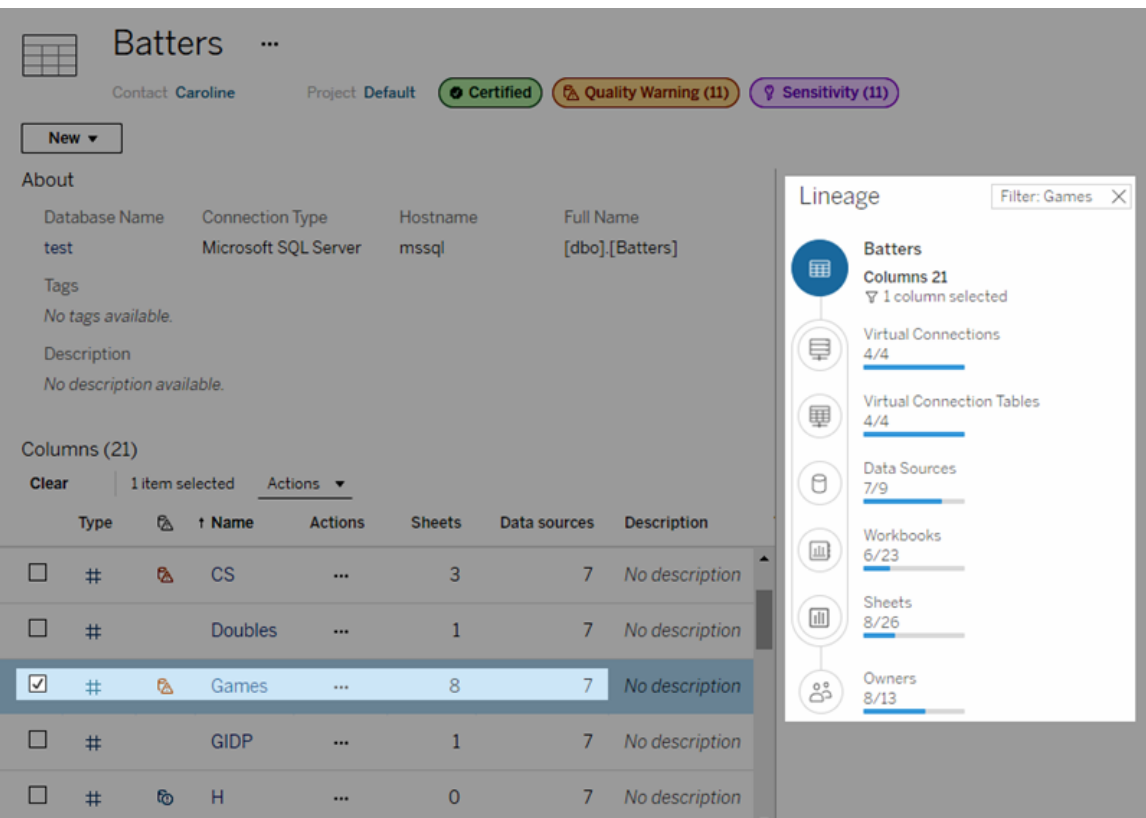

Sie können ein vorgelagertes oder nachgelagertes Asset im Bereich "Verzweigung" auswählen, um die zugehörigen Details anzuzeigen. Wenn Sie beispielsweise "Datenquellen" auswählen, erscheint die Liste der Datenquellen, die von dieser Tabelle abhängen, links neben dem Bereich "Verzweigung".

Im Bereich "Verzweigung" können Sie zu jedem Asset navigieren, das sich auf Ihre ursprüngliche Auswahl bezieht (in diesem Fall zu der Tabelle), indem Sie den für Sie interessanten Links folgen.

### Eingebettetes Asset wird in "Externe Assets" angezeigt

Tableau Catalog behandelt ein externes Asset als "eingebettet", wenn bei der Veröffentlichung einer Datenquelle oder Arbeitsmappe das Kontrollkästchen **Externe Dateien einbeziehen** aktiviert ist. Wenn ein externes Asset (Datenbank, Tabelle oder Datei) in veröffentlichten Tableau-Inhalten (Arbeitsmappen, Datenquellen und Schemata) eingebettet ist, wird das externe Asset vom Inhalt verwendet, kann jedoch für andere Benutzer nicht

freigegeben werden. Das eingebettete externe Asset erscheint in der vorgelagerten Verzweigung seines Tableau-Inhalts und wird unter "Externe Assets" aufgeführt.

Um zu sehen, ob ein externes Asset eingebettet ist, navigieren Sie zur Detailseite des externen Assets, und überprüfen Sie, ob "Eingebettetes Asset" unter **Kategorie** aufgeführt ist.

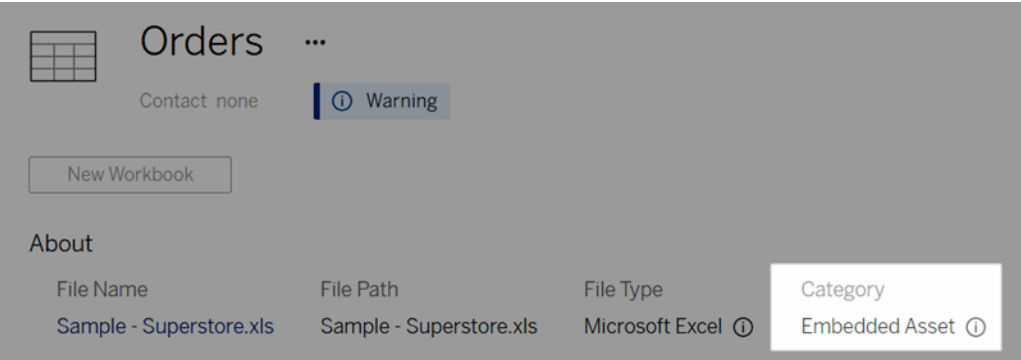

Informationen zu eingebetteten Daten finden Sie in der Tableau Desktop- und Web-

dokumenterstellungshilfe unter Veröffentlichen von unabhängigen oder in [Arbeitsmappen](https://help.tableau.com/current/pro/desktop/de-de/publish_datasources_about.htm#publishing-data-separately-or-embedded-in-workbooks) eingebetteten [Datenquellen.](https://help.tableau.com/current/pro/desktop/de-de/publish_datasources_about.htm#publishing-data-separately-or-embedded-in-workbooks)

### Verzweigung und benutzerdefinierte SQL-Verbindungen

Wenn Sie sich die Verzweigung einer Verbindung ansehen, die benutzerdefinierte SQL verwendet, sollten Sie Folgendes beachten:

- Die Verzweigung ist möglicherweise nicht vollständig.
- Catalog unterstützt nicht die Anzeige von Spalteninformationen für Tabellen, die ihm nur durch benutzerdefinierte SQL bekannt sind.
- <sup>l</sup> Felddetailkarten enthalten möglicherweise keine Verknüpfungen zu verbundenen Spalten oder zeigen überhaupt keine verbundenen Spalten an.
- Karten mit Spaltendetails enthalten möglicherweise keine Verknüpfungen zu Feldern, die die Spalte verwenden, oder es werden überhaupt keine Felder angezeigt.

Weitere Informationen finden Sie unter Tableau [Catalog-Unterstützung](https://help.tableau.com/current/pro/desktop/de-de/customsql.htm#tableau-catalog-support-for-custom-sql) für benut-

[zerdefiniertes](https://help.tableau.com/current/pro/desktop/de-de/customsql.htm#tableau-catalog-support-for-custom-sql) SQL in der Hilfe zu Tableau Desktop und zur Webdokumenterstellung.

### Catalog unterstützt keine Cubes

Cube-Datenquellen (auch als multidimensionale oder OLAP-Datenquellen bezeichnet) werden von Tableau Catalog nicht unterstützt. Tableau-Inhalte (z. B. eine Datenquelle, Ansicht oder Arbeitsmappe), die auf Cube-Daten basieren, zeigen keine Cube-Metadaten oder Cube-Verzweigung in Catalog an.

# Nichtübereinstimmung zwischen Verzweigungsanzahl und Registerkartenzahl

Möglicherweise stellen Sie eine Diskrepanz bei der Anzahl Assets zwischen dem Tableau Catalog-Verzweigungs-Tool und den Registerkarten in Tableau Server oder Tableau Cloud fest.

Die Nichtübereinstimmung der Zählung erklärt sich dadurch, dass jeder Einzelne – Verzweigungsanzahl gegenüber Registerkartenzahl – Assets auf eine andere Weise zählt. So kann Catalog zu einem bestimmten Zeitpunkt nur Assets zählen, die indiziert sind, während Tableau Server und Tableau Cloud alle veröffentlichten Assets zählt. Weitere Gründe für die Zählunterschiede sind u.a.:

- Sie verfügen über "Ansichts"-Berechtigungen für das Asset.
- Ein Asset ist ausgeblendet.
- Felder werden in einer Arbeitsmappe verwendet.
- Ein Asset ist direkt oder indirekt verbunden.
- Ein Asset befindet sich in einem persönlichen Bereich.

### Beispiel für die Nichtübereinstimmung der Arbeitsmappenanzahl

Als Beispiel erfahren Sie, wie die Registerkartenzahl im Vergleich zur Verzweigungsanzahl für Arbeitsmappen bestimmt wird.

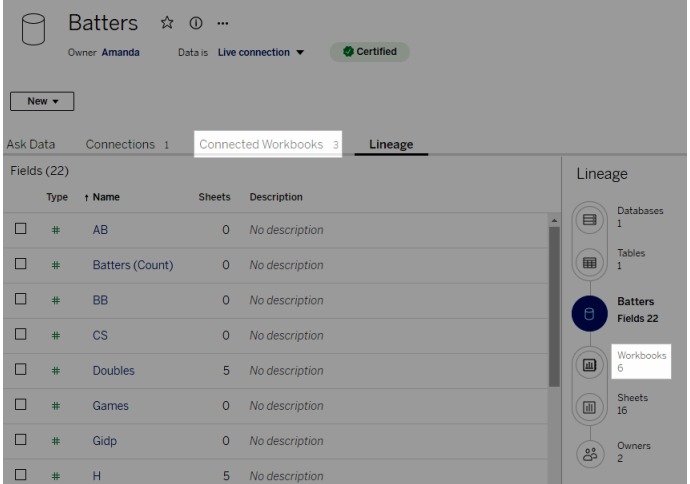

Eine verbundene Arbeitsmappen-Registerkarte zählt Arbeitsmappen, die beide Kriterien erfüllen:

- Stellt eine Verbindung mit der Datenquelle her (unabhängig davon, ob Felder tatsächlich in der Arbeitsmappe verwendet werden).
- Der Benutzer verfügt über Berechtigungen zum Anzeigen (unabhängig davon, ob es sich um ein Arbeitsblatt, Dashboard oder Story handelt).

Tableau Catalog-Verzweigung zählt Arbeitsmappen, die alle folgenden Kriterien erfüllen:

- Wurde von Tableau Catalog indiziert.
- Stellt eine Verbindung mit der Datenquelle her und verwendet mindestens ein Feld in der Datenquelle.
- Enthält Arbeitsblätter, einschließlich Dashboards oder Storys, die ein Arbeitsblatt enthalten und mindestens ein Feld in der Datenquelle verwenden.

Wenn Metadaten aufgrund eingeschränkter Berechtigungen gesperrt sind oder sich das Asset in einem persönlichen Bereich befindet, zählt Catalog die Arbeitsmappe trotzdem. Anstatt jedoch einige der vertraulichen Metadaten anzuzeigen, wird **Berechtigungen erforderlich** angezeigt. Weitere Informationen finden Sie im Abschnitt [Zugreifen](#page-864-0) auf Verzwei[gungsinformationen.](#page-864-0)

### Verwenden Sie E-Mail, um die Eigentümer zu kontaktieren

Am Ende der Verzweigung befinden sich die Besitzer. Die Liste der Besitzer enthält die Personen, die als Besitzer oder Kontakt für die Inhalte nach dem Verzweigungsanker zugewiesen sind.

Sie können eine E-Mail an Eigentümer schicken, um sie über Änderungen an den Daten zu informieren. (Für E-Mail-Besitzer müssen Sie über die Funktion 'Überschreiben' (Speichern) im Inhalt des Verzweigungsankers verfügen.)

- 1. Wählen Sie **Eigentümer**, um die Liste der Personen anzuzeigen, die von den Daten in dieser Verzweigung betroffen sind.
- 2. Wählen Sie die Eigentümer, denen Sie eine Nachricht senden wollen.
- 3. Klicken Sie auf **E-Mail senden**, um das E-Mail-Nachrichtenfeld zu öffnen.
- 4. Geben Sie den Betreff und Ihre Nachricht in das Textfeld ein, und klicken Sie auf **Senden**.

# Datenbeschriftungen

Datenbeschriftungen sind Metadaten, die Sie an Datenbestände anfügen können. Datenbeschriftungen helfen, Daten zu klassifizieren und Informationen an Benutzer weiterzugeben. Beispiel:

- Eine veröffentlichte Datenquelle ist bedeutender als andere mit ähnlichem Namen. Mithilfe einer Zertifizierungsbeschriftung können Sie Benutzern mitteilen, welche die empfohlene Datenquelle ist.
- Eine Spalte in einer Datenbank enthält veraltete Informationen. Mithilfe einer Datenbeschriftung können Sie Autoren und Viewer von Arbeitsmappen warnen, dass die Daten nicht mehr aktuell sind.
- Eine Tabelle mit den Einkommen von Arbeitnehmern enthält vertrauliche Informationen, die nicht weitergegeben werden dürfen. Eine Sensitivitätskennzeichnung kann Benutzer informieren, dass sie bei der Verwendung von Daten dieser Tabelle besonders sorgsam vorgehen müssen.
- Einige veröffentlichte Datenquellen können basierend auf der Abteilung, von der sie veröffentlicht wurde, gruppiert werden. Die für die verschiedenen Datenquellen verantwortlichen Abteilungen können durch eine benutzerdefinierte

Beschriftungskategorie mit benutzerdefinierten Beschriftungen gekennzeichnet werden.

Anmerkung: Datenbeschriftungen sind ein neueres Konzept und eine erweiterbare Methode zur Klassifizierung von Metadaten. Zertifizierungen und Datenqualitätswarnungen, die Teil der Tableau Data Management-Lizenz waren, bevor der Begriff "Datenbeschriftungen" eingeführt wurde, werden nun im allgemeinen Datenbeschriftungskonzept als Kategorien erachtet, ebenso wie die Sensitivitätskennzeichnungen, die in der Tableau Cloud-Version vom Juni 2023 und in Tableau Server 2023.3 veröffentlicht wurden.

Für alle Datenbeschriftungsvorgänge ist eine Tableau Data Management-Lizenz erforderlich, mit Ausnahme der Vorgänge, die mit der Zertifizierung veröffentlichter Datenquellen im Zusammenhang stehen.

### Assets, die beschriftet werden können

Beschriftungen können Sie den folgenden Tableau-Inhalten und externen Assets hinzufügen:

- Datenbanken
- Tabellen
- <sup>l</sup> Spalten (außer Zertifizierungen) *(Spaltenbeschriftungen wurden in Tableau Cloud im Oktober 2022 eingeführt / Server 2022.3)*
- Datenquellen
- Schemata
- Virtuelle Verbindungen
- Virtuelle Verbindungstabellen

### Beschriftungsnamen und Kategorien

Jede Beschriftung hat einen Namen und eine Kategorie. Die in Tableau integrierten Namen und Kategorien sind:

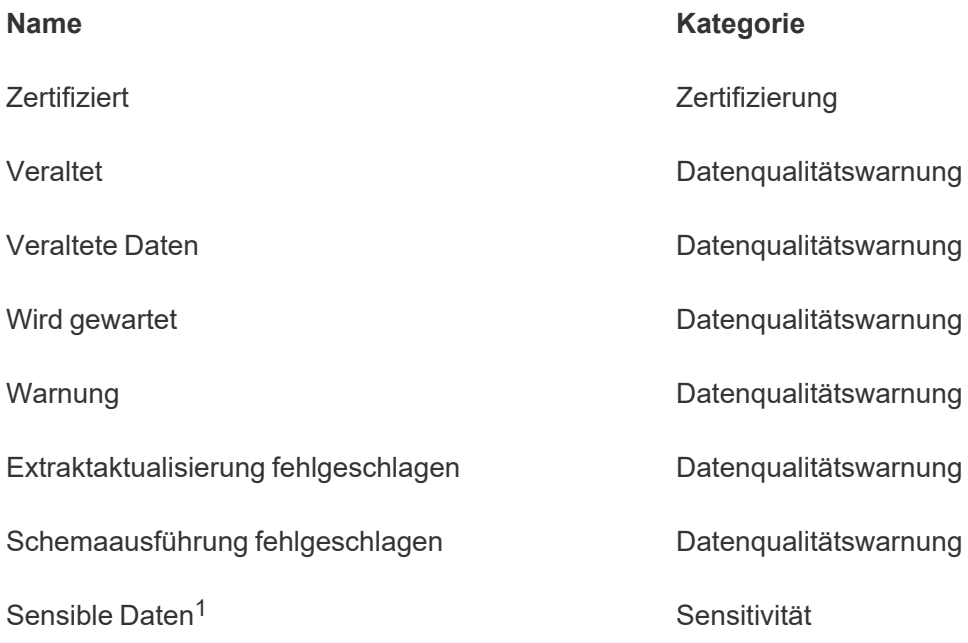

<sup>1</sup>*In der Tableau Cloud-Version vom März 2023/Server 2023.1 und früher wird statt der Beschriftung "Sensible Daten" die Kategorie "Datenqualitätswarnung" verwendet.*

Ab der Tableau Cloud-Version vom Oktober 2023 und Tableau Server 2023.3 kann ein Administrator mithilfe der Beschriftungsverwaltung auf der Seite "Datenbeschriftungen" oder der REST API die integrierten Beschriftungen anpassen oder neue Beschriftungsnamen und -kategorien erstellen. (Mithilfe der REST-API können Tableau Cloud-Administratoren seit Juni 2023 einige integrierte Beschriftungen ändern und in bestimmten Kategorien welche hinzufügen.) Weitere Informationen dazu finden Sie unter Verwalten von [Datenbeschriftungen](#page-931-0).

### Beschriftungskategorien

Eine Beschriftungskategorie beeinflusst unter anderem, wo und wie die Beschriftung angezeigt wird, ob sie auf nachgelagerten Assets angezeigt wird und welche Teile anpassbar sind.

### **Zertifizierung**

In einer Selfservice-Umgebung mit mehreren Veröffentlichern und vielen Assets kann es schwierig sein, empfohlene Inhalte zu finden. Mithilfe der Zertifizierung können Sie Assets als vertrauenswürdig kennzeichnen. Die Assets erscheinen dann an verschiedenen Stellen in Tableau mit Badges gekennzeichnet. Alle weiteren Informationen dazu finden Sie unter [Ver](#page-1132-0)wenden einer Zertifizierung, um Benutzern das Auffinden von [vertrauenswürdigen](#page-1132-0) Daten zu [erleichtern.](#page-1132-0)

### Datenqualitätswarnungen

Die Identifizierung problematischer Daten ist wichtig, um das Benutzervertrauen zu stärken. Mit Datenqualitätswarnungen können Sie Datenbestände markieren, bei denen bekannte Probleme vorliegen. Wenn Sie einem Asset eine Datenqualitätswarnung hinzufügen, wird auf dem Asset und allen nachgelagerten Assets, die es verwenden, eine Warnung angezeigt, um Datenbenutzer auf Probleme mit den Quelldaten aufmerksam zu machen. Wenn Sie beispielsweise eine Datenbanktabelle als veraltet markieren, wird Benutzern, die sich auf dieser Tabelle basierende Arbeitsmappen ansehen, eine Warnung angezeigt.

Darüber hinaus können Datenqualitätswarnungen automatisch eingerichtet werden, wenn eine Extraktaktualisierung oder eine Schemaausführung fehlschlägt, und wieder entfernt werden, wenn sie erfolgreich ausgeführt werden. Außerdem können durch die Verwendung der Datenbeschriftungsseite oder der REST-API neue, benutzerdefinierte Warnhinweise zur Datenqualität erstellt werden. Dadurch erhalten Benutzer ein größeres, vielfältigeres Angebot an Warnungen, aus denen sie auswählen können. Vollständige Informationen dazu finden Sie unter Festlegen einer [Datenqualitätswarnung](#page-903-0).

### Sensitivitätskennzeichnungen

Manche Daten erfordern spezielle Handhabung. Mithilfe von Sensitivitätskennzeichnungen können Sie Benutzern dieser Daten mitteilen, dass Daten vertraulich gehandhabt werden müssen. Wenn Sie ein Asset als vertraulich kennzeichnen, werden dieses und alle nachgelagerten Assets den Benutzern von Tableau Cloud mit Badges darauf angezeigt. Wenn Sie beispielsweise eine Tabellenspalte als vertraulich markieren, wird Benutzern, die eine auf dieser Tabelle basierende Arbeitsmappe erstellen, eine Warnung angezeigt. Darüber hinaus können Administratoren durch die Verwendung der Seite **Datenbeschriftungen** oder der REST API benutzerdefinierte Sensitivitätskennzeichnungen erstellen. Dadurch erhalten

Benutzer ein größeres, vielfältigeres Angebot an Klassifizierungen, aus denen sie auswählen können.

Anmerkung: Sensitivitätskennzeichnungen wurden in der Tableau Cloud-Version vom Juni 2023 und Tableau Server 2023.3 eingeführt. In früheren Versionen von Tableau Cloud und Tableau Server wird die Datenvertraulichkeit mithilfe der Datenqualitätswarnung "Sensible Daten" statt über eine spezielle Sensitivitätskategorie gekennzeichnet.

Vollständige Informationen finden Sie unter [Sensitivitätskennzeichnungen](#page-917-0).

### Benutzerdefinierte Beschriftungskategorien

Manchmal müssen Daten auch auf andere Weise als durch Zertifizierung, Datenqualitätswarnungen oder Sensitivitätskennzeichnungen klassifiziert werden. Mit von Administratoren selbst definierten Kategorien können Sie Assets mithilfe von Beschriftungen auf jede beliebige, für Ihr Unternehmen passende Art und Weise kategorisieren. Beispielsweise könnte ein Administrator in Ihrem Unternehmen eine Kategorie namens "Abteilung" mit Beschriftungen für Vertrieb, Marketing und andere Abteilungen erstellen, die auf Assets auf Ihrer Site angewendet werden können. Vollständige Informationen dazu finden Sie unter Beschriftungen mit [benutzerdefinierten](#page-923-0) Kategorien.

Anmerkung: Die Möglichkeit für Administratoren, Beschriftungsnamen und -kategorien in der Beschriftungsmanager-Funktion zu erstellen, wurde in der Tableau Cloud-Version vom Oktober 2023 und Tableau Server 2023.3 veröffentlicht. In der Version vom Juni 2023 bestand nur eine stärker eingeschränkte Möglichkeit für Tableau Cloud-Administratoren, die REST-API zur Erstellung benutzerdefinierter Beschriftungsnamen zu verwenden.

### Wo werden Datenbeschriftungen angezeigt?

Datenbeschriftungen werden an verschiedenen Stellen angezeigt, zum Beispiel:

• Ganz oben auf Asset-Seiten (Arbeitsmappen, Datenquellen, Tabellen usw.)

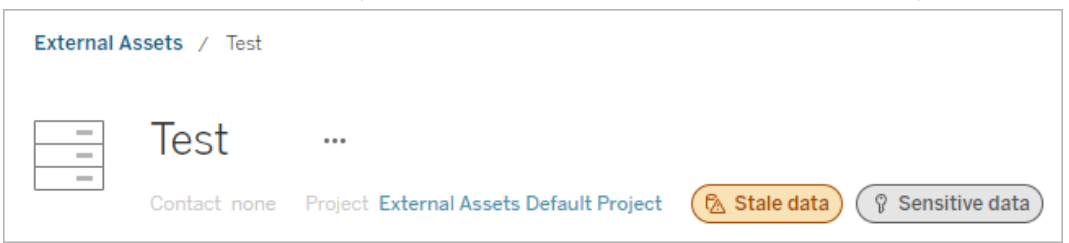

 $\cdot$  In Listen mit Assets (Seiten vom Typ Erkunden, Seite Externe Assets usw.)

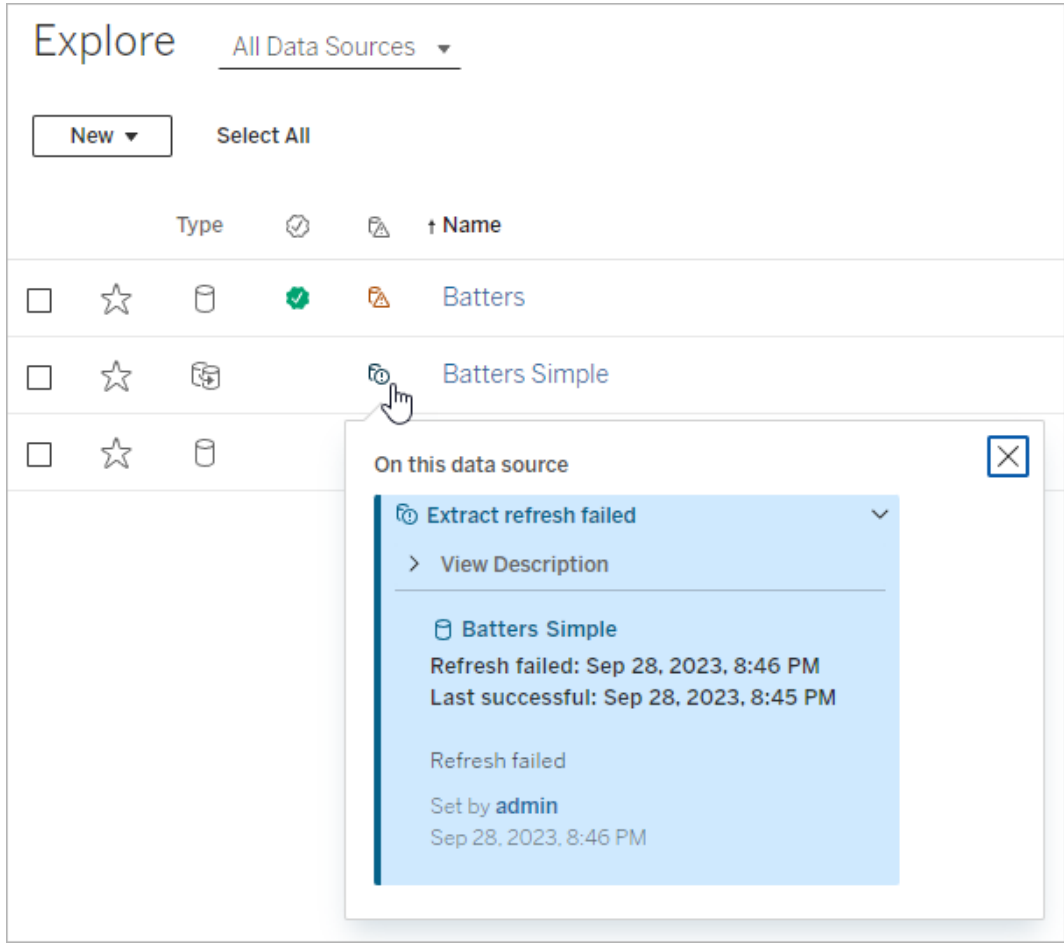

**• Der Bereich Daten** von Tableau Desktop

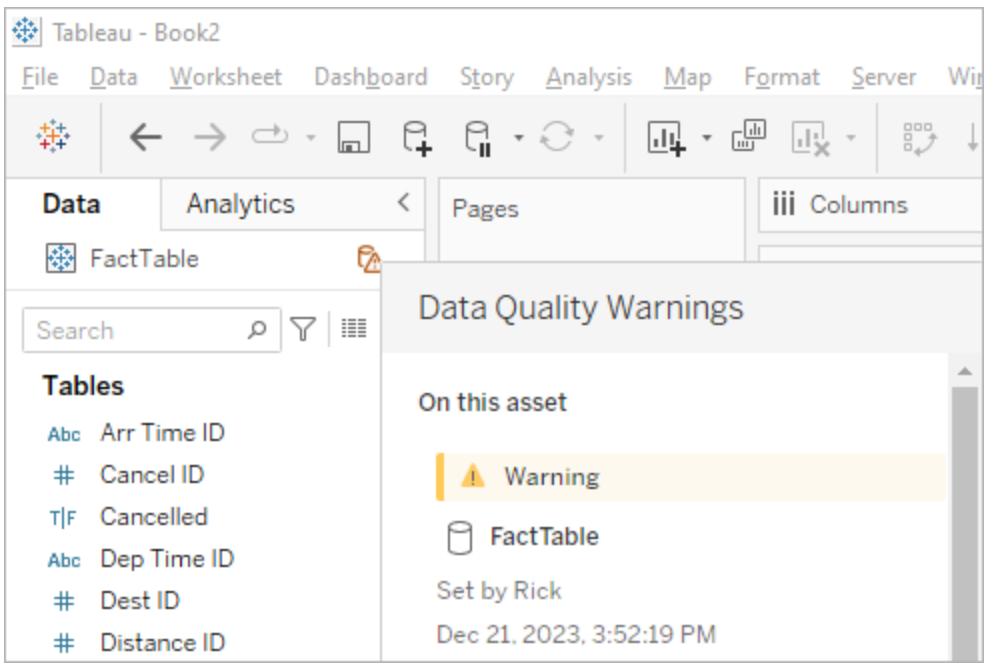

 $\cdot$  In der Webdokumenterstellung im Fenster Katalogdetails

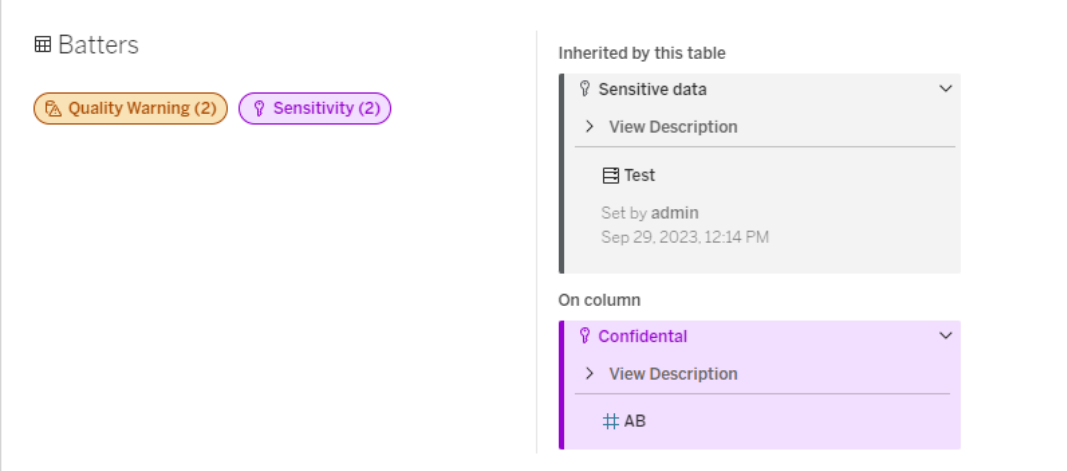

 $\cdot$  Im Bereich **Datendetails** 

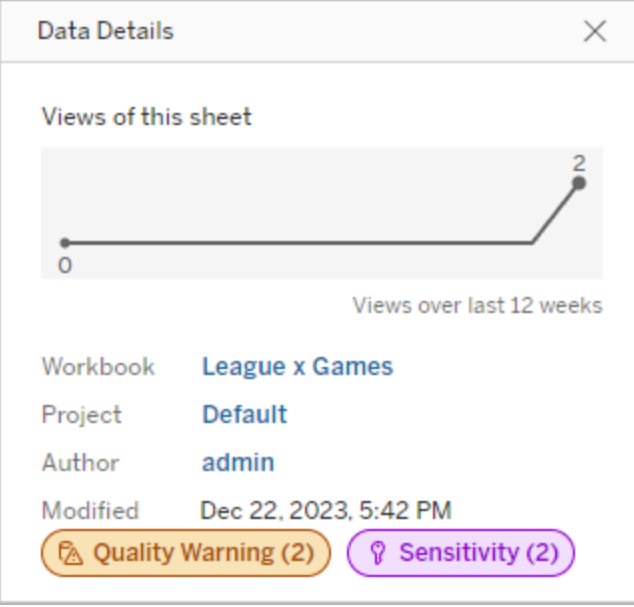

Die Farbe zeigt die Kategorie und Sichtbarkeitsstufe einer Beschriftung an:

- **Grün** zeigt an, dass das Asset zertifiziert ist.
- <sup>l</sup> **Blau** zeigt eine Datenqualitätswarnung mit einer standardmäßigen Sichtbarkeit an.
- **Gelb** zeigt eine Datenqualitätswarnung mit einer hohen Sichtbarkeit an.
- <sup>l</sup> **Grau** zeigt eine Sensitivitätskennzeichnung mit einer standardmäßigen Sichtbarkeit oder eine Beschriftung mit einer benutzerdefinierten Kategorie an.
- **Lila** zeigt eine Sensitivitätskennzeichnung mit einer hohen Sichtbarkeit hin

Wählen Sie eine Beschriftungsplakette aus, um Details zu Beschriftungen dieser Kategorie für das Asset anzuzeigen. Im Falle von Datenqualitätswarnungs- und Sensitivitätskennzeichnungen sind in den Details auch Beschriftungen enthalten, die aus vorgelagerten Assets übernommen wurden. Wenn Sie Datenqualitätswarnungs- und Sensitivitätskennzeichnungen für eine Tabelle überprüfen, sind in den Details auch Beschriftungen für nachgelagerte Spalten enthalten. Um auf die Seite für das zugehörige Asset zu gelangen, wählen Sie das Asset aus. Zertifizierungs- und benutzerdefinierte Kategoriebeschriftungen werden aus vorgelagerten Assets nicht übernommen.

Für jede Beschriftungskategorie gibt es einen einzigen Indikator, unabhängig davon, wie viele Beschriftungen dieser Kategorie es für das Asset gibt oder von ihm geerbt wurden. Der

Indikator ist als hohe Sichtbarkeit gefärbt, wenn eine oder mehrere der von ihm dargestellten Beschriftungen von hoher Sichtbarkeit sind. Beispiel: Zu einer Tabelle liegt eine Datenqualitätswarnung mit einer standardmäßigen Sichtbarkeit vor und zu der dieser Tabelle vorgelagerten Datenbank liegt eine Datenqualitätswarnung mit einer hohen Sichtbarkeit vor. Sie werden einen gelben Indikator vom Typ **Datenqualitätswarnung (2)** sehen, da der Indikator für zwei Datenqualitätswarnungen steht, von denen eine eine hohe Sichtbarkeit hat.

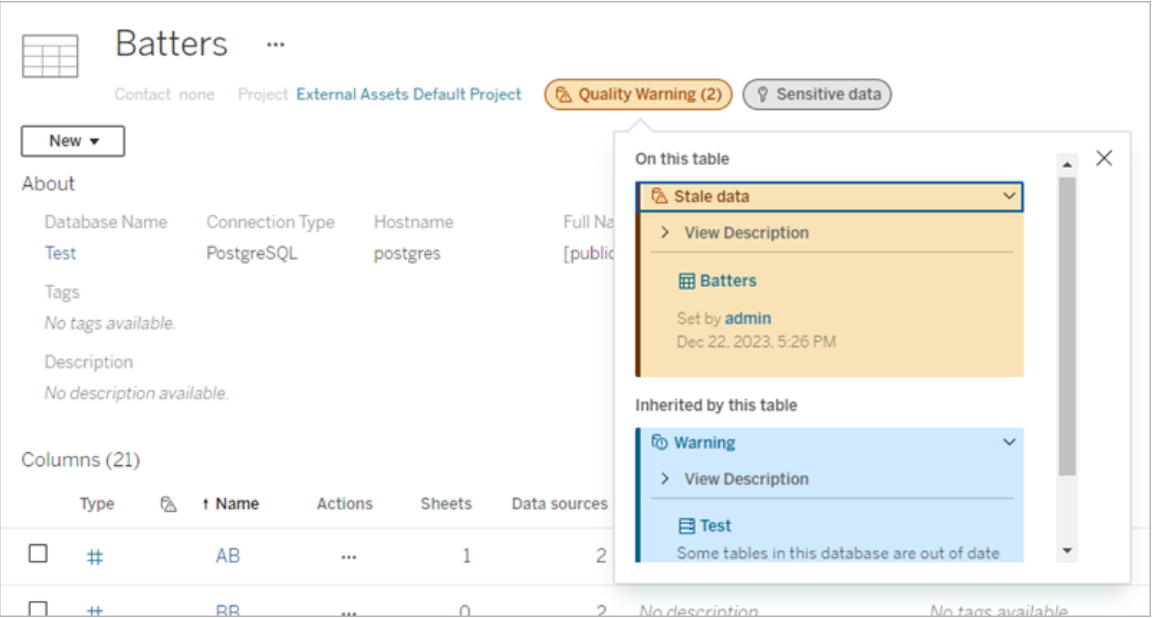

Bei Qualitätswarnungen und Sensitivitätskennzeichnungen mit hoher Sichtbarkeit, die sich auf Ansichten und Webdokumenterstellungssitzungen auswirken, werden Benachrichtigungen angezeigt.

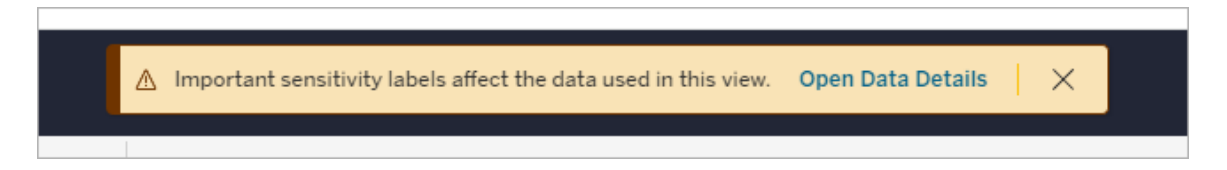

Diese Benachrichtigungen informieren Benutzer darüber, dass die angezeigten Daten mit Sorgfalt gehandhabt werden müssen. Wenn Sie auf den Link "Datendetails öffnen" klicken, werden weitere Informationen zu den Beschriftungen angezeigt, die sich auf die Daten auswirken.

### Das Dialogfeld "Datenbeschriftungen"

Ab Tableau Cloud vom Februar 2024 und Tableau Server 2024.2 können Sie Datenbeschriftungen für Assets mithilfe des konsolidierten Dialogfelds **Datenbeschriftungen** hinzufügen, entfernen und ändern. (Extraktaktualisierungsüberwachung und Schemaaktualisierungsüberwachung werden weiterhin über separate Dialogfelder gesteuert.)

Klicken Sie zum Öffnen des Dialogfelds **Datenbeschriftungen** für ein Asset auf das Aktionsmenü (...) neben dem Asset und dann auf **Datenbeschriftungen**. Wählen Sie **Zertifizierung**, **Datenqualitätswarnung**, **Sensitivitätskennzeichnung** oder **Alle Beschriftungen** aus, um das Dialogfeld **Datenbeschriftungen** gemeinsam mit der entsprechenden Registerkarte zu öffnen.

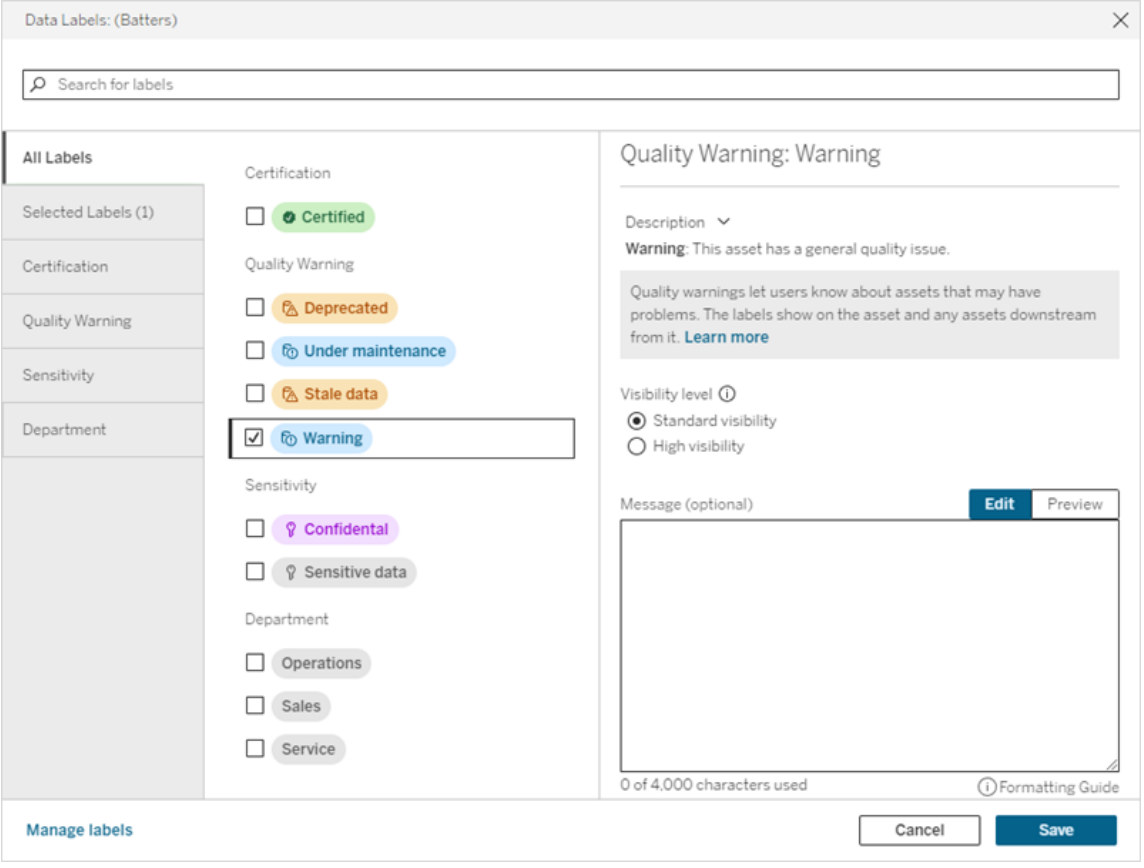

Die vertikalen Registerkarten auf der linken Seite des Dialogfelds entsprechen den Datenbeschriftungskategorien, mit Ausnahme der Registerkarten **Alle Beschriftungen** und **Ausgewählte Beschriftungen** ganz oben in der Liste.

- **Auf der Registerkarte Alle Beschriftungen** werden alle Datenbeschriftungen der Site in sämtlichen Kategorien aufgelistet. Alle für das Asset ausgewählten Beschriftung sind markiert. Dies umfasst Datenbeschriftungen, die beim Öffnen des Dialogfelds für das Asset schon ausgewählt waren, sowie alle Beschriftungen, die seitdem ausgewählt wurden.
- **-** Auf der Registerkarte Ausgewählte Beschriftungen sind alle Datenbeschriftungen aufgeführt, die für das Asset ausgewählt wurden. Dies umfasst Datenbeschriftungen, die beim Öffnen des Dialogfelds für das Asset schon ausgewählt waren, sowie alle Beschriftungen, die seitdem ausgewählt wurden.
- Die anderen Registerkarten beziehen sich auf Datenbeschriftungskategorien. In diesen Registerkarten werden alle mit der Kategorie verknüpften Datenbeschriftungen aufgeführt. Alle für das Asset ausgewählten Beschriftung sind markiert. Dies umfasst Datenbeschriftungen, die beim Öffnen des Dialogfelds für das Asset schon ausgewählt waren, sowie alle Beschriftungen, die seitdem ausgewählt wurden.

Die Suchleiste oben im Dialogfeld gibt die Datenbeschriftungen zurück, die dem von Ihnen eingegebenen Suchbegriff entsprechen. Sie können in den Ergebnissen beliebige Beschriftungen auswählen oder deren Auswahl aufheben.

So ändern Sie die Datenbeschriftungen für ein Asset:

- 1. Suchen oder navigieren Sie mithilfe der Suchleiste bzw. der vertikalen Registerkarten zu der gewünschten Beschriftung.
- 2. Um dem Asset eine Datenbeschriftung hinzuzufügen, aktivieren Sie das daneben befindliche Kontrollkästchen.
- 3. Wählen Sie eine Sichtbarkeitsstufe (falls zutreffend) und eine Nachricht (falls gewünscht).
- 4. Um eine Datenbeschriftung von einem Asset zu entfernen, deaktivieren Sie das daneben befindliche Kontrollkästchen.
- 5. Durch Wiederholen dieser Schritte können Sie dem Asset weitere Beschriftungen hinzufügen, ändern oder daraus entfernen.
- 6. Klicken Sie auf **Speichern**, um Ihre Änderungen an den Datenbeschriftungen für das Asset zu übernehmen und das Dialogfeld zu schließen. Wenn Sie alle Änderungen

verwerfen möchten, die Sie seit dem Öffnen des Dialogfelds vorgenommenen haben, klicken Sie auf **Abbrechen** und bestätigen Sie, dass Sie die Änderungen verwerfen möchten.

Hinweis: Wenn Sie die Datenbeschriftung anstatt des daneben befindlichen Kontrollkästchens auswählen, werden Details zu der Beschriftung angezeigt, ohne dass sich der Status des Kontrollkästchens ändert. Diese Aktion ist nützlich, wenn Sie die Beschreibung der Beschriftung lesen oder Änderungen an der Nachricht vornehmen möchten, ohne den Status der Beschriftung für das Asset zu ändern.

Das konsolidierte Dialogfeld "Datenbeschriftungen" ist in Tableau Server nicht verfügbar.

Ausführliche Informationen zu den Beschriftungen in bestimmten Kategorien finden Sie in dem entsprechenden Thema:

- Verwenden einer Zertifizierung, um Benutzern das Auffinden von [vertrauenswürdigen](#page-1132-0) Daten zu [erleichtern](#page-1132-0)
- Festlegen einer [Datenqualitätswarnung](#page-903-0)
- [Sensitivitätskennzeichnungen](#page-917-0)
- Beschriftungen mit [benutzerdefinierten](#page-923-0) Kategorien

# Erforderliche Berechtigungen für die Interaktion mit Datenbeschriftungen auf Assets

Unten finden Sie die erforderlichen Berechtigungen zum Anzeigen, Hinzufügen, Aktualisieren und Löschen von Asset-Beschriftungen:

- Um eine Datenbeschriftung anzuzeigen, müssen Sie für das jeweilige Asset über die Berechtigung **Lesen** verfügen.
- Um eine andere Datenbeschriftung als eine Zertifizierungsbeschriftung hinzuzufügen, zu aktualisieren oder zu löschen, müssen Sie für das jeweilige Asset über die Berechtigung **Schreiben** verfügen.

- Um eine Zertifizierungsbeschriftung hinzuzufügen, zu aktualisieren oder zu löschen, müssen Sie Administrator oder ein Projektleiter oder Produkteigentümer des Projekts sein, in dem sich das Asset befindet.
- Um eine Zertifizierungsbeschriftung für ein externes Asset hinzuzufügen, zu aktualisieren oder zu löschen, das *nicht* in einem Projekt ist, müssen Sie für das jeweilige Asset die Berechtigung zum **Ändern von Berechtigungen** besitzen.

### Vergleich von Datenbeschriftungen und Tags

Tableau Cloud und Tableau Server bieten eine weitere Möglichkeit der Asset-Klassifizierung: Tags. Datenbeschriftungen und Tags unterscheiden sich in wesentlichen Punkten:

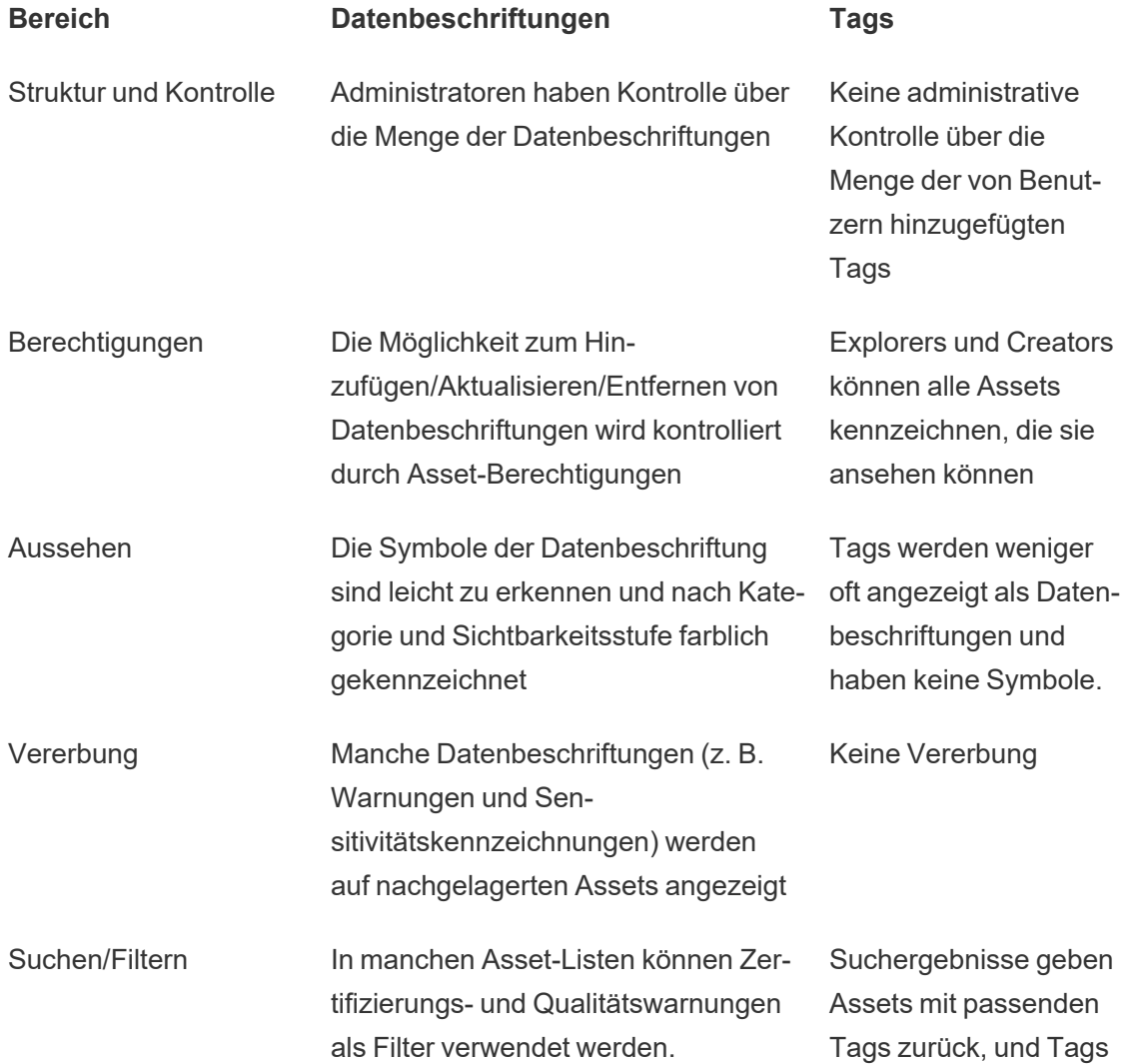

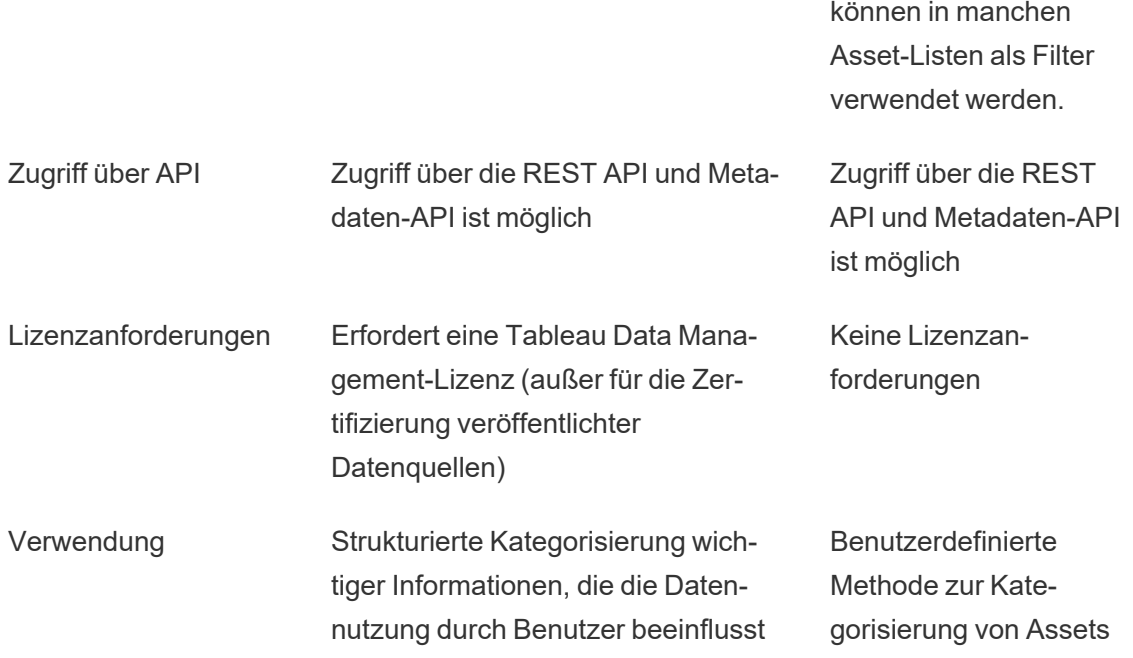

Weitere Informationen zu Tags finden Sie in der Hilfe zu Tableau Desktop und zur Webdokumenterstellung unter [Verwenden](https://help.tableau.com/current/pro/desktop/de-de/tags.htm) von Tags.

## Verwenden einer Zertifizierung, um Benutzern das Auffinden von vertrauenswürdigen Daten zu erleichtern

In einer Selfservice-Umgebung mit mehreren Publishern ist es üblich, dass ein Projekt unter Tableau Cloud eine Vielzahl von Inhalten enthält, die ähnlich benannt sind, auf den gleichen oder ähnlichen zugrunde liegenden Daten basieren oder ohne beschreibende Informationen veröffentlicht werden. In diesem Fall haben Analysten möglicherweise kein Vertrauen in die Daten, die sie verwenden sollten.

Um Ihren Benutzern zu helfen, die Daten zu finden, die für ihre Art der Analyse zuverlässig und empfohlen sind, können Sie die Daten *bestätigen*, die den Datenstandards Ihres Unternehmens entsprechen.

Zusätzlich zur Zertifizierung veröffentlichter Datenquellen, wenn Sie über eine Tableau Data Management-Lizenz für Tableau Server oder Tableau Cloud verfügen:

- Sie können, wenn Tableau Catalog aktiviert ist, Datenbanken und Tabellen zertifizieren, die mit Ihren Tableau-Inhalten verknüpft sind. (Weitere Informationen zu Tableau Catalog finden Sie unter "Über Tableau Catalog" in der [Tableau](https://help.tableau.com/current/server/de-de/dm_catalog_overview.htm) Server- oder [Tableau](https://help.tableau.com/current/online/de-de/dm_catalog_overview.htm) Cloud-Hilfe.)
- Ab Tableau 2022.1 können Sie virtuelle Verbindungen und virtuelle Verbindungstabellen zertifizieren.

### So erleichtern Zertifizierungen Benutzern das Finden von vertrauenswürdigen Daten

Wenn Sie ein Asset zertifizieren, sehen die Benutzer ein grünes Emblem oder ein grünes Häkchen, je nachdem, wo das Asset angezeigt wird.

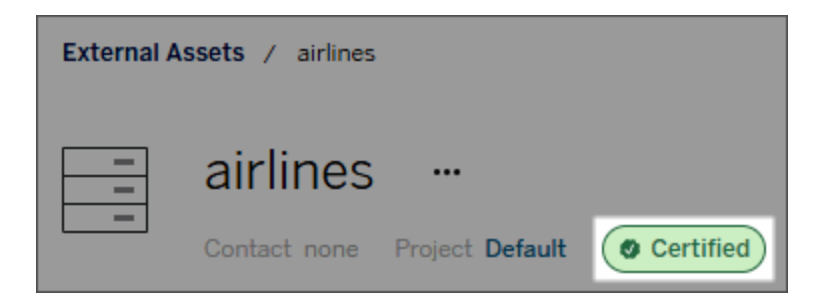

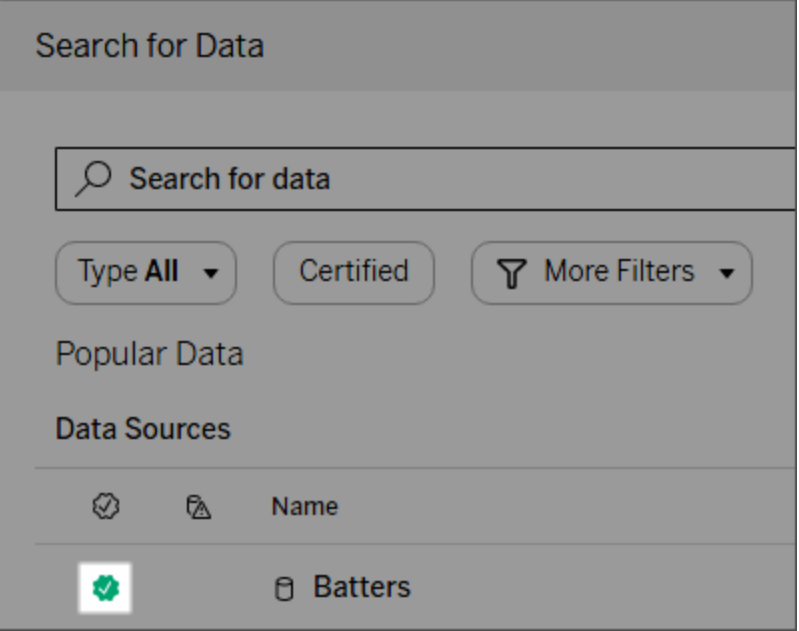

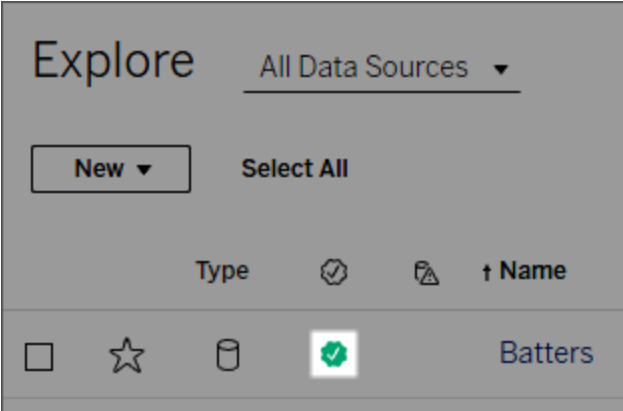

Zertifizierte Datenquellen haben einen höheren Rand in Suchergebnissen und werden den empfohlenen Datenquellen hinzugefügt.

Darüber hinaus können Sie Hinweise zum Zertifizierungsstatus bereitstellen, die angezeigt werden, wenn Benutzer auf das Emblem klicken. Oder in einer QuickInfo, wenn sie den Mauszeiger über das Datenquellensymbol in der Webdokumenterstellung oder Tableau Desktop bewegen. Aus den Informationen geht auch hervor, wer die Datenquelle zertifiziert hat.

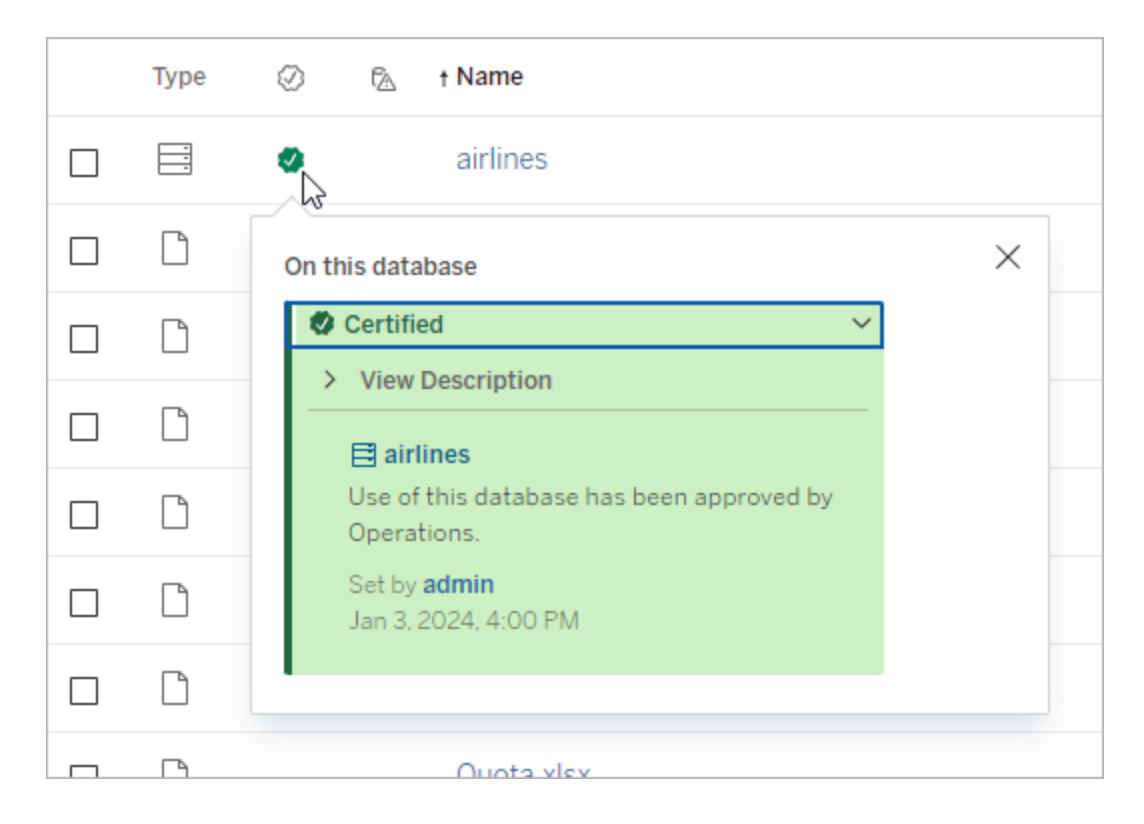
# Erstellung von Richtlinien für die Auswahl der zu zertifizierenden Daten

Wie die meisten Funktionen von Tableau ist auch die Zertifizierung flexibel. Sie können für Ihre Organisation die Kriterien festlegen, anhand derer Sie bestimmen, wann ein Asset zu zertifizieren ist. Wenn Sie dies tun, sollten Sie Ihre Richtlinien dokumentieren und mit anderen teilen. Die Richtlinien können Ihnen und anderen Administratoren oder Projektleitern helfen, mit Ihren Zertifizierungsentscheidungen konsistent zu sein. Sie können Benutzern auch dazu dienen, zu verstehen, was eine Zertifizierung bedeutet.

Unabhängig davon, ob Sie dieselben Zertifizierungskriterien für alle Projekte verwenden oder eindeutige Kriterien für jedes Projekt definieren, ist es wichtig, zu verstehen, was eine Zertifizierung in Ihrer Umgebung bedeutet.

## Wer kann Daten zertifizieren?

Um eine Datenquelle zu zertifizieren, müssen Sie

- **-** ein Server- oder Site-Administrator sein *oder*
- <sup>l</sup> eine Site-spezifische Rolle als **Explorer (kann publizieren)** oder **Creator** haben *und* der **Projekteigentümer** sein oder die Funktion des Projektleiters in dem Projekt haben, welches die Daten enthält, die Sie zertifizieren möchten.

Um virtuelle Verbindungen und virtuelle Verbindungstabellen zu zertifizieren, benötigen Sie eine Tableau Data Management-Lizenz in Ihrer Umgebung, und Sie müssen

- **-** ein Server- oder Site-Administrator sein *oder*
- <sup>l</sup> eine Site-spezifische Rolle als **Explorer (kann publizieren)** oder **Creator** haben *und* der Projekteigentümer sein oder die Funktion des **Projektleiters** in dem Projekt haben, welches die Daten enthält, die Sie zertifizieren möchten.

Um Datenbanken oder Tabellen zu zertifizieren, müssen Sie in Ihrer Umgebung Tableau Catalog aktiviert haben und

- **ein Server- oder Site-Administrator sein oder**
- <sup>l</sup> über die Funktion **Berechtigungen verwalten** in der Datenbank verfügen, um diese Datenbank oder alle Tabellen in dieser Datenbank zu zertifizieren.

## Wie man Daten zertifiziert

Was für Daten Sie zertifizieren können, hängt davon ab, welche Berechtigungen Sie besitzen und ob Sie über eine Tableau Data Management-Lizenz verfügen und Tableau Catalog in Ihrer Umgebung aktiviert ist.

- Alle Benutzer mit Berechtigungen können Datenquellen zertifizieren.
- Wenn Sie über eine Tableau Data Management-Lizenz verfügen, können Benutzer mit Berechtigungen auch virtuelle Verbindungen und virtuelle Verbindungstabellen zertifizieren.
- Wenn Sie über eine Tableau Data Management-Lizenz verfügen und Tableau Catalog aktiviert ist, können Benutzer mit Berechtigungen auch Datenbanken, Tabellen und Dateien zertifizieren.

So zertifizieren Sie ein Asset:

Hinweis: In Tableau Cloud ab Februar 2024 und ab Tableau Server 2024.2 können Sie Zertifizierungen mithilfe des konsolidierten Dialogfelds "Datenbeschriftungen" hinzufügen und entfernen, anstatt in separaten Dialogfeldern für jeden Beschriftungstyp. Informationen zum Dialogfeld "Datenbeschriftungen" finden Sie unter Das [Dialogfeld](#page-893-0) ["Datenbeschriftungen"](#page-893-0).

- 1. Suchen Sie nach dem Asset oder navigieren Sie zu dem Asset. Wie Sie zu einem Asset navigieren, hängt von der Art des Assets ab, das Sie zertifizieren möchten:
	- **-** Datenquelle oder virtuelle Verbindung: Wählen Sie auf der Seite Erkunden die Option **Alle Datenquellen** oder **Alle virtuellen Verbindungen** aus.
	- <sup>l</sup> Virtuelle Verbindungstabelle: Wählen Sie auf der Seite **Erkunden Alle virtuellen Verbindungen** und dann die virtuelle Verbindung aus, die die virtuelle Verbindungstabelle enthält, die Sie zertifizieren möchten. Wählen Sie dann die virtuelle Verbindungstabelle aus.
	- <sup>l</sup> Datenbank oder Tabelle: Navigieren Sie auf der Seite **Erkunden** zur Datenbank oder zur Tabelle. Alternativ dazu können Sie auch auf der Seite **Externe Assets** die Option **Datenbanken und Dateien** oder **Tabellen und Objekte** auswählen.
- 2. Wählen Sie auf der Seite das Menü Weitere Aktionen (....) neben dem Namen des zu zertifizierenden Assets.

- 3. Wählen Sie **Datenbeschriftungen** > **Zertifizierung** (oder in Tableau Server 2023.1 und früheren Versionen **Zertifizierung bearbeiten**) aus.
- 4. Aktivieren Sie das Kontrollkästchen **Zertifiziert**. (In früheren Versionen von Tableau Server verwenden Sie den Umschalter.)
- 5. Falls gewünscht, fügen Sie eine Nachricht hinzu. Diese stellt Benutzern mehr Kontext zum Zertifizierungsstatus, zur vorgesehenen Verwendung für die Daten oder andere hilfreiche Informationen bereit. Die Angaben, die Sie im Abschnitt **Nachricht** hinzufügen, werden im Zertifizierungsemblem oder in der QuickInfo angezeigt, wie schon zuvor im Abschnitt So erleichtern Zertifizierungen Benutzern das Finden von [vertrauenswürdigen](#page-898-0) [Daten](#page-898-0) erwähnt. Sie können den Text in einer Nachricht fett, unterstrichen und kursiv formatieren und einen Link oder ein Bild einfügen. Um Tipps zur Textformatierung anzuzeigen, klicken Sie auf das Informationssymbol (i) über der Schaltfläche **Speichern**. (Ab Tableau Cloud Februar 2024 ist die Nachricht optional. In früheren Versionen von Tableau Cloud und Tableau Server war sie erforderlich.)

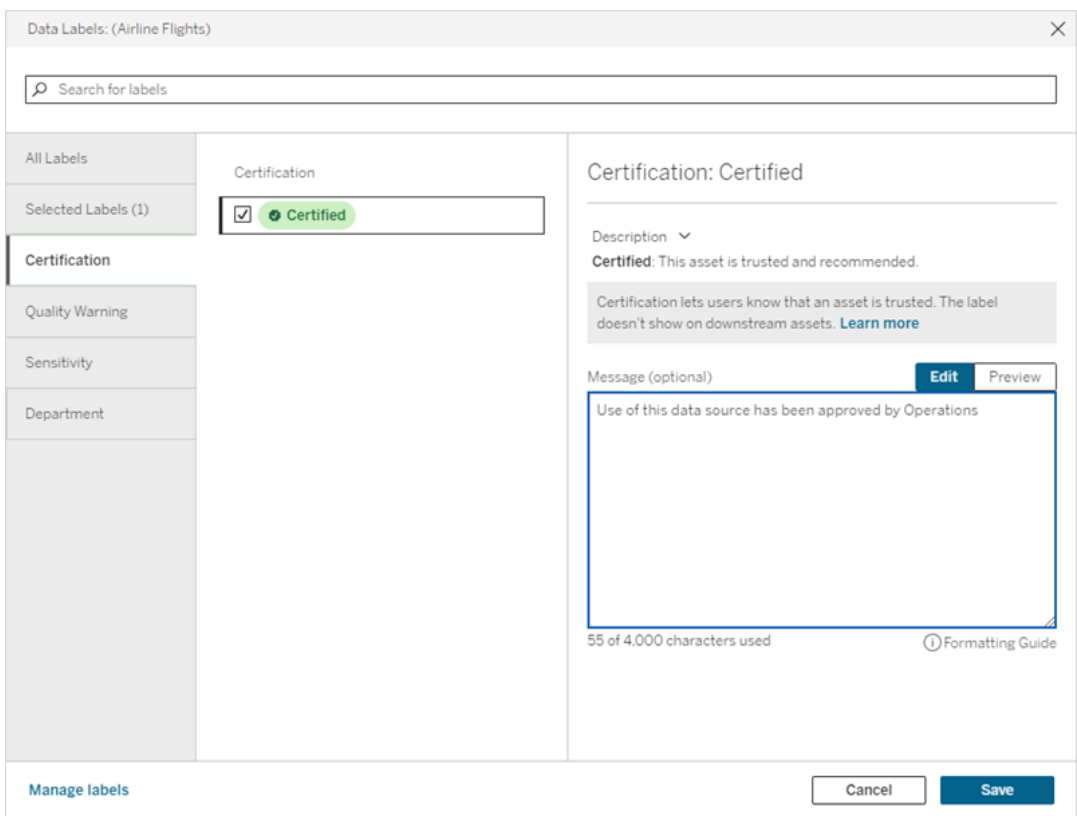

6. Wählen Sie **Speichern** aus.

# Anpassen der Zertifizierung

Ab der Tableau Cloud-Version vom Juni 2023 und Tableau Server 2023.3 kann ein Administrator mithilfe des Beschriftungsmanagers auf der Seite "Datenbeschriftungen" oder der REST-API die Zertifizierungsbeschreibung ändern, die Benutzern im Zertifizierungsdialog angezeigt wird. Weitere Informationen dazu finden Sie unter [Verwalten](#page-931-0) von Daten[beschriftungen.](#page-931-0)

# Festlegen einer Datenqualitätswarnung

Datenqualitätswarnungen sind ein Feature von Tableau Catalog und Teil des Tableau Data Management-Angebots für Tableau Server und Tableau Cloud. Weitere Informationen zu Tableau Catalog finden Sie unter "Über Tableau Catalog" in der [Tableau](https://help.tableau.com/current/server/de-de/dm_catalog_overview.htm) Server- oder [Tableau](https://help.tableau.com/current/online/de-de/dm_catalog_overview.htm) Cloud-Hilfe.

Wenn Tableau Catalog in Ihrer Umgebung aktiviert ist, können Sie Datenqualitätswarnungen für Datenbestände festlegen, damit Benutzer dieser Daten auf Probleme aufmerksam werden. So können Sie zum Beispiel möchten, dass die Benutzer wissen, dass eine Datenquelle veraltet ist oder dass eine Aktualisierung für eine Extraktdatenquelle fehlgeschlagen ist.

Sie können Datenqualitätswarnungen für Datenquellen, Datenbanken, Tabellen, Schemata, virtuelle Verbindungen, virtuelle Verbindungstabellen und Spalten festlegen.

Datenqualitätswarnungen für Datenquellen, Datenbanken, Tabellen und Schemata wurden mit Version 2019.3 für Tableau Cloud und Tableau Server eingeführt. Datenqualitätswarnungen für virtuelle Verbindungen und virtuelle Verbindungstabellen wurden in der Tableau Cloud-Version vom März 2022 und in Tableau Server 2022.1 hinzugefügt. Datenqualitätswarnungen für Spalten wurden in der Tableau Cloud-Version vom Oktober 2022 und in Tableau Server 2022.3 hinzugefügt.

## Info über Datenqualitätswarnungen

Es gibt zwei Arten von Datenqualitätswarnungen: Qualitätswarnungen, die Sie selbst festlegen, und Qualitätswarnungen, die Tableau festlegt, wenn eine Extraktaktualisierung oder

eine Schemaausführung fehlschlägt. Solche Warnungen werden auch als Überwachungsqualitätswarnungen bezeichnet.

- <sup>l</sup> **Qualitätswarnungen, die Sie selbst festlegen**: Eine von Ihnen festgelegte Datenqualitätswarnung ist für Benutzer sichtbar, bis sie von Ihnen oder einem anderen Benutzer entfernt wird.
- <sup>l</sup> **Überwachungsqualitätswarnung**: Wenn Sie eine Überwachungsqualitätswarnung für ein Extrakt- oder Schemaasset aktivieren, fügt Tableau dem Asset automatisch eine Qualitätswarnung hinzu, wenn eine Extraktaktualisierung oder eine Schemaausführung fehlschlägt. Wenn die Extraktaktualisierung oder Schemaausführung später dann erfolgreich ist, entfernt Tableau die Qualitätswarnung automatisch wieder.

Ab der Tableau Cloud-Version vom Oktober 2023 und Tableau Server 2023.3 können Sie zusätzlich zum Festlegen von Überwachungswarnungen auf Asset-Ebene auch die Überwachung der Extraktaktualisierung und der Schemaausführung für die gesamte Site gleichzeitig aktivieren oder deaktivieren. Informationen zur standortweiten Überwachung finden Sie im Kapitel zur Standortweite Überwachung auf Fehler bei der [Extraktaktualisierung](#page-915-0) und der [Schemaausführung](#page-915-0).

**Hinweis:** Sie können beide Arten von Datenqualitätswarnungen mithilfe der REST API aktivieren und ändern. Weitere Informationen finden Sie in der Hilfe zur Tableau-REST API unter [Metadaten-Methoden](https://help.tableau.com/current/api/rest_api/de-de/REST/rest_api_ref_metadata.htm) in den Abschnitten "Beschriftung" und "Datenqualitätswarnung".

# Wo werden Datenqualitätswarnungen angezeigt?

Wenn Sie in Tableau Cloud und Tableau Server eine Warnung für ein Schema, eine Datenquelle, Datenbank, Tabelle, Spalte, virtuelle Verbindung oder virtuelle Verbindungstabelle festlegen, ist die Warnung für Benutzer des Assets und aller ihm nachgelagerten Assets sichtbar. Beispiel: Eine Warnung, die für eine Tabelle festgelegt wird, ist für Benutzer sichtbar, die ein Dashboard anzeigen, das von dieser Tabelle abhängig ist. Den Benutzern wird auf der Registerkarte "Datendetails" des Dashboards ein Warnsymbol angezeigt und sie können den Bereich öffnen, um weitere Informationen anzuzeigen.

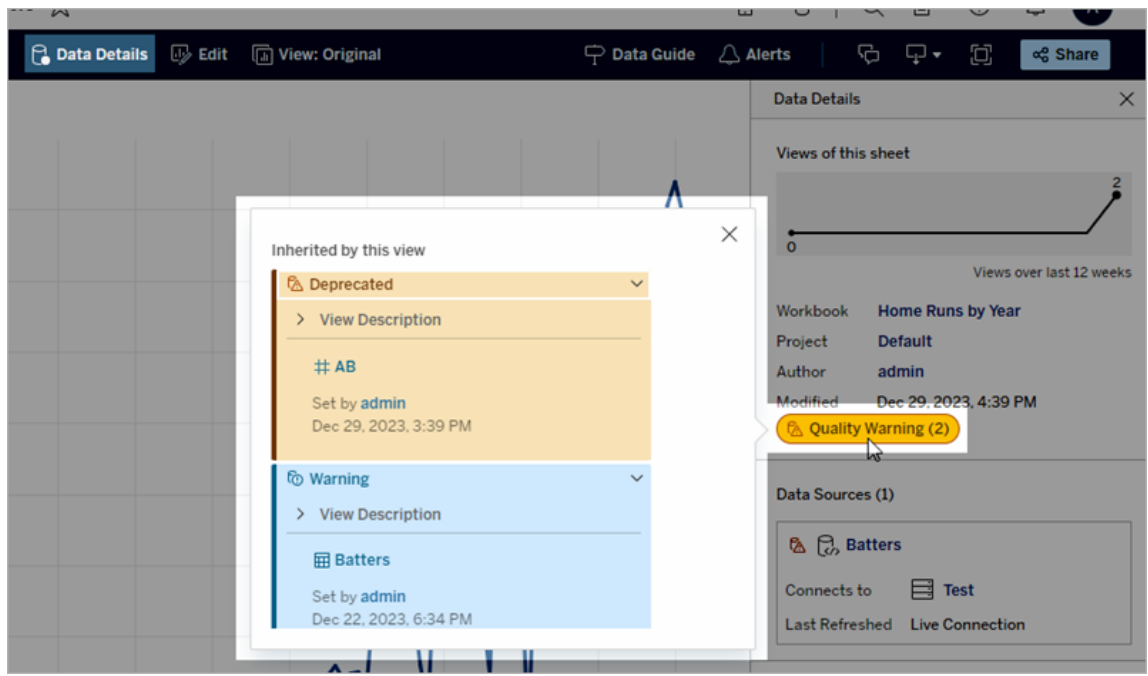

Beim Durchsuchen von manchen Inhaltstypen in einer Listenansicht werden Warnungen zur Datenqualität angezeigt:

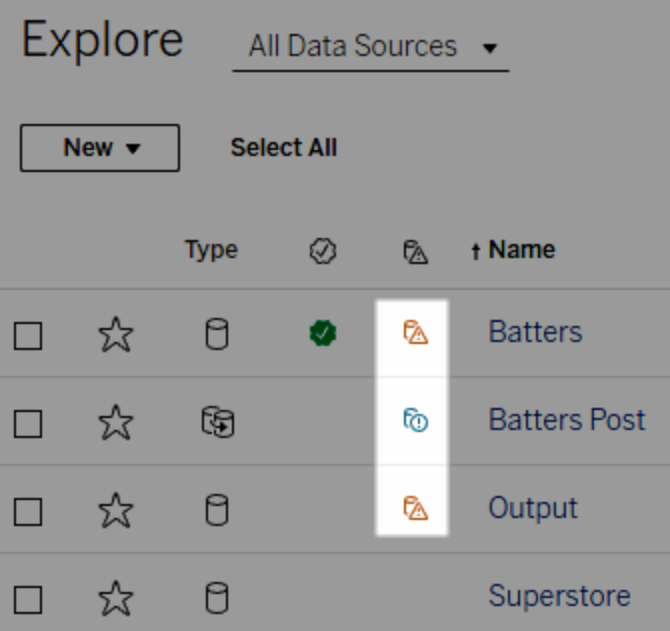

Hinweis: Wenn Sie eine Spalte namens "Datenqualitätswarnung" sehen, aber keine Datenmanagement-Lizenz besitzen, wird nach der Auswahl der Spaltenüberschrift eine Werbeanzeige für das Datenmanagement-Feature eingeblendet. Die Werbeanzeige kann in Ihren Kontoeinstellungen deaktiviert werden.

Datenqualitätswarnungen werden auch ganz oben in Asset-Seiten angezeigt:

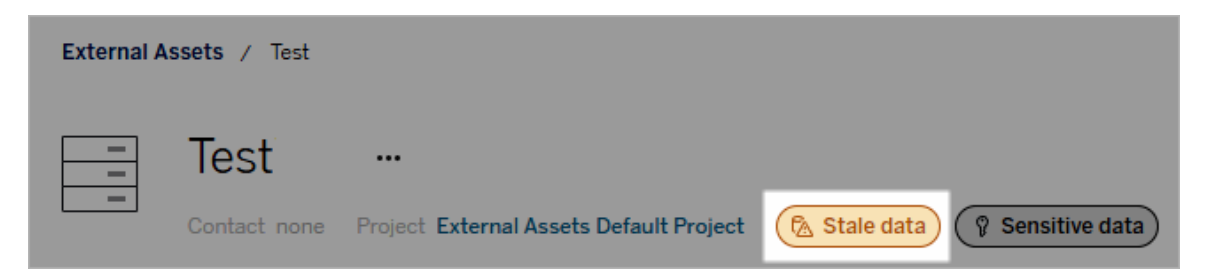

In Tableau Desktop wird Benutzern im Bereich **Daten** neben der Datenquelle ein Symbol angezeigt, wenn

- wenn eine Warnung für eine in der Arbeitsmappe verwendete Datenquelle vorliegt oder
- wenn es eine Warnung gibt, die der in der Arbeitsmappe verwendeten Datenquelle vorgelagert ist.

Hinweis: Datenqualitätswarnungen für Spalten und virtuelle Verbindungen werden nicht in Tableau Desktop angezeigt.

Um die Details der Warnung anzuzeigen, wählen Sie das Warnsymbol aus.

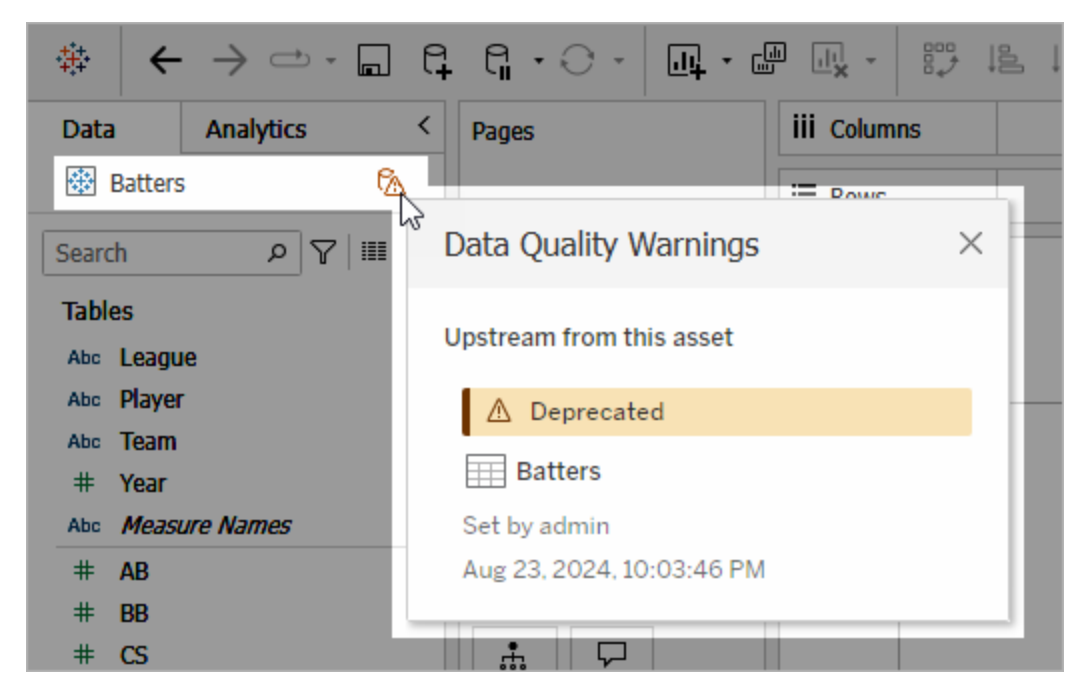

Sie können in der Webdokumenterstellung von Tableau Cloud alle Beschriftungseigenschaften für ein Objekt im Datenbereich (Datenverbindung oder Feld) einsehen, indem Sie für die Datenverbindung oder das Feld die Option **Katalogdetails** auswählen.

**Sichtbarkeit** 

Datenqualitätswarnungen können als hohe Sichtbarkeit eingestuft werden. Warnungen mit hoher Sichtbarkeit sehen dringender aus und werden an mehreren Stellen angezeigt. So generiert zum Beispiel eine Warnung mit hoher Sichtbarkeit für eine Datenquelle eine Benachrichtigung, wenn jemand eine Ansicht öffnet, die von dieser Datenquelle abhängig ist.

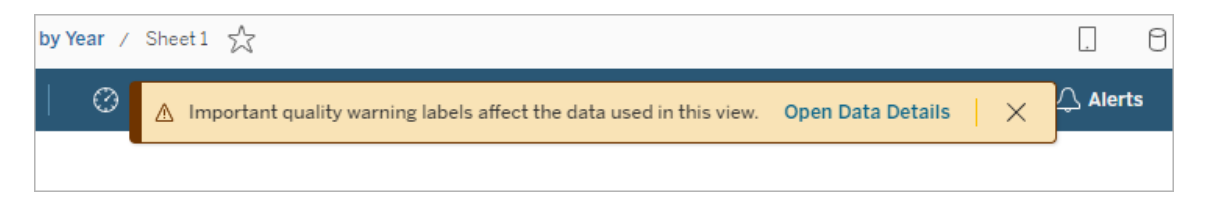

Das Symbol und die Plakette für Datenqualitätswarnungen mit hoher Sichtbarkeit sind gelb oder orange, während Warnungen mit standardmäßiger Sichtbarkeit blau sind.

Wenn für ein Asset mehrere Datenqualitätswarnungen gelten (entweder weil es mehrere Datenqualitätswarnungen für das Asset gibt oder durch Vererbung), wird im Badge eine Zahl angezeigt und die Farbe entspricht der Beschriftung mit der höchsten Sichtbarkeit. Wenn beispielsweise für ein Asset zwei Datenqualitätswarnungen gelten, von denen die eine standardmäßige Sichtbarkeit und die andere eine hohe Sichtbarkeit hat, ist die Plakette gelb oder orange.

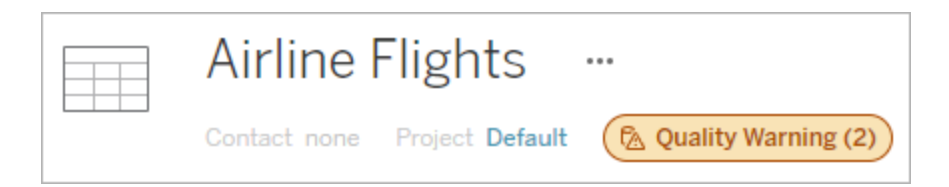

# Datenqualitätswarnungen in Abonnements

Administratoren können Datenqualitätswarnungen in E-Mail-Abonnements aktivieren. Diese Funktion aktiviert ist, enthalten E-Mails an Benutzer gut sichtbare Datenqualitätswarnungen für die entsprechende Ansicht sowie Links zu:

- **relevanten Ansichten oder Arbeitsmappen, deren Bereich Datendetails geöffnet ist.**
- relevanten vorgelagerten Assets, wie Datenquellen, Tabellen oder Datenbanken.

Administratoren können Datenqualitätswarnungen in E-Mail-Abonnements aktivieren, indem sie auf der Site-Einstellungsseite von Tableau Server oder Tableau Cloud die Option **Gut sichtbare Datenbeschriftungen in Ansichts- und Arbeitsmappenabonnements** (zuvor die Option **Datenqualitätswarnungen in Abonnements**) auswählen. Weitere Informationen finden Sie unter Gut sichtbare [Datenbeschriftungen](#page-372-0) in Ansichts- und Arbeits[mappenabonnements](#page-372-0) in der Referenz für Site-Einstellungen.

# Festlegen einer Qualitätswarnung

Sie können für ein Asset die verschiedensten Datenqualitätswarnungen festlegen. Ab der Tableau Cloud-Version vom Juni 2023 und Tableau Server 2023.3 kann ein Administrator die Liste der verfügbaren Datenqualitätswarnungen durch das [Anpassen](#page-931-0) von Daten[beschriftungen](#page-931-0) ergänzen.

Ab der Tableau Cloud-Version vom Juni 2023 und Tableau Server 2023.3 sind "Sensible Daten" keine Datenqualitätswarnung mehr, sondern fungieren als Sensitivitätskennzeichnung. Mehr Informationen finden Sie unter [Sen](#page-917-0)[sitivitätskennzeichnungen.](#page-917-0) In Tableau Server 2023.1 und früheren Versionen bleibt "Sensible Daten" eine Datenqualitätswarnung.

Die folgenden Datenqualitätswarnungen sind integriert:

- Warnung
- Veraltet
- Veraltete Daten
- Wird gewartet

So verknüpfen Sie eine Datenqualitätswarnung mit einem Asset:

Hinweis: Seit Tableau Cloud Februar 2024 und Tableau Server 2024.2 können Sie in Tableau Cloud Datenqualitätswarnungen mithilfe des konsolidierten Dialogfelds "Datenbeschriftungen" hinzufügen und entfernen, anstatt dies für jeden Beschriftungstyp in separaten Dialogfeldern tun zu müssen. Informationen zum Dialogfeld "Daten-beschriftungen" finden Sie unter Das Dialogfeld ["Datenbeschriftungen".](#page-893-0)

- 1. Suchen Sie nach dem Asset oder navigieren Sie zu dem Asset. Wie Sie zu einem Asset navigieren, hängt von der Art des Assets ab, dem Sie die Datenqualitätswarnung hinzufügen möchten:
	- <sup>l</sup> Datenquelle oder virtuelle Verbindung: Wählen Sie auf der Seite **Erkunden** die Option **Alle Datenquellen** oder **Alle virtuellen Verbindungen** aus.
	- **•** Virtuelle Verbindungstabelle: Wählen Sie auf der Seite Erkunden Alle vir**tuellen Verbindungen** und dann die virtuelle Verbindung aus, die die virtuelle Verbindungstabelle enthält, die Sie zertifizieren möchten. Wählen Sie dann die virtuelle Verbindungstabelle aus.
	- <sup>l</sup> Datenbank oder Tabelle: Navigieren Sie auf der Seite **Erkunden** zur Datenbank oder zur Tabelle. Alternativ dazu können Sie auch auf der Seite **Externe Assets** die Option **Datenbanken und Dateien** oder **Tabellen und Objekte** auswählen.

- **Spalte: Navigieren Sie auf der Seite Erkunden** zu der Tabelle. Oder wählen Sie auf der Seite **Externe Assets** die Option **Tabellen und Objekte** aus und navigieren Sie zu der Tabelle. Suchen Sie dann die Spalte in der Liste.
- 2. Wählen Sie das Aktionsmenü (. . .) neben dem Asset aus und klicken Sie dann auf **Datenbeschriftungen** > **Datenqualitätswarnung**. (Für Spalten in Tableau Server 2022.3 und früher wählen Sie stattdessen die Spalte aus, klicken Sie dann auf das Dropdown-Menü "Aktionen", und wählen Sie **Datenqualitätswarnung** aus.)

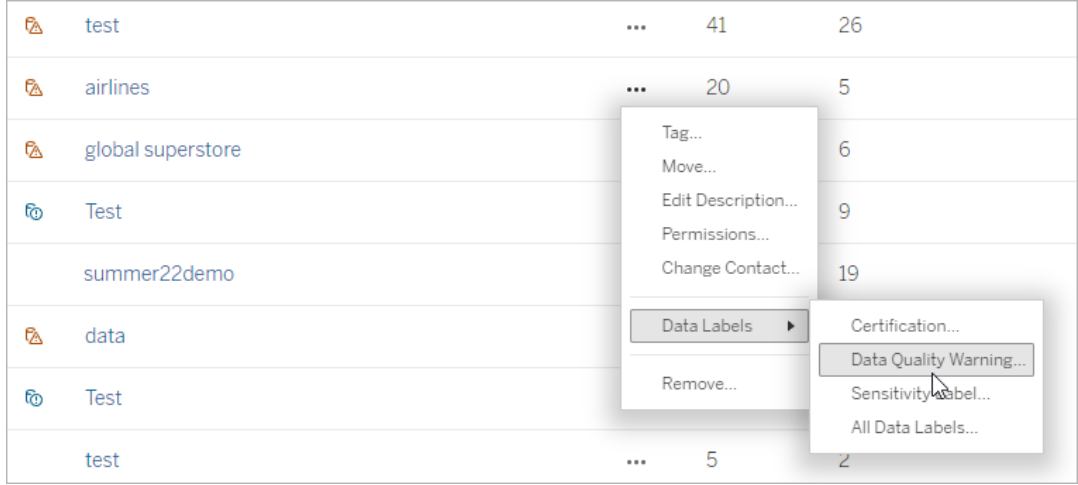

- 3. Aktivieren Sie das Kontrollkästchen neben den Datenqualitätswarnungen, die Sie mit dem Asset verknüpfen möchten. Optional können Sie auch, wenn Sie den Namen einer Datenqualitätswarnung kennen, oben in dem Dialogfeld nach dem Namen suchen und dann das daneben befindliche Kontrollkästchen aktivieren. (In Tableau Server 2023.3 und früher können Sie nur eine einzige Datenqualitätswarnung mit einem Asset verknüpfen. Verwenden Sie den Umschalter **Warnung anzeigen** oder das Kontrollkästchen **Warnung aktivieren**, um eine Datenqualitätswarnung für dieses Asset zu aktivieren, und wählen Sie dann die gewünschte Warnung aus der Dropdown-Liste aus.)
- 4. Stellen Sie die Sichtbarkeitsstufe ein.
- 5. Falls gewünscht, geben Sie eine Nachricht ein, die den Benutzern angezeigt werden soll. (In Tableau Server 2023.3 und früher ist eine Nachricht erforderlich.) Sie können den Text in einer Nachricht fett, unterstrichen und kursiv formatieren und einen Link oder ein Bild einfügen. Um Tipps zur Textformatierung anzuzeigen, klicken Sie auf das

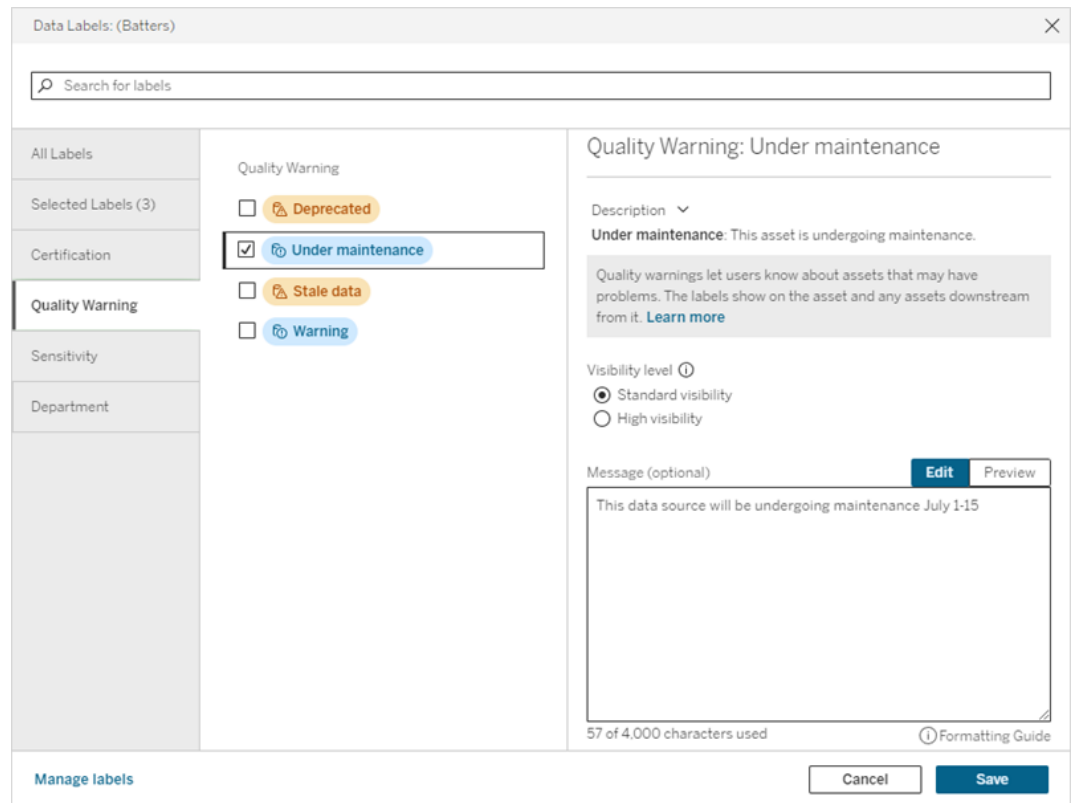

Informationssymbol (i) über der Schaltfläche **Speichern**.

6. Wählen Sie **Speichern** aus.

### Entfernen einer Datenqualitätswarnung

Wenn eine Warnung nicht mehr zutrifft, können Sie sie entfernen, indem Sie zu dem Datenobjekt mit der Warnung navigieren.

Hinweis: Seit Tableau Cloud Februar 2024 und Tableau Server 2024.2 können Sie in Tableau Cloud Datenqualitätswarnungen mithilfe des konsolidierten Dialogfelds "Datenbeschriftungen" hinzufügen und entfernen, anstatt dies für jeden Beschriftungstyp in separaten Dialogfeldern tun zu müssen. Informationen zum Dialogfeld "Daten-beschriftungen" finden Sie unter Das Dialogfeld ["Datenbeschriftungen".](#page-893-0)

1. Wählen Sie das Aktionsmenü (. . .) neben dem Asset und wählen Sie dann **Qualitätswarnung** aus. (Für Spalten in Tableau Server 2022.3 und früher wählen Sie

stattdessen die Spalte aus, klicken Sie dann auf das Dropdown-Menü "Aktionen", und wählen Sie **Datenqualitätswarnung** aus.)

- 2. Deaktivieren Sie die Kontrollkästchen neben den Datenqualitätswarnungen, die Sie aus dem Asset entfernen möchten. (Verwenden Sie in Tableau Server 2023.3 und früher den Umschalter **Warnung anzeigen** oder das Kontrollkästchen **Warnung aktivieren**, um eine Datenqualitätswarnung für dieses Asset zu deaktivieren.)
- 3. Deaktivieren Sie die Warnung.
- 4. Wählen Sie **Speichern** aus.

# Einschalten einer Überwachungsqualitätswarnung

Sie können in Tableau die Überwachung auf zwei Ereignisse festlegen: Extraktdatenquellen-Aktualisierungsfehler und Schemaausführungsfehler. Wenn das Ereignis eintritt, generiert Tableau eine Qualitätswarnung, die an denselben Stellen wie eine manuelle Qualitätswarnung angezeigt wird.

Sie können die Überwachung entweder nur für den Extrakt oder das Schema aktivieren oder ab der Tableau Cloud-Version vom Oktober 2023 und Tableau Server 2023.3 die standortweite Überwachung für alle Extraktaktualisierungs- und Schemaausführungsfehler aktivieren. Informationen zur standortweiten Überwachung finden Sie im Kapitel zur Standortweite Überwachung auf Fehler bei der [Extraktaktualisierung](#page-915-0) und der Sche[maausführung](#page-915-0).

So überwachen Sie entweder eine Extraktaktualisierung oder eine Schemaausführung auf Fehler:

- 1. Wählen Sie das Aktionsmenü (. . .) neben der Extraktdatenquelle oder dem Schema aus, für das Sie eine Warnung erstellen möchten, und wählen Sie dann die entsprechende Option aus:
	- In Tableau Cloud und Tableau Server 2023.3 und höher:
		- <sup>l</sup> **Datenbeschriftungen** > **Extraktaktualisierungsüberwachung**
		- <sup>l</sup> **Datenbeschriftungen** > **Schemaausführungsüberwachung**
	- In Tableau Server 2023.1 und früher:
		- <sup>l</sup> **Qualitätswarnung** > **Extraktaktualisierungsüberwachung**
		- <sup>l</sup> **Qualitätswarnung** > **Schemaausführungsüberwachung**
- 2. Aktivieren Sie die Warnung.
- 3. Stellen Sie die Sichtbarkeitsstufe ein. (Ältere Versionen der Dialoge haben ein Kontrollkästchen für hohe Sichtbarkeit.)
- 4. Falls gewünscht, geben Sie eine Nachricht ein, die Benutzern in den Warndetails angezeigt werden soll, wenn die Extraktaktualisierung oder die Schemaausführung fehlschlägt. Sie können den Text in einer Nachricht fett, unterstrichen und kursiv formatieren und einen Link oder ein Bild einfügen. Um Tipps zur Textformatierung anzuzeigen, klicken Sie auf das Informationssymbol (i) über der Schaltfläche **Speichern**.
- 5. Klicken Sie auf **Speichern**.

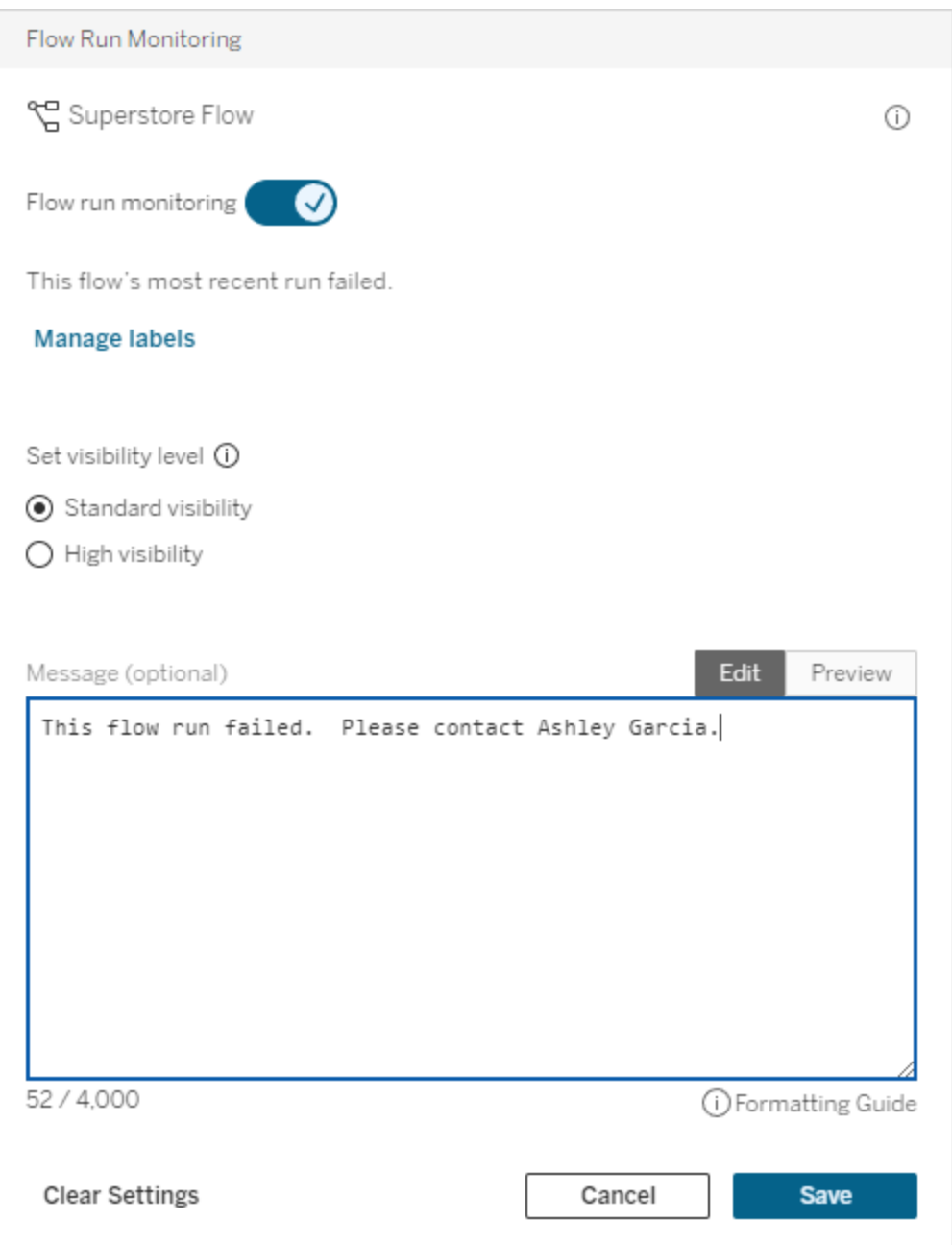

# Ausschalten einer Überwachungsqualitätswarnung

So schalten Sie das Überwachen auf einen Extraktaktualisierungs- oder Schemaausführungsfehler aus:

- 1. Wählen Sie das Aktionsmenü (. . .) neben der Extraktdatenquelle oder dem Schema aus, für das Sie eine Warnung erstellen möchten, und wählen Sie dann die entsprechende Option aus:
	- In Tableau Cloud und Tableau Server 2023.3 und höher:
		- <sup>l</sup> **Datenbeschriftungen** > **Extraktaktualisierungsüberwachung**
		- <sup>l</sup> **Datenbeschriftungen** > **Schemaausführungsüberwachung**
	- In Tableau Server 2023.1 und früher:
		- <sup>l</sup> **Qualitätswarnung** > **Extraktaktualisierungsüberwachung**
		- <sup>l</sup> **Qualitätswarnung** > **Schemaausführungsüberwachung**
- <span id="page-915-0"></span>2. Deaktivieren Sie die Warnung.
- 3. Klicken Sie auf **Speichern**.

# Standortweite Überwachung auf Fehler bei der Extraktaktualisierung und der Schemaausführung

Ab der Tableau Cloud-Version vom Oktober 2023 und Tableau Server 2023.3 kann ein Administrator die standortweite Überwachung aktivieren, um Datenqualitätswarnungen für Extraktaktualisierungs- und Schemaausführungsfehler hinzuzufügen oder zu entfernen. Sie können diese Funktion auf der Seite "Einstellungen" im Abschnitt "Extraktaktualisierung" und "Schemaausführungsüberwachung" anpassen:

#### **Extract Refresh and Flow Run Monitoring**

√ Turn on extract refresh monitoring for all extracts on this site (recommended)

 $\sqrt{\phantom{a}}$  Turn on flow run monitoring for all flows on this site (recommended)

Diese Einstellungen sind standardmäßig für alle neuen Websites aktiviert. Für Websites, die vor dieser Änderung existierten, sind die Einstellungen deaktiviert, ein Administrator kann sie jedoch aktivieren.

**Hinweis**: Benachrichtigungen mit einer Datenqualitätswarnung werden für Extraktaktualisierungen, die Tableau Bridge verwenden, nicht angezeigt.

Wechselbeziehung zwischen standortweiter und spezifischer Überwachung

Die Wechselbeziehung zwischen der spezifischen Überwachung von Assets und der standortweiten Überwachung aller Assets funktioniert folgendermaßen:

- Wenn die Überwachung speziell für ein Asset *und* den gesamten Standort aktiviert ist, haben die spezifischen Einstellungen des Assets Vorrang vor den Standorteinstellungen. Zu den Einstellungen gehören Eigenschaften wie Sichtbarkeitsstufe und Nachricht.
- Wenn Sie die standortweite Überwachung deaktivieren:
	- Bei Assets *mit* aktivierter spezifischer Überwachung wird nichts geändert.
	- Bei Assets *ohne* aktivierte spezifische Überwachung wird die Überwachung von Extraktaktualisierungs- oder Schemaausführungsfehlern gestoppt, und Warnungen, die zuvor aufgrund dieser Fehler bei diesen Assets entstanden, werden entfernt.
	- Die Leistung der Catalog-Aufnahme kann vorübergehend beeinträchtigt sein, da Catalog Assets erneut aufnimmt, die möglicherweise keine Warnhinweise mehr haben.

Die standortweite Überwachungsfunktion wurde in der Tableau Cloud-Version vom Oktober 2023 und in Tableau Server 2023.3 veröffentlicht. In früheren Versionen gab es keine Wechselbeziehung zwischen spezifischer und standortweiter Überwachung.

### Wer kann eine Qualitätswarnung erstellen?

Zum Festlegen einer Datenqualitätswarnung müssen Sie entweder

- ein Server- oder Site-Administrator sein oder
- **·** über die Funktion **Überschreiben** für das Asset verfügen.

### Anpassen von Datenqualitätswarnungen

Ab der Tableau Cloud-Version vom Juni 2023 und Tableau Server 2023.3 kann ein Administrator mithilfe der Beschriftungsverwaltung auf der Seite "Datenbeschriftungen" oder über die REST API die Datenqualitätswarnungen ändern, die Benutzern im Dialogfeld "Datenqualitätswarnungen" angezeigt werden, oder neue Warnungen erstellen. Weitere Informationen dazu finden Sie unter Verwalten von [Datenbeschriftungen.](#page-931-0)

# <span id="page-917-0"></span>Sensitivitätskennzeichnungen

Manche Daten erfordern einen besonders achtsamen Umgang. Damit vertrauenswürdige Nutzung und Sicherheit gewährleistet werden können, müssen Benutzer wissen, um welche Daten es sich hierbei handelt. Wenn Sie eine Tableau Data Management-Lizenz besitzen, bietet Tableau ab der Tableau Cloud-Version vom Juni 2023 und Tableau Server 2023.3 eine neue Kategorie von Datenbeschriftungen: *Sensitivitätskennzeichnungen*. Benutzer können mit Sensitivitätskennzeichnungen den Grad an Sorgfalt kennzeichnen, mit der beim Erstellen von Ansichten oder beim Teilen von Informationen vorgegangen werden muss. Sensitivitätskennzeichnungen können gemeinsam mit anderen Beschriftungen, wie z. B. Zertifizierungs- und Datenqualitätswarnungen, auf demselben Asset verwendet werden. Und mithilfe des Beschriftungsmanagers auf der Seite **Datenbeschriftungen** oder über die REST API kann ein Administrator neue Sensitivitätskennzeichnungen erstellen, die den Anforderungen seiner Organisation entsprechen.

Anmerkung: In der Tableau Cloud-Version vom März 2023 sowie Tableau Server 2023.1 und früher wurde die Datenvertraulichkeit mithilfe der Datenqualitätswarnung "Sensible Daten" gekennzeichnet. Mit dem Upgrade auf die Tableau Cloud-Version vom Juni 2023 und Tableau Server 2023.3 wurde die Datenqualitätswarnung "Sensible Daten" zu den Sensitivitätskennzeichnungen migriert.

Sensitivitätskennzeichnungen können zu denselben Asset-Typen wie die anderen [Daten](#page-885-0)[beschriftungen](#page-885-0) hinzugefügt werden.

## Hinzufügen einer Sensitivitätskennzeichnung zu einem Asset

So fügen Sie einem Asset eine Sensitivitätskennzeichnung hinzu:

Hinweis: Seit Tableau Cloud Februar 2024 und Tableau Server 2024.2 können Sie in Tableau Cloud Sensitivitätskennzeichnungen mithilfe des konsolidierten Dialogfelds "Datenbeschriftungen" hinzufügen und entfernen, anstatt dies für jeden Beschriftungstyp in separaten Dialogfeldern tun zu müssen. Informationen zum Dialogfeld "Daten-beschriftungen" finden Sie unter Das Dialogfeld ["Datenbeschriftungen"](#page-893-0).

- 1. Suchen Sie nach dem Asset oder navigieren Sie zu dem Asset. Wie Sie zu einem Asset navigieren, hängt von der Art des Assets ab, dem Sie die Sensitivitätskennzeichnungen hinzufügen möchten:
	- <sup>l</sup> Datenquelle oder virtuelle Verbindung: Wählen Sie auf der Seite **Erkunden** die Option **Alle Datenquellen** oder **Alle virtuellen Verbindungen** aus.
	- <sup>l</sup> Virtuelle Verbindungstabelle: Wählen Sie auf der Seite **Erkunden Alle virtuellen Verbindungen** und dann die virtuelle Verbindung aus, die die virtuelle Verbindungstabelle enthält, die Sie zertifizieren möchten. Wählen Sie dann die virtuelle Verbindungstabelle aus.
	- <sup>l</sup> Datenbank oder Tabelle: Navigieren Sie auf der Seite **Erkunden** zur Datenbank oder zur Tabelle. Alternativ dazu können Sie auch auf der Seite **Externe Assets** die Option **Datenbanken und Dateien** oder **Tabellen und Objekte** auswählen.
	- **Spalte: Navigieren Sie auf der Seite Erkunden** zu der Tabelle. Oder wählen Sie auf der Seite **Externe Assets** die Option **Tabellen und Objekte** aus und navigieren Sie zu der Tabelle. Suchen Sie dann die Spalte in der Liste.
- 2. Wählen Sie das Aktionsmenü (. . .) neben dem Asset und dann **Datenbeschriftungen** > **Sensitivitätskennzeichnung** aus.
- 3. Aktivieren Sie das Kontrollkästchen neben den Sensitivitätskennzeichnungen, die Sie mit dem Asset verknüpfen möchten. Optional können Sie auch, wenn Sie den Namen einer Sensitivitätskennzeichnung kennen, oben in dem Dialogfeld nach dem Namen suchen und dann das daneben befindliche Kontrollkästchen aktivieren. (In Tableau Server 2023.3 und früher können Sie nur eine einzige Sensitivitätskennzeichnung mit einem Asset verknüpfen. Verwenden Sie den Umschalter **Beschriftung anzeigen**, um eine Sensitivitätskennzeichnung für dieses Asset zu aktivieren, und wählen Sie dann die gewünschte Sensitivitätskennzeichnung in der Dropdown-Liste aus.)
- 4. Falls gewünscht, geben Sie eine Nachricht ein, die den Benutzern angezeigt werden soll. Sie können den Text in einer Nachricht fett, unterstrichen und kursiv formatieren und einen Link oder ein Bild einfügen. Um Tipps zur Textformatierung anzuzeigen, bewegen Sie die Maus auf das Informationssymbol (i) oberhalb der Schaltfläche **Speichern**.

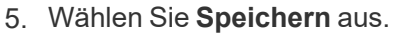

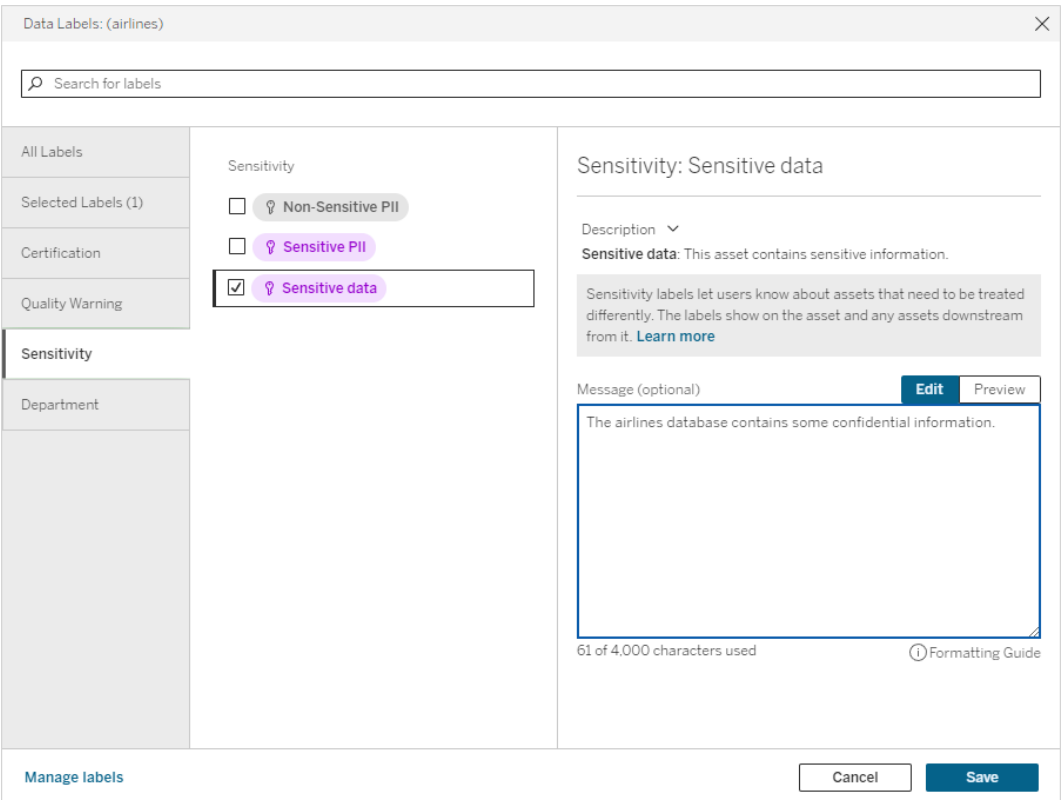

## Entfernen einer Sensitivitätskennzeichnung aus einem Asset

So entfernen Sie eine Sensitivitätskennzeichnung aus einem Asset:

Hinweis: Seit Tableau Cloud Februar 2024 und Tableau Server 2024.2 können Sie in Tableau Cloud Sensitivitätskennzeichnungen mithilfe des konsolidierten Dialogfelds "Datenbeschriftungen" hinzufügen und entfernen, anstatt dies für jeden Beschriftungstyp in separaten Dialogfeldern tun zu müssen. Informationen zum Dialogfeld "Daten-beschriftungen" finden Sie unter Das Dialogfeld ["Datenbeschriftungen".](#page-893-0)

- 1. Wählen Sie das Aktionsmenü (. . .) neben dem Asset und dann **Datenbeschriftungen** > **Sensitivitätskennzeichnung** aus.
- 2. Deaktivieren Sie die Kontrollkästchen neben den Sensitivitätskennzeichnungen, die Sie aus dem Asset entfernen möchten. (In Tableau Server 2023.3 und früher

verwenden Sie den Umschalter **Beschriftung anzeigen**, um die Beschriftung zu deaktivieren.)

3. Wählen Sie **Speichern** aus.

### Wo Sensitivitätskennzeichnungen angezeigt werden

Sensitivitätskennzeichnungen werden beim Navigieren in Tableau Cloud auf Assets angezeigt. Ebenso wie Datenqualitätswarnungen werden Sensitivitätskennzeichnungen auch nachgelagert hinter den Assets angezeigt, denen sie zugeordnet sind. Eine

Sensitivitätskennzeichnung für eine Spalte wird beispielsweise in der Spaltenzeile der Tabellenseite, nochmals am oberen Rand der Tabellenseite und auf der Datenbankseite angezeigt.

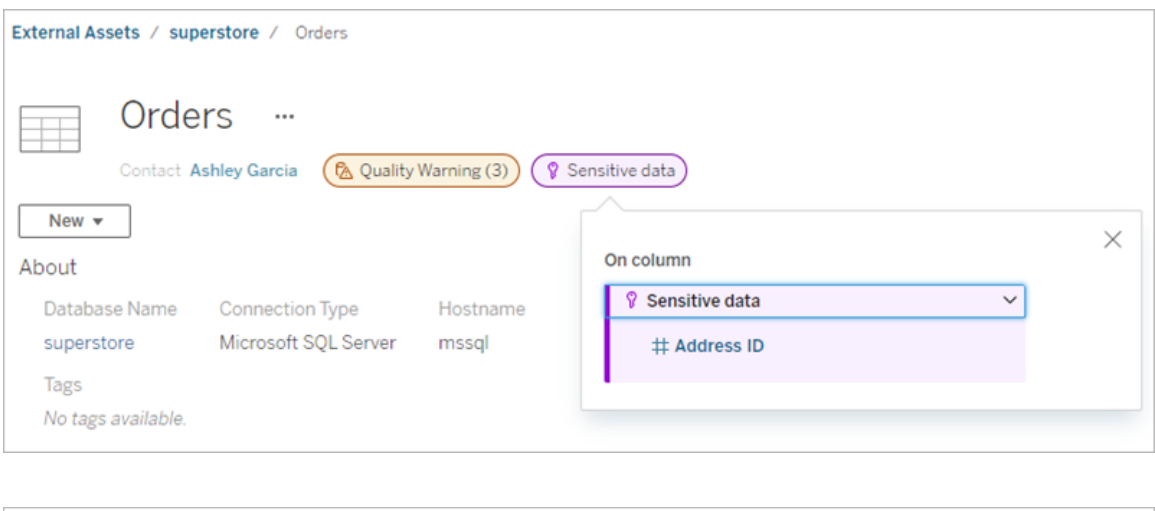

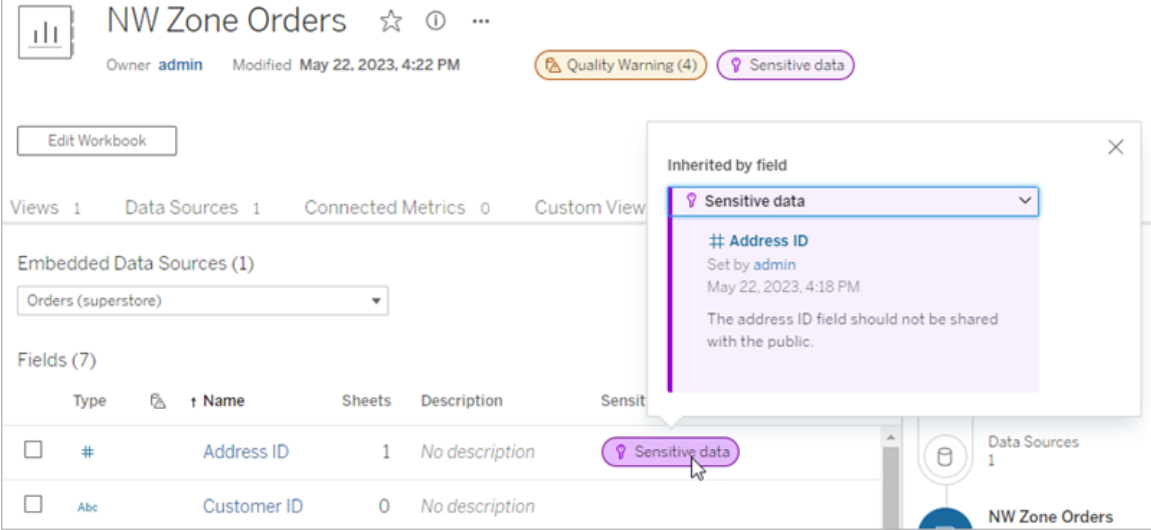

In der Webdokumenterstellung von Tableau Cloud wird Benutzern neben der Datenquelle im Bereich **Daten** ein Symbol angezeigt, wenn

- es eine Sensitivitätskennzeichnung für eine Datenquelle gibt, die in der Arbeitsmappe verwendet wird, oder
- wenn es eine Warnung gibt, die der in der Arbeitsmappe verwendeten Datenquelle vorgelagert ist.

Um die Details der Warnung anzuzeigen, halten Sie den Cursor über das Symbol. Alternativ können Sie in der Tableau Cloud-Webdokumenterstellung eine Datenquelle oder eine Spalte und dann **Katalogdetails** auswählen, um alle Beschriftungen zu sehen.

#### **Sichtbarkeit**

Sensitivitätskennzeichnungen mit hoher Sichtbarkeit sehen dringender aus und werden an mehreren Stellen angezeigt. So generiert zum Beispiel eine Sensitivitätskennzeichnung mit hoher Sichtbarkeit für eine Tabelle eine Benachrichtigung, wenn jemand eine Ansicht erstellt oder eine veröffentlichte Ansicht öffnet, die von dieser Tabelle abhängig ist.

M Important sensitivity labels affect the data used in this view. Open Data Details

Das Symbol und die Plakette für Sensitivitätskennzeichnungen mit hoher Sichtbarkeit sind lila, für Sensitivitätskennzeichnungen mit standardmäßiger Sichtbarkeit dagegen grau. Die integrierte Sensitivitätskennzeichnung mit dem Namen "Sensible Daten" ist standardmäßig auf hohe Sichtbarkeit eingestellt.

Wenn für ein Asset mehrere Sensitivitätskennzeichnungen gelten (weil das Asset mehrere Sensitivitätskennzeichnungen besitzt oder eine Kennzeichnung vorgelagert geerbt hat), enthält die Plakette eine Zahl, und die Farbe richtet sich nach der Kennzeichnung mit der höchsten Sichtbarkeit. Wenn beispielsweise für ein Asset zwei Sensitivitätskennzeichnungen gelten, von denen die eine standardmäßige Sichtbarkeit und die andere eine hohe Sichtbarkeit hat, ist die Plakette lila.

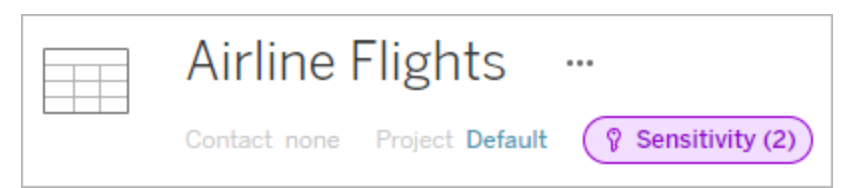

Sensitivitätskennzeichnungen in E-Mail-Abonnements

Administratoren können die Sensitivitätskennzeichnungen in E-Mail-Abonnements aktivieren, so dass Benutzer, die eine Ansicht abonnieren, in der dazugehörigen E-Mail gut sichtbare Sensitivitätskennzeichnungen angezeigt bekommen. E-Mails mit Sensitivitätskennzeichnungen mit hoher Sichtbarkeit enthalten:

- **Einks zu relevanten Ansichten oder Arbeitsmappen, deren Bereich Dateninformationen** geöffnet ist.
- Links zu relevanten vorgelagerten Ressourcen, wie Datenquellen, Tabellen oder Datenbanken.

Administratoren können Sensitivitätskennzeichnungen in E-Mail-Abonnements aktivieren, indem sie auf der Site-Einstellungsseite von Tableau Server oder Tableau Cloud die Option **Gut sichtbare Datenbeschriftungen in Ansichts- und Arbeitsmappenabonnements** (zuvor die Option **Datenqualitätswarnungen in Abonnements**) auswählen. Weitere Informationen finden Sie unter Gut sichtbare [Datenbeschriftungen](#page-372-0) in Ansichts- und Arbeits[mappenabonnements](#page-372-0) in der Referenz für Site-Einstellungen.

### Wer kann Sensitivitätskennzeichnungen festlegen?

Zum Festlegen einer Sensitivitätskennzeichnung müssen Sie entweder

- ein Server- oder Site-Administrator sein oder
- **über die Funktion Überschreiben** für das Asset verfügen.

### Anpassen von Sensitivitätskennzeichnungen

Es gibt nur eine integrierte Sensitivitätskennzeichnung: *Sensible Daten*. In Tableau Cloud ab Juni 2023 und ab Tableau Server 2023 kann ein Administrator mithilfe des Beschriftungsmanagers auf der Seite **Datenbeschriftungen** oder über die REST API

Sensitivitätskennzeichnungen erstellen oder den Namen und die Beschreibung von vorhandenen Kennzeichnungen ändern. Typische Zusätze (Name und Beschreibung) könnten sein:

- **· Öffentlich**: Kann von der Öffentlichkeit eingesehen werden.
- **Intern**: Beschränkt auf Mitarbeiter und Auftragnehmer des Unternehmens. Diese Daten dürfen nicht öffentlich zugänglich gemacht werden, sie können aber im Rahmen einer Geheimhaltungsvereinbarung (NDA) mit Kunden, Partnern und anderen geteilt werden.
- **· Vertraulich**: Verfügbar für eine genehmigte Gruppe von Mitarbeitern und Auftragnehmern. Diese Daten unterliegen keinen Beschränkungen durch Gesetze, Vorschriften oder einen Services-Rahmenvertrag (Master Service Agreement, MSA). Sie können im Rahmen einer Geheimhaltungsvereinbarung (NDA) mit Kunden, Partnern und anderen geteilt werden.
- **Eingeschränkt**: Nur für eine genehmigte Gruppe von Mitarbeitern und Auftragnehmern zugänglich. Die Nutzung dieser Daten ist wahrscheinlich durch Gesetze, Vorschriften, eine NDA oder einen Unternehmens-MSA eingeschränkt.
- <sup>l</sup> **Geschäftskritisch**: Nur für eine kleine Gruppe genehmigter Mitarbeiter und Auftragnehmer zugänglich. Für Dritte, denen Zugriff gewährt wird, können strenge vertragliche Bestimmungen gelten. Diese Daten sind fast immer durch Gesetze, Vorschriften, eine NDA oder einen Unternehmens-MSA eingeschränkt.

Weitere Informationen finden Sie unter Verwalten von [Datenbeschriftungen.](#page-931-0)

# Beschriftungen mit benutzerdefinierten Kategorien

Tableau stellt mehrere Datenbeschriftungen zur Verfügung – Zertifizierung, Qualitätswarnungen und Sensitivitätskennzeichnungen –, die eine Vielzahl von Möglichkeiten zur Datenklassifizierung bieten. Dennoch kann es vorkommen, dass Benutzer für spezielle Anwendungsfälle andere Beschriftungen und Kategorien benötigen. Ab der Tableau Cloud-Version vom Oktober 2023 und Tableau Server 2023.3 können Benutzer Assets mithilfe von Beschriftungen mit benutzerdefinierten Kategorien klassifizieren, die ein Administrator definiert hat. Beispielsweise könnte ein Administrator eine Kategorie namens "Abteilung" mit eigenen Beschriftungen für die Vertriebs-, Service- und Betriebsabteilungen erstellen, die auf Assets angewendet werden können.

Beschriftungen mit benutzerdefinierten Kategorien erfordern eine Tableau Data Management-Lizenz mit aktiviertem Tableau Catalog. Sie können an dieselben Typen von Assets angeheftet werden wie andere Datenbeschriftungen. Beschriftungen mit benutzerdefinierten Kategorien werden jedoch nicht auf nachgelagerten Assets angezeigt, wie dies bei Datenqualitätswarnungen und Sensitivitätskennzeichnungen der Fall ist.

Hinweis: Wenn Sie ein Administrator sind und benutzerdefinierte Kategorien und Beschriftungen erstellen möchten, lesen Sie Verwalten von [Datenbeschriftungen.](#page-931-0)

# Anfügen von Beschriftungen mit benutzerdefinierten Kategorien an Assets

Hinweis: In Tableau Cloud ab Februar 2024 und ab Tableau Server 2024.2 können Sie Beschriftungen mithilfe des konsolidierten Dialogfelds "Datenbeschriftungen" hinzufügen und entfernen, anstatt in separaten Dialogfeldern für jeden Beschriftungstyp. Infor-mationen zum [Dialogfeld](#page-893-0) "Datenbeschriftungen" finden Sie unter Das Dialogfeld "Daten[beschriftungen"](#page-893-0).

So fügen Sie einem Asset eine Beschriftung mit einer benutzerdefinierten Kategorie hinzu:

In Tableau Cloud und Tableau Server 2024.2 und höher:

- 1. Suchen Sie nach dem Asset oder navigieren Sie zu dem Asset. Wie Sie zu einem Asset navigieren, hängt von der Art des Assets ab, dem Sie die Beschriftung hinzufügen möchten:
	- <sup>l</sup> Datenquelle oder virtuelle Verbindung: Wählen Sie auf der Seite **Erkunden** die Option **Alle Datenquellen** oder **Alle virtuellen Verbindungen** aus.
	- <sup>l</sup> Virtuelle Verbindungstabelle: Wählen Sie auf der Seite **Erkunden Alle virtuellen Verbindungen** und dann die virtuelle Verbindung aus, die die virtuelle Verbindungstabelle enthält, die Sie zertifizieren möchten. Wählen Sie dann die virtuelle Verbindungstabelle aus.
- <sup>l</sup> Datenbank oder Tabelle: Navigieren Sie auf der Seite **Erkunden** zur Datenbank oder zur Tabelle. Alternativ dazu können Sie auch auf der Seite **Externe Assets** die Option **Datenbanken und Dateien** oder **Tabellen und Objekte** auswählen.
- <sup>l</sup> Spalte: Navigieren Sie auf der Seite **Erkunden** zu der Tabelle. Oder wählen Sie auf der Seite **Externe Assets** die Option **Tabellen und Objekte** aus und navigieren Sie zu der Tabelle. Suchen Sie dann die Spalte in der Liste.
- 2. Wählen Sie das Aktionsmenü (...) neben dem Asset und dann **Datenbeschriftungen** > **Alle Datenbeschriftungen…** aus.
- 3. Wählen Sie auf der linken Seite des Dialogfelds die vertikale Registerkarte aus, die zu der benutzerdefinierten Beschriftungskategorie gehört. Optional können Sie auch, wenn Sie den Namen einer Beschriftung kennen, oben in dem Dialogfeld nach dem Namen suchen.
- 4. Aktivieren Sie das Kontrollkästchen neben den Beschriftungen, die Sie mit dem Asset verknüpfen möchten.
- 5. Falls gewünscht, geben Sie eine Nachricht ein, die den Benutzern angezeigt werden soll. Sie können den Text in einer Nachricht fett, unterstrichen und kursiv formatieren und einen Link oder ein Bild einfügen. Um Tipps zur Textformatierung anzuzeigen, bewegen Sie die Maus auf das Informationssymbol (i) oberhalb der Schaltfläche **Speichern**.
- 6. Wiederholen Sie die Schritte 3 bis 5 für jede Beschriftung, die Sie hinzufügen möchten.

7. Wählen Sie **Speichern** aus.

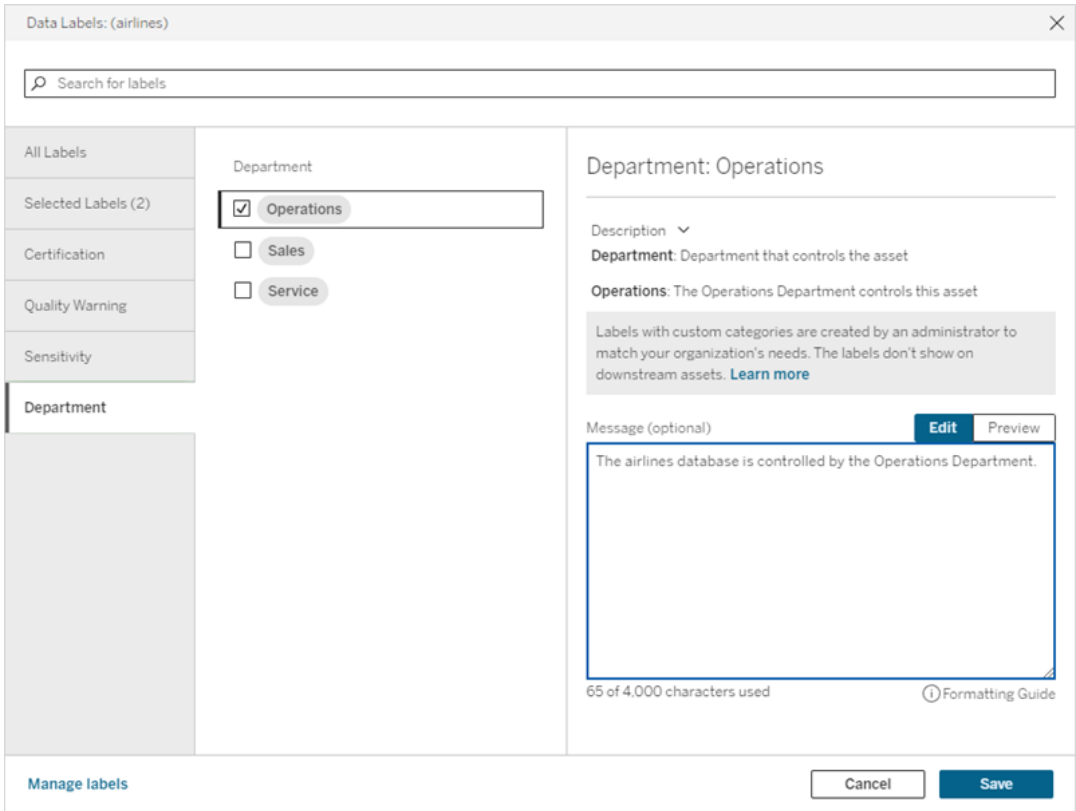

In Tableau Server 2023.3

1. Wählen Sie das Aktionsmenü (...) neben dem Asset und dann **Datenbeschriftungen** > **Mehr Datenbeschriftungen** aus.

2. Wählen Sie das Dropdown-Menü **Beschriftungen** aus. Die Beschriftungsnamen sind nach Beschriftungskategorie sortiert, die gescrollt werden können.

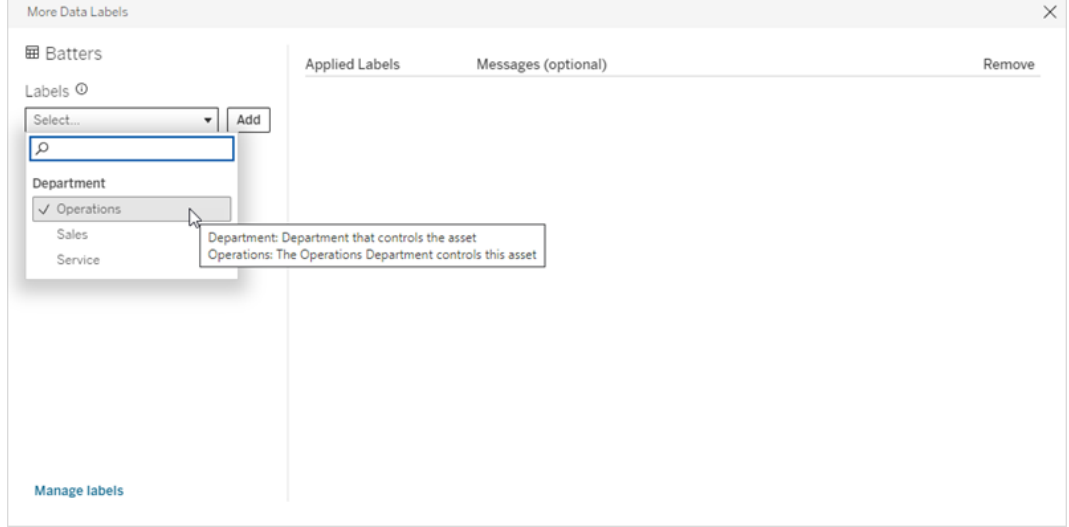

- 3. Wählen Sie die anzuhängende Beschriftung und dann **Hinzufügen** neben dem Dropdown-Menü **Beschriftungen** aus. Die Beschriftung erscheint in der Liste **Übernommene Beschriftungen** rechts neben dem Dialogfeld.
- 4. Um diesem spezifischen Asset eine optionale Beschriftungsnachricht hinzuzufügen, wählen Sie den Stift in der Spalte **Nachrichten (optional)** und danach **Speichern** aus.

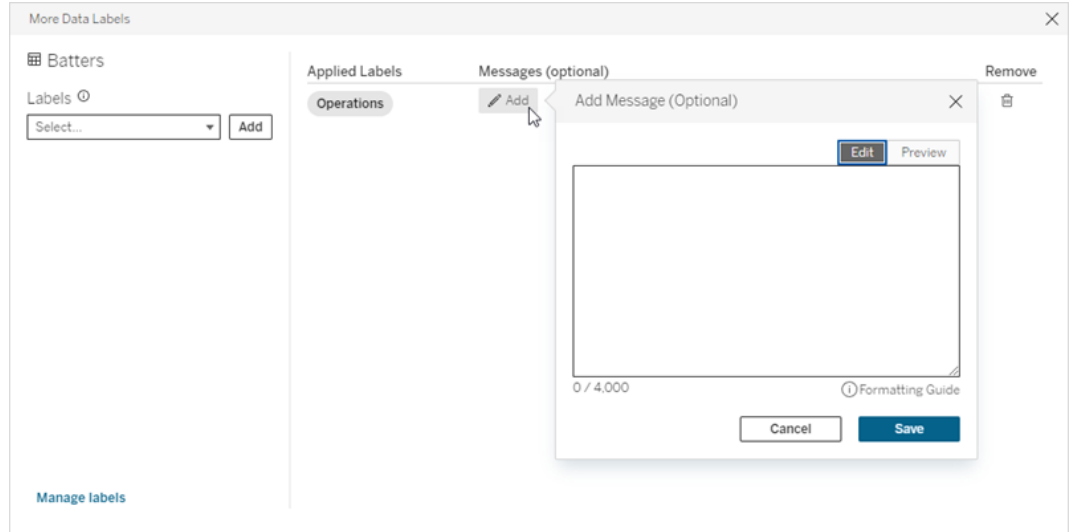

- 5. Wiederholen Sie die Schritte 2 bis 5 für jede Beschriftung, die Sie hinzufügen möchten.
- 6. Wenn Sie mit dem Hinzufügen von Beschriftungen fertig sind, schließen Sie das Dialogfeld. (Klicken Sie zum Schließen auf das X in der oberen rechten Ecke des Dia-

logfelds oder auf eine beliebige Stelle außerhalb des Dialogfelds.)

# Entfernen von Beschriftungen mit benutzerdefinierten Kategorien aus einem Asset

Hinweis: In Tableau Cloud ab Februar 2024 und ab Tableau Server 2024.2 können Sie Beschriftungen mithilfe des konsolidierten Dialogfelds "Datenbeschriftungen" hinzufügen und entfernen, anstatt in separaten Dialogfeldern für jeden Beschriftungstyp. Infor-mationen zum [Dialogfeld](#page-893-0) "Datenbeschriftungen" finden Sie unter Das Dialogfeld "Daten[beschriftungen"](#page-893-0).

So entfernen Sie eine Beschriftung mit einer benutzerdefinierten Kategorie aus einem Asset:

In Tableau Cloud und Tableau Server 2024.2 und höher:

- 1. Suchen Sie nach dem Asset oder navigieren Sie zu dem Asset. Wie Sie zu einem Asset navigieren, hängt von der Art des Assets ab, dem Sie die Beschriftung hinzufügen möchten:
	- **-** Datenquelle oder virtuelle Verbindung: Wählen Sie auf der Seite Erkunden die Option **Alle Datenquellen** oder **Alle virtuellen Verbindungen** aus.
	- <sup>l</sup> Virtuelle Verbindungstabelle: Wählen Sie auf der Seite **Erkunden Alle virtuellen Verbindungen** und dann die virtuelle Verbindung aus, die die virtuelle Verbindungstabelle enthält, die Sie zertifizieren möchten. Wählen Sie dann die virtuelle Verbindungstabelle aus.
	- <sup>l</sup> Datenbank oder Tabelle: Navigieren Sie auf der Seite **Erkunden** zur Datenbank oder zur Tabelle. Alternativ dazu können Sie auch auf der Seite **Externe Assets** die Option **Datenbanken und Dateien** oder **Tabellen und Objekte** auswählen.
	- <sup>l</sup> Spalte: Navigieren Sie auf der Seite **Erkunden** zu der Tabelle. Oder wählen Sie auf der Seite **Externe Assets** die Option **Tabellen und Objekte** aus und navigieren Sie zu der Tabelle. Suchen Sie dann die Spalte in der Liste.
- 2. Wählen Sie das Aktionsmenü (...) neben dem Asset und dann **Datenbeschriftungen** > **Alle Datenbeschriftungen…** aus.
- 3. Wählen Sie auf der linken Seite des Dialogfelds die vertikale Registerkarte aus, die zu der benutzerdefinierten Beschriftungskategorie gehört. Optional können Sie auch die

vertikale Registerkarte **Ausgewählte Beschriftungen** verwenden, um alle Beschriftungen anzuzeigen, die mit dem Asset verknüpft sind. Oder, wenn Sie den Namen einer Beschriftung kennen, können Sie auch oben im Dialogfeld nach dem Namen suchen.

- 4. Deaktivieren Sie die Kontrollkästchen neben den Beschriftungen, die Sie aus dem Asset entfernen möchten.
- 5. Wiederholen Sie die Schritte 3 und 4 für jede Beschriftung, die Sie entfernen möchten.
- 6. Wählen Sie **Speichern** aus.

In Tableau Server 2023.3

- 1. Wählen Sie das Aktionsmenü (...) neben dem Asset und dann **Datenbeschriftungen** > **Mehr Datenbeschriftungen** aus.
- 2. Wählen Sie im Dialogfeld im Abschnitt **Übernommene Beschriftungen** das Papierkorbsymbol in der Zeile der Beschriftung aus, die entfernt werden soll.

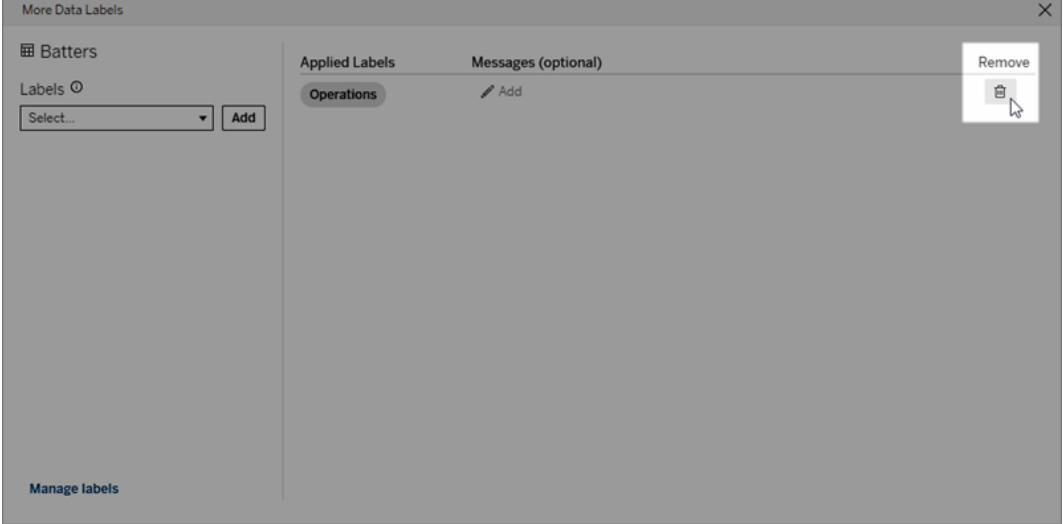

- 3. Wiederholen Sie Schritt 2 für jede Beschriftung, die Sie entfernen möchten..
- 4. Wenn Sie mit dem Entfernen der Beschriftungen fertig sind, schließen Sie das Dialogfeld. (Klicken Sie zum Schließen auf das X in der oberen rechten Ecke des Dialogfelds oder auf eine beliebige Stelle außerhalb des Dialogfelds.)

## Wo Beschriftungen mit benutzerdefinierten Kategorien angezeigt werden

Benutzerdefinierte Beschriftungen werden beim Navigieren in Tableau Cloud und Tableau Server auf Assets angezeigt.

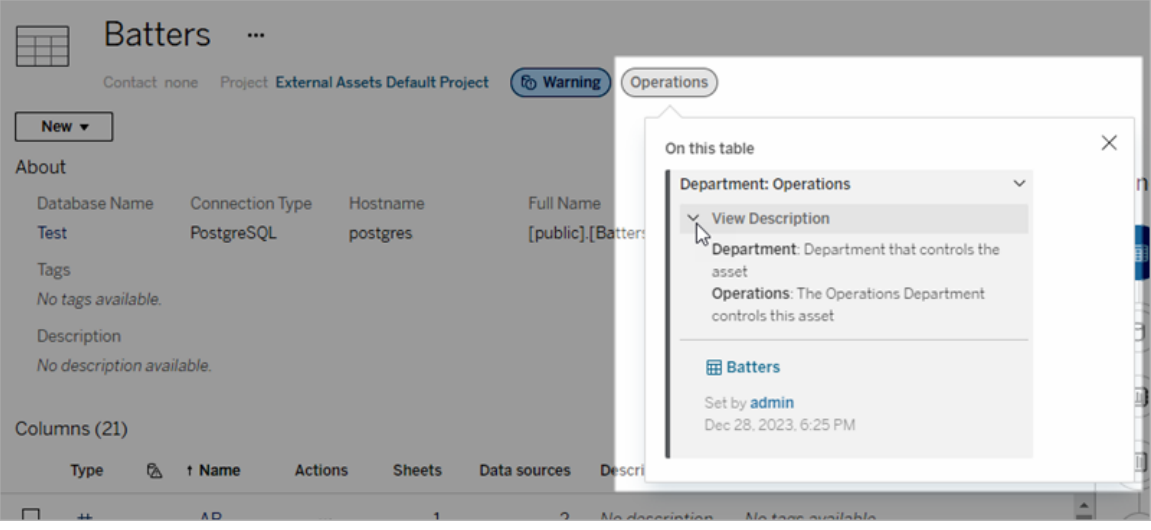

In der Webdokumenterstellung können Sie eine Datenquelle oder eine Spalte auswählen und dann **Katalogdetails** auswählen, um all ihre Beschriftungen anzuzeigen.

Im Gegensatz zu Qualitätswarnungen und Sensitivitätskennzeichnungen werden Beschriftungen mit benutzerdefinierten Kategorien nicht nachgelagert zu den Assets angezeigt, an die sie angeheftet sind. Angenommen, Ihre Organisation verfügt über eine benutzerdefinierte Beschriftungskategorie mit dem Namen "Abteilung", zu der eine benutzerdefinierte Beschriftung mit dem Namen "Vertrieb" gehört. Wenn Sie die Beschriftung "Vertrieb" an eine Tabelle mit dem Namen "Bestellungen" anhängen, erscheint die Beschriftung nur in der Tabelle "Bestellungen", nicht aber in den nachgelagerten Arbeitsmappen.

## Wer kann benutzerdefinierte Kategoriebezeichnungen hinzufügen?

Um einem Asset eine Beschriftung mit einer benutzerdefinierten Kategorie hinzuzufügen (oder von einem Asset zu entfernen), müssen Sie entweder

- ein Server- oder Site-Administrator sein oder
- über die Funktion "Überschreiben" für das Asset verfügen.

# Anpassen einer Beschriftung mit einer benutzerdefinierten Kategorie

Informationen dazu, wie Administratoren benutzerdefinierte Kategorien und Beschriftungen erstellen oder bearbeiten können, die im Dialogfeld **Mehr Datenbeschriftungen** angezeigt werden, finden Sie unter Verwalten von [Datenbeschriftungen](#page-931-0).

# <span id="page-931-0"></span>Verwalten von Datenbeschriftungen

Wenn Sie über eine Tableau Data Management-Lizenz verfügen und Administrator sind, können Sie ab der Tableau Cloud-Version vom Oktober 2023 und Tableau Server 2023.3 mit der Beschriftungsverwaltungs-Funktion Beschriftungsnamen und -kategorien erstellen oder bearbeiten. Diese Anpassungen wirken sich auf die Art und Weise aus, wie Beschriftungen in Tableau angezeigt werden, wenn Benutzer mit ihnen interagieren.

Hinweis: Sie können auch die labelValues- und labelCategories-Methoden der REST-API verwenden, um Beschriftungen und Beschriftungskategorien zu erstellen und zu bearbeiten. (Tableau Cloud-Administratoren können seit der Tableau Cloud-Version vom Juni 2023 Beschriftungsnamen und -beschreibungen mithilfe der labelValues-Methoden erstellen und ändern.) Weitere Informationen dazu finden Sie in der [REST](https://help.tableau.com/v0.0/api/rest_api/de-de/REST/rest_api_ref_metadata.htm) [API-Referenz](https://help.tableau.com/v0.0/api/rest_api/de-de/REST/rest_api_ref_metadata.htm) unter dem Thema "Metadatenmethoden".

# Beschriftungsverwaltung

Um die Beschriftungsverwaltungs-Funktion zu verwenden, melden Sie sich als Administrator an und wählen Sie im linken Navigationsbereich **Datenbeschriftungen** aus.

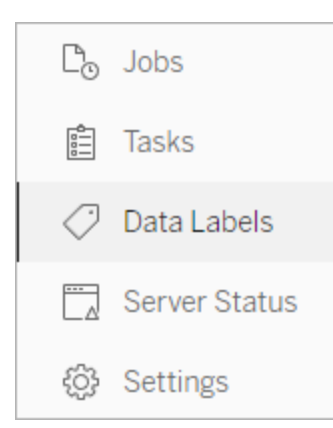

Alternativ dazu können Sie auch, wenn Sie als Administrator angemeldet sind und das Dialogfeld **Datenbeschriftungen** öffnen, um ein Asset mit einer Beschriftung zu versehen, auf einen Link mit der Aufschrift **Beschriftungen verwalten** klicken, der in der unteren linken Ecke angezeigt wird. Über den Link **Beschriftungen verwalten** gelangen Sie auf die Seite **Datenbeschriftungen**. (In Tableau Server 2023.3 und früher wird der Link **Beschriftungen verwalten** stattdessen in den Dropdown-Auswahllisten der einzelnen Dialogfelder für die jeweilige Zertifizierung, Datenqualitätswarnung, Sensitivitätskennzeichnung oder benutzerdefinierte Beschriftung angezeigt.

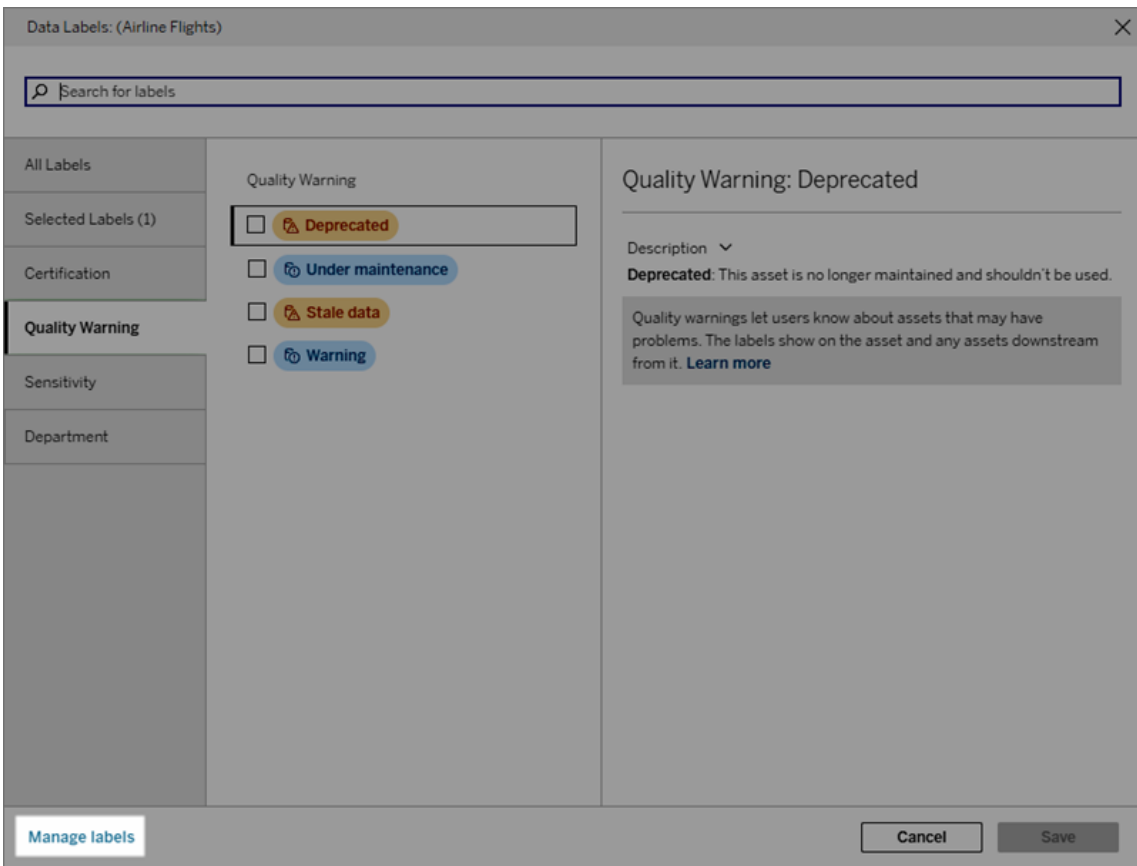

Auf der Beschriftungsverwaltungsseite wird jede Beschriftung in einer eigenen Zeile angezeigt, sortiert nach Beschriftungskategorie. Jede Zeile enthält die Beschriftungskategorie, den Namen (hier als Wert bezeichnet) und das **Aktionsmenü** (...), um Aktionen für diese Beschriftung, Sichtbarkeit und Beschreibung auszuführen.

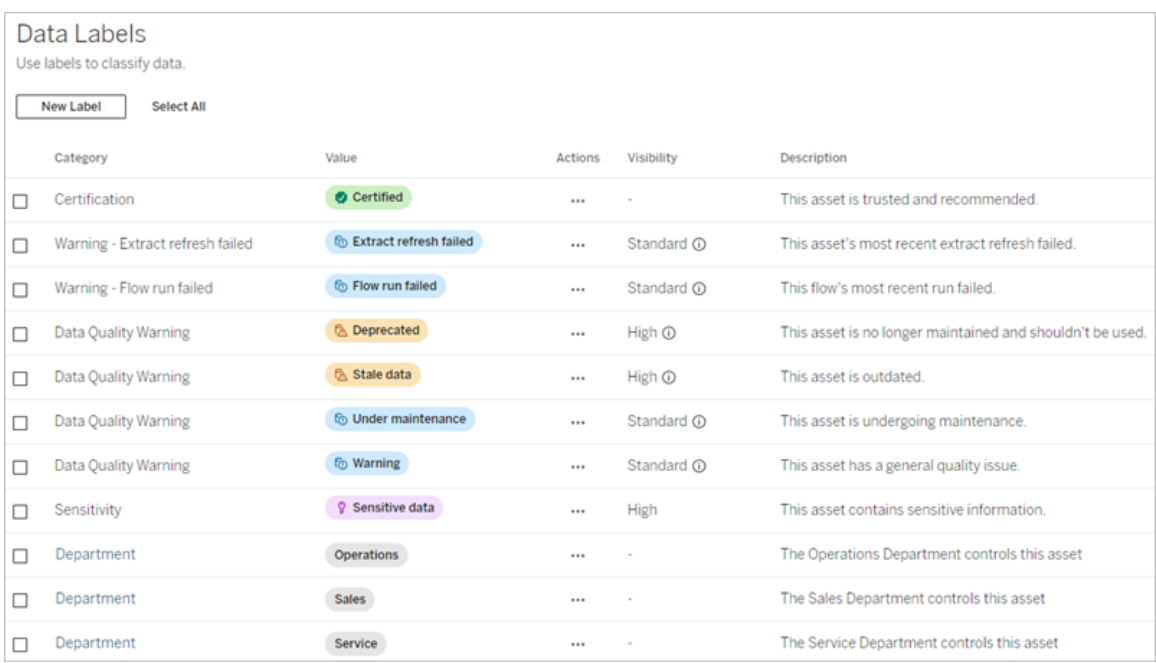

Verwenden Sie die Beschriftungsverwaltung für folgende Aufgaben:

#### <sup>l</sup> **Bearbeiten integrierter Beschriftungen**

- Beispiel: Sie ändern den Namen der integrierten Datenqualitätswarnung "In Wartung" in "Wartungsmodus".
- Beispiel: Sie ändern die Sichtbarkeit von Beschriftungen zur Extraktaktualisierungsüberwachung von Standardsichtbarkeit auf hohe Sichtbarkeit, sodass sie in Ansichten angezeigt werden.
- <sup>l</sup> **Erstellen neuer Beschriftungen für die vorhandenen integrierten Kategorien**
	- Beispiel: Sie fügen eine neue Sensitivitätskennzeichnung namens "Vertraulich" hinzu.
- <sup>l</sup> **Zurücksetzen einer integrierten Beschriftung auf ihren Standardnamen, ihre Standardbeschreibung und ihre Standardsichtbarkeit**
	- Beispiel: Sie haben zuvor den Namen der Qualitätswarnung von "Veraltete Daten" in "Veraltet" geändert und möchten ihn auf den Standardnamen zurücksetzen.
- <sup>l</sup> **Erstellen von benutzerdefinierten Kategorien**
	- Beispiel: Sie erstellen eine neue Beschriftungskategorie mit dem Namen "Abteilung" mit der Absicht, Beschriftungen für verschiedene Geschäftsbereiche hinzuzufügen.

#### <sup>l</sup> **Erstellen neuer Beschriftungen in benutzerdefinierten Kategorien**

• Beispiel: Sie erstellen für Ihre neu erstellte Kategorie "Abteilung" neue Beschriftungen für "Vertrieb", "Service" und "Betrieb".

## Eigenschaften von Datenbeschriftungen

Eine Beschriftung besteht aus einem Namen, einer Kategorie und einer Beschreibung. Beschriftungen mit der Kategorie "Datenqualitätswarnung" oder "Sensitivität" haben auch eine Sichtbarkeitsstufe.

#### Name

Der Beschriftungsname ist der Name der Beschriftung, der an verschiedenen Stellen angezeigt wird. Hier ist zum Beispiel der Beschriftungsname "Veraltet" in der Registerkarte Daten**qualitätswarnung** des Dialogfelds **Datenbeschriftungen** ausgewählt.

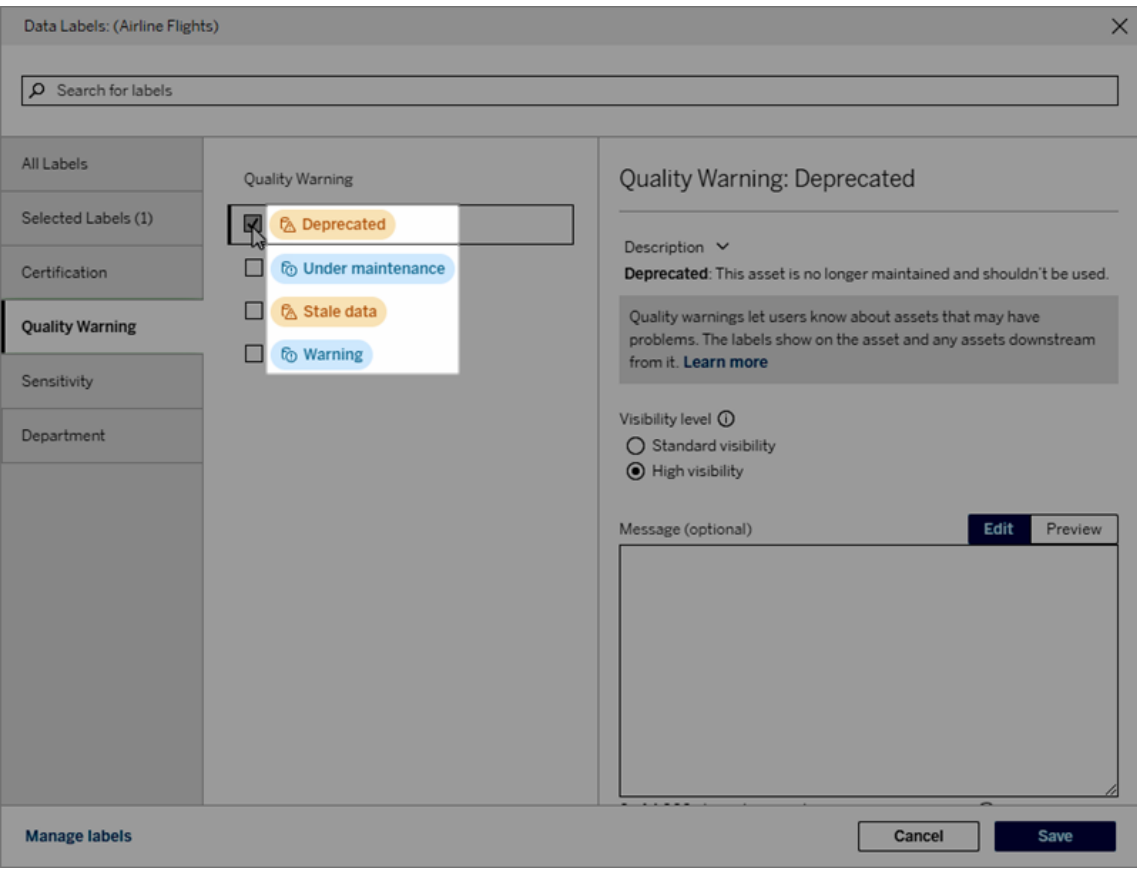
Hier wird der Beschriftungsname "Warnung" ganz oben auf der Tabellenseite "Batters" und dann noch einmal in den Beschriftungsdetails angezeigt.

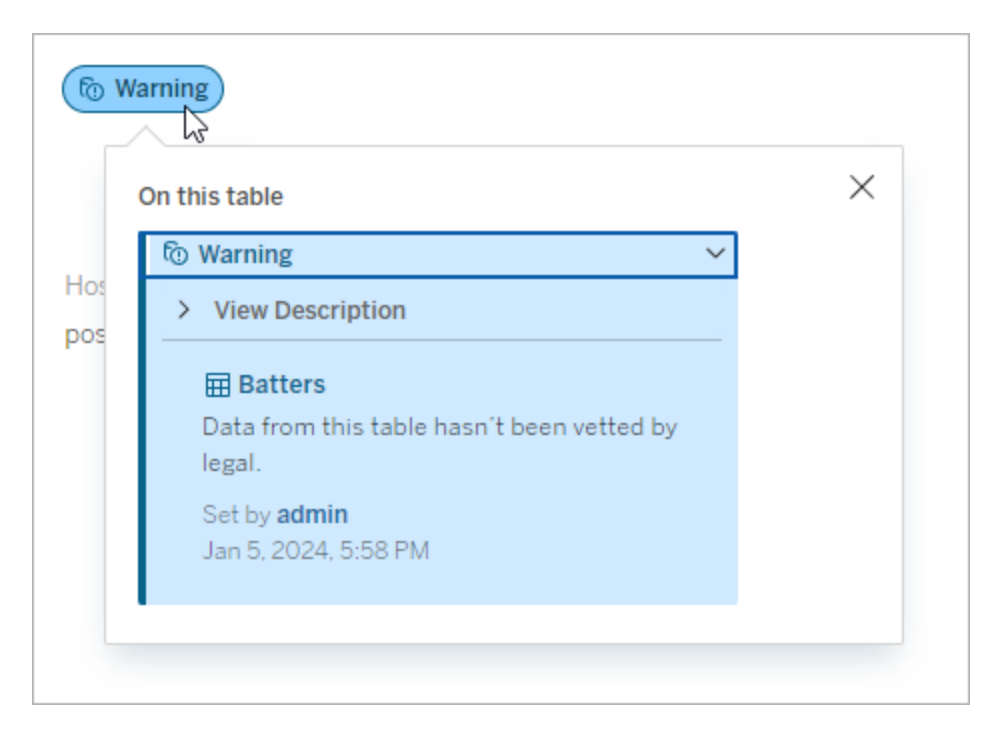

#### Kategorie

Die Beschriftungskategorie beeinflusst unter anderem, wo und wie die Beschriftung angezeigt wird, ob sie auf den dem beschrifteten Asset nachgelagerten Assets ebenfalls angezeigt wird und welche Teile anpassbar sind. Beispielsweise werden Qualitätswarnungen und Sensitivitätskennzeichnungen auf nachgelagerten Assets angezeigt, andere Beschriftungen anderer Kategorien jedoch nicht. Ein weiteres Beispiel: Sie können die Beschreibung einer Zertifizierungsbeschreibung ändern, nicht jedoch den Namen.

Die integrierten Kategorien sind **Zertifizierung**, **Qualitätswarnung** und **Sensitivität**.

Bei benutzerdefinierten Kategorien können Benutzer den Kategorienamen den vertikalen Kategorieregisterkarten des Dialogfelds **Datenbeschriftungen** entnehmen (sowie an anderen Stellen). Beispiel: Der Kategoriename "Abteilung" wird in den vertikalen Kategorieregisterkarten, ganz oben in der Liste der Beschriftungsnamen und an anderen Stellen angezeigt.

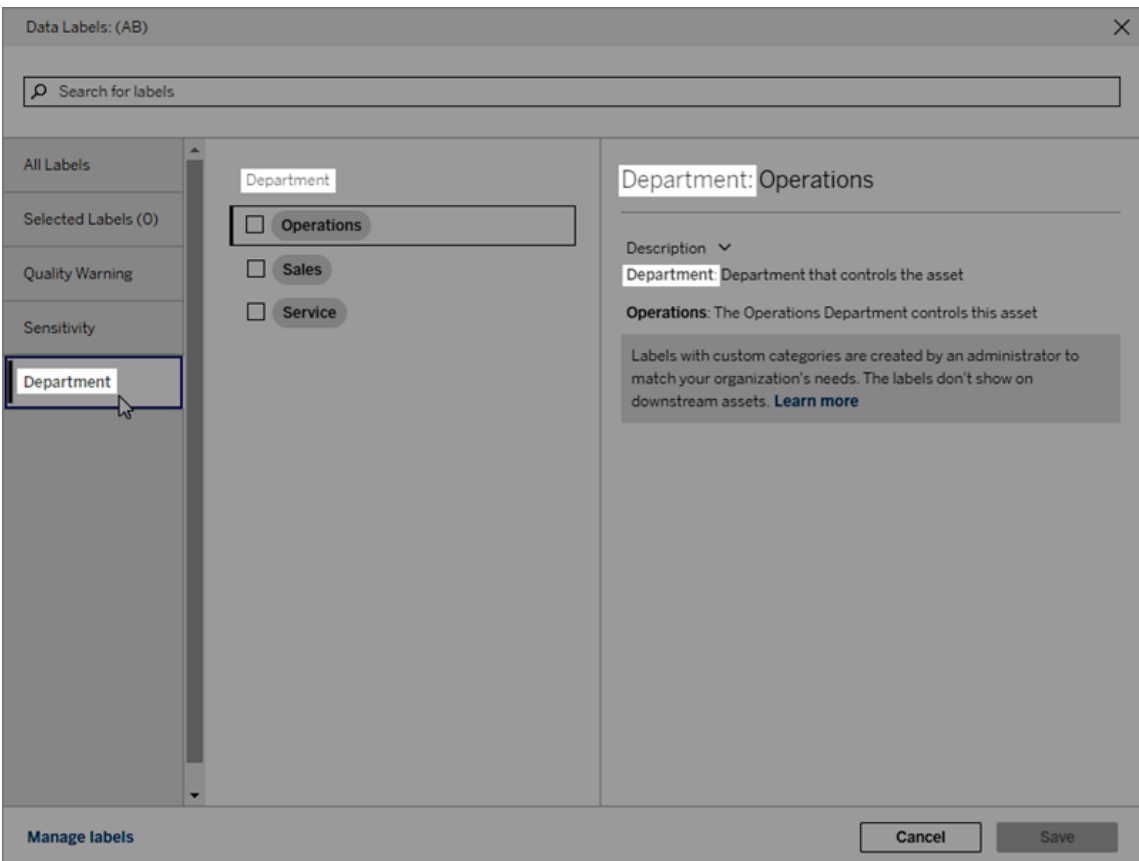

#### Beschreibung

Die Beschriftungsbeschreibung wird an verschiedenen Stellen angezeigt (inklusive dem Dialogfeld **Datenbeschriftungen**) und hilft dem Benutzer zu verstehen, wofür die Beschriftung verwendet wird. So verrät zum Beispiel die Beschriftungsbeschreibung für diese Datenqualitätswarnung "Dieses Asset wird nicht mehr gewartet und sollte nicht verwendet werden".

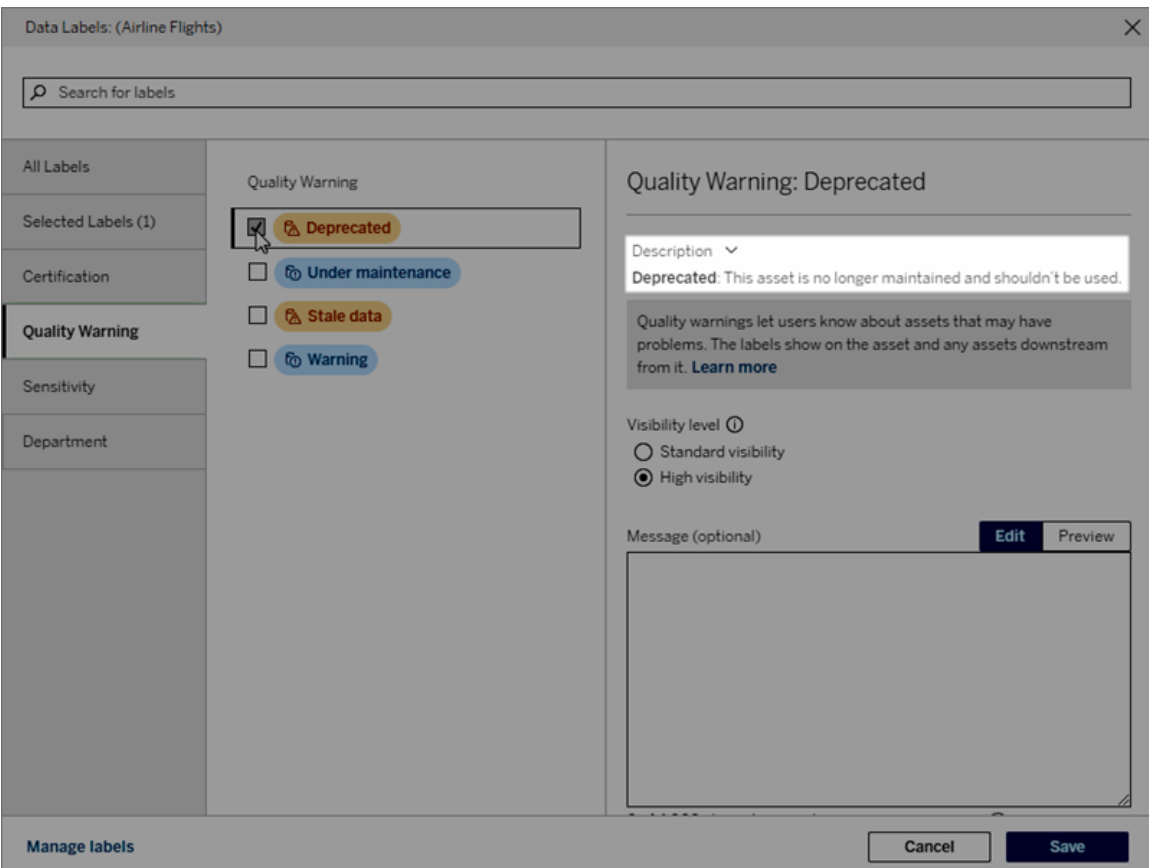

#### <span id="page-938-0"></span>**Sichtbarkeit**

Die Sichtbarkeit einer Beschriftung bestimmt, wo sie angezeigt wird. Beschriftungen mit hoher Sichtbarkeit werden an mehr Stellen angezeigt und sehen möglicherweise auch dringender aus. Sie können die Sichtbarkeitsstufe nur für Qualitätswarnungsbeschriftungen oder Sensitivitätskennzeichnungen festlegen. Wenn eine Beschriftung außerdem über die Kategorie "Qualitätswarnung" verfügt, können Benutzer mit Berechtigungen die Standardsichtbarkeit für jedes Asset überschreiben, dem sie eine Qualitätswarnungsbeschriftung hinzufügen. Weitere Informationen finden Sie auf der Themenseite Festlegen einer [Datenqualitätswarnung](#page-907-0) und [Sensitivitätskennzeichnungen.](#page-921-0)

#### Erstellen einer Datenbeschriftung

So erstellen Sie eine Beschriftung:

- 1. Wählen Sie auf der Seite **Datenbeschriftungen** die Option **Neue Beschriftung**.
- 2. Wählen Sie aus der Dropdown-Liste **Beschriftung** eine Kategorie.
- 3. Geben Sie im Feld **Beschriftungswert** den Beschriftungsnamen ein.
- 4. Geben Sie im Feld **Beschriftung "Beschreibung"** eine Beschreibung für die Beschriftung ein. Sie können den Text fett, unterstrichen und kursiv formatieren und einen Link oder ein Bild einfügen. Um Tipps zur Textformatierung anzuzeigen, bewegen Sie die Maus auf das Informationssymbol (i) oberhalb der Schaltfläche **Speichern**.
- 5. Wenn die Beschriftung über die Kategorie "Qualitätswarnung" oder "Sensitivität" verfügt, legen Sie die Sichtbarkeitsstufe fest. Weitere Informationen finden Sie unter [Sicht](#page-938-0)[barkeit](#page-938-0).
- 6. Wählen Sie **Speichern** aus.

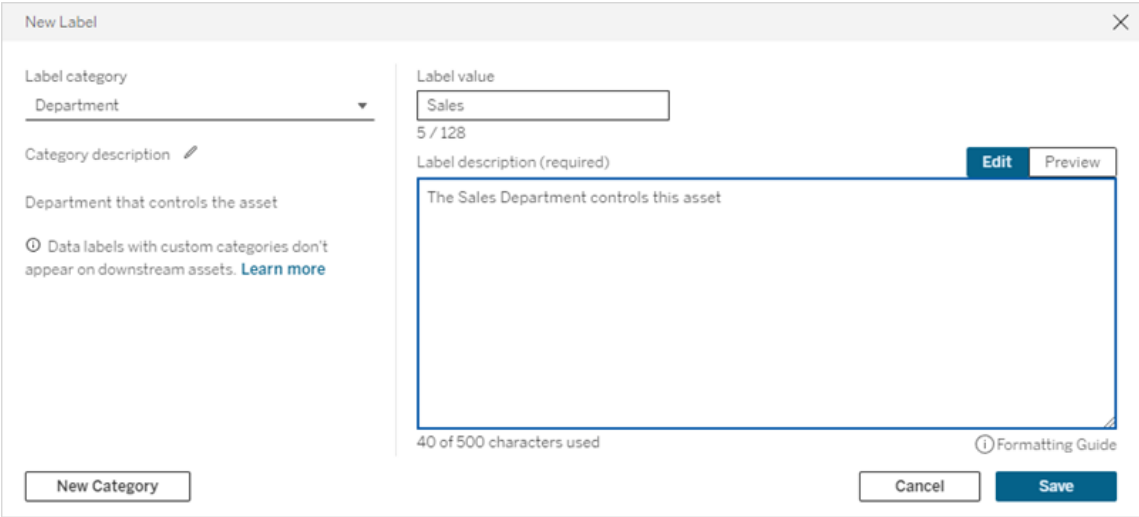

Einschränkungen beim Erstellen von Beschriftungen

- In der Zertifizierungskategorie können Sie keine Beschriftung erstellen. Die Zertifizierungskategorie erlaubt nur eine einzelne, integrierte Beschriftung.
- Sie können keine neuen Überwachungswarnungen erstellen. Die Warnungen vor Fehlern bei einer Extraktaktualisierung oder Schemaausführung können jedoch in bestimmtem Maße bearbeitet werden, wie in dem Abschnitt "Bearbeiten einer Beschriftung" beschrieben.
- Die maximale Länge für Beschriftungsnamen beträgt in Tableau Cloud sowie Tableau Server 2024.2 und höher 128 Zeichen. In Tableau Server 2023.3 und früher dürfen Beschriftungsnamen maximal 24 Zeichen lang sein.
- Die maximale Länge einer Beschriftungsbeschreibung beträgt 500 Zeichen.

#### Bearbeiten einer Datenbeschriftung

So bearbeiten Sie eine vorhandene Beschriftung:

- 1. Wählen Sie auf der Seite **Datenbeschriftungen** in der Zeile der Beschriftung das Menü **Aktionen** (...). Sie können die Zeile auch über das Kontrollkästchen links auswählen und auf das Dropdown-Menü **Aktionen** oben in der Beschriftungsliste klicken.
- 2. Wählen Sie **Bearbeiten** aus.
- 3. (Optional) Ändern Sie den Beschriftungsnamen über das Feld **Beschriftungswert**.
- 4. (Optional) Ändern Sie die Beschriftungsbeschreibung über das Feld **Beschriftung "Beschreibung"**.
- 5. (Optional) Wenn die Beschriftung über die Kategorie "Qualitätswarnung" oder "Sensitivität" verfügt, legen Sie die Sichtbarkeitsstufe fest. Weitere Informationen finden Sie unter [Sichtbarkeit](#page-938-0).
- 6. Wählen Sie **Speichern** aus.

Einschränkungen beim Bearbeiten von Beschriftungen

- Die Kategorie einer vorhandenen Beschriftung kann nicht geändert werden.
- Die maximale Länge für Beschriftungsnamen beträgt in Tableau Cloud sowie Tableau Server 2024.2 und höher 128 Zeichen. In Tableau Server 2023.3 und früher dürfen Beschriftungsnamen maximal 24 Zeichen lang sein.
- Die maximale Länge einer Beschriftungsbeschreibung beträgt 500 Zeichen.

Die verschiedenen Beschriftungskategorien ermöglichen eine unterschiedlich umfangreiche Bearbeitung der Beschriftungen. In der folgenden Tabelle sind die bearbeitbaren Eigenschaften der Beschriftungen mit den entsprechenden Kategorien aufgeführt:

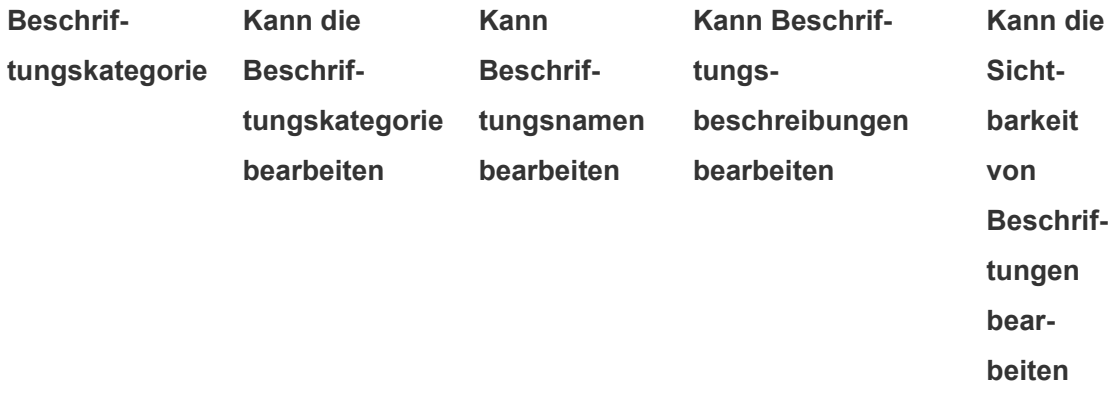

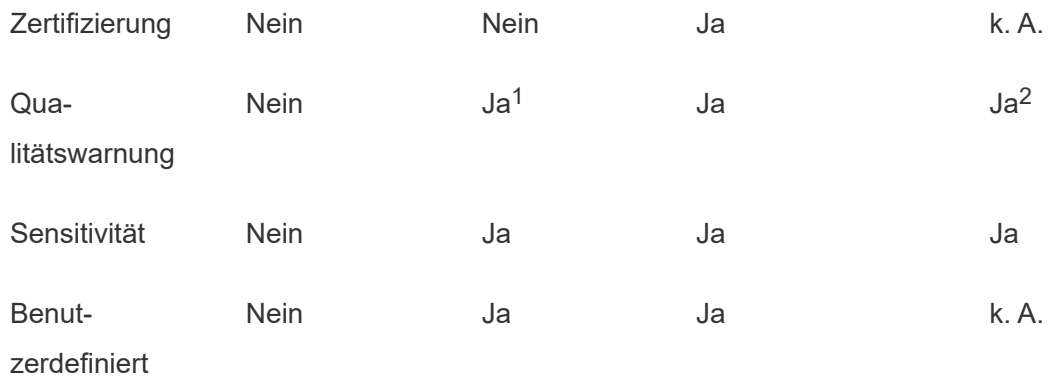

<sup>1</sup> *Der Beschriftungsname (Beschriftungswert) der Warnungen der Extraktaktualisierungsoder Schemaausführungsüberwachung können nicht bearbeitet werden.* <sup>2</sup> *Die Sichtbarkeitsstufe, die Sie für Qualitätswarnungen festlegen, ist die Standardsichtbarkeit. Benutzer mit der entsprechenden Berechtigung können die Standardsichtbarkeit überschreiben, wenn sie einem Asset eine Qualitätswarnung hinzufügen. Weitere Informationen finden Sie unter [Sichtbarkeit](#page-938-0).*

### Löschen einer Datenbeschriftung

So löschen Sie eine vorhandene Beschriftung:

- 1. Wählen Sie auf der Seite **Datenbeschriftungen** in der Zeile der Beschriftung das Menü **Aktionen** (...). Sie können die Zeile auch über das Kontrollkästchen links auswählen und auf das Dropdown-Menü **Aktionen** oben in der Beschriftungsliste klicken.
- 2. Wählen Sie **Löschen** aus.

Einschränkungen beim Löschen von Beschriftungen

• Eine integrierte Beschriftung kann nicht gelöscht werden. Integrierte Beschriftungen sind die Standardbeschriftungen in Tableau Cloud.

## Zurücksetzen einer integrierten Datenbeschriftung auf ihre Standardwerte

Wenn ein Administrator zuvor eine integrierte Beschriftung bearbeitet hat, enthält das Menü **Aktionen** für diese Beschriftung die Option **Auf Standardbeschriftung zurücksetzen**.

Durch das Zurücksetzen einer Beschriftung auf ihre Standardwerte werden der Name (Wert), die Beschreibung und die Sichtbarkeit der Beschriftung auf ihre integrierten Standardwerte zurückgesetzt.

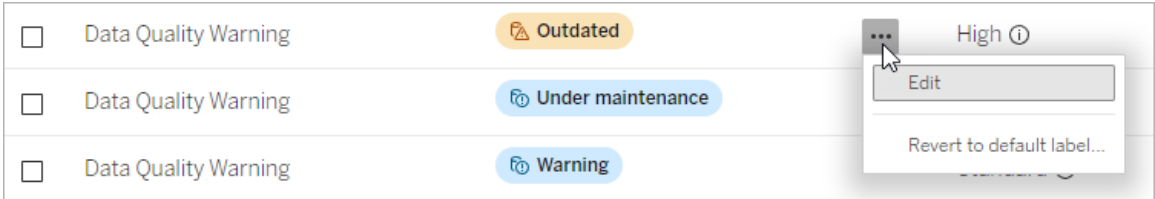

#### Erstellen einer Datenbeschriftungskategorie

So erstellen Sie eine Beschriftungskategorie:

- 1. Wählen Sie auf der Seite **Datenbeschriftungen** die Option **Neue Beschriftung**.
- 2. Wählen Sie im Dialogfeld **Neue Beschriftung** die Option **Neue Kategorie**.
- 3. Geben Sie im Feld **Kategoriename** den Kategorienamen ein.
- 4. Geben Sie im Feld **Kategorie "Beschreibung"** die Kategoriebeschreibung ein. Sie können den Text fett, unterstrichen und kursiv formatieren und einen Link oder ein Bild einfügen. Um Tipps zur Textformatierung anzuzeigen, bewegen Sie die Maus auf das Informationssymbol (i) oberhalb der Schaltfläche **Speichern**.
- 5. Wählen Sie **Speichern** aus.

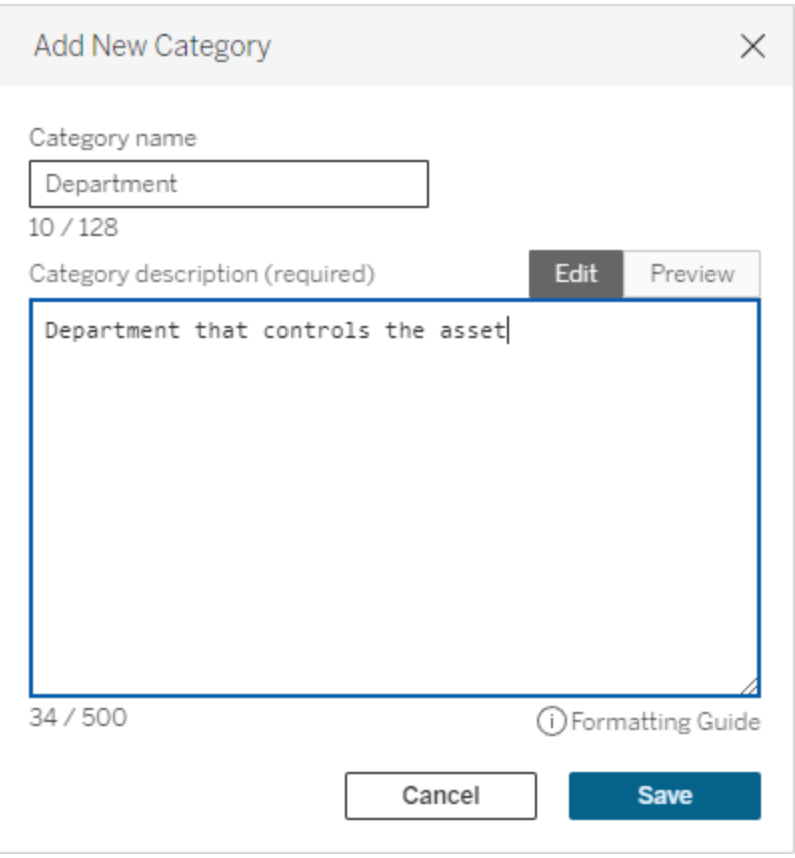

Einschränkungen beim Erstellen von Beschriftungskategorien

- Die maximale Länge für Kategorienamen beträgt in Tableau Cloud sowie Tableau Server 2024.2 und höher 128 Zeichen. In Tableau Server 2023.3 und früher dürfen Kategorienamen maximal 24 Zeichen lang sein.
- Die maximale Länge einer Kategoriebeschreibung beträgt 500 Zeichen.

#### Bearbeiten einer Datenbeschriftungskategorie

So bearbeiten Sie eine Beschriftungskategorie:

- 1. Wählen Sie auf der Seite **Datenbeschriftungen** die Beschriftungskategorie und danach das Stiftsymbol aus. Alternativ können Sie auch im Dialogfenster **Neue Beschriftung** oder **Beschriftung bearbeiten** in der Dropdown-Liste **Beschriftungskategorie** die Kategorie und danach das Stiftsymbol neben **Kategoriebeschreibung** auswählen.
- 2. (Optional) Ändern Sie den Kategorienamen über das Feld **Kategoriename**.

- 3. (Optional) Ändern Sie die Kategoriebeschreibung über das Feld **Kategoriebeschreibung**.
- 4. Wählen Sie **Speichern** aus.

Einschränkungen beim Bearbeiten von Beschriftungskategorien

- Eine integrierte Kategorie kann nicht bearbeitet werden.
- Die maximale Länge für Kategorienamen beträgt in Tableau Cloud sowie Tableau Server 2024.2 und höher 128 Zeichen. In Tableau Server 2023.3 und früher dürfen Kategorienamen maximal 24 Zeichen lang sein.
- Die maximale Länge einer Kategoriebeschreibung beträgt 500 Zeichen.

#### Löschen einer Datenbeschriftungskategorie

Zum gegenwärtigen Zeitpunkt gibt es keine Möglichkeit, eine Beschriftungskategorie über die reguläre Tableau Cloud-Schnittstelle zu löschen. Informationen zum Löschen einer Kategorie mithilfe der REST-API finden Sie in der REST-API-Referenz unter der [Methode](https://help.tableau.com/current/api/rest_api/de-de/REST/rest_api_ref_metadata.htm#delete_label_category) zum Löschen einer [Beschriftungskategorie](https://help.tableau.com/current/api/rest_api/de-de/REST/rest_api_ref_metadata.htm#delete_label_category) .

#### Anpassungsszenarien

Szenario: Anpassen einer integrierten Datenbeschriftung

Angenommen, Sie finden, dass die Datenqualitätswarnung mit der Bezeichnung "Warnung" spezifischer sein sollte. Als Administrator können Sie den Beschriftungsnamen vom Standardwert ("Warnung") in einen Namen ändern, der Ihrer Meinung nach für Ihre Organisation passender ist, z. B. "Nicht genehmigt". Jetzt wird Benutzern bei der Auswahl von Beschriftungen im Beschriftungsdialog der Beschriftungsname "Nicht genehmigt" angezeigt.

Sie könnten aber auch die Beschreibung der Beschriftung ändern, damit der Benutzer im Beschriftungsdialog mehr über die Warnung erfährt. Beispiel: "Dieses Asset entspricht nicht den von der Marketing-Abteilung geforderten Qualitätsstandards."

Szenario: Erstellen einer benutzerdefinierten Datenbeschriftung

Angenommen, Sie möchten den Benutzern die Möglichkeit geben, die Vertraulichkeit von Assets präziser zu kennzeichnen. Sie erstellen zwei Sensitivitätskennzeichnungen mit den Namen "Öffentlich" und "PII". Jetzt werden die benutzerdefinierten Beschriftungsnamen "Öffentlich" und "PII" zusätzlich zur integrierten Sensitivitätskennzeichnung im Dropdown-Menü des Beschriftungsdialogs und in der Beschreibung angezeigt.

Szenario: Erstellen einer neuen Datenbeschriftungskategorie und der zugehörigen Datenbeschriftungen

Angenommen, Sie suchen nach einer Möglichkeit, die für Assets zuständigen Geschäftseinheiten zu kennzeichnen. Sie erstellen eine Beschriftungskategorie mit dem Namen "Abteilung". Anschließend erstellen Sie drei neue Beschriftungen – "Vertrieb", "Service" und "Betrieb" – deren Kategorie "Abteilung" ist. Die Kategorie "Abteilung" und die drei zugehörigen Beschriftungen erscheinen nun im Dialogfenster **Mehr Datenbeschriftungen**, aus denen Benutzer Beschriftungen auswählen können, um sie zu Assets hinzuzufügen.

# Verwalten von Dashboard- und Visualisierungs-Erweiterungen in Tableau Cloud

Bei Dashboarderweiterungen handelt es sich um Webanwendungen, die in benutzerdefinierten Dashboardzonen ausgeführt werden und mit dem Rest des Dashboards über die [Tableau-Erweiterungs-API](https://tableau.github.io/extensions-api) interagieren können. Mit Dashboarderweiterungen haben Benutzer die Möglichkeit, direkt in Tableau mit Daten aus anderen Anwendungen zu interagieren. Visualisierungs-Erweiterungen sind – wie Dashboarderweiterungen – Webanwendungen, die die Tableau-Erweiterungs-API nutzen und es Entwicklern ermöglichen, neue Arten von Visualisierungen zu erstellen. Tableau-Benutzer können über die Markierungskarte des Arbeitsblattes auf Visualisierungs-Erweiterungen zugreifen.

**Hinweis:** Sie müssen ein Site-Administrator sein, um Dashboard- und Visualisierungs-Erweiterungen zur Zulassungsliste hinzufügen und steuern zu können, auf welchen Typ von Daten die Erweiterungen zugreifen können. Der Site-Administrator kann zudem konfigurieren, ob Benutzern auf der Site Eingabeaufforderungen angezeigt werden sollen, wenn sie Erweiterungen hinzufügen oder anzeigen. Informationen zur

Erweiterungssicherheit und zu den empfohlenen Bereitstellungsoptionen finden Sie unter [Erweiterungssicherheit –](https://help.tableau.com/current/server/de-de/security_extensions.htm) Bewährte Verfahren für die Bereitstellung.

Informationen übe die Verwendung von Dashboarderweiterungen in Tableau finden Sie unter Verwenden von [Dashboarderweiterungen.](https://help.tableau.com/current/pro/desktop/de-de/dashboard_extensions.htm)

Informationen über die Verwendung von Visualisierungs-Erweiterungen finden Sie unter [Hin](https://help.tableau.com/v0.0/pro/desktop/de-de_extensions.htm)zufügen von [Visualisierungs-Erweiterungen](https://help.tableau.com/v0.0/pro/desktop/de-de_extensions.htm) zu einem Arbeitsblatt.

Sie sind auf der Suche nach Tableau Server? Siehe [Verwalten](https://help.tableau.com/current/server/de-de/dashboard_extensions_server.htm) von Das[hboarderweiterungen](https://help.tableau.com/current/server/de-de/dashboard_extensions_server.htm) in Tableau Server.

## Vor der Ausführung von Erweiterungen in Tableau Cloud

Für das Hosten von Erweiterungen unterstützt Tableau zwei Möglichkeiten:

- Netzwerkfähige Erweiterungen, die auf Webservern gehostet werden, die sich innerhalb oder außerhalb Ihres lokalen Netzwerks befinden. Netzwerkfähige Erweiterungen haben vollen Zugriff auf das Internet.
- Sandbox-Erweiterungen, die in einer geschützten Umgebung ausgeführt werden, ohne Zugriff auf andere Ressourcen oder Dienste im Internet zu haben.

**Hinweis:** Ab März 2021 unterstützt Tableau die Integration mit Einstein Discovery über die Einstein Discovery-Dashboarderweiterung. Dies ist eine spezielle Erweiterung, die Zugriff auf Daten in Salesforce.com hat und standardmäßig zulässig ist. Es handelt sich nicht um eine netzwerkfähige Erweiterung oder eine Sandbox-Erweiterung. Weitere Informationen zur Einstein Discovery-Integration finden Sie unter [Konfigurieren](#page-964-0) der Einstein [Discovery-Integration.](#page-964-0)

Sandbox-Erweiterungen werden von Tableau gehostet und verwenden W3C-Standards, z. B. Content Security Policy (CSP), um sicherzustellen, dass die Erweiterung keine

Netzwerkaufrufe außerhalb des Hosting-Tableau Servers tätigen kann. Eine Sandbox-Erweiterung kann Daten im Dashboard abfragen, diese Daten jedoch nicht an eine beliebige Stelle außerhalb der Sandbox senden. Sandbox-Erweiterungen werden in Tableau 2019.4 und höher unterstützt. Standardmäßig können Sandbox-Erweiterungen ausgeführt werden, wenn Erweiterungen für die Site aktiviert sind.

Netzwerkfähige Erweiterungen sind Webanwendungen und können auf beliebigen Computern ausgeführt werden, die als Webserver eingerichtet sind. Dazu zählen lokale Computer, Computer in Ihrer Domäne sowie Websites von Drittanbietern. Da netzwerkfähige Erweiterungen auf Sites von Drittanbietern gehostet werden können und Zugriff auf die Daten in der Arbeitsmappe haben können, sollten Sie nur die Erweiterungen zulassen, denen Sie vertrauen. Testen der Sicherheit [netzwerkfähiger](#page-953-0) Erweiterungen.

Aus Sicherheitsgründen können Sie die Einstellungen für Erweiterungen in Tableau Cloud verwenden, um die Erweiterungen zu steuern und einzuschränken, die ausgeführt werden dürfen.

- Standardmäßig können Sandbox-Erweiterungen ausgeführt werden, wenn Erweiterungen für die Site aktiviert sind.
- In der Standardeinstellung sind keine netzwerkfähigen Erweiterungen erlaubt, es sei denn, sie wurden explizit der Zulassungsliste hinzugefügt.
- Standardmäßig sind nur Erweiterungen zulässig, die das HTTPS-Protokoll verwenden. Dieses Protokoll gewährleistet einen verschlüsselten Kanal für das Senden und Empfangen von Daten (einzige Ausnahme: http://localhost).
- Wenn die netzwerkfähige Erweiterung Zugriff auf sämtliche (zugrunde liegenden) Daten benötigt, kann die Erweiterung nur dann in Tableau Cloud ausgeführt werden, wenn Sie die Erweiterung explizit der Zulassungsliste hinzufügen und ihr Zugriff auf sämtliche Daten erteilen.

## Steuern von Erweiterungen und Zugriff auf Daten

Site-Administratoren können kontrollieren, ob Erweiterungen für die Site aktiviert werden sollen und ob Sandbox-Erweiterungen für die Site erlaubt werden sollen. Die Ausführung von Sandbox-Erweiterungen ist gemäß der standardmäßigen Site-Einstellungen auf der Site zulässig, sofern die Erweiterung nicht speziell auf dem Server blockiert wurde. Die Standardeinstellungen der Site erlauben die Ausführung netzwerkfähiger Erweiterungen, die in der Zulassungsliste für die Site aufgeführt sind. Einzelne Sandbox-Erweiterungen können auch zur Zulassungsliste hinzugefügt werden, wenn Sandbox-Erweiterungen standardmäßig nicht erlaubt sind.

- 1. Wenn Sie diese Einstellungen für die Site ändern möchten, navigieren Sie zu **Einstellungen > Erweiterungen**.
- 2. Konfigurieren Sie unter "Dashboard- und Visualisierungs-Erweiterungen" die folgenden Optionen:
	- <sup>l</sup> **Benutzern das Ausführen von Erweiterungen auf diesem Server erlauben**
	- <sup>l</sup> **Die Ausführung von Sandbox-Erweiterungen ist zulässig, es sei denn, sie werden von einem Serveradministrator speziell blockiert**

Site-Administratoren können der Zulassungsliste für eine Site netzwerkfähige und Sandbox-Erweiterungen hinzufügen oder diese Erweiterungen daraus entfernen. Beim Hinzufügen einer Erweiterung zur Zulassungsliste können Sie steuern, ob der Erweiterung Zugriff auf sämtliche Daten erlaubt sein soll. Siehe Hinzufügen von Erweiterungen zur [Zulassungsliste](#page-950-0) und Konfigurieren von [Eingabeaufforderungen](#page-950-0).

## <span id="page-948-0"></span>Ermitteln der URL einer Erweiterung

Als Webanwendung ist einer Erweiterung eine URL zugeordnet. Sie können diese URL verwenden, um die Erweiterung zu testen und zu verifizieren. Sie können auch die URL verwenden, um die Erweiterung der Zulassungsliste oder der Sperrliste hinzufügen, um vollständigen Datenzugriff zuzulassen bzw. jeglichen Zugriff zu untersagen.

#### In der Manifestdatei

Wenn Sie über die Erweiterungsmanifestdatei (.trex) verfügen, eine XML-Datei zur Definition von Eigenschaften für die Erweiterung, finden Sie die URL im Element <source-location>.

```
<source-location>
    <url>https://www.example.com/myExtension.html</url>
</source-location>
```
### In Tableau Exchange

Wenn Sie eine Erweiterung aus Tableau Exchange hinzugefügt oder heruntergeladen haben, können Sie die URL für die Erweiterung in Exchange ermitteln. Öffnen Sie die Kachel für die Erweiterung, suchen Sie unter "Technische Spezifikationen" nach der URL unter der Überschrift **Gehostet bei**.

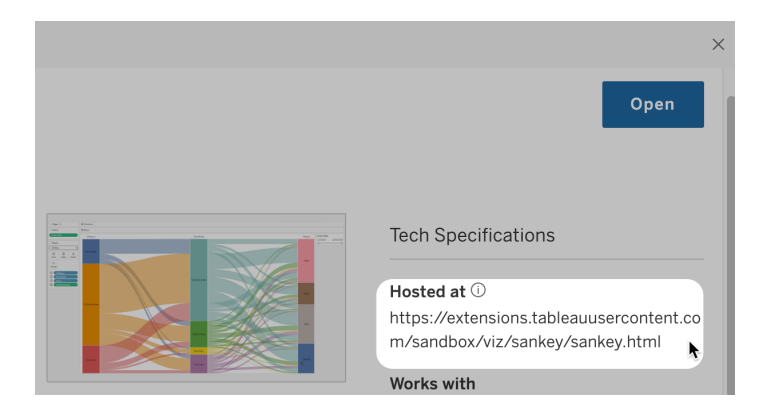

Identifizieren einer Dashboarderweiterung mithilfe des Dialogfeldes "Info"

Falls Sie die Erweiterung dem Dashboard hinzugefügt haben, finden Sie die URL in den Erweiterungseigenschaften. Klicken Sie im Menü **Weitere Optionen** auf **Über**.

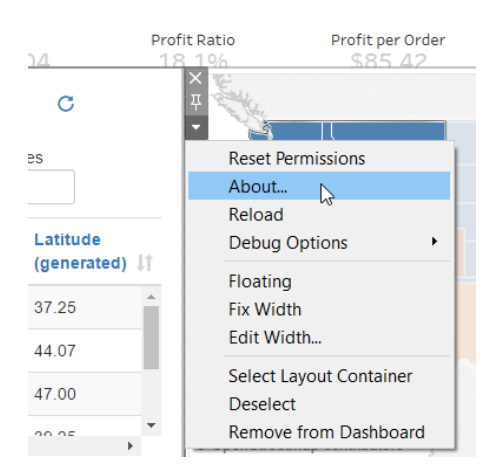

Im Dialogfeld "Info" werden der Name der Erweiterung, der Autor, die Website des Autors sowie die URL der Erweiterung angezeigt.

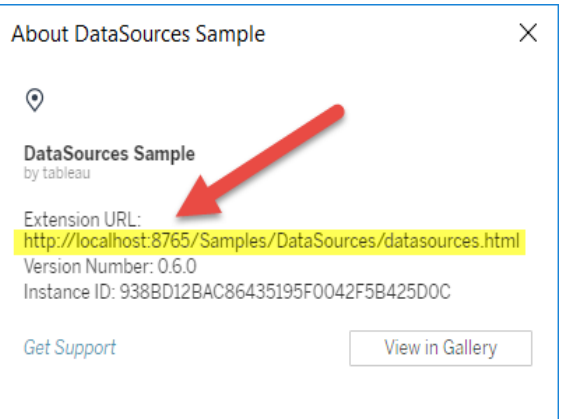

## <span id="page-950-0"></span>Hinzufügen von Erweiterungen zur Zulassungsliste und Konfigurieren von Eingabeaufforderungen

Um sicherzustellen, dass Benutzer vertrauenswürdige netzwerkfähige Erweiterungen verwenden können, haben Sie die Möglichkeit, solche Erweiterungen der Zulassungsliste für die Site hinzuzufügen. Darüber hinaus können Sie der Zulassungsliste Sandbox-Erweiterungen hinzufügen, falls Sandbox-Erweiterungen in der Site nicht standardmäßig aktiviert sind.

In der Zulassungsliste können Sie steuern, ob der Erweiterung vollständiger Datenzugriff erteilt werden soll. Wenn Sie der Zulassungsliste eine Erweiterung hinzufügen, hat die

Erweiterung standardmäßig nur Zugriff auf zusammengefasste (oder aggregierte) Daten. Außerdem können Sie auch steuern, ob Benutzern eine Eingabeaufforderung angezeigt werden soll, in der nachgefragt wird, ob der Erweiterung der Zugriff auf Daten erlaubt werden soll. Sie können der Zulassungsliste eine Erweiterung (z. B. eine Sandbox-Erweiterung) hinzufügen, damit Sie konfigurieren können, ob Benutzern Eingabeaufforderungen angezeigt werden sollen. Wenn Sie die Eingabeaufforderung für Benutzer ausblenden, kann die Erweiterung sofort ausgeführt werden.

- 1. Navigieren Sie zu **Einstellungen > Erweiterungen**.
- 2. Fügen Sie unter **Bestimmte Erweiterungen aktivieren** die URL der Erweiterung hinzu. Siehe Ermitteln der URL einer [Erweiterung.](#page-948-0)

**Tipp:** Sie können einen Punkt und ein Sternchen (.\*) als Platzhalter in der URL verwenden, um alle Erweiterungen in einer bestimmten Domäne oder an einem bestimmten Speicherort zuzulassen. Beispiel: Wenn Sie alle Erweiterungen in der Domäne unter "example.com" zulassen möchten, die Port 8080 verwenden, würden Sie die folgende URL hinzufügen: https://example.com:8080/.\*. Weitere Informationen finden Sie unter Verwenden von regulären [Ausdrücken](#page-952-0) in URLs in einer Zulas[sungsliste](#page-952-0).

3. Wählen Sie aus, ob Sie die Option **Vollständiger Datenzugriff** für die Erweiterung **Zulassen** oder **Verweigern** möchten.

Der vollständige Datenzugriff beinhaltet nicht nur den Zugriff auf die Zusammenfassung oder die aggregierten Daten, sondern auch auf die zugrunde liegenden Daten in der Ansicht. Zudem schließt der vollständige Datenzugriff Informationen zu den Datenquellen ein, beispielsweise die Namen der Verbindung, Felder und Tabellen. Wenn Sie der Zulassungsliste eine Erweiterung hinzufügen, die Sie verwenden möchten, möchten Sie für gewöhnlich auch, dass die Erweiterung im Bedarfsfall auf sämtliche Daten zugreifen kann. Bevor Sie eine Erweiterung zur Zulassungsliste hinzufügen, Testen der Sicherheit [netzwerkfähiger](#page-953-0) Erweiterungen.

4. Wählen Sie für **Eingabeaufforderungen** die Option **Anzeigen** oder **Ausblenden** aus.

Benutzern werden standardmäßig Eingabeaufforderungen angezeigt, wenn sie einem Dashboard eine Erweiterung oder einem Arbeitsblatt eine Visualisierungs-Erweiterung hinzufügen, oder wenn sie mit einer Ansicht interagieren, die eine Erweiterung enthält. In der Eingabeaufforderung erhalten Benutzer Details zu der Eingabeaufforderung und sie erfahren, ob die Erweiterung Zugriff auf die vollständigen Daten hat. Mithilfe der Eingabeaufforderung können Benutzer die Ausführung der Erweiterung zulassen oder verweigern. Sie können die Eingabeaufforderung für Benutzer ausblenden, wodurch die Erweiterung sofort ausgeführt werden kann.

#### <span id="page-952-0"></span>Verwenden von regulären Ausdrücken in URLs in einer Zulassungsliste

Im Allgemeinen sollten Sie, wenn Sie der Zulassungsliste eine Erweiterung hinzufügen, die konkrete URL der Erweiterung verwenden. Es kann jedoch vorkommen, dass Sie mehrere Erweiterungen zulassen möchten, die unter derselben Domäne und demselben Speicherort gehostet werden. In solch einem Fall ist es praktisch, in der URL ein Platzhalterzeichen zu verwenden. Die Verwendung von regulären Ausdrücken wird in den Erweiterungseinstellungen unterstützt.

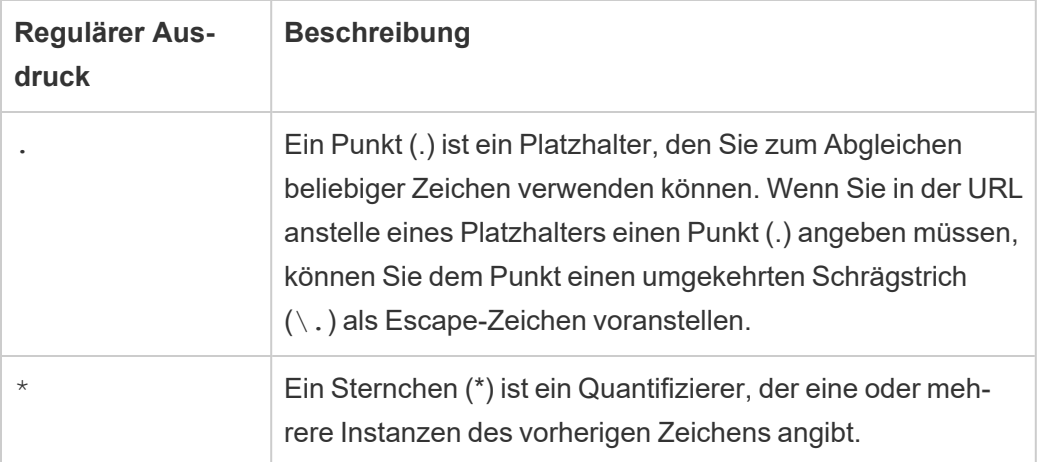

Gehen Sie beim Verwenden von Platzhaltern vorsichtig vor, damit die Zulassungsliste nicht zu freizügig wird und dann versehentlich Erweiterungen den Zugriff erlaubt, die keinen Zugriff haben sollten.

Die folgende Tabelle zeigt einige Beispiele für die Verwendung regulärer Ausdrücke in der URL. Beachten Sie, dass diese Beispiele nicht das Protokoll und die vollständige URL der

Erweiterung zeigen. Es sind nur Erweiterungen zulässig, die das HTTPS-Protokoll verwenden (mit Ausnahme von http://localhost).

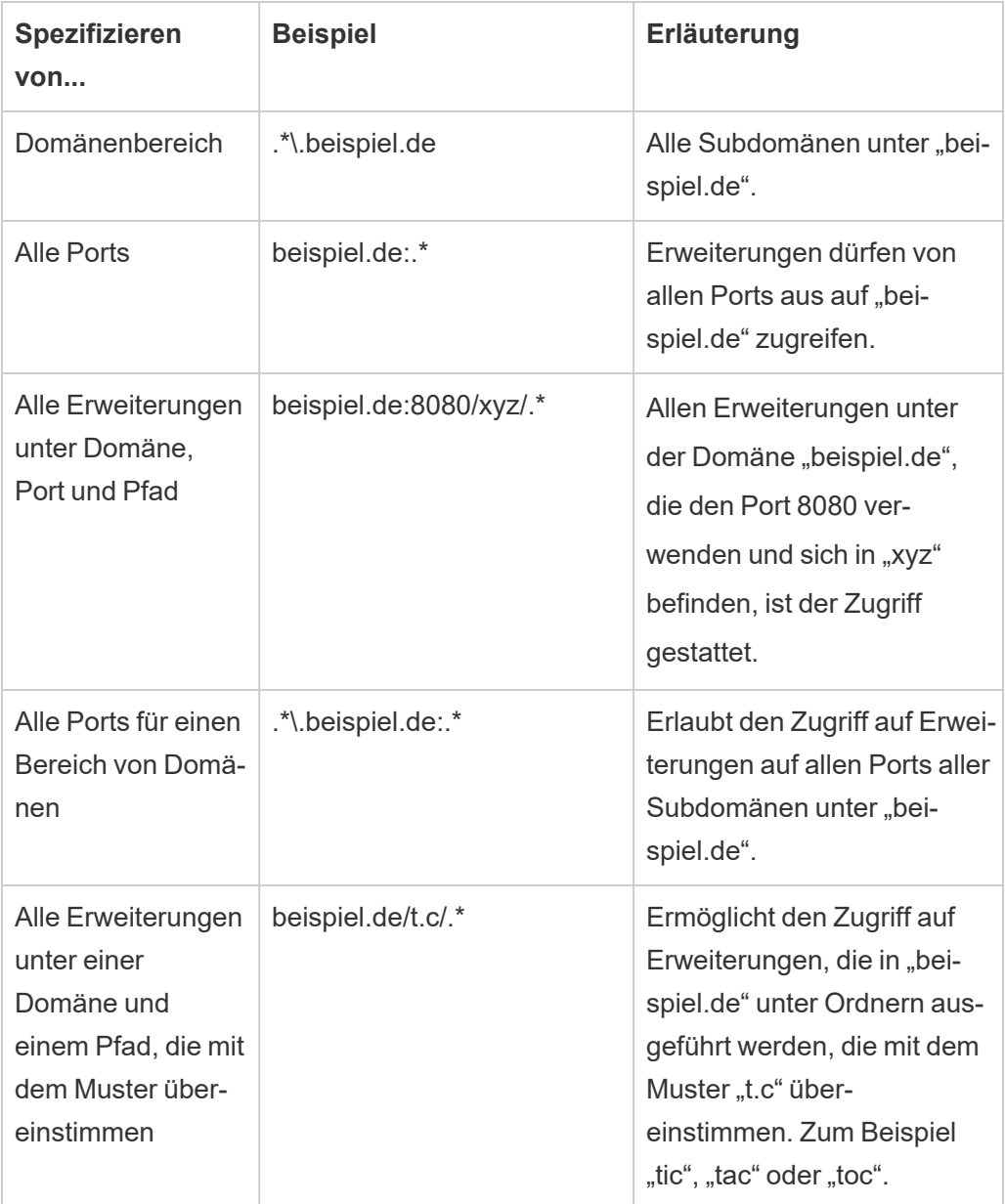

## <span id="page-953-0"></span>Testen der Sicherheit netzwerkfähiger Erweiterungen

Dashboarderweiterungen sind Webanwendungen, die über die Erweiterungs-API mit Daten in Tableau interagieren. Netzwerkfähige Dashboarderweiterungen können auf Webservern

innerhalb oder außerhalb Ihrer Domäne gehostet werden und Netzwerkaufrufe vornehmen und Zugriff auf Ressourcen im Internet haben können. Aufgrund möglicher Sicherheitslücken (wie beispielsweise Site-übergreifendes Scripting) sollten Sie netzwerkfähige Dashboarderweiterungen testen und überprüfen, bevor diese von Benutzern in Tableau Desktop verwendet oder in Tableau Cloud zugelassen werden.

#### Untersuchen der Quelldateien

Dashboard- und Visualisierungs-Erweiterungen sind Webanwendungen und beinhalten verschiedene HMTL-, CSS- und JavaScript-Dateien sowie eine XML-Manifestdatei (\*.trex), in der die Eigenschaften in der Erweiterung definiert sind. In vielen Fällen ist der Code für eine Erweiterung auf GitHub öffentlich verfügbar, wo er überprüft und heruntergeladen werden kann. In der Manifestdatei (\*.trex) finden Sie Informationen zum Quellverzeichnis oder die URL-Angabe, wo die Erweiterung gehostet wird, den Namen des Autors und die Website des Autors oder Unternehmens, an den bzw. das Sie sich bei Supportfragen wenden können. Das <source-location>-Element wird in der URL angegeben. Das <author>-Element gibt den Namen der Organisation und die Website an, die Sie zu Supportzwecken kontaktieren können (website="SUPPORT\_URL"). Die Website entspricht dem Link **Support anfordern**, den die Benutzer im Dialogfeld **Über** für die Erweiterung sehen.

Viele Erweiterungen verweisen auf externe JavaScript-Bibliotheken, wie beispielsweise die jQuery-Bibliothek oder API-Bibliotheken von Drittanbietern. Validieren Sie, dass die URL für die externen Bibliotheken auf einen vertrauenswürdigen Ort für die Bibliothek verweist. Wenn der Connector beispielsweise auf die jQuery-Bibliothek verweist, vergewissern Sie sich, dass sich die Bibliothek auf einer Site befindet, die als Standard und sicher betrachtet wird.

Alle Erweiterungen müssen zum Hosten ihrer Erweiterungen das HTTPS-Protokoll (https://) verwenden. Sie sollten die Quelldateien für die Erweiterung untersuchen, um sicherzustellen, dass die Verweise auf externe Bibliotheken ebenfalls HTTPS verwenden oder auf derselben Website wie die Erweiterung gehostet werden. Die einzige Ausnahme bezüglich der HTTPS-Anforderung liegt vor, wenn die Erweiterung auf demselben Computer wie Tableau gehostet wird (http://localhost).

So weit Ihnen dies möglich ist, sollten Sie den Code und dessen Funktion verstanden haben. Versuchen Sie insbesondere zu verstehen, wie der Code Anfragen an externe Sites erstellt und welche Informationen in der Anfrage gesendet werden. Überprüfen Sie vor allem, ob die von Benutzern bereitgestellten Daten validiert werden, um Cross-Site Scripting zu verhindern.

#### Grundlegendes zum Datenzugriff

Die Tableau-Erweiterungs-API stellt Methoden bereit, die auf die Namen der aktiven Tabellen und Felder in der Datenquelle, die zusammenfassenden Beschreibungen der Datenquellenverbindungen und die zugrunde liegenden Daten in einem Arbeitsblatt zugreifen können. Wenn eine Erweiterung eine dieser Methoden in einer Ansicht verwendet, muss der Entwickler der Erweiterung in der Manifestdatei (.trex) angeben, dass für die Erweiterung eine vollständige Datenberechtigung erforderlich ist. Die Deklarierung sieht dann wie folgt aus.

```
<permissions><permission>full data</permission>
</permissions>
```
Tableau verwendet diese Deklarierung, um zur Laufzeit eine Eingabeaufforderung einzublenden, damit Benutzer die Möglichkeit haben, diesen Zugriff zuzulassen oder nicht. Wenn die Erweiterung eine dieser Methoden verwendet, ohne dass in der Manifestdatei eine vollständige Datenberechtigung deklariert ist, wird die Erweiterung zwar geladen, die Methodenaufrufe schlagen jedoch fehl.

Informationen dazu, wie eine Erweiterung auf Daten aus dem Dashboard zugreift, sowie Informationen zu den verwendeten JavaScript-Methoden finden Sie unter [Zugreifen](https://tableau.github.io/extensions-api/docs/trex_data_access.html) auf zugrunde [liegende](https://tableau.github.io/extensions-api/docs/trex_data_access.html) Daten in der Tableau-Erweiterungs-API. Wenn Sie nachvollziehen möchten, was die Erweiterung über die Daten herausfinden kann, können Sie die Dashboard-Beispielerweiterung [DataSources](https://github.com/tableau/extensions-api/tree/master/Samples/DataSources) (im GitHub-Repository für die [Tableau-Erweiterungs-API](https://github.com/tableau/extensions-api) verfügbar) verwenden, um zu überprüfen, welche Daten beim Aufrufen der Methode getDataSourcesAsync() offengelegt werden.

#### Testen der Erweiterung in einer isolierten Umgebung

Wenn möglich, testen Sie die Dashboarderweiterung in einer Umgebung, die von Ihrer Produktionsumgebung und etwaigen Benutzercomputern isoliert ist. Beispiel: Fügen Sie eine Dashboard- oder Visualisierungs-Erweiterung einer Zulassungsliste auf einem Testcomputer oder einem virtuellen Computer (VM) hinzu, auf dem eine Version von Tableau Cloud ausgeführt wird, die nicht für Produktionszwecke genutzt wird.

## Überwachen des von der Dashboarderweiterung erzeugten Datenverkehrs

Wenn Sie eine netzwerkfähige Erweiterung testen, verwenden Sie ein Tool wie [Fiddler](http://www.telerik.com/fiddler), Charles [HTTP-Proxy](http://www.charlesproxy.com/) oder [Wireshark](https://www.wireshark.org/), um die von der Erweiterung vorgenommenen Anfragen und Antworten näher zu untersuchen. Stellen Sie sicher, dass Sie verstehen, welche Inhalte die Erweiterung anfordert. Untersuchen Sie den Datenverkehr, um sicherzugehen, dass die Erweiterung keine Daten oder Codes ausliest, die nicht direkt zu dem Zweck der Erweiterung in Bezug stehen.

# Konfigurieren von Verbindungen mit Analyse-Erweiterungen

Mithilfe von Analyse-Erweiterungen können Sie dynamische Tableau-Berechnungen in einer Arbeitsmappe mit Sprachen wie R und Python, mit Einstein Discovery sowie mit anderen Tools und Plattformen erweitern. Mit diesen Einstellungsendpunkten haben Sie die Möglichkeit, Analyse-Erweiterungen auf Ihrer Website in Tableau Cloud zu konfigurieren. Weitere Informationen finden Sie unter [Analyse-Erweiterungs](https://tableau.github.io/analytics-extensions-api/) API.

Weitere Informationen zu Benutzerszenarien und das Konfigurieren von Analyse-Erweiterungen in Tableau Desktop finden Sie unter Übergeben von Ausdrücken mit [Analyse-Erwei](https://help.tableau.com/current/pro/desktop/de-de/r_connection_manage.htm)[terungen](https://help.tableau.com/current/pro/desktop/de-de/r_connection_manage.htm) in der *Hilfe zu Tableau Desktop und zur Webdokumenterstellung*.

**Hinweis:** Ab Juni 2021 können Sie mehrere Analyse-Erweiterungsverbindungen für eine Site erstellen, einschließlich mehrerer Verbindungen für denselben Typ von Erweiterung (während Sie derzeit auf eine einzige Einstein Discovery-Analyse-Erweiterung pro Site beschränkt sind). Weitere Informationen finden Sie unter Tableau [Cloud-Ver](#page-144-0)[sionshinweise.](#page-144-0)

Auf dieser Themenseite wird beschrieben, wie Sites auf Tableau Cloud mit Analyse-Erweiterungen konfiguriert werden.

## Sicherheitsanforderungen und -konfiguration

Um umfassende Sicherheit zu bieten, benötigt Tableau Cloud einen verschlüsselten Kanal und authentifizierten Zugriff auf die externen Services, die für Analyse-Erweiterungen verwendet werden.

#### **Zertifikat**

Der Server, auf dem der externe Service für Analyse-Erweiterungen ausgeführt wird, muss mit einem gültigen TLS-/SSL-Zertifikat einer vertrauenswürdigen Zertifizierungsstelle eines Drittanbieters konfiguriert werden. Tableau Cloud stellt keine Verbindung mit externen Servern her, die mit einem selbstsignierten Zertifikat, einem Zertifikat einer privaten PKI oder einem Zertifikat konfiguriert sind, dem eine etablierte Drittanbieter-Zertifizierungsstelle nicht vertraut.

#### Konfiguration einer Zulassungsliste für die Firewall

Viele Organisationen stellen eine Firewall bereit, für die es erforderlich ist, dass Ausnahmen für bekannte Hosts, die sich außerhalb des Netzwerks befinden, in der Zulassungsliste aufgeführt sind. In diesem Szenario müssen Sie zwei Tableau Cloud-IP-Adressen als Ausnahmen angeben. Die Tableau Cloud-IP-Adressen, die für Verbindungen zu Servern mit Analyse-Erweiterungen verwendet werden, lauten 44.224.205.196 und 44.230.200.109.

## Konfigurieren einer Verbindung mit Analyse-Erweiterungen

- 1. Melden Sie sich als Site-Administrator bei Tableau Cloud an.
- 2. Klicken Sie auf **Einstellungen**.
- 3. Klicken Sie auf der Seite "Einstellungen" auf die Registerkarte **Erweiterungen**, und scrollen Sie dann zu **Analyse-Erweiterungen**.
- 4. Wählen Sie **Analyse-Erweiterungen für Site aktivieren** aus.
- 5. Klicken Sie auf **Neue Verbindung erstellen**.
- 6. Klicken Sie im Dialogfeld **Neue Verbindung** auf den Typ der Verbindung, die Sie hinzufügen möchten, und geben Sie dann die Konfigurationseinstellungen für Ihren Analysedienst ein:

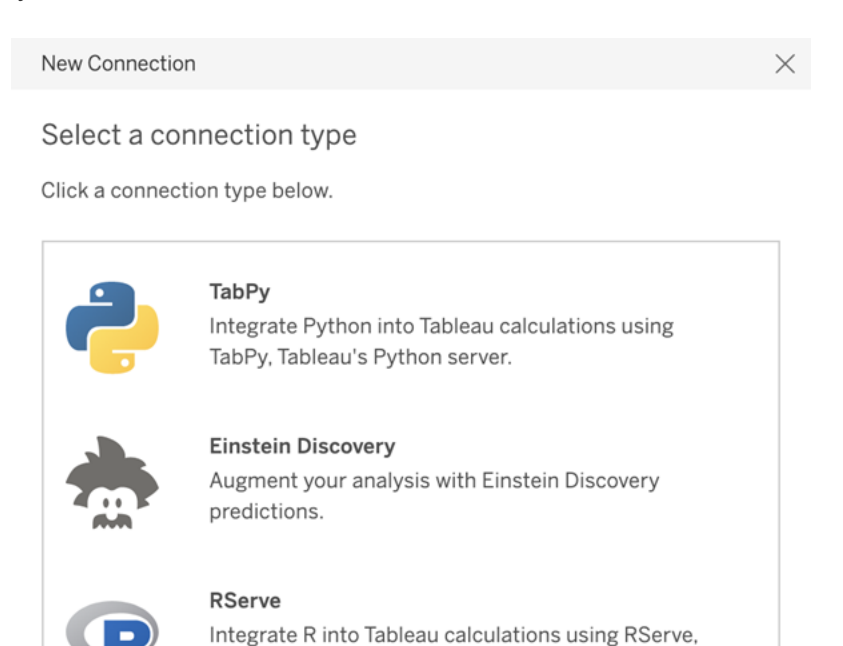

an open source R server.

**Analytics Extensions API** 

Extend Tableau calculations to dynamically include

external analytics tools and platforms.

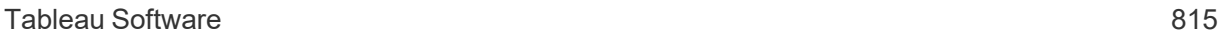

- 1. Die Optionen, die Sie konfigurieren müssen, hängen von dem gewählten Verbindungstyp ab:
	- <sup>l</sup> Für eine Einstein Discovery-Verbindung klicken Sie auf **Aktivieren**.
	- Für TabPy-, RServer- und Analyse-Erweiterungen-API-Verbindungen geben Sie die folgenden Informationen ein:
		- **Verbindungsname**: Geben Sie den Servertyp an, zu dem Sie eine Verbindung herstellen möchten. RSERVE unterstützt Verbindungen zu R über das RServe-Paket. TABPY unterstützt Verbindungen zu Python über TabPy oder andere Analyse-Erweiterungen.
		- **SSL erfordern**: Wählen Sie diese Option aus, um die Verbindung zu dem Analysedienst zu verschlüsseln. Wenn Sie eine HTTPS-URL in dem Feld **Hostname** angeben, müssen Sie diese Option auswählen.
		- **· Hostname**: Geben Sie den Computernamen oder die URL an, auf dem bzw. unter der der Analysedienst ausgeführt wird. Bei diesem Feld wird die Groß-/Kleinschreibung berücksichtigt.
		- **Port**: Geben Sie den Port für den Dienst an.
		- <sup>l</sup> **Mit Benutzername und Kennwort anmelden**: Wählen Sie diese Option aus, um die Anmeldeinformationen (Benutzernamen und Kennwort) anzugeben, die zur Authentifizierung bei dem Analysedienst verwendet werden.
- 7. Klicken Sie auf **Speichern**.

#### Bearbeiten oder Löschen einer Verbindung mit Analytics-Erweiterungen

Um eine Konfiguration zu bearbeiten oder zu löschen, navigieren Sie auf der Registerkarte **Erweiterungen** Ihrer Site zu **Analyse-Erweiterungen**.

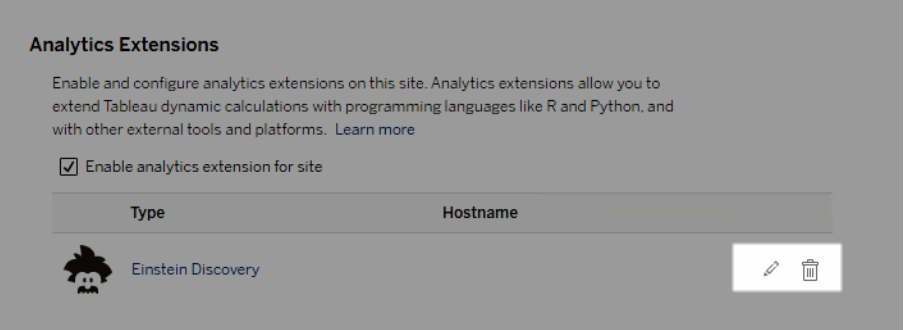

Klicken Sie auf das Symbol für **Bearbeiten** oder **Löschen**, und folgen Sie den Anweisungen zum Ändern der Konfiguration.

### **Skriptfehler**

Tableau kann nicht sicherstellen, dass Arbeitsmappen mit Analytics-Erweiterung auf Tableau Cloud korrekt wiedergegeben werden. Unter Umständen gibt es Szenarien, bei denen eine statistische Bibliothek auf dem Computer eines Benutzers verfügbar ist, aber nicht auf der Instanz für Analytics-Erweiterungen, die von Tableau Cloud verwendet wird.

Eine Warnung wird angezeigt, wenn Sie eine Arbeitsmappe veröffentlichen, die Ansichten enthält, die eine Analytics-Erweiterung verwenden.

Dieses Arbeitsblatt enthält Skripte externer Dienste, die nicht auf der Zielplattform angezeigt werden können, bevor der Administrator eine externe Service-Verbindung konfiguriert.

## Tabellenerweiterungen

Tabellenerweiterungen ermöglichen es Ihnen, neue Datentabellen mit einem Analyse-Erweiterungen-Skript zu erstellen. Sie können ein benutzerdefiniertes TabPy- oder Rserve-Skript schreiben und optional ein oder mehrere Eingabetabellen hinzufügen. Tabellenerweiterungen werden von Tableau Cloud, Tableau Server und Tableau Desktop unterstützt. Dieses Dokument konzentriert sich auf Tableau Server.

**Hinweis:** Die Daten werden jedes Mal, wenn Sie eine Arbeitsmappe öffnen oder eine Datenquelle aktualisieren, aktualisiert.

#### Vorteile

Tabellenerweiterungen bieten neuen und erfahrenen Benutzern die folgenden Vorteile.

- Schnellere Datenverarbeitung
- Low-Code-Editor
- Integration mit Frag die [Daten](https://help.tableau.com/current/server/de-de/explain_data_basics.htm) und Erklär die Daten
- Integration mit TabPy und Rserve
- Ergebnisse können verwendet werden, um Dashboards oder Visualisierungen zu bauen.

## Voraussetzungen

Bevor Sie Tabellenerweiterungen verwenden können, müssen Sie die folgende Liste durchgehen.

- Konfigurieren einer Analytics-Erweiterung
	- <sup>o</sup> Die Vorgehensweise zum Konfigurieren von Analyse-Erweiterungen-Verbindungen erfahren Sie unter Konfigurieren von [Verbindungen](https://help.tableau.com/current/server/de-de/config_r_tabpy.htm) mit Analyse-[Erweiterungen](https://help.tableau.com/current/server/de-de/config_r_tabpy.htm).
- Veröffentlichen Ihrer Arbeitsmappe

## Erstellen einer Tabellenerweiterung

Zum Erstellen einer neuen Tabellenerweiterung müssen Sie die folgenden Schritte durchführen.

1. Öffnen Sie eine veröffentlichte Arbeitsmappe.

**Hinweis:** Bevor Sie eine Tabellenerweiterung hinzufügen können, muss die Arbeitsmappe veröffentlicht werden.

2. Wählen Sie unter **Blätter** die Option **Neue Tabellenerweiterung** aus.

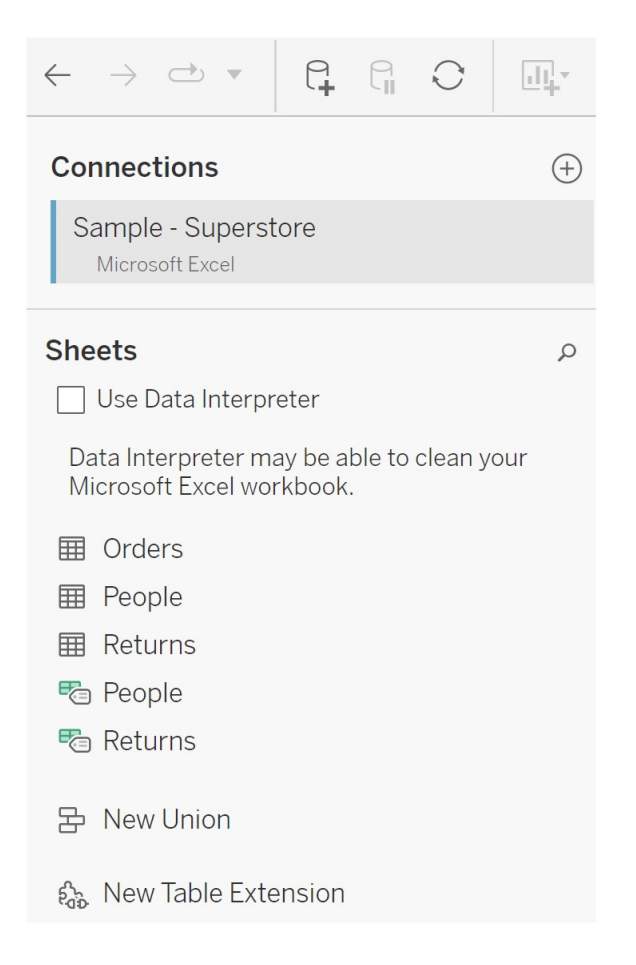

- 3. (Optional) Ziehen Sie Blätter in den Bereich "Tabellenerweiterung".
- 4. Wählen Sie unter **Verbindung auswählen** eine Analytics-Erweiterung aus.

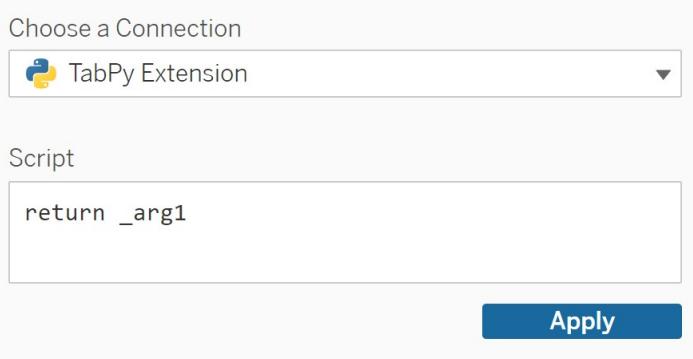

- 5. Geben Sie in **Skript** Ihr Skript ein.
- 6. Wählen Sie **Übernehmen** aus.
- 7. Wählen Sie **Jetzt aktualisieren** aus, und die Ergebnisse werden in der Registerkarte **Ausgabetabelle** angezeigt.

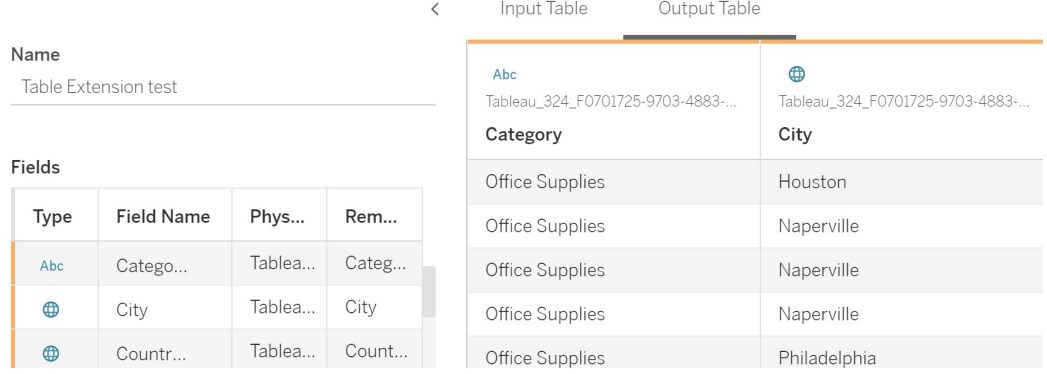

- 8. Geben Sie in **Name** einen eindeutigen Namen für Ihre neue Tabellenerweiterung ein.
- 9. Wechseln Sie zu der Blattregisterkarte und veröffentlichen Sie die Arbeitsmappe, um sie zu speichern.

**Hinweis:** Wenn Sie die Eingabetabelle bearbeiten, müssen Sie erst wieder auf **Übernehmen** klicken, bevor sie die Ausgabetabelle mit den aktualisierten Daten sehen oder verwenden können.

**Tipp für die Fehlerbehebung**: Wenn Ihre Tabellenerweiterung einen Fehler auslöst, versuchen Sie es mit einem Klick auf die runde Schaltfläche **Datenquelle aktualisieren**, die sich neben der Schaltfläche **Speichern** befindet.

## Unterschied zwischen Tabellenerweiterungen und Analyse-Erweiterungen

Tableau hat mehrere verschiedene Features im Angebot, deren Name auf "Erweiterung" endet. Auch wenn nicht alle diese Produkte miteinander zusammenhängen – bei Tabellenerweiterungen und Analyse-Erweiterungen ist das der Fall. Das Feature "Tabel-

lenerweiterungen" ist auf eine Verbindung zu einer Analyse-Erweiterung angewiesen, um funktionieren zu können. Schauen wir uns beide Features genauer an.

#### Tabellenerweiterungen

Mithilfe des Features "Tabellenerweiterungen" können Sie Arbeitsmappenberechnungen erstellen, die Daten und ein Verarbeitungsskript an Ihre Analytics-Erweiterung senden. Die zurückgegebenen Ergebnisse werden auf der Registerkarte "Datenquelle" als Tabelle und in der Arbeitsmappe als Kennzahlen und Dimensionen angezeigt.

#### Analyse-Erweiterungen

Mithilfe des Features "Analyse-Erweiterungen" können Sie dynamische Tableau-Berechnungen um Programmiersprachen (wie Python), externe Tools und externe Plattformen erweitern. Nachdem Sie eine Verbindung zu einer Analytics-Erweiterung erstellt haben, können Sie über berechnete Felder mit Ihrem externen Server kommunizieren. Weitere Informationen finden Sie unter Konfigurieren von Verbindungen mit [Analyse-Erweiterungen.](https://help.tableau.com/current/server/de-de/config_r_tabpy.htm)

# <span id="page-964-0"></span>Konfigurieren der Einstein Discovery-Integration

Ab März 2021 unterstützt Tableau Cloud die Integration von Einstein Discovery, wodurch die Vorhersagen von Einstein Discovery für Autoren und Betrachter von Dashboards verfügbar sind. Ab Version 2021.2.0 sind Einstein Discovery-Vorhersagen jetzt auch beim Erstellen von Schemas im Web verfügbar.

Einstein Discovery in Tableau wird von [salesforce.com](http://salesforce.com/) unterstützt. Schlagen Sie die geltenden Bedingungen in Ihrer Vereinbarung mit [salesforce.com](http://salesforce.com/) nach.

Weitere Informationen zur Verwendung von Einstein Discovery-Vorhersagen einschließlich Lizenz- und Berechtigungsanforderungen in Tableau finden Sie unter [Integrieren](https://help.tableau.com/current/pro/desktop/de-de/einstein_discovery_predictions.htm) von Einstein [Discovery-Vorhersagen](https://help.tableau.com/current/pro/desktop/de-de/einstein_discovery_predictions.htm) in Tableau in der Hilfe zu Tableau Desktop und zur Webdokumenterstellung. Informationen zum Hinzufügen von Vorhersagen in Schemas finden Sie unter Hinzufügen von Einstein [Discovery-Vorhersagen](https://help.tableau.com/current/prep/de-de/prep_predictions.htm) zu Ihrem Schema .

### Einstein Discovery-Dashboarderweiterung

Die Einstein Discovery Dashboarderweiterung ermöglicht es den Autoren von Arbeitsmappen, Echtzeitvorhersagen in Tableau anzuzeigen. Die Dashboard-Erweiterung liefert Vorhersagen interaktiv und bei Bedarf unter Verwendung von Quelldaten in einer Tableau-Arbeitsmappe und einem in Salesforce bereitgestellten Einstein Discovery-basierten Modell.

Standardmäßig gestattet die Tableau Cloud-Sitekonfiguration gespeicherte OAuth-Zugriffstoken, sodass der einzige notwendige Schritt die Konfiguration von Cross-Origin Resource Sharing (CORS) in der Salesforce-Org ist, die Einstein Discovery hostet. Dies erfordert Berechtigungen in der Salesforce-Organisation. Einzelheiten zu den erforderlichen Lizenzen und Berechtigungen finden Sie unter [Voraussetzungen](https://help.tableau.com/current/pro/desktop/de-de/einstein_discovery_predictions.htm#Requirem) für den Zugriff - Einstein Discovery. Ausführliche Informationen zum Konfigurieren von CORS in Salesforce finden Sie unter [Kon](#page-966-0)figurieren von CORS in Salesforce.com für die Einstein [Discover-Integration](#page-966-0) in Tableau [Cloud](#page-966-0).

## Einstein Discovery-Analytics-Erweiterung

Mit der Einstein Discovery-Analyseerweiterung können Ihre Benutzer Vorhersagen direkt in von Tableau berechnete Felder einbetten. Ein Skript zur Tabellenberechnung fordert Vorhersagen von einem in Salesforce bereitgestellten Modell an, indem die zugehörige Vorhersage-ID und die für das Modell erforderlichen Eingabedaten übertragen werden. Verwenden Sie den Modell-Manager in Salesforce um ein Tableau-Tabellenberechnungsskript automatisch zu generieren. Fügen Sie dieses Skript anschließend in ein berechnetes Feld für die Verwendung in einer Tableau-Arbeitsmappe ein.

Standardmäßig gestattet die Tableau Cloud-Sitekonfiguration gespeicherte OAuth-Zugriffstoken, sodass der einzige notwendige Schritt die Konfiguration von Cross-Origin Resource Sharing (CORS) in der Salesforce-Org ist, die Einstein Discovery hostet. Dies erfordert Administratorrechte in der Salesforce-Organisation. Weitere Informationen finden Sie unter

Konfigurieren von CORS in Salesforce.com für die Einstein [Discover-Integration](#page-966-0) in Tableau [Cloud.](#page-966-0)

## Einstein Discovery Tableau Prep-Erweiterung

#### *In Tableau Server und Tableau Cloud ab Version 2021.2.0 unterstützt*

Mit der Einstein Discovery Tableau Prep-Erweiterung können Benutzer Einstein-Vorhersagen direkt in ihre Schemas einbetten, wenn sie Schemas im Web erstellen.

Standardmäßig lässt die Tableau Cloud-Site-Konfiguration gespeicherte OAuth-Zugriffstoken zu, sodass der einzige erforderliche Schritt darin besteht, Tableau Prep-Erweiterungen für den Server zu aktivieren. Dies erfordert Administratorrechte in der Salesforce-Organisation. Weitere Informationen finden Sie unter Aktivieren von Tableau [Prep-Erweiterungen](https://help.tableau.com/current/server/de-de/web_author_flows.htm).

## <span id="page-966-0"></span>Konfigurieren von CORS in Salesforce.com für die Einstein Discover-Integration in Tableau Cloud

In Version 2021.1.0 wurde die Möglichkeit hinzugefügt, Einstein Discovery-Vorhersagen in Tableau-Dashboards zu integrieren. Sie können dies mithilfe der Einstein Discovery-Dashboarderweiterung tun. Eine Voraussetzung dafür ist die Konfiguration von Cross-Origin Resource Sharing (CORS) in der Salesforce-Organisation, die das Tableau-CRM hostet und das Modell und die Vorhersagen enthält, die verwendet werden sollen.

Diese Vorgehensweise erklärt, wie ein Administrator in einer Salesforce.com-Organisation diese Konfiguration durchführen würde. Weitere Informationen zu CORS finden Sie in der Salesforce-Dokumentation Konfigurieren der Salesforce [CORS-Zulassungsliste.](https://help.salesforce.com/s/articleView?id=sf.extend_code_cors.htm)

#### Konfigurieren von CORS für Einstein Discovery.

**Hinweis:** Diese Vorgehensweise dokumentiert den Prozess in Salesforce Lightning. Wenn Sie die übliche Schnittstelle verwenden, kann sich die Navigation unterscheiden, aber die Konfiguration ist identisch.

1. Melden Sie sich bei Ihrem Salesforce.com-Entwicklerkonto an, klicken Sie oben rechts auf Ihren Benutzernamen, und wählen Sie anschließend **Setup** aus.

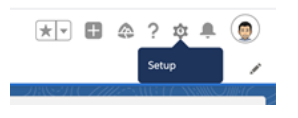

2. Suchen Sie in der linken Navigationsspalte nach "cors" und wählen Sie **CORS** aus.

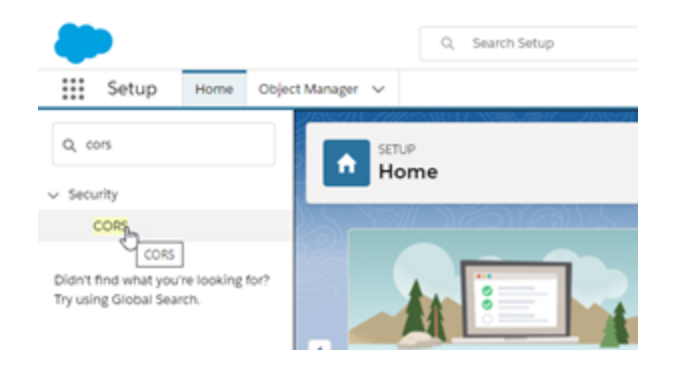

3. Klicken Sie unter **CORS** im Abschnitt **Zulässige Ursprungsliste** auf **Neu**.

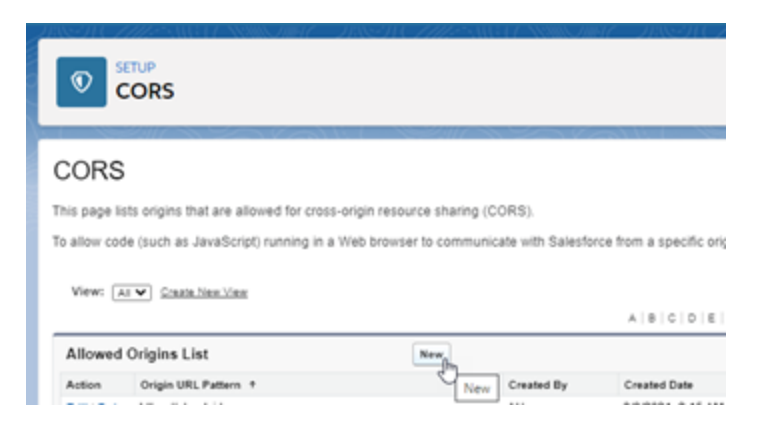

4. Geben Sie unter **Bearbeiten der zulässigen CORS-Ursprungsliste** die URL von Tableau Cloud ein, beginnend mit "https://".

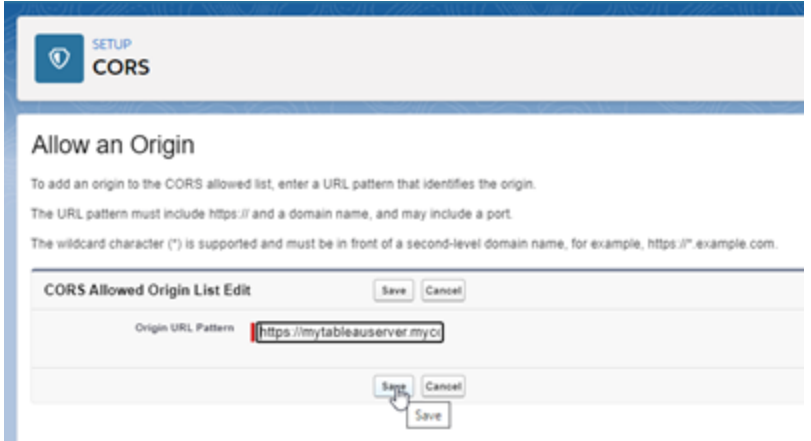

Weitere Informationen zum URL-Muster finden Sie in der Salesforce-Entwicklerdokumentation: [https://developer.salesforce.com/docs/atlas.en-us.chat](https://developer.salesforce.com/docs/atlas.en-us.chatterapi.meta/chatterapi/extend_code_cors.htm)[terapi.meta/chatterapi/extend\\_code\\_cors.htm](https://developer.salesforce.com/docs/atlas.en-us.chatterapi.meta/chatterapi/extend_code_cors.htm)

5. Klicken Sie auf **Speichern**.

# Integrieren von Tableau in einen Slack-**Workspace**

Ab Version 2021.3 unterstützen Tableau Server und Tableau Cloud die Integration in die Tableau-App für Slack, sodass Ihr Team zusammenarbeiten, Tableau-Snapshots freigeben, nach Tableau-Inhalten suchen und Benachrichtigungen über Tableau-Daten erhalten kann – direkt im Slack-Workspace, in dem sie arbeiten.

Mit der Tableau-App für Slack können Sie Ihre Tableau-Site mit einem Slack-Workspace verbinden. Nach der Aktivierung können Tableau-Benutzer:

• Benachrichtigungen in Slack sehen, wenn Teammitglieder Inhalte für sie freigeben, wenn sie in einem Kommentar erwähnt werden oder wenn Daten einen bestimmten Schwellenwert in einer datengesteuerten Warnung erreichen. Wenn ein SiteAdministrator in Tableau Cloud oder ein Serveradministrator in Tableau Server Benachrichtigungen in einer Site aktivieren, können Benutzer steuern, welche Benach-richtigungen sie in Slack erhalten, indem sie ihre [Kontoeinstellungen](https://help.tableau.com/current/pro/desktop/de-de/useracct.htm) konfigurieren.

- eine Vorschau einer Visualisierung anzeigen, wenn eine Tableau-URL in Slack eingefügt wird, sodass Benutzer direkt in Slack datenbezogene Inhalte mit Kontext freigeben können.
- nach Tableau-Ansichten oder -Arbeitsmappen in Slack-DMs und -Kanälen suchen.
- auf kürzlich angesehene Inhalte und Favoriten über die Tableau-App für Slack zugreifen.

Weitere Informationen finden Sie unter Verwenden der [Tableau-App](https://help.tableau.com/current/pro/desktop/de-de/slack_tableau.htm) für Slack zum Empfangen von [Benachrichtigungen,](https://help.tableau.com/current/pro/desktop/de-de/slack_tableau.htm) zur Suche und zur Freigabe.

**Anmerkung:** Einige Benachrichtigungseinstellungen sind möglicherweise nicht verfügbar, wenn die Funktionen für Ihre Site deaktiviert sind. Wenn zum Beispiel die Einstellung "Benutzersichtbarkeit" auf "Eingeschränkt" gesetzt ist, sind die Benachrichtigungen deaktiviert. Weitere Informationen finden Sie unter [Referenz](#page-360-0) für [Site-Einstellungen](#page-360-0) und Verwalten der [Site-Benutzersichtbarkeit](#page-728-0).

Um Slack in Ihre Tableau-Site zu integrieren, müssen Sie mehrere Schritte durchführen – einige davon in Tableau Server und andere in dem Slack-Workspace, mit dem Sie eine Verbindung herstellen möchten. In dieser Übersicht werden diese Schritte sowohl für Tableau-Site-Administratoren in Tableau Cloud oder einen Tableau Serveradministrator in Tableau Server als auch für Slack-Workspace-Administratoren beschrieben.

#### **Anforderungen**

Zum Aktivieren von Tableau in Slack sind sowohl ein Slack-Workspace-Administrator als auch entweder ein Tableau-Site-Administrator in Tableau Cloud oder ein Tableau-Server-Administrator in Tableau Server erforderlich.

## Verbinden einer Tableau Cloud-Site mit einem Slack-**Workspace**

Tableau Cloud-Site-Administratoren können eine oder mehrere Tableau Cloud-Sites mit einem einzelnen Slack-Workspace verbinden. Die Verbindung einer Tableau-Site mit mehreren Slack-Workspaces ist jedoch nicht möglich. Das Herstellen einer Verbindung besteht aus den folgenden Aufgaben:

- <sup>l</sup> **Tableau-Site-Administrator**: Fordern Sie die Berechtigung für den Slack-Workspace über die Site-Einstellungen von Tableau an.
- <sup>l</sup> **Slack-Workspace-Administrator**: Fügen Sie einem Slack-Workspace die Tableau-App für Slack hinzu, indem Sie die Anfrage des Tableau-Administrators in Bezug auf eine Zugriffsberechtigung für den Slack-Workspace genehmigen.
- **· Tableau-Site-Administrator**: Verbinden Ihrer Tableau-Site mit Slack.

#### Schritt 1: Anfordern einer Berechtigung für den Slack-Workspace

#### **Tableau-Site-Administrator**

1. Melden Sie sich bei der Site an, die Sie mit Slack verbinden möchten. Wählen Sie auf der Seite **Einstellungen** Ihrer Site die Registerkarte **Integrationen** aus.

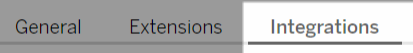

2. Wählen Sie unter **Slack-Konnektivität** die Option **Verbindung mit Slack herstellen** aus.

Folgen Sie der Aufforderung zum Anmelden in Ihrem Slack-Workspace.

- 3. Fordern Sie die Installation der Tableau-App für Slack an. Diese Anfrage geht an den Slack-Workspace-Administrator. Falls erforderlich, können Sie eine Nachricht für den Workspace-Administrator hinzufügen.
- 4. Wählen Sie **Senden** aus.

Der Slack-Administrator erhält eine Benachrichtigung zur Anfrage. Weitere Informationen zu diesem Prozess finden Sie unter Ein [Administratorhandbuch](https://slack.com/intl/de-de/resources/slack-for-admins/app-management) für das Slack-[Management](https://slack.com/intl/de-de/resources/slack-for-admins/app-management) in der Slack-Dokumentation.

Slackbot (das Benachrichtigungscenter von Slack) benachrichtigt Sie, wenn Ihre Anfrage genehmigt wurde.

#### Schritt 2: Hinzufügen der Tableau-App für Slack zum Slack-Workspace

#### **Slack-Workspace-Administrator**

Genehmigen Sie die Anfrage des Tableau-Site-Administrators in **Apps verwalten**, um die Tableau-App für Slack zum Slack-Workspace hinzuzufügen.

Weitere Informationen finden Sie unter Ein [Administratorhandbuch](https://slack.com/intl/de-de/resources/slack-for-admins/app-management) für das Slack-Mana[gement](https://slack.com/intl/de-de/resources/slack-for-admins/app-management) in der Slack-Dokumentation.

#### Schritt 3: Verbinden Ihrer Tableau-Site mit Slack

#### **Tableau-Site-Administrator**

Sobald der Slack-Workspace-Administrator die Tableau-Anwendung genehmigt hat, kann ein Tableau-Administrator die Verbindung der App mit einer Tableau-Site fertigstellen.

1. Wählen Sie auf der Seite **Einstellungen** Ihrer Site die Registerkarte **Integrationen** aus.

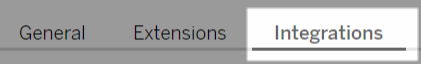

- 2. Wählen Sie unter **Slack-Konnektivität** die Option **Verbindung mit Slack herstellen** aus.
- 3. Folgen Sie der Aufforderung zum Anmelden in Ihrem Slack-Workspace.
- 4. Wählen Sie **Allow** (Zulassen) aus, um Ihrer Tableau-Site Zugriff auf den Slack-Workspace zu gewähren.

Die Tableau-Site und der Slack-Workspace sind jetzt verbunden.

## Trennen der Verbindung einer Tableau-Site zu Slack

Als Site-Administrator können Sie die Verbindung einer Tableau-Site mit einem Slack-Workspace trennen, indem Sie auf der Registerkarte **Integrationen** der Site-Einstellungen die Option **Verbindung zu Slack trennen** auswählen. Benutzer erhalten noch einige Zeit
danach Benachrichtigungen. Die OAuth-Clientinformationen, die Sie in Schritt 2 hinzugefügt haben, werden aufbewahrt und können bei Bedarf wieder verwendet werden, um eine Verbindung zu einem neuen Workspace herzustellen.

Als Slack-Benutzer können Sie die Verbindung zu Slack trennen, indem Sie in der Tableau-App für Slack in der Registerkarte **Startseite** die Option **Verbindung mit Tableau trennen** auswählen.

## Aktualisieren der Tableau-App für Slack

Wenn eine neue Version der Tableau-App für Slack verfügbar ist, empfiehlt Tableau, die Anwendung zu aktualisieren, um eine optimale App-Leistung zu erhalten und neue Funktionen verwenden zu können.

So aktualisieren Sie die Tableau-App für Slack:

- 1. Wählen Sie auf der Seite **Einstellungen** Ihrer Site die Registerkarte **Integrationen** aus. General Extensions Integrations
- 2. Wählen Sie unter **Slack-Konnektivität** die Option **Verbindung mit Slack herstellen** aus.
- 3. Wählen Sie **Aktualisieren** aus.

**Anmerkung:** App-Aktualisierungen, die von einem Tableau-Administrator durchgeführt werden, wirken sich auf alle Tableau-Sites aus, die mit demselben Workspace verbunden sind.

## Beheben von Fehlern bei der Tableau-App für Slack

Es ist eine Best Practice, [App-Genehmigungen](https://slack.com/intl/de-de/help/articles/222386767-App-Genehmigungen-f�r-deinen-Workspace-verwalten) für Ihren Slack-Arbeitsbereich zu verwalten. Wenn Ihr Slack-Arbeitsbereich jedoch erlaubt, dass Benutzer, die keine Administratoren sind, Apps entfernen dürfen, ist es möglich, dass ein Benutzer die Tableau-App für Slack für die Site entfernen kann. In diesem Szenario wird die Tableau-App für Slack anderen Benutzern zwar

angezeigt, aber ihre Features funktionieren nicht wie erwartet. Um dieses Problem zu beheben, bitten Sie Ihren Slack-Administrator, die Tableau-App für Slack zu deinstallieren und neu zu installieren. Lassen Sie dann Ihren Administrator die Schritte ausführen, um Slack mit Ihrer Tableau-Site zu verbinden.

# Verwenden der Tableau-App für Slack zum Empfangen von Benachrichtigungen, zur Suche und zur Freigabe

Mit der Tableau-App für Slack können Sie allein oder in Zusammenarbeit mit Kollegen Aufgaben direkt in Slack ausführen. In Tableau 2023.1 oder höher können Sie über die Tableau-App für Slack nach Ansichten und Arbeitsmappen suchen und einfach auf Ihre bevorzugten und zuletzt angesehenen Tableau-Inhalte zugreifen. Zusätzlich können Sie mit der Tableau-App for Slack Snapshots von Visualisierungen erstellen, die Links enthalten, über die Sie zurück zu Ihrer Tableau-Site gelangen, um genauere Analysen durchzuführen. Einige Features (z. B. das Freigeben und Durchsuchen von Tableau-Inhalten über Slack) sind in Tableau Server noch nicht verfügbar. Momentan können Tableau Server-Benutzer Benachrichtigungen erhalten.

In Tableau 2021.3 und höher können Sie Tableau-Benachrichtigungen in Slack für datengesteuerte Warnungen, Freigabeaktivitäten und Kommentarerwähnungen erhalten. Wenn die Benachrichtigung eine Ansicht oder Arbeitsmappe enthält, auf die Sie Zugriff haben, enthält die Benachrichtigung auch einen visuellen Snapshot.

Administratoren können ihre Tableau-Site mit einem Slack-Workspace verbinden, um die Tableau-App für Slack für ihre gesamte Organisation zu aktivieren. Weitere Informationen finden Sie unter "Integrieren von Tableau in einen Slack-Workspace" in der [Tableau](https://help.tableau.com/current/online/de-de/slack_admin.htm) Cloudoder [Tableau](https://help.tableau.com/current/server/de-de/slack_admin.htm) Server-Hilfe.

Nachdem Ihr Tableau-Administrator Ihre Tableau-Site mit einem Slack-Arbeitsbereich verbunden hat:

- 1. Fügen Sie die Tableau-App für Slack hinzu.
- 2. Wählen Sie **Mit Tableau verbinden** aus.
- 3. Melden Sie sich bei Ihrer Tableau-Site an.
- 4. Autorisieren Sie die App, indem Sie **Zulassen** auswählen.

**Hinweis:** Informationen zum Datenschutz finden Sie in der [Datenschutzerklärung](https://www.salesforce.com/de/company/privacy/).

## Suchen, Freigeben und Aufrufen von kürzlich angesehenen Inhalten und Favoriten über Slack

Über die Registerkarte **Startseite** der Tableau-App für Slack können Sie auf Ihrer Tableau Cloud-Site nach Ansichten und Arbeitsmappen suchen.

Nachdem Sie den gesuchten Tableau-Inhalt gefunden haben, wählen Sie den Namen des Tableau-Inhalts aus, um ihn direkt in Tableau zu öffnen, oder wählen Sie "Freigeben" aus, um den Inhalt an eine Person oder einen Slack-Kanal zu senden. Sie können auch eine benutzerdefinierte Nachricht schreiben, um Kontext zu den von Ihnen freigegebenen Tableau-Inhalten bereitzustellen.

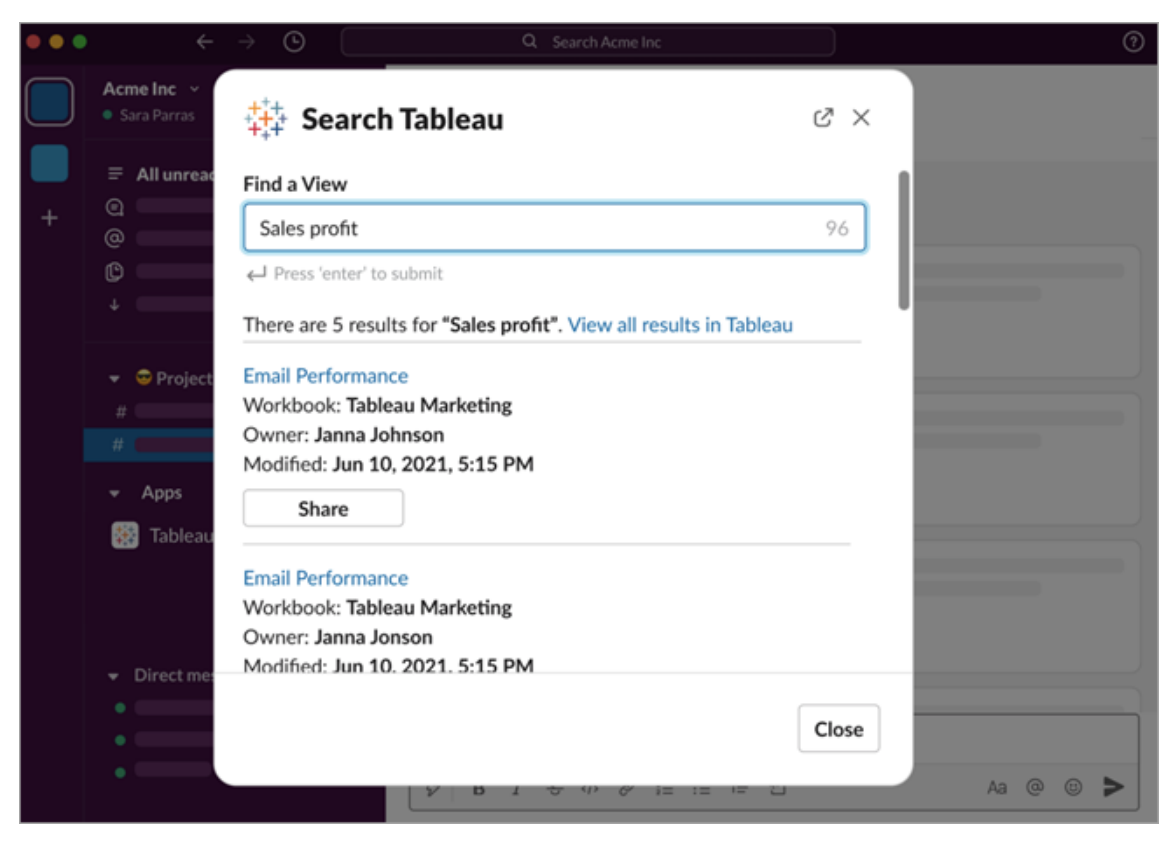

Wählen Sie **Mit Snapshot freigeben**, um eine Vorschau des Tableau-Inhalts (durch Entpacken des Slack-Links) in Ihre Nachricht einzufügen. Sie können einen Snapshot freigeben, wenn der Tableau-Inhalt keine Filter enthält, die den Datenzugriff einschränken (z. B. Sicherheit auf Zeilenebene). Der Snapshot ist für alle Personen sichtbar, für die Sie ihn freigeben, unabhängig von ihrer Zugriffsebene.

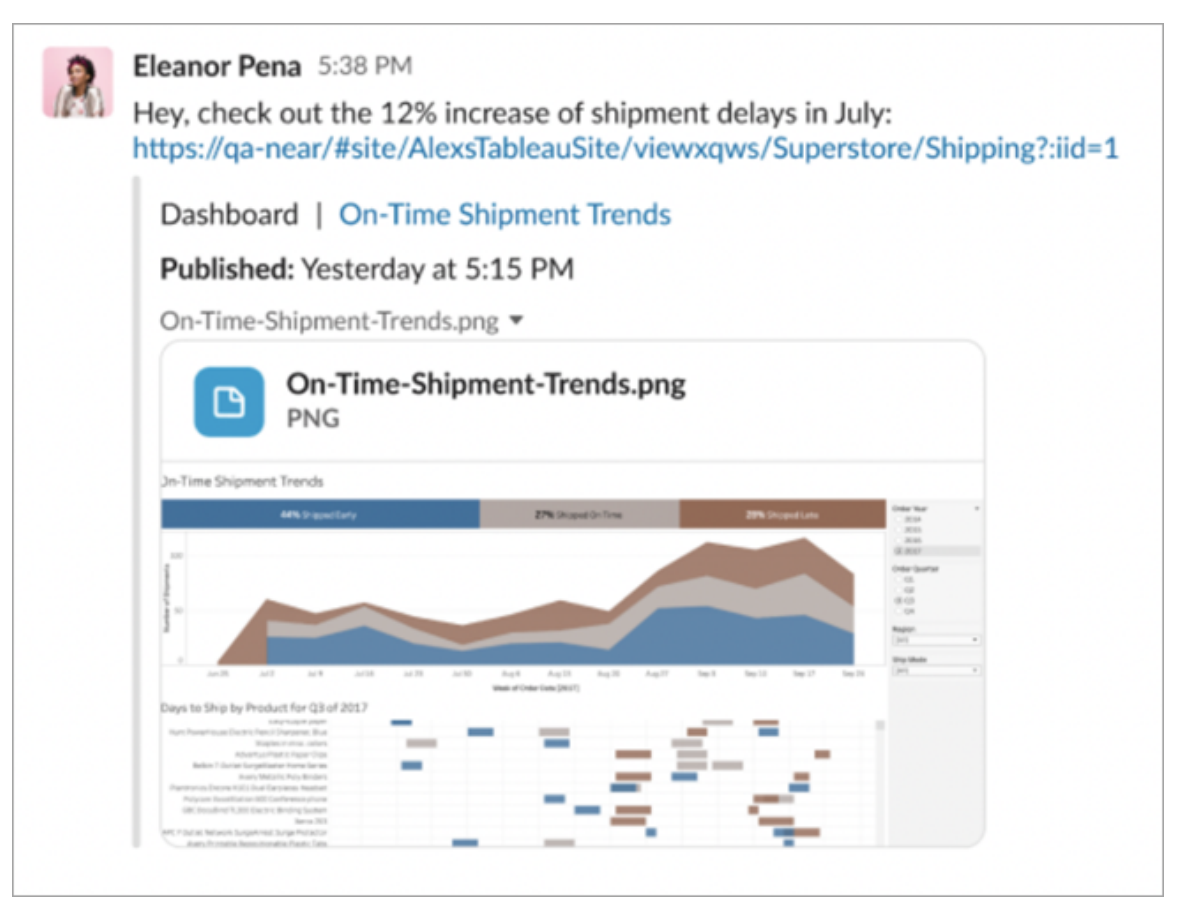

Sie können, ohne Slack zu verlassen, auf kürzlich angesehene Tableau-Inhalte und Ihre Tableau-Favoriten zugreifen. Auf der Registerkarte **Startseite** der Tableau-App für Slack sehen Sie die fünf von Ihnen zuletzt aufgerufenen Tableau-Ansichten oder Arbeitsmappen. Sie können auch auf fünf Tableau-Ansichten oder -Arbeitsmappen in Ihren Favoriten zugreifen.

Wählen Sie den Namen der Tableau-Ansicht oder -Arbeitsmappe aus, um sie direkt in Tableau zu öffnen, oder wählen Sie das Menü "Weitere Aktionen" (...) aus, um in den Favoriten abgelegte oder kürzlich angezeigte Tableau-Inhalte freizugeben.

## Empfangen von Tableau-Benachrichtigungen in Slack

#### Kommentare

Lassen Sie sich benachrichtigen, wenn Sie in einem Kommentar @erwähnt werden, um die Unterhaltung am Laufen zu halten. Weitere Informationen finden Sie unter [Kommentieren](https://help.tableau.com/current/pro/desktop/de-de/comment.htm) von [Ansichten](https://help.tableau.com/current/pro/desktop/de-de/comment.htm).

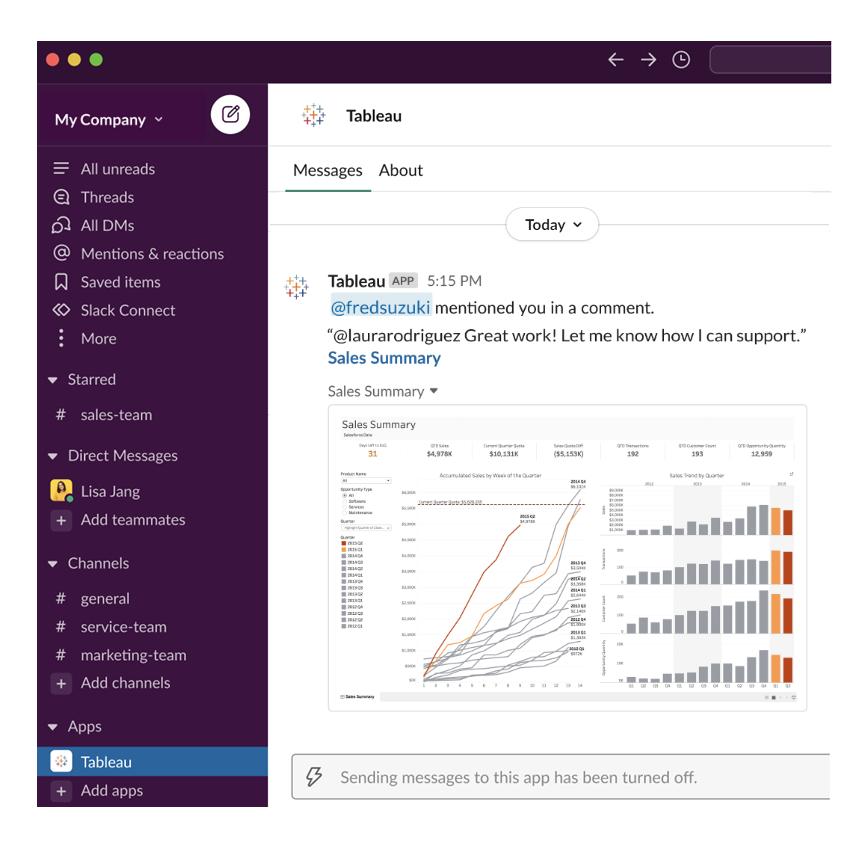

#### Freigeben

Lassen Sie sich informieren, wenn ein Teammitglied ein Tableau-Asset an Sie sendet, einschließlich Ansichten, Arbeitsmappen und mehr. Weitere Informationen zum Freigeben finden Sie unter [Webinhalte](https://help.tableau.com/current/pro/desktop/de-de/shareworkbooks.htm) freigeben.

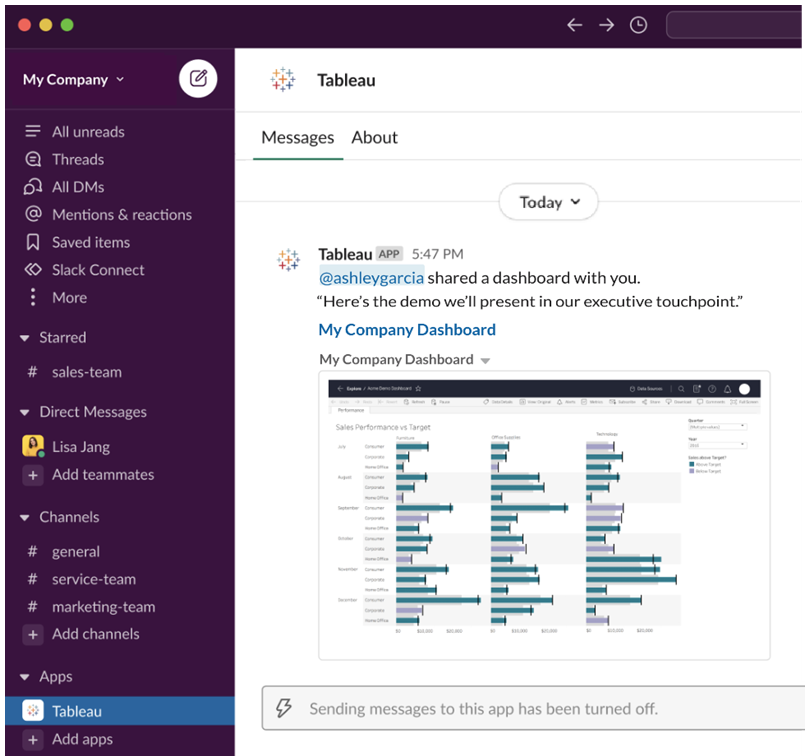

#### Datengesteuerte Warnungen

Sie können einen Schwellenwert für Ihre Daten festlegen und werden benachrichtigt, wenn dieser erreicht ist. Weitere Informationen dazu finden Sie unter Senden von [datengesteuerten](https://help.tableau.com/current/pro/desktop/de-de/data_alerts.htm) [Warnungen](https://help.tableau.com/current/pro/desktop/de-de/data_alerts.htm) über Tableau Cloud oder Tableau Server.

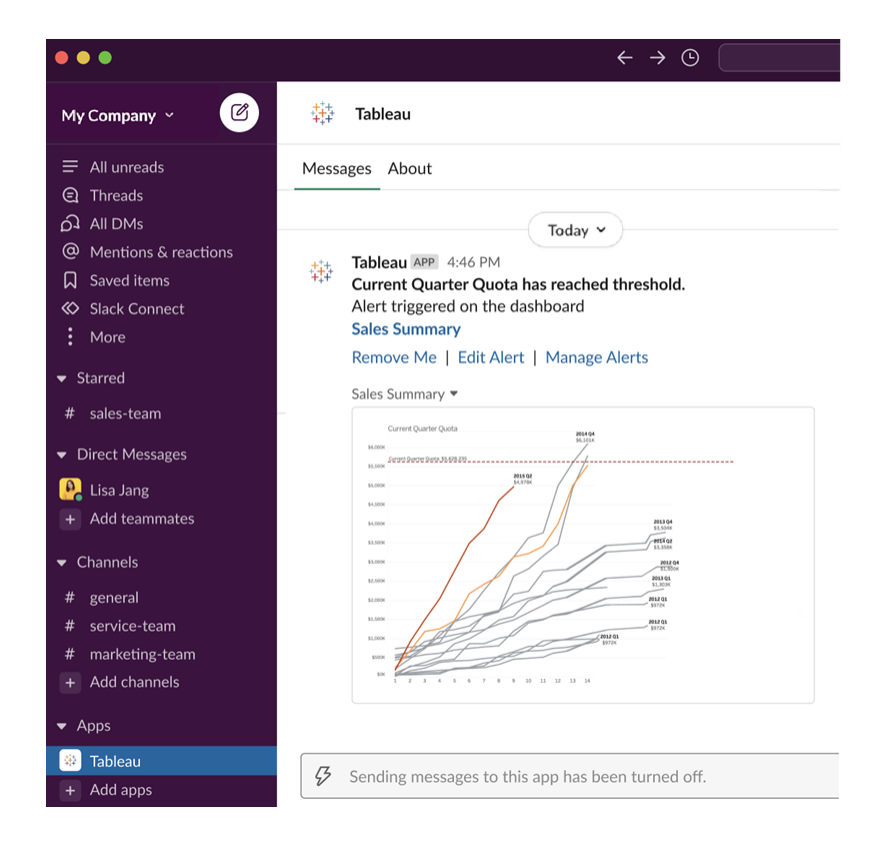

## Verwalten von Tableau-Benachrichtigungen für Slack

Ihr Tableau-Site-Administrator kann alle Benachrichtigungen für die gesamte Site aktivieren oder deaktivieren. Tableau-Administratoren und Slack-Workspace-Administratoren integrieren Ihre Tableau-Site mit Slack und legen fest, ob Site-Benutzer Benachrichtigungen erhalten können. Wenn die Funktion aktiviert ist und Ihr Tableau-Site-Administrator Benachrichtigungen zulässt, können alle Site-Benutzer über die Tableau-App für Slack Benachrichtigungen in Slack erhalten. Manchmal sind Benachrichtigungseinstellungen nicht verfügbar, weil auf der Site andere Einstellungen konfiguriert sind, die sich auf Benachrichtigungen auswirken.

Um festzulegen, welche Benachrichtigungen in Ihrem Slack-Workspace angezeigt werden, oder um Slack-Benachrichtigungen zu deaktivieren, klicken Sie oben auf einer Seite auf Ihr Profilbild oder Ihre Initialen und wählen Sie dann **Meine Kontoeinstellungen** aus.

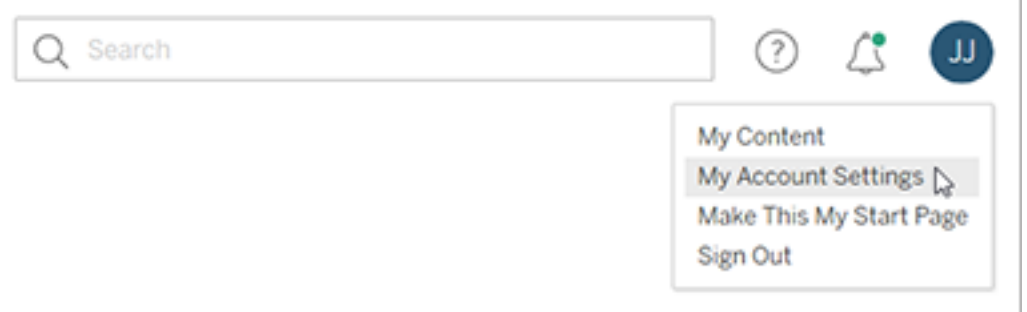

Aktivieren oder deaktivieren Sie unter "Benachrichtigungen" die Kontrollkästchen unter **Slack** für Kommentarerwähnungen, Freigaben und Warnungen.

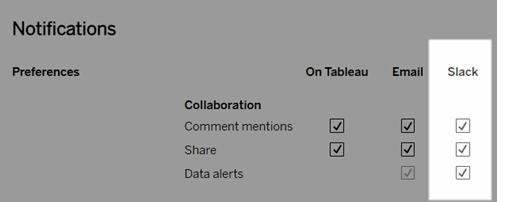

Wählen Sie **Änderungen speichern** aus.

Weitere Informationen finden Sie unter **Ändern der Benachrichtigungseinstellungen** in [Ver](https://help.tableau.com/current/pro/desktop/de-de/useracct.htm)walten Ihrer [Kontoeinstellungen](https://help.tableau.com/current/pro/desktop/de-de/useracct.htm).

## Automatisieren von Aufgaben mit tabcmd

Automatisieren Sie Site-Verwaltungsaufgaben auf Ihrer Tableau Cloud-Site mit dem Befehlszeilendienstprogramm "tabcmd". Zum Beispiel können Sie "tabcmd" verwenden, um Benutzer, Projekte und Gruppen zu erstellen bzw. zu löschen. Die Themen in diesem Abschnitt enthalten Informationen zur Installation und Verwendung von tabcmd-Befehlen.

## tabcmd

**Wichtig:** tabcmd 1.0 funktioniert nicht mehr mit Tableau Cloud, wenn der Pod, auf dem sich Ihre Site befindet, zu Hyperforce verschoben wird. Planen Sie Ihre Migration auf tabcmd 2.0 so bald wie möglich, um sicherzustellen, dass Sie davon nicht betroffen sein werden. Weitere Informationen zur Migration von Tableau Cloud zu Hyperforce finden Sie im Knowledge-Artikel zur Tableau [Cloud-Migration](https://help.salesforce.com/s/articleView?id=000888250&type=1) zu Hyperforce. Auf Tableau Server hat diese Außerbetriebnahme keine Auswirkungen.

**Hinweis:** In den meisten Fällen müssen Sie das tabcmd-Befehlszeilendienstprogramm der Version 2.0 (tabcmd 2.0) mit Tableau Cloud verwenden. Tabcmd 2.0 ist bei [Tableau](https://tableau.github.io/tabcmd) tabcmd verfügbar. Diese neue Version ermöglicht es Ihnen, tabcmd-Befehle unter MacOS und Linux auszuführen, sich mit persönlichen Zugriffstoken (PATs) zu authentifizieren und erlaubt es Ihnen, MFA-kompatibel (Multi-Faktor-Authentifizierung) zu sein. Version 2.0 basiert auf öffentlichen Endpunkten, die im Python-basierten Tableau Server Client (TSC) verfügbar sind.

Tableau umfasst ein Befehlszeilen-Dienstprogramm "tabcmd", mit dessen Hilfe Sie Site-Verwaltungsaufgaben auf Ihrer Tableau Cloud-Site automatisieren können. Beispielsweise für das Erstellen und Löschen von Benutzern, Projekten und Gruppen.

**Wichtig:** tabcmd 1.0 unterstützt keine Multi-Faktor-Authentifizierung (MFA). Um tabcmd mit Tableau Cloud zu verwenden, verwenden Sie [Tableau](https://tableau.github.io/tabcmd) tabcmd 2.0 (neues Fenster). Weitere Informationen zu Tableau mit MFA finden Sie unter [Multi-Faktor-Authen](https://help.tableau.com/current/online/de-de/to_security_mfa.htm)[tifizierung](https://help.tableau.com/current/online/de-de/to_security_mfa.htm) und Tableau Cloud.

## Installieren von "tabcmd"

**Hinweis:** Diese Anweisungen beziehen sich auf die Installation des Befehlszeilendienstprogramms tabcmd 1.0. Um das Befehlszeilendienstprogramm tabcmd 2.0 zu installieren, navigieren Sie zu [Tableau](https://tableau.github.io/tabcmd) tabcmd (neues Fenster).

Wenn ein Upgrade von Tableau Server oder Tableau Cloud auf eine neue Version ausgeführt wird und eine aktualisierte Version von tabcmd erforderlich ist, können Sie sie von der Seite "Tableau *Server*-Versionen" der Tableau-Website herunterladen.

Wir empfehlen Ihnen für Tableau Server die Version herunterzuladen, die Ihrer Server-Version entspricht. Für Tableau Cloud empfehlen wir Ihnen, immer die neueste Version herunterzuladen, um Probleme zu vermeiden, die durch Versionsinkompatibilitäten verursacht werden. In beiden Fällen kann die Verwendung einer veralteten Version von tabcmd kann zu Fehlern und nicht vorhersehbaren Ergebnissen führen.

- 1. Öffnen Sie einen Webbrowser und rufen Sie die Seite Tableau [Server-Versionen](https://www.tableau.com/de-de/support/releases/server) auf. Rufen Sie die Seite auch dann auf, wenn Sie Tableau Online verwenden.
- 2. Sie verwenden:
	- **[Tableau](https://tableau.github.io/tabcmd) Cloud**: Verwenden Sie Tableau tabcmd 2.0 (neues Fenster).
	- <sup>l</sup> **Tableau Server (Windows oder Linux):** Wählen Sie die Version, die mit Ihrer Server-Version übereinstimmt.

Wählen Sie in beiden Fällen, wenn in den erweiterten Informationen Wartungsversionen angezeigt werden, die aktuelle Wartungsversion oder die Version aus, die mit Ihrer Server-Version übereinstimmt.

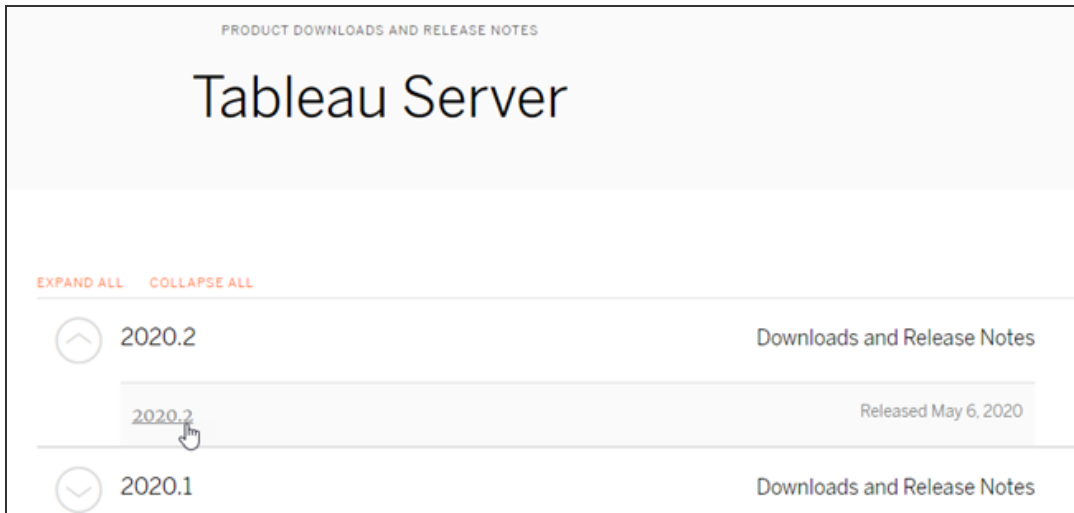

Dadurch gelangen Sie zur Seite mit den Versionshinweisen, "gelöste Probleme" genannt. Dort können Sie sich über Sicherheitsverbesserungen und behobene Probleme informieren.

3. Führen Sie einen Bildlauf zum Abschnitt **Dateien herunterladen** unter den behobenen Problemen durch, und wählen Sie den tabcmd-Download-Link aus, der mit dem Computer kompatibel ist, auf dem Sie die Befehle ausführen werden.

## **Download Files**

#### Windows

Linux

- TableauServerTabcmd-64bit-2020-1-3.exe (93 MB) TableauServer-64bit-2020-1-3.exe (1540 MB)
- tableau-tabcmd-2020-1-3.noarch.rpm (10 MB) tableau-tabcmd-2020-1-3\_all.deb (10 MB) tableau-server-2020-1-3x86\_64.rpm (1647 MB) tableau-server-2020-1-3\_amd64.deb (1649 MB)

In den noch folgenden Schritten wird dieser Computer als "der tabcmd-Computer" bezeichnet.

- 4. Speichern Sie das Installationsprogramm auf dem tabcmd-Computer bzw. an einem Ort, auf den über diesen Computer zugegriffen werden kann .
- 5. Führen Sie die Installationsschritte entsprechend dem Betriebssystem auf dem tabcmd-Computer aus:

## • Windows

Standardmäßig wird tabcmd unter folgendem Dateipfad gespeichert: C:\Program Files\Tableau\Tableau Server\<version>\extras\Command Line Utility. Sie können dies während der Installation ändern. Es ist empfehlenswert, tabcmd in einem Ordner namens tabcmd im Stammverzeichnis des Laufwerks C:\ zu speichern (C:\tabcmd). Damit können Sie tabcmd einfacher finden und ausführen. Zudem werden dadurch einige Einschränkungen bei Windows-Betriebssystemen umgangen, die auftreten, wenn Sie das tabcmd-Verzeichnis der Windows PATH-Variable hinzufügen.

**Hinweis** Das Setup-Programm von tabcmd fügt das Verzeichnis tabcmd nicht der Windows PATH-Variable hinzu. Sie können dieses manuell hinzufügen oder den vollständigen Pfad zu tabcmd bei jedem Aufruf angeben.

Sie können tabcmd auf zwei Arten unter Windows installieren:

- Doppelklicken Sie auf das Installationsprogramm, um die Schritte in der Benutzeroberfläche auszuführen:
	- a. Akzeptieren Sie den Lizenzvertrag.
	- b. Wenn Sie tabcmd an einem nicht standardmäßigen Speicherort installieren möchten, klicken Sie auf **Anpassen** und legen Sie den Speicherort fest, an dem tabcmd installiert werden soll. Dazu können Sie den Pfad eingeben oder zum gewünschten Speicherort navigieren.
	- c. Klicken Sie auf **Installieren**.

Wenn Sie von Windows Defender Firewall oder der Benutzerkontensteuerung dazu aufgefordert werden, klicken Sie auf **Zugriff erlauben**.

- Führen Sie das Installationsprogramm über eine Eingabeaufforderung aus:
	- a. Öffnen Sie als Administrator auf dem primären tabcmd-Computer eine Eingabeaufforderung.
	- b. Navigieren Sie zu dem Verzeichnis, in das Sie das tabcmd-Installationsprogramm kopiert haben.
	- c. Installieren Sie tabcmd:

tableau-setup-tabcmd-tableau-<version\_code> x64.exe /quiet ACCEPTEULA=1

So installieren Sie tabcmd an einem nicht standardmäßigen Speicherort:

tableau-setup-tabcmd-tableau-<version\_code> x64.exe /quiet ACCEPTEULA=1 INSTALLDIR-R="<path\to\install\directory>"

Beispiel:

tableau-setup-tabcmd-tableau-<version\_code> x64.exe /quiet ACCEPTEULA=1 INSTALLDIR-R="C:\tabcmd"

Führen Sie das Installationsprogramm mit einem /? aus, um eine vollständige Liste der Befehlszeilenoptionen zu erhalten, die Sie mit dem tabcmd-Installationsprogramm verwenden können. Weitere Informationen zu den Befehlszeilenoptionen des tabcmd-Installationsprogramms finden Sie unter [Installieren](#page-1051-0) von Switches und [Eigenschaften](#page-1051-0) für tabcmd (Windows).

Das tabcmd-Setup-Programm erstellt Protokolle unter  $C:\Upsilon$ -

sers\<user>\AppData\Local\Temp, die Sie verwenden können, wenn Sie Probleme bei der tabcmd-Installation haben. Die Protokolle verwenden die Namenskonvention Tableau Server Command Line Utility (<version code>) ################.log.

## $\cdot$  Linux

**Hinweis:** Wenn Sie tabcmd auf einem Linux-Computer ausführen möchten, müssen Sie Java 11 installiert haben. Auf RHEL-ähnlichen Systemen wird dies als Abhängigkeit installiert, wenn Sie tabcmd installieren. Bei Ubuntu Systemen müssen Sie Java 11 separat installieren, wenn es nicht bereits installiert ist.

Ab Juli 2022 werden Debian-Distributionen nicht mehr unterstützt. Weitere

Informationen finden Sie in diesem Tableau [Community-Beitrag.](https://community.tableau.com/s/news/a0A4T0000011xDOUAY/debian-end-of-life)

- a. Melden Sie sich als ein Benutzer mit sudo-Zugriffsrecht beim tabcmd-Computer an.
- b. Navigieren Sie in das Verzeichnis, in das Sie das heruntergeladene. rpmbzw. .deb-Paket kopiert haben.
	- Führen Sie auf RHEL-ähnlichen Distributionen, einschließlich CentOS, den folgenden Befehl aus:

sudo yum install tableau-tabcmd-<version>.noarch.rpm

• Führen Sie auf Ubuntu den folgenden Befehl aus:

sudo apt-get install ./tableau-tabcmd-<version>\_ all.deb

Informationen zum Deinstallieren von "tabcmd" auf einem Linux-Computer finden Sie in der Dokumentation für die von Ihnen ausgeführte Linux-Variante.

6. (Optional) Fügen Sie dem Systempfad den vollqualifizierten Speicherort hinzu, an dem tabcmd installiert ist, damit Sie tabcmd-Befehle ausführen können, ohne an diesen Speicherort zu wechseln oder den Speicherort mit jedem Befehl angeben. Die Schritte hierzu hängen vom Typ und der Version Ihres Betriebssystems ab. Weitere Informationen finden Sie unter [PATH\\_\(variable\)](https://en.wikipedia.org/wiki/PATH_(variable)).

## Verwendungsweise von "tabcmd"

Die grundlegenden Schritte zur Verwendung von tabcmd sind folgende:

1. Öffnen Sie die Eingabeaufforderung als Administrator.

**Hinweis:** Verwenden Sie nicht PowerShell, um tabcmd-Befehle unter Windows auszuführen. Die Verwendung von PowerShell kann zu unerwartetem Verhalten führen.

2. Auf einem Windows-Computer: Wenn Sie "tabcmd" auf einem anderen Computer als dem Ausgangsknoten installiert haben, wechseln Sie zum Installationsverzeichnis von "tabcmd".

Auf einem Linux-Computer müssen Sie kein anderes Installationsverzeichnis auswählen.

3. Führen Sie den Befehl tabcmd aus.

Wenn Sie tabcmd verwenden, müssen Sie eine Sitzung mit einem authentifizierten Server starten. Die Sitzung gibt den Server oder die Tableau Cloud-Site und den Benutzer, der die Sitzung ausführt, an. Sie können zunächst die Sitzung starten und dann Ihren Befehl angeben oder gleichzeitig eine Sitzung starten und einen Befehl ausführen.

**Wichtig:** Wenn Sie den Befehl "tabcmd" zum Ausführen mehrerer Aufgaben verwenden, müssen Sie Aufgaben nacheinander (seriell) und nicht gleichzeitig ausführen.

Bei Befehlen (wie z. B. login) und Optionen (wie z. B. -s, -u, usw.) muss die Groß- und Kleinschreibung nicht beachtet werden. Für die von Ihnen eingegebenen Werte (wie z. B. User@Example.com) gilt jedoch die Groß- und Kleinschreibung.

### Beispiele

Mit dem folgenden Befehl wird das Starten einer Sitzung demonstriert:

```
tabcmd login -s https://prod-useast-b.online.tableau.com -t mysite
-u authority@email.com -p password
```
Das Starten einer Sitzung und das Löschen einer Arbeitsmappe kann auch mit nur einem Befehl durchgeführt werden. Beachten Sie, dass in diesem Fall kein login erforderlich ist:

tabcmd delete "Sales\_Workbook" -s https://prod-useast-b.online.tableau.com -t campaign -u admin@email.com -p password

Die Optionen -s, -t, -u und -p gehören zu den globalen Variablen von tabcmd. Sie können daher mit allen Befehlen verwendet werden.

<span id="page-988-0"></span>Weitere Informationen hierzu finden Sie unter [tabcmd-Befehle](#page-988-0)-Befehle.

## tabcmd-Befehle

**Wichtig:** tabcmd 1.0 funktioniert nicht mehr mit Tableau Cloud, wenn der Pod, auf dem sich Ihre Site befindet, zu Hyperforce verschoben wird. Planen Sie Ihre Migration auf tabcmd 2.0 so bald wie möglich, um sicherzustellen, dass Sie davon nicht betroffen sein werden. Weitere Informationen zur Migration von Tableau Cloud zu Hyperforce finden Sie im Knowledge-Artikel zur Tableau [Cloud-Migration](https://help.salesforce.com/s/articleView?id=000888250&type=1) zu Hyperforce. Auf Tableau Server hat diese Außerbetriebnahme keine Auswirkungen.

**Hinweis:** In den meisten Fällen müssen Sie das tabcmd-Befehlszeilendienstprogramm der Version 2.0 (tabcmd 2.0) mit Tableau Cloud verwenden. Tabcmd 2.0 ist bei [Tableau](https://tableau.github.io/tabcmd) tabcmd verfügbar. Diese neue Version ermöglicht es Ihnen, tabcmd-Befehle unter MacOS und Linux auszuführen, sich mit persönlichen Zugriffstoken (PATs) zu authentifizieren und erlaubt es Ihnen, MFA-kompatibel (Multi-Faktor-Authentifizierung) zu sein. Version 2.0 basiert auf öffentlichen Endpunkten, die im Python-basierten Tableau Server Client (TSC) verfügbar sind.

Sie können die folgenden Befehle mit dem tabcmd-Befehlszeilenprogramm in Tableau Cloud verwenden:

[login](#page-1031-0)

[logout](#page-1036-0)

[get](#page-1026-0) *url*

[addusers](#page-989-0) (zu Gruppe)

[creategroup](#page-996-0)

[deletegroup](#page-1012-0)

[export](#page-1019-0)

[createproject](#page-998-0)

[deleteproject](#page-1005-0)

[publish](#page-1037-0)

[createextracts](#page-992-0)

[refreshextracts](#page-1043-0)

[deleteextracts](#page-1008-0)

delete *[Name-einer-Arbeitsmappe](#page-1005-0)* oder *Name-einer-Datenquelle*

[createsiteusers](#page-1001-0)

[deletesiteusers](#page-1017-0)

[removeusers](#page-1048-0)

<span id="page-989-0"></span>[version](#id825f5d18-529c-408a-b876-57693195bbdd)

addusers Name-einer-Gruppe

Fügt der angegebenen Gruppe Benutzer hinzu.

#### **Beispiel**

tabcmd addusers "Development" --users "users.csv"

#### Optionen

--users

Fügt die Benutzer aus der angegebenen .csv-Datei der angegebenen Gruppe hinzu. Die Datei muss eine einfache Liste mit einem Benutzernamen pro Zeile sein. Bei Benutzernamen wird die Groß-/Kleinschreibung nicht beachtet. Die Benutzer sollten bereits in Tableau Cloud erstellt worden sein.

Weitere Informationen finden Sie in den Richtlinien für [CSV-Importdatei](#page-723-0).

#### --[no-]complete

Bei der Angabe von complete müssen alle Zeilen gültig sein, damit Änderungen erfolgreich durchgeführt werden. Wird nichts angegeben, dann wird --complete verwendet.

#### Globale Optionen

Die folgenden Optionen werden von allen tabcmd-Befehlen verwendet. Die Optionen --server, --user und --password müssen mindestens einmal am Anfang einer Sitzung angegeben werden. Es wird ein Authentifizierungstoken gespeichert, damit nachfolgende Befehle ohne Angabe dieser Optionen ausgeführt werden können. Diese Token sind noch fünf Minuten lang nach der Eingabe des letzten Befehls, in dem sie verwendet wurden, gültig.

-h, --help

Zeigt den Hilfetext für den Befehl an.

Hinweis: Einige aufgeführte Befehle gelten möglicherweise nicht, wenn tabcmd mit Tableau Cloud verwendet wird.

-s, --server

Die Tableau Cloud-URL, die mindestens einmal zum Starten einer Sitzung erforderlich ist.

-u, --user

Der Tableau Cloud-Benutzername, der mindestens einmal zum Starten einer Sitzung erforderlich ist.

-p, --password

Das Tableau Cloud-Kennwort, das mindestens einmal zum Starten einer Sitzung erforderlich ist.

--password-file

Lässt zu, dass das Kennwort in der angegebenen . txt-Datei statt in der Befehlszeile gespeichert wird, und erhöht damit die Sicherheit.

-t, --site

Gibt an, dass der Befehl für die durch die Tableau Cloud-Site-ID angegebene Site gilt, eingeschlossen von einfachen oder doppelten Anführungszeichen. Verwenden Sie diese Option, wenn der angegebene Benutzer mehreren Sites zugeordnet ist. Bei der Site-ID wird bei der Verwendung eines zwischengespeicherten Authentifizierungstokens die Groß- und Kleinschreibung beachtet. Wenn Sie nicht übereinstimmen, kann es sein, dass Sie zur Eingabe eines Kennworts aufgefordert werden, auch wenn das Token noch gültig ist.

--no-prompt

Wenn diese Option angegeben wird, fordert der Befehl nicht zur Eingabe eines Kennworts auf. Wenn kein gültiges Kennwort bereitgestellt wird, dann schlägt der Befehl fehl.

--[no-]cookie

Wenn diese Option angegeben wird, wird die Sitzungs-ID beim Anmelden gespeichert, sodass für nachfolgende Befehle keine Anmeldung erforderlich ist. Verwenden Sie das Präfix no-, wenn die Sitzungs-ID nicht gespeichert werden soll. Standardmäßig wird die Sitzung gespeichert.

--timeout

Wartet die angegebene Anzahl von Sekunden darauf, dass der Server die Befehlsverarbeitung abschließt. Standardmäßig wartet der Prozess, bis der Server antwortet.

 $- -$ 

Kennzeichnet das Ende der Optionseingabe in der Befehlszeile. Mit -- legen Sie tabcmd gegenüber fest, dass alle Angaben nach -- nicht als Optionseinstellung interpretiert werden sollen, sondern als Wert für den Befehl. So können Sie auch Werte mit Bindestrich im Befehl angeben. Das nachfolgende Beispiel zeigt, wie Sie -- in einem Befehl tabcmd verwenden, wobei -430105/Sheet1 ein erforderlicher Wert für den Befehl export ist.

tabcmd export --csv -f "D:\export10.csv" -- -430105/Sheet1

#### <span id="page-992-0"></span>createextracts

Erstellt Extrakte für eine veröffentlichte Arbeitsmappe oder Datenquelle.

#### Optionen

#### -d, --datasource

Der Name der Zieldatenquelle für die Extrakterstellung.

#### --embedded-datasources

Eine durch Leerzeichen getrennte Liste eingebetteter Datenquellennamen in der Zielarbeitsmappe. Schließen Sie Datenquellennamen mit doppelten Anführungszeichen ein, wenn sie Leerzeichen enthalten. Nur verfügbar beim Erstellen von Extrakten für

eine Arbeitsmappe.

#### --encrypt

Verschlüsselten Extrakt erstellen.

#### --include-all

Schließen Sie alle eingebetteten Datenquellen in die Zielarbeitsmappe ein. Nur verfügbar beim Erstellen von Extrakten für eine Arbeitsmappe.

--parent-project-path

Pfad des Projekts, das das übergeordnete Element des die Zielressource enthaltenden Projekts ist. Der Projektname muss mit --project angegeben werden.

#### --project

Der Name des Projekts, das die Zielressource enthält. Nur erforderlich, wenn --workbook oder --datasource angegeben werden. Wenn nicht angegeben, wird das Standardprojekt 'Standard' verwendet.

#### -u, -url

Der kanonische Name der Ressource, wie er in der URL angezeigt wird.

#### -w, -workbook

Der Name der Zielarbeitsmappe für die Extrakterstellung.

#### Globale Optionen

Die folgenden Optionen werden von allen tabcmd-Befehlen verwendet. Die Optionen --server, --user und --password müssen mindestens einmal am Anfang einer Sitzung angegeben werden. Es wird ein Authentifizierungstoken gespeichert, damit nachfolgende Befehle

ohne Angabe dieser Optionen ausgeführt werden können. Diese Token sind noch fünf Minuten lang nach der Eingabe des letzten Befehls, in dem sie verwendet wurden, gültig.

-h, --help

Zeigt den Hilfetext für den Befehl an.

Hinweis: Einige aufgeführte Befehle gelten möglicherweise nicht, wenn tabcmd mit Tableau Cloud verwendet wird.

-s, --server

Die Tableau Cloud-URL, die mindestens einmal zum Starten einer Sitzung erforderlich ist.

-u, --user

Der Tableau Cloud-Benutzername, der mindestens einmal zum Starten einer Sitzung erforderlich ist.

-p, --password

Das Tableau Cloud-Kennwort, das mindestens einmal zum Starten einer Sitzung erforderlich ist.

--password-file

Lässt zu, dass das Kennwort in der angegebenen . txt-Datei statt in der Befehlszeile gespeichert wird, und erhöht damit die Sicherheit.

-t, --site

Gibt an, dass der Befehl für die durch die Tableau Cloud-Site-ID angegebene Site gilt, eingeschlossen von einfachen oder doppelten Anführungszeichen. Verwenden Sie diese Option, wenn der angegebene Benutzer mehreren Sites zugeordnet ist. Bei der Site-ID wird bei der Verwendung eines zwischengespeicherten

Authentifizierungstokens die Groß- und Kleinschreibung beachtet. Wenn Sie nicht übereinstimmen, kann es sein, dass Sie zur Eingabe eines Kennworts aufgefordert werden, auch wenn das Token noch gültig ist.

--no-prompt

Wenn diese Option angegeben wird, fordert der Befehl nicht zur Eingabe eines Kennworts auf. Wenn kein gültiges Kennwort bereitgestellt wird, dann schlägt der Befehl fehl.

#### --[no-]cookie

Wenn diese Option angegeben wird, wird die Sitzungs-ID beim Anmelden gespeichert, sodass für nachfolgende Befehle keine Anmeldung erforderlich ist. Verwenden Sie das Präfix no-, wenn die Sitzungs-ID nicht gespeichert werden soll. Standardmäßig wird die Sitzung gespeichert.

#### --timeout

Wartet die angegebene Anzahl von Sekunden darauf, dass der Server die Befehlsverarbeitung abschließt. Standardmäßig wartet der Prozess, bis der Server antwortet.

 $- -$ 

Kennzeichnet das Ende der Optionseingabe in der Befehlszeile. Mit -- legen Sie tabcmd gegenüber fest, dass alle Angaben nach -- nicht als Optionseinstellung interpretiert werden sollen, sondern als Wert für den Befehl. So können Sie auch Werte mit Bindestrich im Befehl angeben. Das nachfolgende Beispiel zeigt, wie Sie -- in einem Befehl tabcmd verwenden, wobei -430105/Sheet1 ein erforderlicher Wert für den Befehl export ist.

tabcmd export --csv -f "D:\export10.csv" -- -430105/Sheet1

### <span id="page-996-0"></span>creategroup Name-einer-Gruppe

Erstellt eine Gruppe. Verwenden Sie addusers, um Benutzer hinzuzufügen, nachdem die Gruppe erstellt wurde.

#### **Beispiel**

tabcmd creategroup "Development"

#### Globale Optionen

Die folgenden Optionen werden von allen tabcmd-Befehlen verwendet. Die Optionen --server, --user und --password müssen mindestens einmal am Anfang einer Sitzung angegeben werden. Es wird ein Authentifizierungstoken gespeichert, damit nachfolgende Befehle ohne Angabe dieser Optionen ausgeführt werden können. Diese Token sind noch fünf Minuten lang nach der Eingabe des letzten Befehls, in dem sie verwendet wurden, gültig.

-h, --help

Zeigt den Hilfetext für den Befehl an.

Hinweis: Einige aufgeführte Befehle gelten möglicherweise nicht, wenn tabcmd mit Tableau Cloud verwendet wird.

-s, --server

Die Tableau Cloud-URL, die mindestens einmal zum Starten einer Sitzung erforderlich ist.

-u, --user

Der Tableau Cloud-Benutzername, der mindestens einmal zum Starten einer Sitzung erforderlich ist.

-p, --password

Das Tableau Cloud-Kennwort, das mindestens einmal zum Starten einer Sitzung erforderlich ist.

--password-file

Lässt zu, dass das Kennwort in der angegebenen .  $texttext{txt}$ -Datei statt in der Befehlszeile gespeichert wird, und erhöht damit die Sicherheit.

-t, --site

Gibt an, dass der Befehl für die durch die Tableau Cloud-Site-ID angegebene Site gilt, eingeschlossen von einfachen oder doppelten Anführungszeichen. Verwenden Sie diese Option, wenn der angegebene Benutzer mehreren Sites zugeordnet ist. Bei der Site-ID wird bei der Verwendung eines zwischengespeicherten Authentifizierungstokens die Groß- und Kleinschreibung beachtet. Wenn Sie nicht übereinstimmen, kann es sein, dass Sie zur Eingabe eines Kennworts aufgefordert werden, auch wenn das Token noch gültig ist.

#### --no-prompt

Wenn diese Option angegeben wird, fordert der Befehl nicht zur Eingabe eines Kennworts auf. Wenn kein gültiges Kennwort bereitgestellt wird, dann schlägt der Befehl fehl.

--[no-]cookie

Wenn diese Option angegeben wird, wird die Sitzungs-ID beim Anmelden gespeichert, sodass für nachfolgende Befehle keine Anmeldung erforderlich ist. Verwenden Sie das Präfix no-, wenn die Sitzungs-ID nicht gespeichert werden soll. Standardmäßig wird die Sitzung gespeichert.

--timeout

Wartet die angegebene Anzahl von Sekunden darauf, dass der Server die Befehlsverarbeitung abschließt. Standardmäßig wartet der Prozess, bis der Server antwortet. --

Kennzeichnet das Ende der Optionseingabe in der Befehlszeile. Mit -- legen Sie tabcmd gegenüber fest, dass alle Angaben nach -- nicht als Optionseinstellung interpretiert werden sollen, sondern als Wert für den Befehl. So können Sie auch Werte mit Bindestrich im Befehl angeben. Das nachfolgende Beispiel zeigt, wie Sie -- in einem Befehl tabcmd verwenden, wobei -430105/Sheet1 ein erforderlicher Wert für den Befehl export ist.

tabcmd export --csv -f "D:\export10.csv" -- -430105/Sheet1

### <span id="page-998-0"></span>createproject Name-eines-Projekts

Erstellt ein Projekt.

#### **Beispiel**

tabcmd createproject -n "Quarterly\_Reports" -d "Workbooks showing quarterly sales reports."

#### Optionen

 $-n,$  --name

Legt den Namen des Projekts fest, das erstellt werden soll.

--parent-project-path

Gibt den Namen des übergeordneten Projekts für das geschachtelte Projekt an, wie mit der -n -Option angegeben. Verwenden Sie beispielsweise die folgende Syntax, - parent-project-path "Main" -n "Nested", um ein Projekt mit dem Namen "Nested" anzugeben, das in einem "Main"-Projekt vorhanden ist.

-d, --description

Legt eine Beschreibung für das Projekt fest.

#### Globale Optionen

Die folgenden Optionen werden von allen tabcmd-Befehlen verwendet. Die Optionen --server, --user und --password müssen mindestens einmal am Anfang einer Sitzung angegeben werden. Es wird ein Authentifizierungstoken gespeichert, damit nachfolgende Befehle ohne Angabe dieser Optionen ausgeführt werden können. Diese Token sind noch fünf Minuten lang nach der Eingabe des letzten Befehls, in dem sie verwendet wurden, gültig.

-h, --help

Zeigt den Hilfetext für den Befehl an.

Hinweis: Einige aufgeführte Befehle gelten möglicherweise nicht, wenn tabcmd mit Tableau Cloud verwendet wird.

-s, --server

Die Tableau Cloud-URL, die mindestens einmal zum Starten einer Sitzung erforderlich ist.

-u, --user

Der Tableau Cloud-Benutzername, der mindestens einmal zum Starten einer Sitzung erforderlich ist.

-p, --password

Das Tableau Cloud-Kennwort, das mindestens einmal zum Starten einer Sitzung erforderlich ist.

--password-file

Lässt zu, dass das Kennwort in der angegebenen .  $text{txt}$ -Datei statt in der Befehlszeile gespeichert wird, und erhöht damit die Sicherheit.

#### -t, --site

Gibt an, dass der Befehl für die durch die Tableau Cloud-Site-ID angegebene Site gilt, eingeschlossen von einfachen oder doppelten Anführungszeichen. Verwenden Sie diese Option, wenn der angegebene Benutzer mehreren Sites zugeordnet ist. Bei der Site-ID wird bei der Verwendung eines zwischengespeicherten Authentifizierungstokens die Groß- und Kleinschreibung beachtet. Wenn Sie nicht übereinstimmen, kann es sein, dass Sie zur Eingabe eines Kennworts aufgefordert werden, auch wenn das Token noch gültig ist.

#### --no-prompt

Wenn diese Option angegeben wird, fordert der Befehl nicht zur Eingabe eines Kennworts auf. Wenn kein gültiges Kennwort bereitgestellt wird, dann schlägt der Befehl fehl.

#### --[no-]cookie

Wenn diese Option angegeben wird, wird die Sitzungs-ID beim Anmelden gespeichert, sodass für nachfolgende Befehle keine Anmeldung erforderlich ist. Verwenden Sie das Präfix no-, wenn die Sitzungs-ID nicht gespeichert werden soll. Standardmäßig wird die Sitzung gespeichert.

#### --timeout

Wartet die angegebene Anzahl von Sekunden darauf, dass der Server die Befehlsverarbeitung abschließt. Standardmäßig wartet der Prozess, bis der Server antwortet.

--

Kennzeichnet das Ende der Optionseingabe in der Befehlszeile. Mit -- legen Sie tabcmd gegenüber fest, dass alle Angaben nach -- nicht als Optionseinstellung interpretiert werden sollen, sondern als Wert für den Befehl. So können Sie auch Werte mit

Bindestrich im Befehl angeben. Das nachfolgende Beispiel zeigt, wie Sie -- in einem Befehl tabcmd verwenden, wobei -430105/Sheet1 ein erforderlicher Wert für den Befehl export ist.

tabcmd export --csv -f "D:\export10.csv" -- -430105/Sheet1

### <span id="page-1001-0"></span>createsiteusers Dateiname.csv

Fügt Benutzer auf Grundlage der in einer CSV-Datei übermittelten Informationen zu einer Site hinzu. Wenn der Benutzer nicht bereits auf dem Server erstellt wurde, erstellt der Befehl den Benutzer, bevor der Site dieser Benutzer hinzugefügt wird.

Die CSV-Datei muss mindestens einen Benutzernamen enthalten und darüber hinaus (für jeden Benutzer) ein Kennwort, den vollständigen Namen, den Lizenztyp, die Administratorstufe, Publisher (ja/nein) und die E-Mail-Adresse. Weitere Informationen zum Format der CSV-Datei finden Sie unter Richtlinien für [CSV-Importdatei.](#page-723-0)

Als Alternative zum Einbeziehen von Publisher-Berechtigungen und Berechtigungen auf Administratorebene können Sie Informationen zu den Zugriffsstufen übergeben, indem Sie die Option --role einfügen und die Site-Rolle angeben, die Sie den in der CSV-Datei aufgelisteten Benutzern zuweisen möchten.

Standardmäßig werden Benutzer zur Site hinzugefügt, bei der Sie angemeldet sind. Um Benutzer zu einer anderen Site hinzuzufügen, beziehen Sie die globale Option --site ein, und geben Sie diese Site an. (Sie müssen über entsprechende Berechtigungen verfügen, um Benutzer auf der von Ihnen angegebenen Site zu erstellen.)

#### **Beispiel**

tabcmd createsiteusers "users.csv" --role "Explorer"

#### Optionen

--admin-type

Veraltet. Verwenden Sie stattdessen die Option --role.

--auth-type

Legt den Authentifizierungstyp (TableauID oder SAML) für alle Benutzer in der .csv-Datei fest. Wenn keine Angabe gemacht wird, lautet die Standardeinstellung TableauID.

Hinweis: Um die SAML-Authentifizierung zu verwenden, muss die Site selbst auch SAML-fähig sein. Weitere Informationen finden Sie unter Aktivieren von [SAML-Authen](#page-500-0)[tifizierung](#page-500-0) für eine Site.

--[no-]complete

Veraltet. Standardfehlerverhalten: Wenn es mehr als 3 Fehler innerhalb eines Bereichs von zehn Zeilen gibt, schlägt der Befehl fehl.

--no-publisher

Veraltet. Verwenden Sie stattdessen die Option --role.

--nowait

Nicht warten, bis asynchrone Aufträge abgeschlossen worden sind.

#### --publisher

Veraltet. Verwenden Sie stattdessen die Option --role.

#### --role

Gibt eine Site-spezifische Rolle für alle Benutzer in der .csv-Datei an. Wenn Sie Sitespezifische Rollen mit der Option "--role" zuweisen möchten, erstellen Sie für jede Sitespezifische Rolle eine eigene CSV-Datei.

Gültige Werte: ServerAdministrator, SiteAdministratorCreator, SiteAdministratorExplorer, SiteAdministrator, Creator,

ExplorerCanPublish, Publisher, Explorer, Interactor, Viewer, and Unlicensed.

Der Standardwert für neue Benutzer lautet Unlicensed. Für bestehende Benutzer bleibt er unverändert. Benutzer werden auch dann als nicht lizenziert hinzugefügt, wenn Sie eine benutzerbasierte Serverinstallation haben und der Befehl createsiteusers einen neuen Benutzer erstellt, Sie aber die maximale Anzahl an verfügbaren Benutzerlizenzen bereits überschritten haben.

Hinweis: Wenn Sie auf einem Tableau Server mit mehreren Sites die Site-spezifische Rolle ServerAdministrator mit der Option --role zuweisen möchten, verwenden Sie den Befehl [createusers](#createusers) anstelle von createsiteusers.

#### --silent-progress

Keine Fortschrittsmeldungen für den Befehl anzeigen.

#### Globale Optionen

Die folgenden Optionen werden von allen tabcmd-Befehlen verwendet. Die Optionen --server, --user und --password müssen mindestens einmal am Anfang einer Sitzung angegeben werden. Es wird ein Authentifizierungstoken gespeichert, damit nachfolgende Befehle ohne Angabe dieser Optionen ausgeführt werden können. Diese Token sind noch fünf Minuten lang nach der Eingabe des letzten Befehls, in dem sie verwendet wurden, gültig.

-h, --help

Zeigt den Hilfetext für den Befehl an.

Hinweis: Einige aufgeführte Befehle gelten möglicherweise nicht, wenn tabcmd mit Tableau Cloud verwendet wird.

-s, --server

Die Tableau Cloud-URL, die mindestens einmal zum Starten einer Sitzung erforderlich ist.

-u, --user

Der Tableau Cloud-Benutzername, der mindestens einmal zum Starten einer Sitzung erforderlich ist.

#### -p, --password

Das Tableau Cloud-Kennwort, das mindestens einmal zum Starten einer Sitzung erforderlich ist.

#### --password-file

Lässt zu, dass das Kennwort in der angegebenen . txt-Datei statt in der Befehlszeile gespeichert wird, und erhöht damit die Sicherheit.

-t, --site

Gibt an, dass der Befehl für die durch die Tableau Cloud-Site-ID angegebene Site gilt, eingeschlossen von einfachen oder doppelten Anführungszeichen. Verwenden Sie diese Option, wenn der angegebene Benutzer mehreren Sites zugeordnet ist. Bei der Site-ID wird bei der Verwendung eines zwischengespeicherten Authentifizierungstokens die Groß- und Kleinschreibung beachtet. Wenn Sie nicht übereinstimmen, kann es sein, dass Sie zur Eingabe eines Kennworts aufgefordert werden, auch wenn das Token noch gültig ist.

#### --no-prompt

Wenn diese Option angegeben wird, fordert der Befehl nicht zur Eingabe eines Kennworts auf. Wenn kein gültiges Kennwort bereitgestellt wird, dann schlägt der Befehl fehl.

--[no-]cookie

Wenn diese Option angegeben wird, wird die Sitzungs-ID beim Anmelden gespeichert, sodass für nachfolgende Befehle keine Anmeldung erforderlich ist. Verwenden Sie das Präfix no-, wenn die Sitzungs-ID nicht gespeichert werden soll. Standardmäßig wird die Sitzung gespeichert.

--timeout

Wartet die angegebene Anzahl von Sekunden darauf, dass der Server die Befehlsverarbeitung abschließt. Standardmäßig wartet der Prozess, bis der Server antwortet.

--

Kennzeichnet das Ende der Optionseingabe in der Befehlszeile. Mit -- legen Sie tabcmd gegenüber fest, dass alle Angaben nach -- nicht als Optionseinstellung interpretiert werden sollen, sondern als Wert für den Befehl. So können Sie auch Werte mit Bindestrich im Befehl angeben. Das nachfolgende Beispiel zeigt, wie Sie -- in einem Befehl tabcmd verwenden, wobei -430105/Sheet1 ein erforderlicher Wert für den Befehl export ist.

tabcmd export --csv -f "D:\export10.csv" -- -430105/Sheet1

### <span id="page-1005-0"></span>delete Name-einer-Arbeitsmappe oder Name-einer-Datenquelle

Löscht die angegebene Arbeitsmappe oder Datenquelle vom Server.

Diesem Befehl wird der auf dem Server verwendete Name der Arbeitsmappe oder der Datenquelle übergeben und nicht der Dateiname, der beim Veröffentlichen verwendet wurde.

#### **Beispiel**

tabcmd delete "Sales Analysis"

Optionen

-r, --project

Der Name des Projekts, das die zu löschende Arbeitsmappe oder Datenquelle enthält. Sofern keine Angabe erfolgt, wird das Projekt "Standard" verwendet.

--parent-project-path

Gibt den Namen des übergeordneten Projekts für das geschachtelte Projekt an, wie mit der -r -Option angegeben. Verwenden Sie beispielsweise die folgende Syntax, - parent-project-path "Main" -r "Nested", um ein Projekt mit dem Namen "Nested" anzugeben, das in einem "Main"-Projekt vorhanden ist.

--workbook

Der Name der zu löschenden Arbeitsmappe.

--datasource

Der Name der zu löschenden Datenquelle.

#### Globale Optionen

Die folgenden Optionen werden von allen tabcmd-Befehlen verwendet. Die Optionen --server, --user und --password müssen mindestens einmal am Anfang einer Sitzung angegeben werden. Es wird ein Authentifizierungstoken gespeichert, damit nachfolgende Befehle ohne Angabe dieser Optionen ausgeführt werden können. Diese Token sind noch fünf Minuten lang nach der Eingabe des letzten Befehls, in dem sie verwendet wurden, gültig.

-h, --help

Zeigt den Hilfetext für den Befehl an.

Hinweis: Einige aufgeführte Befehle gelten möglicherweise nicht, wenn tabcmd mit Tableau Cloud verwendet wird.

-s, --server

Die Tableau Cloud-URL, die mindestens einmal zum Starten einer Sitzung erforderlich ist.

-u, --user

Der Tableau Cloud-Benutzername, der mindestens einmal zum Starten einer Sitzung erforderlich ist.

-p, --password

Das Tableau Cloud-Kennwort, das mindestens einmal zum Starten einer Sitzung erforderlich ist.

--password-file

Lässt zu, dass das Kennwort in der angegebenen . txt-Datei statt in der Befehlszeile gespeichert wird, und erhöht damit die Sicherheit.

-t, --site

Gibt an, dass der Befehl für die durch die Tableau Cloud-Site-ID angegebene Site gilt, eingeschlossen von einfachen oder doppelten Anführungszeichen. Verwenden Sie diese Option, wenn der angegebene Benutzer mehreren Sites zugeordnet ist. Bei der Site-ID wird bei der Verwendung eines zwischengespeicherten Authentifizierungstokens die Groß- und Kleinschreibung beachtet. Wenn Sie nicht übereinstimmen, kann es sein, dass Sie zur Eingabe eines Kennworts aufgefordert werden, auch wenn das Token noch gültig ist.

--no-prompt
Wenn diese Option angegeben wird, fordert der Befehl nicht zur Eingabe eines Kennworts auf. Wenn kein gültiges Kennwort bereitgestellt wird, dann schlägt der Befehl fehl.

### --[no-]cookie

Wenn diese Option angegeben wird, wird die Sitzungs-ID beim Anmelden gespeichert, sodass für nachfolgende Befehle keine Anmeldung erforderlich ist. Verwenden Sie das Präfix no-, wenn die Sitzungs-ID nicht gespeichert werden soll. Standardmäßig wird die Sitzung gespeichert.

#### --timeout

Wartet die angegebene Anzahl von Sekunden darauf, dass der Server die Befehlsverarbeitung abschließt. Standardmäßig wartet der Prozess, bis der Server antwortet.

--

Kennzeichnet das Ende der Optionseingabe in der Befehlszeile. Mit -- legen Sie tabcmd gegenüber fest, dass alle Angaben nach -- nicht als Optionseinstellung interpretiert werden sollen, sondern als Wert für den Befehl. So können Sie auch Werte mit Bindestrich im Befehl angeben. Das nachfolgende Beispiel zeigt, wie Sie -- in einem Befehl tabcmd verwenden, wobei -430105/Sheet1 ein erforderlicher Wert für den Befehl export ist.

tabcmd export --csv -f "D:\export10.csv" -- -430105/Sheet1

## deleteextracts

Löscht Extrakte für eine veröffentlichte Arbeitsmappe oder Datenquelle.

### Optionen

-d, --datasource

Der Name der Zieldatenquelle für das Löschen von Extrakten.

--embedded-datasources

Eine durch Leerzeichen getrennte Liste eingebetteter Datenquellennamen in der Zielarbeitsmappe. Schließen Sie Datenquellennamen mit doppelten Anführungszeichen ein, wenn sie Leerzeichen enthalten. Nur verfügbar beim Löschen von Extrakten für eine Arbeitsmappe.

--encrypt

Verschlüsselten Extrakt erstellen.

--include-all

Schließen Sie alle eingebetteten Datenquellen in die Zielarbeitsmappe ein.

--parent-project-path

Pfad des Projekts, das das übergeordnete Element des die Zielressource enthaltenden Projekts ist. Der Projektname muss mit --project angegeben werden.

--project

Der Name des Projekts, das die Zielressource enthält. Nur erforderlich, wenn --workbook oder --datasource angegeben werden. Wenn nicht angegeben, wird das Standardprojekt 'Standard' verwendet.

-u, -url

Der kanonische Name der Ressource, wie er in der URL angezeigt wird.

-w, -workbook

Der Name der Zielarbeitsmappe für das Löschen von Extrakten.

Globale Optionen

Die folgenden Optionen werden von allen tabcmd-Befehlen verwendet. Die Optionen --server, --user und --password müssen mindestens einmal am Anfang einer Sitzung angegeben werden. Es wird ein Authentifizierungstoken gespeichert, damit nachfolgende Befehle ohne Angabe dieser Optionen ausgeführt werden können. Diese Token sind noch fünf Minuten lang nach der Eingabe des letzten Befehls, in dem sie verwendet wurden, gültig.

-h, --help

Zeigt den Hilfetext für den Befehl an.

Hinweis: Einige aufgeführte Befehle gelten möglicherweise nicht, wenn tabcmd mit Tableau Cloud verwendet wird.

-s, --server

Die Tableau Cloud-URL, die mindestens einmal zum Starten einer Sitzung erforderlich ist.

-u, --user

Der Tableau Cloud-Benutzername, der mindestens einmal zum Starten einer Sitzung erforderlich ist.

-p, --password

Das Tableau Cloud-Kennwort, das mindestens einmal zum Starten einer Sitzung erforderlich ist.

--password-file

Lässt zu, dass das Kennwort in der angegebenen . txt-Datei statt in der Befehlszeile gespeichert wird, und erhöht damit die Sicherheit.

-t, --site

Gibt an, dass der Befehl für die durch die Tableau Cloud-Site-ID angegebene Site gilt, eingeschlossen von einfachen oder doppelten Anführungszeichen. Verwenden Sie diese Option, wenn der angegebene Benutzer mehreren Sites zugeordnet ist. Bei der Site-ID wird bei der Verwendung eines zwischengespeicherten Authentifizierungstokens die Groß- und Kleinschreibung beachtet. Wenn Sie nicht übereinstimmen, kann es sein, dass Sie zur Eingabe eines Kennworts aufgefordert werden, auch wenn das Token noch gültig ist.

--no-prompt

Wenn diese Option angegeben wird, fordert der Befehl nicht zur Eingabe eines Kennworts auf. Wenn kein gültiges Kennwort bereitgestellt wird, dann schlägt der Befehl fehl.

--[no-]cookie

Wenn diese Option angegeben wird, wird die Sitzungs-ID beim Anmelden gespeichert, sodass für nachfolgende Befehle keine Anmeldung erforderlich ist. Verwenden Sie das Präfix no-, wenn die Sitzungs-ID nicht gespeichert werden soll. Standardmäßig wird die Sitzung gespeichert.

--timeout

Wartet die angegebene Anzahl von Sekunden darauf, dass der Server die Befehlsverarbeitung abschließt. Standardmäßig wartet der Prozess, bis der Server antwortet.

--

Kennzeichnet das Ende der Optionseingabe in der Befehlszeile. Mit -- legen Sie tabcmd gegenüber fest, dass alle Angaben nach -- nicht als Optionseinstellung interpretiert werden sollen, sondern als Wert für den Befehl. So können Sie auch Werte mit Bindestrich im Befehl angeben. Das nachfolgende Beispiel zeigt, wie Sie -- in einem Befehl tabcmd verwenden, wobei -430105/Sheet1 ein erforderlicher Wert für den Befehl export ist.

tabcmd export --csv -f "D:\export10.csv" -- -430105/Sheet1

## deletegroup Name-einer-Gruppe

Löscht die angegebene Gruppe vom Server.

### **Beispiel**

tabcmd deletegroup "Development"

### Globale Optionen

Die folgenden Optionen werden von allen tabcmd-Befehlen verwendet. Die Optionen --server, --user und --password müssen mindestens einmal am Anfang einer Sitzung angegeben werden. Es wird ein Authentifizierungstoken gespeichert, damit nachfolgende Befehle ohne Angabe dieser Optionen ausgeführt werden können. Diese Token sind noch fünf Minuten lang nach der Eingabe des letzten Befehls, in dem sie verwendet wurden, gültig.

-h, --help

Zeigt den Hilfetext für den Befehl an.

Hinweis: Einige aufgeführte Befehle gelten möglicherweise nicht, wenn tabcmd mit Tableau Cloud verwendet wird.

-s, --server

Die Tableau Cloud-URL, die mindestens einmal zum Starten einer Sitzung erforderlich ist.

-u, --user

Der Tableau Cloud-Benutzername, der mindestens einmal zum Starten einer Sitzung erforderlich ist.

-p, --password

Das Tableau Cloud-Kennwort, das mindestens einmal zum Starten einer Sitzung erforderlich ist.

--password-file

Lässt zu, dass das Kennwort in der angegebenen .  $texttext{txt}$ -Datei statt in der Befehlszeile gespeichert wird, und erhöht damit die Sicherheit.

-t, --site

Gibt an, dass der Befehl für die durch die Tableau Cloud-Site-ID angegebene Site gilt, eingeschlossen von einfachen oder doppelten Anführungszeichen. Verwenden Sie diese Option, wenn der angegebene Benutzer mehreren Sites zugeordnet ist. Bei der Site-ID wird bei der Verwendung eines zwischengespeicherten Authentifizierungstokens die Groß- und Kleinschreibung beachtet. Wenn Sie nicht übereinstimmen, kann es sein, dass Sie zur Eingabe eines Kennworts aufgefordert werden, auch wenn das Token noch gültig ist.

#### --no-prompt

Wenn diese Option angegeben wird, fordert der Befehl nicht zur Eingabe eines Kennworts auf. Wenn kein gültiges Kennwort bereitgestellt wird, dann schlägt der Befehl fehl.

--[no-]cookie

Wenn diese Option angegeben wird, wird die Sitzungs-ID beim Anmelden gespeichert, sodass für nachfolgende Befehle keine Anmeldung erforderlich ist. Verwenden Sie das Präfix no-, wenn die Sitzungs-ID nicht gespeichert werden soll. Standardmäßig wird die Sitzung gespeichert.

--timeout

Wartet die angegebene Anzahl von Sekunden darauf, dass der Server die Befehlsverarbeitung abschließt. Standardmäßig wartet der Prozess, bis der Server antwortet. --

Kennzeichnet das Ende der Optionseingabe in der Befehlszeile. Mit -- legen Sie tabcmd gegenüber fest, dass alle Angaben nach -- nicht als Optionseinstellung interpretiert werden sollen, sondern als Wert für den Befehl. So können Sie auch Werte mit Bindestrich im Befehl angeben. Das nachfolgende Beispiel zeigt, wie Sie -- in einem Befehl tabcmd verwenden, wobei -430105/Sheet1 ein erforderlicher Wert für den Befehl export ist.

tabcmd export --csv -f "D:\export10.csv" -- -430105/Sheet1

## deleteproject Name-eines-Projekts

Löscht das angegebene Projekt vom Server.

Mit tabcmd können Sie nur ein Projekt auf oberster Ebene in einer Projekthierarchie angeben. Verwenden Sie den entsprechenden Tableau [REST API](https://help.tableau.com/current/api/rest_api/en-us/help.htm#REST/rest_api_ref.htm%23API_Reference)-Aufruf, um die Aufgaben zu automatisieren, die Sie für ein Projekt innerhalb eines übergeordneten Projekts ausführen möchten.

### **Beispiel**

tabcmd deleteproject "Designs"

### Option

```
--parent-project-path
```
Gibt den Namen des übergeordneten Projekts für das geschachtelte Projekt an, wie mit dem Befehl angegeben. Verwenden Sie beispielsweise die folgende Syntax, - parent-project-path "Main" "Designs", um ein Projekt mit dem Namen "Designs" anzugeben, das in einem "Main"-Projekt vorhanden ist.

Globale Optionen

Die folgenden Optionen werden von allen tabcmd-Befehlen verwendet. Die Optionen --server, --user und --password müssen mindestens einmal am Anfang einer Sitzung angegeben werden. Es wird ein Authentifizierungstoken gespeichert, damit nachfolgende Befehle ohne Angabe dieser Optionen ausgeführt werden können. Diese Token sind noch fünf Minuten lang nach der Eingabe des letzten Befehls, in dem sie verwendet wurden, gültig.

-h, --help

Zeigt den Hilfetext für den Befehl an.

Hinweis: Einige aufgeführte Befehle gelten möglicherweise nicht, wenn tabcmd mit Tableau Cloud verwendet wird.

-s, --server

Die Tableau Cloud-URL, die mindestens einmal zum Starten einer Sitzung erforderlich ist.

-u, --user

Der Tableau Cloud-Benutzername, der mindestens einmal zum Starten einer Sitzung erforderlich ist.

-p, --password

Das Tableau Cloud-Kennwort, das mindestens einmal zum Starten einer Sitzung erforderlich ist.

--password-file

Lässt zu, dass das Kennwort in der angegebenen . txt-Datei statt in der Befehlszeile gespeichert wird, und erhöht damit die Sicherheit.

-t, --site

Gibt an, dass der Befehl für die durch die Tableau Cloud-Site-ID angegebene Site gilt, eingeschlossen von einfachen oder doppelten Anführungszeichen. Verwenden Sie diese Option, wenn der angegebene Benutzer mehreren Sites zugeordnet ist. Bei der Site-ID wird bei der Verwendung eines zwischengespeicherten Authentifizierungstokens die Groß- und Kleinschreibung beachtet. Wenn Sie nicht übereinstimmen, kann es sein, dass Sie zur Eingabe eines Kennworts aufgefordert werden, auch wenn das Token noch gültig ist.

--no-prompt

Wenn diese Option angegeben wird, fordert der Befehl nicht zur Eingabe eines Kennworts auf. Wenn kein gültiges Kennwort bereitgestellt wird, dann schlägt der Befehl fehl.

--[no-]cookie

Wenn diese Option angegeben wird, wird die Sitzungs-ID beim Anmelden gespeichert, sodass für nachfolgende Befehle keine Anmeldung erforderlich ist. Verwenden Sie das Präfix no-, wenn die Sitzungs-ID nicht gespeichert werden soll. Standardmäßig wird die Sitzung gespeichert.

#### --timeout

Wartet die angegebene Anzahl von Sekunden darauf, dass der Server die Befehlsverarbeitung abschließt. Standardmäßig wartet der Prozess, bis der Server antwortet.

--

Kennzeichnet das Ende der Optionseingabe in der Befehlszeile. Mit -- legen Sie tabcmd gegenüber fest, dass alle Angaben nach -- nicht als Optionseinstellung interpretiert werden sollen, sondern als Wert für den Befehl. So können Sie auch Werte mit Bindestrich im Befehl angeben. Das nachfolgende Beispiel zeigt, wie Sie -- in einem Befehl tabcmd verwenden, wobei -430105/Sheet1 ein erforderlicher Wert für den Befehl export ist.

tabcmd export  $--csv -f$  "D:\export10.csv" -- -430105/Sheet1

## deletesiteusers Dateiname.csv

Entfernt Benutzer von der Site, auf der Sie angemeldet sind. Die zu entfernenden Benutzer sind in einer Datei angegeben, die eine einfache Liste mit einem Benutzernamen pro Zeile enthält. (Neben dem Benutzernamen sind keine zusätzlichen Informationen erforderlich.)

Der Benutzer wird standardmäßig ebenfalls vom Server entfernt, wenn der Server nur über ein Site verfügt oder wenn der Benutzer nur zu einer Site gehört. Wenn der Server bei einer Tableau Server Enterprise-Installation mehrere Sites enthält, werden Benutzer, denen die Site-spezifische Rolle **Serveradministrator** zugewiesen ist, von der Site, aber nicht vom Server entfernt.

Wenn der Benutzer Inhaltsinhaber ist, wird die Rolle des Benutzers zu **Nicht lizenziert** geändert, der Benutzer wird jedoch nicht vom Server oder der Site entfernt. Der Inhalt gehört weiterhin diesem Benutzer. Um den Benutzer vollständig zu entfernen, müssen Sie den Inhaltsinhaber ändern und dann erneut versuchen, den Benutzer zu entfernen.

### **Beispiel**

tabcmd deletesiteusers "users.csv"

### Globale Optionen

Die folgenden Optionen werden von allen tabcmd-Befehlen verwendet. Die Optionen --server, --user und --password müssen mindestens einmal am Anfang einer Sitzung angegeben werden. Es wird ein Authentifizierungstoken gespeichert, damit nachfolgende Befehle ohne Angabe dieser Optionen ausgeführt werden können. Diese Token sind noch fünf Minuten lang nach der Eingabe des letzten Befehls, in dem sie verwendet wurden, gültig.

-h, --help

Zeigt den Hilfetext für den Befehl an.

Hinweis: Einige aufgeführte Befehle gelten möglicherweise nicht, wenn tabcmd mit Tableau Cloud verwendet wird.

-s, --server

Die Tableau Cloud-URL, die mindestens einmal zum Starten einer Sitzung erforderlich ist.

-u, --user

Der Tableau Cloud-Benutzername, der mindestens einmal zum Starten einer Sitzung erforderlich ist.

-p, --password

Das Tableau Cloud-Kennwort, das mindestens einmal zum Starten einer Sitzung erforderlich ist.

--password-file

Lässt zu, dass das Kennwort in der angegebenen . txt-Datei statt in der Befehlszeile gespeichert wird, und erhöht damit die Sicherheit.

-t, --site

Gibt an, dass der Befehl für die durch die Tableau Cloud-Site-ID angegebene Site gilt, eingeschlossen von einfachen oder doppelten Anführungszeichen. Verwenden Sie diese Option, wenn der angegebene Benutzer mehreren Sites zugeordnet ist. Bei der Site-ID wird bei der Verwendung eines zwischengespeicherten Authentifizierungstokens die Groß- und Kleinschreibung beachtet. Wenn Sie nicht übereinstimmen, kann es sein, dass Sie zur Eingabe eines Kennworts aufgefordert werden, auch wenn das Token noch gültig ist.

--no-prompt

Wenn diese Option angegeben wird, fordert der Befehl nicht zur Eingabe eines Kennworts auf. Wenn kein gültiges Kennwort bereitgestellt wird, dann schlägt der Befehl fehl.

--[no-]cookie

Wenn diese Option angegeben wird, wird die Sitzungs-ID beim Anmelden gespeichert, sodass für nachfolgende Befehle keine Anmeldung erforderlich ist. Verwenden Sie das Präfix no-, wenn die Sitzungs-ID nicht gespeichert werden soll. Standardmäßig wird die Sitzung gespeichert.

#### --timeout

Wartet die angegebene Anzahl von Sekunden darauf, dass der Server die Befehlsverarbeitung abschließt. Standardmäßig wartet der Prozess, bis der Server antwortet.

--

Kennzeichnet das Ende der Optionseingabe in der Befehlszeile. Mit -- legen Sie tabcmd gegenüber fest, dass alle Angaben nach -- nicht als Optionseinstellung interpretiert werden sollen, sondern als Wert für den Befehl. So können Sie auch Werte mit Bindestrich im Befehl angeben. Das nachfolgende Beispiel zeigt, wie Sie -- in einem Befehl tabcmd verwenden, wobei -430105/Sheet1 ein erforderlicher Wert für den Befehl export ist.

tabcmd export --csv -f "D:\export10.csv" -- -430105/Sheet1

### export

Exportiert eine Ansicht oder Arbeitsmappe aus Tableau Cloud und speichert diese in einer Datei. Mit diesem Befehl können auch nur die für eine Ansicht verwendeten Daten exportiert werden. Ansichtsdaten werden auf der Zusammenfassungsebene exportiert. Zum Exportieren von Daten auf Detailebene müssen Sie die Tableau Server-Benutzeroberfläche verwenden. Weitere Informationen finden Sie unter [Herunterladen](https://help.tableau.com/current/pro/desktop/de-de/export.htm) von Ansichten und [Arbeitsmappen](https://help.tableau.com/current/pro/desktop/de-de/export.htm).

Beachten Sie Folgendes bei der Verwendung dieses Befehls:

- <sup>l</sup> **Berechtigungen**: Zum Exportieren benötigen Sie die Berechtigung für **Bild exportieren**. Standardmäßig wird diese Berechtigung für alle Rollen zugelassen oder vererbt, wobei Berechtigungen auch per Arbeitsmappe oder Ansicht festgelegt werden können.
- <sup>l</sup> **Exportieren von Daten**: Zum ausschließlichen Exportieren der Daten für eine Ansicht verwenden Sie die Option --csv. Damit werden die in einer Ansicht verwendeten Zusammenfassungsdaten in eine CSV-Datei exportiert.
- <sup>l</sup> **Angeben der zu exportierenden Ansicht, Arbeitsmappe oder Daten**:
	- Verwenden Sie einen Teil der URL zur Angabe der zu exportierenden Inhalte, insbesondere die Zeichenfolge "workbook/view", wie sie in der URL für die Arbeitsmappe oder Ansicht angezeigt wird. Verwenden Sie nicht den "Anzeigenamen" und schließen Sie die Sitzungs-ID : iid=<n> am Ende der URL aus.

Die Tableau-Beispielansicht *Bestelldetails* in der Arbeitsmappe *Superstore* hat beispielsweise eine URL, die der folgenden ähnelt: <server\_name>/#/views/Superstore/OrderDetails?:iid=2

Wenn Sie die Ansicht *Bestelldetails* exportieren möchten, verwenden Sie die Zeichenfolge Superstore/OrderDetails.

Verwenden Sie *nicht* Superstore/Order Details oder Superstore/OrderDetails?:iid=2.

- Verwenden Sie -t <site\_id>, falls mehrere Sites auf dem Server ausgeführt werden und sich die Ansicht oder Arbeitsmappe nicht auf der Standardsite befindet.
- Rufen Sie zum Exportieren einer Arbeitsmappe die URL-Zeichenfolge ab, indem Sie eine Ansicht in der Arbeitsmappe öffnen, und fügen Sie die Ansicht in die verwendete Zeichenfolge ein.

Um in dem oben angegebenen Beispiel die Arbeitsmappe *Superstore* zu exportieren, verwenden Sie die Zeichenfolge Superstore/OrderDetails.

<sup>l</sup> Damit eine Arbeitsmappe exportiert werden kann, muss sie mit **Blätter als Registerkarten anzeigen** im Dialogfeld "Veröffentlichen" von Tableau Desktop veröffentlicht worden sein.

**Hinweis:** Die Tableau-Arbeitsmappe, die die [Admin-Ansichten](https://help.tableau.com/current/online/de-de/adminview.htm) enthält, kann nicht exportiert werden.

<sup>l</sup> Fügen Sie zum Filtern der von Ihnen heruntergeladenen Daten einen Parameterfilter mit diesem Format hinzu:

?<filter\_name>=value

oder, wenn die Filterung nach einem Parameter erfolgt und dieser Parameter einen Anzeigenamen hat, der mit dem Namen einer Kennzahl oder Dimension übereinstimmt:

?Parameters.<filter name>=value

- <sup>l</sup> **Das Format der gespeicherten Datei**: Die Formatoptionen sind abhängig von den zu exportierenden Daten. Eine Arbeitsmappe kann nur mit dem Argument --fullpdf als PDF exportiert werden. Eine Ansicht kann als PDF  $(--\text{pdf})$  oder PNG  $(--\text{pnq})$ exportiert werden.
- <sup>l</sup> **Name und Speicherort der gespeicherten Datei** (optional): Wenn Sie keinen Namen angeben, wird er aus dem Namen der Ansicht oder der Arbeitsmappe abgeleitet. Wenn Sie keinen Speicherort angeben, wird die Datei in das aktuelle Arbeitsverzeichnis gespeichert. Ansonsten können Sie einen vollständigen Pfad angeben oder auch einen Pfad relativ zum aktuellen Arbeitsverzeichnis festlegen.

**Hinweis**:Sie müssen eine Dateinamenerweiterung wie .csv oder .pdf angeben. Der Befehl hängt nicht automatisch eine Dateinamenerweiterung an den angegebenen Dateinamen an.

- <sup>l</sup> **Objekte von Dashboard-Webseiten, die nicht in PDF-Exporten enthalten sind**: Dashboards können optional Webseitenobjekte enthalten. Wenn ein Dashboard mit einem Webseitenobjekt in eine PDF-Datei exportiert wird, ist das Webseitenobjekt nicht im PDF enthalten.
- <sup>l</sup> **Nicht-ASCII- und Nicht-Standard-ASCII-Zeichen sowie PDF-Exporte**: Wenn Sie eine Ansicht oder eine Arbeitsmappe exportieren, deren Name Zeichen enthält, die nicht zum ASCII-Zeichensatz gehören, oder Nicht-Standard-ASCII-Zeichen aufweist, müssen Sie eine URL-Codierung (Prozentzeichen-Codierung) des Zeichens vornehmen.

Wenn Ihr Beispiel z. B. die Stadt Zürich enthält, müssen Sie stattdessen die URL-Codierung Z%C3%BCrich verwenden:

tabcmd export "/Cities/Sheet1?locationCity=Z%C3%BCrich" fullpdf

### **Löschen des Cache zur Verwendung von Echtzeitdaten**

Sie können optional den URL-Parameter ?:refresh=yes hinzufügen, damit eine erneute Datenabfrage erfolgt und die Ergebnisse nicht aus dem Cache abgerufen werden. Wenn tabcmd mit eigenen Skripten verwendet wird und der URL-Parameter refresh häufig auftritt, kann die Leistung beeinträchtigt werden. Der Parameter refresh sollte nur verwendet werden, wenn Echtzeitdaten erforderlich sind, beispielsweise für ein einzelnes Dashboard, nicht jedoch für eine gesamte Arbeitsmappe.

### **Beispiele**

*Ansichten*

```
tabcmd export "Q1Sales/Sales_Report" --csv -f "Weekly-Report.csv"
tabcmd export -t Sales "Sales/Sales_Analysis" --pdf -f "C:\Tableau_
Workbooks\Weekly-Reports.pdf"
```

```
tabcmd export "Finance/InvestmentGrowth" --png
```
tabcmd export "Finance/InvestmentGrowth?:refresh=yes" --png

### *Arbeitsmappen*

tabcmd export "Q1Sales/Sales\_Report" --fullpdf

```
tabcmd export "Sales/Sales_Analysis" --fullpdf --pagesize tabloid -
f "C:\Tableau_Workbooks\Weekly-Reports.pdf"
```
#### Optionen

-f, --filename

Speichert die Datei mit dem angegebenen Dateinamen und der Erweiterung.

 $--csv$ 

Nur Ansicht. Exportieren Sie die Daten der Ansicht (Zusammenfassungsdaten) in das .csv-Format.

```
--pdf
```
Nur Ansicht. Export als PDF-Datei.

#### --png

Nur Ansicht. Export als Bild im .png-Format.

--fullpdf

Nur Arbeitsmappe. Export als PDF-Datei. Die Arbeitsmappe muss mit aktivierter Option Blätter als Registerkarten anzeigen veröffentlicht worden sein.

#### --pagelayout

Legt die Seitenausrichtung (landscape oder portrait) der exportierten PDF-Datei fest. Falls nichts angegeben ist, wird die Tableau Desktop-Einstellung verwendet.

#### --pagesize

Legt die Seitengröße der exportierten PDF-Datei auf einen der folgenden Werte fest: unspecified, letter, legal, note folio, tabloid, ledger, statement, executive, a3, a4, a5, b4, b5 oder quarto. Der Standardwert lautet letter.

#### --width

Legt die Breite in Pixeln fest. Der Standard ist 800 px.

#### --height

Legt die Höhe in Pixeln fest. Der Standard ist 600 px.

### Globale Optionen

Die folgenden Optionen werden von allen tabcmd-Befehlen verwendet. Die Optionen --server, --user und --password müssen mindestens einmal am Anfang einer Sitzung angegeben werden. Es wird ein Authentifizierungstoken gespeichert, damit nachfolgende Befehle ohne Angabe dieser Optionen ausgeführt werden können. Diese Token sind noch fünf Minuten lang nach der Eingabe des letzten Befehls, in dem sie verwendet wurden, gültig.

-h, --help

Zeigt den Hilfetext für den Befehl an.

Hinweis: Einige aufgeführte Befehle gelten möglicherweise nicht, wenn tabcmd mit Tableau Cloud verwendet wird.

-s, --server

Die Tableau Cloud-URL, die mindestens einmal zum Starten einer Sitzung erforderlich ist.

-u, --user

Der Tableau Cloud-Benutzername, der mindestens einmal zum Starten einer Sitzung erforderlich ist.

-p, --password

Das Tableau Cloud-Kennwort, das mindestens einmal zum Starten einer Sitzung erforderlich ist.

--password-file

Lässt zu, dass das Kennwort in der angegebenen . txt-Datei statt in der Befehlszeile gespeichert wird, und erhöht damit die Sicherheit.

-t, --site

Gibt an, dass der Befehl für die durch die Tableau Cloud-Site-ID angegebene Site gilt, eingeschlossen von einfachen oder doppelten Anführungszeichen. Verwenden Sie diese Option, wenn der angegebene Benutzer mehreren Sites zugeordnet ist. Bei der Site-ID wird bei der Verwendung eines zwischengespeicherten Authentifizierungstokens die Groß- und Kleinschreibung beachtet. Wenn Sie nicht übereinstimmen, kann es sein, dass Sie zur Eingabe eines Kennworts aufgefordert werden, auch wenn das Token noch gültig ist.

--no-prompt

Wenn diese Option angegeben wird, fordert der Befehl nicht zur Eingabe eines Kennworts auf. Wenn kein gültiges Kennwort bereitgestellt wird, dann schlägt der Befehl fehl.

### --[no-]cookie

Wenn diese Option angegeben wird, wird die Sitzungs-ID beim Anmelden gespeichert, sodass für nachfolgende Befehle keine Anmeldung erforderlich ist. Verwenden Sie das Präfix no-, wenn die Sitzungs-ID nicht gespeichert werden soll. Standardmäßig wird die Sitzung gespeichert.

### --timeout

Wartet die angegebene Anzahl von Sekunden darauf, dass der Server die Befehlsverarbeitung abschließt. Standardmäßig wartet der Prozess, bis der Server antwortet.

--

Kennzeichnet das Ende der Optionseingabe in der Befehlszeile. Mit -- legen Sie tabcmd gegenüber fest, dass alle Angaben nach -- nicht als Optionseinstellung interpretiert werden sollen, sondern als Wert für den Befehl. So können Sie auch Werte mit Bindestrich im Befehl angeben. Das nachfolgende Beispiel zeigt, wie Sie -- in einem Befehl tabcmd verwenden, wobei -430105/Sheet1 ein erforderlicher Wert für den Befehl export ist.

tabcmd export  $--csv -f$  "D:\export10.csv" -- -430105/Sheet1

## get url

Ruft die Ressource aus Tableau Cloud ab, die durch die angegebene (partielle) URL dargestellt wird. Das Ergebnis wird als eine Datei zurückgegeben.

Beachten Sie Folgendes bei der Verwendung dieses Befehls:

<sup>l</sup> **Berechtigungen**: Zum Abrufen einer Datei benötigen Sie die Berechtigung **Herunterladen/Im Web speichern unter**. Standardmäßig wird diese Berechtigung für alle Rollen zugelassen oder vererbt, wobei Berechtigungen auch per Arbeitsmappe oder Ansicht festgelegt werden können.

<sup>l</sup> **Angeben einer abzurufenden Ansicht oder Arbeitsmappe**: Eine abzurufende Ansicht wird mithilfe der Zeichenfolge "/view-

s/<workbookname>/<viewname>.<extension>" und eine abzurufende Arbeitsmappe mithilfe der Zeichenfolge

"/workbooks/<workbookname>.<extension>"angegeben. Ersetzen Sie <workbookname> und <viewname> durch die Namen der Arbeitsmappe und Ansichten in der URL, wenn Sie die Ansicht in einem Browser öffnen und <extension> durch den zu speichernden Dateityp ersetzen. Verwenden Sie nicht die Sitzungs-ID am Ende der URL (?:iid=<n>) oder den Anzeigenamen der Arbeitsmappe oder Ansicht.

Wenn Sie beispielsweise die Ansicht *Regionale Summen* in der Arbeitsmappe *Metrische Übersicht* öffnen, ähnelt die URL der folgenden:

/views/MetricsSummary\_1/RegionalTotals?:iid=1

Verwenden Sie die Zeichenfolge /views/MetricsSummary\_1/RegionalTotals.<extension> zum Abrufen der Ansicht.

Verwenden Sie die Zeichenfolge /workbooks/MetricsSummary\_1.<extension> zum Abrufen der Arbeitsmappe.

Beim Herunterladen von Arbeitsmappen und Ansichten von Tableau Cloud wird der Inhalt der .twb- oder .twbx-Datei im Klartext gespeichert. Alle Daten, einschließlich Filterwerte, die semantische Hinweise auf die Daten geben können, sind für jeden lesbar, der die Datei öffnet.

<sup>l</sup> **Dateierweiterung**: Die URL muss eine Dateierweiterung enthalten. Die Erweiterung bestimmt, was zurückgegeben wird. Eine Ansicht kann im Format PDF, PNG oder CSV (nur Zusammenfassungsdaten) zurückgegeben werden. Eine Tableau-

Arbeitsmappe wird als TWB-Datei zurückgegeben, wenn eine Verbindung zu einer veröffentlichten Datenquelle hergestellt wurde oder eine Direktverbindung verwendet wird oder als TWBX-Datei, wenn eine Verbindung zu einem Datenextrakt hergestellt wurde.

**Anmerkung**: Wenn Sie eine Ansicht in eine PDF- oder PNG-Datei herunterladen und dabei den Parameter --filename mit der Dateinamenerweiterung .pdf oder .png anhängen, müssen Sie die Dateinamenerweiterung .pdf oder .png nicht mehr in der URL angeben.

- <sup>l</sup> **Name und Speicherort der gespeicherten Datei** (optional): Der Name, den Sie für -filename verwenden, sollte die Dateierweiterung umfassen. Wenn Sie keinen Namen und keine Dateierweiterung angeben, werden diese aus der URL-Zeichenfolge abgeleitet. Wenn Sie keinen Speicherort angeben, wird die Datei im aktuellen Arbeitsverzeichnis gespeichert. Ansonsten können Sie einen vollständigen Pfad angeben oder auch einen Pfad relativ zum aktuellen Arbeitsverzeichnis festlegen.
- <sup>l</sup> **PNG-Größe** (optional): Wenn es sich bei der gespeicherten Datei um eine PNG-Datei handelt, können Sie die Größe in Pixeln in der URL angeben.

### **Löschen des Cache zur Verwendung von Echtzeitdaten**

Sie können optional den URL-Parameter ?:refresh=yes hinzufügen, damit eine erneute Datenabfrage erfolgt und die Ergebnisse nicht aus dem Cache abgerufen werden. Wenn Sie tabcmd mit eigenen Skripten verwenden und der Parameter refresh häufig auftritt, kann die Leistung beeinträchtigt werden. Der Parameter refresh sollte nur verwendet werden, wenn Echtzeitdaten erforderlich sind, beispielsweise für ein einzelnes Dashboard, nicht jedoch für eine gesamte Arbeitsmappe.

### **Beispiele**

#### *Ansichten*

tabcmd get "/views/Sales\_Analysis/Sales\_Report.png" --filename "Weekly-Report.png"

```
tabcmd get "/views/Finance/InvestmentGrowth.pdf" -f "Q1Growth.pdf"
tabcmd get "/views/Finance/InvestmentGrowth" -f "Q1Growth.pdf"
```
tabcmd get "/views/Finance/InvestmentGrowth.csv"

tabcmd get "/views/Finance/InvestmentGrowth.png?:size=640,480" -f growth.png

tabcmd get "/views/Finance/InvestmentGrowth.png?:refresh=yes" -f growth.png

### *Arbeitsmappen*

tabcmd get "/workbooks/Sales Analysis.twb" -f "C:\Tableau Workbooks\Weekly-Reports.twb"

### Globale Optionen

Die folgenden Optionen werden von allen tabcmd-Befehlen verwendet. Die Optionen --server, --user und --password müssen mindestens einmal am Anfang einer Sitzung angegeben werden. Es wird ein Authentifizierungstoken gespeichert, damit nachfolgende Befehle ohne Angabe dieser Optionen ausgeführt werden können. Diese Token sind noch fünf Minuten lang nach der Eingabe des letzten Befehls, in dem sie verwendet wurden, gültig.

-h, --help

Zeigt den Hilfetext für den Befehl an.

Hinweis: Einige aufgeführte Befehle gelten möglicherweise nicht, wenn tabcmd mit Tableau Cloud verwendet wird.

-s, --server

Die Tableau Cloud-URL, die mindestens einmal zum Starten einer Sitzung erforderlich ist.

-u, --user

Der Tableau Cloud-Benutzername, der mindestens einmal zum Starten einer Sitzung erforderlich ist.

#### -p, --password

Das Tableau Cloud-Kennwort, das mindestens einmal zum Starten einer Sitzung erforderlich ist.

#### --password-file

Lässt zu, dass das Kennwort in der angegebenen . txt-Datei statt in der Befehlszeile gespeichert wird, und erhöht damit die Sicherheit.

-t, --site

Gibt an, dass der Befehl für die durch die Tableau Cloud-Site-ID angegebene Site gilt, eingeschlossen von einfachen oder doppelten Anführungszeichen. Verwenden Sie diese Option, wenn der angegebene Benutzer mehreren Sites zugeordnet ist. Bei der Site-ID wird bei der Verwendung eines zwischengespeicherten Authentifizierungstokens die Groß- und Kleinschreibung beachtet. Wenn Sie nicht übereinstimmen, kann es sein, dass Sie zur Eingabe eines Kennworts aufgefordert werden, auch wenn das Token noch gültig ist.

#### --no-prompt

Wenn diese Option angegeben wird, fordert der Befehl nicht zur Eingabe eines Kennworts auf. Wenn kein gültiges Kennwort bereitgestellt wird, dann schlägt der Befehl fehl.

--[no-]cookie

Wenn diese Option angegeben wird, wird die Sitzungs-ID beim Anmelden gespeichert, sodass für nachfolgende Befehle keine Anmeldung erforderlich ist. Verwenden Sie das Präfix no-, wenn die Sitzungs-ID nicht gespeichert werden soll. Standardmäßig wird die Sitzung gespeichert.

--timeout

Wartet die angegebene Anzahl von Sekunden darauf, dass der Server die Befehlsverarbeitung abschließt. Standardmäßig wartet der Prozess, bis der Server antwortet.

 $- -$ 

Kennzeichnet das Ende der Optionseingabe in der Befehlszeile. Mit -- legen Sie tabcmd gegenüber fest, dass alle Angaben nach -- nicht als Optionseinstellung interpretiert werden sollen, sondern als Wert für den Befehl. So können Sie auch Werte mit Bindestrich im Befehl angeben. Das nachfolgende Beispiel zeigt, wie Sie -- in einem Befehl tabcmd verwenden, wobei -430105/Sheet1 ein erforderlicher Wert für den Befehl export ist.

tabcmd export --csv -f "D:\export10.csv" -- -430105/Sheet1

## login

**Wichtig:** tabcmd 1.0 unterstützt keine Multi-Faktor-Authentifizierung (MFA). Um tabcmd mit Tableau Cloud zu verwenden, verwenden Sie [Tableau](https://tableau.github.io/tabcmd) tabcmd 2.0 (neues Fenster). Weitere Informationen zu Tableau mit MFA finden Sie unter [Multi-Faktor-Authen](https://help.tableau.com/current/online/de-de/to_security_mfa.htm)[tifizierung](https://help.tableau.com/current/online/de-de/to_security_mfa.htm) und Tableau Cloud.

Meldet einen Tableau Cloud-Benutzer an.

Verwenden Sie die globalen Optionen --server, --site, --username, --password, um eine Sitzung zu erstellen.

**Anmerkung**: Wenn Sie den Befehl **tabcmd login** verwenden, können Sie SAML-Single Sign-on (einmaliges Anmelden, SSO) nicht verwenden, selbst wenn die Site für die Verwendung von SAML konfiguriert ist. Um sich anzumelden, müssen Sie den Benutzernamen und das Kennwort eines Benutzers übergeben, der in Ihrer Site angelegt wurde. Sie werden über die Berechtigungen des Tableau Cloud-Benutzers verfügen, als der Sie angemeldet sind.

Wenn Sie sich mit den gleichen Daten anmelden möchten, die Sie bereits zum Erstellen einer Sitzung verwendet haben, geben Sie nur die Option --password an. Der Server und der Benutzername, die im Cookie gespeichert wurden, werden verwendet.

Wenn der Server einen anderen Port als 80 (dies ist der Standardwert) verwendet, müssen Sie den Port angeben.

Sie benötigen die Option  $--site (-t)$  nur, wenn auf dem Server mehrere Sites ausgeführt werden, und Sie sich bei einer anderen Site anmelden als bei der Standardsite. Wenn Sie kein Kennwort angeben, werden Sie zur Kennworteingabe aufgefordert. Wenn die Option --noprompt angegeben und kein Kennwort bereitgestellt wird, schlägt der Befehl fehl.

Nach der Anmeldung wird die Sitzung fortgesetzt, bis sie auf dem Server abläuft oder der Befehl logout ausgeführt wird.

### **Beispiel**

Melden Sie sich bei der Tableau Cloud-Site mit der angegebenen Site-ID an:

tabcmd login -s https://prod-useast-b.online.tableau.com -t siteID u user@email.com -p password

### Optionen

#### -s, --server

Wenn Sie den Befehl über einen Tableau Server-Computer ausführen, der sich in Ihrem Netzwerk befindet, können Sie http://localhost verwenden. Geben Sie andernfalls die URL des Computers an, beispielsweise http://bigbox.myco.com oder http://bigbox.

Wenn der Server SSL verwendet, müssen Sie https://in der URL des Computers angeben.

Für Tableau Cloud geben Sie die vollständige URL einschließlich des Pods an, in dem Ihre Site bereitgestellt wird. Beispiel: https://prod-useast-b.online.tableau.com.

-t, --site

Verwenden Sie diese Option, wenn auf dem Server mehrere Sites ausgeführt werden und Sie sich auf einer anderen Site anmelden als auf der Standardsite.

Die Site-ID wird in der URL zur eindeutigen Identifizierung der Site verwendet. Eine Site mit dem Namen West Coast Sales (Umsatzdaten der Region West Coast) kann die Site-ID west-coast-sales haben.

-u, --username

Der Benutzername des Benutzers, der sich anmeldet. Für Tableau Cloud entspricht der Benutzername der E-Mail-Adresse des Benutzers.

-p, --password

Das Kennwort für den mittels --username angegebenen Benutzer. Wenn Sie kein Kennwort angeben, werden Sie zur Kennworteingabe aufgefordert.

--password-file

Lässt zu, dass das Kennwort in der angegebenen filename.txt-Datei statt in der Befehlszeile gespeichert wird, und erhöht damit die Sicherheit.

-x, --proxy

Hiermit geben Sie den HTTP-Proxy-Server und Port (Host:Port) für die tabcmd-Abfrage an.

#### --no-prompt

Nicht nach einem Kennwort fragen. Wenn kein gültiges Kennwort festgelegt wird, schlägt der Befehl login fehl.

#### --cookie

Speichert die Sitzungs-ID bei der Anmeldung. Bei darauffolgenden Befehlen ist keine Anmeldung erforderlich. Dieser Wert ist die Standardeinstellung für den Befehl.

```
--no-cookie
```
Nehmen Sie keine Speicherung der Sitzungs-ID-Informationen nach erfolgreicher Anmeldung vor. Bei darauffolgenden Befehlen ist eine Anmeldung erforderlich.

### --timeout SECONDS

Die Anzahl von Sekunden, die der Server vor Verarbeitung des Befehls login abwartet. Standard: 30 Sekunden.

### Globale Optionen

Die folgenden Optionen werden von allen tabcmd-Befehlen verwendet. Die Optionen --server, --user und --password müssen mindestens einmal am Anfang einer Sitzung angegeben werden. Es wird ein Authentifizierungstoken gespeichert, damit nachfolgende Befehle ohne Angabe dieser Optionen ausgeführt werden können. Diese Token sind noch fünf

Minuten lang nach der Eingabe des letzten Befehls, in dem sie verwendet wurden, gültig.

-h, --help

Zeigt den Hilfetext für den Befehl an.

Hinweis: Einige aufgeführte Befehle gelten möglicherweise nicht, wenn tabcmd mit Tableau Cloud verwendet wird.

-s, --server

Die Tableau Cloud-URL, die mindestens einmal zum Starten einer Sitzung erforderlich ist.

-u, --user

Der Tableau Cloud-Benutzername, der mindestens einmal zum Starten einer Sitzung erforderlich ist.

-p, --password

Das Tableau Cloud-Kennwort, das mindestens einmal zum Starten einer Sitzung erforderlich ist.

--password-file

Lässt zu, dass das Kennwort in der angegebenen .  $txtx-t$ -Datei statt in der Befehlszeile gespeichert wird, und erhöht damit die Sicherheit.

-t, --site

Gibt an, dass der Befehl für die durch die Tableau Cloud-Site-ID angegebene Site gilt, eingeschlossen von einfachen oder doppelten Anführungszeichen. Verwenden Sie diese Option, wenn der angegebene Benutzer mehreren Sites zugeordnet ist. Bei der Site-ID wird bei der Verwendung eines zwischengespeicherten Authentifizierungstokens die Groß- und Kleinschreibung beachtet. Wenn Sie nicht

übereinstimmen, kann es sein, dass Sie zur Eingabe eines Kennworts aufgefordert werden, auch wenn das Token noch gültig ist.

--no-prompt

Wenn diese Option angegeben wird, fordert der Befehl nicht zur Eingabe eines Kennworts auf. Wenn kein gültiges Kennwort bereitgestellt wird, dann schlägt der Befehl fehl.

--[no-]cookie

Wenn diese Option angegeben wird, wird die Sitzungs-ID beim Anmelden gespeichert, sodass für nachfolgende Befehle keine Anmeldung erforderlich ist. Verwenden Sie das Präfix no-, wenn die Sitzungs-ID nicht gespeichert werden soll. Standardmäßig wird die Sitzung gespeichert.

--timeout

Wartet die angegebene Anzahl von Sekunden darauf, dass der Server die Befehlsverarbeitung abschließt. Standardmäßig wartet der Prozess, bis der Server antwortet.

--

Kennzeichnet das Ende der Optionseingabe in der Befehlszeile. Mit -- legen Sie tabcmd gegenüber fest, dass alle Angaben nach -- nicht als Optionseinstellung interpretiert werden sollen, sondern als Wert für den Befehl. So können Sie auch Werte mit Bindestrich im Befehl angeben. Das nachfolgende Beispiel zeigt, wie Sie -- in einem Befehl tabcmd verwenden, wobei -430105/Sheet1 ein erforderlicher Wert für den Befehl export ist.

tabcmd export --csv -f "D:\export10.csv" -- -430105/Sheet1

### logout

Führt eine Abmeldung vom Server durch.

### **Beispiel**

tabcmd logout

## publish Dateiname.twb(x), Dateiname.tds(x) oder Dateiname.hyper

Veröffentlicht die angegebene Arbeitsmappe (.twb(x)) bzw. Datenquelle (.tds(x)) oder den Extrakt (.hyper) in Tableau Cloud.

Beim Veröffentlichen einer Arbeitsmappe werden standardmäßig alle Blätter in der Arbeitsmappe ohne Datenbankbenutzernamen oder -kennwörter veröffentlicht.

Die Berechtigungen, die der Arbeitsmappe oder Datenquelle anfangs zugewiesen wurden, werden vom Projekt kopiert, in das die Datei kopiert wird. Berechtigungen für die veröffentlichte Ressource können geändert werden, nachdem die Datei veröffentlicht wurde.

Wenn die Arbeitsmappe Benutzerfilter enthält, muss eine der Miniaturansichtsoptionen angegeben werden.

### **Beispiel**

```
tabcmd publish "analysis sfdc.hyper" -n "Sales Analysis"
--oauth-username "user-name" --save-oauth
```
Wenn sich die Datei nicht im gleichen Verzeichnis wie tabcmd befindet, geben Sie den vollständigen Pfad zur Datei ein.

### **Beispiel**

```
tabcmd publish "\\computer\volume\Tableau Workbooks\analysis_sfd-
c.hyper" -n "Sales Analysis" --oauth-username "username" --save-
oauth
```
### Optionen

-n, --name

Name der Arbeitsmappe oder Datenquelle auf dem Server. Wenn diese Option nicht angegeben wird, wird die Arbeitsmappe bzw. Datenquelle oder der Datenextrakt nach dem Dateinamen benannt.

-o, --overwrite

Überschreibt die Arbeitsmappe bzw. Datenquelle oder den Datenextrakt, wenn er bereits auf dem Server vorhanden ist.

-r, --project

Veröffentlicht die Arbeitsmappe bzw. Datenquelle oder den Datenextrakt im angegebenen Projekt. Wenn kein Projekt angegeben wird, erfolgt die Veröffentlichung im Projekt "Standard".

### --parent-project-path

Gibt den Namen des übergeordneten Projekts für das geschachtelte Projekt an, wie mit der -r -Option angegeben. Verwenden Sie beispielsweise die folgende Syntax, - parent-project-path "Main" -r "Nested", um ein Projekt mit dem Namen "Nested" anzugeben, das in einem "Main"-Projekt vorhanden ist.

--db-username

Verwenden Sie diese Option, um einen Datenbankbenutzernamen mit der Arbeitsmappe bzw. Datenquelle oder dem Datenextrakt zu veröffentlichen.

Wenn Sie die Daten über eine geschützte OAuth-Verbindung und ein Zugangstoken verbinden, verwenden Sie stattdessen die Option--oauth-username.

--db-password

Verwenden Sie diese Option, um ein Datenbankkennwort mit der Arbeitsmappe bzw. Datenquelle oder dem Extrakt zu veröffentlichen.

--save-db-password

Speichert das angegebene Datenbankkennwort auf dem Server.

--oauth-username

E-Mail-Adresse des Benutzerkontos Verbindet den Benutzer über eine vorkonfigurierte OAuth-Verbindung, falls der Benutzer bereits über ein gespeichertes Zugangstoken für die in --name angegebene Cloud-Datenquelle verfügt. Zugangstoken werden in den Benutzereinstellungen verwaltet.

Verwenden Sie für vorhandene OAuth-Verbindungen zur Datenquelle diese Option anstelle von --db-username und --db-password.

--save-oauth

Speichert die durch --oauth-username angegebenen Anmeldeinformationen als eingebettete Anmeldeinformationen mit der veröffentlichten Arbeitsmappe oder Datenquelle.

Wenn der Publisher oder Serveradministrator sich beim Server anmeldet und die Verbindung für diese Arbeitsmappe oder Datenquelle bearbeitet, werden in den Verbindungseinstellungen diese OAuth-Anmeldeinformationen als in den Inhalt eingebettet angezeigt.

Wenn Sie nach der Veröffentlichung Extraktaktualisierungen planen, müssen Sie diese Option mit --oauth-username einbeziehen. Das entspricht der Verwendung von --save-db-password bei einer herkömmlichen Datenbankverbindung.

--thumbnail-username

Wenn die Arbeitsmappe Benutzerfilter enthält, wird die Miniaturansicht auf der Grundlage der für den angegebenen Benutzer geltenden Filterkriterien generiert. Kann nicht

zusammen mit der Option --thumbnail-group angegeben werden.

--thumbnail-group

Wenn die Arbeitsmappe Benutzerfilter enthält, wird die Miniaturansicht auf der Grundlage der für die angegebene Gruppe geltenden Filterkriterien generiert. Kann nicht zusammen mit der Option --thumbnail-username angegeben werden.

### --tabbed

Wenn eine Arbeitsmappe mit Ansichten mit Registerkarten veröffentlicht wird, wird jedes Blatt zu einer Registerkarte, mit deren Hilfe Betrachter durch die Arbeitsmappe navigieren können. Beachten Sie, dass diese Einstellungen alle Sicherheitseinstellungen auf Blattebene außer Kraft setzt.

#### --append

Die Extraktdatei wird der vorhandenen Datenquelle angehängt.

#### --replace

Die vorhandene Datenquelle wird durch die Extraktdatei ersetzt.

#### --disable-uploader

Der inkrementelle Datei-Uploader wird deaktiviert.

#### --restart

Die Datei wird erneut hochgeladen.

### Globale Optionen

Die folgenden Optionen werden von allen tabcmd-Befehlen verwendet. Die Optionen --server, --user und --password müssen mindestens einmal am Anfang einer Sitzung

angegeben werden. Es wird ein Authentifizierungstoken gespeichert, damit nachfolgende Befehle ohne Angabe dieser Optionen ausgeführt werden können. Diese Token sind noch fünf Minuten lang nach der Eingabe des letzten Befehls, in dem sie verwendet wurden, gültig.

-h, --help

Zeigt den Hilfetext für den Befehl an.

Hinweis: Einige aufgeführte Befehle gelten möglicherweise nicht, wenn tabcmd mit Tableau Cloud verwendet wird.

-s, --server

Die Tableau Cloud-URL, die mindestens einmal zum Starten einer Sitzung erforderlich ist.

-u, --user

Der Tableau Cloud-Benutzername, der mindestens einmal zum Starten einer Sitzung erforderlich ist.

-p, --password

Das Tableau Cloud-Kennwort, das mindestens einmal zum Starten einer Sitzung erforderlich ist.

```
--password-file
```
Lässt zu, dass das Kennwort in der angegebenen . txt-Datei statt in der Befehlszeile gespeichert wird, und erhöht damit die Sicherheit.

-t, --site

Gibt an, dass der Befehl für die durch die Tableau Cloud-Site-ID angegebene Site gilt, eingeschlossen von einfachen oder doppelten Anführungszeichen. Verwenden Sie

diese Option, wenn der angegebene Benutzer mehreren Sites zugeordnet ist. Bei der Site-ID wird bei der Verwendung eines zwischengespeicherten Authentifizierungstokens die Groß- und Kleinschreibung beachtet. Wenn Sie nicht übereinstimmen, kann es sein, dass Sie zur Eingabe eines Kennworts aufgefordert werden, auch wenn das Token noch gültig ist.

#### --no-prompt

Wenn diese Option angegeben wird, fordert der Befehl nicht zur Eingabe eines Kennworts auf. Wenn kein gültiges Kennwort bereitgestellt wird, dann schlägt der Befehl fehl.

#### --[no-]cookie

Wenn diese Option angegeben wird, wird die Sitzungs-ID beim Anmelden gespeichert, sodass für nachfolgende Befehle keine Anmeldung erforderlich ist. Verwenden Sie das Präfix no-, wenn die Sitzungs-ID nicht gespeichert werden soll. Standardmäßig wird die Sitzung gespeichert.

#### --timeout

Wartet die angegebene Anzahl von Sekunden darauf, dass der Server die Befehlsverarbeitung abschließt. Standardmäßig wartet der Prozess, bis der Server antwortet.

 $-$ 

Kennzeichnet das Ende der Optionseingabe in der Befehlszeile. Mit -- legen Sie tabcmd gegenüber fest, dass alle Angaben nach -- nicht als Optionseinstellung interpretiert werden sollen, sondern als Wert für den Befehl. So können Sie auch Werte mit Bindestrich im Befehl angeben. Das nachfolgende Beispiel zeigt, wie Sie -- in einem Befehl tabcmd verwenden, wobei -430105/Sheet1 ein erforderlicher Wert für den Befehl export ist.

tabcmd export --csv -f "D:\export10.csv" -- -430105/Sheet1

# refreshextracts Name-einer-Arbeitsmappe oder Name-einer-Datenquelle

Führt eine vollständige oder eine inkrementelle Aktualisierung der Extrakte durch, die der angegebenen Arbeitsmappe oder Datenquelle zugeordnet sind.

Diesem Befehl wird der auf dem Server verwendete Name der Arbeitsmappe oder der Datenquelle übergeben und nicht der Dateiname, der beim Veröffentlichen verwendet wurde. Dieser Vorgang darf nur von einem Administrator oder dem Eigentümer der Arbeitsmappe oder der Datenquelle ausgeführt werden.

### **Hinweise:**

- Diese Methode schlägt fehl und führt zu einem Fehler, wenn Ihr Serveradministrator die Einstellung **Jetzt ausführen** für die Site deaktiviert hat. Weitere Informationen finden Sie unter Tableau [Server-Einstellungen](https://help.tableau.com/current/server/de-de/maintenance_set.htm).
- Sie können tabcmd zur Aktualisierung unterstützter Datenquellen verwenden, die in der Cloud gehostet werden. Beispiel: SQL Server, MySQL, PostgreSQL auf einer Cloud-Plattform, Google Analytics usw.
- Um lokale Daten mit tabcmd zu aktualisieren, muss die Datenquelle ein Typ sein, der für Tableau Bridge [Empfohlene](https://help.tableau.com/current/online/de-de/to_sync_schedule.htm) Zeitpläne konfiguriert werden kann. Für alle anderen Datenquellen, die eine Verbindung mit lokalen Daten herstellen, können Sie Bridge oder das Dienstprogramm zum Extrahieren von Befehlszeilendaten verwenden. Erfahren Sie mehr unter [Verwenden](#page-1157-0) von Bridge, um Daten auf dem neuesten Stand zu hal[ten](#page-1157-0) und Automatisieren von [Extrakt-Aktualisierungsaufgaben](#page-1356-0) über die Befehlszeile.

### **Beispiele**

```
tabcmd refreshextracts --datasource sales ds
```

```
tabcmd refreshextracts --project "Sales External" --datasource
sales_ds
```
tabcmd refreshextracts --project "Sales External" --parent-projectpath "Main" --project "Sales External" --datasource sales\_ds

```
tabcmd refreshextracts --workbook "My Workbook"
```
tabcmd refreshextracts --url SalesAnalysis

tabcmd refreshextracts --workbook "My Workbook" --addcalculations

tabcmd refreshextracts --datasource sales\_ds --removecalculations

#### Optionen

--incremental

Führt den inkrementellen Aktualisierungsvorgang aus.

#### --synchronous

Fügt den vollständigen Aktualisierungsvorgang an die vom Hintergrundprozesskomponenten-Prozess verwendete Warteschlange an. Wird ausgeführt, sobald der Hintergrundprozesskomponenten-Prozess verfügbar ist. Wenn ein Hintergrundprozesskomponenten-Prozess verfügbar ist, wird der Vorgang unverzüglich ausgeführt. Der Aktualisierungsvorgang wird im Bericht für die Hintergrundaufgaben angezeigt.

Während einer synchronen Aktualisierung hält tabcmd eine aktive Verbindung mit dem Server aufrecht, solange der Aktualisierungsvorgang im Gange ist. Es erfolgt alle Sekunde eine Abfrage, bis die Hintergrundaufgabe beendet ist.

Hinweis: Die Option --synchronous ist für Datenquellen, die mit Tableau Bridge aktualisiert werden, nicht verfügbar.

#### --workbook

Der Name der Arbeitsmappe, die zu aktualisierende Extrakte enthält. Wenn der Name der Arbeitsmappe Leerzeichen enthält, muss er in Anführungszeichen eingeschlossen werden.

--datasource

Der Name der Datenquelle, die zu aktualisierende Extrakte enthält.

--project

Verwenden Sie diesen gemeinsam mit --workbook oder --datasource, um eine Arbeitsmappe oder Datenquelle in einem Projekt zu identifizieren, bei dem es sich nicht um das Projekt Standard handelt. Sofern keine Angabe erfolgt, wird das Projekt "Standard" verwendet.

--parent-project-path

Gibt den Namen des übergeordneten Projekts für das geschachtelte Projekt an, wie mit der --project -Option angegeben.

Beispiel:

- Verwenden Sie die folgende Syntax, um ein Projekt mit dem Namen "Nested" anzugeben, das in einem "Main"-Projekt vorhanden ist:
- <sup>l</sup> --parent-project-path "Main" --project "Nested"
- So geben Sie ein Projekt namens "Nested2" an, das im Projekt "Nested" verschachtelt ist:
- <sup>l</sup> --parent-project-path "Main/Nested" --project "Nested2"

--url

Der Name der Arbeitsmappe, der in der URL angezeigt wird. Eine als "Sales Analysis" veröffentlichte Arbeitsmappe hat den URL-Namen "SalesAnalysis".

#### --addcalculations

Verwenden Sie diesen Befehl in Kombination mit --workbook, um Berechnungen im eingebetteten Extrakt der Arbeitsmappe zu materialisieren, oder --datasource, um Berechnungen in der Extraktdatenquelle zu materialisieren. Fügt den Vorgang der Warteschlange hinzu, der vom Prozess der Hintergrundprozesskomponente

verwendet wird. Wenn ein Hintergrundprozesskomponenten-Prozess verfügbar ist, wird der Vorgang unverzüglich ausgeführt. Dieser Vorgang wird in der Verwaltungsansicht [Hintergrundaufgaben](https://help.tableau.com/current/online/de-de/adminview_backgrnd.htm) für Extrakte angezeigt.

#### --removecalculations

Verwenden Sie diesen Befehl in Kombination mit --workbook oder --datasource, um zuvor materialisierte Berechnungen zu entfernen. Fügt den Vorgang der Warteschlange hinzu, der vom Prozess der Hintergrundprozesskomponente verwendet wird. Wenn ein Hintergrundprozesskomponenten-Prozess verfügbar ist, wird der Vorgang unverzüglich ausgeführt. Dieser Vorgang wird in der Verwaltungsansicht [Hin](https://help.tableau.com/current/online/de-de/adminview_backgrnd.htm)[tergrundaufgaben](https://help.tableau.com/current/online/de-de/adminview_backgrnd.htm) für Extrakte angezeigt.

#### Globale Optionen

Die folgenden Optionen werden von allen tabcmd-Befehlen verwendet. Die Optionen --server, --user und --password müssen mindestens einmal am Anfang einer Sitzung angegeben werden. Es wird ein Authentifizierungstoken gespeichert, damit nachfolgende Befehle ohne Angabe dieser Optionen ausgeführt werden können. Diese Token sind noch fünf Minuten lang nach der Eingabe des letzten Befehls, in dem sie verwendet wurden, gültig.

-h, --help

Zeigt den Hilfetext für den Befehl an.

Hinweis: Einige aufgeführte Befehle gelten möglicherweise nicht, wenn tabcmd mit Tableau Cloud verwendet wird.

-s, --server

Die Tableau Cloud-URL, die mindestens einmal zum Starten einer Sitzung erforderlich ist.

-u, --user

Der Tableau Cloud-Benutzername, der mindestens einmal zum Starten einer Sitzung erforderlich ist.

-p, --password

Das Tableau Cloud-Kennwort, das mindestens einmal zum Starten einer Sitzung erforderlich ist.

--password-file

Lässt zu, dass das Kennwort in der angegebenen .  $text{txt}$ -Datei statt in der Befehlszeile gespeichert wird, und erhöht damit die Sicherheit.

-t, --site

Gibt an, dass der Befehl für die durch die Tableau Cloud-Site-ID angegebene Site gilt, eingeschlossen von einfachen oder doppelten Anführungszeichen. Verwenden Sie diese Option, wenn der angegebene Benutzer mehreren Sites zugeordnet ist. Bei der Site-ID wird bei der Verwendung eines zwischengespeicherten Authentifizierungstokens die Groß- und Kleinschreibung beachtet. Wenn Sie nicht übereinstimmen, kann es sein, dass Sie zur Eingabe eines Kennworts aufgefordert werden, auch wenn das Token noch gültig ist.

--no-prompt

Wenn diese Option angegeben wird, fordert der Befehl nicht zur Eingabe eines Kennworts auf. Wenn kein gültiges Kennwort bereitgestellt wird, dann schlägt der Befehl fehl.

--[no-]cookie

Wenn diese Option angegeben wird, wird die Sitzungs-ID beim Anmelden gespeichert, sodass für nachfolgende Befehle keine Anmeldung erforderlich ist. Verwenden Sie das Präfix no-, wenn die Sitzungs-ID nicht gespeichert werden soll. Standardmäßig wird die Sitzung gespeichert.

--timeout

Wartet die angegebene Anzahl von Sekunden darauf, dass der Server die Befehlsverarbeitung abschließt. Standardmäßig wartet der Prozess, bis der Server antwortet.

--

Kennzeichnet das Ende der Optionseingabe in der Befehlszeile. Mit -- legen Sie tabcmd gegenüber fest, dass alle Angaben nach -- nicht als Optionseinstellung interpretiert werden sollen, sondern als Wert für den Befehl. So können Sie auch Werte mit Bindestrich im Befehl angeben. Das nachfolgende Beispiel zeigt, wie Sie -- in einem Befehl tabcmd verwenden, wobei -430105/Sheet1 ein erforderlicher Wert für den Befehl export ist.

tabcmd export --csv -f "D:\export10.csv" -- -430105/Sheet1

## removeusers Name-einer-Gruppe

Entfernt Benutzer aus der angegebenen Gruppe.

#### **Beispiel**

tabcmd removeusers "Development" --users "users.csv"

#### Optionen

--users

Entfernt die Benutzer in der gegebenen .csv-Datei aus der angegebenen Gruppe. Die Datei muss eine einfache Liste mit einem Benutzernamen pro Zeile sein.

--[no-]complete

Änderungen werden nur dann erfolgreich durchgeführt, wenn alle Zeilen gültig sind. Wird nichts angegeben, dann wird --complete verwendet.

## Globale Optionen

Die folgenden Optionen werden von allen tabcmd-Befehlen verwendet. Die Optionen --server, --user und --password müssen mindestens einmal am Anfang einer Sitzung angegeben werden. Es wird ein Authentifizierungstoken gespeichert, damit nachfolgende Befehle ohne Angabe dieser Optionen ausgeführt werden können. Diese Token sind noch fünf Minuten lang nach der Eingabe des letzten Befehls, in dem sie verwendet wurden, gültig.

-h, --help

Zeigt den Hilfetext für den Befehl an.

Hinweis: Einige aufgeführte Befehle gelten möglicherweise nicht, wenn tabcmd mit Tableau Cloud verwendet wird.

-s, --server

Die Tableau Cloud-URL, die mindestens einmal zum Starten einer Sitzung erforderlich ist.

-u, --user

Der Tableau Cloud-Benutzername, der mindestens einmal zum Starten einer Sitzung erforderlich ist.

-p, --password

Das Tableau Cloud-Kennwort, das mindestens einmal zum Starten einer Sitzung erforderlich ist.

--password-file

Lässt zu, dass das Kennwort in der angegebenen .  $txtx-t$ -Datei statt in der Befehlszeile gespeichert wird, und erhöht damit die Sicherheit.

#### -t, --site

Gibt an, dass der Befehl für die durch die Tableau Cloud-Site-ID angegebene Site gilt, eingeschlossen von einfachen oder doppelten Anführungszeichen. Verwenden Sie diese Option, wenn der angegebene Benutzer mehreren Sites zugeordnet ist. Bei der Site-ID wird bei der Verwendung eines zwischengespeicherten Authentifizierungstokens die Groß- und Kleinschreibung beachtet. Wenn Sie nicht übereinstimmen, kann es sein, dass Sie zur Eingabe eines Kennworts aufgefordert werden, auch wenn das Token noch gültig ist.

#### --no-prompt

Wenn diese Option angegeben wird, fordert der Befehl nicht zur Eingabe eines Kennworts auf. Wenn kein gültiges Kennwort bereitgestellt wird, dann schlägt der Befehl fehl.

#### --[no-]cookie

Wenn diese Option angegeben wird, wird die Sitzungs-ID beim Anmelden gespeichert, sodass für nachfolgende Befehle keine Anmeldung erforderlich ist. Verwenden Sie das Präfix no-, wenn die Sitzungs-ID nicht gespeichert werden soll. Standardmäßig wird die Sitzung gespeichert.

#### --timeout

Wartet die angegebene Anzahl von Sekunden darauf, dass der Server die Befehlsverarbeitung abschließt. Standardmäßig wartet der Prozess, bis der Server antwortet.

--

Kennzeichnet das Ende der Optionseingabe in der Befehlszeile. Mit -- legen Sie tabcmd gegenüber fest, dass alle Angaben nach -- nicht als Optionseinstellung interpretiert werden sollen, sondern als Wert für den Befehl. So können Sie auch Werte mit

Bindestrich im Befehl angeben. Das nachfolgende Beispiel zeigt, wie Sie -- in einem Befehl tabcmd verwenden, wobei -430105/Sheet1 ein erforderlicher Wert für den Befehl export ist.

tabcmd export --csv -f "D:\export10.csv" -- -430105/Sheet1

**Tipp**: Informationen zu den für Tableau Server verfügbaren Tabcmd 1.0-Befehlen finden Sie unter [tabcmd-Befehle.](https://help.tableau.com/current/server/de-de/tabcmd_cmd.htm)

## Installieren von Switches und Eigenschaften für tabcmd (Windows)

**Wichtig:** tabcmd 1.0 funktioniert nicht mehr mit Tableau Cloud, wenn der Pod, auf dem sich Ihre Site befindet, zu Hyperforce verschoben wird. Planen Sie Ihre Migration auf tabcmd 2.0 so bald wie möglich, um sicherzustellen, dass Sie davon nicht betroffen sein werden. Weitere Informationen zur Migration von Tableau Cloud zu Hyperforce finden Sie im Knowledge-Artikel zur Tableau [Cloud-Migration](https://help.salesforce.com/s/articleView?id=000888250&type=1) zu Hyperforce. Auf Tableau Server hat diese Außerbetriebnahme keine Auswirkungen.

**Hinweis:** In den meisten Fällen müssen Sie das tabcmd-Befehlszeilendienstprogramm der Version 2.0 (tabcmd 2.0) mit Tableau Cloud verwenden. Tabcmd 2.0 ist bei [Tableau](https://tableau.github.io/tabcmd) tabcmd verfügbar. Diese neue Version ermöglicht es Ihnen, tabcmd-Befehle unter MacOS und Linux auszuführen, sich mit persönlichen Zugriffstoken (PATs) zu authentifizieren und erlaubt es Ihnen, MFA-kompatibel (Multi-Faktor-Authentifizierung) zu sein. Version 2.0 basiert auf öffentlichen Endpunkten, die im Python-basierten Tableau Server Client (TSC) verfügbar sind.

Sie können die folgenden Switches verwenden, wenn Sie das Tableau Server-Befehlszeilenprogramm (tabcmd) Version 2019.4.0 oder höher über die Befehlszeile unter Windows installieren.

**Hinweis:** Es gibt keine entsprechenden Switches für die Linux-Version des "tabcmd"- Installationsprogramms.

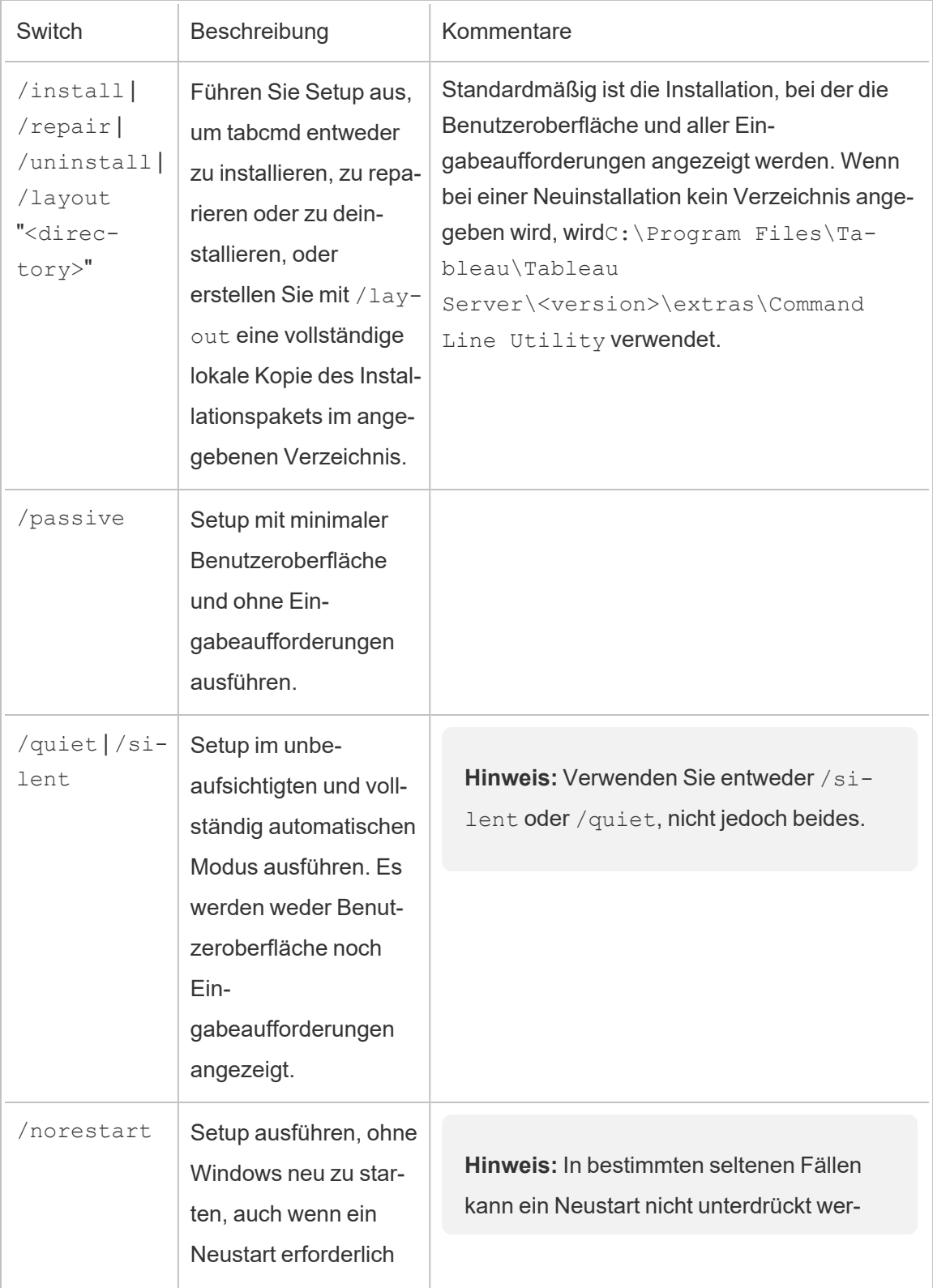

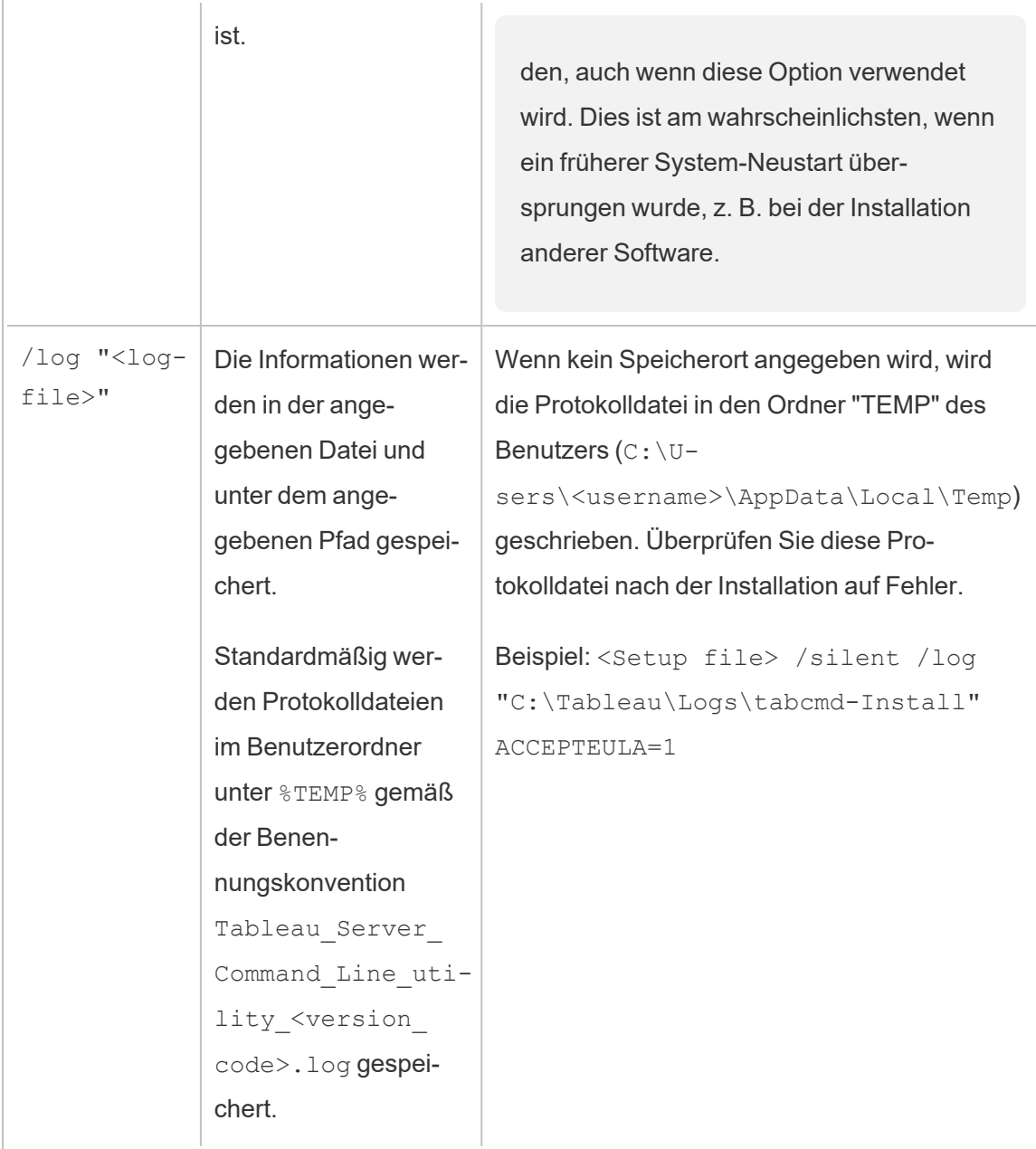

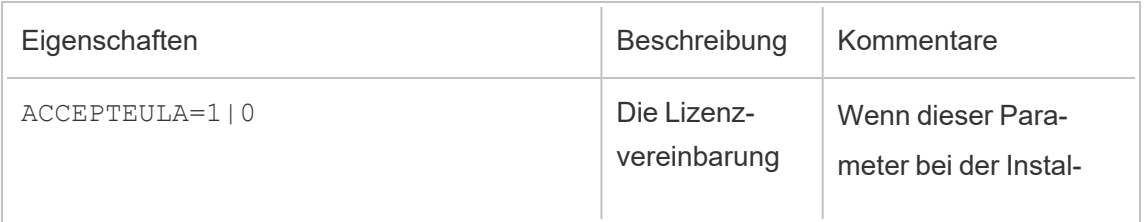

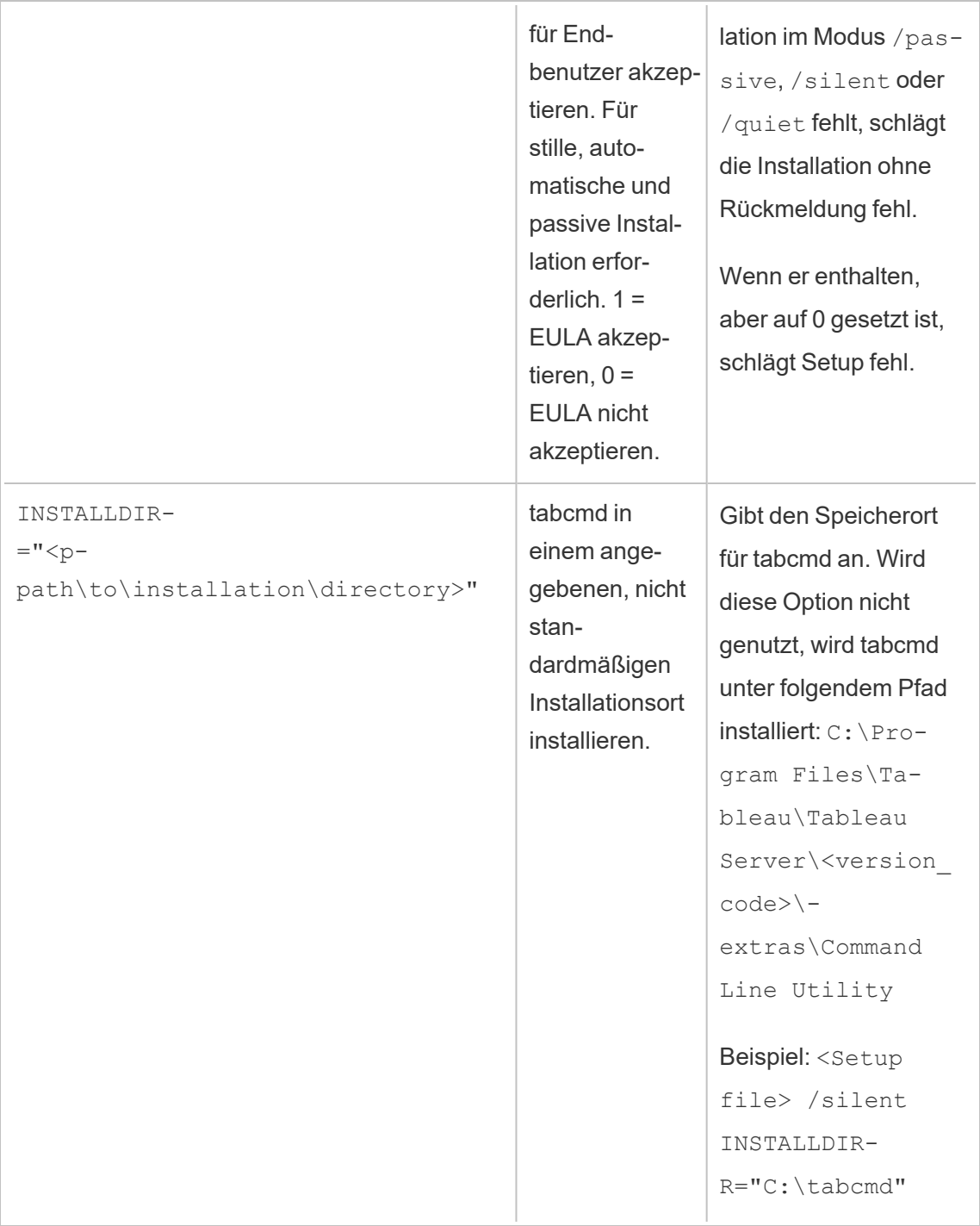

# Verwalten von Hintergrundaufträgen in Tableau Cloud

In Tableau Cloud können Benutzer Extraktaktualisierungen, Abonnements oder Schemas für die regelmäßige Ausführung planen. Diese geplanten Elemente werden als **Aufgaben**bezeichnet. Der Hintergrundprozess initiiert eindeutige Instanzen dieser Aufgaben, um sie zum geplanten Zeitpunkt auszuführen. Die eindeutigen Instanzen der Aufgaben, die dadurch initiiert werden, werden als **Aufträge**bezeichnet. Aufträge werden auch für manuell initiierte Durchläufe erstellt. Klicken Sie dazu in der Weboberfläche auf die Option **Jetzt ausführen**. Dieser Vorgang kann auch programmgesteuert über die REST-API oder über tabcmd-Befehle erfolgen.

Es wird z.B. eine Extraktaktualisierungsaufgabe erstellt, die täglich um 9:00 Uhr ausgeführt wird. Dies ist eine Aufgabe zur Aktualisierung von Extrakten, und jeden Tag um 9:00 Uhr wird ein Auftrag erstellt, damit der Hintergrundprozesskomponente ausgeführt werden kann.

Die Ausführung all dieser Aufträge kann dazu führen, dass die Hintergrundprozesskomponente zu verschiedenen Tageszeiten viele Ressourcen verbraucht. Mithilfe des Auftragsverwaltungsfeatures können Site-Administratoren mehr Details zu diesen Aufträgen abrufen, die auf ihrem ihrer Seite ausgeführt werden, und Maßnahmen für diese Aufträge ergreifen, um die Verwaltung der Ressourcennutzung zu verbessern.

Mithilfe der Einstellungen **Jetzt ausführen** auf der Seite **Allgemeine Einstellungen** können Sie Ihre Ressourcen auch verwalten, indem Sie Benutzern das manuelle Ausführen von Aufträgen erlauben oder verweigern. Standardmäßig ist diese Option so ausgewählt, dass Benutzer Aufträge manuell ausführen können. Deaktivieren Sie das Kontrollkästchen, um zu verhindern, dass Benutzer Aufträge manuell ausführen.

Die Seite "Aufträge", die Informationen über Aufträge enthält, kann über das Menü **Existierende Aufgaben** des linken Navigationsmenüs aufgerufen werden.

**Hinweis:** Informationen über Aufträge können nur von Site-Administratoren eingesehen werden.

## Übersicht

In diesem Thema wird beschrieben, wie Sie die auf der Seite Aufträge angezeigten Informationen anzeigen und verstehen können.

Ihre Tableau Cloud-Site kann alle Analyseanforderungen Ihrer Benutzer unterstützen. Die Kapazität einer Site umfasst die Speicherkapazität und Aufgaben, die auf der Site für Extrakte, Metriken, Abonnements und Schemata ausgeführt werden müssen. (Das alte Metrikfeature wurde im Februar 2024 für Tableau Cloud und in Tableau Server in der Version 2024.2 ein-gestellt. Weitere Informationen finden Sie unter Erstellen von Metriken und [Fehlerbehebung](https://help.tableau.com/current/online/de-de/metrics_create.htm) bei Metriken [\(veraltet\).](https://help.tableau.com/current/online/de-de/metrics_create.htm)) Auf der Seite "Jobs" können Sie die Aufgaben für Ihre Tableau Cloud-Site überwachen.. Weitere Informationen zu Site-Kapazitäten finden Sie unter [Tableau](#page-417-0) Cloud-[Site-Kapazität.](#page-417-0)

Oben auf der Seite finden Sie eine Übersicht über die Anzahl der **fehlgeschlagenen**, **abgeschlossenen** und **abgebrochenen** Aufträge innerhalb der letzten 24 Stunden. Das Anwenden von Filtern verändert diese Werte nicht.

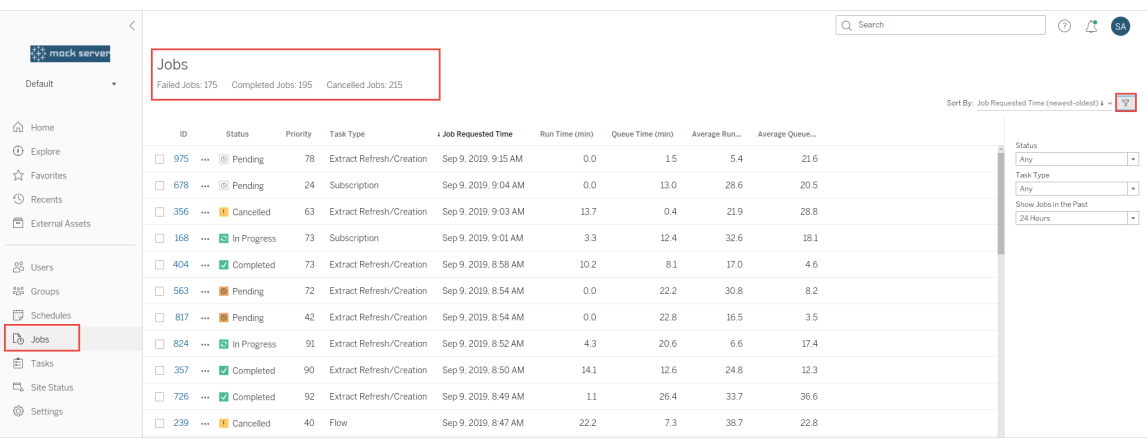

Für jeden erzeugten Auftrag gibt es eine Auftrags-ID, den Status dieses Auftrags, die Priorität, die Art der Aufgabe, aus der der Auftrag generiert wurde, sowie die aktuelle Laufzeit, wenn der Auftrag sich in Ausführung befindet, bzw. die aktuelle Wartezeit, wenn er in der Warteschlange ist.

Tableau zeichnet historische Laufzeiten und Warteschlangenzeiten auf, um die durchschnittlichen Laufzeiten und die durchschnittlichen Warteschlangenzeiten zu berechnen. Sowohl die durchschnittlichen Laufzeiten als auch die durchschnittlichen Wartezeiten werden als gewichtete Durchschnittswerte unter Verwendung der folgenden Formel berechnet: ((aktuelle Laufzeit oder Durchschnitt der Wartezeiten x 4) + letzte Laufzeit oder Wartezeit) / 5.

Die Job-ID kann nützlich sein, wenn Sie Jobs in **Admin-Ansichten** anzeigen. Wenn Sie auf die Job-ID klicken, erhalten Sie detailliertere Informationen über den Auftrag, wie z. B. die Job-LUID, den Projektnamen, den Zeitplan, den Content-Namen, den Content-Eigentümer, den Auftragsersteller, das letzte Mal, dass der Auftrag erfolgreich ausgeführt wurde.

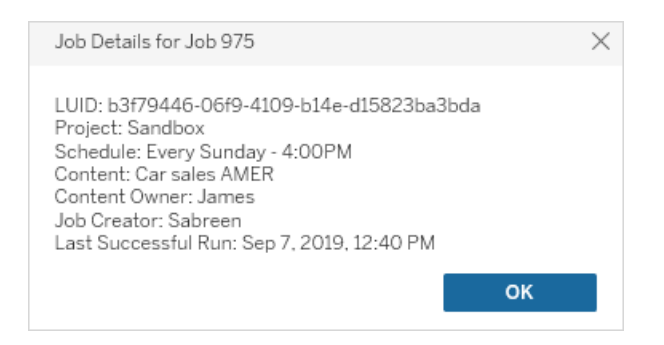

**Hinweis:** Wenn Sie ein **Jetzt aktualisieren** von der Seite **Datenquellen** aus durchführen, werden nur die LUID-Informationen im Dialogfeld **Jobdetails** angezeigt.

## Aufgabentypen

Es gibt verschiedene Arten von Aufgaben:

- Bridge-Aktualisierung: Enthält vollständige und inkrementelle Extraktaktualisierungen, die Cloud-Zeitpläne verwenden. Weitere Informationen finden Sie unter Über [Bridge-](#page-1062-0)[Aktualisierungsaufträge](#page-1062-0).
- Extrakte: Dazu gehören die Extrakterstellung, inkrementelle Extraktaktualisierungen und vollständige Extraktaktualisierungen. .
- Abonnements: Enthält Abonnements für Arbeitsmappen und Ansichten. Weitere Informationen finden Sie unter Erstellen eines [Abonnements](#page-1871-0) für eine Ansicht oder

[Arbeitsmappe](#page-1871-0).

- Schema: Das schließt geplante Schemas und manuelle Schemaausführungen ein. Unter [Laufzeitkapazität](https://help.tableau.com/current/online/de-de/to_site_capacity.htm) für Aufträge finden Sie Informationen zur maximalen Laufzeit für Schemata und unter Kapazität für [gleichzeitige](https://help.tableau.com/current/online/de-de/to_site_capacity.htm) Aufträge finden Sie die Kapazitätsgrenzen beim Ausführen gleichzeitiger Schemaaufträge. Das Planen von mehr Schemata als der Anzahl der Ressourcenblöcke, die Sie haben, kann zu einem Fehler führen. Siehe den Knowledgebase-Artikel [Schemaauftrag](https://kb.tableau.com/articles/Issue/flow-job-pending-with-cannot-run-because-your-site-has-reached-its-concurrency-limit-for-extract-refreshes?lang=de-de) ausstehend für mehr Informationen.
- Verschlüsselung: Enthält Folgendes:
	- Extrahieren von Verschlüsselung und Entschlüsselung
	- Schemaverschlüsselung und -entschlüsselung
	- Re-Schlüssel-Extrakte und -Schemas

## **Filter**

Sie können filtern, um nur bestimmte Aufträge zu sehen. Die verfügbaren Filter sind nach Auftragsstatustyp, Aufgabentyp und Zeitraum sortiert. Für den Zeitbereichsfilter können Sie zwischen einer und 24 Stunden in vier Stundenschritten wählen.

## Aufträge abbrechen

Extraktaktualisierungen, Abonnements und Schemaausführungsaufträge können abgebrochen werden. Sie können nur einen Auftrag auf einmal stornieren, und die Auswahl mehrerer Aufträge auf einmal für die Stornierung wird nicht unterstützt.

Wenn Sie einen Auftrag abbrechen, wird eine E-Mail mit dem Zeitpunkt, zu dem der Auftrag abgebrochen wurde, sowie dem betroffenen Inhalt und der Zeit, zu der der Auftrag ausgeführt wurde, bevor er abgebrochen wurde, an die Empfänger gesendet, die Sie im Dialogfeld **Auftrag abbrechen** auswählen. Darüber hinaus können Sie Ihre benutzerdefinierten Notizen hinzufügen, um in die E-Mail aufgenommen zu werden.

Wenn Sie keine Empfänger auswählen, wird der Auftrag abgebrochen, es wird jedoch keine E-Mail gesendet.

Um einen Auftrag abzubrechen, klicken Sie auf die Ellipsen neben der Auftrags-ID und verwenden Sie den Dialog, um den Auftrag abzubrechen:

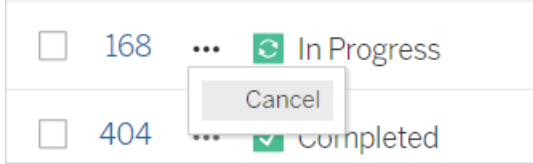

## **Status**

Es gibt sieben Statusarten, in denen sich Aufträge befinden können. Wenn Sie mit der Maus über jeden Status fahren, werden relevantere Informationen angezeigt.

<sup>l</sup> **Abgeschlossen:** Dieser Auftrag wird als **erfolgreich abgeschlossen** angezeigt und Sie sehen in Quickinfo die Zeit, zu der der Auftrag abgeschlossen wurde. Quickinfo wird angezeigt, wenn Sie mit der Maus über den Status fahren.

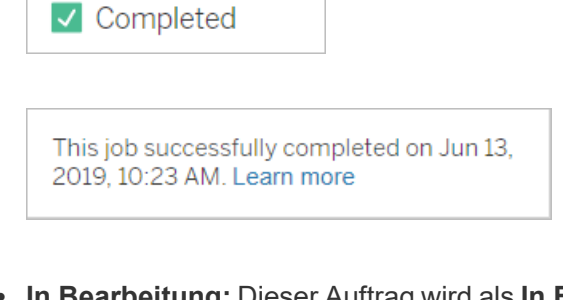

**In Bearbeitung:** Dieser Auftrag wird als In Bearbeitungangezeigt. Wenn Sie mit der Maus über den Status fahren, wird in der Quickinfo angezeigt, wie lange der Auftrag bereits ausgeführt wurde.

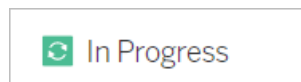

This job has been running for 19.3 min. Learn more

 $\cdot$  In Bearbeitung: Dieser Auftrag ist in Bearbeitung, wird aber verspätet abge-

**schlossen**. Tableau verfolgt die durchschnittlichen Laufzeiten für den gleichen Auftrag. Wenn die aktuelle Laufzeit länger als die durchschnittliche Laufzeit ist, wird diese als verspätet betrachtet. Die Zeiten, in denen der Auftrag überdurchschnittlich lange ausgeführt wurde, und seine durchschnittliche Laufzeit werden in der Quickinfo angezeigt. Die Quickinfo wird angezeigt, wenn Sie mit der Maus über den Status fahren.

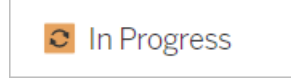

This job has been running for 22.7 min longer than previous runs (5.9 min). Learn more

**- Ausstehend:** Dieser Auftrag ist derzeit Ausstehendund wartet darauf, ausgeführt zu werden, wenn die Kapazität der Hintergrundprozesskomponente verfügbar ist. In der QuickInfo, die angezeigt wird, wenn Sie den Mauszeiger über den Status halten, wird angegeben, wie lange der Auftrag bereits in der Warteschlange ist.

 $\circ$  Pending

This job has been queued for 42.9 min. Learn more

<sup>l</sup> **Ausstehend:** Das Schema kann nicht ausgeführt werden, da die Anzahl der Ressourcenblöcke geringer ist als die Anzahl der von Ihnen geplanten Schemata und die Site ihr Parallelitätslimit erreicht hat.

 $\circ$  Pending

This job has been queued for 14.7 minutes and cannot run because your site has reached its concurrency limit for extract refreshes. Learn more

<sup>l</sup> **Ausstehend:** Dieser Auftrag ist derzeit **ausstehend**, wird aber **verspätet abgeschlossen**. Tableau protokolliert die durchschnittlichen Wartezeiten für denselben Auftrag. Wenn die aktuelle Wartezeit länger als die durchschnittliche Wartezeit ist, wird davon ausgegangen, dass sie zu spät ausgeführt wird. Die Zeiten, in denen der Auftrag überdurchschnittlich lange in der Warteschlange gestanden hat, werden in der Quickinfo angezeigt. Die Quickinfo wird angezeigt, wenn Sie mit der Maus über den Status fahren.

<sup>O</sup> Pending

This job has been on the queue 4.8 min longer than previous runs (0.1 min). Learn more

<sup>l</sup> **Abgebrochen:** Dieser Auftrag wurde von einem Standortadministrator **abgebrochen** . Die Zeit, zu der der Job abgebrochen wurde und wie lange er vor dem Abbrechen ausgeführt wurde, wird in der QuickInfo angegeben, die angezeigt wird, wenn Sie den Mauszeiger über den Status bewegen.

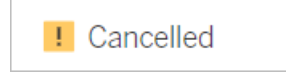

```
This job was cancelled on Jun 11, 2019,
9:55 PM after running for 29.5 min. Learn
more
```
<sup>l</sup> **Fehlgeschlagen:** Dieser Auftrag wird als **Fehlgeschlagen**angezeigt. Die Zeit, zu der der Auftrag fehlgeschlagen ist, wie lange er ausgeführt wurde, bevor er fehlgeschlagen ist, und warum der Autrag fehlgeschlagen ist, finden Sie in der QuickInfo, die angezeigt wird, wenn Sie den Mauszeiger über den Status bewegen.

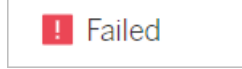

This job failed on Jun 11, 2019, 4:23 AM after running for 51.6 min because of: Invalid credentials Learn more

<sup>l</sup> **Ausgesetzt:** Dieser Auftrag wird mit einem Pause-Symbol als **Fehlgeschlagen** angezeigt. Wenn der Auftrag fünfmal hintereinander fehlschlägt, wird der Auftrag ausgesetzt. Ausgesetzte Aufgaben sind weiterhin verfügbar, aber Hintergrundprozesse erstellen erst dann Aufträge für diese Aufgaben, wenn sie vom Benutzer fortgesetzt werden.

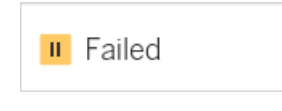

This job did not run since it was initiated from a task that is suspended. To run jobs initiated from this task, you must first resume the task. Learn more

## <span id="page-1062-0"></span>Über Bridge-Aktualisierungsaufträge

Obwohl Bridge-Aktualisierungsaufträge den gleichen Status wie andere Auftragstypen generieren können, unterscheiden sie sich auf folgende Weise:

- <sup>l</sup> **Abbrechen von Aufträgen:** Bridge-Aktualisierungsaufträge können nicht auf der Seite "Aufträge" abgebrochen werden. Stellen Sie stattdessen sicher, dass Bridge-Clients mit der entsprechenden Zeitüberschreitungsobergrenze konfiguriert sind, um einen Missbrauch von Aktualisierungen zu verhindern. Weitere Informationen finden Sie unter Ändern der [Bridge-Clienteinstellungen.](#page-1277-0)
- <sup>l</sup> **Auftragsstatus "An Bridge gesendet":** Ein Status "An Bridge gesendet" zeigt einen abgeschlossenen Bridge-Aktualisierungsauftrag an. Ein vollständiger Bridge-Aktualisierungsauftrag gibt an, dass der Aktualisierungsauftrag erfolgreich an einen Bridge-Client im Pool gesendet wurde. Ein vollständiger Bridge-Aktualisierungsaufträge gibt nicht an, ob die Aktualisierung selbst erfolgreich abgeschlossen wurde. Wenn eine Aktualisierung aus irgendeinem Grund fehlschlägt, wird der Herausgeber (Datenquellenbesitzer) sowohl durch eine Kontowarnung als auch über eine Fehler-E-Mail-Warnung benachrichtigt. Diese Warnungen ermöglichen es den Herausgebern, Schritte zur Fehlerbehebung einzuleiten, um das Problem zu beheben.
- <sup>l</sup> **Abonnement- und Bridge-Aktualisierungsaufträge:** Abonnementaufträge können nicht durch abgeschlossene Bridge-Aktualisierungsaufträge initiiert werden. Dies liegt daran, dass ein abgeschlossener Bridge-Aktualisierungsauftrag nur angibt, ob der Aktualisierungsauftrag erfolgreich an einen Bridge-Client im Pool gesendet wurde und nicht, ob der Aktualisierungsauftrag erfolgreich abgeschlossen wurde.

### **Hinweise:**

- Aktualisierungsaufträge, die aus Bridge-Zeitplänen (Legacy) stammen, werden auf der Seite "Aufträge" nicht erfasst. Um Aktualisierungsaufträge für Bridge-Zeitpläne (Legacy) zu überwachen, gehen Sie zur Admin-Ansicht "Bridge-Extrakte". Weitere Informationen finden Sie unter [Bridge-Extrakte](#page-689-0).
- Informationen zur Fehlerbehebung bei Bridge-Fehlern finden Sie auf der Seite "Aufträge" unter [Fehlerbehebung](#page-1258-0) beim Pooling.

# Verwalten von Daten

Nachdem Sie Ihre Tableau Cloud-Site mit Ihrem Logo und Ihren Authentifizierungsoptionen konfiguriert haben, können Sie damit beginnen, das *Inhalts*-Framework so zu organisieren, wie Sie und Ihre Benutzer Tableau-Daten freigeben möchten. Um Ihre Site mit Tableau Cloud-Inhalten (Daten, Berichten usw.) aufzufüllen, *veröffentlichen* Sie oder die Datenexperten in Ihrem Unternehmen diese Inhalte. Je nach Art der Lizenz können sich Benutzer mit Inhalten von Tableau Desktop oder der Webbearbeitungsumgebung von Tableau Cloud verbinden und diese Inhalte veröffentlichen.

Zu den Inhalten, die Sie veröffentlichen können, gehören eigenständige Datenquellen, die Benutzer für mehrere Arbeitsmappen freigeben können, sowie Arbeitsmappen, die *eingebettete* Datenverbindungen mit auf diesen Daten basierenden Visualisierungen enthalten. Jeder dieser Typen hat Vor- und Nachteile, die unten in den [Veröffentlichungsressourcen](#page-1065-0) erläutert werden.

# Ermitteln Sie den Veröffentlichungsbedarf Ihres Unternehmens

Bewerten Sie als Site-Administrator vor dem Öffnen der Site zur Veröffentlichung, wie viel Vorbereitung Sie für Ihren Tableau Cloud-Nutzungsgrad für angemessen halten:

- Wenn Sie keine strengen Anforderungen an den Datenzugriff haben (wenn es beispielsweise nur wenige Benutzer gibt, die alle die gleichen Daten verwenden), können Sie direkt mit den [Veröffentlichungsressourcen](#page-1065-0) fortfahren und – ausgehend von den Veröffentlichungsschritten – Ihre Veröffentlichungs- und Inhaltsverwaltungspraktiken nach und nach anpassen.
- Wenn Personen Tableau in verschiedenen Bereichen Ihres Unternehmens verwenden oder wenn die Anzahl der Tableau-Benutzer groß ist, empfehlen wir, die [Ver](#page-1065-0)[öffentlichungsressourcen](#page-1065-0) zu verwenden, um eine Testumgebung zu erstellen und an

kleineren Zugriffs- und Auffindbarkeitsproblemen zu arbeiten. Sie können die Praktiken später immer noch anpassen. Dies ist jedoch nicht mehr so einfach umzusetzen, nachdem Sie die Site bereits für eine große Gruppe aktiver Benutzer geöffnet haben.

Beispiele für zusätzliche Faktoren, die Sie berücksichtigen müssen, sind die Autorisierung (Berechtigungen dazu, wer auf was Zugriff hat), Datensicherheits- und Compliance-Anforderungen, die Minimierung des Bedarfs von Benutzern, Sie um Hilfe bitten zu müssen, wenn sie nicht herausfinden können, wo sie ihre Daten veröffentlichen oder finden sollen, usw. Weitere Informationen finden Sie unter [Kon](#page-753-0)figurieren von Projekten, Gruppen und [Berechtigungen](#page-753-0) für den verwalteten Self-[Service.](#page-753-0)

## Zusammenfassung des Veröffentlichungsprozesses

Öffnen Sie in Tableau Desktop die Arbeitsmappe oder Datenverbindung, die Sie nach Tableau Cloud hochladen möchten, und rufen Sie das Menü "Server" auf, um sie zu veröffentlichen.

Während der Veröffentlichungsschritte melden Sie sich bei Tableau Cloud an, indem Sie die Tableau Cloud-Adresse (**https://online.tableau.com**) und Ihre Anmeldeinformationen eingeben.

Die Veröffentlichungsschritte erfordern, dass Sie Entscheidungen darüber treffen, wie Sie und andere in Ihrem Unternehmen auf Ihre Datenquelle oder Arbeitsmappe zugreifen. Dabei kann es sich in einigen Fällen um einige Komplexitätsebenen handeln. Es hilft Ihnen, zu verstehen, wie diese Ebenen zusammenpassen. Verwenden Sie die Themen in den folgenden Listen, um den von Ihnen benötigten Grad an Komplexität zu bestimmen und geeignete Veröffentlichungsrichtlinien zu erstellen.

## <span id="page-1065-0"></span>Veröffentlichungsressourcen

Diese Ressourcen sind Teil der Tableau-Benutzerhilfe und werden in einem neuen Browserfenster geöffnet.

<sup>l</sup> **Veröffentlichungskonzepte**

Vorbereiten einer [Arbeitsmappenveröffentlichung](https://help.tableau.com/current/pro/desktop/de-de/publish_workbooks_prepare.htm)

Veröffentlichen von Datenquellen und [Arbeitsmappen](https://help.tableau.com/current/pro/desktop/de-de/publish_overview.htm)

Bewährte Methoden für [veröffentlichte](https://help.tableau.com/current/pro/desktop/de-de/publish_datasources_about.htm) Datenquellen

<sup>l</sup> **Grundlegende Veröffentlichungsschritte für die informelle Zusammenarbeit**

Einfache schrittweise Anleitung zum Freigeben einer [Arbeitsmappe](https://help.tableau.com/current/pro/desktop/de-de/publish_workbooks_share.htm)

<sup>l</sup> **Umfassende Planung von Datenquellen und Veröffentlichungsschritte zur Einhaltung von Compliance- und Sicherheitsstandards, zur Schaffung einer verlässlichen Datenquelle und zur Nutzung von Best Practices.**

Planen der [Datenquelle](https://help.tableau.com/current/pro/desktop/de-de/datasource_plan.htm)

[Veröffentlichen](https://help.tableau.com/current/pro/desktop/de-de/publish_datasources.htm) einer Datenquelle

[Veröffentlichen](https://help.tableau.com/current/pro/desktop/de-de/publish_workbooks_howto.htm) einer Arbeitsmappe

## Tableau Cloud-Speicherlimit

Das Speicherlimit einer Site beträgt für Arbeitsmappen und Extrakte 1 TB. Das Speicherlimit kann nicht konfiguriert werden. Für Unternehmen mit größerem Speicherplatzbedarf kann eine Tableau+- oder Tableau Enterprise-Lizenz eine gute Option sein. Weitere Informationen finden Sie unter Modelle mit [befristeten](#page-268-0) Lizenzen.

Zusätzliche technische Spezifikationen für Tableau Cloud finden Sie unter [Technische](https://www.tableau.com/de-de/products/techspecs#online) Spe[zifikationen](https://www.tableau.com/de-de/products/techspecs#online) auf der Tableau-Website.

# Tableau Cloud-Datenverbindungsunterstützung

Sie können Datenquellen und Arbeitsmappen über Direkt- oder Extraktverbindungen mit Ihrer zugrunde liegenden Datenbank veröffentlichen. Außerdem können Sie Datenquellen mit Mehrfachverbindungen veröffentlichen, die eine oder beide Verbindungsarten verwenden. Die in der Arbeitsmappe oder Datenquelle festgelegten Datenbankverbindungen bestimmen, wie Sie Ihre Daten in Tableau Cloud veröffentlichen und auf dem neuesten Stand halten können.

Wenn Sie mit den Verbindungsarten vertraut sind und eine genauere Liste der Datentypen und deren unterstützten Verbindungen möchten, finden Sie diese unter [Halten](#page-1099-0) Sie Ihre Daten [aktuell](#page-1099-0). Lesen Sie andernfalls weiter.

## Connector-Typen, die Direktverbindungen mit Tableau Cloud unterstützen

Wenn Sie Direktverbindungen verwenden, zeigen veröffentlichte Arbeitsmappen und Datenquellen stets die aktuellen Werte in der zugrunde liegenden Datenbank an.

Tableau Cloud unterstützt Live-Verbindungen mit Folgendem:

• Google BigQuery, Amazon Redshift-Daten oder SQL-basierte Daten, die auf einer Cloud-Plattform gehostet wurden; zum Beispiel Amazon RDS, Microsoft SQL Azure oder ähnliche Dienste.

Für direkte Verbindungen mit Clouddaten müssen Sie Tableau Cloud in der Regel der autorisierten Liste Ihres Datenanbieters hinzufügen.

• Lokale relationale Daten wie SQL-Server oder Oracle, wenn Sie Tableau Bridge für die Verbindung verwenden.

Weitere Informationen zu Tableau Bridge finden Sie unter [Verwenden](https://help.tableau.com/current/online/de-de/qs_refresh_local_data.htm) von Tableau Bridge, um Daten auf dem [neuesten](https://help.tableau.com/current/online/de-de/qs_refresh_local_data.htm) Stand zu halten.

Sie können Datenbankanmeldeinformationen in Direktverbindungen einbetten, sodass alle Benutzer mit Zugriff auf die veröffentlichten Inhalte die zugrunde liegenden Daten sehen können. Alternativ können Sie festlegen, dass Benutzer ihre eigenen Datenbankanmeldeinformationen angeben müssen. In diesem Fall können sie die veröffentlichten Inhalte auf dem Server zwar öffnen, müssen sich aber dennoch in der zugrunde liegenden Datenbank anmelden, um sie anzeigen zu können.

## Connector-Typen, die Extraktverbindungen unterstützen

Für jeden beliebigen Datentyp, mit dem sich Tableau verbinden kann, können Benutzer Extrakte mit eingebetteten Datenbankanmeldeinformationen veröffentlichen und wiederkehrende Aktualisierungszeitpläne einrichten.

Für eine bessere Kontrolle über die Verbindungsdefinition können Sie einen Extrakt in Tableau Desktop erstellen, bevor Sie den Veröffentlichungsvorgang einleiten. Das ist empfehlenswert, wenn Sie eine Probe der Daten veröffentlichen möchten oder die Möglichkeit einrichten möchten, Daten inkrementell zu aktualisieren. Andernfalls erstellt Tableau den Extrakt während der Veröffentlichung, und Sie können nur vollständige Aktualisierungen durchführen.

Nachdem Tableau den Veröffentlichungsschritt abgeschlossen hat, leitet er Sie durch die Schritte zum Einrichten eines Zeitplans für die Aktualisierung Ihrer Daten. Wenn Ihre Tableau-Datenquelle oder -Arbeitsmappe eine Verbindung mit den zugrunde liegenden Daten in der Cloud herstellt, werden die Aktualisierungen direkt von Tableau Cloud aus ausgeführt. Wenn sich die zugrunde liegenden Daten in Ihrem lokalen Netzwerk befinden, verwenden Sie Tableau Bridge.

Weitere Informationen zu Tableau Bridge finden Sie unter [Verwenden](https://help.tableau.com/current/online/de-de/qs_refresh_local_data.htm) von Tableau Bridge, um Daten auf dem [neuesten](https://help.tableau.com/current/online/de-de/qs_refresh_local_data.htm) Stand zu halten.

# Creators: Herstellen einer Verbindung zu Daten im Internet

Bevor Sie eine Arbeitsmappe und eine Ansicht im Internet erstellen können, um Ihre Daten im Internet zu analysieren, müssen Sie Ihre Daten verbinden. Tableau unterstützt neben dem Herstellen einer Verbindung mit den über Tableau Desktop veröffentlichten Datenquellen im Internet auch das direkte Verbinden mit Daten über Tableau Cloud, Tableau Server oder Tableau Public.

Ab 2019.3 ist Tableau Catalog als Teil des Tableau Data Management-Angebots für Tableau Server und Tableau Cloud erhältlich. Wenn Tableau Catalog in Ihrer Umgebung aktiviert ist, können Sie nicht nur von Explore aus zu Daten navigieren und eine Verbindung zu ihnen herstellen, sondern auch von Tableau Catalog aus zu weiteren Typen von Daten (wie Datenbanken und Tabellen) navigieren und eine Verbindung herstellen. Weitere Informationen zu Tableau Catalog finden Sie unter "Über Tableau Catalog" in der [Tableau](https://help.tableau.com/current/server/de-de/dm_catalog_overview.htm) Server- oder [Tableau](https://help.tableau.com/current/online/de-de/dm_catalog_overview.htm) Cloud-Hilfe. Ab 2021.4 verfügt Tableau Data Management über virtuelle Verbindungen, einen zentralen Zugangspunkt zu Daten. Weitere Informationen dazu finden Sie unter "Informationen zu virtuellen Verbindungen und Datenrichtlinien" in der [Tableau](https://help.tableau.com/current/server/de-de/dm_vconn_overview.htm) Serveroder [Tableau](https://help.tableau.com/current/online/de-de/dm_vconn_overview.htm) Cloud-Hilfe.

## Öffnen Sie die Seite "Mit Daten verbinden"

Im Web verwenden Sie die Seite "Mit Daten verbinden", um auf Daten zuzugreifen, mit denen Sie sich verbinden können. Nachdem Sie sich bei Tableau Server oder Tableau Cloud angemeldet haben, können Sie diese Seite auf zwei Arten öffnen:

- <sup>l</sup> **Startseite** > **Neu** > **Arbeitsmappe**
- <sup>l</sup> **Erkunden** > **Neu** > **Arbeitsmappe**

Wenn Sie Tableau Public besuchen, können Sie diese Seite über Ihr Autorenprofil öffnen:

<sup>l</sup> **Mein Profil** > **Erstellen einer Visualisierung**

Das Dialogfeld **Verbindung zu Daten herstellen** zeigt eine scrollbare Liste der verschiedensten beliebten Inhalte an. Wenn Sie eine Tableau Data Management-Lizenz haben, können Sie eine virtuelle Verbindung zu Daten herstellen, und wenn Sie Tableau Data Management mit aktiviertem Tableau Catalog haben, können Sie auch Verbindungen zu externen Assets wie Datenbanken, Dateien und Tabellen herstellen.

Das responsive Suchfeld zeigt eine Liste mit Vorschlägen an, die aktualisiert wird, während Sie Text eingeben. Filtern Sie die Ergebnisse nach dem Datentyp, Zertifizierungsstatus oder anderen Filtern, die von dem ausgewählten Datentyp abhängen. So können Sie beispielsweise bei einigen Datentypen nach Tags, Verbindungstyp, Datenqualitätswarnungen oder anderen Kriterien filtern. Ältere Versionen des Dialogfeldes sehen etwas anders aus, aber die grundlegende Funktionalität ist ähnlich.

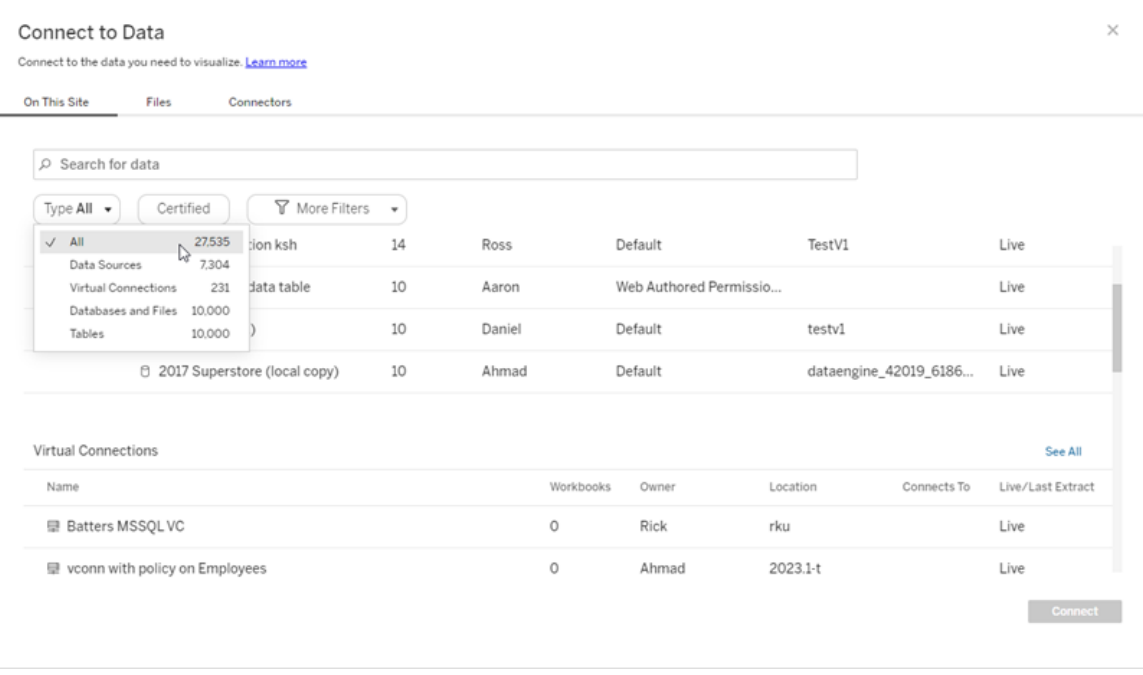

Auf der Seite "Mit Daten verbinden" hängen die angezeigten Registerkarten von dem Produkt ab, über das Sie verfügen..

## Tableau Server

Wählen Sie auf Tableau Server eine der folgenden Registerkarten aus, um eine Verbindung zu Daten herzustellen: Auf dieser Site, Dateien und Connectoren.

## Verbinden mit Daten auf dieser Website

- 1. Wählen Sie **Auf dieser Website** aus, um nach veröffentlichten Datenquellen zu suchen.
- 2. Wählen Sie die Datenquelle unter **Name** aus und klicken Sie auf die Schaltfläche **Verbinden**.

**Hinweis:** Wenn Sie über Tableau Data Management verfügen, können Sie nicht nur Verbindungen zu Datenquellen, sondern mittels **Auf dieser Site** auch virtuelle Verbindungen zu Daten herstellen. Wenn Tableau Catalog aktiviert ist, können Sie auch Verbindungen zu Datenbanken, Dateien und Tabellen herstellen.

## Mit Dateien verbinden

Tableau unterstützt das Hochladen von Excel, textbasierten Datenquellen (.xlsx, .csv, .tsv) und räumlichen Dateiformaten, die nur eine Datei erfordern (.kml, .geojson, .topojson, .json, und Esri Shapefiles sowie Esri File Geodatabases, die in gezippt wurden), direkt in Ihren Browser. Stellen Sie auf der Registerkarte **Dateien** des Bereichs **Mit Daten verbinden** eine Verbindung zu einer Datei her, indem Sie sie in das Feld ziehen und dort ablegen oder auf **Vom Computer hochladen** klicken. Die maximale Dateigröße, die Sie hochladen können, beträgt 1 GB.

## Verwenden von Connectoren

Auf der Registerkarte **Connectoren** können Sie eine Verbindung zu Daten herstellen, die in einer Cloud-Datenbank oder auf einem Server in Ihrem Unternehmen gespeichert sind. Sie müssen für jede hergestellte Datenverbindung Informationen zu der Verbindung bereitstellen. Für die meisten Datenverbindungen müssen Sie beispielsweise einen Servernamen und Ihre Anmeldeinformationen angeben.

Unter Unterstützte [Connectoren](https://help.tableau.com/current/pro/desktop/de-de/exampleconnections_overview.htm) finden Sie Informationen dazu, wie Sie Tableau mit diesen einzelnen Connector-Typen verbinden können, um Ihre Datenquelle einzurichten. Wenn der benötigte Connector auf der Registerkarte "Connectoren" nicht angezeigt wird, können Sie über Tableau Desktop eine Verbindung zu den Daten herstellen und Ihre Datenquelle für die Webdokumenterstellung in Tableau Cloud oder Tableau Server veröffentlichen. Holen Sie sich weitere Informationen zum [Veröffentlichen](https://help.tableau.com/current/pro/desktop/de-de/publish_datasources.htm) einer Datenquelle in Tableau Desktop.

Wenn Tableau erfolgreich eine Verbindung zu Ihren Daten hergestellt hat, wird die Seite "Datenquelle" geöffnet, sodass Sie die Daten für die Analyse vorbereiten und mit der Erstellung der Ansicht beginnen können. Weitere Informationen finden Sie unter [Creators:](https://help.tableau.com/current/pro/desktop/de-de/creator_data_prep.htm) Vor[bereiten](https://help.tableau.com/current/pro/desktop/de-de/creator_data_prep.htm) von Daten im Internet.

#### Tableau Server-Connectoren

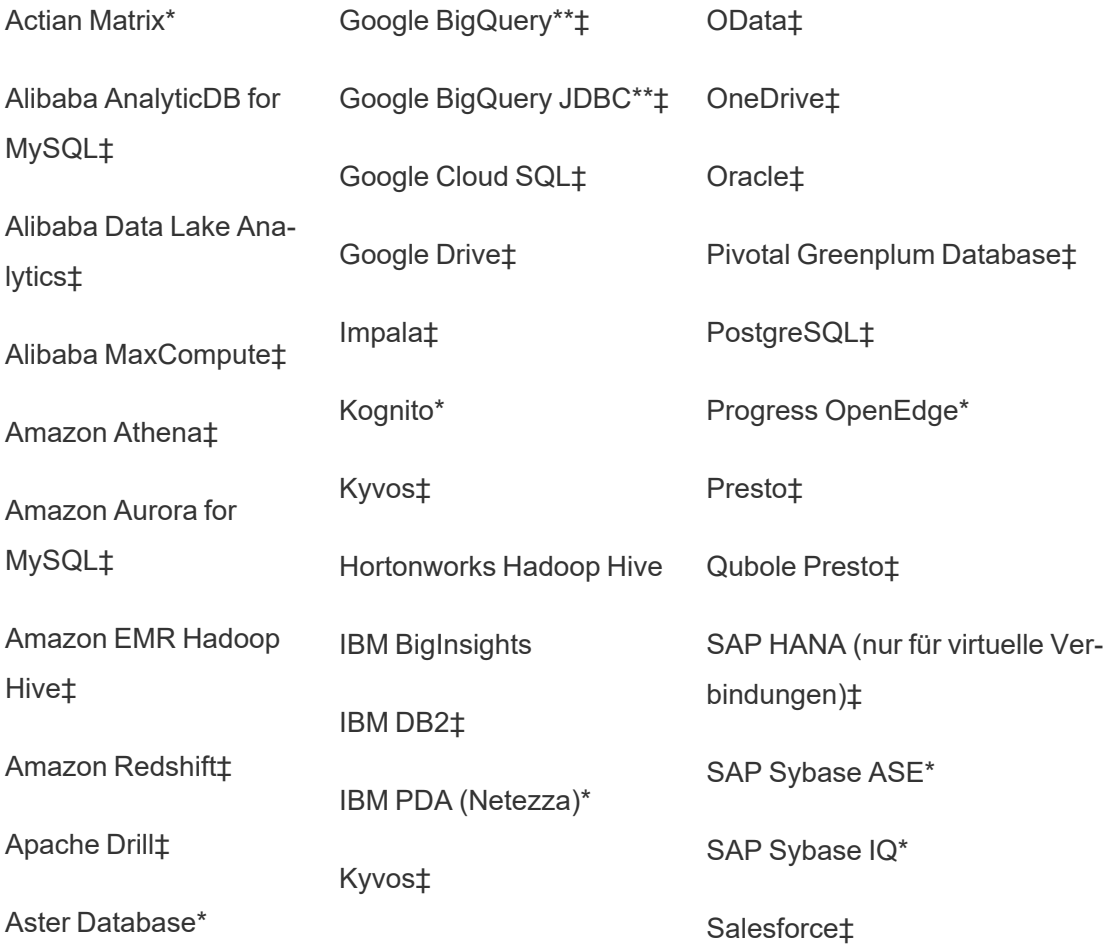

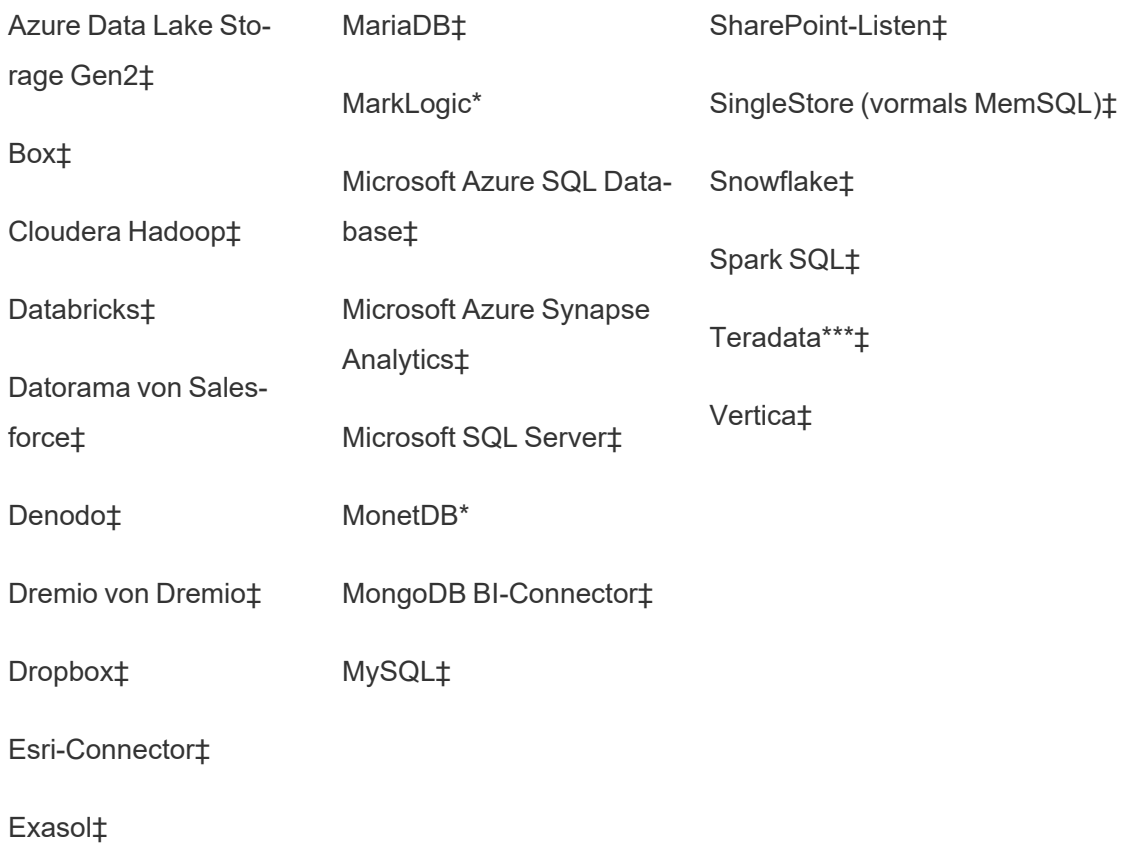

\* Auf Linux-Servern nicht verfügbar.

\*\* Google BigQuery benötigt OAuth, wenn Sie Datenquellen aus dem Web erstellen. Erfahren Sie mehr darüber, wie Serveradministratoren OAuth für Google [einrichten](https://help.tableau.com/current/server/de-de/config_oauth_google.htm) können.

\*\*\* Die Teradata-Webdokumenterstellung unterstützt derzeit keine Abfrage-Banding-Funktionalität. Zu weiteren Einzelheiten siehe [Teradata.](https://help.tableau.com/current/pro/desktop/de-de/examples_teradata.htm)

‡ Unterstützt virtuelle Verbindungen, wenn Sie über Tableau Data Management verfügen. Einzelheiten finden Sie in der Tableau Server-Hilfe unter [Informationen](https://help.tableau.com/current/server/de-de/dm_vconn_overview.htm) zu virtuellen Verbindungen und [Datenrichtlinien](https://help.tableau.com/current/server/de-de/dm_vconn_overview.htm).

Von Tableau Catalog unterstützte Connectoren

Tableau Catalog unterstützt die Herstellung einer Verbindung mit einer Teilmenge der von Tableau Server unterstützten Daten-Connectoren. Wenn eine Datenquelle, Datenbank, Datei

oder Tabelle ausgegraut ist, können Sie keine Verbindung von Tableau Server herstellen. Sie können jedoch über den Tableau Desktop-Bereich **Verbinden** eine Verbindung herstellen, wenn Sie über die entsprechenden Berechtigungen verfügen.

## Tableau Cloud

Wählen Sie in Tableau Cloud zwischen den folgenden Registerkarten, um eine Verbindung zu Daten herzustellen: "Auf dieser Site", "Dateien", "Connectoren" und "Dashboard-Starter".

## Verbinden mit Daten auf dieser Website

- 1. Wählen Sie **Auf dieser Website** aus, um nach veröffentlichten Datenquellen zu suchen.
- 2. Wählen Sie die Datenquelle unter **Name** aus und klicken Sie auf die Schaltfläche **Verbindung herstellen** .

**Hinweis:** Wenn Sie über Tableau Data Management verfügen, können Sie nicht nur Verbindungen zu Datenquellen, sondern mittels **Auf dieser Site** auch virtuelle Verbindungen zu Daten herstellen. Wenn Tableau Catalog aktiviert ist, können Sie auch Verbindungen zu Datenbanken, Dateien und Tabellen herstellen.

## Mit Dateien verbinden

Tableau unterstützt das direkte Hochladen von Excel- oder Text-basierten Datenquellen (.xlsx, .csv, .tsv) in Ihrem Browser. Stellen Sie auf der Registerkarte **Dateien** des Bereichs "Mit Daten verbinden" eine Verbindung zu einer Excel- oder Textdatei her, indem Sie sie in das Feld verschieben oder auf **Von Computer hochladen** klicken. Die maximale Dateigröße, die Sie hochladen können, beträgt 1 GB.

## Verwenden von Connectoren

Auf der Registerkarte **Connectoren** können Sie eine Verbindung zu Daten herstellen, die in einer Cloud-Datenbank oder auf einem Server in Ihrem Unternehmen gespeichert sind. Sie

müssen für jede hergestellte Datenverbindung Informationen zu der Verbindung bereitstellen. Für die meisten Datenverbindungen müssen Sie beispielsweise einen Servernamen und Ihre Anmeldeinformationen angeben.

Unterstützte [Connectoren](https://help.tableau.com/current/pro/desktop/de-de/exampleconnections_overview.htm) enthält Informationen darüber, wie Sie Tableau über Connectoren mit Ihren Daten verbinden können. Wenn der benötigte Connector auf der Registerkarte "Connectoren" nicht angezeigt wird, können Sie über Tableau Desktop eine Verbindung zu den Daten herstellen und Ihre Datenquelle für die Webdokumenterstellung in Tableau Cloud oder Tableau Server veröffentlichen. Holen Sie sich weitere Informationen zum [Ver](https://help.tableau.com/current/pro/desktop/de-de/publish_datasources.htm)öffentlichen einer [Datenquelle](https://help.tableau.com/current/pro/desktop/de-de/publish_datasources.htm) in Tableau Desktop.

**Hinweis**: Wenn Sie in Tableau Cloud keine Verbindung zu Ihren Daten herstellen können, überprüfen Sie, ob die Datenbank öffentlich zugänglich ist. Tableau Cloud kann nur Verbindungen zu Daten herstellen, die über das öffentliche Internet zugänglich sind. Wenn sich Ihre Daten in einem privaten Netzwerk befinden, können Sie mit Tableau Bridge eine Verbindung herstellen. Weitere Informationen finden Sie unter [Publisher:](https://help.tableau.com/current/online/de-de/qs_refresh_local_data.htm) Verwenden von Tableau Bridge, um Tableau [Cloud-Daten](https://help.tableau.com/current/online/de-de/qs_refresh_local_data.htm) auf dem neuesten Stand zu [halten.](https://help.tableau.com/current/online/de-de/qs_refresh_local_data.htm)

#### Tableau Cloud-Connectoren

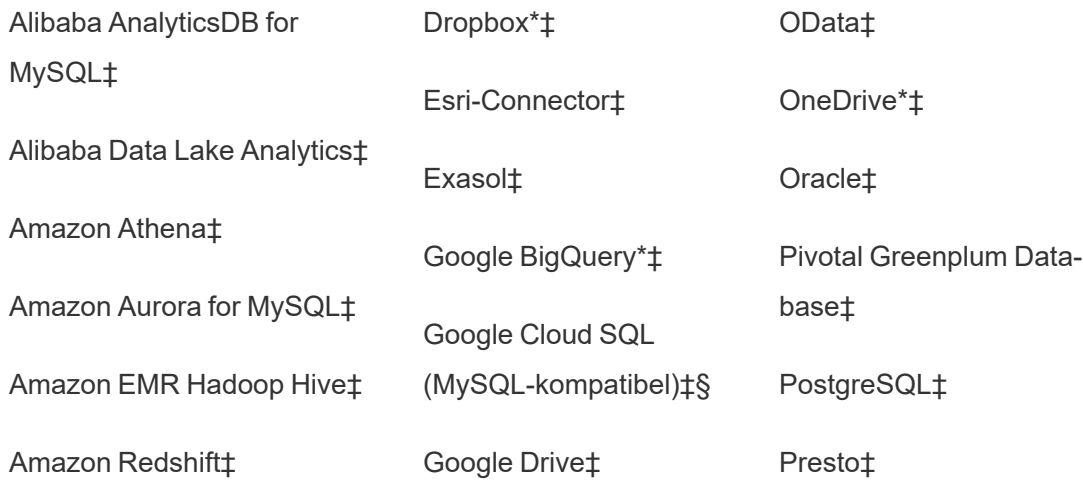

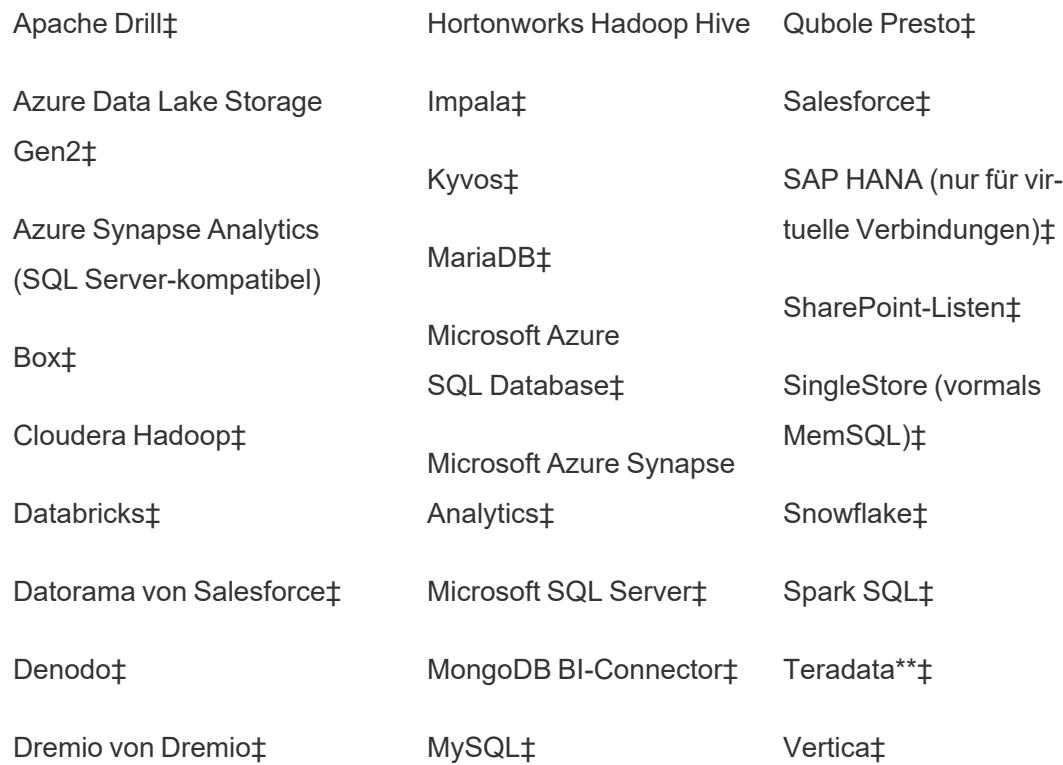

\* Weitere Informationen zur Verwendung des OAuth 2.0-Standards für Google BigQuery-, OneDrive- und Dropbox-Verbindungen in Tableau Cloud finden Sie unter [OAuth-Ver](https://help.tableau.com/current/online/de-de/protected_auth.htm)[bindungen](https://help.tableau.com/current/online/de-de/protected_auth.htm).

\*\* Die Teradata-Webdokumenterstellung unterstützt derzeit keine Abfrage-Banding-Funktionalität. Zu weiteren Einzelheiten siehe [Teradata](https://help.tableau.com/current/pro/desktop/de-de/examples_teradata.htm).

‡ Unterstützt virtuelle Verbindungen, wenn Sie über Tableau Data Management verfügen. Einzelheiten dazu finden Sie in der Tableau Cloud-Hilfe unter [Informationen](https://help.tableau.com/current/online/de-de/dm_vconn_overview.htm) zu virtuellen Verbindungen und [Datenrichtlinien.](https://help.tableau.com/current/online/de-de/dm_vconn_overview.htm)

§ Tableau Cloud unterstützt SSL mit Google Cloud SQL nicht.

Von Tableau Catalog unterstützte Connectoren

Tableau Catalog unterstützt das Herstellen einer Verbindung mit einer Teilmenge der Daten-Connectoren, die von Tableau Cloud unterstützt werden. Wenn eine Datenquelle, Datenbank, Datei oder Tabelle ausgegraut ist, können Sie damit von Tableau Cloud aus keine Verbindung herstellen. Sie können jedoch über den Tableau Desktop-Bereich **Verbinden** eine Verbindung herstellen, wenn Sie über die entsprechenden Berechtigungen verfügen.

## Verwenden von Dashboard Starters

In Tableau Cloud können Sie Daten aus LinkedIn Sales Navigator, Oracle Eloqua, Salesforce, ServiceNow ITSM und QuickBooks Online mithilfe von Dashboard-Startern erstellen und analysieren. Wählen Sie auf der Registerkarte **Dashboard Starter** aus der Liste der vorgefertigten Designs eine Option aus und klicken Sie auf **Dashboard verwenden**. Einzelheiten finden Sie unter Dashboard Starter für [cloudbasierte](https://help.tableau.com/current/pro/desktop/de-de/starters.htm) Datenquellen.

## Tableau Public

In Tableau Public können Sie eine Verbindung zu Daten herstellen, indem Sie eine unterstützte Datei hochladen.

## Mit Dateien verbinden

Tableau unterstützt das direkte Hochladen von Excel- oder Text-basierten Datenquellen (.xlsx, .csv, .tsv) in Ihrem Browser. Stellen Sie auf der Registerkarte **Dateien** des Bereichs "Mit Daten verbinden" eine Verbindung zu einer Excel- oder Textdatei her, indem Sie sie in das Feld verschieben oder auf **Von Computer hochladen** klicken. Die maximale Dateigröße, die Sie hochladen können, beträgt 1 GB.

Wenn Sie über keinen Datensatz verfügen, sehen Sie sich die kostenlosen [Bei](https://public.tableau.com/de-de/s/resources?qt-overview_resources=1#qt-overview_resources)[spieldatensätze](https://public.tableau.com/de-de/s/resources?qt-overview_resources=1#qt-overview_resources) auf der Tableau Public-Website an.

## Verwenden von Connectoren

Auf der Registerkarte **Connectoren** können Sie eine Verbindung zu Daten herstellen, die in einer Cloud-Datenbank gespeichert sind. Sie müssen für jede hergestellte Datenverbindung Informationen zu der Verbindung bereitstellen. Für die meisten Datenverbindungen müssen Sie beispielsweise Ihre Anmeldeinformationen angeben.

Unterstützte [Connectoren](https://help.tableau.com/current/pro/desktop/de-de/exampleconnections_overview.htm) enthält Informationen darüber, wie Sie Tableau über Connectoren mit Ihren Daten verbinden können. Wenn der erforderliche Connector nicht auf der Registerkarte "Connectoren" angezeigt wird, können Sie über Tableau Desktop eine Verbindung zu Daten herstellen und einen Datenextrakt erstellen.

**Hinweis**: Wenn Sie über Tableau Public keine Verbindung zu Ihren Daten herstellen können, überprüfen Sie, ob die Datenbank öffentlich zugänglich ist. Tableau Public kann nur eine Verbindung zu Daten herstellen, die im öffentlichen Internet zugänglich sind.

Tableau Public-Connectoren

Google Drive

OData

## Nach dem Verbinden

Wenn Tableau eine Verbindung zu Ihren Daten herstellt, wird die Datenquellenseite geöffnet, damit Sie die Daten für die Analyse vorbereiten und mit dem Aufbau Ihrer Ansicht beginnen können. Weitere Informationen finden Sie unter Creators: [Vorbereiten](https://help.tableau.com/current/pro/desktop/de-de/creator_data_prep.htm) von Daten im Internet.

## Halten Sie die Daten beim Web-Authoring auf dem neuesten Stand.

**Hochgeladene Dateien in Tableau Cloud oder Tableau Server aktualisieren**: Wenn Sie eine Datei (Excel- oder Textdatei) für die Webdokumenterstellung manuell hochladen, kann Tableau die Datei nicht automatisch aktualisieren. Wählen Sie zum Aktualisieren der Daten die Option "Verbindung bearbeiten" aus, um eine neue Version der Datei hochzuladen.

Gehen Sie in Tableau Public zu Ihrer Visualisierung, und klicken Sie auf **Aktualisierung anfordern**. Sie können Ihre Daten auch automatisch aktualisieren, indem Sie in der Tableau Desktop Public Edition "Diese Daten synchron halten" auswählen.

**Dateibasierte veröffentlichte Datenquellen in Tableau Cloud aktualisieren**: Wenn Sie über eine veröffentlichte Datenquelle in Tableau Cloud verfügen (die über Tableau Desktop veröffentlicht wurde), welche dateibasierte Daten verwendet, können Sie diese mithilfe von Tableau Bridge auf dem aktuellen Stand halten. Weitere Informationen dazu finden Sie unter Verwenden von Tableau Bridge zur Erweiterung von [Datenaktualisierungsoptionen](https://help.tableau.com/current/online/de-de/to_sync_local_data.htm).

# Ausführen von initialen SQL-Befehlen

**Hinweis**: Ab Version 2019.2.2 unterstützt Tableau Prep Builder die Verwendung von initialen SQL-Befehlen, allerdings noch nicht alle Optionen, die von Tableau Desktop unterstützt werden. Informationen zur Verwendung von initialen SQL-Befehlen mit Tableau Prep Builder finden Sie unter Verwenden von initialen [SQL-Befehlen](https://help.tableau.com/current/prep/de-de/prep_connect.htm#initial_SQL) zum Abfragen Ihrer [Verbindungen](https://help.tableau.com/current/prep/de-de/prep_connect.htm#initial_SQL) in der Tableau Prep Builder Salesforce-Hilfe.

Wenn Sie eine Verbindung zu bestimmten Datenbanken herstellen, können Sie einen initialen SQL-Befehl angeben, der beim Herstellen der Verbindung zur Datenbank ausgeführt wird, zum Beispiel bei jedem Öffnen der Arbeitsmappe, Aktualisieren eines Extrakts, Anmelden bei Tableau Server oder Veröffentlichen in Tableau Server.

**Hinweis:** Das anfängliche SQL unterscheidet sich von einer benutzerdefinierten SQL-Verbindung. Eine benutzerdefinierte SQL-Verbindung definiert eine Beziehung (oder Tabelle), für die Abfragen ausgeführt werden. Weitere Informationen finden Sie unter Herstellen einer Verbindung zu einer [benutzerdefinierten](https://help.tableau.com/current/pro/desktop/de-de/customsql.htm) SQL-Abfrage.

Mit diesem Befehlen können Sie Folgendes tun:

- Temporäre Tabellen einrichten, die während der Sitzung verwendet werden.
- Benutzerdefinierte Datenumgebung einrichten.
Sie haben die Möglichkeit, einen SQL-Anfangsdatenbefehl im Dialogfeld "Serververbindung" oder auf der Seite "Datenquelle" hinzuzufügen.

**Hinweis:** Wenn Ihre Datenquelle die Ausführung einer SQL-Anfangsanweisung unterstützt, wird der Link **SQL-Anfangsdaten** in der unteren linken Ecke des Dialogfelds "Serververbindung" angezeigt. Informationen zu Ihren Datenquellen finden Sie unter Unterstützte [Connectoren.](https://help.tableau.com/current/pro/desktop/de-de/exampleconnections_overview.htm)

### So verwenden Sie SQL-Anfangsdaten

- 1. Klicken Sie im Dialogfeld "Serververbindung" auf **SQL-Anfangsdaten**, oder wählen Sie auf der Seite "Datenquelle" **Daten** > **SQL-Anfangsdaten** oder **Daten** > **Abfragenverbund und SQL-Anfangsdaten** aus, abhängig von der Datenbank, zu der Sie eine Verbindung herstellen.
- 2. Geben Sie den SQL-Befehl in das Dialogfeld SQL-Anfangsdaten ein. Über das Dropdown-Menü **Einfügen** können Sie Parameter an eine Datenquelle weitergeben.

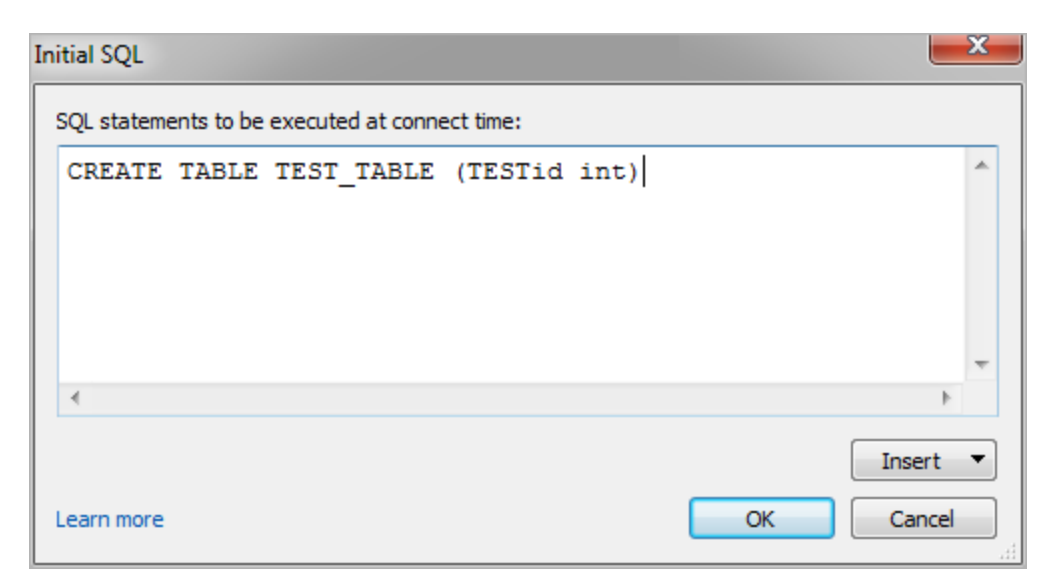

**Hinweis:** Tableau untersucht die Anweisung nicht auf Fehler. Die SQL-Anweisung wird bei der Herstellung der Verbindung an die Datenbank gesendet.

Unter Umständen ist es mit Ihrer Softwarelizenz nicht möglich, SQL-Anfangsdaten mit Ihrer Verbindung zu verwenden. Wenn Sie in Tableau Server veröffentlichen, muss der Server so konfiguriert sein, dass SQL-Anfangsdatenanweisungen zulässig sind. Standardmäßig ist die Serversoftware so konfiguriert, dass die Anweisungen ausgeführt werden können, wenn die Arbeitsmappe in einem Webbrowser geladen wird.

Administratoren können den Server mit dem Befehl tsm configuration set so konfigurieren, dass anfängliche SQL-Anweisungen ignoriert werden.

tsm configuration set -k vizqlserver.initialsql.disabled -v true

Wenn der Server anfängliche SQL-Anweisungen nicht zulässt, wird die Arbeitsmappe zwar geöffnet, doch die anfänglichen SQL-Befehle werden nicht gesendet.

Für weitere Informationen über den Befehl tsm configuration set, siehe [Tableau Server-Hilfe](https://help.tableau.com/current/server/de-de/cli_configuration_tsm.htm#TSMSet).

### Parameter in einer SQL-Anfangsdatenanweisung

Sie können Parameter in einer SQL-Anfangsdatenanweisung an Ihre Datenquelle weiterleiten. Die folgende Liste zeigt mehrere Vorteile der Verwendung von Parametern in einer anfänglichen SQL-Anweisung.

- <sup>l</sup> Sie können mit den Parametern **TableauServerUser** oder **TableauServerUserFull** einen Identitätswechsel konfigurieren.
- Sofern Ihre Datenquelle dies unterstützt, können Sie die Sicherheitsfunktion auf Zeilenebene einrichten (z. B. für Oracle VPD oder SAP Sybase ASE), um sicherzustellen, dass die Benutzer nur die Daten sehen können, für die sie Anzeigeberechtigungen haben.

• Sie können weitere Einzelheiten bei der Anmeldung wie z. B. die Tableau-Version oder den Arbeitsmappennamen bereitstellen.

Folgende Parameter werden in einer SQL-Anfangsdatenanweisung unterstützt:

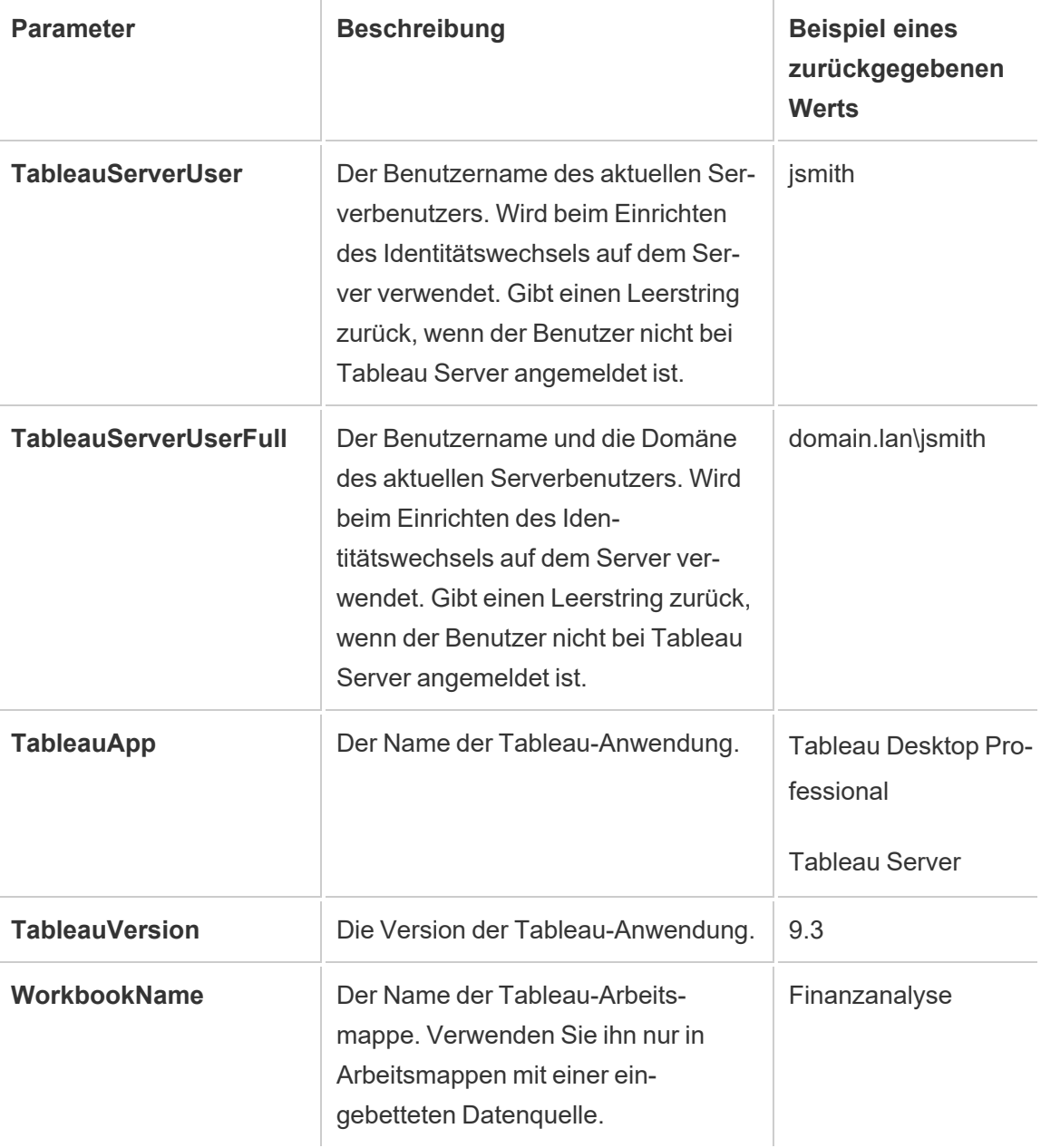

**Warnung:** Tableau Desktop schließt keine Domäne mit ein. Sie können eine mit einschließen, wenn Sie keine Delegierung verwenden und "tsm configuration set -k DelegationUseFullDomainName=-v true--force-keys" festlegen.

Die folgenden Beispiele zeigten unterschiedliche Möglichkeiten, wie Sie Parameter in einer SQL-Anfangsdatenanweisung nutzen können.

• Bei diesem Beispiel wird der Sicherheitskontext auf einem Microsoft SQL-Server festgelegt:

```
EXECUTE AS USER = [TableauServerUser] WITH NO REVERT;
```
• Dieses Beispiel zeigt, wie Sie in einer DataStax-Datenquelle mit Parametern Details zur Anmeldung hinzufügen oder eine Sitzungsvariable einrichten können, um die Daten nachzuverfolgen:

```
SET TABLEAUVERSION [TableauVersion];
```
<sup>l</sup> Dieses Beispiel kann herangezogen werden, um die Sicherheit auf Zeilenebene für Oracle-VPD einzurichten:

begin

```
DBMS SESSION.SET IDENTIFIER([TableauServerUser]);
```
end;

**Hinweis:** Oracle PL/SQL-Blöcke müssen mit einem nachgestellten Semikolon abgeschlossen werden. Informationen zur richtigen Syntax finden Sie in der Oracle-Dokumentation.

#### Verschieben der Ausführung einer Anweisung auf den Server

Sie können eine anfängliche SQL-Anweisung verschieben, sodass sie nur auf dem Server ausgeführt wird. Ein Grund für die Verschiebung der Ausführung einer Anweisung auf den Server ist, wenn Sie nicht die Berechtigung zum Ausführen der Befehle haben, die einen

Identitätswechsel festlegen. Verwenden Sie die Tags <ServerOnly></ServerOnly>, um die nur auf dem Server auszuführenden Befehle einzuschließen.

#### Beispiel:

```
CREATE TEMP TABLE TempTable(x varchar(25));
INSERT INTO TempTable VALUES (1);
<ServerOnly>INSERT INTO TempTable Values(2);</ServerOnly>
```
#### Sicherheit und Identitätswechsel

Falls Sie den Parameter **TableauServerUser** oder **TableauServerUserFull** in einer anfänglichen SQL-Anweisung verwenden, müssen Sie eine entsprechende Verbindung erstellen, die nicht mit anderen Benutzern geteilt werden kann. Dadurch wird zudem das Teilen des Zwischenspeichers eingeschränkt, wodurch die Sicherheit erhöht, aber die Geschwindigkeit verringert werden kann.

## Fehlerbehebung "Tabelle erstellen" für MySQL- und Oracle-Verbindungen

Bei MySQL-Verbindungen werden Tabellen nicht aufgelistet, nachdem sie mithilfe von anfänglicher SQL erstellt wurden.

Wenn Sie eine Verbindung mit MySQL herstellen und anfängliche SQL ausführen, werden Tabellen möglicherweise aufgrund der Art und Weise, wie Tableau die Abfrage erstellt, nicht angezeigt:

CREATE TABLE TestV1.testtable77(testID int);

Um dieses Problem zu beheben, fügen Sie der SQL-Anweisung IF NOT EXISTS hinzu:

CREATE TABLE IF NOT EXISTS TestV1.TestTable(testID int);

Bei Oracle-Verbindungen führt die Verwendung von anfänglicher SQL zum Erstellen einer Tabelle dazu, dass Tableau abstürzt.

Wenn Sie eine Verbindung zu Oracle herstellen und eine anfängliche SQL-Anweisung ausführen, bleibt Tableau aufgrund der Art und Weise, wie Tableau die Abfrage erstellt, in einer

#### Endlosschleife hängen:

CREATE TABLE TEST\_TABLE (TESTid int)

#### Verwenden Sie die folgende SQL-Anweisung, um dieses Problem zu beheben:

BEGIN EXECUTE IMMEDIATE 'create table test table(testID int)'; EXCEPTION WHEN OTHERS THEN NULL; END;

# Extrahieren des Upgrades in das .hyper-Format

In der Tableau-Version 2018 haben wir das .hyper-Format für Tableau-Extrakte eingeführt, um das alte .tde-Format zu ersetzen. Da das .hyper-Format seit 2018 das Standardformat von Tableau zum Erstellen von Extrakten ist, liegt nun die große Mehrzahl der Extrakte als . hyper-Dateien vor. Ab Anfang 2023 hat Tableau die Unterstützung für das . tde-Format in Tableau Cloud und Tableau Public eingestellt. Weitere Informationen dazu Sie in diesem Tableau [Community-Beitrag.](https://community.tableau.com/s/feed/0D54T00001BHiGwSAL)

## Einstellung der Unterstützung für .tde-Dateien

Ab 2023 ist das . tde-Format für Tableau-Extrakte veraltet. Dieses Format wurde 2018 durch das .hyper-Format ersetzt, blieb aber für hochgeladene Dateien noch bis März 2023 gültig.

- Diese Änderung fand für Tableau Cloud und Tableau Public ab März 2023 statt.
- Ab Version 2023.1.0 von Tableau Server ist das Hochladen von Dateien im . tde-Format standardmäßig deaktiviert.
- 2024.2 ist die letzte Version von Tableau Desktop, die .tde-basierte Arbeitsmappen, Datenquellen oder Lesezeichen unterstützt. Ab 2024.3 wird nur noch das .hyper-Format unterstützt.

## Manuelles Durchführen eines Upgrades Ihres .tde-Extrakts mit Tableau Desktop

Wenn Sie Extrakte lokal verwalten, können Sie Ihren . tde-Extrakt mithilfe von Tableau Desktop manuell in einen. hyper-Extrakt upgraden.

**Hinweis:** Diese Funktionalität ist nur in Tableau Desktop-Versionen 2024.2 und älter verfügbar.

- 1. Öffnen Sie eine Arbeitsmappe, die einen . tde-Extrakt verwendet, in Tableau Desktop.
- 2. Wählen Sie die Extraktdatenquelle im Menü **Daten** aus und wählen Sie dann **Extrakt** > **Aktualisieren** aus.
- 3. Wählen Sie **Datei** > **Speichern** aus, wodurch die Arbeitsmappe gespeichert und das Extrakt-Upgrade abgeschlossen wird.

## Manuelles Durchführen eines Upgrades Ihrer .tde-Datei mit einer Direktverbindung

Wenn Ihre .tde-Datei eine Direktverbindung verwendet (im Gegensatz zu einem Extrakt), müssen Sie die Datei aktualisieren, indem Sie den Anweisungen in diesem [Tableau-Community-](https://community.tableau.com/s/feed/0D58b0000CQKAUbCQP)Beitrag über das Aktualisieren auf [.hyper-Dateien](https://community.tableau.com/s/feed/0D58b0000CQKAUbCQP) folgen. Es ist nicht möglich, .tde-Dateien mit Direktverbindungen per Tableau Desktop zu aktualisieren.

# Erstellen von Extrakten im Web

Sie können Ihre Datenquellen im Web extrahieren (ohne Tableau Desktop zu verwenden), um die Datenquellenleistung zu verbessern und zusätzliche Analysefunktionen zu unterstützen. Wenn Sie Ihre Datenquelle extrahieren, kopiert Tableau die Daten aus Ihrem Remote-Datenspeicher nach Tableau Server oder Tableau Cloud. Weitere Informationen zu den Vorteilen des Extrahierens Ihrer Daten finden Sie unter [Extrahieren](https://help.tableau.com/current/pro/desktop/de-de/extracting_data.htm) Ihrer Daten. Im Web können Sie während der Webdokumenterstellung oder über den Inhaltsserver extrahieren.

## Erstellen von Extrakten in der Webdokumenterstellung

Mithilfe der Standardextrakteinstellungen können Sie nun Extrakte direkt in der Webdokumenterstellung erstellen.

#### Extrahieren einer eingebetteten Datenquelle in der Web-

#### dokumenterstellung

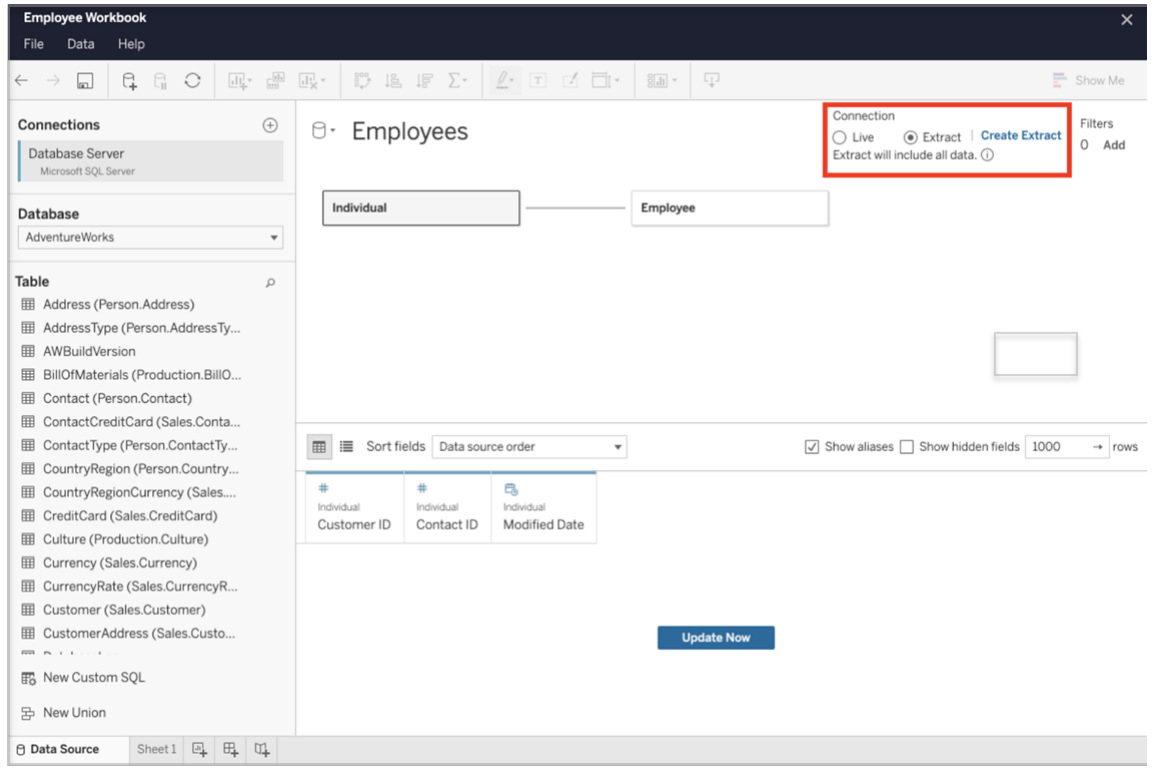

Führen Sie die folgenden Schritte aus, um in der Webdokumenterstellung einen Extrakt zu erstellen.

Tipp: Es wird empfohlen, das Datenmodell fertigzustellen, bevor Sie den Extrakt erstellen. Die Extrakterstellung kann viel Zeit in Anspruch nehmen, und durch Änderungen am Datenmodell, z. B. durch das Hinzufügen neuer logischer Tabellen, wird den Extrakt ungültig.

1. Wählen Sie in der unteren linken Ecke des Bereichs für die Webdokumenterstellung die Registerkarte Datenquelle aus. Bei neuen Arbeitsmappen beginnen Sie auf der

Registerkarte Datenquelle.

- 2. Ändern Sie in der rechten oberen Ecke den Verbindungstyp von Live in Extrakt.
- 3. Wählen Sie Extrakt erstellen aus. Das Dialogfeld Extrakt erstellen wird angezeigt.

Die Extrakterstellung kann viel Zeit in Anspruch nehmen, und Sie können die Dokumenterstellungssitzung schließen, während der Extrakt erstellt wird. Um sicherzustellen, dass die Extrakterstellung nicht verloren geht, wählen Sie im Dialogfeld Bei Abschluss benachrichtigen, um einen Speicherort für die extrahierte Arbeitsmappe anzugeben. Wenn ihr Extrakt erfolgreich ist, wird Ihre Arbeitsmappe an dem angegebenen Speicherort gespeichert, und Sie werden benachrichtigt, dass Sie die Webdokument-Erstellungssitzung fortsetzen können.

Wenn die Extrakterstellung fehlschlägt, werden Sie benachrichtigt, dass der Extrakt nicht erstellt werden konnte. Sie können dann die nicht gespeicherten Änderungen wiederherstellen, indem Sie die ursprüngliche Arbeitsmappe in der Webdokumenterstellung erneut öffnen.

#### Definieren Ihrer Extrakteinstellungen

Sie können eine oder mehrere der folgenden Optionen konfigurieren, um Tableau anzuweisen, wie die Daten in Ihrem Extrakt gespeichert und wie Filter dafür definiert werden sollen und wie die Datenmenge darin begrenzt werden soll.

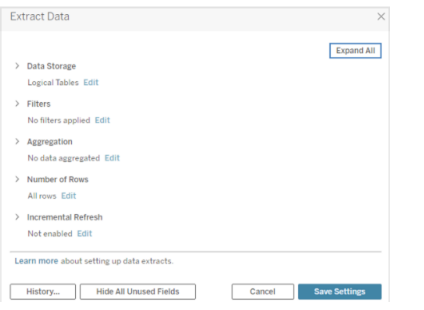

#### Festlegen, wie Extraktdaten gespeichert werden sollen

Sie können festlegen, dass Tableau die Daten mithilfe einer von zwei Strukturen (Schemata) in Ihrem Extrakt speichert: logischer Tabellen (denormalisiertes Schema) oder physischer

Tabellen (normalisiertes Schema). Weitere Informationen zu logischen und physischen Tabellen finden Sie unter Das [Tableau-Datenmodell](https://help.tableau.com/current/pro/desktop/de-de/datasource_datamodel.htm). Die von Ihnen ausgewählte Option ist von den jeweiligen Anforderungen abhängig.

#### Logische Tabellen

Logische Tabellen speichern Daten mithilfe jeweils einer Extrakttabelle für jede logische Tabelle in der Datenquelle. Physische Tabellen, die eine logische Tabelle definieren, werden zusammengeführt und mit dieser logischen Tabelle gespeichert. Wenn z. B. eine Datenquelle aus einer einzelnen logischen Tabelle besteht, werden die Daten in einer einzelnen Tabelle gespeichert.

Wenn eine Datenquelle aus drei logischen Tabellen besteht (jede enthält mehrere physische Tabellen), werden die Extraktdaten in drei Tabellen gespeichert – eine für jede logische Tabelle.

Wählen Sie Logische Tabellen wenn Sie die Datenmenge in Ihrem Extrakt mit zusätzlichen Extrakteigenschaften wie Extraktfilter, Aggregation, "Oberste N" oder anderen Features begrenzen möchten, die denormalisierte Daten erfordern. Sie können dies auch verwenden, wenn Ihre Daten Pass-Through-Funktionen (RAWSQL) nutzen. Dies ist die Standardstruktur, die Tableau zum Speichern von Extraktdaten verwendet.

Wenn Sie diese Option verwenden und Ihr Extrakt Verknüpfungen enthält, werden die Verknüpfungen beim Erstellen des Extrakts angewendet.

#### Physische Tabellen

Physische Tabellen speichern Daten mithilfe jeweils einer Extrakttabelle für jede physische Tabelle in der Datenquelle.

Wählen Sie Physische Tabellen, wenn Ihr Extrakt aus Tabellen besteht, die mit einer oder mehreren Gleichheitsverknüpfungen kombiniert sind, und die unten aufgeführten Bedingungen für die Verwendung der Option "Physische Tabellen" erfüllt. Bei Verwendung dieser Option erfolgen die Verknüpfungen zur Abfragezeit.

Mithilfe dieser Option können die Leistung optimiert und die Größe der Extraktdatei reduziert werden. Weitere Informationen darüber, wie Tableau Ihnen die Verwendung der Option "Physische Tabellen" empfiehlt, finden Sie unter Tipps zur [Verwendung](https://help.tableau.com/current/pro/desktop/de-de/extracting_data.htm#noramlized_tips) der Option "Physische [Tabellen"](https://help.tableau.com/current/pro/desktop/de-de/extracting_data.htm#noramlized_tips) in der Tableau Desktop-Hilfe.

In einigen Fällen können Sie diese Option auch als Umgehung der Sicherheit auf Zeilenebene verwenden. Weitere Informationen zur Sicherheit auf Zeilenebene bei der Verwendung von Tableau finden Sie in the der Tableau Desktop-Hilfe unter [Beschränken](https://help.tableau.com/current/pro/desktop/de-de/publish_userfilters.htm) des Zugriffs auf [Datenzeilenebene](https://help.tableau.com/current/pro/desktop/de-de/publish_userfilters.htm).

#### Bedingungen zum Verwenden der Option "Physische Tabellen"

Wenn Sie Ihren Extrakt mithilfe der Option "Physische Tabellen" speichern möchten, müssen die Daten in Ihrem Extrakt alle unten aufgeführten Bedingungen erfüllen.

- Alle Verknüpfungen zwischen physischen Tabellen sind Gleichheitsverknüpfungen (=).
- Die Datentypen der Spalten, die für Beziehungen und Verknüpfungen verwendet werden, sind identisch.
- Es werden keine Pass-Through-Funktionen (RAWSQL) verwendet.
- Es ist keine inkrementelle Aktualisierung konfiguriert.
- Es sind keine Extraktfilter konfiguriert.
- Es ist keine "Top N"- oder Stichproben-Konfiguration vorhanden.
- Wenn der Extrakt mit der Option "Physische Tabellen" gespeichert wird, können keine Daten angehängt werden.
- Bei logischen Tabellen können Sie keine Daten an Extrakte anhängen, die mehr als eine logische Tabelle aufweisen.

Hinweis: Die Optionen "Logische Tabellen" und "Physische Tabellen" haben lediglich Einfluss darauf, wie die Daten in Ihrem Extrakt gespeichert werden. Sie haben aber keine Auswirkung darauf, wie die Tabellen in Ihrem Extrakt auf der Seite "Datenquelle" angezeigt werden.

#### Festlegen, wie viele Daten extrahiert werden

Wählen Sie Hinzufügen aus, um einen oder mehrere Filter zu definieren und dadurch die extrahierte Datenmenge auf Basis der Felder und ihrer Werte zu begrenzen.

#### Aggregieren der Daten im Extrakt

Wählen Sie Daten für sichtbare Dimensionen aggregieren aus, um die Kennzahlen anhand ihrer Standardaggregation zusammenzufassen. Durch Aggregieren der Daten werden Zeilen zusammengefasst, wodurch die Größe der Extraktdatei verringert und die Leistung gesteigert werden kann.

Wenn Sie sich für das Aggregieren der Daten entscheiden, können Sie auch die Option Rollup für Daten auswählen und eine Datumsebene wie Jahr, Monat usw. angeben. Die nachfolgenden Beispiele zeigen, wie die Daten bei den einzelnen Aggregationsoptionen, die Sie auswählen können, extrahiert werden.

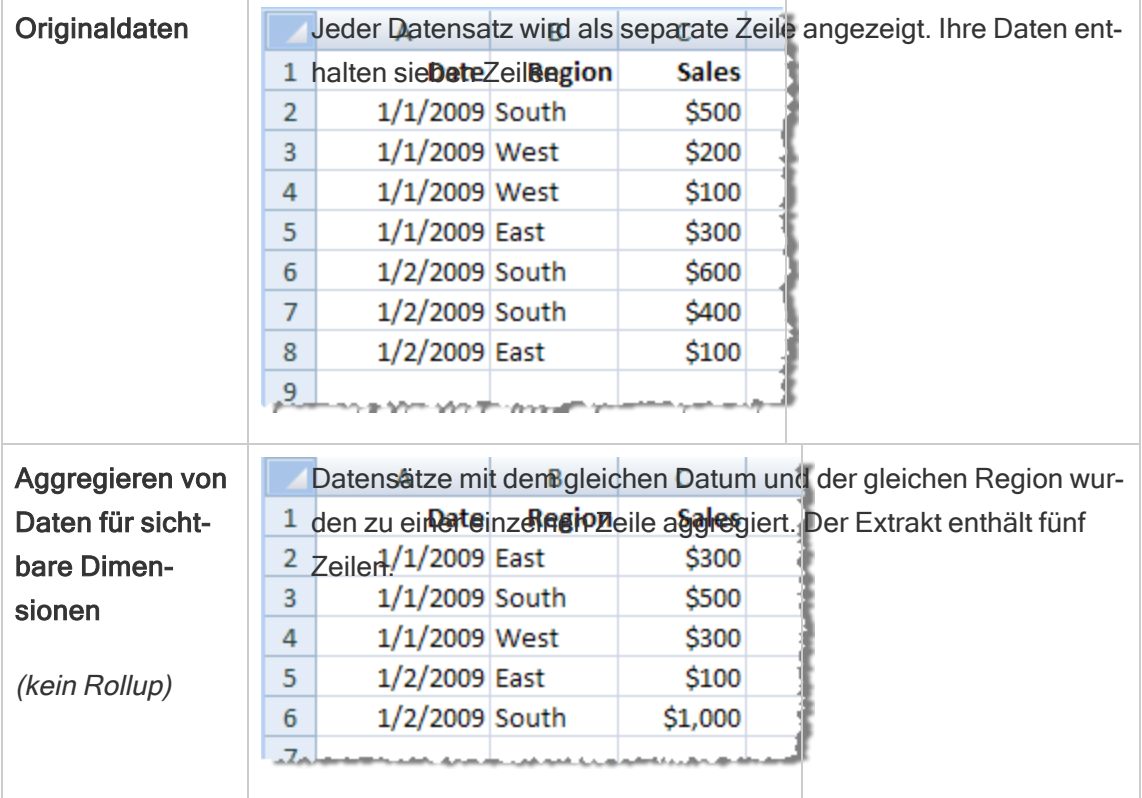

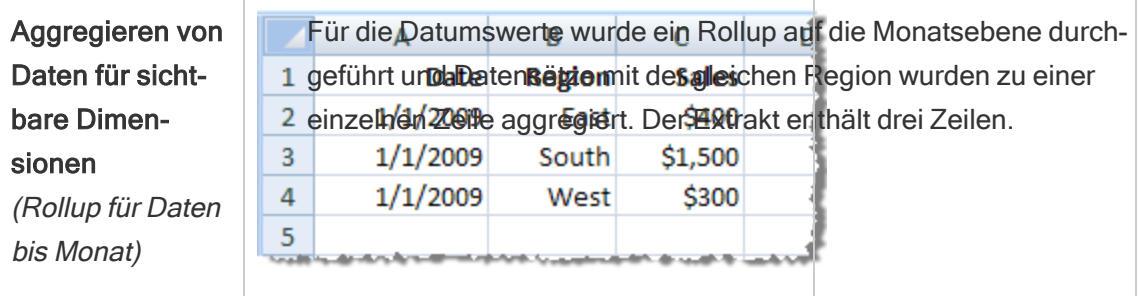

#### Auswählen der zu extrahierenden Zeilen

Wählen Sie die Anzahl der Zeilen aus, die extrahiert werden sollen.

Sie können alle Zeilen oder die obersten N Zeilen extrahieren. Tableau wendet zuerst alle Filter und Aggregationen an und extrahiert anschließend die Anzahl der Zeilen aus den gefilterten und aggregierten Ergebnissen. Welche Optionen zur Verfügung stehen, ist von der Art der Datenquelle abhängig, aus der der Extrakt erstellt wird.

#### Hinweise:

- Nicht alle Datenquellen unterstützen Stichproben. Daher kann es sein, dass Ihnen die Option "Stichproben" im Dialogfeld "Daten extrahieren" nicht angezeigt wird.
- Alle zuvor von Ihnen auf der Seite "Datenquelle" auf der Blattregisterkarte ausgeblendeten Felder werden aus dem Extrakt ausgeschlossen.

#### Konfigurieren von Einstellungen für inkrementelle Aktualisierung

Die meisten Datenquellen unterstützen inkrementelle Aktualisierungen. Anstatt den gesamten Extrakt zu aktualisieren, können Sie die Aktualisierung so konfigurieren, dass nur die Zeilen hinzugefügt werden, die seit der letzten Datenextraktion neu hinzugekommen sind.

Beispiel: Sie haben eine Datenquelle, die täglich mit neuen Verkaufstransaktionen aktualisiert wird. Anstatt jeden Tag den gesamten Extrakt neu zu erstellen, können Sie einfach die an diesem Tag neu hinzugekommenen Transaktionen hinzufügen. Damit "Inkrementell" beim Planen als Option angeboten wird, müssen Sie zunächst die Einstellungen definieren.

Sie können in regelmäßigen Abständen eine vollständige Aktualisierung durchführen, um sicherzustellen, dass Sie über die aktuellsten Daten verfügen.

Hinweis: Wenn sich die Datenstruktur der Quelldaten ändert (z. B. eine neue Spalte hinzugefügt wird), müssen Sie eine vollständige Extraktaktualisierung vornehmen, bevor Sie erneut mit inkrementellen Aktualisierungen beginnen können.

#### Einrichten inkrementeller Aktualisierungen

Führen Sie die folgenden Schritte aus, um einen Extrakt einzurichten, der inkrementell aktualisiert werden soll. Stellen Sie jedoch zunächst sicher, dass Sie "Alle Zeilen" als Anzahl der zu extrahierenden Zeilen ausgewählt haben.

Die inkrementelle Aktualisierung kann nur festgelegt werden, wenn alle Zeilen aus der Datenbank extrahiert werden. Ein Stichprobenextrakt kann nicht inkrementiert werden.

- 1. Aktivieren Sie das Kontrollkästchen **Inkrementelle Aktualisierung**.
- 2. Wählen Sie eine Tabelle zum Aktualisieren aus.
- 3. Wählen Sie eine Spalte aus, die zum Identifizieren neuer Zeilen verwendet werden soll.
- 4. Geben Sie in **Minimaler zu aktualisierender Datumsbereich** einen Unterdatumsbereich ein. Sie haben die Möglichkeit, in diesem Feld einen bestimmten Zeitraum in Tagen, Stunden, Minuten oder Sekunden auszuwählen.

Wenn Benutzer beispielsweise eine Datums- oder Datumszeitspalte in Tableau auswählen, können sie die extrahierten Daten innerhalb eines angegebenen Zeitraums aktualisieren, z. B. 14 Tage ab dem Aktualisierungsdatum. Diese Funktion ist für Datenquellen von Vorteil, die Einfügungen und nachträgliche Änderungen innerhalb eines definierten Zeitraums zulassen. Durch die inkrementelle Extraktaktualisierung können Benutzer diese Änderungen zusammen mit allen neuen Daten effizient erfassen.

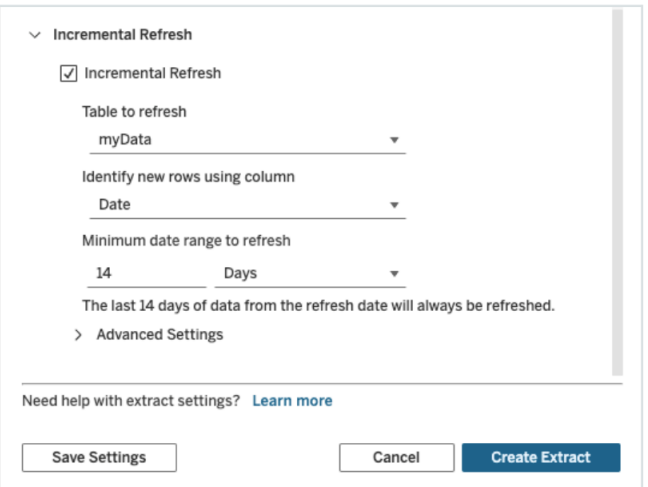

#### Verwenden der erweiterten Einstellungen

Erweitern Sie Erweiterte Einstellungen, um festzulegen, wie neue Zeilen abgerufen werden.

Hinweis: Wenn Sie einen Mindestdatumsbereich für die Aktualisierung festgelegt haben, ist der Zugriff auf die Funktion "Erweiterte Einstellungen" nicht möglich.

Per "Erweiterte Einstellungen" können Sie entweder die zuletzt hinzugefügten Zeilen ersetzen lassen, indem Werte aktualisiert werden, die gleich oder größer als der zuletzt aufgezeichnete Wert sind, oder die zuletzt hinzugefügten Zeilen beibehalten lassen, indem der Extrakt nur mit Werten aktualisiert wird, die größer als der zuletzt aufgezeichnete Wert sind.

Mit der erstgenannten Methode ermöglicht Tableau es Benutzern, Extrakte mit einer nicht eindeutigen Schlüsselspalte (wie Datum, Datum/Uhrzeit oder ID) inkrementell zu aktualisieren.

Diese Methode fügt beim Durchführen einer inkrementellen Aktualisierung einen neuen Schritt hinzu. Tableau löscht zunächst Zeilen in dem Extrakt, die gleich dem bislang höchsten gesehenen Wert sind. Dann fragt Tableau alle Zeilen ab, die größer oder gleich dem bisherigen Höchstwert sind, wodurch alle gelöschten und sämtliche neuen Zeilen erfasst werden.

Umgekehrt können Sie auch festlegen, dass die zuletzt hinzugefügten Zeilen nicht ersetzt und nur Zeilen hinzugefügt werden sollen, deren Werte größer als der zuletzt erfasste Wert sind.

Wählen Sie zum Abschluss Extrakt erstellen aus.

#### Aspekte beim Durchführen einer inkrementellen Aktualisierung

#### Bearbeiten eines Extrakts:

Wenn Sie einen bestehenden Extrakt bearbeiten, wird die letzte Aktualisierung angezeigt, damit Sie sichergehen können, dass Sie den Extrakt mit den richtigen Daten aktualisieren.

#### Vollständige Aktualisierung:

Bei einer vollständigen Aktualisierung werden bei jeder Aktualisierung des Extrakts alle Zeilen durch die Daten in der ursprünglichen Datenquelle ersetzt. Eine vollständige Aktualisierung kann länger dauern und die Datenbank stärker auslasten.

#### Daten-Engine

Die Daten-Engine (d. h. der zugrunde liegende Mechanismus, den Tableau nutzt, um Extrakte zu erstellen) speichert Zeitwerte mit einer Präzision von bis zu 3 Dezimalstellen.

Wenn Sie für "Neue Zeilen über Spalte identifizieren" eine Spalte vom Typ "Datum/Uhrzeit" oder "Zeitstempel" angeben und in der Datenbank eine höhere Genauigkeit als in Tableau verwendet wird, kann das dazu führen, dass Zeilen nach einer inkrementellen Aktualisierung doppelt vorhanden sind.

Beispiel: Wenn in der Datenbank zwei Zeilen vorhanden sind – die eine mit dem Datum/Uhrzeit-Wert "2015-03-13 17:30:56.502352" und die andere mit "2015-03-13 17:30:56.502852", wird Tableau beide Zeilen unter Verwendung des Datum/Uhrzeit-Wertes "2015-03-13 17:30:56.502" speichern, wodurch die Zeile doppelt vorhanden ist.

#### Einschränkungen

• Sie können keine Extrakte für eingebettete Datenquellen erstellen, die auf veröffentlichte Datenquellen verweisen. Erstellen Sie den Extrakt als Problemumgehung direkt in der veröffentlichten Datenquelle. Weitere Informationen finden Sie unter "Extrahieren einer veröffentlichten Datenquelle auf dem Inhaltsserver".

- Für dateibasierte Datenquellen können keine Extrakte erstellt werden. Dateibasierte Datenquellen verfügen bereits über spezielle Leistungsmerkmale, und das Hinzufügen der Extraktion hat keinen Leistungsvorteil.
- Diese Funktion gilt nicht für auf Bridge basierende Datenquellen in Tableau Cloud.
- <sup>l</sup> Einschränkung bezüglich benutzerdefinierter SQL: Benutzerdefinierte SQL-Abfragen werden bei erweiterten Einstellungen nicht unterstützt. Benutzer, die auf benutzerdefinierte SQL angewiesen sind, müssen ihre Vorgehensweise anpassen, wenn sie die erweiterten Einstellungen für inkrementelle Aktualisierung verwenden möchten.

## <span id="page-1096-0"></span>Erstellen von Extrakten auf dem Inhaltsserver

#### Extrahieren einer veröffentlichten Datenquelle auf dem Inhaltsserver

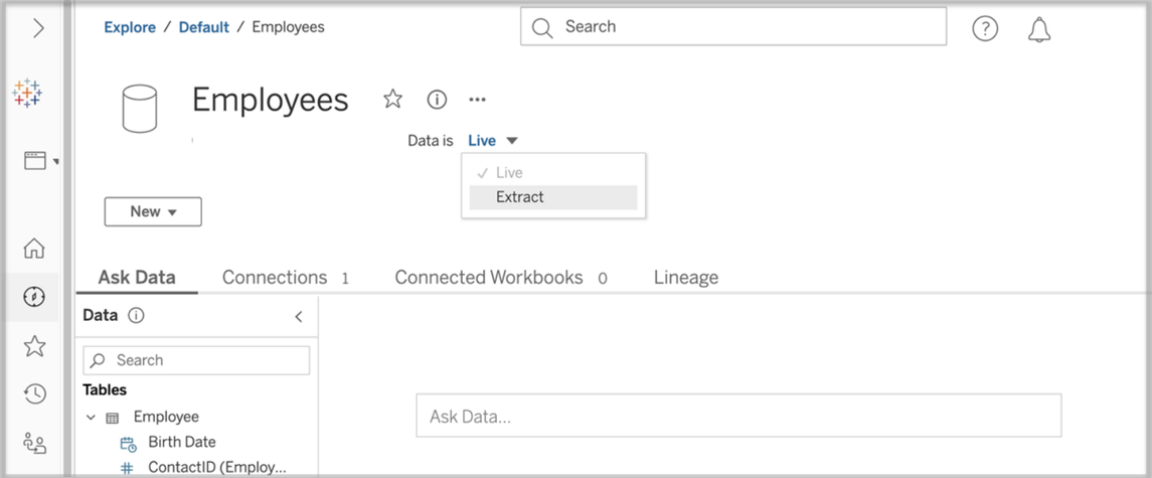

Führen Sie die folgenden Schritte aus, um eine veröffentlichte Datenquelle zu extrahieren.

- 1. Melden Sie sich als Administrator oder als Besitzer der Datenquelle an.
- 2. Wählen Sie auf der Registerkarte "Inhalt" die Optionen Erkunden und dann Datenquellen aus.
- 3. Wählen Sie eine Datenquelle aus, indem Sie auf den Namen der Datenquelle klicken.
- 4. Wählen Sie am oberen Rand des Bildschirms unter dem Namen der Datenquelle das Dropdown-Menü mit der Angabe Live aus.
- 5. Ändern Sie den Verbindungstyp von Direkt zu Extrakt. Wenn die Funktion "Extrahieren der Verschlüsselung im Ruhezustand" auf der Site aktiviert ist, wählen Sie entweder Verschlüsselt oder Unverschlüsseltaus.
- 6. Wenn eine Fehlermeldung zu eingebetteten Anmeldeinformationen angezeigt wird, betten Sie Ihre Anmeldeinformationen in die Datenquelle ein. Wählen Sie dazu Verbindung bearbeiten aus. Wählen Sie "Eingebettetes Kennwort in der Verbindung" und dann Speichern aus.

Extrahieren einer eingebetteten Datenquelle auf dem Inhaltsserver

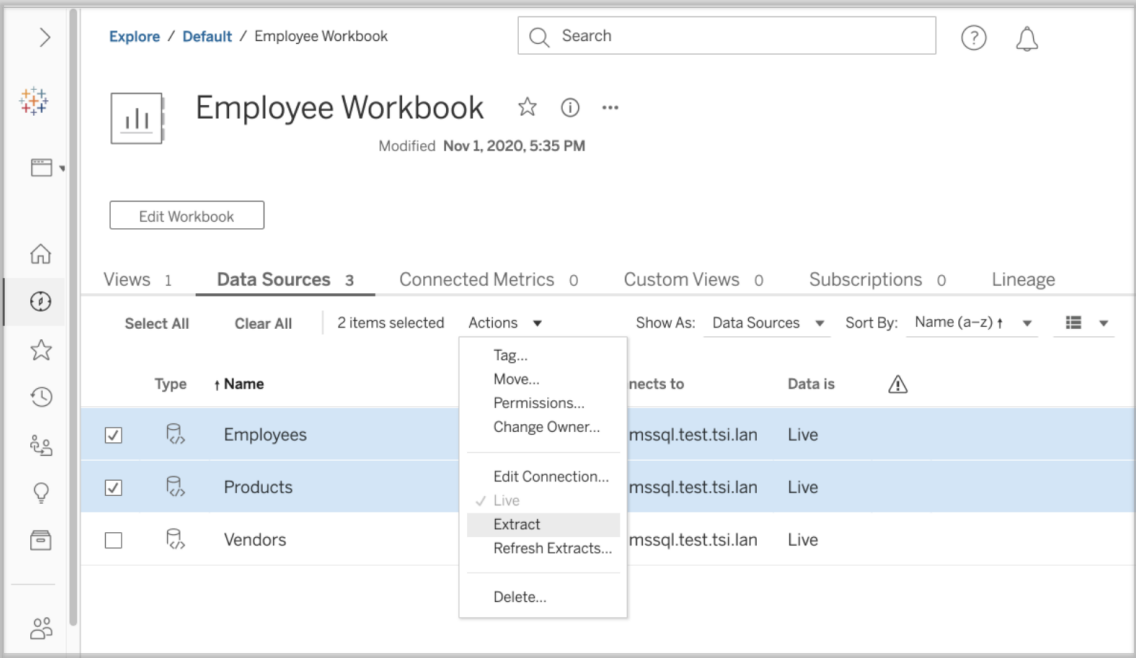

Führen Sie die folgenden Schritte aus, um eine oder mehrere Datenquellen zu extrahieren, die in eine veröffentlichte Arbeitsmappe eingebettet sind.

- 1. Melden Sie sich als Administrator oder als Besitzer der Datenquelle an.
- 2. Navigieren Sie zur veröffentlichten Arbeitsmappe.
- 3. Navigieren Sie zur Registerkarte "Datenquellen".
- 4. Wählen Sie eine oder mehrere Datenquellen aus.
- 5. Wählen Sie die Schaltfläche Aktion aus.

6. Wählen Sie Extrakt aus. Wenn die Funktion "Extrahieren der Verschlüsselung im Ruhezustand" auf der Site aktiviert ist, wählen Sie entweder Verschlüsselt oder Unverschlüsseltaus.

#### Einschränkungen

- Ihre Anmeldeinformationen für die Verbindung müssen in die Datenquelle eingebettet sein.
- Sie können keine Extrakte für eingebettete Datenquellen erstellen, die auf veröffentlichte Datenquellen verweisen. Erstellen Sie den Extrakt als [Problemumgehung](#page-1096-0) direkt in der [veröffentlichten](#page-1096-0) Datenquelle.
- <sup>l</sup> Für dateibasierte Datenquellen können keine Extrakte erstellt werden. Dateibasierte Datenquellen verfügen bereits über spezielle Leistungsmerkmale, und das Hinzufügen der Extraktion hat keinen Leistungsvorteil.
- Diese Funktion gilt nicht für auf Bridge basierende Datenquellen in Tableau Cloud.

## Aktuellhalten von extrahierten Daten

Nach dem Extrahieren von Daten können Sie optional einen Zeitplan für die Extraktaktualisierung einrichten, um die Daten aktuell zu halten. Weitere Informationen finden Sie unter Planen von [Aktualisierungen](#page-1140-0) in Tableau Cloud.

## Überwachen und Verwalten von Extrakten

Serveradministratoren können die Extrakterstellung in der Administratoransicht Hintergrundaufgaben für Extrakte überwachen. Weitere Informationen finden Sie unter [Hin](#page-687-0)[tergrundaufgaben](#page-687-0) für Extrakte.

Serveradministratoren können Extrakte auf der Seite "Aufträge" verwalten. Weitere Informationen finden Sie unter Verwalten von [Hintergrundaufträgen](#page-1055-0) in Tableau Cloud.

# Halten Sie Ihre Daten aktuell

Nachdem Sie Arbeitsmappen und Datenquellen an Tableau Cloud veröffentlicht haben, können Sie entscheiden, wie die Daten auf dem neuesten Stand gehalten werden sollen. Die Optionen zur Aktualisierung veröffentlichter Daten hängen von den Eigenschaften Ihrer Datenquellen ab.

## Datenaktualisierungsoptionen nach Datenquelle

In der folgenden Tabelle werden die Datenaktualisierungsoptionen (und Ausnahmen) aufgelistet, die je nach Datenquelle verfügbar sind.

#### Ausnahmen

- Tableau Cloud unterstützt keine Verbindungen mit Cube-basierten Datenquellen.
- Tableau Cloud unterstützt keine veröffentlichten Verbindungen, die die Kerberos-Authentifizierung verwenden.
- Sie können zwar Extrakte von SAP BW-Daten in Tableau Cloud veröffentlichen, Aktualisierungen werden jedoch nicht unterstützt. Am besten aktualisieren Sie SAP BW-Datenquellen, indem Sie sie erneut veröffentlichen.

#### Optionen

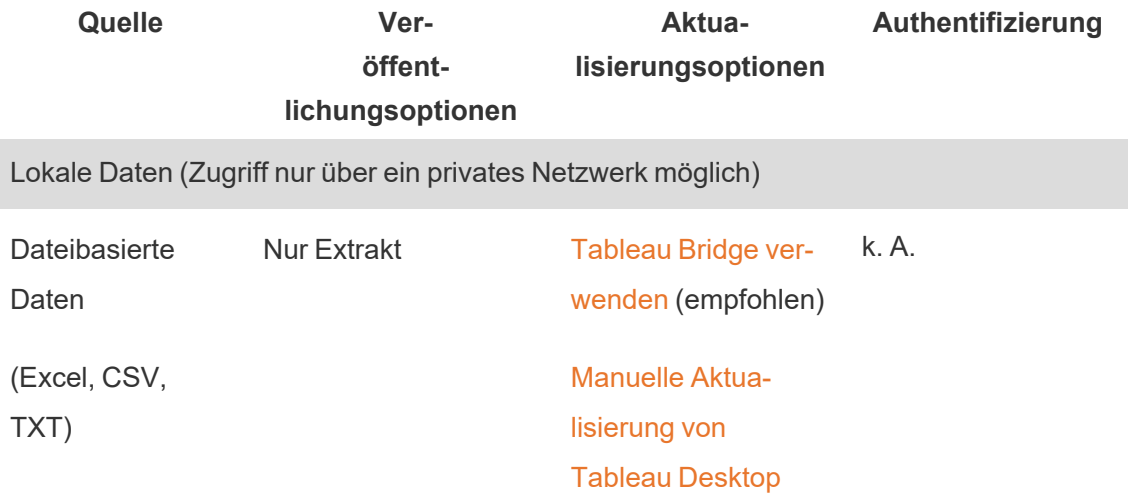

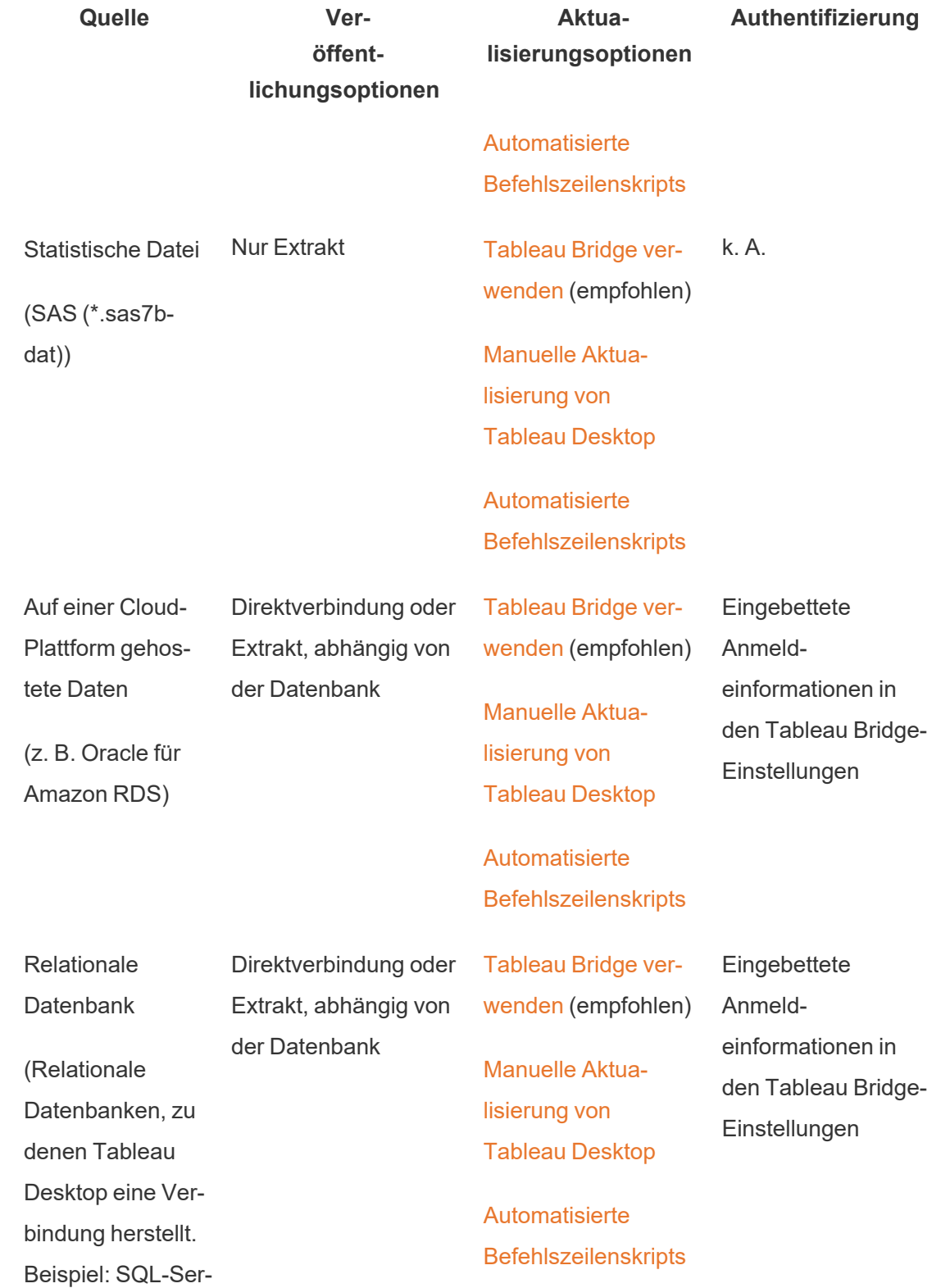

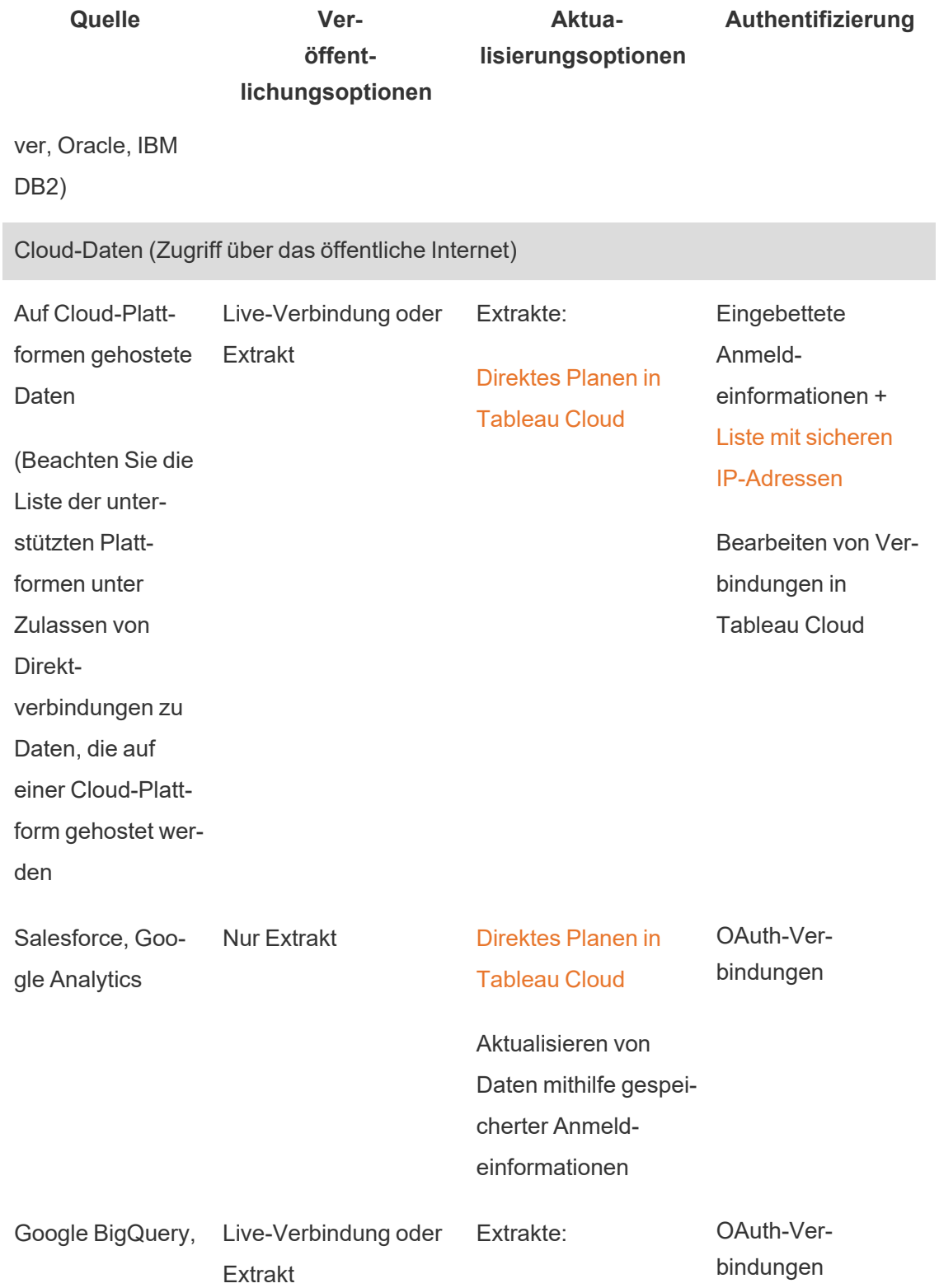

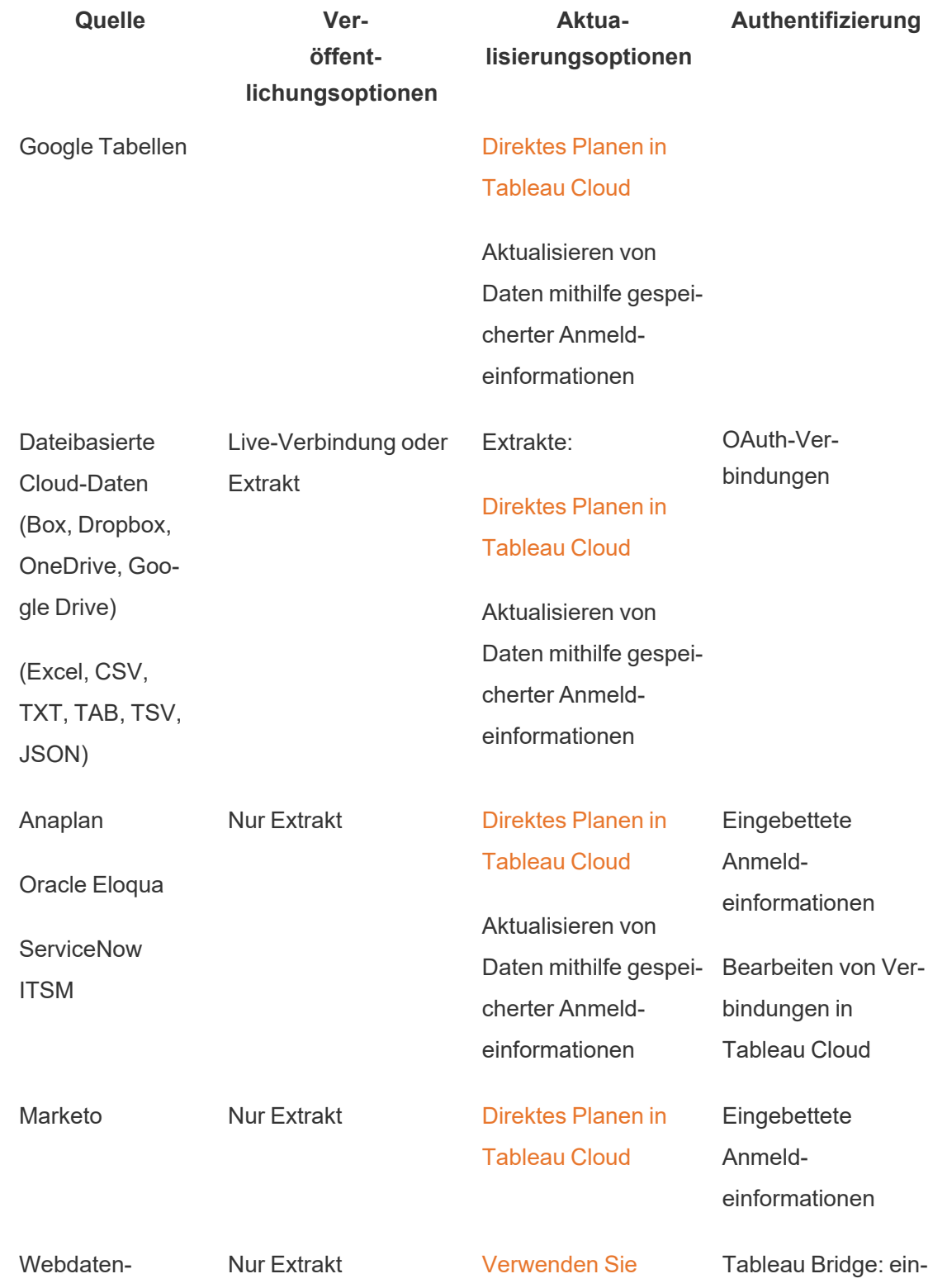

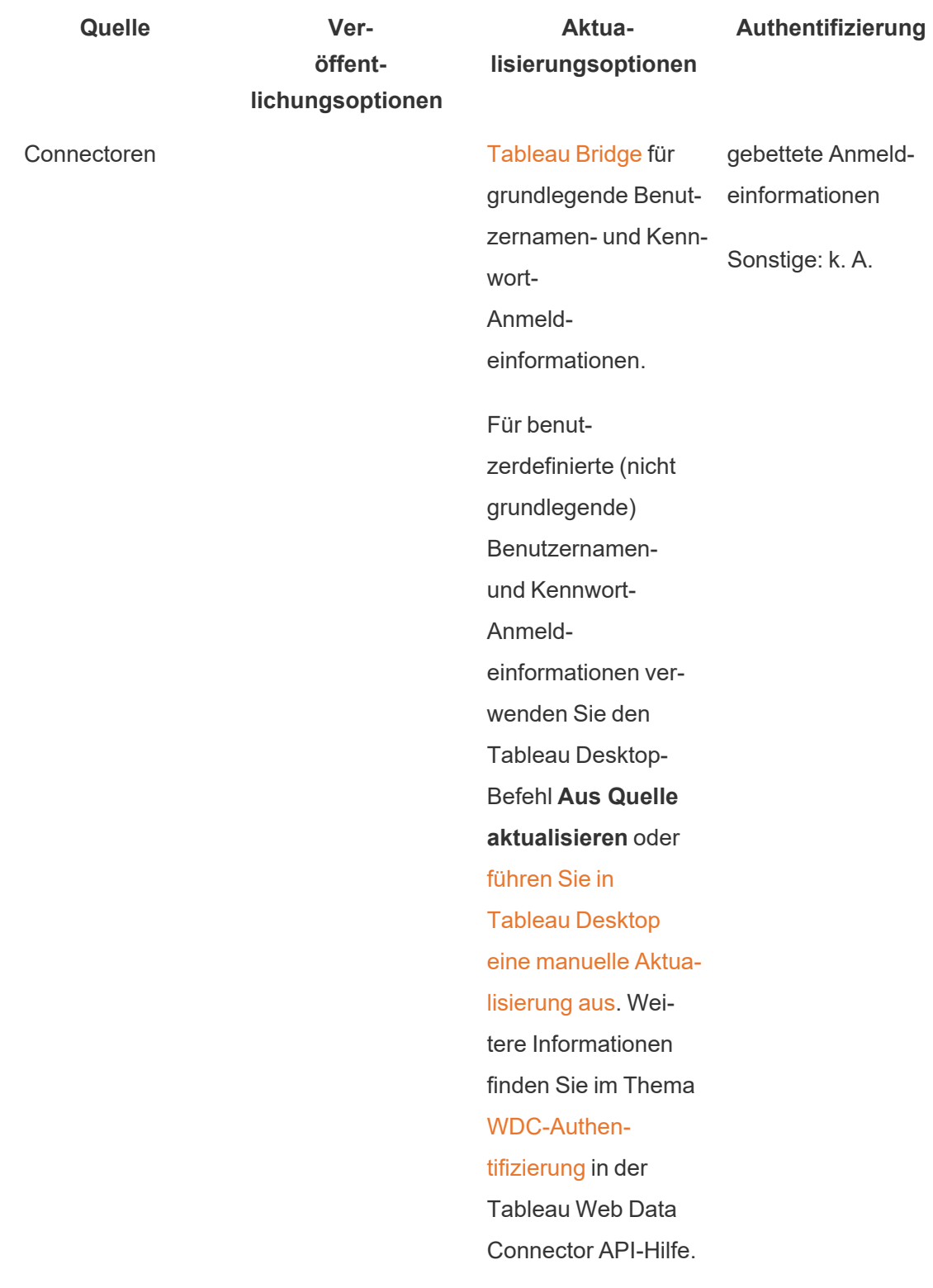

## <span id="page-1104-0"></span>Tableau Cloud-IP-Adressen für die Autorisierung des Datenanbieters

Als Sicherheitsmaßnahme müssen Sie bei einigen Cloud-Datenanbietern eine Liste autorisierter IP-Adressen bereitstellen, über die externe Anwendungen Zugriff auf Ihre Daten anfordern können. Eine Anfrage von einer nicht in der Liste aufgeführten IP-Adresse könnte dann abgewiesen werden. Um sicherzustellen, dass Ihre in Tableau Cloud veröffentlichten Direktverbindungen nicht unterbrochen werden, fügen Sie Tableau Cloud der Zulassungsliste Ihres Datenanbieters hinzu.

Die Tabelle listet die IP-Adressbereiche auf, die Tableau Cloud abhängig von Ihrem Site-Standort nutzt. Sie können ihre Position in der URL sehen, die nach dem Anmelden bei Tableau Cloud angezeigt wird.

Diese Adressen sind Tableau zugewiesen und werden von Tableau kontrolliert.

**Hinweis:** Zusätzlich zur Aktivierung der Kommunikation über den IP-Bereich von Tableau Cloud müssen Sie möglicherweise den Zugriff über den entsprechenden Datenbankport (z. B. 80 oder 443) aktivieren, je nach Kommunikationstyp (HTTP oder HTTPS).

**Wichtig:** Von August bis Dezember 2024 werden Tableau Cloud-Sites zu [Hyperforce](https://help.salesforce.com/s/articleView?id=000388902&type=1) von Salesforce migriert, und zwar ein Pod nach dem anderen. Da Hyperforce andere IP-Adressen verwendet, müssen Sie bei der Migration zu Hyperforce die Zulassungsliste Ihres Datenanbieters aktualisieren. Zukünftig müssen IP-Adressen regelmäßig aktualisiert werden. Weitere Informationen finden Sie im unten stehenden Abschnitt Neue [IP-Adressen](#page-1105-0) (nach [Hyperforce-Migration\).](#page-1105-0)

Weitere Informationen zur Migration von Tableau Cloud zu Hypeforce, einschließlich des Zeitpunkts für den Umzug Ihres Pods, finden Sie im Knowledge-Artikel Tableau [Cloud-Migration](https://help.salesforce.com/s/articleView?id=000888250&type=1) zu [Hyperforce](https://help.salesforce.com/s/articleView?id=000888250&type=1).

### <span id="page-1105-0"></span>Neue IP-Adressen (nach Hyperforce-Migration)

Von August bis Dezember 2024 werden Tableau Cloud-Sites zu [Hyperforce](https://help.salesforce.com/s/articleView?id=000388902&type=1) von Salesforce migriert, und zwar ein Pod nach dem anderen. Nach der Migration Ihres Pods zu Hyperforce muss die Zulassungsliste Ihres Datenanbieters aktualisiert werden, um Hyperforce-IP-Adressen verwenden zu können.

#### Veränderter Prozess bei IP-Adressen

Hyperforce-IP-Adressen werden regelmäßig aktualisiert und erfordern eine Aktualisierung der Zulassungsliste Ihres Datenanbieters. Um über neue IP-Adressen informiert zu bleiben, haben Sie eine oder beide dieser Möglichkeiten:

- 1. **Überprüfen Sie regelmäßig die folgenden IP-Adresstabellen:** Die unten stehenden IP-Adresstabellen werden spätestens 30 Tage vor der Aktivierung der IP-Adressen aktualisiert. Site-Administratoren erhalten außerdem eine E-Mail-Benachrichtigung über die neuen IP-Adressen.
- 2. **Automatisieren Sie IP-Adressaktualisierungen mithilfe der JSON-Textdatei:** Salesforce empfiehlt, dass die Zulassungsliste Ihres Datenanbieters durch Automatisierung der IP-Adressaktualisierungen stets in der Textdatei [https://ip-ran](https://ip-ranges.salesforce.com/ip-ranges.json)[ges.salesforce.com/ip-ranges.json](https://ip-ranges.salesforce.com/ip-ranges.json) wiedergegeben werden sollte. Neue IP-Adressen werden spätestens 30 Tage vor ihrer Aktivierung in die Textdatei eingetragen und mit dem "Erstellungsdatum" (in UTC) gekennzeichnet.

In der Textdatei ist die IP-Adresse und der Bereich für Ihren Pod nach der Hyperforce-Region aufgelistet, in der sich Ihr Pod befindet. Um festzustellen, in welcher Hyperforce-Region sich Ihr Pod befindet, suchen Sie in den folgenden Tabellen nach dem "Pod-Namen" und dem zugehörigen "Hyperforce-Regionsnamen". Wenn Ihr Pod-Name beispielsweise "prod-ca-a" lautet, ist Ihr Hyperforce-Regionsname "ca-central-1". Suchen Sie in der Textdatei <https://ip-ranges.salesforce.com/ip-ranges.json> nach "ca-central-1", um die entsprechenden IP-Adressen in die Zulassungsliste Ihres Datenanbieters aufzunehmen.

Zu Hyperforce migrierte Pods

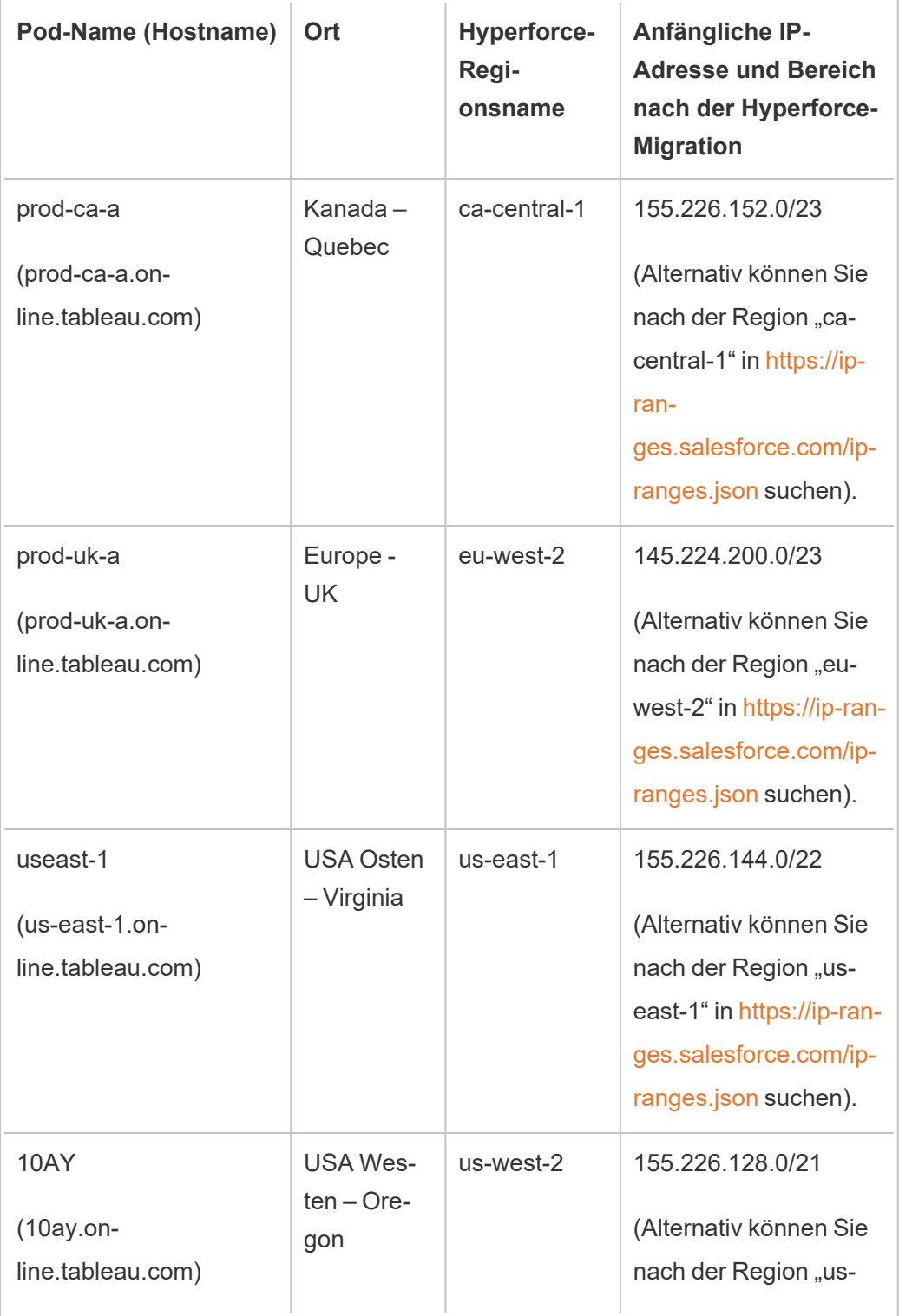

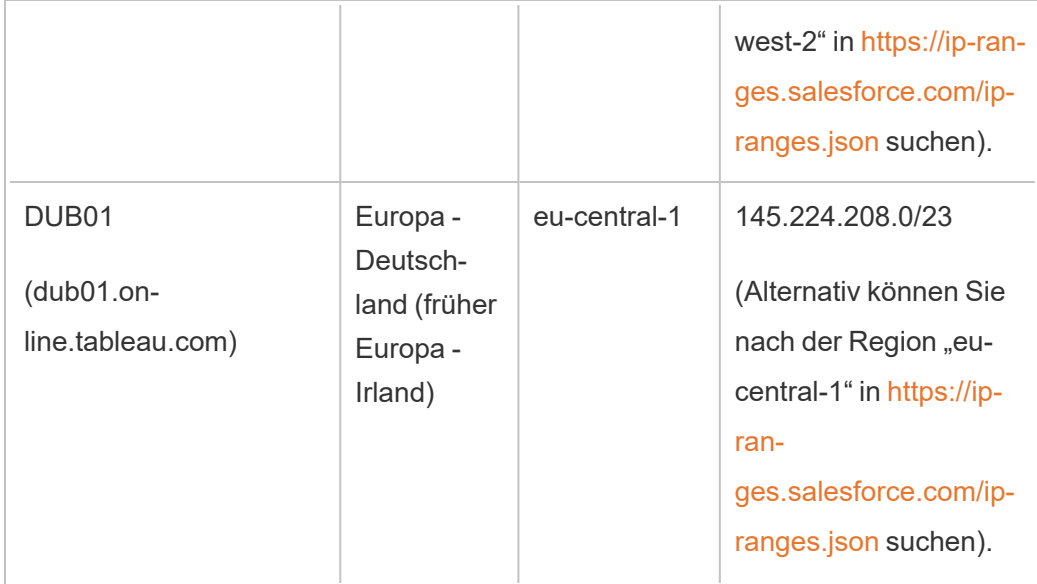

Nicht zu Hyperforce migrierte Pods

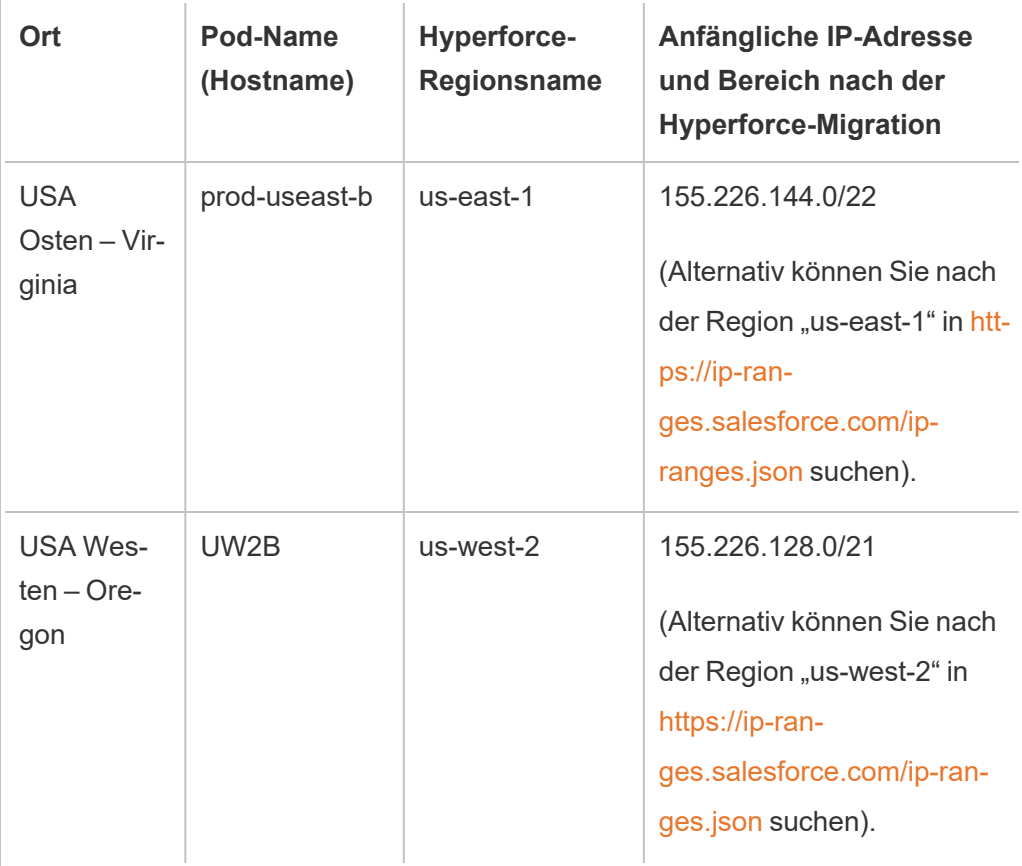

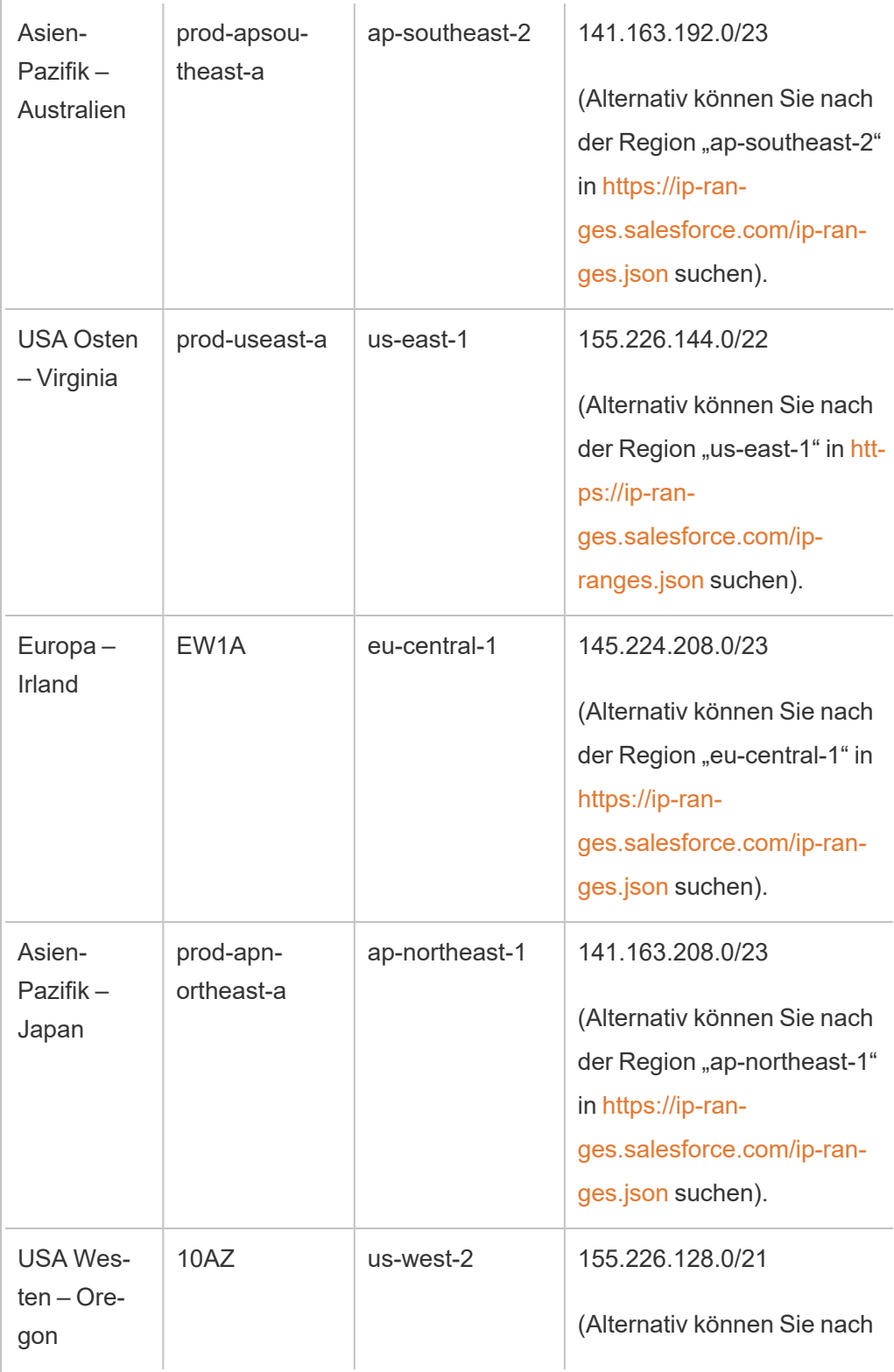

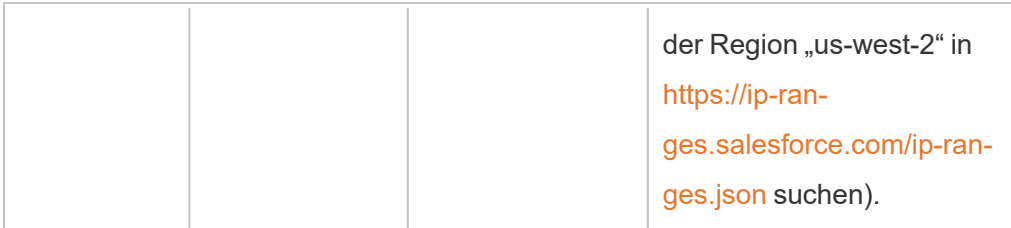

Weitere Informationen finden Sie unter einem der folgenden Themen:

- Informationen zur Hyperforce-Migration finden Sie im Knowledge-Artikel [Tableau](https://help.salesforce.com/s/articleView?id=000888250&type=1) [Cloud-Migration](https://help.salesforce.com/s/articleView?id=000888250&type=1) zu Hyperforce.
- Informationen zum Zeitplan für die Hyperforce-Migration finden Sie im Knowledge-Artikel Zeitplan für die Migration von Tableau Cloud zu [Hyperforce.](https://help.salesforce.com/s/articleView?id=001498774&type=1)

#### Alte IP-Adressen (vor der Hyperforce-Migration)

Die IP-Adressen in der folgenden Tabelle gelten nur, wenn der Pod, in dem sich Ihre Tableau Cloud-Site befindet, noch nicht zu Hyperforce migriert wurde.

Weitere Informationen finden Sie unter einem der folgenden Themen:

- Informationen zur Hyperforce-Migration finden Sie im Knowledge-Artikel [Tableau](https://help.salesforce.com/s/articleView?id=000888250&type=1) [Cloud-Migration](https://help.salesforce.com/s/articleView?id=000888250&type=1) zu Hyperforce.
- Informationen zum Zeitplan für die Hyperforce-Migration finden Sie im Knowledge-Artikel Zeitplan für die Migration von Tableau Cloud zu [Hyperforce.](https://help.salesforce.com/s/articleView?id=001498774&type=1)

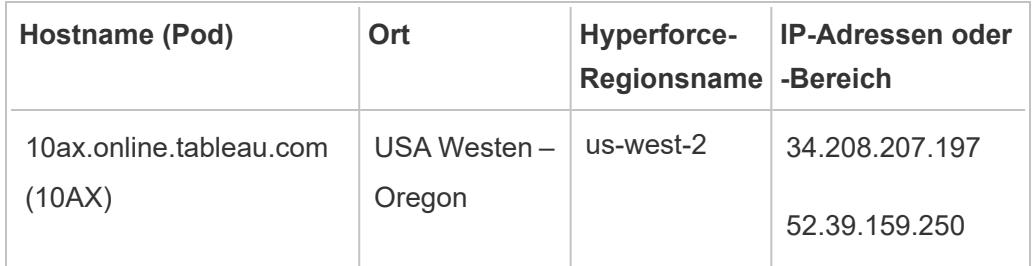

## Pods und IP-Adressen (vor der Hyperforce-Migration)

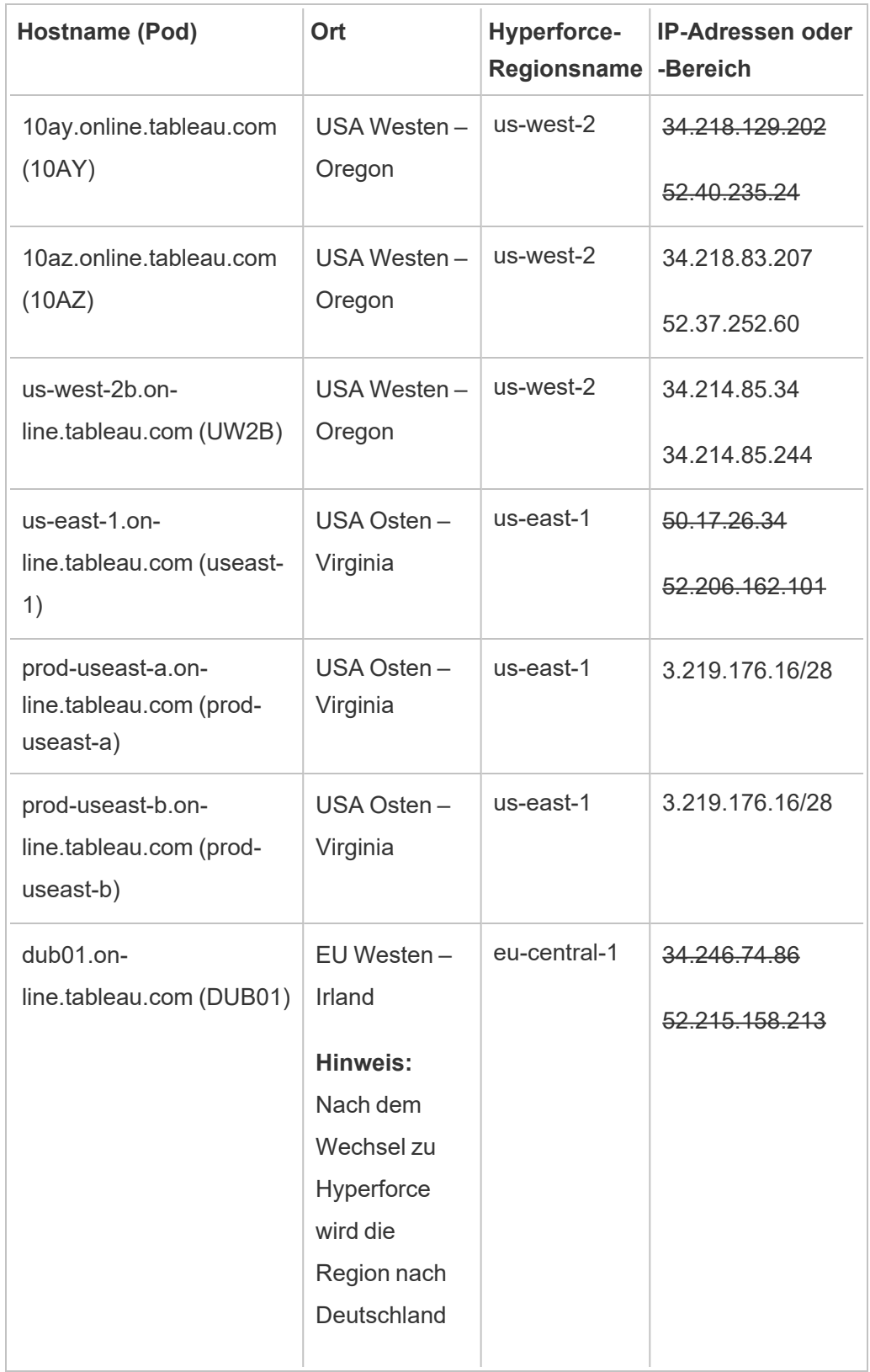

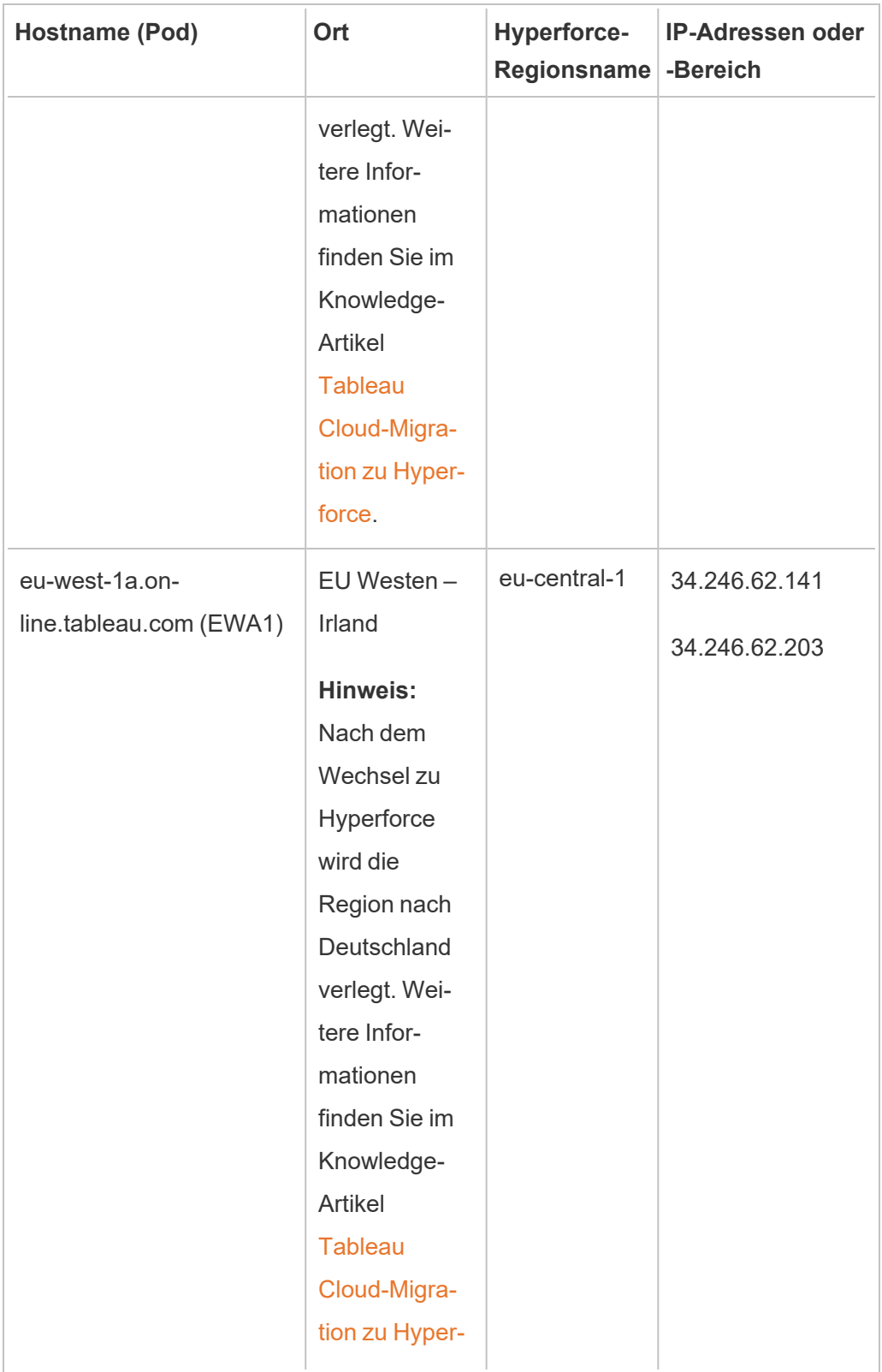

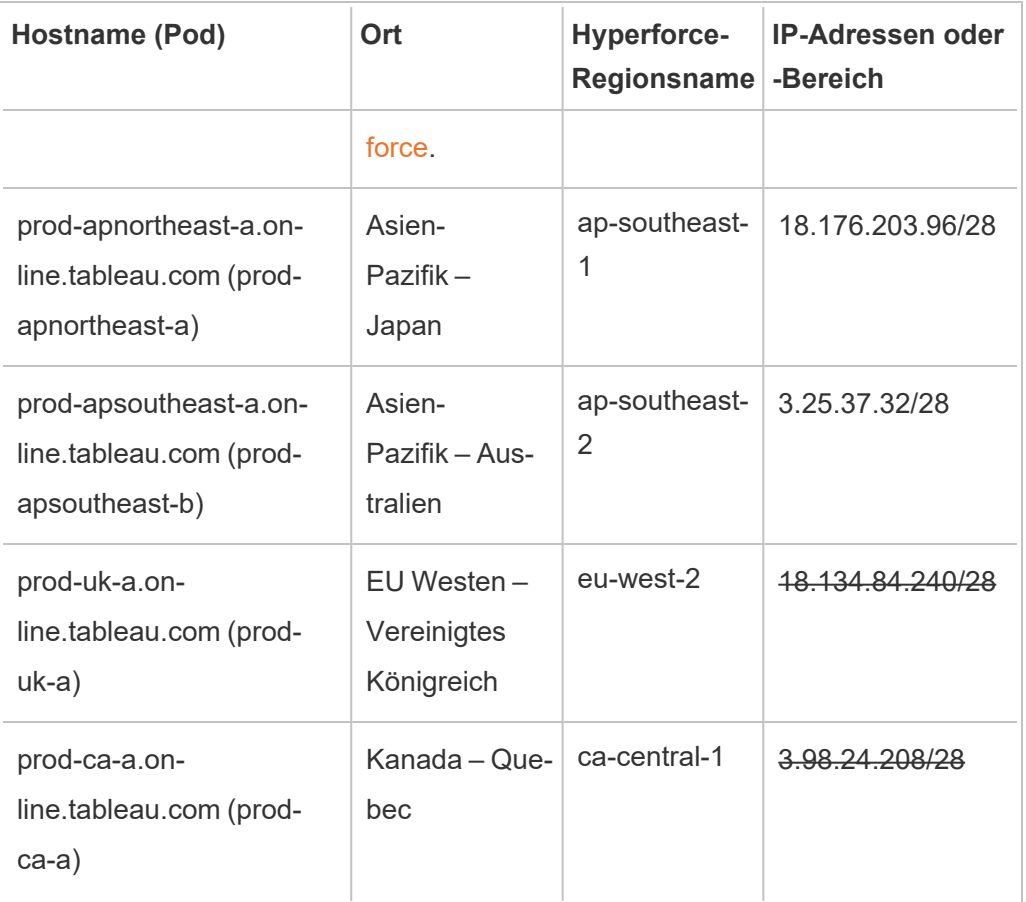

## Autorisierungsschritte für Ihren Datenanbieter finden

Die folgenden Links führen Sie zu den Schritten auf den Websites gebräuchlicher Datenanbieter, mit denen diese externe Anwendungen auf ihren Plattformen autorisieren.

Amazon:

- [Redshift](http://docs.aws.amazon.com/redshift/latest/gsg/rs-gsg-authorize-cluster-access.html)
- [RDS](http://docs.aws.amazon.com/AmazonRDS/latest/UserGuide/USER_WorkingWithSecurityGroups.html#USER_WorkingWithSecurityGroups.Authorizing)
- $\cdot$  [EC2](http://docs.aws.amazon.com/AWSEC2/latest/WindowsGuide/authorizing-access-to-an-instance.html)

#### [Microsoft](https://blogs.msdn.microsoft.com/azuresqldbsupport/2015/04/29/configuring-the-firewall-for-client-access/) Azure

Google [Cloud-Plattform](https://cloud.google.com/sql/docs/external#appaccessIP)

**Haftungsausschluss:** Die Links in der oben stehenden Liste leiten Sie auf Seiten außerhalb von Tableau.com weiter. Bitte beachten Sie: Diese Links zu externen Websites werden so weit wie möglich richtig, aktuell und relevant gehalten. Tableau kann jedoch nicht die Richtigkeit oder Aktualität des Inhalts auf den Seiten dieser externen Anbieter gewährleisten. Bei Fragen zu den Inhalten wenden Sie sich direkt an die externe Website.

## Tableau Bridge-Verbindungen mit Tableau Cloud

Um Verbindungen zwischen lokal gespeicherten Daten und Tableau Cloud zu ermöglichen, verwendet Tableau Bridge den gängigen Port 443, um ausgehende Anfragen an Tableau Cloud zu senden. Weitere Informationen finden Sie im Abschnitt [Netzwerkzugriff](https://help.tableau.com/current/online/de-de/to_bridge_install.htm#network-access) im Thema "Installieren von Tableau Bridge".

### Siehe auch

- [Verwalten](#page-1064-0) von Daten
- Bewährte Methoden für [veröffentlichte](https://help.tableau.com/current/pro/online/mac/de-de/help.htm#publish_datasources_about.htm) Datenquellen (Tableau-Hilfe)
- Benachrichtigen von Besitzern, wenn [Extraktaktualisierungen](#page-1139-0) fehlschlagen
- <span id="page-1113-0"></span>• Bearbeiten von [Verbindungen](#page-1382-0) in Tableau Cloud

# Zulassen von Direktverbindungen zu Daten, die auf einer Cloud-Plattform gehostet werden

Für die Verwaltung der Daten, die Ihren Tableau Cloud-Arbeitsmappen zugrunde liegen, stehen Ihnen zahlreiche Optionen zur Verfügung. Sie können entsprechend Ihren Geschäftsanforderungen wählen, wie die Daten aktuell gehalten werden sollen. Je nach Datenquelle

können Sie eine Live-Verbindung nutzen oder ein Extrakt erstellen und einen Extrakt-Zeitplan definieren, um die Daten aktuell zu halten. Sie können auch Anmeldeinformationen einbetten oder festlegen, dass Benutzer Anmeldeinformationen für den Zugriff auf die Daten eingeben müssen, wenn sie Ansichten öffnen, die darauf zugreifen.

Wenn Sie relationale Daten auf einer Cloud-Plattform verwalten, können Sie Dirketverbindungen: mit diesen Daten verwenden, wenn Sie Arbeitsmappen und Datenquellen auf Tableau Cloud veröffentlichen. Wenn Sie eine Direktverbindung verwenden, müssen Sie kein statisches Extrakt der Daten veröffentlichen.

### Ermöglichen von verschlüsselten Verbindungen

Das Verschlüsseln von Verbindungen mit SSL ist eine Option für zugrunde liegende Datenquellen. Sie können die SSL-Verschlüsselung für Verbindungen zu Ihren gehosteten SQL-Daten aktivieren, wenn Sie die Verbindung in Tableau Desktop erstellen. Führen Sie die folgenden Schritte aus, um verschlüsselte Verbindungen zu aktivieren.

**Tipp:** Stellen Sie sicher, dass Tableau Cloud in der Autorisierungsliste (Zulassungsliste) Ihres Datenanbieters aufgeführt wird.

- 1. Stellen Sie die Verbindung mit den Daten in Tableau Desktop her.
- 2. Wählen Sie im Dialogfeld **Serververbindung** das Kontrollkästchen **SSL erfordern** aus.
- 3. Klicken Sie bei PostgreSQL, SQL Server-kompatiblen Verbindungen und anderen Verbindungen, die keine Option zum Einbetten von Zertifikaten in die Datenquelle haben, auf **OK**, um den Vorgang abzuschließen.

Bei einigen kompatiblen Verbindungen wird verlinkter Text unter dem Kontrollkästchen **SSL erfordern** angezeigt. Dies gibt an, dass Sie eine alternative Zertifikatdatei zur Verwendung angeben können, beispielsweise ein selbstsigniertes Zertifikat.

4. (Optional) Verwenden Sie ein selbstsigniertes oder ein anderes benutzerdefiniertes Zertifikat, um eine Verbindung mit diesen Daten über SSL herzustellen.

a. Wählen Sie den Linktext aus, der nun erscheint.

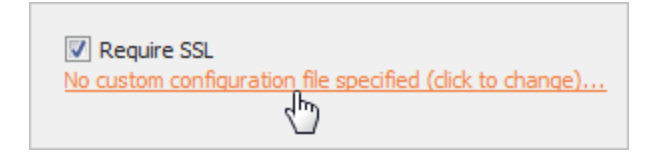

b. Geben Sie im Dialogfeld **SSL-Zertifikat konfigurieren und verwenden** die **.pem**-Datei des Zertifikats an.

Beispielsweise können Sie für MySQL-Verbindungen zu auf Amazon RDS gehosteten Daten auf die selbstsignierte Zertifikatdatei von Amazon unter [dieser](https://rds.amazonaws.com/doc/mysql-ssl-ca-cert.pem) [Adresse](https://rds.amazonaws.com/doc/mysql-ssl-ca-cert.pem) verweisen.

#### Nicht vertrauenswürdige Zertifikate

Wenn Sie Zertifikate verwenden, denen Tableau Cloud nicht vertraut, wie z. B. selbstsignierte Zertifikate oder Zertifikate, die von der internen Zertifizierungsstelle Ihres Unternehmens signiert wurden, kann es zu Problemen bei der Verbindung von Tableau Cloud kommen. Versuchen Sie eine der folgenden Lösungen.

- Wenn Ihr Connector das Einbetten von benutzerdefinierten Zertifikaten erlaubt, verwenden Sie diese Option. (Dies ist die im vorherigen Abschnitt verwendete Methode.)
- Rufen Sie neue Zertifikate für Ihre Datenbank ab, die von einer vertrauenswürdigen öffentlichen Zertifizierungsstelle signiert sind.
- Verwenden Sie [Tableau](https://help.tableau.com/current/online/de-de/to_sync_local_data.htm) Bridge, den Verbindungsproxy von Tableau. Sie können Ihre Zertifikate so konfigurieren, dass sie auf dem Computer, auf dem Bridge ausgeführt wird, als vertrauenswürdig gelten, indem Sie entweder TDC-Dateien oder Eigenschaftsdateien verwenden oder Ihre Zertifikate im Vertrauensspeicher des Windows-Systems installieren.

#### Unterstützte Connectoren

Eine Liste der unterstützten Connectoren finden Sie auf der Registerkarte "Tableau Cloud" im Thema Creators: Herstellen einer [Verbindung](#page-1070-0) zu Daten im Internet.
Weitere Informationen zu den unterstützten Features je nach Connector finden Sie im Thema zum jeweiligen Connector im Abschnitt Unterstützte [Connectoren](https://help.tableau.com/current/pro/desktop/de-de/exampleconnections_overview.htm) in der Hilfe.

**Anmerkung:** Nicht alle Connectoren in dieser Liste werden von Tableau Prep Conductor unterstützt. Um die unterstützte Liste der Connectoren anzuzeigen, öffnen Sie Tableau Prep Builder und erweitern den Bereich **Verbinden**.

## Siehe auch

• [Connector-Beispiele](https://help.tableau.com/current/pro/desktop/de-de/help.htm#exampleconnections_overview.htm) in Tableau-Help

# Übersicht über Optionen für Sicherheit auf Zeilenebene in Tableau

Manchmal möchten Sie Daten basierend auf dem Benutzer filtern, der sie anfordert. Beispiel:

- Sie möchten, dass regionale Vertriebsmitarbeiter nur die Verkaufszahlen für ihre Region sehen.
- Sie möchten, dass Vertriebsmanager Statistiken nur für Vertriebsmitarbeiter sehen, die ihnen Bericht erstatten.
- Sie möchten, dass Schüler Visualisierungen nur basierend auf ihren eigenen Testergebnissen sehen.

Ein Ansatz zum Filtern von Daten auf diese Weise wird als "Sicherheit auf Zeilenebene" (Row-Level Security, RLS) bezeichnet. Es gibt mehrere Methoden, um Sicherheit auf Zeilenebene sowohl innerhalb als auch außerhalb von Tableau zu realisieren – jede davon mit ihren eigenen Vor- und Nachteilen.

## Erstellen eines Benutzerfilters und manuelles Zuweisen von Benutzern zu Werten

Am einfachsten lässt sich Sicherheit auf Zeilenebene in Tableau mittels eines Benutzerfilters realisieren, in dem Sie Benutzer manuell Werten zuordnen. So können Sie beispielsweise einen Benutzer namens "Alice" manuell dem Wert "Ost" zuordnen – dann sieht dieser Benutzer nur Zeilen in der Datenquelle, in denen die Spalte "Region" den Wert "Ost" hat.

Diese Methode ist praktisch, bringt jedoch einen hohen Wartungsaufwand mit sich, und auf Sicherheit muss besonders geachtet werden. Die Sicherheit muss hier pro Arbeitsmappe implementiert werden, und wenn sich Ihre Benutzerbasis ändert, müssen Sie den Filter aktualisieren und die Datenquelle neu veröffentlichen. Wenn Sie ein Asset mit diesem Typ von Benutzerfilter veröffentlichen, müssen Sie Berechtigungen festlegen, damit Benutzer es nicht speichern oder herunterladen können, um dann den Filter zu entfernen und so Zugriff auf alle Daten zu erhalten.

Weitere Informationen finden Sie unter Erstellen eines [Benutzerfilters](https://help.tableau.com/current/pro/desktop/de-de/publish_userfilters_create.htm#create-user-filter) und manuelles Zuweisen von [Benutzern](https://help.tableau.com/current/pro/desktop/de-de/publish_userfilters_create.htm#create-user-filter) zu Werten in der Hilfe zu Tableau Desktop und zur Webdokumenterstellung.

## Erstellen eines dynamischen Filters mithilfe eines Sicherheitsfelds in den Daten

Mit dieser Methode erstellen Sie ein berechnetes Feld, das den Prozess der Zuordnung von Benutzern zu Datenwerten automatisiert. Für diese Methode ist es erforderlich, dass die zugrunde liegenden Daten die Sicherheitsinformationen enthalten, die Sie für die Filterung verwenden möchten. So könnten Sie beispielsweise mithilfe eines berechneten Felds, der Funktion USERNAME() und einer Spalte namens "Manager" in der Datenquelle ermitteln, ob der Benutzer, der die Ansicht anfordert, ein Manager ist, und die Daten in der Ansicht entsprechend anpassen.

Da die Filterung auf Datenebene definiert ist und durch das berechnete Feld automatisiert wird, ist diese Methode sicherer als das manuelle Zuordnen von Benutzern zu Datenwerten.

Wenn Sie ein Asset mit diesem Typ von Benutzerfilter veröffentlichen, müssen Sie Berechtigungen festlegen, damit Benutzer es nicht speichern oder herunterladen können, um dann den Filter zu entfernen und so Zugriff auf alle Daten zu erhalten.

Weitere Informationen finden Sie unter Erstellen eines [dynamischen](https://help.tableau.com/current/pro/desktop/de-de/publish_userfilters_create.htm#dynamic) Filters mithilfe eines [Sicherheitsfelds](https://help.tableau.com/current/pro/desktop/de-de/publish_userfilters_create.htm#dynamic) in den Daten in der Hilfe zu Tableau Desktop und zur Webdokumenterstellung.

## Verwenden einer Datenrichtlinie

Ab Tableau 2021.4 können Benutzer mit einer Creator-Lizenz – wenn Tableau Data Management in Tableau Server oder Tableau Cloud aktiviert ist – Sicherheit auf Zeilenebene über Datenrichtlinien für virtuelle Verbindungen implementieren. Da virtuelle Verbindungen zentralisiert und wiederverwendbar sind, können Sie Sicherheit auf Zeilenebene für jede Verbindung an einer einzigen Stelle sicher und geschützt für alle Inhalte verwalten, die diese Verbindung verwenden.

Im Gegensatz zu den oben genannten Lösungen für Sicherheit auf Zeilenebene in Tableau birgt diese Methode nicht das gleiche Risiko, dass Informationen offen gelegt werden könnten, wenn ein Autor es versäumt, die Berechtigungen für die Arbeitsmappe oder Datenquelle ordnungsgemäß abzusichern, da die Richtlinie auf dem Server für jede Abfrage durchgesetzt wird.

Sicherheit auf Zeilenebene durch Datenrichtlinien für virtuelle Verbindungen wurde entwickelt, um die Schwächen anderer Sicherheitslösungen auf Zeilenebene zu beheben. Wir empfehlen diese Lösung in den meisten Situationen, in denen sie eine Option darstellt.

Weitere Informationen zu Sicherheit auf Zeilenebene mithilfe von Datenrichtlinien für virtuelle Verbindungen finden Sie unter Informationen zu virtuellen Verbindungen und [Datenrichtlinien.](#page-2104-0)

# Verwenden von vorhandenen RLS-Mechanismen in der **Datenbank**

Viele Datenquellen verfügen über integrierte Mechanismen für RLS. Wenn Ihre Organisation bereits Anstrengungen unternommen hat, um RLS in einer Datenquelle zu implementieren, können Sie möglicherweise die Vorteile Ihrer vorhandenen RLS-Lösung nutzen.

Es ist nicht notwendigerweise einfacher oder besser, ein integriertes RLS-Modell zu implementieren, anstatt eines speziell für Tableau ausgelegt neu zu erstellen. Diese Techniken werden meist genutzt, wenn eine Organisation bereits in diese Technologien investiert hat und die Investition bestmöglich ausnutzen möchte, oder wenn die gleichen Sicherheitsrichtlinien außer in Tableau auch auf andere Datenbankclients angewendet werden sollen.

Der Hauptvorteil der Verwendung von integrierter RLS besteht darin, dass die Administratoren ihre Datensicherheitsrichtlinie an einem zentralen Ort implementieren und steuern können: in ihren Datenbanken.

## Übergeben von Benutzerattributen

Sie können Benutzerattribute übergeben, die in einem JSON-Webtoken (JWT) enthalten sind, um den Zugriff auf Daten in Tableau Cloud-Einbettungs-Workflows anzupassen und zu steuern. Weitere Informationen finden Sie in der Hilfe zur [Embedding](https://help.tableau.com/current/api/embedding_api/de-de/docs/embedding_api_user_attributes.html) v3 API.

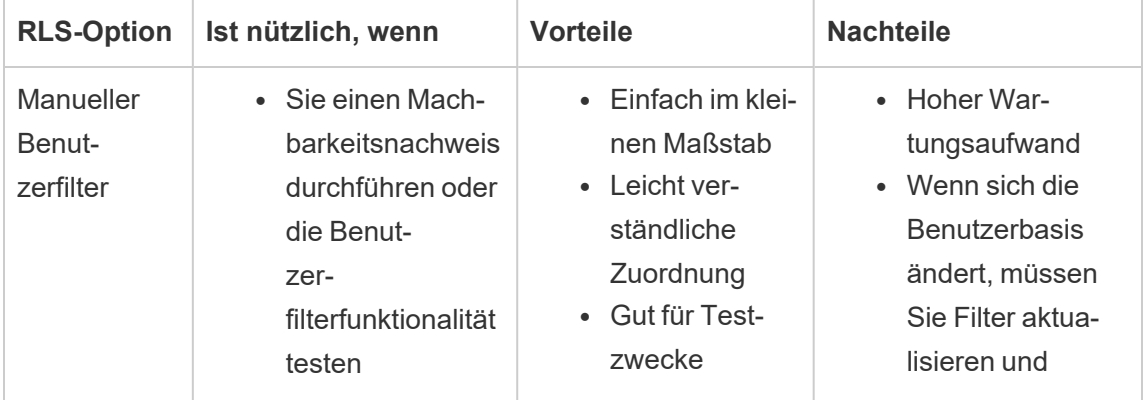

## Vergleich der Optionen für Sicherheit auf Zeilenebene

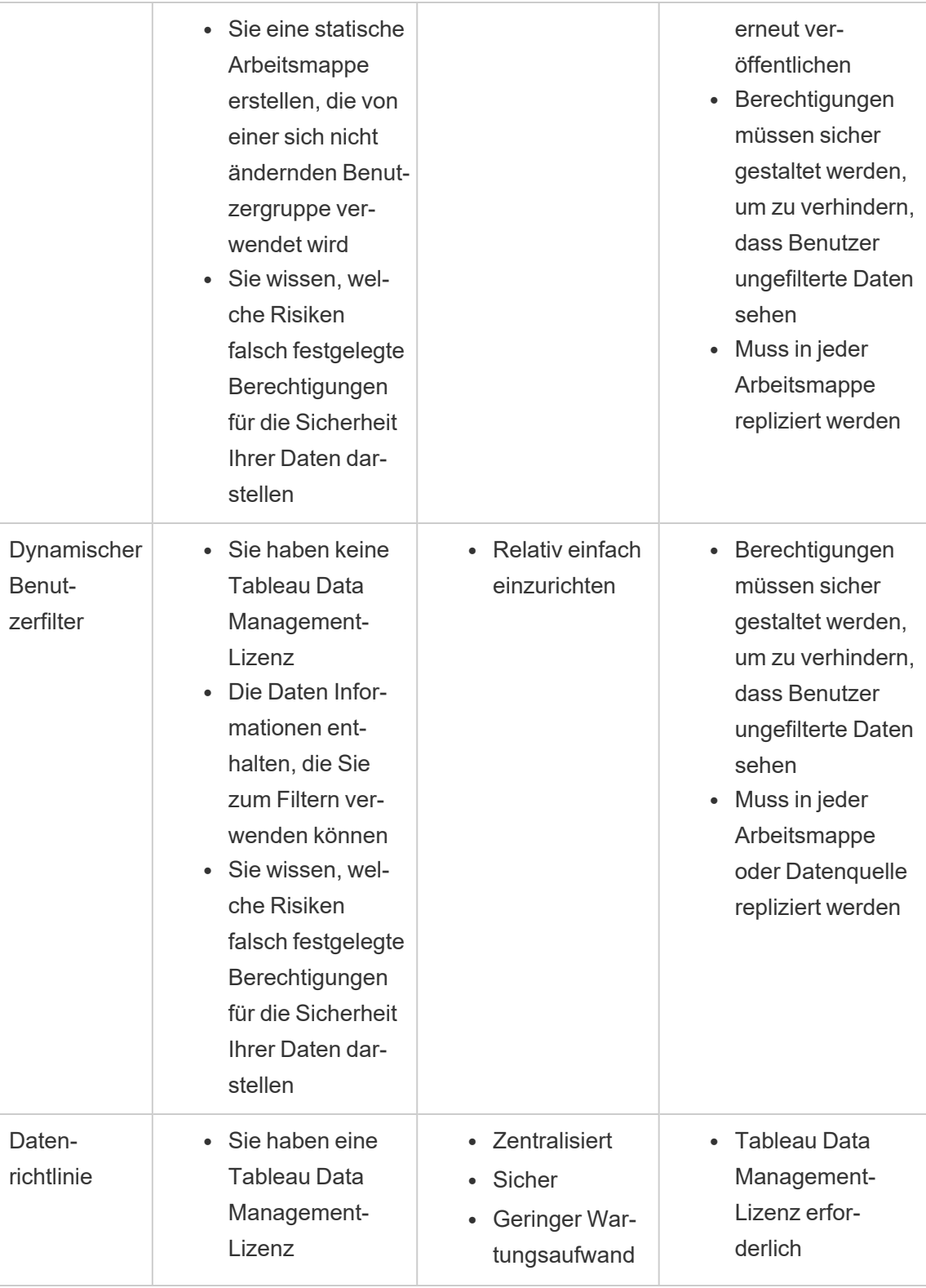

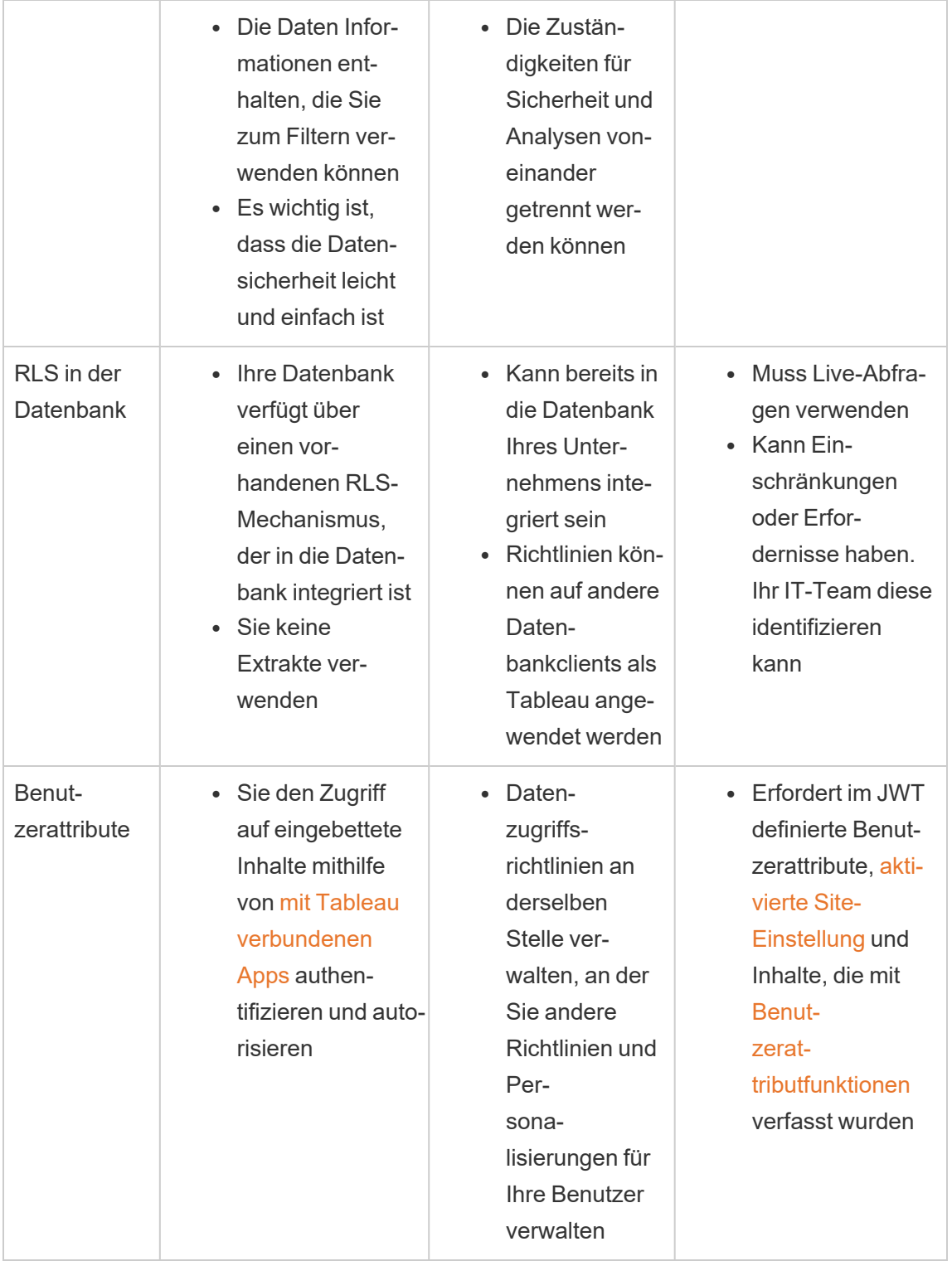

# Konfigurieren von Verbindungen mit Analyse-Erweiterungen

Mithilfe von Analyse-Erweiterungen können Sie dynamische Tableau-Berechnungen in einer Arbeitsmappe mit Sprachen wie R und Python, mit Einstein Discovery sowie mit anderen Tools und Plattformen erweitern. Mit diesen Einstellungsendpunkten haben Sie die Möglichkeit, Analyse-Erweiterungen auf Ihrer Website in Tableau Cloud zu konfigurieren. Weitere Informationen finden Sie unter [Analyse-Erweiterungs](https://tableau.github.io/analytics-extensions-api/) API.

Weitere Informationen zu Benutzerszenarien und das Konfigurieren von Analyse-Erweiterungen in Tableau Desktop finden Sie unter Übergeben von Ausdrücken mit [Analyse-Erwei](https://help.tableau.com/current/pro/desktop/de-de/r_connection_manage.htm)[terungen](https://help.tableau.com/current/pro/desktop/de-de/r_connection_manage.htm) in der *Hilfe zu Tableau Desktop und zur Webdokumenterstellung*.

**Hinweis:** Ab Juni 2021 können Sie mehrere Analyse-Erweiterungsverbindungen für eine Site erstellen, einschließlich mehrerer Verbindungen für denselben Typ von Erweiterung (während Sie derzeit auf eine einzige Einstein Discovery-Analyse-Erweiterung pro Site beschränkt sind). Weitere Informationen finden Sie unter Tableau [Cloud-Ver](#page-144-0)[sionshinweise](#page-144-0).

Auf dieser Themenseite wird beschrieben, wie Sites auf Tableau Cloud mit Analyse-Erweiterungen konfiguriert werden.

## Sicherheitsanforderungen und -konfiguration

Um umfassende Sicherheit zu bieten, benötigt Tableau Cloud einen verschlüsselten Kanal und authentifizierten Zugriff auf die externen Services, die für Analyse-Erweiterungen verwendet werden.

## **Zertifikat**

Der Server, auf dem der externe Service für Analyse-Erweiterungen ausgeführt wird, muss mit einem gültigen TLS-/SSL-Zertifikat einer vertrauenswürdigen Zertifizierungsstelle eines Drittanbieters konfiguriert werden. Tableau Cloud stellt keine Verbindung mit externen Servern her, die mit einem selbstsignierten Zertifikat, einem Zertifikat einer privaten PKI oder einem Zertifikat konfiguriert sind, dem eine etablierte Drittanbieter-Zertifizierungsstelle nicht vertraut.

## Konfiguration einer Zulassungsliste für die Firewall

Viele Organisationen stellen eine Firewall bereit, für die es erforderlich ist, dass Ausnahmen für bekannte Hosts, die sich außerhalb des Netzwerks befinden, in der Zulassungsliste aufgeführt sind. In diesem Szenario müssen Sie zwei Tableau Cloud-IP-Adressen als Ausnahmen angeben. Die Tableau Cloud-IP-Adressen, die für Verbindungen zu Servern mit Analyse-Erweiterungen verwendet werden, lauten 44.224.205.196 und 44.230.200.109.

## Konfigurieren einer Verbindung mit Analyse-Erweiterungen

- 1. Melden Sie sich als Site-Administrator bei Tableau Cloud an.
- 2. Klicken Sie auf **Einstellungen**.
- 3. Klicken Sie auf der Seite "Einstellungen" auf die Registerkarte **Erweiterungen**, und scrollen Sie dann zu **Analyse-Erweiterungen**.
- 4. Wählen Sie **Analyse-Erweiterungen für Site aktivieren** aus.
- 5. Klicken Sie auf **Neue Verbindung erstellen**.
- 6. Klicken Sie im Dialogfeld **Neue Verbindung** auf den Typ der Verbindung, die Sie hinzufügen möchten, und geben Sie dann die Konfigurationseinstellungen für Ihren Analysedienst ein:

New Connection

 $\times$ 

#### Select a connection type

Click a connection type below.

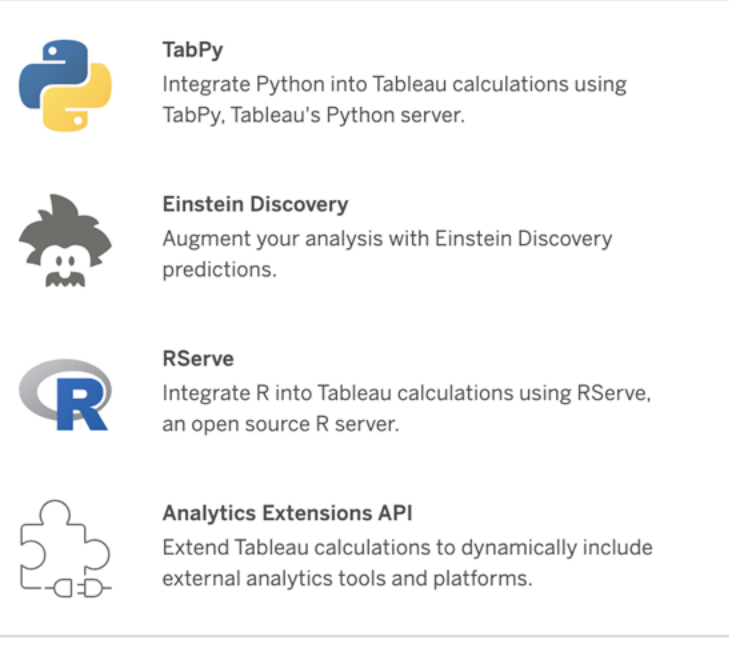

- 1. Die Optionen, die Sie konfigurieren müssen, hängen von dem gewählten Verbindungstyp ab:
	- <sup>l</sup> Für eine Einstein Discovery-Verbindung klicken Sie auf **Aktivieren**.
	- Für TabPy-, RServer- und Analyse-Erweiterungen-API-Verbindungen geben Sie die folgenden Informationen ein:
		- **Verbindungsname**: Geben Sie den Servertyp an, zu dem Sie eine Verbindung herstellen möchten. RSERVE unterstützt Verbindungen zu R über das RServe-Paket. TABPY unterstützt Verbindungen zu Python über TabPy oder andere Analyse-Erweiterungen.
		- **SSL erfordern**: Wählen Sie diese Option aus, um die Verbindung zu dem Analysedienst zu verschlüsseln. Wenn Sie eine HTTPS-URL in dem Feld **Hostname** angeben, müssen Sie diese Option auswählen.
- **· Hostname**: Geben Sie den Computernamen oder die URL an, auf dem bzw. unter der der Analysedienst ausgeführt wird. Bei diesem Feld wird die Groß-/Kleinschreibung berücksichtigt.
- **Port**: Geben Sie den Port für den Dienst an.
- <sup>l</sup> **Mit Benutzername und Kennwort anmelden**: Wählen Sie diese Option aus, um die Anmeldeinformationen (Benutzernamen und Kennwort) anzugeben, die zur Authentifizierung bei dem Analysedienst verwendet werden.
- 7. Klicken Sie auf **Speichern**.

Bearbeiten oder Löschen einer Verbindung mit Analytics-Erweiterungen

Um eine Konfiguration zu bearbeiten oder zu löschen, navigieren Sie auf der Registerkarte **Erweiterungen** Ihrer Site zu **Analyse-Erweiterungen**.

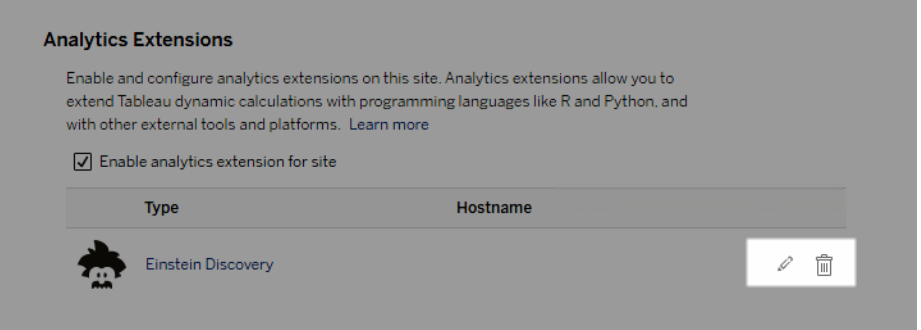

Klicken Sie auf das Symbol für **Bearbeiten** oder **Löschen**, und folgen Sie den Anweisungen zum Ändern der Konfiguration.

## **Skriptfehler**

Tableau kann nicht sicherstellen, dass Arbeitsmappen mit Analytics-Erweiterung auf Tableau Cloud korrekt wiedergegeben werden. Unter Umständen gibt es Szenarien, bei denen eine statistische Bibliothek auf dem Computer eines Benutzers verfügbar ist, aber nicht auf der Instanz für Analytics-Erweiterungen, die von Tableau Cloud verwendet wird.

Eine Warnung wird angezeigt, wenn Sie eine Arbeitsmappe veröffentlichen, die Ansichten enthält, die eine Analytics-Erweiterung verwenden.

Dieses Arbeitsblatt enthält Skripte externer Dienste, die nicht auf der Zielplattform angezeigt werden können, bevor der Administrator eine externe Service-Verbindung konfiguriert.

# Tabellenerweiterungen

Tabellenerweiterungen ermöglichen es Ihnen, mit einem Analyse-Erweiterungen-Skript Datentabellen zu erstellen. Sie können ein benutzerdefiniertes TabPy- oder Rserve-Skript schreiben und optional ein oder mehrere Eingabetabellen hinzufügen. Tabellenerweiterungen werden von Tableau Cloud, Tableau Server und Tableau Desktop unterstützt. Dieses Dokument konzentriert sich auf Tableau Cloud.

**Anmerkung:** Ähnlich wie bei einer Direktverbindung wird die Tabellenerweiterung jedes Mal aktualisiert, wenn Sie eine Arbeitsmappe öffnen oder eine Datenquelle aktualisieren.

### Vorteile

Tabellenerweiterungen bieten neuen und erfahrenen Benutzern die folgenden Vorteile.

- Skripte oder erweiterte Funktionen können einfach in Tableau integriert werden
- Daten aus Tableau-Datenverbindungen können einfach als Eingabe in Skripte gezogen werden
- Der Low-Code-Editor erleichtert das Hinzufügen von Code zu Datenquellen
- Ermöglicht die Integration mit [Datenhandbuch](https://help.tableau.com/current/server/de-de/data_guide.htm) und Erklär die [Daten](https://help.tableau.com/current/server/de-de/explain_data_basics.htm)
- Ermöglicht die Integration mit TabPy, Rserve und anderen Analyse-Erweiterungen

• Ergebnisse können zur Erstellung von Dashboards oder Visualisierungen verwendet werden

## Voraussetzungen

Bevor Sie Tabellenerweiterungen verwenden können, müssen Sie die folgende Liste durchgehen.

- Öffnen Sie eine Datenquelle in Desktop oder der Webdokumenterstellung.
- Konfigurieren einer Analytics-Erweiterung
	- o Schritte zum Konfigurieren von Verbindungen zu Analyse-Erweiterungen finden Sie unter Übergeben von Ausdrücken mit [Analyse-Erweiterungen.](https://help.tableau.com/current/pro/desktop/de-de/r_connection_manage.htm)

## Erstellen einer Tabellenerweiterung

Führen Sie die folgenden Schritte aus, um eine Tabellenerweiterung zu erstellen.

- 1. Öffnen Sie eine veröffentlichte Arbeitsmappe.
- 2. Öffnen Sie eine Datenquelle oder erstellen Sie eine.

3. Wählen Sie unter **Verbindungen** die Option **Neue Tabellenerweiterung** aus.

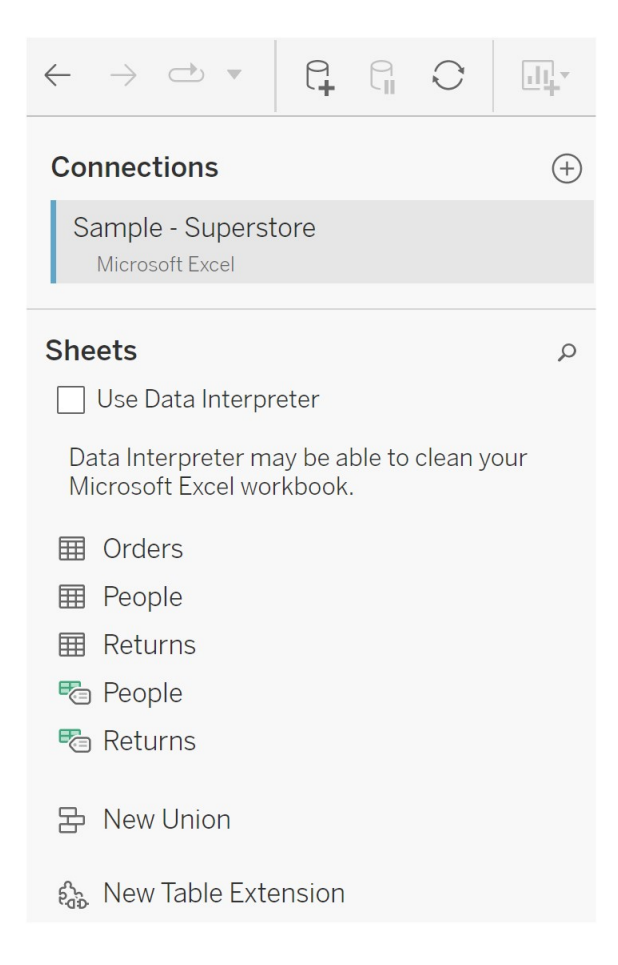

- 4. Ziehen Sie sie in das Datenmodell.
- 5. (Optional) Ziehen Sie Tabellen aus der Datenverbindung in den Tabellenerweiterungsbereich, um sie als Eingabe in Ihrem Analyse-Erweiterungen-Skript oder -Funktion zu verwenden.
	- Standardmäßig werden Daten von Tableau an die Analytics-Erweiterung übergeben und als variable arg1 definiert, eine wörterbuchähnliche Struktur wie: { 'colum\_name':  $[1,2,3]$ , 'column\_name 2':  $[3,4,5]$

**Python-Beispiel:** Die Eingabedaten können wie folgt in einen Pandas-Datenrahmen konvertiert werden.

import pandas as pddf = (pd.DataFrame(\_arg1))

- Bei Verwendung von Rserve werden die Eingabedaten als "Variable .arg1" definiert und der Datentyp ist eine benannte Liste von Listen.
- <sup>l</sup> Für unterstützte relationale Datenquellen können Sie benutzerdefinierte SQL als Eingabe in eine Tabellenerweiterung verwenden. Wenn Parameter in der benutzerdefinierten SQL-Abfrage verwendet werden, bewirkt eine Änderung des Parameters, dass die Abfrage erneut ausgeführt und das Skript neu berechnet wird. Dadurch wird ein Pfad erstellt, durch den Parameter in einem Dashboard dynamisch aktualisiert und Werte gefiltert oder andernfalls an das Tabellenerweiterungsskript übergeben werden.

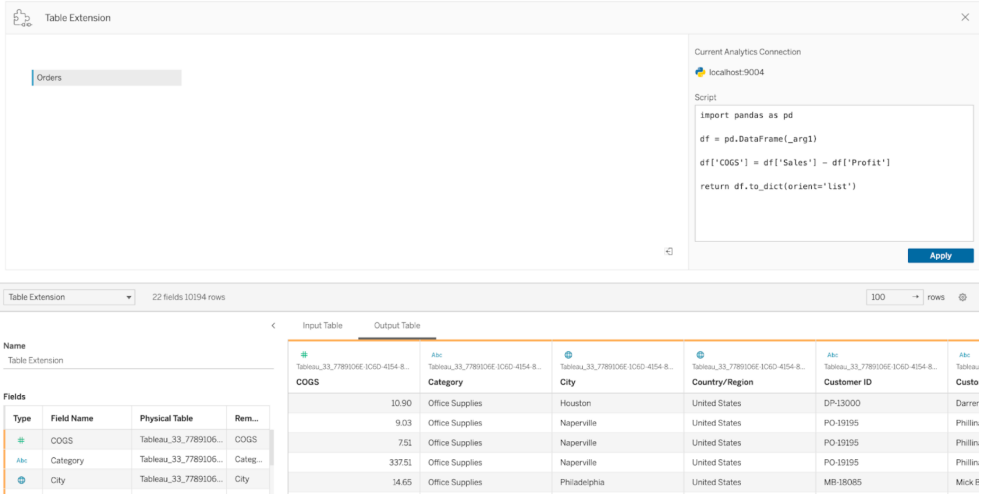

6. Geben Sie im Skript-Bereich Ihr Skript oder Ihren Funktionsaufruf ein. Das Skript muss ein Wörterbuch oder eine Liste von Listen zurückgeben, d. h. ein JSON-Objekt. Ein Skript für Rserve muss einen Datenrahmen oder eine Liste benannter Listen zurückgeben, während das Skript für Python ein Wörterbuch zurückgeben muss.

**Python-Beispiel:** Wir verwenden den folgenden expliziten Rückgabebefehl.

```
return df.to_dict(orient='list')
```
**Hinweis:** Tabellenerweiterungen unterstützen das direkte Aufrufen von TabPy-Endpunkten nicht, wenn TABPY\_EVALUATE\_ENABLE in TabPy deaktiviert ist.

- 7. Wählen Sie **Übernehmen**, um das Skript auszuführen.
- 8. (Optional) Wenn Sie die Tabellenerweiterung mit einer anderen Tabelle im Datenmodell verknüpfen, definieren Sie die Beziehung zwischen mindestens einem Feld in jeder Tabelle. Wenn die Felder den gleichen Namen haben, geschieht dies möglicherweise automatisch.
- 9. Wählen Sie **Jetzt aktualisieren** aus. Die Ergebnisse werden in der Registerkarte **Ausgabetabelle** angezeigt.

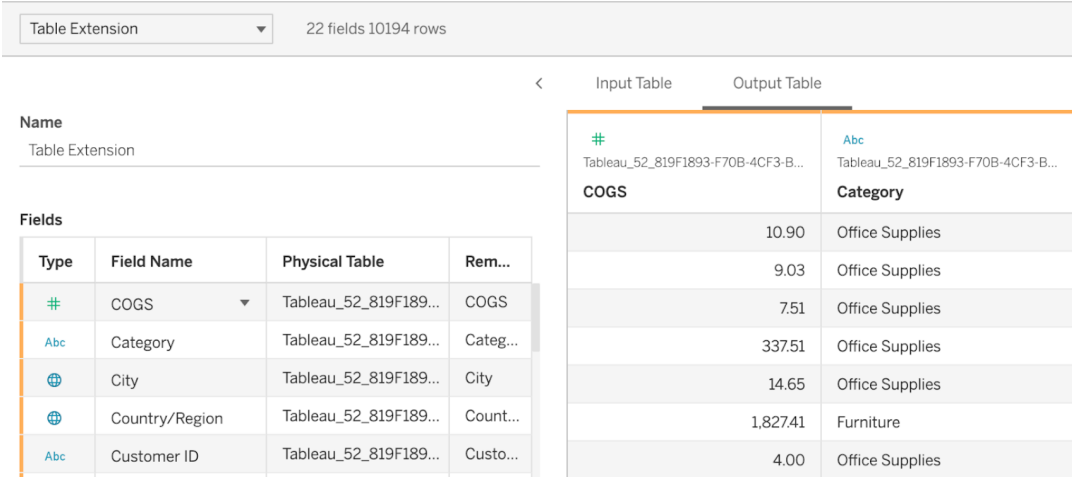

**Anmerkung**: Wenn Sie keine Beziehung zu einer Tabelle im Datenmodell definieren, ist die Registerkarte "Eingabetabelle" leer, und die Meldung "Datenvorschau nicht verfügbar" wird angezeigt.

- 10. (Optional) Geben Sie im Feld **Name** einen eindeutigen Namen für Ihre Tabellenerweiterung ein.
- 11. Wechseln Sie zur Registerkarte "Blatt", um mit der Untersuchung und Visualisierung der Daten zu beginnen. Ergebnisse aus einer Tabellenerweiterung funktionieren wie

alle anderen Daten in Tableau, die aus einer Flatfile oder einer relationalen Quelle abgefragt werden.

12. Veröffentlichen Sie die Arbeitsmappe, um sie freizugeben. Für das Veröffentlichungsziel, d. h. Tableau Server oder Tableau Cloud, muss eine Analytics-Erweiterung vom entsprechenden Typ aktiviert und konfiguriert sein.

**Tipp zur Fehlerbehebung**: Wenn beim Ausführen des Skripts ein Problem auftritt, werden Fehler bei Analyse-Erweiterungen in einer Tableau-Fehlermeldung angezeigt. Wenn bei Ihrer Tabellenerweiterung ein Fehler auftritt, stellen Sie sicher, dass der gesamte Code und die Formatierung korrekt sind, und verwenden Sie die kreisförmige Schaltfläche "Datenquelle aktualisieren" neben der Schaltfläche "Speichern" oder klicken Sie erneut auf "Übernehmen".

## Unterschied zwischen Tabellenerweiterungen und Analyse-Erweiterungen

Auch wenn nicht alle diese Produkte miteinander zusammenhängen, haben Tabellenerweiterungen und Analyse-Erweiterungen einige gemeinsame Merkmale. Das Feature "Tabellenerweiterungen" benötigt eine Verbindung zu einer Analyse-Erweiterung, um funktionieren zu können. Schauen wir uns beide Features genauer an.

#### Dashboarderweiterungen

[Dashboarderweiterungen](https://help.tableau.com/current/pro/desktop/de-de/dashboard_extensions.htm) ermöglichen das Hinzufügen benutzerdefinierter Webanwendungen zu Dashboards mithilfe des Dashboarderweiterungs-SDK. Dieser Erweiterungstyp ist nicht mit Tabellenerweiterungen verwandt.

#### Tabellenerweiterungen

Mit dem Feature "Tabellenerweiterungen" können Sie eine Tabelle in einer Datenquelle erstellen, die Daten und ein Skript an Ihre Analytics-Erweiterung sendet und als Ergebnis eine vollständige Tabelle beliebiger Form zurückgibt. Die zurückgegebenen Ergebnisse werden im Datenmodell auf der Registerkarte "Datenquelle" als Tabelle und in der Arbeitsmappe als Kennzahlen und Dimensionen angezeigt.

Analyse-Erweiterungen

Mithilfe des Features [Analyse-Erweiterungen](https://www.tableau.com/de-de/developer/learning/getting-started-analytics-extensions-api) können Sie Tableau-Berechnungen um Programmiersprachen (wie Python), externe Tools und externe Plattformen erweitern. Nachdem Sie eine Verbindung zu einer Analytics-Erweiterung hergestellt haben, können Sie mit Ihrem externen Server über berechnete Felder mit der Bezeichnung SCRIPT\_X oder MODEL\_ EXTERNAL\_X kommunizieren, wobei X der Datentyp der erwarteten Rückgabewerte ist. Weitere Informationen finden Sie unter Übergeben von Ausdrücken mit [Analyse-Erweiterungen](https://help.tableau.com/current/pro/desktop/de-de/r_connection_manage.htm).

# Verwenden einer Zertifizierung, um Benutzern das Auffinden von vertrauenswürdigen Daten zu erleichtern

In einer Selfservice-Umgebung mit mehreren Publishern ist es üblich, dass ein Projekt unter Tableau Cloud eine Vielzahl von Inhalten enthält, die ähnlich benannt sind, auf den gleichen oder ähnlichen zugrunde liegenden Daten basieren oder ohne beschreibende Informationen veröffentlicht werden. In diesem Fall haben Analysten möglicherweise kein Vertrauen in die Daten, die sie verwenden sollten.

Um Ihren Benutzern zu helfen, die Daten zu finden, die für ihre Art der Analyse zuverlässig und empfohlen sind, können Sie die Daten *bestätigen*, die den Datenstandards Ihres Unternehmens entsprechen.

Zusätzlich zur Zertifizierung veröffentlichter Datenquellen, wenn Sie über eine Tableau Data Management-Lizenz für Tableau Server oder Tableau Cloud verfügen:

- Sie können, wenn Tableau Catalog aktiviert ist, Datenbanken und Tabellen zertifizieren, die mit Ihren Tableau-Inhalten verknüpft sind. (Weitere Informationen zu Tableau Catalog finden Sie unter "Über Tableau Catalog" in der [Tableau](https://help.tableau.com/current/server/de-de/dm_catalog_overview.htm) Server- oder [Tableau](https://help.tableau.com/current/online/de-de/dm_catalog_overview.htm) Cloud-Hilfe.)
- Ab Tableau 2022.1 können Sie virtuelle Verbindungen und virtuelle Verbindungstabellen zertifizieren.

# <span id="page-1133-0"></span>So erleichtern Zertifizierungen Benutzern das Finden von vertrauenswürdigen Daten

Wenn Sie ein Asset zertifizieren, sehen die Benutzer ein grünes Emblem oder ein grünes Häkchen, je nachdem, wo das Asset angezeigt wird.

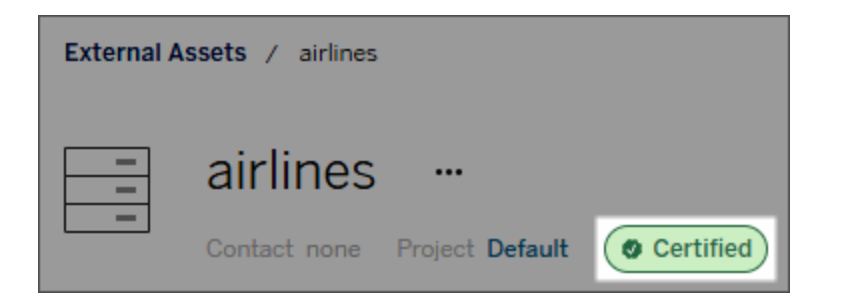

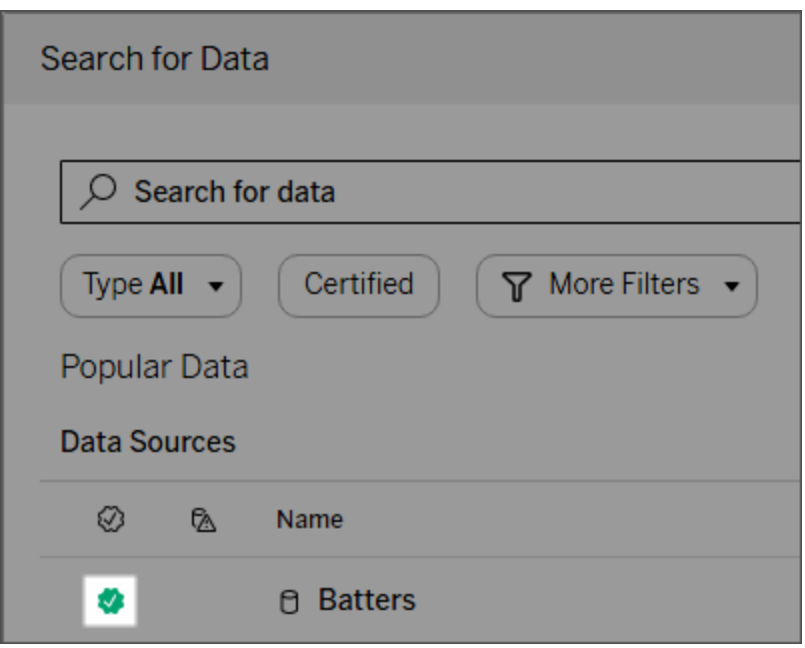

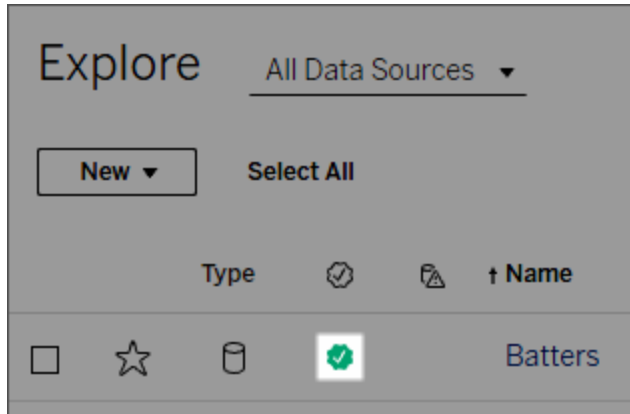

Zertifizierte Datenquellen haben einen höheren Rand in Suchergebnissen und werden den empfohlenen Datenquellen hinzugefügt.

Darüber hinaus können Sie Hinweise zum Zertifizierungsstatus bereitstellen, die angezeigt werden, wenn Benutzer auf das Emblem klicken. Oder in einer QuickInfo, wenn sie den Mauszeiger über das Datenquellensymbol in der Webdokumenterstellung oder Tableau Desktop bewegen. Aus den Informationen geht auch hervor, wer die Datenquelle zertifiziert hat.

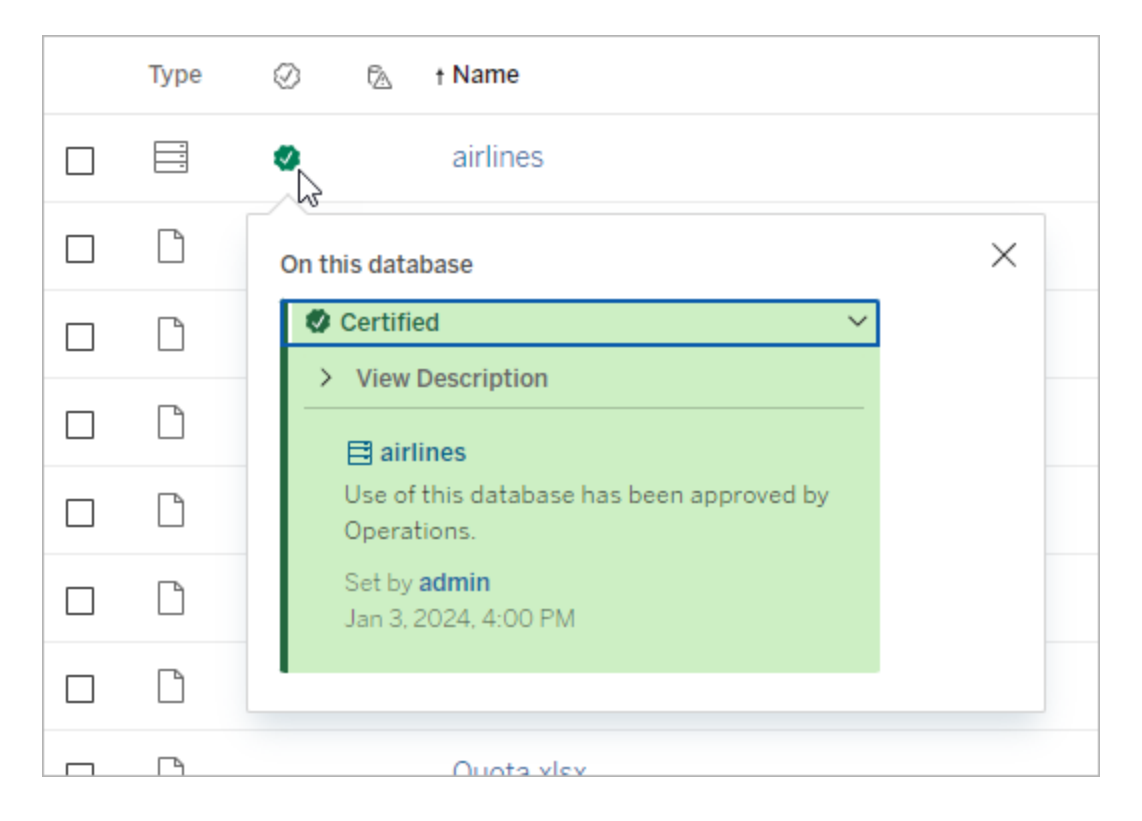

# Erstellung von Richtlinien für die Auswahl der zu zertifizierenden Daten

Wie die meisten Funktionen von Tableau ist auch die Zertifizierung flexibel. Sie können für Ihre Organisation die Kriterien festlegen, anhand derer Sie bestimmen, wann ein Asset zu zertifizieren ist. Wenn Sie dies tun, sollten Sie Ihre Richtlinien dokumentieren und mit anderen teilen. Die Richtlinien können Ihnen und anderen Administratoren oder Projektleitern helfen, mit Ihren Zertifizierungsentscheidungen konsistent zu sein. Sie können Benutzern auch dazu dienen, zu verstehen, was eine Zertifizierung bedeutet.

Unabhängig davon, ob Sie dieselben Zertifizierungskriterien für alle Projekte verwenden oder eindeutige Kriterien für jedes Projekt definieren, ist es wichtig, zu verstehen, was eine Zertifizierung in Ihrer Umgebung bedeutet.

## Wer kann Daten zertifizieren?

Um eine Datenquelle zu zertifizieren, müssen Sie

- **-** ein Server- oder Site-Administrator sein *oder*
- <sup>l</sup> eine Site-spezifische Rolle als **Explorer (kann publizieren)** oder **Creator** haben *und* der **Projekteigentümer** sein oder die Funktion des Projektleiters in dem Projekt haben, welches die Daten enthält, die Sie zertifizieren möchten.

Um virtuelle Verbindungen und virtuelle Verbindungstabellen zu zertifizieren, benötigen Sie eine Tableau Data Management-Lizenz in Ihrer Umgebung, und Sie müssen

- **-** ein Server- oder Site-Administrator sein oder
- <sup>l</sup> eine Site-spezifische Rolle als **Explorer (kann publizieren)** oder **Creator** haben *und* der Projekteigentümer sein oder die Funktion des **Projektleiters** in dem Projekt haben, welches die Daten enthält, die Sie zertifizieren möchten.

Um Datenbanken oder Tabellen zu zertifizieren, müssen Sie in Ihrer Umgebung Tableau Catalog aktiviert haben und

- **-** ein Server- oder Site-Administrator sein *oder*
- <sup>l</sup> über die Funktion **Berechtigungen verwalten** in der Datenbank verfügen, um diese Datenbank oder alle Tabellen in dieser Datenbank zu zertifizieren.

## Wie man Daten zertifiziert

Was für Daten Sie zertifizieren können, hängt davon ab, welche Berechtigungen Sie besitzen und ob Sie über eine Tableau Data Management-Lizenz verfügen und Tableau Catalog in Ihrer Umgebung aktiviert ist.

- Alle Benutzer mit Berechtigungen können Datenquellen zertifizieren.
- Wenn Sie über eine Tableau Data Management-Lizenz verfügen, können Benutzer mit Berechtigungen auch virtuelle Verbindungen und virtuelle Verbindungstabellen zertifizieren.
- Wenn Sie über eine Tableau Data Management-Lizenz verfügen und Tableau Catalog aktiviert ist, können Benutzer mit Berechtigungen auch Datenbanken, Tabellen und Dateien zertifizieren.

So zertifizieren Sie ein Asset:

Hinweis: In Tableau Cloud ab Februar 2024 und ab Tableau Server 2024.2 können Sie Zertifizierungen mithilfe des konsolidierten Dialogfelds "Datenbeschriftungen" hinzufügen und entfernen, anstatt in separaten Dialogfeldern für jeden Beschriftungstyp. Informationen zum Dialogfeld "Datenbeschriftungen" finden Sie unter Das [Dialogfeld](#page-893-0) "Daten[beschriftungen"](#page-893-0).

- 1. Suchen Sie nach dem Asset oder navigieren Sie zu dem Asset. Wie Sie zu einem Asset navigieren, hängt von der Art des Assets ab, das Sie zertifizieren möchten:
	- <sup>l</sup> Datenquelle oder virtuelle Verbindung: Wählen Sie auf der Seite **Erkunden** die Option **Alle Datenquellen** oder **Alle virtuellen Verbindungen** aus.
	- <sup>l</sup> Virtuelle Verbindungstabelle: Wählen Sie auf der Seite **Erkunden Alle virtuellen Verbindungen** und dann die virtuelle Verbindung aus, die die virtuelle Verbindungstabelle enthält, die Sie zertifizieren möchten. Wählen Sie dann die virtuelle Verbindungstabelle aus.
- <sup>l</sup> Datenbank oder Tabelle: Navigieren Sie auf der Seite **Erkunden** zur Datenbank oder zur Tabelle. Alternativ dazu können Sie auch auf der Seite **Externe Assets** die Option **Datenbanken und Dateien** oder **Tabellen und Objekte** auswählen.
- 2. Wählen Sie auf der Seite das Menü Weitere Aktionen (....) neben dem Namen des zu zertifizierenden Assets.
- 3. Wählen Sie **Datenbeschriftungen** > **Zertifizierung** (oder in Tableau Server 2023.1 und früheren Versionen **Zertifizierung bearbeiten**) aus.
- 4. Aktivieren Sie das Kontrollkästchen **Zertifiziert**. (In früheren Versionen von Tableau Server verwenden Sie den Umschalter.)
- 5. Falls gewünscht, fügen Sie eine Nachricht hinzu. Diese stellt Benutzern mehr Kontext zum Zertifizierungsstatus, zur vorgesehenen Verwendung für die Daten oder andere hilfreiche Informationen bereit. Die Angaben, die Sie im Abschnitt **Nachricht** hinzufügen, werden im Zertifizierungsemblem oder in der QuickInfo angezeigt, wie schon zuvor im Abschnitt So erleichtern [Zertifizierungen](#page-1133-0) Benutzern das Finden von ver[trauenswürdigen](#page-1133-0) Daten erwähnt. Sie können den Text in einer Nachricht fett, unterstrichen und kursiv formatieren und einen Link oder ein Bild einfügen. Um Tipps zur Textformatierung anzuzeigen, klicken Sie auf das Informationssymbol (i) über der Schaltfläche **Speichern**. (Ab Tableau Cloud Februar 2024 ist die Nachricht optional. In früheren Versionen von Tableau Cloud und Tableau Server war sie erforderlich.)

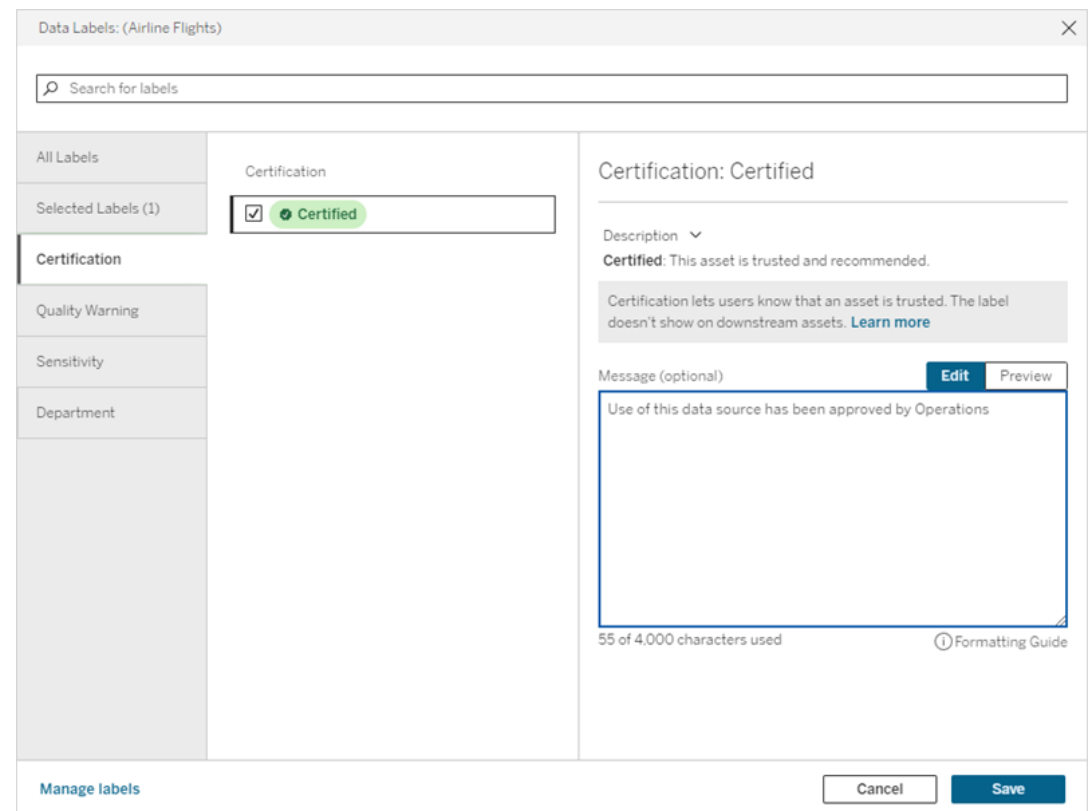

6. Wählen Sie **Speichern** aus.

## Anpassen der Zertifizierung

Ab der Tableau Cloud-Version vom Juni 2023 und Tableau Server 2023.3 kann ein Administrator mithilfe des Beschriftungsmanagers auf der Seite "Datenbeschriftungen" oder der REST-API die Zertifizierungsbeschreibung ändern, die Benutzern im Zertifizierungsdialog angezeigt wird. Weitere Informationen dazu finden Sie unter [Verwalten](#page-931-0) von Daten[beschriftungen](#page-931-0).

# Benachrichtigen von Besitzern, wenn Extraktaktualisierungen fehlschlagen

Eine geplante Extraktaktualisierung kann aus vielerlei Gründen fehlschlagen, wie beispielsweise eingebettete Anmeldeinformationen oder Dateipfade, die nicht mehr gültig sind. Für geplante Aktualisierungen, die direkt von Tableau Cloud ausgeführt werden, setzt Tableau Cloud den Zeitplan nach fünf nacheinander fehlgeschlagenen Aktualisierungsversuchen so lange außer Kraft, bis vom Site-Administrator oder Besitzer der Datenquelle entsprechende Maßnahmen zur Fehlerbehebung ergriffen werden.

Ein Site-Administrator kann Tableau Cloud ermöglichen, um dem Besitzer einer Datenquelle eine E-Mail zu senden, wenn die geplante Extraktaktualisierung nicht erfolgreich abgeschlossen werden konnte. Der Datenquelleninhaber kann sich dann in seinen Kontoeinstellungen individuell abmelden.

In der E-Mail sind die folgenden Informationen enthalten:

- Name des Extrakts oder der Arbeitsmappe
- Datum und Uhrzeit der letzten erfolgreich durchgeführten Aktualisierung Sofern die letzte Aktualisierung länger als 14 Tage zurückliegt, wird in der E-Mail die Meldung "Nicht in den letzten *N* Tagen" angezeigt.
- Die Anzahl an nacheinander fehlgeschlagenen Aktualisierungsversuchen
- Darüber hinaus wird eine Fehlerbehebungsmaßnahme vorgeschlagen, wie z. B. eine Aktualisierung von eingebetteten Anmeldeinformationen oder Dateipfaden, sowie ein Link zu Tableau Cloud, um direkte Maßnahmen ergreifen zu können.

Wenn Sie E-Mails über Datenquellen erhalten, die von Tableau Bridge aktualisiert wurden, gibt es einige Unterschiede. Weitere Informationen finden Sie später in diesem Thema unter Unterschiede bei Tableau [Bridge-Aktualisierungen](#page-1140-0).

## Aktivieren der Aktualisierungsfehler-E-Mails

Als Site-Administrator haben Sie die Möglichkeit, Aktualisierungsfehler-E-Mails für Ihre Site wie folgt zu aktivieren (oder zu deaktivieren). Wenn Sie sich anmelden, kann jeder Benutzer den Erhalt von Aktualisierungsfehler-E-Mails von seinem individuellen Konto akzeptieren oder ablehnen.

- 1. Melden Sie sich als Site-Administrator bei Tableau Cloud an, und wählen Sie die Option **Einstellungen**.
- 2. Aktivieren oder deaktivieren Sie unter **Benachrichtigungen verwalten** die Kontrollkästchen, um Benachrichtigungen für alle Benutzer Ihrer Site zuzulassen oder zu deaktivieren.

## <span id="page-1140-0"></span>Unterschiede bei Tableau Bridge-Aktualisierungen

Bei Datenquellen, die über Tableau Bridge aktualisiert werden, können Benachrichtigung anders lauten. Weitere Informationen finden Sie unter Verwalten von [E-Mail-Benach](#page-1297-0)[richtigungen](#page-1297-0) für Bridge.

# Aktualisieren von Daten in Tableau Cloud

Die Themen in diesem Abschnitt beschreiben, wie Sie Daten manuell aktualisieren und Datenaktualisierungen planen.

## <span id="page-1140-1"></span>Planen von Aktualisierungen in Tableau Cloud

Für Extrakte von Cloud-gehosteten Daten können Sie Aktualisierungsaufgaben direkt in Tableau Cloud planen. Dies gilt beispielsweise für Extrakte der folgenden Datentypen:

- Salesforce.com oder Google Analytics.
- Google BigQuery oder Amazon Redshift, wenn keine Live-Verbindung verwendet werden soll. Für lokales Redshift müssen Sie Tableau Bridge verwenden.

• SQL-basierte Daten oder andere Daten, die auf Cloud-Plattformen gehostet werden (z. B. Amazon RDS, Microsoft Azure oder Google Cloud Platform), wenn keine Live-Verbindung verwendet werden soll oder wenn Live-Verbindungen für die betreffende Datenquelle nicht unterstützt werden.

Eine Liste der unterstützten Datenquellen finden Sie unter [Zulassen](#page-1113-0) von Direktverbindungen zu Daten, die auf einer [Cloud-Plattform](#page-1113-0) gehostet werden.

Zeitpläne sind auch verfügbar, wenn Sie die Extraktaktualisierung mit Tableau Bridge erstellen. Weitere Informationen finden Sie unter Einrichten eines [Bridge-Aktualisierungszeitplans.](#page-1225-0)

#### **Hinweise:**

- Weitere Informationen zur Aktualisierung von Extrakten von Microsoft Excel, SQL Server oder anderen Daten, auf die Tableau Cloud nicht direkt zugreifen kann, finden Sie unter [Konnektivität](#page-1200-0) mit Bridge.
- Ihre Tableau Cloud-Site verfügt über die Kapazität, um alle Analyseanforderungen Ihrer Benutzer zu unterstützen. Die Kapazität einer Site umfasst die Speicherkapazität und Aufgaben, die auf der Site unter anderem für Extrakte ausgeführt werden müssen. Weitere Informationen finden Sie unter Tableau [Cloud-Site-Kapazität](#page-417-0).

#### Erstellen eines Aktualisierungszeitplans

#### **Wichtig!**

- **Die Option Jetzt ausführen** ist nicht mehr im Dialogfeld Erstellen einer Extrak**taktualisierung** verfügbar. Die Option **Jetzt ausführen** wird jetzt im Dropdown-Menü **Aktionen** aufgeführt.
- Sie können Aufgaben nicht so konfigurieren, dass sie sequenziell (seriell) ausgeführt werden. Stattdessen können Sie die Startzeit für die Extraktaktualisierungen staffeln, damit die Aufgaben nacheinander ausgeführt werden.
- Wenn Sie Ihre vorhandenen Aufgaben zu benutzerdefinierten Zeitplänen migrieren, beachten Sie bitte, dass sie, sofern Sie Ihre Startzeiten für diese Aufgaben nicht ändern, parallel ausgeführt werden, was möglicherweise nicht gewünscht ist.

- Wenn Sie mehrere Extraktaktualisierungen für dieselbe Arbeitsmappe oder veröffentlichte Datenquelle planen, werden die Aufträge nacheinander (seriell) ausgeführt, wobei jeder darauf wartet, dass der vorherige abgeschlossen ist.
- 1. Wenn Sie bei Tableau Cloud angemeldet sind, wählen Sie im linken Navigationsbereich "Durchsuchen" und anschließend, je nach Art des zu aktualisierenden Inhalts "Alle Arbeitsmappen" oder "Alle Datenquellen" aus dem Dropdown-Menü.
- 2. Aktivieren Sie das Kontrollkästchen für die zu aktualisierende Arbeitsmappe oder Datenquelle und wählen Sie dann **Aktionen > Extraktaktualisierung** aus.
- 3. Wählen Sie "Eine Aktualisierung planen" im Dialogfeld "Extraktaktualisierung" aus, und führen Sie die folgenden Schritte aus:

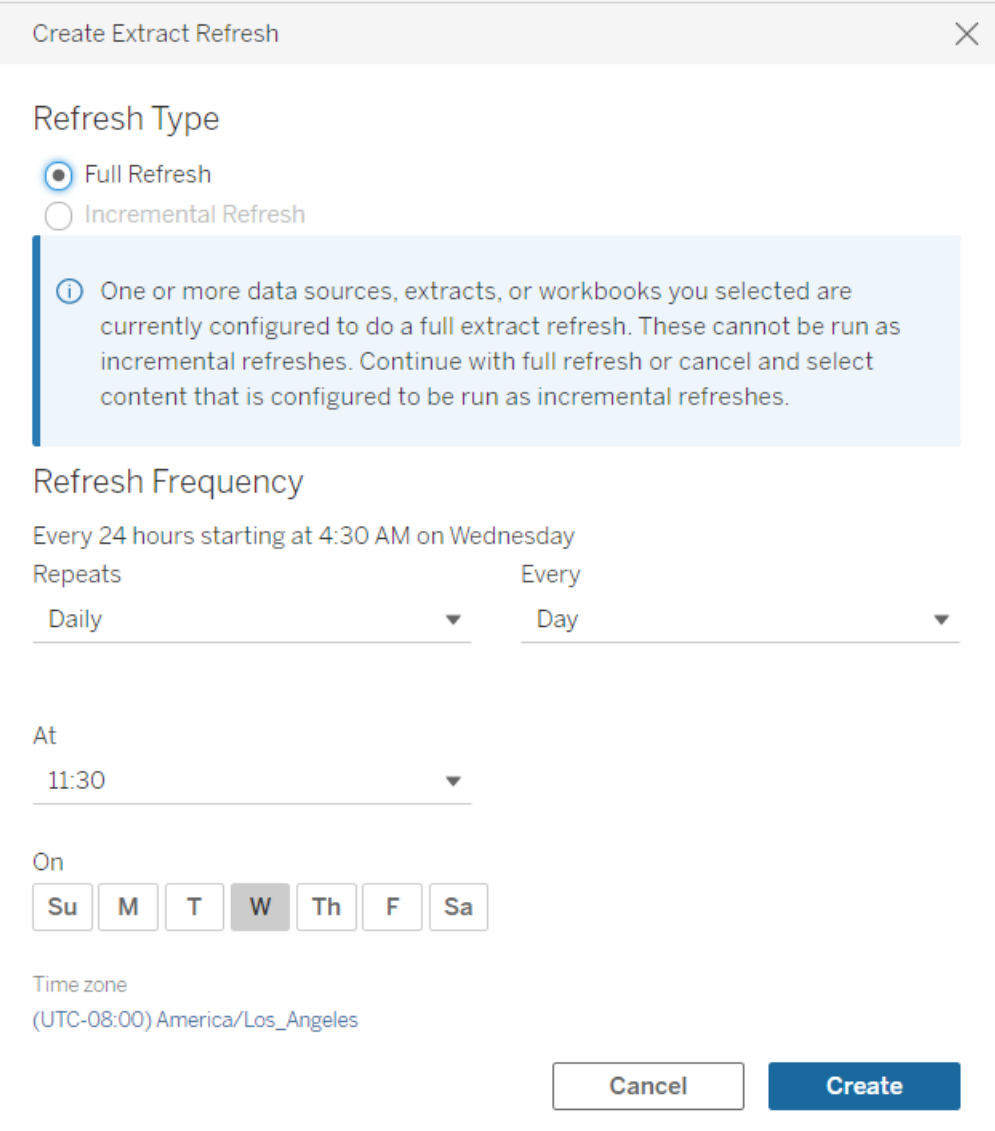

**· Aktualisierungstyp:**Wählen Sie den gewünschten Aktualisierungstyp aus. Eine vollständige Aktualisierung wird standardmäßig durchgeführt. Die inkrementelle Aktualisierung ist nur verfügbar, wenn Sie sie in Tableau Desktop oder der Webdokumenterstellung in Tableau Cloud konfiguriert haben, bevor das Extrakt veröffentlicht wurde. Wenn Sie eine von mehreren Arbeitsmappen oder Datenquellen auswählen, die für die vollständige Aktualisierung festgelegt wurden, ist die Option zum Auswählen der inkrementellen Aktualisierung deaktiviert. Weitere Informationen finden Sie unter [Aktualisieren](https://help.tableau.com/current/pro/desktop/de-de/extracting_refresh.htm) von Extrakten in der Tableau-Hilfe.

- <sup>l</sup> **Häufigkeit aktualisieren:** Richten Sie die Häufigkeit ein, mit der der Extrakt aktualisiert wird. Sie können eine stündliche, tägliche, wöchentliche oder monatliche Frequenz für die Ausführung festlegen. Die Zeit- und Tagesintervalle hängen von der Wiederholungsfrequenz ab, die Sie wie unten beschrieben auswählen:
	- <sup>l</sup> **Stündlich:** Die verfügbare Häufigkeit ist jede Stunde von einem bestimmten Zeitpunkt bis zu einem bestimmten Zeitpunkt. Dies bedeutet, dass die Aufgabe während der angegebenen Zeit stündlich ausgeführt wird.
	- **· Täglich:** Die verfügbaren Häufigkeiten sind alle zwei, vier, sechs, acht oder zwölf Stunden, oder nur einmal am Tag. Sie können auch zusätzlich zu den Start- und Endzeiten einen oder mehrere Wochentage auswählen. Dies bedeutet, dass Sie eine Aufgabe an allen oder an bestimmten Wochentagen in bestimmten Stundenintervallen oder einmal täglich ausführen können.
	- **· Wöchentlich:** Die verfügbare Frequenz beträgt einen Tag in der Woche zu einem bestimmten Zeitpunkt. Dies bedeutet, dass Sie die Aufgabe einmal pro Woche an einem bestimmten Tag der Woche zu einem bestimmten Zeitpunkt ausführen können.
	- **Monatlich:** Diese Häufigkeit können Sie auf zwei verschiedene Arten einrichten:
		- 1. Sie können **Tag** als Häufigkeitsintervall auswählen was es Ihnen dann ermöglicht, bestimmte Tage des Monats auszuwählen. Sie können z. B. die Aufgabe auswählen, die am 2., 15. und 28. eines jeden Monats um 14:45 Uhr ausgeführt werden soll.
		- 2. Sie können auch beispielsweise für den ersten, zweiten, dritten, vierten, fünften und letzten Tag der Woche einen bestimmten Zeitpunkt

auswählen. Sie können die Aufgabe z. B. jeden zweiten Mittwoch im Monat um 14:45 Uhr ausführen.

### Aktualisieren eines vorhandenen Zeitplans

Wenn Sie Änderungen an einem vorhandenen Zeitplan vornehmen, wählen Sie nicht mehr aus einer Liste vorhandener Zeitpläne aus, sondern ändern direkt die Wiederholung im Zeitplan.

## Zeitüberschreitungslimit für Extraktaktualisierungen

Um sicherzustellen, dass Aktualisierungsaufgaben mit langer Ausführungsdauer nicht alle Systemressourcen verbrauchen und dass Aktualisierungen anderer Extrakte auf Ihrer Site nicht verhindert werden, erzwingt Tableau Cloud ein Zeitlimit, das auch als Zeitüberschreitungslimit bezeichnet wird, von 7200 Sekunden (120 Minuten bzw. zwei Stunden) für Aktualisierungsaufgaben. Das Zeitüberschreitungslimit ist die längste verfügbare Zeit für einen einzelnen Extrakt, um eine Aktualisierung abzuschließen, bevor sie abgebrochen wird. Das Zeitüberschreitungslimit kann nicht konfiguriert werden.

#### <span id="page-1145-0"></span>Einhalten des Zeitüberschreitungslimits

Obwohl das Zeitüberschreitungslimit eher selten erreicht wird, können Sie beim Arbeiten in einer extraktlastigen Umgebung einige Änderungen an Ihren Extrakten vornehmen, um das Erreichen des Zeitüberschreitungslimits zu verhindern.

- Planen von [Aktualisierungen](#page-1140-1) in Tableau Cloud
- Einrichten inkrementeller [Aktualisierungen](#page-1146-0)
- [Reduzieren](#page-1146-1) der Größe von Extrakten
- Verwenden einer alternativen Methode zum [Aktualisieren](#page-1147-0) von Extrakten
- Planen von [Aktualisierungen](#page-1148-0) zu einer anderen Zeit

<span id="page-1146-0"></span>Einrichten inkrementeller Aktualisierungen

Sie sollten Ihre Extrakte so konfigurieren, dass sie beim Ausführen einer Aktualisierungsaufgabe grundsätzlich inkrementell und nicht vollständig aktualisiert werden.

Standardmäßig sind Extrakte so eingerichtet, dass sie vollständig aktualisiert werden. Obwohl eine vollständige Aktualisierung eine exakte Kopie der Daten liefert, kann eine vollständige Aktualisierung lange dauern. Um die für die Aktualisierung eines Extrakts nötige Zeit zu reduzieren, sollten Sie stattdessen eine inkrementelle Aktualisierung Ihrer Extrakte einrichten. Weitere Informationen dazu finden Sie unter Konfigurieren einer [inkrementellen](https://help.tableau.com/current/pro/desktop/de-de/extracting_refresh.htm#incremental) [Extraktaktualisierung](https://help.tableau.com/current/pro/desktop/de-de/extracting_refresh.htm#incremental) in der Tableau-Hilfe.

**Hinweis:** Sie müssen die inkrementelle Aktualisierung einrichten, bevor Sie ein Extrakt in Tableau Cloud veröffentlichen. Nach der Veröffentlichung können Sie dann im Dialogfeld "Extraktaktualisierung erstellen" die Option "Inkrementelle Aktualisierung" auswählen.

<span id="page-1146-1"></span>Reduzieren der Größe von Extrakten

Sie können den Abschluss von Aktualisierungsaufgaben beschleunigen, indem Sie die Größe Ihrer Extrakte reduzieren.

Zum Verringern der Extraktgröße gibt es zwei gängige Methoden: Ausblenden aller nicht verwendeten Felder und Verwenden von Datenquellenfiltern zum.

- **Nicht verwendete Felder ausblenden:** In der Datenquelle ausgeblendete Felder werden bei der Erstellung des Extrakts ausgeschlossen. Informationen zum Ausblenden von Feldern beim Erstellen des Extrakts finden Sie unter [Erstellen](https://help.tableau.com/current/pro/desktop/de-de/extracting_data.htm#extract) eines Extrakts in der Tableau-Hilfe.
- <sup>l</sup> **Datenquellenfilter hinzufügen:** Sie können die Anzahl an Zeilen in Ihrem Extrakt verringern, indem Sie einen Datenquellenfilter hinzufügen. Weitere Informationen finden Sie unter Filtern von Daten aus [Datenquellen](https://help.tableau.com/current/pro/desktop/de-de/filtering_datasource.htm) in der Tableau-Hilfe.

**Hinweis:** Sie müssen alle nicht verwendeten Felder ausblenden oder Datenquellenfilter hinzufügen, bevor Sie den Extrakt in Tableau Cloud veröffentlichen.

<span id="page-1147-0"></span>Verwenden einer alternativen Methode zum Aktualisieren von Extrakten

Falls möglich, sollten Sie Ihre Extrakte außerhalb von Tableau Cloud aktualisieren.

- <sup>l</sup> **Tableau Desktop:** Veröffentlichte Extrakte aus Tableau Desktop können manuell aktualisiert werden. Weitere Informationen finden Sie unter [Aktualisieren](#page-1354-0) von ver[öffentlichten](#page-1354-0) Extrakten aus Tableau Desktop.
- <sup>l</sup> **Tableau Bridge:** Je nach Datenquelle können Sie Tableau Bridge zum Einrichten und Aktualisieren von veröffentlichten Extrakten nach einem Zeitplan verwenden. Weitere Informationen dazu finden Sie unter [Verwenden](#page-1157-0) von Bridge, um Daten auf dem neuesten Stand zu [halten](#page-1157-0).
- <sup>l</sup> **Tableau Data Extract-Befehlszeilenprogramm (veraltet):** Je nach der Datenquelle können Sie das in Tableau Desktop enthaltene Befehlszeilenprogramm verwenden, um veröffentlichte Extrakte programmgesteuert zu aktualisieren. Weitere Informationen dazu finden Sie unter Automatisieren von [Extrakt-Aktualisierungsaufgaben](#page-1356-0) über die [Befehlszeile](#page-1356-0).

**Veraltet ab Oktober 2022:** Dieses Dienstprogramm ist in späteren Versionen nicht verfügbar. Zum Aktualisieren von Datenquellen oder virtuelle Verbindungsdaten, auf die Tableau Cloud nicht direkt zugreifen kann, verwenden Sie stattdessen [Tableau](#page-1225-0) Bridge. Zum Initialisieren eines Aktualisierungsauftrags mithilfe eines Skripts verwenden Sie tabcmd [\(refreshextracts\)](https://help.tableau.com/current/server/de-de/tabcmd_cmd.htm#refreshextracts-workbookname-or-datasourcename) oder die REST API (Run Extract [Refresh](https://help.tableau.com/current/api/rest_api/de-de/REST/rest_api_ref.htm#run_extract_refresh_task) Task).

<span id="page-1148-0"></span>Planen von Aktualisierungen zu einer anderen Zeit

Ziehen Sie eine Änderung des Zeitpunkts von Aktualisierungsaufgaben in Erwägung. Weitere Informationen dazu finden Sie unter Verwalten von [Aktualisierungsaufgaben.](#page-1153-0)

Fehler beim Erreichen des Zeitüberschreitungslimits durch Aktualisierungsaufgaben

Wenn eine Aktualisierungsaufgabe das Zeitüberschreitungslimit erreicht, wird Ihnen oder anderen Benutzern möglicherweise eine der unten aufgeführten Fehlermeldungen angezeigt. Wenn Sie den Extrakt veröffentlicht haben oder der Extrakteigentümer sind, erhalten Sie möglicherweise einen dieser Fehler als E-Mail-Benachrichtigung. Wenn Sie Site-Administrator sind, wird möglicherweise einer dieser Fehler in der Verwaltungsansicht für [Hin](#page-687-0)[tergrundaufgaben](#page-687-0) für Extrakte angezeigt.

- <sup>l</sup> *Der Grenzwert für die Abfragezeitressourcen (7200 Sekunden) wurde überschritten.*
- <sup>l</sup> *com.tableausoftware.nativeapi.dll.TableauCancelException: Vorgang abgebrochen.*
- <sup>l</sup> *Der Grenzwert für die Abfragezeitressourcen (8100 Sekunden) wurde überschritten.*

Um diese Fehler zu beheben und künftig zu vermeiden, lesen Sie die Informationen im Abschnitt Einhalten des [Zeitüberschreitungslimits](#page-1145-0) oben.

## Aktualisieren von Daten mithilfe gespeicherter Anmeldeinformationen

Damit Daten für Salesforce, Google Analytics, Google BigQuery, OneDrive, Dropbox, Quickbooks Online, Anaplan, Oracle Eloqua und ServiceNow ITSM aktuell bleiben, müssen Sie die folgenden Aktionen ausführen:

- 1. Einbetten von Anmeldeinformationen in die Datenverbindung. Die entsprechenden Schritte werden in diesem Thema beschrieben.
- 2. Wenn Ihre Datenquelle oder Arbeitsmappe einen Extrakt enthält, können Sie den Extrakt einem Aktualisierungszeitplan hinzufügen. Eine Beschreibung der Schritte zum Planen einer Aktualisierung finden Sie unter Planen von [Aktualisierungen](#page-1140-1) in Tableau [Cloud.](#page-1140-1)

Wenn Ihre Datenquelle oder Arbeitsmappe eine Direktverbindung (Live-Verbindung) zu den Daten enthält, sind die Daten immer auf dem neuesten Stand, und Sie müssen keine geplante Aufgabe für eine Aktualisierung erstellen.

### Einbetten von Anmeldeinformationen in die Datenverbindung

Mithilfe der folgenden Schritte können Sie Anmeldeinformationen für Ihre Verbindung einbetten.

- 1. Melden Sie sich bei Tableau Cloud an und gehen Sie zur Seite **Datenquellen**.
- 2. Wählen Sie die Datenquelle mit der Verbindung aus, die Sie aktualisieren möchten, und wählen Sie im Menü **Aktionen** die Option **Verbindung bearbeiten** aus.
- 3. Die Optionen im Dialogfeld "Verbindung bearbeiten" variieren je nach der von Ihnen ausgewählten Datenquelle. Prüfen Sie die Ihnen zur Verfügung stehenden Optionen, und wählen Sie diejenige aus, die zu Ihren Anforderungen passt.

Wenn Sie die Option **Benutzer zur Eingabe von <Connector-Name>-Anmeldeinformationen auffordern** auswählen, müssen Sie Daten manuell aktualisieren. Dazu können Sie entweder die Benutzer auffordern, die Datenquellen erneut von Tableau Desktop aus zu veröffentlichen, oder Sie initiieren eine Aktualisierungsaufgabe auf Tableau Cloud.

### Connector-spezifische Anmeldeinformationen

#### Verwenden von OAuth-Anmeldeinformationen

Sichere Datenverbindungen werden mithilfe von OAuth-Zugriffstoken für Datenverbindungen mit Google Analytics, Google BigQuery, Google Sheets, OneDrive, Dropbox, Salesforce und QuickBooks Online hergestellt. Sie erstellen Zugriffstoken durch das Anmelden bei den Daten von Tableau Cloud aus und genehmigen Tableau Cloud den Zugriff auf die Daten, solange die Anmeldeinformationen gültig sind (oder Sie den Zugriff manuell entziehen). Wenn Sie ein neues Konto hinzufügen, wird die Anmeldeseite angezeigt. Wenn Sie sich anmelden, erstellen Sie ein neues Zugriffstoken für die von Ihnen übermittelten Anmeldeinformationen.

**Hinweis:** Dropbox verwendet OAuth-Anmeldeinformationen. Die Dropbox-Authentifizierung mithilfe eines Google-Kontos wird jedoch momentan von Tableau nicht unterstützt.

Sie können gemeinsam genutzte Anmeldeinformationen einbetten, wenn Sie ein dediziertes Datenbankkonto für eine Benutzergruppe verwenden möchten. Alternativ können Sie die Anmeldeinformationen eines einzelnen Benutzers einbetten. Das Konto, das Sie zum Erstellen des Zugriffstokens verwenden, muss eine Zugriffsstufe erlauben, um eine Aktualisierungsaufgabe auszuführen.

#### Verwenden anderer Anmeldeinformationen

Anaplan, Oracle Eloqua und ServiceNow ITSM unterstützen jeweils die Verwendung gespeicherter Anmeldeinformationen (z. B. Benutzername und Kennwort) zum Herstellen einer Verbindung mit den Daten.

#### Verwenden von Salesforce-Sicherheitstoken

Wenn Sie Standard-Salesforce-Anmeldeinformationen einbetten, fordert Salesforce in bestimmten Fällen ein Sicherheitstoken an, damit Sie auf eine Datenquelle zugreifen können. Dies ist beispielsweise der Fall, wenn Sie die Salesforce-Verbindung über eine IP-Adresse herstellen möchten, die nicht in der Liste der vertrauenswürdigen IP-Adressen des Unternehmens aufgeführt ist. Dieses Sicherheitstoken muss an das in der Datenverbindung verwendete Kennwort angehängt werden.

Das Sicherheitstoken kann ablaufen. Wenn Tableau aufgrund eines abgelaufenen Tokens eine Salesforce-Verbindung nicht aktualisieren kann, erhalten folgende Benutzer von Tableau eine Warnmeldung:

- Autoren der relevanten Arbeitsmappen und Datenquellen
- die Autoren von Arbeitsmappen, die eine Verbindung zu den relevanten Datenquellen herstellen
- Site-Administratoren

Sie können ein abgelaufenes Sicherheitstoken erneuern, indem Sie die Datenverbindung auf dem Server bearbeiten.

Weitere Informationen zur Salesforce-Authentifizierung und zu Sicherheitstoken finden Sie unter [Sicherheit](https://developer.salesforce.com/docs/atlas.en-us.api.meta/api/sforce_api_concepts_security.htm) und die API im Salesforce.com *SOAP API-Entwicklerhandbuch*.

## Manuelles Starten einer Aktualisierungsaufgabe

Sie können Extrakte von gehosteten Daten mit den meisten Cloud-Datenanbietern direkt auf Tableau Cloud aktualisieren. Sie können eine Aktualisierung von Tableau Bridge für die dort von Ihnen eingerichteten Datenquellen ausführen.

Wenn eine Datenquelle geplante Aktualisierungen aufweist, wirkt sich das Ausführen einer manuellen Aktualisierung nicht auf den Zeitplan aus.

## Ausführen einer Aktualisierung unter Tableau Cloud

- 1. Melden Sie sich bei der Tableau Cloud-Site an, auf der die Datenquelle veröffentlicht werden soll.
- 2. Wählen Sie auf der Seite "Datenquellen" das Symbol **Weitere Aktionen**(…) neben der Datenquelle aus, die Sie aktualisieren möchten, und wählen Sie dann **Extrakt aktualisieren** aus dem Menü aus.
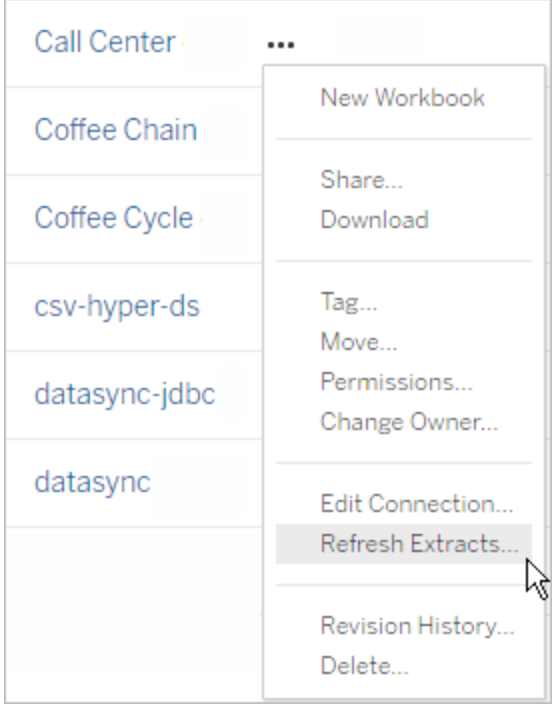

3. Wählen Sie unter **Jetzt aktualisieren** die Option **Vollständige Aktualisierung** aus.

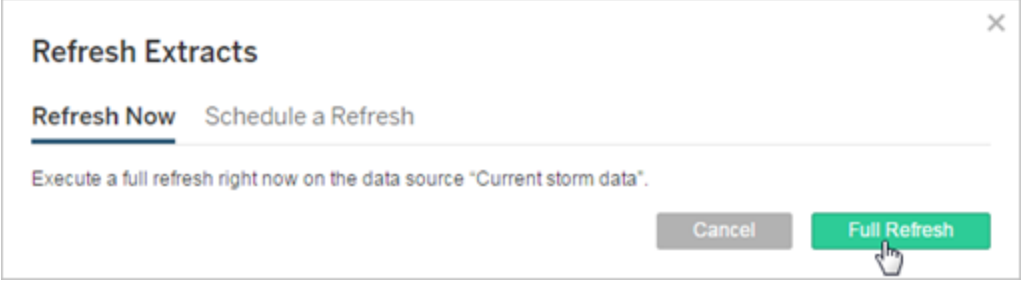

**Hinweis:** Für Datenquellen, für die Aktualisierungen geplant sind, können Site-Administratoren eine Aktualisierung auch über das Menü **Aktionen** auf der Seite **Aufgaben** > **Extraktaktualisierungen** initiieren.

### Ausführen einer Aktualisierung im Tableau Bridge-Client

Öffnen Sie Tableau Bridge in der Windows-Taskleiste, und wählen Sie das Symbol **Jetzt ausführen**  $(C)$  für die Datenquelle aus.

## Verwalten von Aktualisierungsaufgaben

Administratoren können Extrakte manuell aktualisieren oder ihre Zeitpläne löschen.

- 1. Melden Sie sich bei der Site an, deren Zeitpläne Sie verwalten möchten, und klicken Sie dann auf **Aufgaben**.
- 2. Wählen Sie mindestens eine geplante Extraktaktualisierung aus.
- 3. Führen Sie Folgendes im Menü **Aktionen** aus:
	- **·** Wählen Sie Zeitplan ändern und dann einen neuen Zeitplan aus der Liste aus.
	- <sup>l</sup> Wählen Sie **Jetzt ausführen** aus, um die Aktualisierung manuell vorzunehmen.

**Hinweis:** Wenn für einen Extrakt keine Aktualisierungen geplant sind, können Sie eine Bedarfsaktualisierung über die Seite "Datenverbindungen" ausführen.

<sup>l</sup> Wählen Sie die Option **Löschen**, um den Zeitplan vollständig für die ausgewählten Datenquellen zu löschen.

### Siehe auch

Benachrichtigen von Besitzern, wenn [Extraktaktualisierungen](#page-1139-0) fehlschlagen

# Automatisches Aussetzen von Extraktaktualisierungen für inaktive Arbeitsmappen und Datenquellen

Um Ressourcen zu sparen, kann Tableau Extraktaktualisierungsaufgaben für inaktive Arbeitsmappen automatisch aussetzen. Diese Funktion gilt für vollständige Extraktaktualisierungen,

die häufiger als einmal pro Woche erfolgen. Inkrementelle Aktualisierungen und solche, die weniger häufig als wöchentlich erfolgen, sind nicht betroffen.

Wenn für eine Arbeitsmappe eines dieser Ereignisse auftritt, wird der Countdown-Timer für die Inaktivität der Arbeitsmappe zurückgesetzt:

- Anzeigen der Arbeitsmappenblätter
- <sup>l</sup> Einrichten einer datengesteuerten Warnung oder eines Abonnements für die Arbeitsmappe
- Herunterladen der Arbeitsmappe
- Verschieben des Speicherorts der Arbeitsmappe oder Ändern des Besitzers

Bei einer veröffentlichten Datenquelle führt jedes Ereignis, das die Daten von der Datenquelle abruft, dazu, dass der Countdown-Timer für ihre Inaktivität zurückgesetzt wird. Dazu gehören:

- Das Laden einer Arbeitsmappenansicht, die mit der Datenquelle verbunden ist
- Das Aufrufen der "Frag die Daten"-Seite der Datenquelle
- Das Herstellen einer Verbindung mit der Datenquelle durch Tableau Desktop

### Benachrichtigungen

Drei Tage vor dem Anhalten des Extraktaktualisierungszeitplans wird eine E-Mail-Benachrichtigung gesendet.

Eine weitere E-Mail-Benachrichtigung wird gesendet, wenn der Aktualisierungszeitplan für den Extrakt angehalten wird.

### Fortsetzen angehaltener Extraktaktualisierungen

Angehaltene Extraktaktualisierungen werden nicht automatisch fortgesetzt, wenn jemand die Arbeitsmappe verwendet. Dies muss manuell von einem Site-Administrator vorgenommen werden.

So zeigen Sie die angehaltenen Extraktaktualisierungen an und setzen diese fort:

- 1. Melden Sie sich als Administrator bei der Site an und klicken Sie dann auf **Aufgaben**.
- 2. Klicken Sie auf die Registerkarte **Extraktaktualisierungen**.
- 3. Wählen Sie eines oder mehrere Elemente aus.
- 4. Wählen Sie im Menü **Aktionen** die Option **Fortsetzen** aus.

# Verwenden von Tableau Bridge

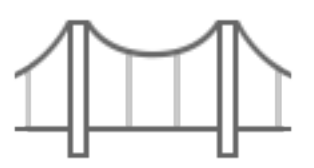

### Erste Schritte

- [Verwenden](#page-1157-0) von Bridge, um Daten auf dem neuesten Stand zu halten
- [Installieren](#page-1177-0) von Bridge
- Einrichten eines [Bridge-Aktualisierungszeitplans](#page-1225-0)
- Verwenden von Bridge für Private [Cloud-Daten](#page-1242-0)
- Häufig [gestellte](#page-1159-0) Fragen zu Tableau Bridge

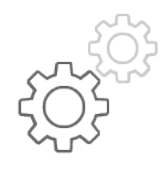

Kurzübersicht für Site-Administratoren

- Über den [Bridge-Client](#page-1269-0)
- Konfigurieren des [Bridge-Clientpools](#page-1247-0)
- Verwalten des [Bridge-Clientpools](#page-1260-0)
- Ändern der [Bridge-Clienteinstellungen](#page-1277-0)

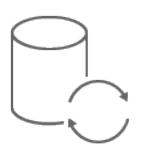

Kurzübersicht für Herausgeber

- Veröffentlichen einer [Bridge-Datenquelle](#page-1212-0) mit einer Direktverbindung
- Anhalten der [Aktualisierung](#page-1293-0) von Daten über Bridge
- Verwalten von [E-Mail-Benachrichtigungen](#page-1297-0) für Bridge
- Beheben von [Problemen](#page-1309-0) mit Bridge

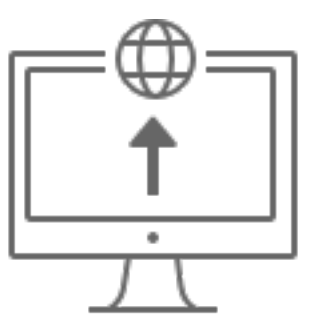

Unternehmen

- Planen der [Bridge-Bereitstellung](#page-1167-0)
- Überwachen der [Bridge-Extraktaktivitäten](https://help.tableau.com/current/online/de-de/adminview_bridge_extract.htm)
- Überwachen des [Datenverkehrs](https://help.tableau.com/current/online/de-de/adminview_bridge_datasources.htm) zu mit Bridge verbundenen Datenquellen
- Überwachen der [Bridge-Aktualisierungsaufträge](#page-1062-0)

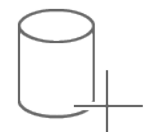

Konnektivität

- [Konnektivität](#page-1200-0) mit Bridge
- Aktualisieren von [Bridge-Verbindungsinformationen](#page-1207-0)

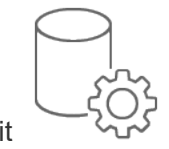

**Sicherheit** 

• [Windows-Sicherheit](#page-1303-0) von Bridge

# <span id="page-1157-0"></span>Verwenden von Bridge, um Daten auf dem neuesten Stand zu halten

Für Datenquellen oder virtuelle Verbindungsdaten, auf die Tableau Cloud nicht direkt zugreifen kann, können Sie Tableau Bridge verwenden, um die Daten auf dem neuesten Stand zu halten. Verwenden Sie beispielsweise Bridge, wenn Ihre Datenquelle eine Verbindung zu Daten herstellt, die hinter einer Firewall gehostet werden.

**Hinweis:** Wenn eine Datenquelle eine Verbindung zu zugrunde liegenden Daten herstellt, die in der Cloud gehostet werden und über das öffentliche Internet zugänglich sind, laufen Verbindungen direkt von Tableau Cloud aus.

### Was ist Bridge?

Tableau Bridge ist eine Client-Software, die auf einem Computer in Ihrem Netzwerk ausgeführt wird. Der Client arbeitet mit Tableau Cloud zusammen, um Datenquellen, die eine Verbindung zu Daten eines privaten Netzwerks herstellen, auf die Tableau Cloud nicht direkt zugreifen kann, auf dem neuesten Stand zu halten. Private Netzwerkdaten umfassen lokale Daten und private Netzwerk-Cloud-Daten.

### Funktionsweise

Tableau Bridge funktioniert wie ein Kanal zwischen Daten eines privaten Netzwerks (z. B. Excel-Dateien und SQL Server-Daten) und Tableau Cloud. Der Client kommuniziert mit Tableau Cloud über eine ausgehende verschlüsselte Verbindung, um die Konnektivität zwischen Daten hinter einer Firewall und Ihrer Tableau Cloud-Site zu ermöglichen.

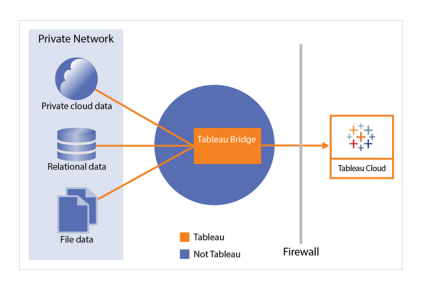

Weitere Informationen über die Kommunikation von Bridge mit Tableau Cloud finden Sie unter Tableau [Bridge-Sicherheit](https://help.tableau.com/current/online/de-de/to_bridge_security.htm).

### Wer kann es verwenden?

Auch wenn Bridge von jedem autorisierten Benutzer von Tableau Cloud verwendet werden kann, ist Bridge für Benutzer optimiert, die in einer Organisation die folgenden Funktionen ausführen: Site-Administratoren und Datenquellenbesitzer.

**Site-Administratoren** oder Benutzer, die über die Rolle "Site-Administrator" oder "Site-Administrator-Creator" in Tableau Cloud verfügen, können Bridge-Clients einrichten und verwalten. Weitere Informationen finden Sie unter Planen der [Bridge-Bereitstellung](https://help.tableau.com/current/online/de-de/to_bridge_scale.htm).

**Besitzer des Inhalts** oder Benutzer, die die Rolle "Creator" oder "Explorer" (kann veröffentlichen) in Tableau Cloud haben, können in der Regel ihre eigenen Inhalte veröffentlichen und verwalten. Besitzer des Inhalts verwenden Bridge, um die Direkt- und Extraktverbindungen zwischen Tableau Cloud und den Daten des privaten Netzwerks zu ermöglichen.

**- Bei Direktverbindungen** wird Bridge automatisch als Teil des Veröffentlichungsprozesses der Datenquelle oder der virtuellen Verbindung erkannt. Die Unterstützung für Direktverbindungen wird durch Pooling ermöglicht.

**Mehr zu Datenquellen:** Den Benutzern wird während des Veröffentlichungsvorgangs die Option angezeigt, die Datenquelle mit einer Direktverbindung zu veröffentlichen. Diese Option ist verfügbar, wenn Direktverbindungen für relationale oder Cloud-Datenbanken unterstützt werden, auf die nur innerhalb des Netzwerks zugegriffen werden kann.

Nachdem der Benutzer die Datenquelle veröffentlicht hat, erleichtert ein verfügbarer Client im Pool die Direktabfragen. Mehr gibt es dazu nicht zu sagen.

Als Erstes veröffentlichen Benutzer eine Datenquelle in Tableau Cloud und wählen die Option zur Aufrechterhaltung einer Direktverbindung. Oder veröffentlichen Sie eine Arbeitsmappe und geben Sie dann eine Live-Verbindung an. Weitere Informationen

zum Veröffentlichen von Datenquellen finden Sie unter [Veröffentlichen](https://help.tableau.com/current/online/de-de/to_bridge_livequery.htm) einer Datenquelle mittels einer [Direktverbindung.](https://help.tableau.com/current/online/de-de/to_bridge_livequery.htm)

**Hinweis:** Wenn Sie eine Datenquelle veröffentlichen, die eine Verbindung zu einer privaten Cloud-Datenbank herstellt, befolgen Sie die unter Private [Cloud-basierte](https://help.tableau.com/current/online/de-de/to_bridge_vpc.htm) Datenquellen [veröffentlichen](https://help.tableau.com/current/online/de-de/to_bridge_vpc.htm) beschriebenen Schritte, um sicherzustellen, dass Bridge verwendet wird, um die Aufgaben der Datenaktualisierung zu erleichtern.

<sup>l</sup> Für **Extraktverbindungen** können Benutzer Aktualisierungszeitpläne für Datenquellen oder virtuelle Verbindungen einrichten. Weitere Informationen finden Sie unter Einrichten eines [Bridge-Aktualisierungszeitplans.](https://help.tableau.com/current/online/de-de/to_sync_schedule.htm)

**Hinweis:** Wenn Sie eine Datenquelle veröffentlichen, die eine Verbindung zu einer Private Cloud-Datenbank herstellt, führen Sie die unter Zeitpläne für private [cloudbasierte](https://help.tableau.com/current/online/de-de/to_bridge_vpc.htm) [Datenquellen](https://help.tableau.com/current/online/de-de/to_bridge_vpc.htm) einrichten beschriebenen Schritte aus, um Bridge-Aktualisierungszeitpläne zu verwenden.

## <span id="page-1159-0"></span>Häufig gestellte Fragen zu Tableau Bridge

Hier finden Sie Antworten auf häufig gestellte Fragen über Tableau Bridge.

### Bridge im Allgemeinen

Was ist Tableau Bridge?

Tableau Bridge ist ein Proxyclient, der auf einem Computer in Ihrem Netzwerk ausgeführt und dafür dient, Ihre privaten Netzwerkdaten mit Tableau Cloud zu verbinden. Bridge wird hinter der Firewall Ihres Unternehmens installiert. Es kann über eine bestehende und sichere ausgehende Verbindung, die von Ihren Daten zu Tableau Cloud verläuft, auf lokal gespeicherte Daten und auf Daten in einer virtuellen Cloud (eine isolierte private Cloud, die in einer öffentlichen Cloud gehostet wird) zugreifen.

Siehe Verwenden von [Tableau Bridge](https://help.tableau.com/current/online/de-de/data_fresh_sync_section.htm).

Wofür wird Tableau Bridge verwendet?

Wenn all Ihre Daten oder auch nur ein Teil lokal oder in einer virtuellen Cloud gespeichert sind, die sich hinter der Firewall befindet, können Sie Bridge verwenden, um Daten sicher mit Tableau Cloud zu verbinden und darauf zuzugreifen. Die Daten können aus CSV-Dateien in Ihrem privaten Netzwerk bis hin zu in einem Data Warehouse gespeicherten Daten reichen.

Bridge hält Ihre Daten auch auf dem aktuellen Stand. Wenn Sie eine Visualisierung haben, die jedes Mal aktualisiert werden muss, wenn die Daten geändert werden, kann Bridge die Daten in Tableau Cloud auf dem aktuellen Stand halten – entweder indem Extrakte automatisch aktualisiert werden oder indem Live-Abfragen an Ihre lokal gespeicherten Datenquellen weitergegeben werden.

Wie viel soll Tableau Bridge kosten?

Tableau Bridge ist ein kostenloser unterstützter Client, der mit Tableau Cloud verwendet wird.

Was sind die unterstützten Betriebssysteme und minimalen Hardwareanforderungen für Tableau Bridge?

Bridge wird auf Computern mit Windows (64 Bit) und Linux unterstützt. Für Bridge für Linux müssen Sie ein benutzerdefiniertes Docker-Image erstellen. Informationen zu den Min-destanforderungen an die Hardware finden Sie unter [Empfohlene](https://help.tableau.com/current/online/de-de/to_bridge_scale.htm#system) Software und Hardware.

Ist für jede Tableau Cloud-Site eine separate Tableau Bridge-Installation erforderlich?

Ja. Tableau Bridge kann eine Verbindung zu nur einer einzigen Tableau Cloud-Site auf einmal herstellen. Tableau empfiehlt, den Bridge-Client auf einer dedizierten virtuellen Maschine hinter Ihrer Firewall zu installieren, damit er nicht mit Ressourcen anderer Anwendungen konkurriert. Es kann nur ein Client auf einem Computer installiert werden. Weitere Informationen finden Sie unter [Installieren](#page-1177-0) von Bridge.

Kann ich Bridge auch dann verwenden, wenn ich eine Verbindung zu den Daten direkt von Tableau Cloud aus herstellen kann?

Wenn Tableau Cloud direkt auf die Daten zugreifen kann, brauchen Sie Bridge nicht. Bridge agiert als ein Proxy, und je nach dem Durchsatz kann es möglich sein, dass Bridge langsamer als eine direkte Verbindung zu der Datenquelle sein wird.

Wie wird Bridge installiert?

(Windows) Laden Sie das Installationsprogramm von der Seite [Downloads](https://www.tableau.com/de-de/support/releases/bridge) herunter und folgen Sie den Anweisungen zum [Installieren](https://help.tableau.com/current/online/de-de/to_bridge_install.htm) von Bridge. Siehe [Empfohlene](https://help.tableau.com/current/online/de-de/to_bridge_scale.htm#system) Software und Hard[ware.](https://help.tableau.com/current/online/de-de/to_bridge_scale.htm#system)

(Linux) Um Bridge für Linux zu verwenden, müssen Sie ein benutzerdefiniertes Docker-Image erstellen, das RPM-Paket installieren und dann Bridge im Container-Image ausführen.

### **Sicherheit**

Wie hält Bridge die Daten sicher?

Sämtlicher Datenverkehr zwischen Bridge und Tableau Cloud wird über TLS abgesichert. Bridge stellt eine erste ausgehende Verbindung her. Sämtliche Kommunikationsvorgänge werden hinter einer Firewall über die Ports 80 und 443 initiiert. Nach der ersten ausgehenden Verbindung erfolgt die Kommunikation bidirektional. Daten auf dem Übertragungsweg von und zu Tableau Bridge werden verschlüsselt. Bridge verwendet je nach dem Verbindungstyp der Inhalte die folgenden Protokolle:

- Für Direktverbindungen und Extraktaktualisierungen, die Bridge-Aktualisierungszeitpläne verwenden, sichere WebSockets (wss://).
- Für Extraktaktualisierungen, die Bridge (Legacy)-Zeitpläne verwenden, HTTP Secure (https://).

Um sicherzustellen, dass Ihre Daten nur an Tableau Cloud übertragen werden, können Sie eine domänenbasierte Filterung für ausgehende Verbindungen (Forward-Proxy-Filterung) aus dem Bridge-Client implementieren.

#### Siehe [Bridge-Sicherheit](https://help.tableau.com/current/online/de-de/to_bridge_security.htm).

Gibt es noch andere Möglichkeiten, um Daten abzusichern?

Sie können Zulassungslisten verwenden, um Sites anzugeben, die auf Ihre Daten zugreifen dürfen, und Sites auszuschließen, die nicht auf dieser Liste aufgeführt sind. Einige Datenquellen sind immer "cloudnative", wie beispielsweise Amazon Athena, Redshift, Azure SQL-

Datenbank und Google Cloud SQL. In diesen Fällen erwartet Tableau Cloud, dass Verbindungen bei Verwendung des nativen Connectors standardmäßig direkt über IP-Zulassungslisten hergestellt werden.

Es ist möglich, Tableau Bridge so zu konfigurieren, dass es mit "cloudnativen" Datenquellen funktioniert, wenn die Daten in einem privaten Subnetz vom Internet isoliert sind (und IP-Zulassungslisten daher keine Option sind).

Welche Berechtigungen benötige ich?

- Sie benötigen Zugriff auf das Tableau Cloud-Konto, das zum Anmelden beim Tableau Bridge-Client verwendet wird, sowie auf die Site, die zu den Daten gehört.
- Um den Bridge-Client einem Pool (dem Standardpool oder einem benannten Pool) zuzuweisen, müssen Sie entweder über die Rolle "Site-Admin Creator" oder "Site-Admin Explorer" verfügen.
- Zum Ausführen von Extraktaktualisierungen:
	- Für Bridge-Aktualisierungszeitpläne muss der Benutzer "Creator" oder "Explorer (kann veröffentlichen)" sein. Der Bridge-Client muss vom Site-Administrator korrekt eingerichtet sein.
	- Bridge-Legacy-Zeitpläne müssen einem konkreten Bridge-Client zugewiesen sein. Deshalb muss der Benutzer entweder der Besitzer dieses Bridge-Clients (wenn der Kunde nur über eine Creator- oder Explorer-/Kann veröffentlichen-Berechtigung verfügt) oder ein Site-Administrator sein.
- Die "Creator"- oder "Explorer (kann veröffentlichen)"-Rolle und die Data Management-Lizenz sind erforderlich, um virtuelle Verbindungen zu veröffentlichen und Daten mit Bridge zu aktualisieren.
- <sup>l</sup> (Windows) Das Windows-Konto, in dem Bridge ausgeführt wird, muss Zugriff auf alle Datenquellen haben, zu denen eine Verbindung hergestellt werden soll.
- (Windows) Das Windows-Benutzerkonto muss Mitglied der Gruppe der lokalen Administratoren sein, um den Client im Dienstmodus auszuführen. Wenn der Benutzer kein lokaler Administrator ist, kann er den Client im Anwendungsmodus ausführen, muss aber auf dem Windows-Computer weiterhin angemeldet bleiben.

Was für Anmeldeinformationen werden beim Zugreifen auf Daten verwendet?

Für Extrakte mit Bridge-Legacy-Zeitplänen müssen die Zugriffsinformationen im Bridge-Client eingebettet sein. Der Besitzer des Bridge-Clients muss sich bei dem Windows-Computer

anmelden und die Anmeldeinformationen manuell eingeben. Dieser Vorgang führt dazu, dass die Datenbankanmeldeinformationen mithilfe des Windows-Anmeldeinformationsmanagers auf dem Computer gespeichert werden.

Für Bridge-Aktualisierungszeitpläne können die Anmeldeinformationen für die veröffentlichte Datenquelle in Tableau Cloud eingebettet werden.

Für Datenquellen, auf die per Windows-Authentifizierung zugegriffen wird, gibt es keine Anmeldeinformationen zum Einbetten, aber das Windows-Konto, unter dem Bridge ausgeführt wird, muss Zugriff auf die Quelldatenbank haben.

Tableau Bridge unterstützt OAuth beim Herstellen einer Verbindung zu privaten Daten, die OAuth verwenden, und zu öffentlichen Daten, die OAuth verwenden, wenn diese mit privaten Daten verknüpft sind. Sowohl gespeicherte Anmeldeinformationen als auch verwaltete Keychain-Connectoren werden von OAuth unterstützt: Die Art der Funktionalität hängt vom verwendeten Connector ab. Bridge sowohl Live- als auch Extraktaktualisierungen für Datenquellen mit OAuth-Authentifizierung.

Tableau Bridge unterstützt die integrierte Windows-Authentifizierung, die Kerberos verwendet. Informationen dazu finden Sie unter Integrierte [Windows-Authentifizierung](https://learn.microsoft.com/de-de/aspnet/web-api/overview/security/integrated-windows-authentication). Allerdings werden Verbindungen, die Kerberos als eigenständigen Authentifizierungsmechanismus verwenden, von Bridge nicht unterstützt.

Welche Anforderungen gibt es in Bezug auf Multi-Faktor-Authentifizierung?

Wenn Multi-Faktor-Authentifizierung (MFA) zur Authentifizierung bei Tableau verwendet wird, muss die Option "Verbundener Client" für die Site aktiviert sein, damit Bridge-Clients unbeaufsichtigt ausgeführt werden können und, falls aktiviert, MFA mit Tableau-Authentifizierung unterstützt wird. Wenn verbundene Clients für die Site deaktiviert sind, kann Bridge nur die Tableau-Benutzernamen- und Kennwortauthentifizierung unterstützen.

Siehe dazu Zugriff auf Sites von [verbundenen](https://help.tableau.com/current/online/de-de/to_connected_clients.htm#bridge) Clients aus.

### Verbindungen

### Welche Verbindungsarten unterstützt Bridge?

**Extraktverbindung**: Wenn Datenquellen oder virtuelle Verbindungen Extrakte verwenden, um eine Verbindung mit privaten Netzwerkdaten herzustellen, kann Bridge eingesetzt werden, um geplante Aktualisierungen dieser Extrakte durchzuführen. Siehe [Zusätzliche](https://help.tableau.com/current/online/de-de/to_bridge_client.htm#conn_extract) Anforderungen für [Extraktverbindungen.](https://help.tableau.com/current/online/de-de/to_bridge_client.htm#conn_extract)

**Live-Verbindung** : Bridge unterstützt Datenquellen oder virtuelle Verbindungen mit Live-Verbindungen zu einem privaten Netzwerk. Wenn der Inhaltsbesitzer eine Datenquelle oder virtuelle Verbindung veröffentlicht, die eine Direktverbindung zu Daten nutzt, und Tableau Cloud erkennt, dass diese nicht direkt erreicht werden können, setzt es automatisch Live-Abfragen ein, um die Datenquelle aktuell zu halten. Siehe Zusätzliche [Anforderungen](https://help.tableau.com/current/online/de-de/to_bridge_client.htm#conn_live) für Extrakt[verbindungen.](https://help.tableau.com/current/online/de-de/to_bridge_client.htm#conn_live)

Die Daten, die Bridge unterstützen kann, lassen sich in folgende Typen aufteilen:

- Relationale Daten
- Dateidaten, zum Beispiel Microsoft Excel-, Text- und Statistikdateien (.sas7bdat).
- Private Cloud-Daten, zum Beispiel Amazon Redshift, Teradata und Snowflake. Weitere Informationen finden Sie unter Verwenden von Bridge für Private [Cloud-Daten](#page-1242-0).
- (Begrenzte) JDBC-Daten.
- (Begrenzte) ODBC-Daten.
- Tableau-Webdaten-Connector 2.0-SDK Siehe [Halten](#page-1099-0) Sie Ihre Daten aktuell.
- Daten, die in einer Datenquelle mit mehreren Verbindungen verwendet werden (d. h. Datenquellen, die eine datenbankübergreifende Verknüpfung enthalten), wenn alle Connectoren von Bridge unterstützt werden. Weitere Informationen finden Sie in der Tableau-Knowledge Base unter Refreshing [Cross-Database](https://kb.tableau.com/articles/HowTo/refreshing-federated-multi-connection-data-sources-on-tableau-bridge?lang=de-de) Joined Data Sources on [Tableau Bridge.](https://kb.tableau.com/articles/HowTo/refreshing-federated-multi-connection-data-sources-on-tableau-bridge?lang=de-de)

#### Welche Verbindungsarten unterstützt Bridge nicht?

#### Unterstützte Connectoren:

- Microsoft Analysis Services
- Microsoft PowerPivot
- Oracle Essbase
- SAP NetWeaver Business Warehouse
- [Connector](https://tableau.github.io/connector-plugin-sdk/docs/)en (.taco), die mit dem Tableau Connector SDK erstellt wurden, und Connectoren, die über Tableau [Exchange](https://exchange.tableau.com/connectors) verfügbar sind.

Nicht unterstützte Verbindungstypen:

- Direktverbindungen zu dateibasierten Daten (Excel, .csv usw.)
- Direktverbindungen zu Google Cloud SQL, OData, Progress OpenEdge und Tableau-Extrakten
- Alle Verbindungen zu Cube-basierten Daten
- Snowflake bei Verwendung mit virtuellen Verbindungen

Kann Bridge für einen permanenten Betrieb eingerichtet werden?

(Windows) Bridge kann in zwei unterschiedlichen Modi ausgeführt werden: Anwendungsmodus und Dienstmodus. Tableau empfiehlt, Bridge im Servicemodus auszuführen. Wenn Ihr Client zum Ausführen im Dienstmodus eingerichtet ist, brauchen Sie nicht auf dem Computer angemeldet zu sein, auf dem der Client ausgeführt wird – Ihr Computer muss jedoch eingeschaltet sein. In der Standardeinstellung wird der Client als Anwendung ausgeführt. Das bedeutet, der Windows-Benutzer muss auf dem Computer angemeldet sein, auf dem der Client ausgeführt wird, damit geplante Aktualisierungen durchgeführt werden können. Nach dem Anmelden wird der Bridge-Client aus der Taskleiste geöffnet.

(Linux) Bridge unter Linux wird im Hintergrund von Linux ausgeführt, vergleichbar mit dem Servicemodus in Tableau Bridge unter Windows.

Siehe [Anwendungs-](https://help.tableau.com/current/online/de-de/to_bridge_client.htm#application--versus-service-mode) und Dienstmodus.

Kann ich eine Verbindung zu einer Datenquelle herstellen, die in einer Arbeitsmappe eingebettet ist?

Ja. Tableau Bridge unterstützt die direkte Veröffentlichung einer Arbeitsmappe in Tableau Cloud unter Verwendung eingebetteter Datenquellen.

### Lastenausgleich und Pooling

Wie kann ich bei Datenaktualisierungen mit Bridge einen Lastenausgleich durchführen?

Sie können einen Pool konfigurieren, damit Datenaktualisierungsaufgaben auf die verfügbaren Bridge-Clients verteilt werden. Da Pools Domänen zugeordnet sind, können Sie Pools speziell dafür vorsehen, bestimmte Daten auf dem aktuellen Stand zu halten, und die Sicherheit halten Sie aufrecht, indem Sie den Zugriff auf geschützte Domänen in Ihrem privaten Netzwerk beschränken.

Siehe Konfigurieren des [Bridge-Clientpools](https://help.tableau.com/current/online/de-de/to_enable_bridge_live_connections.htm).

### Skalierung und Bereitstellung

Wie kann ich mit Bridge skalieren?

Als Ausgangspunkt empfehlen wir Ihnen, aus Gründen der Redundanz mindestens zwei Tableau Bridge-Clients zu konfigurieren. Und in vielen Bridge-Bereitstellungen ist mehr als ein Bridge-Client erforderlich, um den Bedarf an Datenaktualität zu unterstützen.

Bridge unterstützt standardmäßig bis zu 10 gleichzeitige Aktualisierungen veröffentlichter Datenquellenextrakte. Dieser Wert kann je nach Arbeitslast und Hardwareanforderungen geändert werden. Siehe Ändern der [Bridge-Clienteinstellungen](#page-1277-0). Stellen Sie fest, wie viele veröffentlichte Datenquellenextrakte im verfügbaren Zeitfenster benötigt werden. In vielen Situationen gibt es mehrere gebündelte Zeitblöcke, an denen Extrakte erfolgen müssen. Sie benötigen ausreichend viele Bridge-Clients, damit alle erforderlichen Extraktaktualisierungen in diesem Zeitfenster abgeschlossen werden können. Beispiel: Wenn Sie Extraktaktualisierungen haben, deren Ausführung 7 Stunden dauern würde, und Ihnen nur ein Zeitfenster von 4 Stunden zur Verfügung steht, sollten 2 Bridge-Clients ausreichen.

Bridge unterstützt 16 Live-Abfragen pro Client. Stellen Sie fest, wie viele gleichzeitige Benutzer es gibt. Site-Administratoren überwachen den Datenverkehr zu Datenquellen mit Direktverbindungen mittels einer integrierten Verwaltungsansicht in Tableau Cloud. Dort erhalten Sie einen allgemeinen Überblick darüber, wie häufig auf bestimmte Datenquellen mit Direktverbindungen zugegriffen wird.

Im Rahmen Ihrer Pilot- und Rollout-Phase sollten Sie die Auslastung im zeitlichen Verlauf überwachen.

#### Siehe Planen der [Bridge-Bereitstellung](https://help.tableau.com/current/online/de-de/to_bridge_scale.htm)

### Überwachung

Wie kann ich Bridge überwachen?

Sie können die Admin-Ansicht Datenverkehr zu verbundenen [Bridge-Datenquellen](https://help.tableau.com/current/online/de-de/adminview_bridge_datasources.htm) verwenden, um die Nutzung von Datenquellen mit Direktverbindungen anzuzeigen. Mithilfe dieser Ansicht können Sie feststellen, welche Datenquellen am häufigsten und welche seltener verwendet werden.

Die Verwaltungsansicht [Bridge-Extrakte](https://help.tableau.com/current/online/de-de/adminview_bridge_extract.htm) erfasst die Aktualisierungsaktivitäten von Tableau Bridge der vergangenen 30 Tage. Nur zu Aufträgen, die von dem Bridge-Client erfolgreich gestartet wurden, gibt es einen Datensatz in der Verwaltungsansicht "Bridge-Extrakte".

### <span id="page-1167-0"></span>Planen der Bridge-Bereitstellung

Wenn Sie als Site-Administrator Tableau Bridge zum ersten Mal einrichten oder aktualisieren, gibt es eine Reihe von Empfehlungen, Best Practices und Planungsaufgaben, mit denen Sie Bridge für Ihre Organisation optimieren können.

Eine allgemeine Übersicht über Bridge finden Sie unter [Verwenden](#page-1157-0) von Bridge, um Daten auf dem [neuesten](#page-1157-0) Stand zu halten.

Bevor Sie Bridge bereitstellen, lesen Sie die folgenden Informationen, um als Site-Administrator die verschiedenen Komponenten von Bridge, die Zusammenarbeit dieser Komponenten und ihre Auswirkungen auf die Bridge-Bereitstellung zu verstehen.

#### Bridge-Software

Bridge ist eine eigenständige Software, die ohne zusätzliche Kosten zur Verwendung mit Tableau Cloud bereitgestellt wird. Bridge ist ein Thin Client, den Sie hinter einer Firewall

installieren, um Konnektivität zwischen Daten im privaten Netzwerk und Tableau Cloud zu ermöglichen.

Um die neuesten Sicherheits- und Feature-Updates nutzen zu können, installieren Sie immer die neueste Version des Bridge-Clients, den Sie auf der [Downloads](https://www.tableau.com/de-de/support/releases/bridge)-Seite finden. Weitere Informationen finden Sie im Thema [Installieren](#page-1177-0) von Bridge.

In den meisten Fällen sind Sie für die Einrichtung und Verwaltung diverser Clients – oder Pools von Clients – in Ihrer Organisation selbst verantwortlich.

- Clients können jeweils nur für eine Site registriert werden.
- Es gibt keine Begrenzung für die Anzahl Clients, die für eine Site registriert werden können.

#### Datenbanktreiber

Um Konnektivität zwischen Daten im privaten Netzwerk und Tableau Cloud zu ermöglichen, benötigt Bridge Treiber für die Kommunikation mit einigen Datenbanken. Einige Treibersoftware wird mit dem Client installiert. Andere Treibersoftware muss separat heruntergeladen und installiert werden. Weitere Informationen finden Sie im Abschnitt [Installieren](#page-1177-0) von [Bridge](#page-1177-0) im Thema "Installieren von Bridge".

#### Pooling der Kapazität

Standardmäßig werden Datenaktualitätsaufgaben, Live-Abfragen und Datenquellen oder virtuelle Verbindungen, die Extraktverbindungen verwenden, welche mit Bridge-Aktualisierungszeitplänen aktualisiert werden, zwecks Lastenausgleich auf im Pool verfügbare Clients verteilt.

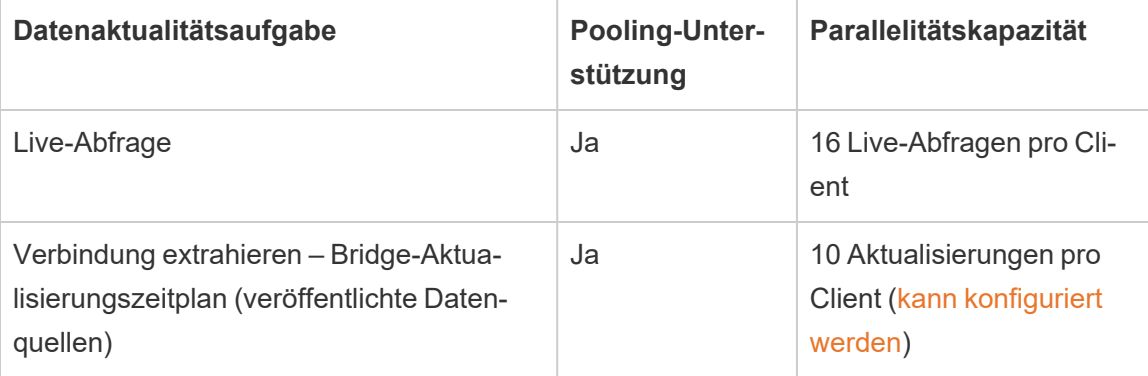

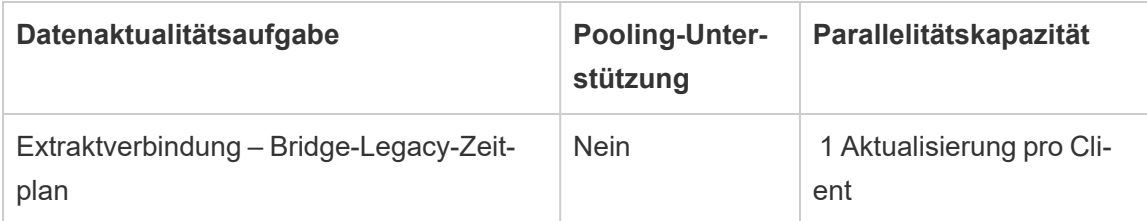

Bridge ist auf horizontale und vertikale Skalierung ausgelegt. Berücksichtigen Sie bei der Konfiguration der Bridge-Bereitstellung Folgendes:

- Bei einem kleineren Pool von Clients, die auf Computern mit höheren Spezifikationen ausgeführt werden, kann jeder Client skaliert werden, um mehr geplante Aktualisierungsaufträge parallel auszuführen.
- Bei einem größeren Pool von Clients, die auf Computern mit niedrigeren Spezifikationen ausgeführt werden, kann zwar jeder Client weniger Aktualisierungsaufträge parallel verarbeiten, jedoch bietet jeder Client weiterhin einen hohen Durchsatz und eine hohe Kapazität für den Pool als Ganzes.

Informationen zur Tableau-Site-Kapazität finden Sie unter Kapazität für [gleichzeitige](https://help.tableau.com/current/online/de-de/to_site_capacity.htm#concurrent-jobs-capacity) Jobs.

### Datenzugriff und Authentifizierung

Die zugrunde liegenden Daten, mit denen eine Datenquelle oder virtuelle Verbindung verbunden wird, erfordern oftmals eine Authentifizierung. Wenn eine Authentifizierung erforderlich ist, kann der Herausgeber oder Eigentümer konfigurieren, wie die Datenbankanmeldeinformationen abgerufen werden.

#### **Für Datenquellen**

Die Konfigurationsoptionen für Authentifizierung lauten wie folgt: **Benutzer auffordern** oder **Eingebettetes Kennwort**.

Wenn die Datenquelle so eingestellt ist, dass Benutzer zur Eingabe aufgefordert werden, werden die Datenbankanmeldeinformationen nicht mit der Verbindung gespeichert. Das bedeutet, dass Benutzer, die die Datenquelle (oder die Arbeitsmappe, von der die Datenquelle verwendet wird) öffnen, ihre eigenen Datenbankanmeldeinformationen eingeben müssen, um auf die Daten zugreifen zu können. Wenn eine Datenquelle mit dem eingebetteten Kennwort eingerichtet ist, werden Datenbankanmeldeinformationen mit der Verbindung

gespeichert und von jedem Benutzer verwendet, der auf die Datenquelle (oder auf die Arbeitsmappe, von der die Datenquelle verwendet wird) zugreift. Weitere Informationen finden Sie unter Einrichten von [Anmeldeinformationen](https://help.tableau.com/current/pro/desktop/de-de/publishing_sharing_authentication.htm) für den Zugriff auf Ihre veröffentlichten Daten.

### **Für virtuelle Verbindungen**

Die Datenbankanmeldeinformationen werden mit der Verbindung einer virtuellen Verbindung gespeichert und von jedem verwendet, der auf die virtuelle Verbindung zugreift.

#### Content-Management

In den meisten Fällen ist der Site-Administrator für die Verwaltung der Bridge-Clients verantwortlich. Inhaltsbesitzer verwalten die Datenquellen oder virtuellen Verbindungen selbst für Aufgaben, die von der Veröffentlichung bis zur Aktualisierung von Datenbankanmeldeinformationen und Aktualisierungszeitplänen reichen.

### Zeitüberschreitungsobergrenzen

Live-Abfragen haben eine Zeitüberschreitungsobergrenze von 15 Minuten. Diese Obergrenze ist nicht konfigurierbar. Aktualisierungen haben eine standardmäßige Zeitüberschreitungsobergrenze von 24 Stunden und können vom Client konfiguriert werden. Weitere Informationen finden Sie unter Ändern der [Bridge-Clienteinstellungen](#page-1277-0).

### Linux-Bereitstellung

Um Bridge unter Linux verwenden zu können, müssen Sie ein benutzerdefiniertes Docker-Image erstellen, das RPM-Paket installieren und dann Bridge im Container-Image ausführen. Das Bridge unter Linux-Projekt wird nur auf Red Hat und Amazon Linux unterstützt. Weitere Informationen finden Sie unter [Installieren](#page-1189-0) von Bridge für Linux für Container.

### Windows-Bereitstellung

### Hardware-Mindestempfehlungen

Tableau empfiehlt, den Bridge-Client auf einem virtuellen Computer hinter Ihrer Firewall zu installieren, damit er nicht mit Ressourcen aus anderen Anwendungen konkurriert. Es kann nur ein Client auf einem Computer installiert werden.

- Microsoft Windows 10 oder höher, 64 Bit
- Windows Server 2016 oder höher
- CPUs müssen SSE4.2- und POPCNT-Anweisungssätze unterstützen

Weitere Informationen finden Sie unter [Windows-Client-Anforderungen.Windows-Client-](#page-1275-0)[Anforderungen](#page-1275-0)

Die folgende Tabelle zeigt Hardwarerichtlinien für virtuelle Umgebungen, in denen Bridge ausgeführt wird. Diese Richtlinien basieren auf der Anzahl gleichzeitiger Aktualisierungen, die jeder Client parallel ausführen können muss.

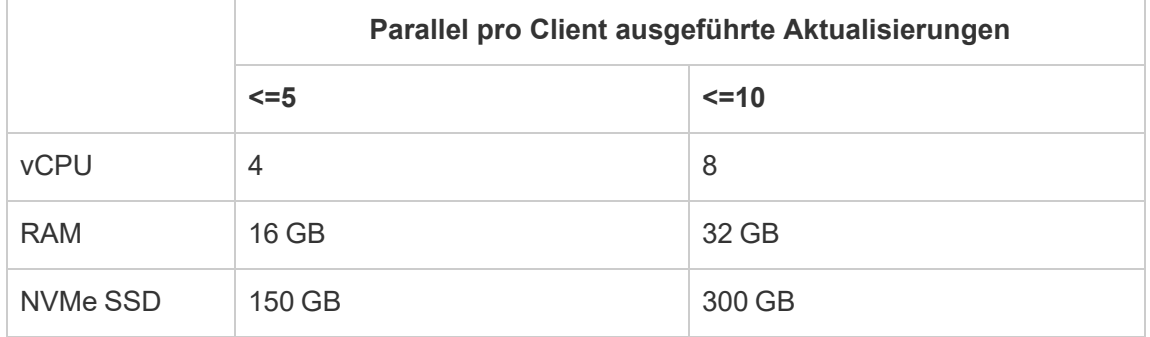

#### **Virtuelle Umgebungen**

Alle Tableau-Produkte werden in virtualisierten Umgebungen ausgeführt, wenn sie mit dem richtigen zugrunde liegenden Windows-Betriebssystem und den Hardware-Mindestanforderungen konfiguriert sind.

- Amazon EC2
- Citrix-Umgebungen (kein Streaming)
- Google Cloud-Plattform
- Microsoft Azure
- Microsoft Hyper-V
- Parallels
- VMware

Erforderliche Konten für Windows

Für Ihre Bridge-Bereitstellung sind zwei Arten von Konten erforderlich: ein Windows-Dienstkonto und ein Tableau Cloud-Konto.

### **Windows-Dienstkonto**

Bridge-Clients können in einem von zwei Modi betrieben werden: Anwendung und Dienst. Zum Ausführen des Clients im Dienstmodus ist ein Windows-Dienstkonto erforderlich. Im Dienstmodus kann der Client kontinuierlich ohne einen dedizierten angemeldeten Benutzer ausgeführt werden. Der Dienstmodus wird aus zwei Gründen empfohlen: 1.) Um Datenquellen oder virtuelle Verbindungen mit Direktverbindungen zu Daten im privaten Netzwerk zu unterstützen, und 2.) Um den Lastenausgleich ("Pooling") von Clients zu unterstützen. Weitere Informationen zu den einzelnen Modi finden Sie unter Über den [Bridge-Client.](#page-1269-0)

**Wichtig:** Es wird empfohlen, dass pro Windows-Dienstkonto nicht mehr als 10 Clients ausgeführt werden.

### **Tableau Cloud-Konto**

Tableau Cloud authentifiziert den Client anhand des Benutzers, der im Client angemeldet ist und diesen verwaltet. Daher ist ein Site-Administrator-Konto für Tableau Cloud erforderlich, um bestimmte Verwaltungsaufgaben auszuführen (z. B. das Hinzufügen oder Entfernen eines Clients aus einem Pool), sowohl auf der Client- als auch auf der Tableau Cloud-Site.

Eine der folgenden Site-spezifischen Rollen ist erforderlich, um Bridge zu verwalten:

- Site-Admin Creator
- Site-Admin Explorer

Die Nicht-Administrator-Site-Rollen "Creator" und "Explorer" können Datenquellen veröffentlichen, Daten aktualisieren und Bridge verwenden, um die Direkt- und Extraktverbindungen zwischen Tableau Cloud und Daten im privaten Netzwerk zu ermöglichen. Die Creator- oder Explorer-Rolle sowie das Data Management Add-on sind erforderlich, um virtuelle Verbindungen zu veröffentlichen und Daten mit Bridge zu aktualisieren.

### Planungskapazität

Da Bridge-Clients einfach verbunden und getrennt werden können, können Sie Skripts nutzen, um Bridge-Kapazität (d. h. die Anzahl der ausgeführten Client-Geräte) vor den erwarteten Datenaktualisierungsvorgängen einzuplanen.

Wenn Ihre Bridge-Clients beispielsweise auf virtuellen Maschinen in AWS ausgeführt werden, können Ihnen die folgenden AWS-Ressourcen bei den ersten Planungsschritten helfen:

- AWS Instance [Scheduler](https://docs.aws.amazon.com/solutions/latest/instance-scheduler/welcome.html)
- Wie stoppe und starte ich meine Instanzen mit dem AWS Instance [Scheduler?](https://aws.amazon.com/premiumsupport/knowledge-center/stop-start-instance-scheduler/)
- Wie stoppe und starte ich Amazon [EC2-Instanzen](https://aws.amazon.com/premiumsupport/knowledge-center/start-stop-lambda-cloudwatch/) in regelmäßigen Abständen mit [Lambda?](https://aws.amazon.com/premiumsupport/knowledge-center/start-stop-lambda-cloudwatch/)

Neue Bridge-Bereitstellung unter Windows

Gehen Sie wie folgt vor, um Bridge bereitzustellen:

- 1. Melden Sie sich für jeden Computer mit Ihrem Windows-Dienstkonto an, und installieren Sie den neuesten Client.
- 2. Melden Sie sich nach der Installation mit Ihren Site-Administrator-Anmeldeinformationen für Tableau Cloud beim Client an, um sicherzustellen, dass der Client im [Dienstmodus](https://help.tableau.com/current/online/de-de/to_bridge_client.htm) ausgeführt wird (was standardmäßig aktiviert ist).
- 3. Öffnen Sie einen Browser, melden Sie sich mit Ihren Site-Administrator-Anmeldeinformationen in Tableau Cloud an und wechseln Sie auf die Seite mit den Bridge-Einstellungen, um Folgendes sicherzustellen:
	- a. Die installierten Clients sind [ordnungsgemäß](https://help.tableau.com/current/online/de-de/to_enable_bridge_live_connections.htm#step-1-ensure-clients-can-connect-to-the-site) mit der Site verknüpft.
	- b. Clients sind Teil des [Clientpools.](https://help.tableau.com/current/online/de-de/to_enable_bridge_live_connections.htm#step-2-enable-pooling)
- 4. [Überwachen](https://help.tableau.com/current/online/de-de/to_enable_bridge_live_connections.htm#monitor-data-freshness-tasks) Sie die Bridge-Live-Abfragen mithilfe der Verwaltungsansicht **Verbundene Bridge-Datenquellen** und aktualisieren Sie Aufträge auf der Seite **Aufträge** in Tableau Cloud.

Upgrade einer vorhandenen Bridge-Bereitstellung

Wie bei früheren Versionen sind die für den Unternehmenseinsatz gedachten Verbesserungen in dieser Version darauf ausgelegt, Ihre vorhandene Bridge-Bereitstellung zu ergänzen. Wie bei anderen Bereitstellungen empfehlen wir die nachfolgend aufgeführten Schritte.

### **Hinweise:**

- Sites mit Standardpools können nicht für den Zugriff auf ein bestimmtes privates Netzwerk konfiguriert werden. Um den Zugriff auf diesen Pool einzuschränken und erweiterte Planungsfunktionen zu ermöglichen, empfehlen wir Ihnen, neue Pools zu erstellen und sie bestimmten Domänen zuzuordnen. Weitere Informationen finden Sie unter Schritt 2: [Konfigurieren](#page-1250-0) eines Pools.
- Da Bridge-Pools bestimmten Domänen zugeordnet sind und Daten aus diesen aktualisieren, empfehlen wir dringend, dass Extraktdatenquellen, die Verbindungen zu mehreren Domänen enthalten, auf eine der folgenden Weisen aktualisiert werden:
	- Legen Sie die Speicherorte der zugrunde liegenden Daten so zusammen, dass sich die Verbindungen in derselben Domäne befinden.
	- Ändern Sie den Verbindungstyp jeder Verbindung hin zu Live-Abfrage.
	- Konvertieren Sie jede Verbindung in eine Datenquelle.
- Wenn Sie 1.) Tableau Desktop auf einem Mac verwenden, 2.) eine dateibasierte Datenquelle aus einer Windows-Netzwerk-Dateifreigabe veröffentlichen und dann 3.) einen Bridge-Aktualisierungszeitplan konfigurieren, werden die Aktualisierungen fehlschlagen. Wenn diese dateibasierte Datenquelle eine geschäftskritische Ressource für Ihr Unternehmen ist, sollten Sie vielleicht in Betracht ziehen, stattdessen einen Bridge-Zeitplan aus einer älteren Version zu konfigurieren. Weitere Informationen finden Sie unter Einrichten eines [Bridge-Legacy-Zeitplans.](#page-1235-0)
- Vorhandene Datenquellen, einschließlich aller dateibasierten Datenquellen, die bereits mit Bridge-Legacy-Zeitplänen konfiguriert und mit bestimmten Clients verknüpft sind, werden weiterhin wie erwartet ausgeführt. **Wichtig:** Die Unterstützung für Bridge-

Zeitpläne aus älteren Versionen wird in Version 2025.1 entfernt werden. Um einen reibungslosen Übergang zu gewährleisten, empfehlen wir Ihnen, Bridge-Aktualisierungszeitpläne zu verwenden. Weitere Informationen finden Sie unter [Migrieren](#page-1232-0) von Bridge-Legacy- zu [Bridge-Aktualisierungszeitplänen.](#page-1232-0)

#### Aktualisierungsschritte

- 1. Fügen Sie neue Clients hinzu.
- 2. Erstellen Sie neue Pools, ordnen Sie einem Pool Domänen zu und weisen Sie Pools Clients der Version zu.

Folgen Sie den unter Schritt 2: [Konfigurieren](#page-1250-0) eines Pools , Schritt 3: [Angeben](#page-1251-0) einer [Domäne](#page-1251-0) für einen Pool und Schritt 4: [Hinzufügen](#page-1257-0) von Clients zu einem Pool beschriebenen Verfahren.

3. Wenn Sie über ältere ("Legacy-") Bridge-Zeitpläne verfügen, fordern Sie Datenquelleneigentümer auf, die (älteren) Zeitpläne zu konvertieren. Siehe [Migrieren](https://help.tableau.com/current/online/de-de/to_sync_schedule.htm#migrate-from-bridge-legacy-to-online-schedules) von Bridge-Legacy- zu [Bridge-Aktualisierungszeitplänen.](https://help.tableau.com/current/online/de-de/to_sync_schedule.htm#migrate-from-bridge-legacy-to-online-schedules)

**Wichtig:** Es wird empfohlen, dass Datenquelleneigentümer diesen Vorgang damit beginnen, dass sie Aktualisierungszeitpläne für Extraktdatenquellen konvertieren, die für das tägliche Geschäft die geringste Bedeutung haben. Der Grund dafür ist, dass beim Konvertieren vorhandener Bridge-Legacy- in Bridge-Aktualisierungszeitpläne die vorhandenen Aktualisierungszeitpläne sofort gelöscht werden.

- 4. Aktualisieren Sie vorhandene Clients. Weitere Informationen finden Sie unter [Instal](#page-1177-0)lieren von [Bridge](#page-1177-0).
- 5. Fügen Sie vorhandene Clients einem Pool hinzu.

Stellen Sie nach dem Upgrade sicher, dass die aktualisierten Clients als Windows-Dienst ausgeführt werden, und fügen Sie diese Clients dann dem Pool hinzu. Weitere Informationen finden Sie unter Schritt 4: [Hinzufügen](#page-1257-0) von Clients zu einem Pool.

### Bridge und Site-Kapazität

Das Speicherlimit einer Site beträgt für Arbeitsmappen und Extrakte 1 TB. Eine einzelne Arbeitsmappe oder Datenquelle (live oder Extrakt), die auf Ihrer Website veröffentlicht wird, kann eine maximale Größe von 15 GB haben.

Tableau Bridge kann sich auf die Kapazität der Website auswirken.

- Von Tableau Bridge generierte Extrakte wirken sich auf die Speicherkapazität der Website aus.
- Auch virtuelle Verbindungen und eingebettete Datenquellen, die über Bridge extrahiert werden, wirken sich auf die Site-Kapazität aus. Dies liegt daran, dass die Daten über Tableau Cloud Backgrounder verarbeitet werden.

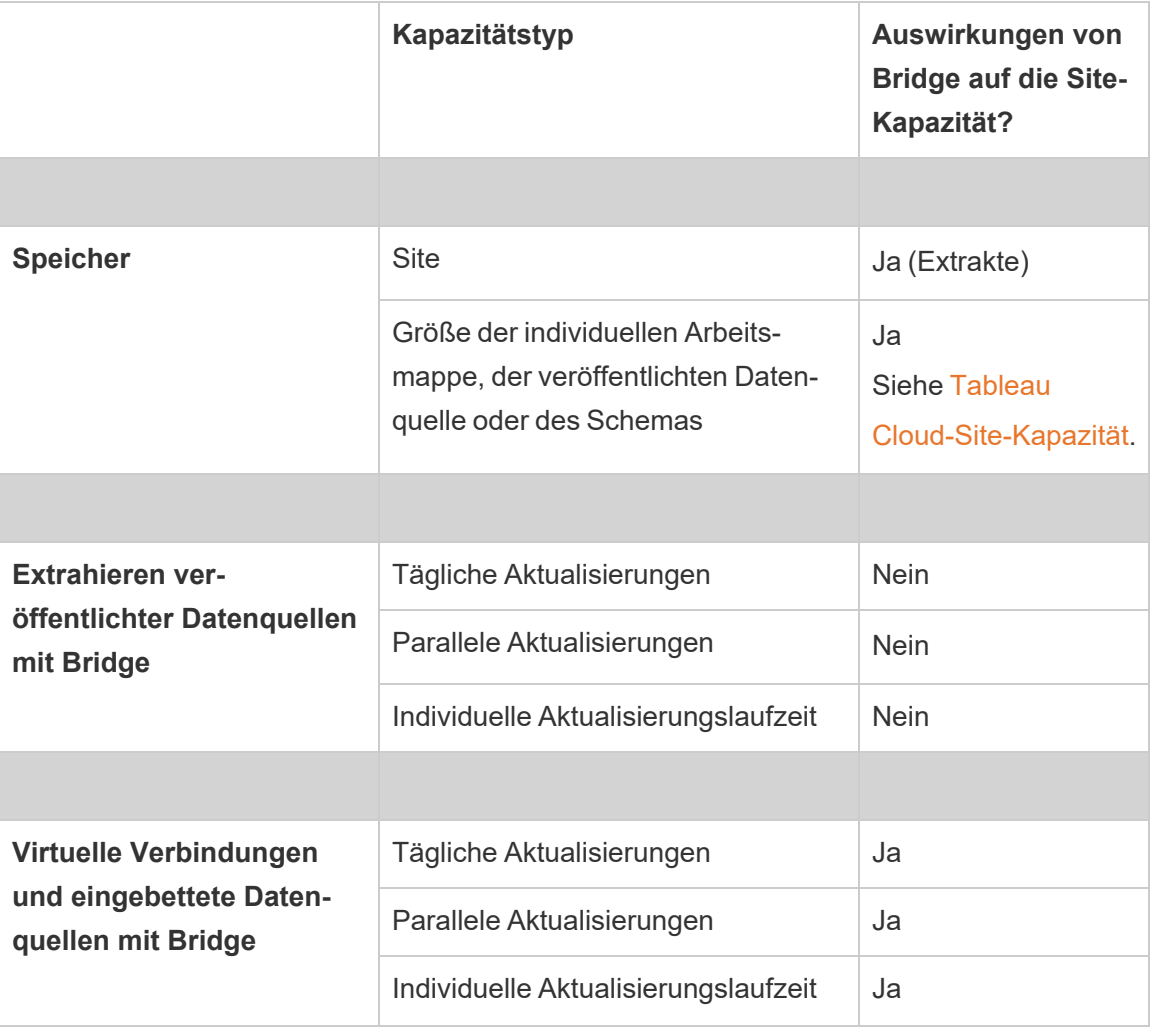

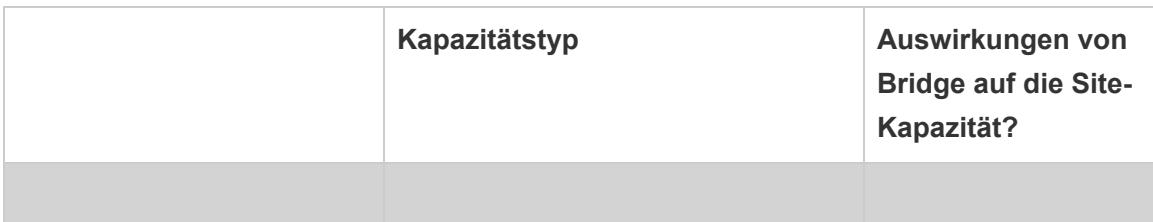

# <span id="page-1177-0"></span>Installieren von Bridge

Tableau Bridge ist eine Software, die Sie in Verbindung mit Tableau Cloud installieren und verwenden können. Installieren Sie immer die aktuelle Version von Bridge, um die neuesten Sicherheits- und Funktionsupdates nutzen zu können.

Tableau Bridge ist für Windows-Installationen und Linux für Docker-Container verfügbar.

### Vor der Bridge-Installation

Für die Verwendung von Bridge ist kein Lizenzschlüssel erforderlich. Die Nutzung von Bridge unterliegt der Lizenzvereinbarung für Endbenutzer (EULA). Benutzer von Bridge müssen autorisierte Benutzer von Tableau Cloud sein.

Alle verfügbaren Versionen finden Sie auf der [Tableau](https://www.tableau.com/de-de/support/releases/bridge) Bridge-Seite für Produkt-Download und Versionshinweise.

### **Netzwerkzugriff**

Da Bridge Ihre privaten Netzwerkdaten mit Tableau Cloud verbindet, ist ein Internetzugriff für ausgehende Verbindungen erforderlich. Nach der ersten ausgehenden Verbindung erfolgt die Kommunikation bidirektional.

### Erforderliche Ports

Tableau Bridge verwendet Port 443 für ausgehende Internetanforderungen an Tableau Cloud und Port 80 für die Zertifikatsvalidierung.

Tableau mit MFA

Bridge unterstützt die Multi-Faktor-Authentifizierung (MFA). Weitere Informationen zu Tableau mit MFA finden Sie unter Über [Multi-Faktor-Authentifizierung](https://help.tableau.com/current/online/de-de/security_auth.htm#mfa_requirement) und Tableau Cloud.

### Datenbanktreiber

Bridge verwendet Tableau-Connectoren für die Verbindung mit verschiedenen Datenbanken, die die Aktualität der Daten gewährleisten. Einige dieser Connectoren benötigen Treiber für die Kommunikation mit den Datenbanken.

Treiber für andere vom Client unterstützte Connectoren erhalten Sie auf der Seite [Treiber](http://www.tableau.com/de-de/support/drivers) her[unterladen](http://www.tableau.com/de-de/support/drivers) auf der Tableau-Website. Achten Sie darauf, die Liste nach dem Betriebssystem zu filtern und die Anweisungen zu verwenden, die für die Datenquelle aufgeführt sind.

### Installieren des Windows-Clients

Für Windows-Installationen empfiehlt Tableau, den Bridge-Client auf einem dedizierten Computer hinter Ihrer Firewall zu installieren, damit er nicht mit Ressourcen aus anderen Anwendungen konkurriert. Es kann nur ein Client auf einem Computer installiert werden.

### Anforderungen für den Bridge-Client

Im Folgenden sind die Verwaltungs- und Zugriffsanforderungen für den Bridge-Client aufgeführt.

- Die Benutzeroberfläche des Bridge-Clients ist zum interaktiven Anmelden bei Tableau Cloud erforderlich.
- Ein *Benutzerprofil* auf dem Startlaufwerk zum Speichern der Inhalte von My Tableau Bridge Repository.
- Der Anmeldebenutzer muss der lokale Administrator (oder ein entsprechendes Äquivalent) des Computers sein, um den Bridge-Client im Dienstmodus ausführen zu können.
- Zugriff auf den jeweiligen BS-Tresor für den aktuellen Anmeldebenutzer zum Speichern von:
	- Online-Server-Anmeldetoken, die für den aktuellen Anmeldebenutzer der Windows-Sitzung spezifisch sind.

• Anmeldeinformationen für die Datenverbindung (einfache Anmeldeinformationen) für Remote-Extraktanfragen.

#### Systemempfehlungen

Bridge ist für das Windows-Betriebssystem verfügbar. Der Client kann auch auf einem virtuellen Computer installiert werden. Informationen über die unterstützten Windows-Versionen sowie weitere Empfehlungen finden Sie auf der Seite Planen der [Bridge-Bereitstellung.Pla](#page-1167-0)nen der [Bridge-Bereitstellung](#page-1167-0)

#### <span id="page-1179-0"></span>Installieren von Bridge

Führen Sie zur Installation eines Windows Bridge-Clients die folgenden Schritte aus. Für die Installation und Verwendung des Clients benötigen Sie keinen Tableau-Produktschlüssel.

- 1. Laden Sie das Installationsprogramm von der [Downloads](https://www.tableau.com/de-de/support/releases/bridge)-Seite auf der Tableau-Website herunter. Es wird empfohlen, die neueste auf der Seite aufgeführte Version herunterzuladen, um die aktuellen Sicherheits- und Funktionsupdates zu nutzen.
- 2. Führen Sie das Installationsprogramm aus. Sie können den Client über ein freigegebenes Windows-Dienstkonto installieren.

Das zum Ausführen des Clients verwendete Konto ist das Konto, das zum Zeitpunkt der Konfiguration bei Windows angemeldet ist.

Wenn der Client mit einem einzelnen lokalen Benutzerkonto eingerichtet ist, können Sie das Konto nicht in ein gemeinsames Dienstkonto ändern, ohne Bridge neu zu installieren. Um das Konto zu ändern, deinstallieren Sie Bridge als aktueller Benutzer, melden Sie sich beim gemeinsamen Dienstkonto an, und installieren und konfigurieren Sie Bridge dann neu.

Für den Dienstmodus muss das Windows-Benutzerkonto Mitglied der lokalen Administratorengruppe auf dem Computer sein. Um dateibasierte Datenquellen zu aktualisieren, muss das Konto außerdem Domänenzugriff auf das gemeinsam genutzte Netzlaufwerk haben, auf dem die Dateidaten gehostet werden.

- 3. Akzeptieren Sie die Lizenzvereinbarung, wenn Sie hierzu aufgefordert werden, um die Installation fortsetzen zu können.
- 4. (Optional) Klicken Sie auf **Anpassen**, um die Installation anzupassen. Sie können jede der folgenden Optionen ändern:
	- **Installationsort**: Für die Installation des Clients können Sie ein anderes Installationsverzeichnis angeben.
	- <sup>l</sup> **Desktopverknüpfung erstellen:** Deaktivieren Sie dieses Kontrollkästchen, wenn Sie keine Desktopverknüpfung für Bridge wünschen.
	- <sup>l</sup> **Startmenüverknüpfung erstellen:** Deaktivieren Sie dieses Kontrollkästchen, wenn Sie im Startmenü keine Verknüpfung für Bridge wünschen.
	- **· Fehlerberichterstattung aktivieren:** Wenn Bridge ein Problem feststellt und unerwartet beendet wird, werden Absturz-Speicherauszugsdateien und -protokolle generiert und an Tableau gesendet. Wenn Sie keine Fehlerberichterstattung wünschen, deaktivieren Sie dieses Kontrollkästchen während der Installation. Diese Option können Sie jederzeit nach der Installation auch im Client deaktivieren (bzw. wieder aktivieren). Weitere Informationen finden Sie unter [Fehlerberichte.](#page-1181-0)
- 5. Klicken Sie auf **Installieren**, um mit der Installation des Clients zu beginnen.

Nach der Installation des Clients starten Sie den Client durch Doppelklicken auf die Bridge-Desktopverknüpfung oder über Tableau Desktop (sofern auf demselben Computer wie Bridge installiert).

Der Ordner "Eigenes Tableau Bridge-Repository"

Bei der Installation von Bridge wird auf dem Computer, auf dem der Client installiert wird, der Ordner **Eigenes Tableau Bridge-Repository** erstellt. Dieser Repository-Ordner enthält wichtige Unterordner wie **Logs** und **Configuration**, die Bridge für einen einwandfreien Betrieb benötigt.

Der Ordner wird im Dokumentordner erstellt: *\Benutzer\<Benutzer>\Dokumente\EigenesTableau Bridge-Repository*. **Wichtig:** Es wird dringend empfohlen, den von Bridge als Repository verwendeten Ordner nicht zu ändern.

### Upgrade von Bridge

Die Synchronisierung mit der neuesten Version von Bridge stellt sicher, dass Sie die Vorteile der neuesten Funktionen und Korrekturen nutzen können, die in jeder neuen Version des Bridge-Clients enthalten sind.

Um ein Client-Upgrade durchzuführen, gehen Sie wie nachfolgend beschrieben vor.

- 1. Melden Sie sich auf dem Computer an, auf dem der Client installiert ist.
- 2. Wenn Sie den Client im Servicemodus ausführen, wählen Sie in der linken unteren Ecke des Clients neben "Modus" die Option **Anwendung**. Wenn Sie in den Anwendungsmodus wechseln, wird sichergestellt, dass der Tableau Bridge-Dienst vor dem Upgrade vollständig gestoppt wird.
- 3. Wählen Sie **Einstellungen**> > **Ausgang**.
- 4. Führen Sie die im Abschnitt [Installieren](#page-1179-0) von Bridge aufgeführten Schritte aus, um den Client zu installieren und das Upgrade abzuschließen.

Nach Abschluss der Installation startet der Client wie gewohnt. Wenn sich der Client vor dem Upgradeprozess im Dienstmodus befand, wechseln Sie zurück in den Dienstmodus.

### <span id="page-1181-0"></span>**Fehlerberichte**

Sie können dazu beitragen, Bridge zu verbessern, indem Sie zulassen, dass Fehlerberichte automatisch an Tableau gesendet werden. Fehlerberichte bestehen aus Absturz-Speicherauszugsdateien, die an Tableau gesendet werden, wenn der Bridge-Client bei einem Absturz unerwartet beendet werden muss. Diese Dateien werden von Tableau zur Diagnose und Behebung von Problemen verwendet, die zu einer unerwarteten Beendigung des Programms führen.

**Wichtig:** Deaktivieren Sie diese Option, wenn Ihre Daten Datenschutzrichtlinien unterliegen.

Inhalt eines Fehlerberichts

Das verschlüsselte Paket enthält die folgenden Dateien: Absturz-/Speicherauszugsdateien und Manifestdateien zum Absturz.

Die Dateien können die folgenden Daten enthalten:

- gerätespezifische Informationen Beispiele: Informationen zur Hardware, zum Betriebssystem, zur Domäne usw.
- Snapshot des Speicherinhalts zum Zeitpunkt des Absturzes Beispiel: Für welche Datenquellen Extrakte aktualisiert wurden, für welche Datenquellen Live-Abfragen vorlagen usw.
- Daten, die Bridge zum Zeitpunkt des Absturzes verarbeitete, darunter auch kundenbezogene Informationen, die eventuell für die Fehlerbehebung benötigt werden Beispiele: wer Bridge mit welcher Site verwendet, der Name des Clients, bei dem der Benutzer angemeldet ist, usw.

Informationen zur Behandlung sensibler Informationen durch Tableau finden Sie in der [Daten](https://www.tableau.com/de-de/privacy)[schutzerklärung](https://www.tableau.com/de-de/privacy) von Tableau auf der Tableau-Website.

Konfigurieren der automatischen Fehlerberichterstattung

Sie können die automatische Fehlerberichterstattung von Bridge an zwei Stellen konfigurieren: während des Client-Installationsprozesses oder nach der Installation direkt im Client.

## Aktivieren der automatischen Fehlerberichterstattung während der Clientinstallation

Die Option für die automatische Fehlerberichterstattung ist bei der Installation standardmäßig aktiviert. Sie können diese Option jedoch deaktivieren.

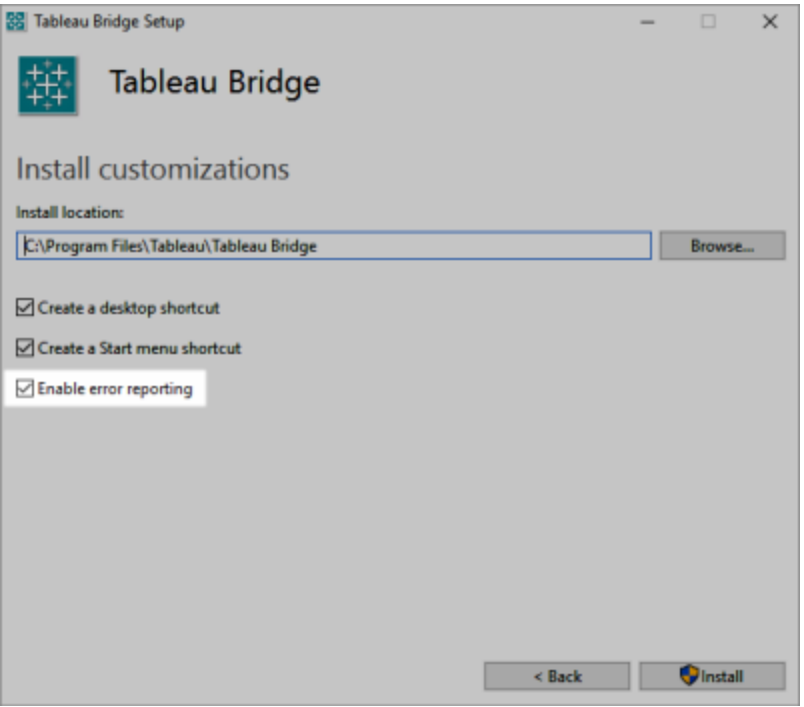

### Deaktivieren der automatischen Fehlerberichterstattung im Client

Wenn Sie bei der Installation die Standardeinstellung beibehalten haben, später aber entscheiden, dass Sie keine automatische Fehlerberichterstattung wünschen, können Sie diese Option auch im Clientmenü deaktivieren.

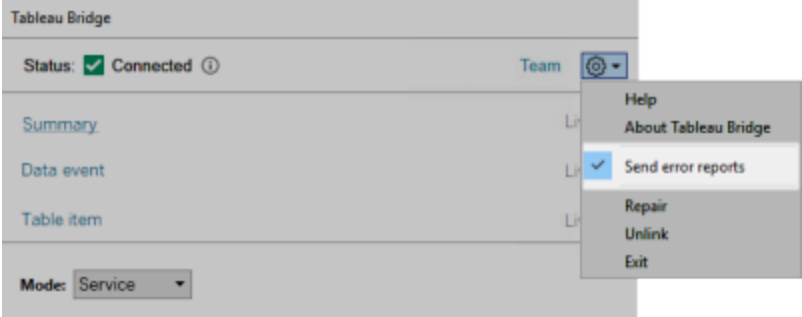

Installieren von Bridge über die Befehlszeile

Als lokaler Administrator des Computers können Sie den Bridge-Client über die Befehlszeile installieren.

Allgemeine Befehlszeilensyntax

Die Syntax zum Ausführen des Installationsprogramms für Bridge über die Befehlszeile lautet wie folgt:

```
tableauBridge<installer_name>.exe /option1 /option2 PROPERTY1
PROPERTY2
```
### Hinweise zur Syntax:

- Bei der Datei tableau<installer\_name>.exe handelt es sich um das Clientinstallationsprogramm für das gewünschte Produkt und die gewünschte Version.
- Mit den Optionen legen Sie fest, wie der Installationsprozess ausgeführt wird. Beispielsweise, ob während der Installation eine Ausgabe angezeigt wird und ob Protokolldateien erstellt werden.
- Anhand der Eigenschafteneinstellungen werden Konfigurationseinstellungen angegeben, die während des Installationsvorgangs vorgenommen werden sollten.

### Beispiel für den Installationsbefehl

Das folgende Beispiel zeigt einen Installationsbefehl mit Optionen und Eigenschaftseinstellungen.

```
TableauBridge-20232.23.0611.2007-x64.exe/quiet /passive ACCEPTEULA=1
```
Der Befehl muss aus dem Verzeichnis heraus ausgeführt werden, in dem sich die EXE-Datei befindet, oder Sie müssen den vollständigen Verzeichnispfad der EXE-Datei auf dem Computer angeben. Führen Sie das Installationsprogramm nicht von einem freigegebenen Verzeichnis in Ihrem Netzwerk aus. Laden Sie die EXE-Datei stattdessen in das Verzeichnis auf dem Computer herunter, in dem Sie den Client installieren möchten.

### Optionen und Eigenschaften im Installationsprogramm

In der Befehlszeile können Sie für das Installationsprogramm Optionen angeben.

### Optionen des Installationsprogramms

Hinweise zu Optionen:

- Jeder Option ist ein Schrägstrich (/) vorangestellt.
- Optionen müssen vor Eigenschaften stehen.

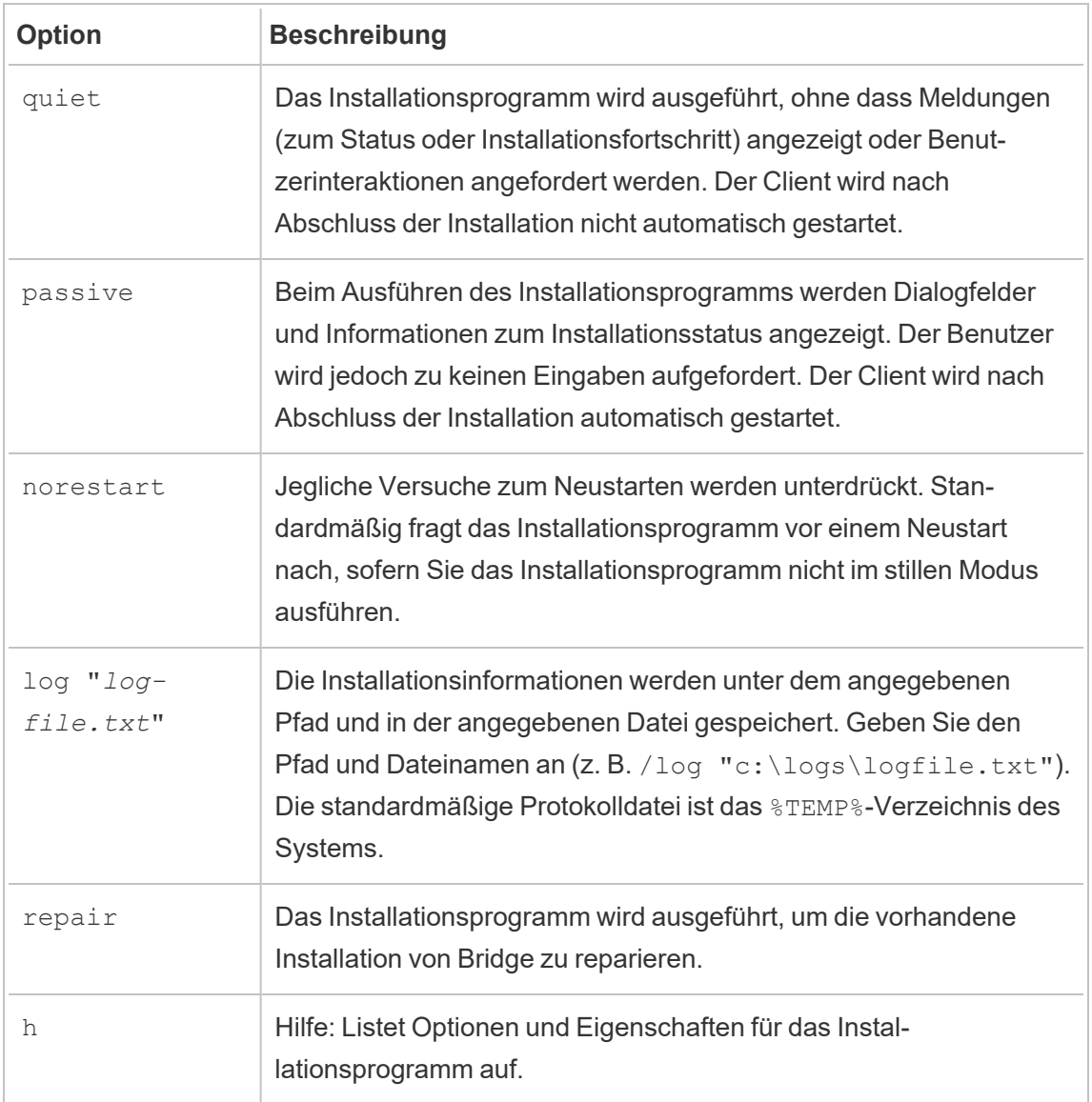

### Eigenschaften des Installationsprogramms

Sie können in der Befehlszeile für das Installationsprogramm auch Eigenschaften angeben.

Hinweise zu Eigenschaften:

- Sämtliche dieser Eigenschaften können für die Erstinstallation des Clients verwendet werden. Zur Aktualisierung von Einstellungen nach der Erstinstallation können sie nicht verwendet werden.
- Bei Eigenschaftennamen wird zwischen Groß- und Kleinschreibung unterschieden.
- Rechts und links vom Gleichheitszeichen stehen keine Leerzeichen.
- Jeder Eigenschaftensatz wird mit einem Leerzeichen vom nächsten getrennt.
- Die Eigenschaften müssen nach den Optionen angegeben werden.

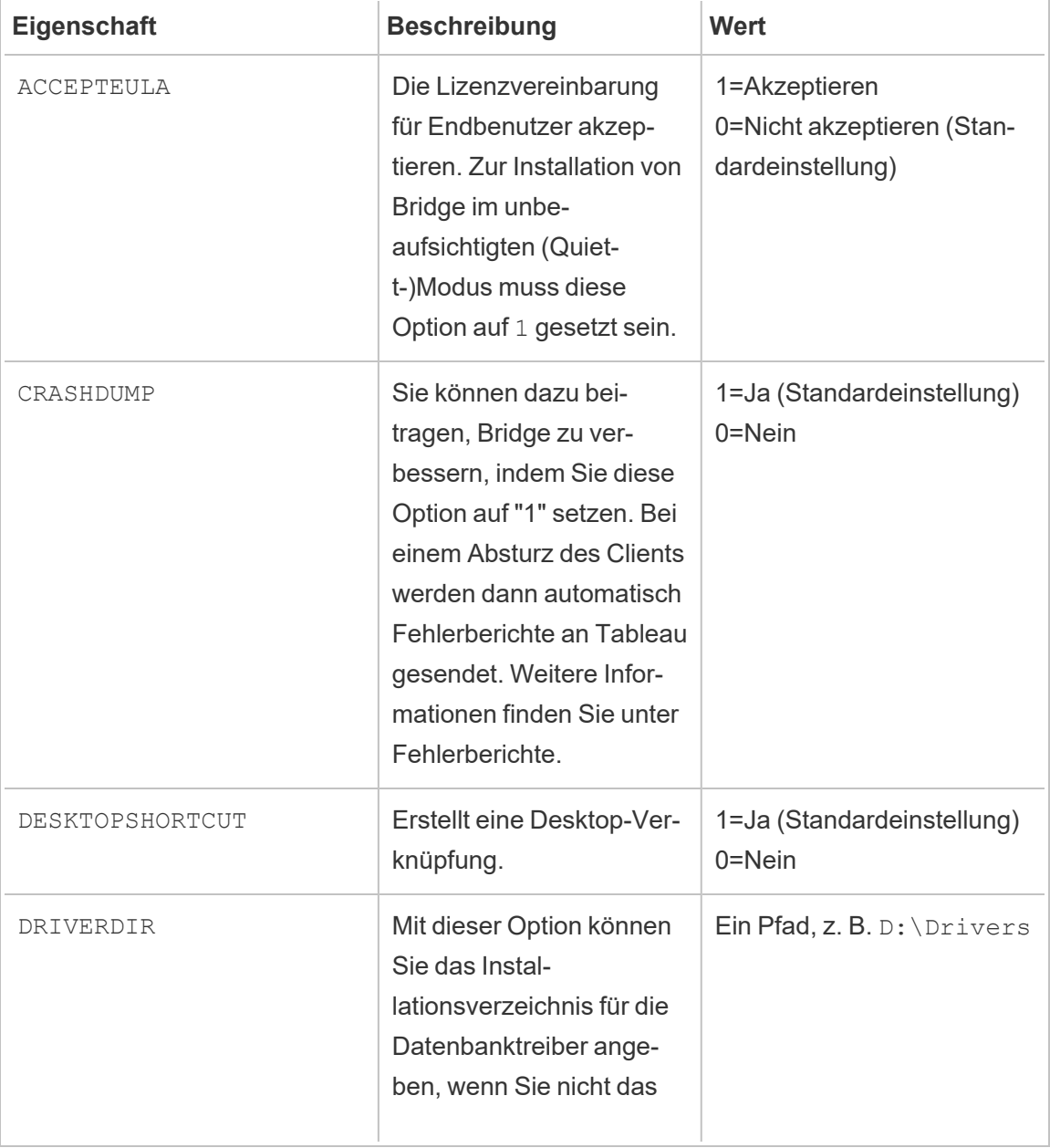

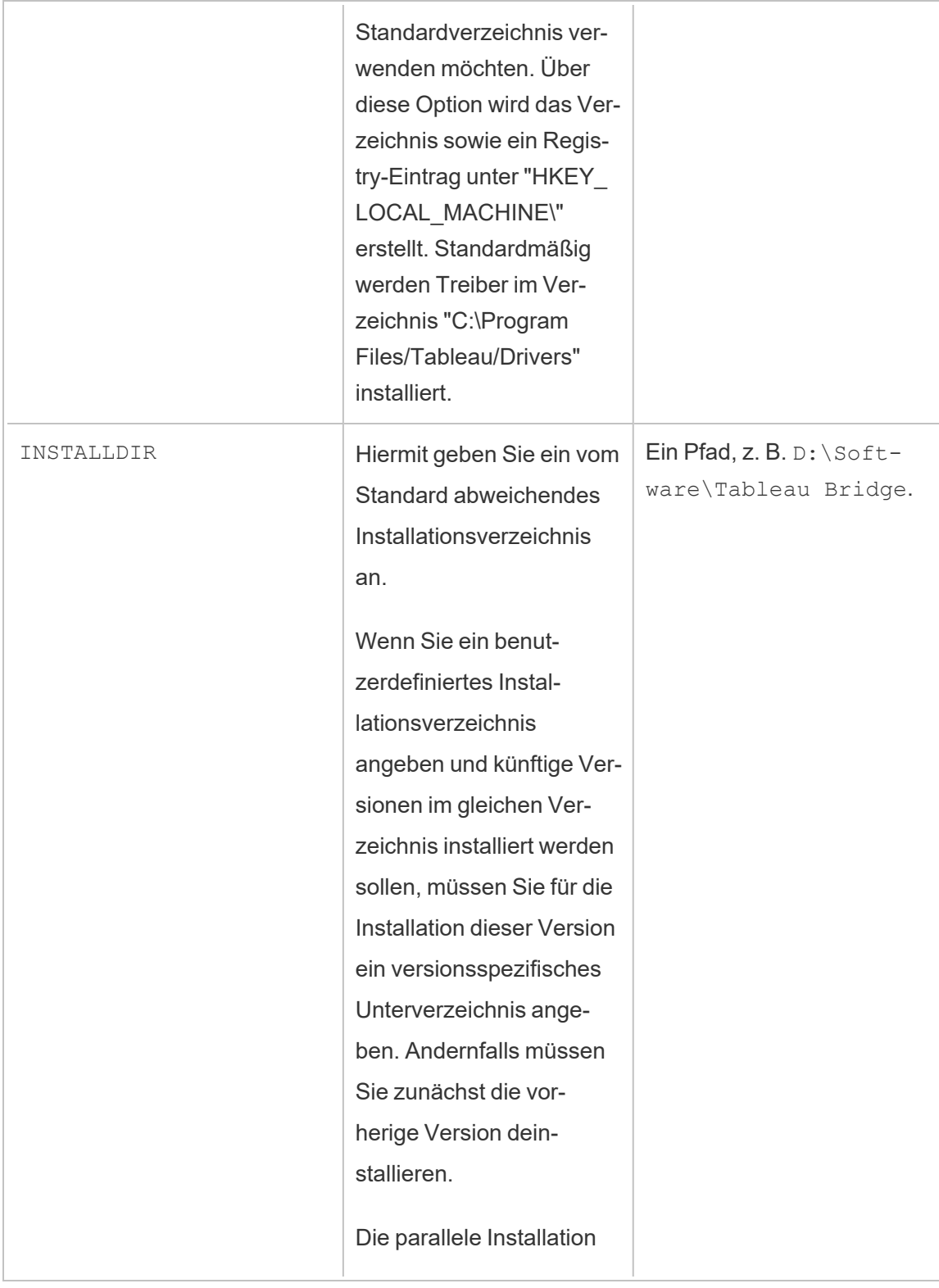
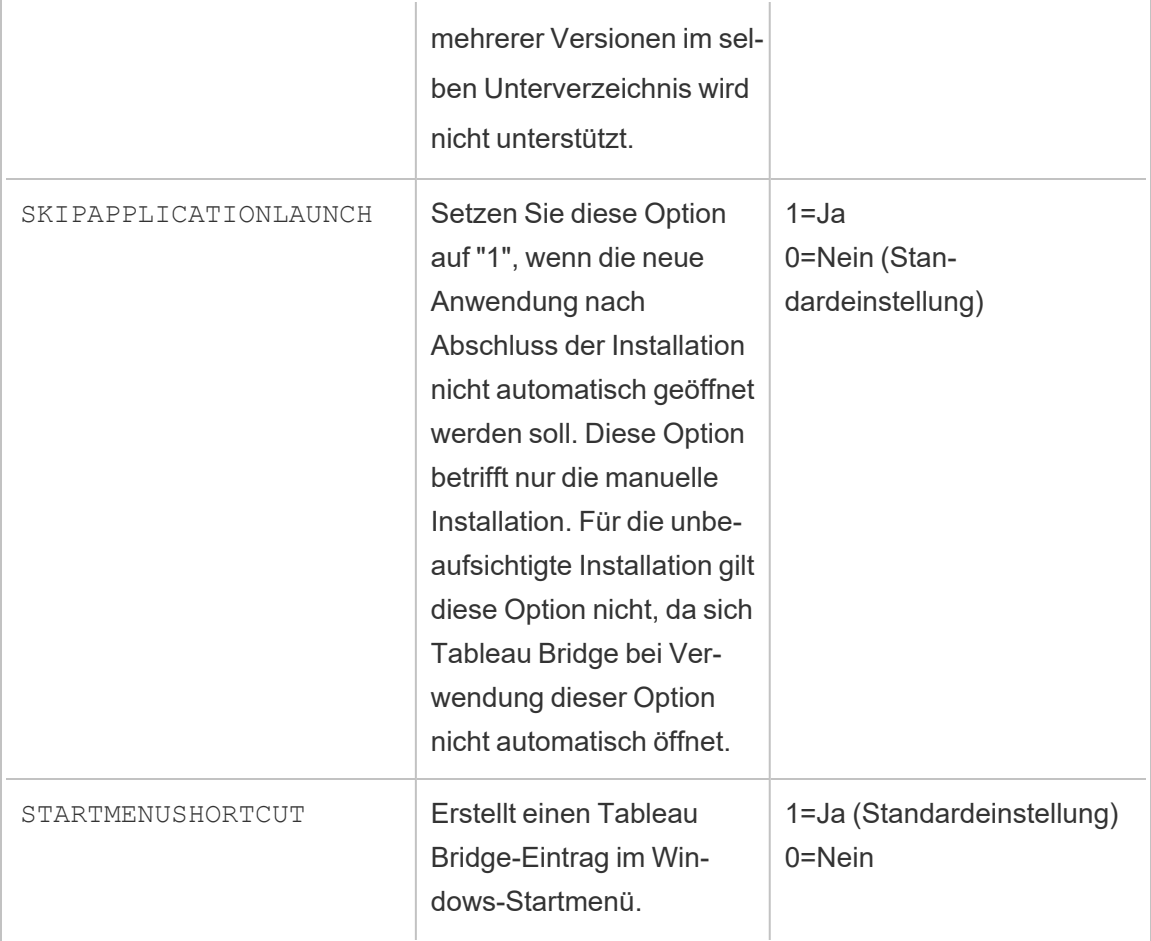

Deinstallieren von Bridge

Vor der Installation einer neueren Version müssen frühere Versionen des Bridge-Clients nicht deinstalliert werden. Sie können jedoch Bridge 2018.2 und höher deinstallieren, wenn sie es nicht länger auf Ihrem Computer benötigen.

In der Regel wird der Client über die Windows-Systemsteuerung deinstalliert.

Alternativ können Sie Bridge wie folgt auch über die Befehlszeile deinstallieren.

- 1. Öffnen Sie die Eingabeaufforderung als Administrator.
- 2. Führen Sie den folgenden Befehl an dem Ort aus, an dem die .exe installiert wurde:

tableau<installer\_name>.exe /uninstall /quiet

## Installieren von Bridge für Linux für Container

Bridge für Linux bietet die Skalierbarkeit und die optimierten Verwaltungsfunktionen von containerisierten Arbeitslasten. In der folgenden Anleitung wird eine einfache Möglichkeit beschrieben, wie Bridge für Linux ausgeführt werden kann. Dabei wird davon ausgegangen, dass Sie über Grundkenntnisse zu Docker und den im Ökosystem verwendeten geläufigsten Begriffen verfügen.

Installieren und Ausführen von Bridge über einen Docker-Container

Um Bridge unter Linux verwenden zu können, müssen Sie ein benutzerdefiniertes Docker-Image erstellen, das RPM-Paket installieren und dann Bridge im Container-Image ausführen.

- Zeitpläne in älteren Bridge-Versionen werden nicht unterstützt. Weitere Informationen finden Sie unterMigrieren von Bridge (Legacy) zu [Online-Zeitplänen.](https://help.tableau.com/current/online/de-de/to_sync_schedule.htm)
- Wenn Sie sich über Direktverbindungen mit SAP HANA verbinden möchten, müssen Parameter und Variablen deaktiviert werden.

#### Voraussetzungen

- Installierte Docker Engine. Für das Basis-Image des Docker-Containers wird Bridge für Linux auf den folgenden Versionen unterstützt:
	- Amazon Linux 2
	- Amazon Linux 2023
	- Red Hat 8.3 und höher

**Hinweis**: CentOS wird nicht unterstützt.

- Das aktuelle Tableau Bridge RPM-Paket auf der Seite [Downloads](https://www.tableau.com/de-de/support/releases/bridge) auf der Tableau-Website.
- Erfahrung mit dem Linux-Betriebssystem.
- Grundlegende Shell-Skripting-Kenntnisse.
- Docker-Erfahrung.

• Persönliches [Zugriffstoken](https://help.tableau.com/current/online/de-de/security_personal_access_tokens.htm) (Personal Access Token, PAT) eines Tableau-Site-Administrators. Wir empfehlen, pro Bridge-Client ein PAT-Token zu verwenden.

Schritt 1: Erstellen Sie ein Bridge-Container-Image

Im Folgenden wird beschrieben, wie Sie ein Bridge-on-Linux-Basis-Image erstellen. Weitere Informationen finden Sie unter Docker – [Übersicht.](https://docs.docker.com/get-started/overview/)

Wenn Docker installiert ist, ist der einzige Benutzer mit der Berechtigung zum Ausführen von Befehlen der Root-Benutzer. Docker-Befehle können mit sudo oder von einem Benutzer ausgeführt werden, der Mitglied der Docker-Gruppe ist.

- 1. Laden Sie das Bridge-. rpm-Paket von der Seite [Downloads](https://www.tableau.com/de-de/support/releases/bridge) auf der Tableau-Website herunter.
- 2. (Optional) Sie können die Konfigurationseinstellungen bearbeiten, um die Ausführung des Clients zu ändern. Weitere Informationen finden Sie unter Ändern der [Bridge-Cli](https://help.tableau.com/current/online/de-de/to_sync_change_computer_site.htm)[enteinstellungen.](https://help.tableau.com/current/online/de-de/to_sync_change_computer_site.htm)
- 3. Erstellen Sie ein Arbeitsverzeichnis und verschieben Sie das .rpm-Paket in das Verzeichnis.

 $cd \sim$ \$ mkdir Docker \$ cd Docker \$ mv <*RPM\_location*>.rpm .

4. Erstellen Sie im Arbeitsverzeichnis eine Docker-Datei Beispiel:

5. Bearbeiten Sie die Docker-Datei und fügen Sie die Befehle hinzu für die Ausführung von yum update.

#### **Red Hat-Beispiel**

Für Red Hat 8:

FROM registry.access.redhat.com/ubi8/ubi:latest

<sup>\$</sup> touch Dockerfile

```
RUN yum -y update
```
6. Bearbeiten Sie die Docker-Datei und geben Sie dann die Befehle ein, um das Bridge-RPM-Paket aus dem Image zu kopieren, zu installieren und zu entfernen. Beispiel:

COPY <*your bridge rpm*>.rpm /<path of container>

```
RUN ACCEPT EULA=y yum install -y $(find . -name *.rpm) && rm -
rf *.rpm
```
7. Erstellen Sie mit dem Build-Befehl docker ein neues Container-Image.

Beispiel: Der folgende Befehl erstellt ein Image im aktuellen Verzeichnis und kennzeichnet es mit dem Begriff "bridge base":

docker buildx build --platform=linux/amd64 -t bridge base.

8. Überprüfen Sie, ob das von Ihnen erstellte Basis-Image in der Image-Liste angezeigt wird:

docker images | grep bridge

Schritt 2: Installieren Sie die Treiber

Der Bridge-Client benötigt Treiber, um die Konnektivität zwischen privaten Netzwerkdaten und Tableau Cloud zu ermöglichen. Für Informationen zu Treibern wechseln Sie zu [Treiber-](https://www.tableau.com/de-de/support/drivers)[Download](https://www.tableau.com/de-de/support/drivers), wählen Sie die Datenquelle aus und wählen Sie dann **Linux** als Betriebssystem aus.

1. Die Installation kann interaktiv erfolgen, nachdem das Basis-Image gestartet wurde. Andernfalls können separate Dockerfiles als Ebene über das Basis-Image geschrieben werden.

#### **Beispiel**

Nachdem Sie den MySQL-Treiber-RPM in das Verzeichnis kopiert haben, können Sie mithilfe der folgenden Dockerfile ein separates Arbeitsverzeichnis für das Layering von MySQL-Treibern erstellen:

# Using previously built bridge\_base image FROM bridge base COPY mysql-connector-odbc-8.0.26-1.el7.x86 64.rpm .

RUN yum install -y mysql-connector-odbc-8.0.26-1.el7.x86\_64.rpm

#### **Beispiel**

Installieren Sie einen Postgres-JDBC-Treiber. Dies kann auch in einem separaten Dockerfile erfolgen.

# Using previously built bridge base image

```
FROM bridge base COPY postgresql-42.3.3.jar /op-
t/tableau/tableau_driver/jdbc/
```
#### **Beispiel**

Installieren Sie den Amazon Redshift-Treiber.

# Using previously built bridge\_base image

```
FROM bridge_base
```
yum install -y unixODBC

yum --nogpgcheck localinstall -y

AmazonRedshiftODBC-64-bit-1.4.59.1000-1.x86\_64.rpm

odbcinst -i -d -f /opt/amazon/redshiftodbc/Setup/odbcinst.ini

2. Erstellen Sie ein neues Image:

docker image build -t bridge final .

Das Image bridge final verwendet das zwischengespeicherte Image aus dem vorherigen Schritt und installiert automatisch die Treiber für alle Ihre Bridge-Instanzen.

Wenn Sie über ein Image-Repository verfügen, können Sie das Image im Repository veröffentlichen und an alle Computer verteilen, auf denen Sie Bridge ausführen möchten.

<span id="page-1193-0"></span>Schritt 3: Führen Sie den Bridge-Container aus

Nachdem Sie nun ein Basis-Image erstellt haben, können Sie es mithilfe verschiedener Methoden bereitstellen. Die grundlegenden Schritte sind:

- 1. Starten Sie die Instanz des Bridge-Containers.
- 2. Melden Sie sich an und starten Sie den Worker.
- 3. Weisen Sie den Agenten einem Pool zu.

**Anmerkung**: Bridge für Linux unterstützt keine Zeitpläne in älteren Bridge-Versionen. Weitere Informationen finden Sie unterMigrieren von Bridge (Legacy) zu [Online-Zeit](https://help.tableau.com/current/online/de-de/to_sync_schedule.htm#Migrate from Bridge (legacy) to Online schedules)[plänen.](https://help.tableau.com/current/online/de-de/to_sync_schedule.htm#Migrate from Bridge (legacy) to Online schedules)

1. Bevor Sie mit der Bereitstellung des Containers beginnen, erstellen Sie einen [per](https://help.tableau.com/current/online/de-de/security_personal_access_tokens.htm)sönlichen [Zugriffstoken](https://help.tableau.com/current/online/de-de/security_personal_access_tokens.htm) (PAT). PAT ist für die Anmeldung beim Agenten erforderlich. Tableau Cloud unterstützt 104 PATs pro Benutzer. Wir empfehlen, pro Client ein PAT-Token zu verwenden.

**Hinweis**: Die folgenden Token-Namen müssen übereinstimmen: Die patTokenId (wird beim Ausführen des Befehls run-bridge.sh verwendet), der Token-Name in der JSON-Datei und der Token-Name beim Generieren des PAT in Tableau Cloud.

2. Legen Sie das Gebietsschema in Docker fest als ENV LC ALL en US.UTF-8. Sie können das Gebietsschema auch festlegen, indem Sie Folgendes zur Datei /etc/profile hinzufügen:

```
export LANG="en_US.utf8"
export LANGUAGE="en_US.utf8"
```

```
export LC_ALL="en_US.utf8"
```
- 3. Starten Sie eine Instanz des Bridge-Containers. Es gibt viele Möglichkeiten, das Container-Image einzurichten und zu starten. Die folgende interaktive Methode veranschaulicht die zum Starten des Workers erforderlichen Schritte. Wenn Sie den Vorgang beenden, wird die Container-Ausführung gestoppt.
	- a. Verwenden Sie die folgende Methode, um als root zur Shell-Eingabeaufforderung für den Container zu gelangen. Die restlichen Befehle werden im Kontext dieser interaktiven Sitzung des Containers ausgeführt.

docker container run -it bridge\_final /bin/bash

b. Fügen Sie das PAT-Token zu einer Flatfile im JSON-Format hinzu. Beispiel:

/home/jSchmidt/Dokumente/*MyTokenFile*.txt

Beispiel für eine Token-Syntax:

{"*MyToken*" : "uLICC7e8SUS8ZNGe8RIFn4u-

```
u==:lRihmYHI0XBKle7e8S4uSORXGqAkAl4"}
```
c. Ändern Sie die Dateiberechtigungen, um den Zugriff auf den aktuellen Benutzer zu beschränken. Beispiel:

chmod 600 *MyTokenFile*.txt

d. Starten Sie den Worker mit dem Befehl run-bridge.sh und geben Sie die folgenden Befehlsoptionen an:

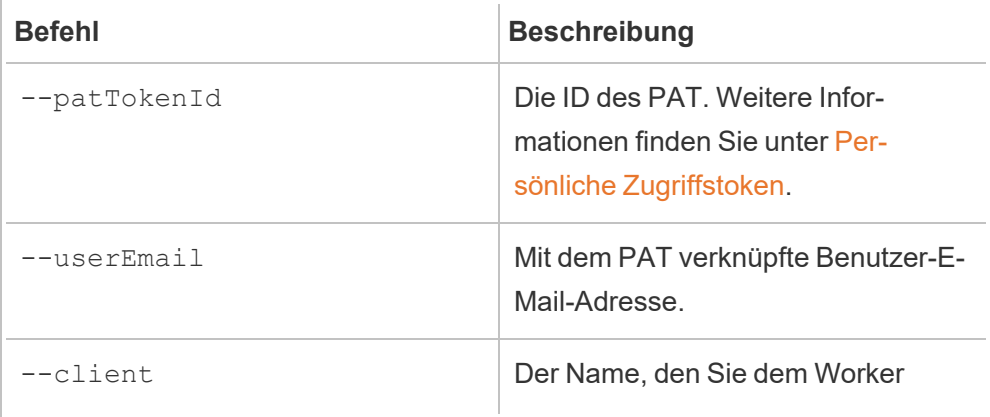

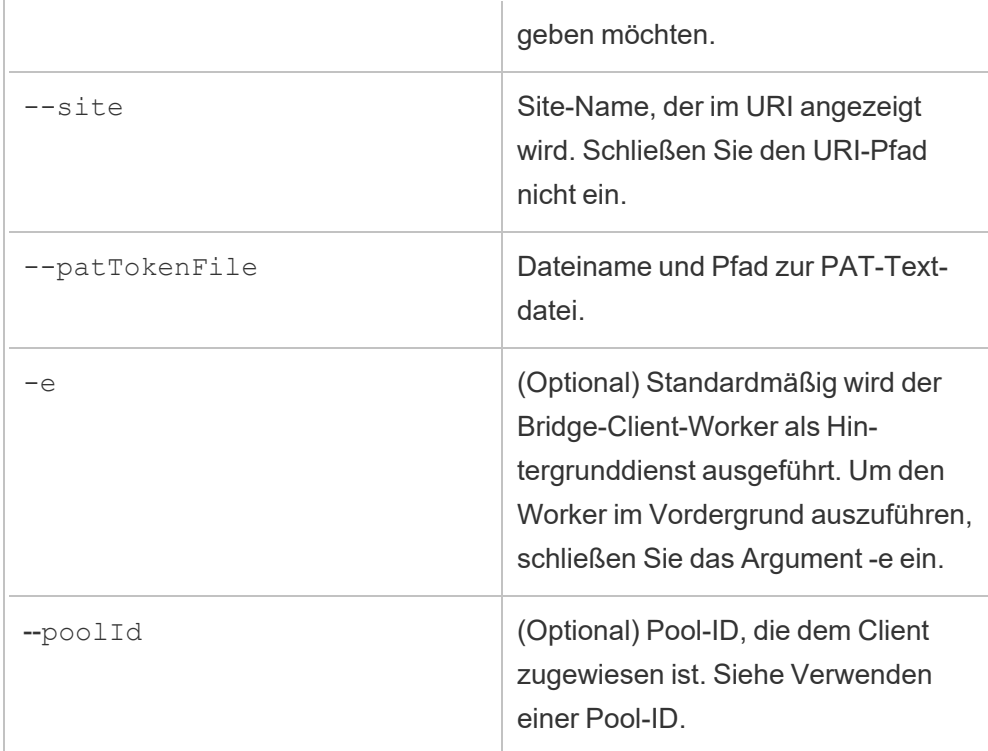

#### **Beispiel für einen Befehl**

```
/opt/tableau/tableau_bridge/bin/run-bridge.sh -e --patTo-
kenId="Mytoken" --userEmail="admin@tableau.com" --cli-
ent="myBridgeAgent" --site="mySite" --
patTokenFile="/home/jSmith/Documents/MyTokenFile.txt" --
poolId="1091bfe4-604d-402a-b41c-29ae4b85ec94"
```
**Hinweis**: Wenn Sie ältere Versionen von Bridge für Linux installieren, müssen Sie zum Starten des Workers einen anderen Befehl ausführen. Starten Sie für die Versionen 2024.2 und älter den Worker mit dem Befehl TabBridgeClientWorker (anstatt des Befehls run-bridge.sh). Alle Befehlsoptionen sind gleich.

Die folgende Meldung zeigt an, dass der Agent gestartet wurde. "Service started: ..."

Verwenden Sie Control-C, um den Worker anzuhalten. Anstatt den Worker neu zu starten, können Sie einen neuen Worker für das Container-Image starten.

Wenn Sie mit der Befehlsoption --poolId keinen Pool zugewiesen haben, wird der Client dem Standardpool zugewiesen. Wenn Sie den Client mit bestimmten Domänen oder virtuellen Verbindungen verwenden möchten, können Sie ihn über die Benutzeroberfläche einem benannten Pool zuweisen. Folgen Sie dazu in Tableau Cloud dem Menü **Startseite** > **Einstellungen** > **Bridge**. Weitere Informationen finden Sie im Thema über das Konfigurieren des [Bridge-Clientpools.](https://help.tableau.com/current/online/de-de/to_enable_bridge_live_connections.htm)

#### <span id="page-1196-0"></span>Verwenden einer Pool-ID

Wenn der Bridge-Worker mit dem Befehl run-bridge.sh gestartet wird, ist poolId optional. Das Verhalten des Clients hängt jedoch davon ab, ob der Client bei einer Site registriert ist und ob er einem Pool zugewiesen ist. Tableau Bridge kann eine Verbindung immer nur zu einer einzigen Tableau Cloud-Site auf einmal herstellen. Der Client wird bei einer Site registriert, wenn Sie sich abmelden und wieder anmelden.

#### **Wenn keine Pool-ID angegeben ist**

- Wenn der Bridge-Client registriert wurde, bleibt der Client-Status derselbe:
	- Wenn der Client einem Pool zugewiesen ist, bleibt er dem Pool zugewiesen unabhängig davon, ob es sich um einen benannten Pool oder den standardmäßigen Pool handelt.
	- Wenn der Client keinem Pool zugewiesen ist, bleibt er auch weiterhin nicht zugewiesen.
- Wenn der Bridge-Client neu ist (d.h., Sie haben sich noch nie bei Tableau Cloud angemeldet), wird der Client dem Standardpool zugewiesen.

#### **Wenn eine Pool-ID angegeben wird**

• Wenn die Pool-ID angegeben wird und korrekt ist, wird der Bridge-Client dem benannten Pool zugewiesen.

- Wenn die Pool-ID angegeben, aber nicht korrekt ist:
	- Wenn der Bridge-Client nicht registriert ist, wird er dem Standardpool zugewiesen.
	- Wenn der Bridge-Client registriert ist, bleibt der Clientstatus derselbe (also unabhängig vom benannten Pool, Standardpool oder nicht zugewiesen).

## Suchen der Pool-ID

Um die Pool-ID zu finden, gehen Sie zu **Einstellungen** > Seite **Bridge**, und klicken Sie auf den Namen des Pools. Beispiel:

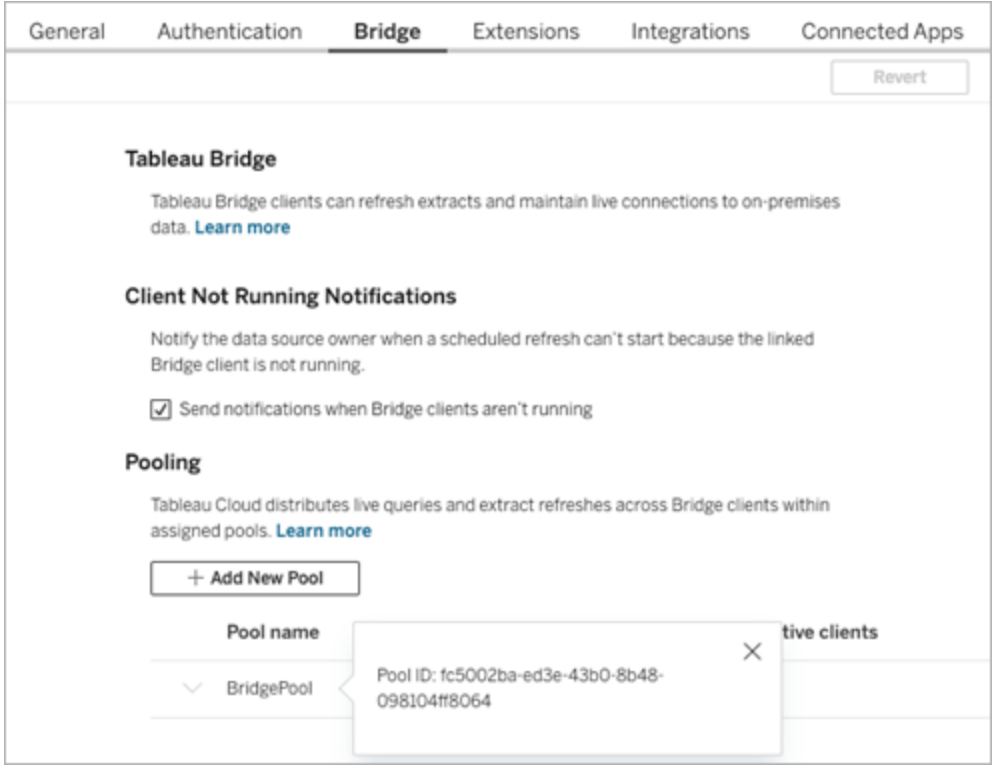

#### Problembehebung

#### Installieren älterer Versionen

Wenn Sie ältere Versionen von Bridge für Linux installieren, müssen Sie zum Starten des Workers einen anderen Befehl ausführen. Starten Sie für die Versionen 2024.2 und älter den Worker mit dem Befehl TabBridgeClientWorker (anstatt des Befehls run-bridge.sh).

Alle Befehlsoptionen sind dieselben wie oben in Schritt 3: Führen Sie den [Bridge-Container](#page-1193-0) [aus](#page-1193-0) dokumentiert.

#### Beispiel:

```
/opt/tableau/tableau_bridge/bin/TabBridgeClientWorker -e --patTo-
kenId="Mytoken" --userEmail="admin@tableau.com" --cli-
ent="myBridgeAgent" --site="mySite" --
patTokenFile="/home/jSmith/Documents/MyTokenFile.txt" --poolId-
d="1091bfe4-604d-402a-b41c-29ae4b85ec94"
```
#### Fehler beim Starten des Workers

In einigen Fällen wird nach dem Ausführen des run-bridge.sh Befehl:

```
Missing log in parameters. Aborting the attempt to start service wor-
ker.
```
In den meisten Fällen reicht eine erneute Ausführung des Befehls mit den ursprünglichen Optionen und der -e Option behebt das Problem. Der -e Option führt den Bridge Worker-Dienst im Vordergrund aus.

#### Arbeiten mit Protokolldateien

Protokolldateien werden im Konto My\_Tableau\_Bridge\_Repository/Logs des Benutzers gespeichert. Führen Sie folgenden Befehl aus, um Protokolldateien in einem tmp -Ordner zu speichern:

```
docker container run --volume /tmp/bridge_logs:/root/Documents/My_
Tableau Bridge Repository/Logs -it bridge final /bin/bash
```
In diesem Beispiel wird der Speicherort durch */tmp/bridge\_logs* angegeben. Durch Verwendung des Docker-Befehls wird das Speichern der Protokolldateien vereinfacht und Sie brauchen die Bridge-Protokolldateien nicht mehr manuell vom Container in Ihr lokales Dateisystem kopieren.

#### Fehler beim MySQL-Treiber

Wenn für LC\_MESSAGES keine UTF-8-Gebietsschemata festgelegt sind, können Lese- und Anzeigeproblemen auftreten. Sie können die Datei /etc/profile bearbeiten oder den Worker mit dem folgenden Befehl neu starten:

LC ALL=en US.UTF-8 /opt/tableau/tableau bridge/bin/run-bridge.sh -e

Bridge-Client wird aufgrund des Ablaufs der Gültigkeit des persönlichen Zugriffstokens unerwartet beendet

Wenn die Gültigkeit eines persönlichen Zugriffstokens (PAT) abläuft, wird die Verbindung des Bridge-Clients zu Tableau Cloud getrennt, was dazu führen kann, dass der Container heruntergefahren wird. Sie können im Bridge-Client prüfen, ob Ihr persönliches Zugriffstoken abgelaufen ist, indem Sie den Startbefehl im Vordergrund ausführen. Wenn das persönliche Zugriffstoken abgelaufen ist, wird der folgende Fehler angezeigt:

The client credentials are invalid. To complete the request, reset the credentials, and sign in to the Tableau Bridge client.

Wenn Sie der ursprüngliche Besitzer des persönlichen Zugriffstokens sind, können Sie die Gültigkeit des persönlichen Zugriffstokens auch prüfen, indem Sie in Tableau Cloud **Manage Account Settings** (Kontoeinstellungen verwalten) aufrufen. Um das Problem zu beheben, generieren Sie ein neues persönliches Zugriffstoken, und folgen Sie der Anleitung im oben beschriebenen Schritt Schritt 3: Führen Sie den [Bridge-Container](#page-1193-0) aus.

Timeout-Fehler bei eingebetteten Extrakten und eingebetteten Direktverbindungen

Die Version 24.3 von Bridge unter Linux bietet erhebliche Leistungsverbesserungen für eingebettete Extrakte und eingebettete Direktverbindungen. Wenn bei früheren Versionen Timeout-Fehler auftreten, empfehlen wir Ihnen ein Upgrade auf die Bridge unter Linux-Version 24.3 oder höher. Wenn das Problem dadurch nicht behoben wird, veröffentlichen Sie die Datenquelle getrennt von der Arbeitsmappe.

# <span id="page-1200-0"></span>Konnektivität mit Bridge

Wenn Datenquellen oder virtuelle Verbindungen eine Verbindung zu privaten Netzwerkdaten herstellen, die Tableau Cloud nicht direkt erreichen kann, wird Tableau Bridge verwendet, um die Konnektivität zu ermöglichen.

## Verbindungstypen

Tableau Bridge unterstützt am Standort vorgehaltene Daten oder Daten in einer virtuellen Cloud, die sich hinter der Firewall befinden. Die Daten können aus CSV-Dateien in Ihrem privaten Netzwerk bis hin zu in einem Data Warehouse gespeicherten Daten reichen.

Für Cloud-Daten, auf die Tableau Cloud direkt zugreifen kann, ist die direkte Einrichtung von Aktualisierungszeitplänen in Tableau Cloud fast immer die bessere Wahl. So könnten Sie eine Verbindung zu einer MySQL-Datenbank herstellen, die auf einer Cloud-Plattform gehostet wird. In einem solchen Szenario können Sie einen Aktualisierungszeitplan für Extrakte einrichten, die direkt mit Tableau Cloud eine Verbindung zu diesem Datentyp herstellen.

#### **Extraktaktualisierungen**

Wenn Datenquellen oder virtuelle Verbindungen Extrakte verwenden, um eine Verbindung mit privaten Netzwerkdaten herzustellen, kann Bridge eingesetzt werden, um geplante Aktualisierungen dieser Extrakte durchzuführen. Aktualisierungen können in den meisten Fällen vom Inhaltsbesitzer als Teil des Veröffentlichungsprozesses geplant werden. Informationen zu den Anforderungen für Extraktaktualisierungen finden Sie unter Zusätzliche [Anforderungen](https://help.tableau.com/current/online/de-de/to_bridge_client.htm#conn_extract) für [Extraktverbindungen.](https://help.tableau.com/current/online/de-de/to_bridge_client.htm#conn_extract)

#### **Direktverbindungen**

Bridge unterstützt Datenquellen oder virtuelle Verbindungen mit Direktverbindungen zu privaten Netzwerkdaten mithilfe einer Funktion, die als "Live-Abfragen" bezeichnet wird. Wenn der Inhaltsbesitzer eine Datenquelle oder virtuelle Verbindung veröffentlicht, die eine Direktverbindung zu Daten nutzt, und Tableau Cloud erkennt, dass diese nicht direkt erreicht werden können, setzt es automatisch Live-Abfragen ein. Informationen zu Anforderungen für Live-Abfragen finden Sie unter Zusätzliche Anforderungen für [Direktverbindungen](https://help.tableau.com/current/online/de-de/to_bridge_client.htm#conn_live).

- <sup>l</sup> Für manche Cloud-Datenquellen unterstützt Bridge keine Direktverbindungen. Dazu gehören Google Cloud SQL, OData und Progress OpenEdge. Verwenden Sie Extraktverbindungen, um die Daten aktuell zu halten.
- <sup>l</sup> Für einige Private Cloud-basierte Datenquellen unterstützt Bridge keine Direktverbindungen. Dazu gehören Google Drive, Box, OneDrive, Dropbox und Azure Data Lake Storage Gen2. Verwenden Sie Extraktverbindungen, um die Daten aktuell zu halten.
- Direktverbindungen zu dateibasierten Daten wie jene in CSV-, Text-, Excel- und statistischen Dateien (.sas7bdat) werden nicht unterstützt.

#### **Virtuelle Verbindungen**

Bridge unterstützt virtuelle Verbindungen, die einen gemeinsam nutzbaren zentralen Zugangspunkt zu Daten bieten.

- Snowflake wird bei Verwendung mit virtuellen Verbindungen nicht unterstützt.
- OAuth für virtuelle Verbindungen wird auf Connector-Basis unterstützt. Siehe folgenden Artikel in der [Wissensdatenbank](https://kb.tableau.com/articles/issue/snowflake-oauth-never-authenticates-with-virtual-connection?_gl=1*1tytbbq*_ga*NDA1OTM2NDI2LjE2ODY5NDk0MzM.*_ga_8YLN0SNXVS*MTY5NDIwNDkzNy4yMDAuMS4xNjk0MjA0OTQwLjAuMC4w&_ga=2.229801375.2017434254.1693930041-405936426.1686949433?lang=de-de) und [OAuth-Verbindungen](https://help.tableau.com/current/server/de-de/protected_auth.htm).

#### **Dateidaten**

Die neueste Version von Bridge unterstützt Dateidaten wie CSV-, Excel-, Text-, Statistik- (.sas7bdat), PDF- und Geodateien.

- Extraktaktualisierungen für veröffentlichte Datenquelldateien werden auf dem Bridge Windows-Client unterstützt. Wenn Sie eine Verbindung zu einem lokalen Dateipfad herstellen, müssen Sie den Standardpool verwenden.
- Extraktaktualisierungen für eingebettete Datenquelldateien werden auf dem Bridge Windows-Client unterstützt. Sie müssen einen konfigurierten Pool für eingebettete Datenquellen verwenden und der Dateipfad muss das UNC-Format verwenden.
- Dateidaten werden auf Bridge für Linux nicht unterstützt.

- Extraktaktualisierungen und Liveabfragen von Hyperdateien auf einer Dateifreigabe werden nicht unterstützt.
- Liveverbindungen zu dateibasierten Daten werden auf dem Windows-Client oder Bridge für Linux für Container nicht unterstützt.

#### **Verbindungen zu Cube-basierten Daten**

Cube-basierte Daten werden nicht unterstützt.

#### **Eingebettete Datenquellen**

Tableau Bridge unterstützt in Arbeitsmappen eingebettete Datenquellen.

- Live-Verbindungen und Extraktaktualisierungen für Dateidaten wie jene in CSV-, Text-, Excel- und statistischen Dateien (.sas7bdat) werden nicht unterstützt.
- Der Standardpool unterstützt keine eingebetteten Datenquellen. Sie müssen einen konfigurierten Pool verwenden. Weitere Informationen finden Sie im Thema über das [Kon](https://help.tableau.com/current/online/de-de/to_enable_bridge_live_connections.htm)figurieren des [Bridge-Clientpools](https://help.tableau.com/current/online/de-de/to_enable_bridge_live_connections.htm).

#### **Veröffentlichte Datenquellen**

Geplante Extrakte veröffentlichter Datenquellen unterstützen nicht mehrere Pools.

#### **Tableau Prep Builder**

Private Netzwerkverbindungen für Tableau Prep über Tableau Bridge werden nicht unterstützt.

### Connectoren und Datentypen

Bridge unterstützt eine Kombination von Connectoren, die von Tableau [Desktop](https://help.tableau.com/current/pro/desktop/de-de/exampleconnections_overview.htm) und [Tableau](https://help.tableau.com/current/online/de-de/to_connect_live_sql.htm#connectors) [Cloud](https://help.tableau.com/current/online/de-de/to_connect_live_sql.htm#connectors) unterstützt werden. Nicht unterstützte Connectoren und Einschränkungen für Connectoren und Datentypen sind unten aufgeführt.

#### **Externe Dateien einschließen**

"Externe Dateien einschließen" wird für veröffentlichte Datenquellen nicht unterstützt. Um veröffentlichte flache Dateien zu aktualisieren, ändern Sie die Verbindungsinformationen so, dass die Datenquelle auf einen vollständigen UNC-Pfad verweist. Anstatt eine Verbindung zu D:\datasource.xls herzustellen, würden Sie beispielsweise eine Verbindung zu \\filesrv\datasource.xls herstellen.

#### **Private Cloud-Daten**

In den meisten Fällen erkennt Tableau Cloud den Bridge-Client automatisch. In manchen Fällen ist es jedoch erforderlich, dass Sie die Verbindung manuell konfigurieren, um sicherzustellen, dass Bridge verwendet wird. Weitere Informationen finden Sie unter [Verwenden](#page-1242-0) von Bridge für Private [Cloud-Daten](#page-1242-0).

#### **Unterstützte Connectoren**

- Von Drittanbietern hergestellte Connectoren, die nicht auf Tableau Exchange verfügbar sind, werden nicht unterstützt.
- Einige Exchange-Connectoren werden nicht unterstützt. Siehe Abschnitt unten.
- Microsoft Analysis Services.
- Microsoft PowerPivot.
- Oracle Essbase.
- SAP NetWeaver Business Warehouse.

#### **Exchange-Connectoren**

Tableau Bridge kann zum Abfragen von Daten mithilfe der ausgewählten Connectoren verwendet werden, die auf der Tableau [Exchange-Connector-Seite](https://exchange.tableau.com/connectors) verfügbar sind. Die unterstützten Exchange-Connectoren sind Actian JDBC, Altinity Connector for ClickHouse, Guidanz BI Connector, Couchbase Analytics, Stratio Crossdata, Data Virtuality JDBC, Jethro ODBC, Oracle NetSuite, SAP SuccessFactors, ServiceNow und SingleStoreDB JDBC.

Um Exchange-Connectoren mit Tableau Bridge zu verwenden, befolgen Sie diese Schritte für jeden Exchange-Connector und jeden Bridge-Client im Pool, der auf die Zieldatenquelle zugreift.

- 1. Laden Sie die .taco-Datei von der Tableau [Exchange-Connector-Seite](https://exchange.tableau.com/connectors) herunter.
- 2. Fügen Sie die .taco-Datei zum Tableau-Verzeichnis für Repository Connectoren hinzu:
	- Unter Windows: C:\Users[Windows User]\Documents\My Tableau Bridge Repository\Connectors
	- unter Linux: / root/Documents/My Tableau Bridge Repository/Connectors
	- Führen Sie für Data Connect den folgenden Befehl aus, um das Connector-Verzeichnis in Ihrem Basis-Image zu erstellen: mkdir -p /home/tableau/Documents/My\_Tableau\_Bridge\_ Repository/Connectors
- 3. Befolgen Sie die Anweisungen auf Tableau Exchange für Ihren Connector, um den erforderlichen Treiber herunterzuladen.
- 4. Installieren Sie den Treiber auf dem Bridge-Client.
- 5. Starten Sie den Bridge-Client neu.

#### **Connectoren, die keine Direktverbindungen unterstützen**

- Google Cloud SQL
- OData
- Progress OpenEdge

#### **SAP HANA**

Wenn Sie sich über Direktverbindungen mit SAP HANA verbinden möchten, müssen Parameter und Variablen deaktiviert werden.

#### **Snowflake**

Snowflake wird bei Verwendung mit virtuellen Verbindungen nicht unterstützt.

#### **Daten, die in einer Datenquelle mit mehreren Verbindungen verwendet werden**

Tableau Bridge kann zum Aktualisieren datenbankübergreifender verknüpfter Datenquellen verwendet werden. Die in der Arbeitsmappe oder Datenquelle festgelegten Datenbankverbindungen bestimmen, wie Sie Ihre Daten in Tableau Cloud veröffentlichen und auf dem neuesten Stand halten können. Solange die einzelnen Typen von Datenverbindungen von Tableau Bridge aktualisiert werden können, kann auch die datenbankübergreifende verknüpfte Datenquelle aktualisiert werden.

#### **Andere Datenbanken**

- Tableau bietet beschränkten Kundensupport für Verbindungen, die JDBC verwenden. Siehe [Tableau-Unterstützung](https://help.tableau.com/current/pro/desktop/de-de/examples_otherdatabases_jdbc.htm#tableau-support-for-other-databases-jdbc-connections) für Verbindungen zu weiteren Datenbanken (JDBC).
- Tableau bietet beschränkten Kundensupport für Verbindungen, die ODBC verwenden. Siehe [Tableau-Unterstützung](https://help.tableau.com/current/pro/desktop/de-de/examples_otherdatabases.htm#tableau-support-for-other-databases-odbc-connections) für Verbindungen zu weiteren Datenbanken (ODBC).

#### **Webdaten-Connectoren**

- Bridge kann keine Verbindung zu Daten über Web Data Connector 3.0 herstellen. Weitere Informationen finden Sie unter [Connectoren,](https://help.tableau.com/current/pro/desktop/de-de/examples_wdc_connector_sdk.htm) die mit dem Web Data [Connector 3.0-SDK](https://help.tableau.com/current/pro/desktop/de-de/examples_wdc_connector_sdk.htm) erstellt wurden.
- Web Data 2.0 ist ab der Version 2023.1 eingestellt. Siehe Web Data [Connector](https://help.tableau.com/current/pro/desktop/de-de/examples_web_data_connector.htm) 2.0.
- Tableau bietet keine Unterstützung für Connectoren oder andere Programme, die für die Interaktion mit der WDC-API geschrieben werden.

## Bridge für Linux

Tableau Bridge unterstützt ein Linux-basiertes Betriebssystem, das für Container-Arbeitslasten entwickelt wurde. Zu den Einschränkungen und Unterschieden gehören:

- Bridge für Linux unterstützt keine Legacy-Zeitpläne.
- Bridge für Linux wird im Hintergrund ausgeführt, vergleichbar mit dem Servicemodus in Tableau Bridge unter Windows.
- Um Protokolldateien zu speichern, kopieren Sie die Dateien oder Ordner zwischen Ihrem Docker-Container und Ihrem lokalen Dateisystem.
- Derzeit wird Bridge für Linux installiert, indem Befehle mithilfe ausführbarer Docker-Dateien in einem aktiven Container ausgeführt werden.
- Bridge für Linux unterstützt keine Flatfiles (Excel, CSV usw.), Live- oder Extraktdateien.

- Bridge für Linux unterstützt kein SAP HANA SSO
- Bridge für Linux unterstützt keine Windows (UNC)-Dateifreigabepfade
- Bridge für Linux unterstützt keine integrierte Windows-Authentifizierung

## Authentifizierung

Die Option "Verbundener Client" muss für die Site aktiviert sein, damit Bridge-Clients unbeaufsichtigt ausgeführt werden können und, falls aktiviert, MFA mit Tableau-Authentifizierung unterstützt wird. Wenn verbundene Clients für die Site deaktiviert sind, kann Bridge nur die Tableau-Benutzernamen- und Kennwortauthentifizierung unterstützen.

#### **OAuth**

- Tableau Bridge für Windows und Bridge für Linux unterstützen nicht OAuth für Azure Data Lake Storage, Azure SQL, Azure Synapse und Dremio.
- OAuth mit eingebetteten Datenquellen für Google Drive und OneDrive wird nicht unterstützt. Allerdings wird OAuth mit veröffentlichten Datenquellen unter Verwendung von Google Drive und OneDrive unterstützt.
- Wenn Sie Ihren eigenen Identitätsanbieter (IdP) mit dem Amazon Athena-Connector verwenden, müssen Sie die OAuth-Client-Konfigurationsdatei einrichten. Siehe [Nutzen](https://help.tableau.com/current/pro/desktop/de-de/amazon_athena_idp.htm) des eigenen [Identitätsanbieters](https://help.tableau.com/current/pro/desktop/de-de/amazon_athena_idp.htm) mit Amazon Athena.

#### **Windows-Authentifizierung**

Das Windows-Benutzerkonto muss Mitglied der Gruppe der lokalen Administratoren sein, um den Client im Dienstmodus auszuführen. Wenn der Benutzer kein lokaler Administrator ist, kann er den Client im Anwendungsmodus ausführen, muss aber auf dem Windows-Computer weiterhin angemeldet bleiben.

#### **Kerberos**

Bridge unter Windows unterstützt die integrierte Windows-Authentifizierung über das "Ausführen als"-Konto sowohl für Dateien als auch für einige Datenbanken.

## Aktualisieren von Bridge-Verbindungsinformationen

In diesem Thema wird beschrieben, wie ein Datenquelleneigentümer die Verbindungsinformationen für eine Datenquelle aktualisieren kann, die eine Verbindung mit privaten Netzwerkdaten herstellt.

**Hinweis:** Informationen zu Verbindungsinformationen für virtuelle Verbindungen finden Sie unter Erstellen einer virtuellen [Verbindung.](#page-2111-0)

Einbetten oder Aktualisieren von Datenbankanmeldeinformationen

Damit Live-Abfragen und geplante Aktualisierungen wie erwartet ausgeführt werden können, müssen bei Datenquellen, die eine Benutzerauthentifizierung erfordern, die Datenbankanmeldeinformationen in die Datenquelle eingebettet sein.

Sie können Datenbankanmeldeinformationen für Ihre Datenquelle auf zwei Arten einbetten: 1) während der Veröffentlichung von Tableau Desktop oder 2) nach der Veröffentlichung über die Registerkarte "Verbindung" der Datenquelle in Tableau Cloud. Im folgenden Verfahren wird beschrieben, wie Datenbankanmeldeinformationen in Tableau Cloud eingebettet werden. Weitere Informationen zum Einbetten von Datenbankanmeldeinformationen in Tableau Desktop finden Sie unter Einrichten von [Anmeldeinformationen](https://help.tableau.com/current/pro/desktop/de-de/publishing_sharing_authentication.htm) für den Zugriff auf Ihre ver[öffentlichten](https://help.tableau.com/current/pro/desktop/de-de/publishing_sharing_authentication.htm) Daten.

- 1. Melden Sie sich bei Tableau Cloud an, und navigieren Sie zu Ihrer Datenquelle.
- 2. Klicken Sie auf der Datenquellenseite auf die Registerkarte **Verbindungen**.
- 3. Aktivieren Sie das Kontrollkästchen neben der Verbindung, klicken Sie auf das Menü "Aktionen" und wählen Sie **Verbindung bearbeiten**aus.
- 4. Geben Sie im Dialogfeld "Verbindung bearbeiten" die Datenbankanmeldeinformationen ein, die für den Zugriff auf die Daten erforderlich sind, und klicken Sie auf **Speichern**.

Einbetten oder Aktualisieren von Datenbankanmeldeinformationen für Bridge-Legacy-Zeitpläne

Wenn Sie **Bridge-Legacy-Zeitpläne** zum Aktualisieren Ihrer Datenquellen verwenden, müssen Sie die Datenbankanmeldeinformationen in die Verbindungsinformationen im Bridge-Client einbetten. Diese Aufgabe muss auch dann ausgeführt werden, wenn Sie die Datenbankanmeldeinformationen zum Zeitpunkt der Veröffentlichung in Tableau Desktop eingebettet haben.

- 1. Öffnen Sie die Windows-Taskleiste und klicken Sie auf das Bridge-Symbol, um den Client zu öffnen.
- 2. Zeigen Sie mit dem Mauszeiger auf die Datenquelle und klicken Sie auf das Symbol **Bearbeiten** ( $\mathcal{O}$ ).
- 3. Geben Sie im Dialogfeld die Datenbankanmeldeinformationen ein, die für den Zugriff auf die Daten erforderlich sind, und klicken Sie dann auf **Speichern**.

Ändern des Dateipfads für eine Datenquelle

Unter den folgenden Umständen müssen Sie möglicherweise den Dateispeicherort aktualisieren, auf den der Client verweist:

- <sup>l</sup> **Speicherort der Quelldatei hat sich geändert**
- <sup>l</sup> **Datenquelle wurde über ein zugeordnetes Laufwerk veröffentlicht:** Wenn ein zum Ausführen der Aktualisierung verwendeter Client im Dienstmodus ausgeführt wird und die Datenquelle über ein zugeordnetes Laufwerk veröffentlicht wurde, muss der durch den Client referenzierte Dateipfad auf den vollständigen UNC-Pfad aktualisiert werden. Das Windows-Dienstkonto, unter dem der Client-Dienst ausgeführt wird, benötigt ebenfalls Zugriff auf den UNC-Pfad der Datei. Wir empfehlen dringend, dass im Anwendungsmodus ausgeführte Clients auch für die zugehörigen dateibasierten Datenquellen auf den UNC-Pfad verweisen.

Wenn Sie Bridge-Aktualisierungszeitpläne verwenden, können Sie den Pfad der Datenquelldatei ändern, um den vollständigen UNC-Pfad (Universal Naming Convention) zu verwenden, indem Sie die folgenden Schritte ausführen:

- 1. Laden Sie die Datenquelle von Tableau Cloud herunter.
- 2. Starten Sie Tableau Desktop.
- 3. Öffnen Sie die veröffentlichte Datenquelle oder Arbeitsmappe.
- 4. Navigieren Sie zur Registerkarte **Datenquellen**.
- 5. Klicken Sie mit der rechten Maustaste auf den Namen der Datenquelle und wählen Sie dann **Verbindung bearbeiten** aus.
- 6. Geben Sie im Dateinavigatorfenster und im Dateipfadfeld den UNC-Pfad zur Datei ein. Zum Beispiel: \\*Servername*\*datasource.xls*.
- 7. Wählen Sie **Server** > **Datenquelle veröffentlichen** aus, um die Datenquelle zu veröffentlichen.

Sie können bestätigen, dass der UNC-Pfad für die Datenquelle in Tableau Desktop erkannt wird, indem Sie mit der rechten Maustaste auf die Datenquelle klicken und **Eigenschaften** auswählen.

Ändern des Dateipfads für (legacy)

Wenn Sie den **Bridge (Legacy)**-Zeitplan zum Aktualisieren verwenden, wird der Speicherort der Datei mit der Datenquelle gespeichert.

Mit dem folgenden Verfahren können Sie den Dateipfad für die Datenquelle ändern.

- 1. Öffnen Sie die Windows-Taskleiste und klicken Sie auf das Bridge-Symbol, um den Client zu öffnen.
- 2. Zeigen Sie mit dem Mauszeiger auf die Datenquelle und klicken Sie auf das Symbol **Bearbeiten** ( $\mathcal{O}$ ).

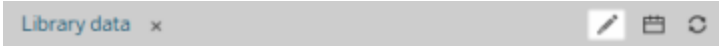

3. Geben Sie im Dialogfeld die Pfadpositionsinformationen ein und klicken Sie dann auf

#### **Speichern**.

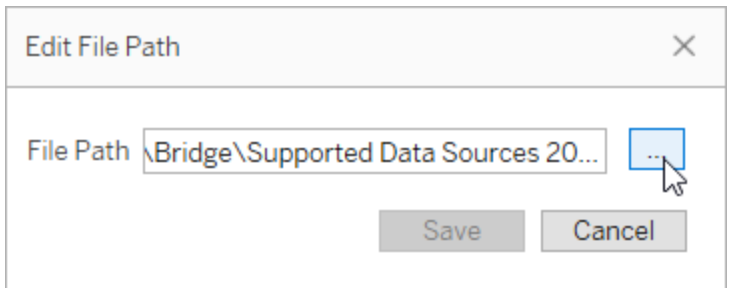

Verwenden von .tdc-Dateien für generische JDBC- oder ODBC-Verbindungen

Mit den unten beschriebenen Schritten können Sie sicherstellen, dass Anpassungen für generische JDBC- oder ODBC-Verbindungen, die über eine Tableau Datasource Customization (TDC)-Datei aktiviert wurden, auch von Bridge verwendet werden.

#### **Schritt 1: Generische JDBC- oder ODBC-Verbindung anpassen**

Wenn Sie mit den Anpassungen, die Sie an Ihren JDBC- und ODBC-Verbindungen vornehmen können, und mit dem Erstellen einer TDC-Datei noch nicht vertraut sind, lesen Sie Anpassen und Optimieren einer [Verbindung](https://help.tableau.com/current/pro/desktop/de-de/connect_customize.htm) in der Tableau-Hilfe.

#### **Schritt 2: TDC-Datei im Verzeichnis "Eigenes Tableau Bridge-Repository" speichern**

Damit Bridge die für generische ODBC- oder JDBC-Verbindungen angegebenen Anpassungen verwenden kann, müssen Sie die TDC-Datei an dem im folgenden Verfahren angegebenen Pfad speichern. Um JDBC- oder ODBC-Verbindungen über Bridge-Pools zu aktualisieren, muss dieser Schritt für alle Clients im Pool durchgeführt werden.

1. Navigieren Sie auf dem Computer, auf dem der Client installiert ist, zum Ordner **Datasources** im Verzeichnis "Eigenes Tableau Bridge-Repository".

Der Standardspeicherort des Ordners ist "C:\Users\jsmith\Documents\Eigenes Tableau Bridge-Repository\Datasources".

2. Legen Sie die TDC-Datei (.tdc) in den Ordner **Datasources**.

- 3. Beenden Sie den Client und starten Sie ihn neu, damit die Änderungen wirksam werden. Die Methode zum Neustarten des Clients ist davon abhängig, ob der Client im Anwendungs- oder Dienstmodus ausgeführt wird.
	- <sup>l</sup> Im Anwendungsmodus: Wählen Sie im Client-Menü die Option **Beenden** aus.
	- Im Dienstmodus: Wählen Sie im Dropdown-Menü "Modus" die Option Anwen**dung** aus, und wählen Sie dann im Client-Menü die Option **Beenden** aus.
- 4. Wiederholen Sie die Schritte 1 bis 3 für alle Clients im Pool.

#### **Hinweise:**

- Nachdem Sie die TDC-Datei am erforderlichen Speicherort gespeichert haben, werden die Anpassungen für alle generischen JDBC- oder ODBC-Verbindungen auf dieselben zugrunde liegenden Daten angewendet.
- Um festzustellen, ob die TDC-Datei verwendet wird, können Sie die Client-Protokolldateien (C:\Users\jsmith\Documents\Eigenes Tableau Bridge-Repository\Logs) auf einen der folgenden Protokolleinträge überprüfen:
	- <sup>l</sup> Found matching TDC
	- Applying customization for genericjdbc oder Applying customization for genericodbc

#### Ändern des Verbindungstyps

Eine Datenquelle kann einen von zwei Verbindungstypen verwenden: Direkt- oder Extraktverbindung. Der Verbindungstyp bestimmt die Häufigkeit, mit der die Inhalte aktualisiert werden können, um die Änderungen in den zugrunde liegenden Daten widerzuspiegeln. Abhängig von den Daten, mit denen eine Verbindung hergestellt wird, können einige Datenquellen über Direkt- oder Extraktverbindungen verfügen, andere Datenquellen können jedoch nur über Extraktverbindungen. Weitere Informationen finden Sie unter [Konnektivität](#page-1200-0) mit [Bridge](#page-1200-0).

Informationen zum Ändern des Verbindungstyps einer eingebetteten Datenquelle einer Arbeitsmappe finden Sie unter Bearbeiten der [Datenquelle](https://help.tableau.com/v0.0/online/en-us/to_bridge_eds.htm#editing-the-data-source).

Reparieren von Verbindungen

Manchmal funktionieren Verbindungen aus verschiedenen Gründen nicht mehr richtig. Wenn dieser Fall eintritt, wird eine Warnung im Client angezeigt, die möglicherweise Informationen zur Ursache des Problems enthält. Wenn die Warnung jedoch keine Informationen zur Fehlerbehebung bereitstellen kann und Ihr Client im **Dienstmodus** ausgeführt wird, können Sie mit der Option **Reparieren** versuchen, die Verbindungen zurückzusetzen.

- 1. Öffnen Sie die Windows-Taskleiste und klicken Sie mit der rechten Maustaste auf das Bridge-Symbol.
- 2. Wählen Sie im Dropdown-Menü **Reparieren** aus. Hierdurch wird der Dienst angehalten und neu gestartet, wodurch das Problem möglicherweise bereits behoben wird.

# Veröffentlichen einer Bridge-Datenquelle mit einer Direktverbindung

Dieses Thema beschreibt, wie ein Datenquellenbesitzer eine Datenquelle veröffentlichen kann, die eine Direktverbindung zu privaten Netzwerkdaten verwendet. Datenquellen, die eine Verbindung mit privaten Netzwerkdaten (einschließlich private Cloud-Daten) herstellen, basieren auf Tableau Bridge. Bei den in diesem Thema beschriebenen Aufgaben wird davon ausgegangen, dass Bridge bereits eingerichtet wurde und von Ihrem Site-Administrator verwaltet wird.

- Bridge unterstützt es, Daten für Datenquellen, die in Arbeitsmappen eingebettet sind, auf dem neuesten Stand zu halten. Informationen zum Veröffentlichen einer Arbeitsmappe mit eingebetteten Datenquellen finden Sie unter Verwendung [eingebetteter](#page-1214-0) [Datenquellen](#page-1214-0).
- Informationen zum Veröffentlichen einer privaten cloudbasierten Datenquelle, die eine Direktverbindung nutzt, finden Sie unter [Verwenden](#page-1242-0) von Bridge für Private Cloud-[Daten](#page-1242-0).
- Informationen zum Veröffentlichen einer virtuellen Verbindung mit einer Direktverbindung finden Sie unter Erstellen einer virtuellen [Verbindung](#page-2111-0).

## Veröffentlichen einer Datenquelle

Im folgenden Verfahren wird beschrieben, wie Sie eine Datenquelle veröffentlichen können, die eine Direktverbindung verwendet. Um Direktverbindungen zu Datenquellen zu unterstützen, die eine Verbindung zu privaten Netzwerkdaten herstellen, verwendet Bridge eine Funktion, die als "Live-Abfragen" bezeichnet wird. Um die Datenquelle auf dem neuesten Stand zu halten, fragt Bridge die Datenbank direkt ab und gibt die Ergebnisse der Abfrage zur Verwendung mit der Datenquelle zurück.

- 1. Erstellen Sie in Tableau Desktop Ihre Datenquelle.
- 2. Wählen Sie **Server** > **Datenquelle veröffentlichen** aus, um den Veröffentlichungsprozess zu starten. Wenn Sie sich noch nicht bei Tableau Cloud angemeldet haben, werden Sie dazu aufgefordert.
- 3. Konfigurieren Sie im Dialogfeld "Datenquelle in Tableau Cloud veröffentlichen" die verschiedenen Optionen für Ihre Datenquelle, und führen Sie unbedingt die folgenden Schritte aus:
	- Klicken Sie unter Authentifizierung auf Bearbeiten, und wählen Sie Ein**gebettetes Kennwort** oder **RunAs-Serverkonto** aus, je nach angezeigten Optionen.
	- Abhängig von den Daten, mit denen die Datenquelle verbunden ist, oder davon, wie Sie die Datenquelle konfiguriert haben, kann das Dialogfeld standardmäßig eine Direktverbindung veröffentlichen oder Ihnen die Möglichkeit geben, eine Direktverbindung oder einen Extrakt zu veröffentlichen. Wenn Ihnen Optionen angezeigt werden, wählen Sie **Direktverbindung aufrechterhalten** aus.
- 4. Klicken Sie auf die Schaltfläche **Veröffentlichen**. Daraufhin wird ein Browserfenster für Tableau Cloud geöffnet.
- 5. Klicken Sie im Dialogfeld "Veröffentlichung abgeschlossen" auf die Schaltfläche **Fertig**.

## <span id="page-1214-0"></span>Verwendung eingebetteter Datenquellen

Tableau Bridge unterstützt eingebettete Datenquellen (EDS) und veröffentlichte Datenquellen. Durch die Unterstützung von EDS können vorhandene Inhalte, die Bridge erfordern, unverändert migriert werden, sodass eingebettete Datenquellen nicht in veröffentlichte Datenquellen konvertiert werden müssen.

**Hinweis**: Für Bridge-Extraktaktualisierungsverbindungen, die eingebettete Datenquellen enthalten, können Sie Daten aus mehreren Quellen kombinieren. Siehe [Mehrere](https://help.tableau.com/current/online/de-de/to_bridge_manage.htm) Ver[bindungsszenarien.](https://help.tableau.com/current/online/de-de/to_bridge_manage.htm)

## Überlegungen

- Bridge unterstützt bis zu 16 Live-Abfragen pro Client. Bei der Unterstützung eingebetteter Datenquellen erfolgt eine zusätzliche Anrechnung auf das Kontingent der Aktualisierungen.
- Weitere Informationen dazu, wie sich Tableau Bridge auf die Site-Kapazität auswirken kann, finden Sie unter Bridge und [Site-Kapazität.](https://help.tableau.com/current/online/de-de/to_bridge_site_capacity.htm)
- Wenn Daten in die Arbeitsmappe eingebettet sind, sind sie nur dort verfügbar. Andere Tableau Desktop-Benutzer können keine Verbindung dazu herstellen. Sie können ähnlich wie für veröffentlichte Datenquellen einen Zeitplan für Extraktaktualisierungen festlegen.
- Jede eingebettete Datenquelle hat eine getrennte Verbindung zu den Daten. Leistungseinbußen sind möglich, wenn Verbindungen zu duplizierten Daten hergestellt werden, z. B. wenn mit denselben Originaldaten eine Verbindung besteht und jede Arbeitsmappe über einen eigenen Aktualisierungszeitplan verfügt.
- Vorhandene geplante Aufträge werden an Bridge weitergeleitet, sobald die Poolzuordnungen und die Zulassungsliste für private Netzwerke für die Datenquelle konfiguriert sind. Dies liegt daran, dass der Netzwerktyp für eingebettete Datenquellen durch die Poolzuordnungen und die Zulassungsliste für private Netzwerke bestimmt wird.
- Eine veröffentlichte Datenquelle ist in der Regel die beste Option für Extraktaktualisierungsaufgaben mit langer Laufzeit. Weitere Informationen finden Sie unter Optimieren der [Bridge-Aktualisierungsleistung.](#page-1222-0)

#### Einschränkungen

- Zeitpläne in älteren Bridge-Versionen werden nicht unterstützt.
- Der Standardpool unterstützt keine eingebetteten Datenquellen. Sie müssen einen konfigurierten Pool verwenden. Weitere Informationen finden Sie im Thema über das Konfigurieren des [Bridge-Clientpools.](https://help.tableau.com/current/online/de-de/to_enable_bridge_live_connections.htm)
- Direktverbindungen für Dateidaten (z. B. im CVS- und XLSX-Format) werden von Bridge nicht unterstützt, wenn es sich bei der Verbindung um eine eingebettete Datenquelle handelt.
- Extraktaktualisierungen für eingebettete Datenquelldateien werden auf dem Bridge Windows-Client unterstützt. Sie müssen einen konfigurierten Pool für eingebettete Datenquellen verwenden und der Dateipfad muss das UNC-Format verwenden. Tableau empfiehlt, die Größe von Dateien auf 5 GB zu begrenzen.
- Dateidaten werden auf Bridge für Linux für Container nicht unterstützt.

Eingebettete Datenquelle mit einer Direktverbindung

- 1. Richten Sie Poolzuordnungen für die Datenquelle ein. Weitere Informationen finden Sie im Thema über das Konfigurieren des [Bridge-Clientpools](https://help.tableau.com/current/online/de-de/to_enable_bridge_live_connections.htm).
- 2. Legen Sie in Tableau Desktop für die Datenquellenverbindung **Live** fest.
- 3. Klicken Sie im Arbeitsblatt auf **Server** > **Arbeitsmappe veröffentlichen**.

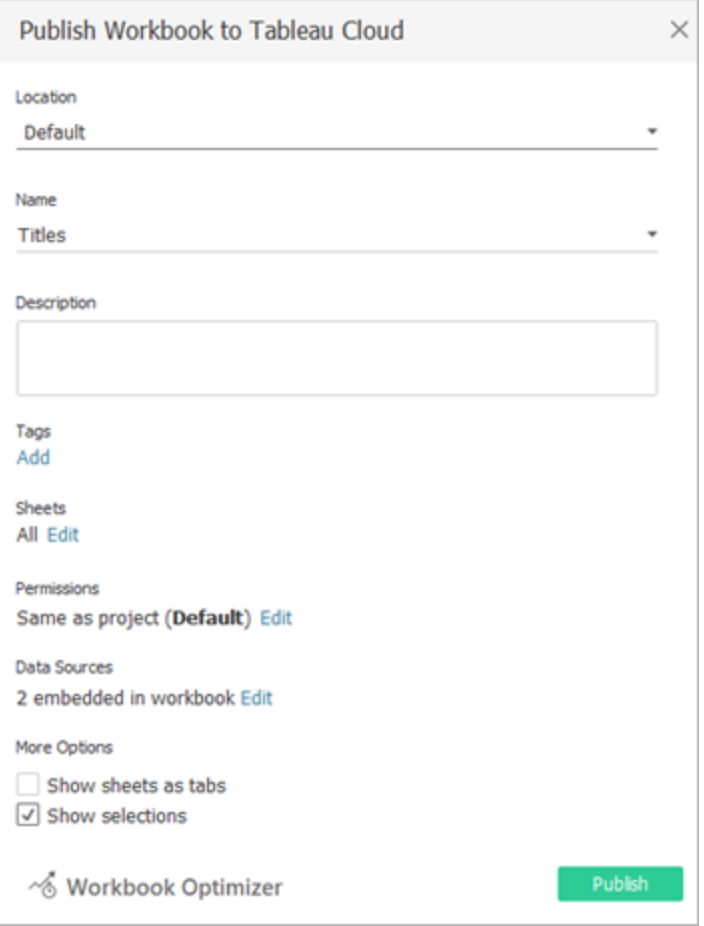

4. Um die in der Arbeitsmappe eingebetteten Datenquellen anzuzeigen, klicken Sie auf **Datenquellen**.

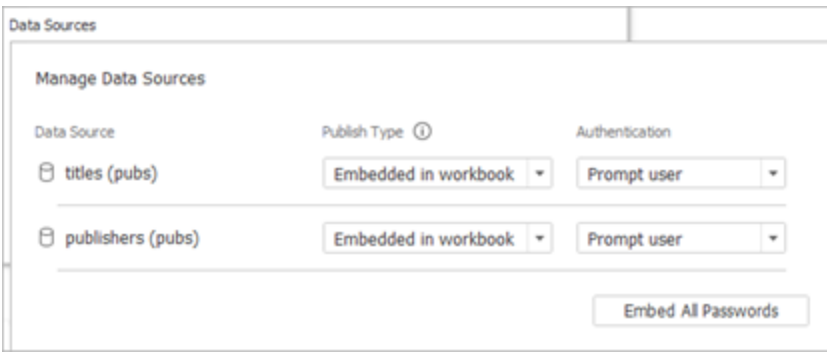

5. Klicken Sie auf **Veröffentlichen**.

Nachdem die Arbeitsmappe veröffentlicht wurde, wird sie mit den in der Arbeitsmappe enthaltenen Datenquellen gerendert.

Eingebettete Datenquelle mit einer Datenextraktverbindung

- 1. Richten Sie Poolzuordnungen für die Datenquelle ein. Weitere Informationen finden Sie im Thema über das Konfigurieren des [Bridge-Clientpools](https://help.tableau.com/current/online/de-de/to_enable_bridge_live_connections.htm).
- 2. Legen Sie in Tableau Desktop für die Datenquellenverbindung **Extrakt** fest.
- 3. Klicken Sie auf das Arbeitsblatt und geben Sie im Formular **Extrakt speichern unter** einen Namen für die Extraktdatenquelle ein.
- 4. Klicken Sie im Arbeitsblatt auf **Server** > **Arbeitsmappe veröffentlichen**.

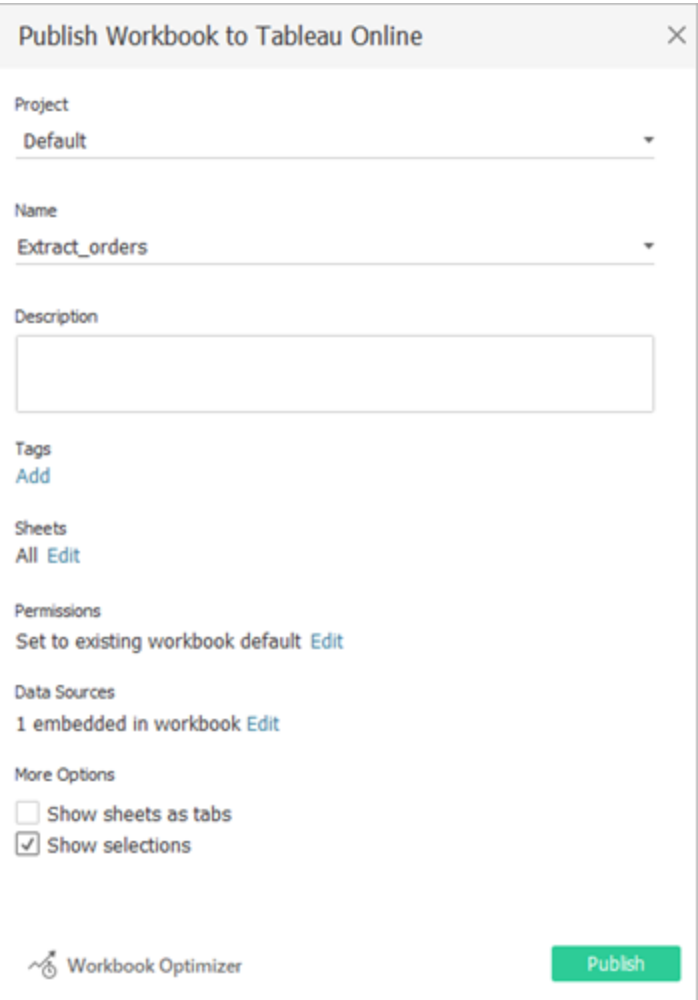

5. (Optional) Wählen Sie im Menü "Datenquellen verwalten" aus, dass Sie den Aktualisierungszugriff zulassen möchten.

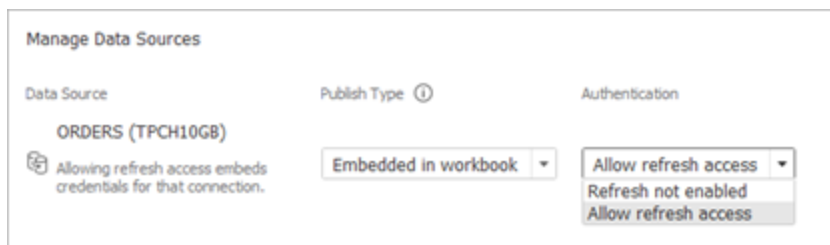

#### 6. Klicken Sie auf **Veröffentlichen**.

Nachdem die Arbeitsmappe veröffentlicht wurde, wird sie mit den in der Arbeitsmappe enthaltenen Datenquellen gerendert.

#### Bearbeiten der Datenquelle

Optional können Sie nach der Veröffentlichung der Arbeitsmappe auf der Registerkarte "Datenquellen" oder in der Arbeitsmappe den Verbindungstyp von "Live" in "Extrakt" ändern. Sie können den Verbindungstyp auch in der Arbeitsmappe von "Extrakt" in "Live" ändern.

So ändern Sie den Verbindungstyp auf der Registerkarte "Datenquellen" von "Live" in "Extrakt".

- 1. Gehen Sie zur Registerkarte **Datenquellen**.
- 2. Wählen Sie im Menü "Aktionen" die Option **Extrakt** aus.

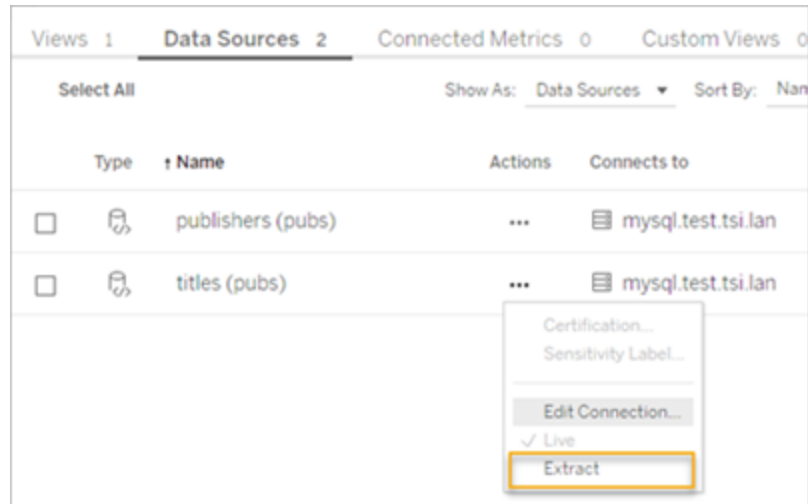

So ändern Sie den Verbindungstyp in der Arbeitsmappe von "Live" in "Extrakt".

- 1. Gehen Sie zur Registerkarte **Ansicht**.
- 2. Klicken Sie auf **Arbeitsmappe bearbeiten**.

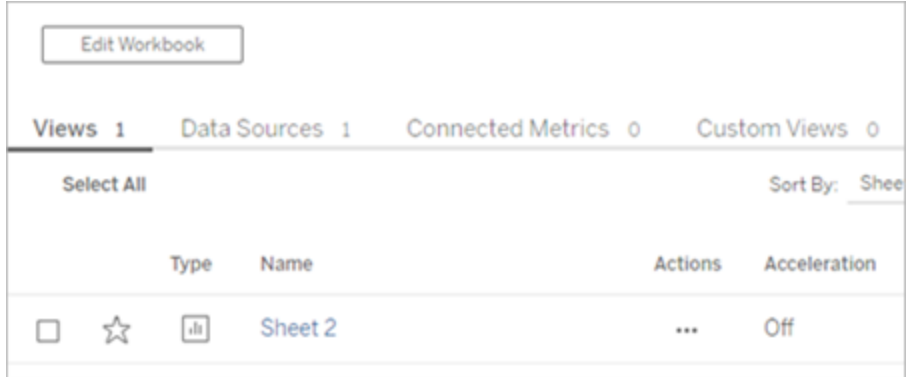

- 3. Klicken Sie links unten auf die Registerkarte **Datenquelle** und danach rechts oben auf **Extrakt**.
- 4. Klicken Sie auf **Extrakt erstellen**.

Wenn eine Arbeitsmappen-Datenquelle in "Extrakt" geändert wird, wird automatisch ein Auftrag erstellt.

Um den Verbindungstyp von "Extrakt" in "Live" zu ändern, ändern Sie die Verbindung in der Arbeitsmappe. Ändern Sie die Datenquelle von "Extrakt" in "Live" nicht in der Registerkarte **Datenquellen**.

- 1. Gehen Sie zur Registerkarte **Ansicht**.
- 2. Klicken Sie auf **Arbeitsmappe bearbeiten**.

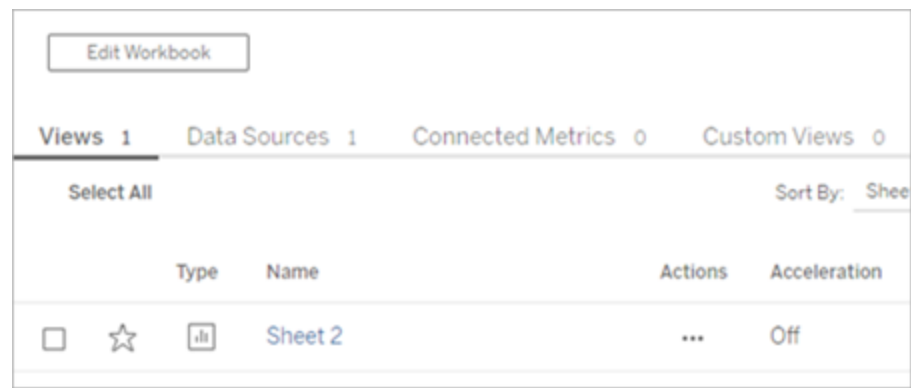

- 3. Klicken Sie links unten auf die Registerkarte **Datenquelle** und danach rechts oben auf **Live**.
- 4. Klicken Sie auf **Veröffentlichen**, und aktualisieren Sie die Arbeitsmappenseite.

Anzeigen von Aktualisierungsaufträgen

Auf der Seite "Aufträge" stehen verschiedene Aufgabentypen zur Ansicht zur Verfügung.

Für eingebettete Datenquellen, die Bridge verwenden, lautet der Aufgabentyp **Extraktaktualisierung/-erstellung**. Für veröffentlichte Datenquellen, die den Bridge-Client verwenden, lautet der Aufgabentyp **Bridge-Aktualisierung**.

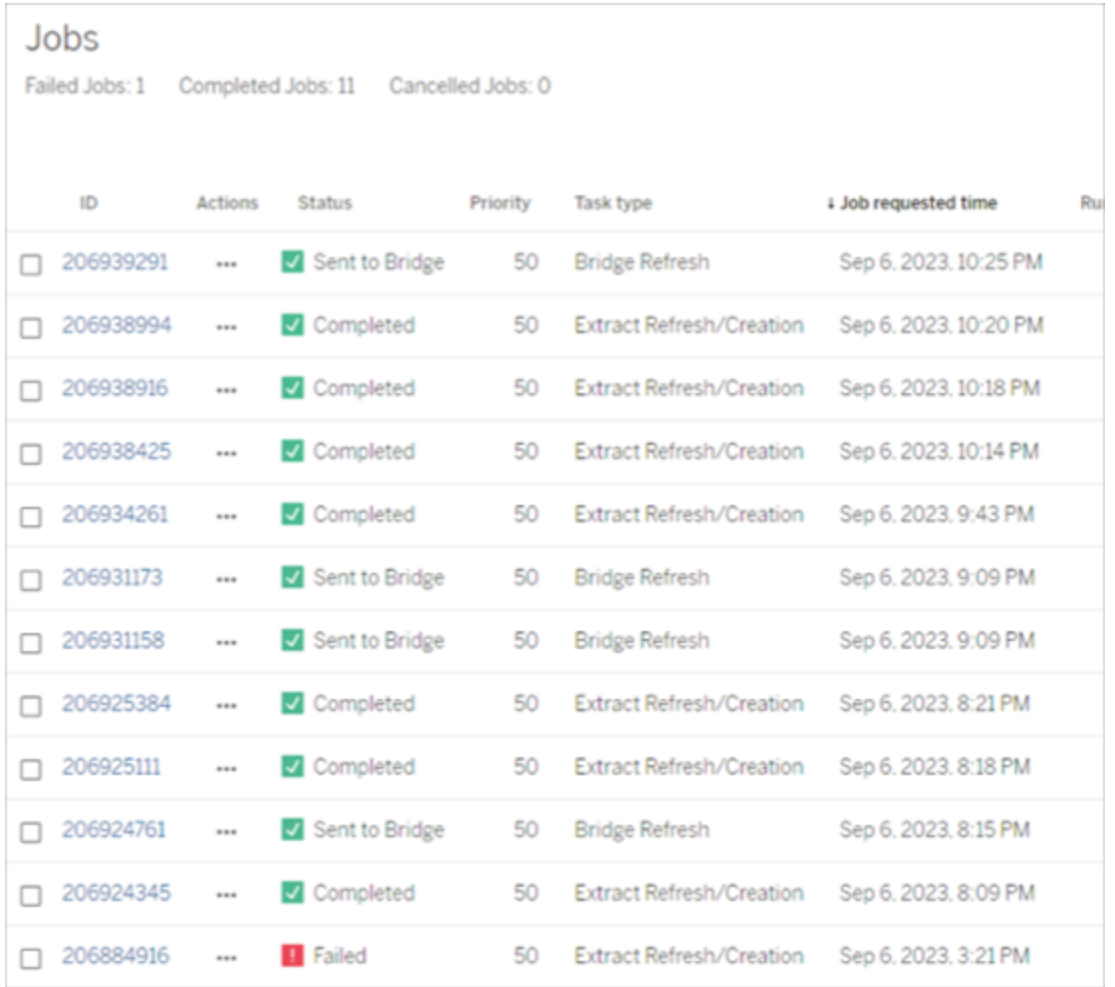

**Anmerkung**: Beim Ändern des Verbindungstyps der veröffentlichten Arbeitsmappe von "Live" in "Extrakt" wird ein geplanter Auftrag erstellt. Der Aufgabentyp gibt jedoch nicht an, dass zur geplanten Auftragsaktualisierung oder beim Ausführen von "Jetzt aktualisieren" der Bridge-Client für die Datenquelle verwendet wurde. Der Aufgabentyp wird als **Extraktaktualisierung/-erstellung** aufgeführt.

#### Aktualisieren eines Extrakts

Sie können Extrakte von vom Großteil der Cloud-Datenanbieter gehosteten Daten direkt in Tableau Cloud aktualisieren.

1. Melden Sie sich bei der Tableau Cloud-Site an, auf der die Datenquelle veröffentlicht ist.

2. Wählen Sie auf der Seite "Datenquellen" das Symbol "Weitere Aktionen" (…) neben der Datenquelle aus, die Sie aktualisieren möchten, und wählen Sie dann im Menü die Option "Extrakte aktualisieren" oder "Extrakte jetzt aktualisieren" aus.

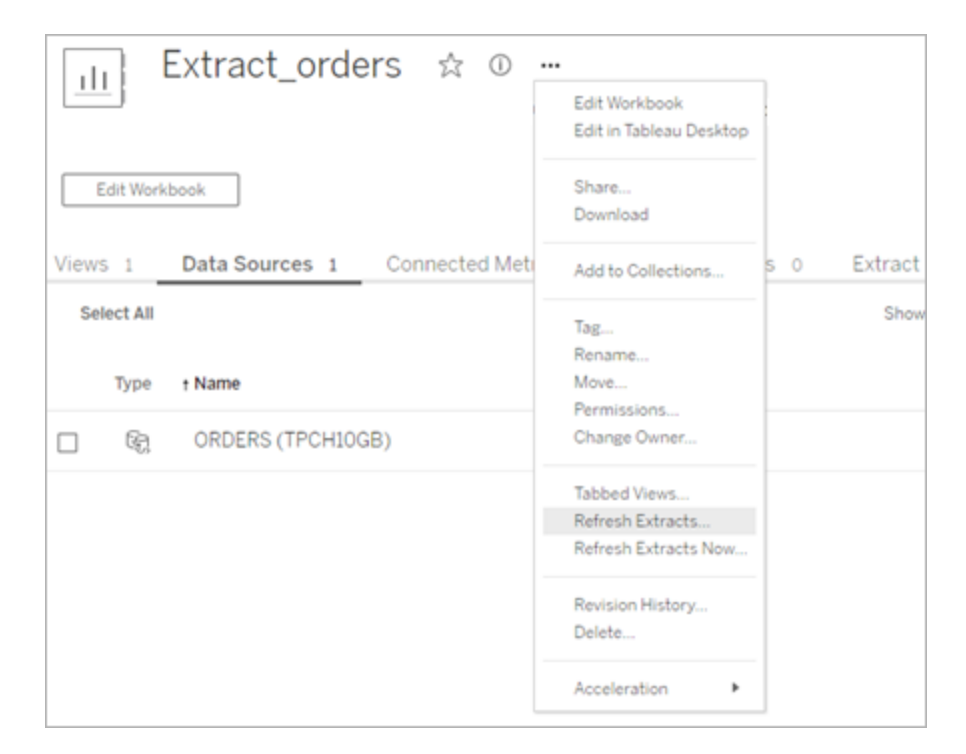

3. Wenn Sie "Extrakte aktualisieren" auswählen, wird die Aktualisierung geplant, aber nicht sofort ausgeführt. Um die Aktualisierung auszuführen, gehen Sie zur Registerkarte **Extraktaktualisierungen**, wählen Sie das Symbol **Weitere Aktionen** (**…**) neben der Datenquelle aus, und klicken Sie dann auf **Jetzt ausführen**.

## <span id="page-1222-0"></span>Optimieren der Bridge-Aktualisierungsleistung

Tableau Bridge unterstützt Extraktaktualisierungen von veröffentlichten Datenquellen und eingebetteten Datenquellen. Veröffentlichte Datenquellen ermöglichen es Ihnen, die Zielgruppe für Ihre Datenanalyse in Ihrem Unternehmen auszuweiten. Eingebettete Datenquellen werden in einer Arbeitsmappe gespeichert und können leicht geteilt werden, ohne dass die Datenquelle separat freigegeben werden muss.

Sowohl veröffentlichte Datenquellen als auch eingebettete Datenquellen haben Vorteile. Im Allgemeinen eignet sich die Aktualisierung einer veröffentlichten Datenquelle über Bridge am

besten für Aktualisierungsaufgaben mit einer langen Laufzeit. Die Aktualisierung einer eingebetteten Datenquelle über Bridge eignet sich am besten für Aktualisierungsaufgaben mit einer kurzen Laufzeit und für integrierte Datenquellen.

Die folgende Tabelle zeigt einige Empfehlungen für die Wahl zwischen veröffentlichten Datenquellen und eingebetteten Datenquellen basierend auf der Leistung bei Verwendung von Bridge.

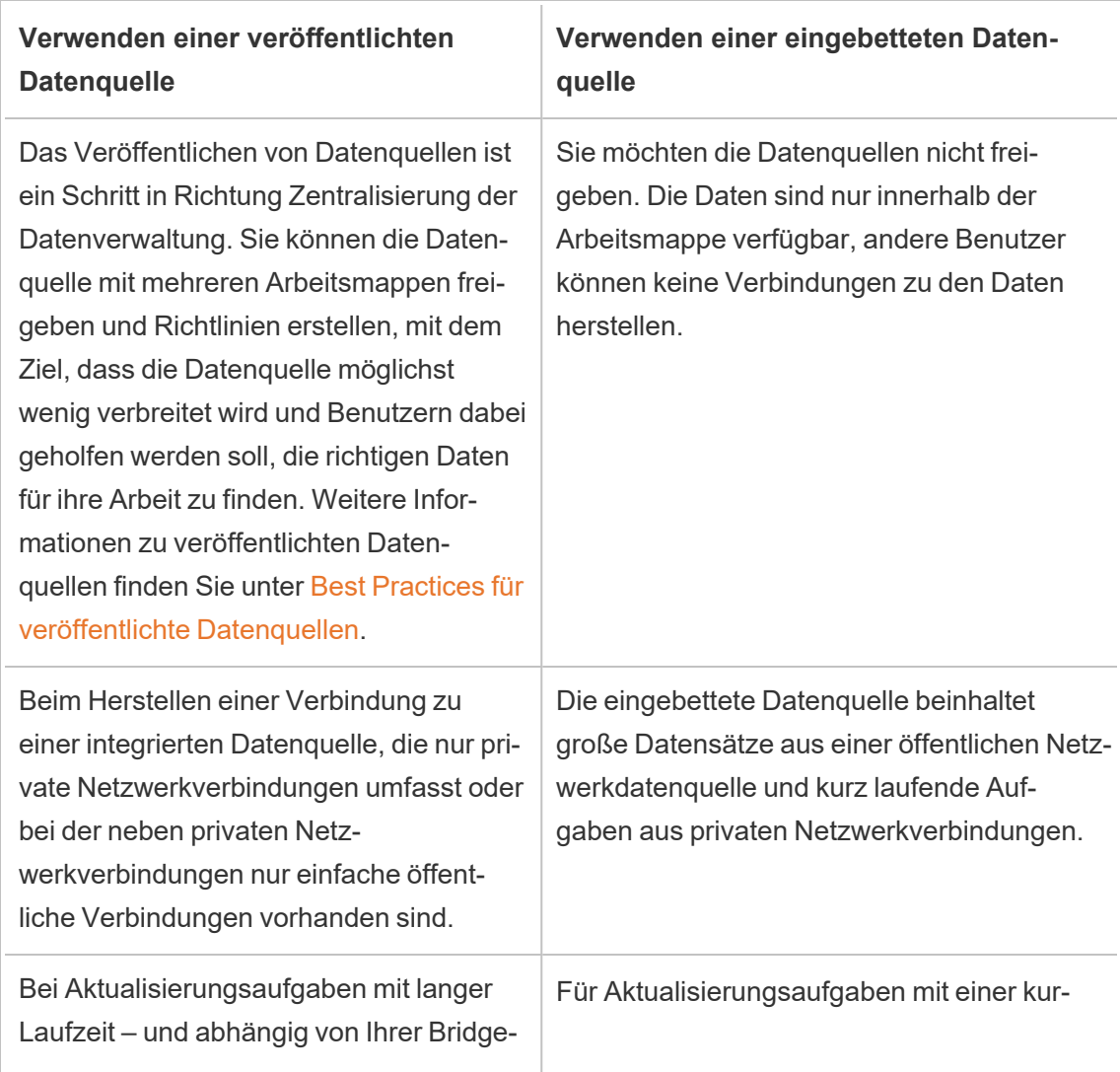

**Hinweis**: Die Leistung kann je nach verwendeter Hardware und Infrastruktur variieren.
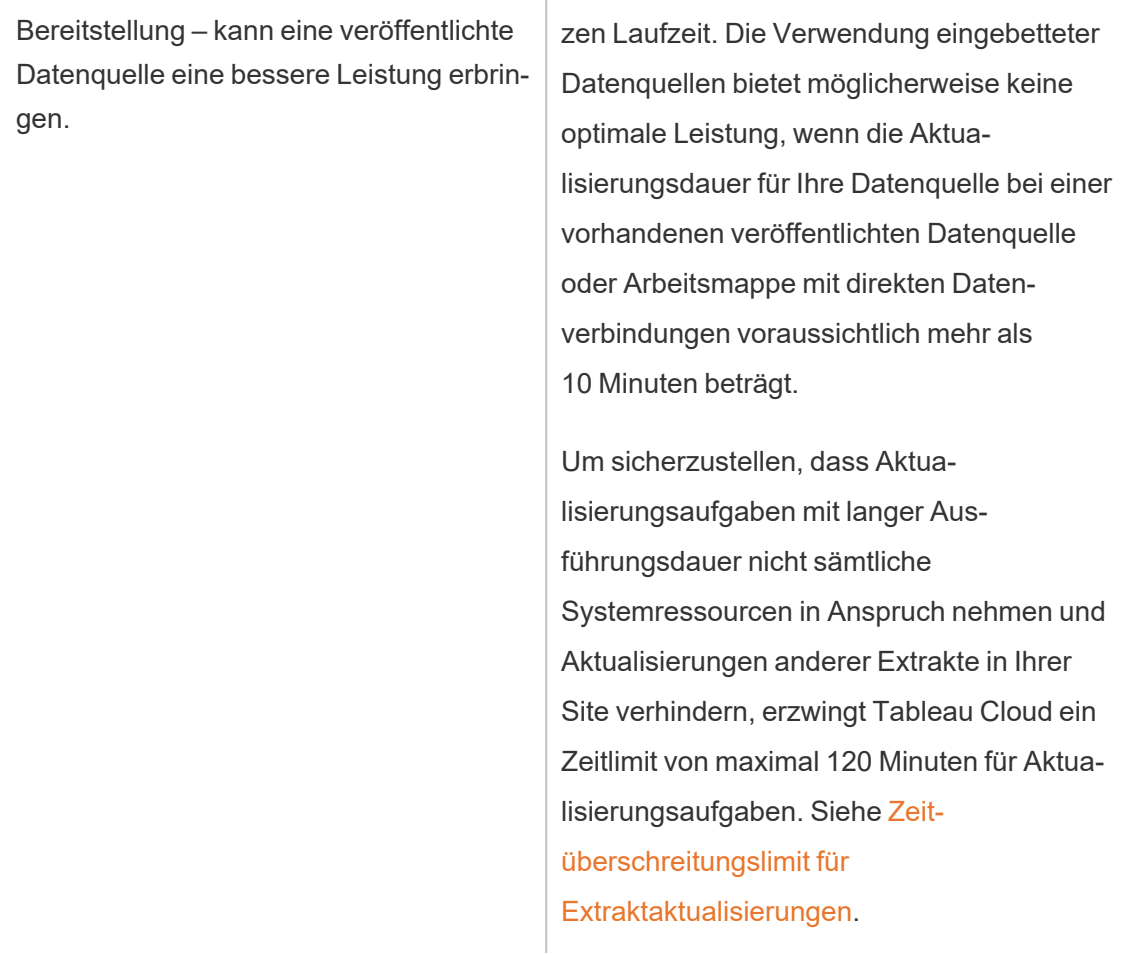

Fehlerbehebung bei der Extraktaktualisierung einer eingebetteten Datenquelle

Wenn eine Aktualisierungsaufgabe das Zeitlimit überschreitet, können Sie versuchen, das Problem auf eine der folgenden Weisen zu beheben.

- Reduzieren Sie die Größe der Extrakte. Weitere Informationen finden Sie unter [Opti](https://help.tableau.com/current/server/de-de/perf_optimize_extracts.htm)mieren für [Extrakte.](https://help.tableau.com/current/server/de-de/perf_optimize_extracts.htm)
- Bei Verwendung einer vollständigen Aktualisierung kann in manchen Fällen der Umstieg auf inkrementelle Aktualisierung hilfreich sein. Weitere Informationen finden Sie unter Einhalten des [Zeitüberschreitungslimits.](https://help.tableau.com/current/online/de-de/schedule_add.htm)
- Konvertieren Sie die eingebettete Datenquelle in eine veröffentlichte Datenquelle.

# Einrichten eines Bridge-Aktualisierungszeitplans

In diesem Thema wird beschrieben, wie ein Tableau-Datenquelleneigentümer vorgehen muss, um Aktualisierungszeitpläne für Datenquellen, die eine Verbindung mit Daten in einem privaten Netzwerk herstellt, einzurichten und zu aktualisieren. Aktualisierungszeitpläne für Datenquellen, die eine Verbindung mit Daten in einem privaten Netzwerk herstellen, basieren auf Tableau Bridge. Bei den in diesem Thema beschriebenen Aufgaben wird davon ausgegangen, dass Bridge eingerichtet wurde und von Ihrem Site-Administrator verwaltet wird. Auf Ausnahmen wird hingewiesen.

Das Einrichten von Aktualisierungszeitplänen für virtuelle Verbindungen wird in diesem Thema nicht behandelt. Weitere Informationen zu virtuellen Verbindungen finden Sie unter Planen von [Extraktaktualisierungen](#page-2135-0) für eine virtuelle Verbindung.

#### **Hinweise:**

- Bridge unterstützt es, Daten für Datenquellen, die in Arbeitsmappen eingebettet sind, auf dem neuesten Stand zu halten. Siehe Verwenden eingebetteter [Datenquellen](https://help.tableau.com/current/online/de-de/to_bridge_eds.htm).
- Informationen zum Einrichten und Konfigurieren ein Aktualisierungszeitplänen für eine Private Cloud-basierte Datenquelle finden Sie unter [Verwenden](#page-1242-0) von Bridge für Private [Cloud-Daten.](#page-1242-0)

# Bridge-Aktualisierungszeitpläne im Vergleich zu Bridge-Legacy-Zeitplänen

Für Datenquellen, die für die Verwendung von Extraktverbindungen eingerichtet wurden, verwendet Bridge Aktualisierungszeitpläne, um Daten auf dem neuesten Stand zu halten.

Es gibt zwei Arten von Aktualisierungszeitplänen, die Sie für die Verwendung durch Bridge konfigurieren können:

- Bridge-Aktualisierungszeitpläne
- Bridge-Legacy-Zeitpläne: Die Unterstützung für Bridge-Legacy-Zeitpläne wird mit Version 2025.1 entfernt. Weitere Informationen zur Migration zu Bridge-Aktualisierungsplänen finden Sie im unten stehenden Abschnitt. [Migrieren](#page-1232-0) von Bridge-Legacy- zu [Bridge-Aktualisierungszeitplänen.](#page-1232-0)

**Hinweis:** Bridge-Zeitpläne aus einer älteren Version unterstützen keine Aktualisierungen für virtuelle Verbindungen.

Welchen Zeitplan Sie verwenden, kann von eine Reihe von Faktoren abhängen, inklusive der Version, mit der der ursprüngliche Zeitplan erstellt wurde, und dem Typ der zugrunde liegenden Daten, zu denen die Datenquelle eine Verbindung herstellt. Zusammengefasst gesagt, sind Bridge-Aktualisierungszeitpläne dafür ausgelegt, die Client-Verwaltungsaufgaben dem Site-Administrator zu überlassen und es Ihnen zu ermöglichen, alle Ihre Datenquellen-Verwaltungsaufgaben direkt in Tableau Cloud auszuführen.

#### Version

Ab Bridge 2021.4.3 können Extraktaktualisierungen für dateibasierte veröffentlichte Datenquellen Bridge-Aktualisierungszeitpläne verwenden. Bridge-Aktualisierungszeitpläne für dateibasierte Datenquellen erfordern, dass mindestens ein Bridge-Client der Version 2021.4.3 (oder höher) eingerichtet und von Ihrem Site-Administrator dem Client-Pool hinzugefügt wurde.

Ab Bridge 2024.2.1 können Extraktaktualisierungen für dateibasierte eingebettete Datenquellen Bridge-Aktualisierungszeitpläne verwenden. Bridge-Aktualisierungszeitpläne für dateibasierte eingebettete Datenquellen erfordern, dass mindestens ein Bridge-Client der Version 2024.2.1 (oder höher) eingerichtet und von Ihrem Site-Administrator dem Client-Pool hinzugefügt wurde.

Standardmäßig verwenden Zeitpläne, die für dateibasierte Datenquellen erstellt wurden, die vor Bridge 2021.4.3 erstellt wurden, Bridge-Legacy-Zeitpläne. Bridge-Legacy-Zeitpläne können in Bridge-Aktualisierungszeitpläne konvertiert werden.

#### Zeitplanvergleich

In der folgenden Tabelle werden die Unterschiede zwischen Bridge-Aktualisierungszeitplänen und Bridge Legacy-Zeitplänen beschrieben.

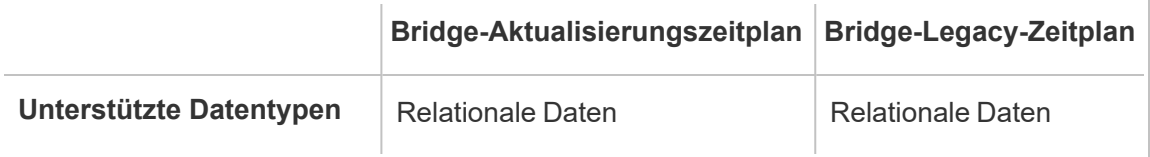

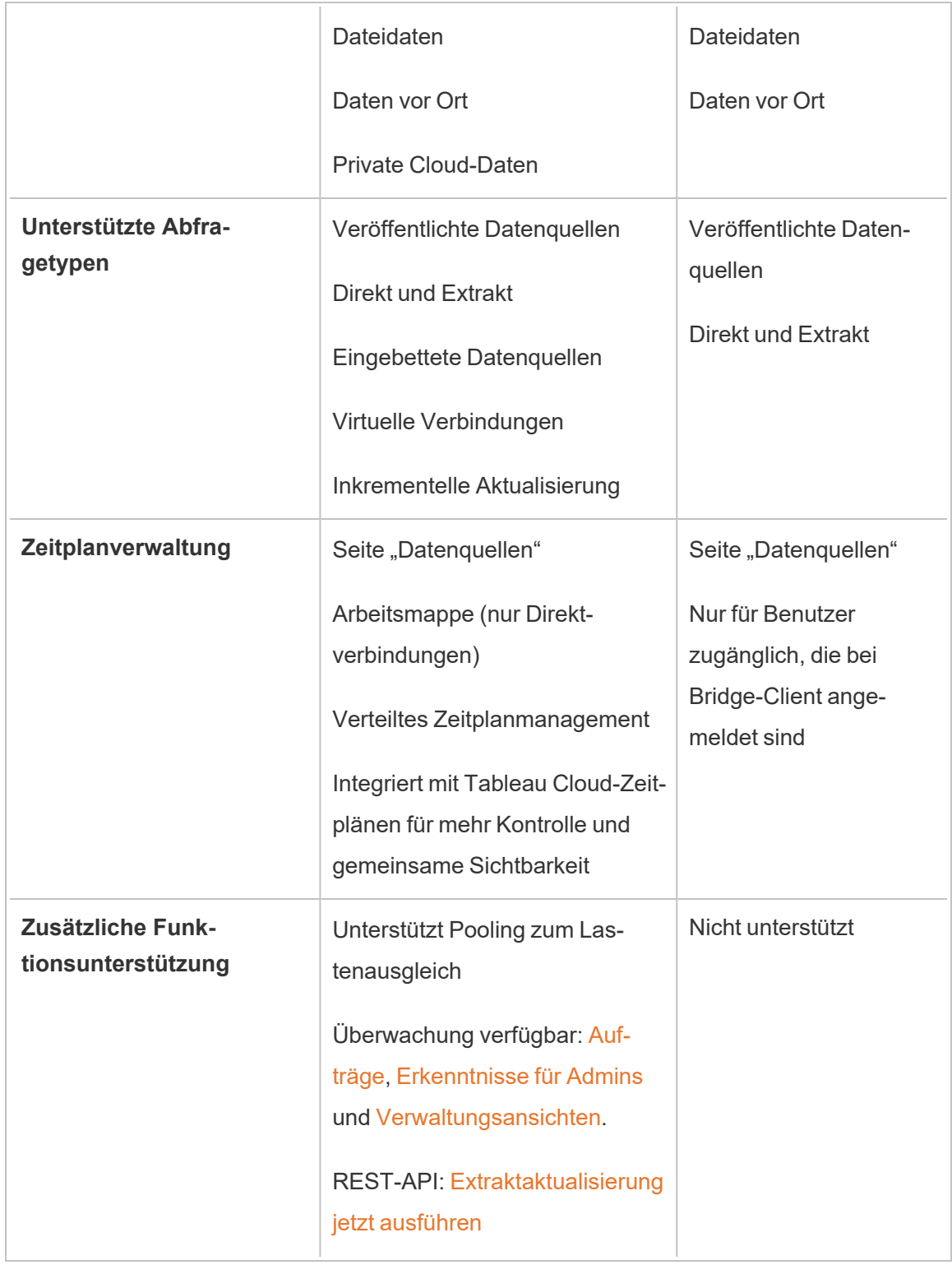

# REST-API:[Datenquelle](https://help.tableau.com/current/api/rest_api/en-us/REST/rest_api_ref.htm#update_data_source_now) sofort [aktualisieren](https://help.tableau.com/current/api/rest_api/en-us/REST/rest_api_ref.htm#update_data_source_now)

## Verwalten von Zeitplänen

Obwohl die Zeitplanungsaufgaben exakt identisch sind, gibt es zwei primäre Einstiegspunkte zum Einrichten eines Bridge-Aktualisierungszeitplans für eine Datenquelle, die eine Verbindung mit Daten in einem privaten Netzwerk herstellt. Der erste Einstiegspunkt ist während des Veröffentlichungsprozesses der Datenquelle über Tableau Desktop. Der zweite Einstiegspunkt ist zu einem beliebigen Zeitpunkt nach dem Veröffentlichungsprozess.

#### Einrichten eines Zeitplans

In den meisten Fällen richten Sie einen Zeitplan ein, wenn Sie Ihre Datenquelle über Tableau Desktop veröffentlichen.

**Hinweis**: Geplante Auszüge veröffentlichter Datenquellen unterstützen nicht mehrere Pools. Mehrere Pools können erforderlich sein, wenn Sie in einer einzelnen Datenquelle eine Verbindung zu Datenquellen haben, die sich an zwei oder mehr Netzwerkstandorten befinden.

- 1. Erstellen Sie in Tableau Desktop Ihre Datenquelle.
- 2. Wählen Sie **Server** > **Datenquelle veröffentlichen**aus, um den Veröffentlichungsprozess zu starten. Wenn Sie sich noch nicht bei Tableau Cloud angemeldet haben, werden Sie dazu aufgefordert.
- 3. Konfigurieren Sie im Dialogfeld "Datenquelle in Tableau Cloud veröffentlichen" die verschiedenen Optionen für Ihre Datenquelle und klicken Sie dann auf die Schaltfläche **Veröffentlichen**. Daraufhin wird ein Browserfenster für Tableau Cloudgeöffnet.

**Hinweis:** Abhängig von den Daten, mit denen die Datenquelle verbunden ist, oder wie Sie die Datenquelle konfiguriert haben, wird das Dialogfeld standardmäßig einen Extrakt ausgeben oder Ihnen die Möglichkeit geben, einen Extrakt auszugeben. Wenn Ihnen Optionen bereitgestellt werden, wählen Sie die Option zur Ausgabe eines Extrakts aus.

4. Klicken Sie im Dialogfeld "Ausgabe abgeschlossen" auf die Schaltfläche **Extraktaktualisierungen planen**.

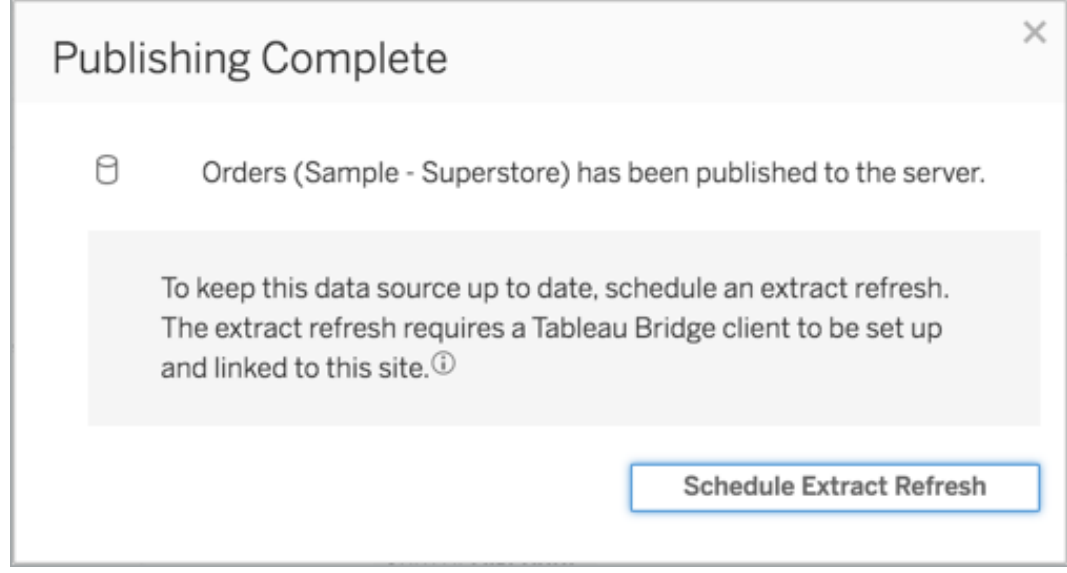

5. Konfigurieren Sie im Dialogfeld "Extraktaktualisierung erstellen" einen Zeitplan für die Aktualisierung. Weitere Informationen zum Konfigurieren des Zeitplans finden Sie unter Planen von [Aktualisierungen](#page-1140-0) in Tableau Cloud.

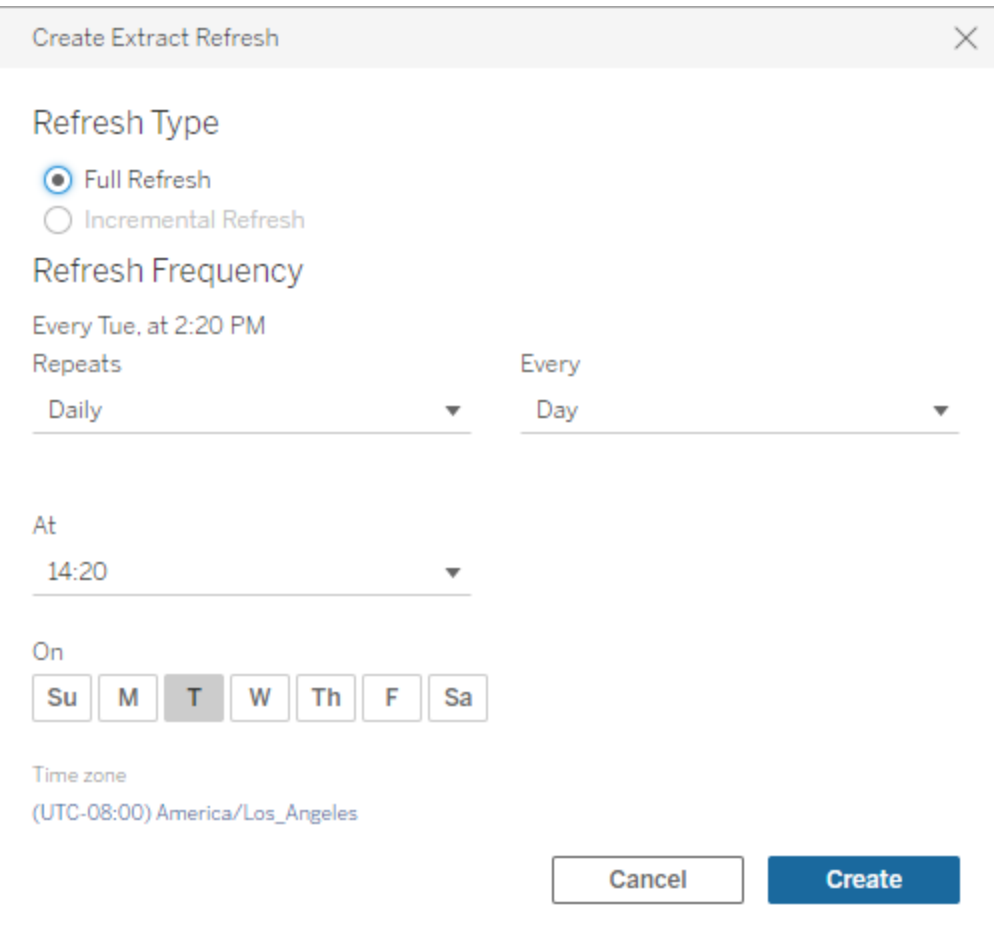

<span id="page-1230-0"></span>6. Klicken Sie auf die Schaltfläche **Erstellen**.

Hinzufügen oder Aktualisieren eines vorhandenen Zeitplans

Wenn Sie aus irgendeinem Grund während des Veröffentlichungsprozesses der Datenquellen keine Aktualisierung planbar ist, können Sie jederzeit einen neuen Zeitplan hinzufügen oder einen Zeitplan aktualisieren.

- 1. Melden Sie sich bei Tableau Cloud an, und navigieren Sie zu Ihrer Datenquelle.
- 2. Klicken Sie auf der Datenquellenseite auf die Registerkarte **Extraktaktualisierungen**.
- 3. Führen Sie einen der folgenden Schritte aus:
- a. Klicken Sie zum Einrichten eines neuen Zeitplans auf die Schaltfläche **Neue Extraktaktualisierung**, und konfigurieren Sie einen Zeitplan für die Aktualisierung.
- b. Zum Aktualisieren eines vorhandenen Zeitplans aktivieren Sie das Kontrollkästchen neben dem Zeitplan, klicken Sie auf das Menü "Aktionen", und wählen Sie dann **Häufigkeit ändern** aus, um den Zeitplan für die Aktualisierung neu zu konfigurieren.
- 4. Klicken Sie auf die Schaltfläche **Erstellen**.

Ändern des Verbindungstyps einer Aktualisierung

Tableau Cloud verwendet standardmäßig Bridge, wenn eine veröffentlichte Datenquelle über mindestens eine öffentliche Cloud- und eine lokale Verbindung verfügt.

Weitere Informationen darüber, wie der Verbindungstyp bearbeitet wird, finden Sie unter Ändern des [Verbindungstyps](#page-1294-0) einer Aktualisierung, sodass Tableau Cloud verwendet wird.

## Alternative: Verwalten von Bridge-Legacy-Zeitplänen

Optional können Sie den Bridge-Legacy-Zeitplan verwenden, um Ihre Daten auf dem aktuellen Stand zu halten.

#### **Hinweise:**

- <sup>l</sup> **Wichtig:** Die Unterstützung für Bridge-Zeitpläne aus älteren Versionen wird in Version 2025.1 entfernt werden. Um einen reibungslosen Übergang zu gewährleisten, empfehlen wir Ihnen, Bridge-Aktualisierungszeitpläne zu verwenden. Weitere Informationen finden Sie unter Migrieren von [Bridge-Legacy-](#page-1232-0) zu Bridge-Aktua[lisierungszeitplänen.](#page-1232-0)
- Die Bridge-Aktualisierungszeitpläne sind flexibler, unterstützen mehr Datenquellentypen und ermöglichen eine wesentlich einfachere Verwaltung von Tableau Bridge.

- Bridge-Legacy-Zeitpläne können nur erfolgreich abgeschlossen werden, wenn Sie Ihre Datenbankanmeldeinformationen über den Bridge-Client in die Verbindung einbetten. Weitere Informationen finden Sie unter Einbetten oder [Aktualisieren](#page-1207-0) von Daten[bankanmeldeinformationen.](#page-1207-0)
- Wenn Sie einen Bridge-Legacy-Zeitplan verwenden, entsprechen die Zeit, die auf dem Client angezeigt wird, und die Zeit, die in Tableau Cloud angezeigt wird, der Zeitzone des Computers, auf dem der Client ausgeführt wird.

<span id="page-1232-0"></span>Migrieren von Bridge-Legacy- zu Bridge-Aktualisierungszeitplänen

Aktualisierungszeitpläne für dateibasierte Datenquellen, die vor Bridge 2021.4.3 erstellt wurden, verwenden standardmäßig Bridge-Legacy-Zeitpläne. Sie können Bridge-Legacy-Zeitpläne migrieren, um Bridge-Auffrischungszeitpläne zu verwenden, damit Ihre Daten stets aktuell sind. Bridge-Aktualisierungszeitpläne werden auf Bridge-Clients ausgeführt, die von Ihrem Site-Administrator verwaltet werden, und nutzen Pools verfügbarer Bridge-Clients, um die Aktualisierungen durchzuführen.

- 1. Stellen Sie sicher, dass Sie über einen benannten Pool verfügen, dem mindestens ein Client zugewiesen ist. Der Zweck eines Pools besteht darin, Datenaktualisirungsaufgaben unter den verfügbaren Clients zu verteilen (also die Last auszugleichen). Pools bieten Ihnen außerdem die Möglichkeit, Clients für Aktualisierung bestimmter Daten festzulegen und die Sicherheit zentral zu verwalten.
- 2. Geben Sie in diesem Pool die Domänen der privaten Netzwerkstandorte an, auf die Bridge im Auftrag von Tableau Cloud zugreifen können soll. Weitere Informationen finden Sie unter [Konfigurieren](https://help.tableau.com/current/online/de-de/to_enable_bridge_live_connections.htm#configure-pooling) von Pooling.
- 3. Stellen Sie sicher, dass der Client für die Ausführung im Dienstmodus und nicht im Anwendungsmodus konfiguriert ist. (Weitere Informationen: [Linux](https://help.tableau.com/current/online/de-de/to_bridge_linux_install.htm#troubleshooting) | [Windows](https://help.tableau.com/current/online/de-de/to_bridge_client.htm#application--versus-service-mode)).
- 4. Gehen Sie im Legacy-Zeitplan zur veröffentlichten Datenquelle, und klicken Sie auf die Registerkarte **Extraktaktualisierungen**, um die **Zeitplan für Bridge (älter)** anzuzeigen.

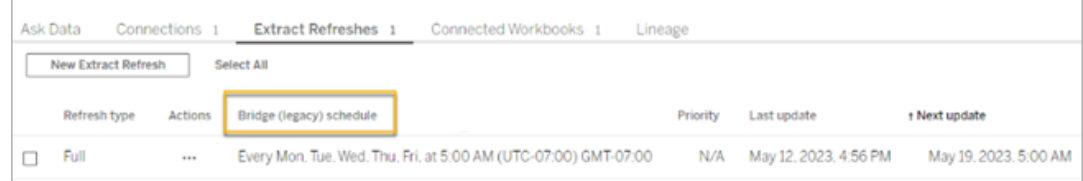

5. Verwenden Sie das Aktionsmenü, um alle alten Zeitpläne zu löschen.

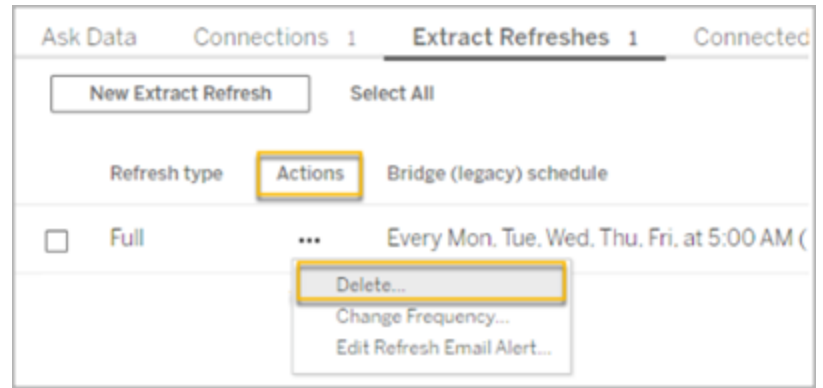

6. Klicken Sie auf der Registerkarte **Verbindungen** auf **Verbindung bearbeiten**, und geben Sie dann den Benutzernamen und das Passwort für die Verbindung ein.

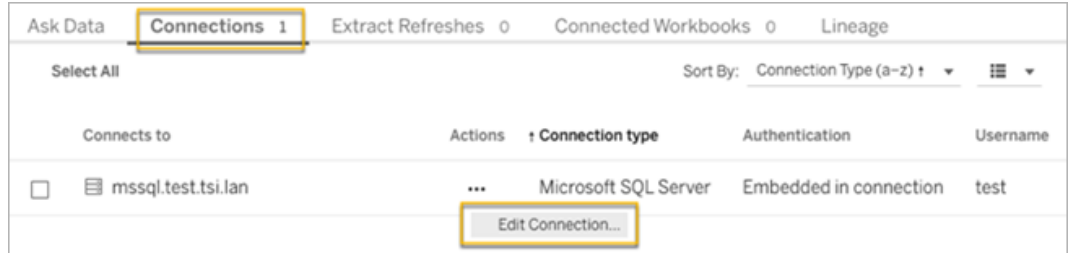

7. Für alle veröffentlichten Datenquellen müssen die Optionen **Kennwort in Verbindung eingebettet** und **Privatnetzwerk** ausgewählt werden.

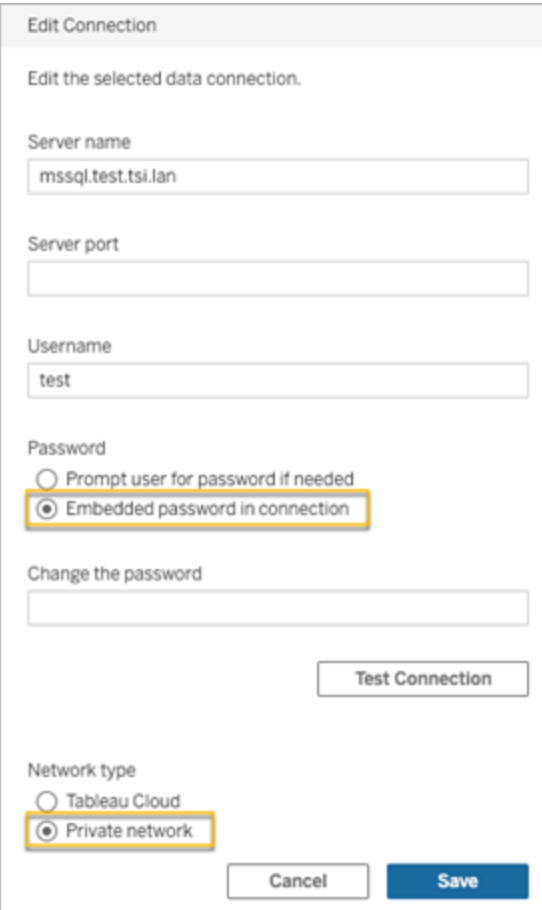

8. Klicken Sie auf der Registerkarte **Extraktaktualisierungen** auf **Neue Extraktaktualisierung**, um eine Aktualisierung für den benannten Pool zu planen.

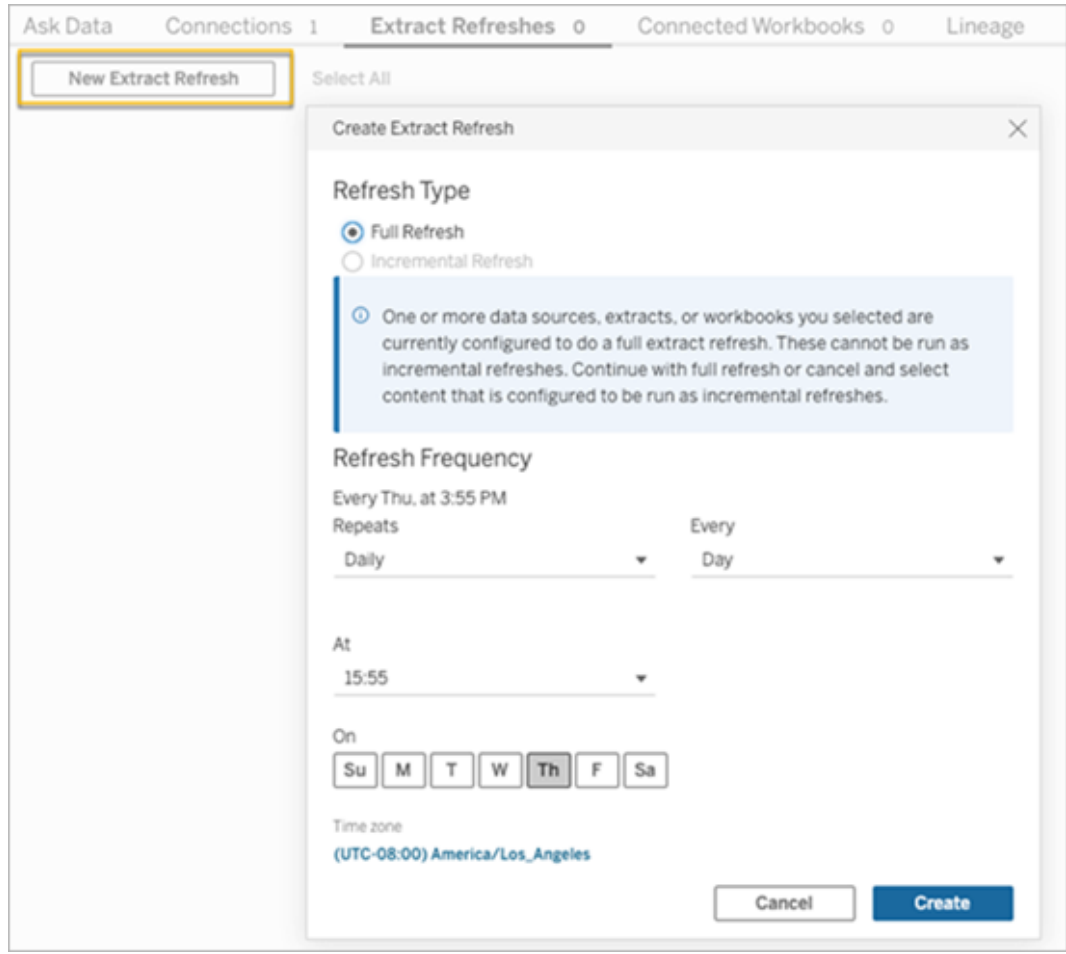

- 9. Klicken Sie auf **Erstellen** um die geplante Ersatzaktualisierung hinzuzufügen. Der neue Zeitplan wird als **Zeitplan** statt als **Bridge-Legacy-Zeitplan** aufgeführt.
- 10. Führen Sie diesen Vorgang für alle Bridge-Legacy-Zeitpläne durch, die auf Ihrer Site ausgeführt werden. Sie können eine Liste aller aktuellen Bridge-Legacy-Zeitpläne finden, indem Sie sich auf dem Client-Computer beim Bridge-Client anmelden. Alle aktiven Bridge-Legacy-Zeitpläne werden auf dem Client angezeigt.

#### <span id="page-1235-0"></span>Einrichten eines Bridge-Legacy-Zeitplans

**Wichtig:** Die Unterstützung für Bridge-Zeitpläne aus älteren Versionen wird in Version 2025.1 entfernt werden. Um einen reibungslosen Übergang zu gewährleisten, empfehlen wir Ihnen, Bridge-Aktualisierungszeitpläne zu verwenden. Weitere Informationen finden Sie unter Migrieren von Bridge-Legacy- zu [Bridge-Aktualisierungszeitplänen.](#page-1232-0)

Genau wie beim Workflow von Bridge-Aktualisierungszeitplänen werden Sie in den meisten Fällen einen Bridge-Legacy-Zeitplan einrichten, während Sie Ihre Datenquelle in Tableau Desktop veröffentlichen.

- 1. Erstellen Sie in Tableau Desktop Ihre Datenquelle.
- 2. Wählen Sie **Server** > **Datenquelle veröffentlichen**aus, um den Veröffentlichungsprozess zu starten. Wenn Sie sich noch nicht bei Tableau Cloud angemeldet haben, werden Sie dazu aufgefordert.
- 3. Konfigurieren Sie im Dialogfeld "Datenquelle in Tableau Cloud veröffentlichen" die verschiedenen Optionen für Ihre Datenquelle und klicken Sie dann auf die Schaltfläche **Veröffentlichen**. Daraufhin wird ein Browserfenster für Tableau Cloud geöffnet.
- 4. Klicken Sie im Dialogfeld "Ausgabe abgeschlossen" auf die Schaltfläche **Extraktaktualisierungen planen**. Das Dialogfeld **Extraktaktualisierung erstellen** wird angezeigt, in dem Sie den Bridge-Legacy-Zeitplan konfigurieren.
- 5. Führen Sie im Dialogfeld "Extraktaktualisierung erstellen" die einzelnen Schritte aus, um den Zeitplan zu konfigurieren.

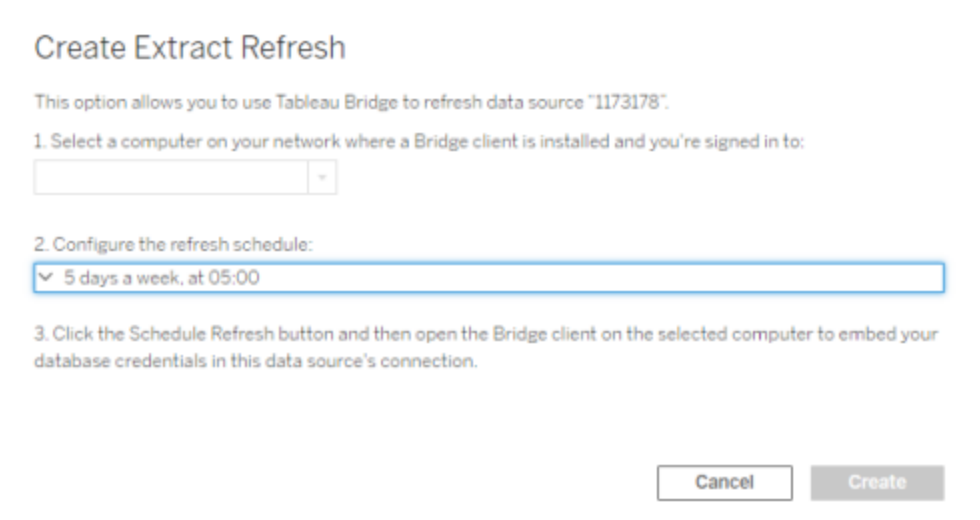

#### **Hinweise:**

<sup>l</sup> **So aktualisieren Sie während eines bestimmten Zeitraums an ausgewählten Tagen:** Wählen Sie **Stündlich** aus, geben Sie die Tageszeit mithilfe der Dropdown-Listen **Von** und **Bis** an und wählen Sie dann die Wochentage aus.

Zur Optimierung der Serverleistung werden Aktualisierungsaufgaben innerhalb eines Bereichs von bis zu fünf Minuten der von Ihnen festgelegten Tageszeit verteilt. Wenn Sie beispielsweise einen stündlichen Zeitplan festgelegt haben, könnte eine Aufgabe, deren Ausführung für 1:00 AM geplant ist, zwischen 1:00 und 1:05 AM ausgeführt werden.

- <sup>l</sup> **Vollständige oder inkrementelle Aktualisierung:** Geben Sie ggf. an, ob Sie eine vollständige oder eine inkrementelle Aktualisierung wünschen. Standardmäßig führt Tableau Cloud eine vollständige Aktualisierung durch. Die inkrementelle Aktualisierung ist nur verfügbar, wenn Sie die Datenquelle vor der Veröffentlichung in Tableau Desktop für eine inkrementelle Aktualisierung konfiguriert haben. Weitere Informationen finden Sie unter [Aktualisieren](https://help.tableau.com/current/pro/desktop/de-de/extracting_refresh.htm) von Extrak[ten](https://help.tableau.com/current/pro/desktop/de-de/extracting_refresh.htm) in der Tableau-Hilfe.
- <span id="page-1237-0"></span>6. Klicken Sie auf die Schaltfläche **Erstellen**.

Hinzufügen eines neuen oder Aktualisieren eines vorhandenen Bridge-Legacy-Zeitplans

**Wichtig:** Die Unterstützung für Bridge-Zeitpläne aus älteren Versionen wird in Version 2025.1 entfernt werden. Um einen reibungslosen Übergang zu gewährleisten, empfehlen wir Ihnen, Bridge-Aktualisierungszeitpläne zu verwenden. Weitere Informationen finden Sie unter Migrieren von Bridge-Legacy- zu [Bridge-Aktualisierungszeitplänen.](#page-1232-0)

Wenn Sie aus irgendeinem Grund während des Veröffentlichungsprozesses der Datenquellen keine Aktualisierung planen können, können Sie jederzeit einen neuen Zeitplan hinzufügen oder einen Bridge-Legacy-Zeitplan aktualisieren. Neu (für Sites, die migriert wurden)

- 1. Melden Sie sich bei Tableau Cloud an, und navigieren Sie zu Ihrer Datenquelle.
- 2. Klicken Sie auf der Datenquellenseite auf die Registerkarte **Extraktaktualisierungen**.

- 3. Führen Sie einen der folgenden Schritte aus:
	- a. Wenn Sie einen neuen Bridge-Legacy-Zeitplan einrichten möchten, wählen Sie im Aktionsmenü der Datenquelle die Option **Mit Bridge (Legacy) planen** aus, konfigurieren Sie den Zeitplan, und klicken Sie dann auf die Schaltfläche **Aktualisierung planen**.

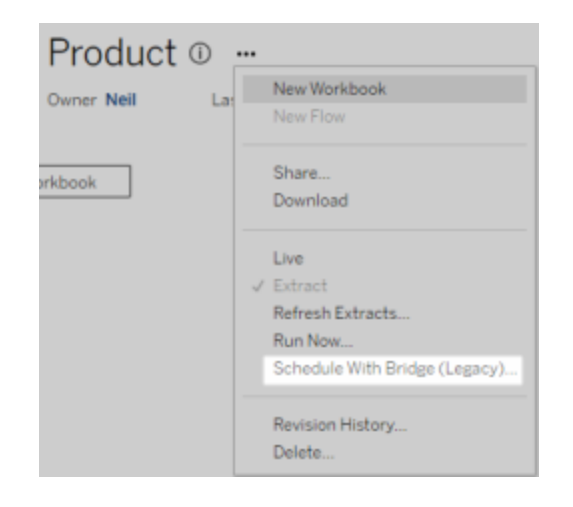

b. Zum Aktualisieren eines vorhandenen Bridge-Legacy-Zeitplans aktivieren Sie das Kontrollkästchen neben dem vorhandenen Zeitplan, klicken Sie auf das Aktionsmenü der Datenquelle, und wählen Sie dann **Zeitplan ändern** aus. In diesem Workflow können Sie den Client, der die Aktualisierung ausführt, nicht ändern. Wenn Sie den Client ändern müssen, der die Aktualisierung ausführt, schlagen Sie unter Ändern des Clients, der den [Bridge-Legacy-Zeitplan](#page-1240-0) ausführt nach. Wenn Sie fertig sind, klicken Sie auf die Schaltfläche **Zeitplan ändern**.

Weitere Verwaltungsaufgaben für Bridge-Legacy-Zeitpläne

Hinzufügen eines neuen oder Aktualisieren eines vorhandenen Zeitplans über den Client

Wenn die "benannten" Clients von Ihnen anstatt von Ihrem Site-Administrator verwaltet werden, können Sie direkt über den Bridge-Client einen neuen Zeitplan hinzufügen oder einen vorhandenen Bridge-Legacy-Zeitplan aktualisieren.

- 1. Öffnen Sie die Windows-Taskleiste und klicken Sie auf das Bridge-Symbol, um den Client zu öffnen.
- 2. Bewegen Sie den Mauszeiger über die Datenquelle und klicken Sie auf das Symbol **Zeitplan**. Hierdurch wird ein Browserfenster mit der Datenquellenseite in Tableau Cloud geöffnet.
- 3. Wiederholen Sie die Schritte 2–3 oben im Abschnitt [Hinzufügen](#page-1237-0) eines neuen oder Aktualisieren eines vorhandenen [Bridge-Legacy-Zeitplans](#page-1237-0), um den Zeitplan einzurichten.

Hinzufügen eines neuen Computers (Client) für geplante Extraktaktualisierungen

Im Rahmen des Planungsprozesses müssen Sie im Dialogfeld "Planen" einen Computer angeben. Dieser Computer ist der Bridge-Client, der die Aktualisierung durchführt.

Im Bridge-Legacy-Zeitplan werden die Clients angezeigt, bei denen Sie sich angemeldet haben.

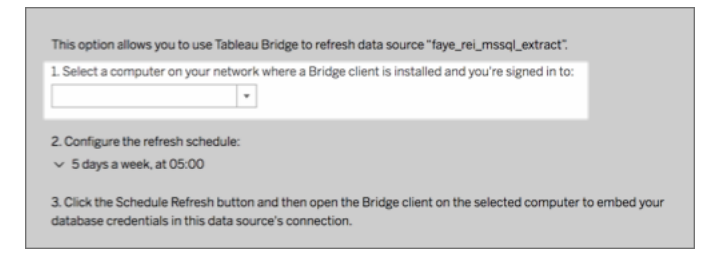

Wenn der Client, den Sie auswählen möchten, in der Dropdown-Liste nicht auftaucht ist, kann dies mehrere Gründe haben:

- Sie sind nicht beim Client angemeldet.
- Der Client ist nicht ordnungsgemäß registriert oder mit der Site verbunden. Öffnen Sie den Client und stellen Sie sicher, dass er den grünen Status bzw. den Status "Verbunden" aufweist.
- Ihr Site-Administrator verwaltet alle Clients in Ihrer Organisation. Bei der Verwendung von Bridge-Legacy-Zeitplänen müssen der Datenquelleneigentümer und der beim Client angemeldete Benutzer identisch sein. Wenn Ihr Site-Administrator beim Client

angemeldet ist, muss er sich den Besitz der Datenquelle neu zuweisen, um eine Aktualisierung zu planen.

Abbrechen einer laufenden Aktualisierung

In einigen Fällen kann es dazu erforderlich werden, dass Sie eine laufende Aktualisierung abbrechen. Sie können eine Aktualisierung für Datenquellen abbrechen, die nur den Bridge-Legacy-Zeitplan verwenden.

- 1. Öffnen Sie die Windows-Taskleiste und klicken Sie auf das Bridge-Symbol, um den Client zu öffnen.
- 2. Klicken Sie auf die Schaltfläche **Aktualisierung abbrechen**. Diese Aktion bricht die laufende Aktualisierung ab.

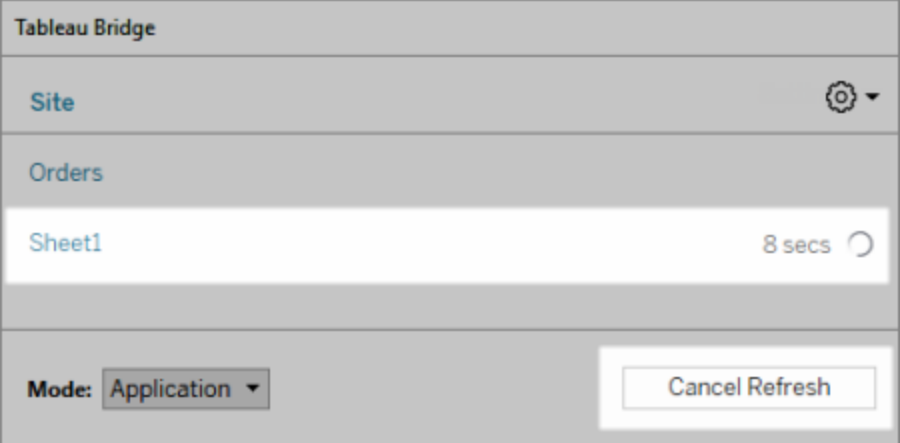

**Hinweis:** Ein Client kann jeweils eine Bridge-Legacy-Aktualisierung durchführen. Wenn Sie mehr als eine Bridge-Legacy-Aktualisierung gleichzeitig ausführen müssen, sprechen Sie mit Ihrem Site-Administrator über die Einrichtung zusätzlicher Clients auf verschiedenen Computern, um die Extraktaktualisierungen durchzuführen.

<span id="page-1240-0"></span>Ändern des Clients, der den Bridge-Legacy-Zeitplan ausführt

Wenn Sie mit einem Bridge-Legacy-Zeitplan arbeiten und den Speicherort oder den Computer ändern möchten, der die Aktualisierung durchführt, müssen Sie einen neuen Aktualisierungszeitplan einrichten. Sie können Aktualisierungen nur mit einem Client planen, bei dem Sie angemeldet sind.

Informationen zum Einrichten eines neuen Bridge-Legacy-Zeitplans finden Sie unter [Ein](#page-1235-0)richten eines [Bridge-Legacy-Zeitplans.](#page-1235-0) Wenn Sie mit dem Einrichten eines neuen Aktualisierungszeitplans fertig sind, stellen Sie sicher, dass Sie den vorherigen Zeitplan löschen, der mit dem neuen Zeitplan identisch ist.

**Wichtig:** Wenn für die Datenquelle zum Zugriff auf die zugrunde liegenden Daten Datenbankanmeldeinformationen erforderlich sind, müssen Sie zurück zum Client wechseln und die Verbindungsinformationen bearbeiten, um die Datenbankanmeldeinformationen erneut einzubetten. Mithilfe der Option **Verbindung testen** des Clients können Sie überprüfen, ob die Datenquelle auf die zugrunde liegenden Daten zugreifen kann.

Entfernen eines Clients von einer Site

Nachdem Sie den Client geändert haben, der den Bridge-Legacy-Zeitplan ausführt, sollten Sie den Client dauerhaft von der Site entfernen, wenn er nicht mehr für andere Datenaktualitätsaufgaben verwendet wird.

- 1. Melden Sie sich bei Tableau Cloud an.
- 2. Klicken Sie in der oberen rechten Ecke des Browsers auf Ihr Profilbild oder Ihre Initialen und wählen Sie die Option **Eigene Kontoeinstellungen** aus.
- 3. Klicken Sie unter "Verbundene Clients" neben dem Client, den Sie von der Site entfernen möchten, auf **Löschen**.

### Überprüfen einer vorherigen oder bevorstehenden Aktualisierung

Sie können überprüfen, wann eine vorherige Aktualisierung stattgefunden hat, oder herausfinden, wann die nächste Aktualisierung erfolgt.

- 1. Melden Sie sich bei Tableau Cloud an, und navigieren Sie zu Ihrer Datenquelle.
- 2. Klicken Sie auf der Datenquellenseite auf die Registerkarte **Extraktaktualisierungen**.
- 3. Sehen Sie neben dem Zeitplan in den Spalten **Letzte Aktualisierung** und **Nächste Aktualisierung** nach.

### <span id="page-1242-1"></span>Löschen eines Aktualisierungszeitplans

- 1. Melden Sie sich bei Tableau Cloud an, und navigieren Sie zu der Datenquelle, deren Aktualisierungszeitplan Sie löschen möchten.
- 2. Klicken Sie auf der Datenquellenseite auf die Registerkarte **Extraktaktualisierungen**.
- <span id="page-1242-0"></span>3. Aktivieren Sie das Kontrollkästchen neben dem zu löschenden Zeitplan, und wählen Sie **Aktionen** > **Löschen** aus.

# Verwenden von Bridge für Private Cloud-Daten

Auf dieser Themenseite wird erläutert, wie ein Datenquellenbesitzer eine Datenquelle veröffentlichen kann, die eine Verbindung mit Cloud-Daten herstellt, z. B. Amazon Redshift und Snowflake, auf die nur über ein privates Netzwerk zugegriffen werden kann.

Datenquellen, die eine Verbindung mit privaten Cloud-Daten herstellen, nutzen zur Datenaktualisierung Tableau Bridge. In den meisten Fällen erkennt Tableau Cloud automatisch, dass Bridge als Teil des Veröffentlichungsprozesses erforderlich ist. In einigen Fällen ist es jedoch erforderlich, dass Sie die Verbindung manuell konfigurieren, um sicherzustellen, dass Bridge verwendet wird.

Für die Verwendung von Bridge sind keine zusätzlichen Schritte erforderlich, um [virtuelle](https://help.tableau.com/current/online/de-de/dm_vconn_create_conn.htm) Ver[bindungen](https://help.tableau.com/current/online/de-de/dm_vconn_create_conn.htm) zu veröffentlichen, die eine Verbindung zu Cloud-Daten herstellen.

Bei den in diesem Thema beschriebenen Aufgaben wird davon ausgegangen, dass Bridge bereits eingerichtet wurde und von Ihrem Site-Administrator verwaltet wird.

Bridge unterstützt es, Daten für Datenquellen, die in Arbeitsmappen eingebettet sind, auf dem neuesten Stand zu halten. Siehe Verwenden eingebetteter [Datenquellen.](https://help.tableau.com/current/online/de-de/to_bridge_eds.htm)

### <span id="page-1242-2"></span>Einschränkungen

Für einige Private Cloud-basierte Datenquellen unterstützt Bridge keine Direktverbindungen. Dazu gehören Google Drive, Box, OneDrive, Dropbox und Azure Data Lake Storage Gen2. Verwenden Sie Extraktverbindungen, um die Daten aktuell zu halten. Verwenden Sie einen

Bridge-Client der Version 20224.23.0209.1653 oder höher, wenn Sie eine Verbindung zu diesen Private-Cloud-basierten Datenquellen herstellen. Veröffentlichen Sie Ihre Datenquellen nach dem Upgrade des Clients erneut.

## Zeitpläne für private cloudbasierte Datenquellen einrichten

Verwenden Sie das folgende Verfahren, um sicherzustellen, dass die Bridge-Zeitpläne verwendet werden, um Extrakte Ihrer privaten Cloud-basierten Datenquellen auf dem neuesten Stand zu halten.

- 1. Führen Sie die Schritte 1 bis 7 im Abschnitt Datenquelle [veröffentlichen](https://help.tableau.com/current/pro/desktop/de-de/publish_datasources.htm) in der Tableau-Benutzerhilfe aus.
- 2. Wenn Sie noch nicht an Tableau Cloud angemeldet sind, melden Sie sich an und navigieren Sie zu Ihrer Datenquelle.
- 3. Klicken Sie auf der Datenquellenseite auf die Registerkarte **Verbindungen**, und aktivieren Sie das Kontrollkästchen neben der Verbindung.
- 4. Wählen Sie im Dropdown-Menü Aktionen neben der Verbindung die Option **Verbindung bearbeiten** aus.
- 5. Wählen Sie im Dialogfeld neben Netzwerktyp das Optionsfeld **Privates Netzwerk** aus, und klicken Sie auf **Speichern**.

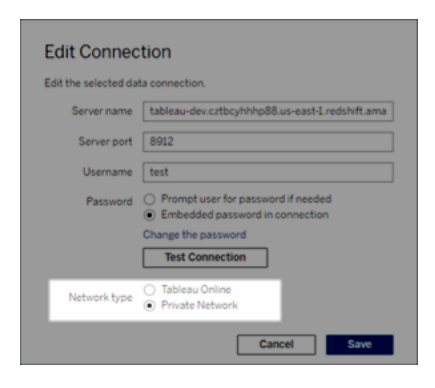

**Über das Wechseln von Netzwerktypen**

Wenn Sie den Netzwerktyp ändern, wird der Netzwerktyp, der von vorhandenen Zeitplänen für die Datenquelle verwendet wird, nicht geändert.

Wenn Sie den Netzwerktyp für eine Datenquelle ändern, der ein vorhandener Zeitplan zugeordnet ist, müssen Sie einen neuen Zeitplan erstellen. Das bedeutet auch, dass Sie, wenn Sie vor der Änderung des Netzwerktyps einen Aktualisierungszeitplan erstellt haben, diesen löschen müssen, bevor Sie die Option **Jetzt ausführen** verwenden. Weitere Informationen zum Löschen eines Aktualisierungszeitplans finden Sie unter Löschen eines [Aktualisierungszeitplans](#page-1242-1).

Sie können mit dem nächsten Schritt fortfahren, sodass ein vorheriger Bridge-Aktualisierungszeitplan automatisch gelöscht wird, wenn Sie einen neuen Bridge-abhängigen Aktualisierungszeitplan erstellen.

- 6. Führen Sie je nach Zeitplan, den Sie konfigurieren müssen, einen der folgenden Schritte aus:
	- Führen Sie für einen Bridge-Aktualisierungszeitplan die hier beschriebenen Schritte aus: Hinzufügen oder Aktualisieren eines [vorhandenen](#page-1230-0) Zeitplans.
	- <sup>l</sup> Führen Sie für einen Bridge-Legacy-Zeitplan die hier beschriebenen Schritte aus: Hinzufügen eines neuen oder Aktualisieren eines vorhandenen [Bridge-Legacy-](#page-1237-0)[Zeitplans.](#page-1237-0)

**Hinweis:** Wenn Sie zuvor einen Tableau Cloud-Aktualisierungszeitplan eingerichtet haben, wird dieser automatisch gelöscht, wenn Sie den Bridge-abhängigen Zeitplan speichern.

7. Klicken Sie auf die Schaltfläche **Eine Aktualisierung planen**.

# Veröffentlichen privater cloudbasierte Datenquellen, die Direktverbindungen nutzen

Verwenden Sie das folgende Verfahren, um sicherzustellen, dass Bridge-Live-Abfragen verwendet werden, um private Cloud-basierte Datenquellen auf dem neuesten Stand zu halten. Bridge unterstützt das Aktualisieren von Live-Verbindungen mit Pools für einige Private-Cloud-basierte Datenquellen nicht. Weitere Informationen finden Sie unter [Einschränkungen.Einschränkungen](#page-1242-2)

- 1. Erstellen Sie in Tableau Desktop Ihre Datenquelle.
- 2. Wählen Sie **Server** > **Datenquelle veröffentlichen** aus, um den Veröffentlichungsprozess zu starten. Wenn Sie sich noch nicht bei Tableau Cloud angemeldet haben, werden Sie dazu aufgefordert.
- 3. Konfigurieren Sie im Dialogfeld "Datenquelle in Tableau Cloud veröffentlichen" die verschiedenen Optionen für Ihre Datenquelle, und führen Sie unbedingt die folgenden Schritte aus:
	- Klicken Sie unter "Authentifizierung" auf **Bearbeiten**, und wählen Sie Ein**gebettetes Kennwort** aus.
	- Abhängig von den Daten, mit denen die Datenquelle verbunden ist, oder davon, wie Sie die Datenquelle konfiguriert haben, kann das Dialogfeld standardmäßig eine Direktverbindung veröffentlichen oder Ihnen die Möglichkeit geben, eine Direktverbindung oder einen Extrakt zu veröffentlichen. Wenn Ihnen Optionen angezeigt werden, wählen Sie **Direktverbindung aufrechterhalten** aus.
- 4. Klicken Sie auf die Schaltfläche **Veröffentlichen**. Dadurch wird ein Dialogfeld geöffnet.
- 5. Klicken Sie in dem Dialogfeld auf die Schaltfläche **Mit Bridge veröffentlichen**. Daraufhin wird ein Browserfenster für Tableau Cloudgeöffnet.

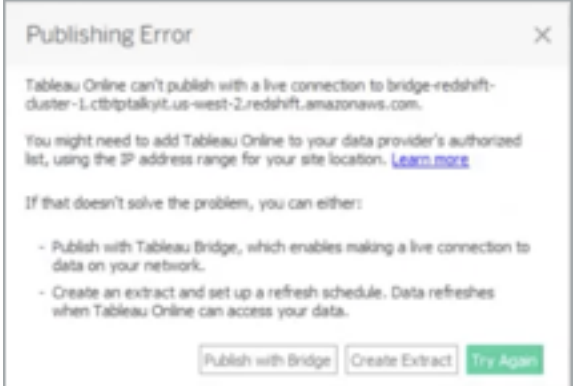

- 6. Klicken Sie im Dialogfeld "Veröffentlichung abgeschlossen" auf die Schaltfläche **Fertig**.
- 7. Klicken Sie auf der Datenquellenseite auf die Registerkarte **Verbindungen**, und aktivieren Sie das Kontrollkästchen neben der Verbindung.
- 8. Sofern nicht automatisch angezeigt, wählen Sie im Dialogfeld neben Netzwerktyp das Optionsfeld **Privates Netzwerk** aus, und klicken Sie auf **Speichern**.

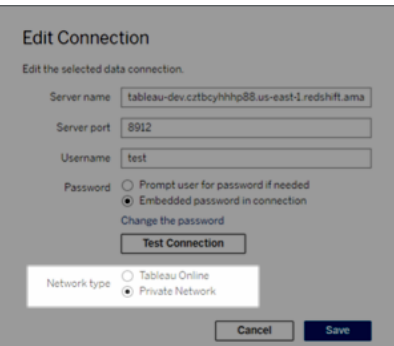

# Veröffentlichen von OAuth-fähigen privaten cloudbasierten Datenquellen

Tableau Bridge unterstützt OAuth beim Herstellen einer Verbindung zu privaten Daten, die OAuth verwenden, und zu öffentlichen Daten, die OAuth verwenden, wenn diese mit privaten Daten verknüpft sind. Bridge unterstützt derzeit folgende Connectors bei Verwendung von OAuth: Snowflake, Google BigQuery, Google Drive, Salesforce und OneDrive. Für die meisten Datenquellen werden Direktverbindungen und extrahierte Daten unterstützt.

**Hinweis**: Bei Azure-Datenquellen muss die Datenquelle über Tableau Cloud statt über Tableau Desktop veröffentlicht werden, wenn OAuth als Authentifizierungstyp verwendet wird.

Sowohl gespeicherte Anmeldeinformationen als auch verwaltete Schlüsselbundconnectors werden von OAuth unterstützt. Die Art der Funktionalität hängt von dem von Ihnen verwendeten Connector ab.

- 1. Stellen Sie in Tableau Desktop eine Verbindung zu Ihren Daten her, die sich in einer privaten Cloud-Datenbank befinden.
- 2. Je nach Connector werden Sie möglicherweise aufgefordert, den Authentifizierungstyp auszuwählen. Wenn Ihnen Optionen angeboten werden, wählen Sie **Mit Oauth anmelden**.
- 3. Die Seite **Datenquelle** wird geöffnet, damit Sie die Daten für die Analyse aufbereiten und mit dem Erstellen Ihrer Ansicht beginnen können.
- 4. Wählen Sie, ob Sie eine Direktverbindung oder einen Extrakt veröffentlichen möchten. Einige Datenquellen, wie z. B. Salesforce, unterstützen keine Direktverbindungen.
- 5. Klicken Sie für Extrakte auf die Registerkarte **Blatt**, um den Extrakt zu erstellen und zu speichern.
- 6. Wählen Sie **Server** > **Datenquelle veröffentlichen** aus, um den Veröffentlichungsprozess zu starten. Wenn Sie sich noch nicht bei Tableau Cloud angemeldet haben, werden Sie dazu aufgefordert.
- 7. Klicken Sie unter **Authentifizierung** auf die Auswahl des Authentifizierungstyps. Die angezeigten Optionen sind abhängig von der Datenquelle. In den meisten Fällen werden gespeicherte Anmeldeinformationen empfohlen. Weitere Informationen finden Sie unter Aktualisieren von Daten mithilfe gespeicherter [Anmeldeinformationen.](#page-1148-0)
	- Wenn Sie die Datenquelle für gespeicherte Anmeldeinformationen in den Kontoeinstellungen festgelegt haben, wählen Sie **Einbetten** <*Name der Datenquelle*> aus.
	- Wählen Sie für extrahierte Daten, ob Sie den Aktualisierungszugriff erlauben wollen. Wenn Sie den Aktualisierungszugriff für Extrakte zulassen, werden Sie aufgefordert, einen Zeitplan einzurichten. Um eine Aktualisierung zu planen, müssen Sie eingebettete Anmeldeinformationen verwenden.
- 8. Wenn Bridge erforderlich ist, wird Ihre Verbindung während des Veröffentlichungsvorgangs als privat erkannt. Um den Status Ihrer Netzwerkverbindung zu ändern, klicken Sie auf das Menü **Aktionen** und wählen Sie **Verbindung bearbeiten**.

# <span id="page-1247-0"></span>Konfigurieren des Bridge-Clientpools

In diesem Thema wird beschrieben, wie Site-Administratoren das Pooling für Bridge-Clients konfigurieren und verwalten können. Pooling ermöglicht es Clients Site-übergreifend hinweg,

bei Datenaktualitätsaufgaben für Datenquellen oder virtuelle Verbindungen, die mit Daten in einem privaten Netzwerk verbunden werden, einen Lastenausgleich vorzunehmen.

## Konfigurieren von Pooling

Der Zweck eines Pools besteht darin, Datenaktualitätsaufgaben auf die Clients zu verteilen (d. h. einen Lastenausgleich vorzunehmen), die in einem Pool verfügbar sind, dessen Zugriff auf eine Domäne in Ihrem privaten Netzwerk eingeschränkt ist. Pools werden Domänen zugeordnet. Dies gibt Ihnen die Möglichkeit, Pools dafür vorzusehen, bestimmte Daten auf dem aktuellen Stand zu halten, und gleichzeitig die Sicherheit aufrecht zu erhalten, indem Sie den Zugriff auf geschützte Domänen in Ihrem privaten Netzwerk einschränken.

Der Client, der die Aktualisierungsaufgabe ausführt, wird nach dem Zufallsprinzip aus dem Pool ausgewählt. Wenn er die Aufgabe aus irgendeinem Grund nicht mehr ausführen kann, wird sie automatisch an einen anderen im Pool verfügbaren Client umgeleitet, damit dieser die Aufgabe verarbeitet. Es sind keine weiteren Eingriffe durch Sie oder Ihre Benutzer erforderlich, um den Clientpool zu unterstützen oder zu verwalten.

Pooling ist dafür optimiert, um Datenquellen oder virtuelle Verbindungen, die mit Daten in einem oder mehreren privaten Netzwerken verbunden sind, auf dem aktuellen Stand zu halten. Die Pooling-Unterstützung erstreckt sich nicht auf Datenquellen, die Bridge (Legacy)-Zeitpläne verwenden.

Im Allgemeinen ist Pooling für die folgenden Situationen optimiert:

- <sup>l</sup> **Bridge wird als kritischer Dienst verwendet.** Falls es für Ihre Organisation erforderlich ist, dass Live-Abfragen und geplante Aktualisierungen auch dann unterstützt werden müssen, wenn ein Client nicht mehr verfügbar ist.
- <sup>l</sup> **Der Client ist ausgelastet.** Wenn der Datenverkehr Ihrer vorhandenen Site die aktuelle Kapazität des Clients übersteigt.
- <sup>l</sup> **Von Tableau Cloud verwaltete Zeitpläne für dateibasierte Datenquellen.** Ab der Bridge-Client-Version 2021.4.3 ermöglichen Bridge-Pools Bridge-

Aktualisierungszeitpläne für dateibasierte Datenquellen.

- <sup>l</sup> **Daten in mehreren privaten Netzwerken auf dem aktuellen Stand halten.**
- <sup>l</sup> **Virtuelle Verbindungen.** (Erfordert Tableau Data Management) Bridge ist erforderlich, um Daten in virtuellen Verbindungen zu aktualisieren, die eine Verbindung zu Daten in einem privaten Netzwerk herstellen. Weitere Informationen zu virtuellen Verbindungen finden Sie unter Informationen zu virtuellen [Verbindungen](#page-2104-0) und Daten[richtlinien](#page-2104-0).

#### Vor der Konfiguration des Pools

Bevor Sie einen Clientpool für Ihre Site konfigurieren können, überprüfen Sie Folgendes:

- Clients müssen installiert sein und ausgeführt werden. Weitere Informationen zu Software und Hardware finden Sie unter Bridge ist auf [horizontale](#page-1169-0) und vertikale Skalierung ausgelegt. Berücksichtigen Sie bei der Konfiguration der [Bridge-Bereitstellung](#page-1169-0) Fol[gendes:](#page-1169-0).
- Clients sind so konfiguriert, dass sie als Dienst ausgeführt werden. Weitere Informationen finden Sie unter [Anwendungs-](#page-1273-0) und Dienstmodus.
- Der in einem Client authentifizierte Benutzer ist ein Tableau Cloud-Site-Administrator. Weitere Informationen zur Bereitstellung von Bridge finden Sie unter [Planen](#page-1167-0) der [Bridge-Bereitstellung](#page-1167-0).
- Um virtuelle Verbindungen auf dem aktuellen Stand zu halten, müssen Sie sicherstellen, dass alle Clients in dem Pool Bridge 2021.4 (oder höher) ausführen.
- Um einen Lastausgleich für dateibasierte Datenquellen zu erreichen, müssen Sie Folgendes sicherstellen:
	- Auf allen Clients im Pool wird Bridge 2021.4.3 (oder höher) ausgeführt.
	- Verweise auf Dateidaten müssen den vollständigen UNC-Pfad verwenden, der den Servernamen oder den Hostnamen enthält. Weitere Informationen finden Sie unter Über den [Bridge-Client](#page-1269-0).
	- Dateibasierte Datenquellen bestehen nur aus Extrakten.

#### Hinweis zu Benutzerrollen

Nur Site-Administratoren oder Benutzer mit der Rolle "Site-Administrator" oder "Site-Admin Creator" können gepoolte Clients konfigurieren und verwalten. Unabhängig davon, welcher Typ von Benutzer in dem Client authentifiziert wird, können nur Site-Administratoren neue

Pools hinzufügen, einem Pool Clients hinzufügen, Clients aus einem Pool entfernen und Clients in einem Pool überwachen.

Hinweis zu Aktualisierungsaufträgen

Auf der Auftragsseite können Sie alle abgeschlossenen, in Bearbeitung befindlichen, ausstehenden, abgebrochenen und unterbrochenen Bridge-Aktualisierungsaufträge anzeigen, die Bridge-Aktualisierungszeitpläne verwenden. Dies umfasst Aktualisierungen für dateibasierte und nicht dateibasierte Datenquellen. Weitere Informationen finden Sie unter [Über](#page-1062-0) [Bridge-Aktualisierungsaufträge.](#page-1062-0) Weitere Informationen über die verschiedenen Möglichkeiten zur Überwachung der Bridge-Aktivität finden Sie unter [Überwachen](#page-1260-0) von Daten[aktualitätsaufgaben](#page-1260-0).

Schritt 1: Sicherstellen, dass Clients eine Verbindung mit der Site herstellen können

Damit Bridge mit Ihrer Site arbeiten kann, müssen Sie Clients erlauben, sich bei der Site zu authentifizieren.

- 1. Melden Sie sich mit den Site-Administrator-Anmeldeinformationen in Tableau Cloud an und wechseln Sie auf die Seite **Einstellungen**.
- 2. Klicken Sie auf die Registerkarte "Authentifizierung" und stellen Sie sicher, dass das Kontrollkästchen **Clients automatisch mit dieser Tableau Cloud-Site verbinden lassen** unter der Überschrift "Verbundene Clients" aktiviert ist. Weitere Informationen zu diesem Kontrollkästchen finden Sie unter Zugriff auf Sites von [verbundenen](#page-455-0) Clients [aus](#page-455-0).

**Hinweis:** Wenn aktiviert, muss die Option für verbundene Clients aktiviert sein, um Multi-Faktor-Authentifizierung (MFA) mit Tableau-Authentifizierung zu unterstützen. Wenn verbundene Clients für Ihre Site deaktiviert sind, kann Bridge nur die Authentifizierung über Tableau-Benutzernamen und Kennwort unterstützen.

Schritt 2: Konfigurieren eines Pools

Mithilfe von Pools – für die Bridge 2021.4 (oder höher) erforderlich ist – können Live-Abfragen und Extraktaktualisierungsaufträge in das entsprechende private Netzwerk weitergeleitet

werden. Verwenden Sie Pools, um auf Daten zuzugreifen, die über mehrere private Netzwerke verteilt sind, um Extraktaktualisierungen für dateibasierte Datenquellen zu ermöglichen und um Datenaktualitätsaufgaben für virtuelle Verbindungen zu unterstützen.

- 1. Klicken Sie auf der Registerkarte "Bridge" unter "Pooling" auf die Schaltfläche **Neuen Pool hinzufügen**.
- 2. Geben Sie im Dialogfeld einen neuen Poolnamen in das Textfeld "Pool" ein und klicken Sie auf **Speichern**.

Nachdem Sie mindestens einen Pool konfiguriert haben, verknüpft Tableau Cloud im Rahmen des Veröffentlichungsprozesses automatisch bestimmte Datenquellen oder virtuelle Verbindungen mit Bridge- und Client-Pools.

#### <span id="page-1251-0"></span>Schritt 3: Angeben einer Domäne für einen Pool

Für jeden neuen Pool muss eine Domäne über die **Zulassungsliste für private Netzwerke** angegeben werden. Diese Informationen sind erforderlich, um Bridge im Auftrag von Tableau Cloud den Zugriff auf Daten im privaten Netzwerk zu ermöglichen.

Die Gesamtzahl der Domänen auf der Zulassungsliste und in den Pools Ihres Unternehmens darf 100 nicht überschreiten.

Mithilfe der Zulassungsliste für private Netzwerke müssen Sie die Domänen des privaten Netzwerks angeben, in dem Sie Clientzugriff aktivieren möchten. Diese Domänen sollten Speicherorten von Datenbanken und Dateifreigaben in privaten Netzwerken entsprechen, die Sie für Bridge im Namen von Tableau Cloud zugänglich machen möchten.

#### Domänennamen

Die Domänennamen, die Sie in der Zulassungsliste angeben, sind die Servernamen, die in der Datenquellenverbindung oder virtuellen Verbindung verwendet werden. In einigen Fällen finden Sie den Servernamen auf der Registerkarte **Verbindungen** der Datenquellenseite in Tableau Cloud.

**Hinweis**: Verwenden Sie beim Zugriff auf Arbeitsmappen, die eine Verbindung zu veröffentlichten Datenquellen herstellen, nicht die Domäne "\*.tableau.com" in der Zulassungsliste für private Netzwerke. Die Domäne "\*.online.tableau.com" wird zur Proxy-Filterung ausgehender Verbindungen verwendet. Siehe Optionale [Forward-Proxy-Fil](https://help.tableau.com/current/online/de-de/to_bridge_security.htm)[terung.](https://help.tableau.com/current/online/de-de/to_bridge_security.htm)

Um zum Beispiel Datenquellen wie "Starbucks" auf dem neuesten Stand zu halten, könnten Sie "mssql.myco.lan" und "oracle.myco.lan" oder "\*.myco.lan" in der Zulassungsliste angeben.

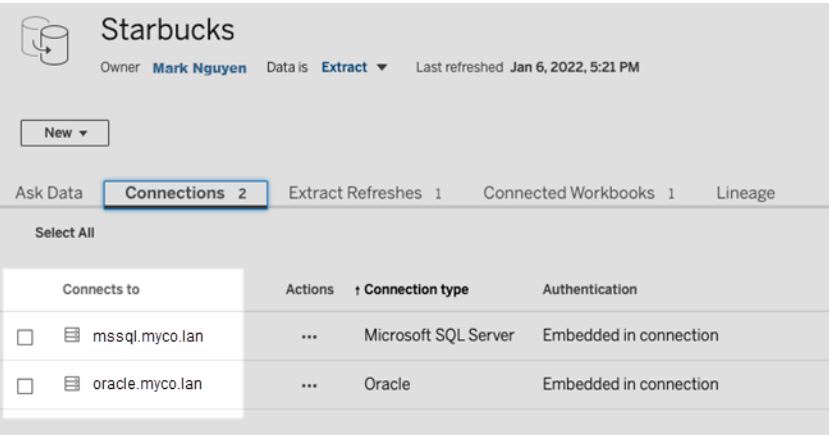

Um Datenquellen wie beispielsweise "Fitness Challenge" auf dem aktuellen Stand zu halten, geben Sie "fitness-challenge" in der Zulassungsliste an.

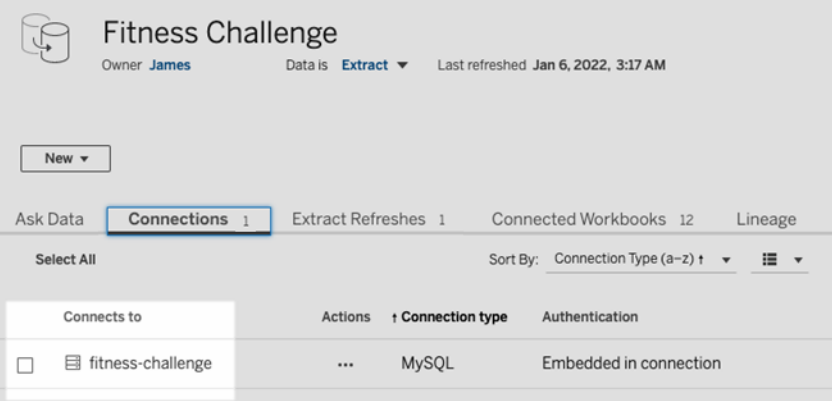

In anderen Fällen wird möglicherweise auf der Registerkarte **Verbindungen** der Servername nicht angezeigt. Wenn der Servername nicht aufgeführt ist, sollten Sie gemeinsam mit dem Eigentümer der Inhalte feststellen, wo die Daten gehostet werden, und – sobald Sie über diese Information verfügen – den Servernamen in der Zulassungsliste angeben. Als vorübergehende Alternative können Sie mit Schritt 4: [Hinzufügen](#page-1257-0) von Clients zu einem Pool fortfahren, um den Clients stattdessen den **Standard-Pool** zuzuweisen.

#### IP-Adressen

Anstelle von Domänennamen können Sie IPv4-Adressen in der Zulassungsliste angeben. Wir empfehlen, in der Zulassungsliste IPv4-Adressen anzugeben, wenn IPv4-Adressen in den Datenquellenverbindungen oder virtuellen Verbindungen verwendet werden. Erwägen Sie, mit Ihren Inhaltseigentümern zusammenzuarbeiten, um diese Informationen zu erhalten. Wenn Sie über diese Informationen nicht verfügen, können Sie als vorübergehende Alternative mit Schritt 4: [Hinzufügen](#page-1257-0) von Clients zu einem Pool fortfahren, um Clients stattdessen die Verwendung des Standard-Pools zuzuweisen.

#### **Hinweise:**

- Aus Sicherheitsgründen ist die Zulassungsliste standardmäßig leer, um den Zugriff auf Tableau zu verhindern. Dadurch wird sichergestellt, dass Site-Administratoren angeben, welche Daten per Bridge an Tableau Cloud gesendet werden können.
- Sie können Fiddler mit Tableau Desktop verwenden, um den URI zu erfassen, der beim Herstellen einer Verbindung zu einer Datenquelle verwendet wird. Weitere Informationen finden Sie unter [Fiddler](https://www.telerik.com/fiddler).
- Sie können einem Pool eine oder mehrere Domänen zuweisen.
- Wenn Ihre Site für die Verwendung von Pooling vor Tableau 2021.4 eingerichtet wurde, bleibt der **Standard-Pool** zwecks Abwärtskompatibilität bestehen, kann jedoch nicht für den Zugriff auf ein bestimmtes privates Netzwerk konfiguriert werden. Um den Zugriffsbereich dieses Pools zu reduzieren und erweiterte Planungsfunktionen zu aktivieren, empfehlen wir Ihnen, neue Pools zu erstellen und diese bestimmten Domänen zuzuordnen.

Gehen Sie wie folgt vor, um einem Pool eine Domäne zuzuordnen:

- 1. Klicken Sie auf der Registerkarte "Bridge" unter der "Zulassungsliste für private Netzwerke" auf die Schaltfläche **Neue Domäne hinzufügen**.
- 2. Geben Sie in dem Textfeld **Domäne** den URI der Domäne unter Beachtung der Informationen ein, die unter Regeln für die Registrierung in der [Zulassungsliste](#page-1254-0) beschrieben sind.
- 3. Stellen Sie sicher, dass unter "Domänenberechtigungen" das Optionsfeld **Zulassen** ausgewählt ist.
- 4. Wählen Sie unter **Pool** den Pool aus, dessen Zugriffsumfang auf den URI beschränkt werden soll, den Sie in Schritt 2 angegeben haben.
- 5. Wiederholen Sie die Schritte 1–4 für jede weitere Domäne.
- <span id="page-1254-0"></span>6. Wenn Sie fertig sind, klicken Sie auf **Speichern**.

#### Regeln für die Registrierung in der Zulassungsliste

Beachten Sie die folgenden Regeln, wenn Sie die Domänen angeben, auf die Bridge zugreifen können soll. Dadurch kann Bridge im Namen von Tableau Cloud auf die Daten in Ihrem privaten Netzwerk zugreifen, um Datenaktualitätsaufgaben durchzuführen. Eine Domäne ermöglicht es Bridge, eine Verbindung sowohl mit in dieser Domäne gehosteten Datenbanken als auch mit Dateidaten herzustellen.

#### **Hinweise:**

- <sup>l</sup> Die Gesamtzahl der Pools und Domänen in der Zulassungslistenregistrierung darf 100 nicht überschreiten. Wenn Sie die Gesamtzahl von 100 überschreiten, können Sie keine neuen Pools mehr hinzufügen.
- Domänen werden *nicht* überprüft, wenn sie der Zulassungsliste hinzugefügt sind, wenn Datenquellen oder virtuelle Verbindungen veröffentlicht oder wenn Aktualisierungszeitpläne konfiguriert werden.
- Duplizierung kann vorkommen, d. h. dass dieselbe Domain der Zulassungsliste hinzugefügt wird, da sowohl der Domänenname als auch dessen IP-Adresse nicht verifiziert werden. Wenn in diesem Szenario ein Pool dem Domänennamen und ein anderer Pool der IP-Adresse zugeordnet ist, bestimmt das in der Datenquellenverbindung oder

der virtuellen Verbindung angegebene Format, welcher Pool die Daten auf dem aktuellen Stand hält.

- Der Zugriff auf Domänen muss von Bridge aus möglich sein. Das bedeutet, dass alle Clients im Pool über Zugriff auf die angegebene Domäne verfügen müssen.
- Wenn keine Domänen angegeben sind, kann Bridge keine Datenakualisierungsaufgaben für Datenquellen oder virtuelle Verbindungen ausführen, die für Bridge-Aktualisierungszeitpläne konfiguriert sind. **Hinweis:** Datenquellen, die für Bridge-Legacy-Zeitpläne konfiguriert sind, werden weiter auf die gleiche Weise ausgeführt.

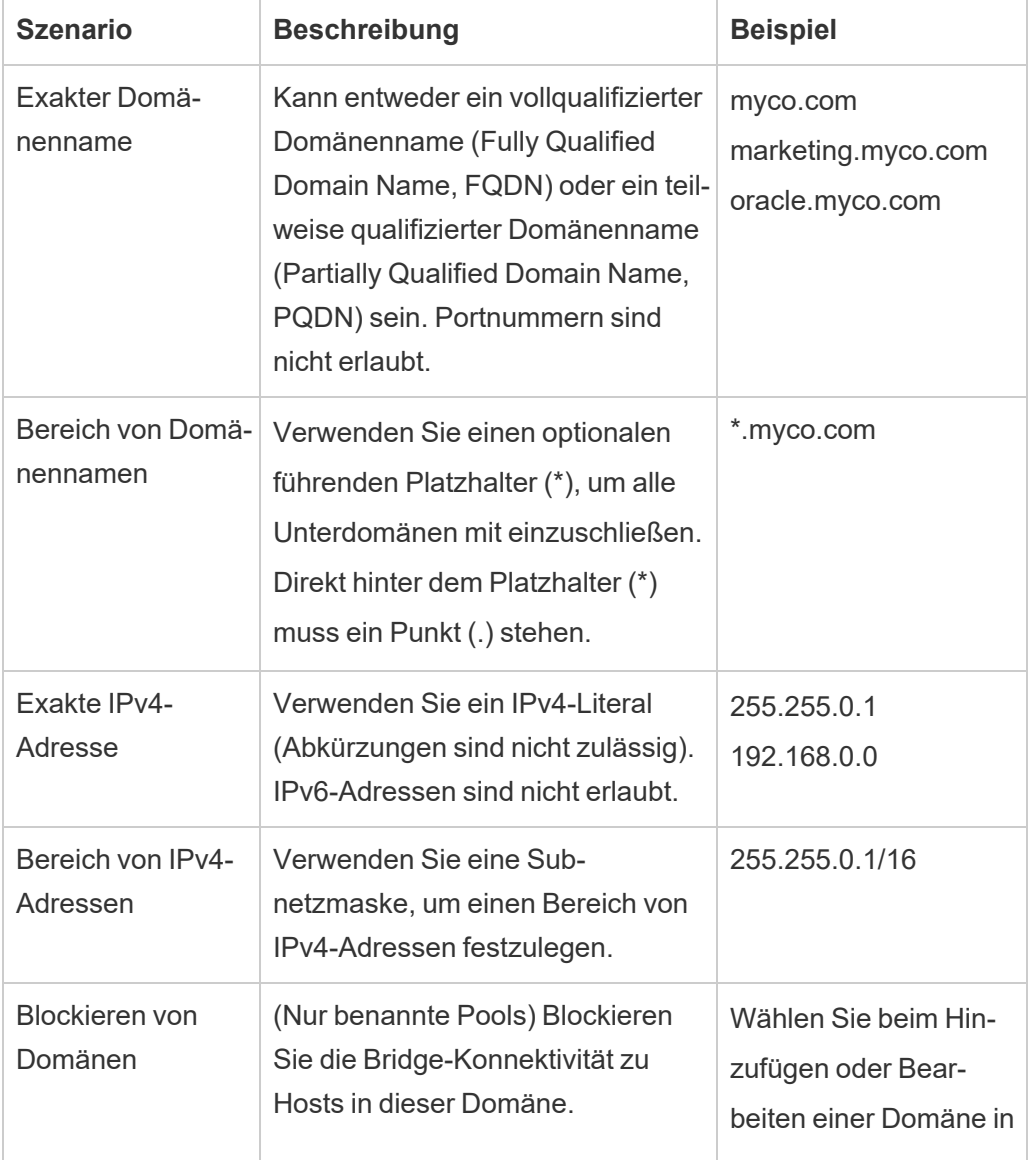

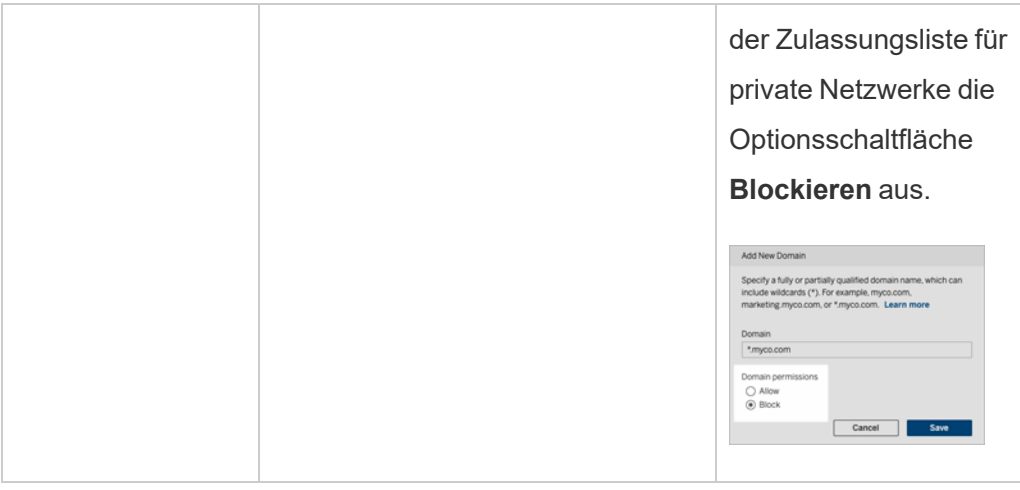

Beispiele für die Registrierung in der Zulassungsliste

#### **Beispiel 1: Datenbankdaten**

Angenommen, Sie möchten, dass Bridge:

- <sup>l</sup> Datenaktualitätsaufgaben für Daten durchführt, die sich in **data.lan** und **sqlserver.myco.lan** befinden.
- <sup>l</sup> *Verhindert*, dass Datenaktualitätsaufgaben für Daten durchführt, die sich in **oracle. myco.lan** befinden.

Damit Bridge diese Szenarien unterstützt, können Sie die Domänen zwei Pools (A und B) zuordnen und die dritte Domäne blockieren.

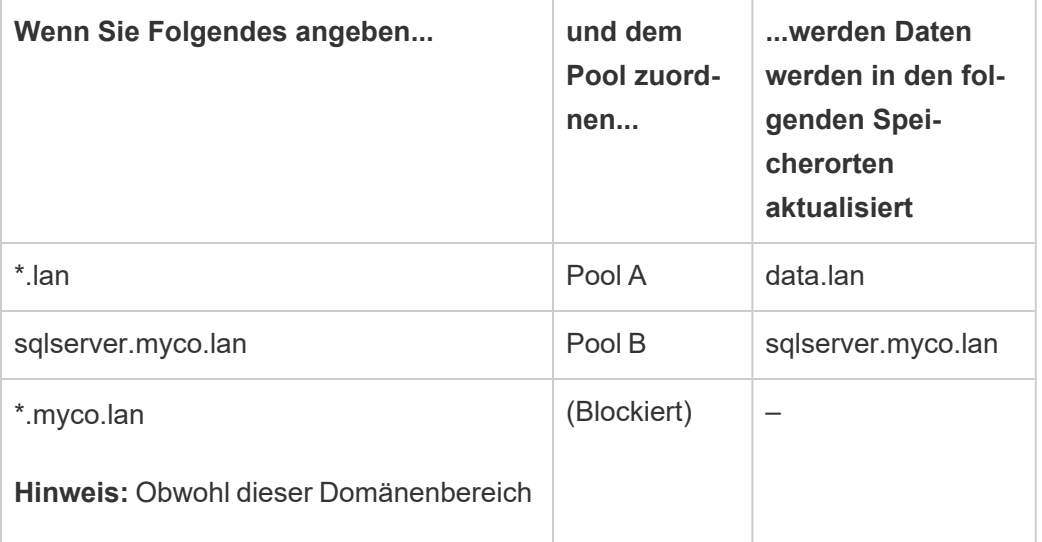

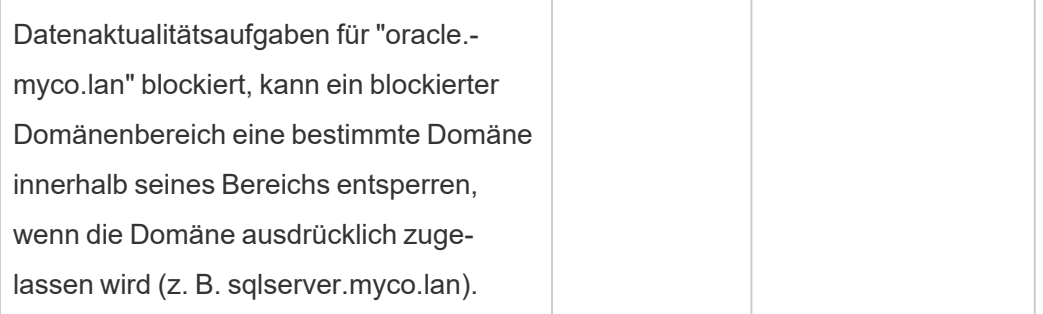

#### **Beispiel 2: Dateidaten**

Angenommen, Sie haben Dateidaten, C:\Shared\employees.csv, die sich in **fileserv.myco.lan** befinden. Um Bridge-Zugriff auf diese Daten zu ermöglichen, ordnen Sie die Domäne des Computers einem Pool zu. Sie können *eine* der folgenden Domänen für einen Pool angeben:

- Option 1: \*.lan
- Option 2: \*.myco.lan
- Option 3: fileserv.myco.lan

<span id="page-1257-0"></span>**Hinweis:** Der Hostcomputer muss Netzwerkzugriff auf den "Shared"-Ordner zulassen.

Schritt 4: Hinzufügen von Clients zu einem Pool

Gehen Sie wie nachfolgend beschrieben vor, um Clients zuzuweisen, die noch keinem Pool zugewiesen sind.

**Hinweis:** Um Datenaktualitätsaufgaben für alle Daten zu unterstützen, müssen Sie sicherstellen, dass die in dem Pool befindlichen Clients Bridge 2021.4 (oder höher) ausführen.

- 1. Navigieren Sie auf der Registerkarte "Bridge" in der Tabelle **Nicht zugewiesene Clients** zu dem Client, den Sie einem Pool zuweisen möchten, und klicken Sie auf **Zuweisen**.
- 2. Wählen Sie in dem Dropdown-Menü **Pool** den Pool aus, den Sie mit dem Client verknüpfen möchten.
- 3. Wiederholen Sie Schritt 2 für jeden nicht zugewiesenen Client, den Sie einem Pool zuweisen möchten.

### Fehlerbehebung beim Pooling

# **Bridge-Aktualisierungsaufträge schlagen mit einem der unten aufgeführten Fehler fehl.**

Die folgenden Fehler werden auf der Seite "Aufträge" und in der Verwaltungsansicht "Hintergrundaufgaben für Nicht-Extrakte" angezeigt.

#### <sup>l</sup> **"errorID=NO\_POOLED\_AGENTS\_ASSIGNED"**

Dieses Problem tritt speziell bei Standardpools auf und kann aus einem von zwei Gründen auftreten:

• Wenn die Serveradresse oder IP-Adresse einer Datenquelle nicht mit einer Domäne übereinstimmt, die in der **Zulassungsliste für private Netzwerke** angegeben ist. Dies führt dazu, dass Aktualisierungsaufträge an den Standard-Pool gesendet werden, dem keine Clients zugewiesen sind.

Um dieses Problem zu lösen, stellen Sie sicher, dass 1.) die Zulassungsliste die von den Datenquellen verwendeten Domänen (Serveradressen oder IP-Adressen) enthält, und dass 2.) mindestens ein Pool mit diesen Domänen (Serveradressen oder IP-Adressen) verknüpft ist. Weitere Informationen finden Sie unter Schritt 3: [Angeben](#page-1251-0) einer Domäne für einen Pool.

• Wenn sich keine Clients in dem Standardpool befinden. Um dieses Problem zu beheben, fügen Sie dem Standardpool mindestens einen Bridge-Client der Version 2020.2 (oder höher) hinzu. Weitere Informationen finden Sie unter Schritt 4: [Hinzufügen](#page-1257-0) von Clients zu einem Pool.

#### <sup>l</sup> **"errorID=NO\_POOLED\_AGENTS\_ASSIGNED\_NAMED\_POOL"**

Dieses Problem kann auftreten, wenn keine Clients in dem benannten Pool vorhanden sind. Um dieses Problem zu beheben, fügen Sie dem benannten Pool mindestens einen Bridge-Client der Version 2021.4 (oder höher) hinzu. Weitere Informationen finden Sie unter Schritt 4: [Hinzufügen](#page-1257-0) von Clients zu einem Pool.

#### <sup>l</sup> **"errorID=NO\_AGENT\_IN\_POOL\_SUPPORTS\_REMOTE\_EXTRACT\_REFRESH"**

Dieses Problem kann auftreten, wenn ein Aktualisierungsauftrag ausgeführt werden soll, während sich jedoch nicht mindestens ein einziger Bridge-Client der Version 2020.2 (oder höher) in dem Pool befindet. Um dieses Problem zu beheben, fügen Sie dem Pool mindestens einen Bridge-Client der Version 2020.2 (oder höher) hinzu. Weitere Informationen finden Sie unter Schritt 3: [Angeben](#page-1251-0) einer Domäne für [einen](#page-1251-0) Pool.

#### <sup>l</sup> **"errorID=NO\_POOLED\_AGENTS\_CONNECTED"**

Dieses Problem kann auftreten, wenn keiner der Clients im Pool zum Ausführen von Datenaktualitätsaufgaben verfügbar ist. Weitere Informationen finden Sie oben im Abschnitt Konfigurieren des [Bridge-Clientpools](#page-1247-0).

# <sup>l</sup> **"errorID=REMOTE\_EXTRACT\_REFRESH\_ALL\_AGENTS\_BUSY"** oder **"errorMessage: Maximale Parallelität erreicht"** im Client

Dieses Problem kann auftreten, wenn die Anzahl der Aktualisierungsaufträge, die zu einem bestimmten Zeitpunkt ausgeführt werden, die Kapazität Ihres Clientpools übersteigt. Das Problem kann wie folgt behoben werden:

- Fügen Sie dem Pool weitere Clients hinzu. Weitere Informationen finden Sie unter Schritt 4: [Hinzufügen](#page-1257-0) von Clients zu einem Pool.
- <sup>l</sup> Erhöhen Sie die Größe der Einstellung **connectionPool** auf jedem Client. Weitere Informationen finden Sie unter Ändern der [Bridge-Clienteinstellungen.](#page-1277-0)

#### <sup>l</sup> **"errorID= AGENTS\_IN\_POOL\_REQUIRE\_UPGRADE"**

Ab Tableau 2021.4 kann dieses Problem auftreten, wenn die Clients in dem Pool auf Bridge 2021.4 (oder höher) aktualisiert werden müssen, um Datenaktualitätsaufgaben auszuführen. Weitere Informationen über das Aktualisieren von Clients finden Sie unter [Installieren](#page-1177-0) von Bridge.

#### **Bridge-Clients werden abgemeldet**

Dieses Problem kann auftreten, wenn Sie eine große Anzahl Clients unter demselben Windows-Dienstkonto bereitstellen. Wenn mehr als 10 Clients unter einem Windows-Dienstkonto
ausgeführt werden, können Kontosicherheitsmaßnahmen dazu führen, dass Clients abgemeldet werden. Weitere Informationen finden Sie unter [Windows-Dienstkonto](#page-1172-0).

### **Andere mögliche Pooling-Probleme**

Wenn Sie versuchen, Probleme im Zusammenhang mit dem Pooling zu diagnostizieren, sollten Sie die folgenden Protokolldateien für einen Client auf dem Bridge-Client-Computer überprüfen: *tabbridgeclijob\_<process\_id>*, *jprotocolserver\_<process\_id*>, *stdout\_jprotocolserver\_ <process\_id>*. Weitere Informationen finden Sie unter Ändern der [Bridge-Clienteinstellungen.](#page-1277-0)

# **Beim Hinzufügen eines neuen Pools tritt ein Fehler auf. Ein interner Systemfehler ist aufgetreten.**

Dieser Fehler kann auftreten, wenn die Gesamtzahl der Pools in Ihrem Unternehmen zusammen mit der Anzahl der Domänen in der Zulassungslistenregistrierung 100 überschreitet.

# Verwalten des Bridge-Clientpools

Es gibt einige Möglichkeiten, wie Sie Ihre gepoolten Bridge-Clients verwalten können.

## Überwachen von Datenaktualitätsaufgaben

Sie können die Client-Aktivität mithilfe einer Kombination aus der Seite "Aufträge" und den integrierten Verwaltungsansichten überwachen.

### Live-Abfragen

Zum Überwachen der Live-Abfrageaktivität können Sie die Verwaltungsansicht [Datenverkehr](#page-685-0) zu mit Bridge verbundenen [Datenquellen](#page-685-0) verwenden.

### Aktualisierungsaufträge

Zum Überwachen von Aktualisierungsaufträgen können Sie die folgenden Ressourcen verwenden:

- <sup>l</sup> Die Seite **Aufträge**: Auf dieser Seite können Sie die abgeschlossenen, laufenden, ausstehenden, abgebrochenen und angehaltenen Bridge-Aktualisierungsaufträge anzeigen, die Bridge-Aktualisierungszeitpläne verwenden. Weitere Informationen finden Sie unter Über [Bridge-Aktualisierungsaufträge.](#page-1062-0)
- <sup>l</sup> Die Verwaltungsansicht **Hintergrundaufgaben für Nicht-Extrakte**: Wenn Sie nach **Extrakte über Bridge aktualisieren** filtern, werden in dieser Verwaltungsansicht Bridge-Aktualisierungsaufträge angezeigt, die Aktualisierungszeitpläne verwenden. Weitere Informationen finden Sie unter [Hintergrundaufgaben](#page-690-0) für Nicht-Extrakte.
- Die Verwaltungsansicht **Bridge-Extrakte**: In dieser Verwaltungsansicht werden Bridge-Aktualisierungsaufträge angezeigt, die sowohl Bridge-Aktualisierungszeitpläne als auch Bridge-Legacy-Zeitpläne verwenden. Weitere Informationen zu dieser Ansicht finden Sie unter [Bridge-Extrakte.](#page-689-0)
- <sup>l</sup> **Erstellen einer Datenquelle oder Ansicht mithilfe von Clientprotokollen:** Erstellen Sie mithilfe von JSON-Protokolldateien, die von einem Client generiert wurden, Ihre eigenen Datenquellen und Ansichten, um Aktualisierungsaufträge zu überwachen. Weitere Informationen finden Sie weiter unten im Abschnitt [Aktua](#page-1262-0)[lisierungsaufträge](#page-1262-0) durch einen Client.

### Szenarien mit mehreren Verbindungen

Bei Bridge-Extraktaktualisierungs-Verbindungen, die eingebettete Datenquellen enthalten, können Sie eine Verbindung zu mehr als einem Bridge-Client herstellen, was es ermöglicht, dass Daten aus mehreren Quellen kombiniert und darauf zugegriffen werden kann, als ob es sich um eine einzige Quelle handeln würde. Dieses Verhalten unterscheidet sich von veröffentlichten Datenquellen.

Einem Bridge-Client müssen mehrere Verbindungen zu veröffentlichten Datenquellen zugewiesen werden. Pool-Zuordnungen mit widersprüchlichen Verbindungen werden nicht unterstützt.

### **Szenario 1**

Datenquelle 1: Eingebettete Datenquelle für Snowflake, die über Tableau Cloud eine direkte Verbindung zu einer Datenquelle hat.

Datenquelle 2: Veröffentlichte Datenquelle für Snowflake, die eine Verbindung zu vereinigten lokalen Datenbanken hat.

### **Pool-Zuordnung**

• Für die eingebetteten Datenquellen fügen Sie die Snowflake-Datenquelle nicht zu der **Zulassungsliste für Privatnetzwerke** hinzu. Bearbeiten Sie den Verbindungstyp auf der Registerkarte **Verbindungen** und legen Sie den Netzwerktyp als **Tableau Cloud** fest.

**Hinweis**: Wenn die Datenquelle direkt auf Tableau Cloud zugreifen kann, brauchen Sie Bridge nicht zu verwenden.

<sup>l</sup> Fügen Sie für die von Snowflake veröffentlichten Datenquellen, die vereinigte Verbindungen zu lokalen Datenbanken haben, die Verbindung zur **Zulassungsliste für Privatnetzwerke** hinzu, bearbeiten Sie den Verbindungstyp auf der Registerkarte **Verbindungen**und legen Sie den Netzwerktyp als **Privates Netzwerk** fest.

### **Szenario 2:** *Nicht unterstützt*

<sup>l</sup> Veröffentlichte Datenquelle mit zwei Verbindungen: Verbindung 1 wird *pool1* und Verbindung 2 *pool2* zugewiesen.

### <span id="page-1262-0"></span>Aktualisierungsaufträge durch einen Client

Anstatt Aktualisierungsaufträge mithilfe der oben genannten Adminansichten zu überwachen, können Sie auch in Betracht ziehen, eigene Datenquellen und Ansichten zu erstellen, um Aktualisierungen zu überwachen, die von einem Bridge-Client durchgeführt werden. Zu diesem Zweck können Sie mithilfe von Tableau Desktop eine Verbindung zu den JSON-Protokolldateien eines Clients auf dem Computer herzustellen, auf dem der Client ausgeführt wird.

**Hinweis:** In den JSON-Protokolldateien eines Clients werden keine Aktualisierungen für virtuelle Verbindungen erfasst.

Die JSON-Protokolldateien sind aus Objekten aufgebaut ("k" und "v"). Die "k"-Objekte erfassen Aktualisierungsaufträge, während in den "v"-Objekten die Aktualisierungsdetails erfasst sind. Die Aktualisierungen und deren Details enthalten folgende Informationen:

- Zeitplantyp Bridge-Aktualisierung oder Bridge Legacy
- Typ und Name der Datenquelle
- Start- und Endzeit der Aktualisierung, Zeitdauer, Zeitpunkt von Upload und Veröffentlichung
- Fehler

Schritt 1: Bevor Sie beginnen

Wenn Sie eine Ansicht aus den Daten einer Protokolldatei erstellen möchten, können Sie mit **Schritt 2** fortfahren.

Wenn sich die Daten für einen Client in mehreren Protokolldateien befinden, müssen Sie die Dateien vereinigen. Sie können ein Skript erstellen, um die Protokolldateien lokal zu vereinigen, oder Tableau Desktop verwenden, um die Vereinigung wie im folgenden Verfahren beschrieben durchzuführen.

### **Hinweise:**

- In dem nachfolgend beschriebenen Verfahren wird davon ausgegangen, dass Sie Tableau Desktop auf demselben Computer wie der Client ausführen.
- <sup>l</sup> Wenn Sie mit mehreren Protokolldateien von verschiedenen Clients in einem Pool arbeiten, können Sie nicht nur mehrere Protokolldateien eines einzigen Clients vereinigen, sondern auch die Protokolldateien mehrerer Clients zusammenführen, um Aktualisierungen in einem Pool zu überwachen.
- Das Herstellen von Verbindungen zu JSON-Dateien direkt aus der Webdokumenterstellung von Tableau Cloud wird derzeit nicht unterstützt. Weitere Informationen finden Sie unter Creators: Herstellen einer [Verbindung](https://help.tableau.com/current/pro/desktop/de-de/creator_connect.htm#open-the-connect-to-data-page) zu Daten im Internet.

Schritt 2: Herstellen einer Verbindung zu JSON-Protokollen

Zum Erstellen einer Datenquelle und Ansicht stellen Sie mithilfe von Tableau Desktop eine Verbindung zu den Protokolldateien eines Clients her.

- 1. Starten Sie Tableau Desktop, und wählen Sie unter "Verbinden" die Option **JSON-Datei** aus. Gehen Sie wie folgt vor:
	- a. Wählen Sie im Dialogfeld "Schemaebenen auswählen" das Schema der obersten Ebene aus, um "k"-Objektdetails einzubeziehen, und wählen Sie optional das "v"- Ebenenschema aus, um "v"-Objektdetails einzubeziehen. Klicken Sie anschließend auf **OK**.
	- b. Navigieren Sie zu der Protokolldatei, zu der Sie eine Verbindung herstellen möchten (z. B. C:\Users\jschmidt\Dokumente\Eigenes Tableau Bridge-Repository\Logs), wählen Sie die Datei aus und klicken Sie dann auf **Öffnen**.
- 2. (Optional) Klicken Sie auf der Datenquellenseite mit der rechten Maustaste auf die Protokolldateien, und klicken Sie dann auf **In Vereinigung konvertieren** um eine Vereinigung einzurichten. Gehen Sie wie folgt vor:
	- a. Wählen Sie die Registerkarte **Platzhalter (automatisch)** aus.
	- b. Vergewissern Sie sich, dass der Pfad neben **Suchen in** den Protokollordner ("/Logs") des Clients angibt.
	- c. Geben Sie unter "Übereinstimmungsmuster" die Zeichenfolge **ExtractRefreshMetrics\_\*** ein und klicken Sie auf **OK**.
- 3. Wählen Sie die Registerkarte "Blatt" aus, um mit Ihrer Analyse zu beginnen und Ihre Ansicht zu erstellen.
- 4. Wenn Sie fertig sind, veröffentlichen Sie die Datenquelle und die Ansicht separat in Tableau Cloud. Um sicherzustellen, dass Ihre Datenquelle auf dem neuesten Stand bleibt, können Sie nach deren Veröffentlichung einen Bridge (Legacy)-Zeitplan für die Datenquelle einrichten.

Beachten Sie, dass sich die von Ihnen erstellten Datenquellen und Ansichten ohne Vorwarnung ändern können, da neue Protokolldateien generiert und alte Protokolldateien gelöscht werden können, nachdem bestimmte protokollspezifische Grenzwerte erreicht wurden. Weitere Informationen zu diesen Grenzwerten und deren Anpassung finden Sie unter Ändern der [Bridge-Clienteinstellungen](#page-1277-0).

# Verwalten von Pools und Clients

Unter Abschnitt "Pooling" werden bis zu fünf Tabellen mit Informationen zu Pools und Clients in Ihrer Bridge-Bereitstellung angezeigt.

### **Über Pools**

Die erste Tabelle enthält die in der Site registrierten Clients, strukturiert nach den Pools, denen sie zugewiesen sind.

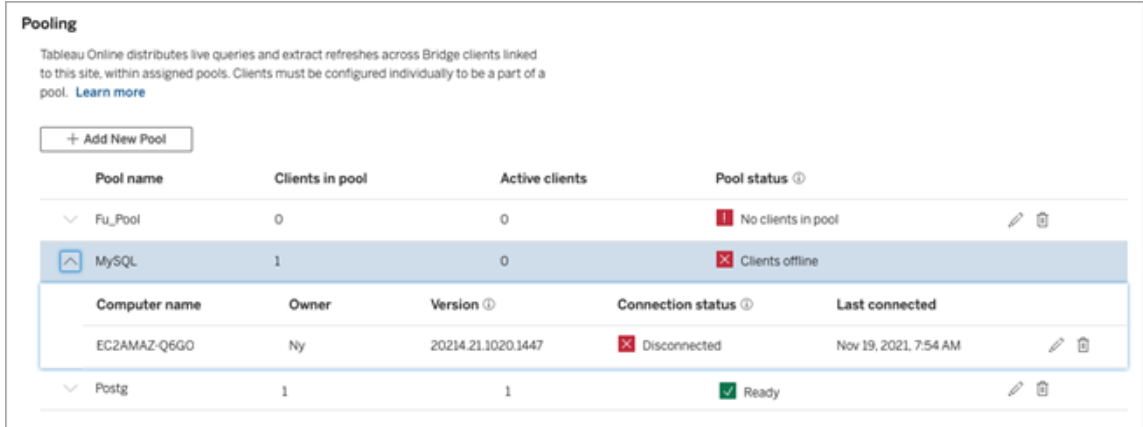

In der zweiten Tabelle, **Nicht zugewiesene Clients**, sind Clients aufgeführt, die keinem Pool zugewiesen sind. In den meisten Fällen müssen diese Clients einem Pool zugewiesen werden, bevor sie bei Live-Abfragen und Extraktaktualisierungsaufträgen einen Lastenausgleich durchführen können. In anderen Fällen können die in dieser Tabelle aufgeführten Clients möglicherweise dafür vorgesehen sein, Datenquellen mithilfe von Bridge (Legacy)-Zeitplänen zu aktualisieren.

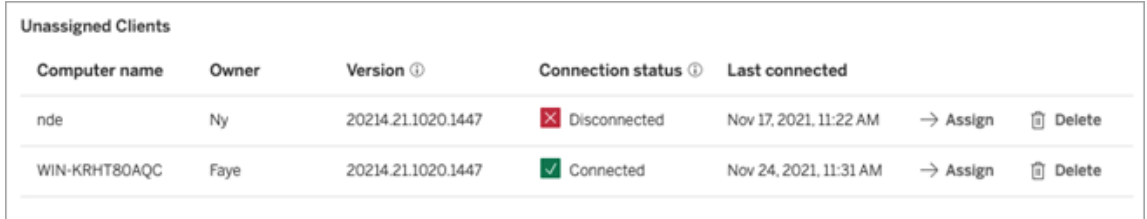

In der dritten Tabelle, **Standardpool** werden Clients angezeigt, die sich in dem Standardpool befinden. Clients, die für die Verwendung von Pooling vor Bridge 2021.4 konfiguriert sind, werden standardmäßig in diesen Pool aufgenommen. Da die Domäne des Standardpools nicht für den Zugriff auf ein bestimmtes privates Netzwerk konfiguriert werden kann, empfiehlt es sich, den Zugriffsbereich einzuschränken, indem Sie neue Pools erstellen und sie bestimmten Domänen zuordnen.

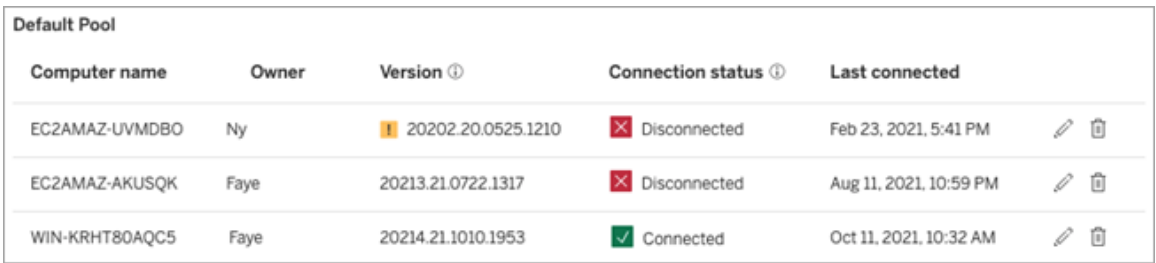

Die Clients, die in den ersten drei Tabellen aufgeführt sind, können Ihnen die folgenden Informationen verraten:

- Der Clientname (der auch als Computername bezeichnet wird) ist der Name des Computers, auf dem der Client installiert wurde und ausgeführt wird.
- <sup>l</sup> Eigentümername, der in den meisten Fällen ein Site-Administrator ist. Dies ist der Benutzer, der über den Client für Tableau Cloud authentifiziert bzw. dort angemeldet ist.
- Der Poolstatus gilt nur für die erste Tabelle kann Folgendes anzeigen: 1.) Ob der Pools über zugewiesene Clients verfügt, 2.) Ob Clients verbunden und verfügbar sind, um Datenaktualitätsaufgaben zu übernehmen, oder 3.) Ob der Pool offline ist, da alle in dem Pool befindlichen Clients die Verbindung getrennt haben.
- Client-Version:
	- \* In dieser Spalte wird ein Warnsymbol (  $\qquad \qquad$ ) angezeigt, wenn auf dem Client nicht die neueste Version von Bridge ausgeführt wird. Obwohl dies nicht erforderlich ist, wird dringend empfohlen, ein Upgrade durchzuführen, um die neuesten Sicherheits- und Funktionsupdates verwenden zu können. Zum

Herunterladen der aktuellen Version von Bridge wechseln Sie auf die [Dow](https://www.tableau.com/de-de/support/releases/bridge)[nloads-](https://www.tableau.com/de-de/support/releases/bridge)Seite auf der Tableau-Website.

**Hinweis:** Das Warnsymbol wird nur angezeigt, wenn ein neuerer Client zum Download zur Verfügung steht. Das Warnsymbol ist kein Hinweis darauf, dass es Probleme mit dem Client oder zugehörigen Bridge-Datenquellen oder virtuellen Verbindungen gibt.

- Verbindungsstatus: Weitere Informationen finden Sie im Abschnitt [Client-Ver](#page-1268-0)[bindungsstatus](#page-1268-0), weiter unten.
- Letzte Verbindung: Zeigt den Tag und die Uhrzeit an, an der Tableau Cloud den Client zuletzt erreichen konnte.

Über die Zulassungsliste für private Netzwerke

Die vierte Tabelle, **Registrierung in der Zulassungsliste**, enthält eine Liste der Domänen, auf die Pools beschränkt sind.

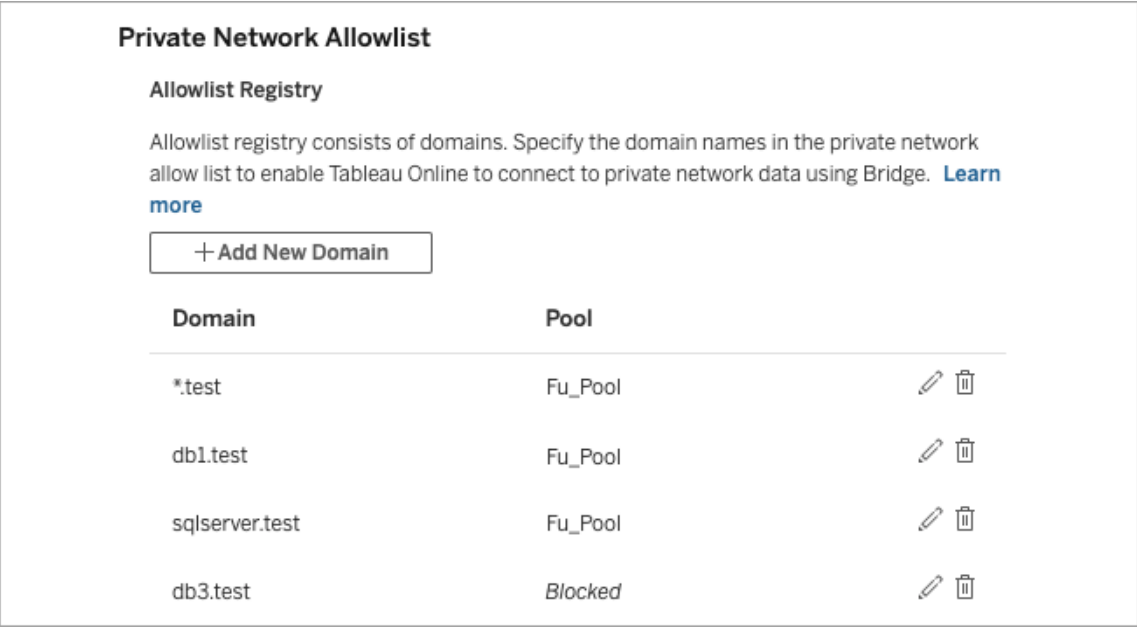

Die fünfte Tabelle, **Anforderungen für Aufnahme in Zulassungsliste**, zeigt Domänen an, zu denen Benutzer bei dem Versuch, virtuelle Verbindungen zu erstellen, das Herstellen

einer Verbindung angefordert haben, wobei die Aufnahme dieser Domänen in die Zulassungsliste noch aussteht. Diese Domänenanforderungen sollten so schnell wie möglich bearbeitet werden, damit die Benutzer ihre gewünschten virtuellen Verbindungen in Workflows verwenden können.

### <span id="page-1268-0"></span>Client-Verbindungsstatus

Wenn Clients aufgelistet sind, geben die farbigen Kästchen und Statusbeschriftungen die *Verfügbarkeit* des Clients für die Unterstützung von Datenaktualitätsaufgaben an.

- <sup>l</sup> Grün oder "Verbunden": Ein grüner Kasten oder der Status **Verbunden** geben an, dass der Client verbunden und für die Unterstützung von Live-Abfragen und Extraktaktualisierungen *verfügbar* ist.
- Rot oder "Getrennt": Der Zustand rot oder Getrennt kann auf einen von vielen Gründen hinweisen, durch die der Client aktuell nicht mehr verbunden ist. In den meisten dieser Fälle wird der Client nicht ausgeführt, oder die Kommunikation mit Tableau Cloud konnte nach dem Start nicht hergestellt werden. Sie können mit der Maus auf den Status zeigen, um eine QuickInfo anzuzeigen, in der der Zustand beschrieben wird.

**Hinweise:** Wenn der Client den Status "Getrennt" aufweist, werden Live-Abfragen möglicherweise unterbrochen. In solchen Fällen werden Ansichten, die von Datenquellen oder virtuellen Verbindungen mit Live-Abfragen abhängen, möglicherweise erst dann korrekt angezeigt, wenn das Problem behoben wurde.

Die oben beschriebenen Zustände spiegeln den Status wider, den Sie im Client sehen.

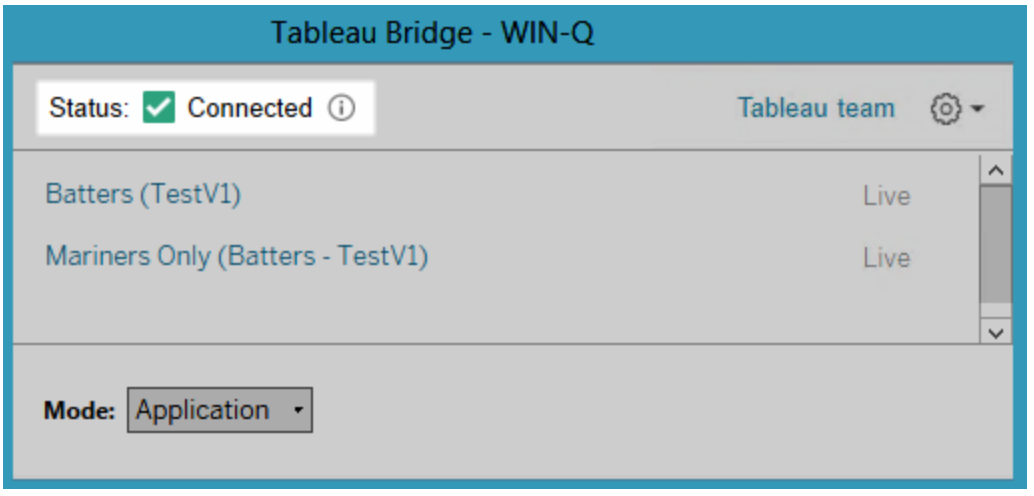

# Über den Bridge-Client

In diesem Thema werden der Bridge-Client und die Anforderungen für die Ausführung und Verwendung beschrieben. In den meisten Fällen ist der Site-Administrator für die Installation und Verwaltung des Clients verantwortlich.

# Client-Übersicht für Linux und Windows

- Der Bridge-Client ist erforderlich, um die Konnektivität zwischen Tableau Cloud und Daten im privaten Netzwerk zu ermöglichen.
- Die Option "Verbundener Client" muss für die Site aktiviert sein, damit Tableau Bridge-Clients unbeaufsichtigt ausgeführt werden können und, falls aktiviert, MFA mit Tableau-Authentifizierung unterstützt wird.
- Clientsitzungen werden durch Aktualisierungstoken verwaltet, die nach einer erfolgreichen Anmeldung bei Tableau Cloud über den Bridge-Client generiert werden. Falls ein Aktualisierungstoken 14 Tage lang nicht verwendet wurde, läuft es ab. Nach Ablauf des Aktualisierungstokens ist eine erneute Anmeldung bei Tableau Cloud erforderlich. Wenn ein Aktualisierungstoken regelmäßig verwendet wird, hängt dessen Ablaufzeitraum davon ab, wann eine Site aktiviert wurde. Aktualisierungstoken, die auf Websites generiert wurden, die im Juni 2023 (Tableau 2023.2) oder später aktiviert wurden, laufen nach 180 Tagen ab. Auf allen anderen Websites generierte Aktualisierungstoken verfallen nach einem Jahr.
- Es kann nur ein Client auf einem Computer installiert werden.

- Auf dem Computer, auf dem der Client ausgeführt wird, müssen die entsprechenden Datenbanktreiber installiert sein.
- Für Extraktverbindungen muss der Benutzer, der über den Client bei Tableau Cloud angemeldet ist, über die Site-spezifische Rolle **Creator**, **Explorer (kann publizieren)** oder über eine der beiden Arten von Site-Administratorrollen, **Site-Administrator-Creator** oder **Site-Administrator-Explorer**, verfügen. Wenn der Benutzer kein Site-Administrator ist, muss er Eigentümer der Inhalte sein.
- Für Live-Verbindungen muss der Benutzer, der über den Client bei Tableau Cloud angemeldet ist, über eine der beiden Arten von Site-Administratorrollen, **Site-Administrator-Creator** oder **Site-Administrator-Explorer**, verfügen.
- Um Direktverbindungen aufrechtzuerhalten, dürfen die Datenbanken, mit denen die Tableau-Inhalte eine Verbindung herstellen, *nicht* über das öffentliche Internet zugänglich sein.

### Über den Linux-Bridge-Client

Sie können den Tableau Bridge-Client in einem Container unter Linux bereitstellen. Um Bridge unter Linux verwenden zu können, müssen Sie ein benutzerdefiniertes Docker-Image erstellen, das RPM-Paket installieren und dann Bridge im Container-Image ausführen. Siehe [Instal](#page-1189-0)lieren von Bridge für Linux für [Container](#page-1189-0).

### Über den Windows-Bridge-Client

Wenn der Client ausgeführt wird, ist er über die Windows-Taskleiste auf dem Computer zugänglich, auf dem er installiert ist.

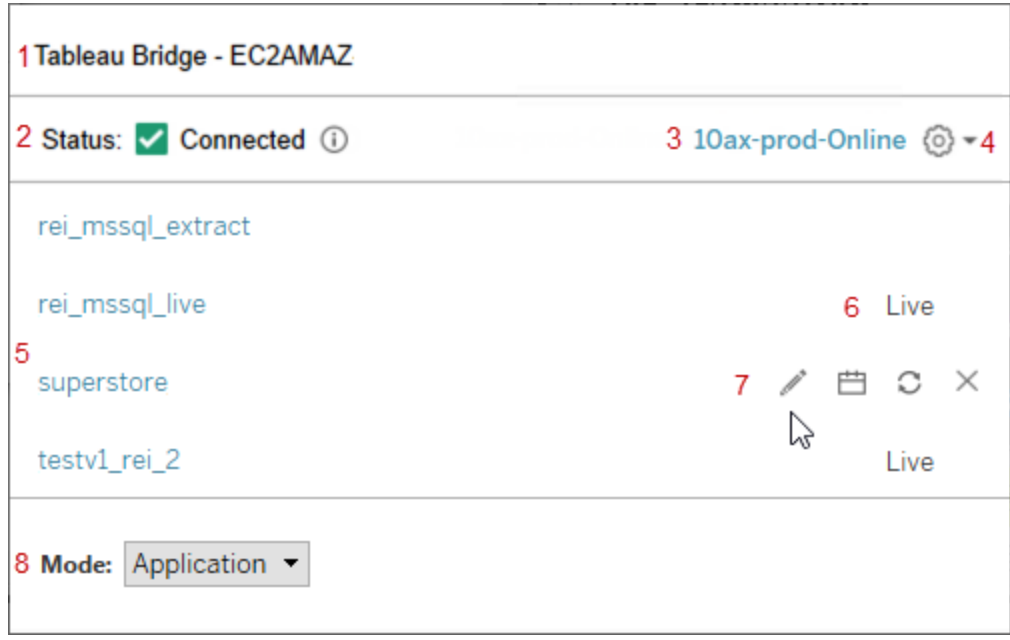

Der Client besteht aus folgenden Teilen:

- 1. **Clientname**, der dem Namen des Computers entspricht, auf dem er installiert ist.
- 2. **Verbindungsstatus**, der angibt, ob der Client mit Tableau Cloud verbunden ist.
- 3. **Site**: Die Tableau Cloud-Site, bei der der Client registriert ist.
- 4. **Einstellungsmenü**, das Optionen zum Deaktivieren von Fehlerberichten und zur Aufhebung der Verknüpfung des Clients mit einer Site enthält.
- 5. **Datenquellen**: In diesem Bereich wird standardmäßig eine Liste der Live-Abfragen der Site angezeigt, bei denen Clients Lastenausgleich (oder Pooling) ausführen. Diese Liste kann auch Datenquellen enthalten, die dem jeweiligen Client mithilfe von Bridge (Legacy)-Zeitplänen zugewiesen wurden.

**Hinweis:** In dieser Liste werden keine Datenquellen oder virtuellen Verbindungen angezeigt, die mit den Bridge-Aktualisierungszeitplänen aktualisiert werden. Um Datenquellen oder virtuelle Verbindungen anzuzeigen, die mit Bridge-Aktua-

lisierungszeitplänen aktualisiert wurden, gehen Sie zur Seite "Aufträge" und filtern Sie nach **Bridge-Aktualisierungen**.

- 6. **Pooling-Status**: Zeigt an, ob die Datenquelle Teil des Clientpools ist.
	- Live: Ein Live-Status gibt an, dass die Datenquelle über eine Live-Verbindung verfügt und Teil des Client-Pools ist. **Hinweis:** Virtuelle Verbindungen mit Direktverbindungen werden in dieser Liste nicht angezeigt.
	- Leer: Ein leerer Status gibt an, dass der Client nicht Teil des Pools ist. Das liegt daran, dass die Datenquelle Bridge (Legacy)-Zeitpläne verwendet.
- 7. **Legacy-Optionen:** Diese Optionen werden angezeigt, um Verbindungsinformationen zu bearbeiten oder anzuzeigen, zum Zeitplan zu wechseln und eine manuelle Aktualisierung für Datenquellen auszuführen, die Bridge-Zeitpläne (Legacy) verwenden.
- 8. **Clientmodus** gibt an, ob der Client als Windows-Anwendung oder -Dienst ausgeführt wird. Weitere Informationen finden Sie im folgenden Abschnitt.

### Windows-Anforderungen für Extraktverbindungen

- Zum Aktualisieren von Extrakten kann der Client als Windows-Dienst oder als Anwendung ausgeführt werden.
- Wenn Sie den Client als Anwendung ausführen, erfolgen Aktualisierungen nur, wenn der Computer eingeschaltet und der Windows-Benutzer angemeldet ist und Tableau Bridge ausgeführt wird.

Wenn der Computer ausgeschaltet wird, der Benutzer sich von Windows abmeldet oder wenn er den Client beendet, können Aktualisierungen für die Datenquellen oder virtuellen Verbindungen, die auf diesem Client ausgeführt werden (über den Pool oder manuell), Tableau Cloud nicht erreichen, und die Datenquellen oder virtuellen Verbindungen werden erst wieder aktualisiert, wenn sich der Benutzer erneut anmeldet. Währenddessen erhalten die Inhaltsbesitzer E-Mail-Benachrichtigungen von Tableau Cloud bezüglich fehlgeschlagener Aktualisierungen. Weitere Informationen finden Sie unter Anhalten der [Aktualisierung](#page-1293-0) von Daten über Bridge.

• Um sicherzustellen, dass Aktualisierungen dateibasierter Datenquellen problemlos abgeschlossen werden, muss ein Client, der für die Ausführung als Dienst eingerichtet wurde, auf den vollständigen UNC-Pfad der Quelldatei und nicht auf den Pfad des zugeordneten Laufwerks verweisen. Verwenden Sie beispielsweise "\\filesrv\Data\file.csv" anstelle von "C:\Data\file.csv".

Und auch bei Clients, die für die Ausführung als Anwendung eingerichtet wurden, empfehlen wir dringend, dass der Client ebenfalls auf den vollständigen UNC-Pfad verweist. Weitere Informationen finden Sie unter Ändern des [Dateipfads](#page-1208-0) für eine [Datenquelle.](#page-1208-0)

### Windows-Anforderungen für Direktverbindungen

- Zum Ausführen von Live-Abfragen kann der Client als Windows-Dienst oder als Windows-Anwendung ausgeführt werden.
- Jede Tableau Cloud-Site kann mehrere Clients haben, die Direktverbindungen aufrechterhalten. Diese Clients können auch zur Aktualisierung von Extrakten verwendet werden.
- Wenn Sie den Client als Anwendung einrichten, erfolgen Live-Abfragen nur, wenn der Computer eingeschaltet und der Windows-Benutzer angemeldet ist und Tableau Bridge ausgeführt wird.

Wenn der Computer ausgeschaltet wird, der Benutzer sich von Windows abmeldet oder wenn er den Client beendet, können Aktualisierungen an den Datenquellen oder virtuellen Verbindungen Tableau Cloud nicht erreichen, und die Inhalte können nicht auf dem neuesten Stand gehalten werden.

#### Anwendungs- und Dienstmodus

Ein Client kann in einem von zwei Modi betrieben werden: Anwendung und Dienst.

Der Modus, den der Client ausführen kann, hängt von dem Windows-Benutzerkonto, unter dem er ausgeführt wird, von den Einstellungen der Tableau Cloud-Site, bei der der Client registriert ist, sowie von allgemeinen Datenaktualitätsanforderungen ab.

**- Anwendung:** Wenn für den Client die Ausführung im Anwendungsmodus festgelegt ist, wird er als Windows-*Anwendung* ausgeführt.

In diesem Modus kann der Client Live-Abfragen und geplante Aktualisierungen für Inhalte durchführen, die mit privaten Netzwerkdaten verbunden sind, während der dedizierte Benutzer bei Windows angemeldet ist. Wenn sich der dedizierte Benutzer von Windows abmeldet, kann der Client weder Live-Abfragen aufrechterhalten noch Extrakte nach einem Zeitplan aktualisieren.

**Dienst:** Wenn für den Client die Ausführung im Dienstmodus festgelegt ist, wird er als Windows-*Dienst* ausgeführt.

In diesem Modus wird der Client auch dann fortlaufend ausgeführt, wenn sich der Benutzer von Windows abmeldet. Das Windows-Benutzerkonto muss Mitglied der lokalen Administratorengruppe sein, um den Client im Dienstmodus ausführen zu können. Dieser Modus wird für gepoolte Clients empfohlen, die Liveabfragen und geplante Aktualisierungen ausgleichen. Der Servicemodus ist der Standardmodus.

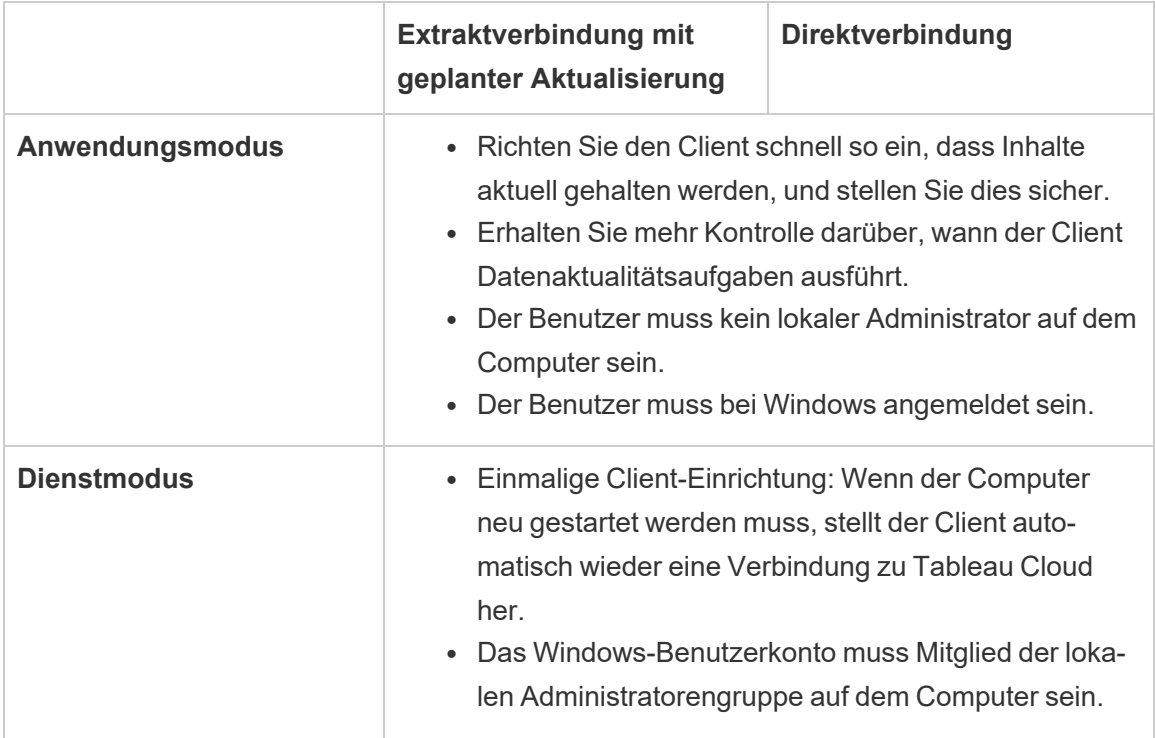

### **Modusrichtlinien**

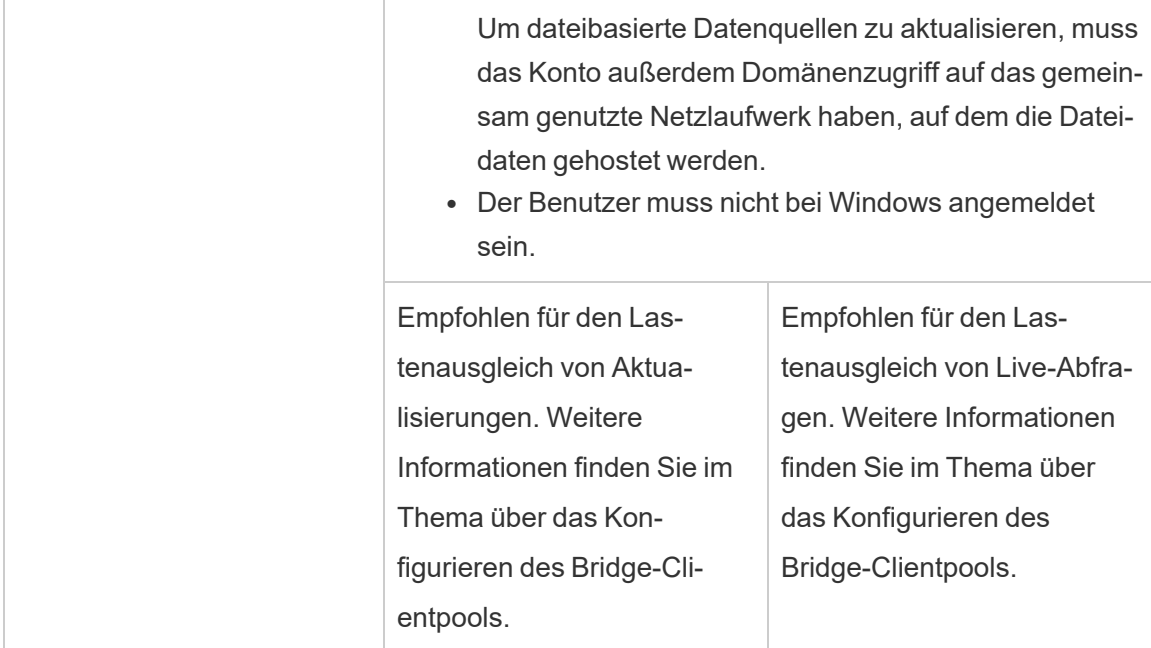

### Windows-Client-Anforderungen

Um den Client ausführen und verwenden zu können, müssen bestimmte Anforderungen erfüllt werden – sowie einige zusätzliche, individuelle Voraussetzungen nach Datenaktualitätsaufgabe.

### Kernanforderungen

- Microsoft Windows 10 oder höher, 64 Bit
- Windows Server 2016 oder höher
- Tableau empfiehlt, den Bridge-Client auf einem dedizierten Computer hinter Ihrer Firewall zu installieren.
- Der Computer, auf dem der Client ausgeführt wird, muss sich unter derselben Windows-Domäne befinden und über Zugriff auf die zugrunde liegende Datenbank verfügen, die in der Datenquelle oder virtuellen Verbindung angegeben ist.

- Sowohl der Computer als auch das Windows-Benutzerkonto benötigen Zugriff auf die zugrunde liegenden Daten, die in der Datenquelle oder virtuellen Verbindung angegeben sind.
- **·** Die Option Verbundene Clients von Tableau Cloud muss aktiviert bleiben, damit der Client unbeaufsichtigt ausgeführt werden kann und, falls aktiviert, MFA mit Tableau-Authentifizierung unterstützt. Weitere Informationen zur Option "Verbundene Clients" finden Sie unter [Anforderung](#page-455-0) an verbundene Clients für Tableau Bridge.

Weitere Informationen finden Sie unter Bridge ist auf [horizontale](#page-1169-0) und vertikale Skalierung ausgelegt. Berücksichtigen Sie bei der Konfiguration der [Bridge-Bereitstellung](#page-1169-0) Folgendes:.

Zusätzliche Anforderungen für den Dienstmodus

- <sup>l</sup> Um den Client im **Dienstmodus** auszuführen, muss das Windows-Benutzerkonto, unter dem Bridge ausgeführt wird, Mitglied der lokalen Administratorengruppe auf dem Computer sein. Der Benutzer muss nicht bei Windows angemeldet sein. Der Computer muss jedoch eingeschaltet sein, und Windows muss ausgeführt werden.
- <sup>l</sup> Wenn Sie den Client im **Dienstmodus** verwenden und eine Verbindung zu Dateidaten herstellen, die auf einem gemeinsam genutzten Netzlaufwerk gehostet werden, ist es erforderlich, dass das Konto Domänenzugriff auf das gemeinsam genutzte Netzlaufwerk hat.

## Reparieren eines im Dienstmodus ausgeführten Clients

Gelegentlich kann es vorkommen, dass Inhaltsverbindungen nicht mehr richtig funktionieren. Wenn dieser Fall eintritt, wird eine Warnung angezeigt, die normalerweise Informationen zur Ursache des Problems enthält. Wenn Tableau Cloud jedoch in der Warnung keine Informationen für Fehlerbehebungszwecke bereitstellen kann und wenn Sie Tableau Bridge als Dienst ausführen, können Sie versuchen, mithilfe des Befehls **Reparieren** die Verbindungen zurücksetzen.

Um einen Client im Dienstmodus zu reparieren, klicken Sie in der Windows-Taskleiste mit der rechten Maustaste auf das Bridge-Symbol und wählen Sie **Reparieren** aus. Dadurch wird der Dienst angehalten und neu gestartet, wodurch das Problem möglicherweise bereits behoben ist.

# Temporäre Dateien

Die temporären Bridge-Dateien befinden sich im Ordner C:\Users\<username>\AppData\Local\Temp.

Temporäre Dateien werden regelmäßig entfernt, wenn eine Verbindung zu Tableau Cloud hergestellt wird oder nachdem Sie den Client geschlossen haben.

- Nach einer Aktualisierung werden die TEMP  $*$ -Dateien entfernt.
- Der hyper -Dateien werden gelöscht, nachdem der Bridge-Client geschlossen wurde.
- Der TableauTemp-Ordner wird aufgrund von Systemanforderungen nicht entfernt.

Die Client-Einstellung cleanUpTempDirOnStartUp legt fest, ob die temporären Dateien entfernt werden sollen, wenn der Bridge-Client gestartet wird. Bei "false" werden die temporären Dateien nicht entfernt.

# <span id="page-1277-0"></span>Ändern der Bridge-Clienteinstellungen

Es gibt mehrere Bridge-Clienteinstellungen, die der Site-Administrator konfigurieren kann, um die Funktionsweise eines Clients zu ändern.

# Windows-Client

Für Windows-Clients ist der Standardspeicherort der Konfigurationsdatei C:\Users\jsmith\Documents\My Tableau Bridge Repository\Configuration\TabBridgeClientConfiguration.txt. Der Client muss neu gestartet werden, damit die an der Konfigurationsdatei vorgenommenen Änderungen wirksam werden.

## Bridge für Linux für Container

Die Datei TabBridgeClientConfiguration.txt wird mit Standardkonfigurationen generiert, wenn Sie den Bridge-Client zum ersten Mal ausführen.

Um Änderungen an den Konfigurationseinstellungen vorzunehmen, bearbeiten Sie die Datei TabBridgeClientConfiguration.txt und erstellen Sie einen neuen Docker-Container mit der aktualisierten Datei. Weitere Informationen zum Erstellen und Aktualisieren eines Containers finden Sie unter [Containerisieren](https://docs.docker.com/get-started/02_our_app/) einer Anwendung.

# Bridge-Legacy-Zeitpläne

In einigen Fällen kann ein Datenquellenbesitzer für einige der in diesem Thema beschriebenen Aufgaben verantwortlich sein, wenn er seinen eigenen Client für die Ausführung von Bridge-Legacy-Zeiplänen verwendet.

# Bridge-Client-Einstellungen

serviceConnectionSettings

Konfiguration: serviceConnectionSettings

Optionen:

serviceUrl Tableau-Site-URL. *Nicht konfigurierbar*. proxyServer **Proxyserver und -port.** 

*Konfigurierbar*

#### Beispiel

Der Client muss neu gestartet werden, damit die an der Konfigurationsdatei vorgenommenen Änderungen wirksam werden.

```
"serviceConnectionSettings" : {
       "serviceUrl" : "https://online.tableau.com",
       "proxyServer" : {
       "serverName" : "http://localhost",
       "serverPort" : 8888
       }
```
### connection

Konfiguration: connection

### Optionen:

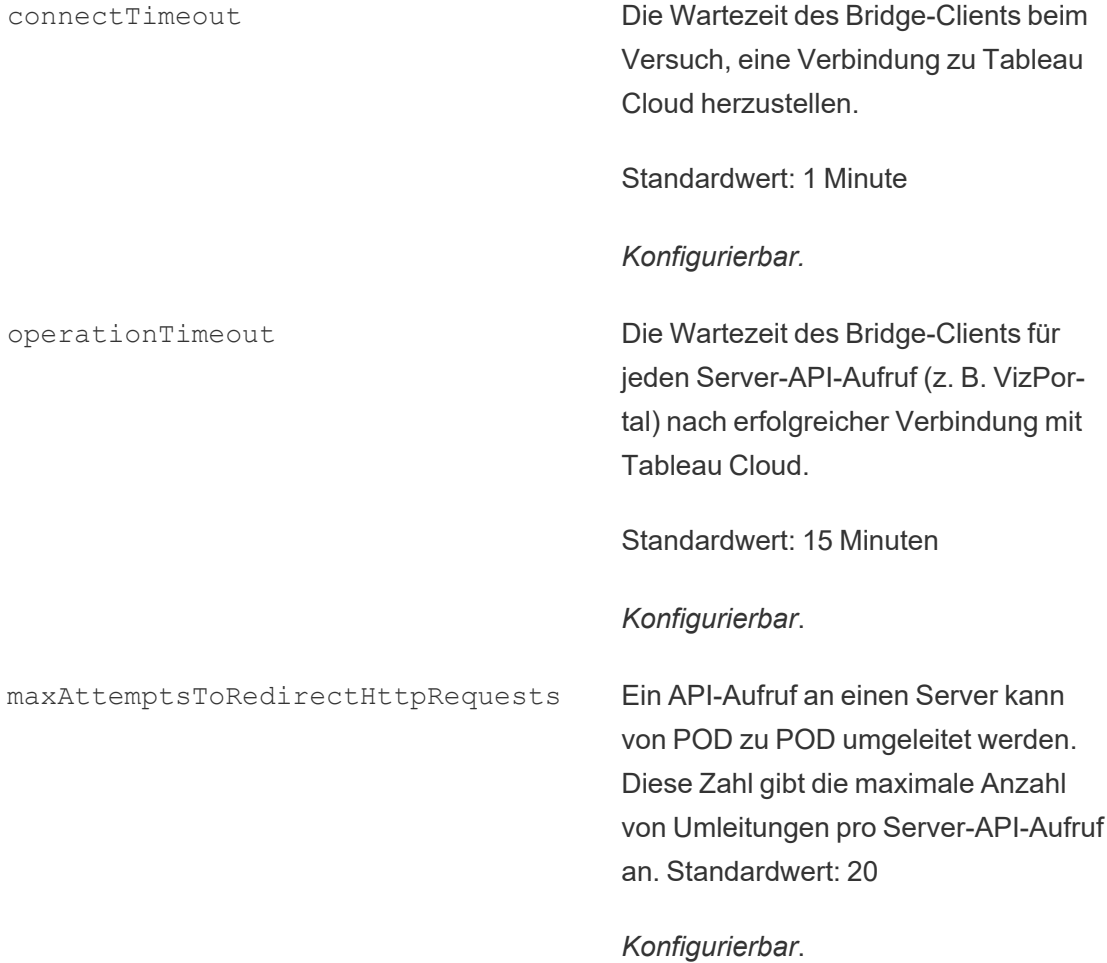

### Beispiel

```
"connection" : {
       "connectTimeout" : "00:01:00",
       "operationTimeout" : "00:15:00",
       "maxAttemptsToRedirectHttpRequests" : 20
       }
```
### connectionPool

Konfiguration: connectionPool

### Optionen:

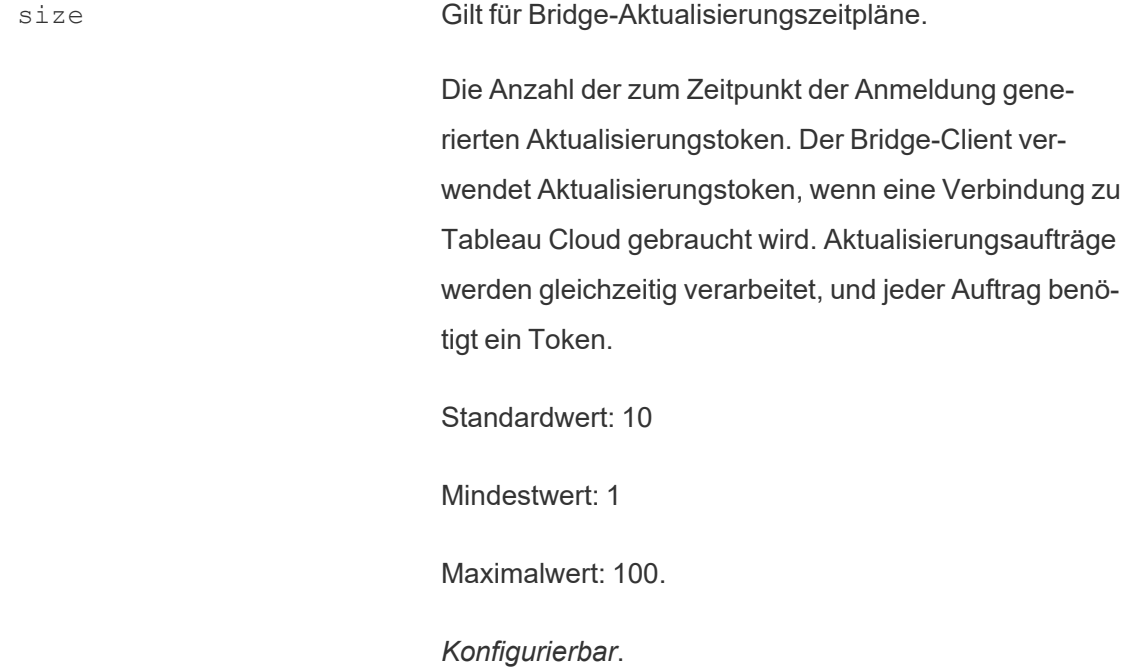

### Beispiel

Standardmäßig kann jeder Client in einem Pool für bis zu 10 Aktualisierungsaufträge gleichzeitig einen Lastenausgleich durchführen. Wenn die Anzahl der Aktualisierungsaufträge, die zu einem bestimmten Zeitpunkt ausgeführt werden, die Kapazität Ihres Clientpools übersteigt oder Sie über die Hardwareressourcen verfügen, um dies zu unterstützen, sollten Sie die Kapazität jedes Clients erhöhen.

Unter Windows: Für eine Änderung des size-Wertes ist es erforderlich, dass die Verknüpfung des Clients aufgehoben wird. Durch das Aufheben der Verknüpfung wird die Zuordnung zwischen der Site und dem Client entfernt. Für Datenquellen, die mithilfe von Bridge-Legacy-Zeitplänen aktualisiert werden, bedeutet das, dass durch das Aufheben der Client-Verknüpfung Zuordnungen zu diesen Datenquellen, seinen Zeitplänen und Verbindungsinformationen vom Client entfernt werden. Während der Größenänderung des Bridge-Pools empfiehlt es sich, dass Sie auf das Bridge-Symbol in der Windows-Systemleiste klicken und sich die aufgelisteten Datenquellen notieren, um den Neuplanungsprozess zu vereinfachen.

```
"connection" : {
       "connectTimeout" : "00:01:00",
       "operationTimeout" : "00:15:00",
       "maxAttemptsToRedirectHttpRequests" : 20
       },
"connectionPool" : {
       "size" : 10
}
```

```
dataSourceRefreshSettings
```
Konfiguration: dataSourceRefreshSettings

### Optionen:

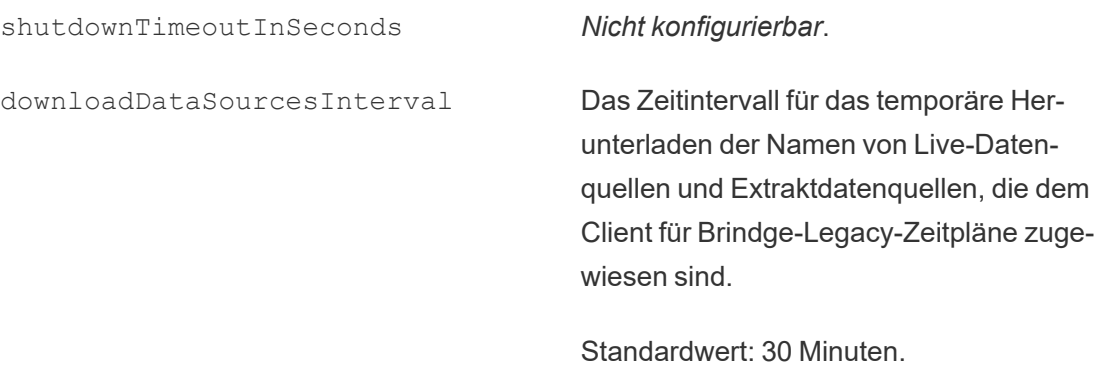

*Konfigurierbar*.

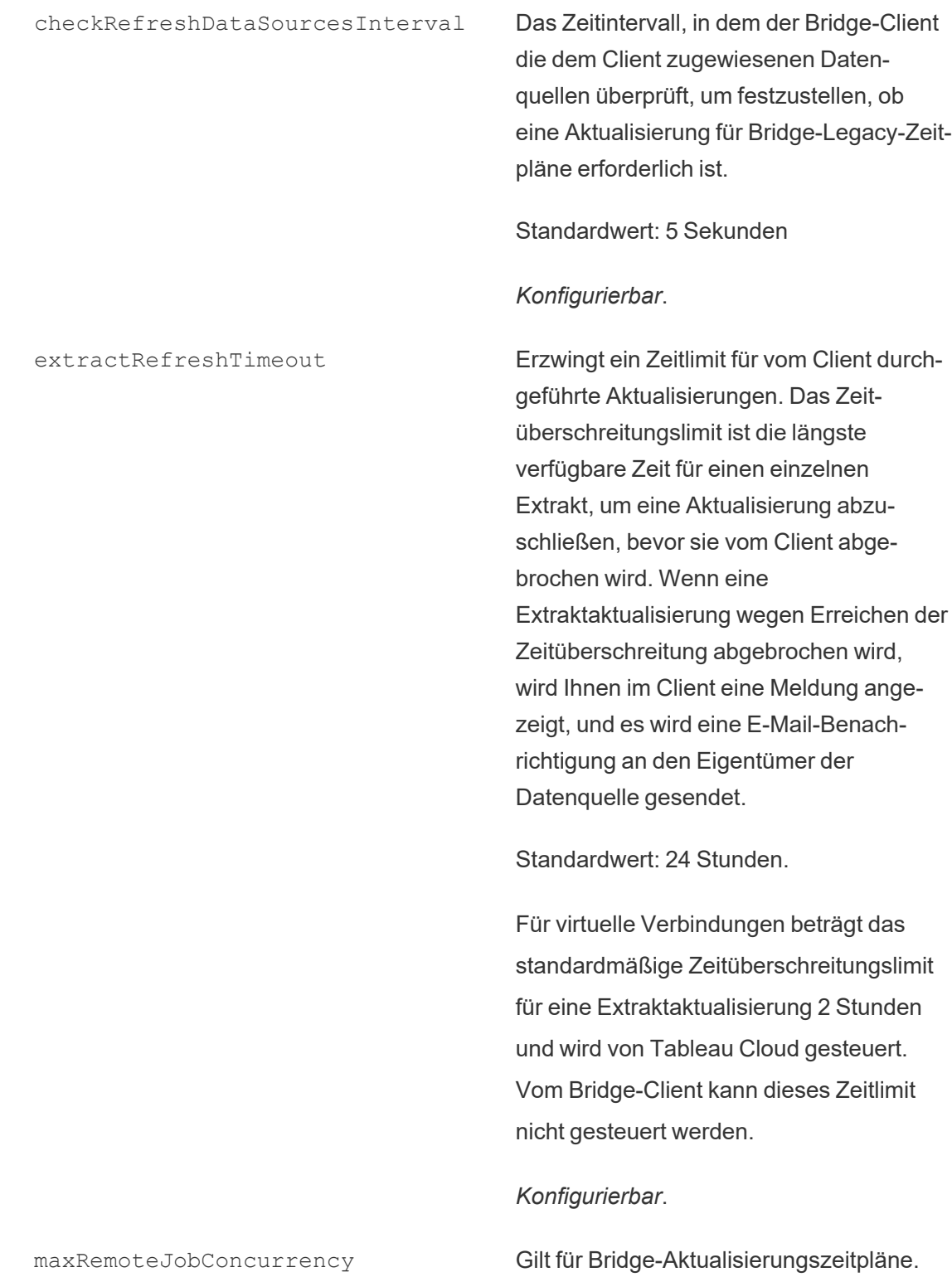

Maximale Anzahl der vom Client zugelassenen Remote-Aktualisierungsaufträge. Der Wert für diese Konfiguration muss gleich oder kleiner als "connectionPool" sein. Passen Sie den maximalen Wert an die Fähigkeiten Ihres Computers (wie CPU und RAM) an. Erfordert einen Neustart des Clients.

Standardwert: 10

Minimum: 1

Maximum: Der Wert für connectionPool

### *Konfigurierbar*.

JSONLogForExtractRefresh Wenn der Wert auf "true" gesetzt ist, generiert der Client eine zusätzliche Protokolldatei im JSON-Format. Das Protokoll erfasst die Metriken der Extraktaktualisierungen sowohl für Bridge-Legacy- als auch Remote-Aktualisierungen mit einer Zeile pro Extrakt.

> Das Format der JSON-Protokolldatei ist von Tableau Desktop lesbar und kann als Datenquelle zum Erstellen von Live-Visualisierungen verwendet werden. Weitere Informationen finden Sie unter [JSON-](https://help.tableau.com/current/pro/desktop/de-de/examples_json.htm)[Datei.](https://help.tableau.com/current/pro/desktop/de-de/examples_json.htm)

Ein Beispiel für die Protokolldatei ist: ExtractRefreshMetrics\_<timestamp>.json

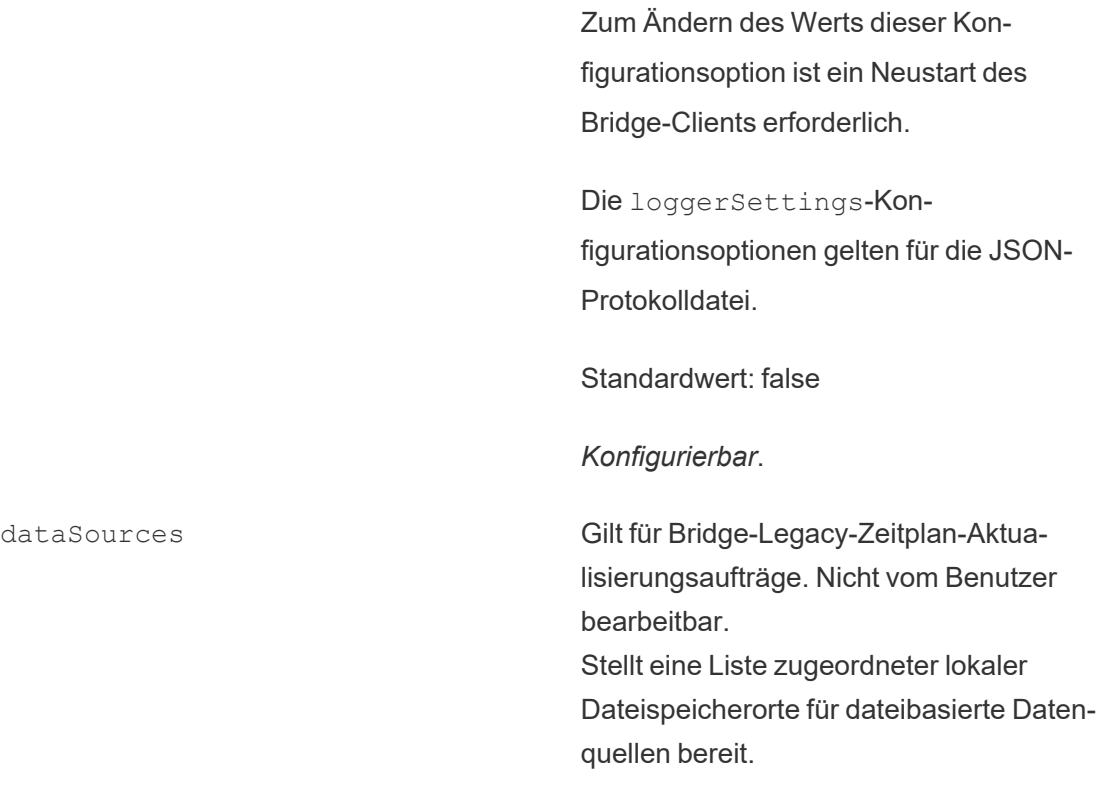

*Nicht konfigurierbar*

### Beispiel

Um den missbräuchliche Nutzung von Extrakten oder Aktualisierungen zu verhindern, können Sie mithilfe von extractRefreshTimeout ein Zeitlimit für Extrakte und Aktualisierungen erzwingen, die von einem Client durchgeführt werden. Das Zeitüberschreitungslimit ist die längste verfügbare Zeit für einen einzelnen Extrakt, um eine Aktualisierung abzuschließen, bevor sie vom Client abgebrochen wird.

**Hinweis**: Für Extrakte von virtuellen Verbindungen beträgt der Standardwert für extractRefreshTimeout 2 Stunden, was vom Bridge-Client auch nicht gesteuert werden kann. Alternativ können Sie die virtuelle Verbindung so ändern, dass sie innerhalb des standardmäßigen 2-Stunden-Fensters aktualisiert wird, oder zu einer veröffentlichten Datenquelle wechseln.

Standardmäßig beträgt das Zeitüberschreitungslimit für einen Client 24 Stunden. Sie können das Zeitüberschreitungslimit für einen Client über die Bridge-Konfigurationsdatei ändern. Wenn eine Extraktaktualisierung wegen Erreichen der Zeitüberschreitung abgebrochen wird, wird Ihnen im Client eine Meldung angezeigt, und es wird eine E-Mail-Benachrichtigung an den Eigentümer der Datenquelle gesendet.

Der Client muss neu gestartet werden, damit die an der Konfigurationsdatei vorgenommenen Änderungen wirksam werden.

```
"dataSourceRefreshSettings" : {
      "shutdownTimeoutInSeconds" : "00:00:30",
      "downloadDataSourcesInterval" : "00:30:00",
      "checkRefreshDataSourcesInterval" : "00:00:05",
      "extractRefreshTimeout" : "24:00:00",
      "maxRemoteJobConcurrency" : 10,
      "JSONLogForExtractRefresh" : false,
      "dataSources" : [
      ]
```
}

```
loggerSettings
```
Konfiguration: loggerSettings

#### Optionen:

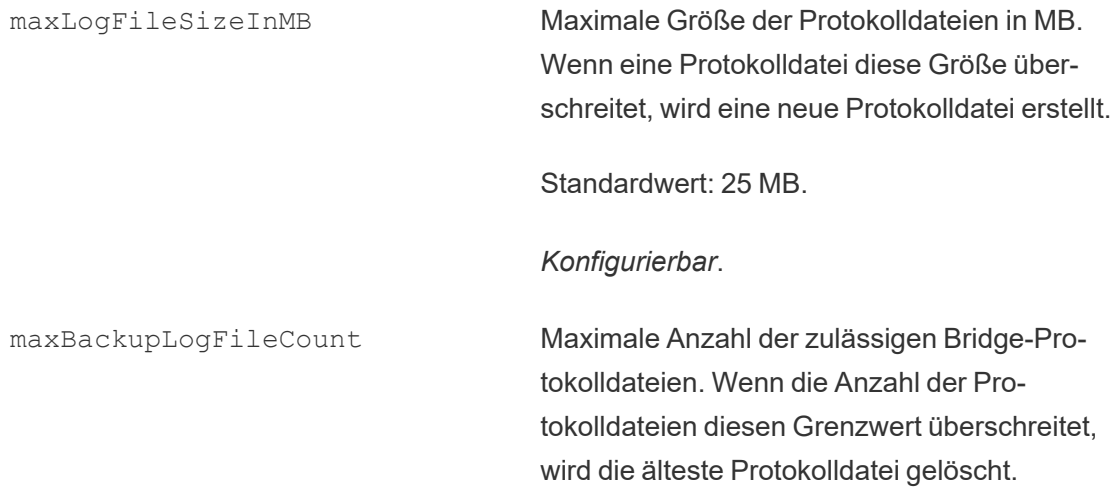

Standard ist 40.

*Konfigurierbar*.

remoteRequestLogFileLifeSpan Für jeden Bridge-Aktualisierungsauftrag, der an den Client gesendet wird, wird ein neuer Satz von Protokolldateien erstellt:

> tabbridgeclijob <process id, and if the data source is JDBC-based: fjprotocolserver <process id>, and stdout\_jprotocolserver\_<process\_ id>.

> Wenn die Anzahl der Protokolldateien maxBackupLogFileCount überschreitet, bleiben die Protokolldateien standardmäßig für maximal 8 Stunden im "Logs"-Ordner aufbewahrt, bevor sie gelöscht werden. Andernfalls bleiben diese Protokolldateien auf unbestimmte Zeit erhalten, solange die Anzahl der Protokolldateien kleiner oder gleich maxBackupLogFileCount ist.

<process\_id> stellt die Windows-Prozess-ID dar.

Standardwert: 8 Stunden

*Konfigurierbar*.

#### Beispiel

Der Client erstellt im Rahmen des normalen Betriebs Protokolle zu Aktivitäten. Sie können diese Protokolle verwenden, um Aktualisierungen zu überwachen, Probleme mit Bridge zu

beheben oder um Protokolle für die Lösung eines Problems an den Tableau-Support zu übermitteln.

In der Datei "TabBridgeClientConfiguration.txt" können Sie die Größe der Bridge-Protokolldateien verwalten oder die Zeitdauer erhöhen, nach deren Ablauf Protokolldateien gelöscht werden.

Hinweis: Protokolldateien mit dem Namen "tabprotosrv\*" unterscheiden sich von anderen Bridge-Protokolldateien. Die maximale Größe beträgt 1 MB und die maximale Anzahl der zulässigen Protokolldateien 8.192. Diese Werte sind ebenfalls nicht konfigurierbar.

```
"loggerSettings" : {
       "maxLogFileSizeInMB" : 25,
       "maxBackupLogFileCount" : 40,
       "remoteRequestLogFileLifeSpan" : "00:00:00"
}
```

```
dataSyncRestartInterval
```
Konfiguration: dataSyncRestartInterval

Legt das Neustartintervall der Datensynchronisierung fest.

### *Konfigurierbar*.

internetConnectionMonitorInterval

```
Konfiguration: internetConnectionMonitorInterval
```
Intervall, in dem Bridge mithilfe von Ping-Befehlen überprüft, ob eine gültige Verbindung besteht.

Standardwert: 30 Sekunden

*Konfigurierbar*.

secureStorageMonitorInterval

Konfiguration: secureStorageMonitorInterval

Intervall für Bridge zum Bestimmen einer sicheren Speichermöglichkeit.

*Nicht konfigurierbar*.

cleanUpTempDirOnStartUp

Konfiguration: cleanUpTempDirOnStartUp

Legt fest, ob die temporären Dateien entfernt werden sollen, wenn der Bridge-Client gestartet wird.

Standardwert: "true"

*Konfigurierbar*.

JSONLogForLiveQuery

Konfiguration: JSONLogForLiveQuery

Wenn der Wert auf "true" gesetzt ist, generiert der Client eine zusätzliche Protokolldatei im JSON-Format. Das Protokoll erfasst die Metriken einer Live-Abfrageanforderung mit einer Zeile pro Extrakt.

Das Format der JSON-Protokolldatei ist von Tableau Desktop lesbar und kann als Datenquelle zum Erstellen von Live-Visualisierungen verwendet werden. Weitere Informationen finden Sie unter "JSON-Datei".

Zum Ändern des Werts dieser Konfigurationsoption ist ein Neustart des Bridge-Clients erforderlich.

Standardwert: "true"

*Konfigurierbar*.

### Beispiel

{

```
"dataSyncRestartInterval" : "24:00:00",
"internetConnectionMonitorInterval" : "00:00:30",
"secureStorageMonitorInterval" : "00:00:30",
"cleanUpTempDirOnStartUp" : true,,
"JSONLogForLiveQuery" : true
}
```
# Standardkonfigurationsdatei

Um die Standardkonfigurationsdatei zu kopieren, klicken Sie auf das Symbol **In Zwischenablage kopieren** in der oberen rechten Ecke.

```
"serviceConnectionSettings" : {
        "serviceUrl" : "https://online.tableau.com/",
        "connection" : {
                "connectTimeout" : "00:01:00",
                "operationTimeout" : "00:15:00",
                "maxAttemptsToRedirectHttpRequests" : 20
        },
        "connectionPool" : {
                "size" : 10
        }
},
"dataSourceRefreshSettings" : {
        "shutdownTimeoutInSeconds" : "00:00:30",
        "downloadDataSourcesInterval" : "00:30:00",
        "checkRefreshDataSourcesInterval" : "00:00:05",
        "extractRefreshTimeout" : "24:00:00",
        "maxRemoteJobConcurrency" : 10,
        "JSONLogForExtractRefresh" : false,
        "dataSources" : [
        ]
},
"loggerSettings" : {
```

```
"maxLogFileSizeInMB" : 25,
        "maxBackupLogFileCount" : 40,
        "remoteRequestLogFileLifeSpan" : "08:00:00"
},
"dataSyncRestartInterval" : "24:00:00",
"internetConnectionMonitorInterval" : "00:00:30",
"secureStorageMonitorInterval" : "00:00:30",
"cleanUpTempDirOnStartUp" : true,
"JSONLogForLiveQuery" : true
```
}

# Ändern des Windows-Clientdienstes

Damit ein Client in einen Pool aufgenommen werden kann, muss er als Windows-Dienst (**Dienstmodus**) ausgeführt werden. Standardmäßig ist ein Client so eingestellt, dass er als Windows-Dienst ausgeführt wird, sodass Live-Abfragen und Aktualisierungen im Hintergrund geladen werden können, ohne dass ein dedizierter Benutzer am Computer angemeldet sein muss. Damit ein Client als Windows-Dienst ausgeführt werden kann, muss das Windows-Benutzerkonto, unter dem der Client ausgeführt wird, Mitglied der lokalen Administratorgruppe auf dem Computer sein.

**Hinweis:** Wenn Sie ein Datenquelleneigentümer sind und den Client selbst verwalten, wird Ihr Client nicht in den Pool einbezogen. Wenn der Bridge (Legacy)-Zeitplan jedoch auch dann im Hintergrund ausgeführt werden soll, wenn Sie nicht an Ihrem Computer angemeldet sind, muss Ihr Client als Windows-Dienst (**Dienstmodus**) ausgeführt werden.

- 1. Öffnen Sie die Windows-Taskleiste und klicken Sie auf das Bridge-Symbol, um den Client zu öffnen.
- 2. Wählen Sie im Dropdown-Menü "Modus" **Dienst** aus. Ein Anmeldefenster wird angezeigt.

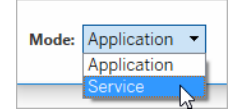

1. Geben Sie Ihre lokalen Administrator-Anmeldeinformationen ein.

In der Liste der Windows-Dienste wird Tableau Bridge als **Tableau Bridge-Dienst** aufgeführt. Dies ist in der Windows-Dienstkonsole oder im Task-Manager auf der Registerkarte **Dienste** ersichtlich.

Neu starten des Windows-Clients

Die Methode zum Neustarten des Clients ist davon abhängig, ob der Client im Anwendungsoder Dienstmodus ausgeführt wird.

- **·** Im Anwendungsmodus: Wählen Sie im Client-Menü die Option **Beenden** aus.
- Im Dienstmodus: Wählen Sie im Dropdown-Menü "Modus" die Option "Anwendung" aus, und wählen Sie im Client-Menü die Option **Beenden** aus. Aktivieren Sie im Dialogfeld das Kontrollkästchen **Client beenden und Aktivitäten anhalten**, und klicken Sie auf **Schließen**.

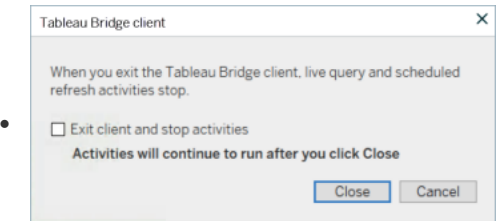

### Aufheben der Verknüpfung des Windows-Clients

Klicken Sie in der Windows-Systemleiste mit der rechten Maustaste auf das Bridge-Symbol, und wählen Sie **Verknüpfung aufheben** aus.

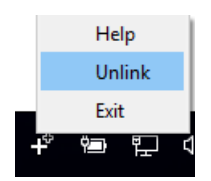

Weitere Informationen über die Option zum Aufheben der Verknüpfung finden Sie unter Anhalten der [Aktualisierung](#page-1293-0) von Daten über Bridge.

Beenden der Ausführung von Bridge als Windows-Dienst

Damit der Client nicht mehr als Dienst ausgeführt wird, ändern Sie den Modus.

- 1. Öffnen Sie die Windows-Taskleiste und klicken Sie auf das Bridge-Symbol, um den Client zu öffnen.
- 2. Wählen Sie im Dropdown-Menü "Modus" **Anwendung** aus.

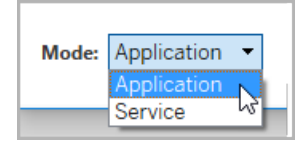

Wenn der Client im Anwendungsmodus ausgeführt wird, können Live-Abfragen und geplante Aktualisierungen nur ausgeführt werden, wenn der Benutzer beim Windows-Benutzerkonto auf dem Computer angemeldet ist, von dem aus der Client ausgeführt wird.

Wechseln der Site, mit der ein Client verbunden ist

Wenn Sie einen Client verwenden möchten, um Inhalte, die auf einer anderen Tableau Cloud-Site veröffentlicht werden, aktuell zu halten, können Sie die Verknüpfung des vorhandenen Clients aufheben und sich vom Client bei der neuen Site authentifizieren lassen.

- 1. Öffnen Sie die Windows-Taskleiste und klicken Sie auf das Bridge-Symbol, um den Client zu öffnen.
- 2. Wählen Sie im Dropdown-Menü **Verknüpfung aufheben** aus.

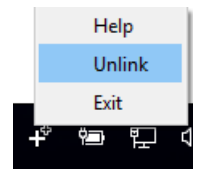

Hierdurch wird die Liste mit Datenquellen, die Bridge (Legacy)-Zeitpläne verwenden, Zeitplänen und Verbindungsinformationen vom Client entfernt.

- 3. Öffnen Sie die Windows-Taskleiste und klicken Sie auf das Bridge-Symbol, um den Client zu öffnen.
- 4. Wenn Sie dazu aufgefordert werden, melden Sie sich mit Ihren Site-Admin-Anmeldeinformationen bei der neuen Site an.
- 5. Führen Sie einen oder beide der folgenden Schritte aus, um den Client zu konfigurieren:
	- Wenn dieser Client Datenquellen, die mit einem bestimmten Client verbunden sind, aktualisiert, bitten Sie die Eigentümer der Datenquellen, ihre Datenquellen neu zu konfigurieren und die Zeitpläne zu aktualisieren.
	- Wenn dieser Client Direktverbindungen ermöglichen oder Verbindungen extrahieren soll, die Online-Zeitpläne verwenden, stellen Sie sicher, dass der neue Client Teil des Pools ist. Weitere Informationen finden Sie im Thema über das Konfigurieren des [Bridge-Clientpools](#page-1247-0)

Wenn Sie die Verknüpfung eines Clients aufheben, müssen Sie möglicherweise auch die Bridge (Legacy)-Zeitpläne für die Datenquellen entfernen, die der Client aktualisiert hat. In den anderen Datenquellen werden weiterhin Datenaktualisierungsaufgaben von anderen registrierten Clients im Pool ausgeführt.

<span id="page-1293-0"></span>Weitere Informationen finden Sie unter Anhalten der [Aktualisierung](#page-1293-0) von Daten über Bridge.

# Anhalten der Aktualisierung von Daten über Bridge

Sie können die Aktualisierung von Daten über Tableau Bridge stoppen, wenn Sie Bridge-Zeitpläne ausführen.

Wenn Sie Bridge nicht mehr verwenden, zeigen Ansichten, die von Datenquellen abhängig sind, die auf Bridge angewiesen sind, keine Daten, sondern leere Seiten an.

Bridge-Zeitpläne aus einer älteren Version unterstützen keine Aktualisierungen für virtuelle Verbindungen.

# Ändern des Verbindungstyps einer Aktualisierung, sodass Tableau Cloud verwendet wird

Standardmäßig wird Bridge von Tableau Cloud verwendet, wenn eine veröffentlichte Datenquelle über mehrere Datenverbindungen verfügt. Mit Datenverbindungen von mehreren Typen sind Datenquellen gemeint, die über mindestens eine öffentliche Cloud-Verbindung und eine lokale Verbindung verfügen. Sie können den Verbindungstyp von Extraktaktualisierungen für Bridge-Aktualisierungszeitpläne so bearbeiten, dass Tableau Cloud anstelle von Bridge verwendet wird.

So ändern Sie den Verbindungstyp:

1. Klicken Sie auf der Registerkarte "Verbindungen" der Datenquelle auf **Verbindung bearbeiten**.

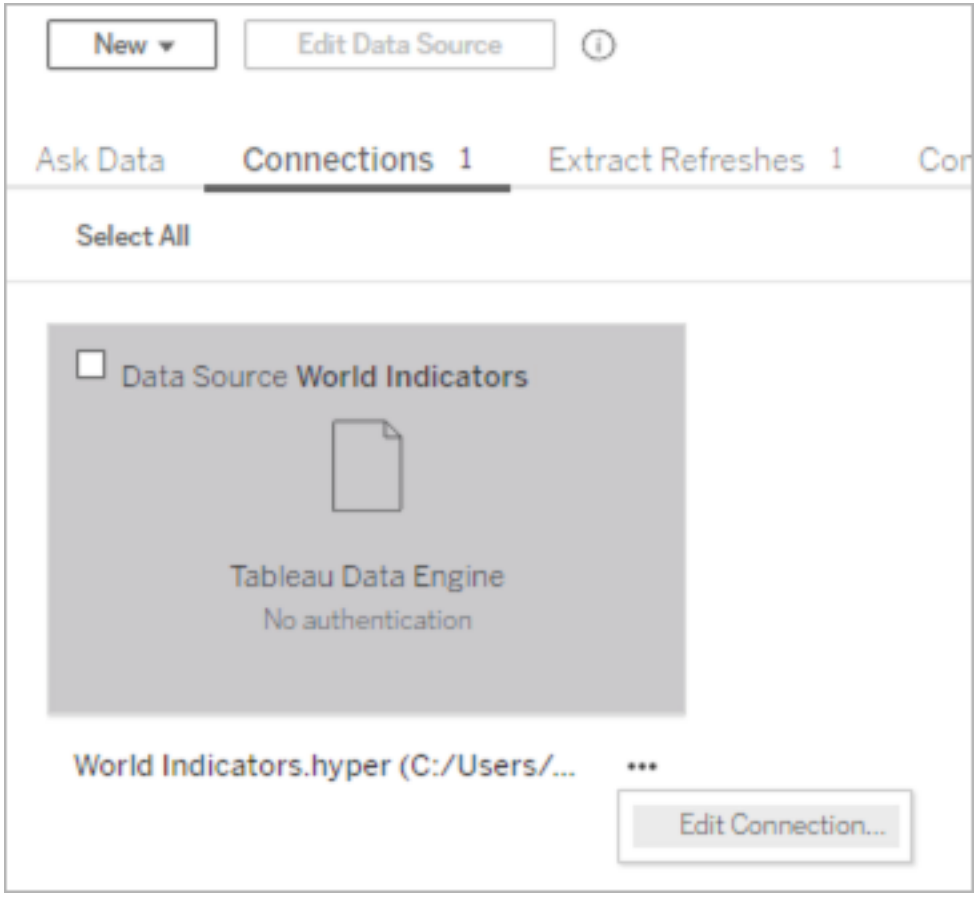

2. Damit als Netzwerkverbindungstyp nicht mehr Bridge verwendet wird, wählen Sie **Tableau Cloud** aus. Wenn Bridge als Verbindungstyp verwendet werden soll, wählen Sie **Privates Netzwerk** aus.

**Hinweis**: Sie müssen alle Datenverbindungen, die sich auf die Datenquelle beziehen, auf denselben Verbindungstyp ändern.

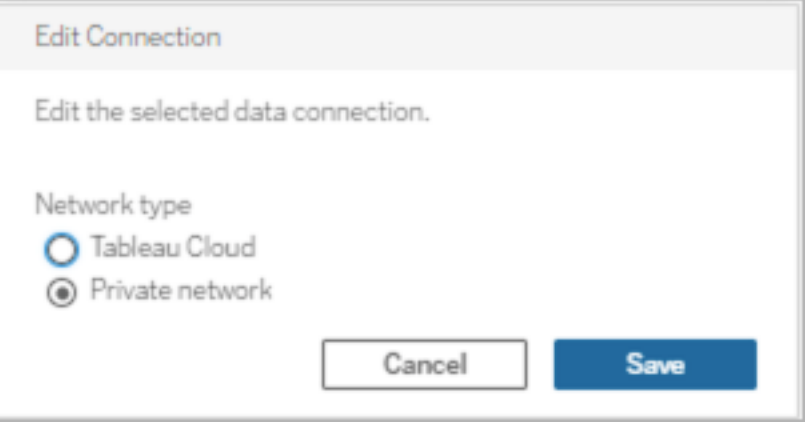

# Stoppen der Datenaktualisierung über den Windows-Client

In diesem Thema wird beschrieben, wie ein Besitzer einer Datenquelle das Aktualisieren von Daten über den Windows-Client von Tableau Bridge beenden kann, wenn Bridge-Zeitpläne ausgeführt werden.

Entfernen einer Datenquelle

Eine Möglichkeit, einen Client daran zu hindern, eine Datenquelle zu aktualisieren, die den Bridge (Legacy)-Zeitplan verwendet, ist es, die Datenquelle aus dem Client zu entfernen.

- 1. Öffnen Sie die Windows-Taskleiste und klicken Sie auf das Bridge-Symbol, um den Client zu öffnen.
- 2. Bewegen Sie den Mauszeiger über den Namen der Datenquelle und klicken Sie auf das Entfernensymbol neben dem Namen der Datenquelle.
Vorübergehendes oder permanentes Einstellen der Bridge-Verwendung

• Um die Verwendung eines Clients zu beenden und seine Aktualisierungen der Datenquellen temporär auszusetzen, öffnen Sie den Client über die Taskleiste und wählen Sie im Einstellungsmenü in der oberen rechten Ecke **Beenden** aus.

Beim Beenden bleiben die Datenquellen und die zugehörigen Verbindungseinstellungen unverändert erhalten.

• Klicken Sie zum Anhalten eines Clients und zum dauerhaften Entfernen der Datenquellen, die der Client mit Tableau Cloud verknüpft, mit der rechten Maustaste auf das Bridge-Symbol in der Taskleiste, und wählen Sie **Verknüpfung aufheben** aus.

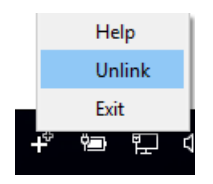

Wenn Sie die Verknüpfung eines Clients aufheben, werden auch alle Verbindungsinformationen vom Client entfernt, einschließlich der gespeicherten Datenbankanmeldeinformationen und der Anmeldeinformationen für das Tableau Cloud-Konto.

Auswirkungen beim Beenden und beim Aufheben der Verknüpfung

Wenn Sie den Client beenden und die nächste Aktualisierung erfolgt, während der Client vorübergehend beendet ist, wird dem Datenquelleneigentümer eine Warnung in Tableau Cloud angezeigt und eine E-Mail-Benachrichtigung gesendet.

Wenn Sie die Verknüpfung eines Clients aufheben, empfehlen wir Ihnen, die Bridge (Legacy)- Zeitpläne zu löschen, die der Client ausführt. Weitere Informationen finden Sie unten unter Löschen des Bridge (Legacy)-Zeitplans nach Aufheben der [Client-Verknüpfung](#page-1297-0).

<span id="page-1297-0"></span>Löschen des Bridge (Legacy)-Zeitplans nach Aufheben der Client-Verknüpfung

Wenn Sie die Verknüpfung des Clients aufheben, sollten Sie auch die Bridge (Legacy)-Aktualisierungszeitpläne löschen, die der Client ausführt. Wenn ein Zeitplan nicht gelöscht wird, wird versucht, die Aktualisierung wie geplant auszuführen. In solchen Fällen kann es vorkommen, dass Sie Benachrichtigungen über fehlgeschlagene Aktualisierungen erhalten.

- 1. Melden Sie sich bei Tableau Cloud an, und navigieren Sie zu der Datenquelle.
- 2. Klicken Sie auf der Datenquellenseite auf die Registerkarte **Extraktaktualisierungen**.
- 3. Aktivieren Sie das Kontrollkästchen neben dem erstellten Zeitplan und dann **Aktionen** > **Löschen** aus.

Dauerhaftes Entfernen eines Clients von einer Site

Sie können einen Client dauerhaft von einer Site entfernen, wodurch der Client beim Einrichten eines Bridge (Legacy)-Zeitplans nicht mehr sichtbar ist.

- 1. Melden Sie sich bei Tableau Cloud an, und navigieren Sie zur Seite "Kontoeinstellungen".
- 2. Klicken Sie unter "Verbundene Clients" neben dem Client, den Sie dauerhaft von der Site entfernen möchten, auf **Löschen**.

## Verwalten von E-Mail-Benachrichtigungen für Bridge

Eine geplante Aktualisierung kann aus einer Vielzahl von Gründen fehlschlagen. Als Datenquelleneigentümer ist es wichtig, sich dieser Aktualisierungsfehler bewusst zu sein, damit Sie Probleme beheben und Lücken in der Datenaktualität minimieren können.

Sofern von Ihrem Site-Administrator aktiviert, erhalten Sie E-Mail-Benachrichtigungen über Aktualisierungsfehler für alle Datenquellen, die Sie besitzen. Wenn Aktualisierungen für Ihre Datenquellen über Bridge-Aktualisierungs- oder Bridge Legacy-Zeitpläne erfolgen, weichen die Benachrichtigungen, die Sie erhalten, und die Meldungen, die Sie konfigurieren können, von Tableau Cloud-Benachrichtigungen ab.

**Hinweis:** Dieses Thema gilt nur für Bridge-Datenquellen. E-Mail-Benachrichtigungen zu virtuellen Verbindungen von Bridge werden derzeit nicht unterstützt.

#### **Unterschiede zu Bridge-E-Mail-Benachrichtigungen**

- <sup>l</sup> E-Mails mit Timeout-Aktualisierungsfehlern werden gesendet, wenn das Timeout-Limit überschritten wird. Im Gegensatz zu Aktualisierungen, die direkt unter Tableau Cloud ausgeführt werden, erfolgt der Timeout bei Bridge-Aktualisierungen nach 24 Stunden (Standard). Das Zeitüberschreitungslimit für Aktualisierungen kann jedoch von Site-Administratoren über jeden Bridge-Client erhöht (oder verringert) werden. Weitere Informationen finden Sie unter Ändern der [Bridge-Clienteinstellungen.](#page-1277-0)
- Zusätzlich zum Aktualisieren von fehlgeschlagenen E-Mails erhalten die Eigentümer der Datenquelle E-Mail-Warnungen für die folgenden zwei Szenarien:
	- **Bridge-Client läuft nicht:** Wenn eine bevorstehende geplante Aktualisierung nicht gestartet werden kann, weil der mit der Datenquelle verknüpfte Client nicht ausgeführt wird.
	- <sup>l</sup> **Unvollständige Aktualisierung:** Wenn eine geplante Aktualisierung nach einer bestimmten Zeitspanne nicht abgeschlossen ist.
- <sup>l</sup> Eigentümer von Datenquellen und Site-Administratoren erhalten E-Mail-Fehlerwarnungen für die folgenden Hintergrundprozesskomponenten-Prozessausführungen:
	- <sup>l</sup> **Bridge-Pool ausgelastet:** Wenn Extraktaktualisierungen nicht ausgeführt werden können, weil der Pool ausgelastet ist.
	- <sup>l</sup> **Keine Clients im Bridge-Pool:** Wenn Extraktaktualisierungen nicht ausgeführt werden können, weil sich in dem Pool keine Clients befinden.
	- <sup>l</sup> **Aktualisierungsauftrag fehlgeschlagen:** Wenn ein Aktualisierungsauftrag aus anderen Gründen (als dass in dem benannten Pool keine Clients vorhanden sind

oder dass der Pool voll ausgelastet ist) fehlschlägt. Damit werden alle Fehlschläge abgedeckt, die beim Senden von Hintergrundprozesskomponenten-Aktualisierungsaufträgen an den Bridge-Client auftreten können.

**Hinweis**: Es gibt kein tägliches Limit für die Anzahl der Fehler-E-Mails, die Sie für Hintergrundprozesskomponenten-Fehlerwarnungen erhalten können.

- Tableau Cloud sendet je Datenquelle am ersten Tag eine E-Mail zu den ersten fünf aufeinanderfolgenden Aktualisierungsproblemen (d. h. Aktualisierungsfehler, Benachrichtigungen, weil der Client nicht ausgeführt wird, oder Benachrichtigungen, weil die Aktualisierung noch nicht abgeschlossen ist). Wenn die Aktualisierungsversuche auch nach dem ersten Tag weiterhin fehlschlagen, sendet Tableau Cloud eine E-Mail-Benachrichtigung pro Tag.
- <sup>l</sup> Ein Datenquelleneigentümer kann an einem Tag bis zu 10 E-Mails empfangen pro Datenquelle eine E-Mail mit aktiven und nachfolgenden Aktualisierungsproblemen. Die Zeitspanne von *einem Tag* bedeutet 24 Stunden, angefangen zum Zeitpunkt des ersten fehlgeschlagenen Aktualisierungsversuchs.
- Durch Datenaktualisierung initiierte [Abonnement](https://help.tableau.com/current/online/de-de/subscribe_user.htm)-E-Mails werden für Ansichten oder Arbeitsmappen nicht unterstützt, die Bridge-Extraktdatenquellen nutzen, um Daten auf dem neuesten Stand zu halten. Für weitere Informationen siehe [Fehlende](#page-1327-0) Abon[nement-E-Mails](#page-1327-0).

### Konfigurieren von Pooling

Extraktaktualisierungen können aufgrund von Problemen mit dem Bridge-Pool und dem Lastenausgleich fehlschlagen. Site-Administratoren können Pooling für Bridge-Clients konfigurieren und verwalten, indem sie einen neuen Pool hinzufügen oder die Pooling-Kapazität ändern. Weitere Informationen finden Sie unter Konfigurieren des [Bridge-Clientpools](#page-1247-0) und [Ver](https://help.tableau.com/current/online/de-de/to_sync_change_computer_site.htm#configurable-options1)walten der Größe des [Bridge-Pools](https://help.tableau.com/current/online/de-de/to_sync_change_computer_site.htm#configurable-options1).

## Konfigurieren von E-Mail-Warnungen bezüglich unvollständiger Aktualisierungen für Legacy-Zeitpläne

Bei Datenquellen, die alte Bridge-Zeitpläne verwenden, wird standardmäßig 24 Stunden nach der geplanten Startzeit für eine Datenquelle mit einer unvollständigen Aktualisierung eine Aktualisierungs-E-Mail-Warnung gesendet. Wenn eine geplante Aktualisierung innerhalb von 24 Stunden nach der geplanten Startzeit abgeschlossen wird, werden Sie keine E-Mail-Warnmeldung sehen.

In einigen Fällen möchten Sie möglicherweise früher als innerhalb von 24 Stunden benachrichtigt werden. Wenn eine Aktualisierung so konfiguriert ist, dass der (alte) Bridge-Zeitplan verwendet wird, können Sie die Zeitspanne der E-Mail-Benachrichtigung so konfigurieren, dass sie besser auf die Dauer einer bestimmten Aktualisierung abgestimmt ist.

- 1. Melden Sie sich bei Tableau Cloud an, und navigieren Sie zu Ihrer Datenquelle.
- 2. Klicken Sie auf der Datenquellenseite auf die Registerkarte **Extrakt-Aktualisierungen** und dann auf **Alle auswählen**.

Es werden alle Zeitpläne für eine Datenquelle berücksichtigt, um zu bestimmen, wann die E-Mail-Benachrichtigung gesendet werden soll – unabhängig davon, ob Sie nur einen Zeitplan auswählen.

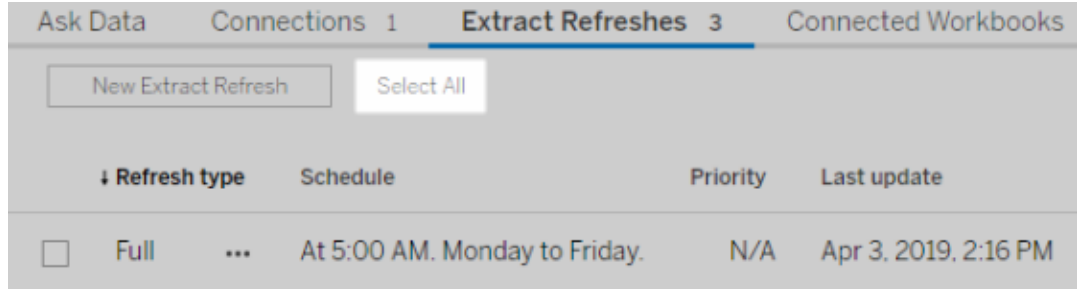

3. Wählen Sie im Menü Aktionen die Option **Aktualisierung der E-Mail-Warnung bearbeiten**.

4. Geben Sie im Dialogfeld Aktualisierungs-E-Mail-Warnmeldung an, wie viele Stunden und Minuten nach einer geplanten Aktualisierungszeit die Warnmeldung gesendet werden soll, und klicken Sie auf **OK**.

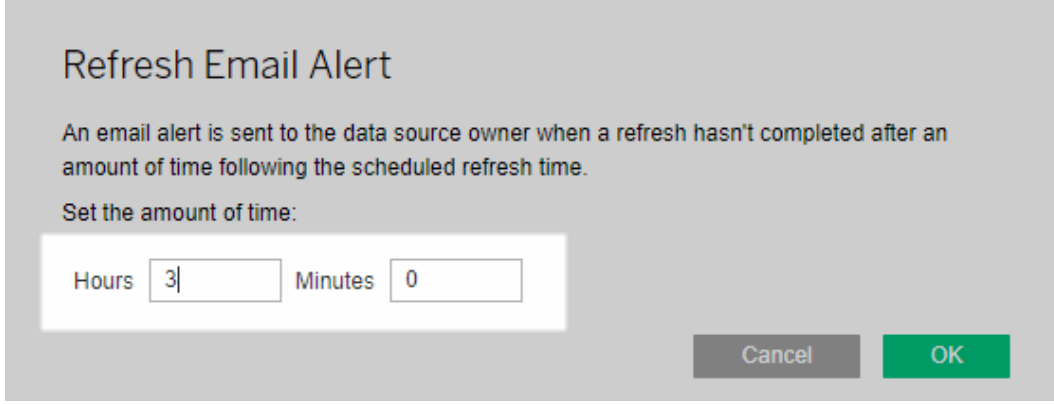

Überlegungen bei der Verwaltung von Benachrichtigungen

- <sup>l</sup> **Nur (alte) Bridge-Zeitpläne:** Sie können E-Mail-Benachrichtigungen nur für Aktualisierungen konfigurieren, die für (alte) Bridge-Zeitpläne konfiguriert sind.
- <sup>l</sup> **Eine E-Mail-Benachrichtigung pro Datenquelle:** Sie können eine Aktualisierungs-E-Mail-Warnmeldung für eine Datenquelle konfigurieren. Wenn eine Datenquelle mehrere Aktualisierungszeitpläne aufweist, wird die E-Mail-Benachrichtigung basierend auf dem nächsten geplanten Zeitpunkt aller Zeitpläne gesendet. Lesen Sie die folgenden beiden Szenarien, die zeigen, wie das Timing der E-Mail-Warnmeldungen funktioniert.

#### **Szenario 1**

Angenommen, Sie haben eine Extraktdatenquelle mit einem geplanten Aktualisierungssatz, der täglich um 5 Uhr morgens ausgeführt wird. In diesem Beispiel wird angenommen, dass Bridge für die Aktualisierung zu dieser Tageszeit in der Regel 30 Minuten benötigt.

Wenn Sie 3 Stunden für die E-Mail-Warnmeldung angeben, erhalten Sie gegen 8 Uhr morgens eine E-Mail, wenn die Aktualisierung bis dahin nicht abgeschlossen ist.

#### **Szenario 2:**

Angenommen, Sie haben dieselbe Datenquelle wie in Szenario 1 – mit der gleichen Zeitangabe für die E-Mail-Benachrichtigung nach den folgenden drei Zeitplänen:

- $\bullet$  Zeitplan 1 läuft täglich um 5 Uhr morgens
- Zeitplan 2 läuft zweimal pro Woche, Dienstag und Donnerstag, um 13 Uhr
- Zeitplan 3 läuft einmal pro Woche, am Samstag, um 12 Uhr

In diesem Beispiel wird angenommen, dass Bridge für die Aktualisierung um 5:00 Uhr in der Regel nur 30 Minuten benötigt, während sie innerhalb der Geschäftszeiten bis zu drei Stunden dauern kann.

Wie im ersten Szenario erhalten Sie, wenn die Aktualisierung für Zeitplan 1 nicht bis 8 Uhr morgens abgeschlossen ist, eine E-Mail. Unabhängig davon, ob die Aktualisierung für "Zeitplan 1" abgeschlossen ist oder nicht, erhalten Sie am Dienstag gegen 16 Uhr eine E-Mail, wenn die Aktualisierung für "Zeitplan 2" nicht abgeschlossen ist. Ebenso, unabhängig davon, was am Dienstag passiert ist, erhalten Sie, wenn die Aktualisierung für "Zeitplan 2" am Donnerstag bis 16 Uhr nicht abgeschlossen ist, eine E-Mail. Wenn die Aktualisierung für "Zeitplan 3" nicht bis 3 Uhr morgens abgeschlossen ist, erhalten Sie eine E-Mail.

<sup>l</sup> **Die E-Mail-Benachrichtigungszeit basiert auf der erwarteten Startzeit der geplanten Aktualisierung:** Die Zeit, die Sie für die Aktualisierungs-E-Mail-Warnmeldung angeben, ist die Zeitspanne *nach* dem geplanten Startzeitpunkt der Aktualisierung. Wenn Sie E-Mail-Warnmeldungen zu häufig oder gar nicht sehen, erwägen Sie, die Zeit zu erhöhen, um die Häufigkeit von E-Mail-Warnmeldungen zu verringern oder die Zeit zu verkürzen, um die Häufigkeit von E-Mail-Warnmeldungen zu erhöhen.

Der Standardwert beträgt 24 Stunden.

<sup>l</sup> **E-Mail-Warnmeldung für Legacy-Zeitplan kann nicht deaktiviert werden:** Auch wenn E-Mail-Warnmeldungen nicht deaktiviert werden können, können Sie die Zeit für eine E-Mail-Warnmeldung erhöhen, so dass die geplante Aktualisierung abgeschlossen ist, bevor die E-Mail-Warnmeldung gesendet werden kann.

<sup>l</sup> **Aktualisierungsfehler-E-Mails müssen aktiviert sein:** Zusätzlich zur Aktivierung der Aktualisierungsfehler-E-Mails für die Site (durch den Site-Administrator), als Eigentümer der Datenquelle, müssen Sie auch die Aktualisierungsfehler-E-Mails für Ihr Konto aktiviert haben.

### Anhalten von E-Mail-Benachrichtigungen für nicht laufende Clients

Standardmäßig ist Tableau Cloud so konfiguriert, dass Datenquelleneigentümer benachrichtigt werden, wenn geplante Aktualisierungen nicht gestartet werden können, da der Client, der der Datenquelle zugewiesen ist, nicht ausgeführt wird.

Es gibt zwei Hauptgründe, warum Sie diese E-Mail erhalten könnten:

- Der Computer, auf dem der Client läuft, ist nicht eingeschaltet.
- Eine Extraktdatenquelle bleibt weiterhin einem Client zugeordnet, der nicht mehr verwendet wird.

Wenn einer dieser Gründe auf Ihre Situation zutrifft, sollten Sie sich etwas Zeit nehmen, um 1. sicherzustellen, dass der Computer, auf dem der Client installiert ist, eingeschaltet ist und der Client selbst ausgeführt wird, und 2. als Site-Administrator nicht verwendete Clients von der Site löschen. Wenn Sie kein Site-Administrator sind, können Sie die Datenquelle aus dem Client löschen. Für weitere Informationen siehe Geplante [Aktualisierungen](#page-1318-0) scheinen außerhalb des [Zeitplans](#page-1318-0) zu laufen:.

## Windows-Sicherheit von Bridge

Tableau Bridge wendet die folgenden Sicherheitskonzepte an:

- Die gesamte Kommunikation wird hinter der Firewall des privaten Netzwerks initiiert. Daher müssen Sie keine zusätzlichen Ausnahmen verwalten.
- Daten sind während ihrer Übertragung zwischen Tableau Bridge und Tableau Cloud verschlüsselt.

• Datenbankanmeldeinformationen werden mithilfe des Windows-Anmeldeinformationsmanagers auf dem Computer gespeichert, wenn die Datenquelle oder virtuelle Verbindung für die Verwendung von Bridge-Legacy-Zeitplänen eingerichtet ist. Für Aktualisierungszeitpläne werden die Anmeldeinformationen an den Client weitergegeben, der für die Durchführung der Aktualisierung ausgewählt wird.

Weitere Informationen zur Bridge-Sicherheit finden Sie in den Abschnitten unten.

### Übertragungssicherheit

**Hinweis**: Tableau Bridge verwendet Port 443 für ausgehende Internetanforderungen an Tableau Cloud und Port 80 für die Zertifikatsvalidierung.

Tableau Bridge initiiert über eine WebSocket-Verbindung (wss://) eine sichere, bidirektionale Kommunikation mit Ihrer Tableau Cloud-Umgebung. Die WebSocket-Verbindung ist dauerhaft und koordiniert den Upload von Daten zwischen Bridge und Tableau Cloud. Alle Benutzer werden authentifiziert und autorisiert, bevor die Verbindung hergestellt wird, und alle Eingaben werden dahingehend überprüft, dass sie aus vertrauenswürdigen Quellen innerhalb von Tableau Cloud stammen.

### Authentifizierung

Es gibt zwei primäre Authentifizierungspunkte für Bridge: Tableau Cloud und private Netzwerkdaten.

Wenn die Verknüpfung des Clients aufgehoben wird oder wenn Sie auf eine neue Version aktualisieren, müssen Sie sich nicht erneut anmelden. In diesem Szenario verwendet Bridge das vorhandene Token, das lokal im Windows-Anmeldeinformationsspeicher gespeichert ist.

Wenn der Client heruntergefahren oder die Option "Beenden" in der Windows-Taskleiste verwendet wird, müssen Sie sich erneut anmelden und Anmeldeinformationen angeben. Dadurch wird ein neues Aktualisierungstoken erstellt, das im Windows-Anmeldeinformationsspeicher gespeichert wird.

Sie können die Token im Anmeldeinformations-Manager überprüfen und die allgemeinen Anmeldeinformationen für *TABLEAU\_CONNECTIONS\_online.tableau.com*.

#### Tableau Cloud

Zum Herstellen einer Verbindung zu Tableau Cloud werden die Anmeldeinformationen eines Benutzers für Tableau Cloud über den Bridge-Client eingegeben.

Nachdem 1.) die Anmeldeinformationen eingegeben wurden, gibt 2.) Tableau Cloud ein Autorisierungstoken zurück. Das 3) Token wird mithilfe des Anmeldeinformationsmanagers des Windows-Betriebssystems auf dem Computer gespeichert, auf dem der Client ausgeführt wird. Bridge verwendet das Token zum Ausführen diverser Aufgaben, beispielsweise zum Herunterladen der Aktualisierungszeitplan-Informationen für einen Extrakt.

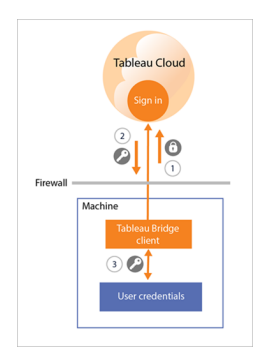

#### Private Netzwerk-Daten

Für den Zugriff auf private Netzwerk-Daten ist bei einigen Datenquellen oder virtuellen Verbindungen eine Authentifizierung mithilfe von Datenbankanmeldeinformationen Verbindung erforderlich. Je nach Verbindungstyp der Inhalte verarbeitet der Client die Datenbankanmeldeinformationen auf eine der folgenden Arten:

- <sup>l</sup> Bei **Direktverbindungen und Extraktverbindungen, die Aktualisierungszeitpläne verwenden**, werden Datenbankanmeldeinformationen zum Zeitpunkt der Anfrage gesendet, und es wird eine TLS 1.2-Verbindung verwendet.
- <sup>l</sup> Für **Extraktverbindungen, die Bridge-Legacy-Zeitpläne verwenden**, müssen Anmeldeinformationen direkt im Client eingegeben werden, wenn für Ihre Datenquelle

Datenbankanmeldeinformationen erforderlich sind. Die Datenbankanmeldeinformationen werden mithilfe des Anmeldeinformationsmanagers des Windows-Betriebssystems auf dem Computer gespeichert. Der Client sendet die Datenbankanmeldeinformationen zum geplanten Aktualisierungszeitpunkt an die Datenbank, die sich ebenfalls hinter der Firewall des privaten Netzwerks befindet.

Der Client unterstützt die domänenbasierte Sicherheit (Active Directory) und Anmeldeinformationen mit Namen/Kennwort, um auf private Netzwerk-Daten zuzugreifen.

### Änderungen an der Firewall des privaten Netzwerks

Der Bridge-Client benötigt *keine* Änderungen an der Firewall des privaten Netzwerks. Der Client erreicht dies, indem er nur ausgehende Verbindungen zu Tableau Cloud herstellt. Damit ausgehende Verbindungen zulässig sind, verwendet der Client je nach Verbindungstyp der Inhalte die folgenden Protokolle:

- <sup>l</sup> Für **Direktverbindungen und Extraktverbindungen, die Aktualisierungszeitpläne verwenden**, sichere WebSockets (wss://).
- <sup>l</sup> Für **Extraktverbindungen, die Bridge-Legacy-Zeitpläne verwenden**, HTTP Secure (https://).

### Zugriff auf private Netzwerk-Daten

Verbindungen zu Daten im privaten Netzwerk werden von dem Bridge-Client im Namen von Tableau Cloud veranlasst. Der Prozess, durch den die Verbindung initiiert wird, ist vom Inhaltstyp und vom Verbindungstyp abhängig.

<sup>l</sup> Bei **Datenquellen mit Direktverbindungen oder virtuellen Verbindungen** stellt der Client 1.) mithilfe von sicheren WebSockets (wss://) eine permanente Verbindung zu einem Tableau Bridge-Dienst her, der zu dem Client gehört, der sich in Tableau Cloud befindet. Anschließend wartet der Client auf eine Antwort von Tableau Cloud, bevor er 2.) eine Live-Abfrage der Daten im privaten Netzwerk initiiert. Der Client 3) übergibt die Abfrage an die privaten Netzwerk-Daten und 4) gibt dann die privaten Netzwerk-Daten über 5) dieselbe permanente Verbindung zurück.

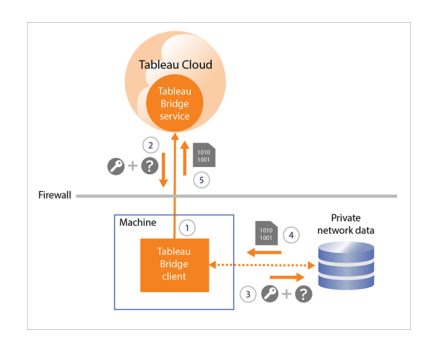

<sup>l</sup> Bei **Datenquellen mit Extraktverbindungen, die Aktualisierungszeitpläne ver-**

**wenden**, stellt der Client 1.) mithilfe von sicheren WebSockets (wss://) eine permanente Verbindung zu einem Tableau Bridge-Dienst her, der zu dem Client gehört, der sich in Tableau Cloud befindet. Anschließend wartet der Client auf eine Anforderung aus Tableau Cloud hinsichtlich neuer Aktualisierungszeitpläne. Wenn der Client die Anforderungen empfängt, 2.) kontaktiert der Client Tableau Cloud über eine sichere Verbindung (https://) für die Datenquellendateien (.tds). 3/4) Dann stellt der Client eine Verbindung zu den privaten Netzwerkdaten her, indem er die eingebetteten Anmeldeinformationen verwendet, die in der Auftragsanfrage enthalten sind. Der Client 5.) erstellt einen Extrakt der Daten und 6.) veröffentlicht den Extrakt dann in Tableau Cloud mithilfe des Tableau Bridge-Dienstes. Die Schritte 2 bis 6 können parallel ausgeführt werden, um mehrere Aktualisierungsanforderungen zu ermöglichen.

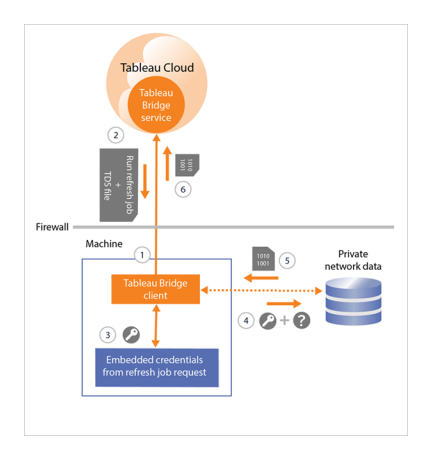

<sup>l</sup> Für **Datenquellen mit Extraktverbindungen, die Bridge-Legacy-Zeitpläne verwenden**, 1.) kontaktiert der Client Tableau Cloud über eine sichere Verbindung (https://) für neue Aktualisierungszeitpläne und Datenquellendateien (.tds). Wenn 2) diese Informationen verfügbar sind (zur geplanten Zeit), 3/4) stellt der Client mithilfe der gespeicherten Anmeldeinformationen eine Verbindung zu den privaten Netzwerk-Daten her. Der Client 5.) erstellt einen Extrakt der Daten und 6.) veröffentlicht den Extrakt dann in Tableau Cloud mithilfe eines Tableau Bridge-Dienstes. Der Tableau Bridge-Dienst ist Bestandteil des Clients, der sich in Tableau Cloud befindet.

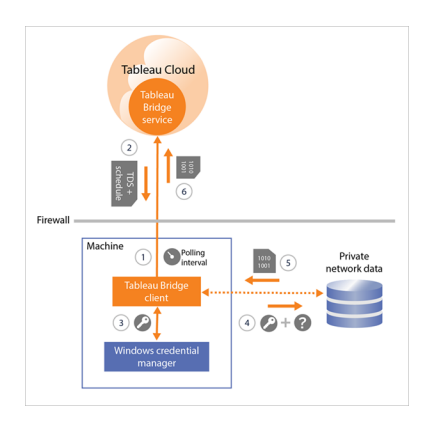

## <span id="page-1308-0"></span>Forward-Proxy-Filterung

Um sicherzustellen, dass Ihre Daten nur an Tableau Cloud übertragen werden, empfehlen wir, eine domänenbasierte Filterung für vom Bridge-Client ausgehende Verbindungen (Forward-Proxy-Filterung) zu implementieren. Nach der ersten ausgehenden Verbindung erfolgt die Kommunikation bidirektional.

Tableau Bridge unterstützt weder Pass-Through noch manuelle Proxy-Authentifizierung.

Die folgende Liste enthält die teilweise qualifizierten Domänennamen, die Bridge für ausgehende Verbindungen verwendet:

- <sup>l</sup> **\*.online.tableau.com**
- <sup>l</sup> **\*.compute-1.amazonaws.com**, öffentlicher Amazon VPCs-DNS-Hostname, der die Form ec2-<public-ipv4-address>.compute-1.amazonaws.com für die Region us-east-1 annimmt
- <sup>l</sup> **\*.compute.amazonaws.com**, der öffentliche DNS-Hostname von Amazon VPC, der die Form ec2-<public-ipv4-address>.compute.amazonaws.com für alle anderen Regionen (außerhalb von us-east-1) annimmt
- <sup>l</sup> (Optional) **\*.salesforce.com**, wenn Multi-Faktor-Authentifizierung (MFA) mit Tableau-Authentifizierung (**Tableau mit MFA**) für Ihre Site aktiviert ist und Ihre Umgebung Proxys verwendet, die Clients am Zugriff auf andere erforderliche Dienste hindern
- <sup>l</sup> (Optional) **crash-artifacts-747369.s3.amazonaws.com**, zum Empfangen von Absturz-Abbildberichten
- <sup>l</sup> (Optional) **s3-us-west-2-w.amazonaws.com**, zum Empfangen von Absturz-Abbildberichten
- <sup>l</sup> (Optional) **s3-w-a.us-west-2.amazonaws.com**, zum Empfangen von Absturz-Abbildberichten
- <sup>l</sup> (Optional) **bam.nr-data.net**, wird für die Webanalyseplattformen von New Relic verwendet
- <sup>l</sup> (Optional) **js-agent.newrelic.com**, sendet Leistungsdaten an New Relic.

## Beheben von Problemen mit Bridge

Für verschiedene Teile des Tableau Bridge-Workflows ist eine Koordination mit Tableau Desktop und Tableau Cloud erforderlich. Je nach auszuführender Aufgabe, zugrunde liegenden Daten, mit denen Sie arbeiten, Datenquellenverbindung (Direktverbindung oder Extrakt) und den von Ihnen festgestellten Symptomen müssen Sie bei einigen Fehlerbehebungsschritten zusätzlich zum Client selbst möglicherweise in einem oder beiden dieser Produkte arbeiten.

Die Probleme und die Schritte zur Behebung dieses Problems können für Datenquelleneigentümer oder Site-Administratoren gelten.

## Verstehen häufig auftretender Probleme nach dem Upgrade

Nach dem Upgrade auf Bridge können verschiedene Änderungen an Ihren Bridge-spezifischen Workflows auftreten.

### **15- oder 30-Minuten-Aktualisierungen können nicht konfiguriert werden**

Bridge-Aktualisierungszeitpläne werden nur alle 60 Minuten ausgeführt. Sie können jedoch für dieselbe Datenquelle auch mehrere Aktualisierungszeitpläne festlegen. Um eine häufigere Aktualisierung zu ermöglichen, richten Sie vier Aktualisierungszeitpläne für dieselbe Datenquelle ein. Lassen Sie dann alle vier Zeitpläne in 15-Minuten-Schritten beginnen und sich stündlich wiederholen. Auf diese Weise beginnt die Aktualisierung alle 15 Minuten.

**Hinweis:** Wenn Sie Legacy-Versionen von Bridge-Zeitplänen verwenden, muss der Datenquelleneigentümer derselbe Benutzer sein, der bei dem Client angemeldet ist, der die Aktualisierung der Datenquelle übernimmt. Je nachdem, wie die Clientverwaltung in Ihrem Unternehmen gehandhabt wird, muss der Site-Administrator möglicherweise den Besitz der Datenquelle übernehmen.

### **Die Schaltfläche "Diesen Extrakt aktualisieren am" oder "Auswählen, wo Aktualisierungen ausgeführt werden" ist nicht verfügbar**

Ab Bridge 2020.2 sind Bridge-Zeitpläne besser mit Tableau Cloud-Zeitplänen integriert und können direkt im gleichen Speicherort wie Tableau Cloud-Zeitpläne aufgerufen und eingerichtet werden. Weitere Informationen zu Bridge-Zeitplänen finden Sie unter [Einrichten](#page-1225-0) eines [Bridge-Aktualisierungszeitplans](#page-1225-0).

#### **Die Option "Jetzt ausführen" kann nicht gefunden werden**

Die Option **Jetzt ausführen** in Tableau Cloud ist auf den einzelnen Datenquellenseiten für Datenquellen, die Legacy-Zeitpläne von Bridge verwenden, nicht verfügbar. In den meisten Fällen kann eine manuelle Aktualisierung einer Datenquelle, die einen Legacy-Zeitplan von Bridge verwendet, nur über den Client durchgeführt werden, mit dem die Datenquelle verknüpft ist.

#### **Datenquellen, die Beziehungen verwenden, können nicht aktualisiert werden**

Bridge 2019.4 (oder frühere Versionen) unterstützen keine Datenquellen, die mit [Beziehungen](https://help.tableau.com/current/pro/desktop/de-de/whatsnew_desktop.htm#https://help.tableau.com/current/pro/desktop/de-de/whatsnew_desktop.htm#relate_data) in Tableau 2020.2 (oder höhere Versionen) erstellt wurden. Stellen Sie zum Aktualisieren Ihrer privaten Netzwerk-Daten sicher, dass Sie die neueste Version des Clients ausführen. Den neuesten Client erhalten Sie auf der [Downloads](https://www.tableau.com/de-de/support/releases/bridge)-Seite.

#### **Einige Datenquellen werden vom Client nicht aufgeführt oder fehlen**

Datenquellen, die Bridge-Aktualisierungszeitpläne verwenden oder deren Zeitpläne zur Verwendung von Bridge-Aktualisierungszeitplänen migriert wurden, sind vom Client aus nicht sichtbar. Als Site-Administrator können Sie Datenquellen mit Bridge-Aktualisierungszeitplänen über die Seite "Aufträge" überwachen. Weitere Informationen finden Sie unter Über [Bridge-Aktualisierungsaufträge.](#page-1062-0)

Datenquellen, die Live-Abfragen und Legacy-Zeitpläne von Bridge verwenden (dazu gehören Zeitpläne, die mit Bridge 2020.1 und früher erstellt wurden), werden weiterhin im Client angezeigt.

### Lokalisieren von Bridge

Wenn Sie den Bridge-Client oder die Option zum Verwenden von Bridge nicht finden können, wenden Sie einen oder mehrere der folgenden Vorschläge an.

#### **Bridge-Installationsprogramm kann nicht gefunden werden**

Wechseln Sie zum Herunterladen des Clients auf die [Downloads-](https://www.tableau.com/de-de/support/releases/bridge)Seite der Tableau-Website, und klicken Sie auf die Schaltfläche zum Herunterladen. Weitere Informationen zum Bridge-Installationsprogramm und zum Installationsvorgang finden Sie unter dem Thema [Installieren](#page-1177-0) von [Bridge](#page-1177-0) in der Tableau Cloud-Hilfe.

#### **Bridge kann auf dem Computer nicht gefunden werden**

Nach dem Installieren des Clients auf Ihrem Computer können Sie eine der folgenden Aufgaben ausführen, um den Client zu öffnen:

- <sup>l</sup> Doppelklicken Sie auf Ihrem Desktop auf die Bridge-Verknüpfung ( ).
- Klicken Sie auf Ihrem Desktop in der Windows-Taskleiste auf das Bridge-Symbol ( $\ddot{\ddot{}}$ ).
- <sup>l</sup> Suchen Sie mit dem Datei-Explorer nach **Tableau Bridge**, um den Client zu finden.
- Wenn Tableau Desktop auf demselben Computer installiert ist wie der Client, öffnen Sie Tableau Desktop, und wählen Sie **Server** > **Tableau Bridge-Client starten** aus.

**Hinweis:** Durch diese Aufgabe wird der korrekte Client geöffnet, wenn Sie Tableau Desktop 2018.2 und höher verwenden. Wenn Sie Tableau Desktop 2018.1 und früher verwenden, wird mithilfe der Option **Tableau Bridge-Client starten** eine ältere Version des Clients geöffnet.

#### **Bridge-Option kann im Dialogfeld zur Veröffentlichung nicht gefunden werden**

Die Ursache dafür, dass die Bridge-Option nicht im Dialogfeld "Veröffentlichung" angezeigt wird, ist davon abhängig, was Sie in Tableau Cloud veröffentlichen: eine Datenquelle oder eine Arbeitsmappe.

Wenn Sie eine Datenquelle veröffentlichen:

• Die Datenquelle ist dateibasiert. Demzufolge wird die Option zur Verwendung von Bridge angezeigt, *nachdem* Sie die Datenquelle erfolgreich in Tableau Cloud veröffentlicht haben.

Nachdem Sie die Datenquelle erfolgreich veröffentlicht haben, wird das Dialogfeld "Veröffentlichung abgeschlossen" angezeigt. Dort können Sie Aktualisierungen für Ihre dateibasierte Datenquelle mithilfe von Bridge planen, während Sie sich in Tableau Cloud befinden. Weitere Informationen zum Planen von Aktualisierungen mit Bridge, während Sie sich in Tableau Cloud befinden, erhalten Sie unter [Einrichten](#page-1225-0) eines Bridge-[Aktualisierungszeitplans.](#page-1225-0)

• Die Datenquelle stellt eine Verbindung zu Daten her, die für Tableau Cloud direkt erreichbar sind.

Wenn Tableau Cloud die Daten direkt erreichen kann, brauchen Sie Bridge nicht verwenden, um die Daten auf dem aktuellen Stand zu halten. Eine Liste der Connectoren, die von Tableau zum direkten Erreichen der Daten verwendet werden können, finden Sie unter Zulassen von [Direktverbindungen](#page-1113-0) zu Daten, die auf einer Cloud-Plattform [gehostet](#page-1113-0) werden.

• Die Datenquelle stellt eine Verbindung zu Daten her, die von Bridge nicht unterstützt werden.

Eine Liste der Connectoren, die von Bridge unterstützt werden können, finden Sie unter [Verbindungstypen.](#page-1200-0)

#### Beheben von Installationsproblemen

#### **Mit macOS oder Linux**

Bridge wird unter macOS (Betriebssystem) nicht unterstützt. Für die Verwendung von Bridge benötigen Sie einen Windows- oder Linux-Computer. Weitere Informationen zu anderen Systemanforderungen finden Sie unter [Konnektivität](#page-1200-1) mit Bridge.

#### **Lokaler Administrator auf dem Computer**

Das Windows-Benutzerkonto, bei dem Sie angemeldet sind, muss Mitglied der lokalen Administratorengruppe sein. Weitere Informationen zu den Mindestanforderungen für die Installation finden Sie unter Vor der [Bridge-Installation](#page-1177-1). Weitere Informationen zu den Systemanforderungen finden Sie unter Über den [Bridge-Client.](#page-1269-0)

### Beheben von Anmeldungsproblemen

### **Arbeiten mit mehreren Tableau Cloud-Sites oder Bridge ist bei der falschen Site angemeldet**

Stellen Sie sicher, dass Sie den korrekten Benutzernamen und das korrekte Kennwort für die Tableau Cloud-Site eingeben, der der Client zugeordnet ist. Wenn Sie vermuten, dass für eine Site ein falscher Benutzername und ein falsches Kennwort gespeichert wurden oder dass der Client bei der falschen Site angemeldet ist, verwenden Sie die Option **Verknüpfung aufheben** des Clients, um dessen Site-Zuordnung zu entfernen und das Kennwort zu löschen.

## Identifizieren von Ursachen für Probleme bei geplanten Aktualisierungen

Es gibt verschiedene Symptome, die darauf hindeuten können, dass geplante Aktualisierungen nicht erwartungsgemäß funktionieren. Diese Symptome können Folgendes beinhalten, ohne darauf beschränkt zu sein:

- Ihnen als Site-Administrator oder Datenquelleneigentümer wird in Tableau Cloud eine Warnung angezeigt, die besagt, dass eine geplante Aktualisierung nicht abgeschlossen werden konnte.
- Als Site-Administrator oder Eigentümer der Datenquelle erhalten Sie von Tableau eine E-Mail-Benachrichtigung mit dem Hinweis, dass eine Bridge-Aktualisierung nicht abgeschlossen werden konnte.
- Als Eigentümer der Datenquelle erhalten Sie von Tableau eine E-Mail-Benachrichtigung mit dem Hinweis, dass eine Bridge-Aktualisierung nicht planmäßig gestartet werden konnte, weil der Bridge-Client nicht ausgeführt wird.
- Im Client wird neben der Datenquelle, deren Aktualisierung nicht abgeschlossen werden konnte, eine Warnung angezeigt.
- Veraltete Daten in der Ansicht.

Wenn die oben genannten Symptome auf Ihre Situation zutreffen, wenden Sie das folgende Verfahren an. Wenn Sie Ihr Problem mit diesem Verfahren nicht lösen können, führen Sie eine oder mehrere der folgenden Aufgaben aus, um die Ursache für das Aktualisierungsproblem zu identifizieren.

- 1. Öffnen Sie den Client, klicken Sie auf die Datenquelle, und klicken Sie dann auf die Schaltfläche **Details**, um die Fehlermeldung zu überprüfen.
- 2. Wenn die Fehlermeldung keine ausreichenden Informationen zum Beheben des Aktua-lisierungsproblems liefert, rufen Sie die Tableau [Knowledge](https://www.tableau.com/de-de/support/knowledgebase) Base auf, und suchen Sie nach dem Aktualisierungsproblem.

**Wichtig:** Wenn die Fehlermeldung "Es gab ein Problem und die Daten-Engine konnte nicht korrekt starten" angezeigt wird und Sie die Client Version 2018.2-2018.3 ausführen, empfiehlt Tableau dringend ein Upgrade auf die Version 2019.1 oder höher. Weitere Informationen fin-den Sie unter Fehler "Es gab ein Problem, und die [Daten-Engine](https://kb.tableau.com/articles/Issue/error-there-was-problem-and-the-data-engine-could-not-start-properly-when-refreshing-data-in-tableau-bridge?lang=de-de) konnte nicht korrekt starten" in der Tableau Knowledgebase.

Wenn die Tableau Knowledge Base keine Informationen zu Ihrem speziellen Problem enthält, führen Sie eine oder mehrere der folgenden Aufgaben aus:

<sup>l</sup> **Validieren der Authentifizierungsinformationen im Client:** Wenn für eine Datenquelle eine Authentifizierung erforderlich ist, stellen Sie sicher, dass von dem Client die korrekten Datenbankanmeldeinformationen referenziert werden, auch wenn die Datenbankanmeldeinformationen bereits in Tableau Cloud referenziert werden. Informationen zum Einbetten der Datenbankanmeldeinformationen im Client finden Sie unter Einbetten oder Aktualisieren von [Datenbankanmeldeinformationen](#page-1207-0).

**• Upgrade des Clients:** Führen Sie ein Upgrade auf die neueste Version des Clients durch. Die neueste Version des Clients erhalten Sie auf der [Downloads-](https://www.tableau.com/de-de/support/releases/bridge)Seite der Tableau-Website. Weitere Informationen zur Installation finden Sie unter [Installieren](#page-1177-0) von [Bridge](#page-1177-0).

**Hinweis:** Aufgrund eines Problems, das die Aktualisierung von Extrakten durch Bridge 2018.2-2018.3 verhindert, empfiehlt Tableau dringend ein Upgrade auf Bridge 2019.1 oder höher.

<sup>l</sup> **Stellen Sie sicher, dass der Client ausgeführt wird:** Melden Sie sich auf dem Computer an, auf dem der Client installiert ist, und stellen Sie sicher, dass der Client ausgeführt wird. Nachdem Sie überprüft haben, dass der Client ausgeführt wird, können Sie eine manuelle Aktualisierung der Datenquelle durchführen oder bis zur nächsten geplanten Aktualisierung warten.

#### <sup>l</sup> **Bestätigen, dass die dateibasierte Datenquelle einen UNC-Pfad**

**verwendet:** Wenn Sie mit einer dateibasierten Datenquelle arbeiten, die Legacy-Zeitpläne von Bridge verwendet, stellen Sie sicher, dass der Client auf den UNC-Pfad verweist. Weitere Informationen finden Sie unter Ändern des [Dateipfads](#page-1208-0) für eine [Datenquelle.](#page-1208-0)

- <sup>l</sup> **Überprüfen, ob die Anforderungen für den Anwendungs- oder Dienstmodus erfüllt werden:** Wenn der Client für die Ausführung im **Anwendungsmodus** eingerichtet ist, müssen Sie bei dem Computer angemeldet sein, auf dem der Client ausgeführt wird, damit geplante Aktualisierungen abgeschlossen werden. Wenn Ihr Client für die Ausführung im **Dienstmodus** eingerichtet ist, müssen Sie nicht bei dem Computer angemeldet sein, auf dem der Client ausgeführt wird. Der Computer muss jedoch eingeschaltet sein.
- <sup>l</sup> **Stellen Sie sicher, dass alle Verbindungen in der Datenquelle von Bridge unterstützt werden:**

Stellen Sie bei der Aktualisierung einer Datenquelle mit mehreren Verbindungen (d. h., einer Datenquelle, die eine datenbankübergreifende Verknüpfung verwendet) sicher, dass alle Verknüpfungen in der Datenquelle von Bridge unterstützt werden. Wenn eine oder mehrere Verbindungen nicht unterstützt werden, kann Bridge die Datenquelle erst aktualisieren, wenn die nicht unterstützte Verbindung entfernt wurde. Eine Liste unterstützter Connectoren finden Sie unter [Verbindungstypen.](#page-1200-0) Um eine Verbindung aus einer Datenquelle zu entfernen, müssen Sie die Datenquelle in Tableau Desktop bearbeiten. Weitere Informationen finden Sie unter Bearbeiten einer [veröffentlichten](https://kb.tableau.com/articles/HowTo/edit-a-published-data-source?lang=de-de) Daten[quelle](https://kb.tableau.com/articles/HowTo/edit-a-published-data-source?lang=de-de) in der Tableau Knowledgebase.

- <sup>l</sup> **Manuelles Aktualisieren der Datenquelle:** Eine manuelle Aktualisierung der Datenquelle kann bei der Klärung helfen, ob das Problem durch den Client oder einen anderen Teil des Bridge-Workflows verursacht wird, beispielsweise durch die Veröffentlichung in Desktop oder die Datenquelle selbst.
	- **Auf dem Client:** Führen Sie auf dem Client eine manuelle Aktualisierung der veröffentlichten Datenquelle durch, um herauszufinden, ob das Problem nur die jeweilige geplante Aktualisierung oder alle vom Client verwalteten geplanten Aktualisierungen betrifft.
		- 1. Öffnen Sie den Client.
		- 2. Zeigen Sie mit der Maus auf die Datenquelle, deren geplante Aktualisierung nicht funktioniert, und klicken Sie auf das Symbol "Jetzt ausführen" ( $\circ$ ), um eine Aktualisierung manuell zu starten.

Wenn die manuelle Aktualisierung erfolgreich verläuft, verfügen Sie über eine vorübergehende Umgehung des Aktualisierungsproblems. Wird die Aktualisierung nicht erfolgreich abgeschlossen, überprüfen Sie den Fehler auf dem Client, um das Problem zu beheben.

**In Tableau Desktop:** Sie können eine manuelle Aktualisierung der Datenquelle in Tableau Desktop durchführen, um zu bestimmen, ob das Problem den Client

oder die veröffentlichte Datenquelle betrifft oder nicht.

- 1. Öffnen Sie Tableau Desktop.
- 2. Klicken Sie im Bereich "Verbinden" auf **Tableau Server**, und stellen Sie eine Verbindung zu der veröffentlichten Datenquelle her, die nicht aktualisiert wird.
- 3. Wählen Sie im Menü "Daten" die Datenquelle aus, und wählen Sie dann **Tableau-Datenserver** > **Aus Quelle aktualisieren** aus.

Wenn die Aktualisierung über die Quelle erfolgreich verläuft, verfügen Sie über eine vorübergehende Umgehung des Aktualisierungsproblems. Falls die Aktualisierung nicht erfolgreich verläuft und derselbe Fehler wie im Client angezeigt wird, wenden Sie sich auf der Tableau-Website an den [technischen](https://www.tableau.com/de-de/support/case) Support von [Tableau.](https://www.tableau.com/de-de/support/case)

- <sup>l</sup> **Erstellen einer lokalen Kopie der Datenquelle in Tableau Desktop:** Um ausschließen zu können, dass ein Problem mit dem Veröffentlichungsprozess oder ein generelles Problem mit Tableau Cloud vorliegt, erstellen Sie zunächst eine lokale Kopie und aktualisieren Sie dann die veröffentlichte Datenquelle manuell.
	- 1. Öffnen Sie Tableau Desktop.
	- 2. Klicken Sie im Bereich "Verbinden" auf **Tableau Server**, und stellen Sie eine Verbindung zu der veröffentlichten Datenquelle her, die nicht aktualisiert wird.
	- 3. Wählen Sie im Menü "Daten" die Datenquelle aus, und wählen Sie anschließend die Option **Lokale Kopie erstellen** aus.
	- 4. Wählen Sie im Menü "Daten" die lokale Kopie der Datenquelle aus, und wählen Sie anschließend die Option **Aktualisieren** aus.

Wenn die Aktualisierung von einer lokalen Kopie der Datenquelle erfolgreich verläuft, verfügen Sie über eine vorübergehende Umgehung des Aktualisierungsproblems. Das Problem betrifft wahrscheinlich den Veröffentlichungsprozess.

#### <sup>l</sup> **Aktualisieren der Datenquelle mithilfe des Tableau Extract-Befehls-**

**zeilenprogramms:** Die Aktualisierung der Datenquelle mithilfe des Tableau Extract-Befehlszeilenprogramms ist eine weitere Methode zur Sondierung, ob das Problem speziell den Client oder die Datenquelle oder einen anderen Teil des Bridge-Workflows betrifft. Diese Methode kann auch eine automatisierte oder vorübergehende Lösung zur Aktualisierung des Extrakts darstellen. Weitere Informationen zum Einrichten und Verwenden des Tableau Extract-Befehlszeilenprogramms finden Sie unter [Automatisieren](#page-1356-0) von [Extrakt-Aktualisierungsaufgaben](#page-1356-0) über die Befehlszeile.

Wenn die Aktualisierung über das Befehlszeilenprogramm erfolgreich verläuft, verfügen Sie über eine vorübergehende Umgehung des Aktualisierungsproblems. Falls die Aktualisierung nicht erfolgreich abgeschlossen wird, wenden Sie sich auf der Tableau-Website an den [technischen](https://www.tableau.com/de-de/support/case) Support von Tableau.

#### <span id="page-1318-0"></span><sup>l</sup> **Geplante Aktualisierungen scheinen außerhalb des Zeitplans zu laufen:**

Nachdem für Tableau Cloud ein Upgrade auf 2019.2 durchgeführt wurde, erhält ein Datenquelleneigentümer möglicherweise mehrere E-Mail-Benachrichtigungen, wenn eine bevorstehende geplante Aktualisierung nicht gestartet werden kann, weil der Client nicht ausgeführt wird. Da ein Eigentümer der Datenquelle bis zu fünf aufeinanderfolgende E-Mail-Benachrichtigungen pro Tag für bis zu zehn Datenquellen erhalten kann, die er besitzt, kann es vorkommen, dass die geplanten Aktualisierungen außerhalb der geplanten Zeiten ausgeführt werden. Als ein Eigentümer der Datenquelle können Sie die Benachrichtigungen aus folgenden Gründen erhalten:

<sup>l</sup> **Der Computer, auf dem der Client ausgeführt wird, ist nicht eingeschaltet.** Um Benachrichtigungen in diesem Szenario zu stoppen, stellen Sie sicher, dass der Computer, auf dem der Client installiert ist, eingeschaltet ist und dass der Client selbst ausgeführt wird, bevor die bevorstehende geplante Aktualisierung stattfinden soll. Wenn die Extraktdatenquelle nicht regelmäßig aktualisiert werden muss, sollten Sie alternativ den Zeitplan entfernen und ihn manuell nach Bedarf über den Client aktualisieren. Für weitere Informationen über das Entfernen eines Zeitplans, siehe Anhalten der [Aktualisierung](#page-1293-0) von Daten über Bridge.

<sup>l</sup> **Extrahierte Datenquellen werden weiterhin einem Client zugeordnet, der nicht mehr verwendet wird.** Um Benachrichtigungen in diesem Szenario zu stoppen, können Sie als Seiten-Administrator den Client von der Seite löschen. Weitere Informationen finden Sie unter Anhalten der [Aktualisierung](#page-1293-0) von Daten über [Bridge](#page-1293-0).

Wenn Sie kein Seiten-Administrator sind, sollten Sie Folgendes beachten:

- Wenn die Extraktdatenquelle nicht aktualisiert werden muss, können Sie die Datenquelle vom Client entfernen. Weitere Informationen finden Sie unter Anhalten der [Aktualisierung](#page-1293-0) von Daten über Bridge.
- Wenn die Extraktdatenquelle aktualisiert werden muss, wenn auch selten, können Sie den der Extraktdatenquelle zugeordneten Client (und seinen Zeitplan) ändern. Weitere Informationen finden Sie unter [Ändern](#page-1277-0) der [Bridge-Clienteinstellungen](#page-1277-0).

### **Aktualisierungen reagieren nicht mehr für Datenquellen, die JDBC-basierte Verbindungen verwenden**

**Hinweis:** Bridge bietet eingeschränkte Unterstützung für Datenquellen, die JDBC-Treiber verwenden, um eine Verbindung zu nicht unterstützten Datenbanken herzustellen. Weitere Informationen finden Sie unter [Konnektivität](#page-1200-1) mit Bridge.

Aktualisierungen für Extraktdatenquellen, deren Verbindungen auf JDBC-basierten Treibern beruhen, können mit Zeitüberschreitungsfehlern fehlschlagen oder die Aktualisierungen selbst reagieren nicht mehr oder hängen aufgrund von CPU- oder RAM-Spitzen. In den meisten Fällen können diese Aktualisierungsprobleme auftreten, wenn mehrere gleichzeitige Aktualisierungen von Datenquellen, die JDBC-basierte Verbindungen verwenden, von einem Client auf einem Computer verarbeitet werden, der nicht über ausreichende Hardware zur Unterstützung der ressourcenintensiven JDBC-basierten Verbindungen verfügt. Lesen Sie die folgenden Vorschläge, um diese Art von Problem zu beheben:

<sup>l</sup> **Wenn Sie ein Site-Administrator sind, der die Clients in Ihrer Organisation verwaltet**, überprüfen Sie die Protokolldateien *jprotocolserver\_<process\_id>* und *stdout\_ jprotocolserver\_<process\_id>* im Protokollordner im Verzeichnis "Eigenes Tableau Bridge-Repository". Ziehen Sie dann eine der folgenden Maßnahmen in Betracht:

- Reduzieren Sie die Anzahl der vom Client zugelassenen gleichzeitigen Aktualisierungen. Weitere Informationen finden Sie unter Ändern der [Bridge-Cli](#page-1277-0)[enteinstellungen.](#page-1277-0)
- Erwägen Sie eine Erhöhung der CPU-Kerne und des Arbeitsspeichers auf dem Rechner, auf dem der Bridge-Client läuft, um die ressourcenintensiven JDBCbasierten Verbindungen besser verarbeiten zu können.
- <sup>l</sup> **Wenn Sie der Datenquellenbesitzer** sind, aktualisieren Sie die Datenquellen, um stattdessen einen in Tableau integrierten Connector zu verwenden. Weitere Informationen finden Sie unter Unterstützte [Connectoren](https://help.tableau.com/current/pro/desktop/de-de/exampleconnections_overview.htm) in der Tableau Benutzer-Hilfe.

#### **Aktualisierungsprobleme nach dem Ändern des Netzwerktyps zu "Privates Netzwerk"**

Nach der Aktualisierung des mit einer Datenquelle verknüpften Netzwerktyps von **Tableau Cloud** zu **Privates Netzwerk** oder von **Privates Netzwerk** zu **Tableau Cloud** müssen die mit der Datenquelle verknüpften Zeitpläne neu erstellt werden. Weitere Informationen finden Sie unter Über das Wechseln von [Netzwerktypen](#page-1243-0).

### **Aktualisierungsprobleme, wenn eine veröffentlichte Datenquelle über mehrere Datenverbindungen verfügt**

Nach dem Veröffentlichen einer dateibasierten Online-Datenquelle in Tableau Cloud kann die Extraktaktualisierung fehlschlagen, wenn die veröffentlichte Datenquelle über mehrere Datenverbindungen verfügt. Standardmäßig wird Bridge von Tableau Cloud verwendet, wenn eine veröffentlichte Datenquelle über mehrere Datenverbindungen verfügt. Sie können den Verbindungstyp von Extraktauffrischungen für Bridge-Auffrischungszeitpläne so bearbeiten, dass Tableau Cloud anstelle von Bridge verwendet wird. Weitere Informationen finden Sie unter Ändern des [Verbindungstyps](#page-1294-0) einer Aktualisierung, sodass Tableau Cloud verwendet wird.

### **Aktualisierungsprobleme bei dateibasierten Daten, die von Tableau Desktop auf einem Mac veröffentlicht werden**

Wenn Sie 1.) Tableau Desktop auf einem Mac verwenden, 2.) eine dateibasierte Datenquelle aus einer Windows-Netzwerk-Dateifreigabe veröffentlichen und dann 3.) einen Bridge-Aktualisierungszeitplan konfigurieren, werden die Aktualisierungen fehlschlagen. Wenn diese dateibasierte Datenquelle eine geschäftskritische Ressource für Ihr Unternehmen ist, sollten Sie vielleicht in Betracht ziehen, stattdessen einen Bridge-Zeitplan aus einer älteren Version zu

konfigurieren. Weitere Informationen finden Sie unter Einrichten eines [Bridge-Legacy-Zeit](#page-1235-0)[plans.](#page-1235-0)

### Identifizieren von Ursachen für Probleme bei Live-Abfragen

Probleme bei Live-Abfragen treten typischerweise auf, weil die Option nicht aktiviert ist oder weil Bridge den Datenquellentyp nicht unterstützt.

#### **Keine "Live"-Datenquellen im Client aufgelistet**

Damit "Live"-Datenquellen im Client angezeigt werden, müssen einige Bedingungen erfüllt sein. Zunächst muss der Site-Administrator das Pooling für die Site aktivieren. Danach muss der Site-Administrator dem Pool außerdem mindestens einen Client hinzufügen. Schlussendlich muss die Datenquelle mit einer Direktverbindung veröffentlicht werden. Damit "Live"-Datenquellen im Client angezeigt werden, müssen alle drei Faktoren zutreffen.

### **Während der Veröffentlichung fehlt die Option zum Veröffentlichen mit einer Direktverbindung oder die Option "Verbindung zu einer Live-Datenquelle aufrechterhalten"**

Die Option zum Verwenden von Bridge, um Live-Abfragen für eine Datenquelle im privaten Netzwerk zu unterstützen, muss von Ihrem Tableau Cloud-Site-Administrator über das Pooling aktiviert werden. Wenn Ihnen die Option während des Veröffentlichens nicht zur Verfügung steht, wenden Sie sich an Ihren Site-Administrator, um sie zu aktivieren. Wenn Sie Site-Administrator sind, lesen Sie die Informationen im Thema [Konfigurieren](#page-1247-0) des Bridge-Cli[entpools](#page-1247-0).

#### **Sie werden zur Eingabe von Datenbankanmeldeinformationen aufgefordert.**

Wenn für die Datenquelle eine Authentifizierung durch die Datenbank erforderlich ist, müssen die Anmeldeinformationen während der Veröffentlichung in die Datenquelle eingebettet werden. Wenn die Anmeldeinformationen nicht zum Zeitpunkt der Veröffentlichung in die Datenquelle eingebettet werden, können dieser der veröffentlichten Datenquelle in Tableau Cloud hinzugefügt werden.

- 1. Melden Sie sich in Tableau Cloud an und navigieren Sie zu der Datenquelle.
- 2. Aktivieren Sie auf der Datenquellenseite auf der Registerkarte "Verbindungen" das Kontrollkästchen neben der Verbindung.
- 3. Klicken Sie im Menü "Aktionen" auf **Verbindungen bearbeiten**.
- 4. Wählen Sie unter **Eingebettetes Kennwort in der Verbindung** das entsprechende Kennwort aus, und geben Sie die benötigten Datenbankanmeldeinformationen ein.

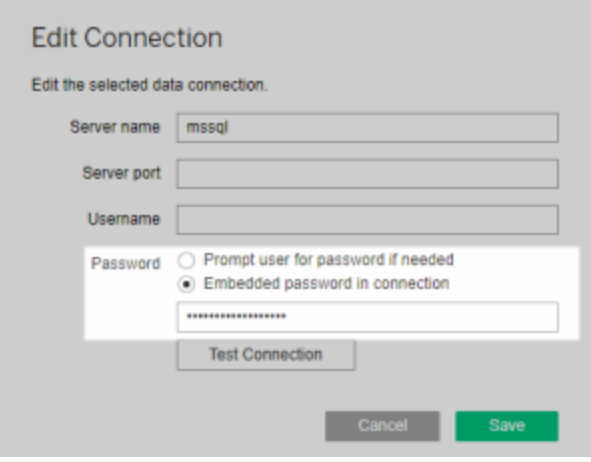

#### **Sie arbeiten mit einer dateibasierten oder statistikdateibasierten Datenquelle**

Bridge unterstützt keine Datenquellen mit Direktverbindungen zu dateibasierten und statistikdateibasierten Datenquellen. Um die Daten für diese Datenquellentypen auf dem aktuellen Stand zu halten, können Sie stattdessen Extrakte veröffentlichen und einen Aktualisierungszeitplan für die einzelnen Datenquellen einrichten. Eine Liste der von Bridge unterstützten Connectoren finden Sie unter [Verbindungstypen](#page-1200-0). Weitere Informationen zum Einrichten des Aktualisierungszeitplans finden Sie unter Einrichten eines [Bridge-Aktua](#page-1225-0)[lisierungszeitplans](#page-1225-0).

#### **Datenquelle wird im Client nicht als "Live" angezeigt:**

Wenn die Datenquelle im Client nicht als "Live" angezeigt wird, wurde sie wahrscheinlich als Extrakt veröffentlicht. Führen Sie die nachstehend aufgeführten Schritte aus, um zu überprüfen, ob die Datenquelle als Extrakt veröffentlicht wurde.

- 1. Melden Sie sich in Tableau Cloud an und navigieren Sie zu der Datenquelle.
- 2. Überprüfen Sie auf der Datenquellenseite, ob für die Datenquelle die Registerkarte "Extraktaktualisierungen" oder ein Extraktsymbol ( ) vorhanden ist. Wenn die Registerkarte für die Datenquelle angezeigt wird, wurde sie als Extrakt veröffentlicht.

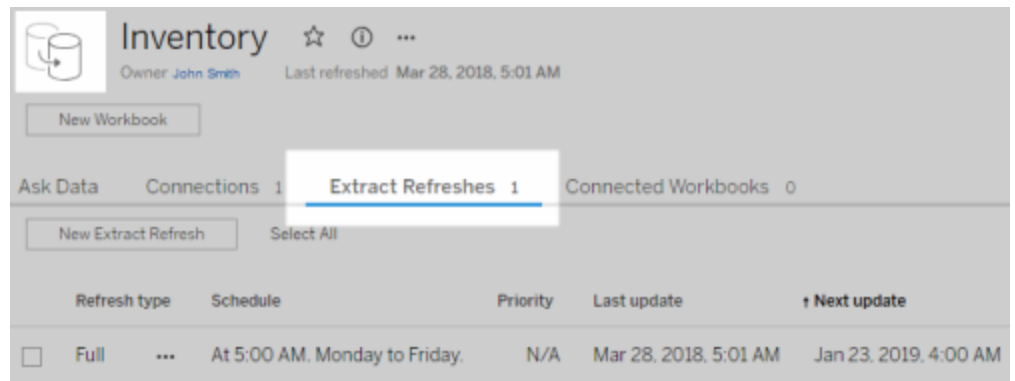

Veröffentlichen Sie zum Beheben des Problems die Datenquelle erneut in Tableau Desktop, und stellen Sie dabei sicher, das Sie die Option **Verbindung zu einer Live-Datenquelle aufrechterhalten** auswählen. Über diese Option wird Bridge zum Aufrechterhalten einer Direktverbindung zu Ihren Daten angewiesen.

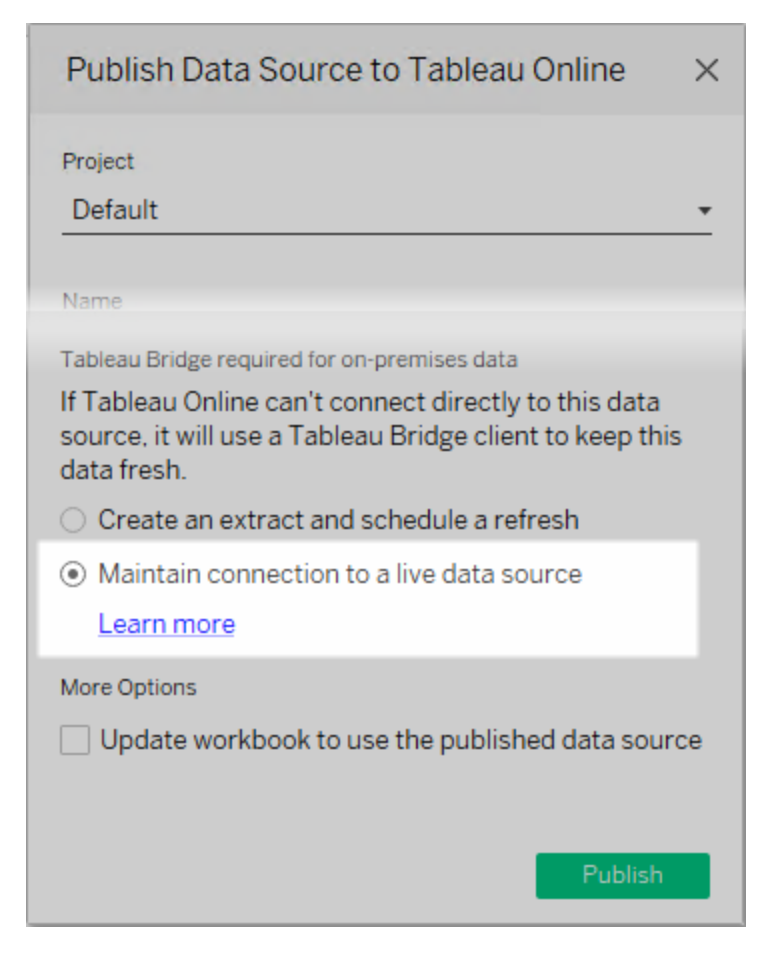

#### **Client wird im Anwendungsmodus ausgeführt**

Wenn Sie Bridge 2018.2 und höher verwenden, werden Live-Abfragen sowohl im Anwendungs- als auch im Dienstmodus unterstützt, nachdem der Site-Administrator das Pooling aktiviert hat. Wenn der Client jedoch im Anwendungsmodus ausgeführt wird, müssen Sie angemeldet sein, um Daten auf dem aktuellen Stand zu halten.

Wenn Sie Bridge 2018.1 und früher verwenden, kann Bridge im Anwendungsmodus keine Live-Abfragen unterstützen. Dies ist selbst dann der Fall, wenn Live-Abfragen vom Site-Administrator aktiviert werden. Der Client muss im Dienstmodus ausgeführt werden, damit Live-Abfragen unterstützt werden.

Weitere Informationen zum Ausführen des Clients im Anwendungs- oder Dienstmodus finden Sie unter [Anwendungs-](#page-1273-0) und Dienstmodus.

### Grundlegendes zu anderen häufigen Problemen

#### **Verzögerung vor der Füllung der Datenquellenliste im Client**

Bei der Füllung der Liste mit Datenquellen im Client tritt eine kurze Verzögerung auf, die normalerweise einige Sekunden dauert. Dieses Verhalten ist normal. Der Client kontaktiert Tableau Cloud, um die Liste der Datenquellen abzurufen, bevor er diese Informationen anzeigen kann.

#### **"Keine verknüpften Daten gefunden" im Client**

Wenn im Client ein grüner Indikator und der Status "Verbunden", aber auch die Meldung "Keine verknüpften Daten gefunden" angezeigt werden, überprüfen Sie die Vorschläge unten basierend auf dem Datenquellentyp, der angezeigt werden soll.

Wenn Sie erwarten, dass eine Extraktdatenquelle, die einen Legacy-Zeitplan von Bridge verwendet, im Client aufgeführt wird, versuchen Sie Folgendes:

• Stellen Sie sicher, dass der Extrakt-Aktualisierungszeitplan dem richtigen Client zugeordnet ist. Weitere Informationen finden Sie unter Ändern der [Bridge-Cli](#page-1277-0)[enteinstellungen](#page-1277-0).

Wenn Sie erwarten, dass eine Datenquelle mit einer Live-Verbindung oder eine Extraktdatenquelle angezeigt wird, die Bridge-Auffrischungszeitpläne verwendet, versuchen Sie eine oder mehrere der folgenden Möglichkeiten:

- Stellen Sie sicher, dass die Datenquelle mit einer Direktverbindung veröffentlicht wurde.
	- 1. Melden Sie sich in Tableau Cloud an und navigieren Sie zu der Datenquelle.
	- 2. Überprüfen Sie auf der Datenquellenseite, ob für die Datenquelle die Registerkarte "Extraktaktualisierungen" oder ein Extraktsymbol ( ) vorhanden ist. Wenn die Registerkarte für die Datenquelle angezeigt wird, wurde sie als Extrakt

veröffentlicht.

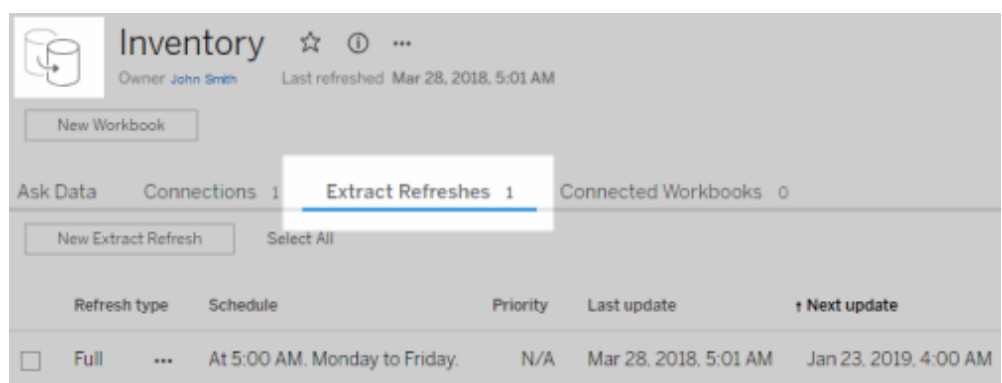

• Stellen Sie sicher, dass mindestens ein Client Teil des Pools ist, um Datenquellen mit Direktverbindungen zu ermöglichen. Wenden Sie sich dazu an Ihren Site-Administrator. Wenn Sie der Site-Administrator sind, stellen Sie sicher, dass Sie das Pooling für die Site und den Client aktiviert haben. Weitere Informationen finden Sie unter [Kon](#page-1247-0)figurieren des [Bridge-Clientpools](#page-1247-0).

#### <span id="page-1326-0"></span>**Roter Indikator und Status "Getrennt" im Client**

Wenn für den Client ein roter Indikator und der Status "Getrennt" angezeigt werden, versuchen Sie die folgenden Aufgaben in der aufgeführten Reihenfolge:

- 1. Klicken Sie im Client-Menü auf **Reparieren**.
- 2. Wenn sich das Problem mit Schritt 1 nicht beheben lässt, wählen Sie **Anwendung** aus, und warten Sie ein paar Sekunden. Wechseln Sie zurück zu **Dienst**, und warten Sie noch einmal ein paar Sekunden.
- 3. Wenn sich das Problem mit Schritt 2 nicht beheben lässt, starten Sie den Computer neu. Stellen Sie sicher, dass momentan keine geplanten Aktualisierungen durchgeführt werden.

In einigen Fällen zeigt der Client einen roten Indikator und den Status "Getrennt" an, wenn der Client auf einem "gesperrten" Computer ausgeführt wird. Das heißt, dass der Client auf das Herstellen einer Verbindung zu einem minimalen Domänensatz beschränkt ist. Eine Liste des minimalen Domänensatzes, zu dem der Client eine Verbindung herstellen muss, damit er funktioniert, finden Sie unter [Forward-Proxy-Filterung.](#page-1308-0)

#### <span id="page-1327-0"></span>**Fehlende Abonnement-E-Mails**

Durch Datenaktualisierung initiierte [Abonnements](https://help.tableau.com/current/online/de-de/subscribe_user.htm) werden für Ansichten und Arbeitsmappen nicht unterstützt, die Bridge nutzen, um Daten auf dem neuesten Stand zu halten. Dies bedeutet, dass Sie keine Abonnement-E-Mails erhalten, wenn Folgendes zutrifft: 1) Abonnements sind für **Wenn Daten aktualisiert werden** konfiguriert und 2) die Ansichten oder Arbeitsmappen, die Sie abonnieren, nutzen Extraktdatenquellen, die mithilfe von Bridge aktualisiert werden. Um Abonnements in diesem Szenario zu verwenden, sollten Sie sie so konfigurieren, dass stattdessen **Nach ausgewähltem Zeitplan** verwendet wird. Weitere Informationen finden Sie im Abschnitt Behandeln von [Abonnementproblemen.](#page-1378-0)

#### **Die Schaltfläche "Verbindung testen" unterstützt keine Bridge-Verbindungen**

**Verbindung testen** unterstützt nur Datenquellen, die eine Verbindung zu Tableau Cloud herstellen. Als Alternative zum Testen der Verbindung mit dieser Schaltfläche können Sie stattdessen eine manuelle Aktualisierung zur Überprüfung der Verbindung durchführen. Weitere Informationen zum Ausführen einer manuellen Aktualisierung finden Sie unter [Manuelles](#page-1151-0) Starten einer [Aktualisierungsaufgabe.](#page-1151-0)

### Grundlegendes zu allgemeinen Fehlern

Bei der Verwendung von Bridge wird möglicherweise einer der folgenden Fehler angezeigt.

## *"Beim Kommunizieren mit Tableau Server ist ein Fehler aufgetreten: Tableau Bridge verfügt über keinen konfigurierten Client für Ihre Site, der Direktverbindungen verarbeitet"* oder *"Herstellen der Verbindung zur Datenbank nicht möglich".*

Dieser Fehler wird möglicherweise angezeigt, wenn Sie eine Verbindung zu einer veröffentlichten Datenquelle herstellen, deren Datenaktualisierung durch Bridge ermöglicht wird. Um diese Fehler zu beheben, führen Sie die folgenden Aufgaben in der angegebenen Reihenfolge aus.

• Stellen Sie sicher, dass der Client dem Pool hinzugefügt wird. Wenden Sie sich dazu an Ihren Site-Administrator. Wenn Sie Site-Administrator sind, stellen Sie sicher, dass

Sie das Pooling für die Site und mindestens einen Client aktiviert haben. Weitere Informationen finden Sie unter Konfigurieren des [Bridge-Clientpools](#page-1247-0).

• Stellen Sie sicher, dass für den Client ein grüner Indikator und der Status "Verbunden" angezeigt werden. Wenn ein roter Indikator oder der Status "Getrennt" angezeigt wird, schlagen Sie unter Roter Indikator und Status ["Getrennt"](#page-1326-0) im Client nach.

### *"Für diese Datenquelle ist ein korrekter Dateipfad erforderlich"* oder *"Datenquelle kann aufgrund eines nicht unterstützten Vorgangs nicht aktualisiert werden"*

Wenn Sie mit einer dateibasierten oder statistischen dateibasierten Datenquelle arbeiten (die Legacy-Zeitpläne von Bridge verwendet), wird möglicherweise dieser Fehler angezeigt, weil der vom Client referenzierte Pfad dem Pfad des zugeordneten Laufwerks und nicht dem UNC-Pfad entspricht. Zum Beheben dieses Problems müssen Sie den Pfad des Dateispeicherorts im Client aktualisieren. Weitere Informationen finden Sie unter Ändern des [Dateipfads](#page-1208-0) für eine [Datenquelle](#page-1208-0).

Während des Aktualisierungsvorgangs in Tableau Cloud wird möglicherweise einer der folgenden Fehler angezeigt:

#### **"Error: Failed to queue** *n* **tasks"**

Dieser Fehler kann auftreten, wenn Sie die Option **Jetzt ausführen** für mehrere Datenquellen ausgewählt haben und eine oder mehrere Datenquellen eine Verbindung mit Dateidaten herstellen. Die Option "Jetzt ausführen" kann nur für Datenquellen verwendet werden, die Bridge-Aktualisierungszeitpläne verwenden.

#### Virtuelle Verbindungen

Beim Versuch, eine virtuelle Verbindung zu erstellen, kann eine der folgenden Fehlermeldungen auftreten:

#### <sup>l</sup> **INVALID\_ARGUMENT**:

"*INVALID\_ARGUMENT: Can't display the view because of Tableau Cloud site settings that affect the data source used by this view. (Die Ansicht kann aufgrund von Tableau*

*Cloud-Site-Einstellungen, die die von dieser Ansicht verwendete Datenquelle betreffen, nicht angezeigt werden. Wenden Sie sich an Ihren Site-Administrator, um mindestens einen Tableau Bridge-Client mit der Site zu verbinden.*)

Dieser Fehler kann auftreten, wenn keine Bridge 2021.4-Clients in einem Pool vorhanden sind, um Datenaktualisierungsaufgaben für virtuelle Verbindungen durchzuführen, die private Netzwerk-Daten verbinden. Um diesen Fehler zu beheben, wenden Sie sich an Ihren Site-Administrator, um sicherzustellen, dass die Clients der Version 2021.4 ausgeführt werden und sich in einem verbundenen Zustand befinden und dass der Pool der Domäne zugeordnet ist, in der sich die zugrunde liegenden Daten befinden.

#### <sup>l</sup> **UNKNOWN**:

"*UNKNOWN: Es ist ein unbekannter Verbindungsfehler zur Datenbank aufgetreten. Die unten stehende Fehlermeldung enthält zusätzliche Informationen, aber möglicherweise müssen Sie den Datenbank-Administrator um die Überprüfung der Datenbankprotokolle ersuchen.*"

Dieser Fehler kann auftreten, wenn die Domäne, in der sich die zugrundeliegenden Daten der virtuellen Verbindung befinden, keinem bestimmten Bridge-Pool zugeordnet ist. Um diesen Fehler zu beheben, wenden Sie sich an Ihren Site-Administrator, um sicherzustellen, dass die Domäne, in der sich die zugrunde liegenden Daten befinden, einem Bridge-Pool zugeordnet ist und dass mindestens ein Bridge 2021.4-Client ausgeführt wird, der sich in einem verbundenen Zustand befindet und einem Pool zugewiesen ist.

## Vorbereiten und Senden von Protokolldateien an den technischen Support von Tableau

Wenn sich das Problem mit Bridge mithilfe der Fehlerbehebungsschritte in diesem Artikel nicht sondieren oder lösen lässt, können Sie sich an Tableau wenden, um Hilfe zu erhalten. Bevor Sie Tableau für Hilfe kontaktieren, ziehen Sie die folgenden Schritte in Erwägung, um

die benötigten Protokolldateien des Bridge-Clients zu sammeln und zu senden, die Tableau für die Diagnose und zum Lösen des Problems benötigt.

Vorbereiten bereinigter Protokolldateien

- 1. Schließen Sie den Client auf dem Computer:
	- Wenn Ihr Client im Anwendungsmodus ausgeführt wird, wählen Sie im Client-Menü die Option **Beenden** aus.
	- Wenn Ihr Client im Dienstmodus ausgeführt wird, ändern Sie den Client in den Anwendungsmodus, und wählen Sie dann im Client-Menü die Option **Beenden** aus.
- 2. Navigieren Sie zum Ordner **Eigenes Tableau Bridge-Repository**, und öffnen Sie ihn.

Das Standardverzeichnis des Ordners "Eigenes Tableau Bridge-Repository" lautet "C:\Users\jsmith\Documents\My Tableau Bridge Repository".

- 3. Benennen Sie im Ordner "Eigenes Tableau-Repository" den Ordner **Log** um. Nennen Sie ihn beispielsweise "Logs\_archive". Durch die Umbenennung dieses Ordners erstellt der Client einen neuen Ordner mit der Bezeichnung "Logs".
- 4. Öffnen Sie die Eingabeaufforderung als Administrator.
- 5. Navigieren Sie zum bin-Ordner von Tableau Bridge. Beispiel: "C:\Programme\Tableau\Tableau Bridge\bin".
- 6. Führen Sie den folgenden Befehl aus: TabBridgeClient.exe -DLogLevel=Debug

**Hinweis:** Bei dem oben angeführten Befehl wird zwischen Groß- und Kleinschreibung unterschieden. Wird der Befehl nicht entsprechend eingegeben, erfassen die Protokolldateien das Problem nicht mit der Detailgenauigkeit, die notwendig ist, um das Problem zu diagnostizieren.

Nach diesem Schritt öffnet sich der Client automatisch.

#### Reproduzieren des Problems

Nachdem Sie den Client für das Erstellen neuer Protokolldateien vorbereitet haben, versuchen Sie, Ihr Problem mit Bridge zu reproduzieren. Durch die Reproduktion des Problems können die neuen Protokolldateien spezifische Details des Problems erfassen. Für Tableau ist es wichtig, über diese Details zu verfügen, um das Problem zu sondieren, zu diagnostizieren und zu lösen.

#### Senden von Protokolldateien

- 1. Nachdem das Problem reproduziert wurde, klicken Sie mit der rechten Maustaste auf das Bridge-Symbol in der Windows-Systemleiste, und wählen Sie **Beenden**aus, um Bridge zu beenden. Dieser Schritt stellt sicher, dass alle Fehler in der Protokolldatei aufgezeichnet werden.
- 2. Navigieren Sie mit dem Windows-Datei-Explorer zum Ordner **Eigenes Tableau Bridge-Repository** und öffnen Sie ihn.
- 3. Klicken Sie mit der rechten Maustaste auf den Ordner **Logs**, und wählen Sie **Senden an** > **Komprimierter (gepackter) Ordner** aus.
- 4. Wenden Sie sich auf der Tableau-Website an den [technischen](https://www.tableau.com/de-de/support/case) Support von Tableau.

**Hinweis:** Wenn die in Schritt 2 von Ihnen erstellte ZIP-Datei größer als 5 MB ist, schlagen Sie in der Tableau Knowledge Base unter Senden großer [Dateien](https://kb.tableau.com/articles/howto/alternative-method-for-sending-large-files?lang=de-de) nach.

5. Suchen und starten Sie Bridge. Wenn der Client zuvor im Dienstmodus ausgeführt wurde, stellen Sie sicher, dass im Client **Dienst** ausgewählt ist.

# Data Connect für private Netzwerkdaten

Tableau Bridge bietet eine Möglichkeit, auf private Netzwerkdaten zuzugreifen, die sich hinter einer Unternehmensfirewall befinden oder in einer virtuellen privaten Cloud gesperrt sind. Nachdem eine Verbindung zu Tableau Cloud hergestellt wurde, fragt Bridge Ihre lokalen
Daten ab, wenn Anfragen eingehen, und sendet die privaten Ergebnisse zurück an Tableau Cloud.

Ähnlich wie Tableau Bridge ermöglicht Data Connect den Zugriff auf private Netzwerkdaten, konzentriert sich jedoch auf das SaaS-Erlebnis, indem es eine remote verwaltete, überwachte und optimierte Lösung für die Verbindung mit Ihren lokalen Daten bereitstellt.

Data Connect funktioniert nach dem Modell der geteilten Verantwortung. Bei diesem Modell stellen Sie die Rechenressourcen bereit, die aus einem Data Connect Kubernetes-Cluster bestehen, der in Ihrer Umgebung gehostet wird, und Tableau ist für die Verwaltung des Clusters verantwortlich. Tableau reduziert den Verwaltungsaufwand durch die Remoteverwaltung, -überwachung und -wartung des Kubernetes-Clusters. Durch die Möglichkeit, Abhilfemaßnahmen durchzuführen, um eine kontinuierliche Verfügbarkeit zu gewährleisten, macht Tableau die Überwachung des Datenverkehrs und des Verbindungsstatus überflüssig. Um außerdem Latenzen zu reduzieren und Netzwerküberlastungen zu verringern, können Sie mit Data Connect das Rechenzentrum sowie die Edge-Standorte und -Umgebungen bestimmen, die Ihren Leistungsanforderungen am besten entsprechen.

–

# Über Data Connect

Data Connect ermöglicht Tableau Cloud-Benutzern den Zugriff auf Datenquellen in Ihrem privaten Netzwerk oder Cloud-Dienst. Data Connect funktioniert nach dem Modell der geteilten Verantwortung. Bei diesem Modell stellen Kunden die physischen oder virtuellen Rechenressourcen bereit und Tableau hostet und verwaltet den Data Connect Kubernetes-Cluster auf diesen Ressourcen.

In Ihrer Umgebung überwacht der Data Connect Kubernetes-Cluster eine Reihe von Docker-Containern. Die Container unterstützen die Laufzeitumgebung, die aus einem oder mehreren Agenten besteht. Der Agent ist das Programm, das Aufgaben ausführt und eine sichere Kommunikation über die Firewall hinweg zwischen Ihren Organisationen ermöglicht.

Zu den Data Connect-Diensten gehören:

- Clusterüberwachung und Fehlerbehebung: Tableau überwacht den Zustand und die Nutzung des Data Connect-Agenten. Telemetriedaten werden erfasst, um sicherzustellen, dass die Ressourcen möglichst effektiv und effizient genutzt werden.
- Clusterwartung: Upgrades werden automatisch bereitgestellt und der Betrieb sowie die Wartung des Clusters werden vollständig von Tableau durchgeführt. Data Connect optimiert die Bereitstellung für Ihre Arbeitslast automatisch, basierend auf den Anforderungen und dem verfügbaren Computerpool.
- Alarmüberwachung: Ein kontinuierliches Vorfallmanagement sorgt dafür, dass Probleme schnell gelöst werden und die Auswirkungen auf das Geschäft begrenzt bleiben.

## Connector-Unterstützung

Data Connect unterstützt dieselben Connectoren wie Tableau Bridge für Linux. Eine vollständige Übersicht über Konnektivitätsoptionen finden Sie unter [Konnektivität](#page-1200-0) mit Bridge.

## Umgebungsunterstützung

Data Connect unterstützt derzeit lokale und VCP-Umgebungen: Amazon Web Services (AWS), Microsoft Azure und Google Cloud Platform (GCP). Data Connect-Knoten sind mit einer einzelnen Tableau Cloud-Site kompatibel. Knoten müssen im selben Netzwerk wie die Daten installiert sein. Daher sollten Kunden mindestens drei Knoten pro privatem Netzwerk und Site einplanen, um die Verfügbarkeit des Dienstes aufrecht zu erhalten. Data Connect-Knoten müssen für Data Connect dediziert sein. Sie können keine anderen Container in dem Tableau-eigenen Cluster bereitstellen. Und Sie können keinen vorhandenen Cluster für Data Connect verwenden.

#### **Architektur**

Die Data Connect-Architektur besteht aus drei Hauptkomponenten und Verantwortungsgrenzen. Auch wenn es einige Überschneidungen gibt, ist Tableau primär für die Anwendungs- und Orchestrierungsebenen verantwortlich, während die Kunden für die Infra-

struktur (Rechner, Betriebssystem, Netzwerk und Speicher) und deren Standort verantwortlich sind.

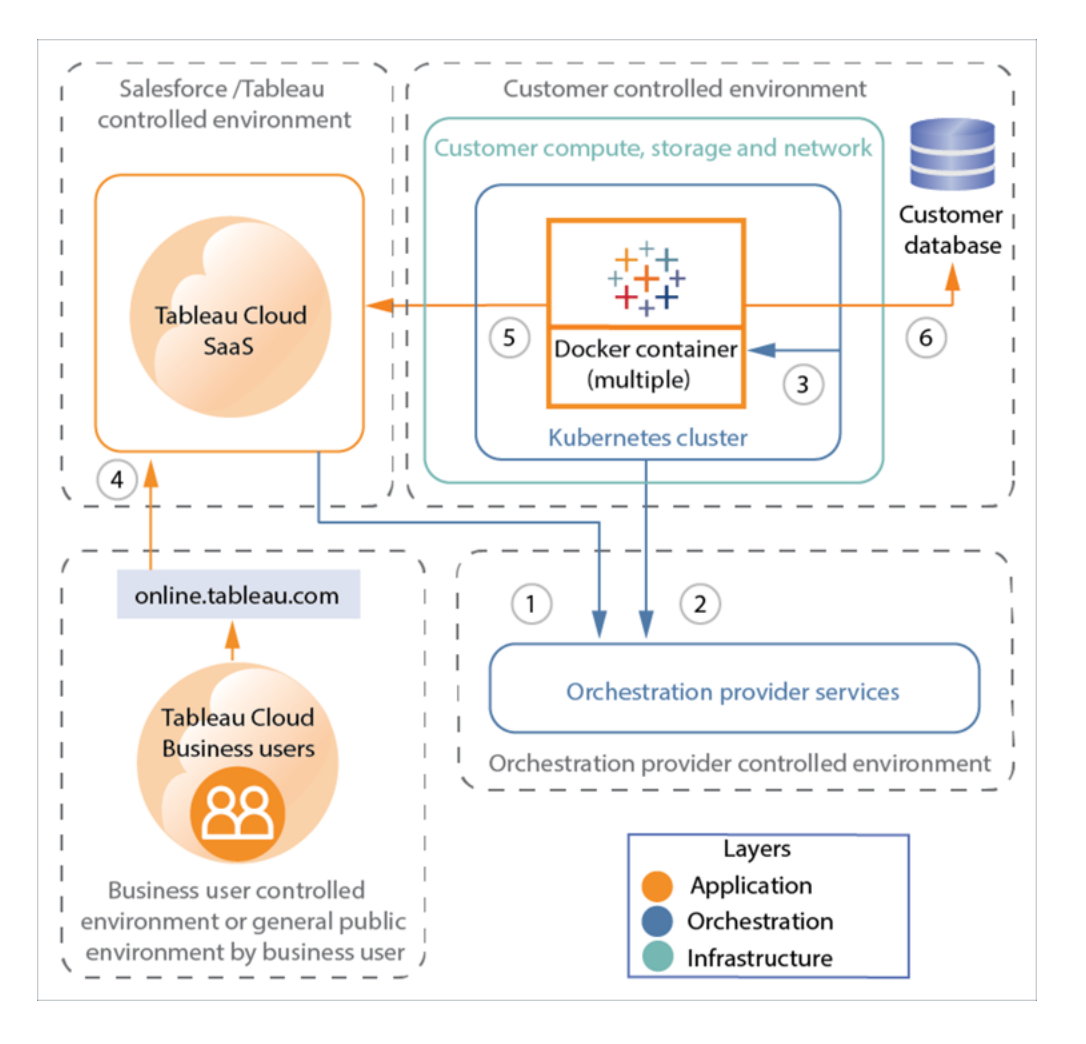

- 1. Tableau Cloud → Orchestrierungsdienst
- 2. Kubernetes-Cluster → Orchestrierungsdienst
- 3. Kubernetes-Cluster  $\rightarrow$  Container
- 4. Tableau-Benutzer → Tableau Cloud
- 5. Data Connect-Agent (Container) → Tableau Cloud
- 6. Data Connect-Agent (Container) → Kundendatenbank

# **Sicherheit**

Informationen dazu finden Sie unter Data [Connect-Sicherheit.](#page-1338-0)

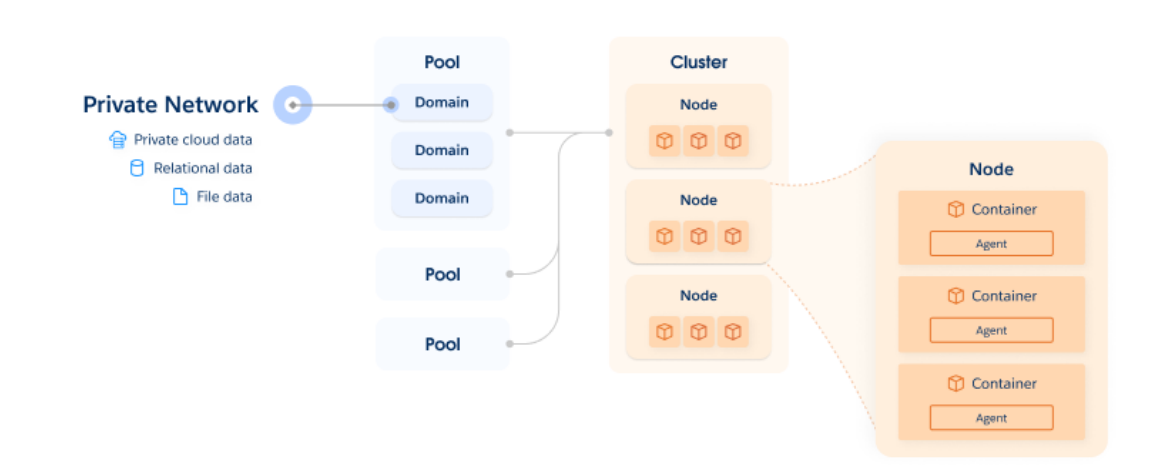

# Data Connect-Komponenten

Die primäre Komponente der Data Connect-Lösung ist ein Cluster. Der Cluster ist ein Kubernetes-Cluster, der aus einem oder mehreren Knoten besteht. Jeder Kubernetes-Knoten hostet mindestens einen Container, welcher wiederum den Data Connect-Agenten hostet. Agenten führen Live- und Extraktabfragen durch.

Ein Pool ist eine logische Gruppierung von Netzwerkregeln, die angeben, welche Cluster bestimmte Abfragen ausführen sollen. Im Kontext der Bereitstellungsplanung hostet ein Pool eine Sammlung von Endpunkten (Domänen oder IP-Adressen) zwecks Lastenausgleich. Zu Domänen gehören Private-Cloud-Daten, relationale Daten, Dateidaten usw.

Um einem Cluster den Zugriff auf Datenquellen und deren Aktualisierung zu ermöglichen, wird jeder Pool einem Cluster zugewiesen. Um die Last zu verteilen, können Sie einem Cluster mehrere Pools hinzufügen.

# Bereitstellung – Übersicht

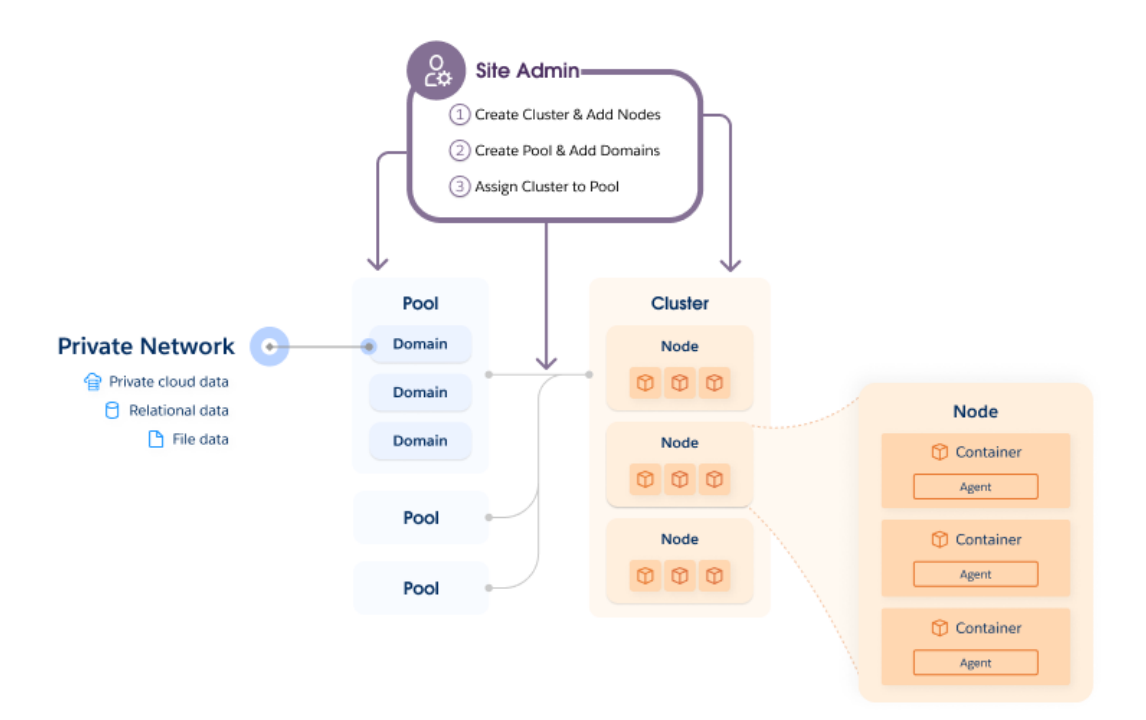

Führen Sie als Erstes auf jedem Ihrer Linux-Server ein Skript aus. Dieses Skript konfiguriert einen von Tableau verwalteten Kubernetes-Cluster in Ihrer Umgebung. Der Kubernetes-Cluster wird von Tableau verwaltet.

Nachdem Kubernetes konfiguriert ist, stellen Sie einen Docker-Container in dem Cluster bereit. Tableau wird dann den Data Connect-Agenten in dem Container bereitstellen und remote verwalten. Nachdem diese Konfiguration mit Tableau eingerichtet ist, ordnen Sie Verbindungen zu Ihren privaten Netzwerkdatenquellen zu.

## Datenbankkonnektivität

Abfragen werden von dem Data Connect-Agenten im Cluster verwaltet. Ihre Daten werden direkt vom Data Connect-Agenten an Tableau Cloud übertragen. Data Connect erfordert keinen externen Netzwerkzugriff, keine Firewall-Lücken und keinen Remote-Computerzugriff.

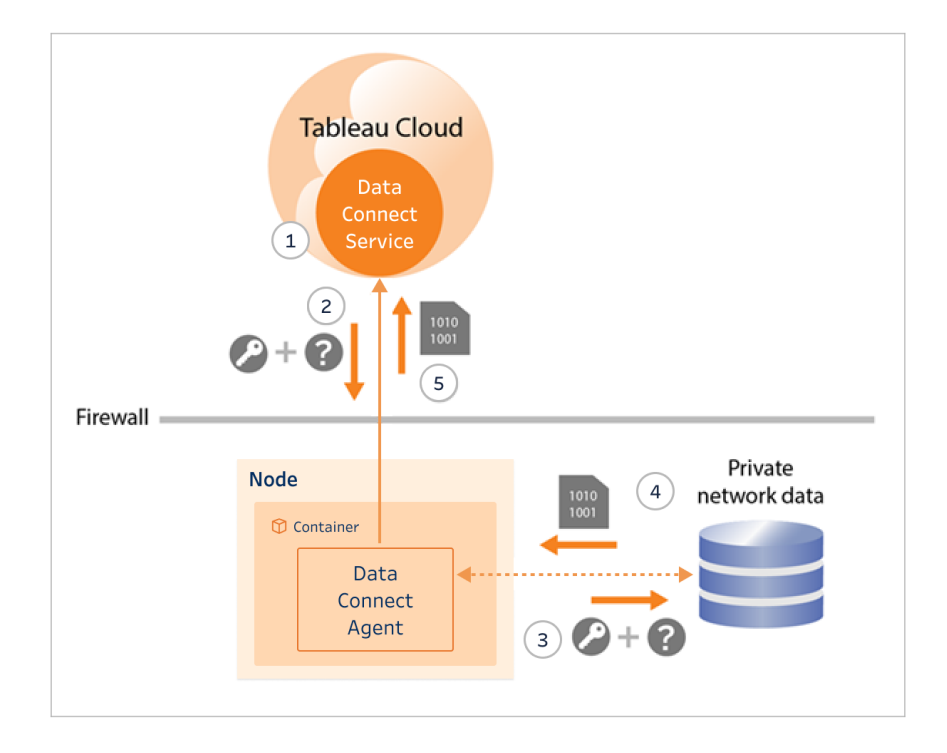

- 1. Der Agent stellt über sichere WebSockets (wss://) eine dauerhafte Verbindung zum Tableau Cloud Data Connect-Dienst her. Dann wartet der Client auf eine Anfrage von Tableau Cloud.
- 2. **·** Für Datenquellen mit Live- oder virtuellen Verbindungen initiiert Tableau Cloud eine Abfrage an den Data Connect-Agenten.
	- Bei Datenquellen mit einer Extraktverbindung, die Aktualisierungszeitpläne verwenden, erhält der Client die Aktualisierungszeitplan-Anfrage und kontaktiert Tableau Cloud über eine sichere Verbindung (https://) für die Datenquelldateien (.tds).
- 3. Der Agent stellt dann eine Verbindung zu den privaten Netzwerkdaten her, indem er die Anmeldeinformationen verwendet, die in der Auftragsanfrage enthalten sind.
- 4. Die Datenbank gibt die Ergebnisse der Abfrage zurück.
- 5. Der Data Connect-Agent empfängt die Nutzlast und gibt sie an den Data Connect-Dienst zurück.

# <span id="page-1338-0"></span>Data Connect-Sicherheit

Data Connect funktioniert nach dem Modell der geteilten Verantwortung. Bei diesem Modell stellen Sie die physischen oder virtuellen Rechenressourcen bereit und Tableau hostet und verwaltet den Data Connect Kubernetes-Cluster auf diesen Ressourcen. Tableau reduziert den Verwaltungsaufwand durch die Remoteverwaltung, -überwachung und -wartung des Kubernetes-Clusters. Durch die Möglichkeit, Abhilfemaßnahmen durchzuführen, um eine kontinuierliche Verfügbarkeit zu gewährleisten, macht Tableau die Überwachung des Datenverkehrs und des Verbindungsstatus überflüssig. Außerdem, um Latenzen zu reduzieren und Netzwerküberlastungen zu verringern, können Sie mit Data Connect das Rechenzentrum, Edge-Standorte und -Umgebungen bestimmen, die Ihren Leistungsanforderungen am besten entsprechen. In diesem Modell ist Tableau für den sicheren Betrieb des Data Connect-Dienstes und Sie für die Verwaltung der Infrastruktur und Netzwerkebenen verantwortlich.

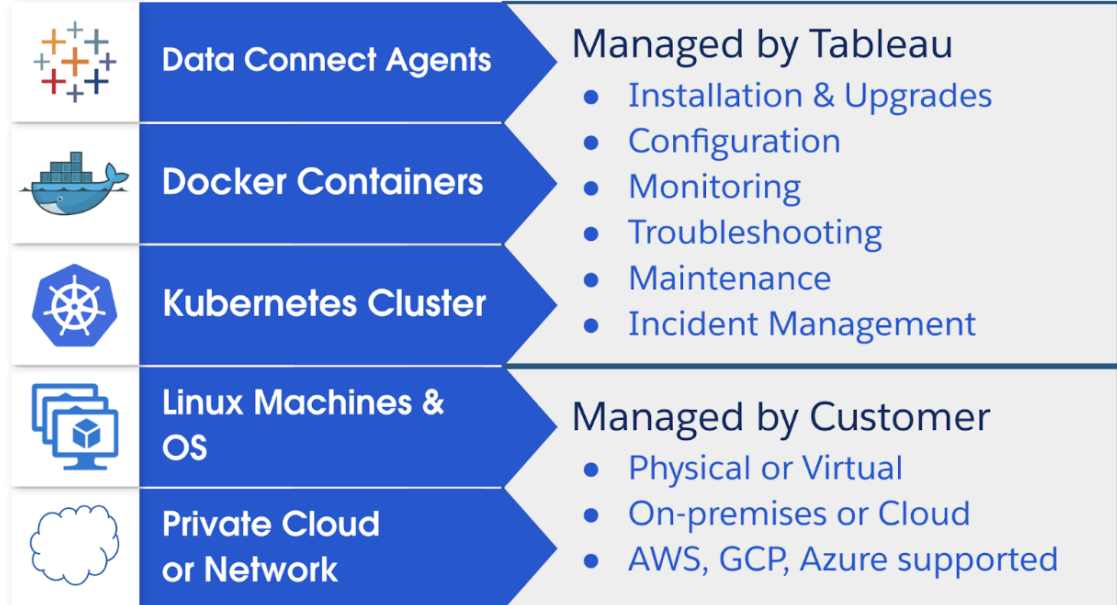

# **Sicherheitsdesigns**

Data Connect wendet die folgenden Sicherheitsdesigns an:

- Der Data Connect-Dienst ist ein Steuerungsbereichsdienst und hat keinen Zugriff auf Ihre Daten. Der Data Connect-Dienst baut auf Tableau Bridge auf.
- Um eine sichere Datenübertragung zu ermöglichen, verwendet Data Connect Tableau Bridge, das sichere WebSockets nutzt, um dauerhafte Verbindungen mit Tableau Cloud herzustellen.
- Der Data Connect-Dienst interagiert nicht mit Datenbankanmeldeinformationen oder Datenbankzugriffen. Datenbankanmeldeinformationen werden sicher in Tableau Cloud gespeichert und an den Tableau Bridge-Client weitergegeben, der zum Durchführen der Aktualisierung ausgewählt wird. Tableau Bridge-Clients werden auf dem Data Connect-Agenten gehostet.
- Die gesamte Kommunikation wird hinter Ihrer Firewall initiiert und erfordert daher keine zusätzlichen expliziten Firewall-Regeln für eingehenden Datenverkehr zur Verwaltung von Ausnahmen.

Tableau Bridge ist die zugrunde liegende Komponente im Data Connect-Agenten. Bridge ist neben anderen Vorgängen für den Zugriff auf Ihre Daten und die Herstellung sicherer WebSocket-Verbindungen mit Tableau Cloud verantwortlich. Siehe dazu [Windows-Sicher](#page-1303-0)heit von [Bridge.](#page-1303-0)

# Architektur

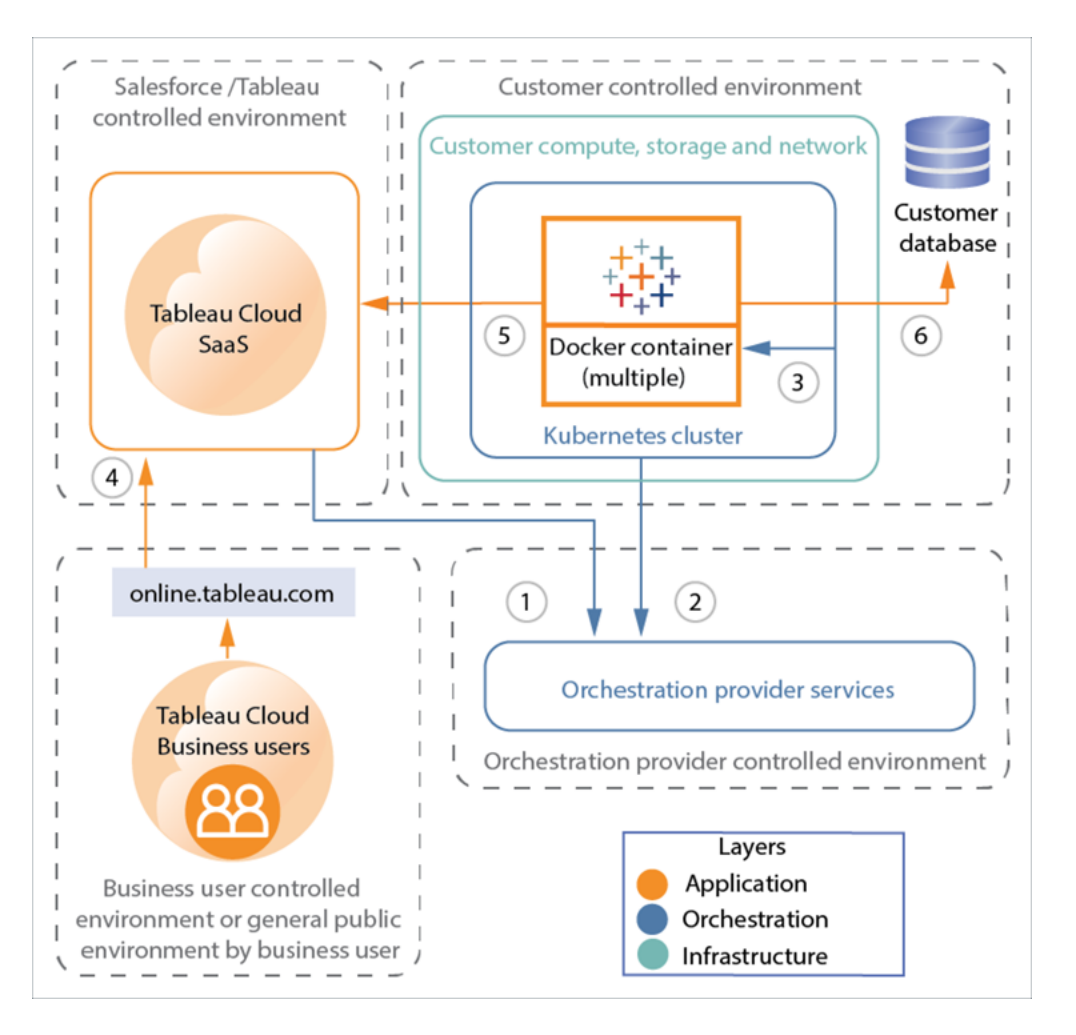

- 1. Tableau Cloud → Orchestrierungsdienst
- 2. Kubernetes-Cluster → Orchestrierungsdienst
- 3. Kubernetes-Cluster  $\rightarrow$  Container
- 4. Tableau-Benutzer  $\rightarrow$  Tableau Cloud
- 5. Data Connect-Agent (Container)  $\rightarrow$  Tableau Cloud
- 6. Data Connect-Agent (Container)  $\rightarrow$  Ihre Datenbank

## Sicherheitsebenen

Die Data Connect-Lösung besteht aus drei Ebenen. Die *Anwendung* die in Ihrer Infrastruktur installiert ist, die *Orchestrierung*sebene, die zum Bereitstellen und Verwalten von Anwendungen verwendet wird, und die unterstützende Netzwerk- und Hardware-*Infrastruktur*.

- Anwendungsebene: Informationen über Datenbankauthentifizierung, Senden von Daten an Tableau Cloud und Netzwerküberlegungen finden Sie unter [Windows-Sicher](#page-1303-0)heit von [Bridge.](#page-1303-0)
- <sup>l</sup> Orchestrierungsebene: Informationen dazu finden Sie weiter unten im Abschnitt [Con](#page-1342-0)[tainer-Orchestrierung.](#page-1342-0)
- Infrastrukturebene: Im Data Connect-Modell der geteilten Verantwortung sind Sie für die Sicherheit der Infrastruktur selbst verantwortlich. Sicherheitsdetails darüber, wie die Data Connect-Orchestrierungsschicht mit Ihrer Infrastruktur interagiert, werden in den Abschnitten weiter unten behandelt.

# **Dienstkonfiguration**

Während der Konfiguration von Data Connect sind Sie für die Konfiguration und Initialisierung des Dienstes innerhalb Ihres Netzwerks verantwortlich. Dieser Prozess stellt die richtige Ebene von Zugriff bereit und gibt an, welche Datenzugriffsknoten mit Ihre Tableau Cloud-Site integriert werden sollen. Ausführliche Informationen zur Dienstkonfiguration für Data Connect finden Sie in Schritt 2: [Einrichten](#page-1346-0) Ihres Clusters.

Bei der Initialisierung der Data Connect-Lösung geschieht Folgendes:

- Die Integrität des Data Connect-Knotens wird validiert.
- <sup>l</sup> Eine sichere Verbindung mit dem Orchestrierungsanbieterdienst wird über Port 443 hergestellt.
- Die Kubernetes-Betriebssoftware wird heruntergeladen und auf dem Computer installiert. Diese Software ermöglicht es Tableau, Data Connect remote bereitzustellen und

zu verwalten.

• Data Connect-Knoteninformationen werden über die sichere Verbindung abgefragt, um die Funktionsfähigkeit des Dienstes aufrechtzuerhalten.

Ihre Daten werden niemals über die Orchestrierungsverbindung übertragen.

## Tableau Cloud-Kommunikation

Die gesamte Kommunikation aus Ihrer Infrastruktur zu Tableau Cloud wird hinter Ihrer Firewall initiiert. Sie müssen keine zusätzlichen Ausnahmen verwalten.

Weitere Informationen über die Data Connect-Kommunikation und Ihre Infrastrukturkonfigurationen finden Sie unter [Netzwerkspezifikationen](#page-1345-0).

# Tableau Cloud-Authentifizierung

Die Authentifizierung und Autorisierung der von Data Connect bereitgestellten Tableau Bridge-Clients für Tableau Cloud erfolgt mit Persönliche [Zugangstoken](#page-564-0) (Persönliche Zugriffstoken). Bevor Sie Data Connect bereitstellen, müssen Sie PATs in der Tableau Cloud-Verwaltungskonsole erstellen. Anschließend konfigurieren Sie den Data Connect-Dienst so, dass diese Token für die Authentifizierung von Ihrem Data Connect-Agenten bei Tableau Cloud verwendet werden.

## Datenbankauthentifizierung

Weitere Einzelheiten zur Authentifizierung finden Sie in [Windows-Sicherheit](#page-1303-0) von Bridge.

Im Kontext von Datenbankauthentifizierung ist es wichtig zu verstehen, dass Data Connect nur Bridge-Aktualisierungszeitpläne unterstützt, aber keine Bridge (Legacy)-Zeitpläne.

## <span id="page-1342-0"></span>Container-Orchestrierung

Die Orchestrierungsebene ist ausschließlich eine Steuerungsebene und hat keinen Zugriff auf die Datenschicht – daher interagiert sie auch nicht mit Kundendaten. Der einzige Aspekt von Data Connect, der mit der Datenebene interagiert, ist die Anwendung, die auf Ihrer Infrastruktur installiert wird. Diese Anwendung ist der Data Connect-Agent, ein Dienst, der den Tableau Bridge-Client ausführt.

# Häufig gestellte Fragen zur Sicherheit

Was für Code wird in Containern bereitgestellt?

Zusätzlich zu Software, die für Kubernetes-Vorgänge (KOPS) erforderlich ist, wird Tableau Bridge für Linux für Container bereitgestellt. Sie müssen Datenbanktreiber bereitstellen, wenn Sie das Basisimage erstellen.

Wie gehe ich mit erkannten Schwachstellen in Software um, die von Data Connect bereitgestellt wird?

Sämtliche Software, die von Data Connect bereitgestellt wird, stellen Sie über das Basisimage bereit. Um die bereitgestellte Software zu ändern, stellen Sie ein neues Basis-Image bereit. Das Image wird dann auf allen Data Connect-Knoten in diesem Pool bereitgestellt.

Welche Ebene von Computerzugriff erfordert Data Connect?

Data Connect erfordert Zugriff auf Administratorebene auf Ihre Infrastruktur. Dieser Zugriff erlaubt es Tableau, den Dienst zu aktualisieren und zu warten.

# Erste Schritte

Während Tableau die meisten erforderlichen Aktivitäten ausführt, muss die folgende Infrastruktur bereitgestellt werden.

## Infrastrukturspezifikationen

- <sup>l</sup> **Berechnen**: Ein Standort zum Hosten von Data Connect. Dies kann eine Bare-Metaloder VM-Instanz sein und sich in einem privaten Netzwerk oder in der Cloud befinden.
- **Betriebssystem (OS)**: Eine aktuelle und gepatchte Installation einer unterstützten Linux-Distribution.

- <sup>l</sup> **Speicher**: Zugewiesener Speicherplatz zum Hosten des Betriebssystems, von Data Connect und den beim Aktualisieren erstellten Extrakten.
- <sup>l</sup> **Netzwerk**: Der Computer muss eine Verbindung zu Ihrer Datenquelle und zwei Standorten im öffentlichen Internet herstellen können.

# Technische Daten

#### Knotenspezifikationen

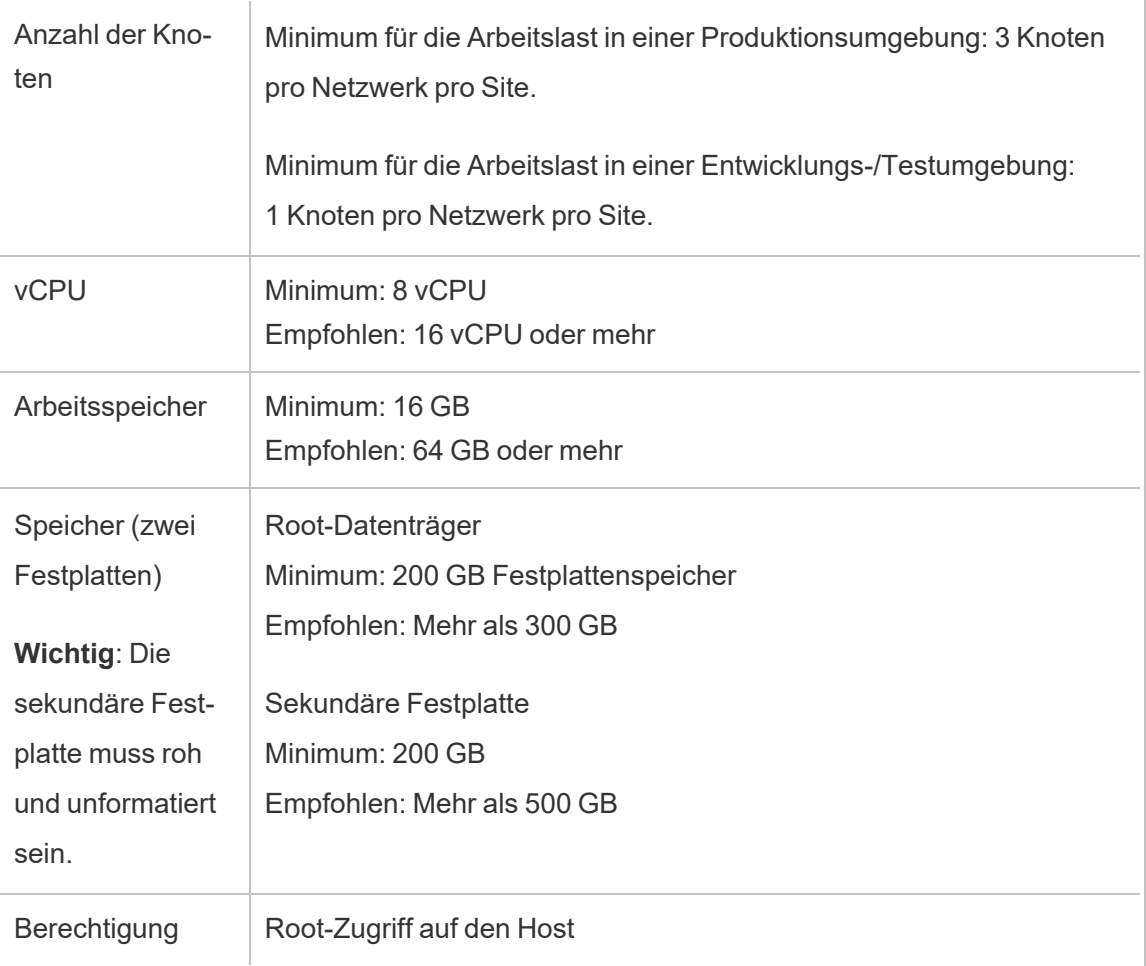

#### Linux-Betriebssystem

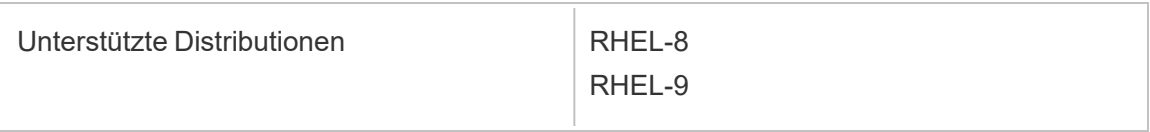

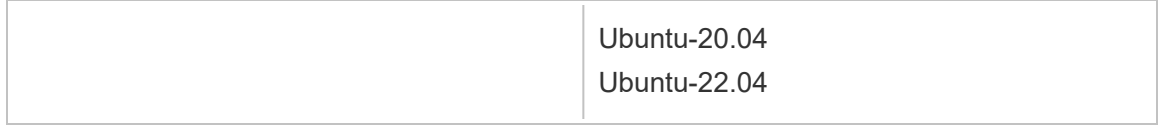

#### <span id="page-1345-0"></span>Netzwerkspezifikationen

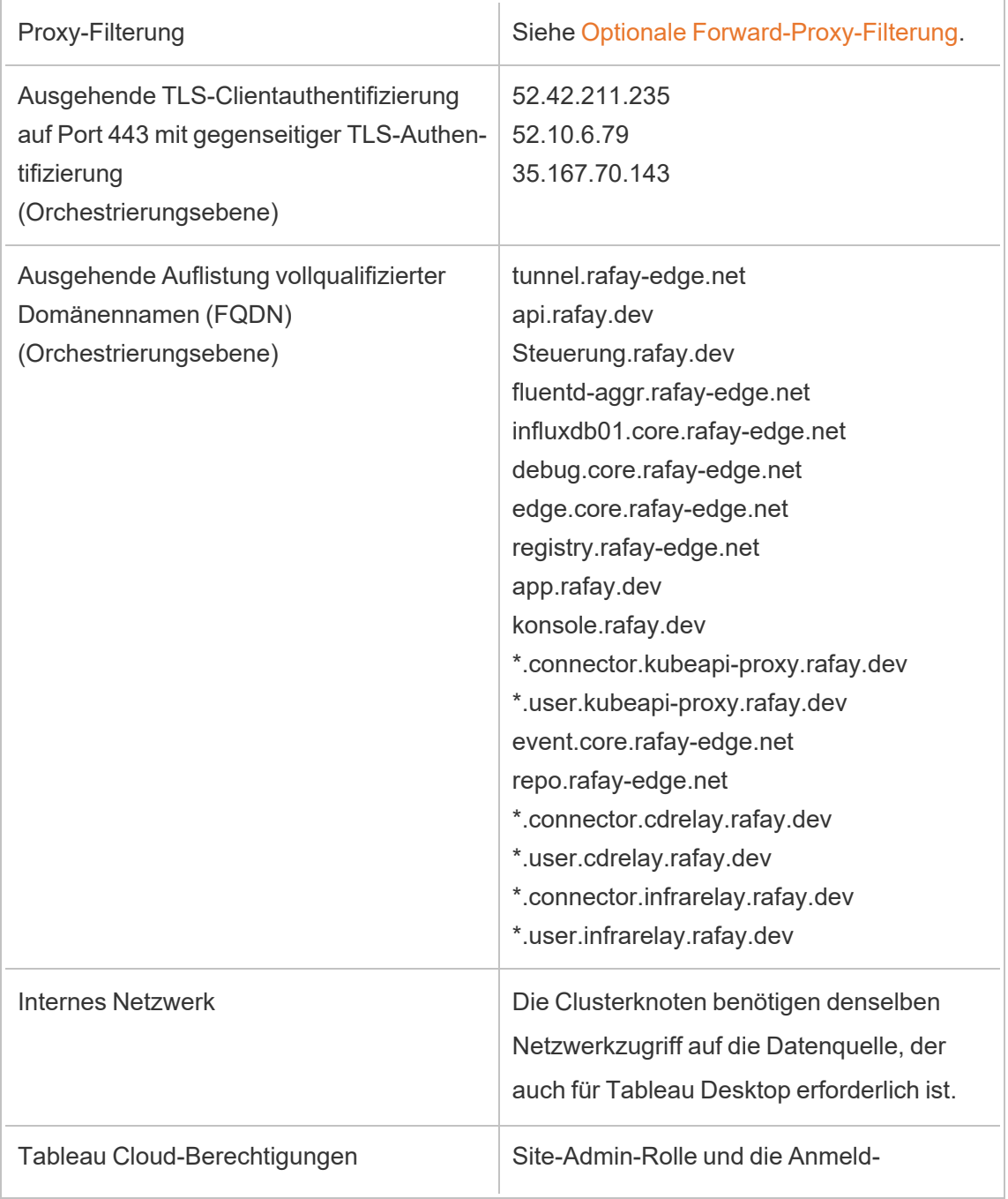

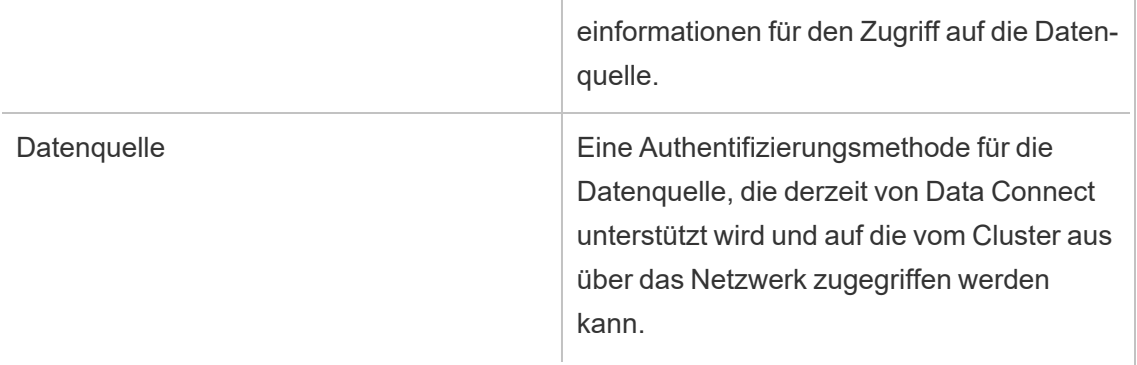

# <span id="page-1346-1"></span>Schritt 1: Kontaktieren von Tableau

Um Data Connect zu erwerben, wenden Sie sich an Ihren Kundenbetreuer. Sie können die benötigte Anzahl an Knoten bestellen und diese Knoten werden einem oder mehreren Clustern zugewiesen. Kontaktieren Sie nach Abschluss des Kaufvertrags das Tableau Data Connect-Team unter: data-connect@salesforce.com. Sie müssen Informationen wie den Namen Ihre Tableau Cloud-Site, die Tableau Cloud-URL und E-Mail-Adressen für Serveradministratoren angeben.

# Workflow für die Einrichtung von Data Connect

Schritt 1: Kontaktieren von Tableau

Schritt 2: [Einrichten](#page-1346-0) Ihres Clusters

Schritt 3: Erstellen und [Veröffentlichen](#page-1349-0) Ihres Basis-Images

Schritt 4: [Zuordnen](#page-1352-0) einer Domäne zu einem Pool

<span id="page-1346-0"></span>Schritt 5: Erstellen einer Datenquelle für eine [Direktverbindung](#page-1353-0)

# Schritt 2: Einrichten Ihres Clusters

Führen Sie diese Schritt in Ihrem Unternehmen auf jedem Computer aus, auf dem Sie den Kubernetes-Cluster ausführen möchten.

1. Stellen Sie sicher, dass Ihr sekundäres Volume nicht formatiert ist. Führen Sie auf dem Linux-Knoten den folgenden Befehl aus:

lsblk -f

Das folgende Bild zeigt ein Beispiel, in dem das zusätzliche Volume nvme1n1 auf einem Clusterknoten unformatiert ist und der FSTYPE leer ist:

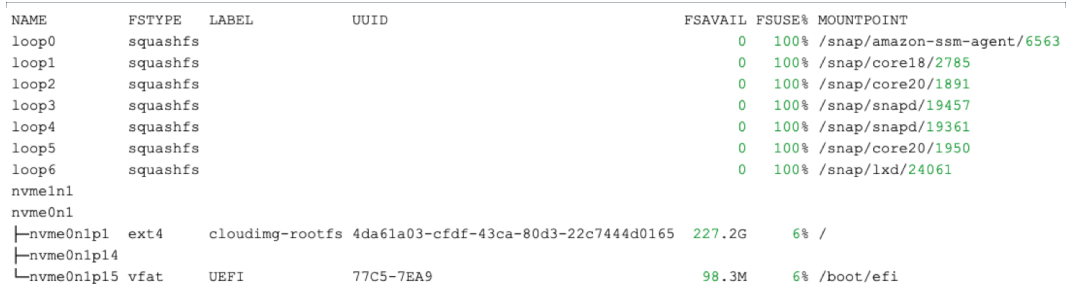

- 2. Klicken Sie auf der Registerkarte "Data Connect" unter "Pools" auf **Neuer Pool**. Geben Sie im Dialogfeld "Neuer Pool" einen Poolnamen ein und dann klicken Sie dann auf **Erstellen**.
- 3. Klicken Sie auf der Registerkarte "Data Connect" unter "Cluster und Knoten" auf **Neuer Cluster**. Geben Sie im Fenster "Neuer Cluster" einen Poolnamen ein und dann klicken Sie dann auf **Erstellen**.
- 4. Klicken Sie auf dem Cluster, den Sie soeben erstellt haben, auf die Spalte **Aktionen** und klicken Sie dann auf **Neuer Knoten**. Klicken Sie im Fenster "Neuen Knoten hinzufügen" auf **Datei herunterladen**.

Eine Datei *cluster.tar* wird in den Download-Ordner heruntergeladen. Diese Datei enthält die Bootstrapping-Skripte, die Sie auf dem Knoten ausführen werden.

5. Speichern Sie die cluster.tar-Datei auf Ihrem Computer. Das folgende Beispiel zeigt, wie Sie die TAR-Datei kopieren, die Dateien extrahieren, das Skript in eine ausführbare Datei ändern und dann das Skript ausführen. Das Beispiel zeigt dies im Kontext von AWS. Ändern Sie die Dateipfade für eine Umgebung. Sie müssen diese

Befehle als Root- oder Sudo-Benutzer ausführen:

```
> scp -i <xxx>.pem /Downloads/cluster.tar ec2-user@ip-<xx-xx-
xx-xx>.us-west-2compute.internal:~/
> ssh -i <xxx>.pem ex2-user@ip-<xx-xx-xx-xx>.us-west-2com-
pute.internal
> tar -xvf clustertar.tar
> chmod +x onboard node.sh preflight check.sh
> ./onboard_node.sh
```
Nach Ausführung des Skriptes wird im Terminalfenster *Successfully performed all operations* (Alle Operationen erfolgreich durchgeführt) angezeigt und das Tableau-Team beginnt mit dem Bereitstellungsprozess.

- 6. Suchen Sie auf der Registerkarte "Data Connect" für Ihre Site den Pool, den Sie in Schritt 2 erstellt haben. Klicken Sie unter der Spalte "Aktionen" auf **Cluster zuweisen** und wählen Sie dann den Cluster aus, den Sie in Schritt 3 erstellt haben.
- 7. Klicken Sie auf den nach unten weisenden Winkel  $(v)$ , um den Hostnamen und die verfügbaren Aktionen einzublenden. Wenn diese Informationen nicht angezeigt werden, müssen Sie die Seite möglicherweise neu laden. Nachdem Sie bestätigt haben, dass der Hostname der Zielknoten ist, klicken Sie auf **Knoten akzeptieren** und dann auf **Bestätigen**.

Der Clusterknoten wechselt dann in den Status "Bereitstellung". Die Bereitstellung des Knotens kann eine Stunde oder länger dauern.

8. Wenn der Status Ihres Knotens zu "Verfügbar" wechselt, navigieren Sie zu dem Pool, dem Sie den Cluster zugewiesen haben, klicken Sie auf die Aktionsschaltfläche (**...**) und klicken Sie dann auf **Token aktualisieren**. Stellen Sie sicher, dass Sie die Token für den richtigen Pool aktualisieren, und klicken Sie dann auf **Bestätigen**.

- 9. Warten Sie, bis die Tokenaktualisierung abgeschlossen ist. Nach Abschluss wird der Poolstatus auf "Verfügbar" gesetzt. Navigieren Sie zurück zu dem Cluster und klicken Sie auf den Winkel  $(y)$ , um den Abschnitt mit dem Clusternamen auszublenden. Klicken Sie auf die Aktionsschaltfläche für den Cluster (**...**) und klicken Sie dann auf **Docker-Registrierung abrufen**.
	- Wenn bei diesem Schritt eine Fehlermeldung angezeigt wird, wurde die Registrierung noch nicht bereitgestellt und der Bereitstellungsprozess muss möglicherweise noch fertiggestellt werden. Warten Sie ein paar Minuten und versuchen Sie es dann noch einmal.
	- Wenn die Registrierungsinformationen (Servername, Benutzername und Kennwort) angezeigt werden, kopieren Sie diese Informationen für den nächsten Schritt: Schritt 3: Erstellen und [Veröffentlichen](#page-1349-0) Ihres Basis-Images.

## Workflow für die Einrichtung von Data Connect

Schritt 1: [Kontaktieren](#page-1346-1) von Tableau

Schritt 2: Einrichten Ihres Clusters

Schritt 3: Erstellen und [Veröffentlichen](#page-1349-0) Ihres Basis-Images

Schritt 4: [Zuordnen](#page-1352-0) einer Domäne zu einem Pool

<span id="page-1349-0"></span>Schritt 5: Erstellen einer Datenquelle für eine [Direktverbindung](#page-1353-0)

# Schritt 3: Erstellen und Veröffentlichen Ihres Basis-Images

Bevor Sie beginnen, vergewissern Sie sich, dass Sie die Registrierungsinformationen für Ihren Docker-Container aus dem vorherigen Schritt zur Hand haben.

In diesem Schritt werden Sie Ihr Basis-Image mit den Treibern erstellen und das Image dann in Ihrer Docker-Container-Registrierung veröffentlichen.

Jeder Pool kann über sein eigenes, einzigartiges Basis-Image und seinen eigenen Treibersatz verfügen.

Das folgende Verfahren zeigt ein Beispiel für eine RHEL-Distribution. Möglicherweise müssen Sie Paketmanager-Tools oder andere Tools installieren, die speziell für Ihre Distribution ausgelegt sind.

1. Melden Sie sich bei einem beliebigen Knoten in Ihrem Kubernetes-Cluster an. Installieren Sie Docker und unterstützende Tools, wie erforderlich:

```
sudo dnf install -y container-tools
sudo dnf install -y git podman-docker
```
2. Erstellen Sie die Docker-Datei:

touch Dockerfile

3. Aktualisieren Sie die Docker-Datei so, dass sie die Treiber zur Unterstützung Ihrer Verbindungen enthält. Die in dieser Docker-Datei angegebenen Befehle werden zum Zeitpunkt der Erstellung für Ihr Basis-Image ausgeführt. Beispiel:

```
# example base
FROM registry.access.redhat.com/ubi8
RUN yum -y update
WORKDIR /
# Go to https://tableau.com/support/drivers
# Follow the instructions to install your drivers for linux
CMD ["/bin/bash"]
```
Das Zielverzeichnis für Treiberdateien kann variieren. Weitere Einzelheiten dazu finden Sie unter Treiber [herunterladen](https://www.tableau.com/de-de/support/drivers).

Nachfolgend sehen Sie ein Beispiel für Zeilen in der Dockerfile für einen öffentlichen JDBC-Treiber, wobei der Treiber mithilfe eines "curl"-Befehls heruntergeladen wird:

```
RUN mkdir -p /opt/tableau/tableau_driver/jdbc
RUN curl --location --output /opt/tableau/tableau dri-
ver/jdbc/<file> <URL>
```
Nachfolgend sehen Sie ein Beispiel für Zeilen in der Dockerfile für einen nicht-öffentlichen JDBC-Treiber, wobei der "copy"-Befehl verwendet wird:

```
RUN mkdir -p /opt/tableau/tableau_driver/jdbc
COPY <file> /opt/tableau/tableau_driver/jdbc
```
- 4. Legen Sie, während Sie noch bei Ihrem Kubernetes-Clusterknoten angemeldet sind, die Variable POOL\_ID mit dem Wert Ihrer Bridge-Pool-ID fest. Um den Pool-ID-Wert anzuzeigen, öffnen Sie die Registerkarte "Data Connect" und klicken Sie auf den Namen des Bridge-Pools.
	- Legen Sie die Werte in der Registrierung, die Sie kopiert haben, auf die entsprechenden Werte fest.

REGISTRY HOSTNAME=registry host name you copied REGISTRY\_USERNAME=registry\_user\_name\_you\_copied REGISTRY\_PASSWORD=registry\_password\_you\_copied

• Legen Sie den Pool-ID-Wert fest:

POOL ID=<pool id value>

5. Erstellen Sie den Container, der als Basis-Image verwendet wird.

```
docker build -f <path to dockerfile> -t $REGISTRY HOSTNAME/-
bridge-base:$POOL_ID .
```
6. Melden Sie sich an und übertragen Sie das Image in die lokale Containerregistrierung.

docker login --username \$REGISTRY\_USERNAME \$REGISTRY\_HOSTNAME docker push \$REGISTRY\_HOSTNAME/bridge-base:\$POOL\_ID

7. Klicken Sie unter dem Pool, den Sie konfigurieren, auf die Aktionsschaltfläche (...) und klicken Sie dann auf **Basis-Image aktualisieren**. Diese Aktion veranlasst eine Bereitstellung unter Verwendung des Basis-Images, was bis zu zehn Minuten dauern kann.

**Hinweis**: Jedes Mal, wenn ein neues Basis-Image erstellt und aktualisiert wird, wird eine neue Bereitstellung erstellt. Der für das vorherige Basis-Image verwendete Bridge-Agent verbleibt als ein nicht zugewiesenes Asset. Löschen Sie keine Bridge-Agenten, die nicht zugewiesen sind.

## Workflow für die Einrichtung von Data Connect

Schritt 1: [Kontaktieren](#page-1346-1) von Tableau

Schritt 2: [Einrichten](#page-1346-0) Ihres Clusters

Schritt 3: Erstellen und Veröffentlichen Ihres Basis-Images

Schritt 4: [Zuordnen](#page-1352-0) einer Domäne zu einem Pool

<span id="page-1352-0"></span>Schritt 5: Erstellen einer Datenquelle für eine [Direktverbindung](#page-1353-0)

# Schritt 4: Zuordnen einer Domäne zu einem Pool

Die Domänennamen, die Sie in der Zulassungsliste angeben, sind die Servernamen, die für die Datenquellenverbindung verwendet werden.

- 1. Wählen Sie auf der Registerkarte "Data Connect" unter dem Abschnitt "Pool" den Pool aus, den Sie zugewiesen haben, und klicken Sie in der Spalte "Aktionen" auf **Neue Domäne**.
- 2. Geben Sie in dem Textfeld "Domäne" den URI der Domäne unter Beachtung der Informationen ein, die unter Regeln für die Registrierung in der [Zulassungsliste](https://help.tableau.com/current/online/de-de/to_enable_bridge_live_connections.htm) beschrieben sind. Die Domänen-URI, die Sie angeben, wird nur für den Pool gelten, den Sie konfigurieren.
- 3. Vergewissern Sie sich, dass unter "Domänenberechtigungen" das Optionsfeld "Zulassen" ausgewählt ist.
- 4. Wenn Sie fertig sind, klicken Sie auf **Speichern**.

# Workflow für die Einrichtung von Data Connect

Schritt 1: [Kontaktieren](#page-1346-1) von Tableau

Schritt 2: [Einrichten](#page-1346-0) Ihres Clusters

Schritt 3: Erstellen und [Veröffentlichen](#page-1349-0) Ihres Basis-Images

Schritt 4: Zuordnen einer Domäne zu einem Pool

<span id="page-1353-0"></span>Schritt 5: Erstellen einer Datenquelle für eine [Direktverbindung](#page-1353-0)

# Schritt 5: Erstellen einer Datenquelle für eine Direktverbindung

Um die Datenquelle auf dem neuesten Stand zu halten, fragt Data Connect die Datenbank direkt ab und gibt die Ergebnisse der Abfrage zur Verwendung in der Datenquelle zurück.

- 1. Erstellen Sie in Tableau Desktop eine Verbindung zu der Datenquelle und wählen Sie die Daten aus, die Sie in Tableau einbringen möchten.
- 2. Wählen Sie **Server** > **Datenquelle veröffentlichen** aus, um den Veröffentlichungsprozess zu starten. Wenn Sie sich noch nicht bei Tableau Cloud angemeldet haben, werden Sie dazu aufgefordert.
- 3. Konfigurieren Sie im Dialogfeld "Datenquelle in Tableau Cloud veröffentlichen" die verschiedenen Optionen für Ihre Datenquelle, und führen Sie unbedingt die folgenden Schritte aus:
	- Klicken Sie unter "Authentifizierung" auf Bearbeiten und wählen Sie Ein**gebettetes Kennwort** aus.
	- Abhängig von den Daten, mit denen die Datenquelle verbunden ist, oder davon, wie Sie die Datenquelle konfiguriert haben, kann das Dialogfeld standardmäßig eine Direktverbindung veröffentlichen oder Ihnen die Möglichkeit geben, eine

Direktverbindung oder einen Extrakt zu veröffentlichen. Wenn Ihnen Optionen angezeigt werden, wählen Sie **Direktverbindung aufrechterhalten** aus.

- 1. Klicken Sie auf die Schaltfläche **Veröffentlichen**. Dadurch wird ein Dialogfeld geöffnet.
- 2. Klicken Sie in dem Dialogfeld auf die Schaltfläche **Mit Bridge veröffentlichen**. Daraufhin wird ein Browserfenster für Tableau Cloud geöffnet.
- 3. Klicken Sie im Dialogfeld "Veröffentlichung abgeschlossen" auf die Schaltfläche **Fertig**.
- 4. Klicken Sie auf der Datenquellenseite auf die Registerkarte **Verbindungen**, und aktivieren Sie das Kontrollkästchen neben der Verbindung.
- 5. Sofern nicht automatisch angezeigt, wählen Sie im Dialogfeld neben Netzwerktyp das Optionsfeld **Privates Netzwerk** aus, und klicken Sie auf **Speichern**.

Workflow für die Einrichtung von Data Connect

Schritt 1: [Kontaktieren](#page-1346-1) von Tableau

Schritt 2: [Einrichten](#page-1346-0) Ihres Clusters

- Schritt 3: Erstellen und [Veröffentlichen](#page-1349-0) Ihres Basis-Images
- Schritt 4: [Zuordnen](#page-1352-0) einer Domäne zu einem Pool

Schritt 5: Erstellen einer Datenquelle für eine Direktverbindung

# Aktualisieren von veröffentlichten Extrakten aus Tableau Desktop

Sie können Aktualisierungen über Tableau Desktop an veröffentlichte Extrakte senden. Diese Option ist am besten für das Aktualisieren von Datenextrakten, die Sie in Ihrem lokalen Netzwerk verwalten.

1. Stellen Sie in Tableau Desktop eine Verbindung mit den in Tableau Cloud veröffentlichten Daten her, oder öffnen Sie eine Arbeitsmappe, die eine Verbindung mit diesen herstellt.

Verwenden Sie die Adresse **https://online.tableau.com**, um eine Verbindung zum Server herzustellen.

Im Bereich Daten wird neben dem Namen einer auf einem Tableau-Server veröffentlichten Datenquelle ein Tableau-Symbol angezeigt.

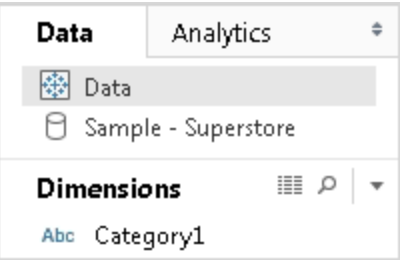

- 2. Wählen Sie **Daten** > **Tableau-Datenserver**, und wählen Sie dann eine der folgenden Optionen:
	- <sup>l</sup> **Aus Quelle aktualisieren**

Aktualisiert den Extrakt (vollständig oder inkrementell) mit den Daten in der ursprünglichen Datenquelle.

Dieser Befehl ist nur für Extrakte verfügbar, die eine Verbindung zur ursprünglichen Datenquelle enthalten. Wenn Sie direkt eine Verbindung zu einer Extraktdatei hergestellt und diese veröffentlicht haben, ist die Verbindung zur ursprünglichen Datenquelle nicht enthalten.

<sup>l</sup> **Daten aus Datenquelle anfügen**

Aktualisiert den Extrakt aus einer anderen Datenquelle der Arbeitsmappe.

<sup>l</sup> **Daten aus Datei anfügen**

Aktualisiert den Extrakt aus den Inhalten einer Datei, wenn der Typ der ursprünglichen Datenquelle des Extrakts dieselbe dateibasierte Datenquelle oder eine Extraktdatei ist.

**Hinweis:** Wenn Ihnen die Option Tableau-Datenserver nicht angezeigt wird, ist Ihre Datenquelle nicht in Tableau Cloud veröffentlicht (in diesem Fall wird das Symbol oben nicht angezeigt). Wenn die Option Tableau-Datenserver angezeigt wird, Aktualisierungsbefehle jedoch nicht verfügbar sind, ist die Datenquelle auf dem Server zwar vorhanden, doch handelt es sich nicht um einen Extrakt. Beispielsweise kann es sich um eine Live-Verbindung mit Daten handeln, die im Internet gespeichert sind.

# Siehe auch

Themen im Abschnitt [Extrahieren](https://help.tableau.com/current/pro/desktop/de-de/help.htm#extracting_data.htm) von Daten in der Tableau-Hilfe.

# Automatisieren von Extrakt-Aktualisierungsaufgaben über die Befehlszeile

Sie können die Extraktion von aktualisierten Aufgaben mit dem Tableau Data Extract-Dienstprogramm für Befehlszeilen automatisieren. Mit Tableau Desktop wird dieses Befehlszeilenprogramm geliefert, über das Sie veröffentlichte Extraktdatenquellen aktualisieren oder ihnen Daten aus einer Datei hinzufügen können.

Für die Verwendung des Tableau Data Extract-Dienstprogramms gilt Folgendes:

- Es ist in Tableau Desktop unter Windows verfügbar und kann nur auf einem Windows-System ausgeführt werden.
- Sie ist in der Testversion von Tableau Desktop nicht verfügbar.
- Sie können es für Extraktdatenquellen ohne OAuth verwenden.

• Sie können es nur zur Aktualisierung von Einzelverbindungs-Datenquellen verwenden. Es funktioniert nicht für Mehrfachverbindungs-Datenquellen.

**Veraltet ab Oktober 2022:** Dieses Dienstprogramm ist in späteren Versionen aufgrund der Notwendigkeit von [Multi-Faktor-Authentifizierung](https://help.tableau.com/current/online/de-de/to_security_mfa.htm) in Tableau Cloud nicht verfügbar. Zum Aktualisieren von Datenquellen oder virtuellen Verbindungsdaten, auf die Tableau Cloud nicht direkt zugreifen kann, verwenden Sie stattdessen Tableau Bridge. Weitere Informationen finden Sie unter Einrichten eines [Bridge-Aktualisierungszeitplans](https://help.tableau.com/current/online/de-de/to_sync_schedule.htm).

Zum Initialisieren eines Aktualisierungsauftrags mithilfe eines Skripts verwenden Sie tabcmd ([refreshextracts](https://help.tableau.com/current/server/de-de/tabcmd_cmd.htm#refreshextracts-workbookname-or-datasourcename)) oder die REST API (Run Extract [Refresh](https://help.tableau.com/current/api/rest_api/de-de/REST/rest_api_ref.htm#run_extract_refresh_task) Task).

# Dienstprogramm ausführen

1. Öffnen Sie als Administrator ein Eingabeaufforderungsfenster, und wechseln Sie zum bin-Verzeichnis von Tableau Desktop. Beispiel:

cd C:\Program Files\Tableau\Tableau Aktuell\bin

- 2. Verwenden Sie einen der folgenden Befehle und fügen Sie die in den folgenden Tabellen beschriebenen Parameter hinzu.
	- tableau refreshextract
	- tableau addfiletoextract

**Hinweis:** Geben Sie bei der Ausführung des Dienstprogramms in der Befehlszeile oder in Skripts immer tableau an, nie tableau.exe.

**Hinweis:** Zur Fehlerbehebung überprüfen Sie die Protokolle in der Datei "tableaucom.txt" im Ordner "\Eigenes Tableau-Repository\Logs".

**Hinweis:** Geben Sie in Umgebungen mit mehreren Websites die Website an, auf die sich der Befehl bezieht.

# Syntax und Parameter für den Befehle tableau refreshextract

Verwenden Sie tableau refreshextract, um einen Extrakt in Tableau Server oder Tableau Cloud zu aktualisieren. Beim Aktualisieren eines Extrakts werden alle Änderungen, die seit der letzten Aktualisierung an der Datenquelle durchgeführt wurden, für den vorhandenen Extrakt übernommen.

Sie können hilfreiche Informationen für diesen Befehl anzeigen, indem Sie in der Windows-Eingabeaufforderung den folgenden Befehl eingeben:

tableau help refreshextract

## Verwenden von Parametern

- Alle Optionen weisen eine vollständige Form auf, die mit doppelten Bindestrichen verwendet wird (z. B. --server).
- Einige Optionen weisen auch eine Kurzform auf, die mit einem einfachen Bindestrich verwendet wird (Beispiel: -s).
- Wenn der Wert für eine Option Leerzeichen enthält, schließen Sie ihn in Anführungsstriche ein.
- Bei der Quelle, die aktualisiert werden soll, muss es sich um die originale Datenquelle handeln, nicht um einen Extrakt (, hyper).

# tableau refreshextract – Befehlsoptionen

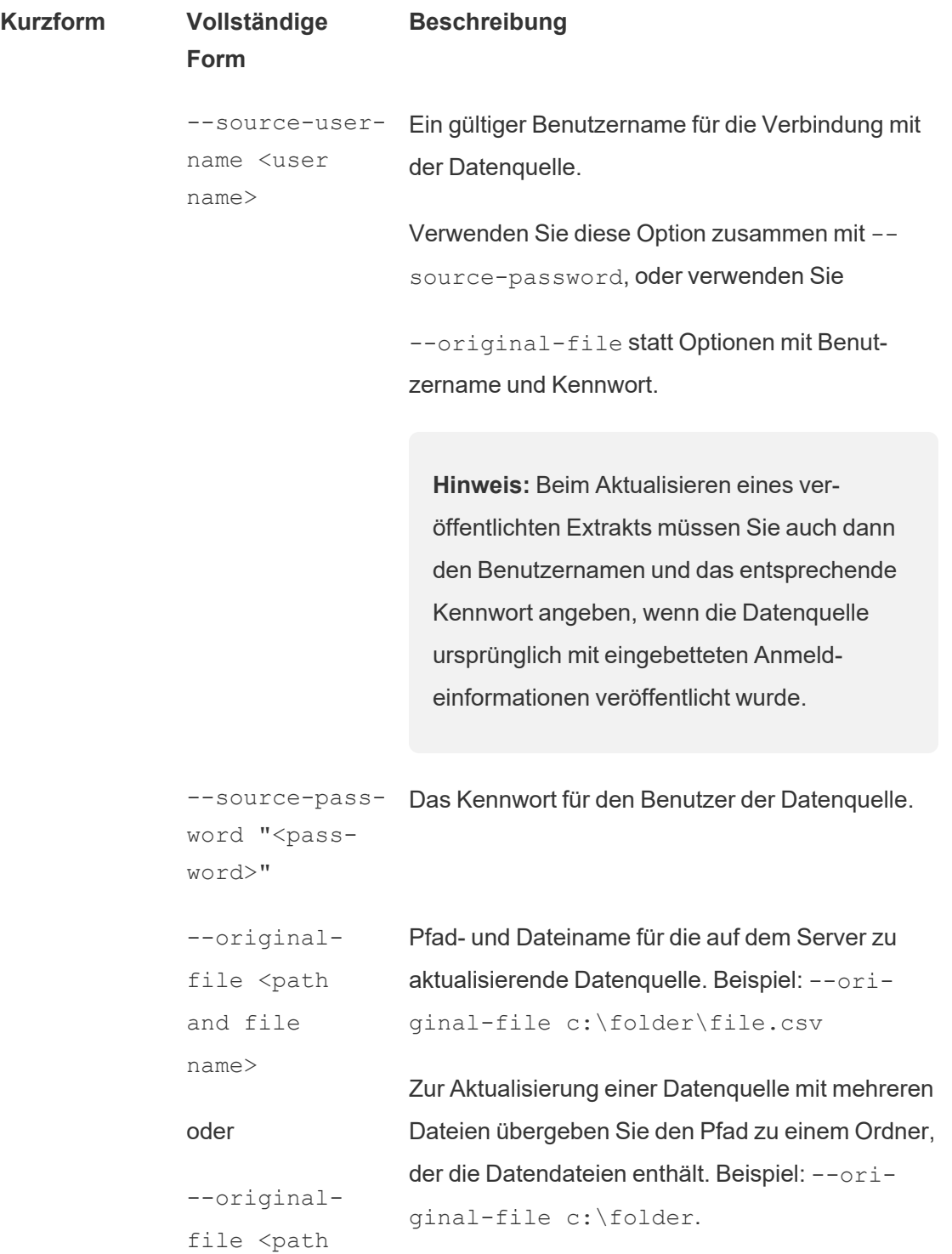

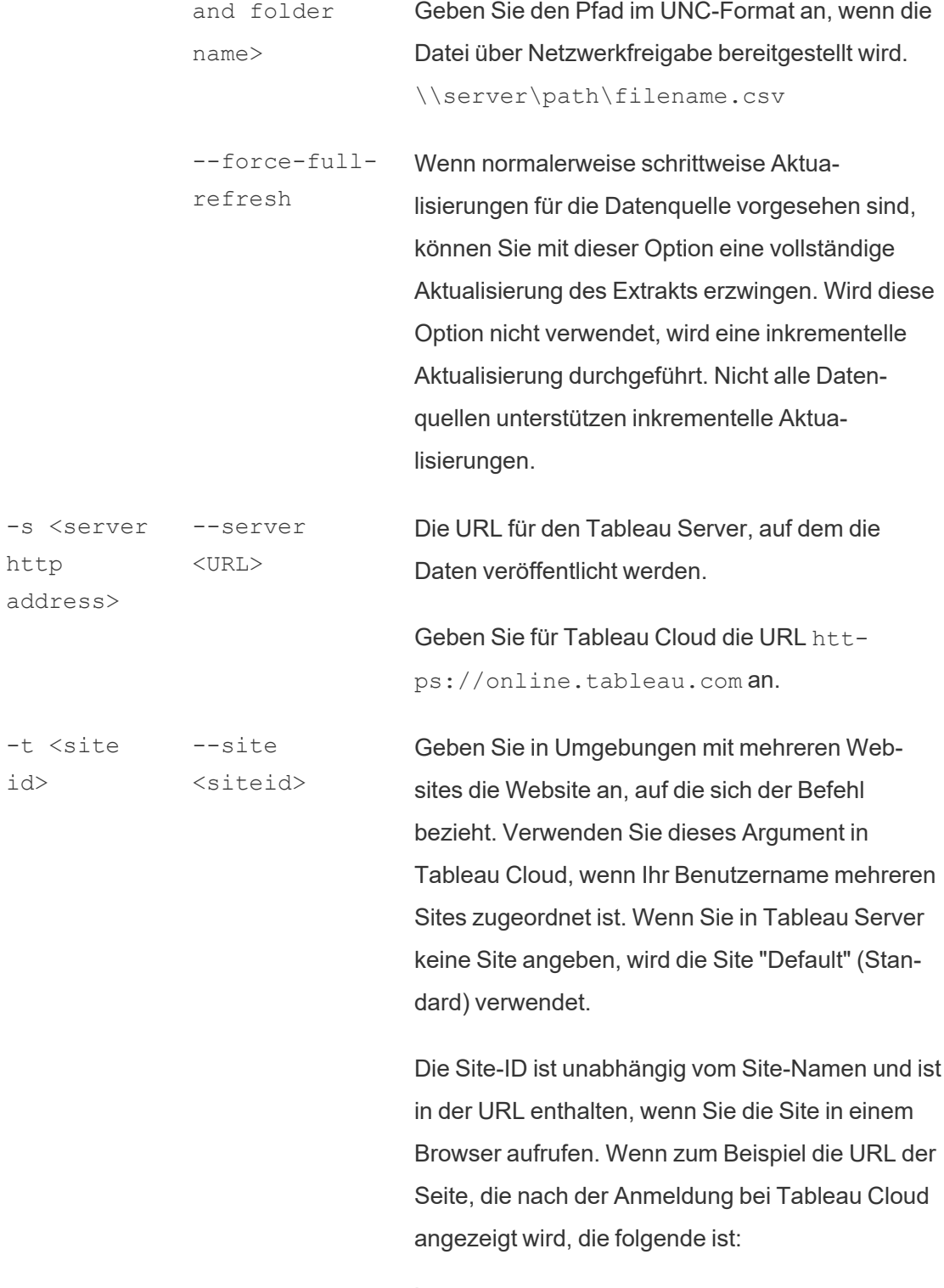

htt-

ps://online.tableau.com/t/vernazza/views

lautet die Site-ID *vernazza*.

--datasource <datasource> Der Name der Datenquelle, wie er in Tableau Server oder Tableau Cloud veröffentlicht wurde.

--project <projectname> Das Projekt, zu dem die Datenquelle gehört. Wird diese Option nicht angegeben, wird angenommen, dass es sich um das Standardprojekt handelt.

> Wenn das anzugebende Projekt ein untergeordnetes Projekt ist, das innerhalb einer Projekthierarchie verschachtelt ist, müssen Sie diesen Parameter zusammen mit dem Parameter - parent-project-path verwenden.

--parent-project-path path/to/project Wenn sich ein Projekt, in dem die Datenquelle veröffentlicht wird, nicht auf der obersten Ebene einer Projekthierarchie befindet, sollten Sie diesen Parameter zusammen mit dem Parameter --project verwenden, um den Pfad zu einem verschachtelten Projekt anzugeben.

> Verwenden Sie den Schrägstrich (/), um Projektebenen in der Hierarchie zu trennen. Verwenden Sie den umgekehrten Schrägstrich (\), um die Instanzen der Schrägstriche oder umgekehrten Schrägstriche in Projektnamen zu escapen.

Geben Sie beispielsweise für ein Projekt mit dem Namen "Sandbox" im Projekt "Social" unter der obersten Ebene "Marketing" Folgendes ein:

--project Sandbox --parent-projectpath Marketing/Social -u <user name> --username <username> Gültiger Tableau Server- oder Tableau Cloud-Benutzer. -p "<pass- --password word>" "<password>" Das Kennwort für den angegebenen Tableau Server- oder Tableau Cloud-Benutzer. --proxy-username <username> Der Benutzername für einen Proxyserver. --proxy-password "<password>" Das Kennwort für einen Proxyserver. -c "<path --config-file and file name>" file name>" "<path and Pfad und Dateiname einer Datei mit Konfigurationsoptionen für den Befehl. Setzen Sie den Pfad immer in doppelte Anführungszeichen. Weitere Informationen finden Sie unten im Abschnitt

## Beispiel für den Befehl "tableau refreshextract"

Mit dem folgenden Befehl wird ein über Tableau Cloud veröffentlichter Extrakt namens CurrentYrOverYrStats aktualisiert. Dieser Befehl enthält folgende Informationen:

Verwenden einer [Konfigurationsdatei](#page-1367-0).

- Benutzername und Kennwort für Tableau Cloud
- Site und Projektnamen für Tableau Cloud
- Die Datenquelle, die in diesem Fall von einem cloudbasierten Datenquellenanbieter gehostet wird (z. B. Salesforce.com), und den Benutzernamen und das Kennwort für die Anmeldung bei der gehosteten Datenquelle

```
C:\Program Files\Tableau\Tableau Aktuell\bin>tableau refres-
hextract --server https://online.tableau.com --username email@-
domain.com --password "OurServerPwd" --site vernazza --project
"New Animations" --datasource "CurrentYrOverYrStats" --source-
username database user@hosted datasource provider.com --source-
password "db_password"
```
Zum Aktualisieren des Extrakts einer dateibasierten Datenquelle geben Sie den Pfad zur ursprünglichen Datei an, aus der Sie den Extrakt erstellt haben. Geben Sie den Pfad im UNC-Format statt als verbundenes Laufwerk an, wenn die Datei über Netzwerkfreigabe bereitgestellt wird.

```
C:\Program Files\Tableau\Tableau Aktuell\bin>tableau refres-
hextract --server https://online.tableau.com --username email@-
domain.com --password "OurServerPwd" --site vernazza --project
"New Animations" --datasource "CurrentYrOverYrStats" --ori-
ginal-file "\\server\path\filename.csv"
```
# Syntax für "tableau addfiletoextract"

Verwenden Sie tableau addfiletoextract, um den Inhalt einer Datei an einen in Tableau Server oder Tableau Cloud veröffentlichten Extrakt anzufügen. Mit diesem Befehl werden zwei Dateien miteinander kombiniert.

Wenn Sie lediglich einen vorhandenen Extrakt mit den neuesten Änderungen aktualisieren möchten, verwenden Sie stattdessen den Befehl refreshextract. Die Verwendung von addfiletoextract zum Aktualisieren eines vorhandenen Extrakts führt dazu, dass die Daten dupliziert werden.

Sie können hilfreiche Informationen für diesen Befehl anzeigen, indem Sie in der Windows-Eingabeaufforderung den folgenden Befehl eingeben:

tableau help addfiletoextract

Alle Optionen weisen eine vollständige Form auf, die mit doppelten Bindestrichen verwendet wird (z. B. --server). Einige Optionen weisen auch eine Kurzform auf, die mit einem einfachen Bindestrich verwendet wird (Beispiel: -s). Wenn der Wert für eine Option Leerzeichen enthält, schließen Sie ihn in Anführungsstriche ein.

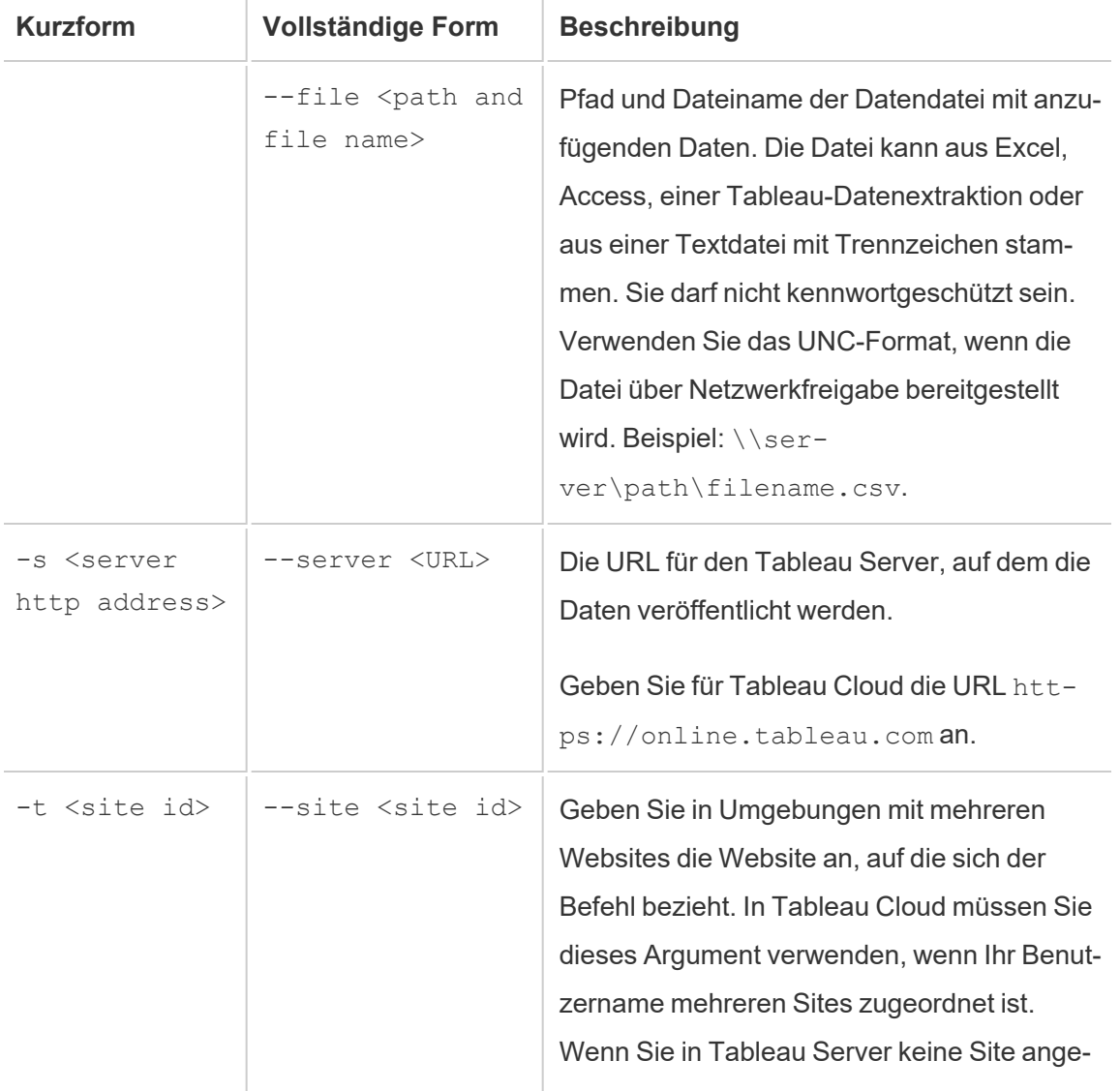

# tableau addfiletoextract – Befehlsoptionen

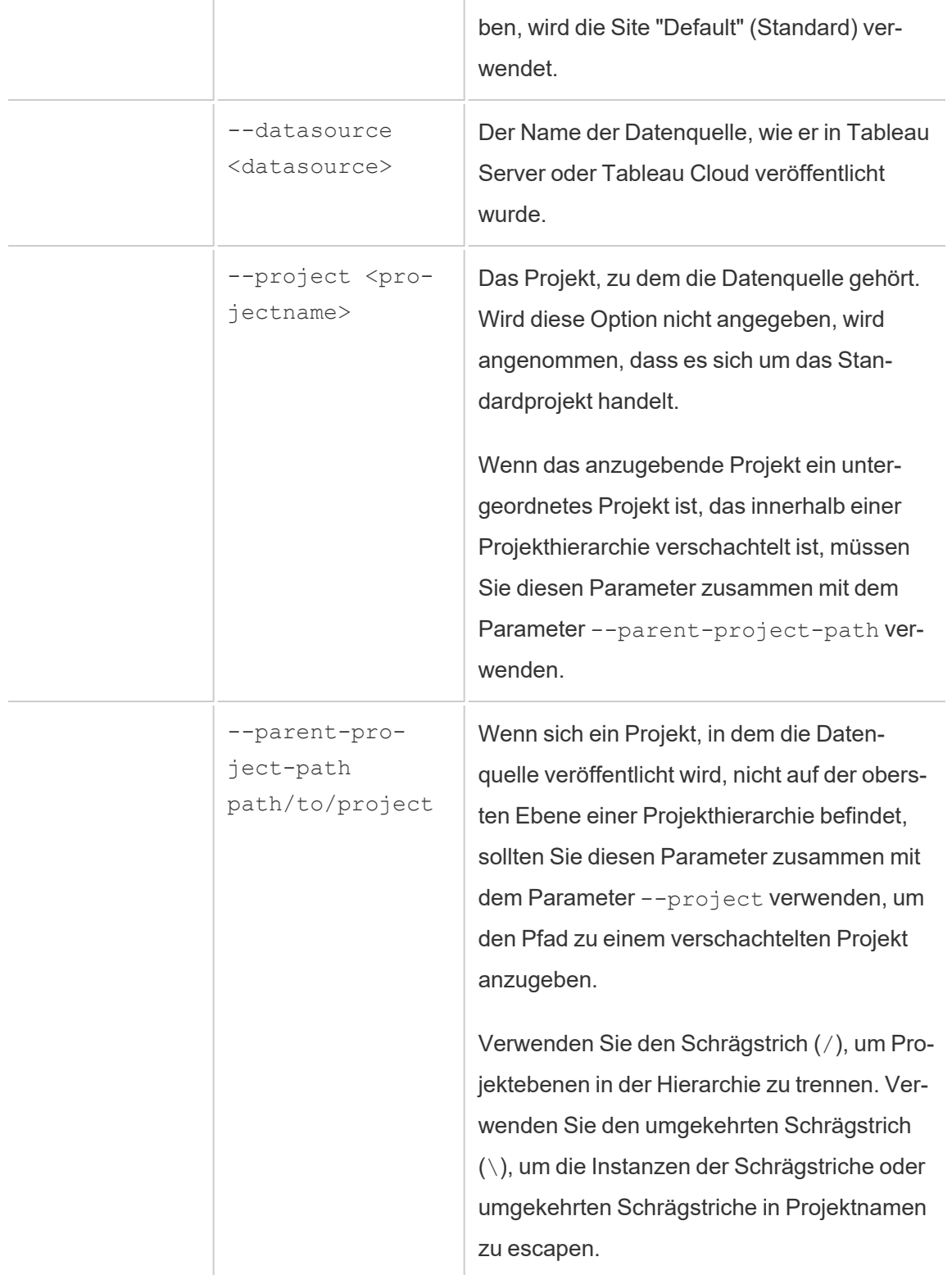

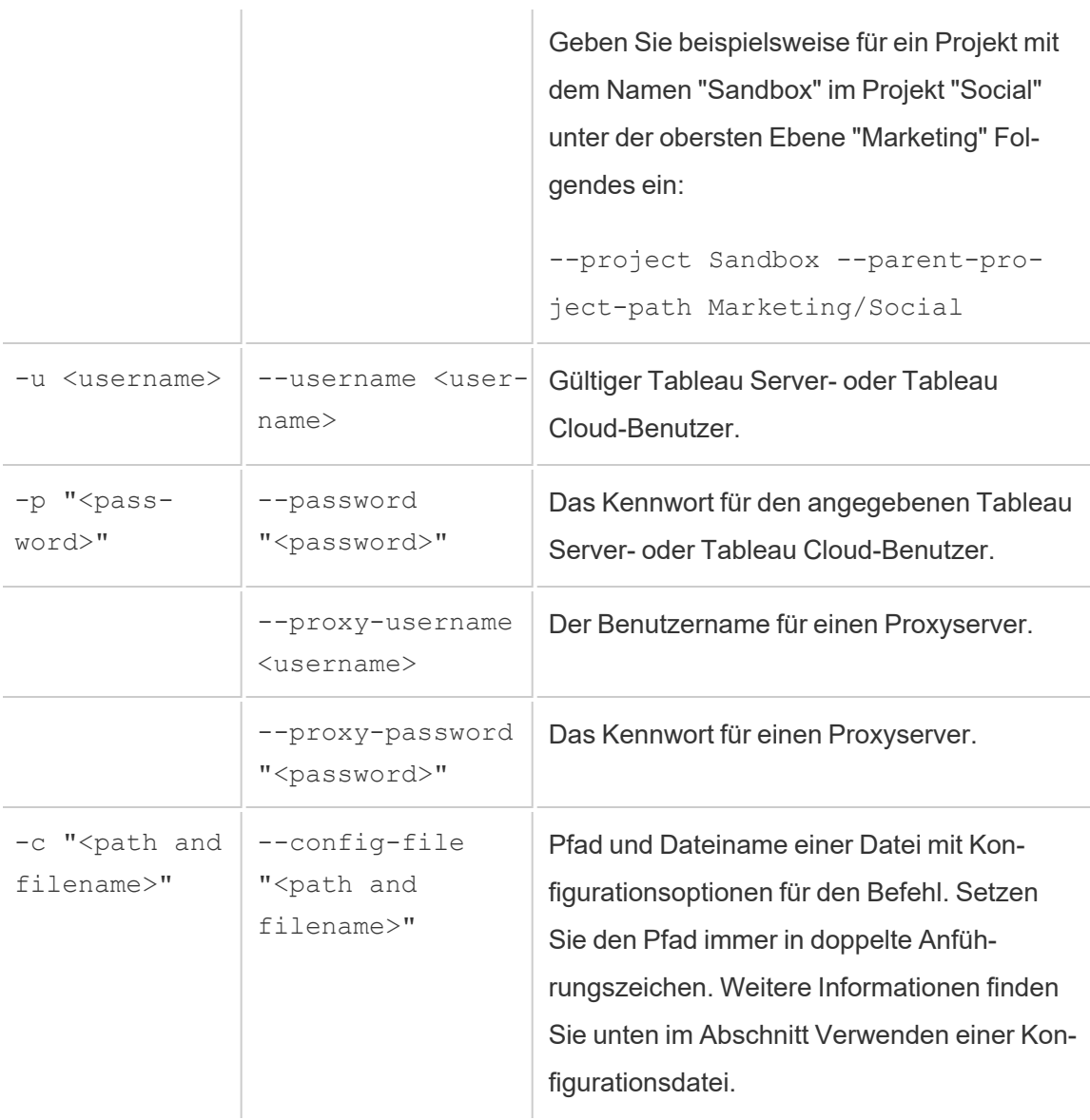

## Beispiel für den Befehl "tableauaddfiletoextract"

```
C:\Program Files\Tableau\Tableau Aktuell\bin>tableau add-
filetoextract --server https://online.tableau.com --username
email@domain.com --password "OurServerPwd" --site vernazza --
project "New Animations" --datasource "CurrentYrOverYrStats" --
file "C:\Users\user2\Documents\DataUploadFiles\AprMay.csv"
```
# <span id="page-1367-0"></span>Verwenden einer Konfigurationsdatei

Sie können einen Text-Editor wie z. B. Notepad oder Text Edit verwenden, um eine Konfigurationsdatei zu erstellen, die für tableau refreshextract oder tableau addfiletoextract geeignet ist. Eine Konfigurationsdatei kann hilfreich sein, wenn Sie dieselbe Datenquelle voraussichtlich regelmäßig aktualisieren müssen. Anstatt jedes Mal dieselben Optionen einzugeben, wenn Sie einen Befehl ausführen möchten, können Sie einfach die Konfigurationsdatei verwenden. Eine Konfigurationsdatei hat außerdem den Vorteil, dass Benutzernamen und Kennwörter nicht in der Befehlszeile angegeben werden.

# Erstellen der Konfigurationsdatei

Nehmen wir an, Sie haben eine Datei mit der Bezeichnung config.txt erstellt und im Dokumentenordner gespeichert. Diese Datei enthält die unten gezeigten Parameterinformationen.

Für einen Extrakt von einer gehosteten Datenquelle, der in Tableau Cloud veröffentlicht wird, wobei **server https://online.tableau.com** ist:

```
server=https://online.tableau.com
site=vernazza
username=email@domain.com
password=OurPassword
project=New Animations
datasource=CurrentYrOverYrStats
source-username=database_user@hosted_datasource_provider.com
source-password=db_password
```
# Verweisen Sie in der Befehlszeile auf die Konfigurationsdatei

Führen Sie nach dem Erstellen der Konfigurationsdatei den Befehl tableau refreshextract oder tableau addfiletoextract aus, indem Sie in der Befehlszeile als einzige Option den Verweis auf die Konfigurationsdatei angeben. Die Syntax ist wie folgt:

tableau refreshextract --config-file "<path>"
Um den Extrakt für das Beispiel zu aktualisieren, das wir unter [Erstellen](#page-1367-0) der Kon[figurationsdatei](#page-1367-0) beschrieben haben, würden Sie den folgenden Befehl ausführen (achten Sie darauf, dass Sie sich dabei im bin-Verzeichnis Ihrer Version von Tableau Desktop befinden):

C:\Program Files\Tableau\Tableau Aktuell\bin>tableau refreshextract --config-file "C:\Users\user1\Documents\config.txt"

## Syntaxunterschiede für Konfigurationsdateien

Die Syntax zum Angeben von Optionen in einer Konfigurationsdatei weicht in folgender Hinsicht von der ansonsten für die Befehlszeile verwendeten Syntax ab:

- Die Bezeichnungen für die Optionen beginnen nicht mit Gedanken- oder Bindestrichen.
- Sie verwenden ein Gleichheitszeichen (ohne Leerzeichen), um Optionswerte für die Optionsbezeichnungen anzugeben.
- <sup>l</sup> Werte müssen (und dürfen auch nicht) in Anführungszeichen eingeschlossen werden, auch dann nicht, wenn die Werte Leerzeichen enthalten (wie beispielsweise für die Option project im zuvor beschriebenen Beispiel).

# Verwenden der Windows-Aufgabenplanung zum Aktualisieren von Extrakten

Sie können die Windows-Aufgabenplanung zusammen mit dem Befehlszeilenprogramm für die Tableau-Datenextraktion verwenden, um automatisch regelmäßige Aktualisierungen für die Tableau Cloud-Datenquellen innerhalb der Unternehmens-Firewall vorzunehmen. Sie können eine Aufgabe so konfigurieren, dass sie einmal pro Tag, einmal pro Woche, einmal pro Monat oder nach einem bestimmten Systemereignis ausgeführt wird. Sie können die Aufgabe beispielsweise beim Start des Computers ausführen lassen.

Weitere Informationen hierzu finden Sie auf der Seite [Aufgabenplanung:](http://technet.microsoft.com/de-de/library/cc766428.aspx) So wird's gemacht in der Microsoft TechNet-Bibliothek.

# Einrichten für datengesteuerte Benachrichtigungen

Sobald Daten wichtige Schwellenwerte für Ihr Geschäft erreichen, werden datengesteuerte Benachrichtigungen ausgelöst, woraufhin automatisch E-Mail-Benachrichtigungen an von Ihnen festgelegte Hauptpersonen gesendet werden. Als Tableau Cloud-Administrator richten Sie datengesteuerte Benachrichtigungen ähnlich wie Abonnements ein. Weitere Informationen dazu, wie Benutzer diese Warnungen erstellen und verwalten, finden Sie im Abschnitt Senden von [datengesteuerten](https://help.tableau.com/current/pro/desktop/de-de/help.htm#data_alerts.htm) Warnungen in der Tableau-Benutzerhilfe.

# <span id="page-1369-0"></span>Verwalten aller datengesteuerten Warnungen auf einer Site

- 1. Klicken Sie auf **Aufgaben** ganz oben im Browser-Fenster, und klicken Sie dann auf **Benachrichtigungen**.
- 2. Wählen Sie Warnungen aus, die Sie aktualisieren möchten.
- 3. Führen Sie Folgendes im Menü **Aktionen** aus:
	- Fügen Sie sich als Empfänger hinzu, oder entfernen Sie sich als Empfänger.
	- Bearbeiten Sie Warnungen, um Daten-Schwellenwerte, Lieferzeitpläne und die vollständige Liste der Empfänger zu ändern.
	- Weisen Sie einer Warnung einen neuen Eigentümer zu, oder löschen Sie Warnungen.

## Deaktivieren von datengesteuerten Warnungen für eine Site

Standardmäßig werden datengesteuerte Warnungen für alle Sites unterstützt, sie können jedoch von Administratoren für bestimmte Sites deaktiviert werden.

- 1. Klicken Sie, während Sie eine Site anzeigen, auf **Einstellungen** im linken Navigationsbereich.
- 2. Deaktivieren Sie unter "Datengesteuerte Benachrichtigungen" das Kontrollkästchen **Benutzern ermöglichen, Benachrichtigungen zu erstellen und E-Mails mit Benachrichtigungen zu erhalten**.
- 3. Klicken Sie auf **Speichern**.

## Aussetzen von datengesteuerten Warnmeldungen

### Wiederaufnehmen ausgesetzter Warnmeldungen

Wenn bei einer Warnung mehrmals ein Fehler auftritt, erhalten Sie eine Benachrichtigung per E-Mail, in der Sie informiert werden, dass Ihre Warnung ausgesetzt wurde. Es gibt verschiedene Möglichkeiten, wie Administratoren oder Warnungsbesitzer eine ausgesetzte Warnmeldung wieder fortsetzen können:

- Im Bereich Aufgaben > Warnmeldungen auf Tableau-Webseiten wird in der Spalte "Letzte Aktualisierung" ein  $\Delta$ uSymbol angezeigt, das darauf hinweist, dass die Warnmeldung ausgesetzt wurde. Wählen Sie **...** > **Warnmeldung fortsetzen**, um die Warnmeldung fortzusetzen.
- <sup>l</sup> Klicken Sie in der E-Mail-Benachrichtigung auf **Warnmeldung fortsetzen**, um die Warnmeldung fortzusetzen.aktivieren. Mit einer Benachrichtigung können Sie entweder die Warnung wieder aufnehmen oder angeben, dass sich die Ansicht geändert hat und die Warnung gelöscht werden soll.
- Über das Feld "Warnmeldungen" der betroffenen Ansicht oder Arbeitsmappe. Um die Warnmeldung von einer Ansicht oder Arbeitsmappe aus wieder aufzunehmen, wählen Sie **Warnmeldung** aus, um das Fenster Warnmeldungen zu öffnen. Neben der Warnmeldung erscheint ein Symbol. Wählen Sie **Aktionen** > **Warnmeldung fortsetzen** bei der betroffenen Warnung, um fortzufahren.

Wenn die Warnmeldung wieder ordnungsgemäß funktioniert, erhält ihr Eigentümer eine Benachrichtigung per E-Mail.

## Identifizieren und Beheben von fehlerhaften Warnungen

Als Administrator können Sie fehlerhafte Warnungen proaktiv identifizieren, denen sich die Benutzer möglicherweise nicht bewusst sind. So überprüfen Sie dies:

- 1. Wählen Sie im Menü Ihrer Site den Eintrag "Status" aus.
- 2. Wählen Sie Hintergrundaufgaben für Nicht-Extrakte aus.
- 3. Wählen Sie im Dropdown-Menü "Aufgabe" die Option "Überprüfen, ob Datenbenachrichtigung auf "Wahr" eingestellt ist" aus.
- 4. Klicken Sie ganz rechts auf "Fehler", um eine Liste mit Benachrichtigungen zu Fehlern anzuzeigen.
- 5. Zeigen Sie mit der Maus auf das rote Fehlersymbol, um eine QuickInfo mit Benachrichtigungsdetails anzuzeigen.

Zum Bestimmen des Besitzers der Warnung suchen Sie in der table data\_alerts table im Tableau Cloud-Repository nach der ID-Nummer der Warnung. (Sie können im Bereich [Ver](#page-1369-0)waltung von [Warnungen](#page-1369-0) einer Site nach dem Warnungsnamen suchen, der nach der Nummer steht. Berücksichtigen Sie dabei jedoch, dass mehrere verschiedene Warnungen denselben Namen verwenden können.)

**Hinweis:** Eigentümer von Benachrichtigungen werden automatisch benachrichtigt, wenn eine Benachrichtigung zehn Mal fehlschlägt. Administratoren können anpassen, wann Eigentümer von Warnungen Benachrichtigungen erhalten.

## 惢

## Check data alert

Task ID: 1157751 Status of Task: Error Created at: 5/3/2017 10:20:18 AM Start at: 5/3/2017 10:20:18 AM Completed at: 5/3/2017 10:20:19 AM Runtime: 0 sec Priority: 10 Backgrounder: localhost Backgrounder ID: localhost:0:0

Data Alert Id: 169 - Stock Summary - 'AVG(Price)' is above 100 Evaluated for 0 recipients out of 1 Evaluated true for 0 recipients

Fehlgeschlagene Warnungen werden oft durch Inhaltsänderungen in Tableau Cloud verursacht. Fordern Sie Benutzer auf, die Warnungen neu zu erstellen, wenn Änderungen wie die nachfolgenden vorgenommen werden:

- Eine Arbeitsmappe, eine Ansicht oder ein Datenfeld wurde entfernt oder umbenannt.
- In Arbeitsmappen eingebettete Datenbankanmeldeinformationen sind abgelaufen.
- Für datengesteuerte Benachrichtigungen sind eingebettete Anmeldeinformationen für Live-Verbindungen erforderlich. Die Verwendung von OAuth wird derzeit für Benachrichtigungen nicht unterstützt.
- Auf eine Datenquelle kann nicht mehr zugegriffen werden.

# Einstellungen für Metriken

#### **Einstellung der alten Metrikfunktion**

Das alte Metrikfeature von Tableau wurde in Tableau Cloud im Februar 2024 und in Tableau Server in der Version 2024.2 eingestellt. Im Oktober 2023 hat Tableau die Möglichkeit zum Einbetten von alten Metriken in Tableau Cloud und in Tableau Server in der Version 2023.3 eingestellt. Mit Tableau Pulse haben wir eine verbesserte Erfahrung zum Verfolgen von Metriken und zum Stellen von Fragen zu Ihren Daten entwickelt. Weitere Informationen finden Sie unter [Erstellen](https://help.tableau.com/current/online/de-de/pulse_create_metrics.htm) von Metriken mit Tableau Pulse, um etwas über die neue Erfahrung zu lernen, und unter Erstellen von Metriken und [Fehlerbehebung](https://help.tableau.com/current/online/de-de/metrics_create.htm) bei Metriken (veraltet), wo es um die eingestellte Funktion geht.

Metriken sind ein Typ von Tableau-Inhalten, die den Wert einer aggregierten Kennzahl nachverfolgen, z. B. die Summe der Verkäufe. Da Metriken häufig aktualisiert werden und ihr aktueller Wert in einem leicht verständlichen Format angezeigt wird, sind sie für die Überwachung von Daten nützlich. Weitere Informationen zur Funktionsweise von Metriken finden Sie unter Erstellen von Metriken und [Fehlerbehebung](#page-1939-0) bei Metriken (veraltet).

## Sicherstellen, dass Benutzer Metriken erstellen können

Wenn Metriken für eine Site aktiviert sind, können alle Benutzer mit der Site-spezifischen Rolle "Creator" oder "Explorer (kann publizieren)" Metriken erstellen, wenn sie über die richtigen Berechtigungen verfügen.

Metriken werden aus vorhandenen Ansichten auf einer Tableau-Site erstellt. Damit Benutzer Metriken für eine Ansicht erstellen können, stellen Sie Folgendes sicher:

- Benutzer haben die Berechtigungsfunktion zum Erstellen/Aktualisieren von Metriken für die Arbeitsmappe, zu der die Ansicht gehört. Weitere Informationen finden Sie unter [Berechtigungen](#page-787-0).
- Das Kennwort für die Datenquelle ist eingebettet, wenn es erforderlich ist. Weitere Informationen finden Sie unter Bearbeiten von [Verbindungen](#page-1382-0) in Tableau Cloud.

# Deaktivieren von Metriken für eine Site

Metriken sind standardmäßig auf allen Sites aktiviert. Sie können Metriken pro Site deaktivieren.

- 1. Klicken Sie auf der Site, auf der Sie Metriken deaktivieren möchten, im Navigationsfenster auf **Einstellungen**.
- 2. Deaktivieren Sie unter **Metrikinhaltstyp** die Option **Metriken aktivieren**.
- 3. Klicken Sie auf **Speichern**.

Wenn Sie den Inhaltstyp der Metriken deaktivieren, werden Metriken nicht mehr auf der Site angezeigt. Die Daten für alle vorhandenen Metriken werden aufbewahrt, aber diese Metriken werden nicht mehr aktualisiert. Wenn Sie Metriken erneut aktivieren, werden diese Metriken wieder angezeigt und die Aktualisierung wird fortgesetzt.

Sie können Metriken auch für eine bestimmte Arbeitsmappe deaktivieren, indem Sie die Berechtigungsfunktion zum Erstellen/Aktualisieren von Metriken verweigern. Weitere Informationen finden Sie unter [Berechtigungen](#page-787-0).

## Verwalten von Metriken

Obwohl Metriken aus einer Ansicht erstellt werden, sind sie nicht wie Warnungen oder Abonnements an die Ansicht gebunden. Das bedeutet, dass Sie Metriken ähnlich wie Arbeitsmappen verwalten können, indem Sie die Berechtigungen für eine Metrik umbenennen, verschieben, markieren, löschen oder festlegen.

Suchen Sie Metriken, die entweder durch Navigieren in der Projekthierarchie oder über die folgenden Pfade verwaltet werden sollen.

- Um alle Metriken auf einer Site anzuzeigen, navigieren Sie zum Abschnitt "Untersuchen" und wählen dann **Alle Metriken** aus.
- Um die Metriken aus allen Ansichten in einer Arbeitsmappe anzusehen, navigieren Sie zur Arbeitsmappe und wählen dann die Registerkarte **Verbundene Metriken** aus.
- So zeigen Sie Metriken an, die in einer einzelnen Ansicht erstellt wurden: Öffnen Sie die Ansicht und wählen Sie dann in der Symbolleiste **Ansehen** > **Metriken**.

# Behandlung von fehlerhaften und angehaltenen Metrikaktualisierungen

Metrikaktualisierungen können aus einem der folgenden Gründe fehlschlagen.

- Die verbundene Ansicht wurde gelöscht oder geändert.
- Berechtigungen für die verbundene Ansicht wurden geändert.
- Das Kennwort für die Datenquelle ist nicht mehr eingebettet oder nicht mehr gültig.
- Der Metrikbesitzer verfügt nicht über die erforderliche Site-spezifische Rolle, um die Metrik zu aktualisieren. Eine Site-spezifische Rolle Creator oder Explorer (kann veröffentlichen) ist erforderlich.
- Es lag ein temporäres Verbindungsproblem vor, das sich selbst lösen wird.

**Hinweis:** Wenn die Metrikaktualisierung ausgesetzt wird, weil der Besitzer nicht über die erforderliche Site-spezifische Rolle für die Aktualisierung verfügt, können Sie die Aktualisierung nicht fortsetzen, es sei denn, Sie ändern den Besitzer.

Weitere Informationen dazu, warum Metrikaktualisierungen fehlschlagen und was Benutzer tun können, um sie zu beheben, finden Sie unter Beheben von fehlerhaften [Aktualisierungen](#page-1955-0).

Fordern Sie Benutzer auf, eine Metrik zu überschreiben, wenn die verbundene Ansicht so geändert wurde, dass die Aktualisierung fehlschlägt, die Ansicht jedoch weiterhin verfügbar ist. Benutzer können eine Metrik überschreiben, indem sie eine Metrik mit demselben Namen im gleichen Projekt wie die vorhandene Metrik erstellen.

## Fortsetzen angehaltener Aktualisierungen

Wenn die Ursache des Fehlers behoben ist, z. B. durch Einbetten des richtigen Kennworts für die Datenquelle, können Sie die Metrikaktualisierung fortsetzen.

- 1. Finden Sie die betroffene Metrik. Metriken mit angehaltenen Aktualisierungen zeigen den Text **Aktualisierung angehalten** anstelle des Zeitpunkts der letzten Aktualisierung in der Raster- und Listenansicht an.
- 2. Klicken Sie in der Warnmeldung auf **Aktualisieren fortsetzen**.

Tableau versucht, die Aktualisierung auszuführen. Wenn dieser Versuch erfolgreich ist, erhalten Sie eine Bestätigung und die Aktualisierung wird planmäßig fortgesetzt. Wenn der Versuch nicht erfolgreich ist, bleibt die Aktualisierung angehalten. Sie oder der Besitzer der

Metrik können die Metrik löschen oder überschreiben oder sie beibehalten, um auf Verlaufsdaten zu verweisen.

## Überwachen der Metrikaktivität mit Verwaltungsansichten

Verwenden Sie die Verwaltungsansichten für Tableau Cloud, um die Metrikaktivität zu überwachen.

So überwachen Sie die Metrikaktualisierungen:

- 1. Klicken Sie im Navigationsbereich auf **Site-Status**.
- 2. Wählen Sie das Dashboard **Hintergrundaufgaben für Nicht-Extrakte**.
- 3. Filtern Sie nach den Aufgaben **Metriken zum Aktualisieren suchen** oder **Alle Metriken in einer Ansicht aktualisieren**. Weitere Informationen finden Sie unter [Hin](#page-690-0)[tergrundaufgaben](#page-690-0) für Nicht-Extrakte.

Um weitere Metrikereignisse zu überwachen, erstellen Sie eine benutzerdefinierte Ansicht mit Erkenntnissen für Admins. Stellen Sie eine Verbindung mit der Datenquelle **TS Events** mit Erkenntnissen für Admins her und verwenden Sie die Dimension **Ereignisname**, um die folgenden Ereignisse anzuzeigen: Metrik erstellen, Metrik löschen, Metrik verschieben von, Metrik verschieben nach und Metrik aktualisieren. Weitere Informationen finden Sie unter [Ver](#page-655-0)wenden von "Erkenntnisse für Admins" für das Erstellen [benutzerdefinierter](#page-655-0) Ansichten.

# Beheben von Aktualisierungsproblemen

Wenn Tableau Cloud eine geplante Aktualisierung nicht ausführen kann, wird eine Meldung angezeigt, die angibt, dass die Aktualisierung fehlgeschlagen ist. Wenn eine geplante Aktualisierung fünf Mal in Folge fehlschlägt, unterbricht Tableau Cloud die Aktualisierung. Wenn eine Aktualisierung unterbrochen wird, versucht Tableau Cloud deren Ausführung erst wieder, nachdem Sie versucht haben, die Fehlerursache zu beheben.

Um eine Warnmeldung anzuzeigen, in der beschrieben wird, warum die Aktualisierung fehlschlägt, klicken Sie oben rechts im Browserfenster auf das Benachrichtigungssymbol ( $\mathbb Q$ ).

# Beheben von Fehlern und Fortsetzen von unterbrochenen Aktualisierungen

Um Aktualisierungsprobleme leichter zu beheben, können Sie abhängig von der in der Meldung genannten Ursache alle der folgenden Maßnahmen ergreifen:

## <sup>l</sup> **Fehler in Bezug auf die Validierung von Zugriffstoken und Benutzeranmeldeinformationen**

Zum Beheben dieser Probleme klicken Sie in der Warnung auf den Link **Verbindungsdetails**, um zur Registerkarte **Verbindung** auf der Datenquellenseite der Datenquelle zu gelangen, deren Zeitplan fehlgeschlagen ist Aktivieren Sie auf der Registerkarte "Verbindungen" das Kontrollkästchen neben der Datenverbindung und klicken Sie auf **Verbindung bearbeiten**, damit Sie einen Benutzernamen oder ein Kennwort aktualisieren oder einen anderen Zugriffstoken auswählen können. Nach der Aktualisierung der Verbindungsinformationen startet Tableau Cloud die Aktualisierungsplanung neu.

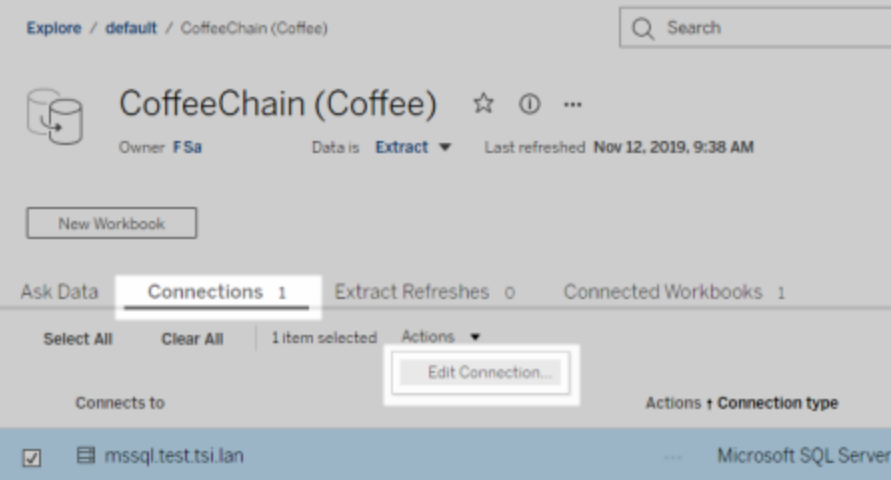

Wenn Sie die Anmeldeinformationen oder andere Datenverbindungsinformationen beim Veröffentlichen der Arbeitsmappe oder der Quelldaten aus Tableau Desktop eingebettet haben, können Sie auch die Arbeitsmappe oder die Datenquelle erneut veröffentlichen. Im Rahmen des Veröffentlichungsprozesses können Sie auch einen

neuen Aktualisierungszeitplan festlegen. Andernfalls startet Tableau Cloud den bestehenden Zeitplan neu.

### <sup>l</sup> **Fehler, die angeben, dass die Datenbank nicht erreichbar war**

Überprüfen Sie, ob die zugrunde liegende Datenbank online ist und Sie sich anmelden können, um auf die Daten zuzugreifen. Sie können den Link **Vorgang wiederholen** in der Meldung verwenden, um den Aktualisierungszeitplan erneut zu starten.

### <sup>l</sup> **Fehler im Zusammenhang mit Tableau Bridge**

Informationen zur Behebung von Fehlern im Zusammenhang mit Bridge finden Sie unter Beheben von [Problemen](#page-1309-0) mit Bridge.

# Behandeln von Abonnementproblemen

# "Die Momentaufnahme der Ansicht in dieser E-Mail konnte nicht richtig gerendert werden.

Wenn Sie diese Fehlermeldung bei einem Abonnement erhalten, kann dies mehrere Gründe haben:

- **Fehlende Anmeldeinformationen**: Einige Ansichten werden mit eingebetteten Anmeldeinformationen veröffentlicht. Sie erhalten die oben genannte Fehlermeldung, wenn die eingebetteten Anmeldeinformationen veraltet sind oder die Ansicht ohne eingebettete Anmeldeinformationen erneut veröffentlicht wurden.
- <sup>l</sup> **Datenbank vorübergehend nicht verfügbar**: Wenn die Ansicht eine Verbindung zu einer Livedatenbank aufweist, und die Datenbank beim Generieren des Abonnements vorübergehend nicht verfügbar war, wird unter Umständen die oben genannte Fehlermeldung angezeigt.

# Bilder in E-Mail werden nicht angezeigt

Für Bilder von Inhalten, die in einem E-Mail-Abonnement angezeigt werden können, müssen Benutzer, die Ansichten abonnieren, zusätzlich **zu den Ansicht-Berechtigungen**, auch über die Berechtigung zum **Herunterladen von Bildern/PDF** verfügen. Weitere Informationen finden Sie unter [Berechtigungen.](#page-787-0)

# Abonnieren nicht möglich

Wenn Sie eine Ansicht auf Tableau Server anzeigen können und ein Abonnementsymbol ( $\Xi$ ) ) in der oberen rechten Ecke angezeigt wird, können Sie die Ansicht abonnieren.

Damit Sie eine Ansicht abonnieren können, die abonnierte Ansicht muss entweder über eingebettete Anmeldeinformationen für ihre Datenquelle verfügen oder es dürfen keine Anmeldeinformationen dafür erforderlich sein. Beispiele für den letzteren Typ: Arbeitsmappen, die eine Verbindung mit einem Extrakt herstellen, der nicht aktualisiert wird, oder Arbeitsmappen, deren Daten sich in einer Datei befinden, die zum Zeitpunkt der Veröffentlichung zur Arbeitsmappe gehörte. Das Einbetten von Anmeldeinformationen ist ein Schritt in Tableau Desktop (weitere Informationen finden Sie in der [Tableau-Hilfe\)](https://help.tableau.com/current/pro/desktop/de-de/publishing_sharing_authentication.htm).

# Kein Abonnementsymbol

Es ist möglich, dass Sie eine Ansicht anzeigen lassen, aber nicht abonnieren können. Das kann :

<sup>l</sup> **Die Ansicht verwendet eine Live-Datenbankverbindung:** Ansichten mit Live-Datenbankverbindungen, bei denen Sie aufgefordert werden, Ihre Datenbankanmeldeinformationen einzugeben, wenn Sie erstmals auf die Ansicht klicken, stehen nicht zum Abonnement zur Verfügung. Ein Abonnement enthält eine Ansicht (oder Arbeitsmappe), Daten und einen Zeitplan. Um das für die Ansicht erforderliche Datensegment bereitzustellen, benötigt Tableau Server entweder eingebettete Datenbank-Anmeldeinformationen oder Daten, für die keine Anmeldeinformationen erforderlich sind. Bei Livedatenbankverbindungen verfügen nur die einzelnen Benutzer über die Anmeldeinformationen, nicht aber Tableau Server. Daher können Sie nur

Ansichten abonnieren, für die entweder keine Anmeldeinformationen erforderlich sind oder in die sie eingebettet sind.

# Fehlende Anhänge

Sie können Ihrem Abonnement einen PDF-Anhang hinzufügen, wenn dies von Ihrem Administrator aktiviert ist. Wenn der PDF-Anhang in Ihrem Abonnement fehlt, kann dies daran liegen, dass die Größe des PDFs die E-Mail-Größenbeschränkung überschreitet. In Tableau Cloud hat jede Site eine maximale E-Mail-Größe von 2 MB. Weitere Informationen finden Sie unter Tableau [Cloud-Site-Kapazität](#page-417-0).

Ab Tableau 2024.1 können Sie E-Mails mit Ihrem eigenen Sendeserver versenden, wodurch Sie Anhänge mit einer maximalen E-Mail-Größe von 10 MB versenden können.

Um diese Funktion zu aktivieren, navigieren Sie zu den Website-Einstellungen, suchen Sie den Abschnitt **E-Mail-Benachrichtigungen anpassen** und aktivieren Sie das Kontrollkästchen neben **Ihren SMTP-Server verwenden**.

Hinweis: Wenn Sie Ihren eigenen Sendeserver verwenden, versucht Tableau, eine Abonnement-E-Mail mit einer Teilmenge des Anhangs zu senden, die unter der 10-MB-Grenze liegt. Dies kann jedoch nicht garantiert werden. Wenn Tableau den Anhang nicht senden kann, wird eine Meldung angezeigt, die Sie darüber informiert, dass der Anhang zu groß zum Senden ist.

# Ausgesetzte Abonnements

Standardmäßig wird ein Abonnement nach fünf aufeinanderfolgenden Abonnementfehlern ausgesetzt.

## Wiederaufnehmen ausgesetzter Abonnements

Abonnementbesitzer können Abonnements fortsetzen:

- über die Registerkarte "Mein Abonnement" in den "Inhaltseinstellungen"
- über die Registerkarte "Abonnements" für jede Arbeitsmappe

Wenn ein Abonnement wiederaufgenommen wird, beginnt der Zähler für Fehlerwarnungen wieder bei Null. Die nächste Evaluierung des Abonnements erfolgt zum nächsten geplanten Evaluierungszeitpunkt.

# Abonnementhäufigkeit kann nicht auf "Wenn Daten aktualisiert werden" festgelegt werden

Sie können festlegen, dass Abonnements ausgeführt werden, wenn ein Extrakt aktualisiert wird, sofern die Arbeitsmappe eine Verbindung zu einem veröffentlichten Extrakt verwendet. Beim Erstellen oder Ändern eines Abonnements wird möglicherweise keine **Häufigkeitsoption** angezeigt, wenn die Arbeitsmappe Folgendes verwendet:

- Eine Extraktaktualisierung mit Tableau Bridge
- Mehr als eine Extraktaktualisierung
- Eine direkte Datenverbindung

**Hinweis**: Wenn die Datenquelle einer Arbeitsmappe mehrere Verbindungen enthält, wobei eine Verbindung zu einem veröffentlichten Extrakt besteht und die andere Verbindung Tableau Bridge erfordert, können Sie die Abonnementhäufigkeit möglicherweise auf **Wenn Daten aktualisiert werden** einstellen. Wenn diese Option ausgewählt ist, wird das Abonnement bei der Aktualisierung des Extrakts ausgeführt, und nicht bei der Aktualisierung von Tableau Bridge.

# Fehlende Datenqualitätswarnungen oder Sensitivitätskennzeichnungen

Datenqualitätswarnungen und Sensitivitätskennzeichnungen sind in E-Mail-Abonnements enthalten, wenn:

- Tableau Server oder Tableau Cloud mit lizenziert Tableau Data Management ist. Weitere Informationen finden Sie unter Über Tableau Data [Management](#page-2036-0).
- [Tableau](#page-875-0) Catalog aktiviert ist. Weitere Informationen finden Sie unter Tableau Catalog [aktivieren](#page-875-0).
- **In den Site-Einstellungen das Kontrollkästchen unter Datenbeschriftungen mit hoher Sichtbarkeit in Ansichten- und Arbeitsmappenabonnements** aktiviert ist. (In früheren Versionen befindet sich das Kontrollkästchen unter **Datenqualitätswarnungen in automatisierten E-Mails**.)

# <span id="page-1382-0"></span>Verwalten von Verbindungsinformationen

# Bearbeiten von Verbindungen in Tableau Cloud

Administratoren und Eigentümer von Datenquellen können die Verbindungsinformationen einer veröffentlichten Datenquelle verwalten. In den Verbindungsinformationen werden die Datenquelle, der Eigentümer und der Zugriff auf die Daten beschrieben. Sie können die Datenbankanmeldeinformationen in die Verbindung einbetten, um Benutzern den direkten Zugriff auf die Daten zu erlauben oder geplante Extraktaktualisierungen zu ermöglichen. Alternativ können Sie die Verbindung so einrichten, dass Benutzer aufgefordert werden, sich anzumelden. Sie können auch den Servernamen für cloudbasierte Daten ändern.

Der Eigentümer der Datenquelle oder ein Site-Administrator kann diese Informationen direkt auf der Site verwalten. Sie können beispielsweise Tags aktualisieren oder den Eigentümer der Datenquelle ändern, ohne die Datenquelle erneut veröffentlichen zu müssen.

1. Öffnen Sie auf der Website, die über die zu ändernde Datenquelle verfügt, die Seite Durchsuchen, und filtern Sie dann nach **allen Datenquellen**.

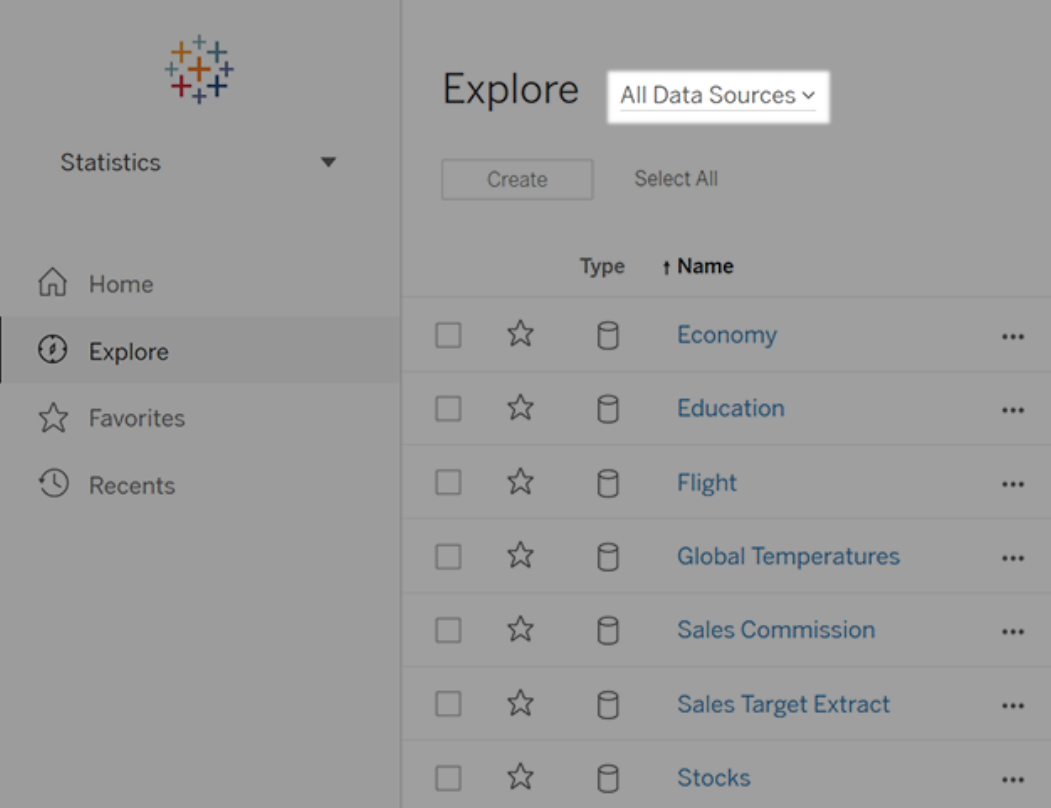

Wenn es eine große Anzahl von Datenquellen gibt, verwenden Sie Filter, um die Liste einzugrenzen.

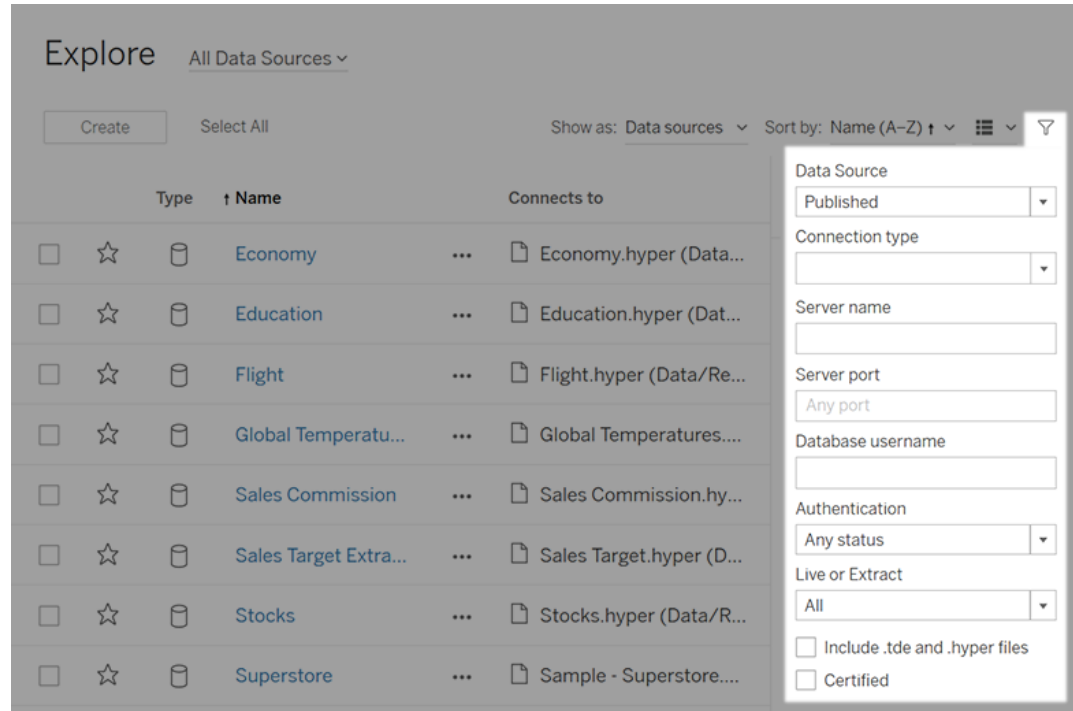

2. Aktivieren Sie das Kontrollkästchen neben der zu aktualisierenden Datenquelle, und wählen Sie im Menü **Aktionen** die Option **Verbindung bearbeiten**.

**Hinweis:** Wie Sie den Verbindungstyp von Extraktaktualisierungen für Online-Zeitpläne bearbeiten, damit Tableau Cloud anstelle von Bridge verwendet wird, erfahren Sie unter Ändern des [Verbindungstyps](#page-1294-0) einer Aktualisierung, sodass Tableau Cloud verwendet [wird](#page-1294-0).

3. Aktualisieren Sie die Verbindungsoptionen, und klicken Sie auf **Speichern**.

Verbindungen, die die Nutzung von gespeicherten Anmeldeinformationen für die Aktualisierung von Daten unterstützen, finden Sie im Abschnitt [Aktualisieren](#page-1148-0) von Daten mithilfe gespeicherter [Anmeldeinformationen.](#page-1148-0)

**Hinweis**: Die Schaltfläche **Verbindung testen** unterstützt keine Bridge-Verbindungen. Als Alternative zum Testen der Verbindung mit dieser Schaltfläche können Sie stattdessen eine manuelle Aktualisierung zur Überprüfung der Verbindung durchführen. Weitere Informationen zum Ausführen einer manuellen Aktualisierung finden Sie unter Manuelles Starten einer [Aktualisierungsaufgabe](#page-1151-0).

4. Aktualisieren Sie die Datenverbindungsseite (F5 oder Strg+R drücken), damit die Änderungen wirksam werden.

# OAuth-Verbindungen

Eine Alternative zum Speichern Ihrer vertraulichen Datenbankanmeldeinformationen mit Tableau Cloud oder Tableau Server besteht darin, Verbindungen mithilfe des **OAuth 2.0**- Standards zu erstellen. Die folgenden Connectoren unterstützen OAuth-Authentifizierung:

- Anaplan
- Azure Data Lake Storage Gen2, Azure SQL, Azure Synapse
- $-Box$
- Esri ArcGIS Server
- Databricks
- Dremio
- Dropbox
- Google Ads, Google Analytics, Google BigQuery
- LinkedIn Sales Navigator
- Marketo
- OneDrive
- Oracle Eloqua
- QuickBooks Online
- Salesforce, Salesforce CDP
- SAP HANA (nur Cloud)
- ServiceNow ITSM
- Snowflake

Wenn sich Benutzer bei Daten über Tableau mit einem Connector anmelden, der OAuth verwendet, werden sie auf die Anmeldeseite des Authentifizierungsanbieters weitergeleitet. Nachdem die Benutzer ihre Anmeldeinformationen eingegeben haben und Tableau den Zugriff auf ihre Daten genehmigt hat, sendet der Authentifizierungsanbieter ein **Zugriffstoken** an Tableau, welches Tableau und die Benutzer eindeutig identifiziert. Dieses Zugriffstoken wird verwendet, um im Namen der Benutzer auf Daten zuzugreifen. Weitere Informationen dazu finden Sie im nachfolgenden Abschnitt Übersicht über den [OAuth-Prozess.](#page-1386-0)

Die Nutzung von OAuth-Verbindungen bietet die folgenden Vorteile:

- <sup>l</sup> **Sicherheit:** Ihre Datenbankanmeldeinformationen werden Tableau Cloud gegenüber nie bekanntgegeben oder dort gespeichert, und die Zugriffstoken können nur von Tableau im Namen der Benutzer genutzt werden.
- **Bequemere Nutzung:** Anstatt Datenquellen-ID und Kennwort an verschiedenen Orten integrieren zu müssen, können Sie das für einen bestimmten Datenanbieter bereitgestellte Token für alle veröffentlichten Arbeitsmappen und Datenextrakte mit Zugriff auf diesen Datenanbieter verwenden.

**Hinweis:** Für Direktverbindungen zu Google BigQuery-Daten kann jedem Arbeitsmappen-Viewer ein eindeutiges Zugriffstoken zur Benutzererkennung anstatt Benutzernamen und Kennwort zugewiesen werden.

## <span id="page-1386-0"></span>Übersicht über den OAuth-Prozess

In den folgenden Schritten wird ein Workflow in der Tableau-Umgebung zum Abrufen des OAuth-Prozesses beschrieben.

1. Ein Benutzer kann eine Aktion ausführen, für die Zugriff auf eine cloudbasierte Datenquelle erforderlich ist.

Nehmen wir einmal an, Sie öffnen eine in Tableau Cloud veröffentlichte Arbeitsmappe.

- 2. Tableau leitet den Benutzer auf die Anmeldeseite des Cloud-Datenanbieters weiter. Die an den Datenanbieter weitergeleiteten Informationen weisen Tableau als die anfordernde Site aus.
- 3. Wenn sich der Benutzer bei der Datenquelle anmeldet, wird er vom Anbieter aufgefordert, seine Autorisierung für Tableau Cloud zu bestätigen, um auf die Daten zuzugreifen.
- 4. Nach der Bestätigung des Benutzers sendet der Datenanbieter ein Zugriffstoken an Tableau Cloud zurück.
- 5. Tableau Cloud zeigt dem Benutzer die Arbeitsmappe und die Daten an.

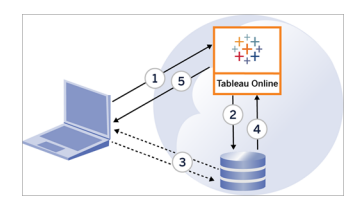

**Hinweis**: Einmalig zu verwendende Aktualisierungstoken (auch rollierende Aktualisierungstoken oder Aktualisierungstoken-Rotation genannt) werden für OAuth-Verbindungen zu Tableau derzeit nicht unterstützt. Die Unterstützung dieser Token ist für eine zukünftige Version geplant.

Folgende Benutzer-Workflows können den OAuth-Prozess verwenden:

- Arbeitsmappe erstellen und Verbindung zur Datenquelle von Tableau Desktop oder von Tableau Cloud herstellen
- Veröffentlichen einer Datenquelle aus Tableau Desktop
- **Anmeldung bei einer Tableau Cloud-Site von einem zugelassenen** *Client* **aus, wie z. B.** Tableau Mobile oder Tableau Desktop

**Hinweis:** Tableau Bridge unterstützt OAuth für die Authentifizierung von Connectoren: Snowflake, Google BigQuery, Google Drive, Salesforce und OneDrive.

### Standardmäßige Connectoren für gespeicherte Anmeldeinformationen

*Gespeicherte Anmeldeinformationen* beziehen sich auf die Funktionalität, in der Tableau Cloud Benutzertoken für OAuth-Verbindungen speichert. Auf diese Weise können Benutzer ihre OAuth-Anmeldeinformationen in ihrem Benutzerprofil in Tableau Cloud speichern. Nachdem sie die Anmeldeinformationen gespeichert haben, werden sie beim Zugriff auf den Connector nicht mehr dazu aufgefordert, wenn sie anschließend Objekte veröffentlichen, bearbeiten oder aktualisieren.

**Hinweis**: Wenn Sie im Internet Tableau Prep-Schemata bearbeiten, kann es vorkommen, dass Sie dennoch aufgefordert werden, sich erneut zu authentifizieren.

Alle unterstützten Connectoren sind unter **Gespeicherte Anmeldeinformationen für Datenquellen** auf der Seite **Eigene Kontoeinstellungen** des Benutzers in Tableau Cloud aufgeführt. Benutzer verwalten ihre gespeicherten Anmeldeinformationen für jeden Connector.

#### Zugriffstoken für Datenverbindungen

Sie können Anmeldeinformationen basierend auf Zugriffstoken mit Datenverbindungen speichern. So ermöglichen Sie nach dem anfänglichen Authentifizierungsprozess direkten Zugriff auf die Daten. Ein Zugriffstoken ist so lange gültig, bis ein Tableau Cloud-Benutzer ihn löscht oder der Datenanbieter ihn widerruft.

Es ist möglich, die von Ihrem Datenquellenanbieter genehmigte Token-Anzahl zu überschreiten. In diesem Fall entscheidet der Datenanbieter bei Erstellung eines neuen Tokens durch den Benutzer anhand der seit dem letzten Zugriff verstrichenen Zeit, welches vorhandene Token für das neue Token ungültig gemacht werden soll.

### Zugriffstoken für die Authentifizieurng von zugelassenen Clients

Standardmäßig gestatten Tableau Cloud-Sites Benutzern den direkten Zugriff auf ihre Sites über genehmigte Tableau-Clients, nachdem diese bei der ersten Anmeldung ihre Anmeldeinformationen eingegeben haben. Bei dieser Art der Authentifizierung werden auch OAuth-Zugriffstoken verwendet, um die Anmeldeinformationen der Benutzer sicher zu speichern.

Weitere Informationen finden Sie unter Zugriff auf Sites von [verbundenen](#page-455-0) Clients aus.

## Standardmäßig verwaltete Keychain-Connectoren

*Verwaltete Keychain* bezieht sich auf die Funktionalität, in der OAuth-Token durch den Anbieter für Tableau Cloud generiert und von allen Benutzern in derselben Site gemeinsam verwendet werden. Wenn ein Benutzer zum ersten Mal in eine Datenquelle veröffentlicht, fordert Tableau Server den Benutzer zur Eingabe der Datenquellen-Anmeldeinformationen auf. Tableau Cloud übermittelt die Anmeldeinformationen an den Datenquellenanbieter, der OAuth-Token für Tableau Cloud zurückgibt, die im Namen des Benutzers verwendet werden können. Bei nachfolgenden Veröffentlichungsvorgängen wird das OAuth-Token verwendet, das von Tableau Cloud für dieselbe Klasse und denselben Benutzernamen gespeichert wurde, sodass der Benutzer nicht zur Eingabe der OAuth-Anmeldeinformationen aufgefordert wird. Sollte sich das Kennwort für die Datenquelle ändern, wird der oben beschriebene Vorgang wiederholt, und das alte Token wird durch ein neues Token in Tableau Cloud ersetzt.

Für die standardmäßig verwalteten Keychain-Connectoren ist keine zusätzliche OAuth-Konfiguration in Tableau Cloud erforderlich:

- Google Analytics, Google BigQuery und Google Sheets ( eingestellt im März 2022)
- Salesforce

### Konfigurieren von benutzerdefiniertem OAuth

Ab 2021.2 können Sie als Site-Administrator einen benutzerdefinierten OAuth-Client für jeden OAuth-unterstützenden Datenanbieter (Connector) konfigurieren, um die

vorkonfigurierten OAuth-Client-Einstellungen für Ihre Site zu überschreiben. Die Konfiguration eines benutzerdefinierten OAuth-Clients würden Sie vielleicht in Erwägung ziehen, um sichere Verbindungen zu Daten zu unterstützen, die eindeutige OAuth-Clients erfordern.

Wenn ein benutzerdefinierter OAuth-Client konfiguriert ist, werden Standardkonfigurationen ignoriert, und alle neuen OAuth-Anmeldeinformationen, die auf der Site erstellt werden, verwenden standardmäßig den benutzerdefinierten OAuth-Client.

**Wichtig:** Vorhandene OAuth-Anmeldeinformationen, die vor der Konfiguration des benutzerdefinierten OAuth-Clients erstellt wurden, können vorübergehend verwendet werden, aber sowohl Site-Administratoren als auch Benutzer müssen gespeicherte Anmeldeinformationen aktualisieren, um einen unterbrechungsfreien Datenzugriff zu gewährleisten.

Schritt 1: Vorbereiten der OAuth-Client-ID, des Client-Geheimnisses und der Umleitungs-URL

Damit Sie den benutzerdefinierten OAuth-Client konfigurieren können, benötigen Sie die unten aufgeführten Informationen. Nachdem Sie diese Informationen erhalten haben, können Sie den benutzerdefinierten OAuth-Client für jeden der von OAuth unterstützten Connectoren konfigurieren.

- <sup>l</sup> **OAuth-Client-ID und Client-Geheimnis:** Registrieren Sie zuerst den OAuth-Client beim Datenanbieter (Connector), um die Client-ID und das Client-Geheimnis abzurufen. Zu den unterstützten Connectoren gehören:
	- Azure Data Lake Storage Gen2, Azure SQL Database, Azure Synapse
	- Databricks
	- Dremio
	- Dropbox
	- Google Analytics, Google BigQuery, Google Sheets (eingestellt im März 2022)
	- Intuit QuickBooks Online
	- Salesforce, Salesforce CDP
	- Snowflake (Weitere Informationen finden Sie unter [OAuth-Konfiguration](https://tableau.github.io/connector-plugin-sdk/docs/oauth) und -Ver[wendung](https://tableau.github.io/connector-plugin-sdk/docs/oauth) in der Tableau Connector SDK-Dokumentation.)

**• Umleitungs-URL:** Beachten Sie den Pod, in dem sich Ihre Tableau Cloud-Site befindet, um sicherzustellen, dass Sie während des Registrierungsprozesses in **Schritt 2** unten die richtige Umleitungs-URL eingeben. Die Umleitungs-URL verwendet das folgende Format:

https://<lhr Pod> .online.tableau.com/auth/add\_oauth\_token

Beispiel: https://us-west-2b.online.tableau.com/auth/add\_oauth\_token

**Hinweis:** Weitere Informationen zu Pods finden Sie auf der Seite [Salesforce](https://status.salesforce.com/products/tableau) [Trust](https://status.salesforce.com/products/tableau).

Schritt 2: Registrieren der OAuth-Client-ID und des Client-Geheimnisses

Folgen Sie dem unten beschriebenen Verfahren, um den benutzerdefinierten OAuth-Client bei Ihrer Site zu registrieren.

- 1. Melden Sie sich mit den Site-Administrator-Anmeldeinformationen bei Tableau Cloud an und wechseln Sie auf die Seite **Einstellungen**.
- 2. Klicken Sie unter "OAuth-Clients-Registrierung" auf die Schaltfläche **OAuth-Client hinzufügen**.
- 3. Geben Sie die erforderlichen Informationen ein, einschließlich der Informationen aus **Schritt 1** oben:
	- a. Wählen Sie für **Verbindungstyp** einen Datenbankklassenwert aus, der dem Connector entspricht, dessen benutzerdefinierten OAuth-Client Sie konfigurieren möchten.
	- b. Geben Sie bei **Client-ID**, **Client-Geheimnis** und **Umleitungs-URL** die Informationen ein, die Sie in **Schritt 1** oben vorbereitet haben.

c. Klicken Sie auf die Schaltfläche **OAuth-Client hinzufügen**, um den Registrierungsprozess abzuschließen.

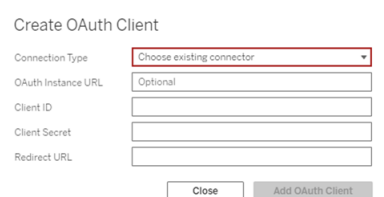

- 4. (Optional) Wiederholen Sie Schritt 3 für weitere Connectoren.
- 5. Klicken Sie unten oder oben auf der Einstellungsseite auf die Schaltfläche **Speichern**, um die Änderungen zu speichern.

Schritt 3: Validieren und Aktualisieren der gespeicherten Anmeldeinformationen

Um einen unterbrechungsfreien Datenzugriff zu gewährleisten, müssen Sie (und Ihre Site-Benutzer) die zuvor gespeicherten Anmeldeinformationen löschen und erneut hinzufügen, damit anstelle des standardmäßigen OAuth-Clients der benutzerdefinierte OAuth-Client verwendet wird.

- 1. Navigieren Sie zur Seite **Eigene Kontoeinstellungen**.
- 2. Gehen Sie unter **Gespeicherte Anmeldeinformationen für Datenquellen** wie folgt vor:
	- 1. Klicken Sie auf **Löschen** neben den vorhandenen gespeicherten Anmeldeinformationen für den Connector, dessen benutzerdefinierten OAuth-Client Sie in **Schritt 2** oben konfiguriert haben.
	- 2. Klicken Sie neben demselben Connector auf **Hinzufügen**, und folgen Sie den Anweisungen, um 1.) eine Verbindung zu dem benutzerdefinierten OAuth-Client herzustellen, der in **Schritt 2** oben konfiguriert wurde, und 2.) die aktuellen Anmeldeinformationen zu speichern.

Schritt 4: Benachrichtigen der Benutzer, dass diese ihre gespeicherten Anmeldeinformationen aktualisieren

Stellen Sie sicher, dass Sie Ihre Site-Benutzer benachrichtigen, ihre gespeicherten Anmeldeinformationen für den Datenanbieter zu aktualisieren, dessen benutzerdefinierten OAuth-Client Sie in **Schritt 2** oben konfiguriert haben. Site-Benutzer können dazu die Vorgehensweise verwenden, die unter Aktualisierung gespeicherter [Anmeldeinformationen](#page-1417-0) beschrieben ist, um ihre gespeicherten Anmeldeinformationen zu aktualisieren.

# Verbinden von Web-Authoring in Tableau Cloud mit der Salesforce Data Cloud

Der Salesforce Data Cloud-Connector wurde im Oktober 2023 in Tableau Cloud veröffentlicht. Dieser Connector verbindet Tableau nahtlos mit Data Cloud und ist für Tableau Desktop, Tableau Cloud, Tableau Server und Tableau Prep verfügbar. Im Vergleich zum älteren CDP-Connector lässt sich mit dem Salesforce Data Cloud-Connector eine Verbindung einfacher herstellen. Er zeigt Objektbeschriftungen anstelle von API-Namen an und verfügt über beschleunigte Abfragen.

**Hinweis:** Data Cloud hieß zuvor Customer Data Platform (CDP). Der Customer Data Platform-Connector wurde im Oktober 2023 verworfen, war seit Juni 2024 für neue Verbindungen in Tableau Cloud nicht mehr verfügbar und wurde seit Oktober 2024 vollständig aus Tableau Cloud entfernt. Vorhandene Assets, die den CDP-Connector verwenden, müssen mit dem Salesforce Data Cloud-Connector neu erstellt werden.

Führen Sie die folgenden Schritte aus, um das Web-Authoring in Tableau Cloud mit der Customer Data Platform zu verbinden.

- 1. Wählen Sie auf einer Seite **Erkunden** die Option **Neu** und dann **Arbeitsmappe**. Oder wählen Sie das Menü **Daten** und dann **Neue Datenquelle**.
- 2. Wählen Sie im Fenster **Herstellen einer Verbindung zu Daten** die Registerkarte **Connectoren** aus.
- 3. Wählen Sie **Salesforce Data Cloud** aus.

- 4. Melden Sie sich an und erlauben Sie den Zugriff, wenn Sie dazu aufgefordert werden.
- 5. Wählen Sie den **Datenraum** aus. Datenräume stellen eine logische Trennung der Daten in Data Cloud dar. Datenräume gibt es in Salesforce erst ab der Version vom Juni 2023.
- 6. Verwenden Sie **Objekt**, um nach dem Typ des Data Cloud-Objekts zu filtern, oder wählen Sie **Alle Objekte** aus.

## Externes OAuth für SAP HANA

Seit Tableau 2024.3 können Sie OAuth 2.0/OIDC für Tableau Cloud verwenden, um Identitäten von einem externen Identitätsanbieter mit HANA zu verbinden.

Je nach Identitätsanbieter sind unterschiedliche Schritte zur Konfiguration der Integration erforderlich. Dies ist ein allgemeiner Überblick.

**Hinweis**: Einmalig zu verwendende Aktualisierungstoken werden für OAuth-Verbindungen zu Tableau derzeit nicht unterstützt. In den meisten Fällen können Sie Ihren Identitätsanbieter (z. B. Okta) so einrichten, dass er stattdessen rollierende Aktualisierungstoken verwendet. Weitere Informationen finden Sie in der OAuth-Dokumentation Ihres Anbieters.

Konfigurieren eines IDP auf HANA

Informationen zum Konfigurieren Ihres IdP auf HANA finden Sie unter [Einmaliges](https://help.sap.com/docs/hana-cloud-database/sap-hana-cloud-sap-hana-database-security-guide/single-sign-on-using-json-web-tokens) Anmelden mit [JSON-Web-Token](https://help.sap.com/docs/hana-cloud-database/sap-hana-cloud-sap-hana-database-security-guide/single-sign-on-using-json-web-tokens) im SAP-Hilfesystem.

Hier sind einige Beispiele für verschiedene Möglichkeiten zum Einrichten eines IdP:

- Okta IdP mit HANA Cockpit: [Ermöglichen](https://community.alteryx.com/t5/Alteryx-Designer-Desktop-Discussions/Empower-your-users-to-access-SAP-HANA-data-with-Okta-identities/td-p/1134768) Sie Ihren Benutzern den Zugriff auf SAP HANA-Daten mit [Okta-Identitäten](https://community.alteryx.com/t5/Alteryx-Designer-Desktop-Discussions/Empower-your-users-to-access-SAP-HANA-data-with-Okta-identities/td-p/1134768)
- Azure IdP mit HANA Studio: Einrichten einer SAP [HANA-Instanz](https://www2.microstrategy.com/producthelp/Current/Gateway_Connections/WebHelp/Lang_1033/Content/sap_hana_instance_oauth_sso.htm) mit OAuth oder SSO

Konfigurieren des Identitätsanbieters (IDP)

- 1. Erstellen Sie OAuth-Clients auf dem IDP für Tableau Desktop und Tableau Server oder Tableau Cloud. Am [Desktop-Client](https://auth0.com/docs/get-started/authentication-and-authorization-flow/authorization-code-flow-with-pkce) sollte PKCE aktiviert sein und http://localhost-Weiterleitungen sollten verwendet werden.
- 2. Erstellen Sie die Tableau-OAuth-Konfigurationsdateien. Ausführliche Informationen hierzu finden Sie unter OAuth [Configuration](https://tableau.github.io/connector-plugin-sdk/docs/oauth) and Usage (OAuth-Konfiguration und -Verwendung) auf [GitHub.](https://tableau.github.io/connector-plugin-sdk/docs/oauth) Beispiele dazu finden Sie [hier](https://github.com/tableau/connector-plugin-sdk/tree/master/samples/components/oauth). Wir freuen uns über Beispiele für andere IDPs.
	- a. Achten Sie darauf, den Tableau-OAuth-Konfigurations-IDs die Zeichenfolge custom\_ voranzustellen.
	- b. Wenn Ihr IDP den dynamischen Localhost-Port unterstützt, deaktivieren Sie OAUTH\_CAP\_FIXED\_PORT\_IN\_CALLBACK\_URL. Wenn Ihr IdP dies nicht unterstützt, fügen Sie mehrere Localhost-Rückruf-URLs zur Zulassungsliste in der Konfigurationsdatei und auf dem IdP hinzu.
- 3. Installieren Sie die neuen Tableau-OAuth-Konfigurationsdateien auf Desktop-Hosts (Tableau Desktop, Tableau Prep Builder, Tableau Bridge) im Ordner OAuthConfigs, der mit den einzelnen Anwendungen verknüpft ist, und auf jeder Tableau Server- und Tableau Cloud-Site, die OAuth verwenden wird, über die Site-Einstellungen. Weitere Informationen dazu finden Sie unter Custom OAuth Configs on [Desktop](https://tableau.github.io/connector-plugin-sdk/docs/oauth#custom-oauth-configs-on-desktop) (Benut-zerdefinierte OAuth-Konfigurationen auf dem Desktop) und Site Level OAuth [Clients](https://tableau.github.io/connector-plugin-sdk/docs/oauth#site-level-oauth-clients) (OAuth-Clients auf Site-Ebene).

Herstellen einer Verbindung mit HANA

Der Benutzer muss **Mit OAuth anmelden** wählen und dann den zuvor installierten **OAuth-Anbieter** auswählen.

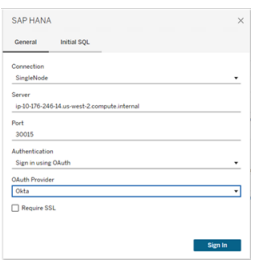

### **Okta**

Wenn Sie Okta verwenden, ist es besser, einen "benutzerdefinierten Autorisierungsserver" anstelle des "Organisationsautorisierungsservers" zu verwenden. Die benutzerdefinierten Autorisierungsserver sind flexibler. Standardmäßig wird ein benutzerdefinierter Autorisierungsserver erstellt, der "Standard" heißt. Die Autorisierungs-URL sollte folgendermaßen aussehen:

https://\${yourOktaDomain}/oauth2/{authServerName}/v1/authorize

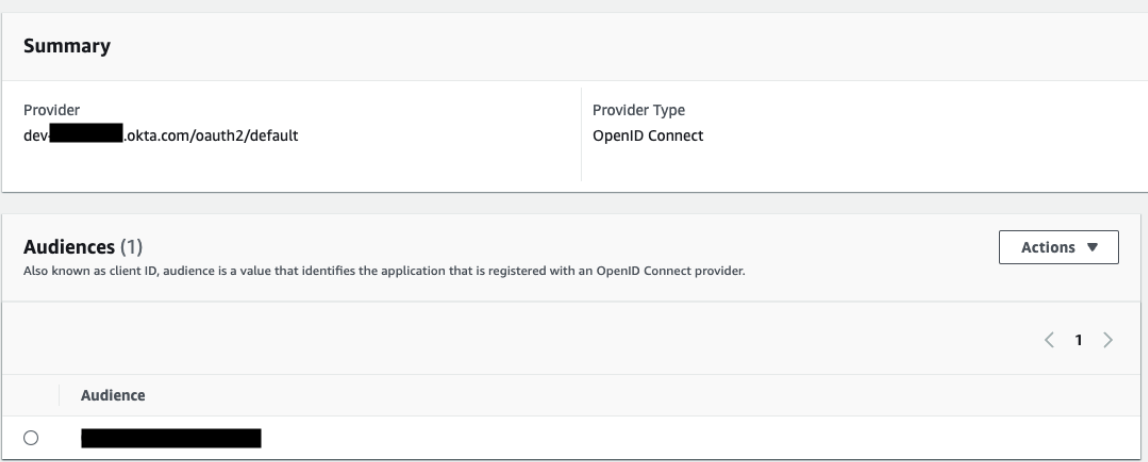

## Externes OAuth für Snowflake

Ab Tableau 2024.3 können Sie OAuth 2.0/OIDC verwenden, um Identitäten von einem externen Identitätsanbieter mit Snowflake zu verbinden.

Je nach Identitätsanbieter sind unterschiedliche Schritte zur Konfiguration der Integration erforderlich. Dies ist eine allgemeine Übersicht der Konfigurationsschritte. Die entsprechenden Details finden Sie in der Dokumentation Ihres jeweiligen Identitätsanbieters. Es wird vorausgesetzt, dass Sie mit der Konfiguration von OAuth vertraut sind und die technischen Details verstehen, die zum Einrichten der Authentifizierung mit einem externen Identitätsanbieter erforderlich sind.

#### Konfigurieren des IdP in Snowflake

Informationen zur Konfiguration Ihres IdP finden Sie unter [Übersicht](https://docs.snowflake.com/de/user-guide/oauth-ext-overview) zu External OAuth in der Snowflake-Hilfe.

Konfigurieren des IdP in Tableau

- 1. Erstellen Sie OAuth-Clients auf dem IdP für Tableau Desktop und auf Tableau Cloud oder Tableau Server. Der Desktop-Client aktiviert [PKCE](https://auth0.com/docs/get-started/authentication-and-authorization-flow/authorization-code-flow-with-pkce) und verwendet Weiterleitungen zu http://localhost.
- 2. Erstellen Sie die Tableau OAuth-Konfigurationsdatei. Ausführliche Informationen hierzu finden Sie unter OAuth [Configuration](https://tableau.github.io/connector-plugin-sdk/docs/oauth) and Usage (OAuth-Konfiguration und -Verwendung) auf [Github](https://tableau.github.io/connector-plugin-sdk/docs/oauth). Beispiele dazu finden Sie [hier](https://github.com/tableau/connector-plugin-sdk/tree/master/samples/components/oauth). Wir freuen uns über zusätzliche Beispiele für andere IdPs.
	- A. Stellen Sie sicher, dass Sie den Tableau OAuth-Konfigurations-IDs "custom\_" voranstellen.
	- B. Wenn Ihr IdP den dynamischen Localhost-Port unterstützt, deaktivieren Sie OAUTH\_CAP\_FIXED\_PORT\_IN\_CALLBACK\_URL. Wenn Ihr IdP dies nicht unterstützt, fügen Sie mehrere Localhost-Rückruf-URLs zur Zulassungsliste in der Konfigurationsdatei und auf dem IdP hinzu.
- 3. Installieren Sie die neuen Tableau-OAuth-Konfigurationsdateien im OAuthConfigs-Ordner, der auf Desktop-Hosts (Tableau Desktop, Tableau Prep Builder, Tableau Bridge) mit den einzelnen Anwendungen verknüpft ist, und auf jeder Tableau Server- und Tableau Cloud-Site, die OAuth über Site-Einstellungen verwenden wird. Weitere Informationen dazu finden Sie unter Custom OAuth Configs on [Desktop](https://tableau.github.io/connector-plugin-sdk/docs/oauth#custom-oauth-configs-on-desktop) (Benutzerdefinierte OAuth-Konfigurationen auf dem Desktop) und Site Level OAuth [Clients](https://tableau.github.io/connector-plugin-sdk/docs/oauth#site-level-oauth-clients) (OAuth-Clients auf Site-Ebene).

Herstellen einer Verbindung mit Snowflake

Wählen Sie beim Verbinden OAuth und die zuvor installierte OAuth-Konfiguration aus.

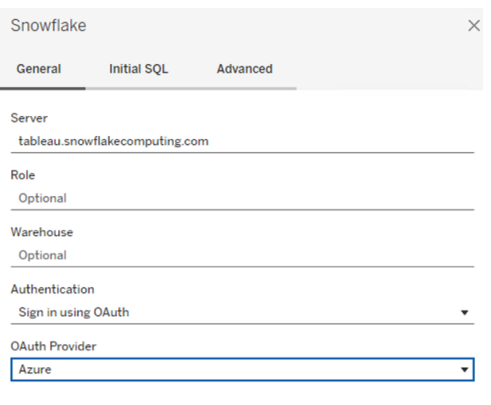

Sign In

#### **Okta**

Wenn Sie Okta verwenden, ist es besser, einen "benutzerdefinierten Autorisierungsserver" anstelle des "Organisationsautorisierungsservers" zu verwenden. Die benutzerdefinierten Autorisierungsserver sind flexibler. Standardmäßig wird ein benutzerdefinierter Autorisierungsserver erstellt, der "Standard" heißt. Die Autorisierungs-URL sollte folgendermaßen aussehen:

https://\${yourOktaDomain}/oauth2/{authServerName}/v1/authorize

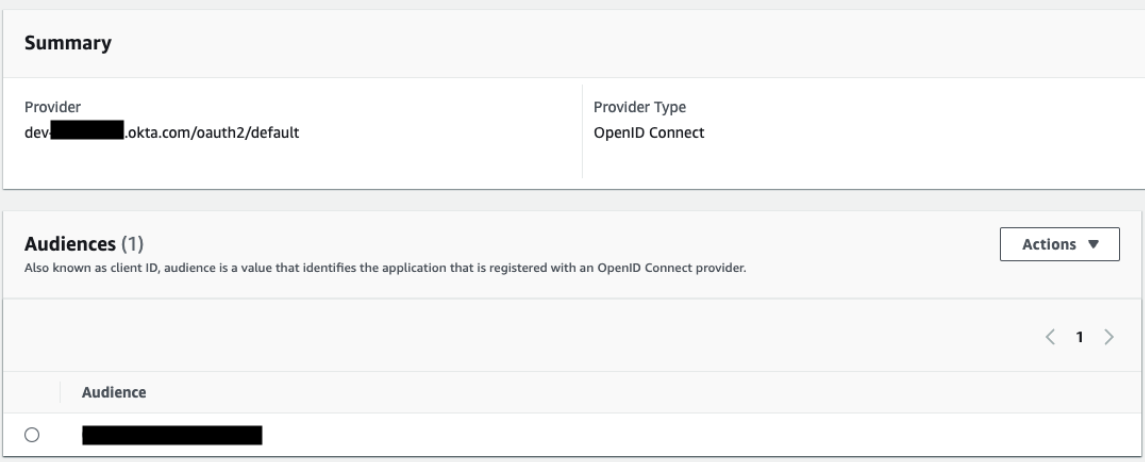

## Einrichten von Amazon Redshift IAM OAuth

Diese Anweisungen gelten für den älteren AWS-IAM-Service. Informationen zur IAM-IDC-Integration finden Sie unter [Einrichten](#page-1408-0) von Amazon Redshift IAM Identity Center OAuth.

Je nach Identitätsanbieter sind unterschiedliche Schritte zur Konfiguration der Integration erforderlich. Dies ist ein allgemeiner Überblick. Tableau kann keine detaillierten Anweisungen zur Konfiguration von AWS oder vom Identitätsanbieter bereitstellen, eine allgemeine Vorgehensweise wird aber unten beschrieben.

**Hinweis**: Einmalig zu verwendende Aktualisierungstoken (auch rollierende Aktualisierungstoken oder Aktualisierungstoken-Rotation genannt) werden für OAuth-Verbindungen zu Tableau derzeit nicht unterstützt. Die Unterstützung dieser Token ist für eine zukünftige Version geplant.

#### Schritt 1: Konfigurieren des IDP

- 1. Erstellen Sie OAuth-Clients auf dem IDP für Tableau Desktop und Tableau Server oder Tableau Cloud. Am Desktop-Client sollte PKCE aktiviert sein und http://localhost-Weiterleitungen sollten verwendet werden.
- 2. Fügen Sie benutzerdefinierte Ansprüche für die Autorisierung von Rollen hinzu. Insbesondere wenn Sie das Original-IAM verwenden, möchten Sie möglicherweise Ansprüche für DbUser und DbGroups hinzufügen. Diese können später in Ihren IAM-Richtlinien verwendet werden.
- 3. Erstellen Sie die Tableau-OAuth-Konfigurationsdateien. Siehe die Dokumentation zu [GitHub](https://tableau.github.io/connector-plugin-sdk/docs/oauth) und diese [Beispiele.](https://github.com/tableau/connector-plugin-sdk/tree/master/samples/components/oauth) Wir freuen uns über Beispiele für andere IDPs.
	- a. Achten Sie darauf, den Tableau-OAuth-Konfigurations-IDs die Zeichenfolge custom\_ voranzustellen.

- b. Wenn Ihr IDP den dynamischen Localhost-Port unterstützt, deaktivieren Sie OAUTH\_CAP\_FIXED\_PORT\_IN\_CALLBACK\_URL. Wenn Ihr IDP dies nicht unterstützt, fügen Sie mehrere Localhost-Rückruf-URLs zur Zulassungsliste in der Konfigurationsdatei und auf dem IDP hinzu.
- 4. Installieren Sie die neuen Tableau-OAuth-Konfigurationsdateien in dem OAuthConfigs-Ordner, der auf Desktop-Hosts (Tableau Desktop, Tableau Prep Builder, Tableau Bridge) mit den einzelnen Anwendungen verknüpft ist, und auf jeder Tableau Serverund Tableau Cloud-Site, die OAuth verwenden wird.

Konfigurieren des IDP auf AWS

1. Erstellen Sie das IDP-Modell auf AWS. Siehe die Amazon-Dokumente Web [Identity](https://docs.aws.amazon.com/IAM/latest/UserGuide/id_roles_providers_oidc.html) Fede[ration](https://docs.aws.amazon.com/IAM/latest/UserGuide/id_roles_providers_oidc.html) und Erstellen eines [OIDC-Identitätsanbieters.](https://docs.aws.amazon.com/IAM/latest/UserGuide/id_roles_providers_create_oidc.html)

2. Erstellen Sie Rollen und Richtlinien speziell für den IDP. Siehe [Erstellen](https://docs.aws.amazon.com/IAM/latest/UserGuide/id_roles_create_for-idp_oidc.html) einer Rolle für [OIDC](https://docs.aws.amazon.com/IAM/latest/UserGuide/id_roles_create_for-idp_oidc.html) in der AWS-Dokumentation.

Konfigurieren von Rollen für Redshift-Benutzer

Fügen Sie die für Redshift erforderlichen Richtlinien bei. Sie können benutzerdefinierte Ansprüche vom Token verwenden, um Rollen zu autorisieren. Es gibt mehrere Beispiele mit SAML in der [AWS-Dokumentation.](https://docs.aws.amazon.com/redshift/latest/mgmt/options-for-providing-iam-credentials.html) Diese können einfach an OAuth angepasst werden. Im Fall von OAuth lauten die Ansprüche nur "DbUser", "DbGroups" usw.

Hier ist ein Beispiel der Richtlinie in der AWS-Dokumentation:

```
{
"Version": "2012-10-17",
"Statement": [
    {
        "Effect": "Allow",
        "Action": "redshift:GetClusterCredentials",
        "Resource": [
            "arn:aws:redshift:us-west-1:123456789012:dbname:cluster-
identifier/dev",
            "arn:aws:redshift:us-west-1:123456789012:dbuser:cluster-
```

```
identifier/${redshift:DbUser}",
            "arn:aws:redshift:us-west-1:123456789012:clus-
ter:cluster-identifier"
        \frac{1}{2}"Condition": {
             "StringEquals": {
                 "aws:userid": "AROAJ2UCCR6DPCEXAMPLE:${reds-
hift:DbUser}@example.com"
             }
        }
    },
    {
        "Effect": "Allow"
        "Action": "redshift:CreateClusterUser",
        "Resource": "arn:aws:redshift:us-west-1:12345:d-
buser:cluster-identifier/${redshift:DbUser}"
    },
    {
        "Effect": "Allow",
        "Action": "redshift:JoinGroup",
        "Resource": "arn:aws:redshift:us-west-1:12345:db-
group:cluster-identifier/my_dbgroup"
    },
    {
        "Effect": "Allow",
        "Action": [
            "redshift:DescribeClusters",
            "iam:ListRoles"
        \left| \right|,
        "Resource": "*"
    }
]
}
```
Verbinden mit Redshift

Der Benutzer muss den zu übernehmenden **Rollen-ARN** angeben und die zuvor installierte OAuth-Konfiguration auswählen.

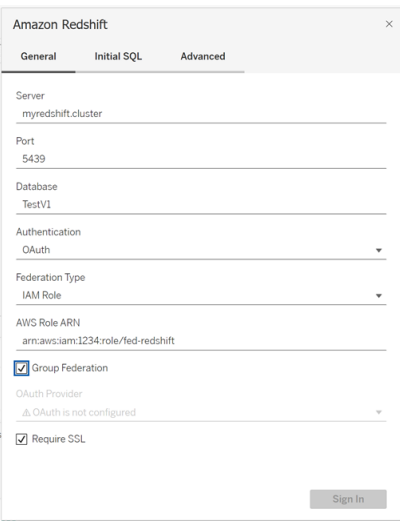

Bei ordnungsgemäßer Konfiguration wird der Benutzer zum IDP weitergeleitet, um Token für Tableau zu authentifizieren und zu autorisieren. Tableau erhält OpenID- und Refresh-Token. AWS ist in der Lage, das Token und die Signatur vom IDP zu validieren, die Ansprüche vom Token zu extrahieren, die Zuordnung von Ansprüchen zur IAM-Rolle abzurufen und Tableau die Übernahme der Rolle im Namen des Benutzers entweder zu erlauben oder zu blockieren. (mit anderen Worten: [AssumeRoleWithWebIdentity](https://docs.aws.amazon.com/STS/latest/APIReference/API_AssumeRoleWithWebIdentity.html)).

#### Token

In der Standardeinstellung übergibt Redshift OAuth IAM das ID-Token an den Treiber. Für lokale Kunden – inklusive von Kunden, die Tableau Bridge verwenden – können Sie stattdessen eine TDC-Datei verwenden, um das Zugriffstoken zu übergeben.

```
<connection-customization class='redshift' enabled='true' ver-
sion='10.0'>
      <vendor name='redshift' />
      <driver name='redshift' />
       <customizations>
               <customization name='CAP_OAUTH_FEDERATE_ACCESS_TOKEN'
```

```
value='yes'/>
       </customizations>
</connection-customization>
```
Weitere Informationen über das Konfigurieren und Installieren von TDC-Dateien finden Sie unter Anpassen und Optimieren einer [Verbindung](https://help.tableau.com/current/pro/desktop/de-de/connect_customize.htm) und [Verwenden](https://help.salesforce.com/s/articleView?id=001458291&type=1) einer .tdc-Datei mit [Tableau](https://help.salesforce.com/s/articleView?id=001458291&type=1) Server.

### Über Group Federation

Wenn Sie die OAuth-Authentifizierung mit einer IAM-Rolle verwenden, können Sie auswählen, ob Sie die Group Federation verwenden oder nicht. Dadurch ändert sich die Art, wie der Connector mit der Authentifizierungs-API interagiert, um eine Schnittstelle zu Redshift herzustellen:

- Wenn das Kontrollkästchen "Group Federation" beim Herstellen der Verbindung aktiviert ist, verwendet der Redshift-Treiber die API [getClusterCredentialsWithIAM](https://docs.aws.amazon.com/redshift/latest/APIReference/API_GetClusterCredentialsWithIAM.html) zum Abrufen der Anmeldeinformationen in den bereitgestellten Clustern.
- Wenn das Kontrollkästchen "Group Federation" nicht aktiviert ist, wird stattdessen die API [getClusterCredentials](https://docs.aws.amazon.com/redshift/latest/APIReference/API_GetClusterCredentials.html) verwendet.

Diese beiden APIs geben IAM-Token mit leicht unterschiedlichen Eigenschaften zurück. Weitere Informationen finden Sie in der oben verlinkten AWS-API-Dokumentation.

### Hinweise zur Verwendung

- Diese Funktion ist ab Version 2025.1 allgemein sowohl für Tableau Server als auch für Tableau Cloud (einschließlich der Webdokumenterstellung) verfügbar. Bei älteren Versionen kann die Funktion im Verbindungsdialog von Tableau Desktop entweder über die Registerkarte "Erweitert" des Verbindungsdialogs oder mithilfe einer TDC-Datei konfiguriert werden. Weitere Informationen zur Verwendung einer TDC-Datei finden Sie unter Anpassen und Optimieren von [Verbindungen.](https://help.tableau.com/current/pro/desktop/de-de/connect_customize.htm)
- Um Group Federatoin mit Tableau Server zu verwenden, muss "group\_federation" zur ODBC-extras-Zulassungsliste hinzugefügt werden. Weitere Informationen finden Sie unter Anpassen der [Verbindungszeichenfolge](https://help.tableau.com/current/pro/desktop/de-de/connect_string_custom.htm) für native Connectoren.
**Okta** 

Wenn Sie Okta verwenden, ist es besser, einen "benutzerdefinierten Autorisierungsserver" anstelle des "Organisationsautorisierungsservers" zu verwenden. Die benutzerdefinierten Autorisierungsserver sind flexibler. Standardmäßig wird ein benutzerdefinierter Autorisierungsserver erstellt, der "Standard" heißt. Die Autorisierungs-URL sollte folgendermaßen aussehen:

https://\${yourOktaDomain}/oauth2/{authServerName}/v1/authorize

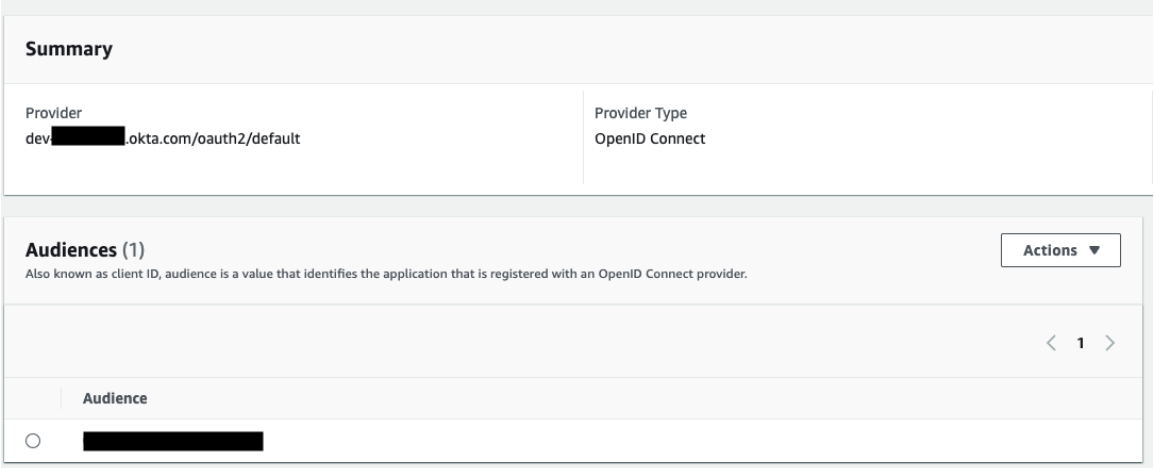

#### Aktualisieren von Treibern

Wenn Redshift OAuth den ursprünglichen IAM-Dienst verwendet, können Sie einen dieser Treiber verwenden:

- Redshift-Treiber ODBC v1 ab Version 1.59, der unter [htt](https://docs.aws.amazon.com/redshift/latest/mgmt/configure-odbc-connection.html)[ps://docs.aws.amazon.com/redshift/latest/mgmt/configure-odbc-connection.html](https://docs.aws.amazon.com/redshift/latest/mgmt/configure-odbc-connection.html) heruntergeladen werden kann.
- Redshift-Treiber ODBC v2 ab Version 2.0.1.0, der unter [htt](https://github.com/aws/amazon-redshift-odbc-driver/tags)[ps://github.com/aws/amazon-redshift-odbc-driver/tags](https://github.com/aws/amazon-redshift-odbc-driver/tags) heruntergeladen werden kann. Beachten Sie, dass es für OSX keinen v2-Treiber gibt.

#### Problembehebung

Diese Fehler lassen sich am besten untersuchen, indem Sie Tableau außen vor lassen. Sie können die Tests stattdessen mithilfe des Treibermanagers oder einem ähnlichen Tool durchführen. Dies gilt nur für die Fehlerbehebung – für die reguläre Verwendung dieses Features sollten Sie keinen DSN- oder "anderen ODBC"-Port verwenden. Damit der Test aussagekräftig ist, sollten die Parameter – mit Ausnahme der Cluster-, Datenbank-, Token- und Namespace-Informationen – dieselben sein wie unten aufgeführt.

Wenn der Treiber beim ersten Herstellen einer Verbindung eine Fehlermeldung bezüglich eines ungültigen/abgelaufenen Tokens zurückgibt (mit einem SQLState-Fehlercode wie [28000] oder [08001]), bedeutet dies, dass Tableau den OAuth-Ablauf erfolgreich abgeschlossen hat und der Fehler ist im Treiber vorliegt. Dies bedeutet, dass entweder bei AWS oder beim IDP eine fehlerhafte Konfiguration vorliegt. Möglicherweise werden vom Treiber auch Berechtigungs- oder Autorisierungsfehler zurückgegeben, was ebenfalls außerhalb der Kontrolle von Tableau liegt.

Vor Beginn des Tests müssen Sie ein Zugriffstoken (Standard für IAM IDC) oder ein Aktualisierungstoken (sofern angepasst) erhalten, das an den Treiber gesendet werden soll.

Hier ist ein Beispiel mit Okta. Fast alle IDPs bieten diese Möglichkeit, die bei allen sehr ähnlich ist. Beachten Sie, dass Sie zur Verwendung dieses Schemas den Kennwort-Gewährungstyp "Ressourcenbesitzer" aktiviert haben müssen. Ersetzen Sie die IDP-URL, den geheimen Clientschlüssel, die Client-ID, den Benutzernamen und das Kennwort.

```
curl -X POST "https://OKTA_URL/v1/token" \
-H 'accept: application/json' \
-H "Authorization: Basic $(echo -n 'CLIENTID:CLIENTSECRET' |
base64)" \setminus-H "Content-Type: application/x-www-form-urlencoded" \
-d "grant type-
e=password&username=USER&password=PASSWORD&scope=openid"
```
Sobald Sie das Token haben, können Sie einen DSN zum Testen verwenden. Unter Windows können Sie den ODBC-Treibermanager verwenden. Auf einem Mac können Sie die Benutzeroberfläche des iODBC-Treibermanagers verwenden. Unter Linux können Sie das

isql-Befehlszeilentool verwenden, das in Tableau Server im Ordner "customer-bin" verfügbar ist.

Tableau empfiehlt, zum Testen keine anderen Plug-Ins zu verwenden, da diese in einer Serverumgebung möglicherweise nicht funktionieren. Sie verwenden entweder ein festes AWS-Profil oder erfordern direkten Zugriff auf einen Browser.

Nachfolgend finden Sie ein Beispiel für die Verwendung des ODBC-Treibermanagers unter Windows.

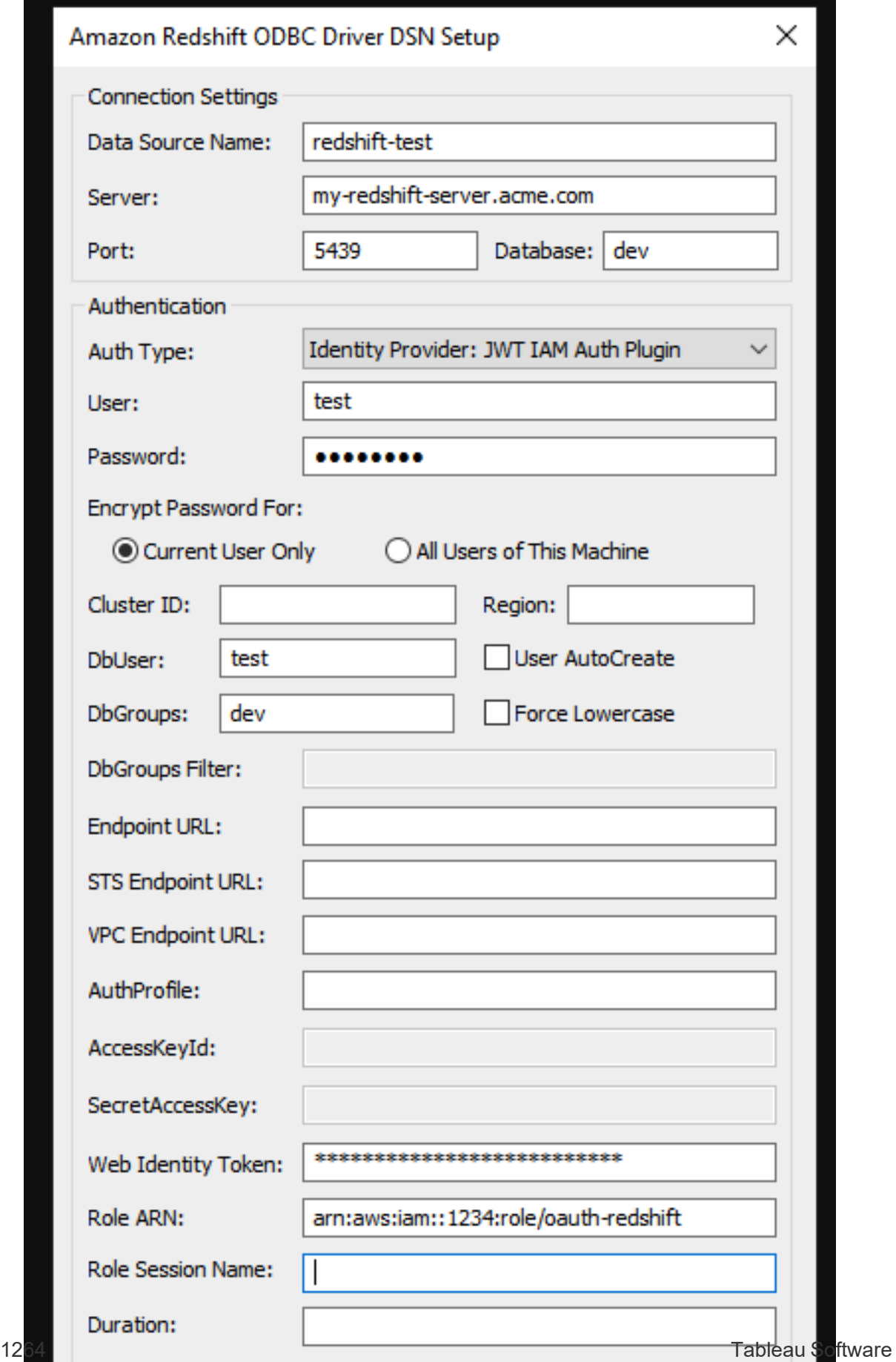

### Einrichten von Amazon Redshift IAM Identity Center OAuth

Diese Anweisungen gelten für den neueren AWS IAM IDC-Dienst. Informationen zur ursprünglichen IAM-Integration finden Sie unter [Einrichten](#page-1399-0) von Amazon Redshift IAM OAuth.

Je nach Identitätsanbieter sind unterschiedliche Schritte zur Konfiguration der Integration erforderlich. Dies ist ein allgemeiner Überblick. Tableau kann keine detaillierten Anweisungen zur Konfiguration von AWS oder IDP bereitstellen – die allgemeine Vorgehensweise sieht jedoch wie folgt aus.

Einige detaillierte Beispiele zur Implementierung von Authentifizierung mit Redshift finden Sie unter [Integrate](https://aws.amazon.com/de/blogs/big-data/integrate-tableau-and-okta-with-amazon-redshift-using-aws-iam-identity-center/) Tableau and Okta with Amazon Redshift using AWS IAM Identity Center (Integrieren von Tableau und Okta mit Amazon Redshift per AWS IAM Identity Center) und [Inte](https://aws.amazon.com/blogs/big-data/integrate-tableau-and-microsoft-entra-id-with-amazon-redshift-using-aws-iam-identity-center/)grate Tableau and [Microsoft](https://aws.amazon.com/blogs/big-data/integrate-tableau-and-microsoft-entra-id-with-amazon-redshift-using-aws-iam-identity-center/) Entra ID with Amazon Redshift using AWS IAM Identity Center (Integrieren von Tableau und Microsoft Entra ID mit Amazon Redshift per AWS IAM Identity Center).

**Hinweis**: Einmalig zu verwendende Aktualisierungstoken (auch rollierende Aktualisierungstoken oder Aktualisierungstoken-Rotation genannt) werden für OAuth-Verbindungen zu Tableau derzeit nicht unterstützt. Die Unterstützung dieser Token ist für eine zukünftige Version geplant.

#### Schritt 1: Konfigurieren des IDP

- 1. Erstellen Sie OAuth-Clients bei dem IDP für Tableau Desktop und Tableau Server oder Tableau Cloud. Am Desktop-Client sollte PKCE aktiviert sein und http://localhost-Weiterleitungen sollten verwendet werden.
- 2. Fügen Sie benutzerdefinierte Ansprüche hinzu, die für die Autorisierung von Rollen verwendet werden sollen.
- 3. Erstellen Sie die Tableau-OAuth-Konfigurationsdateien. Informationen dazu finden Sie in der Dokumentation auf [Github](https://tableau.github.io/connector-plugin-sdk/docs/oauth) und in den [Beispielen](https://github.com/tableau/connector-plugin-sdk/tree/master/samples/components/oauth). Wir freuen uns über Beispiele

für andere IDPs.

- a. Achten Sie darauf, den Tableau-OAuth-Konfigurations-IDs die Zeichenfolge custom\_ voranzustellen.
- b. Wenn Ihr IDP den dynamischen Localhost-Port unterstützt, deaktivieren Sie OAUTH\_CAP\_FIXED\_PORT\_IN\_CALLBACK\_URL. Wenn dies nicht der Fall ist, stellen Sie sicher, dass Sie diverse Localhost-Rückruf-URLs zur Zulassungsliste in der Konfigurationsdatei und bei dem IDP hinzufügen.
- 4. Installieren Sie die neuen Tableau-OAuth-Konfigurationsdateien in dem OAuthConfigs-Ordner, der auf Desktop-Hosts (Tableau Desktop, Tableau Prep Builder, Tableau Bridge) mit den einzelnen Anwendungen verknüpft ist, und auf jeder Tableau Server- und Tableau Cloud-Site, die OAuth verwenden wird.

Schritt 2: Konfigurieren von IDP und Rollen in AWS

Wie das geht, erfahren Sie in Ihrer AWS-Dokumentation.

Schritt 3: Herstellen einer Verbindung zu Redshift

- 1. Stellen Sie eine Verbindung zu Redshift her.
- 2. Wählen Sie als **Authentifizierung** "OAuth" aus.
- 3. Wählen Sie als Zusammenführungstyp "Identity Center" aus.
- 4. (Optional) Falls erforderlich, geben Sie den **Identity Center-Namespace** an.

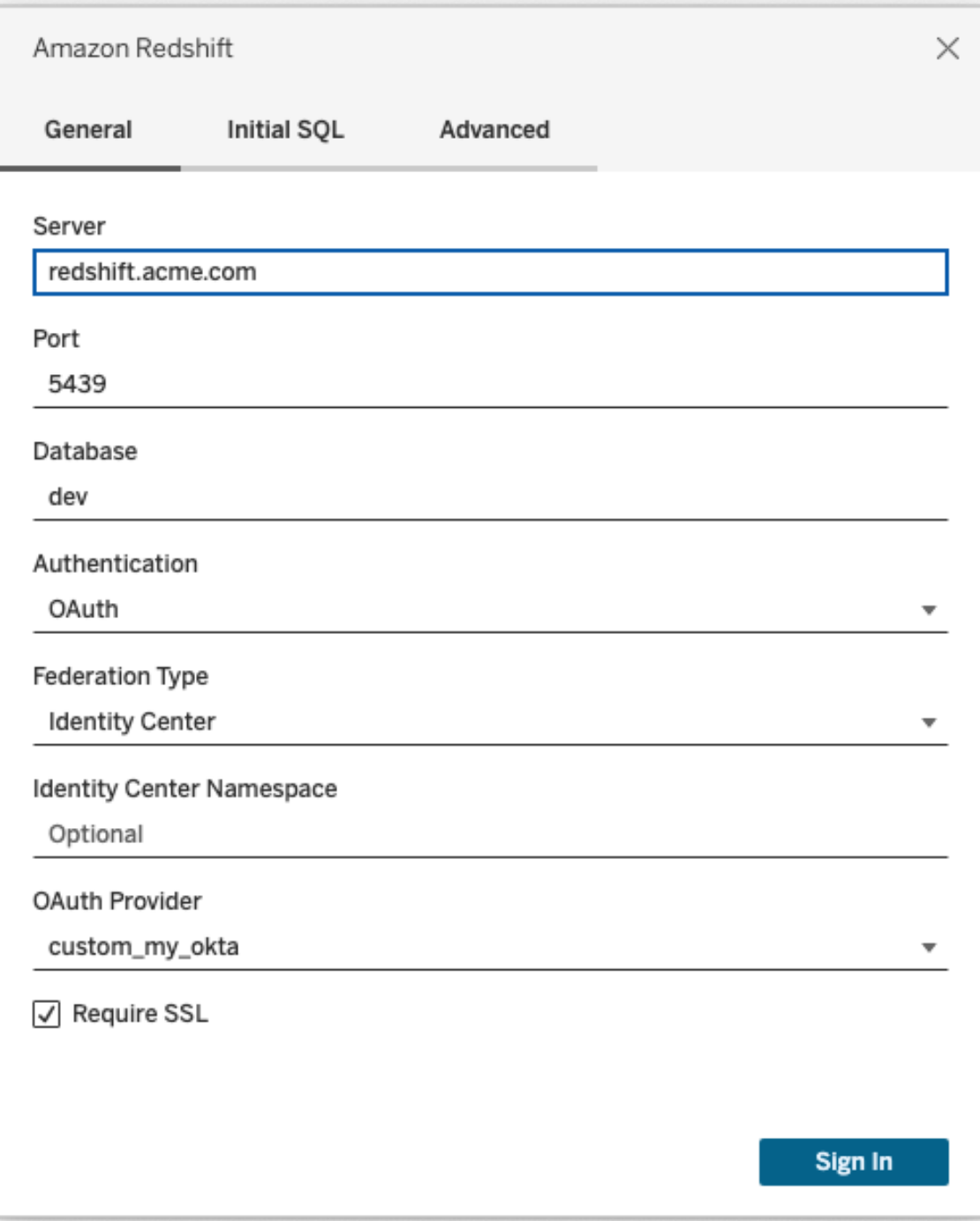

Wenn ordnungsgemäß konfiguriert, werden Sie zu dem IDP weitergeleitet, um Token für Tableau zu authentifizieren und zu autorisieren. Tableau wird ein Zugriffstoken und Aktualisierungstoken erhalten. Das Zugriffstoken wird zur Authentifizierung an den Treiber gesendet.

#### Token

In der Standardeinstellung übergibt Redshift OAuth to IAM IDC das Zugriffstoken an den Treiber. Für lokale Kunden – inklusive von Kunden, die Tableau Bridge verwenden – können Sie stattdessen eine TDC-Datei verwenden, um das ID-Token zu übergeben.

```
<connection-customization class='redshift' enabled='true' ver-
sion='10.0'>
       <vendor name='redshift' />
       <driver name='redshift' />
       <customizations>
               <customization name='CAP_OAUTH_FEDERATE_ID_TOKEN' value='yes'/>
       </customizations>
</connection-customization>
```
Weitere Informationen über das Konfigurieren und Installieren von TDC-Dateien finden Sie unter Anpassen und Optimieren einer [Verbindung](https://help.tableau.com/current/pro/desktop/de-de/connect_customize.htm) und [Verwenden](https://help.salesforce.com/s/articleView?id=001458291&type=1) einer .tdc-Datei mit [Tableau](https://help.salesforce.com/s/articleView?id=001458291&type=1) Server.

#### **Okta**

Wenn Sie Okta verwenden, ist es besser, einen "benutzerdefinierten Autorisierungsserver" anstelle des "Organisations-Autorisierungsservers" zu verwenden. Die benutzerdefinierten Autorisierungsserver sind flexibler. Ein benutzerdefinierter Autorisierungsserver wird standardmäßig erstellt und mit dem Namen "default" (Standard) versehen. Die Autorisierungs-URL sollte wie folgt aussehen:

https://\${yourOktaDomain}/oauth2/{authServerName}/v1/authorize

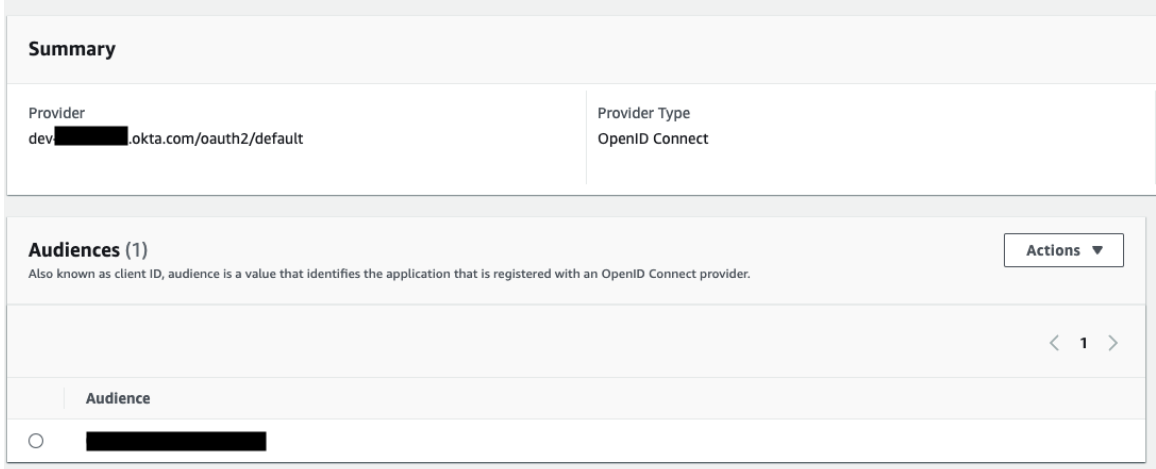

#### Aktualisieren des Treibers

Für Redshift OAuth unter Verwendung des IAM IDC-Dienstes müssen Sie mindestens die Version 2.x des ODBC-Treibers verwenden. Laden Sie die neueste Version des Redshift ODBC-Treibers von der folgenden Stelle herunter: [https://github.com/aws/amazon-redshift](https://github.com/aws/amazon-redshift-odbc-driver/tags)[odbc-driver/tags.](https://github.com/aws/amazon-redshift-odbc-driver/tags) Beachten Sie, dass es für OSX noch keinen v2-Treiber gibt.

#### Fehlerbehebung bei Redshift IAM IDC OAuth

Diese Fehler lassen sich am besten untersuchen, indem Sie Tableau außen vor lassen. Sie können die Tests stattdessen mithilfe des Treibermanagers oder einem ähnlichen Tool durchführen. Dies gilt nur für die Fehlerbehebung – für die reguläre Verwendung dieses Features sollten Sie keinen DSN- oder "anderen ODBC"-Port verwenden. Damit der Test aussagekräftig ist, sollten die Parameter – mit Ausnahme der Cluster-, Datenbank-, Token- und Namespace-Informationen – dieselben sein wie unten aufgeführt.

Wenn der Treiber beim ersten Herstellen einer Verbindung eine Fehlermeldung bezüglich eines ungültigen/abgelaufenen Tokens zurückgibt (mit einem SQLState-Fehlercode wie [28000] oder [08001]), bedeutet dies, dass Tableau den OAuth-Ablauf erfolgreich abgeschlossen hat und der Fehler ist im Treiber vorliegt. Dies bedeutet, dass entweder bei AWS oder beim IDP eine fehlerhafte Konfiguration vorliegt. Möglicherweise werden vom Treiber auch Berechtigungs- oder Autorisierungsfehler zurückgegeben, was ebenfalls außerhalb der Kontrolle von Tableau liegt.

Vor Beginn des Tests müssen Sie ein Zugriffstoken (Standard für IAM IDC) oder ein Aktualisierungstoken (sofern angepasst) erhalten, das an den Treiber gesendet werden soll.

Hier ist ein Beispiel mit Okta. Fast alle IDPs bieten diese Möglichkeit, die bei allen sehr ähnlich ist. Beachten Sie, dass Sie zur Verwendung dieses Schemas den Kennwort-Gewährungstyp "Ressourcenbesitzer" aktiviert haben müssen. Ersetzen Sie die IDP-URL, den geheimen Clientschlüssel, die Client-ID, den Benutzernamen und das Kennwort.

```
curl -X POST "https://OKTA_URL/v1/token" \
-H 'accept: application/json' \
-H "Authorization: Basic $(echo -n 'CLIENTID:CLIENTSECRET' |
base64)" \setminus-H "Content-Type: application/x-www-form-urlencoded" \
-d "grant type-
e=password&username=USER&password=PASSWORD&scope=openid"
```
Sobald Sie das Token haben, können Sie einen DSN zum Testen verwenden. Unter Windows können Sie den ODBC-Treibermanager verwenden. Unter Linux können Sie das isql-Befehlszeilentool verwenden, das in Tableau Server im Ordner "customer-bin" verfügbar ist.

Tableau empfiehlt, zum Testen keine anderen Plug-Ins zu verwenden, da diese in einer Serverumgebung möglicherweise nicht funktionieren. Sie verwenden entweder ein festes AWS-Profil oder erfordern direkten Zugriff auf einen Browser.

Nachfolgend finden Sie ein Beispiel für die Verwendung des ODBC-Treibermanagers unter Windows.

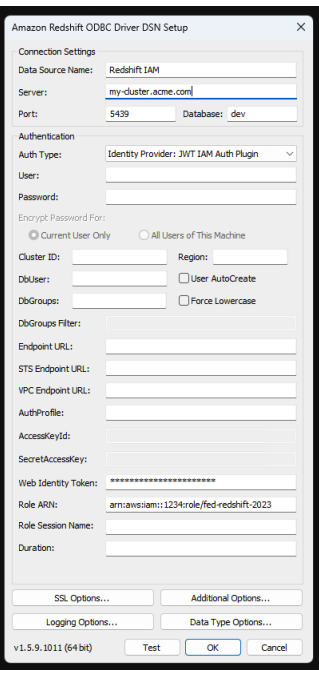

### Konfigurieren von Snowflake für die Schlüsselpaar-Authentifizierung

**Hinweis**: Die Schlüsselpaar-Authentifizierung ist in Tableau Server erst ab Version 2025.1 verfügbar.

Um Arbeitsmappen, die mit Snowflake-Datenquellen erstellt wurden, die mit der Schlüsselpaar-Authentifizierung geschützt sind, von Tableau Desktop auf einer Tableau Cloud-Site zu veröffentlichen, müssen Sie Tableau Cloud ebenfalls so konfigurieren, dass diese Anmeldedaten unterstützt werden. Fügen Sie zu diesem Zweck Ihre neuen oder aktualisierten Authentifizierungsdetails für die Snowflake-Schlüsselpaar-Authentifizierung in Ihren Kontoeinstellungen zum Abschnitt "Saved Credentials" (Gespeicherte Anmeldeinformationen) hinzu.

**Hinweis**: Sie müssen OpenSSL Version 3.x oder neuer verwenden, um die Schlüssel für diese Authentifizierung zu erstellen.

**Hinweis**: Der Benutzer muss für jede Instanz von Tableau Desktop, die durch Schlüsselpaar-Authentifizierung geschützte Snowflake-Daten verwendet, bei der Verbindung mit Daten die Schlüsseldatei bereitstellen. Weitere Informationen finden Sie unter [Snowflake.](https://help.tableau.com/current/pro/desktop/de-de/examples_snowflake.htm)

**Hinweis**: Das Veröffentlichen von Arbeitsmappen mit Snowflake-Schlüsselpaar-Authentifizierung wird bei der Webdokumenterstellung nicht unterstützt. Sie müssen Tableau Desktop verwenden, um die Arbeitsmappen zu erstellen, die dann auf Tableau Cloud veröffentlicht werden können.

### Hinzufügen von Details zur Schlüsselpaar-Authentifizierung

- 1. Melden Sie sich bei Tableau Cloud an, und navigieren Sie zur Seite **My Account Settings** f(Kontoeinstellungen).
- 2. Suchen Sie im Abschnitt **Security** (Sicherheit) nach **Saved Credentials for Data Sources** (Gespeicherte Anmeldeinformationen für Datenquellen).
- 3. Klicken Sie neben **Snowflake** auf **Hinzufügen**.
- 4. Wählen Sie im Fenster **Add a New Saved Credential** (Neue gespeicherte Anmeldeinformationen hinzufügen) die Option **Key-pair Authentication** (Schlüsselpaar-Authentifizierung) und klicken Sie dann auf **Add** (Hinzufügen).
- 5. Geben Sie im Fenster **Add Key-pair Authentication Credential** (Anmeldeinformationen für Schlüsselpaar-Authentifizierung hinzufügen) Ihren Snowflake-Server, die optionale Rolle und den Benutzernamen ein, der diesen Anmeldeinformationen zugeordnet ist.
- 6. Klicken Sie bei **Private Key File** (Private Schlüsseldatei) auf "Choose a file" (Datei auswählen), und wählen Sie die P8-Datei aus, die Ihren privaten Schlüssel enthält.

7. (Optional) Wenn der Schlüssel mit einem Passwort oder einer Passphrase verknüpft ist, geben Sie diese in das Feld **Password** (Passwort) ein, und klicken Sie dann auf **Add** (Hinzufügen).

Sie können nun durch Schlüsselpaar-Authentifizierung geschützte Arbeitsmappen von Tableau Desktop für Tableau Cloud freigeben.

### Siehe auch

• [Snowflake](https://help.tableau.com/current/pro/desktop/de-de/examples_snowflake.htm) – Learn how to set up a connection to Snowflake to retrieve and analyze data (Erfahren Sie, wie Sie eine Verbindung zu Snowflake einrichten, um Daten abzurufen und zu analysieren)

### Verwalten gespeicherter Anmeldeinformationen für Datenverbindungen

Mithilfe von gespeicherten Anmeldeinformationen können Sie eine Verbindung mit einer Datenquelle herstellen, ohne zur Eingabe Ihrer Anmeldeinformationen aufgefordert zu werden. Die für Ihre Verbindung gespeicherten Anmeldeinformationen können OAuth-Zugangstoken oder andere Anmeldeinformationen wie Benutzername und Kennwort sein. Sie können gespeicherte Anmeldeinformationen auf Ihrer Seite "Kontoeinstellungen" verwalten.

In Tableau Cloud können Sie gespeicherte Anmeldeinformationen auf Ihrer Seite **Kontoeinstellungen** verwalten.

**Hinweis:** Beim Bearbeiten von Tableau Prep-Schemas im Internet werden Sie möglicherweise dennoch aufgefordert, sich erneut zu authentifizieren.

### Testen von Verbindungen mithilfe von gespeicherten Anmeldeinformationen

Wenn der Connector die Testfunktionalität unterstützt, können Sie die Verbindung mithilfe gespeicherter Anmeldeinformationen testen.

- 1. Zeigen Sie die Seite "Kontoeinstellungen" an, während Sie bei Tableau Server oder Tableau Cloud angemeldet sind.
- 2. Klicken Sie im Abschnitt "Gespeicherte Anmeldeinformationen" neben der gespeicherten Verbindung, die Sie prüfen möchten, auf den Link **Prüfen**.

Bei diesem Test wird bestätigt, dass Tableau Cloud oder Tableau Server mithilfe der entsprechenden gespeicherten Anmeldeinformationen auf Ihr Konto zugreifen kann. Wenn Sie trotz erfolgreichem Test über diese verwaltete Verbindung nicht auf Ihre Daten zugreifen können, bestätigen Sie, dass die für die Verbindung angegebenen Anmeldeinformationen für einen Zugriff auf Ihre Daten geeignet sind.

Wenn Sie zum Beispiel die Verbindung versehentlich mit Ihrem persönlichen Gmail-Konto erstellt haben, aber über ein anderes Konto auf eine Google Analytics-Datenbank zugreifen, müssen Sie die gespeicherten Anmeldeinformationen löschen und sich bei den Daten mit dem entsprechenden Gmail-Konto anmelden.

### Aktualisierung gespeicherter Anmeldeinformationen

Um einen unterbrechungsfreien Datenzugriff von vorhandenen Tableau-Inhalten zu gewährleisten, nachdem ein benutzerdefinierter OAuth-Client für Ihre Site konfiguriert wurde, empfehlen wir Ihnen, Ihre gespeicherten Anmeldeinformationen zu aktualisieren. Um gespeicherte Anmeldeinformationen zu aktualisieren, können Sie die zuvor gespeicherten Anmeldeinformationen für einen bestimmten Connector löschen und dann erneut hinzufügen.

Wenn Sie gespeicherte Anmeldeinformationen erneut hinzufügen, greifen sowohl neue als auch vorhandene Tableau-Inhalte über den benutzerdefinierten OAuth-Client auf die Daten zu, der von Ihrem Site-Administrator konfiguriert wurde. Weitere Informationen zu benutzerdefinierten OAuth-Clients finden Sie unter [OAuth-Verbindungen.](#page-1385-0)

- 1. Melden Sie sich bei Tableau Server an und navigieren Sie zur Seite **Meine Kontoeinstellungen**.
- 2. Gehen Sie unter **Gespeicherte Anmeldeinformationen für Datenquellen** wie folgt vor:

- 1. Klicken Sie neben den gespeicherten Anmeldeinformationen für einen Connector auf **Löschen**.
- 2. Klicken Sie neben demselben Connector auf **Hinzufügen** und folgen Sie den Anweisungen, um 1) eine Verbindung mit dem benutzerdefinierten OAuth-Client herzustellen, über den Ihr Site-Administrator Sie benachrichtigt hat, und 2) die neuesten Anmeldeinformationen zu speichern.

### Löschen aller gespeicherten Anmeldeinformationen

Wenn Sie die Option **Alle gespeicherten Anmeldeinformationen löschen** auswählen, werden folgende Elemente aus Ihrem Benutzerkonto entfernt:

• Alle gespeicherten Anmeldeinformationen für Verbindungen, die in Ihrem Konto gespeichert sind.

**Vorsicht:** Werden solche gespeicherten Anmeldeinformationen mit veröffentlichten Arbeitsmappen oder Datenquellen gespeichert, so ist auch der Zugriff auf die Datenquellen von diesen Orten nicht mehr möglich. Hierdurch wird im Endeffekt das Design der Umgebung, in der die betroffenen gespeicherten Anmeldeinformationen verwendet werden, geändert.

• Kennwörter, die Sie für den Zugriff auf veröffentlichte Datenextrakte oder damit verbundene Arbeitsmappen genutzt haben.

### Entfernen gespeicherter Anmeldeinformationen

Wenn Sie den Tableau-Zugriff auf Daten entfernen möchten, löschen Sie die zugehörigen gespeicherten Anmeldeinformationen für diese Daten aus Ihrem Konto. Nach der Löschung der Anmeldeinformationen müssen Sie sich beim nächsten Zugriff bei den Daten anmelden. Dadurch werden neue gespeicherte Anmeldeinformationen erstellt.

Ihr Administrator legt möglicherweise für alle Benutzer die Verwendung derselben gemeinsamen Anmeldeinformationen zum Herstellen einer Verbindung zu einer Datenquelle fest. In diesem Fall sind die gespeicherten Anmeldeinformationen mit der Datenverbindung für alle Benutzer verknüpft, und sie erscheinen nicht unter "Gespeicherte Anmeldeinformationen" auf der Seite "Kontoeinstellungen".

**Hinweis:** Wenn Sie ein Tableau Server-Benutzer sind und die gespeicherten Anmeldeinformationen nicht löschen können, fragen Sie bei Ihrem Administrator nach, ob er die Option "Benutzern erlauben, Datenquellenzugriffstoken zu speichern" in den Servereinstellungen deaktiviert hat.

# Erstellen von und Interagieren mit Schemata im Internet

Ab Version 2020.4 können Sie in Tableau Cloud Schemas erstellen und damit interagieren, um Ihre Daten bereinigen und vorzubereiten. Verbinden Sie sich mit Ihren Daten, erstellen Sie ein neues Schema, oder bearbeiten Sie ein vorhandenes Schema, und Ihre Arbeit wird automatisch alle paar Sekunden gespeichert. Erstellen Sie Entwurfsschemas, die nur für Sie verfügbar sind, oder veröffentlichen Sie Ihr Schema, um es anderen zur Verfügung zu stellen. Führen Sie Ihre einzelnen Schemas direkt über das Web oder mithilfe von Tableau Prep Conductor automatisch nach einem Zeitplan aus, wenn Tableau Data Management lizenziert ist. Weitere Informationen finden Sie unter [Tableau](#page-1426-0) Prep im Web.

### Aktivieren oder Deaktivieren der Webdokumenterstellung für Schemas für eine Site

Diese Option ist standardmäßig aktiviert und steuert, ob Benutzer Schemas in Tableau Server oder Tableau Cloud erstellen und bearbeiten können.

**Hinweis:** Sie können diese Einstellung nur in Tableau Server ändern. Für Tableau Cloud ist Webdokumenterstellung automatisch aktiviert und kann nicht deaktiviert werden.

- 1. Melden Sie sich in einem Webbrowser bei dem Server als Administrator an, navigieren Sie zu der Site und klicken Sie auf **Einstellungen**.
- 2. Aktivieren oder deaktivieren Sie im Abschnitt **Webdokumenterstellung** das Kontrollkästchen **Schemas**. **Aktivieren Sie die Funktion und ermöglichen Sie Ihren Benutzern das Bearbeiten von Schemas in ihrem Browser**, um die Funktion einoder auszuschalten.

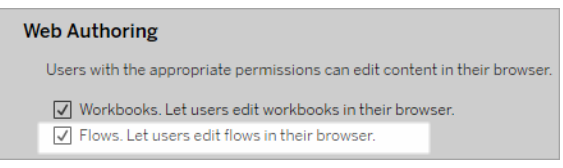

3. Wenn die Änderung direkt übernommen werden soll, starten Sie den Server neu. Andernfalls wird die Änderung nach Ablauf des Sitzungscache des Servers oder bei erneuter Anmeldung nach einer Abmeldung wirksam.

### Aktivieren von verknüpften Aufgaben

*Wird in Tableau Cloud und Tableau Server der Version 2021.3 und höher unterstützt.*

Mithilfe der Option **Verknüpfte Aufgaben** können Sie bis zu 20 Schemata so planen, dass sie nacheinander ausgeführt werden. Verknüpfte Aufgaben können nur nach Zeitplänen ausgeführt werden, wenn die Option **Verknüpfte Aufgaben** ausgewählt ist. Weitere Informationen zum Einrichten von verknüpften Tasks finden Sie unter "Planen von verknüpften Tasks".

Ab Version 2022.1 ist **Verknüpfte Aufgaben** standardmäßig in den **Servereinstellungen** und für alle neu erstellten Schemazeitpläne aktiviert. In früheren Versionen müssen Administratoren die Option zuerst aktivieren.

Wenn Sie mehrere Sites haben, können Sie **Verknüpfte Aufgaben** für einzelne Sites deaktivieren, indem Sie die unten beschriebenen Kontrollkästchen deaktivieren.

Wenn die Einstellung deaktiviert wird, nachdem verknüpfte Aufgaben geplant wurden, werden alle ausgeführten Aufgaben abgeschlossen, und die geplanten verknüpften Aufgaben werden ausgeblendet und auf der Registerkarte **Geplante Aufgaben** nicht mehr angezeigt.

#### **Aktivieren von verknüpften Aufgaben** (Version 2021.4 und früher)

- 1. Melden Sie sich in einem Webbrowser als Administrator an und navigieren Sie zur Site, wofür **Verknüpfte Aufgaben** für Schemas aktiviert werden soll. Klicken Sie auf dieser Site auf **Einstellungen**.
- 2. Wählen Sie im Abschnitt **Verknüpfte Aufgaben** die Option **Benutzer verknüpfte Aufgaben planen lassen** aus, damit Administratoren Zeitpläne zur Ausführung verknüpfter Aufgaben konfigurieren können.
- 3. Aktivieren Sie das Kontrollkästchen **Benutzer verknüpfte Aufgaben manuell über "Jetzt ausführen" ausführen lassen**, um Benutzern die Möglichkeit zu geben, verknüpfte Schemaaufgaben über **Jetzt ausführen** auszuführen.

#### **Linked Tasks**

This setting allows users to schedule tasks to run one after the other. Learn more

 $\sqrt{}$  Let users schedule linked tasks

√ Let users run linked tasks manually using Run Now

### Aktivieren von Schemaparametern

Ermöglicht Benutzern die Planung und Ausführung von Schemas, die Parameter enthalten. Mithilfe von Parametern können Benutzer ihre Schemas skalieren, indem sie sie einmal erstellen und dann die Parameterwerte ändern, um sie an unterschiedliche Datenszenarien anzupassen.

Parameter können in einem Eingabeschritt für Dateiname und -pfad, Tabellenname oder bei Verwendung benutzerdefinierter SQL-Abfragen, in einem Ausgabeschritt für Dateiname und -

pfad und Tabellenname sowie in jedem Schritttyp für Filter oder berechnete Werte eingegeben werden.

Ab Tableau Prep Builder und Tableau Cloud 2023.2 können Sie Schemaausgabenamen Systemparameter hinzufügen, damit automatisch das Startdatum und die Startzeit der Schemaausführung eingefügt wird.

Schemaparametereinstellungen können auf der Serverebene angewendet werden, um alle Sites in Tableau Server einzubeziehen. Die Einstellungen können auf Site-Ebene deaktiviert werden, um nur bestimmte Sites einzubeziehen.

Für weitere Informationen zum Arbeiten mit Parametern in Schemata, siehe [Erstellen](https://help.tableau.com/current/prep/de-de/prep_parameters.htm) und Verwenden von [Parametern](https://help.tableau.com/current/prep/de-de/prep_parameters.htm) in Schemata in der Tableau Prep-Hilfe.

- 1. Melden Sie sich in einem Webbrowser als Administrator an und navigieren Sie zur Site, wofür **Schemaparameter** aktiviert werden sollen. Klicken Sie auf dieser Site auf **Einstellungen**.
- 2. Wählen Sie im Abschnitt **Schemaparameter** die Option **Benutzer Schemata mit Parametern ausführen und planen lassen** aus, um die Funktionalität zu aktivieren.
- 3. (Version 2023.2 und höher) Wählen Sie **Erlauben, dass vom System generierte Parameter wie Zeitstempel auf Ausgabenamen angewendet werden** aus, um Benutzern das Hinzufügen eines Zeitstempels (Datums oder Uhrzeit) zum Schemaausgabenamen bei Ausgaben vom Typ Datei oder veröffentlichte Datenquelle zur Laufzeit zu ermöglichen.
- 4. Wählen Sie **Parameter zulassen, die eine beliebige Eingabe akzeptieren können** aus, damit jeder, der das Schema ausführt, jeden Parameterwert zur Laufzeit in das Schema eingeben kann.

**Wichtig**: Wenn diese Option aktiviert ist, kann jeder Schemabenutzer einen beliebigen Wert in einen Parameter eingeben, wodurch möglicherweise Daten offengelegt werden, auf die der Benutzer keinen Zugriff haben sollte.

Wenn diese Option nicht aktiviert ist, können die Benutzer nur aus einer vordefinierten Liste von Parameterwerten auswählen und alle Schemas, die Parameter enthalten, die einen beliebigen Wert akzeptieren, können nicht ausgeführt oder zur Ausführung geplant werden.

### **Flow Parameters**

This setting allows flows that include parameters to be scheduled and run on the site, and enables anyone running the flow to set flow parameters at run time or when scheduling a task. Learn more

- $\sqrt{\sqrt{ }}$  Let users run and schedule flows that use parameters
	- $\sqrt{\phantom{a}}$  Allow system generated parameters like timestamps to be applied to output names.
	- Allow parameters that can accept any input. This can impact security.

### Aktivieren von Tableau Prep Conductor

Wenn Tableau Data Management lizenziert ist, aktivieren Sie diese Option, damit Benutzer Schemas in Tableau Server und Tableau Cloud planen und verfolgen können. Informationen zu den zusätzlichen Konfigurationsanforderungen für Tableau Prep Conductor finden Sie unter Tableau Prep [Conductor](https://help.tableau.com/current/server/de-de/server_process_prep_conductor.htm).

- 1. Melden Sie sich in einem Webbrowser als Administrator an, und navigieren Sie zur Site, wofür Tableau Prep Conductor aktiviert werden soll. Klicken Sie auf dieser Site auf **Einstellungen**.
- 2. Wählen Sie im Abschnitt **Tableau Prep Conductor** die Option **Benutzer Schemas planen und überwachen lassen** aus, um die Funktionalität zu aktivieren.

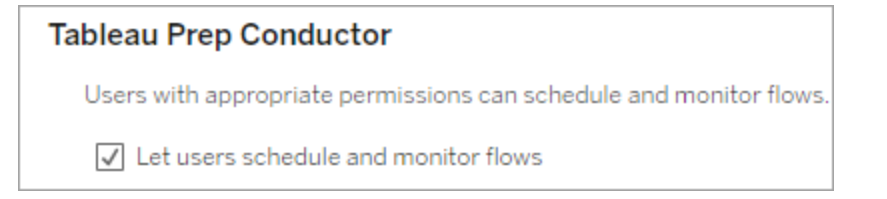

### Aktivieren von "Jetzt ausführen"

Steuern Sie mit der Option **Jetzt ausführen**, ob Benutzer oder nur Administratoren Schemas manuell ausführen können. In Tableau Data Management müssen Schemas nicht manuell ausgeführt werden.

- 1. Melden Sie sich in einem Webbrowser als Administrator an, und navigieren Sie zur Site, wofür "Jetzt ausführen" für Schemas aktiviert werden soll. Klicken Sie auf dieser Site auf **Einstellungen**.
- 2. Wählen Sie im Abschnitt **Jetzt ausführen** die Option **Benutzer Aufträge mit "Jetzt ausführen" manuell ausführen lassen** aus, um die Funktionalität zu aktivieren.

### **Run Now**

This setting controls who can run jobs manually using the Run Now option from the web, Rest API and Tabcmd. Clear the check box if only Server Administrators should be allowed to manually run jobs.

 $\sqrt{\phantom{a}}$  Let users run jobs manually using Run Now

Deaktivieren Sie das Kontrollkästchen, wenn nur Serveradministratoren in der Lage sein sollen, Schemas manuell auszuführen.

### Schemaabonnements

Legen Sie fest, ob Benutzer Schemabenachrichtigungen über geplante Aufgaben für erfolgreiche Schemaausführungen erhalten können. In Tableau Data Management müssen Benachrichtigungen aktiviert werden.

- 1. Melden Sie sich in einem Webbrowser als Administrator an und navigieren Sie zur Site, wofür Schemaabonnements aktiviert werden sollen. Klicken Sie auf dieser Site auf **Einstellungen**.
- 2. Wählen Sie im Abschnitt **Schemaabonnements** die Option **Benutzer E-Mails mit Schemaausgabedaten senden oder empfangen lassen** aus, um diese Funktion zu

#### aktivieren.

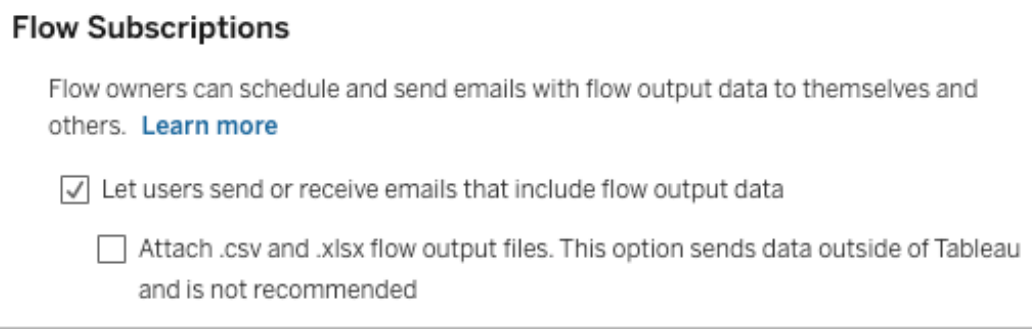

**Hinweis**: Die Option, entweder eine .csv- oder eine .xlsx-Datei an die E-Mail anzuhängen, ist nur für lokale Umgebungen verfügbar.

### Aktivieren von Tableau Prep-Erweiterungen

#### *In Tableau Server und Tableau Cloud ab Version 2021.2.0 unterstützt*

Steuern Sie über diese Option, ob Benutzer eine Verbindung mit Einstein Discovery herstellen können, um Prognosemodelle für Daten in ihrem Schema auszuführen.

Sie können Einstein Discovery-basierte Modelle verwenden, um beim Erstellen von Schemas im Web Prognosen in großem Umfang für die Daten in Ihrem Schema zu erstellen. Mithilfe von Prognosen können Sie fundiertere Entscheidungen treffen und Maßnahmen ergreifen, um Ihre Geschäftsergebnisse zu verbessern.

Sie müssen zusätzliche Einstellungen konfigurieren, um Prognosen in unseren Flow aufzunehmen. Weitere Informationen finden Sie unter Hinzufügen von Einstein [Discovery-Vor](https://help.tableau.com/current/prep/de-de/prep_predictions.htm)[hersagen](https://help.tableau.com/current/prep/de-de/prep_predictions.htm) zu Ihrem Schema und Konfigurieren der Einstein [Discovery-Integration](https://help.tableau.com/current/server/de-de/config_einstein_extensions.htm#einstein-discovery-tableau-prep-extensions).

1. Melden Sie sich in einem Webbrowser als Administrator an, und navigieren Sie zur Site, wofür Tableau Prep-Erweiterungen aktiviert werden sollen. Klicken Sie auf dieser Site auf **Einstellungen** > **Erweiterungen**.

2. Wählen Sie im Abschnitt **Tableau Prep-Erweiterungen** die Option **Benutzern die Verbindung mit Einstein Discovery erlauben** aus, um die Funktionalität zu aktivieren.

**Tableau Prep Extensions** Enable access to Einstein Discovery so that users can run predictive models against data in their flow. Learn more

 $\sqrt{\phantom{a}}$  Let users connect to Einstein Discovery

### <span id="page-1426-1"></span>Aus- oder Einschalten der automatischen Speicherung

Dieses Feature ist standardmäßig aktiviert und speichert automatisch alle paar Sekunden die Schemaarbeit eines Benutzers.

Administratoren können die automatische Speicherung auf einer Site mithilfe der Tableau Server REST API-Methode "Update Site" (Site aktualisieren) und der Einstellung flowAutoSaveEnabled deaktivieren. Dieser Vorgang wird jedoch nicht empfohlen. Weitere Informationen finden Sie unter Tableau [Server-REST API-Site-Methoden:](https://help.tableau.com/current/api/rest_api/en-us/REST/rest_api_ref_sites.htm#update_site) Site aktualisieren. Weitere Informationen zum automatischen Speichern im Web finden Sie unter [Aus-](#page-1426-1) oder Einschalten der [automatischen](#page-1426-1) Speicherung.

<span id="page-1426-0"></span>Weitere Informationen über das Konfigurieren von Site-Einstellungen finden Sie in der Tableau Server-Hilfe unter Referenz für [Site-Einstellungen.](https://help.tableau.com/current/server/de-de/sites_add.htm)

### Tableau Prep im Web

*Internet Explorer 11 unter Windows und Kompatibilitätsmodus für Internet Explorer wird nicht unterstützt.*

Ab Version 2020.4 unterstützt Tableau Prep die Webdokumenterstellung für Schemas. Jetzt können Sie Schemas erstellen, um Ihre Daten mit Tableau Prep Builder, Tableau Server, oder Tableau Cloud zu bereinigen und vorzubereiten. Sie können Schemata auch manuell im Web ausführen. Tableau Data Management ist dabei nicht erforderlich.

Während die meisten der gleichen Tableau Prep Builder-Funktionen auch im Web unterstützt werden, gibt es einige Unterschiede beim Erstellen Ihres Schemas und Arbeiten damit.

**Wichtig**: Um Schemata im Web zu erstellen und zu bearbeiten, benötigen Sie eine Creator-Lizenz. Tableau Data Management ist nur erforderlich, wenn Sie Ihre Schemata nach einem Zeitplan mit Tableau Prep Conductor ausführen möchten. Weitere Informationen zur Konfiguration und Verwendung von Tableau Prep Conductor finden Sie unter "Tableau Prep Conductor" in der [Tableau](https://help.tableau.com/current/server/de-de/prep_publishserver_overview.htm) Server- oder [Tableau](https://help.tableau.com/current/online/de-de/prep_conductor_online_intro.htm) Cloud-Hilfe.

### Installation und Bereitstellung

Um Benutzern das Erstellen und Bearbeiten von Schemata im Web zu ermöglichen, müssen Sie mehrere Einstellungen auf Ihrem Server konfigurieren. Weitere Informationen zu diesen Einstellungen finden Sie unter Erstellen von und [Interagieren](https://help.tableau.com/current/server/de-de/web_author_flows.htm) mit Schemata im Internet.

- <sup>l</sup> **Webdokumenterstellung**: Diese Option ist standardmäßig aktiviert und steuert, ob Benutzer Schemas in Tableau Server oder Tableau Cloud erstellen und bearbeiten können.
- <sup>l</sup> **Jetzt ausführen**: Steuert, ob Benutzer oder nur Administratoren Schemata manuell mit der Option **Jetzt ausführen** ausführen können. Das Tableau Data Management ist nicht erforderlich, um Schemata manuell im Web auszuführen.
- **Tableau Prep Conductor**: Wenn Tableau Data Management lizenziert ist, aktivieren Sie diese Option, damit Benutzer Schemata planen und nachverfolgen können.
- <sup>l</sup> **Tableau Prep-Erweiterungen** (Version 2021.2.0 und höher): Steuert, ob Benutzer eine Verbindung mit Einstein Discovery herstellen können, um Vorhersagemodelle auf Daten in ihrem Schema anzuwenden und auszuführen.
- **Autosave**: Diese Funktion wird standardmäßig aktiviert und speichert automatisch alle paar Sekunden die Schemaarbeit eines Benutzers.

### Beispieldaten und Verarbeitungsgrenzen

Um die Leistung während der Arbeit mit Schemata im Web zu erhalten, werden Grenzwerte auf die Datenmenge angewendet, die Sie in ein Schema einbeziehen können.

Es gelten folgende Grenzwerte:

- Beim Herstellen einer Verbindung zu Dateien beträgt die maximale Dateigröße 1 GB.
- Die Datenstichprobenoption zum Einschließen aller Daten ist nicht verfügbar. Das Standard-Beispieldatenlimit beträgt 1 Million Zeilen.
- Die maximale Anzahl von Zeilen, die ein Benutzer bei Verwendung großer Datensätze auswählen kann, wird vom Administrator konfiguriert. Als Benutzer können Sie die Anzahl der Zeilen bis zu diesem Grenzwert auswählen.
- In Tableau Cloud wird die Anzahl möglicher Schemaausführungen an einem Tag durch den Site-Administrator begrenzt. Weitere Informationen finden Sie unter [Tableau](https://help.tableau.com/current/online/de-de/to_site_capacity.htm) [Cloud-Site-Kapazität.](https://help.tableau.com/current/online/de-de/to_site_capacity.htm)

Weitere Informationen über das Festlegen Ihrer Datenstichprobe finden Sie unter [Festlegen](https://help.tableau.com/current/prep/de-de/prep_configure_dastaset.htm#set-your-data-sample-size) der [Stichprobengröße](https://help.tableau.com/current/prep/de-de/prep_configure_dastaset.htm#set-your-data-sample-size) Ihrer Daten in der Tableau Prep-Hilfe.

### Verfügbare Funktionen im Web

Wenn Sie Schemata im Web erstellen und bearbeiten, können Sie einige Unterschiede in der Navigation und der Verfügbarkeit bestimmter Funktionen bemerken. Obwohl die meisten Funktionen auf allen Plattformen verfügbar sind, sind einige Funktionen in Tableau Server oder Tableau Cloud eingeschränkt oder noch nicht unterstützt. In der folgenden Tabelle werden Features identifiziert, bei denen Unterschiede auftreten können.

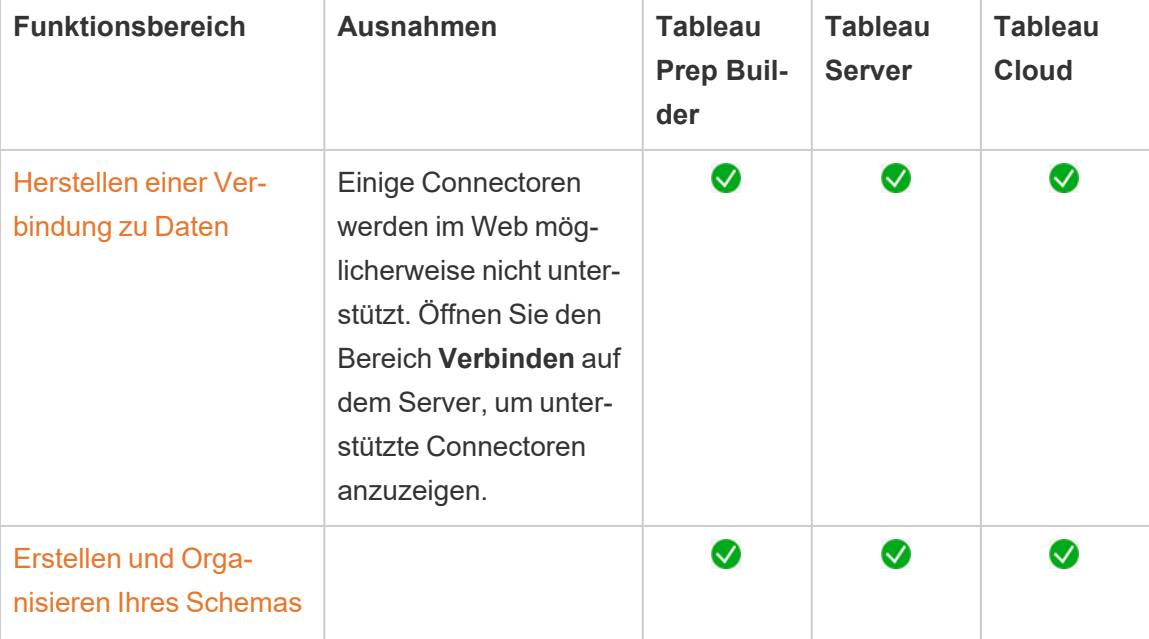

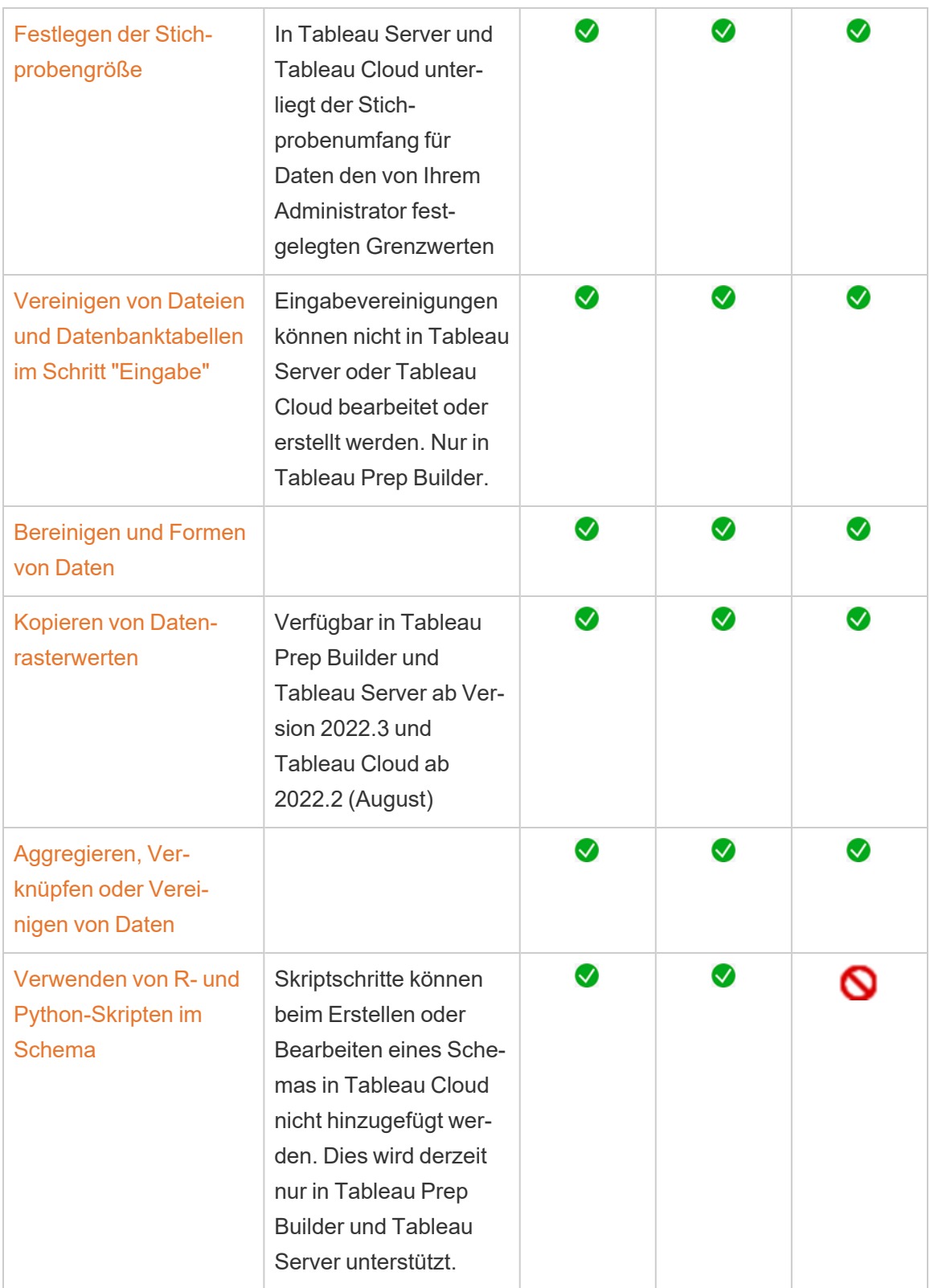

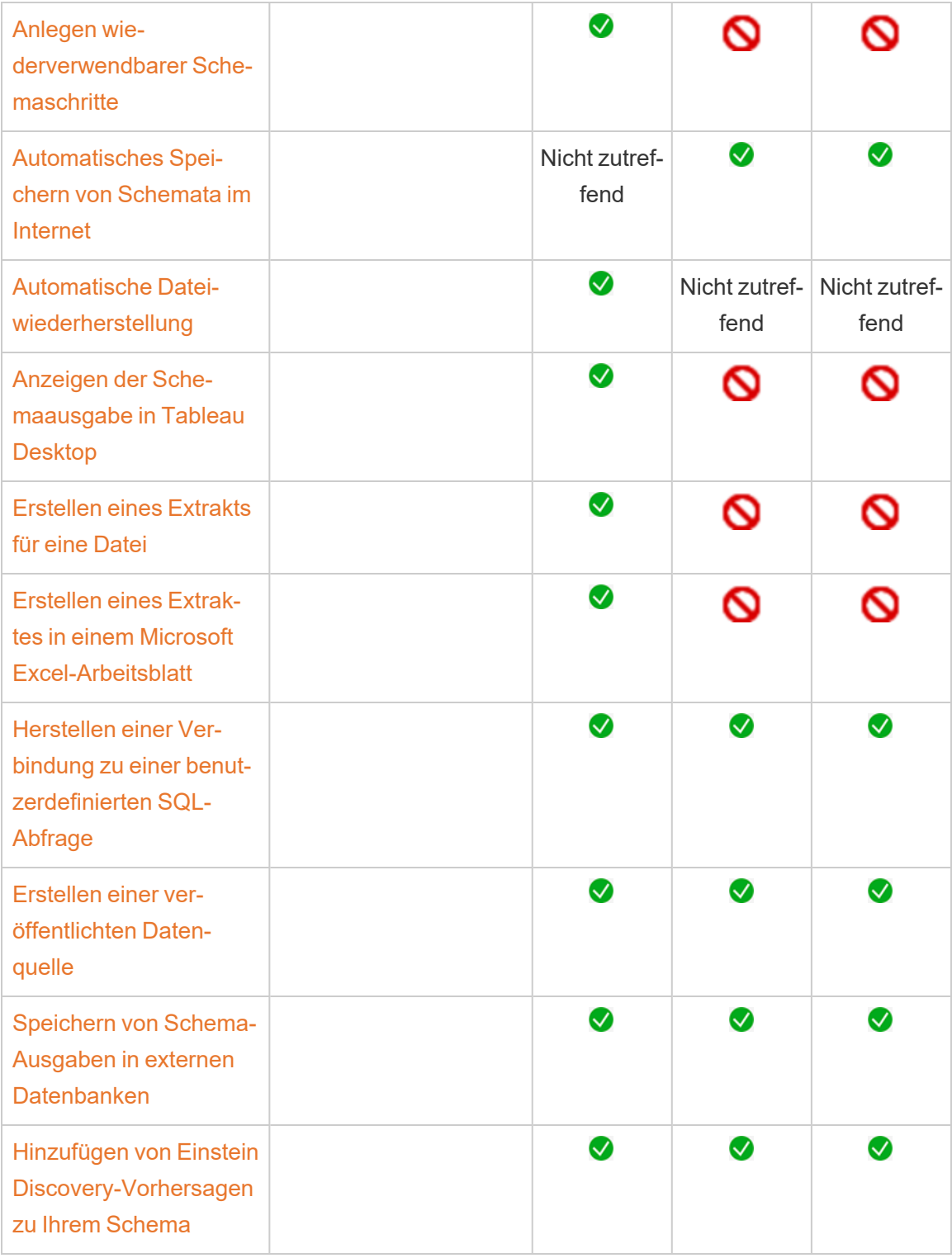

#### Automatisches Speichern und Arbeiten mit Entwürfen

Wenn Sie Schemata auf dem Server erstellen oder bearbeiten, wird Ihre Arbeit automatisch alle paar Sekunden als Entwurf gespeichert, sodass Sie im Falle eines Absturzes oder beim versehentlichen Schließen einer Registerkarte Ihre Arbeit nicht verlieren.

Entwürfe werden auf dem Server und im Projekt gespeichert, bei dem Sie angemeldet sind. Sie können einen Entwurf nicht auf einem anderen Server speichern oder veröffentlichen, aber Sie können das Schema in einem anderen Projekt auf diesem Server speichern, indem Sie die Menüoption **Datei** > **Veröffentlichen als** verwenden.

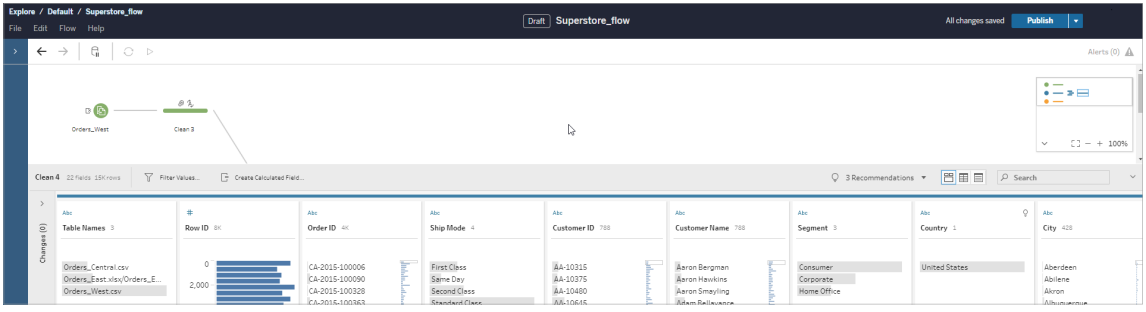

Entwurfsinhalte können von Ihnen allein angezeigt werden, bis Sie sie veröffentlichen. Wenn Sie Änderungen veröffentlichen und diese wiederherstellen müssen, können Sie das Dialogfeld **Versionsverlauf** verwenden, um eine zuvor veröffentlichte Version anzuzeigen und zu ihr zurückzukehren. Weitere Informationen zum Speichern von Schemata im Internet finden Sie unter [Automatisches](https://help.tableau.com/current/prep/de-de/prep_save_share.htm#automatically-save-your-flows-on-the-web) Speichern Ihrer Schemata im Internet.

### Veröffentlichen von Schemas im Internet

Bevor Sie ein Schema ausführen können, müssen Sie es veröffentlichen. Dabei ist es unerheblich, ob Sie ein Schema von Grund auf neu im Internet erstellen oder ein vorhandenes Schema bearbeiten.

- Sie können Entwurfsschemata nur auf dem Server veröffentlichen, bei dem Sie angemeldet sind.
- Sie können einen Entwurf in einem anderen Projekt veröffentlichen, indem Sie das Menü **Datei** verwenden und **Veröffentlichen als** auswählen.

• Sie können Anmeldeinformationen für die Datenbankverbindungen Ihres Schemas einbetten, damit das Schema ohne manuelle Eingabe der Anmeldeinformationen ausgeführt werden kann. Wenn Sie das Schema öffnen, um es zu bearbeiten, müssen Sie Ihre Anmeldeinformationen erneut eingeben.

#### Einbetten von Anmeldeinformationen

Das Einbetten von Anmeldeinformationen gilt nur für das Ausführen von Schemata auf Ihrem Server. Derzeit müssen Sie Ihre Anmeldeinformationen manuell eingeben, wenn Sie ein Schema bearbeiten, das mit einer Datenbank verbunden ist. Das Einbetten von Anmeldeinformationen kann nur auf Schemaebene und nicht auf Server- oder Site-Ebene festgelegt werden.

Führen Sie einen der folgenden Schritte aus:

<sup>l</sup> Wählen Sie im oberen Menü **Datei** > **Verbindungsanmeldeinformationen** > **In veröffentlichtes Schema einbetten** aus.

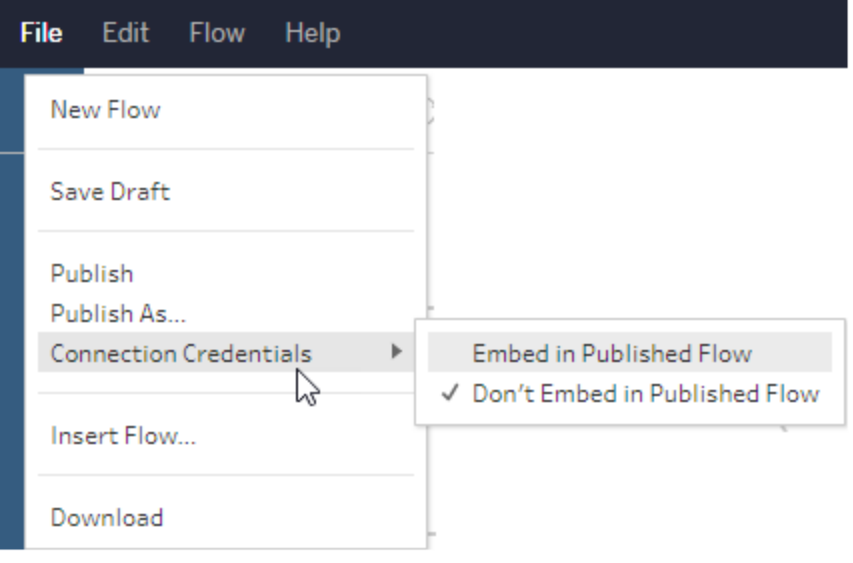

**• Aktivieren Sie beim Veröffentlichen eines Schemas das Kontrollkästchen Anmeldeinformationen einbetten**. Diese Option wird angezeigt, wenn Sie **Veröffentlichen als** auswählen, um das Schema zum ersten Mal in einem neuen Projekt zu veröffentlichen oder wenn Sie ein Schema bearbeiten, das zuletzt von einer anderen

Person veröffentlicht wurde.

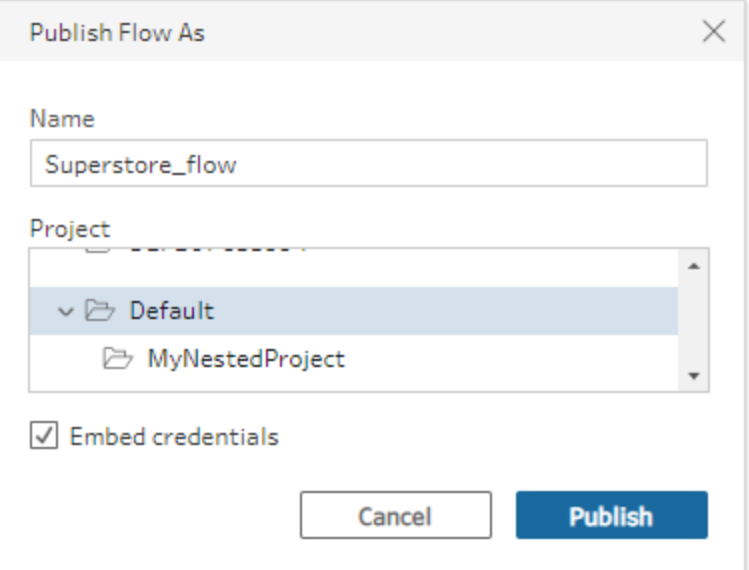

Veröffentlichen eines Schemas

Wenn Sie Ihr Schema veröffentlichen, wird es zur aktuellen Version des Schemas und kann von anderen Benutzern ausgeführt und angezeigt werden, die Zugriff auf Ihr Projekt haben. Nie veröffentlichte Schemata oder an einem Entwurf vorgenommene Schemaänderungen können von Ihnen nur angezeigt werden, bis Sie das Schema veröffentlichen. Weitere Informationen zu Status von Schemata finden Sie unter [Automatisches](https://help.tableau.com/current/prep/de-de/prep_save_share.htm#automatically-save-your-flows-on-the-web) Speichern Ihrer Schemata im [Internet.](https://help.tableau.com/current/prep/de-de/prep_save_share.htm#automatically-save-your-flows-on-the-web)

Führen Sie zum Veröffentlichen Ihres Schemas eine der folgenden Aktionen aus:

<sup>l</sup> Wählen Sie im oberen Menü **Datei** > **Veröffentlichen** oder **Datei** > **Veröffentlichen als** aus.

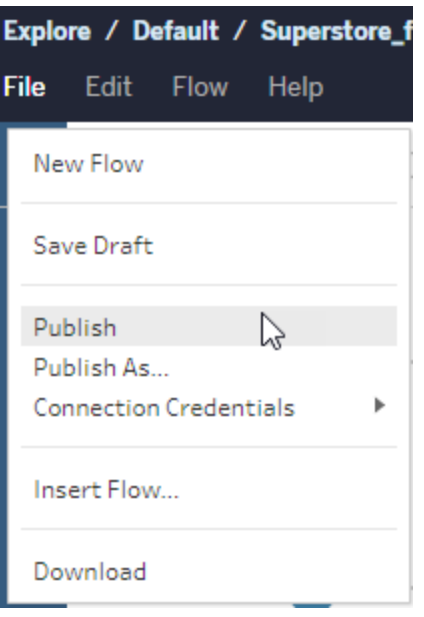

<sup>l</sup> Klicken Sie in der oberen Leiste auf die Schaltfläche **Veröffentlichen**, oder klicken Sie auf den Dropdown-Pfeil, um **Veröffentlichen als** auszuwählen.

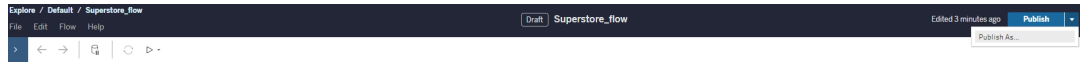

Wer kann dies tun?

- Server Administrator, Site Administrator Creator und Creator verfügen über vollständige Verbindungs- und Veröffentlichungsberechtigungen.
- Creator kann Aufgaben zur Webdokumenterstellung ausführen.

# Erstellen von Ansichten und Erkunden von Daten im Web

Unter Tableau Cloud können Sie Ansichten erstellen und mit ihnen interagieren. Weitere Informationen finden Sie in den folgenden Themen in der Tableau-Hilfe für Benutzer:

[Verwenden](https://help.tableau.com/current/pro/desktop/de-de/web_author_home.htm) von Tableau im Web

Führung durch Ihre [Tableau-Site](https://help.tableau.com/current/pro/desktop/de-de/navigating.htm)

[Bearbeiten](https://help.tableau.com/current/pro/desktop/de-de/web_author_build_view.htm) von Ansichten im Internet

[Verknüpfen](https://help.tableau.com/current/pro/desktop/de-de/joining_tables.htm) Sie Ihre Daten

Erstellen eines [Dashboards](https://help.tableau.com/current/pro/desktop/de-de/dashboards_create.htm)

[Erstellen](https://help.tableau.com/current/pro/desktop/de-de/story_create.htm) einer Story

[Eingebettete](https://help.tableau.com/current/pro/desktop/de-de/embed_landing.htm) Ansichten und Dashboards auf Webseiten

Erreichen der Kompatibilität von Arbeitsmappen [unterschiedlicher](https://help.tableau.com/current/pro/desktop/de-de/publish_version_compatibility.htm) Versionen

## Warnungen und Abonnements

Behandeln von [Abonnementproblemen](https://help.tableau.com/current/server/de-de/subscribe_trouble.htm)

Senden von [datengesteuerten](https://help.tableau.com/current/pro/desktop/de-de/data_alerts.htm) Warnungen über Tableau Cloud oder Tableau Server

# Webdokumenterstellung und Tableau Desktop – Funktionsvergleich

Wenn Sie mit Tableau Desktop vertraut sind, die Webdokumenterstellungsumgebung in Tableau Server und Tableau Cloud jedoch neu für Sie ist, finden Sie in diesem Thema eine Zusammenfassung der Webfunktionen, die Sie auf ähnliche Weise wie in Tableau Desktop verwenden. Zudem werden einige grundlegende Unterschiede zwischen den beiden Umgebungen aufgelistet.

**Hinweis:** In diesem Thema werden grundlegende Funktionen der Webdokumenterstellung zusammengefasst und nicht alle Unterschiede zwischen Desktopund Web-Umgebungen behandelt.

### Nach Version aufgelistete Funktionen

Eine Liste der neuesten Features bei der Webbearbeitung, die in den einzelnen Versionen hin-zugefügt wurden, finden Sie in den Abschnitten zur Webdokumenterstellung unter [Ver](https://help.tableau.com/current/pro/desktop/de-de/help.htm#whatsnew_desktop.htm)sionshinweise zu Tableau Desktop und zur [Webdokumenterstellung](https://help.tableau.com/current/pro/desktop/de-de/help.htm#whatsnew_desktop.htm) und [Tableau](https://help.tableau.com/current/online/de-de/whatsnew_online.htm) Cloud-[Versionshinweise,](https://help.tableau.com/current/online/de-de/whatsnew_online.htm) oder nutzen Sie den Release [Navigator,](https://public.tableau.com/views/ReleaseNavigator-V21/FeaturesInVersionDash?:language=de-DE&:display_count=n&:origin=viz_share_link) um Änderungen nach Version zu filtern und zu vergleichen.

### Allgemeine Unterschiede bei der Webdokumenterstellung

- Ihre Funktionen für die Webdokumenterstellung werden anhand Ihrer Lizenzstufe bestimmt. Eine Übersicht über die möglichen Aktionen mit den einzelnen Lizenzstufen finden Sie unter Was kann ich mit einer [Tableau-Site](https://help.tableau.com/current/pro/desktop/de-de/help.htm#web_author_overview.htm) machen?
- Sie können auf Kontextmenüaktionen für Felder in der Ansicht zugreifen, jedoch nicht für alle Elemente im Arbeitsbereich.

• Die Tastenkombinationen für die Webdokumenterstellung und Tableau Desktop sind nicht identisch. Eine Liste der Tastenkombinationen für die Webdokumenterstellung finden Sie unter Tastenkombinationen für die [Webdokumenterstellung](https://help.tableau.com/current/pro/desktop/de-de/shortcut.htm#Shortcuts_webauth).

### Funktionen für Webdokumenterstellung

In der Webumgebung können Sie eine Verbindung zu Daten herstellen. Außerdem lassen sich in der Webumgebung Arbeitsmappen aus diesen Datenquellen oder über Tableau Desktop veröffentlichte Daten erstellen. Sie können Ansichten bearbeiten, die im Web erstellt oder aus Tableau Desktop veröffentlicht wurden.

Administratoren können auf Site-Ebene festlegen, welche Webdokumenterstellungs-Funktionen Benutzer haben können. Explorers können Arbeitsmappen bearbeiten, neue Arbeitsmappen aus veröffentlichten Datenquellen erstellen, eine Verbindung zu veröffentlichten Datenquellen herstellen und Ansichten, Dashboards und Stories erstellen und bearbeiten. Creators haben dieselben Möglichkeiten, können aber auch neue Arbeitsmappen erstellen, sich mit Daten im Web verbinden und mit "Frag die Daten" und (in Tableau Cloud) Dashboard-Starters schnell mit der Analyse beginnen.

### Datenverwaltung

- **Creators**: Herstellen einer Verbindung zu Datenquellen, Hochladen von Dateien (Text , Excel- und Tableau-Arbeitsmappen) oder Verwenden von vorgefertigten Dashboard-Startervorlagen für spezielle Datenquellen. Für weitere Informationen, siehe [Creators:](https://help.tableau.com/current/pro/desktop/de-de/help.htm#creator_connect.htm) Herstellen einer [Verbindung](https://help.tableau.com/current/pro/desktop/de-de/help.htm#creator_connect.htm) zu Daten im Internet.
- **Ersteller**: Vorbereiten von Daten im Internet auf der Seite "Datenquelle". Für weitere Informationen, siehe Ersteller: [Vorbereiten](https://help.tableau.com/current/pro/desktop/de-de/help.htm#creator_data_prep.htm) von Daten im Internet.

**Hinweis**: Die Anzahl der Zeilen, die auf der Seite "Datenquelle" beim Erstellen von Daten im Internet angezeigt werden können, unterliegt einer

Beschränkung. Diese Beschränkung richtet sich nach dem Browser:

- Internet Explorer: 10.000 Zeilen
- Andere Browser: 100.000 Zeilen

Unabhängig vom Browser beträgt die Gesamtzahl der Datensätze (Zeilen mal Spalten), die auf der Seite "Datenquelle" im Internet angezeigt werden können, **3 Millionen**.

- Ausführen von SQL-Anfangsdaten beim Verbinden mit einigen Datenquellen
- Verbinden Ihrer Daten zum Kombinieren von Daten aus mehreren Tabellen
- Verknüpfen von Daten aus unterschiedlichen Tabellen in derselben Datenquelle oder aus verschiedenen Datenbanken mithilfe einer Datenquelle mit mehreren Verbindungen
- Hinzufügen einer verknüpften Berechnung
- Vereinigen von Daten
- Pivotieren von Daten
- Kopieren von Werten in einem Raster (Befehlstaste+C auf einem Mac)
- Bearbeiten von [Datenquellen](https://help.tableau.com/current/pro/desktop/de-de/howto_connect.htm)
- Mithilfe des Data Interpreters Daten bereinigen
- Erstellen einer benutzerdefinierten SQL-Abfrage
- **Explorer**: Herstellen von Verbindungen zu veröffentlichten Datenquellen.
- Verschmelzen von veröffentlichten Datenquellen
- Eine (in eine veröffentlichte Arbeitsmappe eingebettete) Datenquelle als separate veröffentlichte Datenquelle veröffentlichen
- Die Aggregation von Kennzahlen in der Ansicht ändern Die Standardaggregation von Kennzahlen im Bereich "Daten" ändern
- Suchen nach Feldern im Schema
- Duplizieren, Ausblenden oder Umbenennen von Feldern
- Den Datentyp von Feldern ändern
- Kennzahlen in Dimensionen umwandeln und umgekehrt
- Umwandeln eines diskreten Felds in ein fortlaufendes und umgekehrt Diese Option ist für Kennzahlen und Datumsdimensionen verfügbar.
- Einem Feld eine geografische Rolle zuweisen
- Aliasse für Elemente der Dimensionen erstellen
- Erstellen und bearbeiten Sie Gruppen.
- Erstellen und Bearbeiten von Sätzen (bedingte Sätze sind nicht verfügbar)
- Erstellen, Bearbeiten und Entfernen von Parametern. Das Formatieren von Zahlen und Datumsangaben sowie das Hinzufügen von Kommentaren für den Parameter werden im Web nicht unterstützt.

### Analytik

- Erstellen, Bearbeiten, Umbenennen, Duplizieren und Löschen von Blättern (Ansichten, Dashboards und Storys) in einer Arbeitsmappe
- Verwenden Sie "Frag die [Daten"](https://help.tableau.com/current/pro/desktop/de-de/ask_data.htm) (Ask Data), um automatisch Ansichten zu erstellen.
- Verwenden Sie "Frag die [Daten"](https://help.tableau.com/current/pro/desktop/de-de/explain_data.htm) (Ask Data), um automatisch Ansichten zu erstellen.
- Suchen nach Feldern im Datenbereich mithilfe der Schemasuche
- Ziehen von Feldern auf die Ansicht "Zeilen" und "Spalten" und unterschiedliche Markierungstypen auf der Karte **Markierungen**
- **Erstellen von Ansichten über Zeig es mir Wählen Sie ebenfalls im Datenbereich ein** gewünschtes Feld aus, und ziehen Sie es in den Ansichtsbereich, um die Ansicht "Zeig es mir!" automatisch anzuzeigen.
- Zugrunde liegende Daten anzeigen (per QuickInfos)
- Die QuickInfo-Visualisierung funktioniert in Webansichten, muss aber in Tableau Desktop konfiguriert werden. Arbeitsblätter mit [QuickInfo-Visualisierung](https://help.tableau.com/current/pro/desktop/de-de/help.htm#viz_in_tooltip.htm#Hide) können aus[geblendet](https://help.tableau.com/current/pro/desktop/de-de/help.htm#viz_in_tooltip.htm#Hide) werden, und zwar auf dieselbe Weise wie Arbeitsblätter, die in Storys oder Dashboards verwendet werden.
- [Aktionen](https://help.tableau.com/current/pro/desktop/de-de/actions.htm) funktionieren in Webansichten, müssen aber in Tableau Desktop konfiguriert werden.
- Erstellen und Bearbeiten von berechneten Feldern
- Erstellen von Partitionen aus fortlaufenden Kennzahlen und Bearbeiten von Partitionen
- Erstellen und Bearbeiten von Tabellenberechnungen und Verwenden von schnellen Tabellenberechnungen
- Erstellen von Sätzen und Anzeigen von Satzsteuerelementen. (Beachten Sie, dass Sie in der Webdokumenterstellung keine Sätze aus Cube-Datenquellen erstellen können.)
- <sup>l</sup> Verwenden des Bereichs **Analyse** zum Ziehen von Referenzlinien, Trendlinien und anderen Objekten in die Ansicht Bearbeiten Sie Referenzlinien, Trendlinien und Bänder. Erstellen und konfigurieren Sie Referenzverteilungen auf einer fortlaufenden Achse. Das Hinzufügen eines Clusters und das Hinzufügen und Ändern einer Prognose

werden für das Web nicht unterstützt.

- Gruppen durch Auswählen der Markierungen in der Ansicht und anschließendes Klicken auf "Gruppenmitglieder" (Büroklammer) in der QuickInfo der Auswahl erstellen Sie können auch bestehende Gruppen im Bereich "Daten" bearbeiten.
- <sup>l</sup> Erstellen Sie Hierarchien durch Ziehen einer Dimension auf eine andere im Datenbereich. **Hinweis:** Sie können keine Hierarchien erstellen, wenn Felder bereits in einem Ordner gruppiert sind.
- Anpassen der Optionen zur Interaktion mit Karten, einschließlich der Aktivierung oder Deaktivierung der Schwenk- und Zoombarkeit oder des Einblendens der Kartensuche, der Ansichtssymbolleiste oder der Landkartenskala. Benutzer können auch Einheiten zuweisen.
- Drillup und Drilldown einer fortlaufenden Hierarchie in der Ansicht. Zeigen Sie in einer Ansicht mit fortlaufender Hierarchie mit der Maus in die Nähe der Überschriften auf einer fortlaufenden Achse, um die Steuerelemente "+" und "-" anzuzeigen. Klicken Sie für Drilldown oder Drillup.
- Beschriftungen, Summen und Zwischenwerte anzeigen
- Einblenden, Ausblenden und Formatieren von Markierungsbeschriftungen
- Blenden Sie Titel und Bildunterschriften ein und aus.
- Blenden Sie Karten für Filter und Hervorhebungen ein und aus.
- Zeigen Sie Kopfzeilen in der Ansicht an, blenden Sie sie aus und ändern Sie deren Größe.
- <sup>l</sup> Tauschen Sie X- und Y-Achsen. Passen Sie die Größe der Achsen in der Ansicht an.
- Die Ansichtsgröße ändern
- Die Ansichtssymbolleiste für Ansichten oder Dashboards anzeigen und ausblenden

• Duplizieren Sie ein Blatt als Kreuztabellenansicht.

### Filtern und Sortieren

- Verwenden der Datenhervorhebung
- Hinzufügen, Bearbeiten und Entfernen von Filtern und Bearbeiten von Layouts für Filtersteuerungen.

**Hinweis**: Beim Erstellen von Daten in Tableau Cloud oder Tableau Server gibt es eine Beschränkung hinsichtlich der Anzahl der gefilterten Ergebnisse. Es werden nur die ersten 100 Ergebnisse zurückgegeben, um die Auswirkungen auf die Leistung zu begrenzen, die ein Benutzer beim Laden einer großen Domäne auf den Server hat.

- Filtern über veröffentlichte Datenquellen hinweg
- Anwenden von Filtern auf mehrere Blätter
- <sup>l</sup> Erstellen Sie Kontextfilter (Option **Zum Kontext hinzufügen** im Filter-Container) und abhängige Filtern (Option **Nur relevante Werte** in einem in einer Ansicht angezeigten Filtersteuerelement).
- Anwenden von Tabellenberechnungsfiltern auf Gesamtwerte in der Anzeige
- Anzeigen von ausgeblendeten Feldern und Ausschließen oder Entfernen von Feldern aus der Ansicht
- Sortieren Sie Felder in der Ansicht in auf- oder absteigender Reihenfolge. Greifen Sie auf das Dialogfeld **Sortieren** zu, indem Sie im Zeilen- oder Spalten-Container mit der rechten Maustaste auf eine Dimension klicken. Verschachtelte Sortierung von

Dimensionswerten im Kontext der einzelnen Bereiche.

• Ziehen Sie Kopfzeilen per Drag & Drop, um eine benutzerdefinierte Sortierreihenfolge innerhalb einer Ansicht zu erstellen.

### Formatierung

- Ändern Sie die Breite von Zeilenköpfen und die Höhe von Spaltenköpfen.
- Formatieren Sie die Arbeitsmappe und die Zeilen.
- Bearbeiten Sie Titel von Arbeitsblättern und Dashboards.
- Bearbeiten Sie Achsen (doppelklicken Sie auf eine Achse in der Ansicht). Weitere verfügbare Optionen: **Doppelachsen synchronisieren**, Achsenbereich bereinigen (**Zurücksetzen**) und Teilstricheinstellungen. Aktivieren oder deaktivieren Sie **Doppelachse** in einem Feldkontextmenü (klicken Sie mit der rechten Maustaste auf ein Kenzahlen-Feld im Zeilen- oder Spalten-Container). Logarithmische Skalen können positiv oder symmetrisch sein (einschließlich 0 und negativer Werte).
- Bearbeiten Sie die Zahlenformatierung (Dezimalstellungen, Prozentsatz, Tausendertrennzeichen, Einheiten und Währung).
- Erstellen, bearbeiten und verschieben Sie Punkt-, Markierungs- und Bereichsanmerkungen, und ändern Sie deren Größe.
- <sup>l</sup> Fügen Sie Dashboard-Objekte hinzu, und bearbeiten Sie sie, einschließlich der folgenden: horizontale und vertikale Layout-Container, Text, Bilder, Navigationsschaltflächen, Webseiten-Links und Dashboarderweiterungen.
- Erstellen Sie transparente Hintergründe für Arbeitsblätter (legen Sie die Hintergrundfarbe auf **Keine** fest). Kombinieren Sie transparente Arbeitsblätter mit transparenten Filtern, Hervorhebungen und Parametern.

- <sup>l</sup> Ändern Sie die Farbpalette. Sie können für Kategoriefelder spezifische und benutzerdefinierte Farben (mit einem Hexadezimalcode) zu Datenelementen zuweisen. Für fortlaufende Felder können Sie benutzerdefinierte Farben für Start- und Endfarben (mit einem Hexadezimalcode) festlegen.
- Erstellung, Neuanordnung und Vorschau von gerätespezifischen Dashboard-Layouts
- Legen Sie die genaue Größe und Position sowie den Abstand eines Dashboard-Elements fest.
- Fügen Sie um Elemente in Dashboards herum Padding, Rahmen und Hintergrundfarben hinzu.
- Wählen Sie in Kartenansichten eine Hintergrundkarte.
- Legenden pro Kennzahl Wenn Sie separate Farblegenden für die Kennzahlen in Ihrer Ansicht erstellen, weist Tableau jeder neuen Farblegende die standardmäßige Farbpalette zu. Um die Farblegende für die einzelnen Kennzahlen anzupassen, klicken Sie auf den Dropdown-Pfeil der Farblegende, um das Dialogfeld **Farben bearbeiten** zu öffnen, und wählen Sie anschließend die Palette aus, die Sie verwenden möchten. Weitere Informationen finden Sie unter [Legenden](https://help.tableau.com/current/pro/desktop/de-de/help.htm#view_parts.htm#LegendsPerMeasure) pro Kennzahl.

# Ähnliche Themen

Was kann ich mit einer [Tableau-Site](https://help.tableau.com/current/pro/desktop/de-de/help.htm#web_author_overview.htm) machen?

Festlegen des Zugriffs für die [Webdokumenterstellung](https://help.tableau.com/current/server/de-de/web_author_enable.htm) einer Site

Erste Schritte zur [Webdokumenterstellung](https://help.tableau.com/current/pro/desktop/de-de/help.htm#getstarted_web_authoring.htm)

[Creators: Herstellen](https://help.tableau.com/current/pro/desktop/de-de/help.htm#creator_connect.htm) einer Verbindung zu Daten im Web

[Creators: Vorbereiten](https://help.tableau.com/current/pro/desktop/de-de/help.htm#creator_data_prep.htm) Ihrer Daten im Web

Erstellen von [Ansichten](https://help.tableau.com/current/pro/desktop/de-de/help.htm#web_author_build_view.htm) im Internet

Gewähren von Berechtigungen für die [Webbearbeitung,](https://help.tableau.com/current/server/de-de/web_author_who.htm) das Speichern und das Her[unterladen](https://help.tableau.com/current/server/de-de/web_author_who.htm)

# Festlegen des Zugriffs/der Funktionen für die Webdokumenterstellung einer Site

Tableau Server-Administratoren können auf Site-Ebene angeben, ob Benutzer veröffentlichte Ansichten in der Webumgebung bearbeiten und andere Funktionen für die Webdokumentenerstellung konfigurieren dürfen.

Standardmäßig ist die Funktion zur Webdokumenterstellung für alle Sites aktiviert. Benutzer, denen die Funktion **Webbearbeitung** zur Verfügung steht, können Arbeitsmappen direkt auf dem Server bearbeiten. Deaktivieren Sie die Webdokumenterstellung, wenn Sie möchten, dass Benutzer veröffentlichte Arbeitsmappen zwar anzeigen und mit ihnen interagieren können, an den zentralen Informationen jedoch keine Änderungen vorgenommen werden sollen.

In den folgenden Schritten wird beschrieben, wie Sie die Webdokumentenerstellung und andere zugehörige Funktionen für eine gesamte Site festlegen. Wenn Sie im Detail steuern möchten, welche Benutzer die Webbearbeitung nutzen können, können Sie dafür auf Projekte, Gruppen und Berechtigungen zurückgreifen. Siehe Festlegen von [Berechtigungen](https://help.tableau.com/current/server/de-de/web_author_who.htm) für die [Webbearbeitung,](https://help.tableau.com/current/server/de-de/web_author_who.htm) das Speichern und das Herunterladen von Inhalt.

Informationen zum Aktivieren der Schemaerstellung im Internet finden Sie unter [Erstellen](https://help.tableau.com/current/server/de-de/web_author_flows.htm) von und [Interagieren](https://help.tableau.com/current/server/de-de/web_author_flows.htm) mit Schemata im Internet.

Aktivieren oder Deaktivieren der Webdokumenterstellung für eine Site

**Hinweis:** Diese Einstellung ist derzeit nur für Tableau Server verfügbar. Die Webdokumenterstellung für Tableau Cloud ist aktiviert und kann nicht deaktiviert werden.

- 1. Melden Sie sich in einem Webbrowser als Administrator an und rufen Sie die Site auf, für die Sie die Webdokumenterstellung aktivieren möchten. Klicken Sie auf dieser Site auf **Einstellungen**.
- 2. Wählen Sie im Abschnitt **Webdokumenterstellung Arbeitsmappen** aus. **Aktivieren Sie die Funktion und ermöglichen Sie Ihren Benutzern das Bearbeiten von Arbeitsmappen in ihrem Browser**.

Entfernen Sie das Häkchen aus dem Kontrollkästchen, um die Webdokumenterstellung für diese Site zu deaktivieren.

## **Web Authoring**

Users with the appropriate permissions can edit content in their browser.

- √ Workbooks. Let users edit workbooks in their browser.
- $\sqrt{}$  Flows. Let users edit flows in their browser.
- 3. Wenn sich Ihre Site bereits in Produktion befindet und die Änderung unmittelbar angewandt werden soll, starten Sie den Server neu.

Andernfalls wird die Änderung nach Ablauf des Sitzungscache des Servers oder bei erneuter Anmeldung nach einer Abmeldung wirksam.

### Hinweise

- <sup>l</sup> Wenn Sie die Webdokumenterstellung aktivieren, stellen Sie sicher, dass die Berechtigungsregel für einen Benutzer oder eine Gruppe in den entsprechenden Arbeitsmappen oder Ansichten die **Webbearbeitung** gestattet.
- Wenn Sie die Webdokumenterstellung für eine Produktions-Site deaktivieren und den letzten Schritt, d. h. den Neustart des Servers, nicht ausführen, haben Benutzer unter Umständen bis zum Ablauf ihrer Sitzung oder dem eigenständigen Abmelden weiterhin die Möglichkeit, ihre Berechtigungen für die Webdokumenterstellung zu nutzen.

# Anzeigen, welche Sites Webdokumenterstellung erlauben

Um zu prüfen, welche Sites die Webdokumenterstellung erlauben, wählen Sie im Menü zur Site-Auswahl oben die Option **Alle Sites verwalten**aus und wechseln anschließend auf die Seite **Sites**.

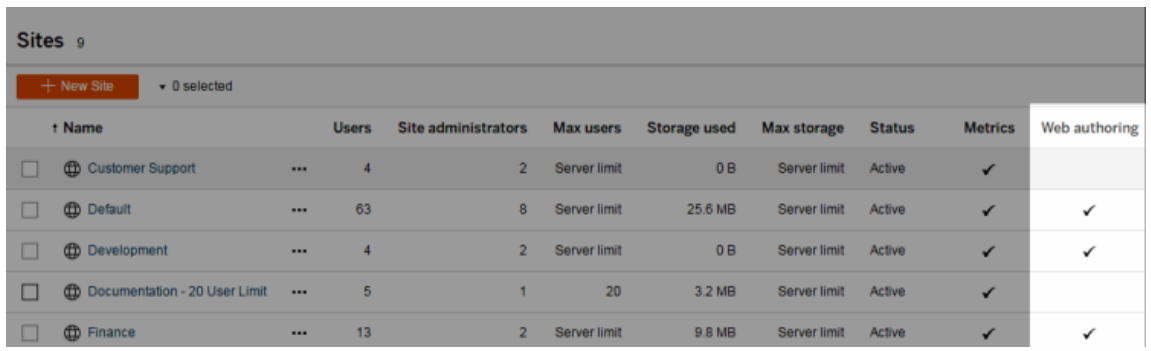

# Datenbankübergreifende Verknüpfungen

Um die Leistung bei datenbankübergreifenden Verknüpfungen zu verbessern, entscheidet Tableau jetzt standardmäßig, ob Verknüpfungen mithilfe von Hyper innerhalb von Tableau durchgeführt oder Daten als temporäre Tabelle in die verbundene Live-Datenbank verschoben und die Verknüpfungen dort durchgeführt werden sollen.

Die Option in den **Einstellungen** zum Konfigurieren datenbankübergreifender Verknüpfungen für jede Site ist zwar noch sichtbar, die Standardeinstellung kann aber nicht mehr geändert werden.

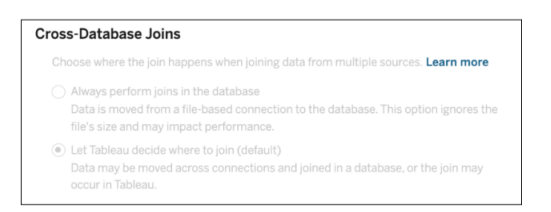

Weitere Informationen finden Sie unter Leistungsverbesserung für [datenbankübergreifende](https://help.tableau.com/current/pro/desktop/de-de/joining_tables.htm#cross_dbase_joins_perf) [Verknüpfungen](https://help.tableau.com/current/pro/desktop/de-de/joining_tables.htm#cross_dbase_joins_perf).

# Erstellen und Bearbeiten privater Inhalte im persönlichen Bereich

Der persönliche Bereich ist ein privater Ort, an dem alle Explorer und Creators beim Arbeiten in einer Tableau-Site Inhalte speichern können. Inhalte, die im persönlichen Bereich gespeichert sind, können nicht für andere Benutzer freigegeben werden. Sie können aber in ein Projekt verschoben werden, wenn Sie damit einverstanden sind, dass andere diese Inhalte sehen. Im persönlichen Bereich können Sie eine neue Arbeitsmappe erstellen oder eine Arbeitsmappe als separate Kopie im persönlichen Bereich speichern. Sie können auch vorhandene Inhalte, die Ihnen gehören, zur Bearbeitung in den persönlichen Bereich verschieben und später wieder in ein Projekt zurückverschieben. Explorer können Arbeitsmappen im persönlichen Bereich herunterladen, einschließlich aller in der Arbeitsmappe enthaltenen Daten.

# Datenschutz im persönlichen Bereich

Inhalte, die in Ihrem persönlichen Bereich gespeichert sind, sind nur für Sie und Site-Administratoren sichtbar. Site-Administratoren können nicht direkt auf den persönlichen Bereich eines Benutzers zugreifen oder Inhalte im persönlichen Bereich eines anderen Benutzers bearbeiten, aber sie können Arbeitsmappen des persönlichen Bereichs anzeigen und verwalten. Im persönlichen Bereich befindliche Arbeitsmappen werden in den Suchergebnissen von

Administratoren und als Arbeitsmappenspeicherort auf der Seite "Erkunden" angezeigt. Außerdem ist das Berechtigungsmenü nicht verfügbar, wenn sich eine Arbeitsmappe im persönlichen Bereich befindet, da die Arbeitsmappe privat ist.

### Tableau Catalog und persönlicher Bereich

Ab 2019.3 ist Tableau Catalog mit Tableau Data Management in Tableau Server und Tableau Cloud verfügbar. Weitere Informationen finden Sie unter "Über Tableau Catalog" in der Tableau Server- oder Tableau Cloud-Hilfe.

Wenn Tableau Catalog in Ihrer Arbeitsumgebung aktiviert ist, werden die Informationen zu Arbeitsmappen, die Sie in Ihrem persönlichen Bereich speichern, von Catalog indiziert. Diese Arbeitsmappen sind in der Verzweigungszählung enthalten, jedoch können nur Sie die Arbeitsmappen sehen. Außerdem wird Benutzern, die das Verzweigungstool durchsuchen, anstelle von Informationen zu Arbeitsmappen aus Ihrem persönlichen Bereich die Meldung "Berechtigungen erforderlich" angezeigt.

### Tools für die Zusammenarbeit

Wenn sich eine Arbeitsmappe im persönlichen Bereich befindet, sind einige Funktionen deaktiviert, wie zum Beispiel Teilen, Metriken, Kommentare, Warnungen und Subscriptions. Für Sie vorhandene Warnungen und Subscriptions werden weiterhin ausgeführt, aber Warnungen und Subscriptions für andere Benutzer schlagen dann fehl, da der Inhalt jetzt privat ist. Metriken können im persönlichen Bereich nicht erstellt werden, funktionieren aber weiterhin, wenn eine verbundene Arbeitsmappe dorthin verschoben wird. (Das alte Metrikfeature wurde im Februar 2024 für Tableau Cloud und in Tableau Server in der Version 2024.2 eingestellt. Weitere Informationen finden Sie unter Erstellen von Metriken und [Fehlerbehebung](https://help.tableau.com/current/online/de-de/metrics_create.htm) bei Metriken [\(veraltet\)](https://help.tableau.com/current/online/de-de/metrics_create.htm).)

Wird die Arbeitsmappe verschoben oder an einen anderen Speicherort gespeichert, werden diese Einschränkungen aufgehoben. Wenn eine Arbeitsmappe beispielsweise Kommentare enthält und in den persönlichen Bereich verschoben wird, werden vorhandene Kommentare

ausgeblendet. Wird die Arbeitsmappe an einen anderen Speicherort verschoben, werden Kommentare wiederhergestellt.

### Extraktaktualisierungen im persönlichen Bereich

Um den Ressourcenverbrauch zu begrenzen, werden vorhandene Extraktaktualisierungen weiterhin ausgeführt, wenn sie geplant wurden, aber neue Extraktaktualisierungen können nicht geplant werden, während sich eine Arbeitsmappe im persönlichen Bereich befindet.

# Auffinden von Inhalten im persönlichen Bereich

Sie können über das linke Navigationsmenü auf den persönlichen Bereich zugreifen, um alle seine Inhalte anzuzeigen oder eine neue Arbeitsmappe zu erstellen. Sie können auch Inhalte im persönlichen Bereich speichern, wenn Sie eine Arbeitsmappe an einer beliebigen Stelle der Site erstellen oder bearbeiten.

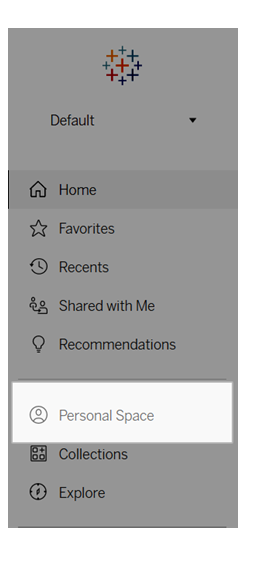

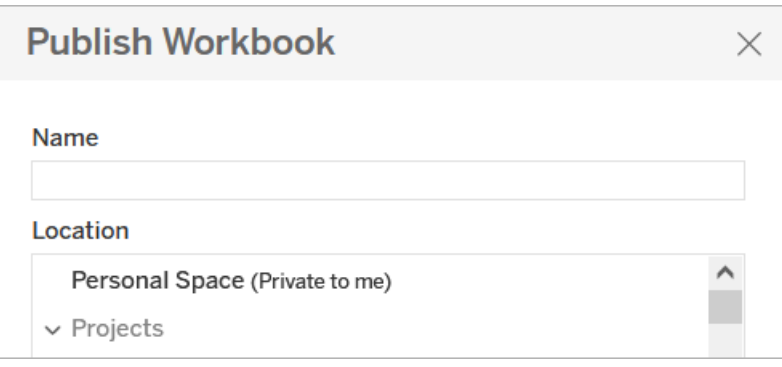

Sie können Arbeitsmappen im persönlichen Bereich auch über die Seite "Untersuchen" aufrufen, indem Sie "Alle Arbeitsmappen" auswählen und nach Inhalten des persönlichen Bereichs filtern.

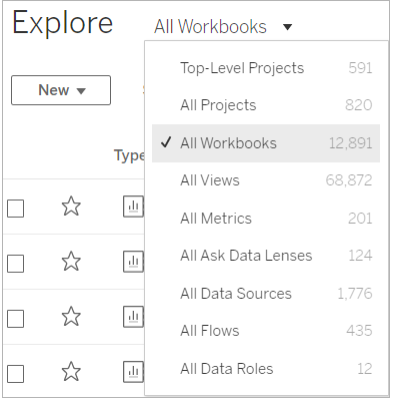

# Veröffentlichen einer Arbeitsmappe im persönlichen Bereich

Der persönliche Bereich funktioniert ähnlich wie ein privates Projekt, in dem Sie eine neue oder vorhandene Arbeitsmappe von Tableau Cloud, Tableau Server oder Tableau Desktop veröffentlichen.

Veröffentlichen einer Arbeitsmappe im persönlichen Bereich in Tableau Server oder Tableau Cloud

- 1. Wählen Sie bei geöffneter Arbeitsmappe **Datei** > **Veröffentlichen als** aus.
- 2. Wählen Sie unter "Speicherort" die Option **Persönlicher Bereich** aus.

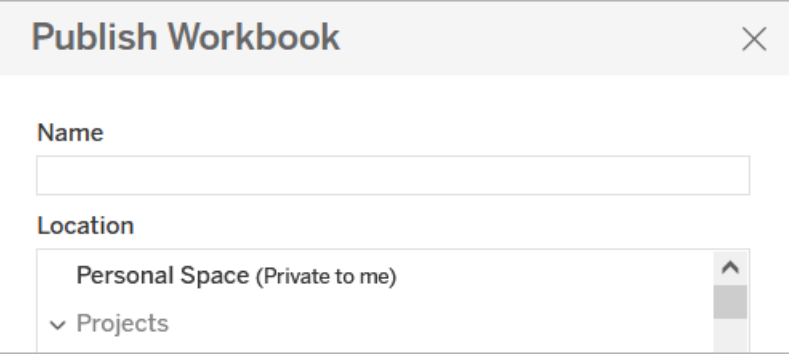

**Anmerkung:** Explorer können Arbeitsmappen nur im persönlichen Bereich speichern. Ihnen wird möglicherweise kein Dialogfeld zur Auswahl des Speicherortes angezeigt.

# Veröffentlichen einer Arbeitsmappe im persönlichen Bereich über Tableau Desktop

Ab 2023.1 können Sie eine Arbeitsmappe von Tableau Desktop aus im persönlichen Bereich veröffentlichen.

- 1. Wählen Sie, während die Arbeitsmappe, die Sie veröffentlichen möchten, in Tableau Desktop geöffnet ist, **Server** > **Arbeitsmappe veröffentlichen**.
- 2. Wählen Sie unter "Projekt" die Option **Persönlicher Bereich** aus.
- 3. Wählen Sie unter "Datenquellen" die Option **Bearbeiten** aus.
- 4. Wählen Sie im Popup-Fenster "Datenquellen verwalten" unter "Veröffentlichungstyp" für alle Datenquellen die Option **In Arbeitsmappe eingebettet** aus. Sie müssen beim Veröffentlichen über Tableau Desktop Datenquellen einbetten, da es nicht möglich ist, Datenquellen im persönlichen Bereich separat zu veröffentlichen.
- 5. Füllen Sie die restlichen Veröffentlichungsoptionen wie gewohnt aus. Weitere Informationen finden Sie in Umfassende Anleitung zum [Veröffentlichen](https://help.tableau.com/current/pro/desktop/de-de/publish_workbooks_howto.htm) einer Arbeitsmappe.

# Verschieben von Arbeitsmappen in den persönlichen Bereich

Sie können eine vorhandene Arbeitsmappe in den persönlichen Bereich verschieben, wenn Sie der Eigentümer der Arbeitsmappe sind und in Ihrem persönlichen Bereich genügend Speicherplatz frei ist. Die Speichergrenzen für den persönlichen Speicherplatz werden von Administratoren festgelegt.

So verschieben Sie eine Arbeitsmappe in den persönlichen Bereich:

- Wählen Sie eine Arbeitsmappe aus und klicken Sie dann auf das Dropdown-Menü **Aktionen**.
- <sup>l</sup> Wählen Sie **Verschieben** aus.
- <sup>l</sup> Wählen Sie unter "Speicherort" die Option **Persönlicher Bereich** aus.

**Anmerkung:** Explorer können Arbeitsmappen nur im persönlichen Bereich speichern. Die Aktion zum Verschieben oder das Dialogfeld zur Auswahl des Speicherortes werden ihnen möglicherweise nicht angezeigt.

Weitere Informationen finden Sie unter [Ausführen](https://help.tableau.com/current/pro/desktop/de-de/qs_content_page.htm#perform-actions) von Aktionen im Hilfethema "Verwalten von Webinhalten".

Wenn Sie eine vorhandene Arbeitsmappe oder Datenquelle in den persönlichen Bereich verschieben, werden Tools wie Freigabe, Warnungen und Subscriptions ausgeblendet. Vorhandene Extraktaktualisierungen werden weiterhin ausgeführt, wenn sie geplant wurden, aber Benutzer können keine neuen Extraktaktualisierungen in ihrem persönlichen Bereich planen.

Vorhandene Subscriptions und Warnungen werden ebenfalls fortgesetzt, können jedoch im persönlichen Bereich nicht bearbeitet werden und schlagen fehl, wenn andere Benutzer Empfänger sind. Vorhandene verbundene Metriken werden weiterhin aktualisiert, aber die verbundene Ansicht wird anderen Benutzer nicht angezeigt werden.

# Verschieben von Arbeitsmappen aus dem persönlichen Bereich

Wenn Sie eine Arbeitsmappe aus dem persönlichen Bereich verschieben, werden Tools für die Zusammenarbeit wie Teilen, Warnungen und Subscriptions wieder eingeblendet, und vorhandene Kommentare werden wieder angezeigt.

# Untersuchen Ihrer Daten mit Tableau Agent

**Hinweis**: Einstein Copilot wurde in Tableau Agent umbenannt, da die Plattform um weitere KI-Agenten-Funktionen ausgebaut wird. Ab Oktober 2024 werden Sie überall in Tableau Prep, Tableau Catalog und der Tableau Cloud-Webdokumenterstellung Aktualisierungen sehen, die an Seitenabschnitten, Feldnamen und anderen Benutzeroberflächentexten vorgenommen wurden. Hilfeinhalte und Trailhead-Module werden ebenfalls aktualisiert, um diese Änderungen widerzuspiegeln.

Tableau Agent ist eine generative KI-Funktion, die Ihnen hilft, Ihre Daten zu erkunden, Visualisierungen zu erstellen und mithilfe eines Konversationsassistenten Erkenntnisse zu gewinnen. Stellen Sie eine Verbindung zu einer Arbeitsmappe oder Datenquelle her und führen Sie mithilfe natürlicher Sprache eine visuelle Analyse durch. Verwenden Sie Tableau Agent und die Tableau-Benutzeroberfläche zusammen, um schneller Erkenntnisse zu gewinnen. Mit Tableau Agent gehört das Starren auf eine leere Arbeitsfläche der Vergangenheit an.

In der Tableau-Authoring-Umgebung können Sie den Konversationsbereich von Tableau Agent in einem Arbeitsblatt öffnen. Tableau Agent kann bei Aufgaben wie diesen helfen:

- **Starten Ihrer Analyse**: Tableau Agent kann auf Grundlage Ihrer Daten analytische Fragen vorschlagen.
- **Erstellen einer Visualisierung**: "Wie viele Actionfilme hat jeder Regisseur produziert?"
- <sup>l</sup> **Wählen Sie den besten Diagrammtyp für eine Analyse**: "Zeige mir die Verteilung der Noten der Schüler"
- **Durchführen einer Zeitreihenanalyse:** "In welchem Monat gab es im Vergleich zum Vormonat den größten Zuwachs bei der Spenderzahl?"
- <sup>l</sup> **Erstellen berechneter Felder**: "Erstellen Sie ein Feld, das die Differenz zwischen den Daten für die Eröffnung und Schließung eines Falls berechnet und auf Wochen aufrundet."
- **· Berechnungen erklären**: "Erläutern Sie die Berechnung der "Tage bis zur tatsächlichen Lieferung""
- <sup>l</sup> **Filtern, Sortieren und Gruppieren von Daten**: "Berücksichtige nur Salzwasser an und zeige mir die Fische mit den kleinsten Aquarien"

Tableau Agent erstellt Visualisierungen auf Basis Ihrer Daten, genau wie **Zeig mir** in Tableau. Zu den Diagrammtypen, die Tableau Agent derzeit unterstützt, gehören:

- Text
- $\bullet$  Heatmap
- $\bullet$  Balken
- Gestapelte Bar
- Linie
- Doppelleitung
- Bereich
- Gantt
- Box-Plot
- Streudiagramm
- Histogramm
- Symbolkarte
- Gefüllte Karte
- Baumkarte
- Kreisdiagramm
- Bullet
- Blase

Weitere Informationen zu Tableau-Diagrammtypen finden Sie unter Wählen des [richtigen](https://help.tableau.com/current/pro/desktop/de-de/what_chart_example.htm) Dia[grammtyps](https://help.tableau.com/current/pro/desktop/de-de/what_chart_example.htm) für Ihre Daten.

**Hinweis**: Um diese Funktion zu verwenden, müssen Sie über Tableau+ verfügen, und in Ihren Site-Einstellungen muss KI in Tableau aktiviert sein. Weitere Informationen finden Sie unter [Aktivieren](https://help.tableau.com/current/online/de-de/setup_tabAI_site_setting.htm) der KI in Tableau für Ihre Site.

# Tableau Agent und Vertrauen

Tableau Agent basiert auf der [Einstein-Vertrauensebene](https://help.tableau.com/current/tableau/de-de/tableau_gai_einstein_trust_layer.htm) und übernimmt von ihr alle Sicherheits-, Governance- und Vertrauensfunktionen. Wenn Sie mit Tableau Agent interagieren, werden weder Ihre Daten noch Ihre Konversationen, die an das Large Language Model (LLM) gesendet werden, im LLM gespeichert und es werden niemals Kundendaten zum Trainieren des Modells verwendet.

Tableau Agent funktioniert nur mit den Datenquellen, mit denen Ihre Arbeitsmappe verbunden ist. Es sind keine anderen Tableau-Datenquellen bekannt, daher kann es weder relevante Inhalte vorschlagen noch Fragen zur Datenherkunft oder allgemeine Wissensfragen beantworten. Benutzerdefinierte Richtlinien für die Sicherheit auf Zeilen- und Spaltenebene werden eingehalten. Die Daten, auf die ein Benutzer bei der Verwendung von Tableau Agent Zugriff hat, entsprechen allen von Ihnen eingerichteten Sicherheitsrichtlinien auf Zeilen- oder Spaltenebene.

Wenn Sie Tableau Agent zum ersten Mal öffnen, indiziert es Ihre Daten, um den Kontext zu verstehen. Dies hilft Tableau Agent dabei, relevante Ergebnisse basierend auf Ihren Fragen und Ihrer Datenquelle zurückzugeben. Zu den indizierten Informationen gehören Feldmetadaten (Feldbeschriftungen, Feldbeschreibungen, Datenrollen und Datentypen) und bis zu 1.000 eindeutige Feldwerte, wenn der Datentyp eine Zeichenfolge (Text) ist.

Mit der Einstein-Vertrauensebene können personenbezogene Daten (PII) maskiert werden, bevor sie an das LLM gesendet werden. PII werden mithilfe von Methoden des maschinellen Lernens und Mustervergleichs in Prompts durch generische Token ersetzt und dann in der Antwort mit den Originalwerten demaskiert. Weitere Informationen zum Konfigurieren der PII-Maskierung finden Sie unter Auswahl der zu [maskierenden](https://help.salesforce.com/s/articleView?id=sf.generative_ai_mask_select.htm&type=5) Daten in der Salesforce-Hilfe. Als zusätzliche Schutzebene garantiert die Einstein-Vertrauensebene, dass das LLM sowohl die

Eingabeaufforderung als auch die Antwort vergisst, nachdem die Eingabeaufforderung und die Antwort vom LLM verarbeitet wurden.

# Erste Schritte mit Tableau Agent

Tableau Agent ist über einen neuen Konversationsbereich in der Webdokumenterstellungs-Umgebung einer Tableau Cloud-Site verfügbar. Es ist nur für Arbeitsblätter verfügbar, daher wird diese Option in Dashboards oder Storys nicht angezeigt. Sie müssen außerdem über die Site-Rolle "Creator" oder "Explorer" verfügen, um diese Funktion nutzen zu können.

Beginnen Sie mit der Erstellung einer neuen Arbeitsmappe oder dem Öffnen einer vorhandenen. Bei neuen Arbeitsmappen stellen Sie zunächst eine Verbindung zu Ihren Daten her. Für schnellere Ergebnisse empfehlen wir die Verwendung von Tableau Agent mit Extrakten. Sie können Tableau Agent jedoch auch mit Live-Datenbankverbindungen und hochgeladenen Dateien mit den folgenden Dateitypen verwenden:

- .hyper
- $\bullet$  .csv
- $\cdot$  .txt
- $\cdot$  .xlsx

Tableau Agent unterstützt keine Cubes. Wenn Sie die Datenverschmelzung verwenden, kann Tableau Agent außerdem nur mit der primären Datenquelle verwendet werden.

### Starten von Tableau Agent

Gehen Sie wie folgt vor, um den Konversationsbereich von Tableau Agent zu öffnen:

1. Wählen Sie das Tableau Agent-Symbol in der Symbolleiste neben **Zeig mir**.

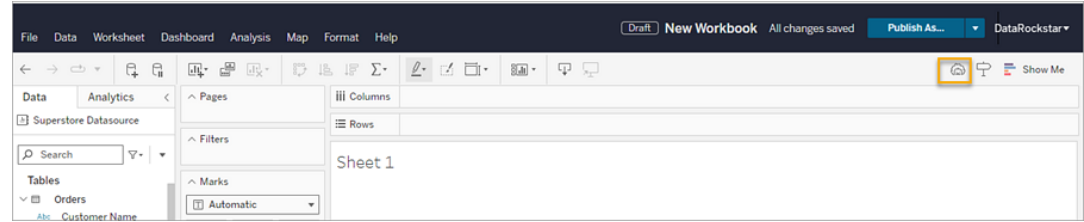

2. Wenn der Bereich geöffnet wird, wählen Sie **OK**, um den Haftungsausschluss zu akzeptieren und beginnen zu können.

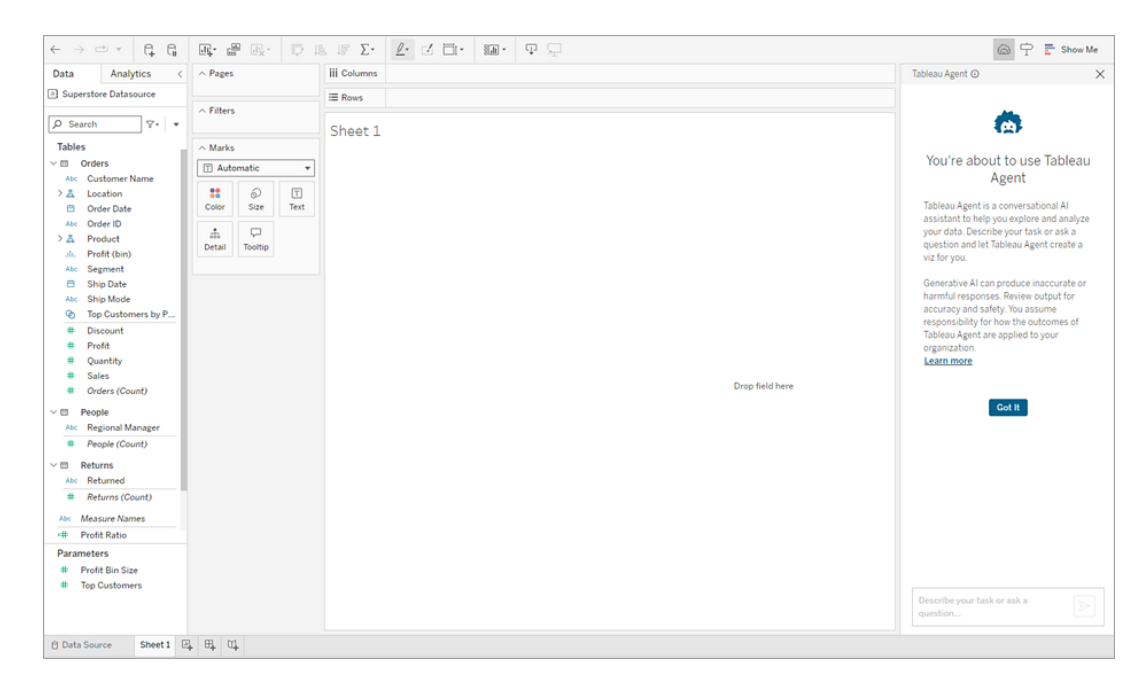

## Erstellen und Ändern einer Visualisierung

Tableau Agent ist kein Chatbot mit offenem Ende. Es kann nur innerhalb Ihres Datensatzes arbeiten und einen bestimmten Satz von Aktionen rund um die Analyse und Visualisierungserstellung ausführen. Um Ihre Daten zu verstehen, beginnt Tableau Agent mit der Indizierung des Datensatzes, mit dem Sie verbunden sind. Wenn Sie mit mehr als einem Datensatz verbunden sind, verwendet es den ausgewählten Datensatz, der im Datenbereich angezeigt wird. Tableau Agent verwendet in einer Datenverschmelzung nur die primäre Datenquelle.

**Hinweis**: Wenn Sie zu einer anderen Datenquelle wechseln, während Tableau Agent Ihre Anfrage verarbeitet, kann dies zu einem Fehler führen. Warten Sie, bis Tableau Agent antwortet, bevor Sie die Datenquelle ändern, und stellen Sie dann mit der anderen Datenquelle eine neue Anfrage.

Bei der Indizierung werden die Feldnamen und Datentypen (z. B. Datums-, Text- oder Zahlenfelder) gescannt und 1.000 eindeutige Feldwerte erfasst, um einen Eindruck davon zu bekommen, welche Art von Daten in diesem Feld enthalten ist. Eine Neuindizierung erfolgt regelmäßig, wenn eine Änderung vorgenommen wird, beispielsweise die Umbenennung eines Felds oder die Erstellung eines neuen berechneten Felds.

Nach der Indizierung schlägt Tableau Agent einige Fragen zu Ihren Daten vor, um Ihnen den Einstieg zu erleichtern. Alternativ können Sie Ihre eigenen Fragen in das Textfeld eingeben und dabei in natürlicher Sprache beschreiben, was Sie wissen möchten.

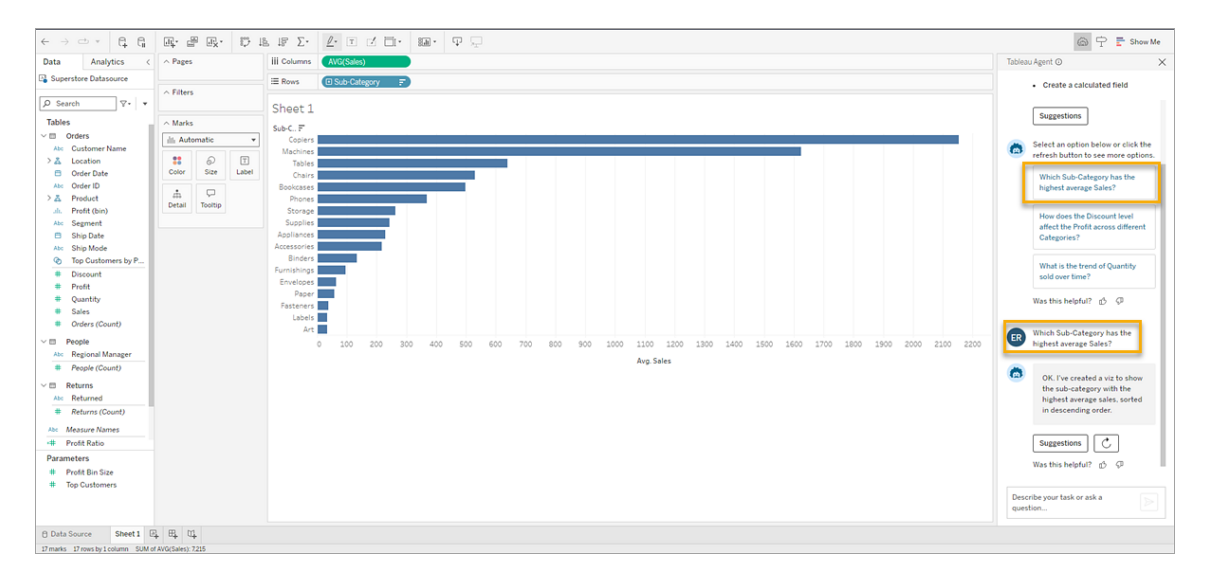

Nachdem Tableau Agent die Visualisierung erstellt hat, können Sie damit interagieren und sie verändern, genauso als ob ein Analyst eine Visualisierung erstellt und mit Ihnen geteilt hätte. Stellen Sie mit Tableau Agent weitere Fragen, um Ihre Anfrage zu iterieren und Ihre Daten weiter zu untersuchen, oder übernehmen Sie die Kontrolle, indem Sie die Analyse selbst in der Tableau-Benutzeroberfläche fortsetzen.

Wenn die von Tableau Agent erstellte Visualisierung nicht Ihren Erwartungen entspricht, können Sie entweder zusätzliche Informationen in das Textfeld eingeben oder die Schaltfläche **Mit Tableau Agent wiederholen C** anklicken. Tableau Agent fragt das LLM dann erneut ab und liefert eine neue Antwort auf Ihre Anfrage.

### Verwenden von Vorschlägen, um Ihre Analyse zu beschleunigen

Egal, ob Ihr Arbeitsbereich noch leer ist oder Sie Ihre Analyse vertiefen möchten, kann Ihnen Tableau Agent helfen, indem es Fragen vorschlägt, mit denen Sie Daten detaillierter analysieren können. Bevor Sie beginnen, wählen Sie die Schaltfläche **Vorschläge** aus. Tableau Agent erstellt daraufhin drei Fragen, die Sie basierend auf Ihrer Datenquelle stellen können. Um weitere Fragen anzuzeigen, wählen Sie **Mit Tableau Agent wiederholen** .

Wählen Sie eine Frage aus. Tableau Agent erstellt daraufhin die entsprechende Visualisierung für Sie.

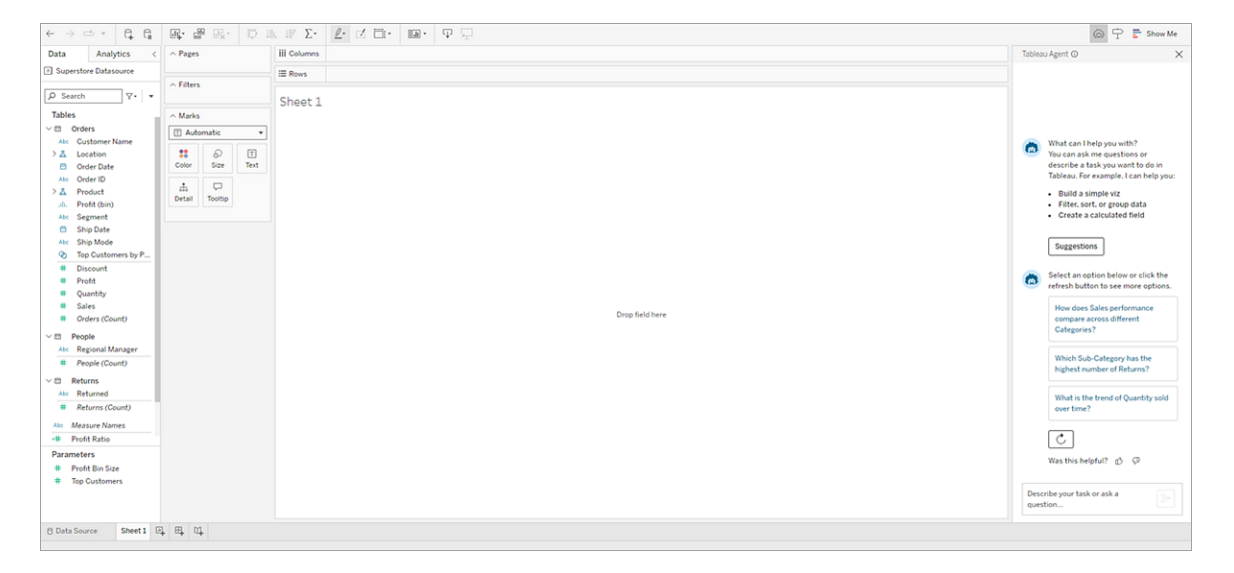

Sie können auch Vorschläge nutzen, um eine tiefer gehende Analyse vorzunehmen, während Sie mit den von Tableau Agent erstellten Visualisierungen interagieren. Wählen Sie unten in der Bestätigungsantwort von Tableau Agent die Schaltfläche **Vorschläge** aus. Tableau Agent schlägt daraufhin einige Aktionen vor, mit denen Sie möglicherweise weitere Erkenntnisse zu Ihren Daten gewinnen können. Dabei verwandelt sich die Schaltfläche **Vorschläge** in die

Schaltfläche **Neu erstellen**, damit Sie einen Schritt zurückgehen und bei Bedarf die vorherige Visualisierung neu erstellen können.

Wählen Sie einfach eine Option aus, um die vorgeschlagene Aktion auf Ihre Visualisierung anzuwenden. Wenn Ihnen diese Vorschläge nicht gefallen, wählen Sie einfach **Mit Tableau Agent wiederholen C**, damit Ihnen weitere Optionen angezeigt werden.

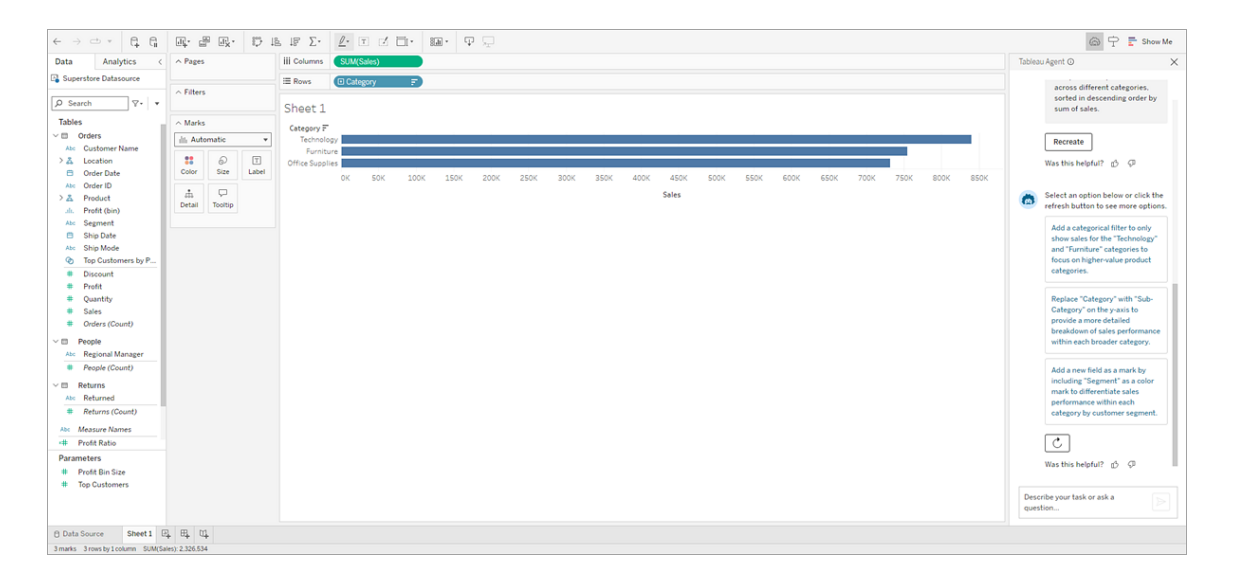

### Erstellen von Berechnungen

Das Erstellen von Berechnungen in Tableau kann manchmal schwierig sein. Wenn Sie mit Tableau noch nicht vertraut sind, kennen Sie möglicherweise die richtige Syntax nicht oder wissen nicht, wie Sie Ihre Berechnung ordnungsgemäß formatieren. Tableau Agent kann Ihnen die schwere Arbeit abnehmen, sodass Sie im Fluss Ihrer Analyse bleiben.

Bitten Sie Tableau Agent einfach, Ihnen bei der Erstellung einer Berechnung zu helfen, indem Sie in natürlicher Sprache beschreiben, was Sie tun möchten. Tableau Agent tut dann Folgendes:

- Öffnet den Berechnungseditor
- Fügt die vorgeschlagene Syntax hinzu
- Benennt die Berechnung

• Bietet im Tableau Agent-Bereich eine Erklärung der Berechnung, die Ihnen dabei hilft, die Genauigkeit zu beurteilen und Ihre Kenntnisse zu vertiefen

Überprüfen Sie die Berechnung, bearbeiten Sie sie bei Bedarf und akzeptieren Sie sie. Tableau Agent fügt das neue berechnete Feld zum Datenbereich hinzu und es ist bereit zur Verwendung in Ihrer Analyse.

Es gibt zwei Möglichkeiten, um Hilfe bei Berechnungen anzufordern:

1. **Im Konversationsbereich**: Bitten Sie Tableau Agent, im Rahmen Ihres Gesprächsverlaufs Berechnungen für Sie zu erstellen. Beschreiben Sie Ihre Berechnung einfach in natürlicher Sprache, und Tableau Agent erledigt den Rest.

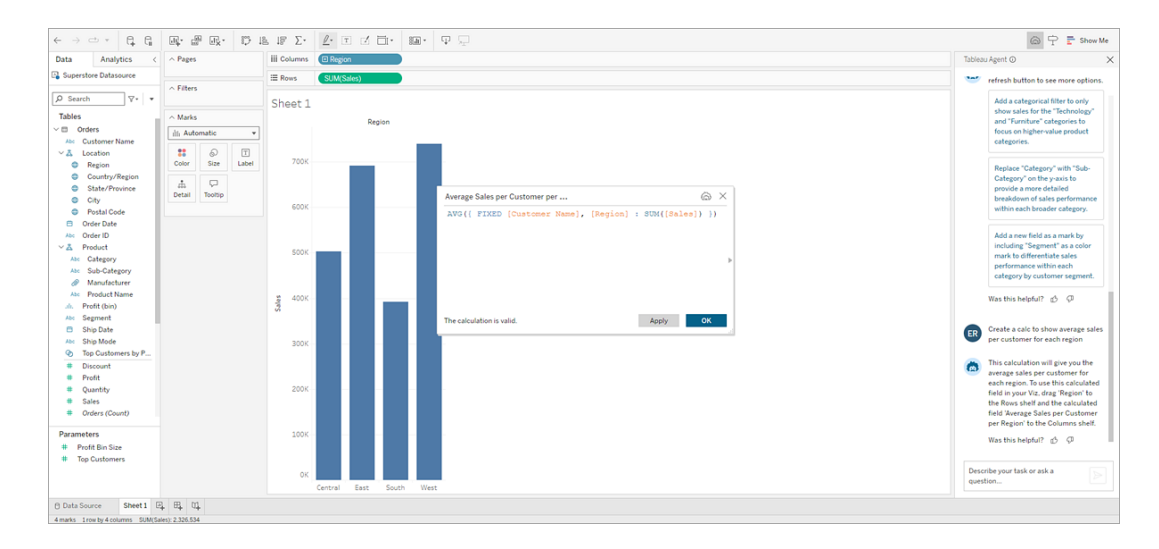

2. **Im Berechnungseditor**: Öffnen Sie den Berechnungseditor, und wählen Sie das **Tableau Agent**-Symbol aus. Dadurch wird der Konversationsbereich geöffnet, sofern er nicht bereits geöffnet ist. Wenn er geöffnet ist, geben Sie einfach Ihre Berechnungsbeschreibung in das Textfeld ein und Tableau Agent fügt die vorgeschlagene Syntax direkt in den geöffneten Berechnungseditor ein.

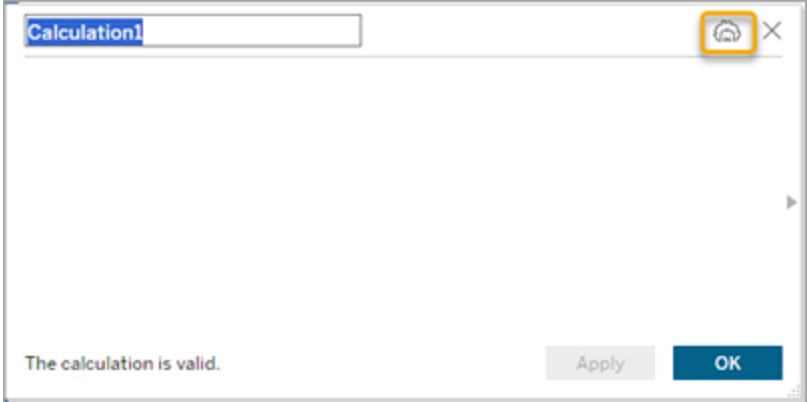

#### Tipps zum Erstellen von Berechnungen

Um optimale Ergebnisse zu erzielen, wenn Sie Tableau Agent um Hilfe bei der Erstellung einer Berechnung bitten, seien Sie konkret. Wenn Ihr Ziel darin besteht, dass Tableau Agent eine Berechnung für Sie schreibt, verwenden Sie diese spezifische Sprache. Beispielsweise "Erstelle eine Berechnung…", "Schreibe eine Berechnung…", "Erstelle ein berechnetes Feld..." oder einfach nur "Berechne..."

Wichtig ist auch, zu allgemeine Formulierungen zu vermeiden. Sagen Sie beispielsweise statt "Identifiziere meine profitabelsten Produkte" lieber "Berechne die Gewinnquote nach Produktnamen".

Auf diese Weise versteht Tableau Agent sowohl Ihre Absicht (eine Berechnung zu erstellen) als auch, was Sie mit den Feldern meinen, die Sie berechnen lassen möchten.

Beschreibung von Berechnungen

Zu verstehen, was eine Berechnung bewirkt, ist genauso wichtig wie die Berechnung selbst zu erstellen. Tableau Agent kann dabei helfen.

Unabhängig davon, ob es sich um eine Berechnung handelt, die Tableau Agent für Sie erstellt hat, oder ob sie Teil Ihres Datensatzes ist, können Sie Tableau Agent bitten, die Berechnung zu erläutern. Beispiel: "Erkläre die Berechnung der Werktage zwischen Bestellung und Versand."

Auf diese Weise können Sie nicht nur überprüfen, ob die Berechnung Ihren Anforderungen entspricht, sondern mithilfe dieser Funktion auch Ihre Kompetenz im Umgang mit berechneten Feldern in Ihrer Tableau-Analyse verbessern.

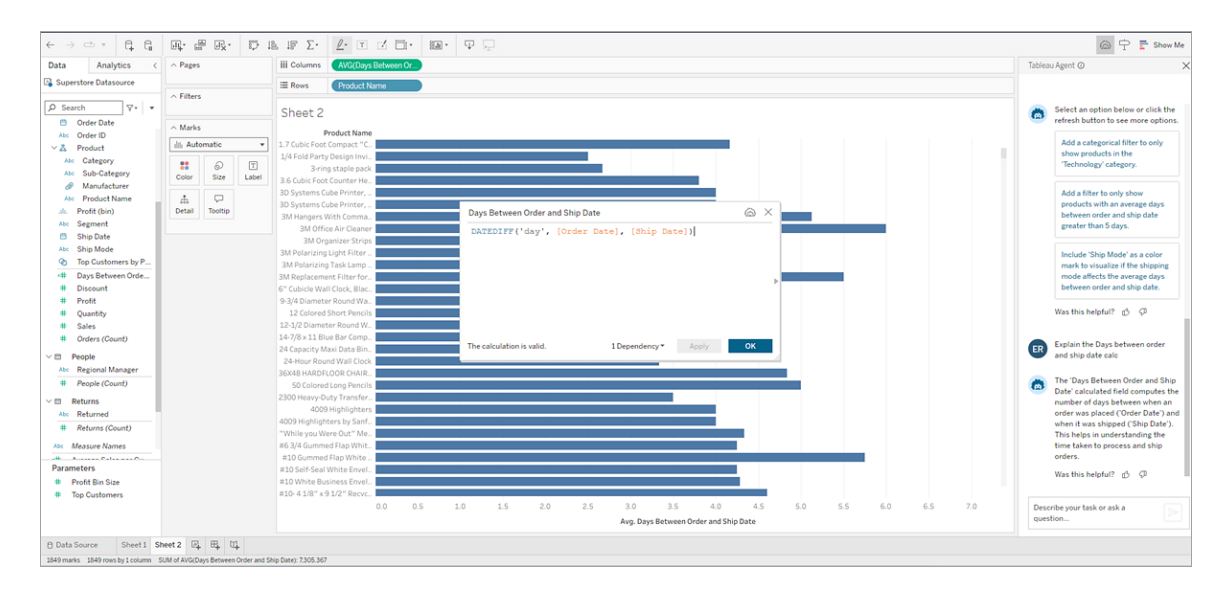

#### Berechnungen bearbeiten

Sie können jederzeit zu jeder Berechnung zurückkehren, die Tableau Agent für Sie erstellt hat, und sie bearbeiten. Derzeit können Sie die Berechnung manuell im Berechnungseditor bearbeiten. Das Iterieren der Berechnung im Bearbeitungsmodus wird von Tableau Agent noch nicht unterstützt.

Um eine Berechnung zu bearbeiten, gehen Sie wie folgt vor:

- 1. Suchen Sie im Konversationsbereich nach der Berechnung, die Sie bearbeiten möchten.
- 2. Klicken Sie auf **Bearbeiten**.
- 3. Nehmen Sie im Berechnungseditor die gewünschten Änderungen vor und klicken Sie

#### dann auf **OK**.

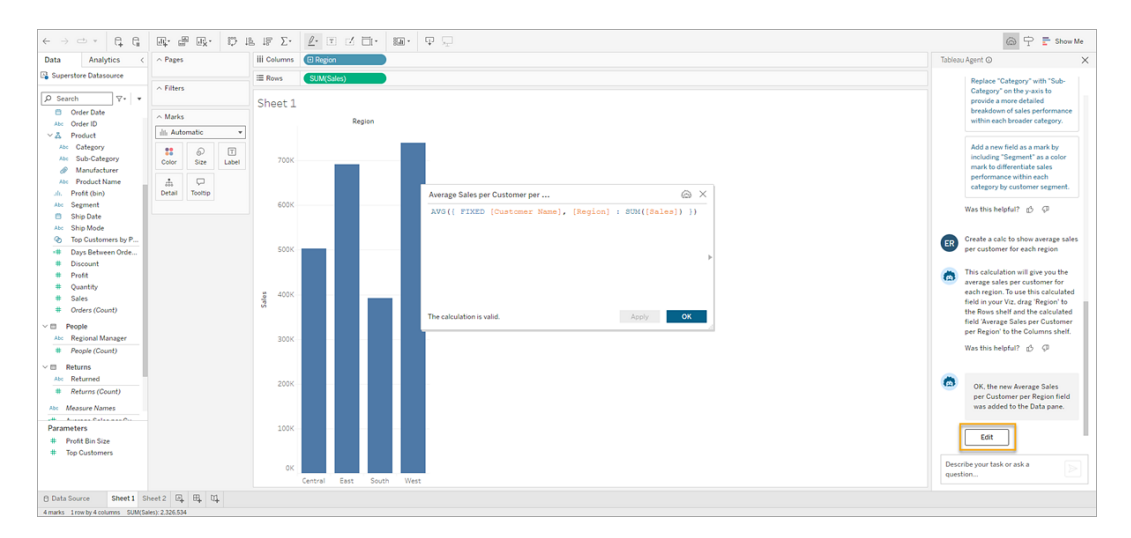

Um Tableau Agent aufzufordern, eine vorhandene Berechnung im**Datenbereich** zu aktualisieren, öffnen Sie die Berechnung zunächst im **Berechnungseditor**.

- 1. Klicken Sie mit der rechten Maustaste (Befehl+Klick unter MacOS) auf das Feld im Bereich **Daten**.
- 2. Wählen Sie **Bearbeiten…** aus.
- 3. Geben Sie das gewünschte Update in das Textfeld im Konversationsbereich von Tableau Agent ein.

Berechnungseinschränkungen

Beim Erstellen von Berechnungen mit Tableau Agent wird die folgende Funktionalität noch nicht unterstützt:

• Beim Erstellen einer Berechnung kann Tableau Agent bisher keine klärenden Fragen stellen. Möglicherweise müssen Sie spezifisch sein oder iterieren, z. B. durch die Angabe "Ändern Sie die Groß- und Kleinschreibung des Felds VORNAME", wenn der Name mehrerer Felder das Wort "Name" enthält.

<sup>l</sup> Verfügbare Berechnungen können je nach Verbindungstyp variieren. Beispielsweise werden bestimmte Datumsfunktionen wie [DATEPARSE](https://help.tableau.com/current/pro/desktop/de-de/functions_functions_date.htm#dateparse) nur von Datenextrakten und einigen Connectoren unterstützt.

Wenn Ihre Anfrage eine Funktion beinhaltet, die von Ihrer Live-Datenverbindung nicht unterstützt wird, kann es sein, dass Tableau Agent die Berechnung für Sie erstellt, aber sie fehlerhaft ist. Um die Berechnung verwenden zu können, müssen Sie zunächst einen Extrakt aus Ihrer Datenquelle erstellen. In manchen Fällen können Sie möglicherweise alternative Funktionen anfordern, z. B. die Verwendung von DATE anstelle von DATEPARSE. Weitere Informationen zu diesen Alternativen finden Sie in der [Doku](https://help.tableau.com/current/pro/desktop/de-de/functions_all_categories.htm)mentation zu den [Funktionen.](https://help.tableau.com/current/pro/desktop/de-de/functions_all_categories.htm)

• Tableau Agent kann keine Berechnung erstellen und diese dann automatisch in der Visualisierung verwenden. Führen Sie diesen Prozess stattdessen in zwei Schritten aus. Bitten Sie um die Berechnung und fügen Sie sie dem Datenbereich hinzu. Fordern Sie dann die Visualisierung an und verweisen Sie anhand des Namens auf das neue berechnete Feld.

### Verwenden von Filtern

Sie können Tableau Agent in natürlicher Sprache bitten, Ihre Visualisierung zu filtern. Tableau Agent wird daraufhin versuchen, Ihre Anfrage zu verstehen und eine optimale Lösung zurückzugeben. Manchmal kann jedoch Ihre Hilfe erforderlich sein, damit Tableau Agent die gewünschte Antwort zurückgeben kann. Wenn Sie beispielsweise Felder mit hoher Kardinalität haben, also Felder mit vielen Werten, werden Sie von Tableau Agent möglicherweise aufgefordert, die gewünschten Werte auszuwählen.

In solchen Fällen können Sie im Tableau Agent-Bereich **Filter hinzufügen** auswählen. Tableau Agent öffnet daraufhin das Filter-Dialogfeld. Wählen Sie einfach die gewünschten Werte und danach **OK** aus, um Ihren Filter zur Visualisierung hinzuzufügen.

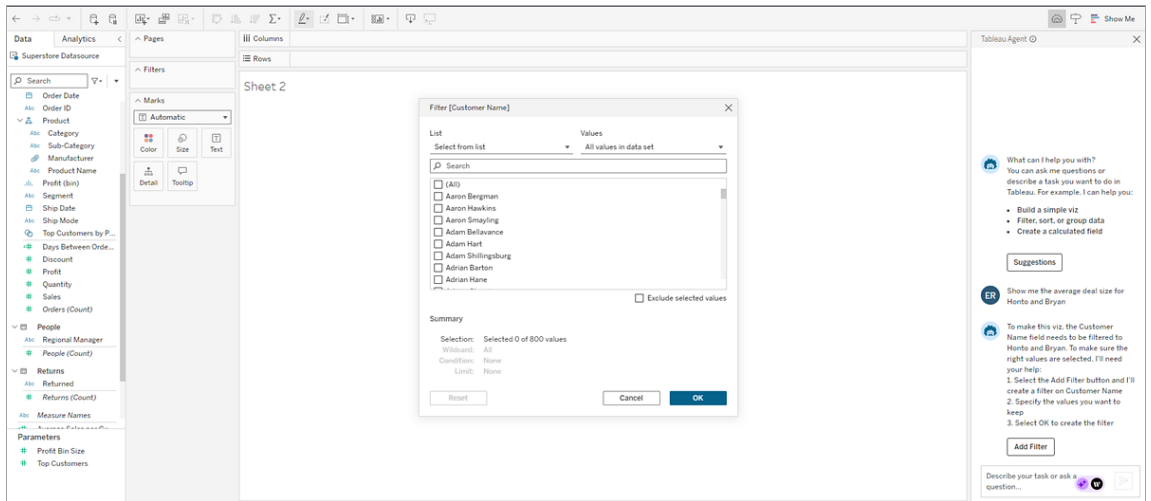

## Wiederherstellung von Gesprächsverlauf und Visualisierung

Ihre Interaktion mit Tableau Agent erfolgt im Konversationsbereich. In diesem Bereich bietet Tableau Agent Analysevorschläge und verwaltet Ihren Gesprächsverlauf für diese Sitzung. Wenn Sie eine neue Frage stellen, wird die Visualisierung selbst aktualisiert, aber im Konversationsbereich wird ein Verlauf aller Ihrer Anfragen und der Antworten von Tableau Agent gespeichert.

Er verfügt außerdem über interaktive Elemente wie die Schaltfläche **Mit Tableau Agent wie**derholen **C**, mit der Sie Tableau Agent auffordern können, das LLM erneut mit demselben Prompt abzufragen und eine andere Version der Visualisierung zu erstellen, oder **Neu erstel**len **Recreate**, um zu einer vorherigen Visualisierung zurückzukehren, ohne das LLM abzufragen, sodass dieselben Ergebnisse beibehalten werden.

Wenn Sie den Konversationsbereich während derselben Sitzung schließen und erneut öffnen, bleibt Ihr Konversationsverlauf bestehen. Wenn Sie Ihre Arbeitsmappe schließen, wird die Konversation mit Tableau Agent gelöscht. Der Konversationsverlauf wird nicht gespeichert und wird beim nächsten Öffnen der Arbeitsmappe nicht angezeigt.

Tableau Agent ist Blatt-basiert. Andere Arbeitsblätter in Ihrer Arbeitsmappe werden nicht berücksichtigt und Konversationen können nicht zwischen Arbeitsblättern geteilt werden. Wenn Sie zu einem neuen Blatt wechseln, wird eine neue Konversation gestartet. Wenn Sie

Ihre Arbeitsmappe außerdem mit der Funktion **Veröffentlichen als** veröffentlichen, speichert Tableau Agent den Konversationsverlauf nicht.

Wenn Sie möchten, dass Tableau Agent den Kontext Ihrer bisherigen Aktivitäten vergisst, beginnen Sie ein neues Blatt, sodass im Konversationsbereich kein Verlauf vorhanden ist.

# Tipps für optimale Ergebnisse mit Tableau Agent

Tableau Agent tut sein Bestes, um Ihre Absichten und Ihre Daten zu verstehen. Aber es ist immer noch ein Lernprozess. Nutzen Sie die folgenden Tipps, damit Tableau Agent sein Bestes gibt und Ihnen großartige Ergebnisse liefert.

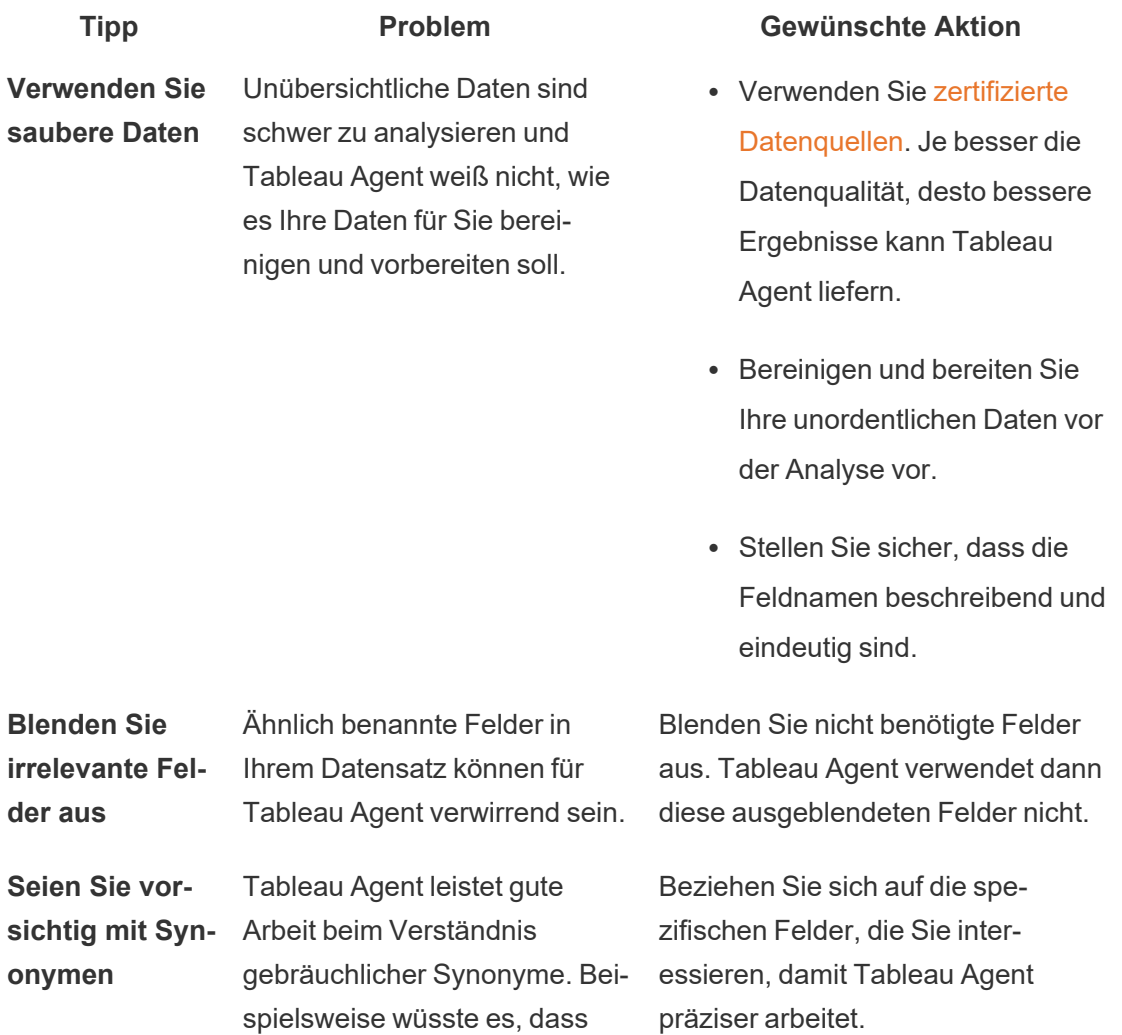

"Titel" und "Filme" auf ein Feld namens "Kinofilme" zutreffen könnten. Es kennt jedoch keine unternehmensspezifische Terminologie oder Akronyme, die Sie möglicherweise verwenden.

**Machen Sie Ihre Absicht deutlich**

Tableau Agent versucht sein Bestes, Ihre Absicht zu erschließen, liegt dabei aber möglicherweise nicht immer richtig.

Wenn Sie wissen, dass Tableau Agent eine Visualisierung erstellen soll, verwenden Sie in Ihrer Anfrage Formulierungen wie "Zeig es mir", "Erstelle eine Visualisierung", "Erstelle ein Balkendiagramm". Wenn Sie alternativ möchten, dass Tableau Agent eine Berechnung erstellt, beginnen Sie Ihre Anforderung mit dem Satz "Erstelle eine Berechnung, die …"

**Geben Sie an,** wie "top" **bewertet werden soll.** Anfragen wie "Top-Produkte", "beste Verkäufer", "höchstes Quartal" können für Tableau Agent mehrdeutig sein und es weiß möglicherweise nicht, wie es bewerten soll, was "Top", "am besten" oder "am höchsten" ist. Geben Sie an, wie "top" gemessen und dargestellt werden soll. Bitten Sie Tableau Agent beispielsweise, Ihnen die "10 Top-Produkte nach Gewinn" oder die "3 Top-Produkte nach Verkaufsvolumen" anzuzeigen.

**Verwenden spezifischer Terminologie in Ihren Anfragen**

Tableau Agent kann Ihre Datenquelle nach den Feldnamen und den Daten in diesen Feldern durchsuchen, versteht die Daten jedoch nicht wirklich wie ein Mensch.

Je ausführlicher Ihre Anfrage ist, desto besser kann Tableau Agent eine relevante Visualisierung bereitstellen. Wenn Sie wissen, dass Ihre Daten mit einer Aggregation von MEDIAN statt AVERAGE ausgewertet werden sollen, geben Sie

**gaben**

**Daten**

**Zerlegen Sie komplexe Auf-** dies an.

Teilen Sie Ihre Aufgaben in Teile auf und iterieren Sie. Beispiel:

- < Aufgabe 1> Erstelle eine Berechnung namens "Gewinn".
- $\bullet$  < Aufgabe 2> Zeige mir, wie sich der Gewinn im Laufe der Zeit verändert hat.

**Stellt nur Fragen zu Ihren** Tableau Agent ist kein Allzweck-Chatbot. Beratungsfragen wie "Wie soll ich meine Daten analysieren?" oder allgemeine Fragen wie "Welche Katzenrasse ist das beste Haustier?" können nicht

Tableau Agent kann nicht in einem einzigen Schritt das Datenmodell aktualisieren und eine Visualisierung generieren.

> Stellen Sie Fragen zur Analyse Ihrer Daten und zur Iteration und eingehenderen Untersuchung der Visualisierungsergebnisse.

# Seien Sie der Mensch in der Runde

beantwortet werden.

Wie bei jeder KI ist es wichtig, die Ergebnisse zu überprüfen, die Sie bei der Verwendung von Tableau Agent erhalten. Tableau Agent tut sein Bestes, um Ihre Daten und Ihre Absichten beim Stellen von Fragen zu verstehen, liegt aber möglicherweise nicht immer richtig.

Beispielsweise versucht Tableau Agent, einen Standard für Dinge wie die Datumsgranularität (etwa Jahr, Monat oder Tag) oder die Aggregation (etwa Median oder Durchschnitt) auszuwählen. Wenn Sie die gewünschte Aggregation kennen, geben Sie diese am besten in Ihrer Anfrage an.

Wenn Tableau Agent etwas falsch macht, können Sie entweder Ihre Anfrage neu formulieren und klarstellen, was Sie möchten, oder Sie können direkt mit der Visualisierung interagieren.

Schließlich befinden Sie sich in der Standard-Umgebung zur Dokumenterstellung und haben Zugriff auf alle Funktionen von Tableau.

Sie können außerdem jederzeit Feedback zu den Ergebnissen geben, und zwar mit den Schaltflächen "Daumen hoch" oder "Daumen runter", die bei jeder Antwort von Tableau Agent angezeigt werden.

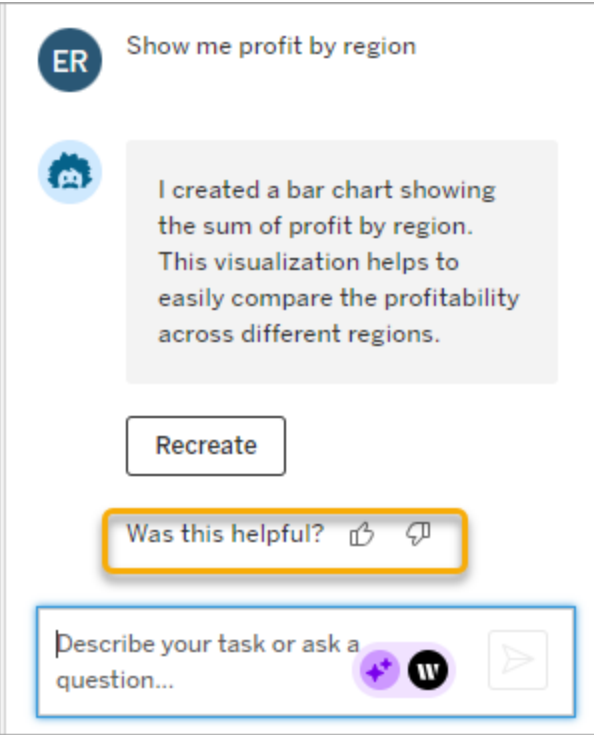

Wenn Sie auf die Option "Daumen nach unten" klicken, sollten Sie zusätzliches Feedback geben, um zur Verbesserung der Antworten von Tableau Agent beizutragen.

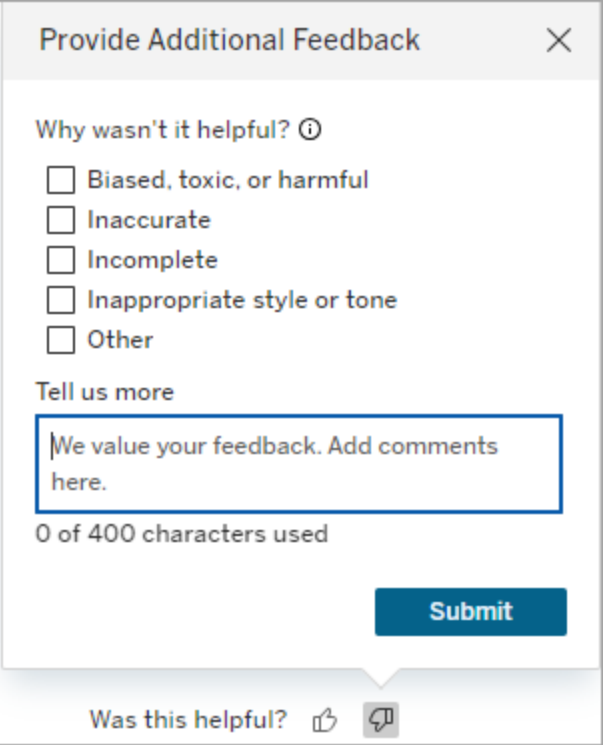

# Einschränkungen von Tableau Agent

Tableau stellt leistungsstarke Tools für den menschlichen Analysten bereit, und Tableau Agent bildet hier keine Ausnahme. Die KI in Tableau ist nicht dazu gedacht, Analysten und Datenforscher zu ersetzen, sondern ist vielmehr dazu da, Ihnen einen Schub zu geben. Ihre Teilnahme an diesem Verfahren ist von entscheidender Bedeutung.

### Arten der Analyse

Tableau Agent kann Beratungsfragen wie "Wie soll ich meine Daten analysieren?" oder "Gibt es in diesen Daten eine Saisonalität?" bisher noch nicht bewältigen. Stattdessen müssen Sie angeben, was Sie sehen möchten, z. B. "Wie hoch sind meine Umsätze im Laufe der Zeit?"

### Nicht unterstützte Funktionen

Tableau Agent hat noch keinen Zugriff auf alle Authoring-Funktionen von Tableau und ist derzeit nur in der Webdokumenterstellung verfügbar.

Zu den Dingen, die Tableau Agent derzeit noch nicht kann, gehören:

- Auswählen einer für Sie geeigneten Datenquelle oder Durchführen einer Datenmodellierung (z. B. Erstellen von Verknüpfungen oder Beziehungen).
- Unterstützen von Daten in anderen Sprachen als Englisch. Sie können Ihre Anfragen in anderen unterstützten Sprachen eingeben, die Antwort erfolgt jedoch auch nur auf Englisch.
- Datentypen, Feldrollen oder Beschriftungsnamen ändern
- <sup>l</sup> Formatieren einer Visualisierung, etwa durch Hinzufügen von Feldern zu den Eigenschaften der Markierungskarte, z. B. Details, Quickinfo und Größe.
- Hinzufügen von Referenzlinien
- Organisieren oder Anpassen von Feldern mithilfe von Gruppen, Sets oder Parametern
- Schaffen von Interaktivität mit Elementen wie Filtersteuerelementen, Parametern und Aktionen
- Erstellen von Dashboards
- Analysieren großer Datensätze. Tableau Agent funktioniert nicht so gut, wenn Ihr Datensatz Hunderte oder Tausende von Feldern enthält, insbesondere wenn diese ähnlich benannt sind. Wenn Sie versuchen, nach Feldern mit hoher Kardinalität (viele unterschiedliche Werte für ein einzelnes Feld) zu filtern, müssen Sie Ihre Filtervorgänge in Tableau Agent möglicherweise manuell durchführen.
- Aktualisieren der Blockindizierung nach Datenmodelländerungen

# Häufig gestellte Fragen zu Tableau Agent

**Hinweis**: Einstein Copilot wurde in Tableau Agent umbenannt, da die Plattform um weitere KI-Agenten-Funktionen ausgebaut wird. Ab Oktober 2024 werden Sie überall in

Tableau Prep, Tableau Catalog und der Tableau Cloud-Webdokumenterstellung Aktualisierungen sehen, die an Seitenabschnitten, Feldnamen und anderen Benutzeroberflächentexten vorgenommen wurden. Hilfeinhalte und Trailhead-Module werden ebenfalls aktualisiert, um diese Änderungen widerzuspiegeln.

Hier finden Sie Antworten auf häufig gestellte Fragen zur Verwendung von Tableau Agent bei der Tableau Cloud-Webdokumenterstellung. Weitere Informationen zu Tableau Agent in Tableau Prep oder Tableau Catalog finden Sie unter [Verwenden](https://help.tableau.com/current/prep/de-de/prep_einstein.htm) von Einstein Copilot oder Beschreiben von Projekten, [Arbeitsmappen](https://help.tableau.com/current/pro/desktop/de-de/qs_content_page.htm#gen-ai-description) oder Datenquellen.

### Allgemeine Informationen

#### Was ist Tableau Agent?

Tableau Agent ist eine generative KI-Funktion in Tableau, die Ihnen mithilfe eines Konversationsassistenten hilft, Daten zu erkunden, Visualisierungen zu erstellen und Erkenntnisse zu gewinnen. Es ermöglicht Ihnen, in einer Webdokumenterstellungs-Umgebung über natürliche Sprache mit Ihren Daten zu interagieren.

#### Wie greife ich auf Tableau Agent zu?

Sie finden Tableau Agent in der Webdokumenterstellungs-Umgebung einer Tableau Cloud-Site. Suchen Sie nach dem Tableau Agent-Symbol in der Symbolleiste neben **Zeig mir**. Das Symbol ist nur aktiv, wenn Tableau AI für die Webdokumenterstellung aktiviert ist und Sie sich auf einer Arbeitsblattregisterkarte befinden und mit einer Datenquelle verbunden sind. Ihnen muss außerdem die Rolle des Erstellers oder Entdeckers zugewiesen sein.

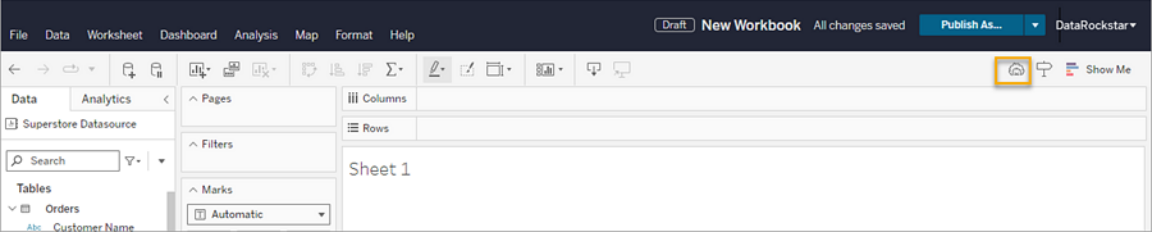

Warum ist die Schaltfläche "Tableau Agent" ausgegraut?

Um Tableau Agent verwenden zu können, muss Folgendes zutreffen:

- Sie müssen mit einer Tableau Cloud-Site verbunden sein
- Sie müssen sich auf einem Arbeitsblatt befinden
- Sie müssen mit einer Datenquelle verbunden sein
- <sup>l</sup> Tableau AI muss für Ihre Site aktiviert sein und das Kontrollkästchen **Tableau Web Authoring: Builds visualizations or completes tasks for you using a conversational AI** (Tableau Webdokumenterstellung: erstellt Visualisierungen oder erledigt Aufgaben für Sie mithilfe einer Konversations-KI) muss aktiviert sein.

### Nutzung und Fähigkeiten

Kann ich Tableau Agent für jede Art von Daten verwenden?

Zur Verbesserung der Leistung wird Tableau Agent für die Verwendung mit Datenextrakten oder dateibasierten Daten empfohlen, Tableau Agent funktioniert jedoch auch mit Liveverbindungen oder hochgeladenen Dateien der Dateitypen .hyper, .csv, .txt und .xlsx. Cubes werden nicht unterstützt. Wenn Sie die Datenverschmelzung verwenden, kann Tableau Agent außerdem nur mit der primären Datenquelle verwendet werden.

Nur Daten in englischer Sprache werden formal unterstützt. Die Antworten von Tableau Agent sind nur auf Englisch verfügbar.

Was kann ich von Tableau Agent verlangen?

Tableau Agent verfügt im Allgemeinen über zwei Funktionen: die Erstellung von Visualisierungen und das Arbeiten mit Berechnungen.

Tableau Agent kann Ihnen helfen, Visualisierungen zu erstellen, die besten Diagrammtypen für Ihre Daten auszuwählen, datumsbasierte Analysen durchzuführen und die Filterung und Sortierung von Daten vorzunehmen. Sie können es beispielsweise anweisen, "Umsatzdaten
für eine bestimmte Region anzuzeigen" oder "Umsatz und Gewinn zu vergleichen". Weitere Informationen finden Sie unter Erstellen und Ändern einer [Visualisierung.](#page-1458-0)

Tableau Agent kann auch Berechnungen aus natürlicher Sprache generieren. Mithilfe desselben Konversationsbereichs, den Sie zum Generieren einer Visualisierung verwenden würden, können Sie Tableau Agent bitten, eine Berechnung zu erstellen, zu aktualisieren oder zu erläutern. Weitere Informationen finden Sie unter Erstellen von [Berechnungen](#page-1461-0).

Gibt es Einschränkungen hinsichtlich der Möglichkeiten von Tableau Agent?

Ja, Tableau Agent hat einige Einschränkungen. Beispielsweise kann es keine Datenquelle für Sie auswählen, Datenmodellierungen durchführen, Dashboards erstellen, relevante Inhalte vorschlagen oder Fragen zur Datenherkunft beantworten, Beratungsfragen beantworten (wie etwa "Wie sollte ich meine Daten analysieren?") oder Interaktivität mit Elementen wie Filtersteuerelementen und Parametern erstellen. Es ist in erster Linie für unerfahrene Benutzer und Benutzer gedacht, die sich mit Ad-hoc-Datenfragen befassen. Weitere Informationen finden Sie unter [Einschränkungen](#page-1472-0) von Tableau Agent.

Wie lässt sich Tableau Agent am effektivsten nutzen?

Beginnen Sie mit der Arbeit mit sauberen Daten

- Stellen Sie sicher, dass die Feldnamen beschreibend und eindeutig sind
- Wenn Sie beim Starten einer Tableau Agent-Sitzung ähnlich benannte Felder in einer Datenquelle sehen, blenden Sie die nicht relevanten aus. Tableau Agent stützt seine Antworten nicht auf verborgene Felder
- <sup>l</sup> Geben Sie die Aggregationsfunktion für eine Kennzahl an, wenn Sie wissen, was Sie möchten
- Stellen Sie sicher, dass die Felder die richtige Feldrolle (Kennzahl oder Dimension) und den richtigen Datentyp (Standort, Zeichenfolge, Boolescher Wert usw.) haben.
- Genau wie das herkömmliche Tableau arbeitet Tableau Agent effizienter mit Extrakten.

Bei Verwendung von Live-Datenquellen kann die Zeit zum Starten Ihrer Tableau Agent-Sitzung und auch die Ladezeit einer Visualisierung länger sein.

Fragen Sie nur nach der Analyse Ihrer Daten. Tableau Agent ist kein Allzweck-Chatbot. Wenn es an der Zeit ist, Fragen zu stellen, starten Sie jede Anfrage so, als ob Tableau Agent nur den aktuellen Status der Visualisierung kennt. Stellen Sie Fragen zu dem, was Sie sehen möchten. Beispiel: "Wie hoch sind meine Umsätze im Zeitverlauf in Kalifornien?"

Seien Sie in Ihren Anfragen spezifisch und beschreibend, damit Tableau Agent Ihre Datenanalyseanforderungen besser verstehen und genauer darauf reagieren kann. Teilen Sie Ihre Anfrage in einzelne Aufgaben auf. Fordern Sie beispielsweise zuerst eine Berechnung und dann eine Visualisierung an, die dieses neue Feld verwendet, anstatt gleichzeitig eine Visualisierung und ein neues berechnetes Feld anzufordern. Weitere Informationen finden Sie unter Tipps für optimale [Ergebnisse](#page-1468-0) mit Tableau Agent.

Kann ich Tableau Agent für Dashboards oder Storys verwenden?

Nein, derzeit ist Tableau Agent nur für Arbeitsblätter verfügbar.

### Technische Details

Wie geht Tableau Agent mit Datenschutz und -sicherheit um?

Tableau Agent gewährleistet Datenschutz und -sicherheit durch die Einhaltung einer Null-Datenspeicherungsrichtlinie mit externen LLM-Anbietern. Es respektiert alle vorhandenen Berechtigungen und Datenrichtlinien innerhalb von Tableau Cloud und stellt sicher, dass nur autorisierte Benutzer Zugriff haben. Darüber hinaus können Datenmaskierungstechniken eingesetzt werden, um personenbezogene Daten (PII) zu schützen, bevor sie von LLMs verarbeitet werden.

Weitere Informationen finden Sie unter Tableau AI und die [Einstein-Vertrauensebene](https://help.tableau.com/current/tableau/de-de/tableau_gai_einstein_trust_layer.htm) und Auswahl der zu [maskierenden](https://help.salesforce.com/s/articleView?id=sf.generative_ai_mask_select.htm&type=5) Daten in der Salesforce-Hilfe.

Woher weiß Tableau Agent, was in meinen Daten enthalten ist?

Tableau Agent indiziert Ihre Datenquelle zu Beginn jeder Sitzung, um zu verstehen, welche Daten vorhanden sind. Bei der Indizierung werden für ein Feld der Datentyp und der Feldname berücksichtigt und 1.000 eindeutige Werte erfasst. Dadurch wird sichergestellt, dass die Antworten auf Ihren Daten basieren. Beachten Sie, dass Tableau Agent die PII-Maskierung respektiert, sofern sie aktiviert ist, und möglicherweise nicht auf Anfragen antworten kann, die maskierte PII-Daten beinhalten.

Wenn Sie Felder mit hoher Kardinalität haben (viele unterschiedliche Werte für ein einzelnes Feld), hat Tableau Agent möglicherweise nicht alle Werte indiziert. Wenn Sie versuchen, nach einem Feld mit hoher Kardinalität zu filtern, erstellt Tableau Agent einen Filter für das Feld, fordert Sie jedoch möglicherweise auf, die Werte auszuwählen, die Sie ein- oder ausschließen möchten.

Was ist, wenn die von Tableau Agent erstellte Visualisierung nicht korrekt ist?

Wie bei jeder KI ist es wichtig, die Ergebnisse zu überprüfen, die Sie bei der Verwendung von Tableau Agent erhalten. Auch wenn Tableau Agent Ihre Datenquelle nach Feldnamen und Daten in diesen Feldern durchsuchen kann, versteht es die Daten nicht wirklich so, wie es ein Mensch könnte. Überprüfen Sie immer die Ergebnisse von Tableau Agent. Wenn eine Visualisierung nicht Ihren Erwartungen entspricht, versuchen Sie, Ihre Anfrage zu präzisieren oder bitten Sie Tableau Agent, sie neu zu erstellen. Sie können auch direkt mit der Visualisierung interagieren, um die Analyse an Ihre Bedürfnisse anzupassen. Betrachten Sie die von Tableau Agent erstellte Visualisierung als Ausgangspunkt für Ihre Analyse.

Sie können auch jederzeit Feedback geben, indem Sie im Konversationsbereich die Symbole "Daumen hoch" und "Daumen runter" verwenden.

Erinnert sich Tableau Agent an vorherige Interaktionen?

Tableau Agent ist eine Blatt-basierte Erfahrung, d. h. der Konversationsverlauf wird nicht über verschiedene Blätter hinweg gespeichert. Der Speicher ist aufgrund der Informationen im Konversationsbereich des aktuellen Blatts begrenzt. Wenn Sie Ihre Arbeitsmappe außerdem mit

der Funktion **Veröffentlichen als** veröffentlichen, speichert Tableau Agent den Konversationsverlauf nicht.

Warum wurde meine Anfrage abgeschnitten?

Ihre Eingabe darf nur maximal 500 Zeichen lang sein und es gibt eine Begrenzung dafür, wie viel Kontext aus Ihren Daten Tableau Agent auswerten kann.

# Erstellen einer Tableau-Datenstory (nur Englisch)

#### **Wichtige Änderungen für Tableau Datenstorys**

Tableau Datenstorys werden im Januar 2025 (2025.1) in Tableau Desktop, Tableau Cloud und Tableau Server eingestellt . Angesichts der Fortschritte bei natürlichsprachlichen Technologien entwickeln wir eine verbesserte Benutzeroberfläche, über die Sie einfacher Fragen zu Ihren Daten stellen und sich über Änderungen auf dem Laufenden halten können. Mehr dazu erfahren Sie unter Wie Tableau Pulse, unterstützt durch Tableau AI, die [Datennutzung](https://www.tableau.com/de-de/blog/tableau-pulse-and-tableau-ai) neu [definiert.](https://www.tableau.com/de-de/blog/tableau-pulse-and-tableau-ai)

Wenn Sie schon einmal eine kurze Zusammenfassung Ihres Tableau-Dashboards geschrieben haben, wissen Sie, wie zeitaufwändig das sein kann. Es dauert seine Zeit, bis Sie entschieden haben, welche Erkenntnisse genau Sie an andere weitergeben möchten. Und jedes Mal, wenn die Daten aktualisiert werden, müssen Sie Ihre Zusammenfassung neu schreiben. Die Datenstorys-Funktion von Tableau generiert aus Ihrem Dashboard automatisch wohlformulierte Aussagen, was Ihnen Zeit erspart und dabei auch noch aufschlussreiche Details zum Vorschein bringt. Während Sie die Visualisierungen in Ihrem Dashboard erkunden, werden die von Datenstorys geschriebenen Storys angepasst, sodass Sie den Daten tiefer auf den Grund gehen und wichtige Erkenntnisse schneller gewinnen können.

Überall, wo Sie bereits in Tableau arbeiten, können Sie das **Datenstory**-Objekt im Handumdrehen zu Ihrem Dashboard hinzufügen. Und Sie können die in Ihrer Story verwendeten

Begriffe und Metriken anpassen, sodass Datenstorys die Sprache Ihres Unternehmens spricht.

Heute können Sie überall, wo Sie Tableau verwenden, eine Tableau-Datenstory schreiben und anzeigen. Nachdem Sie Ihre Story erstellt haben, können Sie Ihre Datenstory in Tableau Mobile auch anzeigen. Wenn Sie Ihr Dashboard exportieren (z. B. in eine PDF-Datei) sind Datenstorys jedoch nicht enthalten.

# Grundlegendes zum Umgang mit Daten in Datenstorys

Zum Schreiben von Datenstorys verwendet Tableau einen Dienst, der in Ihrer Tableau Cloudoder Tableau Server-Umgebung gehostet wird. Wenn Sie [Hinzufügen](#page-1481-0) einer Datenstory zu einem [Dashboard](#page-1481-0) oder eine Datenstory in einem Dashboard anzeigen, sendet Tableau zugehörige Arbeitsblattdaten an die Umgebung, bei der Sie angemeldet sind (d. h. Ihre Tableau Cloud-Site oder Ihre Tableau Server-Instanz), wobei die Sicherheitsstandards beachtet werden, die unter [Sicherheit](https://help.tableau.com/current/online/de-de/to_security.htm) in der Cloud und [Sicherheit](https://help.tableau.com/current/server/de-de/security.htm) in Tableau Server beschrieben sind. Datenstorys können überall geschrieben und angezeigt werden, wo Sie Tableau verwenden.

# Erfahren Sie, wie Datenstorys geschrieben werden

Tableau-Datenstorys basieren auf regelbasierter, vorlagengestützter Generierung von natürlicher Sprache (Natural Language Generation, NLG). Das Datenstory-Feature führt automatisierte Analysen durch, um relevante und exakte Fakten über die zugrunde liegenden Daten zu ermitteln – von einfachen Berechnungen bis hin zu komplexen Statistiken. Zum Schreiben einer Story nutzt das Datenstory-Feature eine Bibliothek vordefinierter Sprachvorlagen, um diese Fakten zu Erkenntnissen zusammenzustellen, die in natürlicher Sprache formuliert sind. Datenstorys verarbeitet diese Vorlagen zur Laufzeit und verwendet dabei die aktuellsten Zusammenfassungsdaten aus dem Tableau-Arbeitsblatt, mit dem es verbunden ist. Sie können das Feature ["Benutzerdefinierte](https://help.tableau.com/current/pro/desktop/de-de/data_stories_customize.htm) Formulierungen" verwenden, um Ihre eigenen Sprachvorlagen zu generieren, Funktionen hinzuzufügen und Geschäftsregeln zu definieren, um so Datenstorys zu erhalten, die relevanter und mehr kontextbezogen sind.

**Hinweis:** Für das Schreiben von Erkenntnissen oder Storys setzt das Datenstorys-Feature keine generative KI, große Sprachmodelle (Large Language Models, LLMs) oder maschinelles Lernen ein.

# Verwalten von Datenstorys für Ihre Site

Tableau-Administratoren können auswählen, ob Tableau-Datenstorys für ihre Site verfügbar sind. Datenstorys sind standardmäßig aktiviert.

- 1. Melden Sie sich bei Ihrer Tableau-Site an.
- 2. Klicken Sie im linken Bereich auf **Einstellungen**.
- 3. Führen Sie auf der Registerkarte **Allgemein** einen Bildlauf zum Abschnitt **Verfügbarkeit von Datenstorys** durch.
- 4. Wählen Sie aus, ob Sie Datenstorys **Aktivieren** oder **Deaktivieren** möchten.

**Hinweis:** Wenn Datenstorys deaktiviert sind, werden beim erneuten Aktivieren der Funktion Datenstorys wiederhergestellt, die sich bereits in Dashboards befanden.

# <span id="page-1481-0"></span>Hinzufügen einer Datenstory zu einem Dashboard

### **Wichtige Änderungen für Tableau Datenstorys**

Tableau Datenstorys werden im Januar 2025 (2025.1) in Tableau Desktop, Tableau Cloud und Tableau Server eingestellt . Angesichts der Fortschritte bei natürlichsprachlichen Technologien entwickeln wir eine verbesserte Benutzeroberfläche, über die Sie einfacher Fragen zu Ihren Daten stellen und sich über Änderungen auf dem Laufenden halten können. Mehr dazu erfahren Sie unter Wie Tableau Pulse, unterstützt durch Tableau AI, die [Datennutzung](https://www.tableau.com/de-de/blog/tableau-pulse-and-tableau-ai) neu [definiert.](https://www.tableau.com/de-de/blog/tableau-pulse-and-tableau-ai)

Nachdem Sie ein [Dashboard](https://help.tableau.com/current/pro/desktop/de-de/dashboards_create.htm) erstellt haben, können Sie Ihrem Dashboard das **Datenstory**-Objekt hinzufügen, um aufschlussreiche Erläuterungen zu Ihrer Visualisierung anzuzeigen, die in natürlicher Sprache geschrieben sind. Zum gegenwärtigen Zeitpunkt werden Tableau-

Datenstorys nur auf Englisch verfasst und sind in Tableau Cloud, Tableau Server (Version 2023.1 und höher) und in Tableau Desktop verfügbar. Beim Erstellen von **Datenstorys** gibt es keine Beschränkungen hinsichtlich der Datengröße. Allerdings wird der Vorgang zum Generieren einer Story nach 45 Sekunden abgebrochen, wenn die Funktion versucht, große Volumina an Daten zu analysieren. Wir empfehlen, **Datenstorys** bei Visualisierungen zu verwenden, die maximal 1.000 Datenpunkte haben.

**Hinweis:** Tableau-Datenstorys werden in einem Pop-up-Fenster geöffnet, achten Sie also darauf, Pop-ups zuzulassen. Wenn Sie den Vollbildmodus verwenden, können Datenstorys auf einer neuen Registerkarte geöffnet werden.

1. Ziehen Sie das **Datenstory**-Objekt in Ihr Tableau-Dashboard. Falls noch nicht geschehen, fügen Sie Ihrem Dashboard ein Blatt hinzu, um Tableau-Datenstorys zu verwenden.

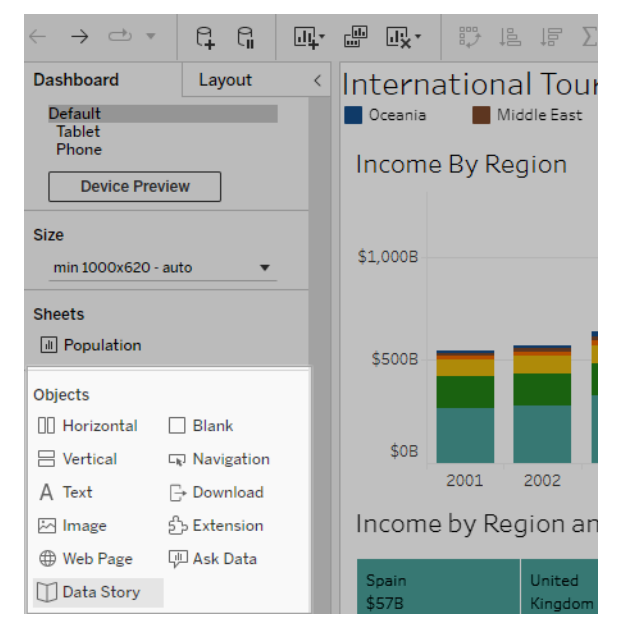

2. Konfigurieren Sie Ihre Story im Dialogfeld "Datenstory", indem Sie zuerst das Arbeitsblatt auswählen, über das eine Story geschrieben werden soll. Wenn Sie auf **Weiter** klicken, sendet Tableau alle zugehörigen Arbeitsmappendaten an die Tableau Cloudoder Tableau Server-Instanz, bei der Sie angemeldet sind.

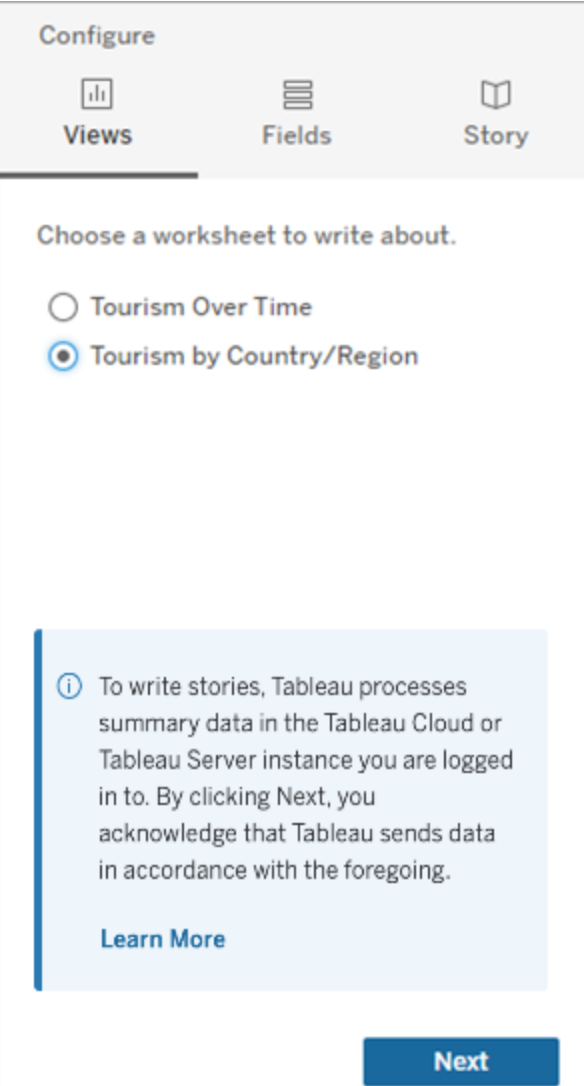

3. Wählen Sie die Dimensionen und Kennzahlen aus, die in Ihrer Story enthalten sein sol-

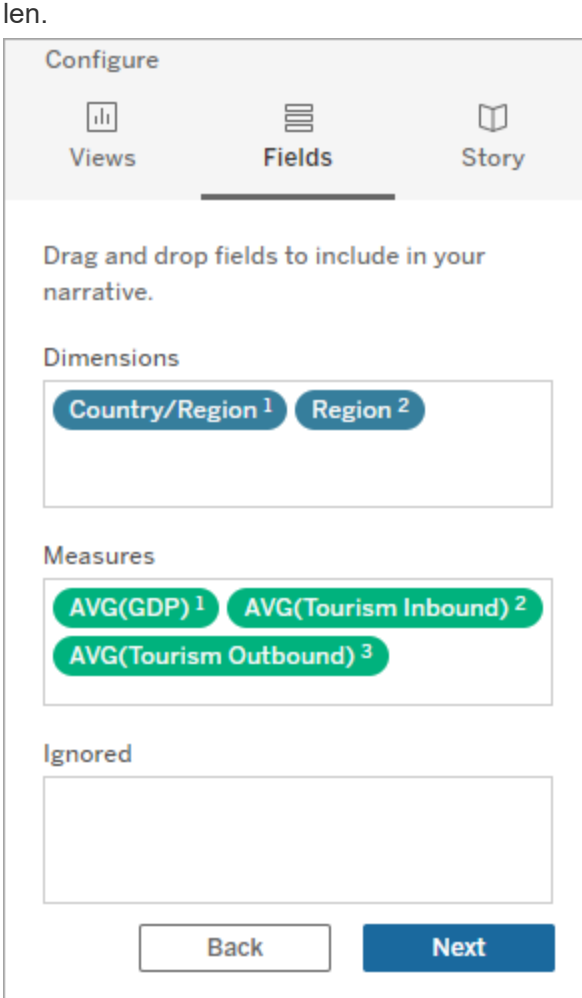

4. Wählen Sie aus, welcher Typ von Story Ihre Daten am besten beschreibt:

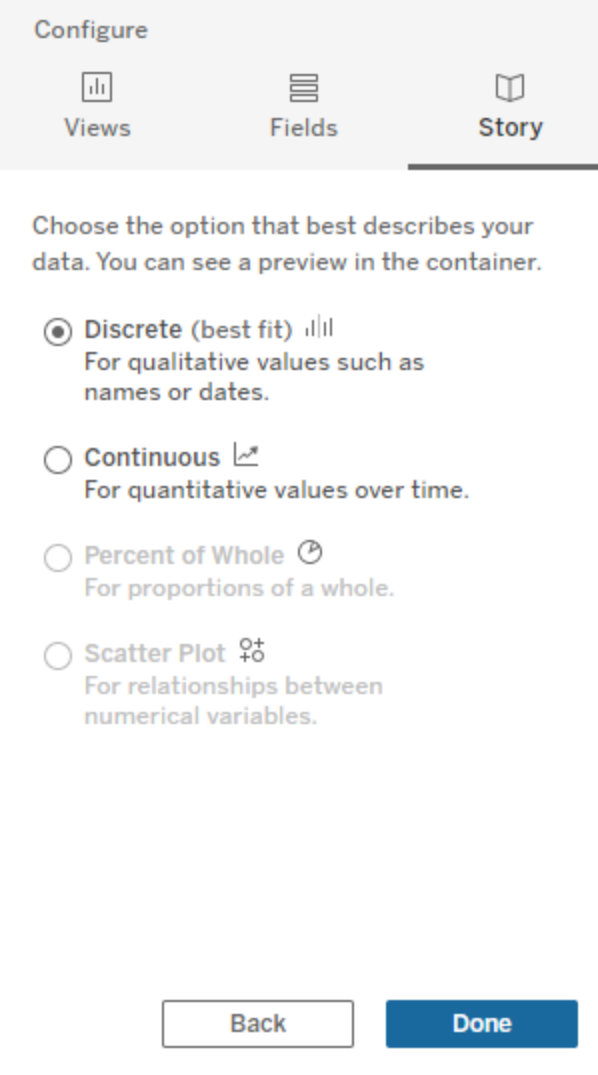

**Einzeln** eignet sich am besten für qualitative Werte, wie Namen oder Daten (z. B. in Balken- oder Säulendiagrammen).

**Fortlaufend** eignet sich am besten für quantitative Werte in einem zeitlichen Verlauf (z. B. in einem Liniendiagramm dargestellt).

**Prozent vom Ganzen** eignet sich am besten für Teile von einem Ganzen (z. B. ein Tortendiagramm).

**Streudiagramm** eignet sich am besten für Beziehungen zwischen numerischen Werten (z. B. ein Streudiagramm).

5. Klicken Sie auf **Fertig**.

Um Ihre Datenstory zu filtern, indem Sie auf verschiedene Abschnitte in Ihrer Visualisierung klicken, öffnen Sie das Menü in Ihrer Visualisierung und klicken Sie auf **Als Filter verwenden**.

Nachdem Ihre Story generiert wurde, klicken Sie oben in Ihrem **Datenstory**-Objekt auf **Einstellungen**, um eine Hilfestellung beim Personalisieren und Kontextualisieren Ihrer Story zu erhalten. Weitere Informationen dazu finden Sie unter Konfigurieren von [Einstellungen](#page-1490-0) für eine [tableau-Datengeschichte](#page-1490-0).

**Hinweis:** Wenn Sie eine Diskrepanz in Ihrer Tableau-Datenstory feststellen (z. B. wenn die Zahlen in Ihrer Story anders sind als in Ihrer Visualisierung), kann dies daran liegen, wie Ihre Visualisierung eingerichtet ist. Versuchen Sie Folgendes, um das zugrunde liegende Problem aufzudecken: Erstellen Sie eine neue Visualisierung auf einem anderen Blatt und fügen Sie dann eine neue Datenstory unter Verwendung der Option [Verwenden](#page-1544-0) eines [ausgeblendeten](#page-1544-0) Blatts hinzu.

# <span id="page-1486-0"></span>Auswahl des richtigen Storytyps für Ihre Tableau-Datenstory

#### **Wichtige Änderungen für Tableau Datenstorys**

Tableau Datenstorys werden im Januar 2025 (2025.1) in Tableau Desktop, Tableau Cloud und Tableau Server eingestellt . Angesichts der Fortschritte bei natürlichsprachlichen Technologien entwickeln wir eine verbesserte Benutzeroberfläche, über die Sie einfacher Fragen zu Ihren Daten stellen und sich über Änderungen auf dem Laufenden halten können. Mehr dazu erfahren Sie unter Wie Tableau Pulse, unterstützt durch Tableau AI, die [Datennutzung](https://www.tableau.com/de-de/blog/tableau-pulse-and-tableau-ai) neu [definiert](https://www.tableau.com/de-de/blog/tableau-pulse-and-tableau-ai).

Wenn Sie [Hinzufügen](#page-1481-0) einer Datenstory zu einem Dashboard, ist es wichtig, den richtigen Typ von Story für Ihre Daten auszuwählen. Möchten Sie, dass es in Ihrer Story über Trends im zeitlichen Verlauf geht? Oder sollen in Ihrer Story zwei Werte miteinander vergleichen werden? Um Ihnen bei der Auswahl der richtigen Story zu helfen, beschreibt dieses Thema die verschiedenen Typen von Storys und führt zu jedem Storytyp ein Beispiel an.

# Fortlaufend

Fortlaufende Storys eignen sich am besten für die Analyse von Trends oder Fortschritten im zeitlichen Verlauf.

Wenn Sie eine fortlaufende Story erstellen, enthält diese Inhalte für Leistung, Segmente, Volatilität und Trendlinien. Außerdem beinhaltet die Story auch Beitragsanalyse und Korrelation für Storys, die mehr als eine Dimension verwenden. Um eine fortlaufende Story zu verwenden, muss Ihr Arbeitsblatt Folgendes enthalten:

- 1 Dimension mit 1–10 Kennzahlen
- 2 Dimensionen und bis zu 3 Kennzahlen

Das folgende Beispiel zeigt eine fortlaufende Story für ein Liniendiagramm mit einer einzigen Dimension und mehreren Kennzahlen:

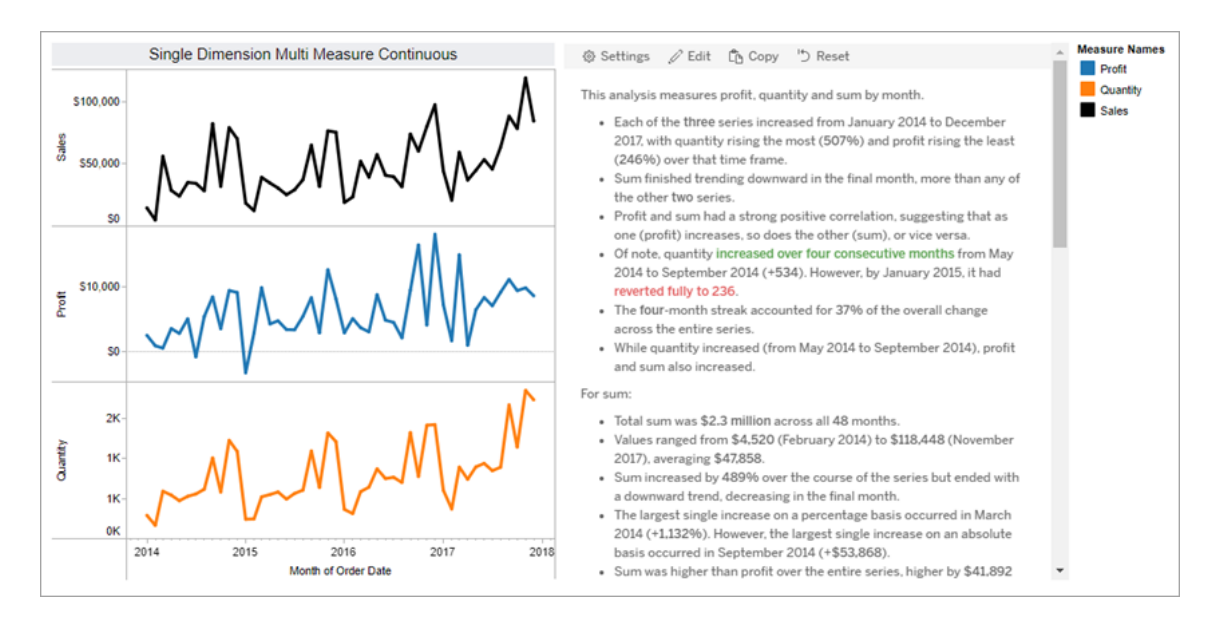

# **Diskret**

Einzelstorys eignen sich am besten, um Werte zu vergleichen und die Verteilung von Daten in jedem Wert zu verstehen. Wenn Sie eine Einzelstory erstellen, enthält die Story Inhalte über die Verteilung und Gruppierungen oder Cluster über die Daten hinweg. Und die Story beinhaltet eine Beitragsanalyse für Arbeitsblätter, die mehrere Dimensionen verwenden.

Die Verwendung einer Einzelstory sollten Sie in Betracht ziehen, wenn Sie:

- <sup>l</sup> Verstehen möchten, was die Driver Ihrer KPIs (Key Performance Indicators) in Verkaufsberichten sind.
- Ausreißer während der Datenermittlung schnell identifizieren und verstehen möchten.
- Trends identifizieren möchten, die beim Durchsehen einer Visualisierung nicht leicht erkennbar sind.
- Bei geografischen Analysen komplexe Einblicke in die Auslastung schnell erhalten möchten.
- Wichtige Zusammenhänge (z. B. zwischen dem Umsatz und dem Gewinn) auffinden und aufzeigen möchten.

Um eine Einzelstory zu verwenden, muss Ihr Arbeitsblatt Folgendes enthalten:

- 1 Dimension mit 1–10 Kennzahlen
- 2 Dimensionen und bis zu 3 Kennzahlen

Das folgende Beispiel zeigt eine Einzelstory für ein Balkendiagramm mit einer einzigen Dimension und zwei Kennzahlen:

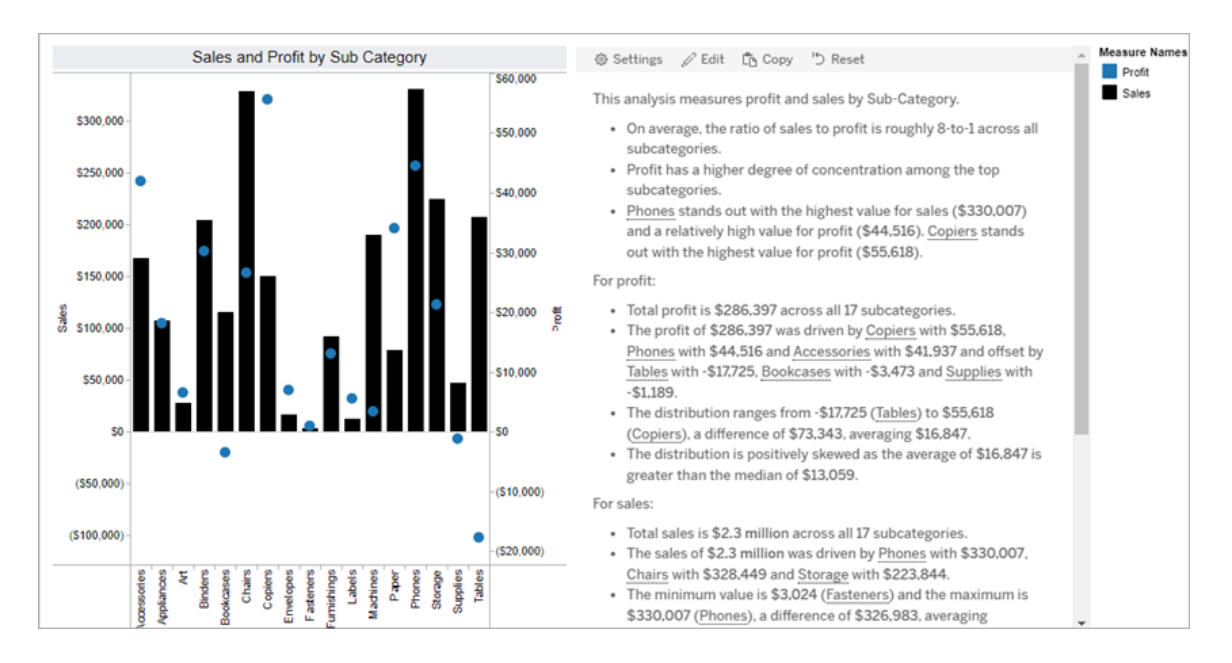

# Prozent vom Ganzen

Storys vom Typ "Prozent vom Ganzen" eignen sich am besten für Tortendiagramme. Um eine Story vom Typ "Prozent vom Ganzen" zu verwenden, muss Ihr Arbeitsblatt Folgendes enthalten:

- 1 Dimension
- 1 Kennzahl

Das folgende Beispiel zeigt eine Story vom Typ "Prozent vom Ganzen", die ein Tortendiagramm mit einer einzelnen Dimension und einer einzelnen Kennzahl verwendet:

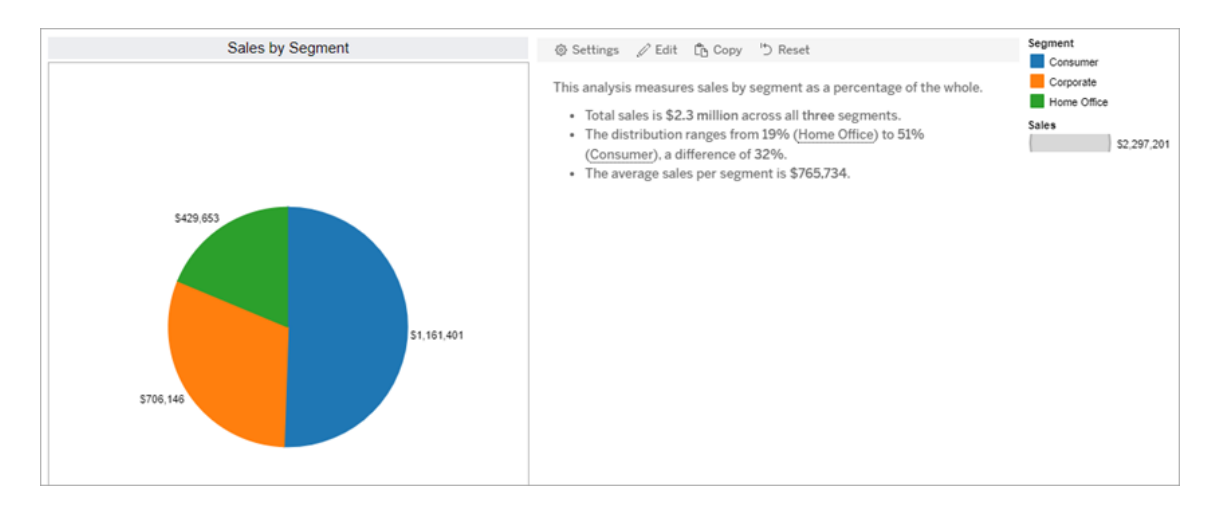

# Streudiagramm

Streudiagramm-Storys eignen sich am besten, um die Beziehung zwischen zwei Kennzahlen zu verstehen. Wenn Sie eine Streudiagramm-Story erstellen, enthält die Story Inhalte über die Beziehung (Regression) zwischen zwei Kennzahlen. Und die Story enthält Inhalte über Gruppen (Cluster) in den Daten, sofern vorhanden.

Die Verwendung einer Streudiagramm-Story sollten Sie in Betracht ziehen, wenn Sie:

- Beziehungen zwischen zwei Kennzahlen anzeigen möchten, um Auswirkungen zu identifizieren (Regressionsanalyse).
- Ausreißer, die über oder unter definierten Schwellenwerten liegen, identifizieren und

verstehen möchten.

• Analysieren möchten, wie Ihre Daten verteilt sind.

Um eine Streudiagramm-Story zu verwenden, muss Ihr Arbeitsblatt Folgendes enthalten:

- 1 Dimension
- 2 oder 3 Kennzahlen

**Hinweis:** Wenn Sie Ihre Streudiagramm-Story erstellen, wird die erste ausgewählte Kennzahl als die unabhängige Variable und die zweite Kennzahl als die abhängige Variable behandelt.

Das folgende Beispiel zeigt eine Streudiagramm-Story, die ein Streudiagramm mit einer einzigen Dimension und zwei Kennzahlen verwendet:

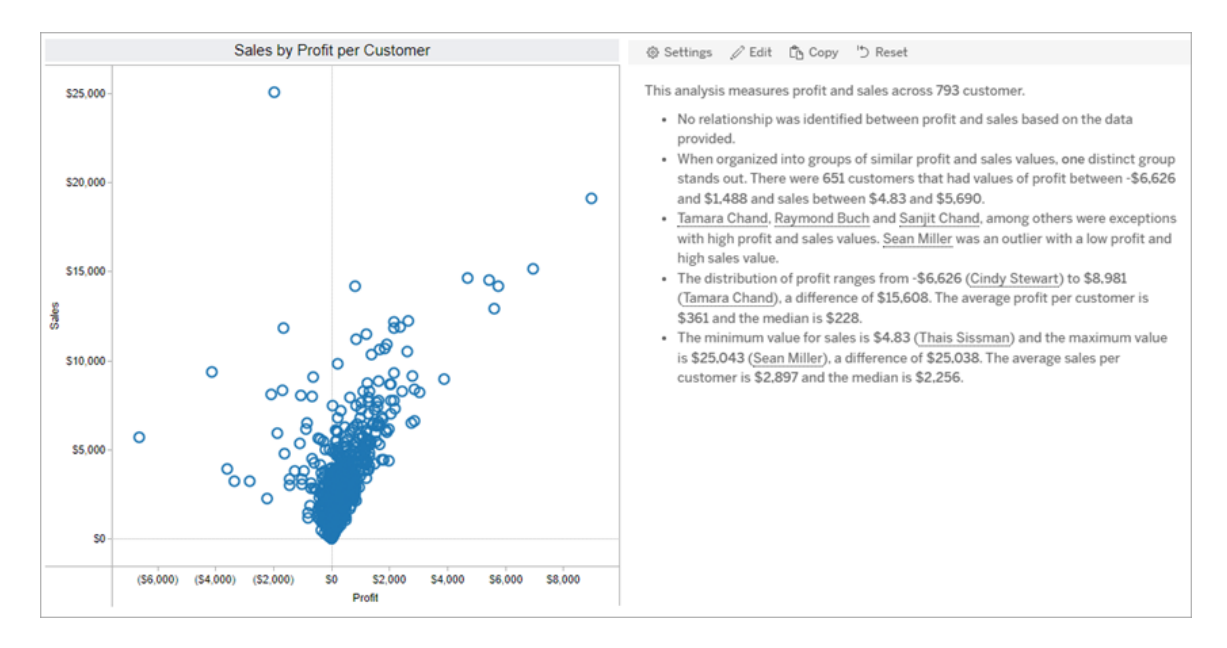

# <span id="page-1490-0"></span>Konfigurieren von Einstellungen für eine tableau-Datengeschichte

### **Wichtige Änderungen für Tableau Datenstorys**

Tableau Datenstorys werden im Januar 2025 (2025.1) in Tableau Desktop, Tableau Cloud und Tableau Server eingestellt . Angesichts der Fortschritte bei natürlichsprachlichen Technologien entwickeln wir eine verbesserte Benutzeroberfläche, über die Sie einfacher Fragen zu Ihren Daten stellen und sich über Änderungen auf dem Laufenden halten können. Mehr dazu erfahren Sie unter Wie Tableau Pulse, unterstützt durch Tableau AI, die [Datennutzung](https://www.tableau.com/de-de/blog/tableau-pulse-and-tableau-ai) neu [definiert.](https://www.tableau.com/de-de/blog/tableau-pulse-and-tableau-ai)

Nach dem [Hinzufügen](#page-1481-0) einer Datenstory zu einem Dashboard können Sie Ihre Tableau-Datenstory so konfigurieren und bearbeiten, dass sie auf Ihre Bedürfnisse zugeschnitten ist. Verwenden Sie eine für Ihre Daten spezifische Sprache, legen Sie fest, über welche Analysen geschrieben wird, und passen Sie an, wie Ihre Tableau-Datenstory angezeigt wird.

### Konfigurieren der Tableau-Einstellungen für Datenstorys: Analysen

#### **Wichtige Änderungen für Tableau Datenstorys**

Tableau Datenstorys werden im Januar 2025 (2025.1) in Tableau Desktop, Tableau Cloud und Tableau Server eingestellt . Angesichts der Fortschritte bei natürlichsprachlichen Technologien entwickeln wir eine verbesserte Benutzeroberfläche, über die Sie einfacher Fragen zu Ihren Daten stellen und sich über Änderungen auf dem Laufenden halten können. Mehr dazu erfahren Sie unter Wie Tableau Pulse, unterstützt durch Tableau AI, die [Datennutzung](https://www.tableau.com/de-de/blog/tableau-pulse-and-tableau-ai) neu [definiert.](https://www.tableau.com/de-de/blog/tableau-pulse-and-tableau-ai)

Innerhalb Ihrer Tableau-Datenstory können Sie auswählen, über welche Analysen geschrieben werden soll und zu welchem Zeitpunkt dies erfolgen soll. Je nach dem, von welchem Typ Ihre Story ist und wie viele Dimensionen und Kennzahlen Ihre Story enthält, stehen verschiedene Typen von Analysen zur Verfügung. Allerdings werden Analysen für Storys vom Typ "Streudiagramm" derzeit nicht unterstützt. Weitere Informationen finden Sie unter [Aus](#page-1486-0)wahl des richtigen Storytyps für Ihre [Tableau-Datenstory](#page-1486-0).

#### Konfigurieren von Analysen für Ihre Story

- 1. [Hinzufügen](#page-1481-0) einer Datenstory zu einem Dashboard.
- 2. Klicken Sie in Ihrem Dashboard auf das Symbol für **Einstellungen** in der oberen linken Ecke Ihres **Datenstory**-Objekts.

- 3. Klicken Sie im Dialogfeld "Datenstory" auf die Registerkarte **Analysen**.
- 4. Klicken Sie auf die Schalter zum Aktivieren der verschiedene Typen von Analysen.
- 5. Erweitern Sie für **Segmente** und **Trendlinie** die Option **Einstellungen**, um Schwellenwerte für die Durchführung dieser Analysen festzulegen.
- 6. Klicken Sie auf **Speichern**.

Grundlegendes zu den verschiedenen Typen von Analysen

#### Korrelation

Verwenden Sie **Korrelation**, um echte statistische Zusammenhänge zwischen zwei Datenreihen zu identifizieren. Wenn Sie mehr als zwei Reihen haben, werden alle Kombinationen auf Korrelationen analysiert. So können Sie **Korrelation** zum Beispiel aktivieren, um festzustellen, wann zwei Produkte häufig zusammen gekauft werden.

#### Clustering

Verwenden Sie **Clustering**, um individuelle Gruppen von Datenpunkten (Cluster) mithilfe einer einzigen statistischen Analyse zu identifizieren. So können Sie **Clustering** zum Beispiel aktivieren, um festzustellen, wann ein Produkt in einer bestimmten geografischen Region sehr beliebt ist.

#### Verteilung

Verwenden Sie **Verteilung**, um Datenpunkte anhand nichtstatistischer Beobachtungen (wie Mittelwert, Median, Schiefe usw.) relativ zueinander einzustufen. So können Sie **Verteilung** zum Beispiel aktivieren, um zu ermitteln, welches Produkt die höchste Gewinnquote aufweist.

#### Segmente

Verwenden Sie **Segmente**, um auffallende Änderungen an Datenpunkten innerhalb einer Datenreihe hervorzuheben. Legen Sie zuerst fest, wie hoch eine Änderung in einem Segment mindestens sein soll (in Prozent), damit über sie geschrieben wird. Änderungen, die unter den von Ihnen definierten Schwellenwert fallen, werden nicht erwähnt. Wenn Sie beispielsweise Ihren Segmentschwellenwert auf Änderungen von mehr als 60 % festlegen, werden Stellen mit einem Rückgang von 30 % in Ihrer Story nicht erwähnt.

Nachdem Sie Ihren Schwellenwert festgelegt haben, wählen Sie aus, ob Sie eine **Formatierung anwenden** möchten, und legen Sie den Mindestprozentsatz an Veränderung fest, der formatiert werden soll.

#### **Trendlinie**

Verwenden Sie **Trendlinie**, um eine lineare Ausgleichsgerade ("Best Fit Line", BFL) zu berechnen und Daten zu identifizieren, die innerhalb eines definierten Prozentsatzes an Konfidenz liegen. Daten mit einer hohen Variabilität haben eine niedrigere Aussagewahrscheinlichkeit als Daten, die konsistenter sind, und diese Aussagewahrscheinlichkeit wirkt sich darauf aus, ob über Trendlinien geschrieben wird. Sie können Trendlinien für Storys verwenden, die eine Dimension und eine Kennzahl haben, oder Sie können Trendlinien in einem Drilldown verwenden. Weitere Informationen zu Drilldowns finden Sie unter Konfigurieren der [Tableau-Einstellungen](#page-1508-0) für Datengeschichten: Nar[rativ.](#page-1508-0)

Legen Sie den Mindestprozentsatz an Konfidenz für Ihre Trendlinie fest. Wenn Sie Ihren Schwellenwert auf 95 % festlegen, eine Trendlinie jedoch bei 90 % Konfidenz gezogen werden könnte, schreibt Ihre Story nicht über Trendlinien. Nachdem Sie Ihren Schwellenwert festgelegt haben, wählen Sie, ob Sie eine **Formatierung anwenden** möchten. Dann legen Sie den Mindestprozentsatz an Veränderung fest, der formatiert werden soll.

Tableau-Datenstorys über Trendlinien kommunizieren die absolute Veränderung über einen bestimmten Zeitraum. Die Story, die über Ihre Trendlinie geschrieben wird, variiert je nach dem Ausmaß an Ausführlichkeit, das Sie für Ihre Story festgelegt haben. Wenn Ihre Story eine hohe Ausführlichkeit verwendet, schreibt Ihre Story über das Bestimmtheitsmaß (das ist ein statistisches Konzept, das quantifiziert, wie gut Ihre Daten zu der Trendlinie passen). Weitere Informationen zu Ausführlichkeitseinstellungen finden Sie unter [Konfigurieren](#page-1508-0) der [Tableau-Einstellungen](#page-1508-0) für Datengeschichten: Narrativ.

In den Einstellungen für **Trendlinie** können Sie auch auswählen, für wie viele Zeiträume in die Zukunft Ihre Story Vorhersagen abgeben soll. Wenn Sie Vorhersagen verwenden, verwendet Ihre Story die Steigung und den Schnittpunkt der Trendlinie, um vorhergesagte Werte für zukünftige Zeiträume zu berechnen. Die Konfidenz der Vorhersage fügt dem

Konfidenzschwellenwert, den Sie für Trendlinien festgelegt haben, Ober- und Untergrenzen hinzu. Sie können Vorhersagen verwenden, wenn Ihre Story mindestens 30 Datenpunkte enthält, die linear sind.

#### Volatilität

Verwenden Sie **Volatilität**, um Standardabweichungen im zeitlichen Verlauf zu analysieren. So können Sie **Volatilität** zum Beispiel verwenden, wenn Ihre Story über Werte schreiben soll, die außerhalb des durchschnittlichen Bereichs für Ihre Daten liegen.

Aufschlüsselung, wie Analysen verwendet werden, um Storys zu generieren

An dieser Stelle fragen Sie sich vielleicht, wie die Analysen bei verschiedenen Story-Typen funktionieren. Sehen wir uns ein Beispiel für jeden Typ von Story an und schlüsseln jeden Satz in der Story auf.

Grundlegendes zu Analysen für Storys vom Typ "Einzeln"

Da fortlaufende Storys Trends im zeitlichen Verlauf messen, schreibt Datenstorys über Leistung, Progression, Durchschnitte, Gesamtwerte, Streifen, Volatilität, Segmente und Vorhersagen.

#### Das folgende Beispiel einer fortlaufenden Story handelt von Umsätzen pro Monat:

This analysis measures Sales by month.

- Average Sales was \$47,858 across all 48 months.
- . The minimum value was \$4,520 (February 2014) and the maximum was \$118,448 (November 2017).
- . Sales increased by 489% over the course of the series but ended with a downward trend, decreasing in the final month.
- . The largest single increase on a percentage basis occurred in March 2014 (+1,132%). However, the largest single increase on an absolute basis occurred in September 2014 (+\$53,868).
- Sales experienced cyclicality, repeating each cycle about every 12 months. There was also a pattern of smaller cycles that repeated about every three months.
- Sales had a significant positive peak between October 2014 (\$31,453) and February 2015 (\$11,951), rising to \$78,629 in November 2014.
- The overall linear trend of the series rose at \$902 per month for an absolute change of \$42,394 over the course of the series.

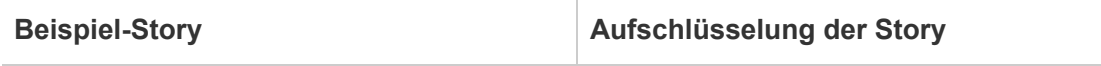

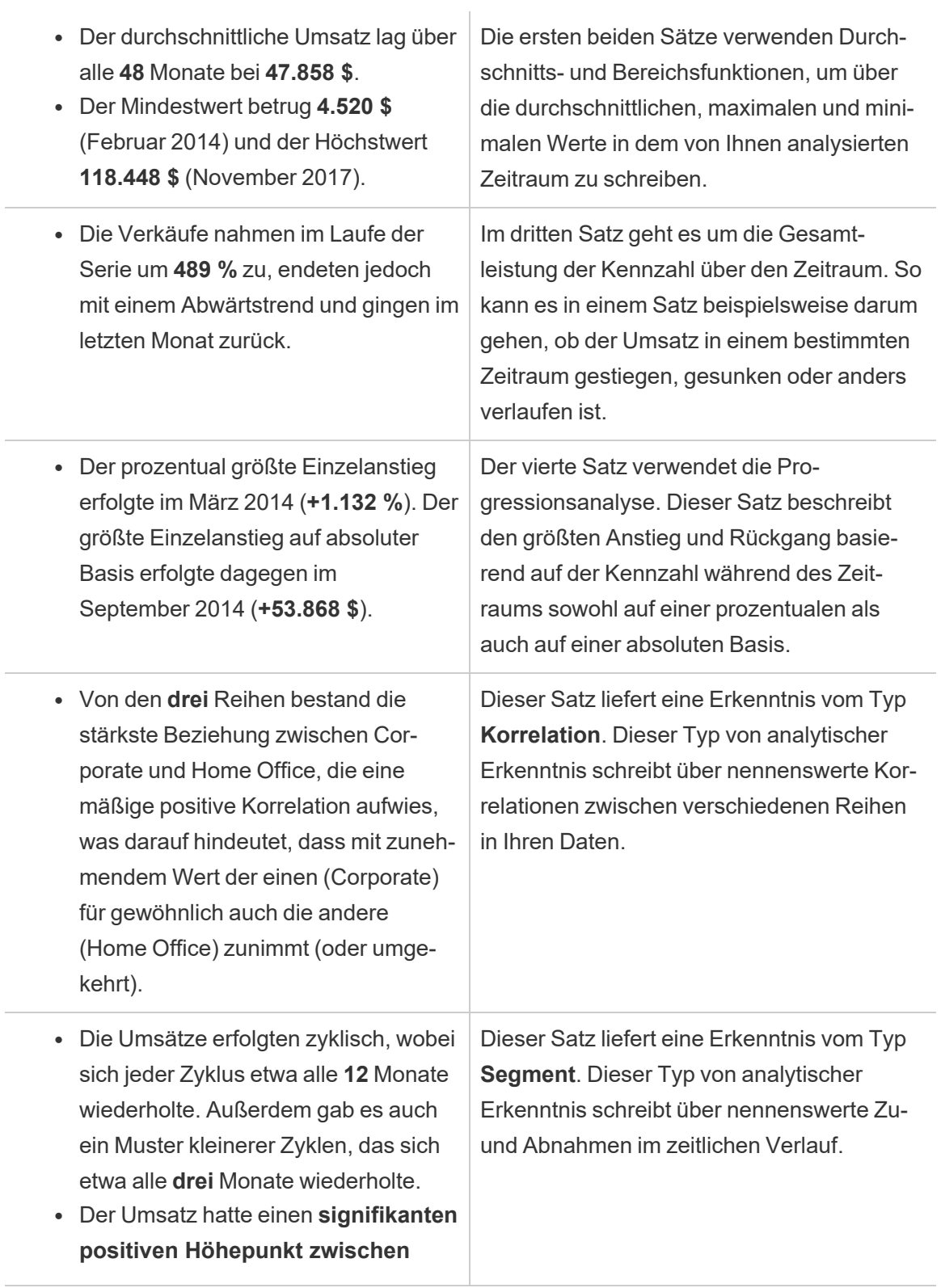

**Oktober 2014 (31.453 \$) und Februar 2015 (11.951 \$), und stieg im November 2014 bis auf 78.629 \$** an.

<sup>l</sup> Der **lineare Gesamttrend der Datenreihe stieg auf 902 \$ pro Monat**, was einer absoluten Veränderung von **42.394 \$** im Verlauf der Reihe entspricht. Wenn sich dieser Trend für den nächsten Monat fortsetzt, wird der Umsatz **voraussichtlich bei etwa 69.958 \$ liegen**. Dieser Satz liefert eine Erkenntnis vom Typ **Trendlinie**. Dieser Typ von Erkenntnissen beschreibt, wie gut Trends mit einem bestimmten Prozentsatz an Vertrauen zu Ihren Daten passen, und Trendlinien ermöglichen es Ihnen, Vorhersagen auf der Grundlage historischer Trends zu treffen.

Grundlegendes zu Analysen für Storys vom Typ "Einzeln"

Da Einzelstorys es Ihnen ermöglichen, Werte zu vergleichen und die Verteilung der Daten zu verstehen, schreibt die Story über Verteilung, Durchschnitte, Gesamtwerte und Gruppierungen oder Cluster über die Daten.

Das folgende Beispiel einer Einzelstory handelt von Umsätzen nach Produkt:

This analysis measures Sales by product.

- · Total Sales is \$2.3 million across all 17 products.
- The Sales of \$2.3 million was driven by Phones with \$330,007, Chairs with \$328,449 and Storage with \$223,844.
- The distribution ranges from \$3,024 (Fasteners) to \$330,007 (Phones), a difference of \$326,983, averaging \$135,129.
- The distribution is positively skewed as the average of \$135,129 is greater than the median of \$114,880.
- Sales is somewhat concentrated with eight of the 17 products (47%) representing 78% of the total.
- . The top two products represent over a quarter (29%) of overall Sales.
- Phones (\$330,007) is more than two times bigger than the average across the 17 products.

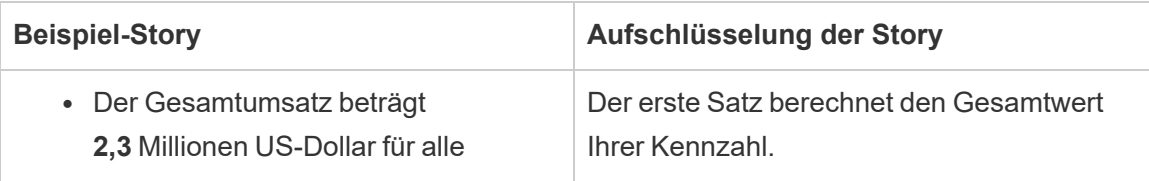

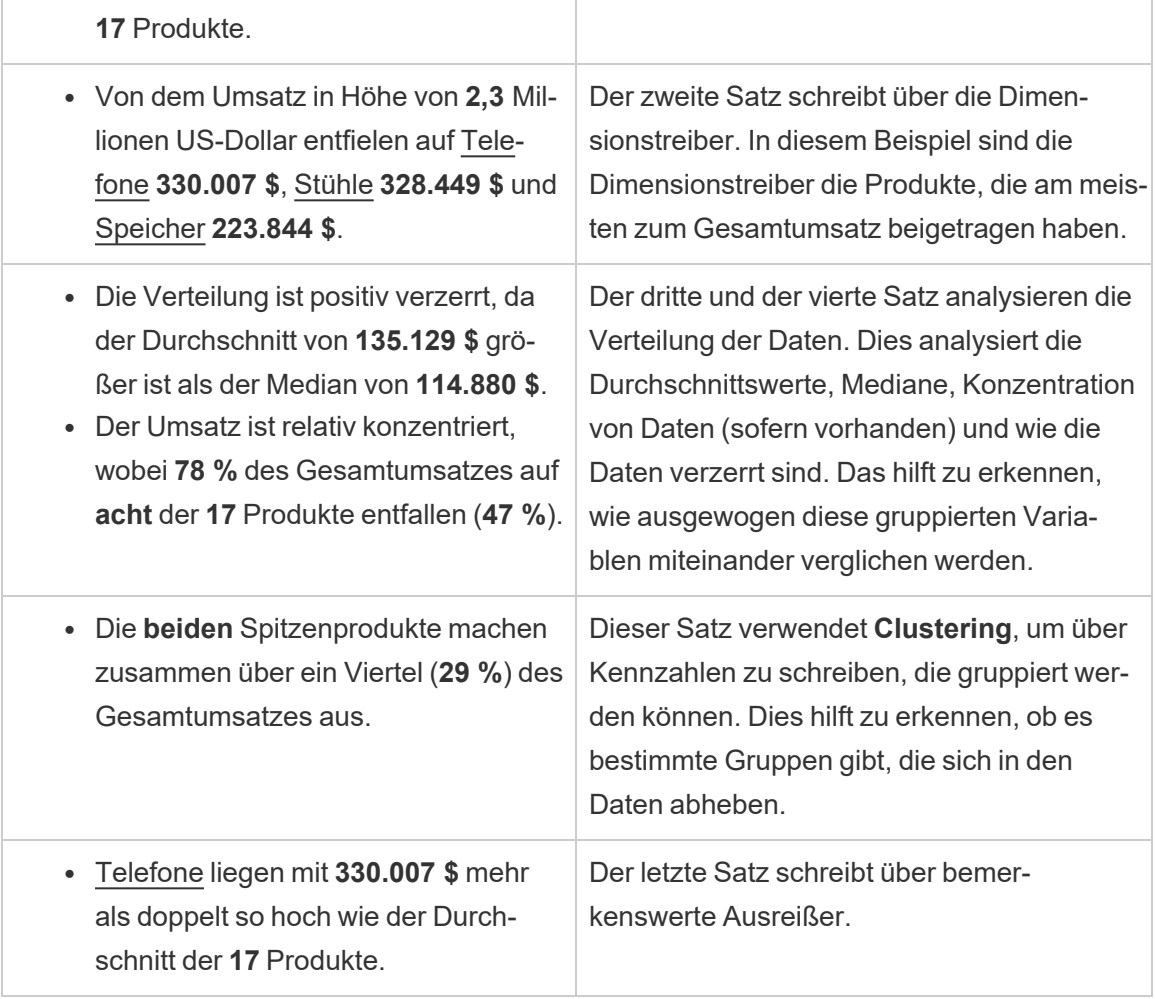

Grundlegendes zu Analysen für Storys vom Typ "Streudiagramm"

Storys vom Typ "Streudiagramm" werden am besten dafür eingesetzt, um die Beziehung zwischen zwei Kennzahlen zu verstehen. Aus diesem Grund sind für Streudiagramm-Storys auch 2 bis 3 Kennzahlen erforderlich. Die Streudiagrammanalyse schreibt über die Beziehung (Regression) zwischen zwei Kennzahlen und über Gruppen (Cluster) innerhalb der Daten, sofern vorhanden.

Das folgende Beispiel einer Streudiagramm-Story handelt von Gewinn und Umsatz über eine Dimension hinweg:

This analysis measures profit, quantity and sales across 793 customer.

- . As quantity increased and profit increased, sales increased based on the data provided. Specifically, when quantity increased by 1, sales increased \$49.55, and when profit increased by \$1.00, sales increased \$1.20.
- Few customers deviated from this general relationship, indicating a good fit.
- . When organized into groups of similar profit, quantity and sales values, one distinct group stands out. There were 651 customers that had values of profit between -\$6,626 and \$1,488, quantity between 2 and 122 and sales between \$4.83 and \$5,690.
- Tamara Chand, Raymond Buch and Sanjit Chand, among others were outliers with high profit and sales values. Sean Miller stood out with a low profit and high sales value.
- . The minimum value for profit is -\$6,626 (Cindy Stewart) and the maximum value is \$8,981 (Tamara Chand), a difference of \$15,608. The average profit per customer is \$361 and the median is \$228.
- . The minimum value for quantity is 2 (Anthony O'Donnell) and the maximum value is 150 (Jonathan Doherty), a difference of 148. The average quantity per customer is 47.76 and the median is 44.
- The distribution of sales ranges from \$4.83 (Thais Sissman) to \$25,043 (Sean Miller), a difference of \$25,038. The average sales per customer is \$2,897 and the median is \$2,256.

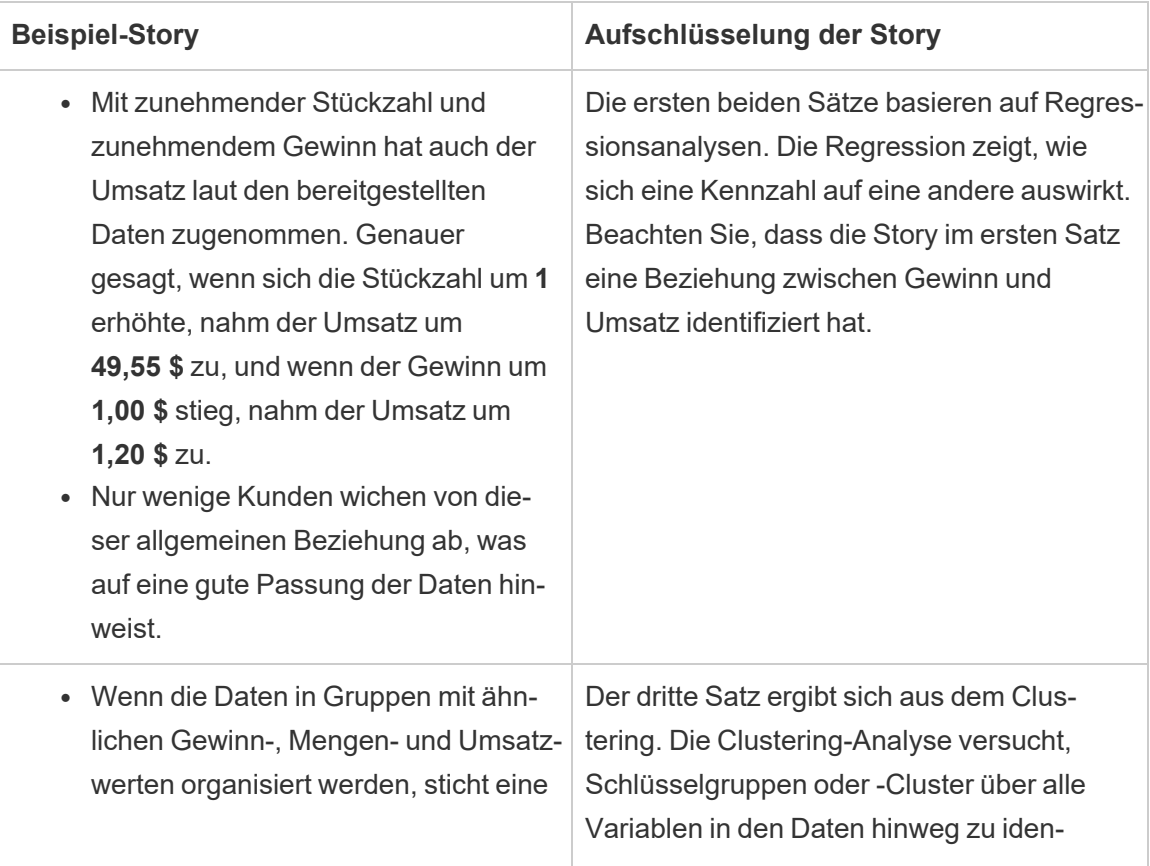

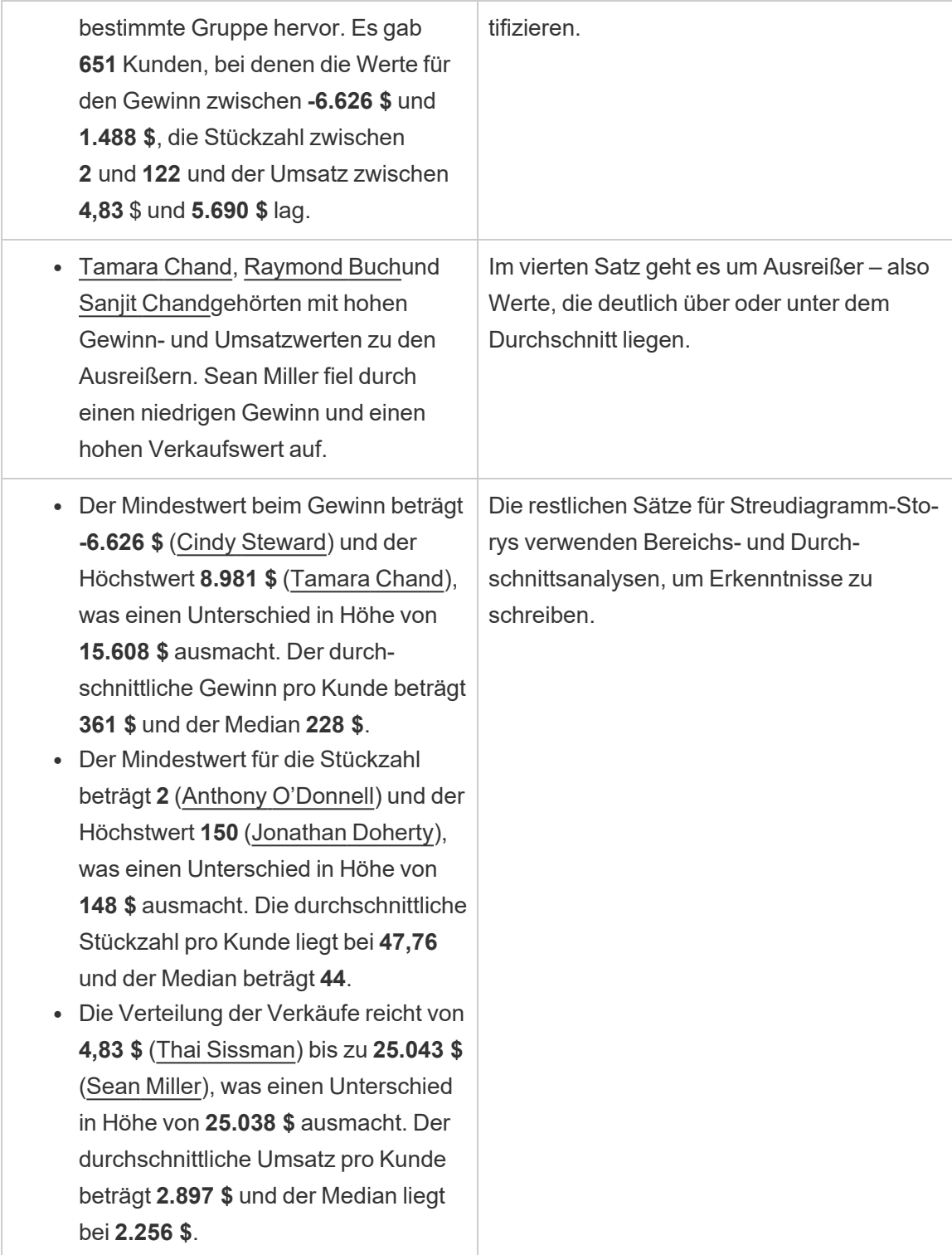

Grundlegendes zu Analysen für Storys vom Typ "Prozent vom Ganzen"

Storys vom Typ "Prozent vom Ganzen" eignen sich am besten, um zu verstehen, welchen Teil eines Ganzen eine Dimension oder Kennzahl darstellt.

Das folgende Beispiel einer Story vom Typ "Prozent vom Ganzen" handelt vom Umsatz pro Segment:

This analysis measures sales by segment as a percentage of the whole.

- · Total sales is \$2.3 million across all three segments.
- The minimum value is 19% (Home Office) and the maximum is 51% (Consumer), a difference of 32%.
- · The average sales per segment is \$765,734.

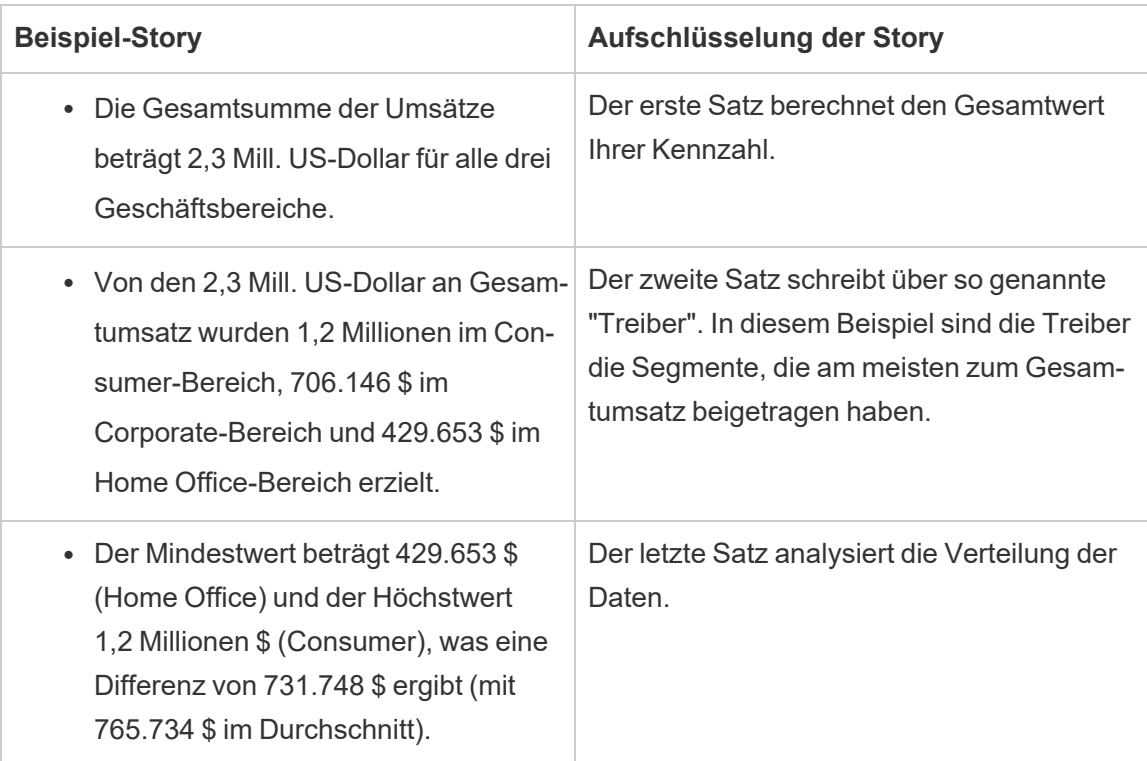

# <span id="page-1500-0"></span>Konfigurieren der Tableau-Einstellungen für Datenstorys: Merkmale

#### **Wichtige Änderungen für Tableau Datenstorys**

Tableau Datenstorys werden im Januar 2025 (2025.1) in Tableau Desktop, Tableau Cloud und Tableau Server eingestellt . Angesichts der Fortschritte bei natürlichsprachlichen Technologien entwickeln wir eine verbesserte Benutzeroberfläche, über die Sie einfacher Fragen zu Ihren Daten stellen und sich über Änderungen auf dem Laufenden halten können. Mehr dazu erfahren Sie unter Wie Tableau Pulse, unterstützt durch Tableau AI, die [Datennutzung](https://www.tableau.com/de-de/blog/tableau-pulse-and-tableau-ai) neu [definiert.](https://www.tableau.com/de-de/blog/tableau-pulse-and-tableau-ai)

Innerhalb Ihrer Tableau-Datenstory können Sie die Merkmalseinstellungen konfigurieren, um Ihren Daten einen Kontext zu geben, sodass Sie aufschlussreichere Storys erhalten. So können Sie zum Beispiel in der Story angeben, dass im Kontext mit Umsätzen eine höhere Anzahl gut ist. Aber im Kontext mit Kundenbeschwerden ist eine höhere Zahl schlecht.

Verwenden von Dimensions- und Kennzahlmerkmalen

Ihre Story- und Zahlenformatierung wird basierend auf der Kennzahl angepasst. Standardmäßig schreibt Ihre Story alle Kennzahlwerte als Zahlen, und Ihre Story führt keine zusätzlichen Berechnungen durch oder wendet auch keine speziellen Rendering-Regeln an.

- 1. [Hinzufügen](#page-1481-0) einer Datenstory zu einem Dashboard.
- 2. Klicken Sie in Ihrem Dashboard auf das Symbol für **Einstellungen** in der oberen linken Ecke Ihres Datenstory-Objekts.
- 3. Klicken Sie im Dialogfeld "Datenstory" auf die Registerkarte **Merkmale**.
- 4. Konfigurieren Sie Ihre Formatierung (z. B. Zahlentyp, Dezimalstellen und negative Werte).
- 5. Klicken Sie auf **Speichern**.

Mehr Informationen über Kennzahlmerkmale

#### Formatierung

Wenn Werte als **Prozentsätze** formatiert sind, schreibt die Story über Unterschiede bei Prozentpunkten, anstatt über prozentuale Änderungen, wie es eine Story für Zahlenwerte tun würde. Wenn Sie auf der Registerkarte **Merkmale** eine Zahl als **Prozentsatz** formatieren, multipliziert die **Datenstory** den Wert der Zahl mit 100, um den Prozentsatz zu erstellen, der in Ihrer Story angezeigt wird.

Wenn Werte als **Währung** formatiert sind, können Sie Ihre bevorzugte Währung angeben. Sie können auch angeben, wie große Werte (Zahlen, die größer als eine Million sind) formatiert werden sollen, zum Beispiel 1,3 Millionen \$ anstelle von 1.300.000,00 \$.

Sowohl für **Zahlen** als auch für **Währung** können Sie angeben, wie über große Werte und negative Werte geschrieben werden soll. Wenn Sie festlegen, dass negative Werte in Klammern geschrieben werden sollen, kann es passieren, dass Ihre Story verschachtelte Klammern enthält, wenn ein negativer Wert in einem Satz erwähnt wird, der selbst in Klammern gesetzt ist.

Bei einer Formatierung als **Zahl** können Sie auch angeben, ob Zahlen kleiner oder gleich 10 in Ihrer Story ausgeschrieben (anstatt als Zahl angegeben) werden sollen.

Bei Dezimalstellen ist **Dynamisch** die Standardoption. Das bedeutet, dass die Story auf unterschiedliche Dezimalstellen rundet, je nachdem, wie groß oder klein die Zahl ist. Wenn der Prozentwert kleiner als 10 ist, hat die Zahl zwei Dezimalstellen. Wenn der Prozentwert größer als 10 ist, wird die Zahl auf die nächstliegende ganze Zahl gerundet. Sie können auch eine bestimmte Anzahl von Dezimalstellen vorgeben – diese Einstellung wird dann in Ihrer gesamten Story durchgehend verwendet.

#### Inhalt

Sie können größeren Werten eine Bedeutung zuweisen. So sind größere Werte beispielsweise bei Umsätzen gut, bei Verlusten jedoch schlecht.

Darüber hinaus können Sie auswählen, wie Werte nach der Summe oder dem Durchschnitt aggregiert werden. Es hat sich bewährt, dieselbe Aggregationsmethode auszuwählen, die Sie in der Visualisierung verwenden. Wählen Sie für Verhältniskennzahlen **Durchschnitt** aus und definieren Sie dann das Verhältnis, indem Sie die Kennzahlen auswählen, aus denen dieses Verhältnis besteht. Kennzahlen, die Komponenten eines Verhältnisses sind, müssen summierbar sein.

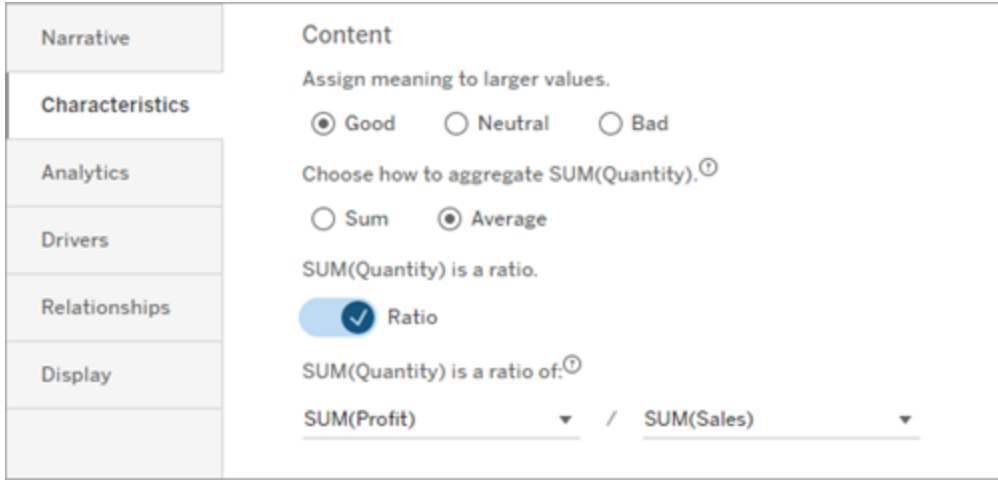

Für kumulative Kennzahlen (nur für fortlaufende Storys verfügbar) wählen Sie **Summe** aus und geben dann an, dass die Kennzahl bereits kumulativ ist. Fortlaufende Storys schreiben über den Gesamtwert der Kennzahl über die gesamte Datenreihe hinweg.

#### Sortierung

Zum Sortieren von Dimensionswerten klicken Sie auf das Symbol mit dem Aufwärts-/Abwärtspfeil, um basierend auf den ältesten oder neuesten Zeitwerten in Ihrer Dimension zu sortieren.

**Hinweis:** Das Sortieren von Dimensionswerten ist nur für fortlaufende Storys verfügbar.

# Konfigurieren der Tableau-Einstellungen für Datengeschichten: Anzeige

#### **Wichtige Änderungen für Tableau Datenstorys**

Tableau Datenstorys werden im Januar 2025 (2025.1) in Tableau Desktop, Tableau Cloud und Tableau Server eingestellt . Angesichts der Fortschritte bei natürlichsprachlichen Technologien entwickeln wir eine verbesserte Benutzeroberfläche, über die Sie einfacher Fragen zu Ihren Daten stellen und sich über Änderungen auf dem Laufenden halten können. Mehr dazu erfahren Sie unter Wie Tableau Pulse, unterstützt durch Tableau AI, die [Datennutzung](https://www.tableau.com/de-de/blog/tableau-pulse-and-tableau-ai) neu [definiert.](https://www.tableau.com/de-de/blog/tableau-pulse-and-tableau-ai)

Sie können konfigurieren, wie der Text in Ihrer Tableau-Datenstory angezeigt werden soll, z. B. Schriftfarbe und -größe. Sie können auch wählen, ob Sie Aufzählungslisten oder Absätze verwenden möchten.

Konfigurieren der Anzeige für Ihre Story

- 1. [Hinzufügen](#page-1481-0) einer Datenstory zu einem Dashboard.
- 2. Klicken Sie in Ihrem Dashboard auf das Symbol für **Einstellungen** in der oberen linken Ecke Ihres Datenstory-Objekts.
- 3. Klicken Sie im Dialogfeld "Datengeschichte" auf die Registerkarte **Anzeige**.
- 4. Wählen Sie aus, ob Sie Ihre Geschichte in **Aufzählungspunkten** oder **Absätzen** strukturieren möchten.
- 5. Wählen Sie Ihre **Schriftgröße** .
- 6. Wählen Sie Farben aus, um gute und schlechte Veränderungen darzustellen (verfügbar für kontinuierliche Geschichten).
- 7. Wählen Sie aus, ob Sie die **dynamische Sortierung** verwenden möchten.
- 8. Wählen Sie aus, ob Sie eine **komprimierte Ansicht** verwenden möchten.
- 9. Klicken Sie auf **Speichern**.

Informationen zur Verwendung der Einstellungen für die Anzeige von Geschichten

Um Farbe zu verwenden, muss Ihre Geschichte kontinuierlich sein. Bei der Verwendung von Farben können Sie Farben aus der Palette auswählen, um gute und schlechte Veränderungen darzustellen. Damit Ihre Geschichte anzeigt, ob eine Veränderung gut oder schlecht ist, müssen Sie größeren Werten auf der Registerkarte **Merkmale** eine Bedeutung zuweisen. Weitere Informationen dazu finden Sie unter Konfigurieren der [Tableau-Einstellungen](#page-1500-0) für Datenstorys: [Merkmale](#page-1500-0). Nachdem Sie Ihre Anzeige konfiguriert haben, werden die Stile und Farben in Ihrer Geschichte auf der Grundlage von Schwellenwerten für Trendlinien- oder Segmentanalysen angewendet.

Wenn Sie die **dynamische Sortierung** aktivieren, werden die Erkenntnisse für Kennzahlen in einer Geschichte dynamisch vom besten zum schlechtesten Durchschnittswert sortiert. Wenn Sie bereits eine Anordnung haben, die Sie beibehalten möchten, schalten Sie die **dynamische Sortierung** aus.

Wenn Sie die **komprimierte Ansicht** aktivieren, wird zusätzlicher Platz aus Ihrer Geschichte entfernt. Dies ist hilfreich, wenn Sie nicht viel zusätzlichen Platz in Ihrem Dashboard haben oder wenn Sie mehrere Datengeschichteobjekte in einem Dashboard haben.

### Konfigurieren der Tableau-Einstellungen für Datenstorys: Driver

#### **Wichtige Änderungen für Tableau Datenstorys**

Tableau Datenstorys werden im Januar 2025 (2025.1) in Tableau Desktop, Tableau Cloud und Tableau Server eingestellt . Angesichts der Fortschritte bei natürlichsprachlichen Technologien entwickeln wir eine verbesserte Benutzeroberfläche, über die Sie einfacher Fragen zu Ihren Daten stellen und sich über Änderungen auf dem Laufenden halten können. Mehr dazu erfahren Sie unter Wie Tableau Pulse, unterstützt durch Tableau AI, die [Datennutzung](https://www.tableau.com/de-de/blog/tableau-pulse-and-tableau-ai) neu [definiert.](https://www.tableau.com/de-de/blog/tableau-pulse-and-tableau-ai)

Nehmen wir einmal an, dass Ihre monatlichen Verkäufe erheblich angestiegen sind. Was hat zu dieser Umsatzsteigerung geführt? Und was könnte diese Umsatzsteigerungen beeinträchtigt (verringert) haben? Das Einrichten sogenannter "Driver" in Ihrer Datenstory kann diese Fragen beantworten.

In Datenstorys leisten Driver einen Beitrag zu einem Gesamtwert. Sogenannte "Offsetter" dagegen schmälern einen Gesamtwert. Erkenntnisse zu Drivern und Offsettern erhalten Sie in Einzel- und fortlaufenden Storys. Und diese Einblicke machen es einfach, genau zu verstehen, was in den Daten vor sich geht und warum.

Festlegen von Dimensions-Drivern

- 1. [Hinzufügen](#page-1481-0) einer Datenstory zu einem Dashboard.
- 2. Klicken Sie in Ihrem Dashboard auf das Symbol für **Einstellungen** in der oberen linken Ecke Ihres Datenstory-Objekts.
- 3. Klicken Sie im Dialogfeld "Datenstory" auf die Registerkarte **Driver**.
- 4. Wählen Sie im Abschnitt **Dimensions-Driver** den Typ von Driver aus, der die größte Auswirkung auf Ihre Analyse hat:

Legen Sie als **Anzahl** die maximale Anzahl von Faktoren und Offsettern fest. Legen Sie für **% individuell** Schwellenwerte für das Schreiben über einzelne Faktoren und Offsetter fest.

Legen Sie für **% zusammen** Schwellenwerte für das Schreiben über Faktoren und Offsetter basierend auf ihrem gemeinsamen Wert fest.

5. Klicken Sie auf **Speichern**.

#### Grundlegendes zu Typen von Dimensions-Drivern

- **Anzahl** gibt die Anzahl der Entitäten (Faktoren und Offsetter) an, die in Ihrer Story aufgeführt werden. Beispiel: Verwenden Sie **Anzahl**, um die drei wichtigsten Faktoren und Offsetter in Ihren Daten anzuzeigen.
- <sup>l</sup> **% individuell** legt einen Schwellenwert fest, und Werte, die über diesem Schwellenwert liegen, werden in Ihre Story aufgenommen. Beispiel: Verwenden Sie **% individuell**, um anzugeben, dass Sie nur über Entitäten schreiben möchten, die mehr als 5 % des Gesamtwerts ausmachen.
- <sup>l</sup> **% zusammen** legt einen prozentualen Schwellenwert des Gesamtwerts fest, den enthaltene Einheiten zusammen ausmachen. Beispiel: Verwenden Sie **% zusammen**, um anzugeben, dass Sie über die Entitäten schreiben möchten, die zusammengenommen mindestens zu 90 % dieses Gesamtwerts beigetragen haben. In diesem Beispiel wird über Entitäten in der Größenordnung geschrieben, bis der kumulierte Wert dieser Entitäten 90 % des Gesamtwerts ausmacht.

#### Verwenden sekundärer Faktoren

Um sekundäre Faktoren zu verwenden, müssen Sie eine zweite Dimension haben, die nicht die Zeit ist. Wenn Sie sekundäre Faktoren verwenden, enthält jeder Driver, über den geschrieben wird, auch Details zu und Driver für seinen sekundären Faktor. Wenn Sie beispielsweise Ladenverkäufe analysieren, wäre ein sekundärer Faktor eine Klasse innerhalb einer Abteilung. Sekundäre Faktoren ermöglichen eine tiefere Analyse. Aber sekundäre Faktoren können auch viele Informationen enthalten, die in einen einzigen Satz in Ihrer Story passen.

#### Festlegen von Metrik-Drivern

Für Kennzahlen, die aus anderen Unterkategoriekennzahlen zusammensetzt sind, kann die Driver-Analyse erklären, welche Auswirkungen jede einzelne Kennzahl auf den Wert der obersten Ebene hatte. Beispielsweise tragen Materialkosten und Betriebskosten zu den Gesamtkosten bei.

Um Metrik-Driver zu verwenden, müssen Sie mehrere Kennzahlen für eine Metrikanalyse haben. Dann können Sie die Beziehungen zwischen den einzelnen Kennzahlen angeben.

- 1. [Hinzufügen](#page-1481-0) einer Datenstory zu einem Dashboard.
- 2. Klicken Sie in Ihrem Dashboard auf das Symbol für **Einstellungen** in der oberen linken Ecke Ihres Datenstory-Objekts.
- 3. Klicken Sie im Dialogfeld "Datenstory" auf die Registerkarte **Driver**.
- 4. Wählen Sie im Abschnitt **Metrik-Driver** zunächst die Kennzahl aus, die eine Unterkategorie einer anderen Kennzahl ist.
- 5. Wählen Sie dann die Kennzahl aus, die die primäre Kategorie ist.
- 6. Klicken Sie auf **Speichern**.

**Tipp:** Die Einstellung für den Ausführlichkeitsgrad gilt auch für Driver. Indem Sie die Einstellung für den Ausführlichkeitsgrad Ihrer Story ändern, können Sie anpassen, auf welche Art und Weise Erkenntnisse geschrieben werden. Wenn Sie eine hohe Ausführlichkeit verwenden, werden weitere Informationen in Klammern angezeigt. Wenn Sie einen niedrigen Ausführlichkeitsgrad verwenden, erhalten Sie Erkenntnisse zu Ihren Drivern kürzer und prägnanter formuliert. Weitere Informationen finden Sie in [Konfigurieren](#page-1508-0) der Tableau-Einstellungen für [Datengeschichten:](#page-1508-0) Narrativ.

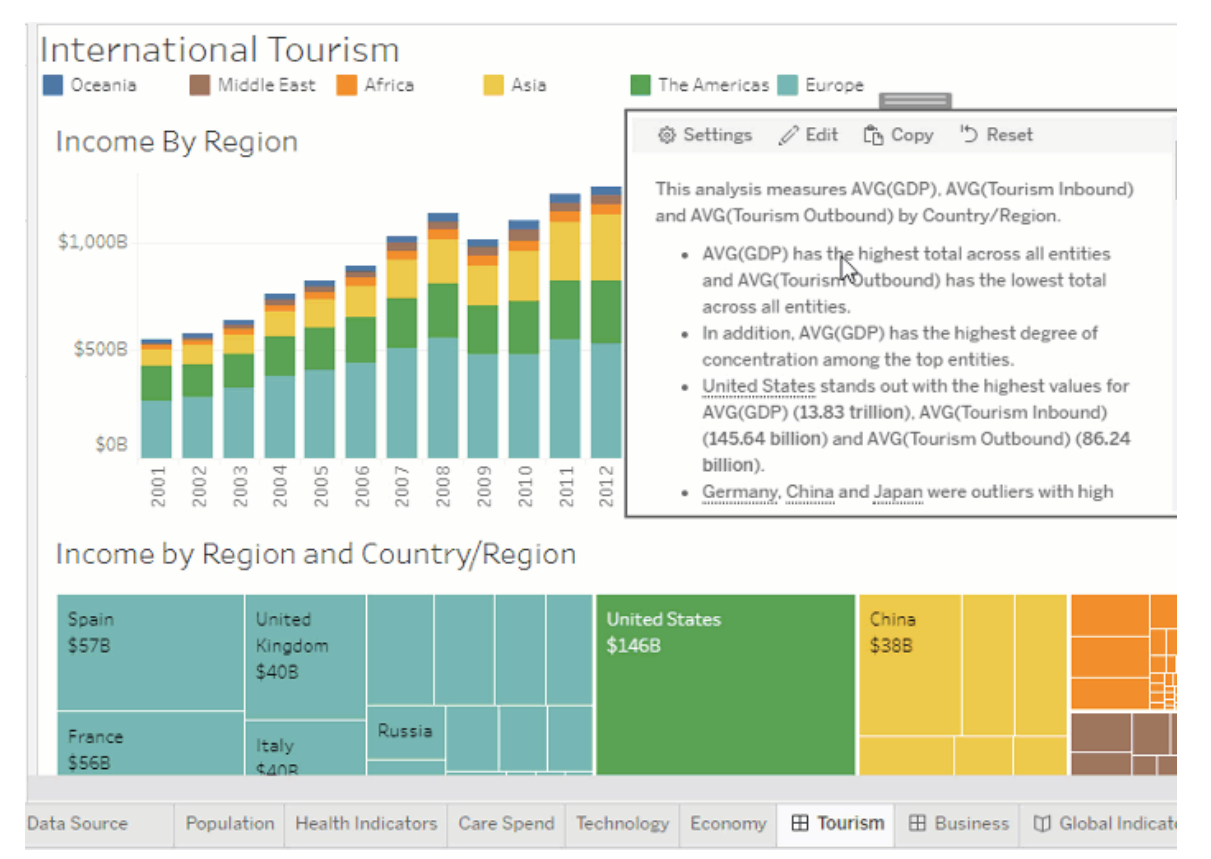

# <span id="page-1508-0"></span>Konfigurieren der Tableau-Einstellungen für Datengeschichten: Narrativ

#### **Wichtige Änderungen für Tableau Datenstorys**

Tableau Datenstorys werden im Januar 2025 (2025.1) in Tableau Desktop, Tableau Cloud und Tableau Server eingestellt . Angesichts der Fortschritte bei natürlichsprachlichen Technologien entwickeln wir eine verbesserte Benutzeroberfläche, über die Sie einfacher Fragen zu Ihren Daten stellen und sich über Änderungen auf dem Laufenden halten können. Mehr dazu erfahren Sie unter Wie Tableau Pulse, unterstützt durch Tableau AI, die [Datennutzung](https://www.tableau.com/de-de/blog/tableau-pulse-and-tableau-ai) neu [definiert](https://www.tableau.com/de-de/blog/tableau-pulse-and-tableau-ai).

Sie können die narrativen Einstellungen Ihrer Tableau-Datenstory anpassen. Sie können insbesondere die Ausführlichkeit und den Detaillierungsgrad der Analyse in Ihrem Bericht festlegen und Begriffe hinzufügen, die für Ihre Daten spezifisch sind. Diese Einstellungen helfen

Ihnen, eine Geschichte zu schreiben, die die richtige Ausdrucksweise und den richtigen Detaillierungsgrad für Ihr Dashboard aufweist.

#### Festlegen der Ausführlichkeit

Die Ausführlichkeit gibt die Länge und die analytischen Details Ihrer Geschichte an. Wenn Sie sich für eine hohe Ausführlichkeit entscheiden, enthält Ihre Geschichte ausführlichere Erkenntnisse mit mehr Analysen. Wenn Sie niedrige Ausführlichkeit wählen, ist Ihre Geschichte prägnanter mit weniger Details.

Wenn Sie den Betrachtern erlauben, die Ausführlichkeit zu ändern, können die Betrachter veröffentlichter Dashboards die Ausführlichkeitsstufe im Datengeschichteobjekt ändern. Dies ist hilfreich, wenn Ihr Dashboard von unterschiedlichen Personen genutzt wird, die unterschiedlich viele Details von Ihrer Geschichte erwarten.

#### Festlegen von Drilldowns

Ein Drilldown umfasst zwei Dimensionen und Drilldowns beschreiben Kennzahlen, die jeder Dimension Ihres Dashboards zugeordnet sind.

Nehmen wir an, Sie haben ein Dashboard mit den monatlichen Umsätzen nach Produktkategorie. Ihre Geschichte ist so konfiguriert, dass sie sowohl über die Dimension **Zeit** als auch über die Dimension **Kategorie** schreibt. In diesem Fall enthält diese Geschichte eine Erkenntnis für jede Kategorie, die ihre Leistung in und über die Dimension **Zeit** beschreibt.

Indem Sie die maximale Anzahl von Drilldowns festlegen, können Sie steuern, wie viele Erkenntnisse in Ihrer Geschichte enthalten sind. Drilldown-Erkenntnisse werden auch auf der Grundlage der den Kennzahlenmerkmalen zugewiesenen Bedeutung eingestuft. Bei der Reduzierung der Anzahl der Drilldowns werden die Kennzahlen mit der geringsten Leistung (Kennzahlen, denen eine schlechte Bedeutung zugewiesen wurde) eliminiert.

#### Hinzufügen von Dimensionsbegriffen

Durch das Hinzufügen von Begriffen können Sie festlegen, wie die einzelnen Kennzahlen und Dimensionen in Ihrer Geschichte bezeichnet und referenziert werden.

- 1. [Hinzufügen](#page-1481-0) einer Datenstory zu einem Dashboard.
- 2. Klicken Sie in Ihrem Dashboard auf das Symbol für **Einstellungen** in der oberen linken Ecke Ihres Datenstory-Objekts.
- 3. Klicken Sie im Dialogfeld "Datengeschichte" auf die Registerkarte **Narrativ**.
- 4. Erweitern Sie die Dimension, um zu sehen, wie darüber im Singular und Plural geschrieben wird.
- 5. Klicken Sie auf **Begriff hinzufügen**, um eine weitere Variante für Ihre Geschichte hinzuzufügen, mit der Sie Ihre Dimension beschreiben können.
- 6. Klicken Sie auf **Speichern**.

In Ihrer Geschichte werden (zufällig) die Begriffe verwendet, die Sie beim Schreiben über eine Dimension hinzugefügt haben.

Verwalten von Kennzahlbeschriftungen

Ähnlich wie bei Dimensionen können Sie Beschriftungen verwalten, die für Kennzahlen in Ihrer Geschichte verwendet werden.

- 1. Erweitern Sie auf der Registerkarte **Narrativ** die Kennzahl, um ihre Beschriftung anzuzeigen.
- 2. Geben Sie die neue Beschriftung ein, die Sie für Ihre Kennzahl verwenden möchten.
- 3. Klicken Sie auf **Speichern**.

# Konfigurieren der Tableau-Einstellungen für Datenstorys: Beziehungen

#### **Wichtige Änderungen für Tableau Datenstorys**

Tableau Datenstorys werden im Januar 2025 (2025.1) in Tableau Desktop, Tableau Cloud und Tableau Server eingestellt . Angesichts der Fortschritte bei natürlichsprachlichen Technologien entwickeln wir eine verbesserte Benutzeroberfläche, über die Sie einfacher Fragen zu Ihren Daten stellen und sich über Änderungen auf dem Laufenden halten können. Mehr dazu erfahren Sie unter Wie Tableau Pulse, unterstützt durch Tableau AI, die [Datennutzung](https://www.tableau.com/de-de/blog/tableau-pulse-and-tableau-ai) neu [definiert](https://www.tableau.com/de-de/blog/tableau-pulse-and-tableau-ai).

Mit der Einstellung **Beziehungen** können Sie Beziehungen zwischen Kennzahlen in einer Tableau-Datenstory mit mehreren Kennzahlen zuweisen. Um Beziehungen zu konfigurieren, muss Ihre Story eine Dimension und mehrere Kennzahlen aufweisen. Weitere Informationen

finden Sie unter Erstellen von Beziehungen mit [benutzerdefinierten](#page-1549-0) Kennzahlen in Ihrer [Tableau-Datenstory.](#page-1549-0)

Es gibt zwei Arten von Beziehungen:

- Tatsächlich gegenüber Benchmark
- Aktuelle/Neueste gegenüber vorherige Periode

Verwenden Sie **Tatsächlich gegenüber Benchmark**, wenn Sie wissen möchten, ob Sie über oder unter Ihren Leistungsbenchmarks liegen, z. B. bei der Erstellung von Quotenberichten. Diese Art von Beziehung ist auch hilfreich, um Datenpunkte zu identifizieren, die eine zusätzliche Analyse erfordern, weil sie deutlich über oder unter Ihrem Benchmark liegen. Um **Tatsächlich gegenüber Benchmark** zu verwenden, müssen die zu vergleichenden Kennzahlen denselben Werttyp haben.

Verwenden Sie **Aktuelle/Neueste gegenüber vorherige Periode**, wenn Sie sehen möchten, ob Ihre Key Performance Indicators (KPIs) im Laufe der Zeit steigen, sinken oder konstant bleiben. Für die Verwendung von **Aktuelle/Neueste gegenüber vorherige Periode** müssen Sie einen diskreten Geschichtstyp verwenden. Weitere Informationen finden Sie unter Auswahl des richtigen Storytyps für Ihre [Tableau-Datenstory.](#page-1486-0)

Darüber hinaus können Sie die Beziehungen **Tatsächlich gegenüber Benchmark** und **Aktuelle/Neueste gegenüber vorherige Periode** gleichzeitig verwenden. Kennzahlen in Ihrer Visualisierung, die nicht Teil der konfigurierten Beziehungen sind, werden in separaten Absätzen beschrieben.

Erstellen einer "Tatsächlich gegenüber Benchmark"-Beziehung für kontinuierliche oder diskrete Storys

Verwenden Sie die Beziehung **Tatsächlich gegenüber Benchmark**, wenn eine Kennzahl als Benchmark für andere Kennzahlen dient. Sie könnten zum Beispiel die tatsächlichen Umsätze mit einem Umsatzziel vergleichen, so dass Ihr Bericht Aufschluss darüber gibt, ob Sie Ihr Ziel über- oder unterschritten haben. Wenn Sie diese Art von Beziehung verwenden, entfernt die Story unnötige Inhalte und konzentriert sich auf das Wesentliche: den Vergleich einer Metrik mit dem zugehörigen Benchmark.
- 1. [Hinzufügen](#page-1481-0) einer Datenstory zu einem Dashboard.
- 2. Klicken Sie in Ihrem Dashboard auf das Symbol für **Einstellungen** in der oberen linken Ecke Ihres Datenstory-Objekts.
- 3. Klicken Sie im Dialogfeld "Datenstory" auf die Registerkarte **Beziehungen**.
- 4. Aktivieren Sie das Kontrollkästchen **Tatsächlich gegenüber Benchmark**.
- 5. Wählen Sie zunächst die Kennzahl aus, die den Benchmark darstellt.
- 6. Wählen Sie dann die Kennzahl aus, die Sie mit dem Benchmark vergleichen möchten.
- 7. Klicken Sie auf **Speichern**.

Erstellen einer Beziehung "Aktuelle/Neueste gegenüber vorherige Periode"

Verwenden Sie die Beziehung **Aktuelle/Neueste gegenüber vorherige Periode**, um die Leistung zweier Kennzahlen über einen Zeitraum zu vergleichen. Sie können beispielsweise zwei Produkte vergleichen, um zu sehen, welches Produkt im letzten Jahr den meisten Umsatz generiert hat.

- 1. [Hinzufügen](#page-1481-0) einer Datenstory zu einem Dashboard.
- 2. Klicken Sie in Ihrem Dashboard auf das Symbol für **Einstellungen** in der oberen linken Ecke Ihres Datenstory-Objekts.
- 3. Klicken Sie im Dialogfeld "Datenstory" auf die Registerkarte **Beziehungen**.
- 4. Aktivieren Sie das Kontrollkästchen **Aktuelle/Neueste gegenüber vorherige Periode**.
- 5. Wählen Sie zunächst die Kennzahl für die vorherige Periode aus.
- 6. Wählen Sie dann die Kennzahl für die aktuelle Periode aus.
- 7. Geben Sie die Beschriftung für den zu messenden Zeitraum ein, z. B. Jahr.
- 8. Wählen Sie die Anzahl der zu messenden Perioden aus.
- 9. Klicken Sie auf **Speichern**.

# Anpassen Ihrer Tableau-Datenstory

#### **Wichtige Änderungen für Tableau Datenstorys**

Tableau Datenstorys werden im Januar 2025 (2025.1) in Tableau Desktop, Tableau Cloud und Tableau Server eingestellt . Angesichts der Fortschritte bei natürlichsprachlichen Technologien entwickeln wir eine verbesserte Benutzeroberfläche, über die Sie einfacher Fragen zu Ihren Daten stellen und sich über Änderungen auf dem Laufenden halten können. Mehr

dazu erfahren Sie unter Wie Tableau Pulse, unterstützt durch Tableau AI, die [Datennutzung](https://www.tableau.com/de-de/blog/tableau-pulse-and-tableau-ai) neu [definiert.](https://www.tableau.com/de-de/blog/tableau-pulse-and-tableau-ai)

Sie können eigene Formulierungen verwenden, um Ihre Tableau-Datenstorys mit den darin enthaltenen geschäftlichen Erkenntnissen speziell auf Ihre Zielgruppe auszurichten. Identifizieren Sie die Analysen und Daten aus der Datenstory, die für Ihre Zielgruppe am wichtigsten sind, und verwenden Sie Ihre eigene Sprache, um eindrucksvolle Storys zu erstellen. Wie in der gesamten Tableau-Datenstory sind die in benutzerdefinierten Inhalten verwendeten Daten und Variablen dynamisch und passen sich zusammen mit dem Dashboard an.

## Hinzufügen Ihrer eigenen Erkenntnisse

- 1. Klicken Sie in Ihrer **Datenstory** auf **Bearbeiten**, um das Dialogfeld "Bearbeiten" zu öffnen.
- 2. Suchen Sie den Abschnitt, über den Sie schreiben möchten, und klicken Sie auf **Benutzerdefiniertes Element hinzufügen**.

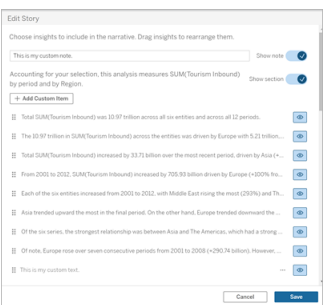

- 3. Geben Sie Ihren benutzerdefinierten Text in das angezeigte Feld ein.
- 4. Klicken Sie auf **Speichern**.

# Hinzufügen von Kopf- und Fußzeilen

Sie können am oberen und unteren Rand Ihrer **Datenstory** benutzerdefinierten Text einfügen. Mithilfe von Kopf- und Fußzeilen können Sie Storys eigene qualitative Bewertungen hinzufügen, zusätzliche Erläuterungen zu Datentrends hinzufügen oder rechtliche und Datenschutzhinweise anhängen.

- 1. Klicken Sie in Ihrer **Datenstory** auf **Bearbeiten**, um das Dialogfeld "Bearbeiten" zu öffnen.
- 2. Klicken Sie auf den Schalter **Hinweis anzeigen**.
- 3. Geben Sie Ihren benutzerdefinierten Hinweis ein.

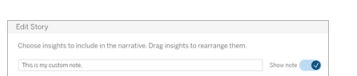

4. Klicken Sie auf **Speichern**.

<span id="page-1514-0"></span>Ihr Hinweis wird jetzt am oberen oder unteren Rand in Ihrer **Datenstory** angezeigt.

#### Hinzufügen von Funktionen

Die Verwendung einer Funktion in Ihrer Datenstory ist eine großartige Möglichkeit, Ihre Story anzupassen und die Erkenntnisse zu finden, die für Sie und Ihr Unternehmen am wichtigsten sind.

Wenn Sie beispielsweise wissen möchten, wie hoch die durchschnittliche Summe der Tourismuseinnahmen in einem Zeitraum ist, wählen Sie "Durchschnitt" als Funktion aus und geben Sie dann "SUM(Tourismus eingehend)" als Kennzahl an. Dies gibt die durchschnittliche Summe von einreisendem Reiseverkehr zurück.

- 1. Klicken Sie in Ihrer **Datenstory** auf **Bearbeiten**, um das Dialogfeld "Bearbeiten" zu öffnen.
- 2. Klicken Sie auf das Menü rechts von dem Feld und wählen Sie **Funktion hinzufügen** aus.

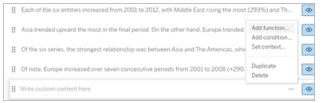

3. Wählen Sie eine Datenstory-Funktion aus und füllen Sie die erforderlichen Felder aus.

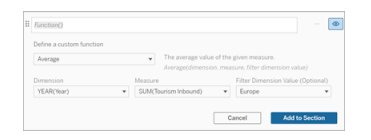

- 4. Klicken Sie auf **Zum Abschnitt hinzufügen**.
- 5. Klicken Sie auf **Speichern**.

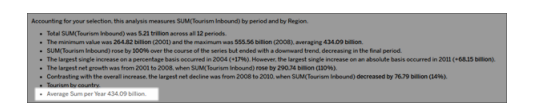

Der benutzerdefinierte Inhalt wird jetzt in Ihrer Datenstory angezeigt.

## <span id="page-1515-0"></span>Hinzufügen von Bedingungen

Für jeden benutzerdefinierten Satz, den Sie schreiben, können Sie eine Bedingung hinzufügen, von der abhängt, ob der Satz in Ihrer **Datenstory** stehen wird. Wenn die Bedingung erfüllt ist, erscheint der benutzerdefinierte Satz in Ihrer Story. Wenn die Bedingung nicht erfüllt ist, wird der benutzerdefinierte Satz nicht angezeigt.

Sie können auf jeden benutzerdefinierten Satz mehrere Bedingungen anwenden, und die Bedingungen können mithilfe der Schaltflächen **Beliebig** oder **Alle** im Dialogfeld "Bedingung hinzufügen" kombiniert werden.

Bedingte Anweisungen werden am häufigsten bei numerischen Vergleichen verwendet, aber die Funktion unterstützt auch den Vergleich von Zeichenfolgen mithilfe der Zeichen für "Ist gleich" (=) oder "Ist ungleich" (!=).

- 1. Klicken Sie in Ihrer Datenstory auf "Bearbeiten", um das Dialogfeld **Bearbeiten** zu öffnen.
- 2. Geben Sie Ihren benutzerdefinierten Satz ein.
- 3. Klicken Sie auf das Menü rechts vom Feld und wählen Sie **Bedingung hinzufügen** aus.
- 4. Definieren Sie die benutzerdefinierte Funktion, die verwendet werden soll, um die bedingte Logik zu informieren. In diesem Beispiel wird der Satz "Wir haben unsere

Quote erfüllt" angezeigt, wenn die Summe des eingehenden Tourismus größer als 5 Billionen ist.

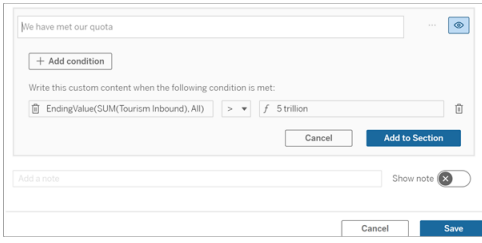

- 5. Klicken Sie auf **Zum Abschnitt hinzufügen**.
- 6. Klicken Sie auf **Speichern**.

Der benutzerdefinierte Satz wird in Ihrer Datenstory jetzt nur noch angezeigt, wenn die Bedingungen erfüllt sind.

#### <span id="page-1516-0"></span>Duplizieren von benutzerdefinierten Inhalten

Sie können benutzerdefinierte Inhalte , die Ihrer Datenstory hinzugefügt wurden, ganz einfach duplizieren. Das macht es einfacher, verschiedene Varianten eines Satzes zu erstellen. Wir empfehlen, einen komplett erstellten benutzerdefinierten Satz zu kopieren, wenn Schwellenwerte angewendet, unterschiedliche Ausdrucksweisen eingefügt und unterschiedliche logische Variationen erstellt werden.

- 1. Klicken Sie in Ihrer Datenstory auf "Bearbeiten", um das Dialogfeld **Bearbeiten** zu öffnen.
- 2. Erstellen Sie einen benutzerdefinierten Satz, komplett mit Funktionen und Bedingungen, falls gewünscht.
- 3. Klicken Sie in dem Feld mit dem fertigen Satz auf das Menü rechts von dem Feld und wählen Sie **Duplizieren** aus.

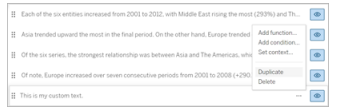

- 4. Klicken Sie in Ihren duplizierten Satz, aktualisieren Sie ihn wie gewünscht und klicken Sie auf **Zum Abschnitt hinzufügen**.
- 5. Klicken Sie auf **Speichern**.

Wenn Sie einen Satz kopieren, werden auch alle Funktionen und bedingten Anweisungen mit kopiert. Der kopierte Aufzählungspunkt wird direkt unter dem ursprünglichen Aufzählungspunkt im selben Abschnitt angezeigt.

**Hinweis**: Kopierte Aufzählungspunkte können nur dem Abschnitt hinzugefügt werden, in dem sich der ursprüngliche Aufzählungspunkt befindet.

### Hinzufügen benutzerdefinierter Inhalte in Drilldown-Abschnitten

Bei Storys mit zwei Dimensionen wird jeder Abschnitt nach dem ersten Abschnitt als Drilldown-Abschnitt bezeichnet. Drilldown-Abschnitte konzentrieren sich auf eine einzelne Entität der primären Dimension (im folgenden Beispiel wäre das der "Amerikanische Kontinent").

Da die Drilldown-Abschnitte dieselbe Inhaltsstruktur haben, werden benutzerdefinierte Inhalte, die im ersten Abschnitt (hier "Europa") hinzugefügt wurden, auf jeden weiteren Abschnitt (hier "Amerikanischer Kontinent") angewendet. Sie können Inhalte nur im ersten Drilldown-Bereich erstellen oder bearbeiten.

- 1. Klicken Sie in Ihrer Datenstory auf "Bearbeiten", um das Dialogfeld **Bearbeiten** zu öffnen.
- 2. Klicken Sie im ersten Drilldown-Abschnitt auf **Benutzerdefiniertes Element zu jeder Entität hinzufügen**.
- 3. Geben Sie Ihren benutzerdefinierten Inhalt ein.
- 4. Klicken Sie auf **Speichern**.

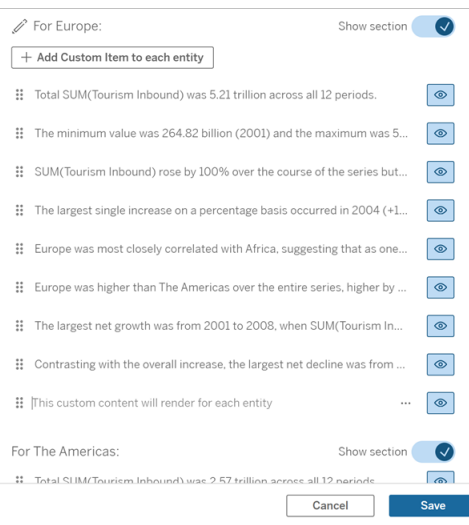

Benutzerdefinierte Inhalte in Drilldown-Abschnitten verfügen bereits über eine Kontextvariable mit dem Namen "Aktueller Kategoriewert (dynamisch)". Dadurch wird eine Dimensionswertoption namens "Aktueller Kategoriewert (dynamisch)" erstellt, die immer den Abschnitt darstellt, um den es in dem Drilldown-Abschnitt geht.

**Tipp:** Wenn Sie Inhalte erstellen möchten, die nur in einem einzigen bestimmten Drilldown-Abschnitt stehen, können Sie bedingte Logik verwenden, um sicherzustellen, dass der Inhalt dort geschrieben wird, wo es angebracht ist.

### Anpassen Ihrer Tableau-Datenstory: Kontextvariablen

#### **Wichtige Änderungen für Tableau Datenstorys**

Tableau Datenstorys werden im Januar 2025 (2025.1) in Tableau Desktop, Tableau Cloud und Tableau Server eingestellt . Angesichts der Fortschritte bei natürlichsprachlichen Technologien entwickeln wir eine verbesserte Benutzeroberfläche, über die Sie einfacher Fragen zu Ihren Daten stellen und sich über Änderungen auf dem Laufenden halten können. Mehr dazu erfahren Sie unter Wie Tableau Pulse, unterstützt durch Tableau AI, die [Datennutzung](https://www.tableau.com/de-de/blog/tableau-pulse-and-tableau-ai) neu [definiert](https://www.tableau.com/de-de/blog/tableau-pulse-and-tableau-ai).

Kontextvariablen sind Funktionen, auf die sich andere Funktionen beziehen können. Mit anderen Worten, Sie können Kontextvariablen verwenden, um Funktionen in anderen Funktionen zu verschachteln.

Nachdem Sie Ihre Kontextvariable definiert haben, wird diese als Funktion angezeigt, die Sie beim Hinzufügen neuer Funktionen zu Ihrer Tableau-Datenstory verwenden können.

**Hinweis:** Sie können mehrere Kontextvariablen für jeden benutzerdefinierten Satz festlegen, aber Sie müssen jede Kontextvariable separat für jeden benutzerdefinierten Inhalt definieren.

Festlegen einer Kontextvariablen

- 1. Klicken Sie in Ihrer **Datenstory** auf **Bearbeiten**, um das Dialogfeld "Bearbeiten" zu öffnen.
- 2. Klicken Sie auf **Benutzerdefiniertes Element hinzufügen**.
- 3. Klicken Sie auf das Menü rechts neben dem Feld mit Ihrem benutzerdefinierten Text und wählen Sie **Kontext festlegen** aus.

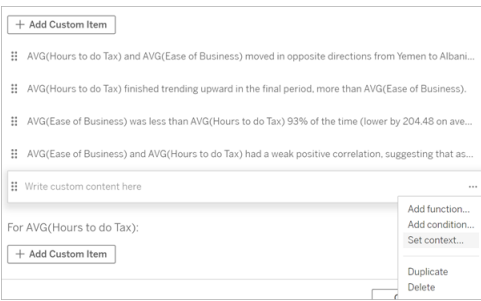

- 4. Klicken Sie auf **Kontext hinzufügen**.
- 5. Geben Sie einen Namen für die Kontextvariable ein und klicken Sie auf **Funktion festlegen**.
- 6. Definieren Sie Ihre benutzerdefinierte Funktion und wählen Sie eine Dimension aus.

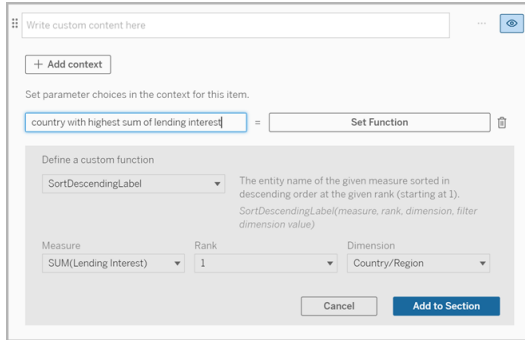

- 7. Klicken Sie auf **Zum Abschnitt hinzufügen**.
- 8. Klicken Sie zurück in den Satz, in dem Sie Ihre Kontextvariable festgelegt haben.
- 9. Folgen Sie den Schritten zum [Hinzufügen](#page-1514-0) von Funktionen.

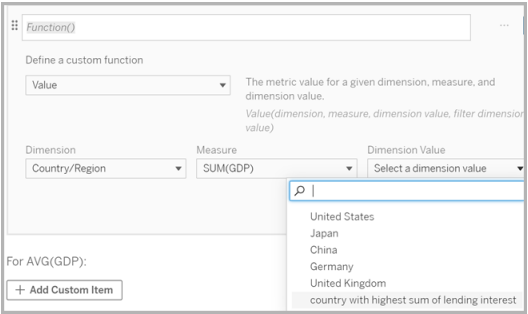

Jetzt wird Ihre Kontextvariable als Option in der Dropdown-Liste **Dimensionswert** aufgeführt, wenn Sie Ihre Funktion hinzufügen.

Wann eine Kontextvariable verwendet werden sollte: Verweisen auf zwei oder mehr Kennzahlen

Angenommen, Sie möchten in Ihrer **Datenstory** auf zwei oder mehr Kennzahlen in einem analytischen Satz verweisen. Ohne eine Kontextvariable könnten wir einen Satz für immer nur eine Kennzahl auf einmal schreiben. Aber wenn wir eine Kontextvariable verwenden, können wir in einem Satz auf mehrere Kennzahlen Bezug nehmen.

Um auf zwei oder mehr Kennzahlen zu verweisen, muss Ihre **Datenstory** Folgendes enthalten:

- 1 Dimension
- 2 oder mehr Kennzahlen
- 1. Klicken Sie in Ihrer **Datenstory** auf **Bearbeiten**, um das Dialogfeld "Bearbeiten" zu öffnen.
- 2. Klicken Sie auf **Benutzerdefiniertes Element hinzufügen**.
- 3. Klicken Sie auf das Menü rechts neben dem Feld mit Ihrem benutzerdefinierten Text und wählen Sie **Kontext festlegen** aus.
- 4. Klicken Sie auf **Kontext hinzufügen**.
- 5. Geben Sie einen Namen für die Kontextvariable ein und klicken Sie auf **Funktion festlegen**.
- 6. Definieren Sie Ihre benutzerdefinierte Funktion und wählen Sie eine Dimension aus.
- 7. Klicken Sie auf **Zum Abschnitt hinzufügen**.

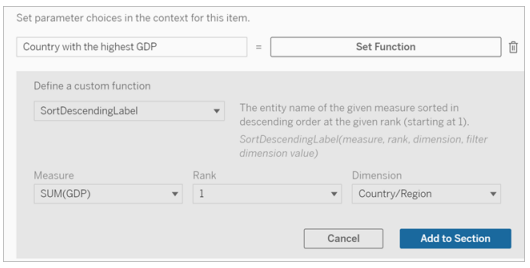

- 8. Klicken Sie zurück in den Satz, in dem Sie Ihre Kontextvariable festgelegt haben.
- 9. Fügen Sie Ihre erste Funktion hinzu und füllen Sie die erforderlichen Felder aus. In diesem Beispiel haben wir **DimensionValueLabel**, dann "Land/Region" aus **Dimension** und dann das Land mit dem höchsten BIP (unsere Kontextvariable) aus **Dimensionswert** ausgewählt.

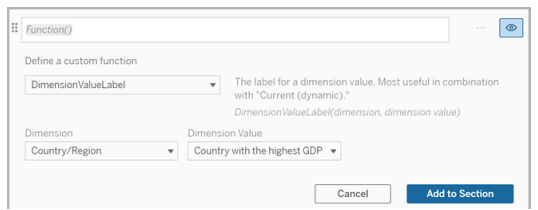

- 10. Klicken Sie auf **Zum Abschnitt hinzufügen**.
- 11. Fügen Sie Ihre zweite Funktion hinzu und füllen Sie die erforderlichen Felder aus. In diesem Beispiel haben wir **Wert**, dann "Land/Region" aus **Dimension**, "SUM(Kreditzinsen)" aus **Kennzahl** und das Land mit dem höchsten BIP (unsere Kontextvariable) aus **Dimensionswert** ausgewählt.

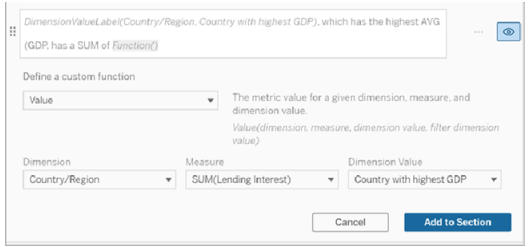

- 12. Klicken Sie auf **Zum Abschnitt hinzufügen**.
- 13. Klicken Sie auf **Speichern**.

Ihre **Datenstory** schreibt einen Satz, der uns einen Einblick in eine sekundäre Kennzahl (Kreditzinsen) für das Land gibt, an dem wir interessiert sind (das Land mit dem höchsten BIP).

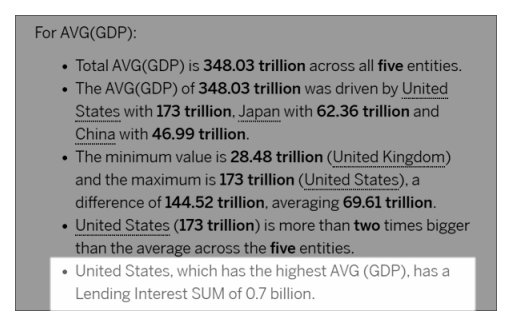

Wann eine Kontextvariable verwendet werden sollte: Analyse unterschiedlicher Zeiträume

Eine Kontextvariable ist hilfreich, wenn Sie die Leistung aus zwei verschiedenen Zeiträumen in Ihrer **Datenstory** analysieren möchten. Sie können einen benutzerdefinierten Satz erstellen, der über eine Kennzahl schreibt, die in Ihrem Drilldown-Abschnitt angezeigt wird, und der die Kennzahl über unterschiedliche Zeiträume hinweg vergleicht (z. B. Jahr für Jahr oder Monat für Monat).

Um eine Analyse unterschiedlicher Zeiträume einzurichten, muss Ihre Datenstory Folgendes enthalten:

- 2 Dimensionen: 1 Zeitraum-Dimension (primär) und 1 Nichtzeitraum-Dimension (sekundär)
- 1 bis 3 Kennzahlen
- 1. Erstellen Sie Ihre **Datenstory**.
- 2. Stellen Sie im Dialogfeld "Felder" sicher, dass Ihre Zeitraum-Dimension als erste sortiert wird, und klicken Sie auf **Weiter**.
- 3. Wählen Sie im Dialogfeld "Story" die Option **Fortlaufend** aus, und klicken Sie auf **Fertig**.
- 4. Öffnen Sie das Dialogfeld "Bearbeiten" und wählen Sie im ersten Drilldown-Bereich **Benutzerdefiniertes Element hinzufügen** aus.
- 5. Erstellen Sie zwei Kontextvariablen, die Ihre Zeiträume darstellen. Beispiel: "Aktuelles Quartal" und "Vorheriges Quartal".

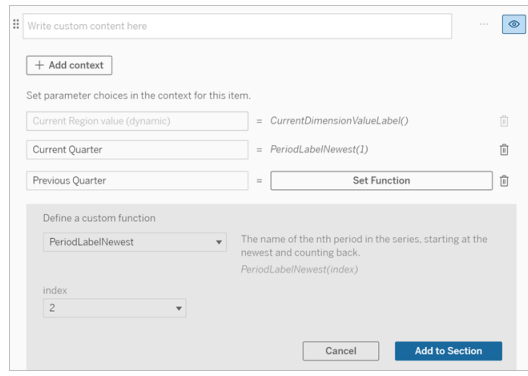

- 6. Erstellen Sie einen Satz für den Fall eines *Anstiegs*, indem Sie benutzerdefinierte Sprache und Funktionen hinzufügen. Der Inhalt dieses Satzes ergibt "[CurrentDimensionValueLabel] ist im Quartal um [X %] gestiegen."
- 7. Geben Sie die Funktion gefolgt von dem Wort "gestiegen" in das benutzerdefinierte Textfeld ein.
- 8. Fügen Sie die Funktion hinzu, die die prozentuale Änderung Ihrer Kennzahl während dieses Zeitraums zurückgibt.

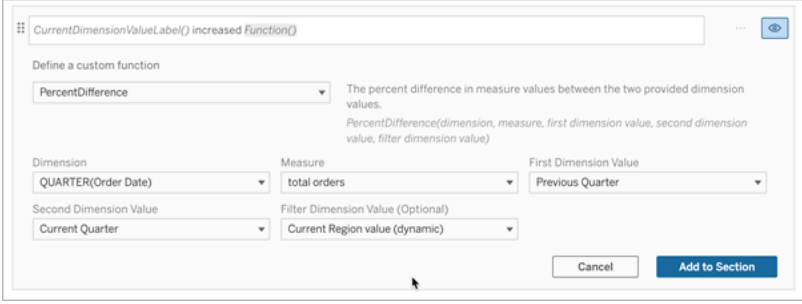

- 9. Klicken Sie auf **Zum Abschnitt hinzufügen**.
- 10. Duplizieren Sie den Satz (siehe Duplizieren von [benutzerdefinierten](#page-1516-0) Inhalten) und erstellen Sie eine Version für den Fall eines *Rückgangs*, indem Sie das Wort "gestiegen" durch "zurückgegangen" ersetzen. Die Funktionen selbst bleiben gleich.

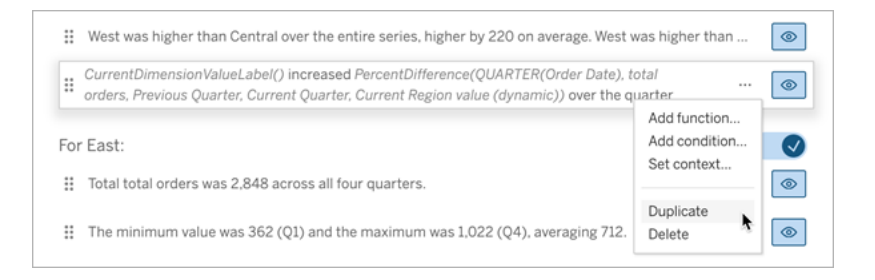

11. Fügen Sie für jeden Satz Bedingungen hinzu (siehe Hinzufügen von [Bedingungen](#page-1515-0)), damit je nach den Daten nur einer geschrieben wird.

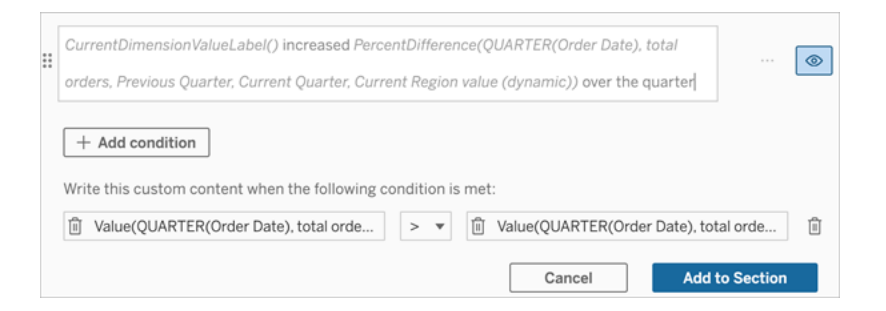

12. Legen Sie für den Satz für den Fall eines *Anstiegs* Bedingungen fest, wie im folgenden Beispiel gezeigt:

Linkes Argument = Wertfunktion

Dimension = Quartal(Bestelldatum). Wählen Sie Ihre Zeitraum-Dimension aus.

Kennzahl = SUM(Gesamtbestellungen). Wählen Sie die Kennzahl aus, die Sie für die Berechnung verwendet haben.

Dimensionswert = Aktuelles Quartal. Eine der Kontextvariablen.

Filterdimensionswert = Aktueller Regionswert (dynamisch). Dies ist die voreingestellte Kontextvariable.

Mittleres Argument = > (größer als)

Rechtes Argument = Wertfunktion

Dimension = Quartal(Bestelldatum). Wählen Sie Ihre Zeitraum-Dimension aus.

Kennzahl = Insgesamt (Gesamtbestellungen). Wählen Sie die Kennzahl aus, die Sie für die Berechnung verwendet haben.

Dimensionswert = Vorquartal. Eine der Kontextvariablen.

Filterdimensionswert = Aktueller Regionswert (dynamisch). Dies ist die voreingestellte Kontextvariable.

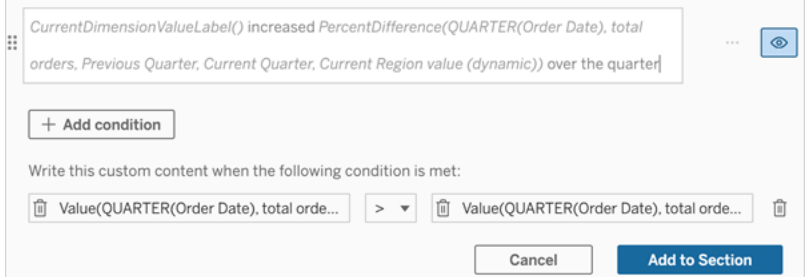

- 13. Legen Sie für den Satz für den Fall eines *Rückgangs* dieselben Bedingungen fest, ersetzen Sie jedoch das Zeichen > (größer als) durch das Zeichen < (kleiner als). Die rechten und linken Argumente bleiben dieselben.
- 14. Klicken Sie auf **Speichern**, und Ihre **Datenstory** schreibt einen Satz, der die Erkenntnisse aus der Analyse der beiden Zeiträume enthält.

## Anpassen Ihrer Tableau-Datenstory: Funktionen

#### **Wichtige Änderungen für Tableau Datenstorys**

Tableau Datenstorys werden im Januar 2025 (2025.1) in Tableau Desktop, Tableau Cloud und Tableau Server eingestellt . Angesichts der Fortschritte bei natürlichsprachlichen Technologien entwickeln wir eine verbesserte Benutzeroberfläche, über die Sie einfacher Fragen zu Ihren Daten stellen und sich über Änderungen auf dem Laufenden halten können. Mehr dazu erfahren Sie unter Wie Tableau Pulse, unterstützt durch Tableau AI, die [Datennutzung](https://www.tableau.com/de-de/blog/tableau-pulse-and-tableau-ai) neu [definiert](https://www.tableau.com/de-de/blog/tableau-pulse-and-tableau-ai).

Wenn Sie Ihre Tableau-Datenstory mit einer Funktion anpassen möchten, ist es hilfreich zu wissen, welche Funktionen Sie verwenden können, was jede Funktion tut und was für Dimensionen und Kennzahlen Sie für jede Funktion benötigen.

Erfahren Sie, wie Sie Ihrer Datenstory [Hinzufügen](#page-1514-0) von Funktionen.

Klicken Sie auf einen Buchstaben, damit Funktionen angezeigt werden, die mit diesem Buchstaben beginnen. Gibt es keine Funktion mit diesem Anfangsbuchstaben, werden die Funktionen angezeigt, die mit dem nächsten Buchstaben im Alphabet beginnen. Sie können auch die Tastenkombination Strg+F (Command-F bei einem Mac-Computer) drücken, um ein Suchfeld zu öffnen, das Sie für die Suche nach einer bestimmten Funktion auf der Seite nutzen können.

# [A](#page-1526-0) [B](#page-1527-0) [C](#page-1527-0) [D](#page-1527-1) [E](#page-1528-0) [F](#page-1528-1) [G](#page-1528-1) [H](#page-1528-1) [I](#page-1528-1) [J](#page-1528-1) [K](#page-1528-1) [L](#page-1528-1) [M](#page-1536-0) [N](#page-1537-0) [O](#page-1537-0) [P](#page-1537-0) [Q](#page-1538-0) [R](#page-1538-0) [S](#page-1538-1) [T](#page-1540-0) [U](#page-1541-0) [V](#page-1541-0) [W](#page-1541-1) [X](#page-1541-1) [Y](#page-1541-1) [Z](#page-1541-1)

## <span id="page-1526-0"></span>Average (Durchschnitt)

Beschreibung: Gibt den durchschnittlichen Wert der angegebenen Kennzahl zurück.

Syntax: Average(Dimension, Kennzahl, filterDimensionValue)

### <span id="page-1527-0"></span>Count (Anzahl)

Beschreibung: Die Anzahl der Dimensionswerte innerhalb einer angegebenen Dimension.

Syntax: Count(Dimension)

### <span id="page-1527-1"></span>Difference (Differenz)

Beschreibung: Die Differenz der Kennzahlwerte zwischen den beiden angegebenen Dimensionswerten.

Syntax: Difference(Dimension, Kennzahl, firstDimensionValue, secondDimensionValue, filterDimensionValue)

### DifferenceFromMean (Differenz vom Mittelwert)

Beschreibung: Die Differenz zwischen dem Mittelwert und dem Kennzahlwert für den angegebenen Dimensionswert.

Syntax: DifferenceFromMean(Dimension, Kennzahl, firstDimensionValue, filterDimensionValue)

# Direction (Richtung)

Beschreibung: Ausdruck, der die Richtung (z. B. Zunahme oder Abnahme) zwischen Kennzahlwerten für die zwei angegebenen Dimensionswerte beschreibt.

Syntax: Direction(Dimension, Kennzahl, firstDimensionValue, secondDimensionValue, filterDimensionValue, Ausdruck)

### <span id="page-1528-0"></span>EndingLabel (EndName)

Beschreibung: Der Name des letzten Zeitraums in der Reihe.

Syntax: Label(Kennzahl)

## EndingValue (EndWert)

Beschreibung: Der Wert im letzten Zeitraum in der Reihe für die angegebene Kennzahl.

Syntax: EndingValue(Kennzahl, FilterDimensionWert)

### <span id="page-1528-1"></span>Label (Beschriftung)

Beschreibung: Die Beschriftung für die angegebene Kennzahl.

Syntax: Label(Kennzahl)

# LargestNegativeChangeDifference (GrößteNegativeÄnderungDifferenz)

Beschreibung: Der Wert der größten negativen Differenz zwischen zwei Zeiträumen (auf absoluter Basis) in der angegebenen Reihe.

Syntax: LargestNegativeChangeDifference(Kennzahl, filterDimensionValue)

# LargestNegativeChangeEndingLabel (GrößteNegativeVeränderungEndeBeschriftung)

Beschreibung: Der Name des Endzeitraums für die größte negative Differenz zwischen zwei Zeiträumen (auf absoluter Basis) in der angegebenen Reihe.

Syntax: LargestNegativeChangeEndingLabel(Kennzahl, FilterDimensionValue)

# LargestNegativeChangeEndingValue (GrößteNegativeVeränderungEndWert)

Beschreibung: Der Endwert der größten negativen Differenz in zwei Zeiträumen (auf absoluter Basis) in der angegebenen Reihe.

Syntax: LargestNegativeChangeEndingValue(Kennzahl, FilterDimensionValue)

# LargestNegativeChangePercentDifference (GrößteNegativeVeränderungProzentDifferenz)

Beschreibung: Die prozentuale Veränderung der größten negativen Differenz in zwei Zeiträumen (auf absoluter Basis) in der angegebenen Reihe.

Syntax: LargestNegativeChangePercentDifference(Kennzahl, filterDimensionValue)

# LargestNegativeChangeStartingLabel (GrößteNegativeVeränderungStartBeschriftung)

Beschreibung: Der Name des Anfangszeitraums für die größte negative Differenz zwischen zwei Zeiträumen (auf absoluter Basis) in der angegebenen Reihe.

Syntax: LargestNegativeChangeStartingLabel(Kennzahl, filterDimensionValue)

# LargestNegativeChangeStartingValue (GrößteNegativeVeränderungStartWert)

Beschreibung: Der Anfangswert der größten negativen Differenz zwischen zwei Zeiträumen (auf absoluter Basis) in der angegebenen Reihe.

Syntax: LargestNegativeChangeStartingValue(Kennzahl, filterDimensionValue)

LargestNegativePercentChangeDifference (GrößteNegativeProzentualeVeränderungDifferenz)

Beschreibung: Der Wert der größten negativen Differenz zwischen zwei Zeiträumen (auf prozentualer Basis) in der angegebenen Reihe.

Syntax: LargestNegativePercentChangeDifference(Kennzahl, filterDimensionValue)

# LargestNegativePercentChangeEndingLabel (GrößteNegativeProzentualeVeränderungEndeBeschriftung)

Beschreibung: Der Name des Endzeitraums für die größte negative Differenz zwischen zwei Zeiträumen (auf prozentualer Basis) in der angegebenen Reihe.

Syntax: LargestNegativePercentChangeEndingLabel(Kennzahl, filterDimensionValue)

# LargestNegativePercentChangeEndingValue (GrößteNegativeProzentualeVeränderungEndWert)

Beschreibung: Der Endwert der größten negativen Differenz zwischen zwei Zeiträumen (auf prozentualer Basis) in der angegebenen Reihe.

Syntax: LargestNegativePercentChangeEndingValue(Kennzahl, filterDimensionValue)

# LargestNegativePercentChangePercentDifference (GrößteNegativeProzentualeVeränderungProzentDifferenz)

Beschreibung: Die prozentuale Veränderung der größten negativen Differenz zwischen zwei Zeiträumen (auf prozentualer Basis) in der angegebenen Reihe.

Syntax: LargestNegativePercentChangePercentDifference(Kennzahl, filterDimensionValue)

# LargestNegativePercentChangeStartingLabel (GrößteNegativeProzentualeVeränderungStartBeschriftung)

Beschreibung: Der Name des Anfangszeitraums für die größte negative Differenz zwischen zwei Zeiträumen (auf prozentualer Basis) in der angegebenen Reihe.

Syntax: LargestNegativePercentChangeStartingLabel(Kennzahl, filterDimensionValue)

# LargestNegativePercentChangeStartingValue (GrößteNegativeProzentualeVeränderungStartWert)

Beschreibung: Der Startwert der größten negativen Differenz zwischen zwei Zeiträumen (auf prozentualer Basis) in der angegebenen Reihe.

Syntax: LargestNegativePercentChangeStartingValue(Kennzahl, filterDimensionValue)

# LargestPositiveChangeDifference (GrößtePositiveVeränderungDifferenz)

Beschreibung: Der Wert der größten positiven Differenz zwischen zwei Zeiträumen (auf absoluter Basis) in der angegebenen Reihe.

Syntax: LargestPositiveChangeDifference(Kennzahl, filterDimensionValue)

# LargestPositiveChangeEndingLabel (GrößtePositiveVeränderungEndeBeschriftung)

Beschreibung: Der Name des Endzeitraums für die größte positive Differenz zwischen zwei Zeiträumen (auf absoluter Basis) in der angegebenen Reihe.

Syntax: LargestPositiveChangeEndingLabel(Kennzahl, filterDimensionValue)

# LargestPositiveChangeEndingValue (GrößtePositiveVeränderungEndWert)

Beschreibung: Der Endwert der größten positiven Differenz zwischen zwei Zeiträumen (auf absoluter Basis) in der angegebenen Reihe.

Syntax: LargestPositiveChangeEndingValue(Kennzahl, filterDimensionValue)

# LargestPositiveChangePercentDifference (GrößtePositiveVeränderungProzentDifferenz)

Beschreibung: Die prozentuale Veränderung der größten positiven Differenz in zwei Zeiträumen (auf absoluter Basis) in der angegebenen Reihe.

Syntax: LargestPositiveChangePercentDifference(Kennzahl, filterDimensionValue)

# LargestPositiveChangeStartingLabel (GrößtePositiveVeränderungStartBeschriftung)

Beschreibung: Der Name des Anfangszeitraums für die größte positive Differenz zwischen zwei Zeiträumen (auf absoluter Basis) in der angegebenen Reihe.

Syntax: LargestPositiveChangeStartingLabel(Kennzahl, filterDimensionValue)

# LargestPositiveChangeStartingValue (GrößtePositiveVeränderungStartWert)

Beschreibung: Der Startwert der größten positiven Differenz zwischen zwei Zeiträumen (auf absoluter Basis) in der angegebenen Reihe.

Syntax: LargestPositiveChangeStartingValue(Kennzahl, filterDimensionValue)

# LargestPositivePercentChangeDifference (GrößtePositiveProzentualeVeränderungDifferenz)

Beschreibung: Der Wert der größten positiven Differenz zwischen zwei Zeiträumen (auf prozentualer Basis) in der angegebenen Reihe.

Syntax: LargestPositivePercentChangeDifference(Kennzahl, filterDimensionValue)

# LargestPositivePercentChangeEndingLabel (GrößtePositiveProzentualeVeränderungEndeBeschriftung)

Beschreibung: Der Name des Endzeitraums für die größte positive Differenz zwischen zwei Zeiträumen (auf prozentualer Basis) in der angegebenen Reihe.

Syntax: LargestPositivePercentChangeEndingLabel(Kennzahl, filterDimensionValue)

# LargestPositivePercentChangeEndingValue (GrößtePositiveProzentualeVeränderungEndWert)

Beschreibung: Der Endwert der größten positiven Differenz zwischen zwei Zeiträumen (auf prozentualer Basis) in der angegebenen Reihe.

Syntax: LargestPositivePercentChangeEndingValue(Kennzahl, filterDimensionValue)

# LargestPositivePercentChangePercentDifference (GrößtePositiveProzentualeVeränderungProzentDifferenz)

Beschreibung: Die prozentuale Veränderung der größten positiven Differenz zwischen zwei Zeiträumen (auf prozentualer Basis) in der angegebenen Reihe.

Syntax: LargestPositivePercentChangePercentDifference(Kennzahl, filterDimensionValue)

LargestPositivePercentChangeStartingLabel (GrößtePositiveProzentualeVeränderungStartBeschriftung)

Beschreibung: Der Name des Anfangszeitraums für die größte positive Differenz zwischen zwei Zeiträumen (auf prozentualer Basis) in der angegebenen Reihe.

Syntax: LargestPositivePercentChangeStartingLabel(Kennzahl, filterDimensionValue)

# LargestPositivePercentChangeStartingValue (GrößtePositiveProzentualeVeränderungStartWert)

Beschreibung: Der Startwert der größten positiven Differenz zwischen zwei Zeiträumen (auf prozentualer Basis) in der angegebenen Reihe.

Syntax: LargestPositivePercentChangeStartingValue(Kennzahl, filterDimensionValue)

# LongestStreakDifference (LängsteSerieDifferenz)

Beschreibung: Die Differenz über die längste Serie aufeinander folgender Zu- oder Abnahmen für die angegebene Reihe.

Syntax: LongestStreakDifference(Kennzahl, filterDimensionValue)

## LongestStreakDirection (LängsteSerieRichtung)

Beschreibung: Die Richtung (positiv oder negativ) der längsten Serie aufeinander folgender Zu- oder Abnahmen für die angegebene Reihe.

Syntax: LongestStreakDirection(Kennzahl, filterDimensionValue)

# LongestStreakEndingLabel (LängsteSerieEndeBeschriftung)

Beschreibung: Der Name des Endzeitraums für die längste Serie aufeinander folgender Zuoder Abnahmen für die angegebene Reihe.

Syntax: LongestStreakEndingLabel(Kennzahl, filterDimensionValue)

## LongestStreakEndingValue (LängsteSerieEndWert)

Beschreibung: Der Endwert der längsten Serie aufeinander folgender Zu- oder Abnahmen für die angegebene Reihe.

Syntax: LongestStreakEndingValue(Kennzahl, filterDimensionValue)

### LongestStreakLength (LängsteSerieLänge)

Beschreibung: Die größte Anzahl von Zeiträumen aufeinander folgender Zu- oder Abnahmen für die angegebene Reihe.

Syntax: LongestStreakLength(Kennzahl, filterDimensionValue)

### LongestStreakPercentDifference (LängsteSerieProzentDifferenz)

Beschreibung: Die prozentuale Differenz über die längste Serie aufeinander folgender Zuoder Abnahmen für die angegebene Reihe.

Syntax: LongestStreakPercentDifference(Kennzahl, filterDimensionValue)

### LongestStreakStartingLabel (LängsteSerieStartBeschriftung)

Beschreibung: Der Name des Anfangszeitraums für die längste Serie aufeinander folgender Zu- oder Abnahmen für die angegebene Reihe.

Syntax: LongestStreakStartingLabel(Kennzahl, filterDimensionValue)

## LongestStreakStartingValue (LängsteSerieStartWert)

Beschreibung: Der Startwert der längsten Serie aufeinander folgender Zu- oder Abnahmen für die angegebene Reihe.

<span id="page-1536-0"></span>Syntax: LongestStreakStartingValue(Kennzahl, filterDimensionValue)

### MaxLabel (MaxBeschriftung)

Beschreibung: Der Name der Entität mit dem Maximalwert für die angegebene Kennzahl.

Syntax: MaxLabel(Dimension, Kennzahl, filterDimensionValue)

### MaxValue (MaxWert)

Beschreibung: Der Maximalwert für die angegebene Kennzahl.

Syntax: MaxValue(Kennzahl)

#### **Median**

Beschreibung: Der Medianwert für die angegebene Kennzahl.

Syntax: Median(Dimension, Kennzahl, filterDimensionValue)

### MinLabel (MinBeschriftung)

Beschreibung: Der Name der Entität mit dem Mindestwert für die angegebene Kennzahl. Syntax: MinLabel(Dimension, Kennzahl, filterDimensionValue)

### MinValue (MinWert)

Beschreibung: Der Mindestwert für die angegebene Kennzahl.

Syntax: MinValue(Dimension, Kennzahl, FilterDimensionValue)

## <span id="page-1537-0"></span>PercentDifference (ProzentDifferenz)

Beschreibung: Die prozentuale Differenz in Kennzahlwerten zwischen den beiden angegebenen Dimensionswerten.

Syntax: PercentDifference(Dimension, Kennzahl, firstDimensionValue, secondDimensionValue, filterDimensionValue)

## PercentOfWhole (ProzentVomGanzen)

Beschreibung: Der prozentuale Anteil in Kennzahlwerten für einen angegebenen Dimensionswert über den gesamten Kennzahlwerten für diese Dimension.

Syntax: PercentOfWhole(Dimension, Kennzahl, dimensionvalue, FilterDimensionValue)

### PeriodLabel (ZeitraumBeschriftung)

Beschreibung: Der Name des n-ten Zeitraums in der Reihe, beginnend bei 1.

Syntax: PeriodLabel(Index)

### PeriodLabelNewest (ZeitraumBeschriftungNeuester)

Beschreibung: Der Name des n-ten Zeitraums in der Reihe, beginnend beim neuesten und rückwärts gezählt.

Syntax: PeriodLabelNewest(Index)

### PeriodValue (ZeitraumWert)

Beschreibung: Der Wert der angegebenen Kennzahl im n-ten Zeitraum in der Reihe, beginnend bei 1.

Syntax: PeriodValue(Kennzahl, Index, filterDimensionValue)

### PeriodValueNewest (ZeitraumWertNeuester)

Beschreibung: Der Wert der angegebenen Kennzahl im n-ten Zeitraum in der Reihe, beginnend mit dem neuesten und rückwärts gezählt.

Syntax: PeriodValueNewest(Kennzahl, Index)

### <span id="page-1538-0"></span>Range (Bereich)

Beschreibung: Die Differenz zwischen den Maximal- und Mindestwerten für die angegebene Kennzahl.

<span id="page-1538-1"></span>Syntax: Range(Dimension, Kennzahl, filterDimensionValue)

### SortAscendingLabel (SortierungAufsteigendBeschriftung)

Beschreibung: Der Entitätsname der angegebenen Kennzahl, sortiert in absteigender Reihenfolge, an der angegebenen Rangposition (beginnend bei 1).

Syntax: SortAscendingLabel(Kennzahl, Rang, Dimension, filterDimensionValue)

### SortAscendingValue (SortierungAufsteigendWert)

Beschreibung: Der Wert der angegebenen Kennzahl, sortiert in aufsteigender Reihenfolge, an der angegebenen Rangposition (beginnend bei 1).

Syntax: SortAscendingValue(Kennzahl, Rang, Dimension, filterDimensionValue)

### SortDescendingLabel (SortierungAbsteigendBeschriftung)

Beschreibung: Der Entitätsname der angegebenen Kennzahl, sortiert in absteigender Reihenfolge, an der angegebenen Rangposition (beginnend bei 1).

Syntax: SortDescendingLabel(Kennzahl, Rang, Dimension, filterDimensionValue)

### SortDescendingValue (SortierungAbsteigendWert)

Beschreibung: Der Wert der angegebenen Kennzahl, sortiert in absteigender Reihenfolge, an der angegebenen Rangposition (beginnend bei 1).

Syntax: SortDescendingValue(Kennzahl, Rang, Dimension, filterDimensionValue)

#### StartingLabel (StartBeschriftung)

Beschreibung: Der Name des ersten Zeitraums in der Reihe.

Syntax: StartingLabel()

### StartingValue (StartWert)

Beschreibung: Der Wert in dem ersten Zeitraum in der Reihe für die angegebene Kennzahl.

Syntax: StartingValue(Kennzahl, filterDimensionValue)

### StartToFinishDifference (AnfangBisEndeDifferenz)

Beschreibung: Die Differenz zwischen den Werten für den ersten und den letzten Zeitraum in der angegebenen Reihe.

Syntax: StartToFinishDifference(Kennzahl, filterDimensionValue)

### StartToFinishPercentDifference (AnfangBisEndeProzentDifferenz)

Beschreibung: Die prozentuale Differenz zwischen den Werten für den ersten und den letzten Zeitraum in der angegebenen Reihe.

Syntax: StartToFinishPercentDifference(Kennzahl, FilterDimensionValue)

## StdDev (StandardAbweichung)

Beschreibung: Der Standardabweichungswert für die angegebene Kennzahl.

Syntax: StdDev(Dimension, Kennzahl, filterDimensionValue)

# Sum (Summe)

Beschreibung: Die Summe von Kennzahlwerten für die beiden angegebenen Dimensionswerte.

Syntax: Sum(Dimension, Kennzahl, firstDimensionValue, secondDimensionValue, filterDimensionValue)

## <span id="page-1540-0"></span>Total (Gesamtwert)

Beschreibung: Der Gesamtwert für die angegebene Kennzahl.

Syntax: Total(Dimension, Kennzahl, filterDimensionValue)

## <span id="page-1541-0"></span>Value (Wert)

Beschreibung: Der Metrikwert für eine angegebene Dimension, Kennzahl und einen angegebenen Dimensionswert.

Syntax: Value(Dimension, Kennzahl, Dimensionswert, filterDimensionValue)

# <span id="page-1541-1"></span>Z-Score (Z-Wert)

Beschreibung: Der Z-Wert für die angegebene Kennzahl.

Syntax: Z-Score(Dimension, Kennzahl, firstDimensionValue, filterDimensionValue)

# Anpassen Ihrer Tableau-Datenstory: Ausblenden und Neuanordnen von Inhalten

#### **Wichtige Änderungen für Tableau Datenstorys**

Tableau Datenstorys werden im Januar 2025 (2025.1) in Tableau Desktop, Tableau Cloud und Tableau Server eingestellt . Angesichts der Fortschritte bei natürlichsprachlichen Technologien entwickeln wir eine verbesserte Benutzeroberfläche, über die Sie einfacher Fragen zu Ihren Daten stellen und sich über Änderungen auf dem Laufenden halten können. Mehr dazu erfahren Sie unter Wie Tableau Pulse, unterstützt durch Tableau AI, die [Datennutzung](https://www.tableau.com/de-de/blog/tableau-pulse-and-tableau-ai) neu [definiert.](https://www.tableau.com/de-de/blog/tableau-pulse-and-tableau-ai)

Passen Sie Ihre Tableau-Datenstory mit den Inhalten an, die für Sie und Ihre Benutzer am wichtigsten sind, indem Sie Inhalte innerhalb Ihrer Geschichte ausblenden oder neu anordnen.

Ausblenden von Inhalten und Abschnitten

- 1. Erstellen Sie Ihre **Datengeschichte** und klicken Sie auf **Bearbeiten**, um das Dialogfeld zum Bearbeiten zu öffnen.
- 2. Legen Sie fest, ob Abschnitte ein- oder ausgeblendet werden sollen, indem Sie auf den Schalter **Abschnitt anzeigen** klicken und ihn aktivieren oder deaktivieren.

- 3. Bewegen Sie den Mauszeiger über das blaue Kästchen rechts neben jedem einzelnen Satz und klicken Sie auf das Kästchen, um es ein- oder auszublenden.
- 4. Klicken Sie auf **Speichern**.

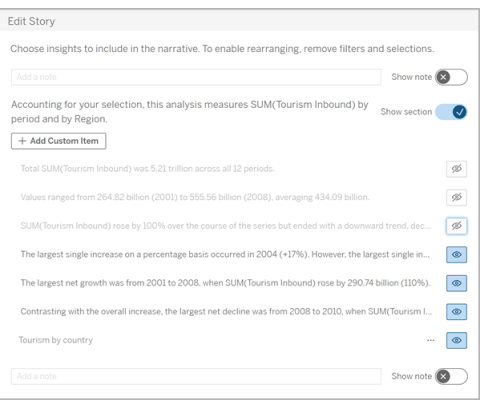

Jetzt werden nur die Sätze und Abschnitte in Ihrer Datengeschichte angezeigt, die auf **Anzeigen** eingestellt sind.

Neuanordnung von Inhalten innerhalb eines Abschnitts

- 1. Erstellen Sie Ihre **Datengeschichte** und klicken Sie auf **Bearbeiten**, um das Dialogfeld zum Bearbeiten zu öffnen.
- 2. Bewegen Sie den Mauszeiger über das Menü auf der linken Seite des Inhalts, den Sie neu anordnen möchten. Ihr Cursor wird zu einem Handsymbol.
- 3. Klicken Sie mit dem Cursor auf das Element und ziehen Sie es an eine beliebige Stelle innerhalb desselben Abschnitts.
- 4. Klicken Sie auf **Speichern**.

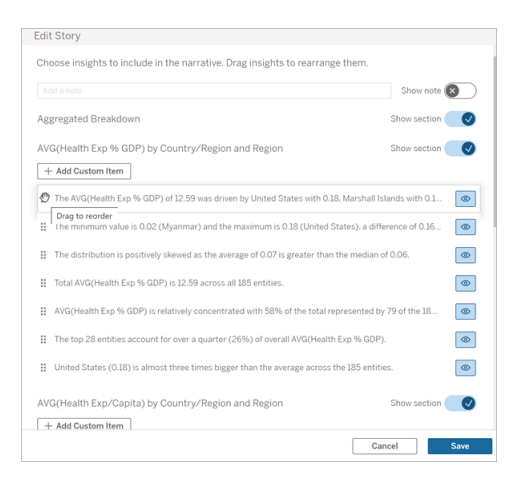

Jetzt erscheinen die Sätze in Ihrer **Datengeschichte** in der Reihenfolge, in der Sie sie festgelegt haben.

**Hinweis:** Derzeit können Inhalte nur innerhalb desselben Abschnitts verschoben werden. Das Verschieben ganzer Abschnitte wird noch nicht unterstützt.

# Hinzufügen weiterer Daten zu Ihrer Tableau-Datengeschichte

#### **Wichtige Änderungen für Tableau Datenstorys**

Tableau Datenstorys werden im Januar 2025 (2025.1) in Tableau Desktop, Tableau Cloud und Tableau Server eingestellt . Angesichts der Fortschritte bei natürlichsprachlichen Technologien entwickeln wir eine verbesserte Benutzeroberfläche, über die Sie einfacher Fragen zu Ihren Daten stellen und sich über Änderungen auf dem Laufenden halten können. Mehr dazu erfahren Sie unter Wie Tableau Pulse, unterstützt durch Tableau AI, die [Datennutzung](https://www.tableau.com/de-de/blog/tableau-pulse-and-tableau-ai) neu [definiert.](https://www.tableau.com/de-de/blog/tableau-pulse-and-tableau-ai)

Datengeschichten unterstützen derzeit Geschichten mit zwei Dimensionen und einer Kennzahl oder einer Dimension und bis zu 10 Kennzahlen. Wenn Sie über Daten schreiben möchten, die nicht auf Ihrem Dashboard angezeigt werden sollen, dann verwenden Sie ein ausgeblendetes Blatt, um Ihr Dashboard zu vereinfachen. Wenn Sie Ihrer Geschichte mehr

als zwei Dimensionen hinzufügen möchten, verketten Sie die Dimensionen oder erstellen Sie mehrere Datengeschichten und stapeln Sie sie.

### Verwenden eines ausgeblendeten Blatts

Wenn Sie über Daten verfügen, die Sie in eine Tableau-Datenstory einbeziehen möchten, aber nicht alle Daten anzeigen müssen, die zu den Erkenntnissen geführt haben, können Sie ein ausgeblendetes Blatt verwenden, um zusätzliche Kennzahlen und Dimensionen in Ihre Geschichte aufzunehmen, ohne das Dashboard zu überladen.

1. Ziehen Sie das **Datengeschichte**-Objekt auf Ihr Dashboard, um zu sehen, über welche Arbeitsblätter Sie im Dialogfeld "Datengeschichte" schreiben können. In diesem Beispiel stehen zwei Arbeitsblätter zur Verfügung, über die Sie schreiben können.

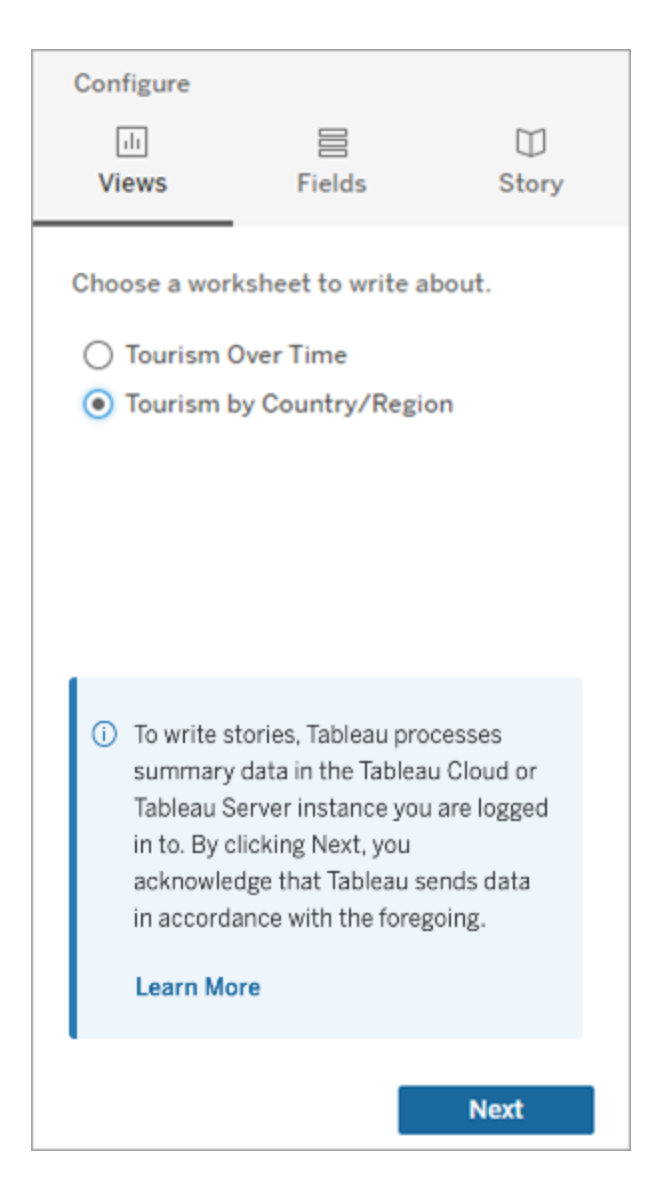

2. Fügen Sie eine weitere Datenquelle hinzu, z. B. "Bevölkerung", indem Sie zum linken Menü navigieren, **Schwebend** auswählen und das Blatt auf Ihr Dashboard ziehen.

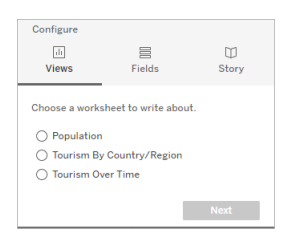

Das Dialogfeld "Datengeschichte" wird mit der neuen verfügbaren Datenquelle aktualisiert.

3. Klicken Sie auf **Layout** und stellen Sie die Größe auf 1 x 1 ein, um das Blatt auszublenden, aber die zugrunde liegenden Daten in Ihrer Geschichte zu behalten.

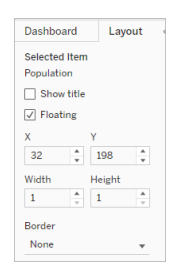

Sie können jetzt Ihre Geschichten mit diesem ausgeblendeten Blatt konfigurieren.

**Hinweis:** Möglicherweise müssen Sie zusätzliche Legendenelemente abwählen, damit das Blatt ausgeblendet bleibt.

## Verkettung von Dimensionen

Wenn Ihre Daten drei Dimensionen und eine Kennzahl enthalten und es sich um eine **diskrete Geschichte** handelt, können Sie zwei dieser Dimensionen verketten (miteinander verknüpfen), indem Sie ein berechnetes Feld erstellen.

- 1. Klicken Sie in dem Arbeitsblatt, das Sie in Ihrer Geschichte verwenden möchten, auf **Analyse** und wählen Sie **Berechnetes Feld erstellen** aus.
- 2. Benennen Sie das berechnete Feld und verwenden Sie die folgende Formel, um Ihre Berechnung zu erstellen, wobei Sie das +-Zeichen verwenden, um die Dimensionen zu verbinden.

[Dimension 1] + [Dimension 2]

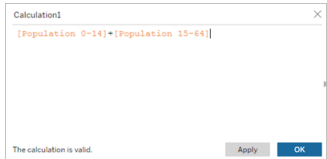

**Tipp:** Ziehen Sie Ihre Dimensionen in das Feld **Berechnetes Feld** und platzieren Sie sie in der Formel.

- 3. Klicken Sie auf **OK**.
- 4. Ziehen Sie Ihr neu berechnetes Feld in den **Detailbereich**, um es in Ihrer Datengeschichte zugänglich zu machen.

#### Stapeln mehrerer Datengeschichten

Schreiben Sie über mehr Kennzahlen und Dimensionen, indem Sie mehrere **Datengeschichten** erstellen und diese vertikal oder horizontal auf Ihrem Dashboard stapeln.

Wenn Sie beispielsweise einen Bericht über den Ist-Umsatz im Vergleich zum Benchmark-Umsatz erstellen möchten, können Sie zwei verschiedene Berichte erstellen – einen mit dem Ist-Umsatz und dem ersten Benchmark und einen anderen mit dem Ist-Umsatz und dem zweiten Benchmark – und diese miteinander vergleichen.

# Hinzufügen einer Pop-up-Datengeschichte zu Ihrem Dashboard in Tableau

#### **Wichtige Änderungen für Tableau Datenstorys**

Tableau Datenstorys werden im Januar 2025 (2025.1) in Tableau Desktop, Tableau Cloud und Tableau Server eingestellt . Angesichts der Fortschritte bei natürlichsprachlichen Technologien entwickeln wir eine verbesserte Benutzeroberfläche, über die Sie einfacher Fragen zu Ihren Daten stellen und sich über Änderungen auf dem Laufenden halten können. Mehr dazu erfahren Sie unter Wie Tableau Pulse, unterstützt durch Tableau AI, die [Datennutzung](https://www.tableau.com/de-de/blog/tableau-pulse-and-tableau-ai) neu [definiert.](https://www.tableau.com/de-de/blog/tableau-pulse-and-tableau-ai)

Sie können eine Tableau-Datenstory in einem Pop-up-Fenster platzieren, das es Ihren Benutzern ermöglicht, eine Story zu öffnen, sie zu lesen und dann zu schließen, wenn sie fertig sind. Dies ist eine gute Möglichkeit, um Platz zu sparen, der von bereits bestehenden Das-
hboards belegt wird, oder um die Menge an unübersichtlichen Informationen auf einem Dashboard zu reduzieren.

- 1. [Hinzufügen](#page-1481-0) einer Datenstory zu einem Dashboard.
- 2. Setzen Sie den Container auf **Schwebend**, indem Sie auf das Menü klicken und **Schwebend** auswählen.

**Tipp:** Eine andere Möglichkeit, den Container auf **Schwebend** zu setzen, besteht darin, die Umschalttaste gedrückt zu halten, während Sie den Container auf Ihr Dashboard ziehen.

3. Navigieren Sie zur Registerkarte **Layout** in der linken Spalte und setzen Sie die Hintergrundfarbe auf Weiß.

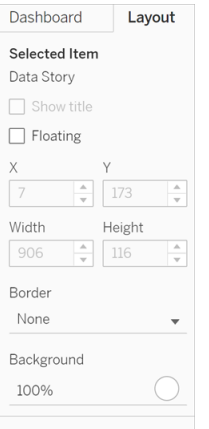

4. Klicken Sie auf das Menü, das mit Ihrem schwebenden Container verknüpft ist, um dessen Einstellungen anzuzeigen, und wählen Sie Schaltfläche **Einblenden/Ausblenden hinzufügen** aus. Dadurch wird ein "X"-Symbol erstellt, mit dem Sie Ihre Geschichte einoder ausblenden können.

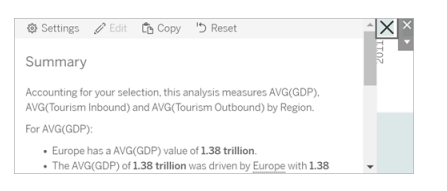

**Hinweis:** Wenn Ihre Geschichte ausgewählt ist, wird Ihre Schaltfläche teilweise von den Optionen in der Seitenleiste verdeckt, die Teil des Datengeschichteobjekts sind. Klicken

Sie auf eine beliebige Stelle außerhalb der Geschichte, um die Schaltfläche einzublenden.

5. Bewegen Sie den Mauszeiger über das "X"-Symbol, um Anweisungen zum Öffnen oder Schließen der Geschichte anzuzeigen. In diesem Beispiel werden Sie aufgefordert, die Alt-Taste zu drücken, während Sie auf das "X"-Symbol klicken.

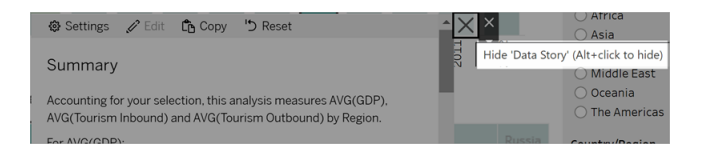

6. Schließen Sie die Geschichte, indem Sie auf das "X"-Symbol klicken und gleichzeitig die in der Aufforderung angegebene Taste drücken.

Die Geschichte wird zusammengeklappt, aber das Menü bleibt auf dem Dashboard, sodass der Benutzer die Geschichte bei Bedarf ausklappen kann. Sie können Ihre zusammenklappbare, schwebende Geschichte nach Belieben auf Ihrem Dashboard verschieben.

# Erstellen von Beziehungen mit benutzerdefinierten Kennzahlen in Ihrer Tableau-Datenstory

#### **Wichtige Änderungen für Tableau Datenstorys**

Tableau Datenstorys werden im Januar 2025 (2025.1) in Tableau Desktop, Tableau Cloud und Tableau Server eingestellt . Angesichts der Fortschritte bei natürlichsprachlichen Technologien entwickeln wir eine verbesserte Benutzeroberfläche, über die Sie einfacher Fragen zu Ihren Daten stellen und sich über Änderungen auf dem Laufenden halten können. Mehr dazu erfahren Sie unter Wie Tableau Pulse, unterstützt durch Tableau AI, die [Datennutzung](https://www.tableau.com/de-de/blog/tableau-pulse-and-tableau-ai) neu [definiert.](https://www.tableau.com/de-de/blog/tableau-pulse-and-tableau-ai)

Sie können in Ihrer Tableau-Datenstory eine Beziehungsstory erstellen, um zu sehen, wie Daten im Vergleich zu anderen Datensätzen abschneiden. Um eine Beziehungsstory zu erstellen, müssen Sie über mindestens zwei Kennzahlen und eine Dimension verfügen.

Daten, die Sie vergleichen möchten, werden häufig in einer Datenspalte mit Namen wie "Jahr" oder "Monat" gruppiert, die Werte wie "2022" oder "März" enthalten.

Sie können ein einfaches [berechnetes](https://help.tableau.com/current/pro/desktop/de-de/calculations_calculatedfields_formulas.htm) Feld erstellen, um "2022" und "2021" (oder "März" und "Februar") voneinander zu unterscheiden, sodass Sie die beiden Zeiträume in einer Beziehungsstory vergleichen können.

- 1. Fangen Sie in dem Blatt an, das Sie in Ihrer **Datenstory** verwenden möchten.
- 2. Klicken Sie auf **Analyse** > **Berechnetes Feld erstellen**.
- 3. Erstellen Sie ein berechnetes Feld, wie beispielsweise "Aktueller Zeitraum".

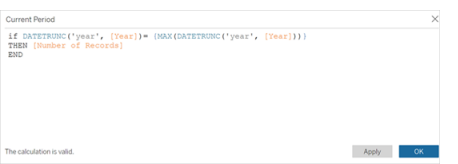

**Tipp:** Folgen Sie der hier gezeigten Struktur, aber setzen Sie in dem berechneten Feld Ihre eigenen Dimensions- oder Kennzahlnamen (orangefarbener Text) ein.

4. Erstellen Sie ein berechnetes Feld, wie beispielsweise "Vorheriger Zeitraum".

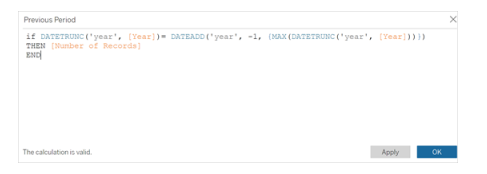

- 5. Ziehen Sie die neuen Kennzahlen auf die Markierung **Detail**.
- 6. Klicken Sie in Ihrem Dashboard auf die Story und fügen Sie die beiden neuen Kennzahlen in Ihrer **Datenstory** hinzu.

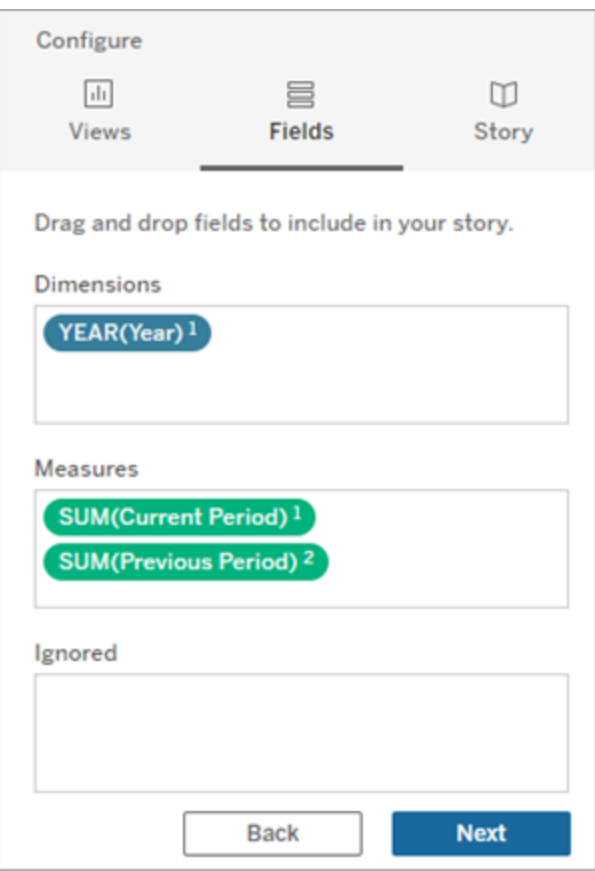

- 7. Klicken Sie in Ihrem Dashboard auf das Symbol für **Einstellungen** in der oberen linken Ecke Ihres Datenstory-Objekts.
- 8. Klicken Sie im Dialogfeld "Datenstory" auf die Registerkarte Beziehungen.
- 9. Richten Sie eine Beziehungsstory mit den beiden benutzerdefinierten Kennzahlen ein.

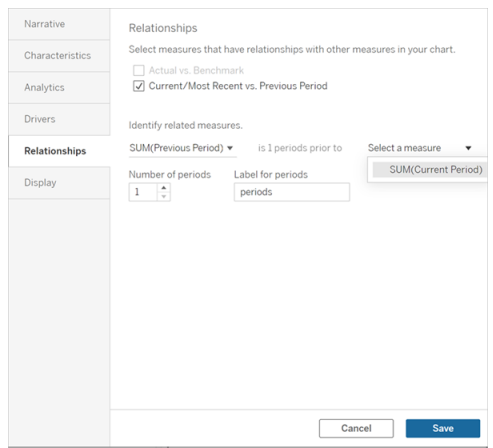

#### 10. Klicken Sie auf **Speichern**.

Ihre Story schreibt jetzt gut verständliche Sätze, in denen die benutzerdefinierten Kennzahlen miteinander verglichen werden.

# Aktualisieren von Parametern in einer Tableau-Datengeschichte

#### **Wichtige Änderungen für Tableau Datenstorys**

Tableau Datenstorys werden im Januar 2025 (2025.1) in Tableau Desktop, Tableau Cloud und Tableau Server eingestellt . Angesichts der Fortschritte bei natürlichsprachlichen Technologien entwickeln wir eine verbesserte Benutzeroberfläche, über die Sie einfacher Fragen zu Ihren Daten stellen und sich über Änderungen auf dem Laufenden halten können. Mehr dazu erfahren Sie unter Wie Tableau Pulse, unterstützt durch Tableau AI, die [Datennutzung](https://www.tableau.com/de-de/blog/tableau-pulse-and-tableau-ai) neu [definiert](https://www.tableau.com/de-de/blog/tableau-pulse-and-tableau-ai).

Wenn Sie Ihrem Dashboard einen Parameter hinzugefügt haben und Datengeschichten verwenden, werden Sie feststellen, dass durch Klicken auf den Parameter die Visualisierung, nicht aber die Geschichte aktualisiert wird. Dies geschieht, weil der Parameter die zugrunde liegenden Daten nicht wie ein Filter aktualisiert.

Wenn Sie Ihre Tableau-Datenstory mit den Parameterdaten aktualisieren möchten, fügen Sie Ihrem Dashboard eine Aktualisierungsschaltfläche hinzu, die Ihre Story mit Ihren Parametern abgleicht.

- 1. Erstellen Sie ein neues Blatt in Ihrer Arbeitsmappe.
- 2. Erstellen Sie im neuen Blatt ein **berechnetes Feld** mit den folgenden Informationen:

Name: Aktualisieren

Inhalte: "aktualisieren"

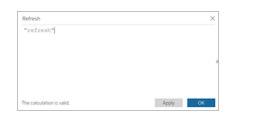

- 3. Klicken Sie auf **OK** und ziehen Sie dann das neue berechnete Feld (Aktualisieren) auf Ihr neues Blatt.
- 4. Klicken Sie mit der rechten Maustaste auf das Feld und klicken Sie auf **Kopfzeile anzeigen**, um die Kopfzeile auszublenden.

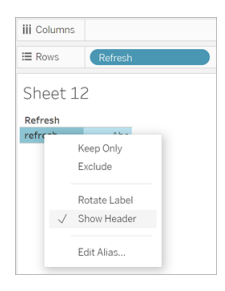

5. Wählen Sie eine Form für Ihre Schaltfläche.

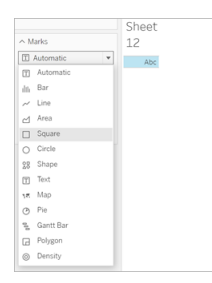

6. Kehren Sie zu Ihrem Dashboard zurück und ziehen Sie das Blatt mit der Aktualisierungsschaltfläche auf Ihr Dashboard neben den Parameter.

- 7. Bewegen Sie den Mauszeiger über die Schaltfläche, wählen Sie **Weitere Optionen** aus und klicken Sie auf **Titel**, um den Titel auszublenden.
- 8. Bewegen Sie den Mauszeiger über die Schaltfläche und klicken Sie auf **Als Filter verwenden**.

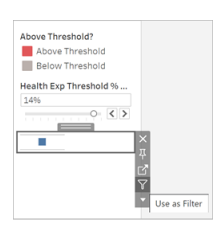

9. Passen Sie Ihre Parameter an und klicken Sie dann auf die neue Aktualisierungsschaltfläche. Die Schaltfläche aktualisiert Ihre Geschichte, damit sie mit dem Parameter übereinstimmt.

# Verwenden einer Tabellenberechnung in einer Tableau-Datengeschichte

#### **Wichtige Änderungen für Tableau Datenstorys**

Tableau Datenstorys werden im Januar 2025 (2025.1) in Tableau Desktop, Tableau Cloud und Tableau Server eingestellt . Angesichts der Fortschritte bei natürlichsprachlichen Technologien entwickeln wir eine verbesserte Benutzeroberfläche, über die Sie einfacher Fragen zu Ihren Daten stellen und sich über Änderungen auf dem Laufenden halten können. Mehr dazu erfahren Sie unter Wie Tableau Pulse, unterstützt durch Tableau AI, die [Datennutzung](https://www.tableau.com/de-de/blog/tableau-pulse-and-tableau-ai) neu [definiert](https://www.tableau.com/de-de/blog/tableau-pulse-and-tableau-ai).

Sie können eine **Tabellenberechnung** als Kennzahl in einer Tableau-Datenstory zusätzlich zu der Kennzahl verwenden, die Sie zum Erstellen der Tabellenberechnung verwendet haben.

1. Klicken Sie in der Karteikarte **Markierungen** auf die rechte Seite des Feldes, um ein Menü zu öffnen, und klicken Sie auf **Schnelle Tabellenberechnungen**.

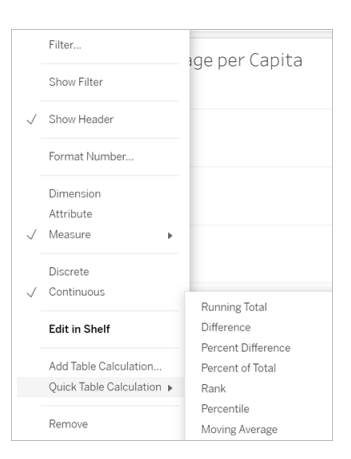

2. Nachdem Sie Ihre Tabellenberechnung erstellt haben, ziehen Sie sie auf **Kennzahlen** im **Datenbereich** und benennen Sie sie um.

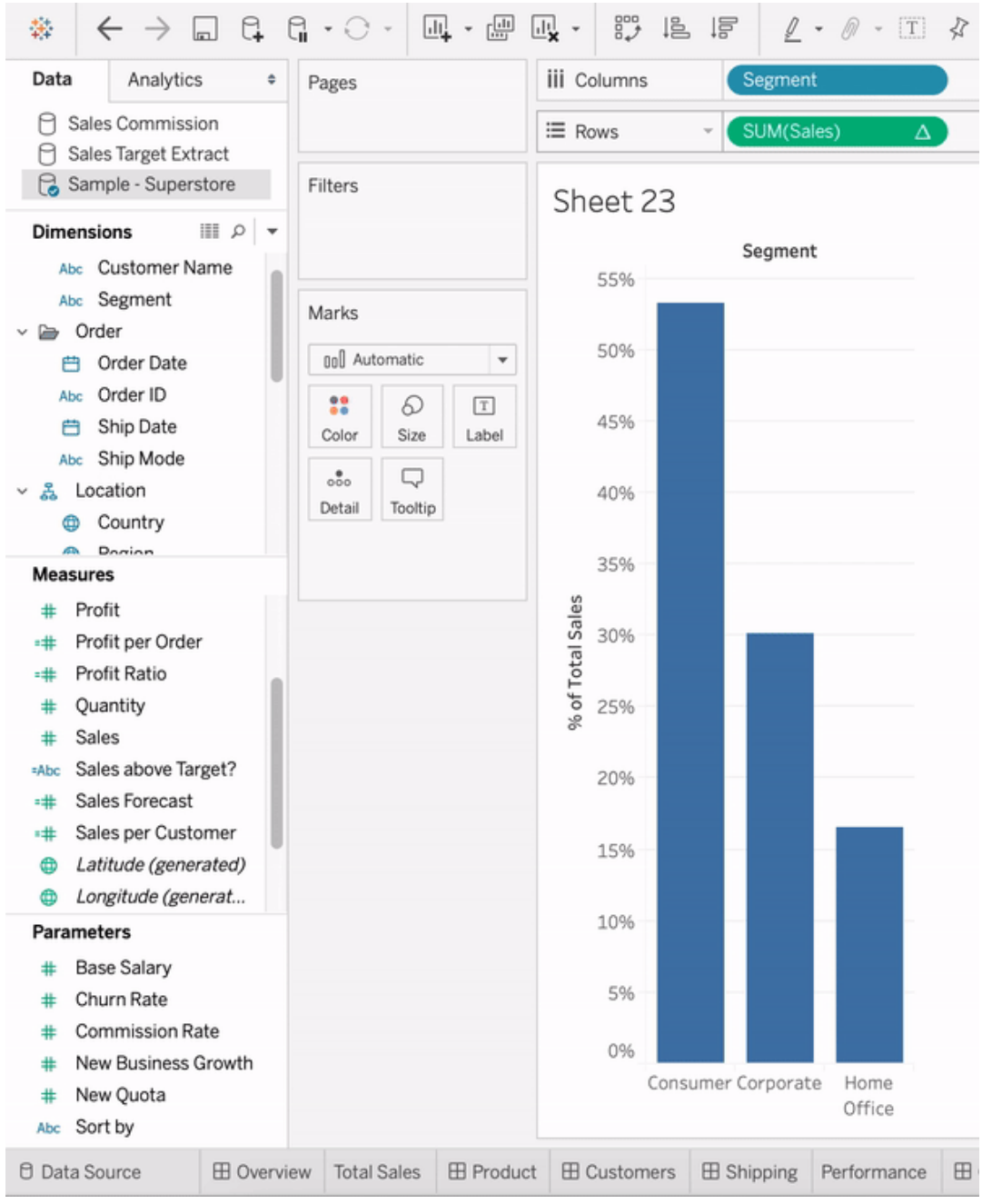

3. Ziehen Sie Ihre ursprüngliche Kennzahl (z. B. Umsatz) zurück in den **Zeilen**-Container und ziehen Sie dann Ihre neue Berechnung (z. B. Summe der Umsätze) in die **QuickInfo**. Ihre Visualisierung bleibt zwar gleich, aber Sie haben jetzt Zugriff auf die neue Kennzahl.

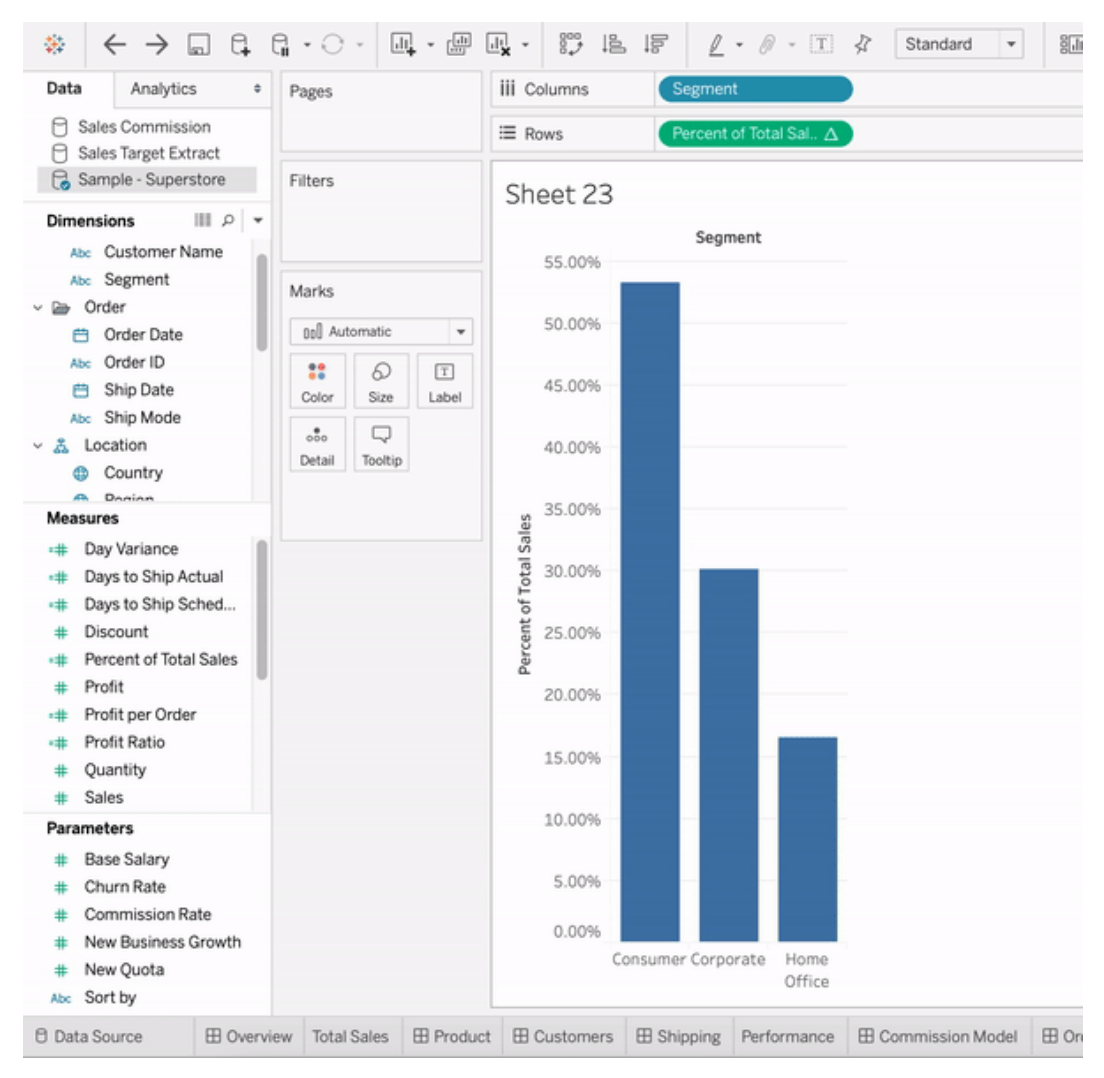

4. Gehen Sie zu Ihrem Dashboard und ziehen Sie das **Datengeschichte**-Objekt auf das Dashboard. Beide Kennzahlen erscheinen beim Erstellen Ihrer Geschichte.

# Dynamisches Hinzufügen von Webbildern zu Arbeitsblättern

Wir bei Tableau wissen, dass Bilder ein leistungsstarkes Werkzeug bei der Analyse von Daten sind. Stellen Sie sich vor, Sie sehen sich eine Visualisierung der monatlichen Schuhverkäufe an. Die Daten sagen Ihnen, dass Sie mehr Stöckelschuhe als Keilabsätze verkauft

haben, aber Sie können sich den Unterschied zwischen den beiden Schuhtypen nicht verdeutlichen. Hier kommt die Bildrolle ins Spiel. Sie können dynamisch Webbilder zu Ihren Arbeitsblättern hinzufügen und sie in Ihren Kopfzeilen verwenden, um visuelle Details hinzuzufügen.

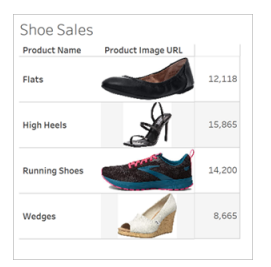

# Vorbereiten der Datenquelle

Die Bildrolle kann diskreten Dimensionsfeldern zugewiesen werden, die URLs enthalten, die auf Webbilder verweisen. Stellen Sie zum Vorbereiten Ihrer Daten sicher, dass Ihre Bildfelder die von Tableau festgelegten Anforderungen für die Zuweisung einer Bildrolle erfüllen:

- Stellen Sie sicher, dass Ihre URLs zu .png-, .jpeg-, .jpg-, .svg-, .webp-, .jfif-, .ico- oder .gif-Bilddateien führen.
- Stellen Sie sicher, dass jede URL mit http oder https beginnt. Wenn kein Transportprotokoll enthalten ist, geht Tableau von https aus.
- Optimieren Sie die Anzahl der in Ihrem Datensatz verwendeten Bilder. Normalerweise können Sie bis zu 500 Bilder pro Feld laden.
- Stellen Sie sicher, dass jede Bilddatei kleiner als 200 KB ist.

**Hinweis:** Wenn Sie Tableau 23.1 oder früher verwenden, müssen Ihre URLs zu Bilddateien mit den Dateierweiterungen .jpg, .jpeg oder .png führen.

Ab Tableau 23.2 werden GIF-Dateien unterstützt, aber GIF-*Animationen* werden nur in Tableau Cloud und Tableau Server mit clientseitigem Rendering angezeigt. In Tableau Desktop und Tableau Server mit serverseitigem Rendering wird die GIF-Datei als statisches Bild angezeigt.

Abhängig von der Komplexität Ihrer Visualisierung verwendet Tableau möglicherweise standardmäßig ein serverseitiges Rendering, wodurch die Anzahl der Bilder auf 100 pro Feld begrenzt wird. Weitere Informationen zu Komplexitätseinstellungen und serverseitigem Rendering finden Sie unter Konfigurieren von [clientseitigem](https://help.tableau.com/current/server/de-de/browser_rendering.htm) Rendering.

### Beispiel- Datensatz:

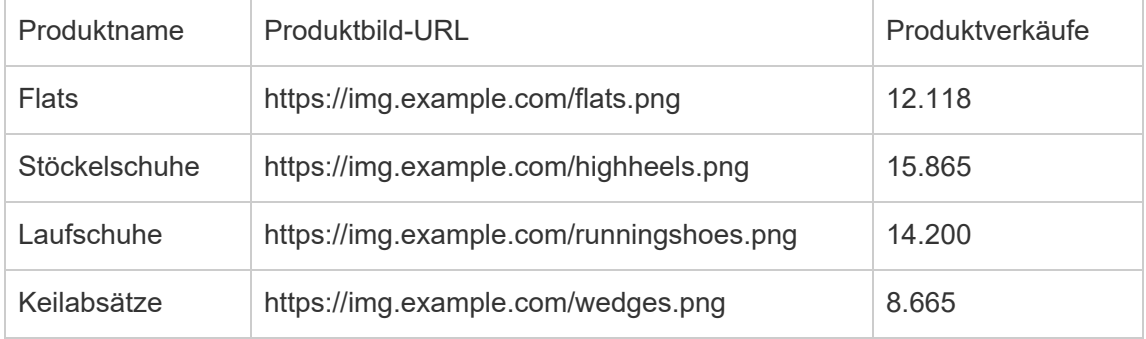

### Zuweisen einer Bildrolle zu den URLs

Nachdem Sie eine Verbindung zu Ihrer Datenquelle hergestellt haben, können Sie Ihren URLs entweder auf der Seite "Datenquelle" oder im Bereich "Daten" in einem Arbeitsblatt eine Bildrolle zuweisen.

### Von der Datenquellenseite:

- 1. Suchen Sie die Spalte mit Bild-URLs.
- 2. Klicken Sie mit der rechten Maustaste (bzw. bei gedrückter Ctrl-Taste bei einem Mac-Computer) auf das Symbol oben links in der Spalte und wählen Sie **Bildrolle** > **URL** aus.

Das Symbol ändert sich in ein Bildsymbol und Ihre Bilder können verwendet werden.

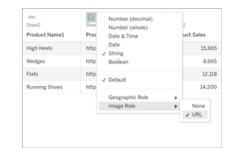

### In einem Arbeitsblatt:

- 1. Öffnen Sie ein neues Arbeitsblatt.
- 2. Suchen Sie ein diskretes Dimensionsfeld mit Bild-URLs.
- 3. Klicken Sie mit der rechten Maustaste (bzw. bei gedrückter Ctrl-Taste bei einem Mac-Computer) auf das Dimensionsfeld und wählen Sie **Bildrolle** > **URL** aus. Das Symbol ändert sich in ein Bildsymbol und Ihre Bilder können verwendet werden.

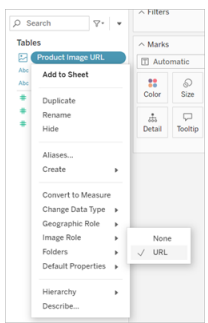

## Hinzufügen von Bildern zu Ihren Visualisierungen

Ziehen Sie aus Ihrem Arbeitsblatt das Feld "Bildrolle" in den Container "Zeilen" oder "Spalten". Sie können jetzt Bilder zusammen mit den zugehörigen Daten in Ihrer Visualisierung sehen.

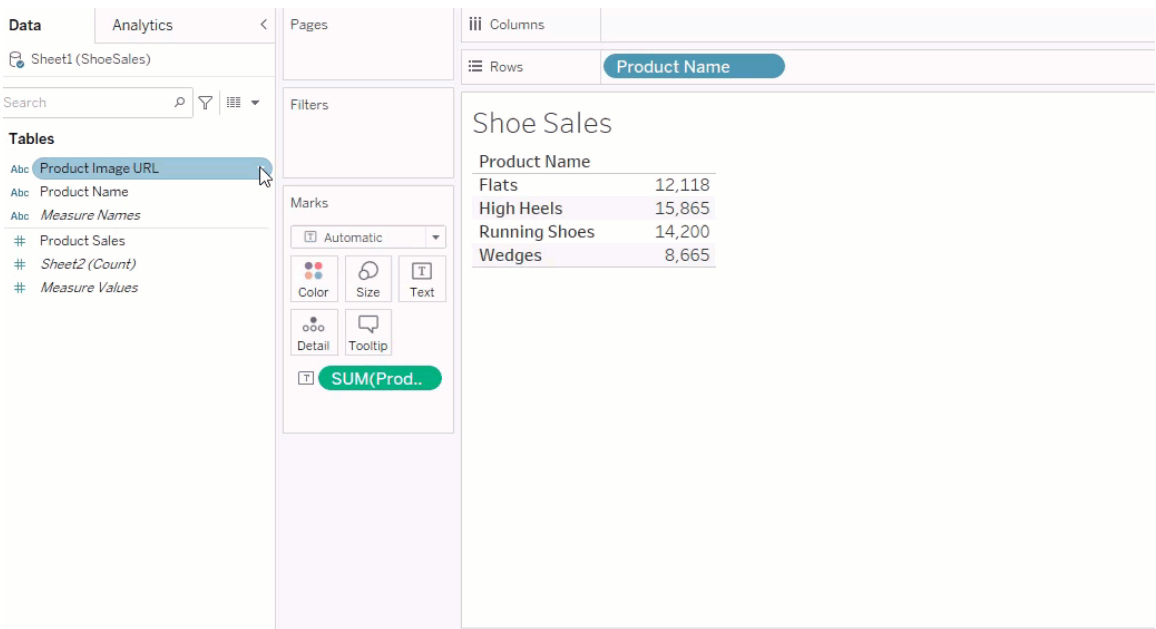

# Freigeben Ihrer Visualisierungen

Sie können Ihre Arbeitsmappen mit Bildern exportieren und freigeben. Stellen Sie sicher, dass die in Ihren Visualisierungen verwendeten Bilder für jeden sichtbar sind, mit dem Sie Ihre Visualisierungen teilen. Wenn Sie beispielsweise Bilder verwenden, die auf einem internen Server hinter einer Firewall gehostet werden, stellen Sie sicher, dass jeder, für den Sie die Visualisierung freigeben, über ausreichende Berechtigungen zum Zugriff auf die Bilder verfügt. In diesem Beispiel sollten Benutzer, die die Visualisierung anzeigen, während sie mit demselben Server verbunden sind, keine Probleme haben, die Bilder zu sehen. Aber Benutzer, die die Visualisierung in eine PDF-Datei auf einem Tableau Cloud-Server exportieren, können die Bilder möglicherweise nicht sehen.

Wenn Sie Ihre Arbeitsmappe exportieren und Ihr Viewer versucht, sie in Tableau 2022.3 oder früher zu öffnen, kann Ihr Viewer die Bilder nicht sehen.

**Hinweis:** Als Best Practice wird empfohlen, Felder vom Typ "Bildrolle" immer an einer Textbeschreibung auszurichten, um den Inhalt für Screenreader und andere Barrierefreiheitssoftware zugänglich zu machen.

# Problembehebung bei Bild-Verbindungen

Manchmal werden Bilder nicht angezeigt, wenn Sie die zulässige Anzahl von Bildern pro Feld überschreiten, große Bilddateien in einer komplexen Visualisierung haben oder die Visualisierung auf einem mobilen Gerät anzeigen. Dieser Abschnitt hilft Ihnen bei der Behebung dieser Fehler.

Keines der Bilder wird in meiner Visualisierung angezeigt

Die Visualisierung enthält zu viele Bilder

Abhängig von der Komplexität Ihrer Visualisierung können Sie normalerweise 500 Bilder pro Feld laden. Wenn Sie eine komplexe Visualisierung haben, wird standardmäßig serverseitig gerendert. Beim serverseitigen Rendern können Sie 100 Bilder pro Feld laden.

Wenn Sie eine Fehlermeldung erhalten, dass zu viele Bilder in der Visualisierung vorhanden sind, filtern Sie Bilder heraus und versuchen Sie es erneut.

### Tableau konnte nicht auf die Bilder zugreifen

Wenn Sie anstelle Ihrer Bilder defekte Bildsymbole erhalten, bestätigen Sie zunächst, dass Sie über ausreichende Berechtigungen zum Anzeigen der Bilder verfügen (oder ob sie sich beispielsweise hinter einer Firewall befinden). Tableau muss auf die Bilder zugreifen können und die Bilder dürfen keine separate Authentifizierung erfordern, um sie anzuzeigen.

Wenn Sie sicher sind, dass Sie berechtigt sind, die Bilder anzuzeigen, und sie den Größenanforderungen entsprechen, überprüfen Sie, ob Webbilder auf Ihrer Einstellungsseite aktiviert sind.

In Tableau Desktop:

- 1. Klicken Sie in Ihrer Arbeitsmappe in der Symbolleiste auf **Hilfe** .
- 2. Wählen Sie **Einstellungen und Leistung** > **Sicherheit der Dashboard-Webansicht festlegen** aus.
- 3. Stellen Sie sicher, dass **Webseitenobjekte und Webbilder aktivieren** aktiviert ist.

In Tableau Cloud:

- 1. Klicken Sie auf der Homepage auf **Einstellungen**.
- 2. Scrollen Sie unter "Allgemein" nach unten und suchen Sie **Webseitenobjekte und Webbilder**.
- 3. Stellen Sie sicher, dass **Webseitenobjekte und Webbilder aktivieren** aktiviert ist.

Einige der Bilder werden in meiner Visualisierung nicht angezeigt

### Die Bilddatei ist zu groß

Jede Bilddatei muss zum Rendern kleiner als 200 KB sein. Überprüfen Sie die Größe Ihrer Bilddatei und versuchen Sie es erneut.

### Sie verwenden eine frühere Version von Tableau

Wenn Sie Tableau 23.1 oder früher verwenden, werden nur .png-, .jpeg- und .jpg-Bilddateien unterstützt. Aktualisieren Sie Ihre Tableau-Version oder verwenden Sie einen Dateityp, den die von Ihnen verwendete Tableau-Version unterstützt.

### Die Bild-URL muss mit http oder https beginnen.

Jede Bild-URL muss entweder mit http oder https beginnen. Tableau unterstützt derzeit keine FTP/SMTP-Anrufe. Überprüfen Sie Ihr URL-Format und versuchen Sie es erneut.

### Die Bilddatei muss eine URL sein.

Eine Bildrolle kann nur URLs zugewiesen werden, die zu .png-, .jpeg- oder .jpg-, .svg-, .webp-, .jfif-, .ico-, .bmp- oder .gif-Bilddateien führen. Überprüfen Sie Ihr URL-Format und versuchen Sie es erneut.

### Die Bilddateierweiterung wird nicht unterstützt

Eine Bildrolle kann nur URLs zugewiesen werden, die zu .png-, .jpeg- oder .jpg-, .svg-, .webp-, .jfif-, .ico-, .bmp- oder .gif-Bilddateien führen. Überprüfen Sie Ihr URL-Format und versuchen Sie es erneut.

Wenn Sie Tableau 23.1 oder früher verwenden, werden nur .png-, .jpeg- und .jpg-Bilddateien unterstützt. Aktualisieren Sie Ihre Tableau-Version oder verwenden Sie einen Dateityp, den die von Ihnen verwendete Tableau-Version unterstützt.

Ab Tableau 23.2 werden GIF-Dateien unterstützt, aber GIF-*Animationen* werden nur in

Tableau Cloud und Tableau Server mit clientseitigem Rendering angezeigt. In Tableau Desktop und Tableau Server mit serverseitigem Rendering wird die GIF-Datei als statisches Bild angezeigt.

### Die Bilddatei enthält fehlerhafte Zeichen.

URLs mit den folgenden Zeichen kann keine Bildrolle zugewiesen werden:

 $\lt$  > & \ ^ '

oder die folgenden Zeichenfolgen:

 $\ldots$  \\. \r \n \t

Vergewissern Sie sich, dass Ihre URL keine dieser Zeichen oder Zeichenfolgen enthält, und versuchen Sie es erneut.

Die Bilder werden nicht außerhalb meines Arbeitsblatts angezeigt

# Die Bilder werden in der QuickInfo-Visualisierung nicht angezeigt

Die QuickInfo-Visualisierung wird mit serverseitigem Rendering verarbeitet, wodurch Sie bis zu 100 Bilder pro Feld laden können. Stellen Sie sicher, dass Sie weniger als 100 Bilder pro Feld haben, und versuchen Sie es erneut.

Weitere Informationen zum server- und clientseitigen Rendering finden Sie unter [Kon](https://help.tableau.com/current/server/de-de/browser_rendering.htm)figurieren von [clientseitigem](https://help.tableau.com/current/server/de-de/browser_rendering.htm) Rendering.

Weitere Einzelheiten zur QuickInfo-Visualisierung finden Sie unter Erstellen von [Ansichten](https://help.tableau.com/current/pro/desktop/de-de/viz_in_tooltip.htm) in QuickInfos [\(QuickInfo-Visualisierung\)](https://help.tableau.com/current/pro/desktop/de-de/viz_in_tooltip.htm).

# Die Bilder werden nicht in der Miniaturansicht angezeigt

Die Miniaturansicht wird mit serverseitigem Rendering verarbeitet, sodass Sie bis zu 100 Bilder pro Feld laden können. Stellen Sie sicher, dass Sie weniger als 100 Bilder pro Feld haben, und versuchen Sie es erneut.

Weitere Informationen zum server- und clientseitigen Rendering finden Sie unter [Kon](https://help.tableau.com/current/server/de-de/browser_rendering.htm)figurieren von [clientseitigem](https://help.tableau.com/current/server/de-de/browser_rendering.htm) Rendering.

# Die Bilder werden nicht angezeigt, wenn ich meine Arbeitsmappe exportiere.

Alle Exporte und exportbezogenen Funktionen werden mit serverseitigem Rendering verarbeitet, wodurch Sie bis zu 100 Bilder pro Feld laden können. Stellen Sie sicher, dass Sie weniger als 100 Bilder pro Feld haben, und versuchen Sie es erneut.

## Die Bilder werden auf einem Mobilgerät nicht angezeigt.

Mobile Geräte haben eine niedrigere Komplexitätsschwelle als Computer, sodass die Verarbeitung durch serverseitiges Rendern abgeschlossen wird, wodurch Sie bis zu 100 Bilder pro Feld laden können. Stellen Sie sicher, dass Sie weniger als 100 Bilder pro Feld haben, und versuchen Sie es erneut.

Sie können die Komplexitätseinstellungen auf Ihrem Mobilgerät ändern. Weitere Informationen zu Komplexitätsschwellenwerten finden Sie unter [Konfigurieren](https://help.tableau.com/current/server/de-de/browser_rendering.htm#configure-the-complexity-threshold-for-computers-and-mobile-devices) des Kom[plexitätsschwellenwerts](https://help.tableau.com/current/server/de-de/browser_rendering.htm#configure-the-complexity-threshold-for-computers-and-mobile-devices) für Computer und Mobilgeräte.

# Herstellen einer Verbindung mit veröffentlichten Datenquellen in der Webdokumenterstellung

Die nachfolgend aufgeführten Schritte zeigen, wie Sie eine Verbindung mit veröffentlichten Datenquellen herstellen, wenn Sie bei Tableau Server oder Tableau Cloud angemeldet sind. Weitere Informationen zur Bearbeitung von Arbeitsmappen und Anzeigen im Internet finden Sie in den Abschnitten Erstellen von [Ansichten](https://help.tableau.com/current/pro/desktop/de-de/web_author_build_view.htm) im Internet und [Verwenden](https://help.tableau.com/current/pro/desktop/de-de/web_author_home.htm) von Tableau im [Internet.](https://help.tableau.com/current/pro/desktop/de-de/web_author_home.htm)

Weitere Informationen zum Herstellen einer Verbindung zu einer veröffentlichten Datenquelle von Tableau Desktop aus finden Sie im Abschnitt [Tableau](https://help.tableau.com/current/pro/desktop/de-de/examples_tableauserver.htm) Server oder Tableau Cloud in der Referenz zum Connector-Beispiel in diesem Hilfesystem.

# Herstellen einer Verbindung mit einer veröffentlichten Datenquelle in der Webdokumenterstellungs-Umgebung

Sie können eine Verbindung mit Daten herstellen, wenn Sie über die Berechtigungen zum Erstellen und Bearbeiten von Ansichten verfügen.

- 1. Wählen Sie eine Ansicht zum Bearbeiten aus, während Sie bei Ihrer Tableau Serveroder Tableau Cloud-Site angemeldet sind.
- 2. Klicken Sie im Bearbeitungsmodus auf das Symbol für **Neue Datenquelle** .
- 3. Suchen Sie in dem Dialogfeld **Verbindung zu Daten herstellen** nach einer veröffentlichten Datenquelle, wählen Sie sie aus und klicken Sie dann auf **Verbinden**.

Sie können auch eine Verbindung mit einer veröffentlichten Datenquelle herstellen, wenn Sie eine neue Arbeitsmappe direkt in Tableau Server oder Tableau Cloud erstellen.

- 1. Wenn Sie bei Ihrer Site angemeldet sind, navigieren Sie zu der Seite **Erkunden** und wählen Sie **Alle Datenquellen** aus.
- 2. Aktivieren Sie in der Liste der Datenquellen das Kontrollkästchen neben der Datenquelle, die Sie verwenden möchten, klicken Sie dann auf **Aktionen**, und wählen Sie **Neue Arbeitsmappe** aus.

# Einrichten von Anmeldeinformationen für den Zugriff auf Ihre veröffentlichten Daten

Wenn Sie eine Arbeitsmappe in Tableau Cloud oder Tableau Server veröffentlichen, können Sie die Datenquelle, mit der die Verbindung hergestellt wird, als Teil der Arbeitsmappe (in die Arbeitsmappe*eingebettet*) oder als separate eigenständige Datenquelle veröffentlichen. Wenn für die zu veröffentlichende Datenquelle eine Authentifizierung erforderlich ist, können Sie außerdem anpassen, wie Anmeldeinformationen abgerufen werden.

Die Art der Authentifizierung bei Ihrer Datenquelle ist unabhängig davon, wie sich Benutzer bei Ihrer Tableau Cloud- oder Tableau Server-Site anmelden. Um beispielsweise Benutzern direkten Zugriff auf die Daten in einer Arbeitsmappe zu gewähren, müssen Sie die Anmeldeinformationen eines Datenbankbenutzers in die Verbindung der Datenquelle einbetten. Zudem müssen sich Benutzer zum Anzeigen der Arbeitsmappe weiterhin auf der Tableau Cloud- oder Tableau Server-Site anmelden können, um Ihre Arbeitsmappe zu öffnen.

In diesem Thema wird beschrieben, wie Sie die Authentifizierung für Datenverbindungen als Teil des Veröffentlichungsprozesses festlegen.

**Hinweis:** Dieses Thema gilt nicht für Verbindungen zu Datenquellen, für die keine Authentifizierung erforderlich ist, wie z. B. Text- oder Excel-Dateien.

### Festlegen des Authentifizierungstyps

Für viele Verbindungstypen können Sie den Namen und das Passwort eines Datenbankbenutzers einbetten oder Single Sign On (SSO) verwenden. Spezifische Ausnahmen

werden später auf dieser Themenseite beschrieben.

Mit den folgenden Schritten legen Sie die Authentifizierung im Rahmen der Veröffentlichung einer Datenquelle oder einer Arbeitsmappe fest. Sie können dies für jede Verbindung in der Datenquelle vornehmen.

- 1. Wechseln Sie im Dialogfeld "Arbeitsmappe veröffentlichen" zum Bereich **Datenquellen**. Hier werden die Verbindungen der Arbeitsmappe aufgeführt. Wählen Sie dann **Bearbeiten** aus.
- 2. Entscheiden Sie, ob die Datenquelle getrennt oder als Teil der Arbeitsmappe veröffentlicht werden soll, und wählen Sie im Popup **Datenquellen verwalten** einen Authentifizierungstyp für jede Verbindung in der Datenquelle. Die verfügbaren Authentifizierungstypen sind abhängig vom Verbindungstyp, beispielsweise:
	- **Benutzer auffordern**: Benutzer müssen ihre eigenen Datenbankanmeldeinformationen eingeben, um beim Laden der Ansicht oder der Arbeitsmappe auf die veröffentlichten Daten zugreifen zu können.
	- **· Eingebettetes Kennwort**: Die Anmeldeinformationen, die Sie zur Verbindung mit den Daten verwendet haben, werden mit der Verbindung gespeichert und werden von jedem verwendet, der auf die von Ihnen veröffentlichte Datenquelle oder Arbeitsmappe zugreift.
	- <sup>l</sup> **Server wird als Konto ausgeführt**: Für die Authentifizierung des Benutzers wird ein einziges Kerberos-Servicekonto verwendet. Unter Windows ist dies das Konto, unter dem Tableau Server ausgeführt wird. Unter Linux kann es jedes beliebige Kerberos-Konto sein.
	- <sup>l</sup> **Anmeldeinformationen für den Betrachter:** Die Anmeldeinformationen des Betrachters werden über SSO (in der Regel Kerberos) an die Datenbank weitergeleitet.
	- <sup>l</sup> **Darstellung mit eingebettetem Konto** oder **Darstellung mit Server-Dienstkonto "Run As"**: Der Darstellung mit eingebetteten Anmeldeinformationen stellt eine Verbindung mit den eingebetteten Anmeldeinformationen her und wechselt dann zur Identität des Betrachters (nur für Datenbanken, die dies unterstützen). Die Imitation mit dem Run As-Servicekonto ist ähnlich, verbindet sich aber zunächst mit dem Kerberos-Servicekonto, bevor zur Identität des Betrachters wechselt.
	- <sup>l</sup> **Aktualisierung nicht aktiviert** oder **Zugriffsaktualisierung gestatten**: Diese Optionen werden angezeigt, wenn Sie einen Cloud-Datenextrakt beispielsweise von Salesforce veröffentlichen und Datenbankanmeldeinformationen für den

Zugriff auf die zugrunde liegenden Daten benötigt werden. Über die Option **Zugriffsaktualisierung gestatten** werden Anmeldeinformationen in die Verbindung eingebettet, sodass Sie regelmäßige Aktualisierungen für den Extrakt einrichten können.

**Wichtig:** Wie Sie die extrahierten Daten aktuell halten möchten, ist ebenfalls ein Faktor:

- Wenn Sie einen automatischen Aktualisierungsplan festlegen möchten, müssen Sie das Kennwort in der Verbindung einbetten.
- Wenn Sie eine Cloud-Datenverbindung in Tableau Cloud veröffentlichen, werden Sie durch die Veröffentlichungsschritte darauf hingewiesen, dass Sie Tableau Cloud zur Liste der autorisierten Datenanbieter hinzufügen müssen.
- Sie können keinen Extrakt veröffentlichen, der aus einer Kerberos-delegierten, zeilenebenensicheren Datenquelle erstellt wurde.

#### Dropbox-, OneDrive-Verbindungen

Wenn Sie bei Dropbox und OneDrive eine Datenquelle oder eine Arbeitsmappe veröffentlichen und **Eingebettetes Kennwort** auswählen, erstellt Tableau gespeicherte Anmeldeinformationen und bettet sie in die Datenquelle oder Arbeitsmappe ein.

#### Arbeitsmappenverbindungen zu Tableau-Datenquellen

Wenn Sie eine Arbeitsmappe veröffentlichen, die eine Verbindung zu einer Tableau Cloudoder Tableau Server-Datenquelle herstellt, sollten Sie festlegen, ob die Arbeitsmappe auf die veröffentlichte Datenquelle zugreifen kann, mit der sie verbunden ist, statt die Anmeldeinformationen für die zugrunde liegenden Daten einzustellen. Unabhängig vom ursprünglichen Datentyp besteht bei Serverdatenquellen immer die Wahl zwischen **eingebettetem Kennwort** und **Benutzer auffordern**.

Wenn Sie eine Benutzeraufforderung festlegen, muss ein Benutzer beim Öffnen einer Arbeitsmappe über die Berechtigungen zur **Ansicht** und **Verbindung** für die Datenquelle verfügen, um die Daten anzeigen zu können. Wenn Sie ein eingebettetes Kennwort wählen, können Benutzer die Informationen in der Arbeitsmappe sehen, auch wenn sie diese Berechtigungen nicht besitzen.

Virtuelle Verbindungen

Ab Tableau Cloud und Tableau Server 2022.3 und Tableau Desktop Aktuell gilt Folgendes: Wenn Sie Tableau-Inhalte veröffentlichen (z. B. eine Datenquelle oder Arbeitsmappe), die eine virtuelle Verbindung verwenden, und **Kennwort einbetten** oder **Anmeldeinformationen einbetten** auswählen, wird der Benutzer, der den Inhalt anzeigt, Ihre Berechtigungen zum Herstellen einer Verbindung zu und zum Abfragen der virtuellen Verbindung haben. Alle mit der virtuellen Verbindung verbundenen Datenrichtlinien werden jedoch immer anhand der Identität des Betrachters ausgewertet – nicht anhand Ihrer.

Sie veröffentlichen zum Beispiel eine Arbeitsmappe, die eine virtuelle Verbindung verwendet. Damit Betrachter der Arbeitsmappe über die virtuelle Verbindung eine Verbindung zu den Daten herstellen und diese abfragen können, betten Sie Ihre Berechtigungen zur Verbindung mit der virtuellen Verbindung und zur Abfrage dieser ein. Dann verhindern alle mit der virtuellen Verbindung verbundenen Datenrichtlinien, dass die Betrachter der Arbeitsmappe auf vertrauliche Daten zugreifen können.

Bei der Prüfung, ob die Tabellen in einer virtuellen Verbindung angezeigt und aufgerufen werden können, wird die Identität des Erstellers der Inhalte verwendet. Bei der Prüfung von Datenrichtlinien, die mit den Tabellen in einer virtuellen Verbindung verbunden sind, wird jedoch die Identität des Betrachters verwendet. Und der Ersteller von Inhalten kann immer nur Verbindungsberechtigungen für die virtuelle Verbindung einbetten, keine Bearbeitungsberechtigungen.

Wenn Sie sich dafür entscheiden, die Berechtigungen nicht einzubetten, können nur Benutzer mit der Berechtigung zum Zugriff auf die Arbeitsmappe oder Datenquelle und mit der Berechtigung zum Verbinden mit der virtuellen Verbindung auf die Arbeitsmappe oder Datenquelle zugreifen.

In Tableau Cloud 2022.2, Tableau Server 2022.1 und Tableau Desktop 2022.3 (und früher) funktionieren die Optionen "Kennwort einbetten" und "Anmeldeinformationen einbetten" für virtuelle Verbindungen nicht. Wenn Sie diese Optionen auswählen, bevor Sie ein Upgrade auf 2022.3 (für Tableau Cloud und Tableau Server) oder Aktuell (für Tableau Desktop) durchführen, werden diese Optionen nach dem Upgrade wie erwartet funktionieren. Dann können Sie Ihre Berechtigungen für die Abfrage einer virtuellen Verbindung einbetten.

#### Siehe auch

- Wenn Sie unter Tableau Server veröffentlichen, finden Sie weitere Informationen in der Tableau Server-Hilfe unter Bearbeiten von [Verbindungen.](https://help.tableau.com/current/server/de-de/help.htm#connections_modify.htm)
- Wenn Sie unter Tableau Cloud veröffentlichen und die Arbeitsmappe mit Daten in Salesforce, Google Analytics, Google Sheets, Google BigQuery, OneDrive, Dropbox und QuickBooks Online verbunden ist, finden Sie weitere Informationen in der Tableau Cloud-Hilfe unter Aktualisieren von Daten mithilfe [gespeicherter](https://help.tableau.com/current/online/de-de/to_fresh_data_saved_credentials.htm) Anmeld[einformationen](https://help.tableau.com/current/online/de-de/to_fresh_data_saved_credentials.htm).
- Wenn Sie als Tableau-Server-Administrator weitere Informationen zur Authentifizierung benötigen, lesen Sie die Hilfethemen "Authentifizierung" ([Windows](https://help.tableau.com/current/server/de-de/security_auth.htm) | [Linux\)](https://help.tableau.com/current/server-linux/de-de/security_auth.htm) und "Datenverbindungsauthentifizierung" [\(Windows](https://help.tableau.com/current/server/de-de/security_data_connection_auth.htm) | [Linux](https://help.tableau.com/current/server-linux/de-de/security_data_connection_auth.htm)).

# Bearbeiten einer veröffentlichten Datenquelle

Stellen Sie sich vor, Sie haben eine Datenquelle veröffentlicht und Ihr Team verwendet die Datenquelle in einer Reihe von Arbeitsmappen. Das ist ein guter Anfang, aber Sie haben einige Änderungen im Sinn, die Ihre Datenquelle noch besser machen werden. Bevor Sie diese Änderungen implementieren, möchten Sie sehen, wie Ihre vorgeschlagenen Änderungen in Tableau aussehen. Und vor allem müssen Sie Ihre Änderungen testen, um sicherzustellen, dass sie sich nicht negativ auf bestehende Arbeitsmappen auswirken, die die Datenquelle verwenden.

Die Bearbeitung einer veröffentlichten Datenquelle ermöglicht es Ihnen, Änderungen zu testen und Verbesserungen an Ihrer Datenquelle vorzunehmen, während sie gleichzeitig als eine einzige Datenquelle erhalten bleibt.

**Hinweis**: Nur Benutzer mit einer Site-Rolle Creator können veröffentlichte Datenquellen im Browser bearbeiten.

# Bearbeiten und Testen von Änderungen

Unabhängig davon, ob Sie eine neue veröffentlichte Datenquelle erstellen oder eine vorhandene veröffentlichte Datenquelle bearbeiten, können Sie auf der Seite "Datenquelle" Verknüpfungen erstellen und das Schema bearbeiten, ohne Ihren Browser zu verlassen. Verwenden Sie dann den Notizblock, um Ihre Änderungen zu testen, Ordner zu erstellen, Hierarchien zu organisieren und Felder und Aliase umzubenennen, bevor Sie Ihre Datenquelle veröffentlichen. Bei der Bearbeitung Ihrer Datenquelle stehen Ihnen alle Funktionen zur Verfügung, die Sie auch bei der Erstellung in Tableau Cloud nutzen können. Weitere Informationen finden Sie unter [Webdokumenterstellung](https://help.tableau.com/current/pro/desktop/de-de/server_desktop_web_edit_differences.htm) und Tableau Desktop – Funk[tionsvergleich](https://help.tableau.com/current/pro/desktop/de-de/server_desktop_web_edit_differences.htm).

So bearbeiten Sie eine veröffentlichte Datenquelle:

- 1. Navigieren Sie auf der Startseite oder der Seite "Untersuchen" zu der Datenquelle, die Sie bearbeiten möchten.
- 2. Klicken Sie auf **Datenquellen bearbeiten**.

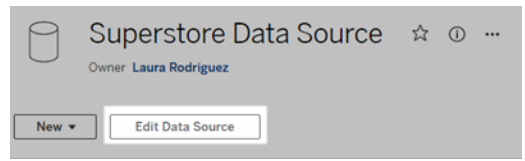

- 3. Klicken Sie auf die Seite **Datenquelle**, um Verknüpfungen herzustellen oder das Schema zu bearbeiten.
- 4. Klicken Sie auf das **Notizblock**-Blatt.
- 5. Im Bereich **Daten** können Sie Ordner erstellen, Hierarchien organisieren, Felder und ihre Aliase umbenennen oder Metadaten aktualisieren, die mit der veröffentlichten Datenquelle gespeichert werden.
- 6. Ziehen Sie Felder auf den Notizblock, um sicherzustellen, dass Ihre Änderungen wie erwartet funktionieren.
- 7. Klicken Sie auf **Veröffentlichen**.

Genau wie bei Arbeitsmappen können Sie auch **Veröffentlichen als** verwenden, wenn Sie eine Kopie der Datenquelle erstellen möchten.

**Hinweis:** Persönliche Bereiche unterstützen keine veröffentlichten Datenquellen.

# Rückgängimachen von Änderungen

So kehren Sie zur letzten Version der veröffentlichten Datenquelle zurück:

- 1. Navigieren Sie zu der Datenquelle, die Sie wiederherstellen möchten.
- 2. Klicken Sie auf **Datei**.
- 3. Wählen Sie **Zu veröffentlicht zurückkehren**.

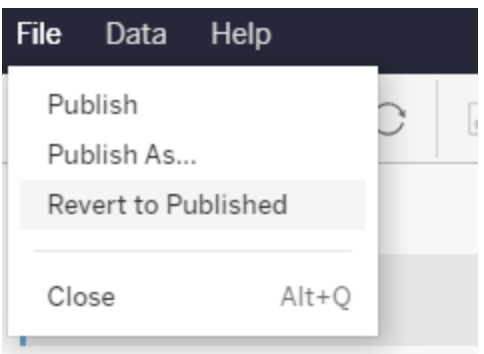

Dadurch wird die zuletzt veröffentlichte Version dieser Datenquelle wiederhergestellt.

### Grundlegendes zu unterstützten Verbindungen

Das Bearbeiten veröffentlichter Datenquellen unterstützt Folgendes nicht:

- Tableau Bridge-Connectors in Tableau Cloud.
- Datenquellen, die eingebettete Kennwörter in Tableau Cloud und Tableau Server verwenden.

Außerdem ist die Seite "Datenquellen" nicht für veröffentlichte Datenquellenverbindungstypen verfügbar, die nicht unterstützt werden, einschließlich, aber nicht beschränkt auf Dateien vom Typ ".hyper". Welche Verbindungsarten unterstützt werden, erfahren Sie unter Creators: Herstellen einer [Verbindung](#page-1069-0) zu Daten im Internet.

## Mehr Informationen über Berechtigungen

Um eine veröffentlichte Datenquelle zu bearbeiten, benötigen Sie eine Creator-Lizenz, die über die Berechtigung "Speichern" oder "Speichern unter" für Datenquellen im

entsprechenden Ordner verfügt. Weitere Informationen finden Sie unter [Berechtigungen.](https://help.tableau.com/current/online/de-de/permissions.htm)

# Bearbeiten von Datenquellen, die von einem Schema veröffentlicht werden

Wenn Sie Änderungen an einer Datenquelle vornehmen, die durch ein Schema veröffentlicht wurde, werden diese Änderungen beim nächsten geplanten Schema überschrieben. Bearbeiten Sie stattdessen die Datenquelle im Schema. Weitere Informationen finden Sie unter [Veröffentlichen](https://help.tableau.com/current/prep/de-de/prep_conductor_publish_flow.htm) eines Schemas in Tableau Server oder Tableau Cloud.

# Verwenden dynamischer Achsenbereiche

Es ist wichtig, dass Ihre Benutzer den in einer Visualisierung dargestellten Bereich verstehen, damit sie die Daten richtig analysieren können. Insbesondere bei der gleichzeitigen Analyse mehrerer Visualisierungen in einem Dashboard oder mehreren Arbeitsblättern kann es für Benutzer leicht zu Fehlinterpretationen von Daten kommen, wenn der Achsenbereich zwischen den Visualisierungen unterschiedlich ist. Wenn beispielsweise zwei Balkendiagramme nebeneinander angezeigt werden, scheinen die Balken in beiden Diagrammen möglicherweise gleich groß zu sein. Allerdings können die Achsen sehr unterschiedliche Bereiche aufweisen, wodurch die Diagramme irreführend sind.

Um Benutzern das Verständnis des Achsenbereichs zu erleichtern, können Autoren ab 2023.3 dynamische Achsenbereiche verwenden, um die Mindest- und Höchstwerte eines Achsenbereichs mithilfe numerischer Parameter oder Datumsparameter festzulegen. Wenn Benutzer dann durch Visualisierungen navigieren, werden die Achsen synchron aktualisiert. Dies erleichtert Ihren Benutzern die einfache und genaue Analyse von Daten über mehrere Visualisierungen hinweg. Und indem Sie den Datenbereich begrenzen, können Sie eine Teilmenge der Daten anzeigen, ohne die zugrunde liegenden Daten zu filtern oder den gleitenden Durchschnitt Ihrer Daten zu beeinflussen.

Dynamische Achsenbereiche können auch verwendet werden, um den Bereich einer Achse zu erweitern oder zu verkürzen, ohne die zugrunde liegenden Daten herauszufiltern. Dies ist

ideal, um den Fortschritt gegenüber einem Ziel oder einen gleitenden Durchschnitt anzuzeigen.

### Unterstützte Feldtypen

Dynamische Achsenbereiche unterstützen alle Parameter, die mit der ausgewählten kontinuierlichen Achse kompatibel sind, zum Beispiel:

- Numerische Parameter
- Zeitliche Parameter (Datum oder Datum/Uhrzeit)

### Konfigurieren eines dynamischen Achsenbereichs

- 1. Erstellen Sie einen [Parameter](https://help.tableau.com/current/pro/desktop/de-de/parameters_create.htm) aus einem Tableau-Blatt für Ihre Achse.
- 2. Klicken Sie mit der rechten Maustaste auf die Achse und wählen Sie **Achse bearbeiten** aus.
- 3. Wählen Sie für den Bereich **Benutzerdefiniert**. Wählen Sie dann den Parameter aus, den Sie entweder für die Start- oder Endachsenausdehnung erstellt haben.
- 4. Schließen Sie das Dialogfeld.
- 5. Wenn Sie mehrere Blätter in einem Dashboard verwenden, wiederholen Sie diese Schritte für die Achsen auf den verschiedenen Blättern.

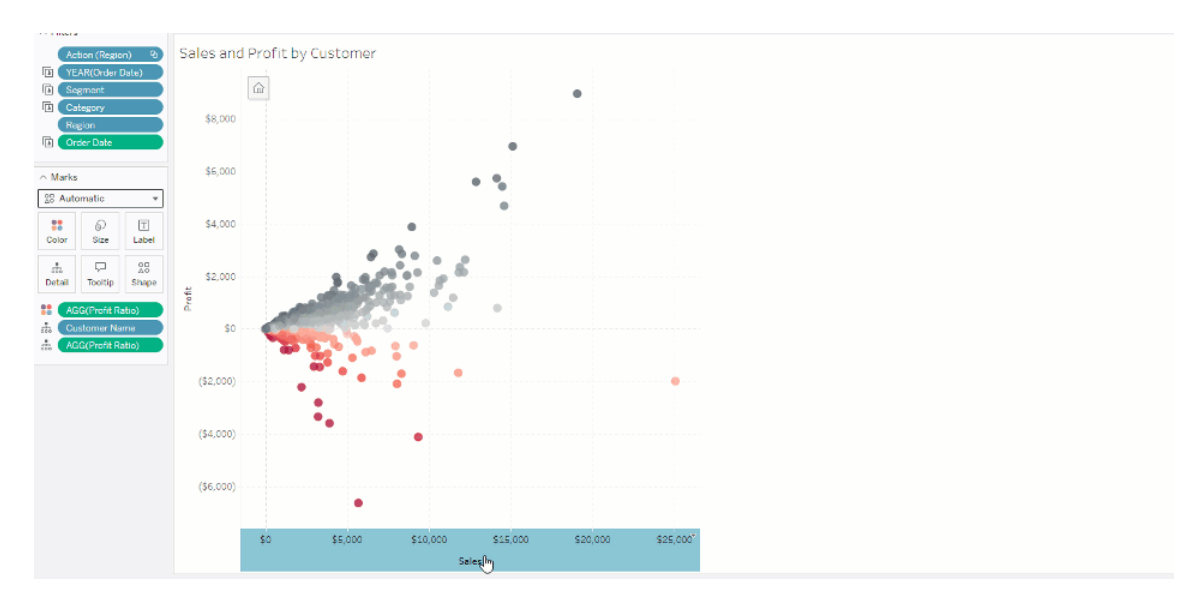

## Einschränkungen und Grenzfälle

Dynamische Achsenbereiche werden in [Storys](https://help.tableau.com/current/pro/desktop/de-de/stories.htm) nicht aktualisiert. Wenn der für die Achse verwendete Parameter gelöscht wird, bleibt der letzte Parameterwert als Achsenausdehnung erhalten. Wenn Sie die Achse das nächste Mal bearbeiten, werden Sie durch eine Fehlermeldung aufgefordert, einen neuen zu verwendenden Parameter auszuwählen.

# Verwenden dynamischer Achsentitel

Dank der Flexibilität von Tableau sind Autoren in der Lage, schnell verschiedene Datensätze zu analysieren und Daten in unterschiedlichen Visualisierungen darzustellen, um eine genauere Analyse vorzunehmen. Doch mit dieser Flexibilität geht auch die Notwendigkeit einher, die in einer Visualisierung verwendeten Daten korrekt anzugeben. So ist es beispielsweise wichtig, die Maßeinheiten zu kommunizieren, die sich je nach Parameterwert ändern können. Stellen Sie sich vor, Sie sehen sich eine Wettervisualisierung an, die eine Vorhersage von 25 Grad anzeigt. In Fahrenheit könnte diese Vorhersage ein herrlicher Skiausflug sein. Doch in Celsius wäre der Strand die bessere Destination.

Als Autor können Sie dynamische Achsentitel verwenden, um Achsentitel je nach Parameterwert oder Einzelwertfeld (z. B. einer LOD-Berechnung) zu aktualisieren. Mit [Parameter](https://help.tableau.com/current/pro/desktop/de-de/parameters_swap.htm) [tauschen](https://help.tableau.com/current/pro/desktop/de-de/parameters_swap.htm) werden die Achsentitel entsprechend den verwendeten Daten aktualisiert.

# Unterstützte Feldtypen

Damit Felder als dynamische Achsentitel verwendet werden können, müssen sie Folgendes sein:

- Eine Einzelwert- und eine feste [LOD-Berechnung](https://help.tableau.com/current/pro/desktop/de-de/calculations_calculatedfields_lod_fixed.htm)
- Ein Parameter
- Ein konstantes berechnetes Feld
- Ein Top-1-Satz

## Konfigurieren eines dynamischen Achsentitels

- 1. Ziehen Sie aus einem Tableau-Blatt ein fortlaufendes Feld in einen Container.
- 2. Doppelklicken Sie auf die Achse, um das Dialogfeld **Achse bearbeiten** zu öffnen.
- 3. Wählen Sie unter dem Abschnitt **Achsentitel** das Feld aus der Liste aus, das Sie für Ihren Achsentitel verwenden möchten.
- 4. Schließen Sie das Dialogfenster **Achse bearbeiten**.

Folgen Sie für einen komplexeren Anwendungsfall zuerst den Schritten in [Beispiel:](https://help.tableau.com/current/pro/desktop/de-de/parameters_swap.htm) Austauschen von [Kennzahlen](https://help.tableau.com/current/pro/desktop/de-de/parameters_swap.htm) mithilfe von Parametern. Führen Sie dann die folgenden Schritte aus:

- 1. Doppelklicken Sie auf die X-Achse, um das Dialogfeld **Achse bearbeiten** zu öffnen.
- 2. Wählen Sie unter dem Abschnitt **Achsentitel** die Option **Parameter** und dann die Auswahl "Platzhalter 2" aus.
- 3. Schließen Sie das Dialogfenster **Achse bearbeiten**.
- 4. Wiederholen Sie diese Schritte für die y-Achse mit Platzhalter 1.

Wenn nun die Parameter geändert werden, werden die Achsentitel entsprechend den angezeigten Daten aktualisiert.

# Einschränkungen und Grenzfälle

Dynamische Achsentitel werden gelöscht, wenn der Visualisierungstyp mit "Zeig es mir!" geändert wird. Wenn Sie Untertitel verwenden, werden auch diese wie bei benutzerdefinierten Titeln nach dem dynamischen Achsentitel angezeigt. Automatische Untertitel werden nur dann ausgefüllt, wenn Sie eine Achse mit fortlaufenden Datumswerten haben, die auf ein einzelnes Jahr mit mindestens zwei Zeiträumen gefiltert wird. Die dynamische Achsentitelfunktion funktioniert nicht, wenn das Arbeitsblatt in einer Story verwendet wird (einer Folge von Visualisierungen, die zusammenarbeiten, um Informationen zu vermitteln).

# Verwenden von dynamischer Zonensichtbarkeit

Der Platz in Dashboards ist wertvoll, insbesondere wenn Sie schrittweise Erkenntnisse über Daten einblenden möchten. Mit dynamischer Zonensichtbarkeit können Sie einzelne Zonen (gekachelte oder frei schwebende Dashboard-Elemente) je nach dem Wert eines Feldes oder Parameters ein- oder ausblenden. Während Sie mit dem Dashboard interagieren, tauchen Zonen in dem Dashboard auf oder verschwinden wieder. Das Ergebnis ist ein dynamisches Dashboard, ohne dass Sie Abstriche bei dem von Ihnen gewünschten Layout machen müssen.

Auch wenn Sie Objekte durch Klick auf eine [Schaltfläche](https://help.tableau.com/current/pro/desktop/de-de/dashboards_create.htm#Show) im Dashboard ein- oder ausblenden können, bietet dynamische Zonensichtbarkeit ihnen die Möglichkeit, Objekte automatisch einoder ausblenden zu lassen. Das ist ideal für Dashboards, die von unterschiedlichen Benutzergruppen verwendet werden. So können Sie beispielsweise möchten, dass unterschiedlichen Benutzergruppen unterschiedliche Zonen im Dashboard angezeigt werden.

Und Sie können dynamische Zonensichtbarkeit mit [Parameteraktionen](https://help.tableau.com/current/pro/desktop/de-de/actions_parameters.htm) verwenden. Wenn zum Beispiel ein Benutzer auf eine Markierung in einer Visualisierung klickt, wird eine zuvor ausgeblendete Zone sichtbar. Das ist ideal für komplexe Dashboards, da Sie auf diese Weise auswählen können, wann tiefere Ebenen mit Daten eingeblendet werden sollen.

# Unterstützte Feldtypen

Um für dynamische Zonensichtbarkeit verwendet werden zu können, muss ein Feld oder Parameter Folgendes sein:

- Boolescher Wert.
- Einzelner Wert.
- Unabhängig von der Visualisierung sein, d.h. das Feld gibt einen konstanten Wert unabhängig von der Visualisierung zurück (z. B. eine Berechnung mit fester Detailgenauigkeit).

# Konfigurieren einer dynamischen Dashboard-Zone

Das folgende Beispiel hat zwei Blätter, die [Superstore-Daten](https://help.tableau.com/current/guides/get-started-tutorial/de-de/get-started-tutorial-connect.htm) verwenden: das erste Blatt enthält ein Balkendiagramm mit Umsatz nach Kategorie, und das zweite Blatt enthält ein Balkendiagramm mit Umsatz nach Unterkategorie. Aufgrund des Einsatzes von dynamischer Zonensichtbarkeit ist das zweite Blatt nur dann sichtbar, nachdem auf eine Markierung in der Zone "Umsatz nach Kategorie" geklickt wurde. Dieses Beispiel basiert auf einem booleschen berechneten Feld, das als Quellfeld für eine Parameteraktion dient. Damit die Berechnung als Quellfeld für die Parameteraktion verwendet werden kann, muss die Berechnung zu der Karte "Markierungen" hinzugefügt werden.

- 1. Als erstes müssen Sie auf dem Blatt "Umsatz nach Kategorie" einen [Parameter](https://help.tableau.com/current/pro/desktop/de-de/parameters_create.htm) erstel[len.](https://help.tableau.com/current/pro/desktop/de-de/parameters_create.htm) In diesem Beispiel muss der Parameter **Datentyp** auf **Boolesch** festgelegt werden.
- 2. Als nächstes müssen Sie auf dem Blatt "Umsatz nach Kategorie" ein [berechnetes](https://help.tableau.com/current/pro/desktop/de-de/calculations_calculatedfields_formulas.htm) Feld [erstellen](https://help.tableau.com/current/pro/desktop/de-de/calculations_calculatedfields_formulas.htm). In diesem Beispiel wird die folgende Berechnung verwendet: True
- 3. Ziehen Sie die Berechnung, die Sie erstellt haben, aus dem Blatt "Umsatz nach Kategorie" zu **Details** auf der Karte "Markierungen".
- 4. Erstellen Sie ein Dashboard.
- 5. Ziehen Sie das Blatt, das immer sichtbar sein soll, auf Ihr Dashboard. Im vorliegenden Beispiel möchten wir, dass "Umsatz nach Kategorie" sichtbar sein soll.
- 6. Klicken Sie in Ihrem Dashboard auf die Zone (das Dashboard-Objekt) "Umsatz nach Kategorie". Als nächstes erstellen Sie eine [Parameteraktion](https://help.tableau.com/current/pro/desktop/de-de/actions_parameters.htm) über das Menü "Arbeitsblatt" auf Ihrem Dashboard. In diesem Beispiel wird die folgende Aktion vom Typ **Parameter ändern** verwendet:

Das Quellblatt wird so festgelegt, dass es das von Ihnen erstellte Dashboard und das Blatt "Umsatz nach Kategorie" verwendet.

Der **Zielparameter** ist der Parameter, den Sie erstellt haben.

Das **Quellfeld** ist die Berechnung, die Sie erstellt haben.

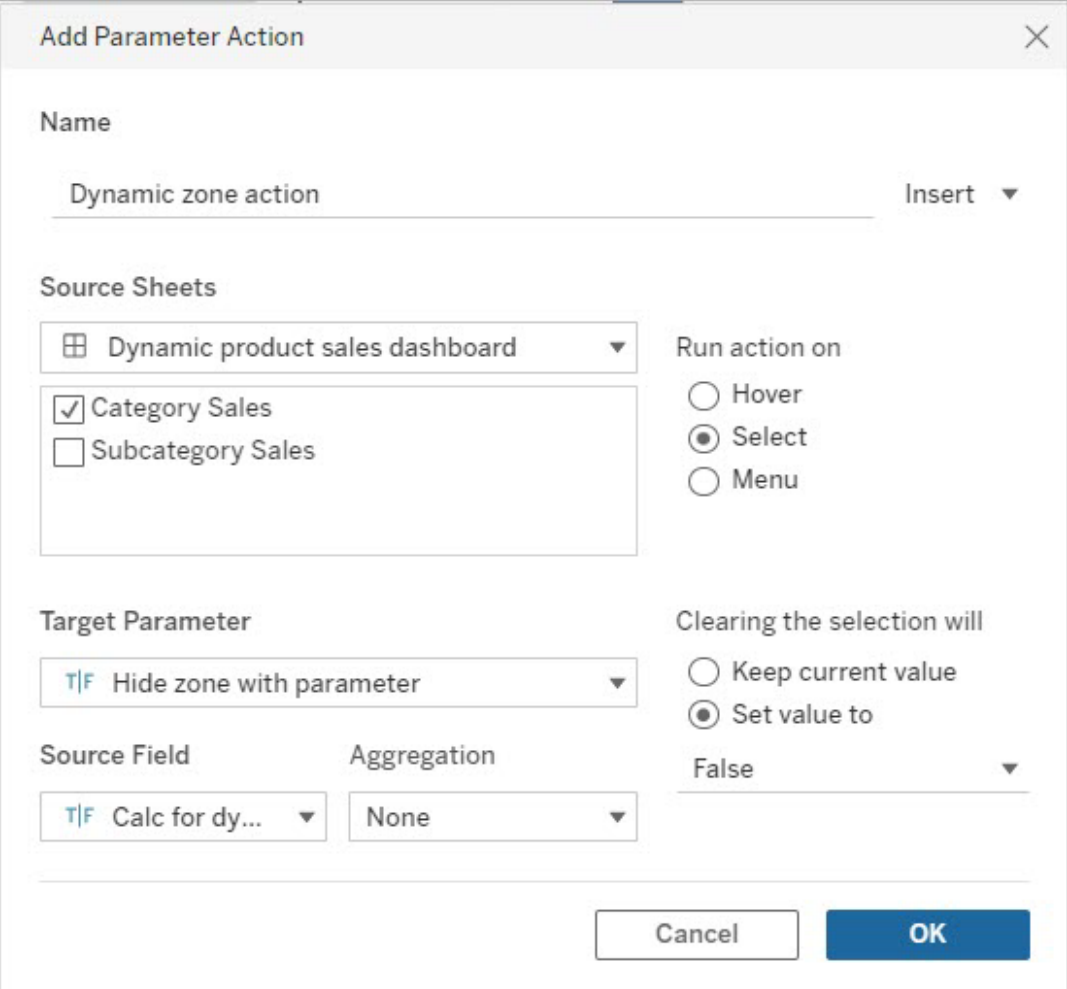

- 7. Ziehen Sie das Arbeitsblatt "Umsatz nach Unterkategorie" auf Ihr Dashboard.
- 8. Klicken Sie auf die Zone "Umsatz nach Kategorie". Klicken Sie auf den Dropdown-Pfeil in der Ecke rechts oben und wählen Sie **Als Filter verwenden** aus.
- 9. Klicken Sie auf die Zone "Umsatz nach Unterkategorie" und klicken Sie dann auf die Registerkarte **Layout**.
- 10. Aktivieren Sie das Kästchen neben **Sichtbarkeit mithilfe eines Wertes steuern**.
- 11. Wählen Sie in dem Dropdown-Element den Parameter aus, den Sie erstellt haben, um die Zonensichtbarkeit zu steuern.

**Hinweis:** Wenn die Option zum Steuern der Sichtbarkeit mithilfe eines Wertes nicht das Feld enthält, das Sie verwenden möchten, müssen Sie sich vergewissern, dass das Feld von einem unterstützten Feldtyp ist.

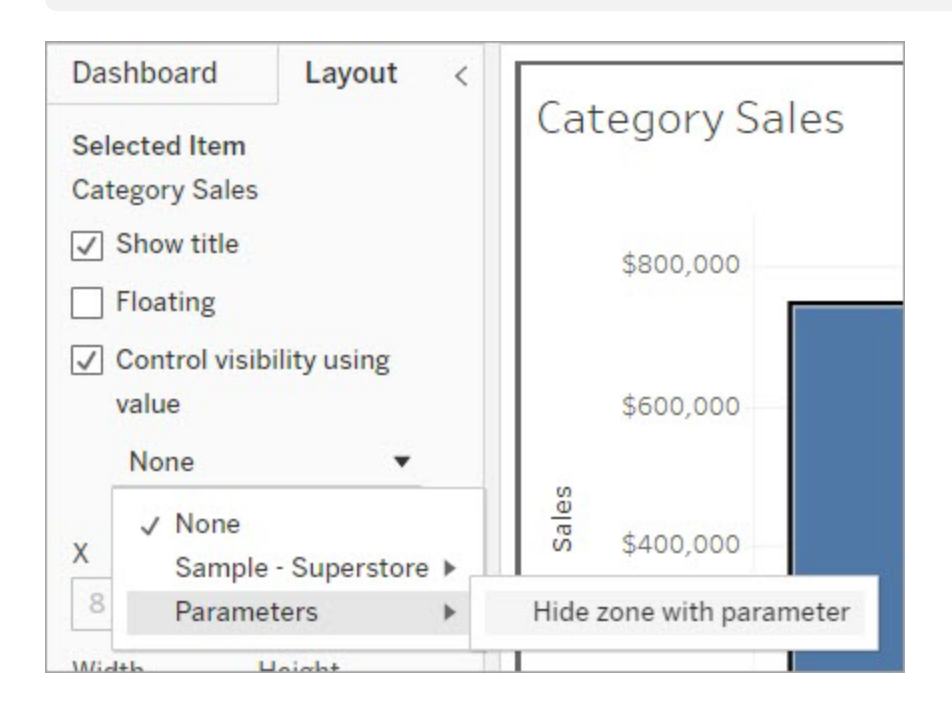

Wenn Sie nun auf eine Kategoriemarkierung in der Zone "Umsatz nach Kategorie" klicken, wird die Zone "Umsatz nach Unterkategorie" in Ihrem Dashboard eingeblendet.

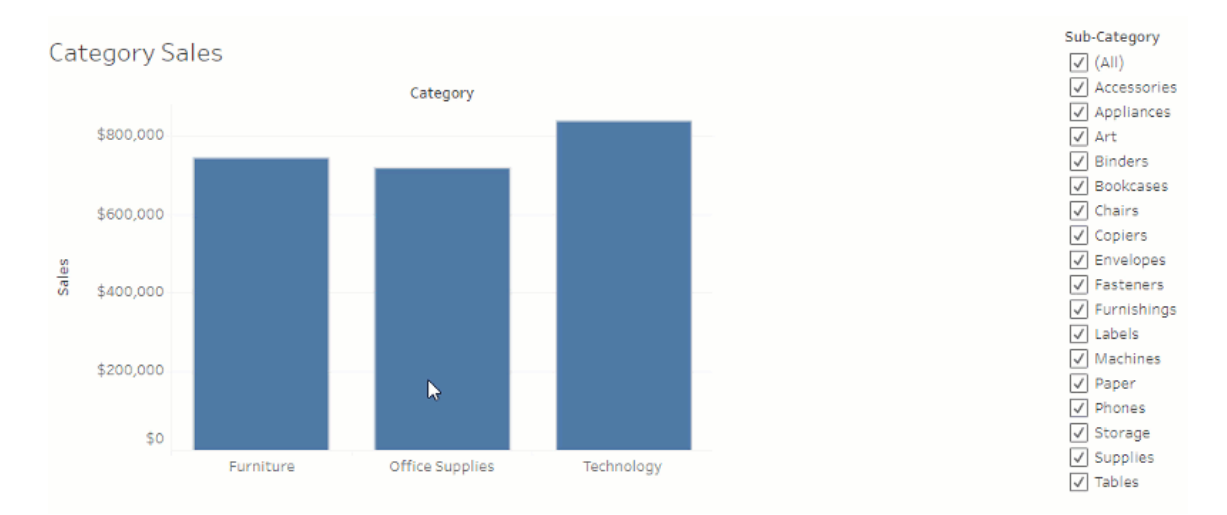

# Erkunden von Dashboards mit Datenhandbuch

Haben Sie sich schon einmal ein neues Tableau-Dashboard angeschaut und sich gefragt, was die Daten bedeuten und wie das Dashboard verwendet wird? Oder haben Sie schon einmal eine neues Dashboard veröffentlicht und sich gewünscht, dass Sie eine Gebrauchsanweisung mit einfügen könnten?

Der Bereich "Datenhandbuch" stellt hilfreiche Informationen zu einem Dashboard bereit und gibt Einblick in die Daten, auf denen es basiert. Der Bereich "Datenhandbuch" erlaubt es Erstellern von Dashboards, erklärende Texte (wie Beschreibungen und Links zu Ressourcen) für Endbenutzer direkt in dem Dashboard bereitzustellen. Und der Bereich "Datenhandbuch" zeigt automatisch Erkenntnisse an, die von Erklär die [Daten](https://help.tableau.com/current/pro/desktop/de-de/explain_data.htm) stammen, um Benutzern zu helfen, Ausreißer aufzuspüren und Erklärungen zu einer Markierung zu erhalten. Die Funktion "Erklär die Visualisierung" (basierend auf "Erklär die Daten") identifiziert Kennzahlen, die aus dem Rahmen fallen, und potenzielle Faktoren, die dafür verantwortlich sind.

Diese im Kontext relevanten Details können Dashboard-Benutzern helfen, in neuen Dashboards zu navigieren, diese leichter zu verwenden und Erkenntnisse schneller aufzudecken. Sie geben Gewissheit, dass man die richtigen Daten sieht und dass man die Visualisierung richtig versteht.

# Anpassen des Datenhandbuchs als Dashboard-Autor

- 1. Klicken Sie in Ihrem Dashboard auf die Schaltfläche **Bearbeiten**.
- 2. Wählen Sie **Datenhandbuch** in der Symbolleiste.
- 3. Geben Sie im Bereich "Datenhandbuch" eine Beschreibung ein, die Endbenutzern Ihres Dashboards dessen Zweck angibt.
- 4. Klicken Sie auf **Link hinzufügen** und geben Sie die URL und eine aussagekräftige Beschriftung für den Link ein.
- 5. Klicken Sie auf **OK**.
- 6. Wählen Sie eine Visualisierung (ein Blatt in dem Dashboard) aus. Das Datenhandbuch wird automatisch aktualisiert, sodass Sie eine Beschreibung und Ressourcen

hinzufügen können, die für die einzelnen Visualisierungen in Ihrem Dashboard relevant sind.

- 7. Geben Sie eine Beschreibung ein und fügen Sie Links hinzu, die für die Visualisierung relevant sind.
- 8. Klicken Sie auf **OK**.

**Tipp:** Informationen zum Schreiben von benutzerdefiniertem Alternativtext mit dem Datenhandbuch zur Verbesserung der Barrierefreiheit Ihrer Visualisierungen finden Sie unter [Zei](https://help.tableau.com/v0.0/pro/desktop/de-de/accessibility_create_view.htm#show-more-text-and-make-it-helpful)gen Sie mehr Text an und [machen](https://help.tableau.com/v0.0/pro/desktop/de-de/accessibility_create_view.htm#show-more-text-and-make-it-helpful) Sie ihn hilfreich.

# Erkunden des Bereichs "Datenhandbuch" als Dashboard-Benutzer

- 1. Wählen Sie im Dashboard **Datenhandbuch** in der Symbolleiste aus.
- 2. Lesen Sie die Beschreibung des Dashboards und schauen Sie sich die Ressourcen an, die der Dashboard-Autor angegeben hat.
- 3. Erweitern Sie **Daten in diesem Dashboard** und **Gefundene Ausreißer**, um mehr über die zugrunde liegenden Daten zu erfahren, die in diesem Dashboard verwendet werden.
- 4. Wählen Sie eine Visualisierung (ein Objekt in dem Dashboard) aus.
- 5. Lesen Sie die Beschreibung der Visualisierung und schauen Sie sich die Ressourcen an, die der Dashboards-Autor angegeben hat.
- 6. Erweitern Sie **Zusammenfassung der Daten** und **Entdeckte Ausreißer**, um mehr über Daten in dieser Visualisierung zu erfahren.
- 7. Wählen Sie eine oder mehrere Markierungen aus z. B. einen Balken in einem Diagramm oder eine Region in einer Karte, um Informationen zu den **Daten in dieser Markierung** und den **angewandten Filtern** zu sehen. Wählen Sie eine einzelne Markierung aus, um mögliche **Erläuterungen** für seinen Wert anzuzeigen.
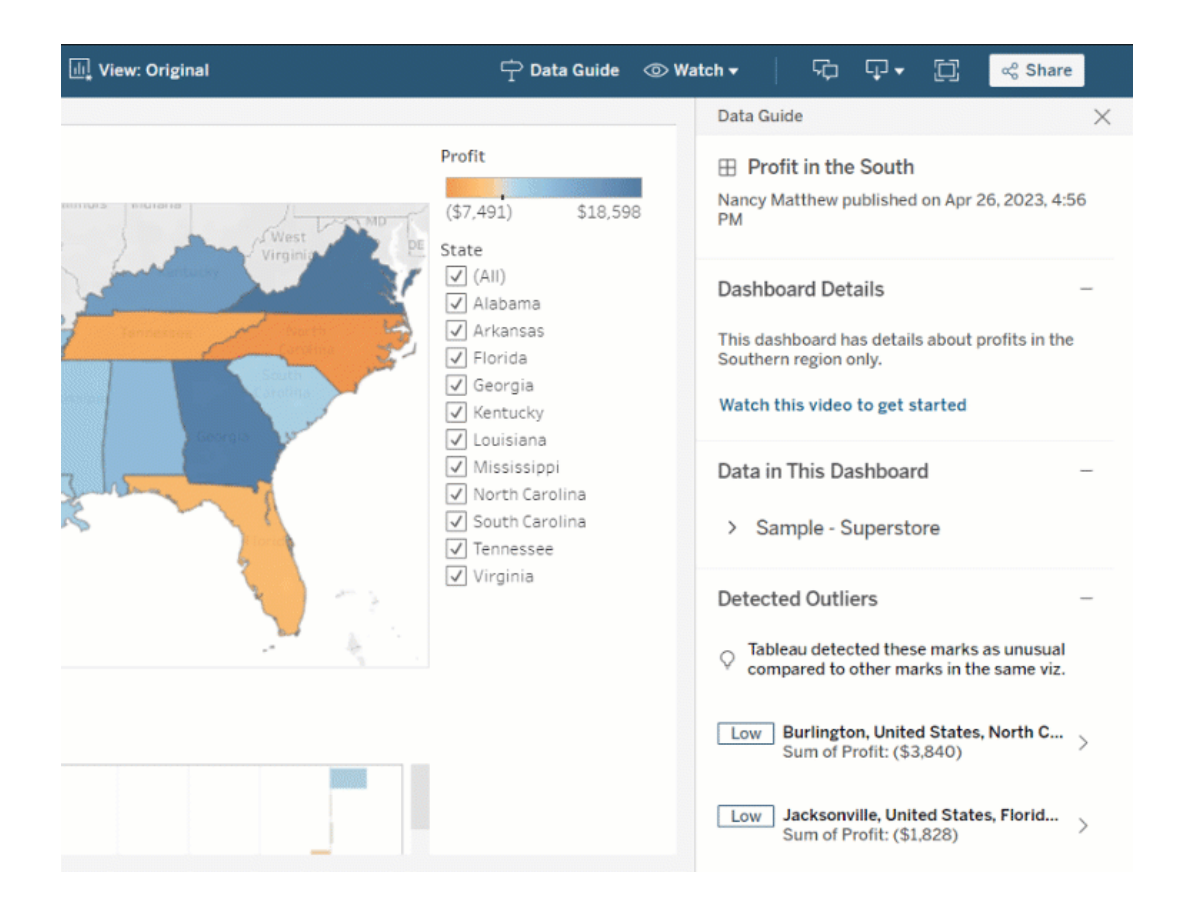

# Die in dem Bereich "Datenhandbuch" auf unterschiedlichen Ebenen angezeigten Informationen

In der Standardeinstellung ist der Bereich "Datenhandbuch" geschlossen, wenn Sie eine Arbeitsmappe zum ersten Mal öffnen. Und Sie können den Bereich "Datenhandbuch" auch per Symbolleiste öffnen. Oberhalb des Bereichs "Datenhandbuch" wird der Name des Dashboards oder der Visualisierung angezeigt, das bzw. die Sie ausgewählt haben. Als Dashboard-Autor können Sie Beschreibungen sowohl zu dem Dashboard als auch zu einzelnen Visualisierungen schreiben, aus denen Ihr Dashboard besteht.

### Grundlegendes zu Details auf Ebene des Dashboards

Auf Ebene des Dashboards:

- Zeigt der Bereich "Datenhandbuch" den Namen, den Autor und das Datum der letzten Veröffentlichung des Dashboards an.
- Kann der Bereich "Datenhandbuch" eine Beschreibung enthalten, die von dem Autor des Dashboards stammt und die Links zu zugehörigen Ressourcen (z. B. Videos oder Wiki-Seiten) enthält.
- Listet der Bereich "Datenhandbuch" die von dem Dashboard verwendeten Datenquellen auf und zeigt Details zu den Daten an (z. B. welche Dimensionen und Kennzahlen verwendet werden).
- Zeigt der Bereich "Datenhandbuch" gefundene Ausreißer in dem Dashboard auf, die von der Funktion "Erklär die Daten" identifiziert wurden. Weitere Informationen finden Sie unter Erste [Schritte](#page-1732-0) mit "Erklär die Daten".

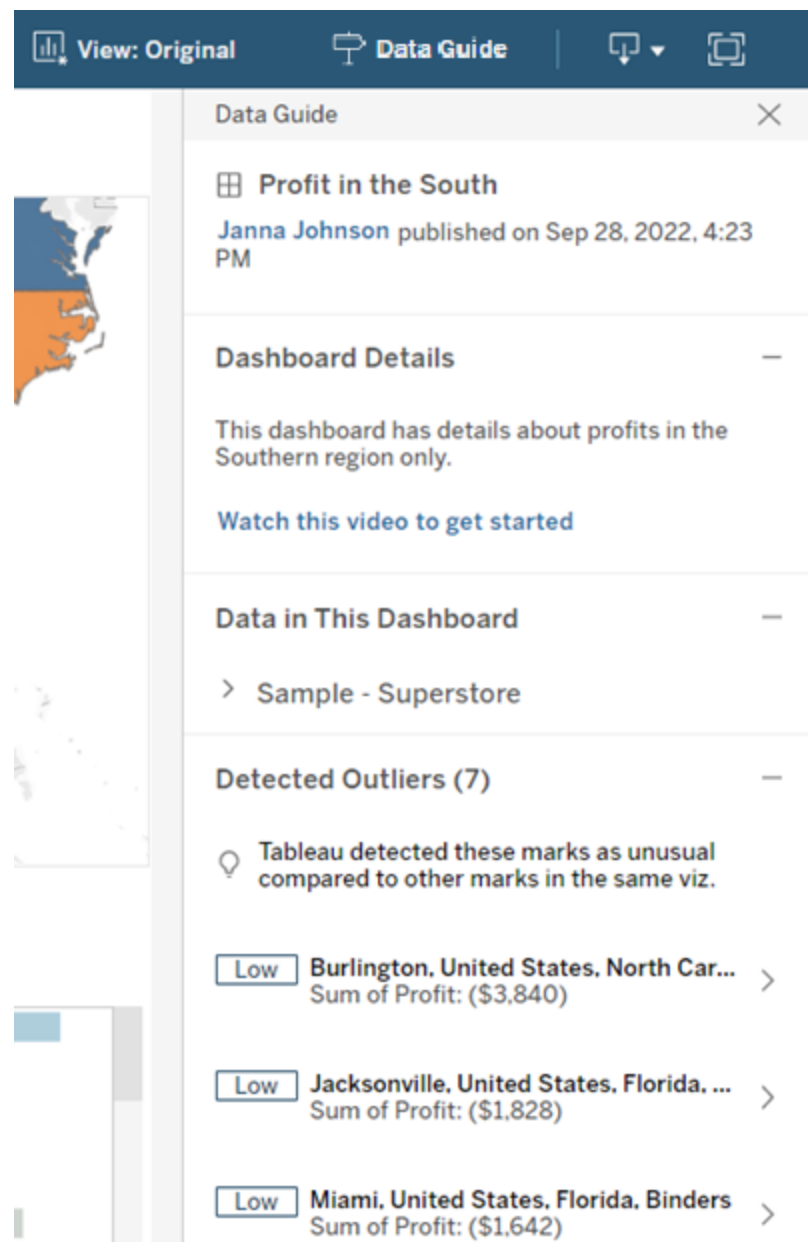

# Grundlegendes zu Details auf Ebene der Visualisierung

Wenn ein Benutzer eine bestimmte Visualisierung (Dashboard-Objekt) auswählt:

- Zeigt der Bereich "Datenhandbuch" den Namen der Visualisierung an.
- Kann der Bereich "Datenhandbuch" eine Beschreibung enthalten, die von dem Autor des Dashboards stammt und die Links zu zugehörigen Ressourcen (z. B. Videos oder Wiki-Seiten) enthält.
- Listet der Bereich "Datenhandbuch" die von dem Dashboard verwendeten Datenquellen auf, einschließlich der verwendeten Dimensionen und Kennzahlen.
- Listet der Bereich "Datenhandbuch" angewendete Filter und in der Visualisierung verwendete Daten auf, sodass Sie erkennen können, wie die Daten durch Filter beeinflusst werden, mit denen Benutzer interagieren. Es werden nur Filter angezeigt, die ein Benutzer ändern kann.
- Enthält der Bereich "Datenhandbuch" eine Zusammenfassung der in der Visualisierung verwendeten Daten, einschließlich der Anzahl der Datenpunkte und Details zur Sortierung.
- Zeigt der Bereich "Datenhandbuch" entdeckte Ausreißer in der Visualisierung an, die von "Erklär die Daten" identifiziert wurden. Weitere Informationen finden Sie unter Erste [Schritte](#page-1732-0) mit "Erklär die Daten".

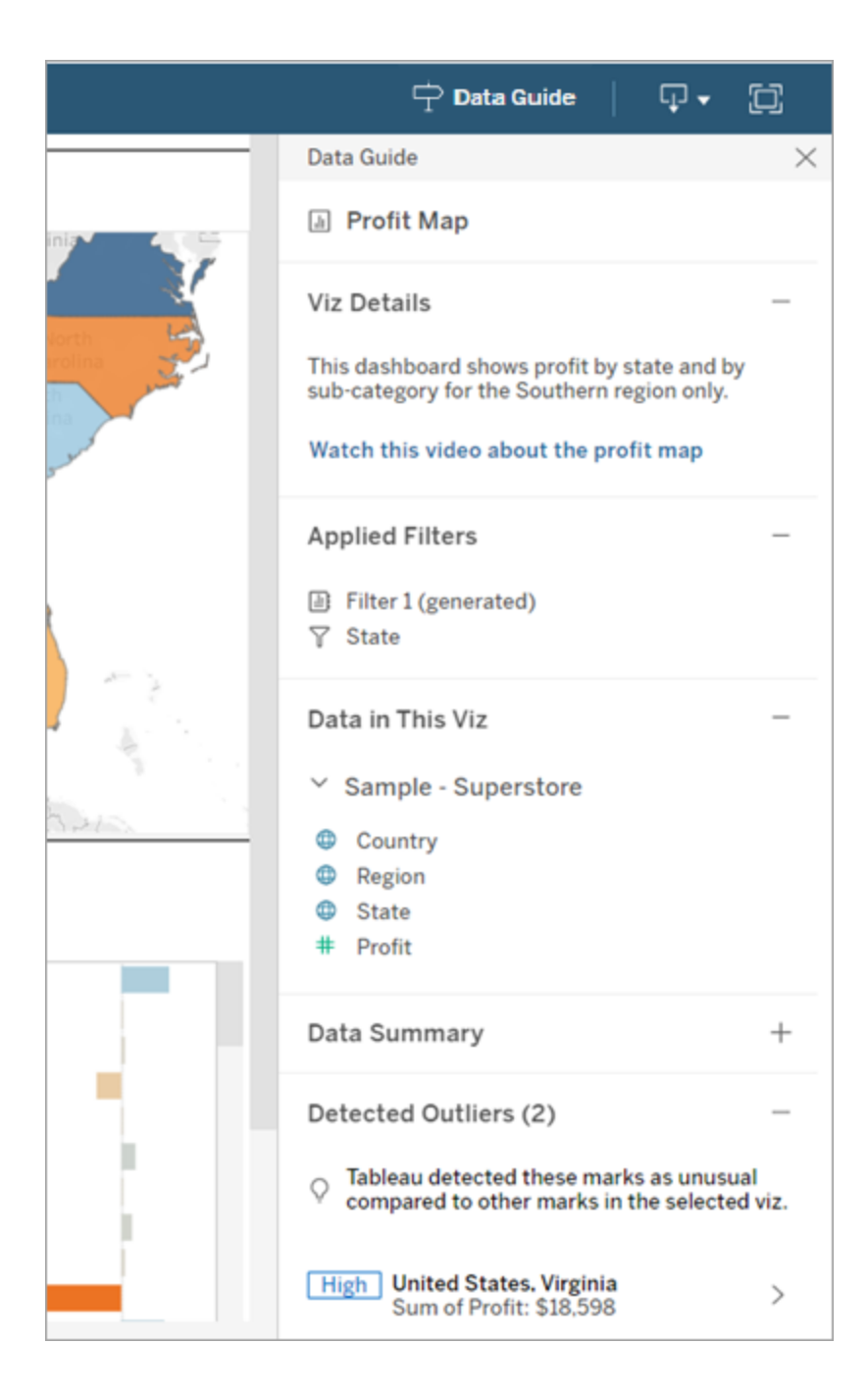

## Grundlegendes zu Details auf Ebene der Markierung

Wenn ein Benutzer eine Markierung auswählt (z. B. eine Region auf einer Karte):

- Zeigt der Bereich "Datenhandbuch" den Namen der Markierung an.
- Listet der Bereich "Datenhandbuch" angewendete Filter und Daten auf, die in der Visualisierung verwendet werden, sodass Sie wissen, was enthalten und was ausgeschlossen ist.
- Zeigt der Bereich "Datenhandbuch" entdeckte Ausreißer in der Visualisierung an, die von "Erklär die Daten" identifiziert wurden. Weitere Informationen finden Sie unter Erste [Schritte](#page-1732-0) mit "Erklär die Daten".

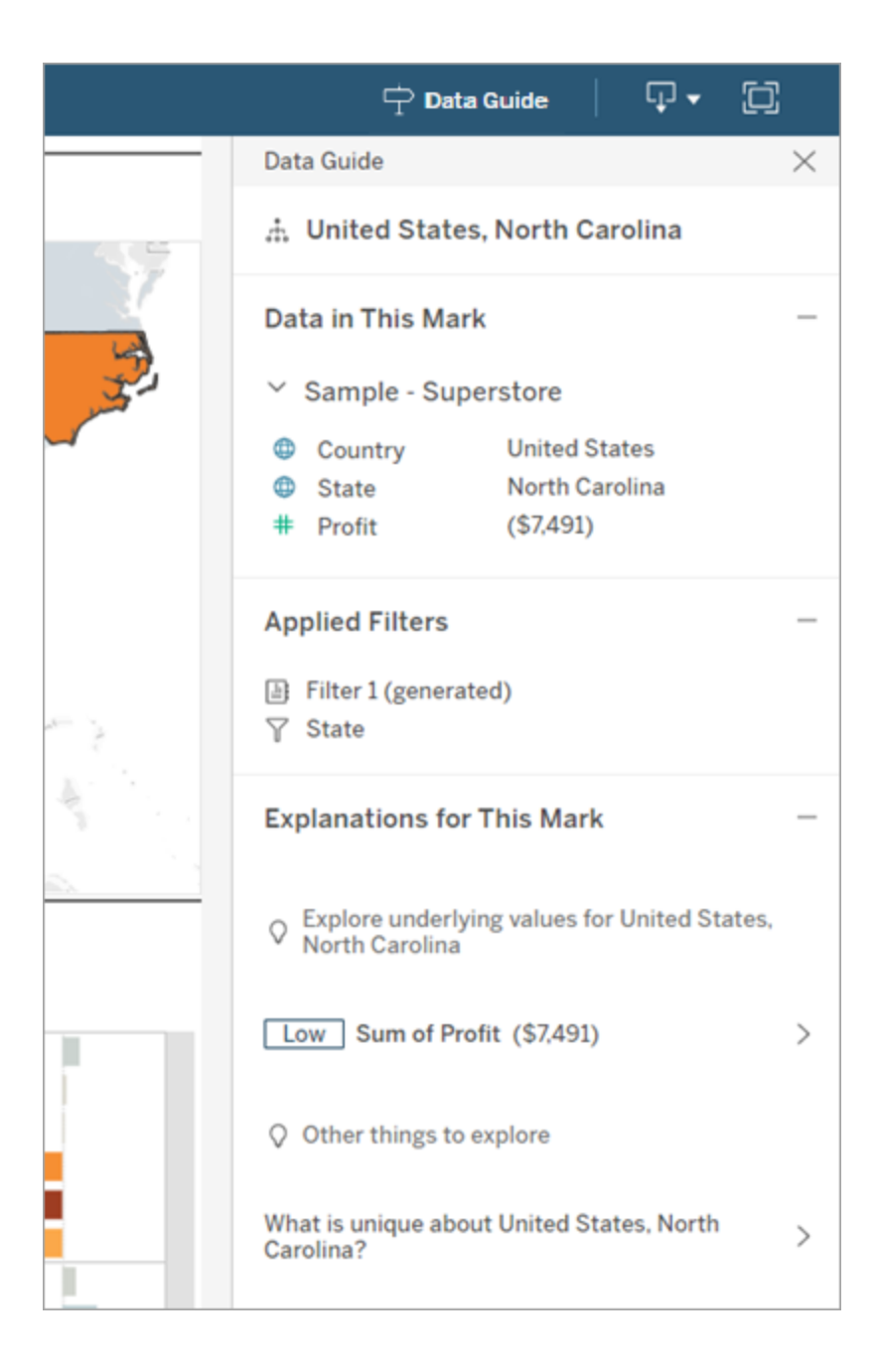

### Tableau Pulse-Metrikempfehlungen erhalten

Wenn ein Benutzer in Tableau Cloud eine Visualisierung auswählt, zeigt Data Guide empfohlene Metriken basierend auf den in dieser Visualisierung verwendeten Feldern an.

Benutzer können eine Empfehlung auswählen, um mit der Konfiguration in Tableau Pulse fortzufahren. Weitere Informationen finden Sie unter [Erstellen](https://help.tableau.com/current/online/de-de/pulse_create_metrics.htm) von Metriken mit Tableau Pulse.

Wenn es keine Felder gibt, die empfohlen werden können, die von der Visualisierung jedoch verwendete Datenquelle eine veröffentlichte Datenquelle ist, können Benutzer die Datenquelle auswählen, mit der sie in Tableau Pulse eine Verbindung herstellen möchten. Wenn das Datenhandbuch keine Metriken, Felder oder eine Datenquelle empfehlen kann, können Benutzer Tableau Pulse trotzdem öffnen, um Metriken von Grund auf zu erstellen.

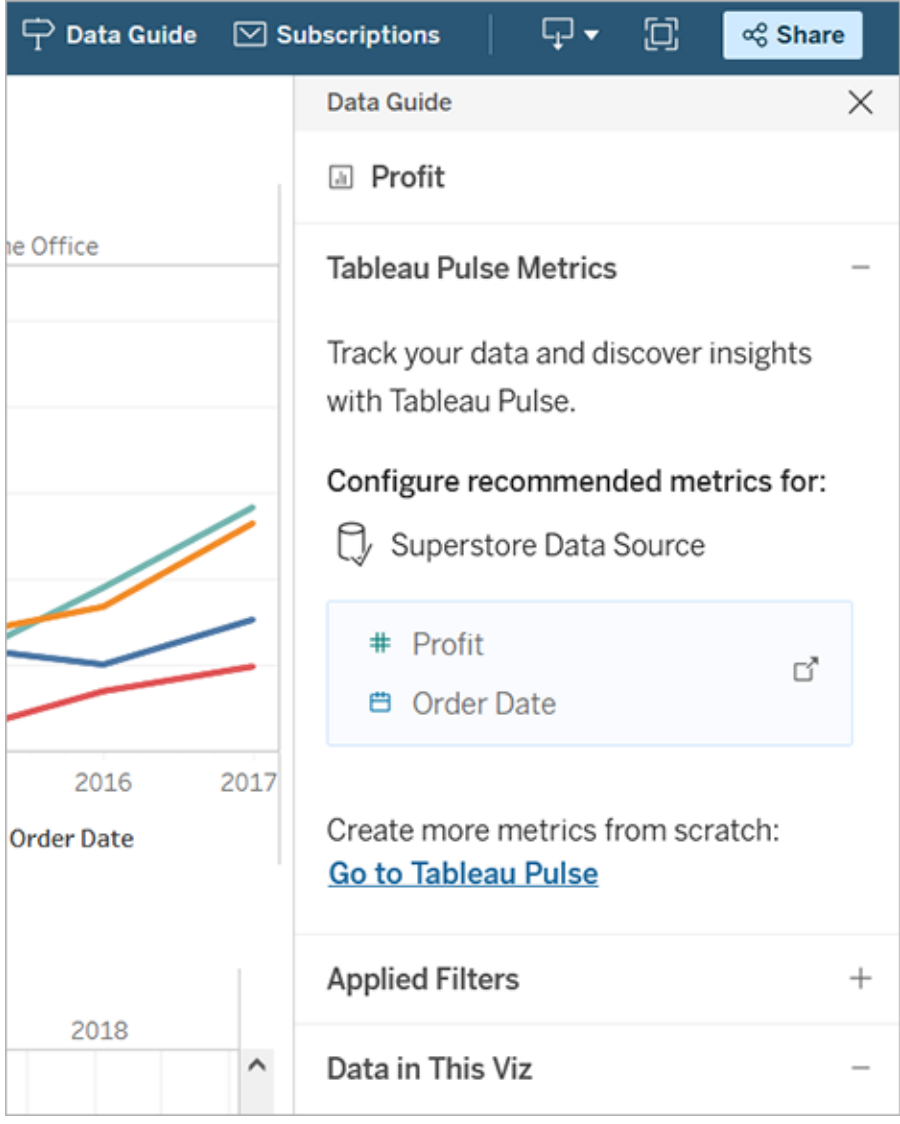

# Steuern der Sichtbarkeit des Bereichs "Datenhandbuch"

In der Standardeinstellung ist der Bereich "Datenhandbuch" geschlossen, wenn Sie eine Arbeitsmappe zum ersten Mal öffnen. Wenn Sie den Bereich "Datenhandbuch" öffnen oder schließen, bleibt dieser Zustand für alle Arbeitsmappen auf der Site erhalten. In Version 2023.1 oder höher kann ein Site-Administrator den Bereich "Datenhandbuch" für alle Benutzer ausblenden. Dadurch wird die Schaltfläche "Datenhandbuch" in allen Arbeitsmappen auf der Site aus der Tableau-Symbolleiste entfernt. So blenden Sie den Bereich "Datenhandbuch" aus:

- 1. Klicken Sie im linken Bereich auf **Einstellungen**.
- 2. Führen Sie auf der Registerkarte **Allgemein** einen Bildlauf zu der Option **Verfügbarkeit von Datenhandbuch** durch.
- 3. Wählen Sie **Ausblenden** aus.
- 4. Wählen Sie **Speichern** aus.

# Automatisches Speichern von Arbeitsmappen

In Tableau Cloud werden die Änderungen, die Sie während Ihrer Arbeit an einer neuen oder vorhandenen Arbeitsmappe vornehmen, per automatischem Speichern gespeichert.

## So funktioniert das automatische Speichern

Sobald Sie Änderungen an einer neuen oder vorhandenen Arbeitsmappe vornehmen, beginnen wir damit, die Änderungen automatisch in einer privaten Entwurfsversion Ihrer Arbeitsmappe zu speichern. Wenn Sie bereit sind, Ihre Änderungen mit anderen zu teilen, verwenden Sie **Veröffentlichen**, um die letzte veröffentlichte Revision durch Ihren Entwurf zu ersetzen.

**Hinweis:** Beim automatischen Speichern werden nicht automatisch alle Arten von Änderungen gespeichert (z. B. bestimmte Asset-Typen). In diesen Fällen wird eine Benachrichtigung angezeigt, in der Sie zum **Veröffentlichen** Ihrer Arbeitsmappe aufgefordert werden, damit Ihre Änderungen gespeichert werden.

### Größe von Arbeitsmappendateien

Automatisches Speichern ist für Arbeitsmappen verfügbar, die kleiner als 5 MB sind. Um Änderungen an größeren Arbeitsmappendateien manuell zu speichern, müssen Sie diese **veröffentlichen**.

#### Was ist, wenn mehrere Benutzer dieselbe Arbeitsmappe bearbeiten?

Wenn mehrere Benutzer an derselben Arbeitsmappe arbeitet, werden die Änderungen jedes einzelnen Benutzers seinem eigenen privaten Entwurf zugeordnet und in diesem gespeichert. Wenn Sie mit dem Bearbeiten einer Arbeitsmappe beginnen und es zu der Version, an der Sie arbeiten, eine veröffentlichte Revision eines anderen Benutzers gibt, erhalten Sie eine Benachrichtigung. Sie haben dann die Möglichkeit, entweder Ihren Entwurf zu verwerfen und die aktuelle Revision zu bearbeiten oder die Bearbeitung Ihres privaten Entwurfs fortzusetzen.

**Warnung:** Wenn ein anderer Benutzer eine Revision veröffentlicht, nachdem Sie mit dem Bearbeiten Ihres privaten Entwurfs begonnen haben, erhalten Sie keine Benachrichtigung. Wenn ein anderer Benutzer seinen Entwurf veröffentlicht, bevor Sie Ihre Version veröffentlichen, werden dessen Änderungen mit Ihren überschrieben.

Sie können den **Revisionsverlauf** der Arbeitsmappe überprüfen, um zu sehen, wann die Arbeitsmappe zuletzt veröffentlicht wurde. Im Revisionsverlauf können Sie auswählen, ob Sie eine **Vorschau** der Revision anzeigen oder eine frühere Revision **wiederherstellen** möchten. Weitere Informationen finden Sie unter Arbeiten mit [Inhaltsrevisionen.](https://help.tableau.com/current/pro/desktop/de-de/qs_revision_history.htm)

Wenn Sie Ihren Entwurf verwerfen, um die aktuelle Revision zu bearbeiten, werden der Entwurf und die zugehörigen Asset-Dateien, die hochgeladen wurden, gelöscht. Wenn Sie die Assets und Änderungen, die Sie in Ihrem privaten Entwurf vorgenommen haben, beibehalten möchten, können Sie die Änderungen anderer Benutzer manuell in Ihren privaten Entwurf aufnehmen. Anschließend veröffentlichen Sie die Arbeitsmappe mit beiden Änderungen.

#### Erforderliche Berechtigungen

Automatisches Speichern ist für Creators und Explorers (die veröffentlichen können) mit Webbearbeitungsfunktionen auf Arbeitsmappenebene verfügbar. Wenn ein Benutzer nur auf der Ansichtsebene über Webbearbeitungsfunktionen verfügt, wird die Funktion für automatisches Speichern nicht aktiviert.

# Rechtschreibprüfung (nur Tableau Cloud und Tableau Server)

Ab Tableau 2024.2 können Sie die integrierte Rechtschreibprüfung Ihres Webbrowsers verwenden, um Rechtschreibfehler zu erkennen und korrekte Rechtschreibvorschläge für Ihren Textinhalt in den folgenden Rich-Text-Authoring-Komponenten in Tableau zu finden:

- QuickInfos
- Überschriften
- Arbeitsblatttitel
- Dashboard-Titel
- Dashboard-Beschreibungen
- Legendentitel
- Filtersteuerelement-Titel
- Parametersteuerelement-Titel
- Anmerkungen
- Textmarker-Steuerelement-Titel
- Seitensteuerelement-Titel
- Story-Titel
- Story-Beschreibungen
- Markierungsbeschriftungen
- Alt-Text für Visualisierungen
- Feldkommentare
- Dialogfeld "Gruppen und Alias bearbeiten"

Beim Eingeben von Text in diese Rich-Authoring-Komponenten werden Wörter, die als mögliche Rechtschreibfehler identifiziert wurden, markiert. Wenn Sie beispielsweise Google Chrome oder Safari verwenden, werden die Wörter mit einer roten Wellenlinie unterstrichen. Sie können mit der rechten Maustaste auf das Wort klicken und eine Liste mit Rechtschreibvorschlägen in Ihrem Webbrowser anzeigen.

Die Rechtschreibprüfung wird derzeit für Tableau-Attribute nicht unterstützt, beispielsweise beim Erstellen benutzerdefinierter Feldnamen mit SQL-Elementen.

Da diese Funktion von Ihrem Webbrowser gesteuert wird, kann es zu leichten Abweichungen im Erscheinungsbild und den Rechtschreibempfehlungen des Browsers kommen. Wenn Ihr Text fälschlicherweise markiert wird, können Sie Wörter zur lokalen Wortbibliothek Ihres Webbrowsers hinzufügen.

Der von Ihnen verwendete Webbrowser bestimmt, ob die Funktion aktiviert ist und welche Sprachen unterstützt werden. Wenn Sie die Rechtschreibprüfung deaktivieren möchten, können Sie dies über die Rechtschreibprüfungseinstellungen Ihres Webbrowsers tun.

In der folgenden Tabelle können Sie nachlesen, ob Ihr Browser und Ihre Sprache unterstützt werden.

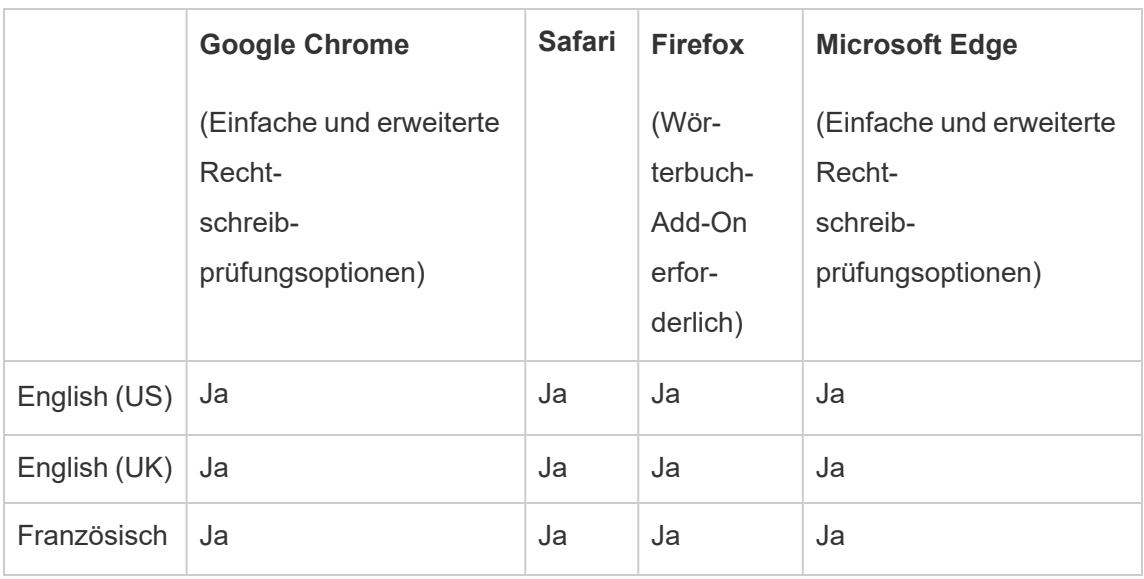

# Unterstützte Browser und Sprachen

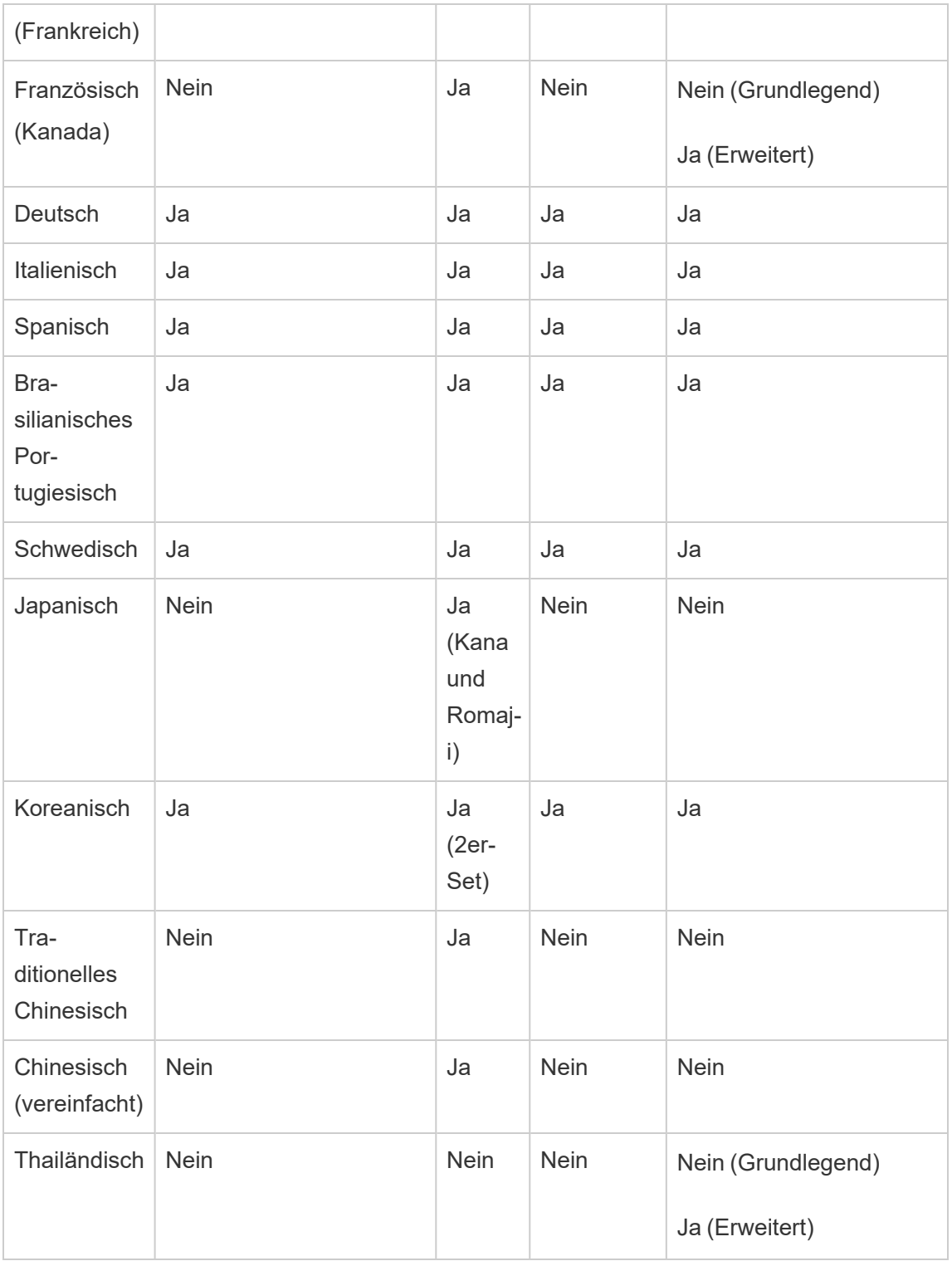

# <span id="page-1597-0"></span>Verwenden von Beziehungen für die Datenanalyse mit mehreren Tabellen

Tabellen, die Sie in diesen Verknüpfungsbereich ziehen, verwenden Beziehungen. Beziehungen sind eine flexible Möglichkeit, um in Tableau Daten für Mehrfachtabellenanalysen zu kombinieren.

Stellen Sie sich eine Beziehung als Vertrag zwischen zwei Tabellen vor. Wenn Sie eine Visualisierung mit Feldern aus diesen Tabellen erstellen, bringt Tableau Daten aus diesen Tabellen gemäß diesem Vertrag ein, um eine Abfrage mit den entsprechenden Verknüpfungen zu erstellen.

Wir empfehlen, Beziehungen als ersten Ansatz für die Kombination Ihrer Daten zu verwenden, da dies die Datenvorbereitung und -analyse einfacher und intuitiver gestaltet. [Ver](https://help.tableau.com/current/pro/desktop/de-de/datasource_datamodel_faq.htm#can-i-use-joins-between-logical-tables)wenden Sie [Verknüpfungen](https://help.tableau.com/current/pro/desktop/de-de/datasource_datamodel_faq.htm#can-i-use-joins-between-logical-tables) nur, wenn Sie unbedingt müssen. Erfahren Sie in diesem 5 minütigen Video mehr über die Grundlagen zum Erstellen von Beziehungen.

**Hinweis**: Die in diesem Video gezeigte Oberfläche zum Bearbeiten von Beziehungen weicht geringfügig von der aktuellen Version ab, hat aber die gleiche Funktionalität.

Weitere Informationen zur Funktionsweise von Beziehungen finden Sie in diesen Tableau-Blogbeiträgen:

- [Relationships,](https://www.tableau.com/about/blog/2020/5/relationships-part-1-meet-new-tableau-data-model) part 1: Introducing new data modeling in Tableau
- [Relationships,](https://www.tableau.com/about/blog/2020/5/relationships-part-2-tips-and-tricks) part 2: Tips and tricks
- [Relationships,](https://www.tableau.com/about/blog/2020/6/relationships-part-3-asking-questions-across-multiple-related-tables) part 3: Asking questions across multiple related tables

Sehen Sie sich auch Video-Podcasts zu Beziehungen von Action [Analytics](https://action-analytics.com/library/) an, z. B. [Why](https://action-analytics.com/ep-1-why-did-tableau-invent-relationships/) did Tableau Invent [Relationships?.](https://action-analytics.com/ep-1-why-did-tableau-invent-relationships/) Klicken Sie in der [Bibliothek](https://action-analytics.com/library/) auf "Video-Podcast", um mehr Inhalte anzuzeigen.

In Tableau Version 2024.2 und höher unterstützt das Tableau-Datenmodell Multi-Fakten-Analysen und gemeinsame Dimensionen durch Multi-Fakten-Beziehungen. Weitere Informationen finden Sie unter Informationen zu Datenmodellen mit [Multi-Fakten-Beziehungen,](https://help.tableau.com/current/pro/desktop/de-de/datasource_mfr_multiple_base_tables.htm) [Wann](https://help.tableau.com/current/pro/desktop/de-de/datasource_mfr_when_to_use.htm) Sie ein [Multi-Fakten-Beziehungsmodell](https://help.tableau.com/current/pro/desktop/de-de/datasource_mfr_when_to_use.htm) verwenden sollten und Erstellen eines [Datenmodells](https://help.tableau.com/current/pro/desktop/de-de/datasource_mfr_build.htm) für [Multi-Fakten-Beziehungen.](https://help.tableau.com/current/pro/desktop/de-de/datasource_mfr_build.htm)

# Erstellen Sie eine neue Datenquelle und Arbeitsmappe?

Ziehen Sie eine Tabelle in den Datenquellenseiten-Verknüpfungsbereich, um mit dem Erstellen der Datenquelle zu beginnen.

Eine Datenquelle kann aus einer einzelnen Tabelle bestehen, die alle für die Analyse benötigten Dimensions- und Kennzahlfelder enthält …

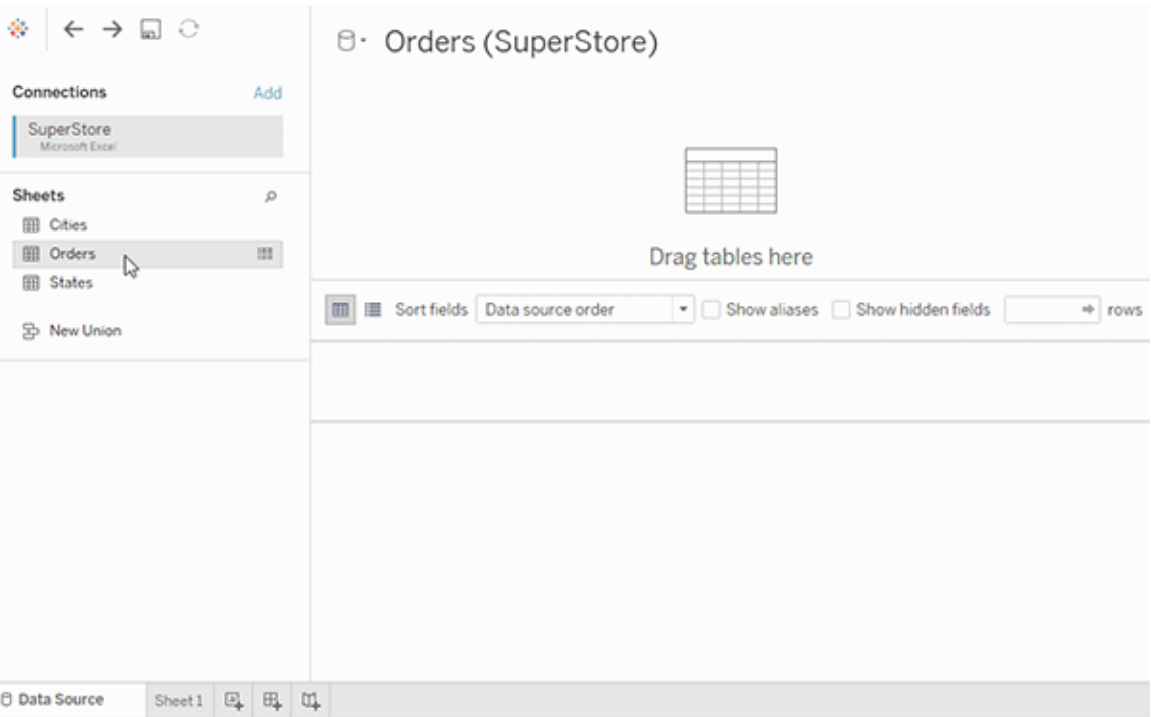

Sie können jedoch auch eine Datenquelle mit mehreren Tabellen erstellen, indem Sie weitere Tabellen herausziehen und deren Beziehungen definieren …

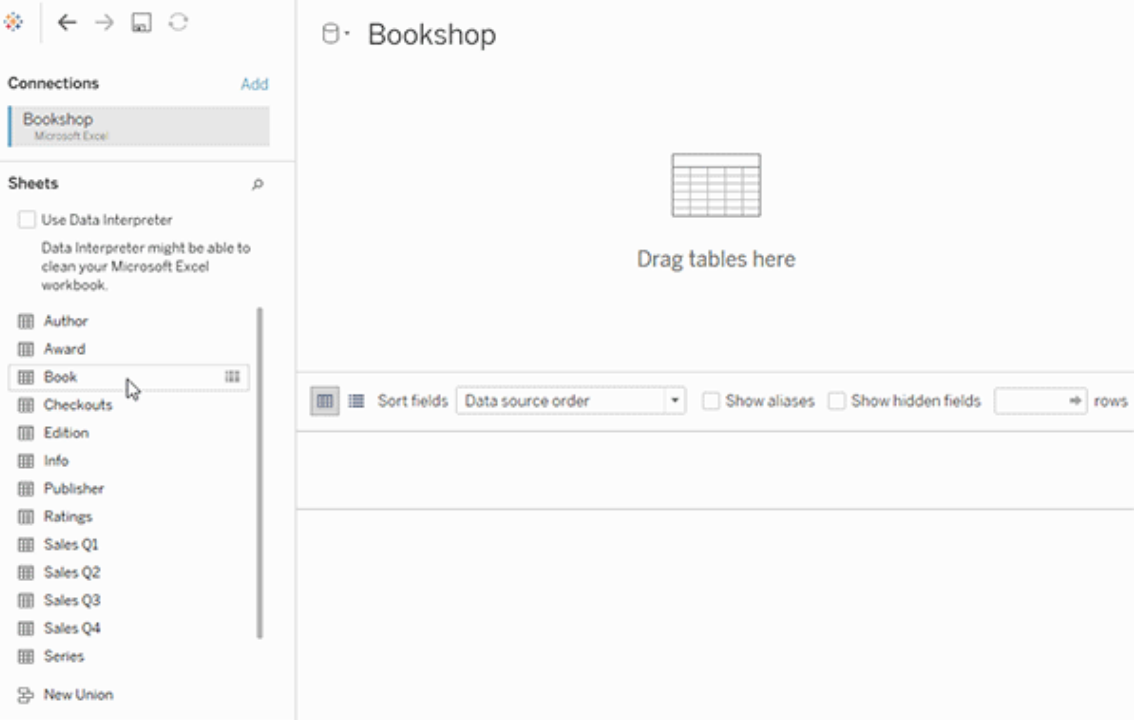

Sehen Sie sich dieses 1-minütige Video über die ersten Schritte bei der Verwendung von Beziehungen an.

**Hinweis**: Die in diesem Video gezeigte Oberfläche zum Bearbeiten von Beziehungen weicht geringfügig von der aktuellen Version ab, hat aber die gleiche Funktionalität.

Weitere Informationen zur Verwendung von Beziehungen finden Sie unter [Setzen](https://help.tableau.com/current/pro/desktop/de-de/relate_tables.htm) Sie Ihre Daten in [Beziehung](https://help.tableau.com/current/pro/desktop/de-de/relate_tables.htm), Unterschiede zwischen Beziehungen und [Verknüpfungen,](#page-1616-0) Das [Tableau-](https://help.tableau.com/current/pro/desktop/de-de/datasource_datamodel.htm)[Datenmodell](https://help.tableau.com/current/pro/desktop/de-de/datasource_datamodel.htm) und Erstellen und Definieren von [Beziehungen.](https://help.tableau.com/current/pro/desktop/de-de/relate_tables.htm#erstellen-und-definieren-von-beziehungen)

Weitere Informationen zu Änderungen bei Datenquellen und Analysen in Tableau 2020.2 und höher finden Sie unter Was sich bei [Datenquellen](https://help.tableau.com/current/pro/desktop/de-de/datasource_datamodel_whatschanged.htm) und Analysen geändert hat und [Fragen](https://help.tableau.com/current/pro/desktop/de-de/datasource_datamodel_faq.htm) zu [Beziehungen,](https://help.tableau.com/current/pro/desktop/de-de/datasource_datamodel_faq.htm) zum Datenmodell und zu Datenquellen.

# Öffnen Sie eine ältere Arbeitsmappe oder Datenquelle?

Wenn Sie eine vor 2020.2 erstellte Arbeitsmappe oder Datenquelle in 2020.2 öffnen, wird die Datenquelle als einzelne logische Tabelle mit dem Namen "Migrierte Daten" oder dem ursprünglichen Tabellennamen im Verknüpfungsbereich angezeigt. Ihre Daten werden beibehalten, und Sie können die Arbeitsmappe weiterhin wie zuvor verwenden.

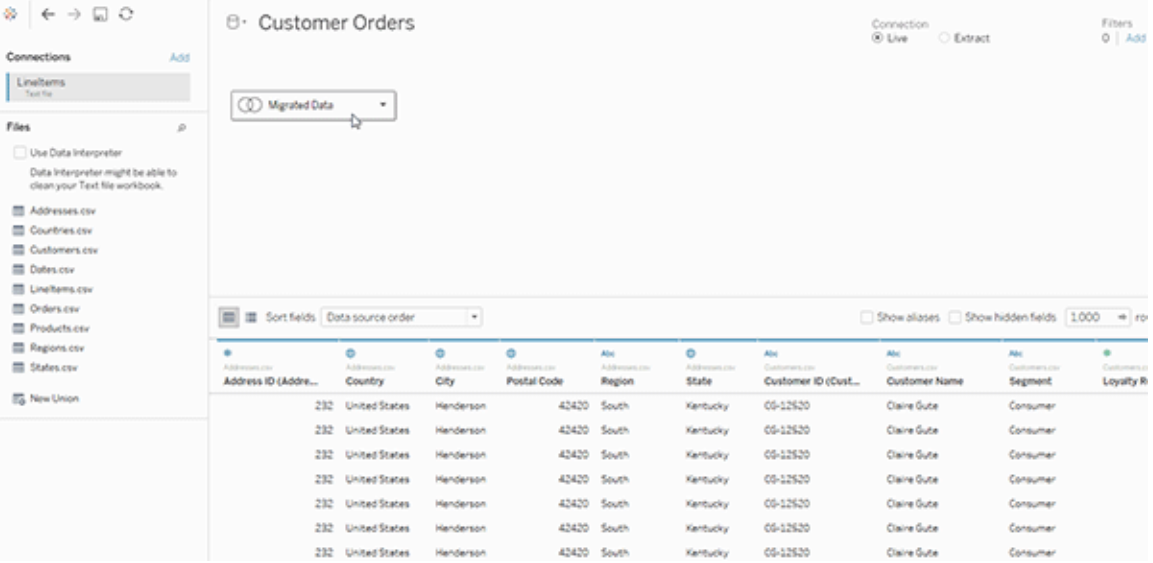

Wenn Sie die physischen Tabellen anzeigen möchten, aus denen die einzelne logische Tabelle besteht, doppelklicken Sie auf diese logische Tabelle, um sie auf der physischen Ebene zu öffnen. Sie sehen die zugrunde liegenden physischen Tabellen, darunter Verknüpfungen und Vereinigungen.

Weitere Informationen zu Änderungen bei Datenquellen und Analysen in Tableau 2020.2 und höher finden Sie unter Was sich bei [Datenquellen](https://help.tableau.com/current/pro/desktop/de-de/datasource_datamodel_whatschanged.htm) und Analysen geändert hat und [Fragen](https://help.tableau.com/current/pro/desktop/de-de/datasource_datamodel_faq.htm) zu [Beziehungen,](https://help.tableau.com/current/pro/desktop/de-de/datasource_datamodel_faq.htm) zum Datenmodell und zu Datenquellen.

## Das Tableau-Datenmodell

Jede Datenquelle, die Sie in Tableau erstellen, verfügt über ein Datenmodell. Sie können sich ein Datenmodell als Diagramm vorstellen, das Tableau darüber informiert, wie Daten in den verbundenen Datenbanktabellen abgefragt werden sollen.

Die Tabellen, die Sie dem Arbeitsbereich auf der Seite **Datenquelle** hinzufügen, bilden die Struktur des Datenmodells. Ein Datenmodell kann einfach sein, z. B. eine einzelne Tabelle. Oder es kann komplexer sein, mit mehreren Tabellen, die verschiedene Kombinationen von Beziehungen, Verknüpfungen und Vereinigungen verwenden.

Das Datenmodell besteht aus zwei Ebenen:

- Die Standardansicht, die Sie zuerst im Verknüpfungsbereich der Datenquellenseite sehen, ist die *logische Ebene* der Datenquelle. Sie kombinieren Daten in der logischen Ebene mithilfe von Beziehungen (oder Nudeln). Stellen Sie sich diese Ebene als einen Verknüpfungsbereich der Beziehungen auf der Datenquellenseite vor. Weitere Informationen finden Sie unter Verwenden von Beziehungen für die [Datenanalyse](https://help.tableau.com/current/pro/desktop/de-de/datasource_multitable_normalized.htm) mit mehreren [Tabellen.](https://help.tableau.com/current/pro/desktop/de-de/datasource_multitable_normalized.htm)
- Die nächste Ebene ist die physische Ebene. Sie kombinieren Daten zwischen Tabellen auf der physischen Ebene mithilfe von [Verknüpfungen](https://help.tableau.com/current/pro/desktop/de-de/datasource_relationships_learnmorepage.htm#where-did-joins-go) und Vereinigungen. Jede logische Tabelle enthält mindestens eine physische Tabelle in dieser Ebene. Stellen Sie sich diese physische Ebene als einen Verknüpfungsbereich der Verknüpfung/Vereinigung auf der Datenquellenseite vor. Doppelklicken Sie auf eine logi-

sche Tabelle, um Verknüpfungen und Vereinigungen anzuzeigen oder hinzuzufügen.

#### **Logische Ebene Physische Ebene**

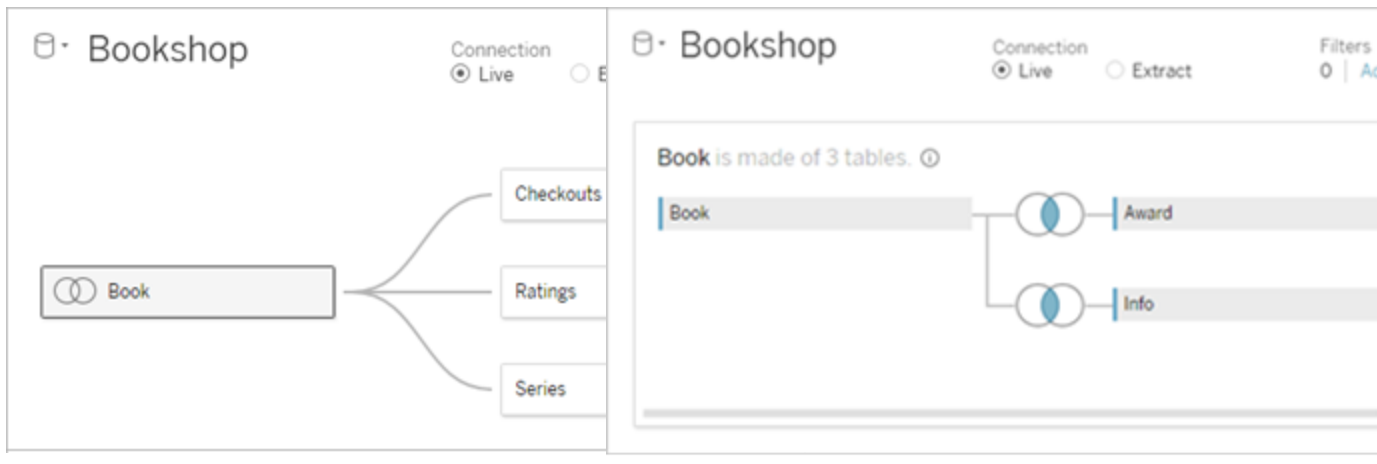

Nudeln = Beziehungen Venn-Diagramm = Verknüpfungen

Die Ansicht einer Datenquelle auf obers- Doppelklicken Sie auf eine logische

ter Ebene mit mehreren verknüpften Tabellen. Dies ist die logische Ebene. Logische Tabellen können mit Beziehungen (Nudeln) kombiniert werden. Sie verwenden keine Verknüpfungstypen. Sie agieren wie Container für physische Tabellen.

#### **Logische Ebene Physische Ebene**

Tabelle, um sie zu öffnen und ihre physischen Tabellen anzuzeigen Physische Tabellen können mit Verknüpfungen oder Vereinigungen kombiniert werden. In diesem Beispiel besteht die logische Tabelle "Book" (Buch) aus drei verknüpften physischen Tabellen ("Book" (Buch), "Award" (Auszeichnung), "Info").

Verknüpfungsbereich der Beziehungen auf der Datenquellenseite

Die in diesen Bereich gezogene Tabellen werden als logische Tabellen bezeichnet

Logische Tabellen können mit anderen logischen Tabellen in Beziehung gesetzt werden

Logische Tabellen sind wie Container für physische Tabellen

Die Detailgenauigkeit befindet sich auf der Zeilenebene der logischen Tabelle

Logische Tabellen bleiben unterschiedlich (normalisiert), nicht in der Datenquelle zusammengeführt

#### **Logische Ebene Physische Ebene**

Verknüpfungsbereich der Verknüpfung/Vereinigung auf der Datenquellenseite

Die in diesen Bereich gezogene Tabellen werden als physische Tabellen bezeichnet

Physische Tabellen können mit anderen physischen Tabellen verknüpft oder vereinigt werden

Doppelklicken Sie auf eine logische Tabelle, um ihre physischen Tabellen anzuzeigen

Die Detailgenauigkeit befindet sich auf der Zeilenebene der zusammengeführten physischen Tabellen

Physische Tabellen werden in einer einzelnen, flachen Tabelle zusammengeführt, welche die logische Tabelle definiert

### Ebenen des Datenmodells

Die oberste Ansichtsebene einer Datenquelle ist die [logische](#page-1604-0) Ebene des Datenmodells. Sie können sich diese als den Verknüpfungsbereich der Beziehungen vorstellen, da Tabellen hier mit Beziehungen kombiniert werden statt mit Verknüpfungen.

Wenn Sie Daten aus mehreren Tabellen kombinieren, muss jede Tabelle, die Sie in den Verknüpfungsbereich in der logischen Ebene ziehen, eine Beziehung zu einer anderen Tabelle haben. Sie müssen die Verknüpfungstypen für Beziehungen nicht angeben. Während der Analyse wählt Tableau automatisch die geeigneten Verknüpfungstypen anhand der Felder und des Kontexts der Analyse im Arbeitsblatt aus.

Auf der [physischen](#page-1604-0) Ebene des Datenmodells können Sie Daten mit Verknüpfungen und Vereinigungen kombinieren. Sie können nur Pivots in diesem Verknüpfungsbereich verwenden. Sie können es sich als den Verknüpfungsbereich der Verknüpfung/Vereinigung vorstellen. In früheren Versionen von Tableau war die physische Ebene die einzige Ebene im Datenmodell. Jede logische Tabelle kann eine oder mehrere *physische Tabellen* enthalten.

**Wichtig:** Sie können weiterhin Datenquellen mit einer einzelnen Tabelle in Tableau erstellen, die Verknüpfungen und Vereinigungen verwenden. Das Verhalten der Analyse von Einzeltabellen in Tableau hat sich nicht geändert. Ihre aktualisierten Arbeitsmappen funktionieren genauso wie vor 2020.2.

**Weitere Informationen**: Weitere Informationen zum Kombinieren von Daten mithilfe von Beziehungen finden Sie auch in diesen Themen und Blogbeiträgen:

- Unterschiede zwischen Beziehungen und [Verknüpfungen](#page-1616-0)
- Verwenden von Beziehungen für die [Datenanalyse](#page-1597-0) mit mehreren Tabellen
- Setzen Sie Ihre Daten in [Beziehung](https://help.tableau.com/current/pro/desktop/de-de/relate_tables.htm)
- [Relationships,](https://www.tableau.com/about/blog/2020/5/relationships-part-1-meet-new-tableau-data-model) part 1: Introducing new data modeling in Tableau
- [Relationships,](https://www.tableau.com/about/blog/2020/5/relationships-part-2-tips-and-tricks) part 2: Tips and tricks
- [Relationships,](https://www.tableau.com/about/blog/2020/6/relationships-part-3-asking-questions-across-multiple-related-tables) part 3: Asking questions across multiple related tables

Sehen Sie sich auch Video-Podcasts zu Beziehungen von Action [Analytics](https://action-analytics.com/library/) an, z. B. [Why](https://action-analytics.com/ep-1-why-did-tableau-invent-relationships/) did Tableau Invent [Relationships?](https://action-analytics.com/ep-1-why-did-tableau-invent-relationships/). Klicken Sie in der [Bibliothek](https://action-analytics.com/library/) auf "Video-Podcast", um mehr Inhalte anzuzeigen.

#### <span id="page-1604-0"></span>Grundlegendes zum Datenmodell

In früheren Versionen von Tableau (vor 2020.2) verfügte das Datenmodell nur über eine physische Ebene. Ab Tableau 2020.2 und höher verfügt das Datenmodell über die logische (semantische) Ebene und eine physische Ebene. Dadurch erhalten Sie mehr Optionen zum Kombinieren von Daten mithilfe von Schemata, die zu Ihrer Analyse passen.

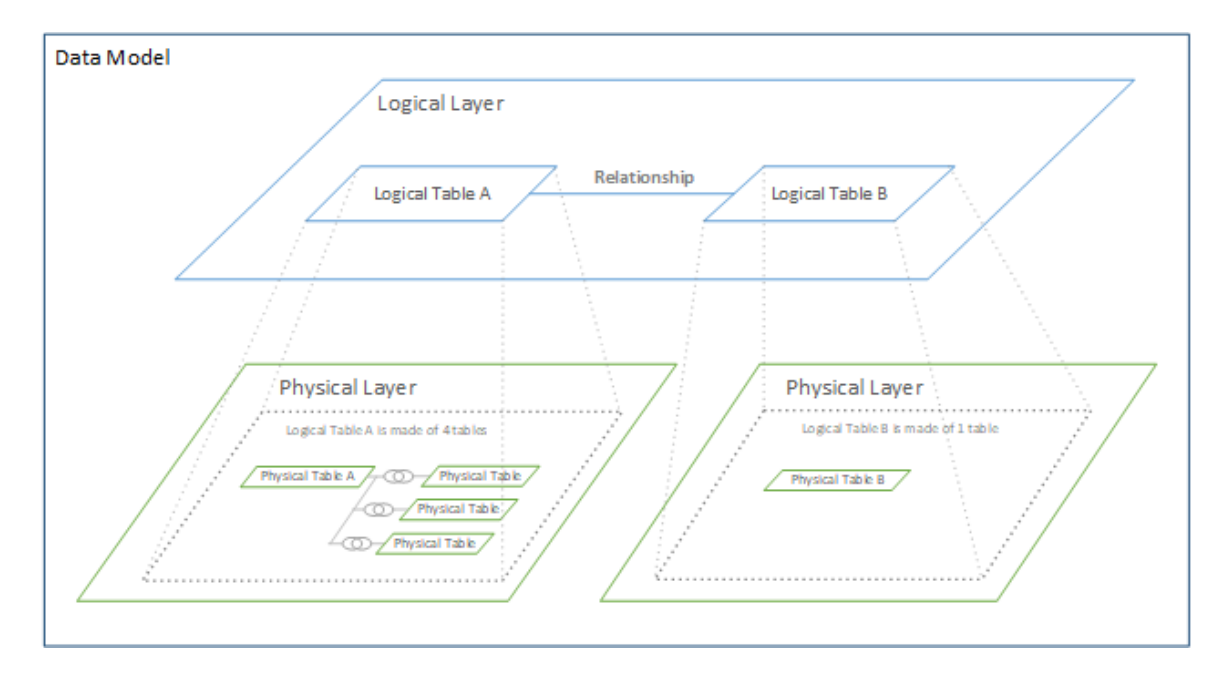

Ab Tableau 2020.2 und höher wurde in der Datenquelle eine logische Ebene hinzugefügt. Jede logische Tabelle enthält physische Tabellen in einer physischen Ebene.

In früheren Versionen von Tableau (vor 2020.2) bestand das Datenmodell in Ihrer Datenquelle aus einer einzigen physischen Ebene, auf der Sie Verknüpfungen und Vereinigungen festlegen konnten. Tabellen, die der physischen Ebene hinzugefügt werden (verknüpft oder vereint), erzeugen eine einzelne, vereinfachte Tabelle (denormalisiert) für die Analyse.

#### **Frühere Versionen 2020.2 und höher**

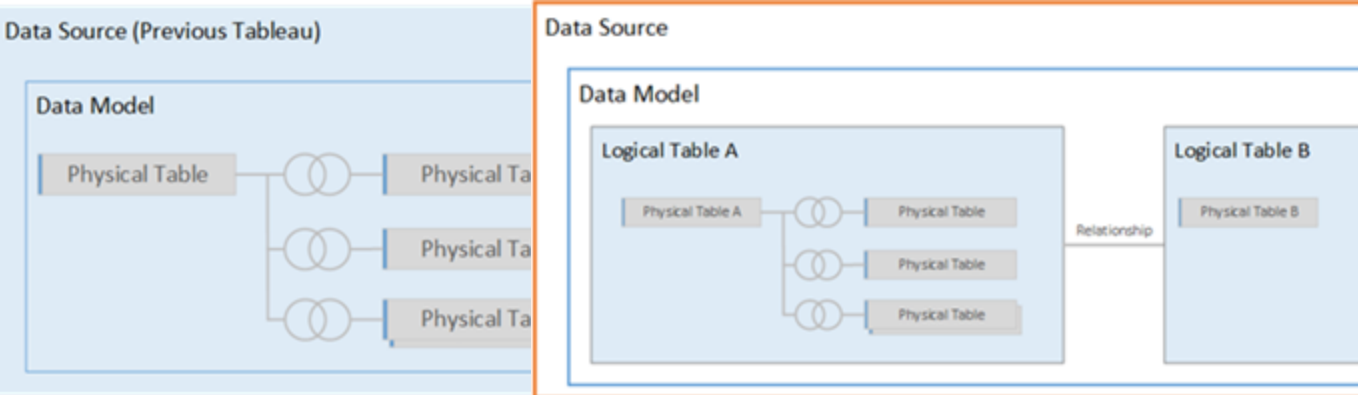

In Versionen vor Tableau 2020.2 besteht das Datenmodell nur aus der physischen Ebene.

Ab Tableau 2020.2 und höher verfügt das Datenmodell über zwei Ebenen: die logische Ebene und die physische Ebene.

In Tableau 2020.2 und höher enthält das Datenmodell in Ihrer Datenquelle über der physischen Ebene eine neue semantische Ebene – die sogenannte logische Ebene –, in der Sie mehrere Tabellen hinzufügen und sie miteinander in Beziehung setzen können. Tabellen auf der logischen Ebene werden nicht in der Datenquelle zusammengeführt, sie bleiben getrennt (normalisiert) und behalten ihre native Detailgenauigkeit bei.

Logische Tabellen verhalten sich wie Container für zusammengeführte physische Tabellen. Eine logische Tabelle kann eine einzelne, physische Tabelle enthalten. Sie kann aber auch mehrere physische Tabellen enthalten, die durch Verknüpfungen oder Vereinigungen zusammengeführt werden.

#### Erstellen eines neuen Modells

Wenn Sie der logischen Ebene eine oder mehrere Tabellen hinzufügen, erstellen Sie im Prinzip das Datenmodell für die Datenquelle. Eine Datenquelle kann aus einer einzelnen logischen Tabelle bestehen, oder Sie können mehrere Tabellen in den Arbeitsbereich ziehen, um ein komplexeres Modell zu erstellen.

• Die erste Tabelle, die Sie in den Verknüpfungsbereich ziehen, wird zur Stammtabelle für das Datenmodell in der Datenquelle.

- Nachdem Sie die Stammtabelle herausgezogen haben, können Sie zusätzliche Tabellen in beliebiger Reihenfolge herausziehen. Sie müssen berücksichtigen, welche Tabellen miteinander verknüpft sein sollen, und die übereinstimmenden Feldpaare, die Sie für jede Beziehung definieren.
- Wenn Sie ein Sternschema erstellen, kann es hilfreich sein, zuerst die Faktentabelle herauszuziehen und dann Dimensionstabellen mit dieser Tabelle zu verknüpfen.
- Durch das Löschen einer Tabelle im Verknüpfungsbereich werden automatisch auch die zugehörigen abhängigen Elemente gelöscht. Wenn Sie die Stammtabelle löschen, werden auch alle anderen Tabellen im Modell entfernt.
- Jede Beziehung muss aus mindestens einem übereinstimmenden Feldpaar bestehen. Fügen Sie mehrere Feldpaare hinzu, um eine zusammengesetzte Beziehung zu erstellen. Übereinstimmende Paare müssen denselben Datentyp aufweisen. Das Ändern des Datentyps auf der Datenquellenseite ändert diese Anforderung nicht. Tableau verwendet weiterhin den Datentyp in der zugrunde liegenden Datenbank für Abfragen.
- Beziehungen können auf berechneten Feldern basieren.
- Sie können angeben, wie verwendete Felder in den Beziehungen verglichen werden sollen, indem Sie Operatoren verwenden, wenn Sie die Beziehung definieren.

Weitere Informationen zu Beziehungen finden Sie unter Erstellen und [Definieren](https://help.tableau.com/current/pro/desktop/de-de/relate_tables.htm#erstellen-und-definieren-von-beziehungen) von Bezie[hungen](https://help.tableau.com/current/pro/desktop/de-de/relate_tables.htm#erstellen-und-definieren-von-beziehungen) in Setzen Sie Ihre Daten in [Beziehung.](https://help.tableau.com/current/pro/desktop/de-de/relate_tables.htm)

Modell mit mehreren Tabellen

• Um ein Modell mit mehreren Tabellen zu erstellen, ziehen Sie Tabellen auf die logische Ebene des Datenquellenseiten-Verknüpfungsbereichs.

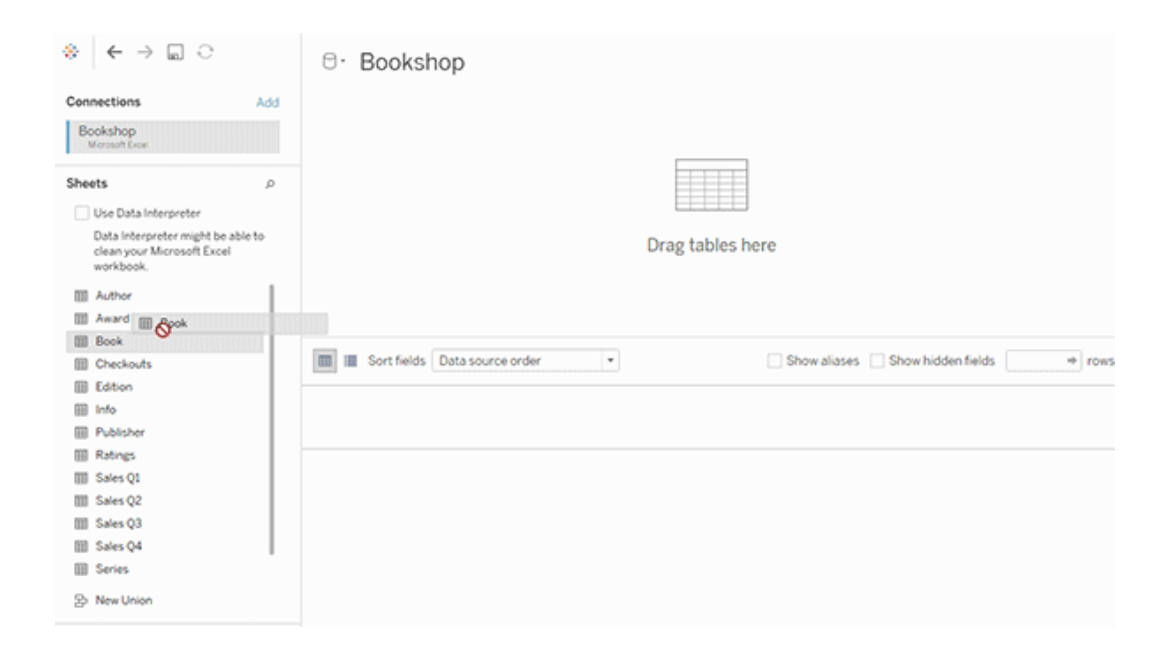

Die von Ihnen in die logische Ebene des Datenquellenseiten-Verknüpfungsbereichs gezogenen Tabellen müssen miteinander verknüpft sein. Wenn Sie zusätzliche Tabellen in den Verknüpfungsbereich der logischen Ebene ziehen, versucht Tableau automatisch, die Beziehung anhand bestehender Schlüsselbeschränkungen und übereinstimmender Felder zu erstellen, um die Beziehung zu definieren. Wenn die übereinstimmenden Felder nicht bestimmt werden können, müssen Sie sie auswählen.

Wenn keine Einschränkungen erkannt werden, wird eine **Many-to-many**-Beziehung erstellt, und die referenzielle Integrität wird auf **Einige Datensätze stimmen überein** festgelegt. Diese Standardeinstellungen sind eine sichere Wahl und bieten die größte Flexibilität für Ihre Datenquelle. Die Standardeinstellungen unterstützen vollständige äußere Verknüpfungen und optimieren Abfragen, indem Tabellendaten aggregiert werden, bevor Verknüpfungen während der Analyse gebildet werden. Alle Spalten- und Zeilendaten aus jeder Tabelle werden für die Analyse verfügbar.

Sie können weitere Daten in jeder logischen Tabelle hinzufügen, indem Sie auf die Tabelle doppelklicken. Dadurch wird die physische Ebene des Datenquellenseiten-Verknüpfungsbereichs geöffnet. Wenn Sie Verknüpfungen oder Vereinigungen verwenden müssen, können Sie die zu verknüpfenden oder zu vereinigenden Tabellen in die physische

Ebene des Verknüpfungsbereichs ziehen. Die physischen Tabellen werden in ihrer logischen Tabelle zusammengeführt.

Führen Sie die unter Erstellen und Definieren von [Beziehungen](https://help.tableau.com/current/pro/desktop/de-de/relate_tables.htm#erstellen-und-definieren-von-beziehungen) angegebenen Schritte aus, um mehrere Tabellen zu kombinieren.

Modell mit einer einzelnen Tabelle

• Um ein Modell mit einer einzelnen Tabelle zu erstellen, Ziehen Sie eine Tabelle auf den Canvas der logischen Ebene der Datenquellenseite. Anschließend können Sie die Felder aus dieser Tabelle im Datenbereich für die Analyse verwenden.

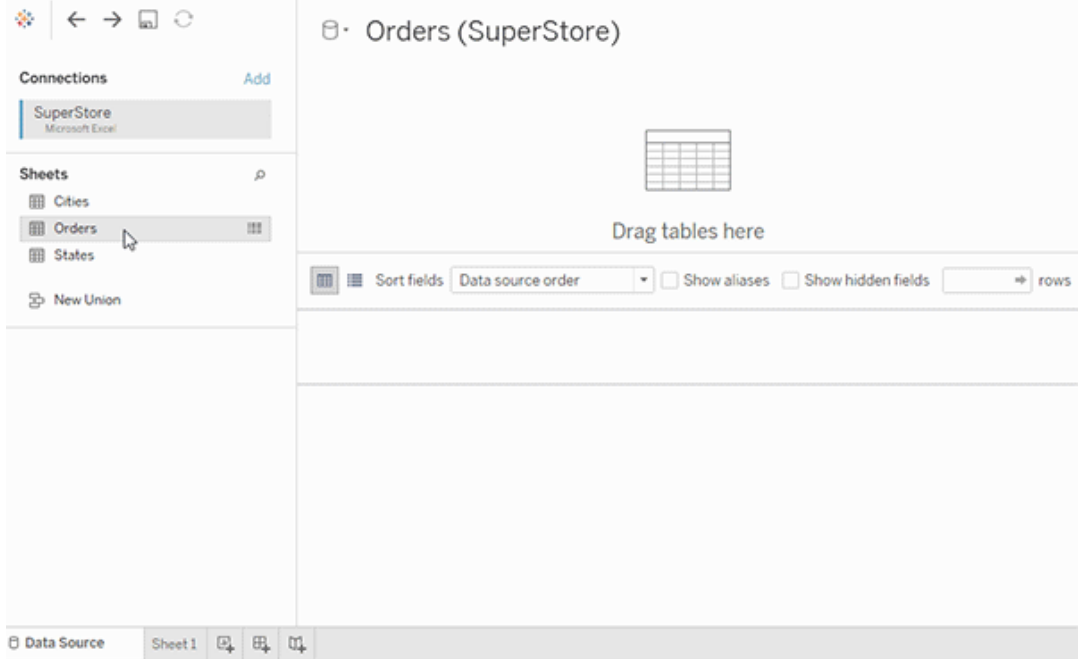

Modell mit einer einzelnen Tabelle, das andere Tabellen enthält

Sie können weitere Daten innerhalb der einzelnen logischen Tabelle hinzufügen, indem Sie auf die Tabelle doppelklicken. Dadurch wird die physische Ebene des Datenquellenseiten-Verknüpfungsbereichs geöffnet. Wenn Sie Verknüpfungen oder Vereinigungen verwenden müssen, können Sie die zu verknüpfenden oder zu vereinigenden Tabellen in die physische Ebene des Verknüpfungsbereichs ziehen. Die physischen Tabellen werden in ihrer logischen Tabelle zusammengeführt.

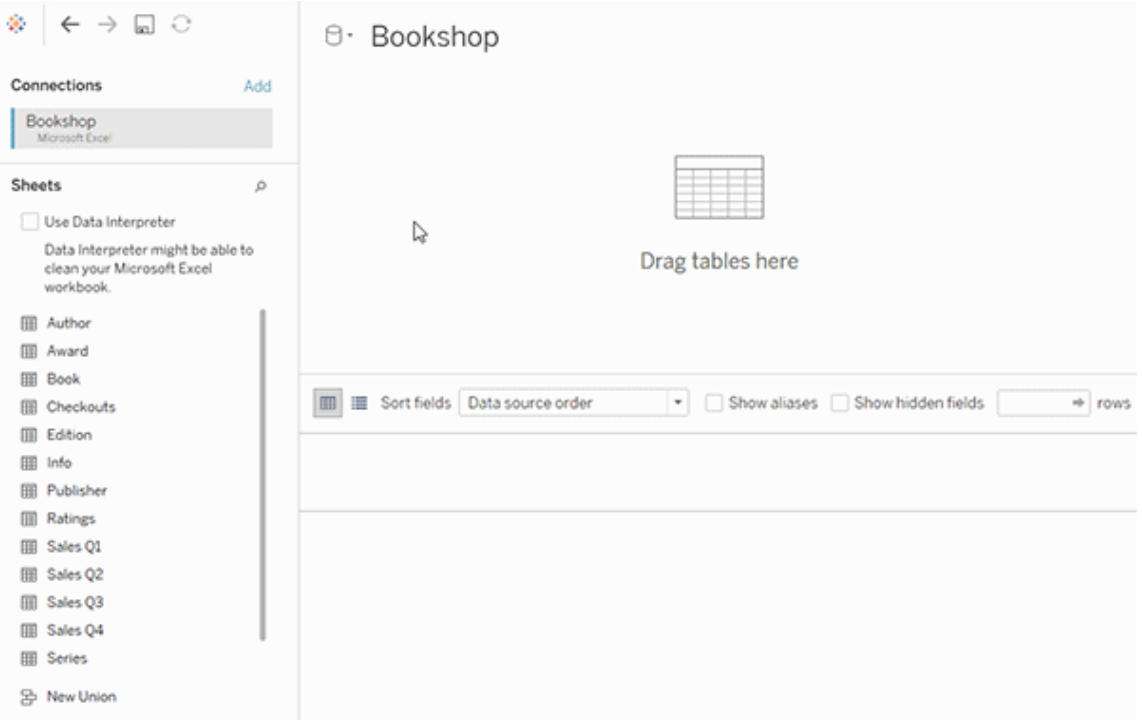

Dieses Beispiel zeigt die Tabelle "Book" (Buch) im Verknüpfungsbereich für Beziehungen (logische Ebene) der Datenquelle. Wenn Sie auf die logische Tabelle "Book" (Buch) doppelklicken, wird der Verknüpfungsbereich der Verknüpfung/Vereinigung (physische Ebene) geöffnet.

In diesem Beispiel führen die Verknüpfungen die Tabelle "Award" (Auszeichnung) und "Info" mit der Tabelle "Book" (Buch) zusammen. In diesem Fall ist die Verknüpfung zwischen "Book" (Buch) und "Award" (Auszeichnung) eine One-to-many-Beziehung mit der Detailgenauigkeit für "Awards" (Auszeichnungen). Auf diese Weise würden Kennzahlwerte für "Book" (Buch) und "Info" dupliziert werden. Zum Vermeiden von Duplikaten können Sie "Award" (Auszeichnung) und "Info" mit "Book" (Buch) in Beziehung setzen, statt sie innerhalb der logischen Tabelle "Book" (Buch) zu verknüpfen.

#### Unterstützte Datenmodellschemas

Die in Tableau (Version 2020.2 und höher) eingeführten Datenmodellierungsfunktionen vereinfachen die Analyse gängiger Datenszenarien mit mehreren Tabellen – einschließlich

Stern- und Schneeflockendatenmodellen. Die folgenden Modelltypen werden in Tableau-Datenquellen unterstützt.

#### Einzelne Tabelle

Die Analyse einer einzelnen logischen Tabelle, die eine Mischung aus Dimensionen und Kennzahlen enthält, funktioniert wie in Tableau vor 2020.2. Sie können eine logische Tabelle mithilfe einer Kombination aus Verknüpfungen, Vereinigungen, benutzerdefinierten SQL-Elementen usw. erstellen.

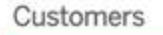

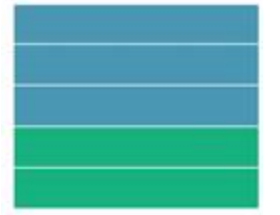

#### Stern und Schneeflocke

In Enterprise Data Warehouses ist es üblich, Daten in Stern- oder Schneeflockenschemas zu strukturieren, bei denen Kennzahlen in einer zentralen Faktentabelle enthalten sind und die Dimensionen separat in unabhängigen Dimensionstabellen gespeichert werden. Diese Datenorganisation unterstützt viele häufige Analyseflüsse, einschließlich Roll-up und Drill-down.

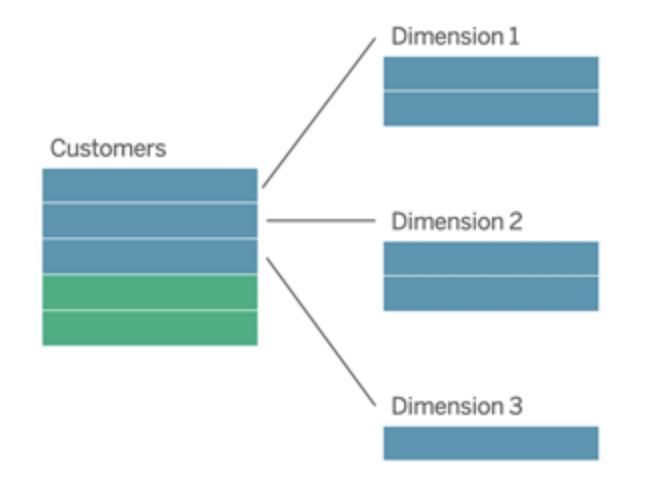

Diese Modelle können direkt in den Datenmodellierungsfunktionen, die in Tableau 2020.2 und höher verfügbar sind, mit Beziehungen dargestellt werden.

Ziehen Sie die Faktentabelle zuerst in das Modell. Verbinden Sie dann die Dimensionstabellen mit der Faktentabelle (in einem Sternschema) oder mit anderen Dimensionstabellen (in einer Schneeflocke).

In der Regel bewegen sich die Beziehungen zwischen der Faktentabelle und den Dimensionstabellen in einem gut modellierten Stern- oder Schneeflockenschema im Verhältnis n:1. Wenn diese Daten in Ihrem Data Warehouse kodiert sind, verwendet Tableau diese automatisch, um die Leistungsoptionen der Beziehung festzulegen. Wenn nicht, können Sie diese Daten selbst festlegen. Weitere Informationen finden Sie unter [Optimieren](https://help.tableau.com/current/pro/desktop/de-de/datasource_relationships_perfoptions.htm) von Beziehungsabfragen mithilfe von [Leistungsoptionen](https://help.tableau.com/current/pro/desktop/de-de/datasource_relationships_perfoptions.htm).

In einem gut modellierten Stern- oder Schneeflockenschema hat jede Zeile in der Faktentabelle einen übereinstimmenden Eintrag in jeder Dimensionstabelle. Wenn dies zutrifft und in Ihren Data Warehouse-Integritätseinschränkungen erfasst wird, verwendet Tableau diese Daten automatisch, um die Einstellung für die referenzielle Integrität in den Leistungsoptionen festzulegen. Wenn einige Faktentabellenzeilen keine übereinstimmende Zeile in einer Dimensionstabelle haben (manchmal auch als "spät ankommende Dimensionen" oder "früh ankommende Fakten" bezeichnet), behält Tableau standardmäßig alle Zeilen bei der Berechnung von Kennzahlen bei, kann jedoch Werte beim Anzeigen von Dimensionskopfzeilen verlieren. Weitere Informationen finden Sie unter [Optimieren](https://help.tableau.com/current/pro/desktop/de-de/datasource_relationships_perfoptions.htm) von Beziehungsabfragen mithilfe von [Leistungsoptionen](https://help.tableau.com/current/pro/desktop/de-de/datasource_relationships_perfoptions.htm).

#### Stern und Schneeflocke mit Kennzahlen in mehreren Tabellen

In einigen Stern- oder Schneeflockenschemas sind alle Kennzahlen in der Faktentabelle für Ihre Analyse enthalten. Es kommt jedoch häufig vor, dass zusätzlich interessierende Kennzahlen mit den Dimensionstabellen in Ihrer Analyse zusammenhängen. Auch wenn die Dimensionstabellen keine Kennzahlen enthalten, ist es in der Analyse üblich, Dimensionswerte zu zählen oder anderweitig zu aggregieren. In diesen Fällen ist die Unterscheidung zwischen Faktentabellen und Dimensionstabellen weniger deutlich. Wenn Sie Klarheit beim Betrachten Ihres Datenmodells schaffen möchten, sollten Sie zunächst dem

Datenquellen-Verknüpfungsbereich die detaillierteste Tabelle hinzufügen und dann alle anderen Tabellen mit dieser ersten Tabelle verbinden.

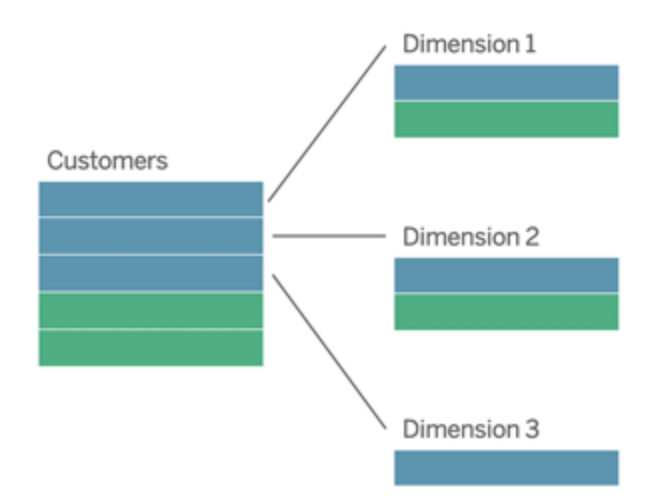

Wenn Sie diese Tabellen in einer einzigen logischen Tabelle verknüpfen würden, würden die Kennzahlen in den Dimensionstabellen repliziert, was zu verzerrten Aggregaten führt, es sei denn, Sie haben Vorsichtsmaßnahmen getroffen, um die Werte mithilfe von LOD-Berechnungen oder COUNT DISTINCT zu duplizieren. Wenn Sie jedoch stattdessen Beziehungen zwischen diesen Tabellen erstellen, aggregiert Tableau Maßnahmen, bevor Verknüpfungen ausgeführt werden, wodurch das Problem unnötiger Duplizierungen vermieden wird. Dies enthebt Sie der Notwendigkeit, die Detailgenauigkeit Ihrer Maßnahmen sorgfältig zu verfolgen.

#### Multi-Fakten-Analyse

In Version 2024.2 und höher unterstützen die Datenmodellierungsfunktionen von Tableau die Multi-Fakten-Analyse durch die Verwendung von Multi-Fakten-Beziehungen. Ausführliche Informationen zum Erstellen von Datenmodellen mit Multi-Fakten-Beziehungen finden Sie unter:

- Über Datenmodelle mit [Multi-Fakten-Beziehungen](https://help.tableau.com/current/pro/desktop/de-de/datasource_mfr_multiple_base_tables.htm)
- Wann Sie ein [Multi-Fakten-Beziehungsmodell](https://help.tableau.com/current/pro/desktop/de-de/datasource_mfr_when_to_use.htm) verwenden sollten
- Erstellen eines Datenmodells für [Multi-Fakten-Beziehungen](https://help.tableau.com/current/pro/desktop/de-de/datasource_mfr_build.htm)

Ein Multi-Fakten-Beziehungsmodell – ein Datenmodell mit mehreren Basistabellen – lässt nicht zugeordnete Tabellen in dem Modell zu, solange in dem Modell auch gemeinsame Tabellen vorhanden sind. Während der Analyse werden auf Grundlage der gemeinsamen Dimensionen (z. B. Auftreten am gleichen Ort oder zur gleichen Zeit) die ansonsten nicht miteinander verknüpften Datentabellen durch Felder einer gemeinsamen Tabelle "zusammengeheftet". Alle Vorteile der Beziehungen bleiben erhalten, einschließlich der Körnung oder des nativen Detaillierungsgrads jeder Tabelle.

Ähnlich wie bei einem Datenmodell mit einer einzelnen Basistabelle ermittelt Tableau im Hintergrund basierend auf der Struktur der Visualisierung den besten zu verwendenden Verknüpfungstyp. In einem Multi-Fakten-Beziehungsmodell werden die Verknüpfungsoptionen jedoch zur Verarbeitung der unterschiedlichen Beziehungsebenen um Außen- und Kreuzverknüpfungen erweitert. Weitere Informationen finden Sie unter Über [Datenmodelle](https://help.tableau.com/current/pro/desktop/de-de/datasource_mfr_multiple_base_tables.htm) mit [Multi-Fakten-Beziehungen](https://help.tableau.com/current/pro/desktop/de-de/datasource_mfr_multiple_base_tables.htm).

**Hinweis**: In den Versionen 2020.2 bis 2024.1 können Stern- und Schneeflockenmodellen nur dann Faktentabellen (mit Kennzahlen) hinzugefügt werden, wenn diese mit einer einzelnen Dimensionstabelle verknüpft sind.

Sie können zum Beispiel zwei oder mehr Faktentabellen zusammenführen, um eine gemeinsame Dimension zu analysieren, beispielsweise wie in Customer 360-ähnlichen Analysen. Diese Faktentabellen können eine andere Detailgenauigkeit als die Dimensionstabelle oder untereinander aufweisen. Sie können auch eine Many-to-many-Beziehung zur Dimensionstabelle aufweisen. In diesen Szenarien stellt Tableau sicher, dass Werte nicht vor der Aggregation repliziert werden.

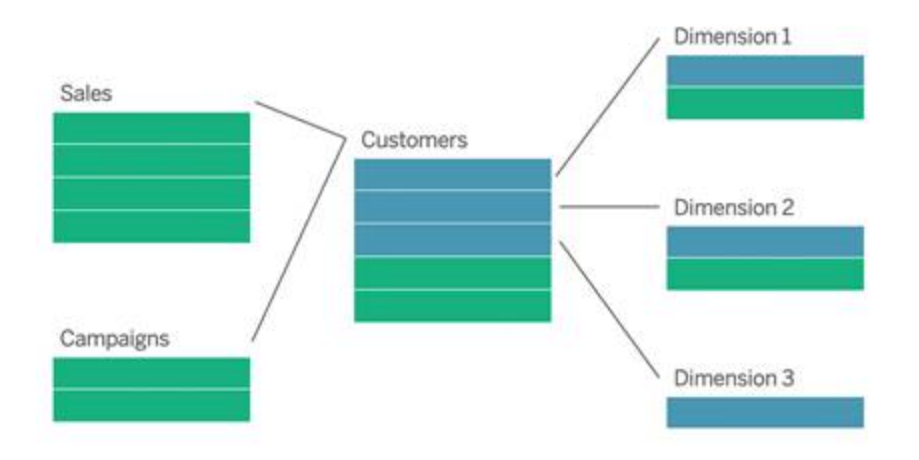

Wenn Sie keine freigegebene Dimensionstabelle haben, die Ihre Faktentabellen verbindet, können Sie manchmal dynamisch eine solche mit benutzerdefiniertem SQL oder mithilfe von Verknüpfungen oder Vereinigungen oder anderen Dimensionstabellen erstellen.

Zwei Faktentabellen können direkt miteinander in einer gemeinsamen Dimension verbunden werden. Diese Art der Analyse funktioniert am besten, wenn eine der Faktentabellen eine Obermenge der gemeinsamen Dimension enthält.

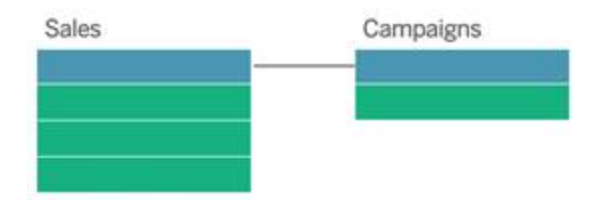

In manchen Szenarien ist es vorteilhaft, ein Multi-Fakt-Beziehungsmodell mit mehreren Basistabellen anstelle einer Datenquelle mit einer einzigen Basistabelle zu erstellen:

- **· Zirkelbezüge**. Zirkelbezüge werden nicht unterstützt. Wenn Sie eine Datenquelle mit einem Zirkel erstellen möchten, verwenden Sie Multi-Fakten-Beziehungen, und machen Sie die nachgelagerte Tabelle stattdessen zu einer weiteren Basistabelle.
- <sup>l</sup> **Konforme Dimensionen** und **kontextuelle ODER-Beziehungen**. Wenn Sie mehrere Tabellen haben, die über dieselben Beziehungsklauseln (wie etwa Datum und Ort) verknüpft sind, sollten diese Dimensionen herausgenommen und stattdessen in gemeinsame Tabellen umgewandelt werden.
- Dies ist besonders hilfreich, da bei mehreren Beziehungsklauseln alle wahr sein müssen (logisch ein UND), damit die Tabellen für diese Datensätze verknüpft sind.
- Wenn Sie stattdessen Datensätze analysieren möchten, von denen nur jeweils einer wahr sein kann (ein kontextbezogenes ODER), wird diese Flexibilität durch die Einrichtung eines Datenmodells ermöglicht, das gemeinsame Dimensionstabellen hat.
- <sup>l</sup> **Äquivalente Verschmelzungen**. Wenn Sie eine Verschmelzung verwenden, aber eine äquivalente Verschmelzung ohne primäre und sekundäre Datenquellen wünschen, erstellen Sie ein Datenmodell, in dem die Datenquellen der Verschmelzung in einer oder mehreren gemeinsamen Tabellen mit ihren Verknüpfungsfeldern kombiniert werden.

#### Anforderungen an Beziehungen in einem Datenmodell

- Bei der Verbindung von Tabellen müssen die Felder, die die Beziehungen festlegen, den gleichen Datentyp haben. Das Ändern des Datentyps auf der Datenquellenseite ändert diese Anforderung nicht. Tableau verwendet weiterhin den Datentyp in der zugrunde liegenden Datenbank für Abfragen.
- Sie können keine Beziehungen auf Basis von geografischen Feldern definieren.
- Zirkelbezüge werden im Datenmodell nicht unterstützt.
- Sie können keine Beziehungen zwischen veröffentlichten Datenquellen definieren.

Faktoren, die den Nutzen der Verwendung verwandter Tabellen einschränken

- Unreine Daten in Tabellen (d. h. Tabellen, die nicht mit Blick auf ein gut strukturiertes Modell erstellt wurden und eine Mischung aus Kennzahlen und Dimensionen in mehreren Tabellen enthalten) können die Analyse mehrerer Tabellen komplexer machen.
- Die Verwendung von Datenquellenfiltern schränkt die Tableau-Fähigkeit der Aussortierung von Verknüpfungen in den Daten ein. "Aussortierung von Verknüpfungen" ist ein Begriff dafür, wie Tableau Abfragen vereinfacht, indem unnötige Verknüpfungen entfernt werden.
- Tabellen mit vielen nicht übereinstimmenden Werten in den Beziehungen.
- In den Versionen 2020.2 bis 2024.1: Wechselbeziehung mit mehreren Faktentabellen mit mehreren Dimensionstabellen (Versuch, gemeinsam genutzte oder konforme Dimensionen zu modellieren). In Version 2024.2 und höher können Sie zur Berechnung dieser Fälle Multi-Fakten-Beziehungen verwenden.

# <span id="page-1616-0"></span>Unterschiede zwischen Beziehungen und Verknüpfungen

Beziehungen sind eine dynamische, flexible Möglichkeit, Daten aus mehreren Tabellen zur Analyse zu kombinieren. Sie definieren keine Verknüpfungstypen für Beziehungen, sodass beim Erstellen kein Venn-Diagramm angezeigt wird.

Stellen Sie sich eine Beziehung als Vertrag zwischen zwei Tabellen vor. Wenn Sie eine Visualisierung mit Feldern aus diesen Tabellen erstellen, bringt Tableau Daten aus diesen Tabellen gemäß diesem Vertrag ein, um eine Abfrage mit den entsprechenden Verknüpfungen zu erstellen.

- <sup>l</sup> **Kein Vorab-Verknüpfungstyp**. Sie müssen nur die passenden Felder auswählen, um eine Beziehung (keine [Verknüpfungstypen\)](#page-1620-0) zu definieren. Tableau versucht zunächst, die Beziehung basierend auf bestehenden Schlüsselbeschränkungen und übereinstimmenden Feldnamen zu erstellen. Sie können dann überprüfen, ob es sich um die Felder handelt, die verwendet werden sollen. Alternativ können Sie weitere Feldpaare hinzufügen, um besser zu definieren, wie die Tabellen verbunden werden sollen.
- <sup>l</sup> **Automatisch und kontextbezogen**. Beziehungen schieben Verknüpfungen auf die Zeit und den Kontext der Analyse zurück. Tableau wählt Verknüpfungstypen automatisch basierend auf den in der Visualisierung verwendeten Feldern aus. Während der Analyse passt Tableau Verknüpfungstypen intelligent an und behält die systemeigene Detailgenauigkeit in Ihren Daten bei. Sie können Aggregationen auf der Detailebene der Felder in Ihrer Visualisierung anzeigen, statt über die zugrunde liegenden Verknüpfungen nachdenken zu müssen. Sie müssen keine LOD-Ausdrücke wie FIXED verwenden, um Daten in verbundenen Tabellen zu deduplizieren.
- <sup>l</sup> **Flexibel**. Beziehungen können Many-to-many-basiert sein und vollständige äußere Verknüpfungen unterstützen. Wenn Sie Tabellen mithilfe von Beziehungen kombinieren, ist dies wie das Erstellen einer benutzerdefinierten, flexiblen Datenquelle für jede Visualisierung – alles erfolgt in einer einzigen Datenquelle für die Arbeitsmappe. Da Tableau nur Tabellen abfragt, die basierend auf Feldern und Filtern in einer Visualisierung benötigt werden, können Sie eine Datenquelle erstellen, die für eine Vielzahl von Analyseschemas verwendet werden kann.

Weitere Informationen finden Sie unter Setzen Sie Ihre Daten in [Beziehung](https://help.tableau.com/current/pro/desktop/de-de/relate_tables.htm) und Keine [Angst](https://help.tableau.com/current/pro/desktop/de-de/datasource_dont_be_scared.htm) vor [Beziehungen](https://help.tableau.com/current/pro/desktop/de-de/datasource_dont_be_scared.htm).

Verknüpfungen sind weiterhin als Option zum Kombinieren Ihrer Daten verfügbar. Doppelklicken Sie auf eine logische Tabelle, um zum Verknüpfungs-Canvas zu gelangen. Weitere Informationen finden Sie unter Wo sind die [Verknüpfungen](#page-1620-0) hin?

**Video ansehen**: Eine Einführung in die Verwendung von Beziehungen in Tableau finden Sie in diesem 5-minütigen Video.

**Hinweis**: Die in diesem Video gezeigte Benutzeroberfläche zum Bearbeiten von Beziehungen kann sich geringfügig von der aktuellen Version unterscheiden, hat aber die gleiche Funktionalität.

Sehen Sie sich auch Video-Podcasts zu Beziehungen von Action [Analytics](https://action-analytics.com/library/) an, z. B. [Why](https://action-analytics.com/ep-1-why-did-tableau-invent-relationships/) did Tableau Invent [Relationships?.](https://action-analytics.com/ep-1-why-did-tableau-invent-relationships/) Klicken Sie in der [Bibliothek](https://action-analytics.com/library/) auf "Video-Podcast", um mehr Inhalte anzuzeigen.

Weitere Informationen zur Funktionsweise von Beziehungsabfragen finden Sie in den folgenden Tableau-Blogbeiträgen:

- [Relationships,](https://www.tableau.com/about/blog/2020/5/relationships-part-1-meet-new-tableau-data-model) part 1: Introducing new data modeling in Tableau
- [Relationships,](https://www.tableau.com/about/blog/2020/5/relationships-part-2-tips-and-tricks) part 2: Tips and tricks
- [Relationships,](https://www.tableau.com/about/blog/2020/6/relationships-part-3-asking-questions-across-multiple-related-tables) part 3: Asking questions across multiple related tables

#### Eigenschaften von Beziehungen und Verknüpfungen

Beziehungen sind eine dynamische, flexible Möglichkeit, Daten aus mehreren Tabellen zur Analyse zu kombinieren. Wir empfehlen, Beziehungen als ersten Ansatz für die Kombination Ihrer Daten zu verwenden, da dies die Datenvorbereitung und -analyse einfacher und intuitiver gestaltet. Verwenden Sie [Verknüpfungen](https://help.tableau.com/current/pro/desktop/de-de/datasource_datamodel_faq.htm#can-i-use-joins-between-logical-tables) nur, wenn Sie unbedingt müssen.

Im Folgenden finden Sie einige Vorteile bei der Verwendung von Beziehungen zum Kombinieren von Tabellen:

- vereinfachen das Definieren, Ändern und Wiederverwenden Ihrer Datenquelle
- vereinfachen die Analyse von Daten über mehrere Tabellen hinweg bei der richtigen Detailgenauigkeit (LOD).
- erfordern nicht die Verwendung von LOD-Ausdrücken oder LOD-Berechnungen für die Analyse auf verschiedenen Detailebenen.
- fragen nur Daten aus Tabellen mit Feldern ab, die in der aktuellen Visualisierung verwendet werden.

#### Beziehungen

- werden als flexible Nudeln zwischen logischen Tabellen angezeigt
- erfordern Ihre Auswahl übereinstimmender Felder zwischen zwei logischen Tabellen
- erfordern nicht die Auswahl von Verknüpfungstypen
- machen alle Zeilen- und Spaltendaten aus verknüpften Tabellen in der Datenquelle potenziell verfügbar
- verwalten die Detailgenauigkeit jeder Tabelle in der Datenquelle und während der Analyse
- Erstellen unabhängige Domänen auf mehreren Detailebenen. Tabellen werden in der Datenquelle nicht zusammengeführt.
- erstellen basierend auf den genutzten Feldern während der Analyse automatisch die entsprechenden Verknüpfungen.
- duplizieren keine Aggregatwerte (wenn die Leistungsoptionen auf "Many-to-many" festgelegt sind)
- behalten nicht übereinstimmende Kennzahlwerte bei (wenn die Leistungsoptionen auf "Einige Datensätze stimmen überein" festgelegt sind)

#### Verknüpfungen

Verknüpfungen sind eine statischere Art, Daten zu kombinieren. Verknüpfungen müssen vor der Analyse zwischen physischen Tabellen im Voraus definiert werden und können nicht geändert werden, ohne dass sich dies auf alle Blätter auswirkt, die diese Datenquelle verwenden. Verknüpfte Tabellen werden immer in einer einzelnen Tabelle zusammengeführt. Daher fehlen verknüpften Daten manchmal nicht übereinstimmende Werte oder aggregierte Duplikatswerte.

- Werden mit Venn-Diagrammsymbolen zwischen physischen Tabellen angezeigt
- Erfordern Ihre Auswahl von Verknüpfungstypen und JOIN-Klauseln
- Verknüpfte physische Tabellen werden in einer einzelnen logischen Tabelle mit einer festen Kombination von Daten zusammengeführt
- Löschen möglicherweise nicht übereinstimmende Kennzahlwerte
- <sup>l</sup> Duplizieren möglicherweise Aggregatwerte, wenn die Felder unterschiedliche Detailgenauigkeiten aufweisen
- Unterstützen von Szenarien, die eine einzige Datentabelle erfordern, z. B. Extraktfilter und Aggregation

#### Anforderungen an die Verwendung von Beziehungen

- Bei der Verbindung von Tabellen müssen die Felder, die die Beziehungen festlegen, den gleichen Datentyp haben. Das Ändern des Datentyps auf der Datenquellenseite ändert diese Anforderung nicht. Tableau verwendet weiterhin den Datentyp in der zugrunde liegenden Datenbank für Abfragen.
- Sie können keine Beziehungen auf Basis von geografischen Feldern definieren.
- Zirkelbezüge werden im Datenmodell nicht unterstützt.
- Sie können keine Beziehungen zwischen veröffentlichten Datenquellen definieren.

Faktoren, die den Nutzen der Verwendung verwandter Tabellen einschränken

- Unreine Daten in Tabellen (d. h. Tabellen, die nicht mit Blick auf ein gut strukturiertes Modell erstellt wurden und eine Mischung aus Kennzahlen und Dimensionen in mehreren Tabellen enthalten) können die Analyse mehrerer Tabellen komplexer machen.
- Die Verwendung von Datenquellenfiltern schränkt die Tableau-Fähigkeit der Aussortierung von Verknüpfungen in den Daten ein. "Aussortierung von Verknüpfungen" ist ein Begriff dafür, wie Tableau Abfragen vereinfacht, indem unnötige Verknüpfungen entfernt werden.
- Tabellen mit vielen nicht übereinstimmenden Werten in den Beziehungen.
- In den Versionen 2020.2 bis 2024.1: Wechselbeziehung mit mehreren Faktentabellen mit mehreren Dimensionstabellen (Versuch, gemeinsam genutzte oder konforme Dimensionen zu modellieren). In Version 2024.2 und höher können Sie zur Berechnung dieser Fälle Multi-Fakten-Beziehungen verwenden. Weitere Informationen finden Sie unter [Multi-Faktenanalyse](https://help.tableau.com/current/pro/desktop/de-de/datasource_datamodel.htm#multifact-analysis) mit Beziehungen und Informationen zu [Datenmodellen](https://help.tableau.com/current/pro/desktop/de-de/datasource_mfr_multiple_base_tables.htm) mit [Multi-Fakten-Beziehungen.](https://help.tableau.com/current/pro/desktop/de-de/datasource_mfr_multiple_base_tables.htm)
## Wo sind die Verknüpfungen hin?

Sie können weiterhin Verknüpfungen zwischen Tabellen auf der physischen Ebene einer Datenquelle angeben. Doppelklicken Sie auf eine logische Tabelle, um in der physischen Ebene zum Verknüpfungsbereich der Verknüpfung/Vereinigung zu wechseln und Verknüpfungen oder Vereinigungen hinzuzufügen.

Jede logische Tabelle der obersten Ebene enthält mindestens eine physische Tabelle. Öffnen Sie eine logische Tabelle, um Verknüpfungen zwischen den physischen Tabellen anzuzeigen, zu bearbeiten oder zu erstellen. Klicken Sie mit der rechten Maustaste auf eine logische Tabelle, und klicken Sie dann auf **Öffnen**. Oder doppelklicken Sie einfach auf die Tabelle, um sie zu öffnen.

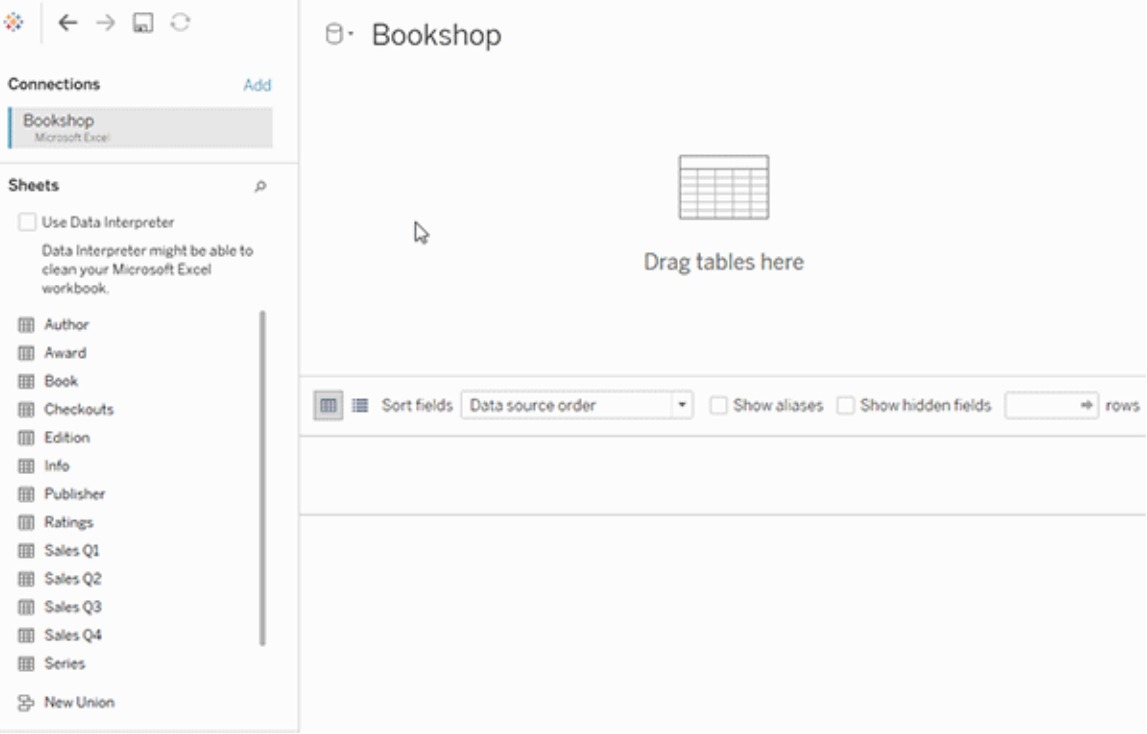

Wenn Sie eine Datenquelle erstellen, hat sie zwei Ebenen. Die oberste Ebene ist die logische Ebene der Datenquelle. Sie kombinieren Daten zwischen Tabellen in der logischen Ebene mithilfe von Beziehungen.

Die nächste Ebene ist die physische Ebene der Datenquelle. Sie kombinieren Daten zwischen Tabellen auf der physischen Ebene mithilfe von Verknüpfungen. Weitere Informationen finden Sie unter Logische und physische Tabellen im [Datenmodell](https://help.tableau.com/current/pro/desktop/de-de/datasource_datamodel.htm).

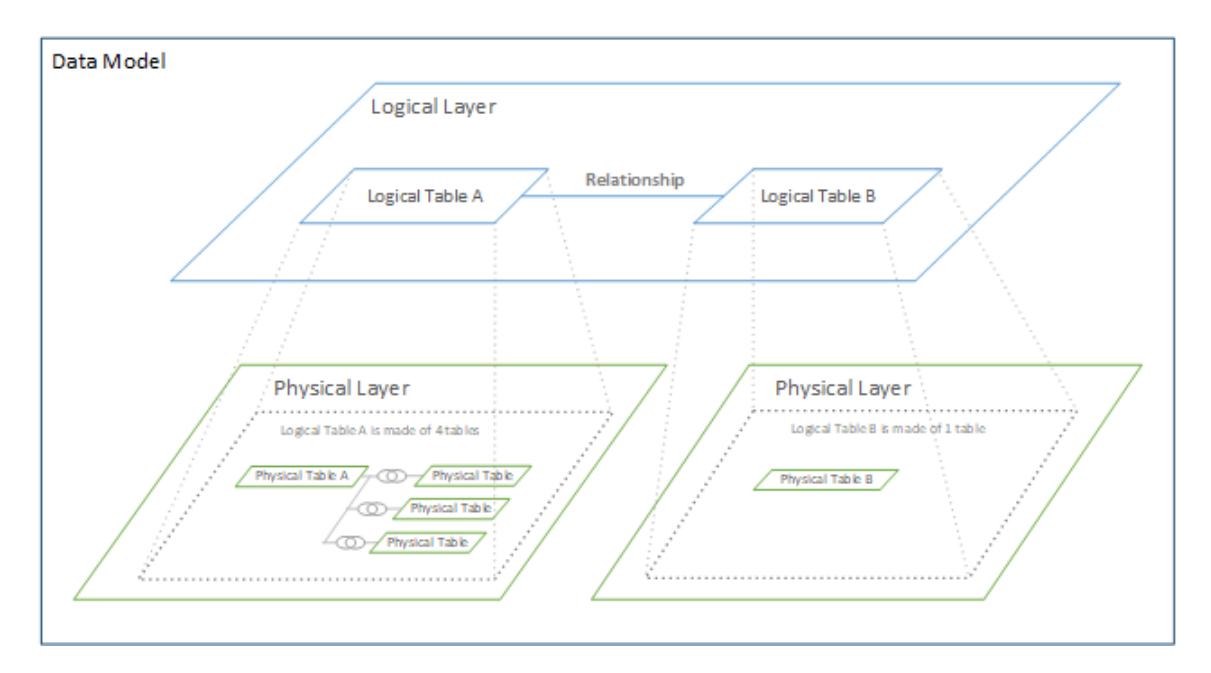

# Optimieren von Beziehungsabfragen mithilfe von Leistungsoptionen

Leistungsoptionen sind optionale Einstellungen, welche die Kardinalität (Eindeutigkeit) und die referenzielle Integrität (übereinstimmende Datensätze) zwischen den beiden Tabellen in einer Beziehung definieren. Diese Einstellungen helfen Tableau bei der Optimierung von Abfragen während der Analyse.

- <sup>l</sup> **Wenn Sie nicht sicher sind, was Sie auswählen sollen**, verwenden Sie die empfohlenen, von Tableau angegebenen Standardeinstellungen. Die Verwendung der Standardeinstellungen ist sicher und generiert während der Analyse automatisch korrekte Aggregationen und Verknüpfungen. Wenn Sie die Kardinalität oder referenzielle Integrität nicht kennen, müssen Sie diese Einstellungen nicht ändern.
- <sup>l</sup> **Wenn Sie die Form Ihrer Daten kennen**, können Sie diese Einstellungen optional ändern, um die Eindeutigkeit und Übereinstimmung zwischen den Datensätzen in den beiden Tabellen darzustellen.

In vielen analytischen Szenarien erhalten Sie mit den Standardeinstellungen für eine Beziehung alle Daten, die Sie für die Analyse benötigen. In manchen Szenarien möchten Sie möglicherweise die Einstellungen für die Leistungsoptionen anpassen, um Ihre Daten genauer zu beschreiben. Weitere Informationen zur Verwendung von Beziehungen zur Kombination und Analyse von Daten finden Sie unter Setzen Sie Ihre Daten in [Beziehung](https://help.tableau.com/current/pro/desktop/de-de/relate_tables.htm) sowie in diesem Tableau-Blogbeitrag: [Relationships,](https://www.tableau.com/about/blog/2020/5/relationships-part-1-meet-new-tableau-data-model) Part 1: Introducing New Analysieren Data Modeling in [Tableau](https://www.tableau.com/about/blog/2020/5/relationships-part-1-meet-new-tableau-data-model).

Was die Einstellungen für Kardinalität und referenzielle Integrität bedeuten

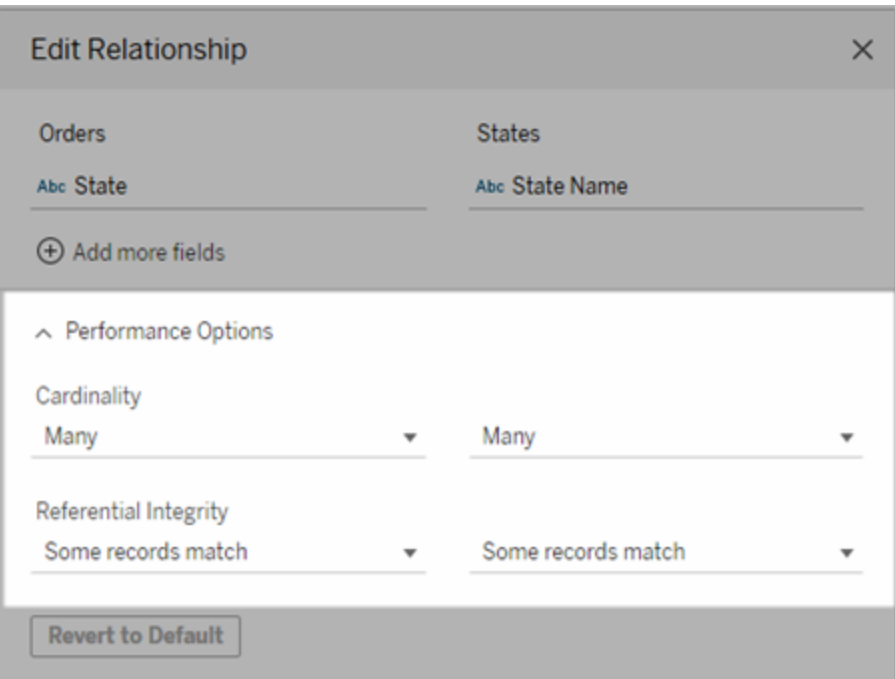

Kardinalitätsoptionen

Kardinalitätseinstellungen legen fest, ob Tableau Tabellendaten vor oder nach dem automatischen Verknüpfen der Daten während der Analyse aggregiert.

<sup>l</sup> Wählen Sie **Viele** aus, wenn die Feldwerte nicht eindeutig sind oder Sie nicht wissen, ob sie es sind. Tableau aggregiert die entsprechenden Daten, bevor Verknüpfungen während der Analyse gebildet werden.

<sup>l</sup> Wählen Sie **Eine** aus, wenn Feldwerte eindeutig sind. Während der Analyse werden die relevanten Daten vor der Aggregation verknüpft. Durch die korrekte Einstellung dieser Option werden Abfragen in der Arbeitsmappe optimiert, wenn die Feldwerte in der Beziehung eindeutig sind. Wird jedoch **Eine** bei nicht eindeutigen Feldwerten ausgewählt, kann dies dazu führen, dass in der Ansicht doppelte aggregierte Werte angezeigt werden.

**Hinweis**: Wenn Sie **Einen** auswählen, werden die Datensätze so behandelt, als ob jeder Schlüsselwert eindeutig ist und höchstens eine Zeile mit einem Nullwert vorhanden ist.

Optionen für die referenzielle Integrität

Die Einstellungen für die referenzielle Integrität bestimmen die Arten von Verknüpfungen, die verwendet werden, um während der Analyse die Dimensionswerte für eine Kennzahl abzurufen.

- <sup>l</sup> Wählen Sie **Einige Datensätze stimmen überein** aus, wenn einige Werte im Feld keine Übereinstimmung in der anderen Tabelle aufweisen oder Sie nicht wissen, ob dies der Fall ist. Während der Analyse verwendet Tableau äußere Verknüpfungen, um die Dimensionswerte für eine Kennzahl abzurufen. Alle Messwerte werden in der Ansicht angezeigt, auch nicht übereinstimmende Kennzahlen.
- <sup>l</sup> Wählen Sie **Alle Datensätze stimmen überein** aus, wenn für die Werte in dem Feld eine Übereinstimmung in der anderen Tabelle garantiert ist. Diese Einstellung erzeugt weniger und einfachere Verknüpfungen während der Analyse und optimiert die Abfragen. Möglicherweise werden während der Analyse inkonsistente Ergebnisse angezeigt (nicht übereinstimmende Werte wurden entfernt oder fehlen in der Ansicht), wenn diese Tabelle nicht übereinstimmende Werte enthält.

**Hinweise**: Durch Auswahl von **Alle Datensätze stimmen überein** werden Datensätze so behandelt, als ob in den für die Beziehung verwendeten Feldern keine NULL-Werte vorhanden wären. Während der Analyse verwendet Tableau innere Verknüpfungen, um die Dimensionswerte für eine Kennzahl abzurufen. Standardmäßig wird Tableau niemals Nullschlüssel verknüpfen.

Weitere Informationen zu Kardinalität und referenzieller Integrität als Konzepte finden Sie unter Cardinality and [Referential](https://help.tableau.com/current/pro/desktop/de-de/cardinality_and_ri.htm) Integrity.

## Wo sind die Verknüpfungen hin?

Sie können weiterhin Verknüpfungen zwischen Tabellen auf der physischen Ebene einer Datenquelle angeben. Doppelklicken Sie auf eine logische Tabelle, um zum Verknüpfungs-Canvas zu gelangen.

Jede logische Tabelle der obersten Ebene enthält mindestens eine physische Tabelle. Öffnen Sie eine logische Tabelle, um Verknüpfungen zwischen den physischen Tabellen anzuzeigen, zu bearbeiten oder zu erstellen. Klicken Sie mit der rechten Maustaste auf eine logische Tabelle, und klicken Sie dann auf **Öffnen**. Oder doppelklicken Sie einfach auf die Tabelle, um sie zu öffnen.

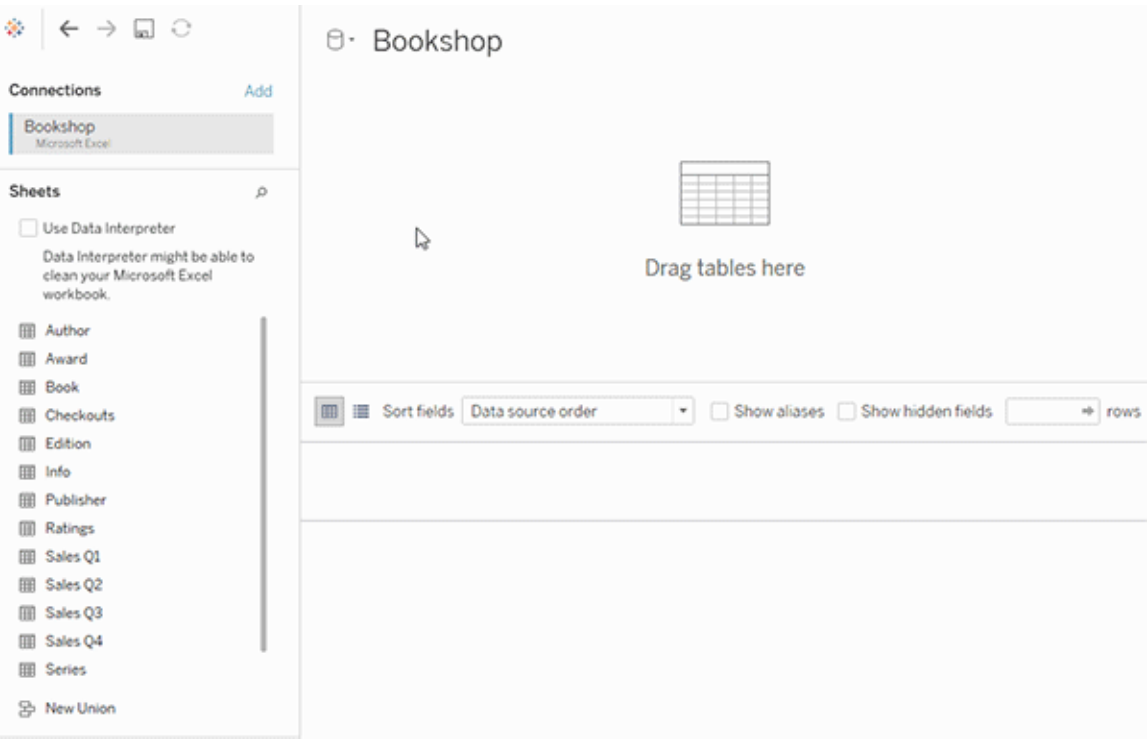

Wenn Sie eine Datenquelle erstellen, hat sie zwei Ebenen. Die oberste Ebene ist die logische Ebene der Datenquelle. Sie kombinieren Daten zwischen Tabellen in der logischen Ebene mithilfe von Beziehungen.

Die nächste Ebene ist die physische Ebene der Datenquelle. Sie kombinieren Daten zwischen Tabellen auf der physischen Ebene mithilfe von Verknüpfungen. Weitere Informationen finden Sie unter Logische und physische Tabellen im [Datenmodell](https://help.tableau.com/current/pro/desktop/de-de/datasource_datamodel.htm#dm_log_phys).

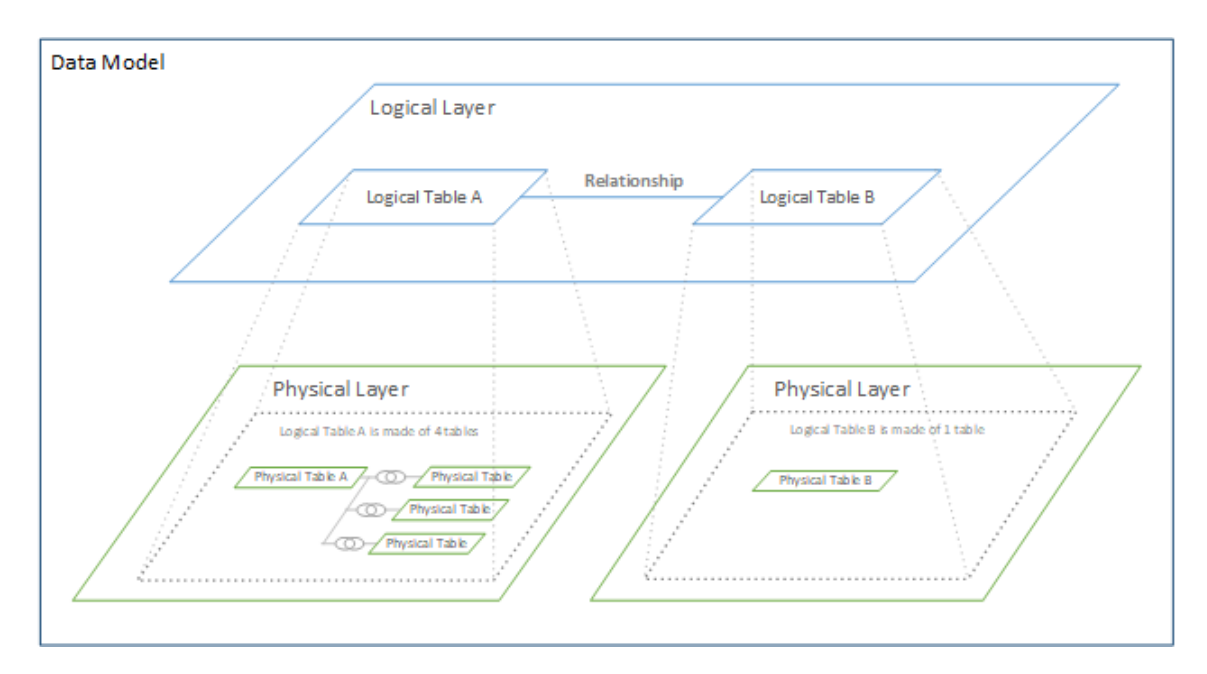

## Tipps zur Verwendung von Leistungsoptionen

Wenn Sie die Form Ihrer Daten kennen, können Sie die optionalen Einstellungen in den Leistungsoptionen verwenden, um die Kardinalität der Tabellen füreinander festzulegen (One-toone, One-to-many, Many-to-many), und die referenzielle Integrität angeben (Werte aus einer Tabelle werden immer eine Übereinstimmung in der anderen Tabelle haben).

Stellen Sie sich die Einstellungen in den Leistungsoptionen nicht als "Ja" und "Nein" vor, sondern als "Ja" und "Ich weiß nicht". Wenn Sie sicher sind, dass die Werte einer Tabelle eindeutig sind, wählen Sie **Einen** aus. Wenn Sie sicher sind, dass jeder Datensatz in einer Tabelle mit einem oder mehreren Datensätzen in der anderen Tabelle übereinstimmt, wählen Sie **Alle Datensätze stimmen überein** aus. Andernfalls behalten Sie die Standardeinstellungen bei.

Wenn Sie sich nicht sicher sind, wie Ihre Daten geformt sind, verwenden Sie die Standardeinstellungen. Wenn Tableau diese Einstellungen in Ihren Daten nicht erkennen kann, lauten die Standardeinstellungen folgendermaßen:

- Kardinalität: n:n
- Referenzielle Integrität: Einige Datensätze stimmen überein

Wenn Tableau Schlüsselbeziehungen oder referenzielle Integrität in Ihren Daten erkennt, werden diese Einstellungen verwendet und als "erkannt" gekennzeichnet.

Um die Standardeinstellungen erneut anzuwenden, klicken Sie auf **Auf Standard zurücksetzen**.

#### Begriffe definiert

*Kardinalität* bezieht sich auf die Eindeutigkeit der in einem Feld (Spalte) oder in kombinierten Feldern enthaltenen Daten. Wenn die zu analysierenden Tabellen viele Datenzeilen enthalten, können Abfragen sehr viel Zeit in Anspruch nehmen (und die Leistung der Datenquelle kann insgesamt betroffen sein). Daher empfehlen wir, dass Sie eine der Methoden zum Zusammenführen von Daten auf Grundlage der Kardinalität der verbundenen Spalten zwischen Tabellen auswählen.

- Niedrige Kardinalität: wenn verbundene Spalten viele sich wiederholende Daten aufweisen. Eine Tabelle mit dem Namen "Produkte" kann beispielsweise eine Kategoriespalte enthalten, die drei Werte enthält: "Möbel", "Bürobedarf" und "Technologie".
- Hohe Kardinalität: wenn verbundene Spalten einen großen Anteil an eindeutigen Daten aufweisen. Beispielsweise könnte eine Tabelle mit dem Namen "Bestellungen" eine Spalte "Bestell-ID" enthalten, die einen eindeutigen Wert für jede Produktbestellung enthält.

*Referenzielle Integrität* bedeutet, dass für eine Tabelle immer eine übereinstimmende Zeile in der anderen Tabelle enthalten ist. Für die Tabelle "Umsatz" ist beispielsweise immer eine übereinstimmende Zeile in der Tabelle "Produktkatalog" vorhanden.

# Über Datenmodelle mit Multi-Fakten-Beziehungen

Multi-Fakten-Beziehungen ermöglichen Ihnen das Erstellen von Datenquellen mit mehr als einer *Basistabelle*. Durch die Verwendung mehrerer Basistabellen in Ihrem Datenmodell können Sie in Tableau Multi-Fakten-Analysen durchführen.

Durch das Aufstellen von *Bäumen* aus Tabellen, deren Wurzel eine Basistabelle ist, können Sie Datenstrukturen mit unterschiedlichen konzeptionellen Domänen modellieren und deren gemeinsame Merkmale verwenden, um diese zu verbinden. Diese Art der Analyse wird oft als Multi-Fakten-Analyse, gleichlautende oder gemeinsame Dimensionen bezeichnet. In Tableau bezeichnen wir dies als ein Datenmodell mit Multi-Fakten-Beziehungen, weil Sie Beziehungen verwenden, um es zu erstellen. Ein Datenmodell mit Multi-Fakten-Beziehungen enthält immer mehrere Basistabellen. Basistabellen sind die Tabellen, die im Datenmodell ganz links stehen. Wie Sie entscheiden, welche Tabellen als Basistabellen zu verwenden sind, erfahren Sie unter Wann Sie ein [Multi-Fakten-Beziehungsmodell](#page-1658-0) verwenden sollten.

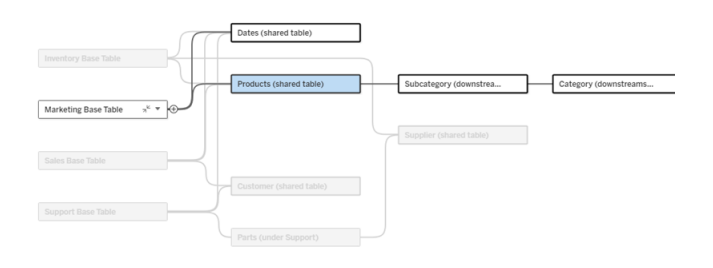

Ein Datenmodell mit mehreren Basistabellen, wobei der Baum einer Basistabelle hervorgehoben ist

## Zusammengehörigkeit

Datenmodelle mit mehreren Basistabellen verfügen über eine große Flexibilität hinsichtlich der Art und Weise, wie Teile von Daten sich aufeinander beziehen können (oder nicht).

**Hinweis**: Zusammengehörigkeit auf allen Ebenen ist nur in Datenmodellen mit mehreren Basistabellen relevant. Vor Datenmodellen mit Multi-Fakten-Beziehungen gehörte ent-

weder alles irgendwie zusammen (innerhalb einer einzelnen Datenquelle) oder nichts (Vermischung über mehrere Datenquellen hinweg).

#### **Zuordbarkeit im Datenmodell**

Tabellen sind entweder verwandt, nicht verwandt oder werden gemeinsam genutzt – je nach der Struktur des Datenmodells. In einer Datenquelle ist der Verwandschaftsgrad von Tabellen eine Konstante. Ein kurzer Überblick dazu:

- Verwandte Tabellen befinden sich im selben Baum.
	- Vor der Version 2024.2 handelte es sich bei allen Datenquellen um Datenquellen mit einer einzigen Basistabelle, aus einem einzelnen Baum bestehend, und in einer Datenquelle mit einer einzigen Basistabelle sind alle Tabellen miteinander verwandt.
- <sup>l</sup> *Nicht verwandte Tabellen* befinden in unterschiedlichen Bäumen. Basistabellen sind immer miteinander nicht verwandt (d. h. sie stehen in keiner Beziehung zueinander). Tabellen, die exakt einer Basistabelle nachgelagert sind, sind auch nicht mit Tabellen in anderen Bäumen verwandt.
- <sup>l</sup> *Gemeinsam genutzte Tabellen* haben mehrere Beziehungen in Eingangsrichtung und gehören zu mehr als einem Baum.
	- Tabellen, die einer Tabelle mit mehreren Beziehungen in Eingangsrichtung nachgelagert sind, werden auch als gemeinsam genutzt betrachtet.

### **Zuordbarkeit während der Analyse**

Felder können einander zugeordnet, nicht zugeordnet, noch nicht zugeordnet, mehrdeutig einander zugeordnet sein oder als "zusammengeheftete" Felder dienen. Die Zuordbarkeit bei einer Gruppe von Feldern wird bei jedem Blatt spezifisch ermittelt, basierend darauf, wie die Struktur des Datenmodells aussieht, welche Felder aktiv in Gebrauch sind (d. h. welche Felder in Containern als Felder dienen) und ob es sich bei diesen Feldern um Dimensionen oder Kennzahlen handelt.

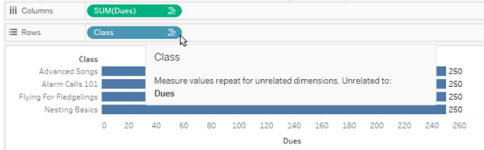

Um eine Visualisierung mit Feldern aus mehreren Tabellen zu erstellen, muss Tableau im Hintergrund Verknüpfungen durchführen, um die Werte zu berechnen. Die Art der Verknüpfung richtet sich nach der [Zusammengehörigkeit](#page-1636-0) der Felder. Ein kurzer Überblick dazu:

- <sup>l</sup> Wenn *zusammengehörige Felder* in einer Visualisierung verwendet werden, werden Dimensionen per innerer Verknüpfung verbunden und Kennzahlwerte nach den Dimensionen aufgeschlüsselt.
	- Es ist ein wenig komplizierter als das hinter den Kulissen könnten weitere Ver-knüpfungen erforderlich sein, um sicherzustellen, dass keine [Kennzahlwerte](https://www.tableau.com/de-de/blog/relationships-tableau-data-model) [weggelassen](https://www.tableau.com/de-de/blog/relationships-tableau-data-model) werden. In einer Nur-Dimensionen-Visualisierung jedoch werden zusammengehörige Dimensionen per innerer Verknüpfung verbunden, und das ist hier das Hauptkonzept.
	- Dies ist das gleiche Verhalten wie bei Modellen mit einer einzigen Basistabelle.
- **Wenn** *nicht**zugeordnete Felder* **»** in einer Visualisierung verwendet werden, werden Dimensionen per Cross Join ("über Kreuz") verknüpft. Kennzahlwerte sind tabellenbezogen (d. h. sie werden lokal zu einem einzigen Wert für die gesamte Tabelle aggregiert) und wiederholt.
	- <sup>l</sup> Es ist auch möglich, dass Felder *noch nicht* oder *mehrdeutig* zugeordnet sind, was bedeutet, dass es für die Kombination aktiver Felder mehr als eine Möglichkeit gibt, die Beziehungen zwischen ihren Tabellen aufzulösen. Wenn Tableau auf Unklarheiten stößt, werden die Felder als nicht zugeordnet behandelt.
- **Wenn Felder basierend auf einem gemeinsam genutzten Feld zusammengeheftet** > sind, werden Dimensionen per äußerer Verknüpfung (Outer Join) miteinander verbunden. Kennzahlwerte werden auf der Ebene jeglicher Dimensionen aggregiert, nach denen sie aufgeschlüsselt werden können, und können sich dabei auch wiederholen.
	- <sup>l</sup> *Zusammengeheftete Dimensionen* ähneln dem [Verknüpfen](https://help.tableau.com/current/pro/desktop/de-de/multiple_connections.htm#define-blend-relationships-for-blending) von Feldern beim [Verschmelzen](https://help.tableau.com/current/pro/desktop/de-de/multiple_connections.htm#define-blend-relationships-for-blending) von Daten. Die Ergebnisse werden für jedes Paar zusammengehöriger Felder berechnet. Anschließend werden die nicht zugeordneten Werte über die gemeinsamen Werte der von ihnen gemeinsam genutzten Dimension hinweg zusammengeheftet.

All diese Konzepte und Definitionen werden später in diesem Thema ausführlicher erläutert.

## Eine Randbemerkung zu Dimensionen und Kennzahlen

In Tableau sind *Kennzahlen Aggregationen* – sie werden gemäß der *Granularität* aggregiert, die von den *Dimensionen* in der Ansicht festgelegt sind. Der Wert einer Kennzahl hängt daher von dem Kontext der Dimensionen ab. Beispiel: Die "Anzahl der Müslischachteln" hängt davon ab, ob wir den gesamten Bestand oder die Anzahl der Schachteln pro Marke meinen.

*Dimensionen* sind in der Regel kategorische Felder, wie beispielsweise "Land" oder "Marke". In Tableau legen Dimensionen die Granularität (die *Detailgenauigkeit*) der Ansicht fest. Meist möchten wir unsere Daten nach einer Kombination von Kategorien in Markierungen gruppieren. Welche Dimensionen wir zum Erstellen der Ansicht verwenden, gibt vor, wie viele Markierungen wir haben.

Wenn eine Kennzahl ohne Dimensionen verwendet wird, wird dies als *tabellenbezogen* bezeichnet. Dies bedeutet, dass ihr Wert der vollständig aggregierte Wert für die gesamte Tabelle ist. Sobald wir in der Visualisierung eine Dimension (z. B. eine Marke) verwenden, wird die Kennzahl mit einer höheren Granularität (d. h. detaillierter) aufgeschlüsselt. Die Gesamtzahl der Müslipackungen wird jetzt pro Marke berechnet.

*Aggregation* bezieht sich darauf, wie die Daten kombiniert werden. Die Standardaggregation in Tableau ist SUM. Sie können die Aggregation in andere Optionen ändern, z. B. "Durchschnitt", "Median", "Anzahl (eindeutig)", "Minimum" usw. *Granularität* gibt an, wie detailliert oder aufgeschlüsselt die Kennzahl ist – was wiederum durch die Dimensionen gesteuert wird. Sofern die Granularität der Kennzahl nicht auf Zeilenebene liegt (was auch als "disaggregiert" bezeichnet wird), muss ihr Wert aggregiert werden.

#### Beispiel

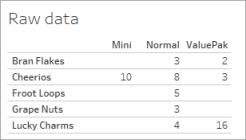

Wie lautet der Wert für die "Anzahl der Müslipackungen"?

Nun, das hängt vom Aggregationstyp und der durch die Dimensionen festgelegten Granularität ab.

- Aggregationen:
	- Summe (oder Gesamtwert)
	- Durchschnitt
- Granularität:
	- Tabellenbezogen / vollständig aggregiert (die blauen Balken im Beispiel)
	- **-** Aufgeschlüsselt nach der Dimension Marke (die farbigen Balken im Beispiel)

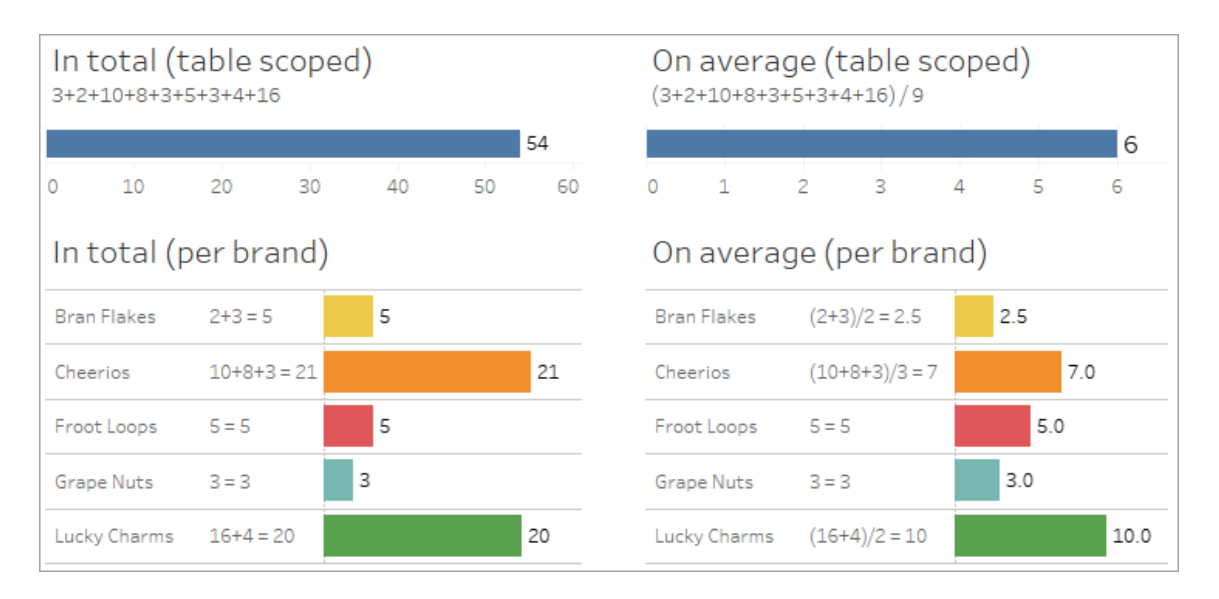

## Indikatoren für die Zugehörigkeit auf Feldebene

Es gibt mehrere visuelle Hinweise, die Ihnen dabei helfen können, den Grad der Zugehörigkeit von Feldern zu verstehen, die Sie in einer Analyse verwenden.

Indikatoren für die Zugehörigkeit auf einem Arbeitsblatt

- Symbol **Nicht zugeordnet**: Tableau verwendet das Symbol », um anzuzeigen, dass nicht alles in der Ansicht miteinander in einer Beziehung steht. Wenn Sie in der Ansicht oder im Datenbereich auf einem Feld ein Symbol vom Typ "Nicht zugeordnet" sehen, können Sie den Mauszeiger über das Symbol bewegen, um weitere [Informationen](https://help.tableau.com/current/pro/desktop/de-de/mfr_relatedness_messages.htm) zu [erhalten.](https://help.tableau.com/current/pro/desktop/de-de/mfr_relatedness_messages.htm)
	- Das zugehörige Symbol  $_2$  zeigt an, dass das Feld dazu dient, nicht zugeordnete Felder zusammenzufügen.
- **Hellgraue Feldnamen**: Feldnamen werden im Datenbereich in hellgrauem Text angezeigt, wenn sie mit *keinem* der in Containern verwendeten Feldern in einer Beziehung

stehen. Sie können diese Felder weiterhin für Analysen in dieser Visualisierung verwenden, aber nicht zugeordnete Felder werden in Analysen anders [ausgewertet](https://help.tableau.com/current/pro/desktop/de-de/datasource_mfr_multiple_base_tables.htm#joinsbyrelatedness) als Felder, die zugeordnet sind. Wenn Sie mit der Maus auf diese Felder zeigen, wird ein Symbol für "Nicht zugeordnet" angezeigt.

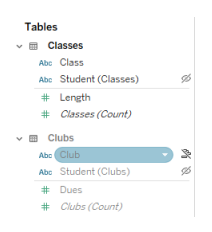

**Hinweis**: In früheren Versionen von Tableau bedeuteten hellgraue Feldnamen, dass die Felder ausgeblendet wurden und die Option **Ausgeblendete Felder anzeigen** aktiviert war. Ausgeblendete Felder werden nun, wenn sie angezeigt werden, mit einem anklickbaren Augensymbol gekennzeichnet.

#### Warndialogfeld "Fehlende Zuordnung"

Wenn nicht zugeordnete Felder gemeinsam in einer Visualisierung verwendet werden, zeigt Tableau ein Warndialogfeld an, um Sie darauf hinzuweisen, dass zwischen den Feldern keine Beziehung besteht. Diese Warnung wird jedes Mal angezeigt, wenn Sie ein nicht zugeordnetes Feld hinzufügen, um versehentliche "Überkreuzverknüpfungen" (Cross Joins) zu verhindern, die die Leistung beeinträchtigen könnten.

- Wenn Sie nicht zugeordnete Felder verwenden möchten, ohne diese zusammenzuheften, klicken Sie auf **Hinzufügen** um mit dem Hinzufügen des Feldes zur Visualisierung fortzufahren.
- Wenn Sie nicht zugeordnete Felder zusammenheften möchten, empfiehlt es sich, das für das Zusammenheften verwendete Feld vor einem Feld anzuzeigen, das ansonsten nicht zugeordnet ist. Das Dialogfeld wird nicht angezeigt, wenn das zum Zusammenheften dienende Feld bereits verwendet wird. Weitere Informationen darüber, wie ein Zusammenheften Überkreuzverknüpfungen verhindert, finden Sie unter So [werden](#page-1643-0) Verknüpfungen für die einzelnen [Verwandschaftsebenen](#page-1643-0) verwendet.

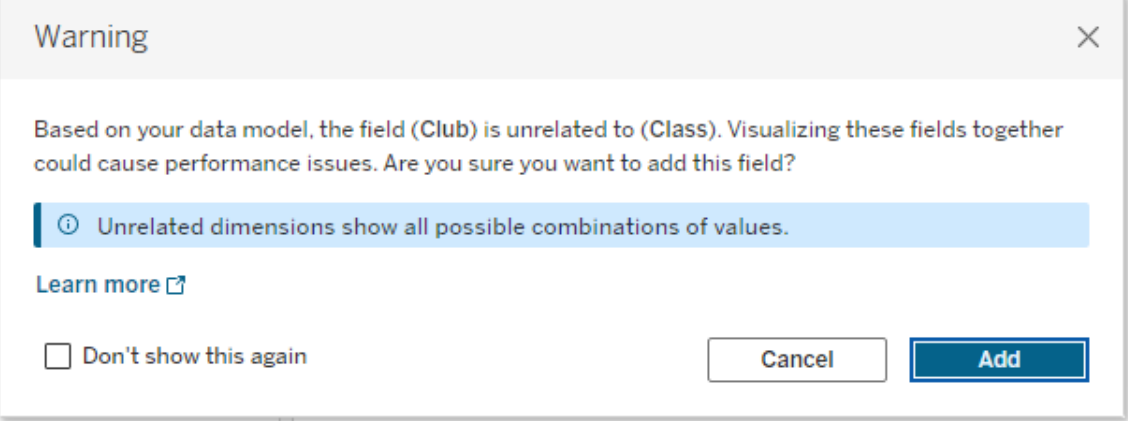

Wenn mehrere Felder einer Ansicht hinzugefügt werden oder in der Ansicht bereits vorhanden sind, wird im Dialogfeld der Bereich **Details** angezeigt. Erweitern Sie den Bereich, um weitere Informationen zu den Beziehungen aller verwendeten Felder anzuzeigen und um festzustellen, woher das Beziehungsproblem kommt.

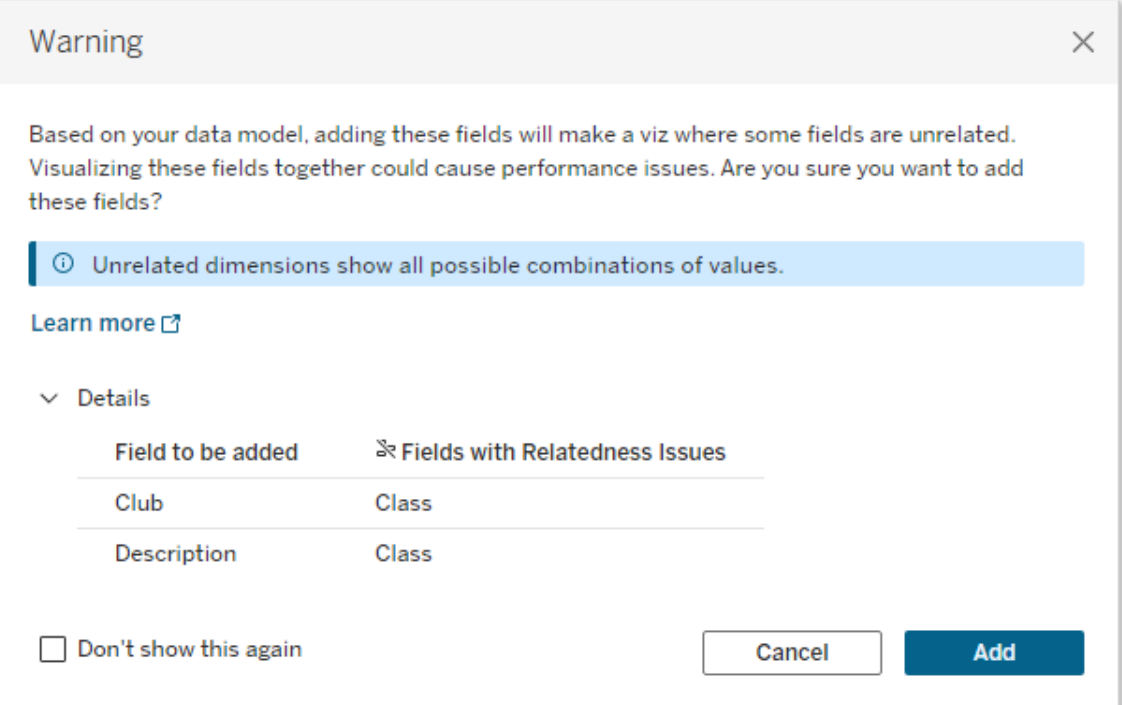

Wenn Sie möchten, dass die Warnmeldung nicht mehr ständig eingeblendet wird, aktivieren Sie die Option **Nicht noch einmal anzeigen**. Sie können diese Warnmeldungen jederzeit wieder aktivieren, indem Sie sie wieder einschalten:

- In Tableau Desktop öffnen Sie das Menü Hilfe > Einstellungen und Leistung > Igno**rierte Meldungen zurücksetzen**.
- In einem Browser löschen Sie einfach Ihre zwischengespeicherten Daten. Beispiel: In Chrome öffnen Sie das Menü **Einstellungen** und klicken dann auf **Browserdaten löschen...**. Dann wählen Sie **Bilder und Dateien im Cache** aus und klicken anschließend auf die Schaltfläche **Daten löschen**.

## Verwandschaft auf Tabellenebene im Datenmodell

In einem Datenmodell mit mehreren Basistabellen definiert jede Basistabelle eines Satz von Tabellen, die miteinander in Beziehung stehen und einen konzeptionellen *Baum* bilden. Diese Bäume müssen durch mindestens eine gemeinsam genutzte Tabelle verbunden sein, um sicherzustellen, dass die Gesamtdatenquelle eine einzige Entität bildet.

Was früher möglicherweise zwei Datenquellen waren, die mithilfe von Verknüpfungsfeldern verschmolzen werden konnten, kann jetzt eine einzelne Datenquelle mit zwei Bäumen sein, die durch die gemeinsam genutzten Tabellen verbunden sind, in denen sich deren gemeinsamen Felder befinden.

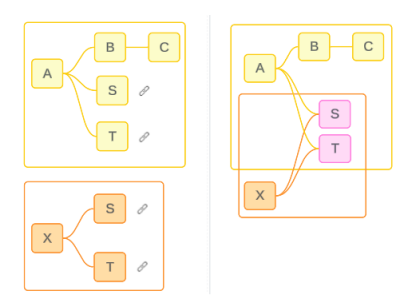

**Tipp**: Die Art und Weise, wie Tabellen in dem Datenmodell verbunden sind, wirkt sich darauf aus, wie ihre Felder in der Analyse verknüpft werden können. Es kann hilfreich sein, während der Analyse auf die Registerkarte "Datenquelle" zurückzugreifen, um zu sehen, wie eine Tabelle in das Gesamtdatenmodell passt.

Lassen Sie uns anhand dieser Beispieldatenquelle durchgehen, welche Tabellen verwandt, nicht verwandt oder gemeinsam genutzt sind. Es gibt zwei Bäume – der eine wird durch die Basistabelle A und der andere durch die Basistabelle B gebildet.

Nicht verwandte Tabellen

Basistabellen sind grundsätzlich nicht verwandt. Ebenso sind alle Tabellen, die ausschließlich in einem einzigen Baum vorhanden sind, nicht verwandt mit Tabellen in anderen Bäumen.

Tabelle A und Tabelle X sind nicht verwandt Tabelle B und Tabelle X sind nicht verwandt

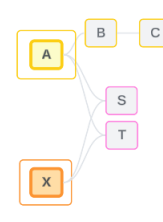

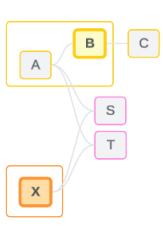

#### Verwandte Tabellen

Tabellen, die sich im selben Baum befinden, werden als verwandt betrachtet.

Tabelle A und Tabelle S sind verwandt Tabelle B und Tabelle S sind verwandt

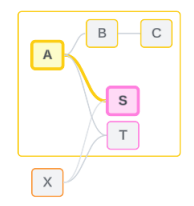

(über Tabelle A)

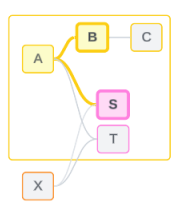

Gemeinsam verwendete Tabellen

Gemeinsam verwendete Tabellen haben mehrere Beziehungen in Eingangsrichtung. Diese Tabellen gehören zu mehreren Bäumen und werden über diese hinweg gemeinsam verwendet.

Tabelle S und Tabelle T werden gemeinsam genutzt.

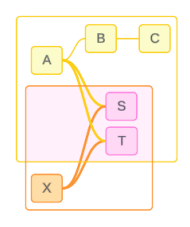

## <span id="page-1636-0"></span>Verwandschaft auf Feldebene in der Analyse

Die Verwandtschaft zwischen Feldern wird bei jedem Blatt spezifisch ermittelt, basierend darauf, wie die Struktur des Datenmodells aussieht, welche Felder aktiv in Gebrauch sind (d. h. welche Felder in der Visualisierung als Felder in Containern dienen) und ob es sich bei diesen Feldern um Dimensionen oder Kennzahlen handelt. Wie sich die Feldverwandtschaft auf die Ergebnisse einer Visualisierung auswirkt, wird im nächsten [Abschnitt](https://help.tableau.com/current/pro/desktop/de-de/datasource_mfr_multiple_base_tables.htm#joinsbyrelatedness) behandelt.

Lassen Sie uns einige Szenarien unter Verwendung derselben Beispieldatenquelle durchgehen. Der Name jedes Feldes gibt an, aus welcher Tabelle es stammt (so stammt z. B. FeldB aus der Tabelle B). Felder können Dimensionen oder Kennzahlen sein, sofern nicht anders angegeben.

#### Verwandte Felder

Ganz allgemein gesagt, Felder sind dann verwandt, wenn Tableau anhand eines Beziehungspfads innerhalb eines einzelnen Baums eindeutig bestimmen kann, wie die Felder zusammen ausgewertet werden.

Beispiel: FieldB (aus der Tabelle B) und FieldS (aus der Tabelle S) sind verwandt.

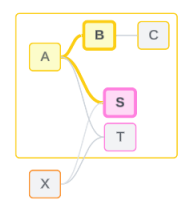

#### Nicht verwandte Felder

Ganz allgemein gesagt, Felder sind unverwandt, wenn sie nicht verwandt sind. Dies kann zum Beispiel daran liegen, dass die Felder aus nicht verwandten Tabellen stammen, wie zum Beispiel, wenn Felder aus zwei Basistabellen verwendet werden. In diesem Fall sind Felder aus unterschiedlichen Basistabellen grundsätzlich nicht verwandt.

Beispiel: FeldA und FeldX sind nicht verwandt.

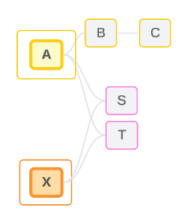

Oder Felder können als zu einem bestimmten Zeitpunkt nicht zugeordnet behandelt werden – etwa in Fällen, in denen sie mehrdeutig oder noch nicht zugeordnet sind. In den meisten Fällen können Sie sich darauf verlassen, dass [Verwandschaftsindikatoren](https://help.tableau.com/current/pro/desktop/de-de/datasource_mfr_relatedness_messages.htm) Sie warnen, wenn Felder im Kontext einer Visualisierung nicht miteinander verwandt sind.

#### Zusammenheftungsdimension

Beim Zusammenheften wertet Tableau während der Analyse Felder aus nicht verwandten Tabellen in einem Multi-Fakten-Datenmodell aus. In einer Visualisierung werden durch die Verwendung einer Dimension aus einer gemeinsam verwendeten Tabelle Felder, die ansonsten nicht verwandt sind, zusammenheftet und können gleichzeitig in derselben Visualisierung ausgewertet werden. Stellen Sie sich das so vor, als würden die Ergebnisse aus zwei Bäumen auf Grundlage einer gemeinsamen Dimension nebeneinander gestellt werden.

Wenn beispielsweise eine Visualisierung mit FeldA und FeldX erstellt wird, sind diese beiden Feldern nicht verwandt. Durch das Hinzufügen von DimensionS wird ein zusammengeheftetes Feld gebildet.

- FieldA und DimensionS werden zusammen ausgewertet.
- FieldX und DimensionS werden zusammen ausgewertet.
- Diese Zwischenergebnisse werden auf Grundlage der Werte von DimensionS zusam-

mengeführt.

• FieldA und FieldX sind jetzt zusammengeheftet.

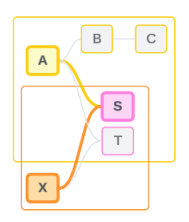

**Tipp**: Eine Best Practice besteht darin, in der Visualisierung ein Zusammenheftungs-Feld zu verwenden, bevor es zu einem nicht verwandten Feld kommt. Ziehen Sie beispielsweise DimensionS zuerst heraus, oder FieldA, dann DimensionS und dann FieldX, anstatt FieldA, dann FieldX und dann DimensionS. Durch Hinzufügen des Zusammenheft-Feldes wird sichergestellt, dass Tableau immer weiß, wie die Beziehungen ausgewertet werden sollen. So werden potenzielle Leistungsprobleme vermieden, die auftreten, wenn nicht zugeordnete Dimensionen per Überkreuzverknüpfung zusammen ausgewertet werden.

Für das Zusammenheften es erforderlich, dass eine Dimension aus einer gemeinsamen Tabelle in der Visualisierung aktiv ist. Felder, die im Filter-Container oder in der Quickinfo-Eigenschaft der Markierungskarte abgelegt sind, gelten im Context des Zusammenheftens nicht als aktiv.

Noch nicht zugeordnete Felder

Felder könnten auf mehrere verschiedene Weisen einander zugeordnet werden, sie sind es aber noch nicht. Dies kommt vor, wenn es zwischen zwei gemeinsam genutzten Tabellen (oder nachgelagert gemeinsam genutzten Tabellen) mehr als eine mögliche Beziehung gibt.

Betrachten Sie FeldS und FeldT. Deren Tabellen sind sowohl über den von der Basistabelle A definierten Baum als auch über den von der Basistabelle X definierten Baum miteinander verwandt.

In einer Visualisierung, die nur FeldS und FeldT enthält, besteht Unklarheit darüber, welcher Baum verwendet werden soll, um die Tabellen einander zuzuordnen. Ohne zusätzliche Informationen kann Tableau nicht beurteilen, ob diese Felder über den Baum der Basistabelle A oder den Baum der Basistabelle B verknüpft werden sollen.

FeldS und FeldT werden als nicht zugeordnet behandelt, obwohl es mehrere mögliche Beziehungen gibt.

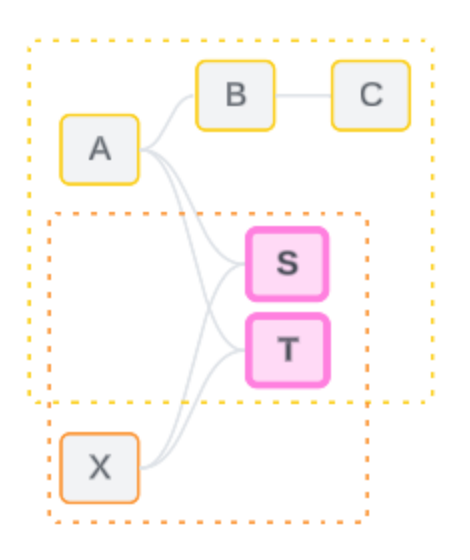

Solche Felder, die einander zugeordnet sein könnten, es aber noch nicht sind, werden als nicht zugeordnete Felder ausgewertet, da Tableau ihren Zuordbarkeitspfad nicht eindeutig bestimmen kann. Im Gegensatz zu real nicht zugeordneten Feldern, die nur zusammengeheftet werden können, können noch nicht zugeordnete Felder aufgelöst werden und die Felder können direkt einander zugeordnet sein.

#### Mehrdeutig verwandte Felder

Felder können auch mehrdeutig verwant sein. Dies kommt vor, wenn es zwischen gemeinsam genutzten Tabellen (oder nachgelagert gemeinsam genutzten Tabellen) mehr als eine aktiv mögliche Beziehung gibt. Im Gegensatz zu noch nicht zugeordneten Feldern, die als unter- oder unzureichend zugeordnet angesehen werden können, sind mehrdeutig zugeordnete Felder hyper- oder überzugeordnet.

Betrachten Sie FeldS und FeldT. Deren Tabellen sind sowohl über den von der Basistabelle A definierten Baum als auch über den von der Basistabelle X definierten Baum miteinander verwandt.

In einer Visualisierung, die FeldA, FeldX, FeldS und FeldT enthält, gibt es zu viele Informationen darüber, welcher Baum verwendet werden soll, um alles einander zuzuordnen.

Ohne Informationen wegzulassen, kann Tableau nicht beurteilen, ob diese Felder über den Baum der Basistabelle A oder den Baum der Basistabelle B verknüpft werden sollen.

Obwohl es mehrere aktive Beziehungen gibt, werden FeldS und FeldT als nicht zugeordnet behandelt.

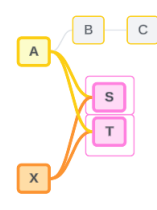

Solche mehrdeutig zugeordneten Felder werden als nicht zugeordnet ausgewertet, da Tableau ihren Beziehungspfad nicht eindeutig bestimmen kann. Im Gegensatz zu real nicht zugeordneten Feldern, die nur zusammengeheftet werden können, können mehrdeutig zugeordnete Felder aufgelöst werden und die Felder können direkt einander zugeordnet sein.

Kennzahl aus einer gemeinsam genutzten Tabelle

Wenn eine Dimension aus einer gemeinsam genutzten Tabelle verwendet wird, heften sie Felder aus Tabellen zusammen, die ihr vorgelagert nicht zugeordnet sind. Kennzahlen können allerdings nicht zusammengeheftet werden, und der Wert einer Kennzahl hängt von ihren zugeordneten Dimensionen ab.

In einer Visualisierung mit DimensionA und DimensionX sind diese beiden Dimensionen nicht zugeordnet. Wenn KennzahlS aus TabelleS entnommen wird, ist sie zu der Kombination von DimensionA und DimensionX nicht zugeordnet. Obwohl sie jeder von beiden unabhängig voneinander zugeordnet werden könnte, ist es nicht möglich, sie gleichzeitig beiden in derselben Weise zuzuordnen.

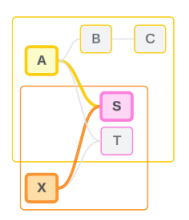

Eine gemeinsam genutzte Kennzahl kann als eine Art von Mehrdeutigkeit oder Überzuordbarkeit betrachtet werden und wird auf die gleiche Weise aufgelöst.

#### Auflösen unklarer Beziehungen zwischen Feldern

Wenn Unklarheiten darüber bestehen, wie Felder zugeordnet sein könnten, trifft Tableau keine willkürliche Entscheidung, sondern behandelt diese stattdessen als nicht zugeordnet. Es ist oft besser, solche Felder einander zuzuordnen, indem man die Unklarheit ausräumt, welcher Baum verwendet werden soll.

Das Auflösen noch nicht zugeordneter Felder wird vorgenommen, indem ein Feld hinzugefügt wird, um festzulegen, welcher Baum verwendet werden soll. Das Auflösen mehrdeutig verknüpfter Felder wird vorgenommen, indem Felder entfernt werden, sodass klar wird, welcher Baum verwendet werden soll.

#### *Beispiel:*

**Lösung für noch nicht zugeordnete Elemente**: Fügen Sie ein Feld hinzu.

- Wenn in einer Visualisierung von FeldS und FeldT ein Feld aus Tabelle A, B oder C zur Visualisierung hinzugefügt wird, wird der Baum der Basistabelle A aktiviert und der gewünschte Pfad zwischen FeldS und FeldT wird aufgelöst.
- Alternativ dazu kann durch die Verwendung eines Feldes aus Tabelle X das Problem mit dem gewünschten Pfad zwischen FeldS und FeldT auf Verwendung des Baumes von Basistabelle X gelöst werden.

#### **Lösung für mehrdeutig zugeordnete Elemente**: Entfernen Sie ein oder mehrere Felder.

- In einer Visualisierung von FeldA, FeldX, FeldS und FeldT wird durch das Entfernen von FeldX bewirkt, dass nur der Baum der Basistabelle A aktiv ist und der gewünschte Pfad zwischen FeldS und FeldT aufgelöst.
- Alternativ wird durch Entfernen von FeldA der gewünschte Pfad zwischen FeldS und FeldT über den Baum der Basistabelle X aufgelöst.

#### **Lösung für eine gemeinsam genutzte Kennzahl**: Entfernen Sie ein oder mehrere Felder.

• In einer Visualisierung von DimensionA, DimensionX und KennzahlS wird durch Entfernen von DimensionX nur der Baum der Basistabelle A aktiviert und der gewünschte

Pfad zwischen DimensionA und KennzahlS aufgelöst.

• Alternativ wird durch Entfernen von DimensionA der gewünschte Pfad zwischen DimensionX und KennzahlS über den Baum der Basistabelle X aufgelöst.

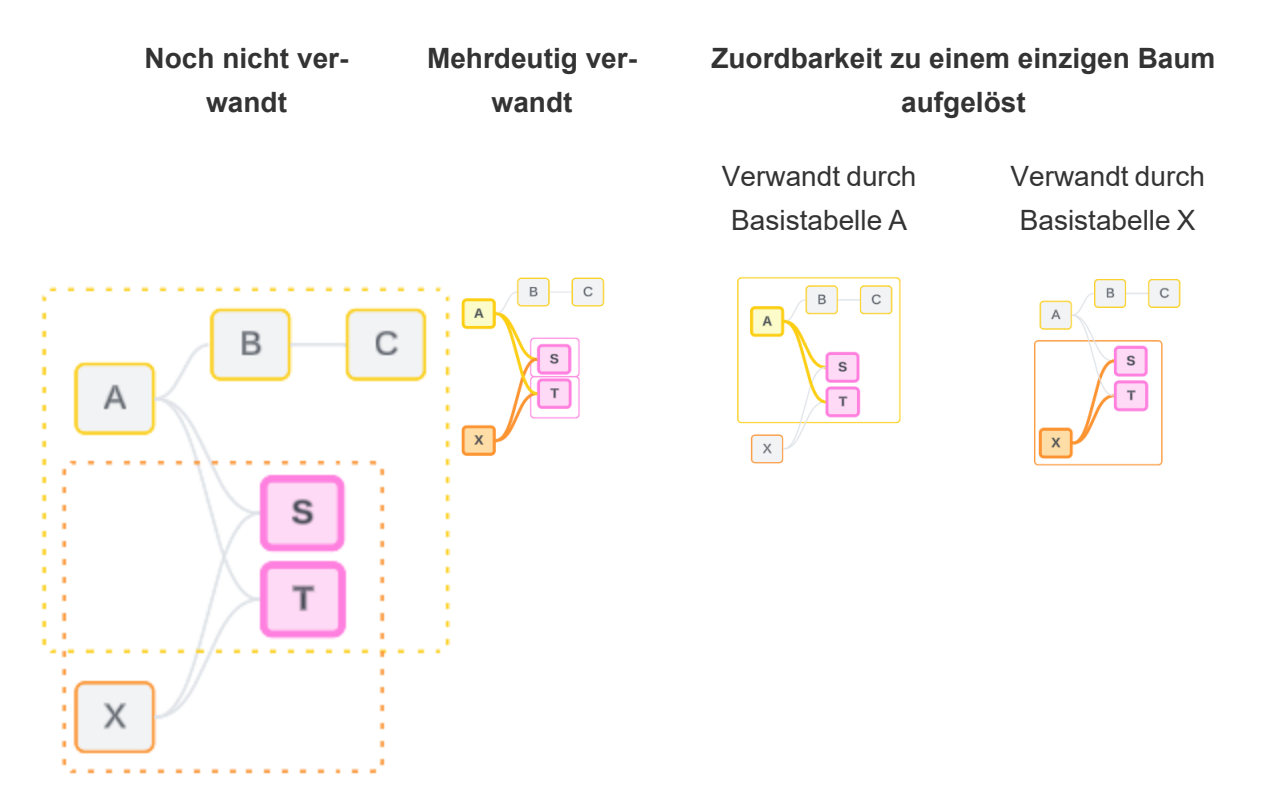

Das Beheben von Unklarheiten ähnelt der Verwendung eines FIXED LOD-Ausdrucks (Level of Detail, Detailgenauigkeit). In einem FIXED LOD-Ausdruck teilen Sie Tableau mit, mit welcher Detailgenauigkeit aggregiert werden soll, indem Sie die Dimensionsdeklaration definieren. Unklarheiten werden behoben, indem die Struktur der Visualisierung so geändert wird, dass nur ein Baum aktiv ist. Auf diese Weise wird Tableau mitgeteilt, welche Beziehungspfade beim Durchführen der Analyse zu berücksichtigen sind.

Vergleich von Zusammenheften und Auflösen von Unklarheiten

Sowohl das Zusammenheften ("Stitching") als auch das Auflösen von Unklarheiten sind Möglichkeiten, mit fehlenden Zusammenhängen umzugehen. Sie führen jedoch zu unterschiedlichen Ergebnissen:

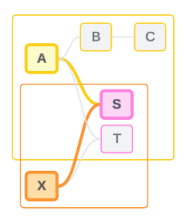

Nicht verwandtes FeldA und FeldX per DimensionS zusammengeheftet

Stellt nicht verwandte Felder auf Grundlage gemeinsamer Attribute einander gegenüber

Verwendet eine Logik mit mehreren Basistabellen zur Berechnung von Ergebnissen

Zusammenheftung aussische Auflösen von Unklarheiten

 $\boxed{c}$  $B$  $\,$  A  $\overline{\mathbf{s}}$  $\overline{T}$  $\sqrt{X}$ 

FeldS und FeldT werden anhand des Baumes ausgewertet, der von der Basistabelle A definiert wird.

Grenzt ein, welcher Beziehungspfad verwendet werden soll, wenn es mehrere Möglichkeiten (Mehrdeutigkeit oder gemeinsam verwendete Kennzahl) gibt, oder gibt einen Beziehungspfad vor, wenn keiner vorhanden war (noch nicht zugeordnet).

Verwendet eine Logik mit einer einzigen Basistabelle zur Berechnung von Ergebnissen

<span id="page-1643-0"></span>Bei einer Analyse sind Tabellen involviert, die nicht gemeinsam verwendet werden

Bei einer Analyse sind gemeinsam verwendete Tabellen involviert

## So werden Verknüpfungen für die einzelnen Verwandschaftsebenen verwendet

Nachdem die Verwandtschaft auf Feldebene ermittelt wurde, muss Tableau die Ergebnisse auswerten, um die eigentliche Visualisierung zu erstellen. Die zum Berechnen der in einer Visualisierung angezeigten Werte verwendeten Abfragen basieren auf Verknüpfungen. Ob die Felder verwandt, nicht verwandt oder zusammengeheftet sind, hat unterschiedliche Auswirkungen darauf, welche Verknüpfungen durchgeführt werden. Bedenken Sie, dass mehr-

deutig zugeordnete Felder und noch nicht zugeordnete Felder in diesem Kontext als nicht zugeordnet behandelt werden.

Um Verwandtschaftsverhältnisse und Verknüpfungen zu erklären, behandelt dieser Abschnitt Tabellen und deren Felder sowie die Werte in diesen Feldern. Betrachten Sie das folgende Datenmodell mit zwei Basistabellen, "Klassen" und "Kurse", und einer gemeinsamen Tabelle, "Schüler".

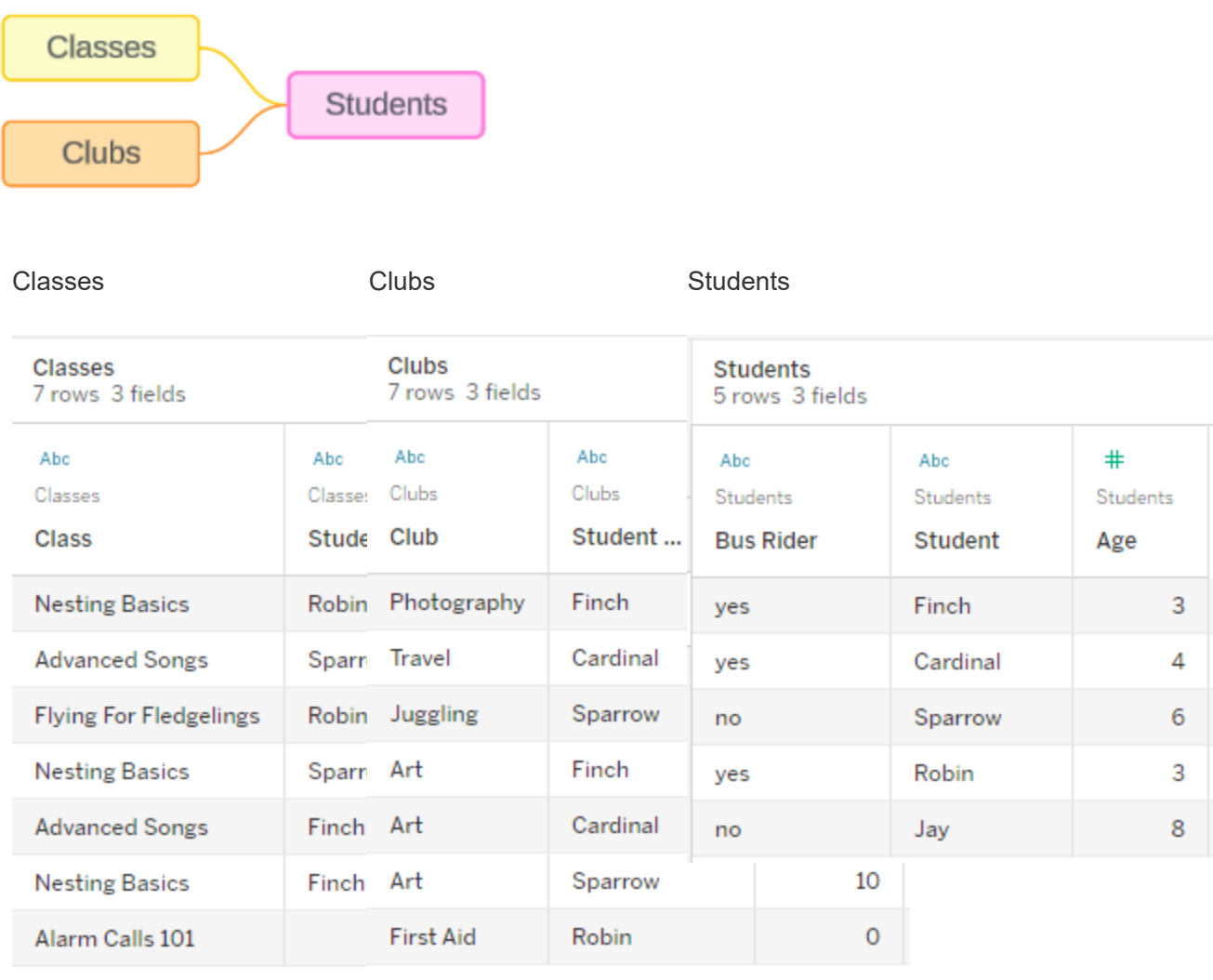

Felder:

Felder:

Felder:

- **Class**, (Klasse), eine
- Club (Kurs), eine Dimension mit den
- <sup>l</sup> **Bus-Fahrgast** (Bus-Fahrgast), eine Dimen-

Dimension mit den Werten "Grundlagen des Nestbaus", "Lieder für Fortgeschrittene", "Fliegen für Jungvögel" und "Alarmrufe 101"

- **Length** (Länge), eine Kennzahl
- **Student** (Schüler), eine Dimension, über die eine Verknüpfung mit der Schüler-Tabelle hergestellt wird

Werten "Fotografie", "Reisen", "Jonglieren", "Kunst" und "Erste Hilfe"

- **Dues** (Gebühren), eine Kennzahl
- <sup>l</sup> **Student**, (Schüler), eine Dimension, über die eine Verknüpfung mit der Schüler-Tabelle hergestellt wird

sion mit den Werten "Ja" oder "Nein"

- **Student** (Schüler), eine Dimension mit den Werten "Fink", "Kardinal", "Spatz", "Rotkehlchen" und "Eichelhäher". Wird verwendet, um eine Verknüpfung zu den anderen beiden Tabellen herzustellen
- Age (Alter), eine Kennzahl

Dieses sehr einfache Modell zeigt ganz allgemein, wie die Verknüpfungslogik für Datenmodelle mit Multi-Fakten-Beziehungen berechnet wird. Weitere Informationen zu den Grundlagen von Verknüpfungen in Datenmodellen mit einer einzigen Basistabelle, die auf Beziehungen basieren, finden Sie unter [Funktionsweise](https://help.tableau.com/current/pro/desktop/de-de/datasource_multitable_analysis_overview.htm) der Analyse für Datenquellen mit mehreren Tabellen, die [Beziehungen](https://help.tableau.com/current/pro/desktop/de-de/datasource_multitable_analysis_overview.htm) verwenden.

# Soll dieses Beispiel ein Datenmodell mit mehreren Basistabellen sein?

Bei diesem Datenmodell mit drei Tabellen ist es möglicherweise verlockend, es als Modell mit einer einzigen Basistabelle einzurichten ("Klassen-Schüler-Kurse" oder "Kurse-Schüler-Klassen") oder mit "Schüler" als eine Basistabelle. In der Regel sind Datenmodelle mit Multi-Fakten-Beziehungen für bestimmte Arten von Datenschemas oder Analyseszenarien vorgesehen. Wenn Ihr Datenmodell über [Merkmale](https://help.tableau.com/current/pro/desktop/de-de/datasource_mfr_when_to_use.htm) verfügt, die sich am besten für ein Datenmodell mit [Multi-Fakten-Beziehungen](https://help.tableau.com/current/pro/desktop/de-de/datasource_mfr_when_to_use.htm) eignen, richten Sie es so ein, dass Ihre Basistabellen

konzeptionell voneinander getrennt bleiben. Wenn Ihre Daten jedoch diese Art von Struktur nicht erfordern, kann die Verwendung eines Modells mit einer einzelnen Basistabelle einfacher sein.

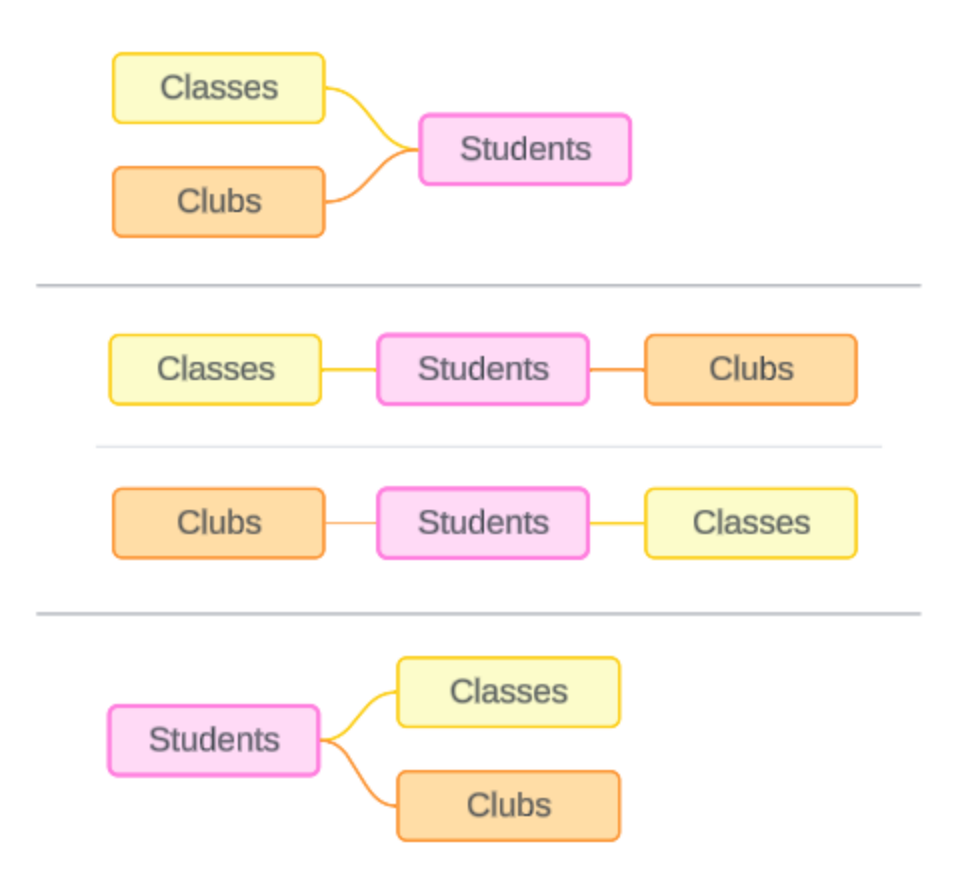

Für diese drei Tabellen könnten Modelle erstellt werden, die wie folgt aussehen: (1) "Klassen" und "Kurse" als Basistabellen mit "Schülern" als gemeinsamer Tabelle, (2) Linear, beginnend mit entweder "Klassen" oder "Kurse", und (3) "Schüler" als einzige Basistabelle mit "Klassen" und "Kurse" als nachgelagerte Tabellen.

In diesem konkreten Fall gibt es bei diesen Tabellen, Daten oder diesem Modell nichts, das wirklich mehrere Basistabellen erfordert. Wir verwenden dieses Modell der Einfachheit halber als Beispiel, damit wir uns ganz auf die Verknüpfungslogik konzentrieren können. Sie könnten sich auch vorstellen, dass es eine andere verwandte Tabelle gibt, "Räume", die wir einfach ignorieren, um die Diskussion nicht unnötig zu verkomplizieren.

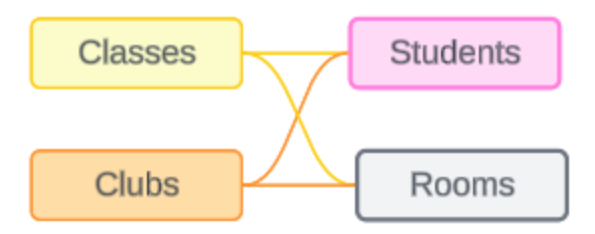

Als Best Practice gilt jedoch, dass Sie ein Multi-Fakten-Beziehungsmodell nur dann verwenden sollten, wenn Ihre Daten dies erfordern.

Verwandte Dimensionen verwenden Inner Joins (innere Verknüpfungen)

Zusammengehörige Dimensionen werden innen verknüpft. Bei inneren Verknüpfungen fallen alle Dimensionswerte weg, die nicht in beiden Tabellen gemeinsam verwendet werden.

• Tableau verwendet zusätzliche Logik, um sicherzustellen, dass keine Kennzahlwerte verloren gehen. In diesem Abschnitt werden Dimensionen nur verwendet, um grundlegend vorzuführen, wie Tableau innere Verknüpfungen auf verwandte Dimensionen anwendet.

Das folgende Beispiel zeigt, wie verwandte Dimensionen nur Zeilen zurückgeben, die in den Daten vorhanden sind. Da es in dem Kurs "Alarmrufe 101" keine Schüler gibt, ist dieser Kurs auch nicht in den Ergebnissen enthalten. "Kardinal" und "Eichelhäher" sind in keinem Kurs vorhanden und tauchen daher auch nicht in den Ergebnissen auf.

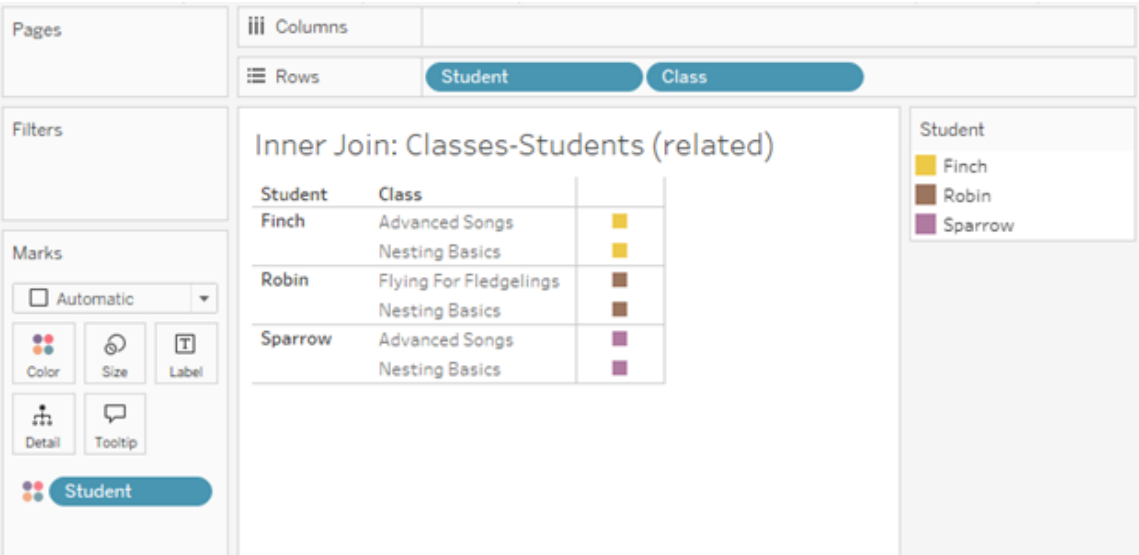

Nicht verwandte Dimensionen verwenden Cross Joins (Überkreuzverknüpfungen)

Nicht verwandte Dimensionen (eigenständige, ohne Zusammenheftungs-Dimension) werden über Kreuz ("Cross Join") verknüpft.

Bei einem Cross Join wird jeder Wert einer Dimension mit jedem Wert der anderen Dimension kombiniert, auch wenn eine daraus resultierende Kombination in den Daten eigentlich nicht vorhanden ist. In diesem Beispiel fügt der Cross Join für jede mögliche Kombination aus "Klasse" und "Kurs" eine Zeile hinzu.

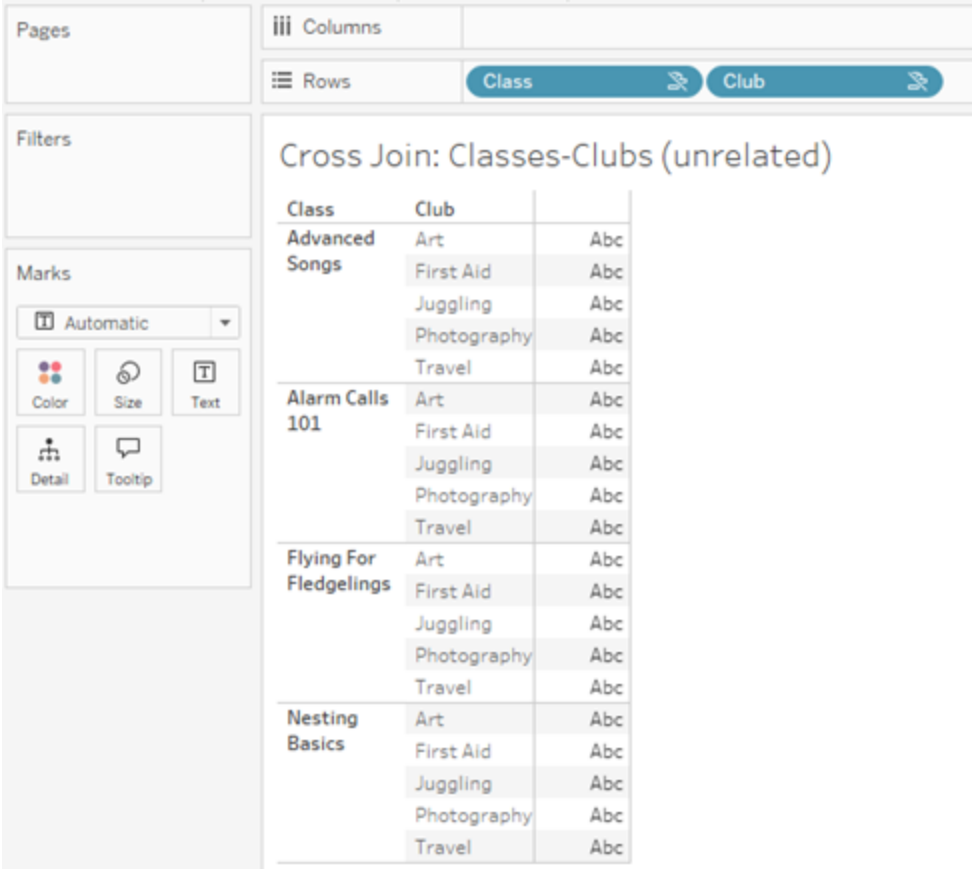

Es ist wichtig zu erkennen, wenn es in Ihrer Analyse zu einem Cross Join kommt. Obwohl in der Ergebnistabelle für den Cross Join eine Zeile für "Gesang für Fortgeschrittene" plus "Erste Hilfe" vorhanden ist, gibt es in dieser Kombination von Aktivitäten in Wahrheit keine Schüler (einen Beweis dafür wird im nächsten Abschnitt in dem Beispiel zum Zusammenheften gezeigt).

Warum ist es wichtig zu erkennen, dass nicht alle Ergebnisse eines Cross Joins auf den Daten basieren? Stellen Sie sich vor, Sie möchten einen Stundenplan für Klassen und Kurse erstellen, damit es für keinen Schüler zu Konflikten kommt. Es gibt keine Schüler in den Kursen "Gesang für Fortgeschrittene" und "Erste Hilfe", daher können Sie dieses Ergebnis ignorieren und die Klasse und den Kurs gleichzeitig planen. Der Cross Join stellt keine Kombinationen von Werten dar, die in den Daten tatsächlich vorhanden sind.

Darüber hinaus können Cross Joins, wenn es eine hohe Kardinalität gibt (eine großen Anzahl eindeutiger Werte), die Leistung beeinträchtigen. Stellen Sie sich vor, Sie könnten jede einzelne Telefonnummer mit jeder einzelnen E-Mail-Adresse in Ihren Kontakten verknüpfen. Das Ergebnis wäre eine gewaltige Anzahl an Kombinationen, und der ganze Vorgang wäre wahrscheinlich außerordentlich zeit- und ressourcenaufwändig.

Zusammengeheftete Dimensionen verwenden äußere Verknüpfungen

Nicht verwandte Dimensionen werden – bei Vorhandensein einer Zusammenheftungs-Dimension – per äußerer Verknüpfung verknüpft.

In diesem Beispiel stehen sowohl die Tabelle "Klassen" als auch die Tabelle "Kurse" zu der gemeinsam verwendeten Tabelle "Schüler" in einer Beziehung, jedoch nicht miteinander – daher sind die Felder "Klasse" und "Kurs" auch nicht verwandt. Durch das Hinzufügen der Dimension "Schüler" erkennt Tableau, welche Werte aus "Klasse" und welche Werte aus "Kurs" in der Analyse gegenübergestellt werden sollen. Dieses Verhalten einer äußeren Verknüpfung bezeichnen wir als Zusammenheften ("Stitching").

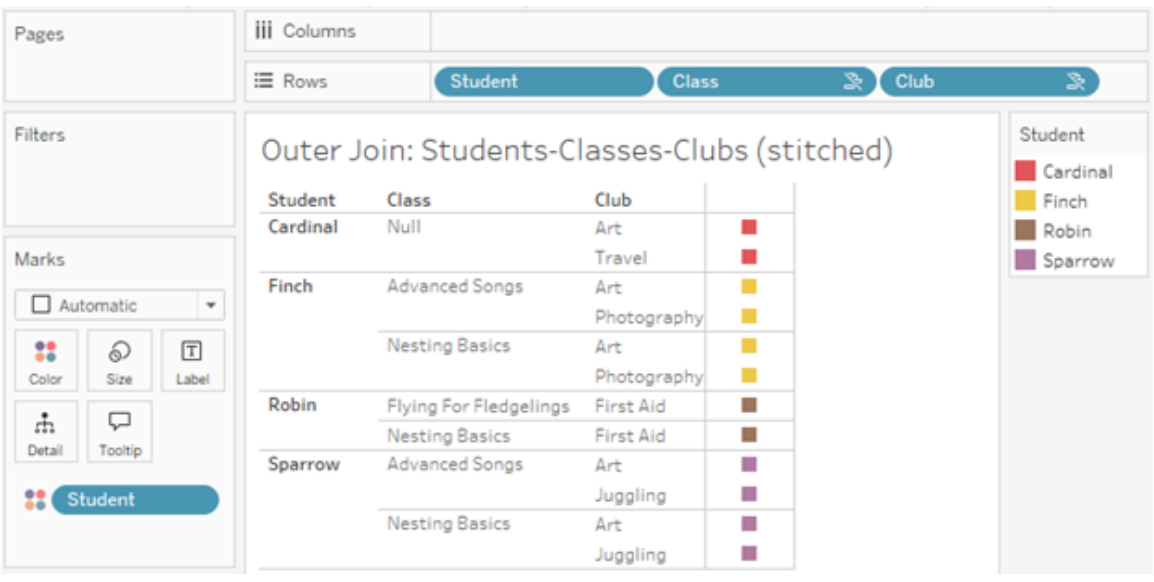

Das Zusammenheften ähnelt einer Datenverschmelzung dahingehend, dass es Zwischenergebnisse gibt, die zusammen zurückgegeben werden, um das Gesamtergebnis zu erhalten. Im Gegensatz zum Verschmelzen handelt es sich beim Zusammenheften allerdings um eine äußere Verknüpfung, nicht um einen Left Join, und es werden auf keiner Seite Werte weggelassen. Wenn es sich um eine einzige Datenquelle handelt, gibt es kein Konzept von primären oder sekundären Datenquellen. Daher wird beiden nicht miteinander in Zusammenhang stehenden Feldern die gleiche Priorität eingeräumt.

Zwischenergebnisse werden per äußerer Verknüpfung verbunden

Was geht in die äußere Verknüpfung für zusammengeheftete Felder ein? Für jedes der nicht verwandten Felder und das Zusammenheftungs-Feld wird wiederum eine unmittelbare innere Verknüpfung berechnet. Anschließend werden diese Zwischenergebnisse basierend auf den Werten der Zusammenheftungs-Dimension per äußerer Verknüpfung verbunden.

#### *Beispiel*

Eine innere Verknüpfung für Schüler und Klasse...

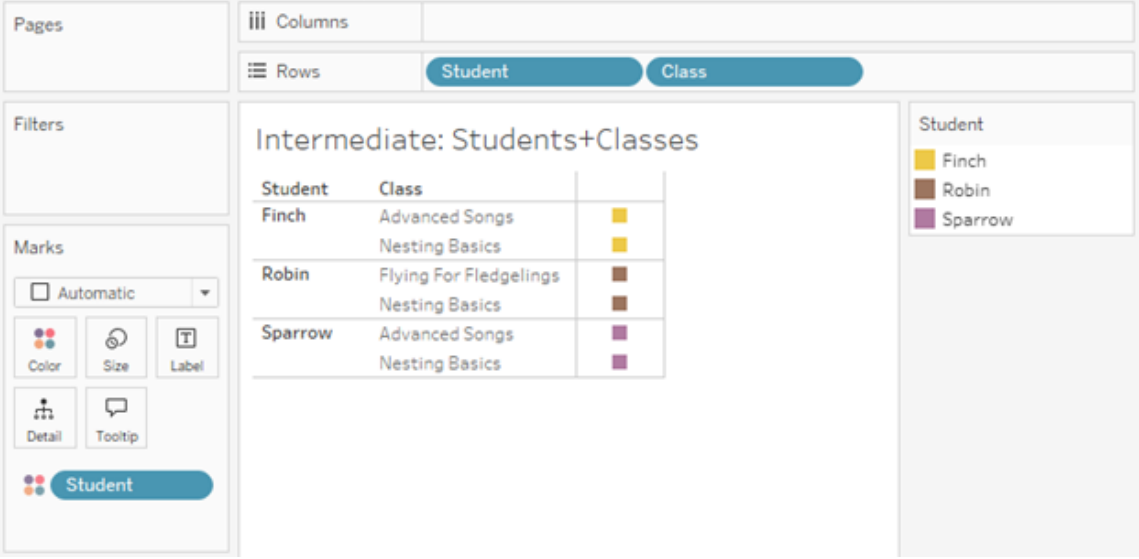

... und eine innere Verknüpfung für "Schüler" und "Kurs"...

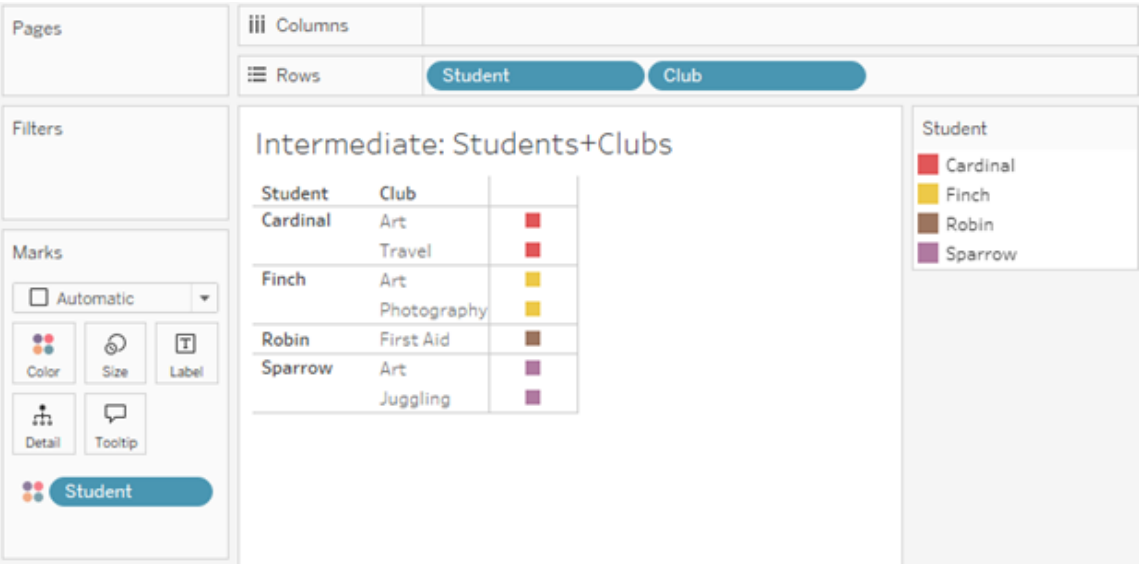

...werden dann in "Schüler" per äußerer Verknüpfung verbunden.

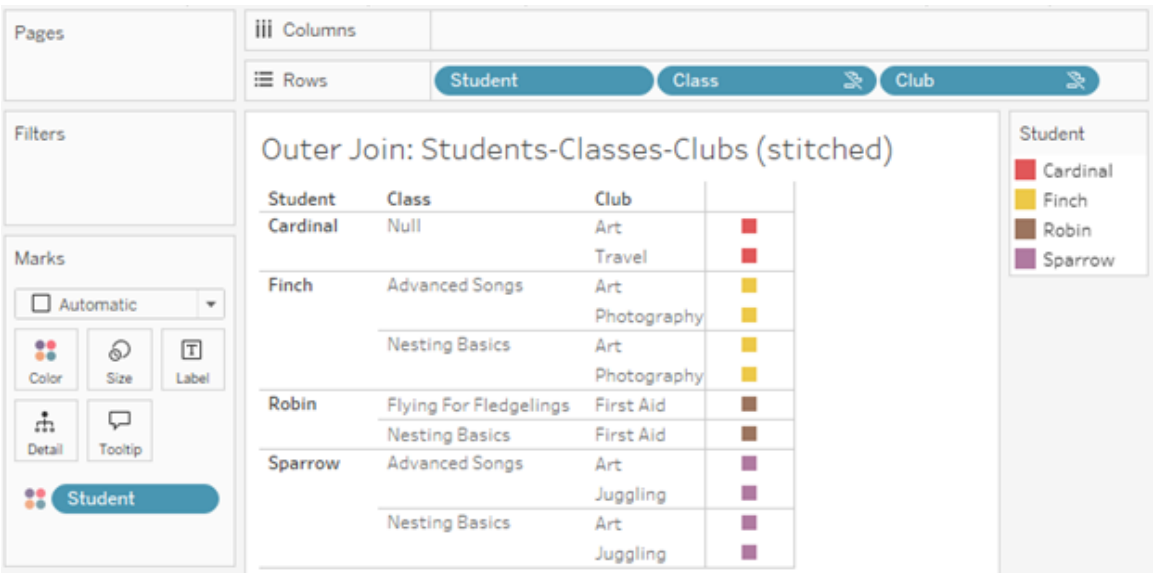

Zusätzliche Verknüpfungen, damit Kennzahlen beibehalten werden

Zusätzlich zur Verknüpfungslogik für Dimensionen können Kennzahlen weitere Verknüpfungen mit sich bringen. Als Beziehungen erstmals in Tableau eingeführt wurden, war eines der [Grundprinzipien,](https://www.tableau.com/de-de/blog/relationships-tableau-data-model) dass Kennzahlwerte nicht verloren gehen. Dies wird auch in Datenmodellen mit Multi-Fakten-Beziehungen so beibehalten.

Die wichtigsten Details lauten:

- Kennzahlwerte werden nur nach verwandten Dimensionen aufgeschlüsselt.
- Kennzahlwerte werden bei nicht verwandten Dimensionen wiederholt.
- Dimensionswerte, die in Visualisierungen, die nur Dimensionen enthalten, wegfallen würden, können zurückgegeben werden, wenn es relevante Kennzahlwerte gibt, die ihnen zugeordnet sind.

**Hinweis**: Denken Sie daran, dass Kennzahlen Aggregationen sind. Sie werden auf der Detailgenauigkeitsebene (Granularität) berechnet, die durch die Kombination der Dimensionen in der Visualisierung festgelegt wird. Dies wird als eine Kennzahl bezeichnet, die durch eine Dimension *aufgeschlüsselt* wird. Wenn eine Kennzahl ohne Dimensionen verwendet wird, spricht man von *tabellenbezogen*. Das bedeutet, dass der Wert der

Kennzahl der vollständig aggregierte Wert ist. Sobald wir eine Dimension in der Visualisierung verwenden, wird die Kennzahl basierend auf den Dimensionswerten detaillierter aufgeschlüsselt. Der Wert einer Kennzahl in einer Analyse hängt daher vom Kontext der Dimensionen ab.

Verwandte Kennzahlen

Betrachten Sie die Teilmenge der Dimensionswerte, die bei einer inneren Verknüpfung der verwandten Dimensionen **Schüler** und **Klasse** zurückgegeben werden. Es gibt drei Schüler-Werte: "Fink", "Rotkehlchen" und "Spatz", und drei Klassen-Werte: "Gesang für Fortgeschrittene", "Grundlagen des Nestbaus" und "Fliegen für Jungvögel".

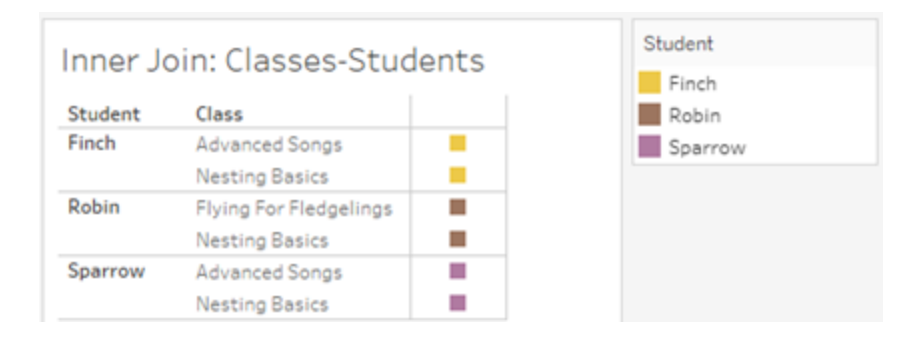

Wenn wir die Kennzahl Länge aus der Tabelle "Klasse" hinzufügen, sehen wir, dass alle vier Kurse angezeigt werden und für "Schüler" eine Null steht. Die **Länge** jeder Klasse wird angezeigt, auf der Ebene von **Klasse**.

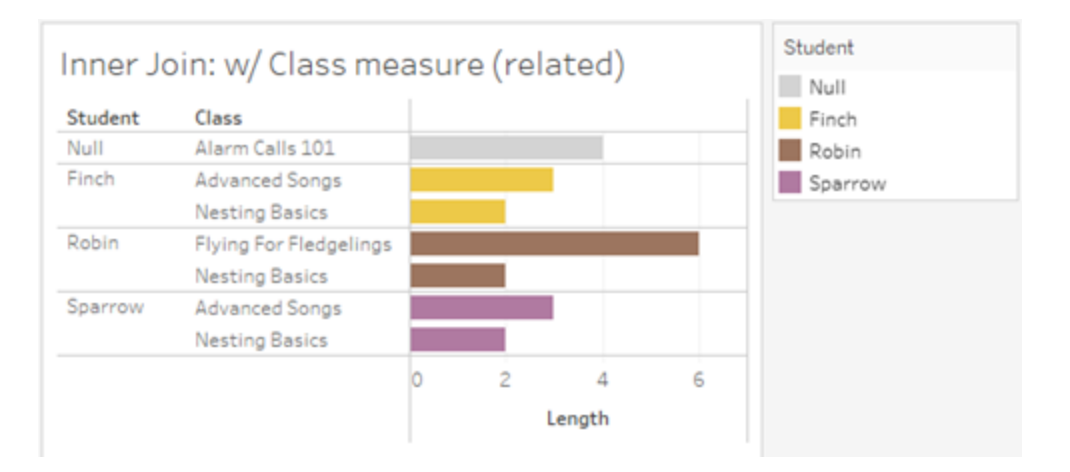

Wenn wir stattdessen die Kennzahl Alter aus der Tabelle "Schüler" hinzufügen, sehen wir, dass alle fünf Schüler angezeigt werden und dass es zwei Null-Werte für "Klasse" gibt. In den Ergebnissen sind alle Schüler enthalten, auch wenn sie in keiner Klasse sind. Das **Alter** jedes Schülers wird angezeigt, auf der Ebene von **Schüler**.

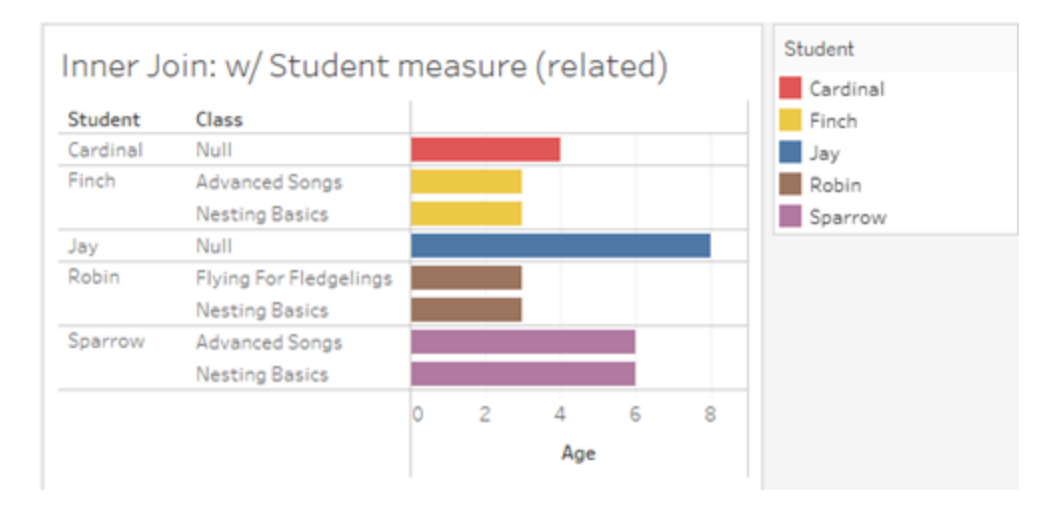

#### Nicht verwandte Kennzahlen

Kennzahlwerte werden bei nicht verwandten Dimensionswerten wiederholt.

Wenn uns die Kennzahl Länge aus der Tabelle "Klasse" und die nicht verwandte Dimension **Kurs** anschauen, ist die Kennzahl tabellenbezogen und wird über alle Dimensionswerte von **Kurs** wiederholt.

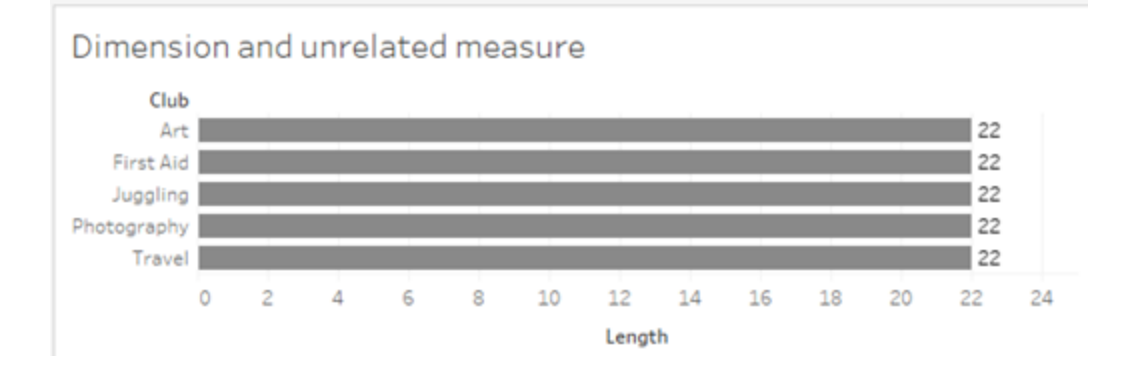

Bei Vorhandensein einer Zusammenheftungs-Dimension können Kennzahlen sowohl aufgeschlüsselt als auch wiederholt werden.

Hier kommt die Kennzahl **Alter** aus der Tabelle "Schüler" und wird auf Ebene von "Schüler" aufgeschlüsselt. Jedes Mal, wenn ein Schüler basierend auf den Dimensionen für **Klasse** und **Kurs** wiederholt wird, wird der Wert für **Alter** wiederholt.

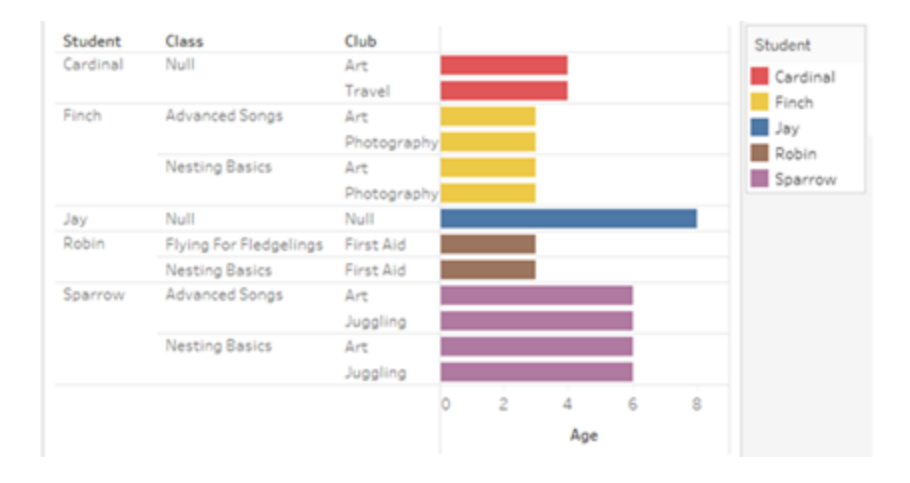

## Problembehebung

Aspekte beim Arbeiten mit Datenmodellen mit Multi-Fakten-Beziehungen

#### **Tabellenbezogene Extraktfilter**

Alle Extraktfilter für einen Extrakt eines Datenmodells mit Multi-Fakten-Beziehungen beziehen sich auf eine bestimmte Tabelle (d. h. sie sind nicht global). Aus diesem Grund können die Filterergebnisse zwischen Direkt- und Extraktverbindung unterschiedlich ausfallen.

#### **Berechnungen auf Zeilenebene**

Berechnungen auf Zeilenebene können sich nur auf Felder beziehen, die dieselbe vorgelagerte Basistabelle verwenden. Das heißt, dass Berechnungen auf Zeilenebene nicht über mehrere Bäume hinweg durchgeführt werden können.

#### **Kombinierte Felder**

Alle Felder in einem kombinierten Feld müssen eine vorgelagerte Tabelle gemeinsam verwenden. Das heißt, Sie können ein kombiniertes Feld nicht mit Feldern erstellen, die sich in unterschiedlichen Bäumen befinden.
#### **Sätze**

Sätze können nur mit einer Definition erstellt werden, die Felder beinhaltet, die dieselbe vorgelagerte Basistabelle verwenden. Allerdings kann in einer Visualisierung die Option "Zum Satz hinzufügen" von einer Markierung aus verfügbar sein, wenn diese Markierung durch Felder definiert ist, die keinen Bezug zu den zum Feldern haben, die zum Definieren des Satzes verwendet wurden. Wenn Sie "Zum Satz hinzufügen" auswählen, fügt Tableau der Satzdefinition nur die zugehörigen Felder hinzu. Dies unterscheidet sich vom Verhalten der Option "Zum Satz hinzufügen" in Datenquellen mit einer einzigen Basistabelle, wo "Zum Satz hinzufügen" alles hinzufügt, was die Markierung definiert.

#### **Validieren von Detailgenauigkeitsausdrücken vom Typ INCLUDE**

INCLUDE-LOD-Ausdrücke können nicht über nicht verwandte Felder hinweg ausgewertet werden. Da die Verwandtschaft zwischen Feldern Blatt für Blatt ausgewertet wird, ist es möglich, dass im Datenbereich oder im Berechnungseditor ein gültiger LOD-Ausdruck vorhanden ist, der im Kontext einer bestimmten Visualisierung (bei Vorhandensein einer nicht zugehörigen Dimension) ungültig wird. Wenn dies geschieht, wird das LOD-Feld rot angezeigt. Sie können den LOD-Ausdruck so ändern, dass Konflikte aufgrund nicht zugehöriger Felder beseitigt werden, oder die Struktur der Visualisierung ändern oder den LOD-Ausdruck aus der Visualisierung zu entfernen.

#### **Aktualisieren veröffentlichter Datenquellen**

Erstellen Sie am Besten eine Kopie einer vorhandenen veröffentlichten Datenquelle, wenn Sie beabsichtigen, diese auf ein Datenmodell mit Multi-Fakten-Beziehungen umzustellen, und nicht alle damit verbundenen Arbeitsmappen das neue Datenmodell benötigen. Die vorhandene Version der Datenquelle sollten Sie nur dann ändern, wenn all ihre Arbeitsmappen die neuen Tabellen benötigen. Veröffentlichen Sie die geänderte Datenquelle als neue Datenquelle und erstellen Sie daraus neue Arbeitsmappen. Dadurch wird verhindert, dass die vorhandenen Arbeitsmappen zur Verwendung von VDS anstelle des Datenservers konvertiert werden, wenn sie die Funktionalität nicht benötigen. Dadurch werden mögliche Leistungseinbußen vermieden.

#### Behobene Probleme

#### **Behobenes** Problem **Behoben Behoben ab**

#### **Extrakte**

*Lokale Datenquelle (in einer Arbeitsmappe):* Bei dem Versuch, eine Datenquelle mit Multi-Fakten-Beziehungen zu extrahieren, wird die Fehlermeldung "Keine solche Tabelle vorhanden" angezeigt.

*Veröffentlichte Datenquelle:* Das Extrahieren einer veröffentlichten Datenquelle mit Multi-Fakten-Beziehungen scheint erfolgreich zu sein, aber Feldwerte können vertauscht sein.

#### **EXCLUDE-Detailgenauigkeitsausdrücke**

Bei Vorhandensein nicht verwandter Felder sollten nur EXCLUDE-Detailgenauigkeitsausdrücke ("EXCLUDE-LODs") validiert werden. Allerdings können EXCLUDE-LODs unter denselben Bedingungen auch fälschlicherweise als ungültig bewertet werden.

#### **Verschachtelte Benutzerberechnungen**

Verschachtelte Benutzerberechnungen sind in veröffentlichten Datenquellen mit einem Datenmodell mit Multi-Fakten-Beziehungen nicht verfügbar.

Bekannte Probleme in 2024.2

#### **Verwandtschaftsindikatoren mit mehreren Markierungskarten**

- [Tableau](https://www.tableau.com/de-de/support/releases/online) Cloud: Ab den Produktaktualisierungen von Mitte Juli behoben. Dies gilt auch für [public.tableau.com](https://public.tableau.com/app/discover).
- Tableau [Desktop:](https://www.tableau.com/de-de/support/releases) Ab dem Wartungsupdate 2024.2.1, veröffentlicht am 24. Juli 2024, behoben.
- [Tableau](https://www.tableau.com/de-de/support/releases/server) Server: Ab dem Wartungsupdate 2024.2.1, veröffentlicht am 24. Juli 2024, behoben.

Sollten diese Probleme weiterhin in Tableau Desktop oder Tableau Server auftreten, führen Sie ein Update auf eine Version vom 24. Juli 2024 (oder später) durch.

Wenn eine Visualisierung mit mehreren Kennzahlen im Zeilen- oder Spalten-Container erstellt wird, erhält jede Kennzahl ihre eigene Markierungskarte. Die Logik, die zur Ermittlung der Zugehörigkeitsindikatoren (das Symbol "Nicht verwandt", der Text in Quickinfos und das Warndialogfeld "Fehlende Zuordnung") verwendet wird, liefert möglicherweise nicht die erwarteten Ergebnisse, je nachdem, welche Markierungskarte geöffnet ist. Die Visualisierung selbst wird jedoch basierend auf der Zusammengehörigkeit jedes einzelnen Feldpaares korrekt berechnet. Für dieses Verhalten ist eine Lösung geplant.

#### **BatchQueryProcessor**

Zur Unterstützung von Datenmodellen mit Multi-Fakten-Beziehungen muss BatchQueryProcessor aktiviert werden. Dies ist ein erwartetes Verhalten und derzeit ist keine Lösung geplant.

#### **Tableau Pulse**

Pulse funktioniert möglicherweise nicht mit Datenmodellen mit Multi-Fakten-Beziehungen. Möglicherweise können Sie keine Metrikdefinition erstellen, oder erstellten Metriken sind möglicherweise leer. Dies ist kein erwartetes Verhalten, es ist jedoch derzeit noch keine Lösung geplant.

## <span id="page-1658-0"></span>Wann Sie ein Multi-Fakten-Beziehungsmodell verwenden sollten

Ein Multi-Fakten-Beziehungsmodell ist ein Datenmodell, bei dem Sie nicht verknüpfte Tabellen in einer einzigen Datenquelle hinzufügen können und das anschließend während der visuellen Analyse verknüpfte Felder verwendet, um die Tabellen abhängig vom Kontext zusammenzuheften. Anders als bei der Verschmelzung befinden sich die Daten in einer gemeinsamen Datenquelle. Die Konzepte der primären und sekundären Datenquellen gelten nicht, und aus Linksverknüpfungen werden keine Daten gelöscht. Im Gegensatz zu einem Datenmodell mit einer einzigen Tabelle behalten mehrere Basistabellen ihren eigenen Kontext bezüglich der von ihnen gemeinsam genutzten Tabellen. Ein Multi-Fakten-Beziehungsmodell bietet Ihnen mehr Optionen bei der Durchführung von Multi-Faktoren-Analysen in Tableau.

Stellen Sie sich vor, Sie möchten den Zusammenhang zwischen Wetter und Eisverkauf analysieren. Sowohl das Wetter als auch der Eisverkauf finden zu bestimmten Zeiten und an bestimmten Orten statt, es besteht jedoch kein direkter Zusammenhang zwischen dem Eisverkauf und dem Wetter. Es handelt sich dabei um voneinander unabhängige Datenelemente, die sich beide auf die gemeinsamen Konzepte Datum und Ort beziehen.

Für diese Fragestellung eignet sich ein Multi-Fakten-Beziehungsmodell. Eisverkauf und Wetter können jeweils als Basistabelle hinzugefügt und mit den gemeinsam genutzten Tabellen "Datum" und "Ort" verknüpft werden.

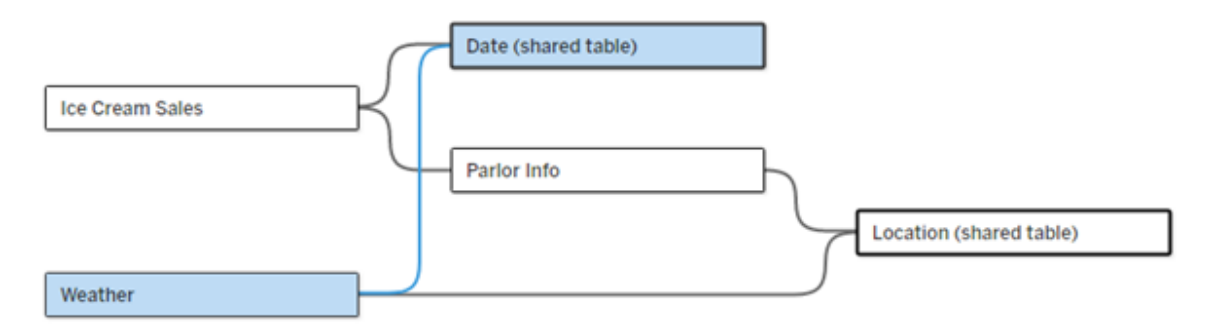

Ein Datenmodell mit mehreren Basistabellen mit zwei nicht verknüpften Tabellen (Eisverkauf und Wetter) und zwei gemeinsamen Tabellen (Datum und Ort). Zwischen Eisverkauf und Ort gibt es eine Zwischentabelle mit Eissalon-Informationen.

Warum haben wir die Möglichkeit geschaffen, nicht verknüpfte Tabellen zu modellieren?

Bei Analysen geht es oft darum, Datentabellen zusammenzuführen, die keine direkte Beziehung zueinander haben, sich aber auf dieselben gemeinsamen Informationen beziehen (wie etwa Datum oder Ort). Ein Multi-Fakten-Beziehungsmodell ermöglicht eine lose semantische Kopplung durch die Einführung des Konzepts von Beziehungsgraden und die Fähigkeit, ein Datenmodell mit mehreren nicht verknüpften Basistabellen zu erstellen.

• Der Begriff "semantische Kopplung" beschreibt, wie eng Daten miteinander verknüpft sind. Eine *Verknüpfung* oder *Vereinigung* ist eine enge semantische Kopplung. Dabei werden mehrere Tabellen zu einer neuen physischen Tabelle zusammengefügt, die dann als eine einzige Tabelle fungiert. Eine *Beziehung* ist eine eher lose Kopplung

zwischen Tabellen, bei der diese logisch miteinander verbunden werden, aber ihren Status als separate Tabellen beibehalten. Noch stärker semantisch gekoppelt ist die *Datenverschmelzung*, bei der Ergebnisse aus separaten Datenquellen auf Grundlage der gemeinsam genutzten Elemente visuell kombiniert werden. Ein *Multi-Fakten-Beziehungsmodell* liegt näher am Verschmelzungsende des Spektrums, verwendet aber eine gemeinsame Datenquelle anstatt mehrerer Datenquellen.

Ein Multi-Fakten-Beziehungsmodell – ein Datenmodell mit mehreren Basistabellen – erlaubt nicht verknüpfte Tabellen im Modell, solange im Modell auch gemeinsame Tabellen vorhanden sind. Während der Analyse werden auf Grundlage der gemeinsamen Dimensionen (z. B. Auftreten am gleichen Ort oder zur gleichen Zeit) die ansonsten nicht miteinander verknüpften Datentabellen durch Felder einer gemeinsamen Tabelle zusammengeheftet. Alle Vorteile der Beziehungen bleiben erhalten, einschließlich der Körnung oder des nativen Detaillierungsgrads jeder Tabelle.

Ähnlich wie bei einem Datenmodell mit einer einzelnen Basistabelle ermittelt Tableau im Hintergrund basierend auf der Struktur der Visualisierung den besten zu verwendenden Verknüpfungstyp. In einem Multi-Fakten-Beziehungsmodell werden die Verknüpfungsoptionen jedoch zur Verarbeitung der unterschiedlichen Beziehungsebenen um Außen- und Kreuzverknüpfungen erweitert. Weitere Informationen finden Sie unter Über [Datenmodelle](#page-1627-0) mit Multi-[Fakten-Beziehungen](#page-1627-0).

#### Woher stammt der Name?

Multi-Fakten-Beziehungen erhielten ihre Bezeichnung von der Multi-Fakten-Analyse. In einem Data-Warehouse-Modell werden Daten in einer zentralen Faktentabelle gespeichert, die von Dimensionstabellen umgeben ist. In diesem Kontext bezieht sich *Fakt* auf Kennzahlen oder Metriken. Diese sind numerische Datenfelder, die Fakten über die Daten erfassen – die Kennzahlen von Tableau. Dimensionstabellen enthalten Attribute zu diesen Fakten.

Auf Faktentabellen basierende Schemata sind häufig stern- oder schneeflockenförmig strukturiert, je nachdem, wie die Dimensionstabellen organisiert sind. Wenn eine Analyse über mehrere Faktentabellen hinweg durchgeführt werden muss, spricht man von einer Multi-Fakten-Analyse. Eine Analyse wird im Kontext der gemeinsamen Dimensionstabellen durchgeführt,

die als gemeinsam genutzte Dimensionen oder konforme Dimensionen bezeichnet werden. In Tableau erstellen Sie diese Datenmodelle mithilfe von Beziehungen, daher haben wir diese Zusammenstellung von Funktionen "Multi-Fakten-Beziehungen" genannt.

## Wann sollten Sie Datenmodelle mit Multi-Fakten-Beziehungen verwenden?

Wenn Ihre Daten aus Tabellen bestehen, die alle miteinander verknüpft sind, können Sie Datenquellen mit einer einzigen Basistabelle verwenden, die auf Beziehungen basiert. Ein Multi-Fakten-Beziehungsmodell ist erforderlich, wenn Ihre Daten verschiedene Konzepte umfassen, entweder in Form von Multi-Fakten-Tabellen oder verschiedener, nicht miteinander verbundener Kontexte.

Wann immer möglich, erstellen Sie Ihre Datenquellen mit einer einzigen Basistabelle. In einem Datenmodell mit einer einzigen Basistabelle ist jede Tabelle verknüpft, und der Beziehungsgrad kann außer Acht gelassen werden. Verwenden Sie Multi-Fakten-Beziehungen nur, wenn diese Datenmodellstruktur tatsächlich erforderlich ist.

#### Multi-Fakten-Analyse

Die Multi-Fakten-Analyse ist ein wichtiger Anwendungsfall für Multi-Fakten-Beziehungen in Tableau. In diesem Beispiel verwenden Fakt A und Fakt B gemeinsam die Tabelle "Datum".

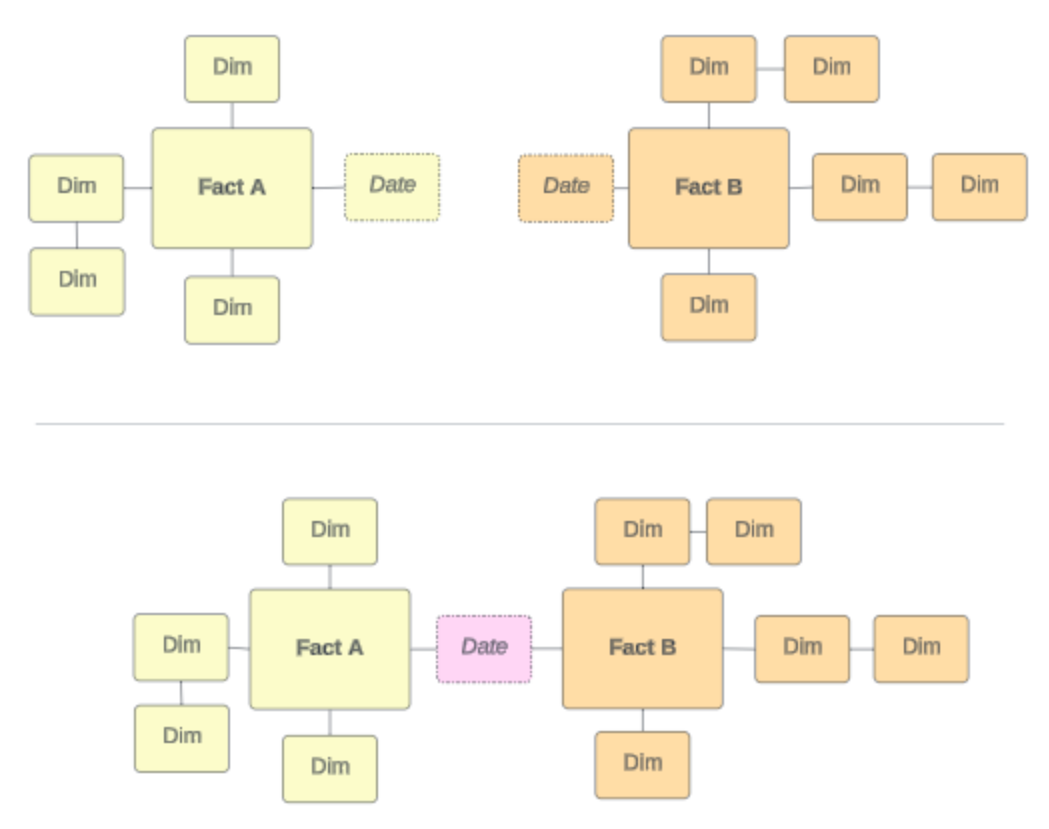

Um dies in Tableau zu modellieren, werden die Faktentabellen zu Basistabellen, und für ihre gemeinsame Dimensionstabelle werden mehrere eingehende Beziehungen erstellt.

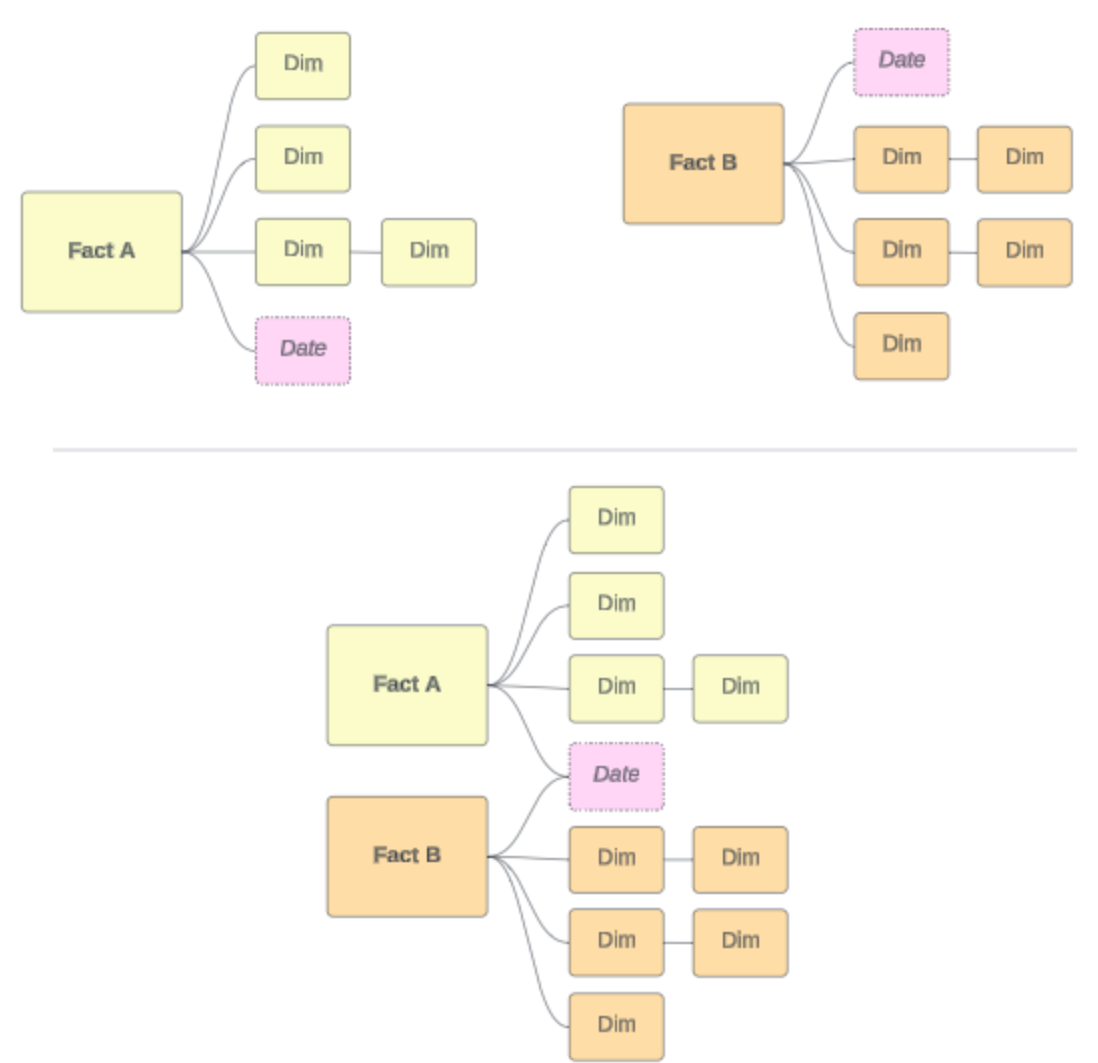

#### Andere Szenarien

Doch Multi-Fakt-Beziehungsmodelle eignen sich nicht nur für die Multi-Fakten-Analyse. Tableau verwendet keine strenge Definition für Fakten- oder Dimensionstabellen. Jede beliebige Tabelle kann eine Basistabelle sein (sie sollte jedoch den Merkmalen von [Basistabellen](https://help.tableau.com/current/pro/desktop/de-de/datasource_mfr_when_to_use.htm#characteristics) entsprechen). In den folgenden Szenarien kann eine Datenquelle mit mehreren Basistabellen hilfreich sein:

<sup>l</sup> **Durchlaufen von Phasen**, wie etwa jeweils eine Basistabelle für Bewerbungen, Transkripte und Alumni-Veranstaltungen für eine gemeinsame Schülertabelle.

- <sup>l</sup> **Unterschiedliche Kontexte für dieselben Ereignisse**, wie etwa Basistabellen für die Ereignisse "Medizinische Termine" und "Abrechnungen" mit gemeinsamen Tabellen, um den Kontext für Ärzte oder Patienten festzulegen.
- <sup>l</sup> **Verschiedene Wertebereiche, die von einander abhängen können**, wie beispielsweise Szenarien, für die früher idealerweise Datenverschmelzung verwendet wurde, wie etwa die Beziehung von Eisverkäufen und Wetter mit gemeinsamen Datums- und Ortstabellen.

Mehr darüber, wann Multi-Fakten-Beziehungen nützlich sind, erfahren Sie in diesem Tableau-Blogbeitrag: When and How to Use Multi-fact [Relationships](https://www.tableau.com/de-de/blog/when-how-use-multi-fact-relationships-tableau) in Tableau (Wann und wie Multi-Fakten-Beziehungen in Tableau verwendet werden).

## Identifizieren der Basistabellen

In einem Beziehungsmodell mit mehreren Fakten ist die Richtung wichtig. Das heißt, welche Tabellen die Basistabellen auf der linken Seite des Modells sind und welche Tabellen nachgelagert gemeinsam genutzt werden, hat Auswirkungen darauf, wie die Beziehungen ausgewertet und welche Analyseergebnisse zurückgegeben werden.

Stellen Sie sich Rechnungen, Termine, Ärzte und Patienten in einem Bowtie-Konzept vor:

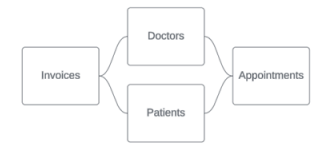

Die korrekte Vorgehensweise zum Erstellen des Datenmodells in Tableau besteht darin, Rechnungen und Termine als Basistabellen und Ärzte und Patienten als gemeinsame Tabellen zu verwenden (nicht Ärzte und Patienten als Basistabellen).

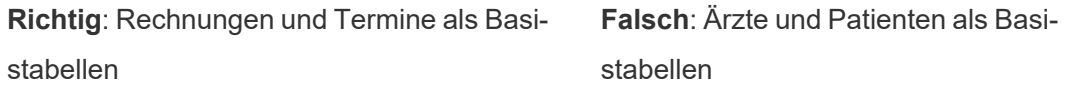

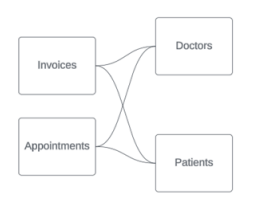

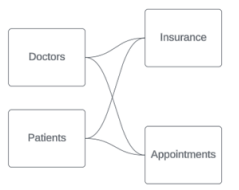

In Bezug auf das Konzept ist ein Patient (oder Arzt) die Entität, die das Ereignis eines Termins und das Ereignis einer Rechnung zusammenheftet.

Wenn Ihr Datenmodell anders herum strukturiert ist (z. B. mit Ärzten und Patienten als Basi-stabellen anstelle von Terminen und Rechnungen), ist das [Zusammenheftungs-Verhalten](https://help.tableau.com/current/pro/desktop/de-de/datasource_mfr_multiple_base_tables.htm#Stitched) der äußeren [Verbindung](https://help.tableau.com/current/pro/desktop/de-de/datasource_mfr_multiple_base_tables.htm#Stitched) nicht so sinnvoll. Eine solche Analyse könnte zahlreiche durch Tabellen beschränkte Kennzahlen und Mehrdeutigkeiten aufweisen. Wenn Sie unerwartete, mehrdeutig verknüpfte Felder feststellen, überprüfen Sie die Tabellen, die Sie als Basistabellen verwenden, und prüfen Sie, ob Ihr Datenmodell umgekehrt werden muss.

Merkmale von Basistabellen und gemeinsam genutzten Tabellen

Wenn Sie eine Multi-Fakten-Analyse durchführen, werden die Faktentabellen zu Basistabellen, und alle gemeinsam genutzten Dimensionstabellen sind gemeinsam genutzte Tabellen. Tableau verlangt keine strikte Einhaltung der Merkmale von Fakten- und Dimensionstabellen. Es gibt jedoch bestimmte Attribute, die Ihnen dabei helfen können, zu erkennen, welche Tabellen Basistabellen und welche gemeinsam genutzte Tabellen sein sollten.

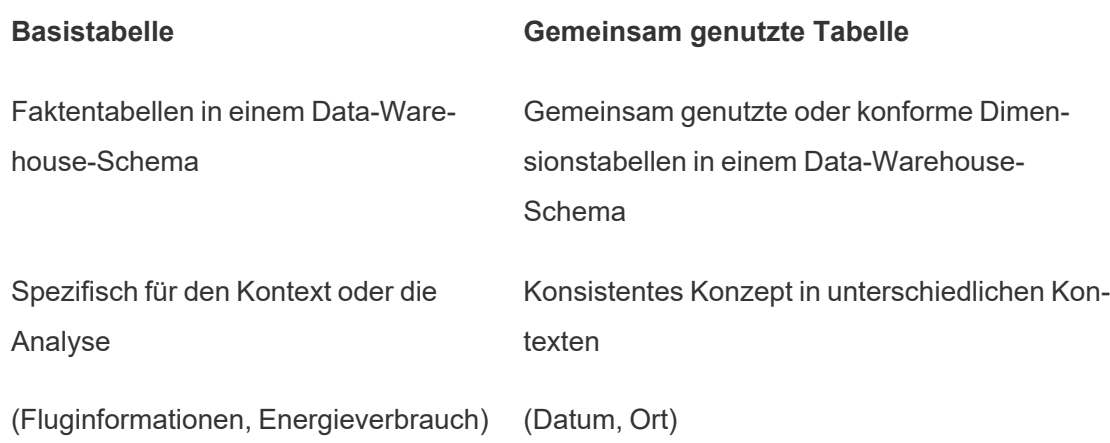

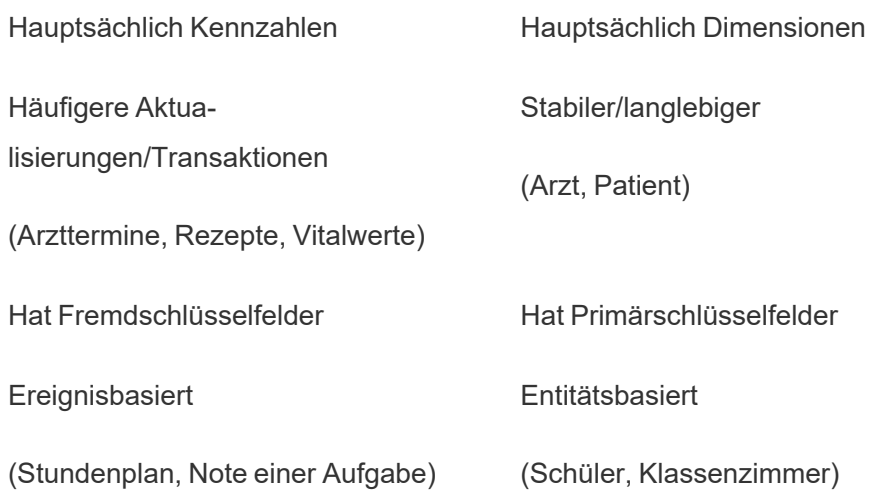

Wenn sich zwischen einer Basistabelle und einer gemeinsamen Tabelle Zwischentabellen befinden, können Sie ändern, welche die [Basistabelle](https://help.tableau.com/current/pro/desktop/de-de/datasource_mfr_build.htm#swap) ist, ohne das Datenmodell grundlegend zu verändern. (Wie "Eissalon-Info" und "Eisverkauf" im ersten Beispiel.) Entscheidend ist, welche Tabellen den gemeinsam genutzten Tabellen vorgelagert sind und welche gemeinsam genutzt werden.

Versuchen Sie es stattdessen mit einer zusätzlichen Basistabelle

In manchen Szenarien ist es vorteilhaft, ein Multi-Fakt-Beziehungsmodell mit mehreren Basistabellen anstelle einer Datenquelle mit einer einzigen Basistabelle zu erstellen:

- Wenn Sie eine Datenquelle mit einem Zirkel erstellen möchten, sollte die nachgelagerte Tabelle eine weitere Basistabelle sein.
- Wenn Sie mehrere Tabellen haben, die über dieselben Beziehungsklauseln (wie etwa Datum und Ort) verknüpft sind, sollten diese Dimensionen herausgenommen und stattdessen in gemeinsame Tabellen umgewandelt werden.
	- Dies ist besonders hilfreich, da bei mehreren Beziehungsklauseln alle wahr sein müssen (logisch ein UND), damit die Tabellen für diese Datensätze verknüpft sind.
	- Wenn Sie stattdessen Datensätze analysieren möchten, von denen nur jeweils einer wahr sein kann (ein kontextbezogenes ODER), wird diese Flexibilität durch die Einrichtung eines Datenmodells ermöglicht, das gemeinsame Dimensionstabellen hat.

• Wenn Sie eine Verschmelzung verwenden, aber eine äquivalente Verschmelzung ohne primäre und sekundäre Datenquellen wünschen, erstellen Sie ein Datenmodell, in dem die Datenquellen der Verschmelzung in einer oder mehreren gemeinsamen Tabellen mit ihren Verknüpfungsfeldern kombiniert werden.

## Erstellen eines Datenmodells für Multi-Fakten-Beziehungen

Bei der Analyse geht es oft darum, Datentabellen zusammenzuführen, die zwar keine direkte Beziehung zueinander haben, sich aber beide auf dieselben, gemeinsamen Informationen wie beispielsweise ein Datum oder einen Ort beziehen. Diese Art der Analyse wird manchmal als Multi-Fakten-Analyse mit gemeinsamen Dimensionen bezeichnet.

Um diese Art von Analyse in Tableau durchzuführen, müssen Sie eine Datenquelle erstellen, die mehrere Basistabellen verwendet, welche durch gemeinsame Tabellen verbunden sind.

- Basistabellen sind die Tabellen ganz links im Datenmodell auf der Registerkarte "Datenquelle". Wie Sie entscheiden, welche Tabellen als Basistabellen zu verwenden sind, erfahren Sie unter Wann Sie ein [Multi-Fakten-Beziehungsmodell](#page-1658-0) verwenden soll[ten](#page-1658-0).
- <sup>l</sup> *Gemeinsam genutzte Tabellen* sind nachgelagerte Tabellen mit mehreren eingehenden Beziehungen. Diese Tabellen enthalten Felder, die verwendet werden können, um während der Analyse in einer Visualisierung nicht miteinander verbundene Felder zusammenzuheften. Datum und Ort sind Beispiele für Tabellen, die häufig gemeinsam genutzt werden.

## Erstellen des Modells

Das Erstellen eines Datenmodells mit Multi-Fakten-Beziehungen entspricht im Wesentlichen dem Erstellen jeder anderen Datenquelle, die Beziehungen verwendet, umfasst jedoch zwei zusätzliche Teile: zusätzliche Basistabellen und mehrere eingehende Beziehungen zu gemeinsam genutzten Tabellen.

- 1. Stellen Sie eine [Verbindung](https://help.tableau.com/current/pro/desktop/de-de/basicconnectoverview.htm) zu Ihren Daten her. Sie können [Mehrere](https://help.tableau.com/current/pro/desktop/de-de/datasource_plan.htm#tableau-data-sources) Daten[verbindungen](https://help.tableau.com/current/pro/desktop/de-de/datasource_plan.htm#tableau-data-sources) verwenden, wenn sich Ihre Tabellen nicht alle in derselben Datenbank befinden.
- 2. Ziehen Sie eine Tabelle auf die Arbeitsfläche, um die erste Basistabelle zu erstellen.

3. Ziehen Sie eine weitere Tabelle aus dem linken Bereich in den Ablagebereich **Neue Basistabelle**.

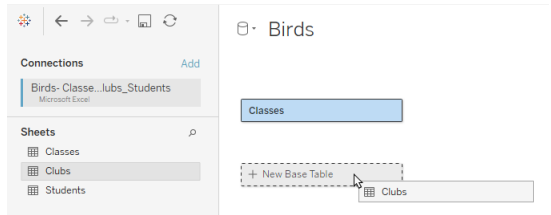

Tableau zeigt eine Warnung an, dass Sie ein Datenmodell mit mehreren Basistabellen erstellen. Wir empfehlen, nur dann ein Modell mit mehreren Basistabellen einzurichten, wenn Ihre Daten dies erfordern. Andernfalls verwenden Sie ein Modell mit einer einzigen Basistabelle, um die Komplexität zu vermeiden, die ein Modell mit mehreren Basistabellen mit sich bringt.

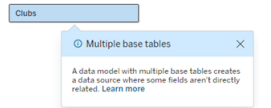

4. Ziehen Sie ein weiteres Feld auf die Arbeitsfläche und verknüpfen Sie es mit einer der Basistabellen. [Konfigurieren](https://help.tableau.com/current/pro/desktop/de-de/relate_tables.htm#erstellen-und-definieren-von-beziehungen) Sie bei Bedarf jede Beziehung.

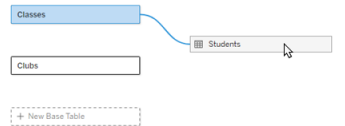

5. Bewegen Sie den Mauszeiger über die noch nicht verknüpfte Basistabelle, um ein Pluszeichen (liebevoll "Fleischbällchen" genannt) anzuzeigen.

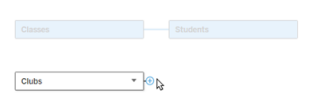

6. Ziehen Sie das Pluszeichen-Symbol auf die freigegebene Tabelle, um eine neue eingehende Beziehung (auch "Nudel" genannt) zu erstellen.

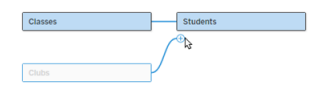

7. *Optional:* Fügen Sie weitere Downstream-Tabellen und Basistabellen hinzu. Klicken und ziehen Sie das Pluszeichen-Symbol, um nach Bedarf gemeinsame Tabellen zu erstellen.

**Hinweis**: Anstatt mit den Basistabellen zu beginnen, können Sie auch zuerst ein einzelnes Basistabellenmodell erstellen und später weitere Basistabellen hinzufügen.

## Erkunden Sie das Modell

Ein Datenmodell mit mehreren Basistabellen wird mit Beziehungen erstellt, aber nicht alle Tabellen sind im gleichen Maße miteinander verknüpft. Jede Basistabelle definiert eine *Baum*, die alle Tabellen enthält, die mit dieser Basistabelle in Zusammenhang stehen, entweder direkt oder nachgelagert zu einer verwandten Tabelle. Gemeinsam genutzte Tabellen sind in mehreren Bäumen vorhanden. Weitere Informationen zu Verwandtschaftsgraden finden Sie unter Über Datenmodelle mit [Multi-Fakten-Beziehungen](#page-1627-0).

Wenn Sie ein Modell mit mehreren Basistabellen anzeigen, stehen Ihnen verschiedene Optionen zum Erkunden und Verwalten des Datenmodells zur Verfügung. Diese Optionen sind besonders nützlich, wenn ein Datenmodell komplex ist.

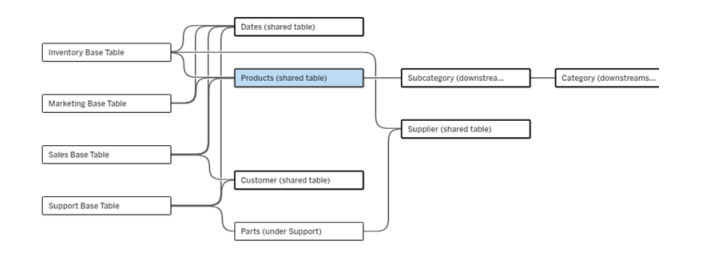

Ein Beispiel für ein komplexes Datenmodell mit vier Basistabellen, mehreren gemeinsam genutzten Tabellen und nachgelagerten Tabellen, die zwischen den Basistabellen sowohl gemeinsam genutzt als auch nicht gemeinsam genutzt werden.

Mit 2024.2 wurden einige neue Layoutdetails für das Datenmodell eingeführt. In einem Datenmodell mit Multi-Fakten-Beziehungen werden Beziehungen gebündelt, um besser verfolgen zu können, wie viele eingehende Beziehungen eine Tabelle hat. Außerdem haben

gemeinsam genutzte Tabellen (sowie Tabellen, die gemeinsam genutzten Tabellen nachgelagert sind) in der Anzeige einen deutlicheren Umriss als nicht gemeinsam genutzte Tabellen.

#### **Terminologie**

Tabellen in einem Datenmodell mit mehreren Basistabellen haben bestimmte Rollen. Basistabellen und gemeinsam genutzte Tabellen sind die einzigen Tabellen, die in einem Datenmodell mit Multi-Fakten-Beziehungen vorhanden sein müssen. (Ohne mehrere Basistabellen ist es kein Datenmodell mit Multi-Fakten-Beziehungen. Ohne eine gemeinsam genutzte Tabelle, die die Basistabellen verbindet, ist es kein gültiges Datenmodell.)

Aufgrund der oftmals komplexen Natur dieser Modelle ist es nützlich, über eine gemeinsame Terminologie zu verfügen, um andere Typen von Tabellen dahingehend erörtern zu können, wie sie in das Datenmodell passen.

- Basistabellen befinden sich ganz links und haben keine eingehenden Beziehungen.
	- In diesem Beispiel sind "Inventar", "Marketing", "Umsatz" und "Support" die Basistabellen.
- Unterbasistabellen liegen zwischen einer Basistabelle und einer gemeinsam genutzten Tabelle.
	- In dem Beispiel wäre "Teile" eine Unterbasistabelle.
- <sup>l</sup> *Gemeinsam genutzte Tabellen* verfügen über mehrere eingehende Beziehung.
	- In dem Beispiel sind "Produkte", "Termine", "Kunde" und "Lieferant" gemeinsam genutzte Tabellen.
- <sup>l</sup> *Nachgelagert gemeinsam genutzte Tabellen* haben genau eine eingehende Beziehung und irgendwo vorgelagert eine gemeinsam genutzte Tabelle.
	- In dem Beispiel sind "Unterkategorie" und "Kategorie" gemeinsam genutzte Tabellen in nachgelagerter Richtung.
- <sup>l</sup> *Nachgelagert nicht gemeinsam genutzte Tabellen* haben genau eine eingehende Beziehung und keine gemeinsam genutzten Tabellen in vorgelagerter Richtung.
	- In dem Beispiel gibt es keine gemeinsam genutzten Tabellen in nachgelagerter Richtung.

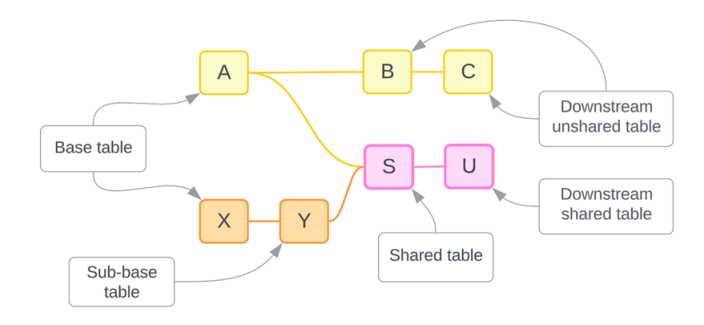

Testen Sie Ihr Verständnis: Identifizieren Sie die Tabellentypen in der Beispieldatenquelle

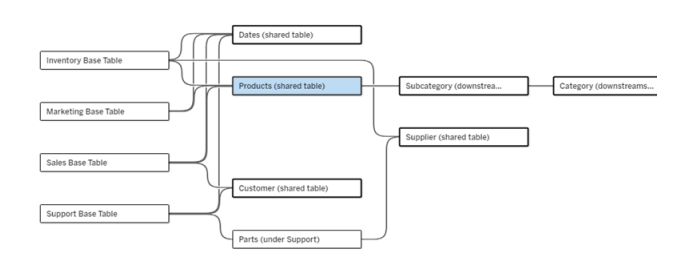

- **Basistabellen**: Inventar, Marketing, Umsatz und Support
- **Unterbasistabelle:** Teile
- <sup>l</sup> **Gemeinsam genutzte Tabellen:** Produkte, Termine, Kunde und Lieferant
- <sup>l</sup> **Nachgelagert gemeinsam genutzte Tabellen:** Unterkategorie und Kategorie
- <sup>l</sup> **Nachgelagert nicht gemeinsam genutzte Tabellen:** Keine

#### Einen Beziehungsbaum identifizieren

Bewegen Sie den Mauszeiger über eine Tabelle, um die zugehörigen Tabellen hervorzuheben. Tableau hebt den Baum für diese Tabelle hervor und macht nicht verwandte Tabellen blasser.

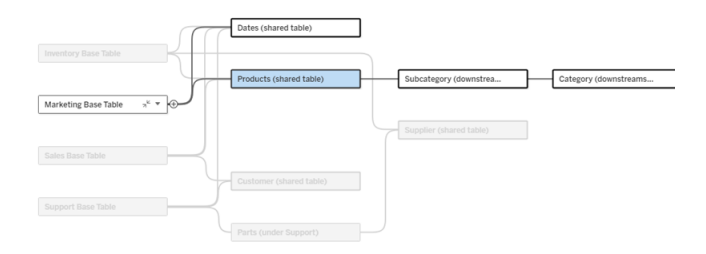

Der Basistabellenbaum "Marketing" besteht aus zwei gemeinsam genutzten Tabellen, "Termine" und "Produkte", sowie den nachgelagert gemeinsam genutzten Tabellen "Unterkategorie" und "Kategorie".

Beziehungsdetails anzeigen

Bewegen Sie den Mauszeiger über eine Beziehung oder ein Bündel von Beziehungen, um die Details in einer QuickInfo anzuzeigen.

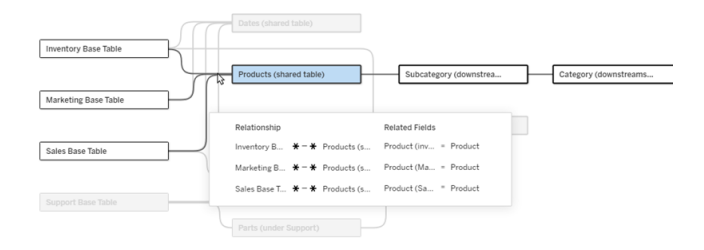

Die eingehenden Beziehungen zur Produkttabelle umfassen drei einzelne Beziehungen zu den Basistabellen "Inventar", "Marketing" und "Verkauf".

#### Eine Beziehung auswählen

Wenn eine Beziehung ausgewählt ist, wird sie in der Datenmodellierungs-Arbeitsfläche blau hervorgehoben und ihre Details werden im Bereich "Tabellendetails" unter der Daten-modellierungs-Arbeitsfläche angezeigt. Im Bereich "Tabellendetails" können Sie die [Bezie](https://help.tableau.com/current/pro/desktop/de-de/relate_tables.htm#create-a-relationship)[hungsklausel](https://help.tableau.com/current/pro/desktop/de-de/relate_tables.htm#create-a-relationship) prüfen oder ändern.

Es gibt mehrere Möglichkeiten, eine Beziehung auszuwählen.

- Klicken Sie auf der Arbeitsfläche auf eine Beziehungslinie ("Nudel"). Jede Beziehung hat eine anklickbare Zone, die nur diese Nudel auswählt.
- Klicken Sie mit der rechten Maustaste oder bei gedrückter Ctrl-Taste auf eine Tabelle auf der Arbeitsfläche, um das Menü zu öffnen. Wählen Sie die Option **Beziehung auswählen**, und wählen Sie dann die gewünschte Tabellenbeziehung aus.
- Klicken Sie auf der Arbeitsfläche auf ein Bündel von Beziehungen, um einen dauerhaften Tooltip anzuzeigen. (Wenn Sie mit der Maus über ein Bündel fahren, wird der Tooltip nur währenddessen angezeigt. Damit er dauerhaft angezeigt wird, müssen Sie klicken). Wählen Sie dann eine Zeile in den Tooltip-Details aus, um diese Beziehung im Modell hervorzuheben.

• Öffnen Sie das Menü in der Symbolleiste des Bereichs "Tabellendetails" und wählen Sie die gewünschte Beziehung aus. Sie können dieses Menü auch verwenden, um eine bestimmte Tabelle auszuwählen und deren Vorschau im Bereich anzuzeigen.

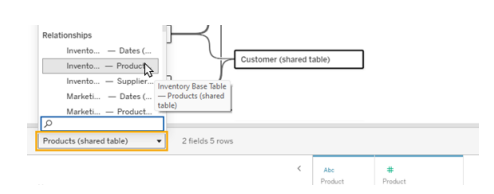

#### Mit Basistabelle vertauschen

Zwischentabellen in einer Beziehung zwischen einer Basistabelle und gemeinsam genutzten Tabellen bieten Ihnen die Möglichkeit, die nachgelagerte Tabelle mit der Basistabelle zu vertauschen. Dies ist eine rein visuelle Änderung, die das konzeptionelle Verständnis erleichtern soll, und ändert nicht die Struktur des Datenmodells.

Klicken Sie mit der rechten Maustaste oder bei gedrückter Ctrl-Taste auf eine nachgelagerte Tabelle und wählen Sie **Mit Basistabelle (Tabellenname) vertauschen**. Die Option zum Vertauschen ist außerdem nur in der nachgelagerten Tabelle vorhanden, nicht jedoch in der Basistabelle.

Die Option zum Vertauschen ist nicht für Tabellen verfügbar, deren Vertauschen das Datenmodell ändern würde, wie zum Beispiel gemeinsam genutzte Tabellen oder nachgelagert gemeinsam genutzte Tabellen. Nur Tabellen, die nachgelagert nicht gemeinsam genutzt werden, oder Unterbasistabellen können mit Basistabellen ausgetauscht werden.

#### *Beispiel*

In diesem Beispiel können die Tabellen **Saloninfo** und **Eisverkauf** ausgetauscht werden, ohne die grundlegende Struktur des Datenmodells zu ändern. Ein Tausch mit anderen Tabellen ist nicht möglich.

- Der Eisverkauf hängt sowohl mit den Saloninformationen als auch mit der gemeinsamen Datumstabelle zusammen.
- Die Saloninformationen beziehen sich sowohl auf den Eisverkauf als auch auf die

gemeinsam genutzte Standorttabelle.

• Das Wetter hängt mit den beiden gemeinsamen Tabellen "Datum" und "Ort" zusammen.

Diese beiden Modelle sind konzeptionell gleichwertig:

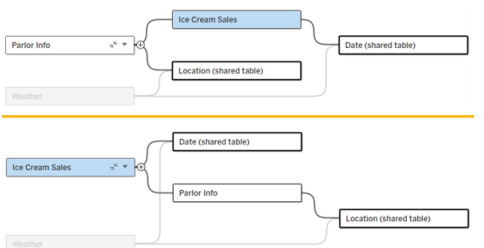

#### Ausblenden einer Basistabelle

Sie können einen Beziehungspfad oder -baum auch auf die Basistabelle reduzieren, um die Ansicht des Datenmodells vorübergehend zu vereinfachen.

Klicken Sie auf die Schaltflächen "Reduzieren" <sub>\*</sub> oder "Erweitern" <sub>″</sub> in einer Basistabelle, um den gesamten Baum auszublenden bzw. zu erweitern. Alternativ können Sie mit der rechten Maustaste oder bei gedrückter Ctrl-Taste auf eine nachgelagerte Tabelle klicken und **Diesen Pfad ausblenden** oder **Andere Pfade ausblenden** wählen. Diese Option ist für gemeinsam genutzte Tabellen oder für Tabellen, die gemeinsam genutzten Tabellen nachgelagert sind, nicht verfügbar.

Das Reduzieren eines Baums auf seine Basistabelle ist rein visuell und löst keine Warnung "Nicht verknüpfte Tabellen" aus. Ein reduzierter Pfad wird durch eine Basistabelle mit einer gestapelten Tabelle und einer Schaltfläche "Erweitern" angezeigt. Das Reduzieren wirkt sich auf alle Tabellen und Beziehungen aus, die nur für diesen Baum relevant sind. Tabellen, die gemeinsam mit einem nicht reduzierten Pfad genutzt werden, werden also nicht ausgeblendet.

Verwenden Sie die Schaltfläche "Erweitern" <sub>ch</sub>um die Basistabelle und alles im Baum erneut zu öffnen.

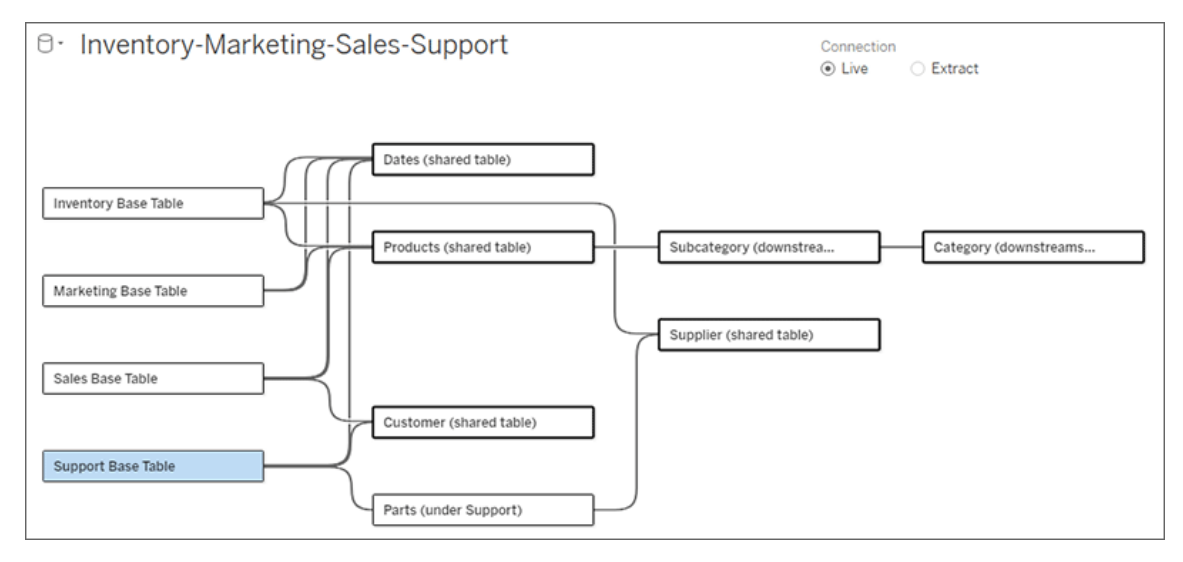

## Problembehebung

#### Erstellen einer einzelnen Datenquelle

Alle Tabellen müssen in irgendeiner Weise mit der gesamten Datenquelle verknüpft sein. Wenn Tabellen vorhanden sind, die nicht mit dem Gesamtdatenmodell in Zusammenhang stehen, wird eine Warnung angezeigt. Die Warnung bleibt so lange bestehen, bis keine Tabellen oder Bäume mehr vollständig vom Rest des Datenmodells getrennt sind. Wenn die Warnung aktiv ist, kann die Datenquelle nicht veröffentlicht werden und Sie können die Datenquelle nicht in einer Analyse verwenden.

Sie können die Warnung öffnen und "Nicht verknüpfte Tabellen optisch trennen" festlegen, um zu ermitteln, welche Tabellen die Warnung ausgelöst haben. Diese Option ist nützlich, wenn Sie ein komplexes Modell haben und ermitteln müssen, welche Tabelle oder Tabellen noch nicht mit dem Rest des Datenmodells verknüpft sind.

#### *Beispiel*

In den Schritten unter Ein [Modell](https://help.tableau.com/current/pro/desktop/de-de/datasource_mfr_build.htm#Build) bauen wird in Schritt 4 eine Warnung angezeigt, bevor eine Beziehung zum Verbinden der zweiten Basistabelle hinzugefügt wird.

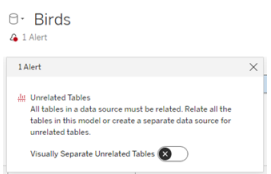

Bei Festlegen von **Nicht verknüpfte Tabellen optisch trennen** auf "Ein" wird die Tabelle **Vereine** unterhalb der Linie **Nicht verknüpfte Tabellen** verschoben. Durch Verknüpfen von **Vereine** mit **Studenten** wird die Warnmeldung aufgelöst.

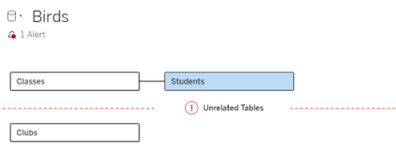

#### Einen Zyklus auflösen

Auch wenn einige Tabellen nicht direkt miteinander in Beziehung stehen, muss das gesamte Datenmodell ein stimmiges Ganzes bilden. In diesem Beispiel definiert jede Basistabelle einen Baum, es gibt jedoch keine gemeinsame Tabelle, die sie alle verbindet. Dies ist kein gültiges Modell für die Analyse.

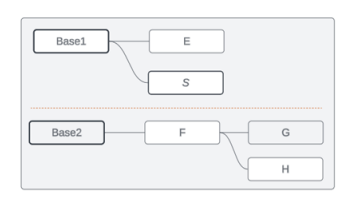

Die beiden Gruppen verwandter Tabellen müssen über eine gemeinsame Tabelle kombiniert werden …

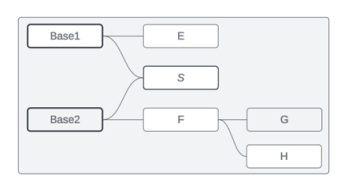

... oder das Datenmodell muss als zwei separate Datenquellen erstellt werden.

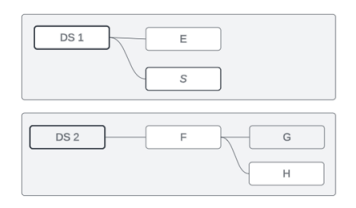

#### Einschränkungen des Datenmodells

Einige Beziehungspfade zwischen Tabellen werden in einem mehrbasigen Tabellenmodell nicht unterstützt. Wenn Sie beim Versuch, eine zweite eingehende Beziehung für eine Tabelle zu erstellen, das "Fleischbällchen" nicht löschen können, stellen Sie sicher, dass die Struktur, die Sie erstellen möchten, in Tableau unterstützt wird. Beispiele für nicht unterstützte Modelle:

#### Zyklen

Zyklen, bei denen es mehr als einen Beziehungspfad von einer vorgelagerten Tabelle zur gleichen nachgelagerten Tabelle gibt, werden nicht unterstützt. Diese nicht unterstützte Struktur wird manchmal als "Fliege" bezeichnet. Um diese Art von Beziehung zwischen Tabellen in Tableau zu modellieren, verwenden Sie mehrere Basistabellen anstelle einer Bowtie, indem Sie die nachgelagerte Tabelle in eine andere Basistabelle konvertieren.

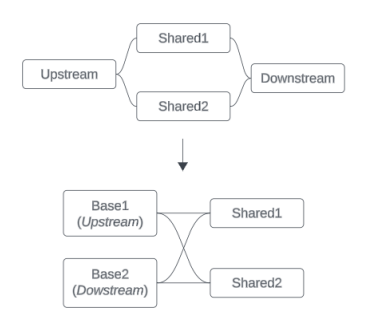

Das Datenmodell muss ein *gerichteter azyklischer Graph* sein. Dies bedeutet, dass jede eingehende Beziehung zu einer Tabelle bis zu einer anderen Basistabelle nachvollziehbar sein muss.

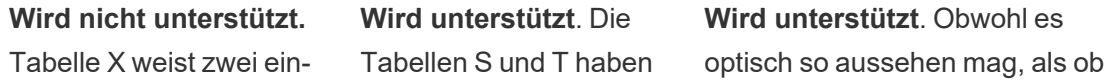

gehende Beziehungen auf, die beide aus Tabellen stammen, die der Basistabelle A nachgelagert sind.

beide mehrere eingehende Beziehungen, aber stammen aus verschiedenen Basistabellen.

ein Zyklus vorliegt, können die eingehenden Beziehungen sowohl für Tabelle S als auch für Tabelle T auf unterschiedliche Basistabellen zurückgeführt werden.

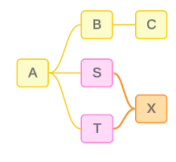

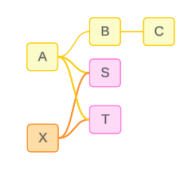

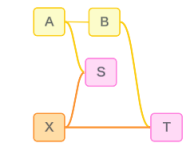

Verschachtelte gemeinsam genutzte Tabellen

Verschachtelte gemeinsam genutzte Tabellen werden nicht unterstützt. Alle Tabellen, die einer gemeinsam genutzten Tabelle (einer Tabelle mit mehreren eingehenden Beziehungen) nachgelagert sind, können nur eine eingehende Beziehung haben.

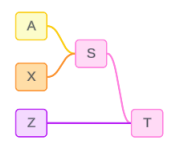

Wird nicht unterstützt. Tabelle T ist einer gemeinsam genutzten Tabelle nachgelagert und kann keine weitere eingehende Beziehung empfangen.

## Informationen zu Quickinfos für Datenmodelle mit Multi-Fakten-Beziehungen

**Hinweis**: Bei Datenquellen mit einer einzigen Tabelle oder einer einzigen Basistabelle sind alle Tabellen verknüpft. Die Informationen auf dieser Seite beziehen sich auf Datenquellen mit mehreren Basistabellen.

## Beziehung auf Feldebene

Datenmodelle mit mehreren Basistabellen bieten große Flexibilität hinsichtlich der Art und Weise, wie die Tabellen miteinander in Beziehung (bzw. nicht in Beziehung) stehen können. Die Beziehung der *Tabellen* ist eine Konstante, die auf dem Datenmodell basiert. Allerdings hängt die Zuordbarkeit von *Feldern* in einer Visualisierung davon ab, was für Felder in dieser Visualisierung aktiv sind (d. h., welche Felder in den Arbeitsblattcontainern als Felder verwendet werden). Bei einer einzelnen Visualisierung wertet Tableau aktive Felder paarweise aus, um festzustellen, wie sie [miteinander](https://help.tableau.com/current/pro/desktop/de-de/datasource_mfr_multiple_base_tables.htm#fieldlevel) in Beziehung stehen.

Das Symbol "Nicht zugeordnet" » auf einem Feld bedeutet, dass es mit mindestens einem anderen Feld in der Visualisierung nicht verknüpft ist. Dieses Symbol kann in einem Feld ("Pill") in einem Container oder im Datenbereich angezeigt werden. (In manchen Fällen gibt es ein entsprechendes Symbol .) Wenn Sie die Maus über das Symbol bewegen, wird eine Quickinfo mit weiteren Informationen geöffnet. Für unterschiedliche Arten von Feldzuordbarkeiten gibt es unterschiedliche Meldungen:

- Nicht verknüpftes Dimension-Dimension-Paar
- Nicht verknüpftes Dimension-Kennzahl-Paar
- Zusammenheftungsdimension
- Kennzahl aus einer gemeinsam genutzten Tabelle
- Paar aus nicht zugeordnetem Filter

Die Meldungen variieren außerdem leicht, je nachdem, ob das Feld in einem Container oder im Datenbereich verwendet wird.

- **In einem Container**: Die Quickinfo für Felder in Containern stellt Informationen dazu bereit, wie die Felder in der Visualisierung miteinander in Beziehung stehen und welche Auswirkungen dies auf die Berechnung der Ergebnisse durch Tableau hat.
- **Im Datenbereich**: Die Quickinfo für Felder im Datenbereich gibt Auskunft darüber, was geschehen *würde*, wenn dieses Feld zur Visualisierung hinzugefügt werden würde. Felder im Datenbereich können auch durch hellgrauen Text "abgedimmt" werden, wenn sie keinem Feld in der Visualisierung zugeordnet sind.

**Tipp**: Aggregierte Dimensionen – z. B. ATTR(Dimension) oder MIN(Dimension) – agieren in Tableau wie Kennzahlen.

Berücksichtigen Sie Ihr Datenmodell

Wenn Sie ein Datenmodell verwenden, das Multi-Fakten-Beziehungen enthält, ist es hilfreich, regelmäßig auf der Datenquellenseite das Modell zu konsultieren. Die Beispiele in diesem Abschnitt basieren auf einem Datenmodell mit zwei Basistabellen, "Classes" (Klassen) und "Clubs" (Kurse), und zwei gemeinsam verwendeten Tabelle "Students" (Schüler) und "Rooms" (Räume).

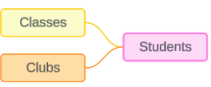

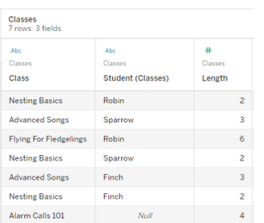

#### Felder:

- **Class** (Klasse), eine Dimension mit den Werten "Grundlagen des Nestbaus", "Lieder für Fortgeschrittene", "Fliegen für Jungvögel" und "Alarmrufe 101"
- Length (Länge), eine Kennzahl
- **Student** (Schüler), eine Dimension, die für das Zuordnen zu der Students-Tabelle verwendet wird

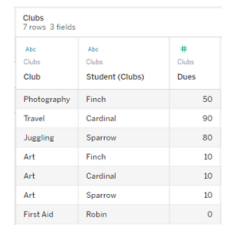

#### Felder:

- **Club** (Kurs), eine Dimension mit den Werten "Fotografie", "Reisen", "Jonglieren", "Kunst" und "Erste Hilfe"
- **Dues** (Gebühren), eine Kennzahl
- **Student** (Schüler), eine Dimension, die für das Zuordnen zu der Students-Tabelle verwendet wird

#### **Classes Clubs Students**

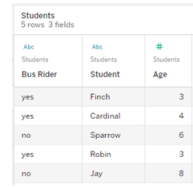

#### Felder:

- <sup>l</sup> **Bus Rider** (Bus-Fahrgast), eine Dimension mit den Werten "Ja" oder "Nein"
- **Student** (Schüler), eine Dimension mit den Werten "Fink", "Kardinal", "Spatz", "Rotkehlchen" und "Eichelhäher". Wird für das Zuordnen zu der Basistabelle verwendet
- Age (Alter), eine Kennzahl

## Nicht verknüpftes Dimension-Dimension-Paar

Nicht zugeordnete Dimensionen werden per Cross Join ("über Kreuz") verknüpft, was zu Kombinationen von Dimensionswerten kopfzeilenübergreifend hinweg führen kann, wobei diese Kombinationen nicht die tatsächlichen Datenkombinationen in den zugrunde liegenden Tabellen widerspiegeln.

Die Meldung für ein nicht zugeordnetes Dimension-Dimension-Paar lautet:

- $\bullet$  **In einem Container**: Unrelated dimensions show all possible combinations of values. Unrelated to: <list of dimensions>
- **. Im Datenbereich**: If used, this dimension will show all possible combinations of values with unrelated dimensions: <list of dimensions>
- **.** Im Datenbereich ausgegraut: This dimension isn't related to any dimensions in the viz. If used, it will show all possible combinations of values with other unrelated dimensions.

Cross Joins können zu aufwändigen Vorgängen führen, die sich negativ auf die Leistung aus-wirken. Aus diesem Grund zeigt Tableau auch ein [Warndialogfeld](#page-1632-0) "Fehlende Zuordnung" an, wenn Sie der Visualisierung eine nicht zugeordnete Dimension hinzufügen.

## Zusammenheftungsdimensionen

Obwohl es analytisch relevante Gründe dafür gibt, nicht zugeordnete Dimensionen eigenständig zu visualisieren, besteht eine gängige Best Practice für Analysen mit mehreren Basistabellen darin, zusätzlich eine Zusammenheftungsdimension ("Stitching-Dimension") zu verwenden. Beim Vorhandensein einer Zusammenheftungsdimension werden die nicht zugeordneten Dimensionen nicht mehr über Kreuz (Cross Join), sondern stattdessen per äußerer Verknüpfung (Outer Join) miteinander verbunden Äußere Verknüpfungen können immer noch zu NULL-Werten führen, aber die Kopfzeilen der Dimensionselemente werden von jeder möglichen Kombination auf nur die Kombinationen reduziert, die für mindestens eine Seite der äußeren Verknüpfung relevant sind. Darüber hinaus besteht bei ihnen nicht die gleiche Gefahr für Leistungseinbußen wie bei Cross Joins. Wenn keine anderen Zuord-

nungsprobleme vorliegen, die zu einem Symbol vom Typ "Nicht zugeordnet" führen würden, zeigt eine Zusammenheftungsdimension stattdessen ein Symbol vom Typ "Zugeordnet" <sub>3</sub> an.

Die Meldung für eine Zusammenheftungsdimension lautet:

- $\cdot$  In **einem Container**: This dimension stitches together the following fields: <list of fields>
- $\bullet$  **Im Datenbereich**: If used, this dimension will stitch together the following fields: <list of fields>
- <sup>l</sup> **Im Datenbereich ausgegraut**: Trifft hier nicht zu, da ein Zusammenheften nur in einer Visualisierung erfolgt.

Vergleich: Nicht zugeordnete Dimensionen und zusammengeheftete Dimensionen

Nicht verknüpft: Kreuzverknüpfung Zusammengeheftet: äußere Verknüpfung von Zwischenergebnissen aus inneren Verknüpfungen

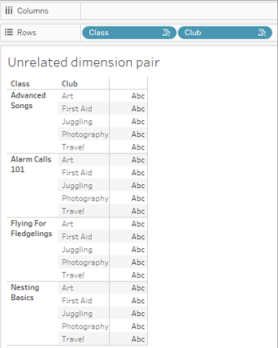

Eine Visualisierung, die eine Kreuzverknüpfung von Klasse und Kurs mit Zeilen für jede Kombination aus Liedern für Fortgeschrittene/Alarmrufe 101/Fliegen für Jungvögel/Grundlagen des Nestbaus mit Kunst/Erste Hilfe/Jonglieren/Fotografie zeigt.

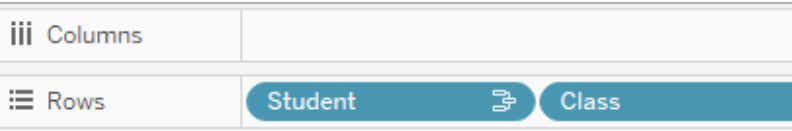

## Unrelated dimension pair with a stitching

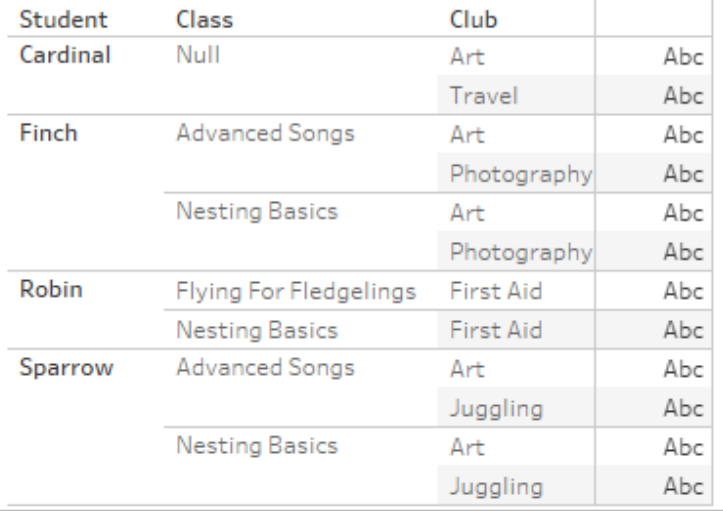

Eine Visualisierung, die die Ergebnisse einer äußeren Verknüpfung der inneren Verknüpfung "Schüler-Klasse" und der inneren Verknüpfung "Schüler-Kurs" zeigt. Es sind nicht alle Klassen- und Kurskombinationen dargestellt, und es gibt Zeilen für Schüler und Kurse ohne einer Klasse.

## Eine Randbemerkung dazu, wie Kennzahlwerte berechnet werden

Wenn eine Kennzahl einer Dimension nicht zugeordnet ist, kann sie auch nicht nach Elementen dieser Dimension aufgeschlüsselt werden (d. h., Sie können die durchschnittliche Unterrichtsdauer pro Club nicht aufschlüsseln, wenn die Clubs keine Unterrichtsdauer haben). Stattdessen wird die Kennzahl auf einer anderen Ebene als die Kopfzeilen der Dimensionselemente in der Ansicht aggregiert.

## Terminologie für Dimensionen und Kennzahlen

In Tableau sind *Kennzahlen Aggregationen* – sie werden gemäß der *Granularität* aggregiert, die von den *Dimensionen* in der Ansicht festgelegt sind. Der Wert einer Kennzahl hängt daher von dem Kontext der Dimensionen ab. Beispiel: Die "Anzahl der Müslipackungen" hängt davon ab, ob wir den gesamten Bestand oder die Anzahl der Packungen pro Marke meinen.

*Dimensionen* sind in der Regel kategorische Felder, wie beispielsweise "Land" oder "Marke". In Tableau legen Dimensionen die Granularität (die *Detailgenauigkeit*) der Ansicht fest. Meist möchten wir unsere Daten nach einer Kombination von Kategorien in Markierungen gruppieren. Welche Dimensionen wir zum Erstellen der Ansicht verwenden, gibt vor, wie viele Markierungen wir haben.

*Aggregation* bezieht sich darauf, wie die Daten kombiniert werden. Die Standardaggregation in Tableau ist SUM. Sie können die Aggregation in andere Optionen ändern, z. B.

"Durchschnitt", "Median", "Anzahl (eindeutig)", "Minimum" usw. *Granularität* verweist darauf, wie detailliert oder aufgeschlüsselt die Kennzahl ist – was wiederum durch die zugeordneten Dimensionen gesteuert wird. Sofern die Granularität der Kennzahl nicht auf Zeilenebene liegt (was auch als "disaggregiert" bezeichnet wird), muss ihr Wert aggregiert werden.

#### Beispiel

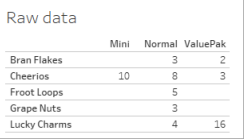

#### **Wie lautet der Wert für die "Anzahl der Müslipackungen"?**

Nun, das hängt vom Aggregationstyp und der durch die Dimensionen festgelegten Granularität ab.

- Aggregationen:
	- Summe (oder Gesamtwert)
	- Durchschnitt
- Granularität:
	- Tabellenbezogen / vollständig aggregiert (die blauen Balken im Beispiel)
	- **-** Aufgeschlüsselt nach der Dimension Marke (die farbigen Balken im Beispiel)

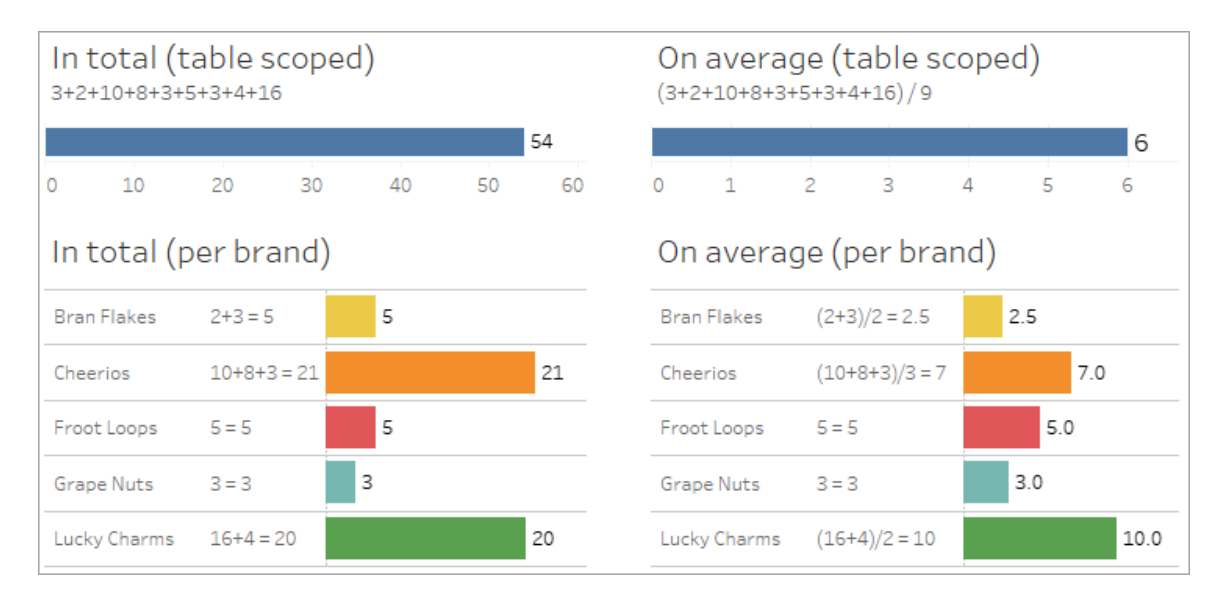

Der Wert einer Kennzahl folgt den Dimensionselementen

Der Wert einer Kennzahl wird durch die Dimensionen bestimmt, denen sie zugeordnet ist. Eine Kennzahl ohne eine zugeordnete Dimension ist tabellenbezogen. Eine Kennzahl mit einer zugeordneten Dimension wird nach den Elementen der zugeordneten Dimension aufgeschlüsselt (d. h., der Wert der Kennzahl wird für jedes Dimensionselement berechnet). Wenn die Elemente einer zugeordneten Dimension aufgrund des Vorhandenseins einer nicht zugeordneten Dimension wiederholt werden, werden die Werte der Kennzahl auf Grundlage ihrer Dimensionselemente wiederholt.

1. Eine Kennzahl ohne Dimension wird tabellenbezogen auf ihren Gesamtwert.

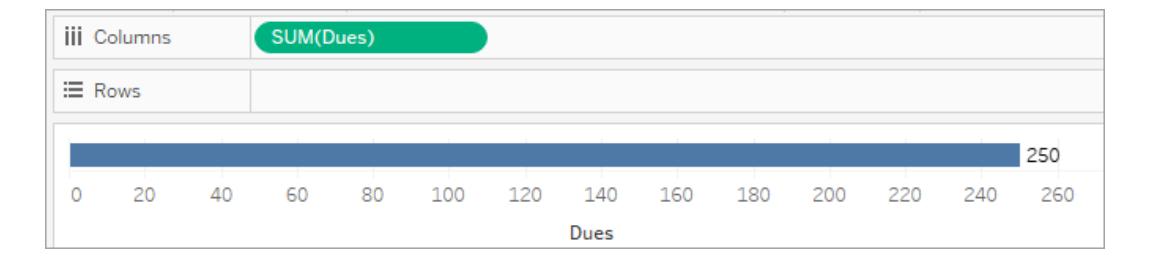

2. Eine Kennzahl ist, wenn es eine Zusammenheftungsdimension gibt, tabellenbezogen und wird für Elemente der nicht zugeordneten Dimension wiederholt.

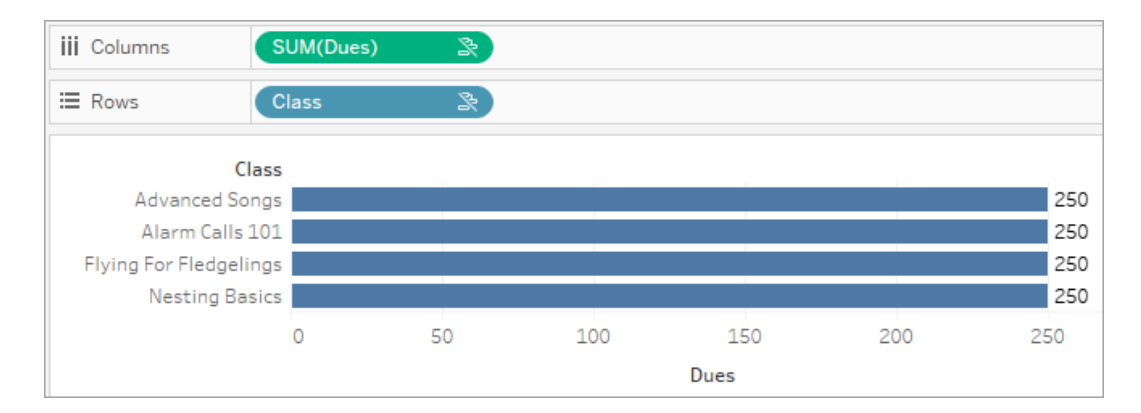

3. Eine Kennzahl wird, wenn es eine Zusammenheftungsdimension gibt, detaillierter (d. h. mit einer höheren Granularität) aufgeschlüsselt, und ihr Wert wird pro Element der zugeordneten Dimension berechnet.

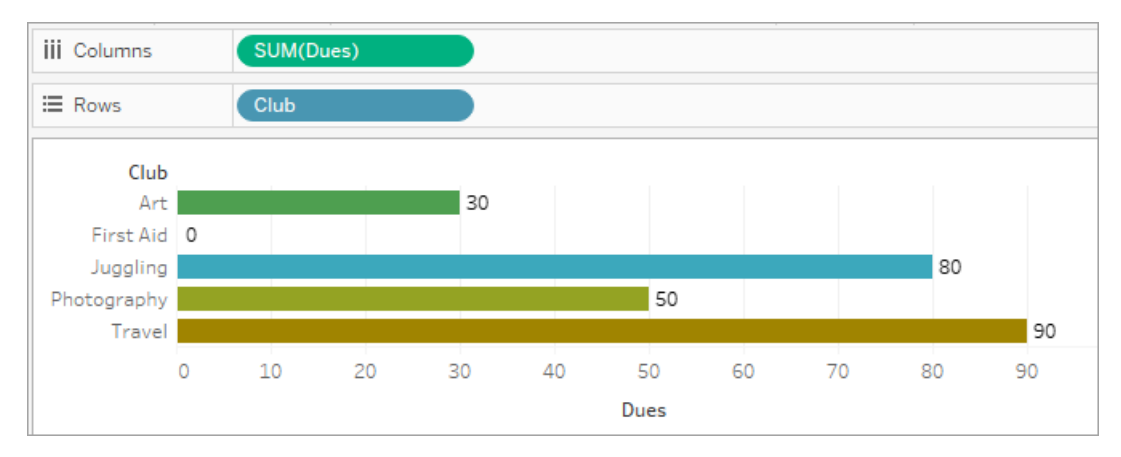

4. Eine Kennzahl wird, wenn es eine nicht zugeordnete Dimension und eine zugeordnete Dimension gibt, nach der Dimension aufgeschlüsselt, der sie zugeordnet ist. An jeder Stelle, a der solche zugeordneten Dimensionselemente für nicht zugeordnete Dimensionen wiederholt werden, wird der Kennzahlwert zusammen mit dem ihm zugeordneten Dimensionselement angefügt.

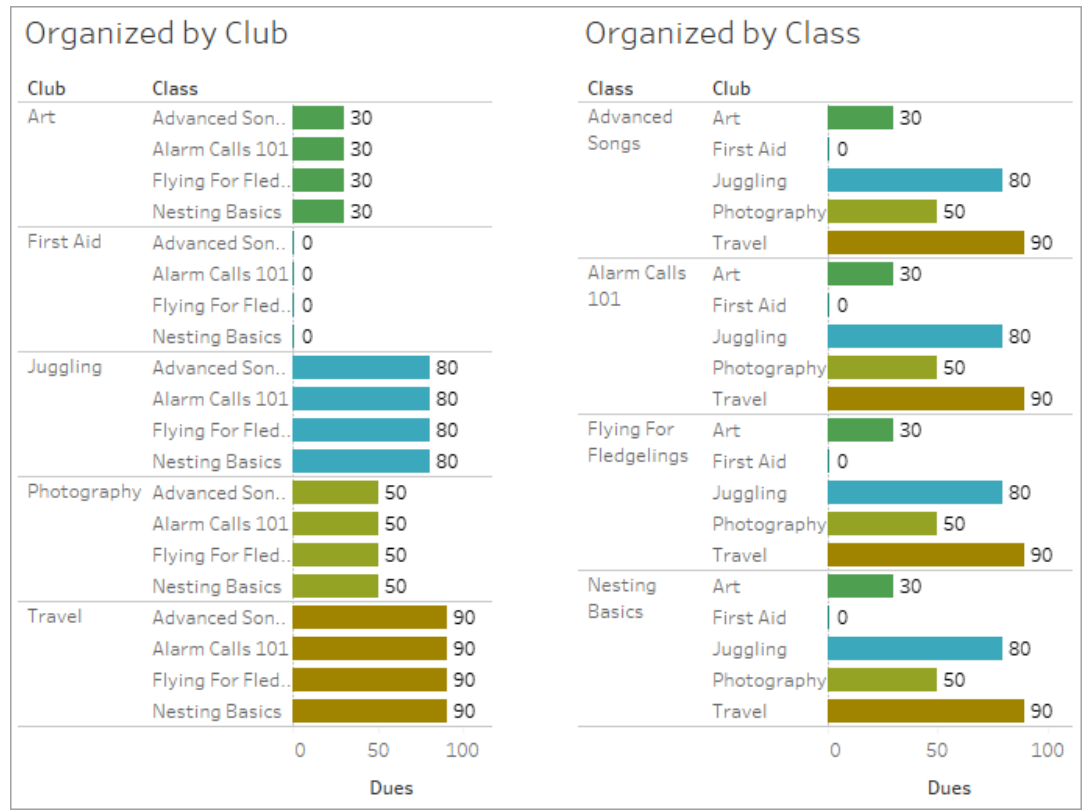

Da die Mitgliedsbeiträge pro Club anfallen, wird der Mitgliedsbeitrag jedes Mal wiederholt, wenn dieser Club wiederholt angezeigt wird.

### Nicht verknüpftes Dimension-Kennzahl-Paar

Die Meldung für die Kennzahl lautet:

- $\cdot$  In **einem Container**: This measure can't be broken down by unrelated dimensions: <list of dimensions>.
- . Im Datenbereich: If used, this measure won't be broken down by unrelated dimensions: <list of dimensions>
- $\bullet$  **Im Datenbereich ausgegraut**: This measure isn't related to any dimensions in the viz. If used, it won't be broken down.

Die Meldung für die Dimension lautet:

- **. In einem Container**: This dimension can't break down unrelated measures: <list of measures>
- $\cdot$  **Im Datenbereich**: If used, this dimension won't break down unrelated measures: <list of measures>
- $\cdot$  Im Datenbereich ausgegraut: This dimension isn't related to any measures in the viz. If used, it won't break down measure values.

Als Ergebnis wird in einer Visualisierung für alle Werte der nicht verknüpften Dimension ein wiederholter Wert für die Kennzahl angezeigt. Dieses Verhalten ähnelt dem, wenn ein LOD-Ausdruck verwendet wird, um die Aggregationsebene für eine Kennzahl auf einer anderen Detailebene als der nativen Granularität der Visualisierung festzulegen. Eine nicht verknüpfte Dimension wird grundsätzlich von der Berechnung des aggregierten Werts der Kennzahl AUSGESCHLOSSEN.

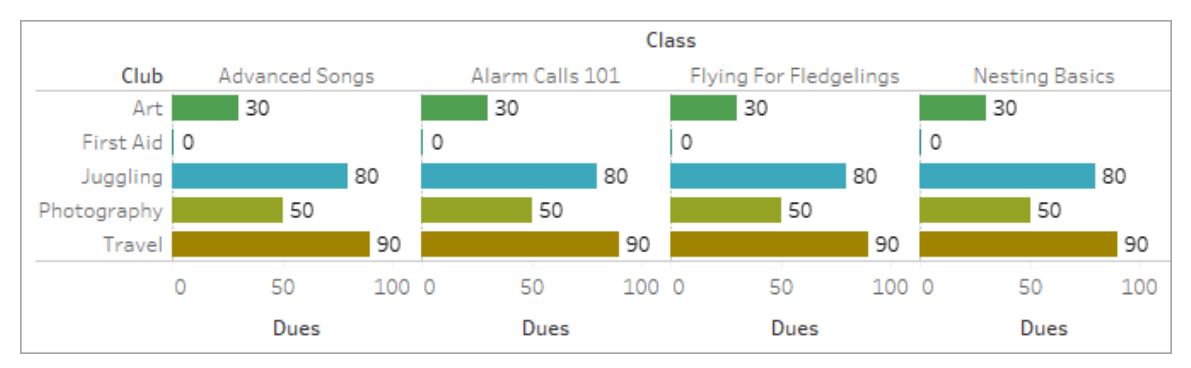

## Kennzahl aus einer gemeinsam genutzten Tabelle

Wenn eine Dimension aus einer gemeinsam genutzten Tabelle (wie "Studenten") verwendet wird, heftet sie die Dimensionen aus ansonsten nicht zugeordneten Tabellen (wie "Klassen" und "Clubs") zusammen. Was aber, wenn Sie anstelle einer Dimension eine Kennzahl aus der Tabelle "Studenten" verwenden?

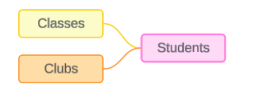

Kennzahlen können nicht zusammengeheftet werden. Außerdem wird ihr Wert durch die zugeordneten Dimensionen bestimmt. Wenn nicht zugeordnete Dimensionen gemeinsam visualisiert werden, kann die Kennzahl nicht gleichzeitig nach diesen Dimensionen aufgeschlüsselt werden. In solch einem Fall behandeln wir die Kennzahl so, als wäre sie nicht der Kombination der Dimensionen zugeordnet, auch wenn sie jeder der Dimensionen einzeln zugeordnet wäre.

Die Meldung für eine Kennzahl, die über nicht zugeordnete Dimensionen hinweg gemeinsam genutzt wird, lautet:

- . In **einem Container**: This measure can't be simultaneously broken down by the following combination of dimensions: <list of dimensions>
- . Im Datenbereich: If used, this measure won't be broken down by the following combination of dimensions in the viz: <list of dimensions>

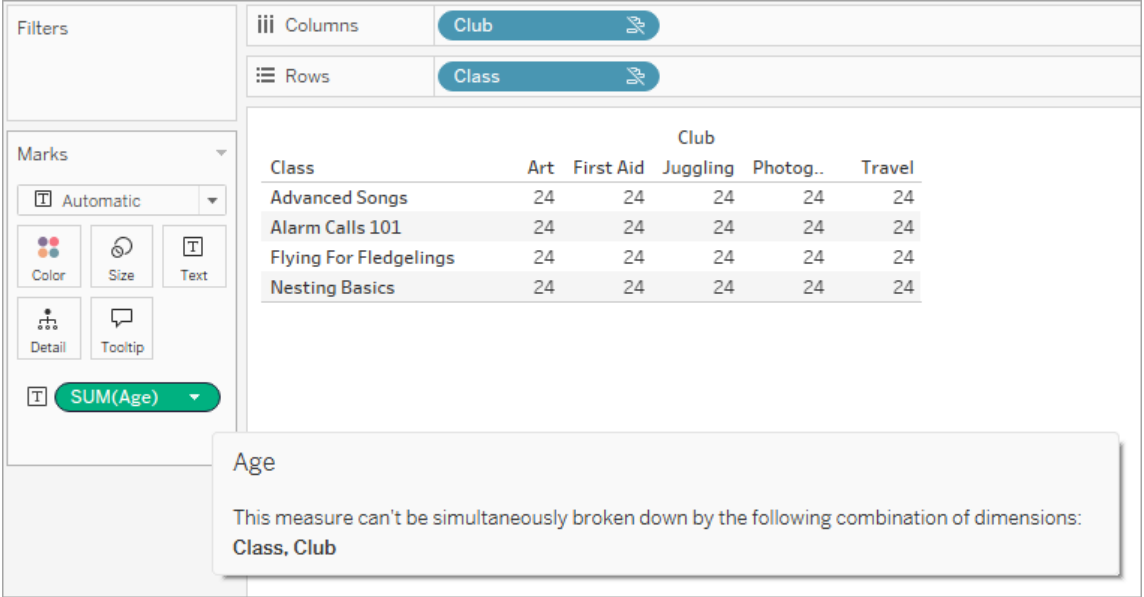

Um dieses Problem zu beheben und zu verhindern, dass die Kennzahl auf die Tabelle bezogen wird, könnten die nicht zugeordneten Dimensionen zusammengeheftet oder eine oder mehrere Dimensionen entfernt werden, bis es einen klaren Beziehungspfad für das Aggregieren der Kennzahl gibt.

## Zugeordnete Kennzahl

Wenn eine Kennzahl einigen Dimensionen in der Visualisierung zugeordnet ist, anderen jedoch nicht, kann in der Quickinfo der Kennzahl eine weitere Meldung angezeigt werden, die erläutert, welchen Dimensionen sie zugeordnet ist. Dies kann helfen zu erklären, wie die Kennzahl aggregiert wird. Diese Meldung wird nur angezeigt, wenn die Kennzahl auch einer Dimension in der Visualisierung nicht zugeordnet ist. Andererseits ist es ein Standardverhalten, dass die Kennzahl auf der Detailebene der ihr zugeordneten Kennzahlen aggregiert wird.

**.** In einem Container: This measure is aggregated to the level of detail of related dimensions: <dimensions in the viz this measure is related to>

**Im Datenbereich**: If used, this measure will be aggregated to the level of detail of related dimensions: <dimensions in the viz this measure is related to>

Diese Meldung soll helfen, zu erkennen, welche Dimension oder Dimensionen bei der Berechnung des Kennzahlwerts berücksichtigt werden. In dem Beispiel mit Clubs, Gebühren und Klassen wird in der Quickinfo für die Kennzahl verdeutlicht, dass der Wert auf der Detailebene von "Club" aggregiert und für die Dimension "Klassen" wiederholt wird.

### **Dues**

This measure can't be broken down by unrelated dimensions: **Class** This measure is aggregated to the level of detail of related dimensions: Club

### Filter

Beziehungen werden auch für Felder im Filter-Container im Vergleich zu Feldern ausgewertet, die in der Visualisierung anderweitig aktiv sind.

Ein Symbol und eine Quickinfo werden angezeigt, wenn ein Filter mit mindestens einem Feld in der Visualisierung nicht verknüpft ist. Sowohl das Filterfeld als auch das Feld in der Visualisierung weisen eine Quickinfo auf.

Die Meldung für einen nicht zugeordneten Filter lautet:

- $\bullet$  **Im Filter-Container**: This filter doesn't apply to unrelated fields: <fields>
- $\cdot$  In der Visualisierung: This field isn't filtered by unrelated filters: <fields>
- . Im Datenbereich: If used, this field will be ignored by unrelated filters: <fields>

Das Verhalten von Filtern hängt auch von ihrer Beziehung zu anderen Feldern in der Visualisierung ab. Ein Filter wirkt sich nicht auf die Werte von Feldern aus, mit denen er nicht

verknüpft ist. Sofern der Filter nicht auf "Keine Werte" eingestellt ist (alles wird ausgeschlossen oder nichts eingeschlossen), bleibt die Visualisierung für alle Felder, die nicht mit dem Filter verknüpft sind, unverändert. Wenn Sie jedoch alle Optionen im Filter deaktivieren, wird eine leere Visualisierung zurückgegeben.

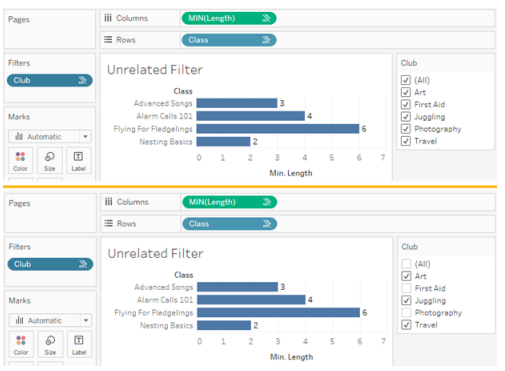

Zwei Screenshots einer Visualisierung mit einem nicht verknüpften Filter, die zeigen, dass das Deaktivieren von Optionen in der interaktiven Filtersteuerung keine Auswirkungen auf die Visualisierung hat

Verknüpfte Felder werden erwartungsgemäß gefiltert. In einer komplexeren Visualisierung mit einer Kombination aus verknüpften und nicht verknüpften Feldern (z. B. in einem Zusammenheftungs-Kontext) wirkt sich der Filter nur auf Werte aus, die mit dem Filterfeld verknüpft sind.

# Automatisches Erstellen von Ansichten mit "Frag die Daten"

### **Wichtige Änderungen bei "Frag die Daten" und Metriken**

"Frag die Daten" und Metriken-Features von Tableau wurden in Tableau Cloud im Februar 2024 und in Tableau Server in der Version 2024.2 eingestellt. Angesichts der Fortschritte bei natürlichsprachlichen Technologien entwickeln wir eine verbesserte Benutzeroberfläche, die Sie es Ihnen einfacher machen wird, Fragen zu Ihren Daten zu stellen und über Änderungen immer auf dem Laufenden zu bleiben. Mehr dazu erfahren Sie unter *[How](https://www.tableau.com/de-de/blog/tableau-pulse-and-tableau-gpt)*
*Tableau AI and Tableau Pulse are [reimagining](https://www.tableau.com/de-de/blog/tableau-pulse-and-tableau-gpt) the data experience* (Wie Tableau GPT und Tableau Pulse das Datenerlebnis neu gestalten).

Mit "Frag die Daten" können Sie eine Frage in einer gängigen Sprache eingeben und erhalten direkt in Tableau sofort eine Antwort. Die Beantwortung der Fragen erfolgt in Form automatischer Datenvisualisierungen, bei denen Sie keine Felder per Drag-and-Drop verschieben müssen und kein Verständnis der Strukturnuancen Ihrer Daten benötigen.

Mit "Frag die Daten" können Sie ausgefeilte Fragen in natürlicher Sprache stellen. Dieses Feature unterstützt grundlegende analytische Konzepte wie Zeitreihen und räumliche Analysen und versteht Ausdrücke wie "letztes Jahr" und "beliebteste".

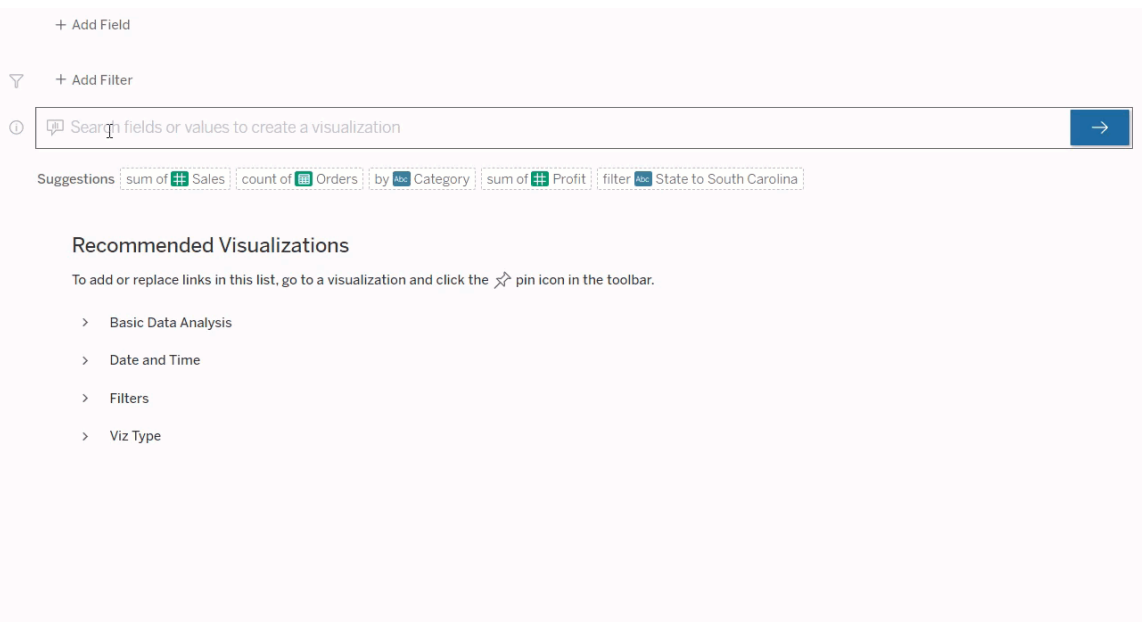

## Navigieren zu "Frag die Daten"-Linsen

Bevor Sie eine Datenquelle mit "Frag die Daten" abfragen können, muss ein [Tableau-Autor](https://help.tableau.com/current/pro/desktop/de-de/ask_data_lenses.htm) [zunächst](https://help.tableau.com/current/pro/desktop/de-de/ask_data_lenses.htm) eine Linse erstellen, die die Teilmenge der von der Linse verwendeten Datenfelder angibt.

In Tableau können Sie an den folgenden Stellen auf eine "Frag die Daten"-Linse zugreifen:

• Auf der Seite "Alle Linsen" auf der obersten Ebene Ihrer Tableau Cloud- oder Tableau Server-Site

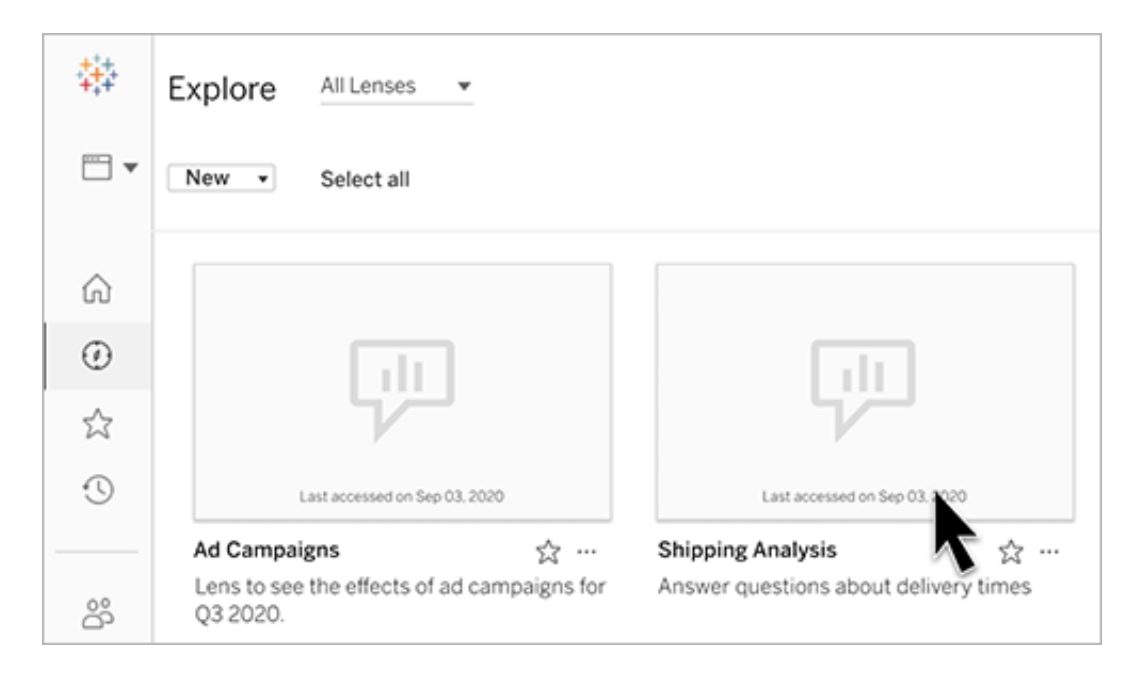

• Auf der Registerkarte "Frag die Daten" für eine Datenquelle, für die Linsen erstellt wurden

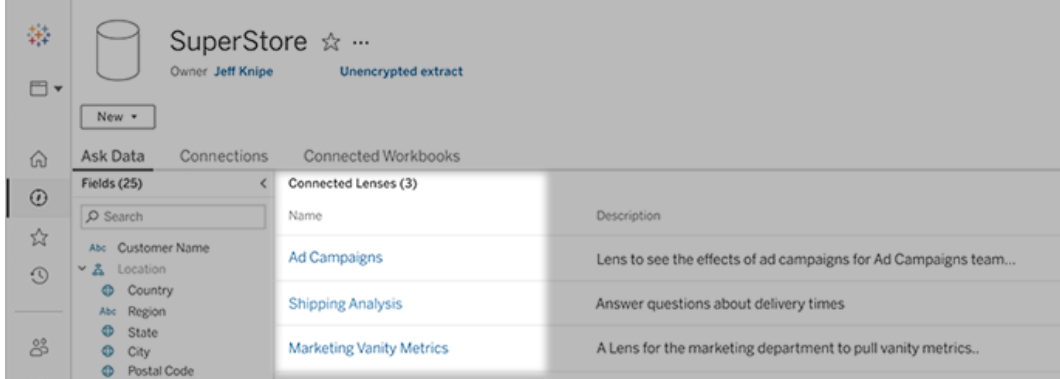

• In einem "Frag die Daten"-Objekt in einem Dashboard

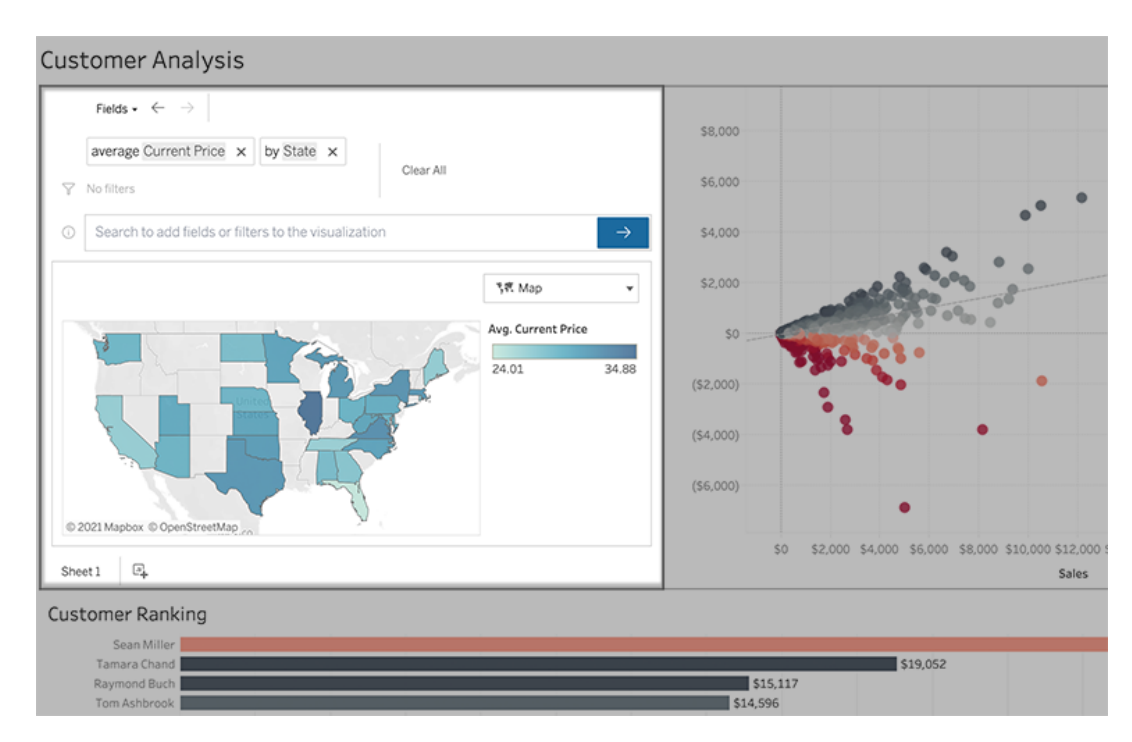

"Frag die Daten" auf einer Linsenseite oder einem Dashboard-Objekt

### Navigieren zu einer Linse für weitere Informationen über ihre Daten

- 1. Navigieren Sie zu einer Linse über die Seite "Alle Linsen" für Ihre Tableau-Site, über die Registerkarte "Frag die Daten" für eine Datenquelle oder ein "Frag die Daten"-Objekt in einem Dashboard.
- 2. (Optional) Klicken Sie unter **Empfohlene Visualisierungen** auf einen Eintrag, um schnell Visualisierungen anzuzeigen, die der Autor der Linse für Ihre Organisation erstellt hat.

Wenn die Empfehlungen nicht Ihren aktuellen Datenanalyseanforderungen entsprechen, [erstellen](#page-1698-0) Sie eine Abfrage, um Ihre eigene Frage zu erstellen.

3. Fahren Sie links im Datenbereich mit dem Mauszeiger über die einzelnen Felder, um mehr über die darin enthaltenen Daten zu erfahren.

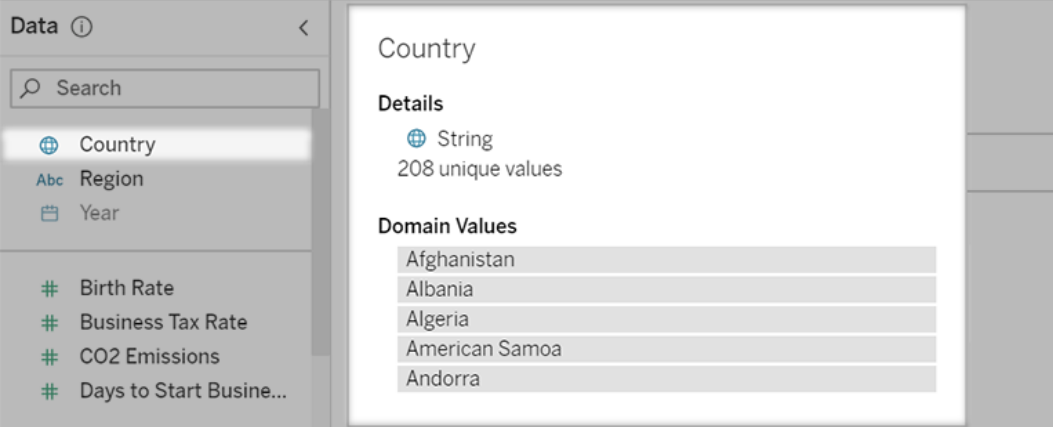

In einem enger gefassten Dashboard-Objekt wird der Datenbereich möglicherweise ausgeblendet. Sie können jedoch dieselben Informationen anzeigen, wenn Sie auf das Dropdown-Menü **Felder** klicken.

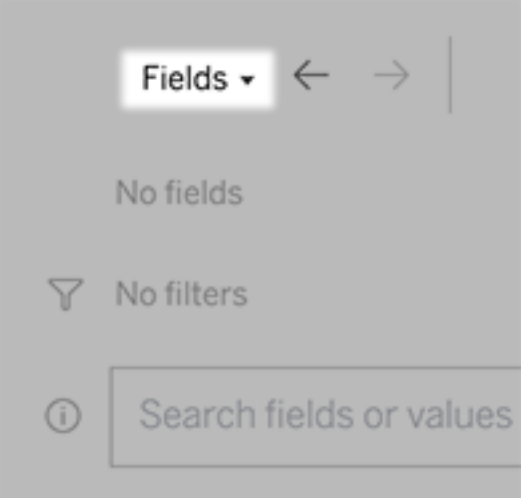

Erstellen einer Abfrage durch Eingabe von Text

1. Geben Sie etwas in das Feld **Felder oder Werte suchen, um eine Visualisierung zu erstellen** ein.

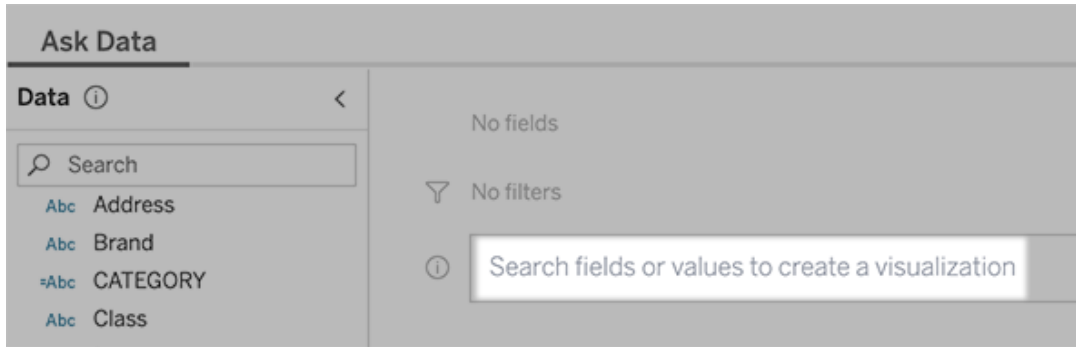

2. Während der Eingabe durchsucht "Frag die Daten" (Ask Data) Datenfelder, Funktionen und Zeichenfolgen-Werte und zeigt die Ergebnisse in einer Dropdown-Liste an. Klicken Sie auf Elemente in der Liste, um sie Ihrem aktuellen Eintrag hinzuzufügen, der über dem Suchfeld angezeigt wird. Sie können zu jeder Zeit die **Eingabetaste** drücken, um automatisch eine Visualisierung mit dem aktuellen Eintrag zu erstellen.

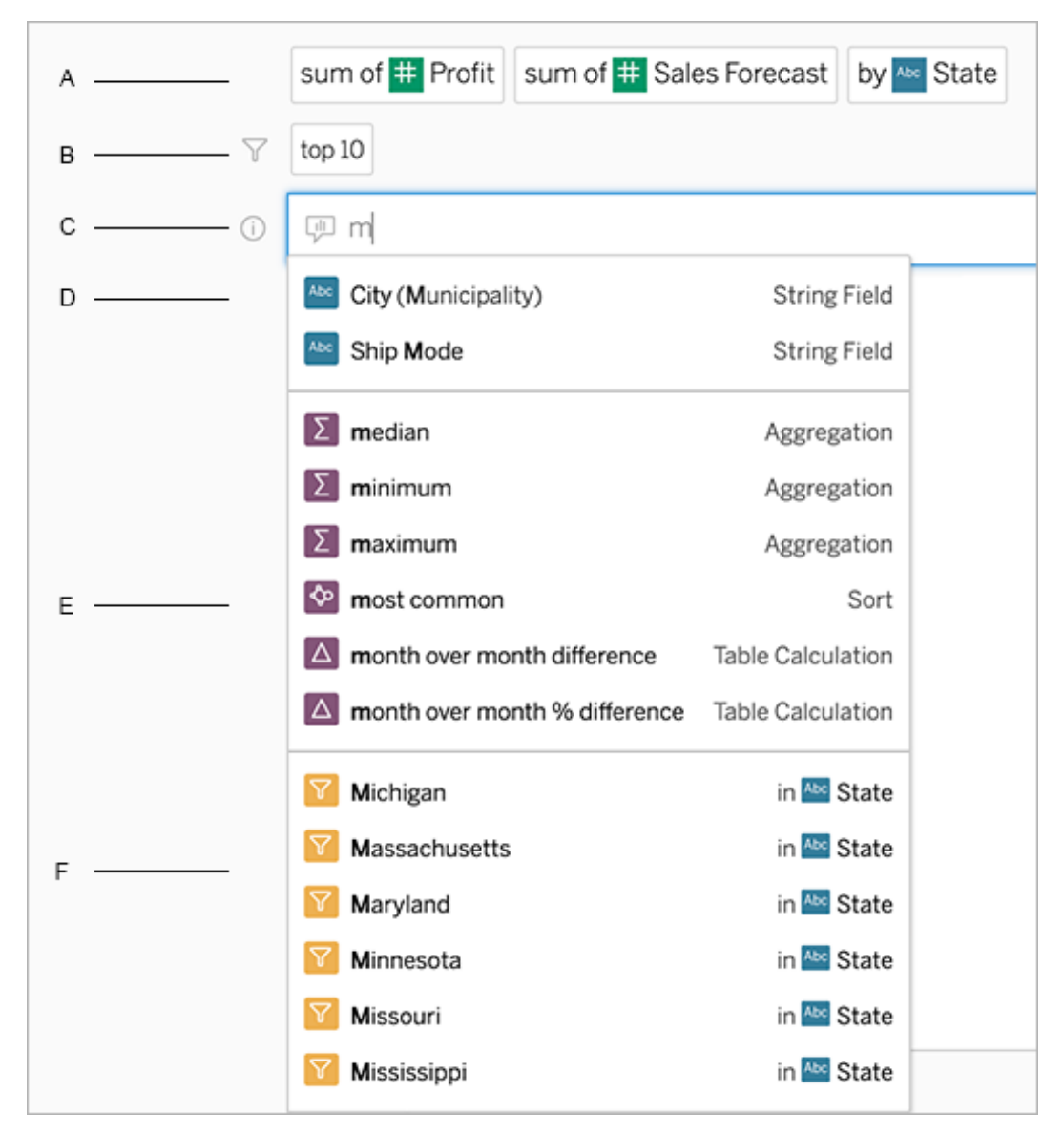

Ändern einer Abfrage durch Suchen nach Feldern und Analysefunktionen

A. Aktueller Eintrag B. Aktuelle Filter C. Suchfeld D. Zurückgegebene Felder E. Zurückgegebene Analysefunktionen F. Zurückgegebene Feldwerte

## Erstellen von Abfragen durch Hinzufügen vorgeschlagener Ausdrücke

Tableau wird Ausdrücke vorschlagen, die auf den Fragen basieren, die in Ihrer Linse und von anderen in Ihrem Unternehmen am häufigsten gestellt werden. Wenn Sie Ihre Linse öffnen,

sehen Sie Vorschläge, die Ihnen helfen, schnelle Antworten auf allgemeine Fragen zu erhalten.

Sie können diese Vorschläge Ihrer Abfrage hinzufügen, indem Sie auf sie klicken. Während Sie Ihrer Abfrage Ausdrücke hinzufügen, werden die Vorschläge dynamisch mit Ausdrücken aktualisiert, die relevanter sind. Die Ansicht wird automatisch mit jeder Auswahl erstellt.

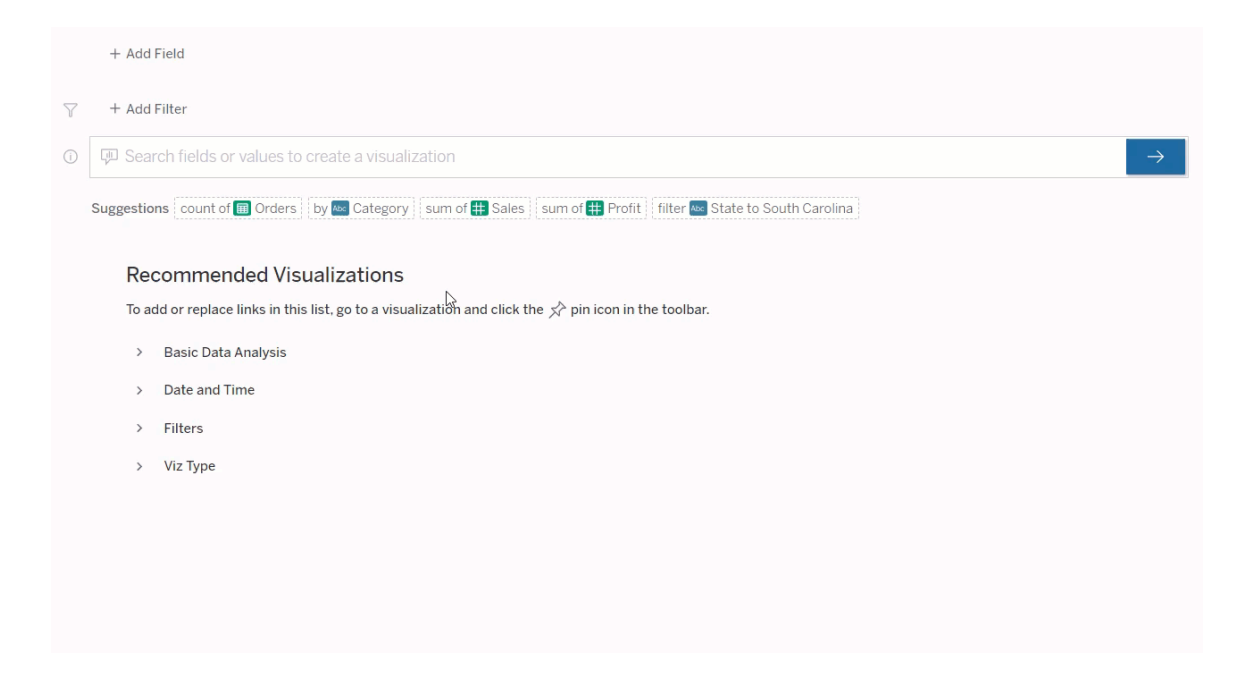

<span id="page-1698-0"></span>Erstellen von Abfragen durch Hinzufügen von Feldern und Filtern

1. Klicken Sie auf **Feld hinzufügen** oder **Filter hinzufügen**.

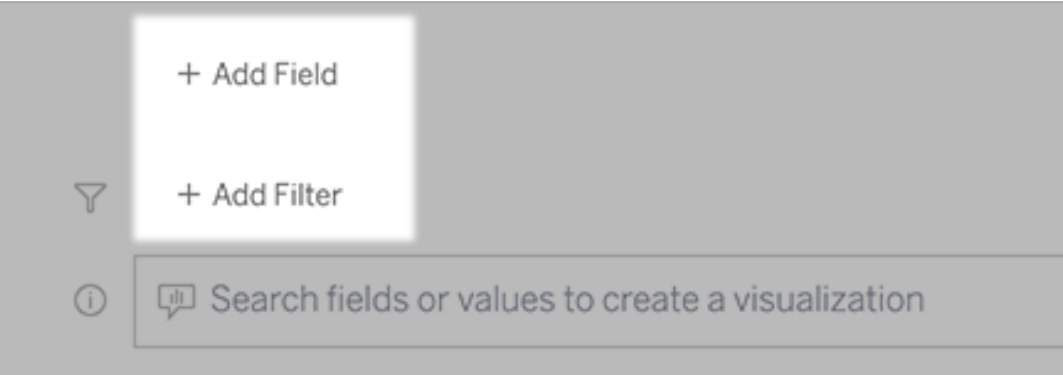

2. Klicken Sie auf das gewünschte Feld. (Um eine lange Liste einzugrenzen, geben Sie zuerst etwas in das Feld **Felder suchen** ein.)

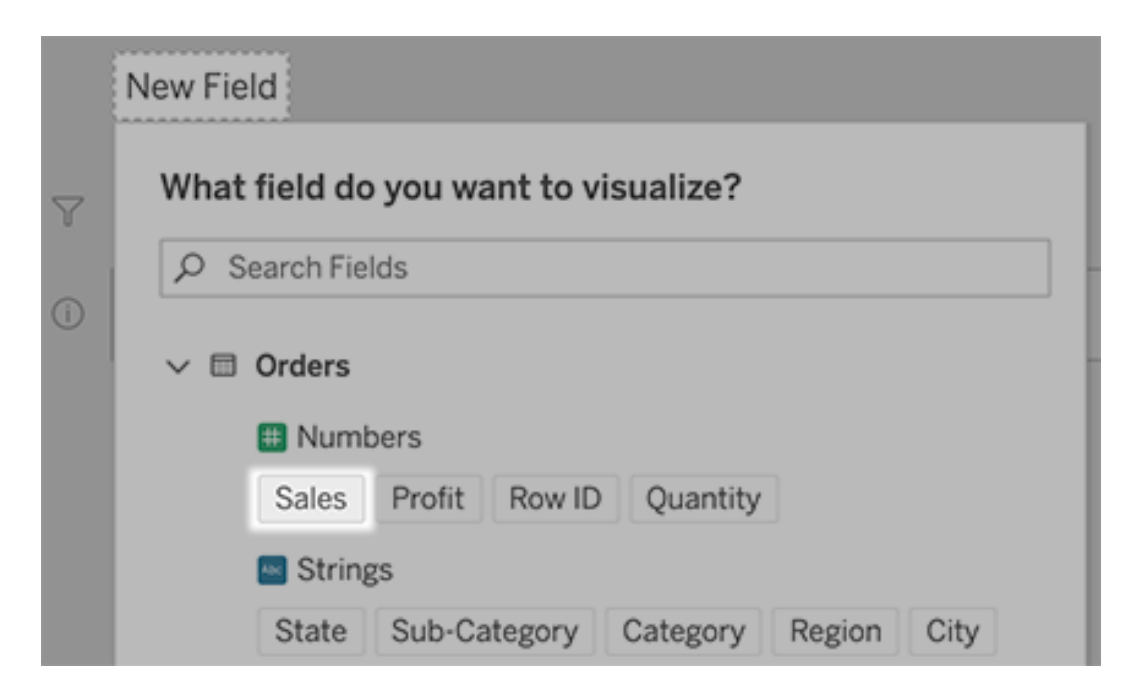

- 3. Legen Sie alle Unteroptionen fest, z. B. Aggregationstyp für ein numerisches Feld oder Gruppierung für Zeichenfolgen- und Datumsfelder.
- 4. Um weitere Felder oder Filter hinzuzufügen, klicken Sie auf das Pluszeichen.

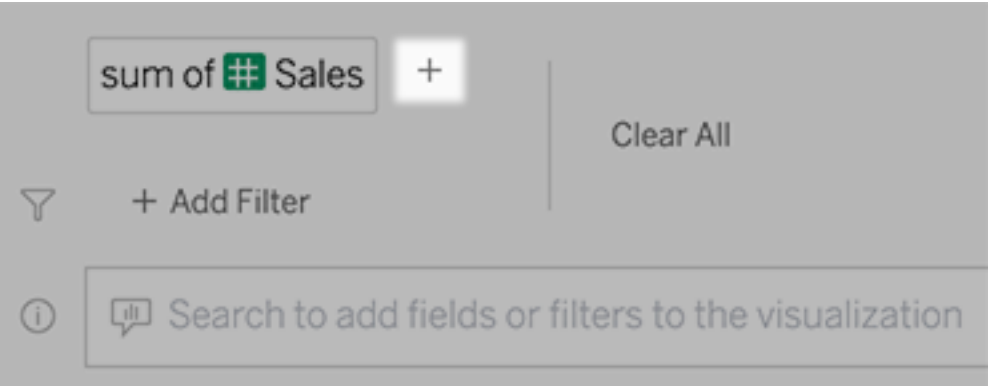

## So werden Elemente Ihrer Abfrage angewendet

Um zu erfahren, wie die Elemente Ihrer Abfrage angewendet werden, bewegen Sie den Mauszeiger über die Elemente im Textfeld oder in der Interpretation darüber. Nicht

verwendete Wörter werden ausgegraut, damit Sie Ihre Abfrage so umformulieren können, dass sie für "Frag die Daten" klarer ist.

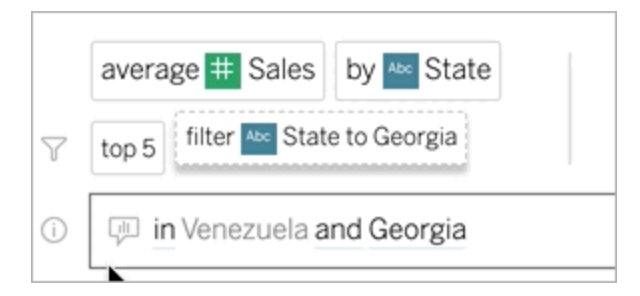

## Formulieren Sie Ihre Frage um

Sie können Fragen neu formulieren, indem Sie auf Optionen, Datenfelder und Filter in der Benutzeroberfläche klicken.

## Ändern des Visualisierungstyps

Wenn das Standard-Viz Ihre Daten nicht vollständig offenbart, klicken Sie auf das Menü oben rechts und wählen Sie aus diesen unterstützten Viz-Typen:

- Balkendiagramm
- Gantt-Balken
- Heatmap
- Histogramm
- Liniendiagramm
- Karte
- Tortendiagramm
- Streu
- Gestapeltes Balkendiagramm
- Texttabelle
- Baumkarte

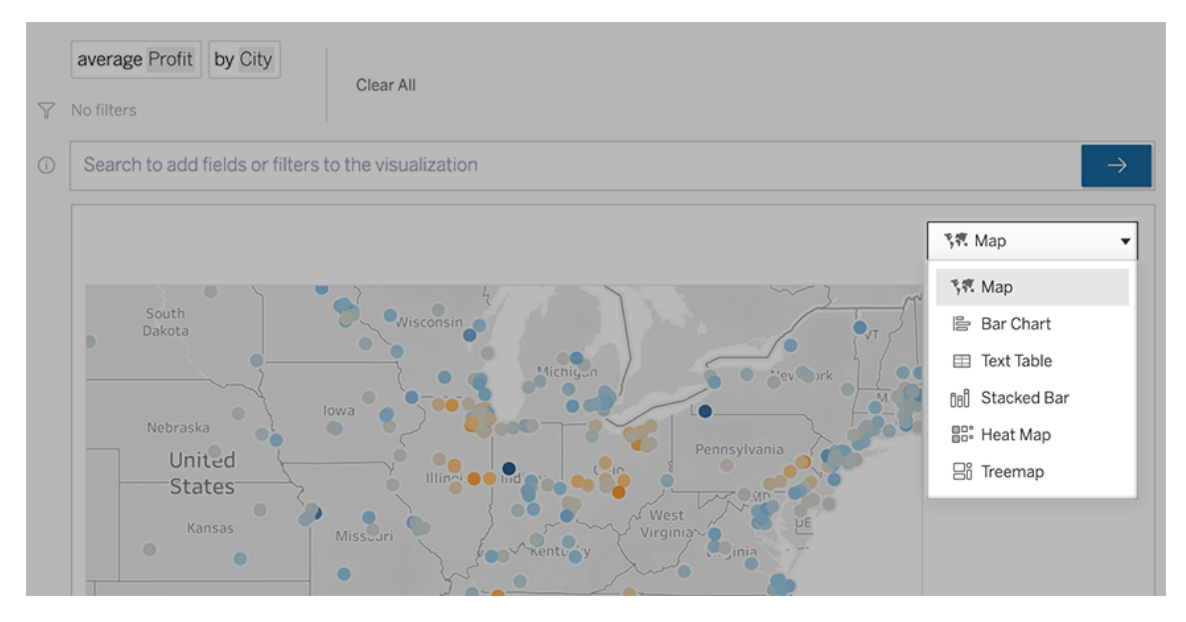

**Hinweis:** Um automatisch Visualisierungen bestimmter Typen zu erstellen, fügt "Frag die Daten" Ihren Eingaben manchmal Felder wie "Anzahl der Datensätze" hinzu.

## Ändern von Feldern, Filtern und angezeigten Daten

"Frag die Daten" bietet Ihnen diverse Möglichkeiten, näher zu definieren, wie Feldwerte angezeigt werden.

• Um die für die vertikale und horizontale Achse verwendeten Felder zu wechseln, klicken Sie auf die Schaltfläche "Achsen tauschen" links vom Visualisierungs-Auswahlmenü:

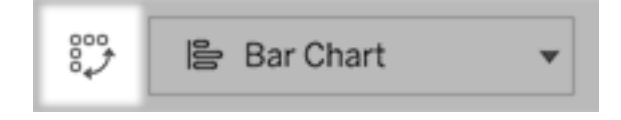

• Um ein Feld zu ändern, klicken Sie zuerst in Ihrem Abfrageeintrag darauf und dann unten auf den Feldnamen. (Informationen zum Ändern von Feldern, die in Differenzberechnungen verwendet werden, finden Sie unter [Vergleichen](#page-1706-0) von

[Unterschieden](#page-1706-0) im Zeitverlauf.)

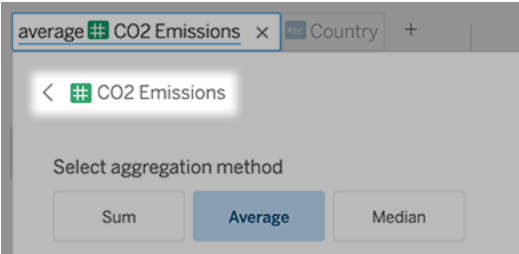

• Um den Aggregations- oder Gruppierungstyp eines Feldes zu ändern (z. B. von Durchschnitt auf Summe), klicken Sie auf den Feldnamen im Textfeld und wählen dann eine andere Aggregation oder Gruppierung.

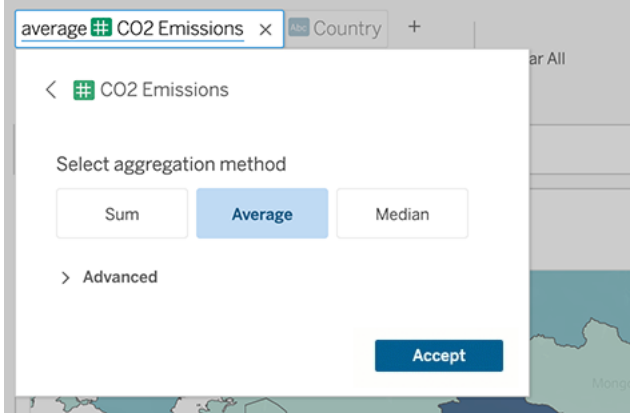

• Klicken Sie für Kategoriefilter auf Werte (zum Beispiel "USA ausschließen"), um bestimmte Werte zu ändern oder Platzhalterparameter einzugeben.

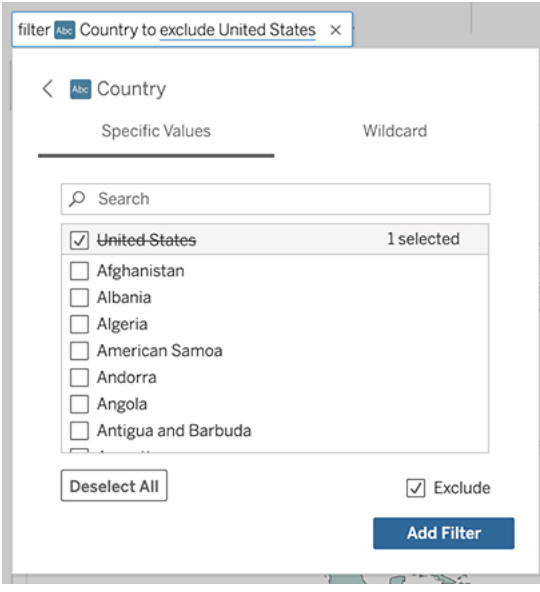

• Um einen numerischen Bereich anzupassen, klicken Sie auf Wörter wie "hoch" (high), "zwischen" (between) oder "günstig" (cheap).

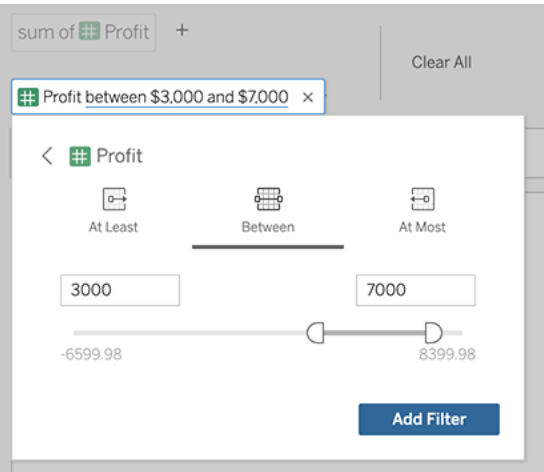

• Wenn Sie ein Feld oder einen Filter löschen möchten, fahren Sie mit dem Mauszeiger darüber und klicken Sie dann auf das **X**.

## Datumsfilter anpassen

Zum Anpassen eines Datumsfilters klicken Sie auf Wörter wie "Letzter" oder "Vorheriger". Wählen Sie dann eine der folgenden Optionen aus:

- **· Bestimmte Daten**, um einen bestimmten Zeitraum oder Datumswert einzugeben
- **Relative Daten**, um einen Datumsbereich in Relation zum heutigen Tag anzuzeigen
- **· Datumsbereich**, um bestimmte Start- und Endpunkte einzugeben

**Bestimmte Daten** bietet einige einzigartige Optionen im Menü **Datumsdetails**:

- **· Optionen für Zeitraum** zeigen einen einzelnen fortlaufenden Datumsbereich an.
- <sup>l</sup> Optionen für **Datumswerte** zeigen Bereiche an, die sich in mehreren Zeiträumen wiederholen können. Um z. B. die kombinierte Verkaufsleistung für das 1. Quartal über mehrere Jahre unter "Datumswert" anzuzeigen, würden Sie "Quartale" auswählen.

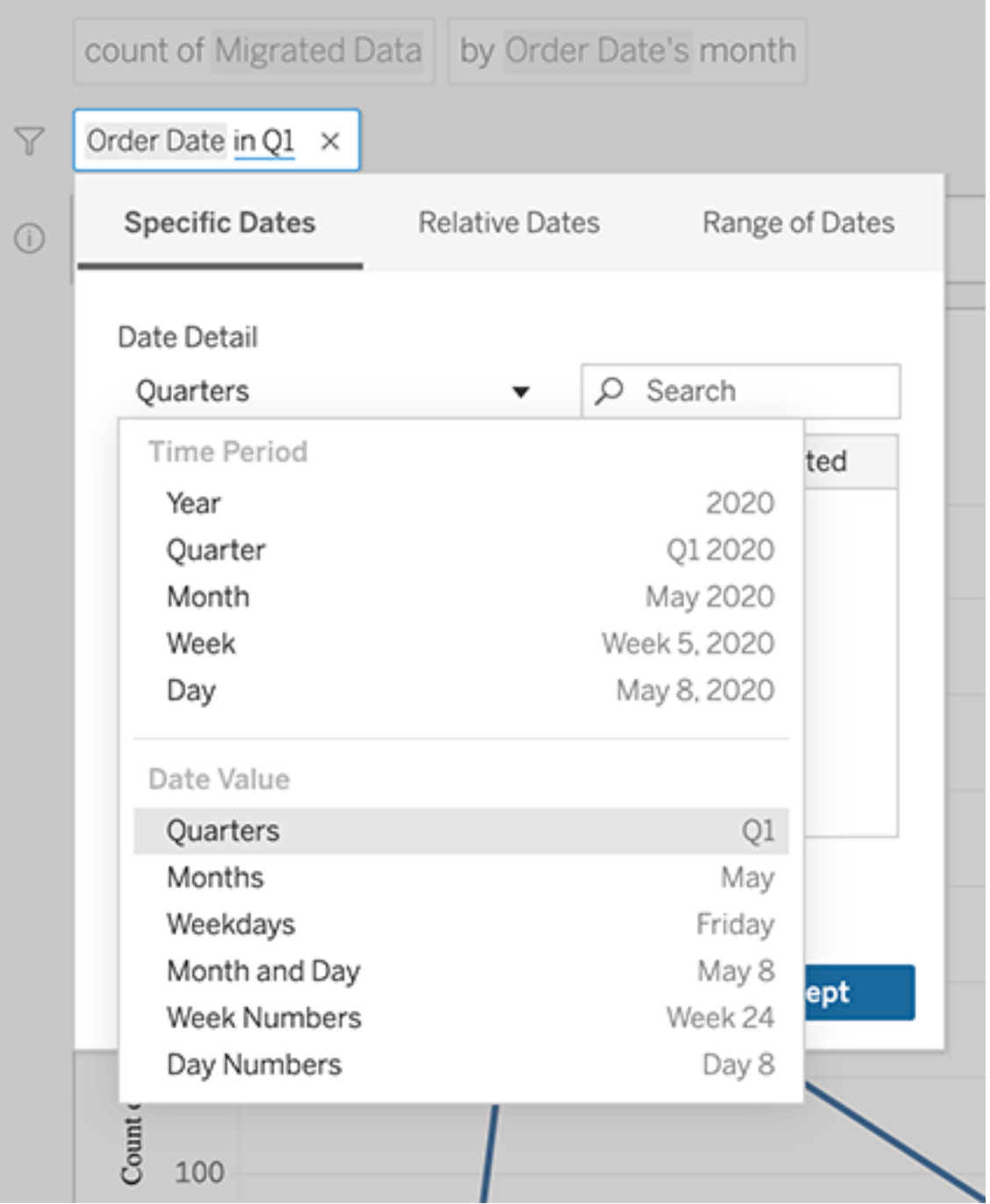

## <span id="page-1706-0"></span>Vergleichen von Unterschieden im Zeitverlauf

Mit "Frag die Daten" können Sie Zeiträume mit Ausdrücken wie "von Jahr zu Jahr" oder "von Quartal zu Quartal" vergleichen. Die Ergebnisse werden als Tabellenberechnungen anhand der Differenz bzw. Differenz in Prozent in Arbeitsmappen angezeigt, die Sie aus "Frag die Daten" speichern.

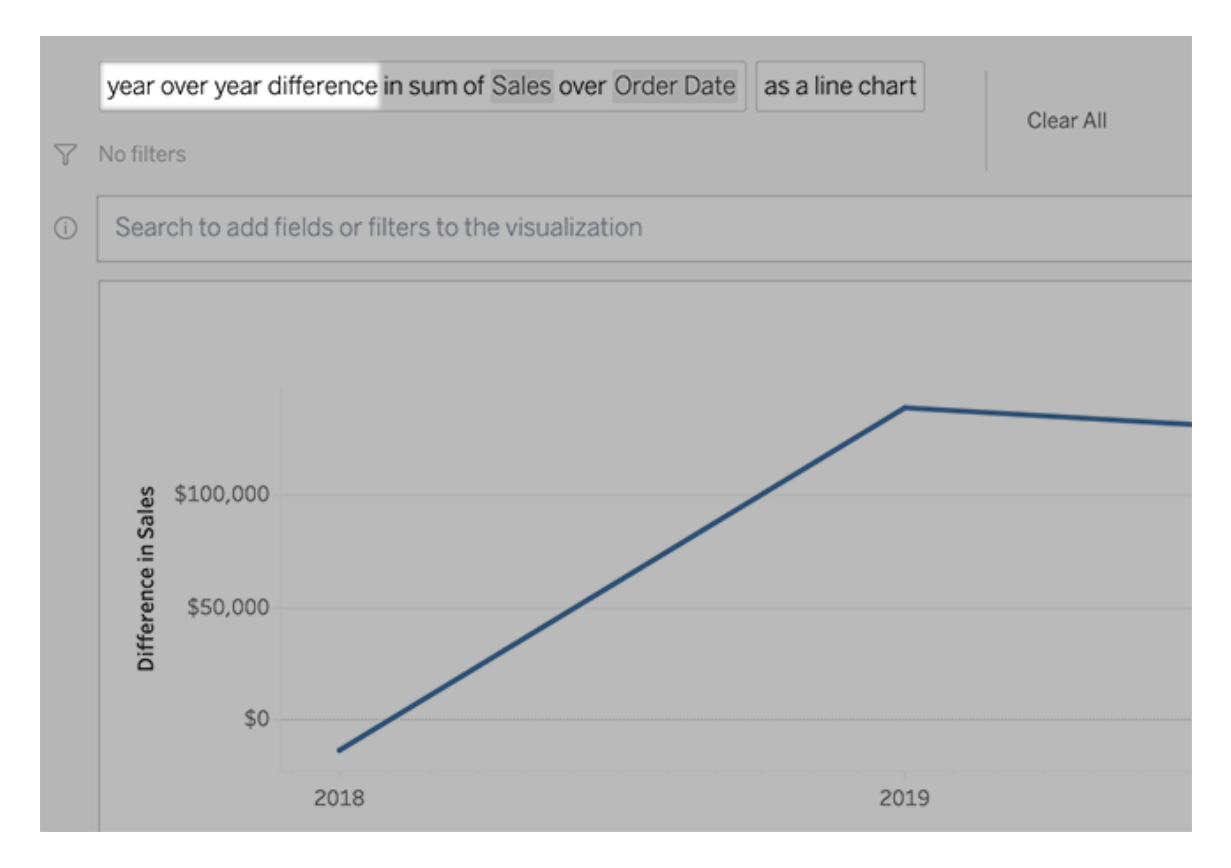

Klicken Sie im Textfeld auf eine Differenzberechnung, um andere Felder, Aggregationsmethoden und Zeiträume auszuwählen.

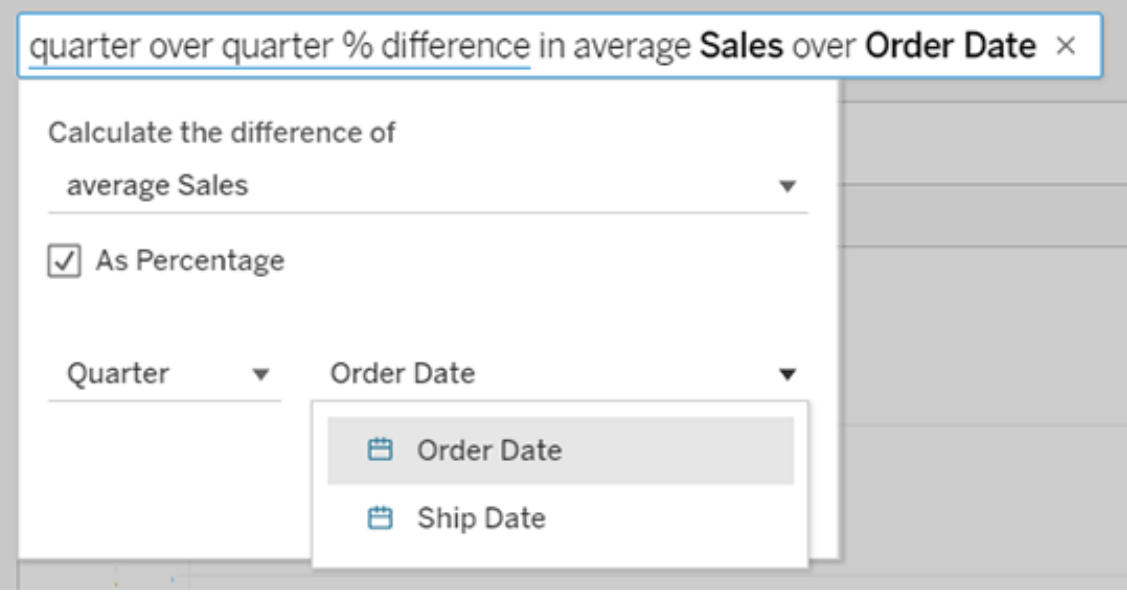

## Einfache Berechnungen anwenden

"Frag die Daten" unterstützt einfache Berechnungen zwischen zwei Kennzahlen, die Sie mit diesen Symbolen anwenden können:

- **+** summiert die Messungen
- **-** erzeugt die Differenz zwischen ihnen
- **\*** multipliziert
- **/** dividiert

In Arbeitsmappen, die Sie aus "Frag die Daten" speichern, werden diese Berechnungen nicht zu berechneten Feldern, sondern zu Ad-hoc-Berechnungen in den Containern Spalten, Zeilen oder Markierungen.

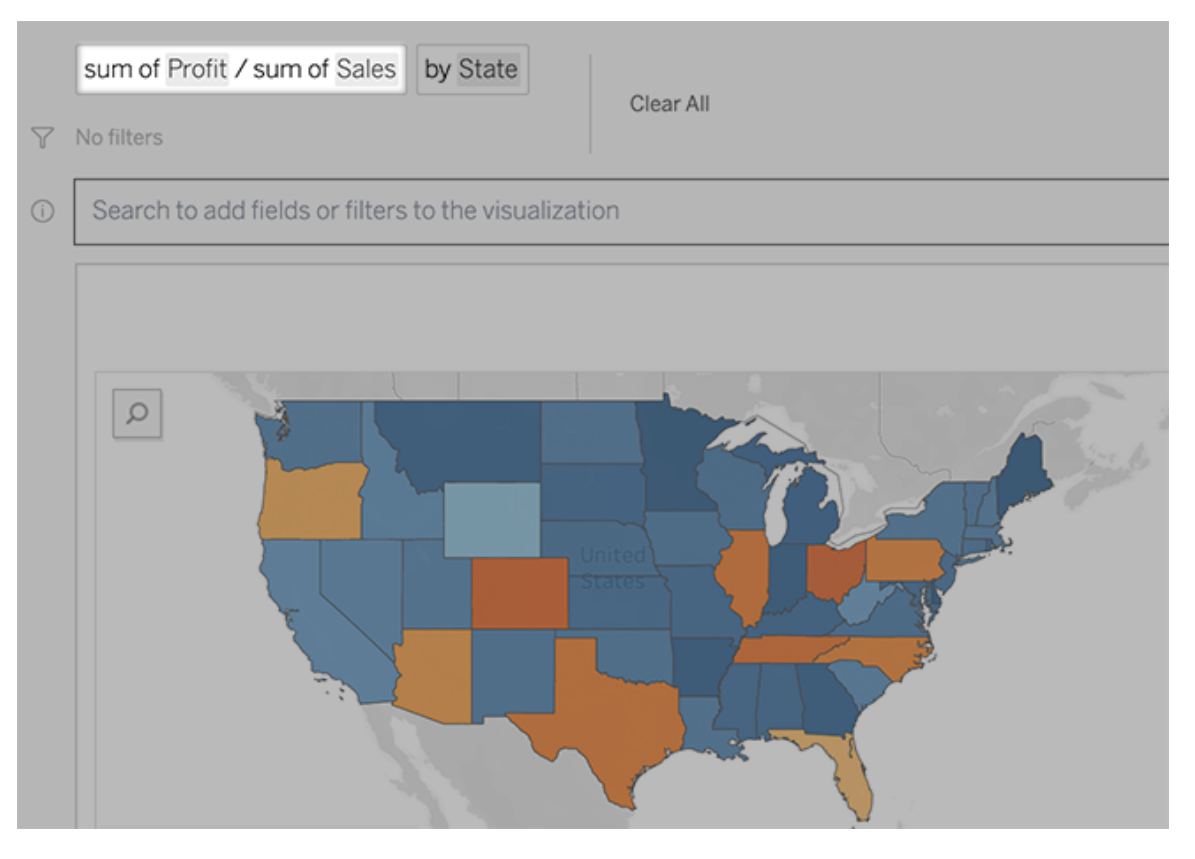

## Hinzufügen von Blättern mit anderen Ansichten

Um schnell mehrere verschiedene Visualisierungen aus einer Linse zu erstellen, fügen Sie Blätter in "Frag die Daten" (Ask Data) hinzu.

Führen Sie unten auf der Webseite einen der folgenden Schritte aus:

**·** Klicken Sie auf das Symbol Blatt hinzufügen rechts neben den benannten Blättern.

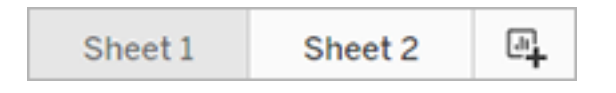

• Klicken Sie mit der rechten Maustaste auf einen Blattnamen und wählen Sie entweder **Duplizieren** oder **Löschen**.

(Um Blätter von "Frag die Daten" (Ask Data) umzubenennen, müssen Sie sie in einer neuen Arbeitsmappe speichern.)

# <span id="page-1709-0"></span>Teilen von "Frag die Daten"-Visualisierungen per E-Mail, Slack oder einem Link

Sie können "Frag die Daten"-Visualisierungen schnell mit jedem teilen, der Zugriff auf eine Linse hat.

1. Klicken Sie in der oberen rechten Ecke des Browsers auf das Teilen-Symbol.

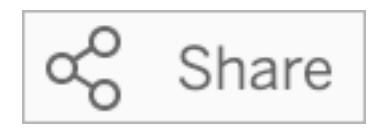

- 2. Führen Sie einen der folgenden Schritte aus:
	- Um die Visualisierung per E-Mail oder Slack zu teilen, geben Sie bestimmte Benutzernamen in das Textfeld ein. (Die E-Mail- und Slack-Integration muss zuvor von Ihrem Tableau-Administrator konfiguriert werden.)
	- Um eine URL zu kopieren, die Sie in individuelle E-Mails und andere Nachrichten einfügen können, klicken Sie auf **Link kopieren**.

## Senden von Feedback an den Besitzer einer Linse

Wenn Sie Fragen zur Struktur einer Linse oder zur optimalen Verwendung mit "Frag die Daten" haben, können Sie Feedback direkt an den Autor senden. (Diese Option ist standardmäßig aktiviert, aber Autoren einer Linse können sie deaktivieren.)

1. Klicken Sie auf das Symbol für **Tipps zu "Frag die Daten"**, das sich links neben dem Abfragefeld für "Frag die Daten" befindet.

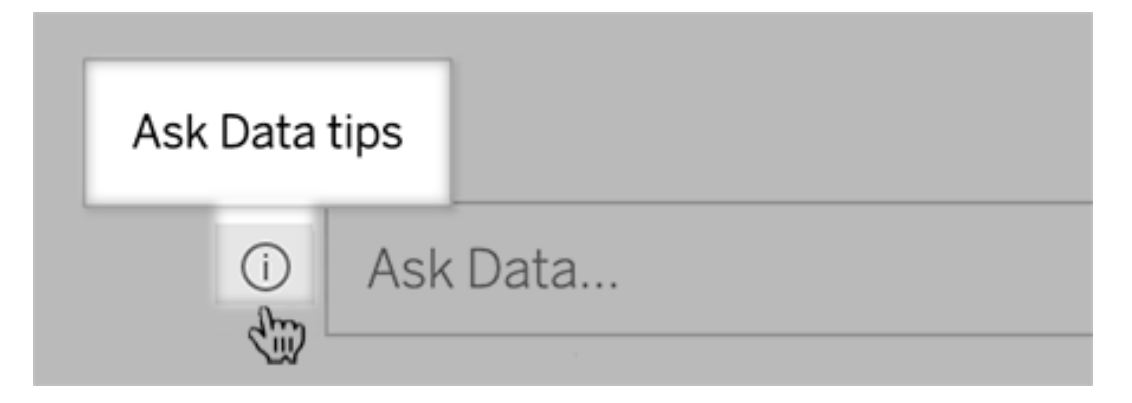

2. Klicken Sie unten im Dialogfeld "Tipps" auf **Linsenautor kontaktieren**.

## Tipps für erfolgreiche Abfragen

Wenn Sie Fragen für "Frag die Daten" strukturieren, erzielen Sie bessere Ergebnisse, wenn Sie folgende Tipps berücksichtigen.

- **Keywords verwenden**: Versuchen Sie beispielsweise, anstelle von "Ich möchte alle Länder sehen, in denen sich diese Flughäfen befinden" nur Keywords wie "nach Flughafen und Land" zu verwenden.
- <sup>l</sup> **Exakte Formulierungen für Feldnamen und -werte verwenden**: Wenn Ihre Linse beispielsweise die Felder "Flughafencode", "Flughafenname" und "Flughafenregion" enthält, spezifizieren Sie diese namentlich.
- <sup>l</sup> **Rangliste anzeigen**: "Frag die Daten" weist Begriffe wie "Bester" und "Schlechtester" dem obersten bzw. dem untersten Eintrag einer Rangliste zu. Wenn Sie eine breiter gefasste Rangliste benötigen, verwenden Sie stattdessen "hoch" und "niedrig". Geben Sie beispielsweise "Häuser mit niedrigen Verkaufspreisen" ein.
- <sup>l</sup> **Tabellenberechnungen abfragen**: Beachten Sie bei Abfrageausdrücken für Tabellenberechnungsfelder, dass Sie auf die "Differenz von Jahr zu Jahr" nicht filtern, beschränken oder mit einbeziehen lassen können.
- <sup>l</sup> **Ungewöhnlich lange Werte in Anführungszeichen setzen**: Wenn Sie lange Feldwerte analysieren möchten, die Zeilenumbrüche, Tabulatoren oder mehr als zehn Wörter enthalten, umgeben Sie sie mit Anführungszeichen. Um die Leistung zu verbessern, indiziert "Frag die Daten" keine Felder dieser Länge und keine Werte, die über die ersten 200.000 eindeutigen Feldwerte hinausgehen.

# Erstellen konkreter Objektive für "Frag die Daten" für bestimmte Zielgruppen

**Wichtige Änderungen bei "Frag die Daten" und Metriken**

"Frag die Daten" und Metriken-Features von Tableau wurden in Tableau Cloud im Februar 2024 und in Tableau Server in der Version 2024.2 eingestellt. Angesichts der Fortschritte bei natürlichsprachlichen Technologien entwickeln wir eine verbesserte Benutzeroberfläche, die Sie es Ihnen einfacher machen wird, Fragen zu Ihren Daten zu stellen und über Änderungen immer auf dem Laufenden zu bleiben. Mehr dazu erfahren Sie unter *[How](https://www.tableau.com/de-de/blog/tableau-pulse-and-tableau-gpt) Tableau AI and Tableau Pulse are [reimagining](https://www.tableau.com/de-de/blog/tableau-pulse-and-tableau-gpt) the data experience* (Wie Tableau GPT und Tableau Pulse das Datenerlebnis neu gestalten).

Die meisten Anwender benötigen keine Informationen aus einer gesamten Datenquelle, sondern wollen Datenvisualisierungen, die für ihre Tätigkeit relevant sind, wie z. B. Vertrieb, Marketing oder Support. Um "Frag die Daten" für unterschiedliche Zielgruppen wie diese zu optimieren, erstellen Tableau-Autoren separate "Frag die Daten"-*Objektive*, die eine ausgewählte Teilmenge von Feldern abfragen. Für die ausgewählten Felder können Autoren für die Feldnamen und Werte Synonyme angeben, die Begriffe widerspiegeln, die das Objektivpublikum allgemeinsprachlich verwendet (z. B. "SF" für "San Francisco"). Die Objektivautoren passen dann die empfohlenen Visualisierungen an, die unter dem Abfragefeld "Frag die Daten" angezeigt werden und die den Benutzern mit einem einzigen Klick Antworten geben.

**Hinweis:** "Frag die Daten"-Objektive können nur für Datenquellen erstellt werden, die separat auf einer Tableau-Site veröffentlicht wurden. Für Datenquellen, die in Arbeitsmappen eingebettet sind oder eine virtuelle Verbindung haben, können keine Objektive erstellt werden.

### <span id="page-1711-0"></span>Erstellen oder Konfigurieren einer Objektivseite auf Ihrer Tableau-Site

Auf Ihrer Tableau-Site verfügt jedes Objektiv über eine separate Seite, auf der Benutzer "Frag die Daten" abfragen und Autoren Objektivfelder, Synonyme und vorgeschlagene Fragen konfigurieren können.

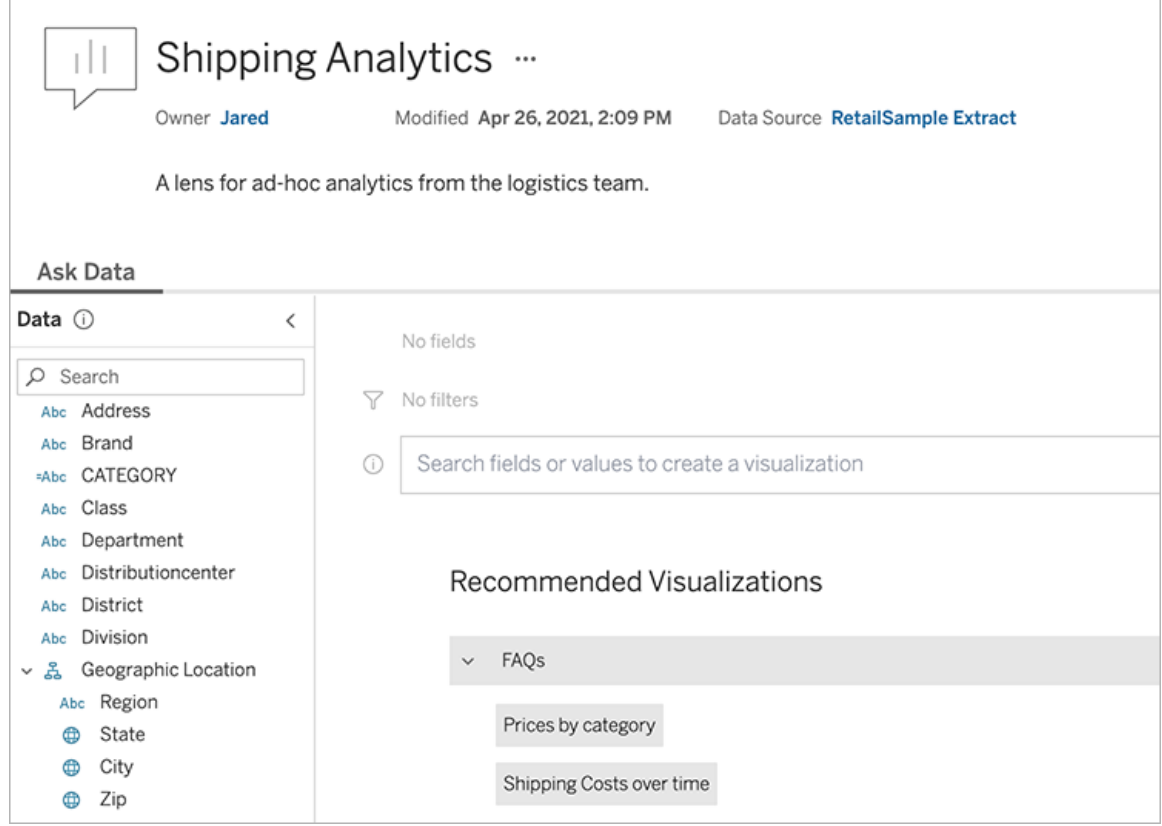

Eine Objektivseite auf Ihrer Tableau-Site

1. Um eine Objektivseite auf Ihrer Tableau-Site zu erstellen, rufen Sie eine Datenquellenseite auf und wählen Sie **Neu** > **"Frag die Daten"-Objektiv** aus.

Um ein vorhandenes Objektiv zu konfigurieren, rufen Sie die Objektivseite auf Ihrer Site auf. (Klicken Sie in einem vorhandenen "Frag die Daten"-Objekt in einem Dashboard auf das Pop-up-Menü in der oberen Ecke und wählen Sie **Gehe zu Objektivseite** aus.)

- 2. Wenn Sie ein neues Objektiv erstellen, geben Sie einen Namen, eine Beschreibung und einen Projektspeicherort ein. Klicken Sie anschließend auf **Objektiv veröffentlichen**.
- 3. Klicken Sie oben links im Bereich "Felder" auf das Stiftsymbol. Wählen Sie dann die relevanten Felder für Objektivbenutzer aus und klicken Sie auf **Speichern**.

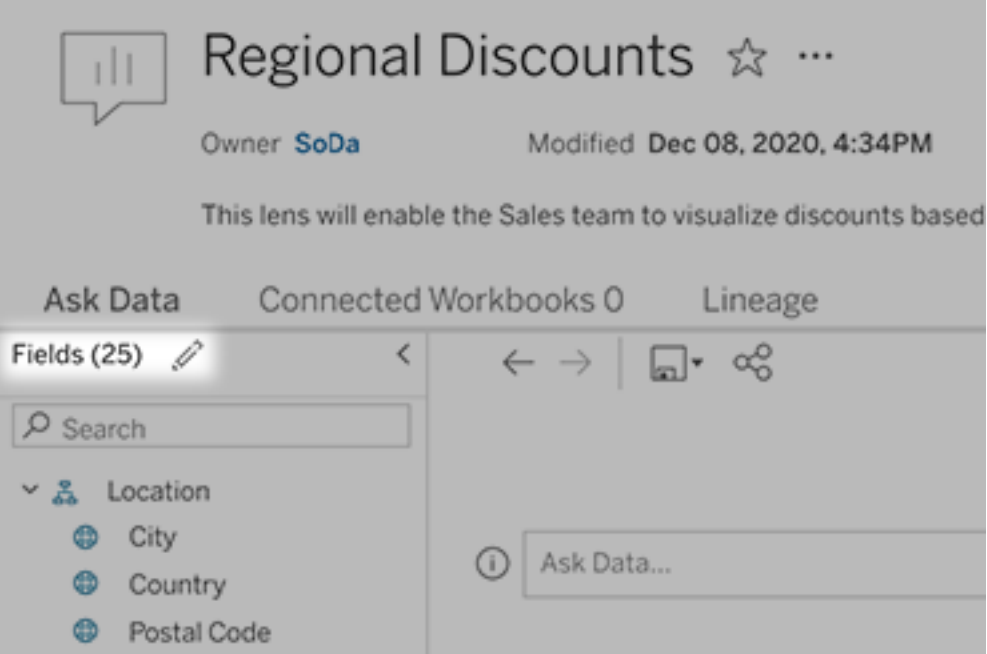

4. Bewegen Sie den Mauszeiger links über einzelne Tabellen oder Felder und klicken Sie auf das Bleistiftsymbol:

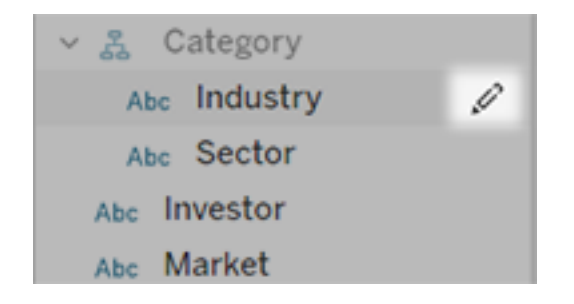

Führen Sie dann eine der folgenden Handlungen aus:

• Geben Sie einen aussagekräftigeren Namen ein, indem Sie auf das Bleistiftsymbol rechts klicken.

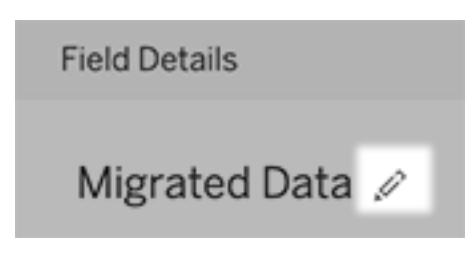

- <sup>l</sup> Fügen Sie allgemeine Synonyme für Feldnamen und Werte hinzu, die Objektivbenutzer in ihre Abfragen eingeben können.
- Bearbeiten Sie die Beschreibungen, die angezeigt werden, wenn Benutzer mit dem Mauszeiger über Felder fahren.

### <span id="page-1714-0"></span>Ändern der Liste der empfohlenen Visualisierungen

Um häufige Abfragen von Objektivbenutzern zu berücksichtigen, können Sie die empfohlenen Visualisierungen anpassen, die unter dem Abfragefeld angezeigt werden.

Hinzufügen oder Ersetzen einer empfohlenen Visualisierung

- 1. Geben Sie eine Abfrage in das Textfeld ein und drücken Sie die Eingabetaste.
- 2. Wenn die Visualisierung angezeigt wird, wählen Sie über das Anheftungssymbol in der Symbolleiste entweder **An empfohlene Visualisierungen anheften** oder **Empfehlung ersetzen** aus.

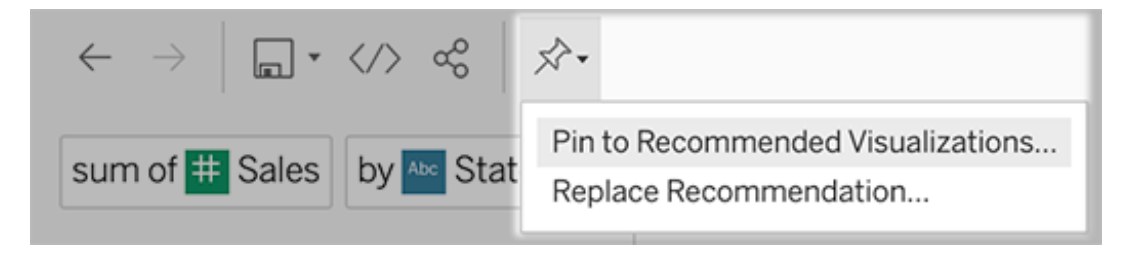

3. Geben Sie für eine neue Empfehlung einen Namen ein und wählen Sie den Abschnitt aus, in dem sie erscheinen soll. Wählen Sie für eine Ersatzempfehlung die vorhandene Empfehlung aus, die Sie überschreiben möchten.

Bearbeiten von Abschnittstiteln und Empfehlungsnamen oder Löschen von Empfehlungen

• Klicken Sie zum Bearbeiten eines Abschnittstitels auf das rechts neben dem Titel befindliche Stiftsymbol  $\mathscr{L}$ .

• Zeigen Sie zum Ändern des Namens einer Empfehlung mit dem Mauszeiger darauf und klicken Sie auf das Stiftsymbol & . Klicken Sie zum Löschen einer Empfehlung auf das X.

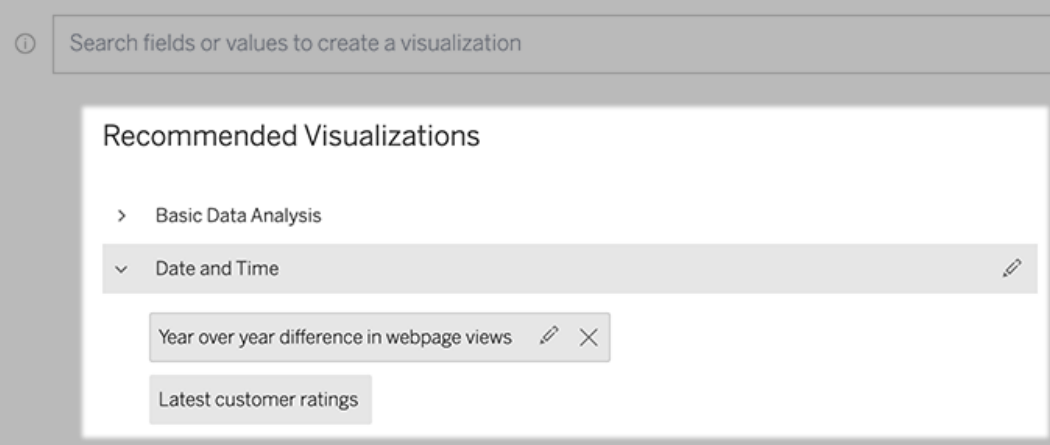

## <span id="page-1715-0"></span>Hinzufügen eines "Frag die Daten"-Objektivs zu einem Dashboard

In einem Dashboard können Sie ein "Frag die Daten"-Objekt hinzufügen, mit dem Benutzer eine veröffentlichte Datenquelle über ein Objektiv auf Ihrer Tableau-Site abfragen können.

1. Ziehen Sie beim Bearbeiten eines Dashboards in Tableau Cloud oder Tableau Server das "Frag die Daten"-Objekt in den Arbeitsbereich.

**Hinweis:** In Tableau Desktop können Sie zu Platzierungszwecken auch ein "Frag die Daten"-Objekt in den Arbeitsbereich ziehen. Um jedoch ein Objektiv auszuwählen, müssen Sie in Tableau Cloud oder Tableau Server veröffentlichen und das Objekt dort bearbeiten.

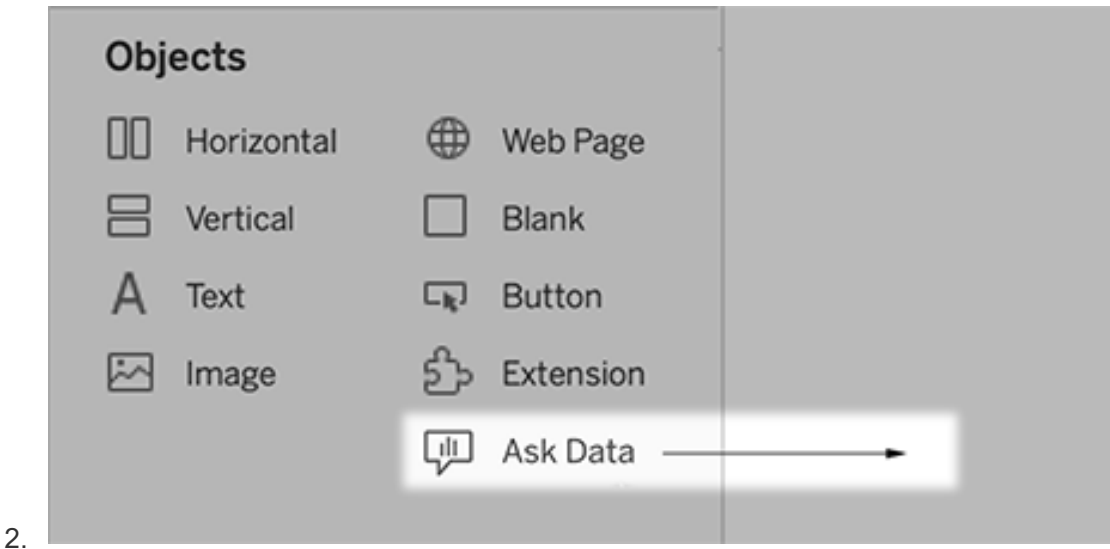

- 3. Wählen Sie eine veröffentlichte Datenquelle aus, die zuvor mit der Arbeitsmappe verbunden war.
- 4. Wenn Sie ein vorhandenes Objektiv verwenden möchten, wählen Sie es aus und klicken Sie auf **Objektiv verwenden**.

Möchten Sie ein neues Objektiv erstellen, führen Sie einen der folgenden Schritte aus:

- <sup>l</sup> Wenn für die Datenquelle keine Objektive vorhanden sind, klicken Sie auf **Zur Datenquellenseite wechseln**.
- Sind bereits Objektive vorhanden, klicken Sie unten im Dialogfeld auf den Namen der Datenquelle.
- 5. (Nur für neue Objektive) Führen Sie die Schritte unter Erstellen oder [Konfigurieren](#page-1711-0) einer [Objektivseite](#page-1711-0) auf Ihrer Tableau-Site aus.
- 6. Wählen Sie unter **Symbolleistenoptionen für Objektivbenutzer** die Schaltflächen aus, die Benutzern zur Verfügung stehen sollen.
	- <sup>l</sup> Mit der Option **Visualisierung zu Pins hinzufügen** können Benutzer der [Liste](#page-1714-0) Empfohlene [Visualisierungen](#page-1714-0) hinzufügen, die direkt unter dem Abfragefeld angezeigt wird.
	- **·** Mit Als Arbeitsmappe veröffentlichen können Benutzer [Visualisierungen](https://help.tableau.com/current/pro/desktop/de-de/ask_data_share.htm#Save) als [Arbeitsmappenblätter](https://help.tableau.com/current/pro/desktop/de-de/ask_data_share.htm#Save) auf ihrer Tableau-Site speichern.
	- **Mit der Funktion Visualisierung teilen** können Benutzer die Visualisierung [per](#page-1709-0) [E-Mail,](#page-1709-0) Slack oder über einen Link teilen.

Im Objektiv werden in der oberen rechten Ecke die Optionen zum Veröffentlichen (Symbol zum Speichern), Anheften und Freigeben angezeigt:

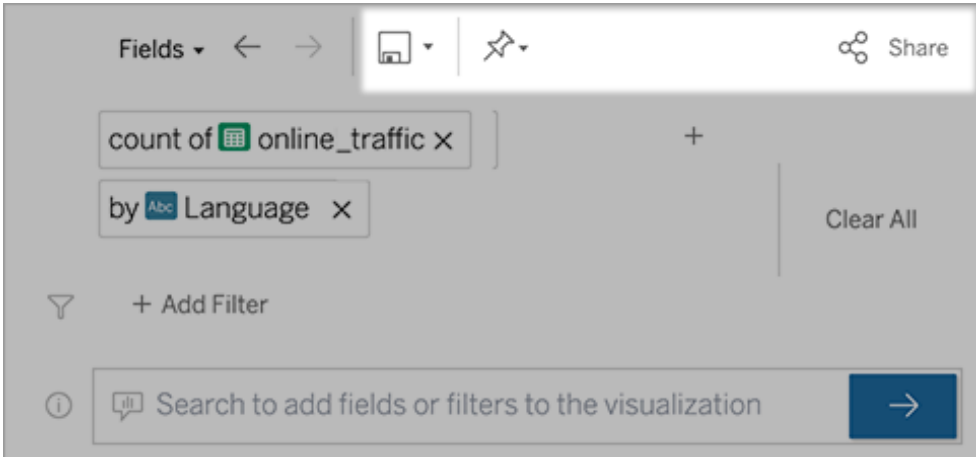

7. (Nur für neue Objektive) Kehren Sie nach dem Erstellen des Objektivs zum Objektivobjekt in Ihrem Dashboard zurück und klicken Sie auf **Aktualisieren**. Wählen Sie dann das neue Objektiv aus und klicken Sie auf **Objektiv verwenden**.

Anwenden eines anderen Objektivs auf ein "Frag die Daten"-Dashboard-Objekt

1. Wählen Sie oben im Objekt im Popup-Menü die Option **Konfigurieren** aus.

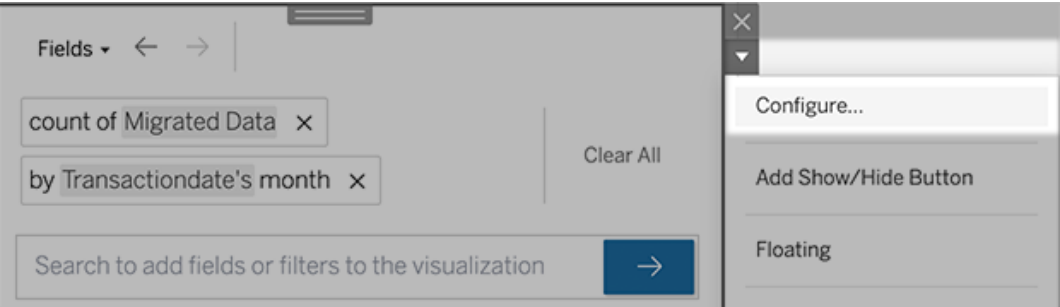

2. Gehen Sie zu Hinzufügen eines "Frag die [Daten"-Objektivs](#page-1715-0) zu einem Dashboard und wiederholen Sie dort aufgeführten Schritte beginnend mit Schritt 2.

## Ändern eines Objektivnamens, einer Beschreibung oder eines Projektspeicherorts

- 1. Navigieren Sie in Tableau Cloud oder Tableau Server zur Objektivseite.
- 2. Klicken Sie oben auf der Seite rechts neben dem Objektivnamen auf die drei Punkte (...) und wählen Sie **Arbeitsmappe bearbeiten**.
- <span id="page-1718-0"></span>3. Klicken Sie auf **Objektivdetails bearbeiten**.

## Sehen, wie "Frag die Daten" mit einer Datenquelle verwendet wird

Für Datenquellenbesitzer und Objektivautoren bietet "Frag die Daten" ein Dashboard, das die beliebtesten Abfragen und Felder, die Anzahl der Visualisierungsergebnisse, auf die die Benutzer geklickt haben, und andere nützliche Informationen enthält. Mit Filtern können Sie die Daten auf bestimmte Benutzer und Zeiträume einschränken. Diese Statistiken helfen Ihnen, ein Objektiv weiter zu optimieren, um den Erfolg Ihrer Benutzer zu steigern.

**Hinweis:** Wenn Sie Tableau Server verwenden, können Sie auf diese Daten im Tableau Server Repository zugreifen, um benutzerdefinierte Dashboards zu erstellen.

- 1. Navigieren Sie in Tableau Server oder Tableau Cloud zu einer Objektivseite.
- 2. Klicken Sie links neben dem Textfeld "Frag die Daten" auf das Symbol für Tipps zu "Frag die Daten".

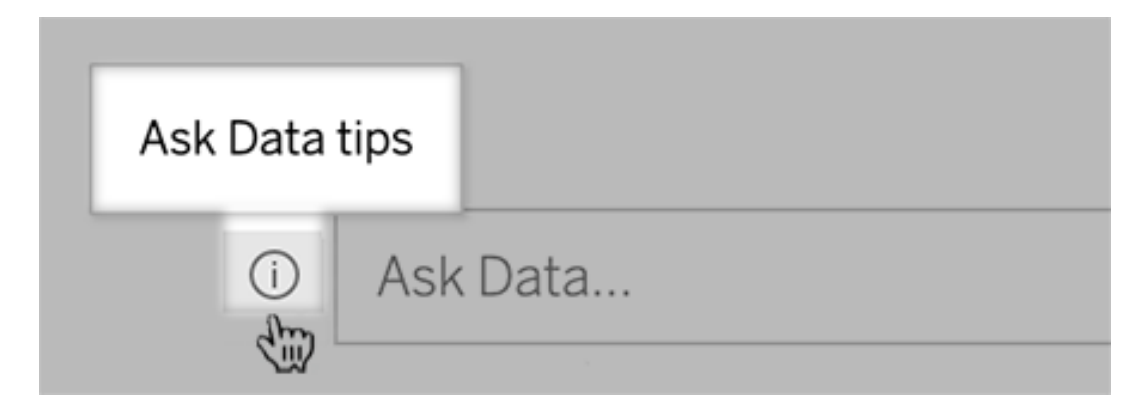

3. Klicken Sie in der unteren linken Ecke des Dialogfelds mit den Tipps auf **Nutzungsanalyse**.

## Benutzern das Senden von Fragen zu einem Objektiv per E-Mail erlauben

Als Objektivbesitzer können Sie Benutzern erlauben, Ihnen per E-Mail Fragen zur Datenstruktur, zu erwarteten Ergebnissen usw. zu stellen. Diese Option ist standardmäßig aktiviert, Sie können sie jedoch mit den folgenden Schritten deaktivieren.

- 1. Navigieren Sie in Tableau Server oder Tableau Cloud zu einer Objektivseite.
- 2. Klicken Sie links neben dem Textfeld von "Frag die Daten" auf das "i", das oben in Sehen, wie "Frag die Daten" mit einer [Datenquelle](#page-1718-0) verwendet wird angezeigt wird.
- 3. Klicken Sie unten im Dialogfeld "Tipps" auf das Augensymbol neben "Kontakt zum

Objektivautor", um Feedback zu aktivieren oder zu deaktivieren.

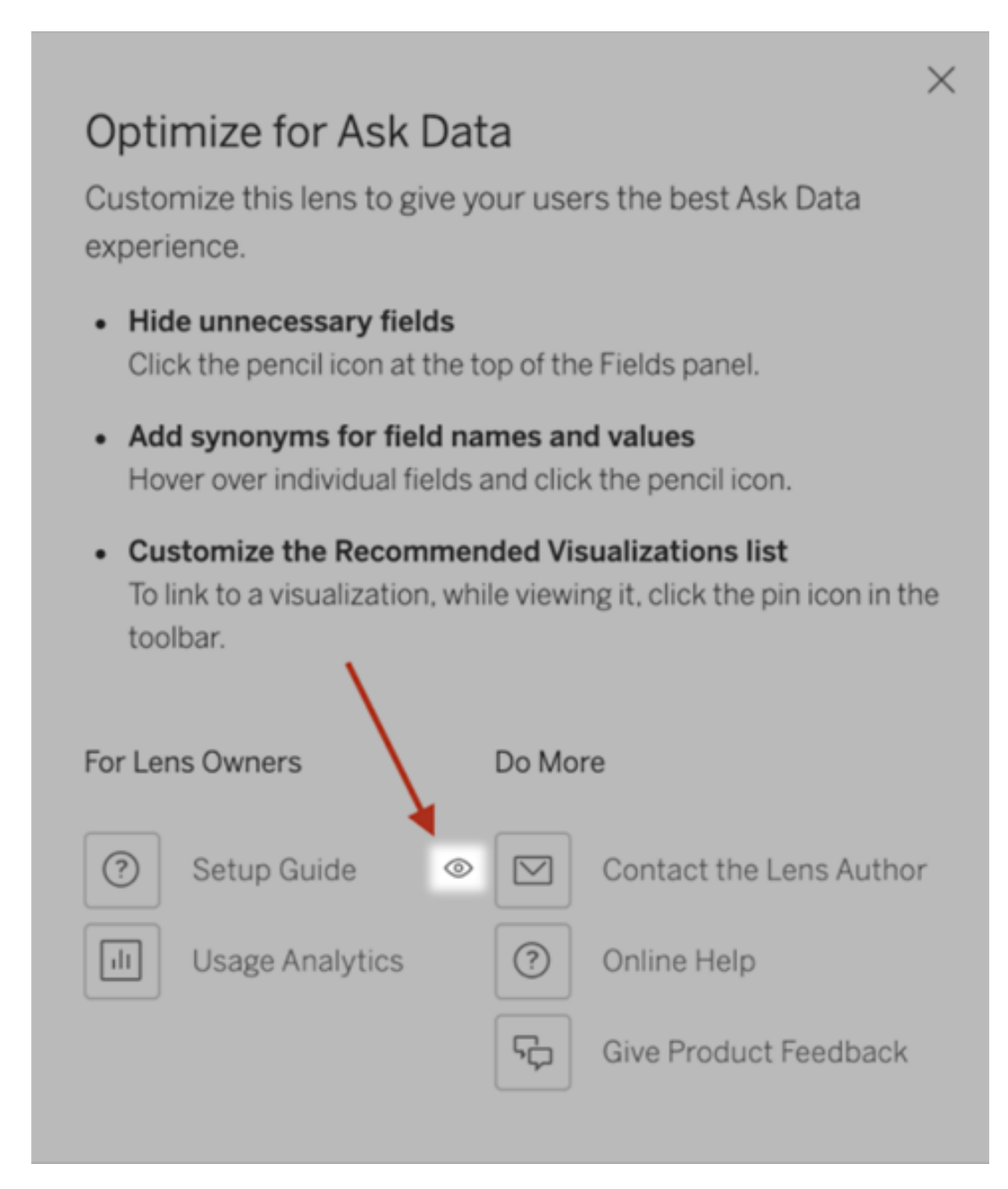

## Berechtigungen zum Veröffentlichen und Anzeigen von Objektiven

Für "Frag die Daten"-Objekte in Dashboards sollte keine Änderung der Berechtigungen erforderlich sein: Standardmäßig können vorhandene Arbeitsmappenautoren Objektive erstellen

und vorhandene Dashboard-Zielgruppen können sie anzeigen. Als Referenz finden Sie hier eine umfassende Übersicht über die erforderlichen Objektivberechtigungen für beide Dashboards und den direkten Zugriff über eine Datenquellenseite.

Zum Erstellen und Veröffentlichen eines Objektivs benötigt ein Benutzer:

- Die Benutzerrolle Creator oder Explorer
- Berechtigung zum Erstellen von Objektiven für die Datenquelle (standardmäßig von der Berechtigung "Verbinden" geerbt)
- Schreibberechtigung für das übergeordnete Projekt, für das das Objektiv veröffentlicht wird

Um auf ein veröffentlichtes Objektiv zuzugreifen und damit zu interagieren, benötigt ein Benutzer:

- Die Viewer-Rolle oder höher
- Die Berechtigung zum Herstellen einer Verbindung mit der Datenquelle
- Berechtigung zum Anzeigen des Objektivs

**Hinweis:** Standardmäßig spiegeln Objektivberechtigungen wie "Ansicht" die Berechtigungen eines Projekts für Arbeitsmappen wider. Wenn Tableau-Administratoren die Standardobjektivberechtigungen ändern möchten, können sie dies entweder einzeln für jedes Projekt oder in großem Maßstab über die Berechtigungs-API tun.

# Deaktivieren oder Aktivieren von "Frag die Daten" für eine **Site**

#### **Wichtige Änderungen bei "Frag die Daten" und Metriken**

"Frag die Daten" und Metriken-Features von Tableau wurden in Tableau Cloud im Februar 2024 und in Tableau Server in der Version 2024.2 eingestellt. Angesichts der Fortschritte bei natürlichsprachlichen Technologien entwickeln wir eine verbesserte Benutzeroberfläche, die Sie es Ihnen einfacher machen wird, Fragen zu Ihren Daten zu stellen und über Änderungen immer auf dem Laufenden zu bleiben. Mehr dazu erfahren Sie unter *[How](https://www.tableau.com/de-de/blog/tableau-pulse-and-tableau-gpt)*

*Tableau AI and Tableau Pulse are [reimagining](https://www.tableau.com/de-de/blog/tableau-pulse-and-tableau-gpt) the data experience* (Wie Tableau GPT und Tableau Pulse das Datenerlebnis neu gestalten).

"Frag die Daten" ist standardmäßig für Sites aktiviert, Tableau-Administratoren können die Funktion jedoch deaktivieren.

- 1. Gehen Sie zu den **allgemeinen** Site-Einstellungen.
- 2. (Nur Tableau Server) Wählen Sie im Abschnitt **Webdokumenterstellung** die Option **Benutzern das Bearbeiten von Arbeitsmappen in ihrem Webbrowser erlauben** aus.
- 3. Wählen Sie im Abschnitt **Verfügbarkeit von "Frag die Daten"** aus diesen Optionen aus:
	- <sup>l</sup> **Aktiviert** ermöglicht die Erstellung von "Frag die Daten"-Linsen für alle veröffentlichten Datenquellen.
	- **· Deaktiviert** verbirgt "Frag die Daten" auf der gesamten Site und behält Informationen zu zuvor erstellten Linsen bei, damit diese wiederhergestellt werden können, wenn "Frag die Daten" wieder aktiviert wird.

## Optimieren von Daten für "Frag die Daten" (Ask Data)

### **Wichtige Änderungen bei "Frag die Daten" und Metriken**

"Frag die Daten" und Metriken-Features von Tableau wurden in Tableau Cloud im Februar 2024 und in Tableau Server in der Version 2024.2 eingestellt. Angesichts der Fortschritte bei natürlichsprachlichen Technologien entwickeln wir eine verbesserte Benutzeroberfläche, die Sie es Ihnen einfacher machen wird, Fragen zu Ihren Daten zu stellen und über Änderungen immer auf dem Laufenden zu bleiben. Mehr dazu erfahren Sie unter *[How](https://www.tableau.com/de-de/blog/tableau-pulse-and-tableau-gpt) Tableau AI and Tableau Pulse are [reimagining](https://www.tableau.com/de-de/blog/tableau-pulse-and-tableau-gpt) the data experience* (Wie Tableau GPT und Tableau Pulse das Datenerlebnis neu gestalten).

Wenn Sie Datenquellen verwalten und veröffentlichen, finden Sie hier einige Tipps, die Benutzern von "Frag die Daten" (Ask Data) zu mehr Erfolg verhelfen können. Indem Sie diesem

Prozess ein wenig mehr Zeit widmen, eröffnen Sie mehr Personen in Ihrer Organisationen einen Zugang zur Datenanalyse und helfen Ihnen dabei, unabhängig Fragen zu beantworten und Einblicke zu erhalten.

## Optimieren von Daten in "Frag die Daten" (Ask Data)

Im Datenbereich links neben der "Frag die Daten"-Oberfläche können Datenquellenbesitzer Synonyme für Felder hinzufügen und irrelevante Werte ausschließen.

Ändern der Einstellungen auf Datenquellen- oder Linsenebene

Achten Sie beim Ändern von Einstellungen im Bereich "Daten" für "Frag die Daten" genau darauf, ob Sie sich auf der Ebene der Datenquelle oder der Linse befinden. (Weitere Informationen finden Sie unter Erstellen konkreter Objektive für "Frag die Daten" für [bestimmte](https://help.tableau.com/current/pro/desktop/de-de/ask_data_lenses.htm) [Zielgruppen](https://help.tableau.com/current/pro/desktop/de-de/ask_data_lenses.htm).)

• Auf Datenquellenebene wird in der oberen linken Ecke das zylindrische Datenquellensymbol angezeigt. Hier werden Änderungen, die Sie im Bereich "Daten" vornehmen, standardmäßig für alle nachfolgend erstellten Linsen übernommen.

**Hinweis:** Bei Extrakten erscheinen zwei Zylinder.

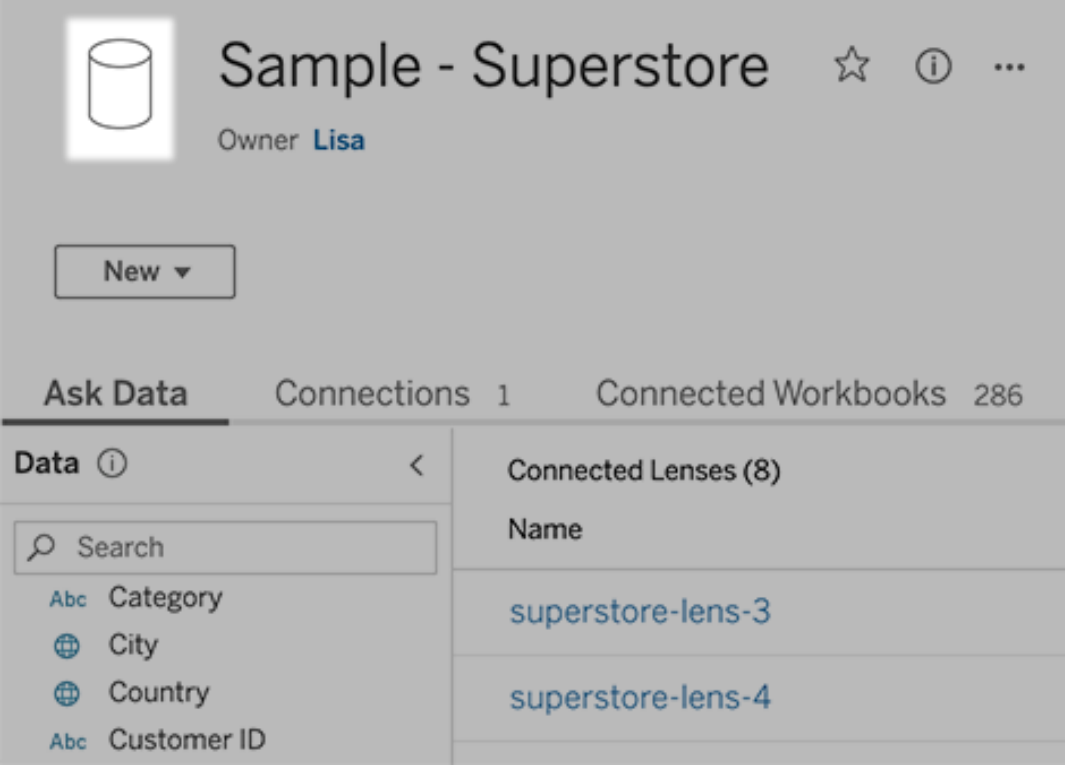

<sup>l</sup> Für eine einzelne Linse wird in der oberen linken Ecke das Anführungszeichen angezeigt. Hier werden Änderungen, die Sie im Bereich "Daten" vornehmen, nur für diese Linse übernommen.

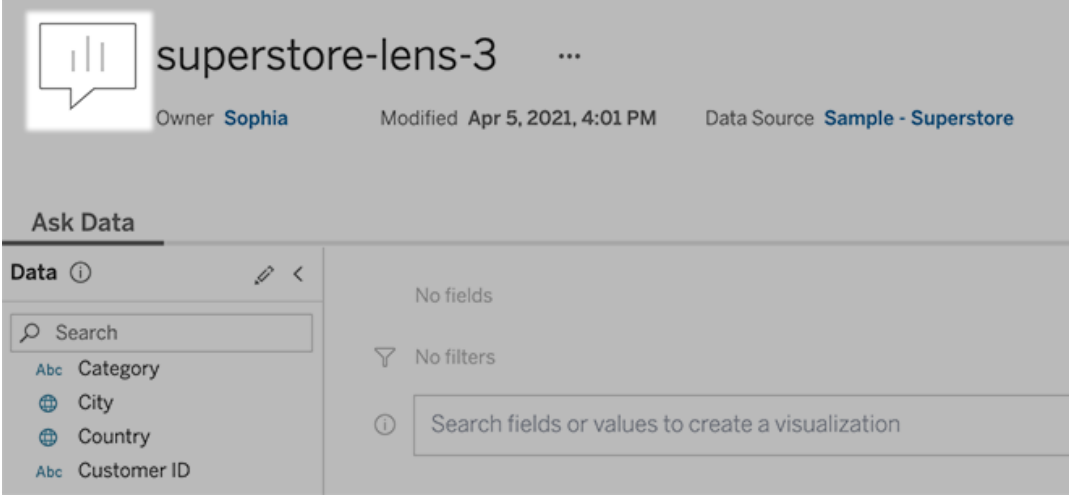

#### Hinzufügen von Synonymen für Feldnamen und Werte

Benutzer verwenden möglicherweise nicht dieselbe Terminologie wie in Ihrer Datenquelle. Datenquellenbesitzer und Tableau-Administratoren können daher [Synonyme](https://help.tableau.com/current/pro/desktop/de-de/ask_data_synonyms.htm) für bestimmte [Datenfeldnamen](https://help.tableau.com/current/pro/desktop/de-de/ask_data_synonyms.htm) und -werte hinzufügen. Die Synonyme, die Sie eingeben, sind in Ihrer gesamten Organisation verfügbar. Somit wird die Datenanalyse für alle Beteiligten schneller und einfacher.

Werte bestimmter Felder von Suchergebnissen ausschließen

Um die Benutzerfreundlichkeit von Suchergebnissen in "Frag die Daten" zu verbessern, können Sie die Werte bestimmter Felder von der Indexierung ausschließen. Auch wenn "Frag die Daten" keine nicht indexierten Werte zu Suchergebnissen hinzufügt, werden die Werte im Relevanzfall weiterhin in den Visualisierungsergebnissen angezeigt. Wenn Sie z. B. keine Werte aus einem Feld "Produkt" indizieren, da sie unnötige Details zu Suchergebnissen hinzufügen, kann "Frag die Daten" weiterhin Werte wie "iPhone 12" in resultierenden Datenvisualisierungen anzeigen. Benutzer können außerdem nicht-indexierte Werte manuell zu Abfragen hinzufügen, indem sie diese mit Anführungszeichen umgeben (z. B. "Umsatz für Produkt, das "iPhone 12" enthält").

**Hinweis:** Diese Einstellung auf Feldebene wird ignoriert, wenn die [Einstellung](https://help.tableau.com/current/pro/desktop/de-de/ask_data_enable.htm#Indexing) der Wer[tindexierung](https://help.tableau.com/current/pro/desktop/de-de/ask_data_enable.htm#Indexing) für die Datenquelle auf Deaktiviert gesetzt ist. Feldnamen und zugehörige Synonyme werden immer indexiert.

- 1. Gehen Sie auf der Registerkarte "Frag die Daten" (Ask Data) für eine Datenquelle oder eine einzelne Linse.
- 2. Bewegen Sie den Mauszeiger auf ein Datenquellenfeld auf der linken Seite, und klicken Sie auf das Stiftsymbol **Felddetails bearbeiten**.

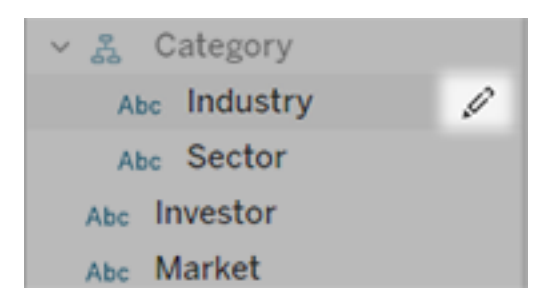

#### 3. Deaktivieren von **Indexfeldwerten**.

Klicken Sie entweder auf das eingeblendete Textfeld, um die Datenquelle jetzt neu zu indexieren, oder lassen Sie sie gemäß ihrem regulären Indexierungsplan neu indexieren.

### Optimieren von Datenquellen

Um die beste Erfahrung für "Frag die Daten"-Benutzer zu schaffen, können Sie die ursprüngliche Datenquelle optimieren.

**Hinweis:** "Frag die Daten" (Ask Data) unterstützt keine mehrdimensionalen Cube-Datenquellen oder nicht relationale Datenquellen wie Google Analytics oder Datenquellen mit einer virtuellen Verbindung.

Optimieren der Indexierung für "Frag die Daten"

Datenquellenbesitzer können ändern, wie oft Feldwerte für "Frag die Daten" indiziert werden, um die Systemleistung zu optimieren.

1. Klicken Sie oben auf der Datenquellenseite auf das Symbol "Details":

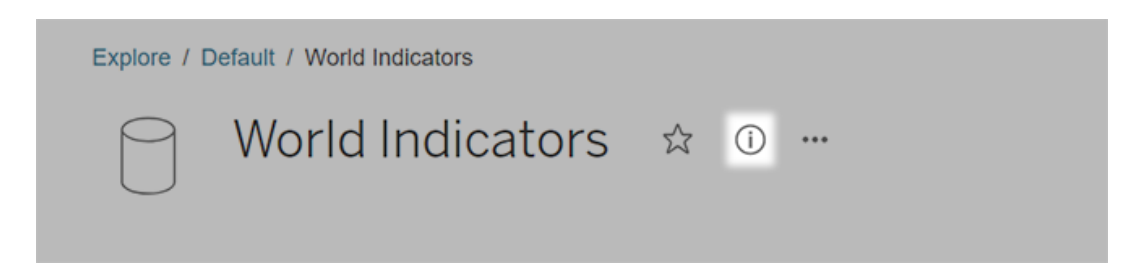

- 2. Klicken Sie im "Frag die Daten" (Ask Data)-Bereich auf **Bearbeiten**.
- 3. Wählen Sie eine Indizierungsoption für Feldwerte:
	- **Automatische** Prüfungen auf Änderungen alle 24 Stunden und Analyse der Datenquelle, wenn sie live ist, sie eine Extraktaktualisierung hatte oder erneut veröffentlicht wurde. Wählen Sie diese Option für eine Datenquelle aus, die häufig mit "Frag die Daten" (Ask Data) verwendet wird, damit sie bereit ist, bevor Benutzer sie abfragen.
	- **Manuell** analysiert die Datenquelle nur, wenn Tableau-Creators die Indexierung auf der Datenquellenseite manuell auslösen. Wählen Sie diese Option aus, wenn sich die Datenquelle häufig ändert, die Benutzer sie jedoch nur gelegentlich mit "Frag die Daten" (Ask Data) abfragen.

Um die manuelle Indexierung auszulösen, gehen Sie auf die Datenquellenseite, klicken Sie auf das eingekreiste "i" im Datenfenster links und dann auf **Datenquelle neu indizieren**.

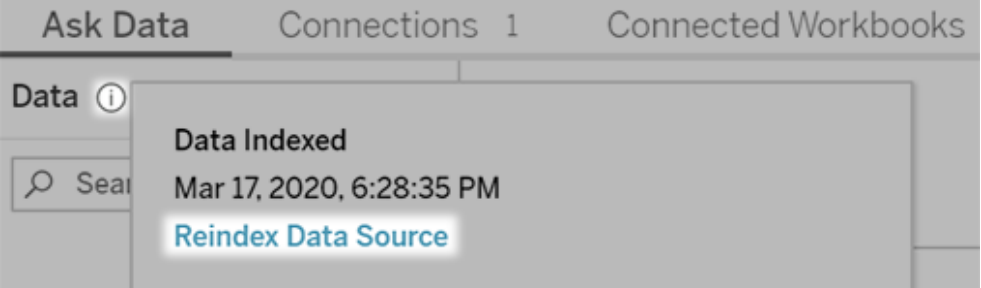

- **Deaktiviert** analysiert nur Feldnamen, keine Werte.
- 4. Klicken Sie auf **Speichern**.

Datenextrakte für eine schnellere Leistung verwenden

Um die Leistung und Unterstützung für große Datensätze zu verbessern, verwenden Sie "Frag die Daten" mit veröffentlichten Extrakten anstelle von Live-Datenquellen. Für weitere Informationen siehe Erstellen eines [Extraktes](https://help.tableau.com/current/pro/desktop/de-de/extracting_data.htm).
Stellen Sie sicher, dass Benutzer auf die Datenquelle zugreifen können.

Damit Benutzer "Frag die Daten" verwenden können, müssen sie über die Berechtigung zum Herstellen einer Verbindung mit der einzelnen Datenquelle verfügen. Wenn eine Datenquelle über Berechtigungen auf Zeilenebene verfügt, gelten diese Berechtigungen auch für "Frag die Daten" (Ask Data), die sichere Werte nicht erkennen und keine entsprechenden statistischen Empfehlungen abgeben.

#### Achten Sie auf nicht unterstützte Datenquellenfeatures

"Frag die Daten" (Ask Data) unterstützt alle Tableau-Datenquellenfeatures mit Ausnahme der Folgenden. Wenn Ihre Datenquelle diese Features enthält, können Benutzer von "Frag die Daten" (Ask Data) keine zugehörigen Felder abfragen.

- Sätze
- Kombinierte Felder
- Parameter

#### Antizipieren von Benutzerfragen

Antizipieren Sie die Art von Fragen, die Ihre Benutzer stellen werden, und optimieren Sie Ihre Datenquelle dann anhand der folgenden Techniken für diese Fragen:

- Bereinigen und formen Sie Daten in [Tableau Prep](https://help.tableau.com/current/prep/de-de/prep_clean.htm) oder einem ähnlichen Tool.
- Führen Sie Daten [zusammen](https://help.tableau.com/current/pro/desktop/de-de/joining_tables.htm), um alle Felder, zu denen Benutzer vielleicht Fragen haben könnten, in einer Tabelle zusammenzuführen, um so die Leistung zu steigern.
- Fügen Sie [berechnete](https://help.tableau.com/current/pro/desktop/de-de/calculations_calculatedfields.htm) Felder hinzu, die häufige Benutzerfragen beantworten.
- Erstellen Sie Partitionen mit [entsprechenden](https://help.tableau.com/current/pro/desktop/de-de/calculations_bins.htm) Größen für quantitative Variablen, bei denen es wahrscheinlich ist, dass Benutzer sie als Histogramme oder in einer anderen zusammengefassten Form sehen möchten.

#### Vereinfachen der Daten

Damit sowohl Benutzer als auch "Frag die Daten" (Ask Data) die Daten einfacher verstehen können, vereinfachen Sie die Datenquelle während der Datenvorbereitung so weit wie möglich.

- 1. Entfernen Sie die nicht benötigten Felder, um die Leistung zu verbessern.
- 2. Geben Sie jedem Feld einen eindeutigen und aussagekräftigen Namen.
	- Wenn beispielsweise die Namen von fünf Feldern mit "Umsatz ..." beginnen, sollten Sie sie deutlicher voneinander abgrenzen, damit "Frag die Daten" (Ask Data) den Begriff "Umsatz" ordnungsgemäß interpretieren kann.
	- Benennen Sie "Anzahl der Datensätze" in etwas Aussagekräftigeres um. Verwenden Sie beispielsweise in einer Datenquelle, in der jeder Datensatz für ein Erdbeben steht, den Namen "Anzahl an Erdbeben".
	- Vermeiden Sie Feldnamen, die Zahlen, Daten oder boolesche Werte ("wahr" oder "falsch") sind.
	- Vermeiden Sie Namen, die analytischen Ausdrücken ähneln, etwa "Umsätze in 2015" oder "Verkaufte Produkte im Durchschnitt".
- 3. Erstellen Sie aussagekräftige Aliasse für [Feldwerte](https://help.tableau.com/current/pro/desktop/de-de/datafields_fieldproperties_aliases_ex1editing.htm) anhand von Begriffen, die man in einer Konversation verwenden würde.

Festlegen angemessener Feld-Standardwerte

Damit "Frag die Daten" (Ask Data) die Daten korrekt interpretieren kann, stellen Sie sicher, dass die standardmäßigen Feldeinstellungen den Inhalt der einzelnen Felder widerspiegeln.

- Legen Sie [Datentypen](https://help.tableau.com/current/pro/desktop/de-de/datafields_typesandroles_datatypes.htm) für Text, Uhrzeit, Datum sowie geografische und andere Werte fest.
- Weisen Sie die richtige [Datenrolle](https://help.tableau.com/current/pro/desktop/de-de/datafields_typesandroles.htm) zu: Dimension oder Kennzahl, fortlaufend oder diskret.
- Für jedes Maß: Weisen Sie die entsprechenden [Standardeinstellungen](https://help.tableau.com/current/pro/desktop/de-de/datafields_fieldproperties.htm) in Tableau Desktop zu, z. B. Farbe, Sortierreihenfolge, Zahlenformat (Prozentsatz, Währung usw.) und Aggregationsfunktion. Beispielsweise kann SUMME für "Vertrieb" geeignet sein, MITTELWERT ist jedoch möglicherweise eine bessere Standardeinstellung für "Testergebnis".

**Tipp:** Es ist besonders hilfreich, einen Standardkommentar für jedes Feld festzulegen, da diese Kommentare als informative Beschreibungen angezeigt werden, wenn Benutzer über Felder in "Frag die Daten" (Ask Data) fahren.

Erstellen von Hierarchien für geografische und kategorische Felder

Bei Zeitdaten erstellt Tableau automatisch Hierarchien. Mit diesen können Benutzer in Visualisierungen schnell Drillups und Drilldowns durchführen (zum Beispiel von Tag zu Woche zu Monat). Für geografische und kategoriale Daten wird jedoch empfohlen, [benutzerdefinierte](https://help.tableau.com/current/pro/desktop/de-de/qs_hierarchies.htm) [Hierarchien](https://help.tableau.com/current/pro/desktop/de-de/qs_hierarchies.htm) zu erstellen, um "Frag die Daten" beim Erstellen von Visualisierungen zu unterstützen, die die Beziehungen zwischen den Feldern widerspiegeln. Beachten Sie, dass "Frag die Daten" (Ask Data) keine Hierarchien im Datenbereich anzeigt.

"Frag die Daten" (Ask Data) indexiert keine Hierarchienamen, sondern nur Feldernamen innerhalb von Hierarchien. Wenn z. B. eine geografische Hierarchie mit dem Namen "Standort" die Felder "Land" und "Ort" enthält, sollten die Benutzer bei "Frag die Daten" (Ask Data) "Land" und "Ort" in ihren Fragen eingeben.

# Schnelleres Erkennen von Einblicken mit "Erklär die Daten"

Das Feature "Erklär die Daten" im Datenhandbuch hilft Ihnen, die Markierungen in einer Visualisierung zu inspizieren, aufzudecken und tiefer zu analysieren, während Sie Ihre Daten erkunden. Mit "Erklär die Daten" können Sie Dashboards, Blätter oder ausgewählte Markierungen auf mögliche Ausreißer und Korrelationen in den zugrunde liegenden Daten analysieren. "Erklär die Daten" erstellt statistische Modelle und schlägt mögliche Erklärungen für einzelne Markierungen in einer Visualisierung vor, einschließlich potenziell verwandter Daten aus der Datenquelle, die in der aktuellen Ansicht nicht verwendet werden.

Informationen zum Ausführen von "Erklär die Daten" und zum Untersuchen von Erklärungen finden Sie unter Erste [Schritte](#page-1732-0) mit "Erklär die Daten".

**Hinweis**: In diesem Thema wird die Funktionsweise von "Erklär die Daten" in Tableau 2021.2 und höheren Versionen beschrieben. Wenn Sie über eine frühere Version von

Tableau verfügen, lesen Sie dieses Thema in der Hilfe zu "Erklär die Daten" für [Version](https://help.tableau.com/v2021.1/pro/desktop/de-de/explain_data.htm) [2021.1.](https://help.tableau.com/v2021.1/pro/desktop/de-de/explain_data.htm)

Wenn Sie verschiedene Ansichten erstellen, verwenden Sie Explain Data als Ausgangspunkt, um Ihre Daten tiefer zu erforschen und bessere Fragen zu stellen. Weitere Informationen finden Sie unter So können Sie Ihre Analyse mit "Erklär die Daten" [erweitern.](#page-1732-1) Informationen dazu, welche Merkmale eine Datenquelle für die Verwendung mit "Erklär die Daten" interessanter machen, finden Sie unter [Anforderungen](#page-1766-0) und Überlegungen zu Ver[wendung](#page-1766-0) von "Erklär die Daten".

# Zugriff auf "Erklär die Daten"

"Erklär die Daten" ist standardmäßig auf Site-Ebene aktiviert. Serveradministratoren (Tableau Server) und Site-Administratoren (Tableau Cloud) können steuern, ob "Erklär die Daten" für eine Site verfügbar ist. Weitere Informationen finden Sie unter [Deaktivieren](#page-1783-0) oder [Aktivieren](#page-1783-0) von "Erklär die Daten" für eine Site.

Autoren, die Arbeitsmappen bearbeiten können und über die Berechtigung zum Ausführen von "Erklär die Daten" für eine Arbeitsmappe verfügen, können "Erklär die Daten" im Bearbeitungsmodus ausführen. Alle Benutzer mit der Fähigkeit, "Erklär die Daten" auszuführen, können "Erklär die Daten" im Anzeigemodus in Tableau Cloud und Tableau Server ausführen.

Wenn die Site-Administratoren dies zulassen, können Erklärungen im Ansichtsmodus per E-Mail oder Slack mit anderen Tableau Cloud- und Tableau Server-Benutzern geteilt werden. Weitere Informationen finden Sie unter [Konfigurieren](#page-1775-0) von Tableau, damit Benutzer Erklä[rungen](#page-1775-0) per E-Mail und Slack teilen dürfen.

Autoren können mithilfe der Einstellungen für "Erklär die Daten" steuern, welche Erklärungstypen im Bereich "Datenhandbuch" angezeigt werden.

<span id="page-1732-1"></span>Informationen zum Kontrollieren des Zugriffs auf "Erklär die Daten", Erklärungstypen und Felder finden Sie unter [Steuern](#page-1769-0) des Zugriffs auf "Erklär die Daten".

# So können Sie Ihre Analyse mit "Erklär die Daten" erweitern

"Erklär die Daten" ist ein Tool, das Beziehungen in Ihren Daten aufdeckt und beschreibt. Damit können Sie die Ursache für Beziehungen erkennen oder erfahren, wie die Daten interpretiert werden müssen. **Sie sind der Experte für Ihre Daten.** Ihr Fachwissen und Ihre Intuition sind ausschlaggebend, um zu entscheiden, welche Merkmale interessant sein könnten, um sie mithilfe verschiedener Ansichten weiterzuerforschen. Weitere Informationen in diesem Zusammenhang finden Sie unter [Funktionsweise](#page-1776-0) von "Erklär die Daten" und [Anforderungen](#page-1766-0) und [Überlegungen](#page-1766-0) zu Verwendung von "Erklär die Daten".

Weitere Informationen zur Funktionsweise von "Erklär die Daten" und zur Verwendung von "Erklär die Daten" zum Erweitern Ihrer Analyse finden Sie in den folgenden Tableau Conference-Präsentationen:

- From Analyst to [Statistician:](https://www.tableau.com/de-de/events/tc/2019/analyst-statistician-explain-data-practice) Explain Data in Practice (Vom Analytiker zum Statistiker: "Erklär die Daten" in der Praxis (1 [Stunde\)\)](https://www.tableau.com/de-de/events/tc/2019/analyst-statistician-explain-data-practice)
- <span id="page-1732-0"></span>• [Leveraging](https://www.tableau.com/de-de/events/tc/2019/leveraging-explain-data) Explain Data (Nutzen von "Erklär die Daten" (45 Minuten))

# Erste Schritte mit "Erklär die Daten"

Verwenden Sie "Erklär die Daten" in Ihrem Analyseablauf, während Sie die Markierungen in einer Visualisierung untersuchen. "Erklär die Daten" wird automatisch ausgeführt, wenn der Bereich "Datenhandbuch" geöffnet ist, und wird basierend auf der aktuellen Auswahl (Dashboard, Blatt oder Markierung) aktualisiert.

#### **Verwenden von "Erklär die Daten"**

- [Ausführen](#page-1733-0) von "Erklär die Daten" für ein [Dashboard,](#page-1733-0) ein Blatt oder eine [Markierung](#page-1733-0)
- [Aufschlüsseln](#page-1736-0) von Erklärungen
- Anzeigen [analysierter](#page-1737-0) Felder

### **Erstellen von Arbeitsmappen und Steuern des Zugriffs**

- [Anforderungen](#page-1766-0) und Überlegungen zu [Verwendung](#page-1766-0) von "Erklär die Daten"
- Ändern von [Einstellungen](#page-1769-0) für "Erklär die Daten" (nur für [Autoren\)](#page-1769-0)
- Begriffe und Konzepte in [Erklärungen](#page-1738-0)
- Arten von [Erklärungen](#page-1741-0)
- [Steuern](#page-1769-0) des Zugriffs auf "Erklär die [Daten"](#page-1769-0)
- [Deaktivieren](#page-1783-0) oder Aktivieren von "Erklär die [Daten"](#page-1783-0) für eine Site
- [Funktionsweise](#page-1776-0) von "Erklär die [Daten"](#page-1776-0)

<span id="page-1733-1"></span><span id="page-1733-0"></span>Ausführen von "Erklär die Daten" für ein Dashboard, ein Blatt oder eine Markierung

Dies sind die grundlegenden Schritte zum Ausführen von Explain Data in Tableau Desktop, Tableau Cloud und Tableau Server:

- 1. Öffnen Sie ein Dashboard oder Blatt in einer Arbeitsmappe.
- 2. Wählen Sie in der Ansichtssymbolleiste **Datenhandbuch** aus, um den Bereich "Datenhandbuch" zu öffnen.
- 3. Wenn Sie ein Dashboard öffnen, wird "Erklär die Daten" es auf Ausreißer hin analysieren.

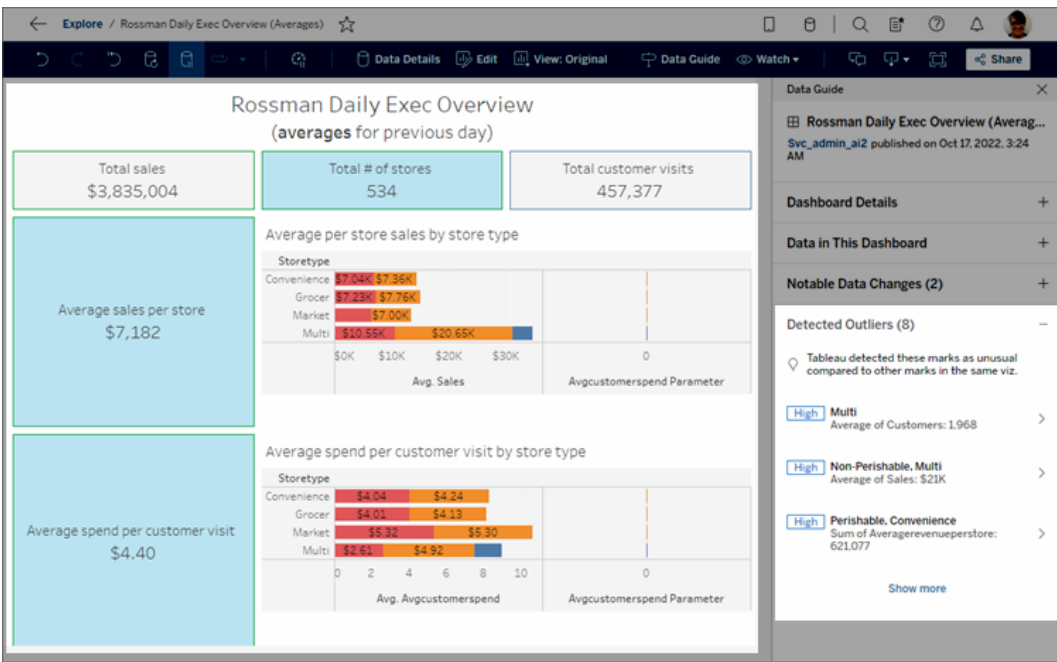

Wenn Sie ein Blatt in dem Dashboard auswählen, analysiert "Erklär die Daten" die

Markierungen in diesem Blatt auf Ausreißer.

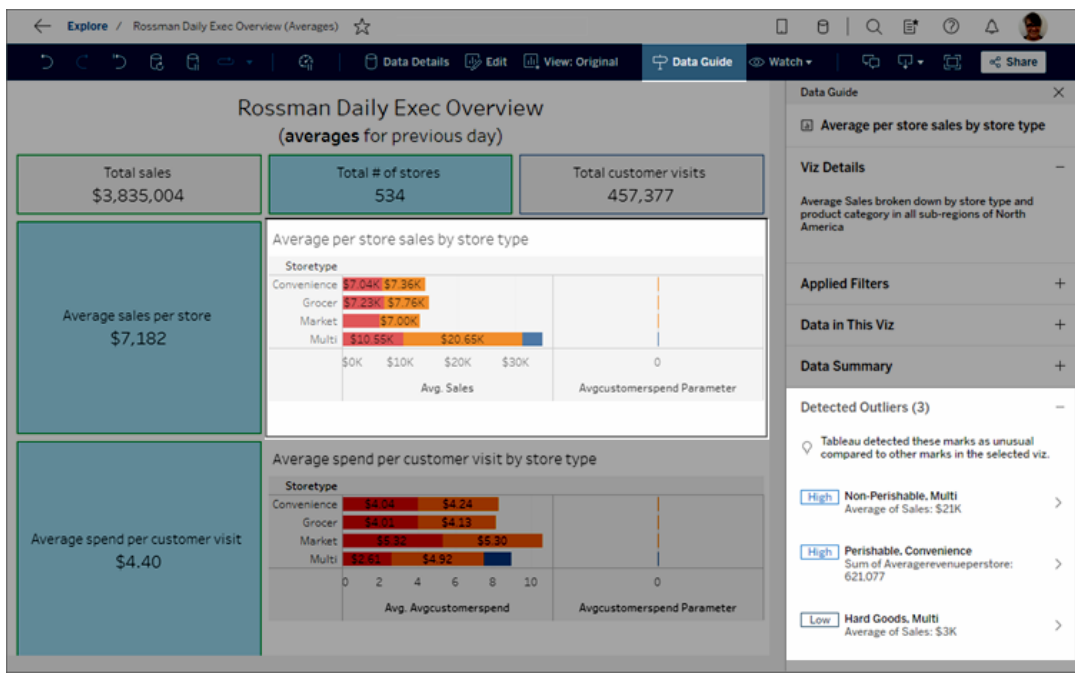

Wenn Sie eine Markierung in dem Dashboard auswählen, analysiert "Erklär die Daten" diese Markierung speziell auf Erklärungen.

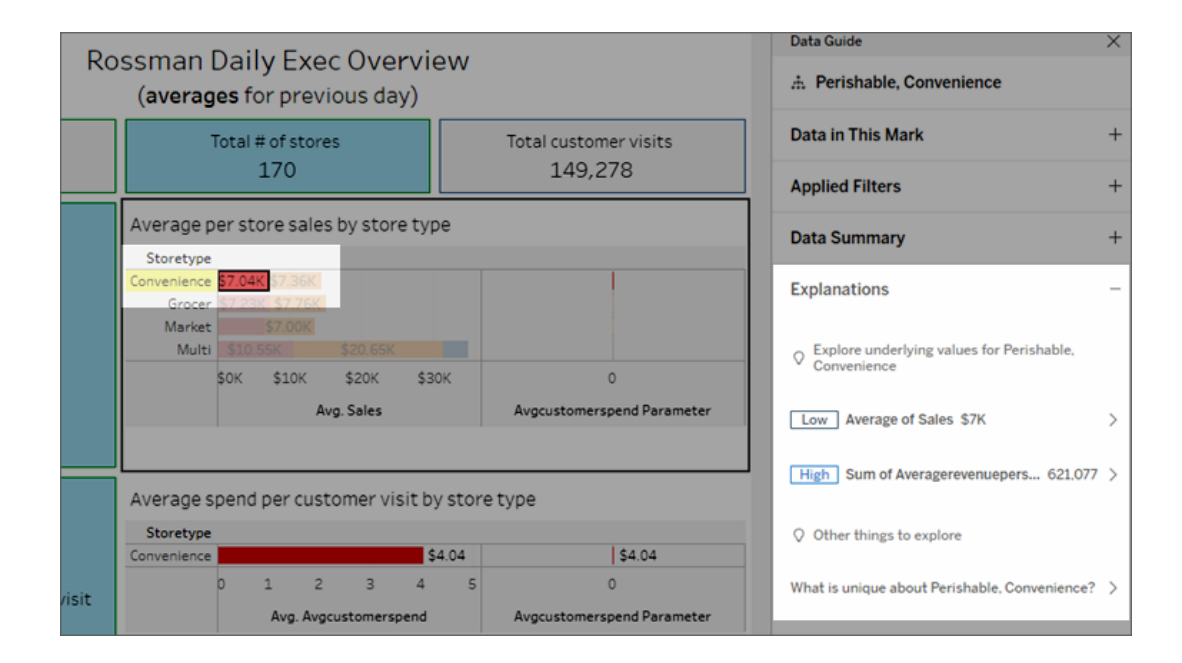

Die erklärten Markierungen werden in der Visualisierung hervorgehoben, wenn Sie die zugehörigen Erklärungen auswählen.

Optional können Sie eine Markierung in einer Visualisierung auswählen und den Cursor über die Markierung bewegen. Wählen Sie im Tooltip-Menü Datenhandbuch <sub>e</sub> aus.

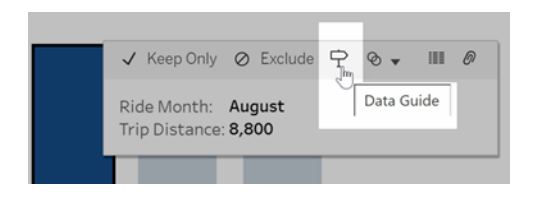

Wählen Sie in Tableau Public die Glühbirne im Tooltip-Menü aus, um "Erklär die Daten" auszuführen.

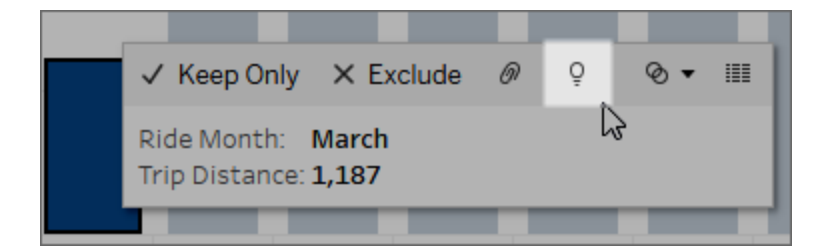

Mögliche Erklärungen für den Wert der analysierten Markierung werden im Bereich "Datenhandbuch" angezeigt. Wählen Sie verschiedene Erklärungsnamen aus, um die Details zu erweitern, und beginnen Sie mit der näheren Erkundung.

Berechtigungen, die für "Erklär die Daten" erforderlich sind, damit Erklärungen angezeigt werden

Wenn entdeckte Ausreißer mit einem Hinweis angezeigt werden, den Eigentümer der Visualisierung zu kontaktieren, benötigen Sie eine Berechtigung, um diese Art von Erklärungen anzuzeigen. Wählen Sie den Namen des Eigentümers aus, um auf dessen Tableau-Inhaltsseite mit seiner E-Mail-Adresse zu gelangen. Kontaktieren Sie den Eigentümer, um ihn zu bitten, Ihnen die "Erklär die Daten"-Berechtigungen für die Arbeitsmappe oder Ansicht zu erteilen.

Wenn Sie der Eigentümer der Arbeitsmappe sind, finden Sie unter [Steuern,](#page-1770-0) wer "Erklär die Daten" [verwenden](#page-1770-0) kann und was sichtbar sein soll weitere Informationen über das Festlegen von Berechtigungen.

Tipps zur Verwendung von "Erklär die Daten"

- Es können nicht mehrere Markierungen zum Vergleich miteinander ausgewählt werden.
- Die Ansicht muss Markierungen enthalten, die über SUM, AVG, COUNT, COUNTD oder AGG (ein berechnetes Feld) aggregiert werden.
- Wenn "Erklär die Daten" den ausgewählten Markierungstyp nicht analysieren kann, wird eine Meldung angezeigt, die den Grund dafür angibt. Weitere Informationen finden Sie unter [Situationen,](#page-1768-0) in denen "Erklär die Daten" nicht verfügbar ist.
- Die Daten müssen aus einer einzelnen primären Datenquelle stammen. Mit verschmolzenen oder mehrdimensionalen Datenquellen funktioniert "Erklär die Daten" nicht.
- Informationen dazu, welche Merkmale eine Datenquelle für die Verwendung mit "Erklär die Daten" interessant machen, finden Sie unter [Anforderungen](#page-1766-0) und Überlegungen zu [Verwendung](#page-1766-0) von "Erklär die Daten".

### <span id="page-1736-0"></span>Aufschlüsseln von Erklärungen

1. Wählen Sie im Bereich "Datenhandbuch" einen Erklärungsnamen aus, um weitere Details anzuzeigen.

Wählen Sie eine Erklärung aus, um deren Details ein- oder auszublenden.

- 2. Scrollen Sie, um weitere Details zu der Erklärung anzuzeigen.
- 3. Bewegen Sie den Mauszeiger über Diagramme in den Erklärungen, um Details zu verschiedenen Datenpunkten anzuzeigen. Wählen Sie das Symbol zum Öffnen <sup>na</sup>, um eine größere Version der Visualisierung anzuzeigen.

Ersteller oder Interaktoren, die die Ansicht zum Bearbeiten öffnen, können auf das Symbol **Öffnen** klicken, um die Visualisierung als neues Arbeitsblatt zu öffnen und die Daten weiter zu untersuchen.

**Hinweis:** Ersteller und Interaktoren mit Bearbeitungsberechtigungen können auch Einstellungen für "Erklär die Daten" steuern. Weitere Informationen finden Sie unter [Steuern](#page-1769-0) des Zugriffs auf "Erklär die Daten".

4. Bewegen Sie den Mauszeiger über ein Hilfesymbol  $\overline{0}$ , um eine Quickinfo-Hilfe zu einer Erklärung anzuzeigen. Wählen Sie das Hilfesymbol  $\overline{0}$ , um die Quickinfo geöffnet zu halten. Wählen Sie einen Link mit der Aufschrift **Erfahren Sie mehr**, um das zugehörige Hilfethema zu öffnen.

### <span id="page-1737-0"></span>Anzeigen analysierter Felder

- 1. Ausführen von "Erklär die Daten" für ein [Dashboard,](#page-1733-0) ein Blatt oder eine Markierung.
- 2. Wählen Sie im Bereich "Datenhandbuch" unter **Zugrunde liegende Werte erkunden** den Namen einer Zielkennzahl.

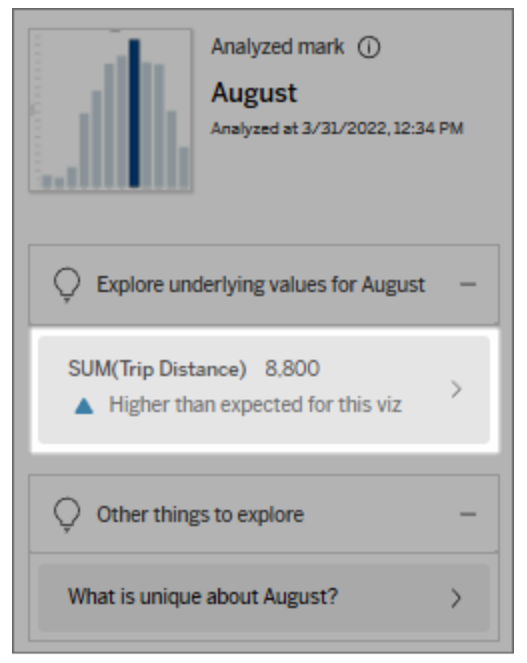

3. Klicken Sie unten im Bereich auf den Link mit der *Anzahl der Felder*.

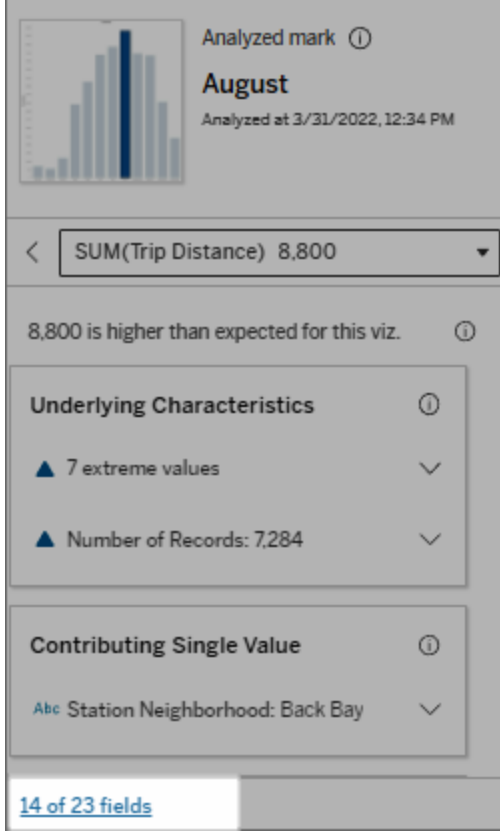

Autoren haben die Möglichkeit, Einstellungen für "Erklär die Daten" zu öffnen, um zu steuern, welche Felder in die Analyse aufgenommen werden sollen. Weitere Informationen finden Sie unter Ändern von Feldern für [statistische](#page-1761-0) Analysen.

# <span id="page-1738-0"></span>Begriffe und Konzepte in Erklärungen

Die folgenden Begriffe und Konzepte tauchen häufig in Erklärungen auf. Es kann hilfreich sein, sich mit deren Bedeutung im Zusammenhang mit der Verwendung von "Erklär die Daten" vertraut zu machen.

# Was ist eine Markierung?

Eine Markierung ist ein auswählbarer Datenpunkt, der einige zugrunde liegende Datensatzwerte in Ihren Daten zusammenfasst. Eine Markierung kann aus einem einzelnen Datensatz oder aus mehreren aggregierten Datensätzen bestehen. Markierungen in Tableau können auf viele verschiedene Arten angezeigt werden, z. B. als Linien, Formen, Balken und Zellentext.

Tableau ruft die Datensätze, aus denen die Markierung besteht, basierend auf der Schnittmenge der Felder in der Ansicht ab.

Die **analysierte Markierung** bezieht sich auf eine Markierung in einem Dashboard oder einem Blatt, das von "Erklär die Daten" analysiert wurde.

Weitere Informationen zu Markierungen finden Sie unter [Markierungen.](https://help.tableau.com/current/pro/desktop/de-de/view_parts.htm#Marks)

# Was bedeutet "erwartet"?

Der erwartete Wert für eine Markierung ist der Medianwert im erwarteten Wertebereich der zugrunde liegenden Daten Ihrer Visualisierung. Der erwartete Bereich ist der Wertebereich zwischen dem 15. und 85. Perzentil, den das statistische Modell für die analysierte Markierung vorhersagt. Tableau bestimmt den erwarteten Bereich jedes Mal, wenn es an einer ausgewählten Markierung eine statistische Analyse durchführt.

Wenn eine Zusammenfassung der erwarteten Werte besagt, dass die Markierung *niedriger als erwartet* oder *höher als erwartet* ist, bedeutet dies, dass der aggregierte Markierungswert außerhalb des Wertebereichs liegt, den ein statistisches Modell für die Markierung vorhersagt. Wenn eine Zusammenfassung der erwarteten Werte besagt, dass die Markierung *etwas niedriger* oder *etwas höher* als erwartet ist oder *innerhalb der natürlichen Schwankungsbreite* liegt, bedeutet dies, dass der aggregierte Markierungswert innerhalb des Bereiches vorhergesagter Markierungswerte liegt, aber niedriger bzw. höher als der Median ist.

Weitere Informationen dazu finden Sie unter Was ist ein [erwarteter](https://help.tableau.com/current/pro/desktop/de-de/explain_data_explained.htm#ExpectedRangeLM) Bereich?.

# Was sind Dimensionen und Kennzahlen?

Jeder Spaltenname in einer Datenbank ist ein Feld. So sind zum Beispiel "Produktname" und "Verkäufe" jeweils Felder. In Tableau werden Felder, die Daten kategorisieren (wie z. B. Produktname), als Dimensionen bezeichnet. Felder mit quantifizierbaren Daten (wie z. B. Verkäufe) werden als Kennzahlen bezeichnet. Tableau aggregiert Kennzahlen standardmäßig, wenn Sie diese in eine Ansicht ziehen.

Einige Erklärungen beschreiben, wie die zugrunde liegenden Datensatzwerte und die Aggregationen dieser Werte zu dem Wert der analysierten Markierung beitragen können. Andere Erklärungen können die Verteilung von Werten über eine Dimension für die analysierte Markierung erwähnen.

Wenn Sie "Erklär die Daten" an einer Markierung ausführen, berücksichtigt die Analyse Dimensionen und Kennzahlen in der Datenquelle, die nicht in der Ansicht dargestellt sind. Diese Felder werden als nicht visualisierte Dimensionen und nicht visualisierte Kennzahlen bezeichnet.

Weitere Informationen zu Dimensionen und Kennzahlen finden Sie unter [Dimensionen](https://help.tableau.com/current/pro/desktop/de-de/datafields_typesandroles.htm) und [Kennzahlen.](https://help.tableau.com/current/pro/desktop/de-de/datafields_typesandroles.htm)

# Was ist eine Aggregierung oder Aggregation?

Eine Aggregierung ist ein Wert, der eine Zusammenfassung oder ein Gesamtwert ist. Tableau wendet Aggregationen wie SUM oder AVG automatisch an, wenn Sie eine Kennzahl auf Zeilen, Spalten, eine optionale Karte "Markierungen" oder die Ansicht ziehen. Kennzahlen werden beispielsweise als SUM(Verkäufe) oder AVG(Verkäufe) angezeigt, um anzugeben, wie die Kennzahl aggregiert wird.

Für die Verwendung von "Erklär die Daten" muss Ihre Visualisierung eine Kennzahl verwenden, die mit SUM, AVG, COUNT, COUNTD oder AGG aggregiert ist.

Weitere Informationen über Aggregationen erhalten Sie unter [Datenaggregation](https://help.tableau.com/current/pro/desktop/de-de/calculations_aggregation.htm) in Tableau.

# Was ist ein Datensatzwert?

Ein Datensatz ist eine Zeile in einer Datenbanktabelle. Eine Zeile enthält Werte, die zu den einzelnen Feldern gehören. In diesem Beispiel sind Kategorie, Produktname und Verkäufe Felder (oder Spalten). Möbel, Stehlampe und \$96 sind die Werte.

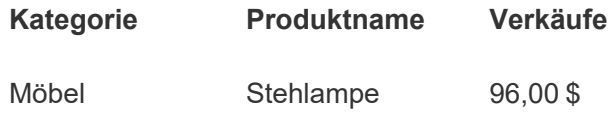

# Was ist eine Verteilung?

<span id="page-1741-0"></span>Eine Verteilung ist eine Liste aller möglichen Werte (oder Intervalle) der Daten. Sie zeigt auch an, wie oft jeder Wert auftritt (Häufigkeit).

# Erklärungsarten in "Erklär die Daten"

Jedes Mal, wenn Sie eine neue Markierung in einer Visualisierung oder einem Dashboard auswählen und "Erklär die Daten" ausführen, führt Tableau eine neue statistische Analyse unter Berücksichtigung dieser Markierung und der zugrunde liegenden Daten in der Arbeitsmappe aus. Mögliche Erklärungen werden in erweiterbaren Abschnitten für den Bereich "Erklär die Daten" angezeigt. Informationen darüber, wie Erklärungen von "Erklär die Daten" analysiert und evaluiert werden, finden Sie unter [Funktionsweise](#page-1776-0) von "Erklär die Daten".

# Erkunden von zugrunde liegenden Werten

In diesem Abschnitt sind für jede erklärbare Kennzahl (die als *Zielkennzahlen* bezeichnet werden) Erklärungen angegeben. Jede hier aufgeführte Erklärung beschreibt eine Beziehung zu den Werten der Zielkennzahl, die an der analysierten Markierung getestet sind. Ob die von "Erklär die Daten" gefundenen Beziehungen aussagekräftig sind und es sich lohnt, sie näher zu untersuchen, müssen Sie nach Ihrem eigenen praktischen Sachverstand entscheiden.

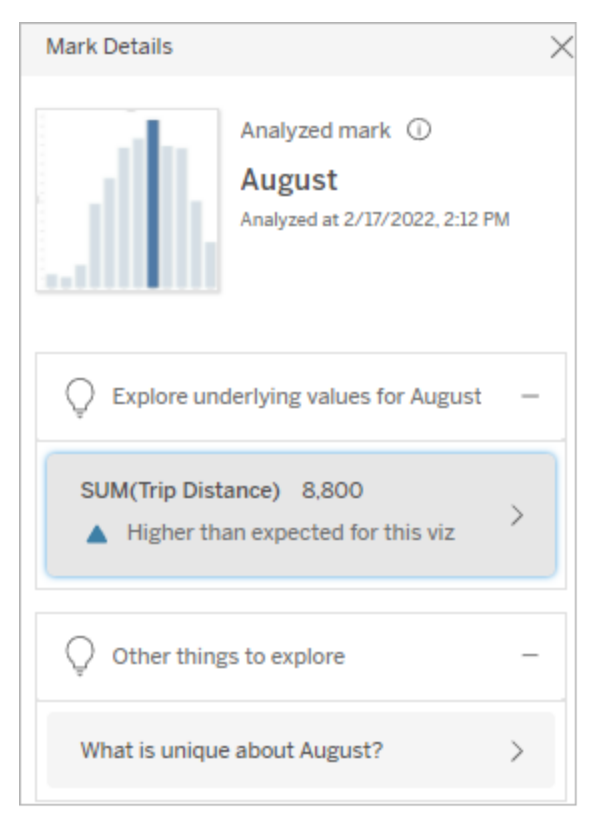

In diesem Beispiel ist "Fahrstrecke" (Trip Distance) die Zielkennzahl.

#### Zugrunde liegende Merkmale

Diese Erklärungen beschreiben, welchen Beitrag Datensätze, die den Markierungen in der Ansicht zugrunde liegen, zu dem aggregierten Wert der erklärten Kennzahl leisten. Zu Markierungsattributen können [Extremwerte,](#page-1743-0) [NULL-Werte](#page-1746-0), Anzahl der [Datensätze](#page-1747-0) oder der [Durch](#page-1748-0)[schnittswert](#page-1748-0) der Markierung gehören.

**Hinweis**: Definitionen von Begriffen, die in Erklärungen häufig verwendet werden, finden Sie unter Begriffe und Konzepte in [Erklärungen.](#page-1738-0)

#### <span id="page-1743-0"></span>**Extremwerte**

Erklärungen dieser Art zeigen an, ob ein oder mehrere Datensätze über Werte verfügen, die deutlich höher oder niedriger sind als die der meisten Datensätze. Wenn die Erklärung von einem Modell gestützt wird, weist das darauf hin, dass der Extremwert Auswirkungen auf die Zielkennzahl der analysierten Markierung hat.

Wenn eine Markierung über Extremwerte verfügt, bedeutet das nicht automatisch, dass es sich um Ausreißer handelt oder dass Sie deren Datensätze von der Ansicht ausschließen sollten. Diese Wahl liegt – abhängig von Ihrer Analyse – ganz bei Ihnen. Die Erklärung selbst weist einfach nur auf einen Extremwert in der Markierung hin. Zum Beispiel könnte ein falsch geschriebener Wert in einem Datensatz aufgedeckt werden, bei dem eine Banane 10 Dollar anstatt 10 Cent kostet. Oder es könnte sich herausstellen, dass ein bestimmter Verkäufer ein hervorragendes Quartal hatte.

**Hinweis**: Diese Erklärung muss vom Autor aktiviert werden, damit sie im Ansichtsmodus einer veröffentlichten Arbeitsmappe sichtbar ist. Weitere Informationen finden Sie unter [Steuern](#page-1769-0) des Zugriffs auf "Erklär die Daten".

#### **Diese Erklärung zeigt Folgendes an:**

- Die Anzahl der zugrunde liegenden Datensätze in der analysierten Markierung.
- Der oder die Extremwerte, die einen Beitrag zu dem Wert der Zielkennzahl leisten
- Die Verteilung von Werten in der Markierung
- Details zu den Datensätzen, die zu den einzelnen Verteilungswerten gehören

#### **Möglichkeiten für nähere Unter-**

#### **suchungen:**

- Bewegen Sie den Mauszeiger über einen Kreis im Diagramm, um den zugehörigen Wert anzuzeigen.
- Klicken Sie auf den Links- oder Rechtspfeil unterhalb der Detailliste, um durch die Datensatzdetails zu blättern.
- Falls vorhanden, klicken Sie auf Voll**ständige Daten anzeigen** und dann auf die Registerkarte **Vollständige Daten**, um alle Datensätze in einer Tabelle anzuzeigen.
- <sup>l</sup> Wählen Sie das Symbol zum **Öffnen ■**, um eine größere Version der Visualisierung anzuzeigen.

#### **Nächste Schritte zur Analyse:**

• Wenn die Anzahl der Datensätze gering ist, überprüfen Sie diese Werte

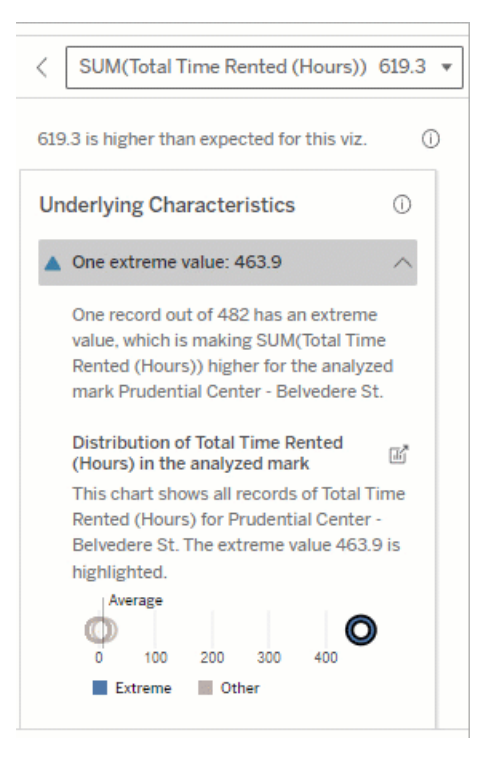

In diesem Beispiel sorgt ein einzelner Extremwert von 463 Mietstunden dafür, dass die Gesamtmietzeit mit 613 Stunden höher als erwartet ausfällt.

Ein wahrscheinlicher Grund für diesen hohen Wert könnte sein, dass jemand bei der Rückgabe vergessen hat, das Fahrrad anzudocken. In solch einem Fall würde der Autor diesen Wert möglicherweise für zukünftige Analysen ausschließen.

im Vergleich zum Extremwert.

- Wenn der Extremwert deutlich höher oder niedriger ist als die anderer Werte des Datensatzes, schließen Sie ihn aus und beobachten Sie, wie sich der Wert der analysierten Markierung ändert.
- Wenn Sie die Daten mit und ohne Extremwert betrachten, sehen Sie dies als eine Gelegenheit an, Ihr praktisches Wissen über die Daten anzuwenden.

Visualisierung des Unterschieds

#### **Dieser Abschnitt zeigt:**

• Wie sich der Wert einer analysierten Markierung ändert, wenn der Extremwert ausgeschlossen wird.

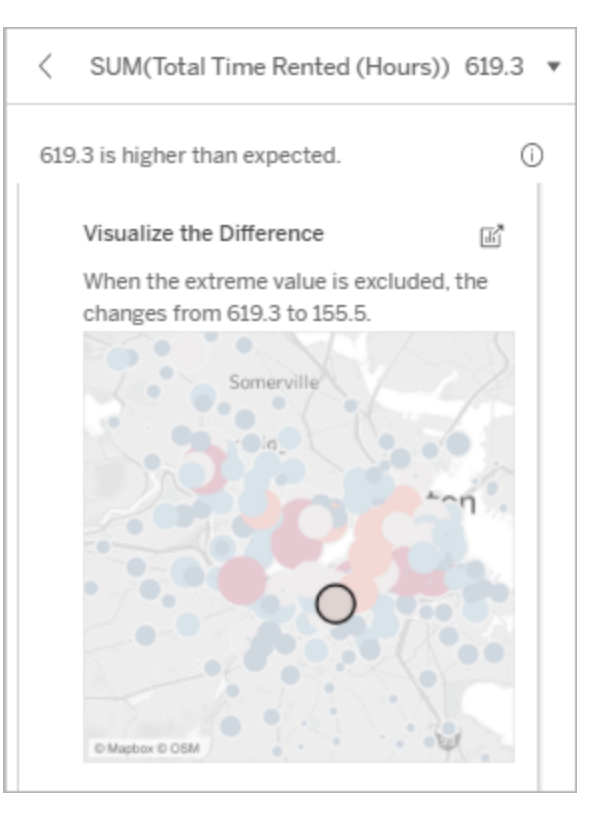

**Möglichkeiten für nähere Untersuchungen:**

- <sup>l</sup> Wählen Sie das Symbol zum **Öffnen ■**, um eine größere Version der Visualisierung anzuzeigen.
- Untersuchen Sie den Unterschied mit und ohne den bzw. die Extremwerte.
- Autoren können die Ansicht als ein neues Blatt öffnen und einen Filter anwenden, um den Extremwert auszuschließen.

#### **Nächste Schritte zur Analyse:**

- Wenn der Extremwert deutlich höher oder niedriger ist als die anderer Werte des Datensatzes, schließen Sie ihn aus und beobachten Sie, wie sich der Wert der analysierten Markierung ändert.
- Wenn Sie die Daten mit und ohne Extremwert betrachten, sehen Sie dies als eine Gelegenheit an, Ihr praktisches Wissen über die Daten anzuwenden.

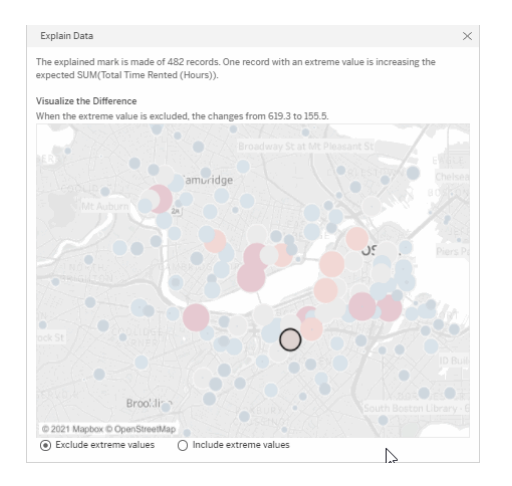

Wenn in diesem Beispiel der Extremwert "483" ausgeschlossen wird, liegt die analysierte Markierung – im Vergleich zu anderen Markierungen in der Ansicht – nicht mehr so hoch. Jetzt fallen andere Markierungen auf. Der Autor könnte nun die anderen Markierungen untersuchen, um festzustellen, warum diese anderen Standorte höhere Stundenzahlen für den Fahrradverleih haben.

#### <span id="page-1746-0"></span>**Nullwerte**

Die Erklärungsart "NULL-Werte" weist auf Situationen hin, in denen mehr Daten in einer Markierung fehlen als erwartet. Sie gibt an, wie hoch der Anteil der NULL-Werte an den Zielkennzahlen ist und wie die NULL-Werte zum aggregierten Wert der jeweiligen Kennzahl beitragen können.

#### **Diese Erklärung zeigt Folgendes an:**

• Der prozentuale Anteil der Werte, die in der Zielkennzahl für die analysierte Markierung (blauer Kreis) NULL sind.

### **Möglichkeiten für nähere Unter-**

#### **suchungen:**

- Bewegen Sie den Mauszeiger über die einzelnen Kreise im Streudiagramm, um die Details anzuzeigen.
- Scrollen Sie, um mehr vom Diagramm anzuzeigen.
- <sup>l</sup> Wählen Sie das Symbol zum **Öffnen ■**, um eine größere Version der Visualisierung anzuzeigen.

#### **Nächste Schritte zur Analyse:**

• Optional können Sie NULL-Werte in der Markierung von der weiteren Analyse ausschließen.

#### <span id="page-1747-0"></span>Anzahl von Datensätzen

Diese Erklärungsart beschreibt, wenn die Anzahl der zugrunde liegenden Datensätze mit der Summe korreliert. Die Analyse ist auf einen Zusammenhang zwischen der Anzahl der in einer Markierung aggregierten Datensätze und dem tatsächlichen Wert der Markierung gestoßen.

Obwohl dies offensichtlich erscheinen mag, hilft Ihnen diese Erklärungsart herauszufinden, ob der Wert der Markierung von der Höhe der Werte in den Datensätzen oder einfach nur von der Anzahl der Datensätze in der analysierten Markierung beeinflusst wird.

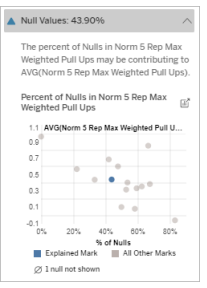

In diesem Beispiel wird der Prozentsatz der NULL-Werte in der Zielkennzahl als blauer Kreis dargestellt.

#### **Diese Erklärung zeigt Folgendes an:**

- Die Anzahl der Datensätze in der Zielkennzahl für die analysierte Markierung (dunkelblauer Balken).
- Die Anzahl der Datensätze in der Zielkennzahl für andere Markierungen in der Quellvisualisierung (hellblauer Balken).

### **Möglichkeiten für nähere Untersuchungen:**

- Halten Sie den Mauszeiger über die einzelnen Balken, um deren Details anzuzeigen.
- Scrollen Sie, um mehr vom Diagramm anzuzeigen.
- **.** Wählen Sie das Symbol zum Öffnen  $\mathbb{F}$ , um eine größere Version der Visualisierung anzuzeigen.

#### **Nächste Schritte zur Analyse:**

- Vergleichen Sie, ob die einzelnen Werte von Datensätzen niedrig oder hoch sind oder ob die Anzahl der Datensätze in der analysierten Markierung niedrig oder hoch ist.
- <span id="page-1748-0"></span>• Wenn Sie als Autor von einer hohen Anzahl von Datensätzen überrascht sind, müssen Sie die Daten möglicherweise normalisieren.

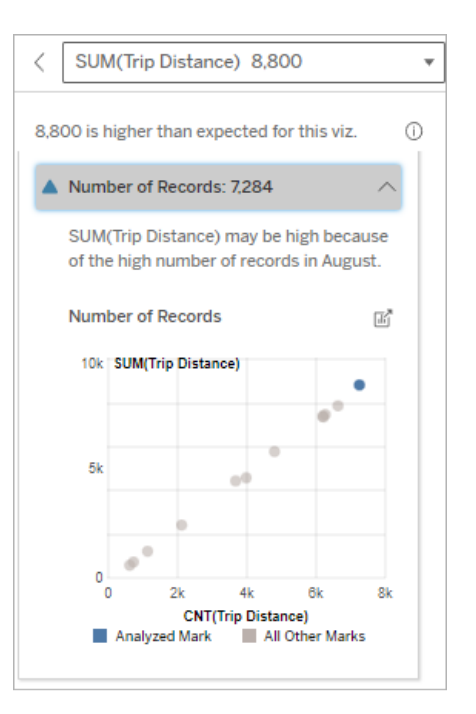

In diesem Beispiel wird die Anzahl der Datensätze für die Fahrstrecke für jeden Wert von Fahrmonat aufgelistet, der eine Dimension in der ursprünglichen Visualisierung ist. Für den August ist der höchste Gesamtwert für die Fahrstrecke verzeichnet.

Sie können nun untersuchen, ob der August den höchsten Wert für die Fahrstrecke hat, weil im August mehr Fahrten stattgefunden haben oder weil einige Fahrten länger waren.

Durchschnittswert der Markierung

Diese Erklärungsart beschreibt, wenn der Durchschnitt einer Kennzahl mit der Summe korreliert. Vergleichen Sie, ob der Durchschnittswert niedrig oder hoch ist oder ob die Anzahl der Datensätze niedrig oder hoch ist.

#### **Diese Erklärung zeigt Folgendes an:**

• Der Durchschnitt der Zielkennzahl für jeden Wert einer Dimension, der in der Quellvisualisierung verwendet wird.

### **Möglichkeiten für nähere Untersuchungen:**

- Halten Sie den Mauszeiger über die einzelnen Balken, um deren Details anzuzeigen.
- Scrollen Sie, um mehr vom Diagramm anzuzeigen.
- <sup>l</sup> Wählen Sie das Symbol zum **Öffnen** ■, um eine größere Version der Visualisierung anzuzeigen.

#### **Nächste Schritte zur Analyse:**

- Vergleichen Sie, ob der Durchschnittswert niedrig oder hoch ist oder ob die Anzahl der Datensätze niedrig oder hoch ist. Sind die Gewinne beispielsweise hoch, weil Sie viele Artikel verkauft haben oder weil Sie teure Artikel verkauft haben?
- Versuchen Sie herauszufinden, warum die erklärte Markierung über einen deutlich höheren oder niedrigeren Durchschnittswert verfügt.

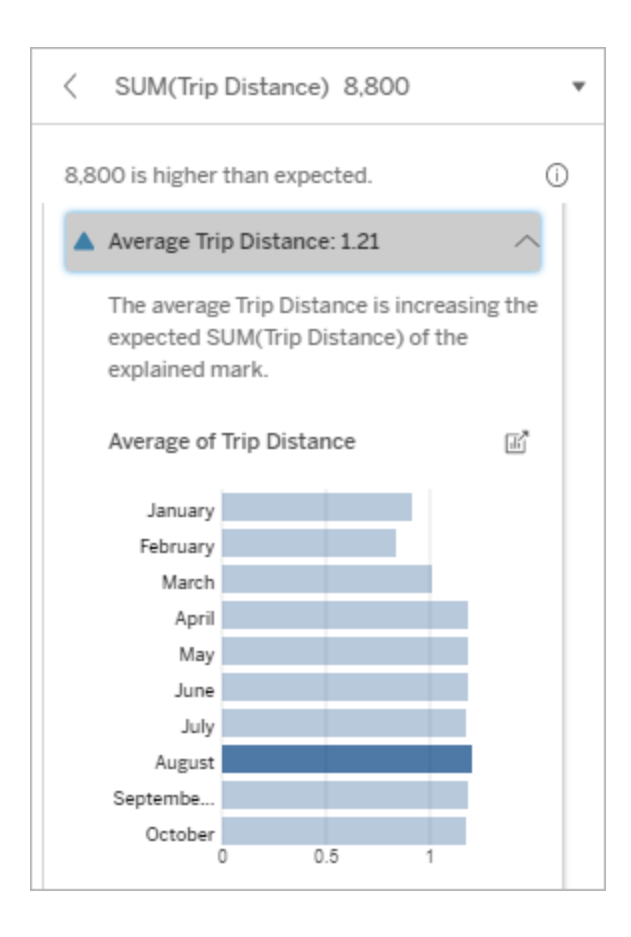

In diesem Beispiel liegt die durchschnittliche Fahrstrecke für August nicht wesentlich höher oder niedriger als in den meisten Monaten. Dies deutet darauf hin, dass die Fahrstrecke im August ausfiel, weil mehr Fahrten stattgefunden haben, und nicht weil Kunden längere Fahrten unternommen haben.

#### Beitragender Einzelwert

Verwenden Sie diese Erklärung, um die Zusammensetzung der Datensatzwerte zu verstehen, aus denen die analysierte Markierung besteht.

Diese Erklärungsart zeigt an, wenn möglicherweise ein einzelner Wert in einer nicht visualisierten Dimension einen Beitrag zum Gesamtwert der analysierten Markierung leistet. Eine nicht visualisierte Dimension ist eine Dimension, die in der Datenquelle vorhanden ist, aber in der Ansicht gerade nicht verwendet wird.

Diese Erklärung zeigt an, wenn jeder einer Dimension zugrunde liegende Datensatz denselben Wert hat oder wenn ein Dimensionswert auffällt, weil entweder viele oder einige wenige Datensätze den gleichen Einzelwert für die analysierte Markierung haben.

**Hinweis**: Definitionen von Begriffen, die in Erklärungen häufig verwendet werden, finden Sie unter Begriffe und Konzepte in [Erklärungen.](#page-1738-0)

#### **Diese Erklärung zeigt Folgendes an:**

- Der prozentuale Anteil der Anzahl von Datensätzen für einen einzelnen Wert einer Dimension für die analysierte Markierung (blauer Balken) im Vergleich zu allen Markierungen (grauer Balken) in der Quellvisualisierung.
- Der prozentuale Anteil der Anzahl von Datensätzen für alle anderen Werte einer Dimension für die analysierte Markierung (blauer Balken) im Vergleich zu allen Markierungen (grauer Balken) in der Quellvisualisierung.
- Der Durchschnitt der Zielkennzahl für den einzelnen Wert einer Dimension in der analysierten Markierung (blauer Balken) im Vergleich zu allen Markierungen (grauer Balken).
- Der Durchschnitt der Zielkennzahl für alle anderen Werte einer Dimension für die analysierte Markierung (blauer Balken) im Vergleich zu allen Markierungen (grauer Balken) in der Quellvisualisierung.

### **Möglichkeiten für nähere Untersuchungen:**

- Halten Sie den Mauszeiger über die einzelnen Balken, um deren Details anzuzeigen.
- <sup>l</sup> Wählen Sie das Symbol zum **Öffnen** ■, um eine größere Version der Visualisierung anzuzeigen.

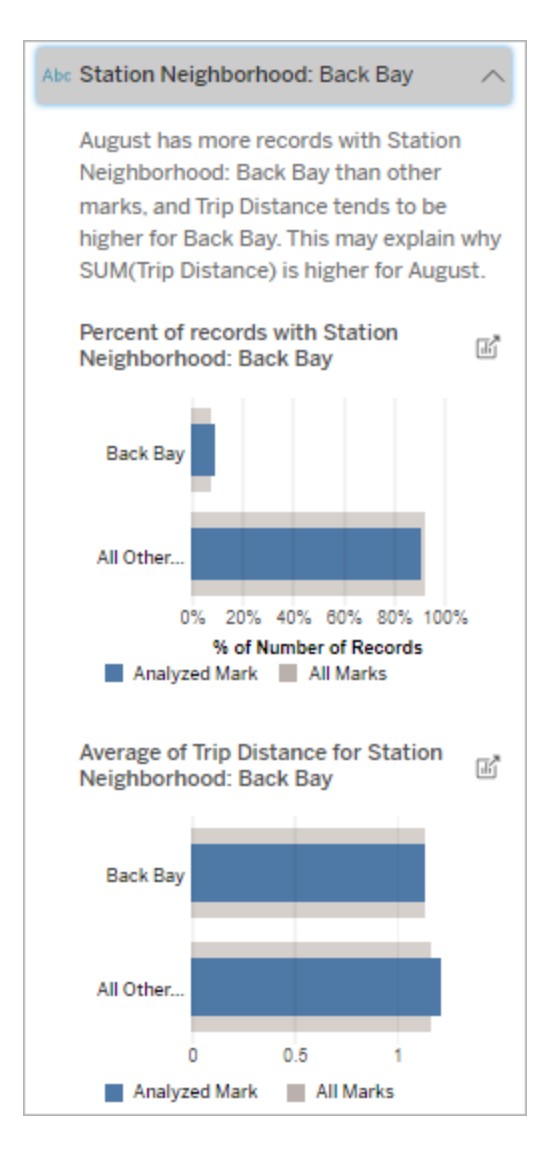

In diesem Beispiel hat die statistische Analyse ergeben, dass viele der Fahrten aus der Gegend der Station "Back Bay" stammen. Beachten Sie, dass "Stationsgegend" eine nicht visualisierte Dimension ist, die laut den Daten, die der Quellvisualisierung zugrunde liegen, in

#### **Nächste Schritte zur Analyse:**

- Verwenden Sie diese Erklärung, um die Zusammensetzung der Datensatzwerte zu verstehen, aus denen die analysierte Markierung besteht.
- Autoren möchten vielleicht eine neue Visualisierung erstellen, um etwaige nicht visualisierte Dimensionen zu untersuchen, die in dieser Erklärung auftauchen.

einer gewissen Beziehung zur Fahrstrecke steht.

#### stärkste Faktoren

Verwenden Sie diese Erklärung, um die Werte anzuzeigen, die den größten Teil der analysierten Marke ausmachen.

Bei einer COUNT-Aggregation zeigt "Wichtigste Beitragende" Dimensionswerte mit den meisten Datensätzen an. Bei SUM zeigt diese Erläuterung Dimensionswerte mit der größten Teilsumme an.

#### Beitragende Dimensionen

Verwenden Sie diese Erklärung, um die Zusammensetzung der Datensatzwerte zu verstehen, aus denen die analysierte Markierung besteht.

Diese Erklärungsart zeigt, dass die Verteilung einer nicht visualisierten Dimension möglicherweise einen Beitrag zum aggregierten Wert der analysierten Markierung leistet. Diese Art von Erklärung wird für Summen, Zählerstände und Durchschnitte von Zielkennzahlen verwendet. Eine nicht visualisierte Dimension ist eine Dimension, die in der Datenquelle vorhanden ist, aber in der Ansicht gerade nicht verwendet wird.

**Hinweis**: Definitionen von Begriffen, die in Erklärungen häufig verwendet werden, finden Sie unter Begriffe und Konzepte in [Erklärungen](#page-1738-0).

#### **Diese Erklärung zeigt Folgendes an:**

- Der prozentuale Anteil von Datensätzen für alle Werte einer Dimension für die analysierte Markierung (blauer Balken) im Vergleich zu allen Werten einer Dimension für alle Markierungen (grauer Balken) in der Quellvisualisierung.
- Der Durchschnitt der Zielkennzahl für alle Werte einer Dimension für die analysierte Markierung (blauer Balken) im Vergleich zu allen Werten einer Dimension für alle Markierungen (grauer Balken).

#### **Möglichkeiten für nähere Unter-**

#### **suchungen:**

- Halten Sie den Mauszeiger über die einzelnen Balken, um deren Details anzuzeigen.
- Scrollen Sie, um mehr vom Diagramm anzuzeigen.
- <sup>l</sup> Wählen Sie das Symbol zum **Öffnen** ■, um eine größere Version der Visualisierung anzuzeigen.

#### **Nächste Schritte zur Analyse:**

• Verwenden Sie diese Erklärung, um die Zusammensetzung der Datensatzwerte zu verstehen, aus denen

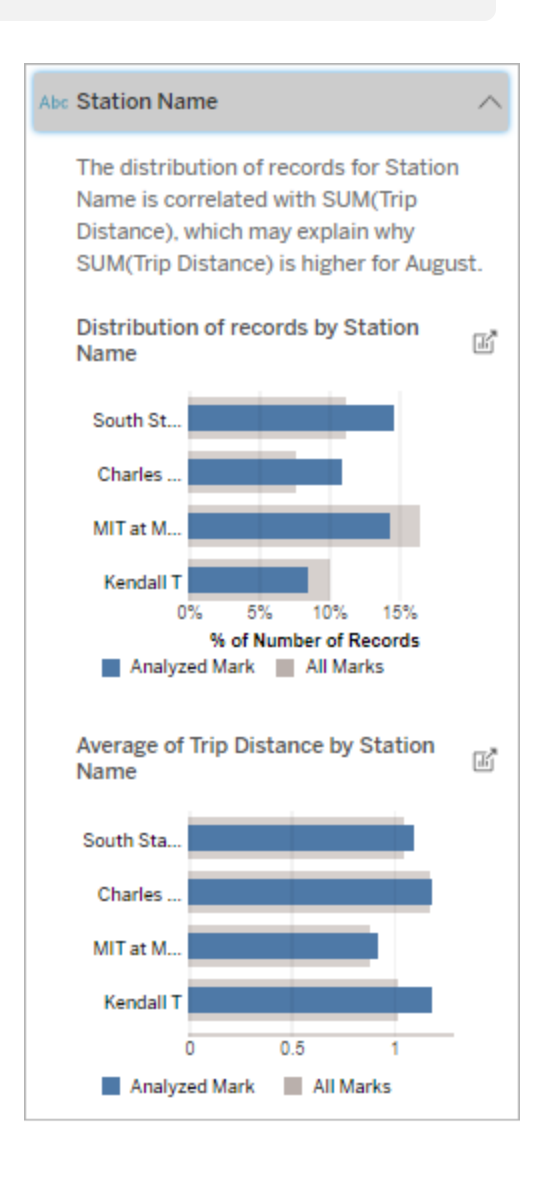

In diesem Beispiel hat die statistische Analyse ergeben, dass mehr Fahrten von South Station und MIT und weniger Fahrten von Charles Circle und Kendall aus unter-

die analysierte Markierung besteht.

• Autoren möchten vielleicht eine neue Visualisierung erstellen, um etwaige nicht visualisierte Dimensionen zu untersuchen, die in dieser Erklärung auftauchen.

nommen wurden, verglichen mit Fahrten, die insgesamt für Markierungen unternommen wurden.

Beachten Sie, dass "Stationsname" eine nicht visualisierte Dimension ist, die laut den Daten, die der Quellvisualisierung zugrunde liegen, in einer gewissen Beziehung zur Fahrstrecke steht.

#### Beitragende Kennzahlen

Diese Erklärungsart zeigt, dass der Durchschnitt einer nicht visualisierten Kennzahl möglicherweise einen Beitrag zum aggregrierten Wert der analysierten Markierung leistet. Eine nicht visualisierte Kennzahl ist eine Kennzahl, die in der Datenquelle vorhanden ist, aber in der Ansicht gerade nicht verwendet wird.

Diese Erklärung kann eine lineare oder quadratische Beziehung zwischen der nicht visualisierten Kennzahl und der Zielkennzahl aufdecken.

**Hinweis**: Definitionen von Begriffen, die in Erklärungen häufig verwendet werden, finden Sie unter Begriffe und Konzepte in [Erklärungen.](#page-1738-0)

#### **Diese Erklärung zeigt Folgendes an:**

- Die Beziehung zwischen der Summe der Zielkennzahl und dem Durchschnitt einer nicht visualisierten Kennzahl für die analysierte Markierung (blauer Kreis) und alle Markierungen (graue Kreise) in der Ansicht.
- Wenn die Summe der Zielkennzahl hoch oder niedrig ist, weil der Durchschnittswert der nicht visualisierten Kennzahl hoch oder niedrig ist.

#### **Möglichkeiten für nähere Unter-**

#### **suchungen:**

- Halten Sie den Mauszeiger über die einzelnen Kreise, um deren Details anzuzeigen.
- <sup>l</sup> Wählen Sie das Symbol zum **Öffnen** ■, um eine größere Version der Visualisierung anzuzeigen.

#### **Nächste Schritte zur Analyse:**

• Autoren möchten vielleicht eine neue Visualisierung erstellen, um etwaige nicht visualisierte Kennzahlen zu untersuchen, die in dieser Erklärung aufgetaucht sind.

### Weitere zu untersuchende Dinge

Dieser Abschnitt gibt mögliche Gründe dafür an, warum die analysierte Markierung einmalig oder unüblich ist. Diese Erklärungen:

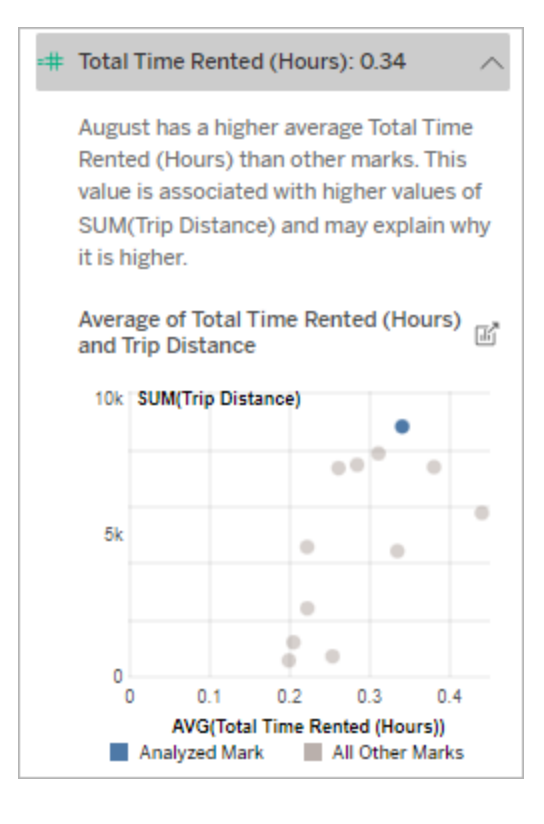

In diesem Beispiel wäre ein möglicher Grund für die hohe Fahrstrecke, dass auch die durchschnittliche Gesamtmietzeit hoch ist.

- Erklären nicht, warum der Wert dieser Markierung so ist, wie er ist.
- Stehen in keinem Zusammenhang mit dem Wert der Kennzahlen in der Quellvisualisierung.
- Berücksichtigen keinerlei Zielkennzahlen.

#### Weitere interessante Dimensionen

Verwenden Sie diese Erklärung, um die Zusammensetzung der Datensatzwerte zu verstehen, aus denen die analysierte Markierung besteht.

Die Verteilung einer nicht visualisierten Dimension in der analysierten Markierung ist im Vergleich zur Verteilung der Werte für alle anderen Markierungen in der Ansicht ungewöhnlich. Eine nicht visualisierte Dimension ist eine Dimension, die in der Datenquelle vorhanden ist, aber in der Ansicht gerade nicht verwendet wird.

**Hinweis**: Definitionen von Begriffen, die in Erklärungen häufig verwendet werden, finden Sie unter Begriffe und Konzepte in [Erklärungen.](#page-1738-0)

#### **Diese Erklärung zeigt Folgendes an:**

• Der prozentuale Anteil von Datensätzen für alle Werte einer Dimension für die analysierte Markierung (blauer Balken) im Vergleich zu allen Werten einer Dimension für alle Markierungen (grauer Balken) in der Quellvisualisierung.

### **Möglichkeiten für nähere Untersuchungen:**

- Halten Sie den Mauszeiger über die einzelnen Balken, um deren Details anzuzeigen.
- Scrollen Sie, um mehr vom Dia-

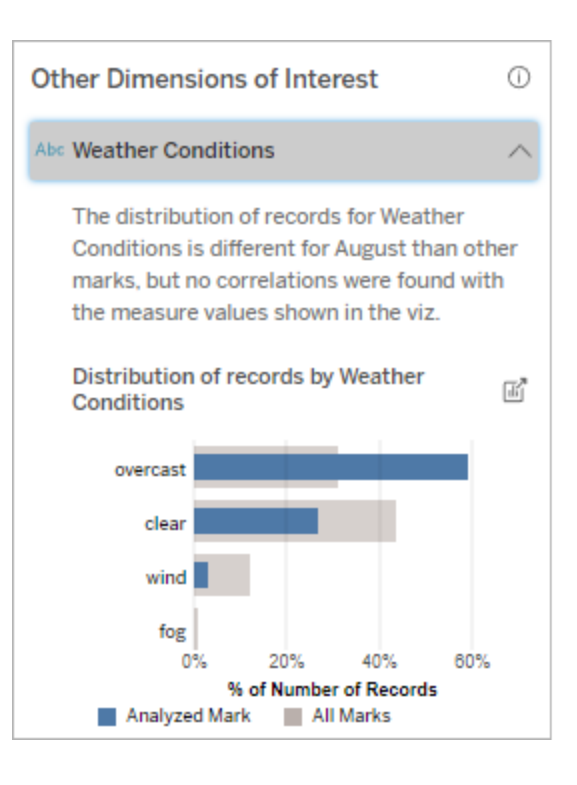

gramm anzuzeigen.

• Wählen Sie das Symbol zum **Öffnen** , um eine größere Version der Visualisierung anzuzeigen.

#### **Nächste Schritte zur Analyse:**

- Verwenden Sie diese Erklärung, um die Zusammensetzung der Datensatzwerte zu verstehen, aus denen die analysierte Markierung besteht.
- Autoren möchten vielleicht eine neue Visualisierung erstellen, um etwaige nicht visualisierte Dimensionen zu untersuchen, die in dieser Erklärung auftauchen.

In diesem Beispiel steht ein hoher prozentualer Anteil von Datensätzen mit bewölktem Wetter im Zusammenhang. Da es sich bei den Daten um Fahrradverleihvorgänge in Boston handelt und die analysierte Markierung die Fahrstrecke für August ist, können wir davon ausgehen, dass das Wetter normalerweise warm und feucht ist. An bewölkten Tagen hätten die Leute vielleicht öfter Fahrräder gemietet, um die Hitze zu vermeiden. Es ist auch möglich, dass es im August mehr bewölkte Tage gab.

# Analysierte Felder in "Erklär die Daten"

"Erklär die Daten" führt eine statistische Analyse auf einem Dashboard oder einem Blatt durch, um Markierungen zu finden, die Ausreißer sind, oder speziell für eine von Ihnen ausgewählte Markierung. Die Analyse berücksichtigt auch möglicherweise verwandte Datenpunkte aus der Datenquelle, die in der aktuellen Ansicht nicht dargestellt sind.

"Erklär die Daten" nimmt möglicherweise nicht jede Spalte aus der Datenquelle in die Analyse auf. In vielen Fällen werden bestimmte Arten von Feldern automatisch aus der Analyse ausgeschlossen. Weitere Informationen finden Sie unter Standardmäßig [ausgeschlossene](#page-1764-0) Fel[der.](#page-1764-0)

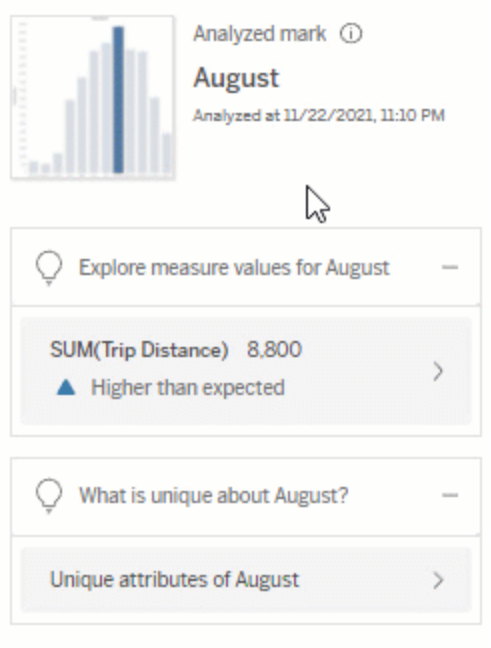

**Hinweis** : Dimensionen mit mehr als 500 eindeutigen Werten werden für die Analyse nicht berücksichtigt (es sei denn, der Autor hat dies in den Einstellungen für "Erklär die Daten" erlaubt).

Alle Benutzer können Informationen darüber anzeigen, welche Felder in der aktuellen Analyse enthalten oder ausgeschlossen sind. Creators und Explorer mit Bearbeitungsberechtigungen können die Felder bearbeiten, die von "Erklär die Daten" für statistische Analysen verwendet werden.

### <span id="page-1758-0"></span>Anzeigen der durch "Erklär die Daten" analysierten Felder

Wenn Sie eine Erklärung für eine Kennzahl erweitern, die einen Beitrag zu dem Wert der Markierung leistet, wird unten im Bereich "Datenhandbuch" ein Link angezeigt, der die Anzahl der in der Analyse berücksichtigten Felder angibt.

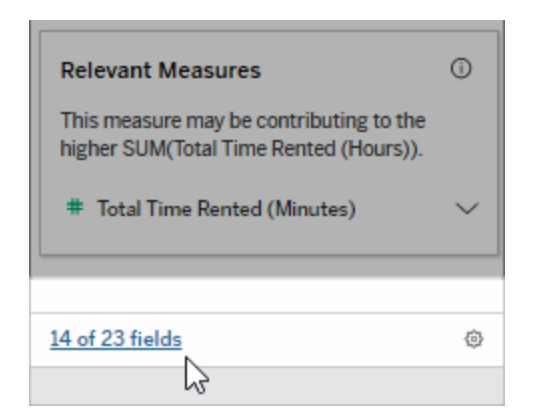

Klicken Sie auf den Link, um die Liste der Felder anzuzeigen, die in der aktuellen statistischen Analyse enthalten oder davon ausgeschlossen sind.

Wenn eine Datenquelle mehr als 1.000 nicht visualisierte Dimensionen oder Kennzahlen enthält, werden Sie möglicherweise in einer Benachrichtigung gefragt, ob "Erklär die Daten" weitere Felder berücksichtigen soll. Klicken Sie auf **Alle erklären**, um eine Analyse auszuführen, die weitere Felder enthält. Die Analyse kann länger dauern.

So zeigen Sie von "Erklär die Daten" für statistische Analysen verwendete Felder an

- 1. Führen Sie "Erklär die Daten" für ein [Dashboard,](#page-1733-1) ein Blatt oder eine Markierung aus.
- 2. Klicken Sie im Bereich "Datenhandbuch" unter **Trägt bei zum Wert von** auf einen Kennzahlnamen.

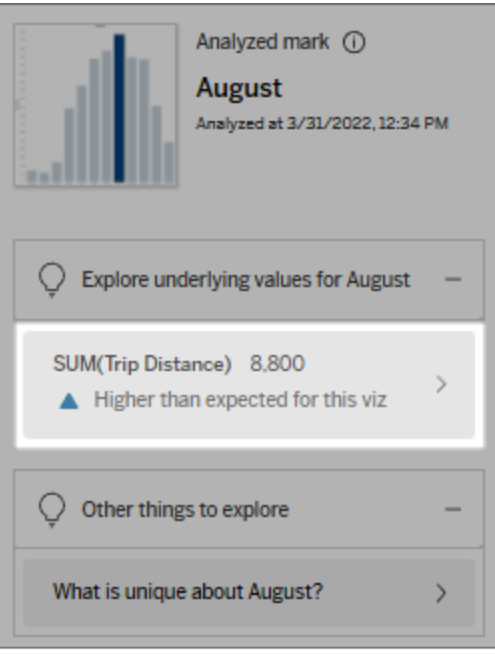

3. Klicken Sie unten im Bereich auf den Link *Anzahl-von-Feldern*.

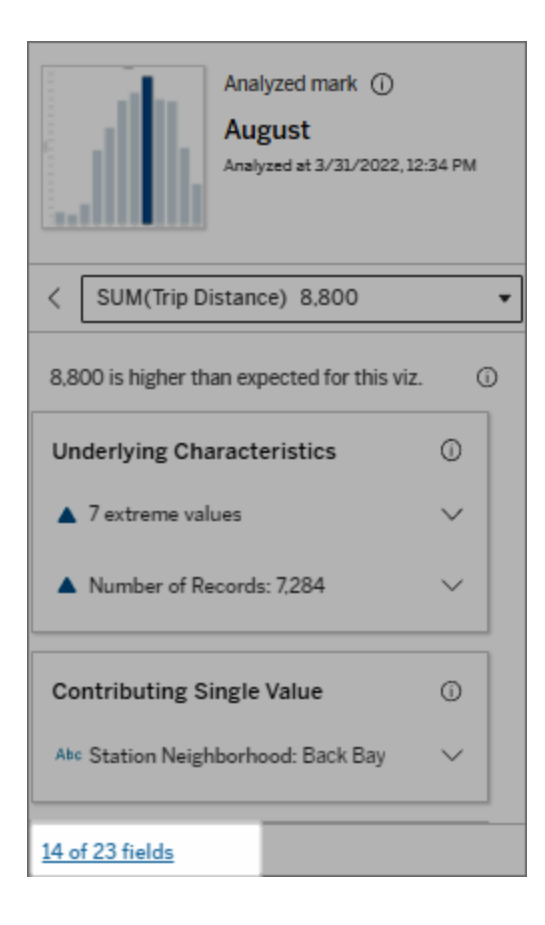

# <span id="page-1761-0"></span>Ändern der für die statistische Analyse verwendeten Felder

Creators und Explorer mit Bearbeitungsberechtigungen können auf der Registerkarte "Felder" des Dialogfelds mit den Einstellungen für "Erklär die Daten" Felder auswählen, die in die statistische Analyse eingeschlossen oder aus der statistischen Analyse ausgeschlossen werden sollen.

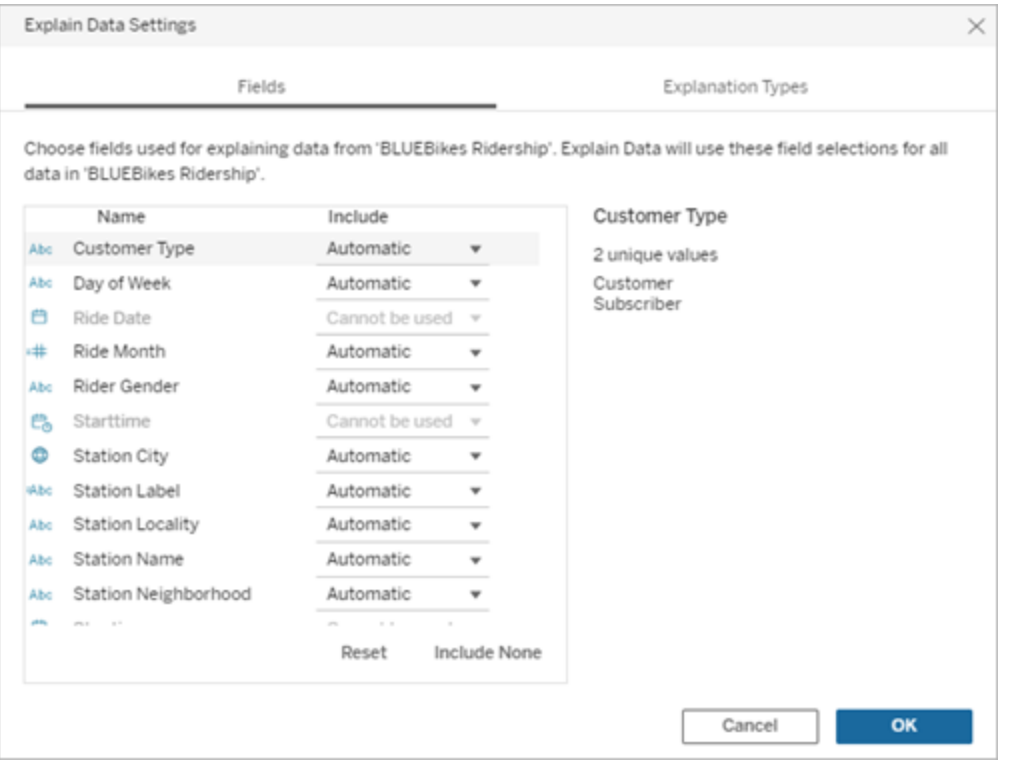

Wenn eine Datenquelle eine große Anzahl von eindeutigen Werten (bis zu 500) enthält, werden diese Felder nicht in die Analyse einbezogen.

So bearbeiten Sie die für die statistische Analyse durch "Erklär die Daten" verwendeten Felder

Einstellungen für analysierte Felder werden auf Datenquellenebene angewendet.

- 1. Führen Sie "Erklär die Daten" für eine Markierung aus, wenn Sie eine Ansicht bearbeiten.
- 2. Klicken Sie unten im Bereich "Datenhandbuch" auf das Einstellungssymbol. Klicken Sie alternativ in der Ansicht "Analysierte Felder" auf die Schaltfläche **Bearbeiten** ([Öffnen](#page-1758-0) [analysierter](#page-1758-0) Felder).

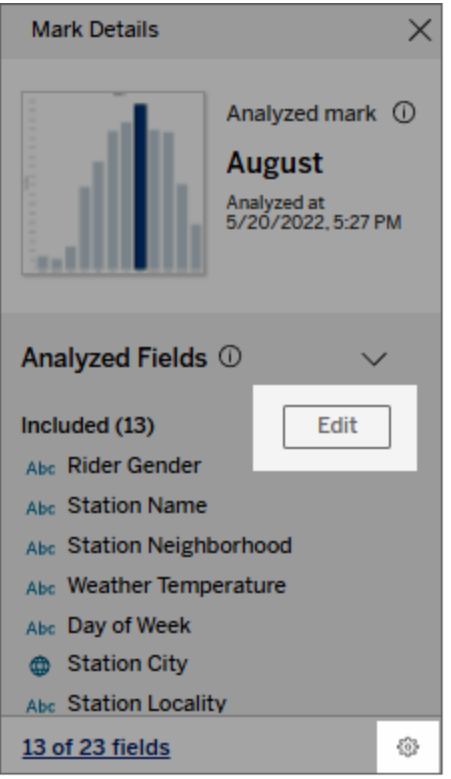

- 3. Klicken Sie im Dialogfeld mit den Einstellungen für "Erklär die Daten" auf die Registerkarte **Felder**.
- 4. Klicken Sie auf einen Dropdown-Pfeil neben einem Feldnamen, wählen Sie **Automatisch** oder **Nie einschließen** aus, und klicken Sie dann auf **OK**.

Beachten Sie, dass Felder weniger als 500 eindeutige Werte aufweisen müssen, um in die Analyse aufgenommen zu werden.
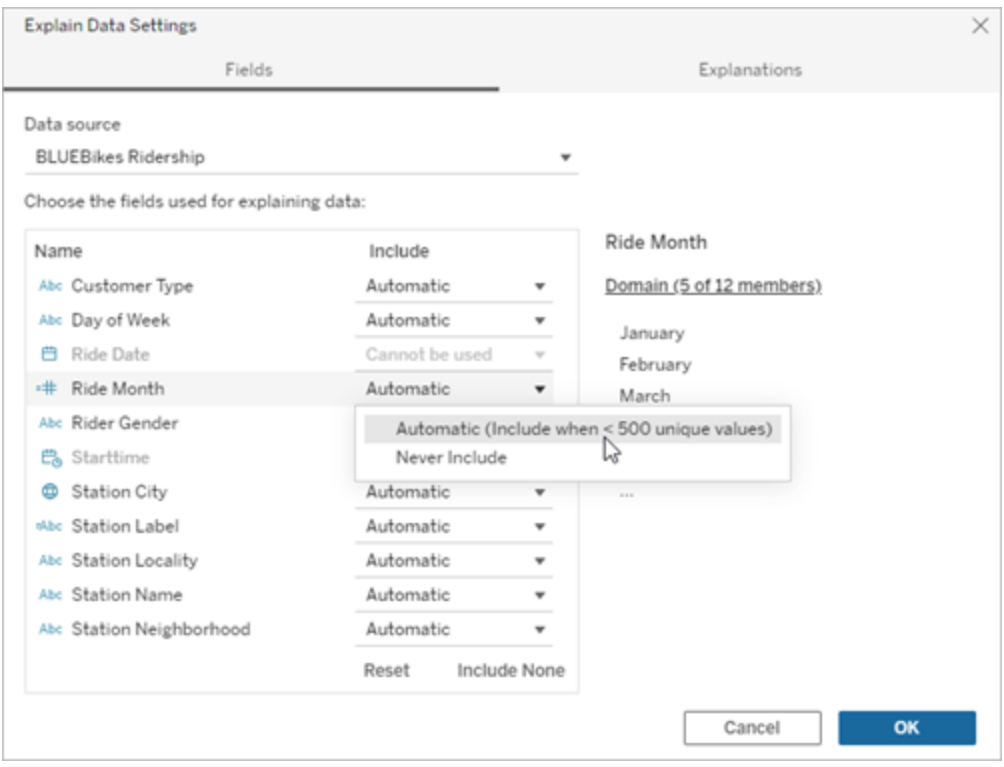

## Standardmäßig ausgeschlossene Felder

## **Standardmäßig ausgeschlossene Felder**

### **Ausschlussgründe**

Alle nicht visualisierten Measures, wenn mehr als 1.000 Kennzahlen in der Datenquelle vorhanden sind.

Alle nicht visualisierten Dimensionen, wenn sich mehr als 1.000 Dimensionen in der Datenquelle befinden.

Die Berechnung von Erläuterungen für mehr als 1.000 nicht visualisierte Kennzahlen oder Dimensionen kann länger dauern, manchmal mehrere Minuten. Diese Felder werden standardmäßig für die Erstanalyse ausgeschlossen, Sie können sie jedoch für die weitere Analyse einschließen.

In diesem Fall wird möglicherweise eine Warnung angezeigt, in der Sie gefragt werden, ob "Erklär die Daten" weitere Felder berücksichtigen soll. Klicken Sie auf den Warnungslink, um wei-

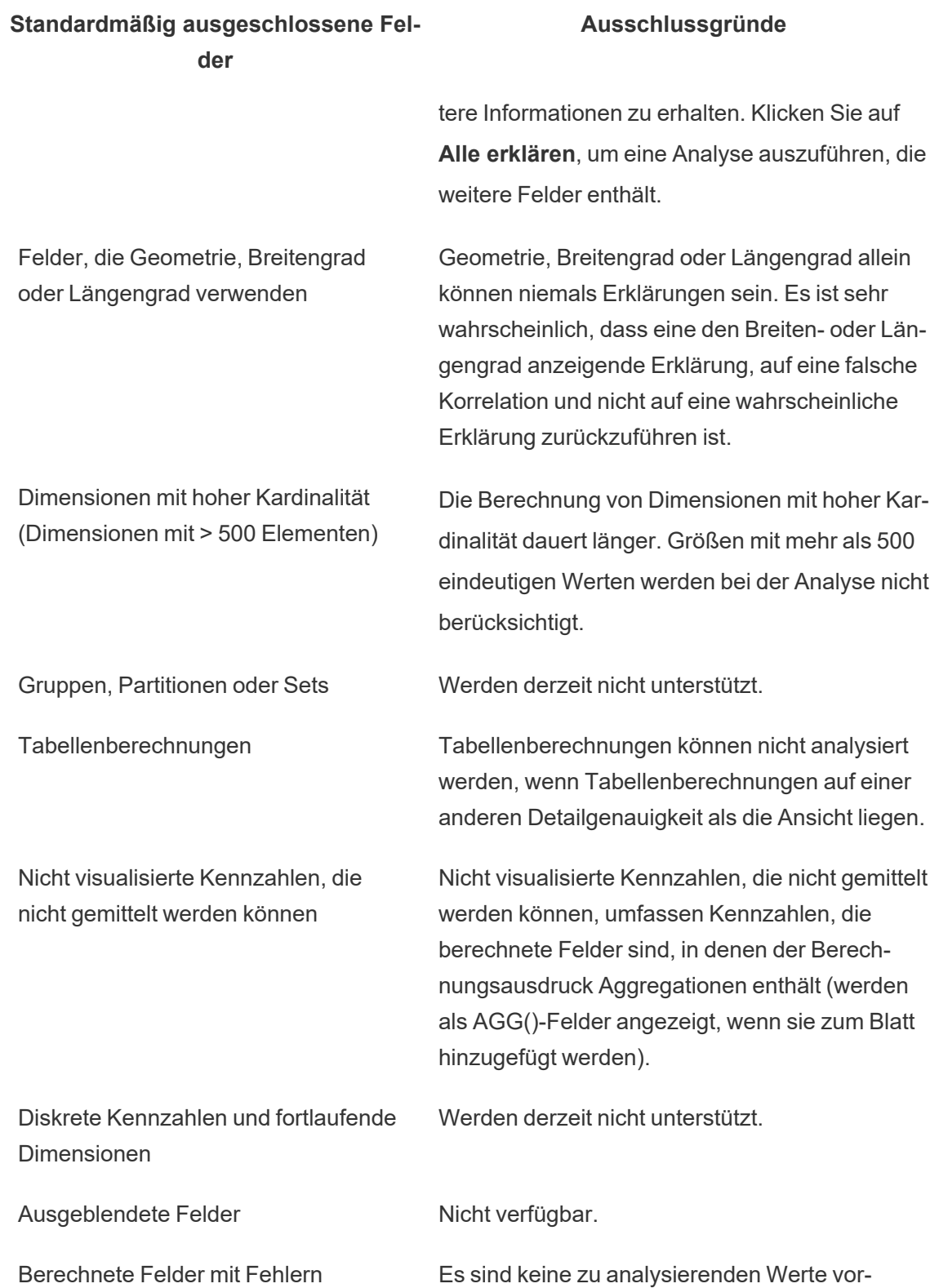

## **Standardmäßig ausgeschlossene Felder**

**Ausschlussgründe**

handen.

# Anforderungen und Überlegungen zu Verwendung von "Erklär die Daten"

"Erklär die Daten" steht Autoren in Tableau Desktop immer zur Verfügung.

Für Tableau Cloud und Tableau Server: Wenn "Erklär die Daten" für eine Site aktiviert ist, können Creator und Explorer mit den entsprechenden Berechtigungen "Erklär die Daten" beim Bearbeiten einer Arbeitsmappe ausführen. Alle Benutzer mit den entsprechenden Berechtigungen können "Erklär die Daten" im Anzeigemodus in veröffentlichten Arbeitsmappen ausführen. Weitere Informationen finden Sie unter [Steuern](#page-1769-0) des Zugriffs auf "Erklär die Daten".

# Was macht eine Visualisierung zu einem guten Kandidaten für "Erkläre die Daten"?

"Erläre die Daten" funktioniert am besten bei Visualisierungen, die eine tiefere Untersuchung und Analyse erfordern, und nicht bei deskriptiven Visualisierungen im Stil von Infografiken, die zusammengefasste Daten kommunizieren.

- Daten auf Zeilenebene sind für "Erkläre die Daten" erforderlich, um Modelle Ihrer Daten zu erstellen und Erklärungen zu generieren. Visualisierungen mit zugrunde liegenden Daten auf Zeilenebene, bei denen Beziehungen in nicht visualisierten Feldern vorhanden sein können, sind gute Kandidaten für die Ausführung von "Erklär die Daten".
- Visualisierungen, die auf voraggregierten Daten ohne Zugriff auf Daten auf Zeilenebene basieren, sind für die von "Erklär die Daten" durchgeführte statistische Analyse nicht ideal.

# Welche Daten am besten für "Erkläre die Daten" funktionieren

Wenn Sie "Erklär die Daten" in einem Arbeitsblatt verwenden, sollten Sie beachten, dass "Erklär die Daten" für folgende Optionen funktioniert:

- <sup>l</sup> **Nur einzelne Markierungen**: "Erklär die Daten" analysiert einzelne Markierungen. Die Analyse von Mehrfachmarkierungen wird nicht unterstützt.
- **Aggregierte Daten** Die Ansicht muss eine oder mehrere Kennzahlen enthalten, die über SUM, AVG, COUNT oder COUNTD aggregiert werden. Mindestens eine Dimension muss ebenfalls in der Ansicht vorhanden sein.
- <sup>l</sup> **Nur einzelne Datenquellen**: Die Daten müssen aus einer einzelnen, primären Datenquelle stammen. "Erklär die Daten" funktioniert nicht mit verschmolzenen oder Cube-Datenquellen.

Beachten Sie beim Vorbereiten einer Datenquelle für eine Arbeitsmappe die folgenden Überlegungen, wenn Sie vorhaben "Erklär die Daten" während der Analyse zu verwenden.

- Verwenden Sie eine Datenquelle mit zugrunde liegenden Daten, die ausreichend breit ist. Ein idealer Datensatz hat mindestens 10-20 Spalten zusätzlich zu einem (oder mehreren) zu erklärenden aggregierten Maß.
- Geben Sie Spalten (Feldern) Namen, die leicht verständlich sind.
- Beseitigen Sie redundante Spalten und Artefakte der Datenvorbereitung. Weitere Informationen finden Sie unter Ändern der für die statistische Analyse [verwendeten](#page-1761-0) Felder.
- Verwerfen Sie keine nicht visualisierten Spalten in der Datenquelle. "Erklär die Daten" berücksichtigt Felder in den zugrunde liegenden Daten, wenn eine Markierung analysiert wird.
- Niedrige Kardinalitätsdimensionen funktionieren besser. Die Erklärung einer kategorialen Dimension ist leichter zu interpretieren, wenn ihre Kardinalität nicht zu hoch ist (< 20 Kategorien). Größen mit mehr als 500 eindeutigen Werten werden bei der Analyse nicht berücksichtigt.
- Fassen Sie Daten grundsätzlich nicht vorab zusammen. Wenn die Datenquelle jedoch umfangreich ist, sollten Sie erwägen, die Daten vorab auf eine angemessene Detailebene zu aggregieren.
- Verwenden Sie Extrakte über Live-Datenquellen. Extrakte laufen schneller als Live-Datenquellen. Bei Live-Datenquellen kann der Prozess der Erstellung von Erklärungen viele Abfragen erzeugen (etwa eine Abfrage pro Erklärung des Kandidaten), was dazu führen kann, dass die Erstellung von Erklärungen länger dauert.

# Situationen, in denen "Erklär die Daten" nicht verfügbar ist

Manchmal ist Explain Data für eine ausgewählte Markierung nicht verfügbar. Dies ist abhängig von den Eigenschaften der Datenquelle oder der Ansicht. Wenn "Erklär die Daten" die ausgewählte Markierung nicht analysieren kann, sind das Symbol "Erklär die Daten" und der Befehl "Kontextmenü" nicht verfügbar.

"Erklär die Daten" kann nicht in Ansichten ausgeführt werden, die Folgendes verwenden:

- Zuordnen von Koordinatenfiltern
- Gemischte Datenquellen
- Datenquellen mit Parametern
- Datenquellen, die keine COUNTD- oder COUNT(DISTINCT ...)-Syntax unterstützen, wie Access.
- Filter für aggregierte Messungen
- Disaggregierte Kennzahlen
- "Erklär die Daten" kann nicht ausgeführt werden, wenn Sie diese Option auswählen:

"Erklär die Daten" kann nicht ausgeführt werden, wenn die Kennzahl zur Erklärung verwendet werden soll:

Explain Data kann keine Erklärungen für eine Dimension liefern, wenn es sich um folgendes handelt:

- Mehrfache Markierungen
- Achsen
- Legende
- Gesamtsumme
- Trendlinie oder Referenzlinie
- Eine Markierung in einer Ansicht, die sehr wenige Markierungen enthält
- Wird nicht über SUM, AVG, COUNT, COUNTD aggregiert
- Ist eine Tabellenberechnung
- Wird in Kennzahlwerten verwendet
- Ein berechnetes Feld
- Ein Parameter
- Kennzahlnamen und Kennzahlwerte
- Ein Feld mit mehr als 500 eindeutigen Werten. Größen mit mehr als 500 eindeutigen Werten werden bei der Analyse nicht berücksichtigt.

# <span id="page-1769-0"></span>Steuern des Zugriffs auf "Erklär die Daten"

Ihr Zugriff auf die Funktion "Erklär die Daten" hängt von Ihrer Site-spezifischen Rolle und Ihren Inhaltsberechtigungen ab. "Erklär die Daten" steht Autoren in Tableau Desktop immer zur Verfügung. Autoren mit entsprechenden Berechtigungen können "Erklär die Daten" im Bearbeitungsmodus in Tableau Cloud und Tableau Server ausführen.

Autoren können auch steuern, ob "Erklär die Daten" im Anzeigemodus in veröffentlichten Arbeitsmappen verfügbar sein soll und welche Erklärungstypen angezeigt werden sollen.

Beachten Sie, dass "Erklär die Daten" Werte aus Dimensionen und Kennzahlen in der Datenquelle anzeigen kann, die in der Ansicht nicht dargestellt werden. Als Autor sollten Sie "Erklär die Daten" ausführen und die resultierenden Erklärungen testen, um sicherzustellen, dass in Ihren veröffentlichten Arbeitsmappen keine sensiblen Daten offengelegt werden.

# Wer auf "Erklär die Daten" zugreifen kann

"Erklär die Daten" ist standardmäßig auf Site-Ebene aktiviert. Serveradministratoren (Tableau Server) und Site-Administratoren (Tableau Cloud) können steuern, ob "Erklär die Daten" für eine Site verfügbar ist. Weitere Informationen finden Sie unter [Deaktivieren](#page-1783-0) oder [Aktivieren](#page-1783-0) von "Erklär die Daten" für eine Site.

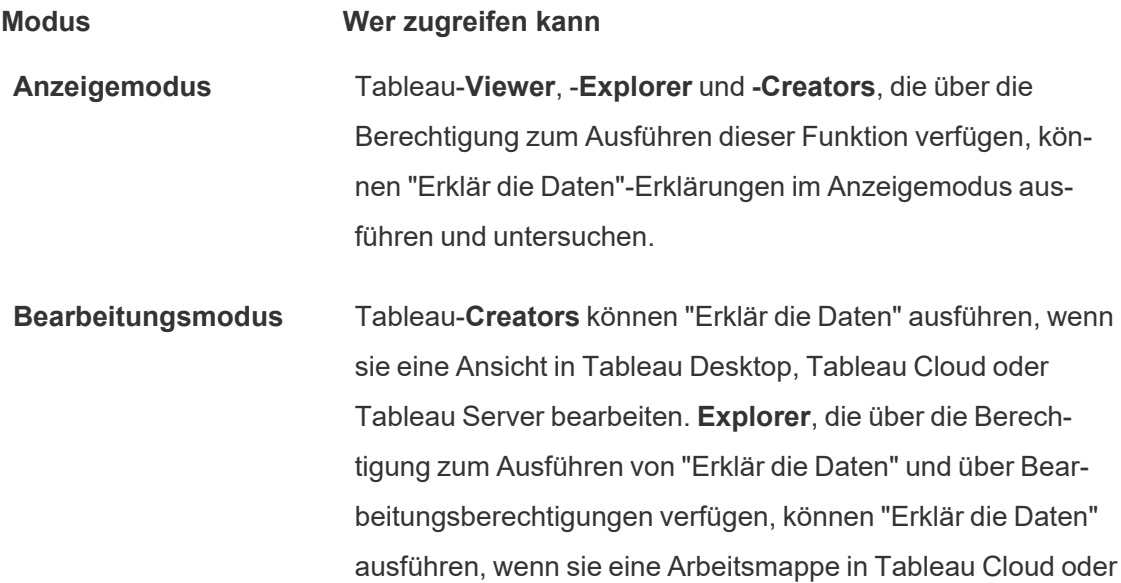

### **Modus Wer zugreifen kann**

Tableau Server bearbeiten.

Creators und Interaktoren mit Bearbeitungsberechtigungen können neue Arbeitsblätter zur weiteren Analyse öffnen.

Außerdem können Sie auch mithilfe von "Erklär die Daten"- Einstellungen steuern, wer die Funtion "Erklär die Daten" verwenden kann und was sichtbar sein soll.

# Steuern, wer "Erklär die Daten" verwenden kann und was sichtbar sein soll

Damit "Erklär die Daten" im Bearbeitungs- und Anzeigemodus in Tableau Cloud und Tableau Server verfügbar ist, muss eine Reihe von Einstellungen aktiviert werden.

### **Bearbeitungsmodus**

Voraussetzungen für Autoren, um "Erklär die Daten" ausführen oder Einstellungen für "Erklär die Daten" im Bearbeitungsmodus bearbeiten zu können:

- <sup>l</sup> Site-Einstellung: **Verfügbarkeit von "Erklär die Daten"** muss auf **Aktivieren** festgelegt sein. Ist standardmäßig aktiviert.
- Site-spezifische Rolle: Creator oder Explorer (kann veröffentlichen)
- <sup>l</sup> Berechtigungen: Die Fähigkeit **"Erklär die Daten" ausführen**, muss auf **Erlaubt** festgelegt sein. Ist standardmäßig nicht angegeben. Wenn Sie eine Arbeitsmappe (Tableau-Version 2022.1 oder früher) öffnen, die diese Berechtigung in Tableau ab der Version 2022.2 verwendet hat, müssen Sie die Fähigkeit ""Erklär die Daten" ausführen" auf "Erlaubt" zurücksetzen.

**Hinweis:** Die Fähigkeit **Vollständige Daten herunterladen** für einen Creator oder Explorer (kann veröffentlichen) steuert, ob ihm die Option "Vollständige Daten anzeigen" in den Erläuterungen zu Extremwerten angezeigt wird. Viewern wird die Fähigkeit "Vollständige Daten herunterladen" immer verweigert. Alle Benutzer können jedoch Details auf

Datensatzebene anzeigen, wenn der Erklärungstyp "Extremwerte" in den Einstellungen für "Erklär die Daten" aktiviert ist.

Creators und Explorers mit Bearbeitungsberechtigungen und der Berechtigung ""Erklär die Daten" ausführen" können auf die **Einstellungen für "Erklär die Daten"** zugreifen, die Optionen zum Steuern folgender Punkte bieten:

- Die [Erklärungstypen,](#page-1772-0) die im Bereich "Datenhandbuch" angezeigt werden sollen.
- Die Felder, die in statistischen Analysen ein- oder [ausgeschlossen](#page-1773-0) sein sollen.

Diese Optionen werden für die gesamte Arbeitsmappe festgelegt und können nur im Dialogfeld "Einstellungen für "Erklär die Daten"" festgelegt werden.

## Anzeigemodus

Voraussetzungen für alle Benutzer, um "Erklär die Daten" im Anzeigemodus ausführen zu können:

- <sup>l</sup> Site-Einstellung: **Verfügbarkeit von "Erklär die Daten"** muss auf **Aktivieren** festgelegt sein. Ist standardmäßig aktiviert.
- Site-spezifische Rolle: Creator, Explorer oder Viewer
- <sup>l</sup> Berechtigungen: Die Fähigkeit **"Erklär die Daten" auszuführen**, muss auf **Erlaubt** festgelegt sein. Ist standardmäßig nicht angegeben. Wenn Sie eine Arbeitsmappe (Tableau-Version 2022.1 oder früher) öffnen, die diese Berechtigung in Tableau ab der Version 2022.2 verwendet hat, müssen Sie die Fähigkeit ""Erklär die Daten" ausführen" auf "Erlaubt" zurücksetzen.

**Hinweis**: Damit Erklärungen zu entdeckten Ausreißern in dem Datenhandbuch angezeigt werden, müssen Benutzer einer Visualisierung über die Berechtigung "Erklär die Daten" für die Arbeitsmappe oder Ansicht verfügen. Der Eigentümer der Arbeitsmappe muss die Berechtigungseinstellungen für diese Arbeitsmappe in Tableau Server oder Tableau Cloud öffnen und diesem Benutzer die Berechtigung "Erklär die Daten" erteilen.

<span id="page-1772-1"></span>Öffnen des Dialogfelds "Einstellungen für "Erklär die Daten""

1. Wählen Sie im Menü **Analyse** den Eintrag **Einstellungen für "Erklär die Daten"** aus. Oder klicken Sie im Bereich "Datenhandbuch" auf das Symbol für Einstellungen (unten rechts).

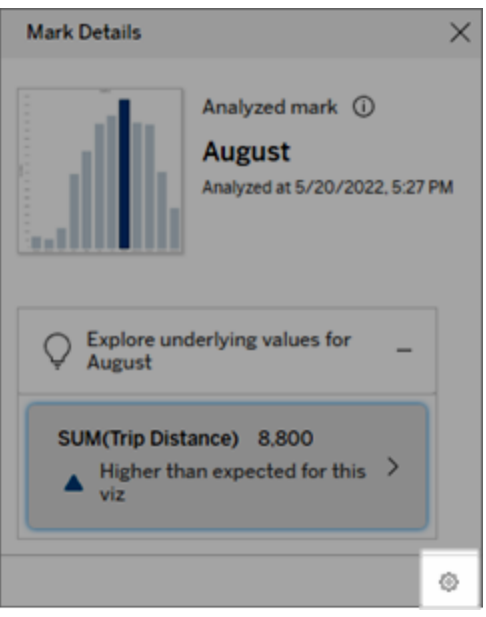

<span id="page-1772-0"></span>Ein- oder Ausschließen von Erklärungstypen, die von "Erklär die Daten" angezeigt werden

Creators und Interaktoren mit Bearbeitungsberechtigungen können Erklärungstypen auswählen, die für alle Arbeitsmappenbenutzer ausgeschlossen (oder eingeschlossen) werden sollen.

1. Klicken Sie im Dialogfeld [Einstellungen](#page-1772-1) für "Erklär die Daten" auf die Registerkarte **Erklärungstypen**.

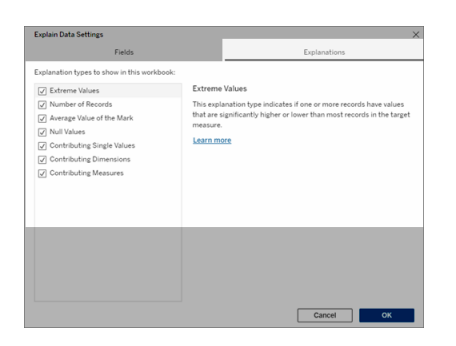

- 2. Aktivieren oder deaktivieren Sie die gewünschten Erklärungstypen in der Liste der Erklärungstypen.
- 3. Klicken Sie auf **OK**.

Testen Sie die Einstellung, indem Sie die veröffentlichte Arbeitsmappe speichern und schließen und dann eine Ansicht aus der Arbeitsmappe im Anzeigemodus öffnen. Wählen Sie eine Markierung aus, die normalerweise Erklärungen zu Extremwerten enthält, und führen Sie dann "Erklär die Daten" aus, um die Erklärungsergebnisse zu überprüfen.

<span id="page-1773-0"></span>Ein- oder Ausschließen von Feldern, die für statistische Analysen verwendet werden

Creators oder Interaktoren mit Bearbeitungsberechtigungen können Felder auswählen (oder ausschließen), die für Analysen in Frage kommen sollen.

1. Wählen Sie im Bereich "Datenhandbuch" (unten rechts) das Symbol für Einstellungen aus. Oder klicken Sie auf die Schaltfläche **Bearbeiten** in der Ansicht [Analysierte](#page-1758-0) Fel[der.](#page-1758-0)

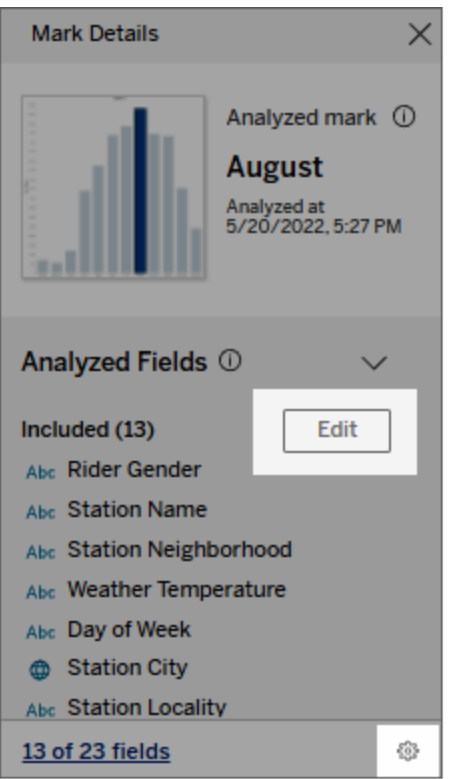

- 2. Klicken Sie im Dialogfeld [Einstellungen](#page-1772-1) für "Erklär die Daten" auf die Registerkarte **Felder**.
- 3. Klicken Sie in der Liste der Felder unter **Einschließen** auf den Dropdown-Pfeil und wählen Sie **Automatisch** aus, um ein geeignetes Felder bei jeder Ausführung von "Erklär die Daten" für diese Arbeitsmappe einzuschließen.

Beachten Sie, dass Felder weniger als 500 eindeutige Werte enthalten dürfen, um in die Analyse aufgenommen zu werden.

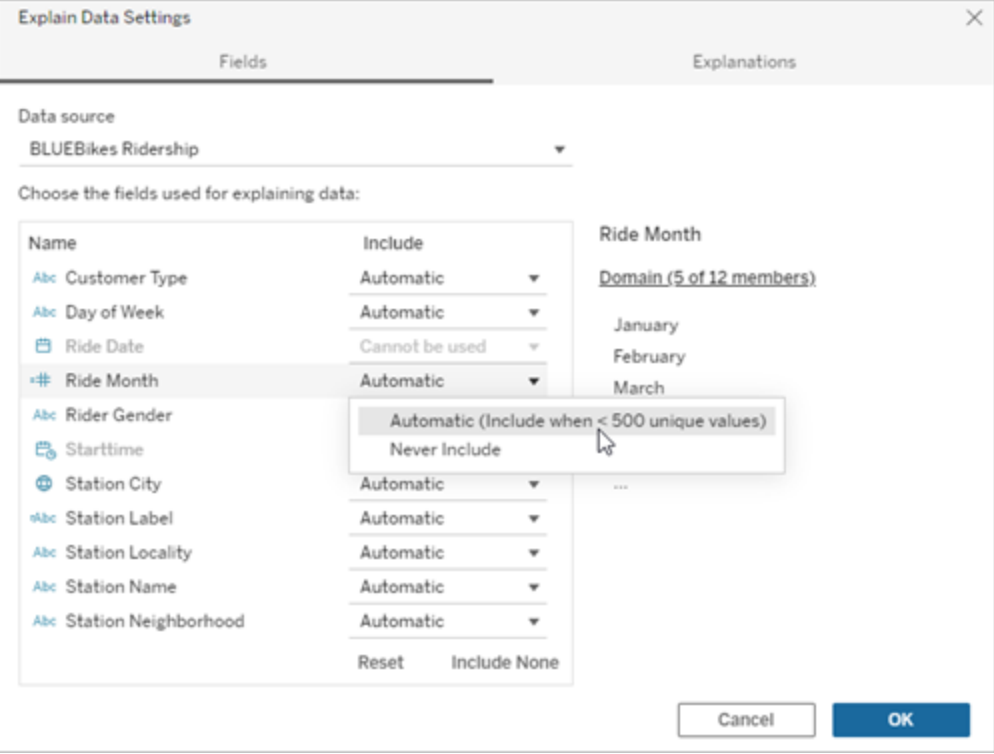

Wählen Sie **Nie einschließen** aus, um das Feld explizit auszuschließen.

Wählen Sie **Keine einschließen** aus, um eine statistische Analyse der Daten durchzuführen, ohne Felder zu berücksichtigen.

Wählen Sie **Zurücksetzen** aus, um zu den Standardeinstellungen zurückzukehren.

4. Klicken Sie auf **OK**.

Testen Sie die Einstellung, indem Sie die veröffentlichte Arbeitsmappe speichern. Wählen Sie eine Markierung aus und führen Sie dann "Erklär die Daten" aus, um die Erklärungsergebnisse zu überprüfen.

# Konfigurieren von Tableau, damit Benutzer Erklärungen per E-Mail und Slack teilen dürfen

Tableau-Administratoren können steuern, ob Erklärungen im Ansichtsmodus per E-Mail oder Slack mit anderen Tableau-Benutzern geteilt werden können.

Gehen Sie wie folgt vor, um Benachrichtigungen und Freigaben per E-Mail und Slack in Tableau Cloud oder Tableau Server zu erlauben:

- 1. Klicken Sie auf **Einstellungen**.
- 2. Führen Sie auf der Registerkarte "Allgemein" einen Bildlauf nach unten zu **Benachrichtigungen verwalten** durch.
- 3. Wählen Sie für "Zusammenarbeit" die Option **Freigeben** für **In Tableau**, **E-Mail** und **Slack** aus.

Um Erklärungen über Slack zu teilen, muss die Tableau-App für Ihren Slack-Arbeitsbereich eingerichtet sein. Das Teilen von Erklärungen mit Slack ist in Tableau Cloud standardmäßig aktiviert.

In Tableau Server muss ein Administrator die Tableau-App für Slack einrichten. Weitere Informationen finden Sie unter Integrieren von Tableau mit einem [Slack-Workspace.](https://help.tableau.com/current/server/de-de/slack_admin.htm)

# Funktionsweise von "Erklär die Daten"

Verwenden Sie "Erklär die Daten" als inkrementellen Ausgangspunkt für die weitere Untersuchung Ihrer Daten. Die generierten möglichen Erklärungen helfen Ihnen, die verschiedenen Werte zu erkennen, die eine analysierte Markierung in einer Ansicht bilden oder sich auf sie beziehen. Hier erfahren Sie, welche Eigenschaften die Datenpunkte in der Datenquelle haben und wie die Daten mithilfe statistischer Modelle in Beziehung gesetzt werden können (Korrelationen). Diese Erläuterungen bieten Ihnen ein weiteres Werkzeug, um Ihre Daten zu überprüfen und interessante Hinweise darauf zu finden, was als Nächstes zu untersuchen ist.

**Hinweis**: "Erklär die Daten" ist ein Tool, das Beziehungen in Ihren Daten aufdeckt und beschreibt. Damit können Sie die Ursache für Beziehungen erkennen oder erfahren, wie die Daten interpretiert werden müssen. **Sie sind der Experte für Ihre Daten.** Ihr Fachwissen und Ihre Intuition sind ausschlaggebend, um zu entscheiden, welche Merkmale interessant sein könnten, um sie mithilfe verschiedener Ansichten weiterzuerforschen.

Weitere Informationen zur Funktionsweise von "Erklär die Daten" und zur Verwendung von "Erklär die Daten" zum Ergänzen Ihrer Analyse finden Sie in den folgenden Tableau Conference-Präsentationen:

- From Analyst to [Statistician:](https://www.tableau.com/de-de/events/tc/2019/analyst-statistician-explain-data-practice) Explain Data in Practice (Vom Analytiker zum Statistiker: "Erklär die Daten" in der Praxis (1 [Stunde\)\)](https://www.tableau.com/de-de/events/tc/2019/analyst-statistician-explain-data-practice)
- [Leveraging](https://www.tableau.com/de-de/events/tc/2019/leveraging-explain-data) Explain Data (Nutzen von "Erklär die Daten" (45 Minuten))

## Was "Erklär die Daten" leistet (und was nicht)

"Erklär die Daten" ist

- Ein Tool und ein Workflow, das bzw. der Ihr Fachwissen nutzt.
- Ein Tool, das Beziehungen in Ihren Daten aufdeckt und empfiehlt, wo Sie als nächstes suchen sollten.
- Ein Tool und ein Workflow bzw. der die Datenanalyse beschleunigt und die Datenanalyse für eine breitere Palette von Benutzern zugänglicher macht.

"Erklär die Daten" ist kein:

- Statistisches Testtool.
- Tool, um Hypothesen zu beweisen oder zu widerlegen.
- Tool, das Ihnen eine Antwort gibt oder Ihnen etwas über Kausalität in Ihren Daten sagt.

Beachten Sie beim Ausführen von "Erklär die Daten" auf Markierungen die folgenden Punkte:

- <sup>l</sup> **Berücksichtigen Sie die Form, Größe und Kardinalität Ihrer Daten**. Explain Data kann zwar mit kleineren Datensätzen verwendet werden, erfordert aber ausreichend breite Daten mit genügend Markierungen (Granularität), um ein Modell erstellen zu können.
- <sup>l</sup> **Gehen Sie nicht von Kausalität aus**. Korrelation ist nicht Ursächlichkeit. Erklärungen basieren auf Modellen der Daten, sind aber keine kausalen Erklärungen.

Eine Korrelation bedeutet, dass zwischen einigen Datenvariablen, beispielsweise A und B, eine Beziehung besteht. Sie können nicht einfach anhand dieser Beziehung in den Daten erkennen, dass A B oder B A verursacht oder dass tatsächlich etwas Komplizierteres vor sich geht. Die Datenmuster sind in jedem dieser Fälle genau gleich, und ein Algorithmus kann den Unterschied zwischen den einzelnen Fällen nicht erkennen. Nur weil sich zwei Variablen zusammen zu ändern scheinen, bedeutet das nicht zwangsläufig, dass eine Variable die andere verändert. Ein dritter Faktor könnte sein, dass sie sich beide ändern. Es kann jedoch auch ein Zufall sein, und es könnte überhaupt keinen kausalen Zusammenhang geben.

Vielleicht haben Sie jedoch Fremdwissen, das nicht in den Daten enthalten ist, das Ihnen hilft zu erkennen, was vor sich geht. Eine gängige Art von Fremdwissen wäre eine Situation, in der die Daten in einem Experiment gesammelt wurden. Wenn Sie wissen, dass B durch das Werfen einer Münze gewählt wurde, muss jedes konsistente Muster der Differenz in A (das ist nicht nur Zufallsrauschen) von B verursacht werden. Für eine längere, gründlichere Beschreibung dieser Konzepte lesen Sie bitte den Artikel [Causal](https://www.pnas.org/content/pnas/113/27/7310.full.pdf) inference in [economics](https://www.pnas.org/content/pnas/113/27/7310.full.pdf) and marketing (Kausaler Rückschluss in Wirtschaft und Marketing) von Hal Varian.

## Wie Erklärungen analysiert und bewertet werden

"Erklär die Daten" führt eine statistische Analyse auf einem Dashboard oder einem Blatt durch, um Markierungen zu finden, die Ausreißer sind, oder speziell für eine von Ihnen ausgewählte Markierung. Die Analyse berücksichtigt auch möglicherweise verwandte Datenpunkte aus der Datenquelle, die in der aktuellen Ansicht nicht dargestellt sind.

"Erklär die Daten" prognostiziert zunächst den Wert einer Markierung, wobei nur die Daten verwendet werden, die in der Visualisierung vorhanden sind. Anschließend werden Daten, die sich in der Datenquelle befinden (aber nicht in der aktuellen Ansicht), berücksichtigt und dem Modell hinzugefügt. Das Modell bestimmt den Bereich des vorhergesagten Markierungswerts, der innerhalb einer Standardabweichung vom vorhergesagten Wert liegt.

Was ist ein erwarteter Bereich?

Der erwartete Wert für eine Markierung ist der Medianwert im erwarteten Wertebereich der zugrunde liegenden Daten Ihrer Visualisierung. Der erwartete Bereich ist der Wertebereich zwischen dem 15. und 85. Perzentil, den das statistische Modell für die analysierte Markierung vorhersagt. Tableau bestimmt den erwarteten Bereich jedes Mal, wenn es eine statistische Analyse einer ausgewählten Markierung durchführt.

Mögliche Erklärungen werden anhand statistischer Modelle auf ihre Erklärungskraft hin bewertet. Für jede Erklärung vergleicht Tableau den erwarteten Wert mit dem tatsächlichen Wert.

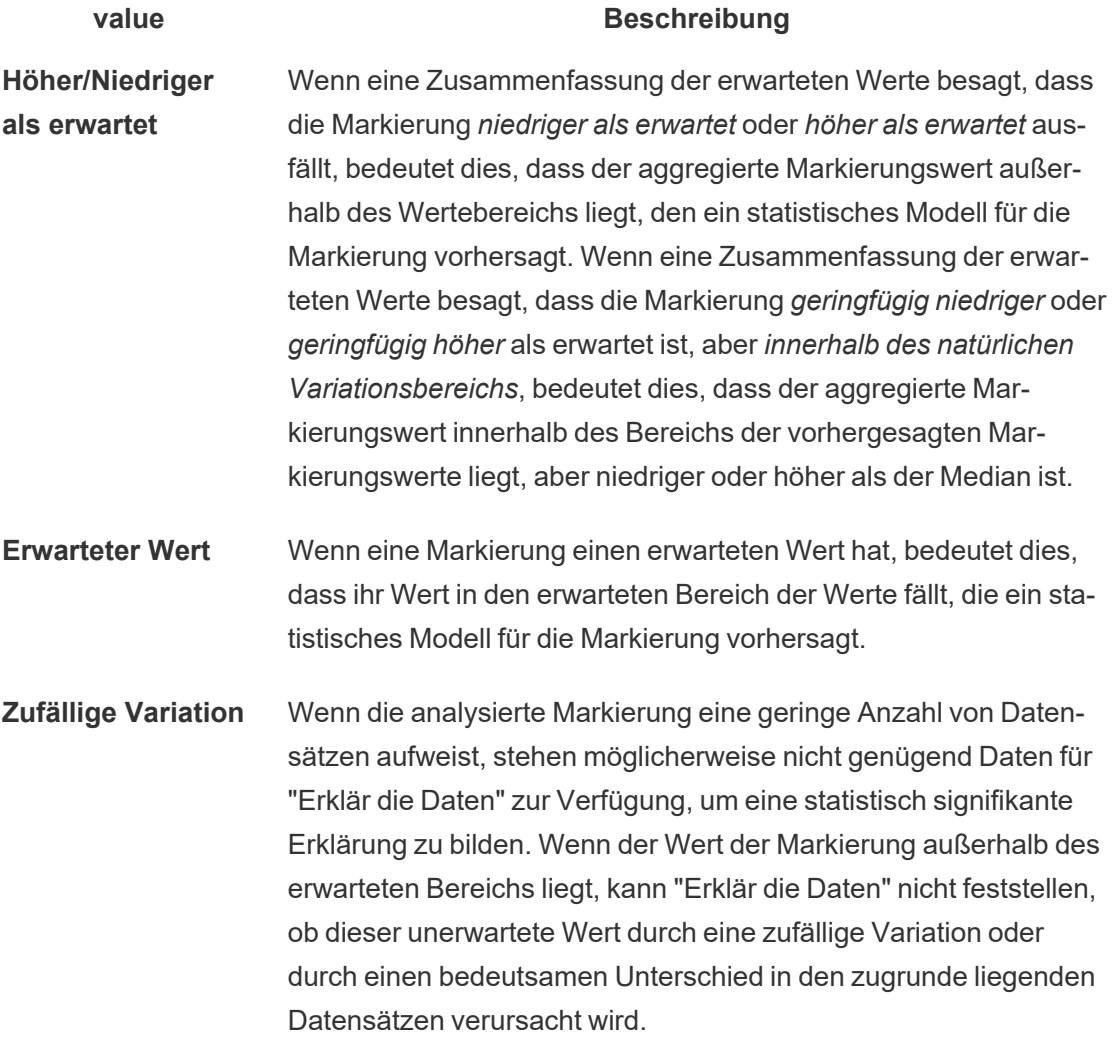

# **value Beschreibung Keine Erklärung** Wenn der Wert der analysierten Markierung außerhalb des erwarteten Bereichs liegt und nicht zu einem statistischen Modell passt, das für "Erklär die Daten" verwendet wird, werden keine Erklärungen generiert.

### Für die Analyse verwendete Modelle

"Erklär die Daten" erstellt Modelle der Daten, um den Wert einer Markierung vorherzusagen, und bestimmt dann, ob eine Markierung für das jeweilige Modell höher oder niedriger ist als erwartet. Als nächstes betrachtet es zusätzliche Informationen, wie das Hinzufügen zusätzlicher Spalten aus der Datenquelle zur Ansicht oder das Kennzeichnen von Ausreißern auf Rekordniveau, als mögliche Erklärungen Für jede mögliche Erklärung erarbeitet Explain Data ein neues Modell und bewertet, wie unerwartet die Markierung, anhand der neuen Informationen, ist. Erklärungen werden bewertet, indem die Komplexität (wie viele Informationen aus der Datenquelle hinzugefügt werden) gegen das Ausmaß der zu erklärenden Variabilität abgewogen wird. Bessere Erklärungen sind einfacher als die Variation, die sie erklären.

## **Erklärungsart Bewertung**

**Extremwert** Extremwerte sind aggregierte Markierungen, die Ausreißer sind, basierend auf einem Modell der visualisierten Markierungen. Die ausgewählte Markierung gilt als Extremwert, wenn sich in den Endpunkten der Verteilung der erwarteten Werte für die Daten ein Rekordwert befindet.

> Ein Extremwert wird durch Vergleichen der aggregierten Markierung mit und ohne Extremwert bestimmt. Wenn die Markierung durch das Entfernen eines Wertes weniger überraschend wird, erhält sie eine höhere Punktzahl.

Wenn eine Markierung Extremwerte aufweist, bedeutet das nicht

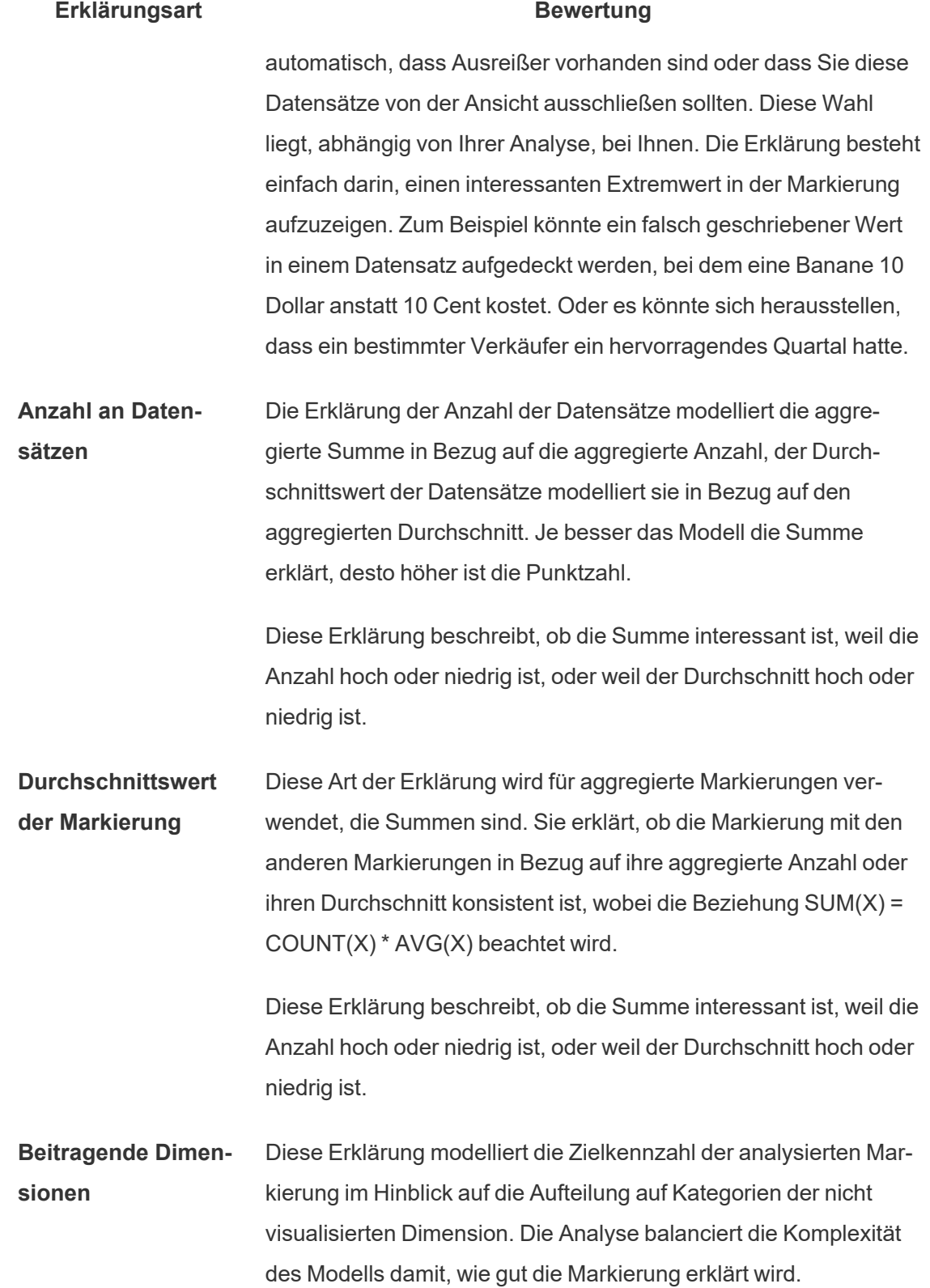

### **Erklärungsart Bewertung**

Eine *unvisualisierte Dimension* ist eine Dimension, die in der Datenquelle existiert, aber derzeit nicht in der Ansicht verwendet wird. Diese Art der Erklärung wird für Summen, Anzahl und Durchschnitte verwendet.

Das Modell für unvisualisierte Dimensionen wird erstellt, indem Markierungen nach den kategorischen Werten der erklärenden Spalte aufgeteilt werden und dann ein Modell mit dem Wert erstellt wird, der alle Datenpunkte in der Quellvisualisierung beinhaltet. Für jede Zeile versucht das Modell, jede der einzelnen Komponenten wiederherzustellen, die die einzelnen Markierung vorgenommen haben. Die Analyse gibt an, ob das Modell die Markierung besser vorhersagt, wenn Komponenten, die der nicht visuellen Dimension entsprechen, modelliert und dann addiert werden, im Vergleich zur Verwendung eines Modells, bei dem die Werte der nicht visuellen Dimension nicht bekannt sind.

In aggregierten Dimensionserklärungen wird untersucht, wie gut Markierungswerte ohne jegliche Konditionierung erklärt werden können. Dann sind die Modellbedingungen für die Werte für jede Spalte eine mögliche Erklärung. Die Konditionierung der Verteilung einer erklärenden Spalte sollte zu einer besseren Vorhersage führen.

**Beitragende Kennzahlen** Diese Erklärung modelliert die Markierung in Bezug auf diese unvisualisierte Kennzahl, die zum Mittelwert über die visualisierten Dimensionen aggregiert wird. Eine *unvisualisierte Kennzahl* ist eine Kennzahl die in der Datenquelle existiert, aber derzeit nicht in der Ansicht verwendet wird.

> Die Erklärung der beitragenden Kennzahlen kann eine lineare oder quadratische Beziehung zwischen der unvisualisierten Kenn-

## **Erklärungsart Bewertung**

zahl und der Zielkennzahl aufdecken.

# <span id="page-1783-0"></span>Deaktivieren oder Aktivieren von "Erklär die Daten" für eine **Site**

"Erklär die Daten" ist standardmäßig für Sites aktiviert, Tableau-Administratoren können die Funktion jedoch deaktivieren.

- 1. Gehen Sie zu den **allgemeinen** Site-Einstellungen.
- 2. (Nur Tableau Server) Wählen Sie im Abschnitt **Webdokumenterstellung** die Option **Benutzern das Bearbeiten von Arbeitsmappen in ihrem Webbrowser erlauben** aus.
- 3. Wählen Sie im Abschnitt **Verfügbarkeit von "Erklär die Daten"** aus diesen Optionen aus:
	- **Aktivieren** ermöglicht Creators und Explorers mit den entsprechenden Berechtigungen die Ausführung von "Erklär die Daten" im Bearbeitungsmodus. Ermöglicht allen Benutzern mit entsprechenden Berechtigungen das Ausführen von "Erklär die Daten", wenn es für den Anzeigemodus aktiviert ist.
	- <sup>l</sup> **Deaktivieren** hindert alle Benutzer daran, "Erklär die Daten" auszuführen oder auf "Erklär die Daten"-Einstellungen in Arbeitsmappen zuzugreifen.
- 4. Zum Verwenden des Features "Erklär die Daten", in Tableau Cloud und Tableau Server 2023.3 und höher:
	- <sup>l</sup> Wählen Sie im Abschnitt **Verfügbarkeit von Datenhandbuch** die Option **Anzeigen** aus. Weitere Informationen zum Feature "Datenhandbuch" finden Sie unter Erkunden von Dashboards mit [Datenhandbuch.](#page-1582-0)

# Verwenden von Beschleunigern zum schnellen Visualisieren von Daten

Tableau-Beschleuniger sind vorgefertigte Dashboards, die Ihnen helfen sollen, einen schnellen Einstieg in die Datenanalyse zu erhalten. Die genau auf bestimmte Branchen und Firmenanwendungen zugeschnittenen Beschleuniger sind mit Beispieldaten aufgefüllt, die Sie mit Ihren eigenen Daten ersetzen können, um ohne größere Konfigurationsschritte Erkenntnisse zu erhalten.

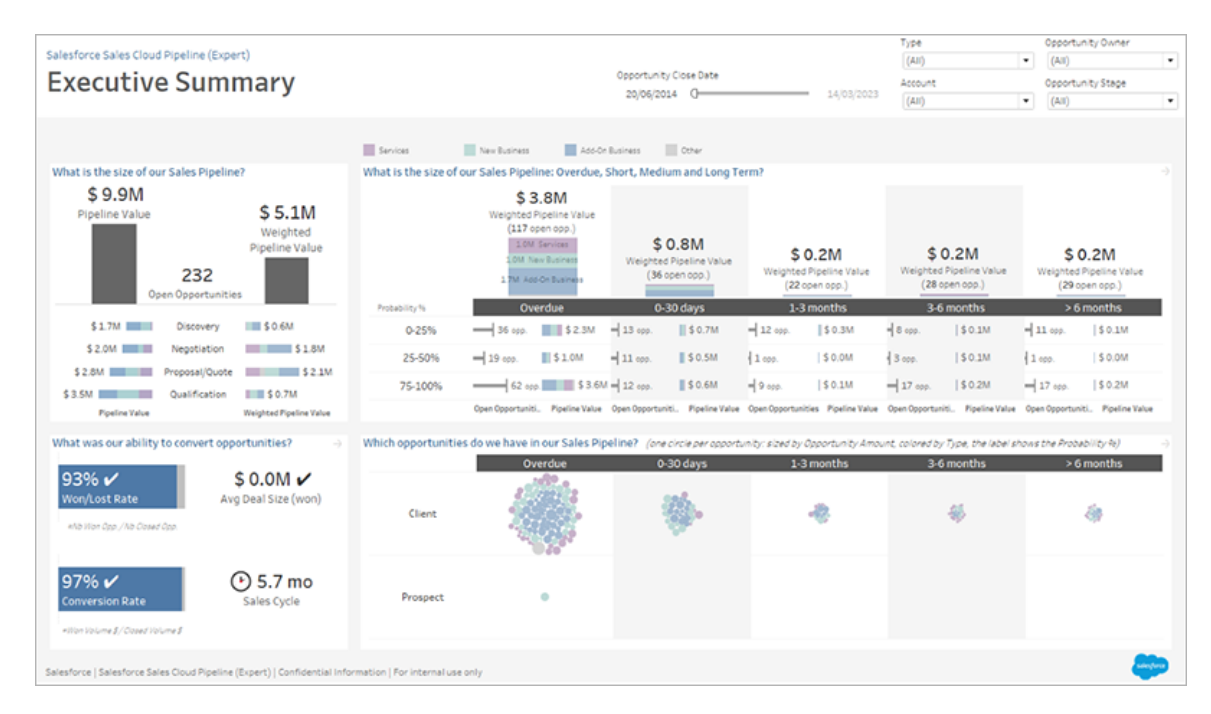

Salesforce Sales Cloud Pipeline (Beschleuniger)

# Wo finden Sie Beschleuniger?

Eine komplette Auswahl an Beschleunigern finden Sie auf Tableau [Exchange](https://exchange.tableau.com/de-DE/) und in Tableau Desktop. Außerdem können Sie beim Erstellen einer Arbeitsmappe in Tableau Cloud zwischen verfügbaren Beschleunigern auswählen.

# Auf der Tableau Exchange-Website

- 1. Besuchen Sie die Seite ["Beschleuniger"](https://exchange.tableau.com/de-DE/accelerators) auf der Tableau Exchange-Website. Sie können nach der jeweiligen Branche filtern, für die ein Beschleuniger gesucht wird, sowie nach dem Typ von Daten, zu denen eine Verbindung hergestellt werden soll.
- 2. Melden Sie sich in der Tableau Exchange-Website an. Besitzen Sie noch kein Konto, müssen Sie ein neues erstellen.
- 3. Wenn Sie einen Beschleuniger finden, den Sie verwenden möchten, klicken Sie auf **Download**, um die TWBX-Datei herunterzuladen.

Da Beschleuniger einfach nur Arbeitsmappenpakete sind, können Sie die heruntergeladene Datei in Tableau Desktop öffnen oder sie in Ihre Site auf Tableau Cloud oder Tableau Server hochladen. Weitere Informationen über das Hochladen von Arbeitsmappen finden Sie unter Hochladen von [Arbeitsmappen](https://help.tableau.com/current/pro/desktop/de-de/upload.htm) auf eine Tableau-Site.

## In Tableau Desktop

1. Klicken Sie auf der Startseite in Tableau Desktop auf **Weitere Beschleuniger**.

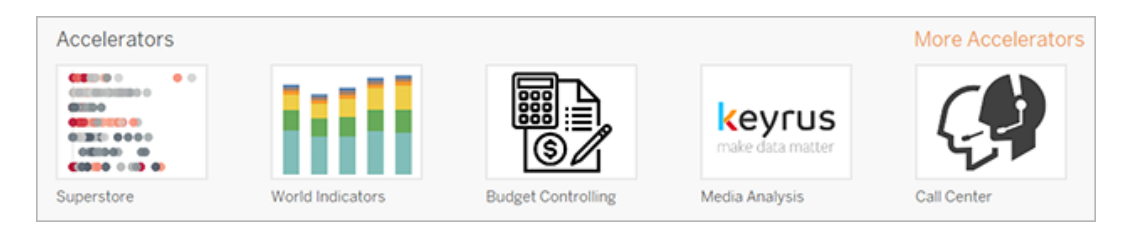

- 2. In dieser Liste sind die gleichen Beschleuniger wie auf der Tableau Exchange-Website aufgeführt, es ist aber bequemer, sie von der Liste aus zu öffnen, ohne dass sie Tableau Desktop verlassen müssen.
- 3. Wenn Sie einen Beschleuniger finden, den Sie verwenden möchten, klicken Sie auf **Öffnen**, um gleich loslegen zu können.

## In Tableau Cloud

Beim Erstellen einer Arbeitsmappe in Tableau Cloud können Sie zwischen einer begrenzten Auswahl an Beschleunigern auswählen. Diese Beschleuniger stellen eine Verbindung zu cloudbasierten Daten her, wie Salesforce, ServiceNow ITSM, LinkedIn Sales Navigator, Marketo und Oracle Eloqua.

1. Wenn Sie ein Creator in Tableau Cloud sind, navigieren Sie auf die Startseite oder auf die Seite "Untersuchen", klicken Sie dann auf die Schaltfläche **Neu** und wählen Sie **Arbeitsmappe** aus.

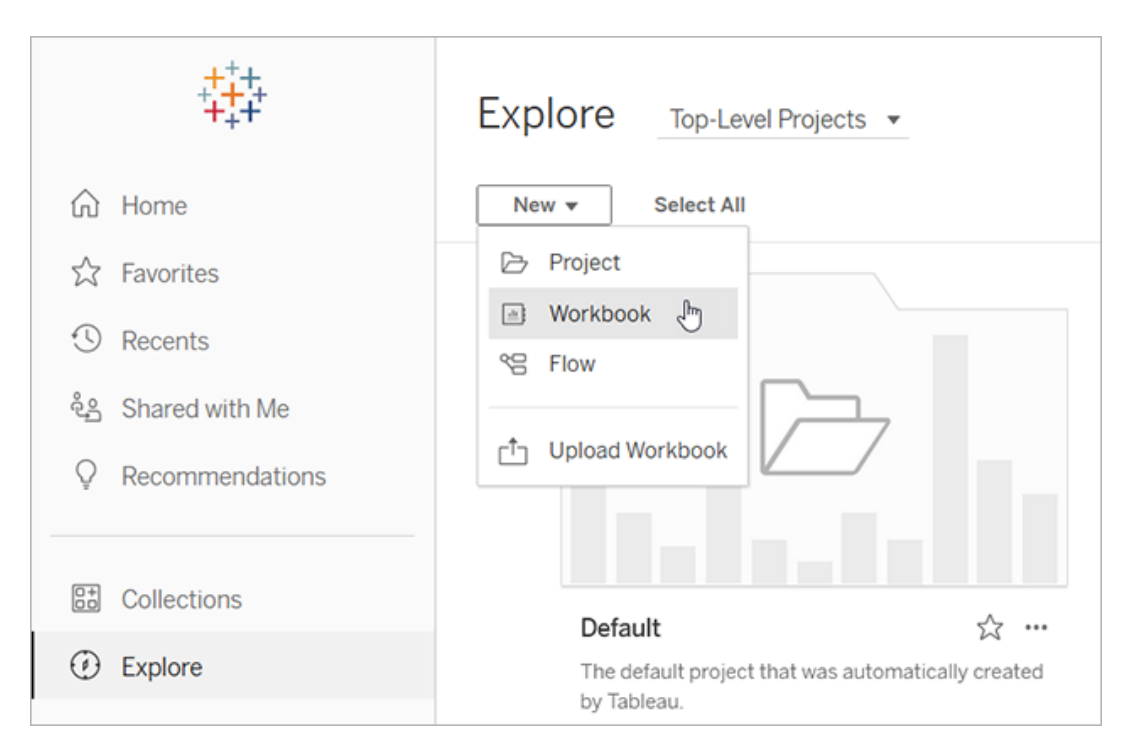

**Hinweis:** Site-Administratoren können auch von der Startseite aus – im Abschnitt "Beschleuniger" – auf Beschleuniger zugreifen.

2. Klicken Sie oben im Fenster "Verbindung zu Daten herstellen" auf **Beschleuniger**, um die Auswahl der Beschleuniger zu durchsuchen, zu denen in Tableau Cloud eine Verbindung hergestellt werden kann.

Sie können Beschleuniger aus Tableau Exchange nach Tableau Cloud hochladen und diese dann wie in Tableau Desktop gewohnt verwenden. Dazu müssen Sie jedoch den Anweisungen für Tableau Exchange anstatt denen für Tableau Cloud folgen, damit Ihre Daten in den Beschleuniger gelangen.

# <span id="page-1787-0"></span>Verwenden eines Beschleunigers aus Tableau Exchange

Folgen Sie den Anweisungen in diesem Abschnitt, um einen Beschleuniger zu verwenden, den Sie von der Tableau Exchange-Website heruntergeladen oder von Tableau Desktop aus geöffnet haben. Anweisungen über die Verwendung von Beschleunigern beim Erstellen einer Arbeitsmappe in Tableau Cloud finden Sie unter Verwenden eines [Beschleunigers](#page-1796-0) direkt in [Tableau](#page-1796-0) Cloud.

# Hinzufügen Ihrer Daten zum Beschleuniger in Tableau Desktop

## Verwenden des Datenmappers

Datenmapping wurde für eine begrenzte Anzahl von Beschleunigern in Tableau Desktop in 2023.1 eingeführt.

Ab 2023.2 bietet der Datenmapper nun Folgendes:

- Er speichert Ihre Auswahl, wenn Sie ihn schließen, sodass Sie beim nächsten Mal dort weitermachen können, wo Sie aufgehört haben.
- Er ermöglicht Ihnen, zwischen verschiedenen verbundenen Datenquellen zu wechseln.
- Er unterstützt eine größere Anzahl von Beschleunigern.

Der Datenmapper hilft Ihnen dabei, eine Verbindung zu Daten herzustellen und die Felder in Ihren Daten denen zuzuordnen, die für den Beschleuniger erforderlich sind. Wenn der von Ihnen heruntergeladene Beschleuniger den Datenmapper unterstützt, wird eine Eingabeaufforderung angezeigt, um Ihnen den Einstieg zu erleichtern. Um Beschleuniger zu finden, die den Datenmapper unterstützen, wählen Sie den Filter **Datenmapping aktiviert** auf der Tableau [Exchange-Website](https://exchange.tableau.com/de-DE/accelerators) aus.

Für Beschleuniger, die den Datenmapper nicht unterstützen, folgen Sie den unter [Manuelles](#page-1790-0) [Hinzufügen](#page-1790-0) Ihrer Daten aufgeführten Anweisungen.

1. Wenn Sie einen Beschleuniger öffnen, wird der Datenmapper geöffnet. Wählen Sie **Loslegen**.

Wenn Sie den Datenmapper schließen, können Sie ihn jederzeit wieder öffnen, indem Sie aus dem Menü "Daten" die Option **Datenmapper öffnen** auswählen.

- 2. Wenn Sie bereits eine Verbindung zu Daten hergestellt haben, wählen Sie die Datenquelle aus, die für das Mapping verwendet werden soll. Andernfalls wählen Sie **Verbindung zu Daten herstellen**, und wählen Sie dann die Datei oder die Cloud-basierten Daten aus, die mit dem Beschleuniger verwendet werden sollen.
- 3. Bei unveröffentlichten Datenquellen mit mehr als einer Tabelle müssen Sie Daten zur Arbeitsfläche hinzufügen, damit Tableau auf die Felder zugreifen kann. Wenn Sie aufgefordert werden, Ihre Daten einzurichten, ziehen Sie eine oder mehrere Tabellen oder Blätter auf die Datenquellen-Arbeitsfläche. Die von Ihnen hinzugefügten Daten können dem Beschleuniger zugeordnet werden.

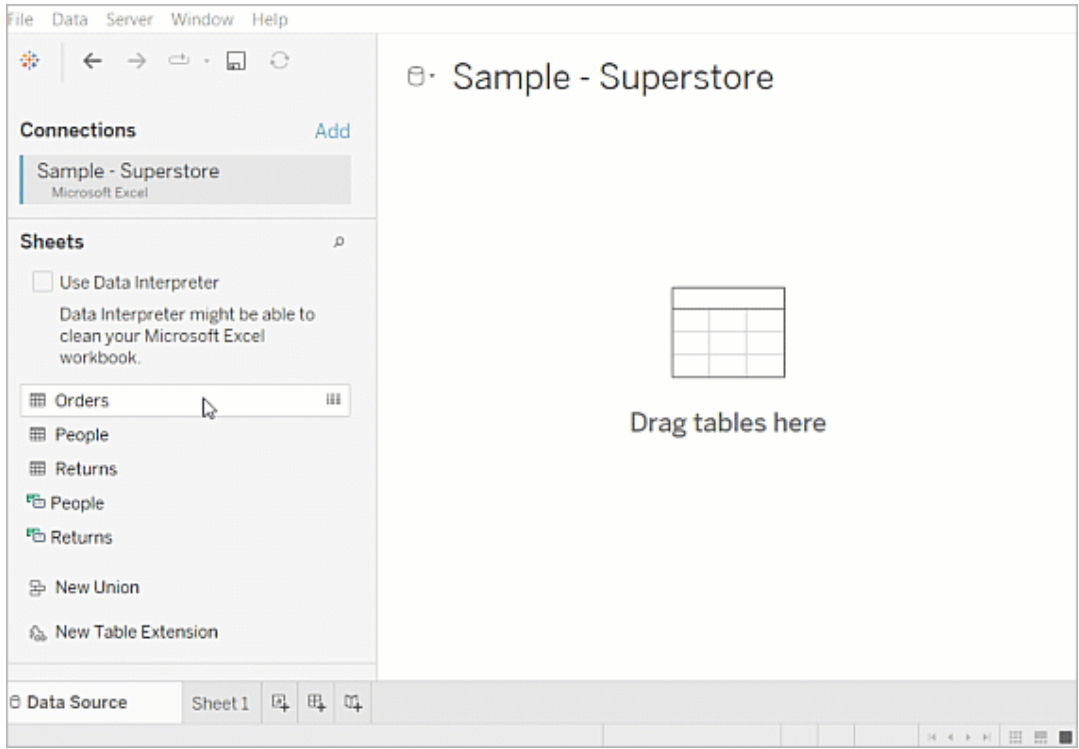

Weitere Informationen zum Erstellen einer Datenquelle finden Sie unter [Verwenden](https://help.tableau.com/current/pro/desktop/de-de/datasource_multitable_normalized.htm) von Beziehungen für die [Datenanalyse](https://help.tableau.com/current/pro/desktop/de-de/datasource_multitable_normalized.htm) mit mehreren Tabellen.

4. Nachdem Sie Ihre Daten hinzugefügt haben, werden Ihre Felder in der Spalte **Zu** auf dem Data Mapper angezeigt. Wählen Sie für jedes Feld des Beschleunigers ein Feld desselben Datentyps aus Ihren Daten aus. Bewegen Sie den Mauszeiger über die Felder, um Details dazu anzuzeigen.

Wenn Sie feststellen, dass ein Feld in Ihren Daten als falscher Typ gekennzeichnet ist, ändern Sie den Datentyp, damit er zugeordnet werden kann. Wie das geht, erfahren Sie unter [Datentypen](https://help.tableau.com/current/pro/desktop/de-de/datafields_typesandroles_datatypes.htm).

Wenn Sie die Datenquelle wechseln möchten, die Sie für die Datenzuordnung verwenden, wählen Sie den Datenquellennamen nach **Zu** aus, und wählen Sie dann alle anderen Datenquellen aus, die Sie verbunden haben, oder wählen Sie **Neue Datenquelle** aus. Durch das Wechseln der Datenquelle werden alle von Ihnen getroffenen Auswahlen gelöscht.

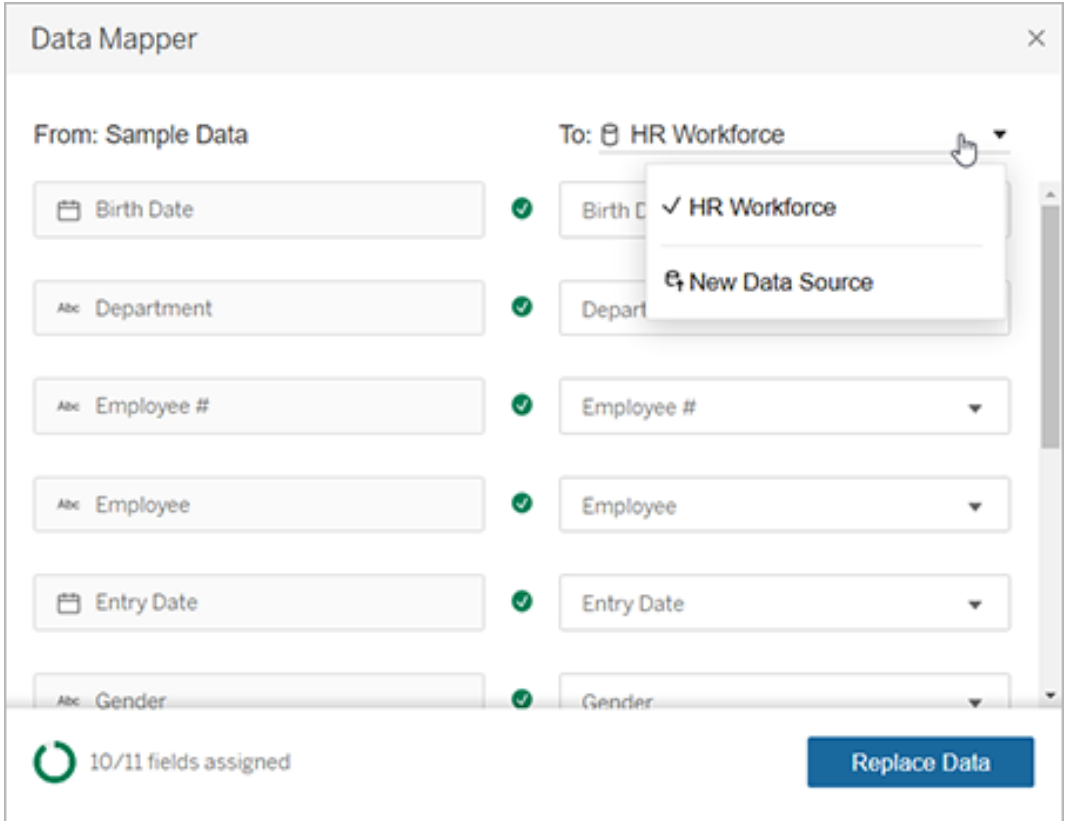

5. Die Anzeige unten links im Data Mapper zeigt an, wie viele Felder Sie zugewiesen haben. Nachdem Sie Ihre Aufgaben abgeschlossen haben, wählen Sie **Daten ersetzen** aus.

Felder, die Sie nicht zugeordnet lassen, führen dazu, dass die Dashboards, die diese Felder verwenden, beschädigt werden. Dies liegt daran, dass alle Beispieldaten aus dem Beschleuniger entfernt werden, wenn Sie die Daten ersetzen.

6. Ihre Daten ersetzen die Beispieldaten im Beschleuniger. Bevor Sie den Data Mapper schließen, überprüfen Sie die Dashboards, um sicherzustellen, dass die Daten wie erwartet zugeordnet wurden. Wenn Sie Probleme mit den Daten bemerken, wählen Sie **Änderungen vornehmen** aus, um zum Zuordnungsbildschirm zurückzukehren. Nehmen Sie Ihre Anpassungen vor und ersetzen Sie die Daten dann erneut.

Wenn Sie in Tableau Desktop 2023.2 oder höher Anpassungen vornehmen möchten, nachdem Sie den Data Mapper geschlossen haben, wählen Sie **Daten** > **Data Mapper öffnen** aus, um Ihre Auswahl zu verfeinern. In Tableau Desktop 2023.1 werden die von Ihnen getroffenen Auswahlen nicht beibehalten, und wenn Sie den Data Mapper erneut öffnen, müssen Sie den Vorgang des Hinzufügens einer Datenquelle und der Zuweisungen für jedes Feld wiederholen.

## <span id="page-1790-0"></span>Manuelles Hinzufügen Ihrer Daten

Es gibt zwei Methoden, nach denen Sie einem Beschleuniger Ihre Daten hinzufügen können: Sie ersetzen die Datenquelle mit einer neuen Datenquelle (Methode 1), oder Sie fügen der vorhandenen Datenquelle eine neue Verbindung hinzu (Methode 2).

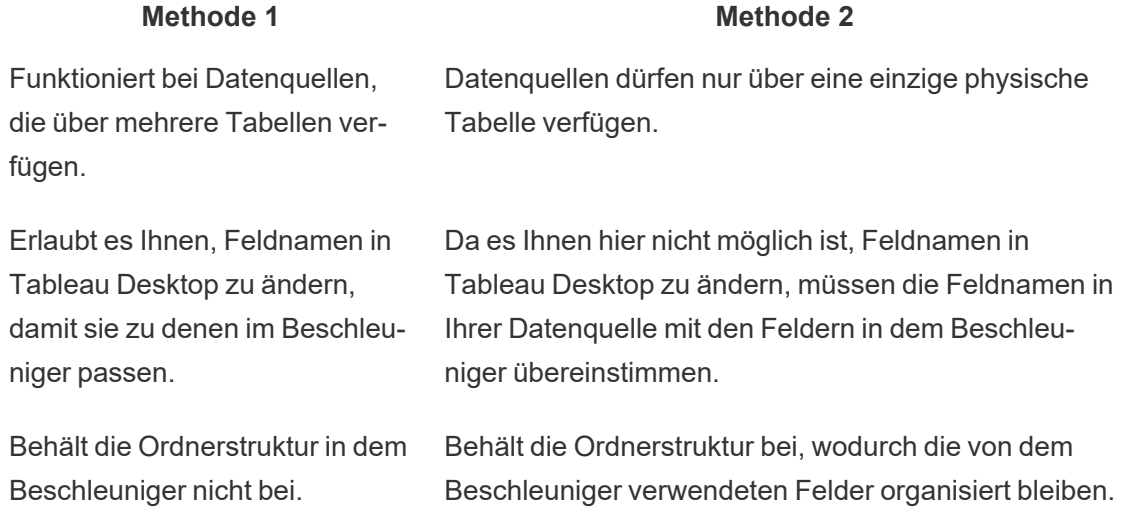

## Methode 1: Ersetzen der Datenquelle

Verwenden Sie diese Methode, wenn Sie eine Datenquelle mit mehreren Tabellen hinzufügen.

1. Klicken Sie, während der Beschleuniger in Tableau Desktop geöffnet ist, auf **Daten** > **Neue Datenquelle**.

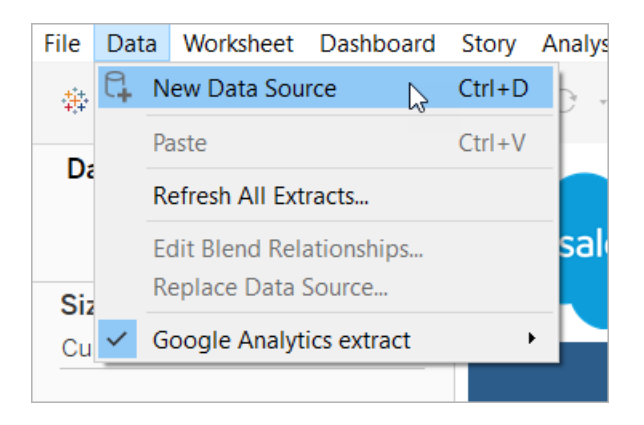

- 2. Stellen Sie eine Verbindung zu den Daten her, die verwendet werden sollen. Weitere Informationen finden Sie unter [Verbinden](https://help.tableau.com/current/pro/desktop/de-de/basicconnectoverview.htm) mit Ihren Daten. Wenn Sie einen Salesforce-Beschleuniger verwenden, müssen Sie sicherstellen, dass Ihr Konto über API-Zugriff auf Ihre Salesforce-Instanz verfügt.
- 3. Ziehen Sie Tabellen aus der Registerkarte "Datenquelle" in den Arbeitsbereich, um Ihre neue Datenquelle zu erstellen. Weitere Informationen finden Sie unter [Verwenden](https://help.tableau.com/current/pro/desktop/de-de/datasource_multitable_normalized.htm) von Beziehungen für die [Datenanalyse](https://help.tableau.com/current/pro/desktop/de-de/datasource_multitable_normalized.htm) mit mehreren Tabellen.
- 4. Navigieren Sie zu einem Dashboard und klicken Sie dann für eines der aufgelisteten Blätter auf das Symbol "Gehe zu Blatt".

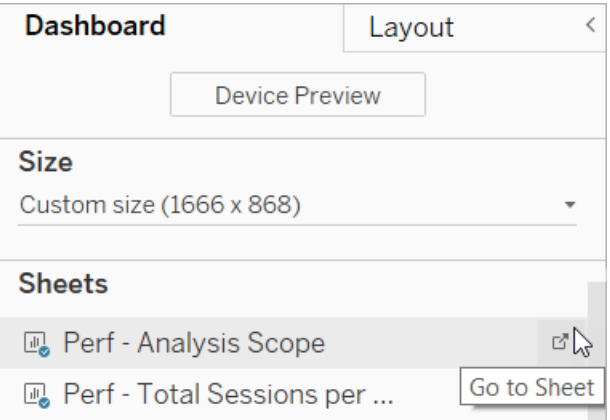

Sie können nur Daten aus einem Arbeitsblatt ersetzen, nicht aus einem Dashboard oder einer Story-Registerkarte. Weitere Informationen zu den Blatttypen in einer Arbeitsmappe finden Sie unter [Arbeitsmappen](https://help.tableau.com/current/pro/desktop/de-de/environ_workbooksandsheets.htm) und Blätter.

5. Wählen Sie **Server** > **Datenquelle ersetzen**. Weitere Informationen finden Sie unter Ersetzen von [Datenquellen](https://help.tableau.com/current/pro/desktop/de-de/connect_basic_replace.htm).

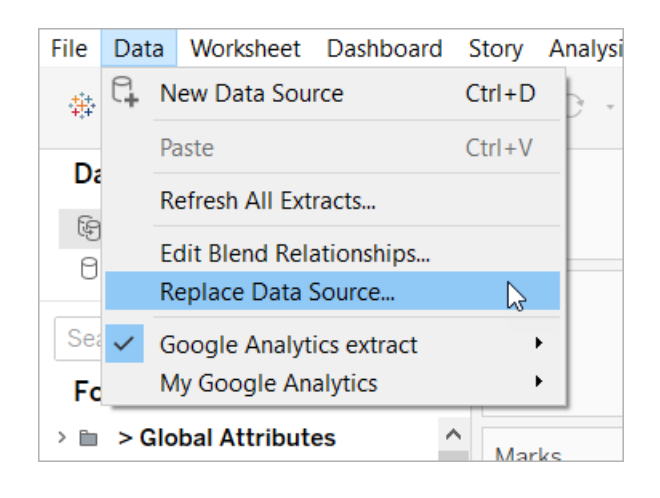

- 6. Wählen Sie unter **Ersatz** die Datenquelle aus, die Sie hinzugefügt haben, und klicken Sie dann auf **OK**.
- 7. Klicken Sie im Datenbereich mit der rechten Maustaste auf die ursprüngliche Datenquelle und wählen Sie **Schließen**. Weitere Informationen finden Sie unter [Schließen](https://help.tableau.com/current/pro/desktop/de-de/close_connection.htm) von [Datenquellen](https://help.tableau.com/current/pro/desktop/de-de/close_connection.htm).

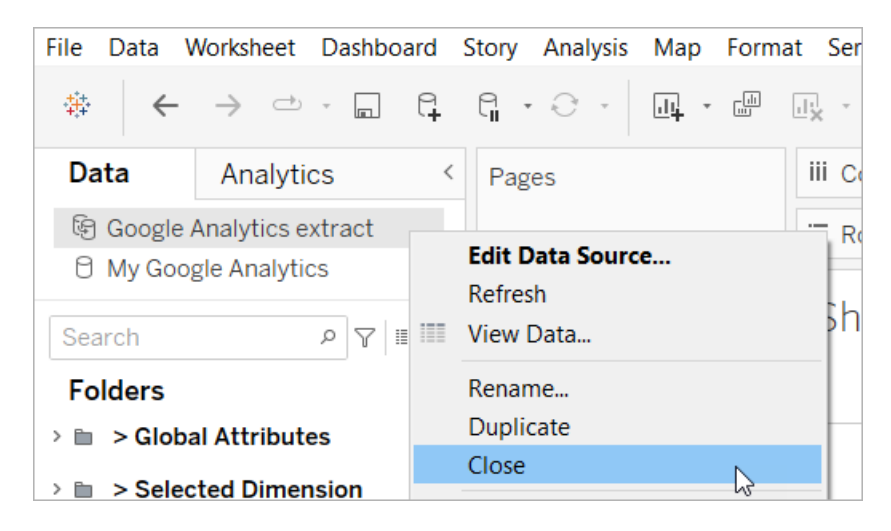

## Beheben defekter Verweise

Wenn in der neuen Datenquelle nicht die gleichen Feldnamen wie in der ursprünglichen Datenquelle stehen, werden in dem Beschleuniger leere Stellen angezeigt. Ändern Sie die defekten Verweise, sodass sie auf die korrekten Felder in Ihrer neuen Datenquelle verweisen.

1. Navigieren Sie zu einem Dashboard und klicken Sie dann für eines der aufgelisteten Blätter auf das Symbol "Gehe zu Blatt".

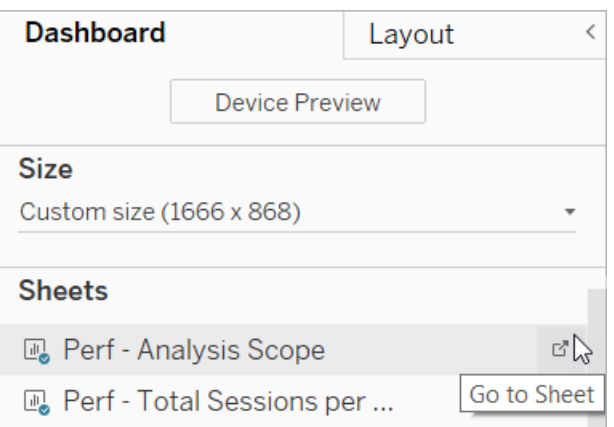

- 2. Identifizieren Sie im Datenbereich die für den Beschleuniger erforderlichen Felder. Auf der Seite "Beschleuniger" in Tableau [Exchange](https://exchange.tableau.com/de-DE/) sollten diese Felder im Beschreibungsabschnitt aufgelistet sein.
- 3. Ersetzen Sie die Feldverweise bei allen Feldern, die mit einem roten Ausrufezeichen gekennzeichnet sind.

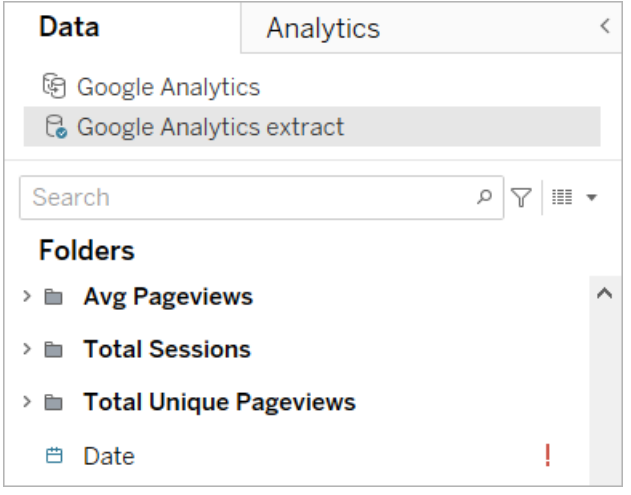

Weitere Informationen finden Sie unter Ersetzen von [Feldverweisen.](https://help.tableau.com/current/pro/desktop/de-de/howto_connect.htm#replace-field-references)

## Methode 2: Bearbeiten der Datenquelle

Verwenden Sie diese Methode, wenn Sie eine Datenquelle mit nur einer physischen Tabelle haben, die die physische Tabelle in dem Beschleuniger direkt ersetzen kann.

1. Klicken Sie, während der Beschleuniger in Tableau Desktop geöffnet ist, auf die Registerkarte **Datenquelle**.

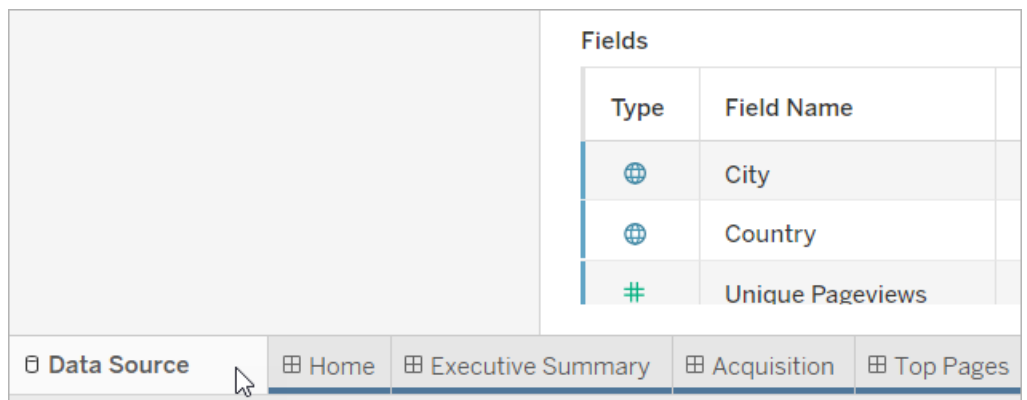

2. Klicken Sie neben "Verbindungen" auf **Hinzufügen**. Stellen Sie eine Verbindung zu den Daten her, die verwendet werden sollen. Weitere Informationen finden Sie unter [Ver](https://help.tableau.com/current/pro/desktop/de-de/basicconnectoverview.htm)[binden](https://help.tableau.com/current/pro/desktop/de-de/basicconnectoverview.htm) mit Ihren Daten.

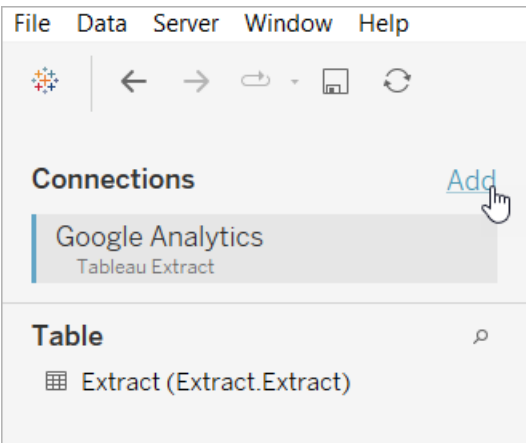

3. Doppelklicken Sie im Arbeitsbereich "Datenquelle" auf die logische Tabelle, um die physische Tabelle zu öffnen. Informationen zu logischen und physischen Tabellen finden Sie unter Ebenen des [Datenmodells](https://help.tableau.com/current/online/de-de/datasource_datamodel.htm#layers-of-the-data-model).

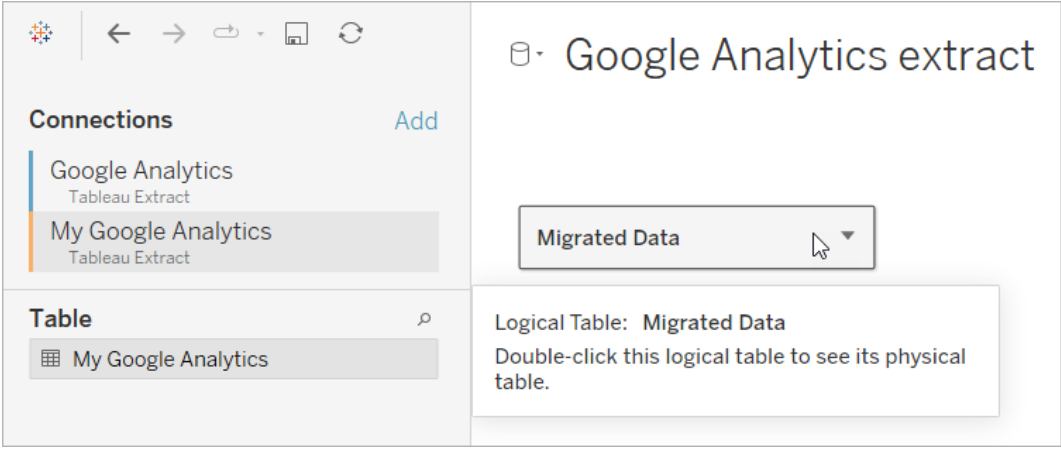

4. Ziehen Sie die Tabelle aus der Datenquelle, die Sie hinzugefügt haben, und legen Sie sie auf der vorhandenen physischen Tabelle ab, um die Beispieldaten zu ersetzen. Ihre Datenquelle darf nur aus einer einzigen physischen Tabelle bestehen.

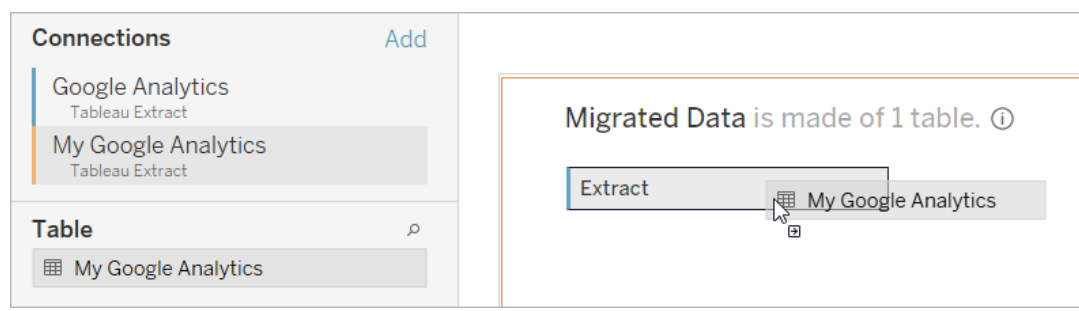

5. Klicken Sie unter "Verbindungen" mit der rechten Maustaste auf die Verbindung für die Beispieldaten und wählen Sie dann **Entfernen** aus.

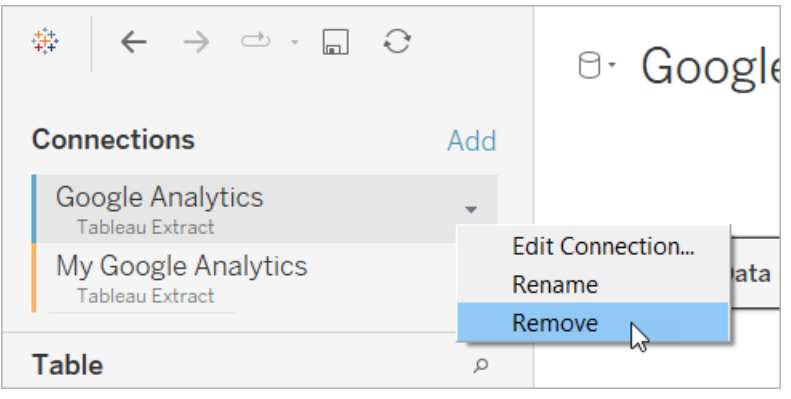

# <span id="page-1796-0"></span>Verwenden eines Beschleunigers direkt in Tableau Cloud

Beim Erstellen einer Arbeitsmappe in Tableau Cloud können Sie zwischen einer begrenzten Auswahl an Beschleunigern auswählen. Diese Beschleuniger verlangen, dass Sie direkt eine Verbindung zu einer cloudbasierten Datenquelle herstellen, anstatt dass Sie die Daten manuell hinzufügen müssen.

- 1. Erstellen Sie in Tableau Cloud eine neue Arbeitsmappe.
- 2. Klicken Sie oben im Fenster "Verbindung zu Daten herstellen" auf **Beschleuniger**.
- 3. Wählen Sie in der Liste der vorgefertigten Designs eine Option aus, die die Datenquelle und benötigten Unternehmensmetriken widerspiegelt, und klicken Sie auf **Dashboard verwenden**.
- 4. Um schnell zu sehen, wie eine Arbeitsmappe mit Beispieldaten aussieht, wählen Sie **Ohne Anmeldung fortfahren**. Oder klicken Sie auf **Weiter**, um eine Arbeitsmappe mit Ihren Daten zu erstellen.
- 5. Geben Sie einen Namen und ein Projekt für die Arbeitsmappe an.
- 6. Wenn Sie sich für die Erstellung einer Arbeitsmappe mit Ihren Daten entscheiden, stellen Sie eine Verbindung mit Ihrer Datenquelle her. Während in Tableau ein Extrakt Ihrer Daten vorbereitet wird, werden Beispieldaten angezeigt, sodass Sie das Layout sondieren können.

**Hinweis:** Wenn Sie einen Beschleuniger aus Tableau Exchange herunterladen, um ihn dann nach Tableau Cloud hochzuladen, müssen Sie die Daten gemäß den unter [Ver](#page-1787-0)wenden eines [Beschleunigers](#page-1787-0) aus Tableau Exchange aufgeführten Anweisungen ersetzen.

# Ändern der Berechtigungen zum Freigeben von Beschleunigern für Kollegen

Um die Offenlegung vertraulicher Daten zu vermeiden, sind Arbeitsmappen für Beschleuniger standardmäßig nur für Autoren und Administratoren sichtbar. Führen Sie die folgenden einfachen Schritte aus, um einen Beschleuniger für Ihre Kollegen freizugeben:

- 1. Navigieren Sie in Tableau Cloud zu der [Arbeitsmappe](https://help.tableau.com/current/pro/desktop/de-de/navigating.htm) für den Beschleuniger.
- 2. Wählen Sie in der Arbeitsmappe **Aktionen** > **Berechtigungen** aus.
- 3. Erteilen Sie einem beliebigen Benutzer oder einer beliebigen Gruppe, der bzw. die das Dashboard anzeigen soll, Berechtigungen vom Typ **Ansicht**. Weitere Informationen finden Sie unter Bearbeiten von [Berechtigungen](https://help.tableau.com/current/online/de-de/permissions.htm) in der Tableau Cloud-Hilfe.

# Ersetzen von Beispieldaten durch Ihre Daten

Wenn Sie in einem Dashboard Beispieldaten verwenden, können Sie sie jederzeit durch Ihre Daten ersetzen.

- 1. Navigieren Sie in Tableau Cloud zu der [Arbeitsmappe](https://help.tableau.com/current/pro/desktop/de-de/navigating.htm) für den Beschleuniger.
- 2. Wählen Sie auf der Registerkarte **Datenquellen** die Datenquelle aus. Wählen Sie im Menü "Aktionen" die Option **Verbindung bearbeiten** aus.

- 3. Wählen Sie für die Authentifizierung die Option **Eingebettete Anmeldeinformationen in der Verbindung** aus und wählen Sie entweder ein vorhandenes Benutzerkonto aus oder fügen Sie ein neues hinzu. Wählen Sie dann **Speichern** aus.
- 4. Wählen Sie auf der Registerkarte **Aktualisierungszeitpläne** den Zeitplan aus. Wählen Sie im Menü "Aktionen" die Option **Jetzt ausführen** aus.

# Korrigieren von ausgegrauten Ansichten durch Ersetzen von Feldnamen

Wenn Ihre Organisation die Datenstruktur für ein cloudbasiertes System angepasst hat, müssen Sie diese Änderungen möglicherweise in Beschleunigern anpassen, nachdem Ihre Daten dort geladen wurden. Wenn in Ihrer Organisation zum Beispiel das Salesforce-Feld "Account" in "Kunde" umbenannt wurde, müssen Sie in Beschleunigern eine entsprechende Änderung vornehmen, um ausgegraute Ansichten zu vermeiden:

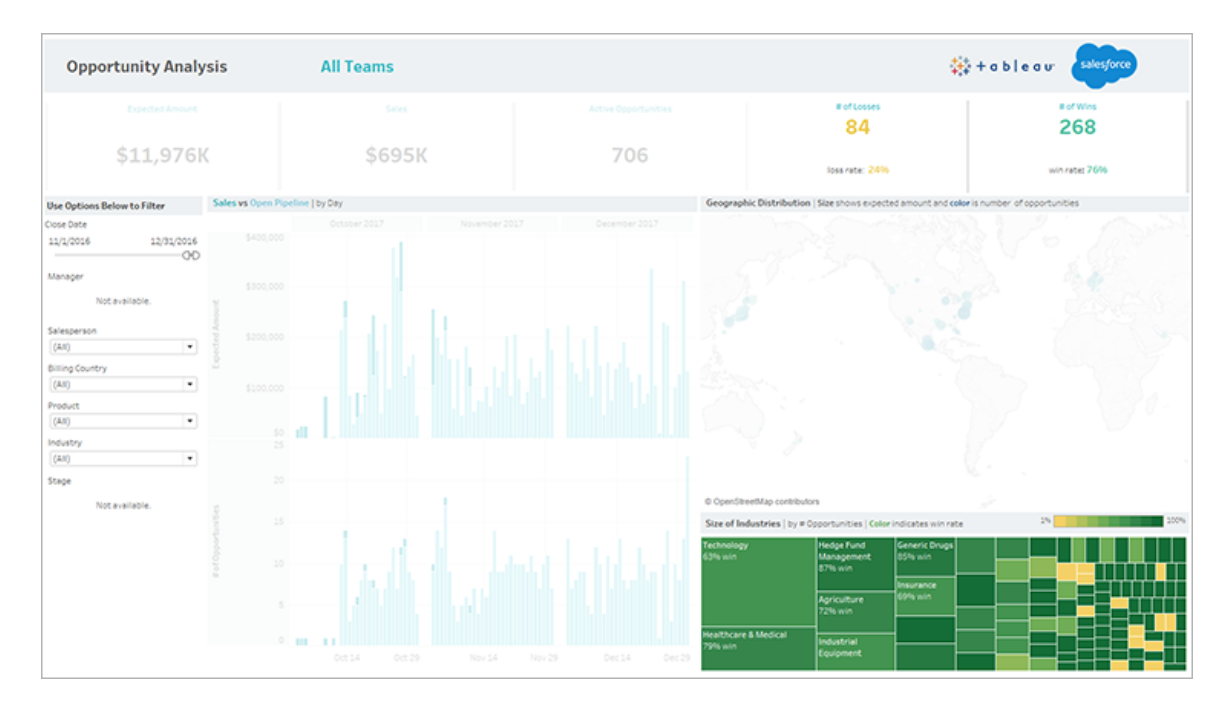

Ersetzen Sie die Feldreferenzen, um die fehlerhaften Felder zu reparieren.

- 1. Klicken Sie auf dem Dashboard auf **Bearbeiten**.
- 2. Navigieren Sie direkt zu dem [ausgegrauten](https://help.tableau.com/current/pro/desktop/de-de/help.htm#environ_workbooksandsheets_sheets_hideshow.htm#Temporar) Blatt.
- 3. Achten Sie im Datenbereich auf der linken Seite auf rote Ausrufezeichen (!) neben den Feldnamen, die darauf hindeuten, dass in Ihrer Organisation verschiedene Namen verwendet werden.
- 4. Klicken Sie mit der rechten Maustaste auf jedes dieser Felder und wählen Sie **Verweise ersetzen** aus. Wählen Sie anschließend den korrekten Feldnamen in der Liste aus.

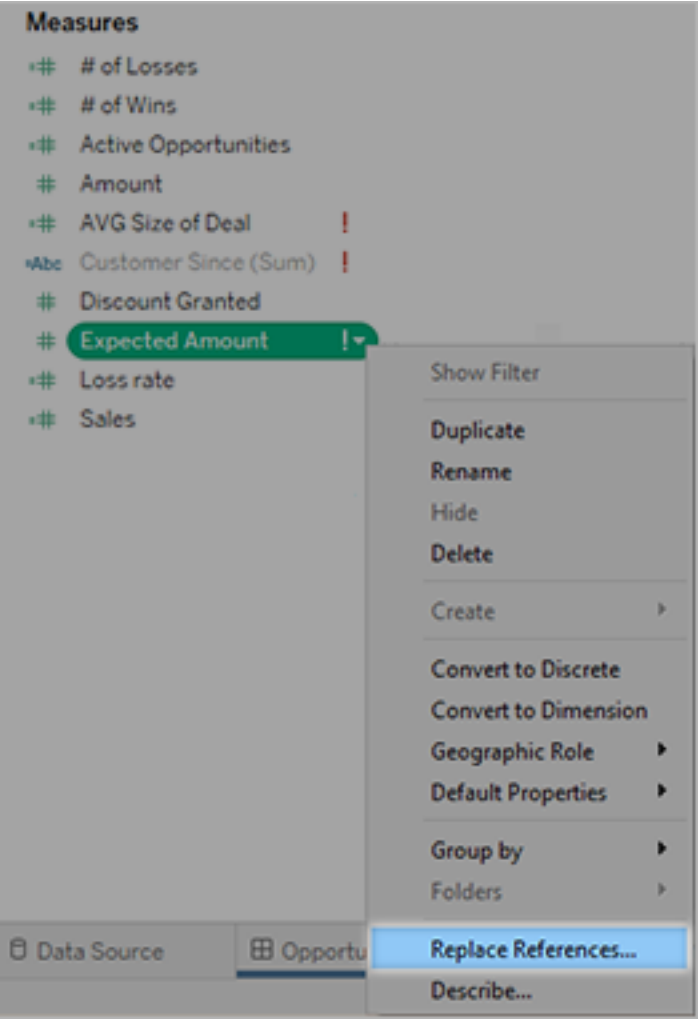
# Korrigieren von leeren Dashboards durch Ändern der Standard-Datumsbereiche

Wenn ein Dashboard vollständig leer ist, liegt dies wahrscheinlich daran, dass ein Standard-Datumsbereich nicht den Datumsangaben in Ihren Quelldaten entspricht.

- 1. Laden Sie die [Arbeitsmappe](https://help.tableau.com/current/pro/desktop/de-de/help.htm#export.htm) herunter und öffnen Sie sie in Tableau Desktop.
- 2. Wählen Sie die Registerkarte **Datenquelle** aus.
- 3. Klicken Sie in der oberen linken Ecke auf den Pfeil neben dem Datenquellennamen und wählen Sie **Verbindung bearbeiten** aus. Melden Sie sich dann an.

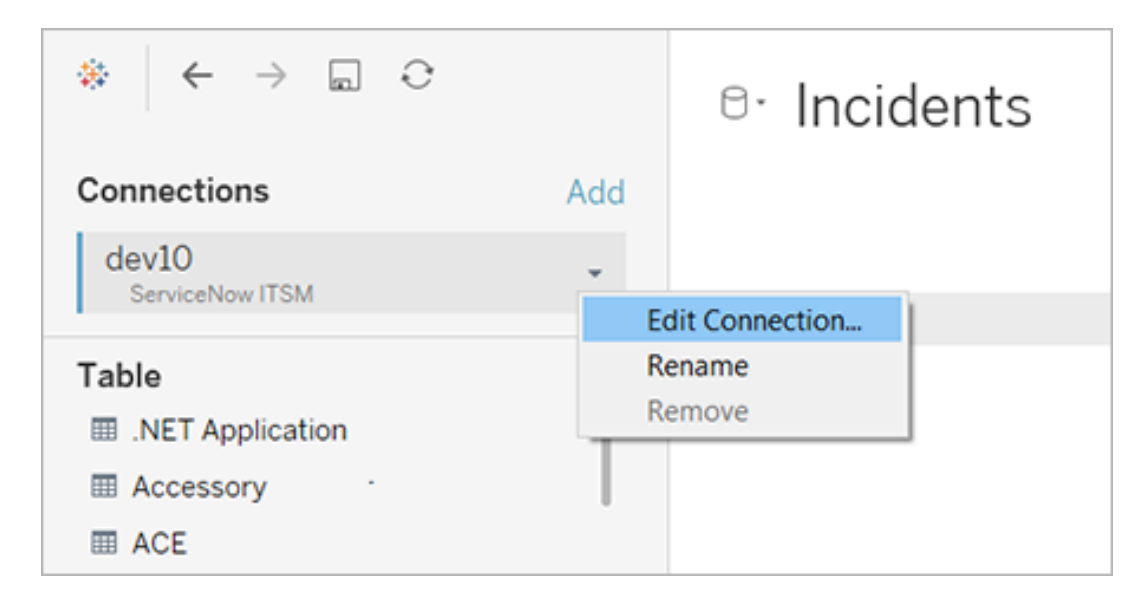

- 4. Geben Sie einen Datumsbereich an, der die Datumsangaben in Ihren Daten widerspiegelt, und klicken Sie auf **Verbinden**.
- 5. Wählen Sie **Server** > **Datenquelle veröffentlichen** aus, um Extrakte der Daten in Tableau Cloud zu aktualisieren.

# Verwenden von Dashboarderweiterungen

Mithilfe von Erweiterungen können Sie Dashboards einzigartige Funktionen hinzufügen oder sie direkt in Anwendungen außerhalb von Tableau integrieren. Das Hinzufügen von Erweiterungen ist einfach. Dazu fügen Sie sie wie andere Dashboard-Objekte auch in Dashboard-Layouts ein.

Durch Erweiterungen wird die Dashboard-Funktionalität anhand von Webanwendungen ausgebaut. Dabei kommen von Fremdentwicklern erstellte Webanwendungen zum Einsatz. Wenn Sie Entwickler sind und Ihre eigenen Erweiterungen erstellen möchten, schlagen Sie in der [Tableau-Erweiterungs-API-Dokumentation](https://tableau.github.io/extensions-api/) auf GitHub nach.

**Hinweis**: Tableau-Administratoren können Dashboarderweiterungen für [Tableau](https://help.tableau.com/current/desktopdeploy/de-de/desktop_deploy_setting_changes.htm#dashboard_extensions) [Desktop,](https://help.tableau.com/current/desktopdeploy/de-de/desktop_deploy_setting_changes.htm#dashboard_extensions) [Tableau](https://help.tableau.com/current/server/de-de/dashboard_extensions_server.htm) Server und [Tableau](https://help.tableau.com/current/online/de-de/dashboard_extensions_server.htm) Cloud deaktivieren.

# Hinzufügen einer Erweiterung zu einem Dashboard

1. Öffnen Sie in einer Tableau-Arbeitsmappe ein Dashboard-Arbeitsblatt.

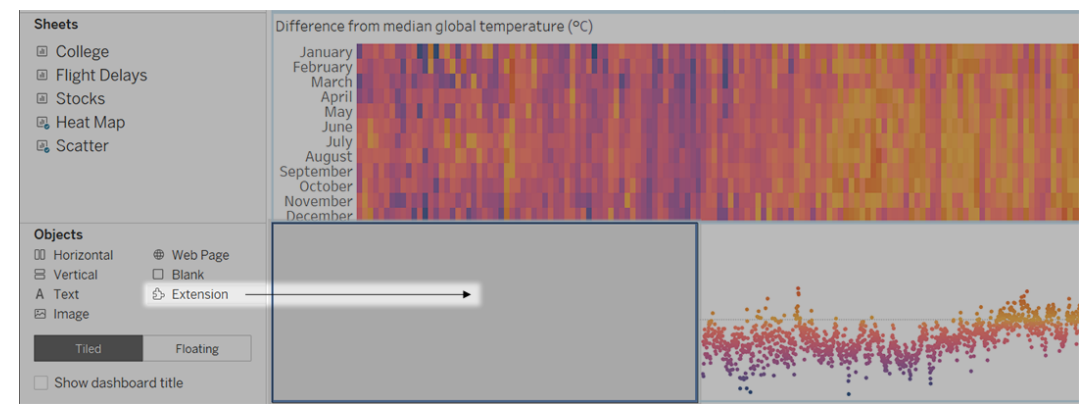

2. Ziehen Sie im Bereich **Objekte** den Eintrag **Erweiterung** auf das Dashboard.

- 3. Führen Sie im Dialogfeld "Erweiterung hinzufügen" eine der folgenden Aktionen aus:
	- Suchen Sie eine Erweiterung, und wählen Sie sie aus.
	- **Klicken Sie auf Meine Erweiterungen** und navigieren Sie zu einer TREX-Datei, die Sie zuvor heruntergeladen haben.
- 4. Gewähren Sie der Dashboarderweiterung auf Aufforderung Zugriff (oder keinen Zugriff) auf die Daten in der Arbeitsmappe. Weitere Informationen finden Sie unter Datensicherheit, netzwerkfähige und [Sandbox-Erweiterungen](#page-1803-0).

Wenn Sie den Zugriff zulassen, befolgen Sie die Bildschirmanweisungen zum Konfigurieren der Erweiterung.

**Hinweis:** Wenn Sie Tableau Server oder Tableau Cloud verwenden, werden Erweiterungsobjekte in Ausdrucken, PDFs und Bildern von Dashboards (einschließlich Bildern in Abonnement-E-Mails) leer angezeigt.

## Konfigurieren einer Dashboarderweiterung

Einige Dashboarderweiterungen bieten Konfigurationsoptionen, mit deren Hilfe Sie Funktionen anpassen können.

- 1. Wählen Sie die Erweiterung im Dashboard aus, und wählen Sie im Dropdown-Menü oben rechts die Option **Konfigurieren** aus.
- 2. Befolgen Sie die Bildschirmanweisungen zum Konfigurieren der Erweiterung.

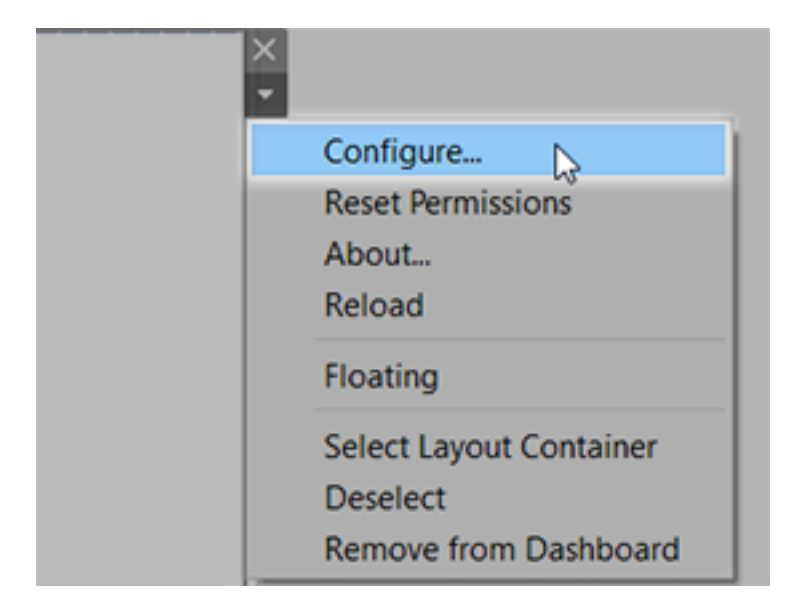

#### Erneutes Laden einer Dashboarderweiterung

Wenn eine Dashboarderweiterung nicht mehr reagiert, müssen Sie sie möglicherweise neu laden. Dies ähnelt dem Aktualisieren einer Webseite in einem Browser.

1. Wählen Sie die Erweiterung im Dashboard aus, und wählen Sie im Dropdown-Menü oben rechts die Option **Neu laden** aus.

Die Dashboarderweiterung wird aktualisiert und auf ihren ursprünglichen Zustand zurückgesetzt.

2. Wenn das Neuladen der Erweiterung fehlschlägt und sie in einen nicht nutzbaren Zustand versetzt wird, versuchen Sie, die Erweiterung aus dem Dashboard zu entfernen und ihm erneut hinzuzufügen.

# <span id="page-1803-0"></span>Datensicherheit, netzwerkfähige und Sandbox-Erweiterungen

Dashboard-Erweiterungen sind Webanwendungen, die es in zwei Formen gibt:

- <sup>l</sup> *Netzwerkfähige Erweiterungen* werden auf Webservern außerhalb Ihres lokalen Netzwerks ausgeführt.
- <sup>l</sup> *Sandbox-Erweiterungen* werden in einer geschützten Umgebung ohne Zugriff auf eine andere Ressource oder einen anderen Dienst im Web ausgeführt.

Bevor Sie eine netzwerkfähige Erweiterung hinzufügen oder ein Dashboard mit einer Erweiterung anzeigen, stellen Sie sicher, dass die hostende Website vertrauenswürdig ist. Dashboarderweiterungen verwenden standardmäßig das HTTPS-Protokoll, das die Nutzung eines verschlüsselten Kanals für das Senden und Empfangen von Daten gewährleistet und einen gewissen Datenschutz und Sicherheit bietet.

Weitere Informationen zur Datensicherheit bei Verwendung von Dashboarderweiterungen finden Sie unter Sicherheit von [Erweiterungen –](https://help.tableau.com/current/server/de-de/security_extensions.htm) Best Practices für die Bereitstellung.

# Zulassen oder Verweigern des Datenzugriffs für eine netzwerkfähige **Erweiterung**

Je nach Design einer Erweiterung kann sie auf sichtbare Daten in einer Ansicht oder auf vollständige zugrunde liegende Daten, auf Tabellen und Feldnamen aus Datenquellen und auf Informationen über Datenquellenverbindungen zugreifen. Wenn Sie eine Erweiterung hinzufügen oder ein Dashboard mit einer Erweiterung anzeigen, haben Sie die Möglichkeit, das Ausführen der Erweiterung und den Zugriff auf diese Daten zuzulassen oder abzulehnen.

Wenn Sie ein Dashboard mit einer Erweiterung anzeigen, für die vollständiger Datenzugriff erforderlich ist, und dieser Zugriff nicht gewährt wird, wird anstelle der Erweiterung eine Meldung angezeigt. Wenn Sie der Erweiterung vertrauen und sie verwenden möchten, können Sie Berechtigungen zurücksetzen und die Ausführung der Erweiterung zulassen.

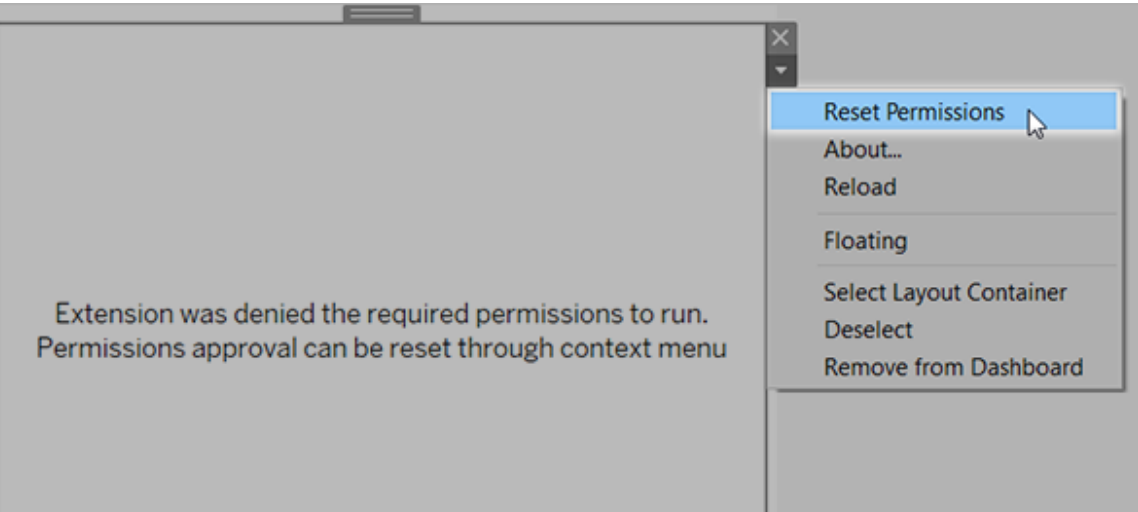

- 1. Wählen Sie die Erweiterung im Dashboard aus, und wählen Sie im Dropdown-Menü oben rechts die Option **Berechtigungen zurücksetzen** aus.
- 2. Klicken Sie auf **Zulassen**, um die Ausführung der Erweiterung und den Datenzugriff zuzulassen, oder klicken Sie auf **Verweigern**, um die Ausführung der Erweiterung zu verhindern.

## Sicherstellen, dass JavaScript in Tableau Desktop aktiviert ist

Dashboarderweiterungen interagieren mit den Daten über die Tableau-Erweiterungs-API-Bibliothek, eine JavaScript-Bibliothek. Wenn Sie Erweiterungen verwenden möchten, stellen Sie sicher, dass JavaScript in den Sicherheitseinstellungen des Dashboards aktiviert ist:

Wählen Sie **Hilfe** > **Einstellungen und Leistung** > **Sicherheit der Dashboard-Webansicht festlegen** > **JavaScript aktivieren**.

# Sicherstellen, dass Erweiterungen in Tableau Cloud oder Tableau Server ausgeführt werden können

Sie können Erweiterungen zu den von Ihnen in Tableau Desktop veröffentlichten Arbeitsmappen oder direkt im Webdokument-Erstellungsmodus von Tableau Cloud und Tableau Server hinzufügen. Ein Tableau-Administrator muss die Ausführung von Erweiterungen auf einer Site zulassen und netzwerkfähige Erweiterungen einer Zulassungsliste hinzufügen. Administratoren sollten nur Erweiterungen zulassen, die Sie getestet und als vertrauenswürdig eingestuft haben.

Wenn Sie eine Dashboarderweiterung in Tableau Cloud oder Tableau Server verwenden möchten, weisen Sie Ihren Administrator zum Verwalten von [Dashboarderweiterungen](https://help.tableau.com/current/online/de-de/dashboard_extensions_server.htm) in [Tableau](https://help.tableau.com/current/online/de-de/dashboard_extensions_server.htm) Cloud oder Verwalten von [Dashboarderweiterungen](https://help.tableau.com/current/server/de-de/dashboard_extensions_server.htm) in Tableau Server an.

### Unterstützte Webbrowser für Sandbox-Erweiterungen

Sandbox-Erweiterungen können in allen von [Tableau](https://www.tableau.com/de-de/products/techspecs#server) Server und [Tableau](https://www.tableau.com/de-de/products/techspecs#online) Cloud unterstützten Browsern ausgeführt werden. Die einzige Ausnahme ist Internet Explorer 11.

## Unterstützte Versionen von Tableau Server für Sandbox-Erweiterungen

Sie können Sandbox-Erweiterungen in Tableau Server 2019.4 und höher verwenden.

# Unterstützung für Dashboarderweiterungen

Wenn Sie bei einer Erweiterung Hilfe benötigen, müssen Sie den Entwickler oder das Unternehmen kontaktieren, der bzw. das sie entwickelt hat.

- 1. Wählen Sie die Erweiterung im Dashboard aus, und wählen Sie im Dropdown-Menü oben rechts die Option **Über** aus.
- 2. Klicken Sie auf **Support anfordern**, um zur Support-Seite des Erweiterungsentwicklers zu gelangen.

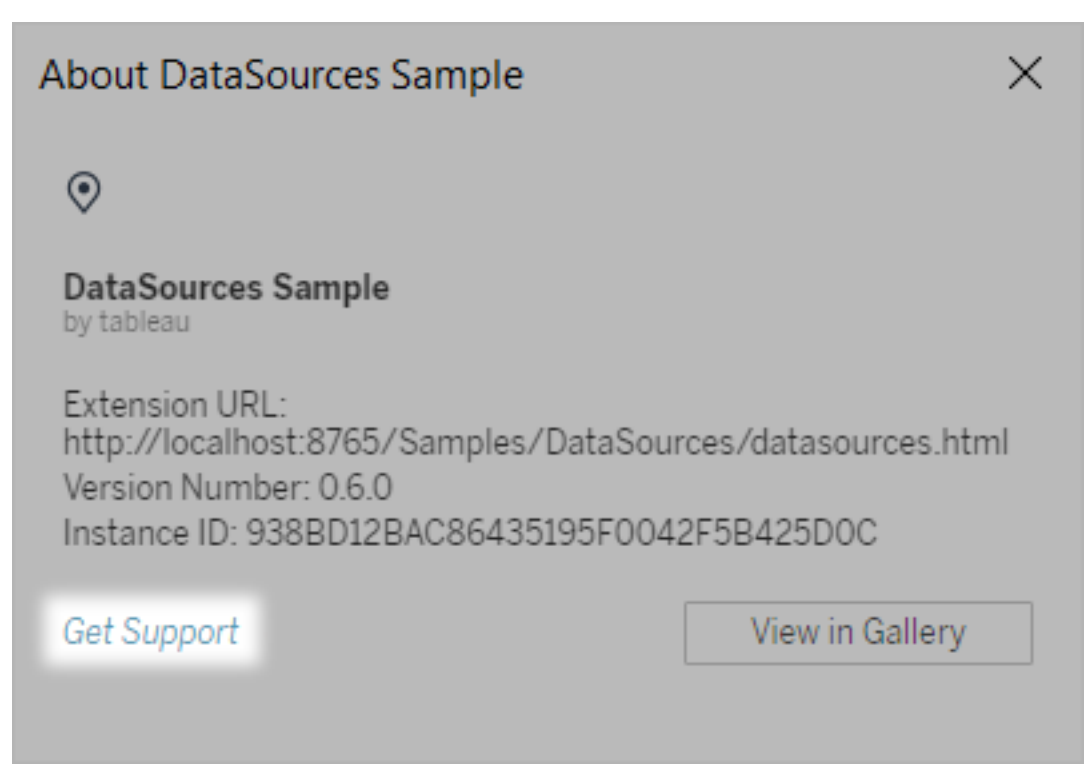

**Hinweis:** Tableau bietet keine Unterstützung für Erweiterungen oder andere Programme, die als Schnittstelle mit der Erweiterungs-API fungieren. Sie können jedoch in der [Tableau-Entwicklercommunity](https://community.tableau.com/s/developers) Fragen einreichen und um Unterstützung bitten.

# Fügen Sie Ihrem Arbeitsblatt Visualisierungserweiterungen hinzu

Visualisierungserweiterungen sind Webanwendungen, die die nativen visuellen Funktionen von Tableau erweitern können. Visualisierungserweiterungen geben Benutzern die Möglichkeit, mit benutzerdefinierten Visualisierungstypen auf ihren Arbeitsblättern zu interagieren.

Tableau-Erweiterungen ergänzen die Funktionalität von Arbeitsblättern mit Hilfe von Webanwendungen, die von Tableau, Tableau-Partnern und Drittentwicklern in unserer Community

erstellt wurden. Wenn Sie Entwickler sind und Ihre eigenen Erweiterungen erstellen möchten, lesen Sie die [Tableau-Erweiterungs-API-Dokumentation](https://tableau.github.io/extensions-api/) auf GitHub.

Eine Visualisierungserweiterung ist insofern mit einer [Dashboard-Erweiterung](https://help.tableau.com/current/pro/desktop/de-de/dashboard_extensions.htm?_gl=1*uu9rzu*_ga*MTY0NjQ4Mjc3NS4xNzA3NzcyMzUx*_ga_8YLN0SNXVS*MTcxMjE2NjcxNC41NC4xLjE3MTIxNzA1MzUuMC4wLjA.) vergleichbar, dass es sich um eine Webanwendung handelt, die auf Tableau [Exchange](https://exchange.tableau.com/de-de/) gehostet wird. Der Unterschied zu einer Dashboard-Erweiterung besteht darin, dass Sie sie beim Erstellen der Visualisierung zu einem Arbeitsblatt hinzufügen, anstatt sie einem Dashboard als Objekt hinzuzufügen.

# Hinzufügen einer Visualisierungserweiterung zu einem **Arbeitsblatt**

Es gibt zwei Möglichkeiten, Ihrem Arbeitsblatt über die Markierungskarte eine Visualisierungserweiterung hinzuzufügen. Wenn Sie es bereits über Tableau Exchange heruntergeladen haben, können Sie sie als lokale Datei hinzufügen. Oder Sie können sie beim Erstellen Ihrer Visualisierung von Tableau Exchange herunterladen.

#### Hinzufügen einer Visualisierungserweiterung als lokale Datei

Wenn Sie bereits eine Visualisierungserweiterung von Tableau Exchange ausgewählt und heruntergeladen haben, wird sie als .trex-Datei auf Ihrem Computer gespeichert.

- 1. Öffnen Sie ein Tableau-Arbeitsblatt und stellen Sie eine Verbindung zu Ihrer Datenquelle her.
- 2. Erweitern Sie in einem Arbeitsblatt auf der Karte "Markierungen" das Dropdown-Menü "Markierungstyp".
- 3. Wählen Sie unter "Visualisierungserweiterungen" die Option Erweiterung **hinzufügen**.

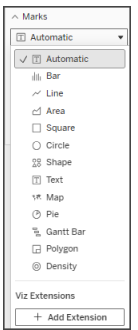

4. Wählen Sie im angezeigten Dialogfeld "Erweiterung hinzufügen" die Option Zugriff auf **lokale Visualisierungserweiterungen**.

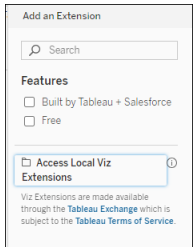

- 5. Navigieren Sie zu der gespeicherten .trex-Datei und öffnen Sie sie.
- 6. Gewähren Sie der Visualisierungserweiterung auf Aufforderung Zugriff (oder keinen Zugriff) auf die Daten in der Arbeitsmappe.

Die Visualisierungserweiterung wird in der Ansicht geladen und der Markierungstyp ändert sich in den Namen der Visualisierungserweiterung.

# Hinzufügen einer Visualisierungserweiterung beim Erstellen Ihrer Visualisierung

Wenn Sie noch keine Visualisierungserweiterung ausgewählt und heruntergeladen haben, können Sie dies während der Erstellung einer Visualisierung tun.

1. Öffnen Sie ein Tableau-Arbeitsblatt und stellen Sie eine Verbindung zu Ihrer Datenquelle her.

- 2. Erweitern Sie in einem Arbeitsblatt auf der Karte "Markierungen" das Dropdown-Menü "Markierungstyp".
- 3. Wählen Sie unter "Visualisierungserweiterungen" die Option Erweiterung **hinzufügen**.

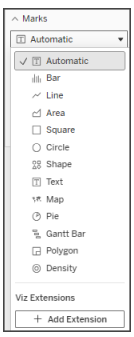

4. Wählen Sie im angezeigten Dialogfeld "Erweiterung hinzufügen" die Visualisierungserweiterung aus, die Sie in Ihr Arbeitsblatt laden möchten. In diesem Beispiel laden wir ein von Tableau erstelltes Sankey-Diagramm.

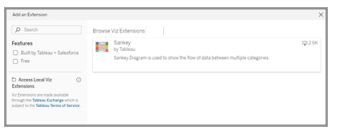

- 5. Gewähren Sie der Visualisierungserweiterung auf Aufforderung Zugriff (oder keinen Zugriff) auf die Daten in der Arbeitsmappe. Weitere Informationen finden Sie unter "Datensicherheit, netzwerkfähige und Sandboxed-Erweiterungen".
- 6. Wählen Sie **Öffnen** aus.

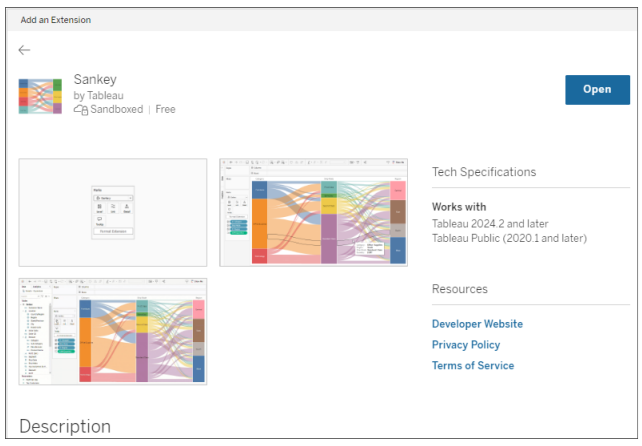

Die Visualisierungserweiterung wird in der Ansicht geladen und der Markierungstyp ändert sich in den Namen der Visualisierungserweiterung.

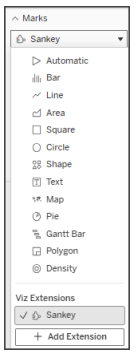

# Verwenden Sie die Karte "Markierungen", um Ihre Markierungen zu kodieren

Ziehen Sie Felder auf die Kodierungsfelder auf der Markierungskarte, um die Visualisierung zu erstellen. Die Markierungskodierungsfelder und Formatierungsoptionen werden vom Entwickler festgelegt. Informationen zur Visualisierungserweiterung, die Sie laden, finden Sie in der Erweiterungsbeschreibung auf Tableau Exchange.

Um die Sankey-Erweiterung zu nutzen, folgen Sie diesen Kodierungsanweisungen:

Die Sankey-Erweiterung ist so aufgebaut, dass sie erweiterungsspezifische Kodierung für **Ebenen** und **Links** verwendet. Diese können mit den integrierten Markierungskodierungsfeldern "Tooltip" und "Details" verwendet werden, um den Sankey auf dem Arbeitsblatt zu erstellen.

- <sup>l</sup> **Ebene** Sankey-Ebenen stellen die kategorischen Dimensionen dar, die durch den Sankey verknüpft sind. In dieser Erweiterung können Sie bis zu 5 diskrete Dimensionen als Ebenen einschließen.
- <sup>l</sup> **Verknüpfung** Sankey-Links verbinden die Kategorien über Sankey hinweg. Diese Kodierung bestimmt die Breite jedes Links anhand eines numerischen Maßes.

# Sicherstellen, dass Erweiterungen in Tableau Cloud zulässig sind

Wenn Sie keine Visualisierungserweiterung hinzufügen können, überprüfen Sie, ob Erweiterungen auf Ihrer Site zugelassen sind. Ein Tableau-Administrator muss die Ausführung von Erweiterungen auf einer Site zulassen und netzwerkfähige Erweiterungen einer Zulassungsliste hinzufügen. Administratoren sollten nur Erweiterungen zulassen, die Sie getestet und als vertrauenswürdig eingestuft haben.

Weitere Informationen zum Hinzufügen netzwerkfähiger Erweiterungen zu einer Zulassungsliste finden Sie unter Tableau-Hilfe: Ändern der [Standardeinstellungen](https://help.tableau.com/current/server/de-de/dashboard_extensions_server.htm#change-the-default-settings-for-a-site) für eine Web[site.](https://help.tableau.com/current/server/de-de/dashboard_extensions_server.htm#change-the-default-settings-for-a-site)

#### Datensicherheit, netzwerkfähige und Sandbox-Erweiterungen

Erweiterungen sind Webanwendungen, die es in zwei Formen gibt:

- **· Netzwerkfähige Erweiterungen werden auf Webservern außerhalb Ihres lokalen Netz**werks ausgeführt.
- <sup>l</sup> *Sandbox-Erweiterungen* werden in einer geschützten Umgebung ohne Zugriff auf eine andere Ressource oder einen anderen Dienst im Web ausgeführt.

Bevor Sie eine netzwerkfähige Erweiterung hinzufügen, stellen Sie sicher, dass die hostende Website vertrauenswürdig ist. Dashboarderweiterungen verwenden standardmäßig das

HTTPS-Protokoll, das die Nutzung eines verschlüsselten Kanals für das Senden und Empfangen von Daten gewährleistet und einen gewissen Datenschutz und Sicherheit bietet.

Weitere Informationen zur Datensicherheit bei Verwendung von Erweiterungen finden Sie unter Sicherheit von [Erweiterungen –](https://help.tableau.com/current/server/de-de/security_extensions.htm) Best Practices für die Bereitstellung.

# Zulassen oder Verweigern des Datenzugriffs für eine netzwerkfähige **Erweiterung**

Je nach Design einer Erweiterung kann sie auf sichtbare Daten in einer Ansicht oder auf vollständige zugrunde liegende Daten, auf Tabellen und Feldnamen aus Datenquellen und auf Informationen über Datenquellenverbindungen zugreifen. Wenn Sie eine Erweiterung hinzufügen, haben Sie die Möglichkeit, das Ausführen der Erweiterung und den Zugriff auf diese Daten zuzulassen oder abzulehnen.

### Zurücksetzen das Datenzugriffs für Ihre Erweiterung

Wenn Sie die Datenzugriffsberechtigungen für Ihre Erweiterung zurücksetzen müssen, können Sie die Erweiterung einfach neu laden, indem Sie auf der Markierungskarte "Erweiterung hinzufügen" auswählen und die Erweiterung dann erneut zum Arbeitsblatt hinzufügen. Diese Schritte starten den Prozess, um den Zugriff auf die Erweiterung zuzulassen oder zu verweigern.

# Sicherstellen, dass JavaScript in Tableau Desktop aktiviert ist

Visualisierungserweiterungen interagieren mit den Daten über die Tableau-Erweiterungs-API-Bibliothek, eine JavaScript-Bibliothek. Wenn Sie Erweiterungen verwenden möchten, stellen Sie sicher, dass JavaScript in den Sicherheitseinstellungen aktiviert ist:

Wählen Sie **Hilfe** > **Einstellungen und Leistung** > **Sicherheit der Dashboard-Webansicht festlegen** > **JavaScript aktivieren**.

# Unterstützung für Visualisierungserweiterungen erhalten

Wenn Sie bei einer Erweiterung Hilfe benötigen, müssen Sie über Tableau Exchange den Entwickler oder das Unternehmen kontaktieren, der bzw. das sie entwickelt hat.

**Hinweis:** Tableau bietet keine Unterstützung für Erweiterungen oder andere Programme, die als Schnittstelle mit der Erweiterungs-API fungieren. Sie können jedoch in der [Tableau-Entwicklercommunity](https://community.tableau.com/s/developers) Fragen einreichen und um Unterstützung bitten.

# Integrieren von Externe Aktionen

**Hinweis:** Externe Aktionen in Tableau basieren auf Funktionen, die von Salesforce-Flow bereitgestellt werden. Das Feature sendet Ihre ausgewählten Daten zu Salesforce-Flow, das auf einer separaten Salesforce-Infrastruktur ausgeführt wird. Die Nutzung von Salesforce-Flow und anderen Salesforce-Produkten und -Diensten unterliegt Ihrem Abkommen mit Salesforce.

Nachdem Sie Ihre Daten in Tableau sehen und verstehen, was kommt als nächstes? Nachdem aus Daten Einblicke gewonnen wurden, wird als nächstes meist zwischen verschiedenen Anwendungen hin und her gewechselt, Daten werden zig Mal kopiert und eingefügt und früher oder später geht dabei der Kontext verloren. Mit dem Tableau Externe Aktionen-Feature können Sie datengesteuerte Workflows erstellen, mit diesen direkt in Tableau-Dashboards interagieren und Ihre nächsten Schritte mit Salesforce-Schema automatisieren.

# Über Salesforce-Schema

Wenn Sie mit [Salesforce](https://help.salesforce.com/s/articleView?language=de_DE&id=sf.flow_concepts.htm&type=5) Flow nicht vertraut sind, das ist ein "No-Code"-Tool, das zeitsparende Prozessautomatisierungen bietet. Ein Schema ist eine Komponente von Salesforce-Schema, die Daten sammelt und Aktionen in Ihrer Salesforce-Org durchführt. Es sind

diverse Schematypen in [Salesforce-Flow](https://help.salesforce.com/s/articleView?id=sf.flow_concepts_type.htm&type=5) verfügbar, aber Externe Aktionen-Workflows in Tableau sind nur mit automatisch gestarteten Schemas kompatibel.

**Hinweis:** Weitere Informationen zu Schemas finden Sie unter [Erstellen](https://trailhead.salesforce.com/en/content/learn/trails/build-flows-with-flow-builder) von Flows mit dem Flow [Builder](https://trailhead.salesforce.com/en/content/learn/trails/build-flows-with-flow-builder) auf Trailhead.

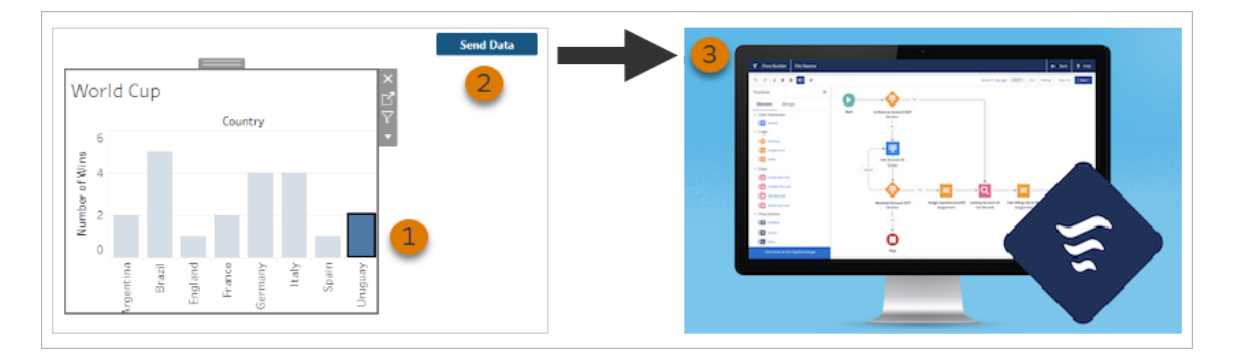

# So funktioniert Externe Aktionen

Wenn ein Externe Aktionen-Workflow für eine Visualisierung in einem Tableau-Dashboard konfiguriert ist, wird in der entsprechenden Visualisierung eine angepasste Schaltfläche, die aber nicht verfügbar ist, angezeigt. Erst wenn Sie eine relevante Markierung in der Visualisierung (1) auswählen, wird die Schaltfläche verfügbar. Wenn Sie dann auf die Schaltfläche klicken (2), werden Daten aus der ausgewählten Markierung direkt zu einem Schema gesendet, das in [Salesforce-Flow](https://help.salesforce.com/s/articleView?language=de_DE&id=sf.flow_concepts.htm&type=5) erstellt und konfiguriert (3) wurde.

Als Autor eines Externe Aktionen-Workflows legen Sie Folgendes fest:

- An welches Schema die Daten gesendet werden
- Aus welchem Dashboard die Daten stammen
- Aufschrift und Design der Dashboard-Schaltfläche, die den Workflow auslöst

**Hinweis:** Sie können einem Dashboard mehrere Externe Aktionen-Workflows hinzufügen, aber jedes der zugehörigen Schemas muss in der gleichen Salesforce-Organisation bereitgestellt sein.

# Verwendungsmöglichkeiten für Externe Aktionen-Workflows

Es gibt unzählige Möglichkeiten, Externe Aktionen-Workflows zur Automatisierung vorhandener Prozesse in Ihrer Organisation einzusetzen. Denken Sie zum Beispiel an den Aufwand, der durch einen Workflow gespart wird, der es Mitgliedern des Buchhaltungsteams ermöglicht, Kundenrechnungen direkt von dem selben Dashboard aus zu senden, das sie auch verwenden, um unbezahlte Bestellungen zu verfolgen. Oder vielleicht suchen Sie nach Möglichkeiten, das Fallmanagement Ihres Support-Teams zu optimieren. Ein Workflow, der es Mitgliedern des Support-Teams ermöglicht, Fälle direkt von dem Dashboard aus zu eskalieren, das sie zur Verfolgung von Fällen verwenden, könnte eine erhebliche Zeitersparnis bedeuten. Externe Aktionen-Workflows helfen Benutzern, im perfekten Arbeitsrhythmus zu bleiben, und ermöglichen es Ihrem Unternehmen, von Effizienzsteigerungen zu profitieren.

Wenn Sie einen Externe Aktionen-Workflow erstellen, bauen Sie im Grunde eine Brücke, die Datenquellen beliebigen Typs in Tableau mit einem Schema in Salesforce verbindet. Ihre Datenquelle braucht keine Verbindung mit einer Salesforce-Datenbank herstellen zu können, da der Workflow selbst diese Verbindung erstellt. Das ist insbesondere nützlich, wenn es mehrere Gruppen gibt, die separate Datenquellen nutzen, um unterschiedliche Schritte des gleichen Prozesses durchzuführen.

Denken Sie zum Beispiel nur einmal an die verschiedenen Teams und Tools, die involviert sind, wenn ein Kunde auf einer eCommerce-Site eine Bestellung aufgibt. Vertriebsmitarbeiter aus dem eCommerce-Bereich können Salesforce verwenden, um den Verkauf nachzuverfolgen, während Lieferketten-Manager ein Lieferketten-Management-Tool einsetzen, um den gekauften Artikel vom Gesamtbestand abzuziehen. Support-Teams, die Kunden beim Beheben von Problemen helfen, die nach dem Erhalt des Artikels möglicherweise auftreten, können in Salesforce protokolliert oder in einem Tableau-Dashboard analysiert

werden. Mit einem Externe Aktionen-Workflow können Sie all diese Daten von all diesen Teams miteinander verbinden, um Prozesse zu optimieren und einige der Prozessschritte sogar zu automatisieren.

## Best Practices für Autoren von Externe Aktionen-Workflows

**Wichtig:** Dashboard-Autoren, die das Externe Aktionen-Feature nutzen, um Dashboard-Daten mit Schemas zu verbinden, die in Salesforce-Schema erstellt wurden, sollten eng mit den Salesforce-Administratoren und -Architekten zusammenarbeiten, die die Schemas erstellt haben.

Schemas, die in Salesforce-Schema erstellt wurden, sind komplexe Programme zur Automatisierung von Geschäftsprozessen. Auch wenn Ihr Unternehmen von diesen Automatisierungen erheblich profitieren kann, ist es wichtig zu verstehen, wie Schemas funktionieren, bevor Externe Aktionen-Workflows bereitstellt werden, die diese dann ver-wenden. Vergessen Sie nicht, die [Salesforce-Schulung](https://trailhead.salesforce.com/de/content/learn/modules/business_process_automation) zu Schemas auf Trailhead durch-zuführen, und lesen Sie die [Dokumentation](https://help.salesforce.com/s/articleView?id=sf.flow.htm&type=5) zu Schemas. Berücksichtigen Sie die [Best](https://help.salesforce.com/s/articleView?id=sf.flow_prep_bestpractices.htm&type=5) Practices für [Schemas](https://help.salesforce.com/s/articleView?id=sf.flow_prep_bestpractices.htm&type=5) in ihrem Entwurf, und denken Sie immer an die [Einschränkungen](https://help.salesforce.com/s/articleView?id=sf.flow_considerations.htm&type=5) und [Überlegungen](https://help.salesforce.com/s/articleView?id=sf.flow_considerations.htm&type=5) zu Flows.

**Hinweis:** Es sind diverse [Flow-Typen](https://help.salesforce.com/s/articleView?id=sf.flow_concepts_type.htm&type=5) in Salesforce-Flow verfügbar, aber Workflows vom Typ "Externe Aktionen" sind nur mit automatisch gestarteten Schemas kompatibel.

Externe Aktionen-Workflows müssen sorgfältig implementiert werden, um für die architektonischen Einschränkungen von Schemas ausgelegt zu sein, die in Salesforce-Schema erstellt wurden. Schemas sind leistungsstark, können aber auch ressourcenintensiv und komplex sein. Es gibt diverse Aspekte zu berücksichtigen, wie beispielsweise eine eventuell erforderliche Lizenzierung, gedrosselte Ausführung und Probleme bei der parallelen Ausführung. Außerdem kann es sein, dass es Einschränkungen bei Lese-/Schreibvorgängen in Datenbanken gibt, die beurteilt und getestet werden müssen.

Und es gibt auch wichtige Sicherheitsaspekte in Bezug auf Schemas, die nicht vergessen werden dürfen. Benutzer mit der Berechtigung zum Verwalten von Schemas können alle Daten und Ressourcen in der zugehörigen Salesforce-Organisation anzeigen und ändern. Benutzer mit der Berechtigung zum Ausführen von Schemas können fast jedes aktive Schema in der Salesforce-Organisation ausführen. Um den Zugriff auf nur solche Benutzer einzuschränken, die ihn auch wirklich benötigen (z. B. Dashboard-Autoren und Workflow-Benutzer), kann Ihr Salesforce-Administrator die Einstellung zum Überschreiben des Standardverhaltens für ein Schema aktivieren. Weitere Informationen finden Sie unter [Funk](https://help.salesforce.com/s/articleView?id=sf.flow_distribute_security.htm&type=5)tionsweise der [Flow-Sicherheit](https://help.salesforce.com/s/articleView?id=sf.flow_distribute_security.htm&type=5)

Dashboard-Autoren, die Externe Aktionen-Workflows erstellen, sollten sich vor der Implementierung ihrer Workflows mit ihren Salesforce-Administratoren beraten, um unerwünschte Ergebnisse zu vermeiden.

# Erstellen eines Workflows

Dashboard-Autoren, die Externe Aktionen-Workflows erstellen, sollten sich vor der Implementierung ihrer Workflows an ihre Salesforce-Administratoren wenden, um gemeinsam ein Schema zu finden oder zu erstellen, das ihren Ansprüchen genügt. Vielleicht möchten Sie beispielsweise Ihrem Buchhaltungsteam helfen, Rechnungen direkt aus einem Dashboard für unbezahlte Bestellungen zu senden. Um dieses Ziel zu erreichen, benötigen Sie ein Schema, das die Kundenkontaktinformationen und Bestelldetails aus dem Dashboard abrufen und die Rechnungen ausfüllen kann.

Nachdem Sie entschieden haben, welches Schema Sie verwenden möchten, müssen Sie als nächstes ein Dashboard finden, zu dem eine Verbindung hergestellt werden soll. Wahrscheinlich gibt es bereits ein solch ein Dashboard, mit dem Ihre Benutzer arbeiten und das ausgezeichnet funktioniert. Falls nötig, können Sie jedoch auch ein neues [Dashboard](https://help.tableau.com/current/pro/desktop/de-de/dashboards_create.htm) erstel[len.](https://help.tableau.com/current/pro/desktop/de-de/dashboards_create.htm)

Nachdem Sie nun ein geeignetes Schema und das passende Dashboard haben, müssen Sie darüber nachdenken, ob die in dem Dashboard verwendeten Datentypen mit den vom Schema verlangten Eingabefeldern (die auch als "Variablen" bezeichnet werden) kompatibel sind. Beispielsweise muss Ihr Dashboard für unbezahlte Bestellungen eine Visualisierung mit

allen relevanten Bestelldetails enthalten, die zum Versenden von Kundenrechnungen erforderlich sind. Diese Details können Informationen wie Bestelldatum, Kundenname und Kontaktinformationen, Artikelbeschreibungen und -beträge sowie den fälligen Zahlungsbetrag enthalten.

Wenn Ihr Dashboard alle erforderlichen Bestandteile enthält, fügen Sie das "Workflow"-Objekt hinzu:

- 1. Öffnen Sie in einer Tableau-Arbeitsmappe ein vorhandenes Dashboard oder [erstellen](https://help.tableau.com/current/pro/desktop/de-de/dashboards_create.htm) Sie ein neues [Dashboard](https://help.tableau.com/current/pro/desktop/de-de/dashboards_create.htm).
- 2. Ziehen Sie aus dem Abschnitt **Objekte** des Bereichs **Dashboard** das Objekt **Workflow** in eine Visualisierung in dem Dashboard.

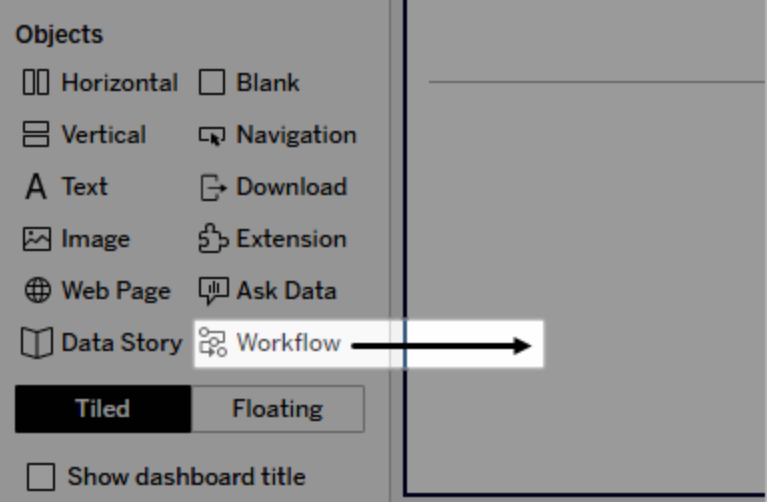

3. Geben Sie, wenn Sie dazu aufgefordert werden, Ihre Anmeldeinformationen für die mit Ihrem Schema verknüpfte Salesforce-Organisation ein.

**Hinweis:** Wenn Benutzer auf das Dashboard zugreifen, in dem Sie Ihren Workflow eingerichtet haben, müssen die Benutzer ihre Salesforce-Anmeldeinformationen eingeben. Sollten ihre Salesforce-Anmeldeinformationen ablaufen, während sie das Dashboard anzeigen, müssen die Benutzer sich erneut authentifizieren.

- 4. Klicken Sie auf **Workflow konfigurieren**.
- 5. Suchen Sie im Dialogfeld **Workflow hinzufügen** nach einem Schema anhand des Namens oder des Autors.
- 6. Wählen Sie ein Schema aus, um dessen Details, inklusive der erforderlichen Eingaben (Salesforce-Variablen) anzuzeigen, die es aus der Visualisierung benötigt. Klicken Sie auf **Zurück**, um ein anderes Schema auszuwählen, oder klicken Sie auf **Weiter**, um den Vorgang fortzusetzen.
- 7. Wählen Sie in der Dropdown-Liste **Blatt auswählen** ein Blatt (Arbeitsblatt, Dashboard oder Story) aus, das die Markierungen enthält, die Ihre Benutzer auswählen und an das Schema senden werden.

**Hinweis:** Achten Sie darauf, ein Blatt auszuwählen, das Markierungen mit den kodierten Feldern enthält, die Sie den Eingaben, die von dem Schema verlangt werden, zuordnen möchten. Beispiel: Wenn Sie die Variable forecast revenue im Schema dem Feld SUM(Sales) in Tableau zuordnen möchten, müssen Sie ein Blatt mit Markierungen auswählen, die mit dem Feld Sum(Sales) kodiert sind.

- 8. Klicken Sie auf **Weiter**.
- 9. Wählen Sie für jede der in dem Schema erforderlichen Eingaben (Salesforce-Variablen) ein entsprechendes Feld aus dem Tableau-Blatt aus, das Sie in dem Schritt "Blatt auswählen" ausgewählt haben.

**Hinweis:** Bei jeder Eingabe müssen der Datentyp der Salesforce-Variablen und des Tableau-Feldes übereinstimmen.

- 10. Klicken Sie auf **Weiter**.
- 11. Konfigurieren Sie das Design der Schaltfläche, mit der Benutzer den Externe Aktionen-Workflow auslösen werden. Geben Sie einen Schaltflächentitel, eine Hintergrundfarbe und eine Rahmenfarbe an. Überprüfen Sie die Vorschau, um das Aussehen der Schaltfläche zu bestätigen.

**Hinweis:** Denken Sie daran, dass Benutzer eine Markierung in der Visualisierung auswählen müssen, die Sie im Schritt **Blatt auswählen** ausgewählt haben. Die Schaltfläche wird erst verfügbar, wenn eine Markierung ausgewählt wird. Vielleicht sollten Sie auch daran denken, dem Dashboard Hinweistexte hinzuzufügen, damit die Benutzer genau wissen, mit was für einer Visualisierung sie interagieren und was passiert, wenn sie auf die Schaltfläche klicken.

12. Klicken Sie auf **Fertig**, um den Workflow zu erstellen und die zugehörige Schaltfläche zur Visualisierung in dem Dashboard hinzuzufügen.

# Verwenden eines Workflows

Als ersten Schritt als Workflow-Benutzer öffnen Sie das Dashboard, in dem der Autor Ihres Dashboards einen Workflow hinzugefügt hat. Das ein Workflow verfügbar ist, erkennen Sie daran, dass eine Workflow-Schaltfläche angezeigt wird. Der Name und das Format der Schaltfläche wird vom Dashboard-Autor angepasst. Es sollte klar erkenntlich sein, was für eine Aktion mithilfe der Schaltfläche ausgelöst wird (z. B. "Daten senden" oder "Datensatz aktualisieren"). Wählen Sie eine relevante Markierung in einer Visualisierung in dem Dashboard aus und klicken Sie dann auf die Schaltfläche, um den Workflow zu starten.

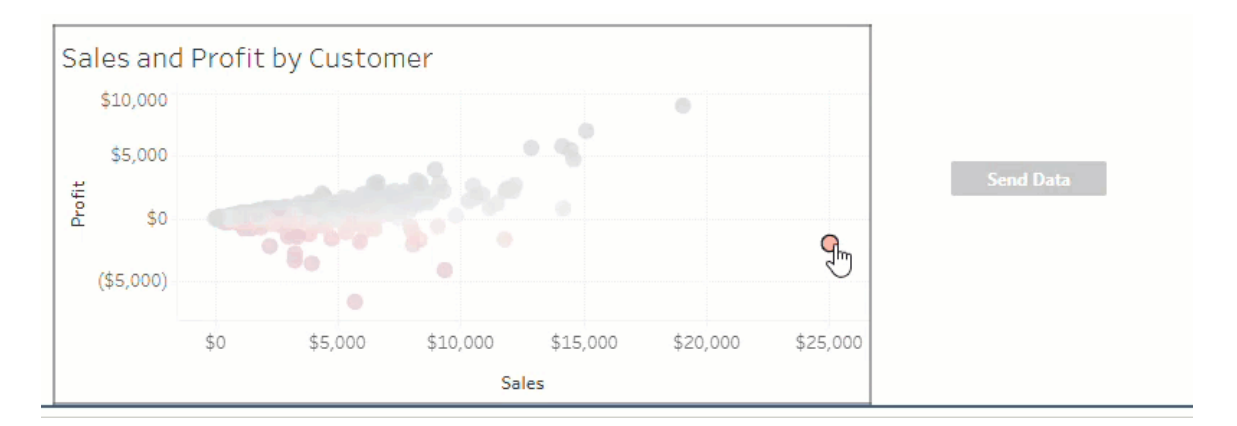

Durch Klicken auf die Schaltfläche wird die Übertragung von Daten ausgelöst – was für Daten gesendet werden, hängt von der Markierung ab, die Sie ausgewählt haben. Aus diesem Grund bleibt die Schaltfläche solange unverfügbar ("ausgegraut"), bis Sie eine Markierung

auswählen. Wenn Sie eine Markierung ausgewählt haben, die Schaltfläche jedoch immer noch nicht verfügbar ist, überprüfen Sie, ob Sie eine Markierung in einer Visualisierung, die für den Workflow zulässig ist, ausgewählt haben. Wenn Sie sich nicht sicher sind, welche Visualisierungen zulässig sind, wenden Sie sich an den Dashboard-Autor.

Je nach ihrer Konfiguration können einige Workflows lang andauernde Vorgänge sein, die nicht sofort abgeschlossen werden. Wenn Sie nicht feststellen können, ob der ausgewählte Workflow wie erwartet funktioniert, wenden Sie sich an den Dashboard-Autor oder an Ihren Salesforce-Administrator.

# Fehlerbehebung bei einem Workflow

In der folgenden Anleitung finden Sie Ratschläge, die beim Beheben von Problemen mit einem Workflow vom Typ "Externe Aktionen" helfen.

### **Zugriffsprobleme**

- <sup>l</sup> **Für Dashboard-Autoren, die Tableau Desktop verwenden:** Wenn das Workflow-Objekt nicht im Abschnitt "Objekte" des Bereichs "Dashboard" angezeigt wird, vergewissern Sie sich, dass Sie bei einer Tableau Server- oder Tableau Cloud-Site angemeldet sind. Wenn Sie nicht angemeldet sind, können Sie auch nicht auf die Workflow-Erweiterung zugreifen.
- <sup>l</sup> **Für Dashboard-Autoren:** Wenn das Workflow-Objekt nicht im Abschnitt "Objekte" des Bereichs "Dashboard" angezeigt wird, bringen Sie bei Ihrem Tableau-Administrator in Erfahrung, ob die Erweiterung auch wirklich aktiviert ist.
- <sup>l</sup> **Für alle Benutzer:**
	- Wenn Ihr Salesforce-Administrator keine verbundene App erstellt hat, wird das Externe Aktionen-Feature nicht funktionieren. Bitten Sie Ihren Salesforce-Administrator, eine [verbundene](https://help.salesforce.com/s/articleView?id=sf.connected_app_create.htm&type=5) App in Salesforce für Tableau Server zu erstellen.
	- Wenn Sie eine Workflow-Schaltfläche, die in einem Dashboard angezeigt wird, nicht anklicken können, vergewissern Sie sich, dass Sie eine Markierung in einer Visualisierung, die für den Workflow zulässig ist, ausgewählt haben. Wenn Sie sich nicht sicher sind, welche Visualisierungen zulässig sind, wenden Sie sich an den Dashboard-Autor.

#### Authentifizierungsprobleme

- <sup>l</sup> **Für Tableau Cloud- oder Tableau Server-Benutzer:** Aktualisieren Sie das Dashboard in Ihrem Browser.
- **Für alle Benutzer:** Vergewissern Sie sich, dass Sie in der Salesforce-Organisation angemeldet sind, in der der Externe Aktionen-Workflow hinzugefügt wurde. Wenden Sie sich nötigenfalls an den Dashboard-Autor, um nachzufragen, welche die korrekte Salesforce-Organisation ist.

### Fehlermeldungen

Workflow is turned off on this site. For more information, contact your Tableau administrator. (Workflow ist für diese Site deaktiviert. Wenden Sie sich für weitere Informationen an Ihren Tableau-Administrator.)

Workflow isn't supported by Tableau Reader (Workflow wird von Tableau Reader nicht unterstützt.)

Flow contains one or more unsupported data types. Go back to select a different flow, or contact your Salesforce-Schema administrator to remove unsupported data types from this flow. (Schema enthält mindestens einen nicht unterstützten Datentyp. Gehen Sie zurück und wählen Sie ein anderes Schema aus, oder bitten Sie Ihren Administrator, nicht unterstützte Datentypen aus diesem Schema zu entfernen.)

#### **Fehlermeldung Erklärung und Lösung**

Ihr Tableau-Administrator hat die Workflow-Dashboard-Erweiterung für Ihre Site deaktiviert. Daher ist sie für Sie nicht verfügbar. Wenden Sie sich an Ihren Tableau-Administrator und bitten Sie ihn, den Zugriff auf die Erweiterung zu aktivieren.

Die Workflow-Dashboarderweiterung und das Externe Aktionen-Feature können nur mit [Tableau](https://www.tableau.com/de-de/products/cloud-bi) [Cloud-](https://www.tableau.com/de-de/products/cloud-bi), Tableau [Desktop](https://www.tableau.com/de-de/products/desktop)- oder [Tableau](https://www.tableau.com/de-de/products/server) Server-Versionen ab 2022.3 verwendet werden, um Daten zu einem Schema zu senden.

Das ausgewählte Schema erfordert eine Datentypeingabe, die in Tableau-Dashboards nicht verfügbar oder anderweitig inkompatibel mit Externe Aktionen-Workflows ist. Wählen Sie ein anderes Schema aus (sofern eine geeignete Alternative verfügbar ist) oder wenden Sie sich an Ihren Salesforce-Administrator für Unterstützung bei Ihren nächsten Schritten.

One or more data type mismatches exist in the mapping of input fields. (In der Zuordnung von Eingabefeldern liegt mindestens eine Nichtübereinstimmung von Datentypen vor.)

Unable to submit data to Salesforce-Schema. (Übermittlung von Daten nicht möglich.)

Error occurred: <exception code>. Contact your Salesforce-Schema administrator. (Aufgetretener Fehler: <Ausnahmecode>. Wenden Sie sich an Ihren Administrator.)

Workflow failed. Contact your Salesforce-Schema administrator. (Workflow fehlgeschlagen. Wenden Sie sich an Ihren Administrator.)

#### **Fehlermeldung Erklärung und Lösung**

Ein oder mehrere Dashboard-Werte sind Eingabefeldern (Variablen) zugeordnet, die nicht vom gleichen Datentyp sind.

So kann zum Beispiel das Schema eine numerische Variable für den Umsatz verlangen, während der zugeordnete Wert in dem Dashboard eine Zeichenfolge war. Je nach Ihrem Szenario haben Sie zwei Möglichkeiten, dieses Problem zu beheben. Sie können den [Datentyp](https://help.tableau.com/current/pro/desktop/de-de/datafields_typesandroles_datatypes.htm) ändern, den das Feld "Umsatz" in Tableau hat, und aus einer Textzeichenfolge einen numerischen Wert machen. Oder Sie bearbeiten die Workflow-Konfiguration so, dass ein anderes Feld aus dem Dashboard zugeordnet wird, das einen numerischen Datentyp hat.

Ein unbekannter Fehler ist aufgetreten, während der Externe Aktionen-Workflow versucht hat, Daten aus dem Dashboard an das Schema zu senden. Wenden Sie sich für die Fehlerbehebung an den Dashboard-Autor.

Das [Flow-Interview](https://help.salesforce.com/s/articleView?id=sf.flow_interviews.htm&type=5) (ausgeführte Instanz des Schemas) ist fehlgeschlagen. Geben Sie den Ausnahmecode an Ihren Salesforce-Administrator weiter, damit dieser die zugehörige [Fehler-E-Mail](https://help.salesforce.com/s/articleView?id=sf.flow_troubleshoot_email.htm&type=5) finden und den Fehler entsprechend beheben kann.

Die Daten aus der ausgewählten Markierung in dem Dashboard wurden an das Schema gesendet, aber beim Übertragen dieser Daten zum Schema ist ein Problem aufgetreten. Wenden Sie sich für die Fehlerbehebung an Ihren Salesforce-

#### **Fehlermeldung Erklärung und Lösung**

Administrator.

Unable to submit data to flow. Contact your workflow author. (Übermittlung von Daten zum Schema nicht möglich. Wenden Sie sich an den Workflow-Autor.)

Die Daten aus der ausgewählten Markierung in dem Dashboard wurden nicht zum Schema gesendet. Wenden Sie sich für die Fehlerbehebung an den Dashboard-Autor.

## Schemaprobleme

• Einige Schemas werden asynchron ausgeführt. Daher können Sie nicht sofort wissen, ob ein Schema, das Teil eines Externe Aktionen-Workflows ist, erfolgreich ausgeführt wurde. Manchmal kann ein Schema fehlschlagen und Änderungen zurückgesetzt werden, ohne dass dazu detaillierte Rückmeldungen unverzüglich angezeigt werden. Schlägt jedoch ein Schema fehl, wird eine detaillierte Fehler-E-Mail an den Workflow-Benutzer, den Dashboard-Autor und den Salesforce-Administrator gesendet. Workflow-Benutzer sollten sich an die Autoren ihres Dashboards wenden, wenn sie eine [Fehler-](https://help.salesforce.com/s/articleView?id=sf.flow_troubleshoot_email.htm&type=5)[E-Mail](https://help.salesforce.com/s/articleView?id=sf.flow_troubleshoot_email.htm&type=5) zu einem Schema erhalten. Dashboard-Autoren und Salesforce-Administratoren können dann gemeinsam an der Fehlerbehebung arbeiten und das Problem lösen. Weitere Informationen zur Behebung von Schemaproblemen finden Sie unter [Feh](https://help.salesforce.com/s/articleView?id=sf.flow_troubleshoot.htm&type=5)[lerbehebung](https://help.salesforce.com/s/articleView?id=sf.flow_troubleshoot.htm&type=5) für Flows.

#### Lizenzierungsprobleme

- <sup>l</sup> **Für Dashboard-Autoren:** Tableau-seitig sind keine speziellen Berechtigungen erforderlich, um einen Workflow zu einem Dashboard hinzuzufügen (so lange Externe Aktionen für die Site aktiviert sind). Salesforce-seitig ist es erforderlich, dass die [Berechtigung](https://help.salesforce.com/s/articleView?id=sf.retail_task_admin_permission_flow.htm&type=5) zum Verwalten von Manage Flows Ihrem Salesforce-Profil hinzugefügt wird.
- <sup>l</sup> **Für Workflow-Benutzer:** Tableau-seitig kann jeder Benutzer, der Zugriff auf ein Dashboard mit einem Workflow hat, diesen auch ausführen. Salesforce-seitig ist es erforderlich, dass die [Berechtigung](https://help.salesforce.com/s/articleView?id=sf.retail_task_admin_permission_flow.htm&type=5) zum Ausführen von Flows Ihrem Salesforce-Profil hinzugefügt wird.

# Aktivieren oder Deaktivieren von Externe Aktionen

Ab Tableau 2022.3 ist das Externe Aktionen-Feature standardmäßig eingeschaltet. Weitere Informationen darüber, wie Tableau-Administratoren organisationsweiten Zugriff auf Tableau Externe Aktionen konfigurieren können, finden Sie unter [Konfigurieren](https://help.tableau.com/current/server/de-de/external_actions_admin.htm) der Integration von [Workflows](https://help.tableau.com/current/server/de-de/external_actions_admin.htm) und externen Aktionen.

# Formatanimationen

Animieren Sie Visualisierungen, um wechselnde Muster in Ihren Daten besser hervorzuheben, Spitzen und Ausreißer aufzudecken und zu sehen, wie sich Datenpunkte gruppieren und trennen.

Animationen bieten einen visuellen Übergang zwischen Filter-, Sortier- und Zoom-Einstellungen, verschiedenen Seiten und Änderungen an Filter-, Parameter- und Satzaktionen. Wenn Visualisierungen als Reaktion auf diese Änderungen animiert werden, können Betrachter deutlicher erkennen, wie sich Daten unterscheiden, was ihnen dabei hilft, fundiertere Entscheidungen zu treffen.

# Grundlegendes zu gleichzeitigen und sequenziellen Animationen

Wenn Sie Animationen erstellen, können Sie zwischen zwei verschiedenen Stilen wählen: gleichzeitig oder sequenziell. Hier sind Beispiele für jeden Typ.

## Gleichzeitige Animationen

Die standardmäßig gleichzeitigen Animationen sind schneller und funktionieren gut, wenn Wertänderungen in einfacheren Diagrammen und Dashboards angezeigt werden.

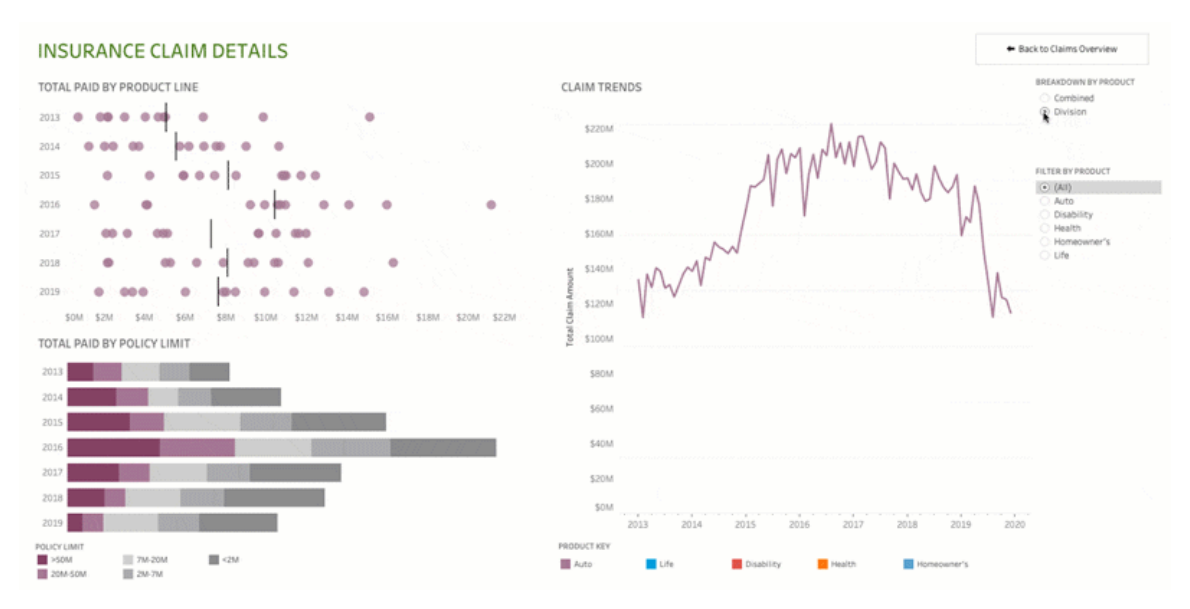

Klicken Sie zur erneuten Wiedergabe der Animation auf das Bild oben.

#### Sequenzielle Animationen

Sequenzielle Animationen nehmen mehr Zeit in Anspruch, machen komplexe Änderungen jedoch klarer, indem sie Schritt für Schritt präsentiert werden.

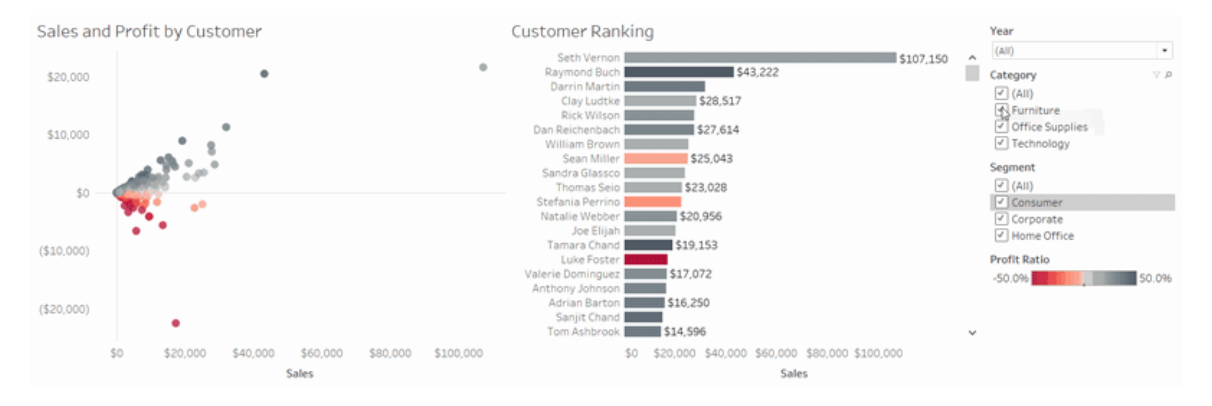

Klicken Sie zur erneuten Wiedergabe der Animation auf das Bild oben.

# Animieren von Visualisierungen in einer Arbeitsmappe

Wenn Sie eine neue Arbeitsmappe erstellen, aktiviert Tableau standardmäßig Animationen für Ihre Visualisierung. Sie können Animationen auf Benutzer- und Arbeitsmappenebene aktivieren oder deaktivieren.

- 1. Wählen Sie **Format** > **Animationen** aus.
- 2. Wenn Sie jedes Blatt animieren möchten, klicken Sie unter **Arbeitsmappenstandard** auf **Ein**. Gehen Sie dann wie folgt vor:
	- <sup>l</sup> Wählen Sie für **Dauer** eine Voreinstellung aus, oder geben Sie eine benutzerdefinierte Dauer von bis zu 10 Sekunden an.
	- <sup>l</sup> Wählen Sie für **Stil** die Option **Gleichzeitig** aus, um alle Animationen gleichzeitig oder **sequenziell** wiederzugeben, um Markierungen auszublenden, sie zu verschieben und zu sortieren und sie dann einzublenden.
- 3. Um die Standardwerte der Arbeitsmappe für ein bestimmtes Blatt zu überschreiben, ändern Sie die Einstellungen unter **Ausgewählte Blätter**.

**Hinweis:** Im Abschnitt "Ausgewählte Blätter" gibt "(Standard)" eine Einstellung an, welche die zugehörige Einstellung "Arbeitsmappenstandard" automatisch berücksichtigt.

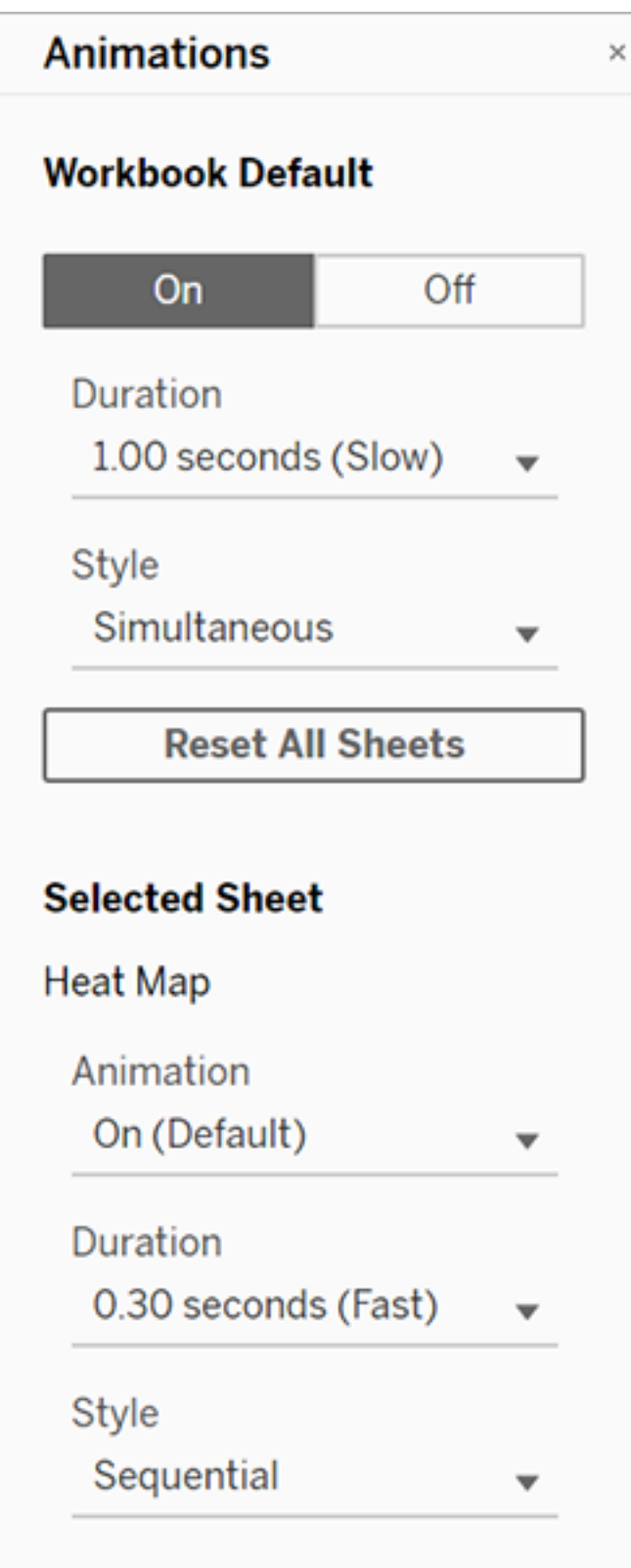

Klicken Sie auf die Schaltfläche **Wiedergabe** in der Symbolleiste, um eine Animation wiederzugeben. Über die Schaltfläche **Wiedergabe** können Sie auch die Geschwindigkeit wählen, mit der die Animation wiedergegeben wird: aktuelle Geschwindigkeit, 2-fache Geschwindigkeit oder 1/2 Geschwindigkeit.

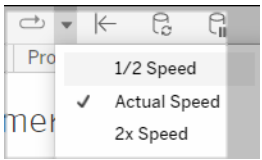

# Zurücksetzen der Animationseinstellungen für eine Arbeitsmappe

Sie können Animationen zurücksetzen, um eine gesamte Arbeitsmappe auf die Standardanimationseinstellungen zurückzusetzen. Beachten Sie, dass Animationen dadurch standardmäßig deaktiviert werden.

- 1. Wählen Sie **Format** > **Animationen** aus.
- 2. Klicken Sie mittig im Bereich **Animationen** auf **Alle Blätter zurücksetzen**.

# Vollständiges Deaktivieren sämtlicher Animationen

Wenn Sie eine neue Arbeitsmappe erstellen, sind die Animationen standardmäßig aktiviert. Wenn Animationen beim Anzeigen von Visualisierungen stören, können Sie sie vollständig deaktivieren, damit sie niemals wiedergegeben werden. (Dies ist keine systemweite Einstellung, d. h., jeder Benutzer muss sie separat anwenden.)

- <sup>l</sup> Wählen Sie in Tableau Desktop **Hilfe** > **Einstellungen und Leistung** aus, und deaktivieren Sie **Animationen aktivieren**.
- Klicken Sie in Tableau Cloud oder Tableau Server in der oberen rechten Ecke des Browsers auf Ihr Profilbild oder auf Ihre Initialen, und wählen Sie **Eigene Kontoeinstellungen** aus. Scrollen Sie dann nach unten zum Ende der Seite, deaktivieren Sie die Option **Animationen aktivieren**, und klicken Sie auf **Änderungen speichern**.

**Hinweis:** Wenn Animationen deaktiviert sind, können Sie im Erstellungsmodus weiterhin **Format** > **Animationen** auswählen und Einstellungen anpassen. Diese haben jedoch keine Auswirkung.

# Formatieren von Dezimalzahlen für Achsenanimationen

Wenn die Anzahl der Dezimalstellen für eine Kennzahl auf den Standardwert eingestellt ist, kann die Anzahl der Dezimalstellen, die während der Achsenanimation angezeigt werden, während der Achsenanimation schwanken. Um dies zu vermeiden, formatieren Sie die Anzahl der Dezimalstellen, die für eine Kennzahl angezeigt wird. Weitere Informationen finden Sie unter [Formatieren](https://help.tableau.com/current/pro/desktop/de-de/formatting_specific_numbers.htm) von Zahlen und Nullwerten.

# Gründe für nicht wiedergegebene Animationen

#### Rendern auf dem Server

Animationen werden nicht wiedergegeben, wenn eine Visualisierung vom Server gerendert wurde. Mit den folgenden Techniken können Sie sicherstellen, dass die Visualisierungen auf einem Client-Computer oder Mobilgerät gerendert werden:

- Wenn Sie Visualisierungsautor sind, sollten Sie die [Visualisierungskomplexität](https://help.tableau.com/current/pro/desktop/de-de/perf_visualization.htm) redu[zieren.](https://help.tableau.com/current/pro/desktop/de-de/perf_visualization.htm)
- Wenn Sie Tableau Server-Administrator sind, sollten Sie den [Kom](https://help.tableau.com/current/server/de-de/browser_rendering.htm)[plexitätsschwellenwert](https://help.tableau.com/current/server/de-de/browser_rendering.htm) für das clientseitige Rendering erhöhen.

**Hinweis:** Auf Computern mit geringerer Rechenleistung können Animationen abgehackt erscheinen. Benutzer können jedoch weiterhin mit Visualisierungen interagieren, ohne dass es zu Verzögerungen bei der Reaktionsfähigkeit kommt.

#### Nicht unterstützte Browser und Features

Animationen werden von allen Webbrowsern außer Internet Explorer unterstützt.

Die folgenden Tableau-Features werden nicht animiert:

- Karten, Polygone und Dichtemarkierungen in Webbrowsern
- Kreis- und Textmarkierungen
- Kopfzeilen
- Prognosen, Trends und Referenzlinien
- <sup>l</sup> Seitenverlaufspfade (Wenn eine Visualisierung diese enthält, deaktivieren Sie Animationen, um ein unerwartetes Verhalten zu vermeiden.)

# Benutzerdefinierte Datumsformate

In diesem Artikel wird die Verwendung des benutzerdefinierten Felds für das Datumsformat zum Formatieren von Datumsangaben in einer Ansicht erläutert. Eine Übersicht über die Verarbeitung von Datumsangaben in Tableau finden Sie unter [Datumsangaben](https://help.tableau.com/current/pro/desktop/de-de/dates.htm) und Uhrzeiten oder Ändern von [Datumsebenen.](https://help.tableau.com/current/pro/desktop/de-de/dates_levels.htm) Informationen zum Festlegen von Datumseigenschaften für eine **Datenquelle** finden Sie unter [Datumseigenschaften](https://help.tableau.com/current/pro/desktop/de-de/date_properties.htm) für eine Datenquelle.

# Suchen des benutzerdefinierten Datumsformat-Felds

#### Formatieren eines Datumsfelds in einer Ansicht (Tableau Desktop)

Wenn Sie ein Datumsfeld in der Ansicht in Tableau Desktop formatieren möchten, klicken Sie mit der rechten Maustaste (Ctrl+Mausklick auf einem Mac) auf das Feld und wählen Sie **Formatieren** aus.

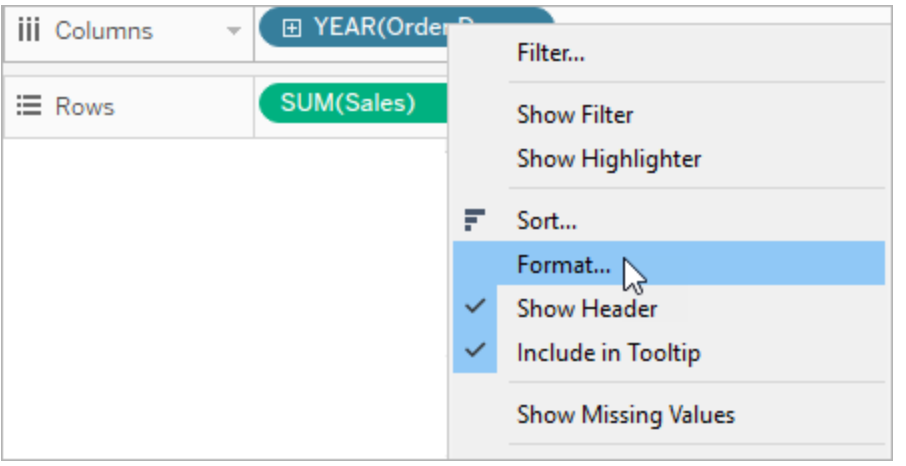

Dadurch wird der Bereich **Formatieren** links von Ihrer Ansicht geöffnet. Wählen sie das Feld **Daten**.

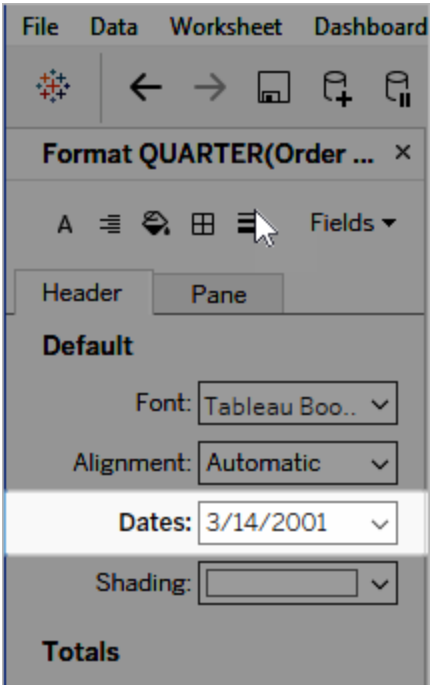

Wenn Sie Datumsangaben formatieren, stellt Tableau eine Liste von verfügbaren Formaten zur Auswahl. Meist ist **Benutzerdefiniert** das letzte Element in der Liste. Sie können ein benutzerdefiniertes Datum mithilfe von Formatierungssymbolen angeben, die in der Tabelle

"Symbole für unterstützte Datumsformate" aufgeführt sind. Diese können separat oder in Kombination miteinander verwendet werden.

# Formatieren eines Datumsfelds in einer Ansicht (Tableau Cloud und Tableau Server)

Wenn Sie ein Datumsfeld in der Ansicht in Tableau Cloud oder Tableau Desktop formatieren möchten, klicken Sie mit der rechten Maustaste (Ctrl+Mausklick auf einem Mac) auf das Feld und wählen Sie **Datum formatieren** aus.

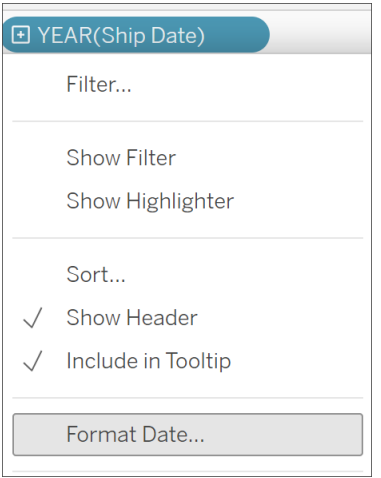

## Formatieren eines Datumsfelds im Datenbereich (nur Tableau Desktop)

Wenn Sie ein Datumsfeld im Bereich **Daten** formatieren möchten, klicken Sie mit der rechten Maustaste auf das Feld, und wählen Sie **Standardeigenschaften** > **Datumsformat** aus.

Tableau Cloud-Hilfe

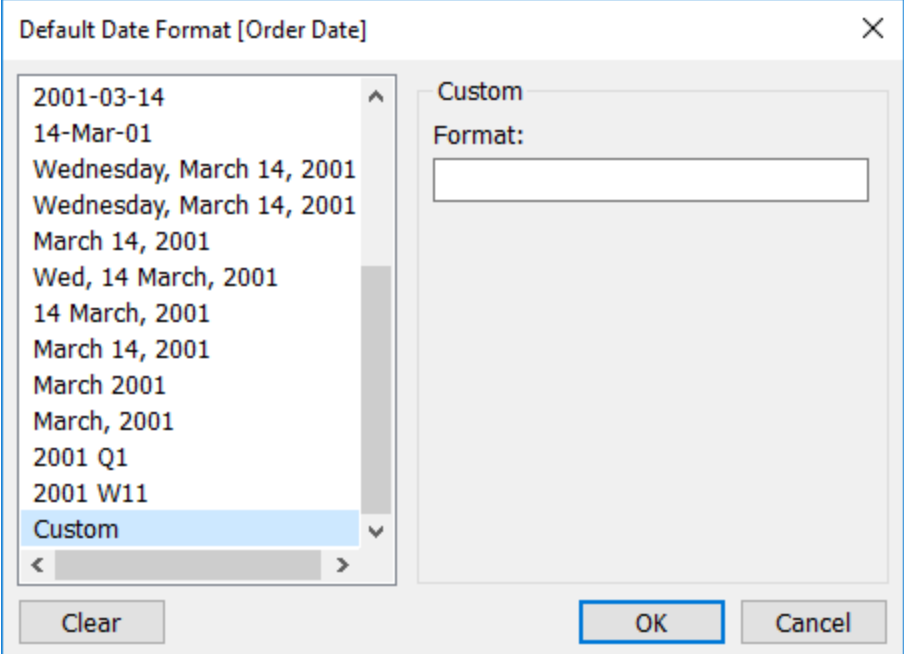

Die Datumsformate in der Tabelle werden unterstützt, wenn die Arbeitsmappe mit einem Tableau-Extrakt verbunden ist oder wenn eine Direktverbindung mit einer Datenquelle besteht, die das betreffende Datumsformat ebenfalls unterstützt. (Prüfen Sie in der Dokumentation der Datenquelle, ob das gewünschte Datumsformat unterstützt wird.)

Tableau ruft die Datumsformate aus der Datenquelle ab. Tableau Server kann Datumsformate auch über das Benutzerkonto "Ausführen als" auf dem Server abrufen, auf dem Tableau Server ausgeführt wird.

**Hinweis:** Die folgenden Datumsformate sind nicht unbedingt mit den Formaten identisch, die mit der Funktion [Typkonvertierung](https://help.tableau.com/current/pro/desktop/de-de/functions_functions_typeconversion.htm) verwendet werden. Weitere Informationen finden Sie unter Konvertieren von [Zeichenfolgen](https://help.tableau.com/current/pro/desktop/de-de/data_dateparse.htm) in Datumsfelder.

# Symbole für unterstützte Datumsformate

Verwenden Sie zum Erstellen eines benutzerdefinierten Datumsformats die folgenden Symbole.

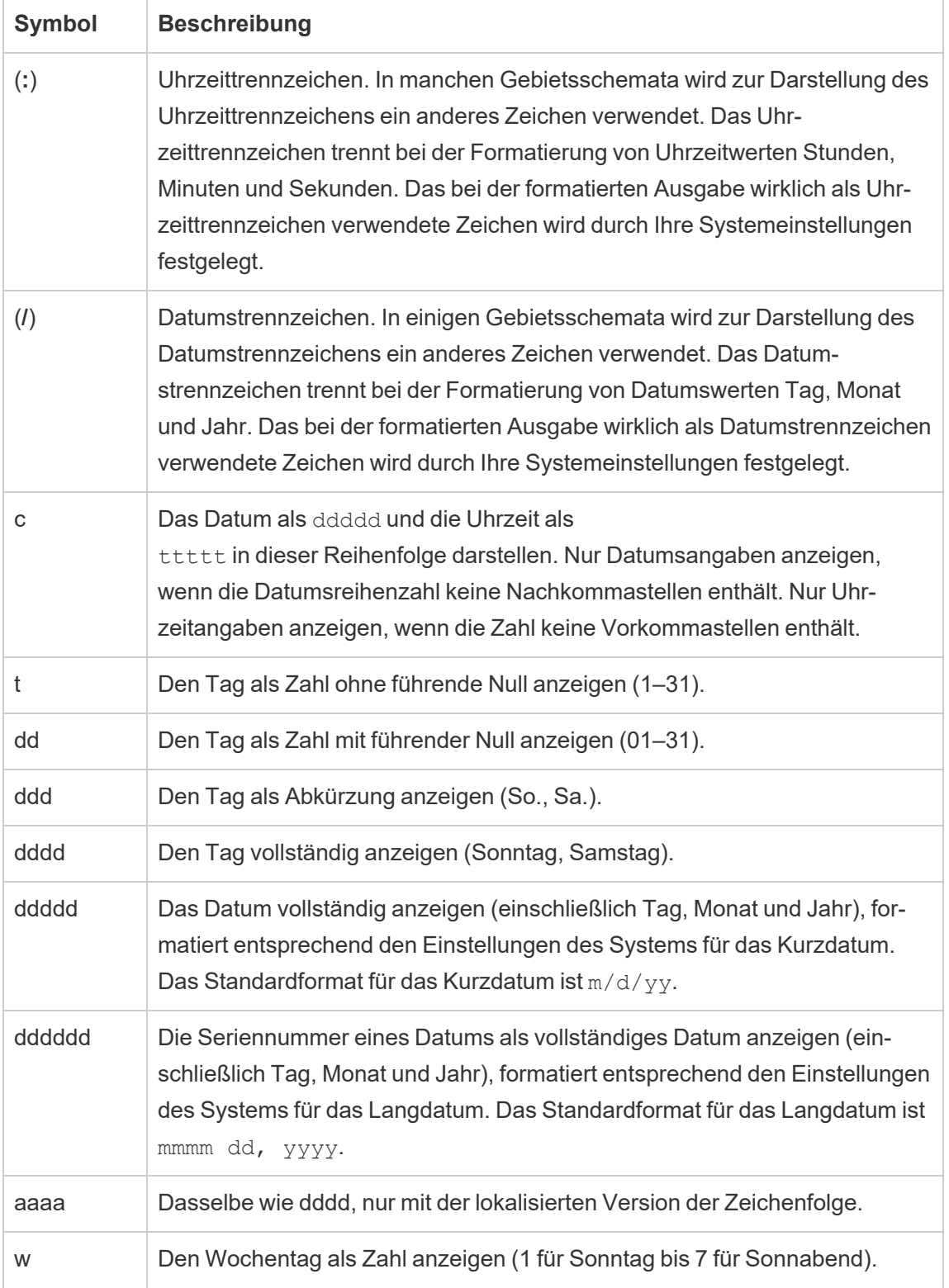
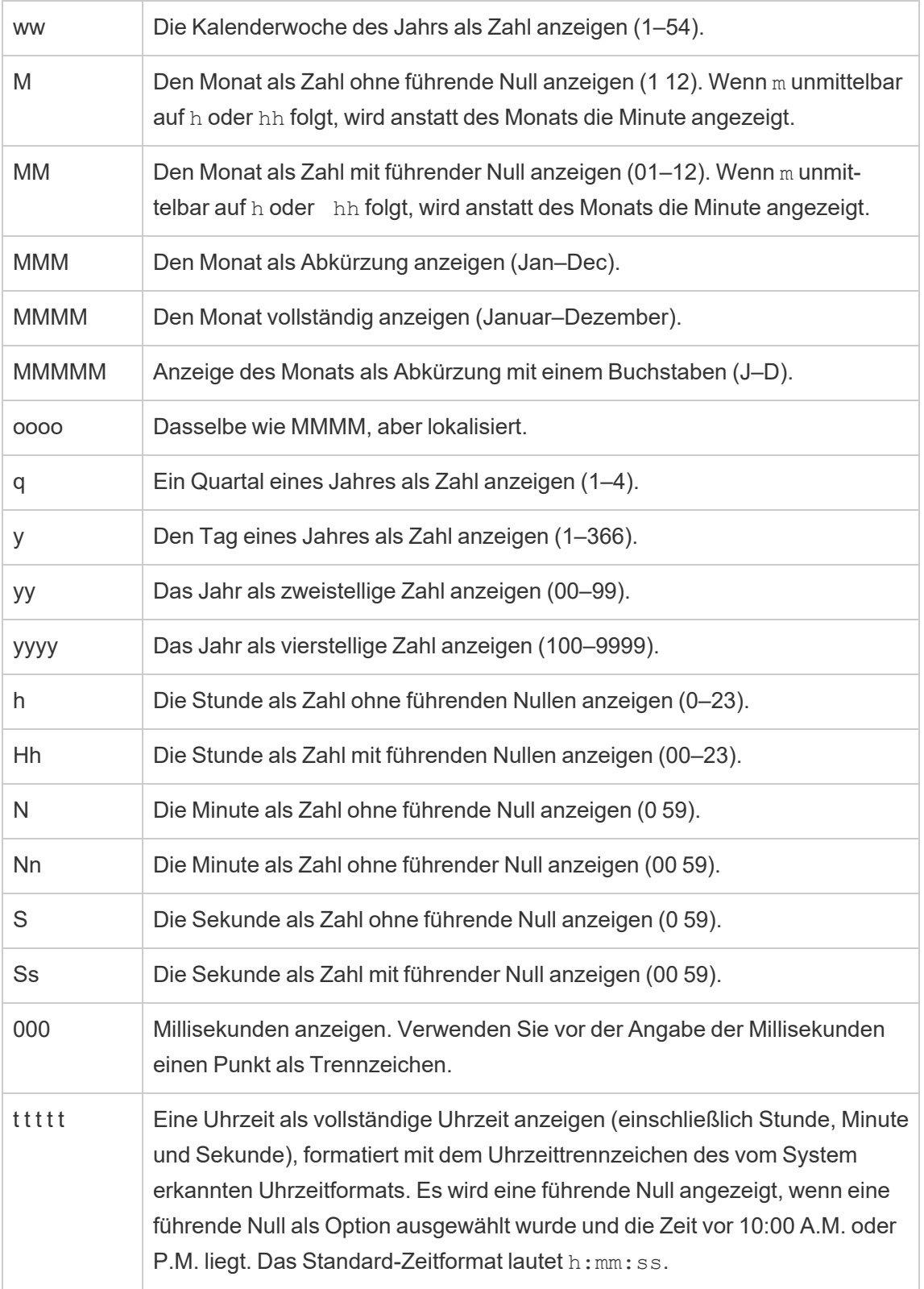

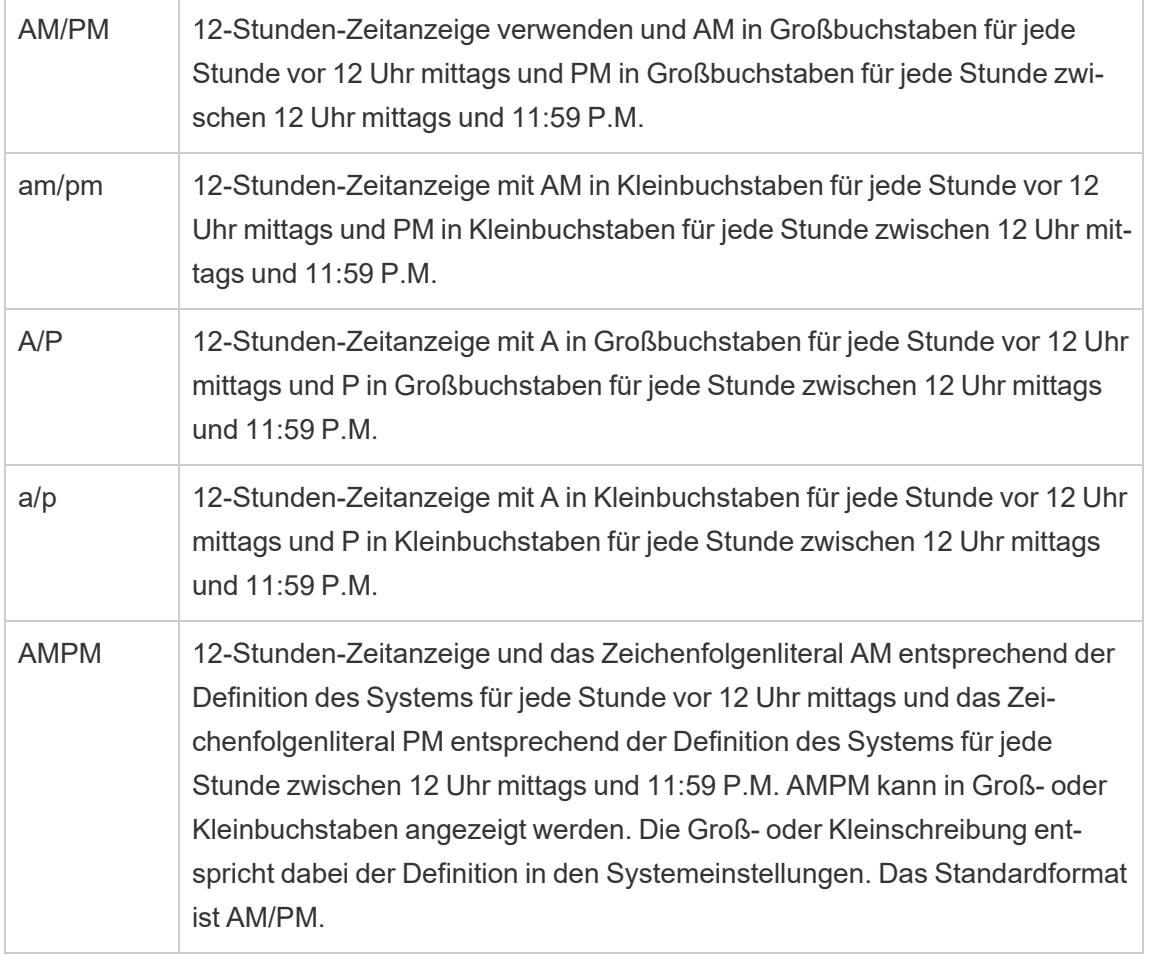

### Beispiele für benutzerdefinierte Datumsformate

Die in der Tabelle oben aufgeführten Symbole für Datumsformate können separat oder in Kombination miteinander verwendet werden.

Die Angabe eines benutzerdefinierten Formats wie "yyyy-MM-dd HH:mm:ss.000" würde zu Datumsangaben im Format "2015-05-10 11:22:16.543" führen. Ein derartiges Format könnte für wissenschaftliche Daten erforderlich sein.

Die Angabe des benutzerdefinierten Formats "DDDD DD" würde zu Datumsangaben mit Wochentag und Tag wie unten gezeigt führen.

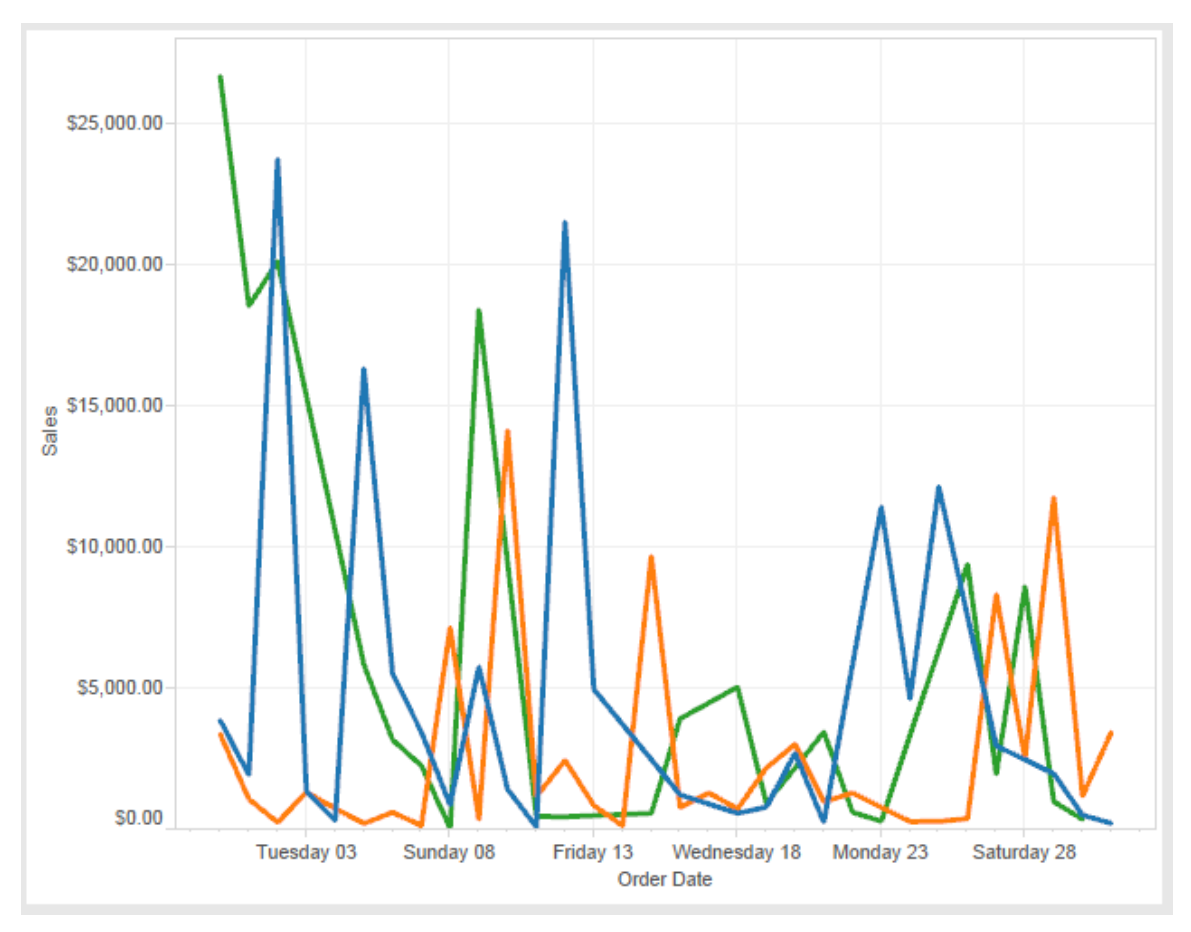

Die Angabe eines benutzerdefinierten Formats yy-mm-dd (dddd) würde Datumsangaben im Format **18-01-04 (Donnerstag)** ergeben.

Durch das benutzerdefinierte Format "Q"1 YYYY werden Daten im **Q1 2018** angezeigt.

### Unterstützung für Datumsformate auf der Grundlage der japanischen Zeitrechnung

Tableau unterstützt Datumsformate, die auf der japanischen Kaiserzeit basieren (Wareki). So wird ein auf einer Kaiser-Ära basierendes Datumsformat auf ein Feld unserer Ansicht angewendet:

- 1. Legen Sie als Gebietsschema Ihres Arbeitsblatts "Japanisch" fest.
- 2. Klicken Sie mit der rechten Maustaste auf das Feld in der Ansicht, für das Sie ein Datenformat festlegen möchten.
- 3. Wählen Sie **Format** aus.
- 4. Wählen Sie im Bereich **Format** in der Dropdown-Liste **Datumsangaben** ein Format aus.

Wenn das gewünschte Format nicht aufgeführt ist, können Sie ein eigenes Datumsformat erstellen. Wählen Sie dazu im Feld **Datumsangaben** die Option **Benutzerdefiniertes Format** aus und geben Sie Ihr Format mithilfe der Tableau-Datumsplatzhalter ein. Folgende Platzhalter für Jahre auf der Grundlage einer Ära sind verfügbar:

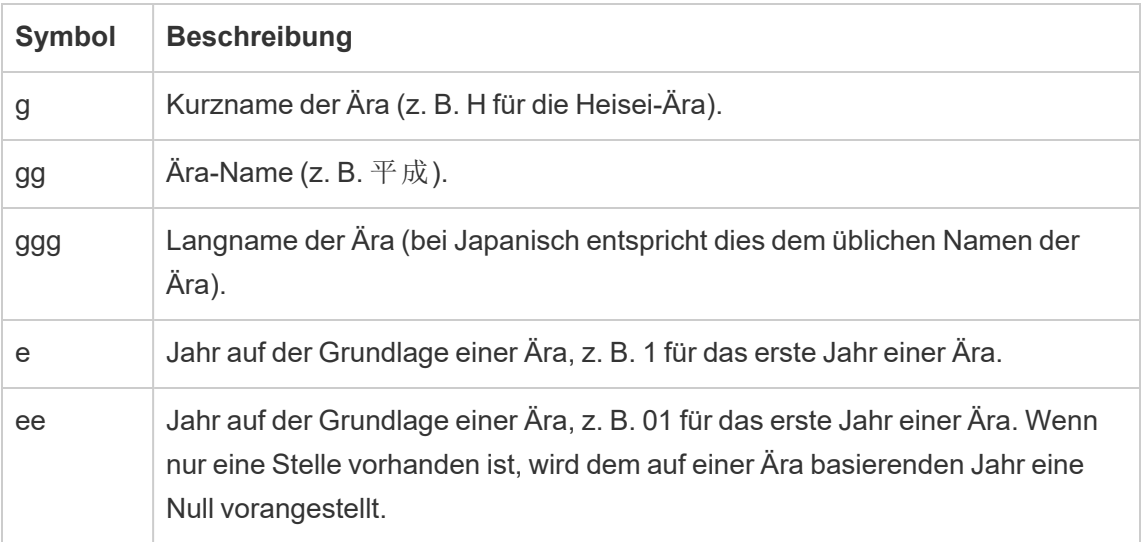

Wenn das Gebietsschema Ihrer Arbeitsmappe nicht "Japanisch" ist, können Sie ein benutzerdefiniertes Datumsformat erstellen und dann vor Ihrem Format den Sprachcode "!ja JP!" einfügen, sodass es in etwa so aussieht:

```
!ja JP! gg ee"年"mm"月"dd"日"
```
Der Sprachcode erzwingt, dass das Datum als ein japanisches Datum behandelt wird.

Auf einer Ära basierende Datumsangaben werden von der Browseransicht von Tableau Server nicht vollständig unterstützt. Insbesondere werden bei Veröffentlichung einer Arbeitsmappe, die einen interaktiven Filter enthält, die Platzhalter "e" und "g" nicht ersetzt:

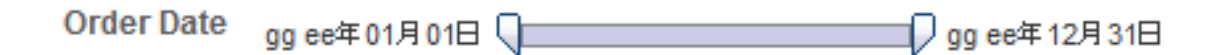

Sie können dieses Problem vermeiden, indem Sie in interaktiven Filtern keine auf einer Ära basierenden Datumsangaben verwenden, wenn Ihre Arbeitsmappe in einem Browser angezeigt werden soll.

### Verwendung von Textliteralen in einem Datumsformat

Ihr Datumsformat soll möglicherweise Wörter oder Begriffe wie **Geschäftsquartal q von yyyy** enthalten. Wenn Sie diesen Text allerdings direkt in das Formatfeld von Tableau eingeben, werden die Buchstaben möglicherweise als Teil des Datums interpretiert:

**Quarter of Order Date** Fi01/1/2010al 1uarter 1 of 2010 Fi04/1/2010al 2uarter 2 of 2010 Fi07/1/2010al 3uarter 3 of 2010 Fi010/1/2010al 4uarter 4 of 2010

Um dieses Verhalten von Tableau zu verhindern, schließen Sie die Buchstaben und Wörter, die nicht als Teil eines Datums interpretiert werden sollen, in doppelte Anführungszeichen ein: "Fiscal Quarter" q "of" yyyy.

Wenn Sie ein Anführungszeichen innerhalb eines in Anführungszeichen eingeschlossenen Abschnitts wünschen, fügen Sie folgenden Code ein: "\"". Das Format "Fiscal "\"" Quarter" würde als **Fiscal " Quarter** formatiert werden.

## Formatieren der Syntax in der Funktion DATEPARSE für Extraktdatenquellen

Verwenden Sie beim Verwenden der DATEPARSE-Funktion in einem Extrakt die vom Unicode-Konsortium definierte Syntax.

In der folgenden Tabelle werden die Feldtypen aufgeführt, die im Formatierungsparameter der Funktion DATEPARSE dargestellt werden können. Klicken Sie auf den Feldtyp, um Informationen über die Symbole, Feldmuster, Beispiele und Beschreibungen von der Website des Unicode-Konsortiums zu erhalten.

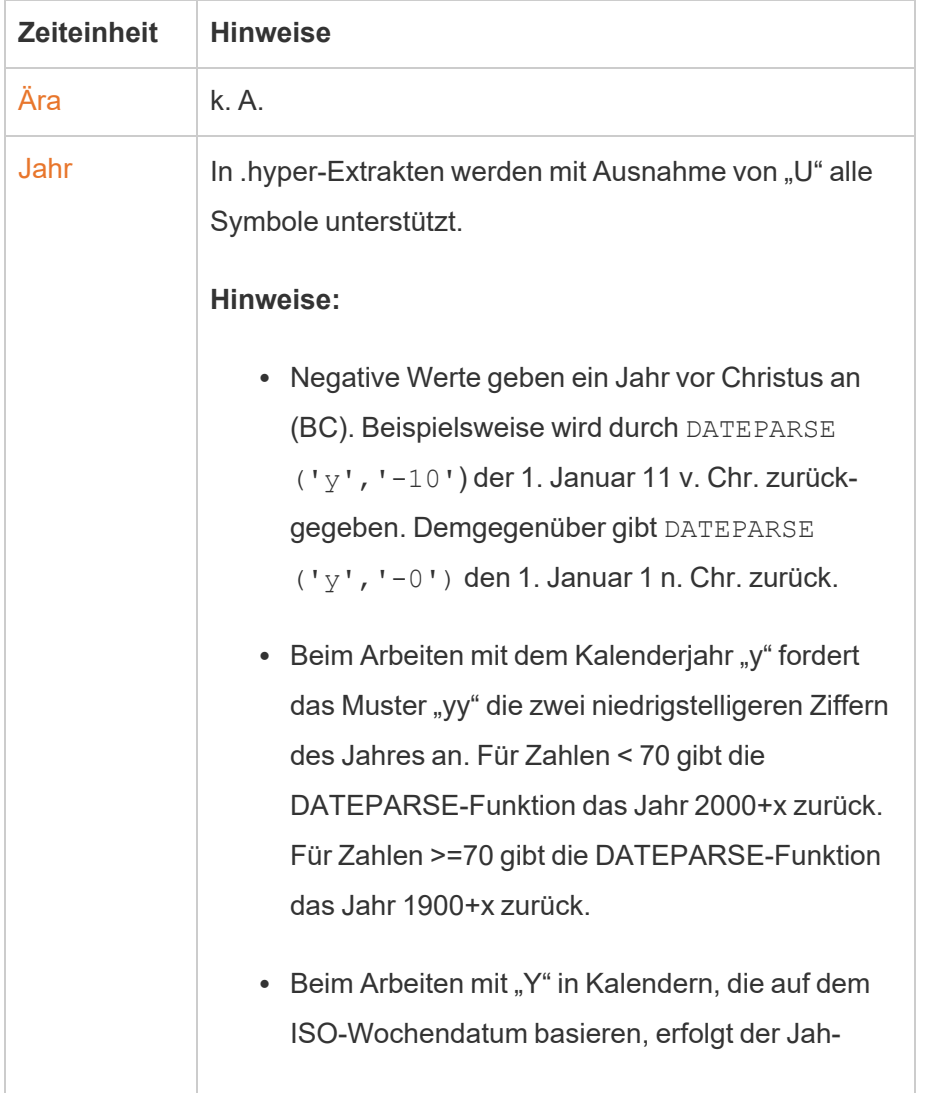

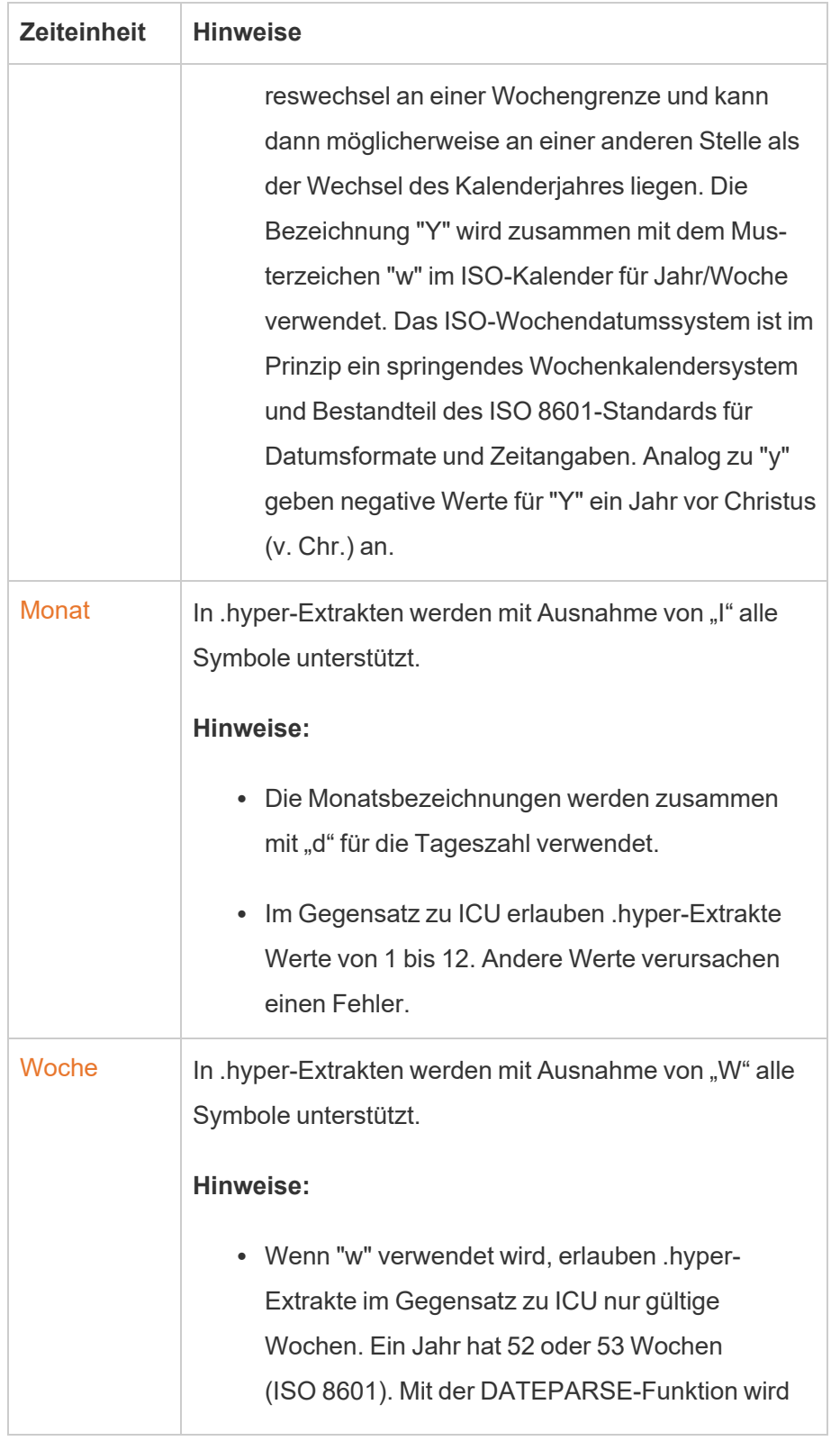

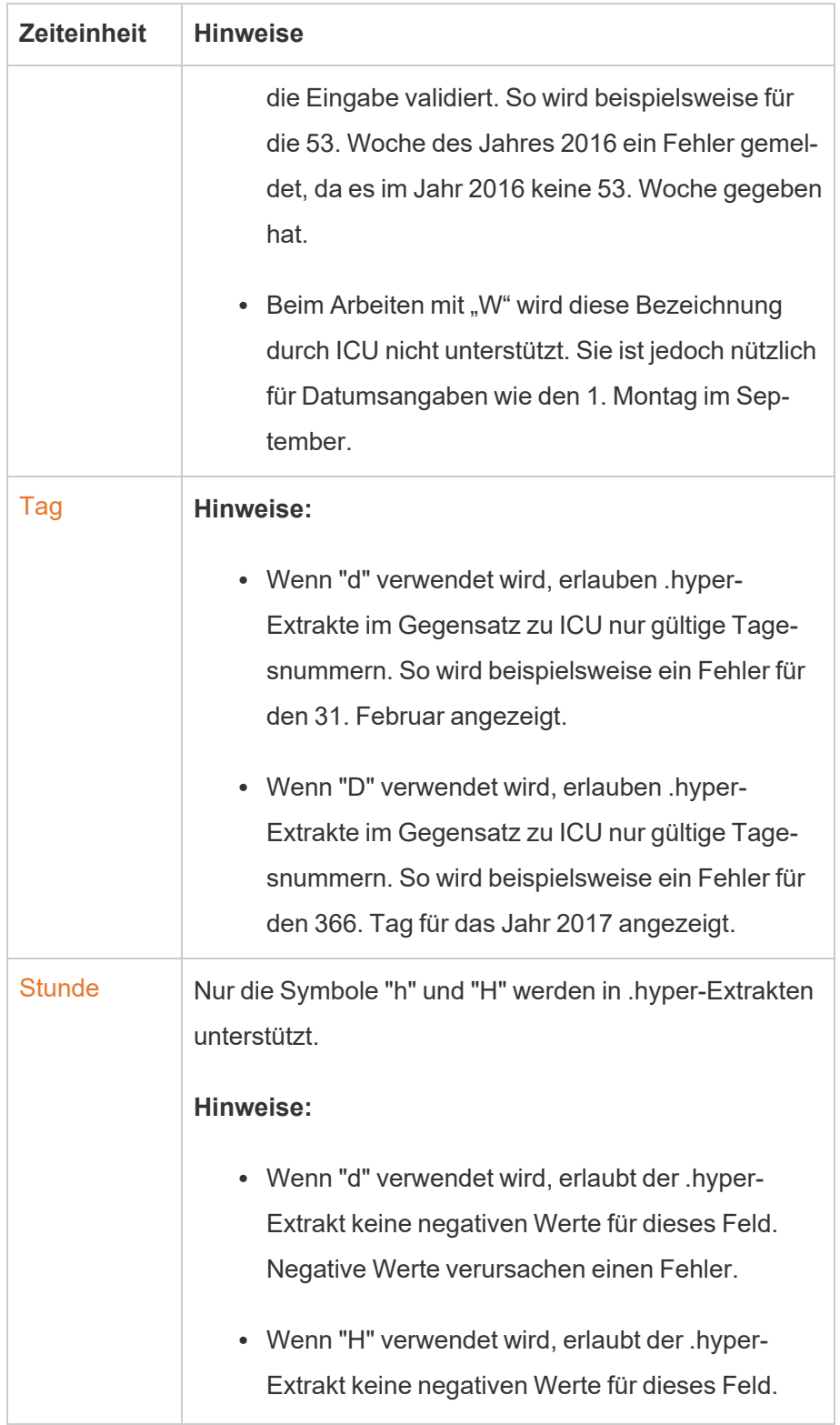

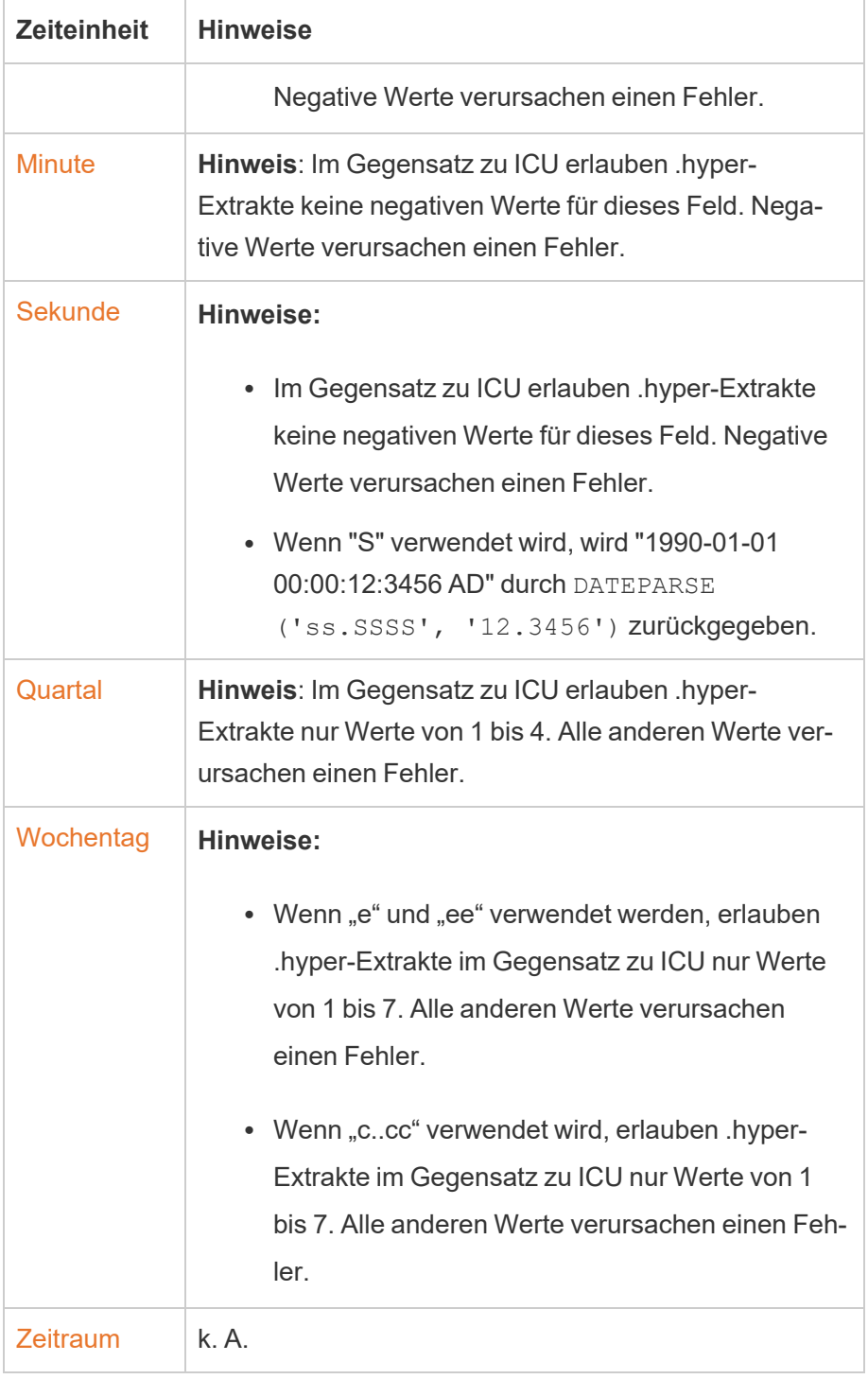

## Formatieren von Zahlen und NULL-Werten

Sie können das Format für numerische Werte angeben, die in Ihrer Visualisierung angezeigt werden, einschließlich Kennzahlen, Dimensionen, Parametern, berechneten Feldern und Achsenbeschriftungen. Beim Festlegen eines Zahlenformats können Sie aus einer Reihe von Standardformaten auswählen, wie beispielsweise Zahl, Währung, wissenschaftlich und Prozent. Sie können auch ein benutzerdefiniertes Zahlenformat definieren, mit der Möglichkeit, Sonderzeichen einzufügen.

Wenn eine Kennzahl Nullwerte enthält, können Sie die Formatierung verwenden, um die Nullwerte anders zu behandeln, z. B. indem Sie Nullwerte durch Nullen ersetzen oder sie ausblenden.

### Für Tableau Desktop

### Festlegen eines Zahlenformats

- 1. Klicken Sie mit der rechten Maustaste (bzw. auf einem Mac mit gedrückter Control-Taste) auf eine Zahl in der Ansicht und wählen Sie **Formatieren** aus.
- 2. Klicken Sie im Bereich **Formatieren** auf das Dropdown-Menü **Zahlen**.
- 3. Wählen Sie ein Zahlenformat aus.

Für einige Formate sind zusätzliche Einstellungen erforderlich. Falls Sie z. Wenn Sie beispielsweise die Option **Wissenschaftlich** auswählen, müssen Sie die Anzahl an Dezimalstellen angeben.

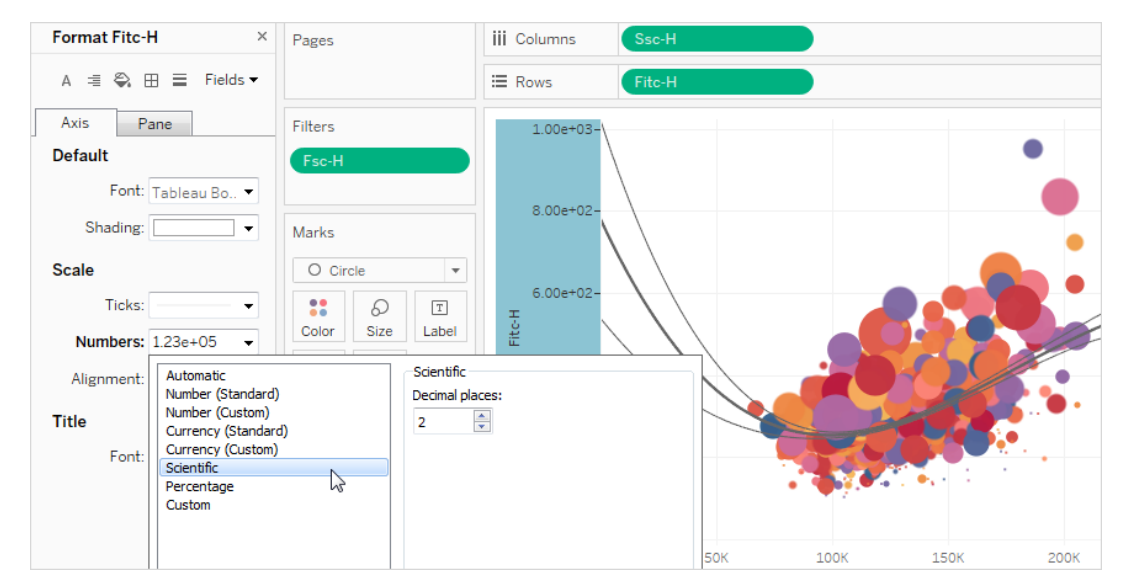

In Tableau stehen die folgenden Zahlenformate und ihre zugehörigen Optionen zur Auswahl.

#### ZAHLENFORMAT FORMATIERUNGSOPTIONEN

**Automatisch**: Das Format wird entweder basierend auf dem von der Datenquelle angegebenen Format oder auf den im Feld enthaltenen Daten automatisch ausgewählt. Keine.

**Zahl (Standard)**: Das Format basiert auf dem ausgewählten Gebietsschema.

**Zahl (benutzerdefiniert)**: Das Format wird entsprechend Ihrer Auswahl angepasst.

**Gebietsschema**: Das Zahlenformat ändert sich basierend auf dem ausgewählten geografischen Standort.

**Dezimalstellen**: die Anzahl der anzuzeigenden Dezimalstellen.

**Negative Werte**: Anzeigeformat für negative Werte

**Einheiten**: Die Zahl wird unter Verwendung der angegebenen Einheiten angezeigt. Wenn die Zahl z. B. 20.000 lautet und als Einheit "Tausend" ausgewählt ist, wird die Zahl als "20K" angezeigt.

**Präfix/Suffix:** Zeichen, die vor bzw. nach jeder angezeigten Zahl stehen

**Tausendertrennzeichen einbeziehen**: Angabe, ob die Tausender in der Zahl getrennt werden (Beispiel: 100000 vs. 100 000)

**Währung (Standard)**: Das Format und das Währungssymbol basieren auf dem ausgewählten Gebietsschema.

**Währung (benutzerdefiniert)**: Das Format und das Währungssymbol werden entsprechend Ihrer Auswahl angepasst.

dem ausgewählten geografischen Standort.

**Gebietsschema**: Das Währungsformat basiert auf

**Dezimalstellen**: die Anzahl der anzuzeigenden Dezimalstellen

**Negative Werte**: Anzeigeformat für negative Werte

**Einheiten**: Die Zahl wird unter Verwendung der angegebenen Einheiten angezeigt. Wenn die Zahl z. B. 20.000 lautet und als Einheit "Tausend" ausgewählt ist, wird die Zahl als "20K" angezeigt.

**Präfix/Suffix:** Zeichen, die vor bzw. nach jeder angezeigten Zahl stehen

**Tausendertrennzeichen einbeziehen**: Angabe, ob die Tausender in der Zahl getrennt werden (Beispiel: 100000 vs. 100 000)

**Wissenschaftlich**: Zahlen werden in wissenschaftlicher Notation ange-**Dezimalstellen**: Die Anzahl der anzuzeigenden Dezimalstellen.

zeigt.

**Prozentsatz**: Zahlen werden als Prozentsatz mit dem Prozentsymbol angezeigt. Der Wert "1" wird also als "100 %" und "0" als "0 %" interpretiert.

**Dezimalstellen**: Die Anzahl der anzuzeigenden Dezimalstellen.

**Benutzerdefiniert**: Das Format basiert allein darauf, was in den Formatierungsoptionen angegeben ist.

**Benutzerdefiniert**: Geben Sie das Format ein, das verwendet werden soll, inklusive Sonderzeichen (optional). Ausführliche Informationen dazu finden Sie in diesem Thema unter "Definieren eines benutzerdefinierten Zahlenformats".

### Definieren eines benutzerdefinierten Zahlenformats

So wenden Sie ein benutzerdefiniertes Zahlenformat in Ihrer Visualisierung an:

- 1. Klicken Sie mit der rechten Maustaste (bzw. auf einem Mac mit gedrückter Control-Taste) auf eine Zahl in der Ansicht und wählen Sie **Formatieren** aus.
- 2. Klicken Sie im Bereich **Formatieren** auf das Dropdown-Menü **Zahlen** und wählen Sie **Benutzerdefiniert** aus.
- 3. Definieren Sie im Feld **Format** Ihre Formatierungseinstellungen mithilfe der folgenden Syntax: Positive number format; Negative number format; Zero values.

Beachten Sie Folgendes, wenn Sie den Code für Ihr Zahlenformat definieren:

- Sie können die Formatierung für bis zu drei Typen von Zahlen in der folgenden Reihenfolge festlegen: positive Zahlen, negative Zahlen und Nullen.
- Die einzelnen Zahlentypen müssen durch ein Semikolon (;) getrennt werden.
- Wenn Sie nur einen Zahlentyp angeben, wird das Format dieses Typs für alle Zahlen verwendet.
- Wenn Sie zwei Zahlentypen angeben, wird das Format des ersten Typs auf positive Zahlen und Nullen angewendet, während das Format des zweiten Typs auf negative Zahlen angewendet wird.

• Wenn Sie in dem Code für Ihr Zahlenformat Typen überspringen, müssen Sie für jeden der fehlenden Typen ein Semikolon (;) einfügen.

Beispiele für benutzerdefinierte Zahlenformate

In der folgenden Tabelle sind Beispiele für häufig verwendete Codes für benutzerdefinierte Zahlenformate aufgeführt, die Sie in einer Visualisierung verwenden können.

Die Syntax besteht aus drei durch Semikolons getrennten Teilen: <positive number format>;<negative number format>;<zero format>.

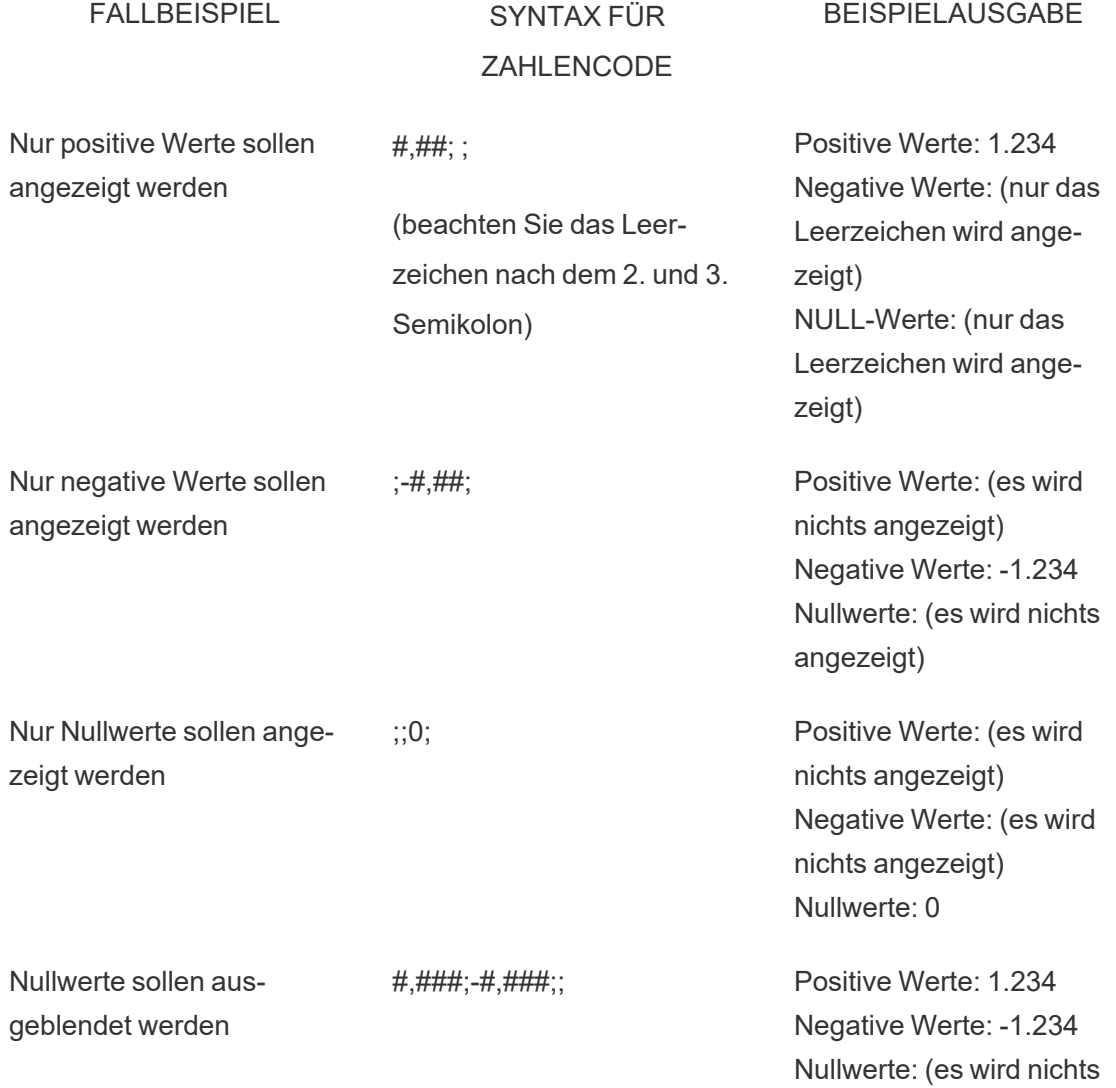

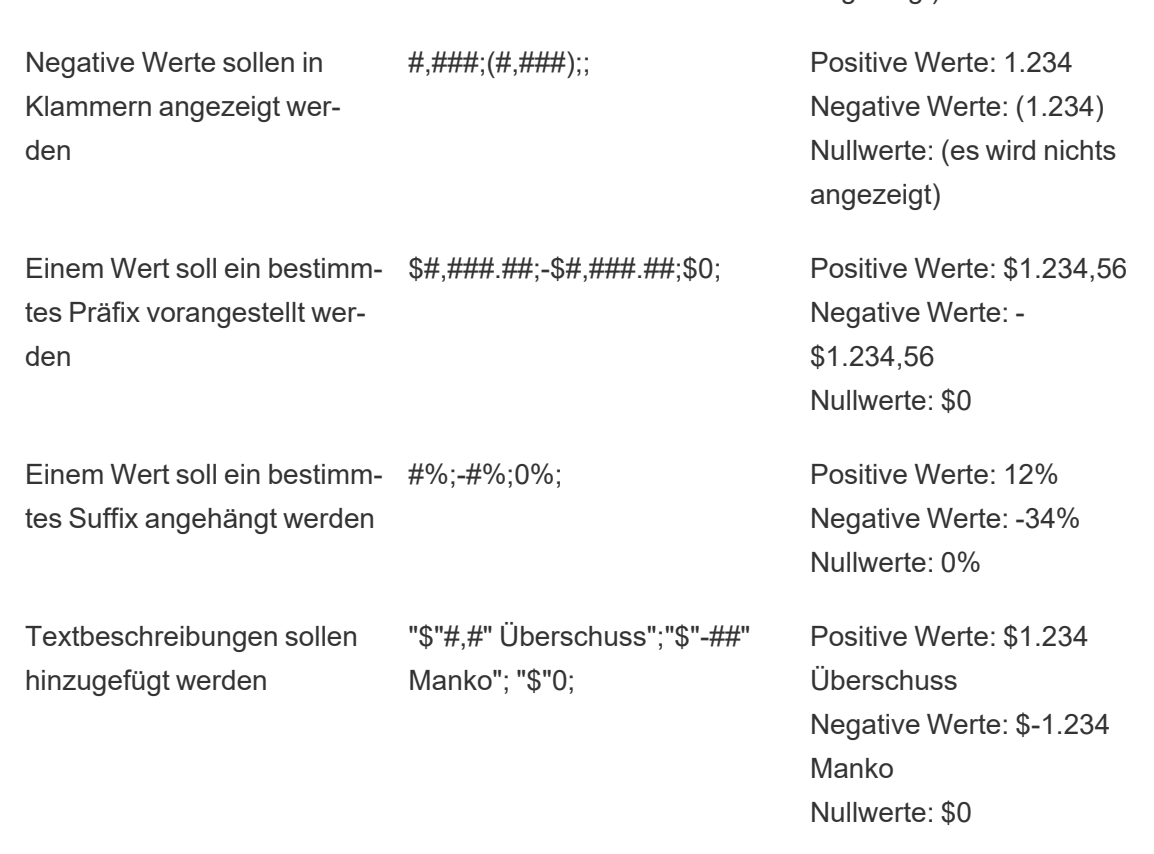

angezeigt)

Es gibt mehrere Möglichkeiten, das Zahlenformat an Ihre Bedürfnisse anzupassen. Weitere Anleitungen und Codebeispiele finden Sie in der Microsoft Knowledge Base unter [Richtlinien](https://support.microsoft.com/de-de/office/review-guidelines-for-customizing-a-number-format-c0a1d1fa-d3f4-4018-96b7-9c9354dd99f5) zum Anpassen eines [Zahlenformats](https://support.microsoft.com/de-de/office/review-guidelines-for-customizing-a-number-format-c0a1d1fa-d3f4-4018-96b7-9c9354dd99f5).

**Hinweis:** Zwischen den von Microsoft beschriebenen Optionen und denen, die in Tableau verfügbar sind, gibt es einige geringfügige Unterschiede. So sind beispielsweise benutzerdefinierte Zahlenformate, die Text innerhalb von Spalten ausrichten, in Tableau nicht relevant. Darüber hinaus sind benutzerdefinierte Zahlenformate zur farblichen Kodierung von Text nicht anwendbar, da Sie mithilfe der Karte "Markierungen" Farbe auf Text anwenden können. Weitere Informationen zum Anwenden von Farben finden Sie unter Steuern der Darstellung von [Markierungen](https://help.tableau.com/current/pro/desktop/de-de/viewparts_marks_markproperties.htm) in der Ansicht. Achten Sie darauf, nur benutzerdefinierte Zahlenformate zu verwenden, die in Tableau gelten.

Einsetzen von Sonderzeichen in ein benutzerdefiniertes Zahlenformat

Einer der Vorteile der benutzerdefinierten Zahlenformatierung ist die Möglichkeit, auch Sonderzeichen oder Symbole einzufügen. Symbole können es erleichtern, Vergleiche zwischen Kennzahlen und Berechnungen in Ihrer Visualisierung schnell zu erkennen.

Beispiel: Sie möchten für drei der meist verkauften Produkte Ihres Unternehmens einen Vergleich der Gewinne auf einer monatlichen Basis anzeigen. Sie könnten dafür die Standardbeschriftung verwenden, um anzuzeigen, dass sich der Gewinn für diese Produkte gegenüber dem letzten Monat um +5 %, -2 % und 0 % geändert hat. Oder Sie legen wie folgt ein benutzerdefiniertes Zahlenformat fest, damit diese Änderungen so angezeigt werden:

 $\blacktriangle$  5 %,  $\blacktriangledown$  2 % und  $\blacktriangleright$  0.

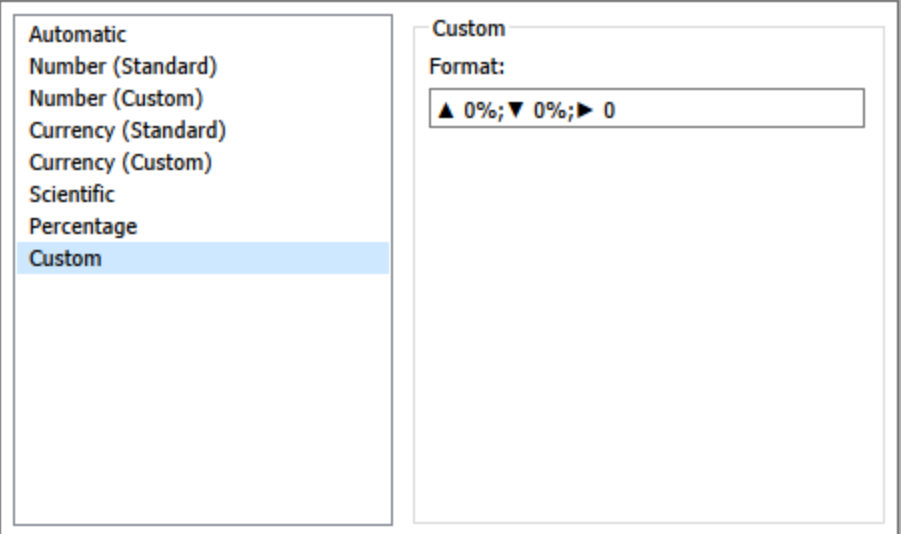

### Festlegen des Standardzahlenformats für ein Feld

Klicken Sie mit der rechten Maustaste (bzw. bei Mac-Computern bei gedrückter Ctrl-Taste) auf das Feld im Bereich **Daten**, und wählen Sie **Standardeigenschaften** > **Zahlenformat** aus.

Im nachfolgenden Dialogfeld können Sie ein Zahlenformat angeben, das immer dann verwendet wird, wenn das Feld der Ansicht hinzugefügt wird. Das Standardzahlenformat wird

zusammen mit der Arbeitsmappe gespeichert. Es wird auch beim Exportieren der Verbindungsinformationen einbezogen.

**Hinweis:** Durch das Formatieren von Zahlen mithilfe des Bereichs **Formatieren** wird jede Zahlenformatierung überschrieben, die Sie an anderer Stelle angewendet haben.

### Formatieren einer Kennzahl als Währung

Die Ansicht in der folgenden Abbildung zeigt den Gewinn über einen Zeitraum. Beachten Sie, dass die Gewinnzahlen auf der vertikalen Achse nicht als Währung formatiert sind.

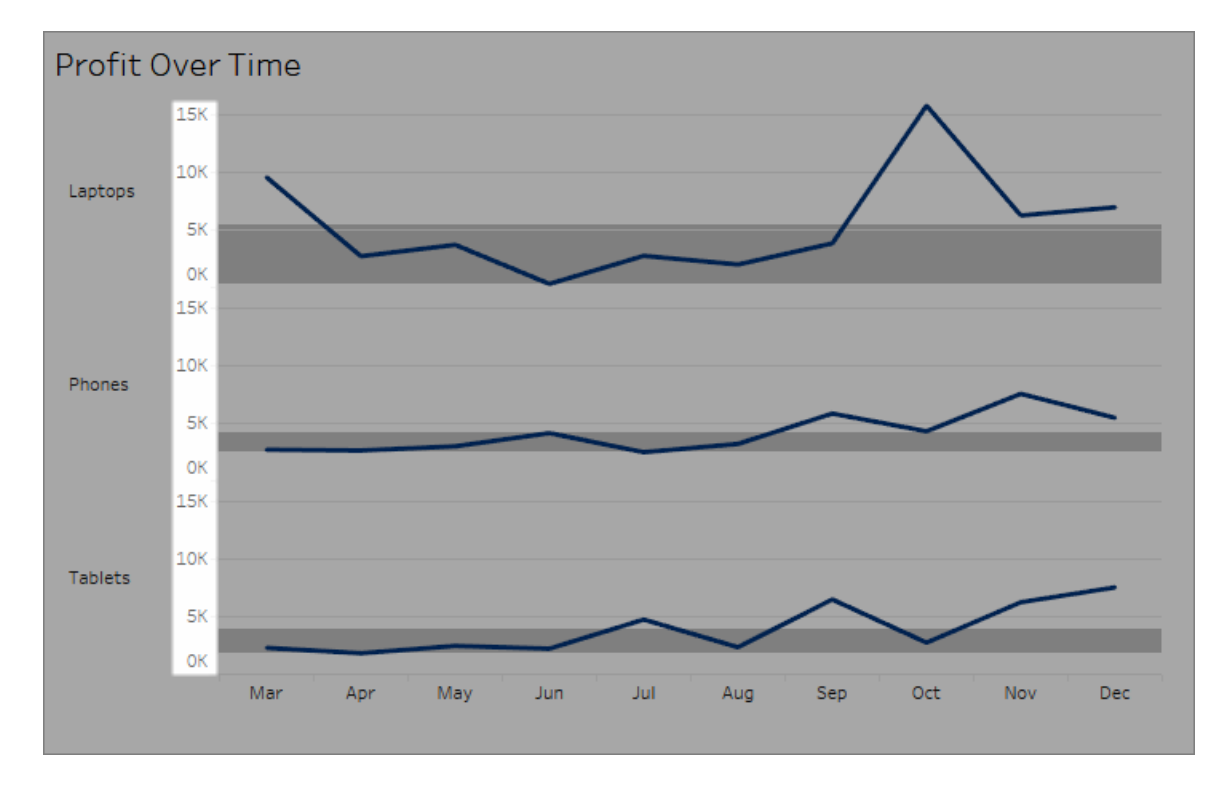

### **So formatieren Sie die Zahlen als Währung:**

1. Klicken Sie mit der rechten Maustaste auf die Achse **Profit** (Gewinn), und wählen Sie die Option **Formatieren** aus.

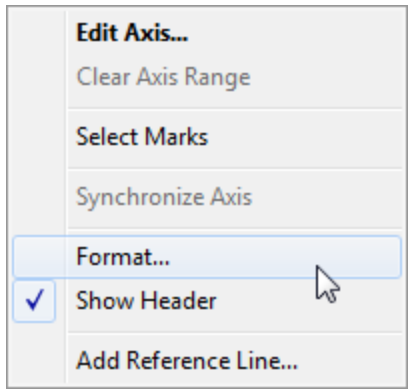

2. Wählen Sie im Bereich **Format** auf der Registerkarte **Achse** unter **Skalieren** die Dropdown-Liste **Zahlen** aus, und wählen Sie dann eine der folgenden Optionen:

**Währung (Standard)**, um an die Zahlen ein Dollarzeichen und zwei Dezimalstellen anzufügen.

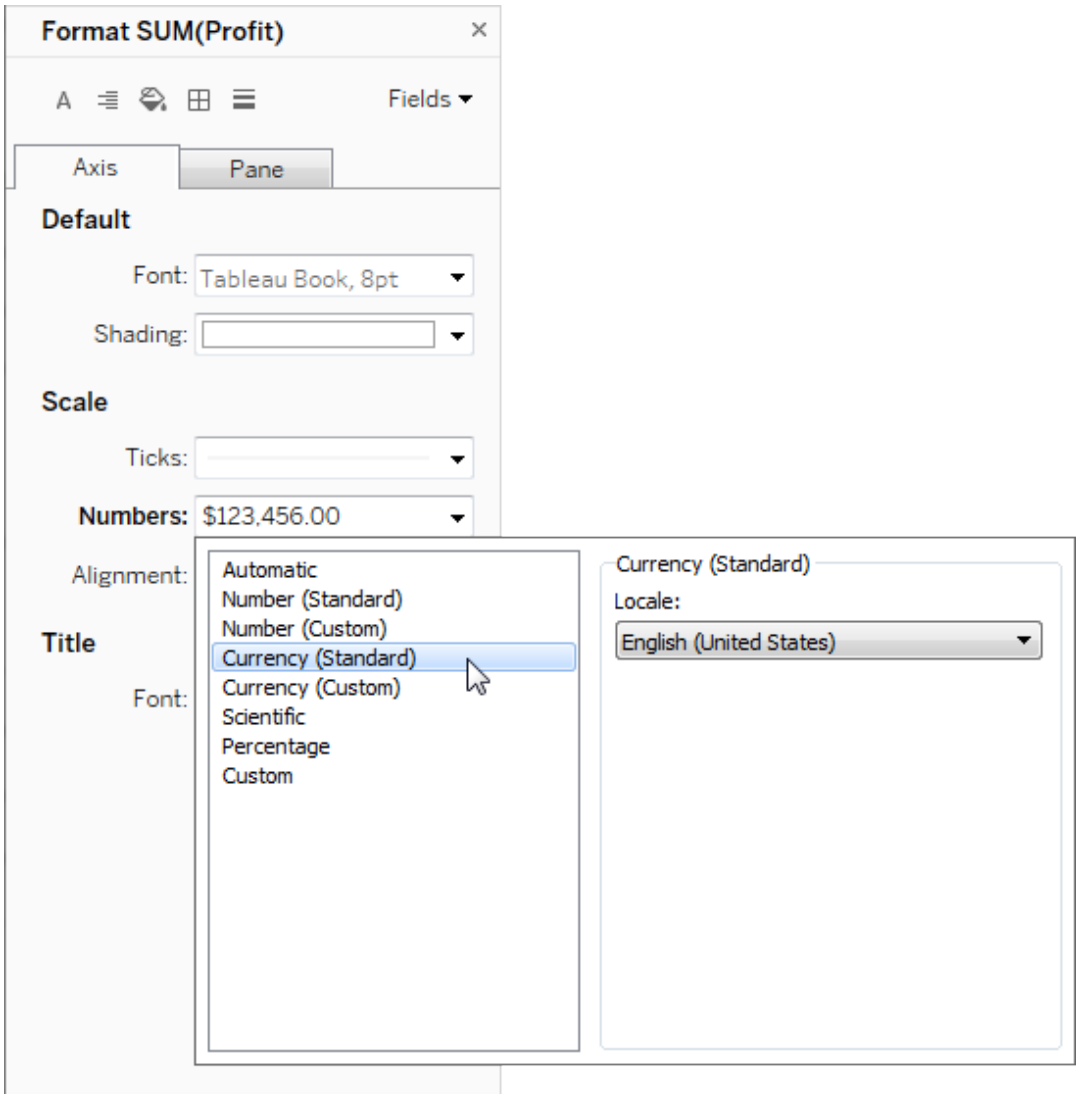

**Währung (benutzerdefiniert)**, um die Anzahl der Dezimalstellen, die Darstellung von negativen Zahlen und die Einheiten festzulegen und anzugeben, ob ein Präfix oder ein Suffix und ein Trennzeichen eingefügt werden sollen.

### Verwenden eines Gebietsschemas zum Festlegen von Zahlenformaten

In der Standardeinstellung verwendet Tableau beim Formatieren von Zahlen die Gebietsschema- und Spracheinstellungen des Computers. Sie können jedoch im Bereich **Formatieren** explizit ein anderes Gebietsschema festlegen.

Das folgende Verfahren zeigt, wie Sie in derselben Ansicht wie im vorherigen Abschnitt die Währung "Schweiz Deutsch" festlegen.

- 1. Klicken Sie mit der rechten Maustaste auf die Achse **Profit** (Gewinn), und wählen Sie die Option **Formatieren** aus.
- 2. Wählen Sie auf der Registerkarte **Achse** unter **Skalieren** die Dropdown-Liste **Zahlen** aus, und wählen Sie dann **Währung (Standard)** aus.
- 3. In der Dropdown-Liste **Gebietsschema** werden Elemente im Format **Sprache (Land)** dargestellt. Wählen Sie für dieses Beispiel **Deutsch (Schweiz)** aus. Die Ansicht wird aktualisiert und zeigt die Umsatzzahlen in Schweizer Franken, formatiert für die Sprache "Deutsch".

**Tipp:** Sie können die Standardeinstellungen für die Währung ändern, sodass die gewünschten Einstellungen angezeigt werden, sobald Sie die Kennzahl **Profit** (Gewinn) in eine Ansicht ziehen. Klicken Sie im Bereich **Daten** mit der rechten Maustaste auf **Gewinn** (oder auf eine andere Kennzahl, die einen Geldbetrag darstellt), und wählen Sie **Standardeigenschaften** > **Zahlenformat** aus. Formatieren Sie dann das Feld wie oben gezeigt.

### Formatieren von Nullwerten

Wenn eine Kennzahl Nullwerte enthält, werden sie in einer Ansicht normalerweise als Null dargestellt. In einigen Fällen führt dies jedoch zu Änderungen der Ansicht, sodass es ratsam ist, die NULL-Werte vollständig zu unterdrücken. Sie können NULL-Werte für jede Kennzahl separat formatieren.

#### **So formatieren Sie NULL-Werte für ein bestimmtes Feld:**

- 1. Klicken Sie mit der rechten Maustaste (bzw. bei einem Mac bei gedrückter Strg-Taste) auf das Feld mit dem NULL-Wert in der Ansicht und wählen Sie **Formatieren**.
- 2. Wechseln Sie zur Registerkarte **Bereich**.
- 3. Im Bereich **Spezielle Werte** legen Sie fest, ob der NULL-Wert durch einen Indikator in der unteren rechten Ecke der Ansicht angezeigt werden soll. Weiterhin können Sie ihn mit einem Standardwert (z. B. Null bei Zahlenfeldern) darstellen, den Wert ausblenden,

aber die Linie verbinden, oder die Linie ausblenden und unterbrechen, um anzuzeigen, dass ein NULL-Wert vorhanden ist.

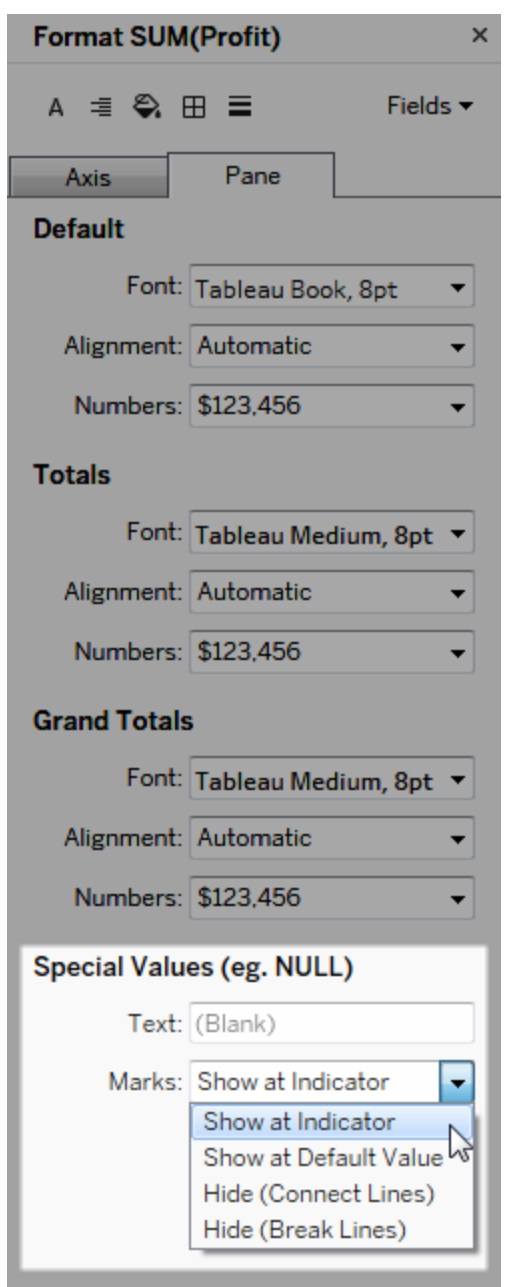

4. Wenn Sie Text im Feld **Text** angeben und die Markierungsbeschriftungen aktiviert sind, wird dieser Text anstelle eines NULL-Werts in der Ansicht aufgeführt. Siehe [Ein-](https://help.tableau.com/current/pro/desktop/de-de/annotations_marklabels_showhideworksheet.htm#show-and-hide-individual-mark-labels) und Ausblenden von [Markierungsbeschriftungen.](https://help.tableau.com/current/pro/desktop/de-de/annotations_marklabels_showhideworksheet.htm#show-and-hide-individual-mark-labels)

**Hinweis:** Der Bereich "Spezialwerte" ist für Dimensionen oder diskrete Kennzahlen nicht verfügbar.

### Für Tableau Server oder Tableau Cloud

### Festlegen eines Zahlenformats

Bei der Dokumenterstellung für eine Ansicht im Web können Sie das Zahlenformat für ein in der Ansicht verwendetes Feld angeben.

1. Klicken Sie im Webbearbeitungsmodus mit der rechten Maustaste auf eine Kennzahl in der Ansicht, und wählen Sie die Option **Zahl formatieren** aus.

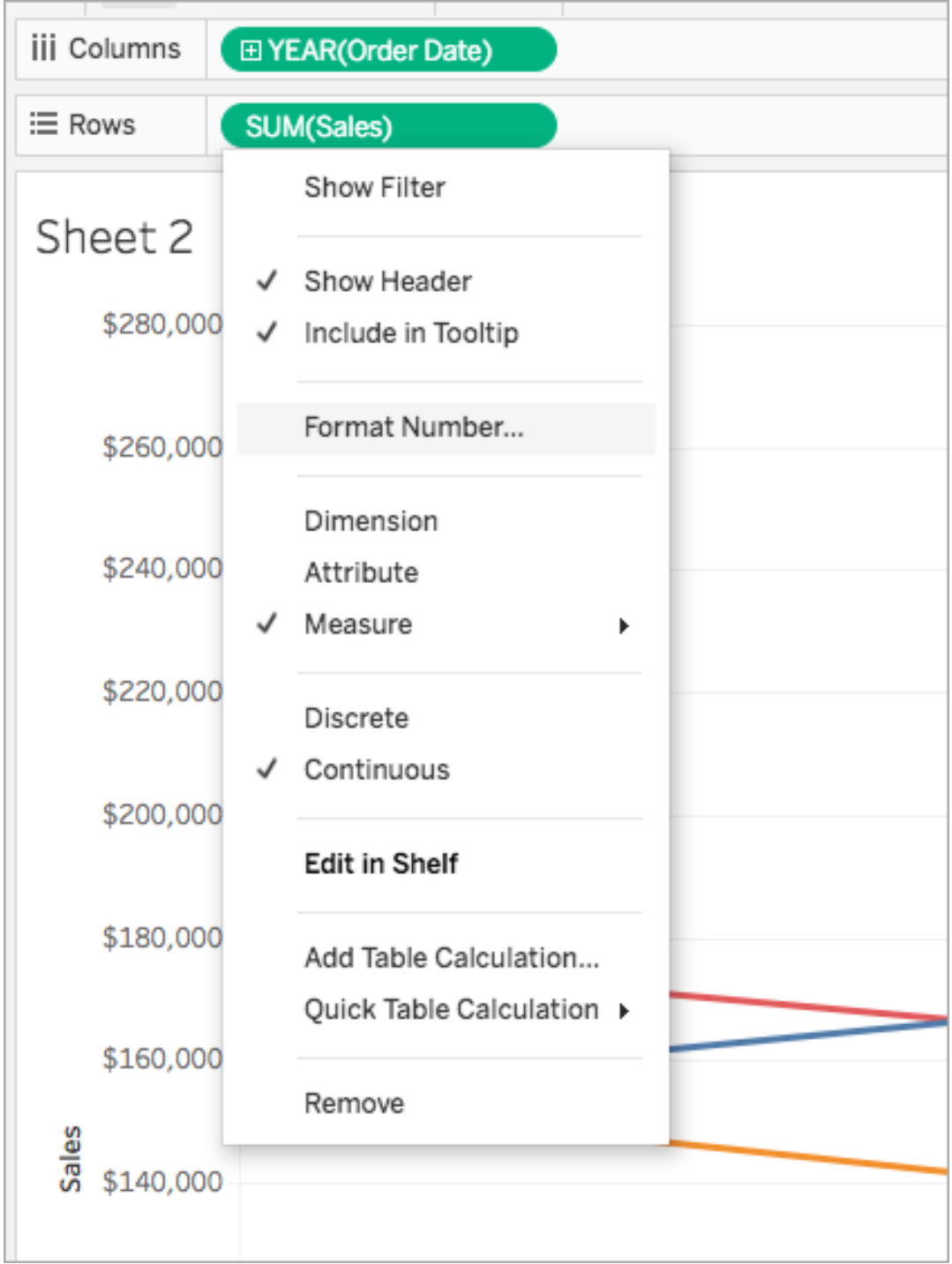

2. Wählen Sie im daraufhin angezeigten Dialogfeld ein Zahlenformat aus.

Einige Formate bieten zusätzliche Einstellungsmöglichkeiten. Falls Sie z. B. **Währung** auswählen, können Sie auch die Anzahl der Dezimalstellen sowie die Einheiten festlegen und angeben, ob Trennzeichen, wie z. B. Kommas, eingeschlossen werden sollen.

In diesem Beispiel ist "Umsatz" als "Währung" ohne Dezimalstellen, aber mit der Einheit Tausend (k) formatiert. Die Umsatzzahlen in der Ansicht werden mit diesen Einstellungen aktualisiert. Beschriftungen und QuickInfos werden ebenfalls aktualisiert.

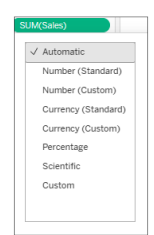

In Tableau stehen die folgenden Zahlenformate und ihre zugehörigen Optionen zur Auswahl.

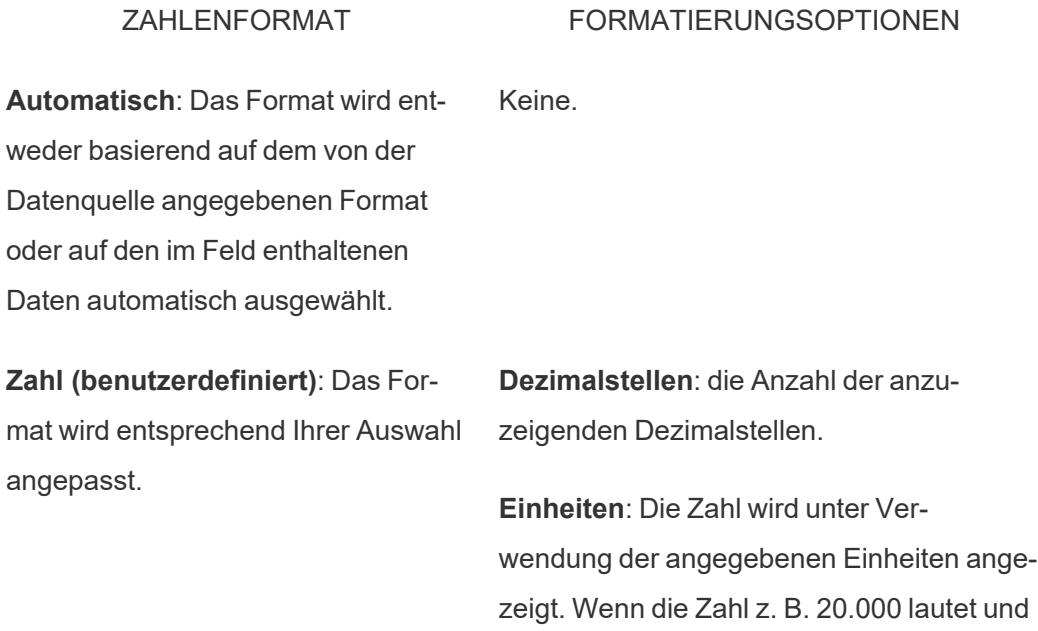

als Einheit "Tausend" ausgewählt ist, wird die Zahl als "20K" angezeigt.

**Trennzeichen einbeziehen**: Angabe, ob die Tausender in der Zahl getrennt werden (Beispiel: 100.000 vs. 100.000)

**Dezimalstellen**: die Anzahl der anzuzeigenden Dezimalstellen

**Einheiten**: Die Zahl wird unter Verwendung der angegebenen Einheiten angezeigt. Wenn die Zahl z. B. 20.000 lautet und als Einheit "Tausend" ausgewählt ist, wird die Zahl als "20K" angezeigt.

**Trennzeichen einbeziehen**: Angabe, ob die Tausender in der Zahl getrennt werden (Beispiel: 100.000 vs. 100.000)

**Prozentsatz (benutzerdefiniert)**: Zahlen werden als Prozentsatz mit dem Prozentsymbol angezeigt. Der Wert "1" wird also als "100 %" und "0" als "0 %" interpretiert.

**Dezimalstellen**: die Anzahl der anzuzeigenden Dezimalstellen.

#### **Wissenschaftlich (benut-**

**zerdefiniert)**: Zahlen werden in wissenschaftlicher Notation angezeigt.

**Dezimalstellen**: die Anzahl der anzuzeigenden Dezimalstellen

angepasst.

**Währung (benutzerdefiniert)**: Das Format und das Währungssymbol werden entsprechend Ihrer Auswahl

# Navigieren durch Visualisierungen mit unterstützender Technologie

Ab Tableau Version 24.3 können Sie mithilfe einer Tastatur und anderen Hilfstechnologien in Tableau Cloud durch Markierungen in allen Online-Visualisierungstypen navigieren.

Hinweis: Die Visualisierungsnavigation wird derzeit für serverseitig gerenderte Visualisierungen nicht unterstützt. Weitere Informationen zum server- und clientseitigen Rendering finden Sie unter Konfigurieren von [clientseitigem](https://help.tableau.com/current/server/de-de/browser_rendering.htm) Rendering.

### Navigieren durch Markierungen in einer Visualisierung

- 1. Um diese Funktion zu aktivieren, navigieren Sie zu einer Visualisierung und drücken Sie die **Eingabetaste**.
- 2. Wählen Sie die **Eingabetaste** erneut, um durch die Markierungen zu navigieren.
- 3. Benutzen Sie die **Pfeiltasten** zum Navigieren zwischen Kopfzeilen, Spalten und Zeilen.

Wenn Ihre Visualisierung über eine Doppelachse verfügt oder es sich um ein Streudiagramm oder eine Karte handelt, wird eine zusätzliche Navigationsmöglichkeit angezeigt. Verwenden Sie die Pfeiltasten, um den Fokus auf eine Markierungsgruppe zu verschieben, und drücken Sie die Eingabetaste, um durch die Markierungen in der Gruppe zu navigieren.

4. Um die Texttabelle zu verlassen, drücken Sie die **Esc-Taste**.

Hinweis: Bevor Sie die Navigation auf Markierungsebene starten, können Sie mit den Pfeiltasten durch verschiedene Bereiche der Ansicht navigieren, beispielsweise durch die Kopfzeile und die Achse.

### Navigieren durch Markierungen im Bereich "Daten anzeigen".

- 1. Um den Bereich "Daten anzeigen" zu öffnen, bewegen Sie Ihren Fokus auf die Visualisierung und drücken Sie **Umschalt + Eingabetaste**.
- 2. Benutzen Sie die **Pfeiltasten** zum Navigieren zwischen Kopfzeilen, Spalten und Zeilen.
- 3. Um den Bereich "Daten anzeigen" zu schließen, drücken Sie ALT + F4 (Windows) bzw **Befehlstaste + W** (macOS).

Weitere Informationen zur Tastaturnavigation in Tableau finden Sie unter [Tasta](https://help.tableau.com/current/pro/desktop/de-de/access_keyboard_navigation.htm)turzugänglichkeit für [Tableau-Ansichten.](https://help.tableau.com/current/pro/desktop/de-de/access_keyboard_navigation.htm)

## URL-Aktionen

Eine URL-Aktion ist ein Hyperlink, der auf eine Webseite, eine Datei oder eine andere Webressource außerhalb von Tableau verweist. Sie können URL-Aktionen verwenden, um eine E-Mail oder einen Link zu weiteren Informationen über Ihre Daten zu erstellen. Um Links basierend auf Ihren Daten anzupassen, können Sie Feldwerte automatisch als Parameter in URLs eingeben.

**Tipp:** URL-Aktionen können auch in einem Webseitenobjekt in einem Dashboard geöffnet werden. Weitere Informationen finden Sie unter Aktionen und [Dashboards](https://help.tableau.com/current/pro/desktop/de-de/actions_dashboards.htm).

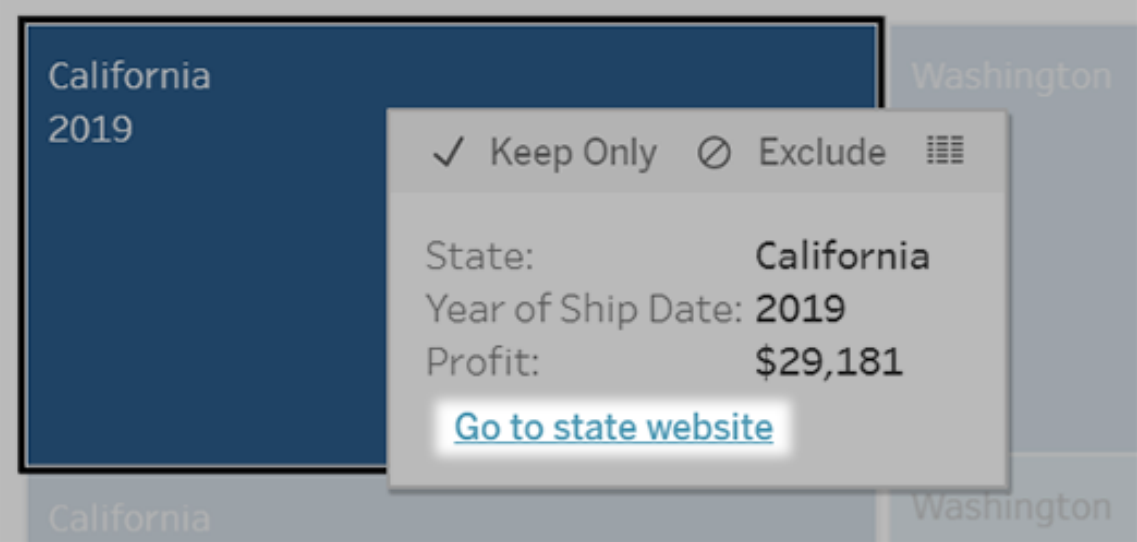

Eine URL-Aktion wird über ein QuickInfo-Menü ausgeführt. Der Link gibt den Aktionsnamen und nicht die Ziel-URL wieder.

### Öffnen einer Webseite mit einer URL-Aktion

- 1. Wählen Sie auf einem Arbeitsblatt **Arbeitsblatt > Aktionen** aus. Wählen Sie auf einem Dashboard **Dashboard** > **Aktionen** aus.
- 2. Klicken Sie im Dialogfeld "Aktionen" auf **Aktion hinzufügen**, und wählen Sie dann **Gehe zu URL** aus.
- 3. Geben Sie im nächsten Dialogfeld einen Namen für den Aktion ein. Um Feldvariablen in den Namen einzugeben, klicken Sie rechts neben dem Feld **Name** auf das Menü **Einfügen**.

**Hinweis:** Geben Sie der Aktion einen beschreibenden Namen, da der Linktext in der Quickinfo der Name der Aktion ist, nicht die URL. Bei einem Link zu weiteren Produktdetails wäre ein guter Name beispielsweise "Weitere Details anzeigen".

4. Verwenden Sie die Dropdown-Liste, um ein Quellblatt oder eine Datenquelle auszuwählen. Wenn Sie eine Datenquelle oder ein Dashboard auswählen, können Sie darin einzelne Blätter auswählen.

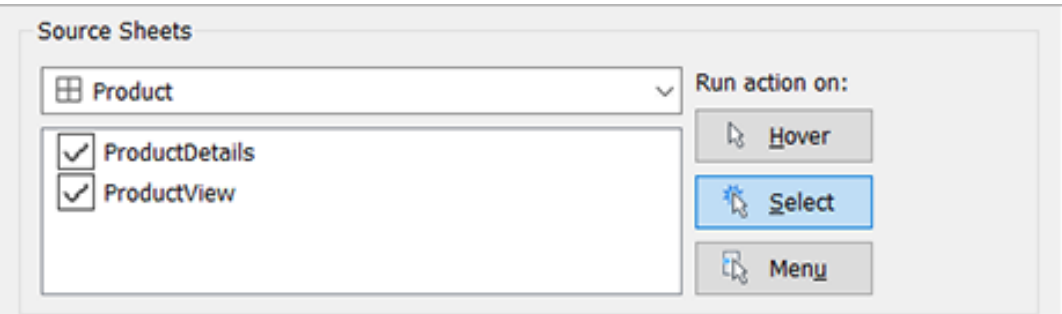

5. Legen Sie fest, wie Benutzer die Aktion ausführen sollen.

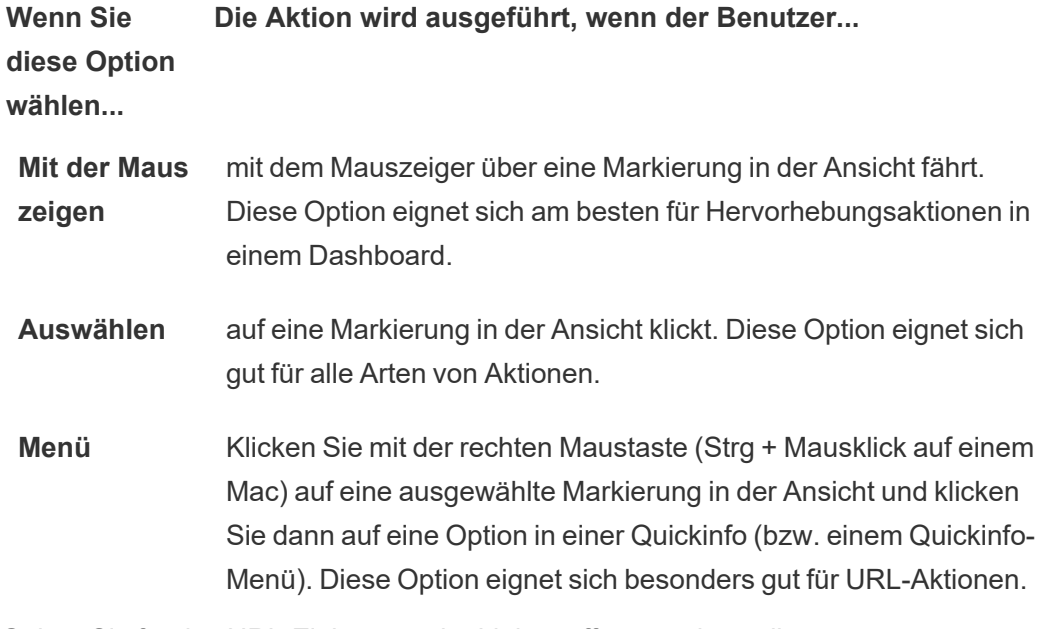

- 6. Geben Sie für das URL-Ziel an, wo der Link geöffnet werden soll:
	- <sup>l</sup> **Neue Registerkarte, wenn kein Webseitenobjekt vorhanden ist**: Stellt sicher, dass die URL in einem Browser auf Blättern geöffnet wird, die keine Webseitenobjekte aufweisen. Dies ist eine gute Wahl, wenn Quellblätter auf "Alle" oder eine Datenquelle festgelegt ist.
	- <sup>l</sup> **Neue Browser-Registerkarte**: Öffnet im Standardbrowser.
	- **· Webseitenobjekt**: (Nur für Dashboards mit Webseitenobjekten verfügbar) Wird

im ausgewählten Webseitenobjekt geöffnet.

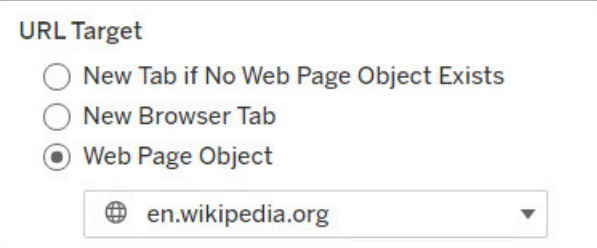

#### 7. Eine URL eingeben

• Die URL sollte mit einem der folgenden Präfixe beginnen: http, https, ftp, mailto, news, gopher, tsc, tsl, sms oder tel

**Hinweis**: Wenn kein Präfix eingegeben wird, wird http:// automatisch an den Anfang angehängt und die URL-Aktion funktioniert in Tableau Desktop. Wenn jedoch eine URL-Aktion ohne Präfix auf Tableau Server oder Tableau Cloud veröffentlicht wird, schlägt sie im Browser fehl. Geben Sie immer eine vollständig qualifizierte URL für Aktionen an, wenn das Dashboard veröffentlicht werden soll.

**Hinweis**: Sie können nur eine ftp-Adresse angeben, wenn das Dashboard kein Webobjekt enthält. Wenn ein Webobjekt vorhanden ist, wird die FTP-Adresse nicht geladen.

- Tableau Desktop unterstützt auch lokale Pfade (wie beispielsweise  $C:\Sigma \times \mathbb{R}$ ple folder\example.txt) sowie Datei-URL-Aktionen.
- Um Feld- und Filterwerte als dynamische Werte in die URL einzugeben, klicken Sie rechts neben der URL auf **Einfügen**. Beachten Sie, dass alle referenzierten Felder in der Ansicht verwendet werden müssen. Weitere Informationen finden Sie unter Verwenden von Feld- und [Filterwerten](#page-1869-0) in URLs.

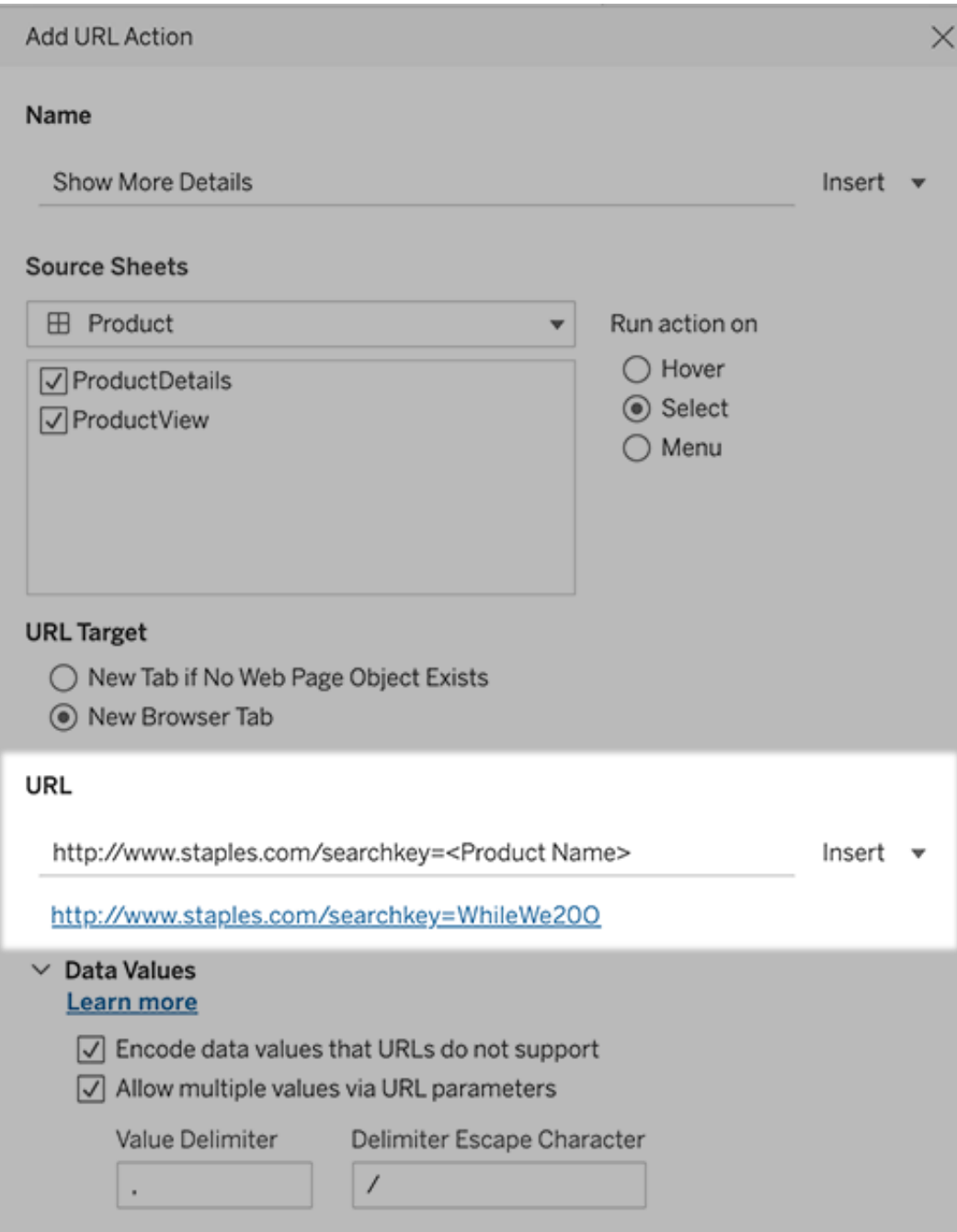

Unter der von Ihnen eingegebenen URL befindet sich ein Beispiel mit Hyperlink, auf das Sie zum Testen klicken können.

- 8. (Optional) Wählen Sie im Abschnitt "Datenwerte" eine der folgenden Optionen aus:
	- <sup>l</sup> **Datenwerte codieren, die URLs nicht unterstützen**: Wählen Sie diese Option aus, wenn Ihre Daten Werte mit unzulässigen Zeichen enthalten, die Browser in URLs nicht erlauben. Falls ein Datenwert z. B. ein kaufmännisches Und enthält, wie "Vertrieb & Finanzen", muss das kaufmännische Und in Zeichen umgewandelt werden, die der Browser versteht.
	- <sup>l</sup> **Mehrere Werte über URL-Parameter zulassen**: Wählen Sie diese Option aus, wenn Sie einen Link zu einer Webseite einrichten, die Listen mit Werten über Parameter in der URL verarbeiten kann. Angenommen, Sie wählen in einer Ansicht mehrere Produkte aus und möchten erreichen, dass die Details eines Produkts jeweils auf einer Webseite gehostet werden. Falls der Server basierend auf einer Liste mit Bezeichnern (Produkt-ID oder Produktname) mehrere Produktdetails laden kann, können Sie die Mehrfachauswahl verwenden, um die Liste der Bezeichner als Parameter zu senden.

Wenn Sie mehrere Werte zulassen, müssen Sie zusätzlich das Trenn-Escapezeichen definieren. Das ist das Zeichen, mit dem die einzelnen Elemente in der Liste voneinander getrennt werden (z. B. ein Komma). Außerdem müssen Sie das Escape-Zeichen für das Trennzeichen definieren. Dies wird benötigt, wenn das Trennzeichen in einem Datenwert verwendet wird.

### Erstellen einer E-Mail mit einer URL-Aktion

- 1. Wählen Sie auf einem Arbeitsblatt **Arbeitsblatt > Aktionen** aus. Wählen Sie auf einem Dashboard **Dashboard** > **Aktionen** aus.
- 2. Klicken Sie im Dialogfeld "Aktionen" auf **Aktion hinzufügen**, und wählen Sie dann **Gehe zu URL** aus.
- 3. Wählen Sie in der Dropdown-Liste "Quellblätter" das Blatt aus, das das Feld mit den E-Mail-Adressen enthält, an die Sie die E-Mail senden wollen.
- 4. Gehen Sie im URL-Feld wie folgt vor:
	- <sup>l</sup> Geben Sie **mailto:**, ein und klicken Sie rechts auf das Menü **Einfügen**, um das Datenfeld auszuwählen, das E-Mail-Adressen enthält.
	- **·** Geben Sie ?subject= ein sowie den Text für die Betreffzeile.
	- <sup>l</sup> Geben Sie **&body=** ein und klicken Sie rechts auf das Menü **Einfügen**, um die Informationsfelder auszuwählen, die Sie in den E-Mail-Text integrieren möchten.

Im nachfolgenden Beispiel enthält das Feld "E-Mail" die E-Mail-Adressen, der Betreff lautet "Ortsinformationen" und der Textkörper der E-Mail beinhaltet die Orts- und Bundesstaat-/Kantondaten, die mit der E-Mail-Adresse verknüpft sind.

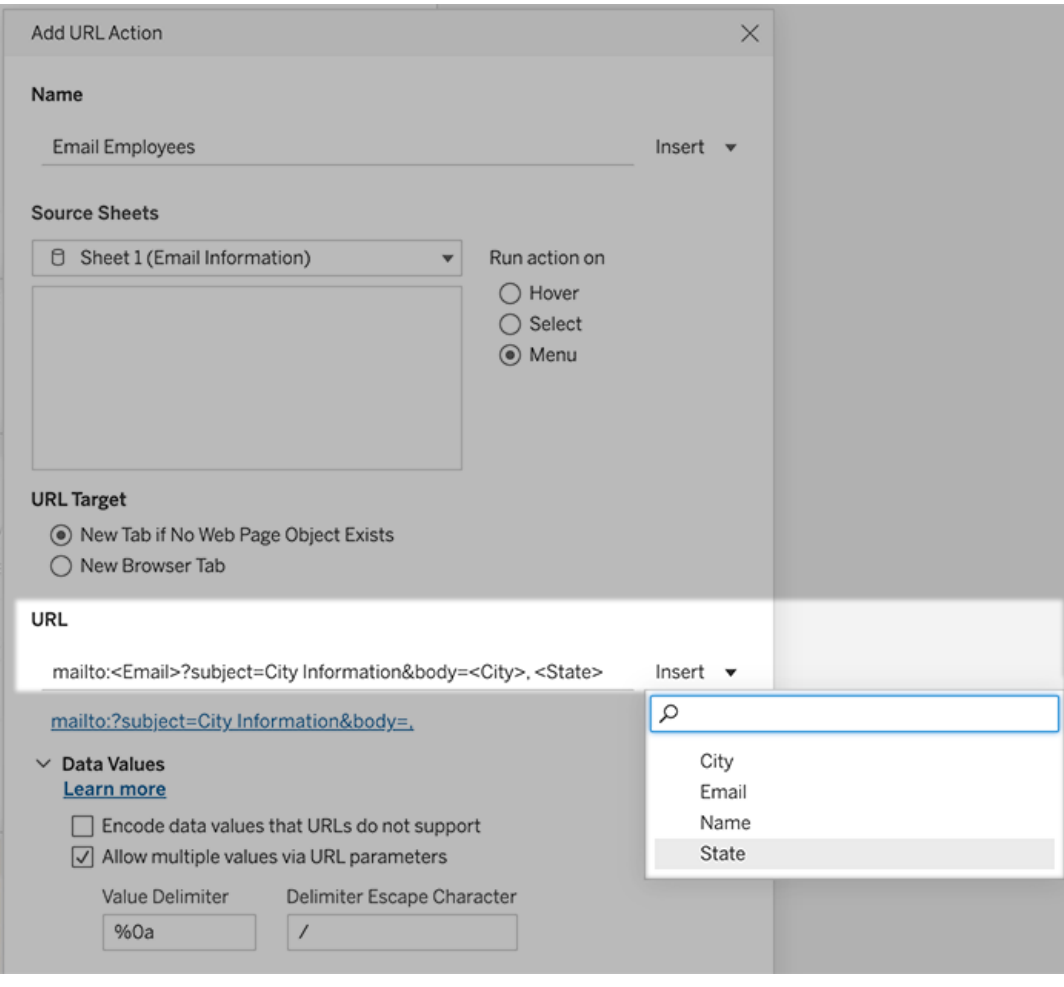

- :
- 5. (Optional) Zeigen Sie Daten aus Ihrer Arbeitsmappe im Textkörper Ihrer E-Mail als vertikale Liste anstatt der standardmäßig horizontalen Liste an. Beispiel: Angenommen, Sie verfügen über eine horizontale Liste an Städten, wie Chicago, Paris, Barcelona, die Sie lieber vertikal anzeigen möchten, wie im folgenden Beispiel:

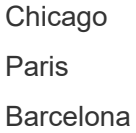

Um die Liste in eine vertikale Liste umzuwandeln, gehen Sie wie folgt vor:

- <sup>l</sup> Deaktivieren Sie die Option **Datenwerte codieren, die URLs nicht unterstützen.**
- <sup>l</sup> Aktivieren Sie **Mehrere Werte über URL-Parameter zulassen**.
- <sup>l</sup> Geben Sie **% 0a** in das Textfeld **Wertbegrenzer** ein, um Zeilenumbrüche zwischen den einzelnen Elementen in der Liste einzufügen. (Das sind die URLkodierten Zeichen für einen Zeilenumbruch.)

### <span id="page-1869-0"></span>Verwenden von Feld- und Filterwerten in URLs

Wenn Benutzer URL-Aktionen aus ausgewählten Markierungen auslösen, kann Tableau Feld-, Filter- und Parameterwerte als Variablen in der URL senden. Wenn z. B. eine URL-Aktion mit einer Zuordnungswebsite verknüpft ist, können Sie das Adressfeld einfügen, um die aktuell ausgewählte Adresse auf der Website automatisch zu öffnen.

- 1. Geben Sie im Dialogfeld "URL-Aktion bearbeiten" die ersten Zeichen der URL für den Link ein.
- 2. Positionieren Sie den Cursor an der Stelle, an der Sie einen Feld-, Parameter- oder Filterwert einfügen möchten.
- 3. Klicken Sie rechts neben dem Textfeld auf das Menü **Einfügen** und wählen Sie das Feld, den Parameter oder Filter, das bzw. den Sie einfügen möchten. Die Variable wird in spitzen Klammern angezeigt. Sie können so viele Variablen hinzufügen, wie Sie benötigen.

**Hinweis:** Alle referenzierten Felder müssen in der Ansicht verwendet werden. Andernfalls wird der Link nicht in der Visualisierung angezeigt, selbst wenn er funktioniert, wenn Sie auf "Testlink" klicken.

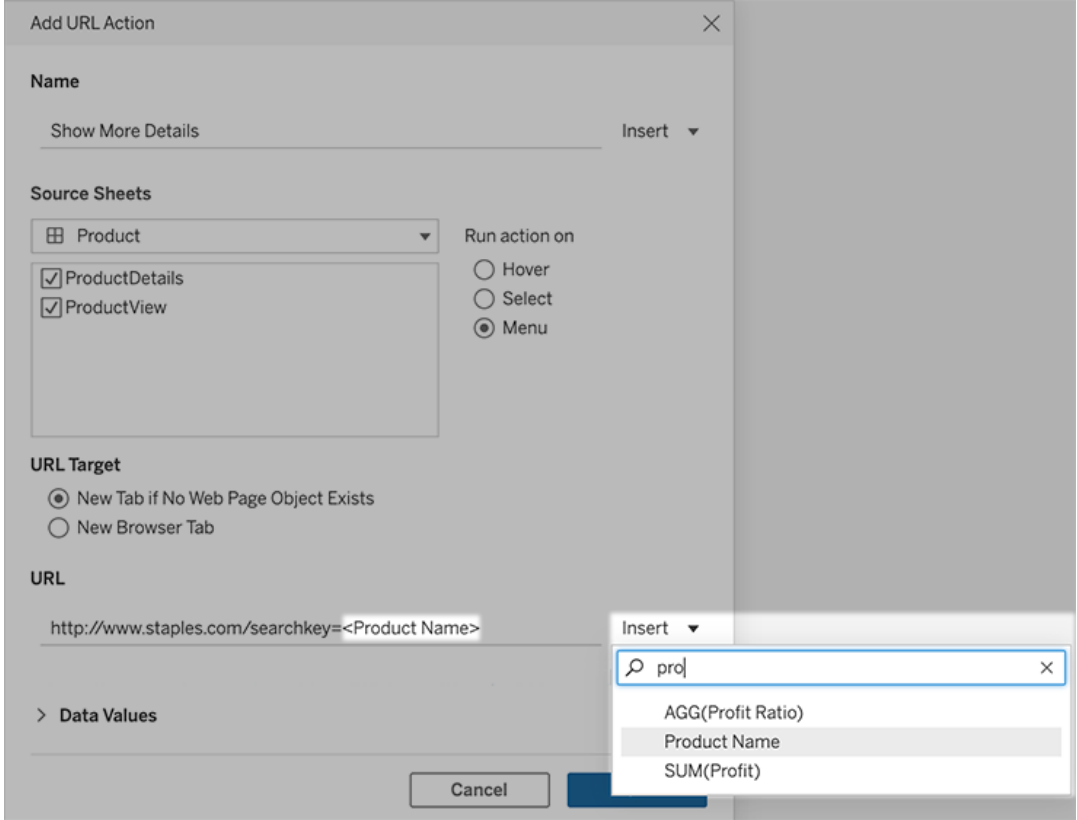

### Aggregierte Felder einschließen

Die Liste der verfügbaren Felder enthält nur nicht aggregierte Felder. Um aggregierte Feldwerte als Verknüpfungsparameter zu verwenden, erstellen Sie zunächst ein zugehöriges berechnetes Feld, und fügen Sie dieses Feld der Ansicht hinzu. (Wenn Sie das berechnete Feld in der Visualisierung nicht benötigen, ziehen Sie es auf der Karte "Markierungen" auf "Detail".)

### Parameterwerte einfügen

Beim Einfügen von Parameterwerten senden URL-Aktionen standardmäßig den Wert "Anzeige als". Um stattdessen den tatsächlichen Wert zu senden, sollten Sie nach dem Parameternamen die Zeichen ~na einfügen.

Angenommen, Sie haben einen Parameter, der IP-Adressen enthält, mit "Ist-Wert"-Zeichenfolgen wie 10.1.1.195 und "Anzeigen als"-Zeichenfolgen mit benutzerfreundlicheren Werten wie Computer A (10.1.1.195). Um stattdessen den Ist-Wert zu senden, sollte der Parameter in der URL so aussehen: http://<IPAddress~na>/page.htm.

## Erstellen eines Abonnements für eine Ansicht oder Arbeitsmappe

Abonnement-E-Mails senden Ihnen in regelmäßigen Abständen eine Momentaufnahme einer Ansicht oder einer Arbeitsmappe als Bild oder PDF per E-Mail, ohne dass Sie sich bei Tableau Cloud anmelden müssen.

**Hinweis**: Wenn Tableau Catalog für eine Site aktiviert ist, können Administratoren auch festlegen, ob Abonnement-E-Mails relevante vorgelagerte Datenqualitätswarnungen enthalten. Tableau Catalog ist als Bestandteil von Tableau Data Management verfügbar. Weitere Informationen finden Sie unter Über [Tableau](#page-2099-0) Catalog.

### Tableau Cloud SMTP-Adressen

Um sicherzustellen, dass Abonnement-E-Mails erfolgreich zugestellt werden, müssen Sie sich vergewissern, dass Sicherheitssoftware und -richtlinien in Ihrem Unternehmen E-Mails von @cloudmail.tableau.com und IP-Adressen 54.240.86.205 und 54.240.86.204 zulassen. Abonnement-E-Mails, die nicht zugestellt werden können, führen möglicherweise dazu, dass Ablehnungsfehler in Tableau ausgelöst werden und der Empfänger vorübergehend blockiert wird.

Diese Informationen gelten für Abonnements, die über den standardmäßigen Tableau-E-Mail-Server gesendet werden. Um zu überprüfen, ob Ihre Tableau-Site einen benutzerdefinierten SMTP-Server verwendet, wenden Sie sich an Ihren Site-Administrator. Wenn ein benutzerdefinierter SMTP-Server verwendet wird, vergewissern Sie sich, dass Ihr Unternehmen das Senden von E-Mails von den angegebenen E-Mail- und Domänenwerten zulässt.
### Ein Abonnement für sich selbst oder andere einrichten

Wenn Sie eine Ansicht in Tableau Cloud öffnen und ein Abonnement-Symbol  $(\leq)$  in der Symbolleiste angezeigt wird, können Sie diese Ansicht oder die gesamte Arbeitsmappe abonnieren. Sie können andere Benutzer abonnieren, die die Berechtigung zum Anzeigen der Inhalte haben, wenn Sie eine Arbeitsmappe besitzen, wenn Sie Projektleiter mit einer entsprechenden Site-spezifischen Rolle sind oder wenn Sie ein Administrator sind.

**Hinweis:** Durch Datenaktualisierung initiierte Abonnement-E-Mails werden nicht für Ansichten oder Arbeitsmappen unterstützt, die auf Datenquellen beruhen, die Bridge verwenden, um Daten auf dem neuesten Stand zu halten.

1. Wählen Sie im Bereich "Durchsuchen" Ihrer Website die Option **Alle Arbeitsmappen** oder **Alle Ansichten** aus oder öffnen Sie das Projekt, das die Ansicht enthält, die Sie abonnieren möchten.

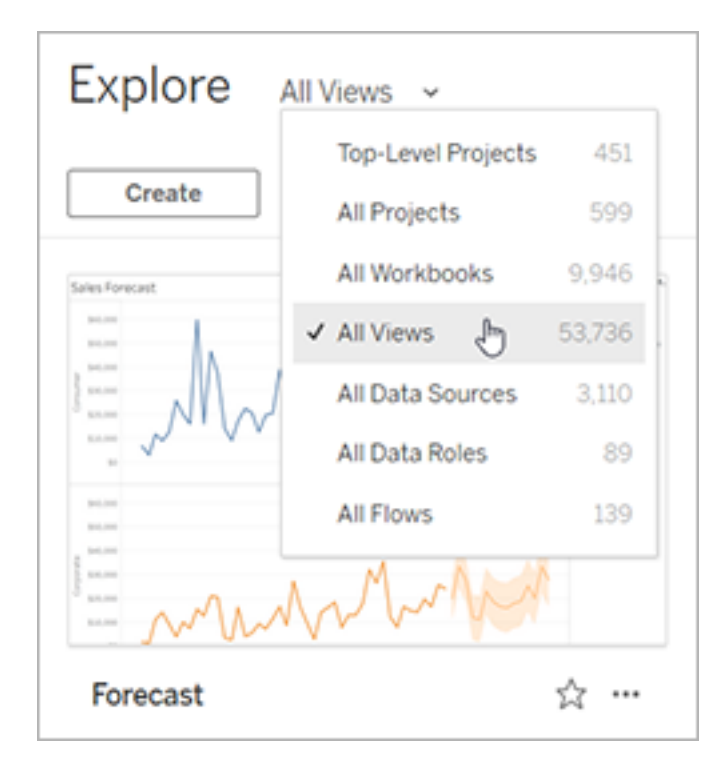

- 2. Öffnen Sie eine Ansicht entweder direkt oder nachdem Sie die Arbeitsmappe geöffnet haben, die die Ansicht enthält.
- 3. Wählen Sie in der Ansichtssymbolleiste **Ansehen** > **Abonnements** aus.

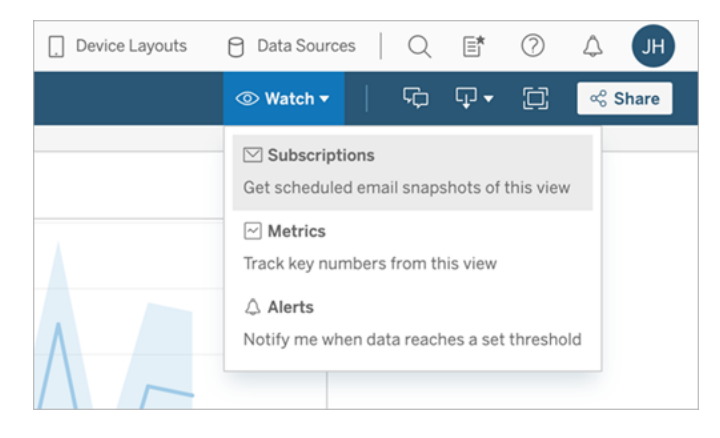

4. Fügen Sie die Tableau-Benutzer oder -Gruppen hinzu, die das Abonnement empfangen sollen. Um ein Abonnement zu erhalten, müssen Benutzer über die Berechtigungen "Ansicht" und "Bild/PDF herunterladen" verfügen.

Wenn Sie Eigentümer der Arbeitsmappe sind, wählen Sie **Abonnieren**.

#### **Hinweise:**

- Wenn Sie eine Gruppe abonnieren, wird zum Zeitpunkt der Abonnementserstellung jeder Benutzer einzeln hinzugefügt. Wenn der Gruppe später weitere Benutzer hinzugefügt werden, müssen Sie die Gruppe erneut abonnieren, damit diese neuen Benutzer das Abonnement erhalten. Gleichermaßen werden Abonnements von später aus der Gruppe entfernten Benutzern nicht automatisch entfernt, es sei denn, ihre Berechtigungen für die abonnierte Ansicht werden entfernt.
- Sie können einen Gruppensatz nicht abonnieren.
- 5. Wählen Sie aus, ob Abonnement-E-Mails die aktuelle Ansicht oder die gesamte Arbeitsmappe enthalten sollen. Wenn die Ansicht nur dann Daten enthält, wenn Informationen mit hoher Priorität vorliegen, wählen Sie die neue Abonnement-Option **Nicht senden, wenn Ansicht leer ist**.

- 6. Wählen Sie das Format für Ihren Snapshot: als PNG-Bild, als PDF-Anhang oder beides.
	- Bei PDF wählen Sie das Papierformat und die gewünschte Ausrichtung aus.

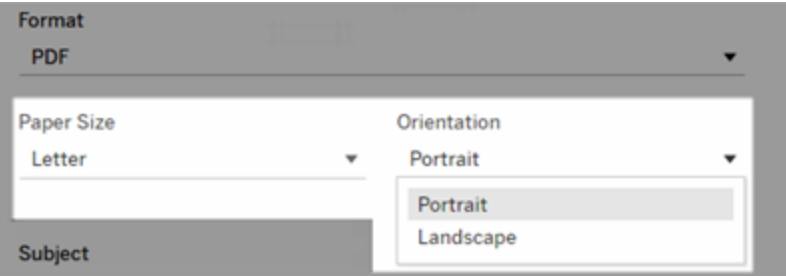

7. Passen Sie die Betreffzeile an und fügen Sie eine Nachricht hinzu, um den Zweck von Abonnement-E-Mails zu verdeutlichen.

**Hinweis:** Um die Abonnementnachricht zu aktualisieren, müssen Sie das bestehende Abonnement kündigen und ein neues Abonnement mit einer anderen Nachricht erstellen. Weitere Informationen finden Sie unter [Aktualisieren](#page-1875-0) oder Kündigen eines [Abonnements.](#page-1875-0)

- 8. Wenn die Arbeitsmappe einen Datenextrakt für eine veröffentlichte Verbindung verwendet, können Sie eine Häufigkeit auswählen:
	- <sup>l</sup> **Wenn Daten aktualisiert werden**: Es wird nur gesendet, wenn Daten in der Ansicht oder Arbeitsmappe durch Ausführen von Aktualisierungszeitplänen aktualisiert werden.
	- <sup>l</sup> **Nach ausgewähltem Zeitplan**: Wählen Sie einen Zeitplan für das Abonnement aus.
- 9. Wenn die Häufigkeit nicht auf "Wenn Daten aktualisiert werden" eingestellt ist, klicken Sie auf den Dropdown-Pfeil links neben den aktuellen Einstellungen, um einen Zeitplan auszuwählen:

Schedule > 5 days a week, at 08:00

Geben Sie anschließend einen benutzerdefinierten Zeitplan an, der Abonnement-E-Mails entsprechend Ihren Anforderungen sendet. (Die genaue Zustellungszeit variiert ggf. bei hoher Serverauslastung.)

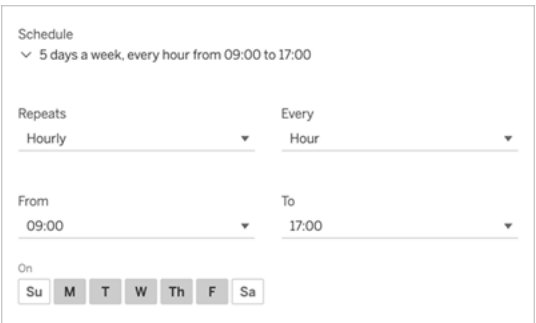

Klicken Sie zum Ändern der Zeitzone auf den Zeitzonenlink, um zu der Seite mit Ihren Kontoeinstellungen zu wechseln.

10. Klicken Sie auf **Subscribe** (Abonnieren).

Wenn Sie eine Abonnement-E-Mail erhalten, können Sie das Bild (oder den Link im Nachrichtentext für PDF-Abonnements) auswählen, um zu der Ansicht oder Arbeitsmappe in Tableau Cloud zu gelangen.

### <span id="page-1875-0"></span>Aktualisieren oder Abbestellen eines Abonnements

Sie können ein bestehendes Abonnement abbestellen oder das Format, den Zeitplan, den Betreff oder den leeren Anzeigemodus eines Abonnements ändern.

1. Greifen Sie auf eine der folgenden Weisen Ihre Kontoeinstellungen für Tableau Cloud zu:

<sup>l</sup> Klicken Sie unten in der Abonnement-E-Mail auf **Meine Abonnements verwalten**.

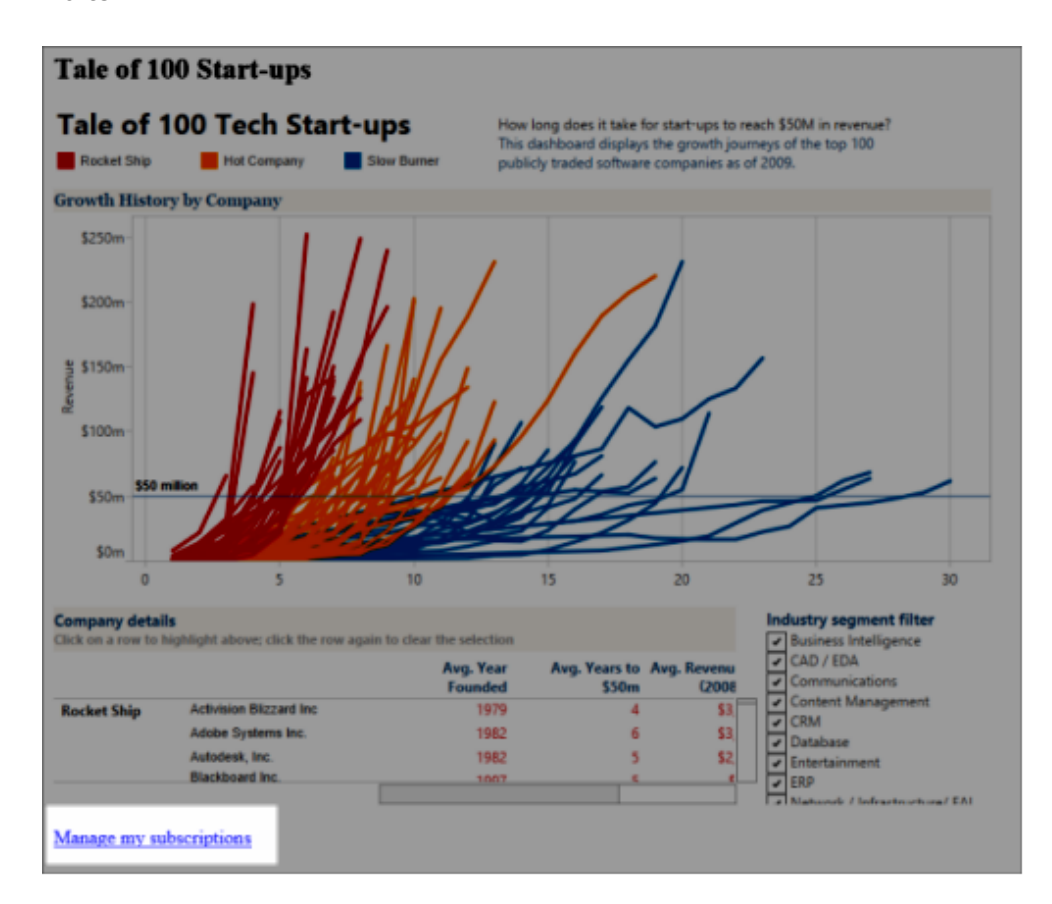

• Melden Sie sich bei Tableau Cloud an. Wählen Sie oben auf der Seite Ihr Benutzersymbol und dann **Mein Inhalt**.

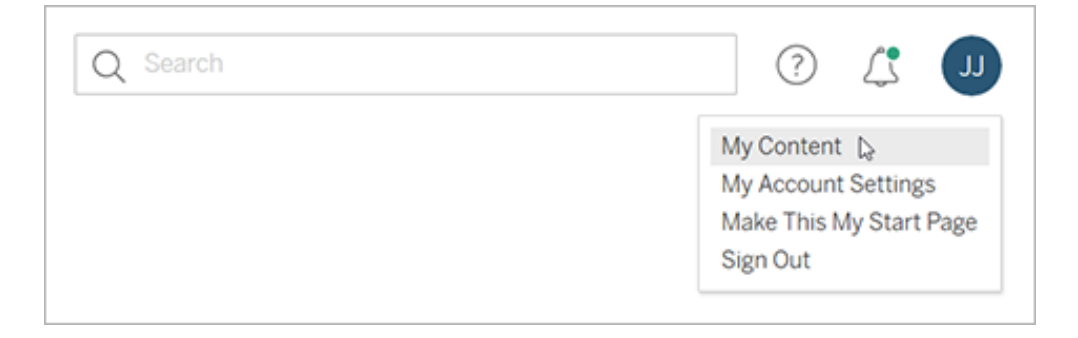

2. Klicken Sie auf **Abonnements**.

3. Aktivieren Sie das Kontrollkästchen neben der Ansicht, deren Abonnement Sie beenden möchten, klicken Sie auf **Aktionen** und anschließend auf **Abonnement beenden**, oder wählen Sie die Abonnementoption aus, die Sie ändern möchten.

#### Wiederaufnehmen oder Löschen ausgesetzter Abonnements

Probleme mit einer Arbeitsmappe oder beim Laden der Ansicht sind manchmal die Ursache dafür, dass Abonnements fehlschlagen. Wenn bei einem Abonnement häufiger als fünfmal ein Fehler auftritt, erhalten Sie eine Bestätigung-E-Mail, in der Sie informiert werden, dass Ihr Abonnement ausgesetzt wurde. Wenn Sie der Eigentümer eines Abonnements oder ein Administrator sind, stehen Ihnen mehrere Möglichkeiten zur Verfügung, ein ausgesetztes Abonnement wiederaufzunehmen:

- Im Bereich "Eigene Inhalte" von Tableau-Webseiten wird ein Symbol in der Spalte "Letzte Aktualisierung" angezeigt, das darauf hinweist, dass das Abonnement ausgesetzt wurde. Wählen Sie **...** > **Abonnement wiederaufnehmen** aus, um das Abonnement wiederaufzunehmen.
- In der Registerkarte "Abonnement" der betroffenen Arbeitsmappe wird ein Symbol in der Spalte "Letzte Aktualisierung" angezeigt, das darauf hinweist, dass das Abonnement ausgesetzt wurde. Wählen Sie **...** > **Abonnement wiederaufnehmen** aus, um das Abonnement wiederaufzunehmen.

Wenn das Abonnement wieder ordnungsgemäß funktioniert, erhalten Sie eine Benachrichtigung per E-Mail.

### Siehe auch

Ändern von [Abonnementeinstellungen](https://help.tableau.com/current/pro/desktop/de-de/useracct.htm#change-subscription-settings) in der Tableau Desktop- and Webdokumenterstellungshilfe.

Verwaltung auf [Projektebene](https://help.tableau.com/current/online/de-de/projects.htm#project-admin) in der Tableau Cloud-Hilfe, um zu erfahren, für welche Site-spezifischen Rollen die vollständigen Projektleiterfunktionen zulässig sind.

## Ansichtsbeschleunigung

Administratoren und Besitzer von Arbeitsmappen, die über Creator- oder Explorer-Lizenzen verfügen, können Arbeitsmappen beschleunigen. Administratoren können einzelne Ansichten aussetzen oder die Beschleunigung für ihre Site deaktivieren. Die Funktion "Ansichtsbeschleunigung" lädt Ansichten schneller, da die Daten der Arbeitsmappe in einem Hintergrundprozess vorab berechnet und abgerufen wird. Beim Laden einer Ansicht gibt es zwei mögliche Engpässe:

- 1. Beim Abfragen (Abrufen von Daten aus der Datenquelle).
- 2. Beim Rendern (Erstellen der visuellen Elemente, z. B. Zeichnen von Formen oder Darstellen einer Karte).

Die zum Laden einer Arbeitsmappe erforderliche Zeit hängt davon ab, wie lange diese beiden Schritte zusammen dauern. Allerdings können nicht alle Ansichten beschleunigt werden. Die Ansichtsbeschleunigung verbessert die Leistung des ersten Schritts (Abfrage). Wenn der Grund für die langsame Ladegeschwindigkeit nicht die Abfrage ist, verbessert die Ansichtsbeschleunigung die Leistung der Arbeitsmappe nicht.

Wenn Benutzer benutzerdefinierte Ansichten zusätzlich zu einer beschleunigten Ansicht erstellen, werden die zehn am häufigsten verwendeten benutzerdefinierten Ansichten automatisch vorverarbeitet. Diese beschleunigten benutzerdefinierten Ansichten werden nicht auf das Ansichtslimit angerechnet. Benutzerdefinierte Ansichten, auf die in den letzten 14 Tagen nicht zugegriffen wurde, werden nicht beschleunigt. Wenn Sie eine benutzerdefinierte Ansicht direkt beschleunigen, werden sowohl die Originalansicht als auch die benutzerdefinierte Ansicht beschleunigt.

### Beschleunigen Sie Ihre Ansicht

- 1. Melden Sie sich in Tableau Cloud oder Tableau Server bei einer Site an.
- 2. Navigieren Sie auf der Startseite oder auf der Seite "Erkunden" zu der Arbeitsmappe, die Sie beschleunigen möchten.
- 3. Klicken Sie auf das Symbol **Beschleunigen**, und stellen Sie den Schalter auf **Beschleu-**

**nigen** um.

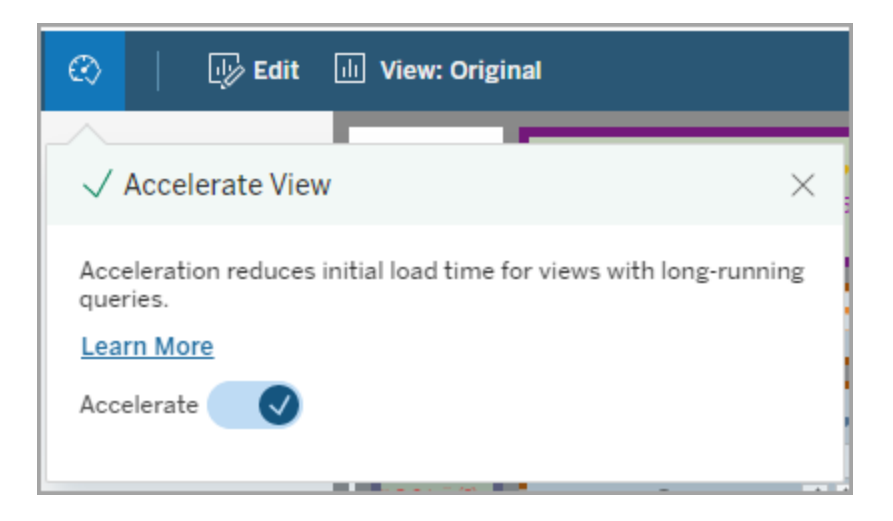

Sie können Ansichten auch auf der Arbeitsmappenseite auf eine der folgenden drei Arten beschleunigen:

1. Wählen Sie die gewünschte Ansicht und danach im Menü **Aktionen** die Option **Beschleunigung** > **Ein**.

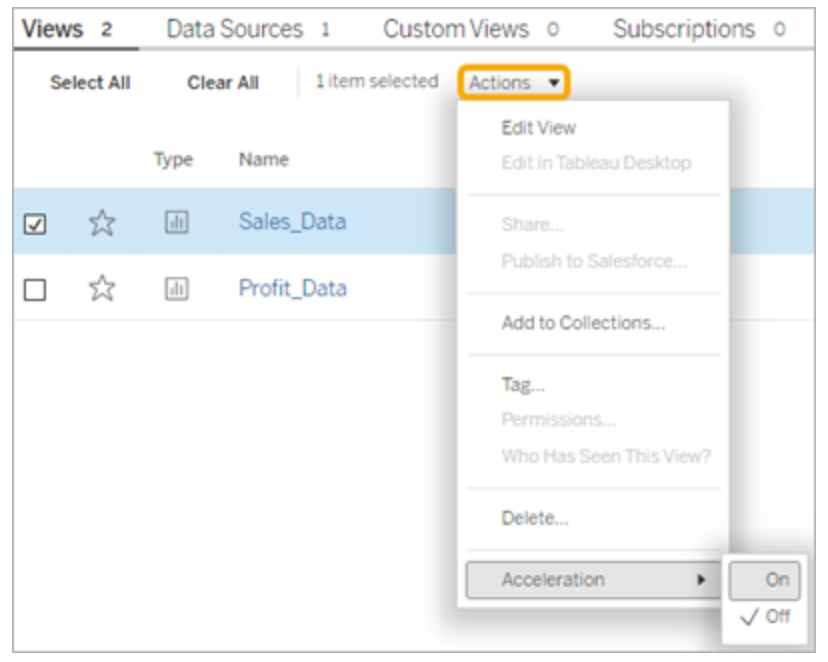

2. Wählen Sie für die gewünschte Ansicht das Menü **Weitere Optionen** (...) und danach **Beschleunigung** > **Ein**.

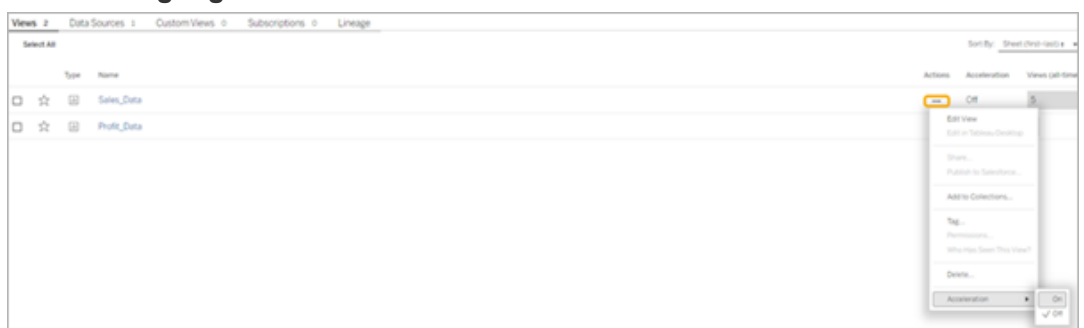

3. Um alle Ansichten in der Arbeitsmappe zu beschleunigen, wählen Sie im Menü **Weitere Optionen (...)** die Option **Beschleunigung** > **Ein**.

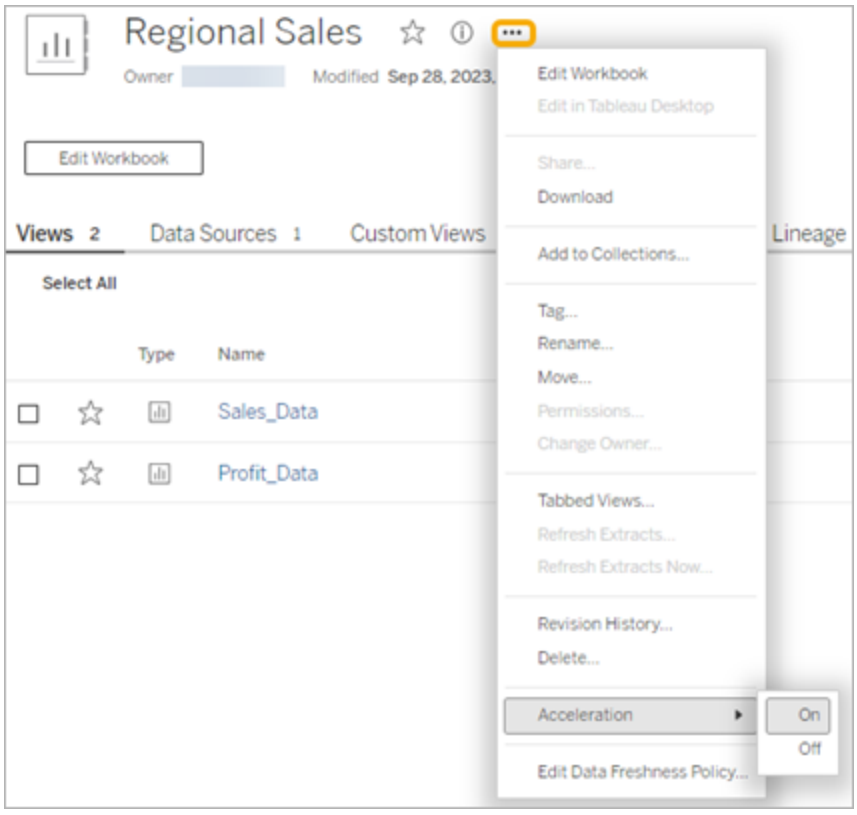

**Hinweis:** Die Ansichtsbeschleunigung ist in Tableau Desktop nicht verfügbar.

## Gründe, aus denen die Ansichtsbeschleunigung nicht verfügbar, ausgesetzt oder nicht wirksam ist

#### Ansichtsbeschleunigung ist nicht verfügbar

Es gibt einige Szenarien, in denen die Beschleunigung für eine Ansicht nicht verfügbar ist.

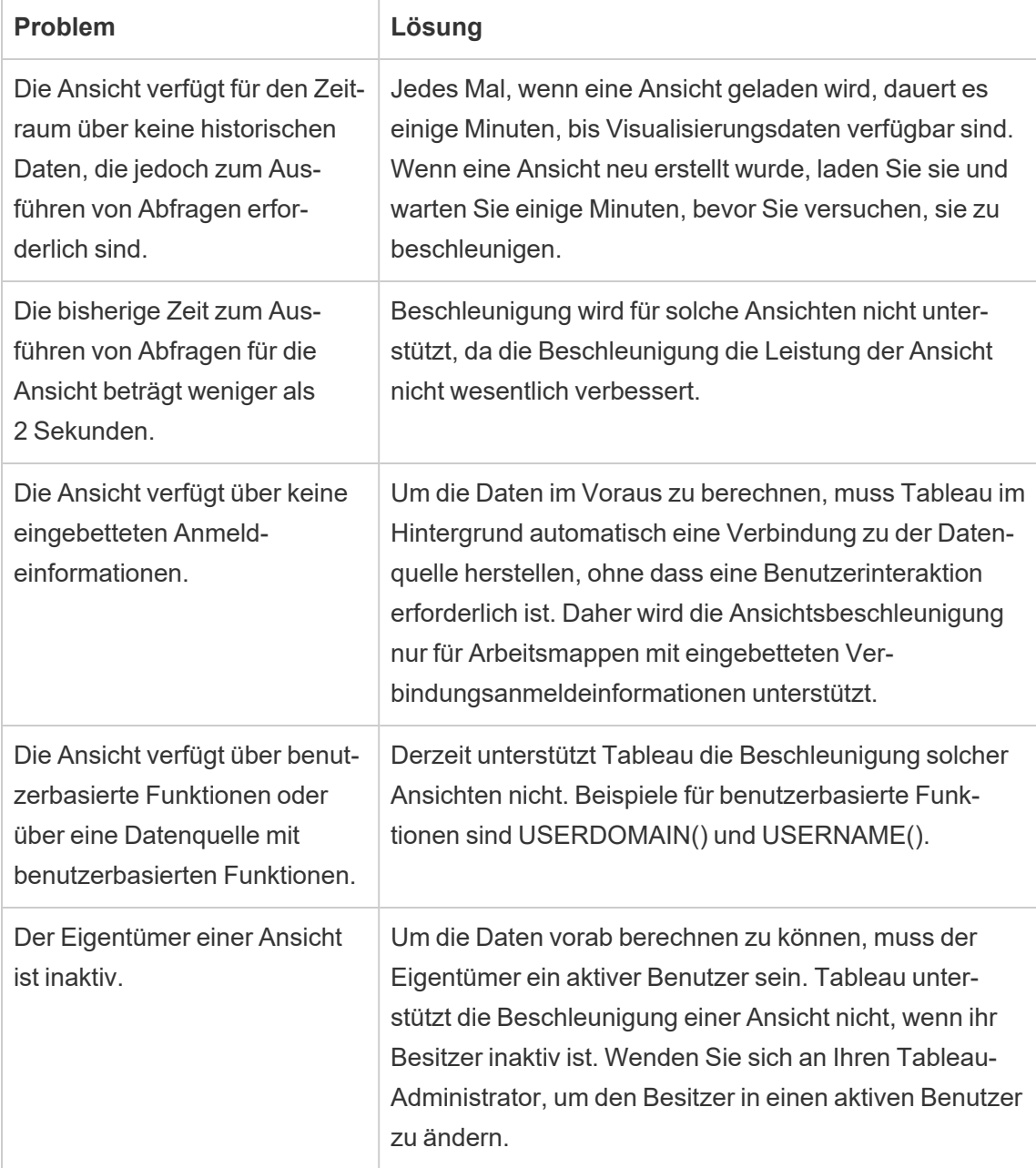

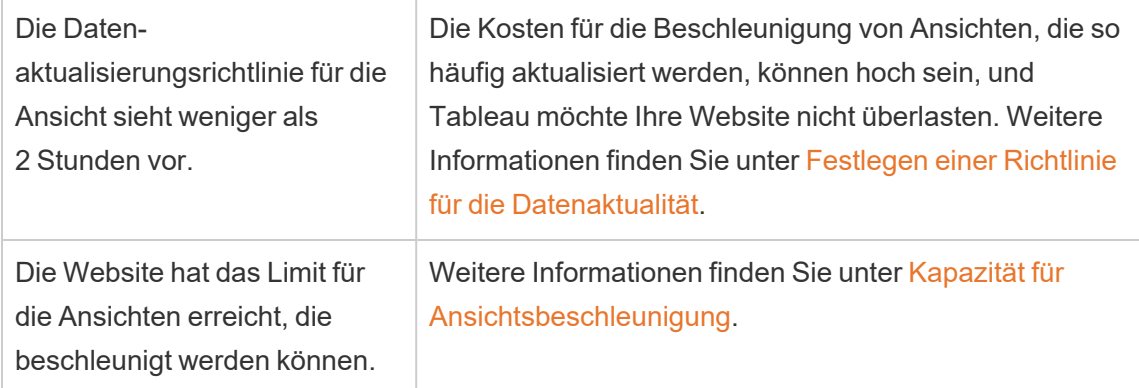

### Ansichtsbeschleunigung ist ausgesetzt

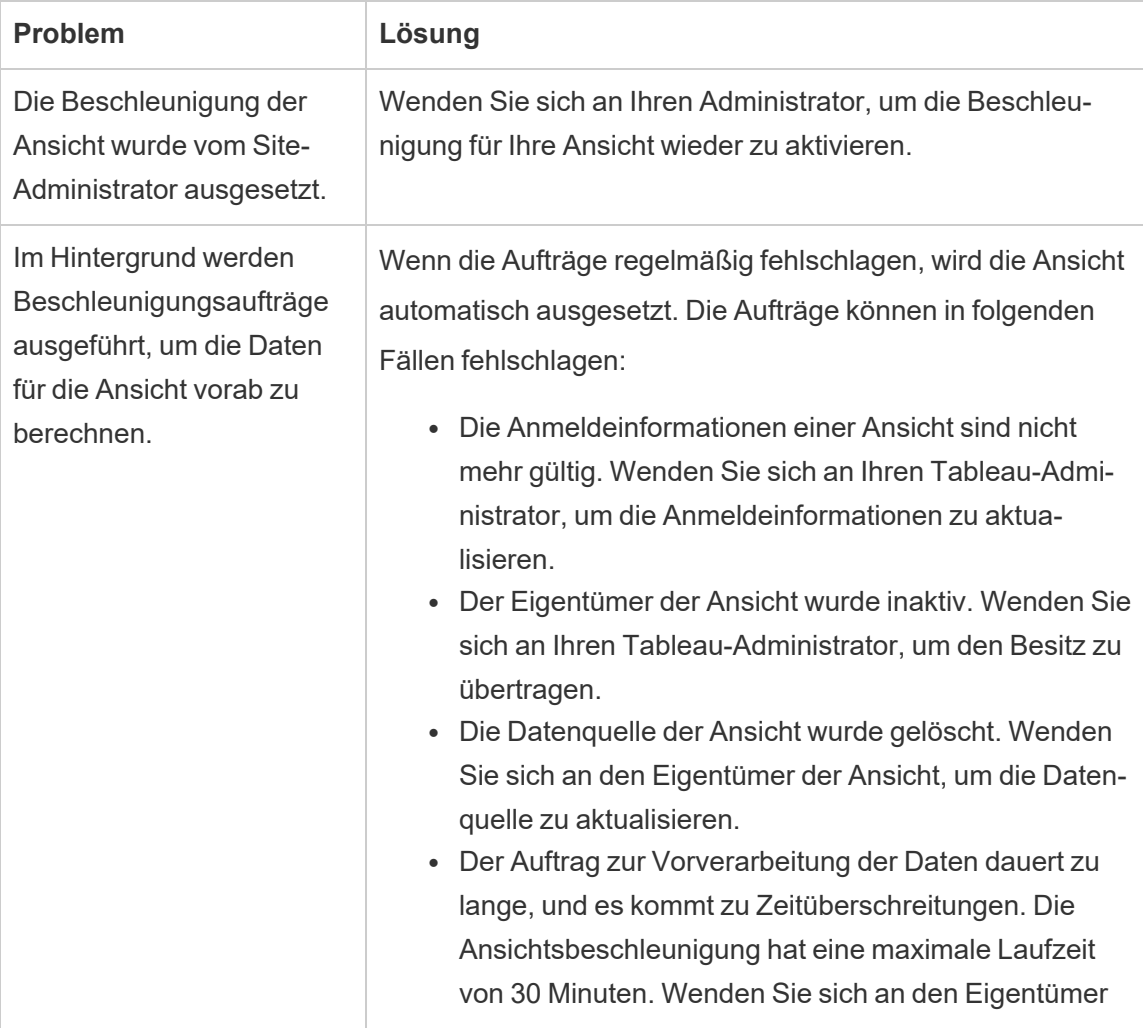

Es gibt einige Szenarien, in denen die Beschleunigung ausgesetzt wird.

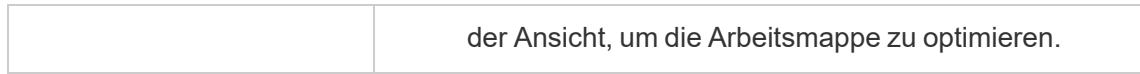

#### Die Ansichtsbeschleunigung ist nicht wirksam

Die Ansichtsbeschleunigung reduziert die Zeit, die zum Ausführen von Abfragen einer Ansicht benötigt wird. Wenn die zum Ausführen von Abfragen benötigte Zeit nicht der Grund für die langsame Ladezeit einer Visualisierung ist, werden Sie beim Laden einer Visualisierung keine wesentliche Leistungsverbesserung feststellen. Außerdem beinhaltet eine Ansicht normalerweise viele Abfragen. Sie können Abfragen nicht mit vorübergehenden Funktionen wie now() oder der Verwendung relativer Datumsfilter beschleunigen. Wenn eine Ansicht über eine lang dauernde Abfrage mit vorübergehenden Funktionen verfügt, werden Sie beim Laden einer Visualisierung keine Leistungsverbesserung feststellen.

### Aktualisieren von beschleunigten Ansichten

#### Ereignisbasierte Aktualisierung beschleunigter Ansichten

In Arbeitsmappen, die über einen Extrakt verfügen, werden alle beschleunigten Ansichten aktualisiert, wenn die Extraktaktualisierung abgeschlossen ist. Wenn eine Arbeitsmappe erneut veröffentlicht oder umbenannt wird, werden alle beschleunigten Ansichten in der Arbeitsmappe aktualisiert.

#### Zeitplanbasierte Aktualisierung beschleunigter Ansichten

Zeitpläne für die Aktualisierung beschleunigter Ansichten können nur konfiguriert werden, wenn eine Arbeitsmappe über mindestens eine Live-Datenquelle verfügt.

Beschleunigte Ansichten für Arbeitsmappen, die Live-Datenquellen nutzen, werden gemäß den Datenaktualitätsrichtlinien der Arbeitsmappe aktualisiert. Wenn kein Zeitplan für die Aktualisierung der Daten festgelegt ist, wird die Standardrichtlinie für die Datenaktualität verwendet. Weitere Informationen finden Sie unter [Bearbeiten](https://help.tableau.com/current/online/de-de/data_freshness_policy.htm#edit-a-workbook-data-freshness-policy) einer Richtlinie für die Aktualität von [Arbeitsmappendaten.](https://help.tableau.com/current/online/de-de/data_freshness_policy.htm#edit-a-workbook-data-freshness-policy)

### Verwalten der Ansichtsbeschleunigung auf Ihrer Site

Standardmäßig ist die Ansichtsbeschleunigung zulässig.

- 1. Melden Sie sich in Tableau Cloud bei Ihrer Site an.
- 2. Klicken Sie im linken Bereich auf **Einstellungen**.
- 3. Scrollen Sie auf der Registerkarte **Allgemein** zum Abschnitt **Ansichtsbeschleunigung**.
- 4. Aktivieren Sie das Kontrollkästchen, um Creators und Explorers zu erlauben, Ansichten in ihren Arbeitsmappen zu beschleunigen. Deaktivieren Sie das Kontrollkästchen, um die Ansichtsbeschleunigung für die Site zu deaktivieren.

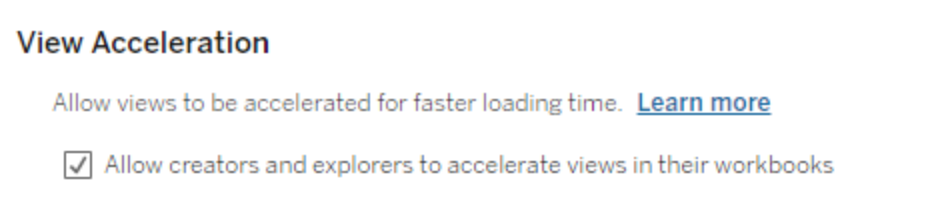

### Beschleunigen von empfohlenen Ansichten

Je nach der Abfragezeit und Nutzung einer Arbeitsmappe empfiehlt Tableau manchmal eine Beschleunigung, um die Leistung von langsameren und beliebteren Ansichten und Dashboards zu verbessern. Wenn für eine Ansicht eine Beschleunigung verfügbar ist, können Benutzer alle 30 Tage eine Beschleunigung für eine Ansicht empfehlen.

Wenn ein Benutzer eine Ansicht besucht, wird ihm die Option angezeigt, dem Site-Administrator oder Arbeitsmappenbesitzer Beschleunigung zu empfehlen.

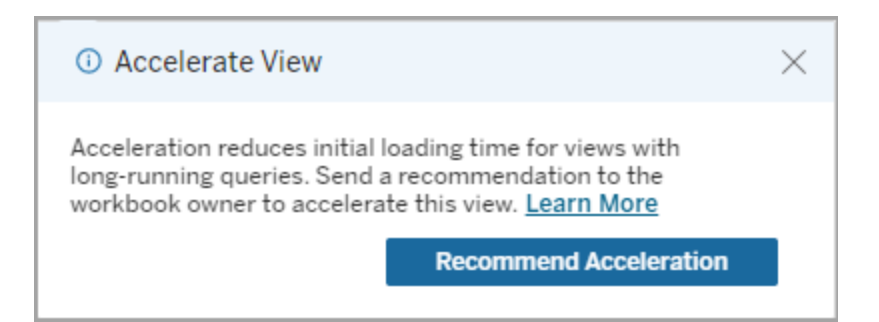

Wenn der Site-Administrator oder Arbeitsmappenbesitzer dieselbe Ansicht besucht, wird ihm die Option zum Beschleunigen der Ansicht angezeigt und er sieht, wie viele Benutzer die Beschleunigung empfohlen haben.

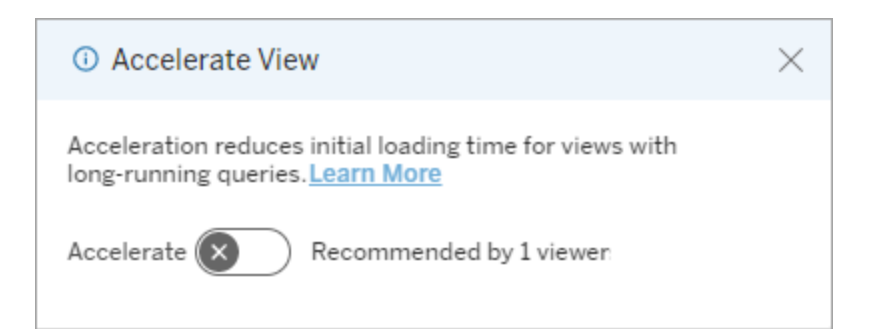

#### Zur Beschleunigung empfohlene Option "Ansichten verwalten".

Als Site-Administrator können Sie sehen, wann Tableau eine Beschleunigung für eine Ansicht empfohlen hat:

- 1. Melden Sie sich bei Ihrer Tableau-Site an.
- 2. Wählen Sie im linken Bereich **Aufgaben** aus.
- 3. Suchen Sie in der Spalte **Beschleunigungsstatus** nach Ansichten mit dem Status **Empfohlen**. Sie können auch den **Filter** im rechten Bereich verwenden, um nach Ansichten mit dem Status **Empfohlen** zu filtern.

Personalisierte Empfehlungen zur Beschleunigung für Arbeitsmappenbesitzer oder Administratoren:

- 1. Melden Sie sich bei Ihrer Tableau-Site an.
- 2. Wählen Sie oben rechts auf der Seite das Symbol für das Kontomenü aus.
- 3. Wählen Sie **Meine Inhalte** aus.
- 4. Wählen Sie die Registerkarte **Leistung** aus.
- 5. Wählen Sie in der Spalte **Aktionen** den Eintrag **Beschleunigen** aus.

## Automatisches Aussetzen der Beschleunigung, um Ressourcen zu sparen

Um Ressourcen zu sparen, können Administratoren die Beschleunigung für Ansichten, bei denen ständig Fehler auftreten, automatisch aussetzen. Administratoren können einen Schwellenwert dafür festlegen, wie oft eine Beschleunigungsaufgabe pro Tag, Woche oder Monat fehlschlagen darf, bevor die Beschleunigung automatisch ausgesetzt wird.

- 1. Melden Sie sich bei Ihrer Tableau-Site an.
- 2. Klicken Sie im linken Bereich auf **Einstellungen**.
- 3. Scrollen Sie auf der Registerkarte **Allgemein** zum Abschnitt **Ansichtsbeschleunigung**.
- 4. Aktivieren Sie unter **Beschleunigte Ansichten automatisch aussetzen, um Ressourcen zu sparen** die Option **Automatische Aussetzung zulassen**.
- 5. Geben Sie ein, wie viele Beschleunigungen in einem Zeitraum fehlschlagen dürfen, bevor die Ansichtsbeschleunigung ausgesetzt wird.
- 6. Wählen Sie den relevanten Zeitraum dafür aus: Tag, Woche oder Monat. Wenn Sie beispielsweise "25" als Zahl und "Woche" als Zeitraum eingeben, wird die Beschleunigung der Ansicht ausgesetzt, wenn die Ansicht innerhalb eines Zeitraums von 7 Tagen mehr als 25 Mal fehlschlägt.
- 7. Wählen Sie **Speichern** aus.

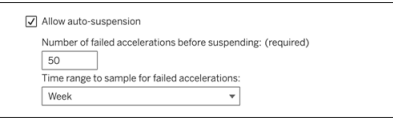

#### Anzeigen und Verwalten von beschleunigten Arbeitsmappen

- 1. Melden Sie sich bei Ihrer Tableau-Site an.
- 2. Wählen Sie im linken Bereich **Aufgaben** aus.
- 3. Klicken Sie auf die Registerkarte **Beschleunigte Ansichten**.
- 4. Wählen Sie das Menü **Aktionen** (...) aus, um die Beschleunigung für die ausgewählte (n) Ansicht(en) fortzusetzen oder auszusetzen.

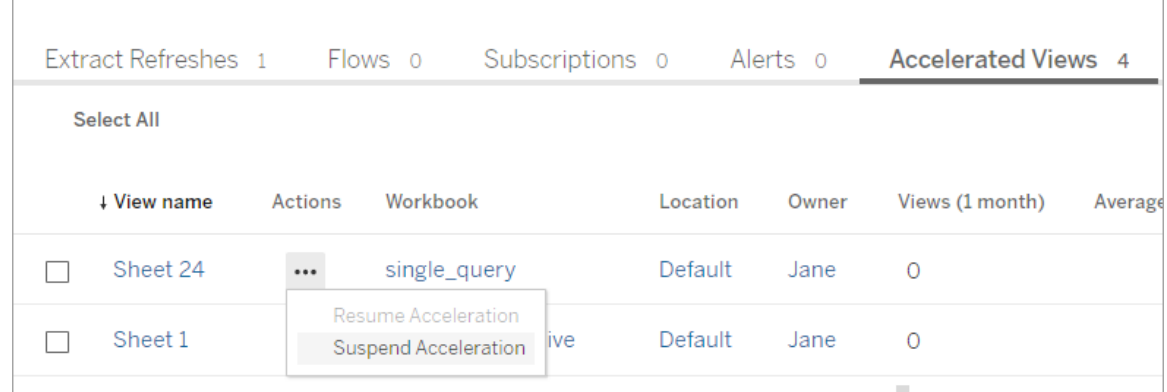

## Verwalten von Benachrichtigungen zur Ansichtsbeschleunigung

Administratoren können festlegen, ob sie Benachrichtigungen für Ansichten erhalten möchten, die automatisch ausgesetzt werden.

- 1. Melden Sie sich bei Ihrer Tableau-Site an.
- 2. Klicken Sie im linken Bereich auf **Einstellungen**.
- 3. Scrollen Sie auf der Registerkarte **Allgemein** zum Abschnitt **Benachrichtigungen verwalten**.
- 4. Um Benachrichtigungen für Ansichten zu erhalten, die automatisch ausgesetzt werden, aktivieren Sie das Kontrollkästchen für die **Ansichtsbeschleunigung**.
- 5. Wählen Sie **Speichern** aus.

Wenn Ansichten automatisch ausgesetzt werden, werden Benachrichtigungen an Site- und Server-Administratoren gesendet. Die Benachrichtigung enthält Informationen darüber, warum die Ansicht ausgesetzt wurde, sowie über den Zeitpunkt der Aussetzung. Klicken Sie auf die Benachrichtigung, um zur Registerkarte **Beschleunigte Ansichten** auf der Seite **Aufgaben** zu gelangen. Auf dieser Seite können Administratoren den Beschleunigungsstatus filtern, um Ansichten zu finden, die automatisch ausgesetzt wurden.

### Grundlegendes zum Benutzerkontext für die Vorberechnung

Die Vorberechnung für beschleunigte Arbeitsmappen wird mit dem Benutzerkontext von nur einem Benutzer durchgeführt. Dieser Benutzer ist entweder:

- Der Besitzer der Arbeitsmappe (wenn in der Arbeitsmappe oder Datenquelle keine Benutzerfilter vorhanden sind oder wenn in der Datenquelle zwar Benutzerfilter vorhanden sind, die Datenquelle jedoch eine veröffentlichte Datenquelle ist). – oder –
- Der Benutzer, der beim letzten Veröffentlichen der Arbeitsmappe für die Generierung von Miniaturansichten ausgewählt wurde (wenn in der Arbeitsmappe Benutzerfilter vorhanden sind und die Datenquelle keine veröffentlichte Datenquelle ist).

## Verwenden von benutzerdefinierten Ansichten

Eine benutzerdefinierte Ansicht ist eine Verknüpfung zu einem bestimmten Interaktionsstatus, z. B. einer bestimmten Filterauswahl und Sortierung, für eine veröffentlichte Visualisierung. Benutzerdefinierte Ansichten haben keinen Einfluss auf den zugrunde liegenden Inhalt. Sie sind insbesondere dann nützlich, wenn beim Betrachten einer Visualisierung immer dieselben Filter oder dieselbe Datenauswahl verwenden.

Benutzerdefinierte Ansichten sind nicht dasselbe wie die Webbearbeitung, bei der der zugrunde liegende veröffentlichte Inhalt geändert wird. Siehe Bearbeiten von [Tableau-Ansich](https://help.tableau.com/current/pro/desktop/de-de/web_author_build_view.htm)ten im [Internet](https://help.tableau.com/current/pro/desktop/de-de/web_author_build_view.htm).

Wenn die benutzerdefinierten Ansichten speziell für Filtereinstellungen verwendet werden, ist die Einbettung von [Filter](https://www.thedataschool.co.uk/paul-hunt/filter-a-published-dashboard-by-editing-the-url)parametern in eine freigegebene URL zu empfehlen. Siehe Filter a published [dashboard](https://www.thedataschool.co.uk/paul-hunt/filter-a-published-dashboard-by-editing-the-url) by editing the URL (Ein veröffentlichtes Dashboard durch Bearbeiten der URL filtern) in The Data [School.](https://www.thedataschool.co.uk/)

#### Anmerkungen zu benutzerdefinierten Ansichten

- Eine benutzerdefinierte Ansicht verändert nicht den Inhalt, der ihr zugrunde liegt.
- Durch das Löschen des ursprünglichen Inhalts werden auch seine benutzerdefinierten Ansichten gelöscht.
- Wenn der Originalinhalt aktualisiert oder neu veröffentlicht wird, wird die benutzerdefinierte Ansicht ebenfalls aktualisiert.

**Tipp**: Manche Änderungen am Originalinhalt können die benutzerdefinierte Ansicht beschädigen. Informationen zu Best Practices beim Ändern von Inhalten mit benutzerdefinierten Ansichten finden Sie unter Pflegen von Inhalten mit [benutzerdefinierten](https://help.tableau.com/current/pro/desktop/de-de/customview_update.htm) [Ansichten](https://help.tableau.com/current/pro/desktop/de-de/customview_update.htm).

- Wenn ein Benutzer aus der Site entfernt wird, gehen auch alle freigegebenen benutzerdefinierten Ansichten verloren, die er besaß.
- Abonnements und Benachrichtigungen, die auf benutzerdefinierten Ansichten basieren, sind empfindlicher als solche, die auf dem Originalinhalt basieren.

**Anmerkung**: Seit der Version 2022.3 verwendet Tableau in der URL der benutzerdefinierten Ansichten keine Benutzernamen mehr, sondern IDs. Mit Lesezeichen versehene URLs funktionieren weiterhin, sie werden aber zum neuen URL-Schema umgeleitet. Diese Änderung soll den Schutz von Unternehmens- und Nutzerdaten verbessern.

#### Erstellen einer benutzerdefinierten Ansicht

Navigieren Sie zunächst zu einer einzelnen Ansicht. Nehmen Sie alle Änderungen vor, die in der benutzerdefinierten Ansicht dargestellt werden sollen. So können Sie z. B. Markierungen auswählen, Daten filtern oder die Sortierung ändern.

1. Wenn Sie bereit sind, die vorgenommenen Änderungen als benutzerdefinierte Ansicht zu speichern, wählen Sie in der Symbolleiste **Benutzerdefinierte Ansicht speichern** aus.

**Hinweis**: Die Schaltfläche **Benutzerdefinierte Ansicht speichern** wird in der Symbolleiste erst angezeigt, nachdem Änderungen an der aktuellen Ansicht vorgenommen wurden.

- 2. Geben Sie im Dialogfeld **Benutzerdefinierte Ansicht speichern** einen Namen für die benutzerdefinierte Ansicht ein.
- 3. (Optional) Wählen Sie **Als Standard festlegen** aus.
- 4. (Optional) Wählen Sie **Für andere sichtbar machen** aus. Dadurch wird die benutzerdefinierte Ansicht für alle sichtbar, die den Originalinhalt sehen können. Es gibt jedoch Szenarien, in denen diese Option nicht verfügbar ist:
	- Der Benutzer ist eine Site-Rolle vom Typ "Viewer".
	- Die Einstellung [Benutzersichtbarkeit](https://help.tableau.com/current/server/de-de/user_visibility.htm#limit-user-visibility) der Site ist auf "Eingeschränkt" festgelegt.
	- Die Berechtigungsfunktion [Angepasst](https://help.tableau.com/current/server/de-de/permissions_capabilities.htm#workbooks) freigeben wird für die Arbeitsmappe verweigert.
- 5. Klicken Sie auf **Speichern**.

### Suchen einer benutzerdefinierten Ansicht

#### Über eine Ansicht

Wenn Sie eine Visualisierung betrachten, können Sie zu einer anderen benutzerdefinierten Ansicht wechseln, indem Sie in der Symbolleiste das Symbol "Ansicht" auswählen. Wenn in der Symbolleiste Platz ist, wird der Name der benutzerdefinierten Ansicht angezeigt, die Sie gerade betrachten.

Alle von Ihnen erstellten benutzerdefinierten Ansichten und alle sichtbaren benutzerdefinierten Ansichten anderer Benutzer werden in der Liste angezeigt.

#### Über die Arbeitsmappe

Wenn Sie Inhalte einer Arbeitsmappe betrachten, verwenden Sie die Registerkarte **Benutzerdefinierte Ansichten**, um alle verfügbaren benutzerdefinierten Ansichten für diese Arbeitsmappe anzuzeigen.

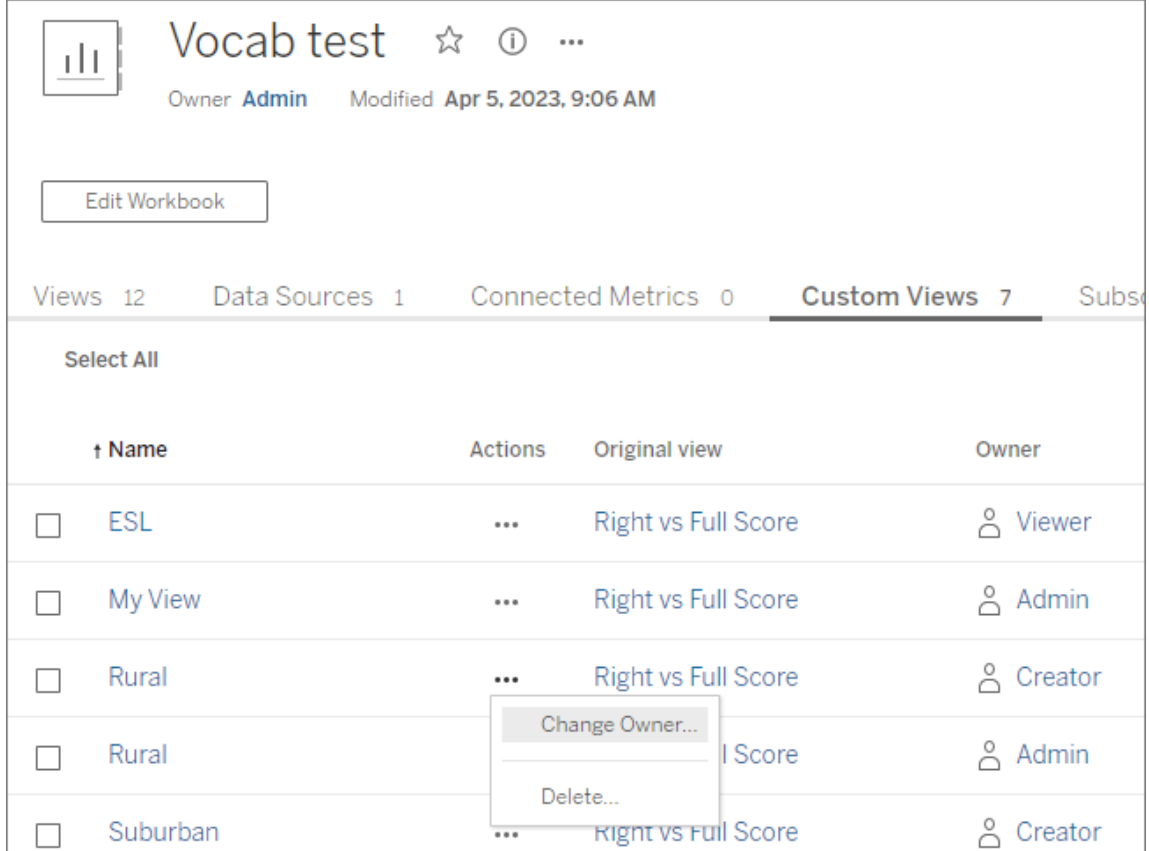

### Festlegen einer benutzerdefinierten Ansicht als Standard

Nachdem Sie eine benutzerdefinierte Ansicht gefunden oder erstellt haben, können Sie sie als Standardansicht festlegen, sodass sie beim Öffnen dieser Visualisierung angezeigt wird.

- 1. Wählen Sie das Symbol **Ansicht** in der Symbolleiste aus.
- 2. Aktivieren Sie die Option **Diese Ansicht als Standard festlegen**.
- 3. Schließen Sie den Dialog, um die Einstellungen zu speichern.

Wenn Sie diese Visualisierung das nächste Mal öffnen, öffne sich diese benutzerdefinierte Ansicht.

### Freigeben einer benutzerdefinierten Ansicht

Benutzerdefinierte Ansichten sind standardmäßig privat und werden nur dem Benutzer angezeigt, der sie erstellt hat.

**Anmerkung**: Benutzer mit der Site-Rolle "Viewer" können benutzerdefinierte Ansichten nicht für andere sichtbar machen. Sie können jedoch eine benutzerdefinierte Ansicht freigeben, indem Sie die URL kopieren und freigeben.

Benutzer mit der Site-Rolle "Explorer" oder höher können eine benutzerdefinierte Ansicht so einstellen, dass sie für andere sichtbar ist. Mit dieser Einstellung kann jeder, der Zugriff auf den Originalinhalt hat, auch die benutzerdefinierte Ansicht sehen.

So machen Sie eine vorhandene private benutzerdefinierte Ansicht für andere sichtbar (bzw. machen eine sichtbare Ansicht privat):

- 1. Wählen Sie das Symbol **Ansicht** in der Symbolleiste aus.
- 2. Schalten Sie mit dem Augensymbol auf die Ansicht um, die Sie im gewünschten Zustand freigeben möchten.
- 3. Schließen Sie den Dialog, um die Einstellungen zu speichern.

Das Auge mit einem Schrägstrich  $\mathscr B$  bedeutet, dass die Ansicht privat und nur für Sie sichtbar ist. Das Auge  $\circledcirc$  bedeutet, dass die Ansicht auch für andere Benutzer sichtbar ist.

#### Löschen einer benutzerdefinierten Ansicht

So löschen Sie eine benutzerdefinierte Ansicht:

- 1. Wählen Sie das Symbol **Ansicht** in der Symbolleiste aus.
- 2. Wählen Sie das Papierkorbsymbol der Ansicht aus, die Sie löschen möchten.
- 3. Bestätigen Sie, dass Sie die Ansicht löschen möchten.

#### Gehen Sie beim Löschen vorsichtig vor

Wenn Sie Eigentümer einer benutzerdefinierten Ansicht sind, die für andere sichtbar ist, denken Sie daran, dass diese Ansicht beim Löschen für alle gelöscht wird.

Beim Löschen einer benutzerdefinierten Ansicht werden auch alle auf ihr basierenden Abonnements oder Benachrichtigungen gelöscht.

### Verwalten von benutzerdefinierten Ansichten

Administratoren können den Eigentümer benutzerdefinierter Ansichten ändern und von anderen Benutzern erstellte benutzerdefinierte Ansichten löschen.

Es können benutzerdefinierte Ansichten bestimmter Inhalte oder benutzerdefinierte Ansichten bestimmter Benutzer verwaltet werden.

- 1. Gehen Sie zur Registerkarte "Benutzerdefinierte Ansichten" der Arbeitsmappe oder des Benutzers.
- 2. Verwenden Sie das Aktionsmenü, um den Eigentümer zu ändern oder die benut-

zerdefinierte Ansicht zu löschen.

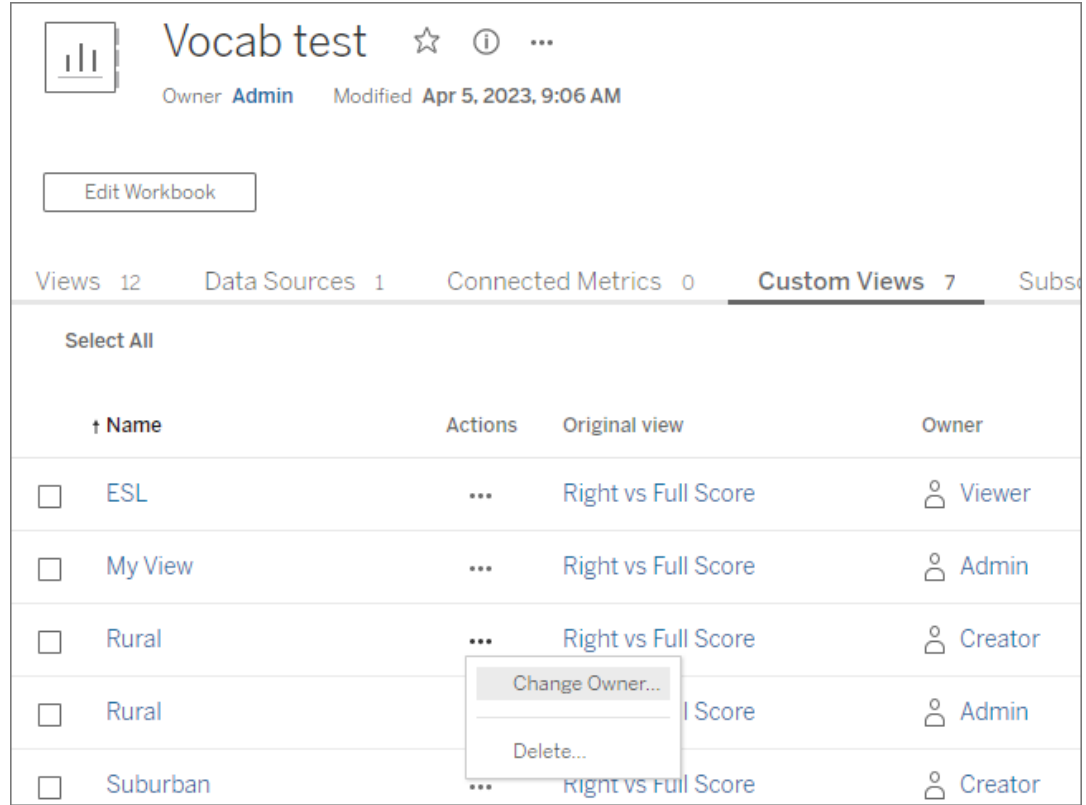

**Tipp**: Es empfiehlt sich, den Besitz von benutzerdefinierten Ansichten eines Benutzers zu ändern, bevor Sie ihn von der Site entfernen. Durch das Löschen eines Benutzers werden auch seine benutzerdefinierten Ansichten gelöscht, einschließlich öffentlicher Ansichten, die möglicherweise von anderen verwendet werden.

#### Sicheres Ändern von Inhalten mit benutzerdefinierten Ansichten

Wenn Sie eine Ansicht ändern müssen, die über benutzerdefinierte Ansichten verfügt (oder die Datenquelle, auf der die Ansicht basiert), beachten Sie, dass bestimmte Änderungen benutzerdefinierte Ansichten beschädigen können. Weitere Informationen finden Sie unter Pflegen von Inhalten mit [benutzerdefinierten](https://help.tableau.com/current/pro/desktop/de-de/customview_update.htm) Ansichten.

## Veröffentlichen von Ansichten in Salesforce

Bringen Sie Ihre Ansichten aus Tableau Cloud oder Tableau Server direkt in Ihr Salesforce-Ökosystem, indem Sie Ansichten in einer CRM Analytics-App oder auf einer Salesforce Lightning-Seite veröffentlichen.

Weitere Informationen finden Sie unter [Veröffentlichen](https://help.salesforce.com/s/articleView?id=sf.bi_publish_tableau_online.htm&type=5) von Tableau-Inhalt in CRM Analytics in der Salesforce-Hilfe.

#### Voraussetzungen

Eine vollständige Liste der [Voraussetzungen](https://help.salesforce.com/s/articleView?id=sf.bi_tableauviews_setup_prereq.htm&type=5) ist in der Salesforce-Hilfe aufgeführt, einschließlich erforderlicher Lizenzen, Kontoeinrichtung und Berechtigungen.

### Veröffentlichen einer Ansicht in Salesforce

Wählen Sie eine oder mehrere Ansichten aus, inklusive Dashboards, Blätter und Storys. Wählen Sie dann ein Ziel aus einer Liste von CRM Analytics-Apps aus, auf die Sie Zugriff zum Bearbeiten oder Verwalten haben.

1. Wählen Sie die Ansicht aus, die in Salesforce veröffentlicht werden soll.

**Hinweis**: Sie können maximal 25 Ansichten gleichzeitig auswählen, um sie in Salesforce zu veröffentlichen.

- 2. Wählen Sie in **Aktionen** die Option **In Salesforce veröffentlichen** aus.
- 3. Wählen Sie die Salesforce-Anmeldeinformationen aus, die Sie zum Veröffentlichen verwenden möchten.
- 4. Wählen Sie die Ziel-App aus, in der veröffentlicht werden soll. Ihnen werden nur Apps angezeigt, die Sie mit dem angemeldeten Salesforce-Benutzer bearbeiten oder verwalten können.

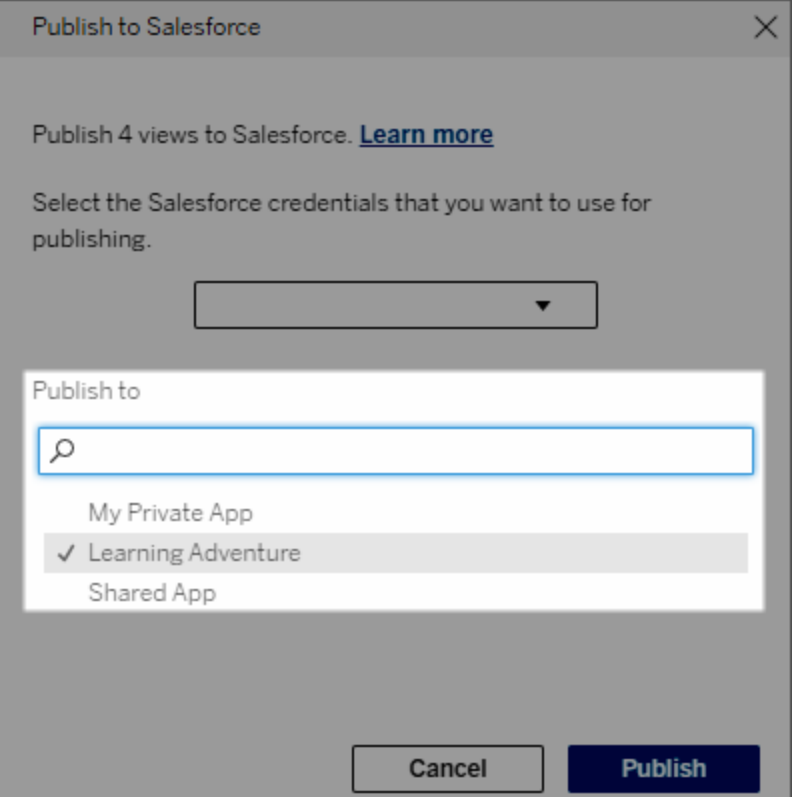

5. Klicken Sie auf **Veröffentlichen**.

### Wer kann die veröffentlichte Ansicht in Salesforce sehen?

Wenn Sie eine Ansicht in Salesforce veröffentlichen, kann jeder mit Zugriff auf die ausgewählte CRM Analytics-App oder Lightning-Seite sehen, dass der Inhalt vorhanden ist. Die Ansicht selbst ist aber nur für Benutzer sichtbar, die mit vorhandenen Tableau-Berechtigungen angemeldet sind.

## Visuelle Segmenterstellung in Data Cloud

Durch Segmentierung können Datenanalysten relevante Datenabschnitte aus ihren Analysen in Tableau kuratieren und diese nahtlos in [Salesforce](https://www.salesforce.com/products/data/) Data Cloud übertragen. In Data Cloud können [Marketing](https://www.salesforce.com/products/data-cloud-marketing/)fachleute verschiedene Plattformen nutzen (z. B Data Cloud für Marketing), um schnell wirkungsvolle Maßnahmen zu ergreifen, um Marketingkampagnen anzukurbeln.

### Über Segmentierung

#### Übersicht und Beispiele

Segmentierung, die in Tableau beginnt, bietet Analysten die Möglichkeit, ihre Zielgruppe (für gewöhnlich Kunden) visuell zu erkunden und Daten über relevante Teile der Zielgruppe an Data Cloud zu senden. Von Data Cloud aus können Marketers die Daten in andere Salesforce-Clouds oder -Plattformen veröffentlichen, um weitere Analysen durchzuführen und Maßnahmen zu ergreifen.

Um die Vorteile der Segmentierung und ihre Funktionsweise besser zu verstehen, betrachten wir einen wahrscheinlichen Anwendungsfall. Ein Datenanalyst, der eine Analyse von Daten zu einer laufenden Marketingkampagne in Tableau überprüft, identifiziert ein Segment, in dem das Engagement niedriger als bei der gesamten Zielgruppe der Kampagne liegt. Der Datenanalyst weiß, dass es sich hierbei um eine wichtige Teilmenge der Gesamtdaten handelt, und dass sich das Marketingteam darum kümmern sollte. Daher sendet der Datenanalyst dieses problematische Segment zur Data Cloud.

In Data Cloud kann ein Mitglied des Marketingteams (oder Marketer) auf das Segment zugreifen, um eine gefilterte Ansicht der Kampagnendaten zu erhalten, die zu der Gruppe mit niedrigem Engagement gehören. Der fokussierte Ausschnitt der Gesamtdaten macht es für den Marketer einfacher, die erforderlichen Maßnahmen zu bestimmen, um das Engagement zu verbessern.

Unter Berücksichtigung dieses Maßnahmenplans veröffentlicht der Marketer dann das Segment in Salesforce Marketing Cloud oder einer ähnlichen Plattform, auf der die ursprüngliche Kampagne erstellt wurde.

In diesem Beispiel und ähnlichen Szenarien profitiert der Datenanalyst von den soliden Analysefunktionen in Tableau und leitet seine Schlussfolgerungen effizient an den Marketer weiter. Der Marketer wiederum greift auf eine gezielte Ansicht von Daten zu, die für ihn relevant sind, und die er verwalten und an die bei ihm in Einsatz befindlichen Marketingtools senden kann. Am wichtigsten ist, dass die Kunden von Marketingkampagnen profitieren, die sie effektiv erreichen.

#### Ablauf

Mithilfe von Segmentierung können Sie die Zusammenarbeit zwischen Datenanalysten, die in Tableau arbeiten, und Marketers, die in Data Cloud und verbundenen Marketingplattformen arbeiten, optimieren. Der typische Ablauf sieht so aus:

- 1. Der Datenanalyst verwendet eine Visualisierung in Tableau, um eine Teilmenge der Kundendaten zu identifizieren und analysieren, die für Marketers relevant, aussagekräftig und umsetzbar ist.
- 2. Der Datenanalyst erstellt aus seiner Tableau-Visualisierung ein Segment der Zielgruppendaten und sendet es an Data Cloud.
- 3. Der Marketer greift über Data Cloud auf das Segment zu. Von dort aus erstellt er einen Aktionsplan für die Segmentdaten und sendet ihn an ihr Aktivierungsziel. Das Aktivierungsziel ist typischerweise eine Marketingplattform oder ein Tool, das das Marketingteam zur Verwaltung von Marketingkampagnen verwendet, wie zum Beispiel Data Cloud für [Marketing](https://www.salesforce.com/products/data-cloud-marketing/).
- 4. Der Marketer startet die Marketingkampagne vom Aktivierungsziel aus und analysiert die Kampagnenergebnisse auf einer Plattform seiner Wahl.

#### Weitere Informationen

Weitere Informationen über Segmentierung finden Sie in den folgenden hilfreichen Ressourcen:

- [Segmentierung](https://help.salesforce.com/s/articleView?id=sf.c360_a_create_segments.htm&type=5) (Salesforce-Hilfe) erfahren Sie in einem umfassenden Überblick mehr über Segmentierung und Aktivierung in Data Cloud.
- Segmentierungs- und [Aktivierungsmodul](https://trailhead.salesforce.com/content/learn/modules/customer-360-audiences-segmentation?trailmix_creator_id=mcguide2&trailmix_slug=customer-360-audiences-and-the-ethical-use-of-data) (Trailhead) erfahren Sie, wie Sie mit Data Cloud Marketingsegmente erstellen, filtern und aktivieren.
- Beispiele für [Segmentierungsfilter](https://help.salesforce.com/s/articleView?id=sf.c360_a_examples_of_segmentation_filters.htm&type=5) (Salesforce-Hilfe) Informieren Sie sich über gängige Anwendungsfälle für die Segmentierung und lassen Sie sich zum Erstellen eigener

Segmente inspirieren.

• Data Cloud und die ethische [Nutzung](https://trailhead.salesforce.com/de/users/mcguide2/trailmixes/customer-360-audiences-and-the-ethical-use-of-data) von Daten (Trailhead) – Erfahren Sie, wie Sie beim Erstellen von Marketingsegmenten in Data Cloud ethische Praktiken anwenden können.

### <span id="page-1899-0"></span>Anforderungen für Segmentierung

#### Lizenzanforderungen

Um ein Segment in Tableau zu erstellen, benötigen Datenanalysten eine Creator-Lizenz für Tableau Cloud.

Um ein Segment in Data Cloud zu veröffentlichen, benötigen Marketers Folgendes:

- Developer-, Enterprise-, Performance- oder Unlimited-Salesforce-Edition
- Segmentierungs- und Aktivierungs-Add-on-Lizenz für Data Cloud
- Data Cloud-Standardberechtigungssatz und die entsprechenden marketingspezifischen Berechtigungen (siehe Data [Cloud-Standardberechtigungssätze](https://help.salesforce.com/s/articleView?id=sf.c360_a_userpermissions.htm&type=5) für mehr Informationen)
- (Empfohlen) Data Cloud für [Marketing](https://www.salesforce.com/products/data-cloud-marketing/) zum Aktivieren von Segmenten
- (Optional) Die Ad Audiences-Add-on-Lizenz für Data Cloud zum Aktivieren von Segmenten für Werbeplattformen

#### Anforderungen an Daten

#### Datenquellen und Verbindungen

Um ein Segment zu erstellen, muss Ihre [Datenquelle](https://help.tableau.com/current/pro/desktop/de-de/datasource_prepare.htm) eine einzelne [Direktverbindung](https://www.tableau.com/de-de/blog/tableau-online-tips-extracts-live-connections-cloud-data-53351) zu Live-[Daten](https://www.tableau.com/de-de/blog/tableau-online-tips-extracts-live-connections-cloud-data-53351) (keine Extrakte) verwenden und Ihre Visualisierung muss eine einzelne Datenquelle verwenden. Veröffentlichte Datenquellen, mehrere Verbindungen und mehrere Datenquellen werden nicht unterstützt.

Konfiguration des Datenmodell

Beim Konfigurieren Ihres Datenmodells in Data Cloud müssen Sie darauf achten, dass Sie:

- Eine Verbindung zu einem Profil-DMO herstellen und das Profil-DMO auf der Registerkarte "Datenquelle" als ganz links befindliche Tabelle festlegen
- Nur einen einzigen [Primärschlüssel](https://help.salesforce.com/s/articleView?id=sf.c360_a_primary_key.htm&type=5) verwenden

Beim Konfigurieren Ihres Datenmodells in Tableau müssen Sie darauf achten, dass Sie:

- Eine Tabelle verwenden, die nur ein einziges Mal in der Datenquelle verwendet wird.
- Nur eine einzige Tabelle in der logischen Ebene verwenden (mehrere logische Tabellen werden nicht unterstützt).
- Vereinigungen oder benutzerdefinierte SQL-Tabellen vermeiden.
- Nur Verknüpfungen zwischen DMOs verwenden, die mit vorhandenen Data Cloud-Beziehungen übereinstimmen.
- Verwenden Sie lineare Verknüpfungen zwischen DMOs, bei denen jedes Objekt nur mit einem einzigen Objekt verknüpft ist (anstatt mehrere Objekte mit demselben Objekt zu verknüpfen).

Beispielsweise bilden Sie statt:

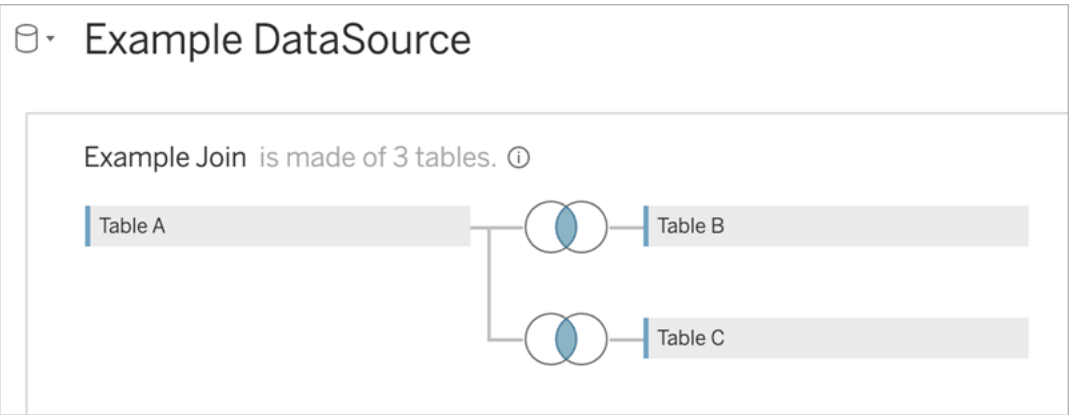

Gehen Sie folgendermaßen vor:

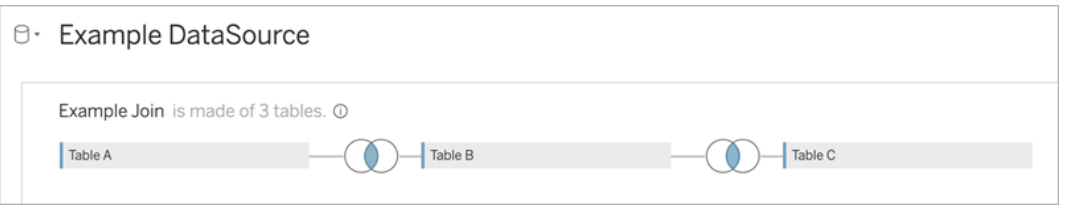

• JOIN-Ausdrücke verwenden, die nur Felder (Berechnungen und mehrere Verknüpfungen aus einer einzelnen Tabelle werden nicht unterstützt) und den Gleichheitsoperator (andere Operatoren werden nicht unterstützt) enthalten.

Wenn Sie Ihr Datenmodell in Tableau mit Ihrem Datenmodell in Data Cloud verbinden, können Sie alle erforderlichen Teile des Modells mithilfe von [Tableau-Verknüpfungen](https://help.tableau.com/current/pro/desktop/de-de/joining_tables.htm) neu erstellen.

#### Authentifizierung

Um Segmente in Tableau zu erstellen, müssen Sie Tableau erlauben, über den Salesforce Data Cloud-Connector eine Verbindung zur Data Cloud herzustellen. Wenn der Data Cloud-Connector noch nicht für Ihre Tableau-Site konfiguriert ist, führen Sie diese [Schritte](https://help.tableau.com/current/server/de-de/config_oauth_sfdc_cdp.htm) durch.

Fügen Sie in der verbundenen App die folgenden Bereiche hinzu:

- ANSI-SQL-Abfragen in Data Cloud-Daten durchführen (cdp\_query\_api)
- Customer Data Platform-Profildaten verwalten (cdp\_profile\_api)
- Daten der Customer Data Platform Ingestion API verwalten (cdp\_ingest\_api)
- Segmentierung in Data Cloud-Daten durchführen (cdp\_segment\_api).

#### Anforderungen bezüglich Benutzerberechtigungen

Um ein Segment zu erstellen, arbeiten Sie mit Ihrem Salesforce-Administrator zusammen, um zu bestätigen, dass Sie Zugriff auf die folgenden Anwendungsprogrammierschnittstellen (APIs) haben:

- Schreibzugriff auf die Create [Segment](https://developer.salesforce.com/docs/atlas.en-us.chatterapi.meta/chatterapi/connect_resources_cdp_ssot_segments.htm) API (API für das Erstellen von Segmenten)
- Lesezugriff auf die Data Cloud [Metadaten](https://developer.salesforce.com/docs/atlas.en-us.c360a_api.meta/c360a_api/c360a_api_metadata_api.htm) API (API für Data Cloud-Metadaten)

Anforderungen an Felder

Wenn Sie ein Segment erstellen, verwenden Sie in Ihren Filtern Felder, die entweder in der Datenbank vorhanden sind (anstatt von Feldern, die von Tableau erstellt werden), oder [Grup](https://help.tableau.com/current/pro/desktop/de-de/sortgroup_groups_creating.htm)[pen.](https://help.tableau.com/current/pro/desktop/de-de/sortgroup_groups_creating.htm) Felder, die in andere Datentypen umgewandelt werden, können Fehler verursachen.

Felder der folgenden Typen werden in Segmentfiltern nicht unterstützt:

- Kennzahlen mit MEDIAN-, PERCENTILE- oder ATTR-Aggregationen
- Tabellenberechnungen
- Berechnungen
- Partitionen
- Gruppen basierend auf Sätzen, Berechnungen oder kombinierten Feldern
- Von Tableau generierte Felder, wie zum Beispiel:
	- Metadaten-Felder (Kennzahlnamen/-werte)
	- Generierte kartenbezogene Felder (Breitengrad und Längengrad)
	- Tabellentypfelder (Anzahl von Objekt oder logische Tabelle)
- Berechnete Statistiken
- Cluster

#### Anforderungen an Filter

Wenn Sie ein Segment erstellen, werden gemäß Ihrer Konfiguration mehrere Filter angewendet. Segmentfilter können eine Kombination aus Datenquellenfiltern, Kontextfiltern, Ansichtsfiltern und Filtern, die auf der Auswahl in einer Visualisierung basieren, umfassen.

Verwenden Sie quantitative Filter für:

- Eine Kennzahl (mit oder ohne Aggregation)
- Einen Datumsbereich

Verwenden Sie Kategoriefilter für Segmente mit einzelnen ausgewählten Werten.

Die folgenden Filtertypen werden in Segmenten nicht unterstützt:

- Kategoriefilter mit einem Top-, Platzhalter- oder Bedingungsfilter
- <sup>l</sup> Filter, die relativ zu einem aktuellen Datum filtern, aber nicht nach Datum und Jahr für die nächsten/letzten N
- Filter, die relativ zu einem aktuellen Datum filtern, aber nicht nach Datum, Monat und Jahr für den aktuellen Zeitraum
- Datumsfilter mit Monat/Tag/Jahr
- Datumsfilter mit Datumskürzung
- Datumsfilter mit einem exakten Vergleich eines Datum/Uhrzeit-Wertes mit einem anderen Datum/Uhrzeit-Wert

Relative Datumsfilter mit einem angegebenen Ankerdatum werden unterstützt.

#### Erstellen eines Segments mithilfe von Engagement-Daten

Um mithilfe von Engagement-Daten ein Segment von Tableau zur Data Cloud zu erstellen, müssen Sie mithilfe von Join-Klauseln die richtige Modellierung in Tableau konfigurieren.

Verwenden Sie Verknüpfungen innerhalb einer einzelnen logischen Tabelle und verknüpfen Sie sie mit demselben Feld, wie in den Beziehungen auf der Registerkarte "Datenmodell" in Data Cloud definiert.

Um beispielsweise ein Segment mit E-Mail-Engagement-Daten für das Unified Individual in Tableau zu erstellen, konfigurieren Sie Ihr Datenmodell und ordnen Sie die Beziehungen wie gezeigt zu.

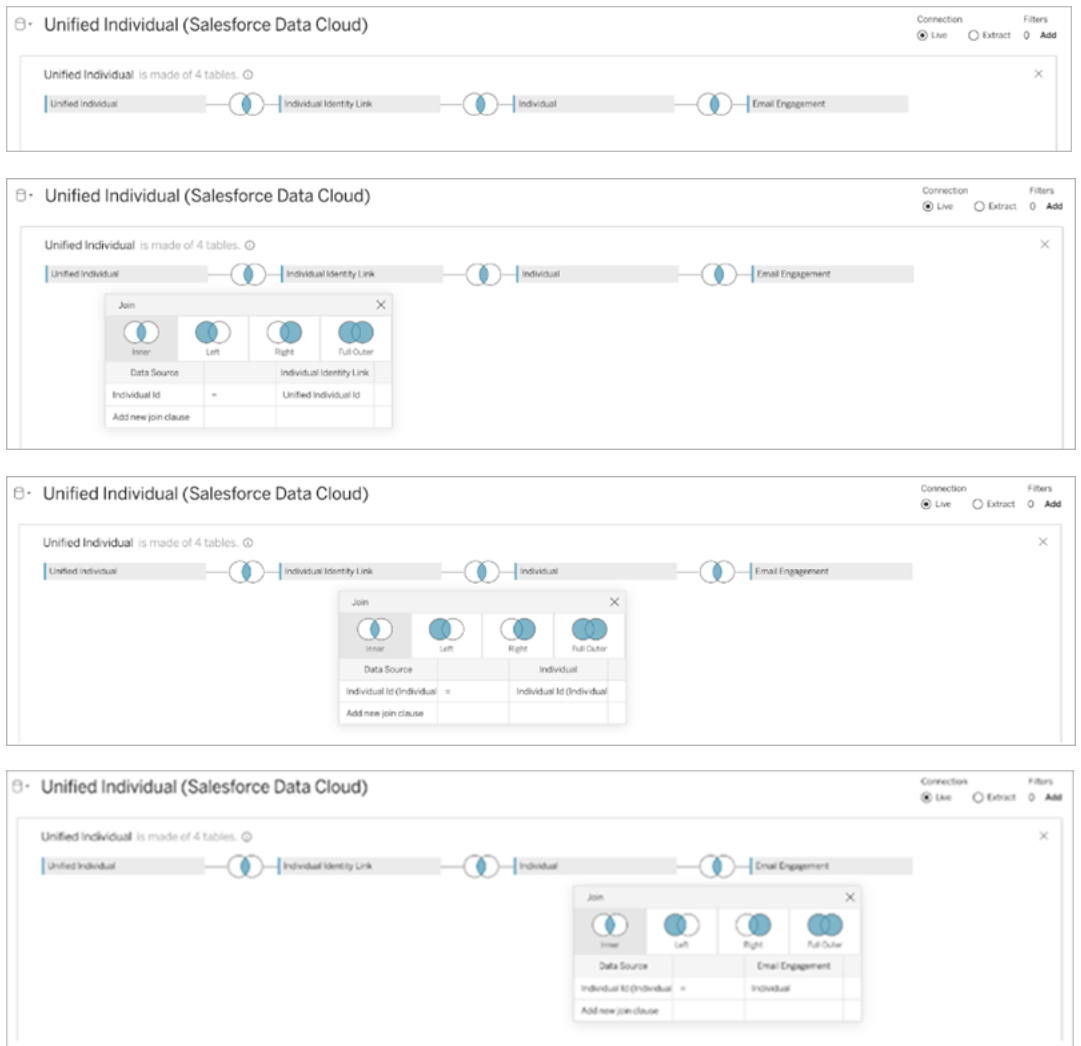

**Hinweis:** Dieses Beispiel dient nur zur Veranschaulichung. Die Daten in Ihrer Data Cloud-Instanz verwenden möglicherweise andere Beziehungen.

### Erstellen eines Segments in Tableau

1. Wählen Sie in Tableau den gewünschten Teil der Daten in Ihrer Visualisierung aus, klicken Sie dann mit der rechten Maustaste und wählen Sie **Segment in Salesforce veröffentlichen** aus.

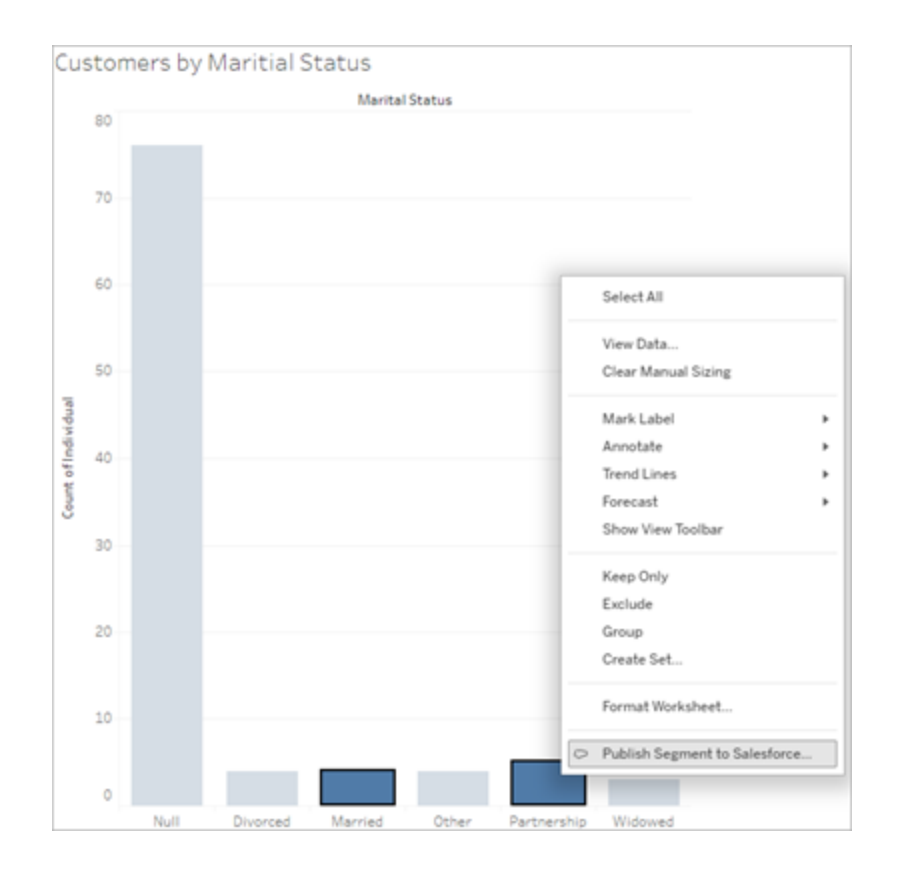

#### 2. Konfigurieren Sie Ihr Segment im Dialogfeld **Segment für Data Cloud erstellen**.

**Segmentname** ist erforderlich. Der Name muss mit einem Buchstaben beginnen und darf nur alphanumerische Zeichen und Unterstriche enthalten. Der Name darf keine aufeinanderfolgenden Unterstriche enthalten, nicht mit einem Unterstrich enden, und Leerzeichen sind nicht zulässig. In Data Cloud wird als Segmentname der Name angezeigt, den Sie im Feld **Segmentname** angeben, zuzüglich eines Zeitstempels des Zeitpunktes, zu dem Sie das Segment erstellt haben.

Wenn Sie Filter in dem Dialogfeld hinzufügen, werden die Namen der Filterfelder unter **Regeln** angezeigt.

Sie können den Mauszeiger über eine Regel bewegen, um mehr darüber zu erfahren, beispielsweise über den Filter oder die Markierungsauswahl, auf der die Regel basiert.

Mehrere Regeln filtern möglicherweise nach demselben Feld. Wenn Sie jedoch mehr über die Ursprünge einer Regel erfahren, können Sie Dubletten leichter identifizieren.

Beim Hinzufügen der einzelnen Filter wird die in dem Segment enthaltene Bevölkerungsanzahl angezeigt. Die Bevölkerungsanzahl stellt die Anzahl der einzelnen Datenpunkte (für gewöhnlich Kunden) dar, die Ihre Filterkriterien erfüllen. Mithilfe der Bevölkerungsanzahl können Sie überprüfen, ob Ihr Segment wie erwartet funktioniert, indem Sie bestätigen, dass die Anzahl in Tableau und Data Cloud identisch ist. Beachten Sie, dass Tableau alle einzelnen Datensätze in Ihrer Visualisierung zählt, das Segment jedoch nur Einzelpersonen. Um Einzelpersonen in einer Tableau-Visualisierung anzuzeigen, die mit der Segmentanzahl übereinstimmen, verwenden Sie die aggregierte Funktion "Count Distinct" (COUNTD).

Wenn Sie Regeln hinzufügen, wird **Beschreibung** mit Details dazu vorab ausgefüllt. Sie können die Beschreibung nach Bedarf bearbeiten, die maximale Länge ist jedoch auf 255 Zeichen begrenzt. Eine Beschreibung ist optional, kann aber das Auffinden des Segments in der Data Cloud erleichtern.

3. Klicken Sie auf **Erstellen**. Wenn das Segment erstellt wird, wird eine Bestätigungsmeldung mit einem Link zum Anzeigen des Segments in Data Cloud angezeigt.

Segment "CoupledCustomers\_tabl\_01\_18\_16\_42\_14" published. View in Data Cloud  $\times$ 

Wenn Sie eine Fehlermeldung erhalten, nachdem Sie auf **Erstellen** geklickt haben, müssen Sie bestätigen, dass Sie die Anforderungen zum [Veröffentlichen](#page-1899-0) in Data Cloud erfüllen, und den Status der [Salesforce-Instanz](https://help.salesforce.com/s/articleView?id=000384755&type=1) Ihrer Organisation überprüfen.

4. Klicken Sie in der Bestätigungsmeldung auf **In Data Cloud anzeigen**.

Bei in Tableau erstellten Segmenten können Sie **Segmentname**, **Beschreibung** und **Veröffentlichungszeitplan** in Data Cloud ändern. Klicken Sie dazu auf **Eigenschaften bearbeiten**.

Die Regeln eines Segments, nachdem Sie es veröffentlicht haben, können Sie nicht mehr ändern. Stattdessen müssen Sie das [Segment](https://help.salesforce.com/s/articleView?id=sf.c360_a_delete_segment.htm&type=5) in Data Cloud löschen und ein neues in Tableau erstellen.

5. In Data Cloud kann Ihr Marketingteam das Segment in den [entsprechenden](https://help.salesforce.com/s/articleView?id=sf.c360_a_publish_segment.htm&type=5) Aktivierungszielen [veröffentlichen](https://help.salesforce.com/s/articleView?id=sf.c360_a_publish_segment.htm&type=5).

# Konfigurieren von Tableau Lightning Web Components und Single Sign-On (SSO) mit Token-Authentifizierung

Mithilfe von Tableau Lightning-Webkomponenten (LWC) können Salesforce-Kunden Tableau-Ansichten und Tableau Pulse-Metriken auf Salesforce Lightning-Seiten per Dragand-Drop verschieben.

- Mit der Tableau-Ansichtskomponente können Sie eingebettete Ansichten von Tableau Cloud oder Tableau Server hinzufügen.
- Mit der Tableau Pulse-Komponente können Sie eingebettete Tableau Pulse-Metriken von Tableau Cloud hinzufügen.

Mit der nahtlosen Tableau LWC-Authentifizierung können Sie Tableau-Inhalte mithilfe von vertrauenswürdigen Token einer verbundenen App anzeigen, ohne sich anmelden zu müssen. Die nahtlose Authentifizierung ist für Tableau View LWC optional und für Tableau Pulse LWC erforderlich.

#### **Wichtig**:

• [Salesforce-Konsole-](https://help.salesforce.com/s/articleView?id=sf.console2_about.htm&type=5)Apps unterstützen die Verwendung von Tableau Lightning-Webkomponenten nicht.

• Falldatensatzseiten unterstützen nicht die Verwendung von Tableau Lightning-Webkomponenten mit Chatter-E-Mails.
# Hinzufügen einer vertrauenswürdigen URL

Die Tableau-Ansicht oder Pulse-URL, die Sie zu Ihrer Lightning-Seite hinzufügen möchten, muss als vertrauenswürdige URL hinzugefügt werden.

- 1. Wählen Sie in Ihrer Salesforce-App rechts oben das Zahnrad und dann **Setup** (Einrichtung) aus.
- 2. Geben Sie im linken Navigationsbereich "Trusted URLs" (Vertrauenswürdige URLs) in die Leiste zur **Schnellsuche** ein.
- 3. Wählen Sie die Seite mit den Einstellungen für **Trusted URLs** aus.
- 4. Wählen Sie **New Trusted URL** (Neue vertrauenswürdige URL) aus.
- 5. Geben Sie einen **API-Name** und eine **URL** ein, indem Sie den Anweisungen auf der Einstellungsseite folgen. **Hinweis**: Die URL muss mit https:// beginnen.
- 6. Wählen Sie für "CSP Context" (CSP-Kontext) die Option **All** (Alle) aus.
- 7. Aktivieren Sie für "CSP Directives" (CSP-Richtlinien) alle Kontrollkästchen.
- 8. Wählen Sie **Save** (Speichern) aus.

# Aktivieren der nahtlosen Authentifizierung für Tableau-LWCs

Tableau View- und Tableau Pulse-LWCs sind ohne Konfiguration im Lightning App Builder verfügbar. Für die Funktion von Tableau Pulse LWC ist allerdings eine Token-Authentifizierung erforderlich.

### Konfigurieren von Salesforce-Einstellungen

Die folgenden Schritte müssen nur einmal von einem Salesforce-Administrator durchgeführt werden:

- 1. Wählen Sie in Ihrer Salesforce-App das Zahnrad in der rechten oberen Ecke aus und wählen Sie dann **Setup**.
- 2. Geben Sie im linken Navigationsbereich "Tableau" in die Leiste zur **Schnellsuche** ein.
- 3. Wählen Sie die Seite mit den Einstellungen für **Tableau-Einbettung** aus.
- 4. Aktivieren Sie das Kontrollkästchen **Tokenbasierte Single Sign-On-Authentifizierung aktivieren**.

**Hinweis**: Dieses Kontrollkästchen muss aktiviert sein, um Tableau Pulse LWC zu konfigurieren. Sie können sich für Tableau View LWC entscheiden, keine Token-Authentifizierung einzurichten, und sich stattdessen beim Laden der Komponente manuell anmelden.

Um Tableau View LWC auf Mobilgeräten verwenden zu können, müssen Sie die tokenbasierte Authentifizierung aktivieren und eine nahtlose Authentifizierung einrichten.

5. Legen Sie als **Feld der Tableau-Benutzeridentität** ein Benutzerfeld auf Organisationsebene fest, um den Benutzer in Tableau zu authentifizieren. Wählen Sie das Salesforce-Benutzerfeld aus, das dem Tableau-Benutzernamen entspricht. Im Dropdown-Menü wird der Feldwert für den aktuellen Benutzer angezeigt. Wenn kein Wert definiert ist, wird "Null" angezeigt. Wenn keines der Benutzerfelder mit dem Tableau-Benutzernamen übereinstimmt, wählen Sie ein leeres Feld aus (z. B. Federation ID oder ein benutzerdefiniertes Feld). Füllen Sie dann das leere Feld mit dem Tableau-Benutzernamen Ihrer Benutzer aus.

**Hinweis:** Die Feldeinstellung der Tableau-Benutzeridentität gilt für alle Benutzer und muss nicht individuell festgelegt werden.

- 6. Speichern Sie Ihre Änderungen.
- 7. Wenn Sie der Tableau-Administrator sind, lassen Sie die Registerkarte für Salesforce-Einstellungen **Tableau Embedding** (Tableau-Einbettung) geöffnet, während Sie im nächsten Abschnitt die Tableau-Einstellungen konfigurieren. Wenn Sie nicht der Administrator sind, teilen Sie die **Issue URL** (Aussteller-URL) und den **JWKS-URI** mit Ihrem Tableau-Administrator.

### Konfigurieren der Tableau-Einstellungen

Öffnen Sie auf einer Registerkarte die Einstellungsseite für die Tableau-Einbettung in Ihrer Salesforce-Organisation. Gehen Sie auf einer anderen Registerkarte zu Ihrer Tableau-Site und befolgen Sie diese Anweisungen, um die Connected App einzurichten.

Führen Sie für Tableau Server die folgenden Schritte aus:

- 1. Melden Sie sich als Tableau Server-Administrator bei der Weboberfläche von TSM (Tableau Services Manager) an.
- 2. Navigieren Sie zu **Benutzeridentität und -zugriff**, und wählen Sie dann die Registerkarte **Autorisierungsserver**.
- 3. Aktivieren Sie das Kontrollkästchen für **OAuth-Zugriff für eingebettete Inhalte aktivieren**.
- 4. Geben Sie die **Issue URL** (Aussteller-URL) und den **JWKS-URI** ein, die Sie auf der Organisationseinstellungsseite für die Tableau-Einbettung von Salesforce finden. Verwenden Sie die Schaltfläche **Kopieren** auf der Seite mit den Salesforce-Organisationseinstellungen, um den Wert der Aussteller-URL zu kopieren, und fügen Sie ihn dann in die TSM-Weboberfläche ein. Wiederholen Sie diesen Vorgang für den Wert des JWKS-URI.

**Anmerkung**: Das JWKS-URI-Feld ist in der TSM-Weboberfläche als optional gekennzeichnet. Dieser Wert ist jedoch erforderlich, um die nahtlose Tableau LWC-Authentifizierung nutzen zu können.

- 5. Wählen Sie **Ausstehende Änderungen speichern** aus.
- 6. Wählen Sie rechts oben auf der Seite **Ausstehende Änderungen** und dann **Änderungen übernehmen und neu starten** aus, um Tableau Server zu beenden und neu zu starten.

Weitere Informationen finden Sie unter [Registrieren](https://help.tableau.com/current/server/de-de/connected_apps_eas.htm#step-2-register-your-eas-with--tableau-server) Ihres EAS bei Tableau Server.

Führen Sie für Tableau Cloud die folgenden Schritte aus:

- 1. Öffnen Sie die Seite **Einstellungen** in Tableau und wählen Sie die Registerkarte **Verbundene Apps** aus.
- 2. Wählen Sie im Dropdown-Menü "Neue verbundene App" die Option **OAuth 2.0-Vertrauensstellung** aus.
- 3. Geben Sie im Dialogfeld "Verbundene App" die **Issue URL** (Aussteller-URL) und den **JWKS-URI** ein, die Sie auf der Salesforce-Organisationseinstellungsseite zur Tableau-Ansichtseinbettung finden. Verwenden Sie die Schaltfläche **Kopieren** auf der Seite mit den Salesforce-Organisationseinstellungen für den Wert der Aussteller-URL und fügen

Sie ihn dann in die Tableau-Einstellungsseite ein. Wiederholen Sie diesen Vorgang für den Wert des JWKS-URI.

**Wichtig:** Im Dialogfeld "Verbundene App erstellen" wird das Feld "JWKS-URI" als optional angegeben. Dieser Wert ist jedoch erforderlich, um die nahtlose Tableau LWC-Authentifizierung verwenden zu können.

- 4. Aktivieren Sie das Kontrollkästchen **Verbundene App aktivieren**.
- 5. Wählen Sie **Erstellen** aus.

**Anmerkung:** Die verbundene App wird als externer Autorisierungsserver bezeichnet.

Weitere Informationen finden Sie unter [Registrieren](https://help.tableau.com/current/online/de-de/connected_apps_eas.htm?_gl=1*1rfpjn7*_ga*NDAxMzE5Mi4xNjg5ODczMzE5*_ga_8YLN0SNXVS*TmVlZHMgR1RNIENvbmZpZ3VyYXRpb24uMi4xLjE2ODk4ODkwMDAuMC4wLjA.#step-2-register-your-eas-with--tableau-cloud) Ihres EAS bei Tableau Cloud.

Wenn Sie eine Hostzuordnung für diese Site erstellen möchten, lassen Sie die Registerkarte "Verbundene Apps" geöffnet. Um die Hostzuordnungsfelder im folgenden Abschnitt auszufüllen, können Sie die URL für diese Seite und die Schaltfläche "Site-ID kopieren" verwenden.

### Einrichten oder Bearbeiten der Hostzuordnung

Befolgen Sie diese Schritte, um eine Hostzuordnung zu erstellen oder zu bearbeiten.

**Tipp**: Die Einstellung des Tableau-Benutzeridentitätsfelds gilt für alle Benutzer und muss nicht individuell festgelegt werden.

### Erstellen einer neuen Hostzuordnung

- 1. Wählen Sie in Ihrer Salesforce-App rechts oben das Zahnrad und dann **Setup** (Einrichtung) aus.
- 2. Geben Sie im linken Navigationsbereich "Tableau" in die Leiste zur **Schnellsuche** ein.
- 3. Wählen Sie die Seite mit den Einstellungen für **Tableau-Einbettung** aus.
- 4. Wählen Sie im Abschnitt "Tableau Host Mapping" die Option **Neu erstellen** aus.

- 5. Geben Sie die Hostzuordnungsdetails ein:
	- a. Tableau-Site-URL: Geben Sie eine URL für die Tableau-Site ein, die Sie zuordnen möchten. Die URL sollte den Site-Namen enthalten, es sei denn, es handelt sich um eine lokale Installation, die die Standard-Site verwendet. **Hinweis**: Wenn Sie eine Hostzuordnung für diese Site erstellen möchten, lassen Sie die Registerkarte "Verbundene Apps" geöffnet. Um die Hostzuordnungsfelder im folgenden Abschnitt auszufüllen, können Sie die URL für diese Seite und die Schaltfläche "Site-ID kopieren" verwenden.
	- b. Tableau Site ID: Geben Sie die Site-ID für die Tableau-Site ein, die Sie zuordnen möchten. Sie können die Schaltfläche "Site-ID kopieren" auf der Einstellungsseite "Verbundene App" oder im Dialogfeld "Freigeben" verwenden.
	- c. Hosttyp der Tableau-Site: Wählen Sie "Tableau Cloud" oder "Tableau Server" aus.
- 6. Wählen Sie **Speichern** aus. Wenn Sie ohne Speichern zur Seite mit den Tableau-Einbettungseinstellungen zurückkehren möchten, wählen Sie die Option **Abbrechen** aus.

### Bearbeiten einer Hostzuordnung

Sie können die Site-ID und den Hosttyp für eine vorhandene Zuordnung aktualisieren. Wenn Sie die Site-URL ändern müssen, löschen Sie die vorhandene Zuordnung und erstellen Sie dann eine neue mit der richtigen URL.

- 1. Wählen Sie auf der Einstellungsseite "Tableau Embeddings" der Salesforce-App neben einer vorhandenen Hostzuordnung die Option "Bearbeiten" aus.
- 2. Bearbeiten Sie die Felder **Tableau-Site-ID** oder **Hosttyp der Tableau-Site** nach Bedarf.
- 3. Wählen Sie **Speichern** aus. Wenn Sie ohne Speichern zur Seite mit den Tableau-Einbettungseinstellungen zurückkehren möchten, wählen Sie die Option **Abbrechen** aus.

# Hinzufügen von Tableau-LWC zu einer Lightning-Seite mithilfe des Lightning-Anwendungsgenerators

Tableau-LWC sind nur auf App-, Home- und Record-Lightning-Seiten verfügbar. Weitere Informationen zu Lightning-Seitentypen und zur Verwendung des Lightning-Anwendungsgenerators finden Sie unter Lightning-Anwendungsgenerator in der Salesforce-Hilfe.

**Hinweis:** Falldatensatzseiten unterstützen die Verwendung von Tableau Lightning-Webkomponenten mit Chatter-E-Mails nicht.

Führen Sie die folgenden Schritte aus, um einer vorhandenen Lightning-Seite eine Tableau-Ansicht oder Tableau Pulse LWC hinzuzufügen:

- 1. Navigieren Sie zu der Lightning-Seite, die Sie bearbeiten möchten.
- 2. Wählen Sie rechts oben das Zahnradsymbol aus.
- 3. Wählen Sie "Seite bearbeiten" aus.
- 4. Fahren Sie unten mit dem Abschnitt **Hinzufügen von Tableau-LWC zu einer Lightning-Seite** fort.

Führen Sie die folgenden Schritte aus, um einer neuen Lightning-Seite eine Tableau-Ansicht oder Tableau Pulse LWC hinzuzufügen:

- 1. Wählen Sie in Ihrer Salesforce-App rechts oben das Zahnrad und dann **Setup** (Einrichtung) aus.
- 2. Geben Sie im linken Navigationsbereich "Lightning-Anwendungsgenerator" in die Leiste zur **Schnellsuche** ein.
- 3. Wählen Sie die Seite zum Einrichten des **Lightning-Anwendungsgenerators** aus.
- 4. Wählen Sie **Neu** aus.
- 5. Wählen Sie den Seitentyp aus, den Sie erstellen möchten. Tableau-LWC sind auf App-, Home- und Record-Seiten verfügbar.
- 6. Wählen Sie **Weiter** aus.
- 7. Geben Sie einen Namen ein, wählen Sie ein Layout für die neue Seite aus, und wählen Sie dann **Fertig** aus.

### Hinzufügen von Tableau LWC zu einer Lightning-Seite

- 1. Ziehen Sie aus der Komponentenliste links auf der Seite die Tableau-Ansichts- oder Tableau Pulse-Komponente per Drag-and-Drop auf die Seite.
- 2. Konfigurieren Sie die LWC:
	- Konfigurieren einer Tableau View [Lightning-Webkomponente](https://help.tableau.com/current/online/de-de/lwc_tableau_view.htm)
	- Konfigurieren einer Tableau Pulse [Lightning-Webkomponente](https://help.tableau.com/current/online/de-de/lwc_tableau_pulse.htm)

### Speichern und Aktivieren der Seite

- 1. Wenn Sie mit dem Hinzufügen und Konfigurieren einer Tableau-Ansichts- oder Tableau Pulse-LWC fertig sind, wählen Sie **Speichern** aus.
- 2. Wenn Sie eine neue Seite erstellt haben, werden Sie aufgefordert, die Seite zu aktivieren, damit sie für Benutzer sichtbar ist. Wählen Sie **Aktivieren** aus.
- 3. Geben Sie auf der Registerkarte **Seiteneinstellungen** der Aktivierungsseite einen Namen ein, wählen Sie ein Symbol und legen Sie Ihre Sichtbarkeitseinstellung fest.
- 4. (Optional) Auf der Registerkarte **Lightning Experience** der Aktivierungsseite können Sie die Seite zu verschiedenen Lightning Experience-Apps hinzufügen.
- 5. (Optional): Auf der Registerkarte **Mobile Navigation** der Aktivierungsseite können Sie die Seite zum mobilen Navigationsmenü hinzufügen.
- 6. Wählen Sie **Speichern** aus.

# Einbetten mehrerer Tableau-Ansichten

Sie können mehr als eine Tableau-Ansicht auf einer Salesforce Lightning-Seite einbetten, solange alle Ansichten von derselben Site stammen. Tableau unterstützt nur eine einzelne Sitzung, und diese ist sitespezifisch. Die zuletzt gewährte Sitzung löscht die vorherige.

Um Tableau-Ansichten von mehreren Sites einzubetten, müssen Sie eine separate, sitespezifische Lightning-Seite erstellen.

# Tableau LWC Single Sign-On für Mobilgeräte

**Hinweis:** Tableau View- und Pulse-LWCs sind für iOS 17.2.1 und höher verfügbar.

Berücksichtigen Sie die folgenden Best Practices, um Probleme für mobile Benutzer zu vermeiden:

• Lightning-Seitentyp: Mobile Benutzer können auf App-Seiten und Datensatzseiten zugreifen, jedoch nicht auf Homepage-Seiten.

**Anmerkung:** Datensatzseiten müssen einem bestimmten Datensatztyp zugeordnet sein.

- Wenn Sie dieselbe Seite sowohl für Desktop- als auch für mobile Benutzer verwenden, wählen Sie **Aktivierung**, um zu überprüfen, ob die Lightning-Seite als Organisationsstandard für sowohl Desktop- als auch Mobiltelefon-Formfaktoren eingerichtet ist.
- Erwägen Sie die Erstellung separater Lightning-Seiten für Desktop- und Mobilgeräte, um ein maßgeschneidertes visuelles Erlebnis zu bieten. Die Höhe der Tableau-Ansichtskomponente ist fix und passt sich nicht dynamisch an unterschiedliche Bildschirmgrößen an.
- Um einer Ansicht eine Bildlaufleiste hinzuzufügen, wählen Sie aus dem Eigenschaftenbereich der Tableau-Ansichtskomponente **Symbolleiste anzeigen**.
- <sup>l</sup> Wählen Sie für den App-Seitentyp die Option **Aktivierung** und dann die Registerkarte **Lightning Experience** (Lightning-Erlebnis). Fügen Sie Ihre Seite zur LightningBolt-Liste hinzu, damit die Seite auf Mobilgeräten leichter gefunden werden kann.
- Auf Mobilgeräten blockiert iOS standardmäßig den siteübergreifenden Datenverkehr. Öffnen Sie Ihre Mobilgeräte-Einstellungen, wählen Sie Salesforce-Einstellungen aus und aktivieren Sie **Allow Cross-Website Tracking** (Websiteübergreifendes Tracking zulassen). Weitere Informationen finden Sie unter [Aktivieren](https://help.salesforce.com/s/articleView?id=sf.branded_apps_cross_site_tracking.htm&type=5) des web[siteübergreifenden](https://help.salesforce.com/s/articleView?id=sf.branded_apps_cross_site_tracking.htm&type=5) Trackings.

# Fehlerbehebung bei der nahtlosen Authentifizierung von Tableau View LWC

### Überprüfen der Salesforce- und Tableau-Konfiguration

- 1. Stellen Sie sicher, dass die Werte von **Issuer URL** (Aussteller-URL) und **JWKS-URI** in den Salesforce- und Tableau-Einstellungen übereinstimmen und der JWKS-URI mit **id/keys** endet.
	- Öffnen Sie für Tableau Cloud die Seite "Salesforce Settings Tableau Embedding" (Salesforce-Einstellungen – Tableau-Einbettung) in einer Registerkarte. Öffnen Sie in einer anderen Registerkarte die Registerkarte "Tableau Settings Connected Apps" (Tableau-Einstellungen – Verbundene Apps). Wählen Sie in

der Registerkarte "Verbundene Apps" die Option **Externer Autorisierungsserver** und dann **Bearbeiten**. Stellen Sie sicher, dass die Werte von **Issuer URL** (Aussteller-URL) und der **JWKS-URI** übereinstimmen und der JWKS-URI mit "id/keys" endet.

- <sup>l</sup> Öffnen Sie für Tableau Server auf einer Registerkarte die Seite "Salesforce Settings Tableau Embedding" (Salesforce-Einstellungen – Tableau-Einbettung). Melden Sie sich bei der TSM-Weboberfläche (Tableau Services Manager) an, navigieren Sie zu **Benutzeridentität und -zugriff**, und öffnen Sie dann die Registerkarte **Autorisierungsserver**.
- 2. Überprüfen der Hostzuordnung: Wenn Sie eine Hostzuordnung gespeichert haben, überprüfen Sie, ob sie die richtige Site-ID und den richtigen Hosttyp hat.

### Überprüfen des JWT-Tokens

Wählen Sie im Eigenschaftseditor der Tableau View Lightning-Webkomponente den Fehlersuch-Modus (Debug Mode) aus, um zu überprüfen, ob das JWT-Token ordnungsgemäß funktioniert.

- 1. Öffnen Sie die Konsolenprotokolle und kopieren Sie das Token.
- 2. Gehen Sie zur Website [jwt.io,](https://jwt.io/) und fügen Sie das Token in das Feld **Encoded** (Codiert) ein.
- 3. Überprüfen Sie Folgendes:
	- Das Subjekt ("sub") entspricht dem Tableau-Benutzernamen.
	- Für Tableau Cloud lautet die Zielgruppe ("aud") "tableau+SiteID". Für Tableau Server lautet die Zielgruppe ("aud") "tableau".
	- Der Geltungsbereich ("scp") umfasst sowohl "tableau:views:embed" als auch "tableau:insights:embed".
	- Der EAS-Server des Ausstellers ("iss") ist korrekt.

### Überprüfen der Seitenaktivierung

Manchmal erstellt ein Benutzer eine Lightning-Seite, ohne sie zu aktivieren oder zuzuweisen. Als Folge ist sie für Benutzer nicht auffindbar. Wählen Sie **Aktivierung**, um zu überprüfen, ob die Lightning-Seite als der Organisationsstandard für die vorgesehenen Formfaktoren eingerichtet ist.

**Tipp:** Bei der Fehlerbehebung ist es hilfreich, eine Rich-Text-Komponente per Drag-and-Drop auf Ihre Seite zu ziehen. Fügen Sie eine kurze Beschreibung des Seitentyps und der einzubettenden Ansichts-URL hinzu. Dadurch können Sie sicher sein, dass die vom Endbenutzer betrachtete Seite die vom Administrator bearbeitete Seite ist.

# Prüfen, ob Tableau View LWC ohne nahtlose Authentifizierung funktioniert (nur Tableau View LWC)

- 1. Deaktivieren Sie auf Ihrer Lightning-Seite im Bereich "Tableau-Ansicht" das Kontrollkästchen **Standard-Authentifizierungstoken** , und speichern Sie die Änderungen.
- 2. Wenn Sie auf einer anderen Registerkarte bei Tableau angemeldet sind, melden Sie sich ab. Stellen Sie sicher, dass Sie bei der Navigation zur Ansichts-URL zur Tableau-Anmeldeseite weitergeleitet werden. Melden Sie sich nicht an.
- 3. Navigieren Sie zur Seite "Lightning". Die Tableau View LWC sollte eine Schaltfläche **zum Anmelden bei Tableau** anzeigen.
- 4. Wählen Sie **Bei Tableau anmelden**, und geben Sie dann Ihre Tableau-Anmeldeinformationen ein, um sich anzumelden. **Hinweis**: Wenn die Ansicht nicht geladen wird, deutet dies auf ein umfassenderes Problem mit der Authentifizierung bei Tableau hin.

## Fehler: LWC-Komponentenversion wird nicht mehr unterstützt (nur Tableau View LWC)

Zur Behebung dieses Fehlers gehen Sie wie folgt vor:

- 1. Suchen Sie in der Komponentenliste nach "Tableau", und ziehen Sie dann eine neue **Tableau-Ansichts**-Komponente auf die Seite.
- 2. Kopieren Sie alle Eigenschaften aus dem Tableau-Ansichtsbereich für die alte Komponente in die neue Komponente.
- 3. Wählen Sie das Löschsymbol auf der alten Komponente.

Fehler: Um Tableau Pulse LWC zu aktivieren, wenden Sie sich bitte an Ihren Salesforce-Administrator, um die nahtlose Authentifizierung für Tableau zu konfigurieren (nur Tableau Pulse LWC).

Um diesen Fehler zu beheben, befolgen Sie die Schritte auf dieser Seite, um **die nahtlose Authentifizierung für Tableau LWCs zu aktivieren**.

## Siehe auch

[Fehlerbehebung](https://help.tableau.com/current/online/de-de/connected_apps_troubleshoot.htm#) bei verbundenen Apps

Registrieren eines EAS, um SSO für [eingebettete](https://help.tableau.com/current/server/de-de/connected_apps_eas.htm) Inhalte zu ermöglichen

# Konfigurieren einer Tableau View Lightning-Webkomponente

Die Tableau View Lightning-Webkomponente (Lightning Web Component, LWC) ermöglicht es Salesforce-Kunden, eingebettete Tableau Ansichten per Drag-and-Drop aus Tableau Cloud oder Tableau Server auf Salesforce Lightning-Seiten zu ziehen.

Anweisungen zum Aktivieren einer Tableau Lightning-Webkomponente, Hinzufügen einer vertrauenswürdigen URL, Einrichten von nahtloser Authentifizierung und Hostzuordnung sowie zum Hinzufügen einer Komponente zu einer Lightning-Seite finden Sie unter [Konfigurieren](https://help.tableau.com/current/online/de-de/lwc_seamless_auth.htm) von Tableau [Lightning-Webkomponenten](https://help.tableau.com/current/online/de-de/lwc_seamless_auth.htm).

Wenn Sie Ihrer Lightning-Seite eine Tableau View Lightning-Webkomponente hinzugefügt haben, konfigurieren Sie die Komponentenfelder.

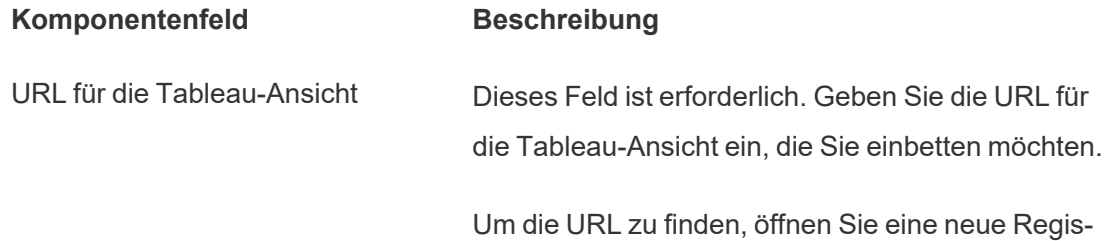

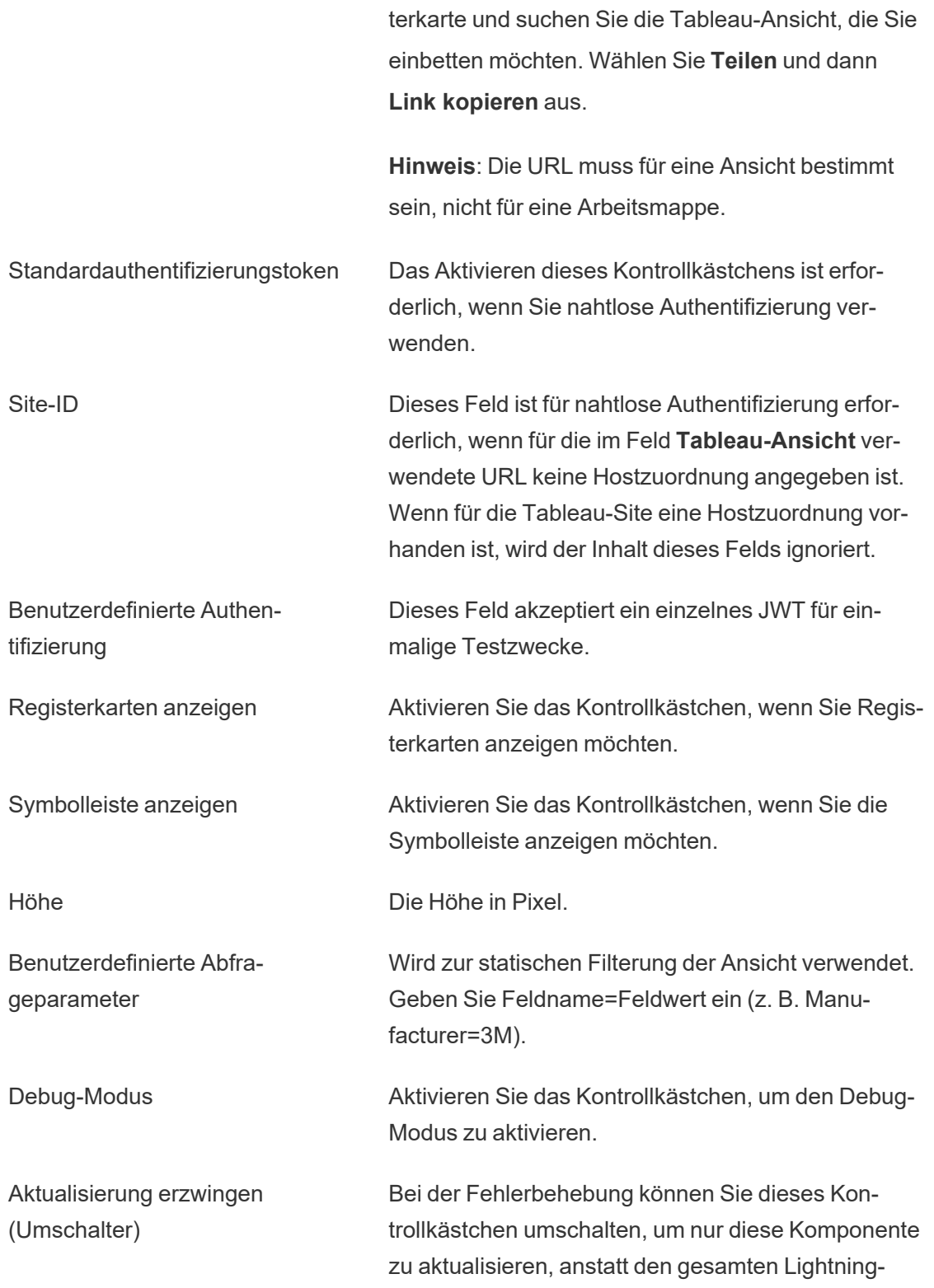

Anwendungsgenerator oder alle Komponenten auf der Lightning-Seite zu aktualisieren. Komponentensichtbarkeit festlegen: Filter Erstellen Sie Filter, um anzugeben, wann die Komponente angezeigt werden soll. So können Sie beispielsweise nach einem bestimmten Benutzer, Geräteformfaktor oder Berechtigungen filtern. So fügen Sie einen Filter hinzu: 1. Wählen Sie **Filter hinzufügen** aus. 2. Klicken Sie auf **Auswählen**, um ein Feld auszuwählen, nach dem gefiltert werden soll. 3. Vervollständigen Sie Ihre Auswahl und wählen Sie dann **Fertig** aus. 4. Klicken Sie auf **Fertig**, um Ihren Filter zu speichern. **Wichtig**: Sie müssen die Feldnamen so eingeben, wie sie in der Datenquelle definiert sind. Wenn die Datenquelle beispielsweise auf Englisch ist, die Datenquellenfelder für einen Benutzer jedoch ins

### Felder, die nur auf Datensatzseiten verfügbar sind

Die folgenden Felder ermöglichen die dynamische Filterung nach bis zu zwei Feldern. So können Sie mithilfe des Kontrollkästchens beispielsweise nach "Konto-ID" und mithilfe der erweiterten Filter nach "Bundesland/Kanton" filtern.

Japanische übersetzt werden, muss der Benutzer den ursprünglichen englischen Feldnamen eingeben.

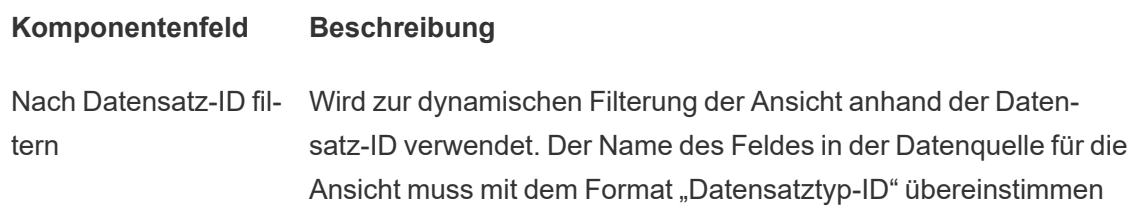

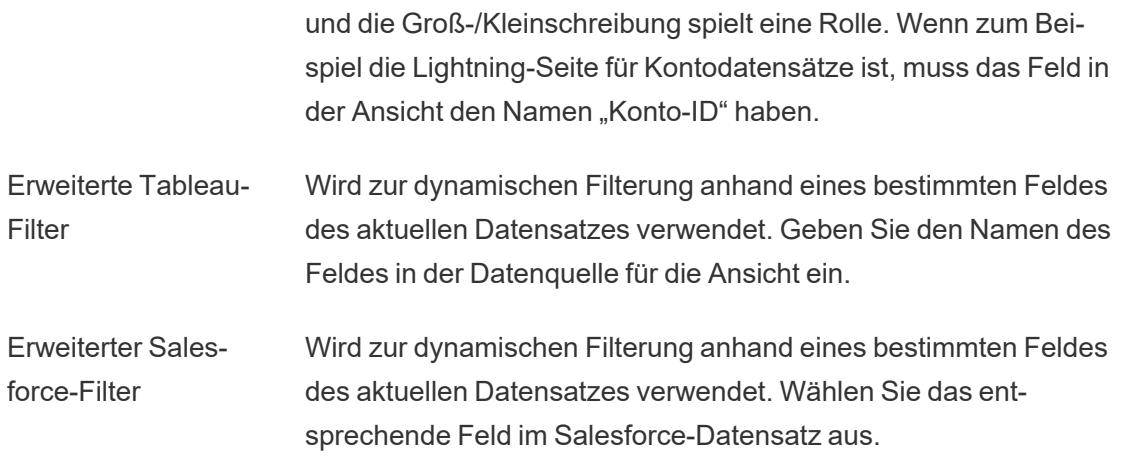

# Fehlerbehebung bei Tableau View-Komponenten

Klicken Sie auf der Seite, die die Tableau View Lightning-Webkomponente enthält, auf das Zahnradsymbol, und wählen Sie dann **Seite bearbeiten** aus.

- 1. Klicken Sie auf die Tableau View Lightning-Webkomponente, um den Eigenschafteneditor zu öffnen.
- 2. Prüfen Sie, ob das Feld **URL für die Tableau-Ansicht** eine gültige URL für eine Tableau-Ansicht (nicht für eine Arbeitsmappe) enthält. Öffnen Sie das Dialogfenster **Teilen** für eine Tableau-Ansicht und wählen Sie dann **Link kopieren** aus.
- 3. Das Kontrollkästchen für **Standardauthentifizierungstoken** muss aktiviert sein.
- 4. Überprüfen Sie das Feld **Site-ID**, wenn für diese Site keine Hostzuordnung gespeichert wurde. **Hinweis**: Wenn für die Site eine Hostzuordnung definiert ist, wird das Feld "Site-ID" ignoriert.
- <sup>l</sup> Für Tableau Cloud muss das Feld mit der Site-ID ausgefüllt werden, die aus dem Dialogfeld "Teilen" der eingebetteten Tableau-Ansicht kopiert wurde.
- Für Tableau Server muss das Feld leer sein.

Weitere Informationen zur Tableau Lightning-Webkomponente und zu nahtloser Authentifizierung finden Sie unter Konfigurieren von Tableau [Lightning-Webkomponenten](https://help.tableau.com/current/online/de-de/lwc_seamless_auth.htm).

# Konfigurieren einer Tableau Pulse Lightning-Webkomponente

Die Tableau Pulse Lightning-Webkomponente (Lightning Web Component, LWC) ermöglicht es Salesforce-Kunden, eingebettete Tableau Pulse-Metriken per Drag-and-Drop aus Tableau Cloud auf Salesforce Lightning-Seiten zu ziehen.

Anweisungen zum Aktivieren einer Tableau Lightning-Webkomponente, Hinzufügen einer vertrauenswürdigen URL, Einrichten von nahtloser Authentifizierung und Hostzuordnung sowie zum Hinzufügen einer Komponente zu einer Lightning-Seite finden Sie unter [Konfigurieren](https://help.tableau.com/current/online/de-de/lwc_seamless_auth.htm) von Tableau [Lightning-Webkomponenten](https://help.tableau.com/current/online/de-de/lwc_seamless_auth.htm).

Wenn Sie Ihrer Lightning-Seite eine Tableau Pulse Lightning-Webkomponente hinzugefügt haben, konfigurieren Sie die Komponentenfelder.

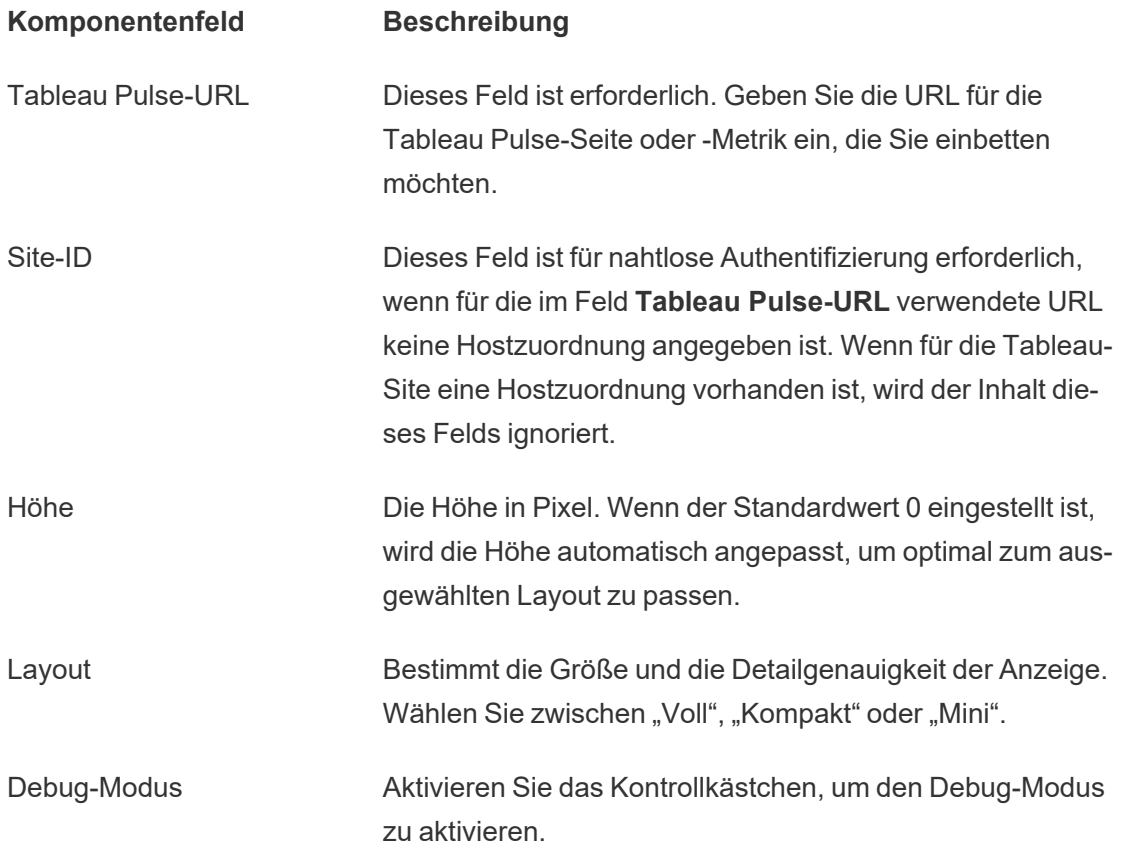

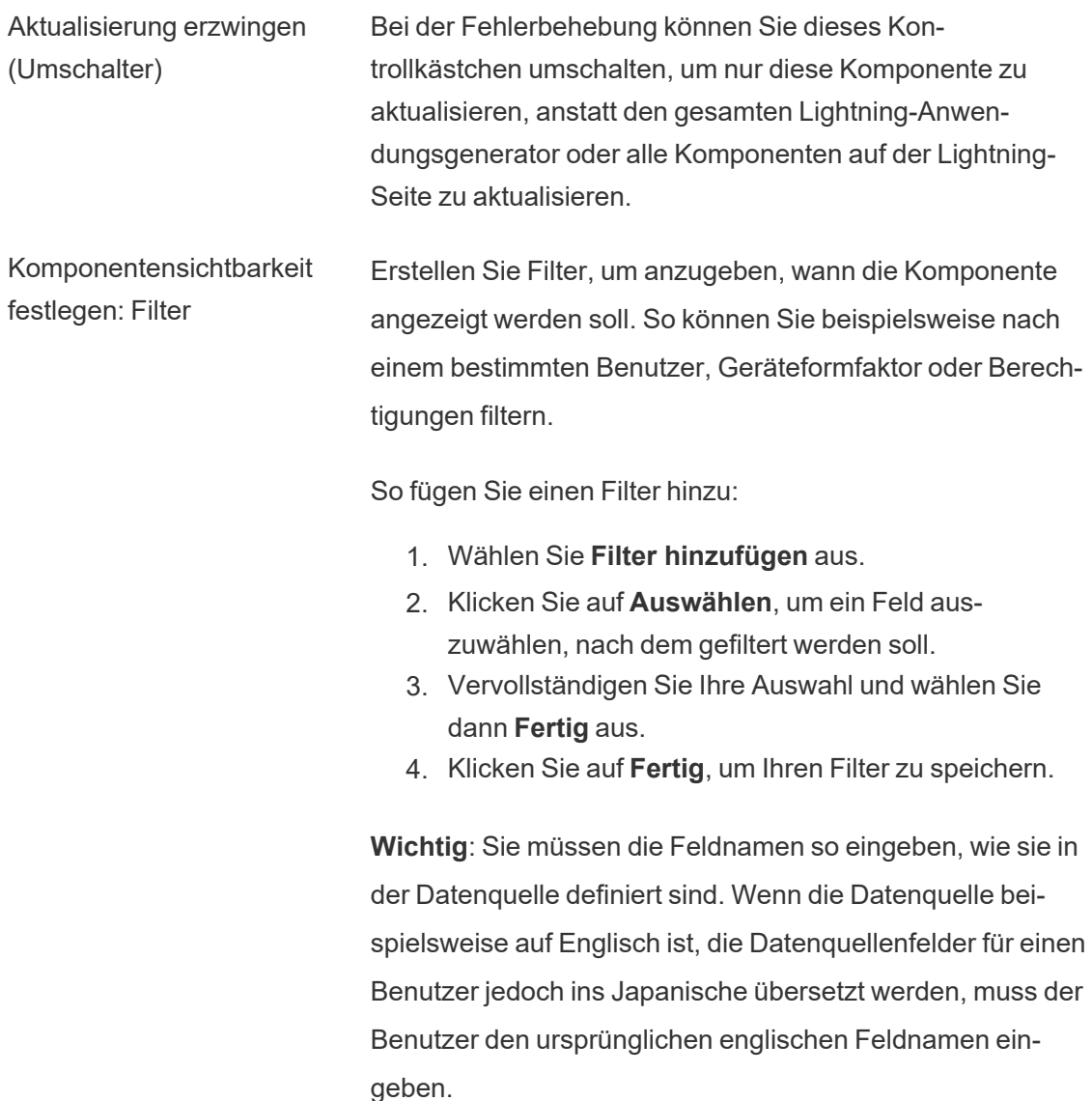

# Fehlerbehebung für Tableau Pulse-Komponenten

Wählen Sie auf der Seite, die die Tableau Pulse Lightning-Webkomponente enthält, das Zahnradsymbol und klicken Sie dann auf **Seite bearbeiten**.

- 1. Klicken Sie auf die Tableau Pulse Lightning-Webkomponente, um den Eigenschafteneditor zu öffnen.
- 2. Vergewissern Sie sich, dass das Feld **Tableau Pulse-URL** eine gültige URL für eine Tableau Pulse-Seite oder -Metrik enthält.

3. Stellen Sie sicher, dass das Feld **Site-ID** mit der Site-ID für die Tableau-Site aufgefüllt wurde. Um die Site-ID zu finden, öffnen Sie das Dialogfeld "Freigeben" für die Arbeitsmappe oder Ansicht aus der Tableau-Site.

Weitere Informationen zur Tableau Lightning-Webkomponente und zu nahtloser Authentifizierung finden Sie unter Konfigurieren von Tableau [Lightning-Webkomponenten.](https://help.tableau.com/current/online/de-de/lwc_seamless_auth.htm)

# Verwenden der Tableau-App für Slack zum Empfangen von Benachrichtigungen, zur Suche und zur Freigabe

Mit der Tableau-App für Slack können Sie allein oder in Zusammenarbeit mit Kollegen Aufgaben direkt in Slack ausführen. In Tableau 2023.1 oder höher können Sie über die Tableau-App für Slack nach Ansichten und Arbeitsmappen suchen und einfach auf Ihre bevorzugten und zuletzt angesehenen Tableau-Inhalte zugreifen. Zusätzlich können Sie mit der Tableau-App for Slack Snapshots von Visualisierungen erstellen, die Links enthalten, über die Sie zurück zu Ihrer Tableau-Site gelangen, um genauere Analysen durchzuführen. Einige Features (z. B. das Freigeben und Durchsuchen von Tableau-Inhalten über Slack) sind in Tableau Server noch nicht verfügbar. Momentan können Tableau Server-Benutzer Benachrichtigungen erhalten.

In Tableau 2021.3 und höher können Sie Tableau-Benachrichtigungen in Slack für datengesteuerte Warnungen, Freigabeaktivitäten und Kommentarerwähnungen erhalten. Wenn die Benachrichtigung eine Ansicht oder Arbeitsmappe enthält, auf die Sie Zugriff haben, enthält die Benachrichtigung auch einen visuellen Snapshot.

Administratoren können ihre Tableau-Site mit einem Slack-Workspace verbinden, um die Tableau-App für Slack für ihre gesamte Organisation zu aktivieren. Weitere Informationen finden Sie unter "Integrieren von Tableau in einen Slack-Workspace" in der [Tableau](https://help.tableau.com/current/online/de-de/slack_admin.htm) Cloud- oder [Tableau](https://help.tableau.com/current/server/de-de/slack_admin.htm) Server-Hilfe.

Nachdem Ihr Tableau-Administrator Ihre Tableau-Site mit einem Slack-Arbeitsbereich verbunden hat:

- 1. Fügen Sie die Tableau-App für Slack hinzu.
- 2. Wählen Sie **Mit Tableau verbinden** aus.
- 3. Melden Sie sich bei Ihrer Tableau-Site an.
- 4. Autorisieren Sie die App, indem Sie **Zulassen** auswählen.

**Hinweis:** Informationen zum Datenschutz finden Sie in der [Datenschutzerklärung.](https://www.salesforce.com/de/company/privacy/)

# Suchen, Freigeben und Aufrufen von kürzlich angesehenen Inhalten und Favoriten über Slack

Über die Registerkarte **Startseite** der Tableau-App für Slack können Sie auf Ihrer Tableau Cloud-Site nach Ansichten und Arbeitsmappen suchen.

Nachdem Sie den gesuchten Tableau-Inhalt gefunden haben, wählen Sie den Namen des Tableau-Inhalts aus, um ihn direkt in Tableau zu öffnen, oder wählen Sie "Freigeben" aus, um den Inhalt an eine Person oder einen Slack-Kanal zu senden. Sie können auch eine benutzerdefinierte Nachricht schreiben, um Kontext zu den von Ihnen freigegebenen Tableau-Inhalten bereitzustellen.

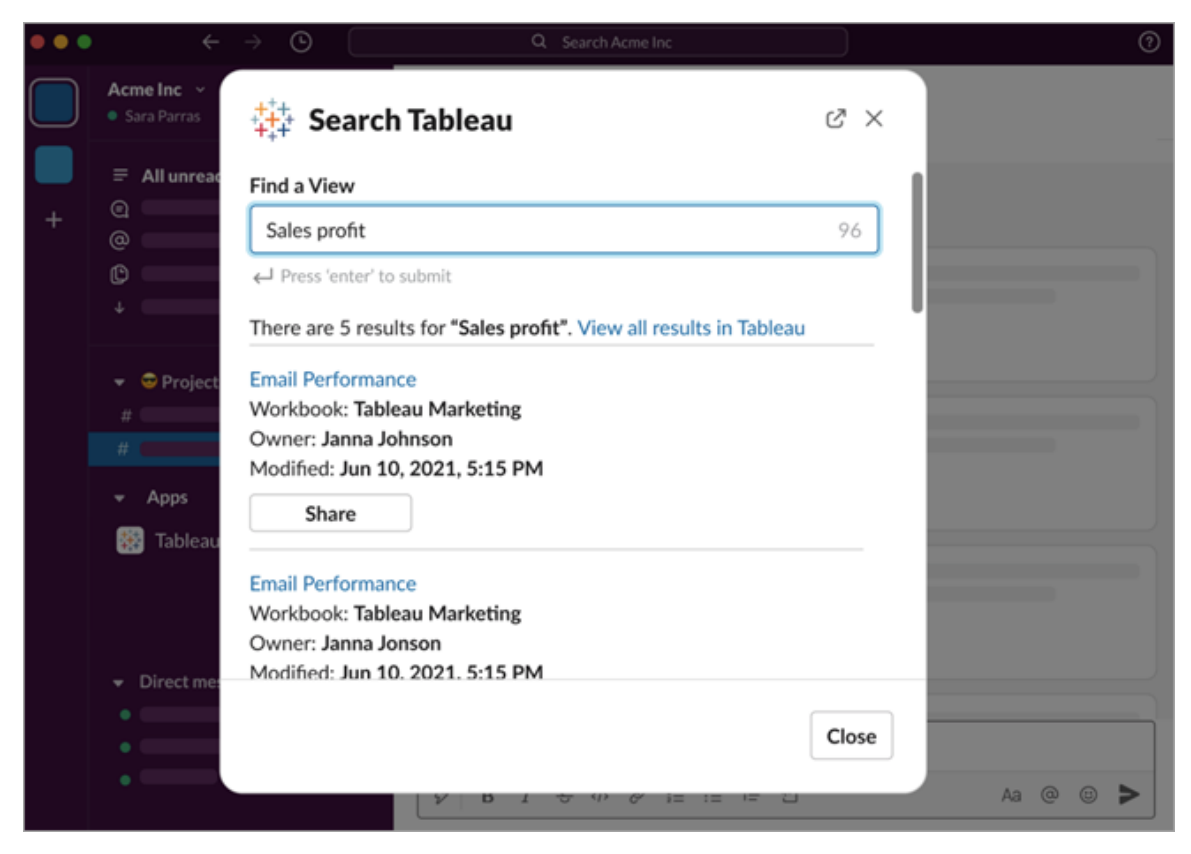

Wählen Sie **Mit Snapshot freigeben**, um eine Vorschau des Tableau-Inhalts (durch Entpacken des Slack-Links) in Ihre Nachricht einzufügen. Sie können einen Snapshot freigeben, wenn der Tableau-Inhalt keine Filter enthält, die den Datenzugriff einschränken (z. B. Sicherheit auf Zeilenebene). Der Snapshot ist für alle Personen sichtbar, für die Sie ihn freigeben, unabhängig von ihrer Zugriffsebene.

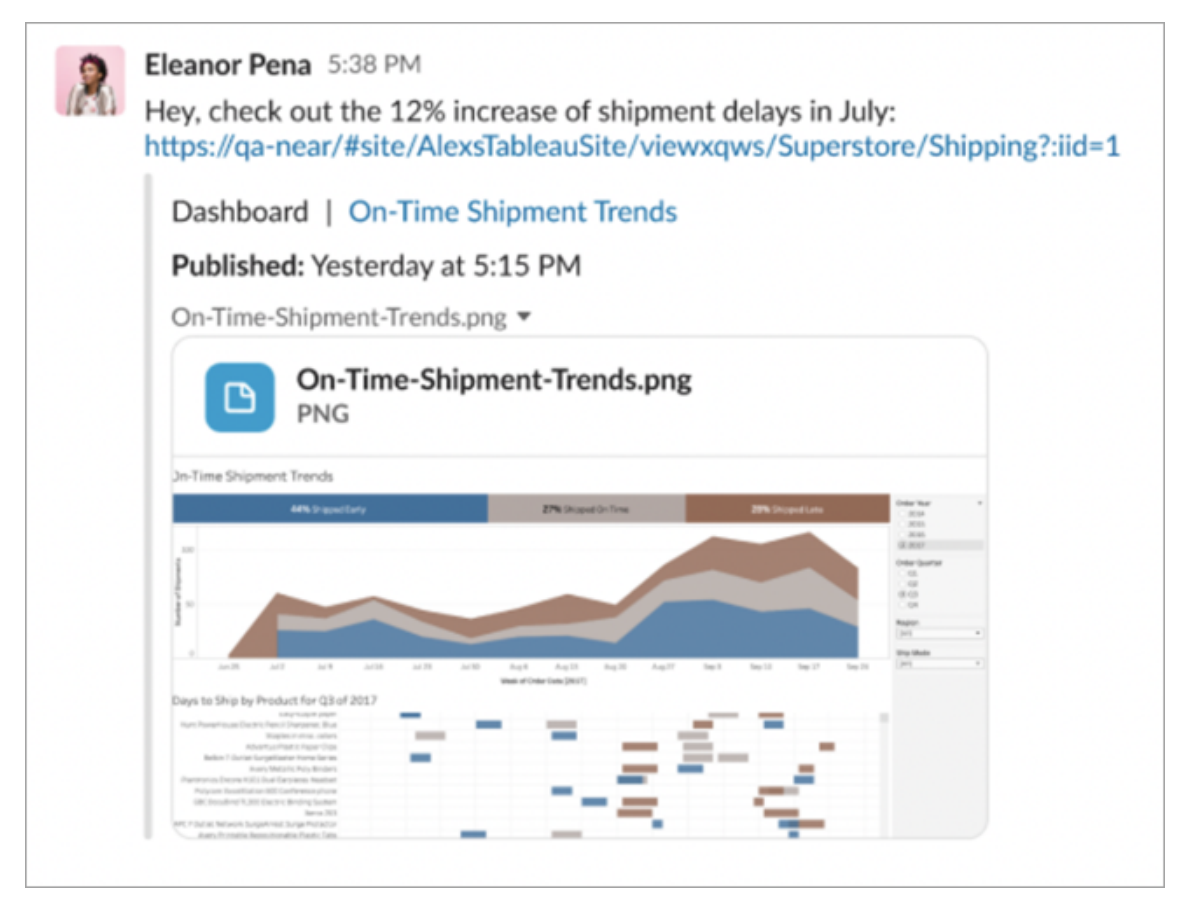

Sie können, ohne Slack zu verlassen, auf kürzlich angesehene Tableau-Inhalte und Ihre Tableau-Favoriten zugreifen. Auf der Registerkarte **Startseite** der Tableau-App für Slack sehen Sie die fünf von Ihnen zuletzt aufgerufenen Tableau-Ansichten oder Arbeitsmappen. Sie können auch auf fünf Tableau-Ansichten oder -Arbeitsmappen in Ihren Favoriten zugreifen.

Wählen Sie den Namen der Tableau-Ansicht oder -Arbeitsmappe aus, um sie direkt in Tableau zu öffnen, oder wählen Sie das Menü "Weitere Aktionen" (...) aus, um in den Favoriten abgelegte oder kürzlich angezeigte Tableau-Inhalte freizugeben.

# Empfangen von Tableau-Benachrichtigungen in Slack

Kommentare

Lassen Sie sich benachrichtigen, wenn Sie in einem Kommentar @erwähnt werden, um die Unterhaltung am Laufen zu halten. Weitere Informationen finden Sie unter [Kommentieren](https://help.tableau.com/current/pro/desktop/de-de/comment.htm) von [Ansichten](https://help.tableau.com/current/pro/desktop/de-de/comment.htm).

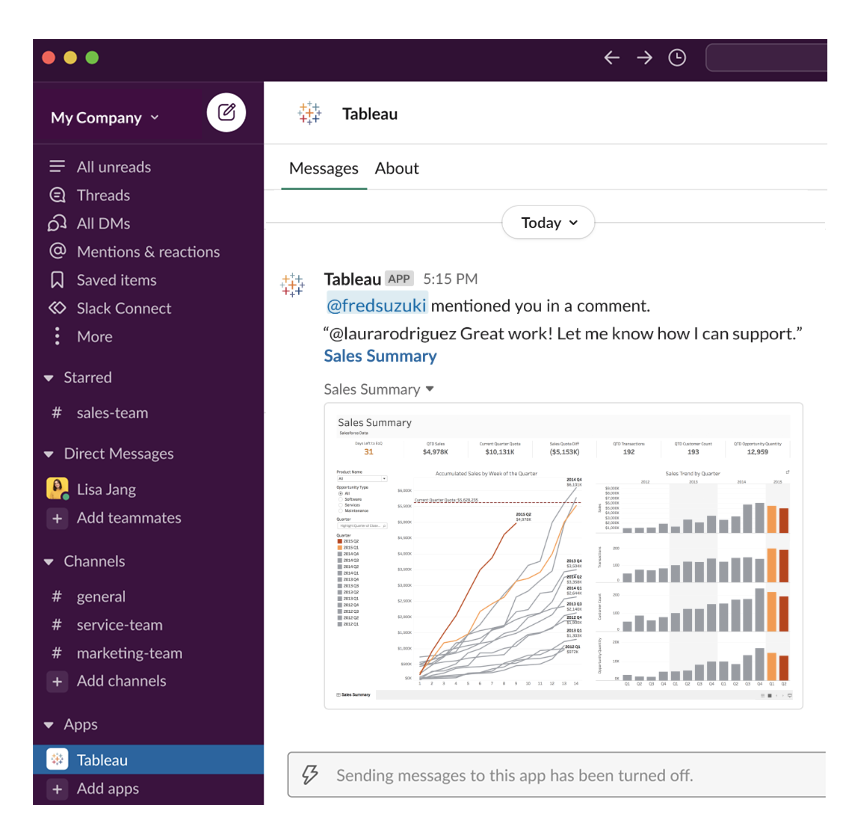

#### Freigeben

Lassen Sie sich informieren, wenn ein Teammitglied ein Tableau-Asset an Sie sendet, einschließlich Ansichten, Arbeitsmappen und mehr. Weitere Informationen zum Freigeben finden Sie unter [Webinhalte](https://help.tableau.com/current/pro/desktop/de-de/shareworkbooks.htm) freigeben.

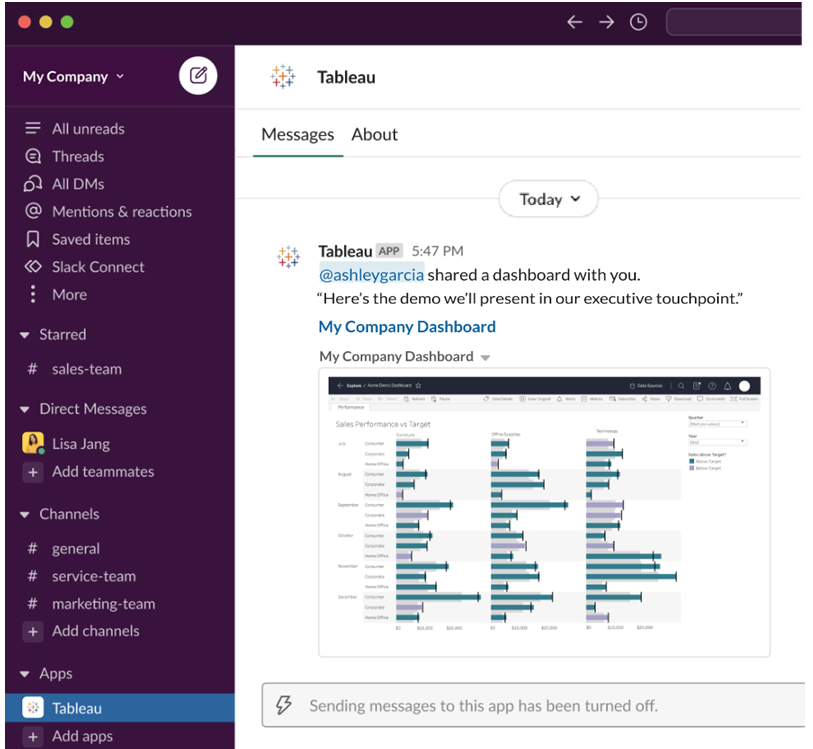

### Datengesteuerte Warnungen

Sie können einen Schwellenwert für Ihre Daten festlegen und werden benachrichtigt, wenn dieser erreicht ist. Weitere Informationen dazu finden Sie unter [Senden](https://help.tableau.com/current/pro/desktop/de-de/data_alerts.htm) von daten[gesteuerten](https://help.tableau.com/current/pro/desktop/de-de/data_alerts.htm) Warnungen über Tableau Cloud oder Tableau Server.

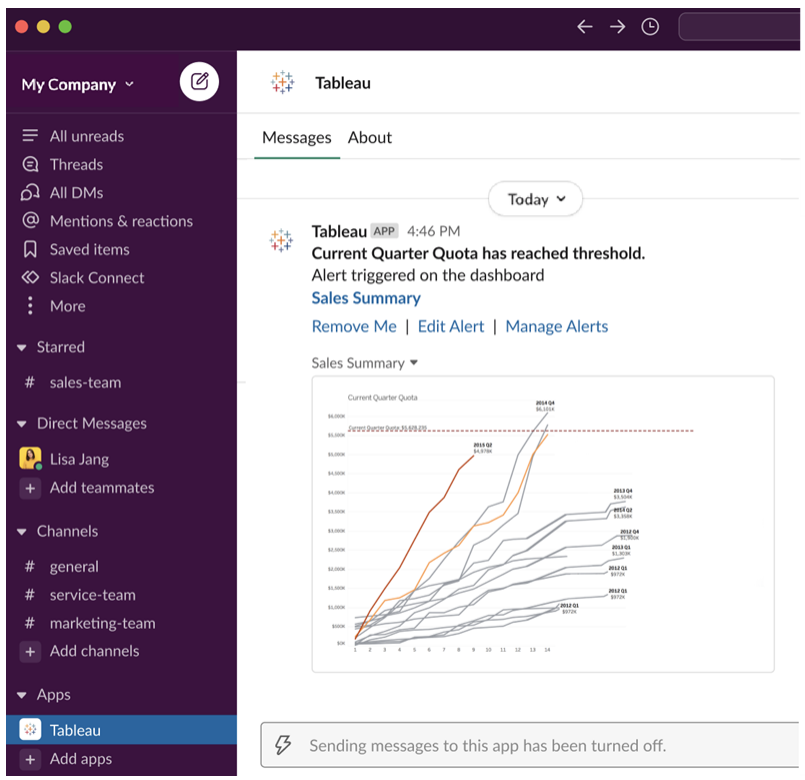

## Verwalten von Tableau-Benachrichtigungen für Slack

Ihr Tableau-Site-Administrator kann alle Benachrichtigungen für die gesamte Site aktivieren oder deaktivieren. Tableau-Administratoren und Slack-Workspace-Administratoren integrieren Ihre Tableau-Site mit Slack und legen fest, ob Site-Benutzer Benachrichtigungen erhalten können. Wenn die Funktion aktiviert ist und Ihr Tableau-Site-Administrator Benachrichtigungen zulässt, können alle Site-Benutzer über die Tableau-App für Slack Benachrichtigungen in Slack erhalten. Manchmal sind Benachrichtigungseinstellungen nicht verfügbar, weil auf der Site andere Einstellungen konfiguriert sind, die sich auf Benachrichtigungen auswirken.

Um festzulegen, welche Benachrichtigungen in Ihrem Slack-Workspace angezeigt werden, oder um Slack-Benachrichtigungen zu deaktivieren, klicken Sie oben auf einer Seite auf Ihr Profilbild oder Ihre Initialen und wählen Sie dann **Meine Kontoeinstellungen** aus.

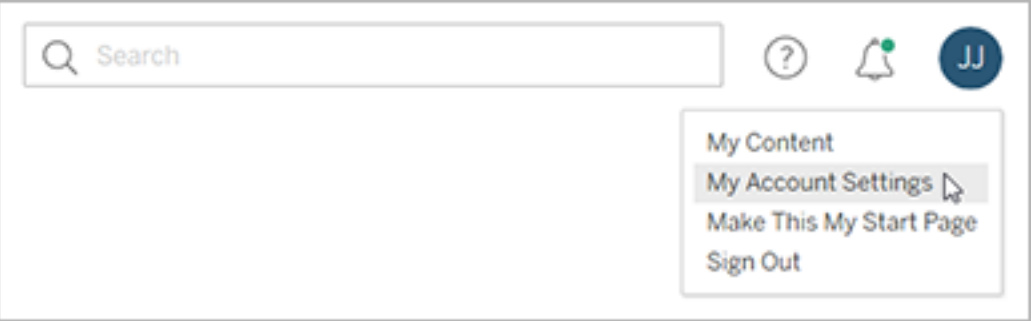

Aktivieren oder deaktivieren Sie unter "Benachrichtigungen" die Kontrollkästchen unter **Slack** für Kommentarerwähnungen, Freigaben und Warnungen.

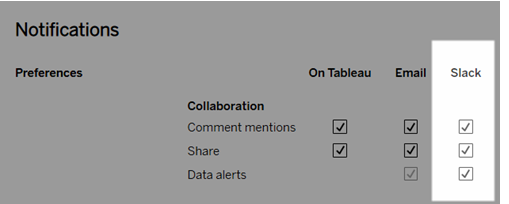

Wählen Sie **Änderungen speichern** aus.

Weitere Informationen finden Sie unter **Ändern der Benachrichtigungseinstellungen** in Verwalten Ihrer [Kontoeinstellungen](https://help.tableau.com/current/pro/desktop/de-de/useracct.htm).

# Interaktion mit Daten in Tableau

In diesem Lernprogramm werden einige Grundlagen zur Nutzung von Tableau Server vorgestellt, beispielsweise wie Sie Datenvisualisierungen anzeigen und damit interagieren können.

In Tableau können Sie mit veröffentlichten Visualisierungen interagieren und darüber Erkenntnisse gewinnen, Fragen stellen und den Überblick über Ihre Daten behalten. So fangen Sie an.

# Los geht's. Klicken Sie einfach drauf los – das ist sicher

Tableau wurde für die Interaktion entwickelt. Je nachdem, welche Vorgänge Sie mit einer Visualisierung durchführen, wird daraufhin die Darstellung für Sie angepasst.

Andere Benutzer sehen die Visualisierung weiterhin im ursprünglichen Zustand. Und auch die Daten, mit denen die Visualisierung erstellt wurde, bleiben unverändert.

# 1: Was ist eine Tableau-Site?

Eine Tableau-Site ist ein Ort, an dem Ihr Team Daten und Datenvisualisierungen füreinander freigeben kann. Sie können sich ansehen, was andere veröffentlicht und Ihnen zur Verfügung gestellt haben.

Nach der Anmeldung an der Tableau-Site wird die Startseite geöffnet.

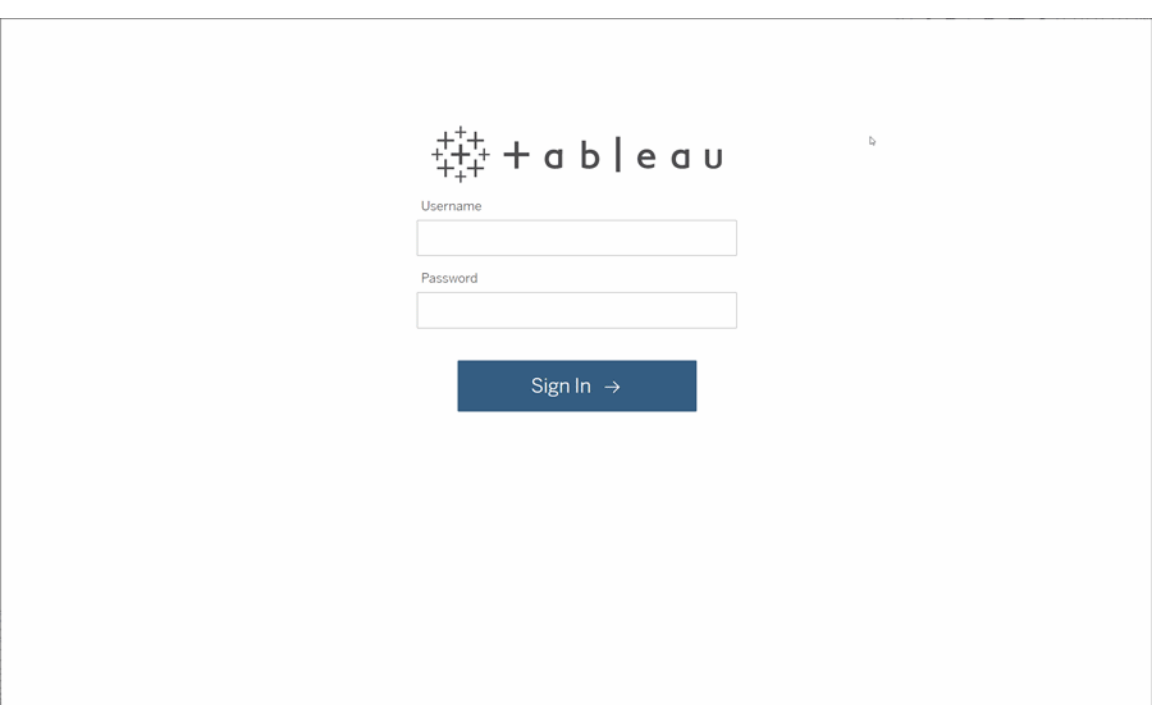

# 2: Eine Visualisierung suchen

In Tableau werden Visualisierungen auf einer Ansichts-Site aufgerufen. Verwenden Sie die Suche, um Ansichten oder Arbeitsmappen (ein Paket von Ansichten in einer einzelnen Datei) zu finden.

In den Suchergebnissen werden alle für Ihre Abfrage relevanten Inhaltstypen angezeigt.

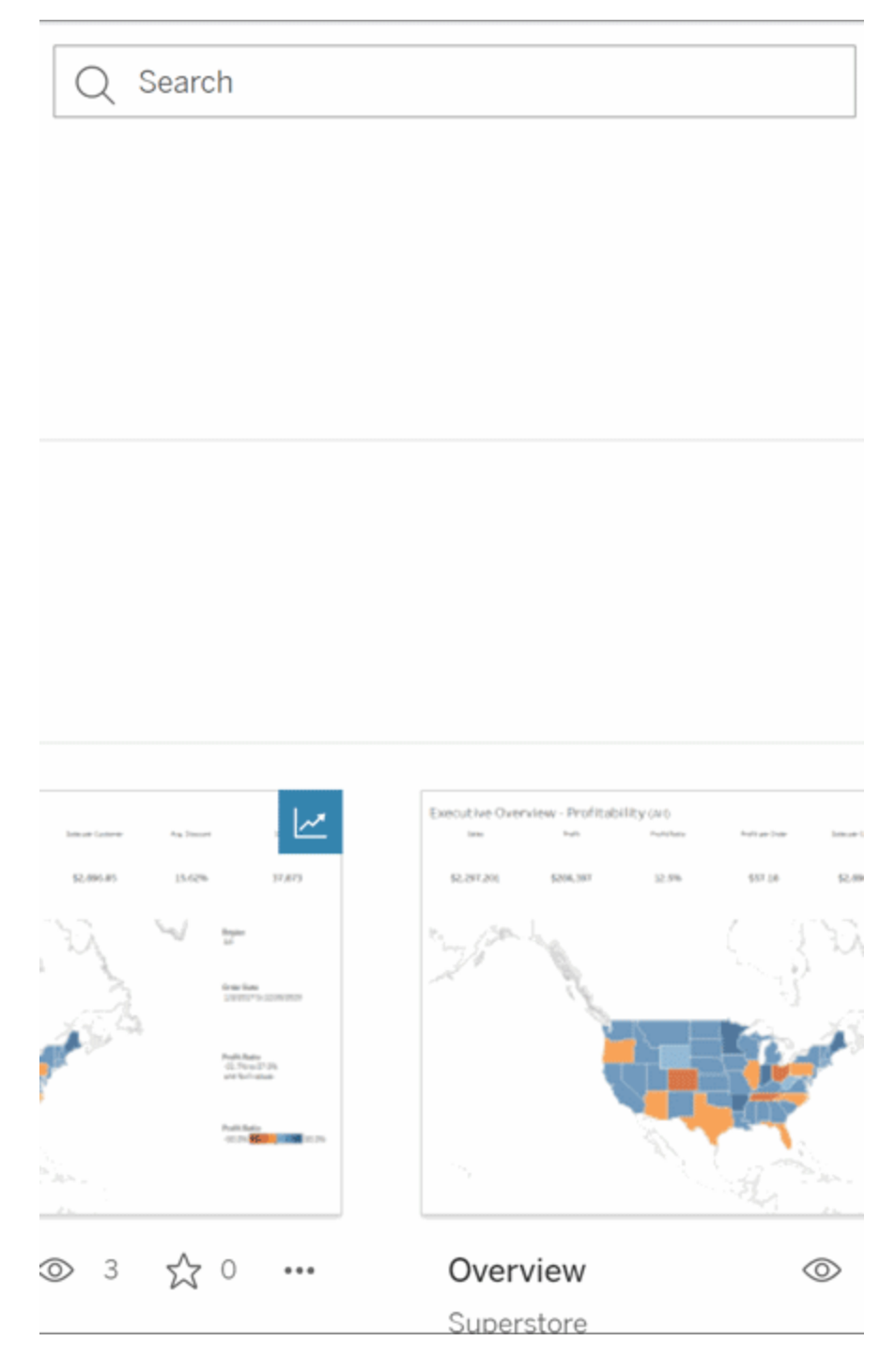

Sie können "Alle anzeigen" auswählen, um alle Suchergebnisse zu sehen, wenn die Ansichten in der Schnellsuche nicht Ihren Vorstellungen entsprechen. Alternativ können Sie die Seite "Durchsuchen" verwenden. Dort sehen Sie alle Arten von Inhalten, die eine Tableau-Site hosten kann.

### 3: Mit Inhalten interagieren

Eine veröffentlichte Ansicht ist wie eine Leinwand. Sie können dort mit Ihren Daten interagieren und mehr darüber erfahren. Denken Sie daran: Ihre Interaktion hat keine Auswirkungen auf die zugrunde liegenden Daten und die Darstellung für andere Benutzer.

Im Folgenden finden Sie einige Tools in Ihrer Toolbox, mit denen Sie Einblicke in Daten erhalten.

### Details anzeigen und Daten sortieren

Nachdem Sie nun wissen, dass Sie auf die Daten klicken können, schauen wir sie uns etwas genauer an.

Wenn Sie die Maus über eine Ansicht bewegen, werden Ihnen häufig QuickInfos angezeigt, die Einzelheiten zu den Datenpunkten oder Markierungen enthalten. Sie können auch mehrere Markierungen auswählen.

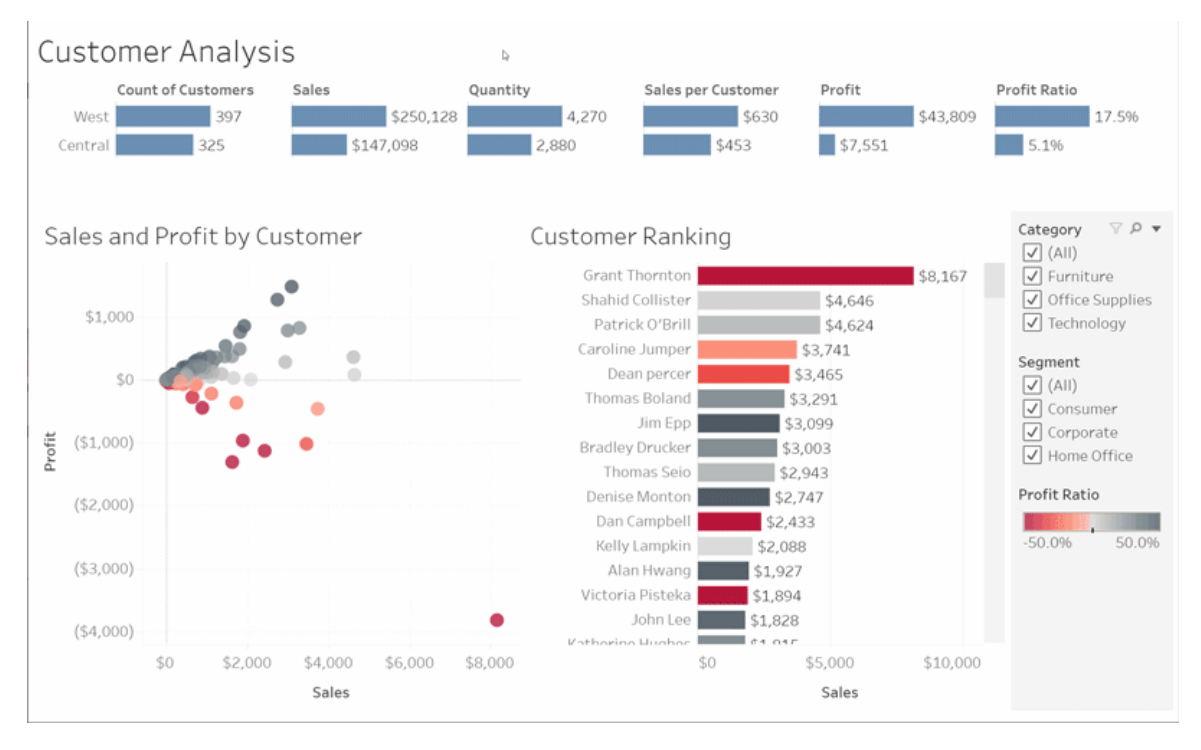

Es ist möglich, Tabellen alphabetisch oder numerisch zu sortieren. Fahren Sie dafür mit dem Mauszeiger über eine Spaltenüberschrift und klicken Sie auf das Sortiersymbol.

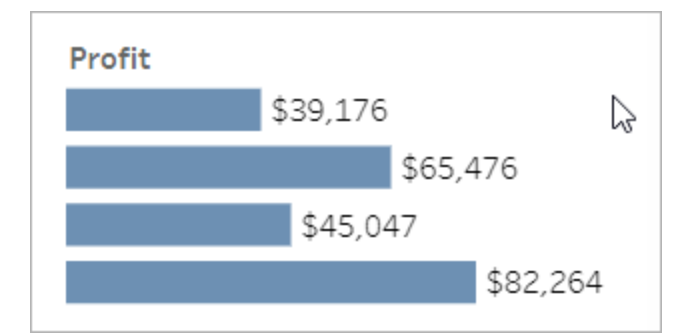

### Daten filtern

Schneiden oder beschränken Sie die sichtbaren Daten auf einen bestimmten Bereich, ein bestimmtes Datum oder eine bestimmte Kategorie.

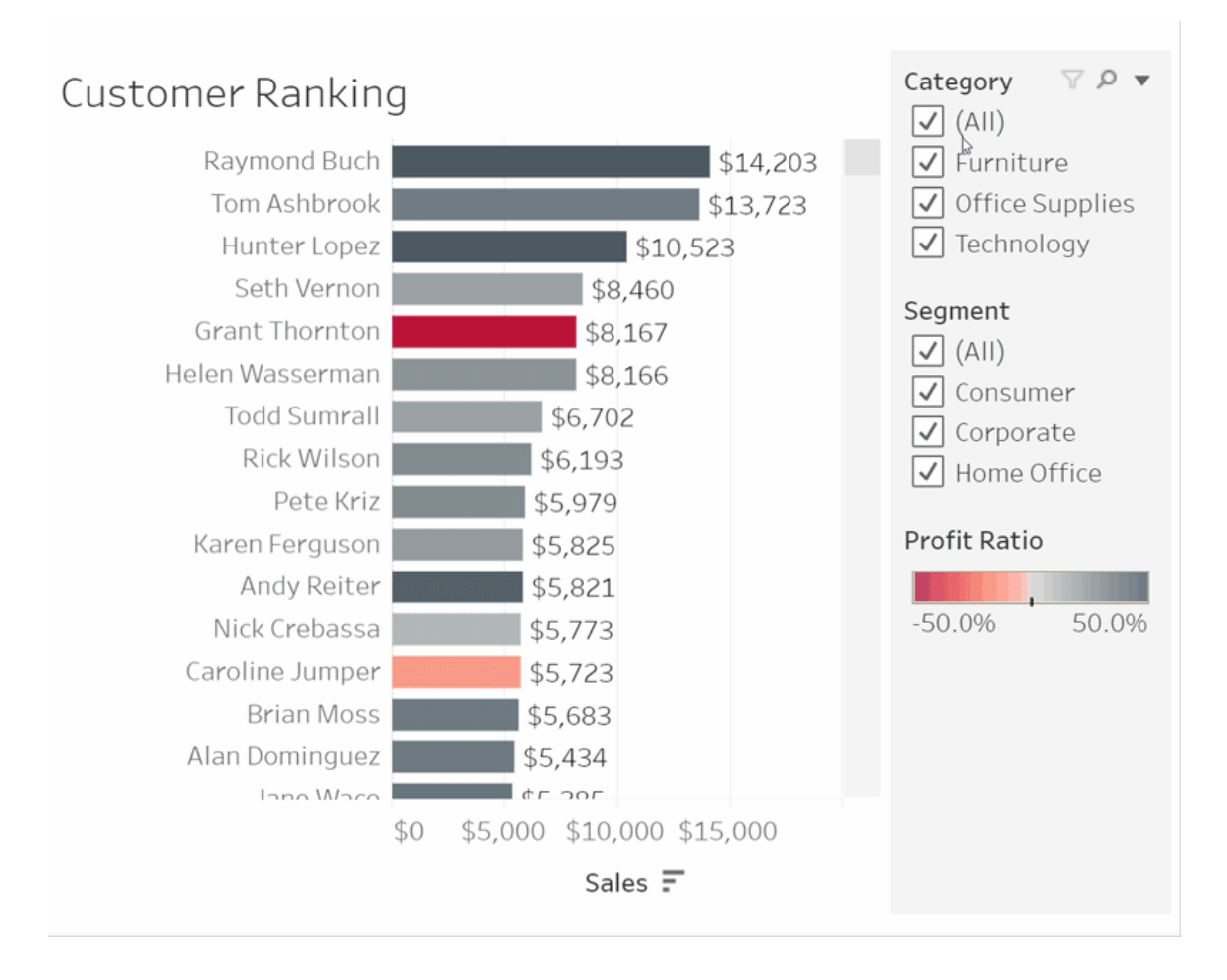

### Rückgängig/Zurücksetzen

Vielleicht war es gar nicht Ihre Absicht, außer einem Bereich alle weiteren Daten auszuschließen. Klicken Sie auf "Rückgängig", um die letzte Änderung zu entfernen. Über die Option "Zurücksetzen" können Sie alle Vorgänge rückgängig machen.

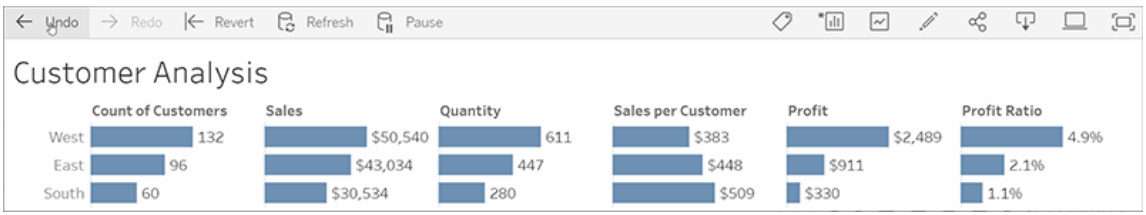

# 4: Schritt halten

Diese Ansicht kann automatisch mit neuen Daten aktualisiert werden. So müssen Sie nicht nach neuen Diagrammen suchen, um die neuesten Informationen zu erhalten. Machen Sie es sich leicht. Klicken Sie auf das Sternsymbol, um sie zu Ihren Favoriten hinzuzufügen.

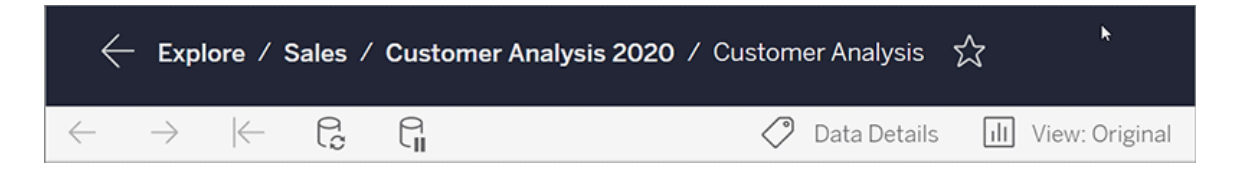

Alle Favoriten werden der Seite "Favoriten" im Navigationsbereich hinzugefügt. Und jedes aktuelle Dashboard oder jede Ansicht, das bzw. die Sie erkundet haben, wird auch auf der Startseite angezeigt. Dort werden die Elemente auch bei Ihrem nächsten Besuch angezeigt.

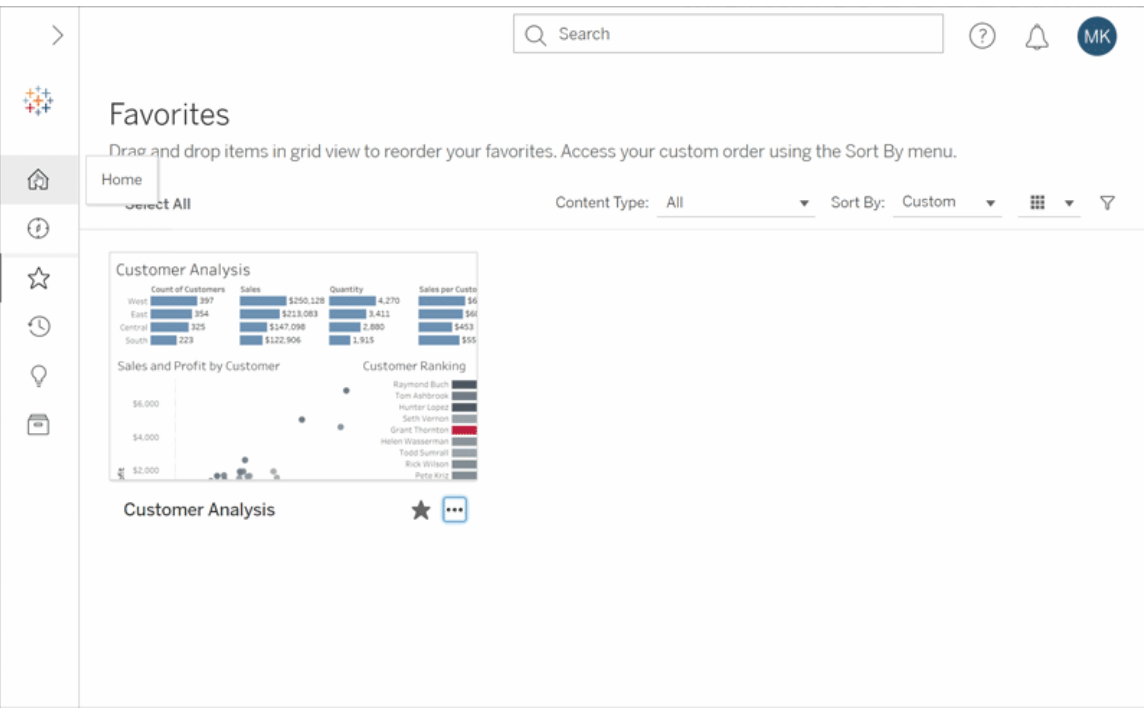

Tableau Server bietet unzählige Möglichkeiten, hier wurden nur einige der Grundlagen erläutert. Weitere Einzelheiten finden Sie unter "Was kann ich mit einer Tableau-Webansicht machen"?

# Erstellen von Metriken und Fehlerbehebung bei Metriken (veraltet)

# Abschaffung veralteter Metriken

In diesem Artikel geht es um das alte Metrikfeature von Tableau, das in Tableau Cloud im Februar 2024 und in Tableau Server in der Version 2024.2 eingestellt wurde. Im Oktober 2023 hat Tableau die Möglichkeit zum Einbetten von alten Metriken in Tableau Cloud und in Tableau Server in der Version 2023.3 eingestellt.

Tableau Pulse führt eine neue Möglichkeit zum Verfolgen von Metriken ein. Mit Tableau Pulse werden die von Ihnen erstellten Metriken verwendet, um Erkenntnisse über Ihre Daten zu generieren. Diese Dateneinblicke werden direkt an Benutzer gesendet, die die Metriken befolgen, sodass sie sich über Änderungen an ihren Daten in ihrem Arbeitsablauf informieren können. Weitere Informationen finden Sie unter [Erstellen](https://help.tableau.com/current/online/de-de/pulse_create_metrics.htm) von Metriken mit Tableau Pulse.

Wenn Sie alte Metriken behalten möchten, notieren Sie sich die Datenquelle, das Maß und die Zeitdimension für diese Metriken und erstellen Sie sie in Tableau Pulse neu. Ältere Metriken werden nicht automatisch zu Tableau Pulse migriert.

Metriken bieten Ihnen die Möglichkeit, sich schnell über Ihre Daten auf dem Laufenden zu halten. Da Metriken automatisch aktualisiert werden und ihr aktueller Wert in der Raster- und Listenansicht Ihres Inhalts angezeigt wird, können Sie alle wichtigen Zahlen in Sekundenschnelle überprüfen.

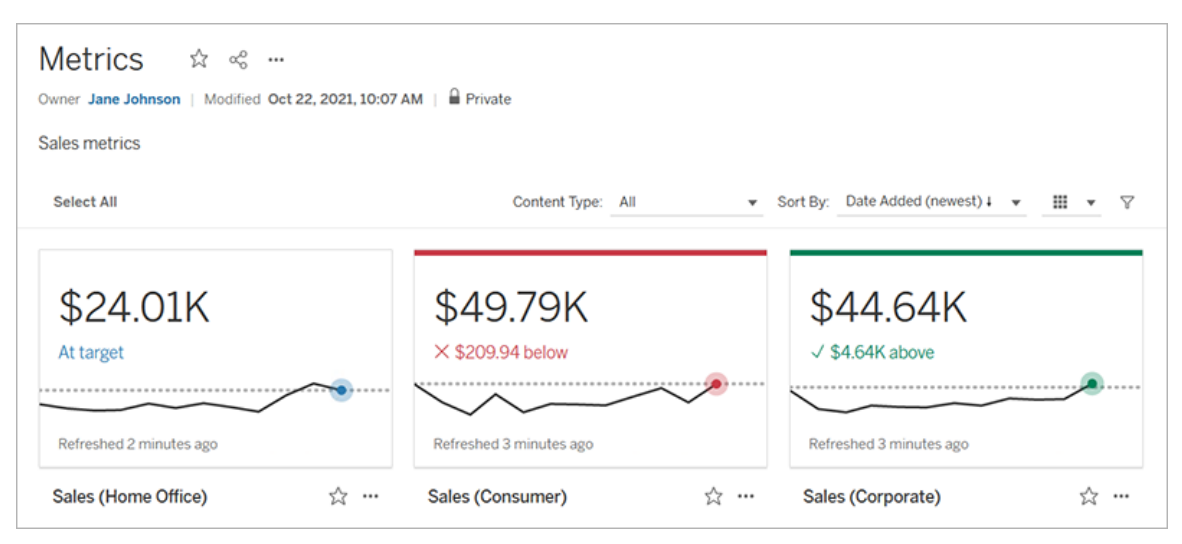

Auf der allgemeinsten Ebene zeigen Metriken den Wert einer aggregierten Kennzahl an, wie beispielsweise die Summe der Verkäufe. Komplexere Metriken können Zeitleisten, Vergleiche und Statusangaben enthalten, die leicht verständlich zeigen, wo Sie gerade im Vergleich zu einem früheren Zeitpunkt oder einem selbst festgelegten Wert liegen.

Wenn Sie eine Reihe von Dashboards haben, die Sie häufig überprüfen müssen, erstellen Sie Metriken für die Zahlen, die Sie überwachen möchten. Diese können Sie dann an einer einzigen Stelle verfolgen, indem Sie sie zu Ihren Favoriten hinzufügen, oder im selben Projekt erstellen. Auf diese Weise müssen Sie die Dashboards nicht laden und filtern, es sei denn, Sie möchten tiefer in Ihre Daten einsteigen.

# Finden von Metriken in Ihrer Site

Es gibt mehrere Möglichkeiten, Metriken in Ihrer Tableau-Site zu finden. Um alle Metriken zu durchsuchen, für die Sie die Berechtigung zum Anzeigen haben, navigieren Sie auf die Seite "Erkunden" und wählen Sie dann im Menü "Inhaltstyp" den Eintrag **Alle Metriken** aus.

Wenn Sie nach Metriken suchen, die sich auf eine bestimmte Ansicht oder Arbeitsmappe beziehen, überprüfen Sie die für diesen Inhalt verbundenen Metriken. Um verbundene Metriken für eine Ansicht anzuzeigen, öffnen Sie die Ansicht und klicken Sie dann in der Symbolleiste der Ansicht auf **Ansehen** > **Metriken**. Die angezeigten Metriken werden vom neuesten zum ältesten Erstellungsdatum sortiert.

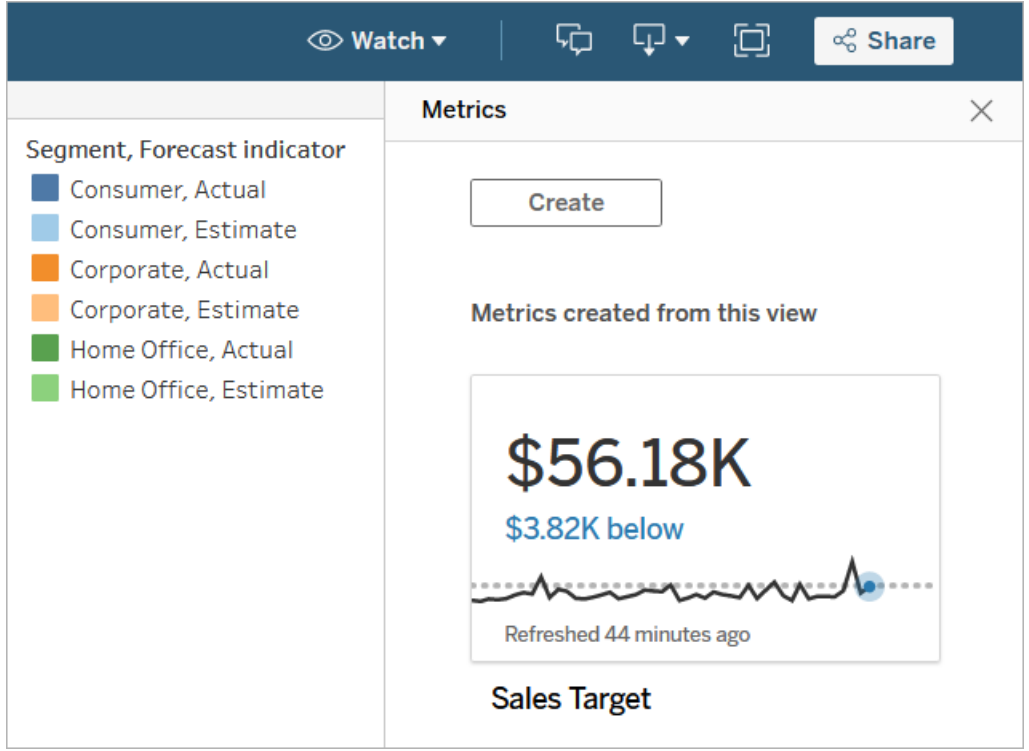

Um verbundene Metriken für alle Ansichten in einer Arbeitsmappe anzuzeigen, navigieren Sie zu der Arbeitsmappe und wählen dann die Registerkarte **Verbundene Metriken** aus. Zum Sortieren dieser Metriken können Sie das Dialogfeld "Sortieren nach" verwenden.

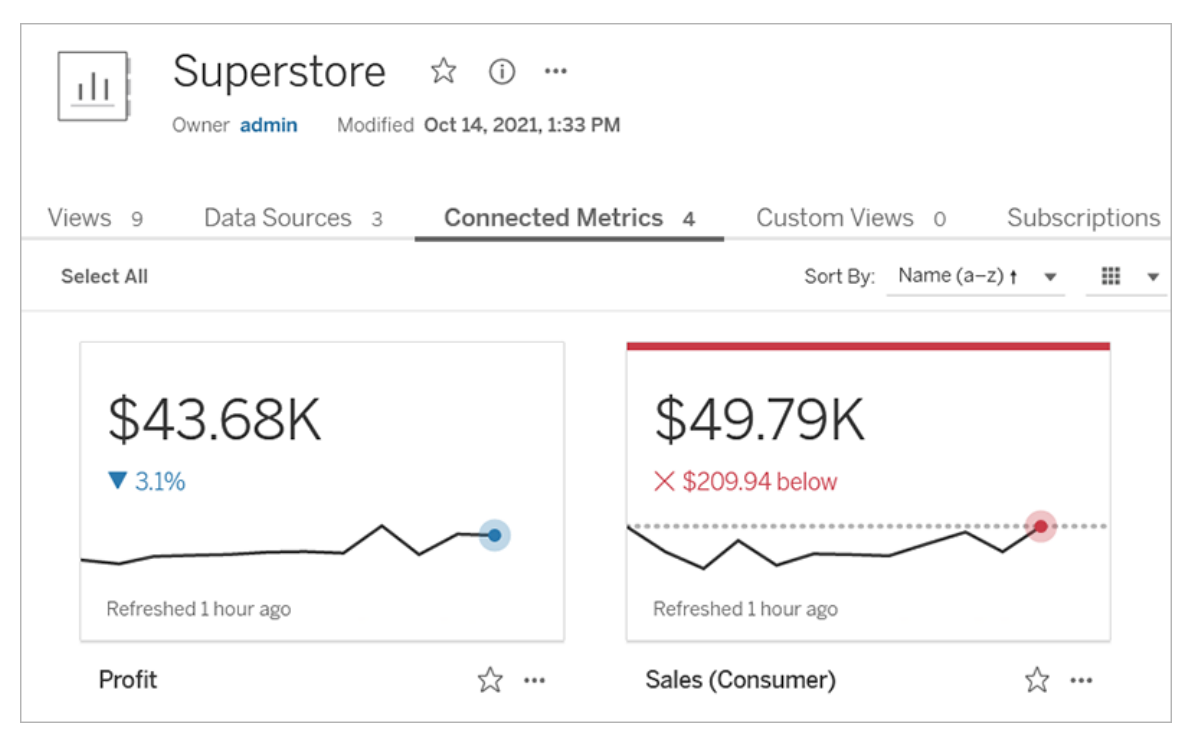

## Komponenten einer Metrik

Die einzigen Daten, die zum Definieren einer Metrik erforderlich sind, ist eine aggregierte Kennzahl. Metriken werden aus einer Markierung in einer Ansicht erstellt, und die dieser Markierung zugeordnete Kennzahl definiert die Metrik. Die Kennzahl muss aggregiert werden, da sich eine nicht aggregierte Markierung im zeitlichen Verlauf nicht ändern würde. Informationen zu Dimensionen und Kennzahlen in Tableau finden Sie unter [Dimensionen](https://help.tableau.com/current/pro/desktop/de-de/datafields_typesandroles.htm) und Kennzahlen, blau und [grün](https://help.tableau.com/current/pro/desktop/de-de/datafields_typesandroles.htm).

Eine Metrik kann optional durch eine Datumsdimension definiert werden, und Sie können einen Vergleich und einen Status für Ihre Metrik konfigurieren. Jede dieser Komponenten fügt den auf der Metrikkarte angezeigten Daten Kontext hinzu.

Metriken, die nur von einer Kennzahl definiert werden, werden als einzelne Zahl angezeigt. Diese Zahl wird aktualisiert, wenn die Daten aktualisiert werden, aber auf der Karte wird keine Zeitachse angezeigt.

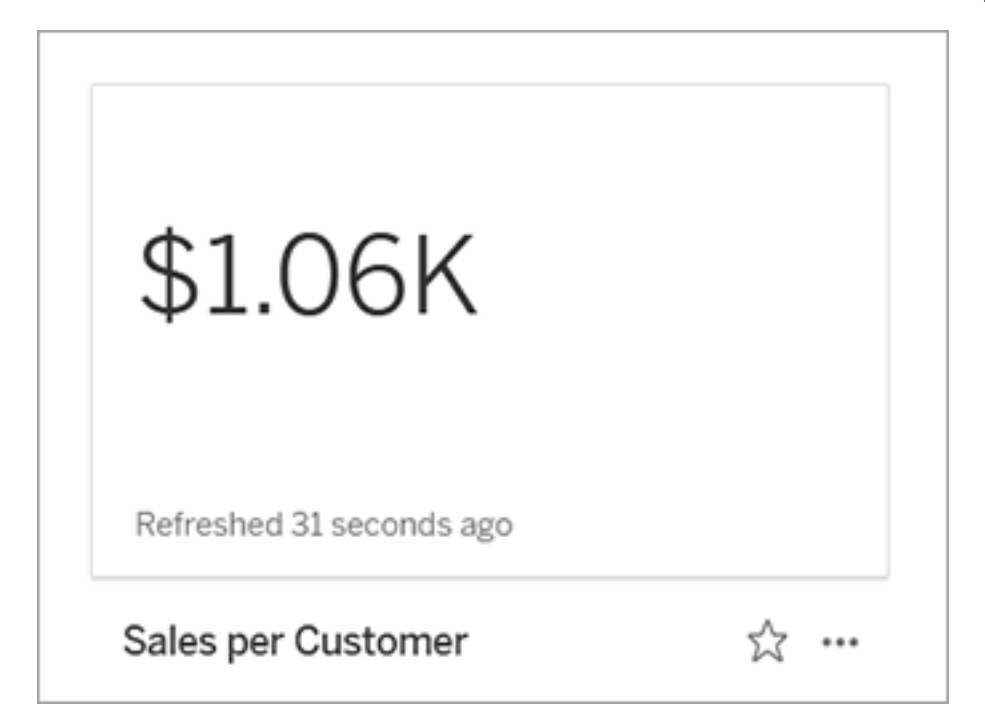

### **Zeitachse**

Wenn Sie eine Markierung auswählen, um eine Metrik zu definieren, und der Markierung eine Datumsdimension zugeordnet ist, wird diese Dimension Teil der Metrikdefinition. Metriken mit einer Datumsdimension zeigen eine Zeitachse an, und Sie können den historischen Vergleich für die Metrik konfigurieren. Standardmäßig erfolgt der historische Vergleich mit der vorherigen Markierung.

Wenn Sie die Detailseite einer Metrik öffnen, zeigt die Zeitachse den Wert der Kennzahl basierend auf der Granularität der Datumsdimension an (z. B. tägliche Verkäufe oder monatliche Benutzer). Bewegen Sie den Mauszeiger über die Punkte in der Zeitachse, um historische Werte anzuzeigen.
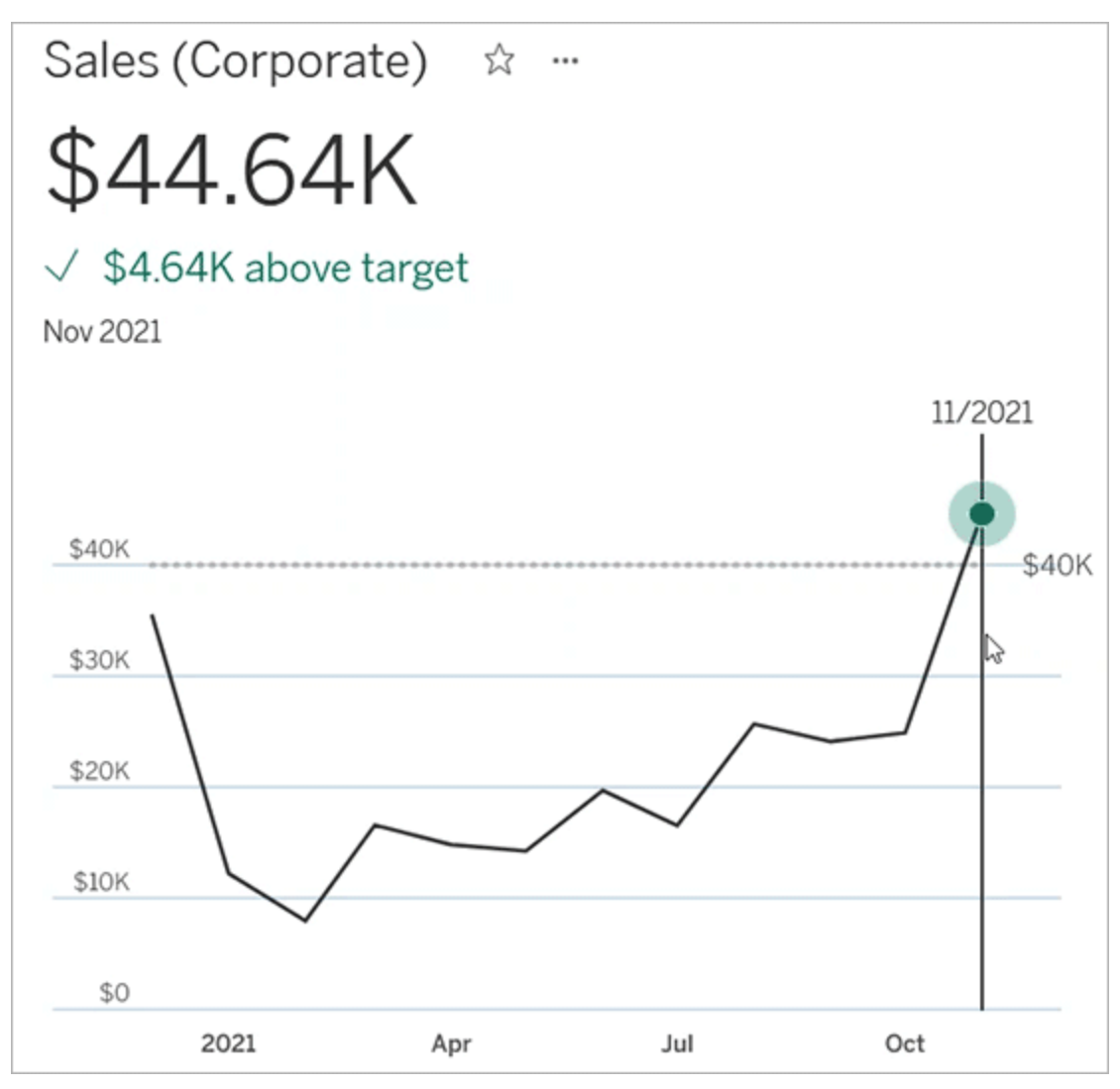

### Vergleich

Es gibt zwei Arten von Vergleichen, die Sie für Metriken konfigurieren können: historische Vergleiche und konstante Vergleiche. Einen historischen Vergleich können Sie nur konfigurieren, wenn einer Metrik eine Datumsdimension zugeordnet ist. Konstante Vergleiche dagegen können für jeden beliebigen Typ von Metrik hinzugefügt werden.

Ein historischer Vergleich ist ein relativer Vergleich zwischen dem aktuellen Wert und einer angegebenen Anzahl von Stunden, Tagen oder anderen Zeiteinheiten zuvor. So können Sie beispielsweise einen Vergleich zwischen dem aktuellen Wert für die monatlichen Umsätze

und dem Wert von vor 12 Monaten festlegen. Jedes Mal, wenn einer Metrik Daten hinzugefügt werden, wird der historische Vergleich relativ zu dem Datum oder der Uhrzeit der neuen Daten angepasst.

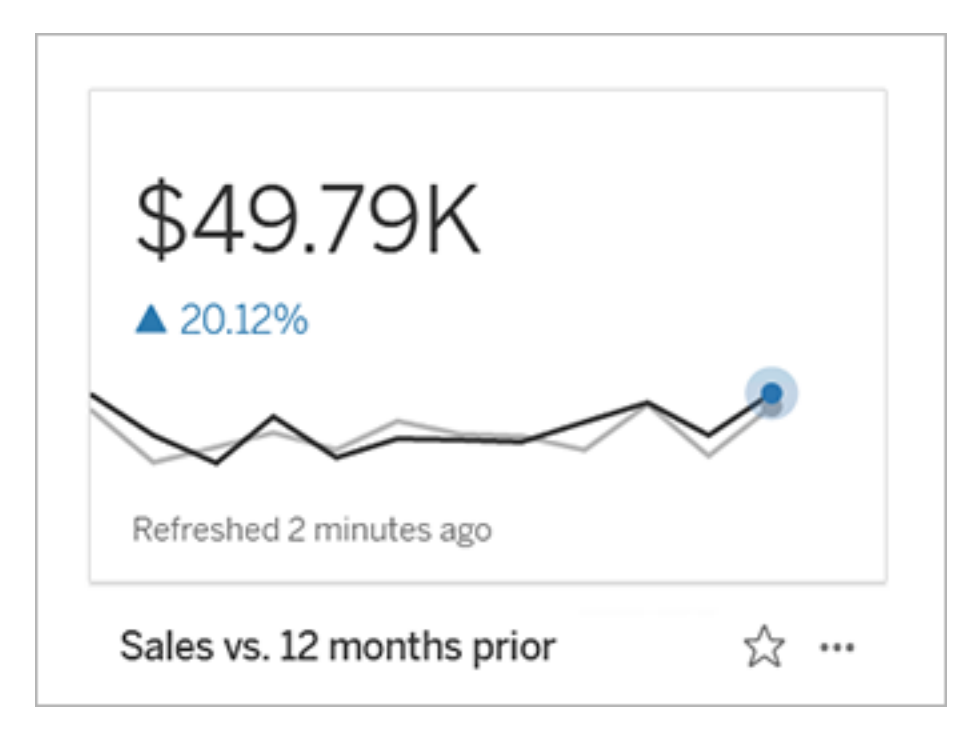

Konstante Vergleiche beziehen sich auf einen einzelnen Wert, der sich nicht ändert, wenn neue Daten hinzugefügt werden. Sie können einen Vergleich festlegen, der einen Schwellenwert darstellt, über dem Sie bleiben müssen (z. B. wenn Sie eine Liefertermintreue von 90 % einhalten müssen). Oder Sie können ein kumulatives Ziel definieren, auf das Sie hinarbeiten (z. B. ein monatliches Verkaufsziel).

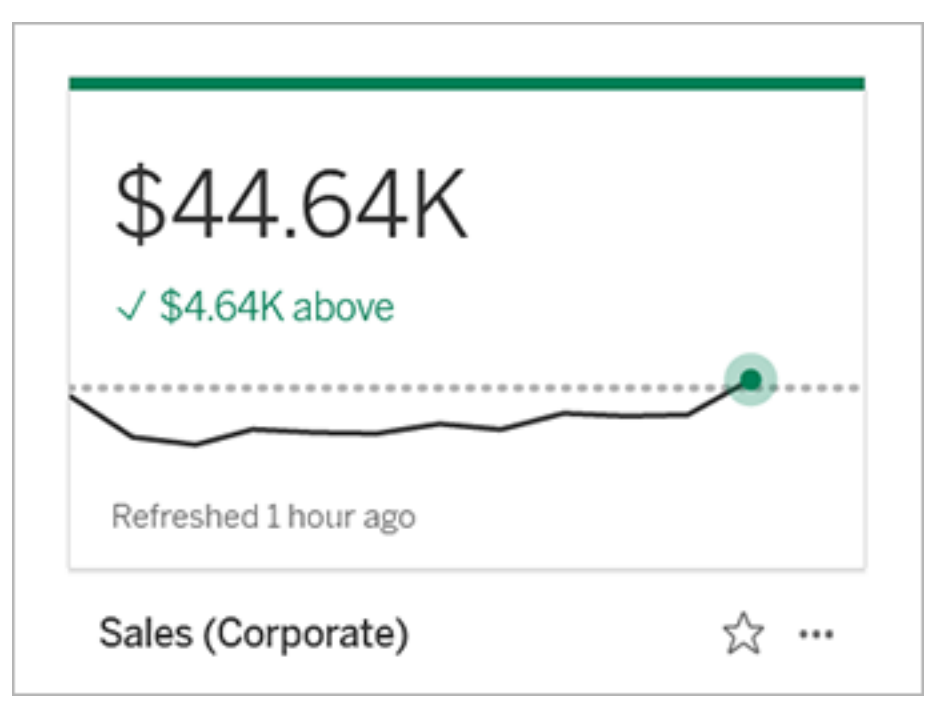

### **Status**

Bei Metriken mit einem konstanten Vergleich können Sie festlegen, ob es gut, schlecht oder neutral sein soll, wenn der Vergleichswert überschritten, unterschritten oder genau getroffen wird. Bei einer Metrik mit dem Status "Gut" wird neben dem Vergleichswert ein Häkchen angezeigt, und die Metrikkarte wird oben mit einem grünen Balken versehen sein. Bei einer Metrik mit dem Status "Schlecht" wird neben dem Vergleichswert ein X angezeigt und die Metrikkarte wird oben mit einem roten Balken versehen sein. Metriken mit dem Status "Neutral" werden so wie Metriken ohne Statusindikator angezeigt – die Karte wird ohne Symbole oder farbige Balken versehen sein.

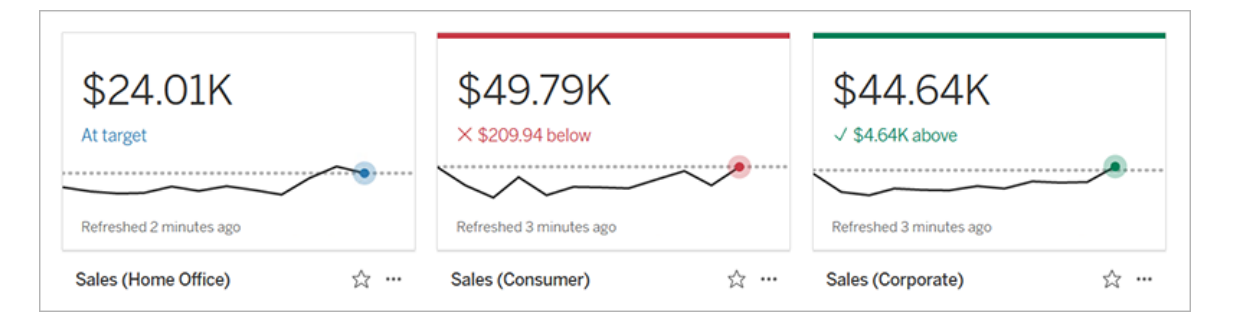

## Erstellen einer Metrik aus einer Ansicht

Wenn Sie über die Site-spezifische Rolle "Creator" oder "Explorer" (kann veröffentlichen) verfügen und die Funktion zum Erstellen/Aktualisieren von Metriken in der entsprechenden Arbeitsmappe aktiviert ist, können Sie Metriken in Tableau Cloud oder Tableau Server erstellen.

Bevor Sie eine Metrik erstellen, überprüfen Sie die verbundenen Metriken für die Ansicht, um sicherzustellen, dass die Metrik, die Sie erstellen möchten, noch nicht vorhanden ist. Anstatt eine doppelte Metrik zu erstellen, können Sie die vorhandene Metrik öffnen und als Favoriten hinzufügen.

### Wählen Sie die Markierung aus, die Ihre Metrik definieren soll

- 1. Navigieren Sie zur Ansicht, aus der Sie eine Metrik erstellen möchten.
- 2. Wählen Sie in der Ansichtssymbolleiste **Ansehen** > **Metriken** aus.

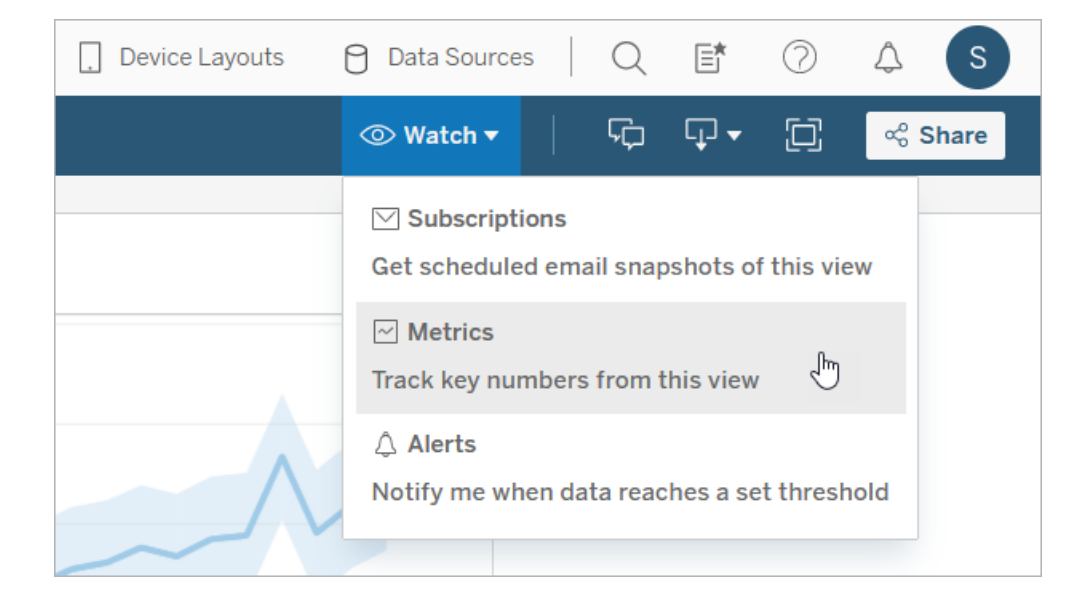

Der Metrikbereich wird geöffnet.

- 3. Wenn im Fenster verbundene Metriken angezeigt werden, wählen Sie die Schaltfläche **Erstellen** aus, um in den Erstellungsmodus zu gehen.
- 4. Wählen Sie eine Markierung aus. Informationen zu eventuellen Fehlern finden Sie unter Wenn Sie keine Metrik [erstellen](#page-1952-0) können.

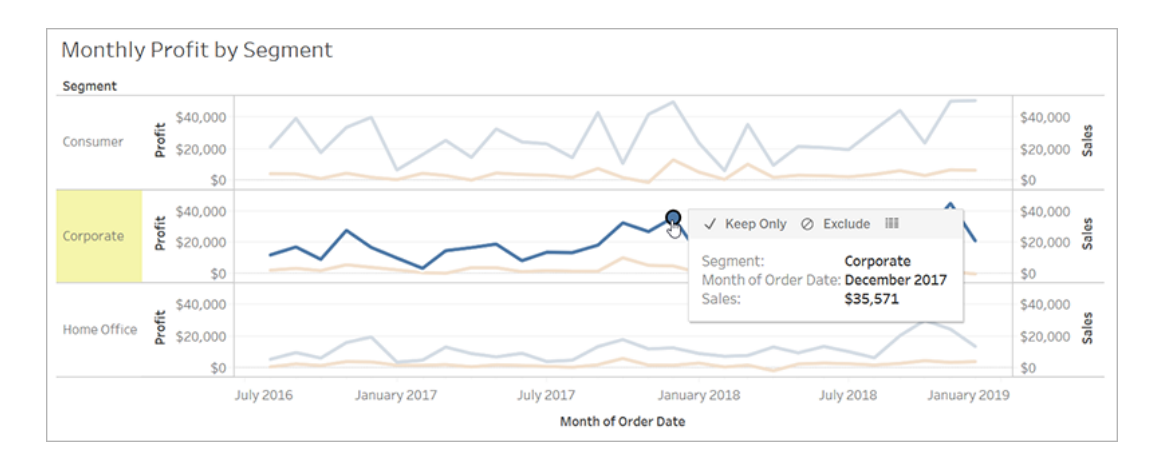

Die Kennzahl, die dieser Markierung zugeordnet ist, definiert Ihre Metrik. Alle Filter, die Sie auf diese Markierung anwenden, werden auf Ihre Metrik angewendet. Wenn dieser Markierung eine Datumsdimension zugeordnet ist, definiert auch diese Datumsdimension Ihre Metrik, und Ihre Metrik wird eine Zeitachse anzeigen.

Der Metrikbereich zeigt eine Vorschau ihrer Metrik an. Der Wert in der Vorschau ist der neueste Wert für die Metrik – dieser kann ein anderer Wert sein als von Ihnen für die Markierung ausgewählt, falls Sie in der Zeitreihe nicht den neuesten Wert ausgewählt hatten. Die Vorschau wird aktualisiert, wenn Sie verschiedene Konfigurationen ausprobieren.

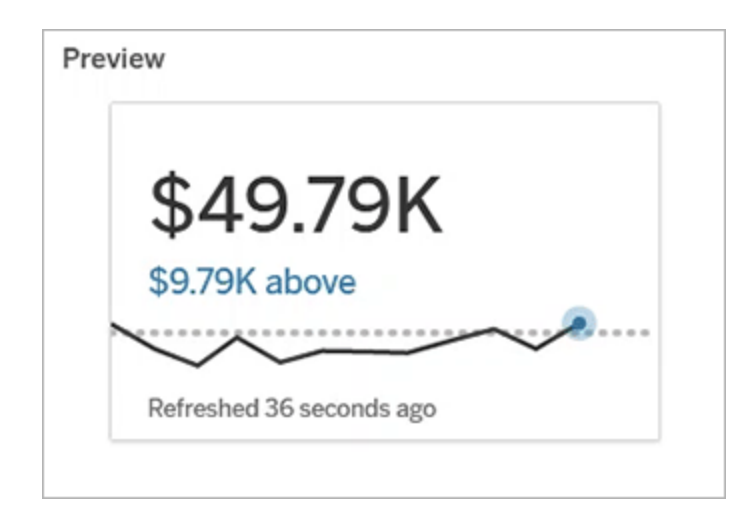

### Beschreiben und konfigurieren Sie Ihre Metrik

Welche Optionen zum Konfigurieren Ihrer Metrik zur Verfügung stehen, hängt von der ausgewählten Markierung und dem ausgewählten Vergleichstyp ab.

- 1. Das Feld **Name** wird basierend auf der von Ihnen ausgewählten Markierung vorab ausgefüllt. Sie können der Metrik einen anderen Namen geben. Eine Metrik muss einen eindeutigen Namen innerhalb des Projekts besitzen, zu dem sie gehört.
- 2. Geben Sie unter **Beschreibung** eine optionale Nachricht ein, damit andere Ihre Metrik verstehen. Beschreiben Sie beispielsweise Filter, die auf die Metrik angewendet werden, oder geben Sie die Datenquelle an, die von der Metrik verwendet wird.
- 3. Wählen Sie für den **Datumsbereich** (nur für Metriken mit einer Datumsdimension) eine der Standardoptionen aus oder legen Sie einen benutzerdefinierten Bereich fest. Wenn Ihre Metrik über eine große Anzahl von Markierungen verfügt, kann die Begrenzung des Datumsbereichs das Lesen der Zeitachse erleichtern.
- 4. Wählen Sie den **Vergleichstyp** für die Metrik aus: "Historisch" oder "Konstant".
- 5. Für **historische** Vergleiche:
	- <sup>l</sup> Geben Sie ein, wie weit zurück Sie vergleichen möchten. Die Zeiteinheit für den Vergleich entspricht der Granularität Ihrer Daten (z. B. Stunden oder Monate).

- <sup>l</sup> Wählen Sie **Vergleichslinie anzeigen** aus, um eine zweite Linie für den Vergleichszeitraum auf der Zeitachse einzufügen.
- 6. Für **konstante** Vergleiche:
	- Geben Sie den Wert ein, mit dem verglichen werden soll. Verwenden Sie in diesem Feld keine Kommas oder Symbole. Für einen Prozentsatz geben Sie einfach die Zahl ohne das Prozentzeichen ein. Beispiel: Für ein Ziel von 25 % geben Sie "25" anstatt "0,25" ein. Wenn Sie einen gültigen Zielwert eingeben, wird die Vorschau aktualisiert, um anzuzeigen, wie weit der aktuelle Wert über oder unter dem Ziel liegt.
	- Legen Sie den Status für den Vergleich fest, um anzugeben, ob es gut, schlecht oder neutral sein soll, wenn die Metrik über, auf oder unter dem Wert liegt. In der Standardeinstellung ist der Status auf "Neutral" festgelegt. Überprüfen Sie die Metrikvorschau, um zu sehen, wie sich unterschiedliche Status auf Ihre Metrik auswirken.
- 7. Wählen Sie in der Dropdown-Liste unter **Definition** > **Kennzahl** die Kennzahl aus, die für Ihre Definition verwendet werden soll. Diese Option wird nur angezeigt, wenn der ausgewählten Markierung mehr als eine Kennzahl zugeordnet ist.

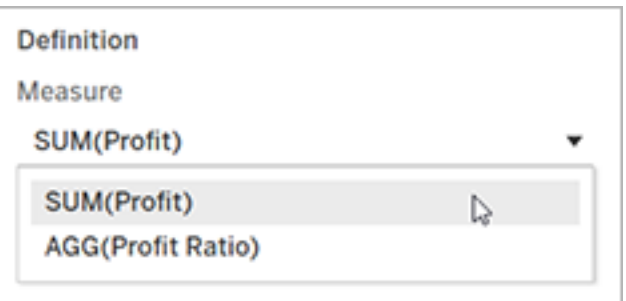

### Stellen Sie Ihre Metrik fertig

1. Wählen Sie unter **Projekt** den Eintrag **Speicherort ändern** aus, um ein anderes Projekt für die Metrik auszuwählen. Standardmäßig wird Ihre Metrik demselben Projekt hinzugefügt, zu dem die Ansicht gehört.

Jede Metrik in einem Projekt muss einen eindeutigen Namen haben. Da der Name und das Projekt einer Metrik gleich zu Beginn auf Grundlage der von Ihnen ausgewählten Markierung festgelegt werden, kann es beim Speichern Ihrer Metrik zu Konflikten kommen, wenn ein anderer Benutzer bereits eine Metrik aus dieser Markierung erstellt hat. Wählen Sie entweder ein anderes Projekt oder einen anderen Namen für Ihre Metrik aus oder – wenn Sie die vorhandene Metrik überschreiben möchten – konsultieren Sie den Abschnitt [Überschreiben](#page-1951-0) einer Metrik für weitere Informationen.

2. Klicken Sie auf die Schaltfläche **Erstellen**.

Es wird eine Meldung mit einem Link zur Metrik in dem Projekt angezeigt, dem Sie diese hinzugefügt haben.

Success: Metric "Profit" created in project "Metrics". Go to Metric  $\times$ 

3. Vergewissern Sie sich, dass die Berechtigungen für Ihre Metrik korrekt sind und der Anleitung unter Festlegen von [Berechtigungen](https://help.tableau.com/current/server/de-de/permissions.htm#set-permissions) entsprechen.

Standardmäßig erbt eine Metrik die Berechtigungen des Projekts, in dem sie erstellt wird. Alle Benutzer mit Zugriff auf Ihre Metrik können die Daten der Metrik sehen, auch wenn sie keine Berechtigung zum Zugriff auf die verbundene Ansicht oder Datenquelle haben.

Nachdem Sie nun eine Metrik erstellt haben, können Sie die Metrik auf die gleiche Weise verwalten wie andere unabhängige Teile von Inhalten auf Ihrer Tableau-Site. Obwohl Metriken aus einer Ansicht erstellt werden, existieren sie – im Gegensatz zu Benachrichtigungen oder Subscriptions – unabhängig von dieser Ansicht. Sie können die Metrik in ein anderes Projekt verschieben, ohne die verbundene Ansicht zu verschieben. Informationen zum Verwalten von Inhalten auf Ihrer Tableau-Site finden Sie unter Verwalten von [Webinhalten.](https://help.tableau.com/current/pro/desktop/de-de/qs_content_page.htm)

### <span id="page-1951-0"></span>Überschreiben einer Metrik

Sobald eine Metrik erstellt wurde, können Sie den Namen, die Beschreibung und die Konfiguration der Metrik ändern, nicht aber, wie die Metrik definiert ist. Wenn Sie die von der

Metrik verwendeten Daten ändern möchten, müssen Sie sie überschreiben. Um eine Metrik zu überschreiben, müssen Sie der Metrikbesitzer sein oder über die entsprechende Berechtigungsfunktion verfügen.

1. Erstellen Sie zum Überschreiben eine Metrik mit dem gleichen Namen im selben Projekt wie die Metrik, die Sie überschreiben möchten.

Das Dialogfeld "Metrik überschreiben" wird angezeigt.

2. Klicken Sie auf die Schaltfläche **Überschreiben**.

Wenn Sie eine Metrik überschreiben, wird die Metrik weiterhin für diejenigen angezeigt, die diese ihren Favoriten hinzugefügt haben, und alle Änderungen an den Berechtigungen für die vorherige Metrik gelten auch für die neue Metrik.

### <span id="page-1952-0"></span>Wenn Sie keine Metrik erstellen können

Wenn Sie eine Markierung in einem Diagramm auswählen, das Metriken nicht unterstützt, wird eine Fehlermeldung mit einer Erklärung angezeigt, warum Sie keine Metrik erstellen können. Die folgende Tabelle fasst diese Szenarien zusammen.

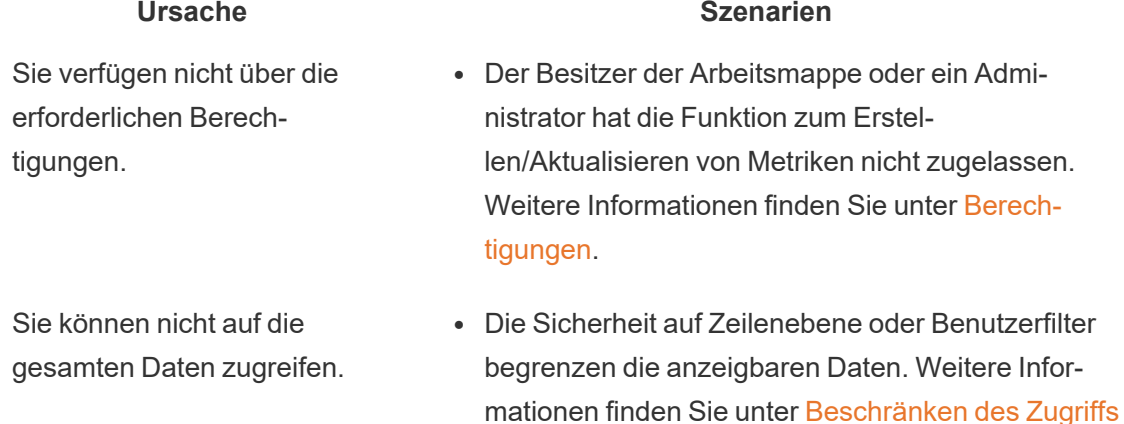

auf [Datenzeilenebene.](https://help.tableau.com/current/pro/desktop/de-de/publish_userfilters.htm)

Das Kennwort für die Datenquelle der Arbeitsmappe ist nicht eingebettet oder nicht mehr gültig.

• Die Arbeitsmappe fordert zur Eingabe eines Kennworts auf. Weitere Informationen finden Sie unter Einrichten von [Anmeldeinformationen](https://help.tableau.com/current/pro/desktop/de-de/publishing_sharing_authentication.htm) für den Zugriff auf Ihre [veröffentlichten](https://help.tableau.com/current/pro/desktop/de-de/publishing_sharing_authentication.htm) Daten.

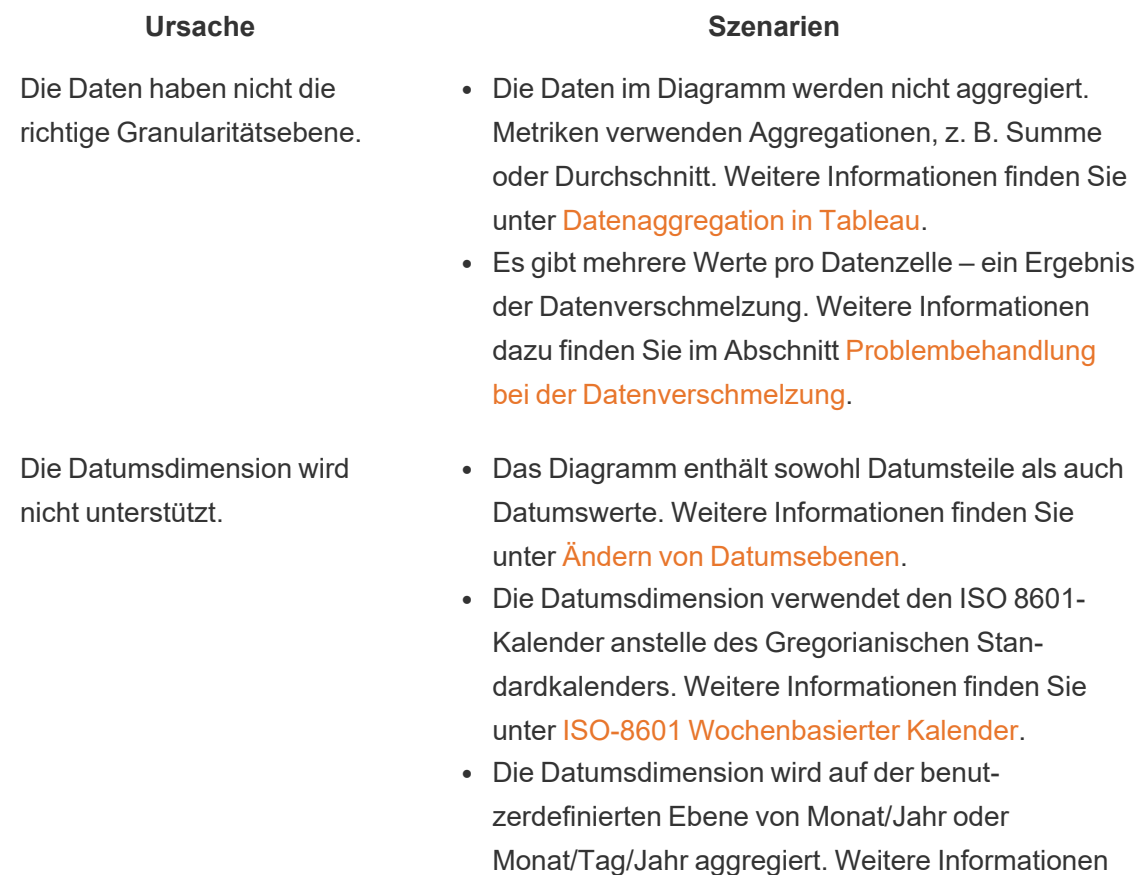

Bearbeiten der Konfiguration einer Metrik

Ab 2022.2 können Sie die Konfiguration für eine Metrik ändern. Die Konfiguration einer Metrik umfasst den Vergleich, den Datumsbereich und die Statusanzeige. Die verfügbaren Konfigurationsoptionen hängen von der Art der Metrik ab. Metriken mit einer Zeitachse ermöglichen es Ihnen, einen historischen Vergleich oder einen konstanten Vergleich einzustellen. Metriken für einzelne Zahlen unterstützen nur einen konstanten Vergleich.

[Datumsangaben.](https://help.tableau.com/current/pro/desktop/de-de/dates_custom.htm)

finden Sie unter [Benutzerdefinierte](https://help.tableau.com/current/pro/desktop/de-de/dates_custom.htm)

Die Konfiguration einer Metrik enthält nicht die Definition der Metrik (die Kennzahl und die Datumsdimension, die den Metrikwert erzeugen). Wenn Sie die Definition ändern möchten, überschreiben Sie die Metrik mit einer neuen Metrik.

Um die Konfiguration einer Metrik zu bearbeiten, müssen Sie diese überschreiben können.

- 1. Öffnen Sie die Metrikdetailseite für die Metrik, die Sie bearbeiten möchten.
- 2. Bewegen Sie die Maus über den Konfigurationsbereich. Klicken Sie auf eine beliebige Stelle im Abschnitt, um in den Bearbeitungsmodus zu wechseln.

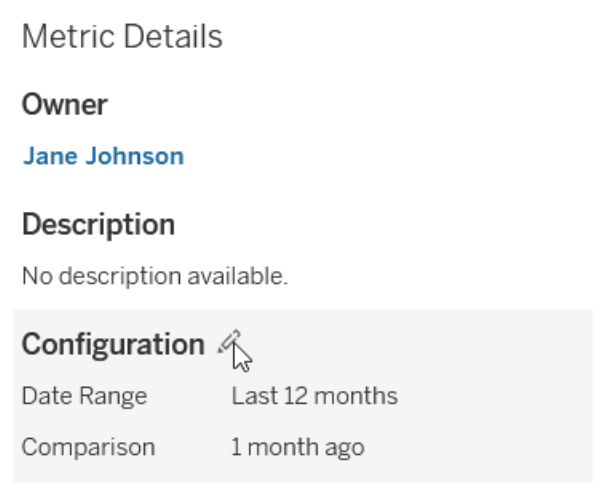

- 3. Legen Sie für eine Zeitachsenmetrik den Datumsbereich fest, der auf der Metrikkarte und den Details angezeigt werden soll.
- 4. Wählen Sie den Vergleichstyp aus. Legen Sie für einen konstanten Vergleich einen Vergleichswert und Status fest. Für einen historischen Vergleich legen Sie fest, mit welchem Zeitraum Sie vergleichen möchten und ob eine Vergleichslinie auf der Zeitachse angezeigt werden soll.
- 5. Klicken Sie auf **Speichern**. Ihre Konfigurationsänderungen sind für jeden sichtbar, der die Metrik betrachtet.

## Aktualisierung von Metriken

Wenn eine Metrik aktualisiert wird, überprüft sie die verbundene Ansicht (die Ansicht, in der die Metrik erstellt wurde) auf neue Daten. Eine Aktualisierung aktualisiert nicht unbedingt den Wert einer Metrik, da möglicherweise keine Änderungen an den Daten vorgenommen werden.

Die Metriken werden mit einer Häufigkeit aktualisiert, die entweder auf dem Aktualisierungszeitplan eines Extrakts basiert oder, bei Live-Daten, alle 60 Minuten. Die Uhrzeit der letzten Aktualisierung wird in der Metrik angezeigt.

## Beheben von fehlerhaften Aktualisierungen

Wenn eine Metrik nicht auf die verbundene Ansicht oder die zugrunde liegenden Daten zugreifen kann, schlägt die Aktualisierung fehl. Wenn die Aktualisierung für Ihre Metrik fehlschlägt, erhalten Sie eine Benachrichtigung, in der der Zeitpunkt des Fehlers und die betroffene Metrik angegeben sind.

Metrikaktualisierungen können aus einem der folgenden Gründe fehlschlagen.

- Die verbundene Ansicht wurde gelöscht oder geändert.
- Berechtigungen für die verbundene Ansicht wurden geändert.
- Das Kennwort für die Datenquelle ist nicht mehr eingebettet oder nicht mehr gültig.
- Der Metrikbesitzer verfügt nicht über die erforderliche Site-spezifische Rolle, um die Metrik zu aktualisieren. Eine Site-spezifische Rolle Creator oder Explorer (kann veröffentlichen) ist erforderlich.
- Es lag ein temporäres Verbindungsproblem vor, das sich selbst lösen wird.

Überprüfen Sie zur Ermittlung der Fehlerursache die Metrikdetails. Stellen Sie sicher, dass der Metrikbesitzer über die erforderliche Site-spezifische Rolle zum Aktualisieren der Metrik verfügt. Überprüfen Sie dann die **Verbundene Ansicht**.

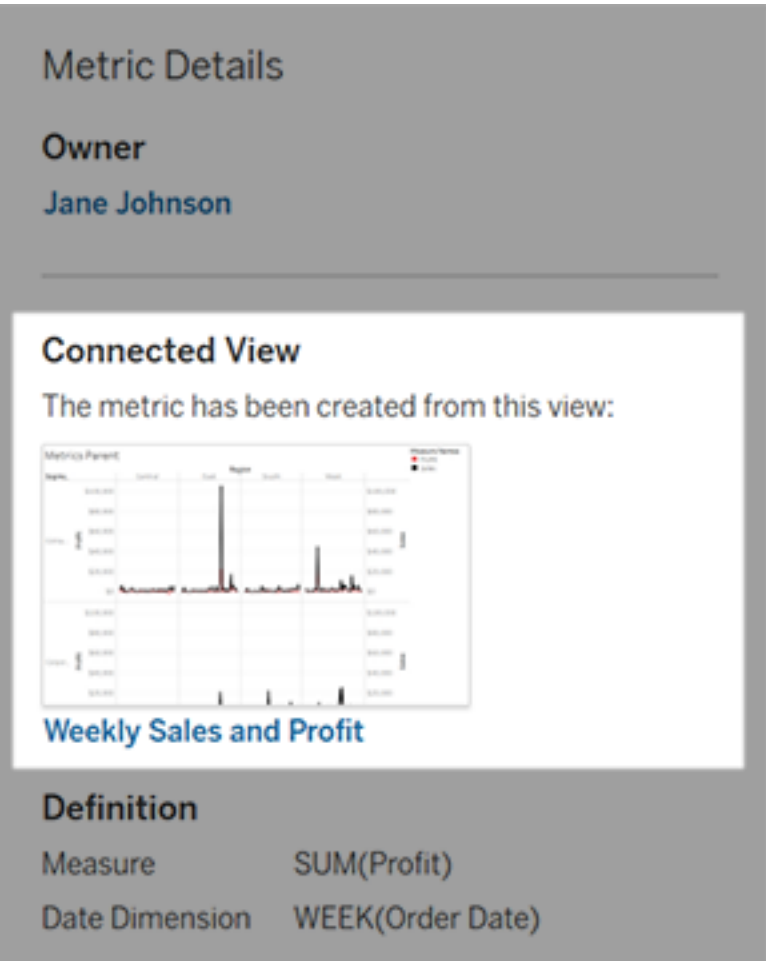

### Wenn die verbundene Ansicht noch aufgeführt ist

Öffnen Sie die Ansicht, um die Ursache des Fehlers zu untersuchen.

Wenn die Ansicht geladen wird, überprüfen Sie, ob die Kennzahl- und (optional) die Datumsdimension, die die Metrik definieren, noch in der Ansicht vorhanden sind.

• Wenn die Ansicht unverändert erscheint, sind Sie möglicherweise nicht mehr berechtigt, Metriken daraus zu aktualisieren. Der Inhaltsbesitzer oder ein Tableau-Administrator kann die Berechtigungsfunktion zum Erstellen/Aktualisieren von Metriken ändern. Weitere Informationen finden Sie unter [Berechtigungen.](https://help.tableau.com/current/server/de-de/permissions.htm)

<sup>l</sup> Wenn die Kennzahl nicht mehr vorhanden ist, wurde die Ansicht geändert, sodass die Metrik keine Verbindung mit den Daten herstellen kann, die aktualisiert werden müssen. Der Inhaltsbesitzer oder ein Tableau-Administrator kann das Änderungsverzeichnis überprüfen und frühere Versionen wiederherstellen. Weitere Informationen finden Sie unter [Änderungsverzeichnis](https://help.tableau.com/current/pro/desktop/de-de/qs_revision_history.htm#view-revision-history) anzeigen.

Wenn die Ansicht nicht geladen wird, sondern stattdessen nach einem Kennwort gefragt wird oder ein Fehler beim Verbinden mit der Datenquelle angezeigt wird, ist das Kennwort für die Datenquelle nicht eingebettet oder nicht mehr gültig. Der Inhaltsbesitzer oder ein Tableau-Administrator kann die Datenquellenverbindung bearbeiten, um das Kennwort einzubetten. Weitere Informationen finden Sie unter Bearbeiten von [Verbindungen](https://help.tableau.com/current/online/de-de/to_connections_modify.htm).

### Wenn keine verbundene Ansicht aufgeführt ist

Die Ansicht wurde gelöscht oder Sie haben keine Berechtigung mehr für den Zugriff auf die Ansicht. Wenden Sie sich an Ihren Tableau-Administrator, um Unterstützung zu erhalten.

### Fortsetzen angehaltener Aktualisierungen

Wenn eine Aktualisierung zu oft fehlschlägt, wird sie angehalten. Sie erhalten eine Benachrichtigung, wenn die Aktualisierung für Ihre Metrik angehalten wird.

Wenn eine Metrikaktualisierung angehalten wird, versucht Tableau nicht mehr, neue Daten für die Metrik abzurufen. Metriken mit angehaltenen Aktualisierungen stellen weiterhin historische Daten dar.

Wenn die Ursache des Fehlers behoben ist, können Sie die Aktualisierung fortsetzen.

- 1. Öffnen Sie die betroffene Metrik.
- 2. Klicken Sie in der Warnmeldung auf **Aktualisieren fortsetzen**.

Tableau versucht, die Aktualisierung auszuführen. Wenn dieser Versuch erfolgreich ist, erhalten Sie eine Benachrichtigung und die Aktualisierung wird planmäßig fortgesetzt. Wenn der Versuch nicht erfolgreich ist, bleibt die Aktualisierung angehalten.

Versuchen Sie, die Metrik zu überschreiben, wenn die verbundene Ansicht noch verfügbar ist. Für weitere Informationen siehe [Überschreiben](#page-1951-0) einer Metrik. Andernfalls können Sie die Metrik beibehalten, um auf vergangene Daten zu verweisen, oder die Metrik löschen.

**Hinweis:** Wenn die Metrikaktualisierung ausgesetzt wird, weil Sie nicht über die erforderliche Site-spezifische Rolle für die Aktualisierung verfügen, können Sie die Aktualisierung nicht fortsetzen oder die Metrik löschen.

### Metriken werden in Tableau Catalog angezeigt

Ab 2019.3 ist Tableau Catalog mit Tableau Data Management in Tableau Cloud und Tableau Server verfügbar. Wenn Tableau Catalog in Ihrer Umgebung aktiviert ist, werden Metriken im Catalog-Verzweigungs-Tool angezeigt. Metriken, die von Datenqualitätswarnungen betroffen sind, zeigen diese Warnungen an. Weitere Informationen zu Tableau Catalog finden Sie unter "Über Tableau Catalog" in der [Tableau](https://help.tableau.com/current/server/de-de/dm_catalog_overview.htm) Server- oder [Tableau](https://help.tableau.com/current/online/de-de/dm_catalog_overview.htm) Cloud-Hilfe.

Wenn Sie Metriken für die Zahlen definiert haben, die Sie überwachen möchten, dann ist es wichtig, zu wissen, ob die Daten, auf die sich die Metriken stützen, in irgendeiner Weise beeinflusst werden. Sie können Catalog auf verschiedene Arten einsetzen, um sich über eine solche Beeinflussung zu informieren. Erstens werden Datenqualitätswarnungen, die für die Grundlagendaten für Ihre Metrik festgelegt sind, für die Metrik angezeigt. Diese Hinweise werden angezeigt, wenn Sie eine Metrik in Tableau Mobile öffnen und wenn Sie in Tableau Server und Tableau Cloud mit dem Mauszeiger über eine Metrik in der Rasteransicht und auf der Seite mit den Metrikinformationen bewegen, wie unten dargestellt:

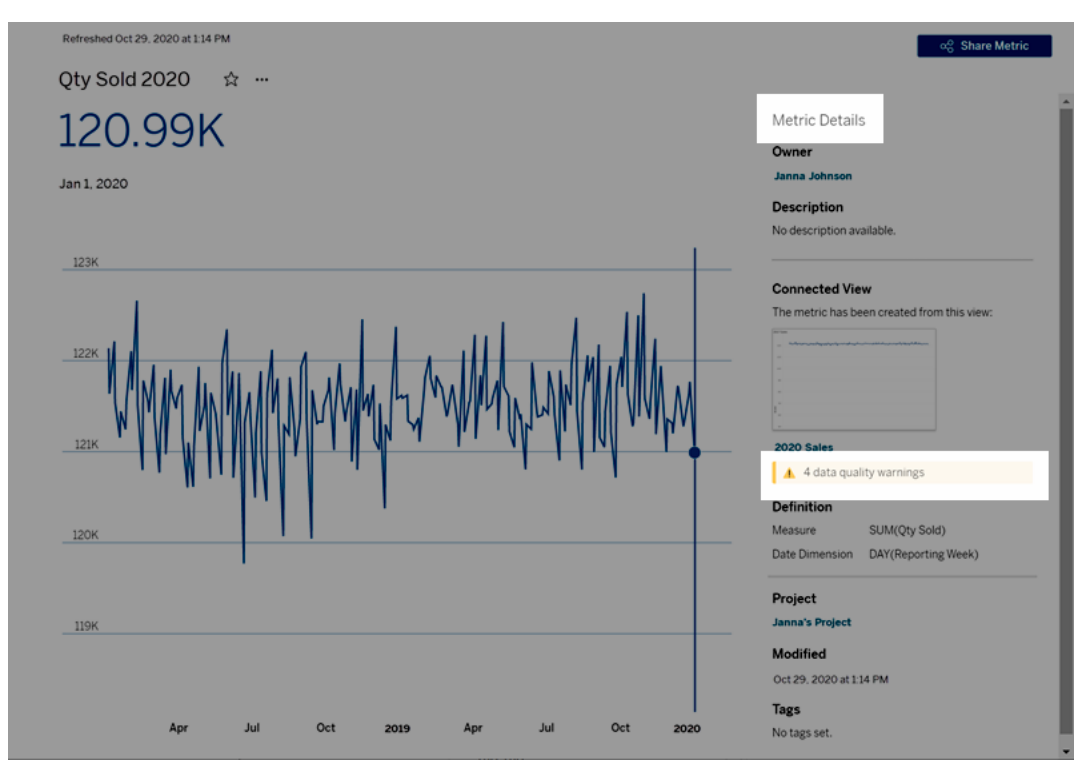

Weitere Informationen finden Sie unter "Festlegen einer Datenqualitätswarnung" in der [Tableau](https://help.tableau.com/current/server/de-de/dm_dqw.htm) Server- oder [Tableau](https://help.tableau.com/current/online/de-de/dm_dqw.htm) Cloud-Hilfe.

Sie können das Verzweigungs-Tool auch in Tableau Catalog verwenden, um die Originalquellen anzuzeigen, auf denen Ihre Metrik basiert. Bei einer Auswirkungsanalyse können Sie sehen, welche Metriken betroffen sind, wenn eine bestimmte Spalte oder Tabelle geändert wird oder veraltet ist oder wenn bestimmte Arbeitsmappen entfernt werden. Wenn Sie Metriken in die Verzweigung einbeziehen, bedeutet das, dass Catalog ein vollständiges Bild der Auswirkungen gibt, die Änderungen auf die Ressourcen in Ihrer Umgebung haben können.

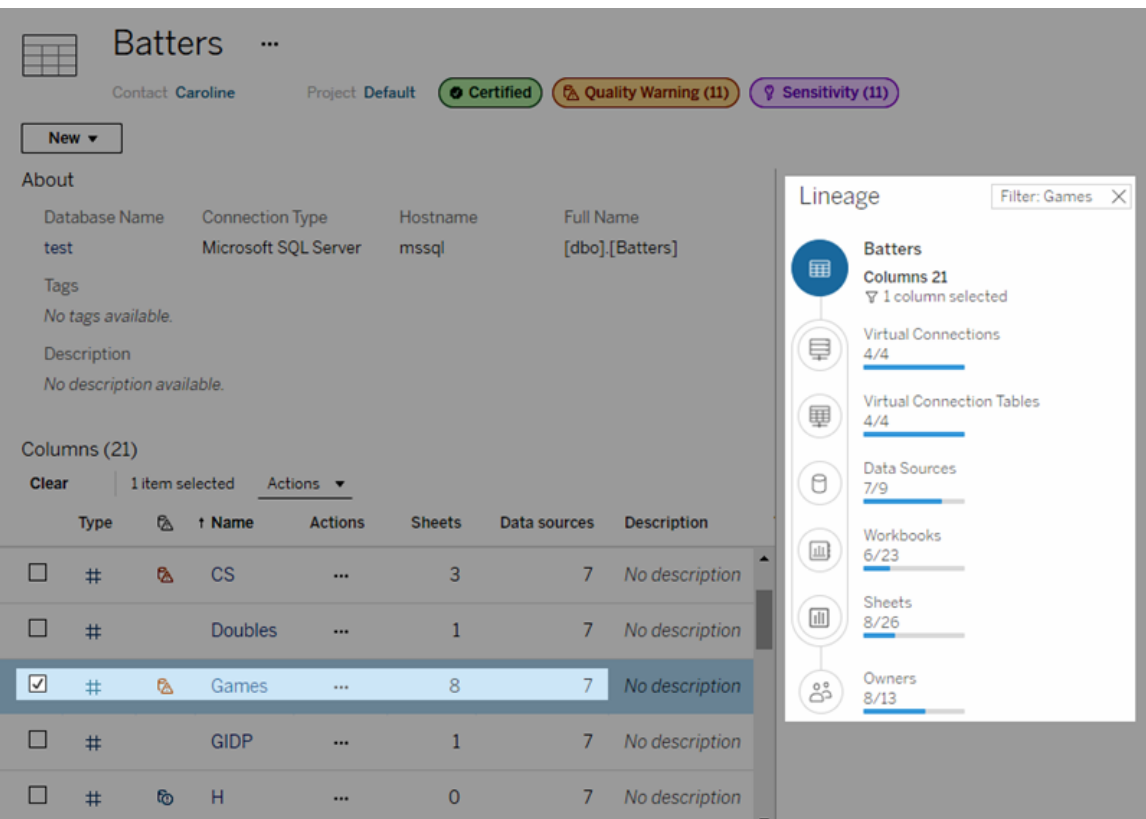

Weitere Informationen finden Sie unter "Verwenden Sie 'Verzweigung' für die Wir-kungsanalyse" in der [Tableau](https://help.tableau.com/current/online/de-de/dm_lineage.htm) Server- oder Tableau Cloud-Hilfe.

## Legen Sie eine Datenaktualitätsrichtlinie für Abfrage-Caches und Ansichtsbeschleunigung fest

## Verstehen der Aktualität der Daten für Abfrage-Caches

Sie haben Ihre Arbeitsmappe erstellt und Ihr Team mag sie. Manchmal müssen Benutzer jedoch auf die Schaltfläche "Aktualisieren" klicken, damit die aktuellen Daten in der

Visualisierung angezeigt werden. Sie haben die Arbeitsmappe mit einer Direktverbindung erstellt – warum also müssen die Daten dann aktualisiert werden? Die Antwort lautet: Leistung.

Um die Leistung zu verbessern, speichert Tableau die Ergebnisse von Abfragen, die zum Abrufen von Daten verwendet werden, in einem Zwischenspeicher, sodass diese Daten dann bei nachfolgenden Zugriffen wiederverwendet und schneller zurückgegeben werden können. Sie können auf die Schaltfläche "Aktualisieren" klicken, um aktualisierte Daten abzurufen, dies kann jedoch zu potenziellen Leistungseinbußen führen.

Legen Sie für Ihre Arbeitsmappe eine Richtlinie für die Datenaktualität fest, um ein gutes Verhältnis zwischen Datenleistung und -aktualität zu erhalten. Wenn Sie eine Richtlinie für die Datenaktualität festlegen, werden Ihre Daten zu dem von Ihnen angegebenen Zeitpunkt aktualisiert. Zwischengespeicherten Daten, die nicht der von Ihnen festgelegten Aktualitätsrichtlinie entsprechen, werden von Tableau nicht visualisiert.

## Verstehen dere Aktualität der Daten für die Ansichtsbeschleunigung

Mit der Ansichtsbeschleunigungsfunktion berechnet Tableau ausgewählte Arbeitsmappen vorab, um Ansichten zu generieren, was zu deutlich kürzeren Ladezeiten führt. Ein Vorberechnungsplan wird basierend auf der Datenaktualitätsrichtlinie oder dem Extraktionszeitplan erstellt, den Sie für die ausgewählten Arbeitsmappen festgelegt haben, um sowohl leistungsstarke als auch aktuelle Daten bereitzustellen.

Um den Ressourcenverbrauch zu begrenzen, ist die Anzahl der Vorabberechnungsaufträge, die ausgeführt werden können, auf 12 pro Tag begrenzt. Wenn Ihre Datenaktualitätsrichtlinie beispielsweise auf weniger als zwei Stunden eingestellt ist, sind die Leistungsvorteile der Ansichtsbeschleunigung auf die ersten 12 Aktualisierungen an einem Tag beschränkt.

## Wählen Sie die beste Lösung für Ihre Arbeitsmappe

Einige Benutzer möchten möglicherweise auf eine Zwischenspeicherung verzichten, um immer über die neuesten Daten zu verfügen. Andere dagegen legen vielleicht Wert auf

möglichst große Zwischenspeicher, um den Mehraufwand zu reduzieren und die Arbeitsmappenleistung zu verbessern. Der erste Schritt beim Festlegen einer Richtlinie für die Datenaktualität besteht darin, zu entscheiden, was für Ihr Unternehmen richtig ist.

In Tableau Cloud werden zwischengespeicherte Daten standardmäßig alle 12 Stunden aktualisiert, und Arbeitsmappenbesitzer können Richtlinien für die Datenaktualität auf Ebene der Arbeitsmappe festlegen.

In Tableau Server können Serveradministratoren eine [standardmäßige](https://help.tableau.com/current/server/de-de/config_cache.htm) Cacherichtlinie für alle Sites auf dem Server [festlegen](https://help.tableau.com/current/server/de-de/config_cache.htm), und Arbeitsmappenbesitzer können Richtlinien für die Aktualität der Daten auf Ebene der Arbeitsmappe festlegen.

**Hinweis:** Richtlinien für die Datenaktualität sind in Tableau Desktop oder für Arbeitsmappen, die extrakt- und dateibasierte Datenquellen verwenden, nicht verfügbar.

## Bearbeiten einer Richtlinie für die Aktualität von Arbeitsmappendaten

Um eine Richtlinie für die Aktualität von Arbeitsmappendaten zu bearbeiten, müssen Sie der Eigentümer der Arbeitsmappe sein und die Arbeitsmappe muss über eine Direktverbindung mit der Datenquelle verfügen.

- 1. Melden Sie sich in Tableau Cloud oder Tableau Server bei einer Site an.
- 2. Navigieren Sie auf der Startseite oder auf der Explorer-Seite zu der Arbeitsmappe, für die Sie eine Richtlinie festlegen möchten.
- 3. Klicken Sie auf das Detail-Symbol $\overline{\mathbb{U}}$ .
- 4. Klicken Sie im Dialogfeld "Arbeitsmappendetails" auf **Richtlinie für die Datenaktualität bearbeiten**.
- 5. Wählen Sie eine der folgenden Optionen aus: Site-Standardeinstellung (12 Stunden) Immer live (Tableau erhält immer die aktuellen Daten) Sicherstellen, dass die Daten aktuell sind, alle

Sicherstellen, dass die Daten aktuell sind, am/um

#### 6. Klicken Sie auf **OK**.

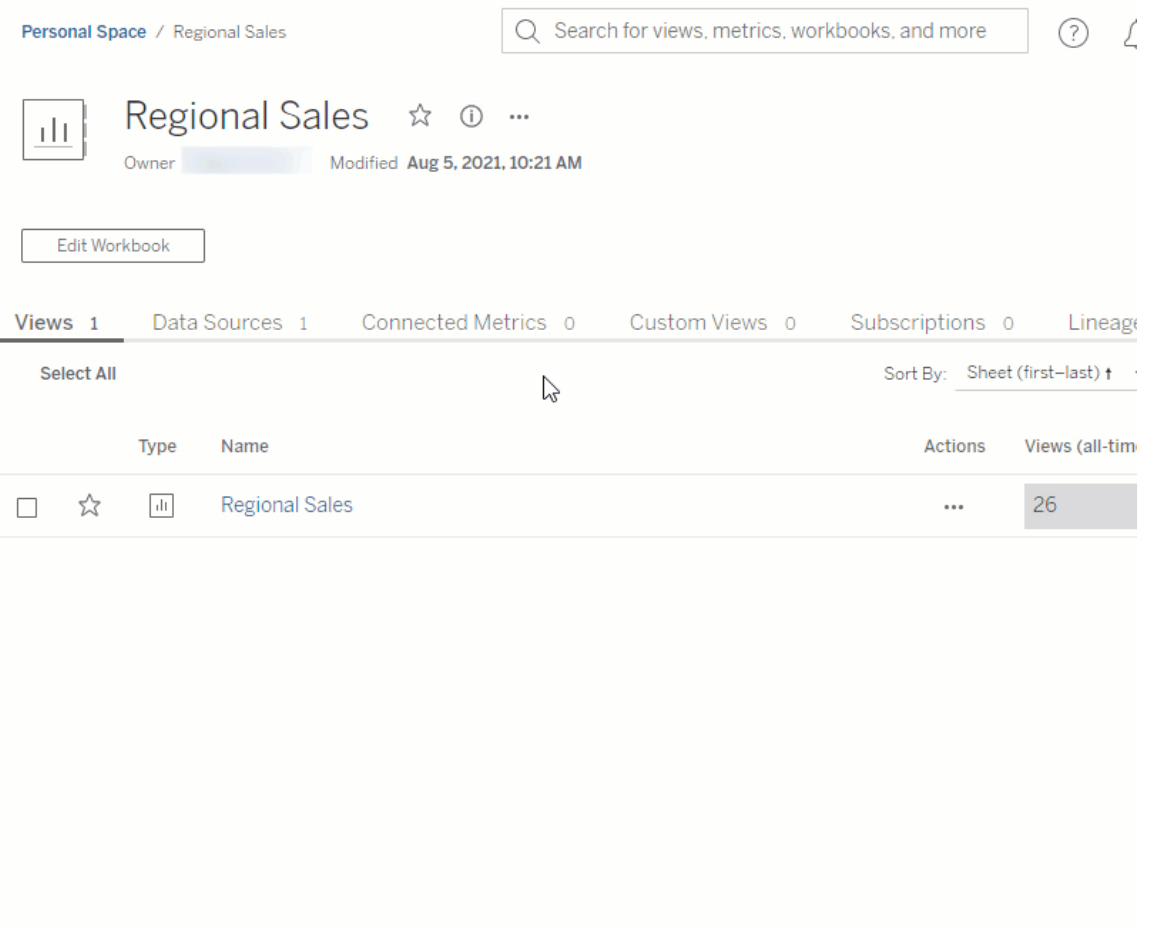

Bei **Site-Standardeinstellung** werden Ihre Daten alle 12 Stunden aktualisiert. Diese Option ist perfekt geeignet, wenn Ihre Zielgruppe Ihr Dashboard regelmäßig verwendet, aber keine auf die Minute aktuellen Daten benötigt.

Bei **Immer Live** werden stets die aktuellen Daten bereitgestellt, was aber die Ladezeit verlängern kann.

Mithilfe der Option **Sicherstellen, dass die Daten aktuell sind, alle** (...) können Sie angeben , dass die Daten alle xxx Minuten, Stunden, Tage oder Wochen aktualisiert werden sollen.

Mithilfe der Option **Sicherstellen, dass die Daten aktuell sind, am/um** (...) können Sie Tag und Uhrzeit für Datenaktualisierungen planen. Wenn Sie jeden Montag, Mittwoch und Freitag um 09:00 Uhr ein wichtiges Meeting haben, können Sie festlegen, dass jeden Montag, Mittwoch und Freitag um 08:45 Uhr eine Datenaktualisierung erfolgen soll, damit Sie über die aktuellen Daten verfügen, wenn Ihre Besprechung beginnt.

## **Entwicklerressourcen**

Im [Entwicklerportal](https://community.tableau.com/s/topic/0TO4T000000QF8eWAG/developers) in der Tableau-Community finden Sie Informationen über das Erweitern und Automatisieren von Tableau. Dort haben Sie Zugriff auf Folgendes:

- **JavaScript-API:** Integrieren Sie Tableau-Ansichten in Ihre eigenen Webanwendungen.
- REST-API: Verwalten Sie die Bereitstellung, Berechtigungen und Veröffentlichung auf Tableau Server oder Tableau Cloud über HTTP. Mit der REST-API können Sie auf die Funktion zugreifen, die hinter Datenquellen, Projekten, Arbeitsmappen, Site-Benutzern und Sites steht. Mithilfe dieser Zugriffsmöglichkeit können Sie benutzerdefinierte Anwendungen oder Skripts für Interaktionen mit Serverressourcen erstellen.
- Tableau-SDK: Verwenden Sie C, C++, Java oder Python, um Extrakte aus Daten zu erstellen und dann Ihre Extrakte zu veröffentlichen.
- **Tableau-Metadaten-API:** Mit GraphQL können Sie Tableau-Inhalte und zugehörige externe Assets und Metadaten untersuchen und abfragen. Weitere Informationen finden Sie unter [Tableau-Metadaten-API.](https://help.tableau.com/current/api/metadata_api/de-de/index.html)
- **Webdaten-Connector**: Erstellen Sie eine Tableau-Verbindung in JavaScript mit fast allen Daten, auf die über HTTP zugegriffen werden kann. Dazu gehören u. a. Webdienste, JSON-Daten, XML-Daten, REST-APIs und viele weitere Quellen.
- **ODBC-Connector**: Erstellen Sie eine Verbindung mithilfe von ODBC (Open Database Connectivity). Hierbei handelt es sich um ein Datenzugriffsprotokoll, das durch eine Vielzahl an Datenquellen unterstützt wird. In Tableau Desktop können Sie mithilfe des integrierten ODBC-Connectors zu jeder ODBC-konformen Quelle eine Verbindung herstellen.

Zusätzlich zu diesen Ressourcen können Sie die vollständige Dokumentation und Beispiele abrufen und mit der Tableau-Entwickler-Community zusammenarbeiten.

## Hinweise für Benutzer von Tableau Cloud

<sup>o</sup> Wenn Sie REST API-Aufrufe an Tableau Cloud senden, müssen Sie die URL für die Instanz verwenden, auf der sich Ihre Site befindet. Zum Beispiel **https://10ay.online.tableau.com/**

Weitere Informationen dazu finden Sie unter **Festlegen von Ressourcen für Tableau Cloud** unter Verwenden von URIs zum Festlegen von [Ressourcen.](https://help.tableau.com/current/api/rest_api/en-us/REST/rest_api_concepts_fundamentals.htm#using_uris_for_resources)

○ Nicht alle in der Tableau REST API bereitgestellten Methoden sind auf Tableau Cloud anwendbar. Für weitere Informationen, siehe "API-Auflistung nach Kategorie" in der [API-Referenz](https://help.tableau.com/current/api/rest_api/en-us/help.htm#REST/rest_api_ref.htm).

Link zum [Entwicklerportal](https://community.tableau.com/s/topic/0TO4T000000QF8eWAG/developers)

# Über Tableau Pulse

Mit Tableau Pulse erhalten Benutzer personalisierte Datenerkenntnisse zu Metriken, denen sie folgen. Diese Erkenntnisse werden in Slack und E-Mail-Zusammenfassungen direkt an Benutzer gesendet, sodass sie in den Tools, die sie bereits verwenden, Zugriff auf die Daten haben, die sie benötigen. Wenn Benutzer mehr über ihre Daten erfahren möchten, können sie die Seite "Insights Exploration" zu einer Metrik in Tableau Cloud besuchen. Auf dieser Seite können Benutzer eine angeleitete Datenanalyse durchführen, um zu verstehen, was dazu geführt hat, dass sich Daten geändert haben.

Tableau Pulse ist nur für Tableau Cloud verfügbar. Um eine Site für Tableau Pulse vorzubereiten, muss ein Site-Administrator zunächst die Einstellung aktivieren und sicherstellen, dass geeignete Daten für die Arbeit vorhanden sind. Anschließend können Benutzer Metrikdefinitionen erstellen, die die wichtigsten Metadaten für Metriken angeben. Benutzer erstellen Metriken, die auf diesen Definitionen basieren, indem sie Filter- und Zeitoptionen so anpassen, dass die Daten so fokussiert werden, dass sie für verschiedene Gruppen von Followern aufschlussreich sind.

Die nachfolgend aufgeführten Artikel helfen Ihnen beim Einstieg in Tableau Pulse, unabhängig davon, ob Sie als Tableau-Administrator Ihre Site einrichten, als Creator die Metadaten definieren, auf denen Metriken basieren, als Viewer vorhandene Metriken erkunden oder als Entwickler Metriken einbetten.

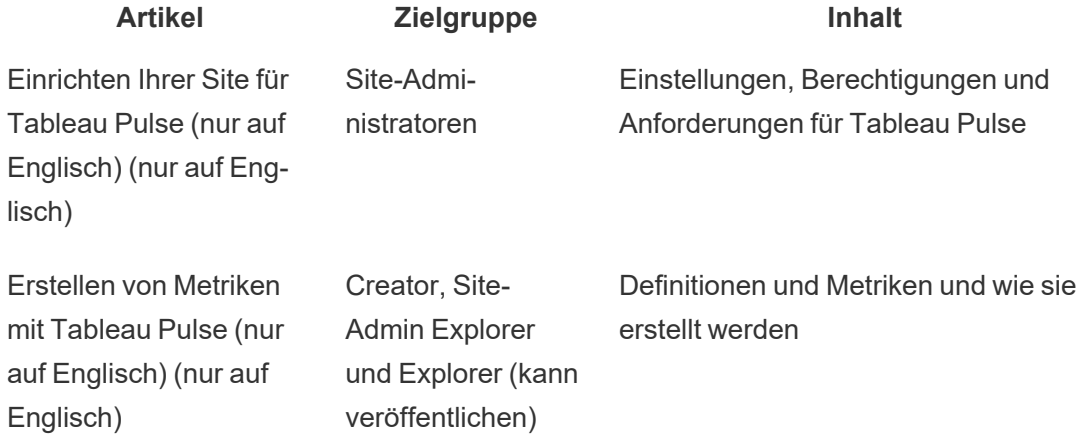

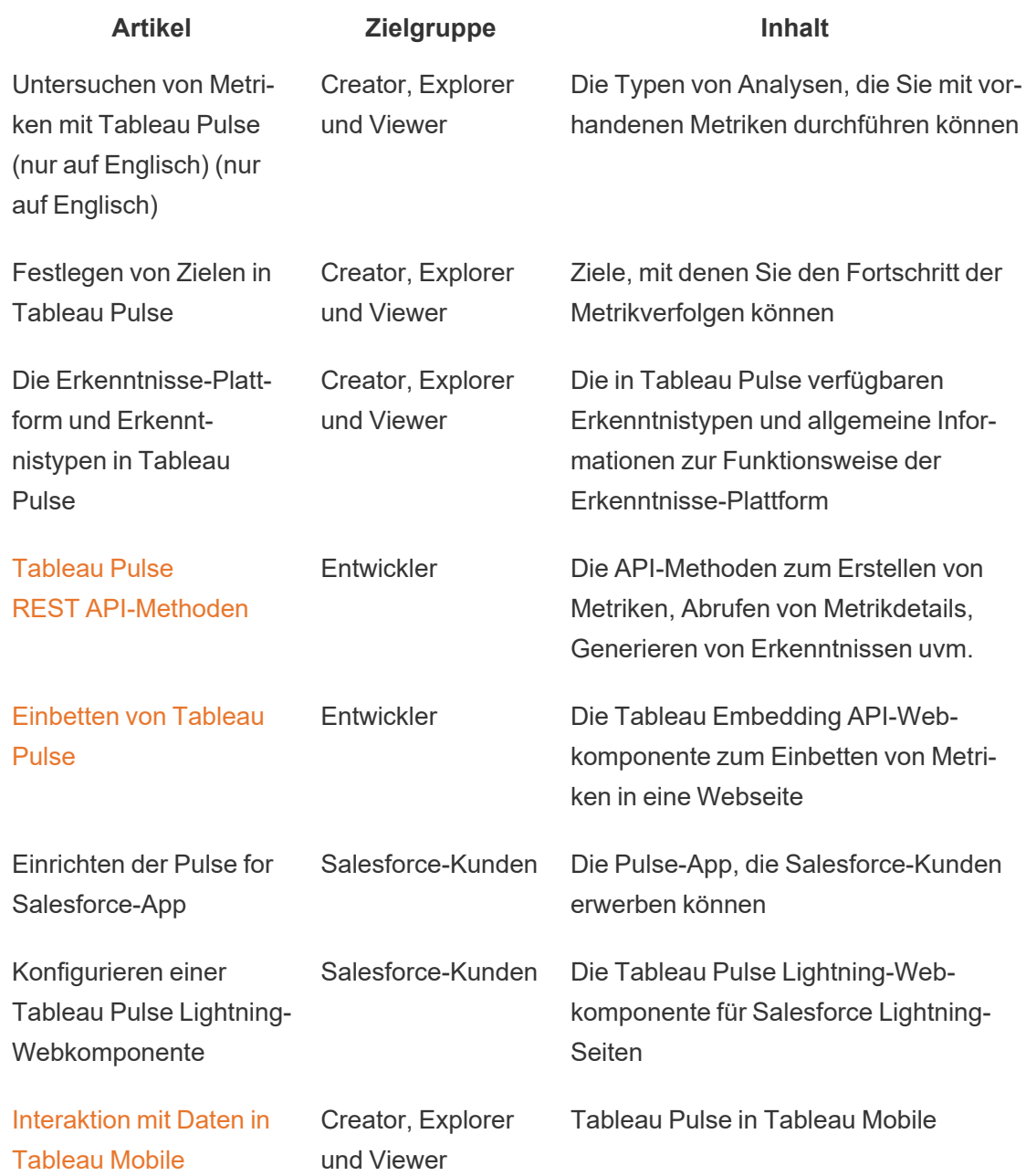

## Versionshinweise zu Tableau Pulse

Verwenden Sie die folgende Visualisierung, um neue Features in Tableau Pulse zu erkunden. Klicken Sie auf eine Funktion, um die QuickInfo mit einem Link zu einer detaillierten Dokumentation für diese Funktion aufzurufen.

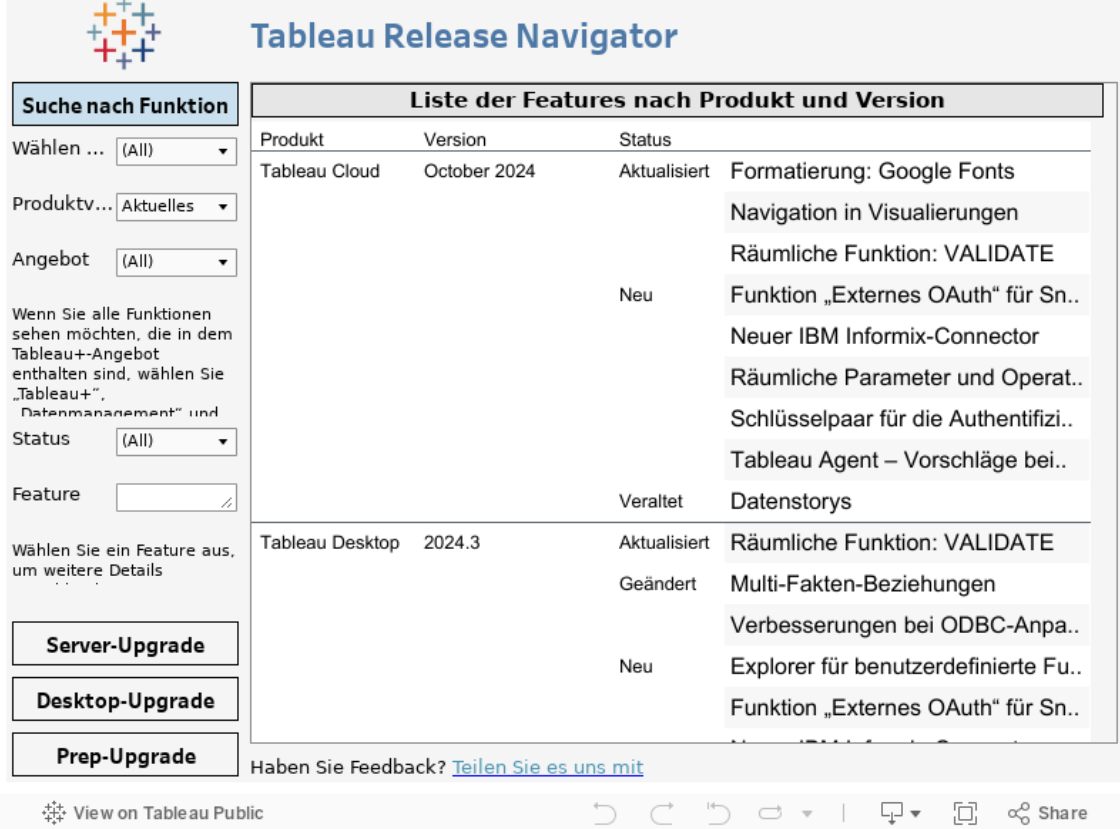

## <span id="page-1969-0"></span>Einrichten Ihrer Site für Tableau Pulse (nur auf Englisch)

Tableau Pulse bietet Benutzern direkt in ihrem Arbeitsablauf personalisierte Einblicke in die für sie wichtigen Kennzahlen. Benutzer mit einer Site-spezifischen Rolle "Creator", "Site Administrator Explorer" oder "Explorer (kann veröffentlichen)" können Metrikdefinitionen hinzufügen, und alle Benutzer können Metriken folgen, um Erkenntnisse zu gewinnen und sich über Änderungen an den Daten zu informieren. Informationen zu Definitionen, Metriken und deren Erstellung finden Sie unter Erstellen von Metriken mit Tableau Pulse (nur auf [Englisch\)](#page-1978-0). Informationen darüber, wie Zuschauer mit Metriken interagieren, finden Sie unter [Unter](#page-1997-0)suchen von Metriken mit Tableau Pulse (nur auf [Englisch\)](#page-1997-0).

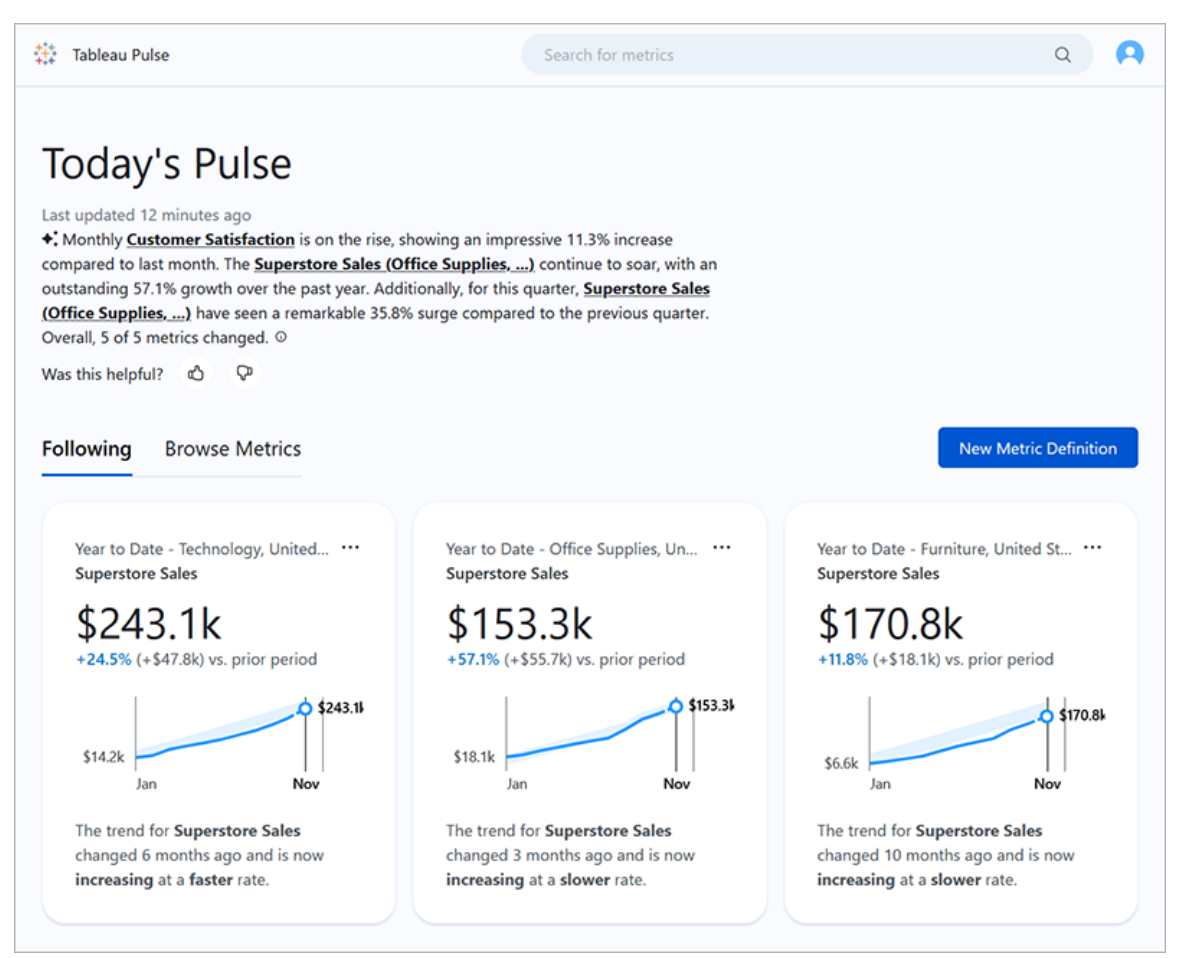

Benutzer, die Metriken verfolgen, erhalten regelmäßig Zusammenfassungen mit Einblicken in ihre Daten per E-Mail oder in Slack. Mit Tableau Pulse können Benutzer, die nicht regelmäßig auf Tableau zugreifen, ihre Daten verstehen, ohne den Ort verlassen zu müssen, an dem sie normalerweise arbeiten. Wenn diese Benutzer mehr erfahren möchten, können sie eine Metrik in Tableau Cloud besuchen, um an einer geführten Self-Service-Datenanalyse teilzunehmen und zu sehen, wie sich verschiedene Faktoren auf ihre Daten auswirken.

### <span id="page-1970-0"></span>Bereitstellen von Tableau Pulse für Ihre Site

Die Site-Einstellung zum Bereitstellen von Tableau Pulse ist standardmäßig deaktiviert. Wenn Sie Tableau Pulse bereitstellen, können Sie es für eine einzelne Benutzergruppe oder für alle Benutzer auf Ihrer Site aktivieren. Sie könnten beispielsweise Tableau Pulse kontrolliert einführen und nur für eine einzelne Gruppe aktivieren, damit eine Untergruppe von Benutzern die Software erkunden und bewerten kann, bevor Sie sie Ihrer gesamten Organisation zur Verfügung stellen. Informationen zum Erstellen einer Benutzergruppe für Tableau Pulse finden Sie unter Erstellen einer Gruppe und [Hinzufügen](#page-732-0) von Benutzern zu dieser Gruppe.

Um Tableau Pulse bereitzustellen, besuchen Sie die Einstellungsseite für Ihre Site.

- 1. Wählen Sie im Hauptnavigationsmenü von Tableau Cloud die Option **Einstellungen** aus.
- 2. Wählen Sie unter "Tableau Pulse Deployment" (Tableau Pulse-Bereitstellung) die Option **Tableau Pulse aktivieren** aus.
- 3. Wählen Sie, ob Tableau Pulse für alle Benutzer oder nur für eine bestimmte Gruppe aktiviert werden soll.
- 4. Wenn Sie Tableau Pulse auf eine Gruppe beschränken möchten, wählen Sie die entsprechende Gruppe aus.
- 5. Wählen Sie **Speichern** aus.

Benutzer, die keinen Zugriff haben, erhalten beim Aufrufen einer Tableau Pulse-URL eine Nachricht, die sie darüber informiert. Wenn Sie Tableau Pulse auf eine Gruppe beschränken, ist diese Gruppe die einzige, die verfügbar ist, wenn Sie nach Followern suchen, selbst wenn diese Benutzer Teil einer anderen Gruppe sind.

### API-Verfügbarkeit von Tableau Pulse

Die Beschränkung von Tableau Pulse auf eine bestimmte Gruppe wird auf externer API-Ebene nicht unterstützt. Wenn die Site-Einstellung vollständig deaktiviert ist, ermöglicht die API Benutzern keinen Zugriff auf Tableau Pulse. Wenn die Site-Einstellung für Tableau Pulse aktiviert ist, können alle Benutzer darauf zugreifen, wenn Tableau Pulse über die API aufgerufen wird, z. B. in eingebetteten Szenarien, unabhängig davon, ob die Nutzung auf eine bestimmte Gruppe beschränkt ist. Weitere Informationen zur Verwendung der API für Tableau Pulse finden Sie unter [Einbetten](https://help.tableau.com/current/api/embedding_api/de-de/docs/embedding_api_pulse.html) von Tableau Pulse und [REST-API-Methoden](https://help.tableau.com/current/api/rest_api/de-de/REST/rest_api_ref_pulse.htm) für [Tableau](https://help.tableau.com/current/api/rest_api/de-de/REST/rest_api_ref_pulse.htm) Pulse.

### Stoppen von Digests, die für Benutzer ohne Zugriff bestehen bleiben

Nachdem Sie Tableau Pulse zum ersten Mal bereitgestellt haben, werden die Dienste, die Datenquellen abfragen und Metrik-Digests senden, weiterhin ausgeführt, unabhängig davon,

ob die Site-Einstellung aktiviert oder deaktiviert ist. In der Site-Einstellung wird gesteuert, ob Tableau Pulse im Navigationsmenü angezeigt wird und ob Benutzer auf die Startseite von Tableau Pulse und einzelne Metrikseiten zugreifen können.

Da die Dienste für Tableau Pulse weiterhin ausgeführt werden, erhalten alle Benutzer, die zuvor Zugriff hatten und Metriken verfolgten, Digests für diese Metriken. Dies ist auch dann der Fall, wenn Sie den Zugriff auf eine Gruppe beschränken und diese Benutzer nicht Teil dieser Gruppe sind, oder diese Benutzer aus der Gruppe, die Zugriff auf Tableau Pulse hat, entfernen. Wenn diese Benutzer versuchen, die Links zu Metriken zu öffnen, die in Digests gesendet werden, erhalten sie eine Benachrichtigung, dass sie keinen Zugriff auf Tableau Pulse haben. Diese Benutzer können das Verfolgen dieser Metriken aber nicht aufheben.

Um zu verhindern, dass Benutzer, die nicht auf Tableau Pulse zugreifen können, Digests erhalten, entfernen Sie diese Benutzer aus den Metriken, denen sie folgen. Tun Sie dies, bevor Sie Tableau Pulse deaktivieren oder auf eine kleinere Gruppe von Benutzern beschränken, damit diese Benutzer keine Digests mit Links zu Metriken erhalten, auf die sie nicht zugreifen können.

## Einrichten Ihrer Site

Als Tableau-Administrator können Sie Ihren Benutzern helfen, Tableau Pulse optimal zu nutzen. Bevor Ihre Benutzer mit der Verwendung beginnen, prüfen Sie, ob die für Metriken erforderlichen Daten verfügbar sind, und aktivieren Sie optionale Funktionen.

- Stellen Sie sicher, dass auf Ihrer Website veröffentlichte Datenquellen vorhanden sind, aus denen Benutzer Metriken erstellen können. Informationen zu den spezifischen Datenanforderungen für Metriken finden Sie unter [Datenquellenanforderungen](#page-1984-0) für [Metrikdefinitionen.](#page-1984-0) Um sicherzustellen, dass Benutzer auf die Daten zugreifen können, lesen Sie Verstehen der [Governance](#page-1973-0) für Tableau Pulse.
- Verbinden Sie Ihre Tableau-Site mit Slack, wenn Sie möchten, dass Ihre Benutzer Tableau Pulse-Digests in Slack erhalten. Weitere Informationen finden Sie unter [Inte](#page-968-0)grieren von Tableau in einen [Slack-Workspace](#page-968-0).
- Aktivieren Sie Tableau AI, wenn Sie möchten, dass Ihre Benutzer personalisierte Zusammenfassungen der Erkenntnisse sehen. Weitere Informationen finden Sie unter Tableau AI [aktivieren.](#page-1976-0)

Die alte Metrikfunktion wurde im Februar 2024 in Tableau Cloud eingestellt. Alle alten Metriken auf Ihrer Website werden nicht auf Tableau Pulse übertragen. Wenn Sie alte Metriken hatten, notieren Sie sich die Datenquelle, die Kennzahl und die Zeitdimension und erstellen Sie sie dann in Tableau Pulse neu. Weitere Informationen zu alten Metriken finden Sie unter Erstellen von Metriken und [Fehlerbehebung](#page-1939-0) bei Metriken (veraltet).

## <span id="page-1973-0"></span>Verstehen der Governance für Tableau Pulse

Der Zugriff auf Tableau Pulse und seine Funktionen wird durch eine Kombination aus Einstellungen und Berechtigungen gesteuert.

- Die Site-Einstellungen steuern den Zugriff auf Tableau Pulse und die Anzeige von Funktionen, die generative KI verwenden. Siehe [Bereitstellen](#page-1970-0) von Tableau Pulse für [Ihre](#page-1970-0) Site und Tableau AI [aktivieren.](#page-1976-0)
- Die Möglichkeit, Metriken anzuzeigen und Metrikdefinitionen zu erstellen, wird durch Berechtigungen für Datenquellen und die Authentifizierung für die Daten selbst gesteuert. Siehe [Berechtigungen](#page-1974-0) für die Ansicht von Metriken.
- Über die Einstellungen für Metrikdefinitionen wird gesteuert, wer Metrikdefinitionen und Ziele bearbeiten oder löschen kann. Siehe [Berechtigungen](#page-1975-0) zum Bearbeiten von [Metriken](#page-1975-0) und Zielen.

### Auswirkungen von Site-spezifischen Rollen auf den Tableau Pulse-**Zugriff**

Benutzer müssen die Site-spezifische Rolle "Creator", "Site Administrator Explorer" oder "Explorer (kann veröffentlichen)" haben, um Metrikdefinitionen in Tableau Pulse erstellen, bearbeiten oder löschen zu können. Es gibt keine Beschränkungen von Site-spezifischen Rollen zum Erstellen und Anzeigen von Metriken, zum Folgen und Hinzufügen von Followern zu Metriken oder zum Festlegen und Bearbeiten von Zielen für Metriken. Benutzer mit Site-spezifischen Rollen, die eine Aktion nicht zulassen, können diese Aktion nicht ausführen, unabhängig von den ihnen erteilten Berechtigungen.

### <span id="page-1974-0"></span>Berechtigungen für die Ansicht von Metriken

Metriken in Tableau Pulse sind nicht Teil der Projektinhaltshierarchie in Tableau Cloud und unterliegen keinen inhaltsbasierten Berechtigungen. Dies bedeutet, dass Sie einem Benutzer nicht die Berechtigung verweigern können, eine einzelne Metrik anzuzeigen. Durch Anpassen der Berechtigungen für eine veröffentlichte Datenquelle können Sie jedoch steuern, ob Benutzer Metriken basierend auf dieser Datenquelle anzeigen können. Die Daten, die Benutzer beim Anzeigen einer Metrik sehen, respektieren außerdem die auf die Datenquelle angewendete Sicherheit auf Zeilenebene.

Zum Anzeigen einer Metrik müssen Benutzer über Folgendes verfügen:

- Die Berechtigungsfunktionen "Verbinden" und "Anzeigen" für die veröffentlichte Datenquelle, mit der die Metrik verbunden ist. Weitere Informationen zu Berechtigungen finden Sie unter [Berechtigungsfunktionen](#page-810-0) und Vorlagen.
- Zugriff auf die Daten in der Datenquelle, mit der die Metrik verbunden ist.

Tableau Pulse fordert Benutzer nicht auf, sich bei der Datenbank oder der Datenverbindung für die Datenquelle anzumelden. Stattdessen muss eine der folgenden Bedingungen zutreffen, damit Benutzer die Metrikdaten sehen können:

- Das Anmeldeinformationen für die Datenquelle sind eingebettet. Weitere Informationen zu eingebetteten Anmeldeinformationen finden Sie unter [Einrichten](#page-1567-0) von Anmeldeinformationen für den Zugriff auf Ihre [veröffentlichten](#page-1567-0) Daten.
- Die Anmeldeinformationen des Benutzers werden mit Single Sign-On an die Datenquelle übergeben.
- Die Anmeldeinformationen des Benutzers werden für die Datenquelle gespeichert. Weitere Informationen finden Sie unter Verwalten gespeicherter [Anmeldeinformationen](#page-1416-0) für [Datenverbindungen.](#page-1416-0)
- Die Datenquelle erfordert keine Authentifizierung des Benutzers, um auf die Daten zuzugreifen.

Wenn Benutzer versuchen, eine Metrik anzuzeigen, für die sie nicht die erforderlichen Berechtigungen haben, wird ihnen die Meldung angezeigt, dass die Metrik nicht existiert oder dass sie keine Berechtigung haben, darauf zuzugreifen.

### Berechtigungen zum Erstellen von Metrikdefinitionen und Metriken

Es gibt keine Einstellung, um einzuschränken, wer in Tableau Pulse Metrikdefinitionen oder Metriken erstellen kann. Jeder Benutzer mit einer Site-spezifischen Rolle "Creator", "Site Administrator Explorer" oder "Explorer (kann veröffentlichen)" kann Metrikdefinitionen erstellen. Um jedoch eine Metrikdefinition zu erstellen, müssen Benutzer über dieselben Berechtigungsfunktionen für die Datenquelle und den Zugriff auf die Daten verfügen, die zum Anzeigen einer Metrik erforderlich sind. Weitere Informationen finden Sie unter [Berech](#page-1974-0)tigungen für die Ansicht von [Metriken.](#page-1974-0)

Immer wenn Benutzer eine vorhandene Metrik filtern, wird eine neue Metrik erstellt, sofern nicht bereits eine mit dieser Filterkombination vorhanden ist. Solange Benutzer eine vorhandene Metrik anzeigen können, können sie durch Anpassen der Filter neue Metriken erstellen. Für die Erstellung von Metriken gibt es keine Beschränkungen von Site-spezifischen Rollen.

Wenn Sie nicht möchten, dass Benutzer Metrikdefinitionen oder Metriken aus einer Datenquelle erstellen können, verweigern Sie den Benutzern die Berechtigungsfunktionen "Anzeigen" und "Verbinden" für diese Datenquelle. Weitere Informationen finden Sie unter [Berechtigungsfunktionen](#page-810-0) und Vorlagen. Das Verweigern dieser Berechtigungsfunktionen verhindert außerdem, dass Benutzer Metriken basierend auf dieser Datenquelle anzeigen können.

### <span id="page-1975-0"></span>Berechtigungen zum Bearbeiten von Metriken und Zielen

Sie können die Einstellungen einer Metrikdefinition anpassen, um zu steuern, wer die Metrikdefinition bearbeiten oder löschen kann und wer basierend auf dieser Definition Ziele für die Metriken festlegen, bearbeiten oder löschen kann. Beachten Sie, dass diese Einstellungen Benutzern nicht die Möglichkeit geben, eine Definition zu bearbeiten, wenn ihre Site-spezifische Rolle dies nicht zulässt. Tableau-Administratoren müssen nicht als "Editors" hinzugefügt werden, da sie aufgrund ihrer Site-spezifischen Rolle alle Metrikdefinitionen und Ziele bearbeiten können. Weitere Informationen finden Sie unter [Definition](#page-1986-0) und Zielbearbeitung [einschränken](#page-1986-0).

## Tableau AI in Tableau Pulse

Tableau Pulse nutzt Tableau AI, die generative künstliche Intelligenz-Technologie von Tableau, um Benutzern personalisierte Zusammenfassungen von Erkenntnissen für die von ihnen verfolgten Metriken bereitzustellen. Tableau AI wird verwendet, um die Sprache für diese Zusammenfassungen zu generieren, aber Tableau AI ist nicht an der Identifizierung von Datenerkenntnissen beteiligt, und es gibt Überprüfungen, um sicherzustellen, dass in den Erkenntniszusammenfassungen keine Zahlen geändert werden. Die Erkenntnisse, die Tableau Pulse findet, basieren auf denselben Arten statistischer Modellierung, die zur Analyse von Daten im traditionellen Tableau-Visualisierungserlebnis verwendet werden.

Tableau Pulse verwendet die Daten Ihrer Site nicht zum Trainieren von Tableau AI. Sobald Tableau AI ein Prompt verarbeitet, um eine Zusammenfassung der Erkenntnisse zu erstellen, werden das Prompt und die Antwort vergessen. Ihre Daten werden nicht außerhalb von Tableau gespeichert und die einzigen Daten, die Tableau AI sammelt, sind die freiwilligen Rückmeldungen, die Benutzer zu ihren Erkenntniszusammenfassungen abgeben können. Weitere Informationen zu Tableau AI finden Sie unter [Generative](https://help.tableau.com/current/tableau/de-de/about_tableau_gai.htm) Einstein-KI für Tableau.

### <span id="page-1976-0"></span>Tableau AI aktivieren

Tableau AI ist für Ihre Tableau-Site standardmäßig deaktiviert. Aktivieren Sie Tableau AI für Tableau Pulse, damit Ihre Benutzer ihre personalisierten zusammengefassten Erkenntnisse sehen können und einen schnellen Überblick über wichtige Änderungen an ihren Metriken erhalten. Die Einstellung für Tableau AI ist unabhängig von der Einstellung, in der die Bereitstellung von Tableau Pulse konfiguriert wird. Deshalb werden durch die Aktivierung von Tableau Pulse keine Erkenntniszusammenfassungen für Tableau Pulse aktiviert.

- 1. Wählen Sie im Hauptnavigationsmenü von Tableau Cloud die Option **Einstellungen** aus.
- 2. Wählen Sie unter Tableau AI **Tableau Pulse: Fasst die Erkenntnisse aus kritischen Kennzahlen zusammen** aus.
- 3. Wählen Sie **Speichern** aus.

Wenn Sie Tableau AI für Tableau Pulse aktivieren, wird Benutzern ein Hinweis angezeigt, der sie darüber informiert, dass generative KI ungenaue oder schädliche Antworten liefern kann.

Benutzer haben die Möglichkeit, Feedback zur Qualität der Einsichtenzusammenfassungen zu hinterlassen, die sie sehen, indem sie eine "Daumen hoch"- oder "Daumen runter"-Bewertung auswählen.

### Deaktivieren der personalisierten Rangordnung der Erkenntnisse

Die Einstellung "Personalisierte Rangordnung der Erkenntnisse" ist für Ihre Tableau-Site standardmäßig aktiviert. Wenn diese Einstellung aktiviert ist, können Benutzer mit "Daumen hoch" oder "Daumen runter" Feedback zu Erkenntnissen geben. Dieses Feedback wird dann von der Erkenntnisplattform von Tableau Pulse verwendet, um die einem Benutzer angezeigten Erkenntnisse weiter zu personalisieren und zu bewerten. Diese Einstellung ist unabhängig von der Einstellung zum Bereitstellen von Tableau Pulse.

- 1. Wählen Sie im Hauptnavigationsmenü von Tableau Cloud die Option **Einstellungen** aus.
- 2. Wählen Sie unter "Personalisierte Rangordnung der Erkenntnisse" die Option **Einschalten (Benutzer können Feedback übermitteln, um die erhaltenen Erkenntnisse zu verbessern)**.
- 3. Wählen Sie **Speichern** aus.

Wenn die personalisierte Rangordnung der Erkenntnisse deaktiviert ist, können Benutzer kein Feedback mit "Daumen hoch" oder "Daumen runter" zu einzelnen Erkenntnissen geben.

### Fehlerbehebung bei Metriken

Wenn Benutzern auf Ihrer Website beim Erstellen einer Metrikdefinition oder beim Anzeigen einer Metrik keine Daten angezeigt werden, liegt möglicherweise ein Problem mit Ihrer Datenquelle vor. Beachten Sie, dass das Diagramm nur diesen Punkt anzeigt, wenn das heutige Datum der Beginn des aktuellen Zeitraums für die Zeitreihe ist, beispielsweise der erste Tag des Monats. Dies ist kein Problem mit Ihrer Datenquelle. Im Verlauf des Zeitraums werden neue Punkte in der Zeitreihe hinzugefügt.

**Wenn ein Benutzer eine Metrikdefinition erstellt und in der Vorschau keine Daten vorhanden sind:** Tableau Pulse präsentiert Vorschaudaten für den aktuellen Zeitraum. Wenn die ausgewählte Kennzahl keine aktuellen Daten enthält, wird dem Benutzer keine Vorschau im Diagramm angezeigt. Überprüfen Sie die Datenquelle, um sicherzustellen, dass die Daten aktualisiert werden.

**Wenn ein Benutzer eine Metrik anzeigt, die zuvor Daten enthielt, jetzt aber keine Daten vorhanden sind:** Überprüfen Sie, ob ein von der Metrik verwendetes Feld in der Datenquelle entfernt oder geändert wurde. Bearbeiten Sie die Metrikdefinition, um diese Änderung zu berücksichtigen. Die Änderung wird dann auf alle Metriken angewendet, die sich auf diese Definition beziehen. Weitere Informationen finden Sie unter Bearbeiten einer [Metrikdefinition](#page-1992-0).

## <span id="page-1978-0"></span>Erstellen von Metriken mit Tableau Pulse (nur auf Englisch)

Tableau Pulse bietet Einblicke in Ihre Daten basierend auf von Ihnen definierten Metriken. Nachdem Sie eine Metrik erstellt haben, können Sie Mitglieder Ihrer Organisation als Follower hinzufügen. Diese erhalten dann regelmäßig eine E-Mail- oder Slack-Zusammenfassung über ihre Daten. Diese Zusammenfassung deckt Trends, Ausreißer und andere Änderungen auf und hält Follower über die für ihre Arbeit relevanten Daten auf dem Laufenden. Um mehr über die Daten zu erfahren, können diese Benutzer eine Metrik in Tableau Cloud untersuchen und sehen, wie verschiedene Faktoren zu Änderungen in den Daten beitragen. Diese Erkenntnisse liefern ihnen die Informationen, die sie benötigen, um datengesteuerte Entscheidungen zu treffen, ohne dass für sie eine komplexe Analyse in Tableau erforderlich ist.

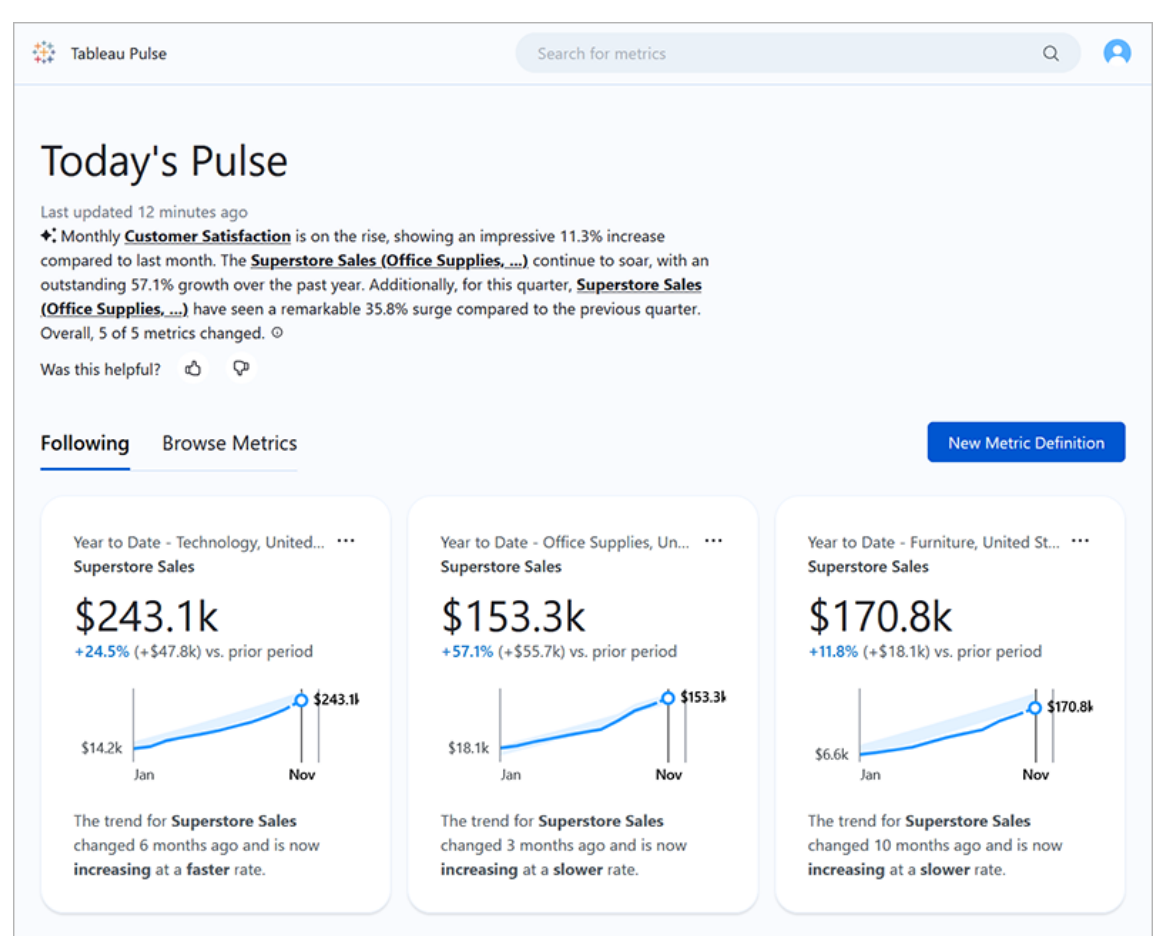

## Metrikdefinitionen und Metriken

Hinter jeder Metrik in Tableau Pulse steht eine Metrikdefinition. Zuschauer interagieren mit Metriken. Metrikdefinitionen geben die Kernmetadaten für diese Metriken an.
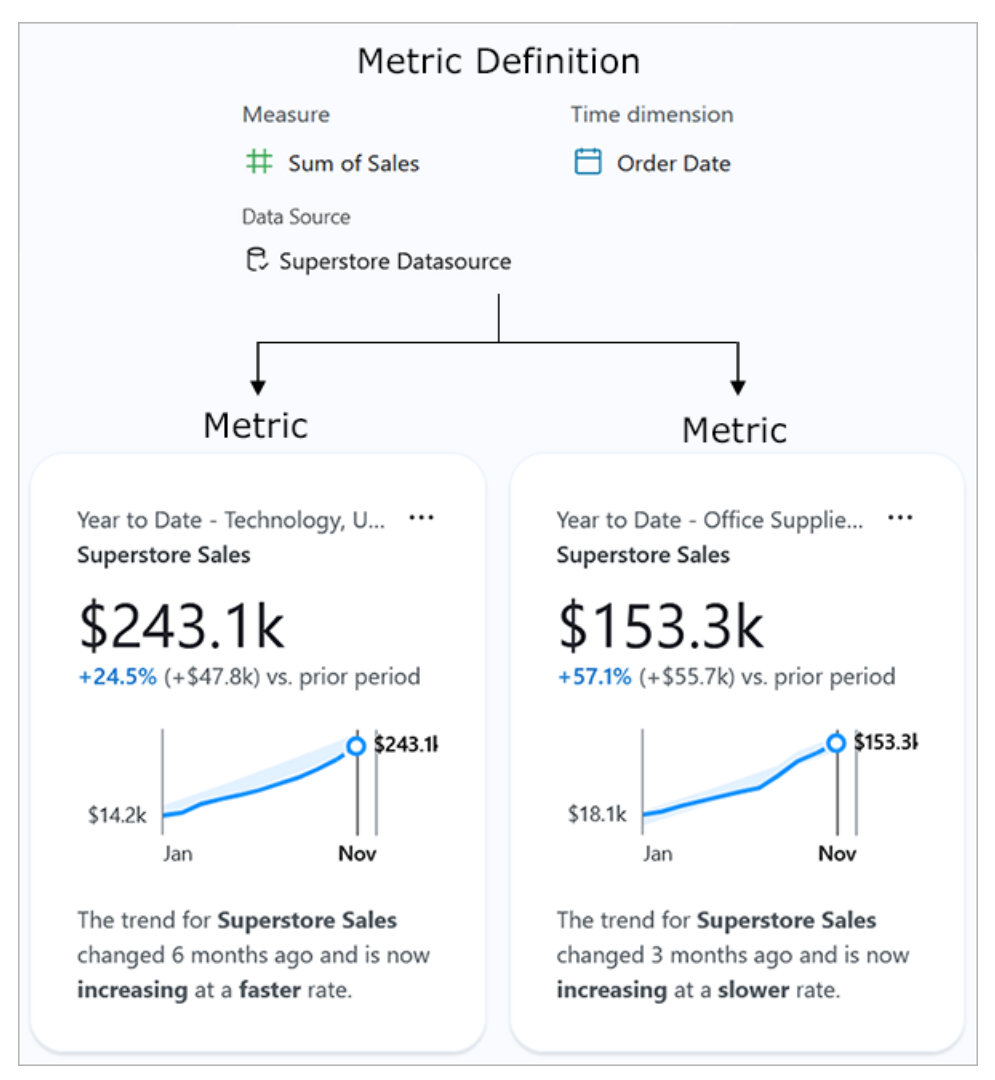

**Metrikdefinition:** Der Satz von Metadaten, der als einzige Quelle der Wahrheit für alle damit verbundenen Metriken fungiert. Definiert von einem Benutzer mit der Site-spezifischen Rolle "Ersteller", "Site-Administrator Explorer" oder "Explorer (kann veröffentlichen)". Die folgende Tabelle enthält ein Beispiel für die Metadaten, die von einer Metrikdefinition erfasst werden.

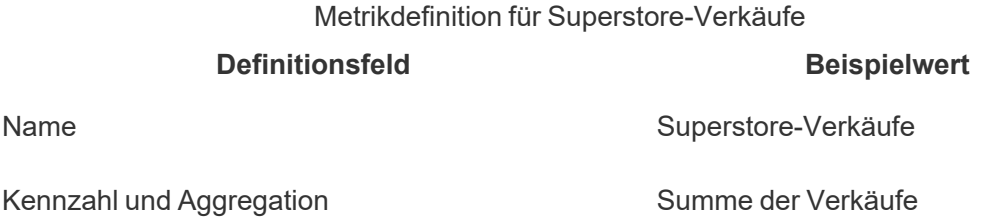

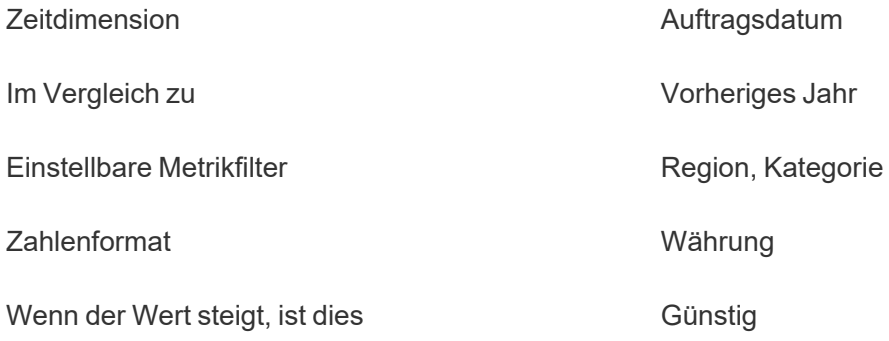

**Metrik:** Die interaktiven Objekte, die sich vor einer Definition befinden. Wird erstellt, wenn Benutzer Filter oder Zeitoptionen anpassen. Dies bedeutet, dass es viele Metriken geben kann, die auf einer Definition basieren. Benutzer verfolgen und erkunden Metriken, um Erkenntnisse zu gewinnen. Die folgenden Tabellen enthalten ein Beispiel für die für Metriken konfigurierten Optionen. Diese Optionen werden zusätzlich zum Kernwert angewendet, der durch die Metrikdefinition angegeben wird.

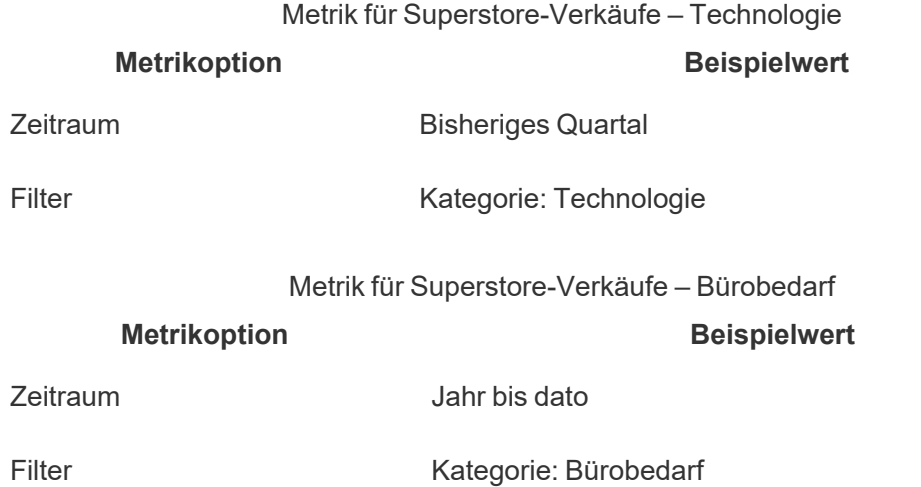

Um mit Tableau Pulse zu beginnen, erstellen Sie eine Metrikdefinition, die den Kernwert erfasst, den Sie verfolgen möchten. Auf der grundlegendsten Ebene handelt es sich bei diesem Wert um eine aggregierte Kennzahl, die auf der Grundlage einer Zeitdimension verfolgt wird. Die Definition spezifiziert auch Optionen wie die Dimensionen, nach denen Betrachter filtern können, die Art und Weise, wie der Wert formatiert wird, und die Arten der angezeigten Erkenntnisse.

Wenn Sie diese Definition erstellen, erstellt Tableau automatisch eine erste Metrik und leitet Sie zur Seite dieser Metrik weiter. Auf die für eine Definition erstellte anfängliche Metrik werden keine Filter angewendet, aber jedes Mal, wenn Sie oder ein anderes Mitglied Ihrer Organisation die Metrikfilter oder die Zeitoptionen auf eine neue Weise anpasst, erstellt Tableau Pulse eine zusätzliche Metrik.

Die Menschen in Ihrer Organisation befolgen Metriken, nicht Metrikdefinitionen. Durch die Verfolgung einzelner Kennzahlen erhalten sie spezifische Erkenntnisse zu den für sie wichtigen Dimensionen. Die Definition ist dazu da, dass Sie die Daten für Metriken von einem einzigen, übergeordneten Objekt aus verwalten können. Wenn sich ein Feld in Ihrer Datenquelle ändert, können Sie die Definition aktualisieren, um diese Änderung widerzuspiegeln. Alle auf dieser Definition basierenden Metriken spiegeln die Änderung ebenfalls wider.

Angenommen, Sie sind Mitglied einer Vertriebsorganisation und diese Organisation muss Kennzahlen über verschiedene Gebiete und Produktlinien hinweg verfolgen. In Tableau Pulse würden Sie eine Metrikdefinition erstellen, die den Kernwert der Summe der täglichen Verkäufe mit anpassbaren Metrikfiltern für Region und Produktlinie umfasst. Anschließend erstellen Sie Kennzahlen für jede Region und Produktlinie. Schließlich würden Sie Mitglieder Ihrer Organisation als Follower zu den Kennzahlen hinzufügen, die abdecken, wo und was sie verkaufen.

## Was Tableau Pulse anders macht

Tableau Pulse bietet einen vereinfachten Weg zum Erstellen von Metrikdefinitionen, sodass Sie mit nur wenigen Auswahlmöglichkeiten eine Definition erstellen können, für deren Erstellung in der herkömmlichen Tableau-Visualisierung normalerweise komplexe Berechnungen erforderlich wären. Mitglieder Ihrer Organisation nutzen diese Metrikdefinition als Ausgangspunkt, um Metriken für ihre Bedürfnisse relevant zu machen, indem sie die Daten auf der Grundlage verschiedener Dimensionen oder Zeitoptionen aufteilen. Da Einblicke in diese Kennzahlen direkt an die Follower gesendet werden, erhalten Ihre Kollegen die Daten, die sie für ihren Arbeitsablauf benötigen.

Mit Tableau Pulse haben Benutzer eine einfache Self-Service-Möglichkeit, an der geführten Datenexploration teilzunehmen. Sie können vorgeschlagene Fragen stellen, um zu sehen, wie sich unterschiedliche Dimensionen auf die Daten auswirken. Diese geführte Erkundung ergänzt die freiere Analyse, die mit der traditionellen Visualisierungserstellungserfahrung von Tableau möglich ist, und ermöglicht es Benutzern, die mit der Tableau-Analyse nicht vertraut sind, ihre Daten zu verstehen.

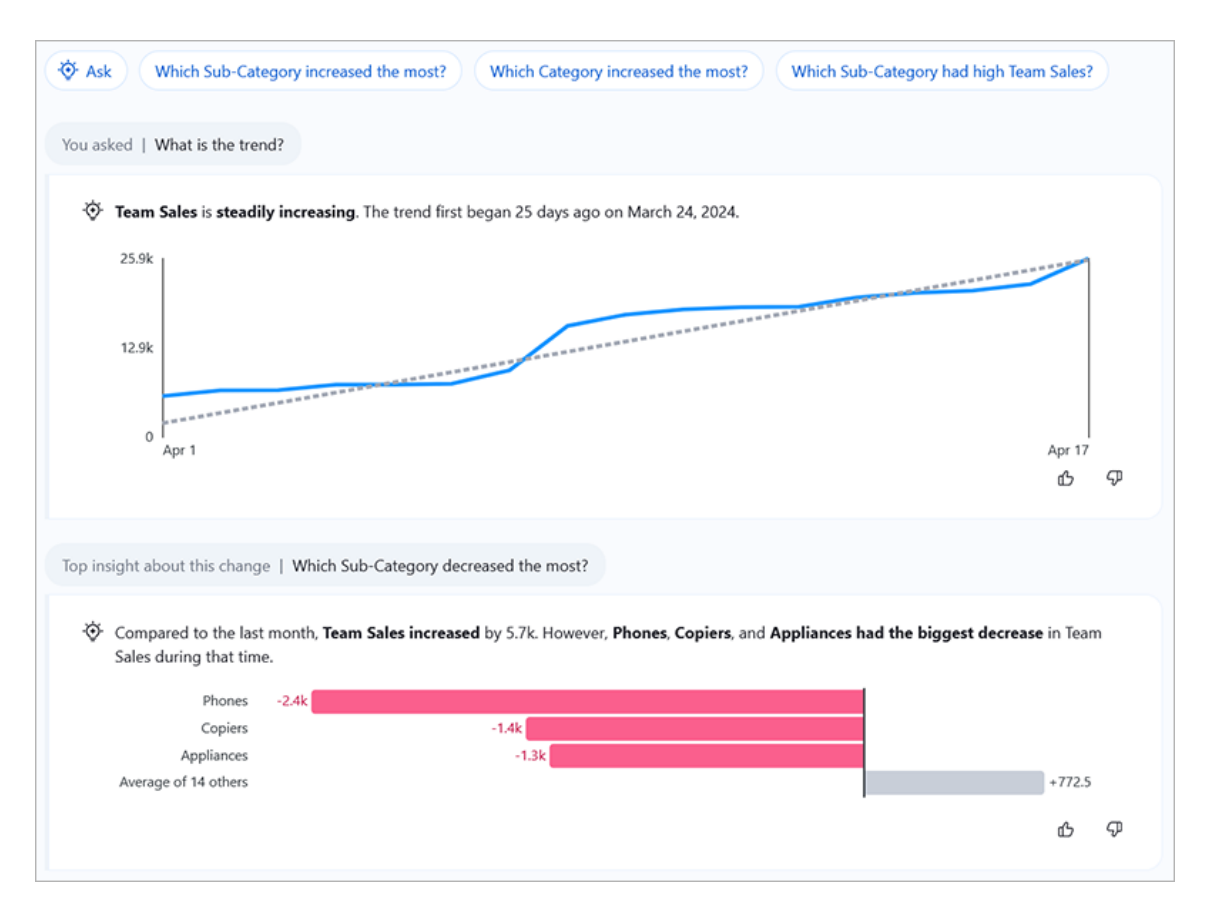

Beachten Sie, dass einige Teile von Tableau Pulse zwar anderen Tableau-Funktionen ähneln, Tableau Pulse jedoch Metriken und Erkenntnisse in einem völlig neuen Erlebnis kombiniert. Im Februar 2024, mit der Veröffentlichung von Tableau Pulse, wurden "Frag die Daten" und die alte Metrikfunktion von Tableau eingestellt. Wie bei "Ask Data" können Sie auch bei Tableau Pulse Fragen zu Ihren Daten stellen, sodass Sie erfahren, wie und warum sich hinter den Zahlen, die Sie sehen, verbirgt. Mit Tableau Pulse können Sie ebenfalls wie mit der alten Metrikenfunktion Metriken erstellen und verfolgen, aber Tableau Pulse-Metriken sind nicht eigenständig. Diese Metriken sind die Quelle für Erkenntnisse über Ihre Daten.

## Datenquellenanforderungen für Metrikdefinitionen

Sie erstellen eine Metrikdefinition, indem Sie eine Verbindung zu einer veröffentlichten Datenquelle herstellen. Stellen Sie sicher, dass die Datenquelle, mit der Sie arbeiten, die folgenden Kriterien erfüllt.

- <sup>l</sup> Es handelt sich um eine einzelne veröffentlichte Datenquelle. Sie können keine Verbindung zu einer Datenquelle herstellen, die in eine Arbeitsmappe eingebettet ist, und Sie können keine Verbindung zu mehreren Datenquellen herstellen oder eine Datenverschmelzung verwenden, es sei denn, Sie kombinieren die Daten vor der Veröffentlichung der Datenquelle. Die Datenquelle kann ein Extrakt oder eine Live-Verbindung sein und kann eine virtuelle Verbindung verwenden oder eine direkte Verbindung zu den Daten herstellen.
- Sie verfügen über die Berechtigung "Verbinden" und "Ansicht" für die Datenquelle.
- Die Datenquelle enthält Folgendes:
	- Eine Kennzahl, die als Summe, Durchschnitt, Median, Maximum oder Minimum aggregiert werden soll, oder eine Dimension, die als Anzahl oder Anzahl (eindeutig) aggregiert werden soll.
	- Eine Zeitdimension für die Zeitreihe der Metrik. Tableau Pulse überwacht Daten im Zeitverlauf, sodass einzelne Zeitpunktwerte keine gültige Metrik ergeben. Die für die Zeitreihe unterstützten Granularitäten sind Tag, Woche, Monat, Quartal und Jahr. Daten, die eine geringere Granularität erfordern (Stunde oder Minute), eignen sich nicht gut für Tableau Pulse.
	- Mindestens eine Dimension, die zum Filtern der Daten und Erkenntnisse verwendet werden kann.

Tableau Pulse zeigt die Dimensionsnamen und -werte an, die Sie als Filter zu Metriken und im Erkenntnistext hinzufügen. Diese Namen und Werte in Ihrer Datenquelle sollten für andere leicht verständlich sein. Um den Zuschauern das optimale Erlebnis zu bieten, befolgen Sie diese Empfehlungen, sodass die Namen und Werte zur Umgangssprache von Tableau Pulse passen.

- Verwenden Sie im Titelstil Groß- und Kleinschreibung statt ausschließlich Großbuchstaben.
- Verwenden Sie zum Trennen von Wörtern Leerzeichen anstelle von Bindestrichen oder Unterstrichen.
- Verwenden Sie keine Sonderzeichen.
- Verwenden Sie keine booleschen Felder, die als  $true$  oder  $false$  angezeigt werden.
- <span id="page-1985-0"></span>• Verwenden Sie keine Felder, die aus IDs oder anderen unleserlichen Zeichenfolgen bestehen.

## Erstellen einer Metrikdefinition

Nachdem Sie sichergestellt haben, dass Ihre Datenquelle mit Tableau Pulse funktioniert, können Sie mit der Erstellung Ihrer Definition beginnen. Der Definitionseditor ist für größere Bildschirme optimiert. Sie sollten Ihre Definition daher lieber auf einem Desktop- oder Laptop-Computer als auf einem Mobilgerät erstellen.

Um Metrikdefinitionen zu erstellen, benötigen Sie eine Site-spezifische Rolle als "Creator", "Site Administrator Explorer" oder "Explorer (kann veröffentlichen)" in Tableau Cloud. Wenn Sie über die Site-spezifische Rolle "Betrachter" verfügen, können Sie Metriken verfolgen und Erkenntnisse gewinnen, aber Sie können keine Metrikdefinitionen erstellen.

- 1. Wählen Sie auf der Startseite von Tableau Pulse die Option **Neue Metrikdefinition** aus.
- 2. Wählen Sie eine Datenquelle aus, mit der eine Verbindung hergestellt werden soll, und wählen Sie dann **Verbinden** aus.

Geben Sie für **Name** einen Namen ein, der nicht von anderen Metrikdefinitionen verwendet wird.

3.

Dieser Name erscheint in allen Metriken, die auf der Definition basieren. Wählen Sie daher einen Namen, der für andere leicht verständlich ist.

4. Geben Sie als **Beschreibung** (optional) kurze Details an, um anderen zu helfen, die Daten zu verstehen.

Die Beschreibung erscheint auf der Definitionsseite. Auf der Seite "Erkundung der Einblicke" für jede Metrik wird die Beschreibung angezeigt, wenn Benutzer das Infosymbol auswählen.

#### Definition und Zielbearbeitung einschränken

Standardmäßig kann jeder Benutzer mit der richtigen Site-spezifischen Rolle eine Metrikdefinition bearbeiten oder löschen, und alle Benutzer können basierend auf dieser Definition Ziele für die Metriken festlegen, bearbeiten oder löschen. Sie können diese Aktionen auf bestimmte Benutzer und Gruppen beschränken. Sie müssen Tableau-Administratoren nicht als "Editors" hinzufügen, da diese immer die Möglichkeit haben, Metrikdefinitionen und Ziele zu bearbeiten.

Benutzer müssen Ersteller, Site-Administrator, Explorer oder Explorer (kann veröffentlichen) sein, um eine Metrikdefinition bearbeiten zu können. Wenn Sie einem Betrachter Zugriff zum Bearbeiten einer Definition gewähren, kann dieser Benutzer die Definition nicht bearbeiten, da die Site-spezifische Rolle dies nicht zulässt. Die Möglichkeit zum Bearbeiten von Zielen wird nicht durch die Site-spezifische Rolle eingeschränkt, Ziele sind jedoch nur für Benutzer verfügbar, die Zugriff auf Tableau haben.

- 1. Wählen Sie unter den Berechtigungen zum Bearbeiten von Definitionen oder den Berechtigungen zum Bearbeiten von Zielen die Option **Jeder kann bearbeiten**.
- 2. Wählen Sie den Umschalter **Bearbeitung einschränken** aus.
- 3. Geben Sie die Benutzer und Gruppen ein, die als Redakteure hinzugefügt werden sollen.
- 4. Wählen Sie **Hinzufügen** aus.
- 5. Schließen Sie das Dialogfeld "Editoren verwalten".

#### Definieren des Metrikwerts

Wählen Sie für die **Kennzahl** das zu verfolgende Feld aus.

1.

Sie können eine Kennzahl oder eine Dimension auswählen, Dimensionen müssen jedoch als Anzahl oder Anzahl (eindeutig) aggregiert werden, damit sie zu einer Kennzahl führen, die nachverfolgt werden kann.

Wählen Sie für die **Aggregation** aus, wie Tableau Pulse das von Ihnen verfolgte Feld aggregieren soll.

2.

Wenn Sie eine komplexere Aggregation benötigen, lesen Sie Erstellen einer [erweiterte](#page-1989-0) Definition [\(optional\).](#page-1989-0)

Wählen Sie für **Bisherige Sparkline-Werte anzeigen als** aus, ob die Punkte im Metrikdiagramm als laufende Summe oder als nicht kumulierte Werte angezeigt werden sollen.

3.

Der oben in der Metrik angezeigte aktuelle Wert ist immer eine laufende Summe für den von Ihnen verfolgten Zeitraum. Diese Einstellung gilt für die Sparkline, das Übersichtsliniendiagramm und anwendbare Erkenntnisse.

Wählen Sie (optional) Werte für die **Definitionsfilter** aus, um die Metrikdaten einzuschränken.

4.

Definitionsfilter wirken sich auf die Daten für alle auf der Definition basierenden Metriken aus und können vom Betrachter nicht angepasst werden. Als Definitionsfilter hinzugefügte Felder ändern die Bedeutung der Definition. Beispielsweise könnte ein Definitionsfilter zurückgegebene Bestellungen ausschließen, um den Nettoumsatz zu definieren. Wenn Sie lediglich ein Feld zum Segmentieren der Daten verwenden möchten, fügen Sie einen anpassbaren Metrikfilter hinzu, der im Abschnitt "Optionen" verfügbar ist. Weitere Informationen finden Sie unter Definieren von [metrischen](#page-1989-1) Optionen.

- 5. Wählen Sie für die **Zeitdimension** das Feld aus, um die Zeitreihe zu definieren.
- 6. Erweitere das **Erweiterte Zeiteinstellungen** (Optional).

- 1. Geben Sie einen **Datumsversatz** ein, um den Endpunkt in der Zeitreihe einer Metrik auf eine bestimmte Anzahl von Tagen in der Vergangenheit zu verschieben. Wenn Sie beispielsweise einen Versatz von 2 eingeben, passen Sie den Endpunkt von "Heute" auf "Vor 2 Tagen" an. Ein Versatz ist hilfreich, wenn die Daten in Ihrer Datenquelle verzögert erscheinen. Andernfalls zeigt Ihre Metrik möglicherweise keine Daten für den Endpunkt der Zeitreihe an.
- <span id="page-1988-0"></span>2. Für die **Minimale Zeitgranularität**, wählen Sie eine größere Granularität, wenn kleinere Einheiten wie Tag oder Woche basierend auf Ihren Daten keinen Sinn ergeben. Diese Einstellung steuert die verfügbaren Zeitoptionen, wenn Benutzer Metriken filtern. Auf diese Weise können Benutzer keine Optionen auswählen, für die keine Daten vorliegen.

Für **Im Vergleich zu**, ziehen Sie den Zeitvergleich, den Sie als primären Vergleich verwenden möchten, an den Anfang der Liste.

7.

Der primäre Zeitvergleich wird in Zusammenfassungen und Erkenntnissen sowie auf der Metrik-Übersichtskarte angezeigt. Der sekundäre Vergleich wird zusätzlich zum primären angezeigt, wenn ein Benutzer eine Metrik in Tableau Cloud öffnet, um die Seite "Erkundung der Einblicke" anzuzeigen. Wenn Sie keinen sekundären Vergleich wünschen, wählen Sie das **X** aus, um ihn zu entfernen.

#### So funktionieren Finanzkalender mit Kennzahlen

Wenn Ihre Zeitdimension für die Verwendung eines Finanzkalenders konfiguriert ist, verwendet Tableau Pulse diesen Kalender. Die auf einer Definition mit einem Finanzkalender basierenden Metriken zeigen Geschäftsjahre und Finanzquartale in Diagrammen und Einblicken an. Wenn Sie eine Definition erstellen, wird der Beginnmonat des Geschäftsjahres unter dem Zeitdimensionsfeld aufgeführt, sofern eines festgelegt ist. Sie können den Finanzkalender in Tableau Pulse nicht anpassen. Um ihn zu ändern, bearbeiten Sie die von der Definition verwendete Datenquelle. Weitere Informationen finden Sie unter [Fiskale](https://help.tableau.com/current/pro/desktop/de-de/dates_fiscal.htm) [Datumsangaben](https://help.tableau.com/current/pro/desktop/de-de/dates_fiscal.htm).

Die Unterstützung für Finanzkalender wurde im Februar 2024 hinzugefügt. Die Betaversion von Tableau Pulse unterstützte keine Finanzkalender. Wenn Sie während der Betaphase Metriken erstellt haben und Ihre Daten einen Finanzkalender verwenden, werden diese Metriken nicht automatisch aktualisiert, um den Finanzkalender widerzuspiegeln. Sie müssen den Datumsbereich anpassen, um neue Metriken zu erstellen, die das Geschäftsjahr verwenden. Entfernen Sie dann die Follower aus den Metriken, die den alten Kalender verwendet haben, und fügen Sie sie den neu erstellten Metriken hinzu.

<span id="page-1989-0"></span>Erstellen einer erweiterte Definition (optional)

Wenn Sie die Flexibilität bevorzugen, in der herkömmlichen Visualisierungserstellungsumgebung von Tableau zu arbeiten, oder wenn Sie berechnete Felder erstellen müssen, verwenden Sie den erweiterten Analyseeditor.

- 1. Wählen Sie im Definitionsbereich **Erstellen einer erweiterten Definition** aus.
- 2. Fügen Sie Felder zu den Kennzahl-, Zeitdimensions- und Filtercontainern hinzu.

Nur die Felder oder Berechnungen, die Sie diesen Containern hinzufügen, werden vom Editor gespeichert. An diesen Feldern im erweiterten Editor vorgenommene Änderungen der Zahlenformatierung oder Granularitätsanpassungen werden nicht übernommen. Verwenden Sie stattdessen die Definitionseinstellungen, um eine [minimale](#page-1988-0) [Zeitgranularität](#page-1988-0) festzulegen oder das [Zahlenformat](#page-1990-0) zu ändern.

Wählen Sie **Übernehmen** aus.

3.

1.

Die Felder, die Sie im Editor hinzugefügt haben, ersetzen die entsprechenden Felder im Definitionsbereich. Um diese Felder zu bearbeiten, öffnen Sie den Editor erneut. Sie können die im erweiterten Analyseeditor konfigurierten Felder im Definitionsbereich nicht bearbeiten.

#### <span id="page-1989-1"></span>Definieren von metrischen Optionen

Fügen Sie für **Einstellbare metrische Filter**, mindestens eine Option hinzu.

Diese Filteroptionen werden für Metriken angezeigt und ermöglichen es Benutzern, die Daten entsprechend ihren Anforderungen einzuschränken. Durch Anpassen dieser Filter werden zusätzliche Metriken aus einer Definition erstellt. Die ersten 20 Felder, die Sie als anpassbare Metrikfilter hinzufügen, bestimmen auch die Dimensionen, die zum Generieren von Einblicken in die Daten verwendet werden. Wenn Sie mehr als 20 Felder hinzufügen, werden diese Optionen zwar immer noch als Filter angezeigt, sie werden jedoch nicht zum Generieren von Erkenntnissen verwendet und sind nicht als Aufschlüsselungsoptionen verfügbar.

<span id="page-1990-0"></span>2. Für die **Zahlenformat** können Sie benutzerdefinierte Einheiten angeben, die für den Wert angezeigt werden sollen, oder Sie können festlegen, dass der Wert als Währung oder als Prozentsatz angezeigt wird.

### Konfigurieren von Erkenntnissen

1. Wählen Sie die Registerkarte **Erkenntnisse** aus.

Die Felder unter **Erkenntnisdimensionen** sind dieselben Felder, die Sie als einstellbare metrische Filter hinzugefügt haben. Tableau Pulse verwendet diese Dimensionen bei der Überwachung Ihrer Daten, um relevante Erkenntnisse zu gewinnen, wie in der Vorschau der Erkenntnisse gezeigt wird.

Wählen Sie für **Wenn der Wert steigt, ist dies** aus, ob die Änderung neutral, günstig oder ungünstig ist.

2.

Diese Option steuert die Farbe für den Änderungswert: Blau für neutral, Grün für günstig und Rot für ungünstig. Es wirkt sich auch auf die Sprache aus, die in Erkenntnissen verwendet wird, die sich auf die Änderung beziehen.

3. Wählen Sie unter "Erkenntnistypen" die Option **Einschalten** oder wählen Sie das Menü **...** und dann die Option **Ausschalten**, um die angezeigten Erkenntnistypen anzupassen. Bewegen Sie den Mauszeiger über das Infosymbol, um eine Beschreibung jedes Typs anzuzeigen. Standardmäßig ist der Erkenntnistyp "Ausreißer" auf

Datensatzebene deaktiviert. Wenn Sie es einschalten, ist eine zusätzliche Konfiguration erforderlich.

- 1. Für die **Datensatzkennung**, wählen Sie ein Feld in Ihren Daten aus, das für jeden Datensatz einen eindeutigen Wert hat, z. B. die Bestellnummer.
- 2. Für die **Datensatz-ID-Name** (Optional) Wählen Sie in Ihren Daten ein Feld aus, dessen Name der Datensatzkennung entspricht, z. B. "Bestellname".
- 3. Für **Singular** Und **Plural** (optional) Fügen Sie Namen für die Datensätze hinzu, wie sie im Insights-Text erscheinen sollen, z. B. "Bestellung" und "Bestellungen".
- 4. Stellen Sie sicher, dass die Vorschau der Metriken und Erkenntnisse wie erwartet aussieht, und wählen Sie dann **Definition speichern** aus.

Tableau Pulse erstellt die Definition zusammen mit der anfänglichen Metrik, die auf dieser Definition basiert und auf die keine anpassbaren Metrikfilter angewendet werden. Sie finden Ihre Definition auf der Tableau Pulse-Homepage auf der Registerkarte "Metriken durchsuchen".

Eine Übersicht über Erkenntnistypen und die Plattform der Erkenntnisse finden Sie unter [Die](#page-2006-0) [Erkenntnisse-Plattform](#page-2006-0) und Erkenntnistypen in Tableau Pulse.

## Metriken erstellen

Nachdem Sie Ihre Definition erstellt haben, werden Sie zur ersten Metrik für diese Definition weitergeleitet. Diese Seite ist die Seite "Erkundung der Einblicke" für diese Metrik. Darin können Sie Erkenntnisse basierend auf den von Ihnen ausgewählten Dimensionen sehen und durch Anpassen von Filtern weitere Metriken erstellen.

- 1. Wählen Sie für eine Metrik für Ihre Definition **Anpassen** aus. Die Filterbeschriftungen werden interaktiv.
- 2. Wählen Sie die Schaltflächen aus, um die Zeit- und Filteroptionen zu ändern.

3. Wählen Sie die Schaltfläche mit dem Häkchen. Wenn noch keine Metrik mit dieser Filterkombination vorhanden ist, erstellt Tableau Pulse eine.

Informationen dazu, wie Zuschauer mit diesen Messwerten interagieren, finden Sie unter [Untersuchen](#page-1997-0) von Metriken mit Tableau Pulse (nur auf Englisch).

## Bearbeiten einer Metrikdefinition

Wenn sich Ihre Datenquelle ändert und die darauf basierenden Metriken fehlerhaft sind, bearbeiten Sie die Metrikdefinition, um diese Änderungen zu berücksichtigen. Alle Änderungen, die Sie an der Definition vornehmen, wirken sich auf alle darauf basierenden Metriken aus.

- 1. Öffnen Sie eine Metrik für die Definition, die Sie bearbeiten möchten.
- 2. Wählen Sie das Menü "Aktionen" und dann **Definition bearbeiten**.

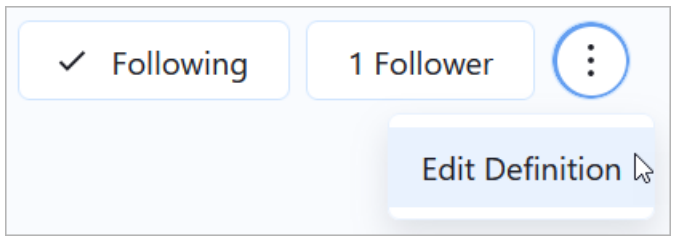

#### Auswirkungen des Bearbeitens einer Definition auf Metriken und Ziele

Wenn Sie eine Definition bearbeiten, können Ihre Änderungen Auswirkungen auf die auf der Definition basierenden Metriken und die auf diesen Metriken basierenden Ziele haben.

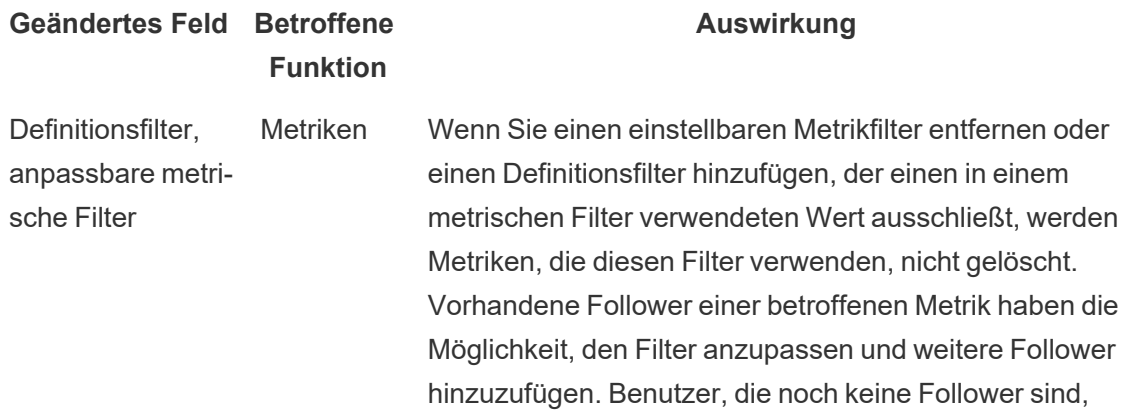

können dieser Metrik jedoch nicht selbst folgen.

Um sicherzustellen, dass Benutzern keine Messwerte mehr angezeigt werden, die auf entfernten Filtern basieren, entfernen Sie die Follower aus diesen Messwerten. Wenn Sie alternativ alle Metriken für eine Definition loswerden möchten, können Sie die Definition auch löschen.

Aggregation Ziele Benutzer können Ziele für Metriken festlegen, die eine Summe, Zählung oder Aggregation eindeutiger Zählungen verwenden. Wenn Sie die Definition ändern, um eine nicht unterstützte Aggregation (Durchschnitt, Minimum, Maximum oder Median) zu verwenden, werden alle vorhandenen Ziele für die betroffenen Metriken ausgeblendet. Wenn Sie die Definition wieder zurück ändern, um eine unterstützte Aggregation zu verwenden, werden die zuvor vorhandenen Ziele wiederhergestellt.

## Löschen einer Metrikdefinition

Durch das Löschen einer Metrikdefinition werden auch alle darauf basierenden Metriken gelöscht.

- 1. Wählen Sie auf der Startseite von Tableau Pulse die Registerkarte **Metriken durchsuchen** aus.
- 2. Wählen Sie in der Metrikdefinition, die Sie löschen möchten, die Aktionen aus dem Menü (**...**) und wählen Sie dann **Löschen** aus.

### Follower verwalten

Follower sind spezifisch für jede zugehörige Metrik und nicht für die Metrikdefinition als Ganzes. Auf diese Weise erhalten Einzelpersonen in Ihrem Unternehmen nur Einblicke in die Kennzahlen, die für sie wichtig sind. Jedes Mal, wenn Sie eine neue Metrik erstellen, müssen

Sie Follower hinzufügen. Follower werden nicht von der zuvor angezeigten Metrik übernommen.

#### Hinzufügen von Followern

- 1. Öffnen Sie die Metrik, zu der Sie Follower hinzufügen möchten.
- 2. Wählen Sie die Schaltfläche **Follower**.
- 3. Geben Sie im Suchfeld den Namen des Benutzers oder der Gruppe ein, den Sie hinzufügen möchten.
- 4. Wählen Sie **Hinzufügen** aus.

Wenn Benutzer als Teil einer Gruppe zu einer Metrik hinzugefügt werden, können sie sich selbst nicht einzeln entfernen. Wenn Sie möchten, dass Benutzer die Kontrolle über die von ihnen verfolgten Metriken haben, fügen Sie sie als Einzelpersonen hinzu.

#### Follower entfernen

- 1. Öffnen Sie die Metrik, für der Sie Follower entfernen möchten.
- 2. Wählen Sie die Schaltfläche **Follower**.
- 3. Wählen Sie neben dem Namen des Followers **Entfernen** aus.

## Ansehen der empfohlenen Metriken für ein Dashboard

Um beim Erstellen einer Metrikdefinition einen Vorsprung zu haben, können Sie eine aus der Liste der empfohlenen Metriken erstellen, die für Dashboards angezeigt werden.

- 1. Wählen Sie beim Anzeigen des Dashboards, aus dem Sie eine Metrikdefinition erstellen möchten, die Schaltfläche **Datenhandbuch** in der Symbolleiste aus.
- 2. Wählen Sie im Dashboard die Visualisierung mit den Daten aus, die Sie verwenden möchten.

Das Datenhandbuch zeigt empfohlene Metriken für diese Visualisierung. Je nachdem, wie gut die Daten in der Visualisierung den Anforderungen einer Metrik entsprechen, werden Ihnen möglicherweise keine empfohlenen Metriken angezeigt. Wenn das Datenhandbuch keine vollständige Metrik empfehlen kann, zeigt es möglicherweise empfohlene Kennzahlen oder Dimensionen oder die primäre Datenquelle an, mit der Sie eine Verbindung herstellen können.

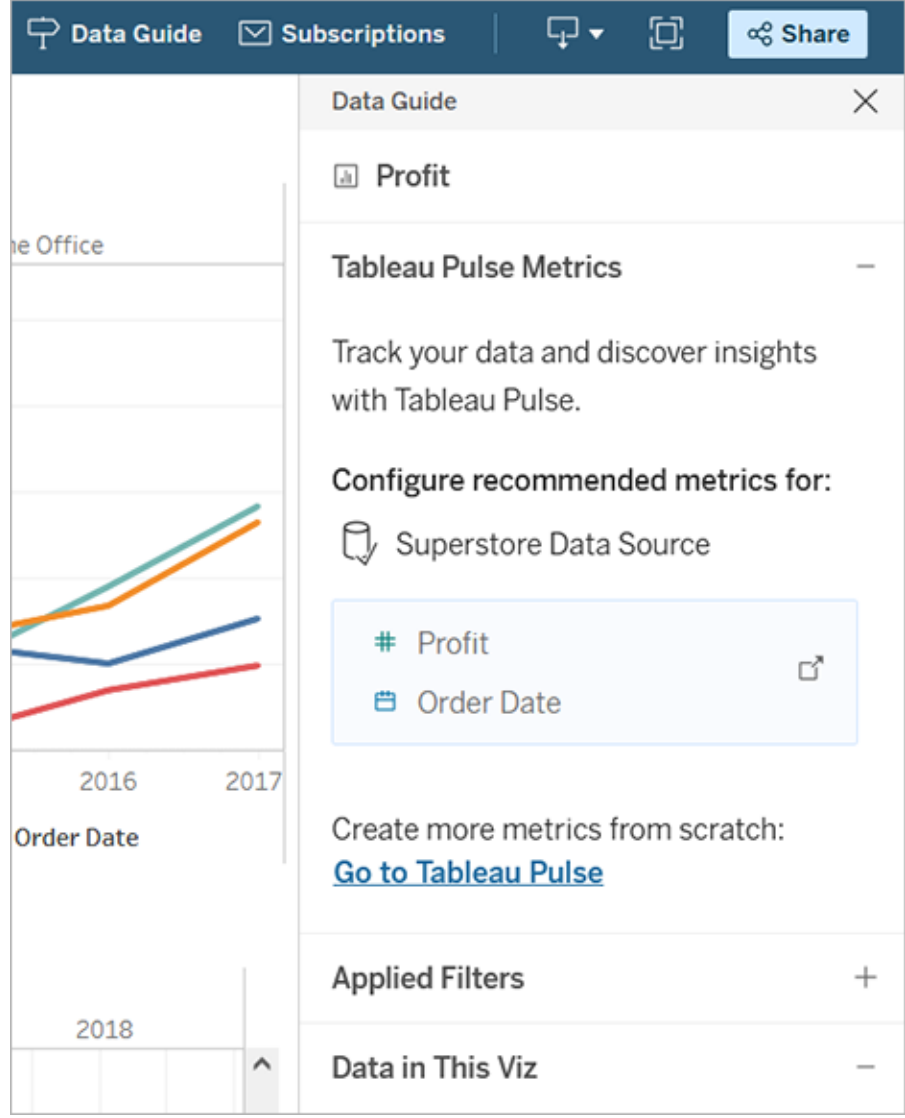

3. Wählen Sie eine Empfehlung aus, um sie in Tableau Pulse zu konfigurieren.

4. Die Empfehlung ist im Tableau Pulse-Definitionsbereich vorab ausgefüllt. Informationen zum Abschließen der Einrichtung Ihrer Definition finden Sie unter [Erstellen](#page-1985-0) einer Metrik[definition](#page-1985-0).

## Hinzufügen von Metriken zu einem Dashboard

Um Metriken neben anderen Inhalten in einem Dashboard anzuzeigen, fügen Sie das Pulse Metric-Objekt hinzu. Die zum Hinzufügen zu einem Dashboard verfügbaren Metriken sind genau diejenigen, die eine Verbindung zu denselben veröffentlichten Datenquellen herstellen, die von der Arbeitsmappe verwendet werden. Weitere Informationen zu Dashboard-Objekten finden Sie unter Hinzufügen von [Dashboard-Objekten](https://help.tableau.com/current/pro/desktop/de-de/dashboards_create.htm#add-dashboard-objects-and-set-their-options) und Festlegen der zugehörigen Optio[nen.](https://help.tableau.com/current/pro/desktop/de-de/dashboards_create.htm#add-dashboard-objects-and-set-their-options)

- 1. Ziehen Sie auf einem Dashboard das Objekt **Pulsmetrik** aus dem Abschnitt "Objekte" zum Dashboard.
- 2. Wählen Sie eine Metrikdefinition aus, um die Liste der auf dieser Definition basierenden Metriken anzuzeigen. Wenn keine Metrikdefinitionen angezeigt werden, erstellen Sie eine in Tableau Pulse.
- 3. Wählen Sie eine Metrik aus.
- 4. Wählen Sie für die Anzeige der Metrik, ob die vollständige Karte oder eine kompakte Karte angezeigt werden soll.
- 5. Wählen Sie aus, ob die Metrikkarte mit der zugehörigen Tableau Pulse Insights-Erkundungsseite verknüpft werden soll. Dieser Link wird in einer neuen Registerkarte geöffnet.
- 6. Wählen Sie **Zum Dashboard hinzufügen**.

Nachdem Sie ein Pulse Metric-Objekt hinzugefügt haben, können Sie die Metrik ändern oder die Einstellungen anpassen, indem Sie **Konfigurieren** aus dem Kontextmenü des Objekts wählen.

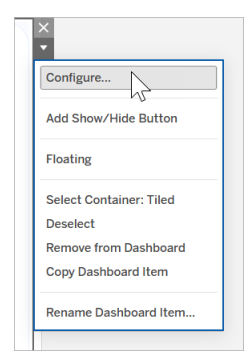

## Metriken einbetten

<span id="page-1997-0"></span>Sie können die Einbettungs-API verwenden, um Tableau Pulse-Metriken in Webseiten einzubetten. Weitere Informationen erhalten Sie unter [Einbetten](https://help.tableau.com/current/api/embedding_api/de-de/docs/embedding_api_pulse.html) von Tableau Pulse.

# Untersuchen von Metriken mit Tableau Pulse (nur auf Englisch)

Tableau Pulse ermöglicht es Ihnen, datengesteuerte Entscheidungen direkt in Ihrem Arbeitsablauf zu treffen, indem es Ihnen Einblicke in die von Ihnen verfolgten Metriken sendet. Wenn Sie beispielsweise regelmäßig über eine Metrik berichten, kann Tableau Pulse Ihnen Erkenntnisse über wichtige Änderungen an Ihren Daten senden. Mit Tableau Pulse können Benutzer mit einer Site-spezifischen Rolle "Creator", "Site Administrator Explorer" oder "Explorer (kann veröffentlichen)" eine Metrikdefinition erstellen, die die Metadaten für alle zugehörigen Metriken bereitstellt. Alle Benutzer können Metriken verfolgen und mit ihnen interagieren, wobei die Kerndefinition sowie optionale Filter verwendet werden, um die Daten für verschiedene Zielgruppen und Zwecke einzuschränken. Wenn Sie einer Metrik folgen, werden Erkenntnisse über Ihre Daten direkt dort bereitgestellt, wo Sie arbeiten – in E-Mail oder Slack.

Jede Zusammenfassung enthält kontextbezogene Einblicke in die Metriken, denen Sie folgen, und Sie können einzelne Metriken durchsuchen, um weitere Erkenntnisse zu gewinnen. Mehr über Tableau AI erfahren Sie unter [Generative](https://help.tableau.com/current/tableau/de-de/about_tableau_gai.htm) Einstein-KI für Tableau.

## Erste Schritte in Tableau Pulse

- 1. Erweitern Sie auf der Tableau Cloud-Startseite den linken Seitenbereich und wählen Sie **Pulse**.
- 2. Von Tableau Pulse aus können Sie [Erstellen](#page-1978-0) von Metriken mit Tableau Pulse (nur auf [Englisch\)](#page-1978-0), wenn noch keine Metriken erstellt wurden.
- 3. Benutzen Sie die **Suchleiste** oder die Registerkarte **Metriken durchsuchen**, um nach vorhandenen Metriken zu suchen, und wählen Sie **Folgen**, um Einblicke in bestimmte Metriken zu erhalten.
- 4. Über das Menü **Mehr Aktionen** (...) einer Metrikkarte können Sie Follower verwalten, Details anzeigen oder verwandte Metriken anzeigen (Metriken, die eine Kernmetrikdefinition teilen, aber unterschiedliche Filter oder Zeitkontexte haben).

Eine ausführliche Erklärung und ein Beispiel zur Funktionsweise von Metrikdefinitionen und Metriken finden Sie unter [Metrikdefinitionen](#page-1979-0) und Metriken.

## Erkunden Sie Metriken im Detail, passen Sie den Zeitraum an oder wenden Sie Filter an

Auf der Seite "Erkundung der Einblicke" können Sie die Metrik auf einen Blick verstehen, einschließlich folgender Informationen:

- Der aktuelle Metrikwert.
- Die prozentuale Veränderung gegenüber der vorherigen, zu vergleichenden Periode.
- Auf die Metrikdefinition angewendete Filter.
- Und Erkenntnisse über diese Metrik.

Wählen Sie auf der Metrikseite **Anpassen** aus, um den analysierten Zeitraum zu ändern. Sie können auch die gefilterten Werte anpassen, die auf die Metrik angewendet werden.

Alle Benutzer können Filterwerte anpassen und unterschiedliche Metriken basierend auf derselben Definition verfolgen. Wenn ein Benutzer einer Metrik folgt, bleiben der Zeitraum und die Filterauswahl auf seiner Startseite und in den Zusammenfassungen (Digests) erhalten.

Auf der Registerkarte **Überblick** wird ein Liniendiagramm der Leistung Ihrer Metrik angezeigt, einschließlich der Trendrichtung der Metrik. Bewegen Sie den Mauszeiger über verschiedene

Punkte des Liniendiagramms, um den Wert der Metrik zu verschiedenen Zeitpunkten anzuzeigen.

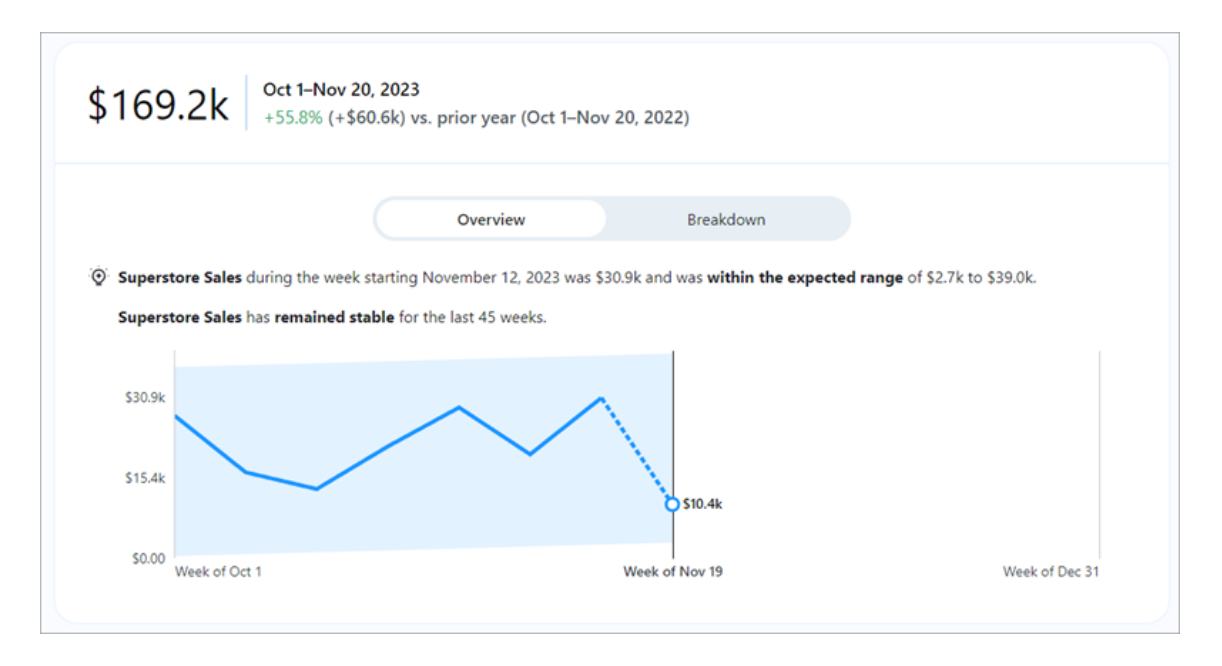

Die Registerkarte **Aufschlüsselung** zeigt Ihnen, wie verschiedene Werte in Ihrer Metrik zum Gesamtwert beitragen. Außerdem können Sie die Dimension auswählen, nach der Ihre Metrik aufgeschlüsselt angezeigt wird. Diese Metrik zeigt beispielsweise standardmäßig die Region an, Sie können die Metrik jedoch auch nach Regionalmanager oder Segment aufschlüsseln.

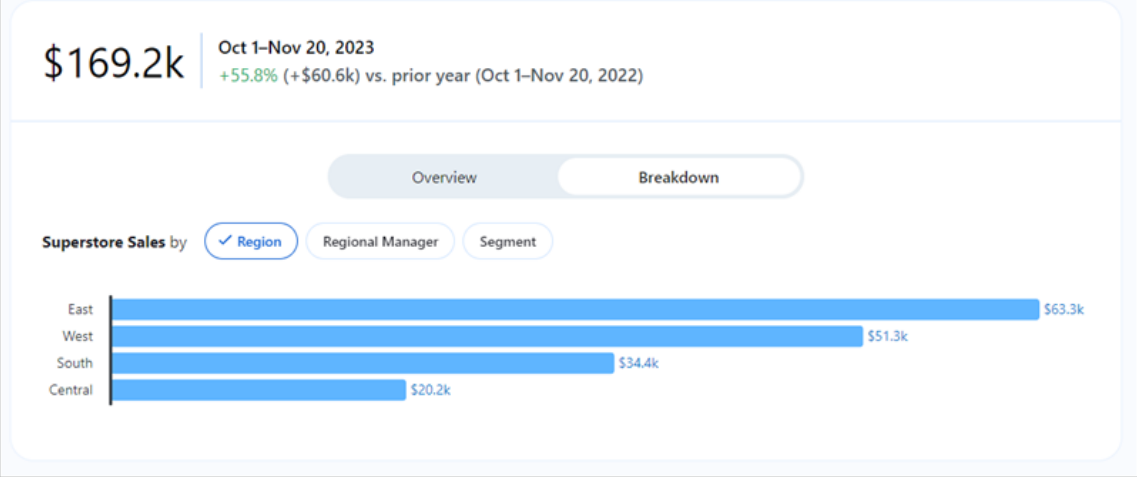

Tableau Pulse bietet einen Weg zum Erkunden Ihrer Daten, indem für jede Erkenntnis, die es für eine Metrik erkennt, Fragen angezeigt werden. Während Sie durch die vorgeschlagenen Fragen zu Ihren Daten klicken, werden die Antworten in leicht lesbaren Diagrammen mit Einblicken in die zugrunde liegenden Daten angezeigt.

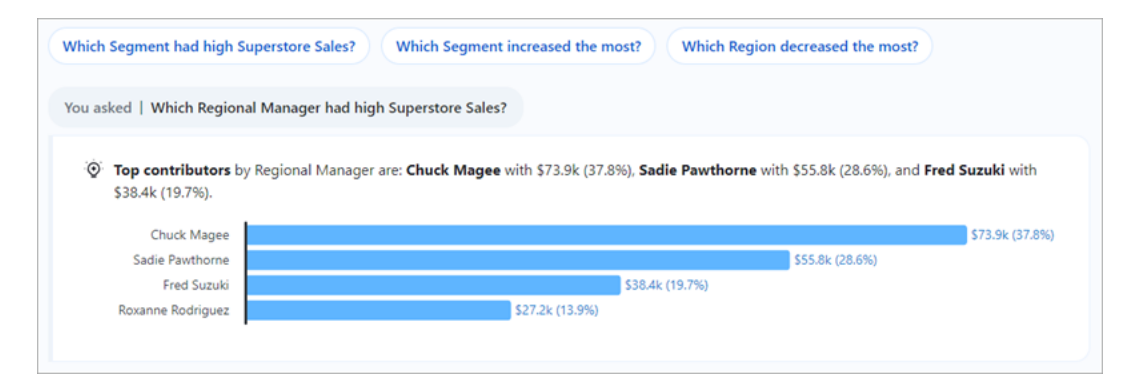

Wenn Sie die gewünschte Erkenntnis nicht finden, klicken Sie auf die Schaltfläche **Fragen** links neben den verfügbaren Fragen und geben Sie dann eine neue Frage zu der Metrik ein. Basierend auf Ihrer Frage sucht Tableau Pulse nach semantischen Übereinstimmungen für Erkenntnisse, die es für die fragliche Metrik findet, und ordnet diese ein. Anschließend wird zu jeder gefundenen Erkenntnis eine Frage aufgelistet. Die für die Metrik verfügbaren Filtereinstellungen und Daten wirken sich darauf aus, was für Erkenntnisse Tableau Pulse ziehen kann.

## Metriken verfolgen

Wenn eine Metrikdefinition erstellt wird, können Sie die zugehörigen Metriken verfolgen, d. h. Versionen dieser Kernmetrikdefinition, die durch Anwenden anpassbarer Filter erstellt werden können. Wenn Sie eine Metrik verfolgen, wird diese auf Ihrer Tableau Pulse-Startseite angezeigt. Sie können auch auswählen, wie oft Sie Tableau Pulse-Zusammenfassungen per Slack und E-Mail erhalten möchten. Diese Zusammenfassungen enthalten Einblicke in wichtige Änderungen in Ihren Daten, damit Sie auf dem Laufenden bleiben. Standardmäßig werden Zusammenfassungen wöchentlich sowohl an Slack als auch per E-Mail gesendet.

Wenn Sie zwei oder mehr Metriken verfolgen, bietet Tableau Pulse eine Übersicht, damit Sie schnell die neuesten Erkenntnisse zu den für Sie interessanten Metriken erhalten. Sofern

verfügbar, erscheint diese Übersicht der Erkenntnisse in Zusammenfassungen und auf der Startseite von Tableau Pulse.

**Hinweis:** Tableau AI muss von Ihrem Tableau-Administrator aktiviert werden, damit Übersichten der Erkenntnisse verfügbar sind.

Um einer Metrik nicht mehr zu folgen, gehen Sie zur Seite "Metrikerkundung" und klicken Sie erneut auf "Folgen". Sie können auch das Menü **Mehr Aktionen** (...) aus einer Metrikkarte auswählen und dort **Nicht mehr folgen** wählen. Wenn Sie einer Metrik nicht mehr folgen, wird sie nicht mehr auf Ihrer Tableau Pulse-Startseite oder in Ihren Zusammenfassungen angezeigt. Wenn Sie einer Metrik als Teil einer Benutzergruppe folgen, können Sie das Verfolgen der Metrik nicht aufheben. Ihre Gruppen müssen erst aus der Follower-Liste entfernt werden, und dann können Sie als Einzelperson den Metriken folgen oder ihnen nicht mehr folgen. Und in Microsoft-Teams können Sie in der eingebetteten Tableau-Erfahrung mit Tableau Pulse-Metriken interagieren. Weitere Informationen finden Sie in der [GitHub-Dokumentation](https://github.com/tableau/tableau-app-msft-teams) zur [Tableau-App](https://github.com/tableau/tableau-app-msft-teams) für Microsoft Teams.

## Anpassen Ihrer Homepage und der Zusammenfassungen

Sie können Ihre Tableau Pulse-Startseite und Zusammenfassungen durch Sortieren und Gruppieren von Metriken anpassen. Sortieren Sie Metriken danach, vor wie kurzer Zeit Sie die Metrik verfolgt haben, oder gruppieren Sie Metriken, die eine Metrikdefinition oder Datenquelle gemeinsam haben.

So passen Sie Ihre Tableau Pulse-Startseite und Zusammenfassungen an:

- 1. Wählen Sie auf der Startseite von Tableau Pulse die Option **Sortieren nach** aus.
- 2. Wählen Sie aus, wie Ihre Metriken sortiert werden sollen, z. B. gruppiert nach Metrikdefinition.
- 3. Wählen **Als Standardreihenfolge festlegen**, um dies auf Ihre Tableau Pulse-Startseite, die Tableau Mobile Pulse-Registerkarte, die Slack-Zusammenfassungen und die E-Mail-Zusammenfassungen anzuwenden.

## Verwalten Ihrer Tableau Pulse-Zusammenfassung

- 1. Wählen Sie in Tableau Pulse das Symbol in der rechten oberen Ecke aus und wählen Sie **Präferenzen**.
- 2. Wählen Sie aus, wie Sie Zusammenfassungen erhalten möchten (Slack und E-Mail).
- 3. Wählen Sie aus, wie oft Sie Zusammenfassungen erhalten möchten (täglich, wöchentlich oder monatlich).
- 4. Wählen Sie **Speichern** aus.

E-Mail- und Slack-Zusammenfassungen werden an die E-Mail-Adresse gesendet, die mit Ihrer Tableau-Site verknüpft ist. Um Tableau Pulse-Zusammenfassungen in Slack zu erhalten, muss zunächst Ihr Administrator Integrieren von Tableau in einen [Slack-Workspace](#page-968-0). Sie erhalten automatisch Tableau Pulse-Zusammenfassungen in der Tableau-App für Slack. Um jedoch alles zu erleben, was die Tableau-App für Slack zu bieten hat – etwa die Suche nach Visualisierungen, das Teilen von Visualisierungen und den Empfang von Benachrichtigungen –, müssen Sie die Tableau-App für Slack mit Ihrer Tableau-Site verbinden. Weitere Informationen zur Tableau-App für Slack finden Sie unter Verwenden der [Tableau-App](#page-1924-0) für Slack zum Empfangen von [Benachrichtigungen,](#page-1924-0) zur Suche und zur Freigabe.

Nachdem Sie eine Metrik verfolgen, erhalten Sie Tableau Pulse-Zusammenfassungen in Slack in der Registerkarte **Mitteilungen** der Tableau-App für Slack.

## Fehlerbehebung bei Tableau Pulse

Tableau Pulse ist nur in der Tableau Cloud verfügbar. Wenn Ihre Tableau Pulse-Zusammenfassungen keine durch KI generierten Erkenntnisse enthalten, hat Ihr Administrator diese Funktionen möglicherweise nicht für Ihre Site aktiviert. Weitere Informationen finden Sie unter [Einrichten](#page-1969-0) Ihrer Site für Tableau Pulse (nur auf Englisch).

Bestätigen Sie, dass Ihre bevorzugten Kanäle (Slack und E-Mail) für den Empfang Ihrer Tableau Pulse-Zusammenfassung aktiviert sind. E-Mail- und Slack-Zusammenfassungen werden an die E-Mail-Adresse gesendet, die mit Ihrem Tableau-Konto verknüpft ist. Wenn Sie Ihre Zusammenfassung nicht erhalten, überprüfen Sie die mit Ihrem Konto verknüpfte E-Mail-Adresse. Tableau Pulse-Zusammenfassungen per E-Mail werden möglicherweise nicht richtig

formatiert, wenn Sie bestimmte E-Mail-Clients wie Thunderbird oder ältere Versionen von Outlook verwenden.

Sie können auch Ihre Tableau Pulse-Einstellungen überprüfen, um zu bestätigen, dass Ihre Zusammenfassung in der gewünschten Häufigkeit (täglich, wöchentlich oder monatlich) per Slack und E-Mail gesendet wird. Wenn Ihre Tableau Pulse-Zusammenfassung nicht rechtzeitig fertig war, können Sie Ihre Kennzahlen auf der Tableau Pulse-Homepage einsehen.

Wenn sich eine Metrik, der Sie gefolgt sind, nicht mehr in Ihrer Zusammenfassung oder auf Ihrer Tableau Pulse-Startseite befindet, wurde die Metrik gelöscht.

# Festlegen von Zielen in Tableau Pulse

Mit Tableau Pulse können Sie wichtige Metriken verfolgen und Updates direkt dort erhalten, wo Sie arbeiten – per E-Mail oder Slack. Und wenn Sie in Tableau Pulse ein Ziel festlegen, können Sie den Fortschritt einer Metrik in Richtung dieses Ziels verfolgen.

Wenn ein Ziel erstellt wird, ist es für jeden sichtbar, der diese Metrik anzeigt. Und alle Benutzer können, sofern sie über die entsprechende Berechtigung verfügen, ein Ziel für eine Metrik erstellen, bearbeiten oder löschen. Sie können die Berechtigungen für Ziele einschränken, indem Sie die Metrikdefinition bearbeiten.

Bevor Sie ein Ziel festlegen, müssen Sie zunächst Erstellen einer [Metrikdefinition.](https://help.tableau.com/current/online/de-de/pulse_create_metrics.htm#create-a-metric-definition) Wenn Sie ein Ziel erstellen, basiert es auf den Filtern, die auf die aktuelle Metrik angewendet werden. Beispielsweise hat eine Metrik für den laufenden Monat einen monatlichen Zielwert.

## Ein Ziel erstellen

- 1. Klicken Sie in Ihrer E-Mail oder Slack-Zusammenfassung oder auf der Tableau Pulse-Startseite auf eine Metrik.
- 2. Wählen Sie auf der Seite "Erkundung der Einblicke" die Option Anpassen, um Werte zu filtern und eine benutzerdefinierte Metrik zu erstellen, der Sie folgen können.
- 3. Wählen Sie in der oberen rechten Ecke das Menüsymbol (**...**).
- 4. Wählen Sie **Ziel festlegen**.

- 5. Geben Sie den Zielwert ein. Sie können positive Zahlen, negative Zahlen oder 0 als Zielwert eingeben.
- 6. Wählen Sie **Speichern** aus.

Nachdem ein Ziel erstellt wurde, sehen Sie Ihren Fortschritt in Richtung dieses Ziels in den Tableau Pulse-Zusammenfassungen und auf Ihrer Tableau Pulse-Startseite.

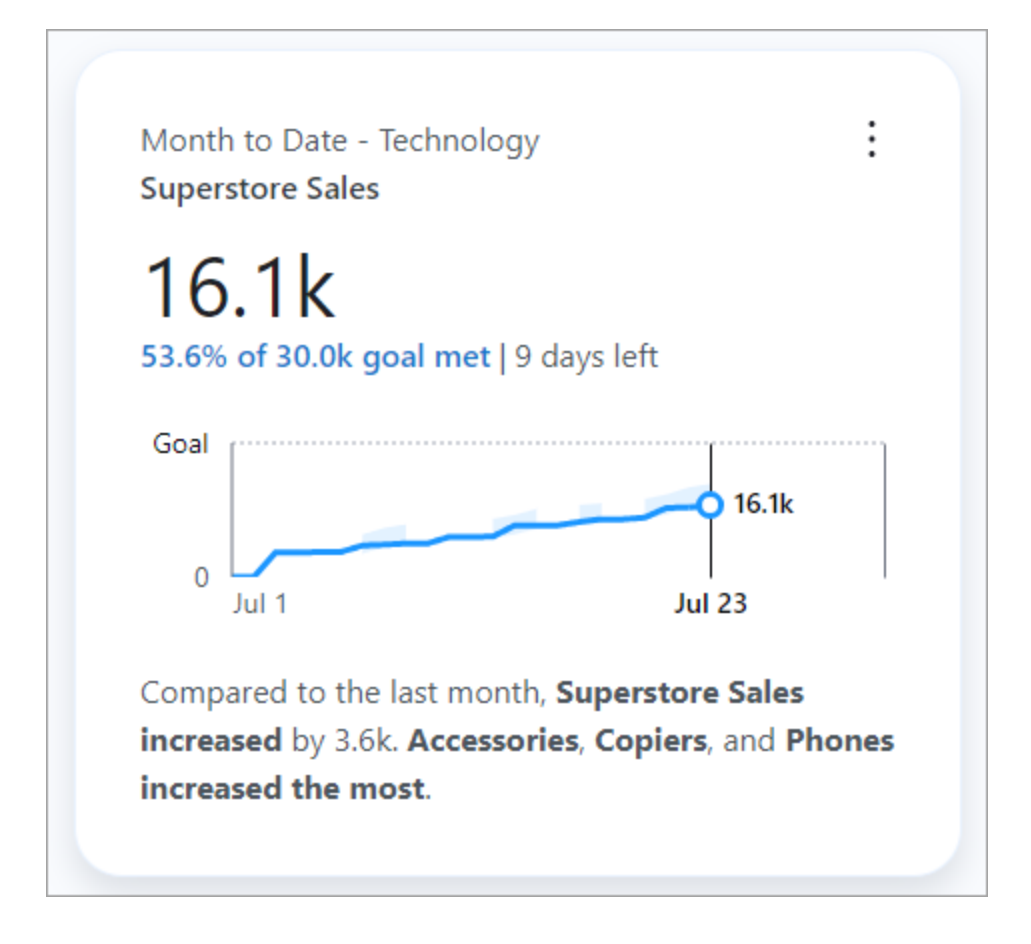

Um den Zielwert zu ändern, kehren Sie zur Seite "Erkundung der Einblicke" zurück, wählen Sie das Menüsymbol (**...**) und wählen Sie **Ziel bearbeiten**. Sie können in diesem Modal auch die Option **Ziel löschen** wählen. Durch das Bearbeiten oder Löschen eines Ziels wird das Ziel für alle Benutzer geändert, die dieser Metrik folgen.

## Verwalten, wer ein Ziel bearbeiten oder löschen kann

Standardmäßig können alle Benutzer ein Ziel erstellen, bearbeiten oder löschen. Wenn Sie Zugriff zum Bearbeiten der Metrikdefinition haben, können Sie Berechtigungen festlegen, die einschränken, welche Benutzer und Gruppen ein Ziel bearbeiten können. Site-Administratoren können das Ziel jederzeit bearbeiten oder löschen. So legen Sie Berechtigungen fest und wählen aus, wer ein Ziel bearbeiten kann:

- 1. Klicken Sie in Ihrer Slack-Zusammenfassung, E-Mail-Zusammenfassung oder auf der Tableau Pulse-Startseite auf die Metrik, für die Sie Zielberechtigungen festlegen möchten.
- 2. Hierdurch gelangen Sie zur Seite "Erkundung der Einblicke". Klicken Sie auf das Menüsymbol (**...**) und wählen Sie **Definition bearbeiten**.
- 3. Wählen Sie auf der Registerkarte **Definition** im linken Bereich unter **Berechtigungen zum Bearbeiten von Zielen** die Option **Alle können bearbeiten**.
- 4. Aktivieren Sie **Bearbeitung einschränken** und geben Sie die Benutzer oder Gruppen ein, denen Sie Zugriff zum Bearbeiten des Ziels gewähren möchten.
- 5. Nachdem Sie Editoren hinzugefügt haben, schließen Sie das Modal**Ziel-Editoren verwalten**.
- 6. Klicken Sie auf **Definition speichern**.

## Einschränkungen verstehen

Sie können Ziele nur für Metriken festlegen, die "Summe", "Anzahl" und "Anzahl (eindeutig)" verwenden. Wenn eine Metrikdefinition, die "Summe" verwendet, so bearbeitet wird, dass stattdessen "Durchschnitt" verwendet wird, werden alle Ziele für alle Metriken, die auf dieser Definition basieren, ausgeblendet. Wenn Sie diese Änderung jedoch rückgängig machen und zur Verwendung von "Summe" zurückkehren, werden die Ziele erneut angezeigt.

Wenn eine Metrikdefinition bearbeitet wird, werden auch alle auf dieser Definition basierenden Metriken aktualisiert. Wenn beispielsweise eine Definition so bearbeitet wird, dass sie andere Felder oder einen anderen Zeitraum verwendet, bleiben bestehende Ziele erhalten. Und die Ziele sollten überprüft werden, um sicherzustellen, dass das Ziel im gewünschten Zeitraum noch immer die gewünschten Kennzahlen misst. Es gibt mehrere Möglichkeiten, um

auf der Seite "Erkundung der Einblicke" anzuzeigen, wann eine Definition zuletzt aktualisiert wurde:

- Überprüfen Sie den Text und den Zeitstempel unter dem Metriknamen.
- Klicken Sie auf das Infosymbol (i) neben dem Metriknamen, um anzuzeigen, wann die Definition aktualisiert wurde.
- <span id="page-2006-0"></span><sup>l</sup> Klicken Sie auf **Ziel bearbeiten**, um zu sehen, wann die Definition aktualisiert wurde.

# Die Erkenntnisse-Plattform und Erkenntnistypen in Tableau Pulse

Wenn Sie eine Metrik in Tableau Pulse erstellen, erhalten Sie auch automatisch die Erkenntnisse, die Tableau Pulse für jede Metrik erkennt.

Die Erkenntnis-Plattform in Tableau Pulse erkennt Treiber, Trends, Faktoren und Ausreißer für Metriken. Sie markiert und beschreibt wichtige Erkenntnisse proaktiv mithilfe natürlicher Sprache und visueller Erklärungen. Die beste Erkenntnis für jede Metrik wird mit der Metrik angezeigt.

Tableau Pulse bietet einen Weg zum Erkunden Ihrer Daten, indem für die Erkenntnisse, die es für eine Metrik ermittelt hat, Fragen angezeigt werden. Diese geführte Frage-und-Antwort-Erfahrung enthüllt nach und nach Erkenntnisse im Kontext der Metrik. Während Sie und andere sich durch die vorgeschlagenen Fragen zu den Daten klicken, werden die Antworten in leicht lesbaren Diagrammen mit Einblicken in die zugrunde liegenden Daten angezeigt.

Weitere Informationen finden Sie unter Tableau Pulse: Proaktive [Antworten](https://www.tableau.com/de-de/blog/tableau-pulse-automated-business-insights) auf Ihre häufigen [Geschäftsfragen](https://www.tableau.com/de-de/blog/tableau-pulse-automated-business-insights) mit automatisierten Erkenntnissen.

## Zusammenfassungen von Erkenntnissen heben interessante Kennzahlen hervor

Wenn Tableau AI aktiviert ist und Sie oder andere Personen zwei oder mehr Metriken verfolgen, bietet Tableau Pulse eine Übersicht, damit Sie schnell die neuesten Erkenntnisse zu den für Sie interessanten Metriken erhalten. Diese Zusammenfassung der Erkenntnisse erscheint oben in den Zusammenfassungen und auf der Startseite von Tableau Pulse.

Tableau Pulse untersucht die von Ihnen verfolgten Metriken und nutzt Tableau AI, um die wichtigsten Änderungen zusammenzufassen. Periodenübergreifende Änderungen und ungewöhnliche Änderungen sind die Erkenntnistypen, die für Erkenntniszusammenfassungen berücksichtigt werden.

Erkenntniszusammenfassungen verwenden ein großes Sprachmodell (LLM), um einen personalisierten Überblick in einfacher Sprache zu bieten. Tableau AI basiert auf der Einstein-Vertrauensebene, was bedeutet, dass es vertrauenswürdige, ethische und offene KIgestützte Erfahrungen ermöglicht, ohne die Datensicherheit und den Datenschutz zu beeinträchtigen. Weitere Informationen finden Sie unter Tableau AI in [Tableau](#page-1976-0) Pulse und [Gene](https://help.tableau.com/current/tableau/de-de/about_tableau_gai.htm)rative [Einstein-KI](https://help.tableau.com/current/tableau/de-de/about_tableau_gai.htm) für Tableau.

# Arten von Erkenntnissen, die von Tableau Pulse erkannt werden

Die Fragen, die Benutzer typischerweise zu Metriken stellen, können in bekannte Analysemuster eingeteilt werden: deskriptiv, diagnostisch, prädiktiv und präskriptiv.

- Beschreibende Fragen: Was ist mit meiner Metrik passiert?
- Diagnosefragen: Warum ist es passiert?
- Vorausschauende Fragen: Was wird wahrscheinlich als nächstes passieren?
- Präskriptive Fragen: Welche Maßnahmen sollte ich ergreifen?

Die Erkenntnis-Plattform in Tableau Pulse konzentriert sich darauf, Benutzern bei der Beantwortung grundlegender beschreibender Fragen zu ihren Metriken zu helfen, wie zum Beispiel:

- Wie stark hat sich ein Metrikwert seit dem letzten Zeitraum oder dem gleichen Zeitraum des letzten Jahres verändert?
- Wie verläuft der Trend einer Metrik im Zeitverlauf?
- Welche Elemente einer Dimension tragen am meisten zu einem Metrikwert bei?
- Welche anderen Dimensionen treiben einen metrischen Wert in eine positive Richtung?

Einblicke in Tableau Pulse können Benutzer auf versteckte Änderungen oder Anomalien in Tableau Pulse-Metriken aufmerksam machen, damit sie Probleme besser diagnostizieren können. Beispiel:

- Ist der Metrikwert höher oder niedriger als normal?
- Ist der Metrikwert ungewöhnlich auf wenige Entitäten einer Dimension konzentriert?
- Hat sich der Trend der Metrik in letzter Zeit geändert?
- <sup>l</sup> Gibt es ungewöhnlich große Datensätze oder Ausreißer, die sich auf den Metrikwert auswirken?

## Erkenntnistypen in Tableau Pulse

Die folgenden Erkenntnistypen werden in Tableau Pulse verwendet:

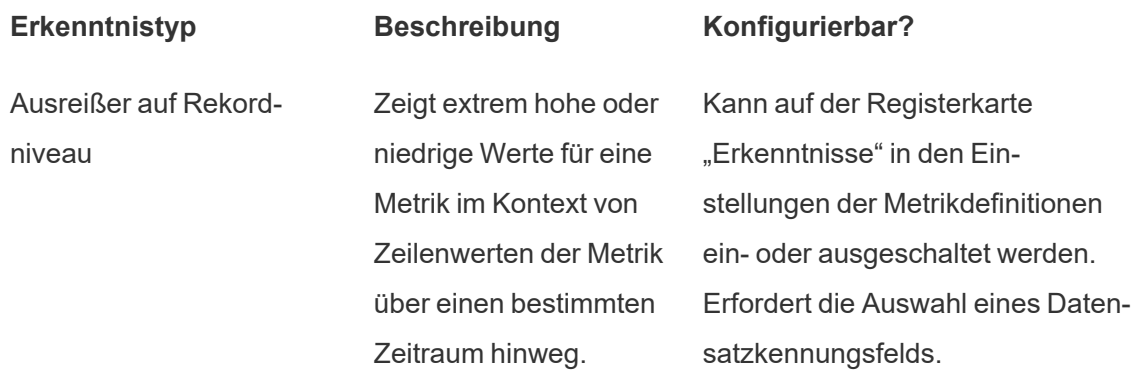

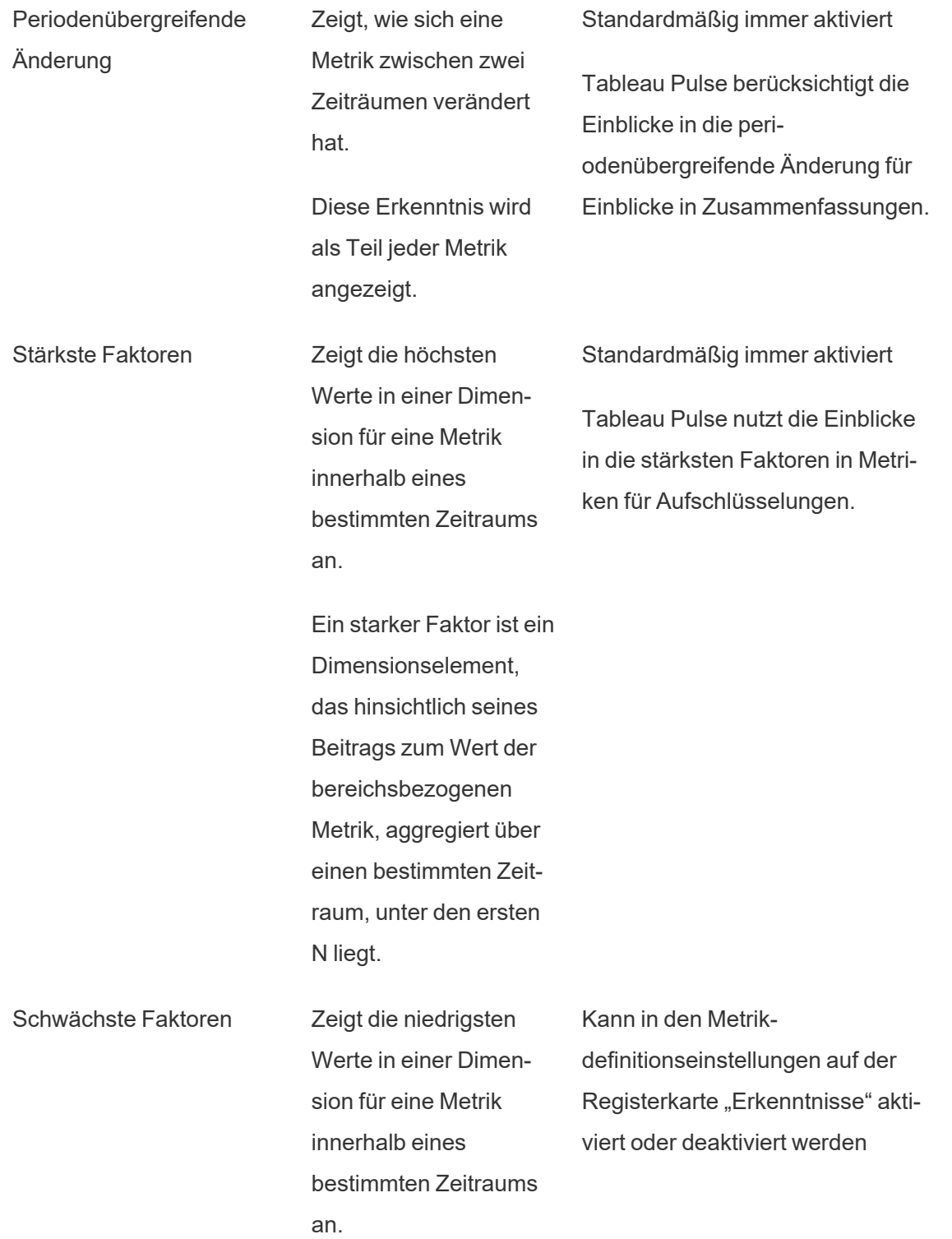

Ein schwacher Faktor ist ein Dimensionselement, das im Hinblick auf seinen Beitrag zum Wert der bereichsbezogenen Metrik, aggregiert über einen bestimmten Zeitraum, unter den N liegt.

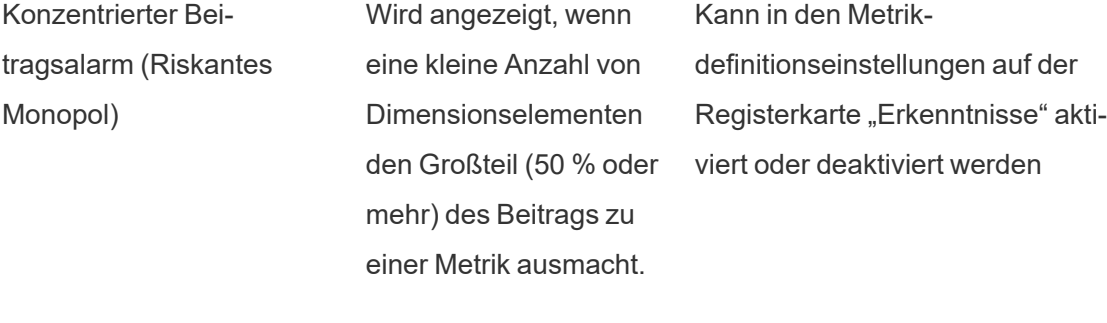

Wichtigste Treiber Zeigt Werte für Dimensionselemente an, die sich am stärksten in die gleiche Richtung wie die beobachtete Änderung der Metrik geändert haben. Kann in den Metrikdefinitionseinstellungen auf der Registerkarte "Erkenntnisse" aktiviert oder deaktiviert werden

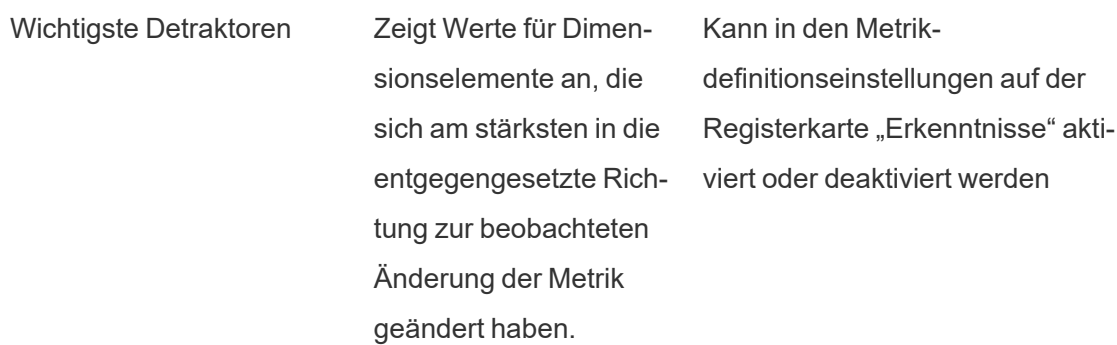

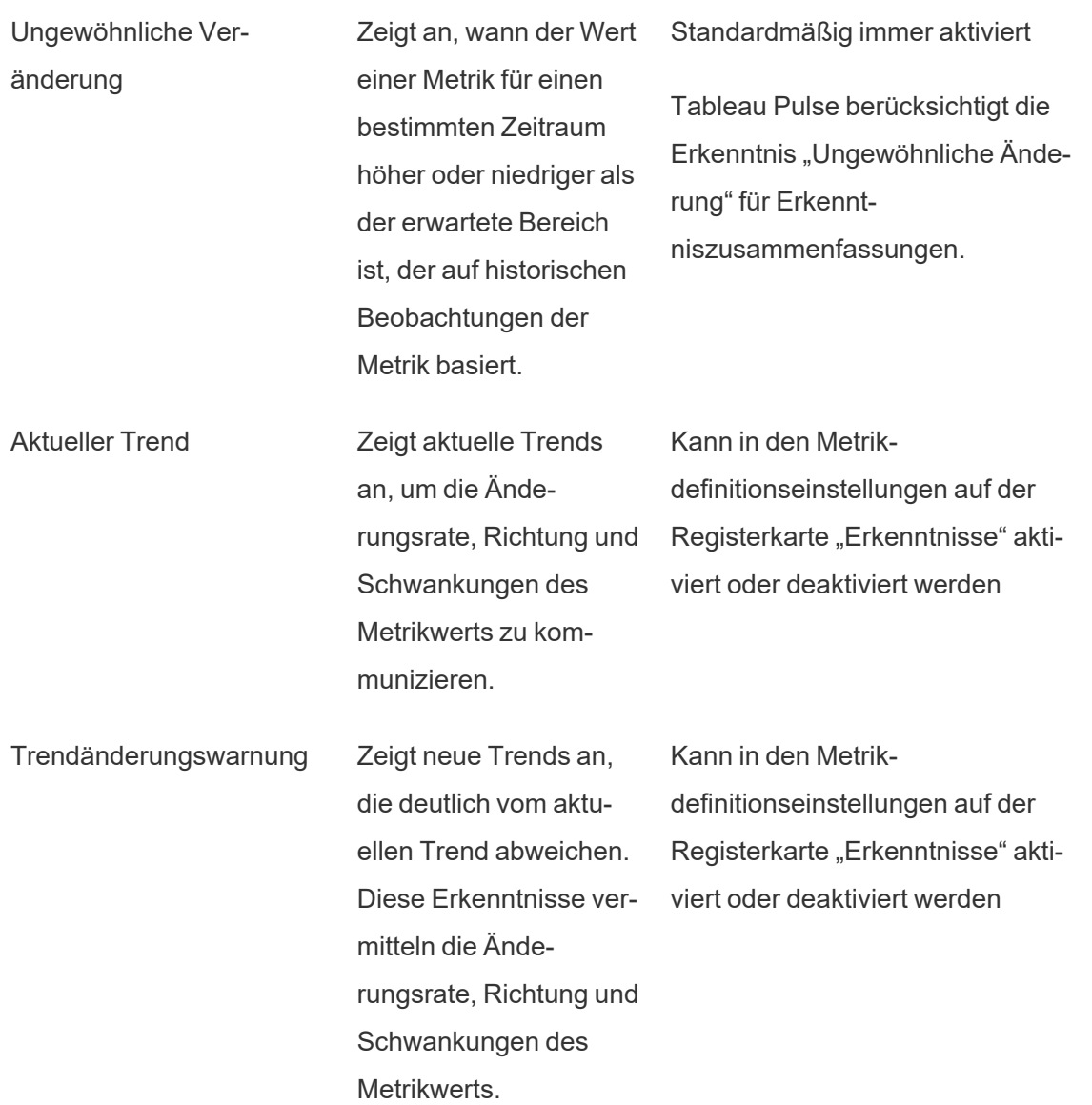

# Wie Tableau Pulse vertrauenswürdige Erkenntnisse generiert und verwaltet

Hier sind einige Möglichkeiten, wie die Erkenntnis-Plattform automatisierte Geschäftseinblicke generiert, denen Benutzer vertrauen können:

- Der Tableau Pulse Insights Service beginnt mit der Verwendung standardisierter, deterministischer statistischer Modelle, um Fakten über Metriken zu ermitteln, die garantiert genau sind. Diese Fakten dienen als Grundlage für die Generierung von Erkenntnissen.
- Jeder generierte Einblick ist auf den Datensicherheitskontext (z. B. RLS-Einstellungen) des Benutzers beschränkt, der die Anfrage gestellt hat. Dieser Ansatz stellt sicher, dass Benutzer nur die Daten sehen können, zu deren Anzeige sie berechtigt sind.
- Analysten können die Erkennung verschiedener Erkenntnisse für eine Metrik aktivieren oder deaktivieren, sodass sie steuern können, was ihren Benutzern bereitgestellt wird.

So bringt Tableau Pulse alles zusammen: Der Statistikdienst der Erkenntnis-Plattform nutzt den analytischen Kontext der verfolgten oder angezeigten Metrik, um eine automatische statistische Analyse durchzuführen, die Fakten über die Metrik generiert. Diese Fakten beantworten die verschiedenen Fragen anhand des Datensicherheitskontexts des Benutzers.

Es werden Zusammenfassungen der Erkenntnisse mithilfe natürlicher Sprache erstellt, die auf statistischen Wahrheiten basieren. Von Tableau AI werden die relevantesten Fakten verarbeitet. Diese Fakten werden als Grundwahrheiten verwendet, um die Sprachgenerierung zu kontextualisieren. Die resultierenden generierten Fakten werden gebündelt und in mehreren Funktionen in Tableau Pulse als Zusammenfassungen der Erkenntnisse angezeigt, wenn Tableau AI für eine Site aktiviert ist.

## Wie die Erkenntnis-Plattform die Relevanz bestimmt

Um das Rauschen zu reduzieren, zeigt Tableau Pulse nur die relevantesten und nützlichsten Erkenntnisse an – und vermeidet die Anzeige verrauschter oder falscher Ergebnisse. Die Erkenntnis-Plattform berücksichtigt die folgenden Faktoren, um sicherzustellen, dass die Erkenntnisse, die Benutzer sehen, relevant und nützlich sind:

<sup>l</sup> **Der analytische Kontext für Erkenntnisse basiert auf der Tableau Pulse-Metrikdefinition**. Im Gegensatz zu anderen Lösungen, die in allen Spalten der Daten nach Erkenntnissen suchen, beschränkt die Erkenntnis-Plattform ihre Analyse auf die Kennzahlen und Dimensionen, auf die in der von Analysten kuratierten Metrikdefinition

verwiesen wird. Darüber hinaus wird bei der Generierung von Erkenntnissen nur der gefilterte Kontext der Metrik berücksichtigt, die der Benutzer anzeigt oder verfolgt.

- <sup>l</sup> **Erkenntnisse werden basierend auf der Auswirkung auf die Metrik eingestuft**. Jeder von der Erkenntnis-Plattform erkannte Fakt wird basierend auf seiner Auswirkung auf den Metrikwert bewertet. Zuerst werden nur die Fakten zurückgegeben, von denen festgestellt wurde, dass sie den größten statistischen Einfluss auf den Metrikwert haben.
- <sup>l</sup> **Feedback personalisiert Erkenntnisse weiter**. Benutzer können die angezeigten Erkenntnisse mit einem "Daumen nach oben" oder "Daumen nach unten" versehen, um anzugeben, ob die Erkenntnisse nützlich sind. Die Erkenntnisse-Plattform lernt daraus, um die Arten von Erkenntnissen, die sie einem Benutzer zeigt, weiter zu personalisieren.

**Hinweis**: Wenn die Site-Einstellung "Personalisierte Rangordnung der Erkenntnisse" für Ihre Tableau-Site aktiviert ist, können Benutzer mit "Daumen hoch" oder "Daumen runter" Feedback zu Erkenntnissen geben. Diese Einstellung ist standardmäßig aktiviert. Weitere Informationen finden Sie unter Deaktivieren der [personalisierten](#page-1977-0) Rangordnung der [Erkenntnisse.](#page-1977-0)

Wenn zusammen angewendet, stellen diese Faktoren sicher, dass Benutzern in Tableau Pulse von allen zu einer Metrik festgestellten Erkenntnissen nur diejenigen angezeigt werden, die am nützlichsten sind.

# Einrichten der Pulse for Salesforce-App

Die Pulse for Salesforce-App integriert Tableau Pulse in Ihre Salesforce-Daten. Mit der App können Ihre Benutzer Metriken zu ihren Daten untersuchen und direkt in Salesforce Erkenntnisse gewinnen. Allgemeine Informationen zu den Metriken und Erkenntnissen von Tableau Pulse finden Sie unter Über [Tableau](#page-1967-0) Pulse.

Die App stellt automatisch eine Verbindung von Tableau mit Salesforce her. Um die App einzurichten, müssen Sie Schritte sowohl in Ihrer Salesforce-Organisation als auch auf Ihrer

Tableau-Site ausführen. Nachdem eine Verbindung zwischen Salesforce und Tableau hergestellt wurde, bereitet die App Ihre Daten vor und erstellt dann Metriken für Umsatz, Verkaufschancen und mehr. Benutzer, denen der entsprechende Berechtigungssatz zugewiesen wurde, können auf diese in Salesforce eingebetteten Metriken zugreifen.

## Voraussetzungen für Tableau Cloud

#### Einrichten Ihrer Tableau Cloud-Site

- 1. Befolgen Sie die Anweisungen in der Tableau Cloud-Aktivierungs-E-Mail, um eine Site zu erstellen.
- 2. Kopieren Sie Ihren **Site-Namen** und Ihre **URL**, und bewahren Sie sie an einem sicheren Ort auf. Sie benötigen sie später, um die Pulse for Salesforce-App einzurichten.

#### Festlegen des Authentifizierungstyps für Salesforce

- 1. Wählen Sie im Navigationsbereich Ihrer Tableau-Site die Option **Einstellungen** aus.
- 2. Wählen Sie die Registerkarte **Authentifizierung** aus.
- 3. Wählen Sie unter "Authentifizierungstypen" die Option **Zusätzliche Authentifizierungsmethode konfigurieren** aus.
- 4. Wählen Sie für die Authentifizierung **Salesforce** aus.
- 5. Wählen Sie unter "Standardauthentifizierungstyp für eingebettete Ansichten" **Salesforce** aus.

Sie können die Salesforce Authenticator-App für die Multi-Faktor-Authentifizierung verwenden. Weitere Informationen finden Sie unter [Multi-Faktor-Authentifizierung](#page-448-0) und Tableau [Cloud.](#page-448-0)

#### Tableau Pulse und Tableau AI aktivieren

Stellen Sie sicher, dass die Site-Einstellungen für Tableau Pulse und Tableau AI für Ihre Tableau-Site aktiviert sind.

- 1. Aktivieren Sie Tableau Pulse. Siehe [Bereitstellen](#page-1970-0) von Tableau Pulse für Ihre Site.
- 2. Aktivieren Sie Tableau AI. Siehe Tableau AI [aktivieren](#page-1976-1).

### Erstellen eines persönlichen Zugriffstokens

- 1. Um die Einstellung für das persönliche Zugriffstoken für Ihre Tableau-Site zu aktivieren, gehen Sie zu den Site-Einstellungen und folgen Sie den Anweisungen auf [Site-](#page-566-0)Einstellungen für persönliche [Zugangstoken](#page-566-0).
- 2. Um ein Token zu erstellen, gehen Sie zu Ihren Kontoeinstellungen und folgen Sie den Anweisungen unter Erstellen eines persönlichen [Zugriffstokens.](https://help.tableau.com/current/pro/desktop/de-de/useracct.htm#Create)
- 3. Kopieren Sie den **Tokennamen** und das **Geheimnis**, und bewahren Sie sie an einem sicheren Ort auf. Sie benötigen sie später, um die Pulse for Salesforce-App einzurichten.

#### Erstellen einer verbundenen App

Eine verbundene App ermöglicht die nahtlose Einbettung von Tableau Pulse-Metriken in Salesforce. Weitere Informationen zu verbundenen Apps finden Sie unter [Konfigurieren](#page-572-0) von verbundenen Apps mit direkter [Vertrauensstellung.](#page-572-0)

- 1. Wählen Sie im Navigationsbereich die Option **Einstellungen** aus.
- 2. Wählen Sie die Registerkarte **Verbundene App** aus.
- 3. Wählen Sie **Neue verbundene Anwendung** > **Direkte Vertrauensstellung** aus.
- 4. Geben Sie bei "Name der verbundenen App" einen beschreibenden Namen ein.
- 5. Wählen Sie für die Zugriffsebene **Alle Projekte** aus.
- 6. Wählen Sie für die Zulassungsliste für Domänen **Alle Domänen** aus.
- 7. Wählen Sie **Erstellen** aus.
- 8. Wählen Sie **Neues Geheimnis generieren** aus.
- 9. Kopieren Sie die **Geheimnis-ID**, den **Geheimniswert** (wählen Sie das Augensymbol aus, um den Wert anzuzeigen) und die **Client-ID**, und speichern Sie sie an einem sicheren Ort. Sie benötigen sie später, um die Pulse for Salesforce-App einzurichten.

## Installieren des Anwendungspakets in Salesforce

Die Pulse for Salesforce-App ist ein verwaltetes Paket, das Sie in Ihrer Salesforce-Organisation installieren.

1. Melden Sie sich bei Ihrer Salesforce-Organisation als Salesforce-Administrator an und öffnen Sie das Pulse for Salesforce-Paket. Der Link zu diesem Paket wurde Ihnen beim Kauf der Pulse for Salesforce-App zugesandt.
- 2. Wählen Sie **Install for Admins Only** (Nur für Administratoren installieren) aus.
- 3. Wählen Sie **Install** (Installieren) aus.
- 4. Wählen Sie im Dialogfeld "Approve Third-Party Access" (Zugriff durch Dritte genehmigen) die Option **Yes, grant access to these third party web sites** (Ja, Zugriff auf diese Websites Dritter gewähren) aus.
- 5. Wählen Sie **Continue** (Fortfahren) aus. Der Pulse-Installationsassistent wird in Ihrer Organisation installiert.

**Wichtig:** Wenn die Spracheinstellung für Ihr Salesforce-Administratorkonto auf eine andere Sprache als Englisch eingestellt ist, müssen Sie zum Installieren der App Ihre persönliche Spracheinstellung vorübergehend auf Englisch ändern. Weitere Informationen hierzu finden Sie unter Ändern der Sprache in [Salesforce](https://help.salesforce.com/s/articleView?id=000385317&type=1). Nachdem Sie die App eingerichtet haben, ändern Sie die Spracheinstellung wieder auf Ihre bevorzugte Sprache.

## Salesforce-Voraussetzungen

#### Zuweisen von Benutzern zum Berechtigungssatz

**Tipp:** Beschränken Sie beim Einrichten der App den Berechtigungssatz auf eine kleine Anzahl von Benutzern. Nachdem Sie die App konfiguriert haben, gewähren Sie Ihren übrigen Benutzern Zugriff darauf, und synchronisieren Sie die App anschließend erneut. Weitere Informationen finden Sie unter [Synchronisieren](#page-2033-0) des Zugriffs auf die Tableau Pulse-App.

Wenn Sie zum Schutz Ihrer Daten Sicherheit auf Zeilenebene implementieren müssen, fügen Sie beim Setup nur Administratoren zum Berechtigungssatz hinzu. Die Salesforce-Zugriffskontrolle wird nicht auf Tableau Cloud angewendet. Daher haben die von Ihnen hinzugefügten Benutzer Zugriff auf alle Daten in den Metriken, bis Sie zusätzliche Sicherheitsmaßnahmen implementieren.

Die Pulse-App erstellt in Salesforce einen Berechtigungssatz namens "Pulse for Sales Cloud". Weisen Sie den Berechtigungssatz den Benutzern zu, die Zugriff auf die App haben sollen. Weitere Informationen hierzu finden Sie unter Verwalten von [Berechtigungssatz-](https://help.salesforce.com/s/articleView?id=sf.perm_sets_manage_assignments.htm&type=5)[Zuweisungen.](https://help.salesforce.com/s/articleView?id=sf.perm_sets_manage_assignments.htm&type=5)

Die Benutzer, die Sie diesem Berechtigungssatz hinzufügen, haben Zugriff auf die Tableau Pulse-App, wenn Sie die App synchronisieren. Fügen Sie zumindest sich selbst zum Berechtigungssatz hinzu.

#### Tableau als Remote-Site-URL hinzufügen

- 1. Besuchen Sie Ihre Tableau-Site, um die richtige URL zu ermitteln. Ihre URL sollte so aussehen: https://us-west-2a.online.tableau.com/#/site/mysite/home. Sie fügen den Teil der URL hinzu, der mit "https" beginnt und mit ".com" endet, zum Beispiel: https://us-west-2a.online.tableau.com
- 2. Navigieren Sie zur Salesforce-Setup-Seite.
- 3. Geben Sie im Feld für die Schnellsuche Remote Site Settings ein, und wählen Sie dann **Remote Site Settings** (Remote-Site-Einstellungen) aus. Weitere Informationen finden Sie unter Konfigurieren der [Remote-Site-Einstellungen](https://help.salesforce.com/s/articleView?id=sf.configuring_remoteproxy.htm&type=5)..
- 4. Geben Sie in **Remote Site Name** (Name der Remote-Site) einen beschreibenden Namen ein.
- 5. Geben Sie in **Remote Site URL** (Remote-Site-URL) die URL ein, die Sie in Schritt 1 ermittelt haben.
- 6. Aktivieren Sie in **Disable Protocol Security** (Protokollsicherheit deaktivieren) nicht das Kontrollkästchen.
- 7. Lassen Sie bei **Active** (Aktiv) das Kontrollkästchen aktiviert.
- 8. Wählen Sie **Save** (Speichern) aus.

#### Hinzufügen von Tableau als vertrauenswürdige URL für Weiterleitungen

- 1. Navigieren Sie zur Salesforce-Setup-Seite.
- 2. Geben Sie im Feld für die Schnellsuche Trusted URLs for Redirects ein, und wählen Sie dann **Trusted URLs for Redirects** (Vertrauenswürdige URLs für Weiterleitungen) aus. Weitere Informationen finden Sie unter Verwalten von [Umleitungen](https://help.salesforce.com/s/articleView?id=sf.security_external_redirects.htm&type=5) zu [externen](https://help.salesforce.com/s/articleView?id=sf.security_external_redirects.htm&type=5) URLs.
- 3. Wählen Sie **New** (Neu) aus.
- 4. Geben Sie dieselbe URL ein, die Sie als Remote-Site hinzugefügt haben.
- 5. Wählen Sie **Save** (Speichern) aus.

## <span id="page-2018-0"></span>Einrichten der Pulse for Salesforce-App

Bevor Sie die App einrichten, müssen Sie das verwaltete Paket für die App in Ihrer Salesforce-Organisation installieren. Wenn Sie das Paket noch nicht installiert haben, lesen Sie [Instal](#page-2015-0)lieren des [Anwendungspakets](#page-2015-0) in Salesforce.

- 1. Suchen Sie im Salesforce App Launcher den **Pulse-Installationsassistenten**, und öffnen Sie ihn.
- 2. Wählen Sie **Get Started** (Loslegen) aus.
- 3. Geben Sie Ihre Tableau-Site-Informationen ein. Wenn Sie diese Informationen nicht haben, lesen Sie [Voraussetzungen](#page-2014-0) für Tableau Cloud.
	- 1. Geben Sie für **Tableau Site Name** (Tableau-Sitename) den Namen ein, der nach "/site/" in Ihrer Tableau Cloud-URL angezeigt wird. Für die Beispiel-URL https://us-west-2a.online.tableau.com/#/site/my-site/home würden Sie my-site eingeben.
	- 2. Geben Sie für **Tableau Site URL** (Tableau-Site-URL) den Teil der URL ein, der mit "https" beginnt und mit ".com" endet, zum Beispiel: https://us-west-2a.online.tableau.com
	- 3. Geben Sie für **Personal Access Token (PAT) Name** (Name des persönlichen Zugriffstokens PAT) den Namen des Tokens ein, den Sie beim Erstellen des PAT gespeichert haben. Siehe Erstellen eines persönlichen [Zugriffstokens.](#page-2015-1)
	- 4. Geben Sie für **Personal Access Token (PAT) Secret** (Geheimnis des persönlichen Zugriffstokens) das Geheimnis ein, das Sie beim Erstellen des PAT gespeichert haben.
	- 5. Wählen Sie für **Data Source Refresh Time** (Aktualisierungszeit der Datenquelle) die tägliche Uhrzeit aus, zu der Ihre Daten in Tableau Cloud aktualisiert werden sollen. Diese Zeiteinstellung verwendet die auf Ihrer Tableau-Site festgelegte Zeitzone.
	- 6. Wählen Sie für **Select Cloud** (Cloud auswählen) die Cloud aus, mit der die Pulse-App für die Metrikdaten eine Verbindung herstellt.
- 4. Wählen Sie **Test Connection** (Verbindung testen) aus.. Die Pulse-App validiert die von Ihnen hinzugefügten Site-Informationen.
- 5. Bestätigen Sie für "Sync Users" (Benutzer synchronisieren) die Meldung über die Synchronisierung von Benutzern, und wählen Sie dann **Sync Users** (Benutzer synchronisieren) aus. Die Benutzer im Berechtigungssatz "Pulse for Sales Cloud" werden zu Ihrer Tableau-Site hinzugefügt.
- 6. Wählen Sie für "Create Pulse Metrics" (Pulsmetriken erstellen) die Option **Publish** (Veröffentlichen) aus. Die Pulse for Salesforce-App erstellt basierend auf Ihren Daten die Datenquellen, das Schema und die Metriken.
- 7. Geben Sie für "Embed Your Pulse Metrics" (Pulsmetriken einbetten) die **Client-ID**, die **Geheimnis-ID** und den **Geheimniswert** ein, die Sie beim Erstellen der verbundenen App in Tableau notiert haben. Siehe Erstellen einer [verbundenen](#page-2015-2) App.
- 8. Folgen Sie zum **Aktualisieren der Tableau Cloud-Anmeldeinformationen** den Anweisungen unter Einbetten von [Anmeldeinformationen](#page-2020-0) für Ihre Daten in Tableau. Wählen Sie dann **Next** (Weiter) aus.
- 9. Wählen Sie **Finish** (Beenden) aus.

## Aktivieren verbundener Apps in Tableau

Die Pulse for Salesforce-App erstellt eine verbundene App zusätzlich zu der verbundenen App, die Sie im Schritt Erstellen einer [verbundenen](#page-2015-2) App erstellt haben. Aktivieren Sie diese Apps, damit Tableau Pulse in Salesforce eingebettet werden kann.

- 1. Wählen Sie im Navigationsbereich von Tableau Cloud die Option **Einstellungen** aus.
- 2. Wählen Sie die Registerkarte **Verbundene App** aus.
- 3. Wählen Sie für die von Ihnen erstellte App im Aktionsmenü (**...**) die Option **Aktivieren** aus.

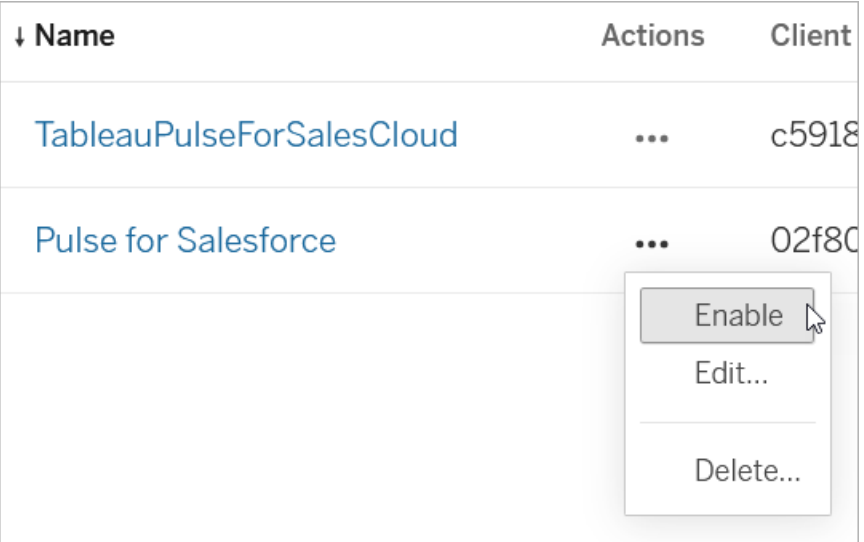

<span id="page-2020-0"></span>4. Aktivieren Sie auch die verbundene App namens "TableauPulseForSalesCloud". Dies ist die App, die von der Pulse for Salesforce-App erstellt wurde.

## Einbetten von Anmeldeinformationen für Ihre Daten in Tableau

Die App erstellt automatisch Tableau-Datenquellen und ein Schema, um Ihre Daten für Tableau Pulse vorzubereiten. Betten Sie Ihre Anmeldeinformationen ein, damit Tableau eine Verbindung zu Ihren Daten herstellen kann.

#### Einbetten von Anmeldeinformationen für das Schema

- 1. Wählen Sie im Navigationsbereich von Tableau Cloud die Option **Untersuchen** aus.
- 2. Wählen Sie im Inhaltstypmenü **Alle Schemas** aus.

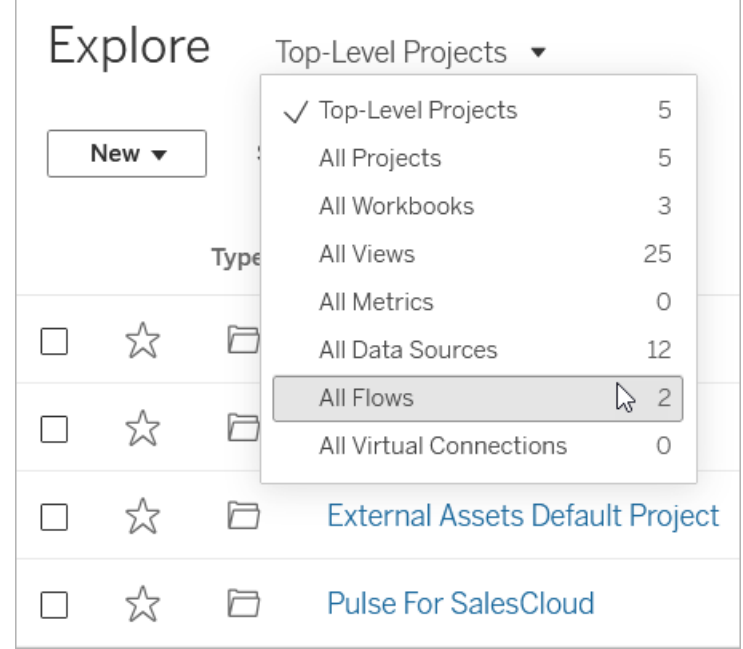

3. Wählen Sie im Aktionsmenü (...) für das Schema "Open Pipe" die Option Schema bear**beiten** aus.

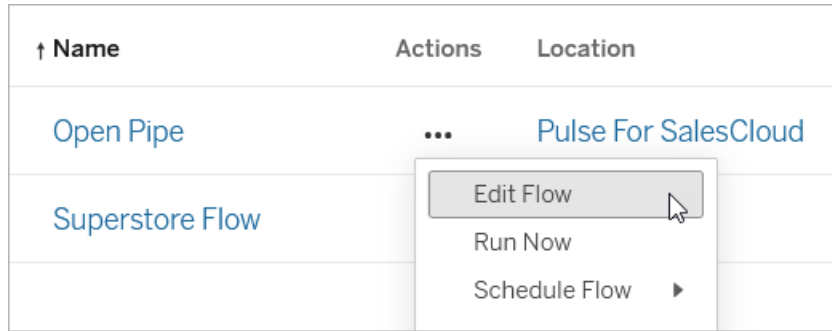

- 4. Wählen Sie unter "Verbindungen" die Salesforce-Verbindung aus.
- 5. Geben Sie die Anmeldeinformationen für die Verbindung ein, und akzeptieren Sie dann die Aufforderung, den Zugriff zuzulassen.
- 6. Warten Sie, während Tableau eine Verbindung zu Ihrer Organisation herstellt und etwaige Fehler in Ihrem Schema behebt. Dies sollte maximal eine Minute dauern.

#### Bearbeiten und Ausführen des Schemas

Bearbeiten Sie den letzten Schritt des Schemas, sodass die Ausgabe an den richtigen Speicherort für die Pulse for Salesforce-App gesendet wird. Weitere Informationen zur Verwendung von Schemas finden Sie unter Erstellen und [Organisieren](https://help.tableau.com/current/prep/de-de/prep_build_flow.htm) Sie Ihr Schema.

1. Klicken Sie mit der rechten Maustaste auf den Ausgabeschritt für das Schema, und wählen Sie dann **Entfernen** aus.

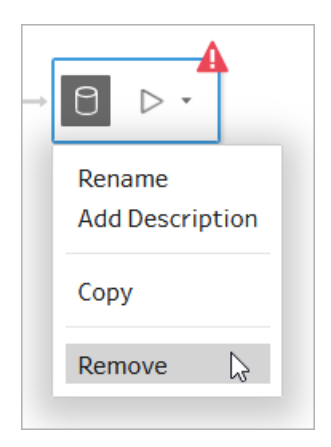

2. Wählen Sie nach dem letzten Schritt das Symbol **+** und danach **Ausgabe**.

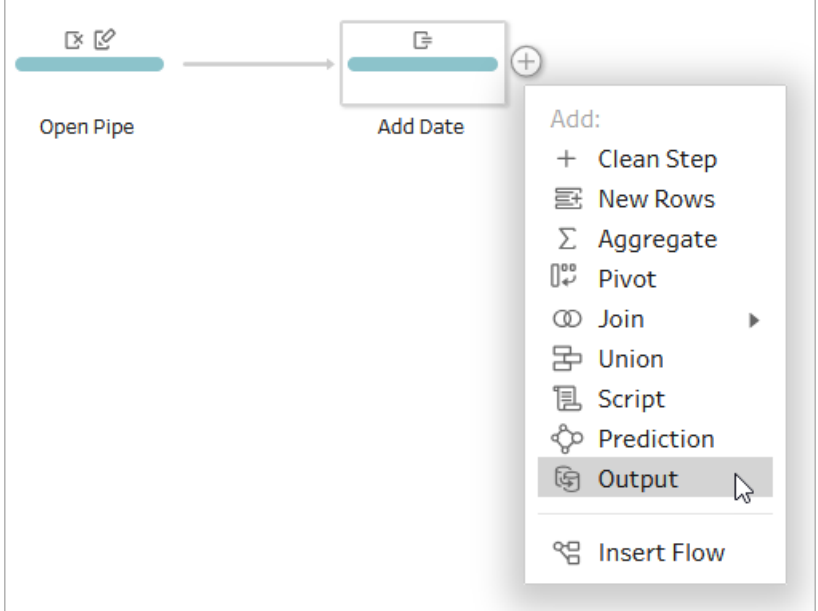

- 3. Für den Ausgabeschritt:
	- 1. Wählen Sie für das Projekt **Pulse for SalesCloud**.
	- 2. Geben Sie als Namen **Open Pipe Datasource** ein. Geben Sie für den Namen der Ausgabe exakt diesen Namen ein, sonst erhalten die Metriken nicht die benötigten Daten.
	- 3. Wählen Sie unter "Vollständige Aktualisierung" die Option **An Tabelle anhängen** aus.
- 4. Wählen Sie in der oberen rechten Ecke **Veröffentlichen** aus.
- 5. Wenn Sie aufgefordert werden, Anmeldeinformationen für jede Verbindung einzubetten, aktivieren Sie das Kontrollkästchen **Anmeldeinformationen einbetten**.
- 6. Wählen Sie in der Benachrichtigung die Option **Schema anzeigen** aus.

7. Wählen Sie auf der Schema-Seite die Option **Alle ausführen** aus.

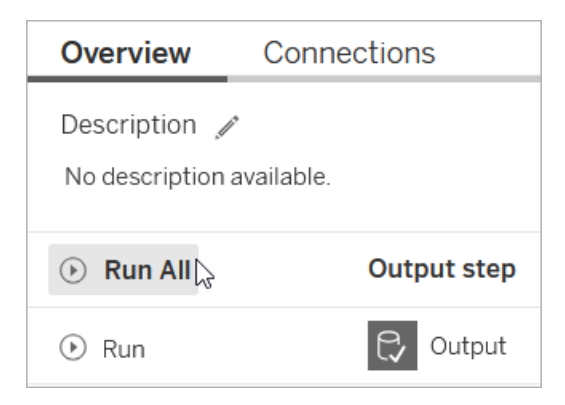

#### Einbetten von Anmeldeinformationen für die Datenquelle

- 1. Wählen Sie im Navigationsbereich von Tableau Cloud die Option **Untersuchen** aus.
- 2. Wählen Sie im Inhaltstypmenü die Option **Alle Datenquellen** aus.
- 3. Wählen Sie im Aktionsmenü (...) für die Datenquelle mit der Bezeichnung "Sales Cloud Metrics Datasource" die Option **Verbindung bearbeiten** aus.
- 4. Wählen Sie **Salesforce-Anmeldeinformationen in die Verbindung einbetten** und danach Ihr Salesforce-Konto aus.
- 5. Wählen Sie **Speichern** aus.

#### Aktualisieren des Datenquellen-Extrakts

- 1. Wählen Sie im Aktionsmenü (**...**) für die Datenquelle mit der Bezeichnung "Sales Cloud Metrics Datasource" die Option **Extrakte jetzt aktualisieren** aus.
- 2. Wählen Sie **Vollständige Aktualisierung** aus.

## Überprüfen der App in Salesforce

Die Pulse for Salesforce-App erstellt automatisch einen Satz von Metriken basierend auf Ihren Salesforce-Daten.

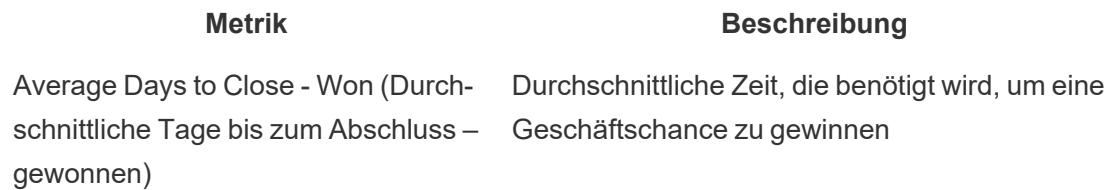

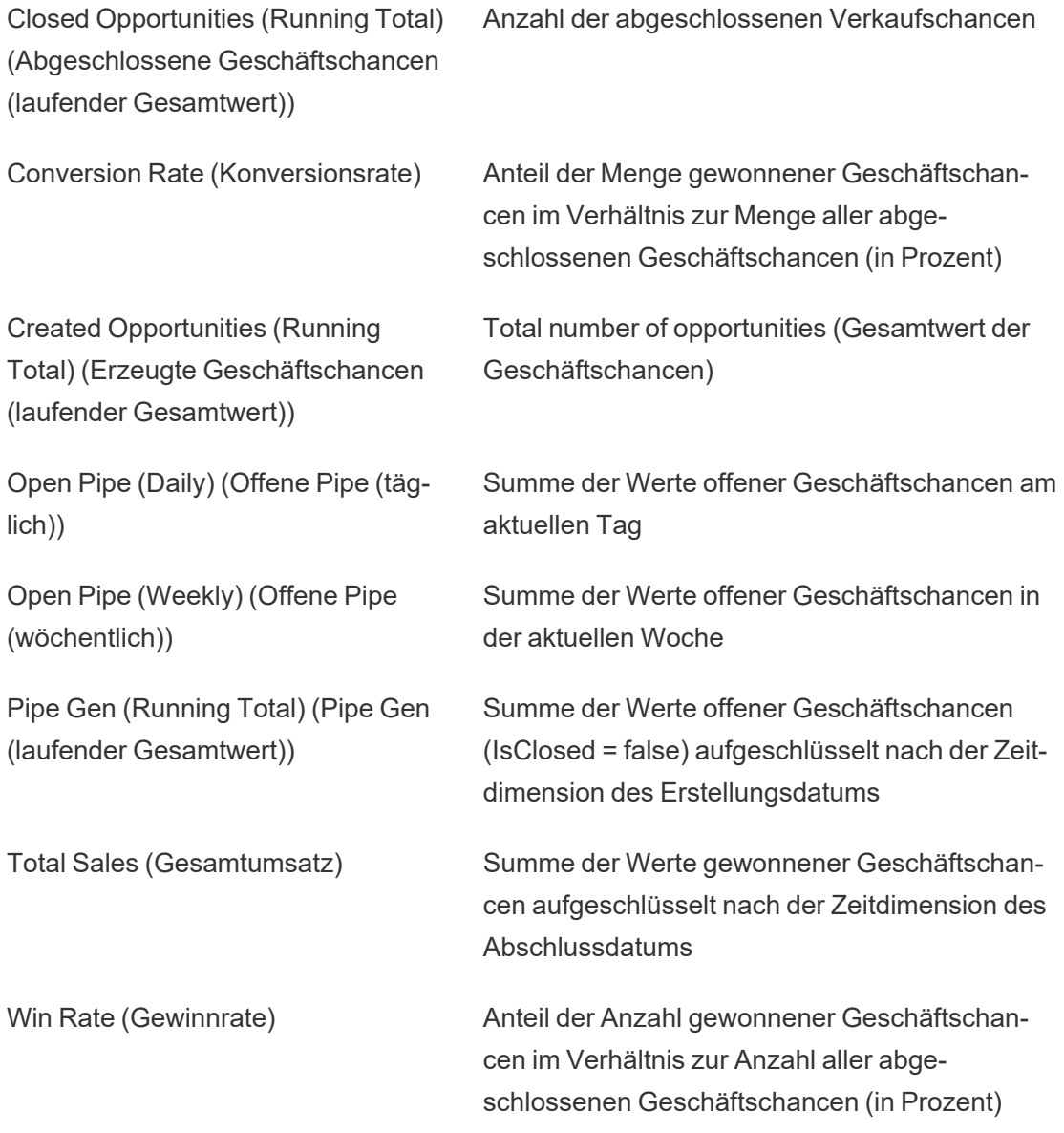

- 1. Um sicherzustellen, dass die App wie erwartet funktioniert, suchen Sie im Salesforce App Launcher nach Pulse. Benutzer, denen der Berechtigungssatz "Pulse for Salesforce" zugewiesen ist, können diese App in Salesforce sehen.
- 2. Öffnen Sie die Pulse-App.
- 3. Wählen Sie eine Metrik aus, um die Seite zur Erkundung von Erkenntnissen zu öffnen.
- 4. Prüfen Sie, ob Ihre Daten wie erwartet angezeigt werden. Wenn es sich um den ersten Tag des angezeigten Zeitraums handelt, ist das Diagramm möglicherweise leer.

5. Wenn Sie die Benutzer, die auf die Pulse-App zugreifen können, vorerst eingeschränkt haben, fügen Sie nach der Überprüfung der Metriken weitere Benutzer zum Berechtigungssatz hinzu, und synchronisieren Sie die App anschließend erneut. Weitere Informationen finden Sie im Kapitel zur [Steuern](#page-2032-0) des Zugriffs.

## Anpassen der Metriken

Sie können die von der Pulse for Salesforce-App erstellten Metriken ändern, indem Sie die ihnen zugrunde liegenden Metrikdefinitionen bearbeiten. Außerdem können Sie durch Anpassen der Filter zusätzliche Metriken erstellen. Änderungen müssen auf Ihrer Tableau Cloud-Site vorgenommen werden. Die Metrikdefinitionen können nicht über die Pulse for Salesforce-App geändert werden.

**Tipp:** Wenn Sie ganz neue Metriken mit anderen Daten erstellen möchten, lesen Sie [Erstel](#page-1978-0)len von Metriken mit Tableau Pulse (nur auf [Englisch\)](#page-1978-0).

#### Zugreifen auf Metriken in Tableau Pulse

- 1. Wählen Sie im Tableau Cloud-Navigationsbereich die Option **Tableau Pulse** aus.
- 2. Wählen Sie **Metriken durchsuchen** aus, um alle Metrikdefinitionen anzuzeigen.
- 3. Wählen Sie eine Definition aus, um die auf dieser Definition basierenden Metriken anzuzeigen.

Metrikdefinitionen enthalten die Kernmetadaten für Metriken. An einer Metrikdefinition vorgenommene Änderungen wirken sich auf alle Metriken aus, die auf dieser Definition basieren. Weitere Informationen zur Beziehung zwischen Metrikdefinitionen und Metriken finden Sie unter [Metrikdefinitionen](#page-1979-0) und Metriken.

#### Ändern der Kennzahl, der Zeitdimension oder der Definitionsfilter

Die Kennzahl und Zeitdimension sind die Hauptkomponenten des Werts einer Metrikdefinition, und Definitionsfilter sind optionale Limits dieses Werts. Bearbeiten Sie die Metrikdefinition, um diese Felder zu ändern. Weitere Informationen zu den wichtigsten Komponenten einer Metrikdefinition finden Sie unter Definieren des [Metrikwerts.](#page-1986-0)

Beachten Sie: Wenn Sie den Zeitbereich für eine Metrik anpassen möchten, ohne das als Zeitdimension verwendete Feld zu ändern, können Sie einfach eine vorhandene Metrik filtern. Für weitere Informationen siehe [Erstellen](#page-2031-0) weiterer Metriken.

- 1. Öffnen Sie in Tableau Pulse die Metrik, die Sie ändern möchten.
- 2. Wählen Sie das Aktionsmenü (**...**) und dann **Definition bearbeiten** aus.

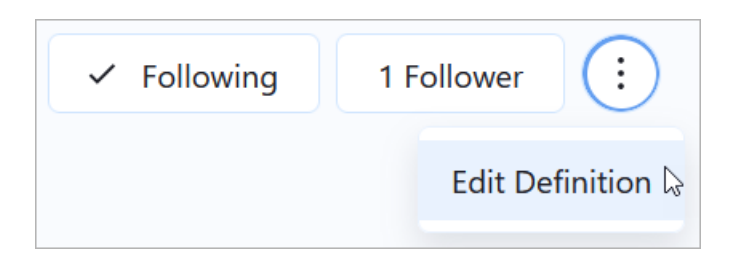

3. Wählen Sie für **Kennzahl**, **Zeitdimension** oder **Definitionsfilter** ein anderes Feld aus der Datenquelle aus. Wenn Sie das hinzuzufügende Feld nicht sehen, lesen Sie [Inte](#page-2028-0)grieren weiterer Felder von Ihren [Salesforce-Daten.](#page-2028-0)

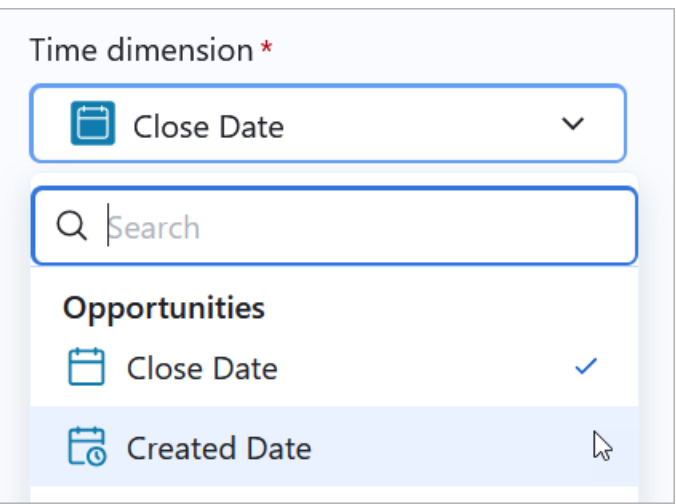

4. Wählen Sie **Definition speichern** aus.

**Tipp:** Wenn Sie Daten aus mehreren Feldern kombinieren müssen, lesen Sie [Erstellen](#page-1989-0) einer [erweiterte](#page-1989-0) Definition (optional). Mit dem erweiterten Editor können Sie berechnete Felder erstellen. Mehr Informationen zum berechnetes Feld finden Sie unter Erste Schritte zu [Berech](https://help.tableau.com/current/pro/desktop/de-de/calculations_calculatedfields_create.htm)nungen in [Tableau](https://help.tableau.com/current/pro/desktop/de-de/calculations_calculatedfields_create.htm).

#### Ändern von Metriknamen

Auf einer Metrik wird der Name ihrer Definition angezeigt. Sie können diesen Namen ändern, indem Sie die Definition bearbeiten.

- 1. Öffnen Sie in Tableau Pulse die Metrik, die Sie umbenennen möchten.
- 2. Wählen Sie das Aktionsmenü (**...**) und dann **Definition bearbeiten** aus.

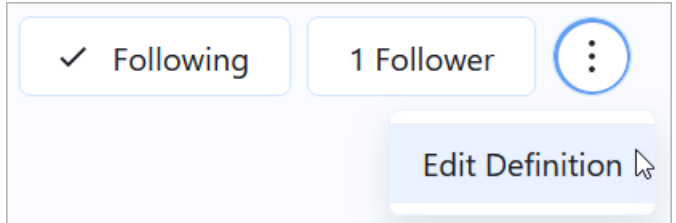

- 3. Geben Sie für **Name** einen neuen Namen ein.
- 4. Wählen Sie **Definition speichern** aus.

#### Ändern der Erkenntnisdimensionen

Erkenntnisdimensionen sind die Felder, die Tableau Pulse zum Generieren von Erkenntnissen über Ihre Daten verwendet. Die Pulse for Salesforce-App fügt Ihren Metriken automatisch eine Reihe von Erkenntnisdimensionen hinzu. Sie können noch weitere hinzufügen, um andere Dimensionen in Ihren Daten zu betrachten. Diese Dimensionen können nicht nur in Erkenntnissen verwendet werden, sondern sind auch als Filter und in der Frage-und-Antwort-Funktion auf der Erkenntnis-Erkundungsseite einer Metrik verfügbar.

- 1. Öffnen Sie in Tableau Pulse die Metrik, die Sie ändern möchten.
- 2. Wählen Sie das Aktionsmenü (**...**) und dann **Definition bearbeiten** aus.

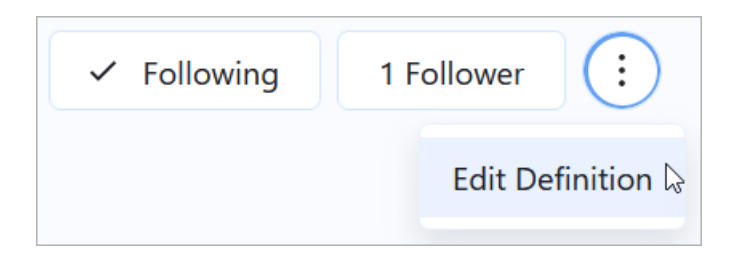

3. Wählen Sie unter "Anpassbare Metrikfilter" die Option **Filteroption hinzufügen** aus. Die anpassbaren Metrikfilter werden als Erkenntnisdimensionen verwendet.

- 4. Wählen Sie die Felder aus, die Sie hinzufügen möchten.
- 5. Wählen Sie **Definition speichern** aus.

#### Währungsformat ändern

Standardmäßig werden in den Metriken Währungen im US-Dollar-Format angezeigt. Passen Sie die Währungseinstellung an, um das Zahlenformat und das Währungssymbol zu ändern.

- 1. Öffnen Sie in Tableau Pulse die Metrik, die Sie ändern möchten.
- 2. Wählen Sie das Aktionsmenü (**...**) und dann **Definition bearbeiten** aus.

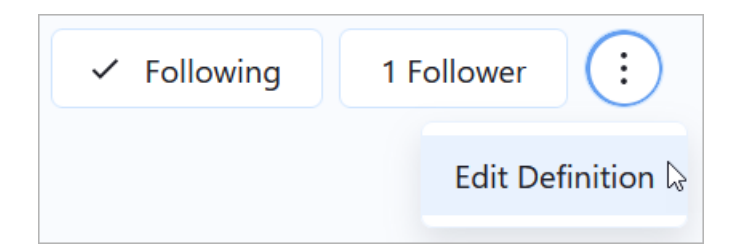

- 3. Stellen Sie unter "Zahlenformat" sicher, dass **Währung** ausgewählt ist.
- <span id="page-2028-0"></span>4. Wählen Sie unter "Währung" einen Währungscode aus.

#### Integrieren weiterer Felder von Ihren Salesforce-Daten

Jede Metrikdefinition ist mit einer Datenquelle verbunden, die die Verbindung zwischen Ihren Daten und Tableau darstellt. Die Pulse for Salesforce-App erstellt automatisch Datenquellen basierend auf Ihren Salesforce-Daten und verwendet diese beim Erstellen von Metrikdefinitionen. Wenn das Feld, das Sie als Kennzahl oder Dimension hinzufügen möchten, beim Bearbeiten einer Metrikdefinition nicht verfügbar ist, bearbeiten Sie die Datenquelle oder das Schema, um es hinzuzufügen. Nachdem Sie die Datenquelle oder das Schema bearbeitet haben, bearbeiten Sie die entsprechenden Metrikdefinitionen und ersetzen Sie die zuvor vorhandenen Felder durch die neuen.

Die Datenquelle mit der Bezeichnung "Sales Cloud Metrics Datasource" liefert die Daten für die folgenden Metriken:

- Average Days to Close Won (Durchschnittliche Tage bis zum Abschluss gewonnen)
- Closed Opportunities (Running Total) (Abgeschlossene Geschäftschancen (laufender Gesamtwert))
- Conversion Rate (Konversionsrate)
- Created Opportunities (Running Total) (Erzeugte Geschäftschancen (laufender Gesamtwert))
- Pipe Gen (Running Total) (Pipe Gen (laufender Gesamtwert))
- Total Sales (Gesamtumsatz)
- Win Rate (Gewinnrate)

Das Schema mit der Bezeichnung "Open Pipe" und die Datenquelle mit der Bezeichnung "Open Pipe Data Source" liefern die Daten für die folgenden Metriken:

- Open Pipe (Daily) (Offene Pipe (täglich))
- Open Pipe (Weekly) (Offene Pipe (wöchentlich))

Die Pulse for Salesforce-App importiert Daten aus den Salesforce-Objekten "User" (Benutzer), "Account" (Konto) und "Opportunity" (Geschäftschance). Wenn Sie Daten aus anderen Objekten benötigen, achten Sie darauf, dass diese entsprechende Felder zu den Feldern in der folgenden Tabelle enthalten.

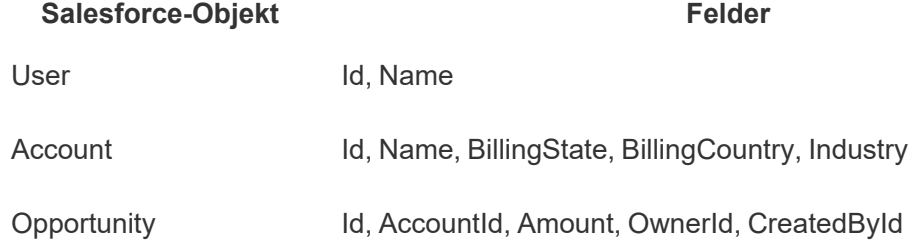

**Tipp:** Wenn Sie völlig andere Daten benötigen als die, die in der vordefinierten Datenquelle enthalten sind, verwenden Sie den Salesforce-Connector, um eine neue veröffentlichte Datenquelle zu erstellen. Weitere Informationen zum Herstellen einer Verbindung zu Salesforce-Daten finden Sie unter [Salesforce](https://help.tableau.com/current/pro/desktop/de-de/examples_salesforce.htm) CRM.

Wenn Ihr Unternehmen zur Datenspeicherung eine Plattform wie Snowflake verwendet, stellen Sie eine direkte Verbindung zu dieser Datenplattform her. Weitere Informationen finden

Sie unter Verwenden von [unterstützten](https://help.tableau.com/current/pro/desktop/de-de/exampleconnections_overview.htm) Connectoren. Erstellen Sie dann stattdessen mit diesen Daten neue Metrikdefinitionen und Metriken.

Bearbeiten der Tableau-Datenquelle zum Hinzufügen eines neuen Salesforce-Datenobjekts

Wenn sich die Daten, die Sie hinzufügen möchten, in einem Objekt befinden, das noch nicht zur Datenquelle hinzugefügt wurde, fügen Sie es im Daten-Arbeitsbereich hinzu.

- 1. Wählen Sie im Navigationsbereich von Tableau Cloud die Option **Untersuchen** aus.
- 2. Wählen Sie im Inhaltstypmenü die Option **Alle Datenquellen** aus.
- 3. Öffnen Sie die Datenquelle "Sales Cloud Metrics Datasource".
- 4. Wählen Sie **Datenquellen bearbeiten** aus. Weitere Informationen zum Bearbeiten einer Datenquelle finden Sie unter Bearbeiten einer [veröffentlichten](#page-1571-0) Datenquelle.
- 5. Ziehen Sie die Daten, die Sie hinzufügen möchten, in den Arbeitsbereich.
- 6. Setzen Sie das neue Objekt mit den vorhandenen Daten in Beziehung bzw. erstellen Sie eine Verknüpfung. Siehe Setzen Sie Ihre Daten in [Beziehung](https://help.tableau.com/current/pro/desktop/de-de/relate_tables.htm#erstellen-und-definieren-von-beziehungen) und [Verknüpfen](https://help.tableau.com/current/pro/desktop/de-de/joining_tables.htm) von [Daten](https://help.tableau.com/current/pro/desktop/de-de/joining_tables.htm).
- 7. Wählen Sie **Veröffentlichen** aus.

Wenn Sie jetzt die Metrikdefinition bearbeiten, werden die hinzugefügten Daten angezeigt, wenn Sie ein Feld auswählen.

Bearbeiten des Schemas zur Änderung der gefilterten Daten

Metriken benötigen eine Zeitdimension. Für zeitpunktbezogene Daten muss ein Schema verwendet werden, um einen Snapshot der Daten zu erstellen und die Zeitreihe zu erstellen. Wenn Sie das Schema bearbeiten, um andere Felder zu verwenden, wird der Snapshot dieser Daten gestartet, wenn Sie das aktualisierte Schema zum ersten Mal ausführen. Weitere Informationen zu Schemas finden Sie unter Erstellen und [organisieren](https://help.tableau.com/current/prep/de-de/prep_build_flow.htm) Sie Ihr Schema.

- 1. Wählen Sie im Navigationsbereich die Option **Durchsuchen**.
- 2. Wählen Sie im Inhaltstypmenü **Alle Schemas** aus.
- 3. Öffnen Sie das Schema "Open Pipe".
- 4. Passen Sie die vom Schema gefilterten Felder an. Weitere Informationen finden Sie unter [Filtern](https://help.tableau.com/current/prep/de-de/prep_filter.htm) von Daten.
- 5. Wählen Sie **Veröffentlichen** aus.
- 6. Wählen Sie in der Benachrichtigung die Option **Schema anzeigen** aus.
- <span id="page-2031-0"></span>7. Wählen Sie auf der Schema-Seite die Option **Alle ausführen** aus.

### Erstellen weiterer Metriken

Sie können aus einer einzelnen Metrikdefinition so viele Metriken erstellen, wie Kombinationen von Filteroptionen für diese Definition vorhanden sind. Wir empfehlen, Metriken zu erstellen, die spezifisch für eine bestimmte Rolle sind, und nur relevante Benutzer oder Gruppen als Follower hinzuzufügen Mehr dazu erfahren Sie unter [Metriken](#page-1991-0) erstellen.

Sie können Metriken nur aus Feldern erstellen, die in der Metrikdefinition enthalten sind. Um andere Felder zu verwenden, bearbeiten Sie entweder die Metrikdefinition oder erstellen Sie eine neue Definition.

## Hinzufügen von Followern

Sie können einzelne Benutzer oder Benutzergruppen als Follower zu Metriken hinzufügen. Weitere Informationen zum Hinzufügen von Followern in Tableau Cloud finden Sie unter [Fol](#page-1993-0)lower [verwalten](#page-1993-0). Sie können Follower auch über die REST-API mithilfe der [Methode](https://help.tableau.com/current/api/rest_api/de-de/REST/rest_api_ref_pulse.htm#PulseSubscriptionService_BatchCreateSubscriptions) zum Erstellen von [Abonnements](https://help.tableau.com/current/api/rest_api/de-de/REST/rest_api_ref_pulse.htm#PulseSubscriptionService_BatchCreateSubscriptions) im Stapel hinzufügen.

Follower erhalten per E-Mail eine Zusammenfassung über den Stand ihrer Metriken. Wenn sie mindestens zwei Metriken verfolgen, wird ihnen außerdem eine Zusammenfassung der Erkenntnisse mit wichtigen Datenänderungen angezeigt.

Benutzer, die Metriken als Teil einer Gruppe verfolgen, können das Verfolgen dieser Metriken nicht einzeln aufheben. Diese Benutzer können sich jedoch dafür entscheiden, keine Zusammenfassung der von ihnen verfolgten Metiken zu erhalten. Weitere Informationen finden Sie unter Verwalten von [Zusammenfassungen](#page-2032-1) durch Benutzer.

### Verwalten von Benutzergruppen

Die Pulse for Salesforce-App erstellt eine Tableau-Benutzergruppe namens "Pulse for Sales Cloud". Diese Gruppe enthält alle Benutzer, die Teil des Salesforce-Berechtigungssatzes

waren, den Sie beim Einrichten der App synchronisiert haben.

Sie können eine neue Gruppe erstellen und ihr Benutzer hinzufügen. Weitere Informationen finden Sie unter Erstellen einer Gruppe und [Hinzufügen](#page-732-0) von Benutzern zu dieser Gruppe. Sie können auch die Benutzer einer vorhandenen Gruppe ändern. Informationen dazu erhalten Sie unter [Hinzufügen](#page-734-0) von Benutzern zu einer Gruppe (Seite Gruppe). Gruppen sind nützlich, um Benutzer zu Metriken hinzuzufügen, die denselben Aufgabenbereich wie Follower haben. Gruppen können auch verwendet werden, um den Zugriff auf die Daten in Metriken zu beschränken. Weitere Informationen finden Sie im Kapitel zur [Steuern](#page-2032-0) des Zugriffs.

## <span id="page-2032-1"></span>Verwalten von Zusammenfassungen durch Benutzer

Als Tableau-Administrator können Sie nicht die Einstellungen für Zusammenfassungen für Benutzer ändern. Benutzer können den Erhalt von Zusammenfassungen für die von ihnen verfolgten Metriken einzeln ablehnen.

- 1. Öffnen Sie die Pulse-App in Salesforce.
- 2. Wählen Sie auf einer Metrikseite in der oberen rechten Ecke das Avatar-Symbol und dann **Einstellungen**.

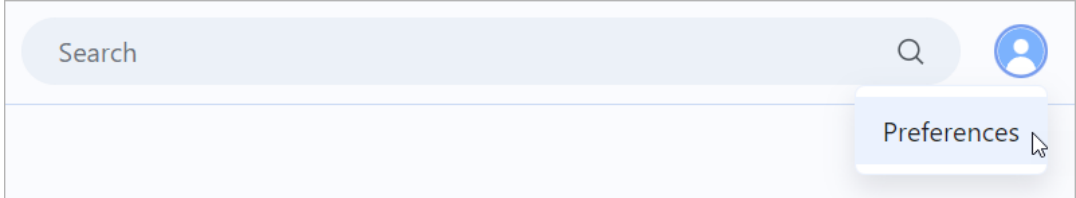

- 3. Wählen Sie, ob Sie Zusammenfassungen erhalten möchten.
- 4. Wählen Sie aus, wie häufig Sie Zusammenfassungen erhalten möchten.
- <span id="page-2032-0"></span>5. Wählen Sie **Speichern** aus.

## Steuern des Zugriffs

In Salesforce konfigurierte Zugriffskontrollen auf die Daten werden nicht auf Tableau Cloud übertragen. Sofern Sie den Zugriff auf die Daten in Tableau Cloud nicht beschränken, können Sie davon ausgehen, dass die Daten in der Pulse for Salesforce-App für alle Benutzer zugänglich sind.

#### <span id="page-2033-0"></span>Synchronisieren des Zugriffs auf die Tableau Pulse-App

Die Benutzer, die Sie zum Berechtigungssatz "Pulse for Salesforce" hinzufügen, können in Salesforce auf die App zugreifen. Wenn Sie den Zugriff auf die App ändern möchten, fügen Sie Benutzer zu diesem Berechtigungssatz hinzu oder entfernen Sie sie daraus. Weitere Informationen hierzu finden Sie unter Verwalten von [Berechtigungssatz-Zuweisungen.](https://help.salesforce.com/s/articleView?lingual=de_DE&id=sf.perm_sets_manage_assignments.htm&type=5)

Nachdem Sie den Berechtigungssatz aktualisiert haben, öffnen Sie den Assistenten, um die Benutzer erneut mit Tableau zu synchronisieren.

- 1. Suchen Sie im Salesforce App Launcher den **Pulse-Installationsassistenten**, und öffnen Sie ihn.
- 2. Wählen Sie die Registerkarte **Sync New Users** (Neue Benutzer synchronisieren) aus.
- 3. Geben Sie dieselben Site-Informationen wie beim Einrichten der App ein. Siehe [Ein](#page-2018-0)richten der Pulse for [Salesforce-App](#page-2018-0).
- 4. Wählen Sie **Test Connection** (Verbindung testen) aus..
- 5. Bestätigen Sie die Meldung zur Synchronisierung von Benutzern, und wählen Sie dann **Sync Users** (Benutzer synchronisieren) aus. Die Benutzer im Berechtigungssatz "Pulse for Sales Cloud" werden mit der Benutzergruppe "Pulse for Sales Cloud" in Tableau synchronisiert.

#### Beschränken des Zugriffs auf einzelne Metriken

Sie können eine Metrikdefinition bearbeiten, um den Zugriff auf die Daten auf eine bestimmte Tableau-Gruppe zu beschränken. Bevor Sie die Definition bearbeiten, erstellen Sie die Benutzergruppe, für die Sie den Zugriff beschränken möchten. Weitere Informationen finden Sie unter Erstellen einer Gruppe und [Hinzufügen](#page-732-0) von Benutzern zu dieser Gruppe.

- 1. Wählen Sie in Tableau Pulse die Metrik aus, auf die Sie den Zugriff beschränken möchten.
- 2. Wählen Sie das Aktionsmenü (**...**) und dann **Definition bearbeiten** aus. Beachten Sie die Kennzahl, Aggregation, Zeitdimension und etwaige Definitionsfilter.
- 3. Wählen Sie **Erweiterte Definition erstellen** aus.
- 4. Ziehen Sie die in Schritt 2 notierten Felder auf die Container **Kennzahl**, **Zeitdimension** und **Filter**.

5. Wählen Sie beim Kennzahlnamen den Pfeil und danach den Aggregationstyp aus.

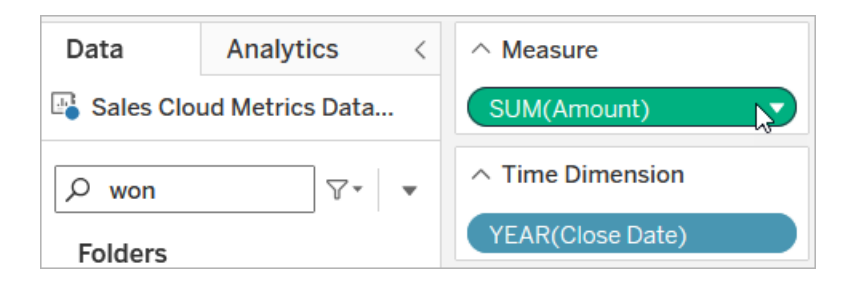

6. Wählen Sie neben dem Feld für die Feldsuche den Pfeil und dann **Berechnetes Feld erstellen** aus.

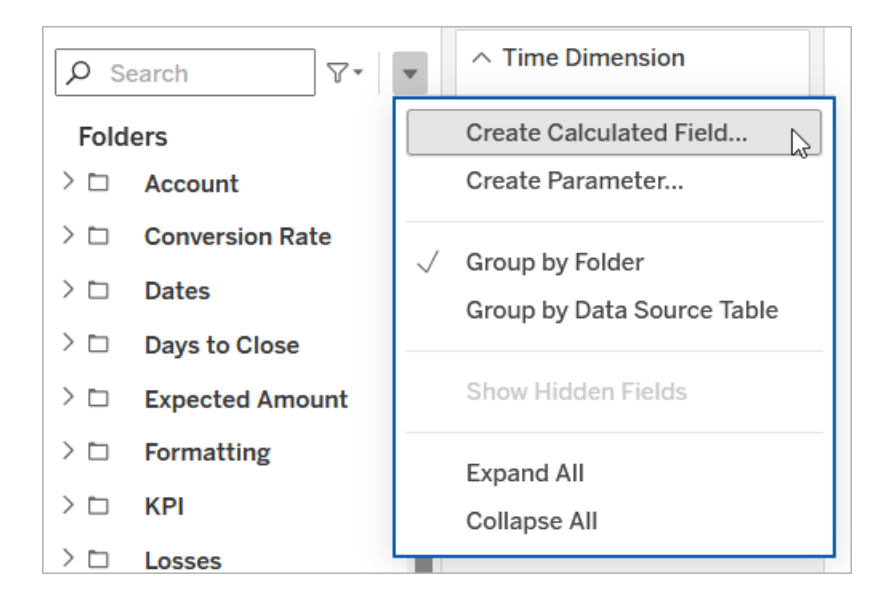

7. Geben Sie im Berechnungs-Editor die Berechnung ein, die die Gruppe enthält, auf die Sie den Zugriff beschränken möchten, und ersetzen Sie GroupName durch den Namen Ihrer Gruppe.

ISMEMBEROF('GroupName')

- 8. Ziehen Sie das berechnete Feld auf den Container **Filter**.
- 9. Wählen Sie für den Filter unter der Liste die Option **Liste mit benutzerdefinierten Werten** aus.
- 10. Geben Sie **Wahr** ein, und wählen Sie dann **Hinzufügen** aus.
- 11. Deaktivieren Sie das Kontrollkästchen **Alle Werte einschließen, falls leer**.
- 12. Wählen Sie **OK** aus, um den Filter zu übernehmen.
- 13. Wählen Sie im erweiterten Analyse-Editor die Option **Übernehmen** aus.
- 14. Wählen Sie **Definition speichern** aus.

#### Implementieren von Sicherheit auf Zeilenebene

Wenn Sie möchten, dass Ihre Benutzer spezielle Daten sehen können, beispielsweise unternehmensspezifische oder regionale Daten, müssen Sie für die Daten Sicherheit auf Zeilenebene implementieren. Abhängig von Ihren Zielen und Daten gibt es verschiedene Möglichkeiten, Sicherheit auf Zeilenebene für Tableau Cloud zu implementieren. Weitere Informationen finden Sie unter Übersicht über Optionen für Sicherheit auf [Zeilenebene](#page-1116-0) in [Tableau](#page-1116-0) und Best Practices for Row Level Security with [Entitlements](https://www.tableau.com/de-de/learn/whitepapers/row-level-security-entitlements-tables) Tables (Best Practices für Sicherheit auf Zeilenebene mit Berechtigungstabellen).

# Über Tableau Data Management

**Wichtig:** Ab dem 16. September 2024 ist das Datenmanagement nicht mehr als unabhängige Add-on-Option verfügbar. Datenmanagement-Funktionen sind nur mehr verfügbar, wenn Sie zuvor Datenmanagement erworben haben oder wenn Sie bestimmte Lizenzeditionen erwerben – entweder Tableau Enterprise (für Tableau Server oder Tableau Cloud) oder Tableau+ (für Tableau Cloud).

Tableau Data Management eine Sammlung von Features und Funktionen, die Kunden bei der Verwaltung von Tableau-Inhalten und -Assets in ihrer Tableau Server- oder Tableau Cloud-Umgebung unterstützen.

Ab Tableau Server 2019.1 ist Tableau Prep Conductor für lokale Tableau Server-Implementierungen und ab Version 2019.3 für Tableau Cloud-Bereitstellungen verfügbar. Sie können Schemas mit Tableau Prep Conductor planen und überwachen.

Ab Tableau 2019.3 ist Tableau Catalog in Tableau Data Management enthalten und stellt Ihnen im eine Vielzahl von zusätzlichen Features im Bereich Datenmanagement zur Verfügung. Sie können Tableau Catalog verwenden, um Daten aufzufinden, Datenbestände zu kuratieren, die Datenqualität zu kommunizieren, Folgeanalysen durchzuführen und die Verzweigung der in Tableau-Inhalten verwendeten Daten zu verfolgen.

Ab Tableau 2021.4 verfügt Tableau Data Management über weitere Governance- und Sicherheitsfeatures: virtuelle Verbindungen und Datenrichtlinien. Mit dem Editor für virtuelle Verbindungen können Sie Folgendes erstellen:

- Virtuelle Verbindungen, die einen gemeinsam nutzbaren zentralen Zugangspunkt zu Daten bieten.
- Datenrichtlinien zur Anwendung von Sicherheit auf Zeilenebene auf der Verbindungsebene.

## Features von Tableau Data Management

In der folgenden Tabelle sind die Features für Tableau Data Management aufgeführt, inklusive:

- Tableau Catalog
- Tableau Prep Conductor
- Virtuelle Verbindungen
- Datenrichtlinien

## Tableau Catalog

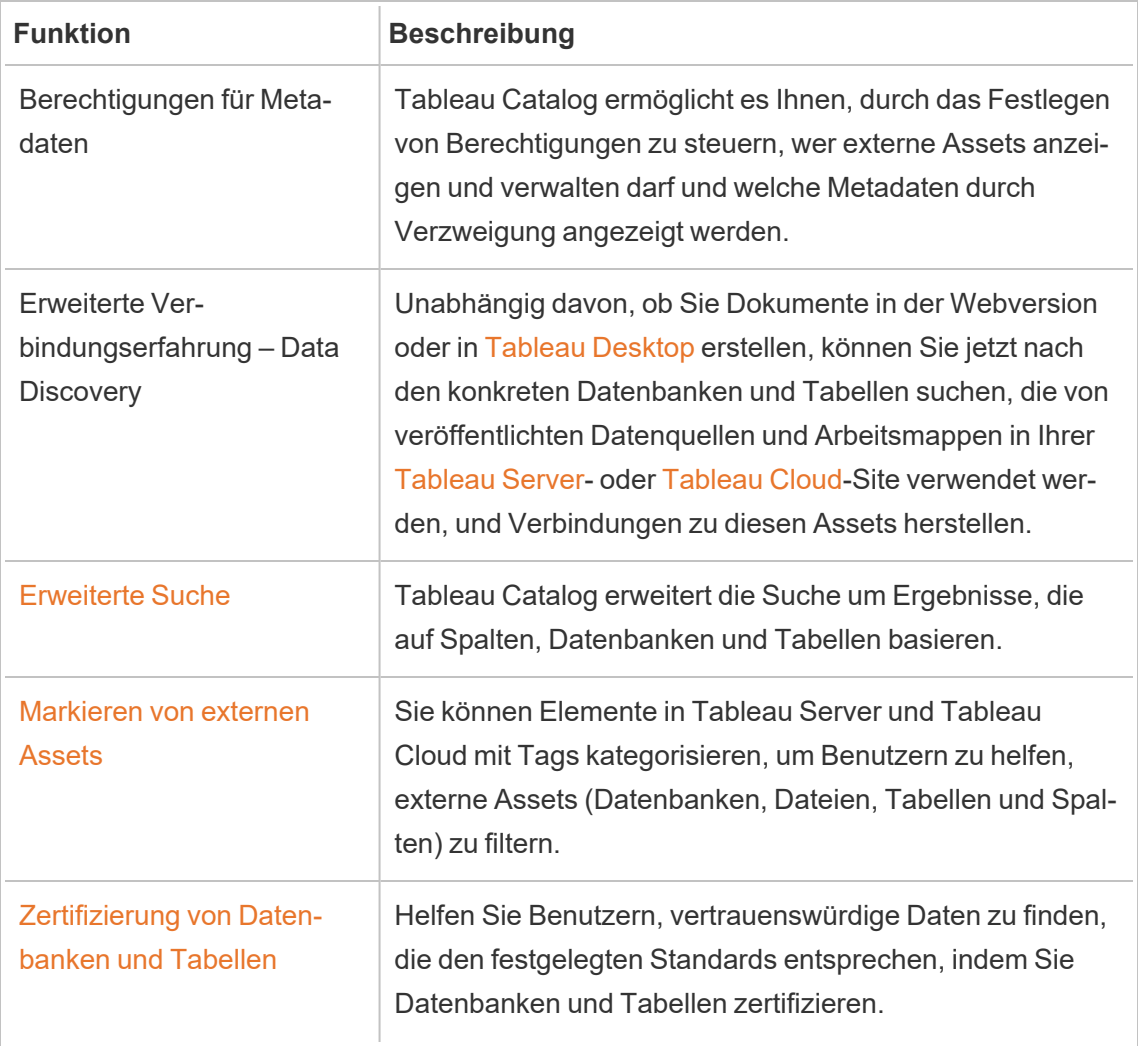

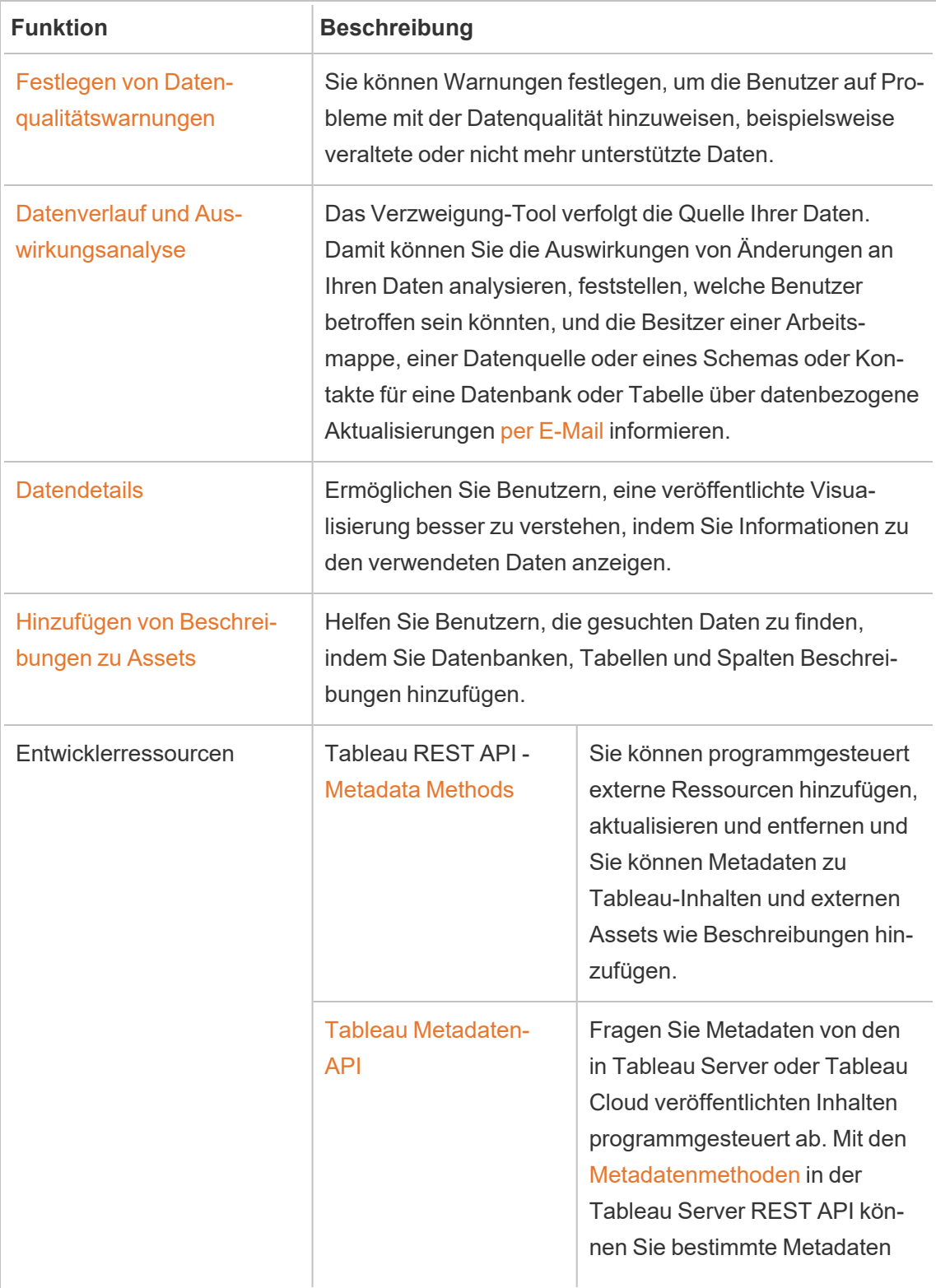

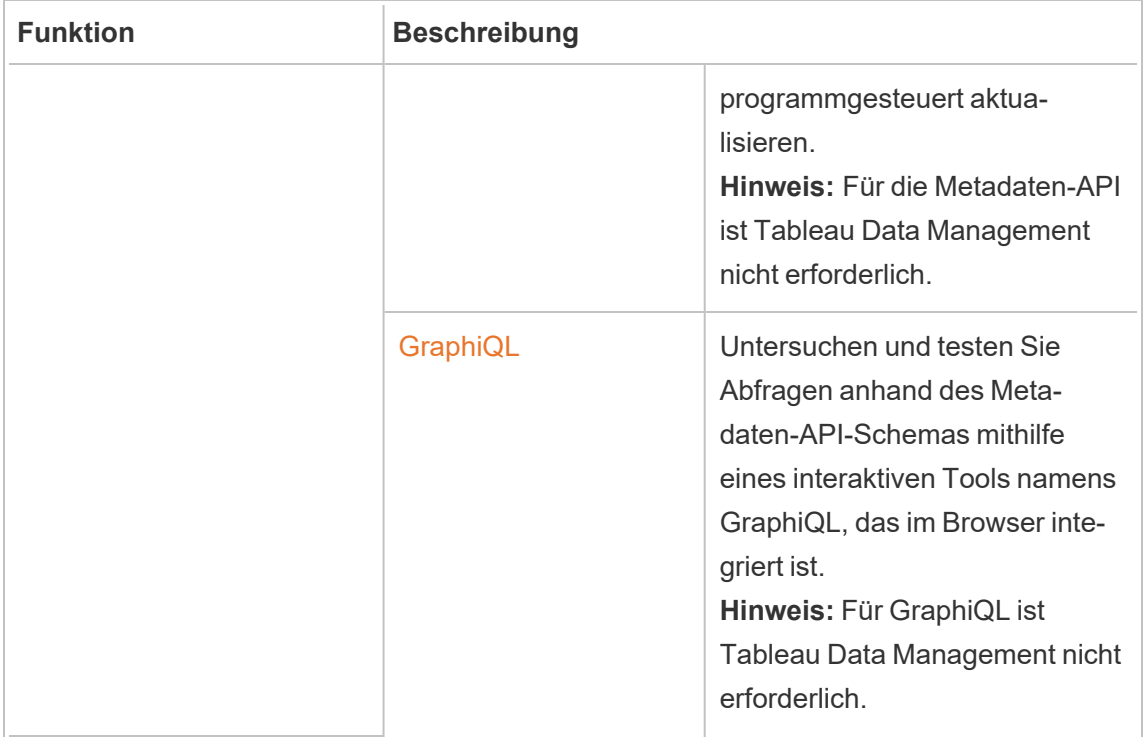

## Tableau Prep Conductor

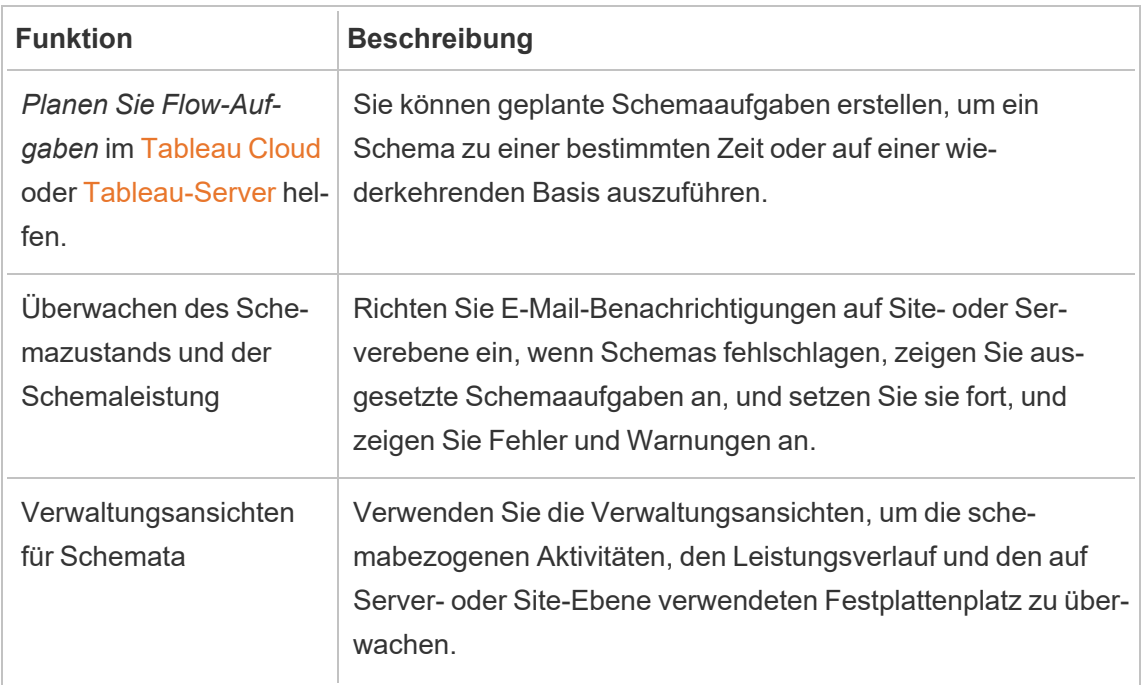

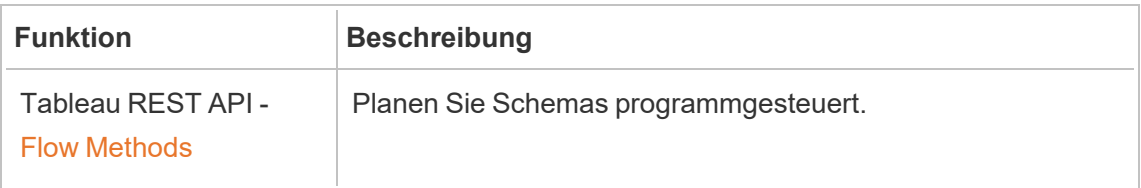

## Virtuelle Verbindungen und Datenrichtlinien

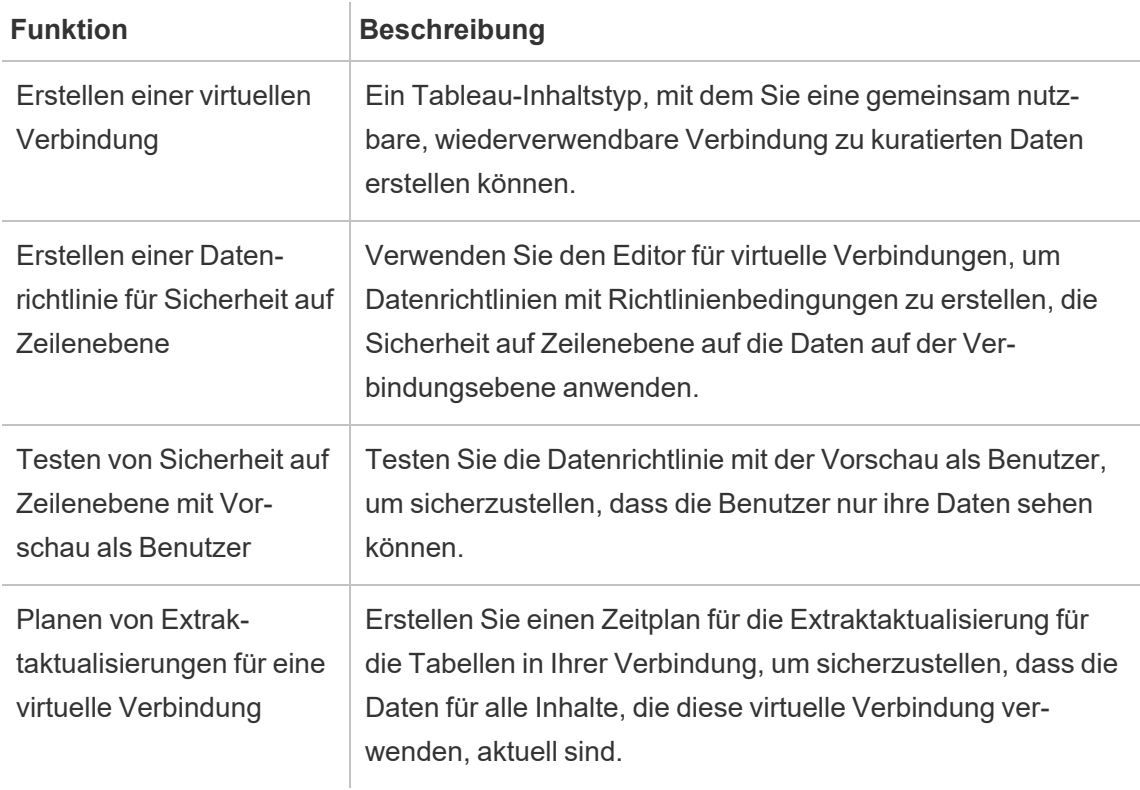

## <span id="page-2040-0"></span>Lizenzieren von Tableau Data Management

**Wichtig:** Ab dem 16. September 2024 ist das Datenmanagement nicht mehr als unabhängige Add-on-Option verfügbar. Datenmanagement-Funktionen sind nur mehr verfügbar, wenn Sie zuvor Datenmanagement erworben haben oder wenn Sie bestimmte

Lizenzeditionen erwerben – entweder Tableau Enterprise (für Tableau Server oder Tableau Cloud) oder Tableau+ (für Tableau Cloud).

Tableau Data Management beinhaltet Tableau Catalog, Tableau Prep Conductor, virtuelle Verbindungen und Datenrichtlinien und ist verfügbar, wenn Sie Tableau Enterprise oder Tableau+ erwerben. Für weitere Informationen wenden Sie sich an Ihren Account Manager (oder rufen Sie die Seite mit den Tableau-[Preisen](https://www.tableau.com/de-de/pricing/teams-orgs) auf).

## Tableau Prep Conductor

Beim Erwerb von Tableau Enterprise- oder Tableau+-Lizenzen wird Prep Conductor automatisch auf Ihrer Tableau Cloud-Site aktiviert. Weitere Informationen finden Sie unter [Akti](#page-2053-0)vieren von Tableau Prep Conductor in Ihrer Tableau [Cloud-Site](#page-2053-0).

- Mindestens ein Ressourcenblock ist erforderlich, um Tableau Prep Conductor in Tableau Cloud zu verwenden. Für weitere Informationen zu Ressourcenblöcken, siehe [Ressourcenblöcke](#page-2042-0).
- Wenn Tableau Data Management aktiv und aktiviert ist, können Sie Schemas in Tableau Server oder Tableau Cloud planen und überwachen.
- Wenn Tableau Data Management entfernt oder deaktiviert wird oder wenn die Tableau Data Management-Lizenz abläuft, wird die Fähigkeit zum Planen von Schemas deaktiviert.
- Wenn Ihre Tableau Server- oder Tableau Cloud-Lizenz noch aktiv und gültig ist, können Sie die Schemas über die Tableau Server-REST API herunterladen. Für weitere Informationen, siehe [Ablaufmethoden](https://help.tableau.com/current/api/rest_api/en-us/REST/rest_api_ref_flow.htm).

## Tableau Catalog

Wenn Sie Tableau Enterprise- oder Tableau+-Lizenzen erwerben, wird Catalog automatisch aktiviert.

• Wenn Tableau Data Management aktiv und aktiviert ist, können Sie Tableau Catalog verwenden, um Daten aufzufinden, Datenbestände zu kuratieren, Folgeanalysen durchzuführen und die Verzweigung der in Tableau-Inhalten verwendeten Daten zu verfolgen.

- Wenn Tableau Data Management entfernt oder deaktiviert wird oder wenn die Lizenz abläuft, bleiben die Informationen auf dem Server erhalten. Die Tableau Catalog-spezifischen Informationen sind dann nur noch über die Tableau Metadaten-API zugänglich und erscheinen nicht mehr im Produkt. Weitere Informationen finden Sie unter [Meta](https://help.tableau.com/current/api/metadata_api/de-de/index.html)[daten-API.](https://help.tableau.com/current/api/metadata_api/de-de/index.html)
- Wenn Tableau Data Management entfernt oder deaktiviert wird oder wenn die Lizenz abläuft, werden die Schreib-APIs für alle neuen Tableau Catalog-Informationen (z. B. Tabellenbeschreibungen, Datenqualitätswarnungen, Spaltenbeschreibungen) deaktiviert. Sie können weiterhin Informationen über die Metadaten-API lesen, aber Berechtigungen für Tabellen und Datenbanken können jedoch nicht explizit im Produkt verwaltet werden.

## Virtuelle Verbindungen und Datenrichtlinien

Wenn Sie Tableau Enterprise- oder Tableau+-Lizenzen erwerben, werden virtuelle Verbindungen und Datenrichtlinien automatisch auf Ihrer Tableau Cloud-Site aktiviert.

Nachdem Sie Tableau Data Management für Tableau erworben und lizenziert haben, werden virtuelle Verbindungen und Datenrichtlinien automatisch aktiviert.

- Wenn Tableau Data Management aktiv und aktiviert ist, können Sie virtuelle Verbindungen verwenden, um gemeinsam nutzbare Ressourcen zu erstellen, die einen zentralen Zugriffspunkt auf Daten bieten. Sie können auch Datenrichtlinien erstellen, mit denen Sie Daten für Benutzer mit zentraler Sicherheit auf Zeilenebene filtern können.
- Wenn Tableau Data Management entfernt oder deaktiviert wird oder wenn die Lizenz abläuft, bleiben die Informationen auf dem Server erhalten, sind aber nicht mehr zugreifbar.
- <span id="page-2042-0"></span>• Wenn Tableau Data Management reaktiviert wird, werden die Informationen auf dem Server wiederhergestellt und sind wieder zugreifbar.

## Ressourcenblöcke

Ressourcenblöcke sind Einheiten für die Rechenkapazität in Tableau Cloud. Ressourcenblöcke führen Tableau Prep Conductor-Schemas aus. Jeder Ressourcenblock kann eine Schema nach dem anderen ausführen, sodass die Anzahl der gleichzeitig ausführbaren Schemas gleich der Anzahl der Ressourcenblöcke ist, die Sie nutzen.

Wenn Sie Tableau Data Management für Tableau Cloud lizenzieren, müssen Sie mindestens einen Ressourcenblock erwerben. Wenn Sie weitere Ressourcenblöcke erwerben möchten, wenden Sie sich an Ihren Account Manager (oder besuchen Sie die Tableaus-Seite [Preise,](https://www.tableau.com/de-de/pricing/teams-orgs) um weitere Informationen zu erhalten).

## Tableau Prep Conductor

Tableau Prep Conductor ermöglicht es Ihnen, die Planungs- und Verfolgungsfunktionalität in Tableau Cloud zu nutzen, um Ihre Schemas automatisch auszuführen und die Schemaausgabe zu aktualisieren. Tableau Prep Conductor ist Teil von Tableau Data Management und muss aktiviert werden, um die Ausführung Ihrer Schemata zu planen.

**Hinweis**: Tableau Data Management ist nur noch erforderlich, wenn Sie Schemata nach einem Zeitplan ausführen oder E-Mail-Benachrichtigungen einrichten möchten. Sie benötigen keine Tableau Data Management-Lizenz zum Veröffentlichen und manuellen Ausführen von Schemata im Web. Als Creator können Sie Schemata auch direkt auf Ihrem Server erstellen und bearbeiten. Weitere Informationen zum Erstellen von Schemata im Web finden Sie unter [Tableau](#page-1426-0) Prep im Web.

In Tableau Prep Builder erstellte Schemas müssen in Tableau Cloud veröffentlicht werden, bevor sie zur Ausführung geplant werden können. Das Veröffentlichen von Schemata ist ähnlich wie das Veröffentlichen von Datenquellen und Arbeitsmappen. Sie können Dateien mit dem Schema packen oder eine direkte Verbindung zu Datenquellen angeben, um die Schemaeingabe bei Datenänderungen zu aktualisieren. Wenn Ihr Schema eine Verbindung zu Datenbanken herstellt, geben Sie den Authentifizierungstyp an und legen Sie die Anmeldeinformationen für den Zugriff auf die Daten fest.

Sie können ein Schema auch veröffentlichen, um ihn für andere freizugeben oder im Internet weiter zu bearbeiten. Veröffentlichen Sie z. B. ein unvollständiges Schema in Tableau Cloud

und öffnen Sie das Schema dann im Internet im Bearbeitungsmodus, um weiter daran zu arbeiten. Sie können auch ein Schema mit nur Eingabeschritten (die ordnungsgemäß konfiguriert sind) erstellen und es für Kollegen freigeben, die das Schema dann auf ihre Computer herunterladen und ihre eigenen Schemas erstellen und veröffentlichen können.

Damit Schemas ausgeführt werden können, müssen sie Ausgabeschritte enthalten und dürfen keine Fehler oder inkompatiblen Funktionen aufweisen. Weitere Informationen zum Veröffentlichen eines Schemas finden Sie unter [Veröffentlichen](https://help.tableau.com/current/prep/de-de/prep_conductor_publish_flow.htm) eines Schemas in Tableau Server oder [Tableau](https://help.tableau.com/current/prep/de-de/prep_conductor_publish_flow.htm) Cloud. Weitere Informationen zur Inkompatibilität finden Sie unter [Ver](https://help.tableau.com/current/prep/de-de/prep_conductor_compatibility.htm)[sionskompatibilität](https://help.tableau.com/current/prep/de-de/prep_conductor_compatibility.htm) mit Tableau Prep.

Die folgende Tabelle zeigt die Schemaverwaltungsfunktionen, die mit und ohne aktiviertem Tableau Data Management und Tableau Prep Conductor verfügbar sind.

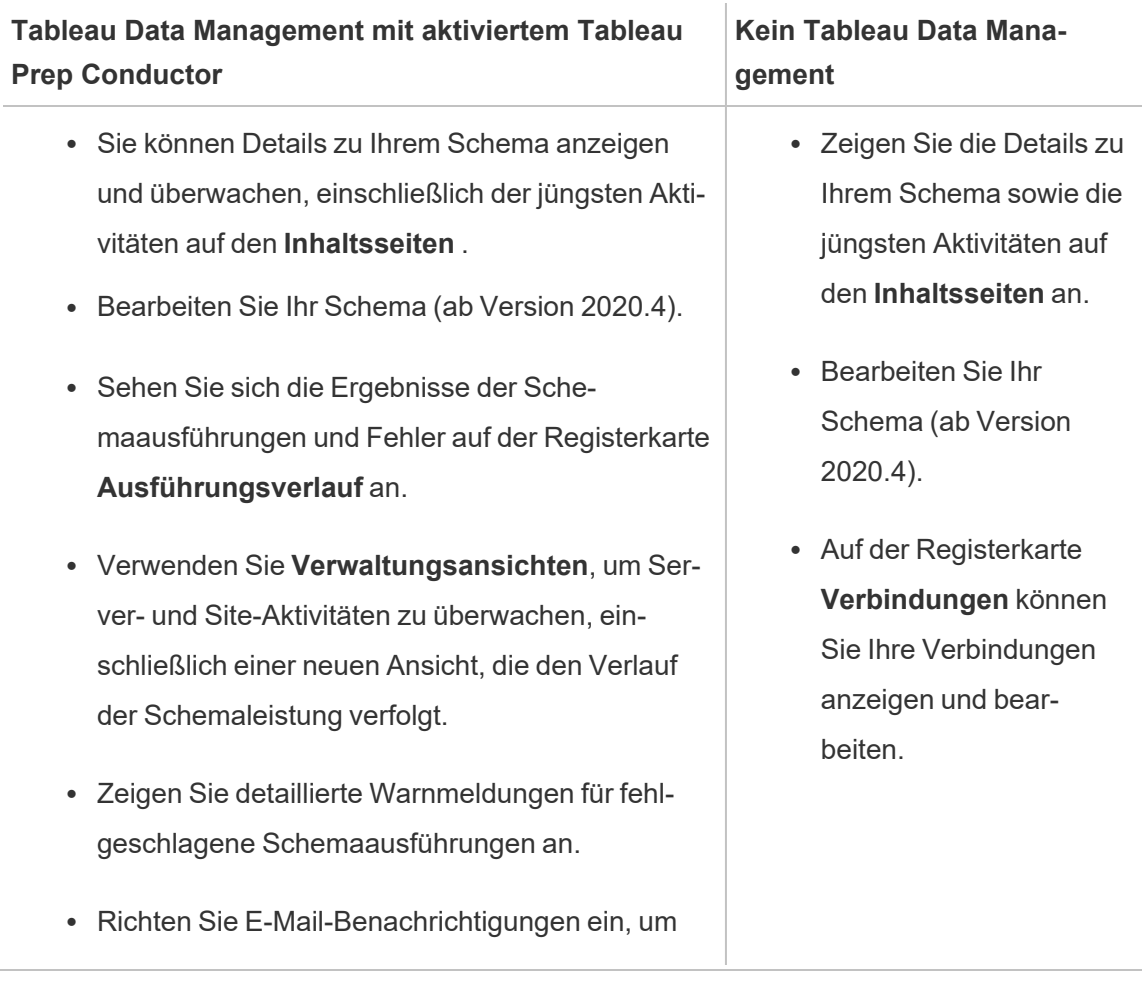

Schemaeigentümern mitzuteilen, dass und warum das Schema nicht ausgeführt werden konnte. Weitere Informationen zum Einrichten von Warnungen finden Sie unter [Überwachen](https://help.tableau.com/current/online/de-de/prep_conductor_monitor_flow.htm) der Sche[maintegrität](https://help.tableau.com/current/online/de-de/prep_conductor_monitor_flow.htm) und -leistung.

## Aktivieren von Tableau Prep Conductor in Tableau Cloud

Nachdem Sie Tableau Data Management erworben und lizenziert haben, müssen Sie Prep Conductor in Tableau Cloud aktivieren. Weitere Informationen finden Sie unter [Aktivieren](#page-2053-0) von Tableau Prep Conductor in Ihrer Tableau [Cloud-Site](#page-2053-0) und [Lizenzieren](#page-2040-0) von Tableau Data [Management](#page-2040-0).

## Über den Arbeitsbereich "Schema"

Nachdem Sie Ihr Schema veröffentlicht haben, können Sie in Tableau Cloud Aufgaben oder verknüpfte Aufgaben (Version 2021.3 und höher) planen, um Ihre Schemata in regelmäßigen Abständen automatisch auszuführen, damit Ihre Ausgabedaten immer auf dem aktuellen Stand sind. Sie können Ihre Schemata auch jederzeit manuell ausführen (Tableau Data Management nicht erforderlich).

Tableau Prep Conductor nutzt zum Verwalten von Schemata viele der Funktionen, mit denen Sie möglicherweise schon Arbeitsmappen oder Datenquellen von Tableau Desktop in Tableau Cloud verwaltet haben. So werden zum Beispiel geplante Schemaaufgaben und On-Demand-Schemaausführungen genau wie Extraktaktualisierungen als Hintergrundaufgaben in Warteschlangen gestellt. Bei der Arbeit mit Schemata gibt es jedoch einige Unterschiede.

#### Die Seite "Schemaübersicht"

Die **Übersichtsseite** eines Schemas ist die wichtigste Seite, auf der Sie Daten zu Ihrem Schema anzeigen und das Schema planen, überwachen und verwalten können. Wenn Tableau Data Management bei Ihnen nicht installiert ist, haben Sie andere Möglichkeiten.

Öffnen Sie die **Übersichtsseite** eines Schemas, indem Sie auf ein Schema in Ihrer Liste klicken. Dorthin gelangen Sie über **Inhalt** > **Erkunden** > **Alle Schemata** oder indem Sie das Projekt öffnen, das Ihre Schemata enthält.

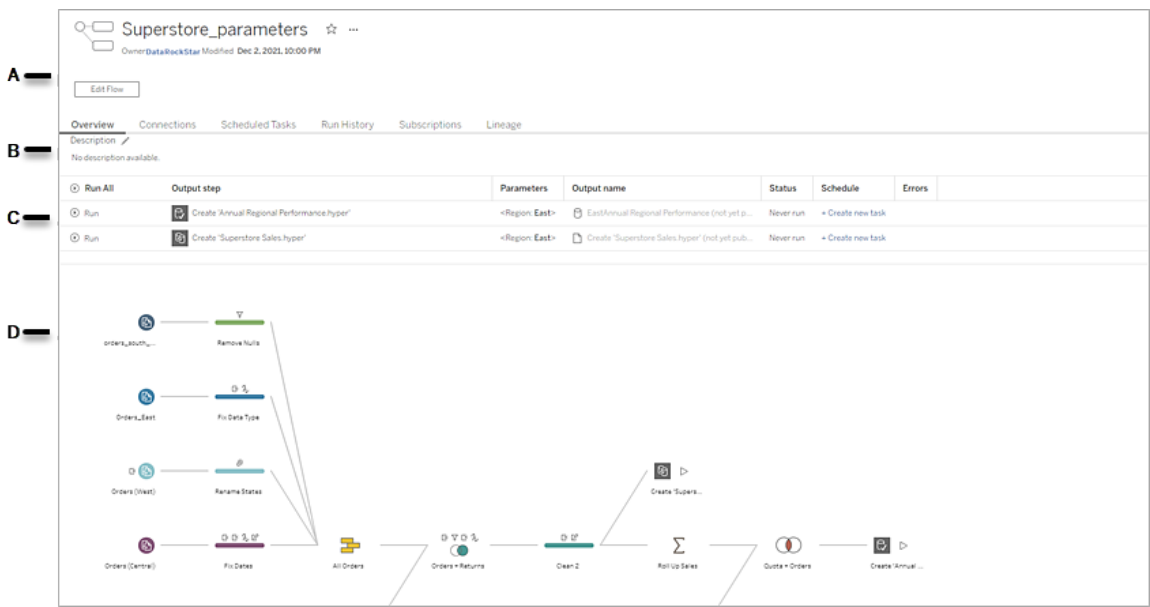

A. In der Kopfzeile sind der Name, der Eigentümer und das Datum der letzten Änderung des Schemas angegeben. Ab Version 2020.4 können Sie auf **Bearbeiten** klicken, um vorhandene Schemata zu bearbeiten.

Fügen Sie ein Schema Ihren Favoriten hinzu, oder – über das Menü **Weitere Aktionen** – können Sie das Schema auch bearbeiten, ausführen oder herunterladen, Berechtigungen festlegen, den Schemaeigentümer ändern, frühere Schemaversionen wiederherstellen und mehr.

- B. Zeigen Sie die Schemabeschreibung an, bearbeiten Sie sie und legen Sie Tags fest, damit andere Benutzer die Schemata leicht finden, die sie suchen.
- C. Zeigen Sie die Ausgabeschritte für ein Schema zusammen mit allen auf das Schema angewendeten Parametern an (Version 2021.4 und höher), und zeigen Sie den Status der letzten Aktualisierung, etwaige Zeitpläne, denen die Ausgabe zugewiesen ist, sowie Fehler aus der letzten Ausführung des Schemas an. Sie können auch auf die

Schaltfläche Ausführen<sup><sup>®</sup> klicken, um alle Ausgabeschritte oder einzelne Aus-</sup> gabeschritte on-demand auszuführen.

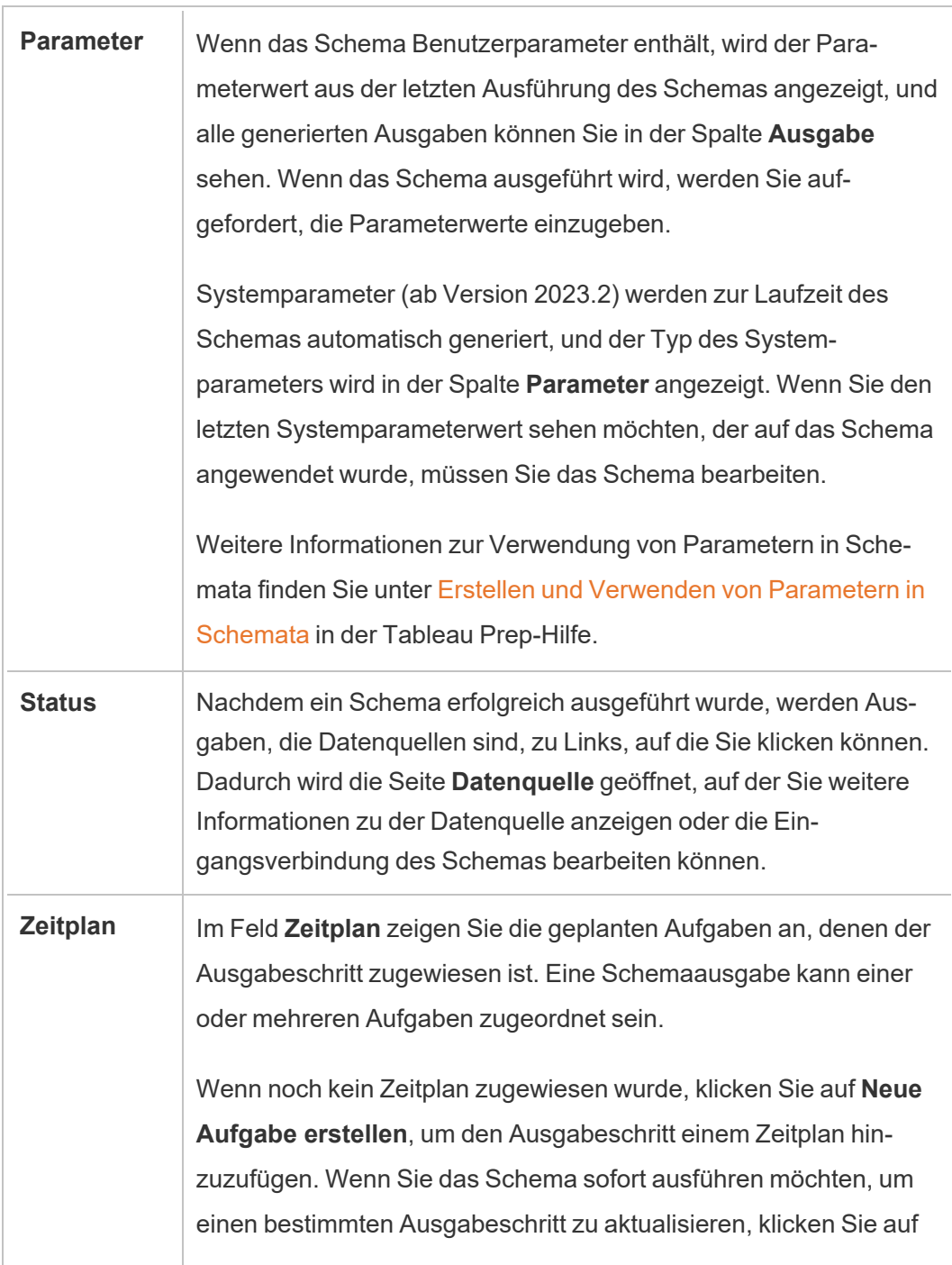

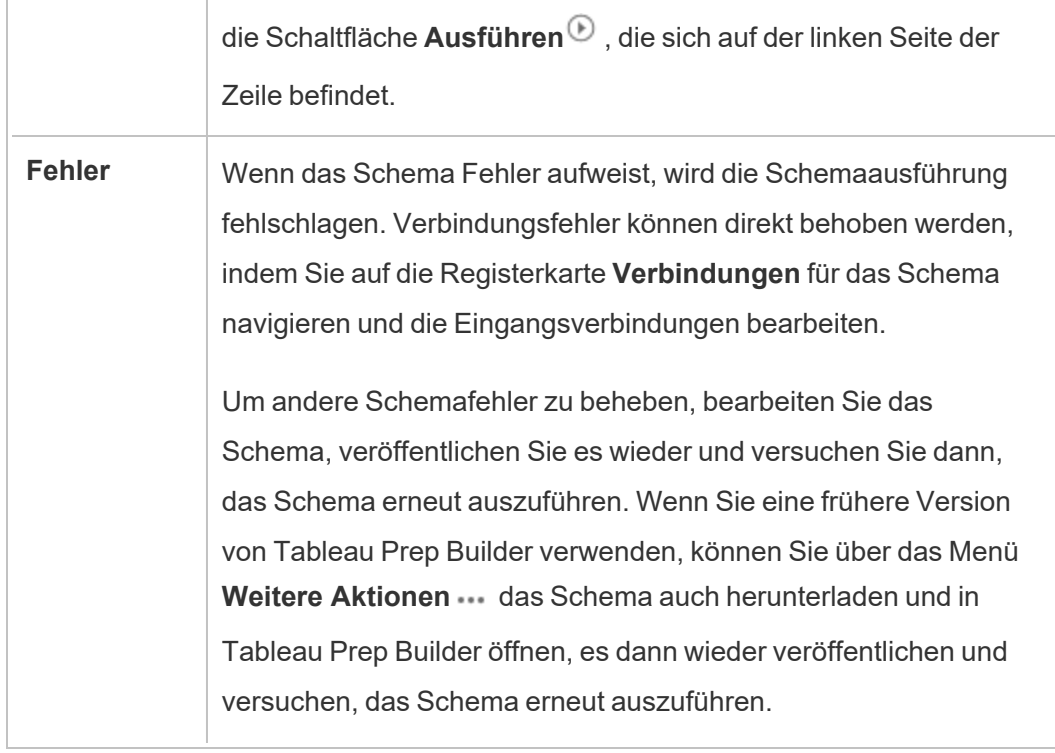

D. Zeigen Sie ein Bild des Schemas an.

Die Seite "Schemaübersicht" ohne Tableau Data Management

Wenn Tableau Data Management auf Ihrem Server nicht installiert ist, können Sie trotzdem noch Schemata in Tableau Cloud veröffentlichen , aber es werden Ihnen weniger Optionen zum Verwalten Ihres Schemas angezeigt.

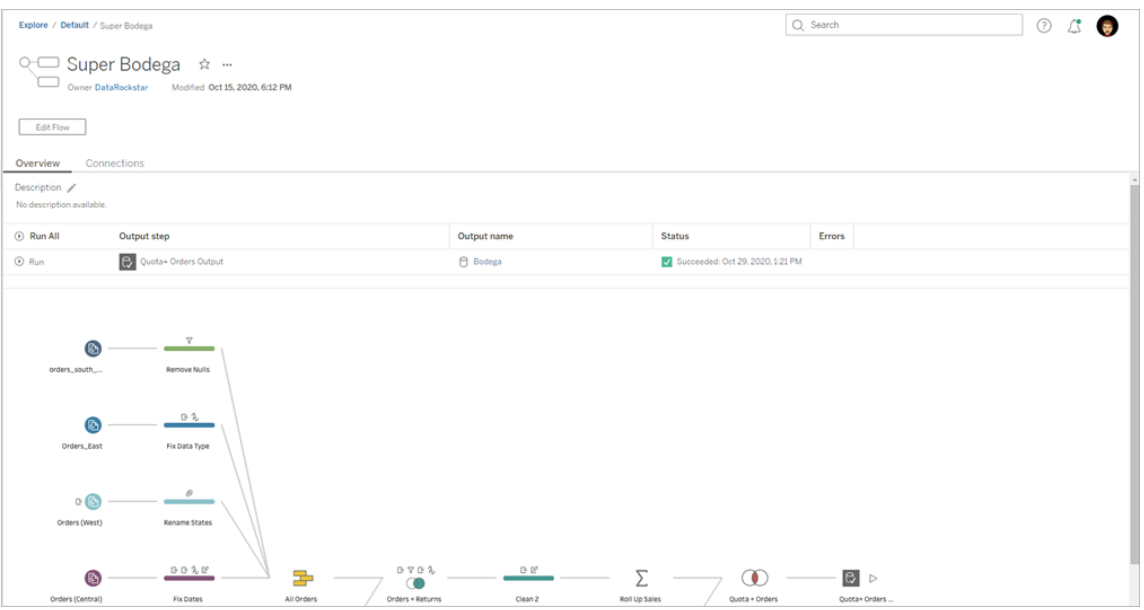

#### Die Seite "Schemaverbindungen"

Zeigen Sie sowohl die Eingangs- als auch Ausgangsverbindungen für ein Schema, Verbindungstypen, Authentifizierungseinstellungen, Eingabe- und Ausgabeschritte sowie Verbindungsfehler an. Sie können beim Veröffentlichen eines Schemas Authentifizierungseinstellungen festlegen. Weitere Informationen finden Sie unter [Ver](https://help.tableau.com/current/prep/de-de/prep_conductor_publish_flow.htm)[öffentlichen](https://help.tableau.com/current/prep/de-de/prep_conductor_publish_flow.htm) eines Schemas.

Für Datenbankeingangstypen klicken Sie auf das Menü Weitere Aktionen · · · für eine Eingangsverbindung, um die Verbindung zu bearbeiten und den Servernamen und -port, den Benutzernamen und das Kennwort zu ändern.

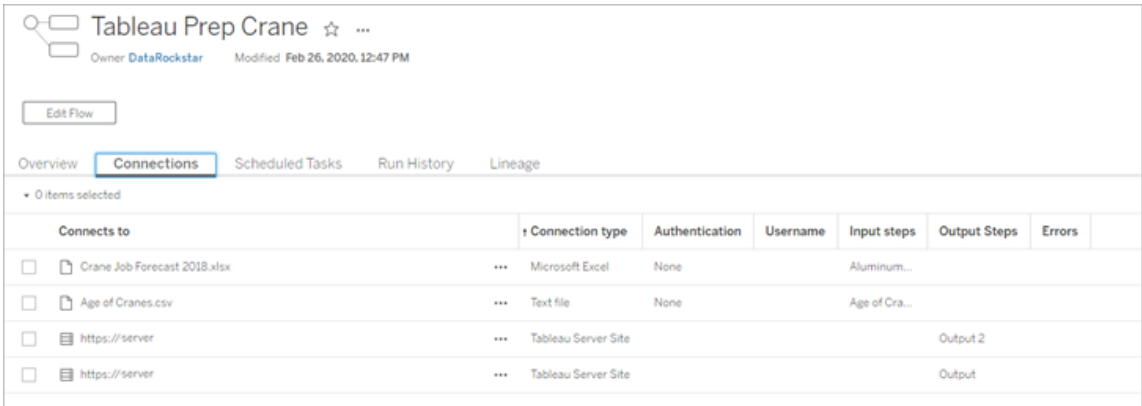

## Die Seite "Geplante Aufgaben" eines Schemas (Tableau Data Management erforderlich)

Zeigen Sie alle Zeitpläne an, denen das Schema zugewiesen ist, die Ausgaben, die in diesen Zeitplänen enthalten sind, sowie alle Parameter, die auf das Schema angewendet sind (Version 2021.4 und höher). Als Administrator können Sie auf den Link "Zeitplan" klicken, um die Seite **Zeitpläne** zu öffnen und eine Liste der Schemata anzuzeigen, die diesem Zeitplan zugeordnet sind. Weitere Informationen zum Zuweisen von Schemata zu einem Zeitplan finden Sie unter *Aufgaben für Schemata planen* in der [Tableau](https://help.tableau.com/current/online/de-de/prep_conductor_online_schedule_flow_task.htm) Cloud- oder [Tableau](https://help.tableau.com/current/server/de-de/prep_conductor_schedule_flow_task.htm) Server-Hilfe.

Zum Anzeigen der Ausgaben laut einem Zeitplan oder der Aufgaben, die einer verknüpften Aufgabe zugewiesenen sind (ab Version 2021.3), klicken Sie auf die Verknüpfungen in der Spalte **Zeitplantyp**.

Auf dieser Seite können Sie auch neue Aufgaben hinzufügen und bestehende Aufgaben verwalten. Um an einer vorhandenen Aufgabe eine Aktion durchzuführen, aktivieren Sie das Kontrollkästchen auf einer Aufgabenkarte und klicken Sie dann auf das Dropdown-Menü **Aktionen**, um die Aufgabe auszuführen, zu bearbeiten oder zu löschen.

Wenn das Schema nach 5 aufeinander folgenden Versuchen nicht ausgeführt werden kann, wird das Schema automatisch angehalten.

Dieser Status wird sowohl auf der Registerkarte **Übersicht** als auch auf dieser Registerkarte angezeigt. Angehaltene Aufgaben können Sie über dieses Menü wieder fortsetzen.

Weitere Informationen zu ausgesetzten Schemaaufgaben finden Sie unter [Anzeigen](#page-2087-0) und [Beheben](#page-2087-0) von Fehlern.

**Hinweis**: Die Seite "Geplante Aufgaben" für Schemata wurde in Version 2021.3 neu gestaltet. Je nach Ihrer Server-Version sieht Ihre Ansicht möglicherweise anders aus.

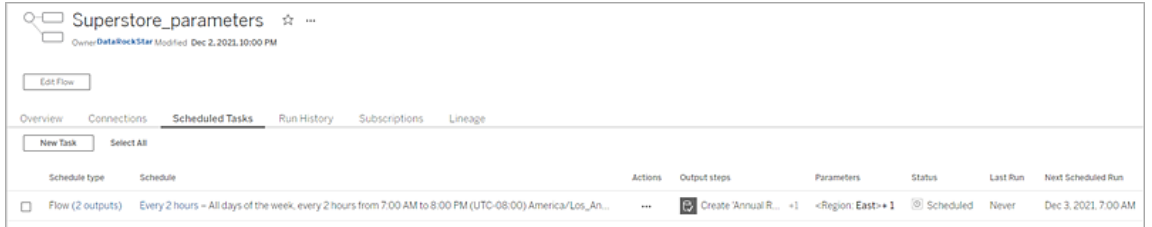

### Die Seite "Zeitpläne"

Auf der Seite **Zeitpläne** können Sie die Schemata anzeigen, die einem Zeitplan zugewiesen sind, sowie Einzelheiten zu den Schemaausführungen. Wenn der Zeitplan verknüpfte Aufgaben enthält (ab Version 2021.3), wird die Anzahl der Schemata angezeigt, die in den verknüpften Aufgaben enthalten sind.

Sie können einen Zeitplan und alle ihm zugeordneten Schemata on-demand ausführen. Sie können auch ein oder mehrere Schemata auswählen und dann das Menü **Aktionen** verwenden, um den Zeitplan oder die Priorität der Schemata zu ändern, die ausgewählten Schemata aus dem Zeitplan zu löschen oder ausgesetzte Schemata wieder fortzusetzen.

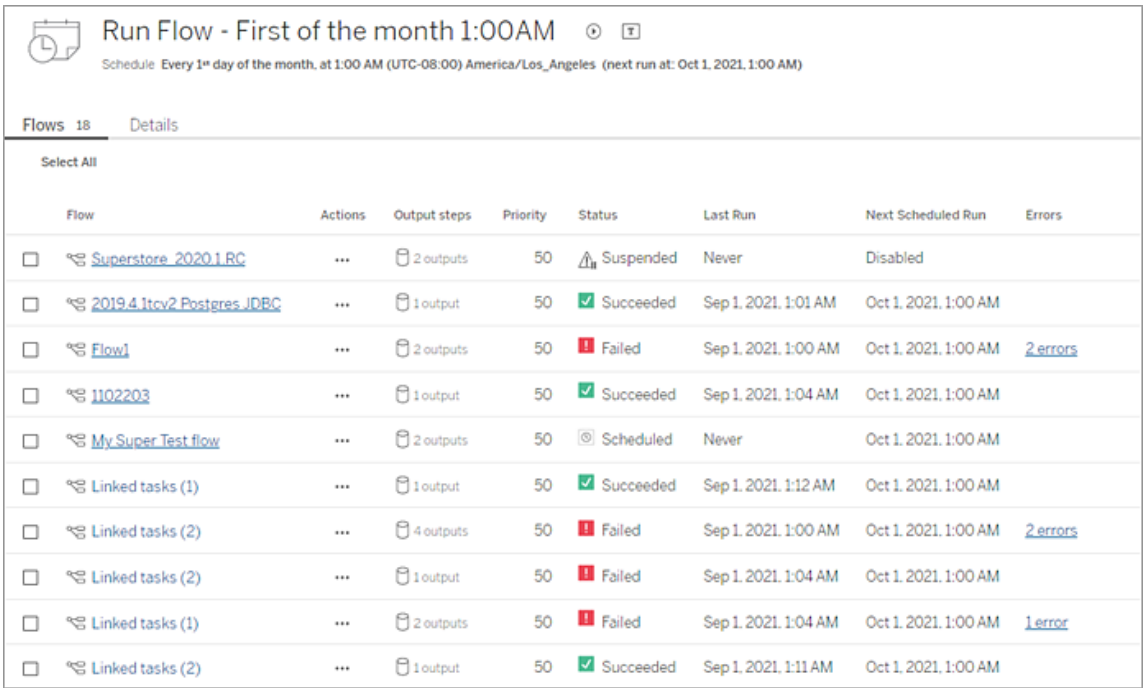
# Ausführungsverlauf eines Schemas (Tableau Data Management erforderlich)

Hier können Sie eine Liste der erfolgten Schemaausführungen anzeigen, durchsuchen und sortieren. Diese Seite enthält auch Details zur Schemaausführung (z. B. den Ausführungstyp), die Parameterwerte, die auf Schemata in den einzelnen Schemaausführungen angewendet wurden (Version 2021.4 und höher), die Dauer und die Anzahl der generierten Zeilen.

Wenn bei der Schemaausgabe ein Fehler aufgetreten ist, bewegen Sie den Mauszeiger über den Fehler, um die Fehlermeldungen anzuzeigen. Klicken Sie ggf. auf den Link **Zu Verbindungen wechseln** in einer Fehlermeldung, um die Verbindungsfehler auf der Seite **Verbindungen** zu beheben. Sie können das Schema auch direkt bearbeiten, um Fehler zu beheben, oder auf **Schema herunterladen** klicken, um das Schema herunterzuladen und Fehler im Tableau Prep Builder zu beheben. Danach veröffentlichen Sie das Schema erneut, um es weiterhin mit Tableau Prep Conductor zu verwalten.

**Hinweis**: Der Ausführungsverlauf eines Schemas bleibt so lange erhalten, bis das Schema gelöscht wird.

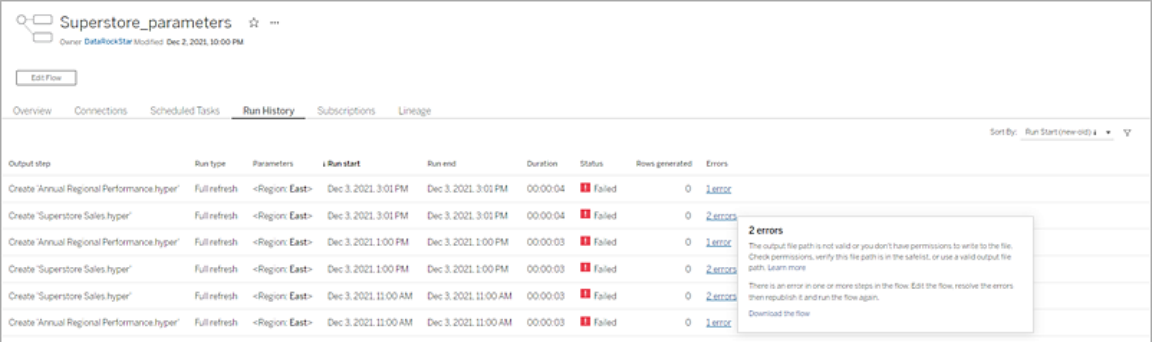

### Revisionsverlauf eines Schemas

Wenn Sie eine frühere Version eines Schemas wiederherstellen müssen, wählen Sie im Menü **Weitere Aktionen** ••• des Schemas die Option Revisionsverlauf aus. Wählen Sie aus der

Liste im Dialogfeld **Revisionsverlauf** die Schemaversion aus, die Sie wiederherstellen möchten.

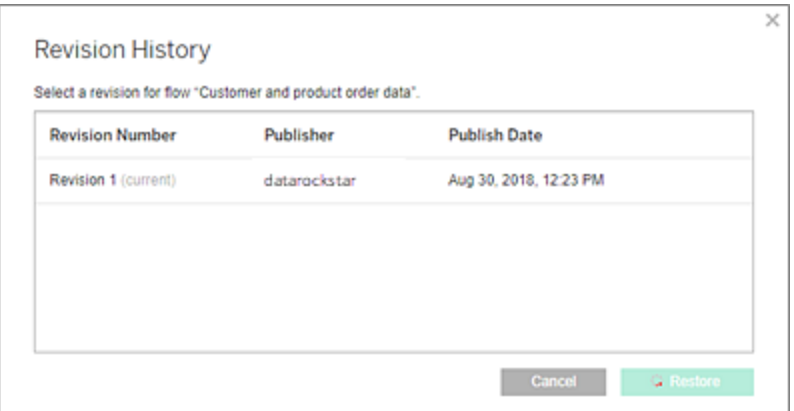

# Wer kann dies tun?

Serveradministratoren können Tableau Data Management-Lizenzschlüssel aktivieren.

Serveradministratoren können Tableau Prep Conductor aktivieren.

Creators können Schemata manuell erstellen, bearbeiten und ausführen. Wenn Tableau Data Management installiert ist, können Creators Schemata nach einem Zeitplan ausführen.

# Aktivieren von Tableau Prep Conductor in Ihrer Tableau Cloud-Site

Prep Conductor wird auf Ihrer Tableau Cloud-Site automatisch aktiviert, nachdem Sie Tableau Data Management erworben haben. Informationen zum Kauf von Tableau Data Management erhalten Sie von Ihrem Kundenbetreuer.

# Überprüfen, ob Tableau Prep Conductor aktiviert ist

1. Melden Sie sich in Tableau Prep Builder bei Tableau Cloud an, indem Sie **Server** >**Anmelden** auswählen.

Wenn Ihre Site für die Verwendung der Tableau-Authentifizierung eingerichtet ist, geben Sie Ihren Benutzernamen (E-Mail-Adresse) und Ihr Kennwort ein, die Sie für Tableau Cloud verwenden, und klicken Sie dann auf "Anmelden". Wenn MFA mit Tableau-Authentifizierung aktiviert ist, werden Sie aufgefordert, Ihre Identität nach der Überprüfungsmethode nachzuweisen, die Sie während des MFA-Registrierungsprozesses ausgewählt haben. Wenn Sie sich zum ersten Mal bei Tableau Cloud anmelden oder sich zum ersten Mal für MFA registrieren, lesen Sie den Abschnitt Registrieren für [Multi-Faktor-Authentifizierung](#page-262-0) (MFA).

Nachdem Sie Ihre Identität verifiziert haben, werden Sie zu Ihrer Site weitergeleitet.

- 2. Öffnen Sie eines Ihrer Schemas.
- 3. Überprüfen Sie, ob die Registerkarte **Geplante Aufgaben** vorhanden ist. Wenn vorhanden, ist Prep Conductor aktiviert.

# Planen von Schemaaufgaben

**Hinweis**: Schemas können so geplant werden, dass sie in Tableau Cloud oder Tableau Server mit Tableau Prep Conductor ausgeführt werden. Prep Conductor wird über Tableau Data Management pro Bereitstellung lizenziert. Nachdem Sie Datenmanagement erworben und lizenziert haben, müssen Sie Prep Conductor aktivieren. Hinweis: Ab Version 2020.4.1 benötigen Sie die Tableau Data Management-Lizenz nicht mehr, um Schemas im Web zu veröffentlichen. Als Creator können Sie Schemata auch direkt auf Ihrem Server erstellen und bearbeiten. Weitere Informationen zum Erstellen von Schemata im Web finden Sie unter [Tableau](#page-1426-0) Prep im Web.

**Hinweis**: Mit der Version 2024.1 wurden Änderungen für Schemapläne in Tableau Cloud eingeführt. Die Registerkarte "Zeitpläne" im linken Navigationsbereich wurde entfernt, und Sie können jetzt benutzerdefinierte Zeitpläne direkt in der Registerkarte "Geplante Aufgaben" Ihres Schemas erstellen.

Ab Version 2021.3 können Sie Schemaausführungen miteinander verknüpfen, wenn Sie Aufgaben zur Ausführung von Schemas nacheinander planen. Weitere Informationen dazu finden Sie in diesem Thema unter Planen von [verknüpften](#page-2060-0) Aufgaben.

Ab Version 2022.1 können Sie verknüpfte Aufgaben auch über die REST-API ausführen, indem Sie die neuen Schemamethoden **Query Linked Tasks** (Verknüpfte Aufgaben abfragen), **Query Single Linked Tasks** (Einzelne verknüpfte Aufgaben abfragen) und **Run Linked Task Now** (Verknüpfte Aufgaben jetzt ausführen) verwenden. Weitere Informationen finden Sie in der Tableau-Hilfe zur REST-API unter [Schemamethoden](https://help.tableau.com/current/api/rest_api/de-de/REST/rest_api_ref_flow.htm).

#### **Ausführen von Schemata, die Parameter enthalten**

Ab Version 2021.4 können Sie Benutzerparameter in Ihre Schemas aufnehmen, damit Schemas dynamischer werden. Wenn das Schema ausgeführt wird, werden Sie aufgefordert, Ihre Parameterwerte einzugeben. Wenn Sie Schemata nach einem Zeitplan einrichten, geben Sie zu diesem Zeitpunkt Parameterwerte an.

Für alle erforderlichen Parameter müssen Sie Werte angeben. Für optionale Parameter können Sie diese Werte ebenfalls eingeben oder den aktuellen (standardmäßigen) Wert für den Parameter übernehmen. Weitere Informationen finden Sie unter [Ausführen](https://help.tableau.com/current/prep/de-de/prep_parameters.htm#ausf�hren-von-schemata-nach-einem-zeitplan) von Schemata nach einem [Zeitplan](https://help.tableau.com/current/prep/de-de/prep_parameters.htm#ausf�hren-von-schemata-nach-einem-zeitplan) in der Tableau Prep-Hilfe.

Ab Tableau Prep Builder und Tableau Cloud Version 2023.2 können Sie Datums- oder Uhrzeit-Systemparameter auf Schemaausgabenamen für Ausgaben vom Typ Datei und veröffentlichte Datenquelle anwenden. Der Startzeitpunkt wird automatisch dem Schemaausgabenamen hinzugefügt.

**Hinweis**: Ihr Administrator muss auf Ihrem Server den **Schemaparameter**-Server und die -Siteeinstellungen aktivieren, bevor Sie in Tableau Server oder Tableau Cloud Schemata ausführen können, die Parameter enthalten. Weitere Informationen finden Sie unter **Erstellen von und Interagieren mit Schemata im Internet** in der [Tableau](https://help.tableau.com/current/server/de-de/web_author_flows.htm#flow-parameters) [Server](https://help.tableau.com/current/server/de-de/web_author_flows.htm#flow-parameters)- oder [Tableau](https://help.tableau.com/current/online/de-de/web_author_flows.htm#flow-parameters) Cloud-Hilfe.

### Planen einer Schemaaufgabe

- 1. Um einen Zeitplan für eine einzelne Aufgabe zu erstellen, haben Sie zwei Möglichkeiten:
	- Klicken Sie auf der Seite "Übersicht" für das Schema auf der Registerkarte "Geplante Aufgaben" auf **Neue Aufgabe** oder klicken Sie auf das Dropdown-Menü und wählen Sie **Einzelne Aufgabe** aus.

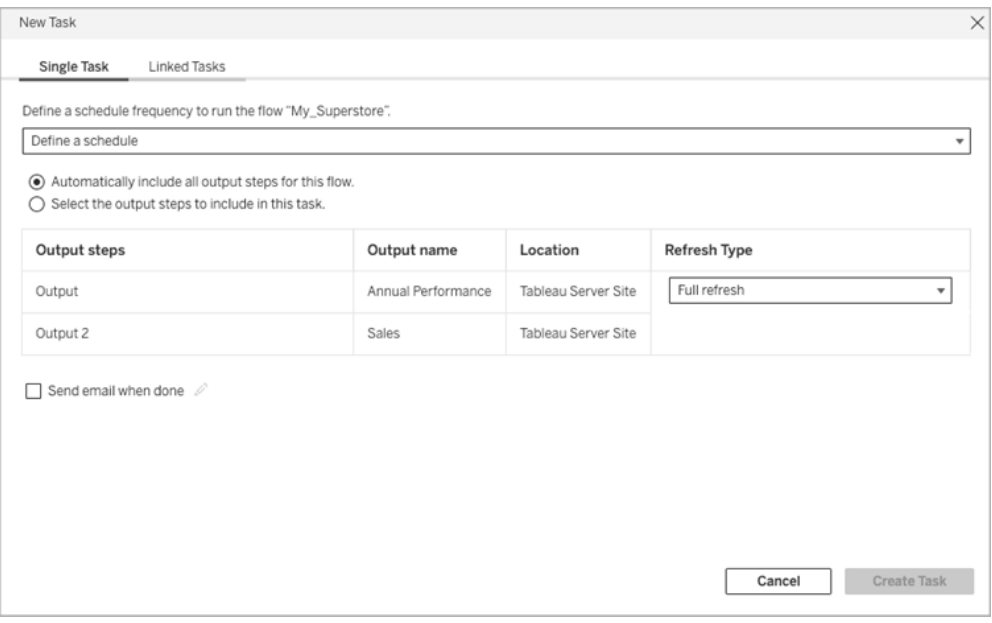

<sup>l</sup> Wählen Sie auf der Seite **Erkunden** in der Ansicht **Liste** im Menü **Aktionen** die Einträge **Schema planen** > **Einzelne Aufgabe** aus. Wenn Sie in der Liste ein Schema auswählen, können Sie auch das obere Menü **Aktionen** verwenden.

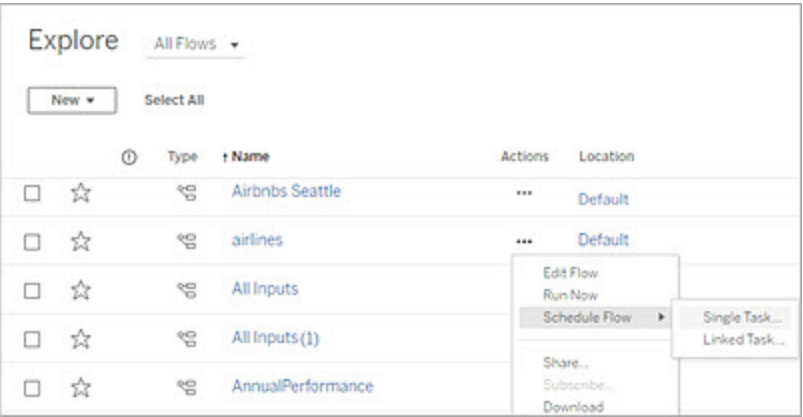

- 2. Klicken Sie auf der Registerkarte "Einzelne Aufgabe" des Dialogfelds "Neue Aufgabe" auf **Zeitplan festlegen**.
- 3. Klicken Sie auf **Zeitzone**. Sie werden auf die Seite "Einstellungen" weitergeleitet. Führen Sie einen Bildlauf zu "Zeitzone für geplante Aufgaben" durch, wählen Sie eine Zeitzone aus und klicken Sie dann auf **Änderungen speichern**.
- 4. Geben Sie die Häufigkeit der Aufgabe ein und klicken Sie dann auf **Speichern**.

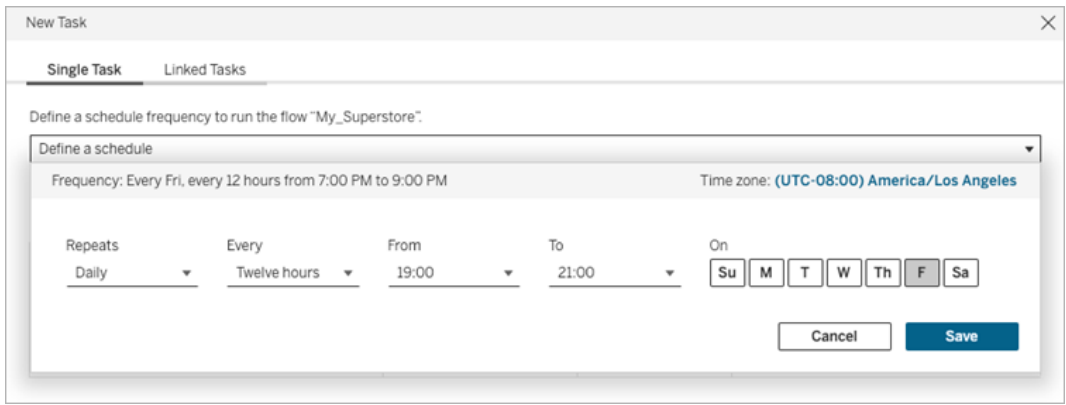

Sie können eine stündliche, tägliche, wöchentliche oder monatliche Frequenz für die Ausführung festlegen. Die Zeit- und Tagesintervalle hängen von der Wiederholungsfrequenz ab, die Sie wie unten beschrieben auswählen:

- **· Stündlich:** Die verfügbare Häufigkeit ist jede Stunde von einem bestimmten Zeitpunkt bis zu einem bestimmten Zeitpunkt. Dies bedeutet, dass die Aufgabe während der angegebenen Zeit stündlich ausgeführt wird.
- **· Täglich:** Die verfügbaren Häufigkeiten sind alle zwei, vier, sechs, acht oder zwölf Stunden, oder nur einmal am Tag. Sie können auch zusätzlich zu den Start- und Endzeiten einen oder mehrere Wochentage auswählen. Dies bedeutet, dass Sie eine Aufgabe an allen oder an bestimmten Wochentagen in bestimmten Stundenintervallen oder einmal täglich ausführen können.
- **· Wöchentlich:** Die verfügbare Häufigkeit beträgt einen oder mehrere Tage in der Woche zu einer bestimmten Zeit. Dies bedeutet, dass Sie die Aufgabe an bestimmten Tagen der Woche ausführen können, einmal pro Woche zu einem bestimmten Zeitpunkt.
- **Monatlich:** Diese Häufigkeit können Sie auf zwei verschiedene Arten einrichten:

- Sie können **Tag** als Häufigkeitsintervall auswählen was es Ihnen dann ermöglicht, bestimmte Tage des Monats auszuwählen. Sie können z. B. die Aufgabe auswählen, die am 2., 15. und 28. eines jeden Monats um 14:45 Uhr ausgeführt werden soll.
- Sie können auch beispielsweise für den ersten, zweiten, dritten, vierten, fünften und letzten Tag der Woche einen bestimmten Zeitpunkt auswählen. Sie können die Aufgabe z. B. jeden zweiten Mittwoch im Monat um 14:45 Uhr ausführen.
- 5. Wählen Sie eine der folgenden Optionen aus:
	- <sup>l</sup> **Automatisch alle Ausgabeschritte für dieses Schema einschließen:**(Standardeinstellung) Wählen Sie diese Option aus, um alle aktuellen und zukünftigen Ausgabeschritte für dieses Schema in die geplante Aufgabe einzubeziehen. Wenn dem Schema im Laufe der Zeit neue Ausgabeschritte hinzugefügt werden, werden diese bei der Ausführung automatisch in den Zeitplan mit einbezogen.
	- <sup>l</sup> **In diese Aufgabe einzubeziehende Ausgabeschritte auswählen:** Aktivieren Sie diese Option und wählen Sie manuell die Ausgabeschritte aus, die in diese geplante Aufgabe einbezogen werden sollen.

Wenn Sie alle Ausgabeschritte in die Schemaaufgabe einbeziehen möchten, aktivieren Sie das Kontrollkästchen neben **Ausgabeschritte**. Dieser Bereich kann nicht bearbeitet werden, wenn das Optionsfeld **Automatisch alle Ausgabeschritte für dieses Schema einschließen** aktiviert ist. Wählen Sie das andere Optionsfeld aus, um diesen Bereich zu aktivieren.

6. Wählen Sie einen **Aktualisierungstyp**. Weitere Informationen zu diesen Einstellungen finden Sie unter Aktualisieren von Schemadaten mithilfe der [inkrementellen](https://help.tableau.com/current/prep/de-de/prep_incremental_refresh.htm) Aktua[lisierung](https://help.tableau.com/current/prep/de-de/prep_incremental_refresh.htm).

**Hinweis:** Wenn eine Eingabe für inkrementelle Aktualisierung konfiguriert und mit mehreren Ausgaben verknüpft ist, müssen diese Ausgaben gemeinsam ausgeführt werden und denselben Aktualisierungstyp verwenden. Andernfalls schlägt das Schema fehl.

<sup>l</sup> **Vollständige Aktualisierung** (Standard): Aktualisieren Sie alle Daten und erstellen Sie Daten für Ihre Tabelle bzw. hängen Sie Daten an die Tabelle an, je nach

der Einstellung "Schemaausgabe".

**· Inkrementelle Aktualisierung**: Aktualisieren Sie nur die neuen Zeilen und erstellen Sie Daten für Ihre Tabelle bzw. hängen Sie Daten an die Tabelle an, je nach der Einstellung für die Schemaausgabe. Die Option "Inkrementelle Aktualisierung" ist nur dann verfügbar, wenn das Schema für die Verwendung dieses Aktualisierungstyps konfiguriert ist.

**Hinweis:** Tableau Prep Conductor führt eine vollständige Aktualisierung für alle Ausgaben aus, unabhängig von der von Ihnen gewählten Ausführungsoption, wenn keine bestehende Ausgabe gefunden wird. Nachfolgende Schemaausführungen verwenden den inkrementellen Aktualisierungsprozess und rufen nur die neuen Zeilen ab und verarbeiten sie – es sei denn, die Konfigurationsdaten für die inkrementelle Aktualisierung fehlen oder die bestehende Ausgabe wird entfernt.

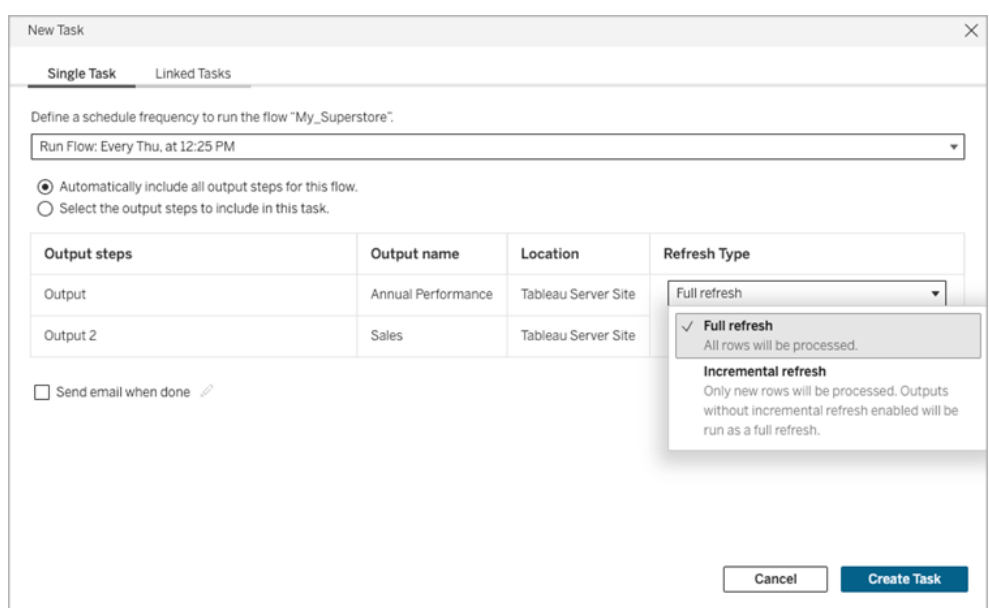

7. (optional) Wenn Sie der Schemaeigentümer sind, aktivieren Sie **Nach Abschluss E-Mail senden**, damit Benutzer nach erfolgreicher Ausführung des Schemas benachrichtigt werden. Weitere Informationen zum Senden von E-Mail-Benachrichtigungen

bei Schemaausführungen finden Sie unter [Benachrichtigen](#page-2068-0) von Benutzern zu erfolgreichen [Schemaausführungen.](#page-2068-0)

8. Wenn Ihre Schemata Parameter enthalten, geben Sie alle erforderlichen oder optionalen Parameterwerte ein. Damit das Schema ausgeführt werden kann, müssen Sie die erforderlichen Werte eingeben.

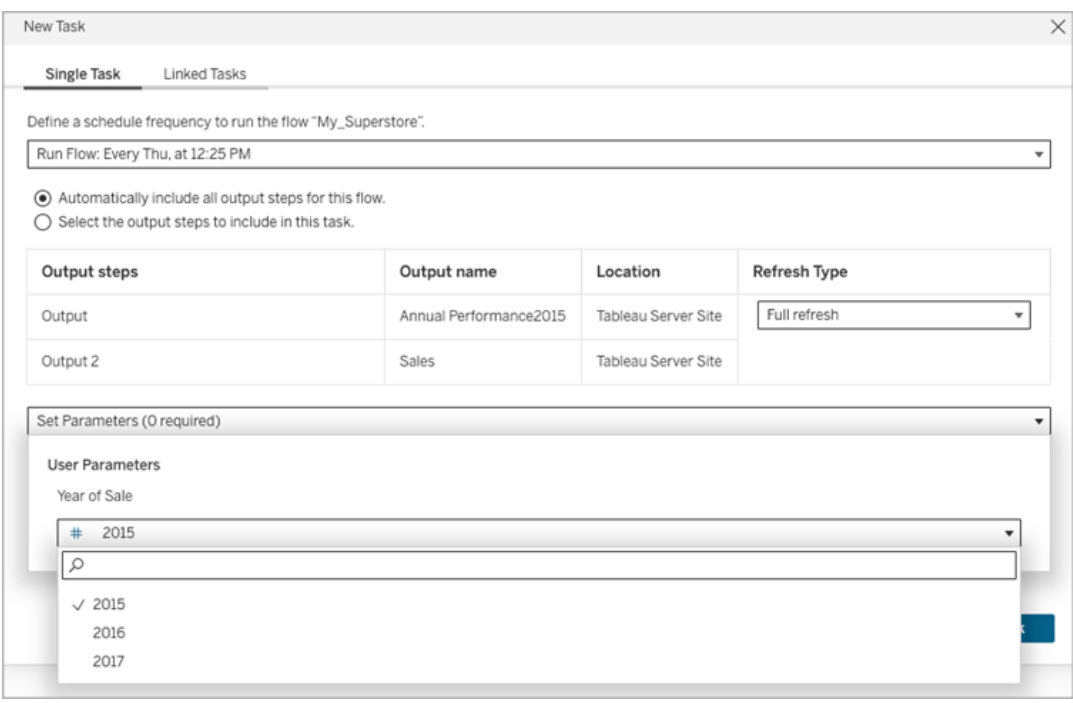

<span id="page-2060-0"></span>9. Klicken Sie auf **Aufgabe erstellen**, um die geplante Aufgabe zu erstellen.

# Planen von verknüpften Aufgaben

*Wird in Tableau Server und Tableau Cloud ab Version 2021.3.0 unterstützt.*

**Hinweis**: Ab Version 2022.1 ist die Funktion für verknüpfte Aufgaben standardmäßig aktiviert. Server- und Site-Administratoren können diese Funktion auf der Seite **Einstellungen** und für Schemazeitpläne im Dialogfeld **Zeitpläne** deaktivieren. In früheren Versionen müssen Serveradministratoren diese Funktion zuerst aktivieren, um sie verwenden und verwalten zu können.

Mithilfe der Option **Verknüpfte Aufgaben** können Sie bis zu 20 Schemas so planen, dass sie nacheinander ausgeführt werden. Richten Sie Ihre Schemaliste ganz einfach ein, indem Sie einen Zeitplan auswählen und dann nachgelagerte Schemata auswählen, die in der von Ihnen gewählten Reihenfolge ausgeführt werden sollen.

Schemata werden in der Reihenfolge ausgeführt, die in der Liste festgelegt ist. Mithilfe des Menüs können Sie Schemata in Ihrer Liste verschieben und jederzeit neue vor- oder nachgelagerte Schemata hinzuzufügen.

Die Dauer jeder einzelnen verknüpften Aufgabe wird auf das Gesamtlaufzeitlimit des Schemas angerechnet. Wird nach Erreichen des Laufzeitlimits eine Schemaaufgabe ausgeführt, verursacht die Schemaaufgabe eine Zeitüberschreitung, die verknüpfte Aufgabe schlägt fehl und alle nachgelagerten Schemas werden nicht ausgeführt. Weitere Informationen finden Sie unter [Auftragslaufzeitkapazität](https://help.tableau.com/current/online/de-de/to_site_capacity.htm#jobruntimecapacity).

Wählen Sie die Ausgaben aus, die in der Schemaausführung enthalten sein sollen, und konfigurieren Sie die Einstellungen, die Tableau mitteilen, was mit den in dem Zeitplan verbleibenden Schemata geschehen soll, wenn die Ausführung eines vorherigen Schemas fehlschlägt.

- 1. Um einen Zeitplan für eine Aufgabe zu erstellen, haben Sie die folgenden Möglichkeiten:
	- **Klicken Sie auf der Übersichtsseite** für das Schema auf der Registerkarte **Geplante Aufgaben** auf **Neue Aufgabe** und wählen Sie die Registerkarte **Verknüpfte Aufgabe** aus, oder klicken Sie auf das Dropdown-Menü und wählen Sie **Verknüpfte Aufgabe** aus.

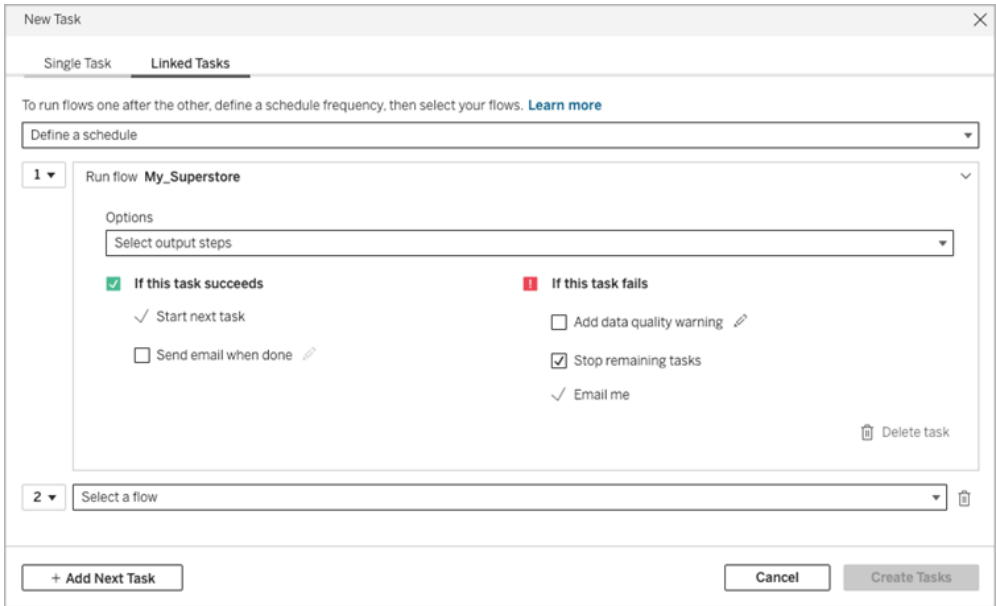

<sup>l</sup> Wählen Sie auf der Seite **Erkunden** in der Ansicht **Liste** im Menü **Aktionen** die Einträge **Schema planen** > **Verknüpfte Aufgabe** aus. Wenn Sie in der Liste mehrere Schemata auswählen, können Sie auch das obere Menü **Aktionen** verwenden.

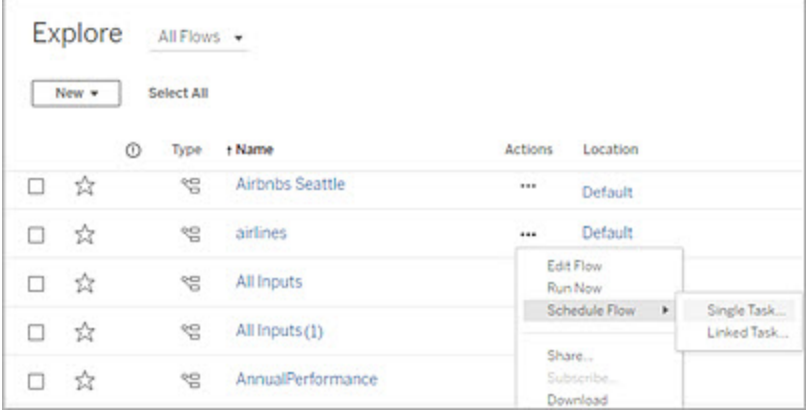

Wenn der Ausgabeschritt keiner Aufgabe zugeordnet ist, können Sie auf der Seite **Übersicht** auch eine neue Aufgabe erstellen. Klicken Sie auf dieser Seite im Feld **Zeitpläne** auf **Neue Aufgabe erstellen**.

2. Klicken Sie auf der Registerkarte "Verknüpfte Aufgabe" des Dialogfelds "Neue Aufgabe" auf **Zeitplan festlegen**.

- 3. Geben Sie die Häufigkeit der Aufgabe ein und klicken Sie dann auf **Speichern**.
- 4. Klicken Sie auf die Dropdown-Liste **Ausgabeschritte auswählen**, um die Schemaausgaben auszuwählen, die ausgeführt werden sollen. Standardmäßig sind alle Schemaausgaben enthalten. Um bestimmte Ausgaben auszuwählen, deaktivieren Sie das Kontrollkästchen **Alle aktuellen und zukünftigen Ausgabeschritte für dieses Schema einschließen**.

Das Schema, in dem die Aufgabe initiiert wird, wird automatisch als erstes auszuführendes Schema festgelegt. Sie können jedoch das Menü verwenden, um die Ausführungsreihenfolge zu ändern, nachdem Sie Ihrer Liste andere Schemata hinzugefügt haben.

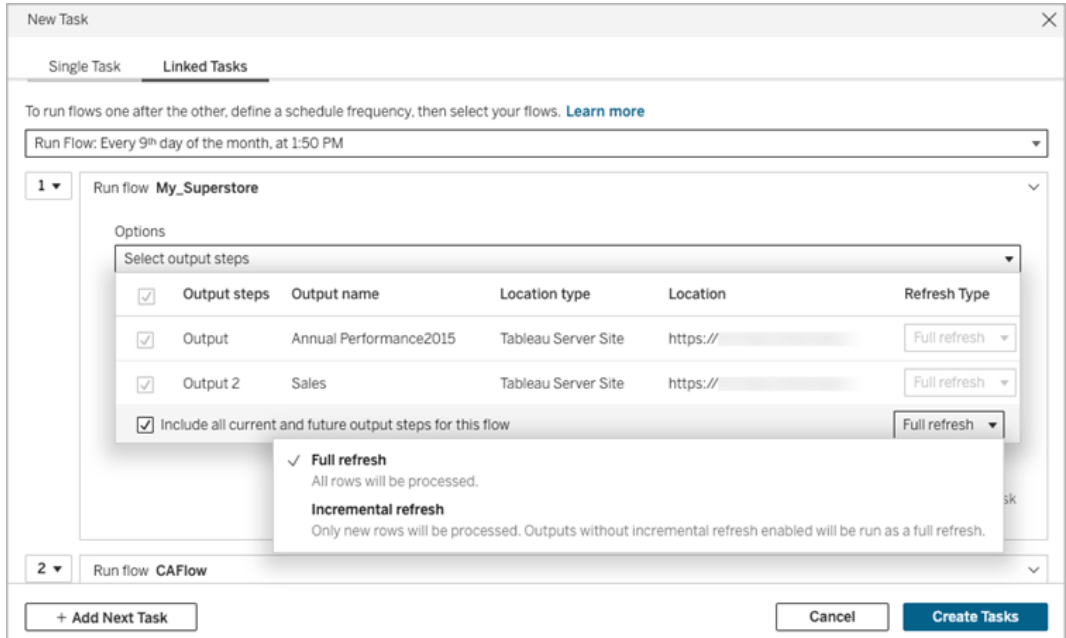

5. Wählen Sie einen Aktualisierungstyp aus den folgenden Optionen aus:

**Hinweis:** Wenn eine Eingabe für inkrementelle Aktualisierung konfiguriert und mit mehreren Ausgaben verknüpft ist, müssen diese Ausgaben gemeinsam ausgeführt werden und denselben Aktualisierungstyp verwenden. Andernfalls schlägt das Schema fehl.

- <sup>l</sup> **Vollständige Aktualisierung** (Standard): Aktualisieren Sie alle Daten und erstellen Sie Daten für Ihre Tabelle bzw. hängen Sie Daten an die Tabelle an, je nach der Einstellung "Schemaausgabe".
- **Inkrementelle Aktualisierung**: Aktualisieren Sie nur die neuen Zeilen und erstellen Sie Daten für Ihre Tabelle bzw. hängen Sie Daten an die Tabelle an, je nach der Einstellung für die Schemaausgabe. Die Option "Inkrementelle Aktualisierung" ist nur dann verfügbar, wenn das Schema für die Verwendung dieses Aktualisierungstyps konfiguriert ist. Weitere Informationen finden Sie unter [Aktua](https://help.tableau.com/current/prep/de-de/prep_incremental_refresh.htm)lisieren von Schemadaten mithilfe der [inkrementellen](https://help.tableau.com/current/prep/de-de/prep_incremental_refresh.htm) Aktualisierung.

**Hinweis**: Wenn keine vorhandene Ausgabe gefunden wird, führt Tableau Prep Conductor für alle Ausgaben eine vollständige Aktualisierung durch – unabhängig von der von Ihnen ausgewählten Ausführungsoption. Nachfolgende Schemaausführungen verwenden den inkrementellen Aktualisierungsprozess und rufen nur die neuen Zeilen ab und verarbeiten sie – es sei denn, Konfigurationsdaten für die inkrementelle Aktualisierung fehlen oder die vorhandene Ausgabe wird entfernt.

- 6. (optional) Wenn Sie der Schemaeigentümer sind, aktivieren Sie **Nach Abschluss E-Mail senden**, damit Benutzer nach erfolgreicher Ausführung des Schemas benachrichtigt werden. Weitere Informationen zum Senden von E-Mail-Benachrichtigungen bei Schemaausführungen finden Sie unter [Benachrichtigen](#page-2068-0) von Benutzern zu erfolgreichen [Schemaausführungen.](#page-2068-0)
- 7. Legen Sie Optionen für den Fall fest, dass ein Schema fehlschlägt:
	- <sup>l</sup> **Datenqualitätswarnung hinzufügen**: Aktivieren Sie dieses Kontrollkästchen, um eine Warnmeldung für das Schema festzulegen, damit Benutzer der Daten auf mögliche Probleme aufmerksam gemacht werden. Die Nachricht verschwindet erst, wenn das Schema erfolgreich ausgeführt wurde. Wenn für das Schema bereits eine Datenqualitätswarnung vorliegt, wird diese Option aktiviert angezeigt und kann nicht deaktiviert werden.

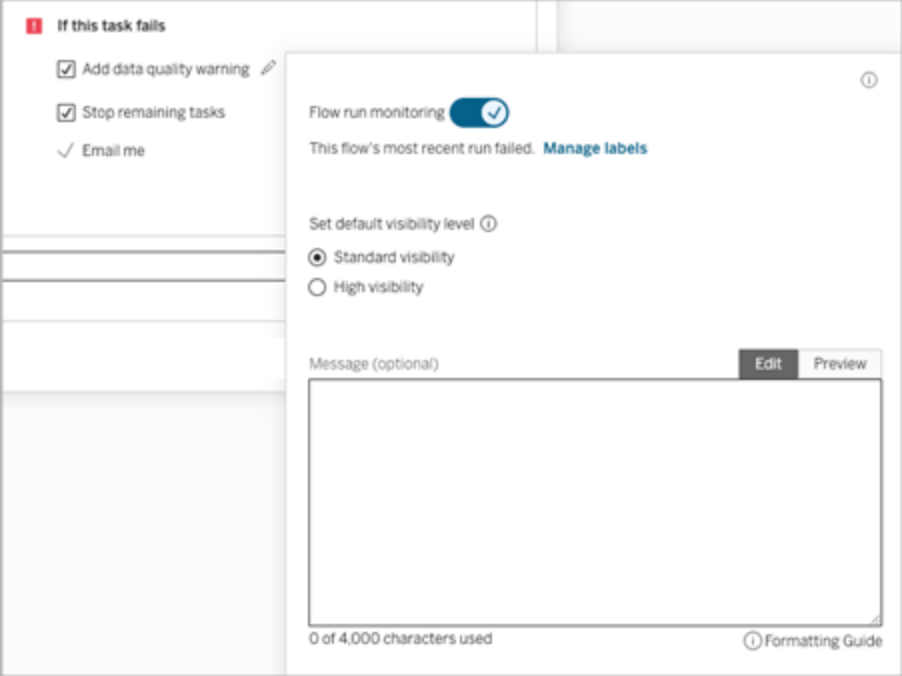

- <sup>l</sup> **Verbleibende Aufgaben stoppen**: Wählen Sie diese Option aus, um zu verhindern, dass die in der Liste nachgelagerten Aufgaben zur Ausführung in die Warteschlange gestellt werden.
- <sup>l</sup> **E-Mail an mich**: E-Mail-Benachrichtigungen werden automatisch an den Schemaeigentümer gesendet, wenn das Schema fehlschlägt, angehalten oder abgebrochen wird.
- 8. Wenn Ihre Schemata Parameter enthalten, geben Sie alle erforderlichen oder optionalen Parameterwerte ein. Damit das Schema ausgeführt werden kann, müssen Sie die erforderlichen Werte eingeben.

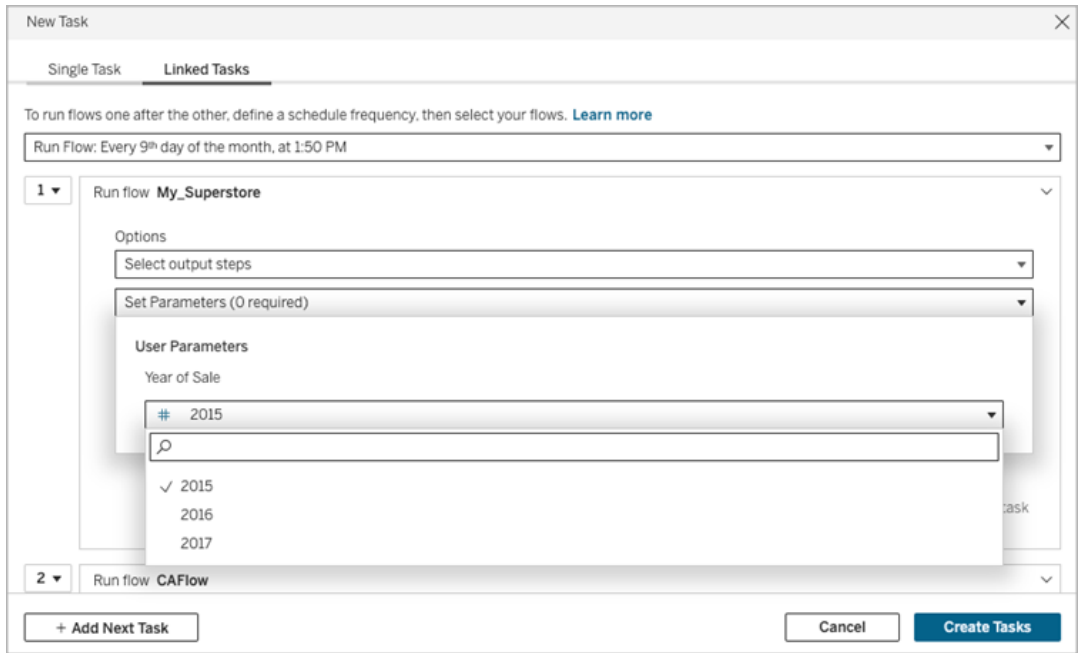

- 9. Klicken Sie auf die Dropdown-Liste für die zweite Aufgabe, um Ihr nächstes Schema hinzuzufügen. Schemas, die Ausgaben des vorherigen Schemas verwenden, werden automatisch angezeigt. Oder Sie klicken auf **Alle Schemas anzeigen**, um alle verfügbaren Schemas anzuzeigen.
- 10. Wählen Sie ein Schema oder mehrere Schemata aus und klicken Sie auf **Hinzufügen** oder klicken Sie auf **Nächste Aufgabe hinzufügen**, um Ihrer Liste weitere Schemaausführungsaufgaben hinzuzufügen.

Wenn Sie keine Berechtigung zum Ausführen des Schemas besitzen, müssen Sie sich an den Schemaeigentümer wenden, um Berechtigungen zu erteilen, bevor Sie das Schema Ihrer Liste hinzufügen.

- 11. Wiederholen Sie die Schritte 4 bis 6, um Ihre Optionen für die Schemaausführung zu konfigurieren.
- 12. (Optional) Klicken Sie auf das Dropdown-Element, das neben jeder nummerierten Aufgabe angezeigt wird, um das Menü zu öffnen, mit dem Sie die Reihenfolge Ihrer Schemaaufgaben ändern oder neue Aufgaben zwischen vorhandenen Aufgaben einfügen können.

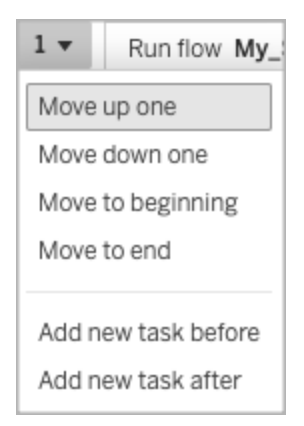

13. Klicken Sie auf **Aufgaben erstellen**, um die geplanten verknüpften Aufgaben zu erstellen.

Wer kann dies tun?

- Der Serveradministrator kann dies für alle Sites auf dem Server tun. Der Site-Administrator kann diesen Vorgang auf Sites ausführen, auf die er Zugriff hat, sofern die Site-Einstellungen für das zulässige Veröffentlichen und Planen von Aufgaben durch die Benutzer aktiviert sind.
- Bei verknüpften Aufgaben kann der Serveradministrator dies auf allen Sites durchführen, auf denen die Servereinstellungen aktiviert sind, die Benutzern das Planen verknüpfter Aufgaben erlauben. Der Site-Administrator kann dies auf Sites durchführen, auf die er Zugriff hat, sofern die Site-Einstellungen aktiviert sind, die Benutzern das Planen verknüpfter Aufgaben erlauben.
- Schemaeigentümer und Projektleiter mit der Site-spezifischen Rolle "Creator" können Schemaaufgaben für Schemata bzw. Projekte erstellen, die sie besitzen.

Site-Administratoren, Schemaeigentümer und Projektleiter können Schemaaufgaben für die Schemata bzw. Projekte erstellen, die sie besitzen. Nur mit der Site-spezifischen Rolle "Creator" und höher können sie eine Schemaaufgabe erstellen oder bearbeiten.

Weitere Informationen finden Sie unter Festlegen von [Site-spezifischen](https://help.tableau.com/current/online/de-de/users_site_roles.htm) Rollen für die Benut[zer](https://help.tableau.com/current/online/de-de/users_site_roles.htm) und [Inhaltsberechtigungen](https://help.tableau.com/current/online/de-de/permissions.htm) und Eigentum.

# <span id="page-2068-0"></span>Benachrichtigen von Benutzern zu erfolgreichen Schemaausführungen

*Wird in Tableau Prep Builder ab Version 2021.4.1 und in Tableau Server und Tableau Cloud ab Version 2021.4 unterstützt. Tableau Data Management ist erforderlich, um dieses Feature verwenden zu können.*

Schemaeigentümer können E-Mail-Benachrichtigungen für sich selbst, einzelne Benutzer und Gruppen abonnieren, um Informationen zu geplanten Aufgaben für erfolgreiche Schemaausführungen zu erhalten. Die E-Mail enthält Links zu Daten in der Tableau-Umgebung. Optional können Sie auch die Details der Schemaausführung in angefügten Excel- und CSV-Dateien einfügen.

Schema-Subscriptions werden geplanten Aufgaben für Schemata hinzugefügt. Sie können Schema-Subscriptions einer vorhandenen Schemaaufgabe hinzufügen oder wenn Sie eine neue Schemaaufgabe erstellen. E-Mail-Benachrichtigungen werden gesendet, wenn die geplante Aufgabe erfolgreich abgeschlossen wurde.

### Konfigurieren der Site-Einstellungen für Schema-Subscriptions

Standardmäßig ist die Site-Einstellung **Schema-Subscriptions** für das Senden und Empfangen von E-Mail-Benachrichtigungen aktiviert.

### **Flow Subscriptions**

Flow owners can schedule and send emails with flow output data to themselves and others. Learn more

 $\sqrt{}$  Let users send or receive emails that include flow output data

□ Attach .csv and .xlsx flow output files. This option sends data outside of Tableau and is not recommended

<sup>l</sup> Die Option **Benutzer dürfen E-Mails senden oder empfangen, die Schemaausgabedaten enthalten** erlaubt es dem Schemaeigentümer, Benachrichtigungen zu erfolgreichen Schemaausführungen zu erhalten und für Benutzer und Gruppen zu

abonnieren. Über die Benachrichtigungs-E-Mail können Benutzer auf die komplette Datenquelle zugreifen oder die Schemadetails in Tableau anzeigen.

<sup>l</sup> (Nicht empfohlen) Mit der Option **CSV- und XLSX-Schemaausgabedateien anfügen** kann der Schemaeigentümer Dateien an Benachrichtigungs-E-Mails anfügen. Die E-Mail-Empfänger müssen dem Tableau-Server oder der Tableau-Site hinzugefügt werden; die Dateien enthalten jedoch die Datenquelle und können außerhalb des Tableau-Systems offen gelegt werden. Diese Option ist nur für On-Premise-Umgebungen verfügbar.

### Veröffentlichen des Schemas

Veröffentlichen Sie die Schemaausgabe entweder als Datei, Datenbanktabelle oder Datenquelle. Berücksichtigen Sie beim Speichern des Schemas die folgenden Punkte:

- <sup>l</sup> (Nur On-Premise) Beim Veröffentlichen können Sie die Ausgabe als Datei oder als Datenbanktabelle speichern und als CSV- oder XLSX- Datei an die E-Mail anfügen lassen.
- Wenn Sie die Ausgabe als veröffentlichte Datenquelle veröffentlichen oder speichern, enthält die E-Mail-Benachrichtigung einen Link zu dem Schema in Tableau. Dateien können nicht an die E-Mail angefügt werden.
- Wenn Sie festlegen, dass die Ausgabe als Dateiausgabe gespeichert werden soll, müssen Sie eine Netzwerkfreigabe verwenden und der Ausgabe- und Eingabespeicherort müssen in einer Zulassungsliste eingetragen sein. Weitere Informationen finden Sie unter Schritt 4: Liste der sicheren Eingabe- und [Ausgabespeicherorte.](https://help.tableau.com/current/server/de-de/prep_conductor_configure_network_shares.htm)
- Schema-Subscriptions werden unter Windows und Linux unterstützt. Die folgenden Einschränkungen gelten für Schemaabonnements unter Linux:
	- Dateiausgaben müssen an einen Windows-Server ausgegeben werden.
	- Verwenden Sie für Schemata, die in eine Datei ausgegeben werden, das UNC-Format für den Pfad: \\*Server*\*Pfad*\*Dateiname*. Verwenden Sie keinen lokalen Laufwerksbuchstaben.
	- Der bereitgestellte Pfad muss sich auf der Zulassungsliste befinden.

• Beim Anfügen von Dateien an eine E-Mail beträgt die Dateibeschränkung für Tableau Cloud ca. 25 MB. Wenn Sie einen vor Ort installierten Tableau Server verwenden, können Sie die Größe von Dateianhängen konfigurieren.

### Hinzufügen von Schema-Subscriptions

- 1. Wählen Sie als Besitzer des Schemas ein veröffentlichtes Schema in Tableau Server oder Tableau Cloud aus, dem Sie Subscriptions für E-Mail-Benachrichtigungen hinzufügen möchten.
- 2. Sie können einer neuen oder einer vorhandenen Aufgabe Subscriptions hinzufügen:
	- Wenn Sie einer neuen Aufgabe Subscriptions hinzufügen:
		- 1. Klicken Sie auf **Geplante Aufgaben** > **Neue Aufgabe**.
		- 2. Wählen Sie im Dialogfeld "Neue Aufgabe" in der Dropdown-Liste **Zeitplan auswählen** einen Zeitplan zum Ausführen des Schemas aus.
		- 3. Aktivieren Sie **E-Mail senden, wenn fertig**.
	- Wenn Sie einer vorhandenen Aufgabe Subscriptions hinzufügen:
		- 1. Klicken Sie auf **Subscriptions** > **Abonnieren**.
		- 2. Wählen Sie im Dialogfeld **Schema-Subscriptions hinzufügen** in der Dropdown-Liste **Häufigkeit** einen Zeitplan aus.
- 3. Beginnen Sie mit der Eingabe des Namens des Benutzers bzw. der Gruppe im Feld **Senden an**, um das Feld aufzufüllen. Wählen Sie die Benutzer und Gruppen aus, denen eine Benachrichtigung gesendet werden soll.

Benutzer und Gruppen müssen vom Administrator der Tableau-Umgebung hinzugefügt werden.

- 4. (Optional) Wenn Sie die Benachrichtigung ebenfalls erhalten möchten, aktivieren Sie das Kontrollkästchen **An mich senden**.
- 5. (Optional) Passen Sie im Feld **Betreff** die standardmäßige E-Mail-Betreffzeile für Benachrichtigungen zu Schemaausführungen an.
- 6. (Optional) Fügen Sie im Textfeld **E-Mail-Nachricht** Informationen über die Schemaausführung hinzu.
- 7. Klicken Sie auf **Ausgabedaten einschließen** und wählen Sie den Typ von Ausgabe aus, der in die E-Mail aufgenommen werden soll.
	- Wenn Sie Ihr Schema als eine Datei- oder Datenbanktabellen-Ausgabe veröffentlicht haben, können Sie festlegen, ob CSV- oder XLSX-Dateien, die die Datenquelle enthalten, an die E-Mail angefügt werden sollen. Dies wird nicht empfohlen, da Daten auf diese Weise außerhalb des Tableau-Systems offen gelegt werden können.

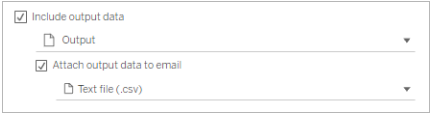

• Wenn Sie Ihr Schema als Datenquelle veröffentlicht haben, können Sie den Link zu der Datenquelle mit einschließen. Das Anfügen von Dateien an die E-Mail wird nicht unterstützt.

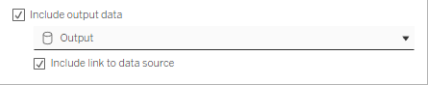

8. Wenn Sie einer vorhandenen Aufgabe ein Subscription hinzufügen, klicken Sie auf "Abonnieren".

### Kündigen eines Schema-Subscriptions

Gehen Sie wie folgt vor, um E-Mail-Benachrichtigungen abzubestellen.

- 1. Klicken Sie unten in der automatisierten E-Mail auf **Abbestellen**.
- 2. Melden Sie sich als Schemaeigentümer in Tableau Server oder Tableau Cloud an. Klicken Sie oben auf der Seite auf das Symbol **Benachrichtigungen**.
- 3. Erweitern Sie das Menü **…** und wählen Sie dann **Benachrichtigung entfernen** aus.

Um das Subscription als Schemaeigentümer abzubestellen und zu entfernen, gehen Sie wie folgt vor.

- 1. Klicken Sie auf **Subscriptions**.
- 2. Öffnen Sie das veröffentlichte Schema in Tableau Server oder Tableau Cloud.
- 3. Klicken Sie in der Liste der Schema-Subscriptions auf das Auswahlfeld für das Schema, das Sie abbestellen möchten.
- 4. Wählen Sie **Aktionen** > **Abbestellen** aus.

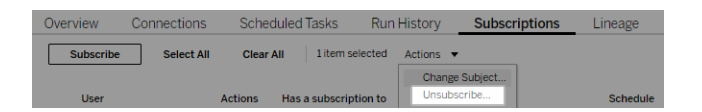

### Anzeigen von Subscriptions

Sie können Ihre aktuellen Schema-Subscriptions in Tableau Server oder Tableau Cloud anzeigen.

- <sup>l</sup> Eine Liste Ihrer aktuellen Subscriptions sehen Sie auf der Registerkarte **Subscriptions** auf der Seite **Übersicht** des Schemas.
- <sup>l</sup> Auf der Registerkarte **Subscriptions** auf der Seite **Aufgaben** können Sie die Liste der Subscriptions zusammen mit den Subscriptions für Arbeitsmappen anzeigen.

### Wiederaufnehmen ausgesetzter Schema-Subscriptions

Manchmal schlagen Subscriptions aufgrund eines Problems mit dem Schema fehl. Wenn bei einem Subscription häufiger als fünfmal ein Fehler auftritt, werden Sie per E-Mail benachrichtigt, dass Ihre geplante Schemaaufgabe ausgesetzt wurde.

Wenn eine geplante Schemaaufgabe fehlschlägt, wird dies auf der Übersichtsseite des Schemas angezeigt.

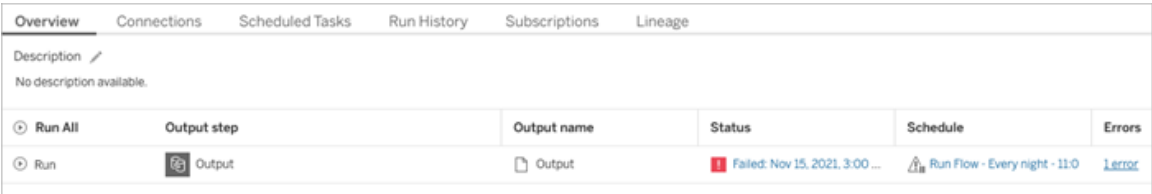

Es gibt mehrere Möglichkeiten, eine angehaltene Schemaaufgabe wieder fortzusetzen. Wenn Sie der Schemaeigentümer sind:

• Im Bereich "Eigene Inhalte" von Tableau-Webseiten wird in der Spalte "Letzte Aktualisierung" ein Symbol angezeigt, das darauf hinweist, dass das Subscription ausgesetzt wurde. Wählen Sie **...** > **Geplante Aufgaben fortsetzen** aus, um den Vorgang wieder fortzusetzen.

• Auf der Seite "Geplante Aufgaben" wird in der Spalte "Letzte Aktualisierung" ein Symbol angezeigt, das darauf hinweist, dass das Subscription ausgesetzt wurde. Wählen Sie das Schema aus und klicken Sie dann auf **Aktionen** > **Fortsetzen**.

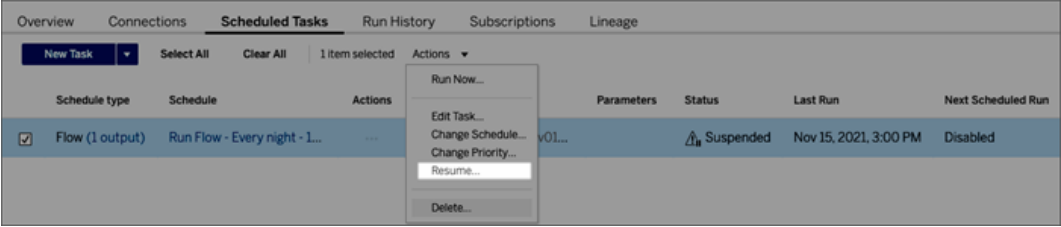

# Zugreifen auf die Schemadaten in einer Benachrichtigungs-E-Mail

Je nachdem, wie die Schemabenachrichtigung konfiguriert wurde, können Sie auf die Datenquelle und Dateianhänge in der Benachrichtigungs-E-Mail zugreifen.

- Klicken Sie auf "Schema anzeigen", um das Schema in Tableau Server oder Tableau Cloud zu öffnen.
- Klicken Sie auf die angefügte Datei, um die Schemadaten anzuzeigen.

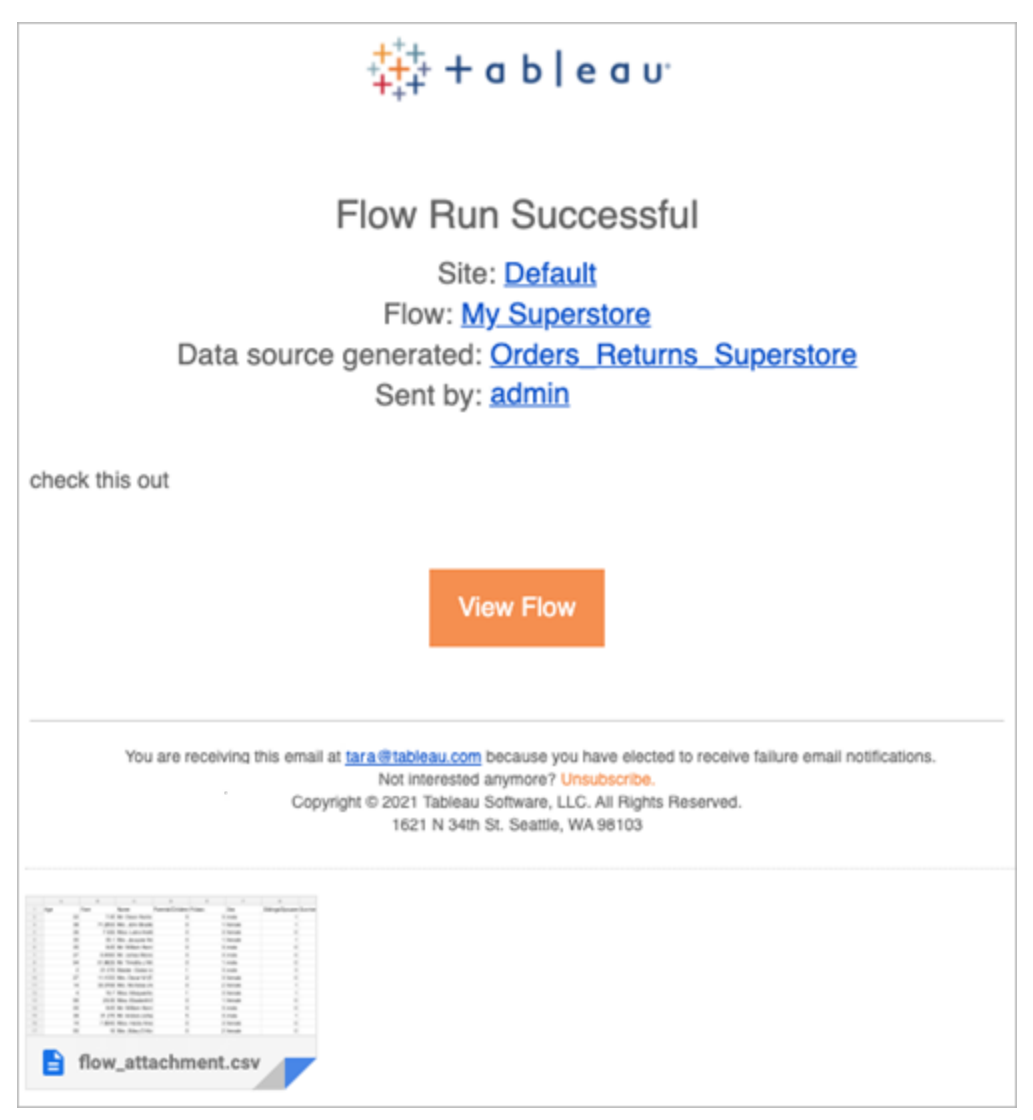

Wer kann dies tun?

- <sup>l</sup> Schemaeigentümer können für Schemata, die ihnen gehören, Subscriptions für Schemabenachrichtigungen erstellen.
- Um Benachrichtigungen zu erhalten, müssen Benutzer und Gruppen vom Administrator der Tableau-Umgebung hinzugefügt werden.

Weitere Informationen finden Sie in den folgenden Artikeln:

• Windows: Festlegen der [Site-Rollen](https://help.tableau.com/current/server/de-de/users_site_roles.htm) von Benutzern und [Inhaltsberechtigungen](https://help.tableau.com/current/server/de-de/permissions.htm) und [Eigentum.](https://help.tableau.com/current/server/de-de/permissions.htm)

• Linux: Festlegen der [Site-Rollen](https://help.tableau.com/current/server-linux/de-de/users_site_roles.htm) von Benutzern und [Inhaltsberechtigungen](https://help.tableau.com/current/server-linux/de-de/permissions.htm) und Eigen[tum](https://help.tableau.com/current/server-linux/de-de/permissions.htm).

# Verwalten eines Schemas

Die in Tableau Server oder Tableau Cloud veröffentlichten Schemata können Sie verwalten und nach Bedarf ändern. In diesem Thema werden die verschiedenen Verwaltungsaktionen für Schemata beschrieben.

**Hinweis**: Der Inhalt in diesem Thema gilt sowohl für Tableau Server als auch für Tableau Cloud, Ausnahmen werden speziell erwähnt.

### Verwalten Ihrer Schemata

#### **Zur Verwaltung Ihrer Schemata können Sie die nachfolgenden Aktionen ausführen:**

- <sup>l</sup> **Schemata erstellen:** Ab Version 2020.4 können Sie als Creator Schemata direkt im Web erstellen. Klicken Sie auf der **Startseite** auf **Erstellen** > **Schema** oder auf der Seite **Erkunden** auf **Neu** > **Schema**. Weitere Informationen finden Sie unter [Tableau](#page-1426-0) [Prep](#page-1426-0) im Web.
- <sup>l</sup> **Schemata bearbeiten:** Ab Version 2020.4 können Sie als Creator Schemata direkt im Web bearbeiten. Navigieren Sie zur Liste der Schemata, wählen Sie **Aktionen** aus und klicken Sie auf **Schema bearbeiten**, oder öffnen Sie ein Schema und klicken Sie auf die Schaltfläche **Bearbeiten**.

Wenn Sie ein Schema bearbeiten, werden die Änderungen in einen Entwurfszustand versetzt. Wenn Sie fertig sind, veröffentlichen Sie Ihr Schema, um Ihre Änderungen zu übernehmen, und erstellen Sie eine neue Version des Schemas. Weitere Informationen finden Sie unter [Automatisches](#page-1431-0) Speichern und Arbeiten mit Entwürfen.

<sup>l</sup> **Schemata ausführen:** Sie können zusätzlich zur Erstellung von geplanten Schemataaufgaben, die zu einem bestimmten Zeitpunkt ausgeführt werden, manuell ein Schemna ausführen.

 $\bullet$ 

**Hinweis**: Tableau Data Management ist nicht erforderlich, um Schemata manuell auszuführen, sondern zum Planen der Ausführung von Schemata.

- Navigieren Sie zur Liste der Schemata, wählen Sie die Schemata aus, die Sie ausführen möchten, wählen Sie **Aktionen** aus und klicken Sie auf **Jetzt ausführen**.
- <sup>l</sup> **Tag:** Tags sind Schlüsselwörter für Schemata zur Erleichterung der Suche, Filterung und Kategorisierung von Inhalten. Autoren können einem Schema bei dessen Veröffentlichung Tags hinzufügen. Aber Sie können auch jeder Arbeitsmappe, Ansicht oder Datenquelle, auf die Sie Zugriff haben, Tags hinzufügen und Sie können jedes von Ihnen hinzugefügte Tag auch wieder löschen. Auch einer Schemataliste können Sie Tags hinzufügen.

Navigieren Sie zur Liste der Schemata, wählen Sie die Elemente aus, die Sie taggen möchten, wählen Sie **Aktionen** aus und klicken Sie auf **Tag**. Auf diese Weise können Sie auch ein einzelnes Schema taggen. Öffnen Sie das Schema von der Registerkarte "Übersicht", wählen Sie **Aktionen** aus und klicken Sie auf **Tag**.

- <sup>l</sup> **Eigentümer ändern:** Administratoren und Schemaeigentümer können die Eigentümer ändern und zwar nur auf sich selbst.
- **Berechtigungen:** Sie können Berechtigungen für Benutzer festlegen, beispielsweise, ob Benutzer Bearbeitungsaktionen wie Speichern, Herunterladen, Verschieben in ein anderes Projekt und Löschen ausführen dürfen. Außerdem können Sie angeben, wer ein Schema anzeigen und ausführen darf.
- **Herunterladen:** Sie können ein Schema herunterladen, um es in Tableau Prep Builder anzuzeigen oder zu ändern. Zum Herunterladen eines Schemas benötigen Sie die Berechtigung zum Herunterladen. Als Eigner verfügen Sie standardmäßig über diese Berechtigung, aber eventuell möchten Sie diese Berechtigung auch anderen Benutzern zuweisen.
- **Revisionsverlauf:** Wenn Sie ein Schema bearbeiten und es mit demselben Namen erneut im gleichen Projekt veröffentlichen, wird eine neue Version des Schemas erstellt. Den Revisionsverlauf können Sie über das Menü "Aktionen" anzeigen. Schemaeigner verfügen über die Berechtigung, eine frühere Version ihres Schemas wiederherzustellen.
- <sup>l</sup> **Verschieben:** Sie können Schemata zwischen Projekten verschieben. Benutzer benötigen hierzu die Berechtigung zum Verschieben. Als Schemaeigner verfügen Sie standardmäßig über diese Berechtigung. Sie können sie aber auch anderen Benutzern zuweisen.
- **· Umbenennen:** Sie können ein Schema umbenennen. Benutzer benötigen hierzu die Berechtigung zum Speichern. Als Schemaeigner verfügen Sie standardmäßig über diese Berechtigung. Sie können sie aber auch anderen Benutzern zuweisen.
- <sup>l</sup> **Löschen:** Sie können ein Schema löschen. Benutzer benötigen hierzu die Berechtigung zum Löschen. Als Schemaeigner verfügen Sie standardmäßig über diese Berechtigung. Sie können sie aber auch anderen Benutzern zuweisen.

Wer kann dies tun?

# Tableau Server-Administrator

#### **Kann folgende Aufgaben für alle Sites ausführen:**

- Erstellen von Schemata
- Bearbeiten veröffentlichter Schemata
- Anzeigen einer Liste aller Entwurfsschemata
- Schemata ausführen
- Schemata löschen
- Schemata herunterladen

- Eigner ändern
- Berechtigungen ändern
- Projekt ändern
- Tags hinzufügen/entfernen
- Beschreibung ändern
- Namen ändern
- Schemaaufgabe aktualisieren
- Schemaaufgabe löschen
- Schemaaufgabe erstellen\*
- Versionsverwaltung\*

\* Für diese Aktionen gelten einige zusätzliche Bedingungen:

- Für die Erstellung einer Schemaaufgabe:
	- Ein Schematazeitplan muss vorhanden sein. Nur Serveradministratoren können einen Zeitplan erstellen.
	- Das Schema muss mindestens einen Ausgabeschritt enthalten.
	- Die Schemaversion muss mit der Tableau Server-Version kompatibel sein.
- Versionsverwaltung:
	- Auf der Site muss der Versionsverlauf aktiviert sein.
	- Die Benutzerrolle darf in das Projekt veröffentlichen.

# Tableau Site-Administrator

# **Kann folgende Aufgaben für Schemata ausführen, die auf Sites veröffentlicht sind, deren Site-Administrator er ist:**

- Erstellen von Schemata
- Bearbeiten veröffentlichter Schemata
- Anzeigen einer Liste aller Entwurfsschemata
- Schemata ausführen
- Schemata löschen
- Schemata herunterladen
- Eigner ändern
- Berechtigungen ändern
- Projekt ändern
- Tags hinzufügen/entfernen
- Beschreibung ändern
- Namen ändern
- Schemaaufgabe aktualisieren
- Schemaaufgabe löschen
- Schemaaufgabe erstellen\*
- Versionsverwaltung\*

\* Für diese Aktionen gelten einige zusätzliche Bedingungen:

- Für die Erstellung einer Schemaaufgabe:
	- Ein Schematazeitplan muss vorhanden sein. Nur Serveradministratoren können einen Zeitplan erstellen.

- Das Schema muss mindestens einen Ausgabeschritt enthalten.
- Die Schemaversion muss mit der Tableau Server-Version kompatibel sein.
- Versionsverwaltung:
	- Auf der Site muss der Versionsverlauf aktiviert sein.
	- Die Benutzerrolle darf in das Projekt veröffentlichen.

# Projektleiter

**Kann folgende Aufgaben für Schemata ausführen, die in Projekten veröffentlicht sind, für die er über Projektleiterberechtigungen verfügt:**

- Erstellen von Schemata
- Bearbeiten veröffentlichter Schemata
- Schemata ausführen
- Löschen
- Herunterladen
- Berechtigungen ändern
- Projekt ändern
- Tags hinzufügen/entfernen
- Beschreibung ändern
- Namen ändern
- Schemaaufgabe aktualisieren
- Schemaaufgabe löschen
- Schemaaufgabe erstellen\*
- Versionsverwaltung\*

\* Für diese Aktionen gelten einige zusätzliche Bedingungen:

- Für die Erstellung einer Schemaaufgabe:
	- Ein Schematazeitplan muss vorhanden sein. Nur Serveradministratoren können einen Zeitplan erstellen.
	- Das Schema muss mindestens einen Ausgabeschritt enthalten.
	- Die Schemaversion muss mit der Tableau Server-Version kompatibel sein.
- Versionsverwaltung:
	- Auf der Site muss der Versionsverlauf aktiviert sein.
	- Die Benutzerrolle darf in das Projekt veröffentlichen.

# Projekteigner

**Kann folgende Aufgaben für Schemata ausführen, die in Projekten veröffentlicht sind, deren Eigner er ist:**

- Erstellen von Schemata
- Bearbeiten veröffentlichter Schemata
- Schemata ausführen
- Löschen
- Herunterladen
- Berechtigungen ändern
- Projekt ändern

- Tags hinzufügen/entfernen
- Beschreibung ändern
- Namen ändern
- Schemaaufgabe aktualisieren
- Schemaaufgabe löschen
- Schemaaufgabe erstellen\*
- Versionsverwaltung\*

\* Für diese Aktionen gelten einige zusätzliche Bedingungen:

- Für die Erstellung einer Schemaaufgabe:
	- Ein Schematazeitplan muss vorhanden sein. Nur Serveradministratoren können einen Zeitplan erstellen.
	- Das Schema muss mindestens einen Ausgabeschritt enthalten.
	- Die Schemaversion muss mit der Tableau Server-Version kompatibel sein.
- Versionsverwaltung:
	- Auf der Site muss der Versionsverlauf aktiviert sein.
	- Die Benutzerrolle darf in das Projekt veröffentlichen.

# **Schemaeigner**

#### **Kann folgende Aufgaben für Schemata ausführen, deren Eigner er ist:**

- Erstellen von Schemata
- Bearbeiten eines Entwurfs (Schemata, die sie besitzen) und veröffentlichte Schemata
- Schemata ausführen
- Schemata löschen
- Schemata herunterladen
- Eigner ändern
- Berechtigungen ändern
- Projekt ändern
- Tags hinzufügen/entfernen
- Beschreibung ändern
- Namen ändern
- Schemaaufgabe aktualisieren
- Schemaaufgabe löschen
- Schemaaufgabe erstellen\*
- Versionsverwaltung\*

\* Für diese Aktionen gelten einige zusätzliche Bedingungen:

- Für die Erstellung einer Schemaaufgabe:
	- Ein Schematazeitplan muss vorhanden sein. Nur Serveradministratoren können einen Zeitplan erstellen.
	- Das Schema muss mindestens einen Ausgabeschritt enthalten.
	- Die Schemaversion muss mit der Tableau Server-Version kompatibel sein.
- Versionsverwaltung:
	- Auf der Site muss der Versionsverlauf aktiviert sein.
	- Die Benutzerrolle darf in das Projekt veröffentlichen.

# Benutzer mit Creator-Lizenz

#### **Kann folgende Aufgaben ausführen:**

- Erstellen von Schemata
- Bearbeiten eines Entwurfs (Schemata, die sie besitzen) und veröffentlichte Schemata
- Ausführen von Schemata (mit Berechtigung zum Ausführen von Schemata)
- Löschen (mit Löschberechtigung)
- Herunterladen (mit Berechtigung zum Herunterladen oder Berechtigung zum Speichern unter und Lesen)
- Berechtigungen ändern (mit Berechtigung zum Ändern)
- Projekt ändern (mit Berechtigung zum Verschieben und Schreibberechtigung für das Zielprojekt)
- Tags hinzufügen/entfernen (mit Leseberechtigung)
- Beschreibung ändern (mit Speicherberechtigung)
- Name ändern (mit Speicherberechtigung)
- Schemaaufgabe aktualisieren (mit Ausführungsberechtigung)
- Schemaaufgabe löschen (mit Ausführungsberechtigung)
- Schemaaufgabe erstellen\* (mit Ausführungsberechtigung)
- Versionsverwaltung\* (mit Berechtigungen zum Anzeigen, Lesen, Speichern unter und Herunterladen)

\* Für diese Aktionen gelten einige zusätzliche Bedingungen:

- Für die Erstellung einer Schemaaufgabe:
	- Ein Schematazeitplan muss vorhanden sein. Nur Serveradministratoren können einen Zeitplan erstellen.
	- Das Schema muss mindestens einen Ausgabeschritt enthalten.
	- Die Schemaversion muss mit der Tableau Server-Version kompatibel sein.
- Versionsverwaltung:
	- Auf der Site muss der Versionsverlauf aktiviert sein.
	- Die Benutzerrolle darf in das Projekt veröffentlichen.

# Benutzer mit Explorer-Lizenz

#### **Kann folgende Aufgaben ausführen:**

**Hinweis:** Ab Version 2020.4 können Benutzer mit Explorer-Lizenz keine Schemata mehr auf Tableau Server ausführen.

- Benutzer einer Explorer-Lizenz (mit Berechtigungen zum Ausführen von Schemata) können Schemata in Tableau Cloud ausführen.
- Löschen (mit Löschberechtigung)
- Herunterladen (mit Berechtigung zum Herunterladen oder Berechtigung zum Speichern unter und Lesen)
- Berechtigungen ändern (mit Berechtigung zum Ändern)
- Projekt ändern (mit Berechtigung zum Verschieben und Schreibberechtigung für das Zielprojekt)
- Tags hinzufügen/entfernen (mit Leseberechtigung)
- Beschreibung ändern (mit Speicherberechtigung)
- Name ändern (mit Speicherberechtigung)
- Schemaaufgabe aktualisieren (mit Ausführungsberechtigung)
- Schemaaufgabe löschen (mit Ausführungsberechtigung)

- Schemaaufgabe erstellen\* (mit Ausführungsberechtigung)
- Versionsverwaltung\* (mit Berechtigungen zum Anzeigen, Lesen, Speichern unter und Herunterladen)

\* Für diese Aktionen gelten einige zusätzliche Bedingungen:

- Für die Erstellung einer Schemaaufgabe:
	- Ein Schematazeitplan muss vorhanden sein. Nur Serveradministratoren können einen Zeitplan erstellen.
	- Das Schema muss mindestens einen Ausgabeschritt enthalten.
	- Die Schemaversion muss mit der Tableau Server-Version kompatibel sein.
- Versionsverwaltung:
	- Auf der Site muss der Versionsverlauf aktiviert sein.
	- Die Benutzerrolle darf in das Projekt veröffentlichen.

# Benutzer mit Viewer-Lizenz

Betrachter können keine Schemata verwalten. Sie können Schemata und ihre Versionen lediglich anzeigen.

Weitere Informationen über die vollständigen Funktionen, die Sie für Schemata festlegen können, finden Sie unter [Berechtigungsfunktionen](https://help.tableau.com/current/server/de-de/permissions.htm).

# Überwachen des Schemazustands und der Schemaleistung

Nachdem Sie Schemata veröffentlicht und deren regelmäßige Ausführung geplant haben, sollten Sie sich von der erwartungsgemäßen Ausführung überzeugen und Probleme lösen, sobald sie auftreten. Außerdem sollten Sie die Leistung Ihrer Schemata überwachen und verstehen.

In diesem Thema werden die verschiedenen Methoden beschrieben, die Tableau Cloud zur Verfügung stellt, um Sie bei der Überwachung Ihrer Schemas zu unterstützen.

# Erkennen von Problemen bei ihrem Auftreten und Lösen

In Tableau Cloud werden E-Mail-Benachrichtigungen automatisch gesendet, wenn Schemata fehlschlagen. Sie können Fehler auf Ihrem Server auch über das Menü "Warnungen " oder über die Schemaseiten der für Sie interessanten Schemas finden und überprüfen. Durch diese Art der Überwachung können Sie Probleme erkennen, sobald sie auftreten.

Empfangen von Benachrichtigungen beim Fehlschlagen eines Schemas:

E-Mail-Benachrichtigungen sind in Tableau Cloud standardmäßig für Ihre Site aktiviert. Sie können dies überprüfen, indem Sie die Seite **Einstellungen** > **Allgemein** aufrufen.

Anzeigen und Beheben von Fehlern

**Hinweis:** Ab Version 2020.4.1 können Sie Schemata jetzt direkt in Tableau Server und Tableau Cloud erstellen und bearbeiten. Der Inhalt in diesem Abschnitt gilt für alle Plattformen, sofern nicht ausdrücklich anders angegeben. Weitere Informationen zum Erstellen von Schemata im Web finden Sie unter [Tableau](#page-1426-0) Prep im Web.

Die folgenden Fehler können beim Ausführen eines Schemas auftreten:

- **Verbindungsfehler:** Verbindungsfehler treten in der Regel auf, wenn Tableau Cloud nicht in der Lage ist, eine Verbindung zu einer oder mehreren Dateneingaben herzustellen oder eine Verbindung in einem oder mehreren Ausgabeschritten herzustellen.
	- Verwenden Sie für Eingabeverbindungsfehler die Option Verbindungen bear**beiten** an der Registerkarte **Verbindungen**, um Änderungen an Verbindungsdetails vorzunehmen. Führen Sie dann das Schema erneut aus.
	- Überprüfen Sie für Ausgabeverbindungsfehler den Ausgabespeicherort für die Ausgabeschritte des Schemas. Wenn die Schemaausgabe eine Netzwerkfreigabe ist, stellen Sie sicher, dass die Ausgabeschritte auf einen sicheren, aufgelisteten Speicherort zeigen. Nachdem Sie Änderungen vorgenommen haben, veröffentlichen Sie das Schema erneut und versuchen Sie, den Vorgang
erneut auszuführen.

**Hinweis:** Um Ausgabeverbindungsfehler für Schemata zu beheben, die in eine Datei- oder Netzwerkfreigabe ausgegeben werden, laden Sie das Schema auf Tableau Prep Builder herunter und veröffentlichen Sie das Schema dann erneut auf dem Server. Schemata, die an eine veröffentlichte Datenquelle oder Datenbank ausgegeben werden, können direkt im Web bearbeitet werden.

- <sup>l</sup> **Fehler im Schema:** Wenn in einem oder mehreren Schritten im Schema Fehler auftreten, wird eine Fehlermeldung angezeigt. Sie können das Schema direkt im Web bearbeiten und erneut veröffentlichen. Sie können das Schema auch in Tableau Prep Builder herunterladen, die Fehler beheben, das Schema auf dem Server erneut veröffentlichen und es erneut ausführen.
- <sup>l</sup> **Ausgesetzte Schemaaufgaben:** Wenn die Ausführung einer geplanten Schemaaufgabe nach einer Reihe von konfigurierten Versuchen fehlschlägt, wird die Schemaaufgabe ausgesetzt. Standardmäßig wird eine Schemaaufgabe nach fünf aufeinander folgenden Fehlern bei der Schemaaufgabe ausgesetzt.

Einem Schema können mehrere geplante Aufgaben zugewiesen werden, aber nur die fehlgeschlagenen Aufgaben werden ausgesetzt. Alle anderen Schemaaufgaben werden weiter ausgeführt, es sei denn, sie enthalten Fehler. Überprüfen und beheben Sie die Fehler, um eine ausgesetzte Aufgabe zu korrigieren, und führen Sie dann das Schema nach Bedarf aus, oder lassen Sie das Schema basierend auf dem zugewiesenen Zeitplan automatisch ausführen.

Auf den folgenden Seiten können Sie Fehler anzeigen:

#### Seite "Schemaübersicht"

Auf dieser Seite können Sie den Zustand der jüngsten Schemata und eventuelle Fehler ansehen. Zeigen Sie auf den Fehlertext, um die Fehlerdetails zu überprüfen. Wenn eine geplante

Aufgabe ausgesetzt wird, erscheint neben dem Zeitplan ein Warnsymbol. Zeigen Sie mit der Maus auf das Symbol, um den Status anzuzeigen.

Nachdem Sie den Fehler behoben haben, der den Fehler des Schemas verursacht hat oder wegen dem die Aufgabe ausgesetzt wurde, können Sie das Schema manuell ausführen oder das Schema auf der Grundlage des zugewiesenen Zeitplans ausführen lassen. Für ausgesetzte Aufgaben klicken Sie auf der QuickInfo für die ausgesetzte Aufgabe auf den Link **Gehe zu Geplante Aufgabe**, um zur Seite **Geplante Aufgaben** zu navigieren, und klicken Sie auf die Schaltfläche **Geplante Aufgaben fortsetzen**, um die ausgesetzten Aufgaben fortzusetzen.

| Tableau Prep Crane * --<br>Owner DataRockstar<br>Modified Feb 26, 2020, 12:47 PM   |                                |                |                                                                                                    |                          |                |
|------------------------------------------------------------------------------------|--------------------------------|----------------|----------------------------------------------------------------------------------------------------|--------------------------|----------------|
| Edit Flow                                                                          |                                |                |                                                                                                    |                          |                |
| Connections<br><b>Scheduled Tasks</b><br><b>Run History</b><br>Overview<br>Lineage |                                |                |                                                                                                    |                          |                |
| Description /<br>No description available.                                         |                                |                |                                                                                                    |                          |                |
| ⊙ Run All v<br>Output step                                                         | Output name                    |                | <b>Status</b>                                                                                                    | Schedule                 | <b>Errors</b>  |
| <b>B</b> Output<br>$③$ Run $\star$                                                 | <b>P</b> Output                |                | <b>TH</b> Called LJ 2, 2020, 2:20 AM                                                                                                    | A Dun Elaw Washelm 2001M | 1 error<br>-12 |
| <b>B</b> Output 2<br><b><i>D</i></b> Run                                           | <b>A</b> Output 2              |                | ۰<br>1 error<br>Incremental refresh on step "Output" failed, the last processed filter value was<br>blank or null. Try run the output again in full refresh setting. |                          |                |
|                                                                                    |                                |                | Download the flow                                                                                                    |                          |                |
| G<br>B<br>IID<br>$e$ (a)                                                           | Τ                              | 2              | $\mathbb{B}$ $\triangleright$ $\cdot$                                                                                                    |                          |                |
| Aluminum_Pla<br>Crane Name<br>Months<br>Grouping                                   | Name + Age                     | Change to date | Output                                                                                                    |                          |                |
|                                                                                    | $\Theta$<br>$\triangleright$ * |                |                                                                                                    |                          |                |
| Age of Cranes                                                                      | Output 2                       |                |                                                                                                    |                          |                |

Seite "Verbindungen"

Auf der Seite **Verbindungen** werden der aktuelle Status und zugehörige Konnektivitätsfehler angezeigt. Klicken Sie zum Korrigieren der Eingabefehler auf das Menü **Weitere Aktionen** für eine Eingangsverbindung, um die Verbindung zu bearbeiten und den Servernamen, den Port, den Benutzernamen und das Kennwort zu ändern.

Wenn Sie Ausgangsverbindungsfehler beheben möchten, bearbeiten Sie das Schema direkt oder laden Sie es in Tableau Prep Builder herunter, korrigieren Sie den Dateipfad und veröffentlichen Sie das Schema erneut, um dessen Ausführung fortzusetzen.

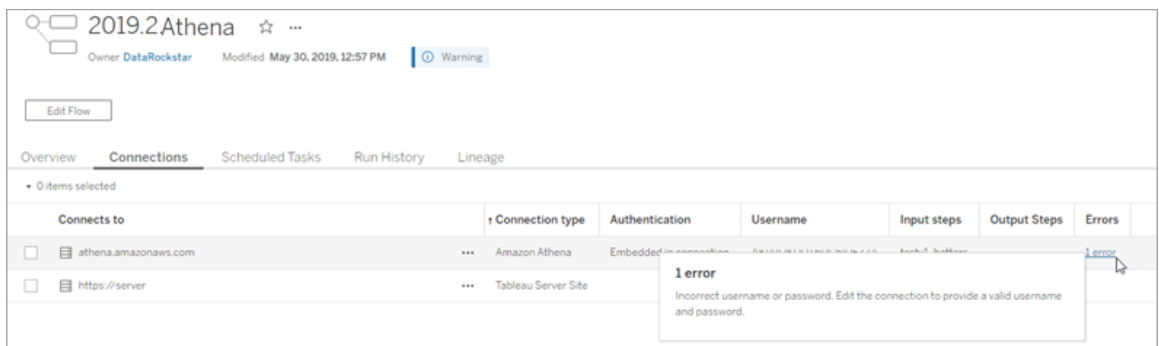

#### Seite "Geplante Aufgaben"

**Hinweis**: Tableau Data Management ist erforderlich, um diese Registerkarte anzuzeigen.

Zeigen Sie die geplanten Aufgaben an, die einem Schema zugewiesen sind. Wenn eine geplante Aufgabe ausgesetzt wird, können Sie den Status dieser Aufgabe hier anzeigen und die Schemaaufgaben auf dieser Seite manuell fortsetzen. Beheben Sie vor dem Fortsetzen einer ausgesetzten Aufgabe alle Fehler im Schema.

Auf dieser Seite werden zwar keine Fehlerdetails angezeigt, Sie können diese jedoch auf den Seiten **Übersicht** oder **Ausführungsverlauf** überprüfen. Sie können auch auf die Verknüpfungen in der Spalte **Zeitplantyp** klicken, um Details dazu anzuzeigen, was geplant war, und um die Aufgaben zu bearbeiten.

Eine ausgesetzte geplante Aufgabe wird automatisch fortgesetzt, wenn das Schema erneut veröffentlicht wird, wenn Sie eine Verbindung für das Schema bearbeiten oder wenn Sie die Schemaaufgaben manuell ausführen. Klicken Sie zum manuellen Fortsetzen einer ausgesetzten Aufgabe auf der Seite **Geplante Aufgaben** auf **Geplante Aufgabe fortsetzen**. Dadurch werden alle ausgesetzten Aufgaben für das Schema fortgesetzt.

Wenn Sie einzelne Aufgaben fortzusetzen möchten, klicken Sie auf das Menü **Weitere Aktionen** für eine geplante Aufgabe und wählen Sie **Fortsetzen** aus. Sie können auch auf **Jetzt ausführen** klicken, um alle Aufgaben für das Schema sofort auszuführen.

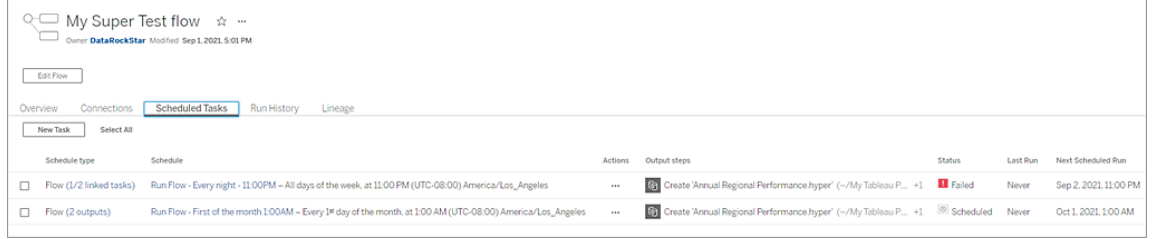

#### Seite "Ausführungsverlauf"

**Hinweis**: Tableau Data Management ist erforderlich, um diese Registerkarte anzuzeigen.

Auf der Seite **Ausführungsverlauf** werden die Einzelheiten aller Schema-Ausführungen angezeigt, die für die einzelnen Ausgaben abgeschlossen wurden oder in Bearbeitung sind. Die Details des Fehlers können angezeigt werden, indem Sie in der Spalte **Fehler** mit der Maus auf die Fehler zeigen. In der Spalte für die Dauer wird die Laufzeit des Schemas angezeigt.

**Hinweis:** Ab Version 2020.2.1 wird im Feld **Ausführungstyp** der Aktualisierungstyp für die Ausgabe angezeigt. In Vorgängerversionen wurde in diesem Feld angezeigt, ob die Ausgabe nach einem Zeitplan oder nach Bedarf ausgeführt wurde. Weitere Informationen zum Einrichten von Ausgabeaktualisierungstypen finden Sie unter [Aktua](https://help.tableau.com/current/prep/de-de/prep_incremental_refresh.htm)lisieren von Schemadaten mithilfe der [inkrementellen](https://help.tableau.com/current/prep/de-de/prep_incremental_refresh.htm) Aktualisierung.

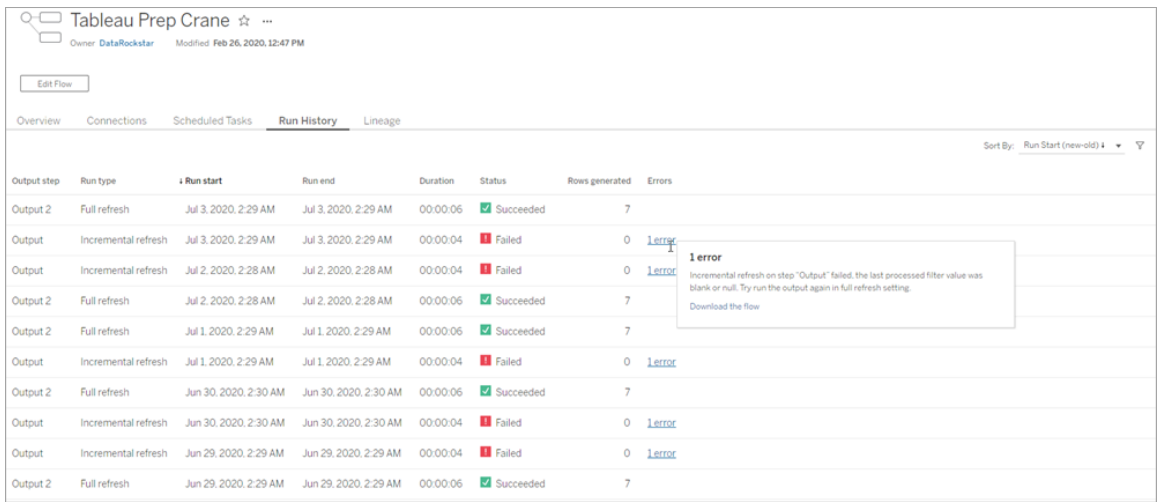

#### Warnungen

Wenn ein Schema fehlschlägt, wird das Menü "Warnungen" mit den Fehlerdetails aufgefüllt. Sie haben die Möglichkeit, das Schema erneut auszuführen oder das Schema zur Fehlerbehebung herunterzuladen.

**Hinweis**: Schemaeigentümern und Site-Administratoren wird dieses Menü angezeigt.

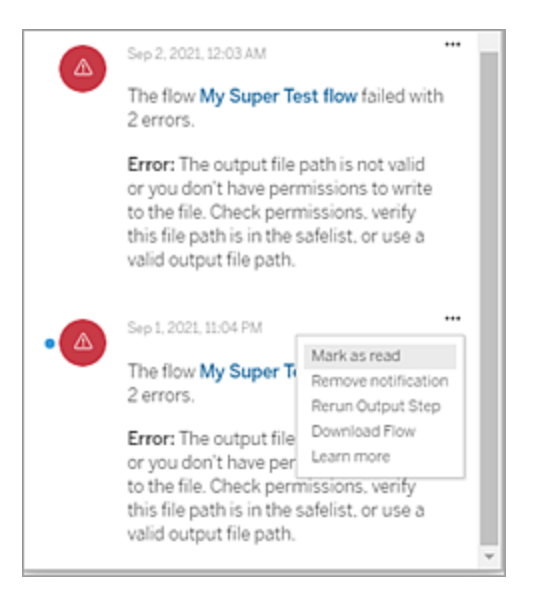

Wer kann dies tun?

#### <sup>l</sup> **Tableau Site-Administratoren**:

- Einrichten von E-Mail-Benachrichtigungen auf Site-Ebene
- Anzeigen von Fehlern
- Fortsetzen ausgesetzter Aufgaben
- Anzeigen von Warnungen
- <sup>l</sup> **Schemaeigentümer, Projektleiter und Benutzer, die Berechtigungen zum Anzeigen des Schemas erhalten**:
	- Anzeigen von Fehlern
	- Fortsetzen ausgesetzter Aufgaben
	- Anzeigen von Warnungen (Schemaeigentümer)

### Verwaltungsansichten für Schemata

Verwaltungsansichten können verwendet werden, um die Aktivitäten in Bezug auf Schemata, den Leistungsverlauf und den belegten Speicherplatz zu überwachen. Die Seite **Status** enthält eine eingebettete Tableau-Arbeitsmappe mit verschiedenen Verwaltungsansichten, die zum Überwachen verschiedener Typen von Server- oder Site-Aktivitäten verwendet werden können.

Wer kann dies tun?

Tableau-Site-Administratoren können Verwaltungsansichten anzeigen und damit arbeiten.

Aktion von allen Benutzern

Verwenden Sie diese Ansicht, um Einblicke zu erhalten, wie Schemata verwendet werden. Dazu gehören Aktionen wie Veröffentlichen, Herunterladen und Ausführen von Schemata. Sie können die Ansicht nach Aktionen, Site und Zeitraum filtern. Der Zähler unter "Benutzer gesamt" gibt die Anzahl der Benutzer an, die eine Aktion ausgeführt haben. Dieser Wert wird nicht durch Filterungen beeinflusst. Der Zähler unter "Aktive Benutzer" gibt die Anzahl der Benutzer an, die während des ausgewählten Zeitraums aktiv waren und eine der ausgewählten Aktionen ausgeführt haben.

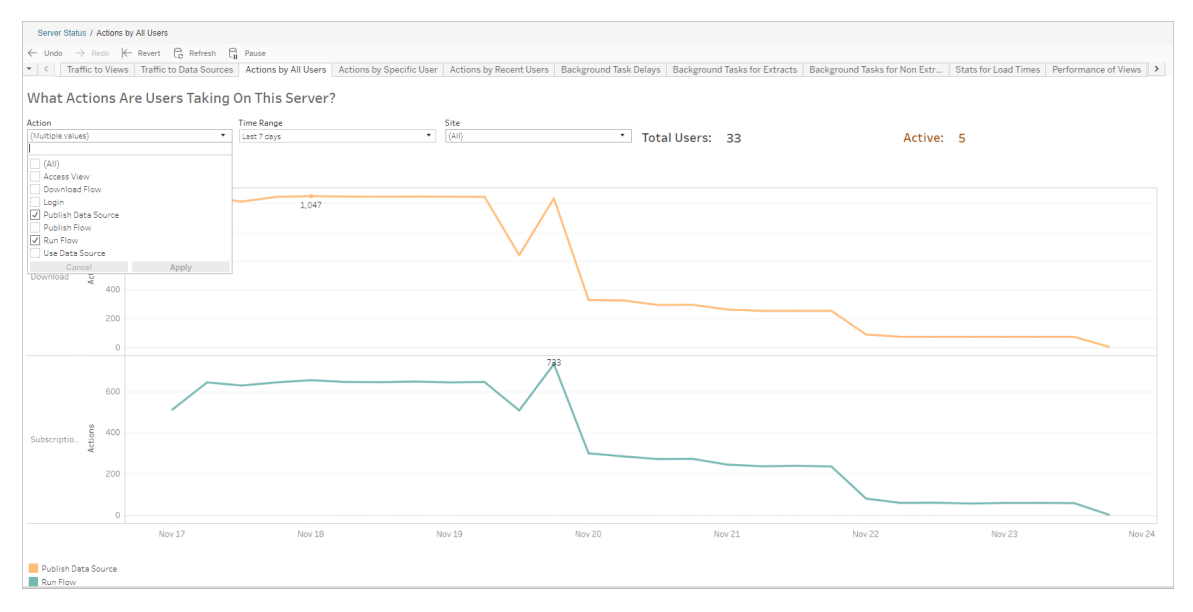

### Aktion von bestimmtem Benutzer

Verwenden Sie diese Ansicht, um Erkenntnisse darüber zu gewinnen, wie ein einzelner Benutzer mit Schemata arbeitet. Sie können die Ansicht nach Benutzername, Aktionstyp und Zeitbereich filtern.

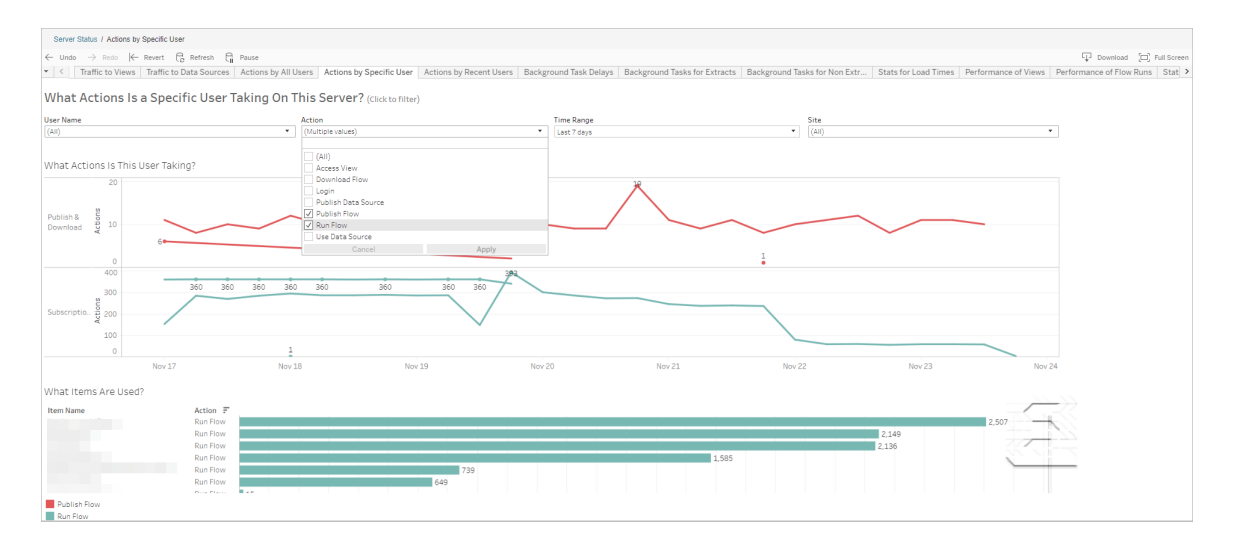

#### Aktion von kürzlichen Benutzern

Diese Ansicht zeigt Ihnen, welche Benutzer in Tableau Cloud in den letzten 24 Stunden aktiv waren.

Dies kann hilfreich sein, wenn Sie Wartungsaktivitäten auf dem Server ausführen müssen und wissen möchten, wie viele und welche Benutzer davon betroffen sind und was die Benutzer gerade tun.

Die Ansicht zeigt **aktive**, **kürzlich aktive** und **untätige** Benutzer an, die derzeit in Tableau Cloud angemeldet sind.

In dieser Ansicht gilt ein Benutzer als aktiv, der in den letzten 5 Minuten eine Aktion durchgeführt hat. Als kürzlich aktiv gilt ein Benutzer, der in den letzten 30 Minuten eine Aktion vorgenommen hat. Und ein Benutzer, dessen letzte Aktion länger als 30 Minuten her ist, wird als untätig aufgeführt.

Wählen Sie einen Benutzer aus, um nur die Aktionen anzuzeigen, die dieser Benutzer kürzlich ausgeführt hat. Bewegen Sie den Mauszeiger über eine Aktion, um die Details der Aktion anzuzeigen.

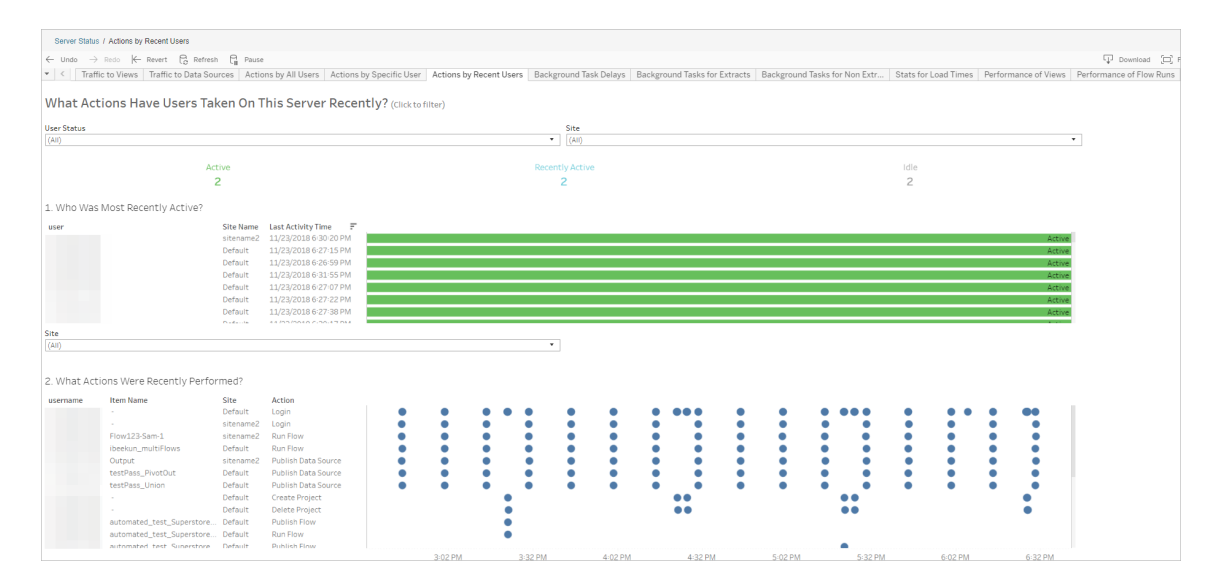

Verzögerungen von Hintergrundaufgaben

Diese Ansicht zeigt die Verzögerung für Extraktaktualisierungs-, Subscription- und Schemaaufgaben an, d. h. die Zeitspanne zwischen dem geplanten und dem tatsächlichen Zeitpunkt der Ausführung. Mithilfe dieser Ansicht können Sie feststellen, an welchen Stellen Sie

die Serverleistung verbessern könnten, indem Sie Ihre Aufgabenzeitpläne verteilen und Aufgaben optimieren.

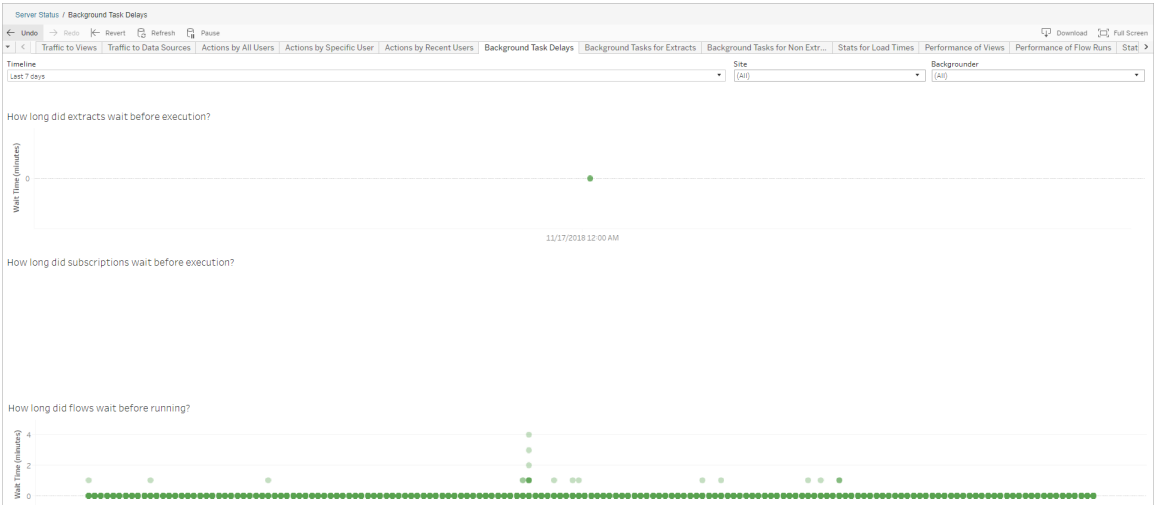

Mögliche Gründe für Verzögerungen und Maßnahmen zu ihrer Reduzierung wären:

• Viele Aufgaben sind für denselben Zeitpunkt geplant.

In der Beispielansicht häufen sich Aufgaben mit einer langen Verzögerung jeden Tag zum selben Zeitpunkt, was zu einer hohen Wartezeit führt. Sie können den Filter "Zeitachse" auf einen einzelnen Tag einstellen, um Aufgabenverzögerungen nach der Stunde anzuzeigen und festzustellen, zu welchen Uhrzeiten viele Aufgaben gleichzeitig geplant sind. Eine Lösung dieses Problems wäre, die Aufgaben auf Uhrzeiten außerhalb der Spitzenzeiten zu verteilen, um die Serverlast zu reduzieren.

### Hintergrundaufgaben für Nicht-Extrakte

Hintergrundaufgaben werden erstellt, um Schemata (geplante und ad-hoc) auszuführen. In dieser Ansicht können Sie die Anzahl der erfolgreich ausgeführten oder fehlgeschlagenen Aufgaben auf dieser Site anzeigen. Um Einzelheiten zu einer Aufgabe anzuzeigen, zeigen Sie mit der Maus auf das zugehörige Symbol.

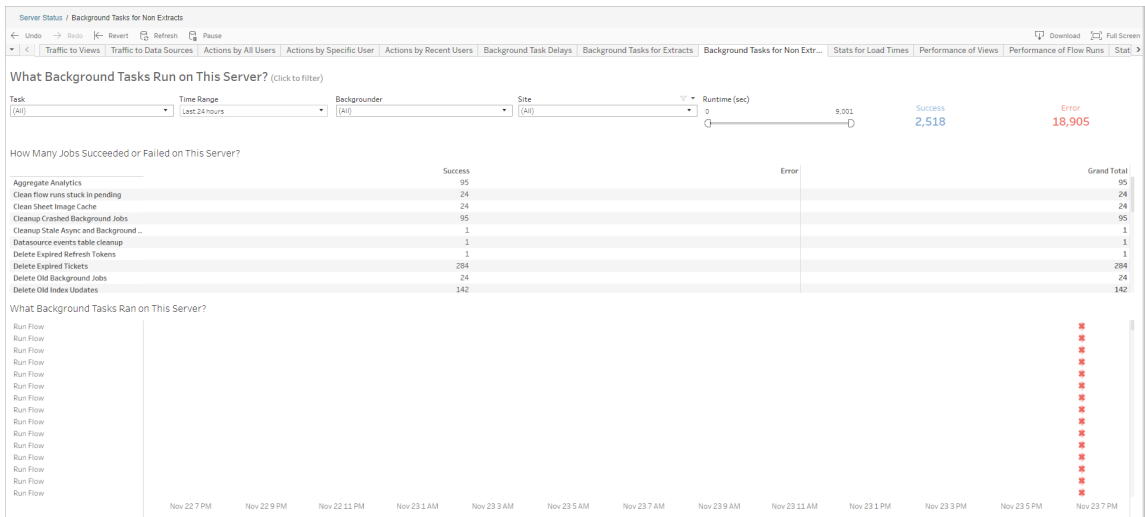

#### Leistung von Schemaausführungen

Verwenden Sie diese Ansicht, um den Leistungsverlauf für alle Schemata auf einer Site anzuzeigen. Sie können nach dem Schemanamen, Ausgabeschrittnamen, Schemaeigentümer, Ausführungstyp (geplant oder ad-hoc) und dem Startzeitpunkt der Schemaausführung filtern.

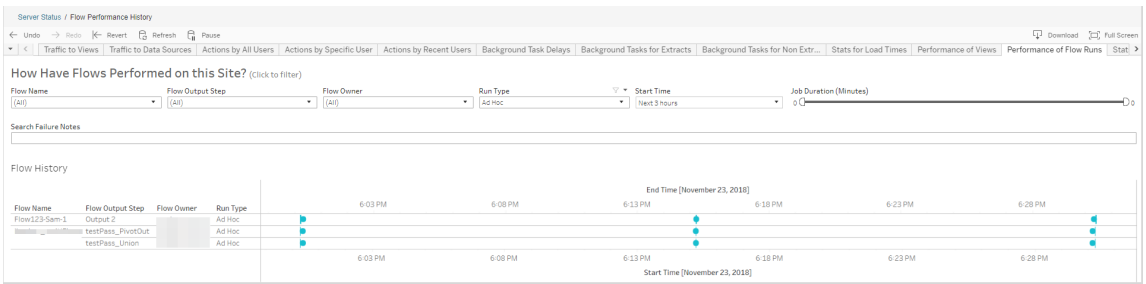

Zu den Fragen, die Sie mithilfe dieser Ansicht beantworten können, gehören:

- <sup>l</sup> **Welche Schemaaufgaben sind derzeit geplant?** Verwenden Sie dazu den Filter "Startzeit" und wählen Sie den Zeitrahmen aus, den Sie untersuchen möchten. Um beispielsweise Aufgaben anzuzeigen, die in den nächsten 3 Stunden geplant sind, wählen Sie **Stunden** -> **Nächste** aus und geben Sie eine **3** ein.
- <sup>l</sup> **Wie lange dauern Schemaaufgaben?** Um dies zu beantworten, klicken Sie auf eine Markierung in der Ansicht, um Details einschließlich der Aufgabendauer

anzuzeigen.

<sup>l</sup> **Wie viele Schemata wurden ad-hoc ausgeführt und wie viele waren geplante Ausführungen?** – Verwenden Sie für die Beantwortung dieser Fragen den Filter **Ausführungstyp** und wählen Sie **Ad-hoc** oder **Geplant** aus.

Diese Ansicht kann Ihnen auch die folgenden Informationen liefern:

- Schemata, die am häufigsten ausgeführt wurden, haben die meisten Markierungen.
- Wenn Sie wissen möchten, wie viele Schemata gerade gleichzeitig ausgeführt werden, gehen Sie wie folgt vor: Halten Sie den Mauszeiger über eine Markierung, auf der "**Wird durchgeführt**" oder "**Ausstehend**" steht, und wählen Sie "**Nur beibehalten**" aus, um alle Schemata zu filtern, die gerade ausgeführt werden.
- <sup>l</sup> Wenn Sie wissen möchten, wie viele Schemata innerhalb eines bestimmten Zeitraums zur selben Zeit ausgeführt werden, wählen Sie einen Bereich für den Filter **Startzeit** aus. So können Sie beispielsweise "**Nächste drei Stunden**" auswählen, um zu sehen, welche Schemata in den nächsten drei Stunden ausgeführt werden.

### Statistik zur Belegung von Festplattenplatz

Verwenden Sie diese Ansicht, um die Schemata zu identifizieren, deren Ausgaben den meisten Festplattenplatz auf dem Server belegen. Der belegte Festplattenplatz wird nach Benutzer, Projekt und Größe der Schemaausgabe angezeigt und auf die nächste Zahl abgerundet.

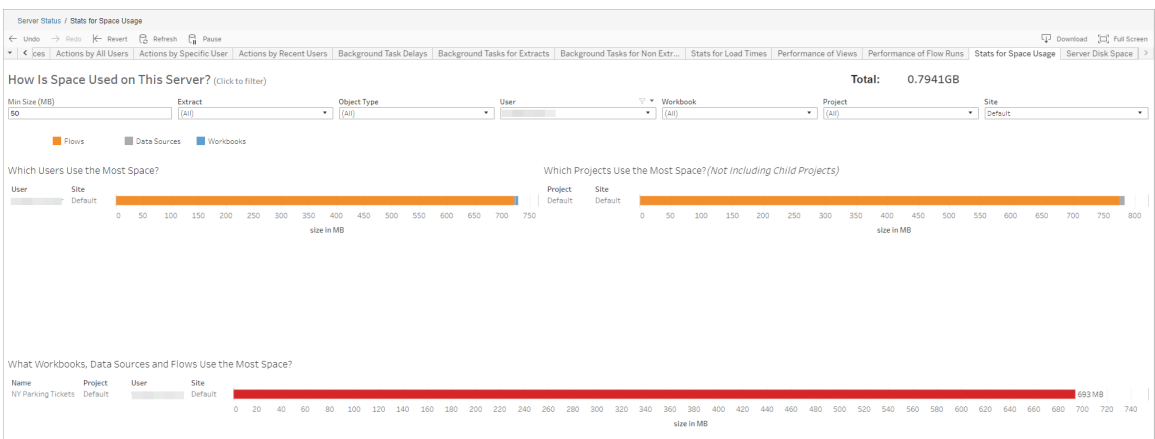

Verwenden Sie den Filter "Mindestgröße", um festzulegen, welche Schemaausgaben angezeigt werden (basierend auf dem Speicherplatz, den sie einnehmen). Verwenden Sie den Filter "Objekttyp" für Schemata.

- <sup>l</sup> **Welche Benutzer verwenden den meisten Speicherplatz** In diesem Abschnitt werden die Benutzer angezeigt, die Schemata besitzen (sofern nach Schemata gefiltert), die den meisten Platz einnehmen. Klicken Sie auf einen Benutzernamen, um die nächsten beiden Diagramme nach diesem Benutzer zu filtern.
- <sup>l</sup> **Welche Projekte verwenden den meisten Speicherplatz** In diesem Abschnitt werden die Projekte mit den Schemata angezeigt (sofern nach Schemata gefiltert), die den meisten Platz einnehmen.
- <sup>l</sup> **Welche Arbeitsmappen, Datenquellen und Schemata verwenden den meisten Speicherplatz** – In diesem Abschnitt werden die Schemata angezeigt (sofern nach Schemata gefiltert), die den meisten Platz einnehmen.

Wer kann dies tun?

- <sup>l</sup> **Tableau Site-Administratoren**:
	- Einrichten von E-Mail-Benachrichtigungen auf Site-Ebene
	- Anzeigen von Fehlern
	- Fortsetzen ausgesetzter Aufgaben
	- Anzeigen von Benachrichtigungen
- <sup>l</sup> **Schemaeigentümer, Projektleiter und Benutzer, die Berechtigungen zum Anzeigen des Schemas erhalten**:
	- Anzeigen von Fehlern
	- Fortsetzen ausgesetzter Aufgaben
	- Anzeigen von Warnungen (Schemaeigentümer)

# Über Tableau Catalog

Daten nehmen in Bezug auf Volumen, Formate und Bedeutung immer mehr zu, was zu komplexeren Umgebungen führt. Bei dem rasanten Tempo, mit dem sich Daten ändern, kann es schwierig sein, den Überblick über diese Daten zu behalten und darüuber, wie sie in so

komplexen Umgebungen verwendet werden. Gleichzeitig müssen immer mehr Benutzer an mehr Stellen auf mehr dieser Daten zugreifen, und es ist für Benutzer schwierig, die richtigen Daten zu finden. Letztlich führt dies zu einem Mangel an Vertrauen in die Daten, da sich die Benutzer fragen, ob sie die richtige Quelle verwenden oder ob diese auf dem neuesten Stand ist.

Tableau Catalog integriert Funktionen wie Verzweigung, Auswirkungsanalyse, Datenwörterbuch, Datenqualitätswarnungen und die Suche in Ihren Tableau-Anwendungen und hilft so, diese Probleme anders zu lösen als in einem eigenständigen Katalog. Im Fokus stehen dabei sowohl die IT als auch der Endbenutzer. Jeder, der Tableau Server oder Tableau Cloud nutzt, hat mehr Vertrauen und Einblick in die Daten und kann auch mehr herausfinden. Tableau Catalog erstellt einen Katalog aus den Tableau-Inhalten, die von Ihrem Unternehmen verwendet werden, und ermöglicht so umfassende Funktionalitäten wie die folgenden:

### <sup>l</sup> **Wirkungsanalyse und Verzweigung**

- Sie können die Arbeitsmappen und andere Tableau-Inhalte sehen, die von bestimmten Spalten oder Feldern aus von Ihnen verwalteten Tabellen oder Datenquellen abhängen. Wenn Sie Änderungen an Ihren Daten vornehmen müssen, können Sie die betroffenen Tableau-Autoren per E-Mail benachrichtigen.
- Als Autor der Arbeitsmappe können Sie mit Lineage (Verzweigung) die Felder nachvollziehen, von denen Ihre Arbeitsmappe abhängt.
- Wenn Sie als Benutzer eine Tableau-Visualisierung verwenden, können Sie sehen, woher die Daten stammen, die für die Erstellung der Ansicht verwendet wurden.
- <sup>l</sup> **Kuration und Vertrauen**. Als Datenverwalter können Sie hilfreiche Metadaten, wie Beschreibungen und Zertifizierungen hinzufügen, damit Benutzer die richtigen Daten finden. Sie können Datenqualitätswarnungen festlegen, Datendetails im Bereich Datendetails anzeigen, Assets zertifizieren und Assets aus dem Katalog entfernen.
- **· Datenermittlung**. In Tableau Desktop oder Tableau-Webdokumenterstellung können Sie Tableau Catalog verwenden, um nach Datenbanken, Tabellen, Datenquellen und virtuellen Verbindungen zu suchen, die Sie in Tableau analysieren möchten, und aus den Suchergebnissen heraus eine Verbindung zu diesen herstellen.

Ab 2019.3 ist Tableau Catalog als Bestandteil von Tableau Data Management für Tableau Server und Tableau Cloud erhältlich. Wenn der Lizenzschlüssel aktiv und aktiviert ist, werden die

oben beschriebenen Katalogfunktionen in das von Ihnen verwendete Produkt integriert, so dass Sie mit den Daten dort arbeiten können, wo Sie sie finden.

## Funktionsweise von Tableau Catalog

Tableau Catalog erkennt und indiziert alle Inhalte auf Ihrer Website – Arbeitsmappen, Datenquellen, Blätter, virtuelle Verbindungen und Abläufe – um Metadaten über den Inhalt zu sammeln. Anhand der Metadaten werden externe Assets (Datenbanken, Tabellen und andere Objekte) identifiziert. Wenn die Beziehungen zwischen dem Inhalt und den externen Assets bekannt ist, kann Tableau die Verzweigung der Inhalte und Assets anzeigen. Tableau Catalog ermöglicht es Benutzern auch, von Tableau Server oder Tableau Cloud aus Verbindungen zu externen Assets herzustellen.

Benutzer auf Ihrer Site können Inhalte veröffentlichen oder löschen, Datenqualitätswarnungen oder Zertifizierungen anhängen oder sonstige Aktionen durchführen, die Inhalte oder deren Metadaten auf der Site ändern – Tableau Catalog wird die Informationen entsprechend aktualisieren.

Informationen dazu, wie Sie Tableau Catalog zur Unterstützung der Datenverwaltung in Ihrer Organisation verwenden können, finden Sie unter [Governance](https://help.tableau.com/current/blueprint/de-de/bp_governance_in_tableau.htm) in Tableau in der Tableau Blueprint-Hilfe.

# Tableau Catalog-Schlüsselbegriffe

- Metadaten. Informationen über die Daten.
- Inhalte von Tableau. In Tableau erstellte Inhalte wie Arbeitsmappen, virtuelle Verbindungen, Datenquellen und Schemata.
- <sup>l</sup> Externe Assets. Die Metadaten über die Datenbanken und Tabellen, die von Tableau-Inhalten verwendet werden, die in Tableau Server oder Tableau Cloud veröffentlicht werden.

# Lizenzieren von Tableau Catalog

Tableau Catalog wird durch Tableau Data Management lizenziert. Informationen zur Funktionsweise der Tableau Data Management-Lizenzierung finden Sie unter [Lizenzieren](#page-2040-0) von

Tableau Data [Management](#page-2040-0).

# Tableau Catalog aktivieren

Nachdem Tableau Server oder Tableau Cloud mit Tableau Data Management-Funktionen lizenziert worden ist, können Sie Tableau Catalog auf eine der folgenden Weisen aktivieren:

- <sup>l</sup> **Für Tableau Cloud:** Es sind keine Aktionen erforderlich. Tableau Catalog ist standardmäßig eingeschaltet, für die Verwendung abgeleiteter Berechtigungen konfiguriert und einsatzbereit. Weitere Informationen zu abgeleiteten Berechtigungen finden Sie auf der Themenseite [Berechtigungen](#page-856-0) für Metadaten .
- <sup>l</sup> **Für Tableau Server** muss der Server-Administrator zunächst die Tableau Metadaten-API mit dem Befehl tsm maintenance metadata-services aktivieren. Weitere Informationen finden Sie unter Tableau Catalog [aktivieren](#page-875-0).

Nachdem die Metadaten-API aktiviert wurde, ist Tableau Catalog standardmäßig eingeschaltet, für die Verwendung abgeleiteter Berechtigungen konfiguriert und einsatzbereit. Weitere Informationen zu abgeleiteten Berechtigungen finden Sie auf der Themenseite [Berechtigungen](#page-856-0) für Metadaten .

# Funktionen und Funktionalität

Erfahren Sie mehr über die Funktionen, die Sie mit Tableau Catalog verwenden können, indem Sie die folgenden Hilfe-Artikel lesen:

### Datenerkennung

- <sup>l</sup> Wählen Sie im Bereich **Verbindung** in Tableau Desktop unter **Nach Daten suchen** den Eintrag **Tableau Server** aus, um eine [Verbindung](https://help.tableau.com/current/pro/desktop/de-de/examples_tableauserver.htm) zu Daten über Tableau Server oder Tableau Cloud [herzustellen](https://help.tableau.com/current/pro/desktop/de-de/examples_tableauserver.htm). Wenn Tableau Catalog aktiviert ist, können Sie zum Herstellen einer Verbindung nicht nur nach veröffentlichten Datenquellen suchen, sondern auch nach den konkreten Datenbanken, Tabellen und Objekten suchen, die von veröffentlichten Datenquellen und Arbeitsmappen in Ihrer Tableau Server- oder Tableau Cloud-Site verwendet werden.
- Die [Suche](https://help.tableau.com/current/pro/desktop/de-de/search.htm) wird wenn Tableau Catalog aktiviert ist so erweitert, dass sie Ergebnisse enthält, die auf Spalten, Datenbanken, Tabellen und anderen Objekten basieren.
- Wenn Sie im Web Dokumente erstellen, können Sie neben veröffentlichten Datenquellen auch eine Verbindung zu [Datenbanken](https://help.tableau.com/current/pro/desktop/de-de/getstarted_web_authoring.htm#tableau-catalog-users-create-workbooks-from-external-assets) und Tabellen herstellen.
- Wenn Sie Tableau Prep im Internet verwenden, können Sie neue [Schemata](https://help.tableau.com/current/prep/de-de/prep_startflow.htm#start-a-new-flow) auf der [Grundlage](https://help.tableau.com/current/prep/de-de/prep_startflow.htm#start-a-new-flow) externer Assets erstellen, wie Datenbanken und Tabellen.
- Beim Herstellen einer [Verbindung](https://help.tableau.com/current/pro/desktop/de-de/examples_data_cloud.htm) zur Salesforce Data Cloud sehen Sie, dass Unterstützung für native Data Cloud-Objekte in Tableau Catalog integriert ist. Data-Lake-Objekte (DLOs), Datenmodellobjekte (DMOs) und berechnete Statistiken werden auf Such-, Verbindungs- und Verzweigungsseiten klar getrennt voneinander angezeigt, sodass sie leichter gefunden, angebunden und wiederverwendet werden können.

### Kuration und Vertrauen

- Zertifizieren Sie Ihre [Datenbestände](https://help.tableau.com/current/online/de-de/datasource_certified.htm), um Benutzern zu helfen, vertrauenswürdige und empfohlene Daten zu finden.
- Legen Sie [Datenqualitätswarnungen](https://help.tableau.com/current/online/de-de/dm_dqw.htm) fest, um Benutzer auf Datenqualitätsprobleme (z. B. veraltete oder überholte Daten) hinzuweisen.
- Fügen Sie [Sensitivitätskennzeichnungen](https://help.tableau.com/current/online/de-de/dm_labels_sensitivity.htm) hinzu, um Benutzer bei Daten zu warnen, mit denen sorgfältig umgegangen werden muss.
- Fügen Sie [benutzerdefinierte](https://help.tableau.com/current/online/de-de/dm_labels_custom_categories.htm) Beschriftungen hinzu, um Daten so zu klassifizieren, dass sie den Anforderungen Ihres Unternehmens entsprechen.
- Verwalten Sie [Datenbeschriftungen](https://help.tableau.com/current/online/de-de/dm_labels_manage.htm), um die Namen und Kategorien von Beschriftungen zu erweitern, die für Benutzer verfügbar sind.
- Kategorisieren Sie Elemente in Tableau Server und Tableau Cloud mithilfe von [Tags](https://help.tableau.com/current/pro/desktop/de-de/tags.htm), um Benutzern beim Filtern externer Assets zu helfen.
- Verstehen Sie veröffentlichte Visualisierungen besser, indem Sie auf der Registerkarte [Datendetails](https://help.tableau.com/current/pro/desktop/de-de/data_explore_analyze_interact.htm#use-data-details-to-see-visualization-information) Informationen über die verwendeten Daten anzeigen.
- Fügen Sie [Beschreibungen](https://help.tableau.com/current/pro/desktop/de-de/qs_content_page.htm#add-or-edit-descriptions) zu Datenbanken, Tabellen und Spalten hinzu, um Benutzern das Auffinden gesuchter Daten zu erleichtern.

### Verzweigung und Auswirkungsanalyse

- Verwenden Sie [Verzweigung](https://help.tableau.com/current/online/de-de/dm_lineage.htm), um die Quelle Ihrer Daten zu verfolgen und die Auswirkungen von Änderungen an Ihren Daten zu analysieren und festzustellen, welche Benutzer betroffen sein könnten.
- Informieren Sie [Eigentümer](https://help.tableau.com/current/online/de-de/dm_lineage.htm#email) einer Arbeitsmappe, Datenquelle oder eines Schemas per E-Mail, wenn es bei relevanten Daten Aktualisierungen gibt. Das gleiche ist auch bei Kontaktpersonen für Datenbanken, Tabellen oder Objekte möglich.

### **Entwicklerressourcen**

Sie können die Metadatenmethoden in der Tableau REST API verwenden, um bestimmte Metadaten programmgesteuert zu aktualisieren. Weitere Informationen zu Metadatenmethoden finden Sie unter [Metadata](https://help.tableau.com/current/api/rest_api/de-de/REST/rest_api_ref_metadata.htm) Methods in der Tableau Server REST API.

Zusätzlich zur REST API können Sie die [Tableau Metadaten-API](https://help.tableau.com/current/api/metadata_api/de-de/index.html) verwenden, um programmgesteuert Metadaten von Inhalten abzufragen, die in Tableau Server oder Tableau Cloud veröffentlicht wurden. Die Metadaten-API ist schnell und flexibel und eignet sich am besten, wenn Sie spezifische Informationen über die Beziehung zwischen Metadaten und ihren Strukturen suchen. Untersuchen und testen Sie Abfragen anhand der Metadaten-API mithilfe eines interaktiven Tools namens [GraphiQL,](https://help.tableau.com/current/api/metadata_api/en-us/docs/meta_api_start.html#explore-the-metadata-api-schema-using-graphiql) das im Browser integriert ist.

**Hinweis: Tableau Data Management** ist nicht erforderlich, um die Metadaten-API oder GraphiQL zu verwenden.

# Informationen zu virtuellen Verbindungen und Datenrichtlinien

Virtuelle Verbindungen sind ein Tableau-Inhaltstyp, zusammen mit Datenquellen, Arbeitsmappen und Schemata, die Ihnen helfen, Ihre Daten zu sehen und zu verstehen. Virtuelle Verbindungen stellen einen zentralen Zugriffspunkt auf Daten bereit. Ein weiteres wichtiges Feature, das mit virtuellen Verbindungen eingeführt wird, sind Datenrichtlinien, die Sicherheit auf Zeilenebene auf Verbindungsebene unterstützen, anstatt auf Arbeitsmappen- oder Datenquellenebene. Richtlinien für Datensicherheit auf Zeilenebene werden auf alle Arbeitsmappen, Datenquellen oder Schemata angewendet, die die virtuelle Verbindung verwenden.

Eine virtuelle Verbindung kann auf mehrere Tabellen aus mehreren Datenbanken zugreifen. Mit virtuellen Verbindungen können Sie das Extrahieren der Daten und die Sicherheit an einer einzigen Stelle – auf Ebene der Verbindung – verwalten.

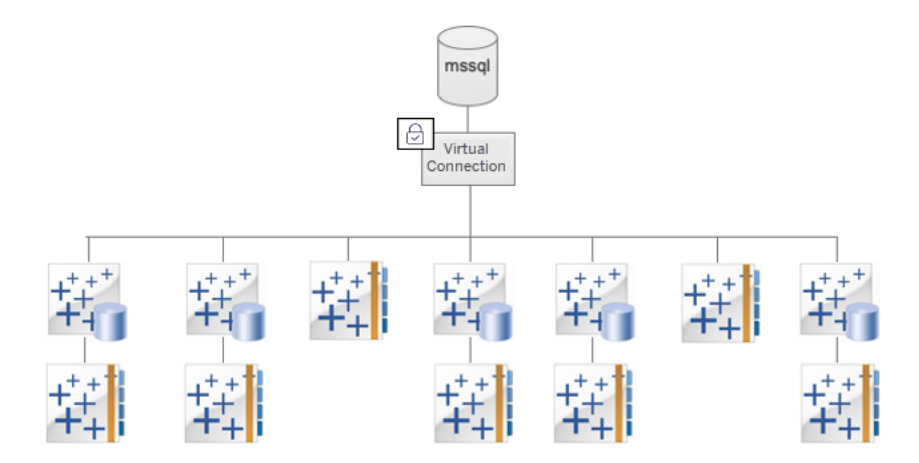

Informationen zu Optionen für Sicherheit auf Zeilenebene finden Sie unter [Übersicht](#page-1116-0) über Optionen für Sicherheit auf [Zeilenebene](#page-1116-0) in Tableau.

Nicht jede virtuelle Verbindung hat eine zugeordnete Datenrichtlinie. Sie können eine virtuelle Verbindung auch einfach als zentralen Ort für die Verwaltung von Anmeldeinformationen für Verbindungen verwenden.

# **Schlüsselbegriffe**

- Virtuelle Verbindung: Eine gemeinsam nutzbare Ressource, die einen zentralen Zugriffspunkt auf Daten bietet.
- Verbindung: Der Servername, die Datenbank und die Anmeldeinformationen, die Sie für den Zugriff auf Daten verwenden. Eine virtuelle Verbindung hat eine oder mehrere Verbindungen. Jede Verbindung greift auf eine Datenbank oder Datei zu.
- Virtuelle Verbindungstabelle: Eine Tabelle in einer virtuellen Verbindung.
- Datenrichtlinie: Eine Richtlinie, die auf eine oder mehrere Tabellen in einer virtuellen Verbindung angewendet wird, um Daten für Benutzer zu filtern. Eine Datenrichtlinie verwenden Sie zum Beispiel, um Sicherheit auf Zeilenebene auf Tabellen in einer virtuellen Verbindung anzuwenden.
- Richtlinientabelle: Eine Fakten- oder Datentabelle in einer Datenrichtlinie, die gefiltert wird.
- Richtlinienspalte: Eine Spalte, die zum Filtern der Daten in den Richtlinientabellen verwendet wird. Eine Richtlinienspalte kann sich in einer Richtlinientabelle oder in einer Berechtigungstabelle befinden.

- Berechtigungstabelle: Eine Tabelle, die sowohl eine Richtlinienspalte, die Sie zum Filtern von Richtlinientabellen verwenden können, als auch eine weitere Spalte enthält, die Sie einer Spalte in einer Richtlinientabelle zuordnen ("mappen") können.
- Richtlinienbedingung: Ein Ausdruck oder eine Berechnung, der bzw. die zum Zeitpunkt der Abfrage für jede Zeile ausgewertet wird. Wenn die Auswertung der Richtlinienbedingung TRUE (Wahr) ergibt, wird die Zeile in der Abfrage angezeigt.

# Lizenzieren von virtuellen Verbindungen und Datenrichtlinien

Virtuelle Verbindungen und Datenrichtlinien werden über Tableau Data Management lizenziert. Informationen zur Funktionsweise der Tableau Data Management-Lizenzierung finden Sie unter Lizenzieren von Tableau Data [Management](#page-2040-0).

# Aktivieren von virtuellen Verbindungen und Datenrichtlinien

Virtuelle Verbindungen und Datenrichtlinien werden in Tableau Server und Tableau Cloud automatisch mit Tableau Data Management aktiviert.

# Berechtigungen

Berechtigungen für virtuelle Verbindungen funktionieren ähnlich wie die Berechtigungen für andere Tableau-Inhalte. Nachdem Sie eine virtuelle Verbindung veröffentlicht haben, kann jeder die Verbindung anzeigen. Allerdings können nur der Verbindungsersteller und Administratoren über die Verbindung auf Daten zugreifen, bis der Verbindungsersteller explizit weitere Berechtigungen erteilt.

Wenn Sie eine virtuelle Verbindung erstellen, müssen Sie die Berechtigungen für die Funktionalität "Verbinden" festlegen, damit andere Benutzer über die virtuelle Verbindung eine Verbindung zu Daten herstellen können. Mit der Verbindungsfunktion können Sie eine virtuelle Verbindung freigeben und die Benutzer können sie abfragen. Mit Verbindungsberechtigungen kann ein Benutzer die Tabellen in einer virtuellen Verbindung anzeigen und Inhalte unter Verwendung der Tabellen erstellen. Weitere Informationen finden Sie unter [Festlegen](#page-2133-0) von Berechtigungen für eine virtuelle [Verbindung.](#page-2133-0)

### Unterschied zwischen Berechtigungen und Datenrichtlinien

Berechtigungen definieren, was eine Person mit einem Inhalt in Tableau tun oder nicht tun kann. Berechtigungen bestehen aus Fähigkeiten (z. B. Inhalte anzeigen, Webbearbeitungen durchführen, Datenquellen herunterladen oder Inhalte löschen zu können). Berechtigungsregeln legen fest, welche Fähigkeiten ein Benutzer oder eine Gruppe in Bezug auf einen bestimmten Inhalt haben oder nicht haben darf. Die Kombination von Lizenzstufe, Sitespezifischer Rolle und einer oder mehreren Berechtigungsregeln führt zusammen zu der endgültigen Entscheidung darüber, was jemand tun kann oder nicht – also welche Berechtigungen ein konkreter Benutzer tatsächlich hat. Weitere Einzelheiten dazu finden Sie unter [Berechtigungen](#page-787-0).

Datenrichtlinien filtern die Daten in einer virtuellen Verbindung und stellen sicher, dass Benutzern nur die Daten angezeigt werden, die sie sehen sollen. Eine Datenrichtlinie wird angewendet und filtert die Daten, wenn diese in dem Tableau-Inhalt angezeigt werden (z. B. in einer Arbeitsmappe oder einem Schema). Die Richtlinienbedingung in einer Datenrichtlinie ist eine Berechnung oder ein Ausdruck, der den Zugriff auf die Daten definiert. Benutzerfunktionen werden häufig verwendet, um den Zugriff auf Benutzer oder Gruppen einzuschränken. Ein Zugriff kann auf dem Benutzernamen, der Gruppe, der ein Benutzer angehört, oder einem Regionswert basieren. Einzelheiten dazu finden Sie unter [Erstellen](#page-2121-0) einer [Datenrichtlinie](#page-2121-0) für Sicherheit auf Zeilenebene.

Sowohl Berechtigungen als auch Datenrichtlinien steuern den Zugriff. Einfach ausgedrückt: Berechtigungen bestimmen, welche *Inhalte* Sie sehen, darauf zugreifen, verwenden oder erstellen können – Datenrichtlinien legen fest, welche *Daten* Sie sehen können.

### So arbeiten Berechtigungen und Datenrichtlinien zusammen

Tableau-Berechtigungen werden zuerst auf Tableau-Inhalte angewendet. Personen können mit Tableau-Inhalten nur die Dinge tun, für die sie die entsprechenden Befugnisse haben – Datenrichtlinien überschreiben Tableau-Berechtigungen nicht. Nachdem die Berechtigungen ausgewertet wurden, wird die Datenrichtlinie angewendet, um zu ermitteln, welche Daten in der virtuellen Verbindung jemand basierend auf der Richtlinienbedingung sehen kann.

Das folgende Beispiel beschreibt die Auswirkungen von Berechtigungen und Datenrichtlinien auf eine virtuelle Verbindung, die Gehaltsdaten enthält:

- Die virtuelle Verbindung befindet sich in dem HR-Projekt (Human Resources, Personalwesen), das auf Tableau-Benutzer in der HR-Gruppe beschränkt ist. Personen außerhalb der HR-Gruppe können keine Inhalte im HR-Projekt sehen, was bedeutet, dass sie nicht zu der virtuellen Verbindung navigieren, keine Verbindung zu ihr herstellen und sie auch nicht anzeigen können.
- Die virtuelle Verbindung verfügt über Berechtigungen zum Herstellen einer Verbindung, die nur Mitgliedern der Gruppe "HR Business Partners" gewährt werden. Alle anderen Benutzer in der HR-Gruppe können zwar sehen, dass die virtuelle Verbindung vorhanden ist, aber sie können die darin enthaltenen Daten nicht einsehen. Wenn sie eine Arbeitsmappe anzeigen, die diese virtuelle Verbindung verwendet, werden ihnen auch keine Daten angezeigt.
- Die virtuelle Verbindung enthält auch eine Datenrichtlinie, die die Gehaltsdaten basierend auf dem jeweiligen Benutzer filtert, sodass HR Business Partnern nur Zeilen angezeigt werden, die sich auf Mitarbeiter in ihrem Geschäftsbereich beziehen. Wenn sie eine Arbeitsmappe anzeigen, die diese virtuelle Verbindung verwendet, werden ihnen nur Daten für ihren Geschäftsbereich angezeigt.

# Funktionen und Funktionalität

Verwaltern von Daten bieten virtuelle Verbindungen die folgenden Möglichkeiten und Vorteile:

- <sup>l</sup> **Sicher verwaltete Dienstkonten:** Wenn Sie ein "Dienstkonto"-Modell verwenden, müssen Sie die Anmeldeinformationen für dieses Dienstkonto nicht mehr an jeden einzelnen Benutzer weitergeben, der Zugriff auf die Daten haben möchte, sondern können nun stattdessen die Dienstkonto-Anmeldeinformationen an einige wenige Analysten weitergeben, die befugt sind, virtuelle Verbindungen herzustellen.
- <sup>l</sup> **Agile Verwaltung physischer Datenbanken:** Änderungen in der Datenbank (z. B. wenn ein Feld hinzugefügt oder der Name einer Tabelle geändert wird) brauchen Sie nur einmal in der virtuellen Verbindung vornehmen und nicht in jedem einzelnen Inhaltselement, in dem die Daten verwendet werden.
- <sup>l</sup> **Reduzierte Proliferation von Daten:** Über zentral verwaltete Extraktaktualisierungspläne werden Aktualisierungen nur ein einziges Mal geplant, um sicherzustellen, dass jeder, der auf die Daten aus dieser virtuellen Verbindung zugreift, neue Daten angezeigt bekommt.

<sup>l</sup> **Zentralisierte Sicherheit auf Zeilenebene:** Sie können Datenrichtlinien erstellen, die Sicherheit auf Zeilenebene sowohl auf Tableau-Extrakte als auch auf Live-Abfragen auf der Verbindungsebene anwenden. Die Datenrichtlinien werden auf alle Arbeitsmappen, Datenquellen oder Schemata angewendet, die die virtuelle Verbindung verwenden.

**Hinweis:** Datenrichtlinien gelten für Schemaeingabedaten, nicht jedoch für Schemausgabedaten. Benutzer mit Zugriff auf Schemaausgabedaten sehen alle Daten, nicht nur eine Teilmenge von denen, die nur sie betreffen.

Ihnen als Nutzer von Daten bieten virtuelle Verbindungen die folgenden Vorteile:

- **Angemessener Zugriff** nur auf die Daten, die Sie sehen sollten, da auf die Daten bereits Sicherheit auf Zeilenebene angewendet ist.
- **· Flexibilität** bei der Verwendung von Daten, die kuratiert und abgesichert wurden. Die Verbindungsinformationen sind in der virtuellen Verbindung gespeichert und werden von dieser weitergegeben. Sie müssen lediglich eine Datenquelle mit einem Datenmodell erstellen, das auf Ihre spezifischen Bedürfnisse zugeschnitten ist.
- **Vertrauen** darauf, dass die Daten aktuell sind, da der Zeitplan für Extraktaktualisierungen bereits festgelegt wurde.
- <sup>l</sup> Die Möglichkeit, Inhalte frei **teilen** zu können, in der Gewissheit, dass Sie die Sicherheit nicht gefährden, da immer Datenrichtlinien durchgesetzt werden.

# Workflow im Editor für virtuelle Verbindungen

Mit dem Editor für virtuelle Verbindungen können Sie Folgendes erstellen:

- Virtuelle Verbindungen, bei denen es sich um einen Tableau-Inhaltstyp handelt, der einen gemeinsam nutzbaren zentralen Zugriffspunkt auf Daten bietet.
- Datenrichtlinien, die Sicherheit auf Zeilenebene auf der Verbindungsebene unterstützen.

Nachdem Sie eine virtuelle Verbindung und die zugehörigen Datenrichtlinien erstellt haben, können Sie die Verbindung veröffentlichen und die Berechtigungen festlegen, um sie mit anderen Benutzern zu teilen. Sie können auch Extraktaktualisierungen planen, damit alle Inhalte, die die virtuelle Verbindung verwenden, auf neue Daten zugreifen.

Die folgende Darstellung zeigt den Workflow zum Erstellen einer virtuellen Verbindung. Während dieses Vorgangs können Sie Ihre Verbindung zu jedem beliebigen Zeitpunkt als Entwurf speichern oder veröffentlichen. Extraktaktualisierungen können Sie jedoch erst planen oder eine virtuelle Verbindung verwenden (oder bearbeiten), nachdem die Verbindung veröffentlicht wurde. Sie müssen auch Berechtigungen festlegen, bevor andere die Verbindung verwenden können.

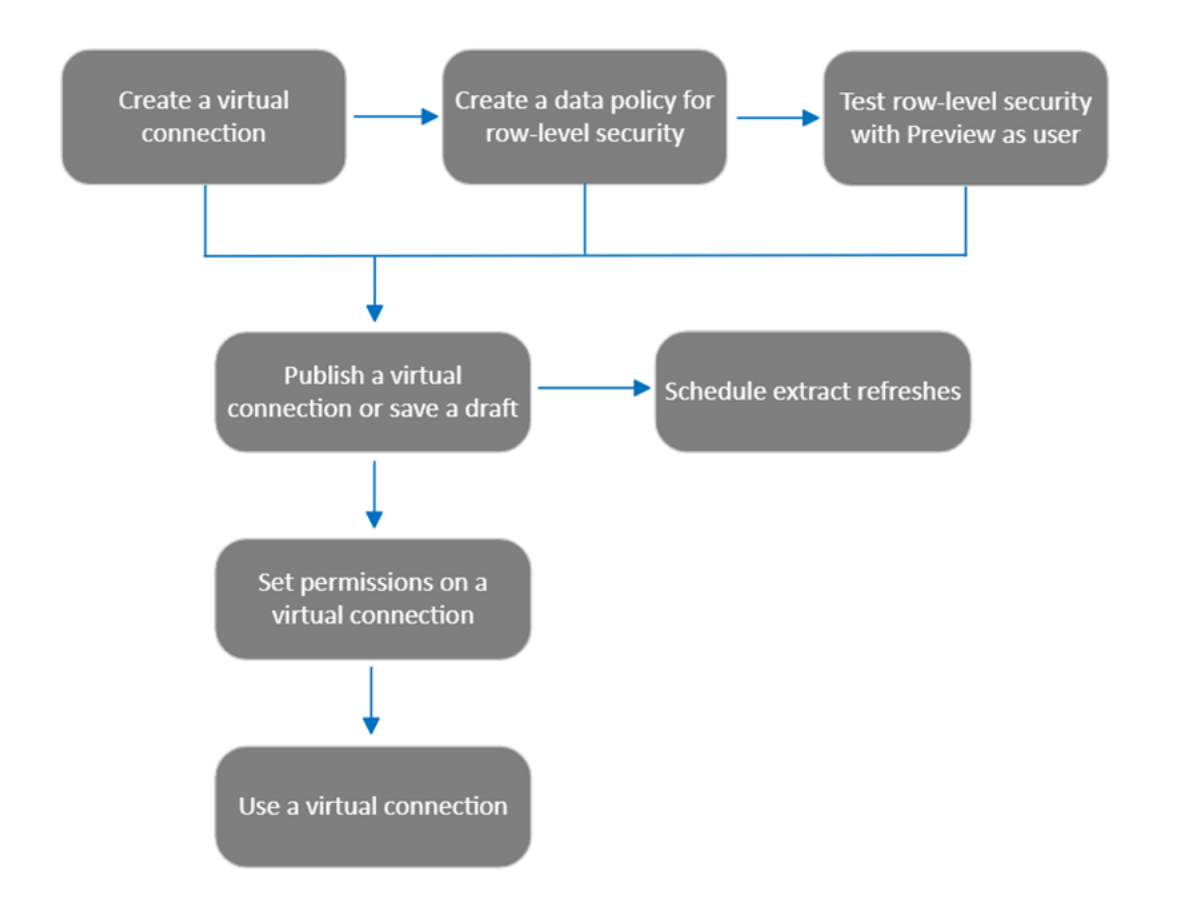

Klicken Sie auf einen Schritt in dem [Prozess,](#page-2133-0) um zu dem entsprechenden Hilfethema zu gelangen.

# Nächster Schritt

Der erste Schritt ist das Erstellen einer virtuellen [Verbindun](#page-2138-0)[g](#page-2111-0).

# <span id="page-2111-0"></span>Erstellen einer virtuellen Verbindung

Eine virtuelle Verbindung ist ein Tableau-Inhaltstyp, der einen gemeinsam nutzbaren zentralen Zugriffspunkt auf Daten bietet und Sicherheit auf Zeilenebene auf der Verbindungsebene unterstützt. Das Erstellen einer virtuellen Verbindung ist ein mehrstufiger Prozess. Dieses Thema behandelt die Verbindung zu den freizugebenden Daten und das Arbeiten auf der Registerkarte "Tabellen" des Editors für virtuelle Verbindungen.

### Herstellen einer Verbindung zu Daten

So erstellen Sie eine virtuelle Verbindung in Tableau Cloud und Tableau Server:

- 1. Wählen Sie **Neu** > **Virtuelle Verbindung** auf der Startseite oder auf der Seite "Untersuchen" aus.
- 2. Wählen Sie im Dialogfeld "Herstellen einer Verbindung zu Daten" den Connector für Ihre Daten aus. Eine Liste der unterstützten Connectors für virtuelle Verbindungen finden Sie unter Creators: Herstellen einer [Verbindung](https://help.tableau.com/current/pro/desktop/de-de/creator_connect.htm#connector_list) zu Daten in der Hilfe zu Tableau Desktop und zur Webdokumenterstellung.
- 3. Geben Sie die erforderlichen Informationen ein. Die von Ihnen eingegebenen Anmeldeinformationen werden in der virtuellen Verbindung gespeichert, sodass die Benutzer der Verbindung keine Anmeldeinformationen eingeben müssen, um auf die Daten zuzugreifen.
- 4. Klicken Sie auf **Anmelden,** wenn Sie dazu aufgefordert werden. Um eine weitere Verbindung hinzuzufügen, klicken Sie auf **D**und wählen Sie einen Connector aus, geben Sie Anmeldeinformationen ein und melden Sie sich an.

Eine virtuelle Verbindung kann mehrere Verbindungen haben. Jede Verbindung greift auf eine Datenbank oder Datei zu.

**Hinweis:** Bei Tableau Cloud verwenden virtuelle Verbindungen, die eine Verbindung zu privaten Netzwerkdaten herstellen, Tableau Bridge, um die Daten auf dem neuesten Stand zu halten. Informationen zur Konfiguration von Tableau Bridge finden Sie unter Konfigurieren und Verwalten des [Bridge-Clientpools.](https://help.tableau.com/current/online/de-de/to_enable_bridge_live_connections.htm) Informationen zu unterstützten Verbindungen finden Sie unter [Konnektivität](https://help.tableau.com/current/online/de-de/to_sync_local_data.htm) mit Bridge.

### Weitere Verbindung herstellen

Fügen Sie bei Bedarf eine weitere Verbindung zu einer virtuellen Verbindung hinzu und verbinden Sie sich mit mehr als einer Datenbank, indem Sie auf **Derben Verbindungen** klicken. Sie können eine Verbindung zu einem anderen Server oder einer anderen Datenbank oder zu demselben Server oder derselben Datenbank hinzufügen.

Mehrfache Verbindungen ermöglichen Ihnen Folgendes:

- Verwenden einer Tabelle aus einer beliebigen Verbindung oder Datenbank als Berechtigungstabelle in einer Datenrichtlinie, die Tabellen aus anderen Verbindungen und Datenbanken sichert.
- Hinzufügen oder Ersetzen von Tabellen in einer virtuellen Verbindung durch Tabellen aus einer anderen Datenbank. Angenommen, Sie migrieren Daten von einer Datenbank in eine andere. Im Editor für virtuelle Verbindungen können Sie eine Verbindung zur zweiten Datenbank hinzufügen und die vorhandenen Tabellen aus der ersten Datenbank durch Tabellen aus der zweiten ersetzen.
- Hinzufügen mehrerer Verbindungen zu demselben Server oder derselben Datenbank. Dies kann hilfreich sein, wenn Sie beispielsweise auf Daten aus derselben Datenbank, aber mit unterschiedlichen Anmeldeinformationen zugreifen müssen.
- Freigeben einer Gruppe von Tabellen, die verknüpft sind oder zusammen verwendet werden sollen, unabhängig davon, wo sie sich physisch befinden. So können Sie zum Beispiel Tabellen aus mehreren Datenbanken, die mit Mitarbeiterinformationen in Beziehung stehen, gruppieren.

Wenn Sie eine virtuelle Verbindung öffnen, um sie zu bearbeiten, müssen Sie die Verbindungen nacheinander authentifizieren, wenn Sie dazu aufgefordert werden. Wenn Verbindungen nicht authentifiziert werden können, können Sie die virtuelle Verbindung nicht bearbeiten.

# Auswahl von Tabellen, die in die Verbindung aufgenommen werden sollen

Wählen Sie bei Bedarf eine Datenbank aus, um die darin enthaltenen Tabellen anzuzeigen.

1. Wählen Sie auf der linken Seite unter **Tabellen** die Tabellen aus und klicken oder ziehen Sie sie auf die Registerkarte "Tabellen" auf der rechten Seite. Sie können Tabellen aus verschiedenen Verbindungen einbeziehen. Fügen Sie eine Berechtigungstabelle hinzu, falls Sie eine verwenden.

2. (Optional) Klicken Sie auf **Neue benutzerdefinierte SQL**, um ein benutzerdefiniertes Tabellenschema zu erstellen.

**Hinweis:** Virtuelle Verbindungen unterstützen keine Tabellen mit einem räumlichen Datentyp.

### Auswählen von Live- oder Extrakt-Modus für Tabellen

Sie können einzelne Tabellen – unabhängig davon, ob diese aus mehreren Verbindungen stammen oder nicht – in derselben virtuellen Verbindung entweder auf Live- oder Extrakt-Modus einstellen.

- **Live** Tabellen werden direkt aus der Datenbank abgefragt. ("Live" ist die Standardeinstellung).
- **Extrakt** Tabellen werden extrahiert und in Tableau gespeichert.

So können Sie beispielsweise einige Tabellen in den Extrakt-Modus schalten, damit Berichterstellung oder starker Kundenverkehr keine Auswirkungen auf sie haben.

Wählen Sie unter "Tabellen" die Tabelle(n) aus, deren Modus Sie ändern möchten, und wählen Sie **Aktionen** und dann **Zu Live wechseln** oder **Zu Extrakt wechseln** aus. Alternativ können Sie in der Tabellenzeile das Aktionsmenü (...) auswählen und **Live** oder **Extrakt** wählen.

### Inkrementelle Extrakte

Ab der Juni-Version 2024 von Tableau Cloud und Tableau Server 2024.2 können Sie Tabellenextrakte für die inkrementelle Aktualisierung konfigurieren.

Wenn Sie einen inkrementellen Extrakt konfigurieren, spezifizieren Sie eine Schlüsselspalte, die zum Identifizieren neuer Zeilen verwendet wird. Wenn der inkrementelle Extrakt aktualisiert wird, werden nur die Zeilen, deren Schlüsselspalte erhöht wurde, zum Extrakt hin-

zugefügt. Wenn nur wenige Zeilen verarbeitet werden, erfolgt die Extraktaktualisierung deshalb schneller und die Belastung der Datenbank ist geringer.

Nehmen wir als Beispiel ein Extrakt einer Tabelle mit **Batters** (Schlagmännern im Baseball). Die Daten im Extrakt sehen folgendermaßen aus:

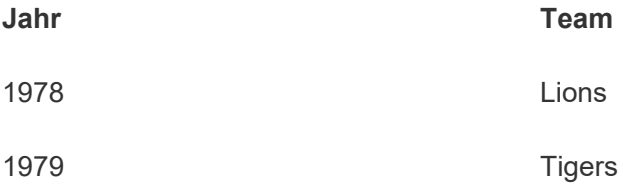

Die Tabelle **Batters** ist für eine inkrementelle Extraktaktualisierung konfiguriert und die Schlüsselspalte ist **Year** (Jahr).

Die Live-Tabelle wird mit einer neuen Zeile für **1980** aktualisiert:

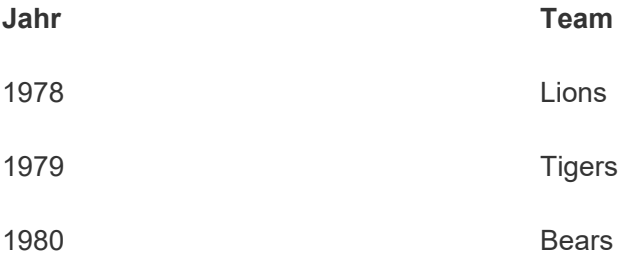

Wenn das Extrakt der Tabelle **Batters** inkrementell aktualisiert wird, werden nur die Zeilen hinzugefügt, die den höchsten Wert in der Schlüsselspalte des Extrakts überschreiten. In diesem Fall bedeutet das, dass die Zeile **1980** zum Extrakt hinzugefügt wird. Anstatt die gesamte Extraktdatei zu aktualisieren, wird nur eine einzige Zeile verarbeitet und angehängt.

Wenn Sie den gesamten Extrakt aktualisieren möchten, können Sie dennoch eine vollständige Aktualisierung durchführen, auch wenn ein Extrakt für die inkrementelle Aktualisierung konfiguriert ist.

So konfigurieren Sie die inkrementelle Aktualisierung für einen Tabellenextrakt:

- 1. Ändern Sie die Tabelle von **Live** in **Extrakt**.
- 2. Wählen Sie in der Tabellenzeile das Aktionsmenü (...) aus und danach die Option **Extrakteinstellungen**.
- 3. Markieren Sie **Inkrementelle Aktualisierung aktivieren**.
- 4. Wählen Sie eine inkrementelle Spalte aus, die zum Bestimmen der hinzuzufügenden Zeilen verwendet werden soll.
- 5. Wählen Sie **Einstellungen speichern** aus.

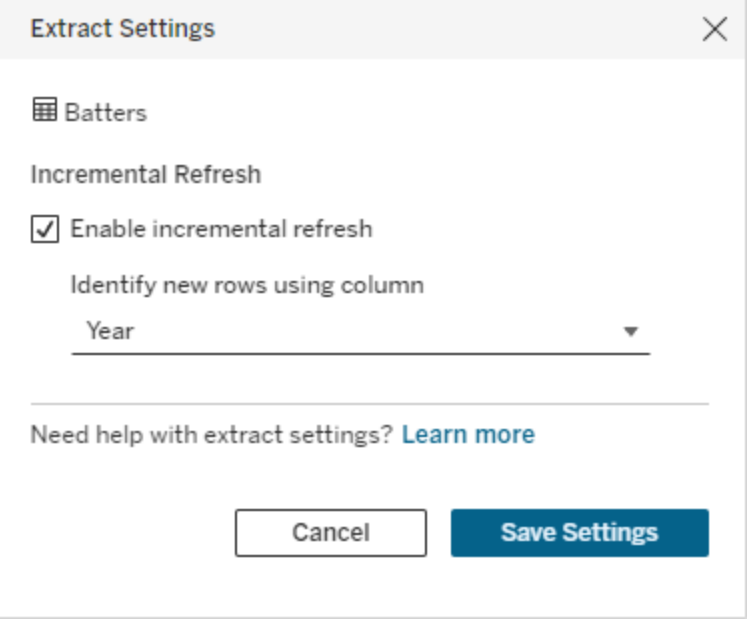

Konvertieren in benutzerdefiniertes SQL

Ab der Juni-Version 2024 von Tableau Cloud und Tableau Server 2024.2 können Sie das für die Verbindung mit einer Tabelle verwendete SQL anpassen und als Ausgangspunkt für Ihr eigenes benutzerdefiniertes SQL verwenden. Mit benutzerdefiniertem SQL können Sie filtern oder andere Abfrageänderungen vornehmen, die den Ergebnissatz verändern können. Wenn Sie benutzerdefiniertes SQL auf diese Weise erstellen, anstatt **Neues benutzerdefiniertes SQL** im Datenbereich zu verwenden, sind die Auswirkungen auf vorhandene virtuelle Verbindungen geringer. Die Tabelle wird dadurch von nachgelagerten Assets als dieselbe Tabelle und nicht als eine neue Tabelle erachtet.

So konvertieren Sie eine Tabelle in benutzerdefiniertes SQL:

- 1. Wählen Sie in der entsprechenden Tabellenzeile das Aktionsmenü (...) aus.
- 2. Wählen Sie **In benutzerdefinierte SQL-Abfrage konvertieren** aus.
- 3. Bearbeiten Sie das SQL im Dialog **Benutzerdefinierte SQL-Abfrage bearbeiten** nach Bedarf.
- 4. Wählen Sie **Tabelle generieren** aus.

Hinweis: Das SQL, das anfangs im Dialogfeld angezeigt wird, sollte als Ausgangsbasis erachtet werden und funktioniert möglicherweise nicht ohne Änderungen. Dem virtuellen Verbindungseditor fehlen genaue Informationen zur spezifischen, in der Verbindung verwendeten SQL-Syntax. Wenn beim Auswählen der Schaltfläche "Tabelle generieren" Fehler auftreten, versuchen Sie, einfache Anführungszeichen, doppelte Anführungszeichen, invertierte Hochkommas und eckige Klammern zu entfernen oder zu ändern, um das SQL mit der von Ihnen verwendeten Datenbank kompatibel zu machen.

So bearbeiten Sie benutzerdefiniertes SQL:

- 1. Wählen Sie in der entsprechenden Tabellenzeile das Aktionsmenü (...) aus.
- 2. Wählen Sie **Benutzerdefinierte SQL bearbeiten** aus.
- 3. Bearbeiten Sie im Dialog **Benutzerdefinierte SQL bearbeiten** das SQL.
- 4. Wählen Sie **Tabelle generieren** aus.

So setzen Sie die Tabelle ohne benutzerdefiniertes SQL in ihren Standardzustand zurück:

- 1. Wählen Sie in der entsprechenden Tabellenzeile das Aktionsmenü (...) aus.
- 2. Wählen Sie **Ersetzen** aus.
- 3. Wählen Sie im Dialogfeld "Tabelle ersetzen" den ursprünglichen Tabellennamen aus.
- 4. Wählen Sie **OK**.

### Extrahieren von Tabellendaten

Nachdem eine oder mehrere Tabellen vom Live- in den Extrakt-Modus geändert, aber noch nicht extrahiert wurden, klicken Sie auf **Ausstehende Extrakte erstellen**, um die ausstehenden Extrakte auszuführen. Nachdem alle ausstehenden Extrakte ausgeführt wurden, klicken Sie auf **Alle Extrakte aktualisieren**, um alle vorhandenen Tabellendaten zu extrahieren.

Alternativ können Sie in der Tableau Cloud-Version vom Juni 2024 oder Tableau Server 2024.2 und höher in der Tabellenzeile das Aktionsmenü (...) und dann **Extrakte aktualisieren...** auswählen. Wenn für die Tabelle keine inkrementelle Aktualisierung konfiguriert ist, können Sie nur **Aktualisieren (vollständig)** auswählen. Wenn die inkrementelle Aktualisierung konfiguriert ist, können Sie entweder **Aktualisieren (vollständig)** auswählen, um den Extrakt vollständig zu aktualisieren, oder **Aktualisieren (inkrementell)**, um den Extrakt inkrementell zu aktualisieren.

Sie müssen alle ausstehenden Extrakte ausführen, bevor Sie die virtuelle Verbindung veröffentlichen. Während Extrakte generiert werden, können Sie die Verbindung nicht bearbeiten.

Planen Sie Extraktaktualisierungen der Tabellen in Ihrer virtuellen Verbindung auf der Seite "Virtuelle Verbindung" ein, nachdem Sie die Verbindung veröffentlicht haben. Mehr dazu erfahren Sie unter Planen von [Extraktaktualisierungen](#page-2135-0) für eine virtuelle Verbindung.

### Festlegen des Sichtbarkeitsstatus einer Tabelle

Verwenden Sie den Sichtbarkeitsschalter auf der Registerkarte "Tabellen", um Tabellen und ihre Daten für Benutzer ein- oder auszublenden.

Benutzer können Tabellendaten sehen. Sie können eine Datenrichtlinie erstellen, um festzulegen, welche Daten die Benutzer sehen können. ("Sichtbar" ist die Standardeinstellung).

**Benutzer können keine Tabellendaten sehen. Sie können ausgeblendete Tabellen in** einer Datenrichtlinie und als Berechtigungstabelle verwenden.

### Anzeigen von Tabellendetails

Klicken Sie auf eine Tabelle oben auf der Registerkarte "Tabellen", um deren Details anzuzeigen. Im Abschnitt "Tabellendetails" können Sie einfache Bearbeitungen vornehmen, z. B. einen Tabellennamen ändern, eine Spalte ausblenden oder umbenennen oder einen Datentyp ändern.

Legen Sie mithilfe der folgenden Symbole fest, welche Tabelleninformationen angezeigt werden sollen:

- $\mathcal O$ Eine Liste der Spalten in der Tabelle und der Datentyp der einzelnen Spalten.
- $\blacksquare$ Beispieldaten für jede Spalte und verknüpfte Schlüssel, falls vorhanden. Verknüpfte Schlüssel zeigen, welche Spalten mit anderen Tabellen verknüpft sind. Sie sind nur sichtbar, wenn Datenbanken über Primär- und Fremdschlüsselinformationen verfügen.
- Ë Der Bereich der Werte in einem Histogramm für jede ausgewählte Spalte.

### Daten aus der Datenbank aktualisieren

Klicken Sie auf das Aktualisierungssymbol din der Symbolleiste, um die neuesten Daten aus der Datenbank für alle Verbindungen in einer virtuellen Verbindung abzurufen, einschließlich:

- Die Listen der Datenbanken, Tabellen und Spalten. Sowohl die in einer virtuellen Verbindung enthaltenen als auch die nicht enthaltenen Tabellen werden aktualisiert.
- Tabellen- und Histogrammdaten.

Bei Tabellen im Live-Modus ruft die Aktualisierung die neueste Liste der Datenbanken, Tabellen und Spalten sowie die neuesten Tabellen- und Histogrammdaten ab. Bei Tabellen im Extraktionsmodus wird beim Aktualisieren die aktualisierte Liste der Tabellen und Spalten abgerufen. Um jedoch die neuesten Tabellen- und Histogrammdaten anzuzeigen, müssen Sie einen neuen Extrakt starten. Wenn beispielsweise eine neue Spalte in einer Datenbanktabelle vorhanden ist und Sie auf das Aktualisierungssymbol klicken, wird die neue Spalte im Editor angezeigt, ihre Daten jedoch nicht. Um die aktuellsten Daten zu sehen, müssen Sie einen neuen Extrakt starten.

Durch das Aktualisieren von Daten werden alle derzeit zwischengespeicherten Daten ungültig. Auch das Schließen und erneute Öffnen des Editors, das Umschalten von Tabellen vom Extrakt- in den Live-Modus und das Ändern von Verbindungsdaten wie Benutzername oder Kennwort aktualisiert die Daten.

### Wer kann dies tun?

Um eine virtuelle Verbindung herzustellen, müssen Sie

- über Anmeldeinformationen für die Datenbank verfügen, mit der die virtuelle Verbindung eine Verbindung herstellt, und
- ein Server- oder Site-Administrator oder Creator sein.

### Nächste Schritte

Nachdem die Tabellen auf der Registerkarte "Tabellen" hinzugefügt und konfiguriert wurden, können Sie Erstellen einer [Datenrichtlinie](#page-2121-0) für Sicherheit auf Zeilenebene oder [Veröffentlichen](#page-2132-0) einer virtuellen Verbindung und Festlegen von [Berechtigungen](#page-2132-0).

### Siehe auch

Verwenden einer [PROPERTIES-Datei](https://help.tableau.com/current/pro/desktop/de-de/connect_customize.htm) zum Anpassen einer JDBC-Verbindung – Wenn Sie eine JDBC-basierte Verbindung anpassen, können Sie Anpassungen auch in einer PROPERTIES-Datei vornehmen.

# <span id="page-2121-0"></span>Erstellen einer Datenrichtlinie für Sicherheit auf Zeilenebene

Verwenden Sie eine Datenrichtlinie, um auf eine oder mehrere Tabellen in einer virtuellen Verbindung Sicherheit auf Zeilenebene anzuwenden. Eine Datenrichtlinie filtert die Daten und stellt sicher, dass Benutzer nur die Daten sehen, die sie sehen sollen. Datenrichtlinien gelten sowohl für Direkt- als auch für Extraktverbindungen.

## Über Datenrichtlinien

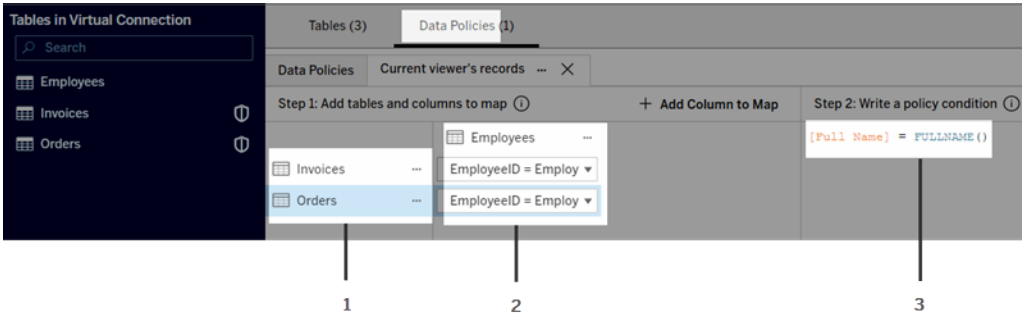

Eine Datenrichtlinie besteht aus drei Hauptkomponenten:

- 1. Die entsprechenden Tabellen werden Richtlinientabellen genannt. Dies sind die Tabellen, die gefiltert werden.
- 2. Die zugeordneten Spalten, die die Beziehungen zwischen Tabellen (z. B. zwischen Berechtigungs- und Faktentabellen) sowie zwischen Tabellenspalten und Richtlinienspalten definieren. Eine Richtlinienspalte ist die Spalte, die zum Filtern von Daten verwendet wird.
- 3. Die Richtlinienbedingung, bei der es sich um einen Ausdruck oder eine Berechnung handelt, der bzw. die zum Zeitpunkt der Abfrage für jede Zeile ausgewertet wird. Wenn die Auswertung der Richtlinienbedingung TRUE (Wahr) ergibt, wird die Zeile in der Abfrage angezeigt.

Wenn Sie eine Datenrichtlinie erstellen, benötigen Sie eine Spalte, die Sie zum Filtern der Daten verwenden können. Diese Spalte wird als Richtlinienspalte bezeichnet. Die Daten werden nach der Richtlinienbedingung gefiltert – meist unter Verwendung einer Benutzerfunktion wie beispielsweise USERNAME() oder FULLNAME().

Wenn Ihre Richtlinientabelle eine Spalte enthält, nach der Sie filtern können, verwenden Sie diese Spalte als Ihre Richtlinienspalte.

Wenn eine Richtlinientabelle keine solche Spalte enthält, verwenden Sie eine Berechtigungstabelle mit einer Spalte, die Sie zum Filtern der Daten verwenden können. Eine Berechtigungstabelle ist eine Tabelle, die sowohl eine Richtlinienspalte enthält, die Sie zum Filtern von Richtlinientabellen verwenden können, als auch eine weitere Spalte, die Sie einer Spalte in einer Richtlinientabelle zuordnen ("mappen") können (wie oben in der Abbildung mit einem Beispiel für eine Datenrichtlinie gezeigt).

### Filtern mit einer Richtlinienspalte aus einer Richtlinientabelle

Die gängigste Methode zum Filtern von Daten besteht darin, eine Spalte in der Tabelle zu verwenden, die die Daten enthält, nach denen Sie filtern möchten. Verwenden Sie diese Spalte als Richtlinienspalte und ordnen Sie dieser Richtlinienspalte dann die entsprechenden Tabellenspalten zu.

Um eine Richtlinienspalte zum Filtern Ihrer Daten zu verwenden, fügen Sie der Richtlinie zunächst Tabellen aus dem linken Bereich hinzu. Zum Hinzufügen einer Tabelle haben Sie die folgenden Möglichkeiten:

- Doppelklicken Sie auf den Tabellennamen.
- Klicken Sie auf den Dropdown-Pfeil neben dem Tabellennamen und wählen Sie dann **Verwalten einer Tabelle mit Richtlinie** aus.
- <sup>l</sup> Oder ziehen Sie die Tabelle nach rechts und legen Sie sie in **Als Richtlinientabelle hinzufügen** ab.

Nachdem einer Richtlinie eine Tabelle hinzugefügt wurde, wird rechts neben dem Tabellennamen im linken Bereich ein Schildsymbol **D** angezeigt, das angibt, dass es sich um eine Richtlinientabelle handelt.

Ordnen Sie anschließend Spalten zu, um eine Beziehung zwischen dem Spaltennamen in der Tabelle und dem Richtlinienspaltennamen zu erstellen. Verwenden Sie den Richtlinienspaltennamen in der Datenrichtlinienbedingung, um den Datenzugriff auf Zeilenebene für Benutzer zu steuern:

- 1. Klicken Sie auf **+Spalte zum Zuordnen hinzufügen**, um eine oder mehrere Spalten hinzuzufügen, die zum Filtern von Daten verwendet werden sollen.
- 2. Legen Sie einen Namen für die Richtlinienspalte fest. Diesen Namen werden Sie in der Richtlinienbedingung verwenden.
- 3. Wählen Sie für jede Tabelle, auf die die Richtlinie angewendet wird, mithilfe des Dropdown-Menüs die Tabellenspalte aus, die der Richtlinienspalte zugeordnet ist.
- 4. Wiederholen Sie diesen Vorgang für alle Richtlinienspalten, die Sie in der Richtlinienbedingung verwenden möchten.
**Tipp:** Anstatt die Schaltfläche "+Spalte zum Zuordnen hinzufügen" zu verwenden, können Sie mit der Eingabe der Berechnung im Bereich "Richtlinienbedingung" beginnen und die Auswahl des Spaltennamens der automatischen Vervollständigungsfunktion überlassen, die dann die Richtlinienspalteninformationen unter Schritt 1 auffüllt.

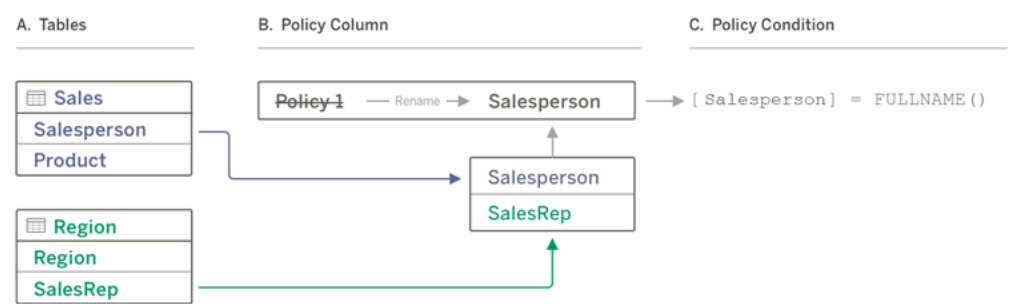

#### Ein Beispiel mit einer Richtlinienspalte aus einer Richtlinientabelle

- A. Die Sales-Tabelle (Verkäufe) verfügt über eine Spalte namens "Salesperson" (Verkäufer) und die Region-Tabelle verfügt über eine Spalte namens "SalesRep" (Vertriebsmitarbeiter). Die Daten in "Salesperson" und "SalesRep" stimmen mit dem vollständigen Namen von Tableau-Benutzern in Ihrer Site überein.
- B. Sie möchten die Verkaufs- und Regionsdaten nach Verkäufer filtern also geben Sie der Richtlinienspalte den Namen "Salesperson" und ordnen dann die Spalte "Salesperson" aus der Tabelle "Sales" und die Spalte "SalesRep" aus der Tabelle "Region" der Richtlinienspalte "Salesperson" zu.
- C. Anschließend schreiben Sie die Richtlinienbedingung, um beide Tabellen zu filtern. Verwenden Sie die Richtlinienspalte "Salesperson" und die Benutzerfunktion FULLNAME(), damit jeder Benutzer nur seine eigenen Daten sehen kann.

### Filtern mit einer Richtlinienspalte aus einer Berechtigungstabelle

Berechtigungstabellen werden verwendet, wenn Ihre Richtlinientabelle keine Spalte enthält, nach der Sie filtern können. Sie können die Berechtigungstabelle verwenden, um eine Spalte in der Datentabelle einer Spalte in der Berechtigungstabelle zuzuordnen. Beachten Sie Folgendes:

• Achten Sie darauf, die Berechtigungstabelle als Tabelle in die virtuelle Verbindung mit aufzunehmen. Sie können eine Tabelle aus einer beliebigen Verbindung oder Datenbank als zentrale Berechtigungstabelle verwenden, die Tabellen in vielen anderen Datenbanken absichert. In einigen Fällen kann eine Berechtigungstabelle, die sich in derselben Datenbank wie die Tabellen befindet, die Sie sichern möchten, ein potenzielles Sicherheitsrisiko darstellen, da dies die Möglichkeit bietet, dass

Mitarbeiterdaten offengelegt werden könnten. Außerdem lassen sich Berechtigungen (z. B. um jemandem Zugriff auf eine Datenbank zu gewähren) leichter steuern, wenn eine Berechtigungstabelle in einer anderen Datenbank untergebracht ist.

• Wenn Sie nicht möchten, dass die Berechtigungstabelle für Benutzer der virtuellen Verbindung sichtbar ist, können Sie die Einstellung in der Spalte "Sichtbarkeit" auf der Registerkarte "Tabellen" umschalten, sodass die Berechtigungstabelle ausgeblendet wird. Wenn ausgeblendet, ist die Berechtigungstabelle weiterhin für die Richtlinienfilterung verfügbar, kann jedoch in Visualisierungen oder Arbeitsmappen-Datenquellen nicht verwendet werden.

**Hinweis**: Das direkte Herstellen einer Verbindung mit einer Schemaausgabe (.hyper-Datei) wird für die Berechtigungstabelle nicht unterstützt. Die Schemaausgabe muss direkt in die Datenbank schreiben.

So filtern Sie Ihre Daten mithilfe einer Berechtigungstabelle:

- 1. Fügen Sie die Datentabellen hinzu, auf die die Datenrichtlinie angewendet werden soll. Führen Sie einen der folgenden Schritte aus:
	- Doppelklicken Sie auf den Tabellennamen.
	- Klicken Sie auf den Dropdown-Pfeil neben dem Tabellennamen und wählen Sie dann **Verwalten einer Tabelle mit Richtlinie** aus.
	- Oder ziehen Sie die Tabelle nach rechts und legen Sie sie in Als Richt**linientabelle hinzufügen** ab.
- 2. Nachdem einer Richtlinie eine Tabelle hinzugefügt wurde, wird rechts neben dem Tabellennamen im linken Bereich ein Schildsymbol **D** angezeigt, das angibt, dass es sich um eine Richtlinientabelle handelt.
- 3. Wählen Sie die Berechtigungstabelle aus, und führen Sie dann eine der beiden folgenden Aktionen durch:
	- <sup>l</sup> Klicken Sie auf den Dropdown-Pfeil und wählen Sie **Verwenden als Berechtigungstabelle** aus.
	- Oder ziehen Sie die Tabelle nach rechts und legen Sie sie in Als Berech**tigungstabelle hinzufügen** ab.
- 4. Wählen Sie für jede Tabelle, auf die die Richtlinie angewendet wird, mithilfe des Dropdown-Menüs die Spalte aus, über die die Richtlinientabelle der Berechtigungstabelle

zugeordnet wird.

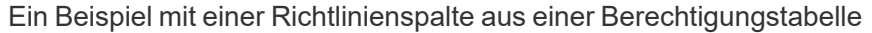

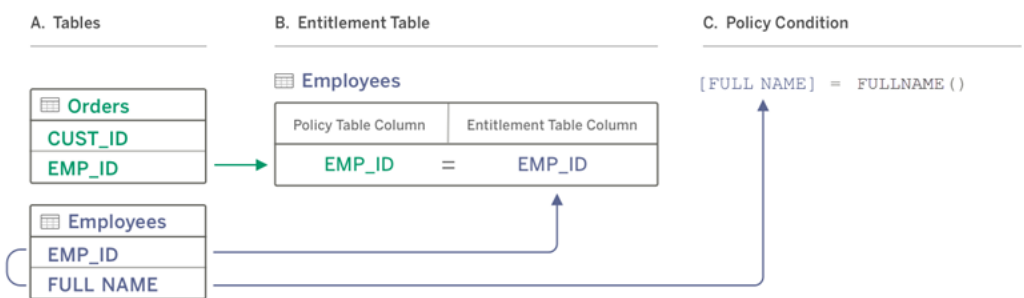

- A. Die Daten, die Sie filtern möchten, verfügen über eine Spalte "EMP\_ID", aber keine Spalte für den Mitarbeiternamen. Sie haben jedoch eine zweite Tabelle, die Spalten sowohl für "EMP\_ID" als auch für den "FULL NAME" des Mitarbeiters enthält. Und die Werte in der Spalte "FULL NAME" des Mitarbeiters stimmen mit dem vollständigen Namen von Tableau-Benutzern in Ihrer Site überein.
- B. Sie können der Richtlinie die Tabelle "Employees" als Berechtigungstabelle hinzufügen und dann den Spaltennamen "EMP\_ID" der Richtlinientabelle dem Spaltennamen "EMP ID" für jede Tabelle zuordnen.
- C. Verwenden Sie dann die Funktion FULLNAME() in Ihrer Richtlinienbedingung, um den vollständigen Namen von Tableau Server-Benutzern mit der Spalte "[FULL NAME]" der Berechtigungstabelle (die die Richtlinienspalte ist) abzugleichen, sodass jeder Benutzer nur seine eigenen Daten sehen kann.

### Schreiben einer Richtlinienbedingung

Der letzte Schritt beim Erstellen einer Datenrichtlinie besteht darin, eine Richtlinienbedingung zu schreiben, bei der es sich um eine Berechnung oder einen Ausdruck handelt, die bzw. der zum Definieren des Zugriffs auf Zeilenebene dient. Richtlinienbedingungen werden häufig verwendet, um den Zugriff auf Benutzer oder Gruppen durch Benutzerfunktionen einzuschränken.

Eine Richtlinienbedingung:

- Ist in einer Datenrichtlinie erforderlich.
- Muss als wahr (TRUE) oder falsch (FALSE) ausgewertet werden

• Zeigt Zeilen an, wenn die Auswertung der Richtlinienbedingung wahr (TRUE) ergibt

Wenn Sie eine Richtlinienregisterkarte schließen, wird Ihre Arbeit nicht verworfen.

Beispiele für Richtlinienbedingungen

Zeigt nur Zeilen an, in denen der Wert der Spalte "Region" gleich "North" ist:

[Region] = "North"

Lässt zu, dass ein angemeldeter Benutzer die Zeilen sehen kann, in denen der Name dieses Benutzers mit dem Wert in der Spalte "EmployeeName" übereinstimmt:

FULLNAME() = [EmployeeName]

Lässt zu, dass Mitglieder der Gruppe "Manager" alle Zeilen sehen können, während Benutzer nur die Zeilen sehen können, in denen der Benutzername mit dem Wert in der Spalte "employee\_name" übereinstimmt:

```
ISMEMBEROF('Managers') OR USERNAME() = [employee_name]
```
In Richtlinienbedingungen unterstützte Tableau-Funktionen

Richtlinienbedingungen unterstützen eine Teilmenge der Tableau-Funktionen:

- Logisch (außer NULL-bezogen)
- Zeichenfolge
- Benutzer
- $\bullet$  Datum
- Zahl: MIN, MID, MAX

Welche spezifischen Funktionen unterstützt werden, können Sie im Editor für virtuelle Verbindungen auf der Registerkarte "Datenrichtlinien" rechts im Bereich Referenz sehen.

**Hinweis**: Wenn die virtuelle Verbindung über eine Datenrichtlinie verfügt, die [Benut](https://help.tableau.com/current/pro/desktop/de-de/functions_functions_user.htm)[zerfunktionen](https://help.tableau.com/current/pro/desktop/de-de/functions_functions_user.htm) enthält (z. B. USERNAME()) und Sie von einer Arbeitsmappe oder

Datenquelle aus eine Verbindung herstellen und dort einen Extrakt erstellen, wird der Extrakt nur die Zeilen enthalten, die mit der Datenrichtlinie für virtuelle Verbindungen zum Zeitpunkt der Erstellung des Extrakts übereinstimmen. Um die Vorteile einer virtuellen Verbindung mit Benutzerfunktionen in der Datenrichtlinie zu nutzen, verwenden Sie anstelle eines Extrakts eine Direktverbindung von der Arbeitsmappe oder Datenquelle zur virtuellen Verbindung.

#### Wer kann dies tun?

Um eine Datenrichtlinie zu erstellen, müssen Sie

- <sup>l</sup> über Anmeldeinformationen für die Datenbank verfügen, mit der die virtuelle Verbindung eine Verbindung herstellt, und
- ein Server- oder Site-Administrator oder ein Creator sein.

#### Nächste Schritte

Nachdem Sie eine Datenrichtlinie erstellt haben, müssen Sie im nächsten Schritt überprüfen, ob diese wie erwartet funktioniert. Informationen dazu finden Sie unter Testen von [Sicherheit](#page-2131-0) auf [Zeilenebene](#page-2131-0) mit Vorschau als Benutzer. Oder, wenn Sie die virtuelle Verbindung und deren Datenrichtlinien für Andere freigeben möchten, erfahren Sie mehr dazu unter [Ver](#page-2132-0)öffentlichen einer virtuellen Verbindung und Festlegen von [Berechtigungen](#page-2132-0).

#### Ressourcen

Ausführliche Informationen zu Berechnungen finden Sie unter [Grundlegendes](https://help.tableau.com/current/pro/desktop/de-de/calculations_calculatedfields_understand.htm) zu Berechnungen in [Tableau](https://help.tableau.com/current/pro/desktop/de-de/calculations_calculatedfields_understand.htm) in der Hilfe zu Tableau Desktop und Web Authoring.

Informationen zu Benutzerfunktionen finden Sie unter [Benutzerfunktionen](https://help.tableau.com/current/pro/desktop/de-de/functions_functions_user.htm) in der Hilfe zu Tableau Desktop und Web Authoring.

Informationen zu anderen Optionen für Sicherheit auf Zeilenebene in Tableau finden Sie unter Übersicht über Optionen für Sicherheit auf [Zeilenebene](https://help.tableau.com/current/server/de-de/rls_options_overview.htm) in Tableau in der Tableau Server-Hilfe.

# <span id="page-2131-0"></span>Testen von Sicherheit auf Zeilenebene mit Vorschau als Benutzer

Verwenden Sie die **Vorschau als Benutzer**, um Ihre Datenrichtlinie zu testen. Sie können die Daten so sehen, wie der Benutzer sie sieht, und sicherstellen, dass die Sicherheit auf Zeilenebene wie erwartet funktioniert. Dies ist hilfreich, wenn die Datenrichtlinie Sie daran hindert, die Zeilen in der Tabelle zu sehen (z. B. wenn nur Verkäufer Zeilen sehen können, Sie aber kein Verkäufer sind).

So zeigen Sie eine Vorschau der Daten an, wenn die Datenrichtlinie angewendet wird:

- 1. Wählen Sie eine Tabelle aus.
- 2. Aktivieren Sie im Abschnitt "Tabellendetails" das Kontrollkästchen **Mit angewendeter Richtlinie**.
- 3. Klicken Sie auf **Vorschau als Benutzer**, wählen Sie eine **Gruppe** (optional) und einen **Benutzer** aus.
- 4. Überprüfen Sie, ob die Richtlinie die richtigen Daten für diesen Benutzer in den Tabellendetails anzeigt.
- 5. Wiederholen Sie diesen Vorgang bei Bedarf für weitere Benutzer.

**Tipp:** Klicken Sie in "Tabellendetails" auf  $\epsilon$ , um den Wertebereich für eine Spalte anzuzeigen, einschließlich Angaben dazu, welche Werte von der Datenrichtlinie angezeigt und welche herausgefiltert werden. Wählen Sie eine oder zwei Spalten aus, die gute Indikatoren dafür sind, dass die Richtlinie die Daten korrekt filtert.

### Wer kann dies tun?

Um eine virtuelle Verbindung zu testen, müssen Sie

- über Anmeldeinformationen für die Datenbank verfügen, mit der die virtuelle Verbindung eine Verbindung herstellt, und
- ein Server- oder Site-Administrator oder Creator sein.

### Nächster Schritt

Wenn Sie Ihre Datenrichtlinie getestet haben und die virtuelle Verbindung für andere freigeben möchten, lesen Sie den Abschnitt [Veröffentlichen](#page-2132-0) einer virtuellen Verbindung und Festlegen von [Berechtigungen](#page-2132-0).

# <span id="page-2132-0"></span>Veröffentlichen einer virtuellen Verbindung und Festlegen von Berechtigungen

Wenn Sie im Editor für virtuelle Verbindungen arbeiten, werden Ihre Änderungen während der Arbeit automatisch als Entwurf gespeichert. Um eine neue virtuelle Verbindung mit anderen Benutzern zu teilen, müssen Sie sie veröffentlichen.

# Speichern eines Entwurfs

Sie können einen Entwurf der Verbindung manuell speichern, indem Sie auf das Speichersymbol in der Symbolleiste klicken oder im Menü **Datei** > **Entwurf speichern** auswählen.

Wenn Sie eine veröffentlichte virtuelle Verbindung bearbeiten, bleibt die Verbindung in ihrem aktuellen Veröffentlichungsstatus für Benutzer verfügbar. Sie können Ihre Aktualisierungen als Entwurf speichern, während Sie die Verbindung im Editor bearbeiten. Um die Aktualisierungen der virtuellen Verbindung für andere Benutzer freizugeben, müssen Sie sie veröffentlichen.

#### Entwurf in Bearbeitung

Wenn Sie den Editor schließen, während Sie eine veröffentlichte virtuelle Verbindung aktualisieren, haben Sie beim nächsten Öffnen der Verbindung im Editor innerhalb von sieben Tagen die Möglichkeit, den bestehenden Entwurf weiter zu bearbeiten, einen neuen Entwurf zu starten oder die Verbindung in ihrem aktuellen veröffentlichten Zustand zu öffnen, indem Sie auf **Abbrechen** klicken.

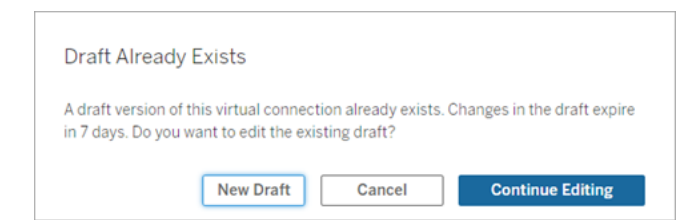

Um zu einer Entwurfsversion einer unveröffentlichten virtuellen Verbindung zurückzukehren, müssen Sie die URL des Entwurfs manuell speichern, **bevor** Sie den Editor schließen. Sie können die URL verwenden, um den Entwurf im Editor zu öffnen, wenn Sie das nächste Mal innerhalb von sieben Tagen an der Verbindung arbeiten. Beispiel:

```
https://yourserver.test.com/published-connection-edi-
tor/?draft=d1789edc-5d9f-40ae-988d-9fc879f37a98
```
# Veröffentlichen der Verbindung

So veröffentlichen Sie eine neue Verbindung:

- 1. Klicken Sie rechts oben im Editor auf die Schaltfläche **Veröffentlichen**, oder wählen Sie im Menü **Datei** > **Veröffentlichen** aus.
- 2. Im Dialogfeld "Veröffentlichen":
	- a. Geben Sie einen Namen in das Feld **Name** ein.
	- b. Wählen Sie ein Projekt aus, in dem die Verbindung gespeichert werden soll.
- 3. Klicken Sie auf **Veröffentlichen**.

Klicken Sie zum Veröffentlichen einer aktualisierten Verbindung rechts oben im Editor auf die Schaltfläche **Veröffentlichen** oder wählen Sie im Menü **Datei** > **Veröffentlichen** aus.

### Festlegen von Berechtigungen für eine virtuelle Verbindung

Nachdem Sie eine virtuelle Verbindung veröffentlicht haben, müssen Sie die Berechtigungen festlegen, damit andere sie nutzen können. Standardmäßig können alle Benutzer die Verbindung **anzeigen**, d. h. sie wird in Tableau unter "Virtuelle Verbindungen" aufgeführt. Wenn Sie die **Verbindungsfunktion** jedoch nicht auf "Zulässig" setzen, können nur Sie und Administratoren die virtuelle Verbindung verwenden. Weitere Informationen über die Verbindungsfunktion finden Sie unter [Berechtigungen.](#page-2106-0)

So legen Sie Berechtigungen fest:

- 1. Navigieren Sie zu der virtuellen Verbindung.
- 2. Öffnen Sie das Menü "Aktionen (...)" und klicken Sie auf **Berechtigungen**.
- 3. Aktivieren Sie das Kontrollkästchen unter dem Symbol "Verbinden", damit allen Benutzern das Herstellen einer Verbindung erlaubt ist.

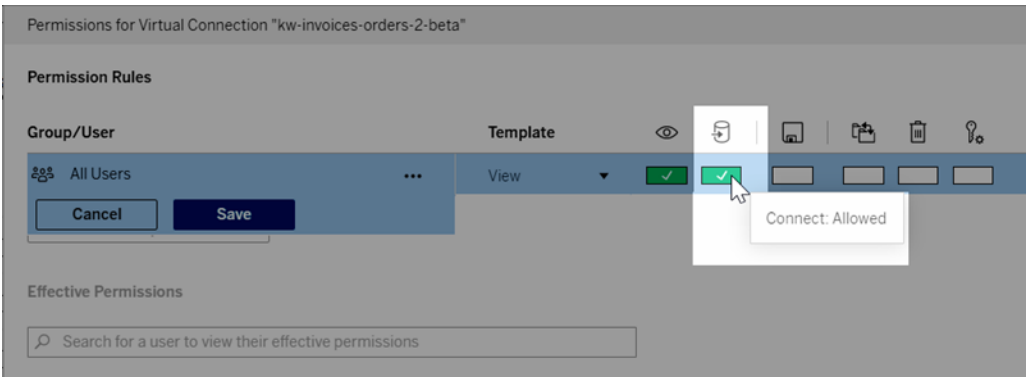

**Tipp:** Sie können zusätzliche Regeln hinzufügen, wenn Sie die Berechtigung nur bestimmten Benutzern oder Gruppen erteilen möchten.

4. Klicken Sie auf **Speichern**.

Weitere Informationen zu Berechtigungen für Tableau-Inhalte finden Sie unter [Berech](#page-787-0)[tigungen.](#page-787-0) Informationen über das Einbetten von Kennwörtern beim Veröffentlichen von Tableau-Inhalten (z. B. eine Datenquelle oder Arbeitsmappe, die eine virtuelle Verbindung verwendet) finden Sie unter Virtuelle [Verbindungen](https://help.tableau.com/current/server/de-de/publishing_sharing_authentication.htm#virtual-connection-embedded-password) in der Tableau Server-Hilfe.

### Wer kann dies tun?

Um eine virtuelle Verbindung zu veröffentlichen oder Berechtigungen festzulegen, müssen Sie

- über Anmeldeinformationen für die Datenbank verfügen, mit der die virtuelle Verbindung eine Verbindung herstellt, und
- ein Server- oder Site-Administrator oder Creator sein.

# Nächster Schritt

Nachdem Sie eine virtuelle Verbindung veröffentlicht und ihre Berechtigungen festgelegt haben, können Sie Verwenden einer virtuellen [Verbindung.](#page-2138-0)

# Planen von Extraktaktualisierungen für eine virtuelle Verbindung

Einer der Vorteile virtueller Verbindungen besteht darin, dass derselbe Extrakt mehrfach verwendet werden kann, wodurch die Datenvermehrung reduziert und redundante Extraktaktualisierungsaufträge vermieden werden. Nachdem Sie die Verbindung veröffentlicht haben, können Sie für die Tabellen in Ihrer Verbindung einen Zeitplan für Extraktaktualisierungen erstellen, um zu gewährleisten, dass für alle Inhalte, die eine virtuelle Verbindung verwenden, die Extraktdaten aktuell sind.

Sie können auch Extraktaktualisierungen von Datenquellen und Arbeitsmappen planen, die virtuelle Verbindungen nutzen. Informationen dazu finden Sie unter [Planen](https://help.tableau.com/current/online/de-de/schedule_add.htm) von Aktua[lisierungen](https://help.tableau.com/current/online/de-de/schedule_add.htm) in Tableau Cloud und [Aktualisieren](https://help.tableau.com/current/server/de-de/schedule_add.htm) von Daten nach einem Zeitplan (Tableau Server).

### Extrahieren von Tabellen

Informationen dazu finden Sie unter Extrahieren von [Tabellendaten.](https://help.tableau.com/current/online/de-de/dm_vconn_create_conn.htm#vconn_extract_table_data)

### Planen von Extraktaktualisierungen in Tableau Cloud

- 1. Navigieren Sie zur Seite für virtuelle Verbindungen. (Klicken Sie auf der **Startseite** oder der Seite **Untersuchen** im Dropdown-Menü auf **Virtuelle Verbindungen** und wählen Sie dann Ihre virtuelle Verbindung aus).
- 2. Oben auf der Seite sollte eine Überschrift **Daten sind Extrakt** stehen. Wenn es heißt **Daten sind live**, aktualisieren Sie Ihren Browser.
- 3. Wählen Sie die Registerkarte **Geplante Aufgaben** aus und klicken Sie auf **+Neue Aufgabe**.
- 4. Das Dialogfeld **Geplante Aufgabe erstellen** öffnet sich. Das Dialogfeld **Geplante Aufgabe erstellen** sieht in Tableau Server anders aus als in Tableau Cloud. Wenn Sie Tableau Server verwenden, finden Sie weitere Informationen unter [Planen](https://help.tableau.com/current/server/de-de/dm_vconn_extract.htm#schedule-extract-refreshes-on-tableau-server) von

[Extraktaktualisierungen](https://help.tableau.com/current/server/de-de/dm_vconn_extract.htm#schedule-extract-refreshes-on-tableau-server) für eine virtuelle Verbindung in der Tableau Server-Produkthilfe.

- 5. Wählen Sie die **Aktualisierungshäufigkeit** mithilfe der Dropdown-Menüs für **Wiederholungen**, **Alle** und **Um** aus. Verwenden Sie die Schaltflächen unter **An**, um die Wochentage auszuwählen.
- 6. Wenn mehrere Tabellen Extrakte verwenden, wählen Sie **Abhängig** oder **Unabhängig**.
	- <sup>l</sup> **Abhängig** bedeutet, dass keiner der Auszüge aktualisiert wird, wenn der Aktualisierungsjob für die Auszüge einer oder mehrerer Tabellen fehlschlägt.
	- Unabhängig bedeutet, dass der Erfolg oder Misserfolg des Extraktionsauftrags einer Tabelle keinen Einfluss darauf hat, ob die Auszüge anderer Tabellen aktualisiert werden oder nicht.
- 7. Wählen Sie einen **Aktualisierungstyp**. Sie können die Art des Extrakts im virtuellen Verbindungseditor konfigurieren. Weitere Informationen finden Sie im Abschnitt "Inkrementelle Extrakte" auf der Seite Erstellen einer virtuellen [Verbindung](#page-2113-0).
	- **Voll** bedeutet, dass vollständige Extraktaktualisierungsaufträge für alle Extrakte in der virtuellen Verbindung ausgeführt werden, unabhängig davon, ob sie für die vollständige oder inkrementelle Extraktaktualisierung konfiguriert sind.
	- Inkrementell bedeutet, dass inkrementelle Extraktaktualisierungsaufträge für alle inkrementellen Extrakte in der virtuellen Verbindung ausgeführt werden. Für alle anderen Extrakte in der virtuellen Verbindung werden vollständige Extraktaktualisierungsaufträge ausgeführt.
- 8. Wâhlen Sie **Tabellen hinzufügen oder bearbeiten**, um die Tabellen auszuwählen, die Sie aktualisieren möchten.
- 9. Wählen Sie **OK**.
- 10. Wählen Sie **Übernehmen** aus.

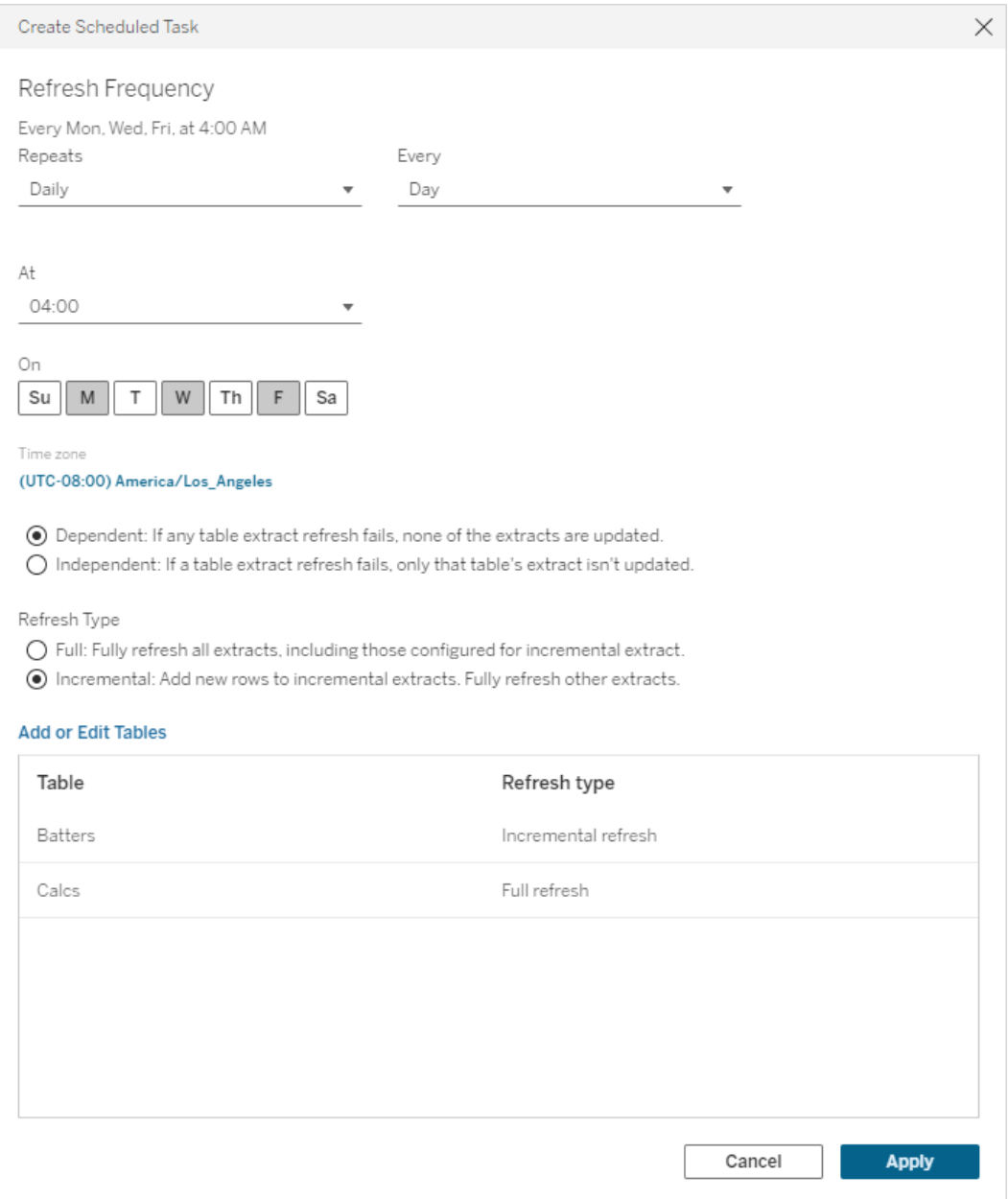

Virtuelle Verbindungen, die eine Verbindung zu privaten Netzwerkdaten herstellen, verwenden Tableau Bridge, um die Daten auf dem neuesten Stand zu halten. Weitere Informationen finden Sie unter Konfigurieren und Verwalten des [Bridge-Client-Pools](https://help.tableau.com/current/online/de-de/to_enable_bridge_live_connections.htm).

# Zeitüberschreitungslimit für Extraktaktualisierungen

Um sicherzustellen, dass lang andauernde Aktualisierungsaufgaben nicht alle Systemressourcen in Anspruch nehmen und Aktualisierungen anderer Extrakte auf Ihrer Site nicht verhindern, unterliegen Extraktaktualisierungen für eine virtuelle Verbindung einer zweistündigen Zeitbegrenzung. Weitere Informationen zum Zeitüberschreitungslimit für Aktualisierungsaufgaben und Vorschläge zum Beheben dieser Fehler finden Sie unter [Zeitüberschreitungslimit](https://help.tableau.com/current/online/de-de/schedule_add.htm#timeout) für Extraktaktualisierungen. Beachten Sie jedoch, dass virtuelle Verbindungen nur vollständige und keine inkrementellen Aktualisierungen unterstützen.

#### Wer kann dies tun?

Um eine virtuelle Verbindung zu veröffentlichen oder Berechtigungen festzulegen, müssen Sie

- <sup>l</sup> über Anmeldeinformationen für die Datenbank verfügen, mit der die virtuelle Verbindung eine Verbindung herstellt, und
- ein Server- oder Site-Administrator oder Creator sein.

# Nächster Schritt

<span id="page-2138-0"></span>Nachdem Sie Extraktaktualisierungen für eine virtuelle Verbindung geplant haben, können Sie Verwenden einer virtuellen [Verbindung](#page-2138-0).Verwenden einer virtuellen [Verbindung](#page-2138-0)

# Verwenden einer virtuellen Verbindung

Nachdem eine virtuelle Verbindung veröffentlicht und Berechtigungen festgelegt wurden, können Benutzer damit auf die gleiche Weise eine Verbindung zu Daten herstellen, wie sie auf alle Daten in Tableau zugreifen. Wenn Sie eine virtuelle Verbindung oder die Datenrichtlinie in der Verbindung bearbeiten müssen (z. B. aufgrund einer Änderung beim zugrunde liegenden Schema), öffnen Sie einfach die Verbindung im Editor für virtuelle Verbindungen, nehmen Sie Ihre Änderungen vor und speichern oder veröffentlichen Sie die Aktualisierungen. Sie können auch eine vorhandene Datenquelle in einer Arbeitsmappe durch eine virtuelle Verbindung ersetzen.

### Herstellen einer Verbindung mit einer virtuellen Verbindung

Für die Webdokumenterstellung in Tableau Cloud oder Tableau Server:

- 1. Klicken Sie auf der Startseite oder auf der Seite "Erkunden" auf **Neu**.
- 2. Wählen Sie den Typ von Inhalt aus, den Sie erstellen möchten: Arbeitsmappe, Schema oder veröffentlichte Datenquelle.
- 3. Wählen Sie in dem Dropdown-Menü "Verbindung zu Daten herstellen" > "Auf dieser Site" > "Inhaltstyp" die Option **Virtuelle Verbindungen** aus.
- 4. Wählen Sie den Namen der Verbindung aus und klicken Sie auf **Verbinden**.

Für Tableau Desktop und Tableau Prep:

- 1. Klicken Sie im "Verbindungsbereich" unter "Datensuche" auf **Tableau Server**.
- 2. Geben Sie den Servernamen ein und klicken Sie auf **Verbinden**, oder klicken Sie auf **Tableau Cloud**.
- 3. Geben Sie die angefragten Informationen ein.
- 4. Wählen Sie im Dialogfeld "Suche nach Daten" aus dem Dropdown-Menü "Inhaltstyp" den Eintrag **Virtuelle Verbindungen** aus.
- 5. Wählen Sie den Namen der Verbindung aus und klicken Sie auf **Verbinden**.

**Hinweis:** Wenn Sie die Verbindung über eine virtuelle Verbindung herstellen, brauchen Sie keine Anmeldeinformationen einzugeben. Die Anmeldeinformationen für den Zugriff auf die Daten sind in die Verbindung eingebettet.

# Bearbeiten einer virtuellen Verbindung oder Datenrichtlinie

Wenn Sie eine veröffentlichte virtuelle Verbindung bearbeiten, bleibt die Verbindung in ihrem aktuellen Veröffentlichungsstatus für Benutzer verfügbar. Weitere Informationen finden Sie unter Veröffentlichen einer virtuellen Verbindung und Festlegen von [Berechtigungen.](#page-2132-0)

Um eine Verbindung zu bearbeiten, navigieren Sie auf der Seite "Erkunden" zu der gewünschten Verbindung. Beachten Sie Folgendes: Obwohl die Datenbankanmeldeinformationen in die Verbindung eingebettet sind, können Änderungen an einer virtuellen Verbindung nur diejenigen nur diejenigen vornehmen, die über die Datenbankanmeldeinformationen verfügen.

- 1. Klicken Sie im Dropdown-Menü auf **Alle virtuellen Verbindungen** und wählen Sie dann die Verbindung aus, die Sie bearbeiten möchten.
- 2. Klicken Sie auf **Virtuelle Verbindung bearbeiten**.
- 3. Geben Sie die angefragten Informationen ein, um eine Verbindung herzustellen. Um eine Verbindung zu bearbeiten, müssen Sie die Anmeldeinformationen eingeben, die für den Zugriff auf die Daten erforderlich sind.
- 4. Klicken Sie auf **Anmelden**.
- 5. Nehmen Sie im Editor für virtuelle Verbindungen die gewünschten Änderungen vor und speichern Sie dann entweder einen Entwurf oder veröffentlichen Sie die Verbindung.

#### Reaktion auf zugrunde liegende Schemaänderungen

Wenn sich das zugrunde liegende Schema in einer virtuellen Verbindung ändert (z. B. wenn eine Tabelle hinzugefügt oder gelöscht oder wenn eine Spalte hinzugefügt oder umbenannt wird), müssen Sie die virtuelle Verbindung entsprechend bearbeiten und dann die Verbindung neu veröffentlichen. (Wenn die Verbindung über Extrakte verfügt, müssen Sie die Extrakte aktualisieren). Auf diese Weise können Sie die Tabellen, Spalten und Richtlinien in der Verbindung hinzufügen oder bearbeiten, bevor neue Daten allen zugänglich gemacht werden.

### Arbeiten mit dem Revisionsverlauf der virtuellen Verbindung

Wenn Sie eine virtuelle Verbindung veröffentlichen, wird eine Version im Revisionsverlauf für Tableau Cloud oder Tableau Server gespeichert. Sie können eine vorherige Version jederzeit wiederherstellen.

Um auf den Revisionsverlauf zugreifen zu können, müssen Sie über die Site-spezifische Rolle **Creator** und die Berechtigungen zum **Anzeigen** und **Überschreiben** verfügen.

Um den Revisionsverlauf der virtuellen Verbindung anzuzeigen, klicken Sie auf das Aktionsmenü (. . .) für die virtuelle Verbindung und klicken Sie dann auf **Revisionsverlauf**.

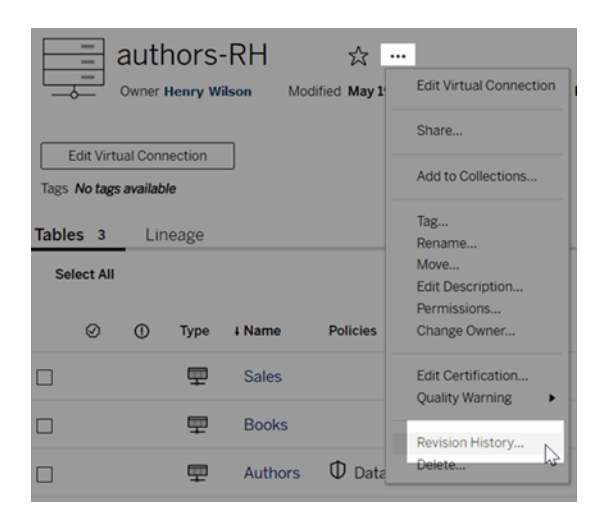

Wiederherstellen oder Löschen einer Revision für eine virtuelle Verbindung

Um eine Revision für eine virtuelle Verbindung wiederherzustellen, wählen Sie eine Revision aus und klicken Sie dann auf **Öffnen** . Sie werden dann aufgefordert, die vorhandene Version der Verbindung zu verwerfen. Wenn Sie auf **Verwerfen und fortfahren** klicken, wird die von Ihnen ausgewählte Revision zur aktuellen Version der Verbindung.

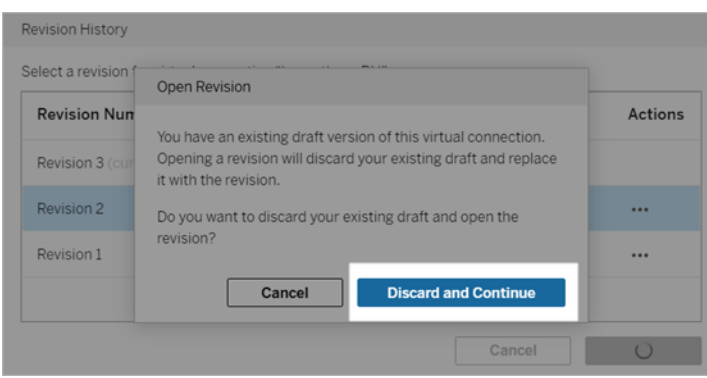

Um eine Revision zu löschen, klicken Sie im Aktionsmenü der Revision (. . .) auf **Löschen**.

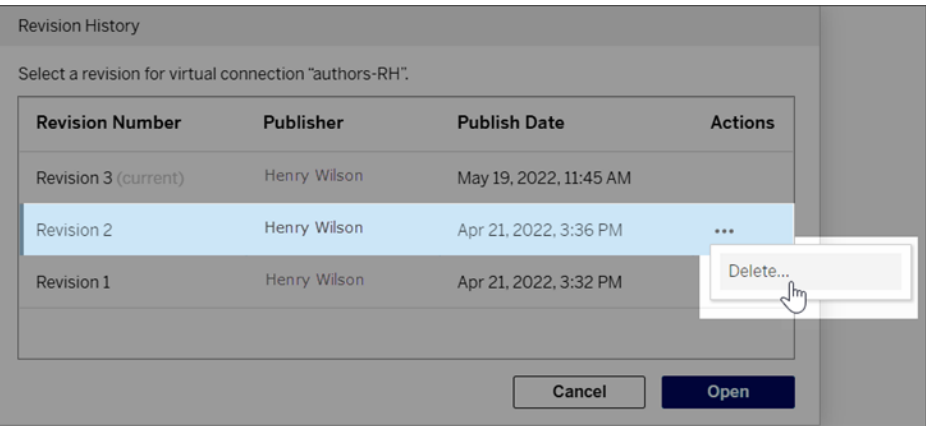

Ersetzen einer vorhandenen Datenquelle in einer Arbeitsmappe durch eine virtuelle Verbindung

Für die Webdokumenterstellung in Tableau Cloud oder Tableau Server:

- 1. Laden Sie die Arbeitsmappe herunter. Weitere Informationen finden Sie unter [Her](https://help.tableau.com/current/pro/desktop/de-de/export.htm)unterladen von Ansichten und [Arbeitsmappen](https://help.tableau.com/current/pro/desktop/de-de/export.htm) in der Tableau Desktop-Hilfe.
- 2. Öffnen Sie die Arbeitsmappe in Tableau Desktop und ersetzen Sie die dort vorhandene Datenquelle durch eine virtuelle Verbindung. Weitere Informationen finden Sie unter Ersetzen von [Datenquellen](https://help.tableau.com/current/pro/desktop/de-de/connect_basic_replace.htm) in der Tableau Desktop-Hilfe.
- 3. Laden Sie die Arbeitsmappe in Tableau Desktop auf Ihre Tableau Cloud- oder Tableau Server-Site hoch. Weitere Informationen finden Sie unter [Hochladen](https://help.tableau.com/current/pro/desktop/de-de/upload.htm) von Arbeitsmappen auf eine [Tableau-Site](https://help.tableau.com/current/pro/desktop/de-de/upload.htm) in der Tableau Desktop-Hilfe.
- 4. Klicken Sie in Tableau Cloud oder Tableau Server auf **Veröffentlichen**, um Ihre Änderungen auf dem Server zu speichern.

Für Tableau Desktop:

- 1. Öffnen Sie die Arbeitsmappe und ersetzen Sie die dort vorhandene Datenquelle durch eine virtuelle Verbindung. Weitere Informationen finden Sie unter [Ersetzen](https://help.tableau.com/current/pro/desktop/de-de/connect_basic_replace.htm) von Daten[quellen](https://help.tableau.com/current/pro/desktop/de-de/connect_basic_replace.htm) in der Tableau Desktop-Hilfe.
- 2. Veröffentlichen Sie die Arbeitsmappe erneut. Weitere Informationen finden Sie unter Einfache Anleitung zum [Veröffentlichen](https://help.tableau.com/current/pro/desktop/de-de/publish_workbooks_share.htm) einer Arbeitsmappe in der Tableau Desktop-Hilfe.

# Wer kann dies tun?

Um eine virtuelle Verbindung zu verwenden, müssen Sie ein Serveradministrator, Site-Admin Creator oder Creator sein.

Um eine virtuelle Verbindung oder Datenrichtlinie zu bearbeiten, müssen Sie

- über Anmeldeinformationen für die Datenbank verfügen, mit der die virtuelle Verbindung eine Verbindung herstellt, und
- ein Server- oder Site-Administrator oder ein Creator sein.

Um vorhandene Inhalte zu migrieren, um eine virtuelle Verbindung zu verwenden, müssen Sie

- ein Server- oder Site-Administrator sein oder
- ein Creator sein, der auch Eigentümer der Datenquelle ist.

# Über Tableau Advanced Management in Tableau Cloud

**Wichtig:** Ab dem 16. September 2024 ist Advanced Management nicht mehr als unabhängige Add-on-Option verfügbar. Advanced Management-Funktionen sind nur mehr verfügbar, wenn Sie zuvor Advanced Management erworben haben oder wenn Sie bestimmte Lizenzeditionen erwerben – entweder Tableau Enterprise (für Tableau Server oder Tableau Cloud) oder Tableau+ (für Tableau Cloud).

Tableau Advanced Management ist eine Sammlung von Funktionen, die entwickelt wurden, um eine besserte Sicherheit, Verwaltbarkeit und Skalierbarkeit für Ihre Tableau Cloud-Bereitstellung zu bieten.

# Advanced Management-Lizenzierung

Advanced Management wird pro Bereitstellung als Teil von Tableau Enterprise oder Tableau+ lizenziert.

- Advanced Management kann nur mit einer Tableau Cloud-Bereitstellung verwendet werden. Weitere Informationen zum Kauf von Advanced Management für eine vorhandene Tableau Cloud-Bereitstellung erhalten Sie von Ihrem Kundenbetreuer.
- Wenn Advanced Management entfernt oder für Ihre Bereitstellung deaktiviert wird, können Sie die Features von Advanced Management nicht mehr nutzen.

# Funktionstabelle

In der folgende Tabelle sind die enthaltenen Features aufgeführt, die mit Advanced Management inkludiert sind:

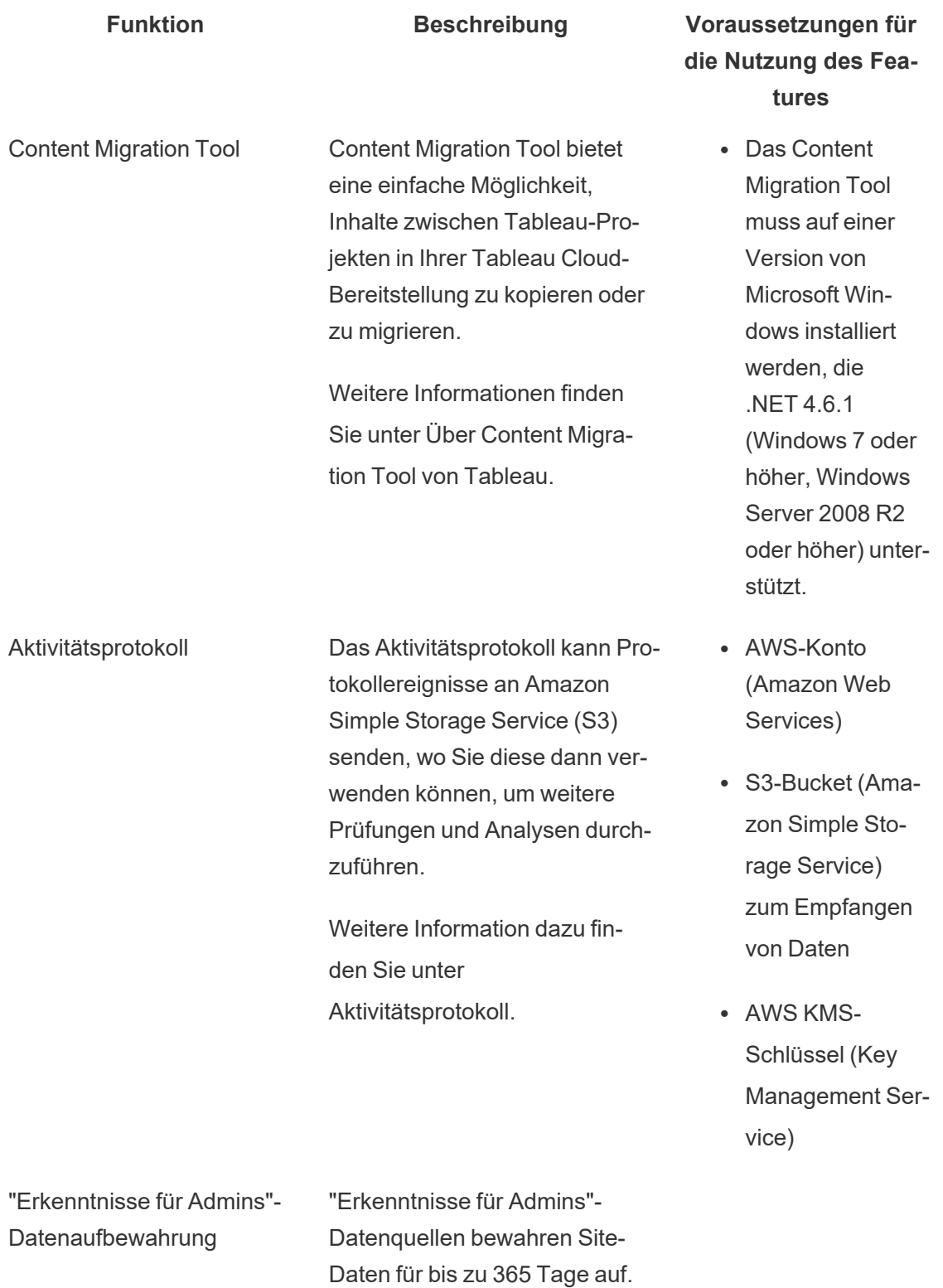

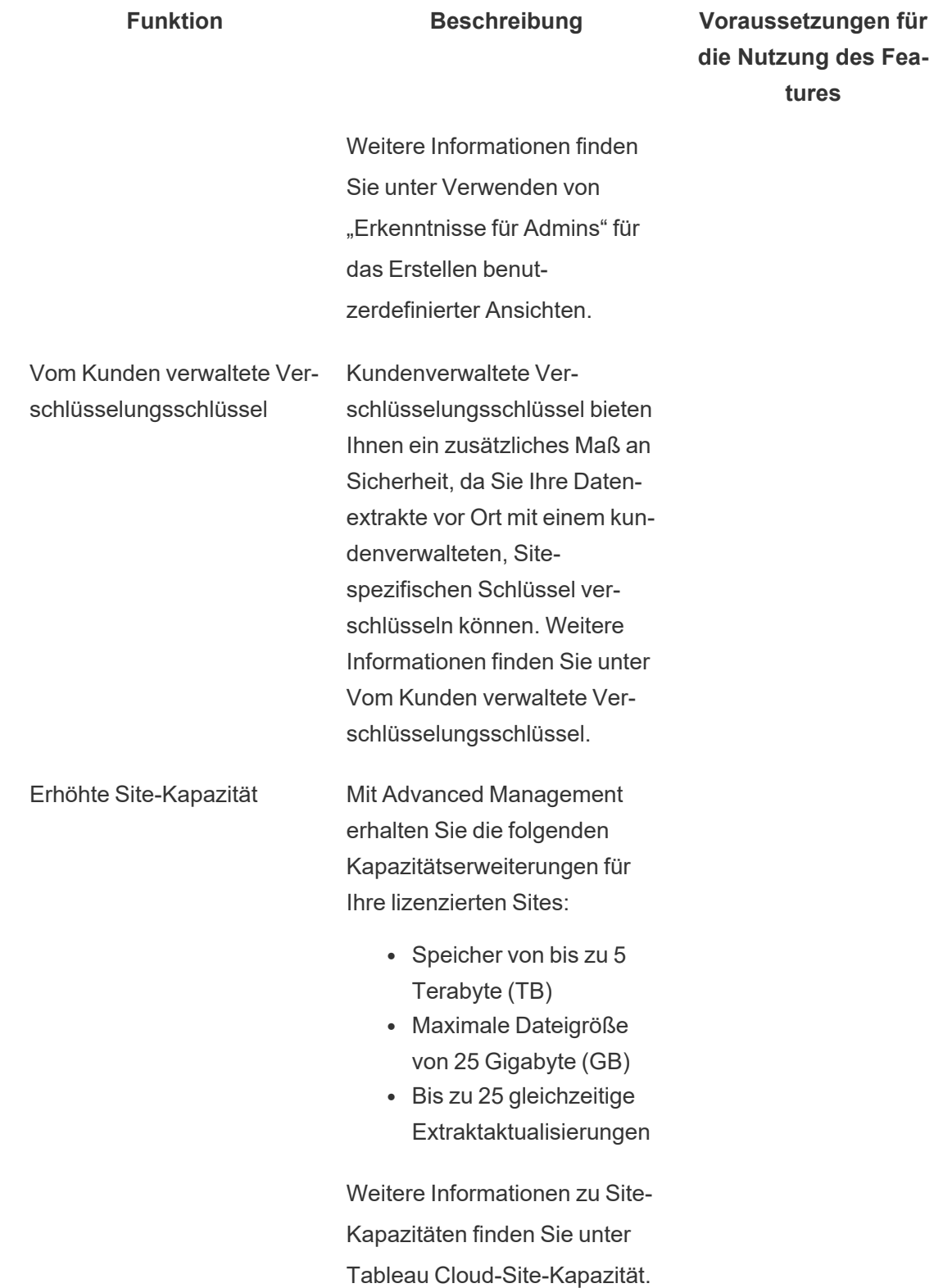

# <span id="page-2147-0"></span>Aktivitätsprotokoll

Wenn Sie über Tableau Cloud mit Advanced Management verfügen, können Sie das Aktivitätsprotokoll so konfigurieren, dass Protokollereignisse zur weiteren Analyse und Prüfung an Amazon Simple Storage Service (S3) gesendet werden. Mit dem Aktivitätsprotokoll können Sie die folgenden Aktionen ausführen:

- Zeigen Sie detaillierte Ereignisdaten für Tableau Cloud an.
- Erfassen Sie Compliance-Informationen und verfolgen Sie, wer was auf Ihren Tableau-Sites tut.
- Überwachen Sie Änderungen an Berechtigungen, einschließlich Folgendem:
	- Hinzufügen oder Entfernen von Benutzern zu bzw. von einer Gruppe.
	- Verschieben von Inhalt von einem Projekt in ein anderes.
	- Explizites Ändern der Berechtigungen für Inhalt.

Sie können Berechtigungsänderungsereignisse nachverfolgen, die für die Implementierung einer stabilen Kontrolle in Ihrer Tableau-Umgebung unerlässlich sind. Diese Kontrollen sind für Compliance-Anwendungsfälle nützlich.

Ergänzen Sie die von Admin Insights und Admin Views bereitgestellten Informationen, um Site-Aktivitäten und Nutzungsmetriken zu verfolgen.

Alle Ereignisse enthalten einen Zeitstempel und die ID des Akteurs, der das Ereignis ausgeführt hat. Falls relevant, wird die ID des betroffenen Inhalts in das Ereignis aufgenommen.

Sie können Tools wie Splunk und Amazon Cloudwatch verwenden, um das Aktivitätsprotokoll zu untersuchen. Mit diesen Tools können Sie Protokollfelder abfragen und folgende Fragen beantworten:

- Welche 10 Aktionen wurden zuletzt von einem bestimmten Benutzer ausgeführt?
- Wer hat zuletzt ein Ereignis für Inhalt durchgeführt?
- Welche Aktion wurde zuletzt für einen bestimmten Inhalt ausgeführt?

# Einrichten des Aktivitätsprotokolls

Das Aktivitätsprotokoll enthält detaillierte Ereignisse zu Ihrer Tableau-Bereitstellung, die Sie für Compliance-, Überwachungs- und Prüfungszwecke verwenden können. Sie müssen die folgenden Schritte ausführen, um das Aktivitätsprotokoll zu verwenden.

#### Voraussetzungen

Zum Verwenden des Aktivitätsprotokolls müssen Sie über Folgendes verfügen:

- Tableau Cloud mit Advanced Management
- AWS-Konto (Amazon Web Services)
	- Sie benötigen Ihr eigenes AWS-Konto, um diese Schritte auszuführen.
	- Sie benötigen außerdem die AWS-Kontonummer von Tableau (061095916136 ) in Schritt 3 unten, um das Aktivitätsprotokoll in Ihrem Amazon Simple Storage Service (S3)-Bucket abzurufen.
- Amazon S3-Bucket (Simple Storage Service) zum Empfangen von Daten
	- Einen Amazon S3-Bucket werden Sie im Rahmen des Einrichtungsprozesses erstellen. Amazon S3 ist derzeit die einzige unterstützte Datenübermittlungsoption.
	- Sie müssen den Amazon S3-Bucket in der gleichen AWS-Region erstellen, in der Ihre Tableau Cloud-Site gehostet wird. Weitere Informationen zu Datenspeicherorten finden Sie unter [Sicherheit](#page-412-0) in der Cloud und Tableau [Cloud-IP-](#page-1104-0)Adressen für die Autorisierung des [Datenanbieters.](#page-1104-0)

**Wichtig:** Pods in der Region "Europa – Irland" werden im Rahmen der Migration von Tableau Cloud zu Hyperforce in die Region "Europa – Deutschland" verschoben. Wenn sich Ihre Site in einem "Europa – Irland"-Pod befindet, müssen Sie das Aktivitätsprotokoll zur Verwendung eines AWS S3-Buckets in der neuen Region "Europa – Deutschland" umkonfigurieren. Weitere Informationen finden Sie unter Änderung der [AWS-Region](#page-2158-0) für Sites in "Europa – Irland"-Pods weiter unten.

• AWS KMS-Schlüssel (Key Management Service) für eine einzelne Region für den Amazon S3-Bucket, den Sie während der Einrichtung erstellen.

Schritt 1: Erstellen eines AWS-Kontos

Wenn Sie noch kein AWS-Konto (Amazon Web Services) besitzen, können Sie sich auf der AWS-Website für AWS [registrieren.](https://portal.aws.amazon.com/billing/signup?nc2=h_ct&src=header_signup&redirect_url=https%3A%2F%2Faws.amazon.com%2Fregistration-confirmation#/start/email)

<span id="page-2149-0"></span>Schritt 2: Erstellen eines Amazon S3-Buckets und Einrichten von Berechtigungen

- 1. Erstellen Sie einen Amazon S3-Bucket, um Ihre Protokolldaten empfangen zu können. Weitere Informationen finden Sie unter [Erstellen](https://docs.aws.amazon.com/de_de/AmazonS3/latest/userguide/create-bucket-overview.html) eines Buckets auf der AWS-Website.
- 2. Konfigurieren Sie den Amazon S3-Bucket mit den folgenden Einstellungen:
	- a. Wählen Sie unter **Object Ownership** (Objektbesitz) die Option **Deaktivierte ACLs** (empfohlen) aus. Diese Einstellung stellt sicher, dass der Bucket-Eigentümer der Eigentümer aller Objekte ist, die in ihn geschrieben werden.
	- b. Wählen Sie unter **Bucket-Versionierung** die Option **Aktivieren** aus. Die Bucket-Versionierung muss aktiviert sein, um Objekte zu replizieren.
	- c. Wählen Sie unter **Standardverschlüsselung** die Einstellung **Aktivieren** aus.
	- d. Wählen Sie **AWS Key Management Service (SSE-KMS)** aus.
	- e. Wählen Sie **AWS KMS-Schlüssel-ARN eingeben** aus.

f. Klicken Sie auf die Schaltfläche **Schlüssel erstellen**, die angezeigt wird, um einen neuen AWS KMS-Schlüssel zu erstellen.

**Hinweis:** KMS-Schlüssel für mehrere Regionen werden nicht unterstützt.

- g. Wählen Sie den Typ **Symmetrischer Schlüssel** und **Schlüsselnutzung verschlüsseln und entschlüsseln** aus.
- h. Benennen Sie den Schlüssel mit einem Alias und klicken Sie sich dann bis auf die Seite **Überprüfen** durch.
- i. Fügen Sie die folgende Anweisung zur **Anweisungsliste** innerhalb der Schlüsselrichtlinie hinzu, um Tableau Zugriff zum Verschlüsseln von Objekten im S3- Bucket zu gewähren.

**Hinweis:** Diese Anweisung erlaubt es der Tableau-IAM-Rolle, die im Amazon S3-Bucket abgelegten Objekte zu verschlüsseln. "kms:GenerateDataKey" wird verwendet, um einen Datenschlüssel zum Verschlüsseln von Objektrepliken zu generieren. "kms:Encrypt" wird verwendet, um die im S3-Ziel-Bucket erstellten Objektrepliken zu verschlüsseln. "Resource: "\*"" gewährt der Replikationsrolle die Berechtigung nur für den KMS-Schlüssel und erlaubt es der Rolle nicht, ihre Berechtigungen zu erhöhen. Weitere Informationen finden Sie auf der AWS-Website unter [Schützen](https://docs.aws.amazon.com/de_de/AmazonS3/latest/userguide/UsingKMSEncryption.html) von Daten durch serverseitige [Verschlüsselung](https://docs.aws.amazon.com/de_de/AmazonS3/latest/userguide/UsingKMSEncryption.html) mit AWS Key Management Service [\(SSE-KMS\)](https://docs.aws.amazon.com/de_de/AmazonS3/latest/userguide/UsingKMSEncryption.html).

```
{
```
"Sid": "AllowTableauS3ReplicationSourceRoleToUseTheKey", "Effect": "Allow",

```
"Principal": {
"AWS": "arn:aws:iam::061095916136:role/prod-replication-
rule-role"
},
"Action": [
"kms:GenerateDataKey",
"kms:Encrypt"
\left| \right|,
"Resource": "*"
}
```
- j. Klicken Sie auf **Fertigstellen** stellen, um den KMS-Schlüssel zu erstellen.
- k. Klicken Sie auf **Bucket erstellen**, um den Amazon S3-Bucket zu erstellen.
- 3. Aktualisieren Sie Berechtigungen in der Amazon S3-Bucket-Richtlinie.
	- a. Öffnen Sie den Amazon S3-Bucket und klicken Sie auf die Registerkarte **Berechtigungen**.
	- b. Suchen Sie den Abschnitt **Bucket-Richtlinie** und klicken Sie auf **Bearbeiten**.
	- c. Fügen Sie der **Anweisungsliste** in der Bucket-Richtlinie Folgendes hinzu. Ersetzen Sie **S3-BUCKET-NAME** durch den Namen des Buckets.

**Hinweis:** Diese Anweisung erlaubt es der Tableau-IAM-Rolle, Objekte in den Bucket zu replizieren. Mit "\*" und "<Pfad>/\*" wird Zugriff auf alle Präfixe im angegebenen Bucket bzw. Pfad im Bucket gewährt. Die Berechtigungen

"s3:ReplicateObject" und "s3:ReplicateDelete" sind die erforderlichen Mindestberechtigungen, um Objekte erfolgreich zu replizieren und Markierungen zu löschen. Informationen dazu erhalten Sie auf der AWS-Website unter Erteilen von [Berechtigungen,](https://docs.aws.amazon.com/de_de/AmazonS3/latest/userguide/setting-repl-config-perm-overview.html#setting-repl-config-crossacct) wenn sich Quell- und Ziel-Buckets im Besitz [verschiedener](https://docs.aws.amazon.com/de_de/AmazonS3/latest/userguide/setting-repl-config-perm-overview.html#setting-repl-config-crossacct) AWS-Konten befinden.

```
{
"Sid": "TableauS3ReplicationRoleAccess",
"Effect": "Allow",
"Principal": {
"AWS":
"arn:aws:iam::061095916136:role/prod-replication-rule-role"
},
"Action": [
"s3:ReplicateObject",
"s3:ReplicateDelete"
\frac{1}{\sqrt{2}}"Resource": [
"arn:aws:s3:::S3-BUCKET-NAME",
"arn:aws:s3:::S3-BUCKET-NAME/*"
]
}
```
d. Optional. Wenn Ihr Ziel-Bucket über eine Richtlinie verfügt, die den Zugriff über einen Amazon Virtual Private Cloud (VPC)-Endpunkt einschränkt, müssen Sie die Bucket-Richtlinie zusätzlich zu dem TableauS3ReplicationRoleAccess ändern, den Sie gerade hinzugefügt haben. Weitere Informationen finden Sie unter Wie kann ich den Zugriff auf meinen Amazon [S3-Bucket](https://aws.amazon.com/premiumsupport/knowledge-center/block-s3-traffic-vpc-ip/) mithilfe bestimmter [VPC-Endpunkte](https://aws.amazon.com/premiumsupport/knowledge-center/block-s3-traffic-vpc-ip/) oder IP-Adressen einschränken? auf der AWS-Website.

Wenn die aktuelle Bucket-Richtlinie eine VPC-Einschränkung wie diese enthält:

```
{
"Sid": "Restricted VPC Access",
"Effect": "Deny",
"Principal": "*",
"Action": "s3:",
"Resource": [
"arn:aws:s3:::<S3-BUCKET-NAME>",
"arn:aws:s3:::<S3-BUCKET-NAME>/*"
\frac{1}{2}"Condition": {
"StringNotEquals": {
"aws:SourceVpc": "vpc-<ID>"
}
}
}
```
Bearbeiten Sie dann die Liste "Bedingung", um Folgendes aufzunehmen:

```
"StringNotLike": {
"aws:userId": ["AROAQ4OMZWJUBZG3DRFW5:*"]
}
```
**Hinweis:** Sie müssen die Rollen-ID "AROAQ4OMZWJUBZG3DRFW5" für die Tableau-IAM-Rolle verwenden.

Die bearbeitete Richtlinie sollte folgendermaßen aussehen:

```
{
"Sid": "Restricted VPC Access",
"Effect": "Deny",
"Principal": "*",
"Action": "s3:",
"Resource": [
"arn:aws:s3:::<S3-BUCKET-NAME>",
"arn:aws:s3:::<S3-BUCKET-NAME>/*"
\frac{1}{\sqrt{2}}"Condition": {
"StringNotLike": {
"aws:userId": ["AROAQ4OMZWJUBZG3DRFW5:*"]
},
"StringNotEquals": {
```

```
"aws:SourceVpc": "vpc-<ID>"
}
}
}
```
Diese Richtlinie lässt ausdrücklich die Tableau-IAM-Rolle ReplicateObject und ReplicateDelete zu und schließt die Rolle zusätzlich aus der bestehenden expliziten VPC-Deny-Anweisung aus.

e. Klicken Sie auf **Änderungen speichern**.

Schritt 3: Konfigurieren von Tableau Cloud

- 1. Navigieren Sie zu Ihrer Tableau-Site.
- 2. Wählen Sie auf der Seite **Einstellungen** die Registerkarte **Integrationen** aus.
- 3. Wählen Sie im Abschnitt **Aktivitätsprotokoll** die Schaltfläche **Aktivieren** aus.
- 4. Geben Sie im Dialogfeld **Verbindung einrichten** die folgenden Informationen ein:
	- a. Geben Sie im Feld **AWS-Kontonummer** Ihre 12-stellige AWS-Kontonummer ein. Dies ist die AWS-Kontonummer, die Ihrem Amazon S3-Bucket-Standort zugeordnet ist.
	- b. Geben Sie im Feld **S3-Bucket-Name** den Namen des Amazon S3-Buckets ein, in dem die Aktivitätsprotokolldateien bereitgestellt werden sollen. Dies ist der Amazon S3-Bucket, den Sie in Schritt 2: Erstellen eines [Amazon S3-Buckets](#page-2149-0) und Einrichten von [Berechtigungen](#page-2149-0). Dies muss ein gültiger Name gemäß den Anforderungen an AWS-Bucket-Namen sein.
	- c. Geben Sie im Feld **KMS-Schlüssel-ARN** den Amazon-Ressourcennamen (ARN) des KMS-Schlüssels ein, den Sie in Schritt 2: Erstellen eines [Amazon S3-](#page-2149-0)

Buckets und Einrichten von [Berechtigungen](#page-2149-0) erstellt haben[.Schritt 2:](#page-2149-0) Erstellen eines [Amazon S3-Buckets](#page-2149-0) und Einrichten von Berechtigungen. Die Kontonummer im ARN muss mit der bereitgestellten AWS-Kontonummer übereinstimmen und ein gültiges Format haben (d. h. arn:aws:kms:*<region>*:*<account-id>*:key/*<key-id>*).

5. Klicken Sie auf **Absenden**.

In der Spalte "Verbindungsstatus" wird "Wird ausgeführt" angezeigt, während das System versucht, eine Textdatei in den Amazon S3-Ziel-Bucket zu replizieren, um die Verbindung zu testen.

Nachdem die Datei erfolgreich in den Amazon S3-Ziel-Bucket repliziert wurde, steht in der Spalte "Verbindungsstatus" der Wert "Überprüfung ausstehend" und ein Widget zur Eingabe von "Inhalt der Testdatei" wird angezeigt. Möglicherweise müssen Sie die Seite aktualisieren, damit Aktualisierungen angezeigt werden.

Überprüfen der Replikation der Sicherheitsdatei

- 1. Wechseln Sie in den Amazon S3-Ziel-Bucket und suchen Sie den Ordner, der mit **siteLuid** beginnt (der Rest des Namens ist die eindeutige ID der Site).
- 2. Suchen Sie die Textdatei mit dem Namen SECURITY\_VERIFICATION\_FILE.txt.
- 3. Laden Sie die Textdatei herunter und öffnen Sie sie.
- 4. Kopieren Sie den in der Datei befindlichen Textinhalt.
- 5. Kehren Sie auf die Seite **Einstellungen** zurück und fügen Sie den Textinhalt in das Eingabefeld **Inhalt der Textdatei** ein. Klicken Sie dann auf **Absenden**.
- 6. Wenn der übermittelte Inhalt korrekt ist, ändert sich der Verbindungsstatus in **Aktiv**. Das Aktivitätsprotokoll ist jetzt aktiviert und Daten werden in den Amazon S3-Ziel-Bucket repliziert.

7. Wenn der übermittelte Inhalt nicht korrekt ist, wird eine Fehlermeldung angezeigt. Überprüfen Sie, ob der Inhalt korrekt kopiert wurde, ohne zusätzliche Zeichen oder Leerzeichen.

#### Problembehebung

Die Sicherheitsüberprüfungsdatei wird nicht angezeigt?

• Aufgrund von Amazon S3-Einschränkungen kann es bis zu 15 Minuten dauern, bis die Datei im Amazon S3-Ziel-Bucket angezeigt wird.

Wenn der Verbindungsstatus "Wird ausgeführt" lautet, wird immer noch versucht, die Datei zu replizieren. Weitere Informationen finden Sie auf der AWS-Website unter [Feh](https://docs.aws.amazon.com/de_de/AmazonS3/latest/userguide/replication-troubleshoot.html)[lerbehebung](https://docs.aws.amazon.com/de_de/AmazonS3/latest/userguide/replication-troubleshoot.html) bei einer Replikation.

<sup>l</sup> Der Verbindungsstatus **Fehlgeschlagen** bedeutet, dass die Datei nicht erfolgreich repliziert werden konnte.

Überprüfen Sie, ob die Berechtigungen in der Amazon S3-Bucket-Richtlinie und in der AWS KMS-Schlüssel-Richtlinie (Key Management Service) die entsprechenden Anweisungen enthalten. Weitere Informationen finden Sie auf der AWS-Website in den folgenden Themen:

- [Fehlerbehebung](https://docs.aws.amazon.com/de_de/AmazonS3/latest/userguide/replication-troubleshoot.html) bei einer Replikation
- [Konfigurieren](https://docs.aws.amazon.com/de_de/AmazonS3/latest/userguide/replication-walkthrough-2.html) der Replikation, wenn sich Quell- und Ziel-Buckets im Eigentum [verschiedener](https://docs.aws.amazon.com/de_de/AmazonS3/latest/userguide/replication-walkthrough-2.html) Konten befinden
- I set up replication between my buckets, but new objects aren't [replicating.](https://aws.amazon.com/premiumsupport/knowledge-center/s3-troubleshoot-replication/#:~:text=To troubleshoot objects that aren,object to the source bucket.) How can I [troubleshoot](https://aws.amazon.com/premiumsupport/knowledge-center/s3-troubleshoot-replication/#:~:text=To troubleshoot objects that aren,object to the source bucket.) this? (Ich habe die Replikation zwischen meinen Buckets ein[gerichtet,](https://aws.amazon.com/premiumsupport/knowledge-center/s3-troubleshoot-replication/#:~:text=To troubleshoot objects that aren,object to the source bucket.) aber neue Objekte werden nicht repliziert. Wie kann ich das behe[ben?\)](https://aws.amazon.com/premiumsupport/knowledge-center/s3-troubleshoot-replication/#:~:text=To troubleshoot objects that aren,object to the source bucket.)

Andere Einstellungen, die erforderlich sind, damit Protokolldateien den Amazon S3-Bucket erreichen

<sup>l</sup> Für den Amazon S3-Bucket ist die **Bucket-Versionierung** aktiviert (unter **Properties** > **Bucket Versioning**).

- <sup>l</sup> Für den Amazon S3-Bucket ist **Allen öffentlichen Zugriff blockieren** aktiviert (unter **Permissions** > **Block public access (bucket settings)**).
- <sup>l</sup> Der Amazon S3-Bucket hat die folgenden ACL-Berechtigungen nur für "Bucket-Besitzer" (unter **Berechtigungen** > **Zugriffssteuerungsliste (ACL)**):
	- Objekte: Auflisten, Schreiben
	- Bucket-ACL: Lesen, Schreiben
- Die KMS-Schlüsselberechtigungsrichtlinie enthält die Anweisung in Schritt 2: [Erstellen](#page-2149-0) eines [Amazon S3-Buckets](#page-2149-0) und Einrichten von Berechtigungen, Schritt 2.i. (Klicken Sie unter **Eigenschaften** > **Standardverschlüsselung** auf den ARN unter **AWS KMS Key ARN**, um zur KMS-Schlüsselrichtlinie zu gelangen).
- <sup>l</sup> Für den Amazon S3-Bucket ist die Standardverschlüsselung und der Bucket-Schlüssel aktiviert (unter Eigenschaften > Standardverschlüsselung).
- Die Amazon S3-Bucket-Berechtigungsrichtlinie (unter Berechtigungen > Bucket-Richtlinie) stimmt genau mit der Richtlinie in der Anleitung überein. Stellen Sie sicher, dass Sie den Beispielwert "S3-BUCKET-NAME" durch den soeben erstellten Amazon S3- Bucket ersetzt haben.

#### <span id="page-2158-0"></span>Änderung der AWS-Region für Sites in "Europa – Irland"-Pods

Von August bis Dezember 2024 wird Tableau Cloud per Pod auf [Hyperforce](https://help.salesforce.com/s/articleView?id=000388902&type=1) von Salesforce migriert. Im Rahmen der Migration werden Pods aus der Region "Europa – Irland" in die Region "Europa – Deutschland" verlegt. Wenn sich Ihre Site in einem "Europa – Irland"-Pod befindet, müssen Sie das Aktivitätsprotokoll zur Verwendung eines AWS S3-Buckets in der neuen Region "Europa – Deutschland" umkonfigurieren.

Weitere Informationen über die Migration und den geplanten Zeitpunkt der Verlegung der "Europa – Irland"-Pods finden Sie im Knowledge-Artikel Tableau [Cloud-Migration](https://help.salesforce.com/s/articleView?id=000888250&type=1) zu Hyper[force.](https://help.salesforce.com/s/articleView?id=000888250&type=1)

# Überprüfen von Berechtigungen mithilfe des Aktivitätsprotokolls

Mit der Berechtigungsprüfung können Systemadministratoren überwachen, für welche Benutzer die Zugriffskontrolle für Tableau-Inhalte geändert wurden. Es gibt zwei Möglichkeiten, die Zugriffskontrolle zu verändern: *explizite* Änderungen (durch Ändern der Berechtigungen für ein Projekt oder Inhaltselement) und *effektive* Änderungen (durch Ändern der Site-spezifischen Rollen von Benutzern, Gruppenmitgliedschaften, Verschieben von Inhalten usw.). Alle diese Änderungen werden aufgezeichnet, sodass Administratoren verifizieren können, dass Sicherheits- und Zugriffskontrollen eingehalten werden.

Weitere Informationen dazu, wie Berechtigungsregeln ausgewertet werden, finden Sie unter Effektive [Berechtigungen.](#page-830-0)

# Protokollformat

Bei jeder Aktion, durch die der Benutzer- oder Gruppenzugriff auf Inhalte geändert wird, wird ein Protokolleintrag erstellt. Ein Protokolleintrag hat ein JSON-Format, wobei bestimmte Schlüssel unterschiedliche Informationen darstellen. Ein Protokolleintrag besteht aus zwei Teilen:

- Metadaten: umfassen Informationen darüber, wann und wo eine Aktion erfolgt ist sowie welcher Benutzer die Aktion ausgeführt hat.
- <sup>l</sup> Aktion: enthält Informationen darüber, bei welchem Teil eines Inhalts die Berechtigungen geändert wurden, welche Funktionen geändert wurden und auf welche neuen Werte die Funktionen gesetzt wurden.

**Anmerkung:** Das Aktivitätsprotokoll zeichnet Änderungen auf, die über die Benutzeroberfläche des Berechtigungsdialogs und die REST-API vorgenommen wurden. Weitere Informationen zu API-Methoden finden Sie unter [Berechtigungsmethoden.](https://help.tableau.com/current/api/rest_api/de-de/REST/rest_api_ref_permissions.htm)
Die Aktivitätsprotokolleinträge sind nicht formatiert und die Schlüssel sind in den Protokollen nicht in einer bestimmten Reihenfolge sortiert. Bei der Prüfung von Berechtigungen können Sie Aktivitätsprotokolldaten mit anderen Datenquellen kombinieren, wie zum Beispiel [Erkennt](#page-655-0)nisse für [Admins,](#page-655-0) um IDs mit Namen zu verknüpfen und die Ereignisse leichter verständlich zu machen.

#### Beispiel

Das Folgende ist ein Beispiel für einen Protokolleintrag, der zeigt, dass eine Gruppe eine Verbindung zu einer Datenquelle herstellen durfte.

```
{
event: {
        actorUserId: 39872
        actorUserLuid: "4e6b42bf-9040-4e60-b326-1c56a4fb96f8"
        authorizableType: "DATASOURCE"
        capabilityId: 32
        capabilityValue: "connect"
        contentId: 2099835
        contentName: "Superstore ExtractNeal3"
        eventTime: "2023-01-31T22:44:23.650058Z"
        granteeId: 22
        granteeLuid: "dae0717a-d524-436d-b469-fadeaa22a5dd"
        granteeType: "Group"
        granteeValue: "GROUP_ALLOW"
        initiatingUserId: 39872
        initiatingUserLuid: "4e6b42bf-9040-4e60-b326-1c56a4fb96f8"
        isError: false
        metadata: {
                applicableToOnline: true
                applicableToServer: true
                comment: "Update Permissions"
                customerAccessible: true
                eventCategory: "security"
                eventType: "update_permissions"
                eventVersion: "1.0"
                internalAccessible: false
```

```
}
        permissionType: explicit"
        siteLuid: "b45e272d-10c7-49d5-9037-e53ce47dbf4e"
}
traceUuid: "3a108a2f-c0ac-4ac7-a5f8-29zf7e064ae1"
}
```
Der Protokolleintrag erfasst wichtige Informationen zum Ereignis, darunter:

- eventType zeigt, dass ein Berechtigungsaktualisierungs-Ereignis stattgefunden hat
- permissionType zeigt eine explizite Änderung von Berechtigungen
- contentId zeigt die ID des geänderten Inhalts
- authorizableType zeigt den Inhaltstyp, in diesem Fall eine Datenquelle
- capabilityValue zeigt die geänderte Fähigkeit
- granteeId zeigt den betroffenen Berechtigungsempfänger
- actorUserId zeigt die ID des Benutzers, der die Änderung vorgenommen hat
- eventTime zeigt das Datum und die Uhrzeit der Änderung

#### **Ereignisse**

Protokolleinträge beinhalten unterschiedliche Ereignistypen für Berechtigungsänderungen, wie z content\_owner\_change, wenn der Inhaltsbesitzer wechselt, oder delete\_permissions, wenn eine explizite Berechtigungsregel für Inhalte gelöscht wird. Weitere Informationen zu Ereignistypen, Attributen und dazu, wann sie aufgezeichnet werden, finden Sie in der Referenz zu Ereignistypen im [Aktivitätsprotokoll](#page-2161-0).

# <span id="page-2161-0"></span>Referenz zu Ereignistypen im Aktivitätsprotokoll

In den folgenden Tabellen werden die Ereignistypen und Attribute im Aktivitätsprotokoll beschrieben.

### Details zu den einzelnen Ereignistypen

Der folgende Inhalt beschreibt jeden Ereignistyp im Aktivitätsprotokoll. Verwenden Sie die alphabetisch sortierte Liste der Ereignistypen auf der rechten Seite oder drücken Sie die Tastenkombination **STRG/CMD-F**, um direkt zu dem gesuchten Keyword zu gelangen.

**Hinweis:** Zeitstempel für Ereignisse werden in ISO 8601 UTC (Coordinated Universal Time) aufgezeichnet.

### Gemeinsame Attribute

Die folgende Tabelle enthält gemeinsame Attribute für alle Aktivitätsprotokollereignisse. Informationen zu ereignisspezifischen Attributen finden Sie in den einzelnen Ereignistabellen.

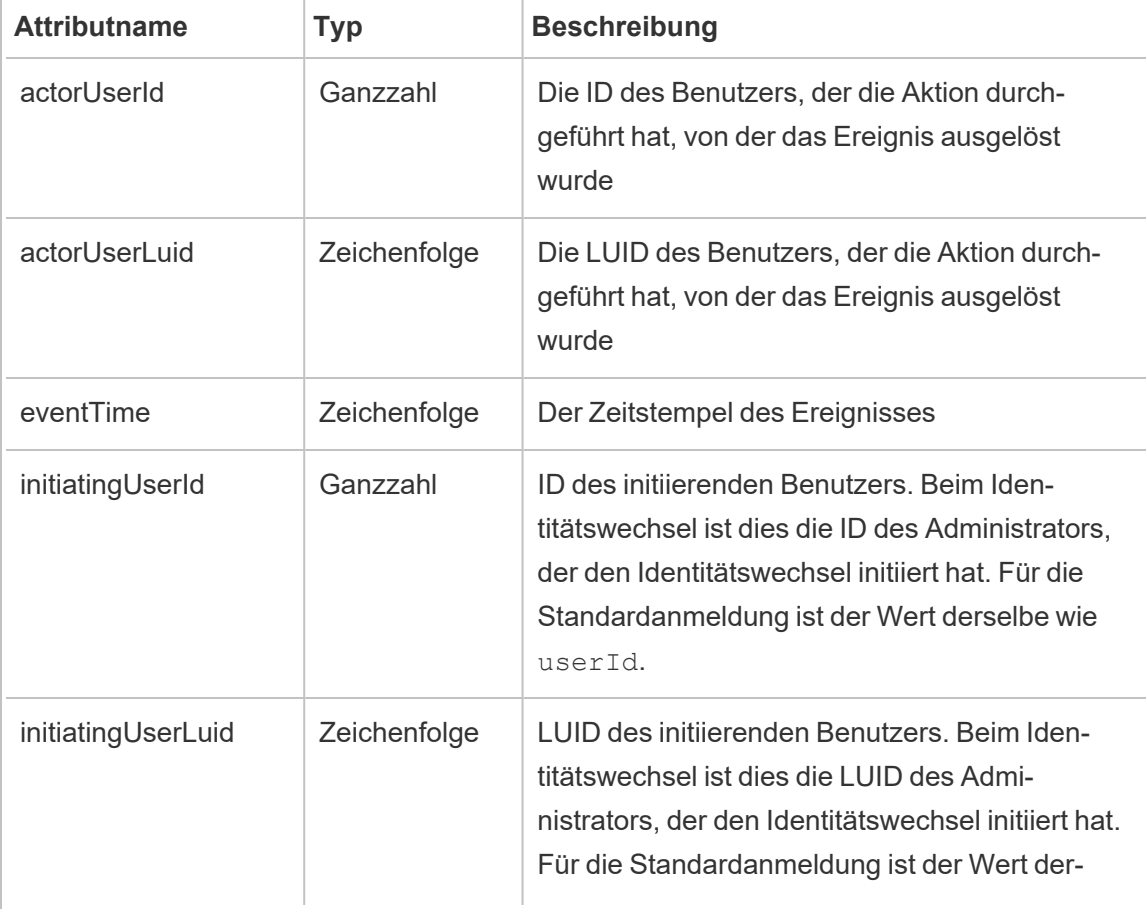

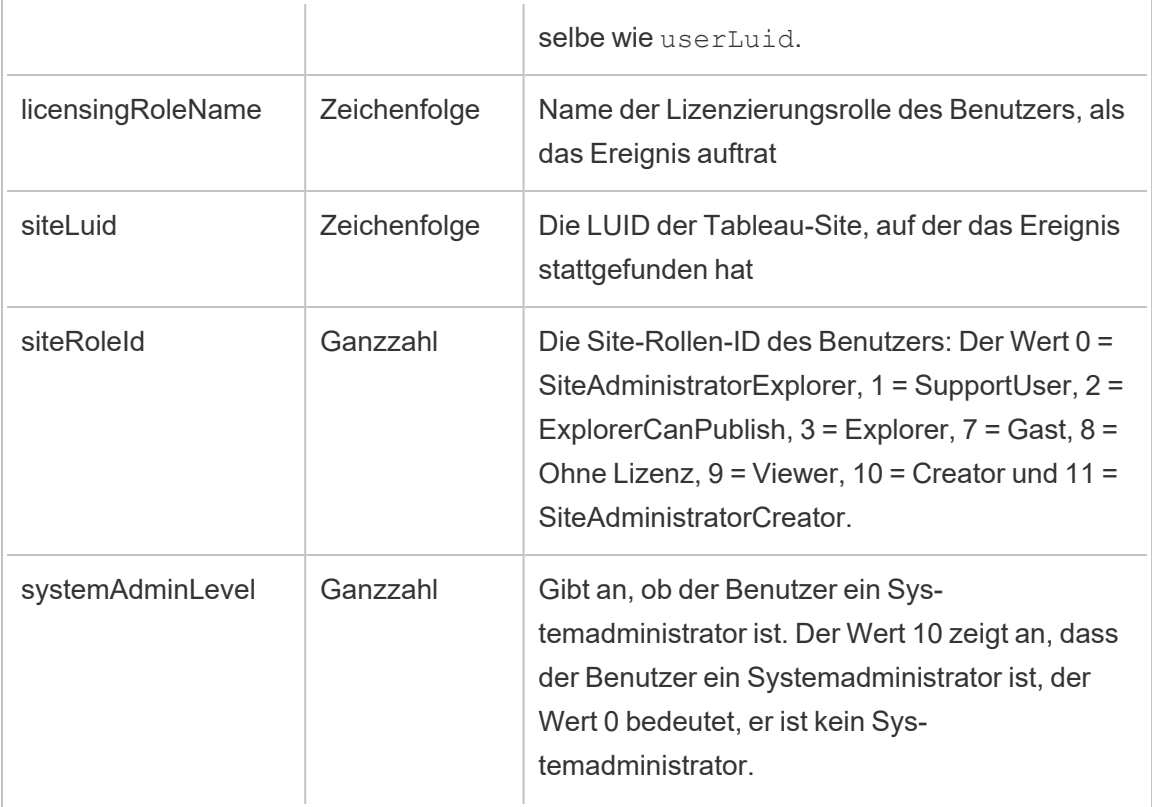

# add\_delete\_user\_to\_group

Das Ereignis add\_delete\_user\_to\_group wird protokolliert, wenn ein Benutzer einer Gruppe hinzugefügt oder daraus entfernt wird.

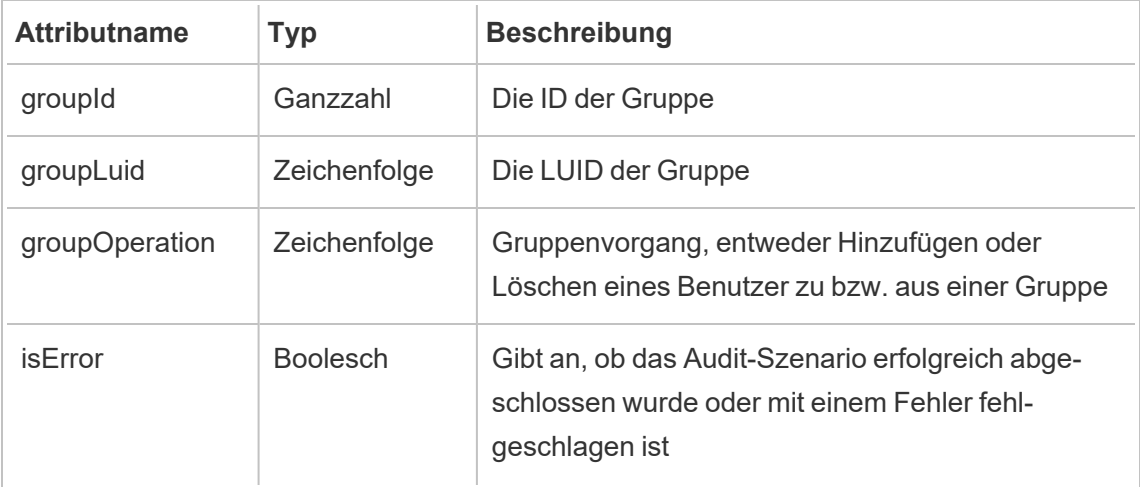

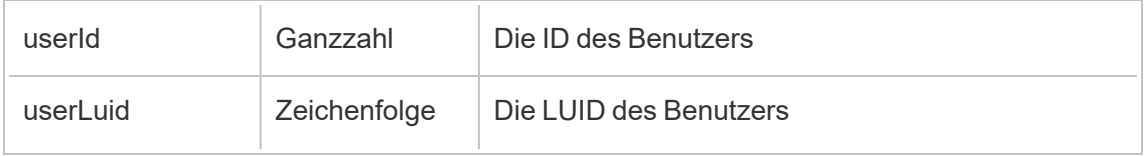

## background\_jobs

Das Ereignis background job protokolliert Informationen zu Aufträgen, die als Hintergrundaufgaben ausgeführt werden. Für jeden Auftrag wird ein Ereignis erstellt, dessen Phasen aufgezeichnet werden, darunter der Initialisierungszeitpunkt, der Warteschlangenstatus, der Startzeitpunkt und ob die Ausführung erfolgreich war oder fehlgeschlagen ist.

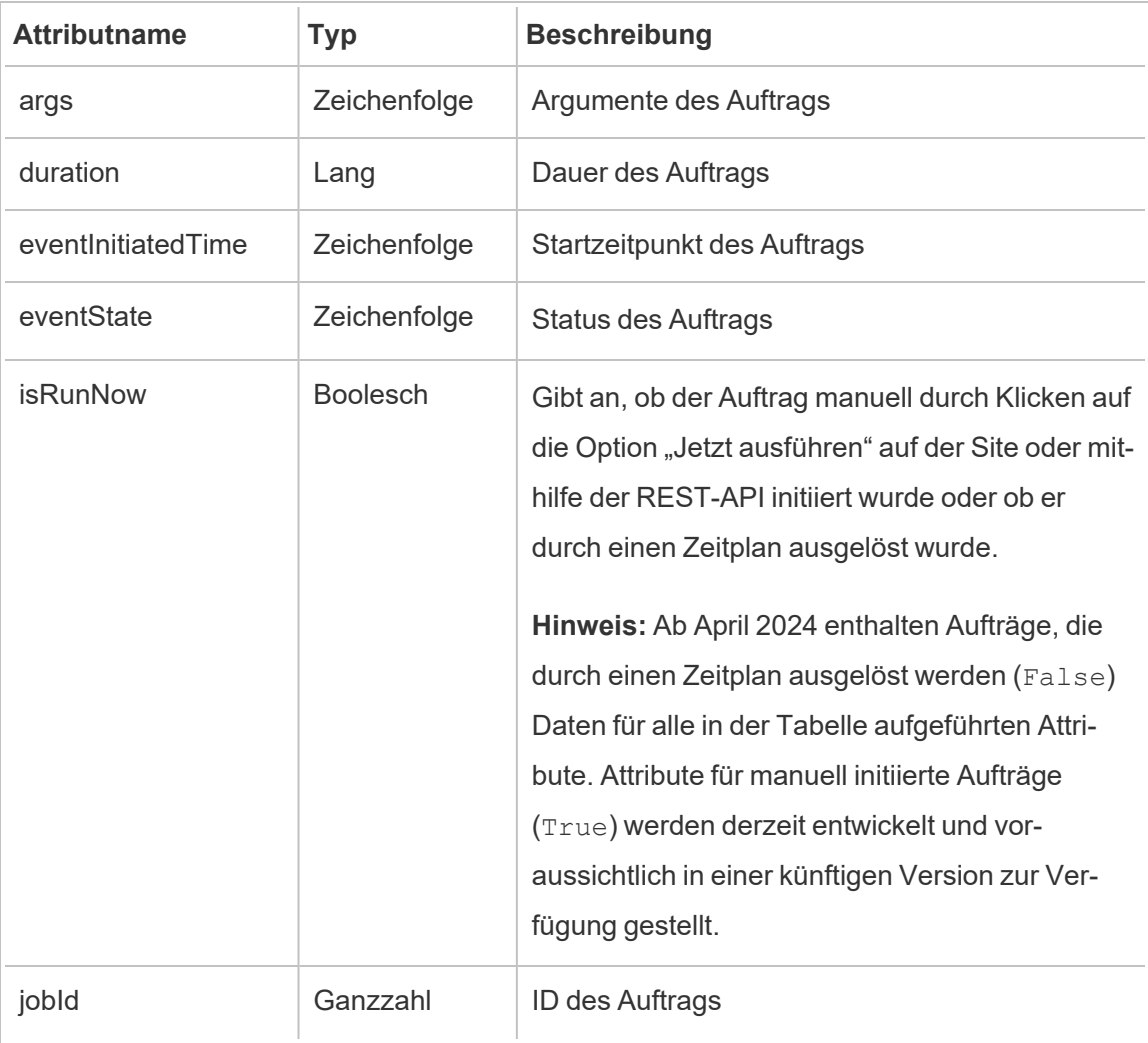

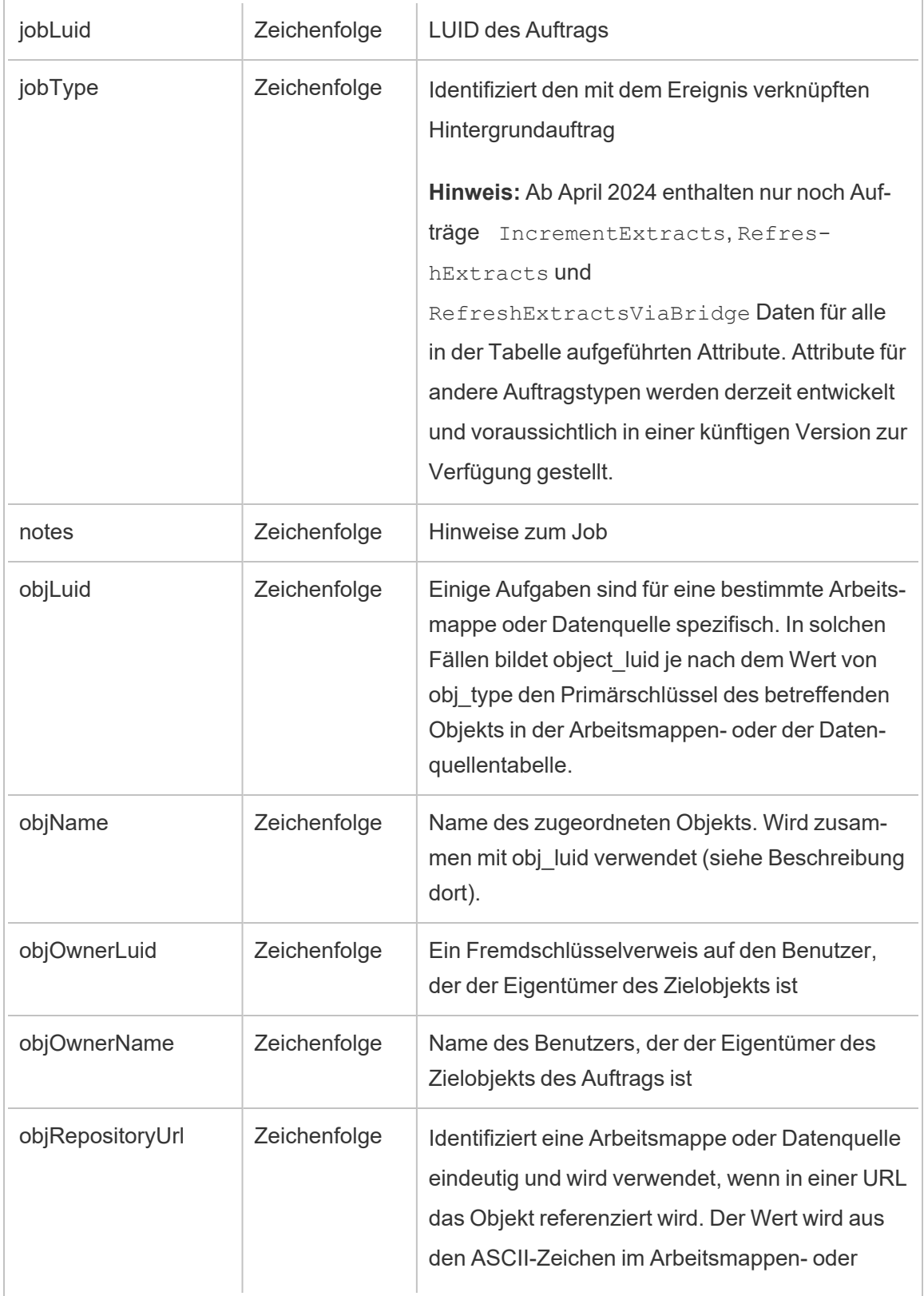

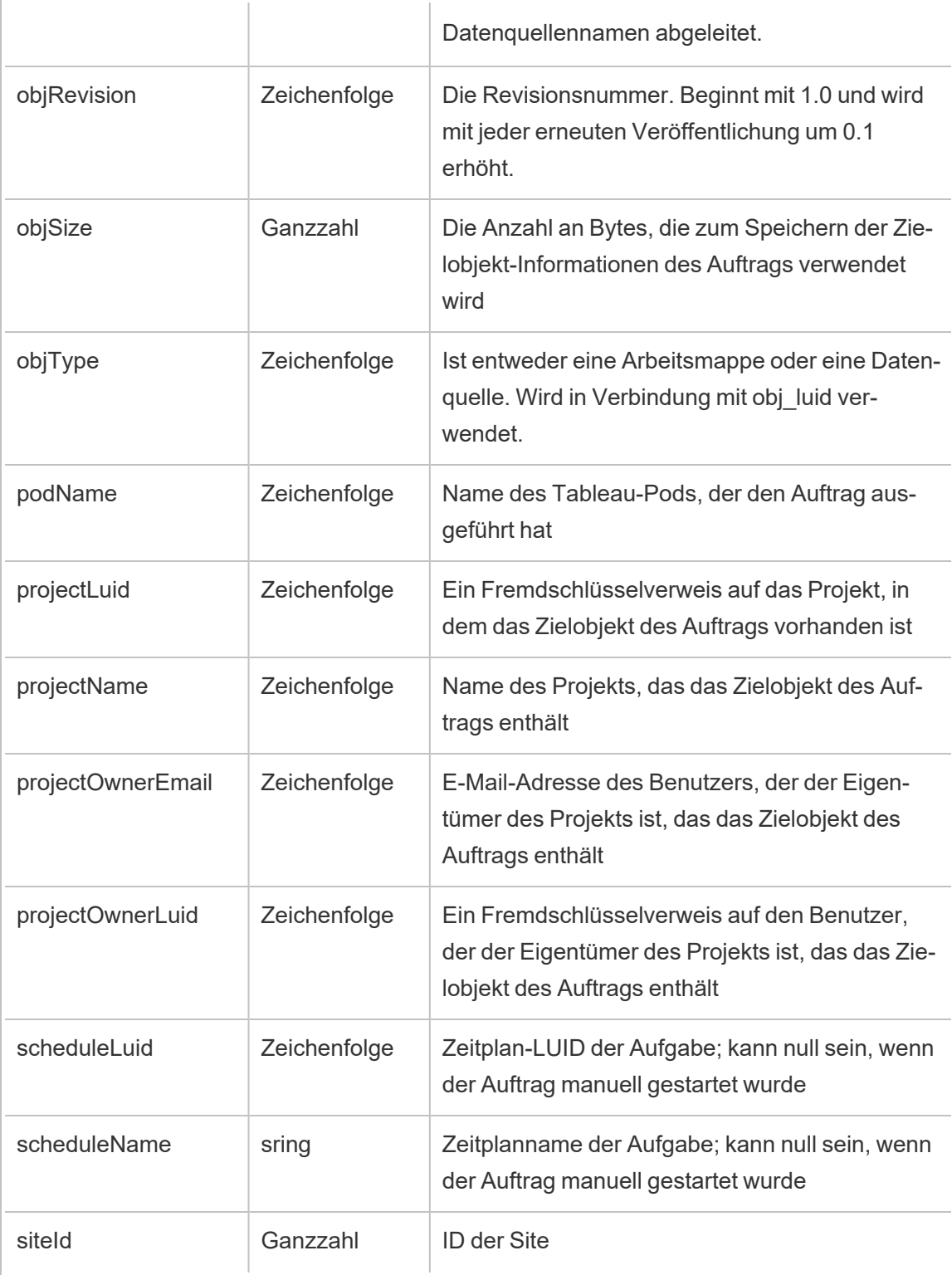

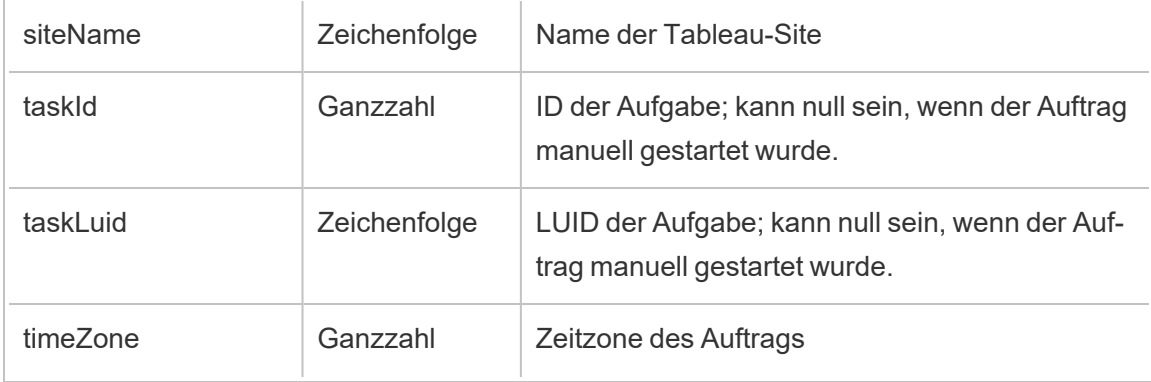

### content\_owner\_change

Das Ereignis content\_owner\_change wird protokolliert, wenn der Besitzer eines Inhalts geändert wird.

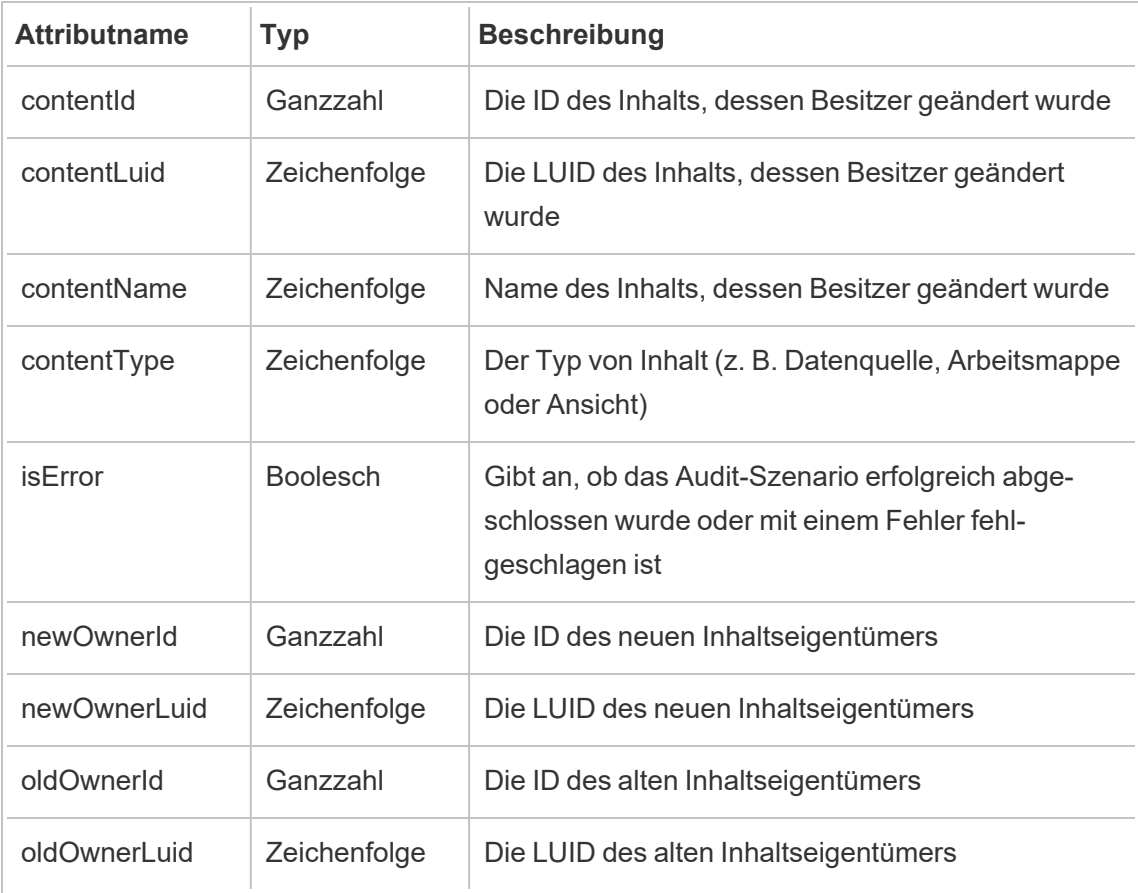

### create\_delete\_group

Das Ereignis create\_delete\_group wird protokolliert, wenn eine Gruppe erstellt oder gelöscht wird.

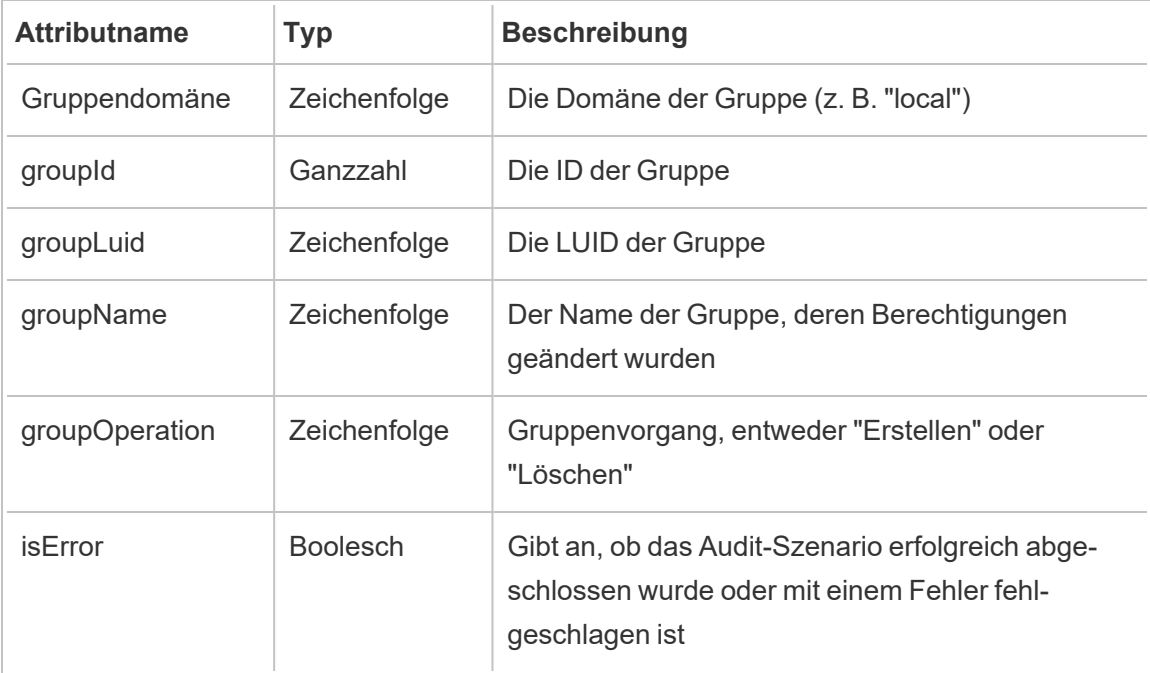

### create\_permissions

Das Ereignis create\_permissions wird protokolliert, wenn eine neue explizite Berechtigungsregel erstellt wird.

**Hinweis:** Im Oktober 2024 eingestellt. Verwenden Sie stattdessen die das Ereignis [set\\_](#page-2407-0) [permissions.](#page-2407-0)

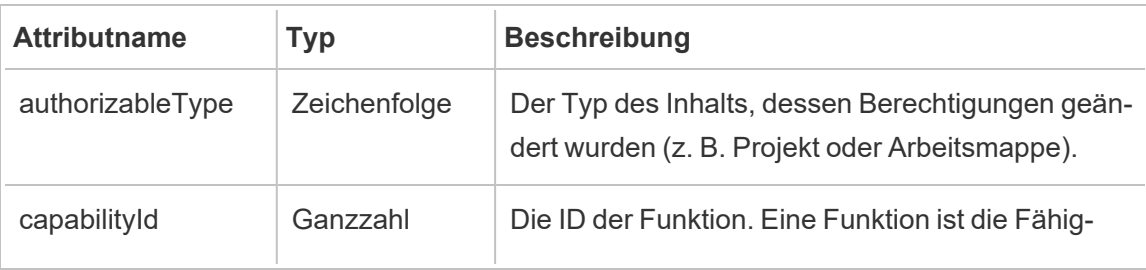

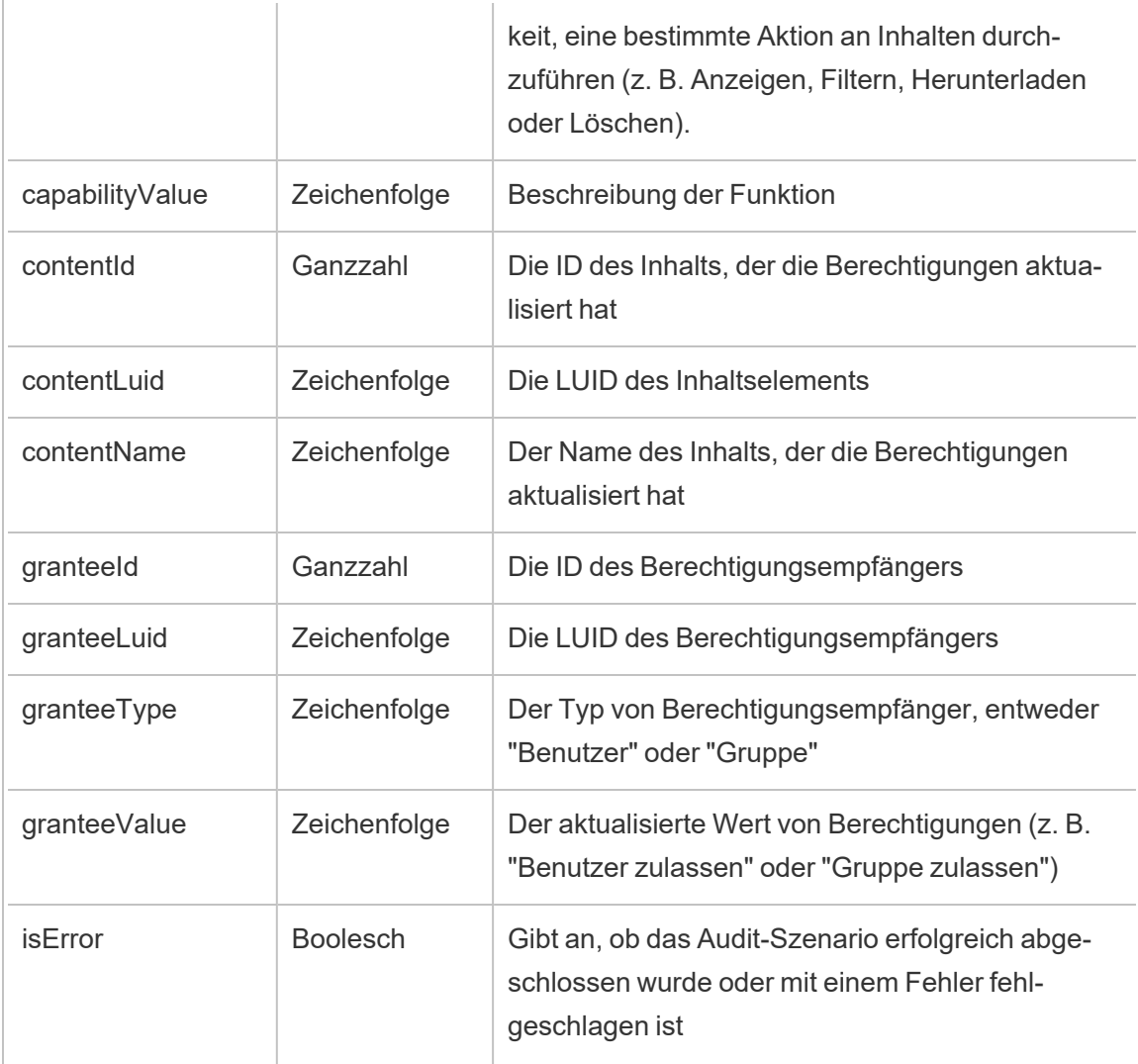

### delete\_all\_permissions

Das Ereignis delete\_all\_permissions wird protokolliert, wenn alle expliziten Berechtigungsregeln für einen Inhalt gelöscht werden (für gewöhnlich, wenn ein Inhalt gelöscht wird).

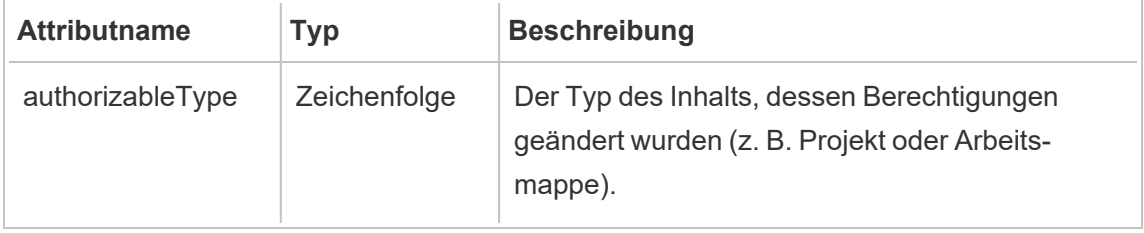

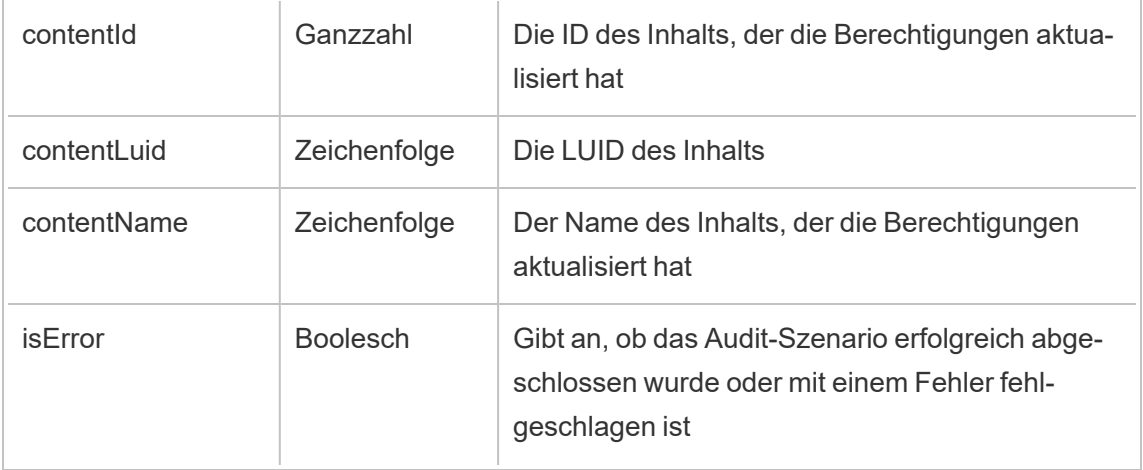

# delete\_permissions

Das Ereignis delete permissions wird protokolliert, wenn eine explizite Berechtigungsregel für Inhalt gelöscht wird.

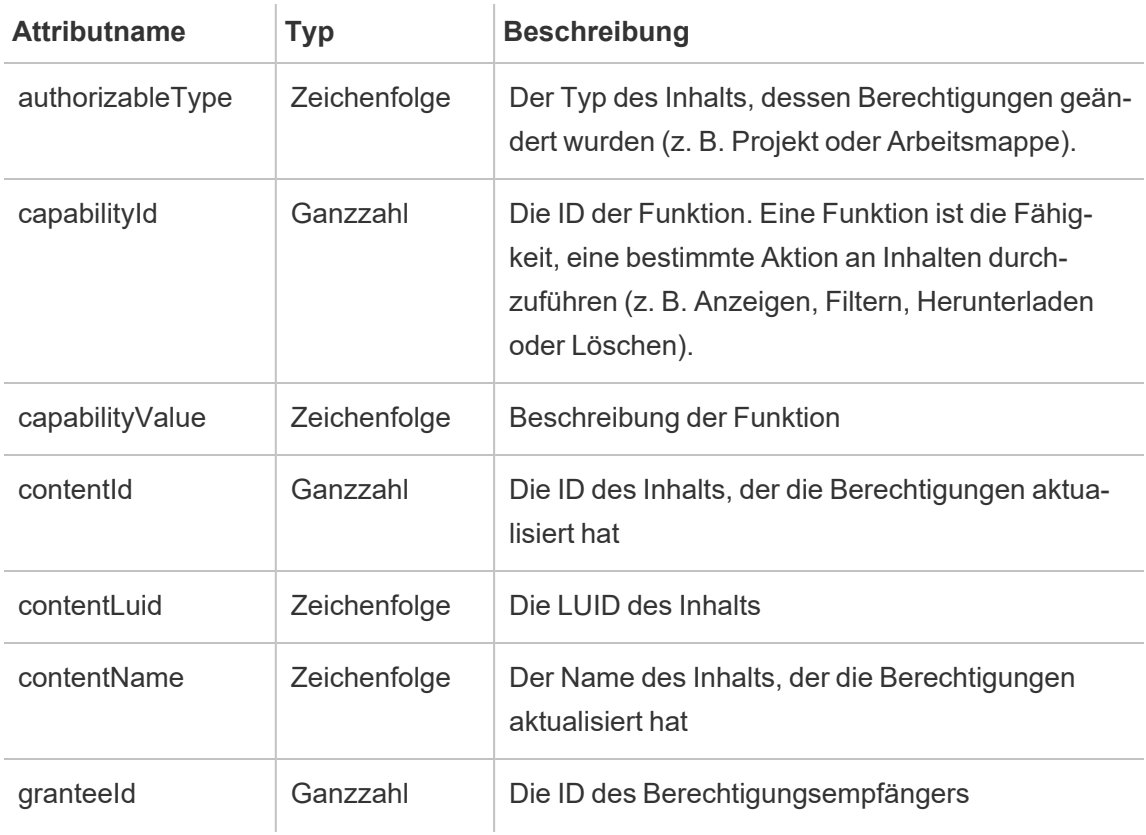

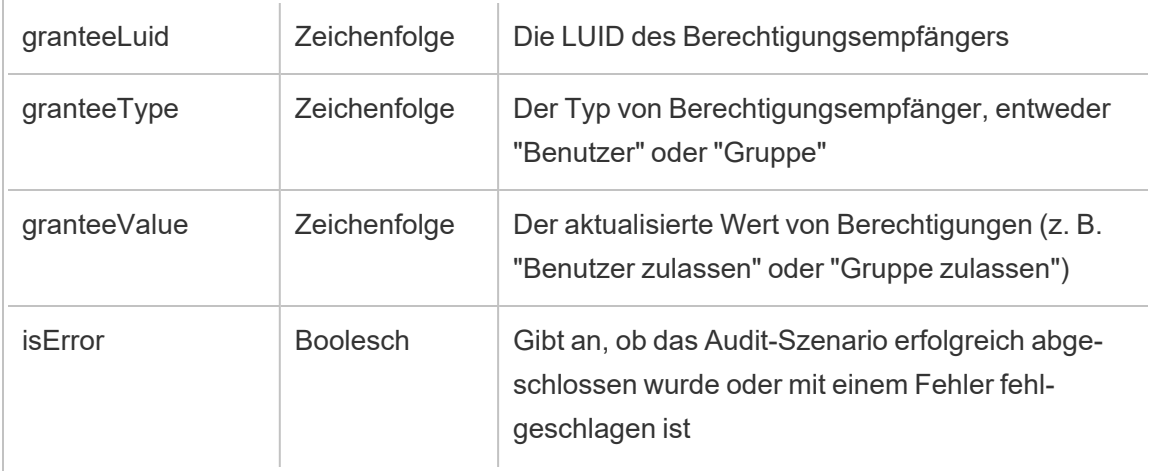

## delete\_permissions\_grantee

Das Ereignis delete permissions grantee wird protokolliert, wenn alle expliziten Berechtigungsregeln für einen Benutzer gelöscht werden (meist, wenn der Benutzer gelöscht wird).

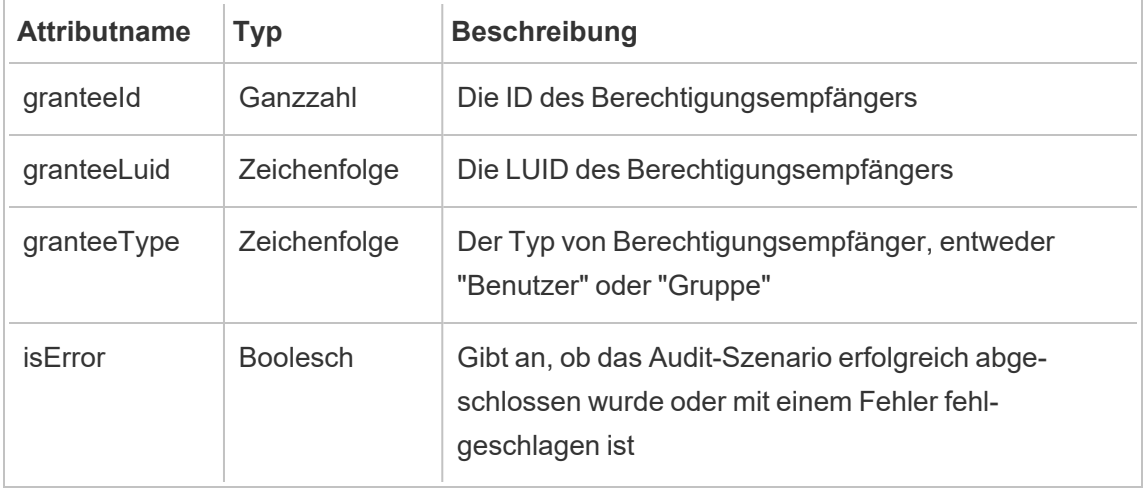

### display\_sheet\_tabs

Das Ereignis display\_sheet\_tabs wird protokolliert, wenn der Wert "Ansichten mit Registerkarten" in einer Arbeitsmappe aktualisiert wird.

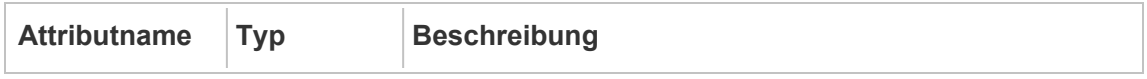

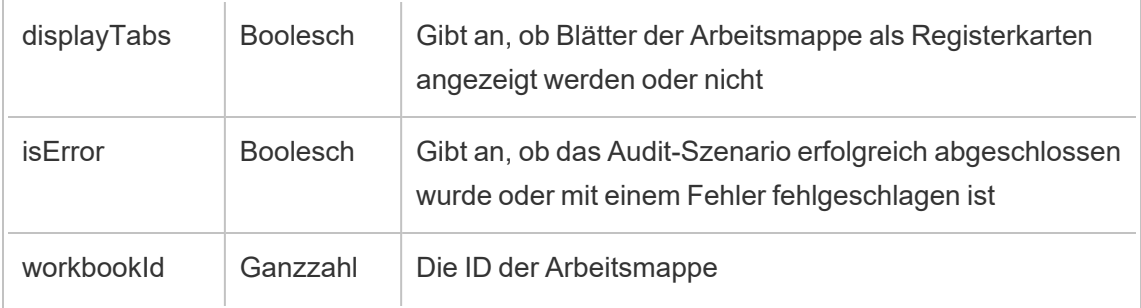

# hist\_access\_authoring\_view

Das Ereignis hist\_access\_authoring\_view wird protokolliert, wenn ein Benutzer eine Ansicht erstellt.

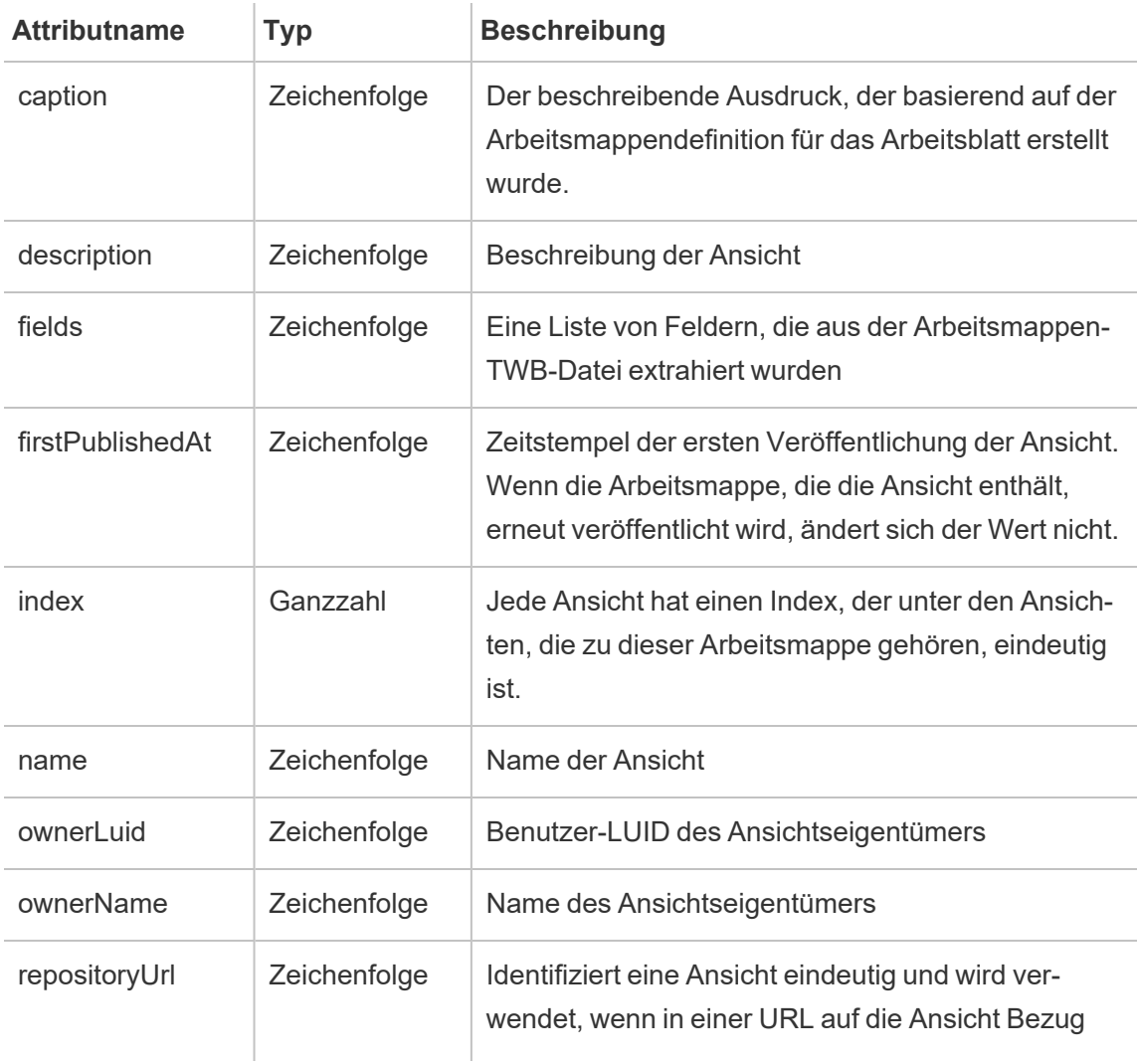

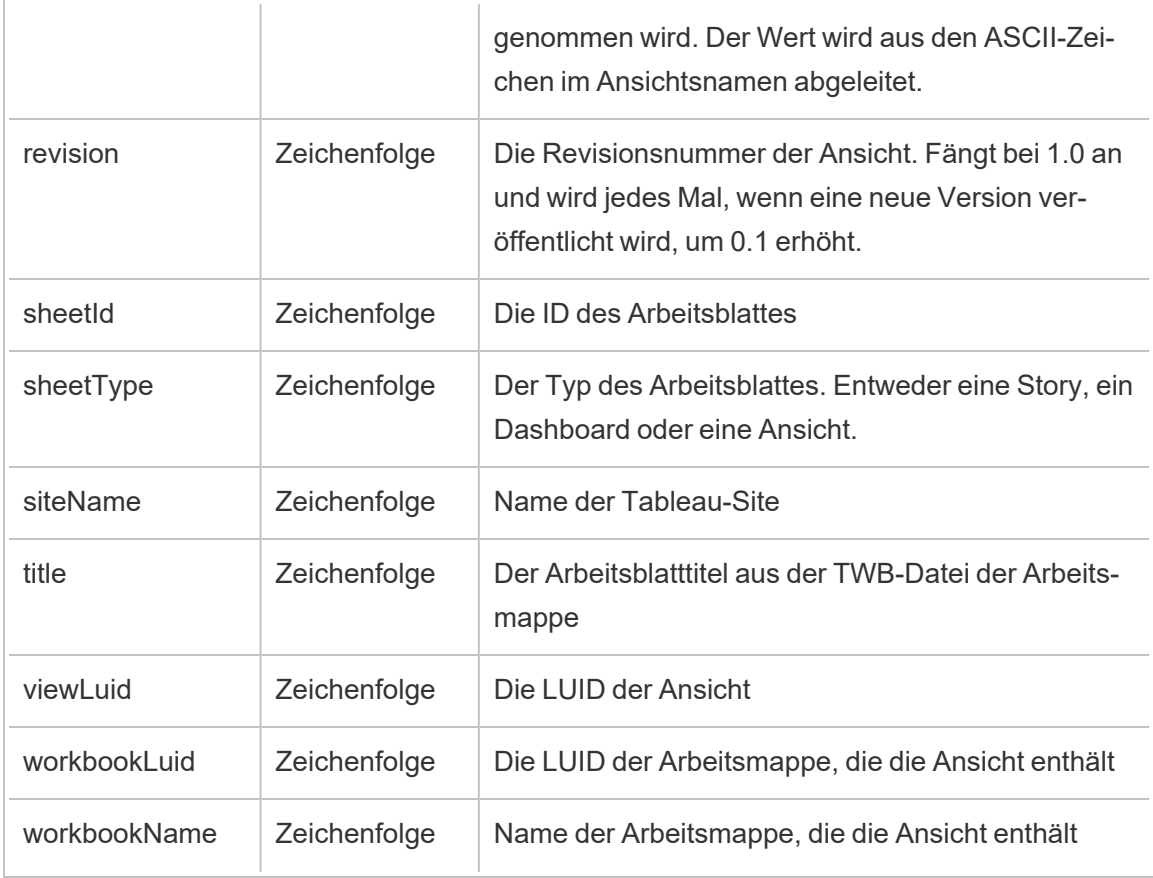

### hist\_access\_datasource

Das Ereignis hist\_access\_datasource wird protokolliert, wenn ein Benutzer auf eine Datenquelle zugreift.

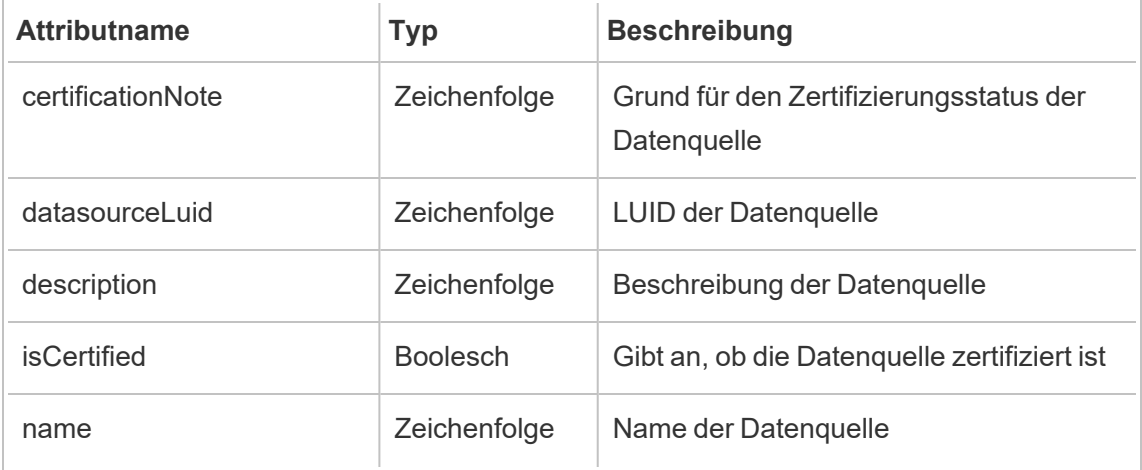

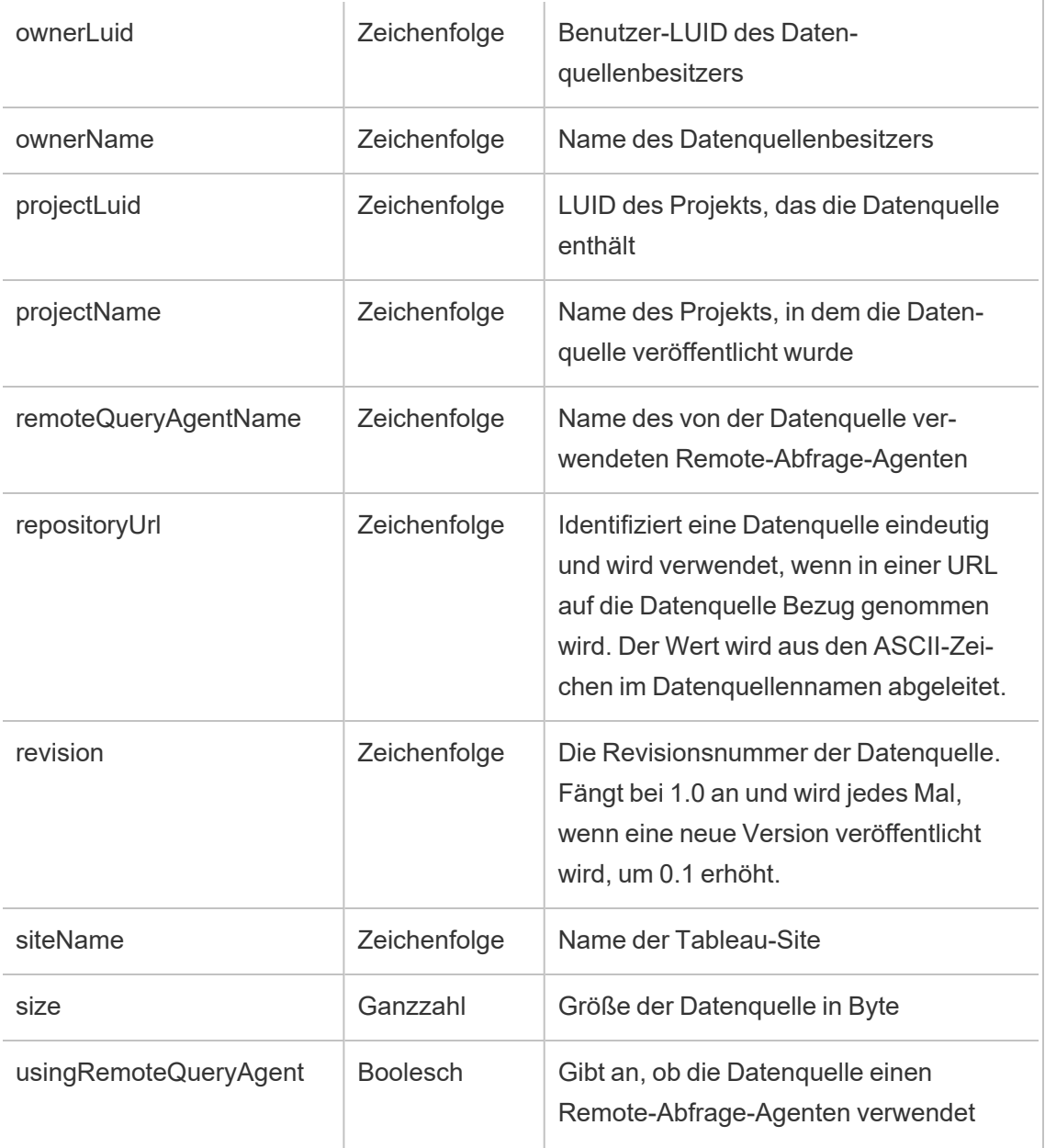

# hist\_access\_datasource\_remotely

Das Ereignis hist\_access\_datasource\_remotely wird protokolliert, wenn ein Benutzer auf eine Datenquelle von Tableau Bridge zugreift.

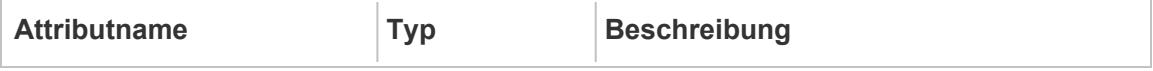

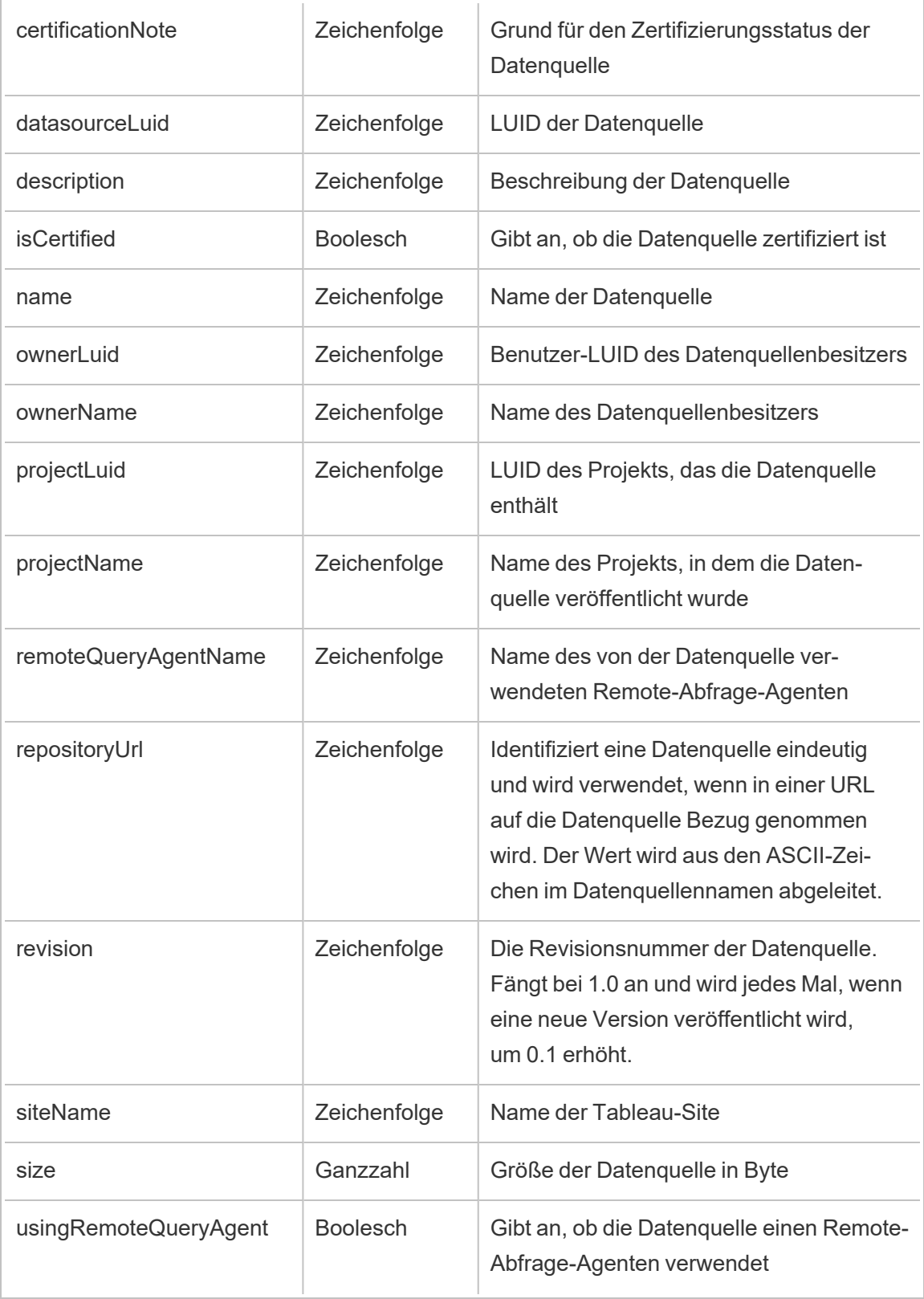

hist\_access\_metric

Das Ereignis hist access metric wird protokolliert, wenn Benutzer mit Metriken auf der Site interagieren.

**Hinweis:** Die veraltete Metrikfunktion von Tableau wurde im Februar 2024 in eingestellt. Infolgedessen zeichnet dieses Ereignis keine Benutzerinteraktion mit Metriken auf der Site mehr auf. Weitere Informationen finden Sie unter [Einstellungen](#page-1372-0) für Metriken.

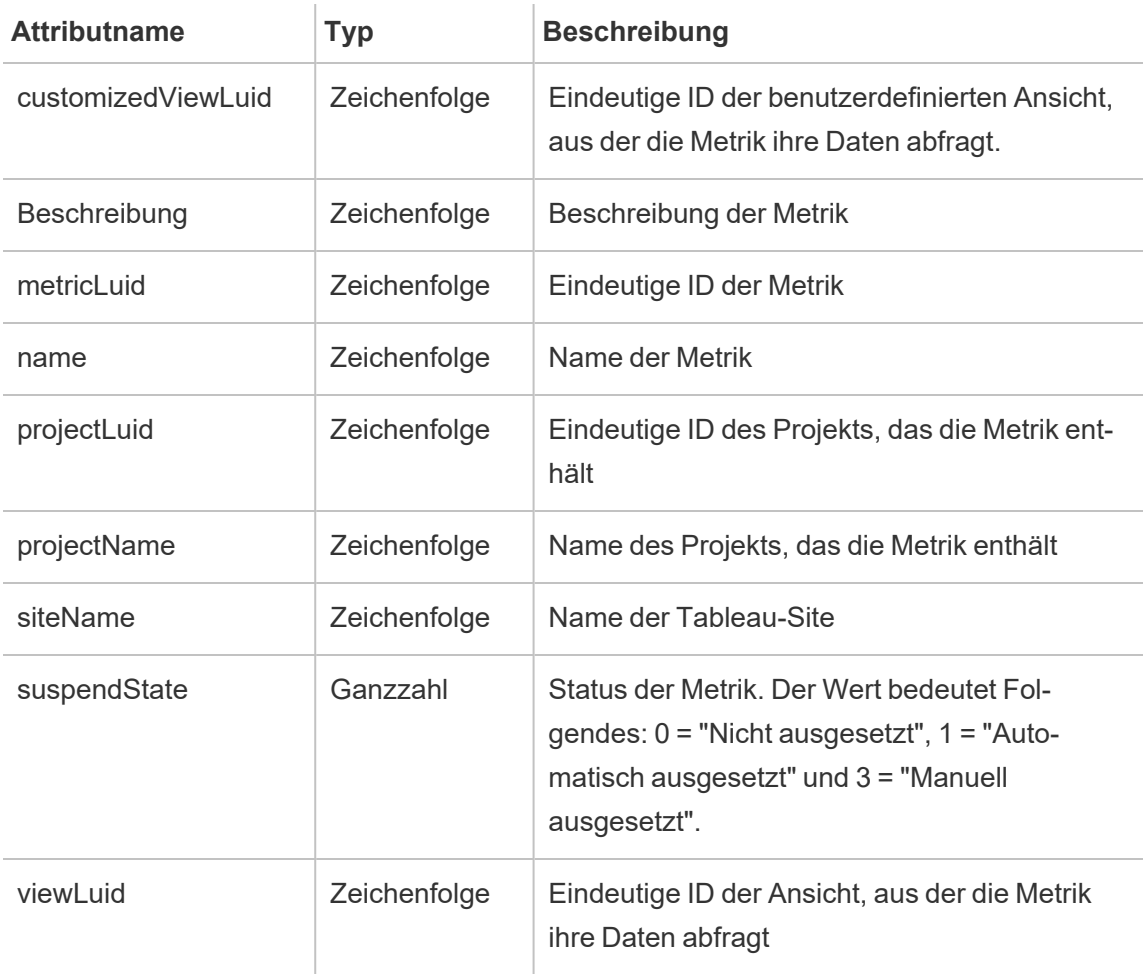

## hist\_access\_summary\_data

Das Ereignis hist\_access\_summary\_data wird protokolliert, wenn Benutzer auf das Fenster "Zusammengefasste Daten" zugreifen.

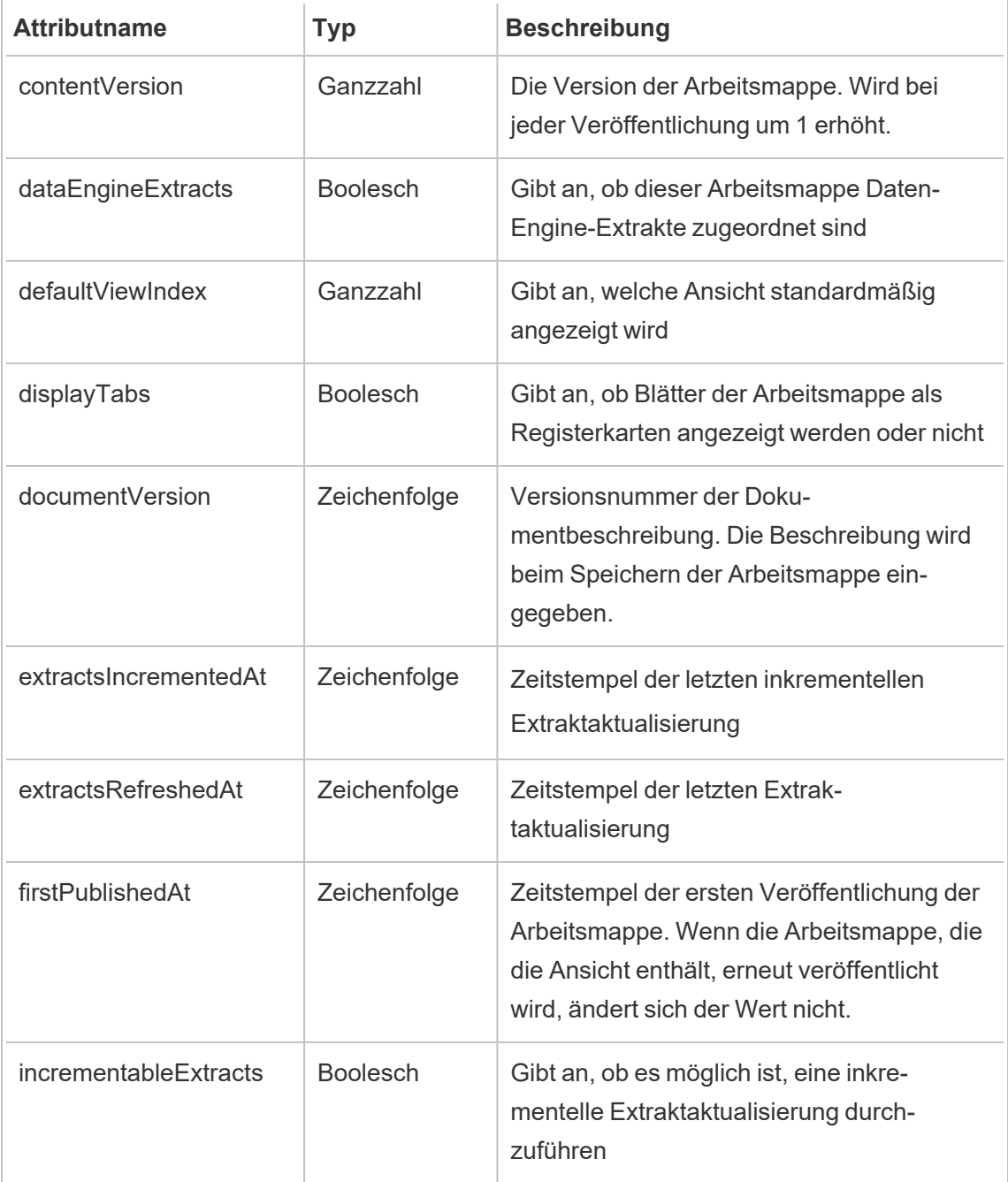

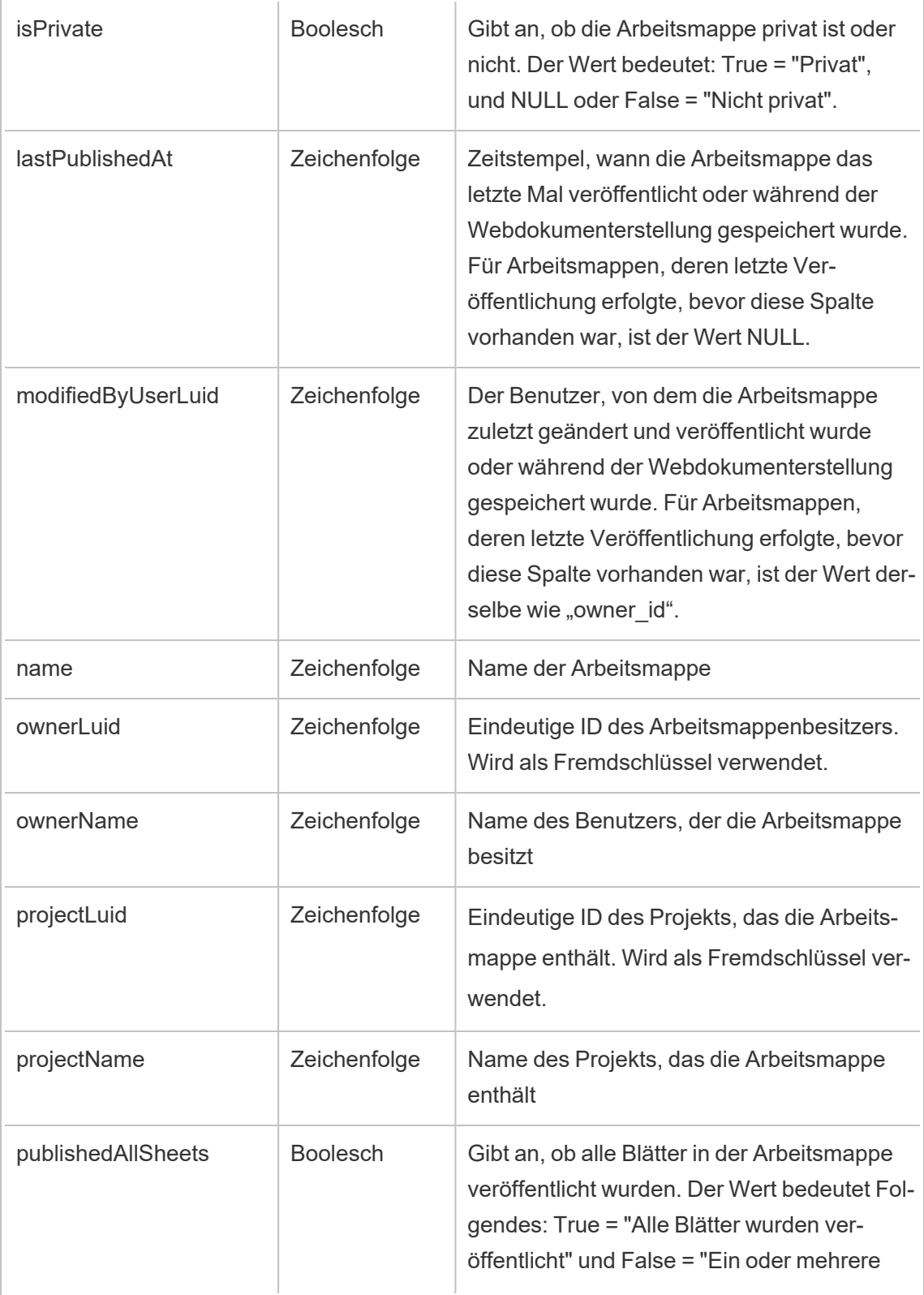

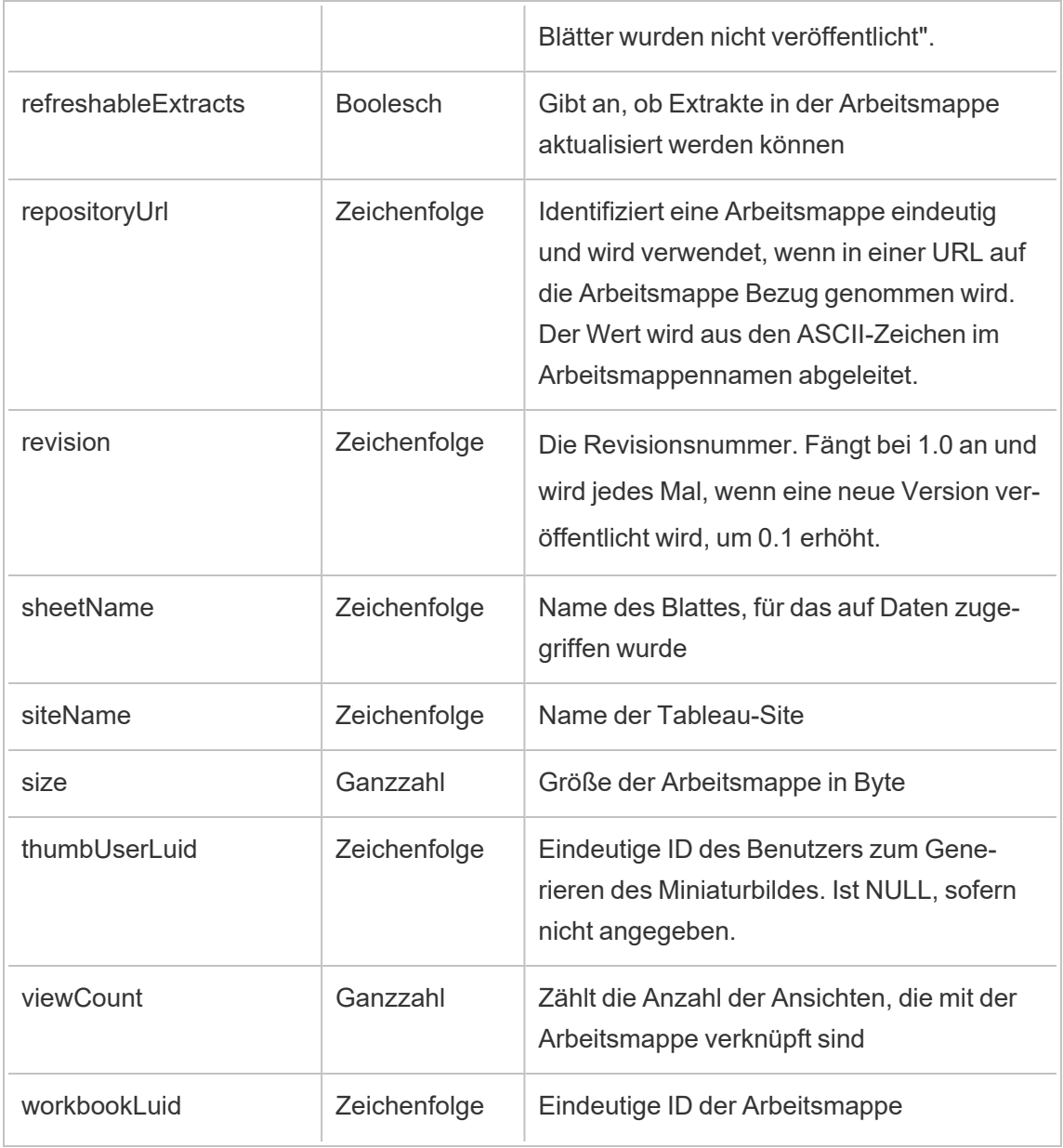

## hist\_access\_underlying\_data

Das Ereignis hist\_access\_underlying\_data wird protokolliert, wenn Benutzer auf das Fenster "Zugrunde liegende Daten" zugreifen.

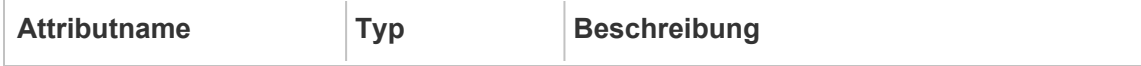

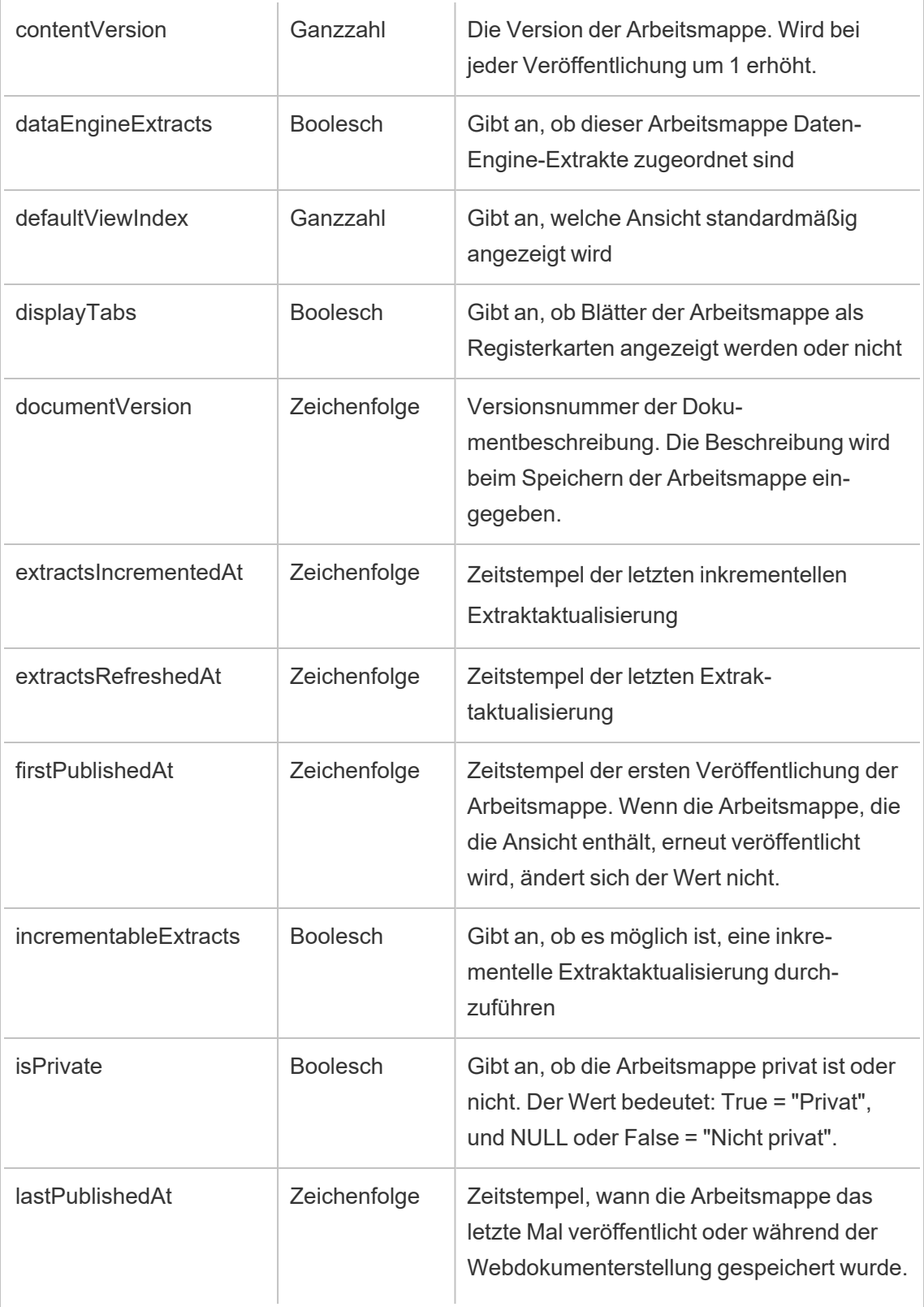

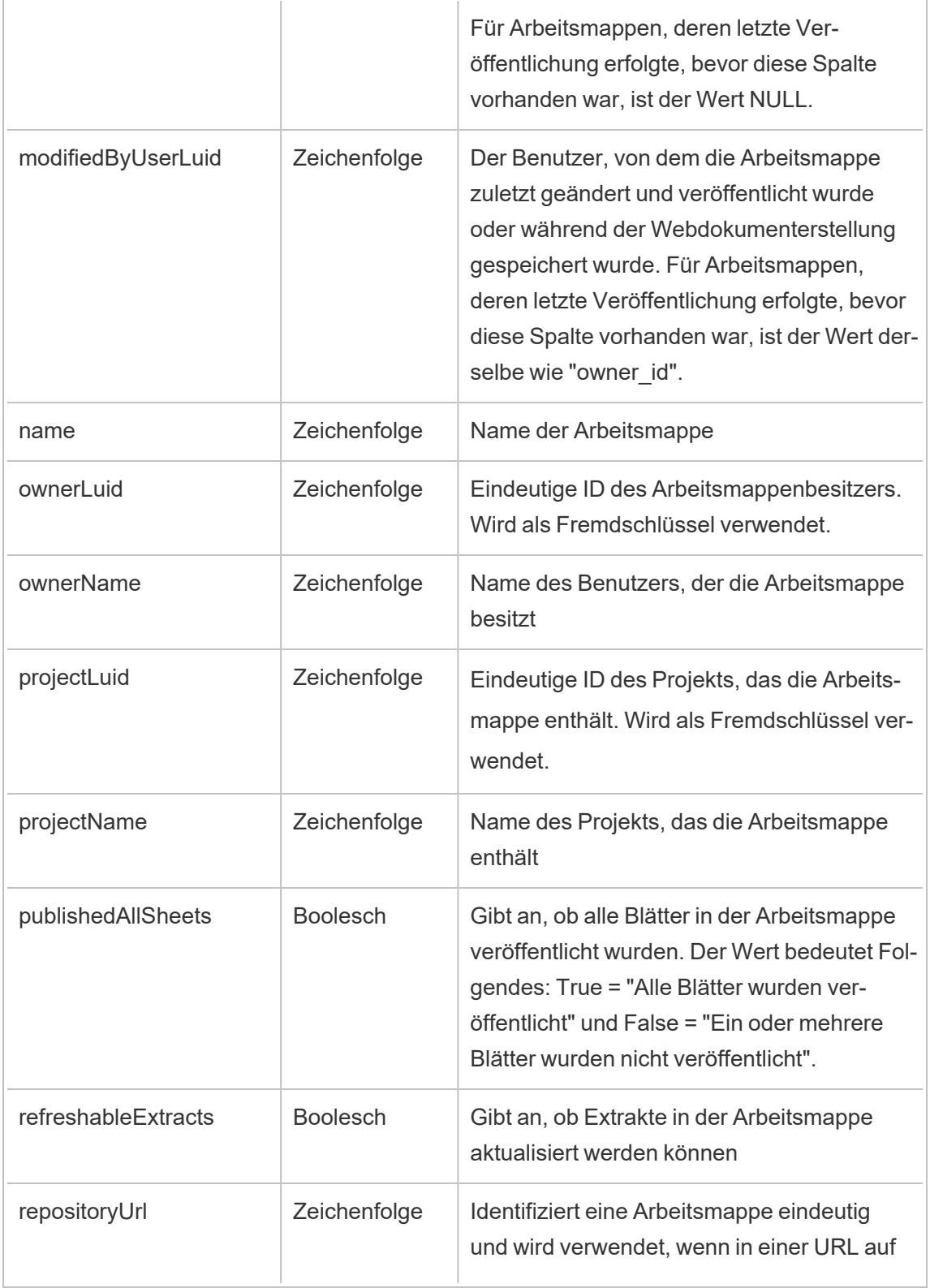

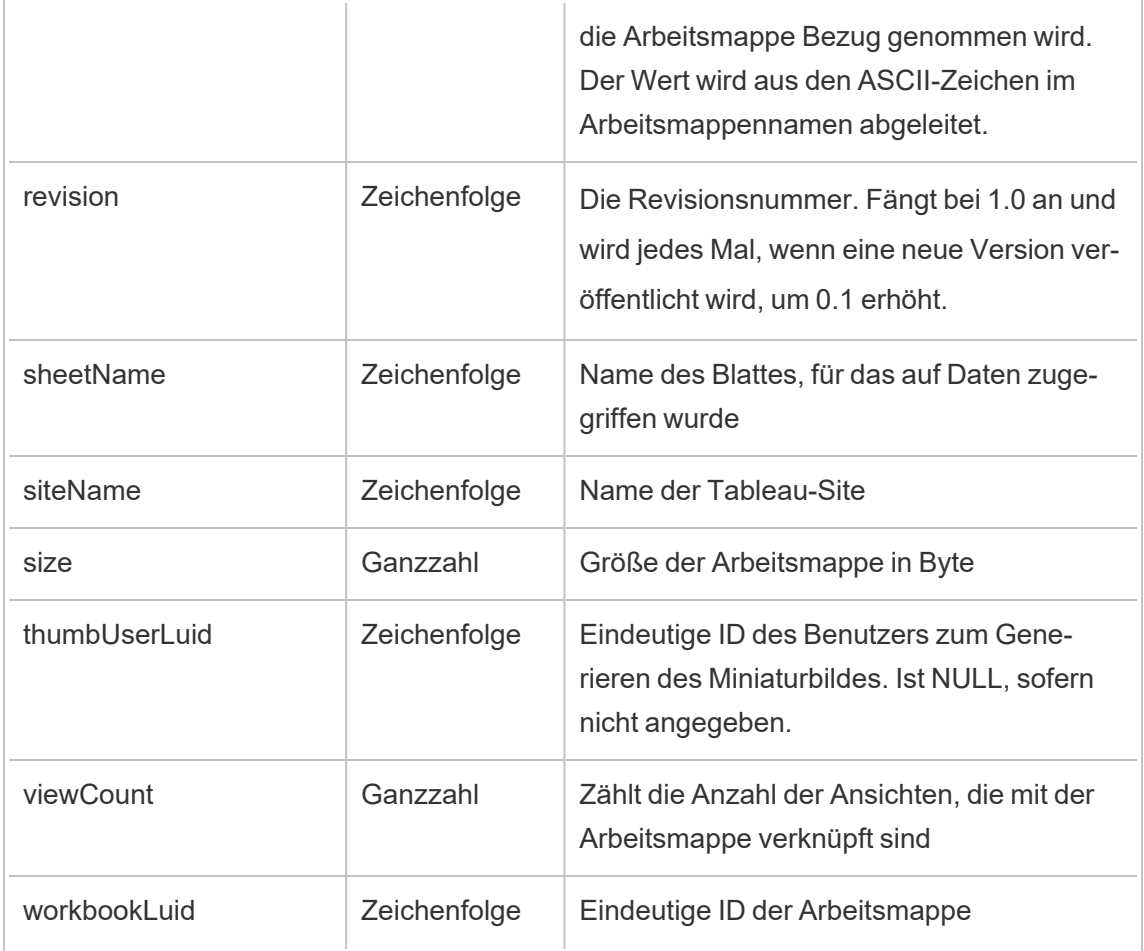

# hist\_access\_view

Das Ereignis hist\_access\_view wird protokolliert, wenn Benutzer auf eine Ansicht zugreifen.

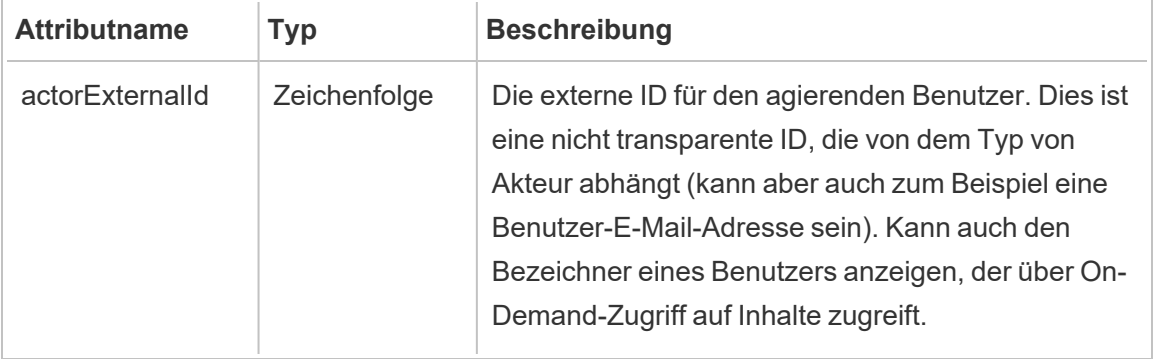

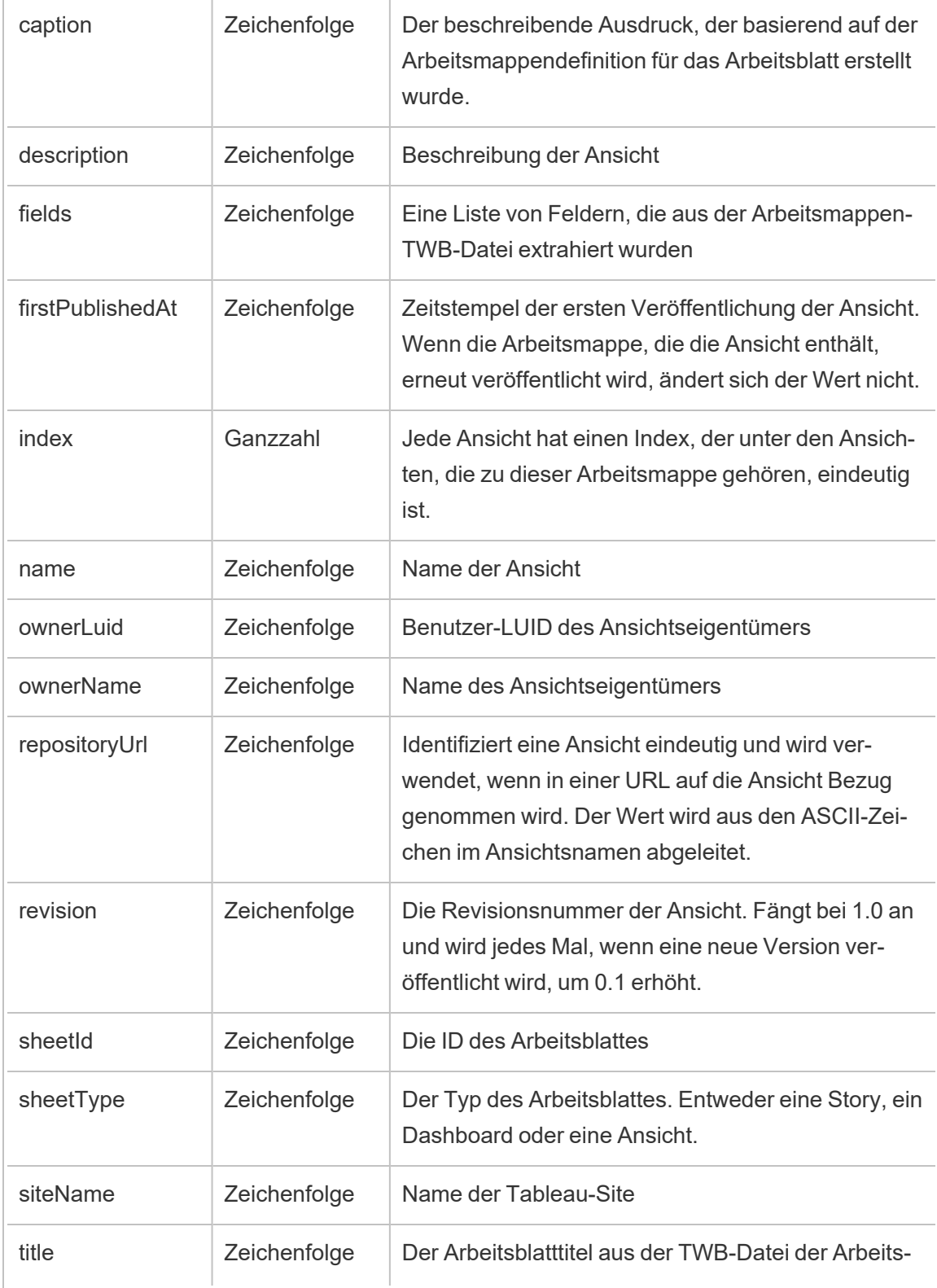

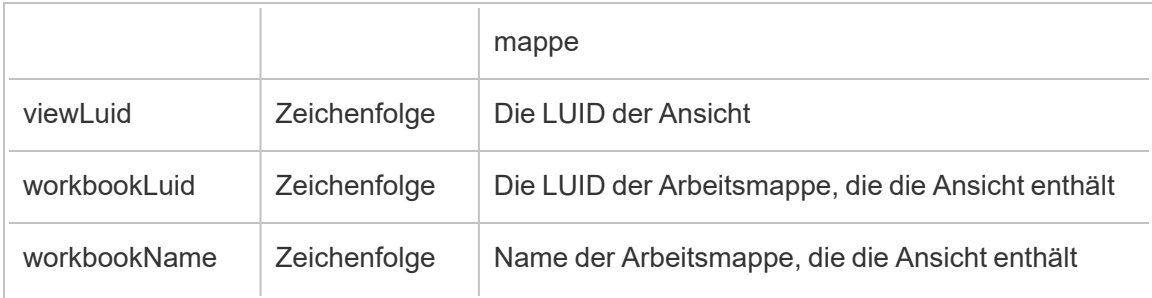

# hist\_activate\_site

Das Ereignis hist activate site event wird protokolliert, wenn eine Tableau-Site aktiviert wird.

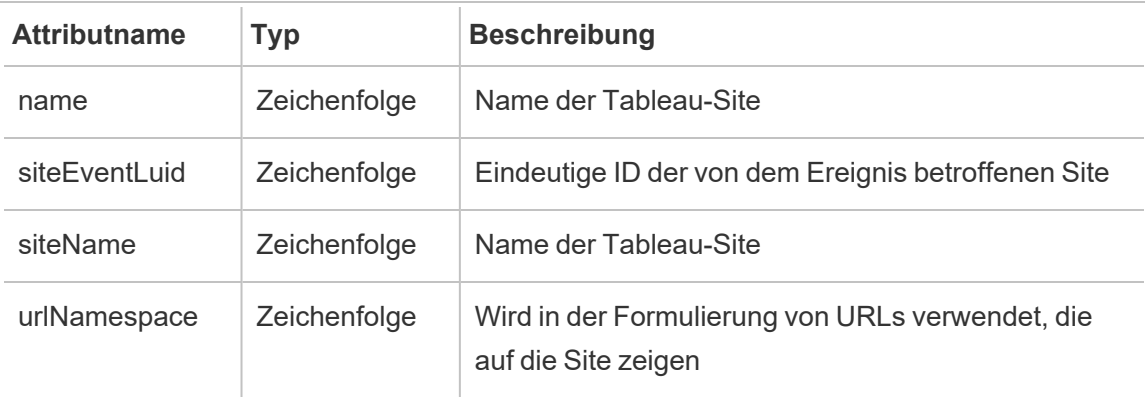

## hist\_add\_user\_to\_group

Das Ereignis hist\_add\_user\_to\_group wird protokolliert, wenn ein Benutzer einer Gruppe hinzugefügt wird.

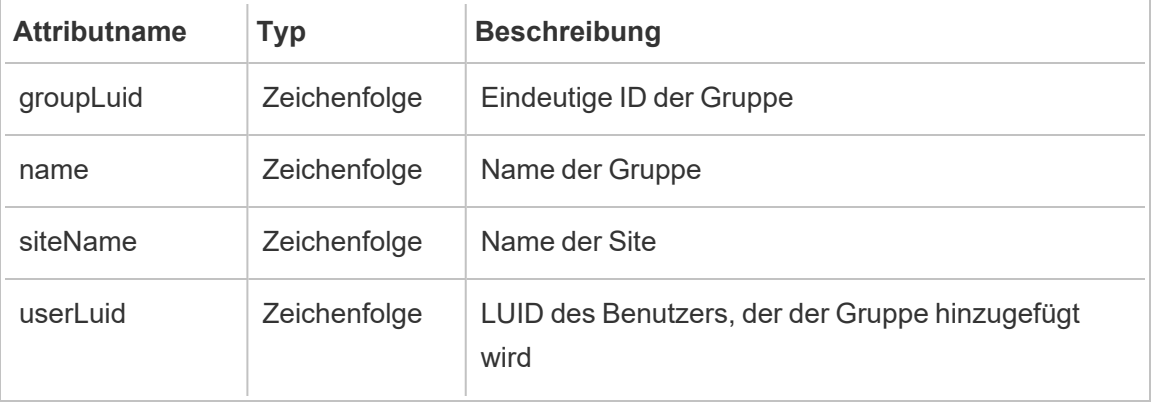

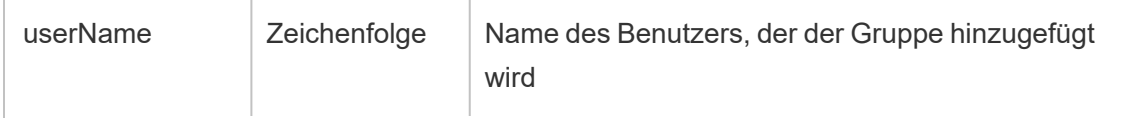

### hist\_append\_to\_datasource\_extract

Das Ereignis hist\_append\_to\_datasource\_extract wird protokolliert, wenn Daten zu einem Datenextrakt hinzugefügt werden.

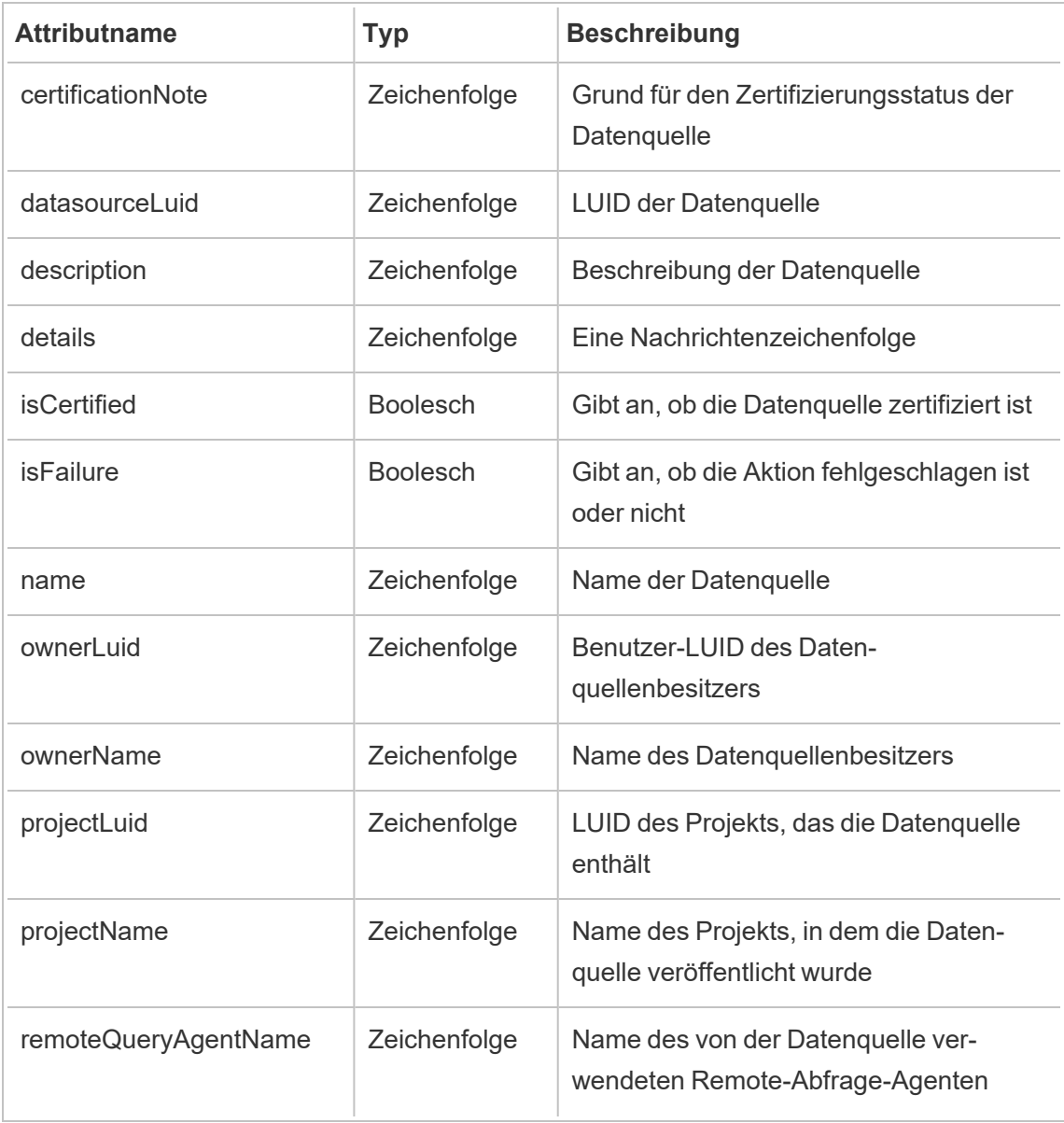

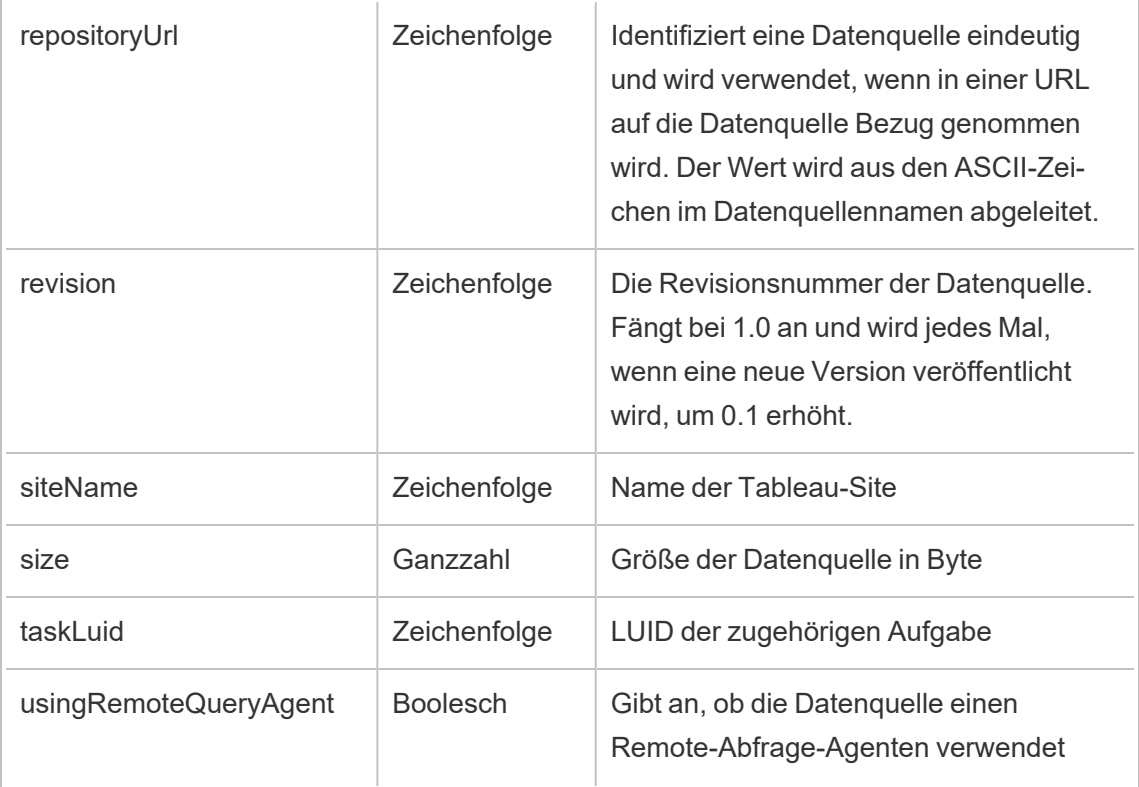

## hist\_bulk\_delete\_columns

Das Ereignis hist\_bulk\_delete\_columns wird protokolliert, wenn Spalten in einer Datenquelle gelöscht werden.

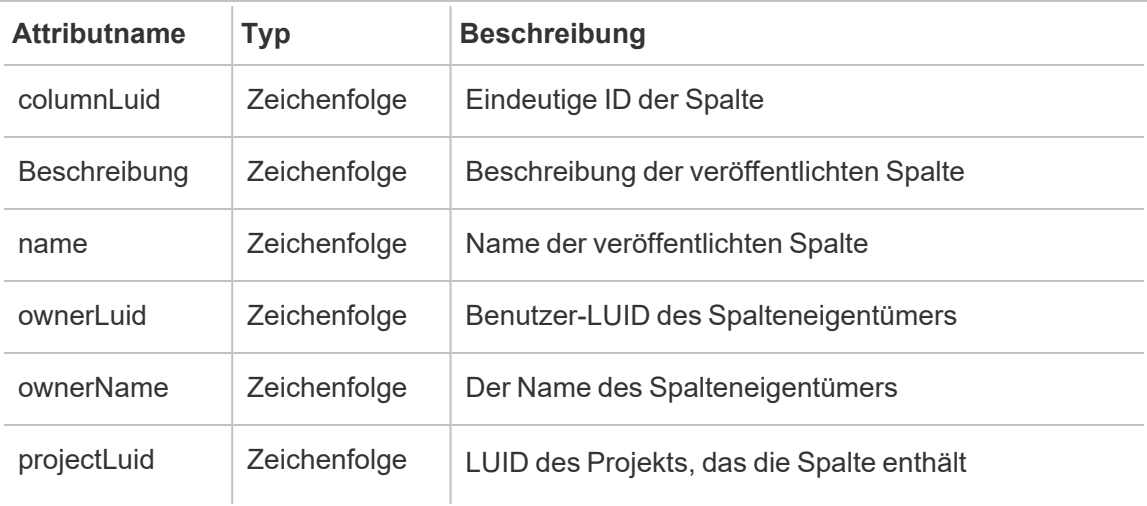

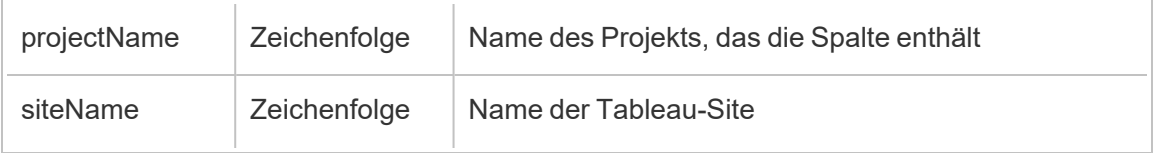

## hist\_change\_collection\_ownership

Das Ereignis hist change collection ownership wird protokolliert, wenn der Sammlungseigentümer geändert wird.

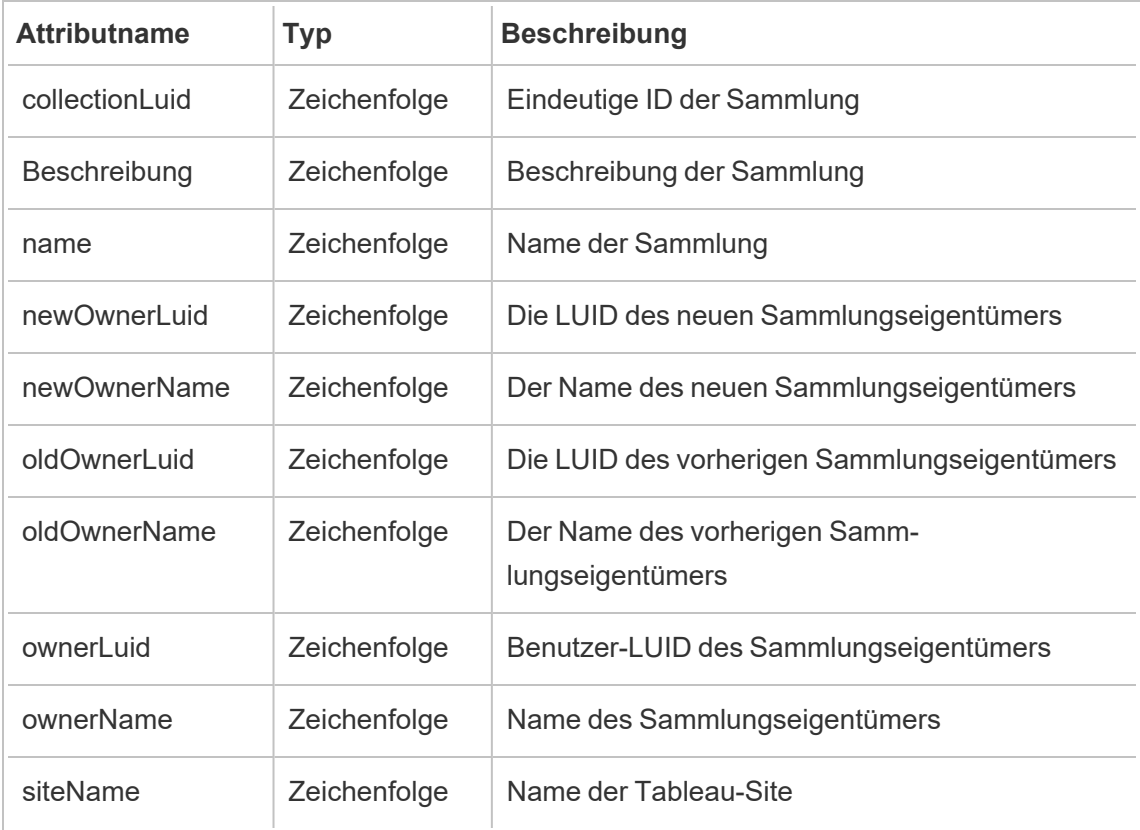

### hist\_change\_data\_role\_ownership

Das Ereignis hist\_change\_data\_role\_ownership wird protokolliert, wenn der Datenrolleneigentümer geändert wird.

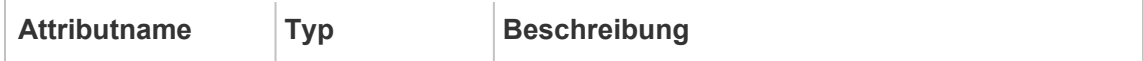

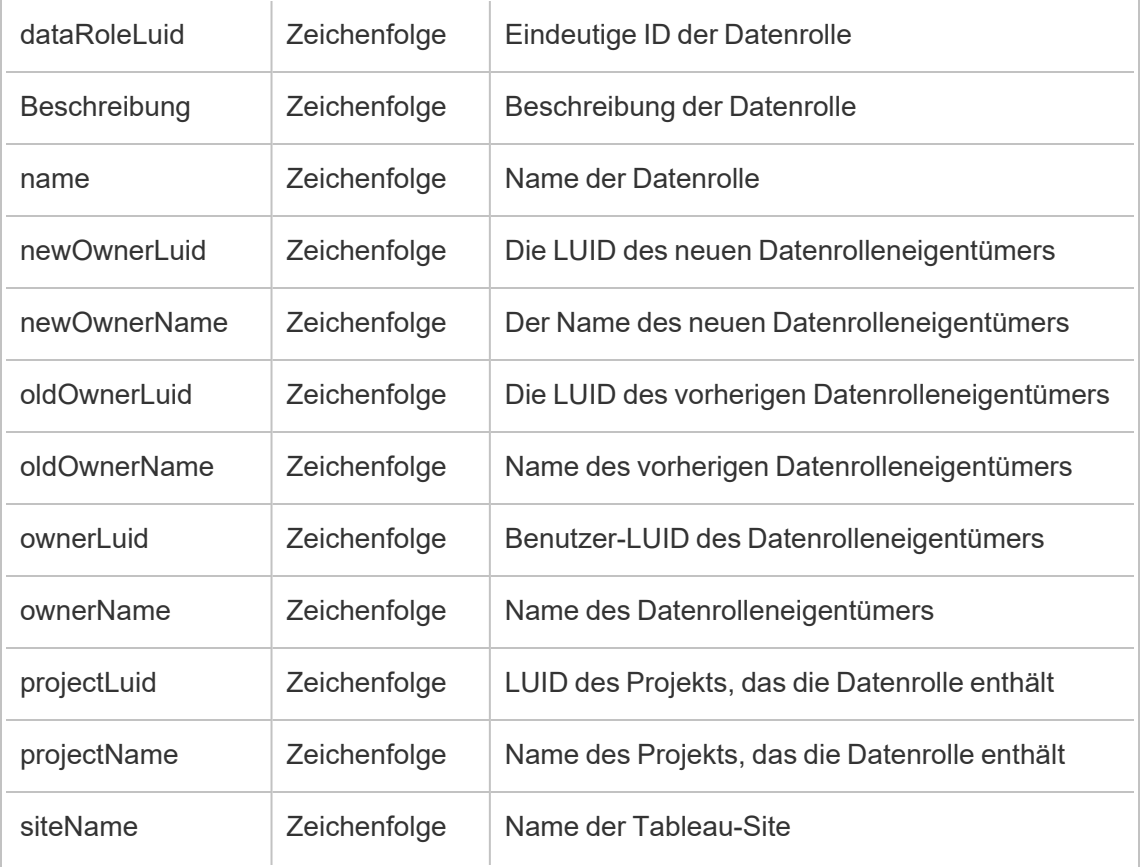

## hist\_change\_database\_contact

Das Ereignis hist\_change\_database\_contact wird protokolliert, wenn die Kontaktperson einer Datenbank geändert wird.

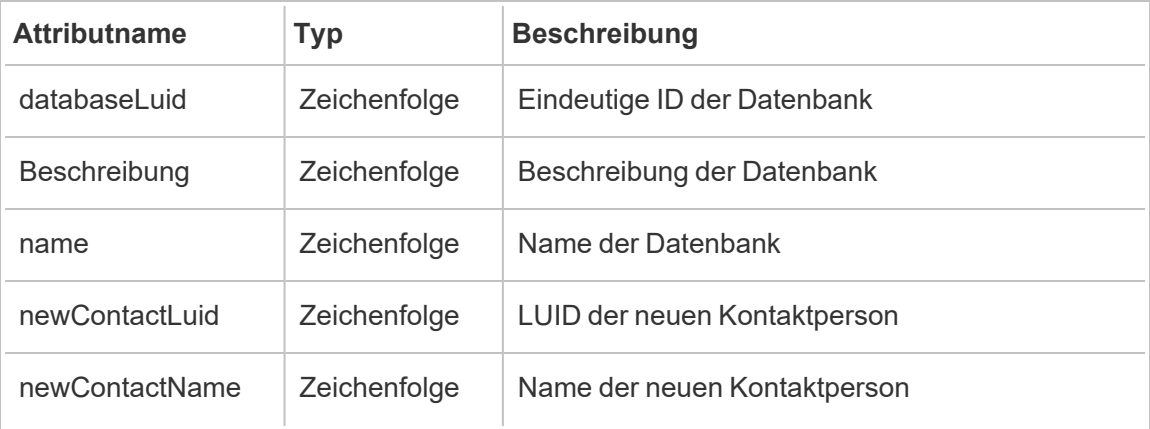

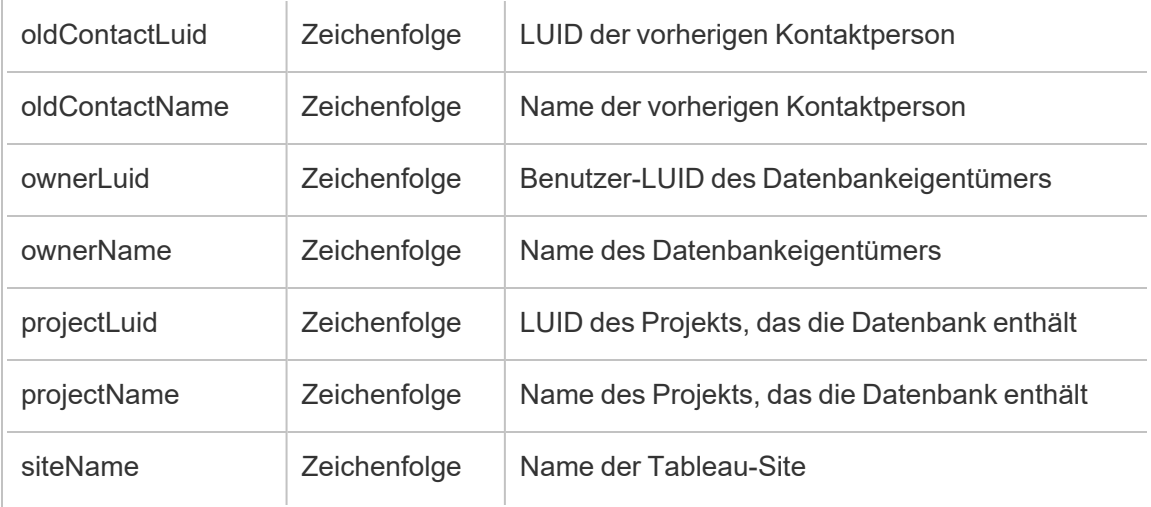

## hist\_change\_datasource\_ownership

Das Ereignis hist\_change\_datasource\_ownership wird protokolliert, wenn der Datenquellenbesitzer geändert wird.

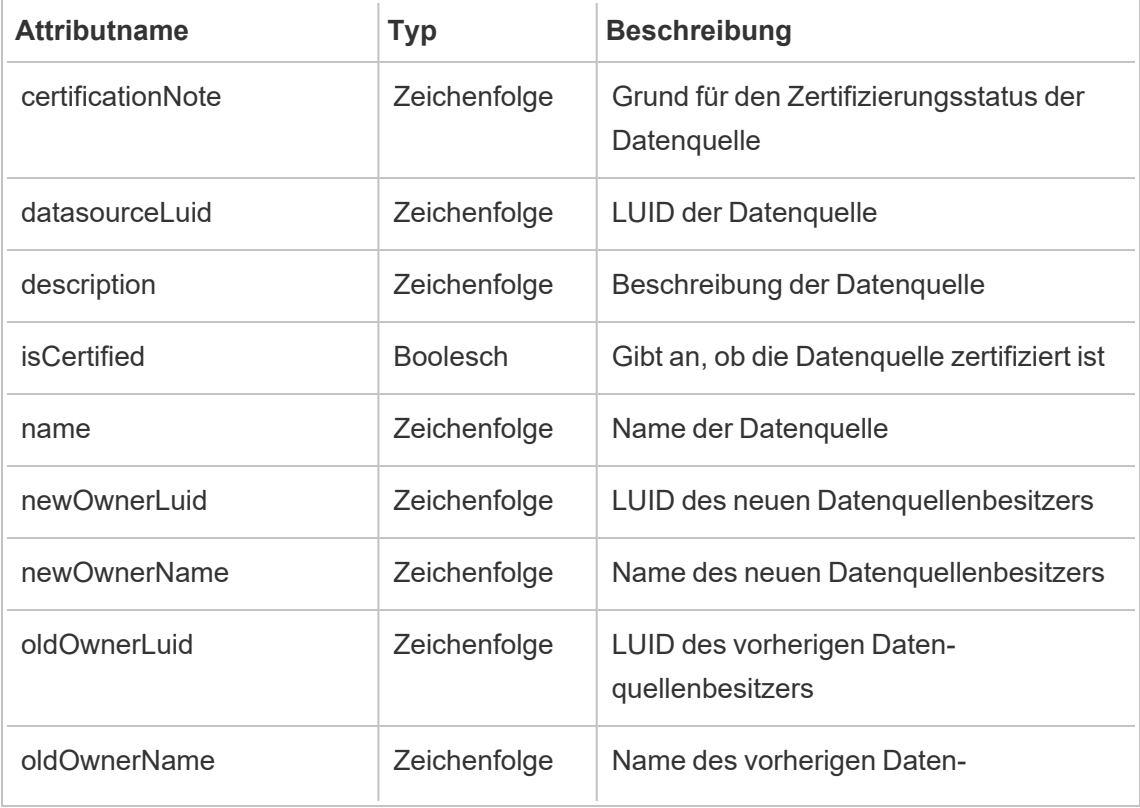

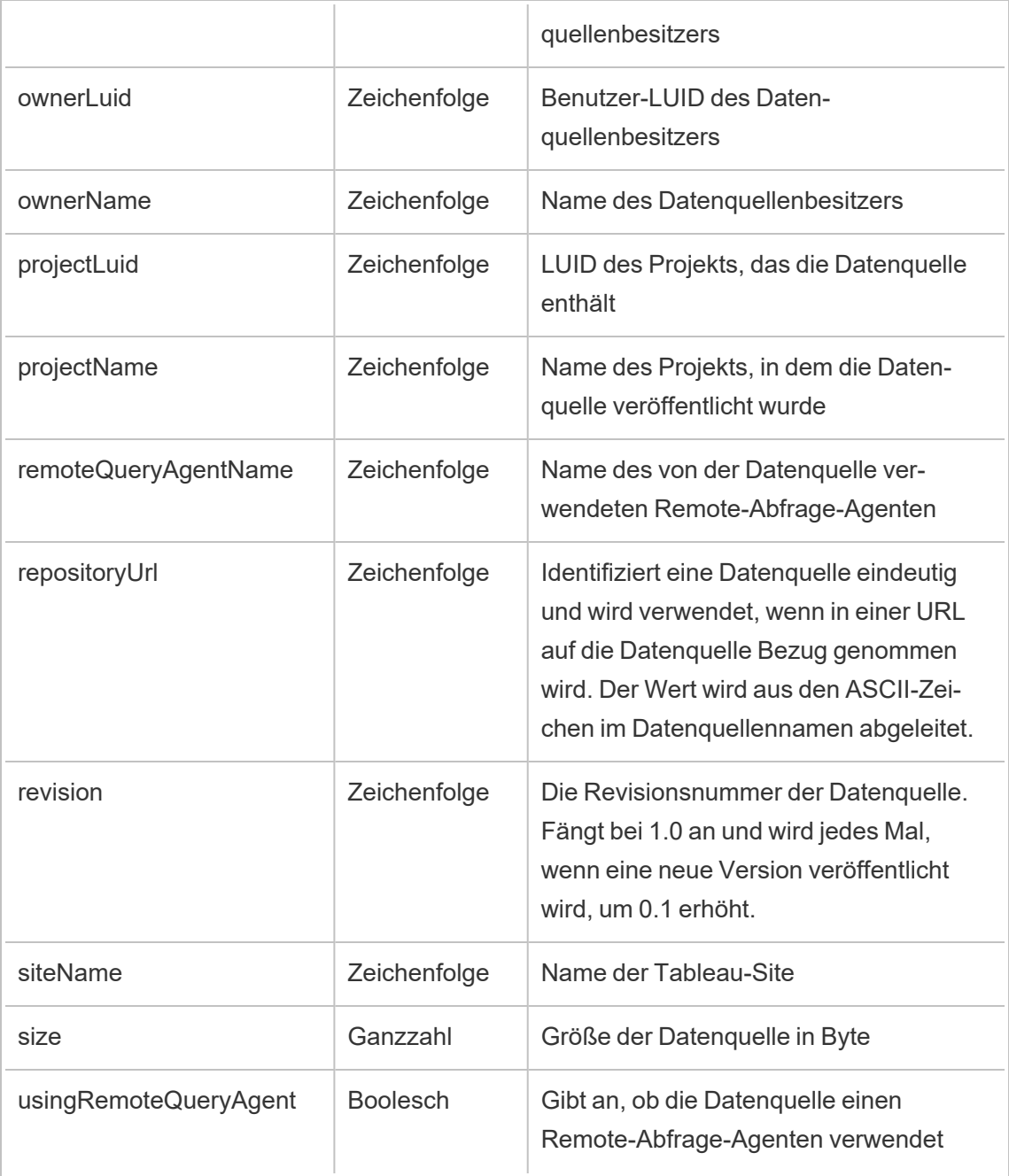

# hist\_change\_flow\_ownership

Das Ereignis hist\_change\_flow\_ownership wird protokolliert, wenn der Schemabesitzer geändert wird.

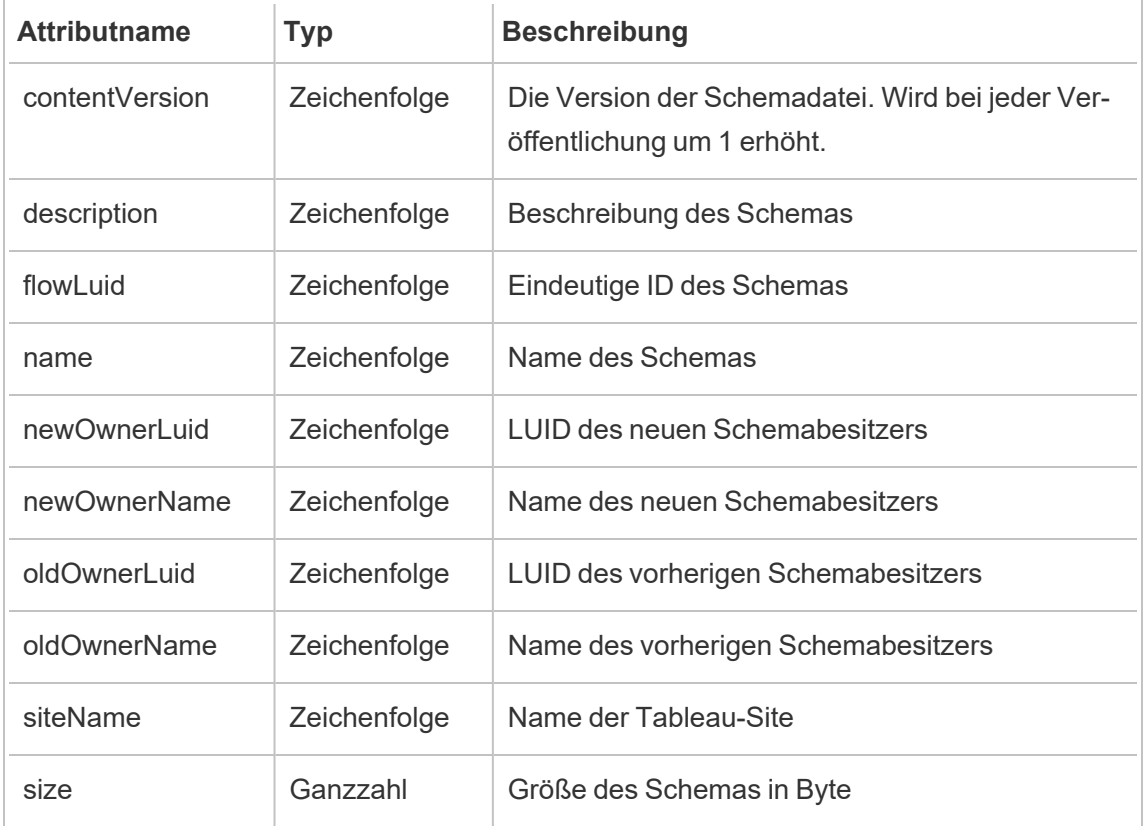

### hist\_change\_metric\_ownership

Das Ereignis hist change metric ownership wird protokolliert, wenn der Kennzahlbesitzer geändert wird.

**Hinweis:** Die veraltete Metrikfunktion von Tableau wurde im Februar 2024 in eingestellt. Infolgedessen zeichnet dieses Ereignis keine Benutzerinteraktion mit Metriken auf der Site mehr auf. Weitere Informationen finden Sie unter [Einstellungen](#page-1372-0) für Metriken.

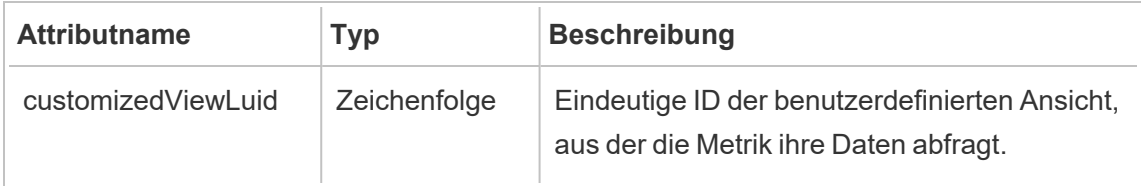

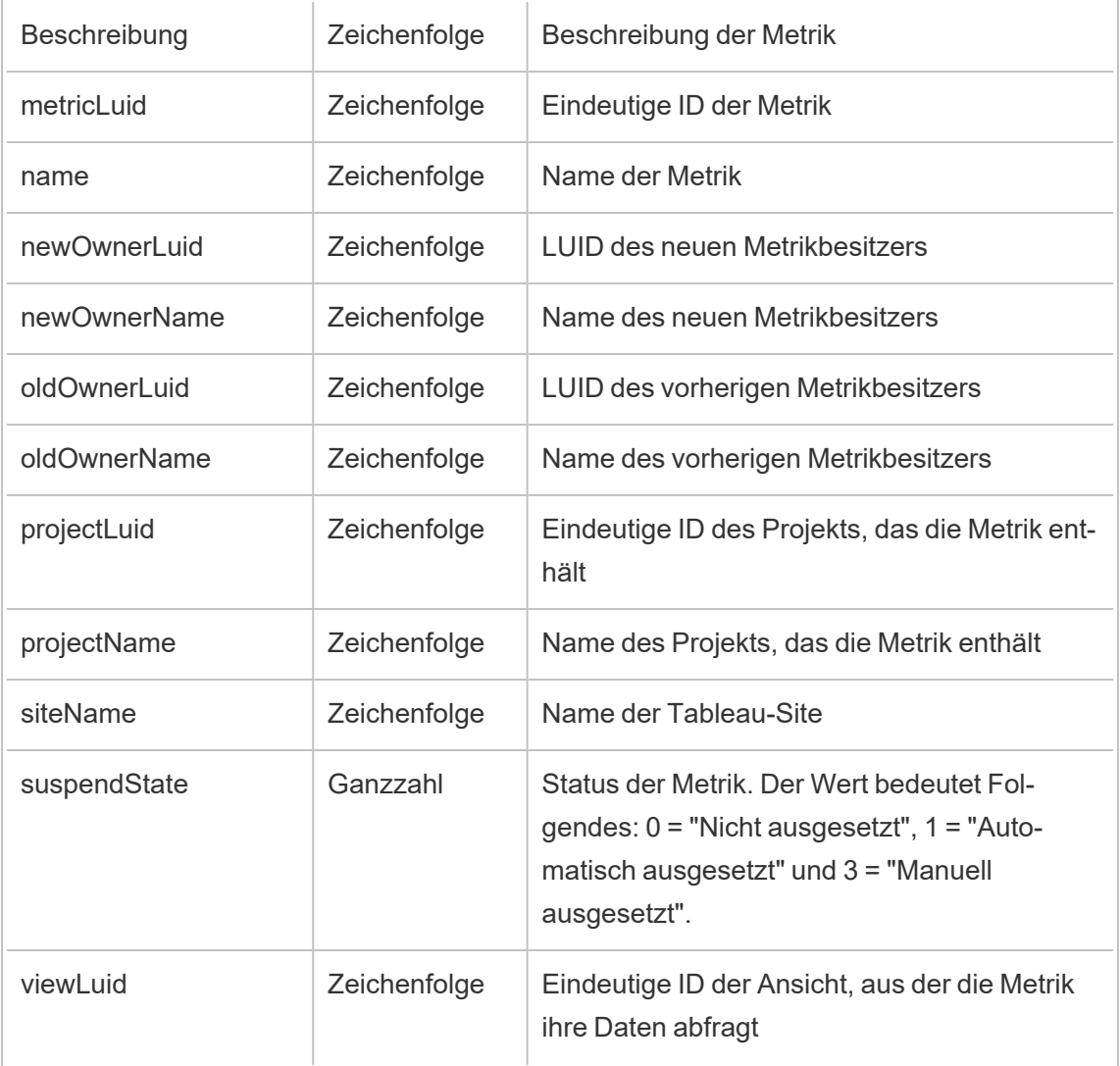

# hist\_change\_project\_ownership

Das Ereignis hist\_change\_project\_ownership wird protokolliert, wenn der Projektbesitz geändert wird.

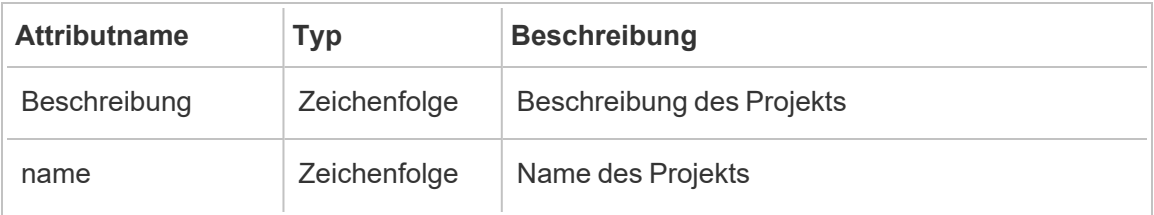

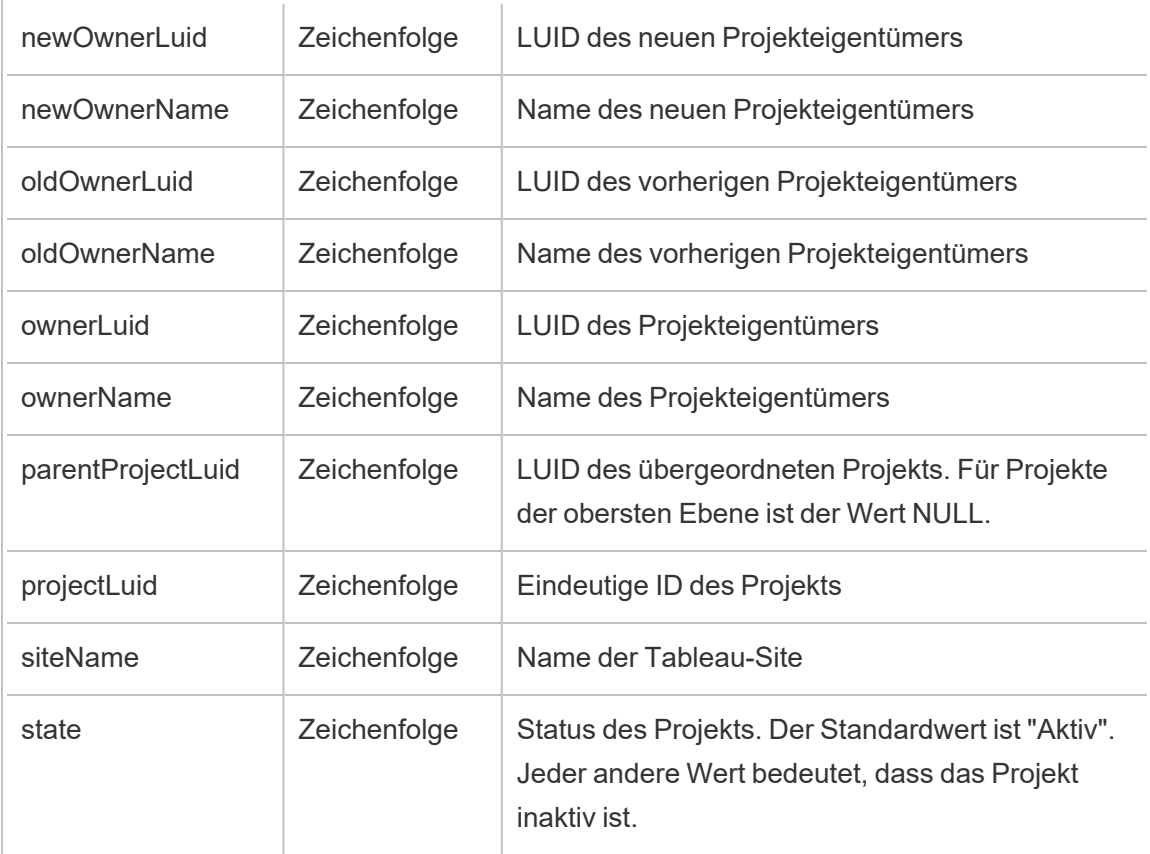

# hist\_change\_published\_connection\_ownership

Das Ereignis hist\_change\_published\_connection\_ownership wird protokolliert, wenn der Besitz einer veröffentlichten Verbindung geändert wird.

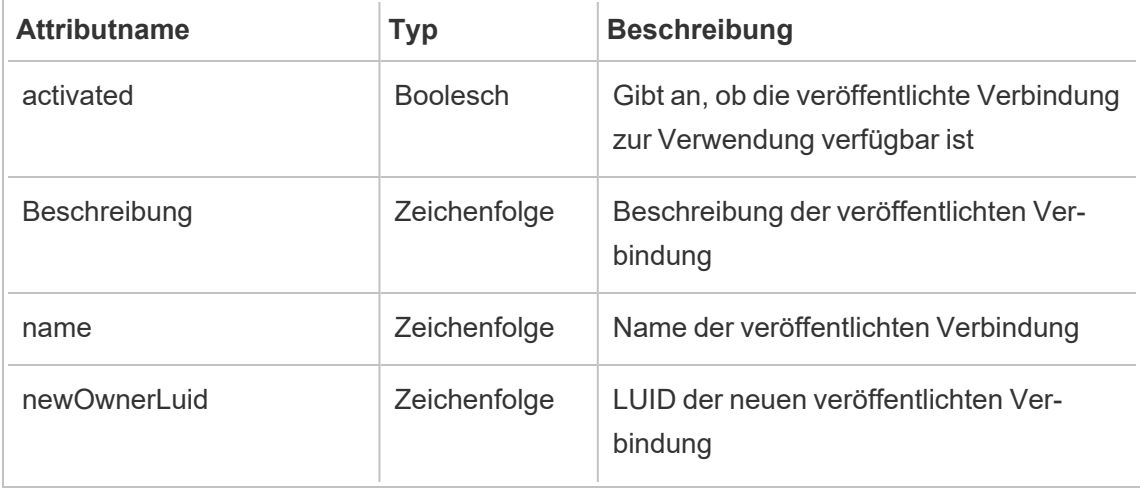

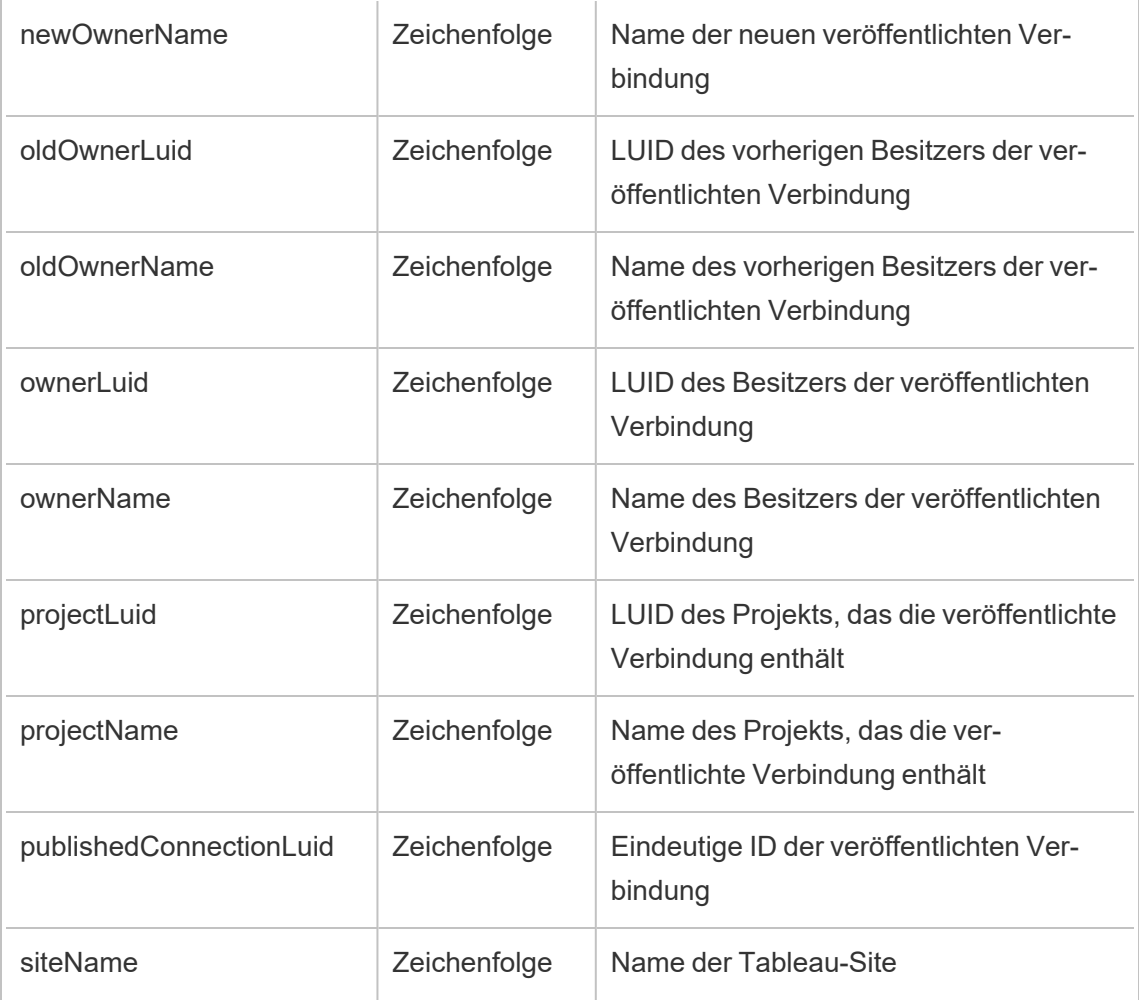

# hist\_change\_site\_extract\_encryption\_mode

Das Legacy-Ereignis "Site-Extrakt-Verschlüsselungsmodus ändern" aus "historical\_events".

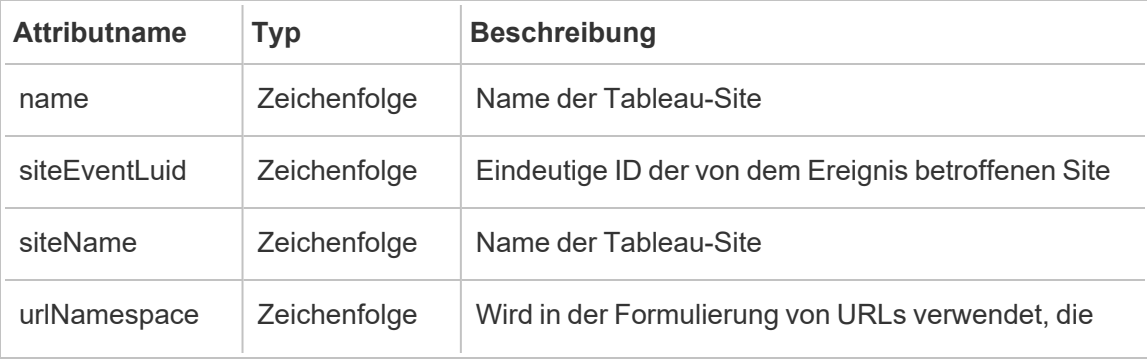

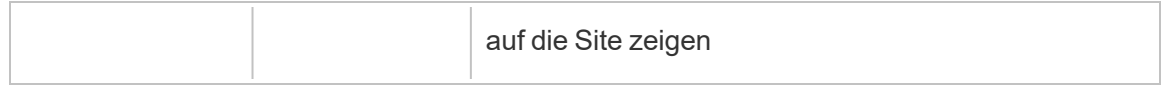

## hist\_change\_table\_contact

Das Ereignis hist change table contact wird protokolliert, wenn die Kontaktperson einer Tabelle geändert wird.

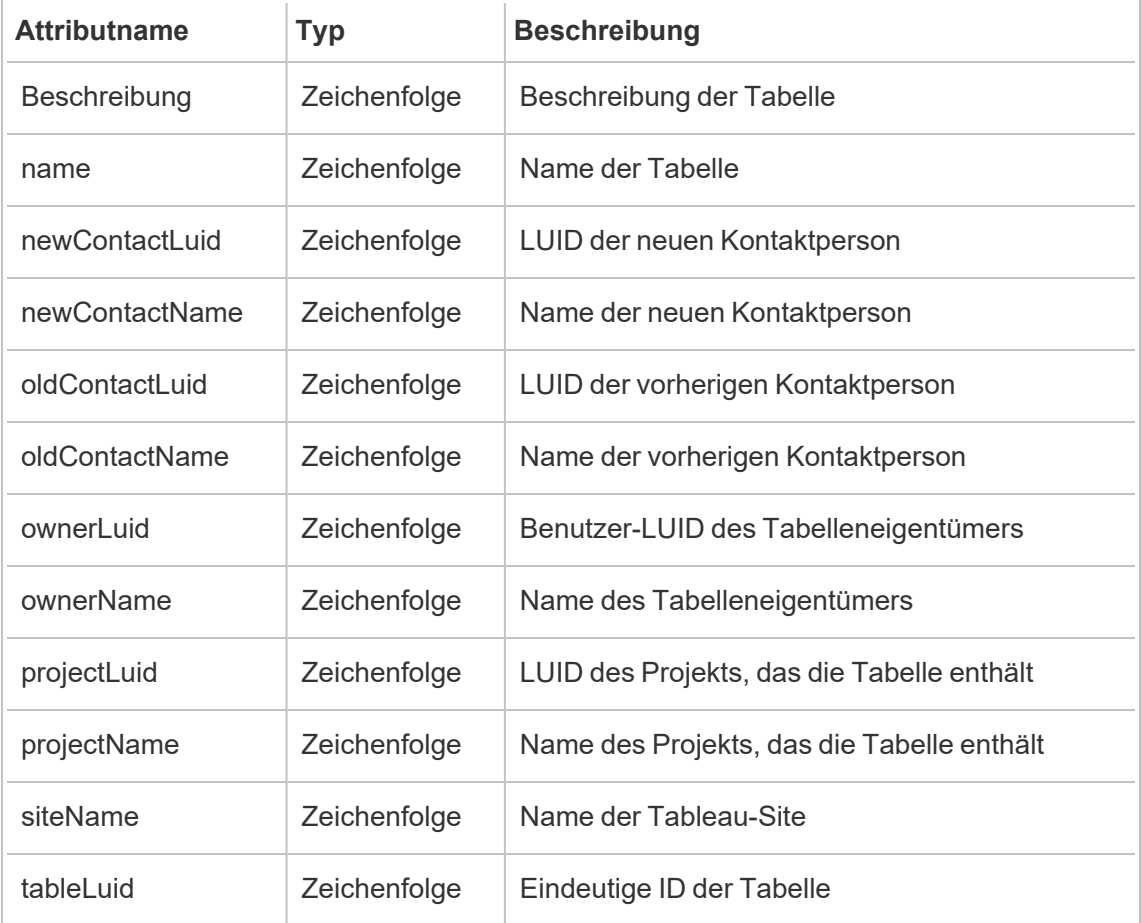

## hist\_change\_workbook\_ownership

Das Ereignis hist\_change\_workbook\_ownership wird protokolliert, wenn der Besitz einer Arbeitsmappe geändert wird.

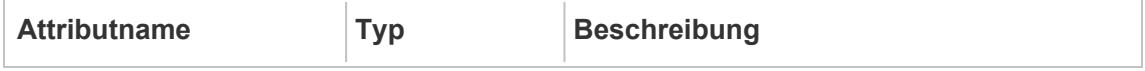
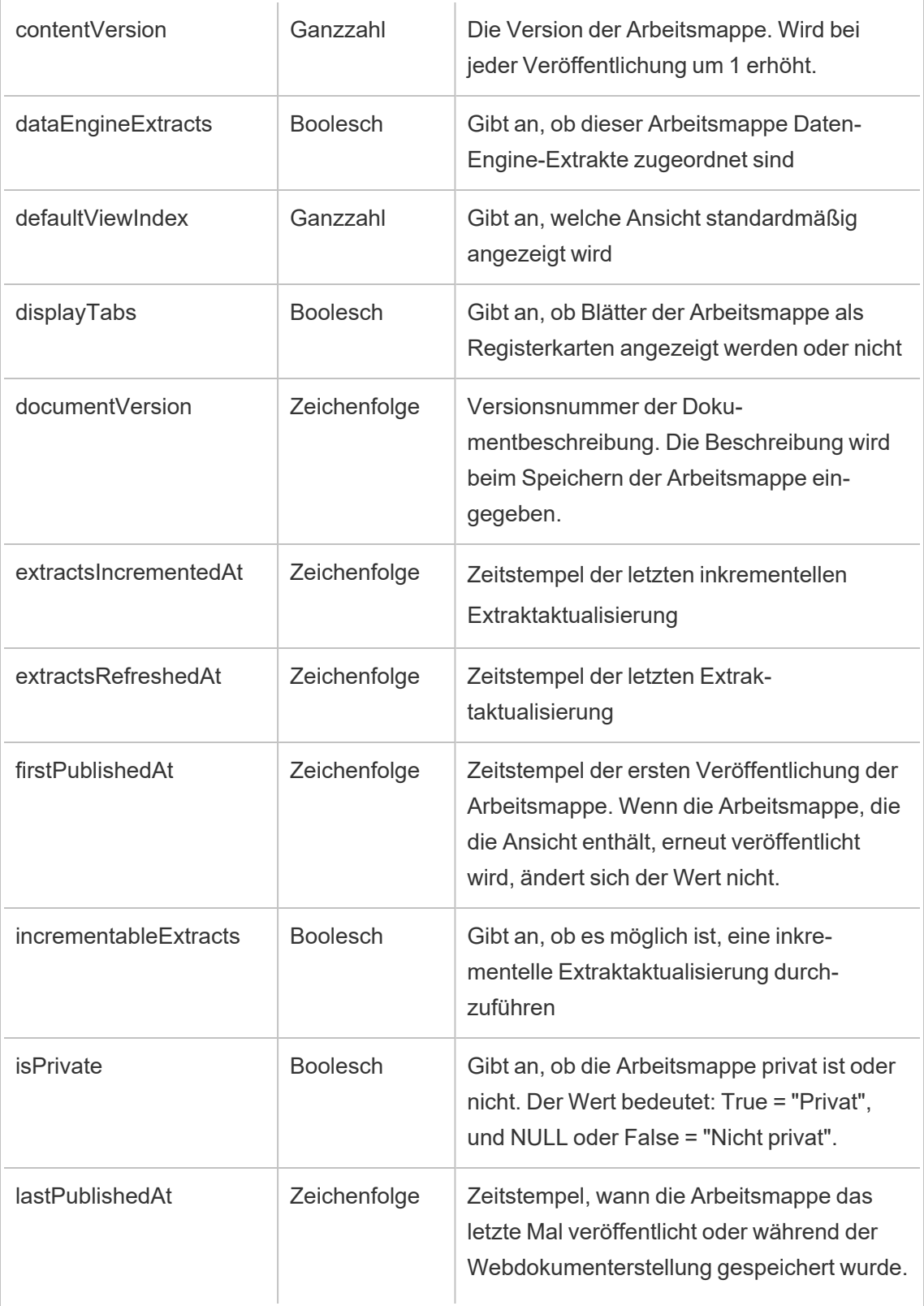

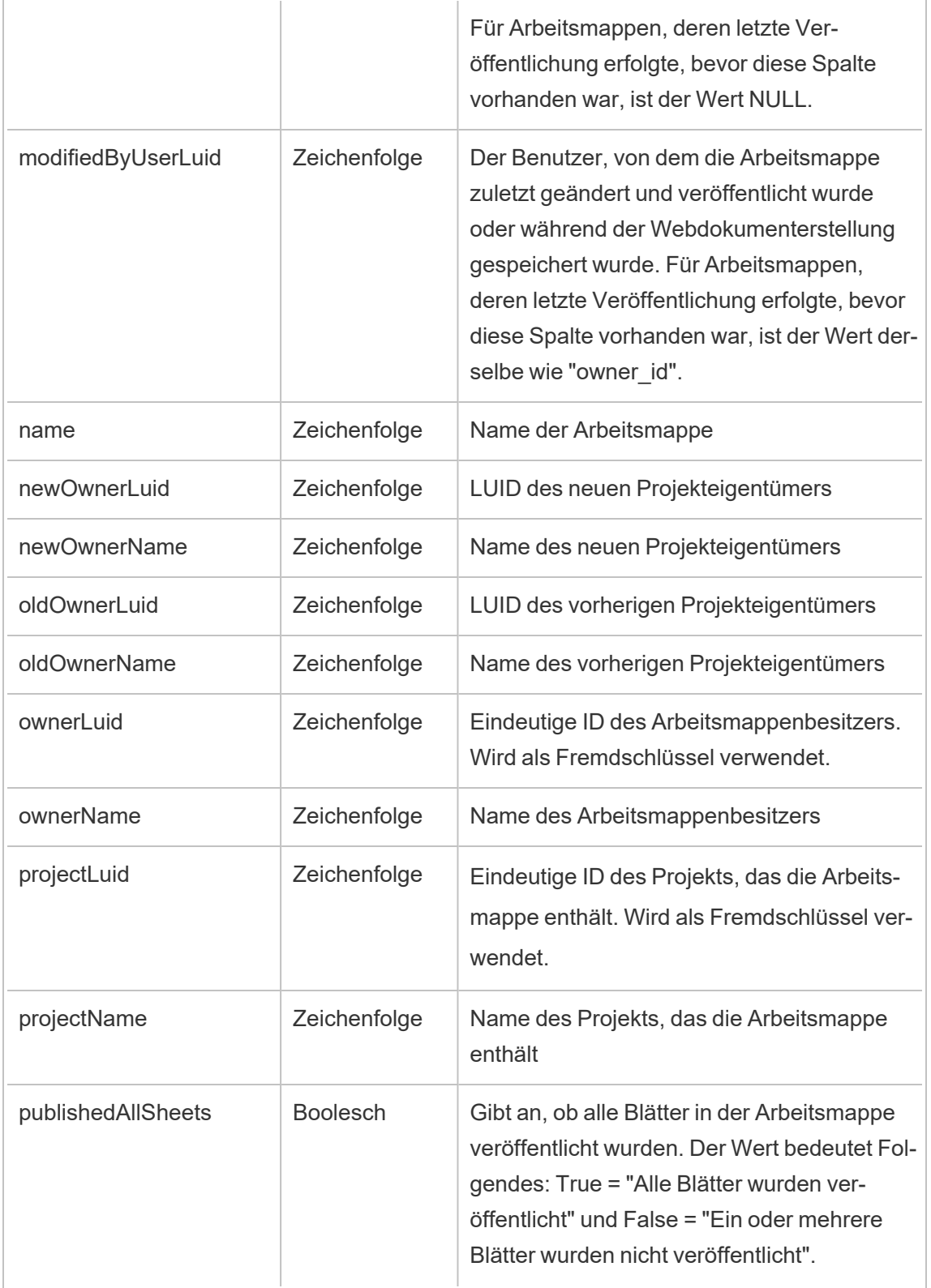

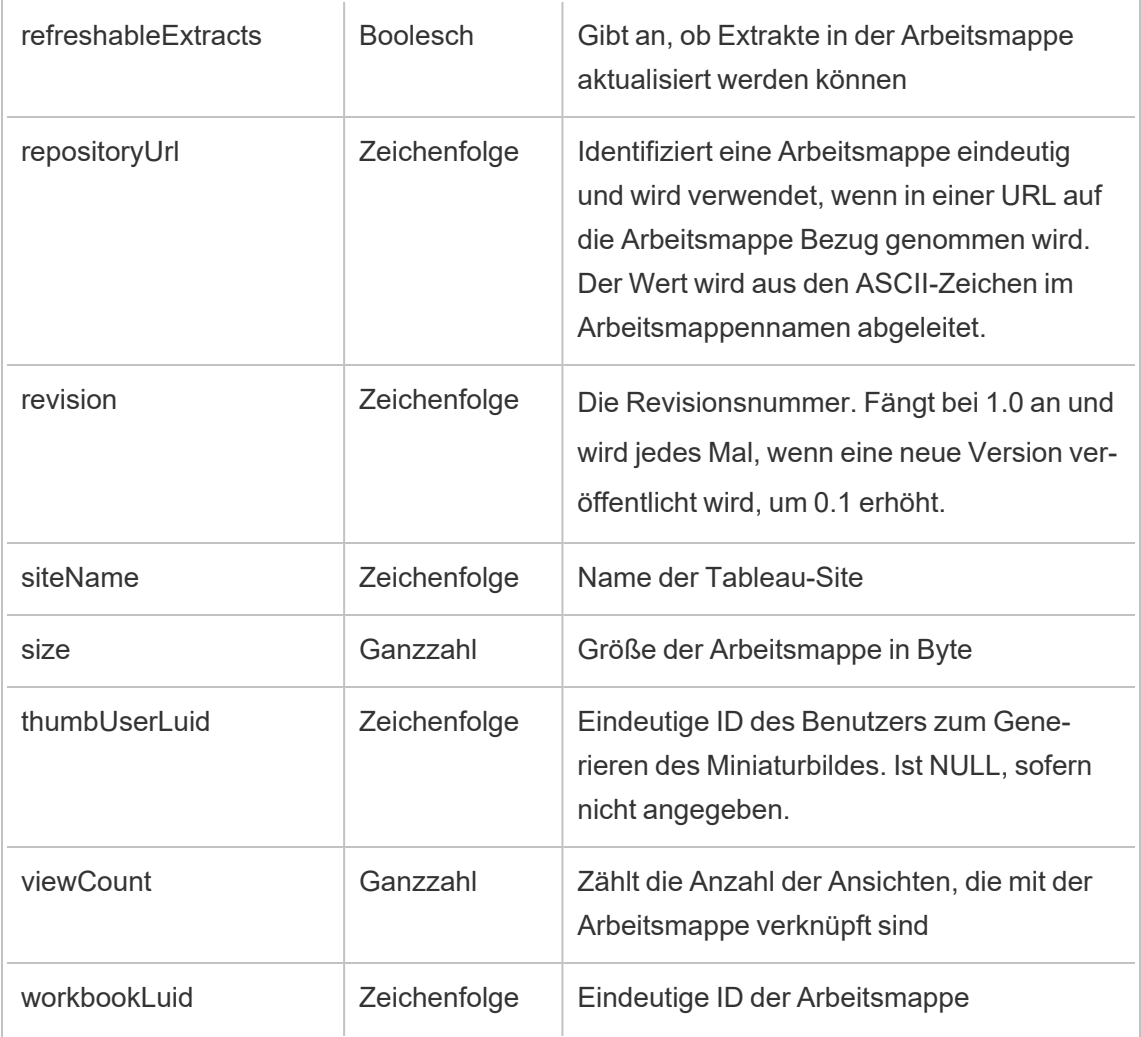

# hist\_create\_collection

Das Ereignis hist\_create\_collection wird protokolliert, wenn ein Benutzer eine Sammlung erstellt.

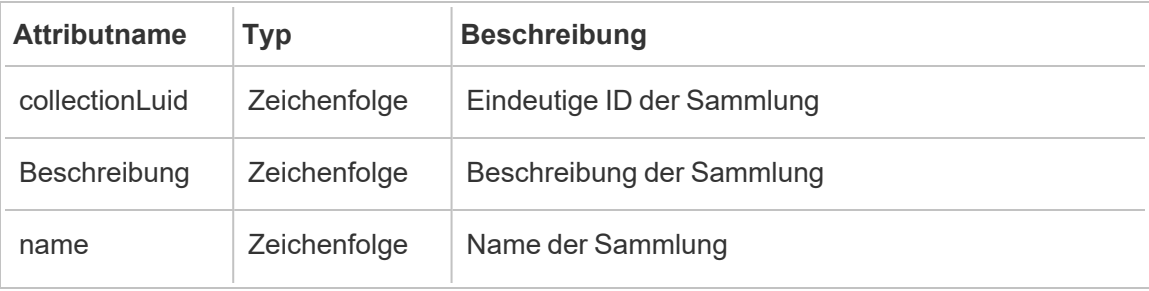

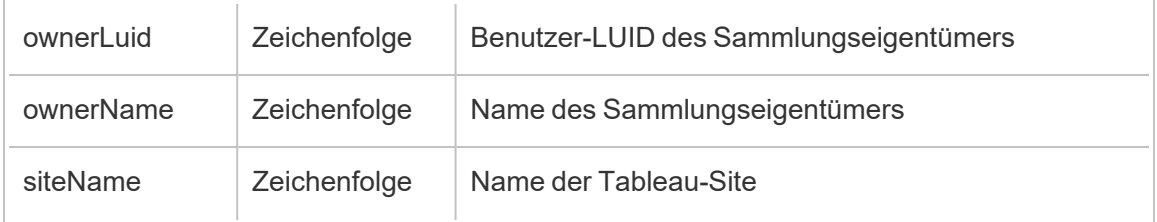

### hist\_create\_column

Das Ereignis hist create column wird protokolliert, wenn ein Benutzer eine Spalte erstellt.

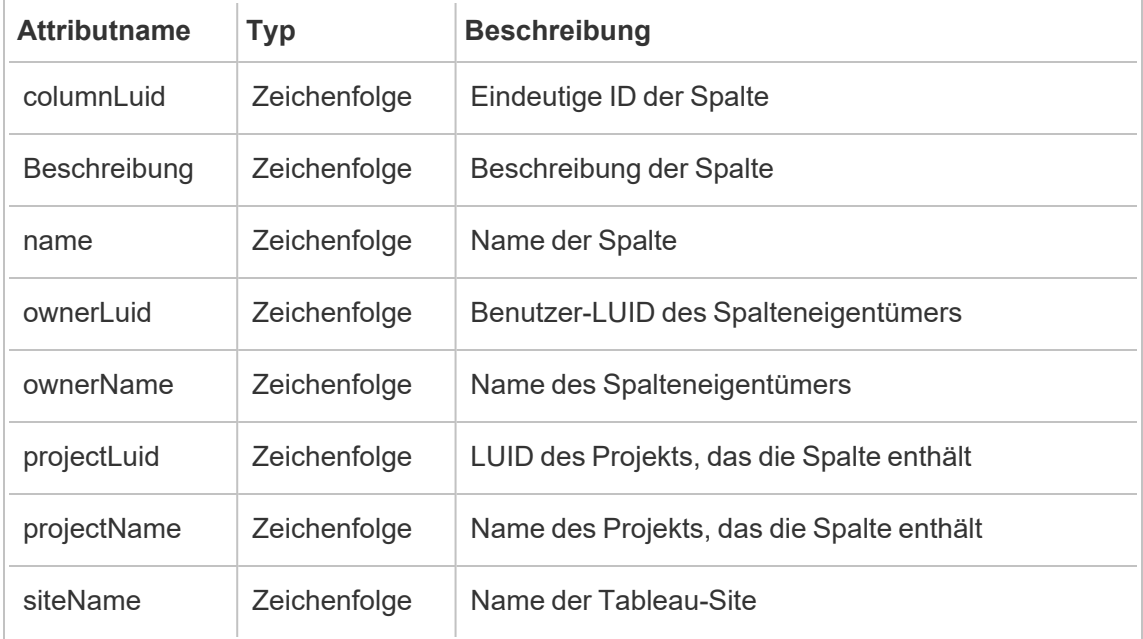

### hist\_create\_data\_quality\_indicator

Das Ereignis hist\_create\_data\_quality\_indicator wird protokolliert, wenn Benutzer Datenqualitätswarnungen erstellen.

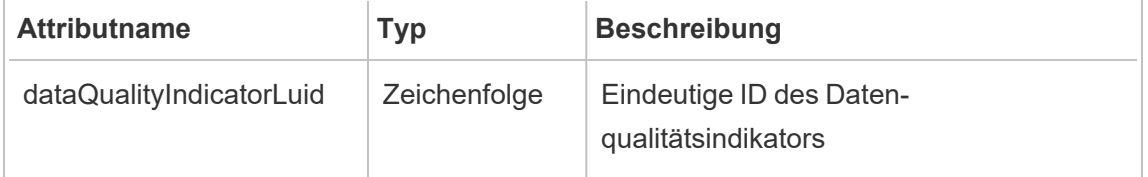

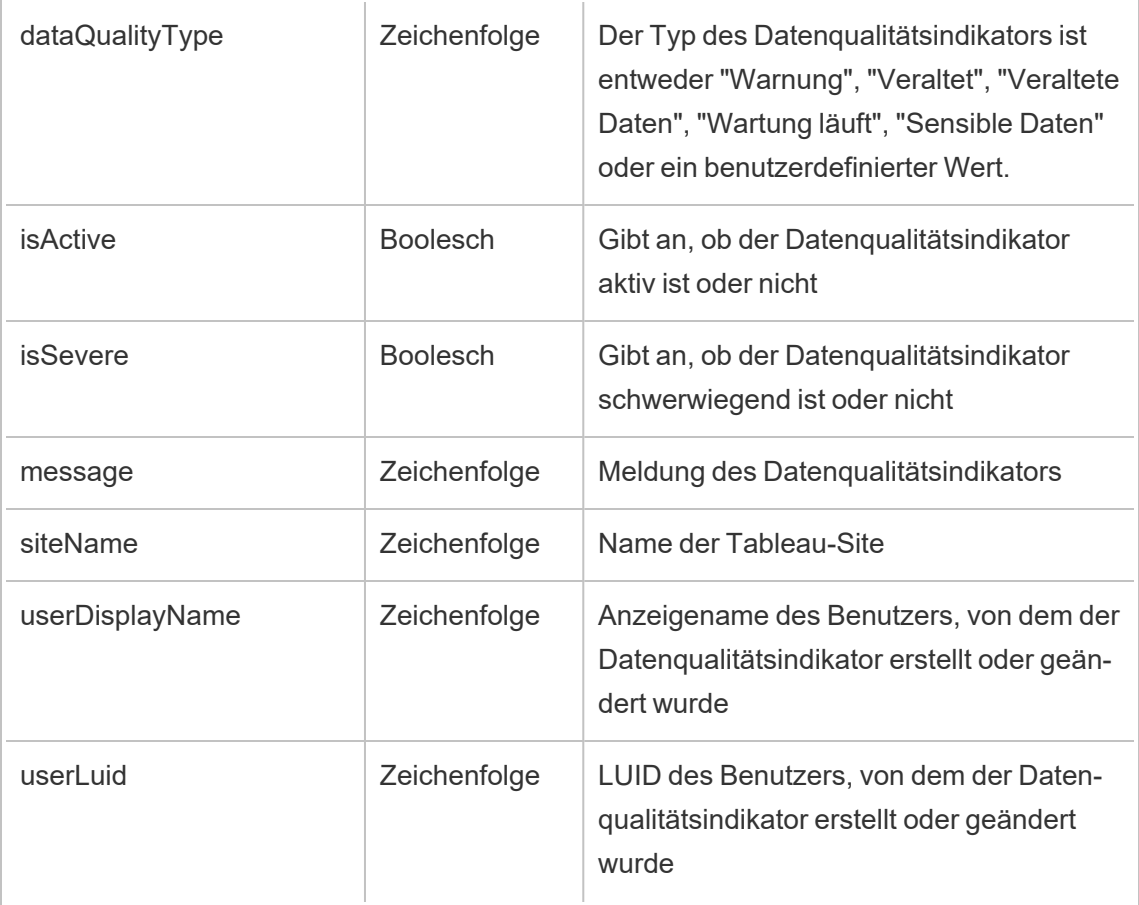

# hist\_create\_database

Das Ereignis hist\_create\_database wird protokolliert, wenn ein Benutzer eine Datenbank erstellt.

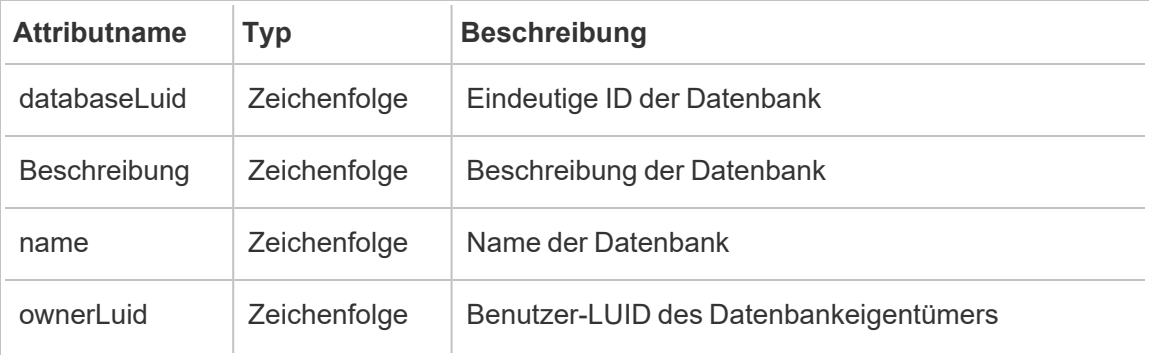

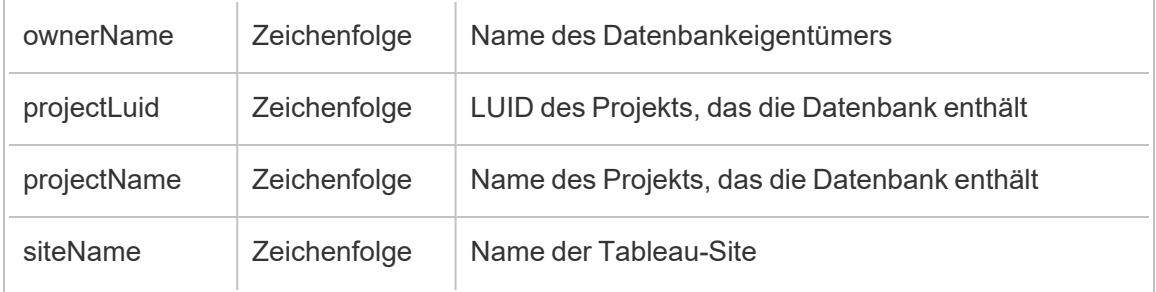

### hist\_create\_datasource\_extracts

Das Ereignis hist\_create\_datasource\_extracts wird protokolliert, wenn ein neuer Datenquellenextrakt erstellt wird.

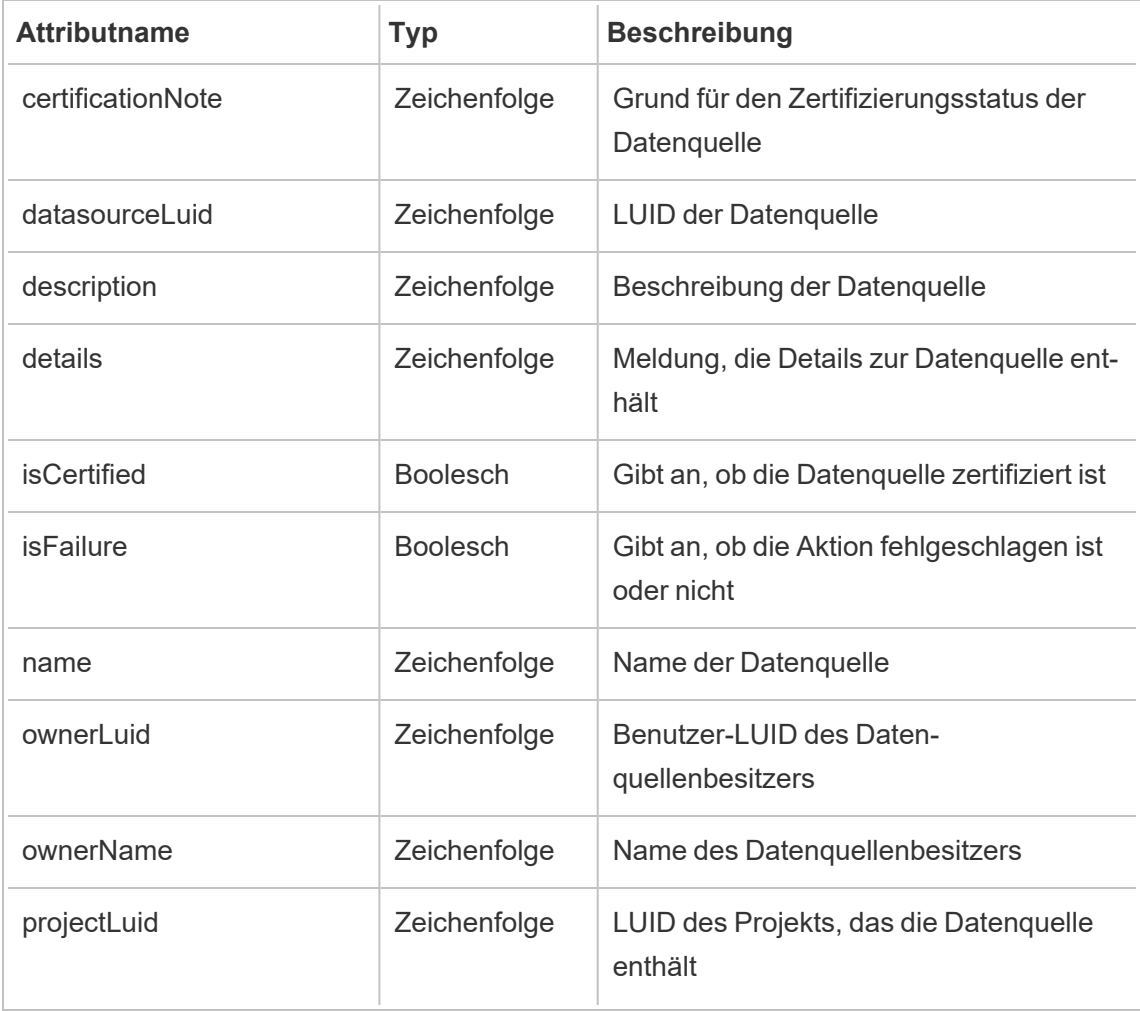

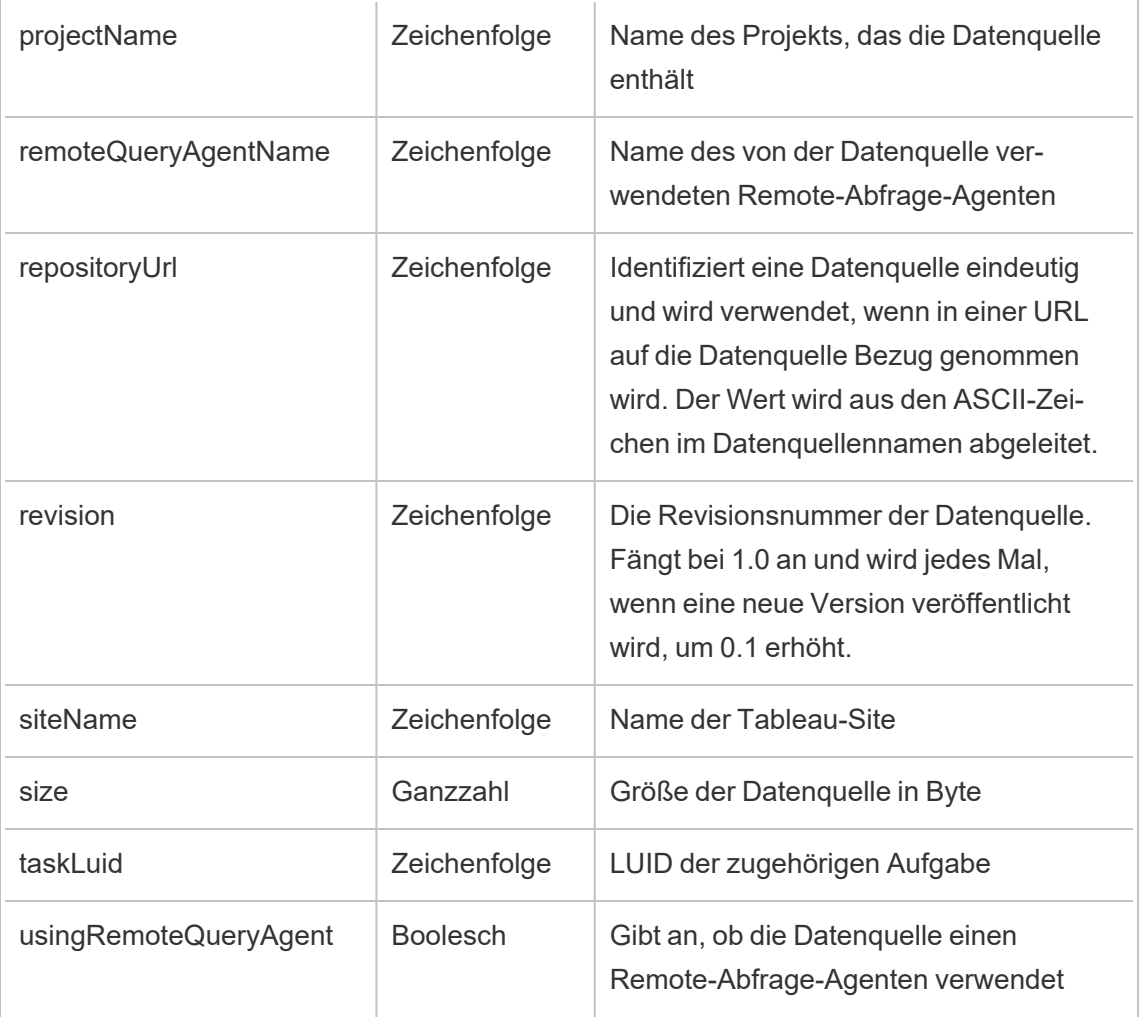

### hist\_create\_datasource\_task

Das Ereignis hist\_create\_datasource\_task wird protokolliert, wenn eine neue Datenquellenaufgabe erstellt wird.

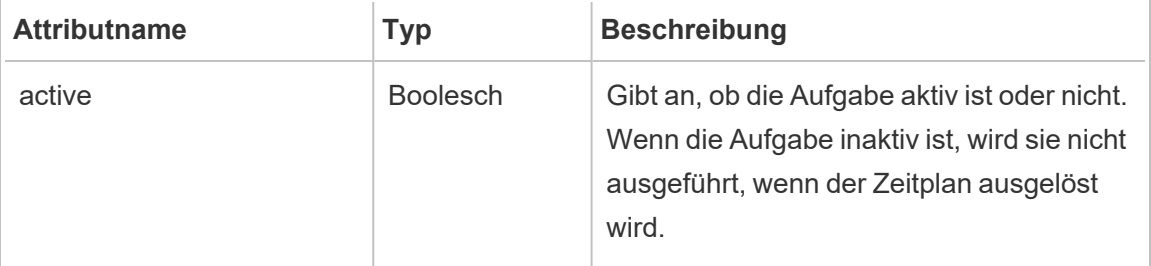

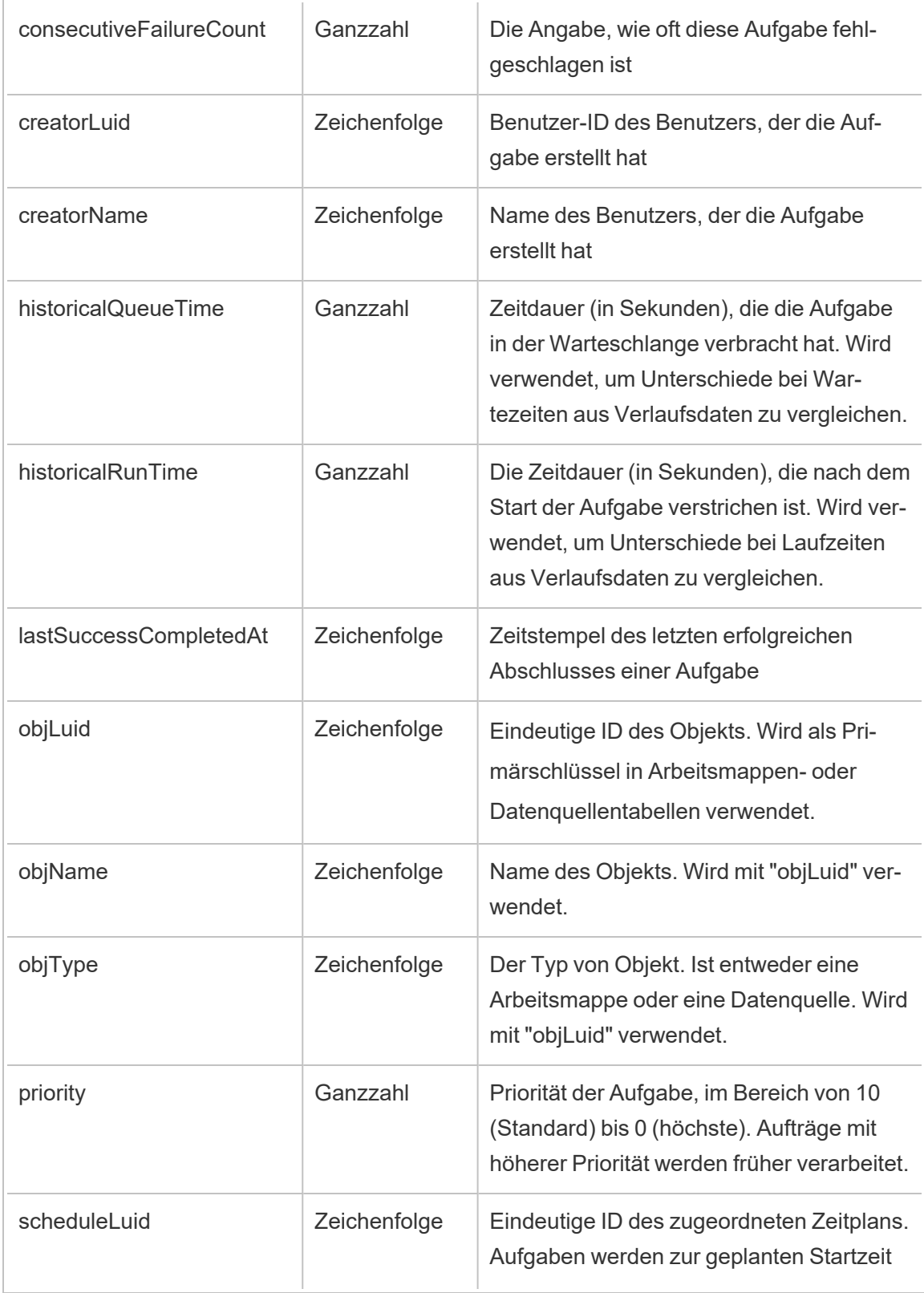

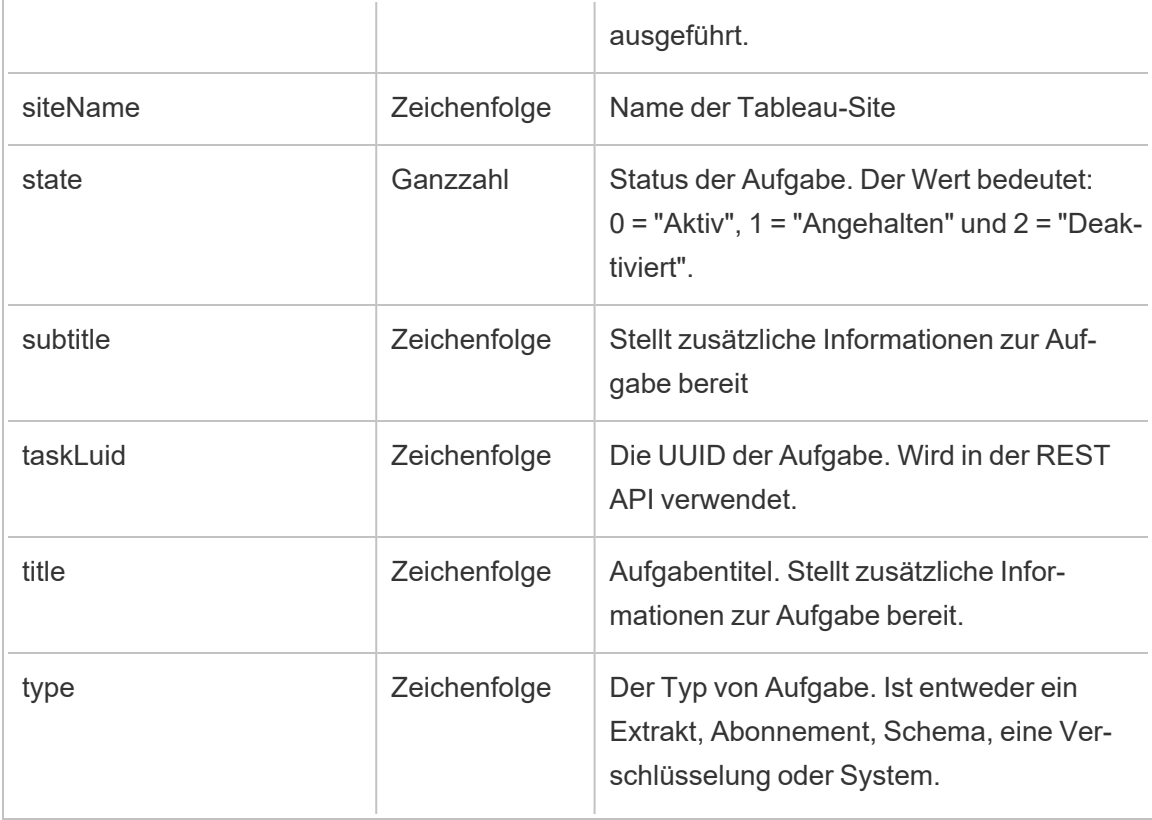

### hist\_create\_datasource\_trigger

Das Ereignis hist\_create\_datasource\_trigger gibt an, was die Erstellung der Datenquelle verursacht hat.

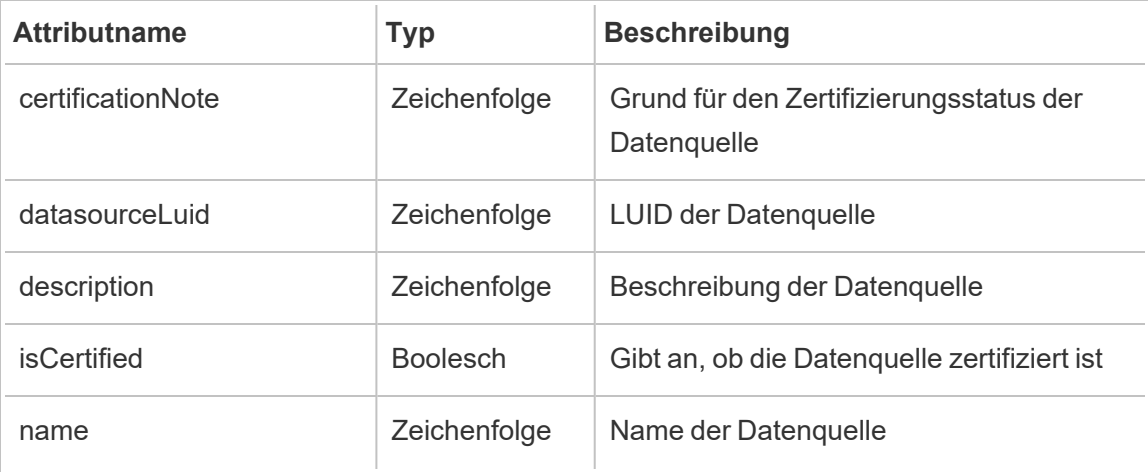

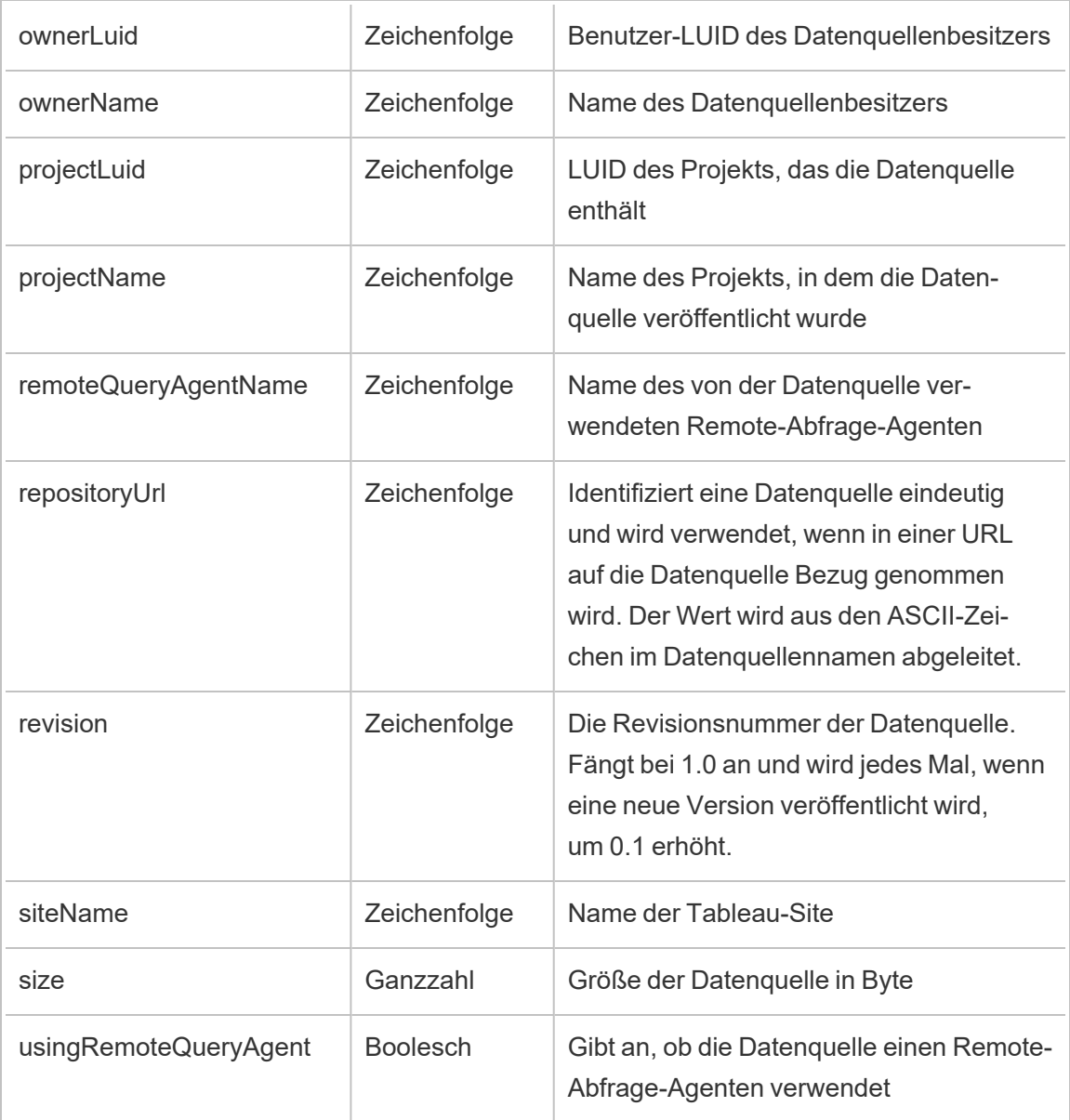

### hist\_create\_flow\_task

Das Ereignis hist\_create\_flow\_task wird protokolliert, wenn eine neue Schemaaufgabe erstellt wird.

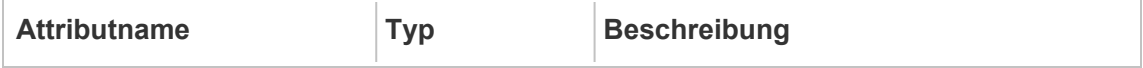

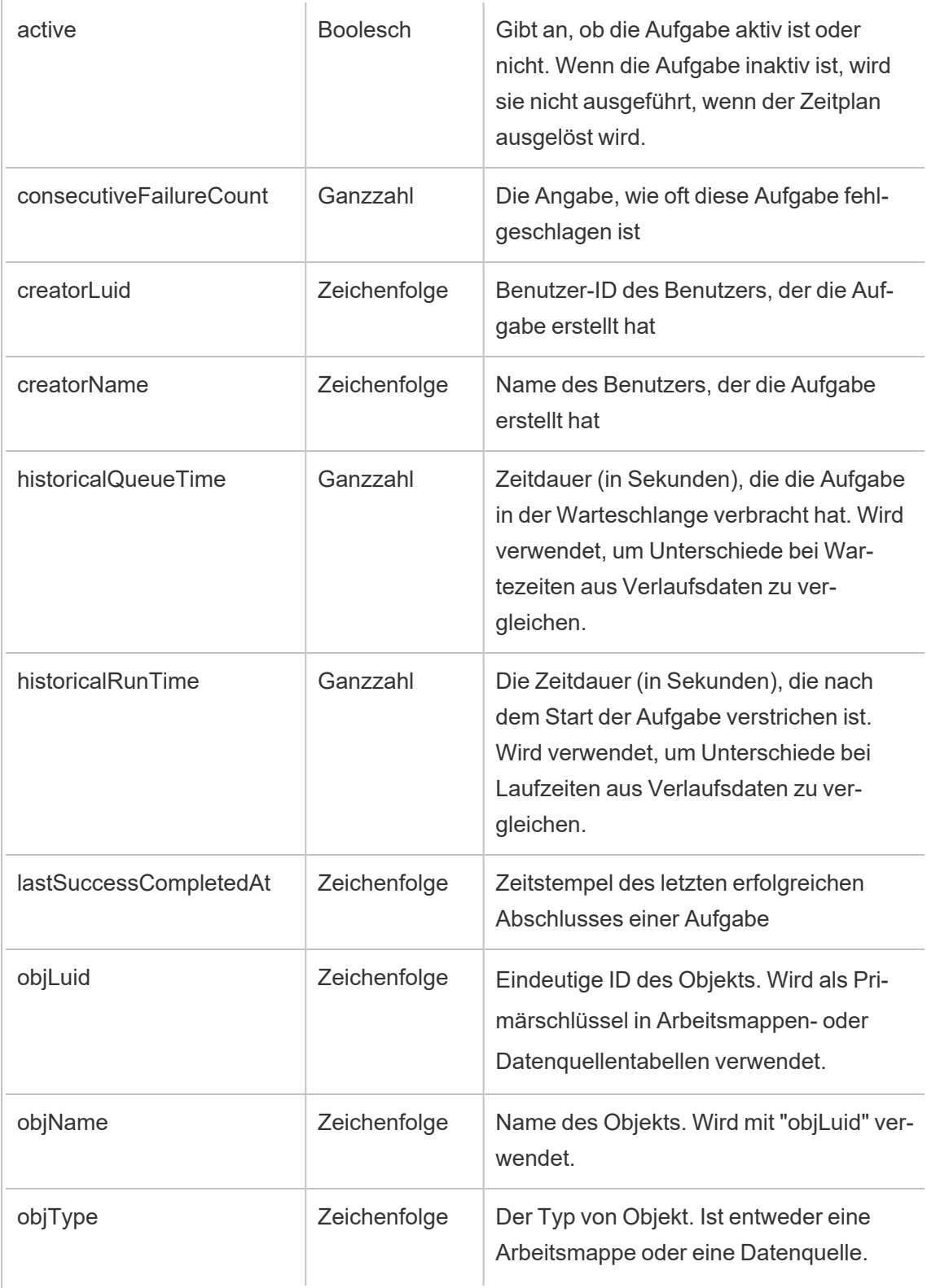

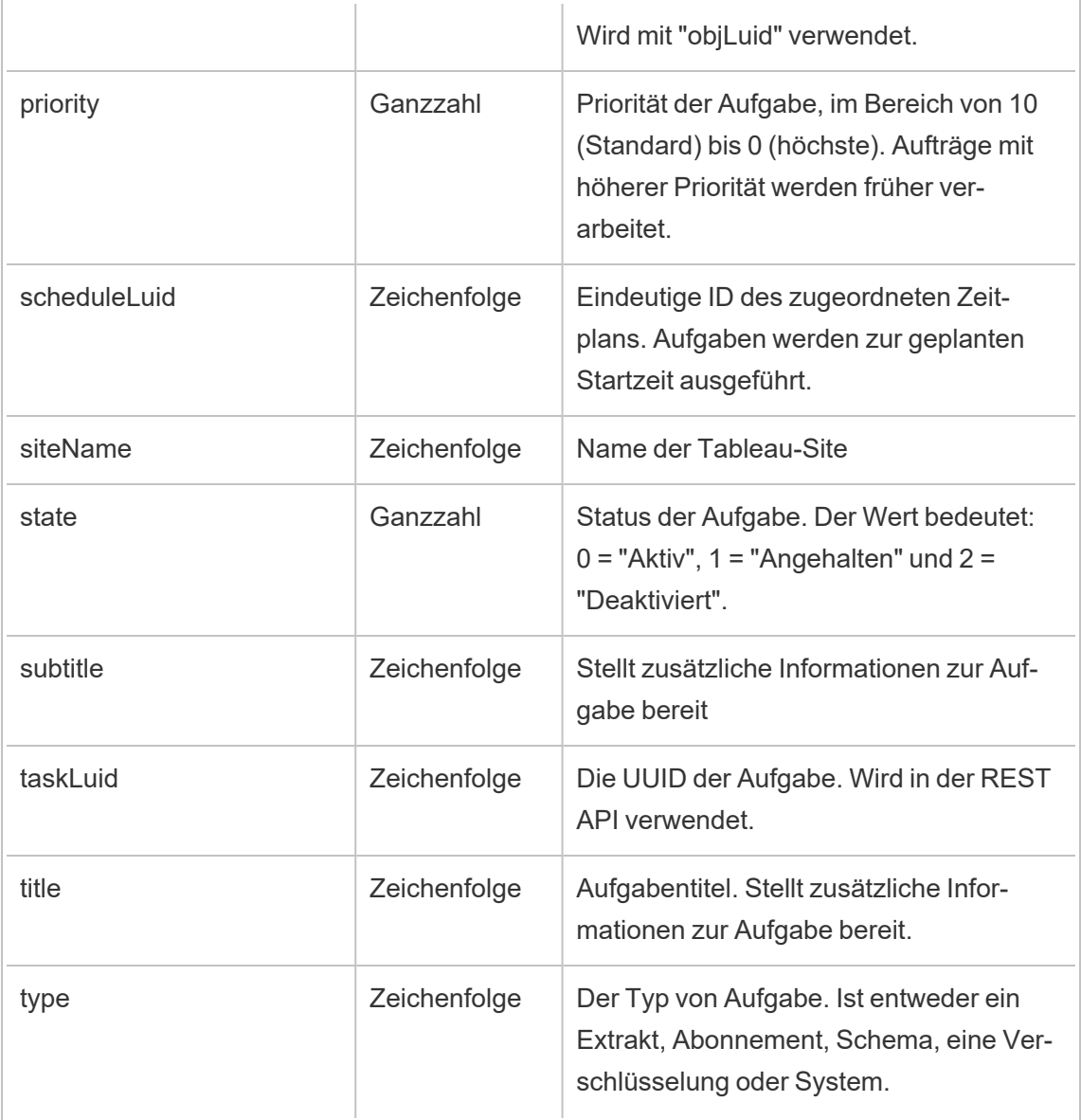

### hist\_create\_flow\_trigger

Das Ereignis hist\_create\_flow\_trigger gibt an, was die Erstellung des Schemas verursacht hat.

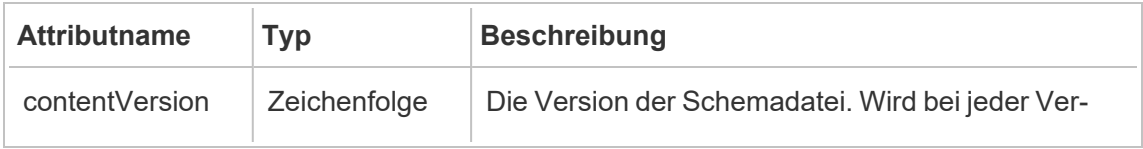

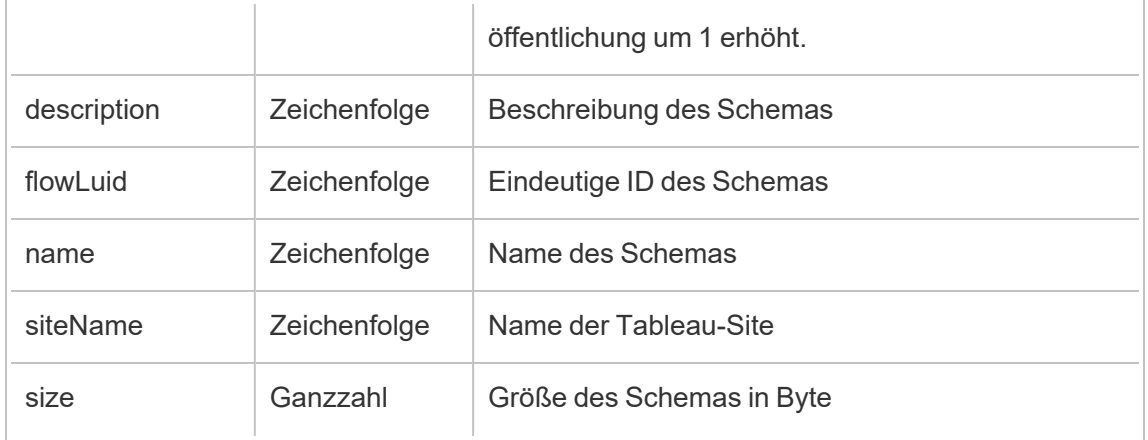

### hist\_create\_group

Das Ereignis hist\_create\_group wird protokolliert, wenn eine Gruppe erstellt wird.

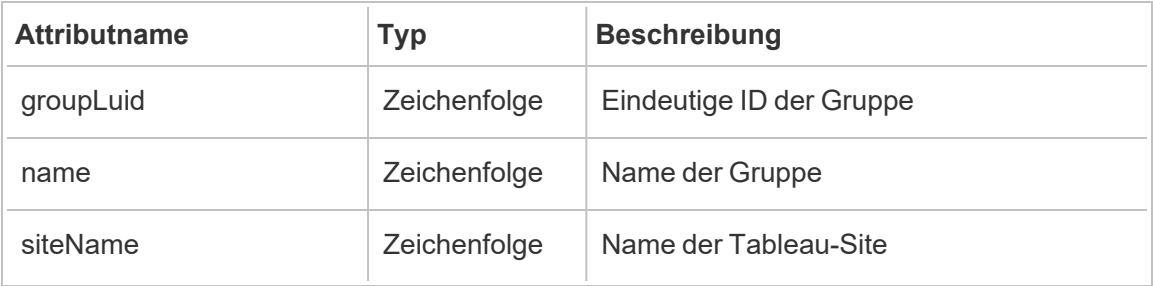

### hist\_create\_linked\_task

Das Ereignis hist\_create\_linked\_task wird protokolliert, wenn verknüpfte Aufgaben erstellt werden, die nacheinander ausgeführt werden.

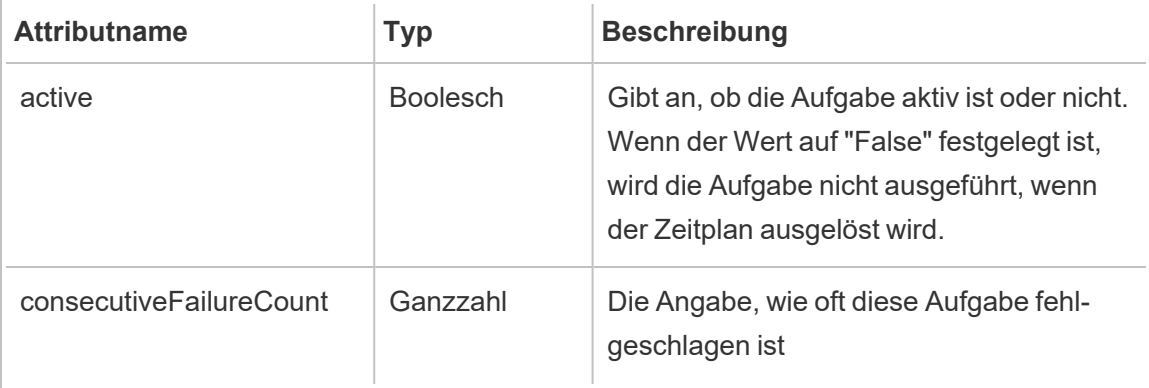

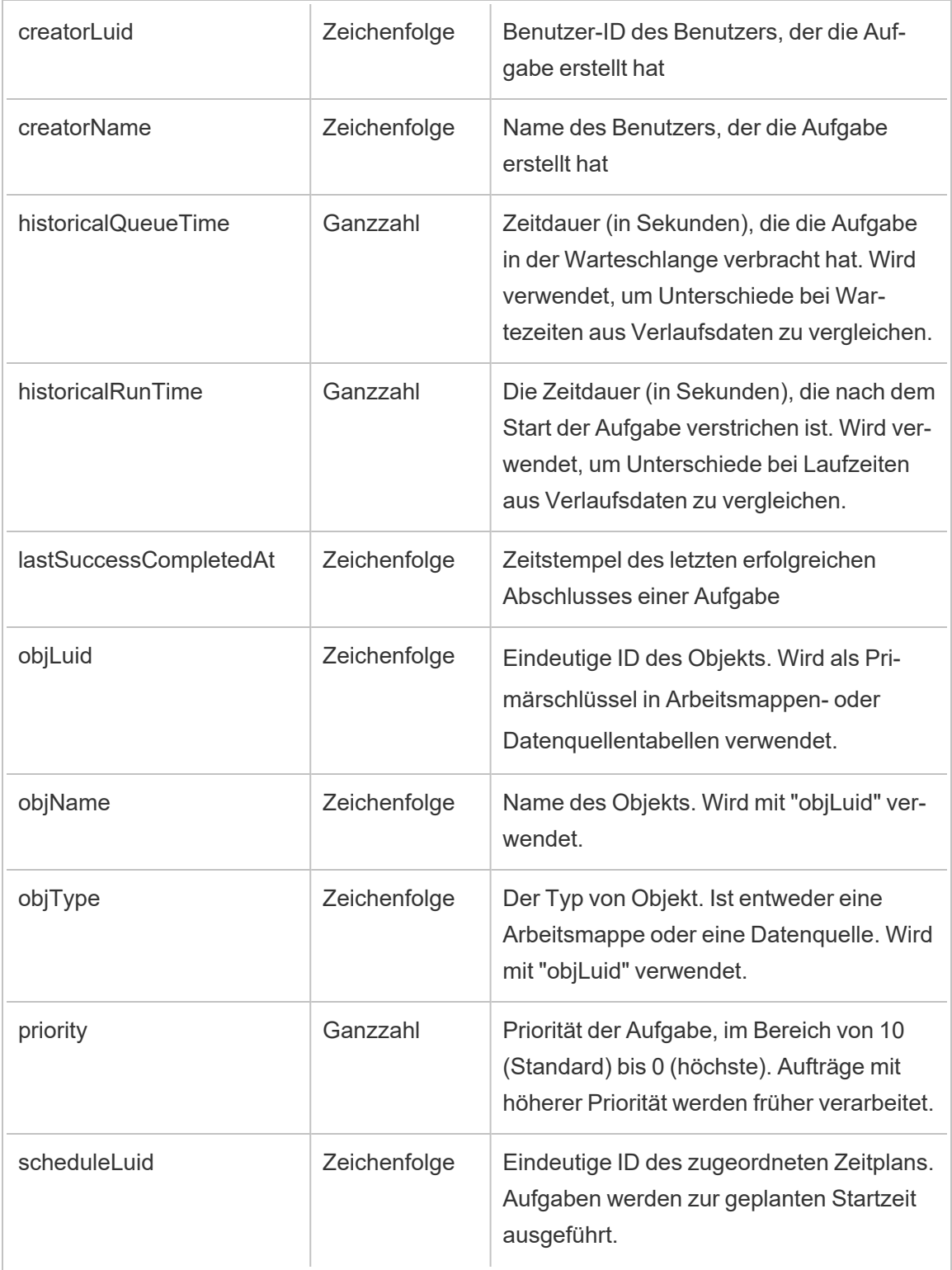

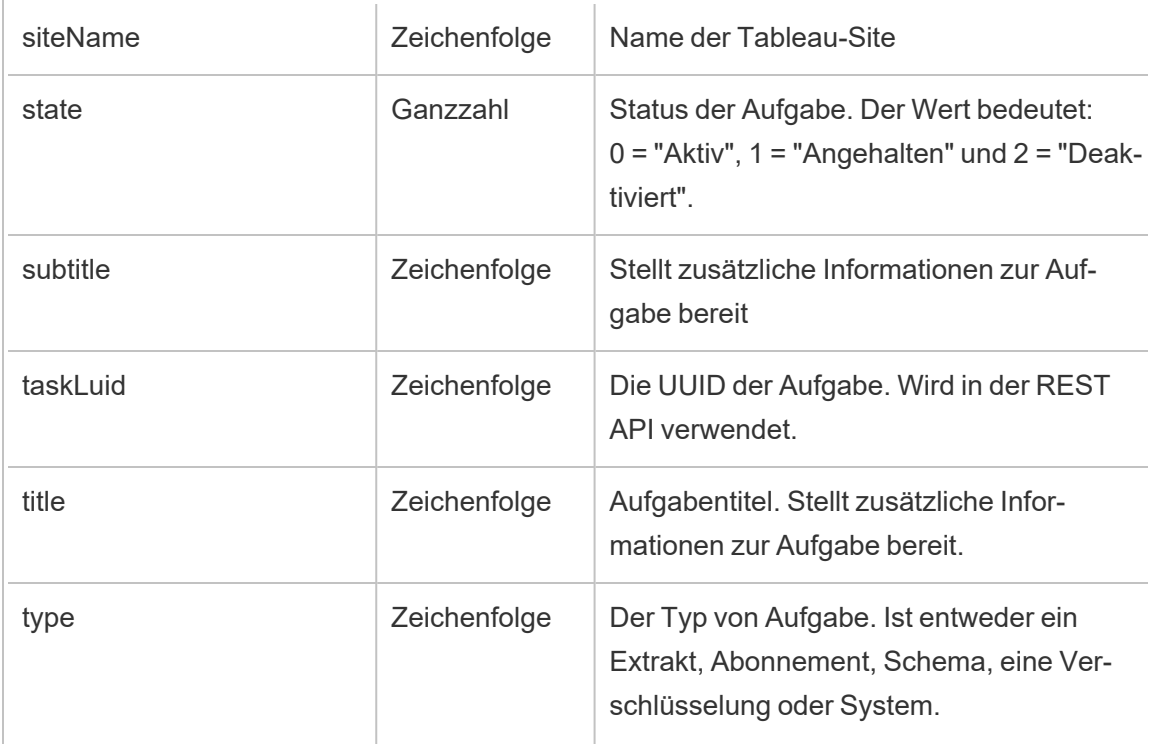

# hist\_create\_materialized\_views

Das Ereignis hist\_create\_materialized\_views protokolliert die erfolgreiche Erstellung materialisierter Ansichten in einer Arbeitsmappe.

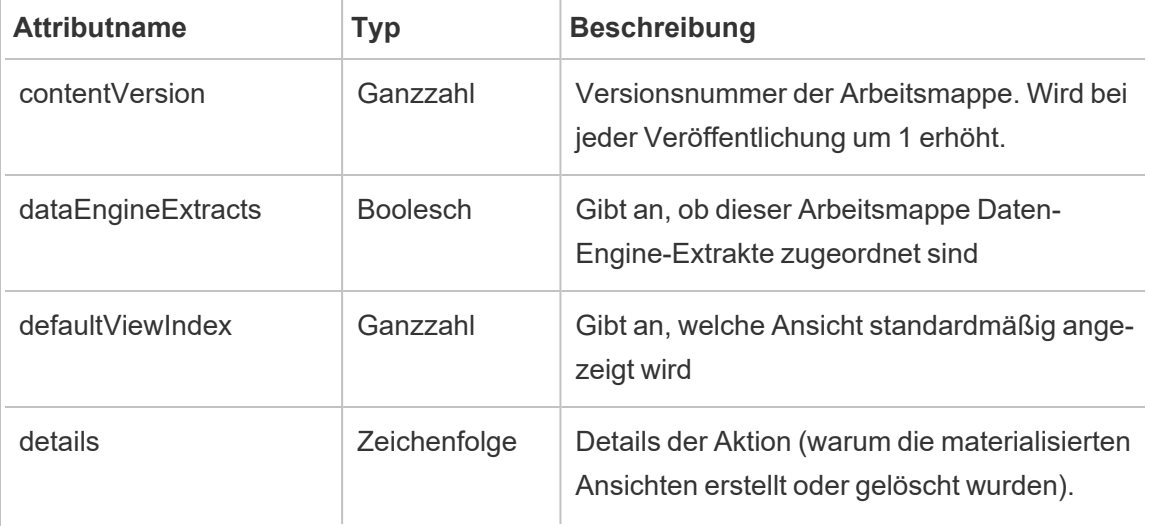

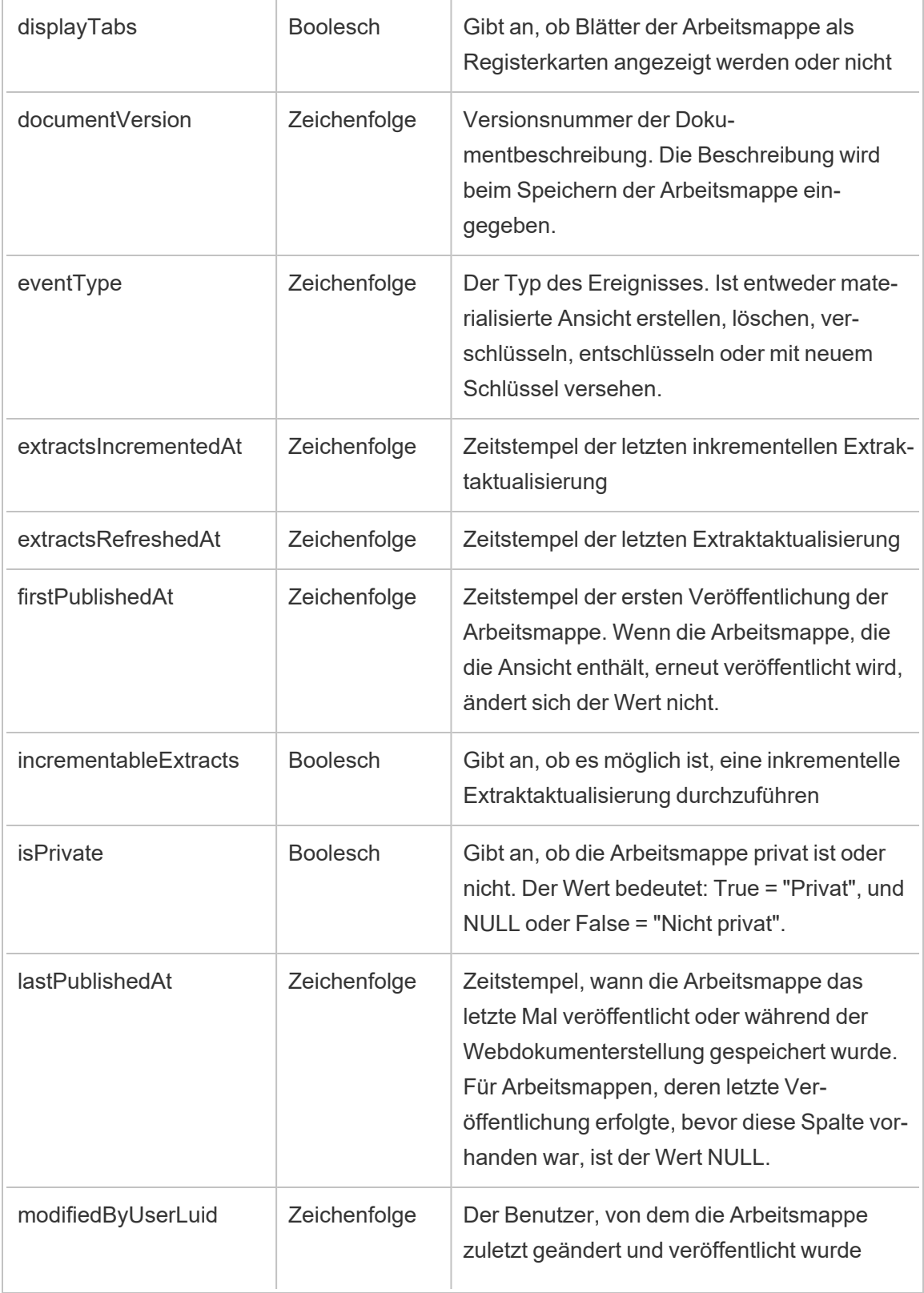

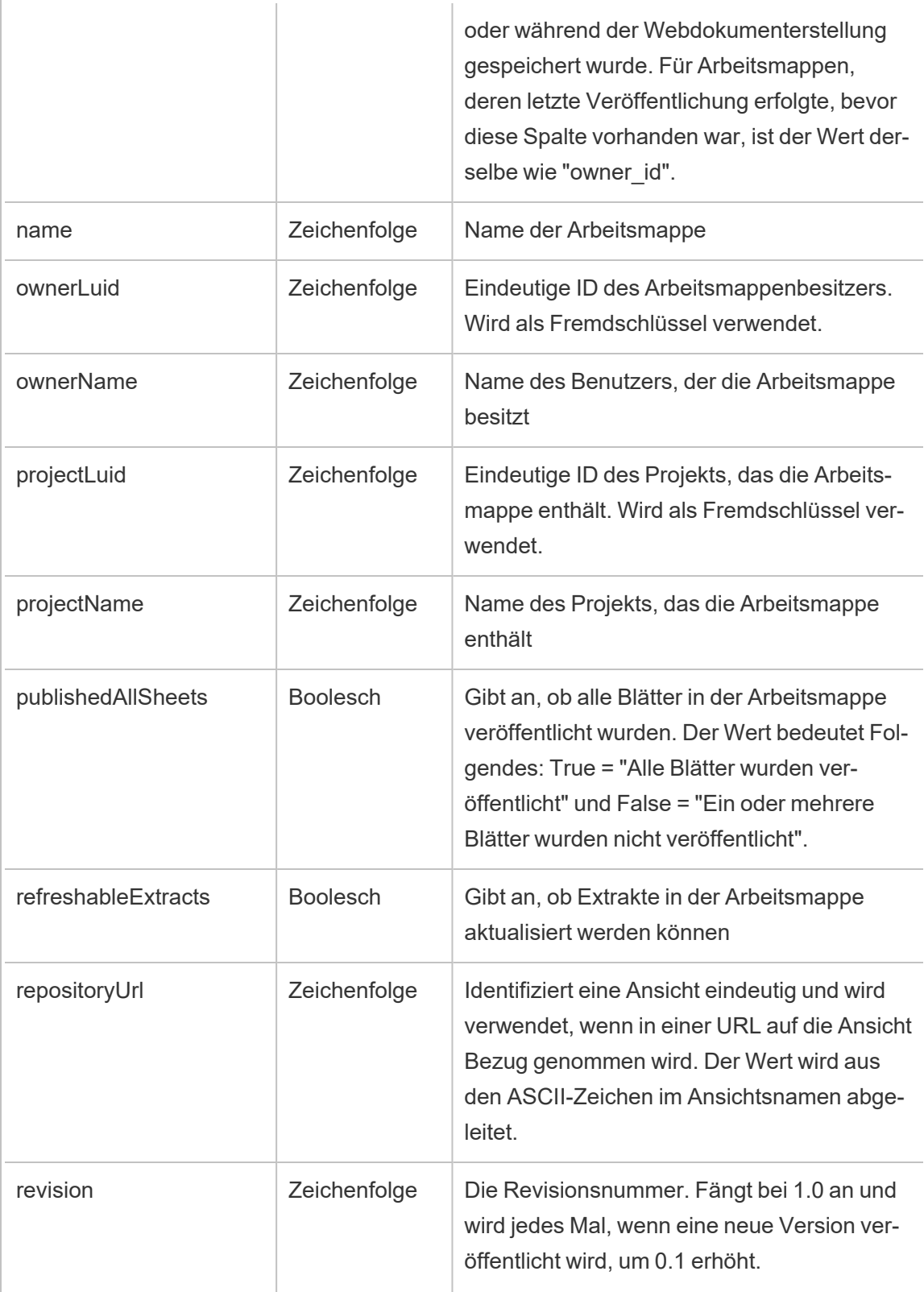

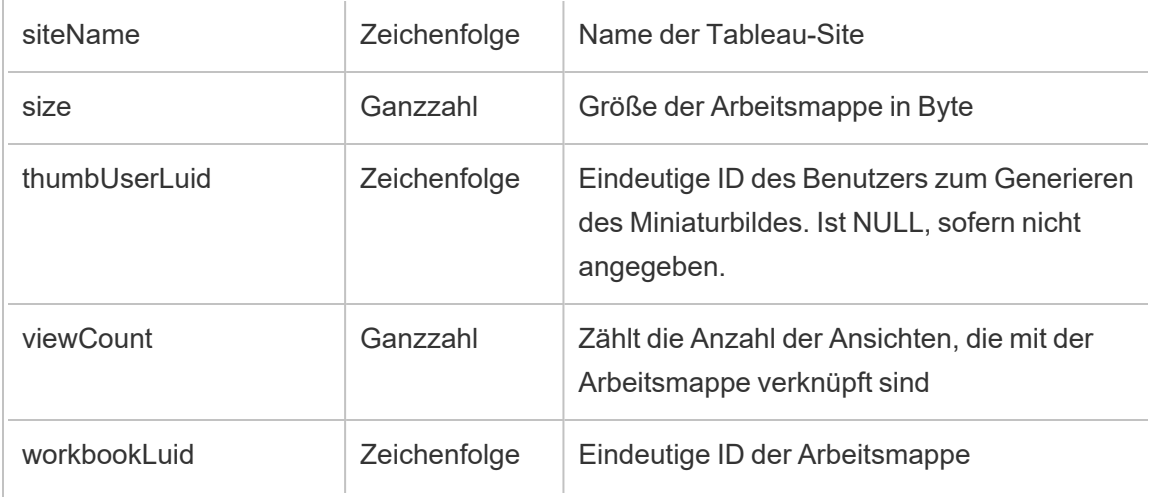

### hist\_create\_metric

Das Ereignis hist create metric wird protokolliert, wenn Benutzer Metriken auf der Site erstellen.

**Hinweis:** Die veraltete Metrikfunktion von Tableau wurde im Februar 2024 in eingestellt. Infolgedessen zeichnet dieses Ereignis keine Benutzerinteraktion mit Metriken auf der Site mehr auf. Weitere Informationen finden Sie unter [Einstellungen](#page-1372-0) für Metriken.

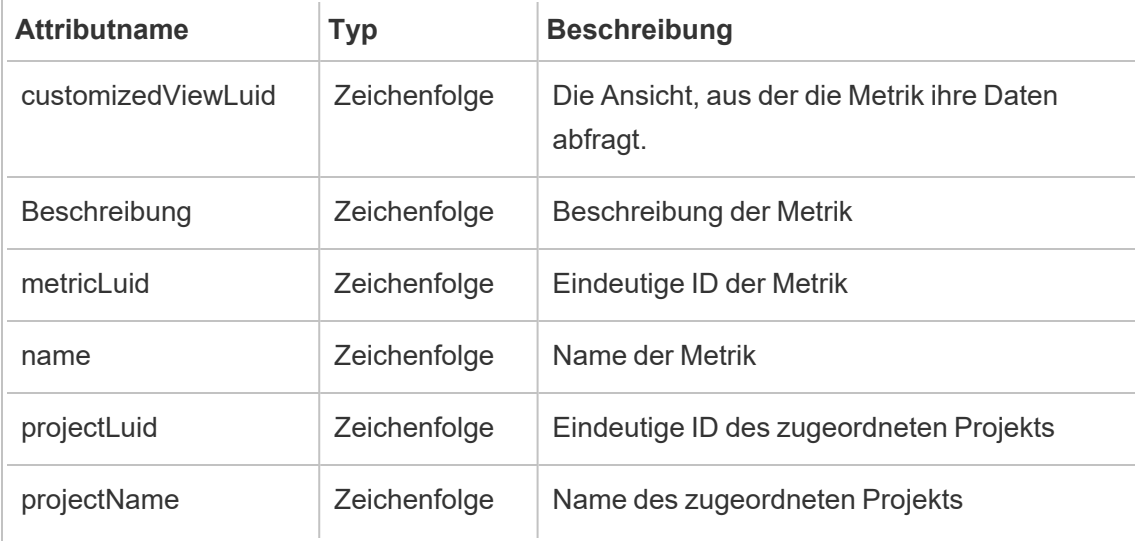

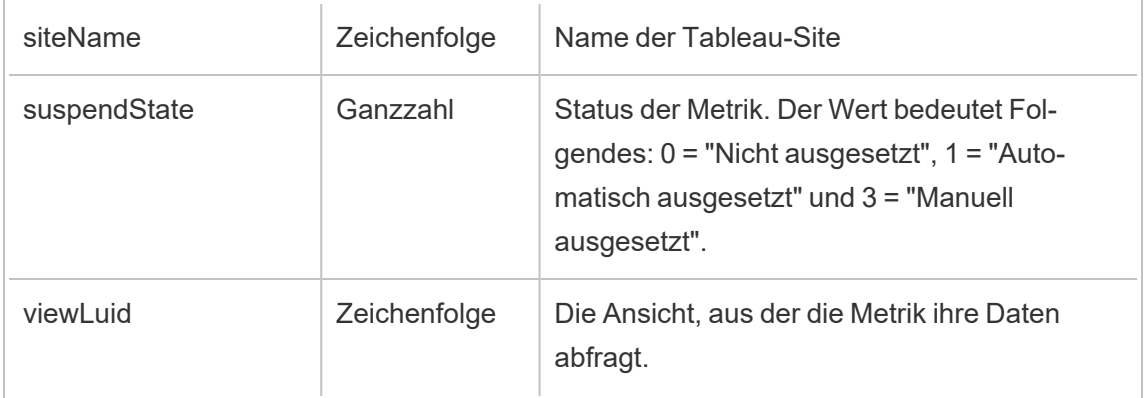

# hist\_create\_project

Das Ereignis hist create project wird protokolliert, wenn Benutzer Projekte auf der Site erstellen.

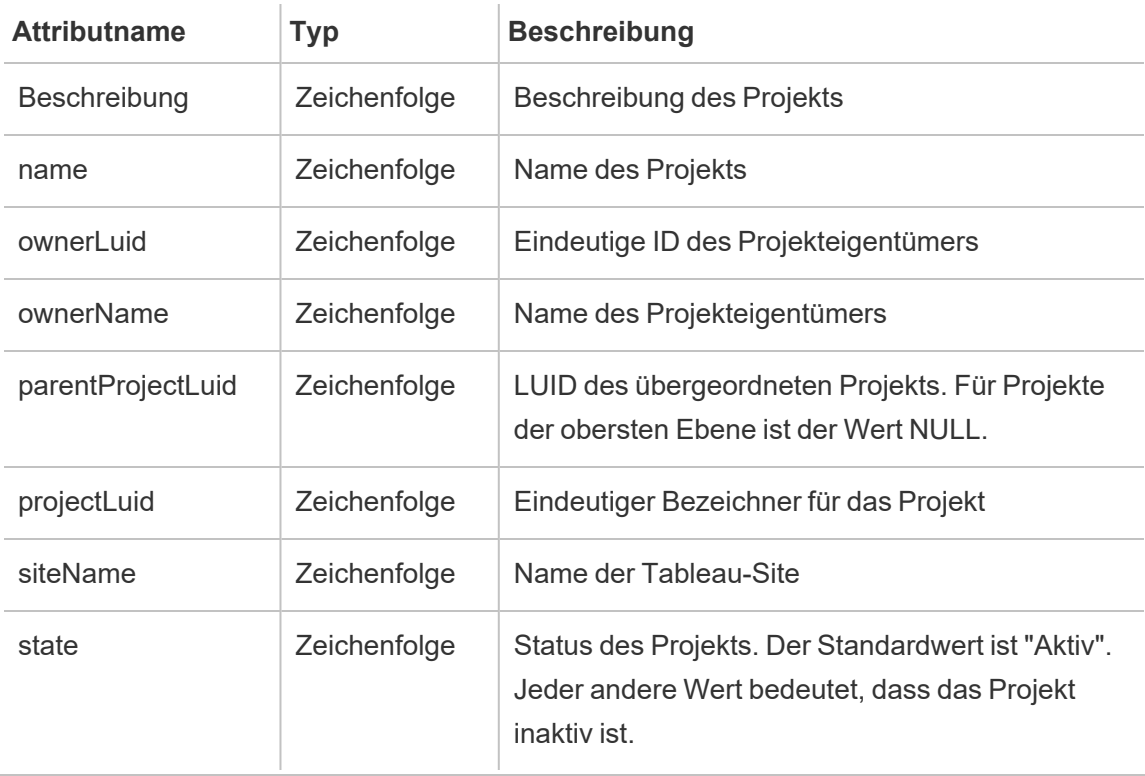

# hist\_create\_schedule

Das Ereignis hist\_create\_schedule wird protokolliert, wenn Benutzer Zeitpläne auf der Site erstellen.

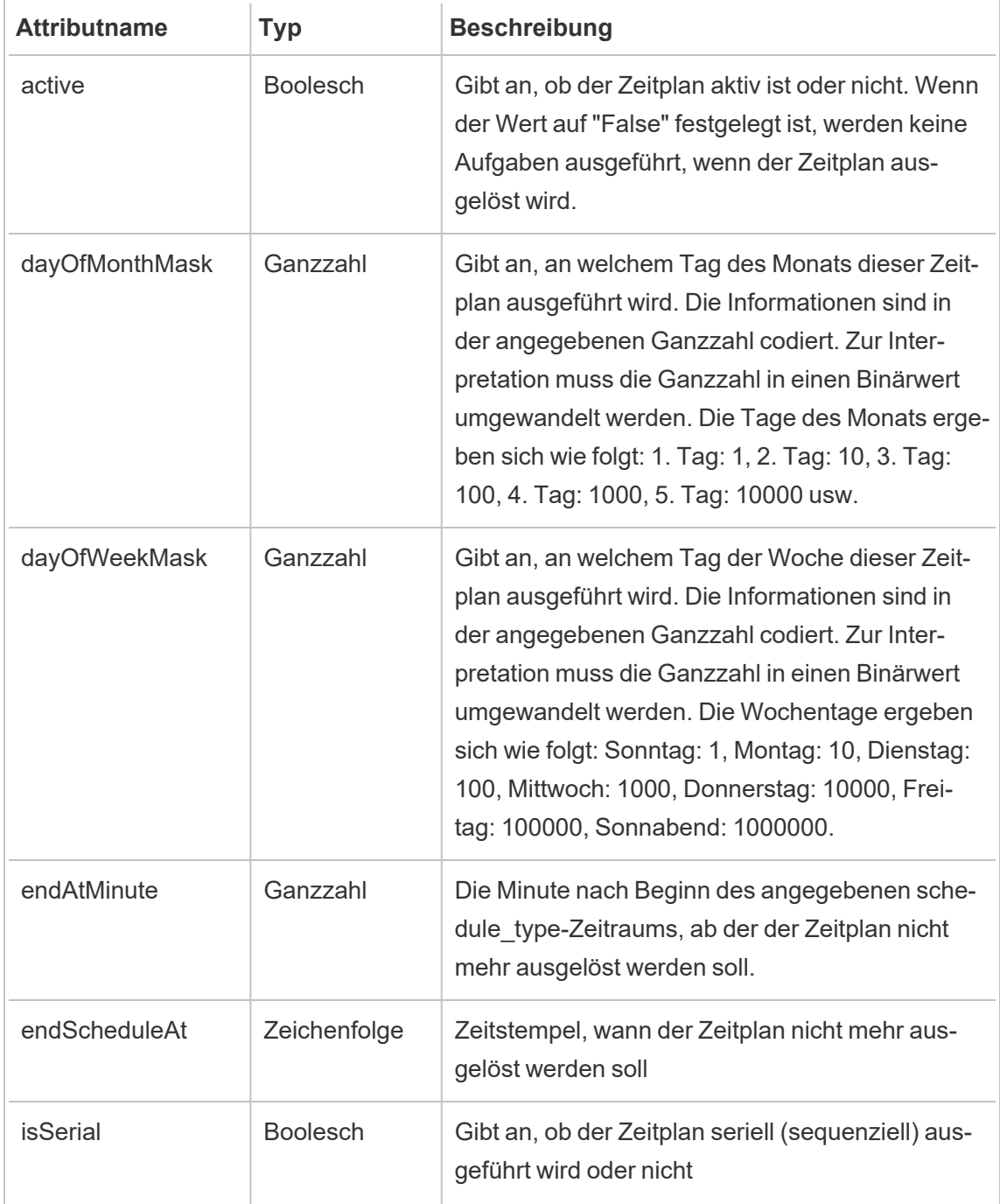

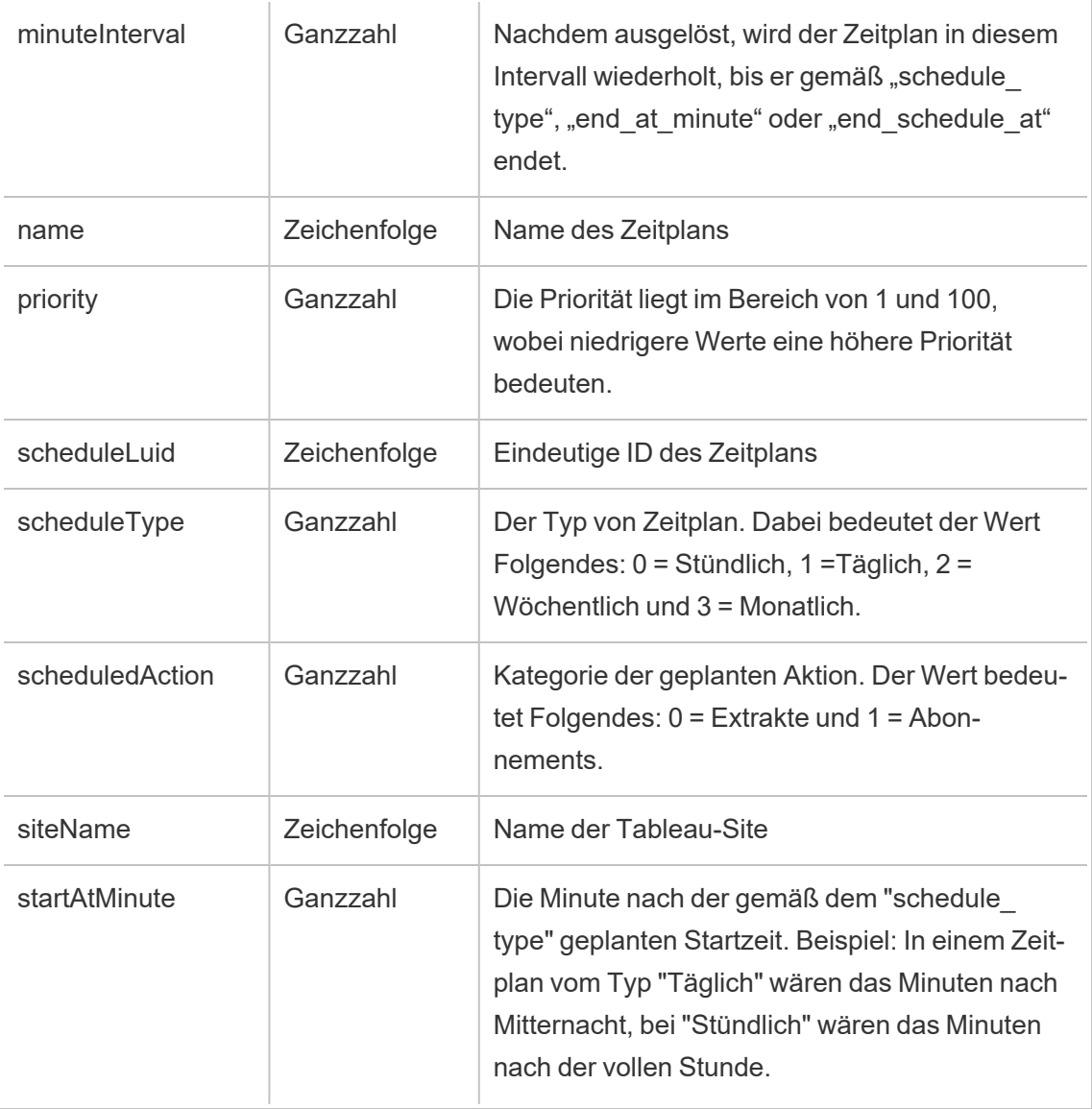

### hist\_create\_site

Das Legacy-Ereignis "Site erstellen" aus "historical\_events".

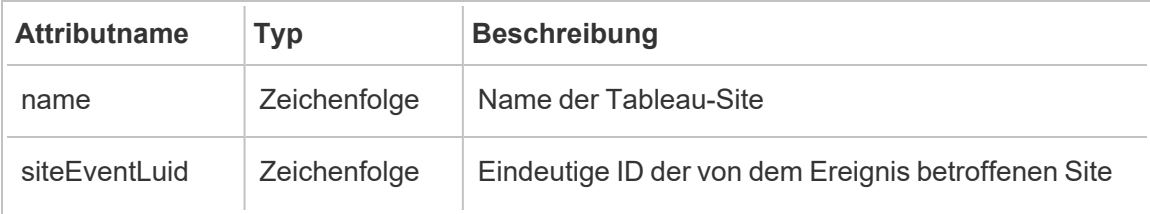

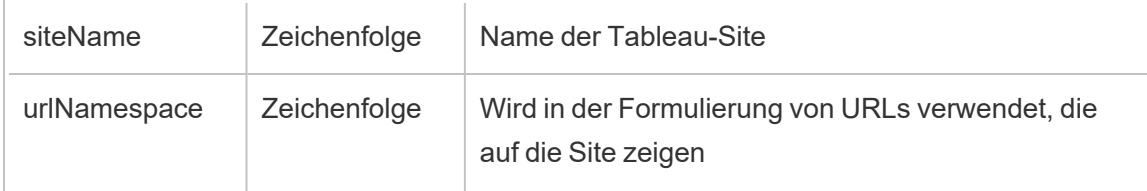

# hist\_create\_subscription\_task

Das Ereignis hist\_create\_subscription\_task wird protokolliert, wenn Abonnementaufgaben erstellt werden.

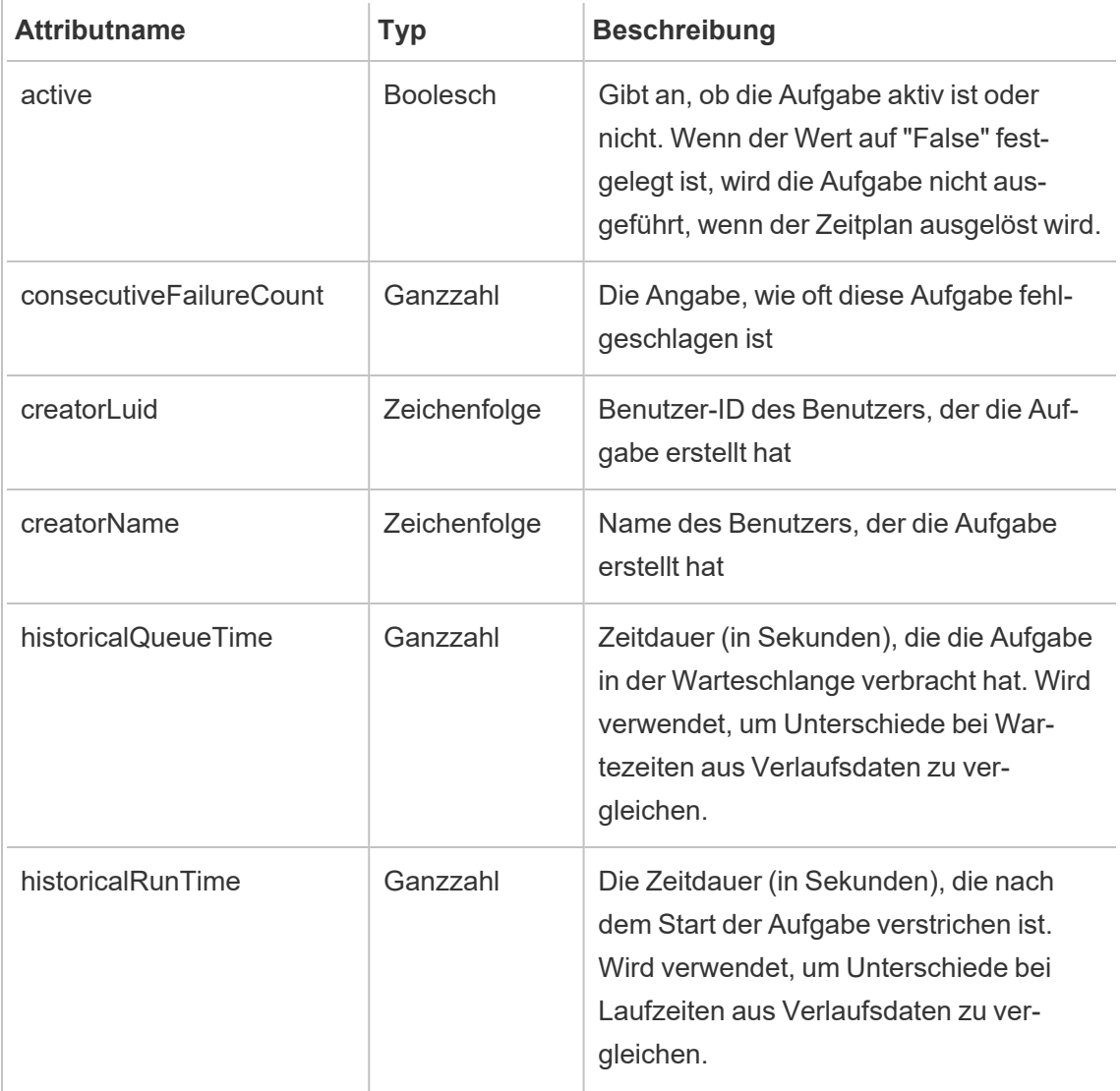

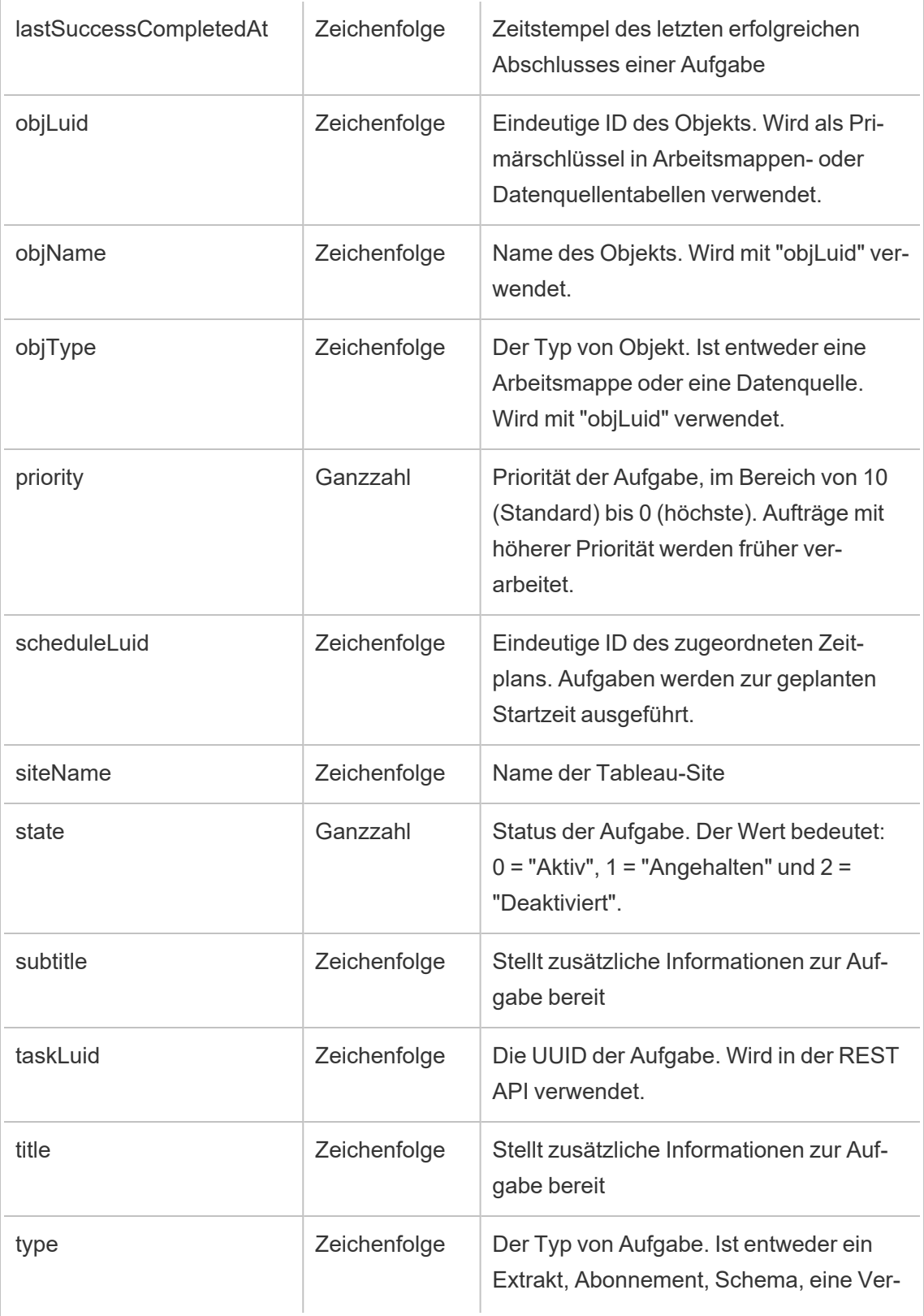

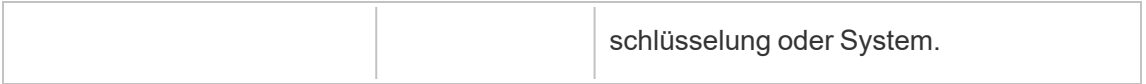

### hist\_create\_system\_user

Das Ereignis hist create system user wird protokolliert, wenn ein Systembenutzer hinzugefügt wird.

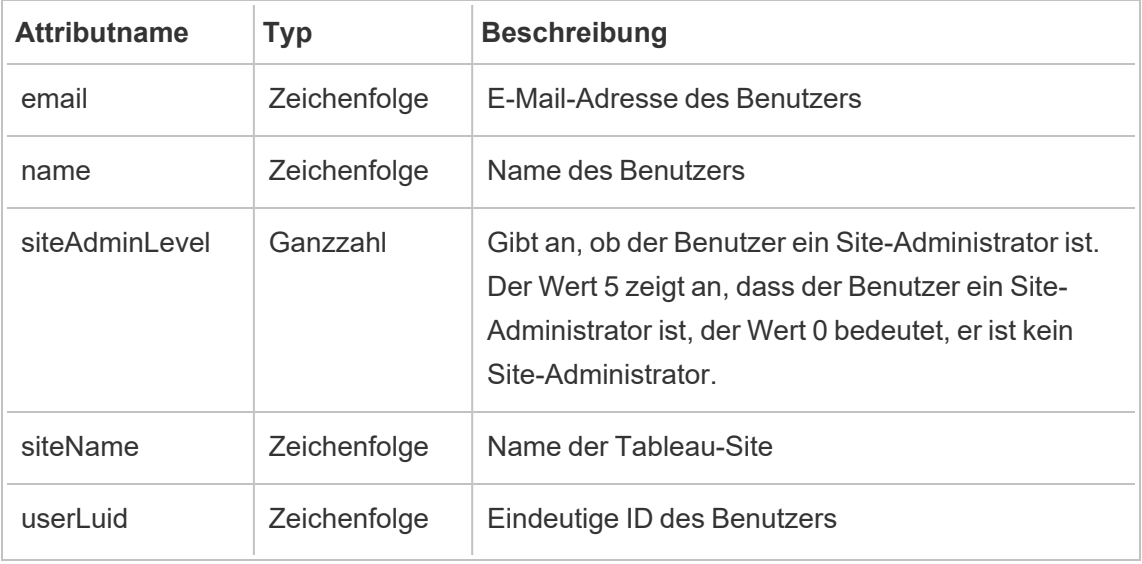

### hist\_create\_table

Das Ereignis hist create table wird protokolliert, wenn eine Datenbanktabelle auf der Site erstellt wird.

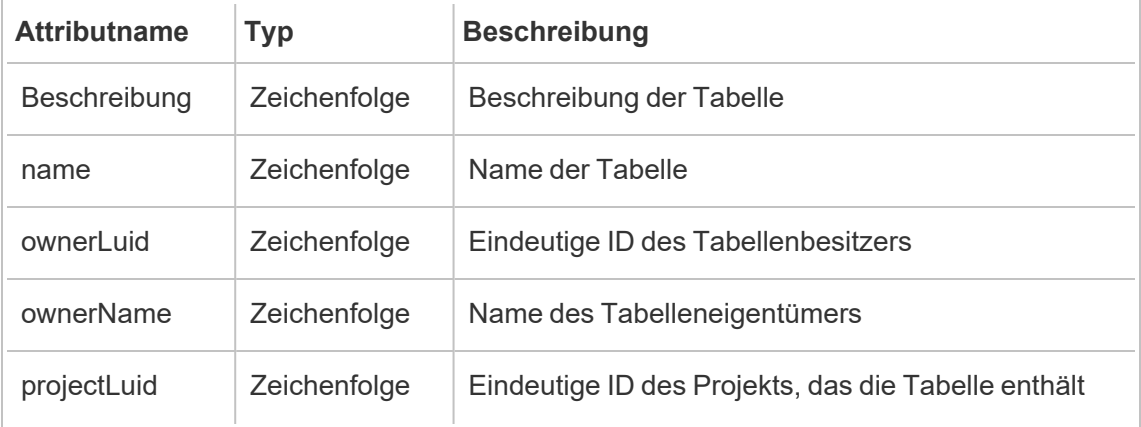

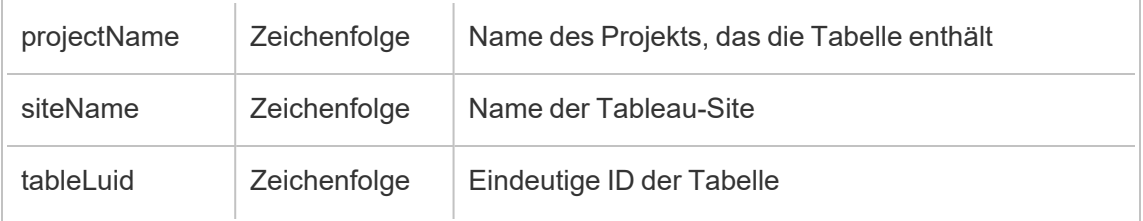

### hist\_create\_user

Das Ereignis hist create user event wird protokolliert, wenn der Site ein Benutzer hinzugefügt wird.

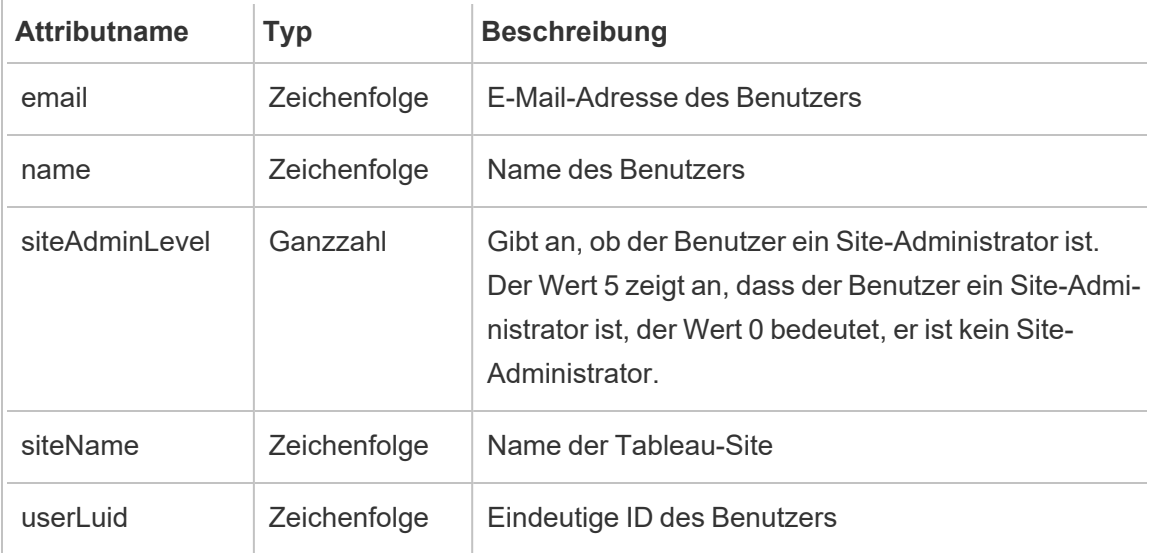

### hist\_create\_workbook\_extracts

Das Ereignis hist\_create\_workbook\_extracts wird protokolliert, wenn an Arbeitsmappen, die Extrakte enthalten, Änderungen vorgenommen werden.

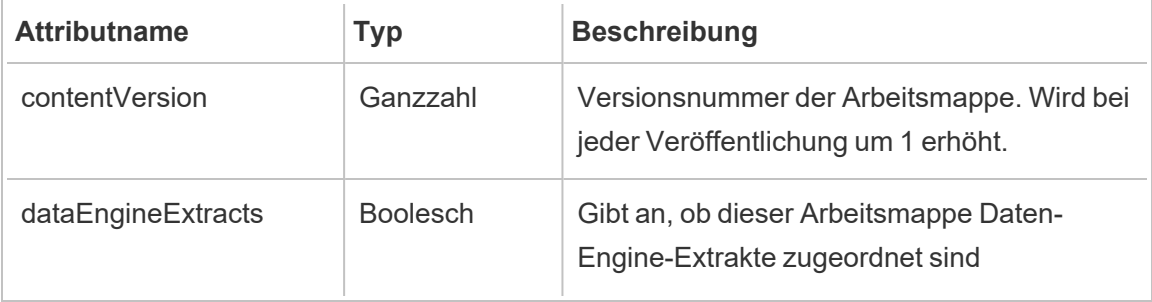

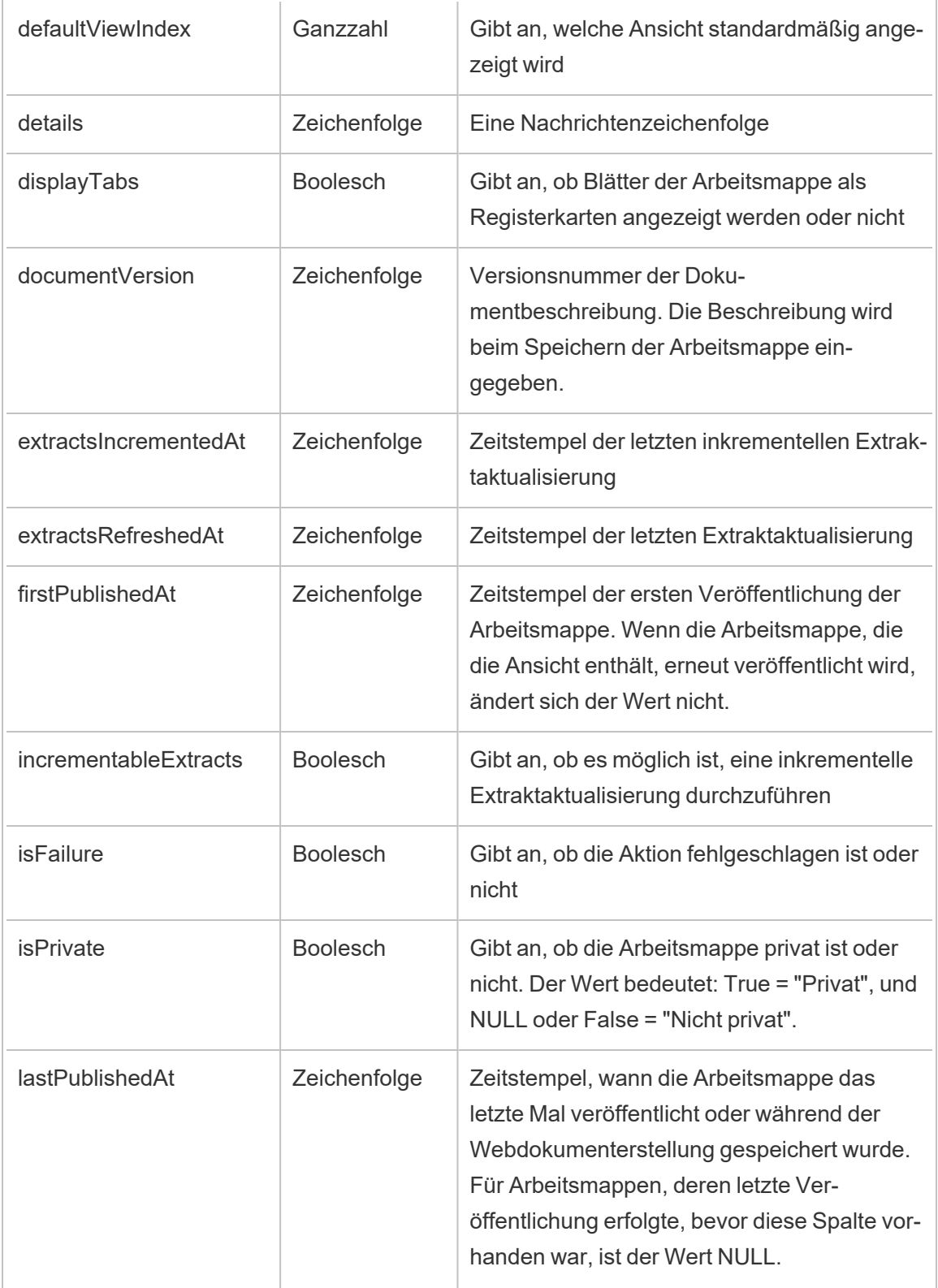

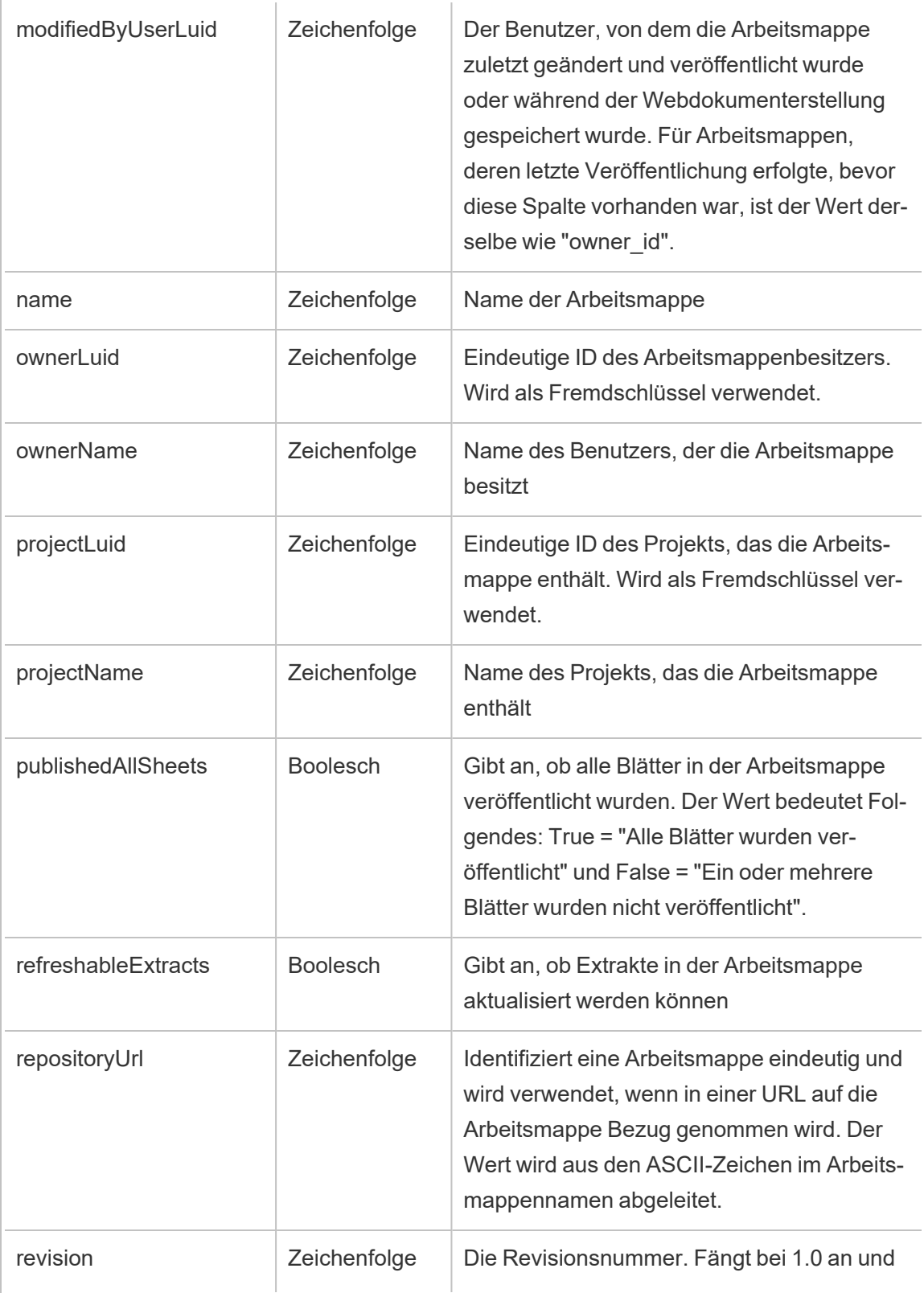

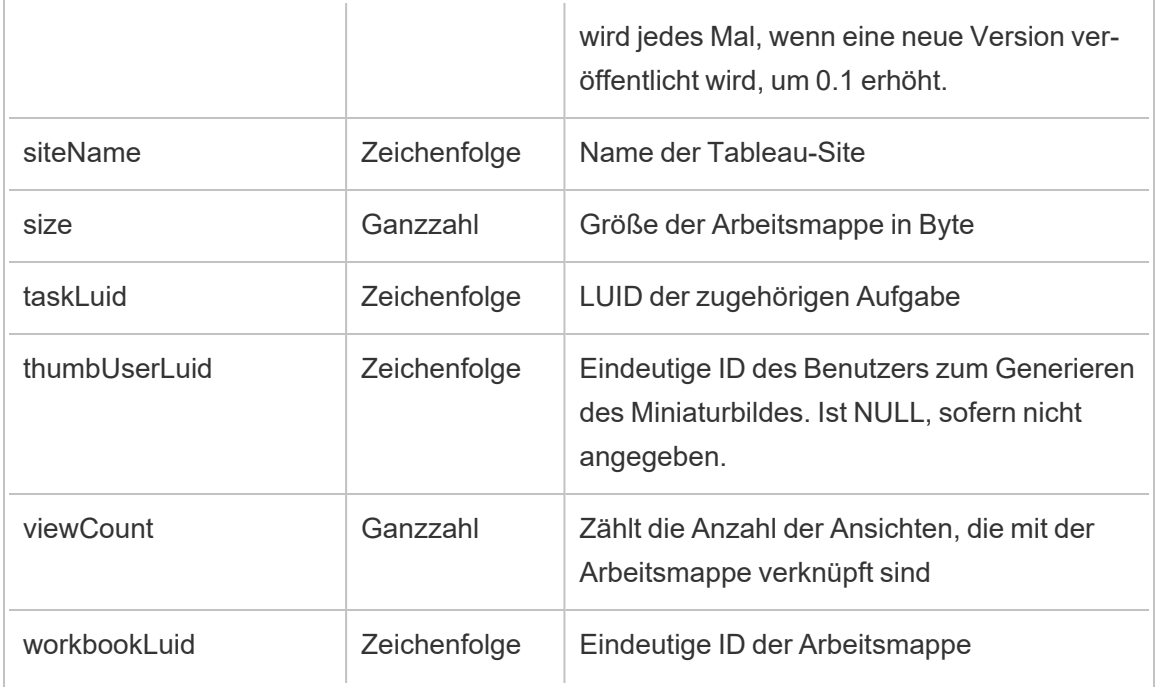

### hist\_create\_workbook\_task

Das Ereignis hist\_create\_workbook\_task wird für arbeitsmappenbezogene Aufgaben protokolliert.

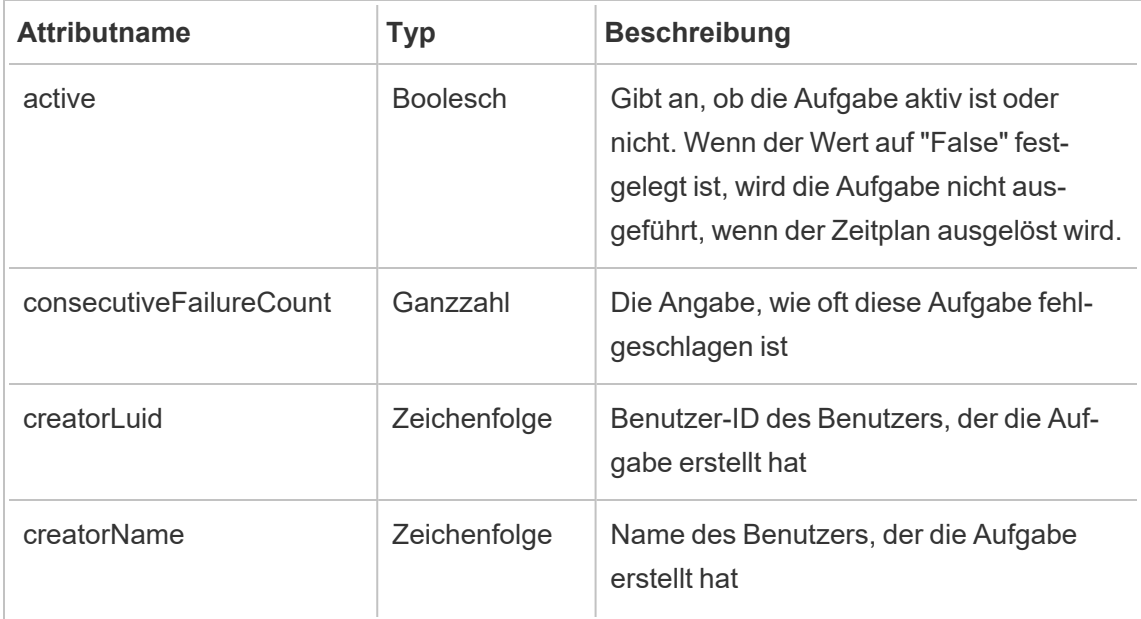

 $\overline{a}$ 

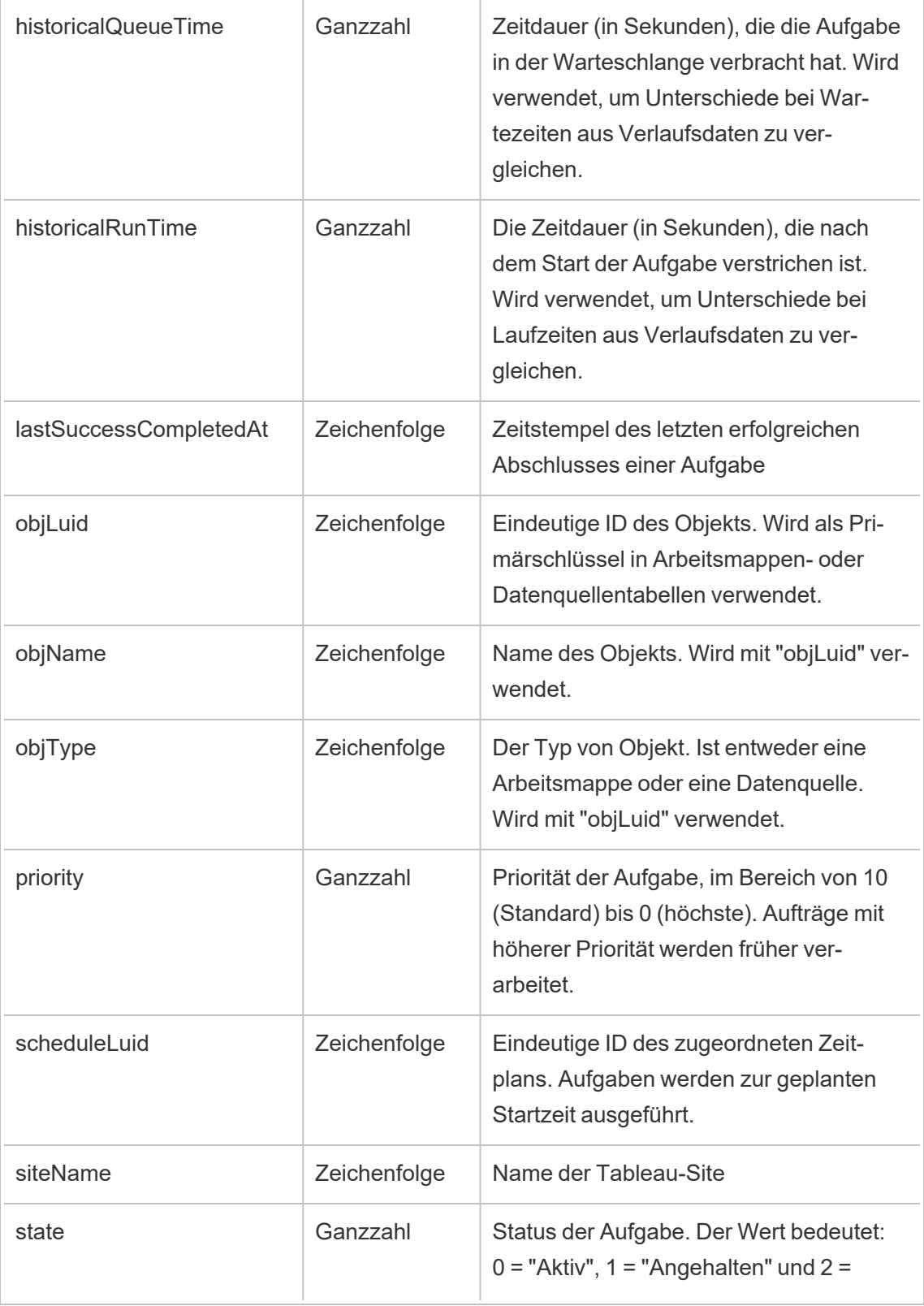

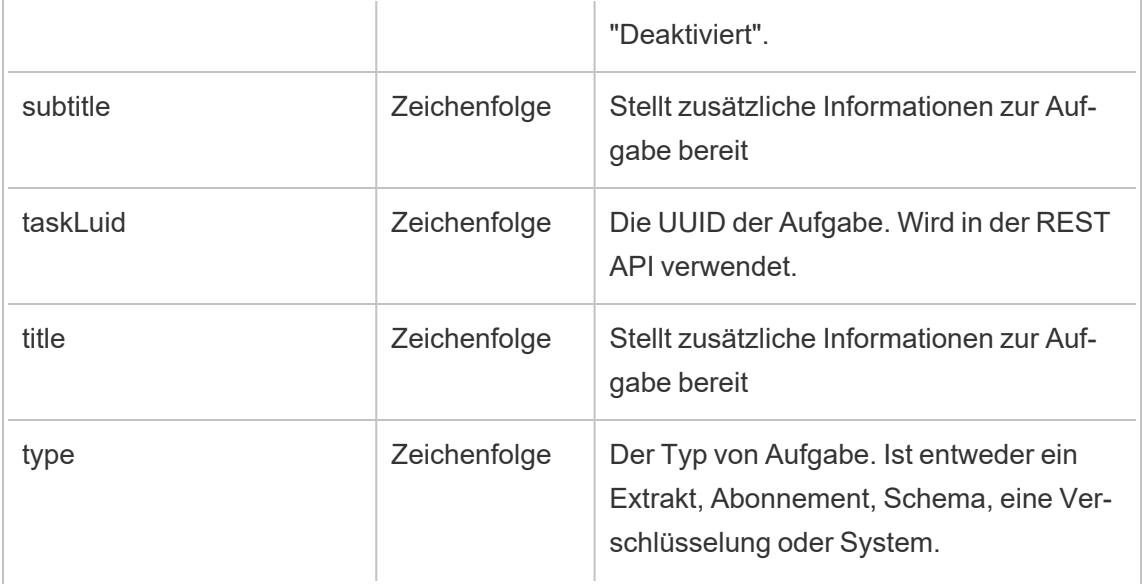

# hist\_decrypt\_datasource\_extracts

Das Legacy-Ereignis "Datenquellen-Extrakte entschlüsseln" aus "historical\_events".

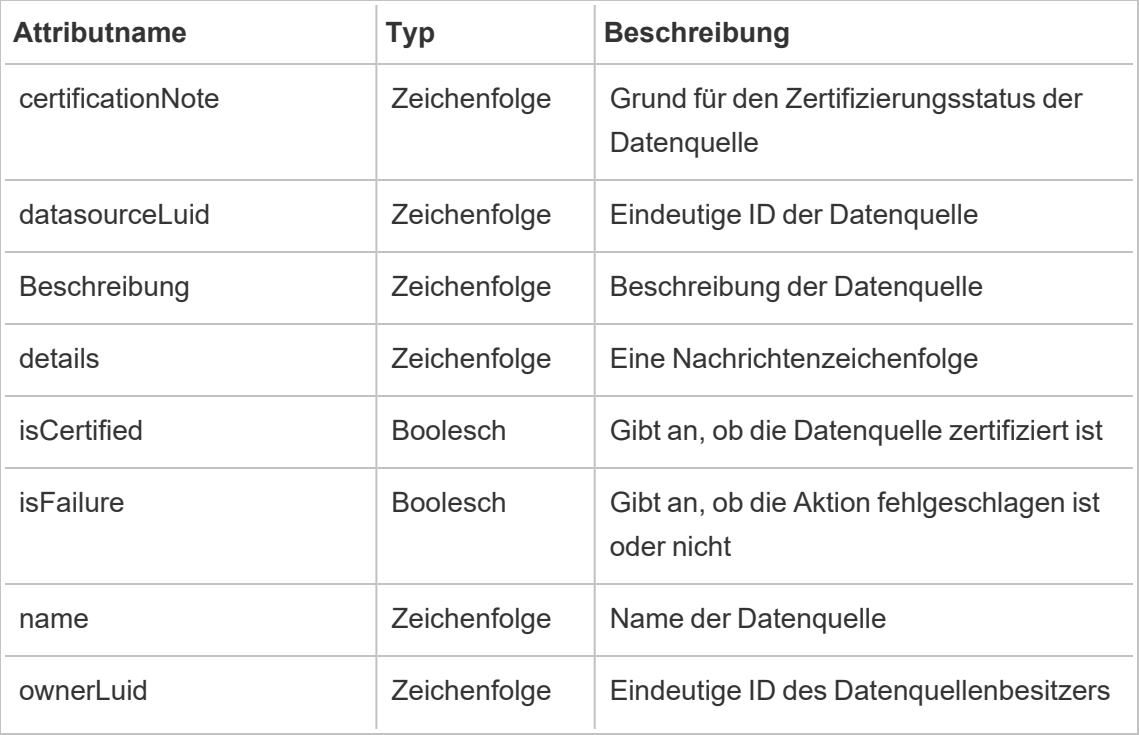

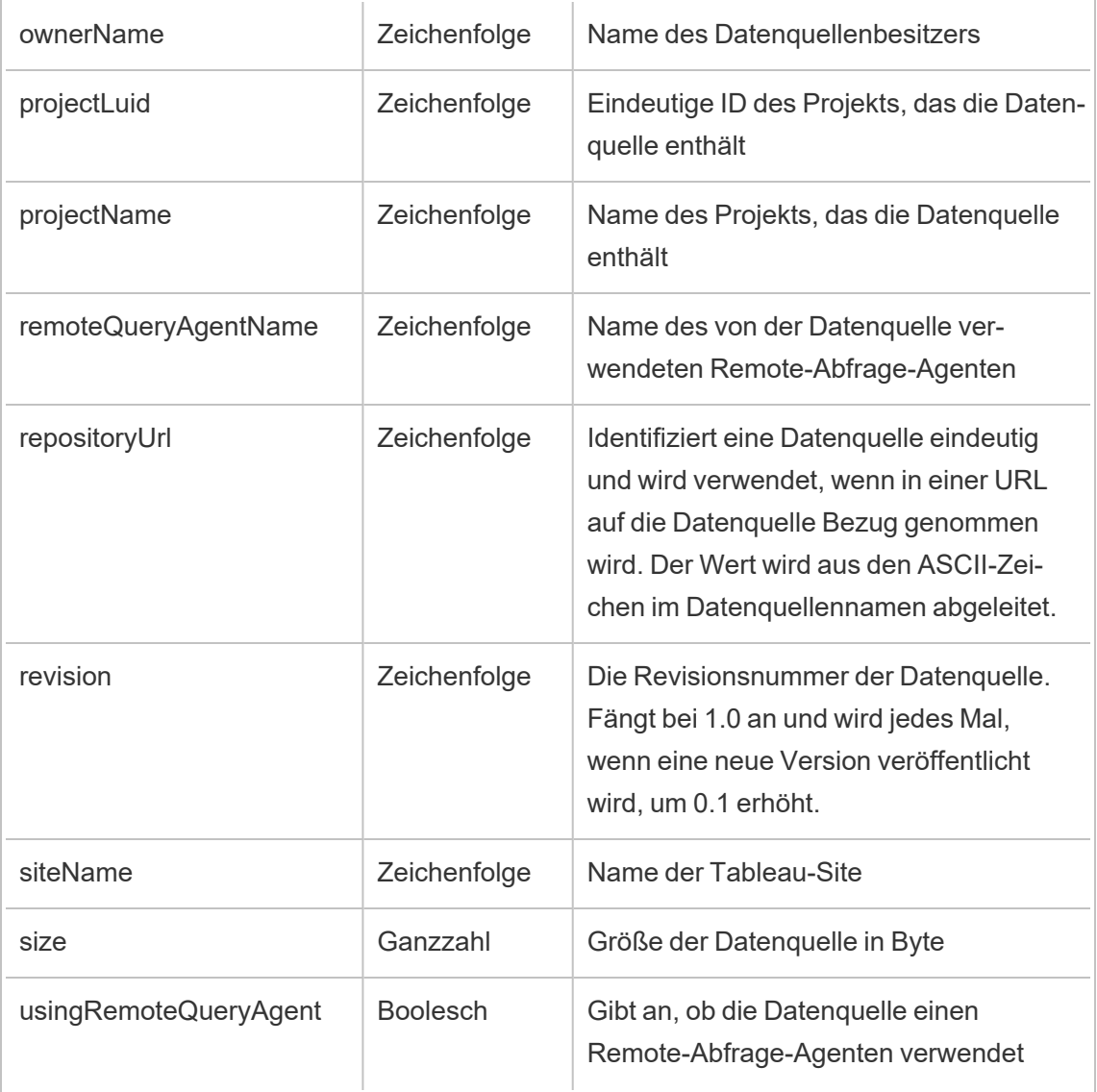

### hist\_decrypt\_datasource\_extracts\_request

Das Legacy-Ereignis "Anforderung zum Entschlüsseln von Datenquellen-Extrakten" aus "historical\_events".

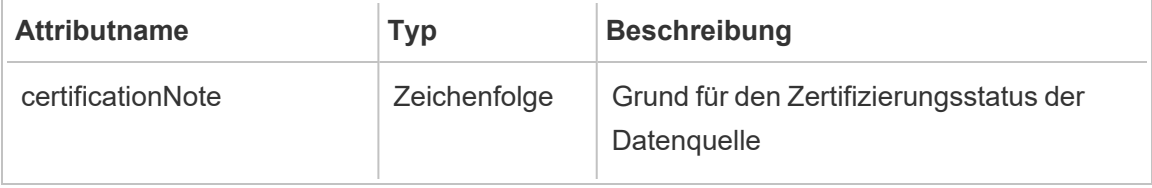

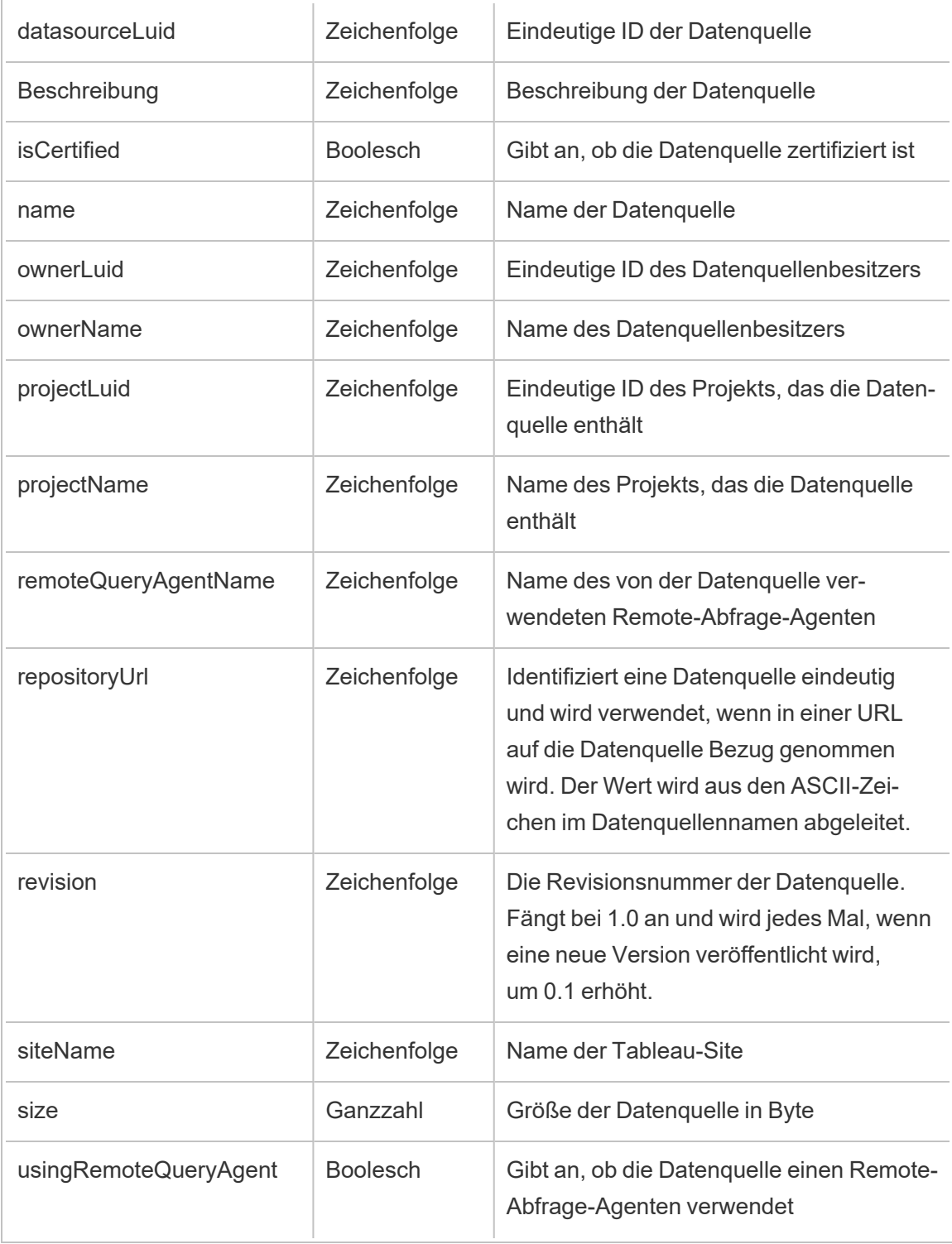

# hist\_decrypt\_flow\_draft\_extracts

Das Legacy-Ereignis "Schemaentwurf-Extrakte entschlüsseln" aus "historical\_events".

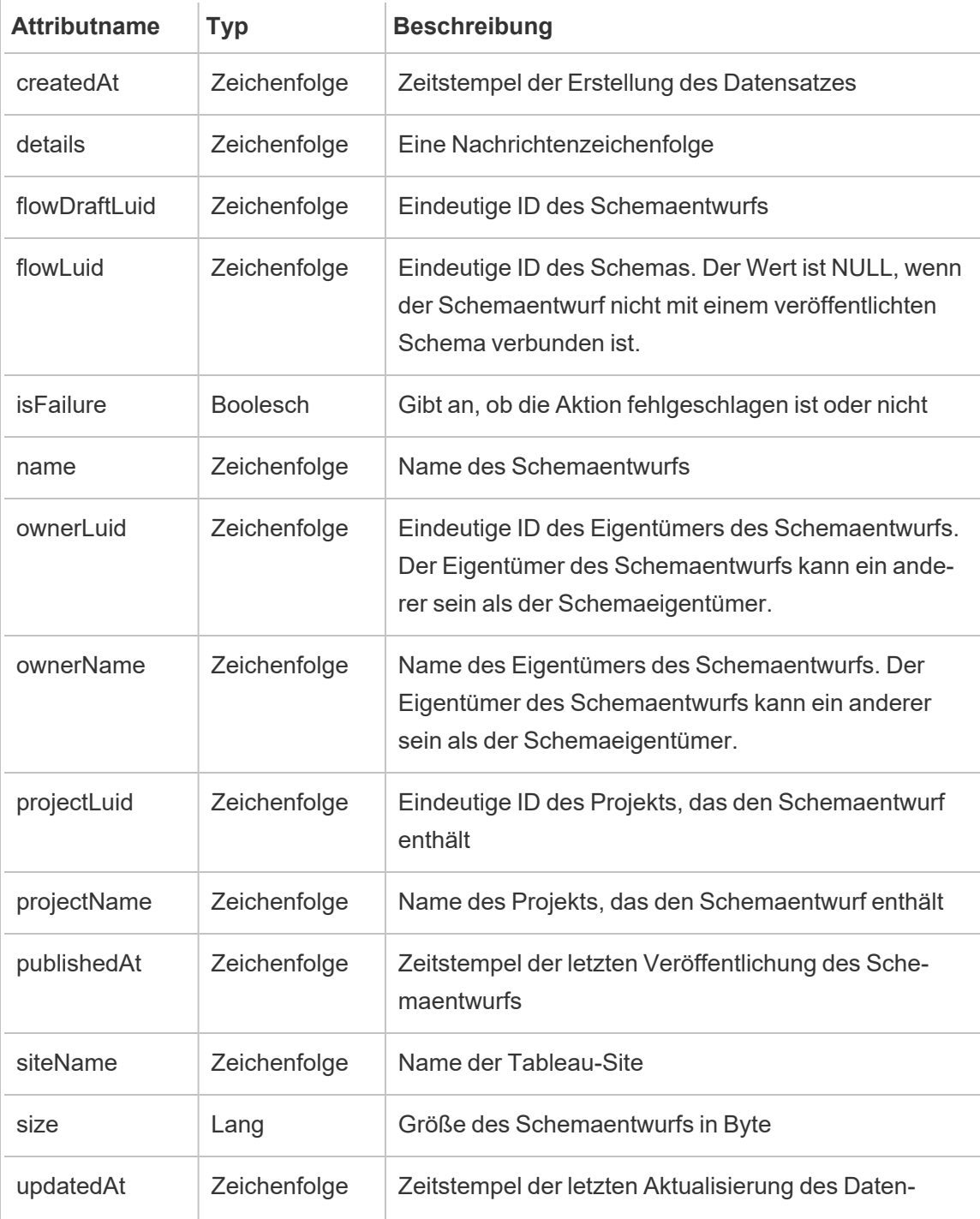

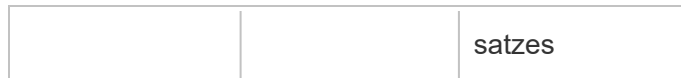

# hist\_decrypt\_flow\_draft\_extracts\_request

Das Legacy-Ereignis "Anforderung zum Entschlüsseln von Schemaentwurf-Extrakten" aus "historical\_events".

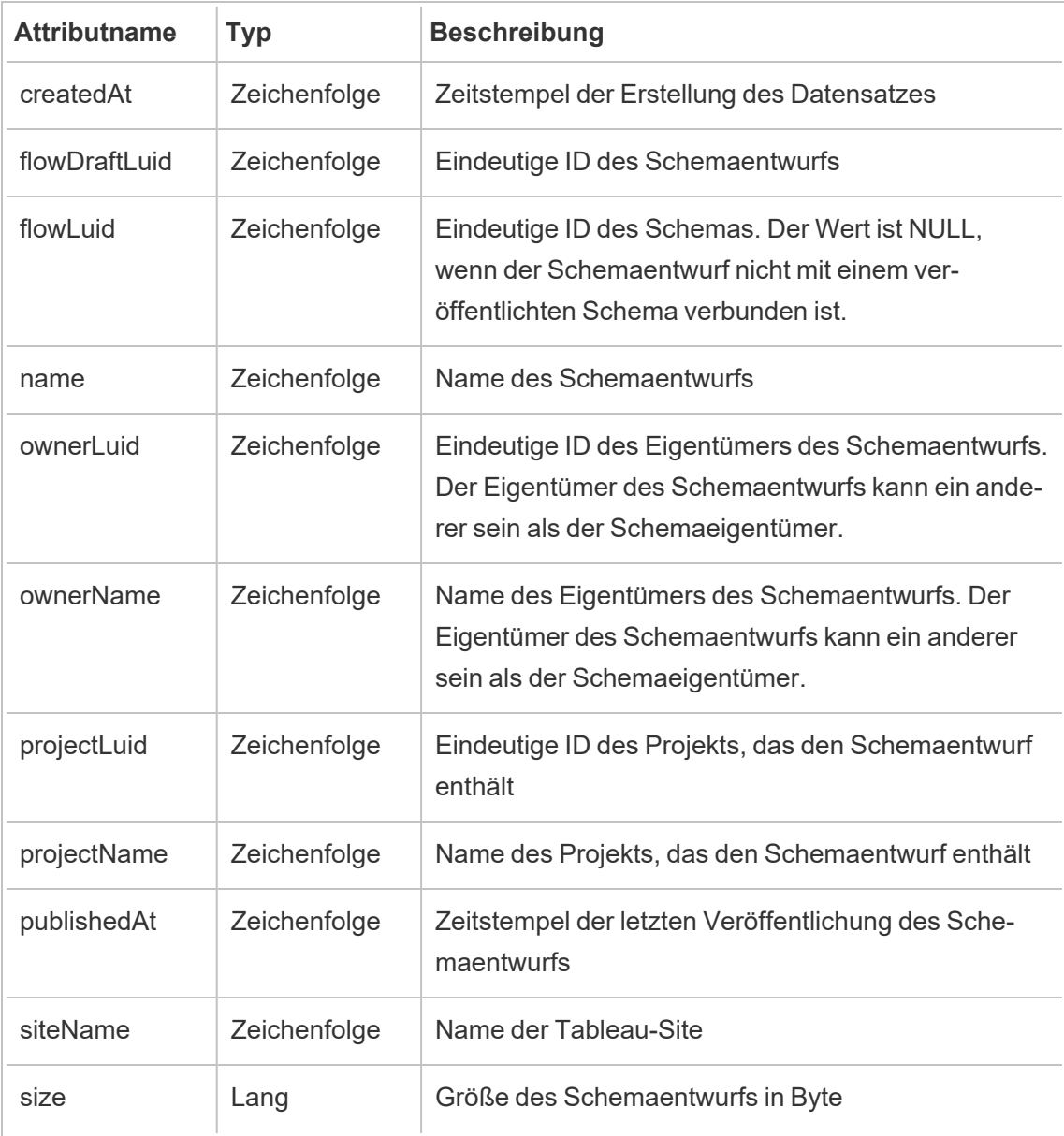

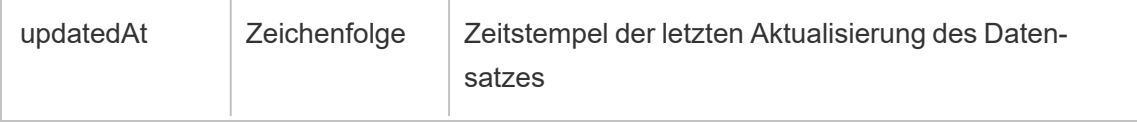

### hist\_decrypt\_flow\_extracts

Das Legacy-Ereignis "Schemaextrakte entschlüsseln" aus "historical\_events".

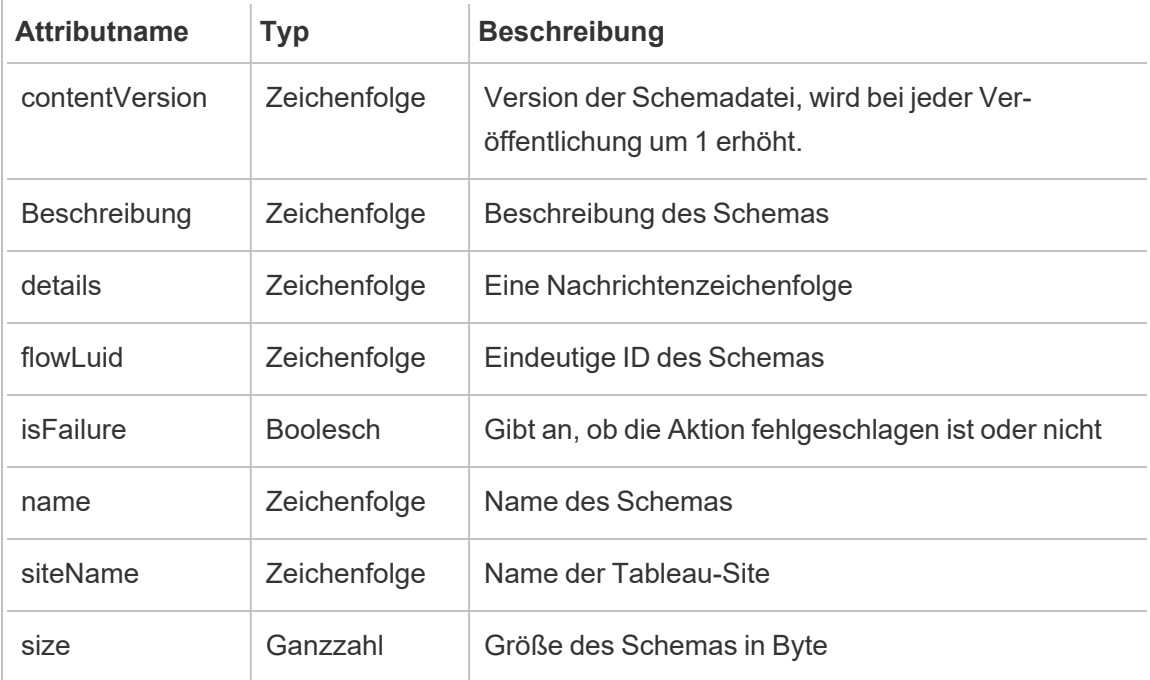

### hist\_decrypt\_flow\_extracts\_request

Das Legacy-Ereignis "Anforderung zum Entschlüsseln von Schemaextrakten" aus "historical\_ events".

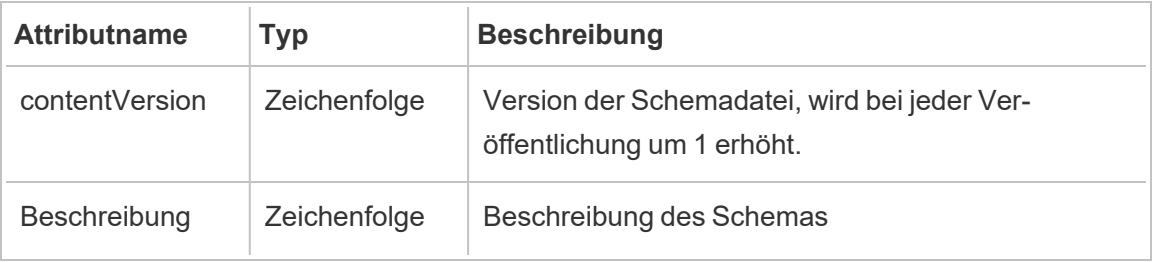

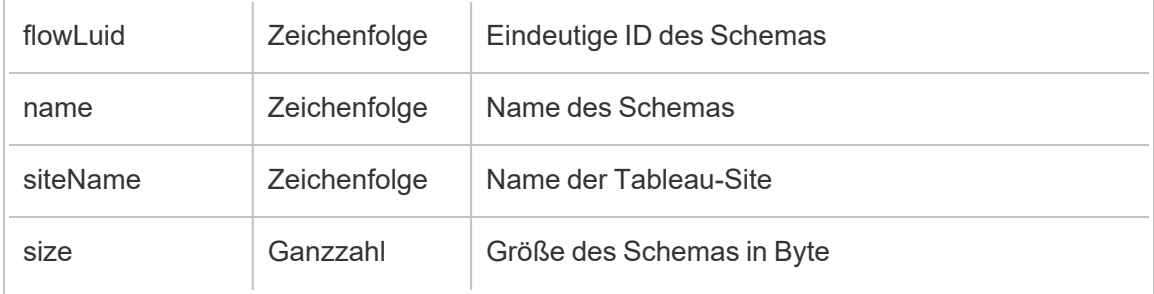

# hist\_decrypt\_materialized\_views

Das Ereignis "hist\_decrypt\_materialized\_views" protokolliert das erfolgreiche Entschlüsseln von materialisierten Ansichten in einer Arbeitsmappe.

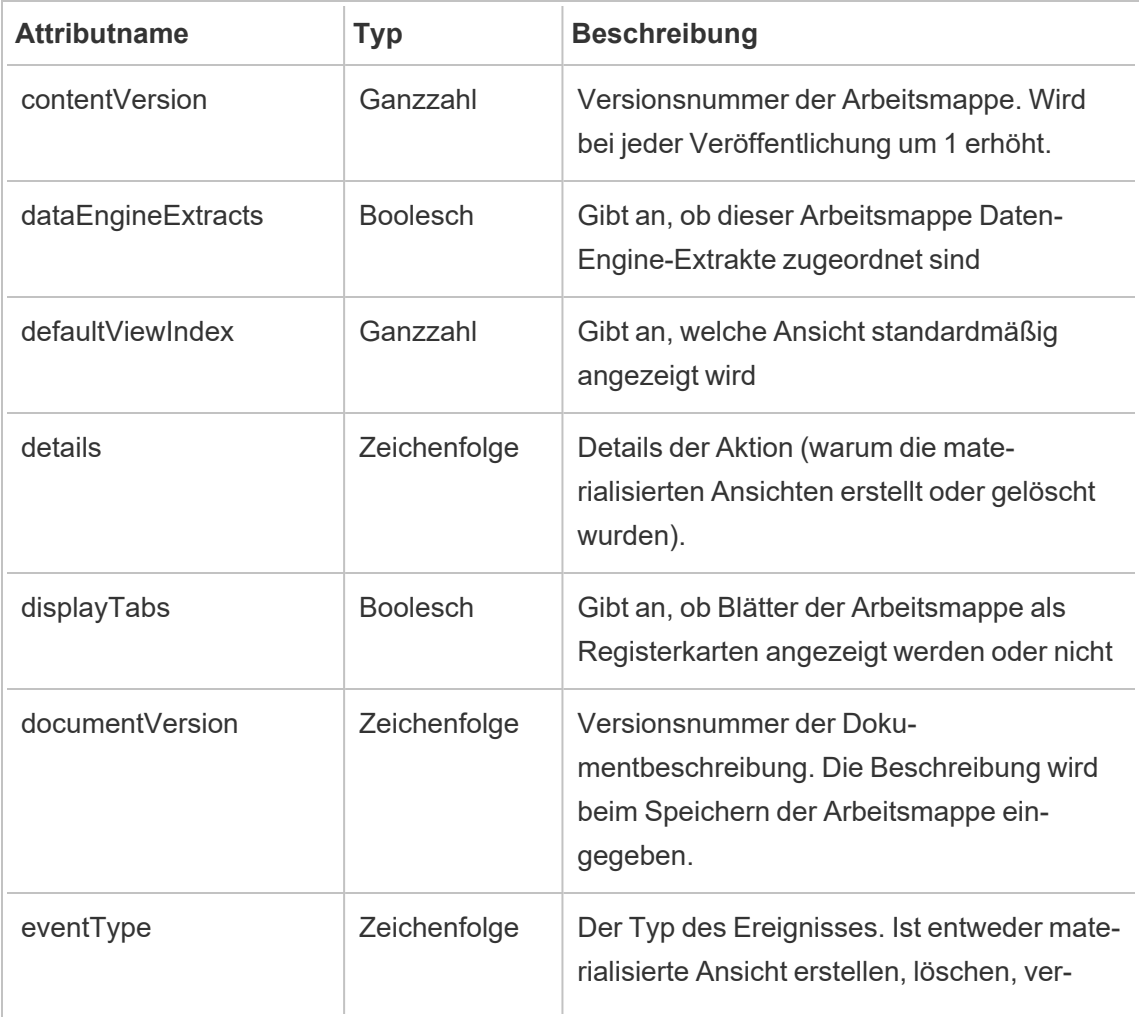
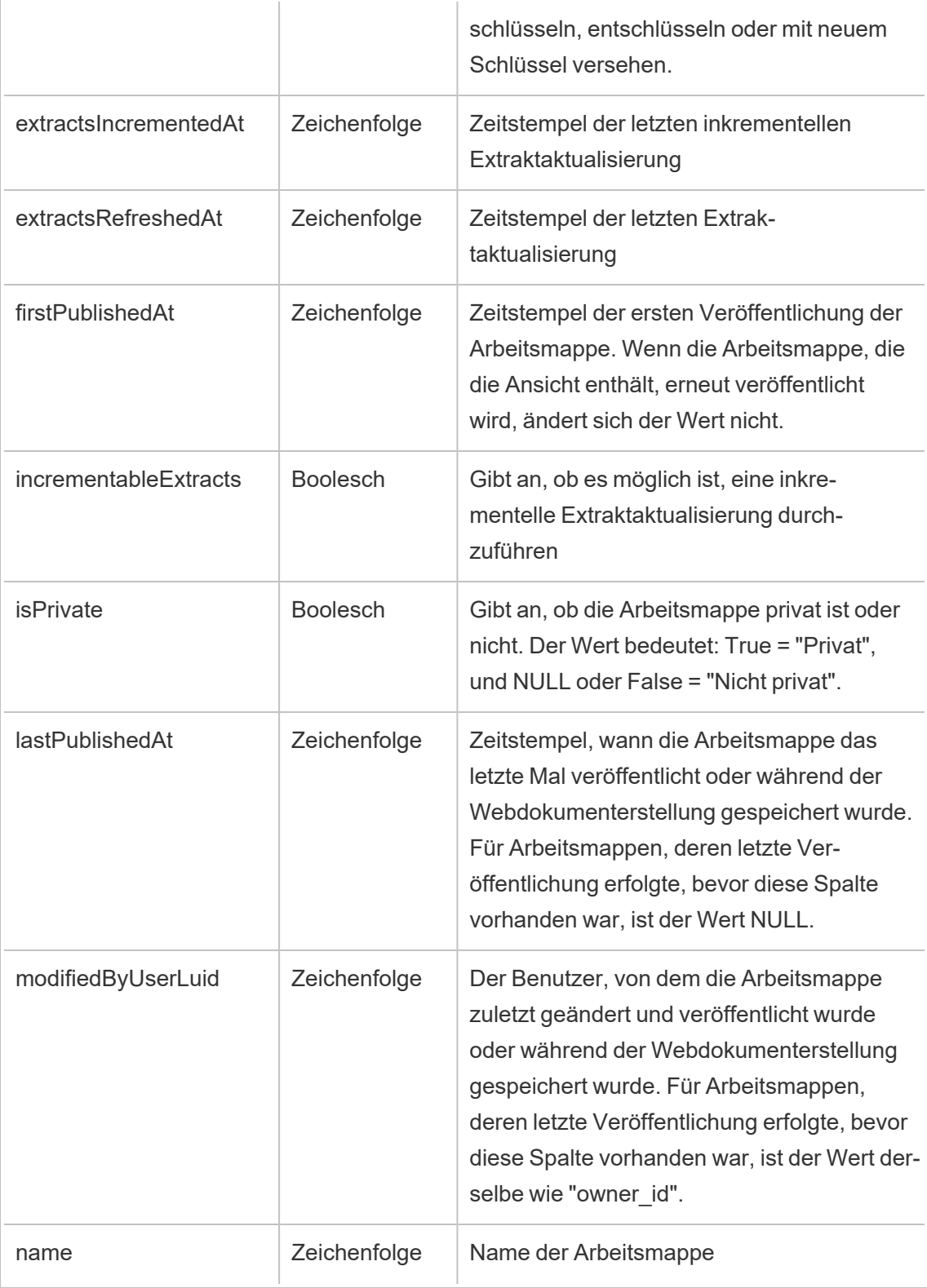

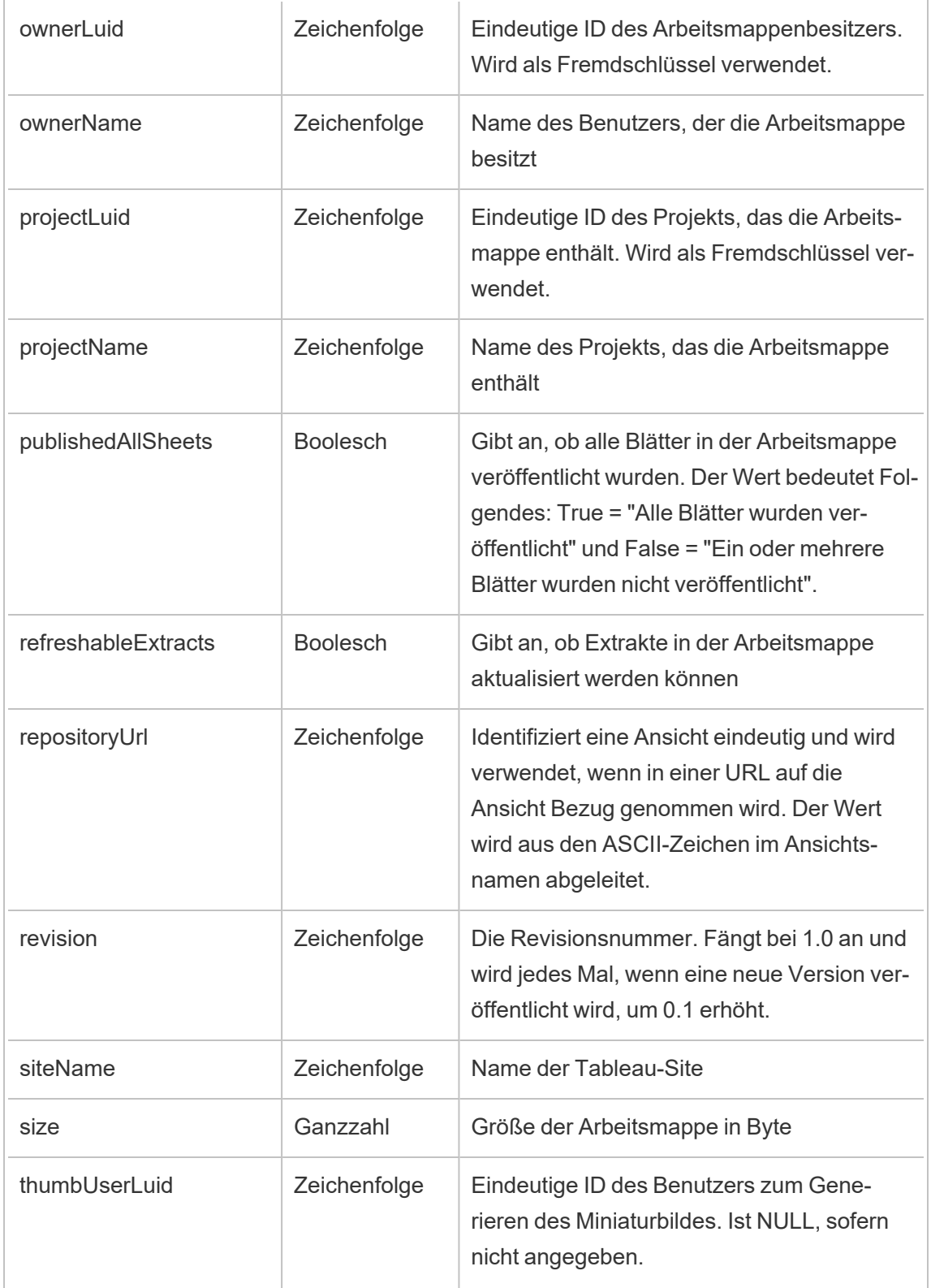

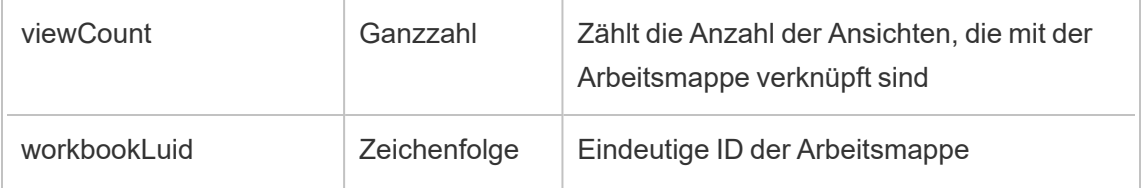

# hist\_decrypt\_site\_extracts\_request

Das Legacy-Ereignis "Anforderung zum Entschlüsseln von Site-Extrakten" aus "historical\_ events".

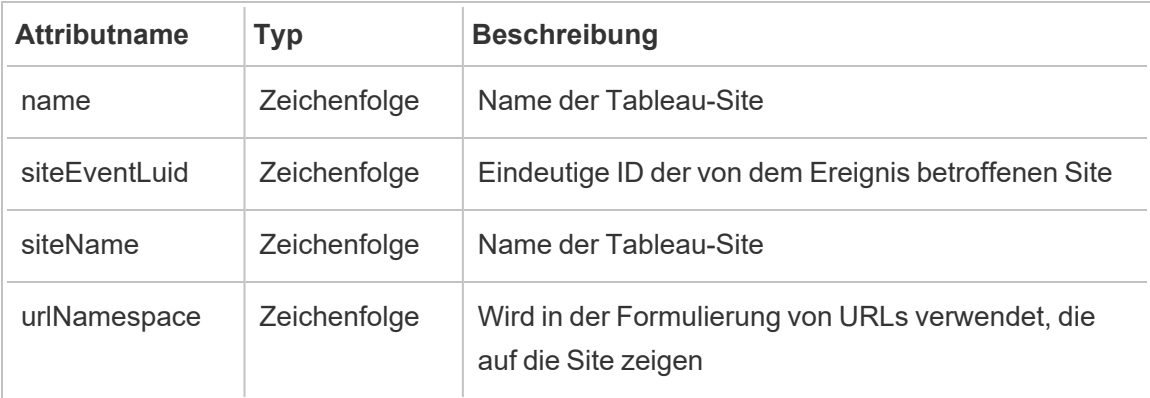

# hist\_decrypt\_workbook\_extracts

Das Legacy-Ereignis "Arbeitsmappenextrakte entschlüsseln" aus "historical\_events".

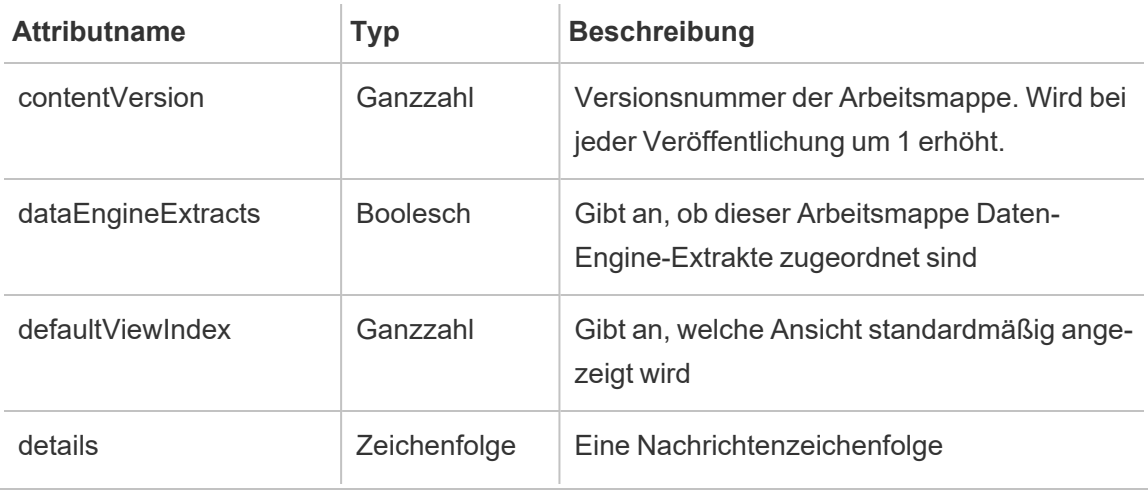

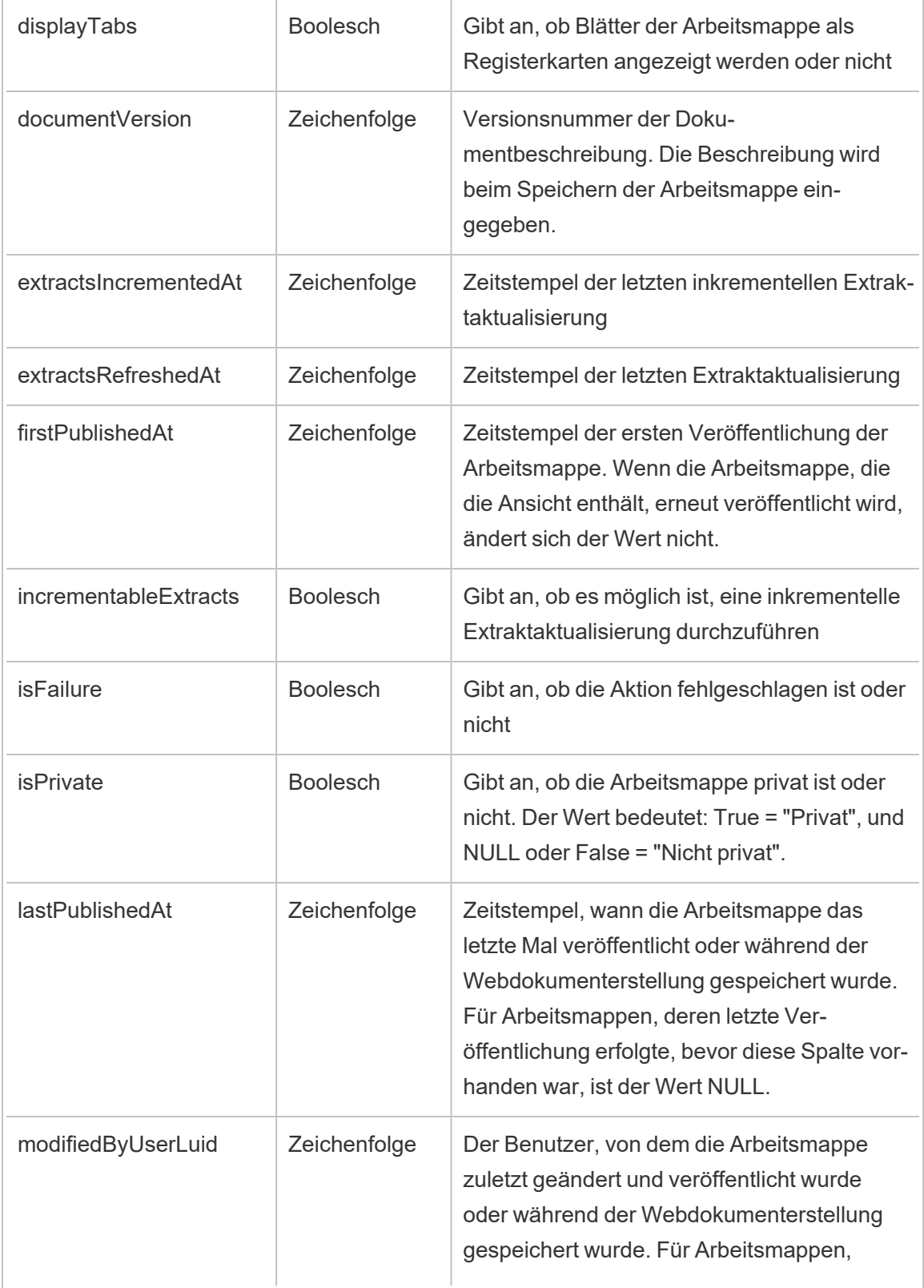

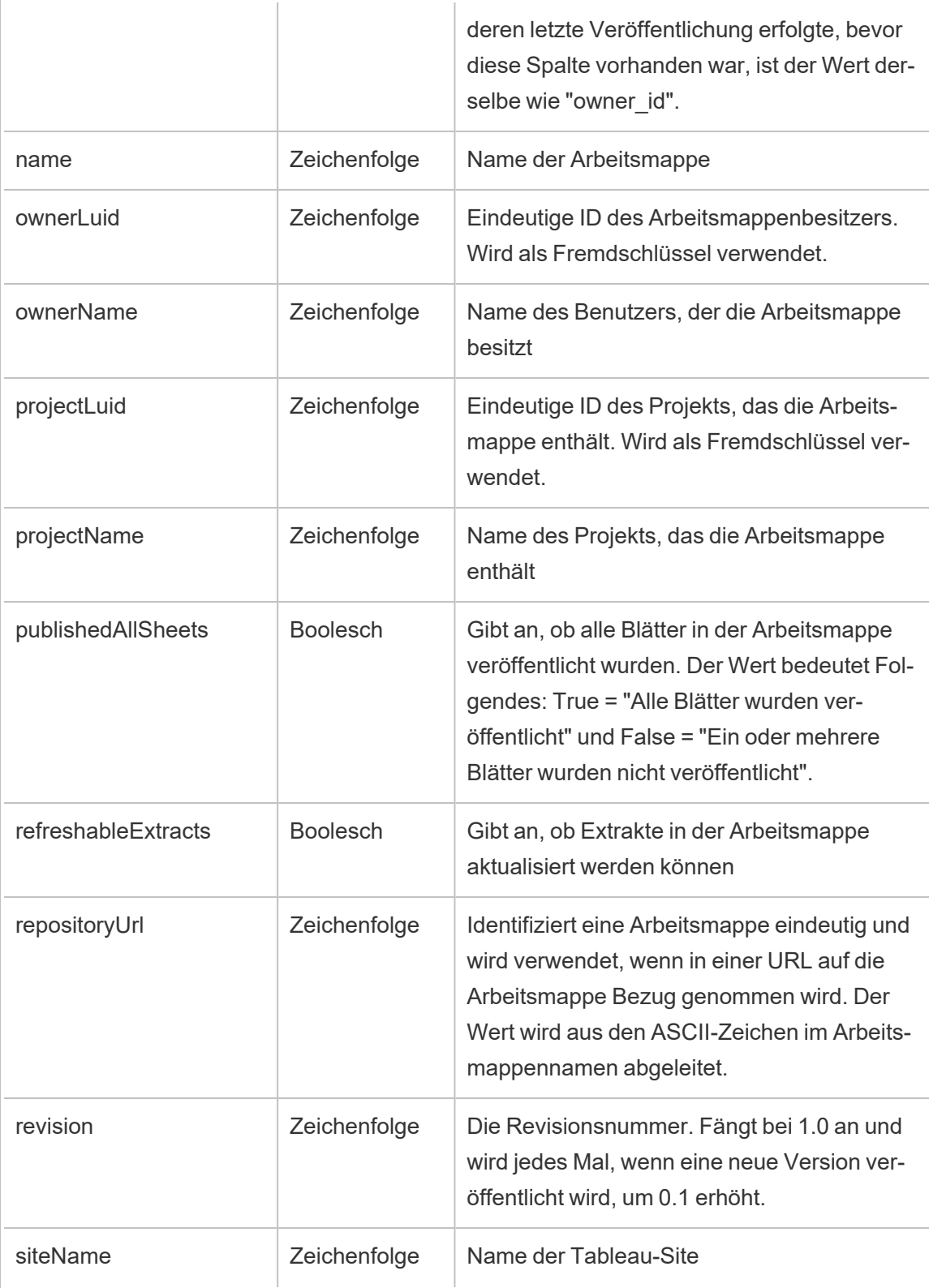

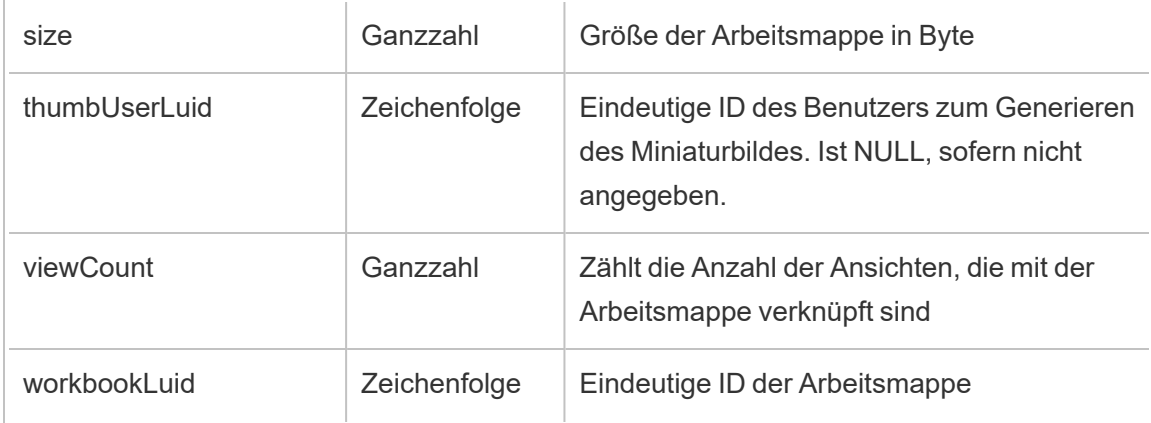

# hist\_decrypt\_workbook\_extracts\_request

Das Legacy-Ereignis "Anforderung zum Entschlüsseln von Arbeitsmappenextrakten" aus "historical\_events".

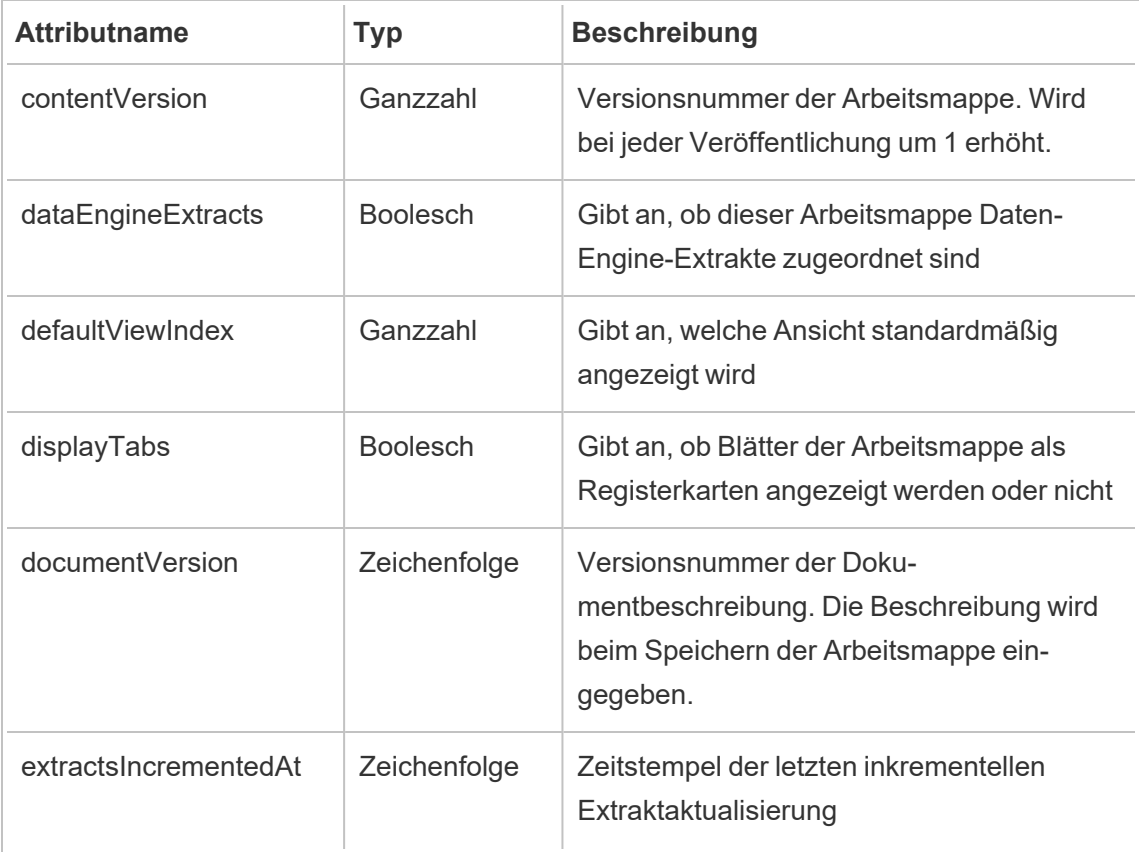

 $\overline{a}$ 

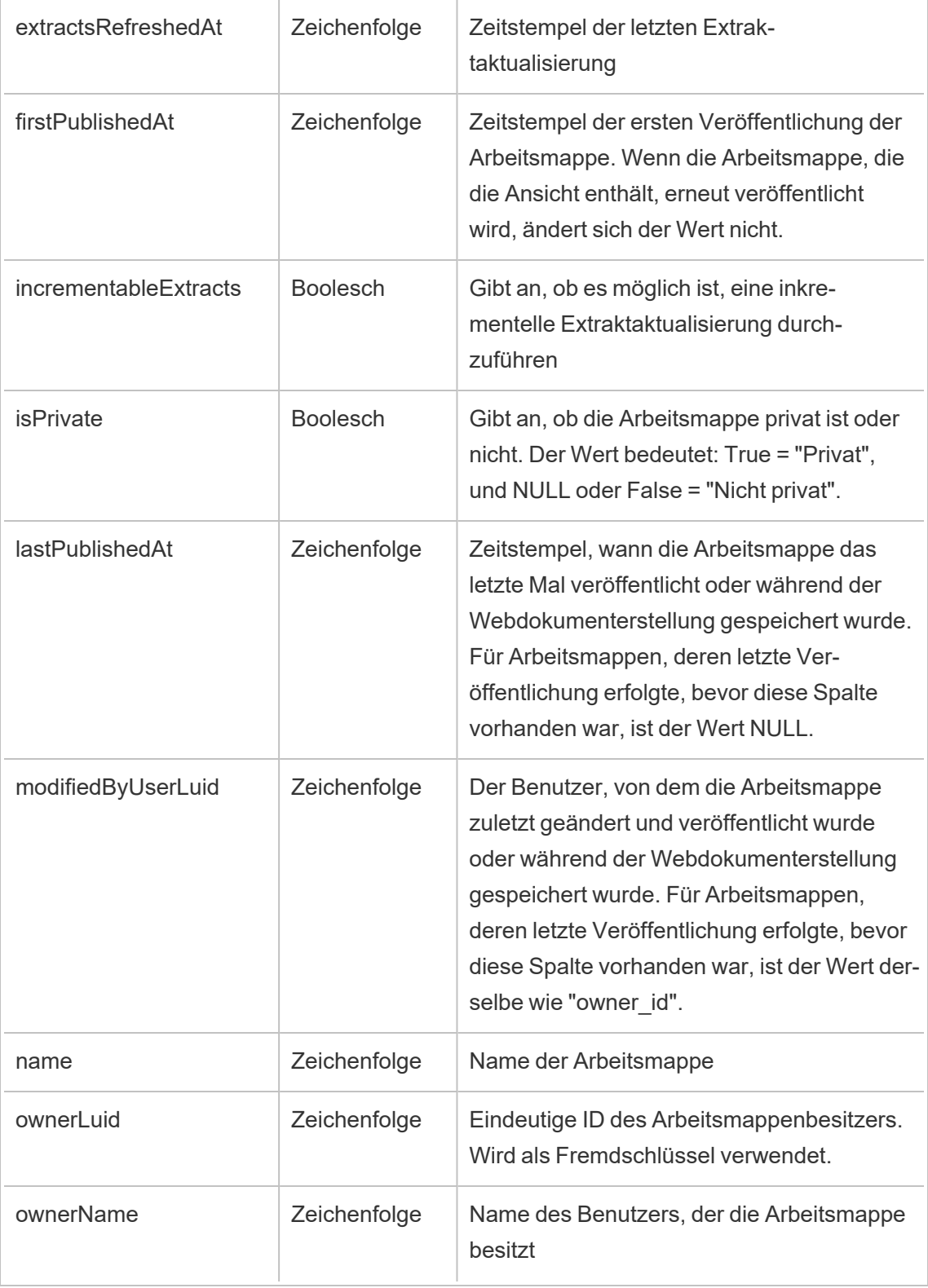

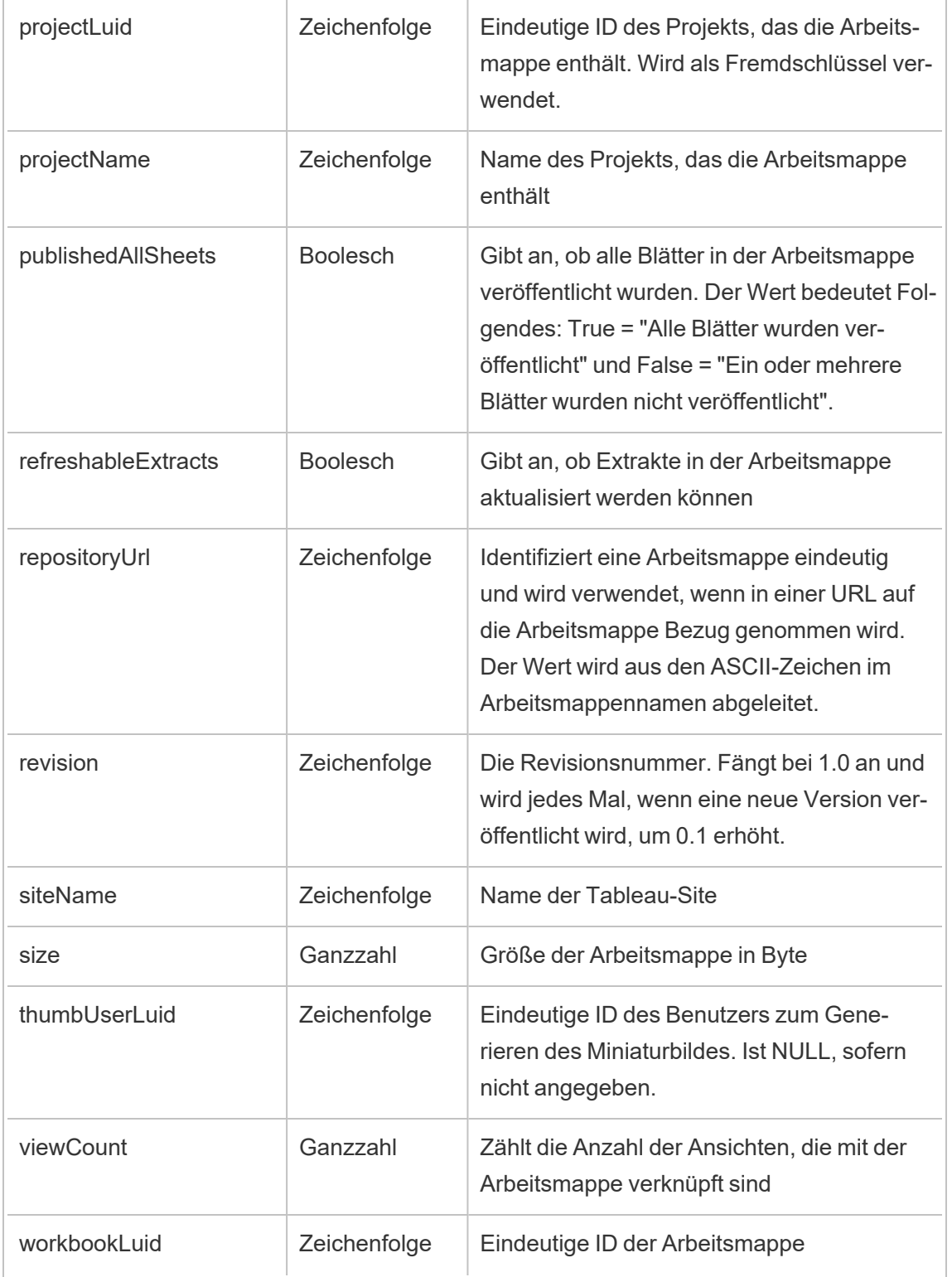

### hist\_delete\_access\_token

Das Ereignis hist delete access token wird protokolliert, wenn ein Benutzer ein Zugriffstoken löscht.

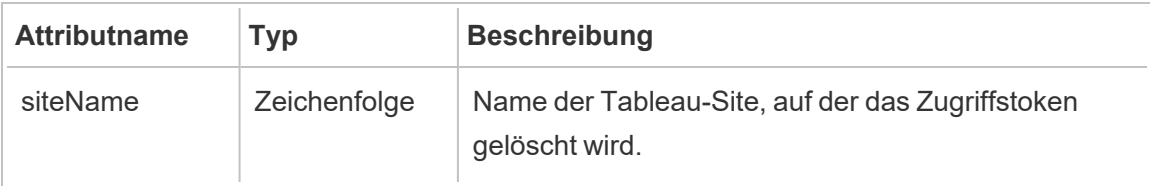

### hist\_delete\_collection

Das Ereignis hist delete collection wird protokolliert, wenn eine Sammlung gelöscht wird.

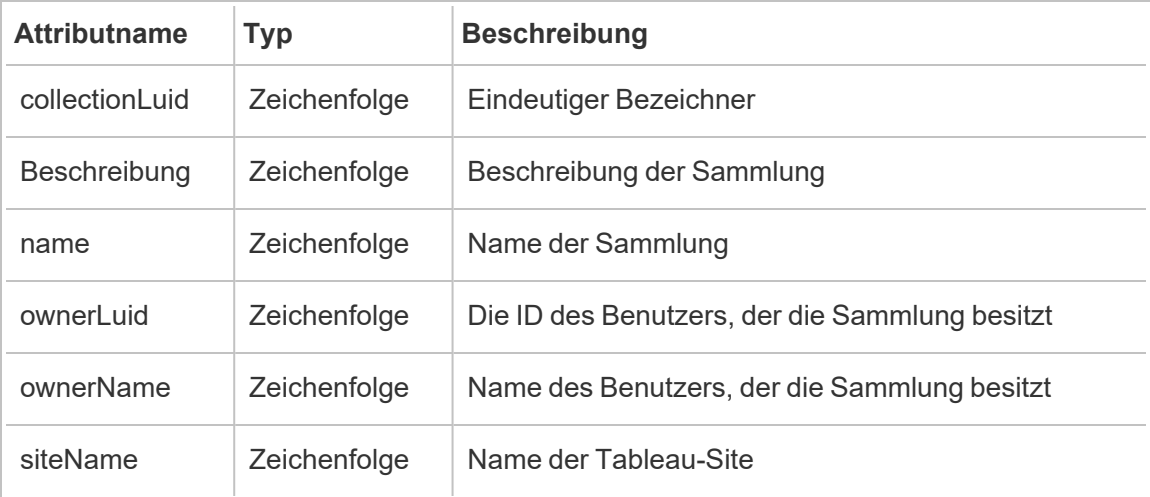

### hist\_delete\_column

Das Ereignis hist delete column wird protokolliert, wenn eine Datenbankspalte gelöscht wird.

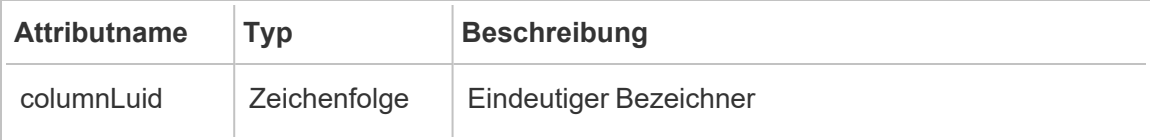

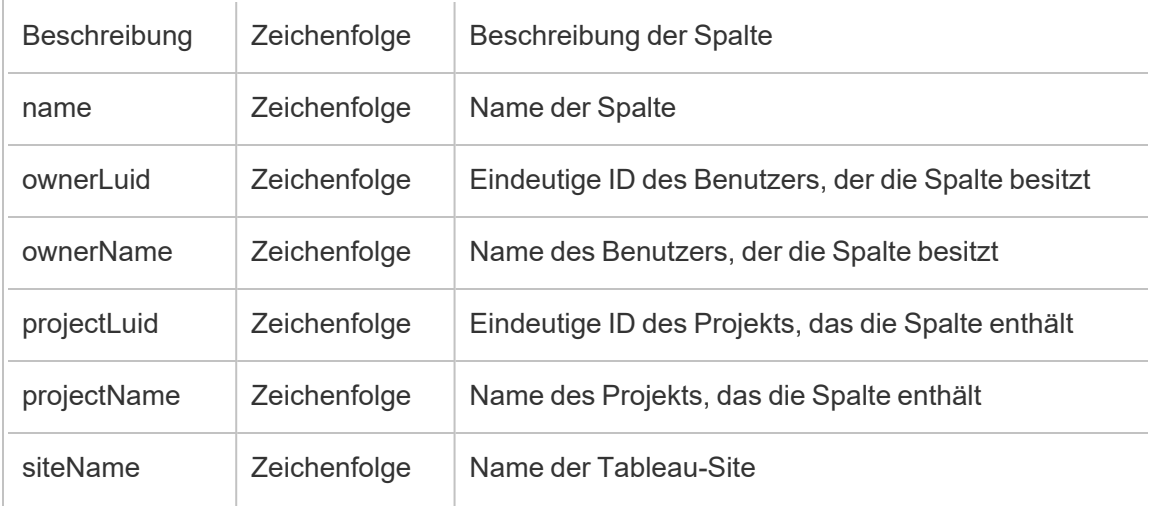

# hist\_delete\_data\_quality\_indicator

Das Ereignis hist\_delete\_data\_quality\_indicator wird protokolliert, wenn eine Datenqualitätswarnung gelöscht wird.

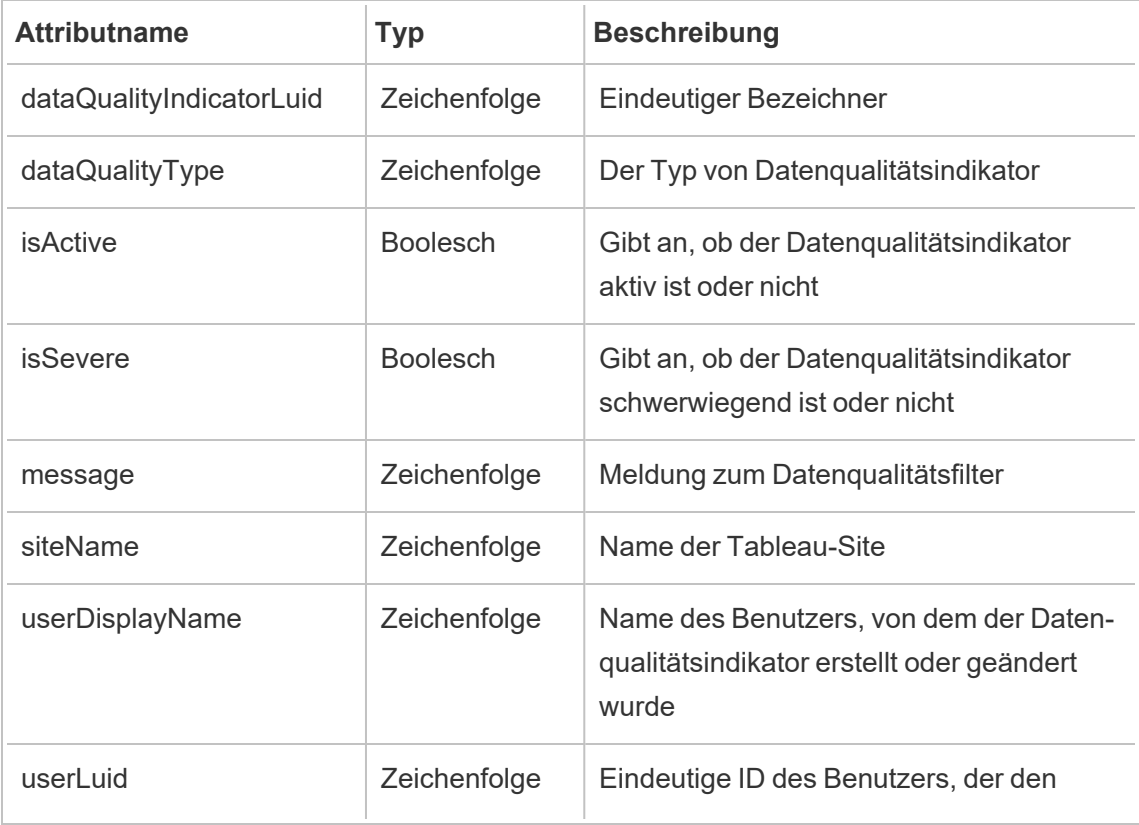

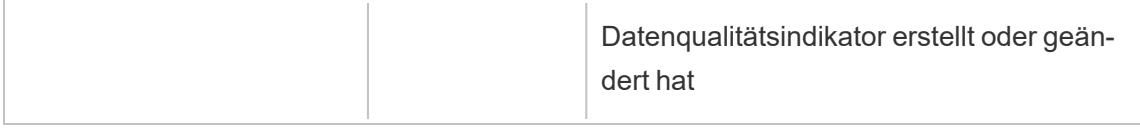

## hist\_delete\_data\_role

Das Ereignis hist\_delete\_data\_role wird protokolliert, wenn eine Datenrolle gelöscht wird.

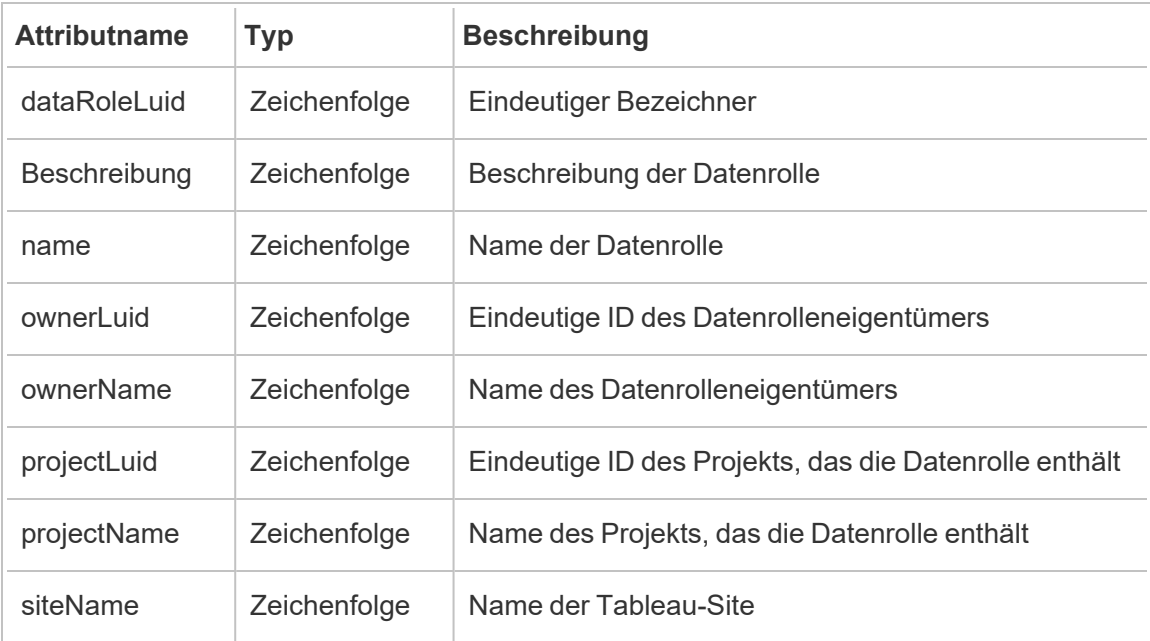

# hist\_delete\_database

Das Ereignis hist\_delete\_database wird protokolliert, wenn eine Datenbank gelöscht wird.

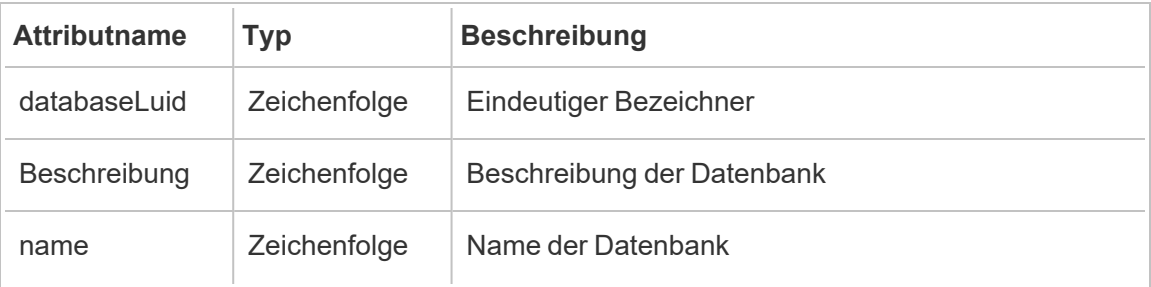

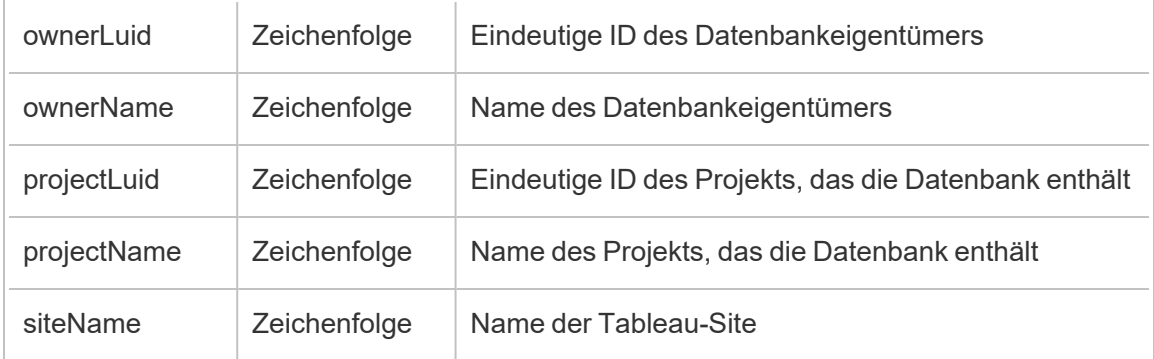

# hist\_delete\_datasource

Das Ereignis hist\_delete\_datasource wird protokolliert, wenn eine Datenquelle gelöscht wird.

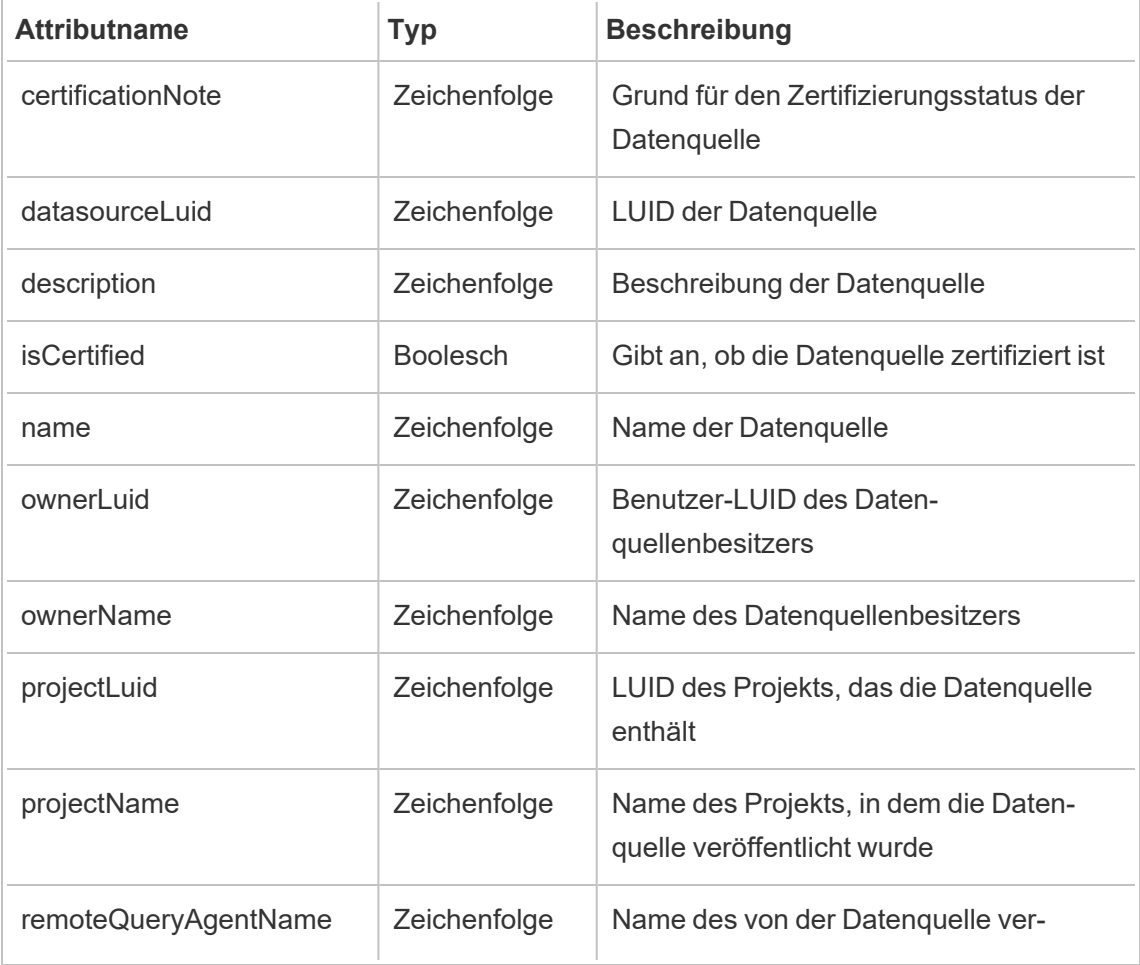

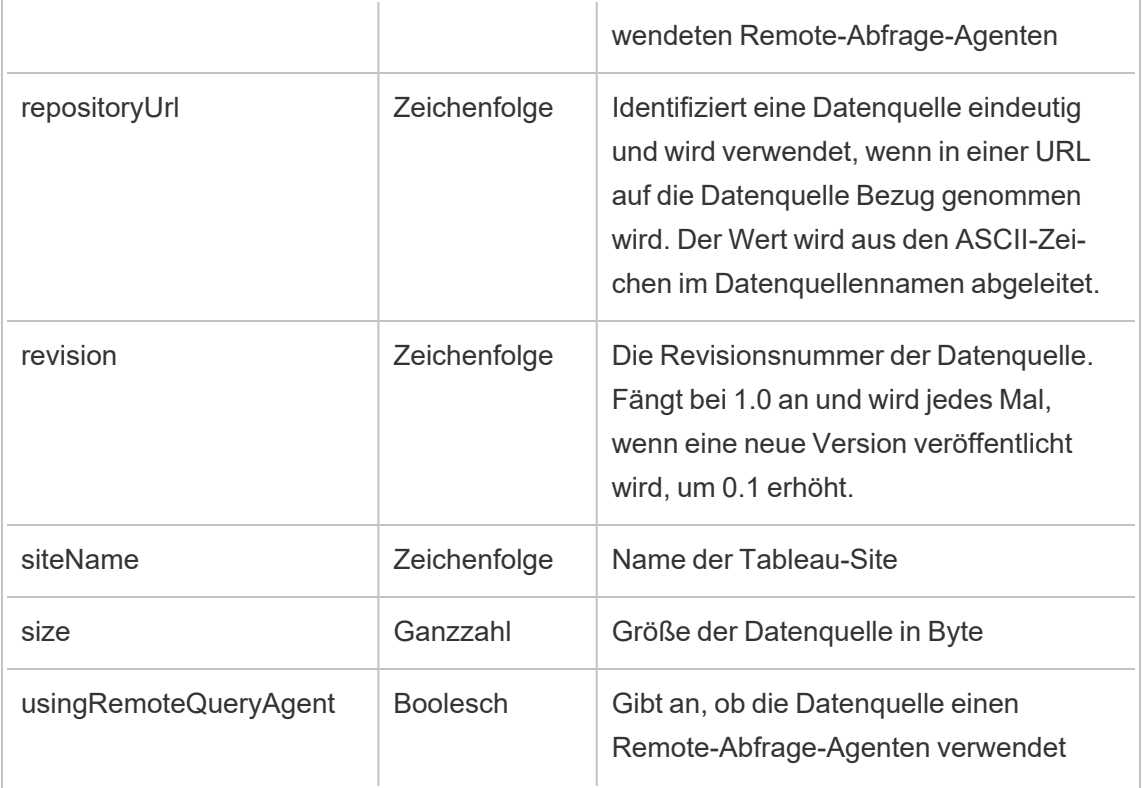

# hist\_delete\_datasource\_task

Das Ereignis hist\_delete\_datasource\_task wird protokolliert, wenn eine zu einer Datenquelle gehörende Aufgabe gelöscht wird.

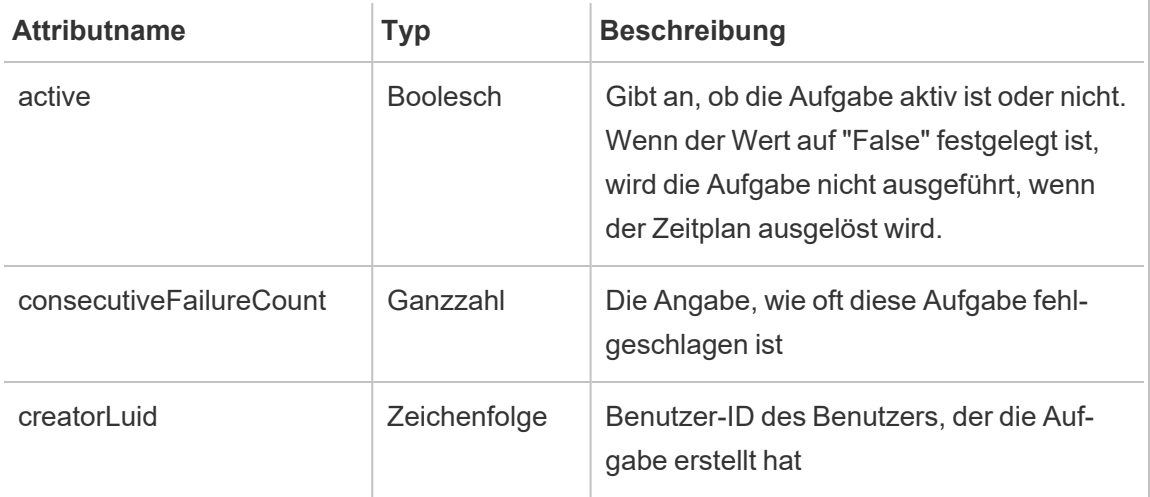

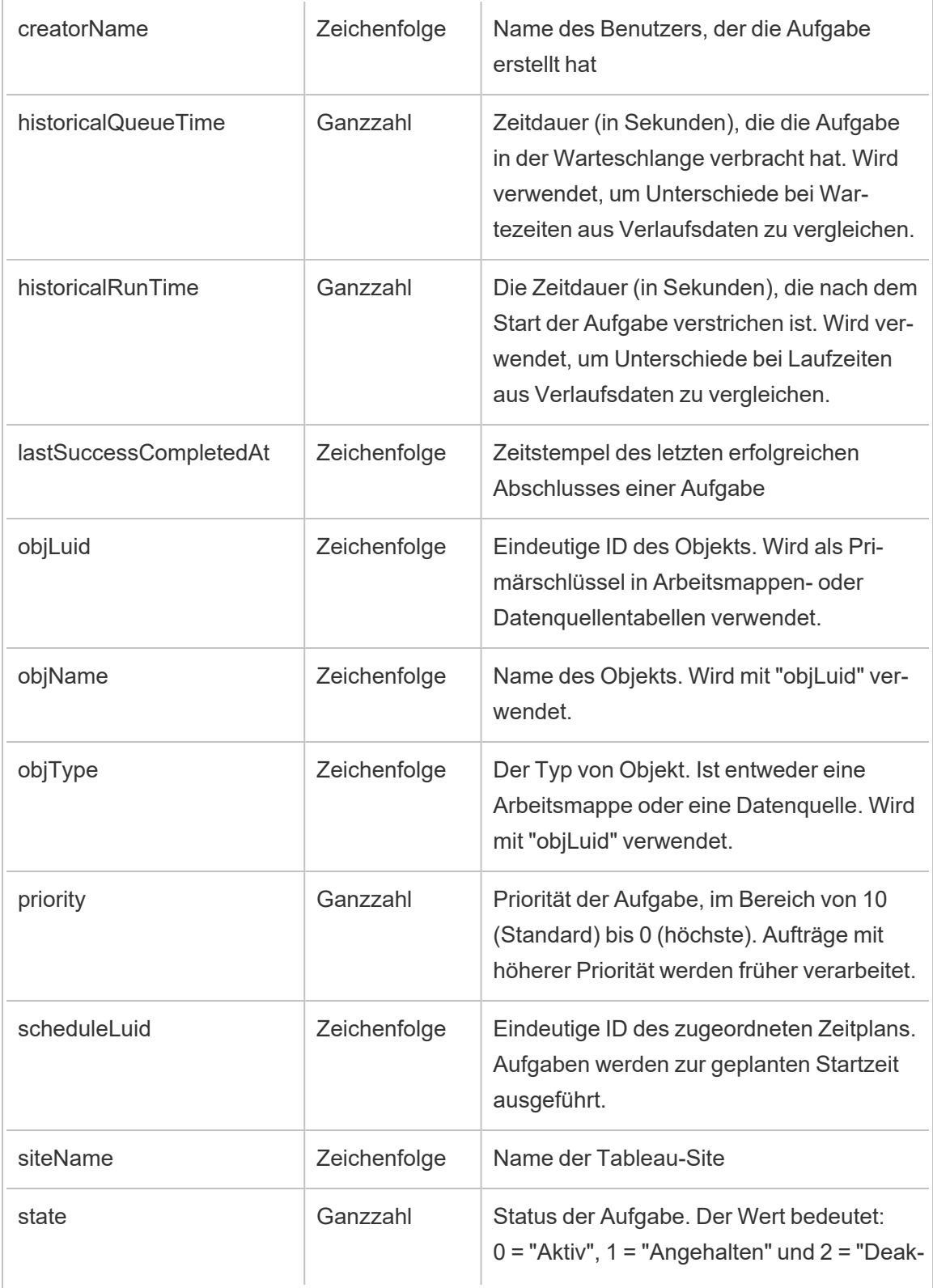

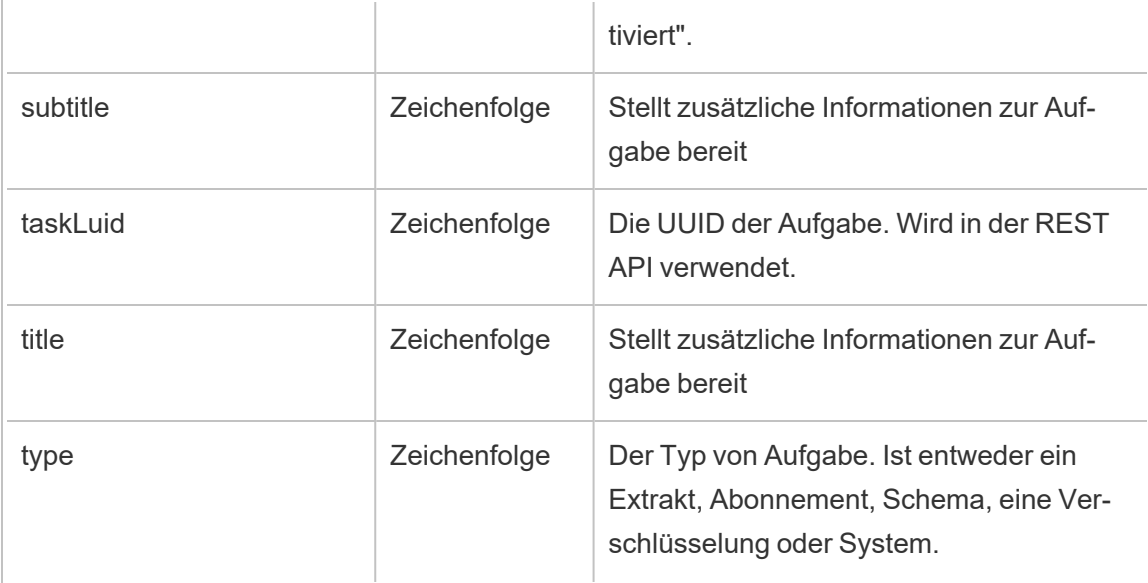

# hist\_delete\_datasource\_trigger

Das Ereignis hist\_delete\_datasource\_trigger gibt an, was die Löschung der Datenquelle verursacht hat.

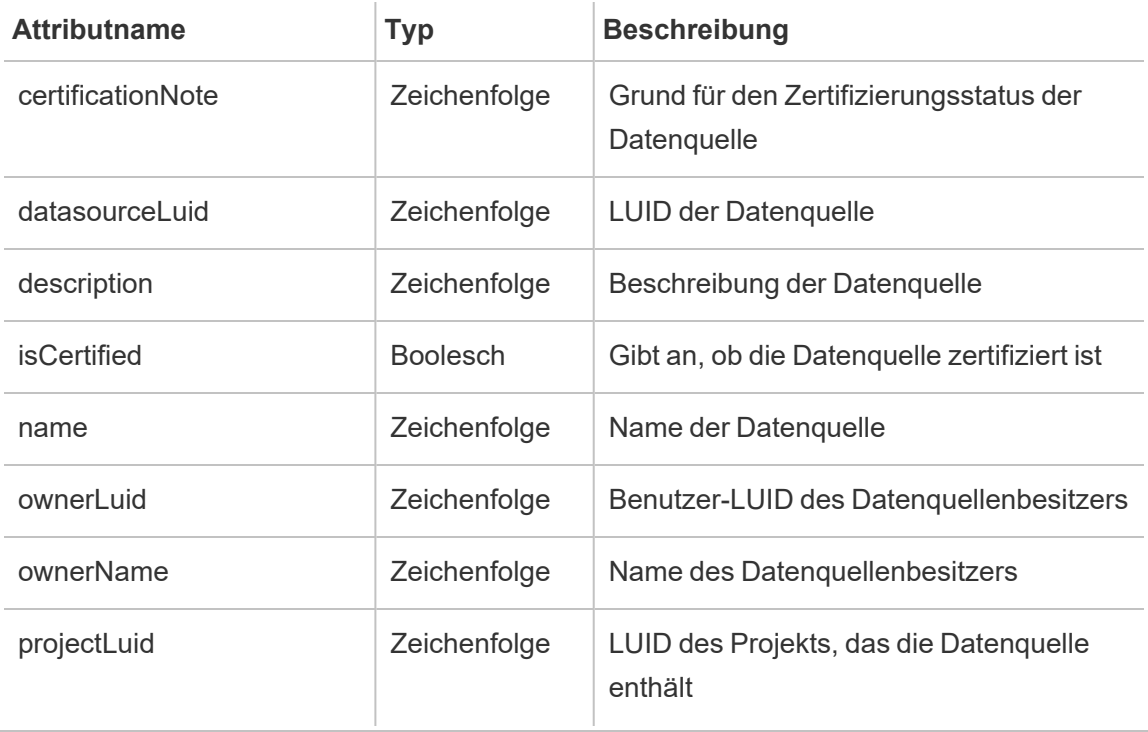

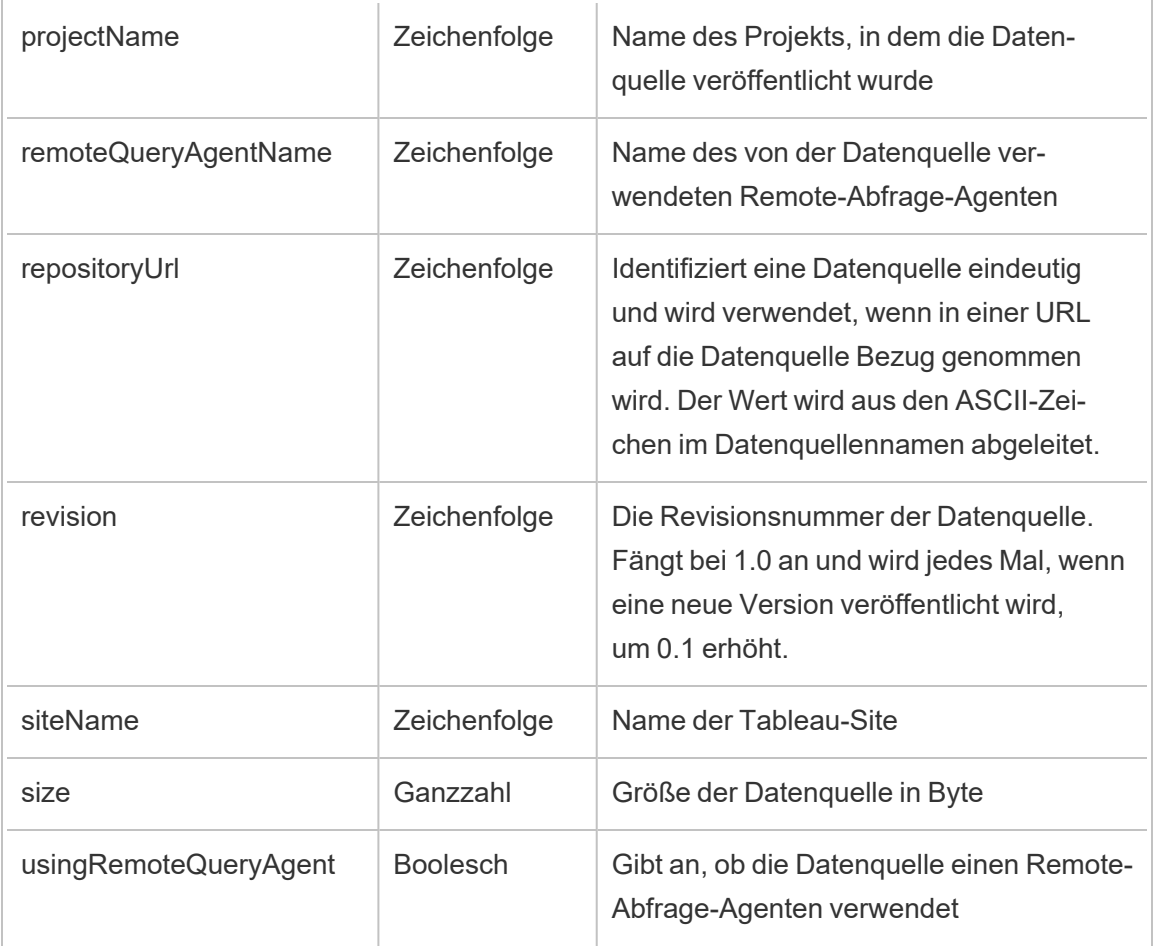

# hist\_delete\_expired\_refresh\_token

Das Ereignis hist\_delete\_expired\_refresh\_token wird protokolliert, wenn ein abgelaufenes Aktualisierungstoken durch den Hintergrundprozess gelöscht wird.

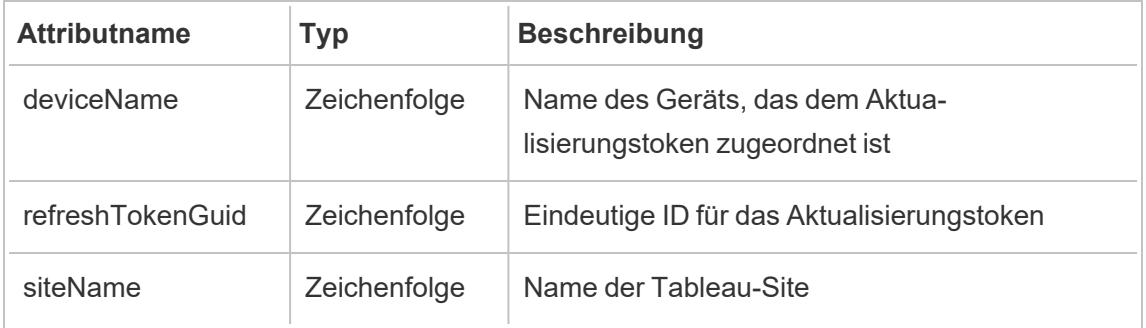

### hist\_delete\_flow

Das Ereignis hist\_delete\_flow wird protokolliert, wenn ein Schema gelöscht wird.

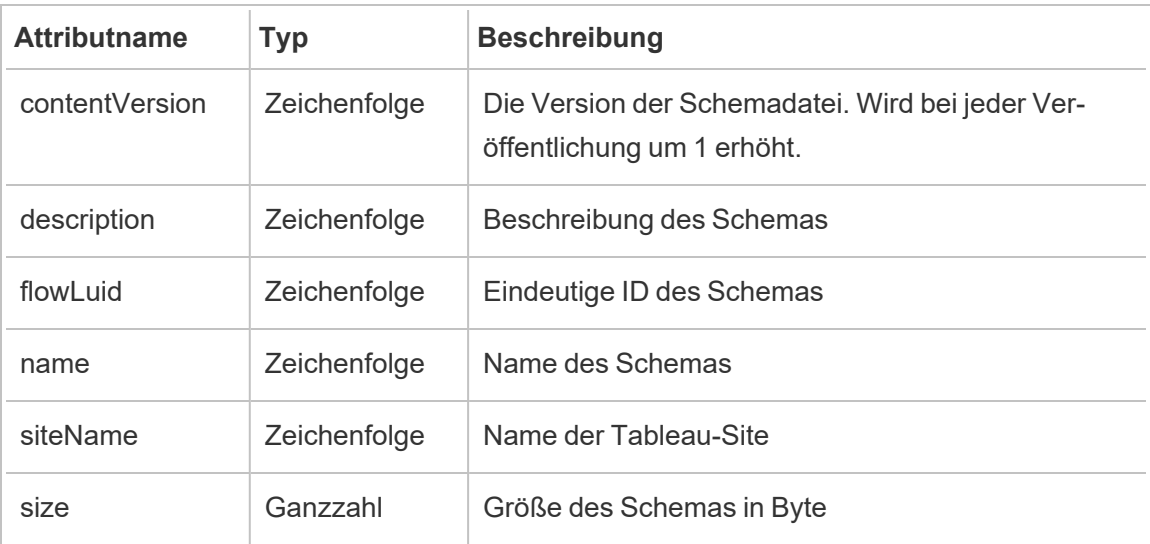

# hist\_delete\_flow\_draft

Das Ereignis hist\_delete\_flow\_draft wird protokolliert, wenn ein Schemaentwurf gelöscht wird.

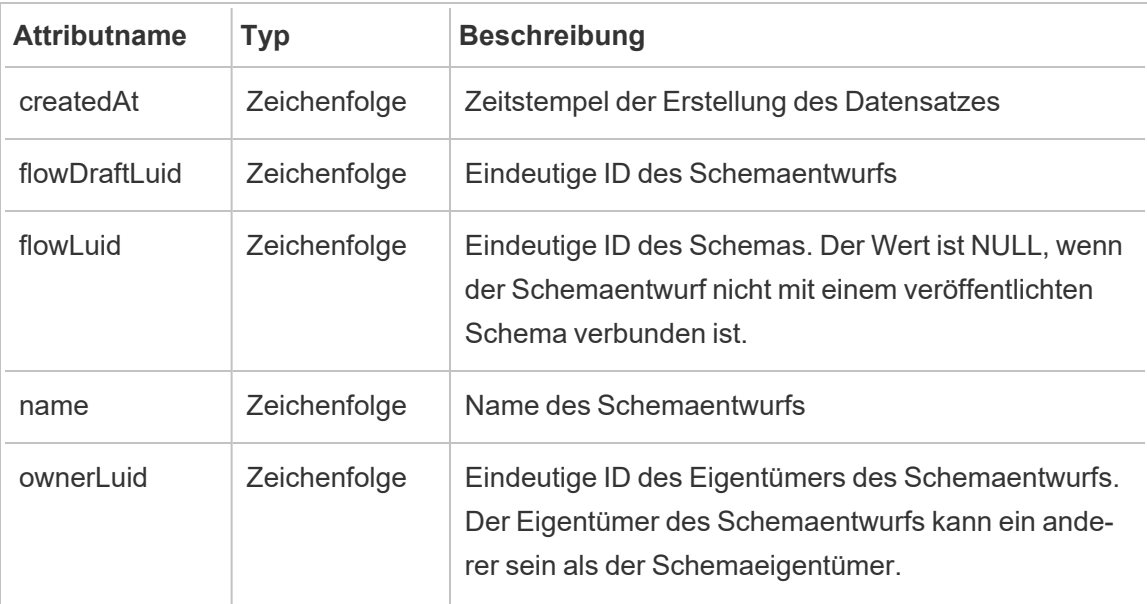

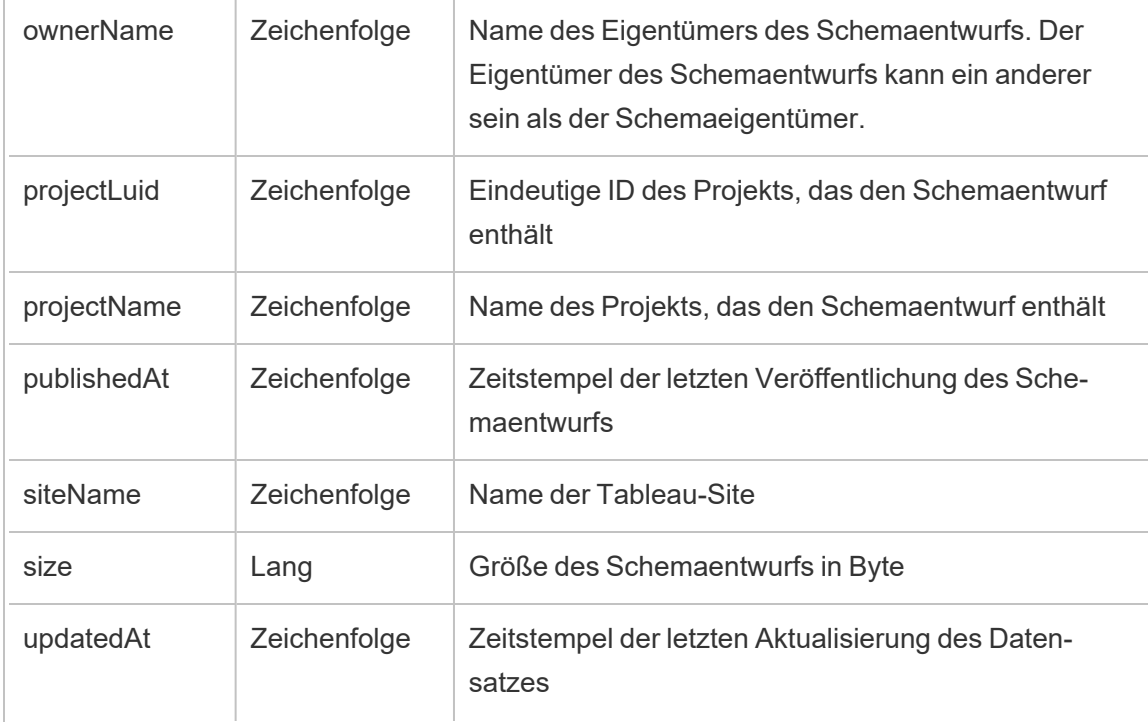

# hist\_delete\_flow\_task

Das Ereignis hist\_delete\_flow\_task wird protokolliert, wenn schemabezogene Aufgaben gelöscht werden.

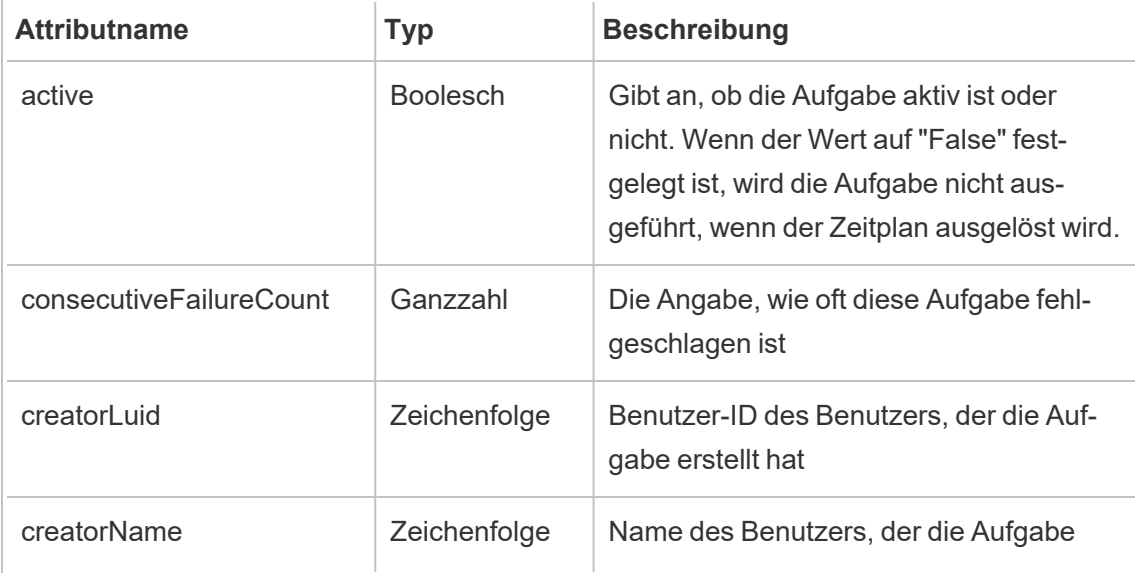

 $\overline{a}$ 

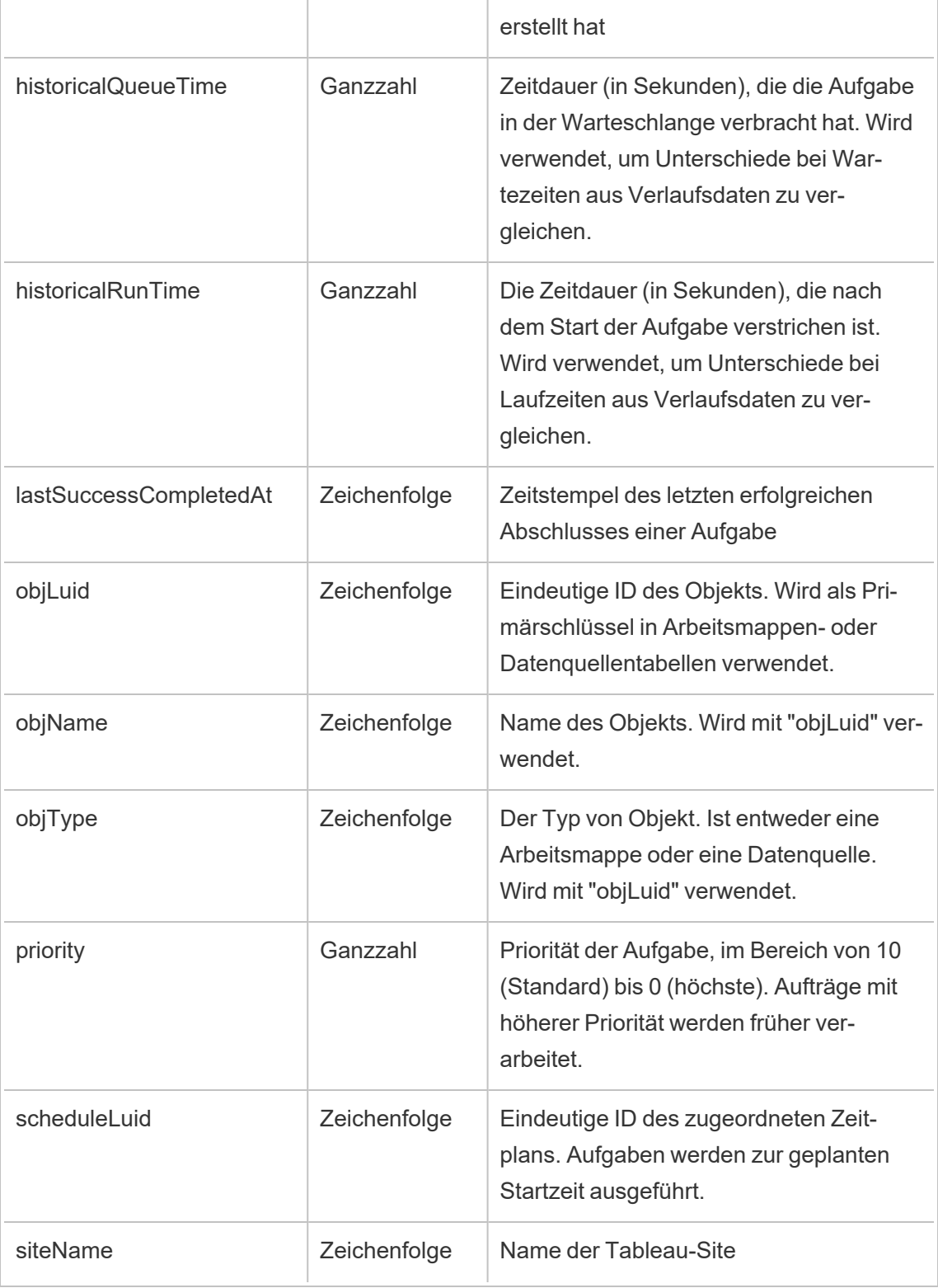

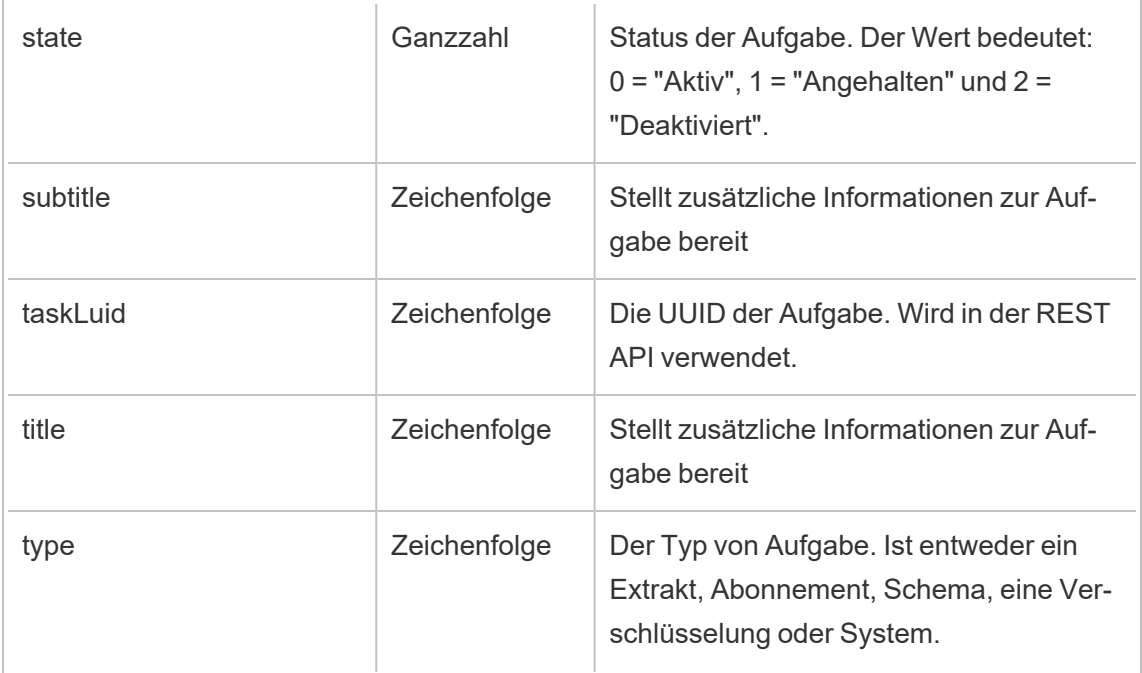

# hist\_delete\_flow\_trigger

Das Ereignis hist\_delete\_flow\_trigger gibt an, was die Löschung des Schemas verursacht hat.

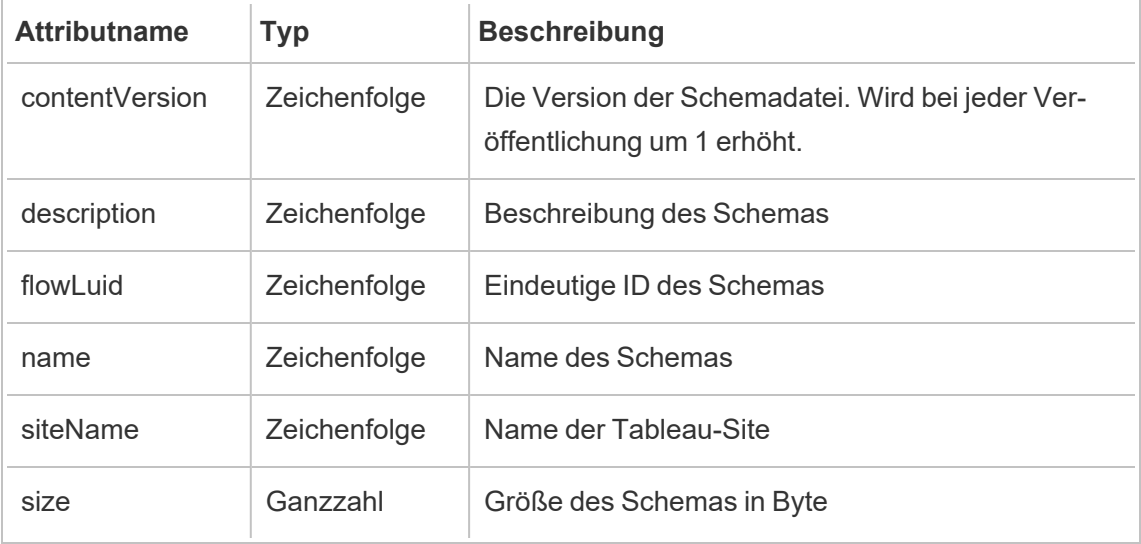

## hist\_delete\_group

Das Ereignis hist\_delete\_group wird protokolliert, wenn eine Gruppe gelöscht wird.

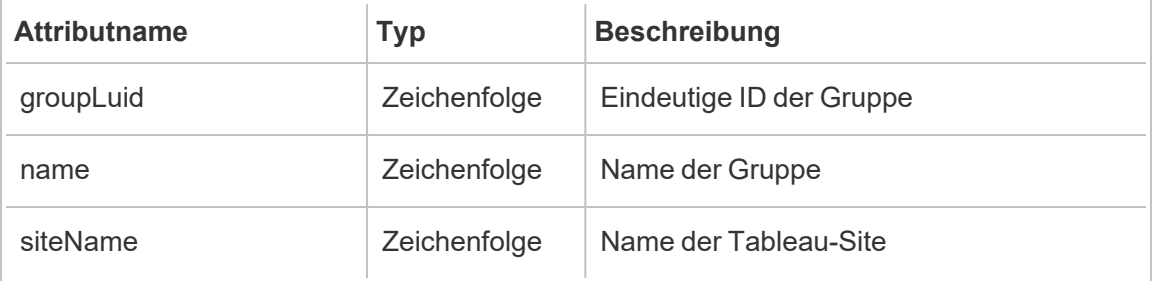

# hist\_delete\_linked\_task

Das Ereignis hist\_delete\_linked\_task wird protokolliert, wenn Aufgaben gelöscht werden, die verknüpft sind und so geplant wurden, dass sie seriell ausgeführt werden sollen.

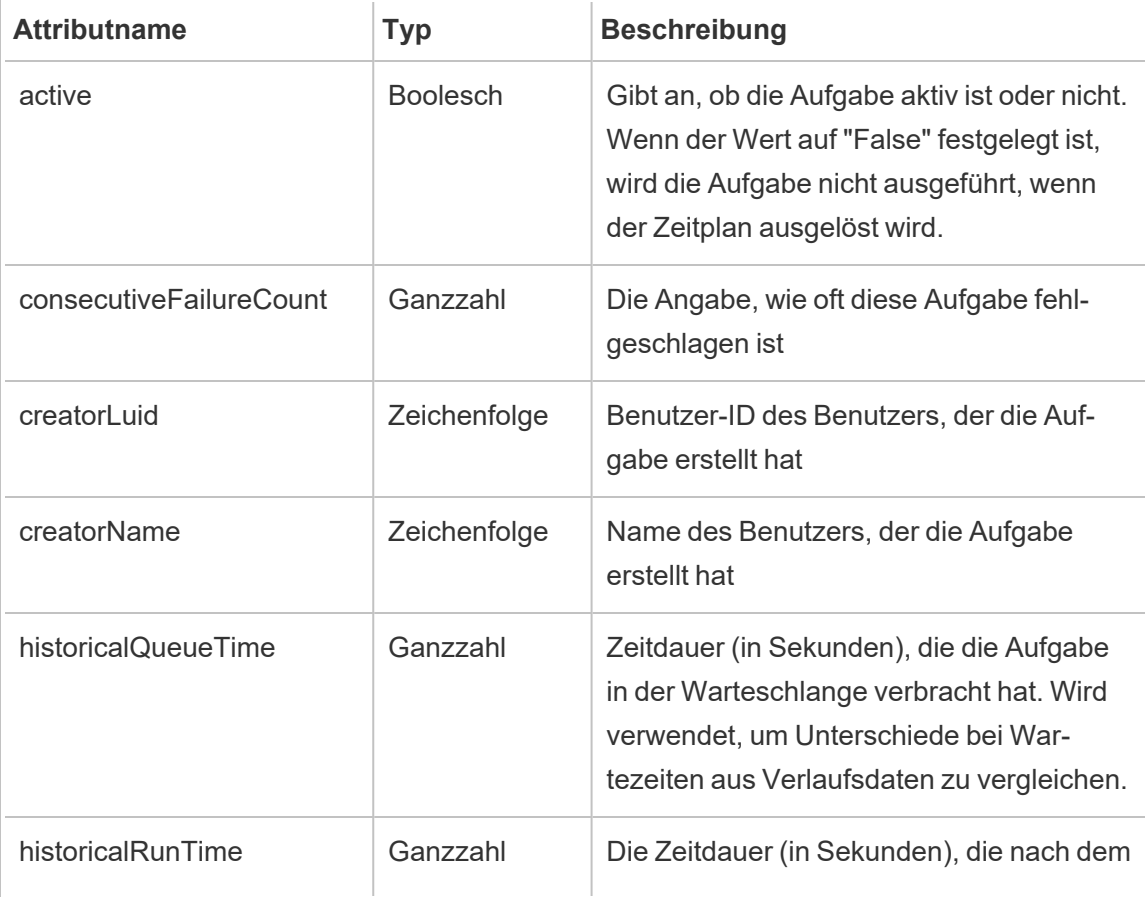

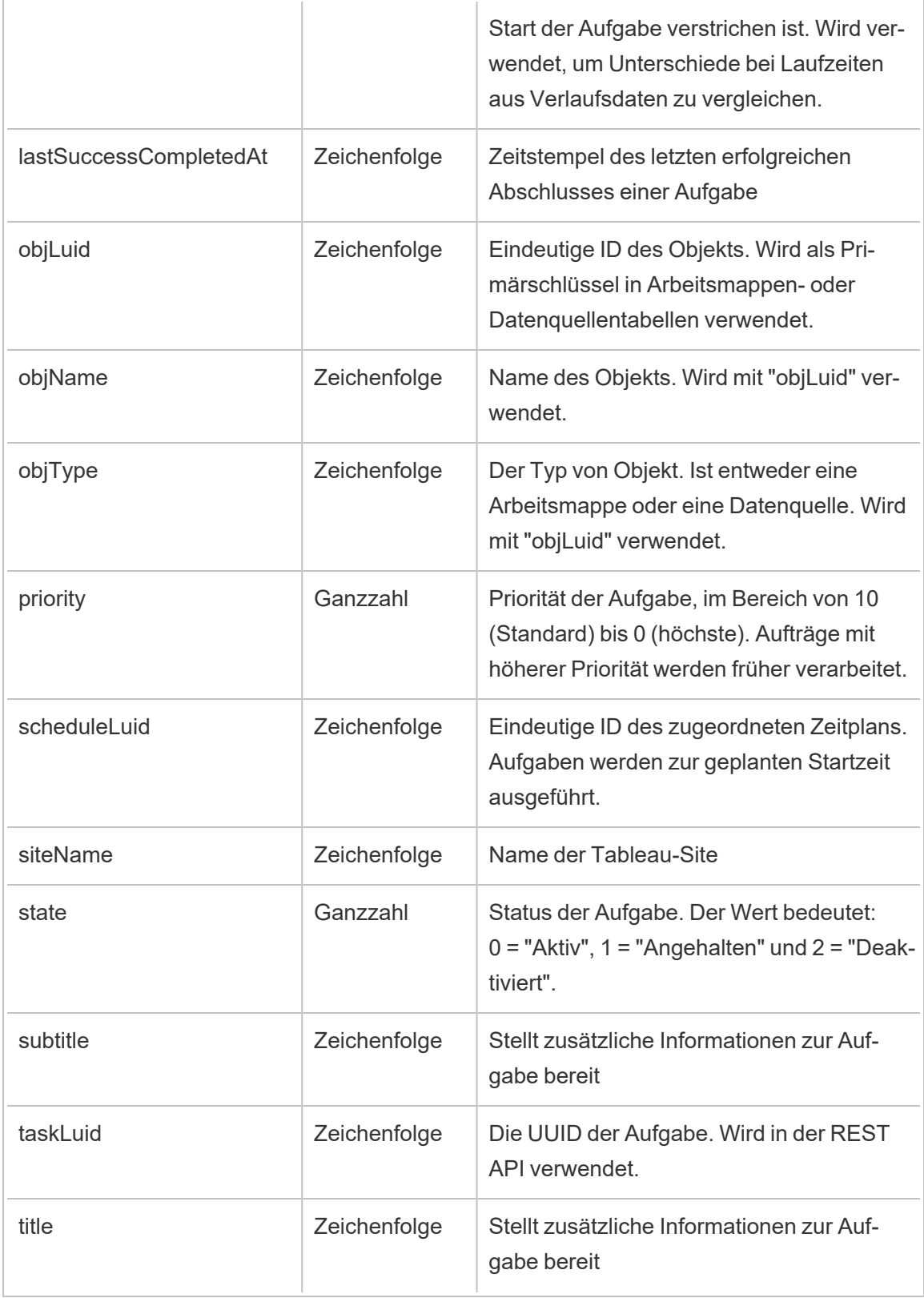

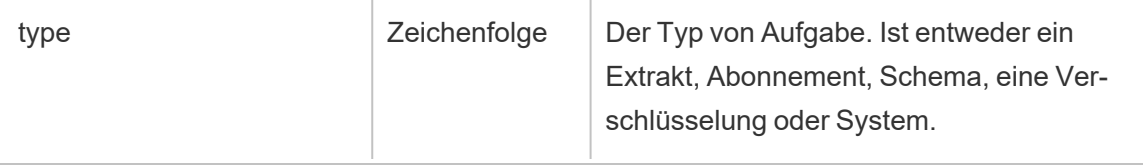

### hist\_delete\_materialized\_views

Das Ereignis hist\_delete\_materialized\_views protokolliert das erfolgreiche Löschen von materialisierten Ansichten in einer Arbeitsmappe

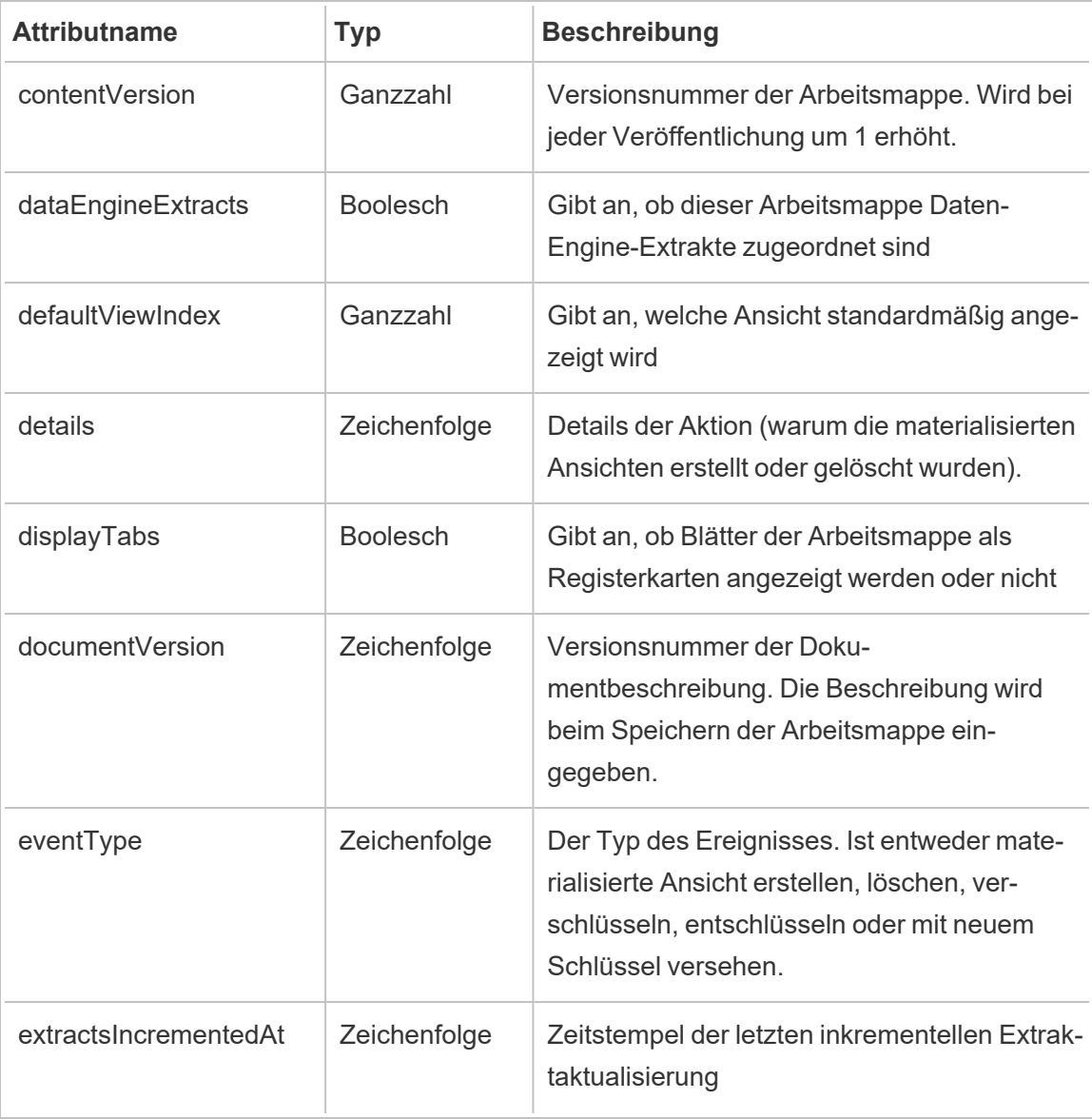

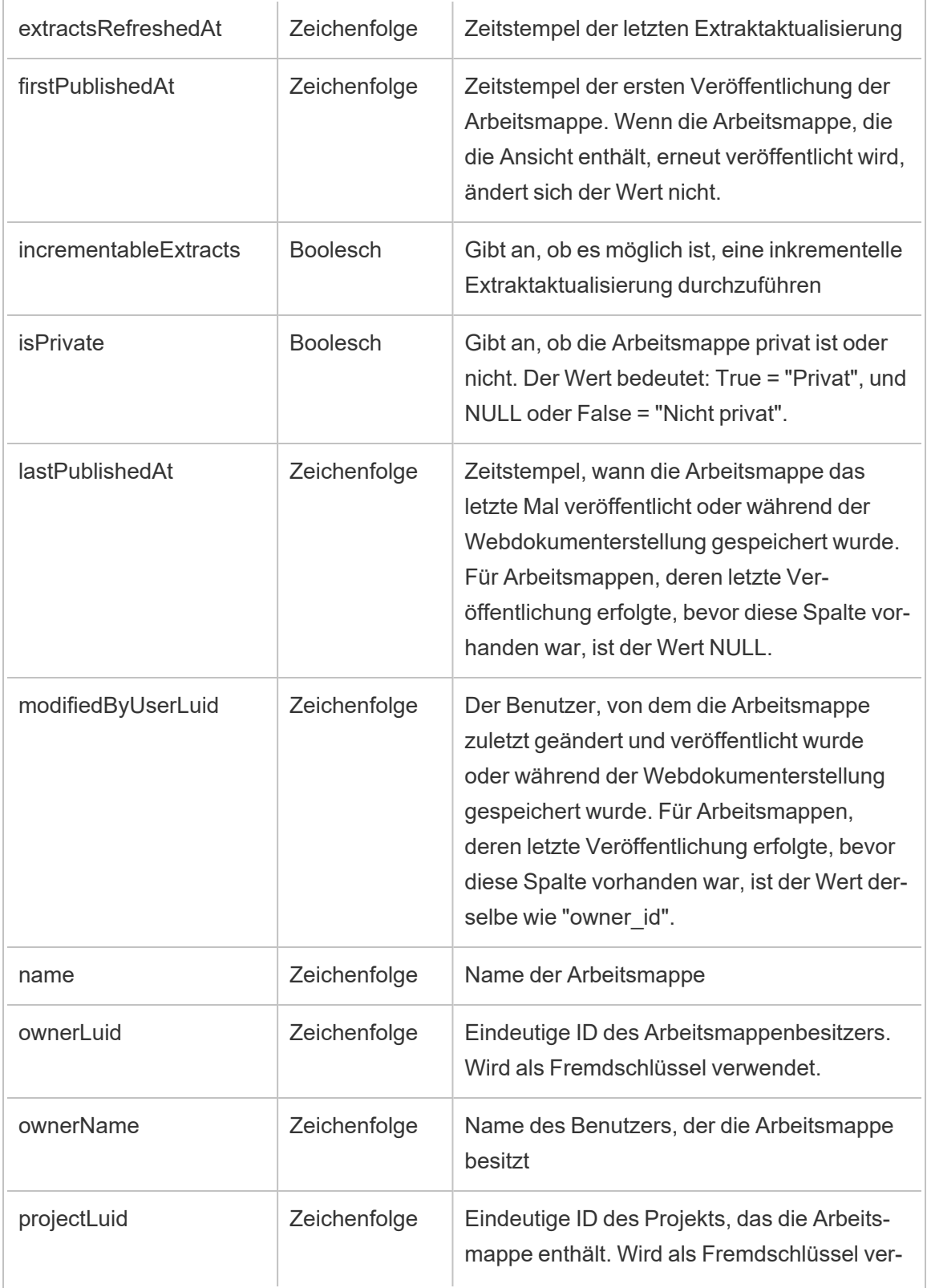

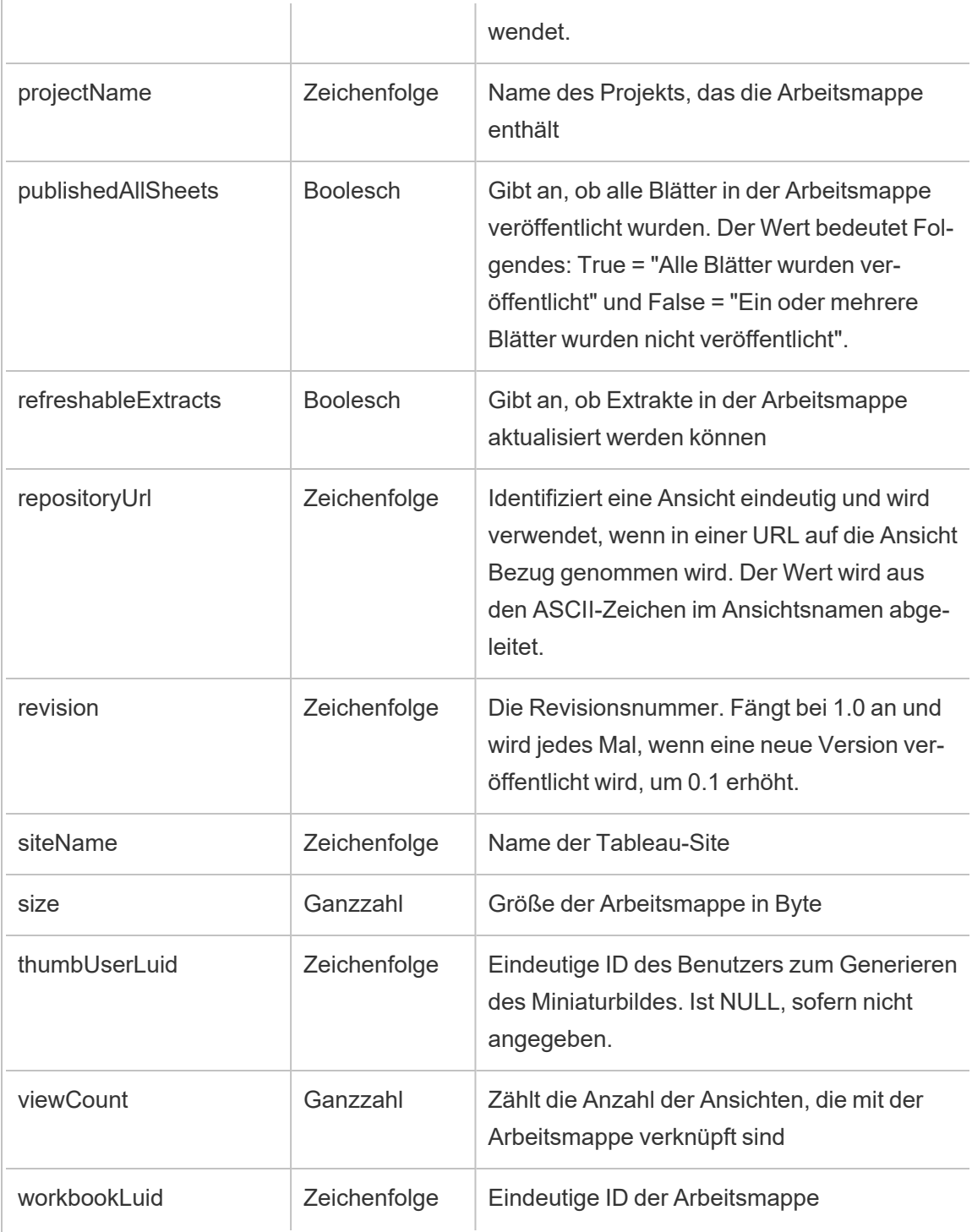

### hist\_delete\_metric

Das Ereignis hist delete metric wird protokolliert, wenn eine Metrik gelöscht wird.

**Hinweis:** Die veraltete Metrikfunktion von Tableau wurde im Februar 2024 in eingestellt. Infolgedessen zeichnet dieses Ereignis keine Benutzerinteraktion mit Metriken auf der Site mehr auf. Weitere Informationen finden Sie unter [Einstellungen](#page-1372-0) für Metriken.

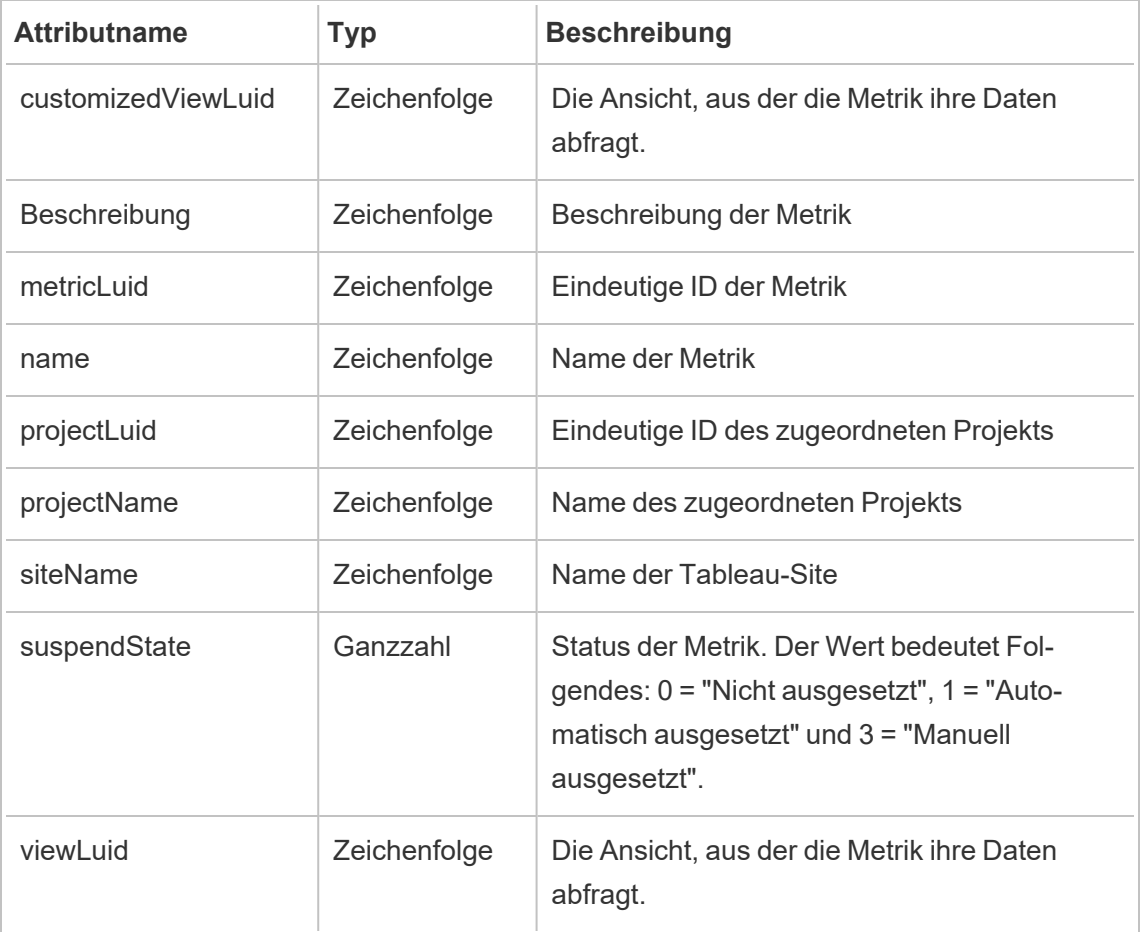

## hist\_delete\_project

Das Ereignis hist delete project wird protokolliert, wenn ein Projekt gelöscht wird.

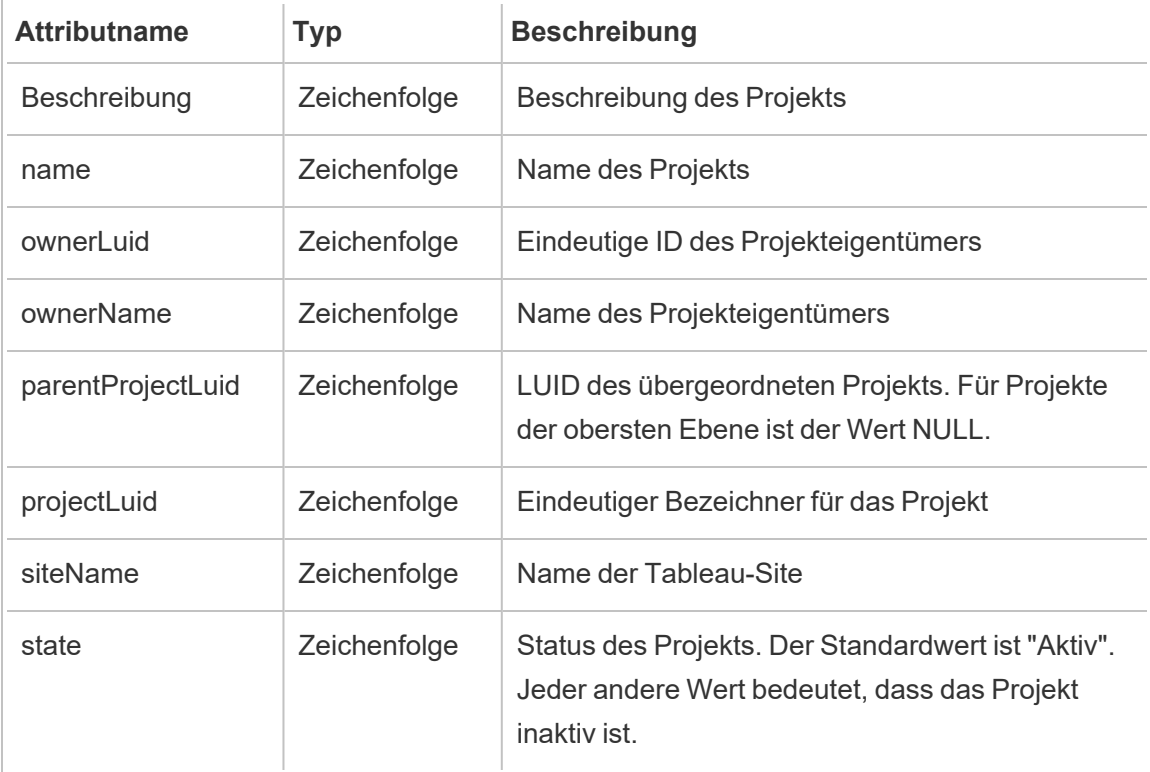

### hist\_delete\_refresh\_token\_session

Das Ereignis hist\_delete\_refresh\_token\_session wird protokolliert, wenn eine durch ein Aktualisierungstoken erstellte Sitzung gelöscht wird.

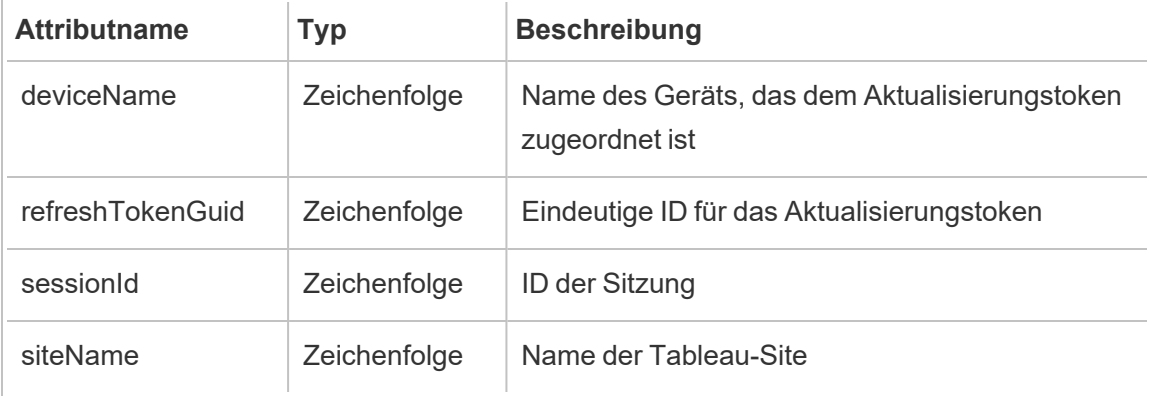

### hist\_delete\_schedule

Das Ereignis hist\_delete\_schedule wird protokolliert, wenn ein Zeitplan gelöscht wird.

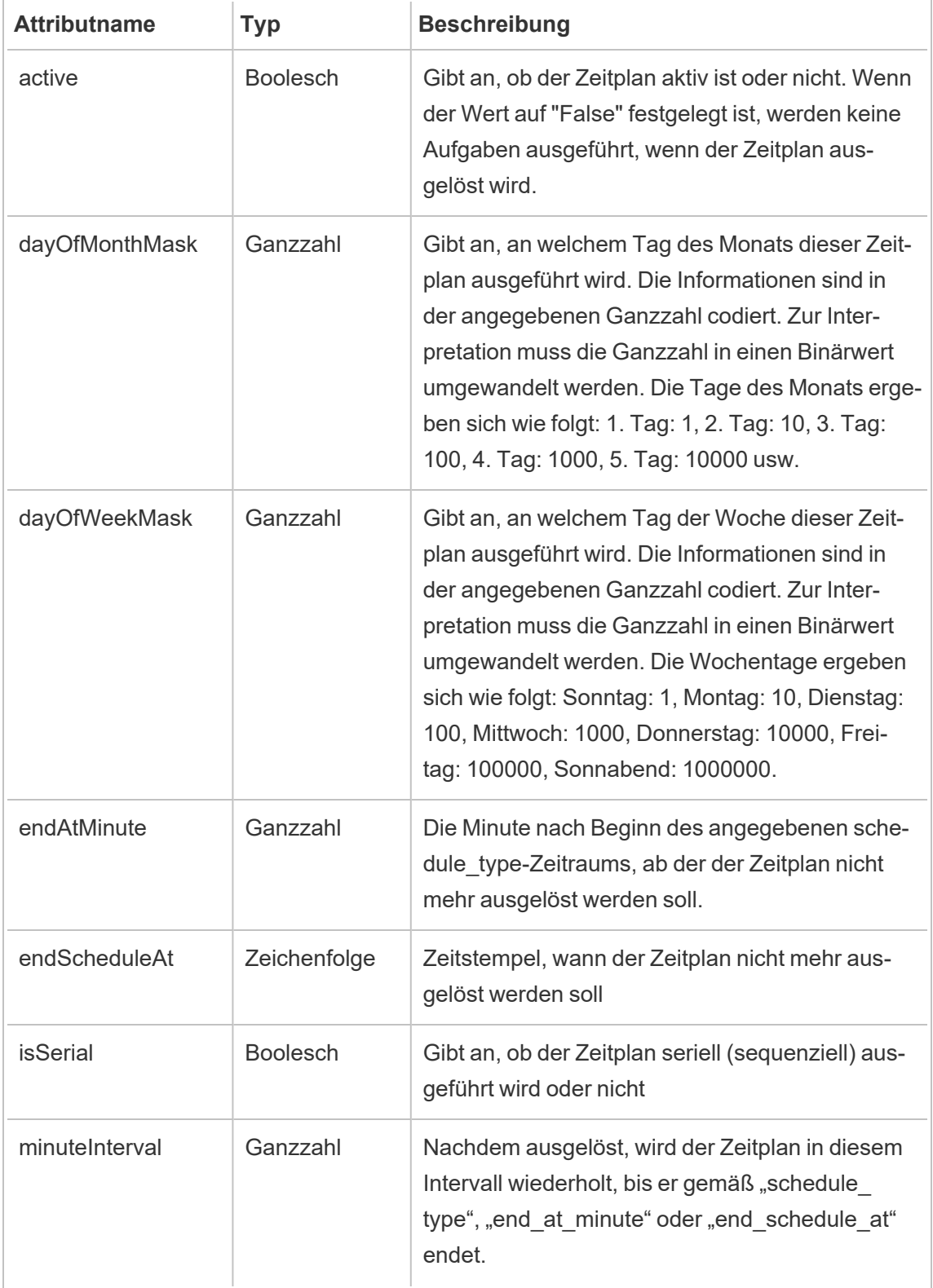

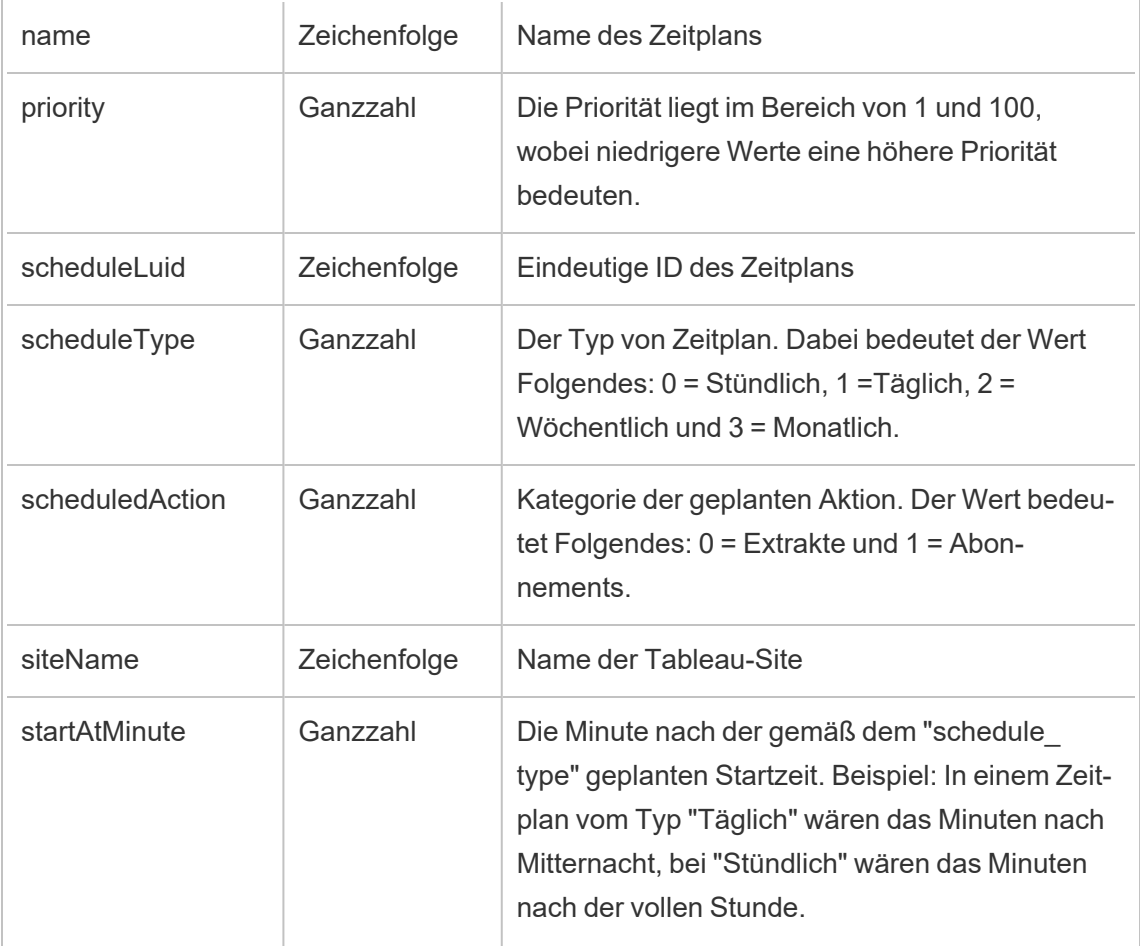

# hist\_delete\_site

Das Ereignis hist\_delete\_site wird protokolliert, wenn eine Site gelöscht wird.

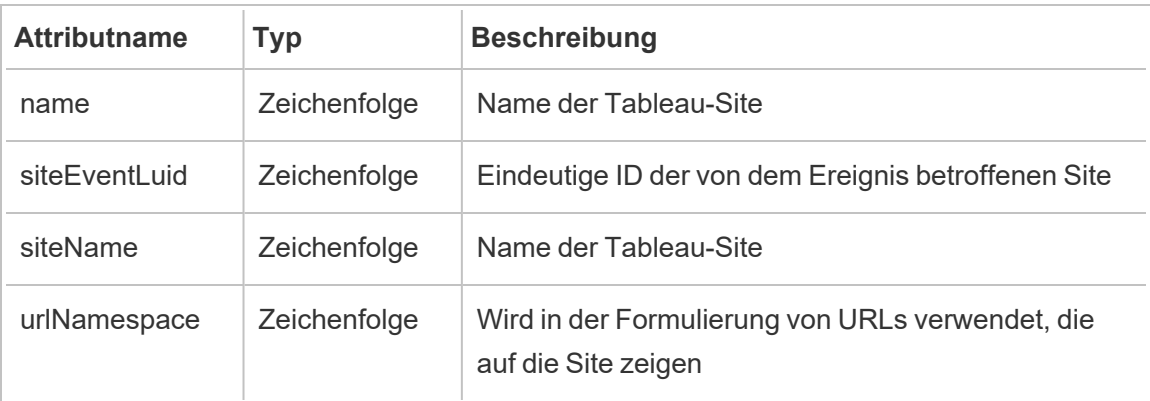

## hist\_delete\_system\_user

Das Ereignis hist delete system user wird protokolliert, wenn ein Systembenutzer gelöscht wird.

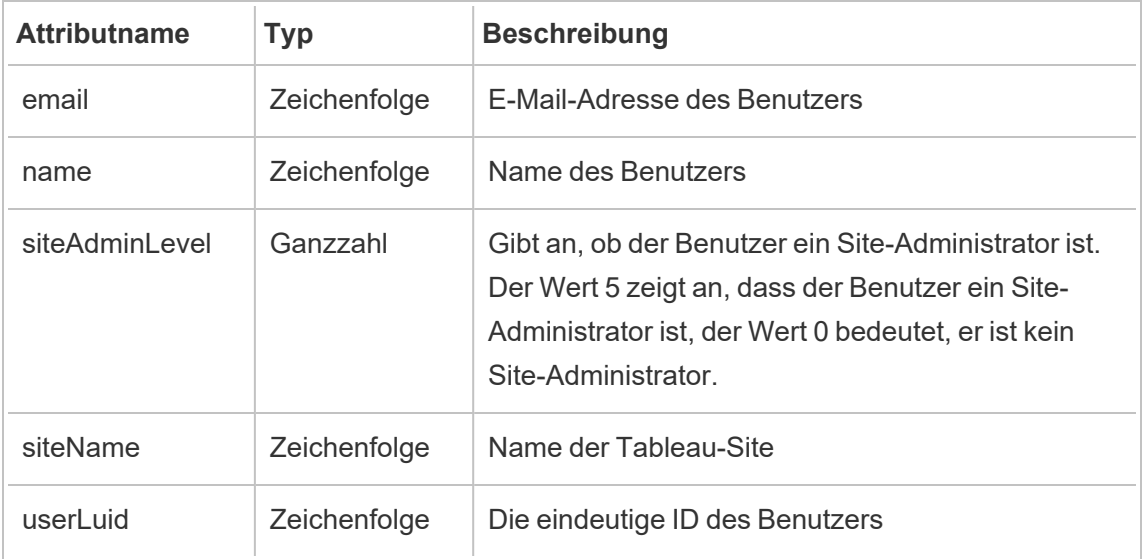

## hist\_delete\_table

Das Ereignis hist\_delete\_table wird protokolliert, wenn eine Tabelle gelöscht wird.

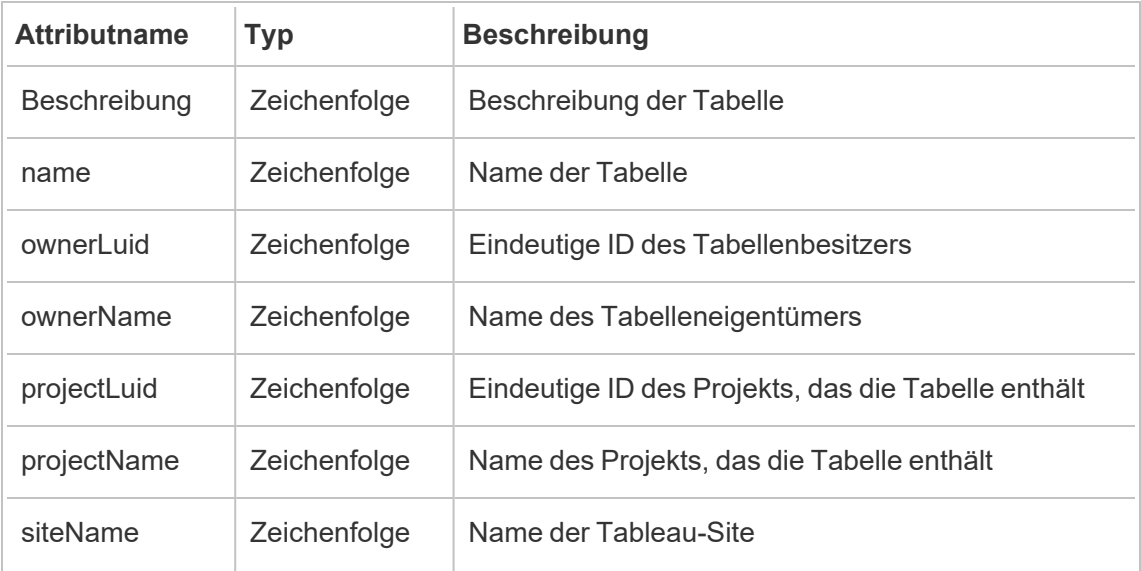

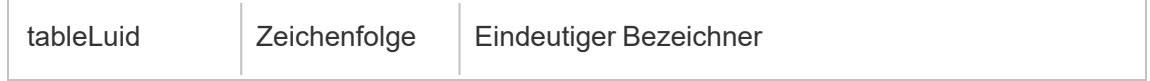

## hist\_delete\_user

Das Ereignis hist delete user wird protokolliert, wenn ein Benutzer in der Site gelöscht wird.

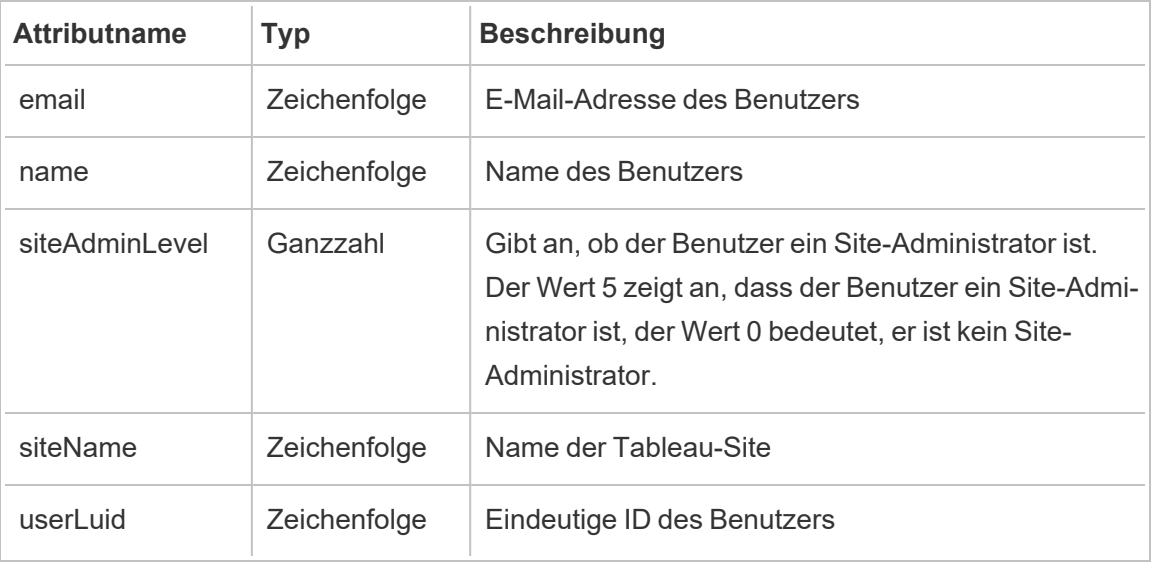

# hist\_delete\_user\_from\_group

Das Ereignis hist delete user from group wird protokolliert, wenn ein Benutzer aus einer Gruppe entfernt wird.

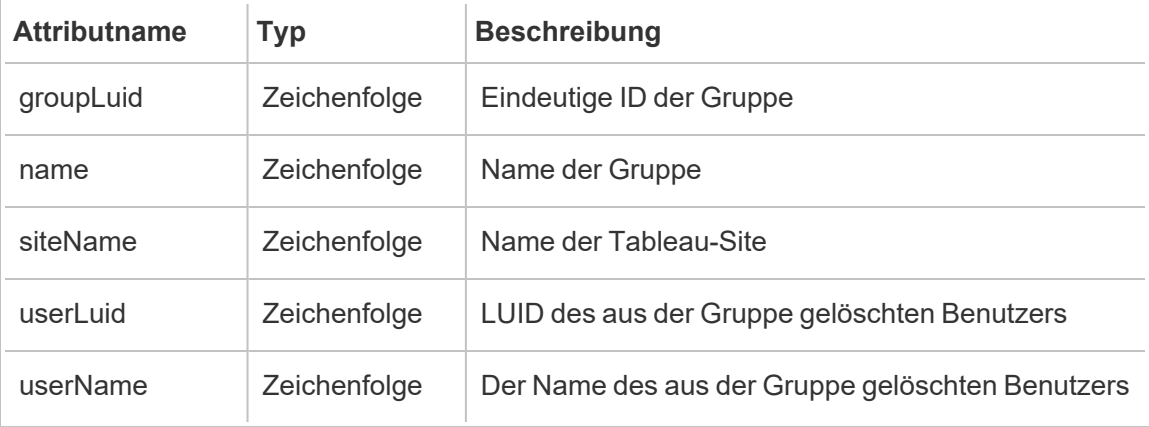

# hist\_delete\_view

Das Ereignis hist\_delete\_view wird protokolliert, wenn eine Ansicht in der Site gelöscht wird.

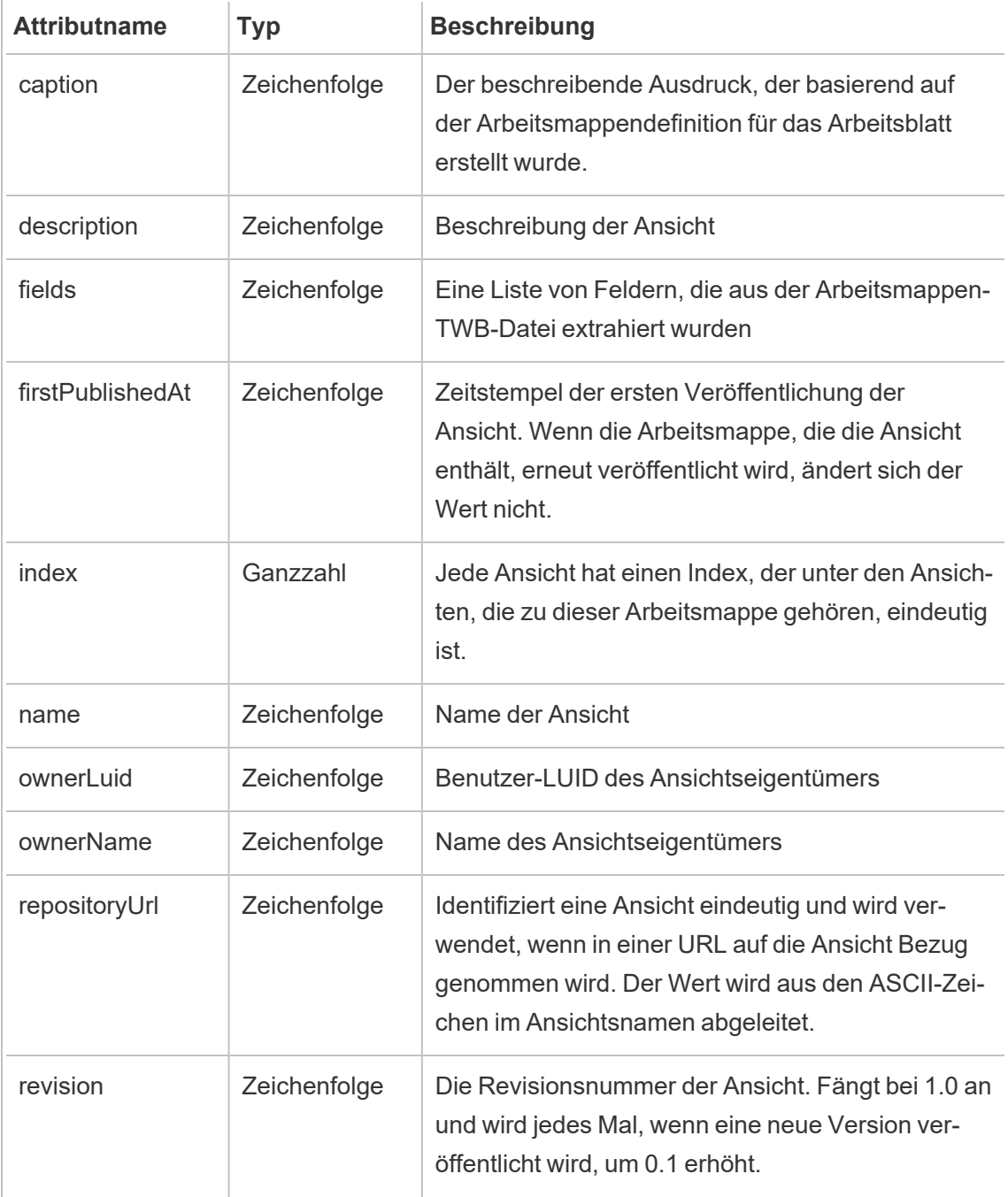

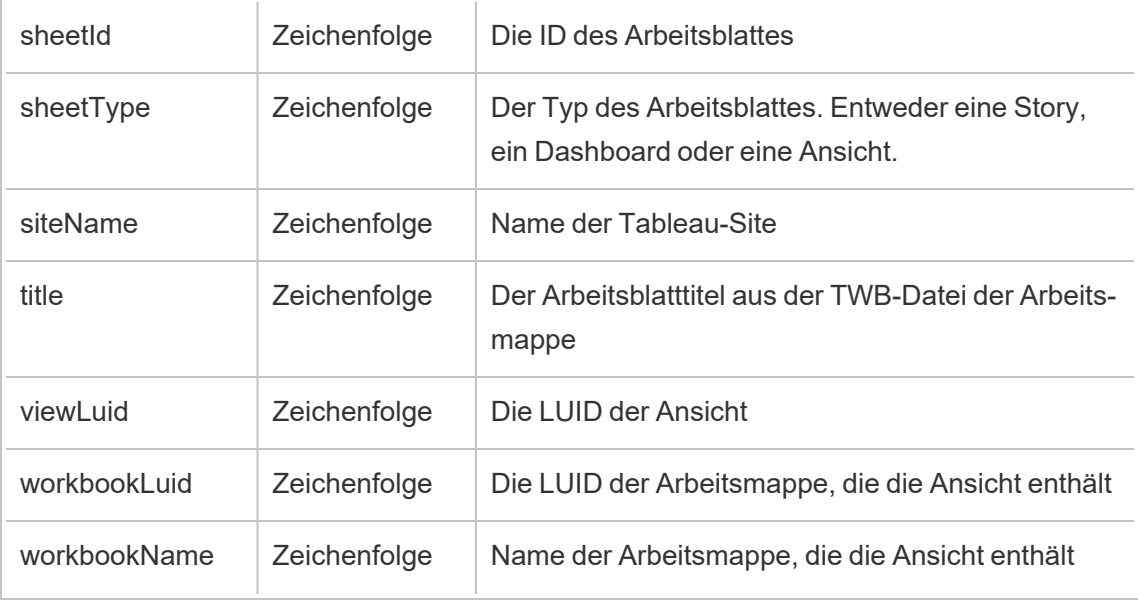

# hist\_delete\_workbook

Das Ereignis hist\_delete\_workbook wird protokolliert, wenn eine Arbeitsmappe gelöscht wird.

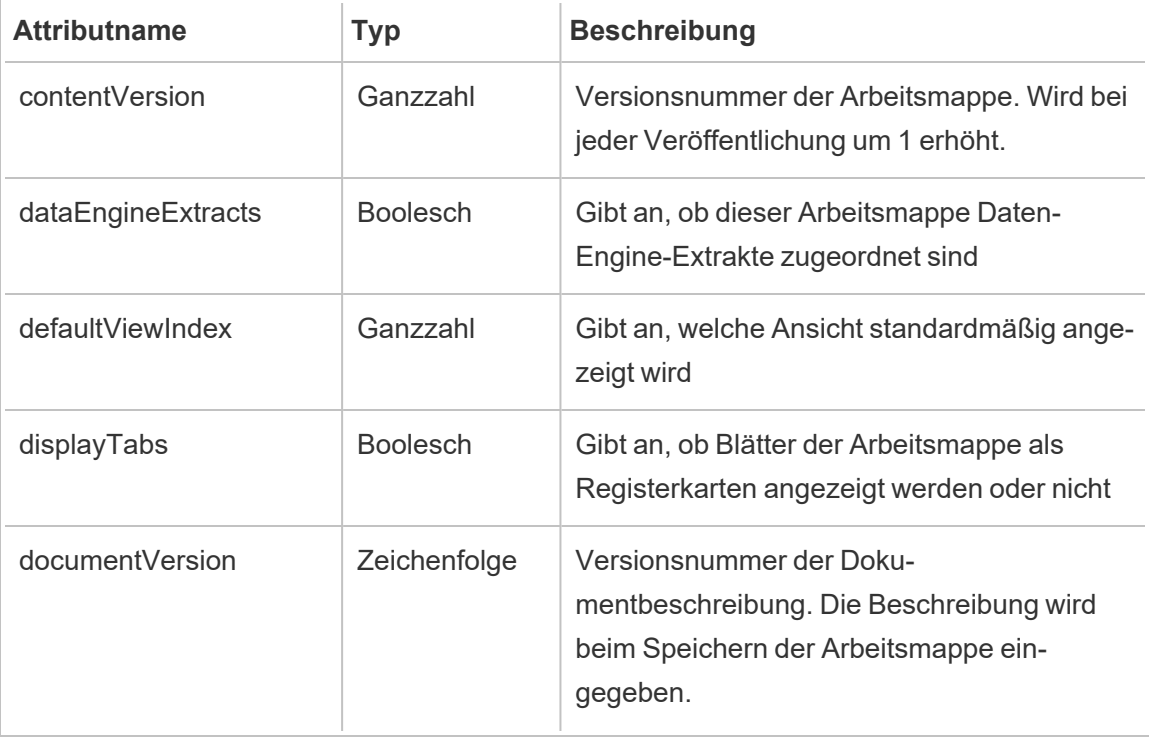

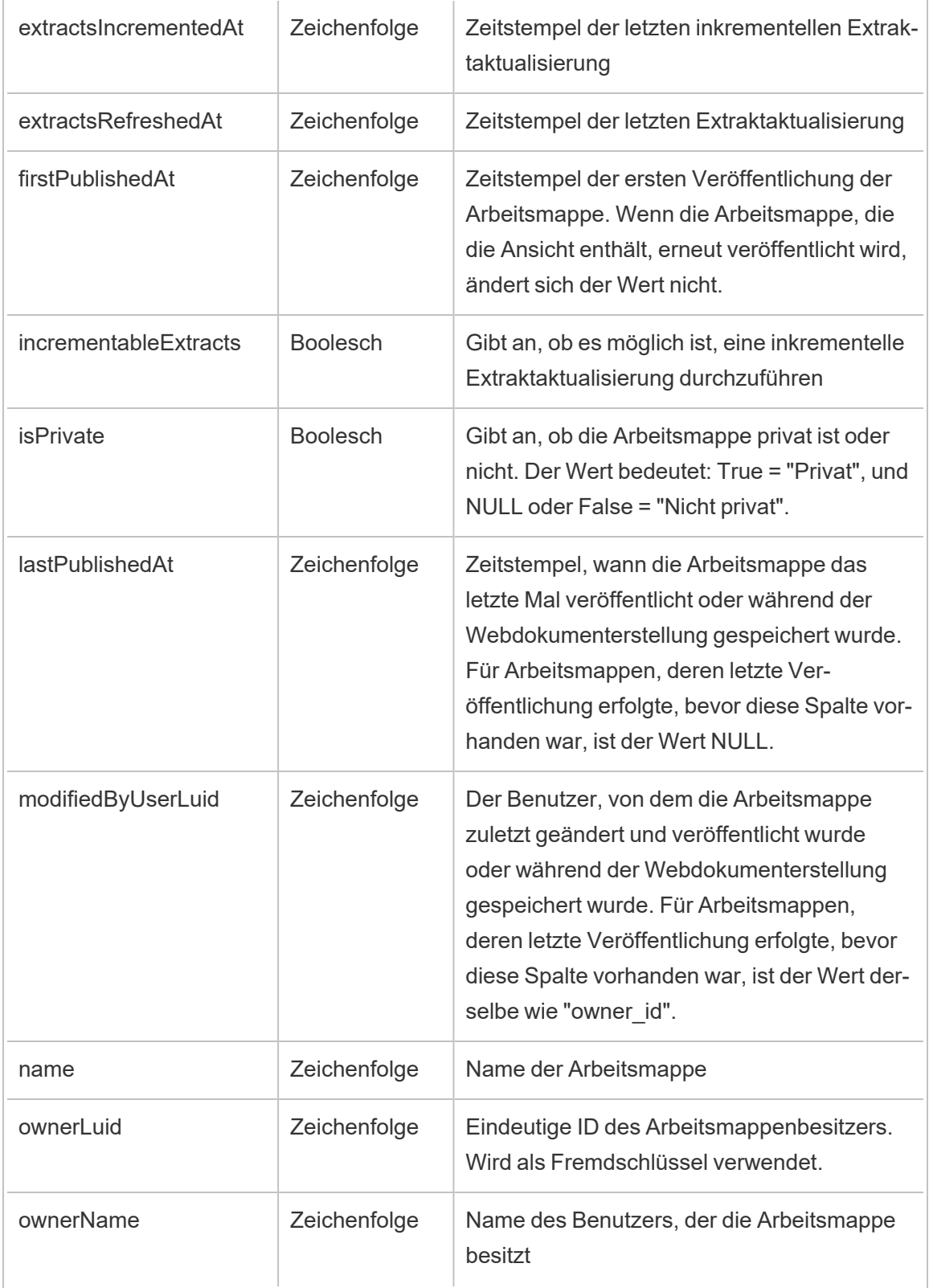

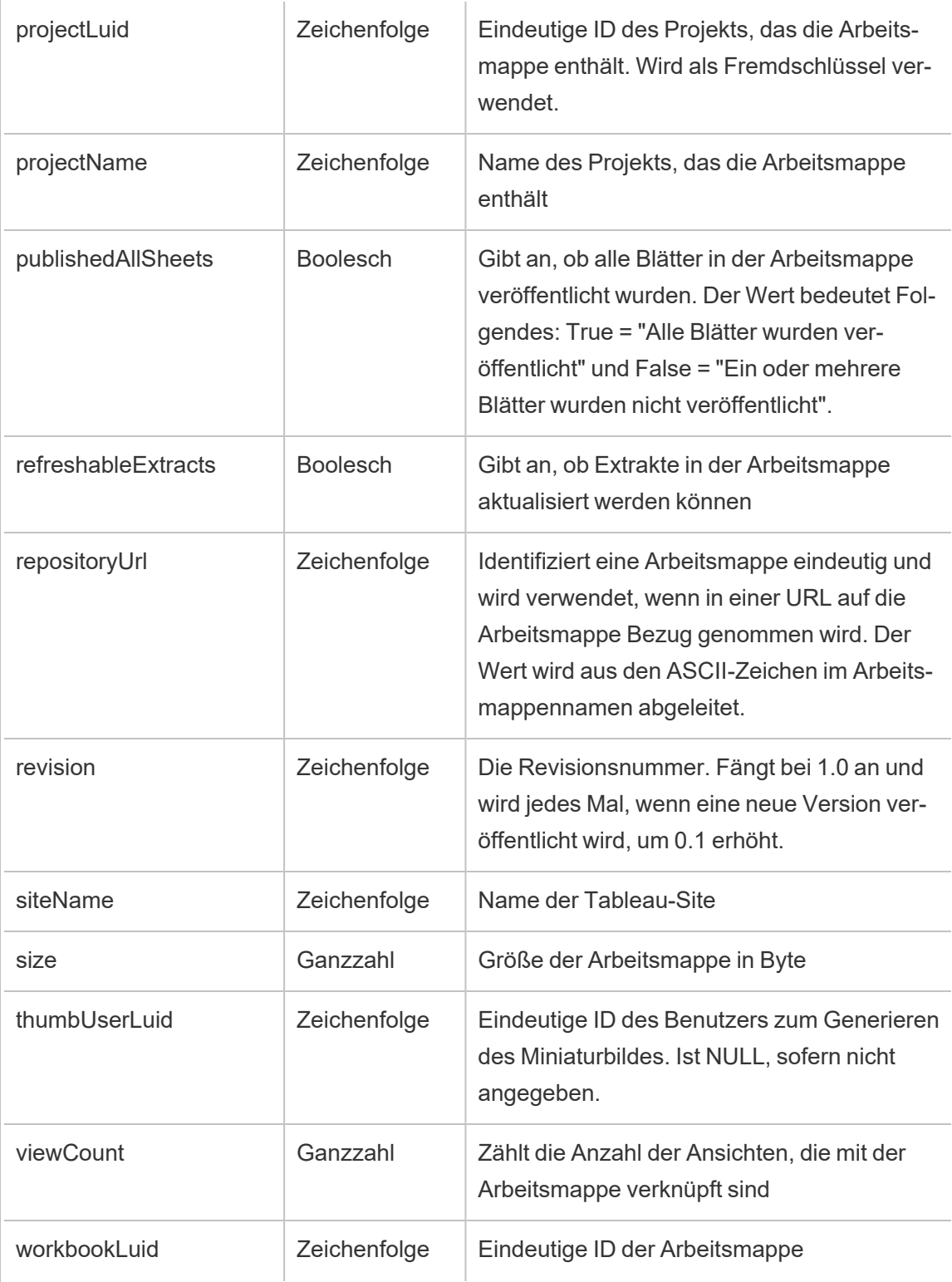

# hist\_delete\_workbook\_task

Das Ereignis hist\_delete\_workbook\_task wird protokolliert, wenn eine zu einer Arbeitsmappe gehörende Aufgabe gelöscht wird.

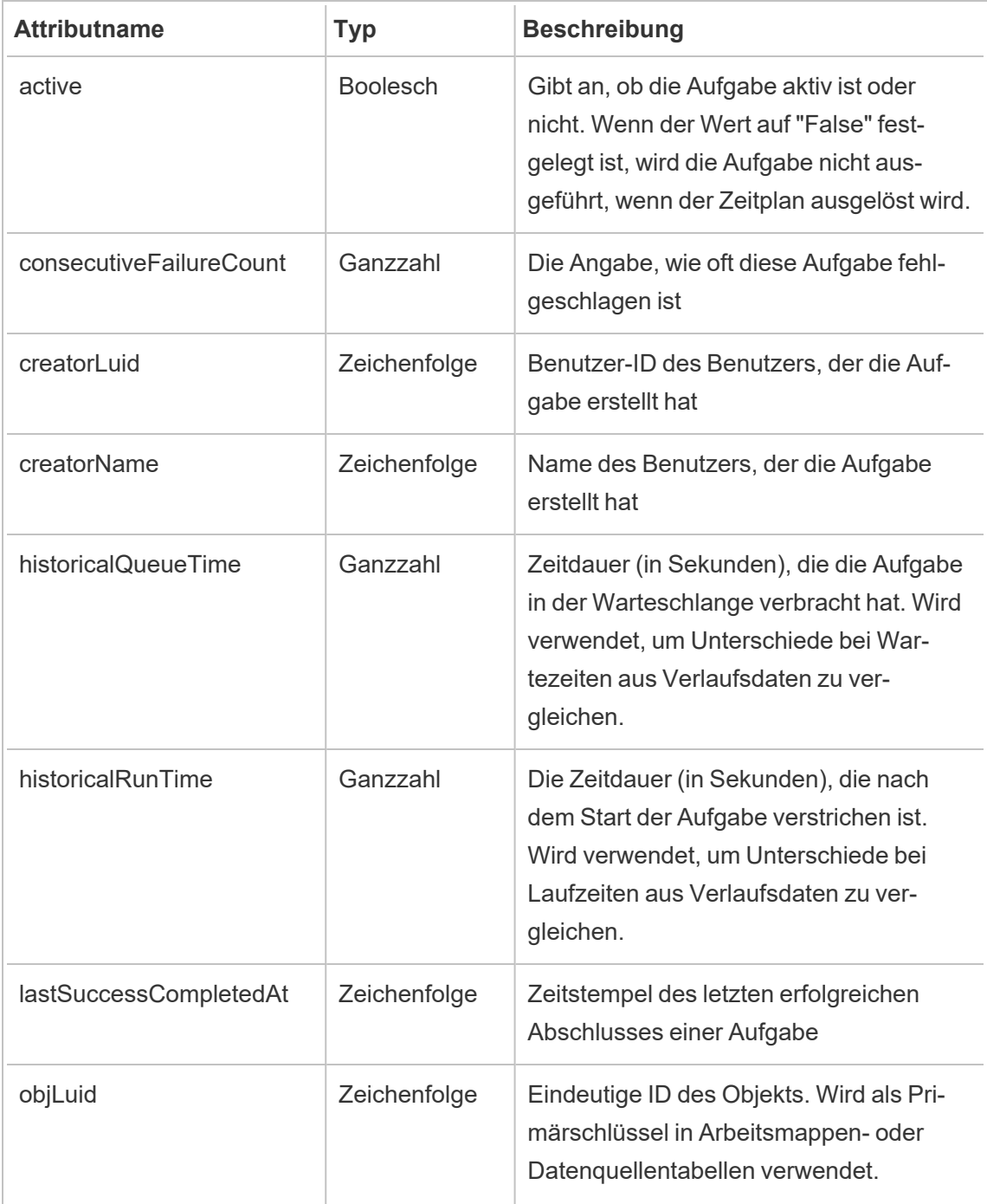
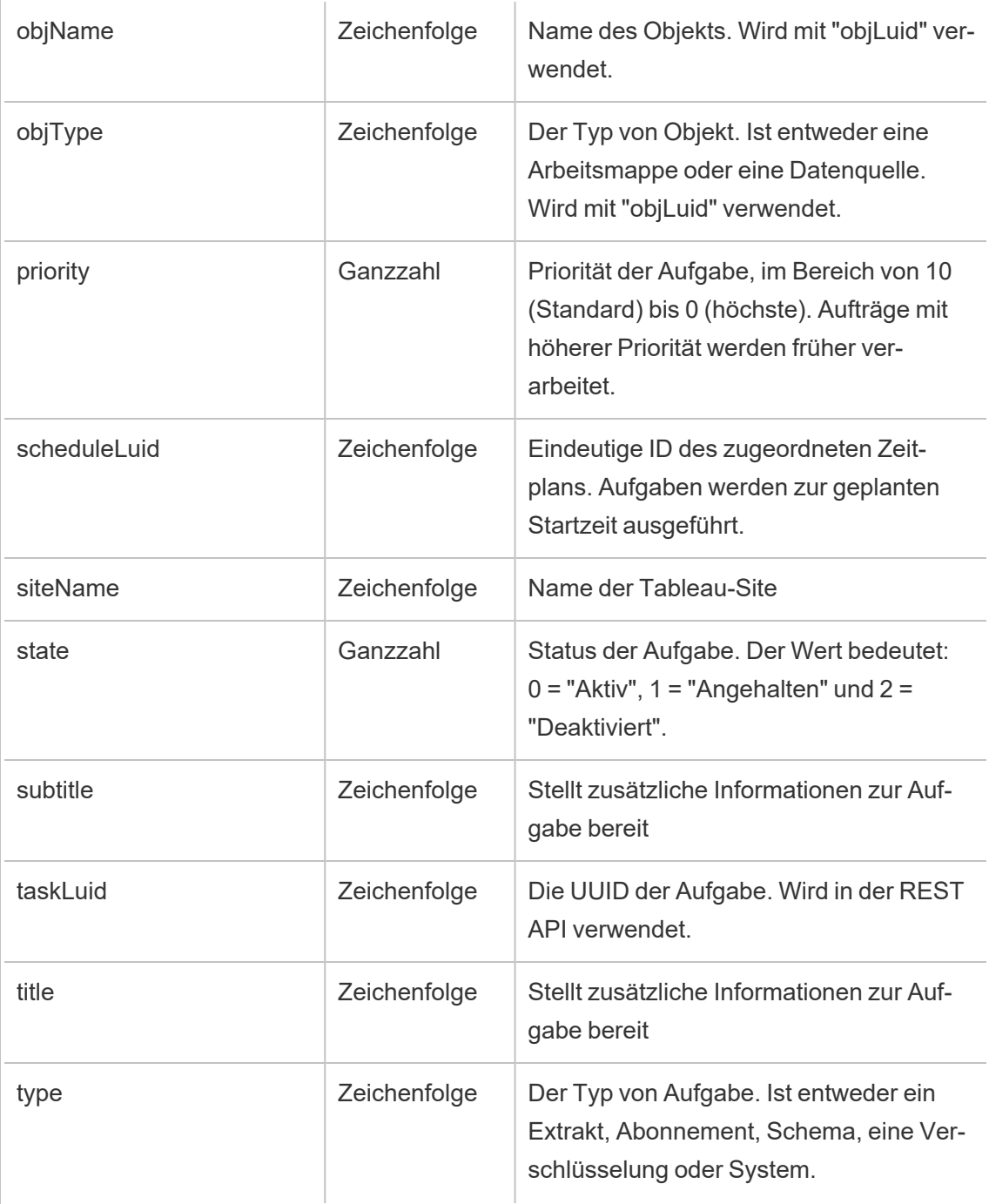

## hist\_disable\_linked\_task\_schedule

Das Ereignis hist\_disable\_linked\_task\_schedule wird protokolliert, wenn ein verknüpfter Aufgabenzeitplan deaktiviert wird.

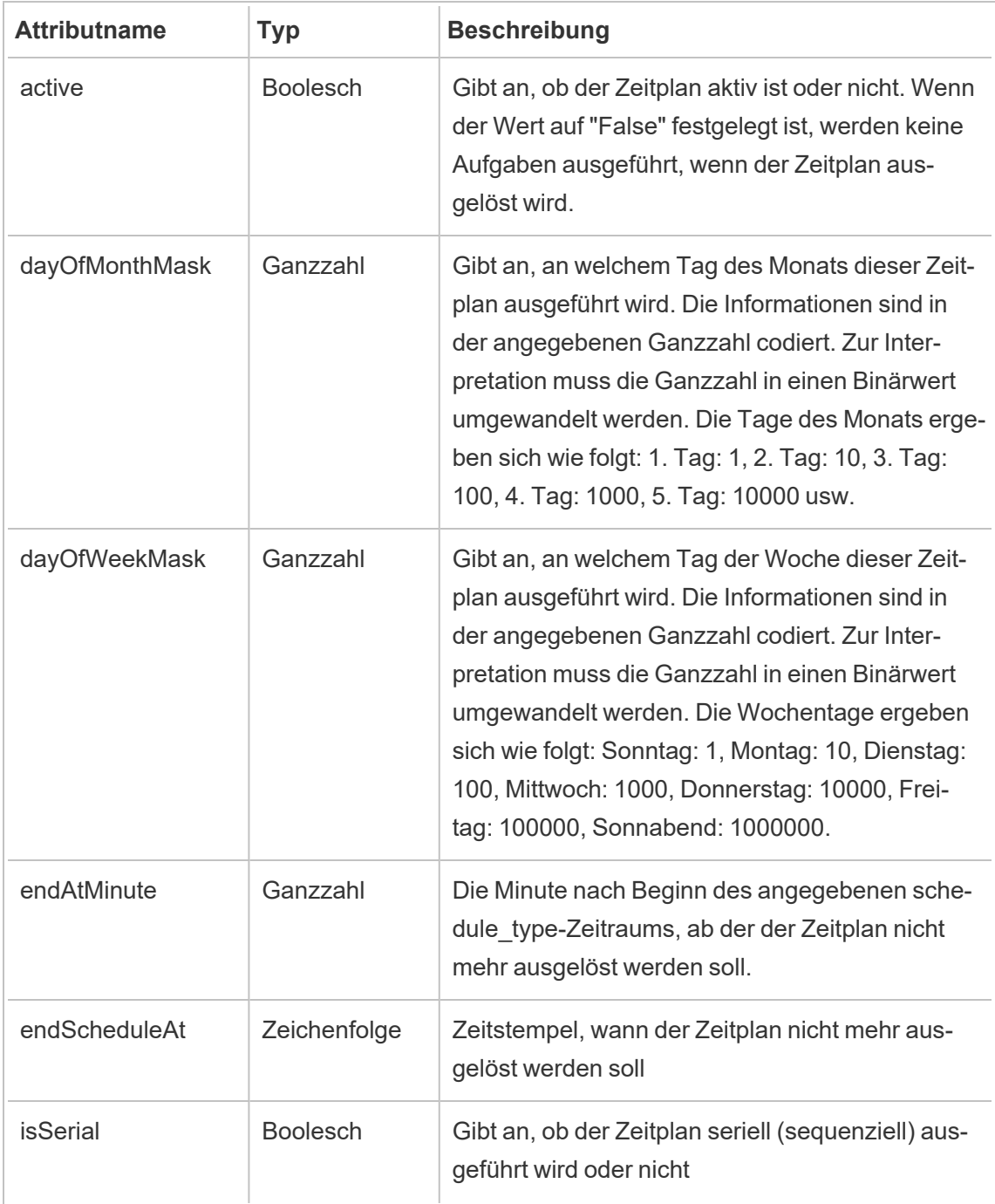

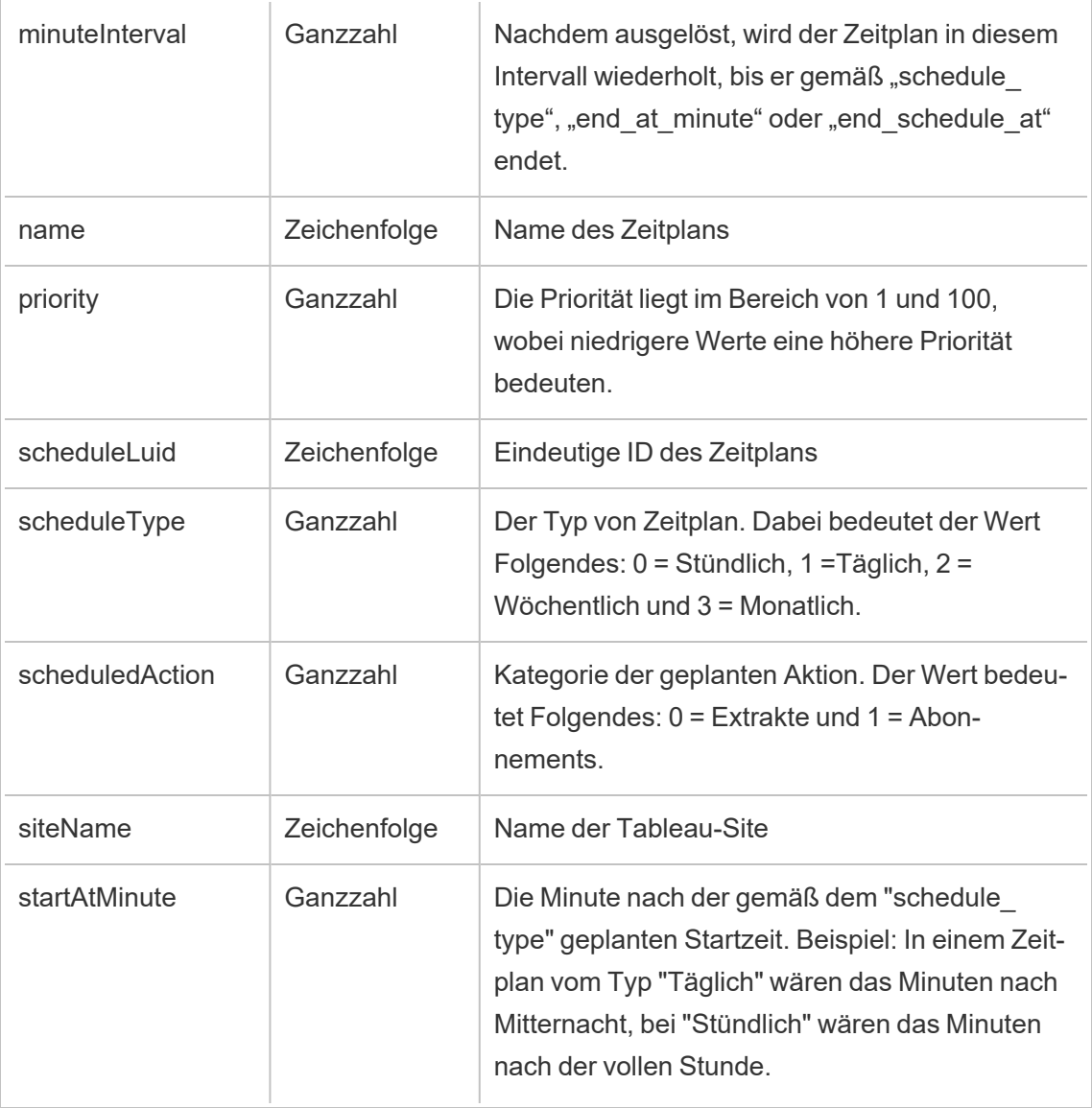

# hist\_disable\_schedule

Das Ereignis hist\_disable\_schedule wird protokolliert, wenn ein Zeitplan deaktiviert wird.

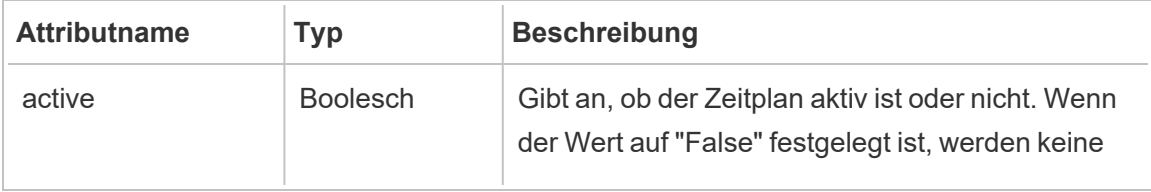

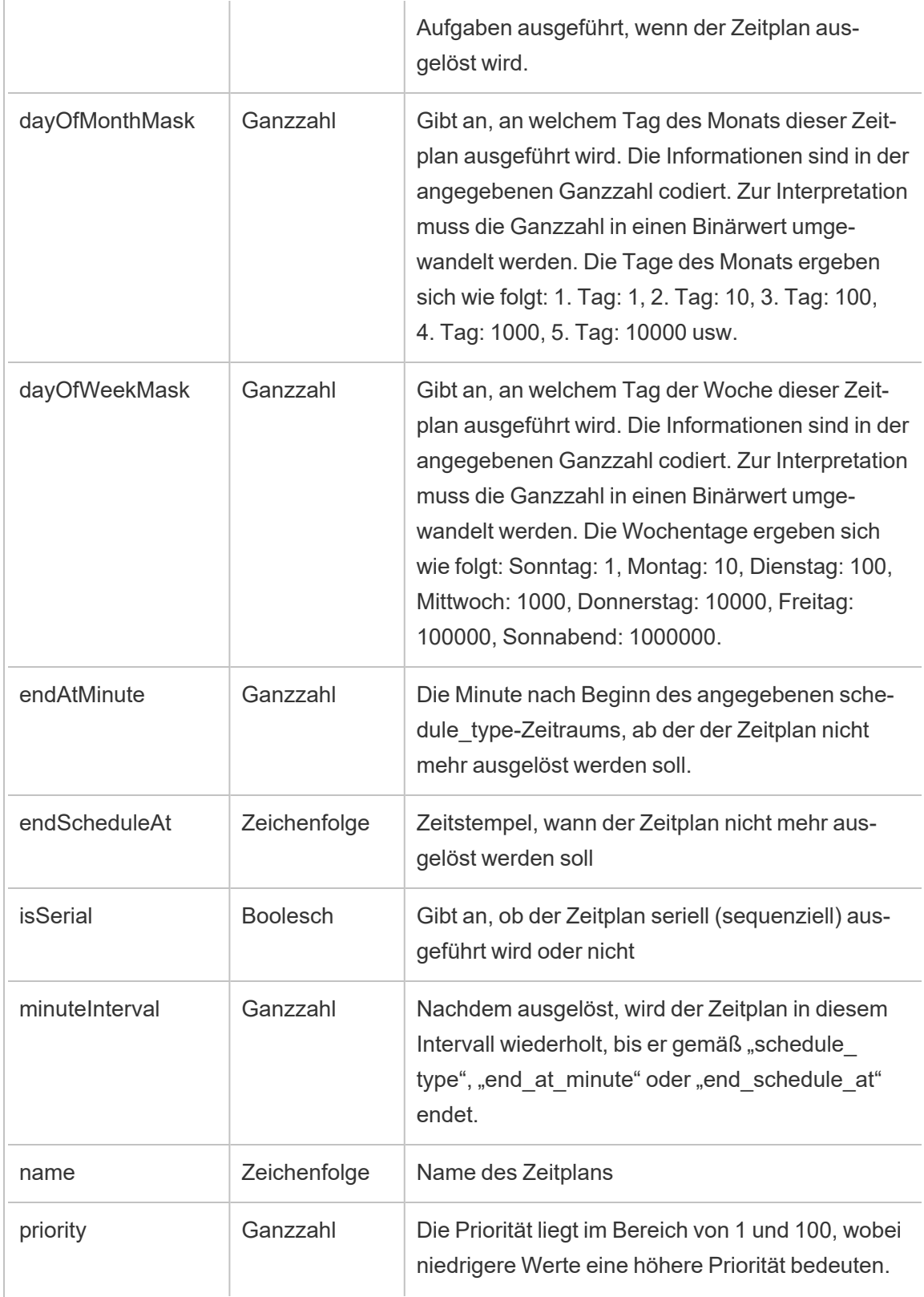

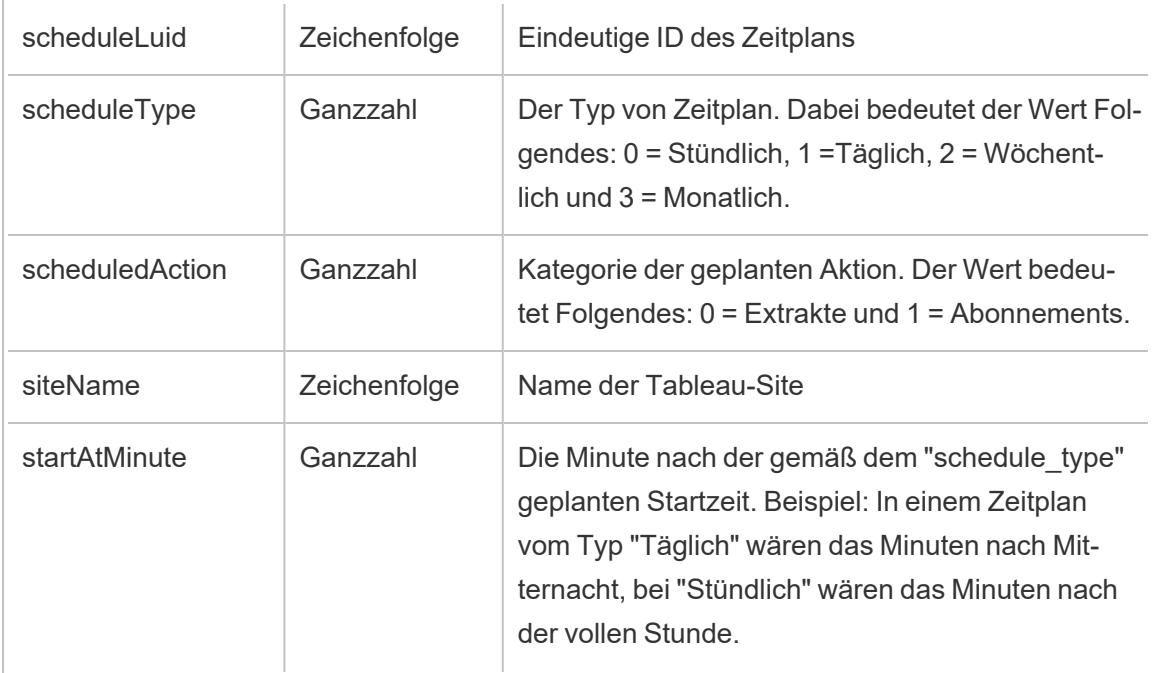

# hist\_download\_datasource

Das Ereignis hist\_download\_datasource wird protokolliert, wenn eine Datenquelle aus der Site heruntergeladen wird.

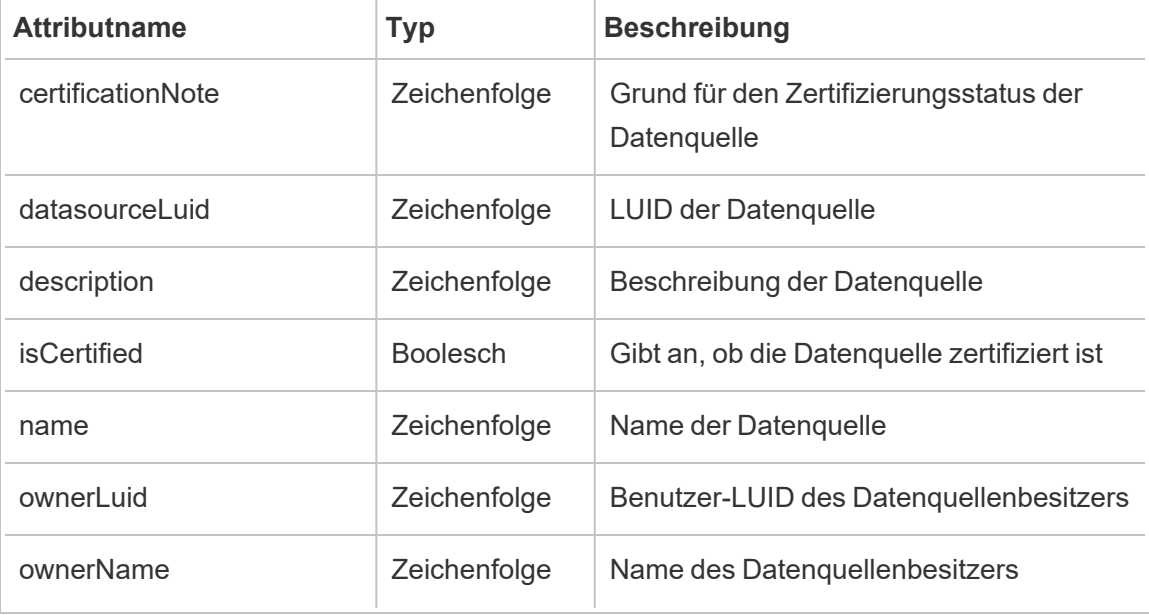

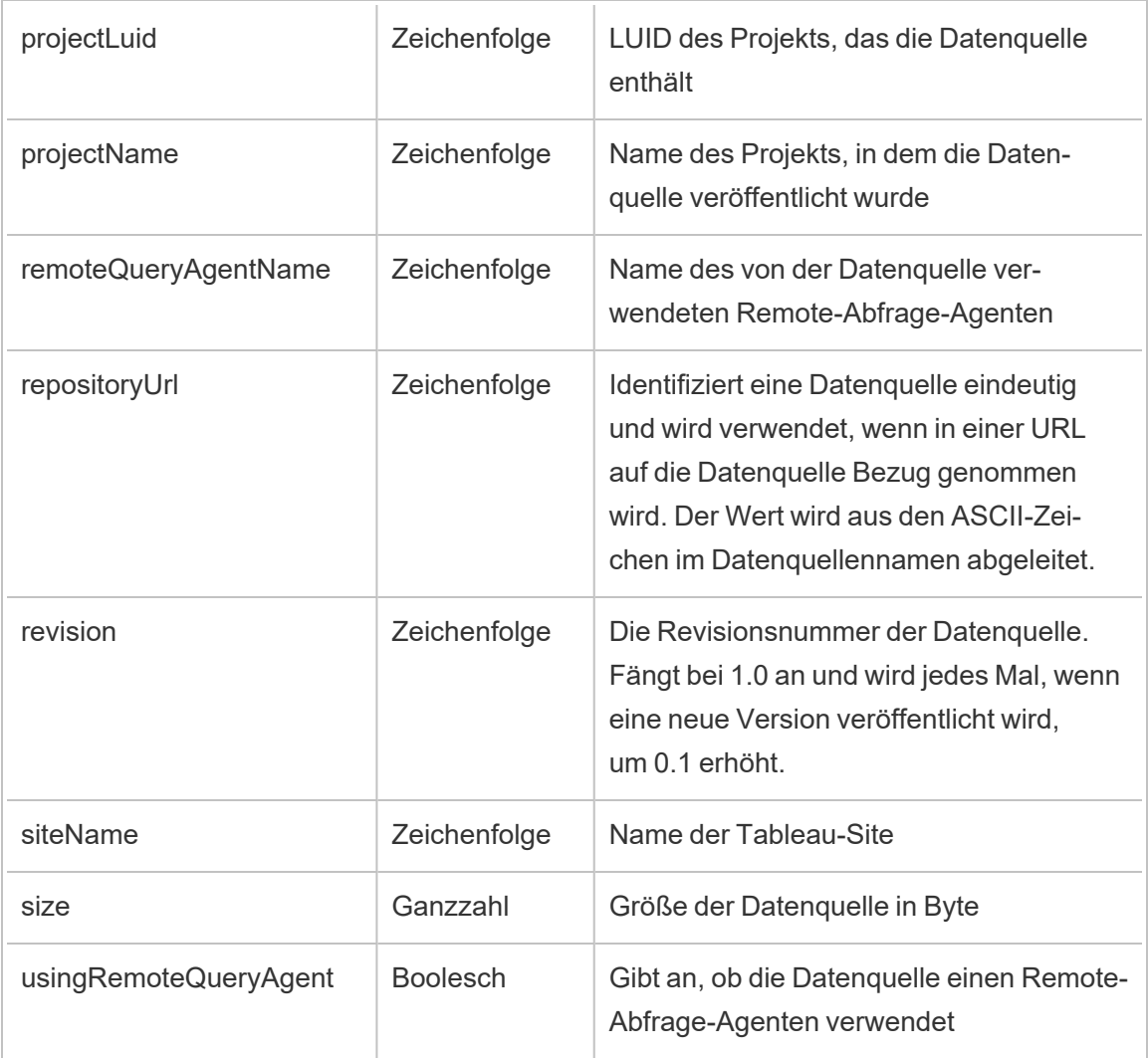

# hist\_download\_flow

Das Ereignis hist\_download\_flow wird protokolliert, wenn ein Schema aus der Site heruntergeladen wird.

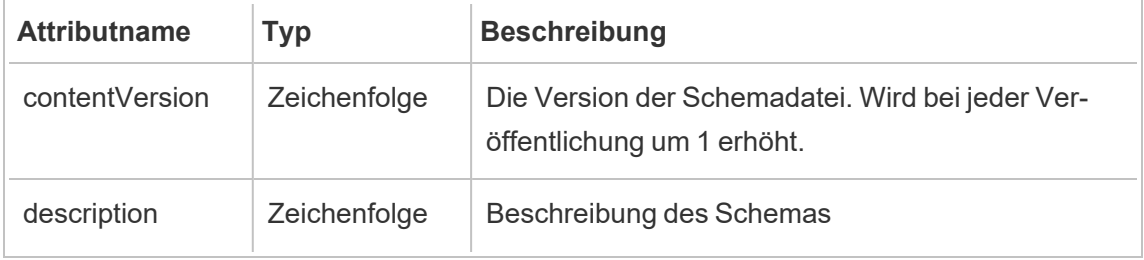

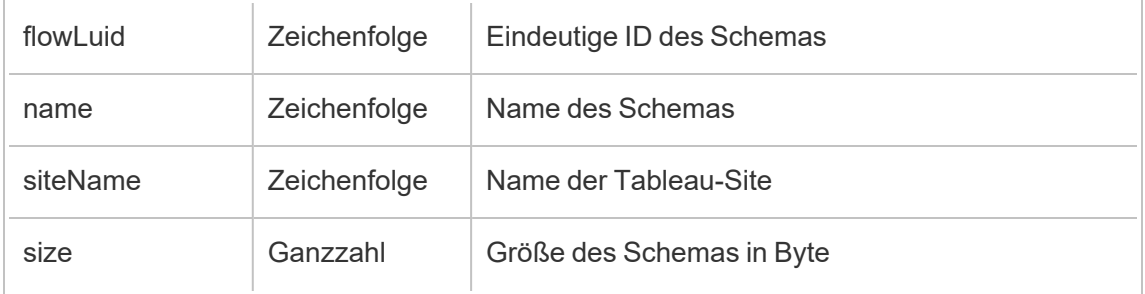

# hist\_download\_flow\_draft

Das Ereignis hist\_download\_flow\_draft wird protokolliert, wenn ein Schemaentwurf aus der Site heruntergeladen wird.

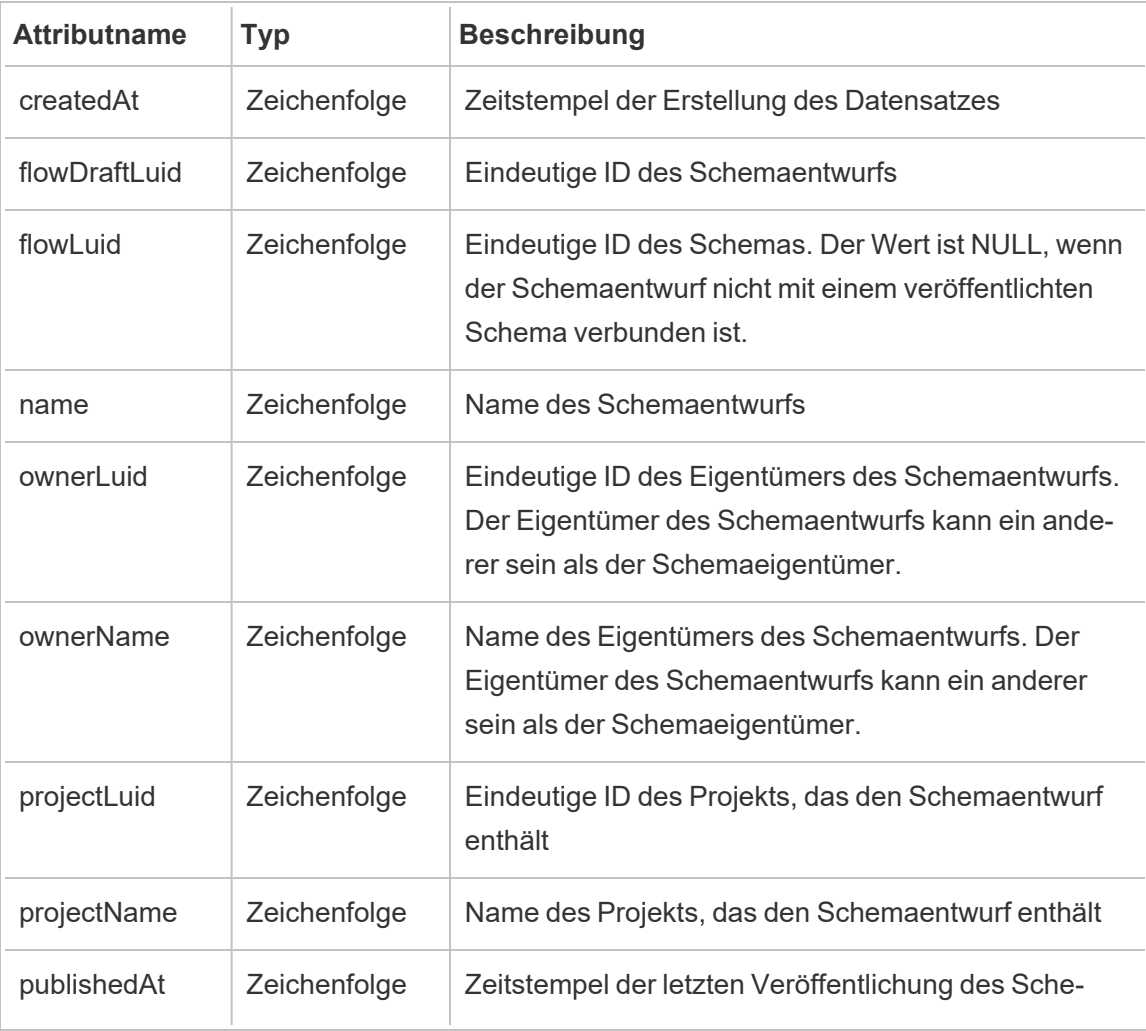

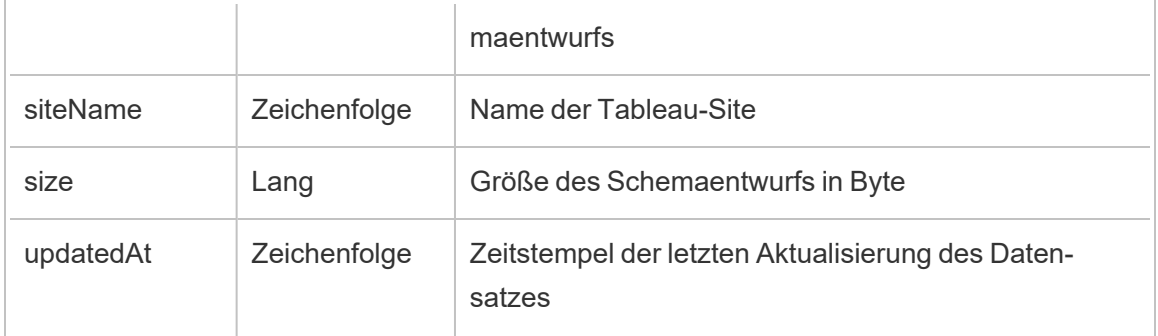

# hist\_download\_workbook

Das Ereignis hist\_download\_workbook wird protokolliert, wenn eine Arbeitsmappe aus der Site heruntergeladen wird.

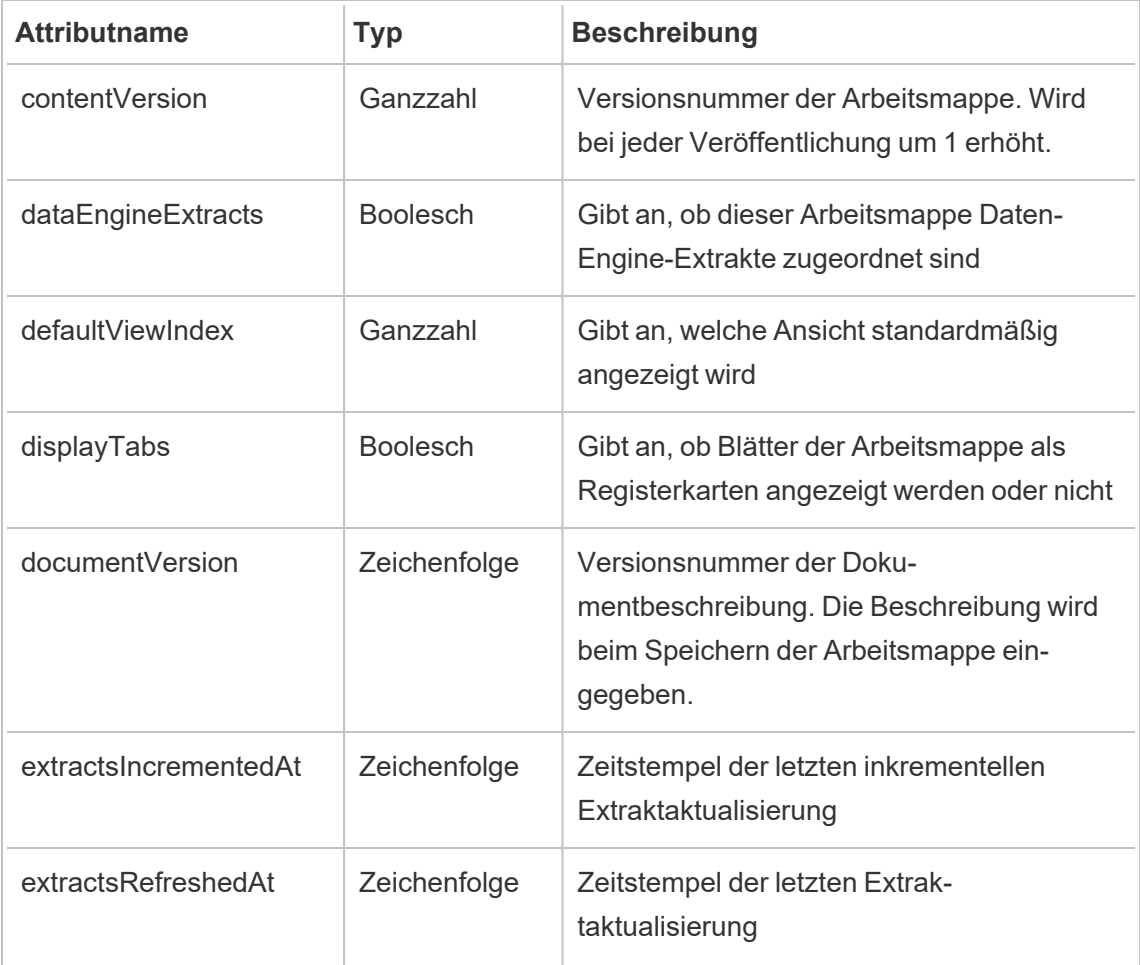

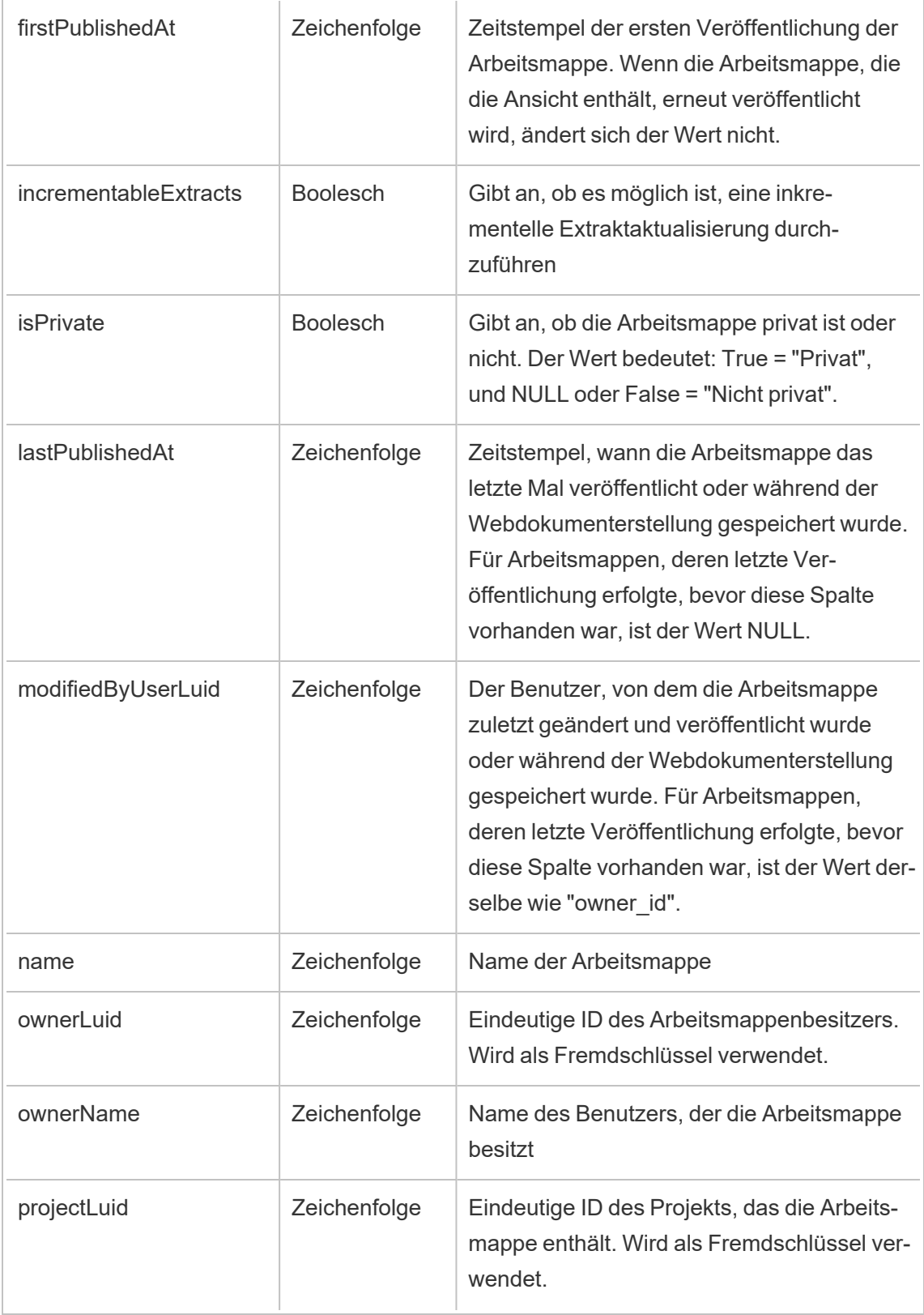

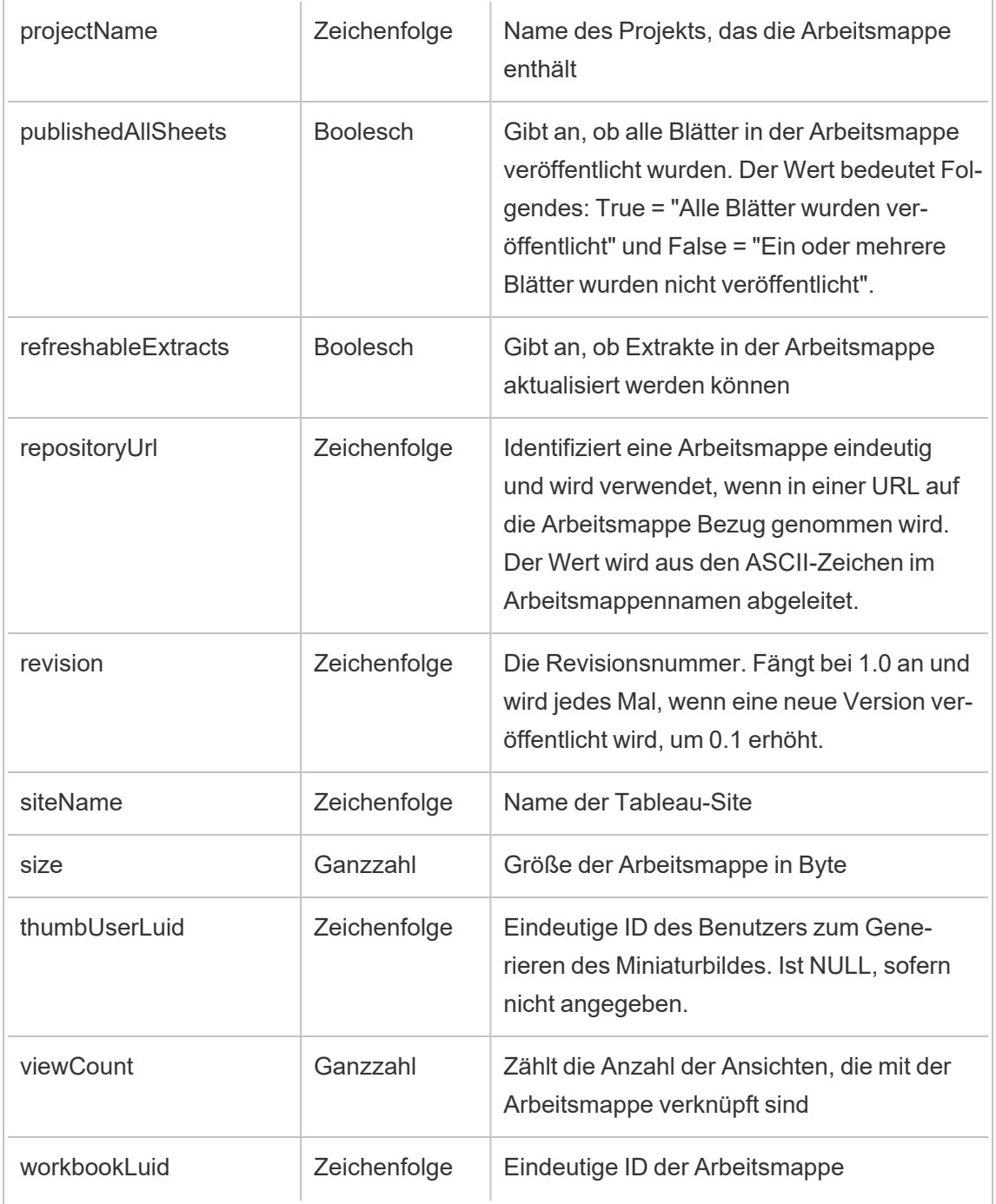

# hist\_enable\_linked\_task\_schedule

Das Ereignis hist\_enable\_linked\_task\_schedule wird protokolliert, wenn ein verknüpfter Aufgabenzeitplan aktiviert wird.

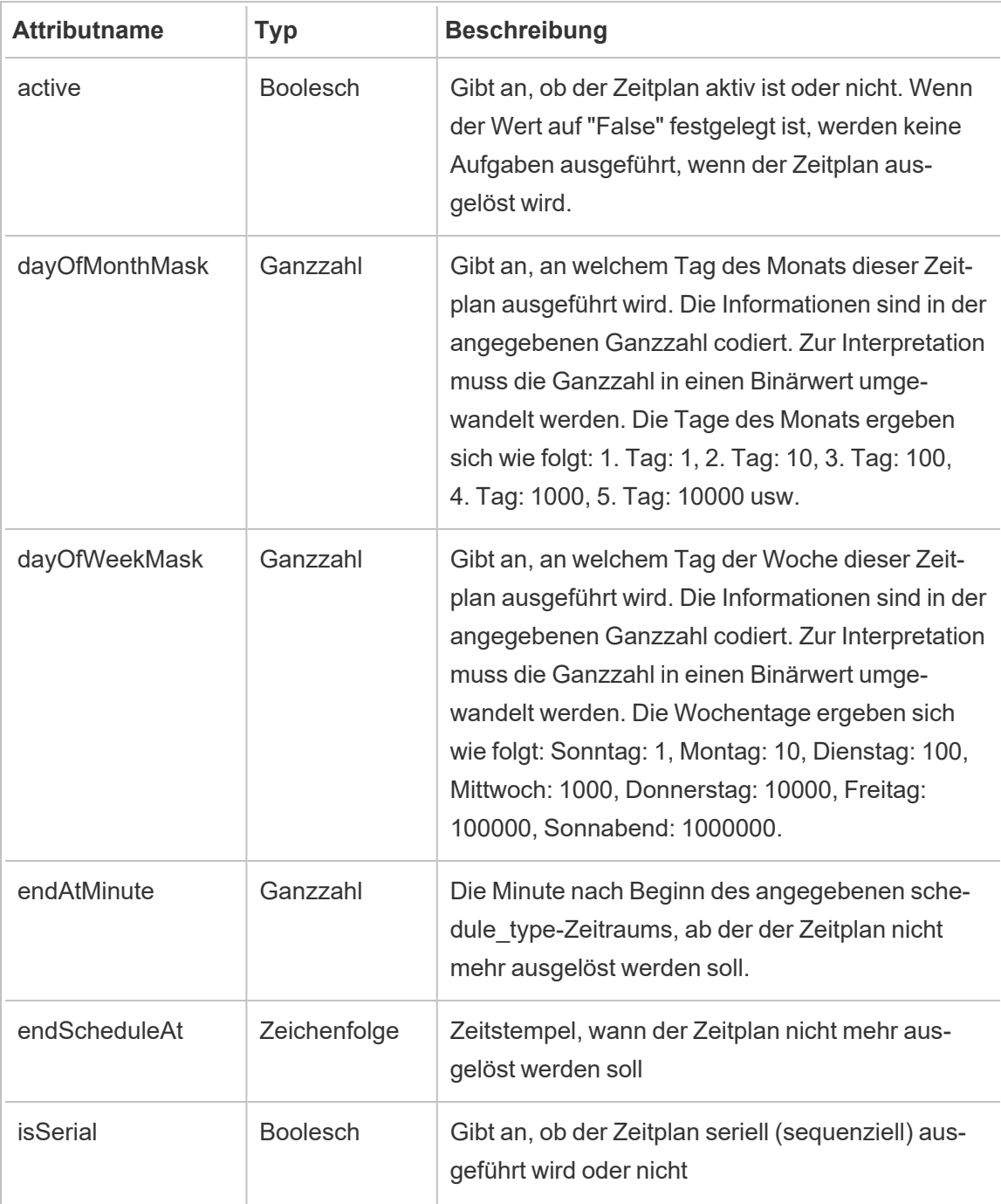

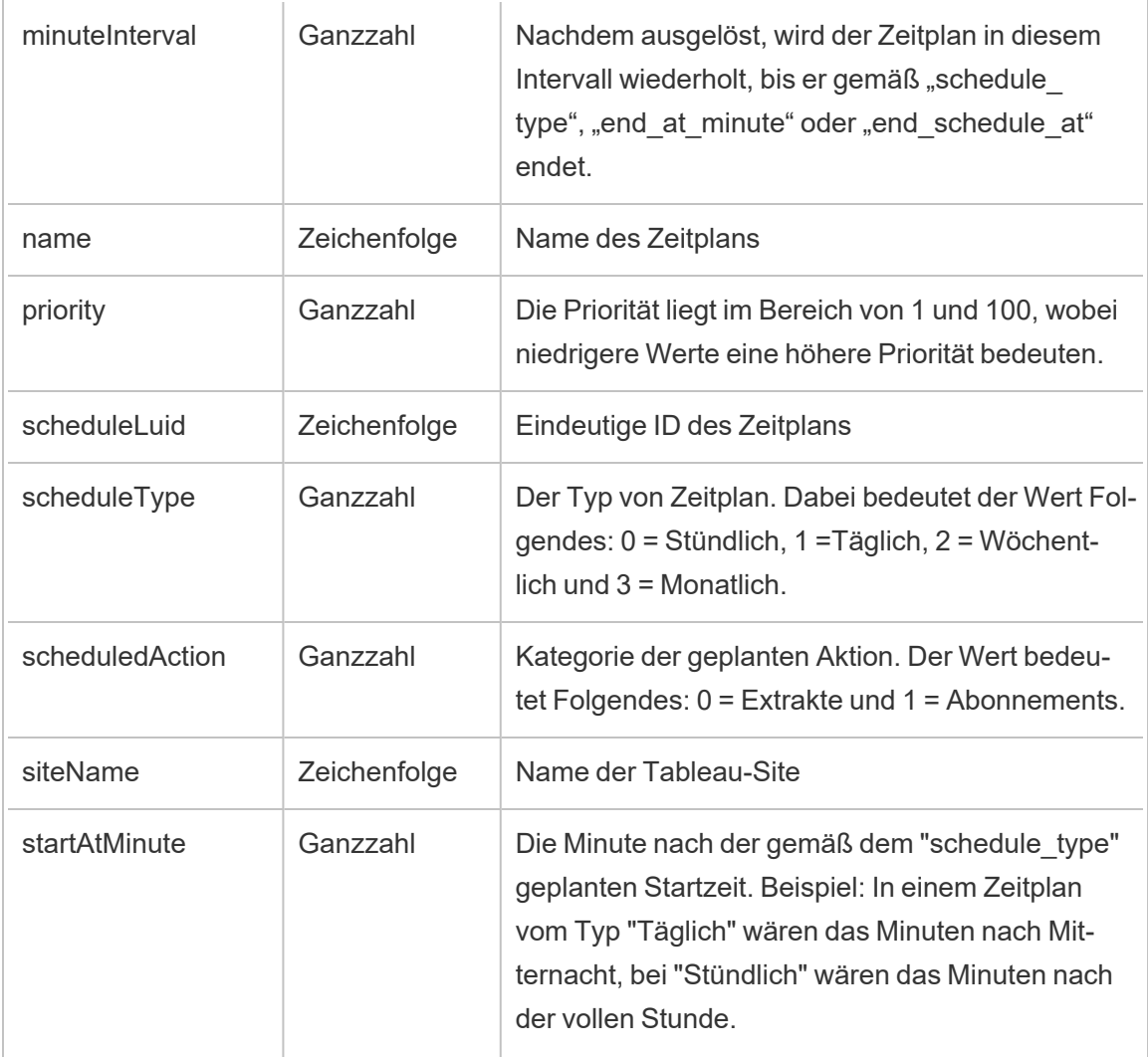

## hist\_enable\_schedule

Das Ereignis hist\_enable\_schedule wird protokolliert, wenn ein Zeitplan aktiviert wird.

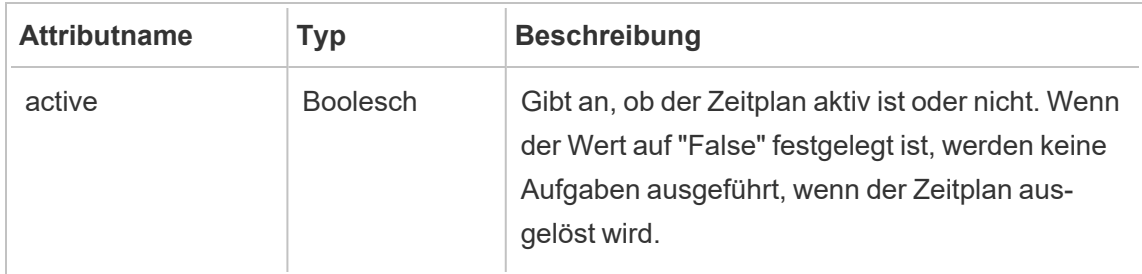

 $\overline{a}$ 

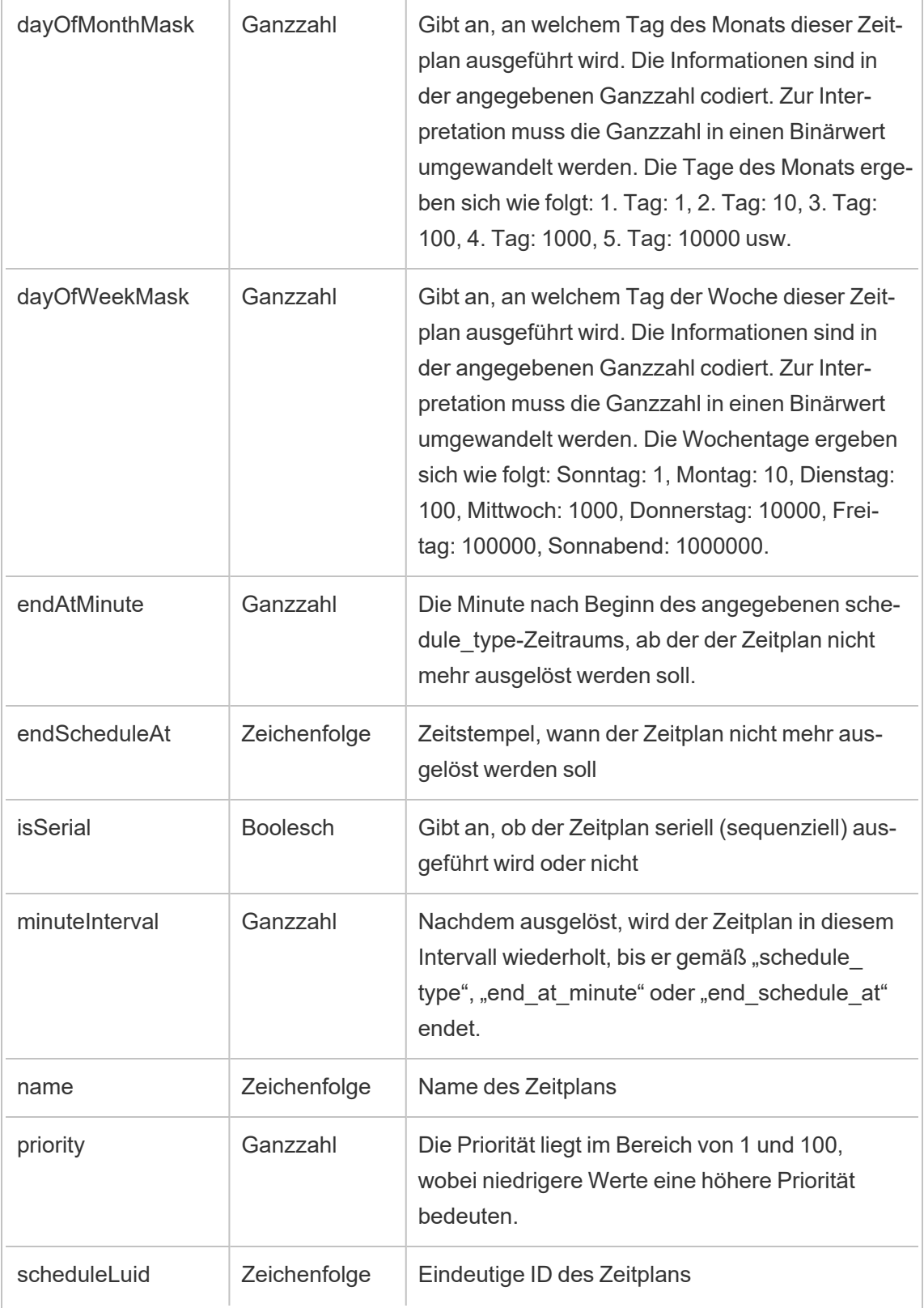

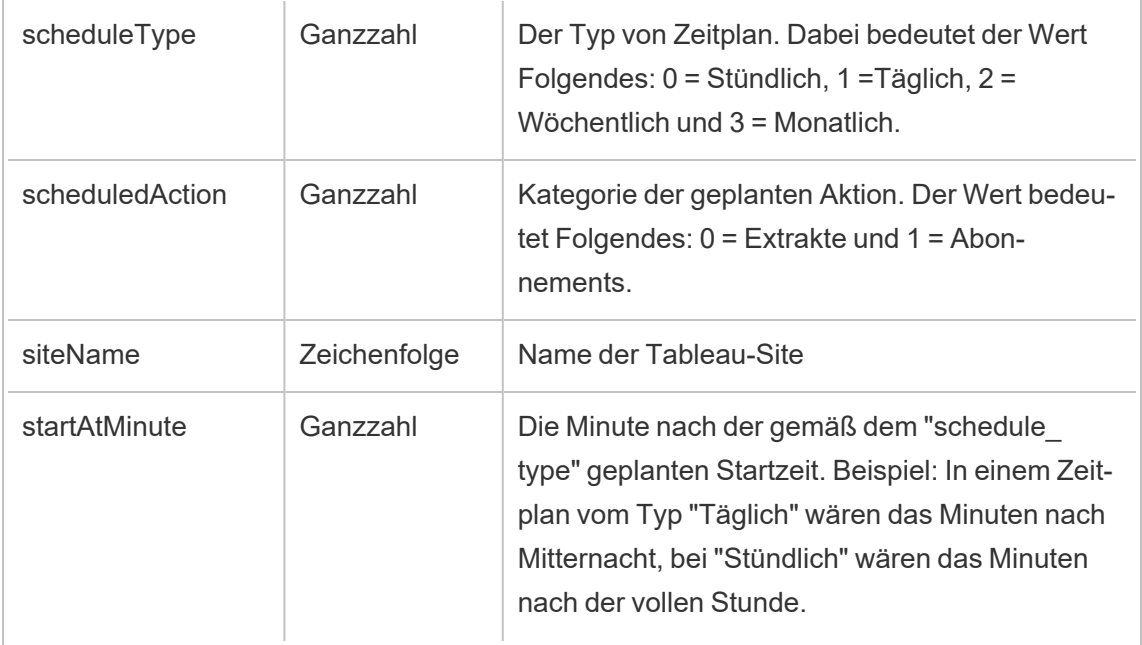

# hist\_encrypt\_datasource\_extracts

Das Legacy-Ereignis "Datenquellen-Extrakte verschlüsseln" aus "historical\_events".

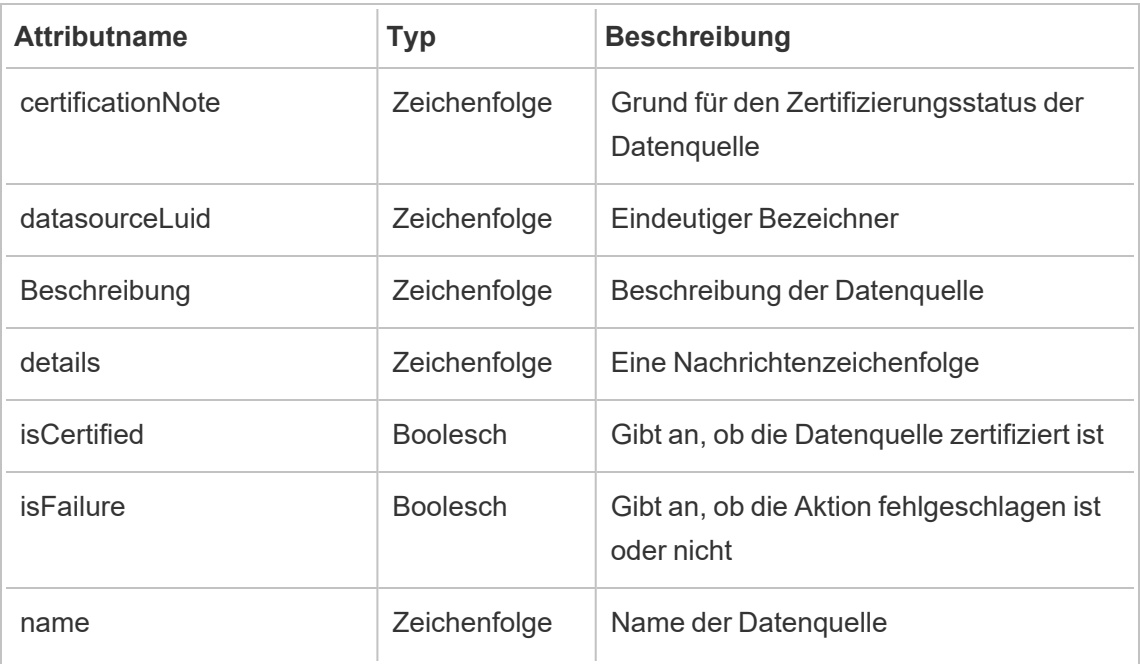

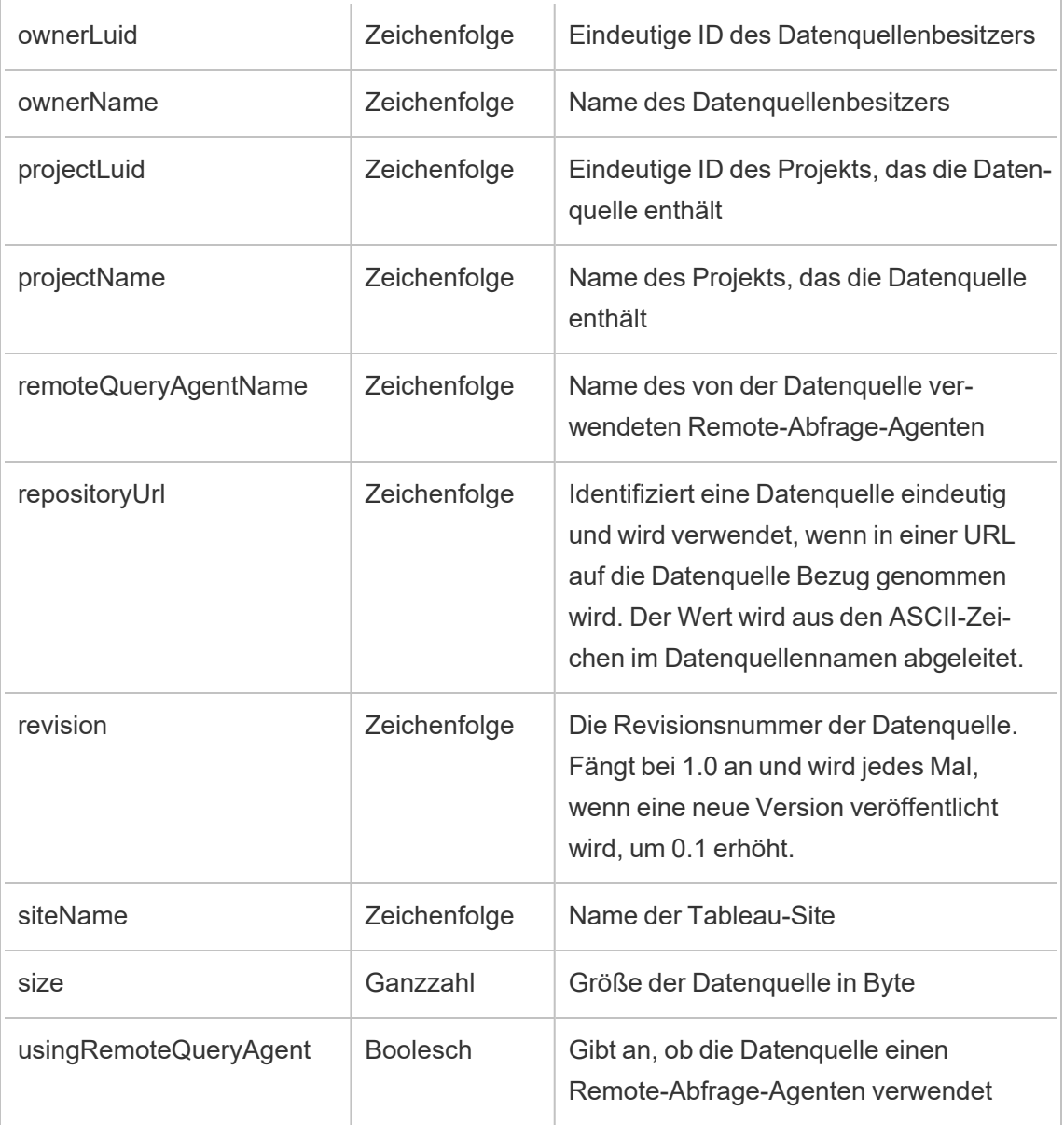

## hist\_encrypt\_datasource\_extracts\_request

Das Legacy-Ereignis "Anforderung zum Verschlüsseln von Datenquellen-Extrakten" aus "historical\_events".

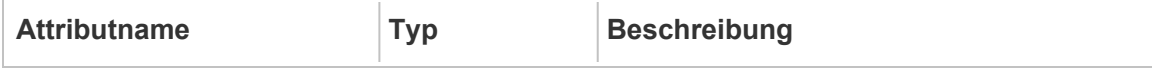

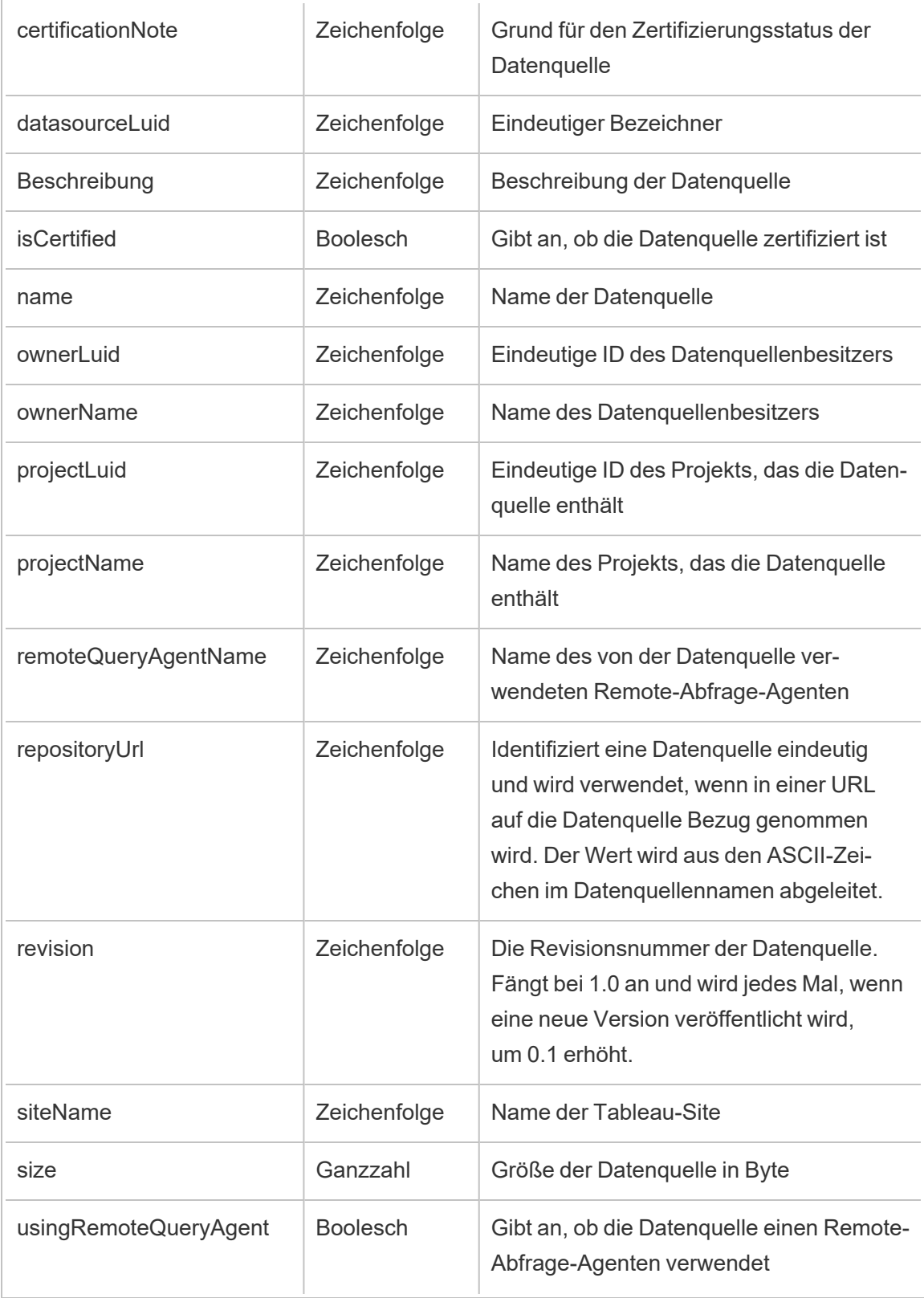

# hist\_encrypt\_flow\_draft\_extracts

Das Legacy-Ereignis "Schemaentwurf-Extrakte verschlüsseln" aus "historical\_events".

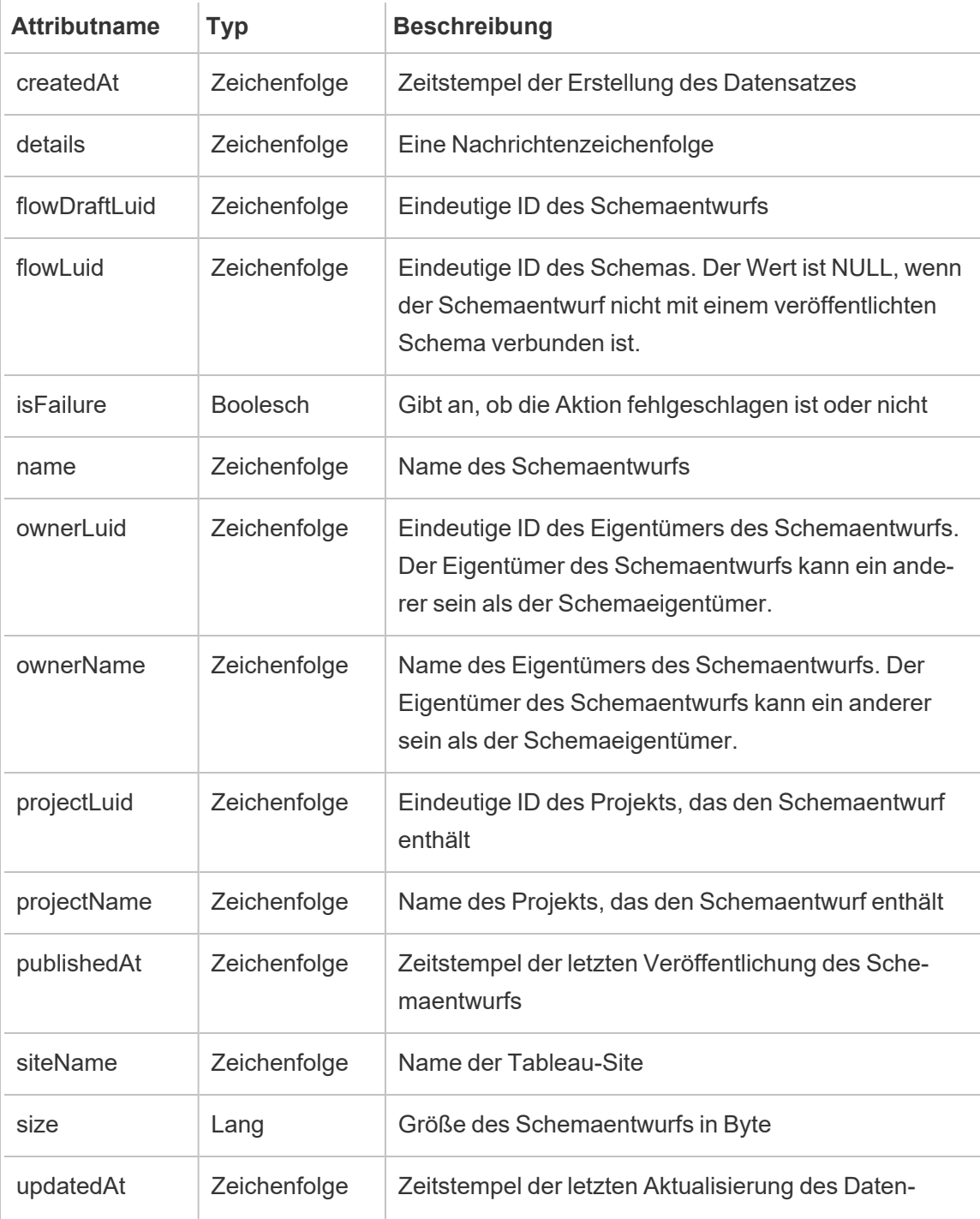

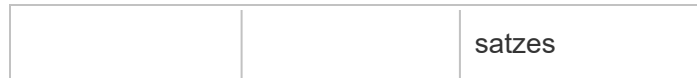

# hist\_encrypt\_flow\_draft\_extracts\_request

Das Legacy-Ereignis "Anforderung zum Verschlüsseln von Schemaentwurf-Extrakten" aus "historical\_events".

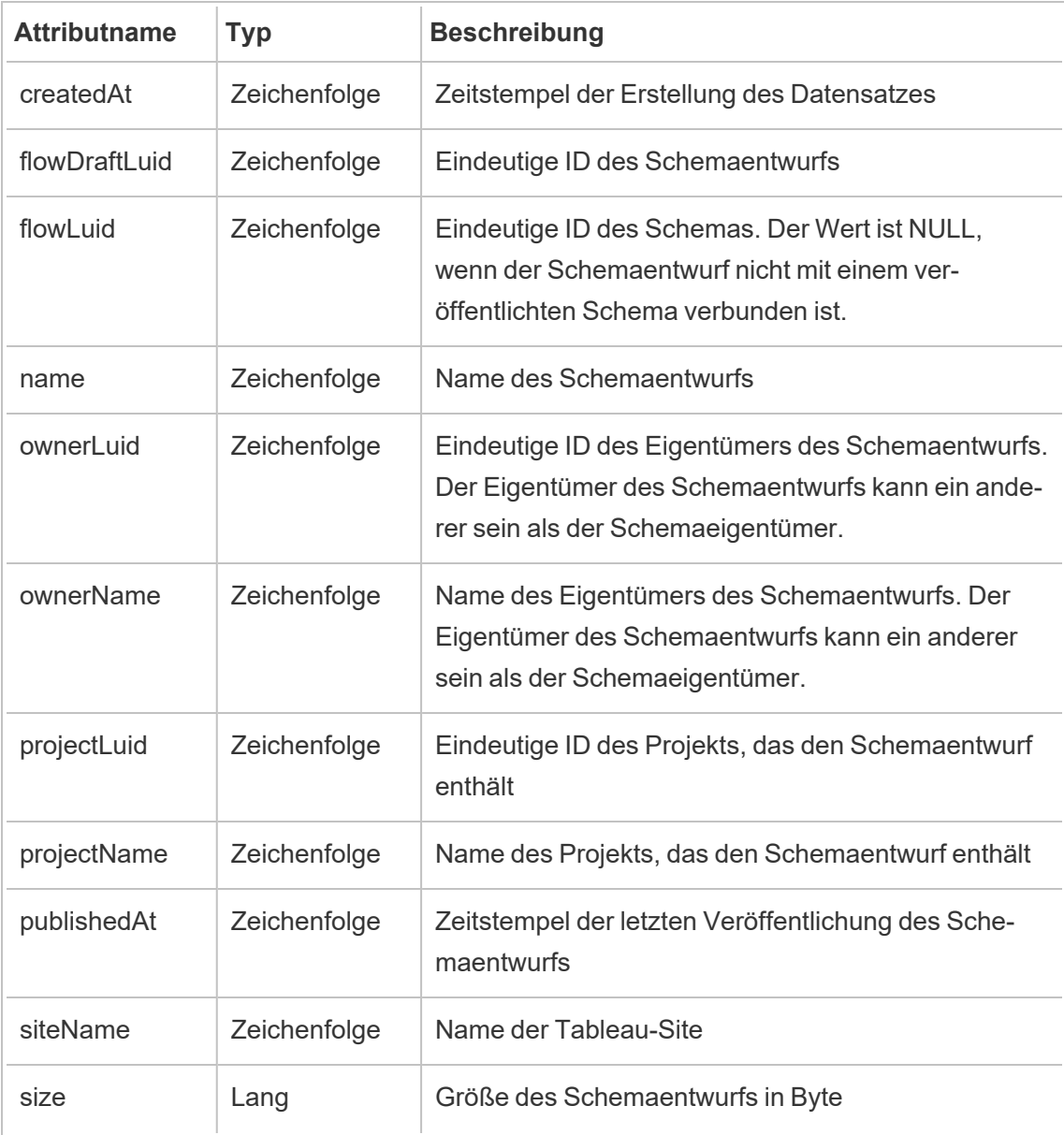

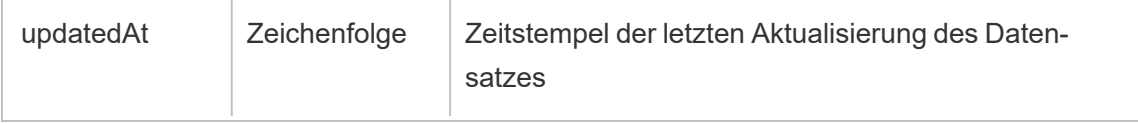

## hist\_encrypt\_flow\_extracts

Das Legacy-Ereignis "Schemaextrakte verschlüsseln" aus "historical\_events".

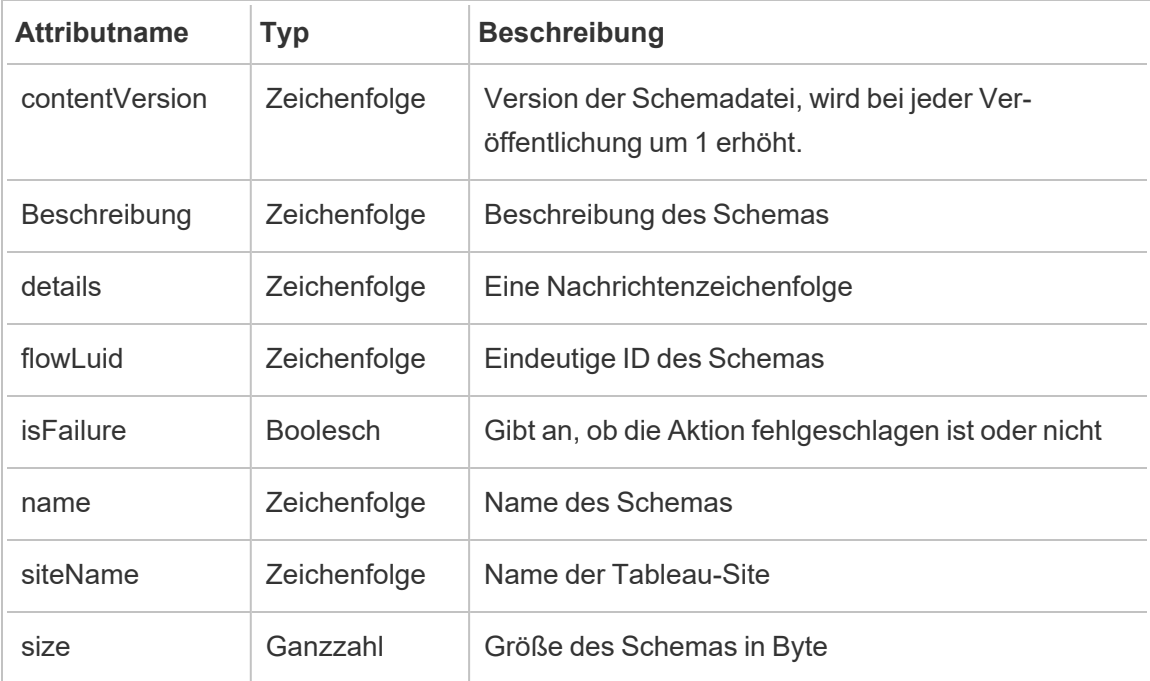

# hist\_encrypt\_flow\_extracts\_request

Das Legacy-Ereignis "Anforderung zum Verschlüsseln von Schemaextrakten" aus "historical\_ events".

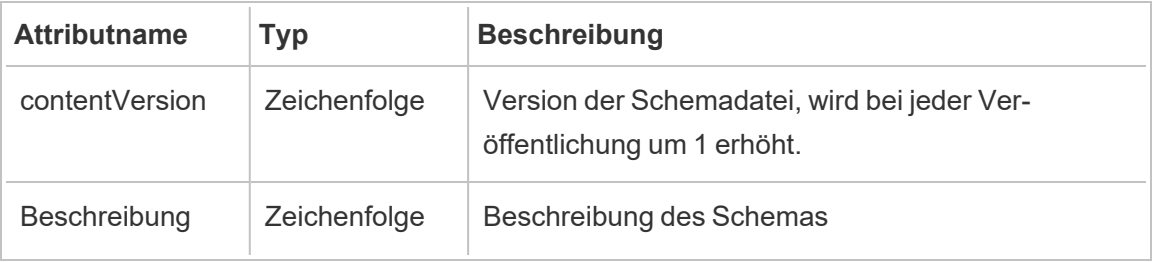

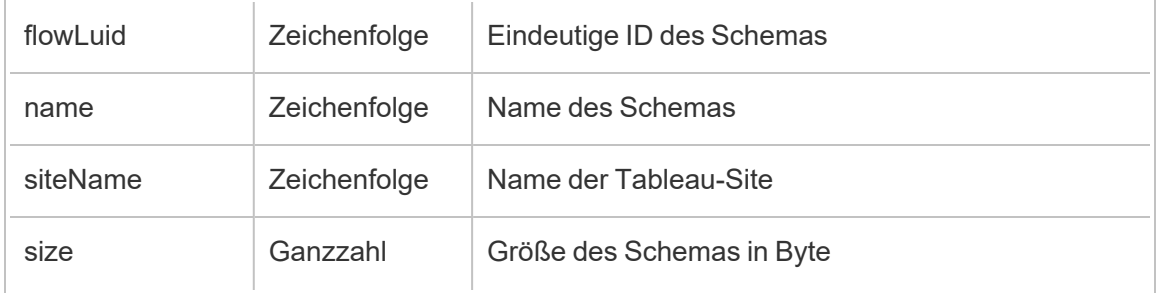

# hist\_encrypt\_materialized\_views

Das Ereignis hist\_encrypt\_materialized\_views protokolliert das erfolgreiche Verschlüsseln von materialisierten Ansichten in einer Arbeitsmappe.

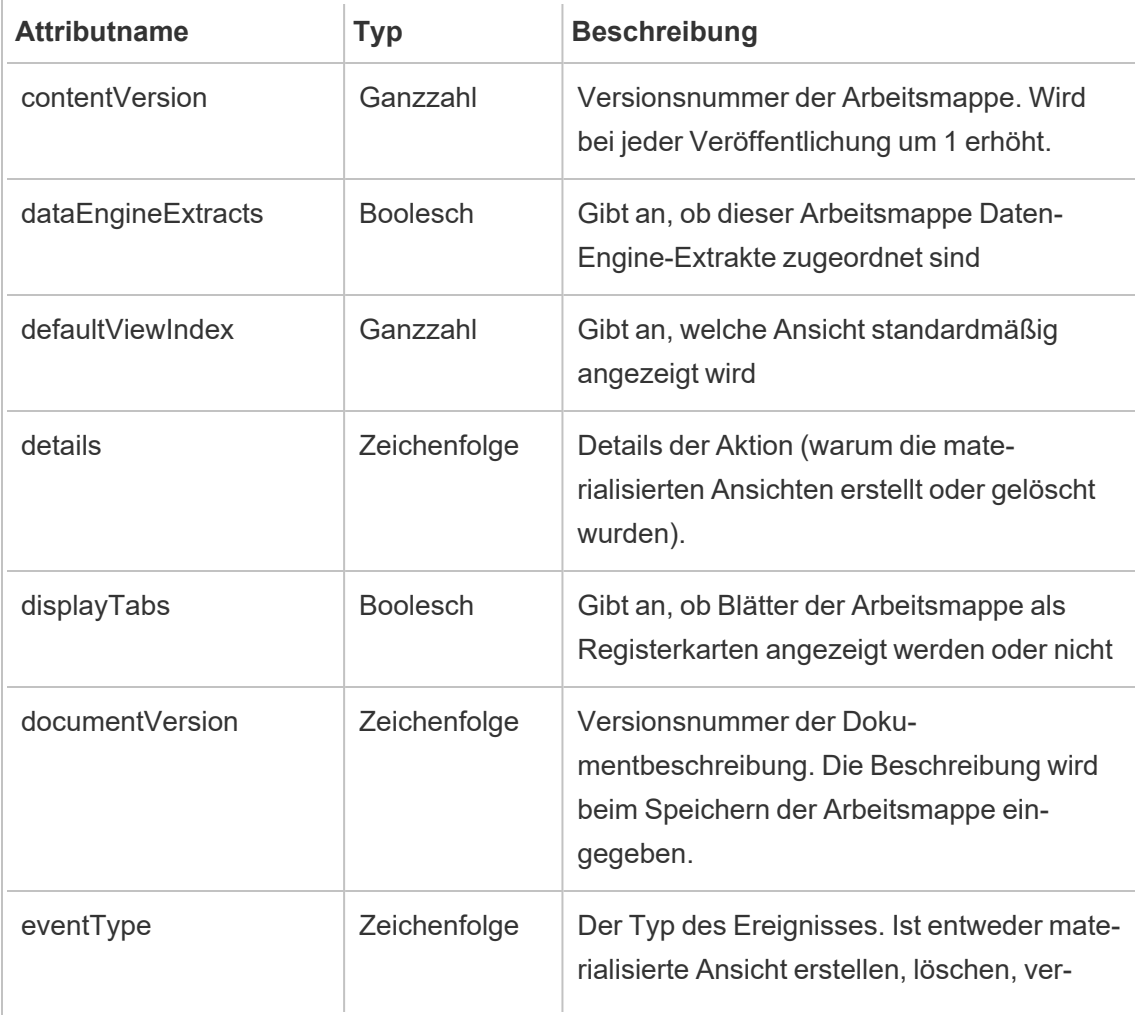

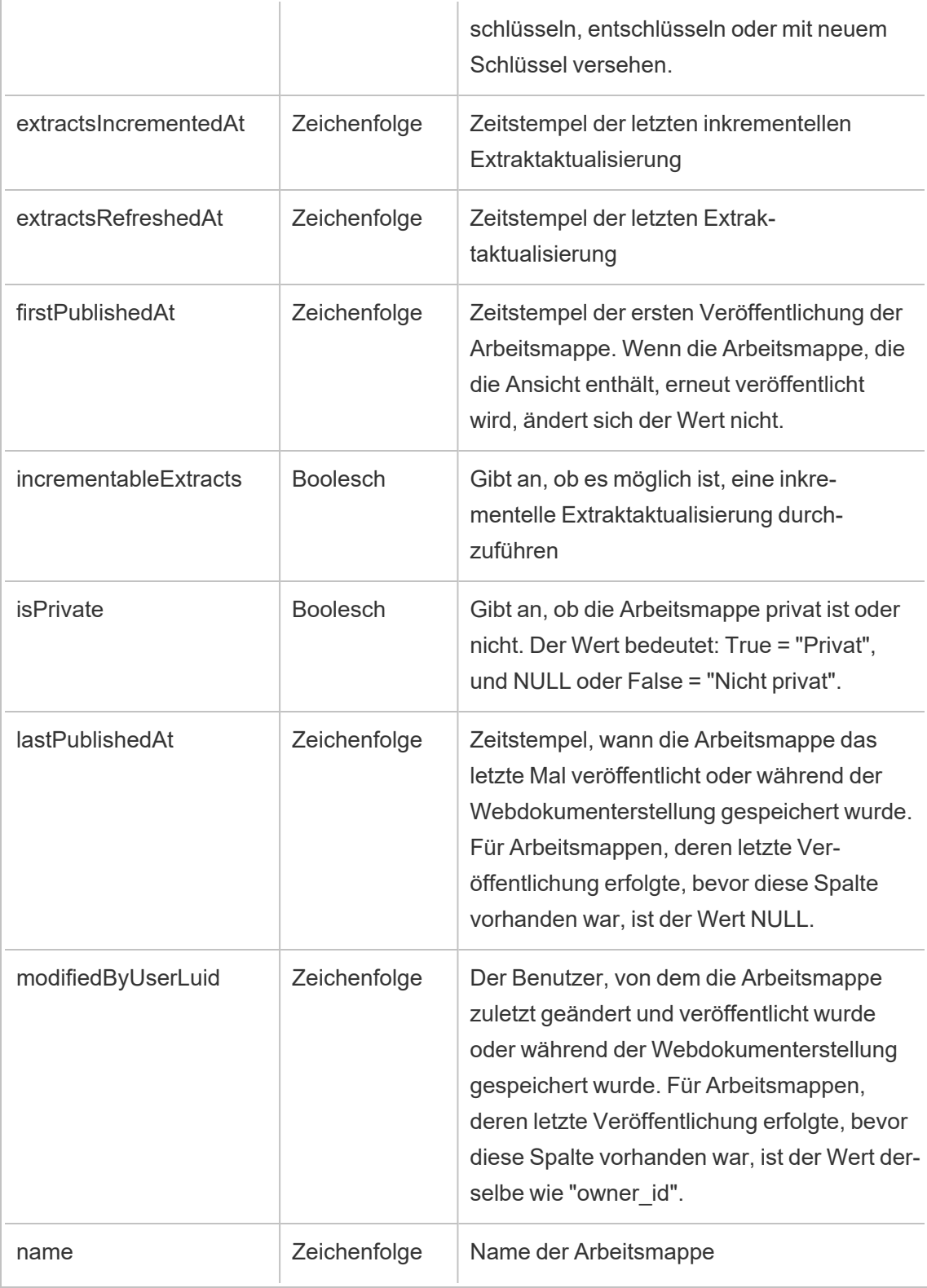

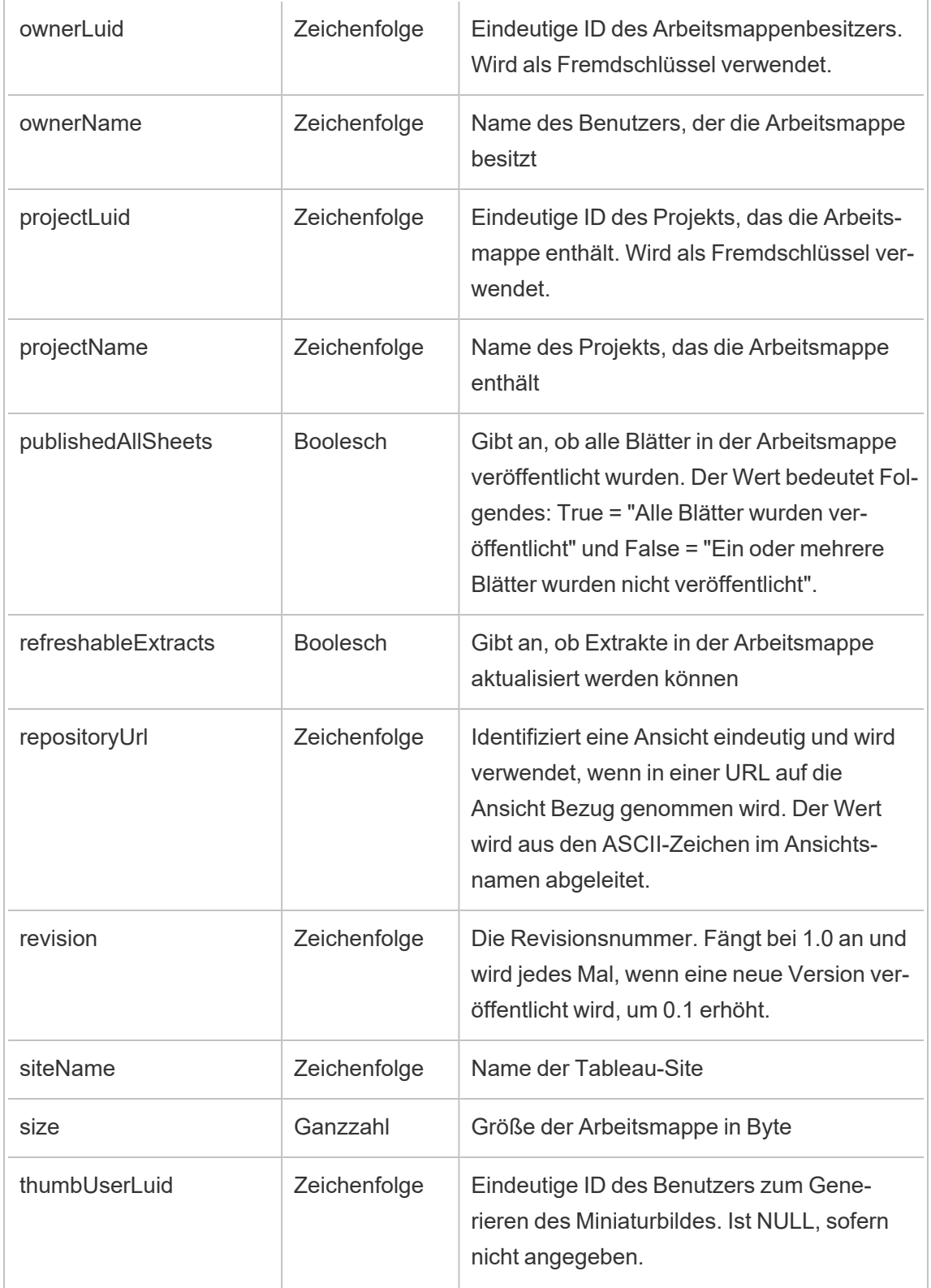

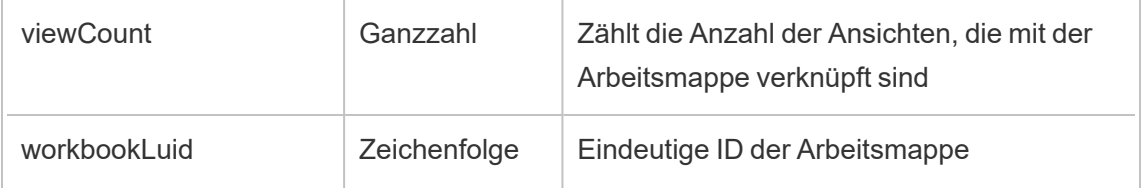

## hist\_encrypt\_site\_extracts\_request

Das Legacy-Ereignis "Anforderung zum Verschlüsseln von Site-Extrakten" aus "historical\_ events".

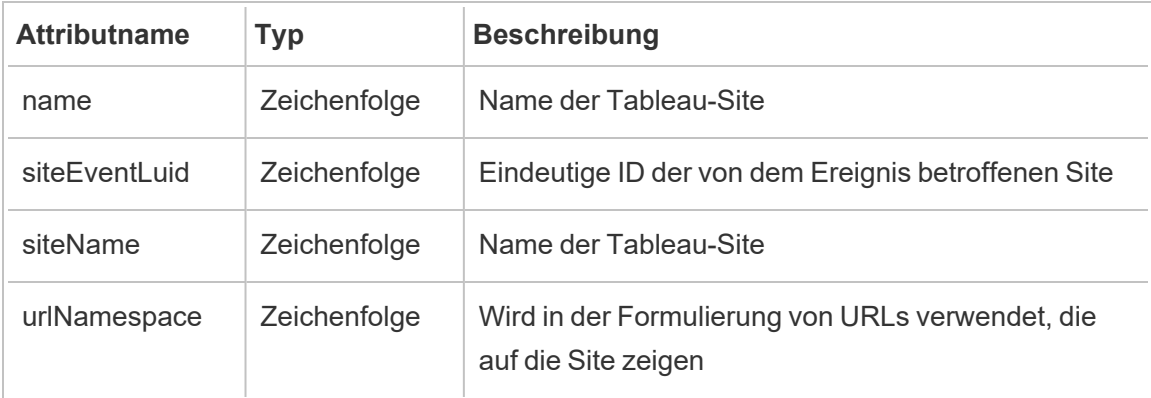

## hist\_encrypt\_workbook\_extracts

Das Legacy-Ereignis "Arbeitsmappenextrakte verschlüsseln" aus "historical\_events".

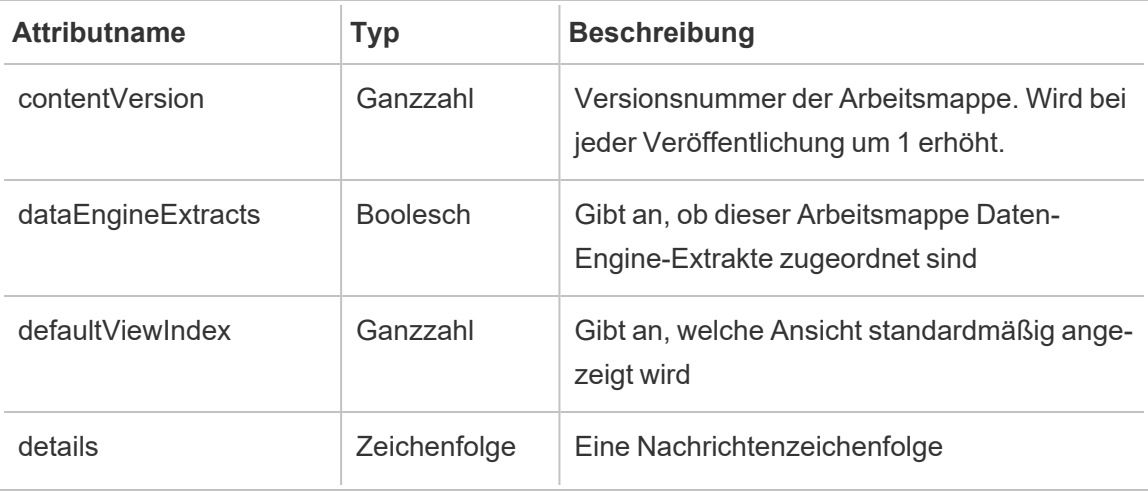

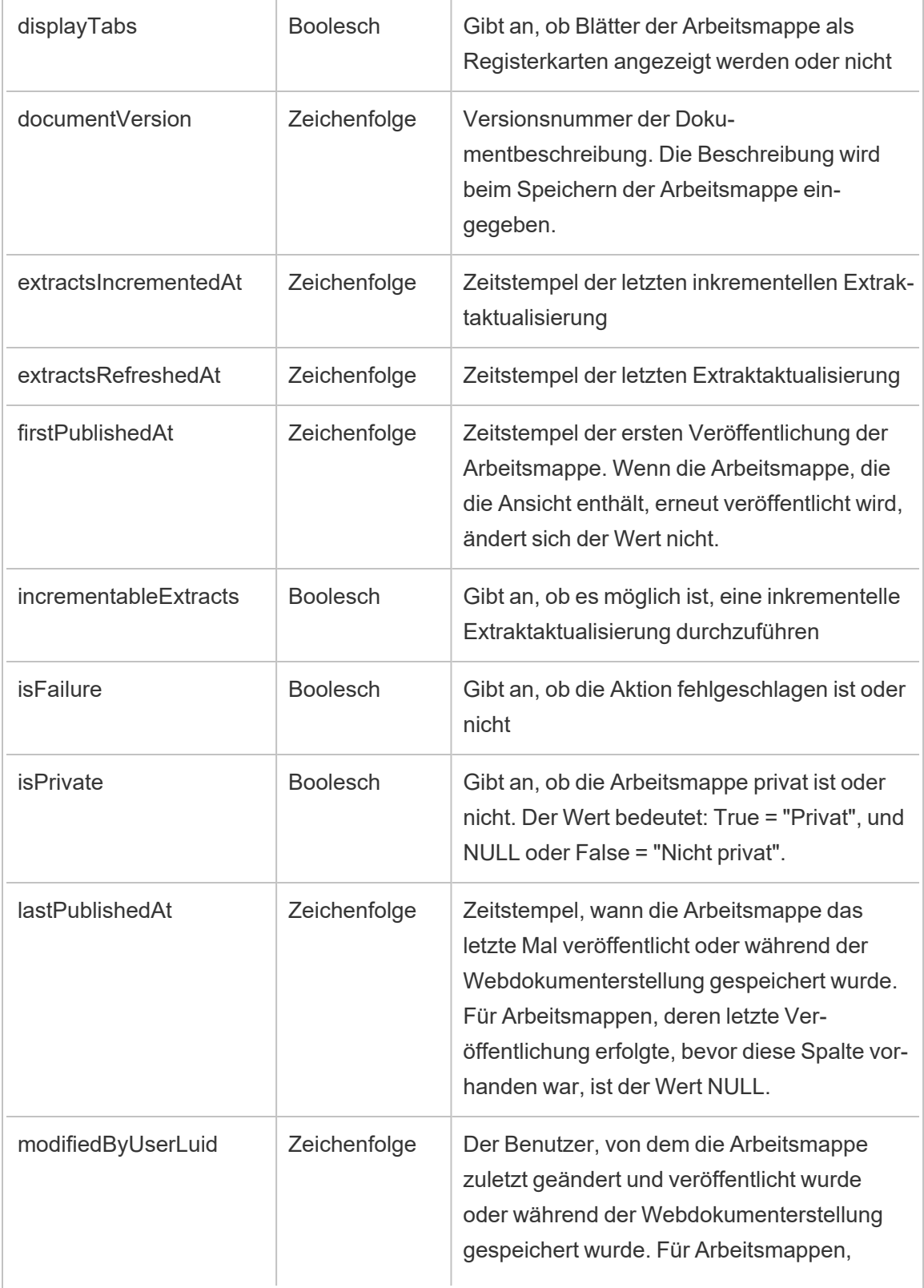

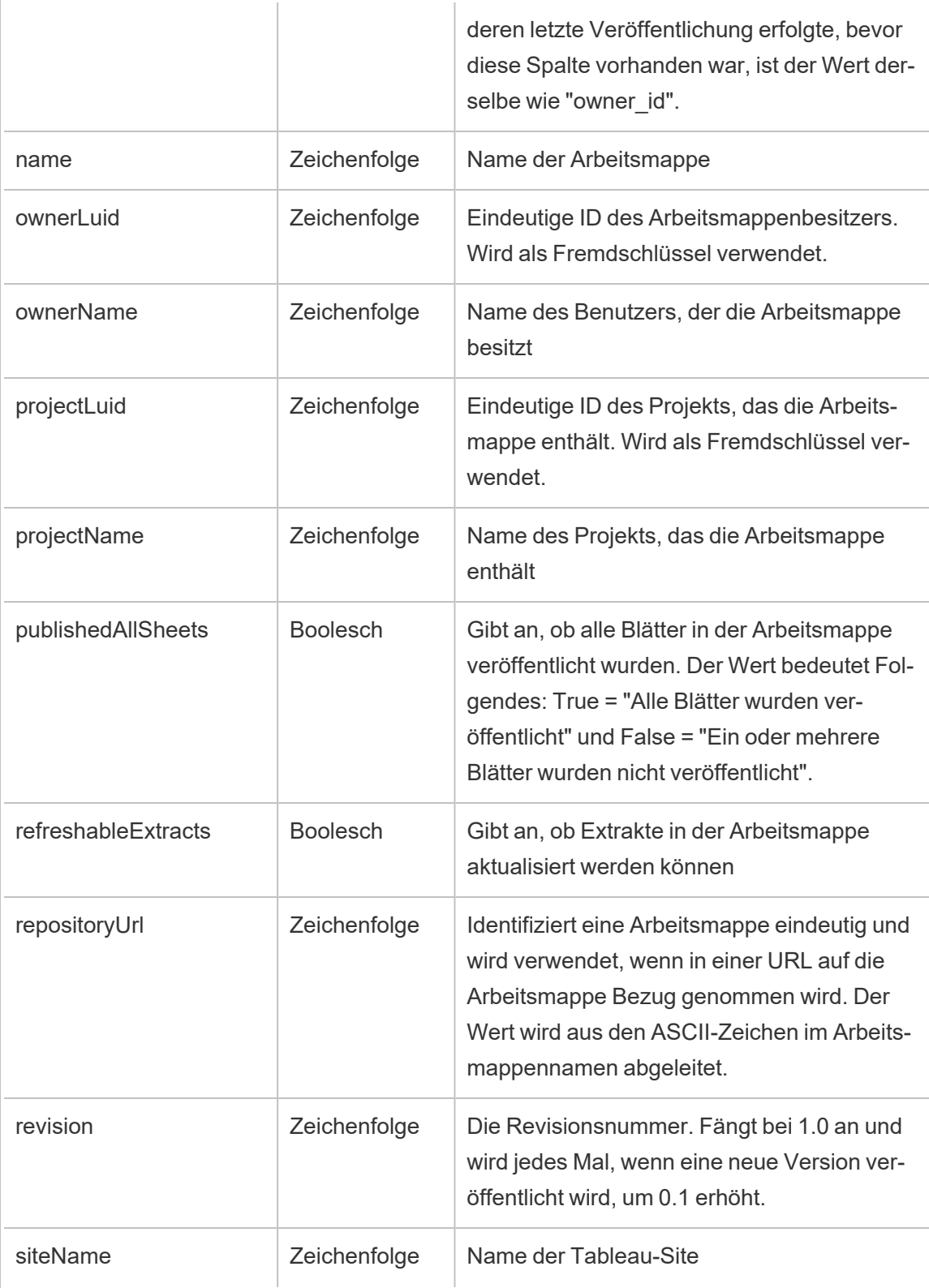

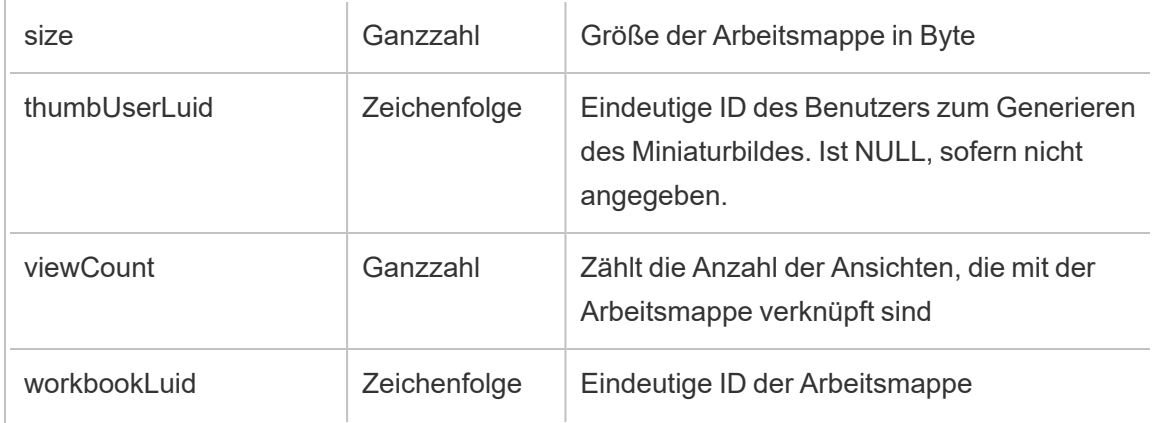

# hist\_encrypt\_workbook\_extracts\_request

Das Legacy-Ereignis "Anforderung zum Verschlüsseln von Arbeitsmappenextrakten" aus "historical\_events".

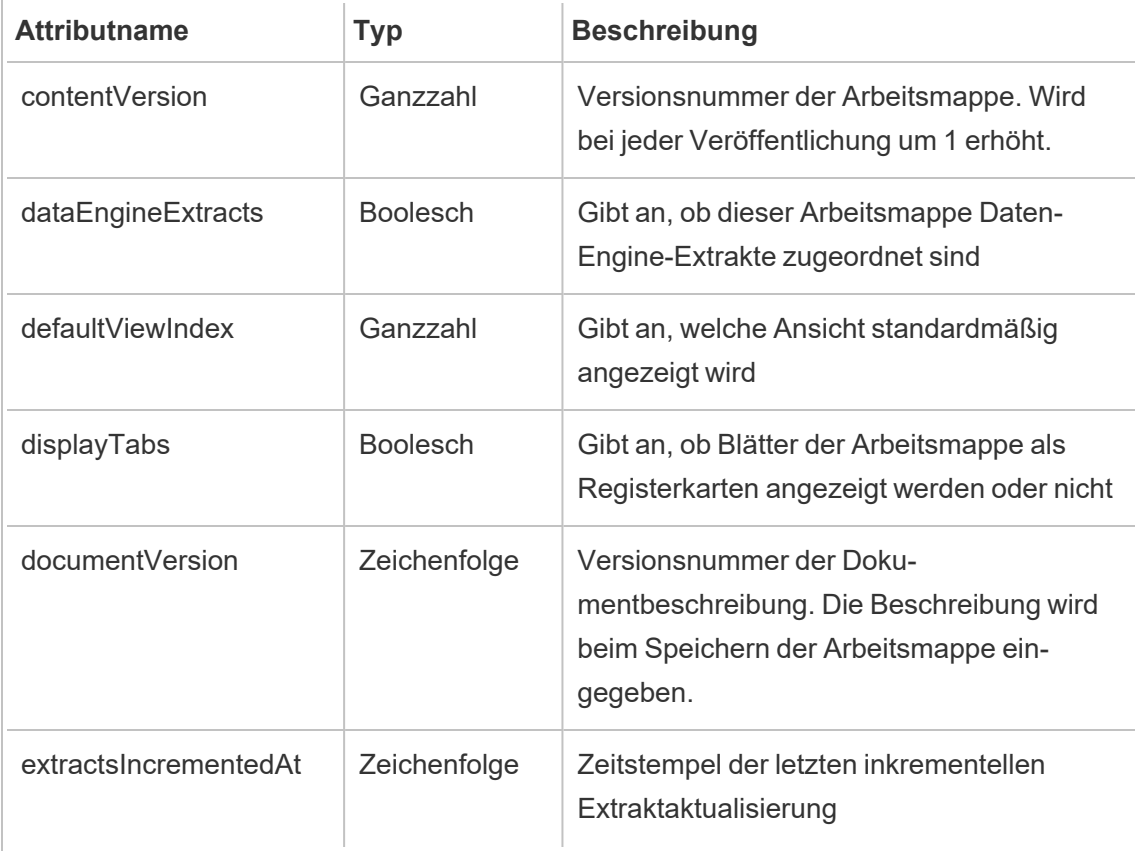

 $\overline{a}$ 

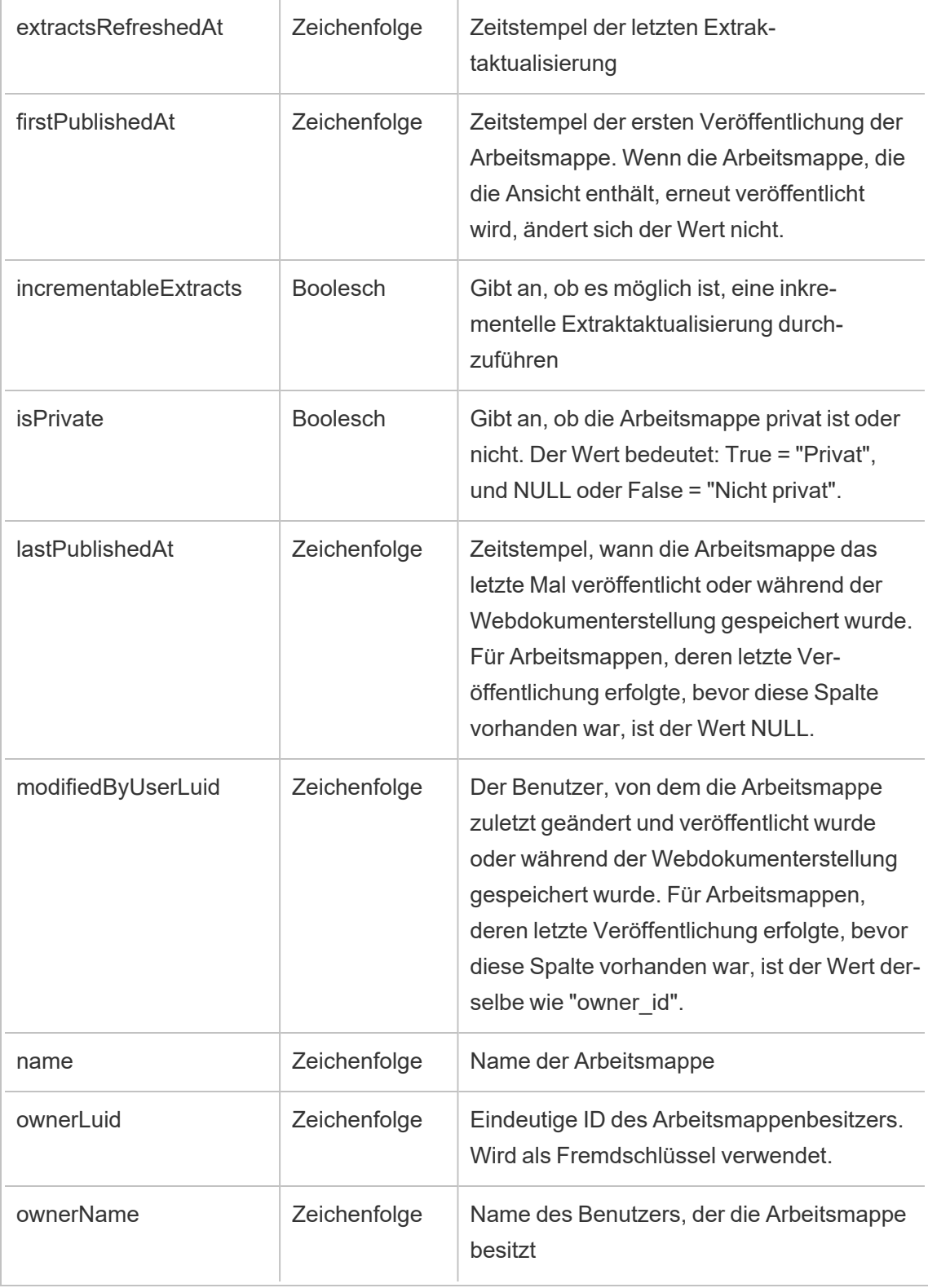

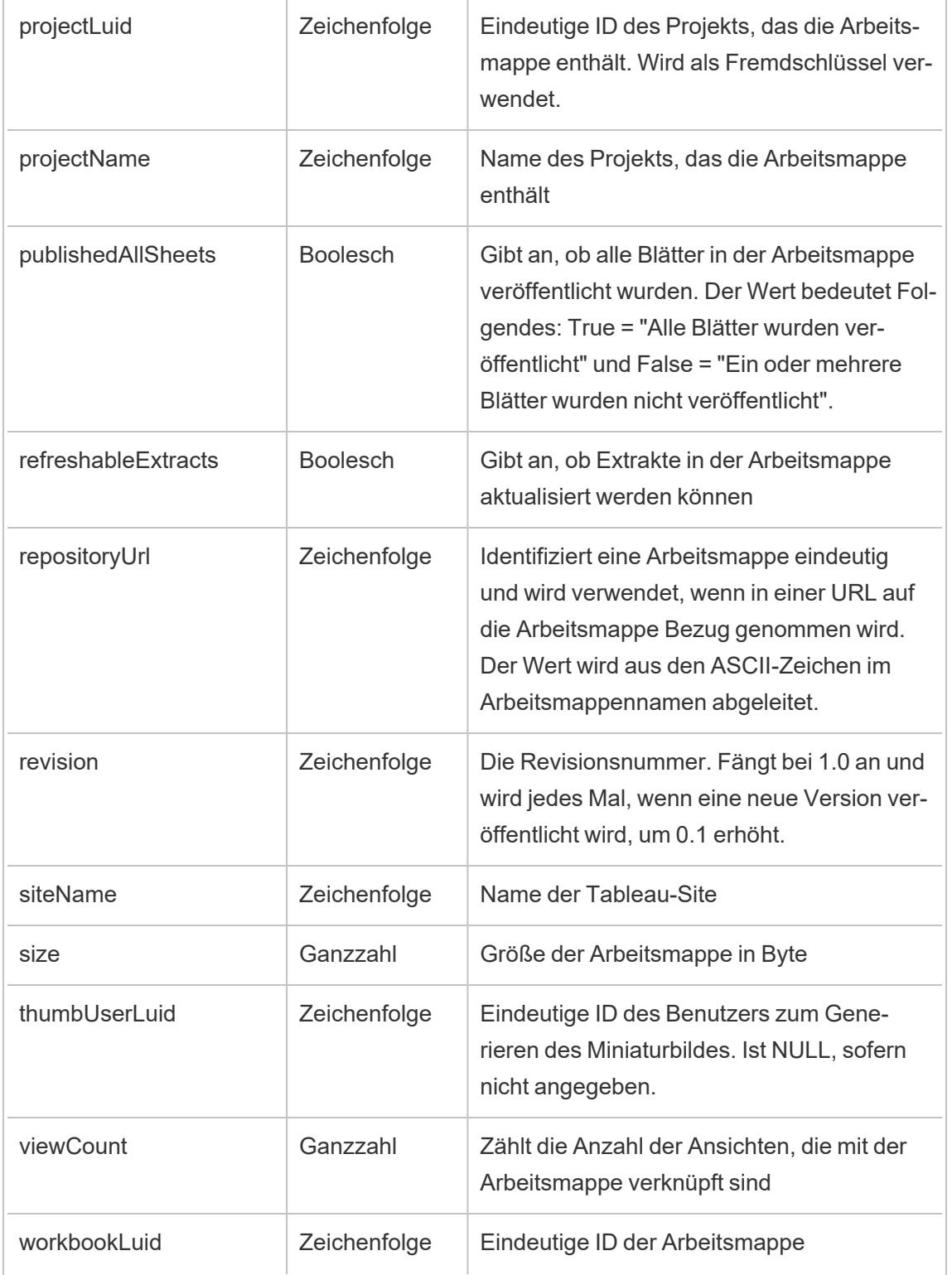

## hist\_export\_summary\_data

Das Ereignis hist\_export\_summary\_data wird protokolliert, wenn zusammengefasste Daten aus einer Ansicht exportiert werden.

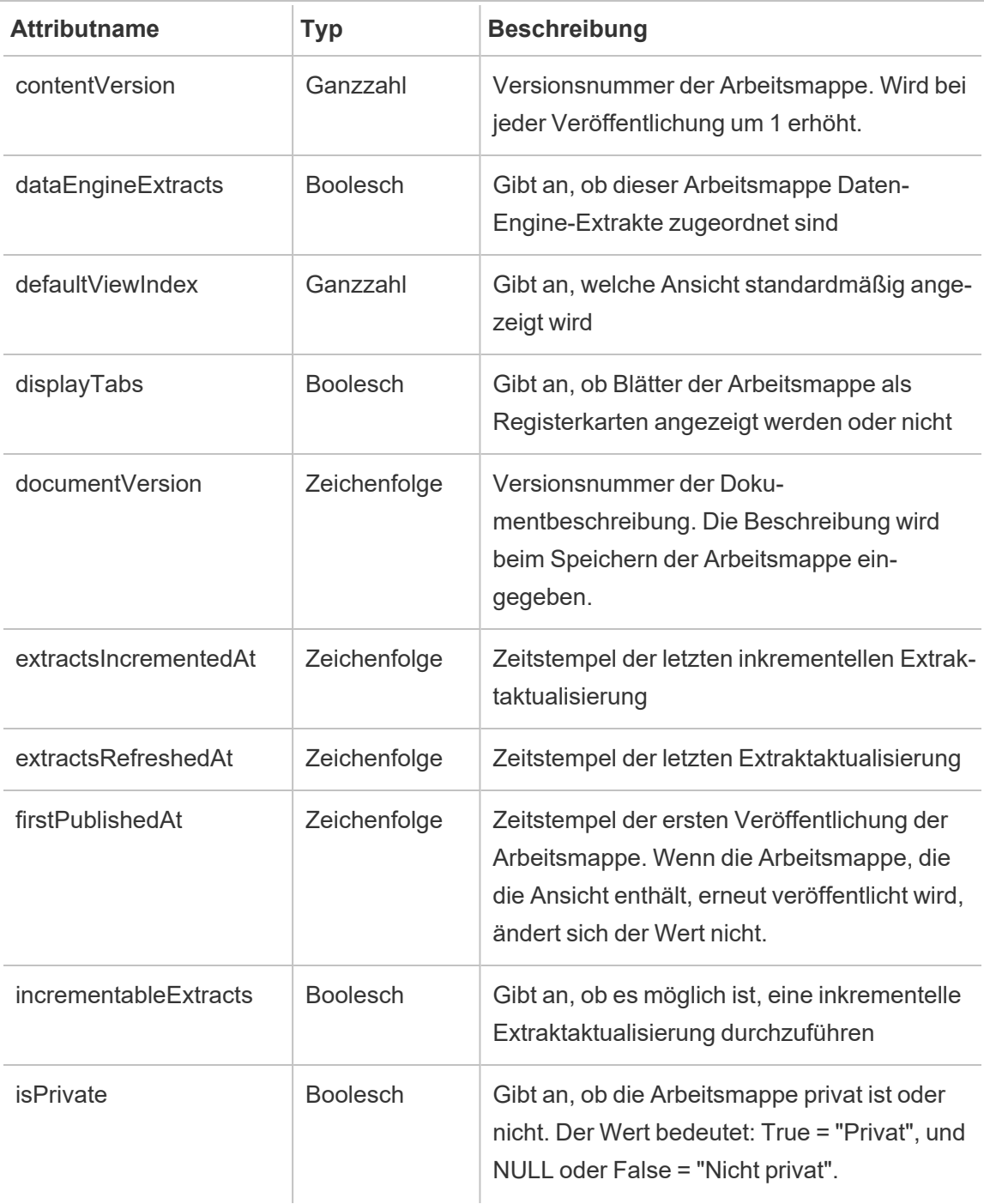

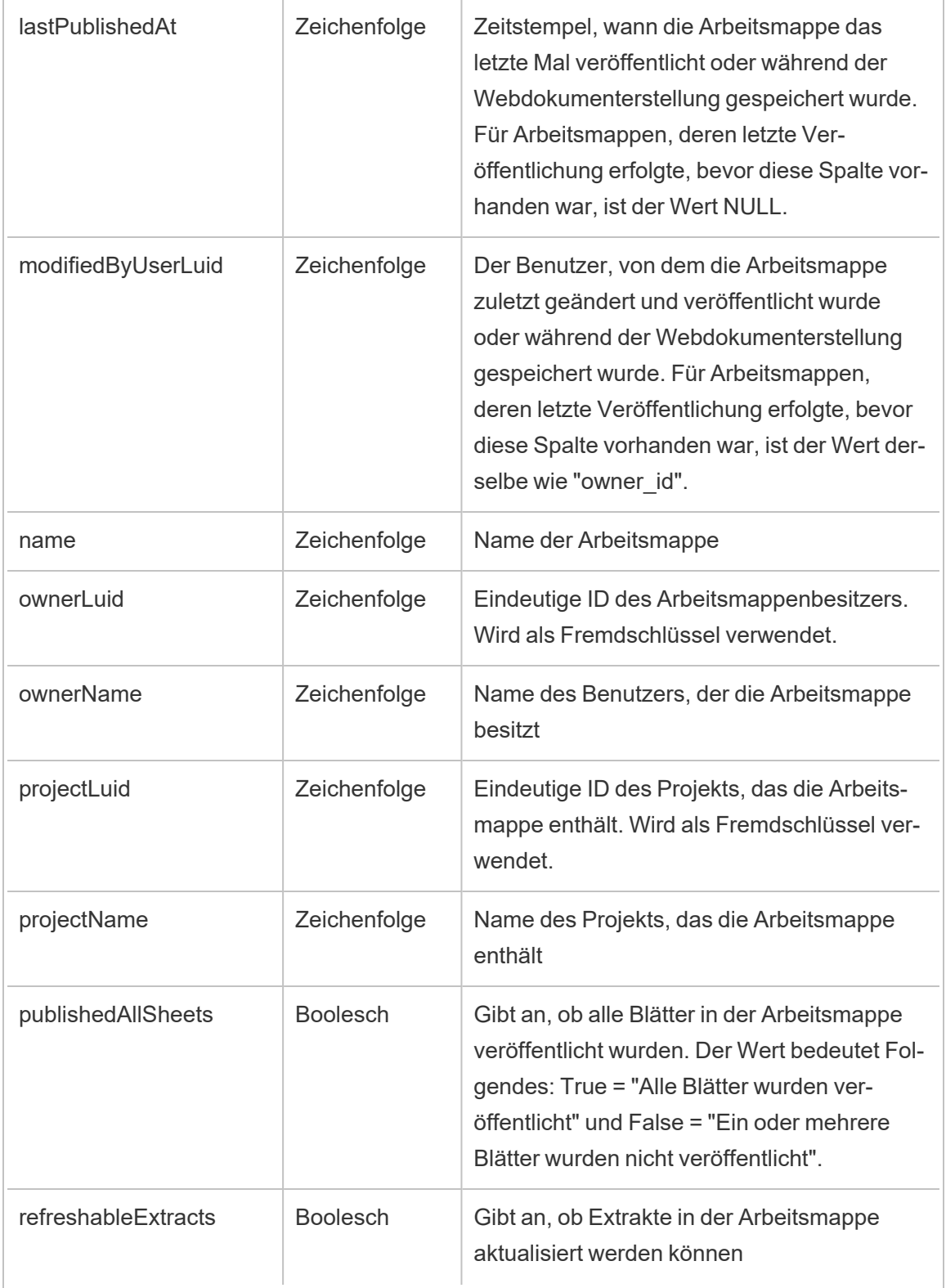

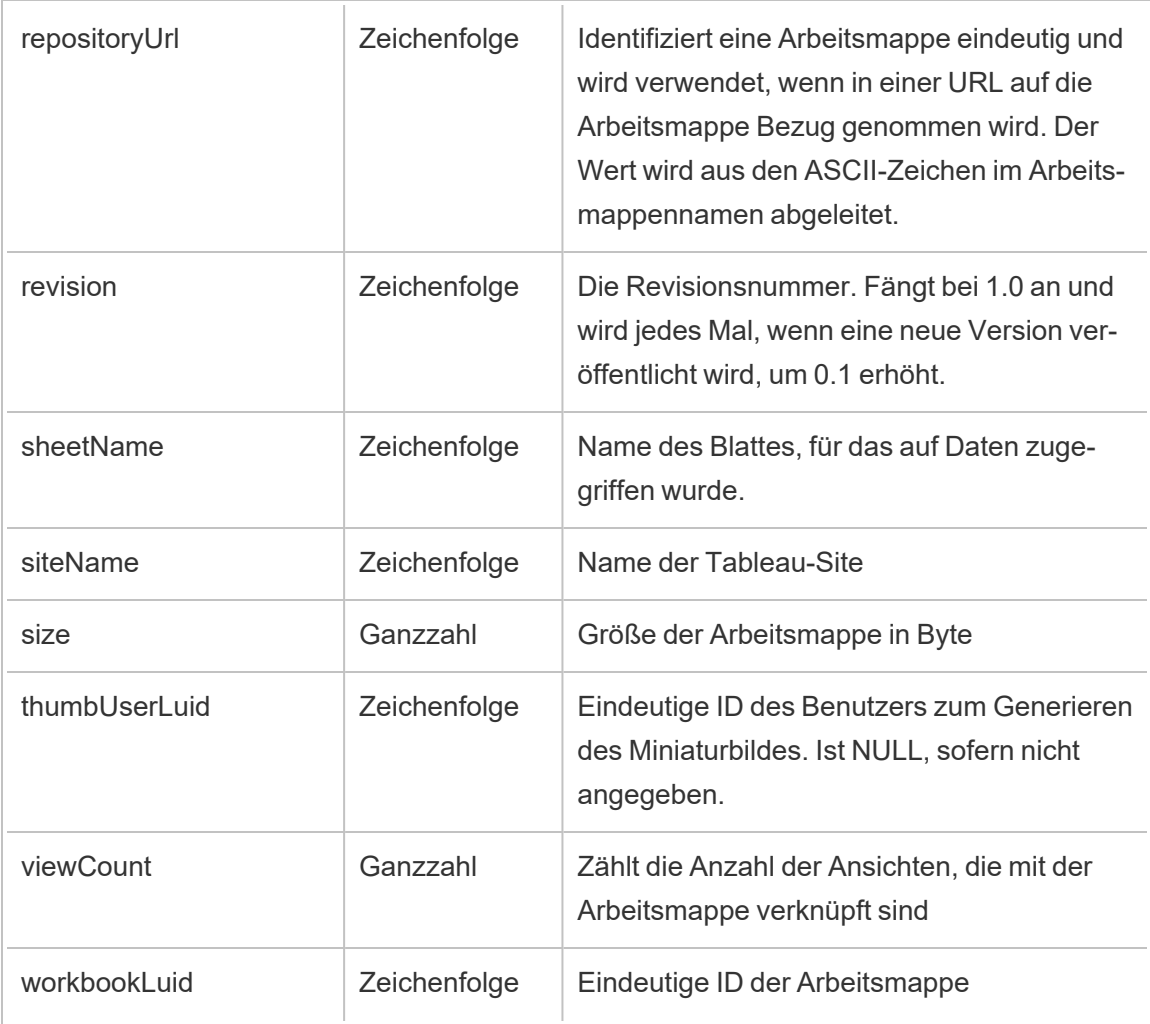

# hist\_export\_underlying\_data

Das Ereignis hist\_export\_underlying\_data wird protokolliert, wenn zugrunde liegende Daten aus einer Ansicht exportiert werden.

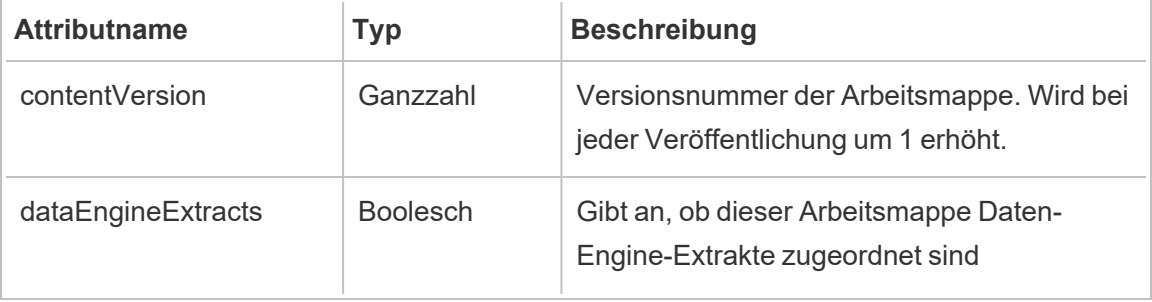

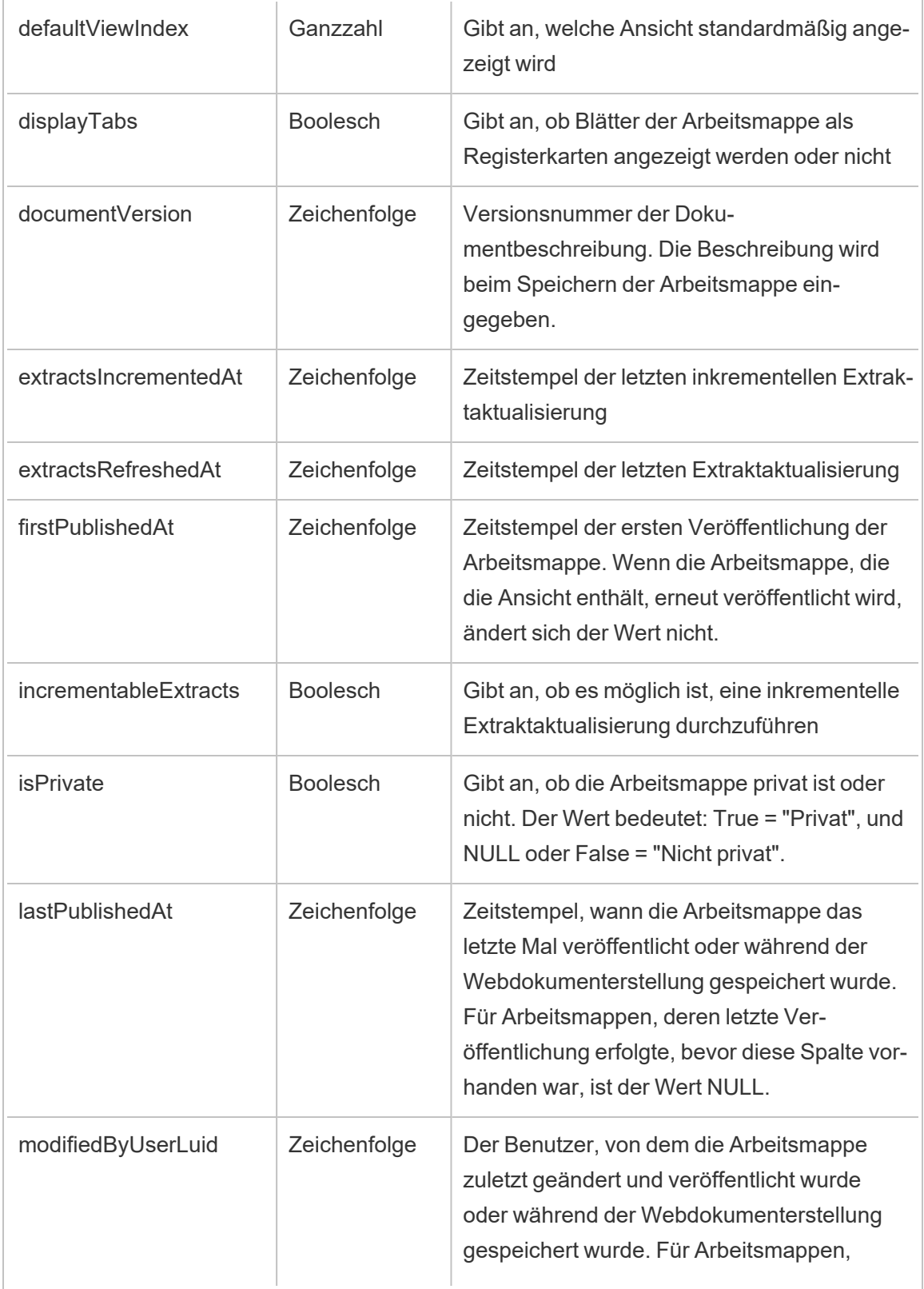

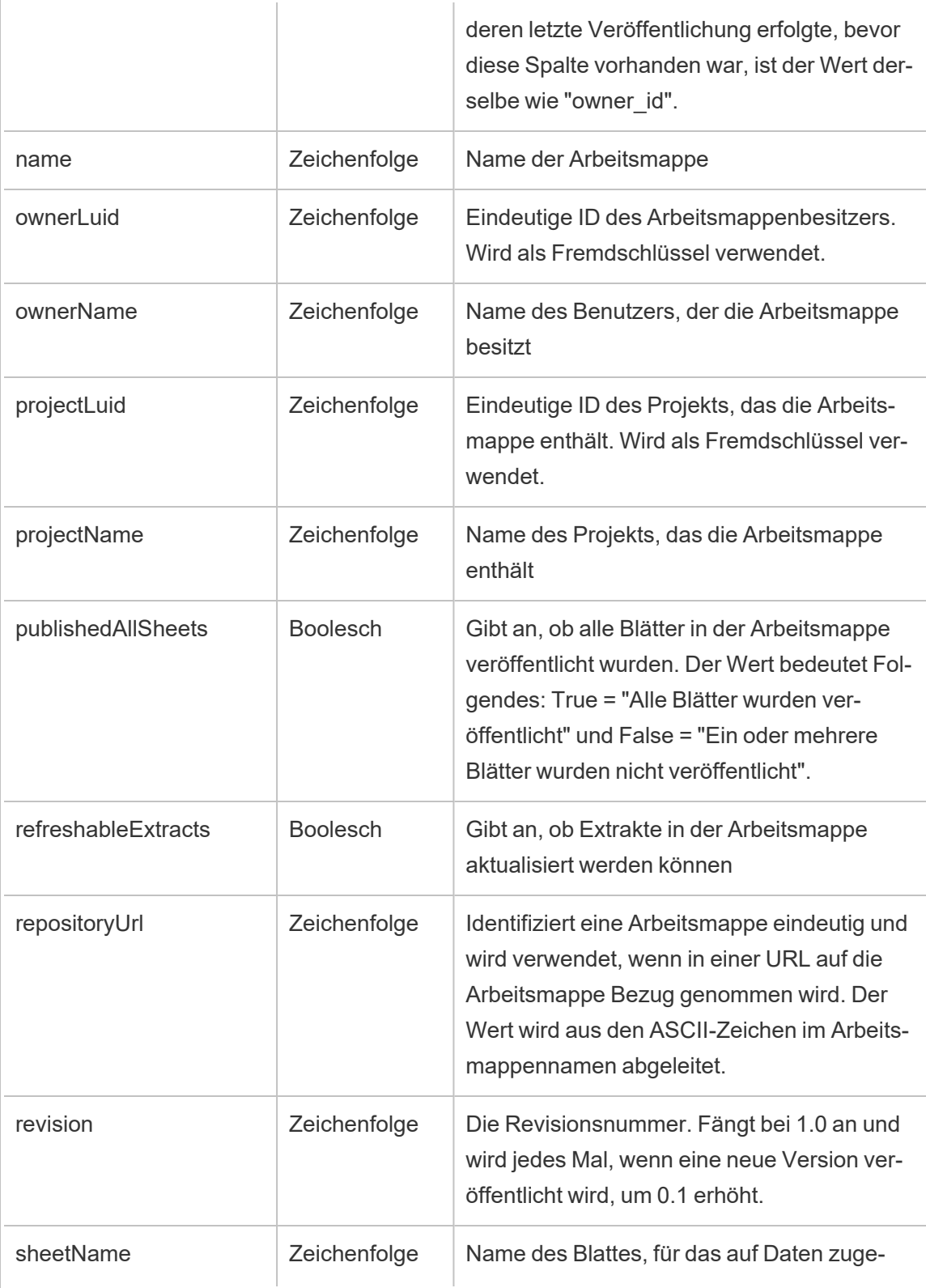

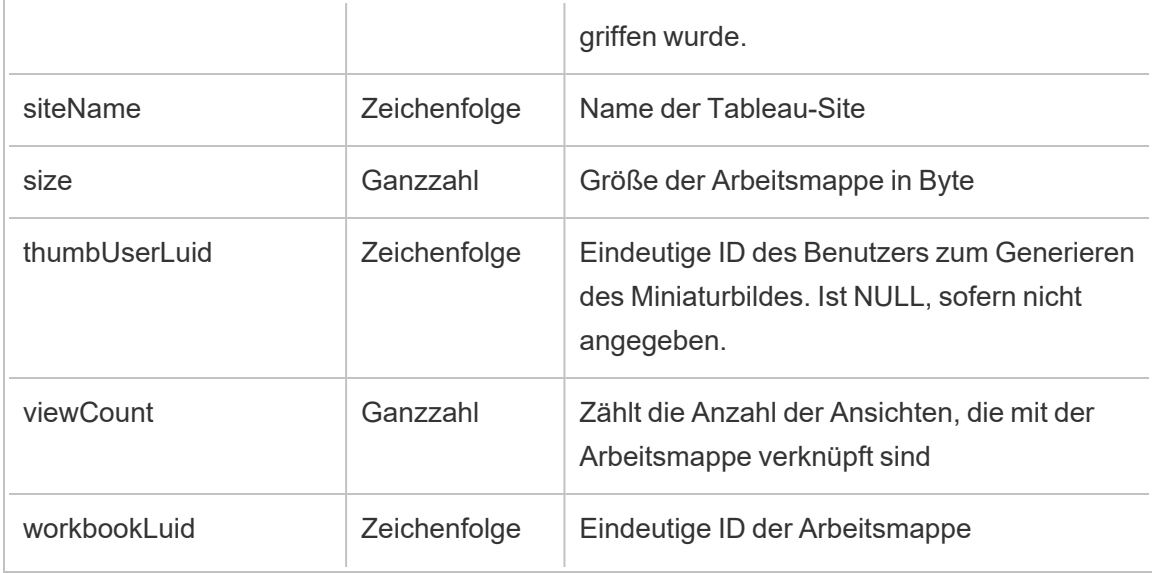

# hist\_hyper\_data\_update\_job

Das Legacy-Ereignis "Auftrag zum Aktualisieren von Hyper-Daten" aus "historical\_events".

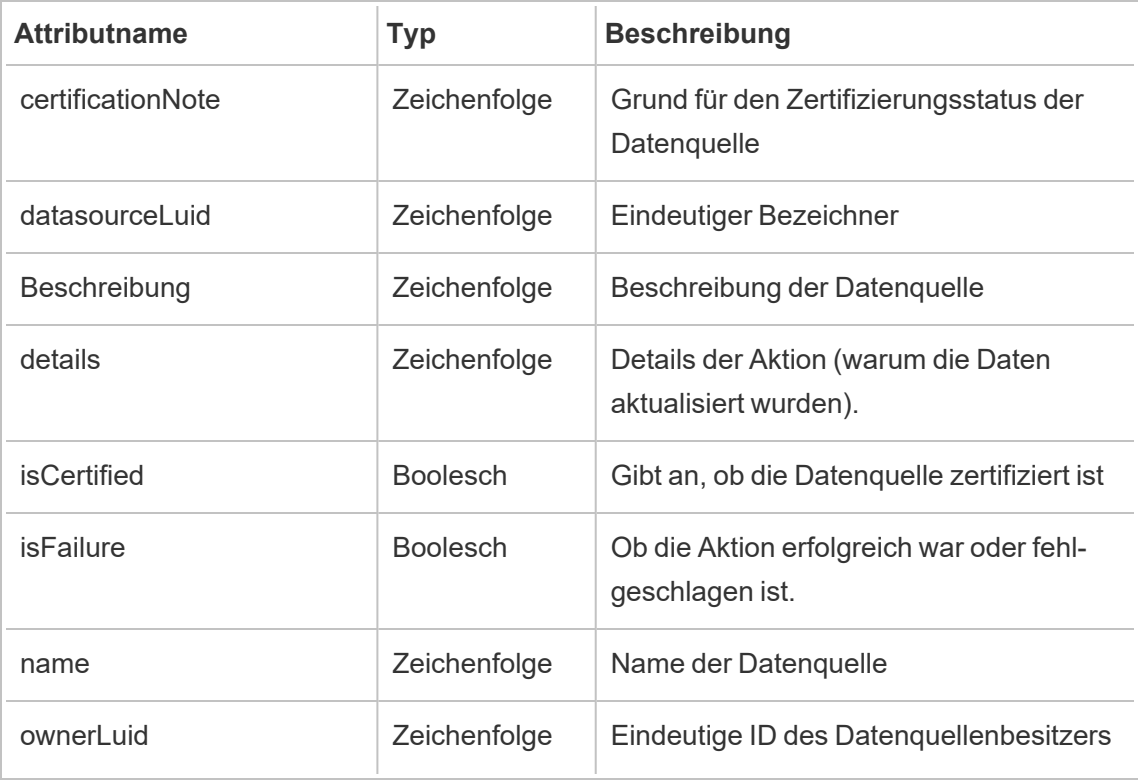

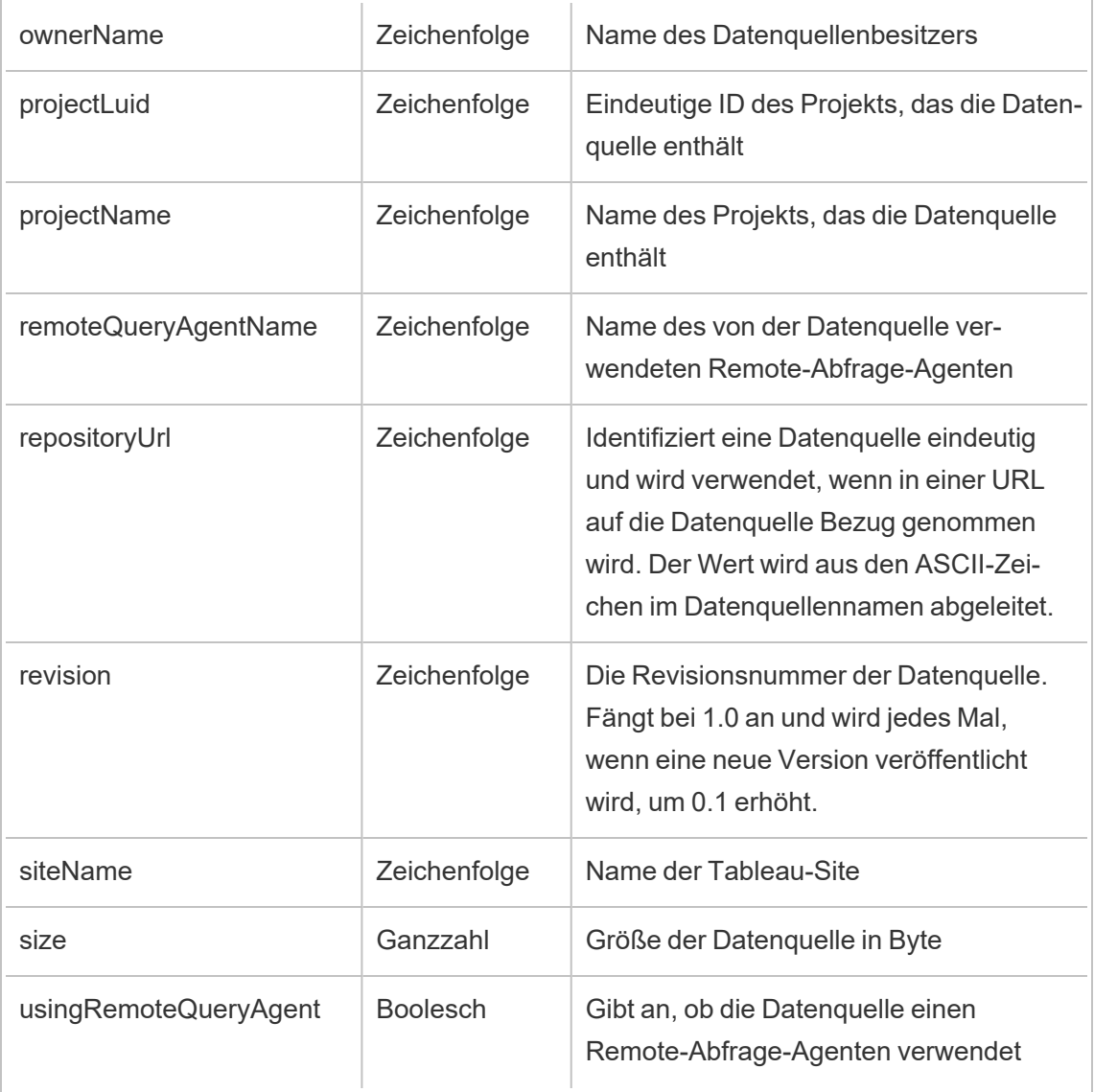

## hist\_impersonate\_user

Das Ereignis hist\_impersonate\_user wird protokolliert, wenn ein Identitätswechsel für eine Benutzer-ID stattgefunden hat.

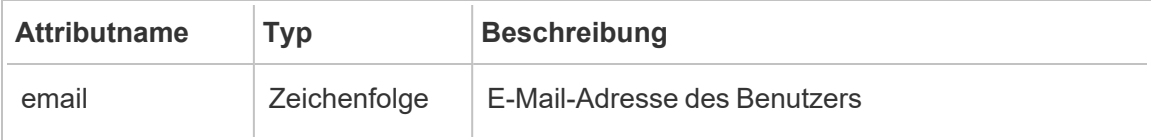

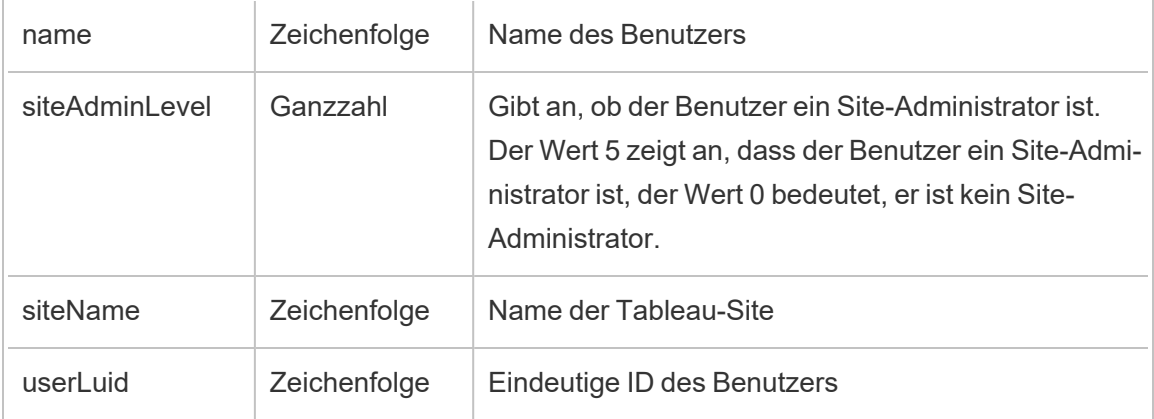

## hist\_increment\_datasource\_extract

Das Ereignis hist\_increment\_datasource\_extract wird protokolliert, wenn ein Datenquellenextrakt inkrementell aktualisiert wird.

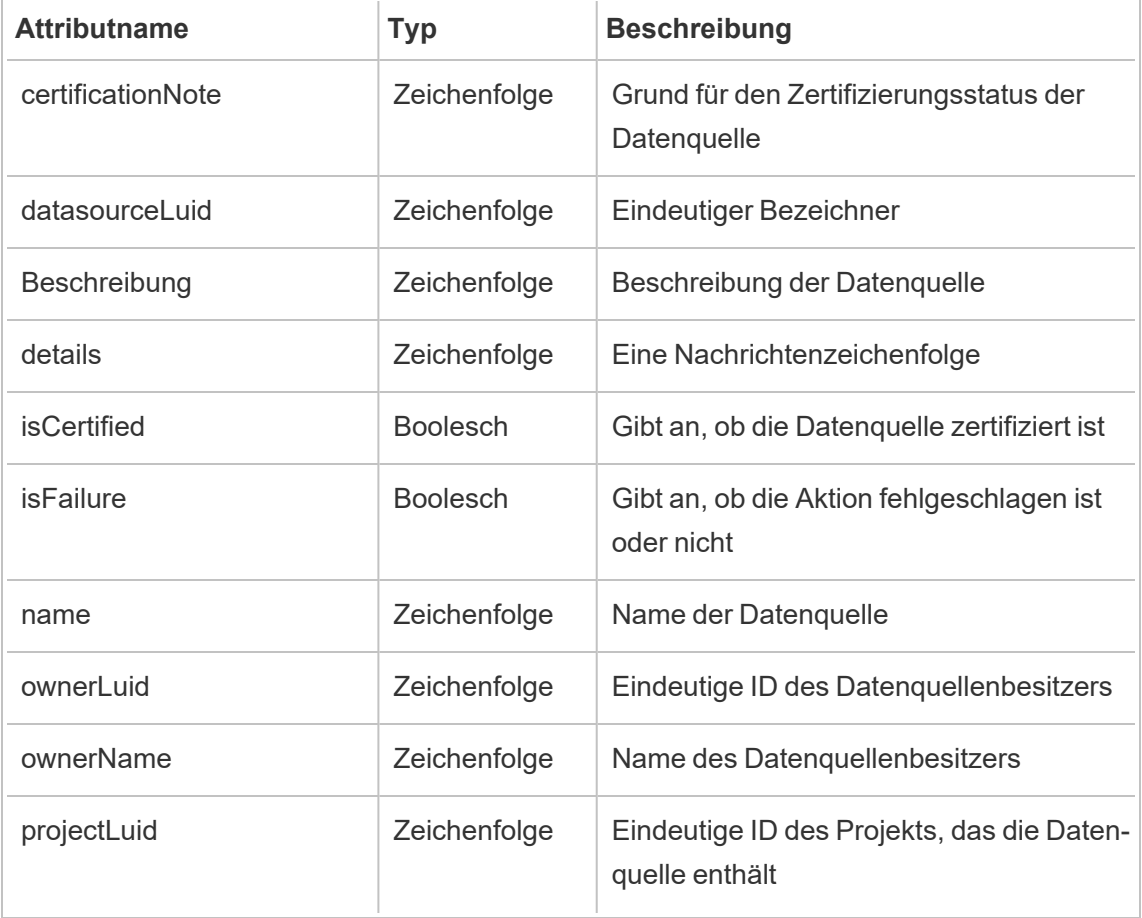
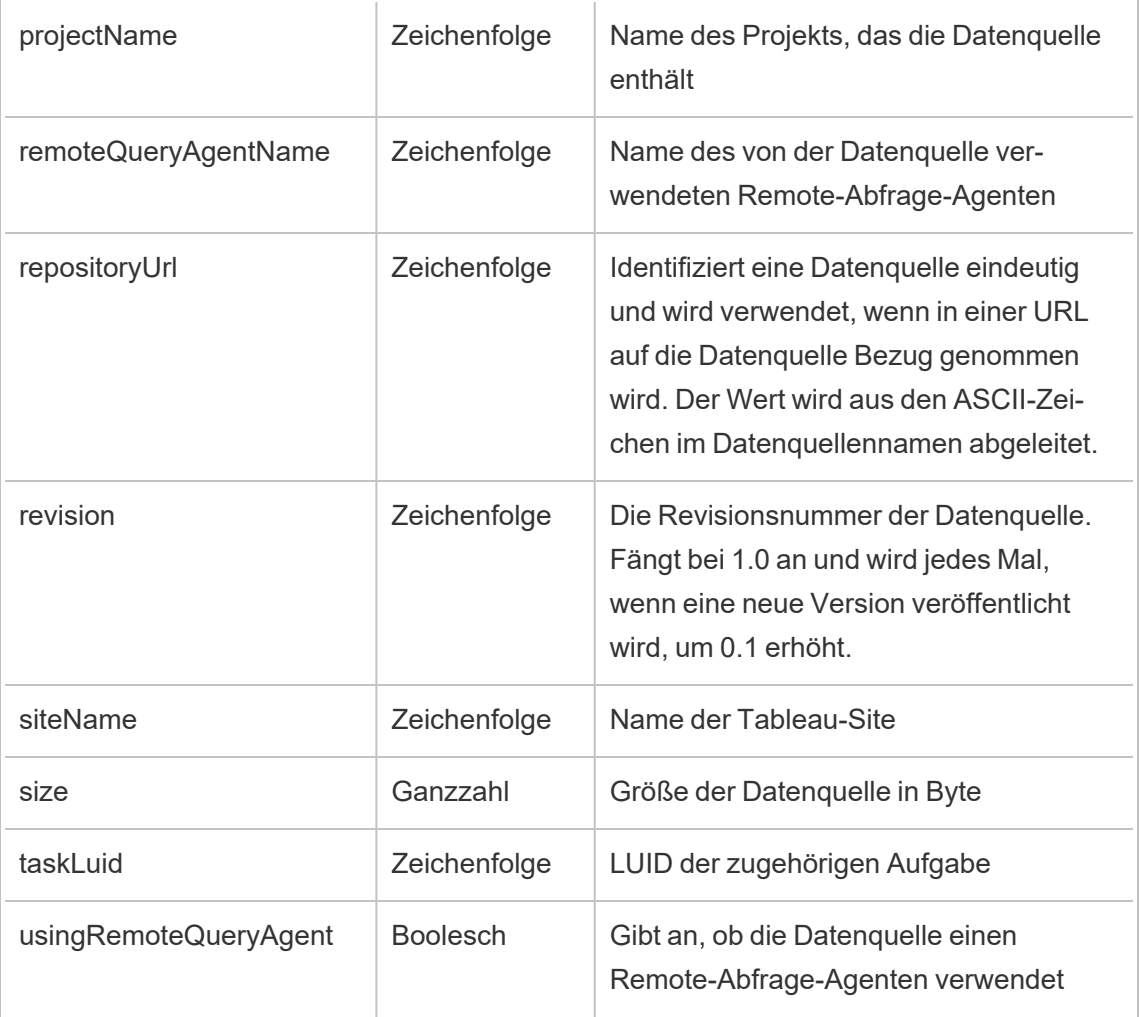

## hist\_increment\_workbook\_extracts

Das Ereignis hist\_increment\_workbook\_extracts wird protokolliert, wenn Extrakte in einer Arbeitsmappe inkrementell aktualisiert werden.

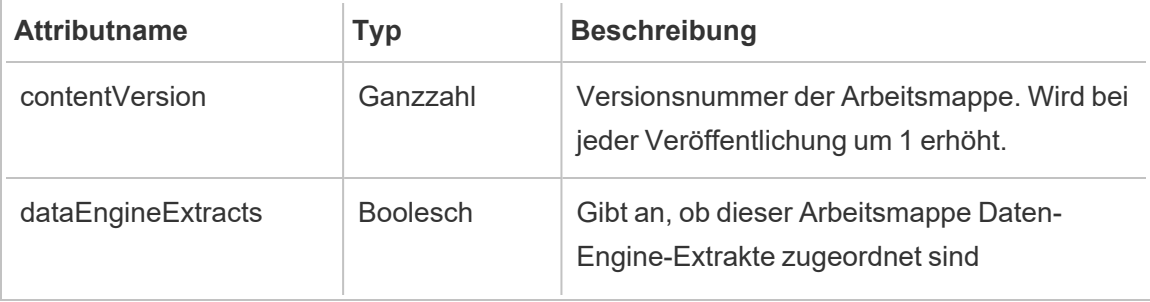

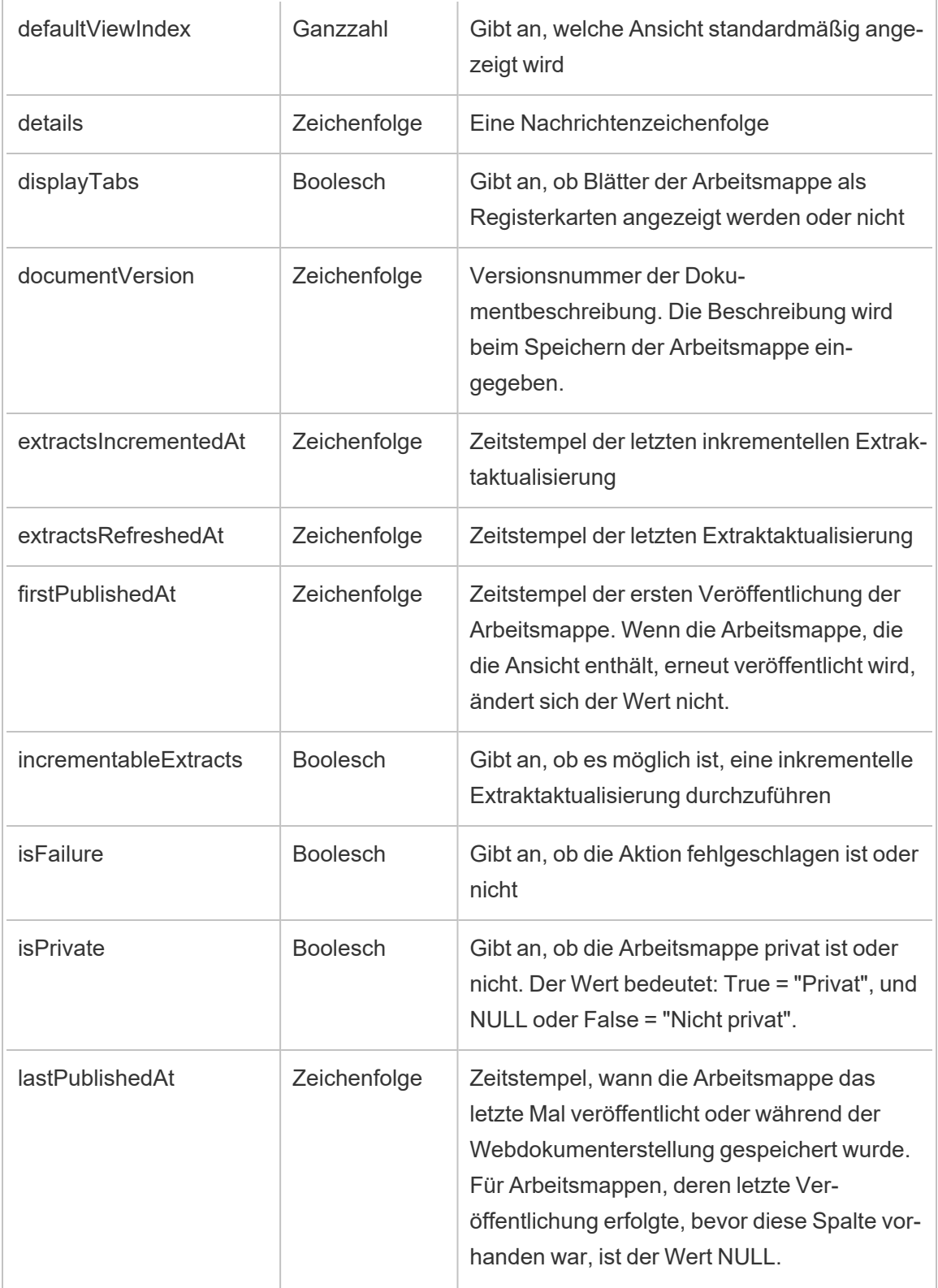

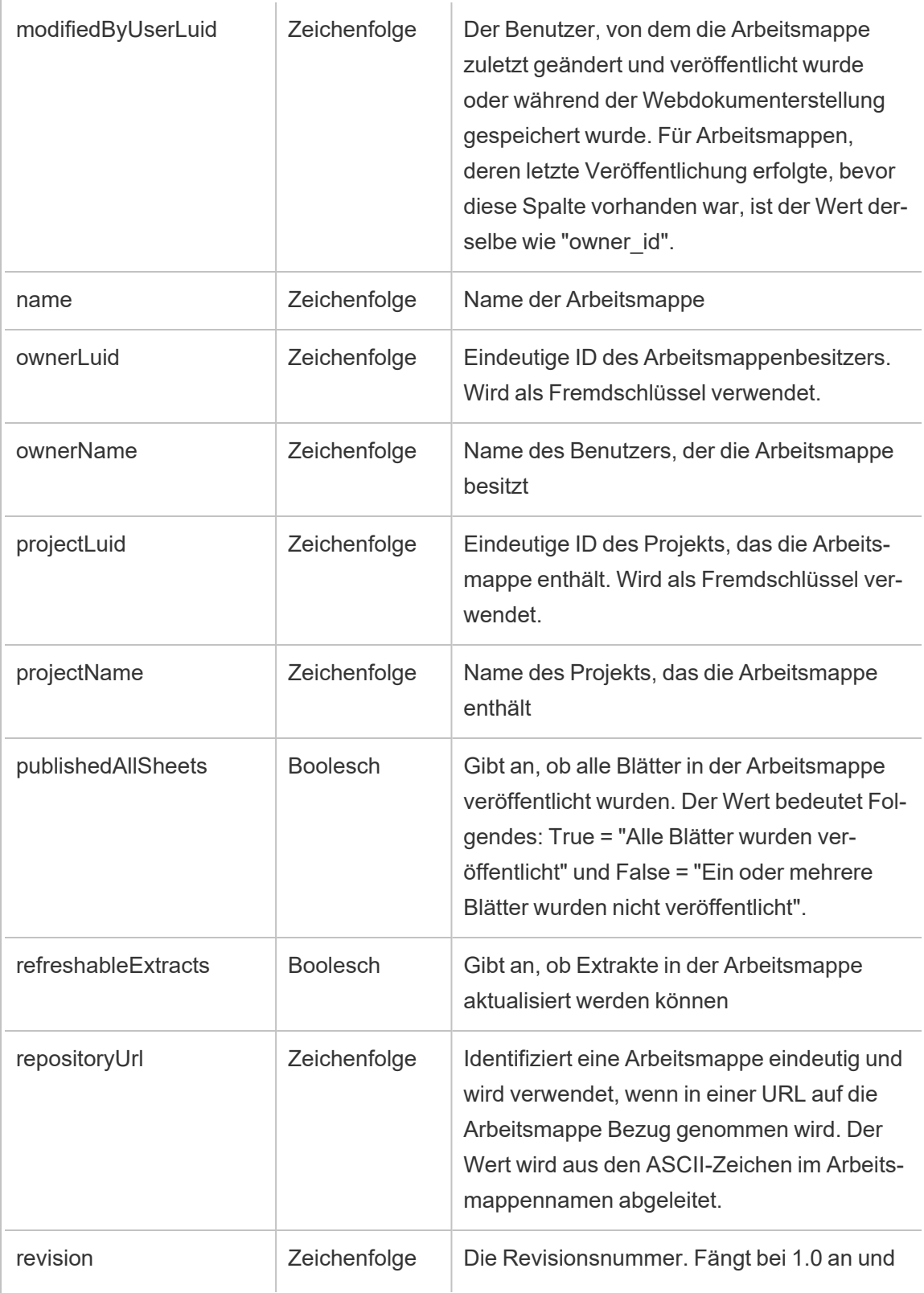

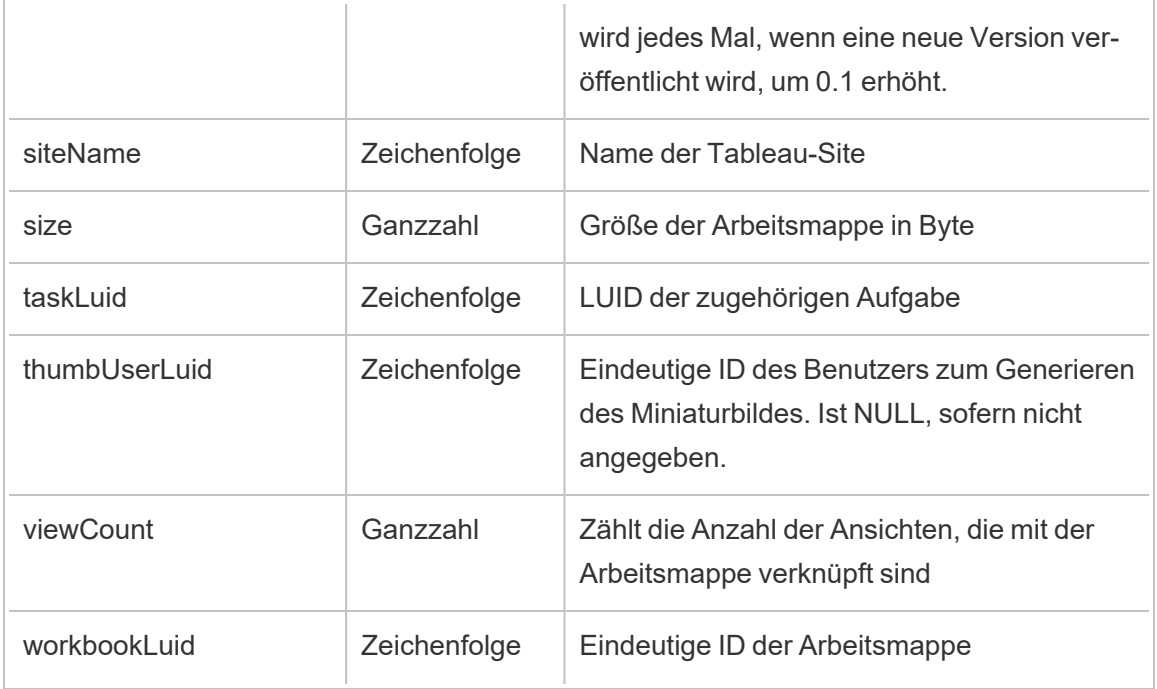

### hist\_issue\_refresh\_token

Das Ereignis hist issue refresh token wird protokolliert, wenn ein Aktua-

lisierungstoken oder persönliches Zugangstoken (Personal Access Token, PAT) ausgestellt wird.

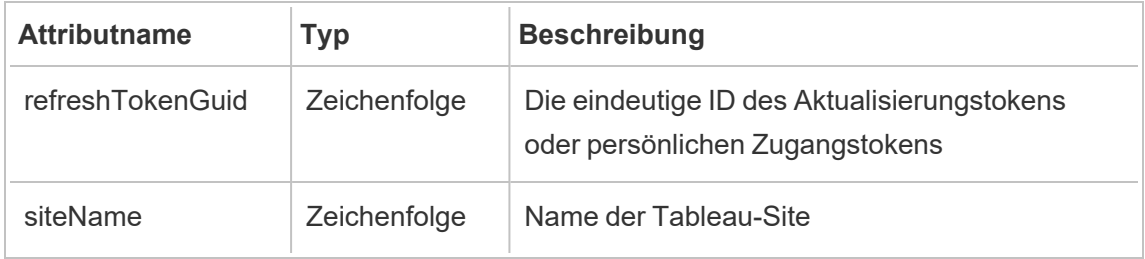

### hist\_lock\_site

Das Ereignis hist lock site wird protokolliert, wenn eine Site gesperrt wird.

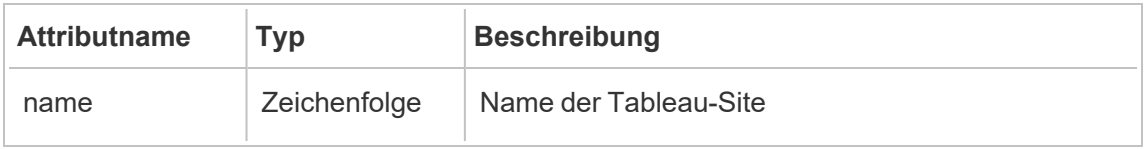

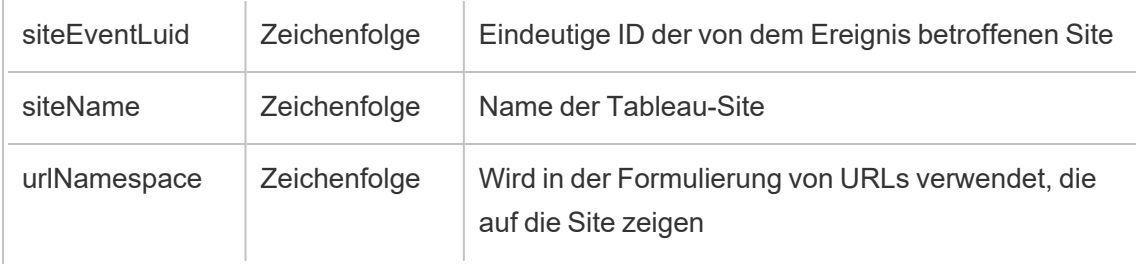

# hist\_login

Das Ereignis hist login wird protokolliert, wenn sich ein Benutzer in der Site angemeldet hat.

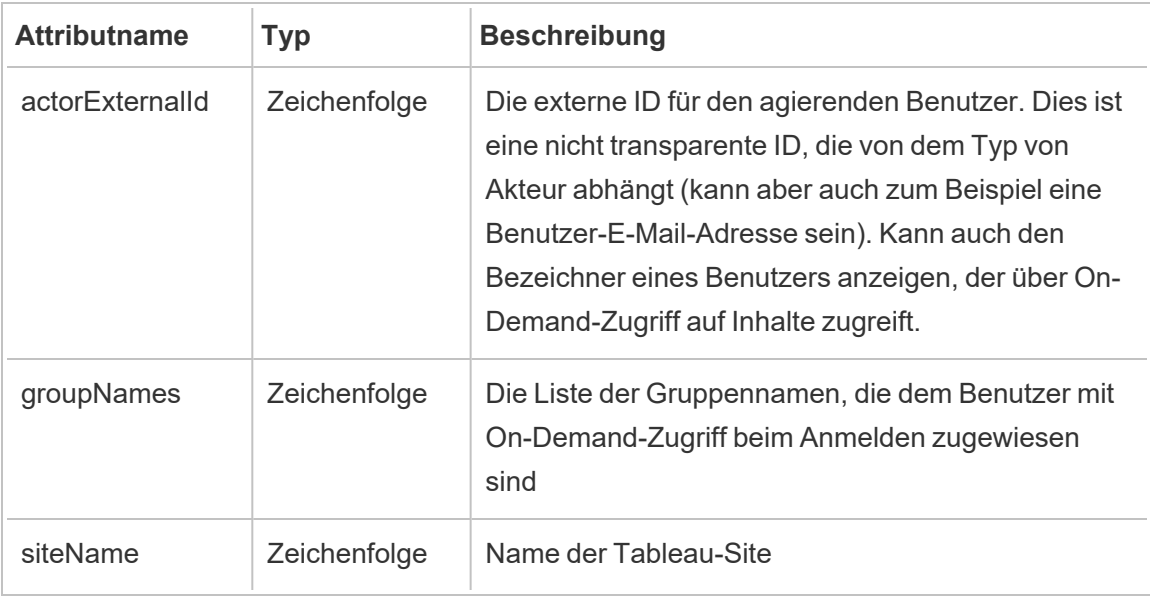

## hist\_login\_with\_pat

Das Ereignis hist login with pat wird protokolliert, wenn sich ein Benutzer mit einem persönlichen Zugangstoken (PAT) angemeldet hat.

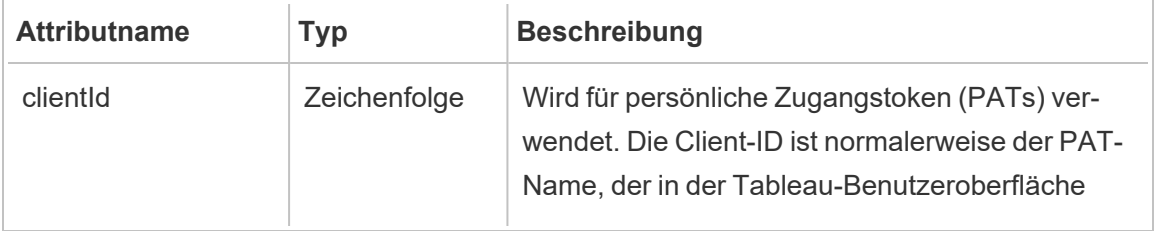

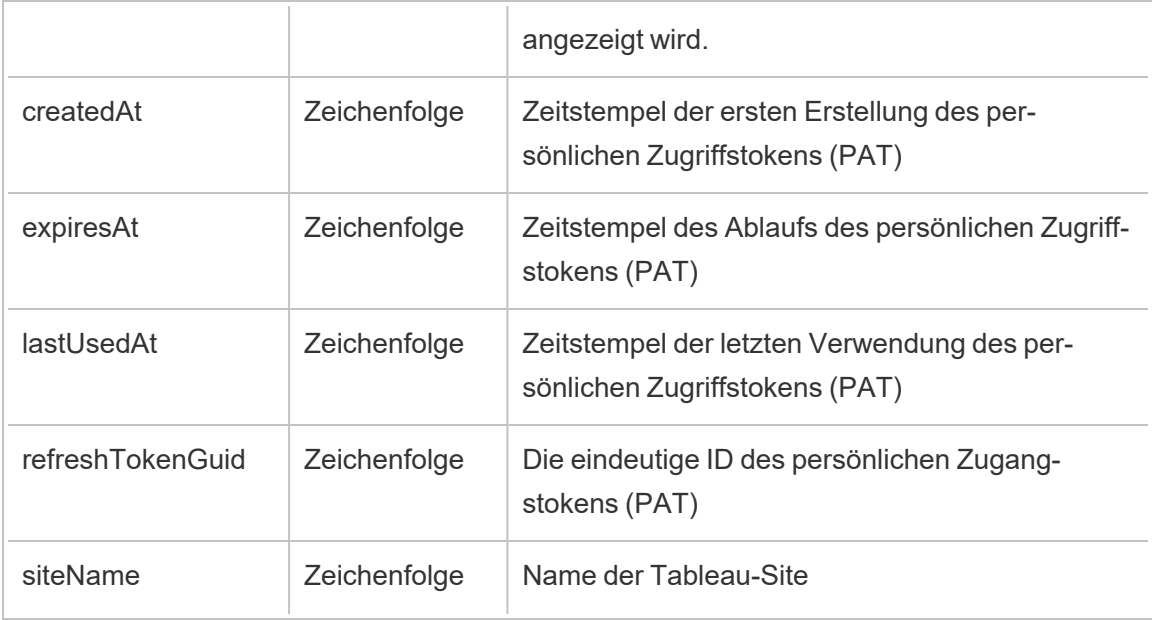

## hist\_logout

Das Ereignis hist\_logout event wird protokolliert, wenn sich ein Benutzer in der Site abgemeldet hat.

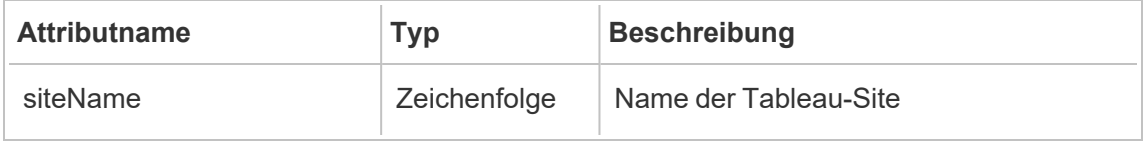

# hist\_move\_data\_role

Das Ereignis hist\_move\_data\_role wird protokolliert, wenn eine Datenrolle in ein neues Projekt verschoben wird.

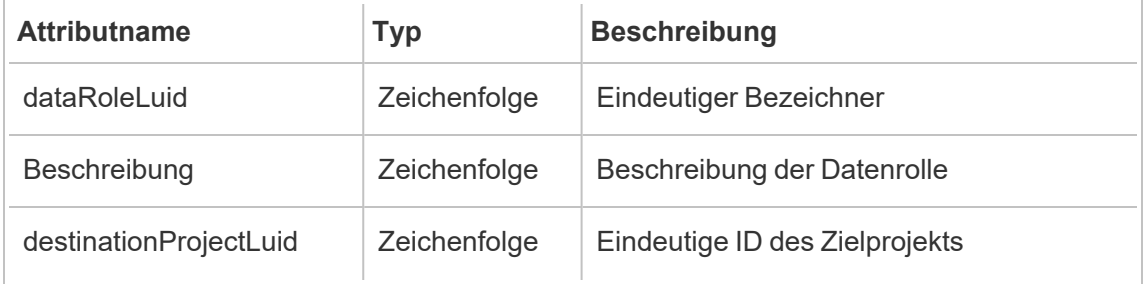

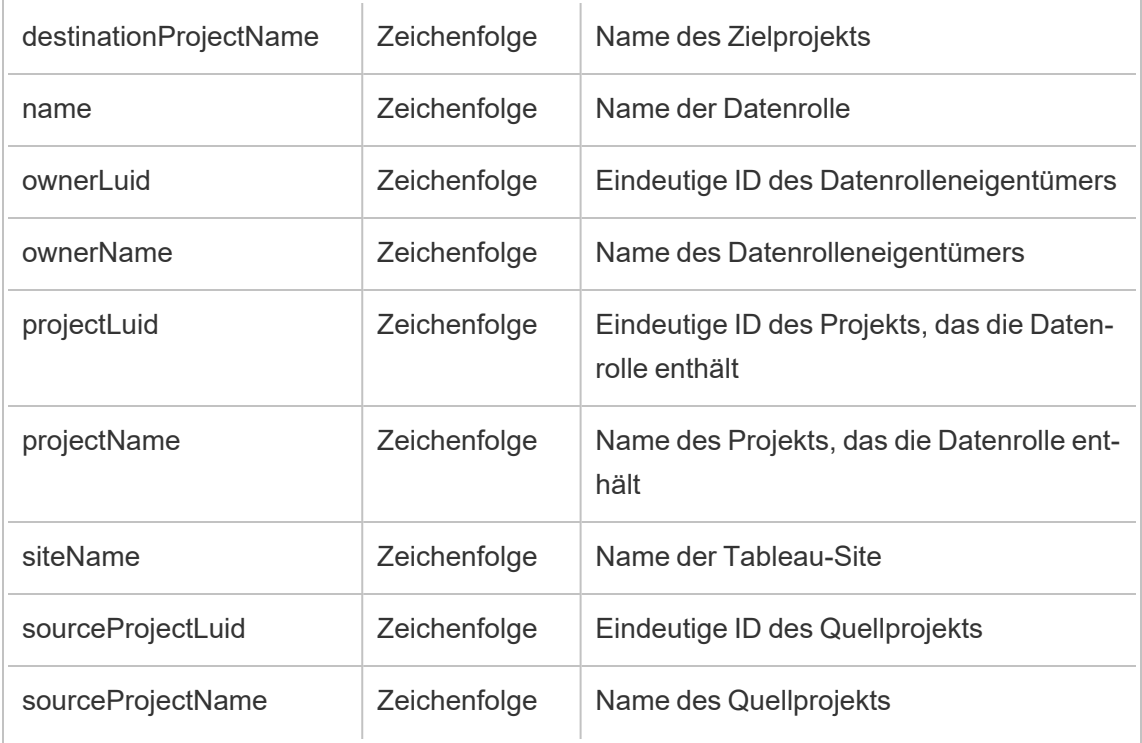

## hist\_move\_database

Das Ereignis hist\_move\_database wird protokolliert, wenn eine Datenbank in ein neues Projekt verschoben wird.

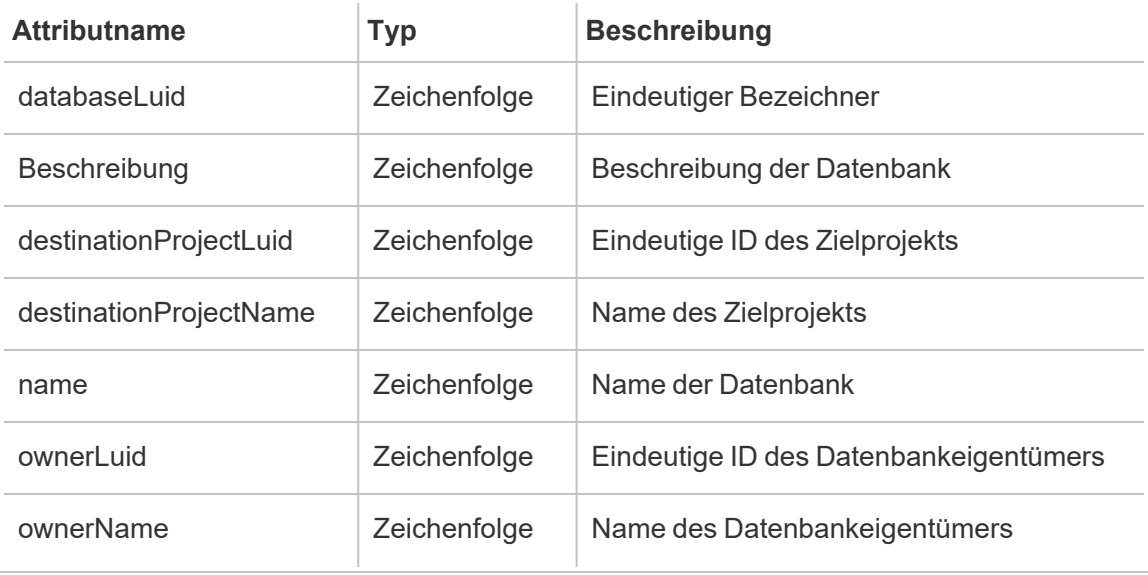

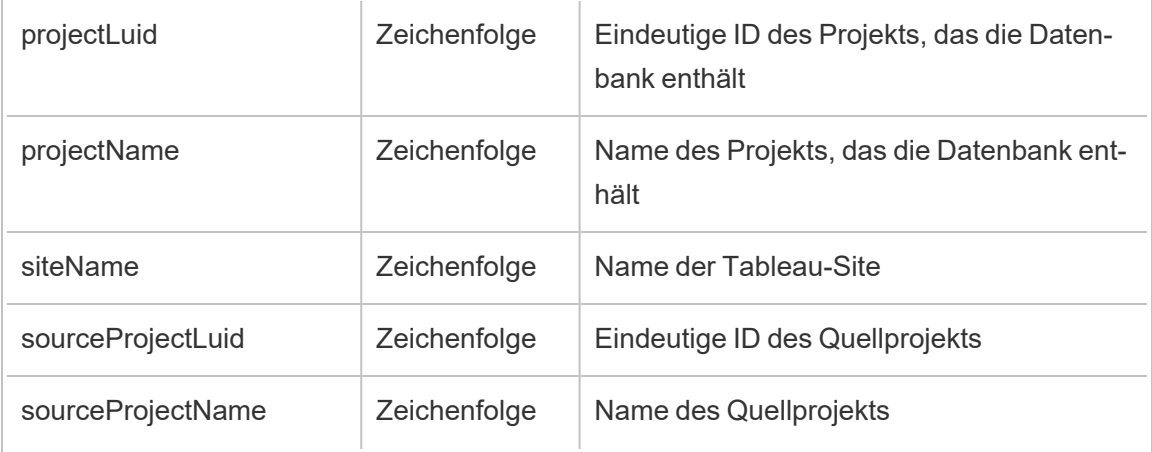

# hist\_move\_datasource

Das Ereignis hist\_move\_datasource wird protokolliert, wenn eine veröffentlichte Datenquelle in ein neues Projekt verschoben wird.

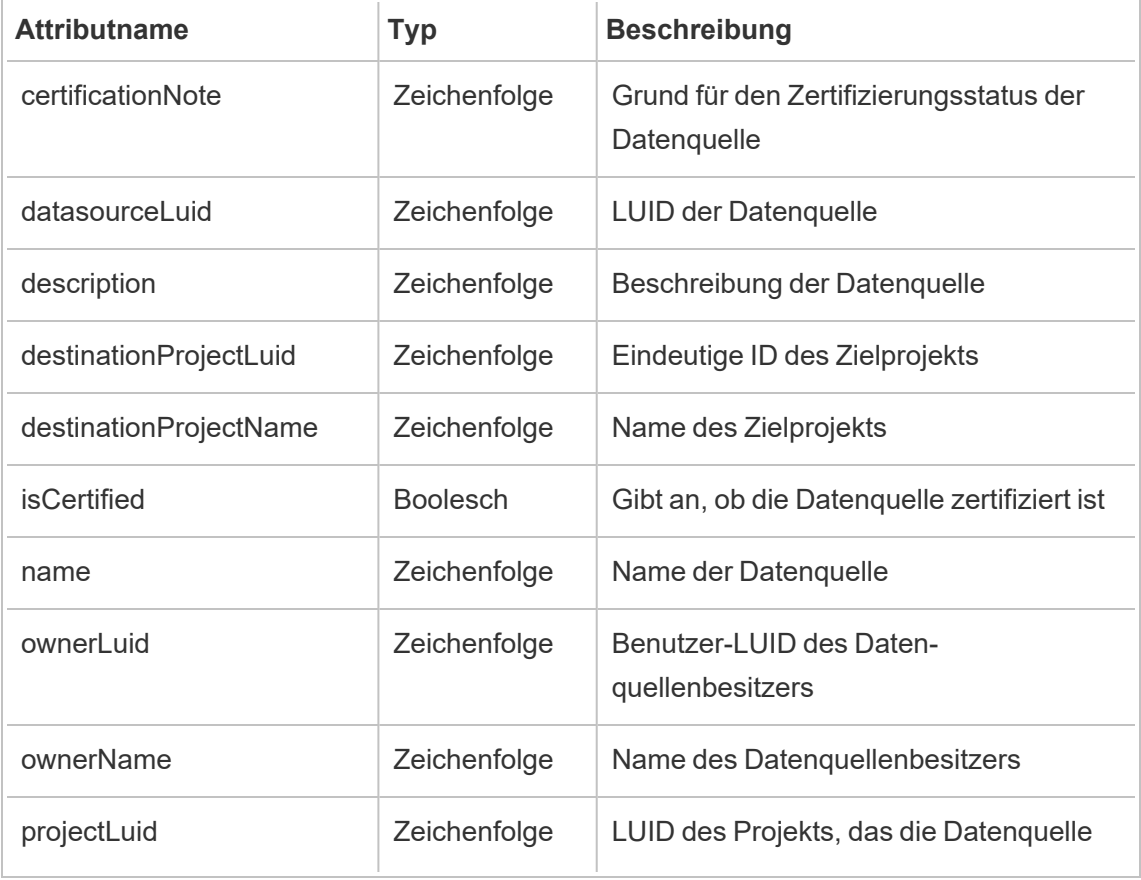

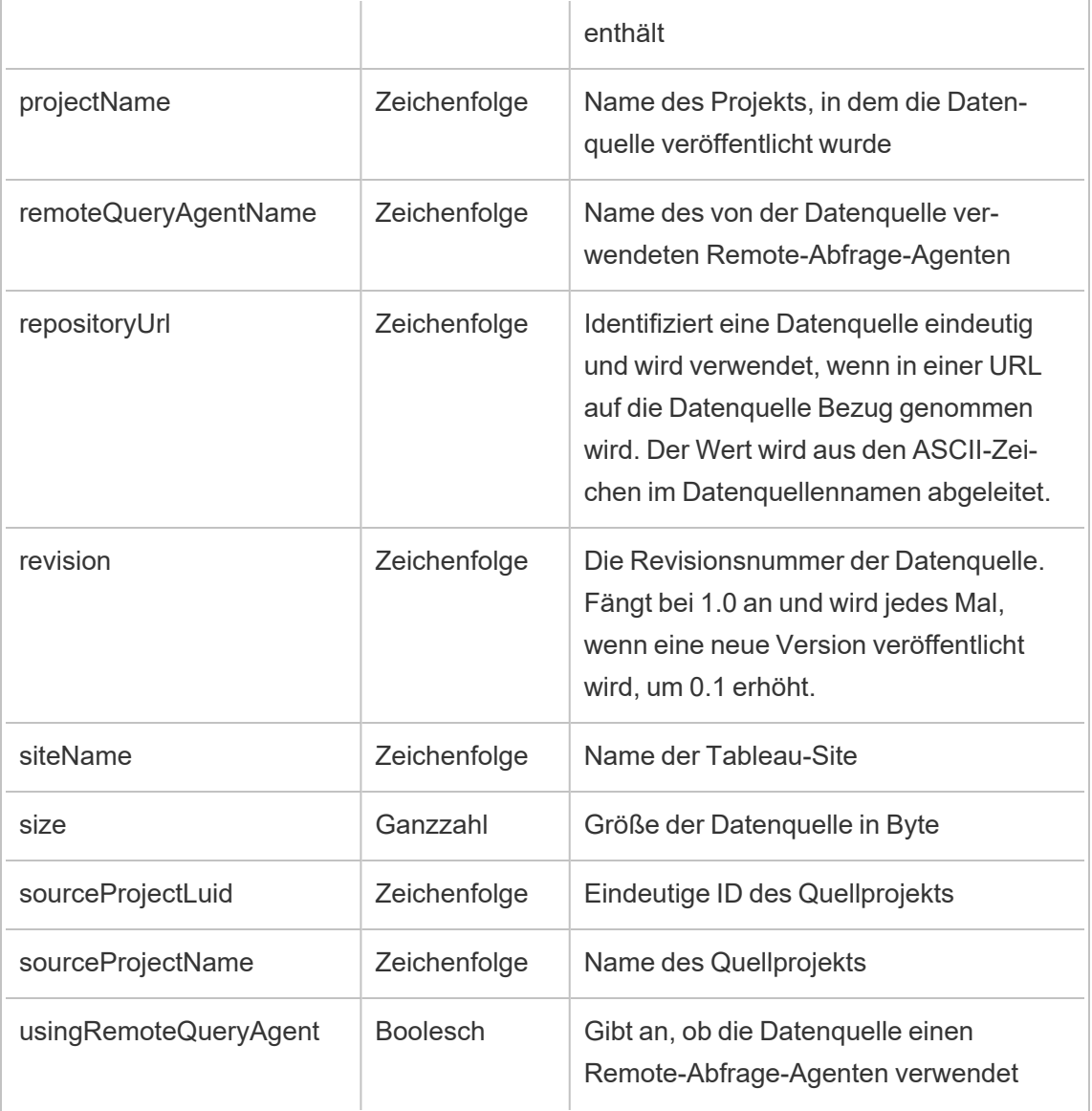

## hist\_move\_flow

Das Ereignis hist\_move\_flow wird protokolliert, wenn ein Schema in ein neues Projekt verschoben wird.

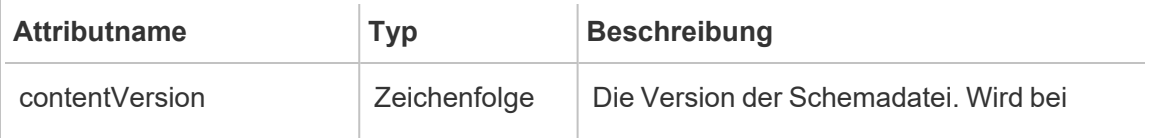

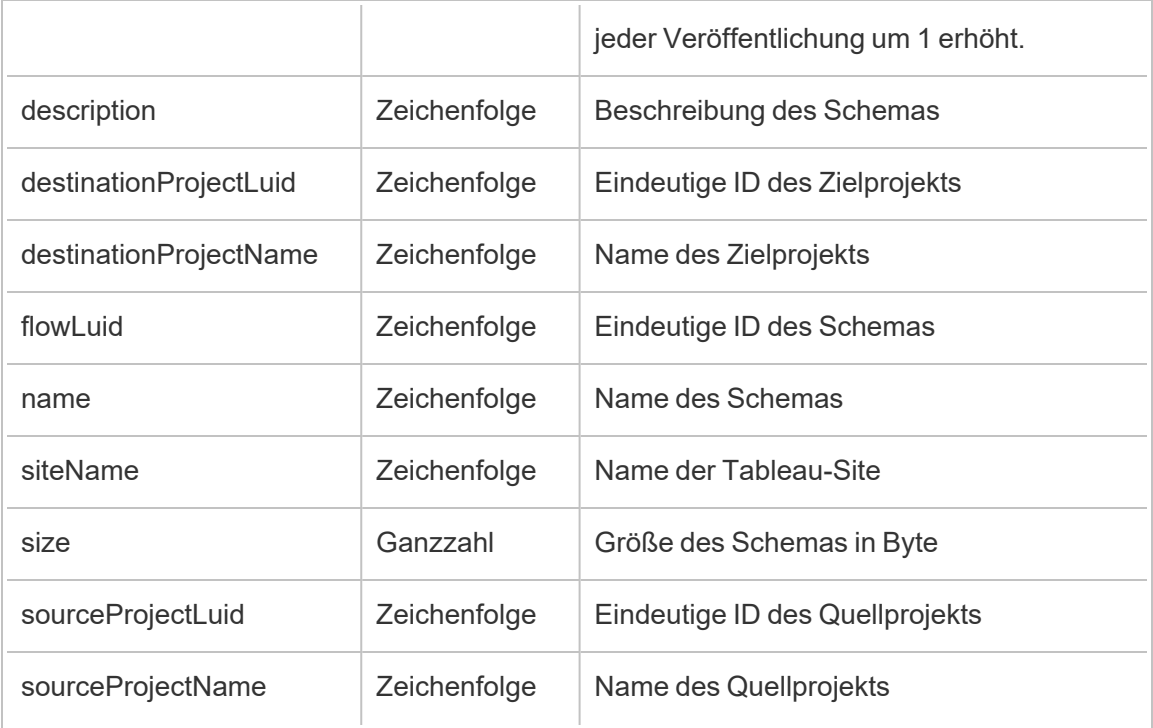

# hist\_move\_flow\_draft

Das Ereignis hist\_move\_flow\_draft wird protokolliert, wenn ein Schemaentwurf in ein neues Projekt verschoben wird.

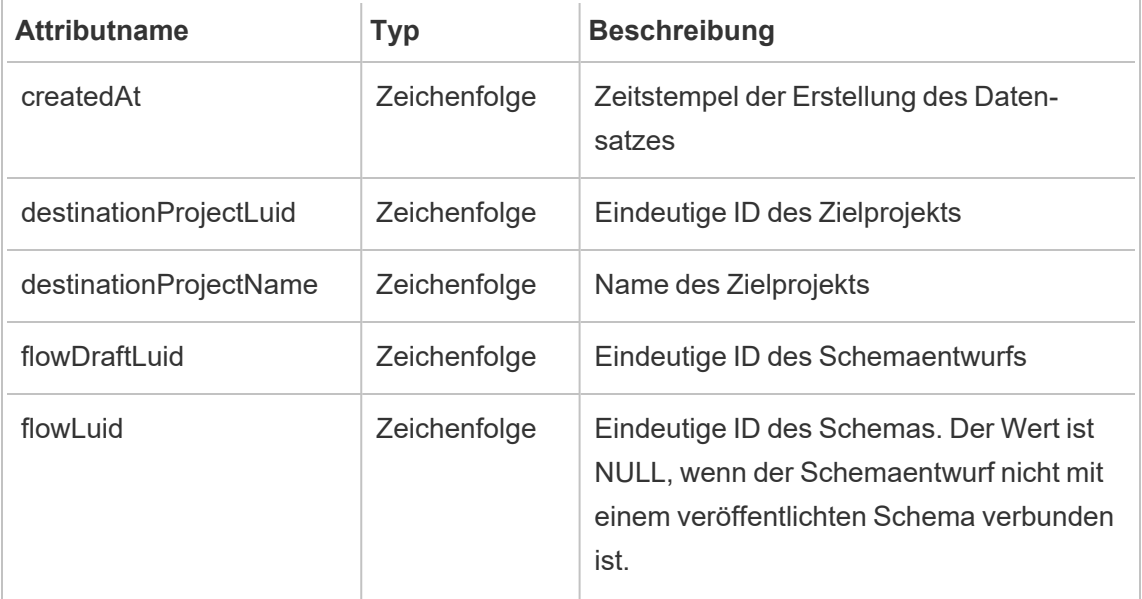

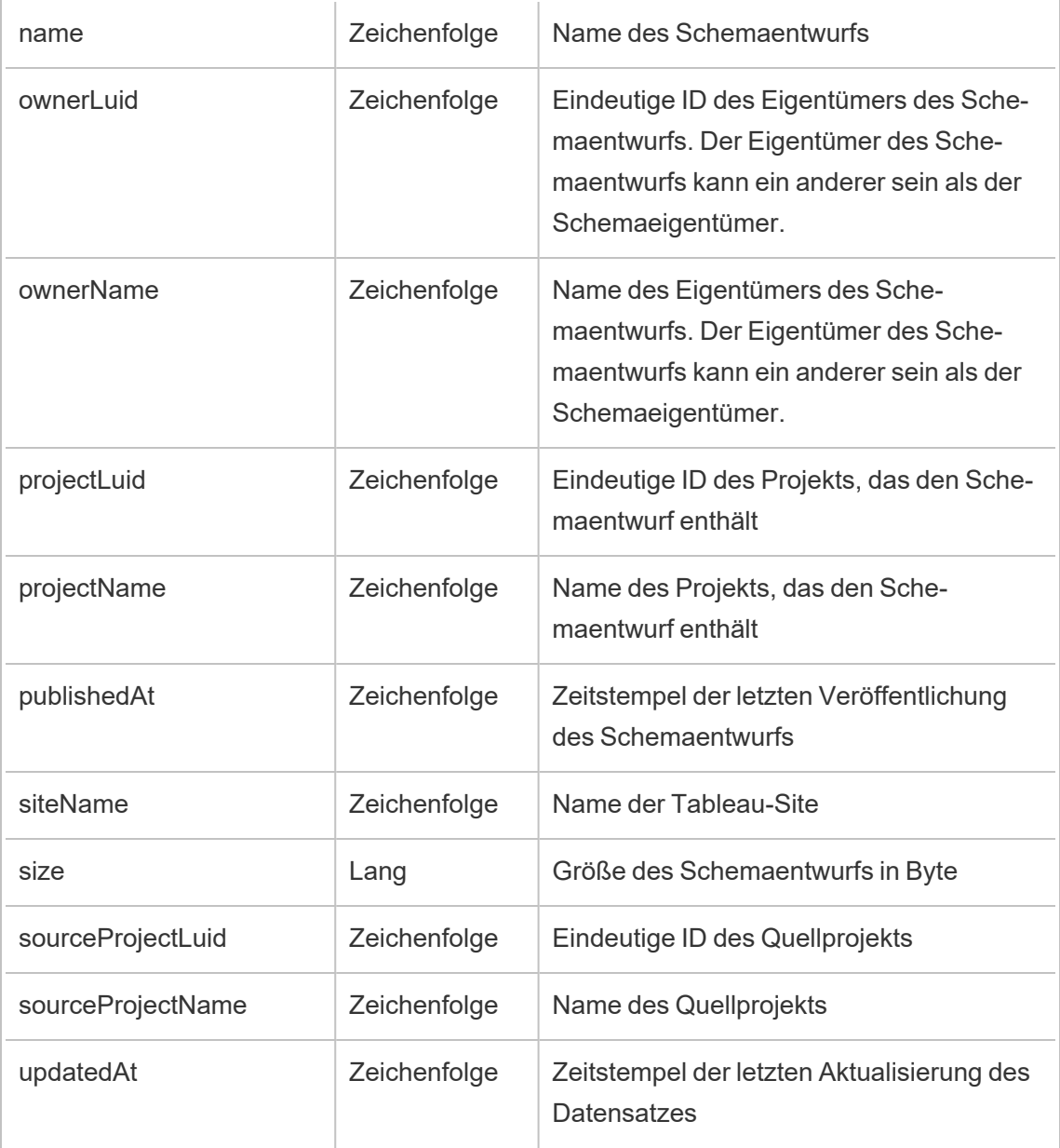

## hist\_move\_metric

Das Ereignis hist\_move\_metric wird protokolliert, wenn eine Metrik in ein neues Projekt verschoben wird.

**Hinweis:** Die veraltete Metrikfunktion von Tableau wurde im Februar 2024 in eingestellt. Infolgedessen zeichnet dieses Ereignis keine Benutzerinteraktion mit Metriken auf der Site mehr auf. Weitere Informationen finden Sie unter [Einstellungen](#page-1372-0) für Metriken.

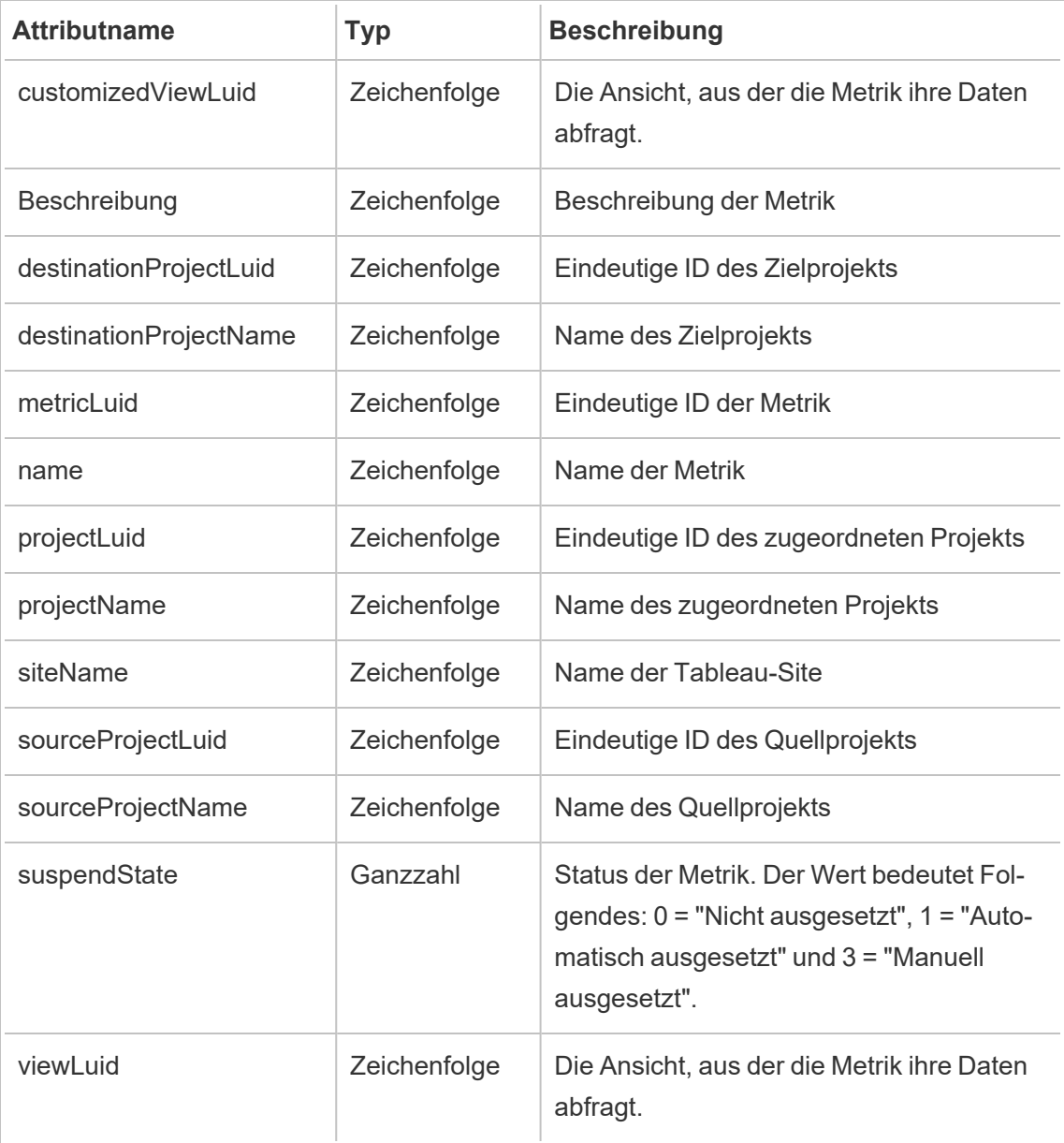

### hist\_move\_project

Das Ereignis hist move project wird protokolliert, wenn ein Projekt verschoben wird.

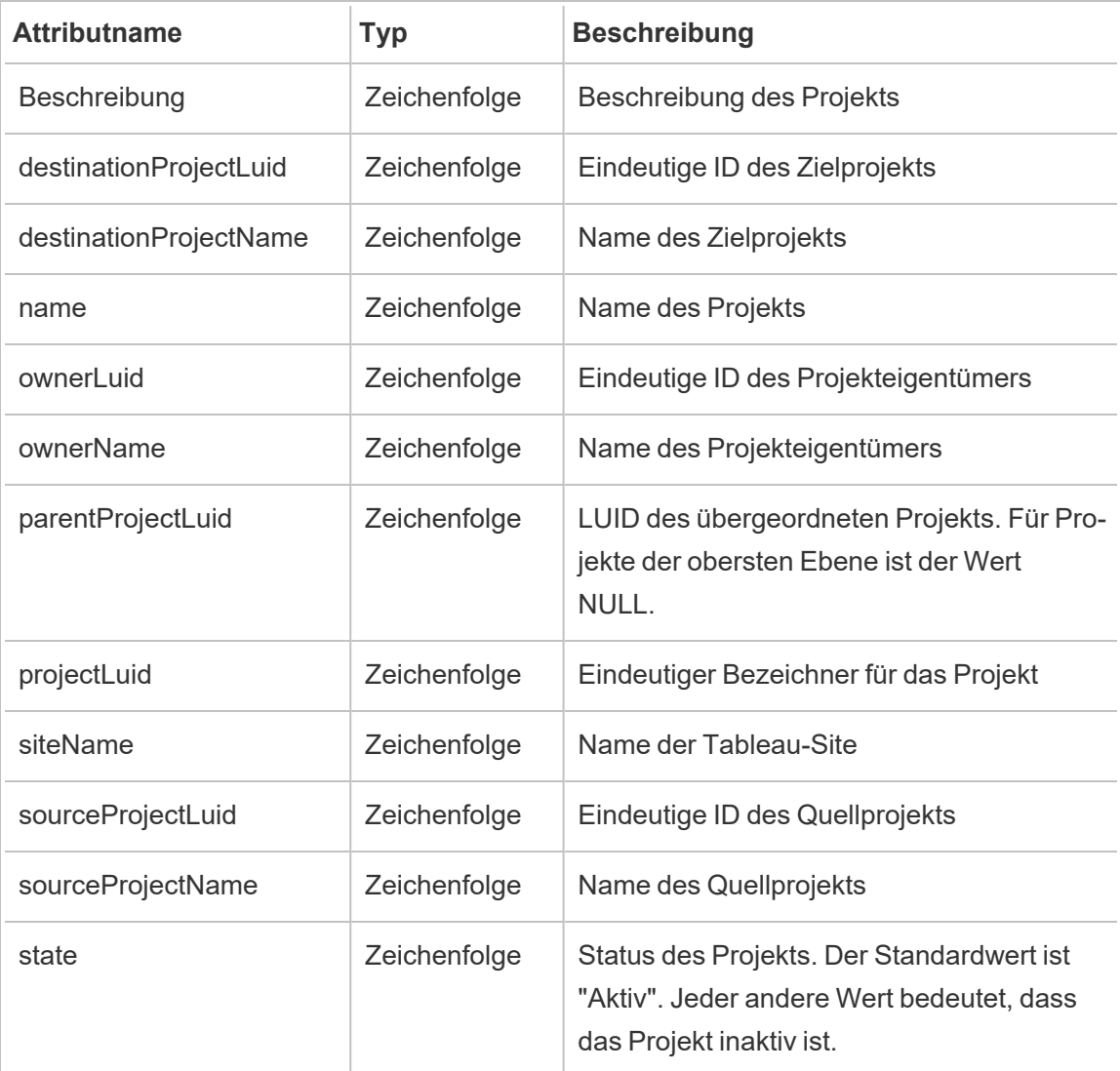

## hist\_move\_published\_connection

Das Ereignis hist\_move\_published\_connection wird protokolliert, wenn eine veröffentlichte Verbindung in ein neues Projekt verschoben wird.

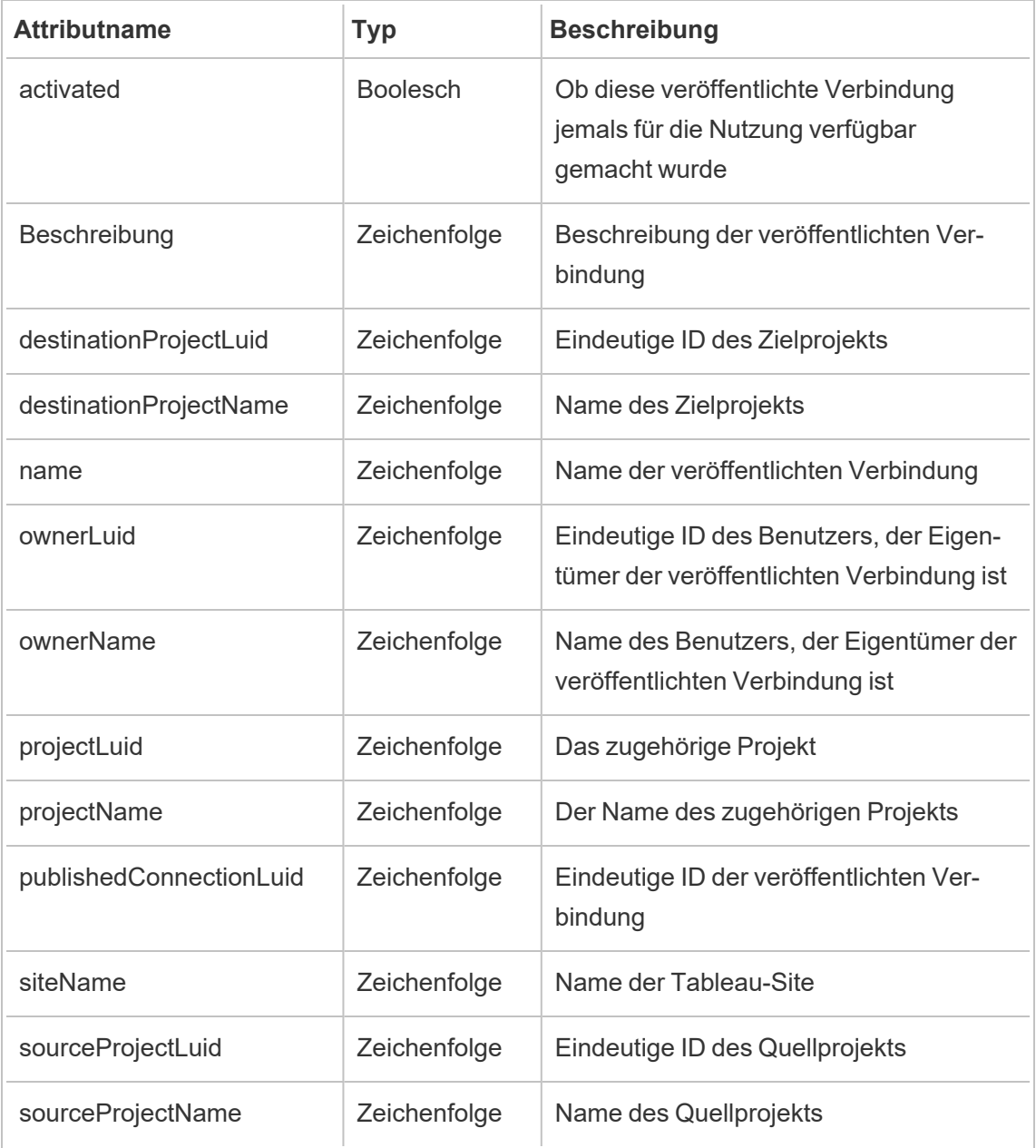

# hist\_move\_table

Das Ereignis hist\_move\_table wird protokolliert, wenn eine Tabelle in ein neues Projekt verschoben wird.

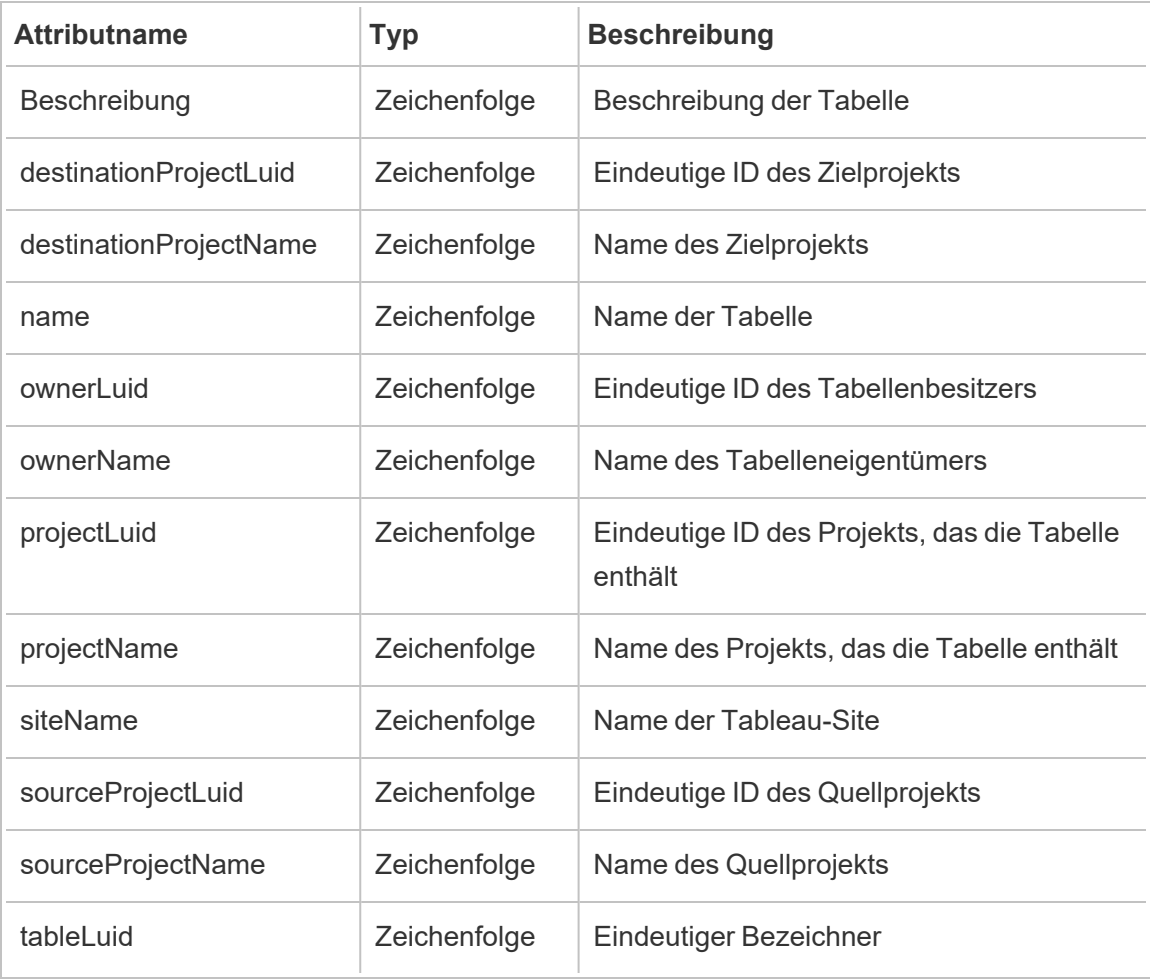

## hist\_move\_workbook

Das Ereignis hist\_move\_workbook wird protokolliert, wenn eine Arbeitsmappe in ein neues Projekt verschoben wird.

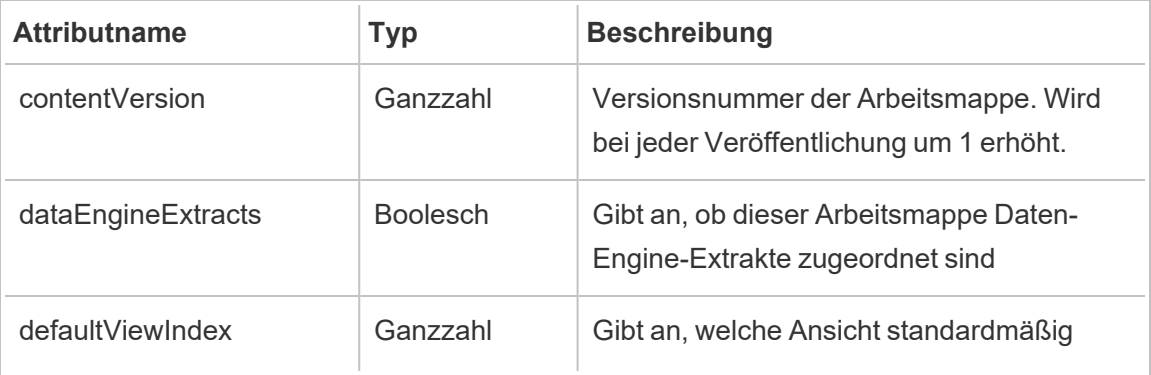

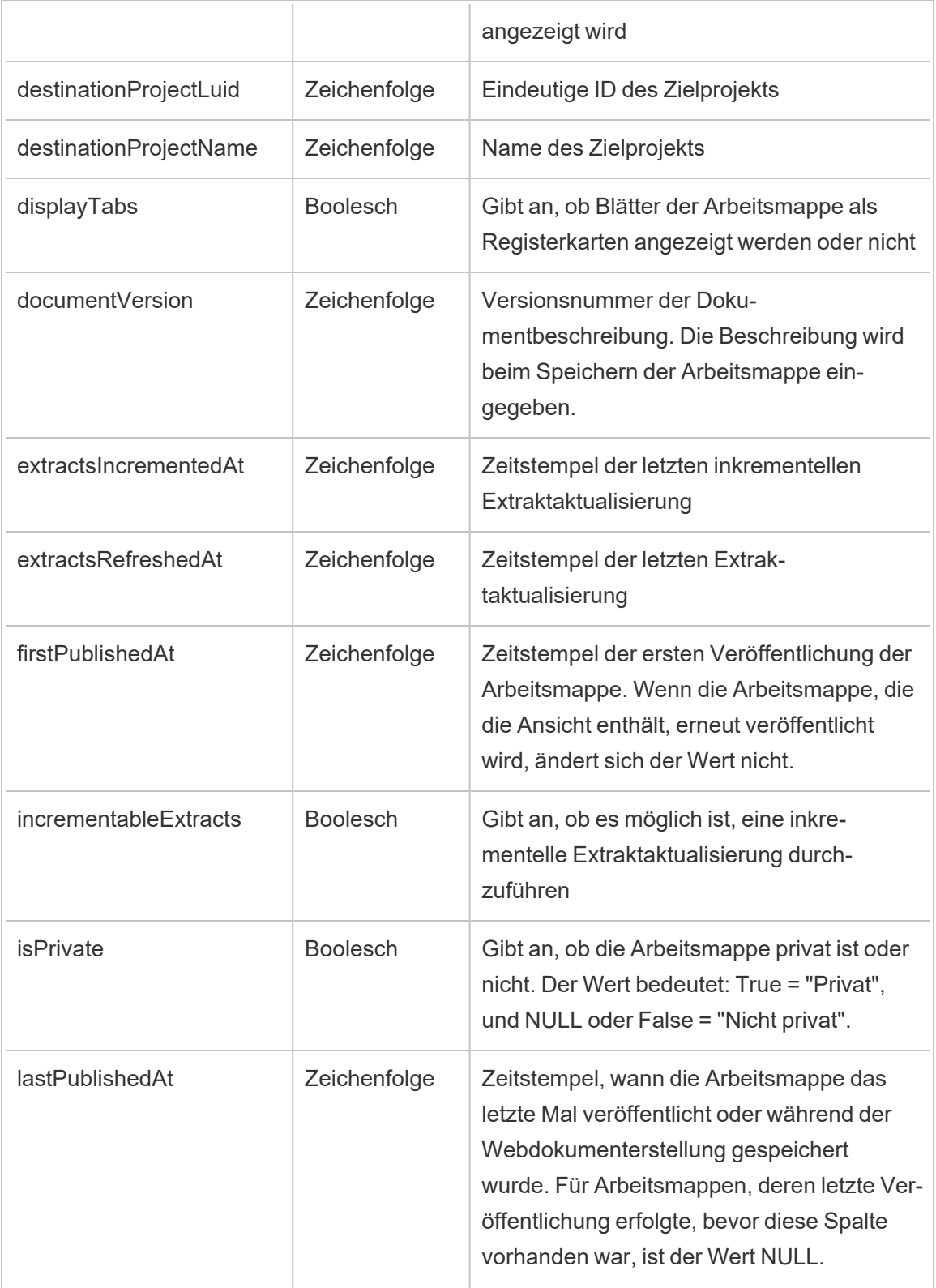

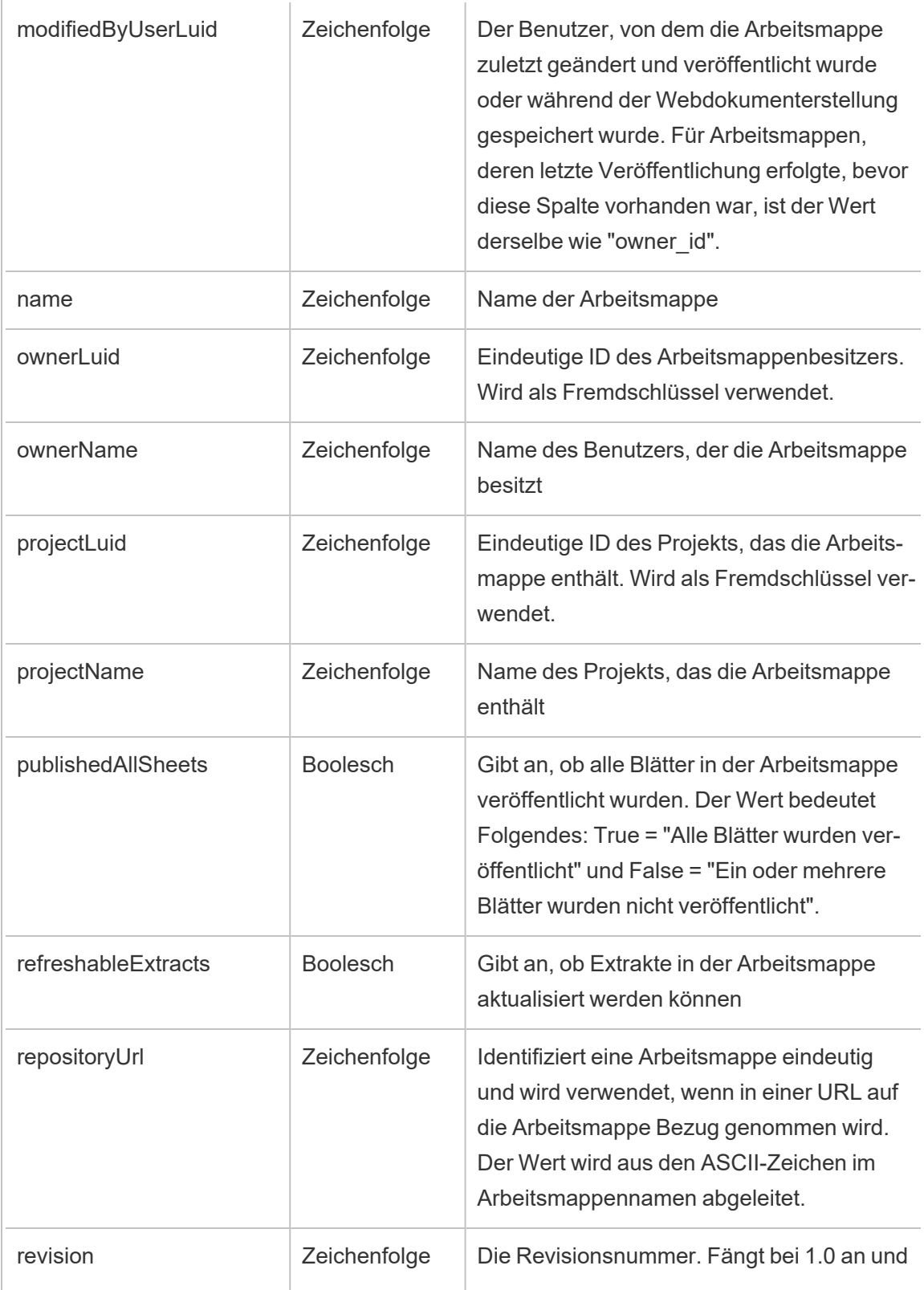

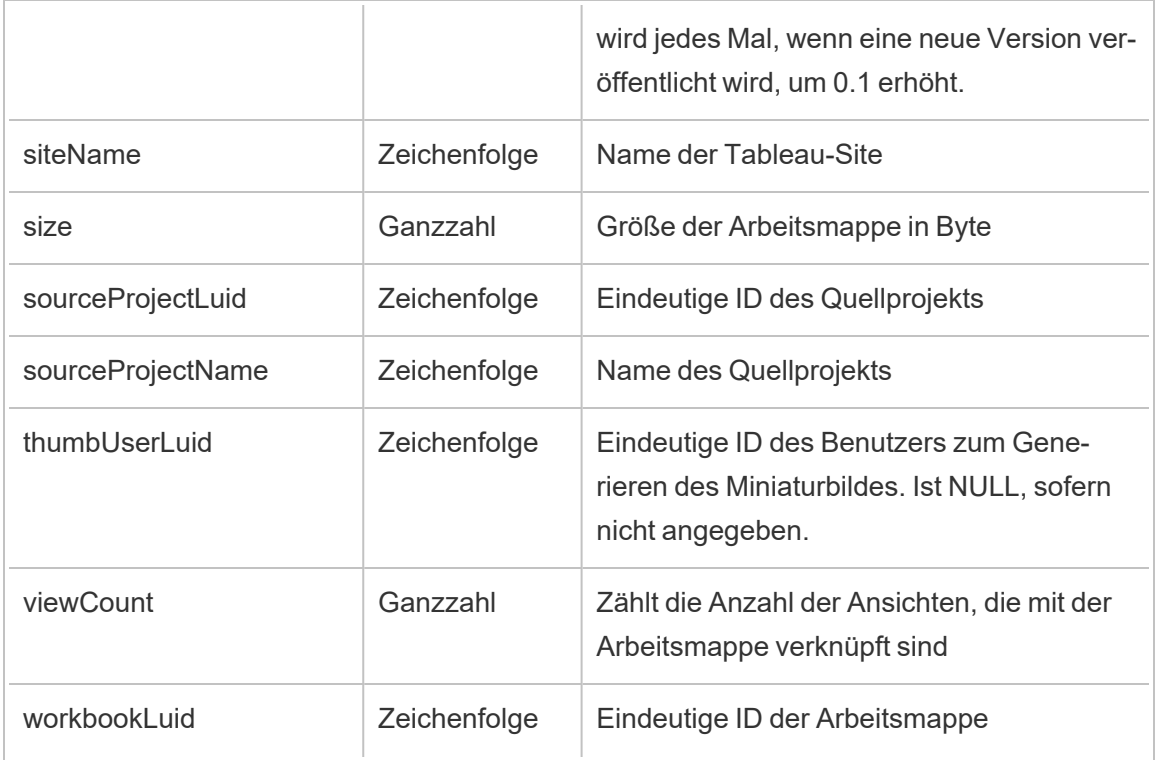

## hist\_pause\_datasource\_extract\_refresh

Das Ereignis hist\_pause\_datasource\_extract\_refresh wird protokolliert, wenn eine Datenquellen-Extraktaktualisierung angehalten wird.

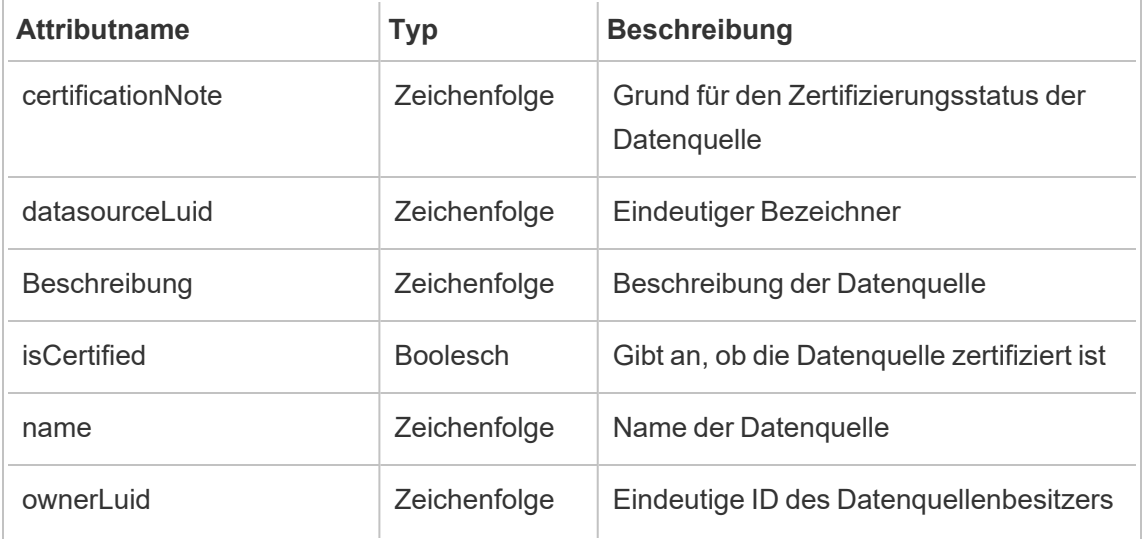

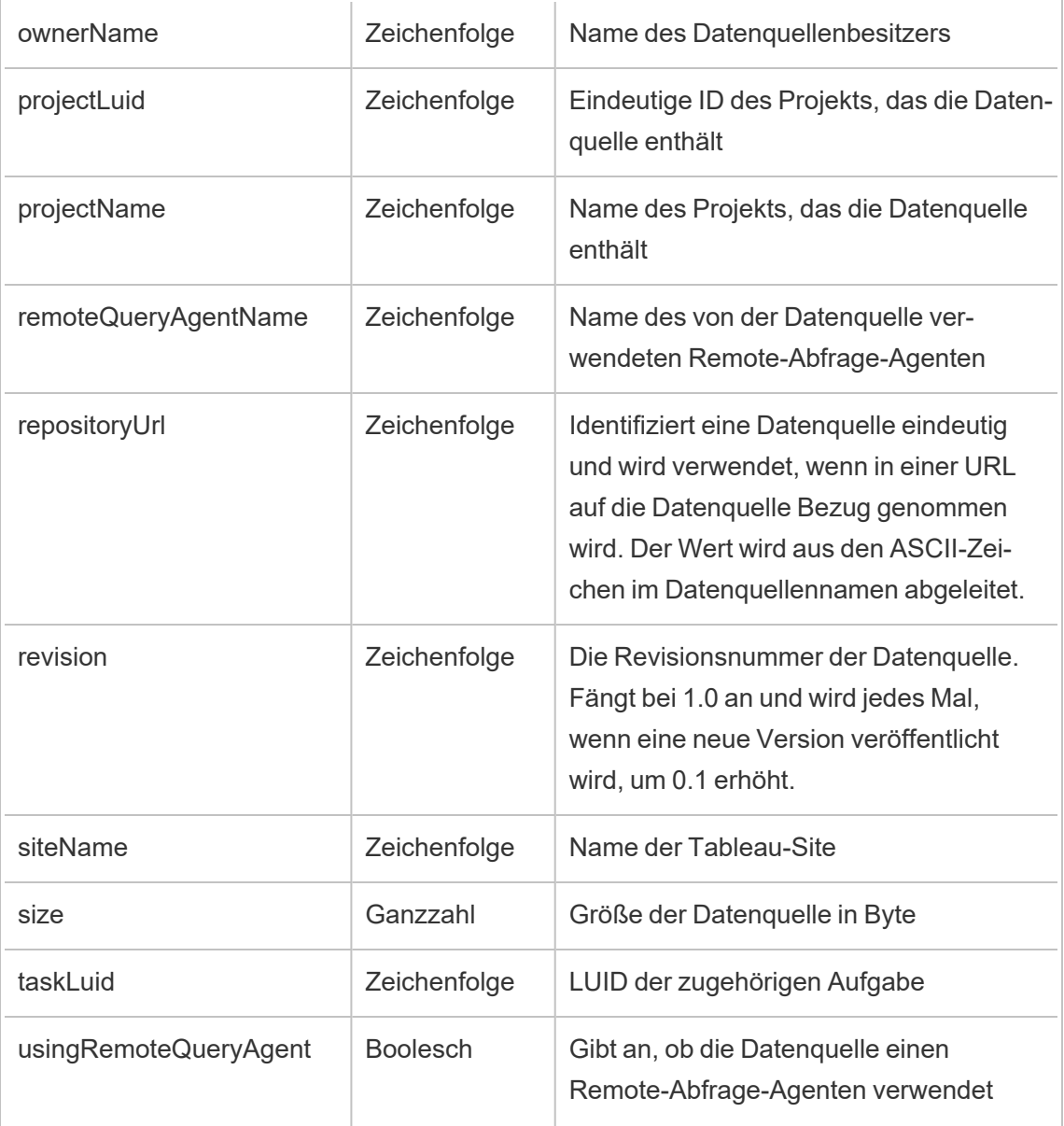

## hist\_pause\_workbook\_extract\_refresh

Das Ereignis hist\_pause\_workbook\_extract\_refresh wird protokolliert, wenn eine Arbeitsmappen-Extraktaktualisierung angehalten wird.

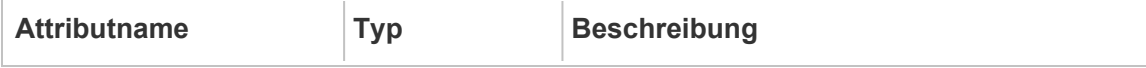

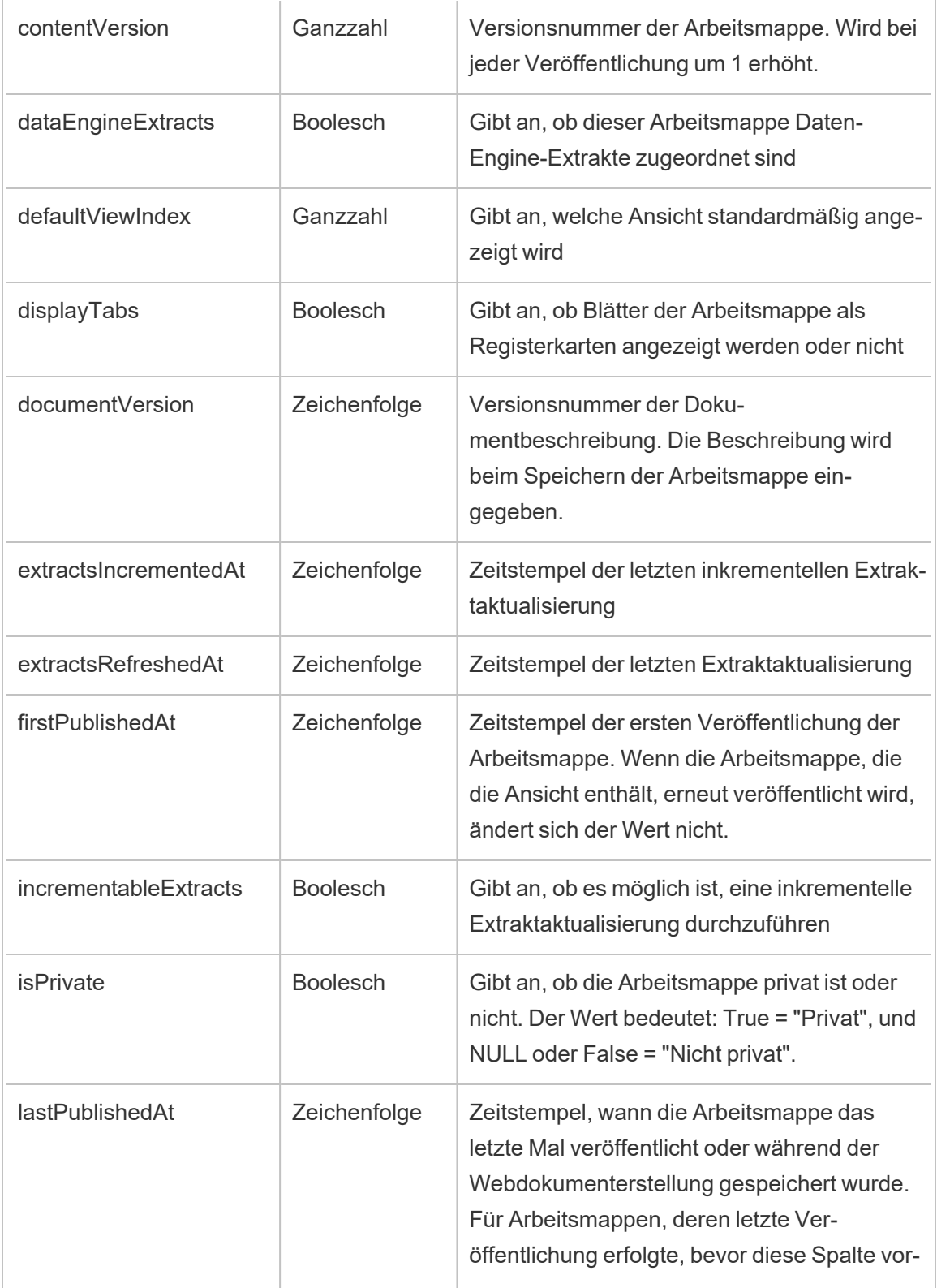

÷

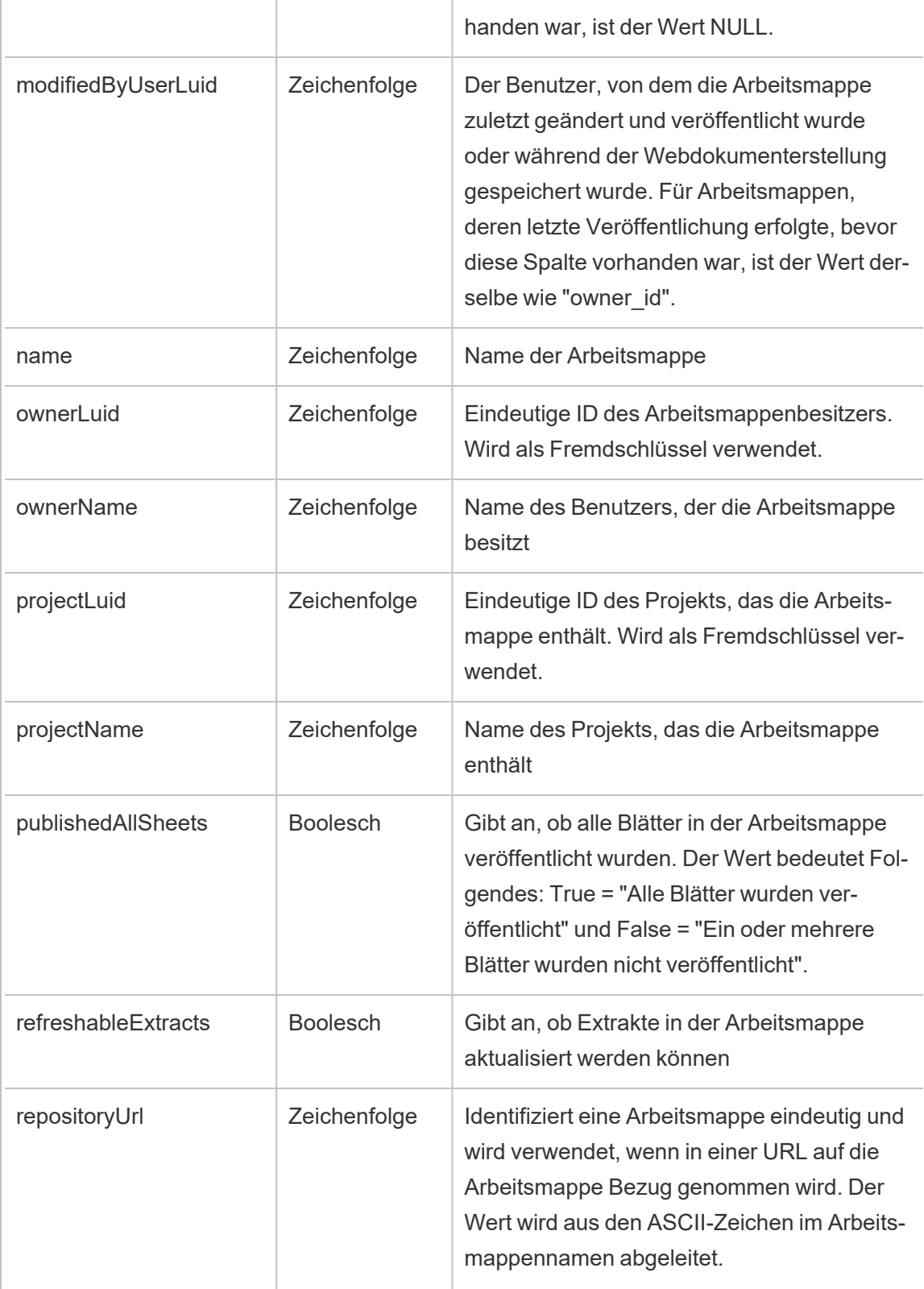

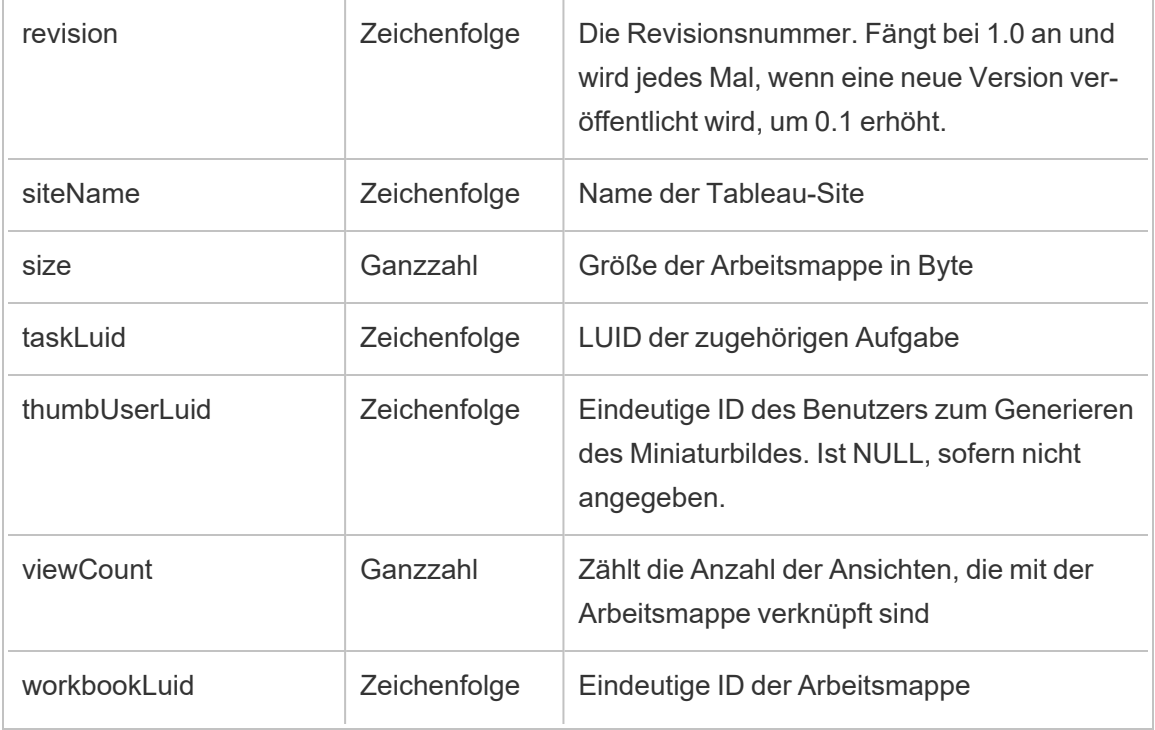

# hist\_publish\_data\_role

Das Ereignis hist\_publish\_data\_role wird protokolliert, wenn eine Datenrolle veröffentlicht wird.

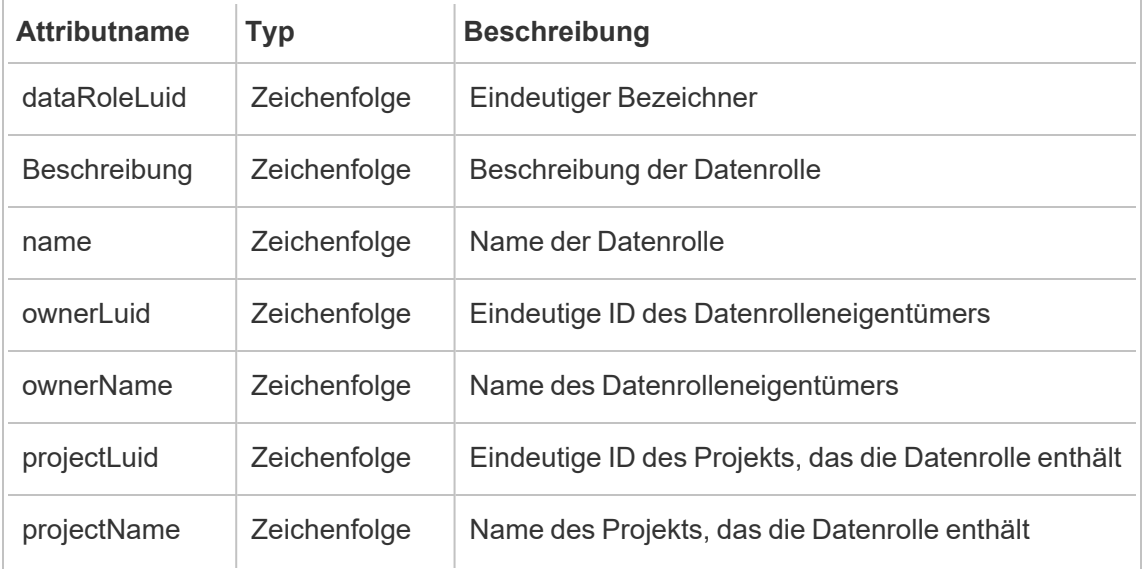

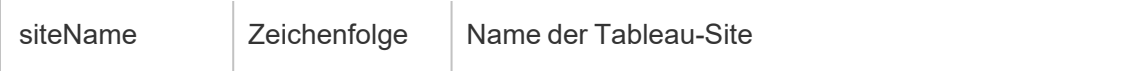

# hist\_publish\_datasource

Das Ereignis hist\_publish\_datasource wird protokolliert, wenn eine Datenquelle auf der Site veröffentlicht wird.

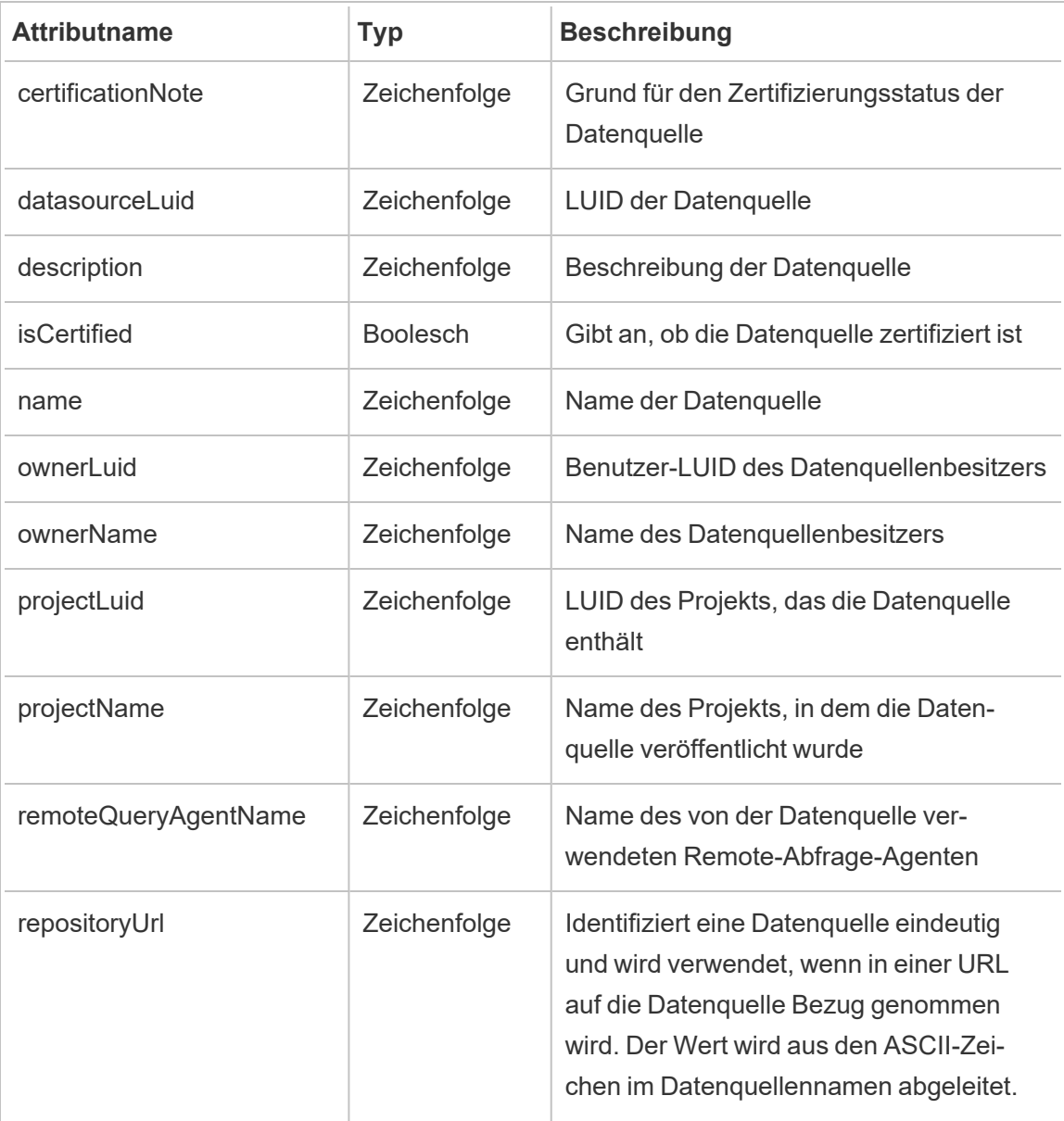

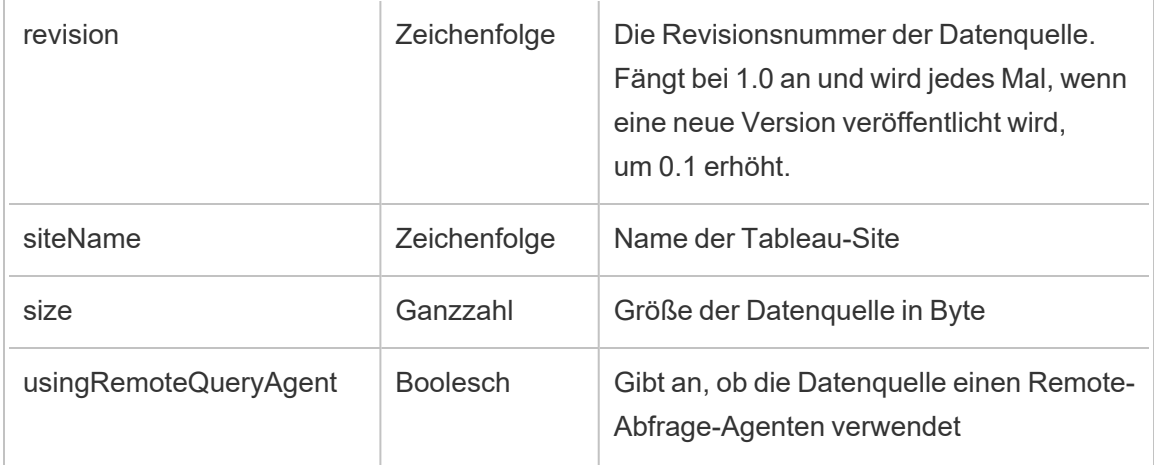

# hist\_publish\_flow

Das Ereignis hist publish flow wird protokolliert, wenn ein Schema auf der Site veröffentlicht wird.

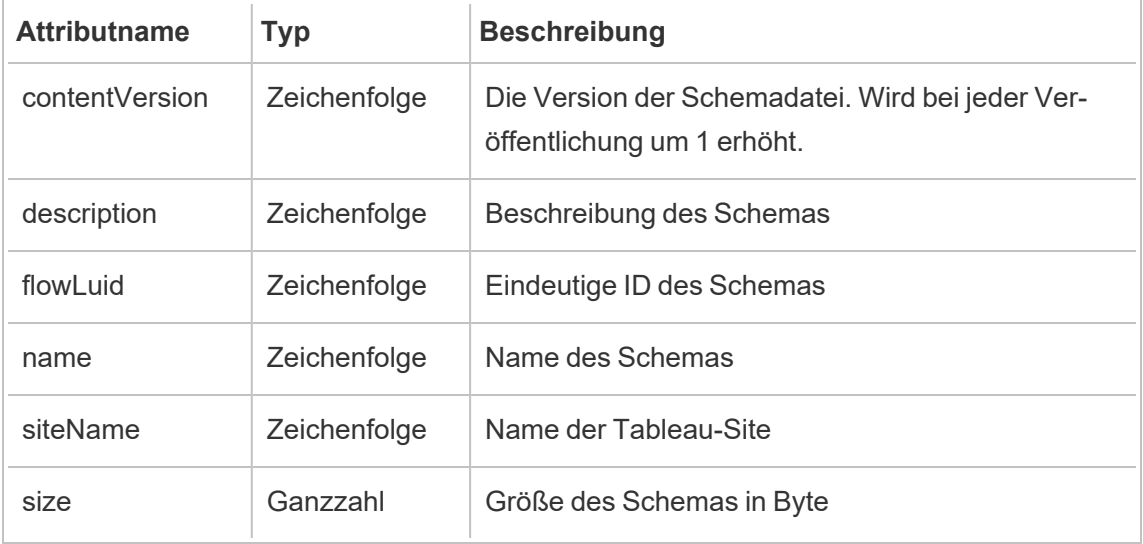

#### hist\_publish\_view

Das Ereignis hist publish view wird protokolliert, wenn eine Ansicht auf der Site veröffentlicht wird.

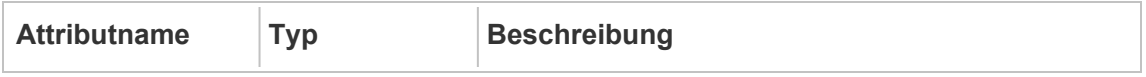

 $\overline{a}$ 

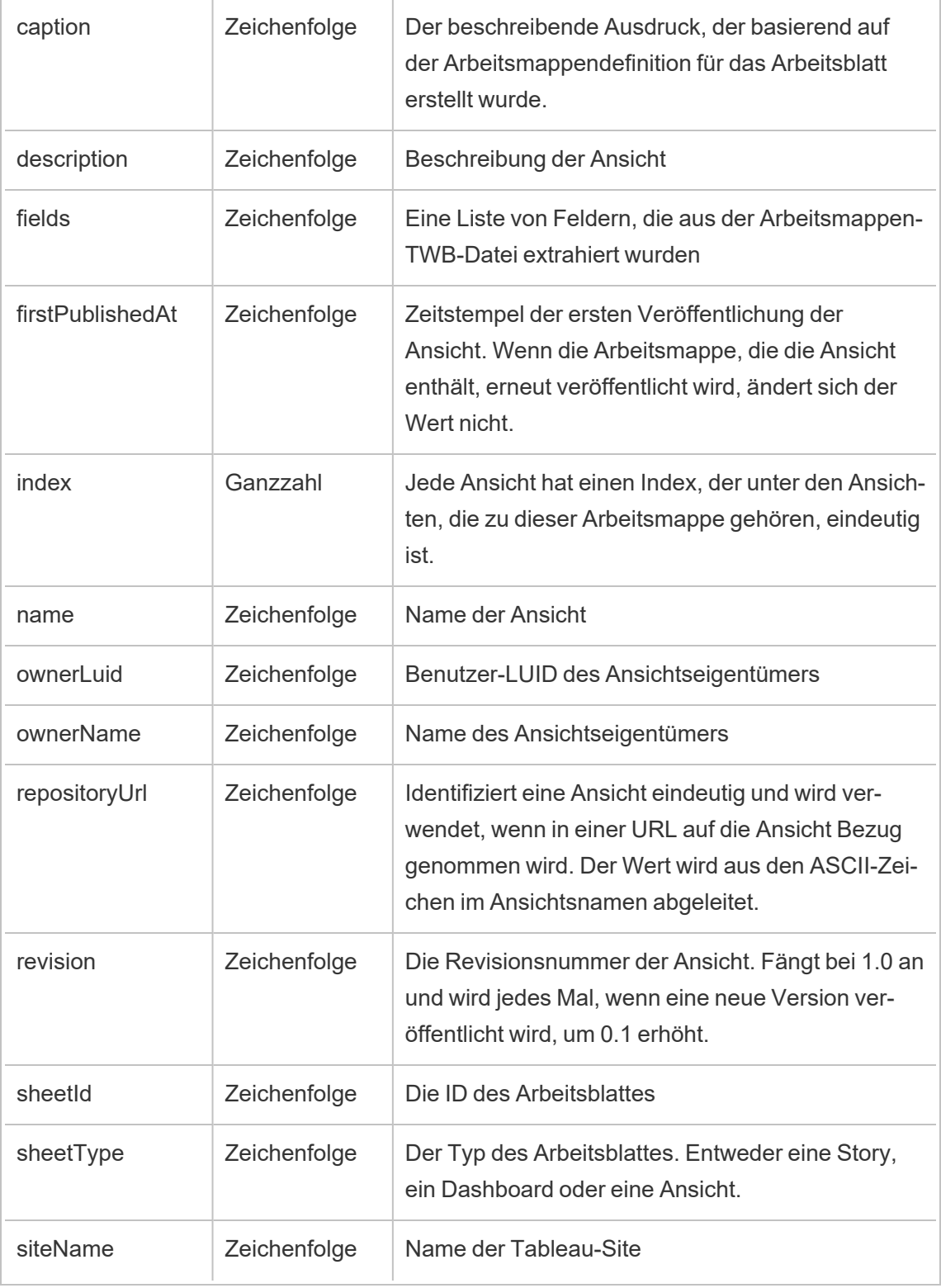

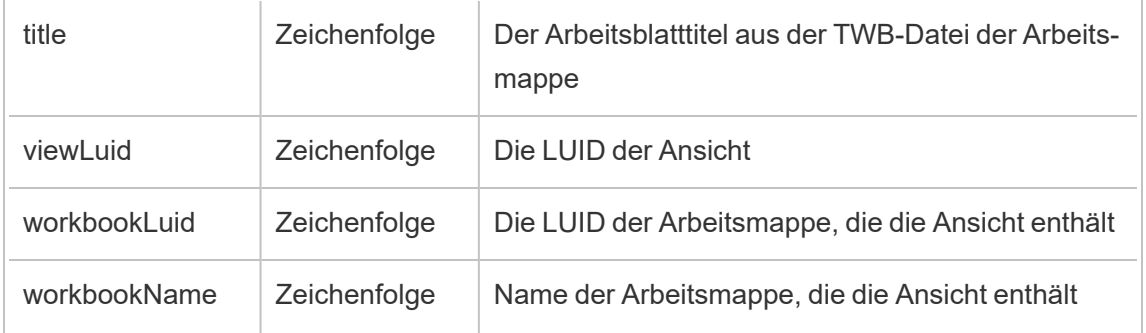

# hist\_publish\_workbook

Das Ereignis hist\_publish\_workbook wird protokolliert, wenn eine Arbeitsmappe veröffentlicht wird.

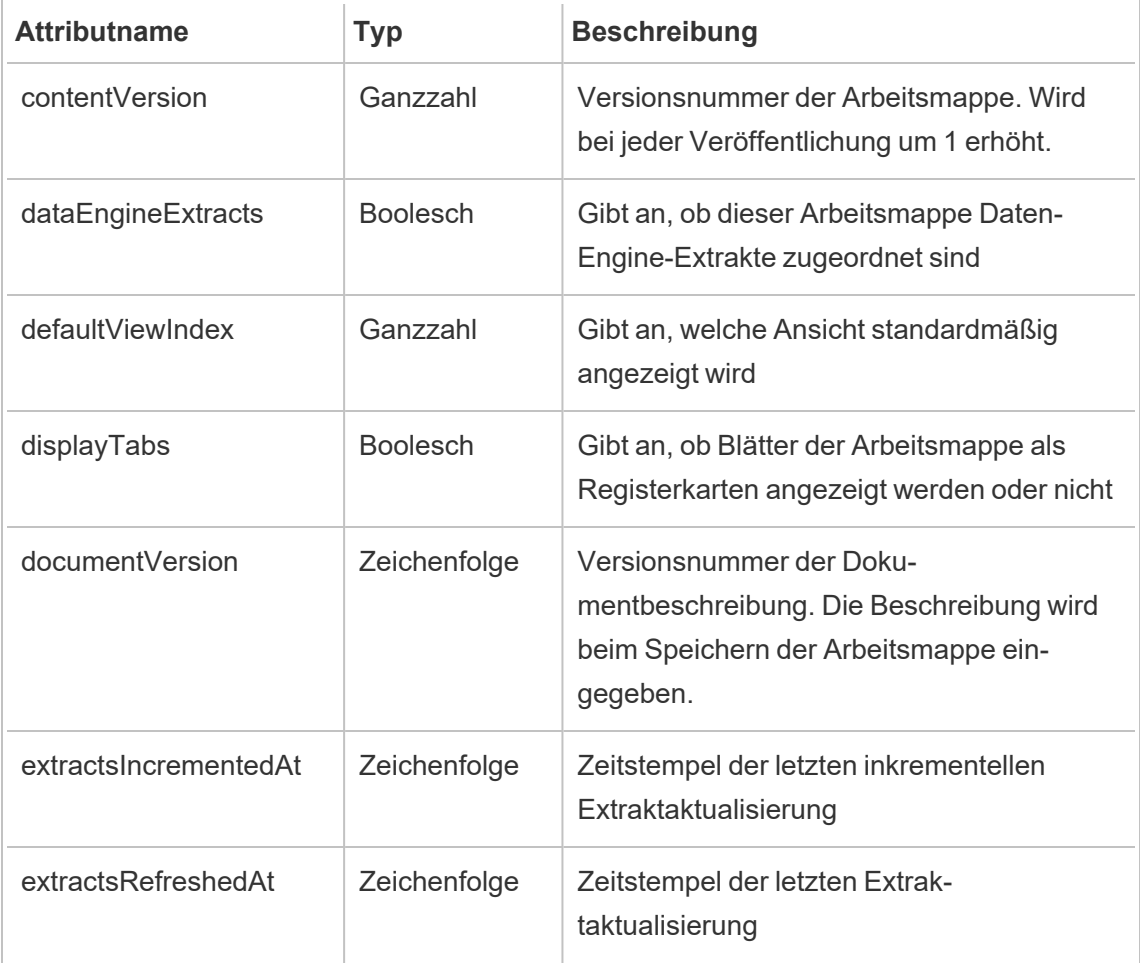

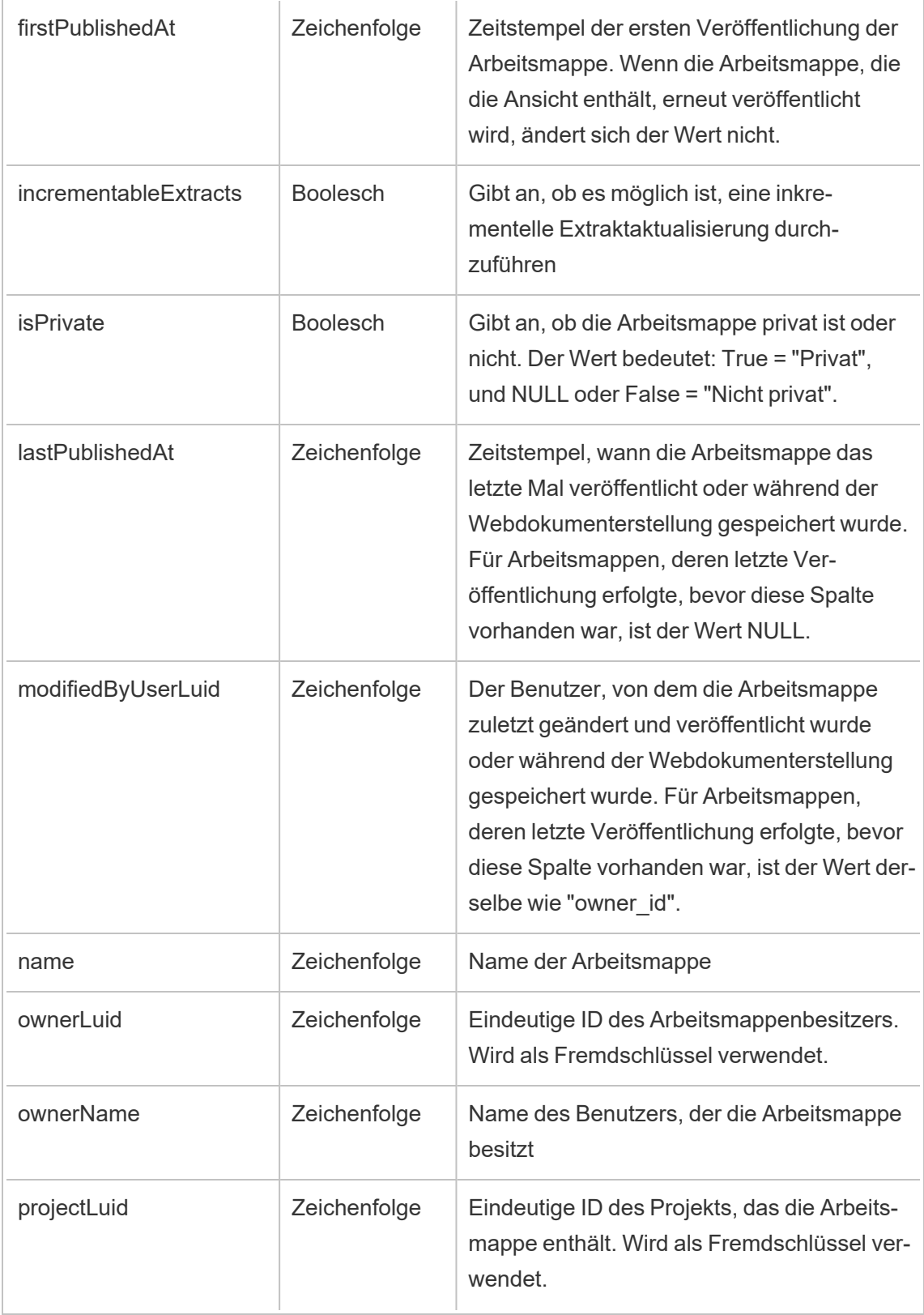

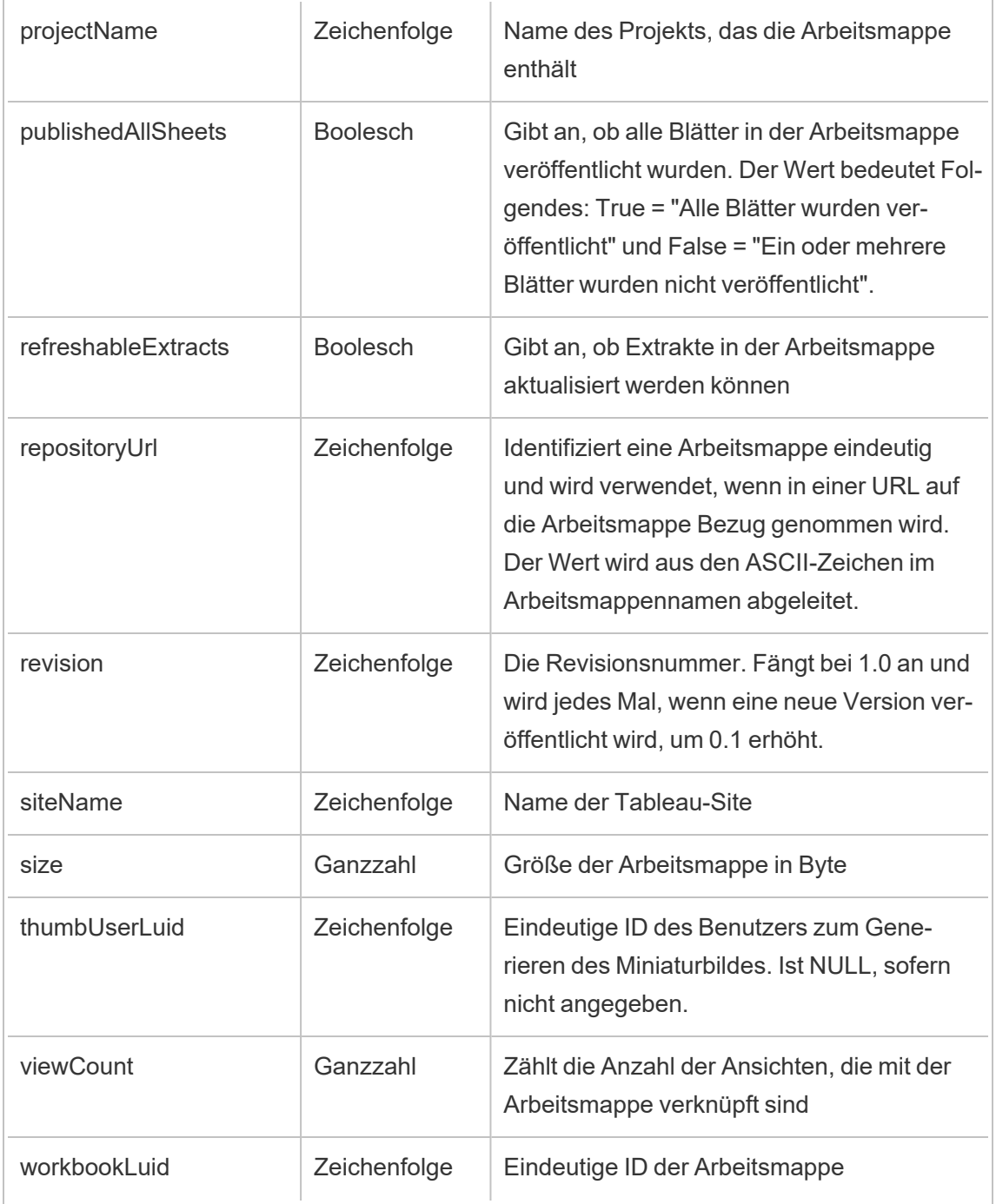

### hist\_redeem\_refresh\_token

Das Ereignis hist redeem refresh token wird protokolliert, wenn ein Aktualisierungstoken oder persönliches Zugangstoken (Personal Access Token, PAT) eingelöst wird.

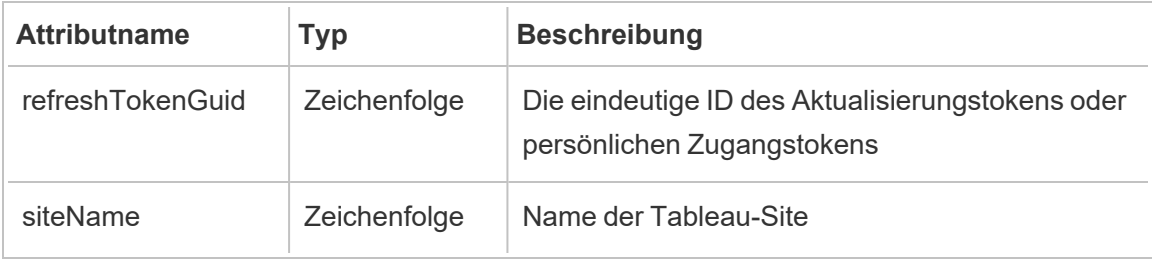

### hist\_refresh\_datasource\_extract

Das Ereignis hist refresh datasource extract wird protokolliert, wenn ein Datenextrakt aktualisiert wird.

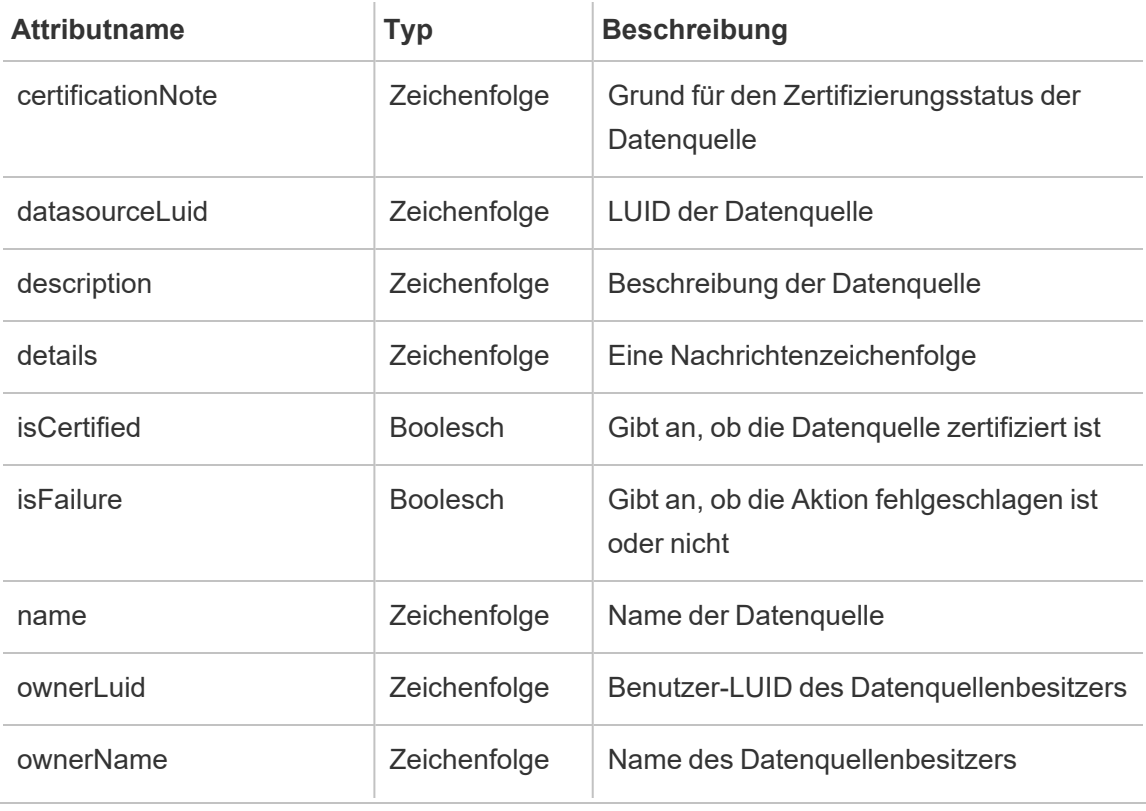

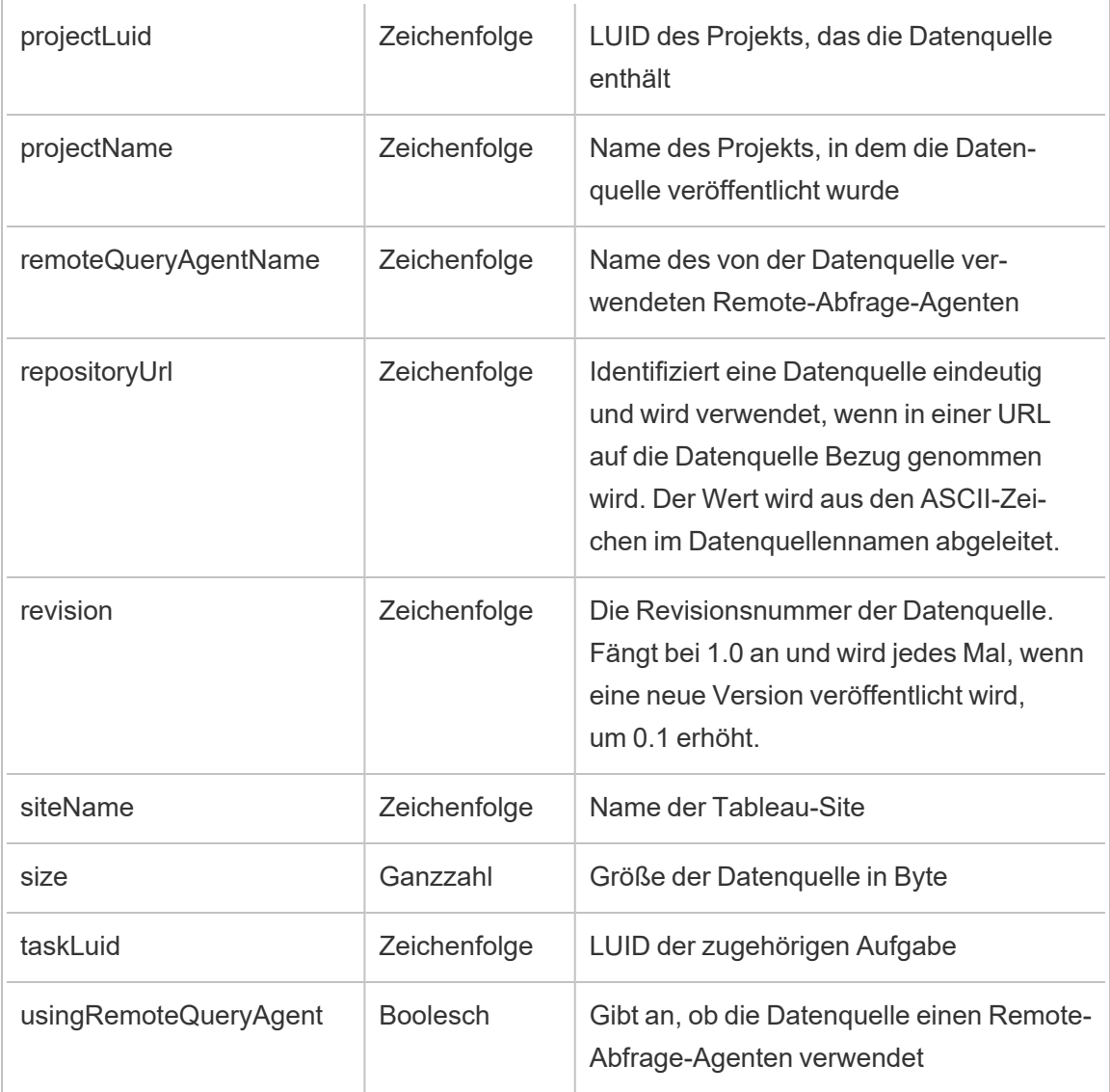

## hist\_refresh\_workbook\_extracts

Das Ereignis hist\_refresh\_workbook\_extracts wird protokolliert, wenn Extrakte in einer Arbeitsmappe aktualisiert werden.

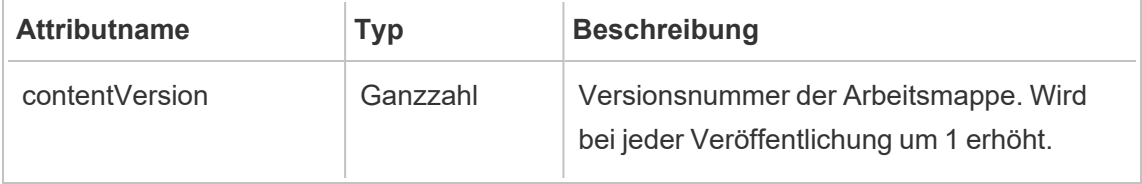

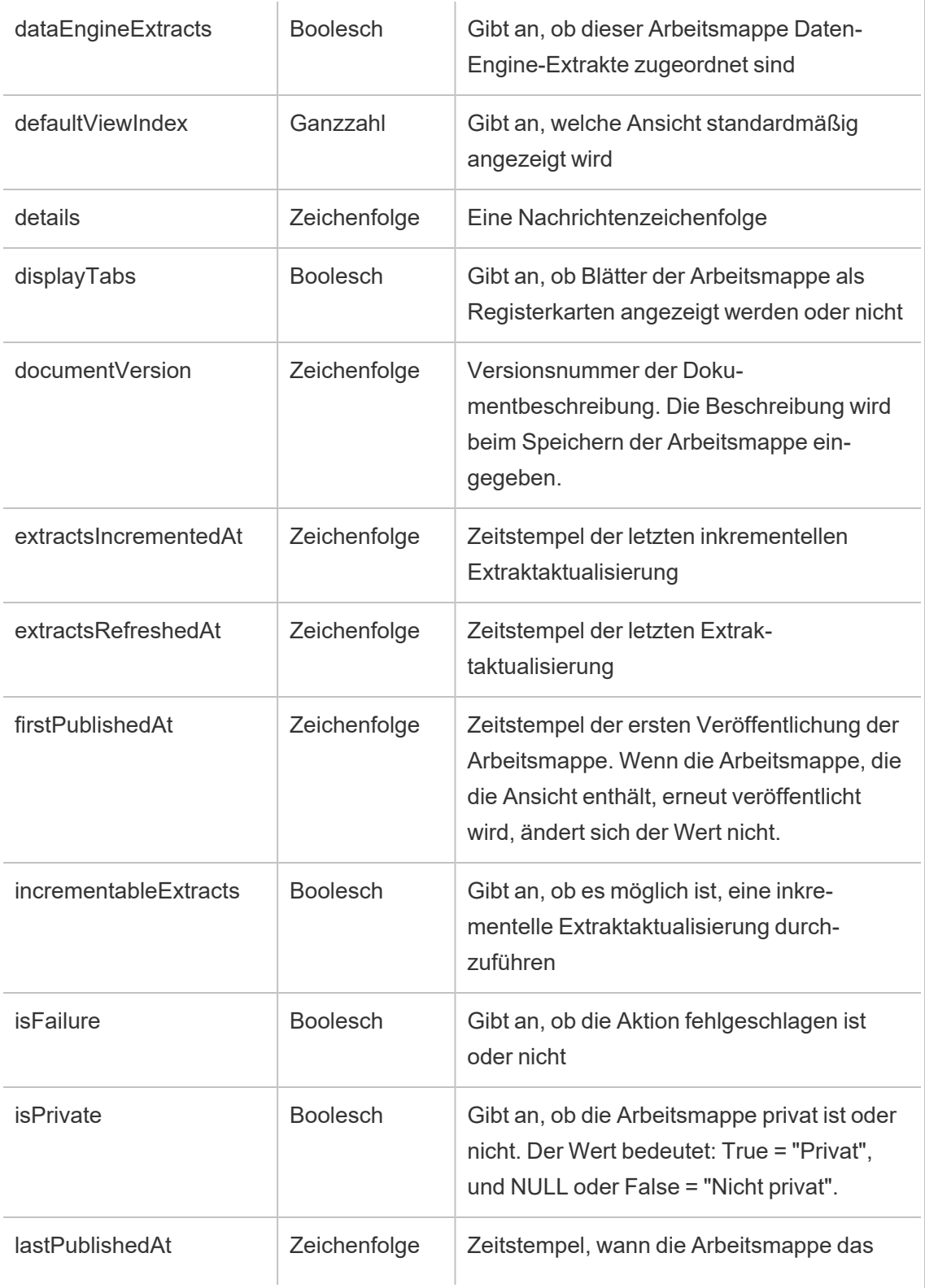

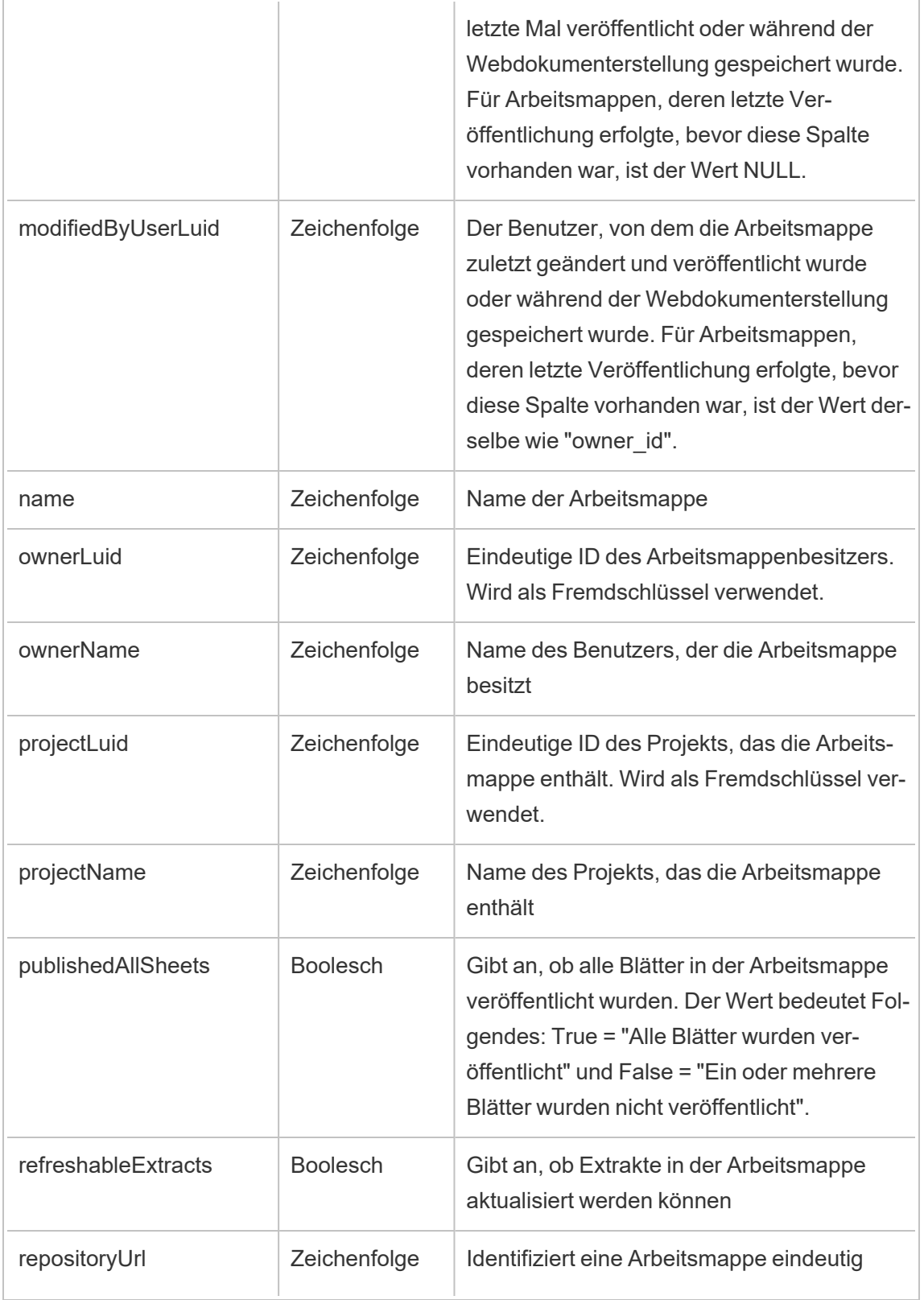

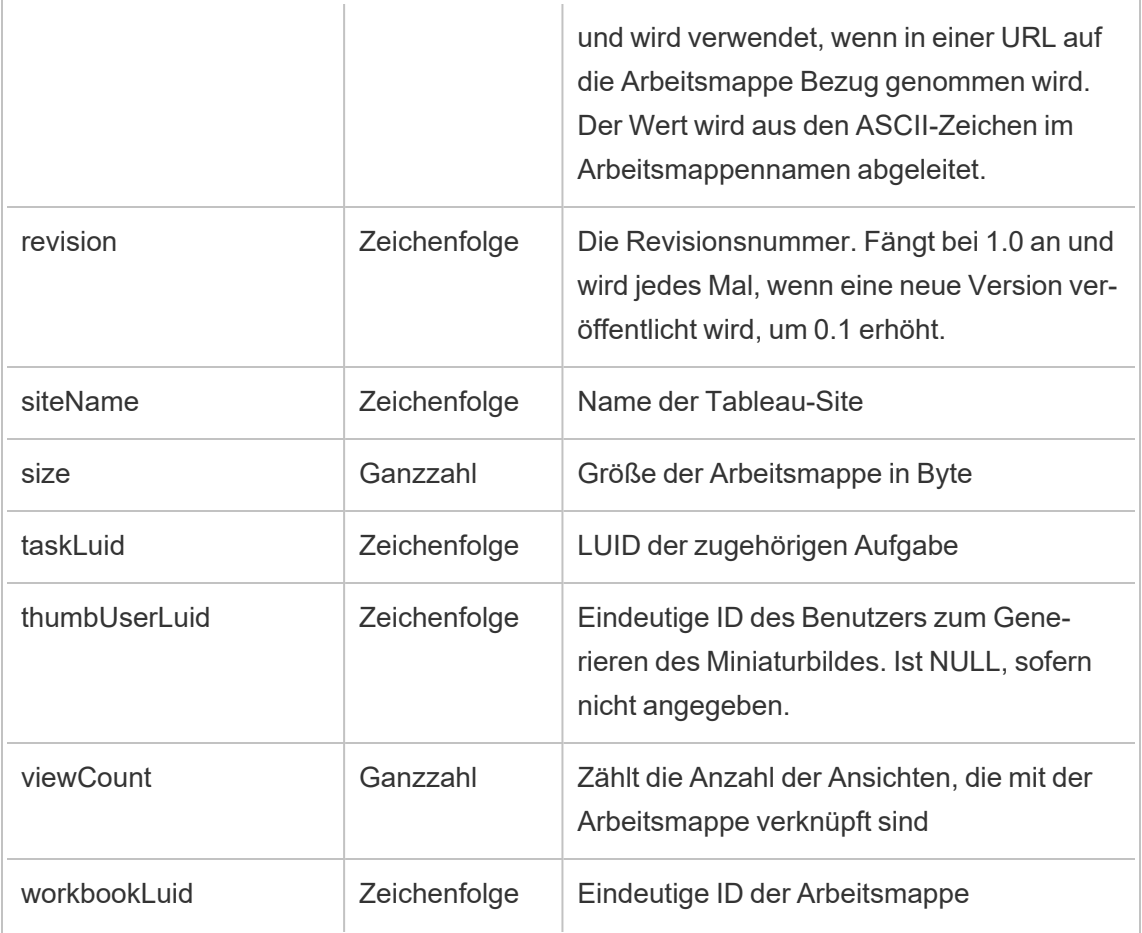

## hist\_rekey\_datasource\_extracts

Das Legacy-Ereignis "Datenquellen-Extrakte mit neuem Schlüssel versehen" aus "historical\_ events".

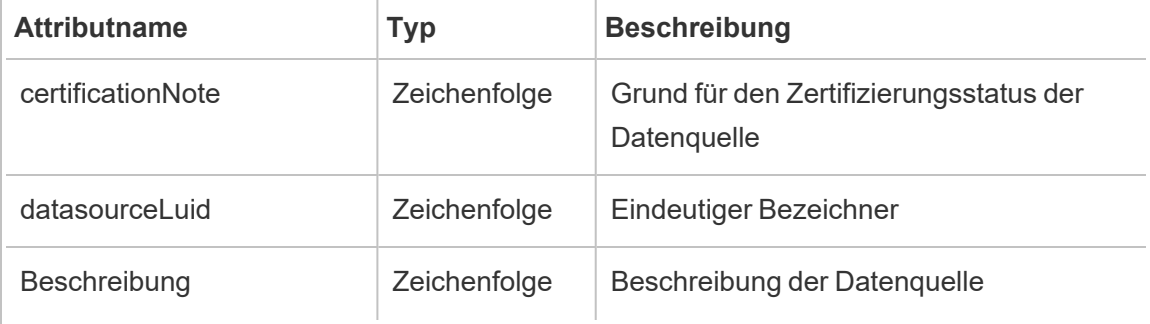

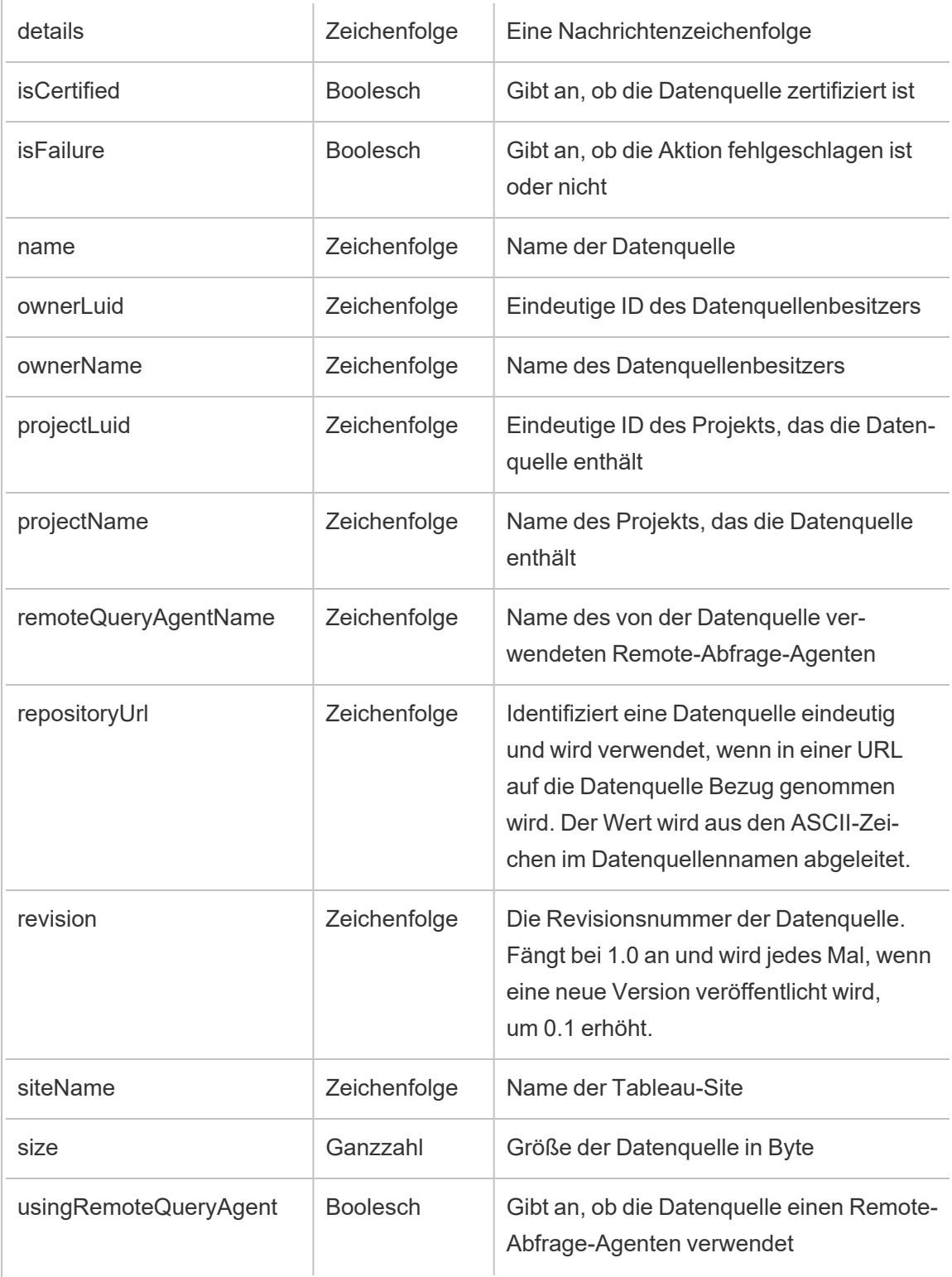

## hist\_rekey\_flow\_draft\_extracts

Das Legacy-Ereignis "Schemaentwurf-Extrakte mit neuem Schlüssel versehen" aus "historical\_events".

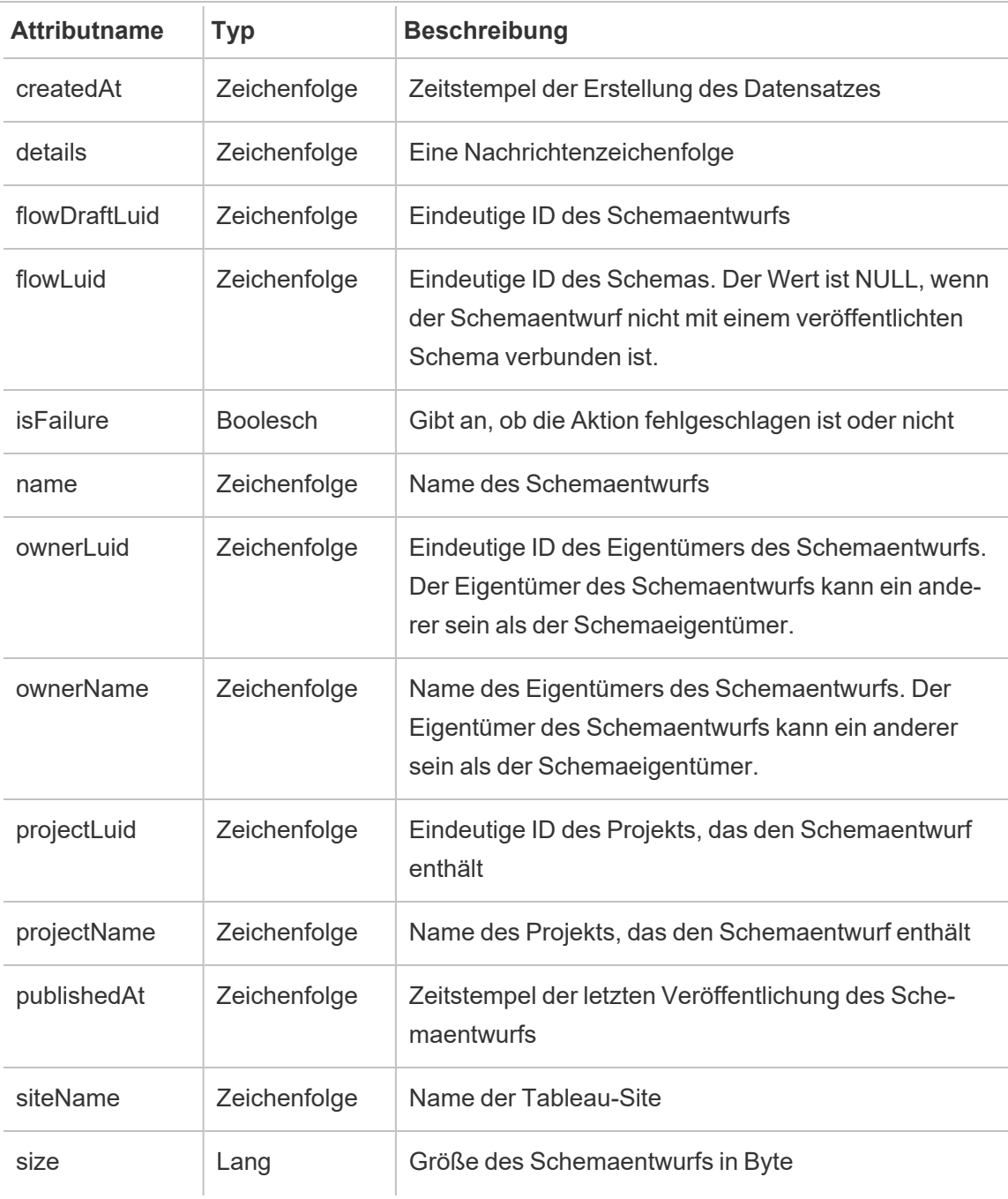

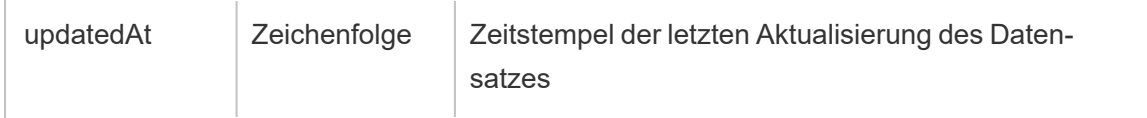

### hist\_rekey\_flow\_extracts

Das Legacy-Ereignis "Schemaextrakte mit neuem Schlüssel versehen" aus "historical\_ events".

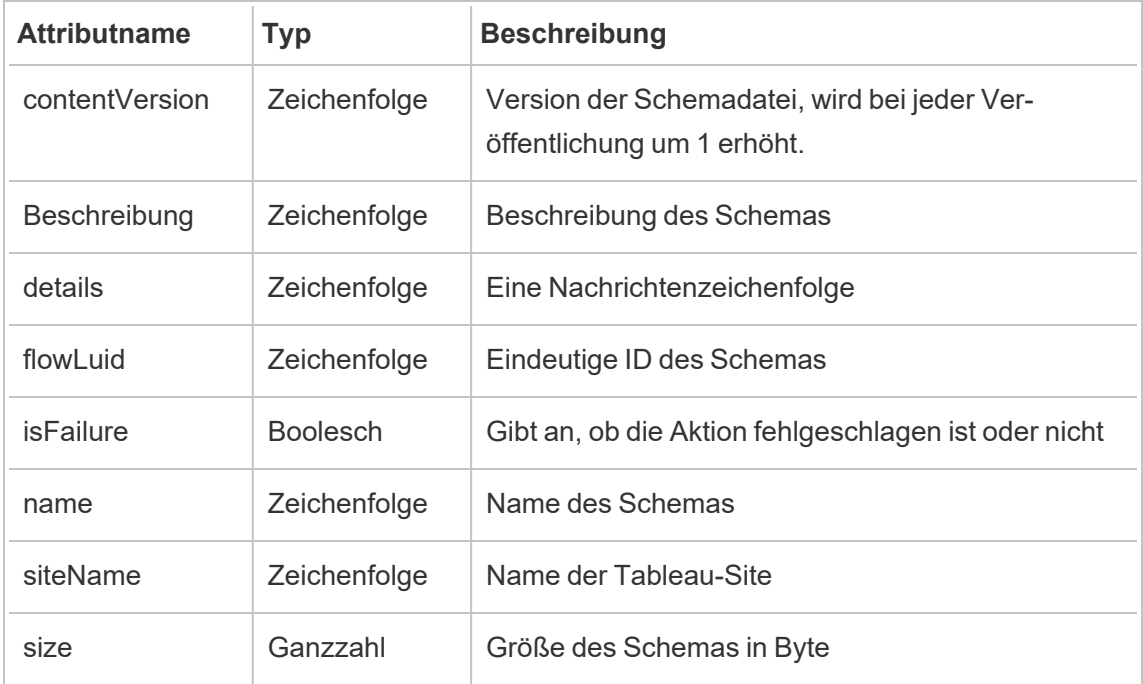

### hist\_rekey\_materialized\_views

Das Ereignis "hist\_rekey\_materialized\_views" protokolliert das erfolgreiche Neuverschlüsseln von materialisierten Ansichten in einer Arbeitsmappe.

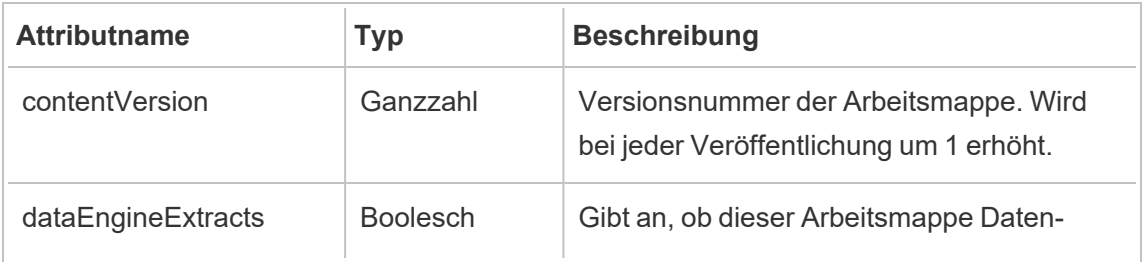
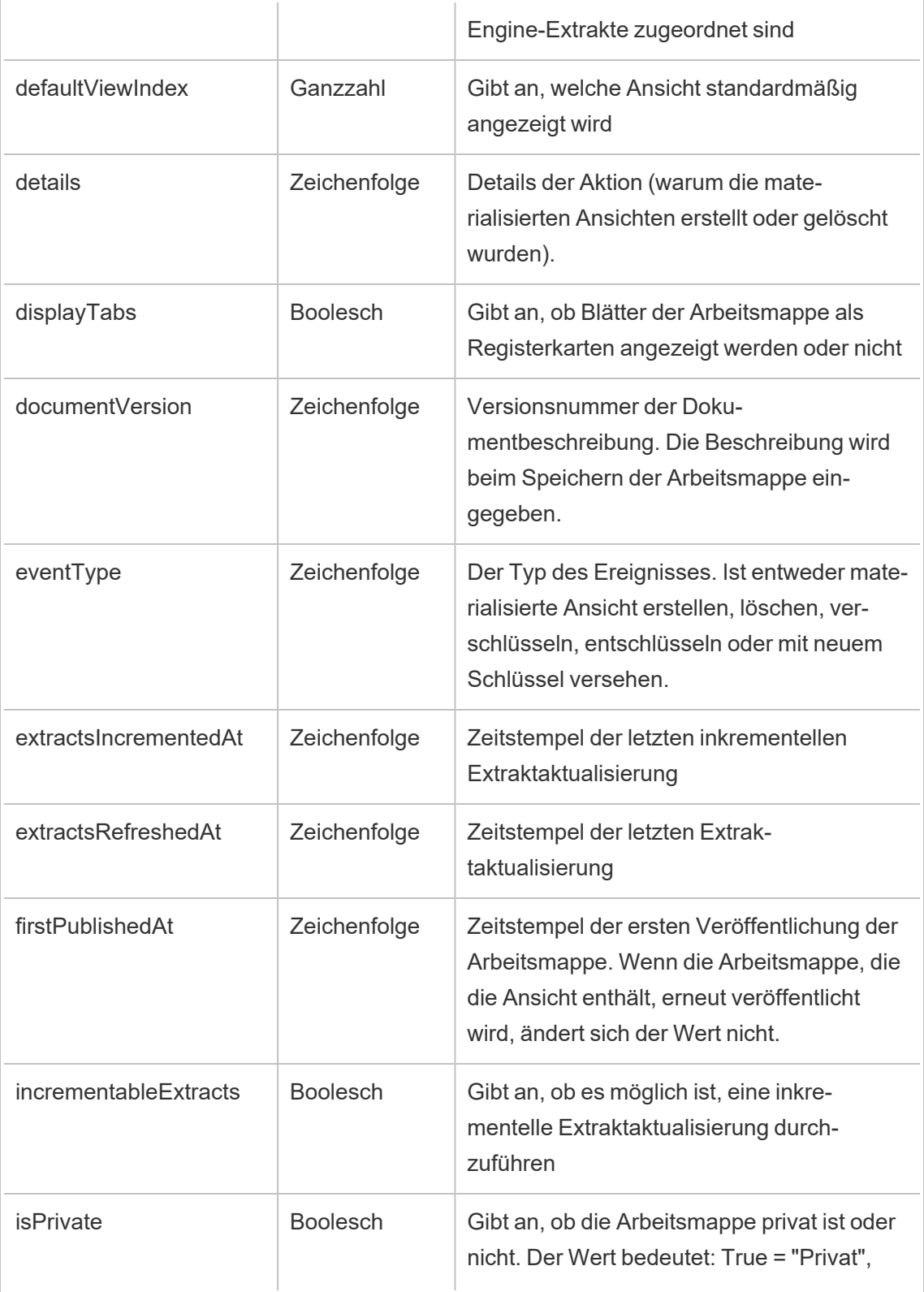

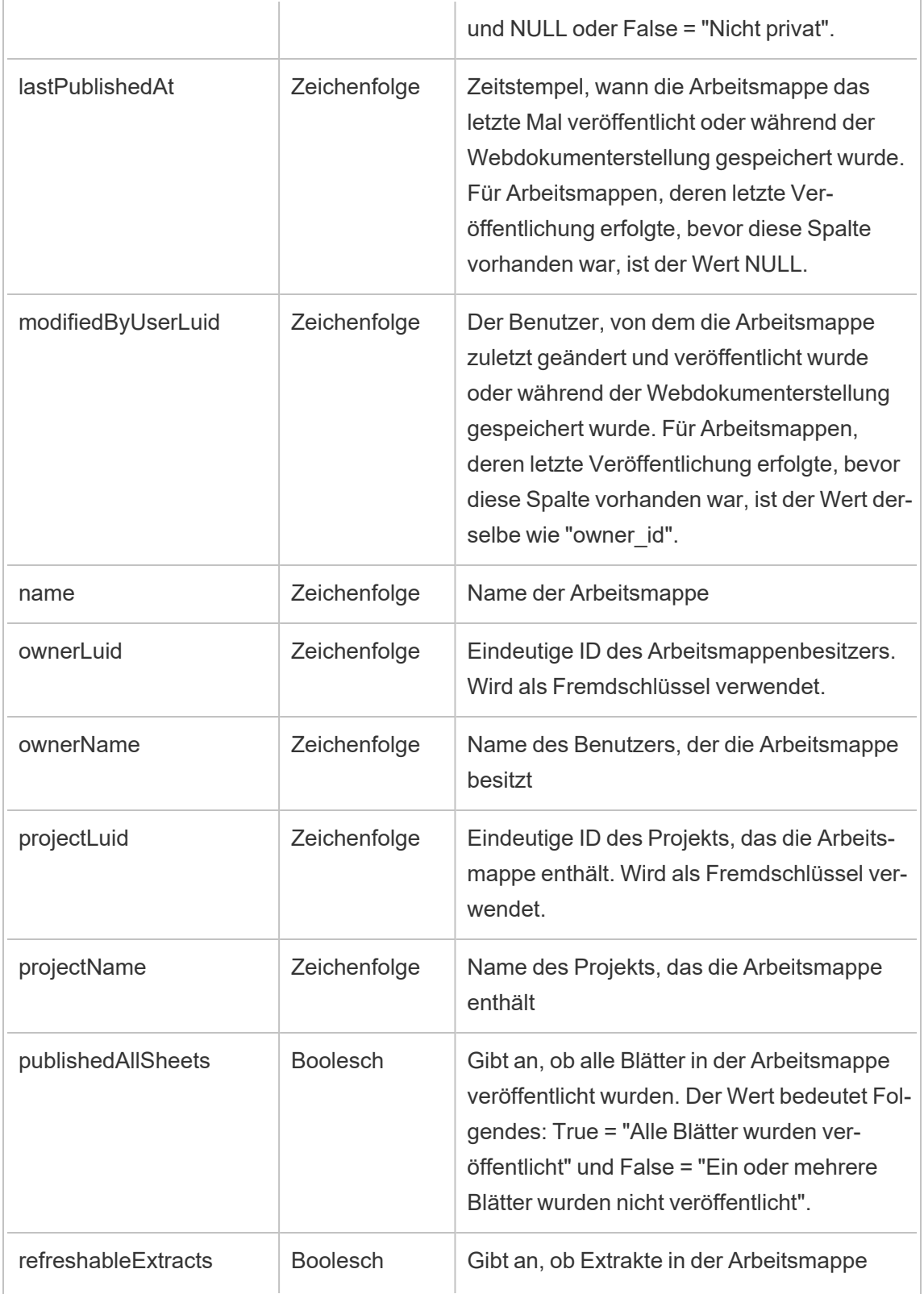

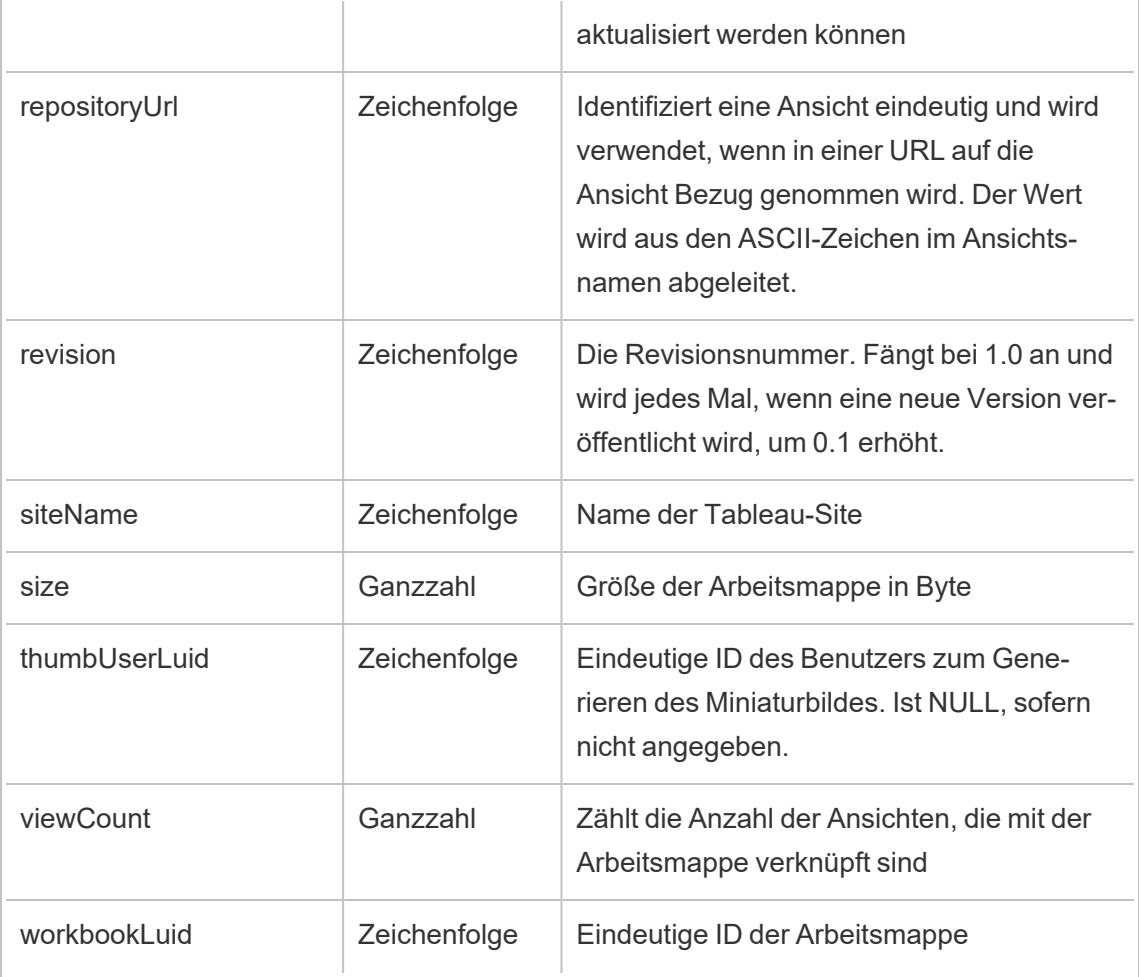

# hist\_rekey\_site\_extracts\_request

Das Legacy-Ereignis "Anforderung zum Ändern von neuen Schlüsseln für Site-Extrakte" aus "historical\_events".

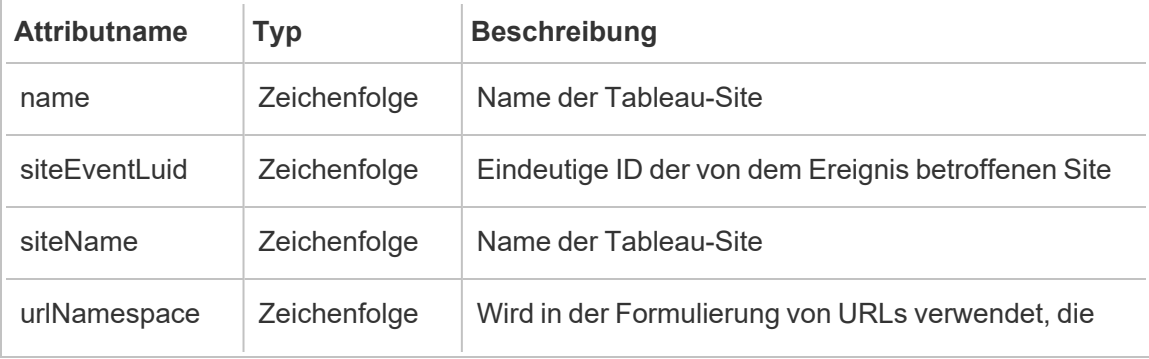

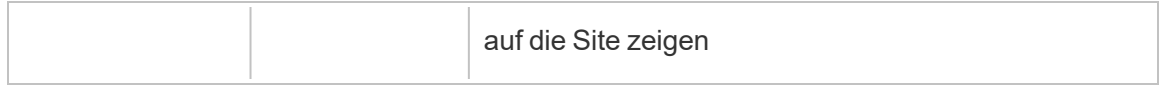

# hist\_rekey\_workbook\_extracts

Das Legacy-Ereignis "Arbeitsmappenextrakte mit neuem Schlüssel versehen" aus "historical\_events".

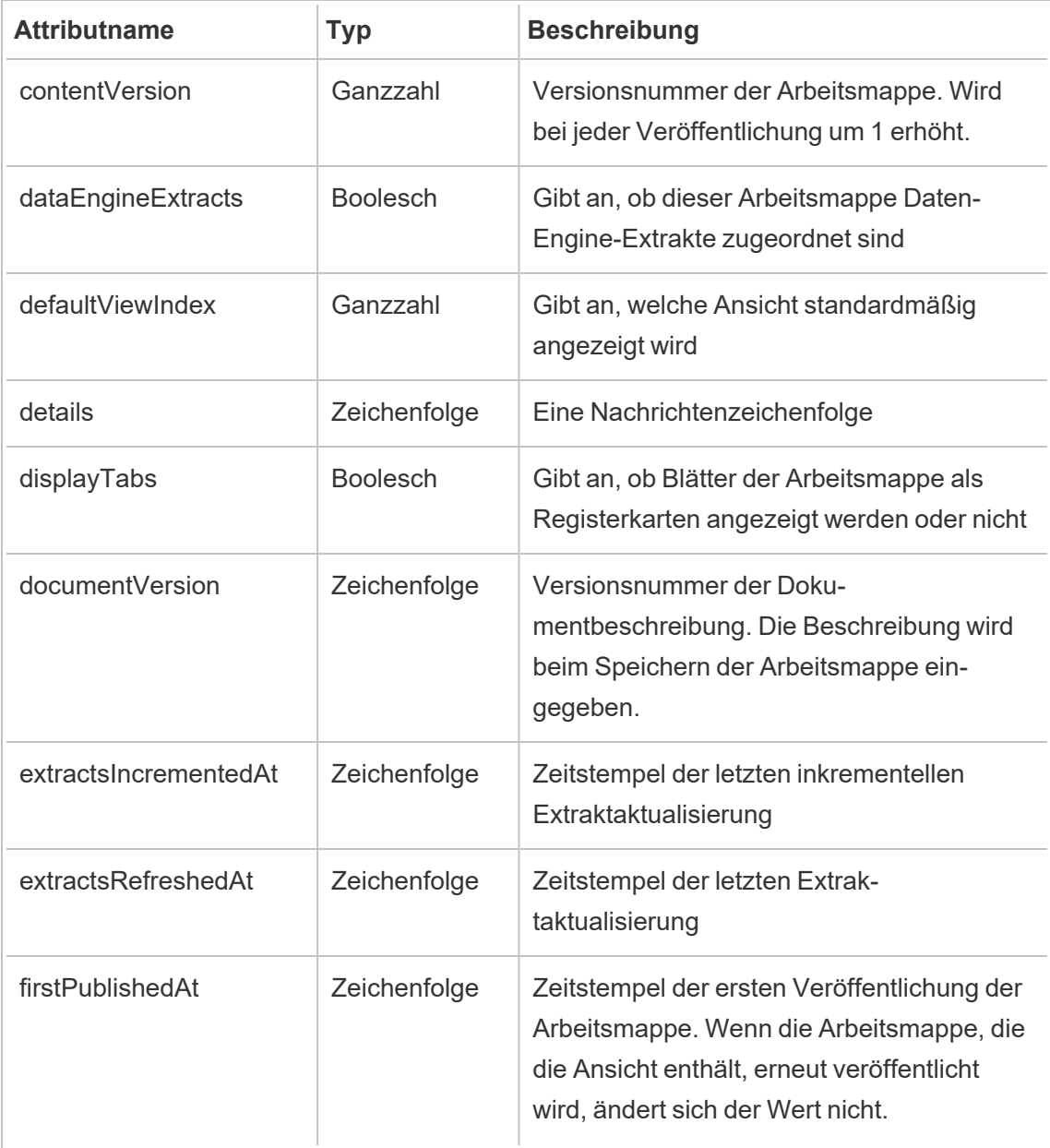

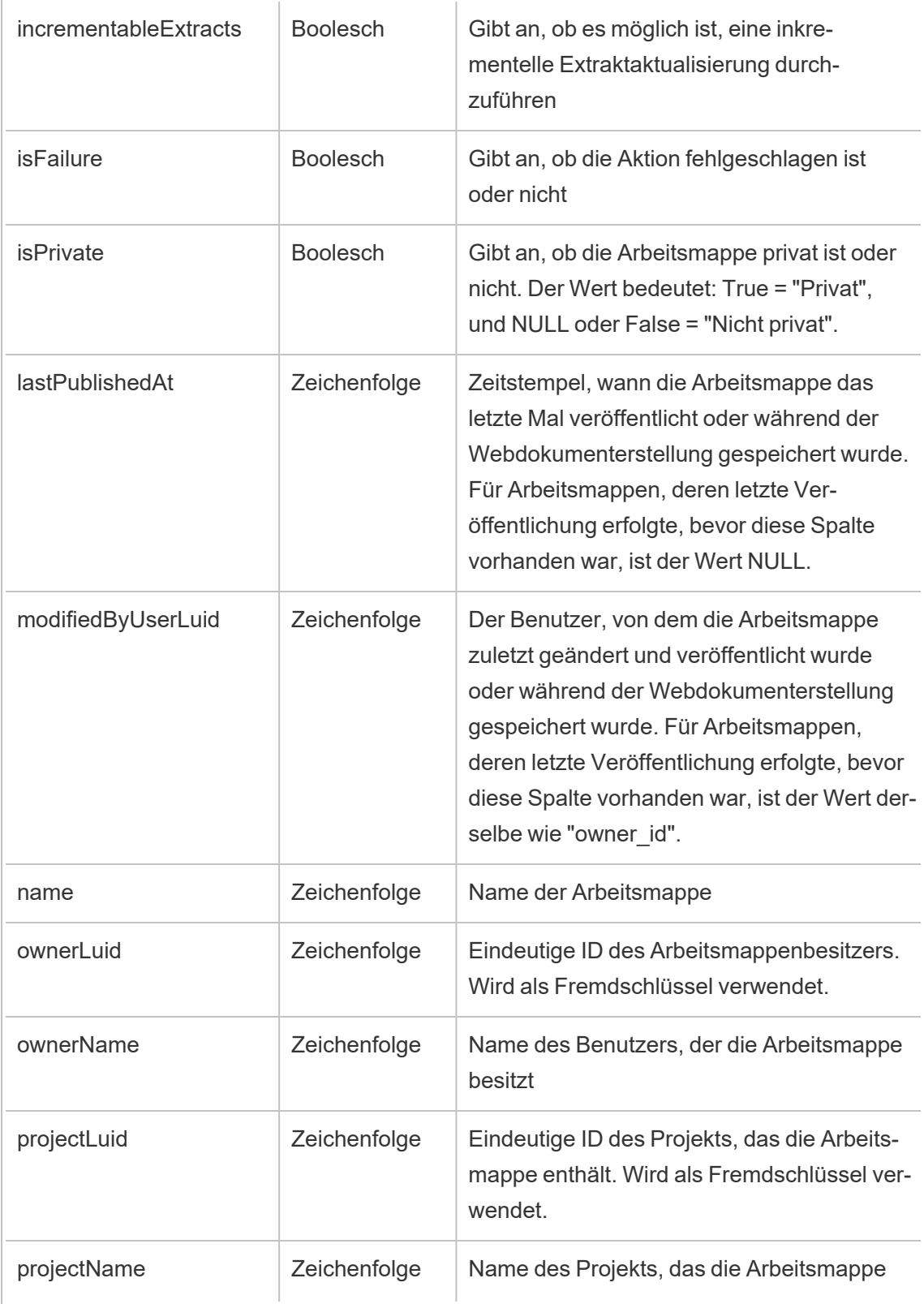

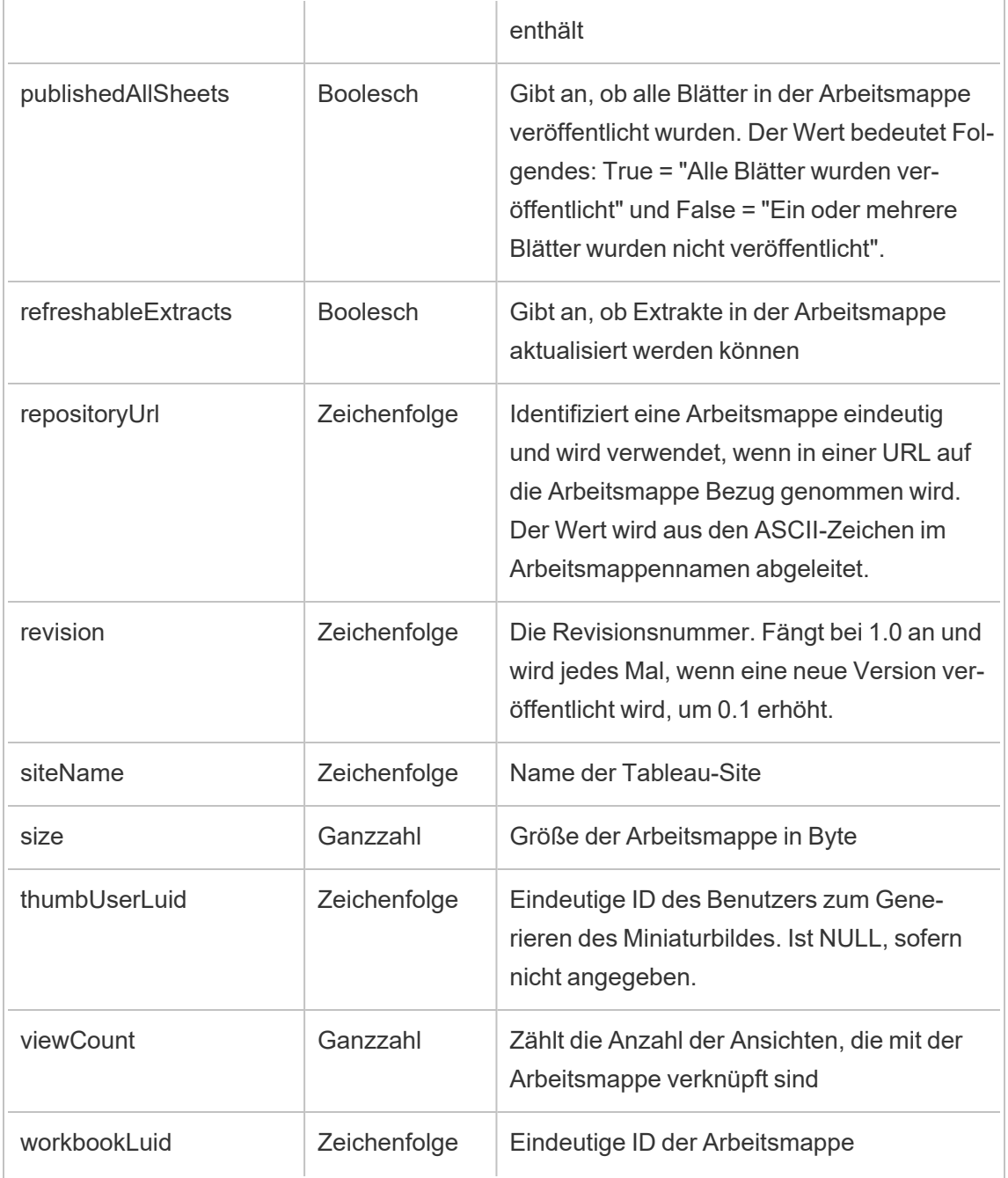

# hist\_rename\_collection

Das Ereignis hist\_rename\_collection wird protokolliert, wenn eine Sammlung umbenannt wird.

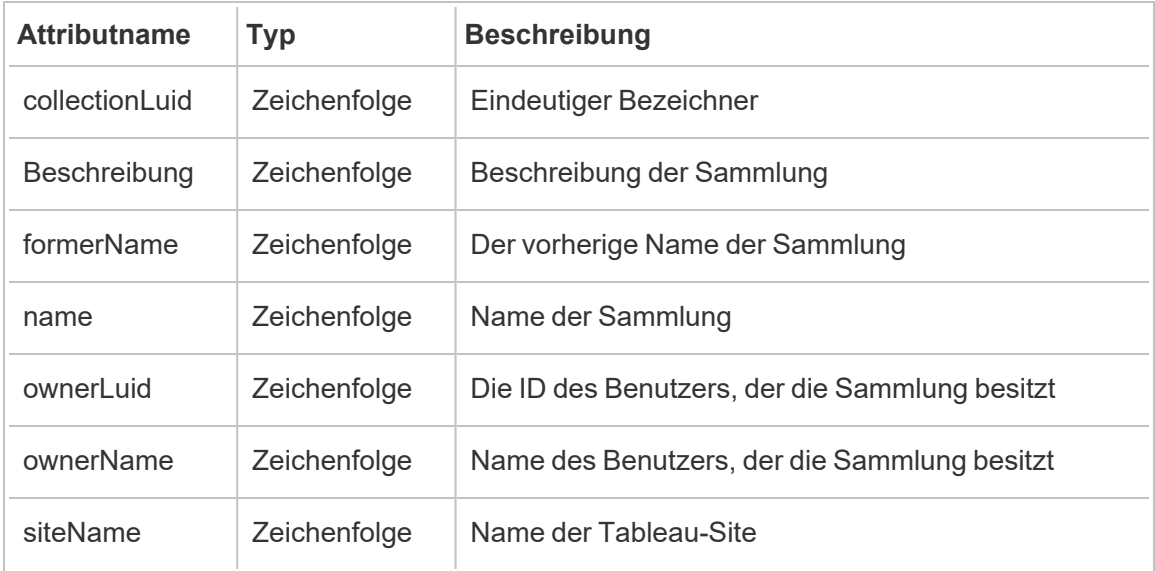

# hist\_rename\_data\_role

Das Ereignis hist\_rename\_data\_role wird protokolliert, wenn eine Datenrolle umbenannt wird.

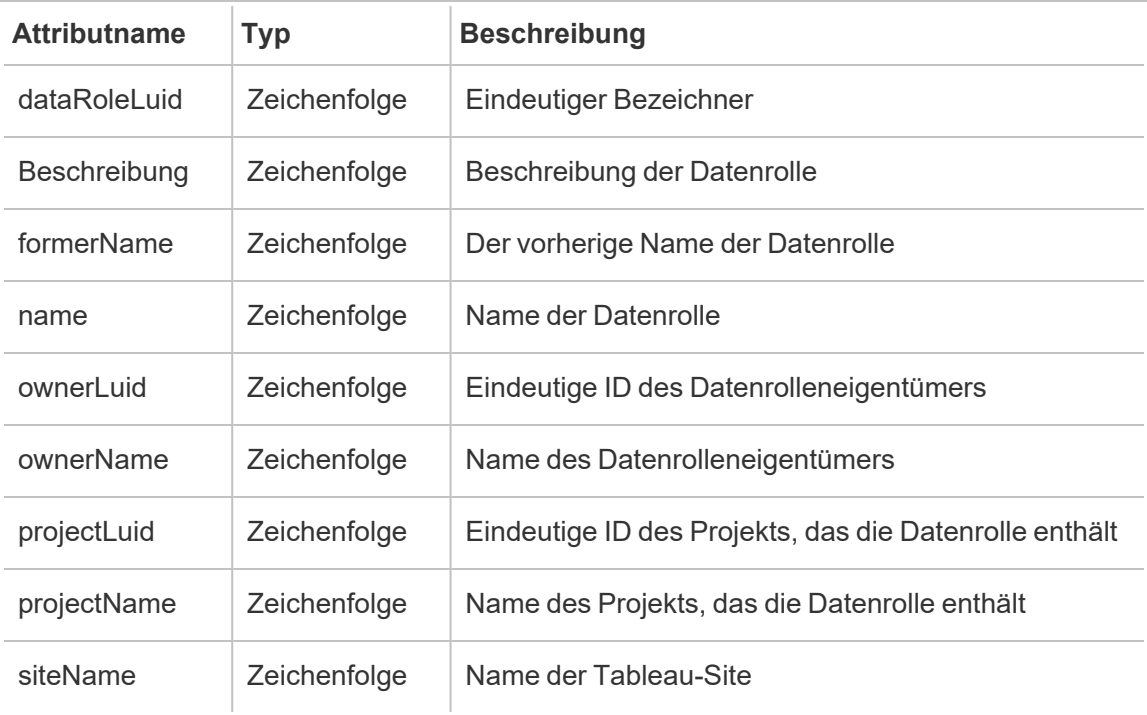

### hist\_rename\_datasource

Das Ereignis hist\_rename\_datasource wird protokolliert, wenn eine Datenquelle umbenannt wird.

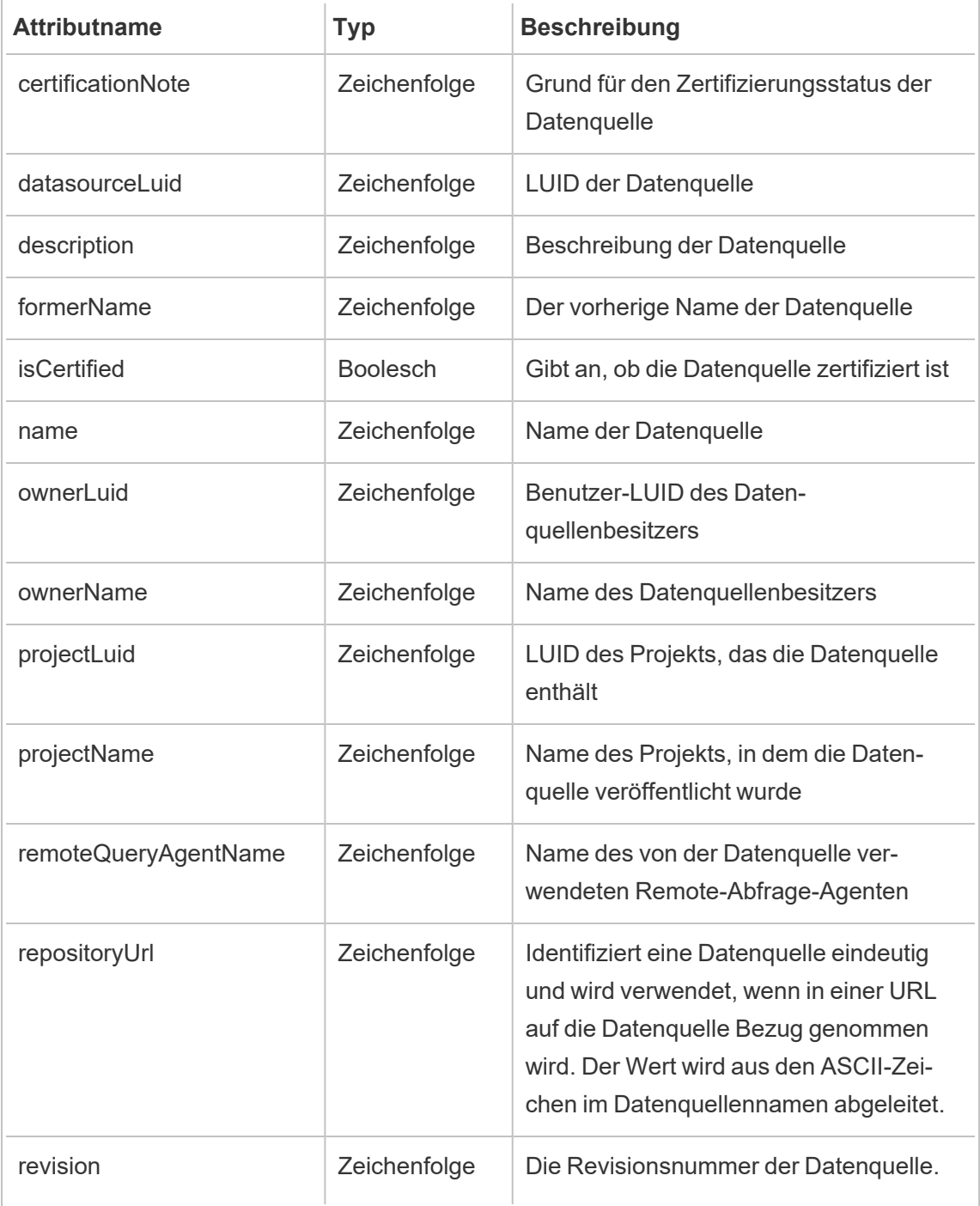

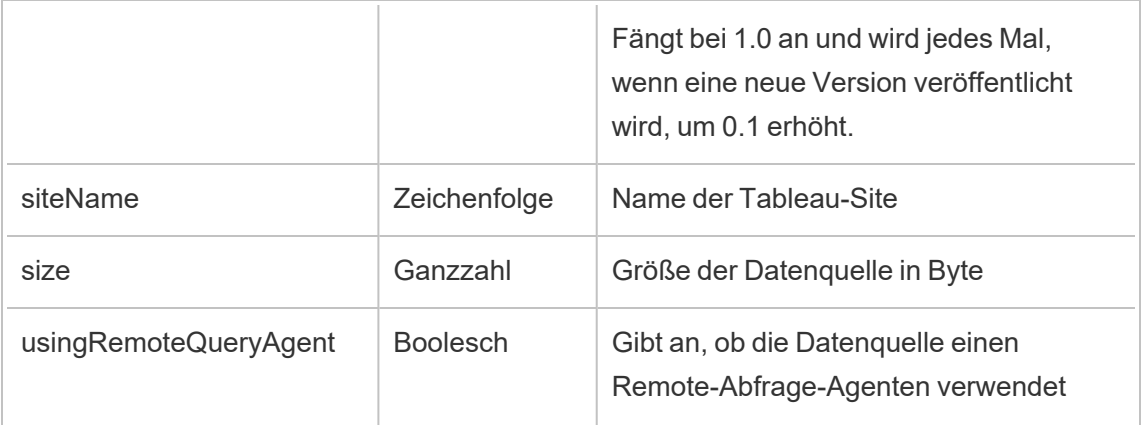

### hist\_rename\_flow

Das Ereignis hist rename flow wird protokolliert, wenn ein Schema umbenannt wird.

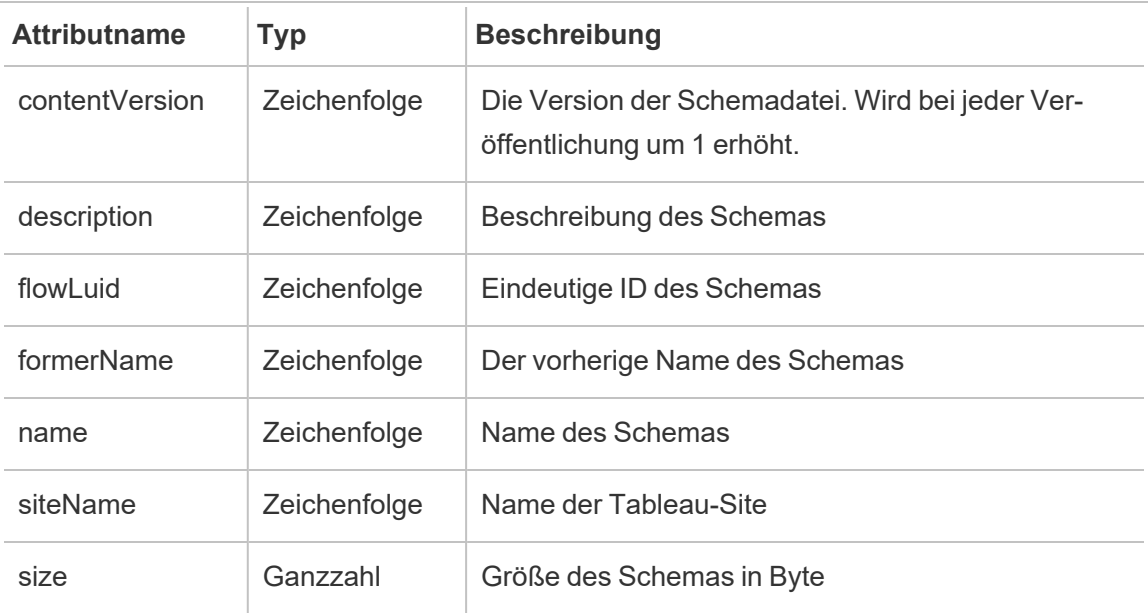

# hist\_rename\_flow\_draft

Das Ereignis hist\_rename\_flow\_draft wird protokolliert, wenn ein Schemaentwurf umbenannt wird.

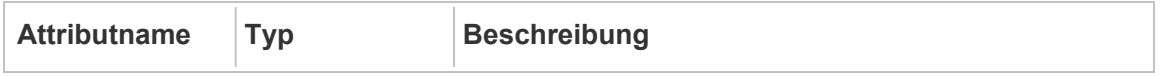

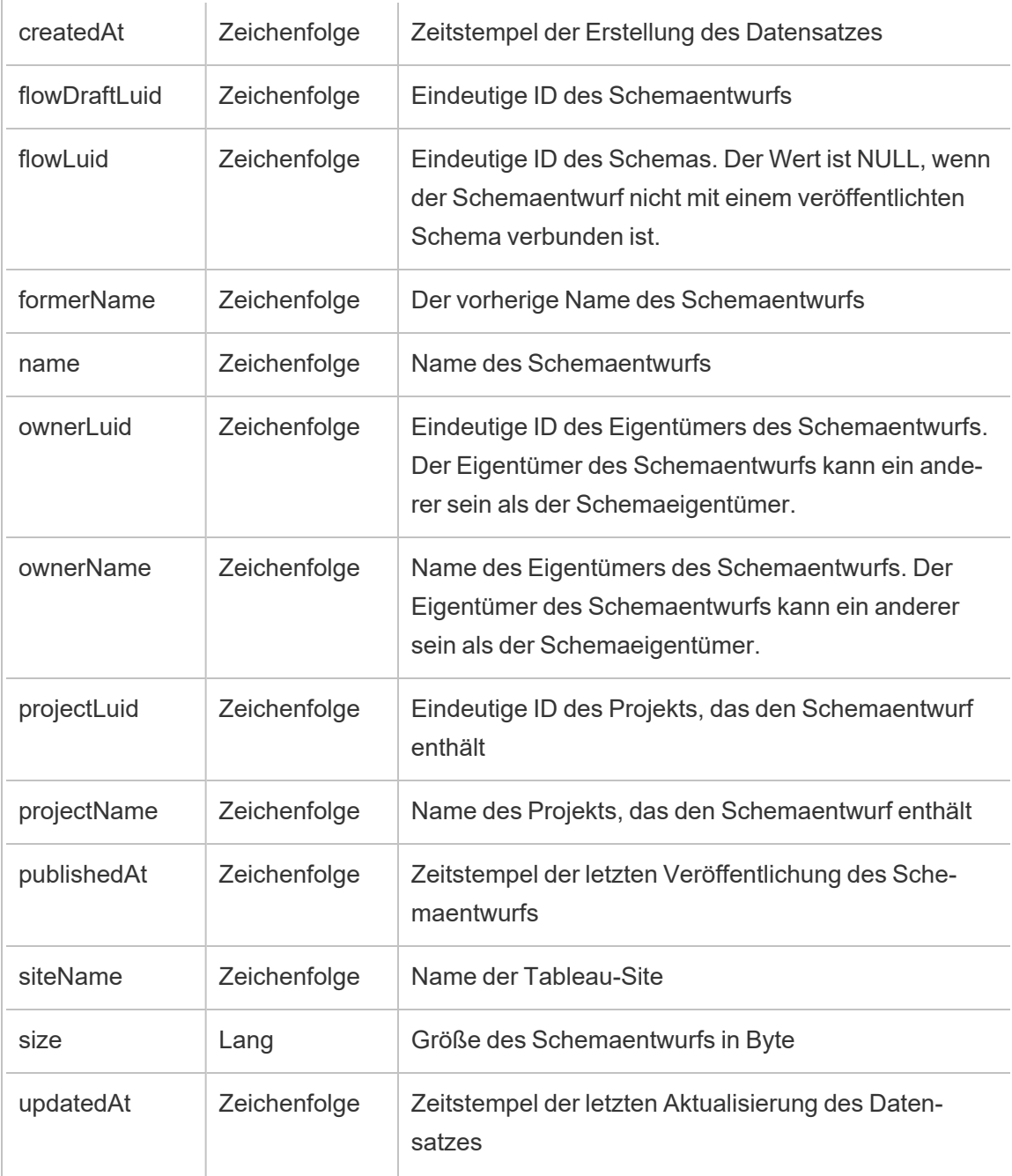

# hist\_rename\_group

Das Ereignis hist\_rename\_group wird protokolliert, wenn eine Gruppe umbenannt wird.

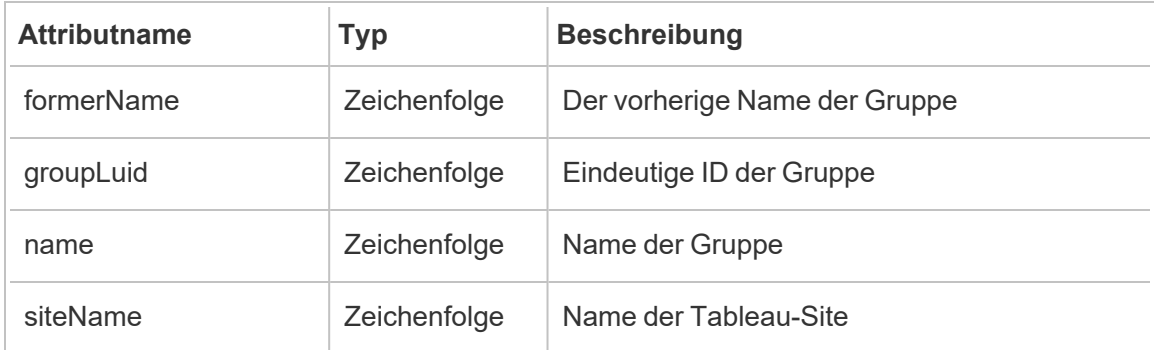

### hist\_rename\_metric

Das Ereignis hist rename metric wird protokolliert, wenn eine Metrik umbenannt wird.

**Hinweis:** Die veraltete Metrikfunktion von Tableau wurde im Februar 2024 in eingestellt. Infolgedessen zeichnet dieses Ereignis keine Benutzerinteraktion mit Metriken auf der Site mehr auf. Weitere Informationen finden Sie unter [Einstellungen](#page-1372-0) für Metriken.

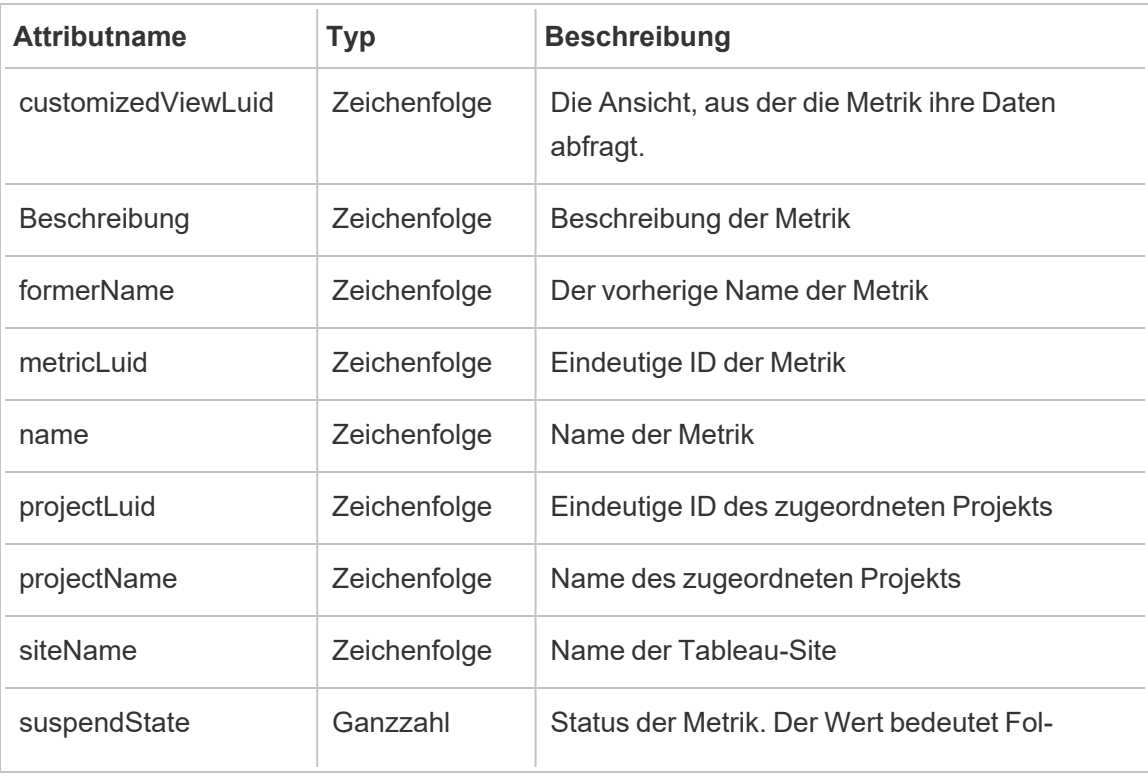

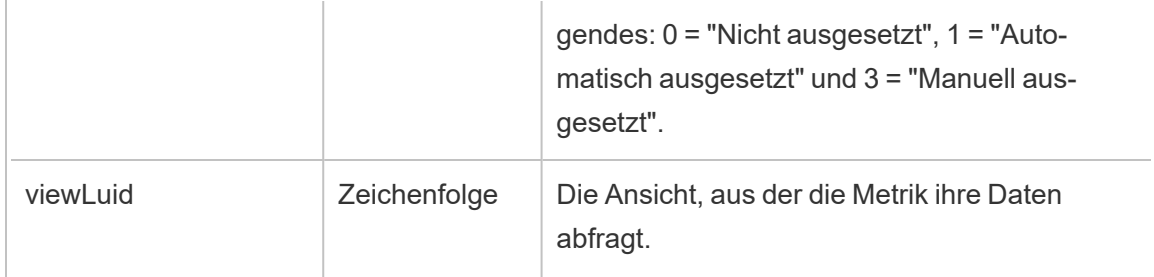

# hist\_rename\_published\_connection

Das Ereignis hist\_rename\_published\_connection wird protokolliert, wenn eine veröffentlichte Verbindung umbenannt wird.

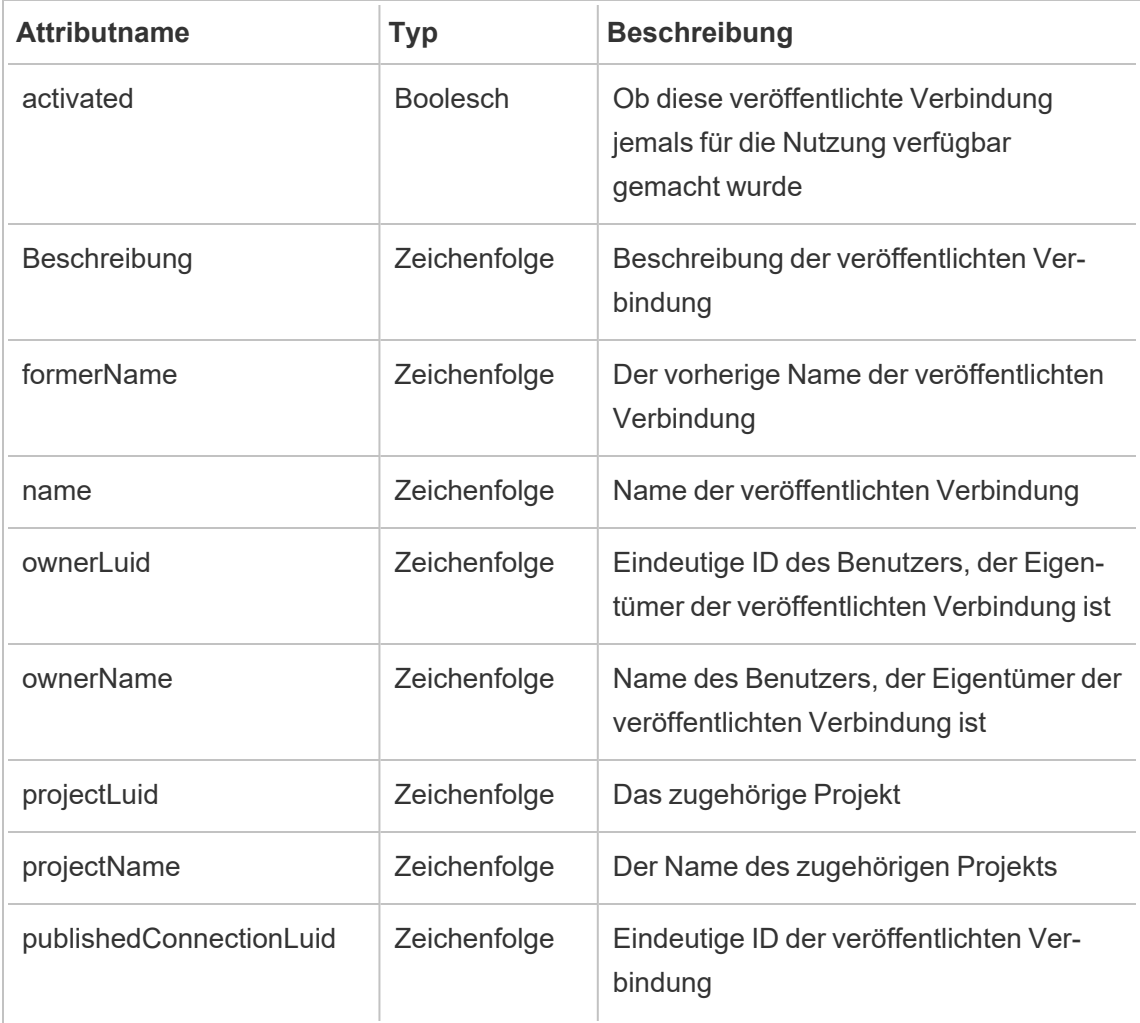

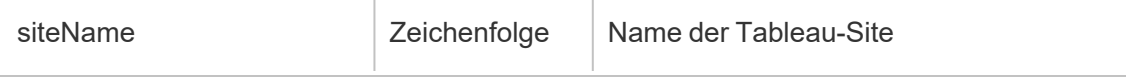

# hist\_rename\_workbook

Das Ereignis hist\_rename\_workbook wird protokolliert, wenn eine Arbeitsmappe umbenannt wird.

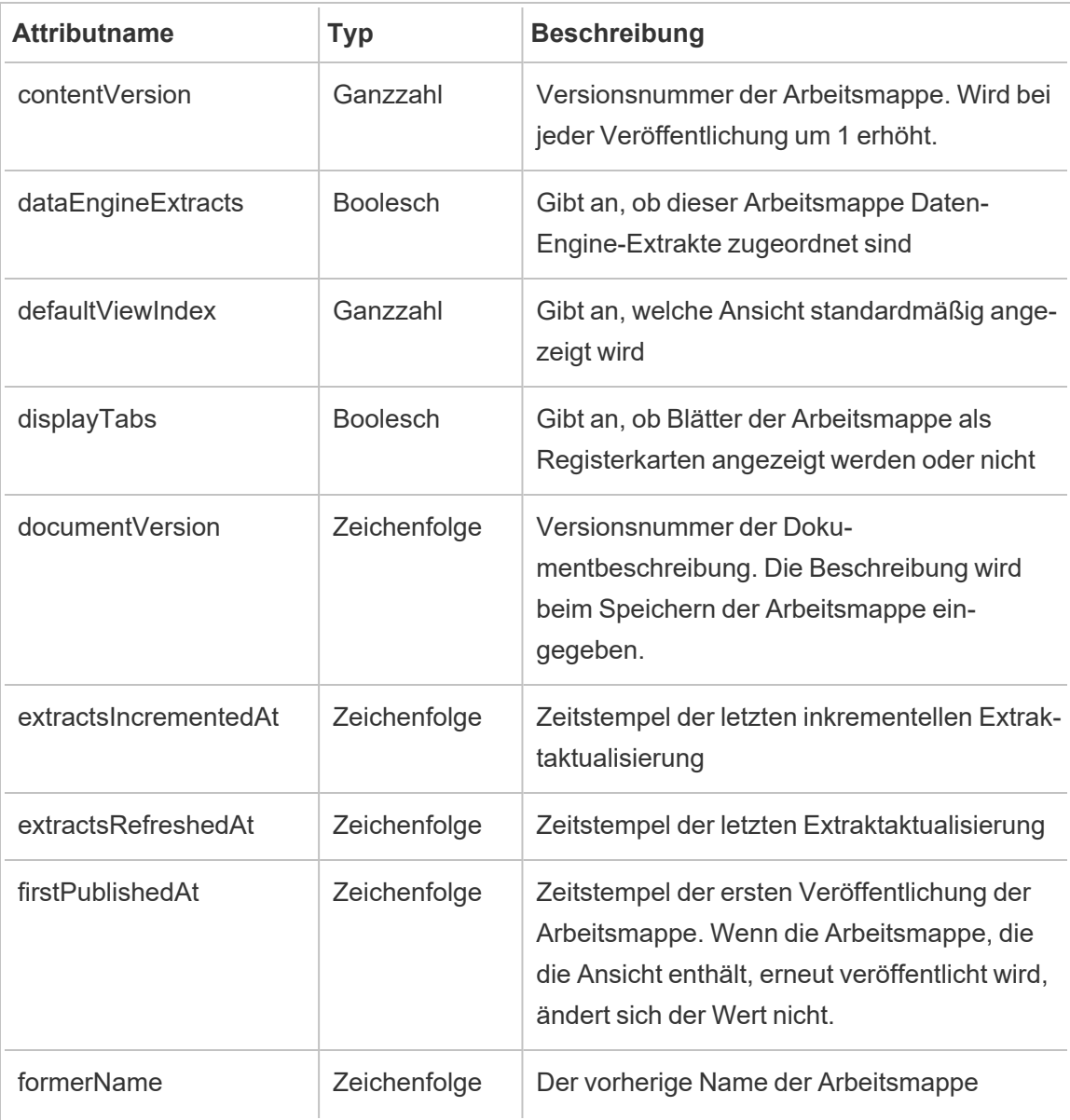

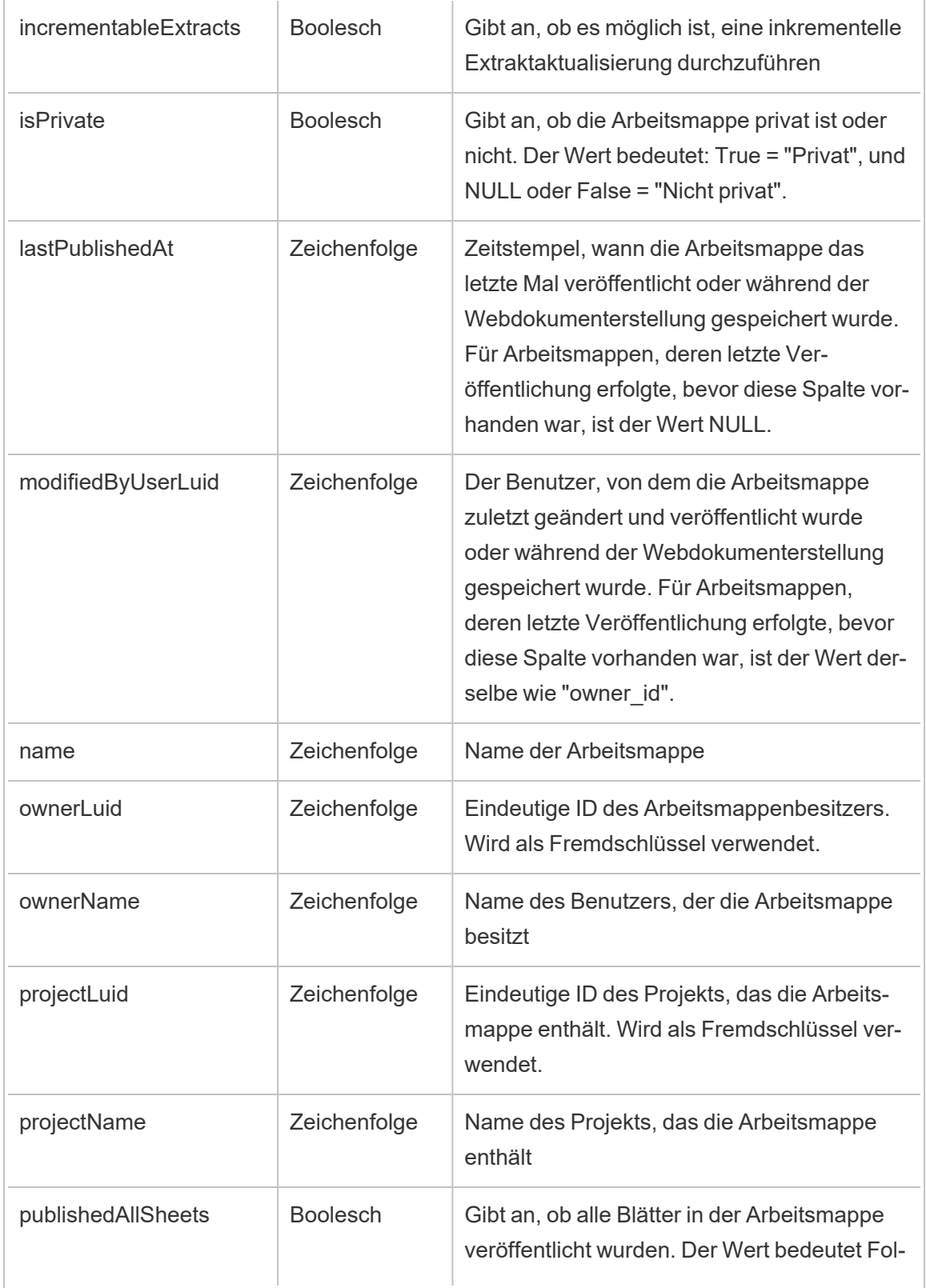

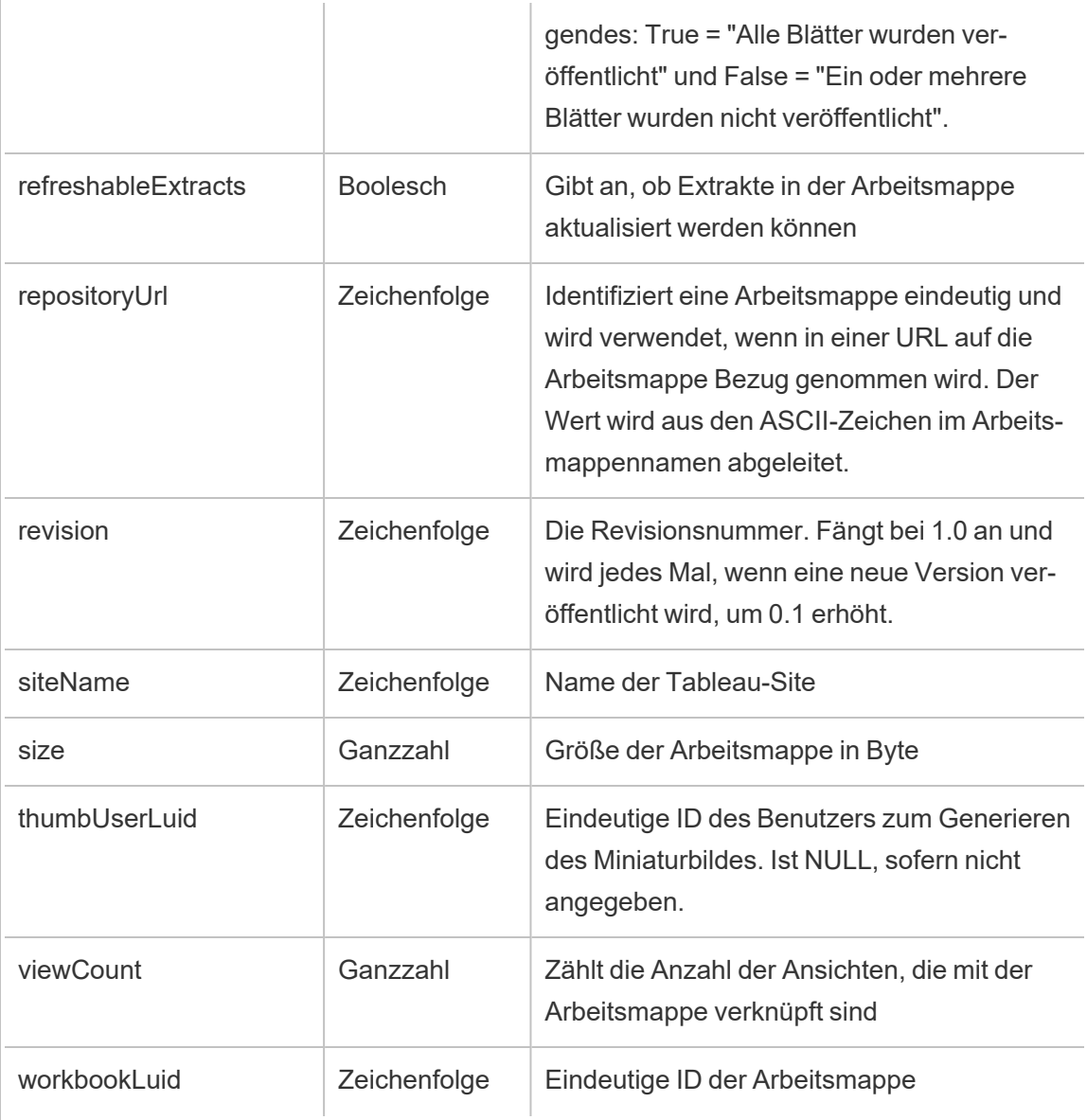

# hist\_replace\_datasource\_extract

Das Ereignis hist\_replace\_datasource\_extract wird protokolliert, wenn ein Datenextrakt ersetzt wird.

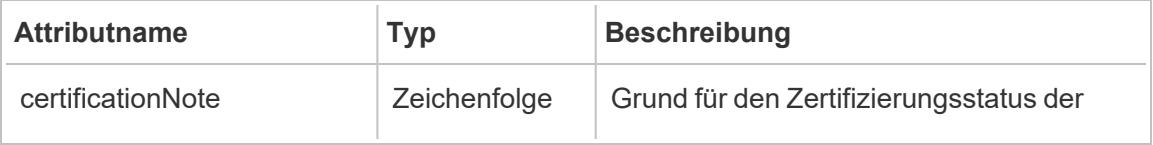

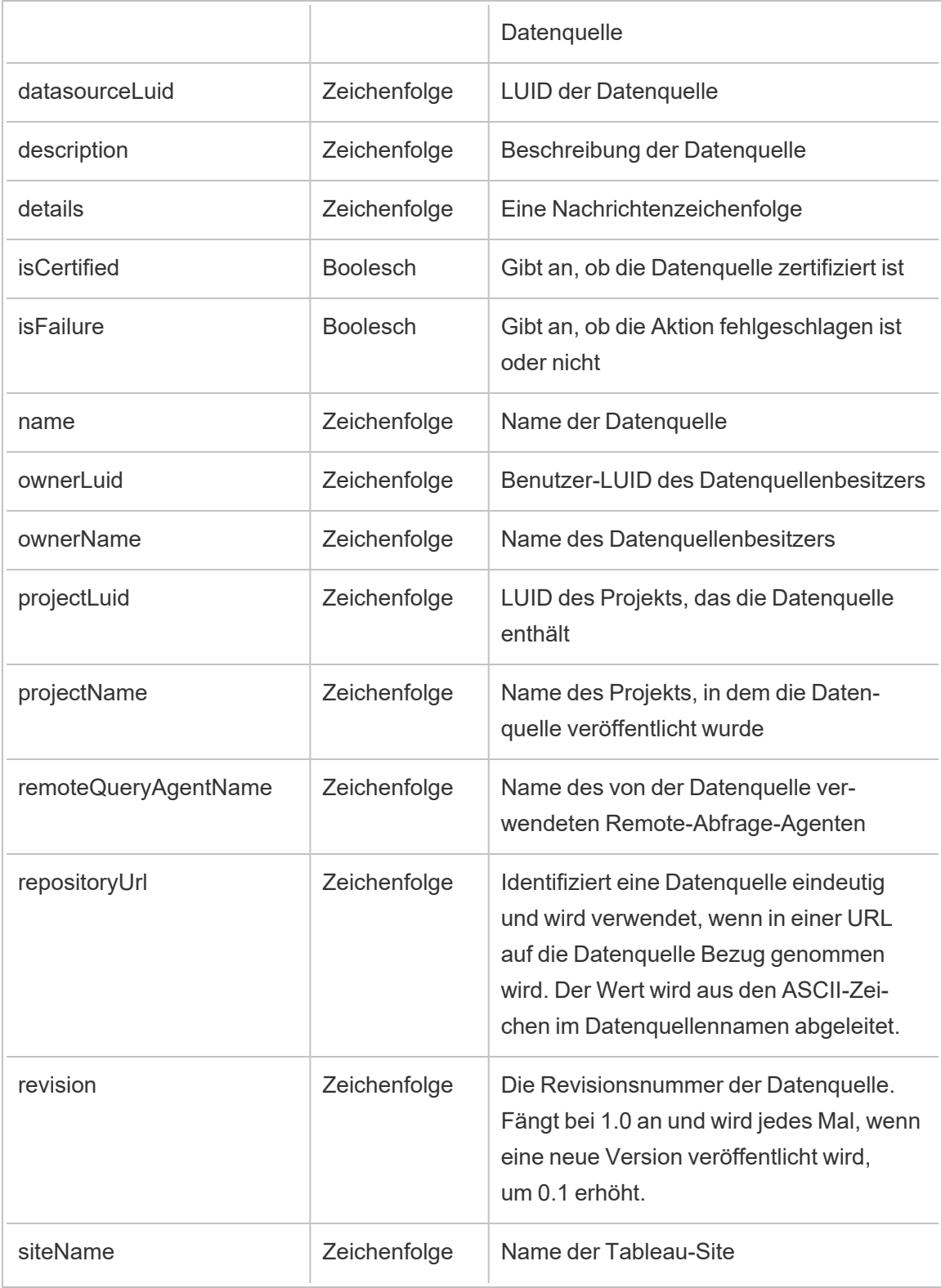

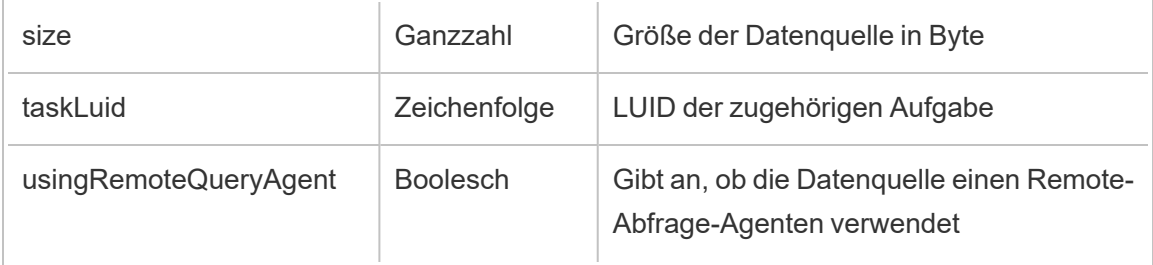

# hist\_revoke\_refresh\_token

Das Ereignis hist revoke refresh token wird protokolliert, wenn ein Aktualisierungstoken oder persönliches Zugangstoken (Personal Access Token, PAT) widerrufen wird.

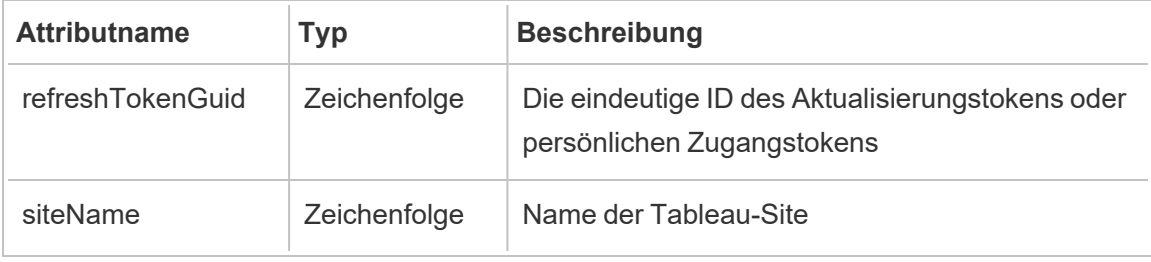

### hist\_run\_flow

Das Ereignis hist\_run\_flow wird protokolliert, wenn ein Schema manuell ausgeführt wird.

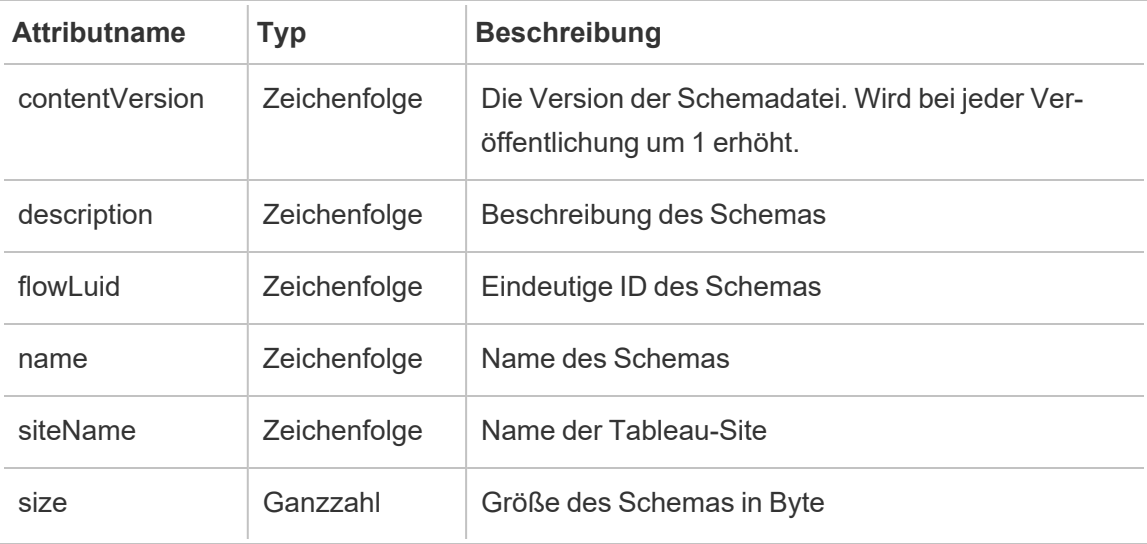

### hist\_run\_flow\_scheduled

Das Ereignis hist\_run\_flow\_scheduled wird protokolliert, wenn ein Schema nach einem Zeitplan ausgeführt wird.

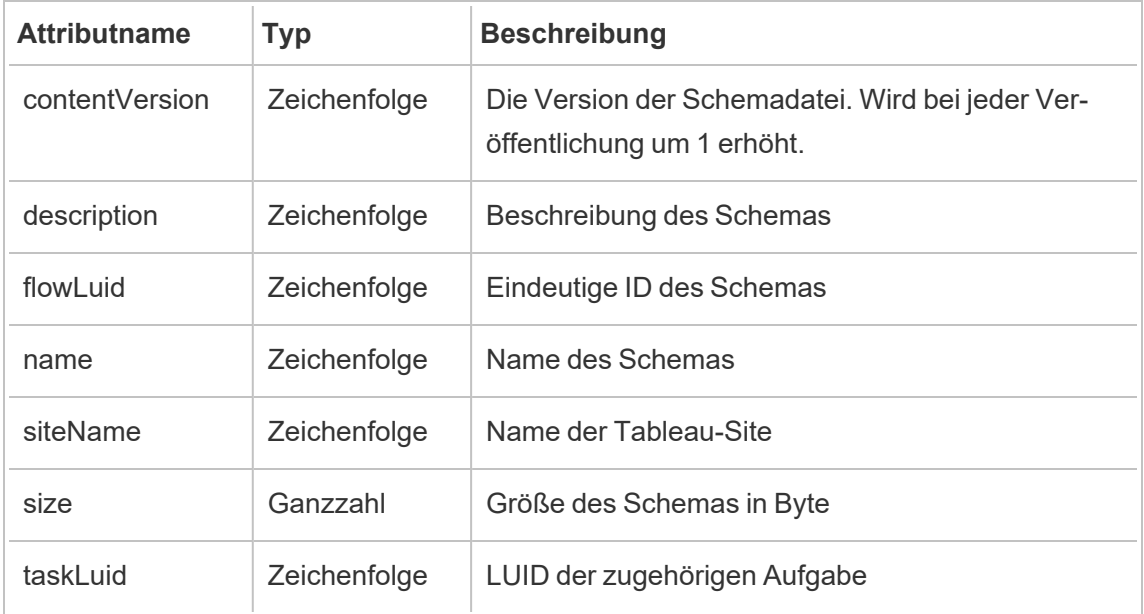

### hist\_save\_flow

Das Ereignis hist save flow wird protokolliert, wenn ein Schema gespeichert wird.

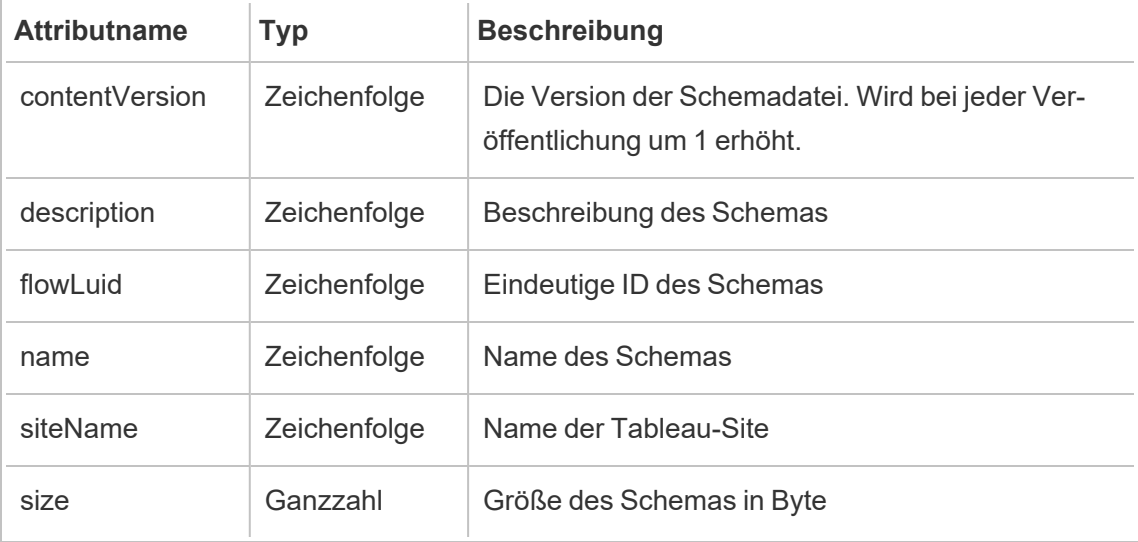

# hist\_save\_flow\_draft

Das Ereignis hist\_save\_flow\_draft wird protokolliert, wenn ein Schemaentwurf gespeichert wird.

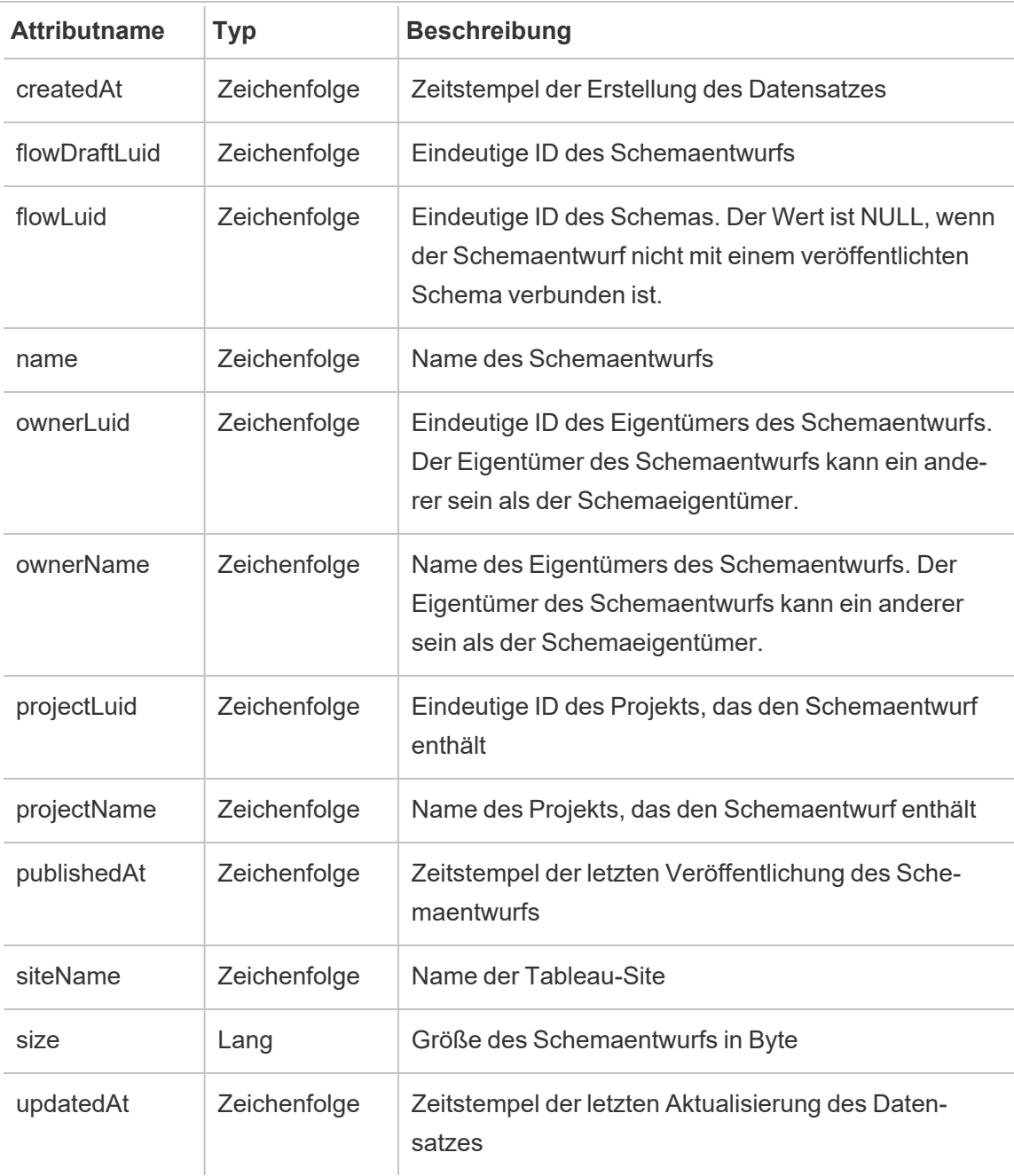

### hist\_send\_data\_driven\_alert\_email

Das Ereignis hist\_send\_data\_driven\_alert\_email wird protokolliert, wenn eine datengesteuerte Warn-E-Mail oder Benachrichtigung erfolgreich gesendet wurde.

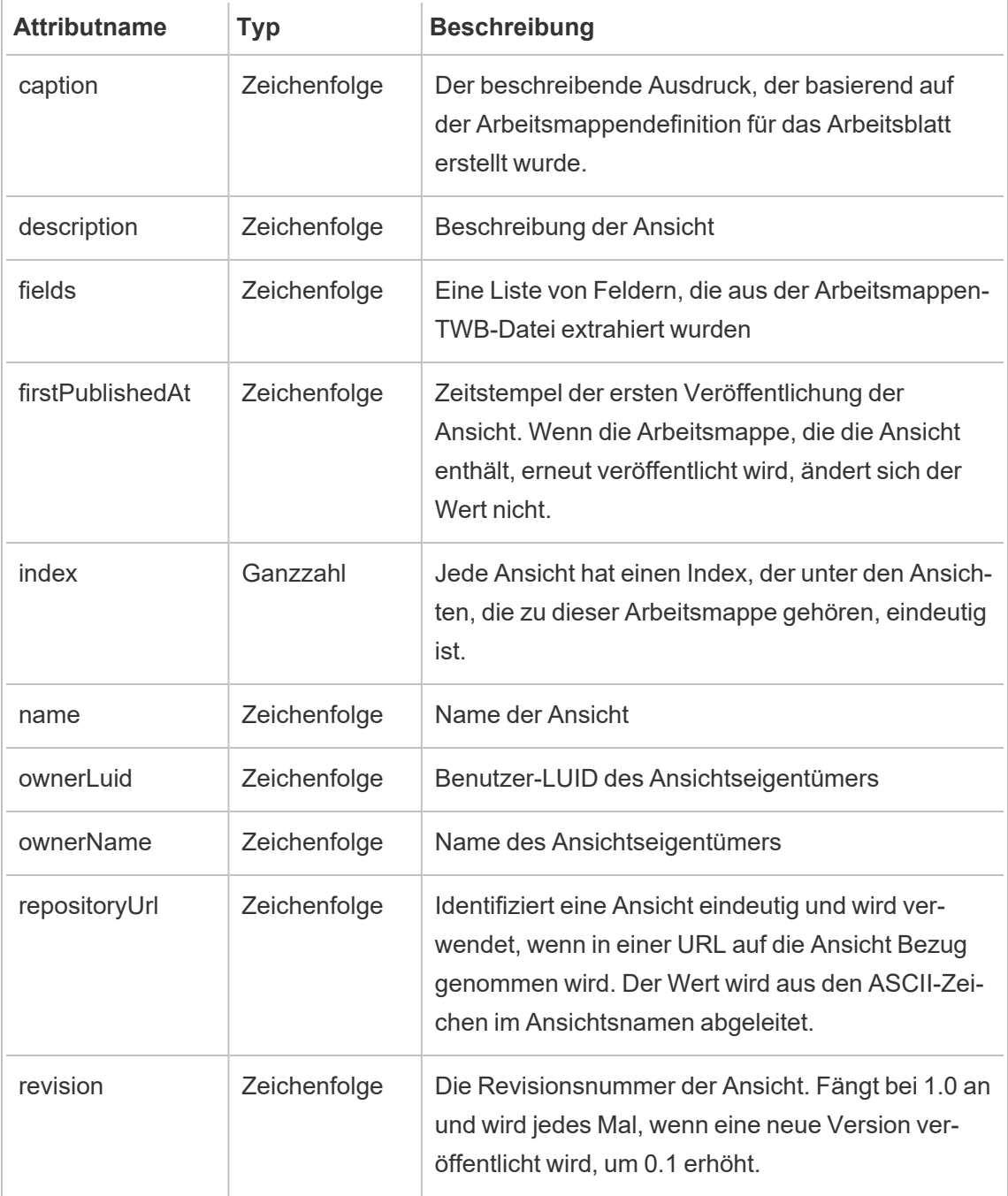

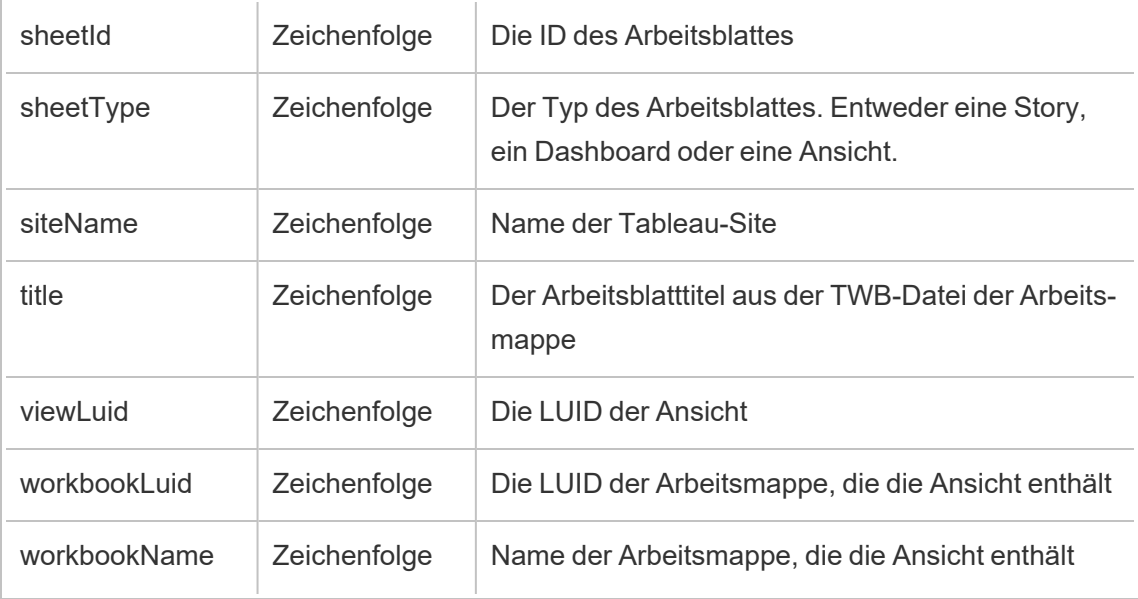

# hist\_send\_failing\_data\_alert\_email

Das Ereignis hist\_send\_failing\_data\_alert\_email wird protokolliert, wenn das Senden einer datengesteuerten Warn-E-Mail oder Benachrichtigung fehlschlägt.

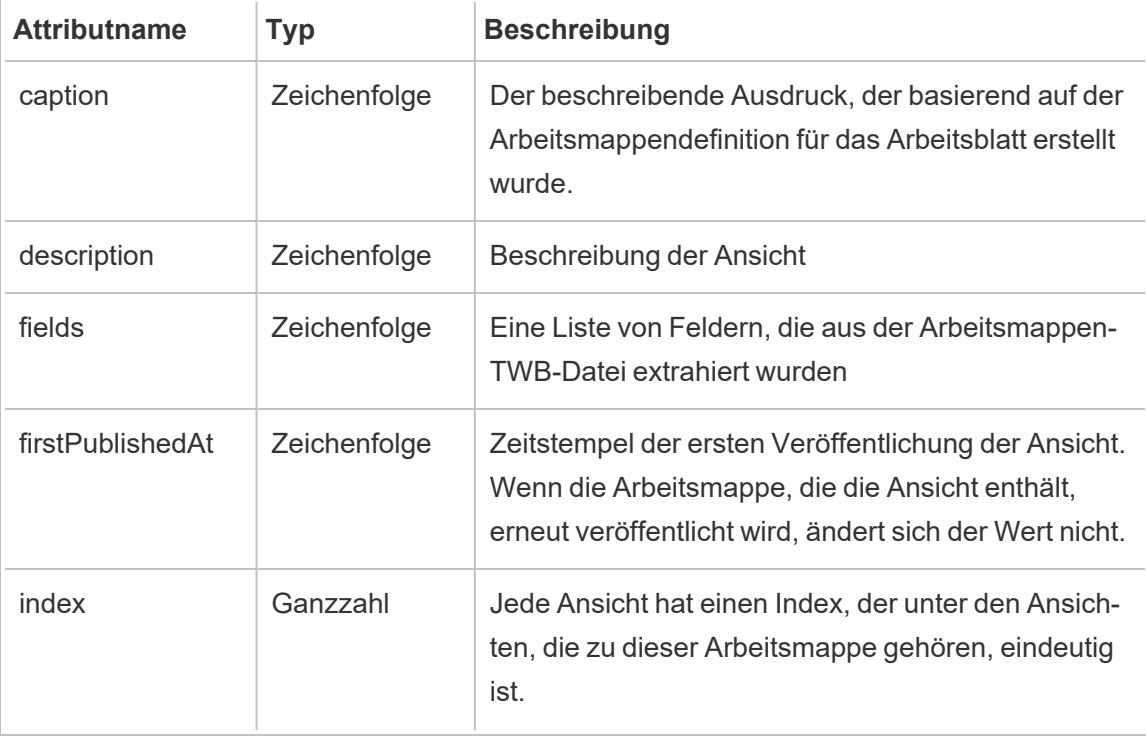

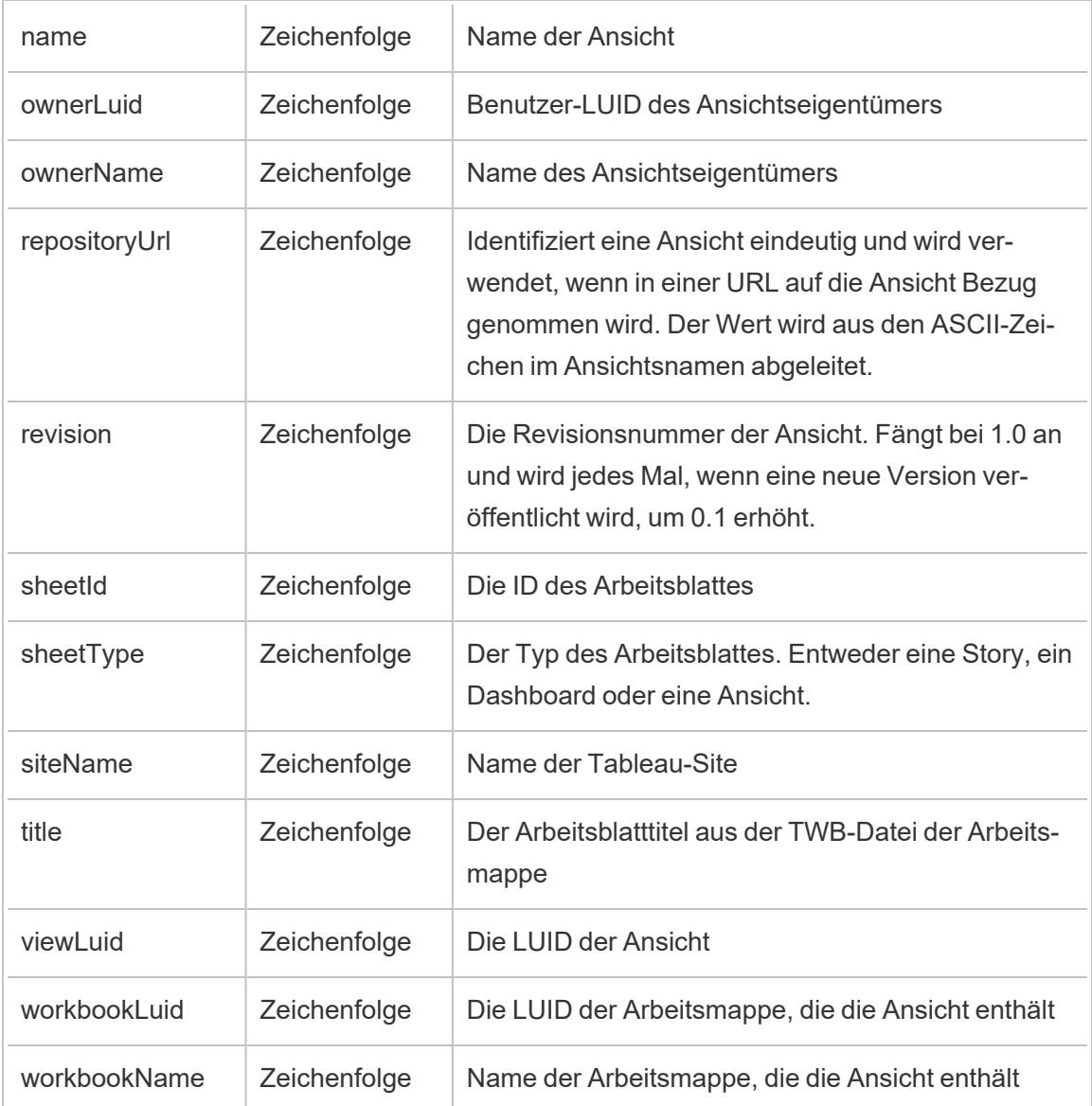

# hist\_send\_refresh\_pre\_pause\_email\_for\_content

Das Ereignis hist\_send\_refresh\_pre\_pause\_email\_for\_content wird protokolliert, wenn eine E-Mail bezüglich einer bevorstehenden Aussetzung der Aktualisierung von Inhalten gesendet wird.

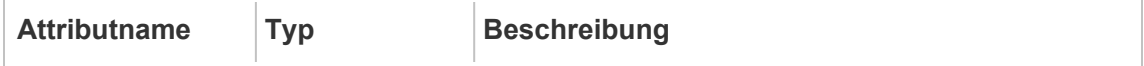

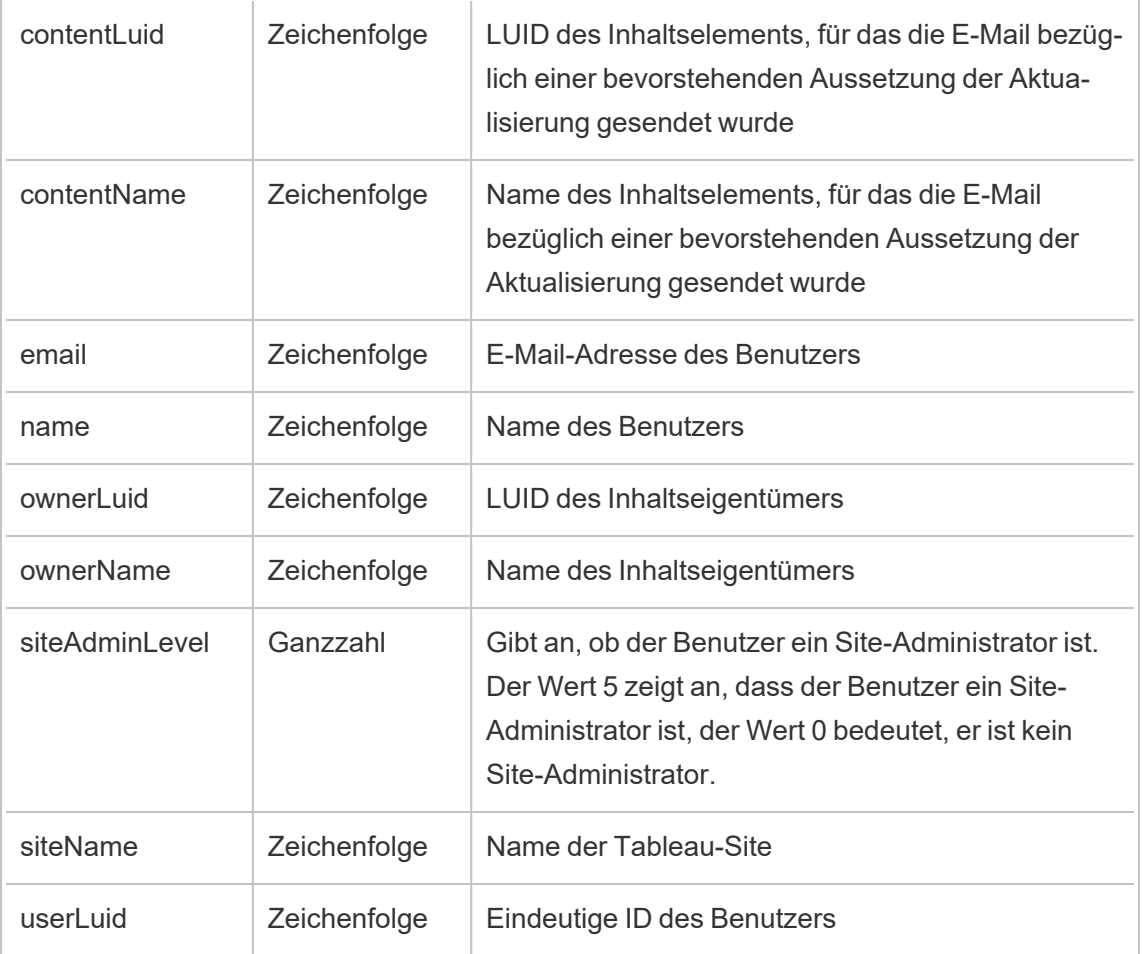

# hist\_send\_subscription\_email\_for\_view

Das Ereignis hist\_send\_subscription\_email\_for\_view event wird protokolliert, wenn eine Abonnement-E-Mail für eine Ansicht erfolgreich gesendet wurde.

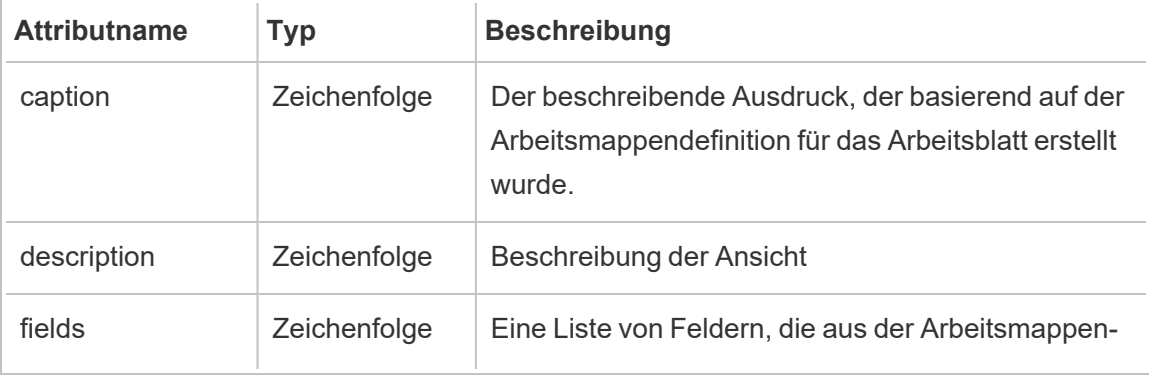

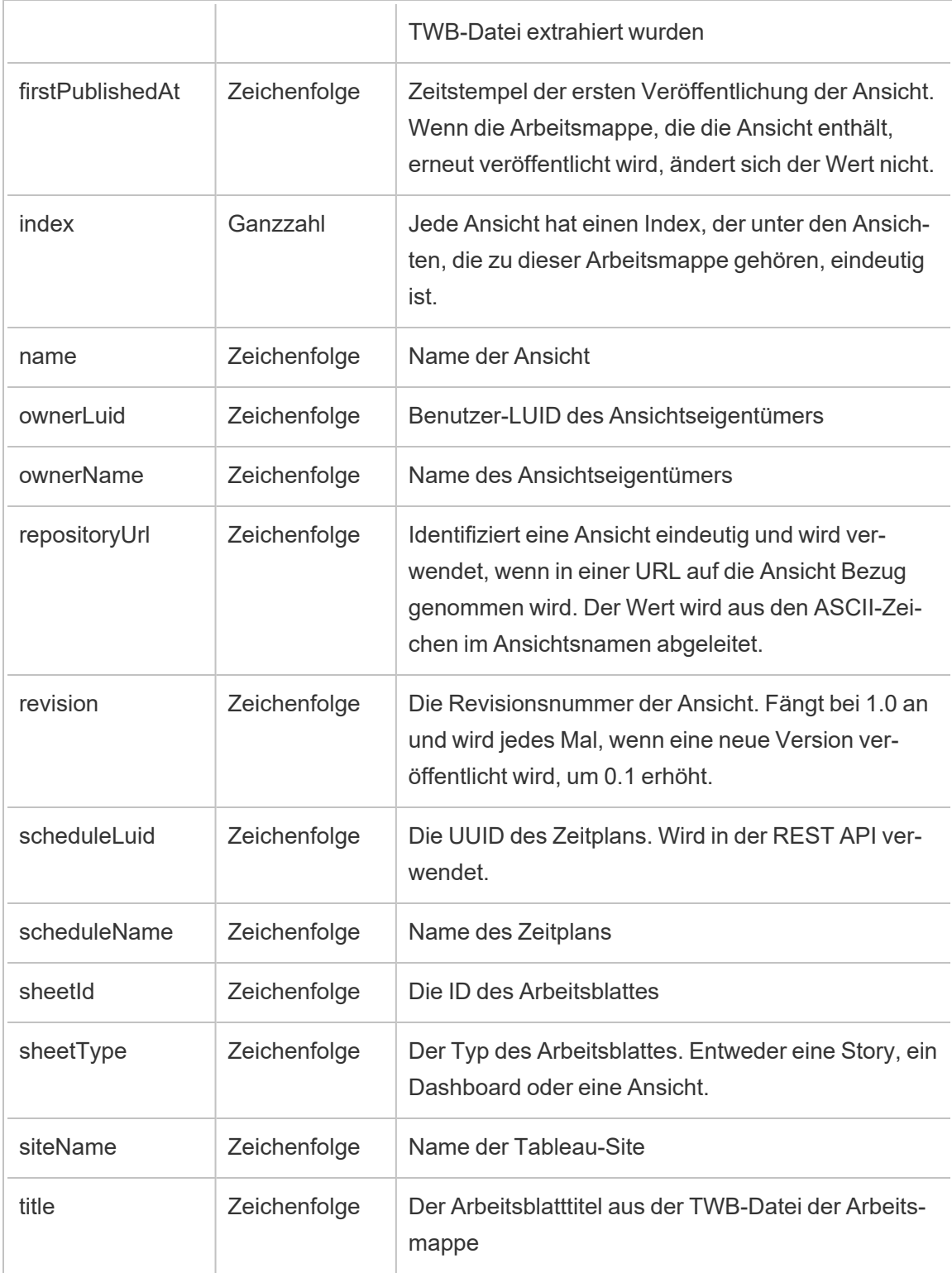

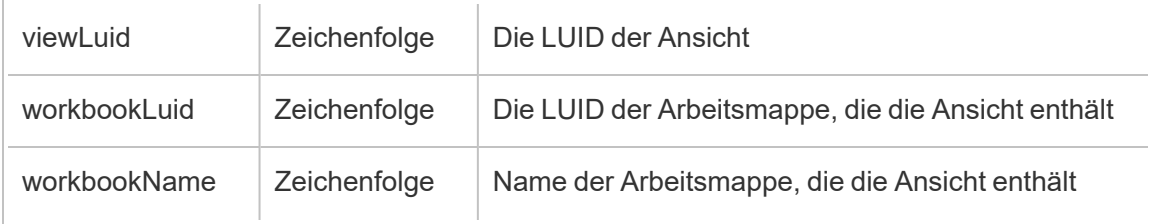

# hist\_send\_subscription\_email\_for\_workbook

Das Ereignis hist send subscription email for workbook wird protokolliert, wenn eine Abonnement-E-Mail für eine Arbeitsmappe erfolgreich gesendet wird.

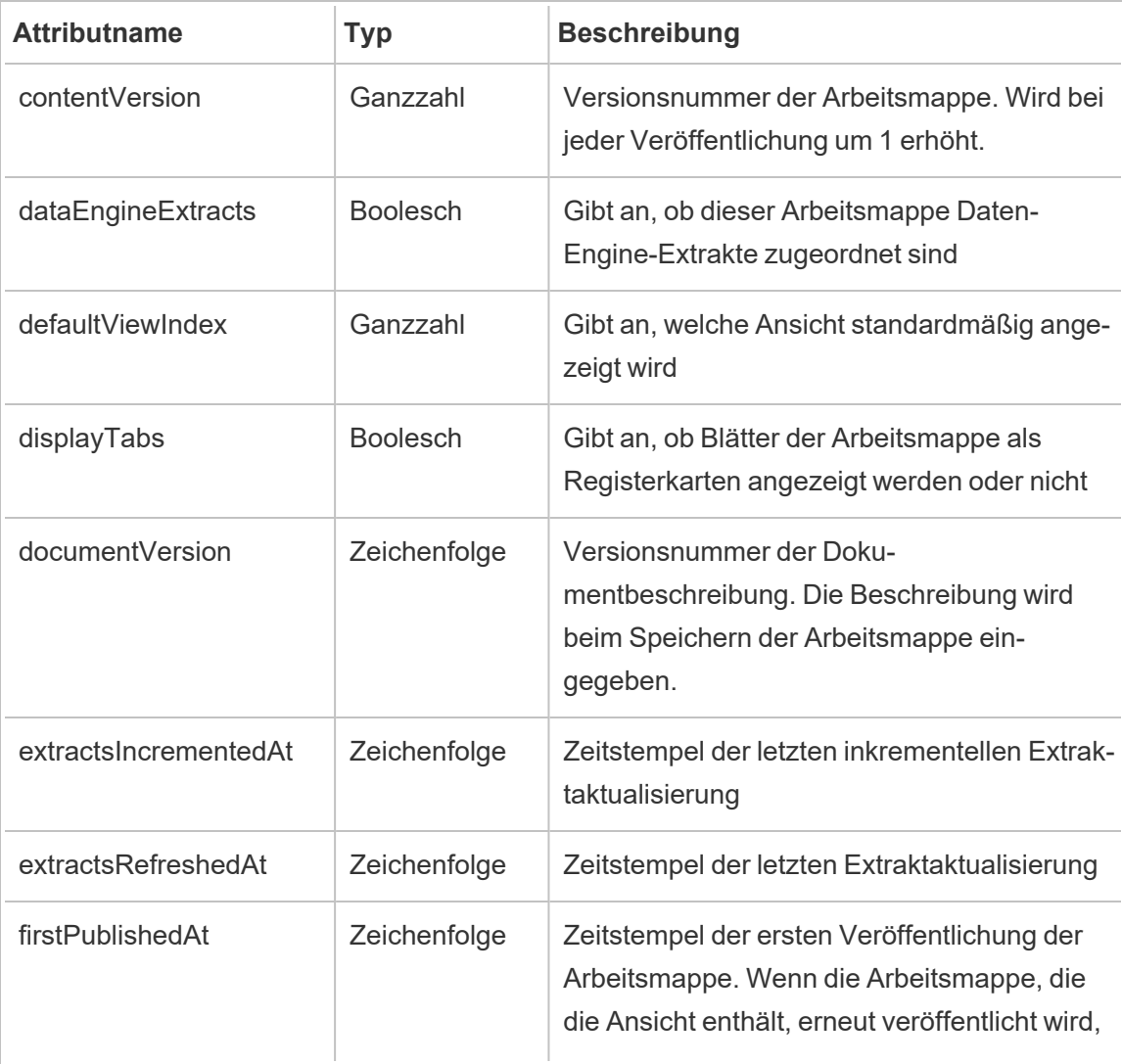

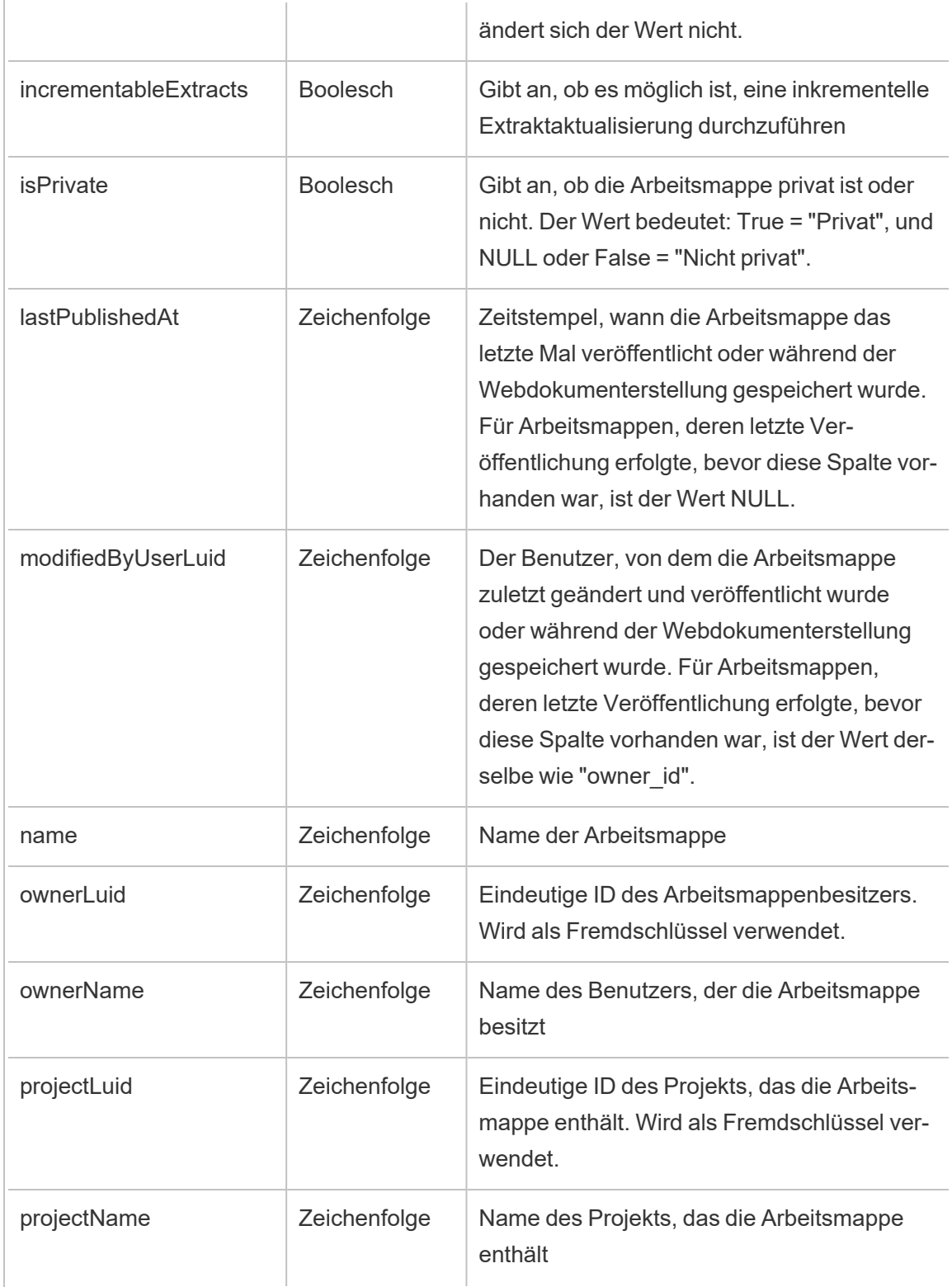

÷

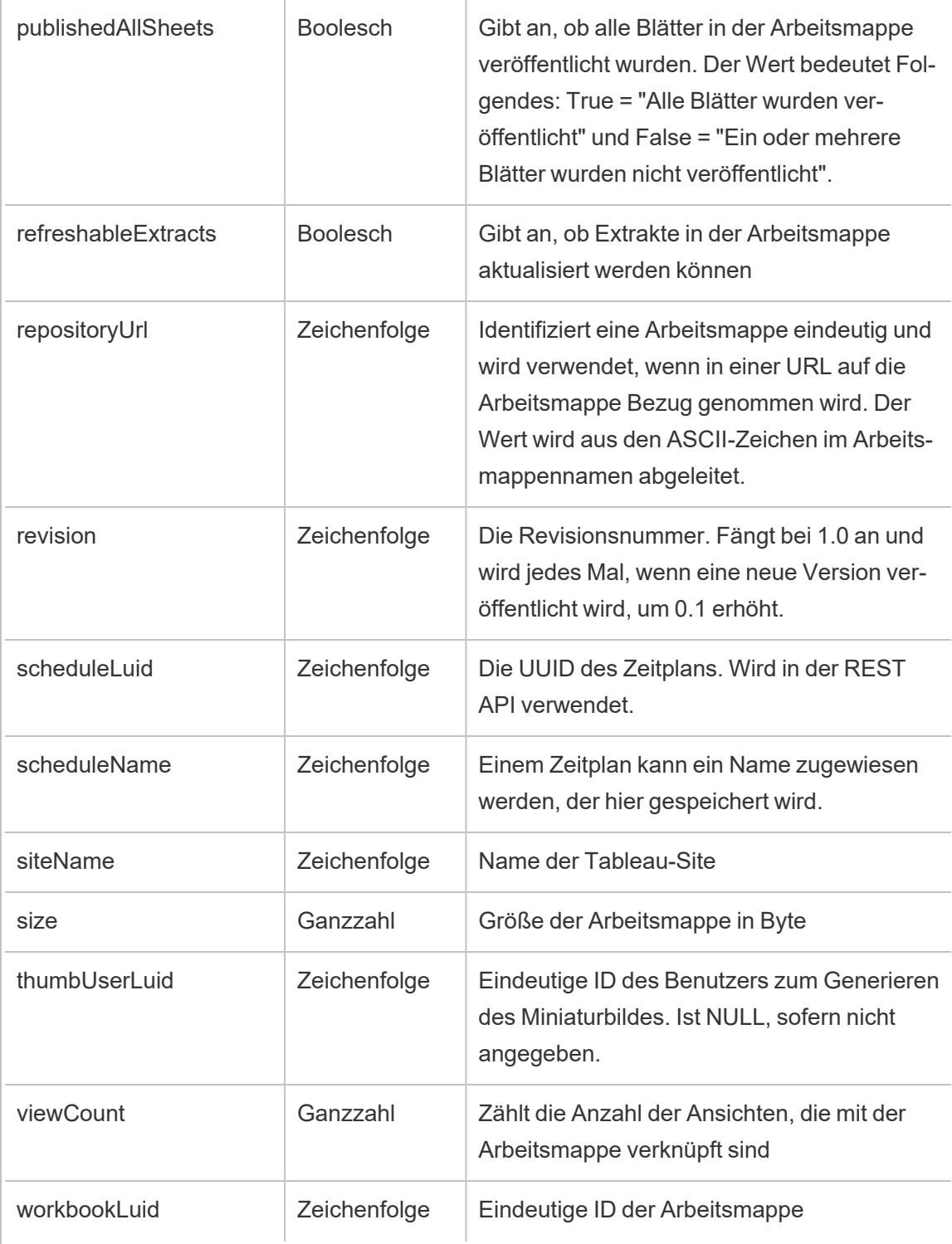

# hist\_send\_suspended\_data\_alert\_email

Das Ereignis hist\_send\_suspended\_data\_alert\_email wird protokolliert, wenn eine datengesteuerte Warnung ausgesetzt wird.

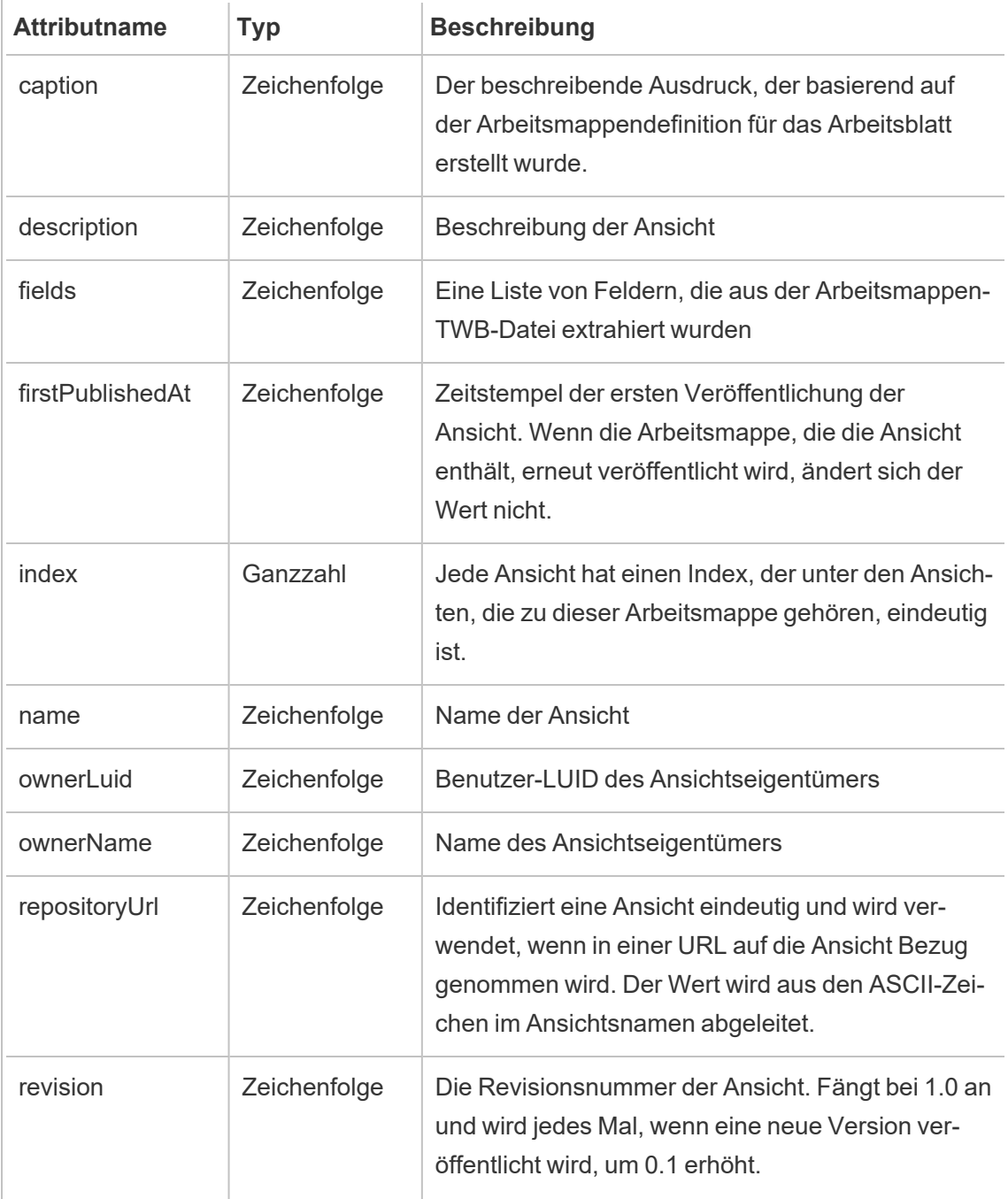

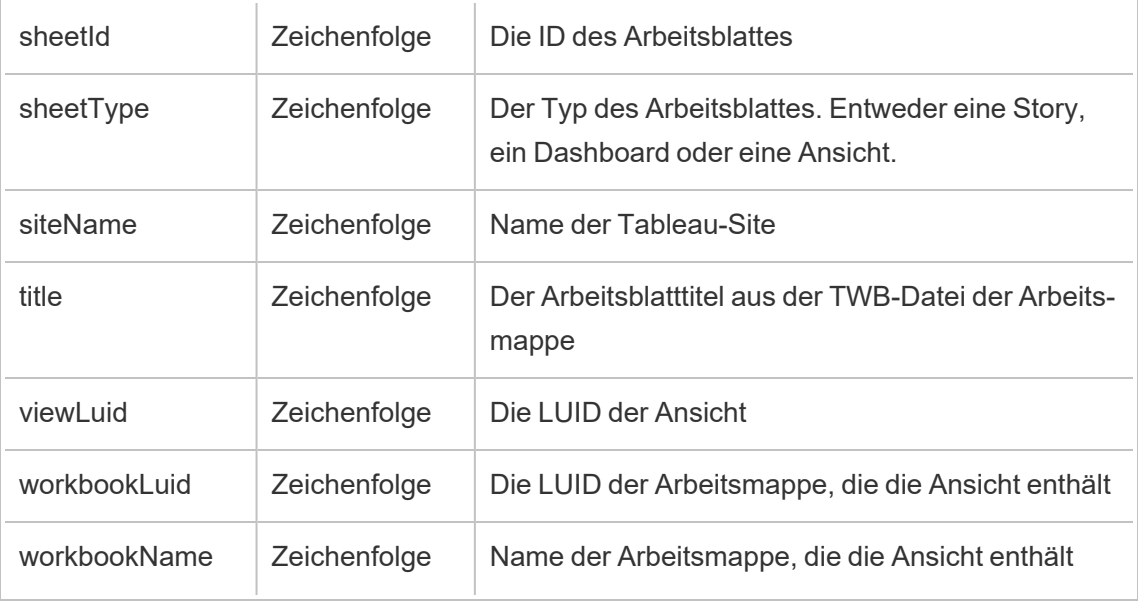

## hist\_suspend\_site

Das Ereignis hist\_suspend\_site wird protokolliert, wenn eine Site pausiert wird.

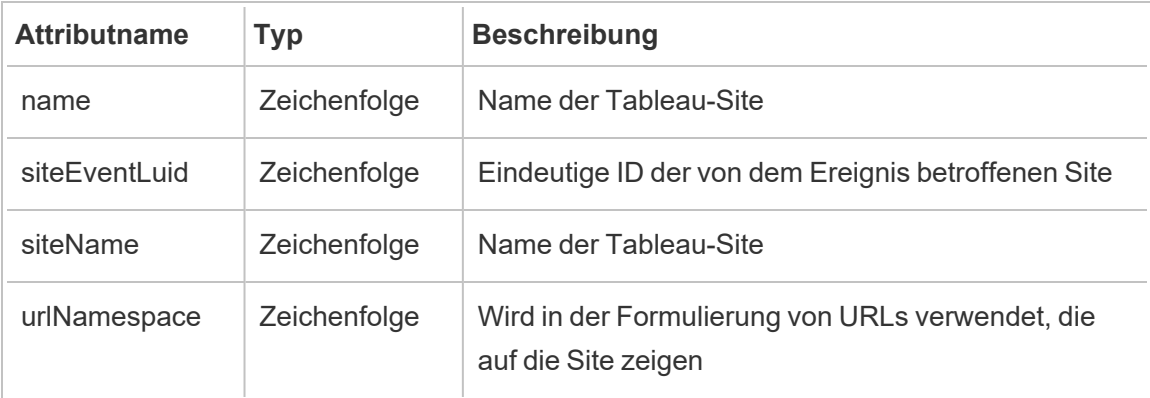

# hist\_update\_collection

Das Ereignis hist update collection wird protokolliert, wenn eine Sammlung aktualisiert wird.

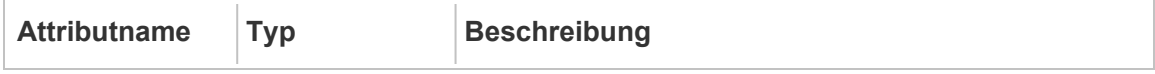

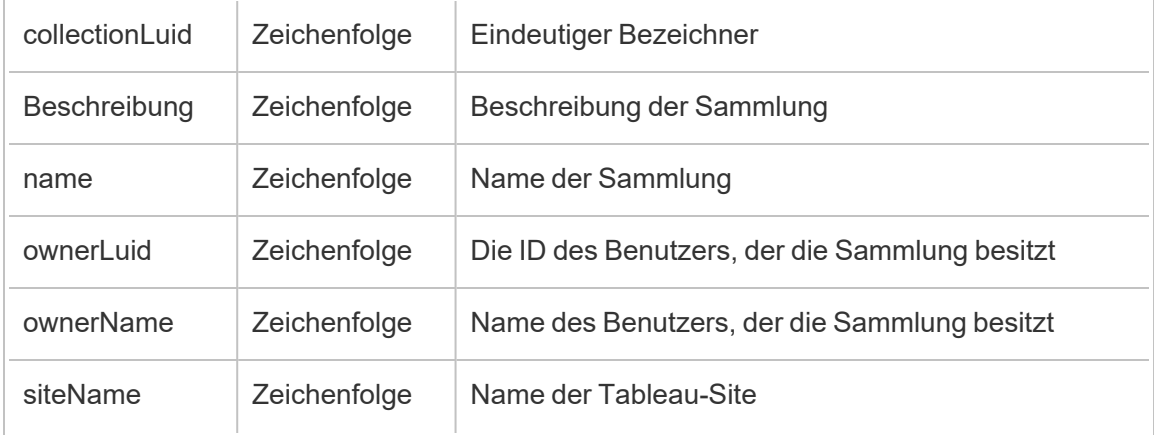

# hist\_update\_column

Das Ereignis hist\_update\_column wird protokolliert, wenn eine Spalte aktualisiert wird.

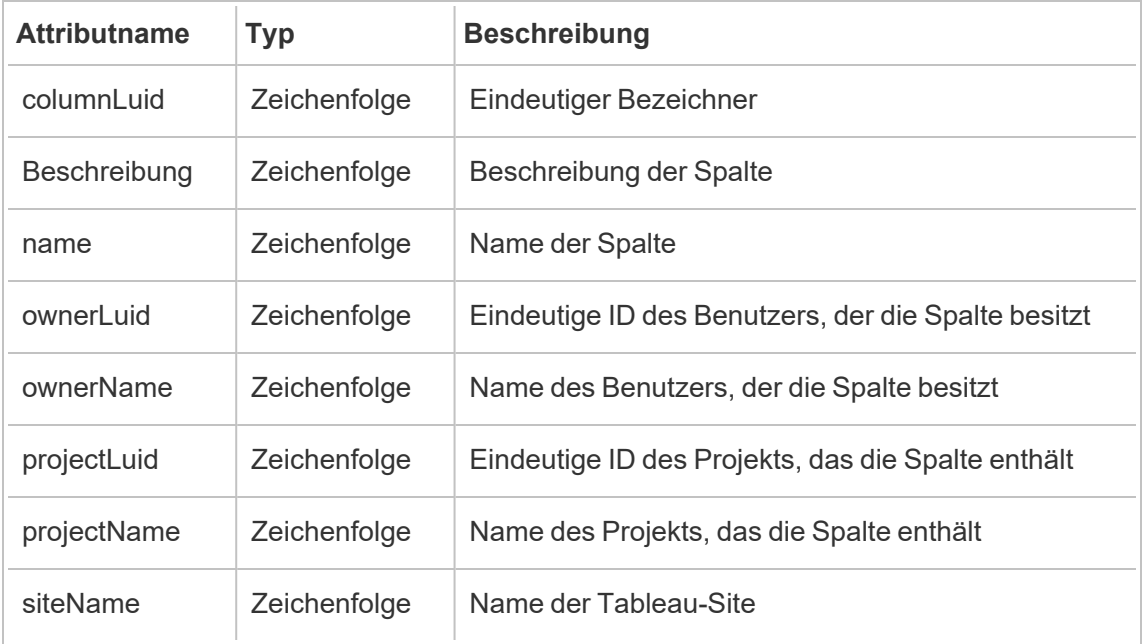

# hist\_update\_data\_quality\_indicator

Das Ereignis hist\_update\_data\_quality\_indicator wird protokolliert, wenn ein Datenqualitätsindikator aktualisiert wird.

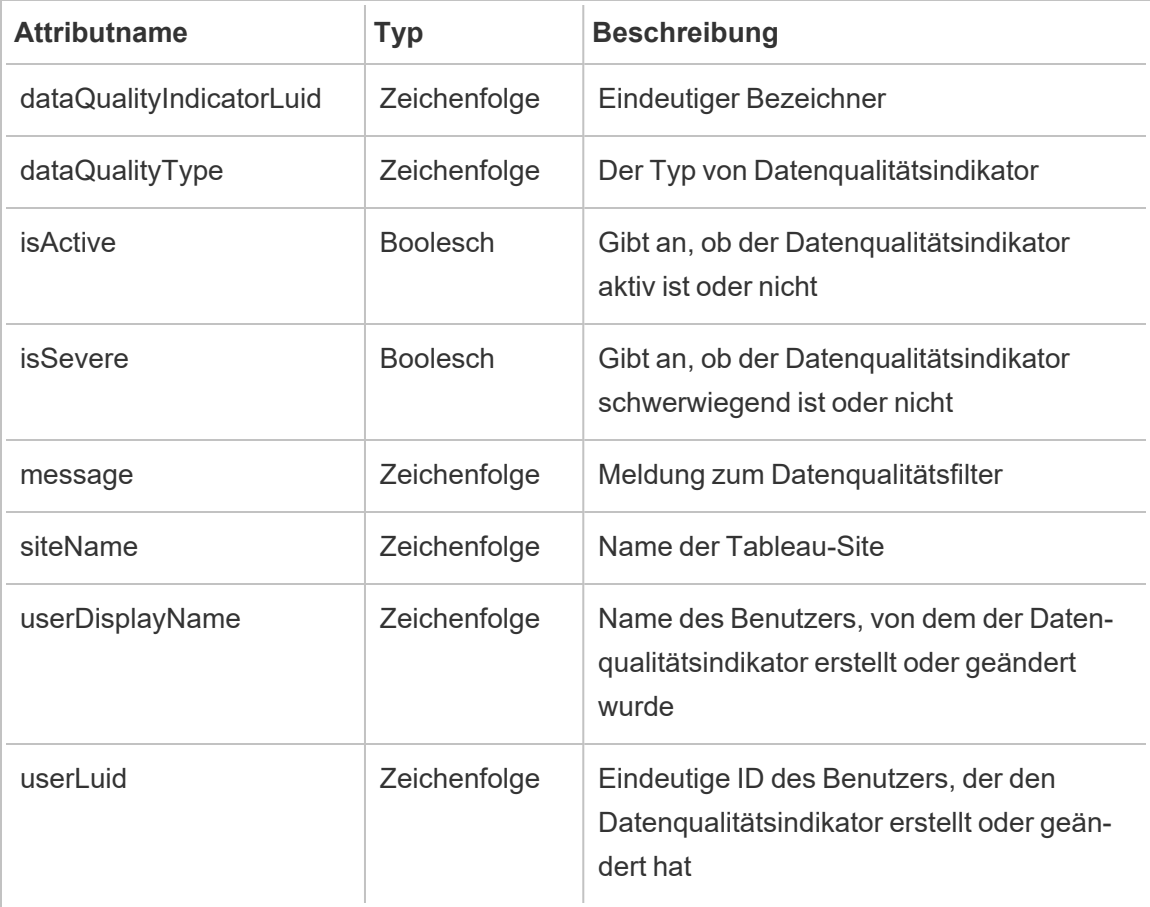

# hist\_update\_data\_role

Das Ereignis hist\_update\_data\_role wird protokolliert, wenn eine Datenrolle aktualisiert wird.

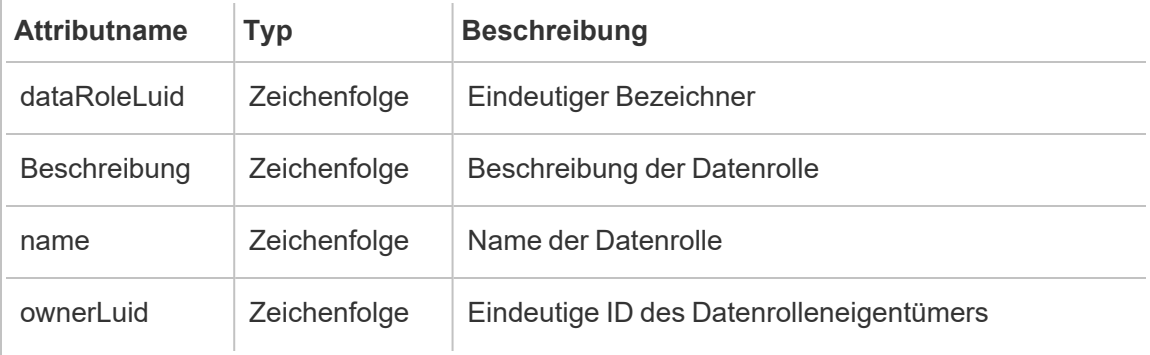

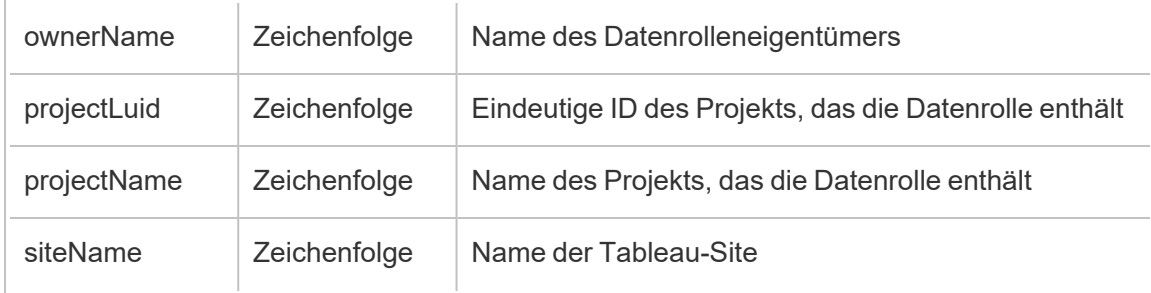

# hist\_update\_database

Das Ereignis hist update database wird protokolliert, wenn eine Datenbank aktualisiert wird.

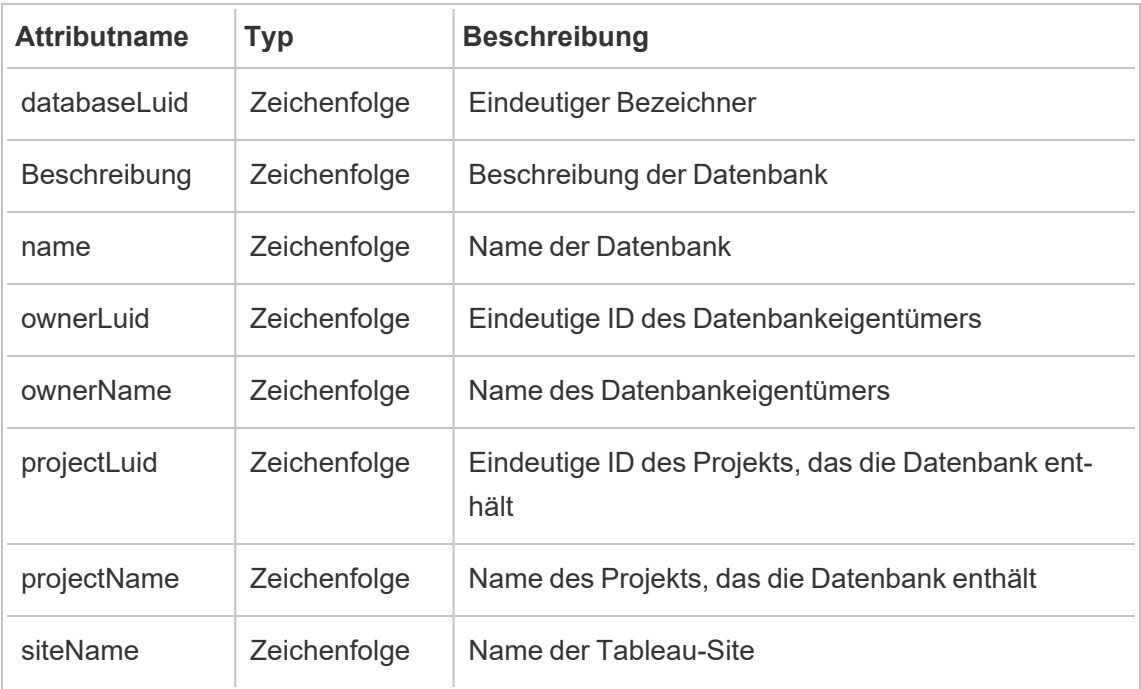

### hist\_update\_datasource

Das Ereignis hist\_update\_datasource wird protokolliert, wenn eine Datenquelle aktualisiert wird.

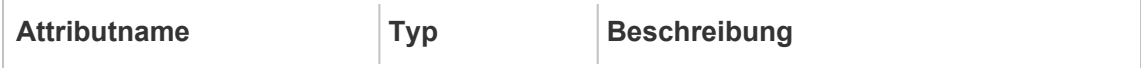

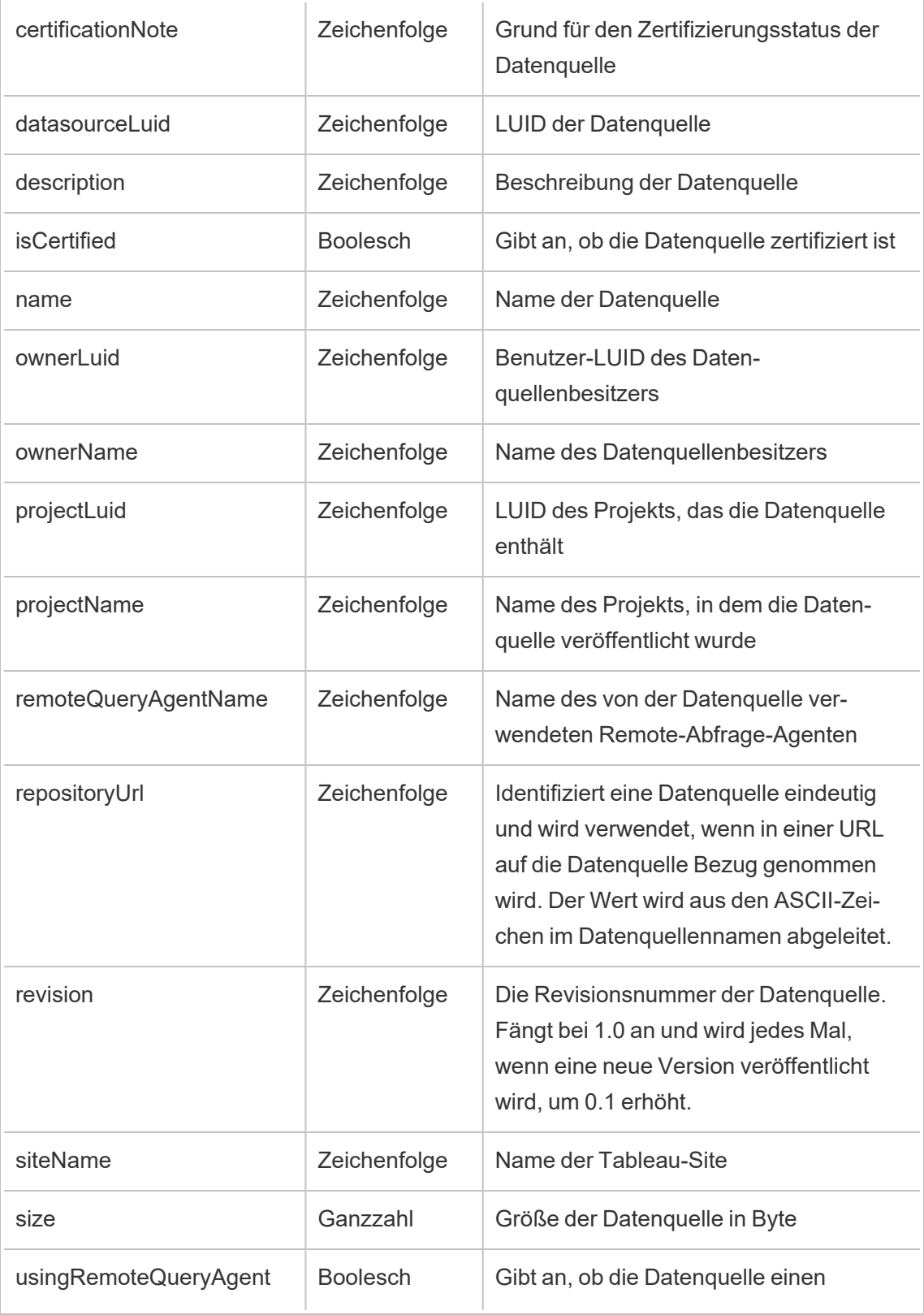

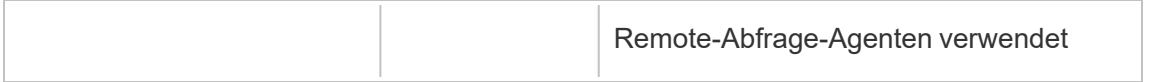

# hist\_update\_datasource\_task

Das Ereignis hist\_update\_datasource\_task wird protokolliert, wenn zu einer Datenquelle gehörende Aufgaben aktualisiert werden.

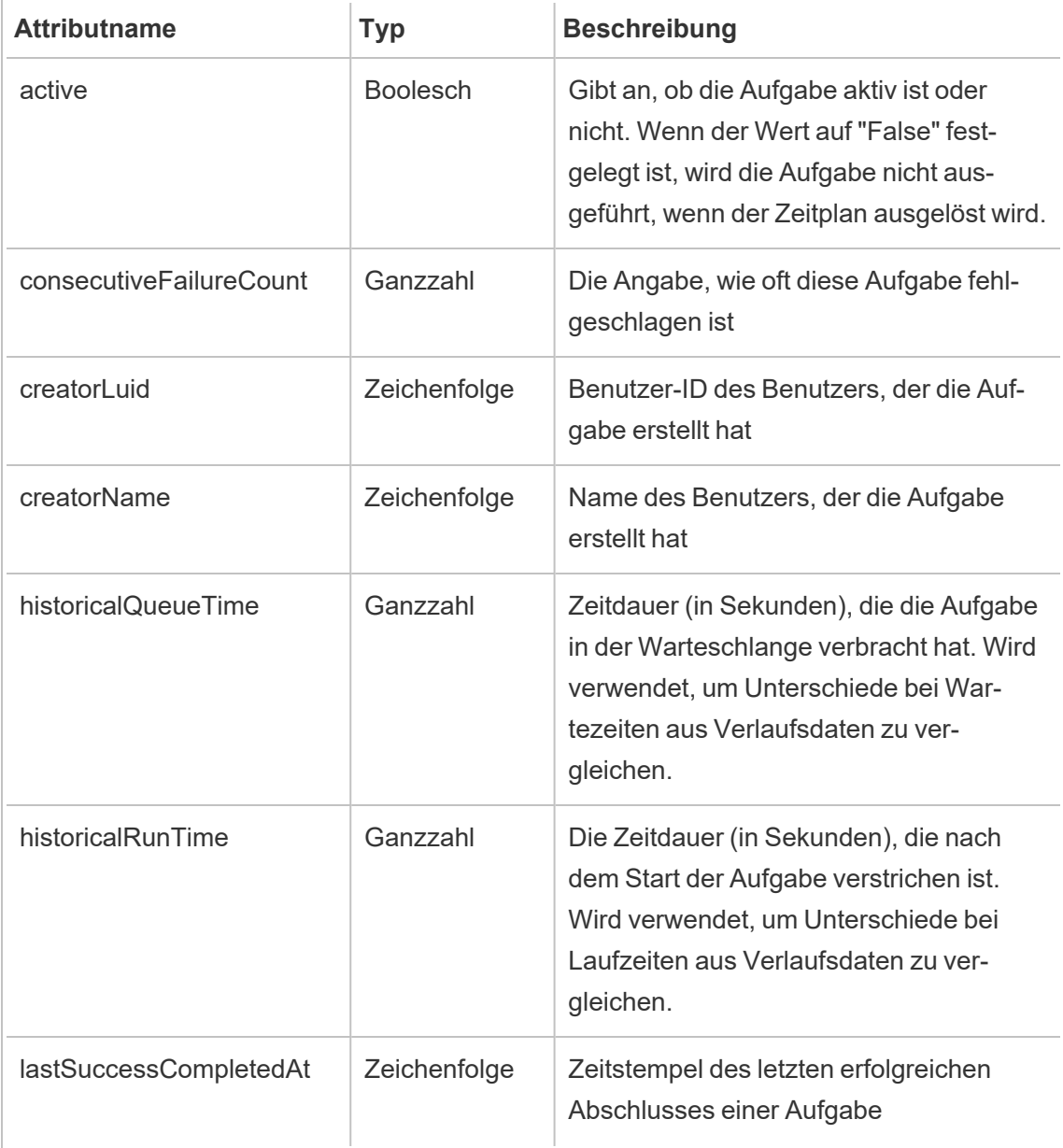

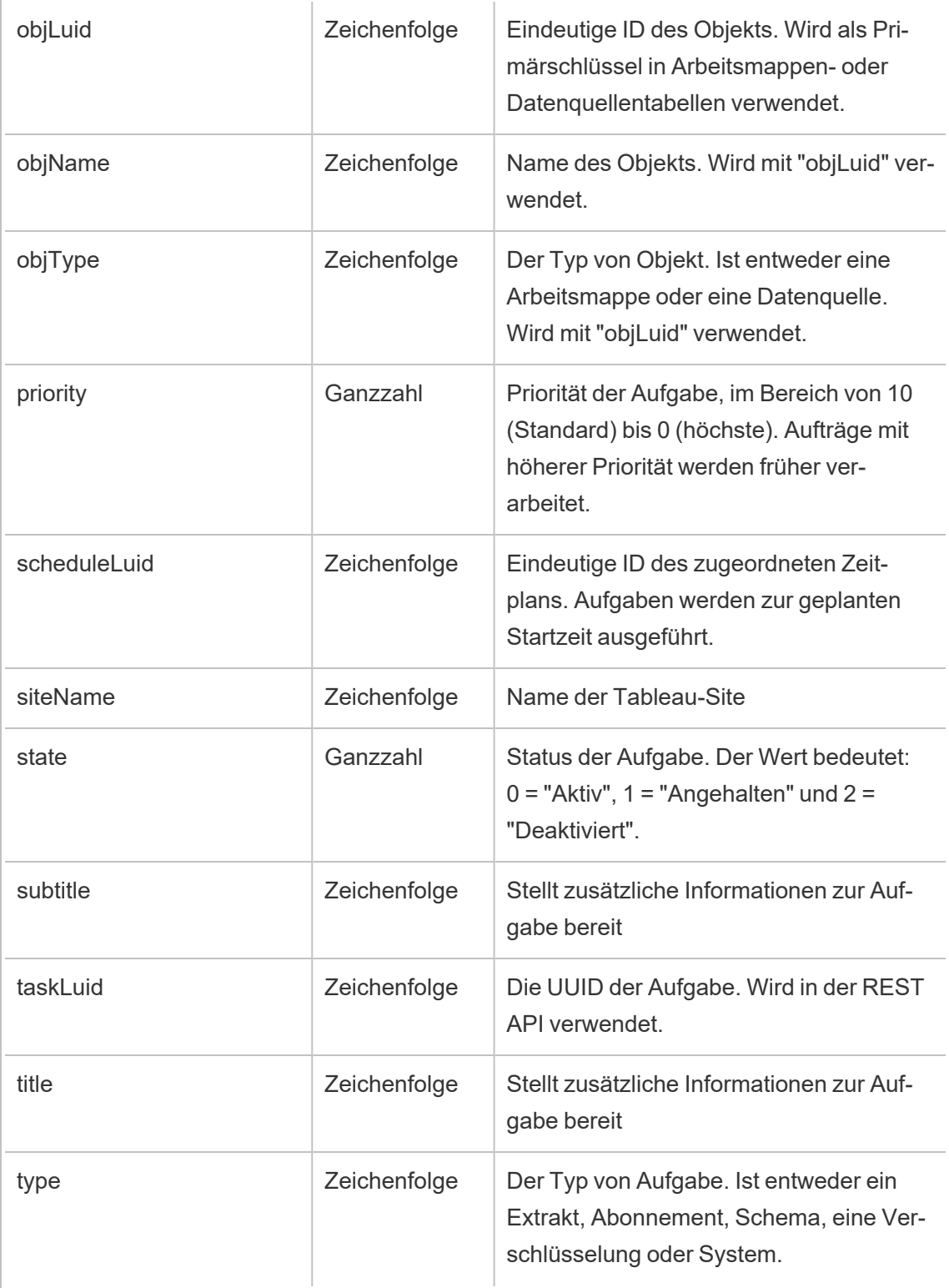

# hist\_update\_datasource\_trigger

Das Ereignis hist\_update\_datasource\_trigger gibt an, was die Aktualisierung der Datenquelle verursacht hat.

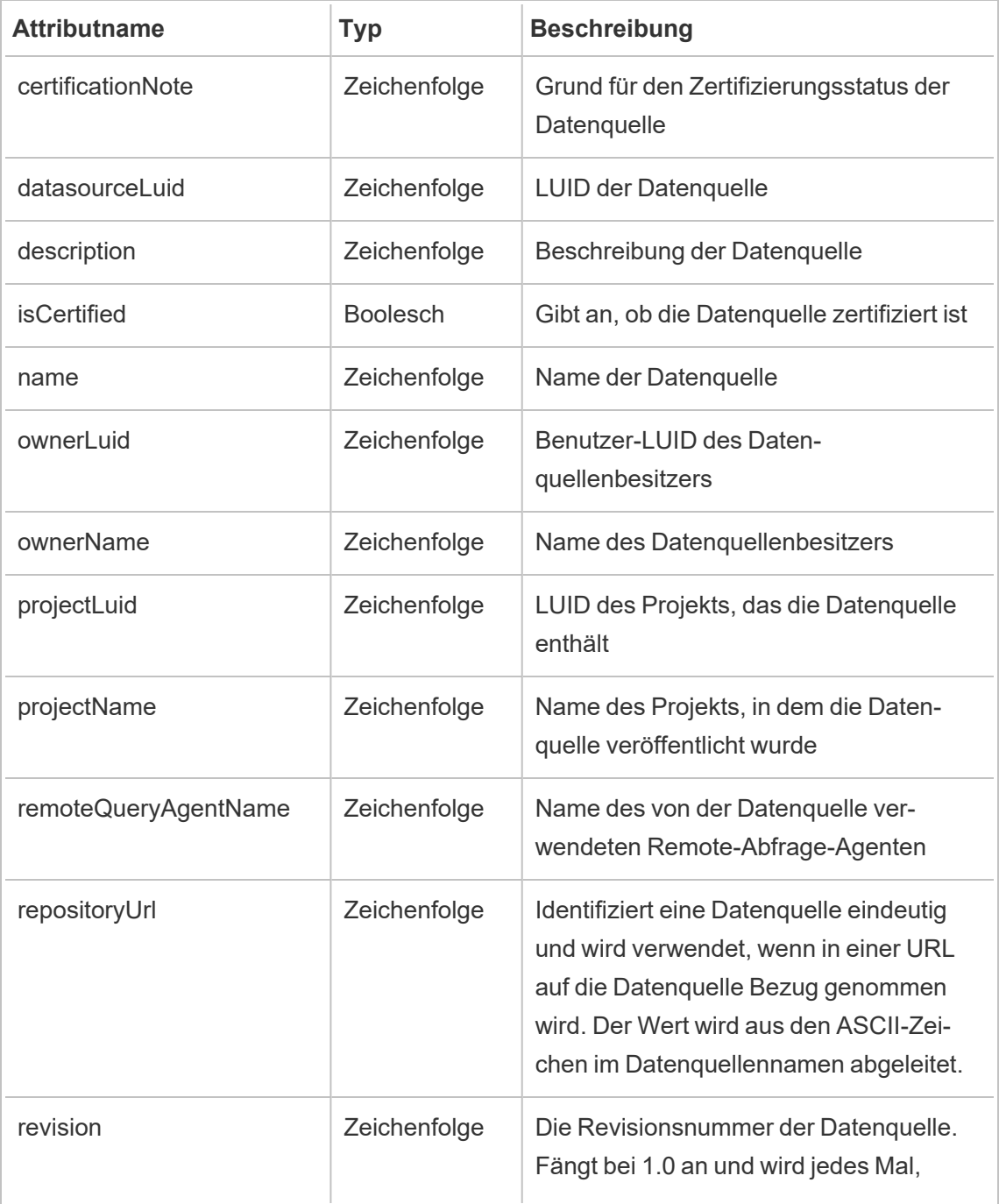
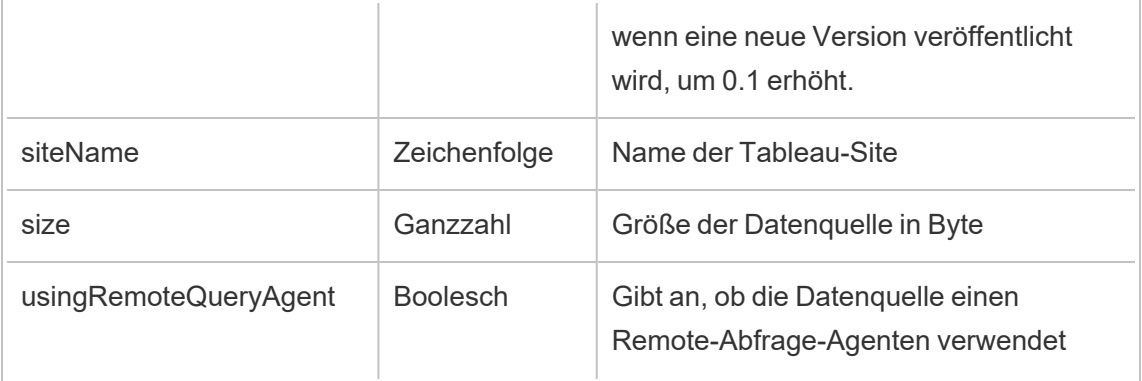

## hist\_update\_flow

Das Ereignis hist update flow wird protokolliert, wenn ein Schema aktualisiert wird.

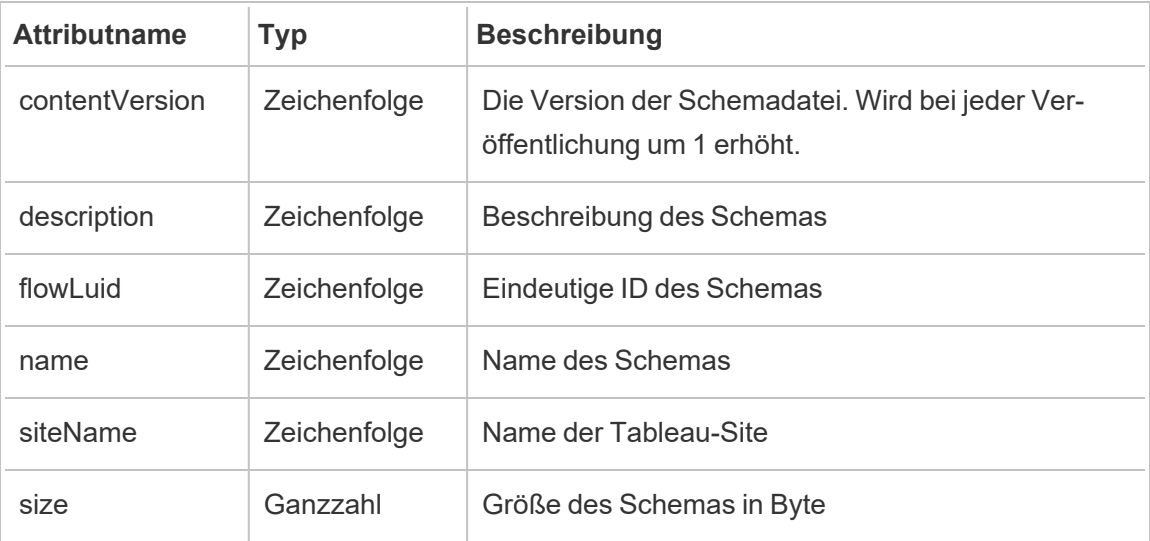

## hist\_update\_flow\_draft

Das Ereignis hist\_update\_flow\_draft wird protokolliert, wenn ein Schemaentwurf aktualisiert wird.

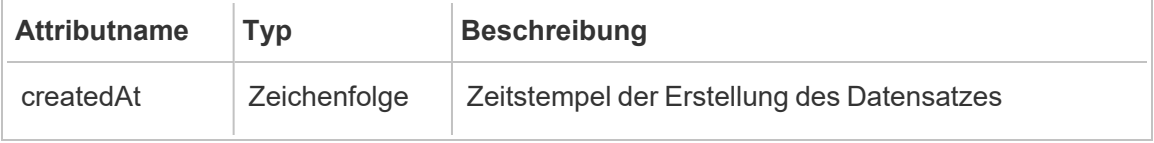

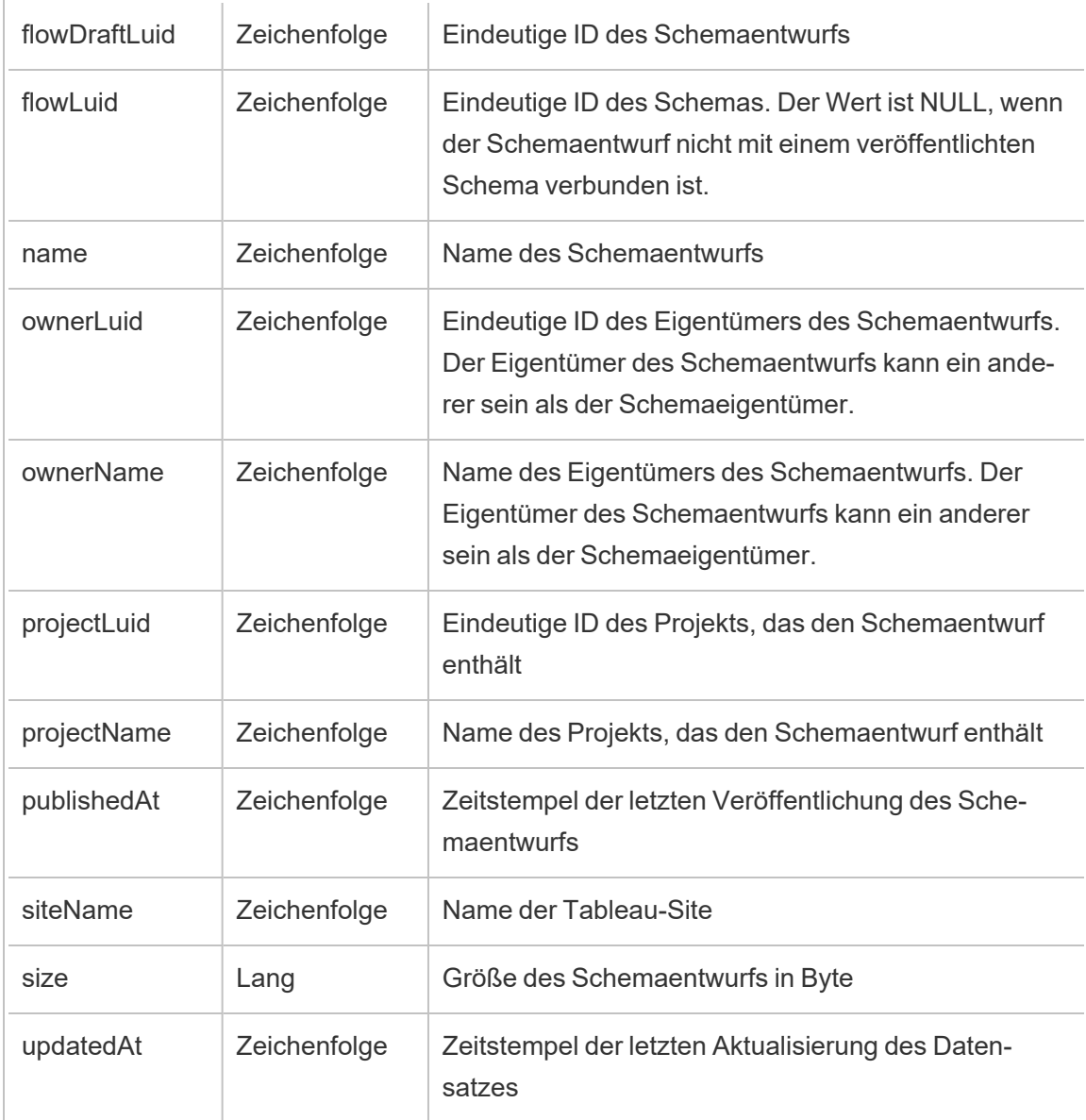

## hist\_update\_flow\_task

Das Ereignis hist\_update\_flow\_task wird protokolliert, wenn eine Schemaaktualisierungsaufgabe ausgeführt wird.

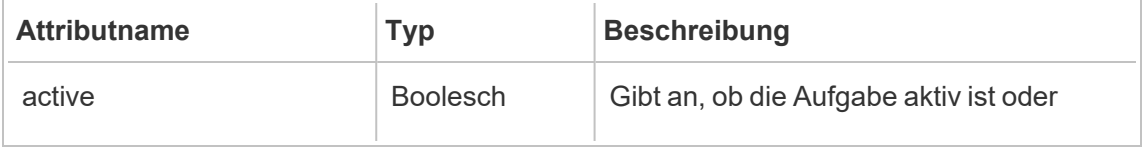

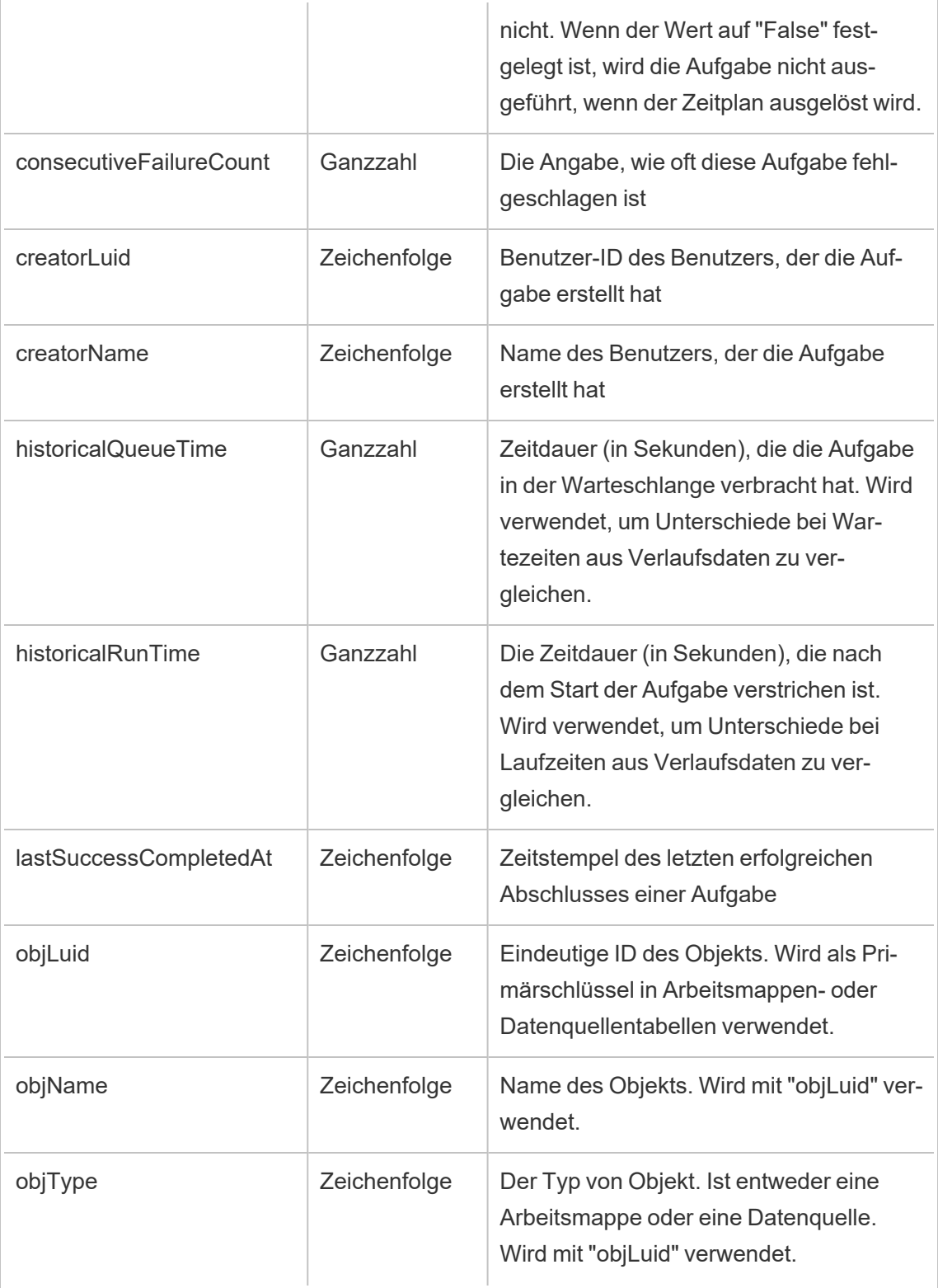

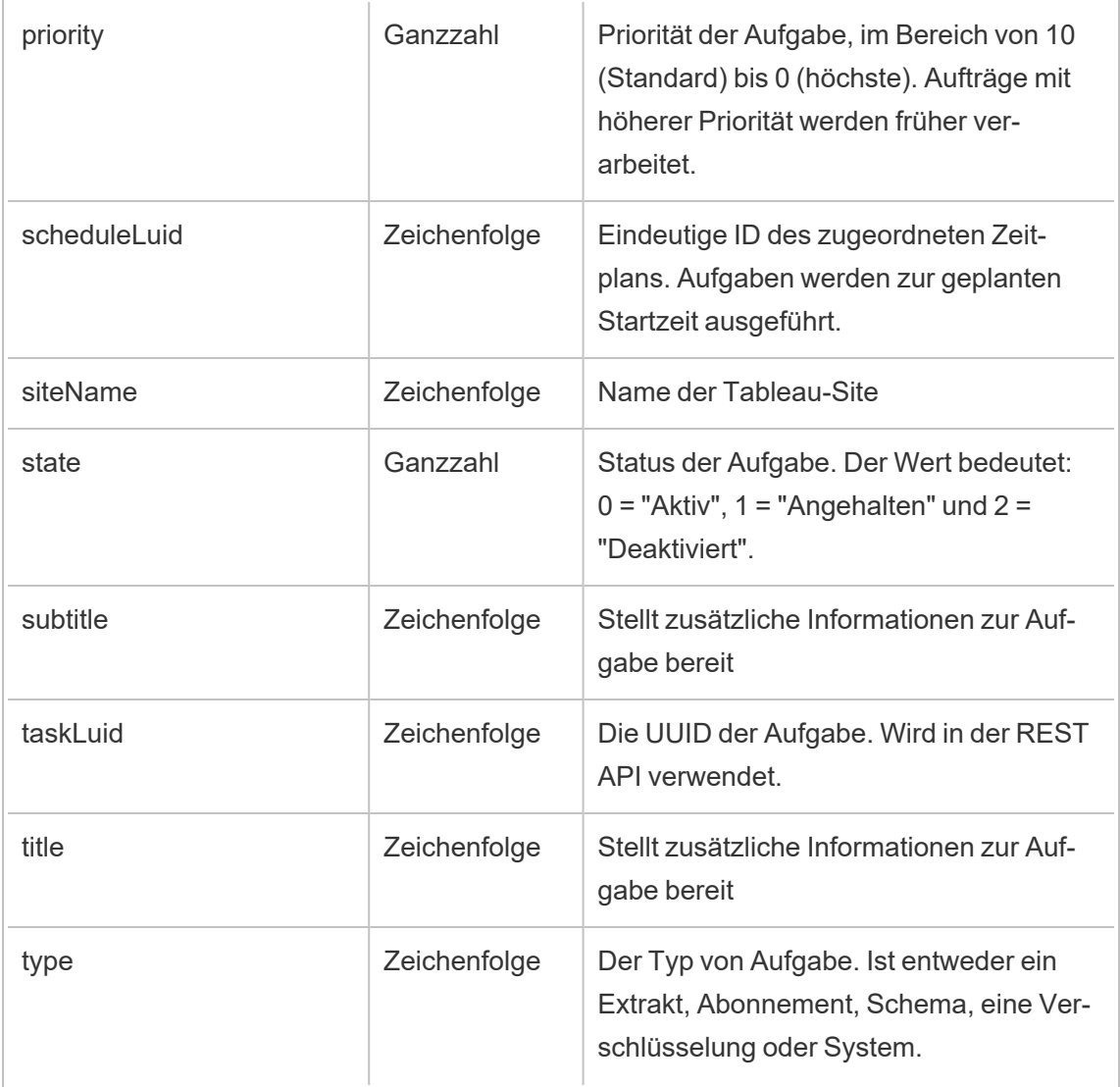

# hist\_update\_flow\_trigger

Das Ereignis hist\_update\_flow\_trigger gibt an, was die Aktualisierung des Schemas verursacht hat.

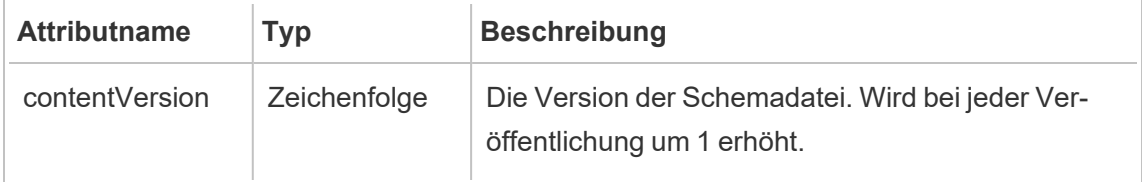

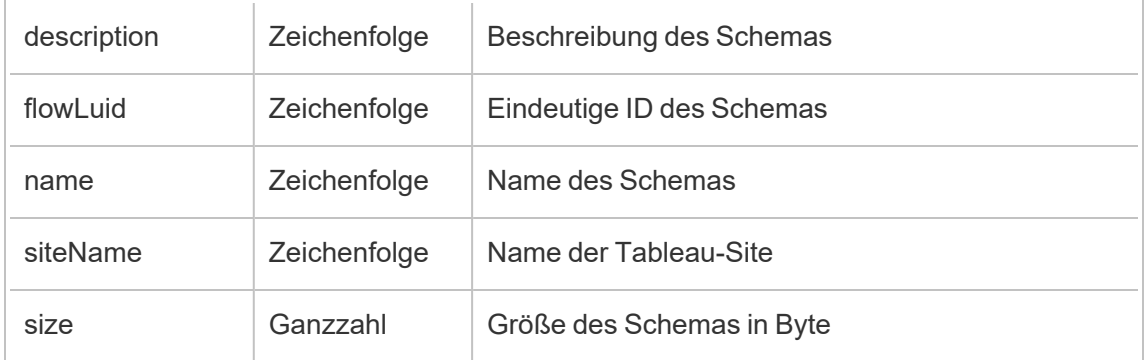

# hist\_update\_linked\_task

Das Ereignis hist\_update\_linked\_task wird protokolliert, wenn eine verknüpfte Aktualisierungsaufgabe ausgeführt wird.

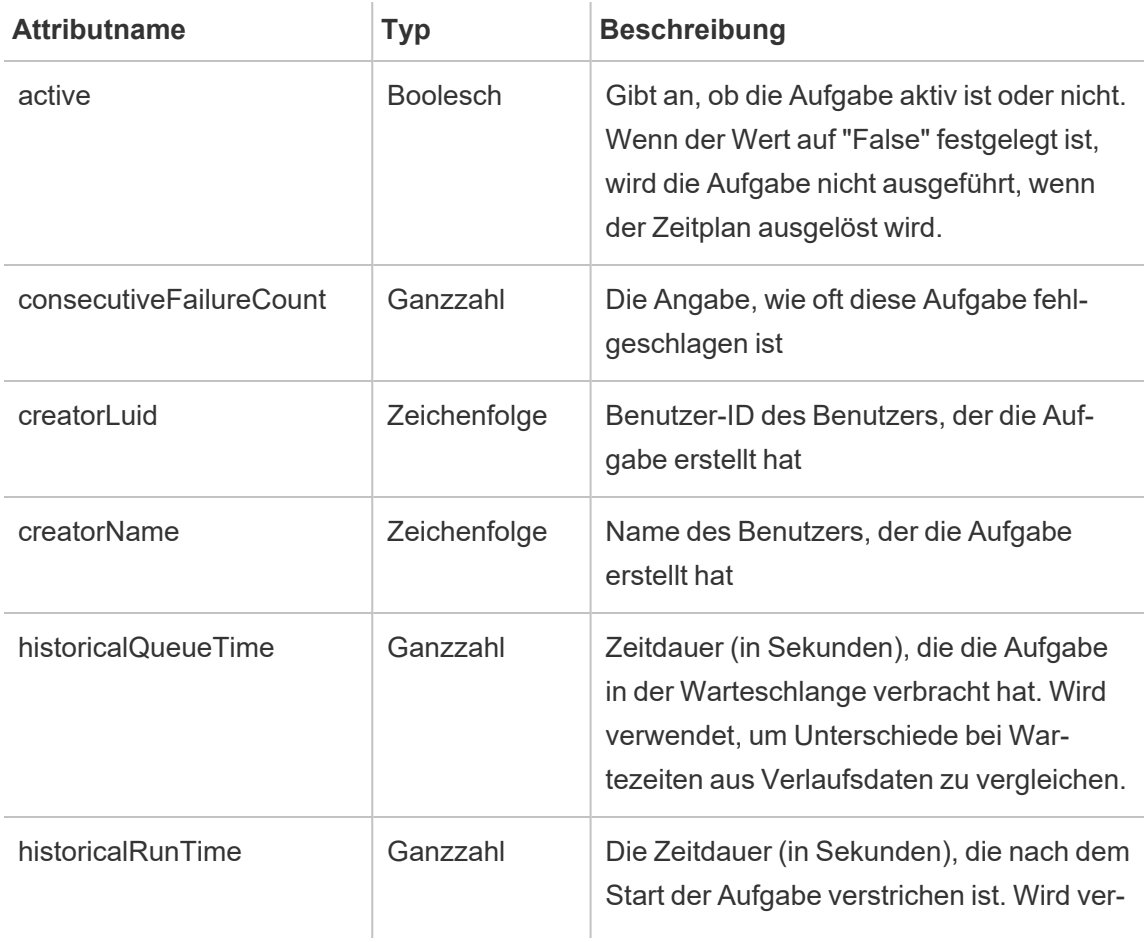

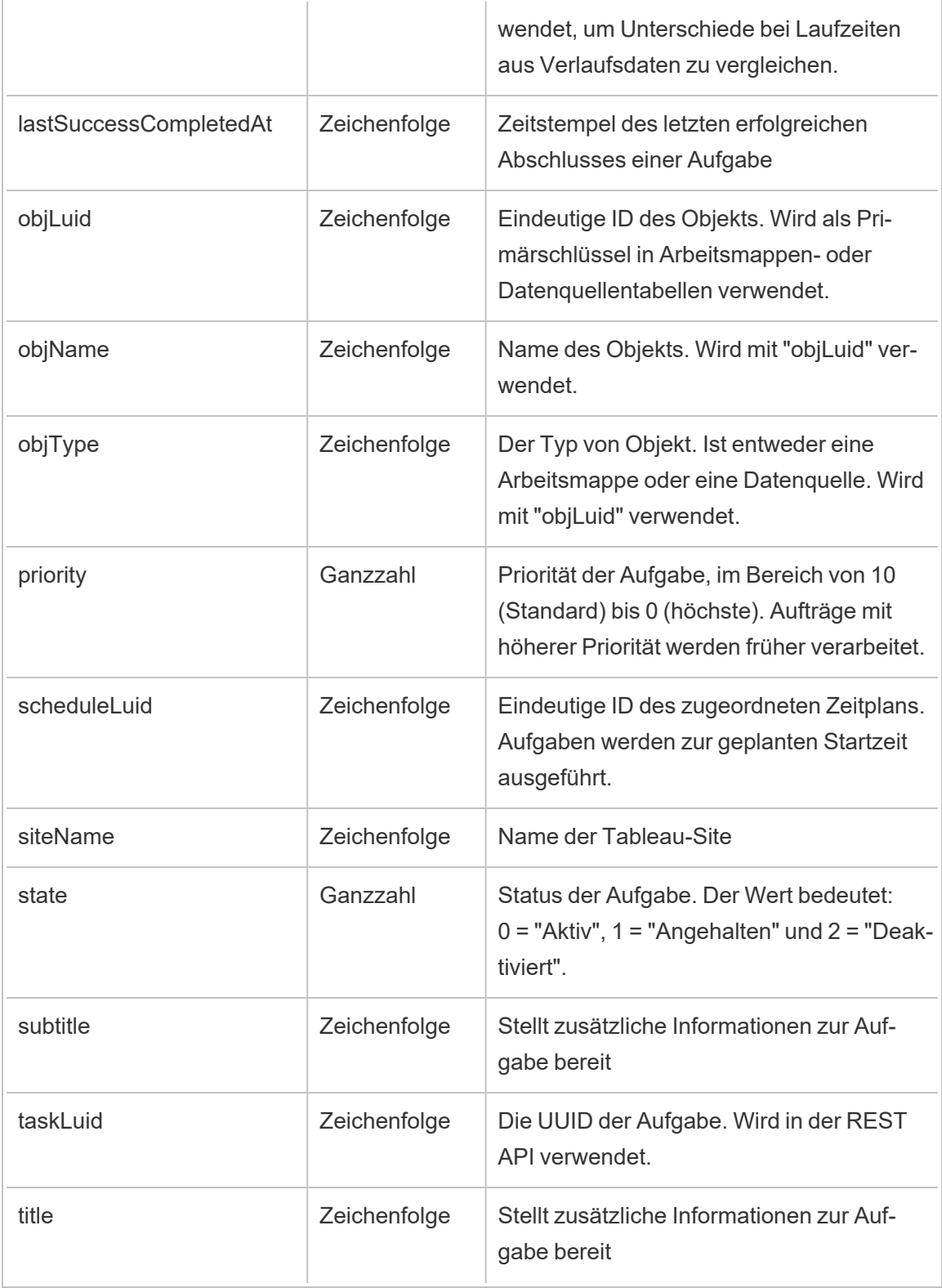

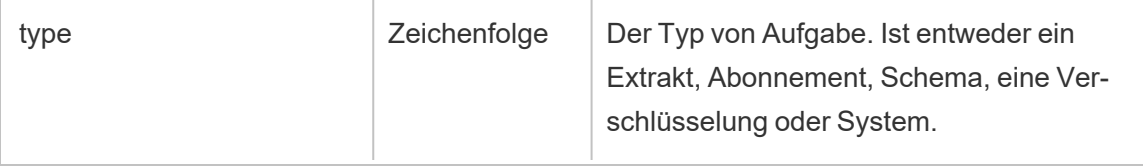

### hist\_update\_metric

Das Ereignis hist update metric wird protokolliert, wenn eine Metrik aktualisiert wird.

**Hinweis:** Die veraltete Metrikfunktion von Tableau wurde im Februar 2024 in eingestellt. Infolgedessen zeichnet dieses Ereignis keine Benutzerinteraktion mit Metriken auf der Site mehr auf. Weitere Informationen finden Sie unter [Einstellungen](#page-1372-0) für Metriken.

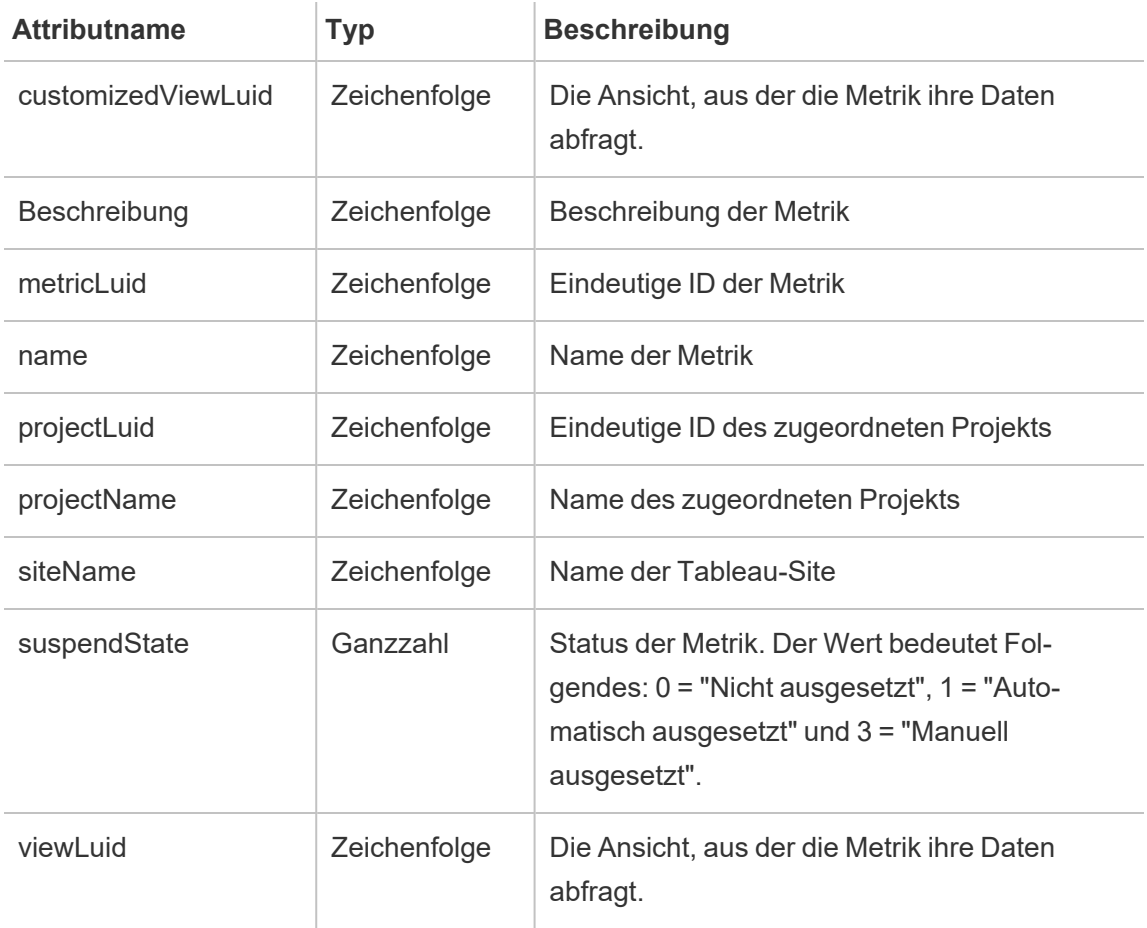

# hist\_update\_project

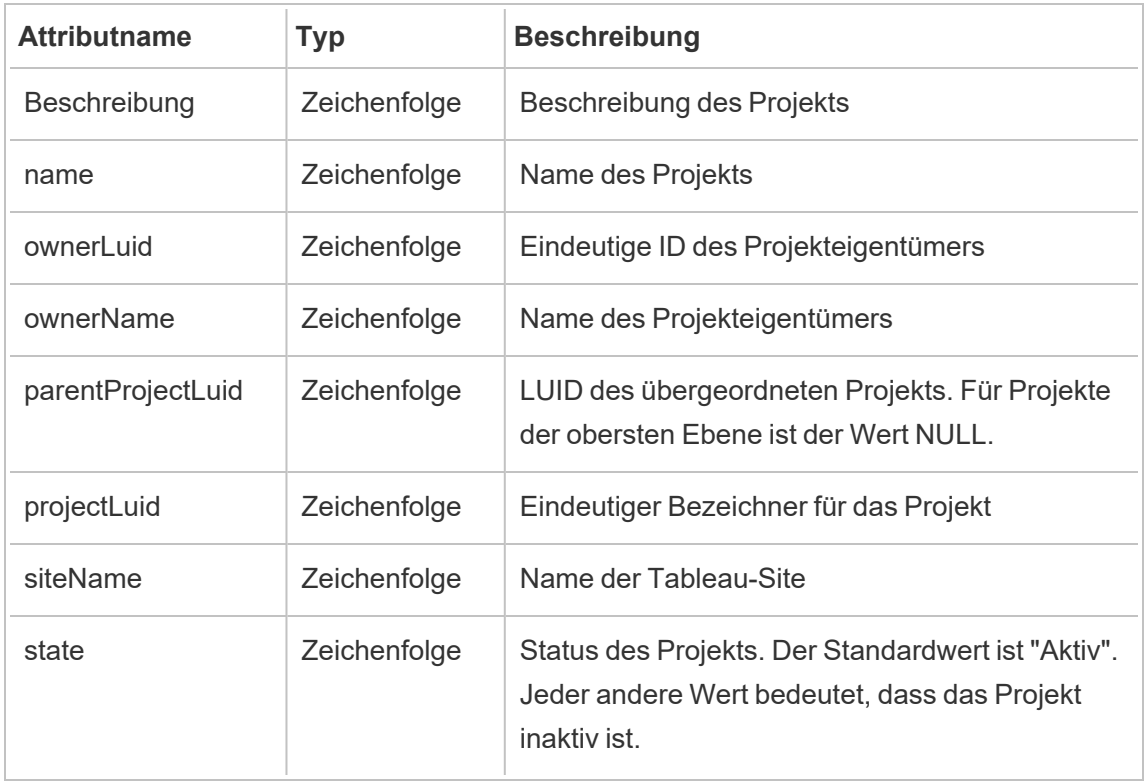

Das Ereignis hist update project wird protokolliert, wenn ein Projekt aktualisiert wird.

### hist\_update\_schedule

Das Ereignis hist update schedule wird protokolliert, wenn ein Zeitplan aktualisiert wird.

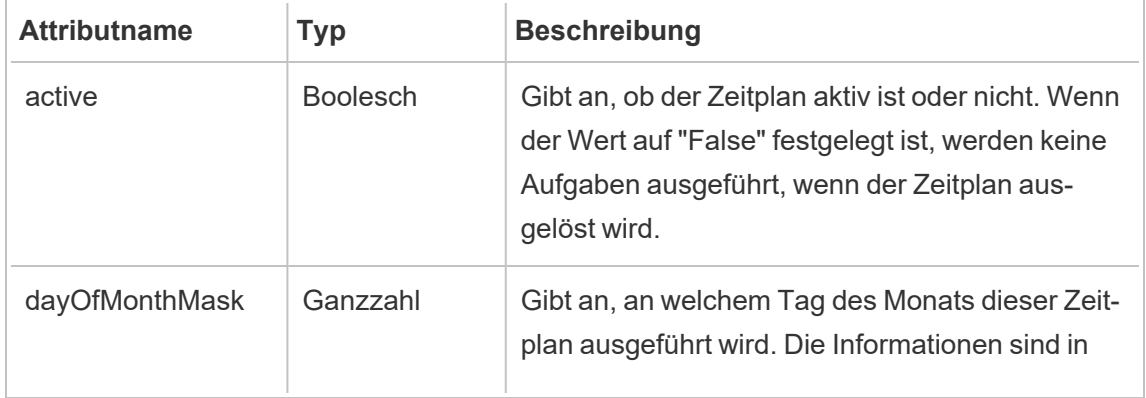

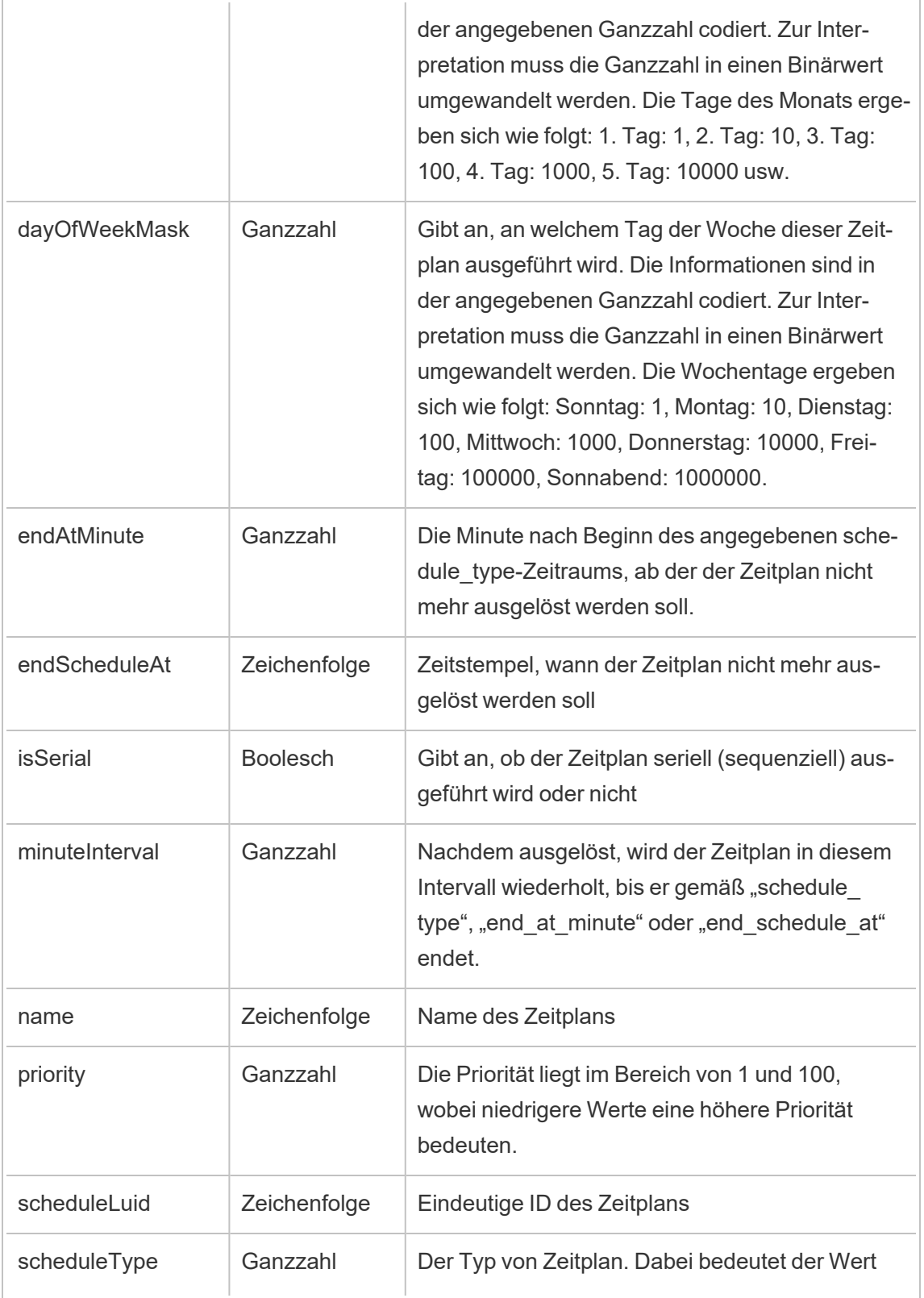

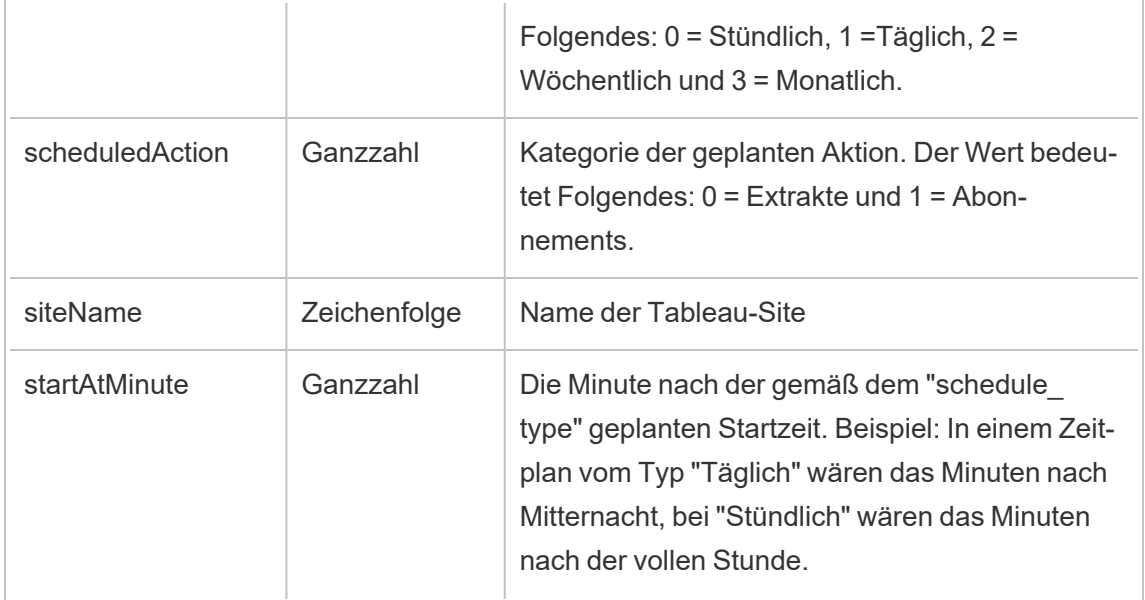

## hist\_update\_site

Das Ereignis hist update site wird protokolliert, wenn eine Site aktualisiert wird.

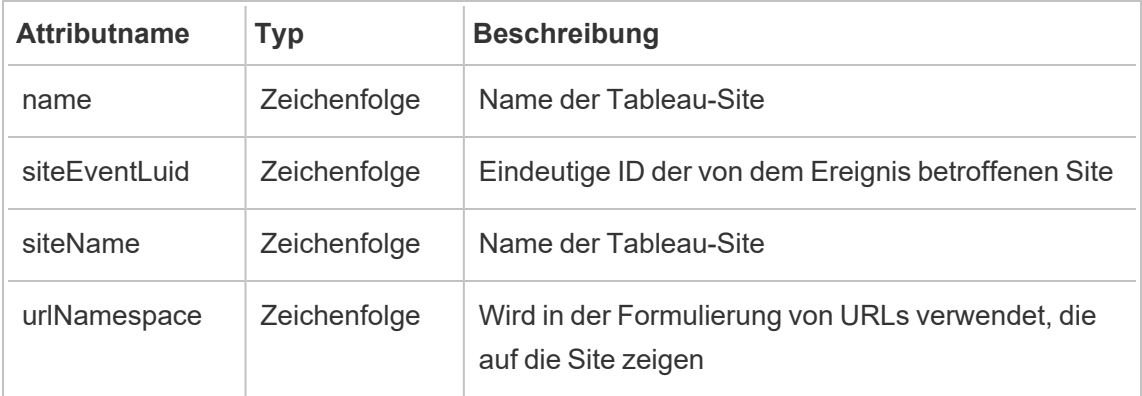

# hist\_update\_system\_user\_email

Das Ereignis hist\_update\_system\_user\_email wird protokolliert, wenn die E-Mail-Adresse eines Systembenutzers geändert wird.

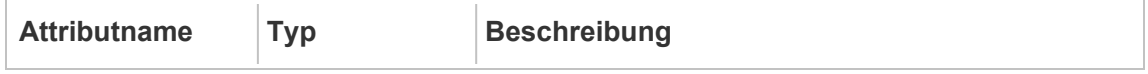

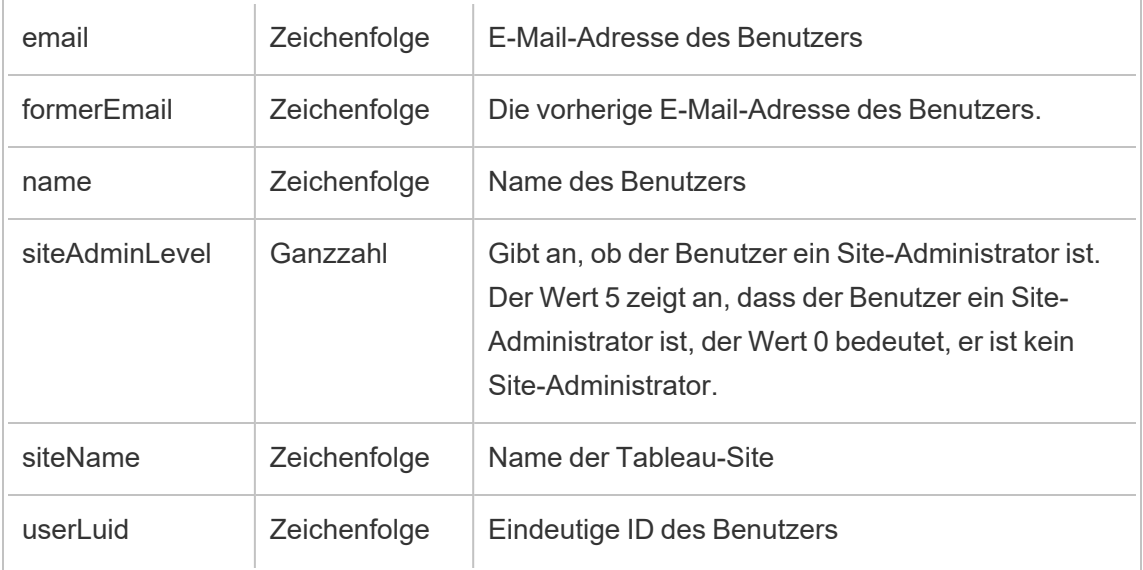

# hist\_update\_system\_user\_force\_password\_update

Das Ereignis hist\_update\_system\_user\_force\_password\_update protokolliert einen erfolgreichen Aufruf, der eine Kennwortaktualisierung erzwingt.

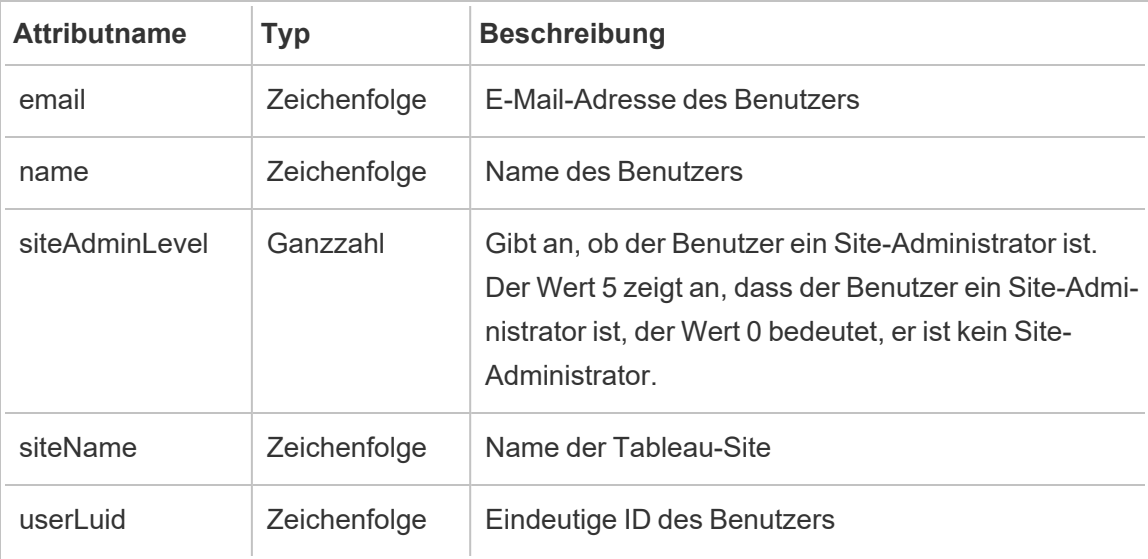

### hist\_update\_system\_user\_image

Das Ereignis hist update system user image wird protokolliert, wenn ein Systembenutzer sein Profilbild aktualisiert.

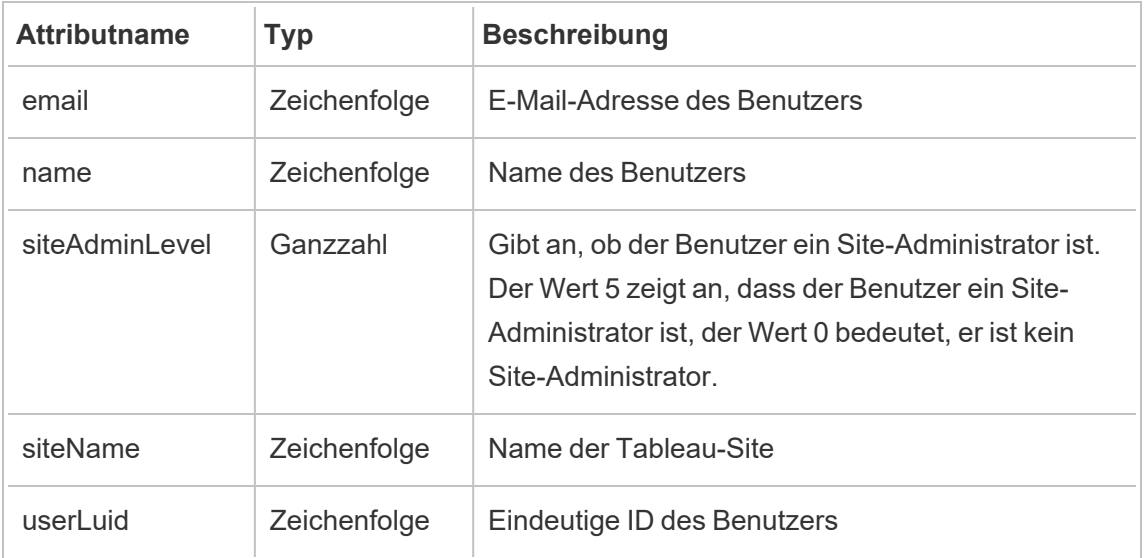

### hist\_update\_system\_user\_name

Das Ereignis hist update system user name wird protokolliert, wenn ein Systembenutzer seinen Namen aktualisiert.

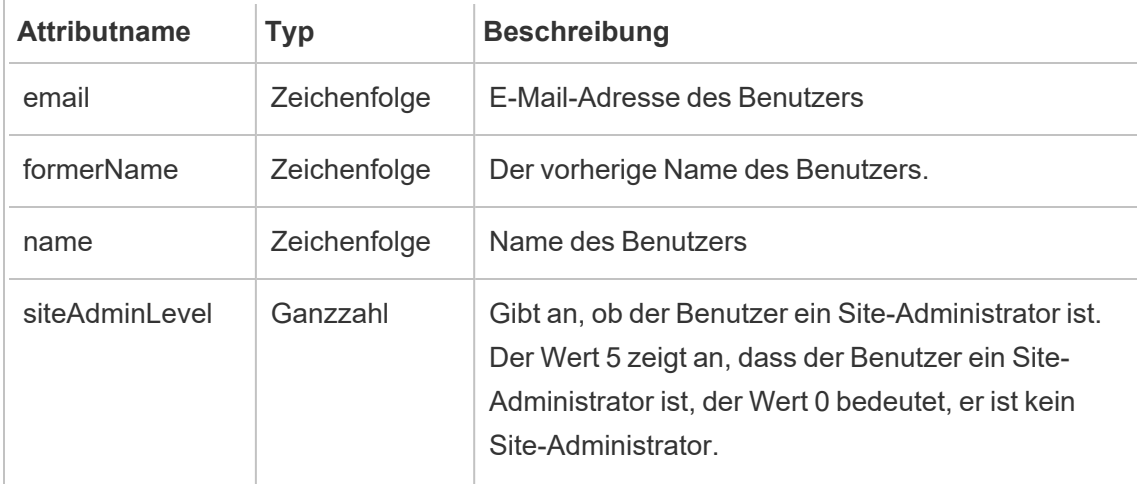

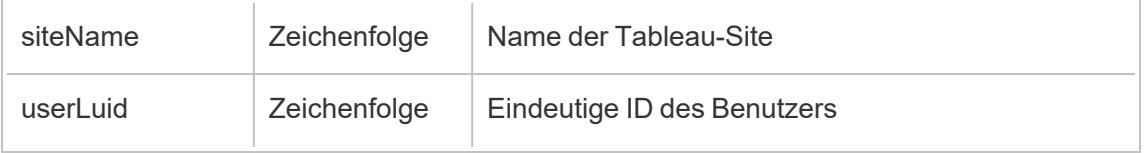

### hist\_update\_system\_user\_password

Das Ereignis hist update system user password wird protokolliert, wenn ein Systembenutzer sein Kennwort aktualisiert.

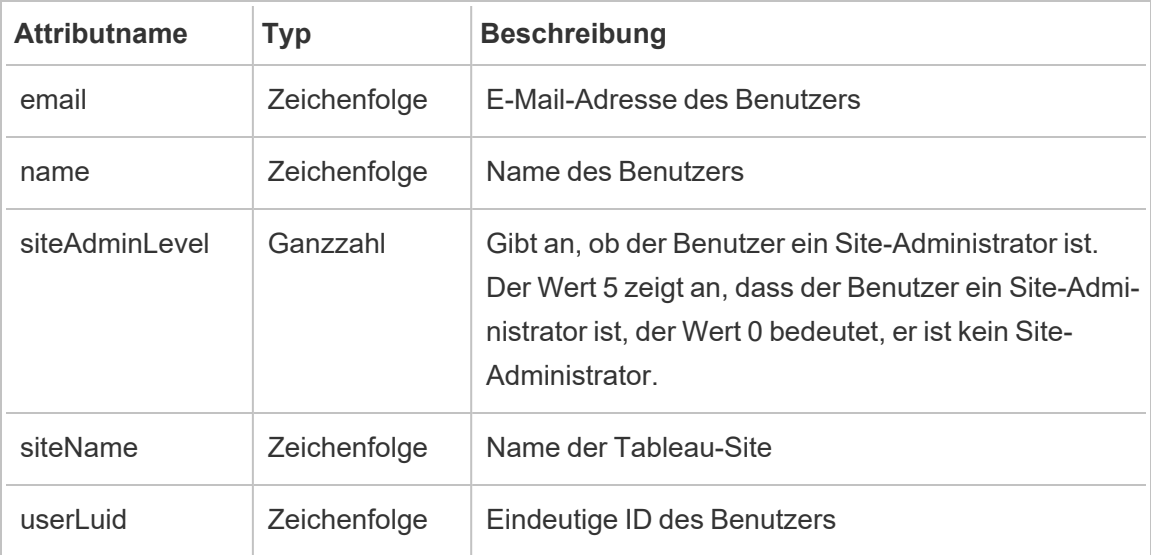

## hist\_update\_system\_user\_reset\_login\_rate\_limiting

Das Ereignis hist update system user reset login rate limiting protokolliert einen erfolgreichen Aufruf, der die Werte zurücksetzt, die die Anzahl von Anmeldeversuchen begrenzen

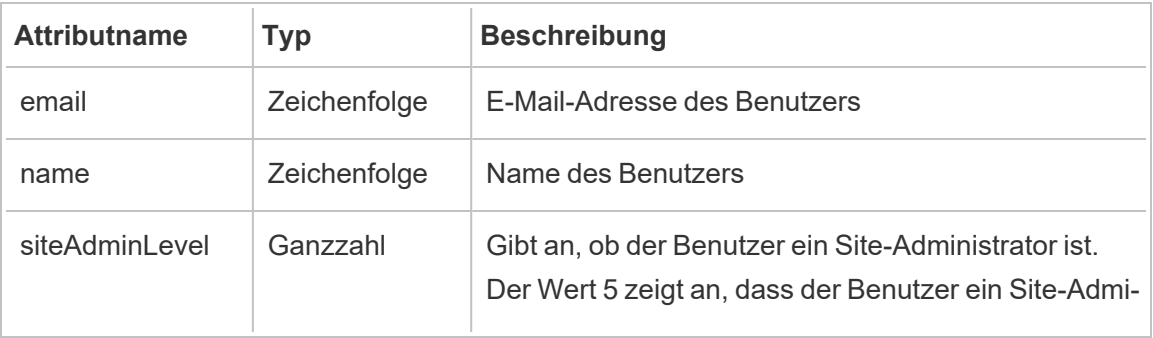

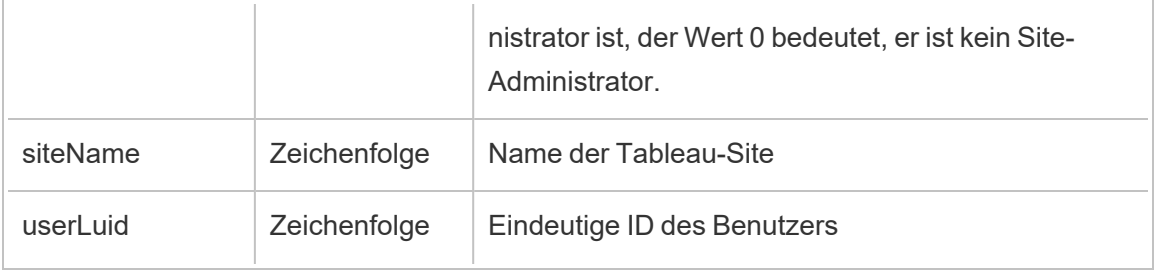

## hist\_update\_table

Das Ereignis hist update table wird protokolliert, wenn eine Tabelle aktualisiert wird.

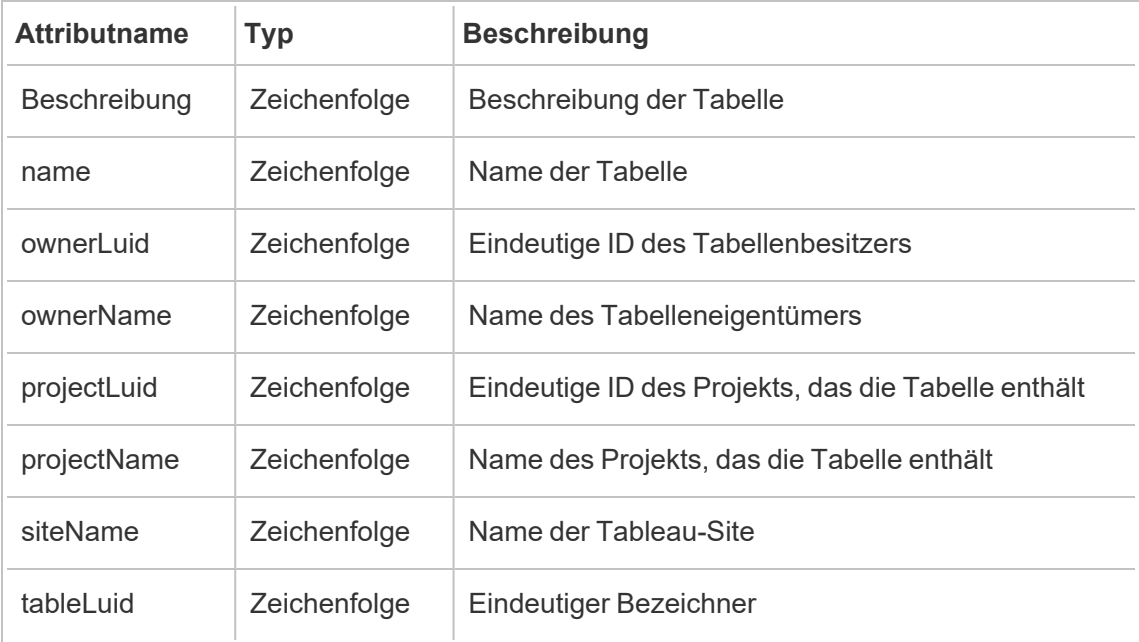

### hist\_update\_task\_state

Das Ereignis hist\_update\_task\_state wird protokolliert, wenn der Status einer Aufgabe geändert wird.

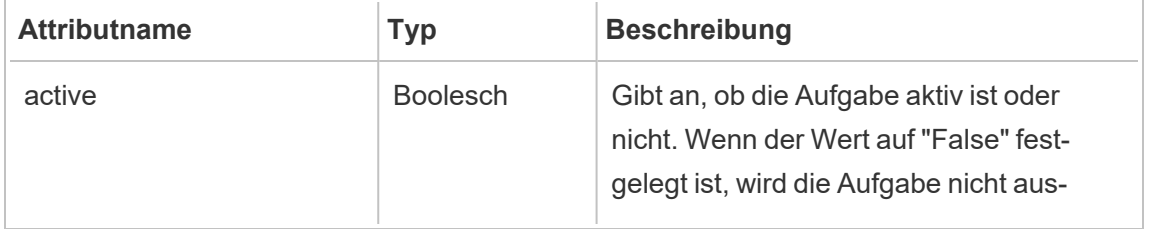

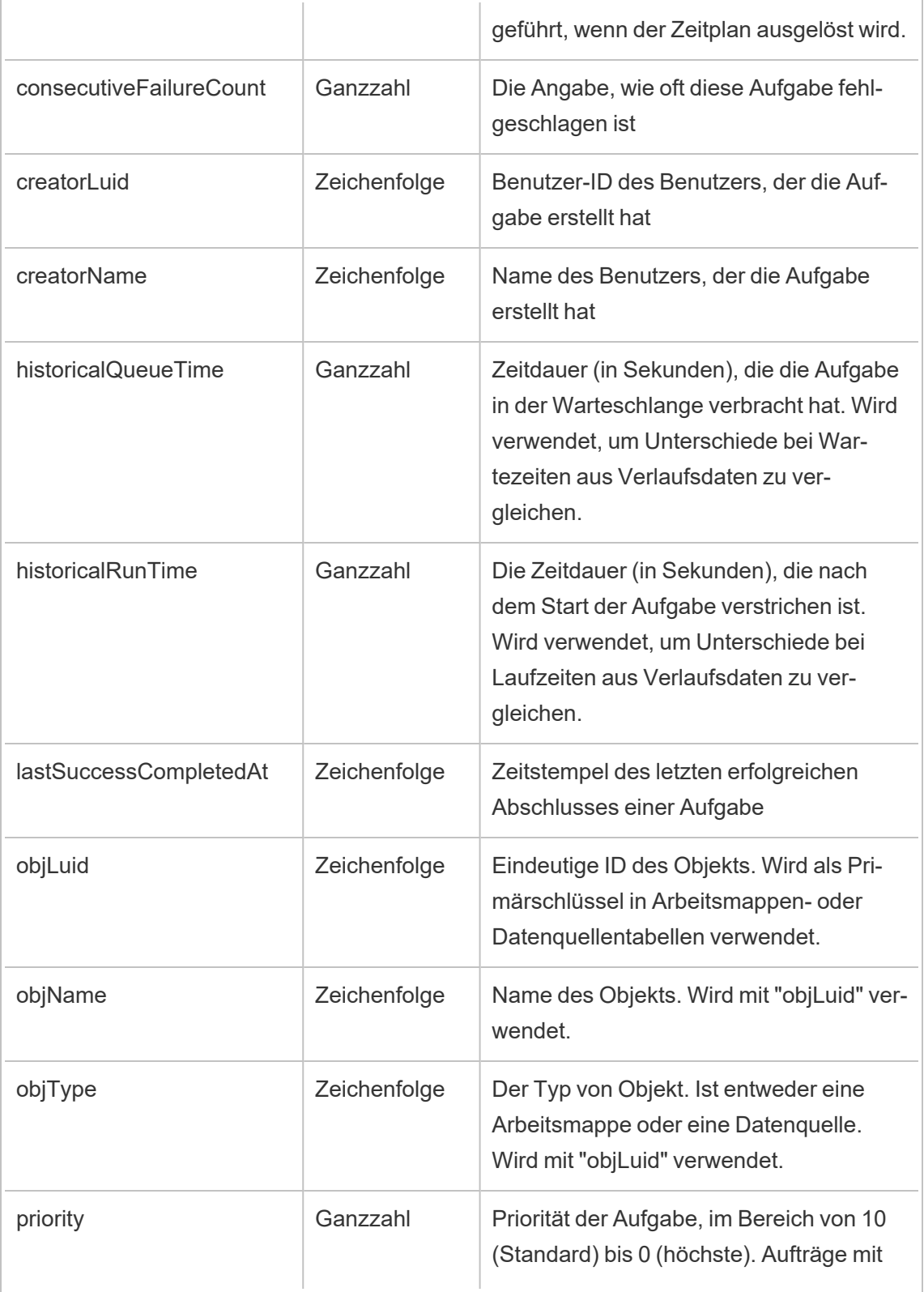

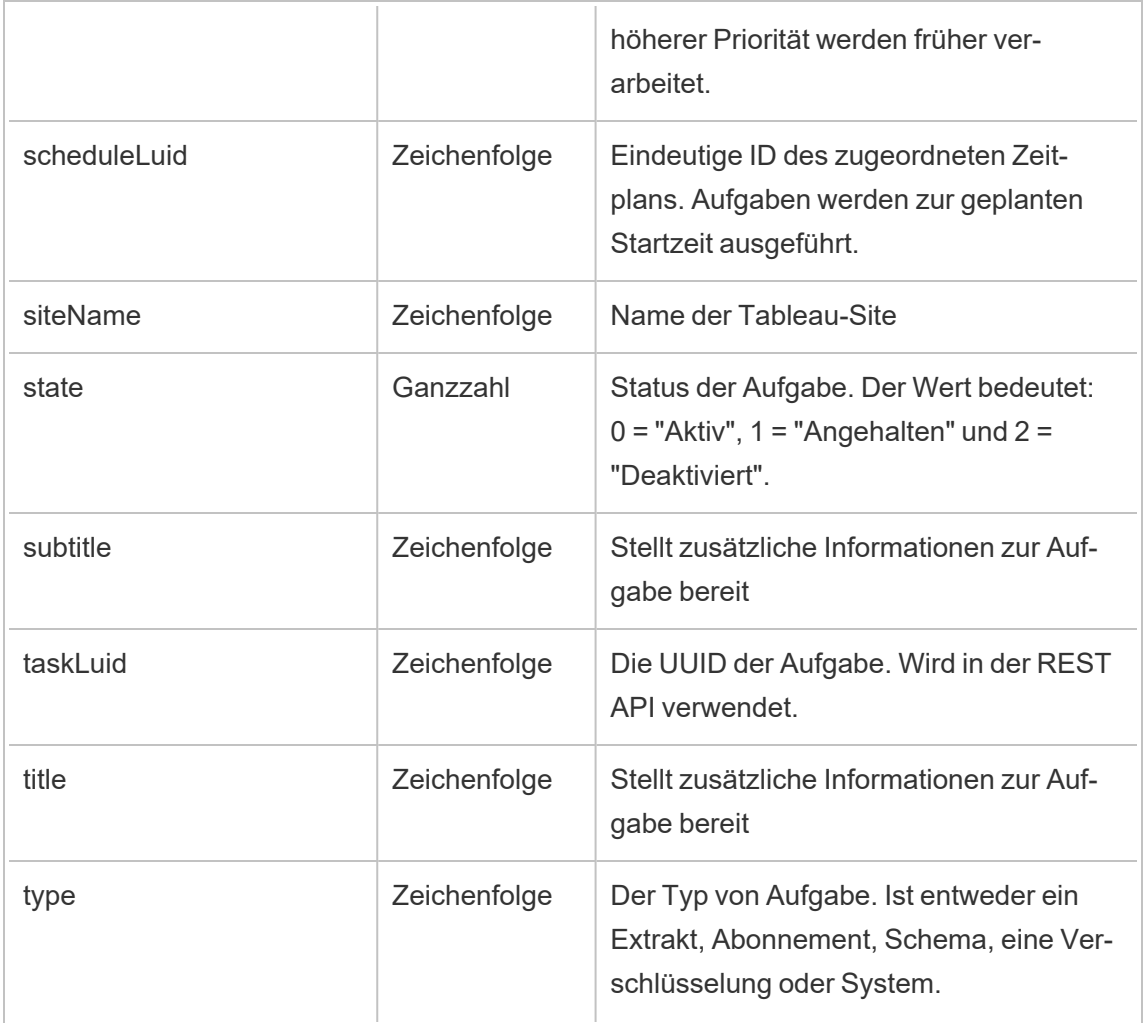

# hist\_update\_user\_site\_role

Das Ereignis hist\_update\_user\_site\_role wird protokolliert, wenn die Site-Rolle eines Benutzers geändert wird.

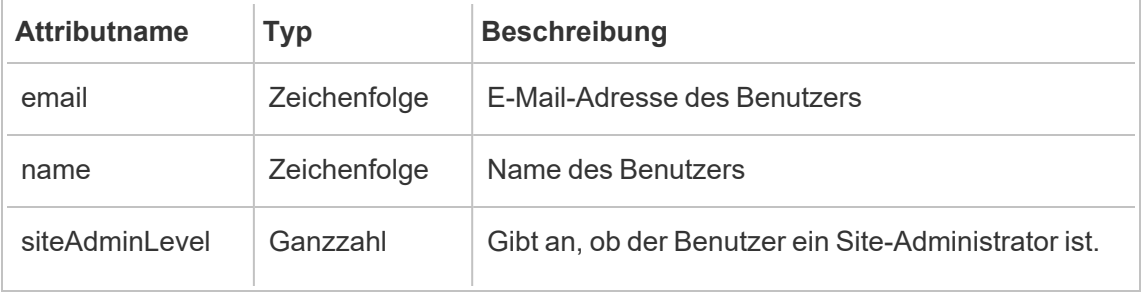

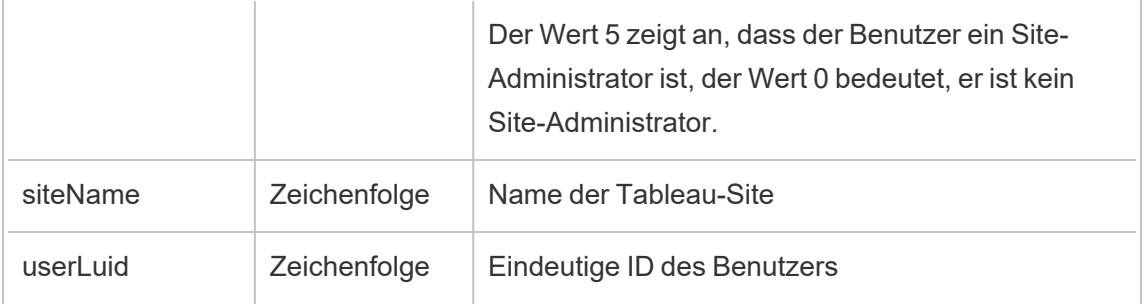

# hist\_update\_workbook

Das Ereignis hist\_update\_workbook wird protokolliert, wenn eine Arbeitsmappe aktualisiert wird.

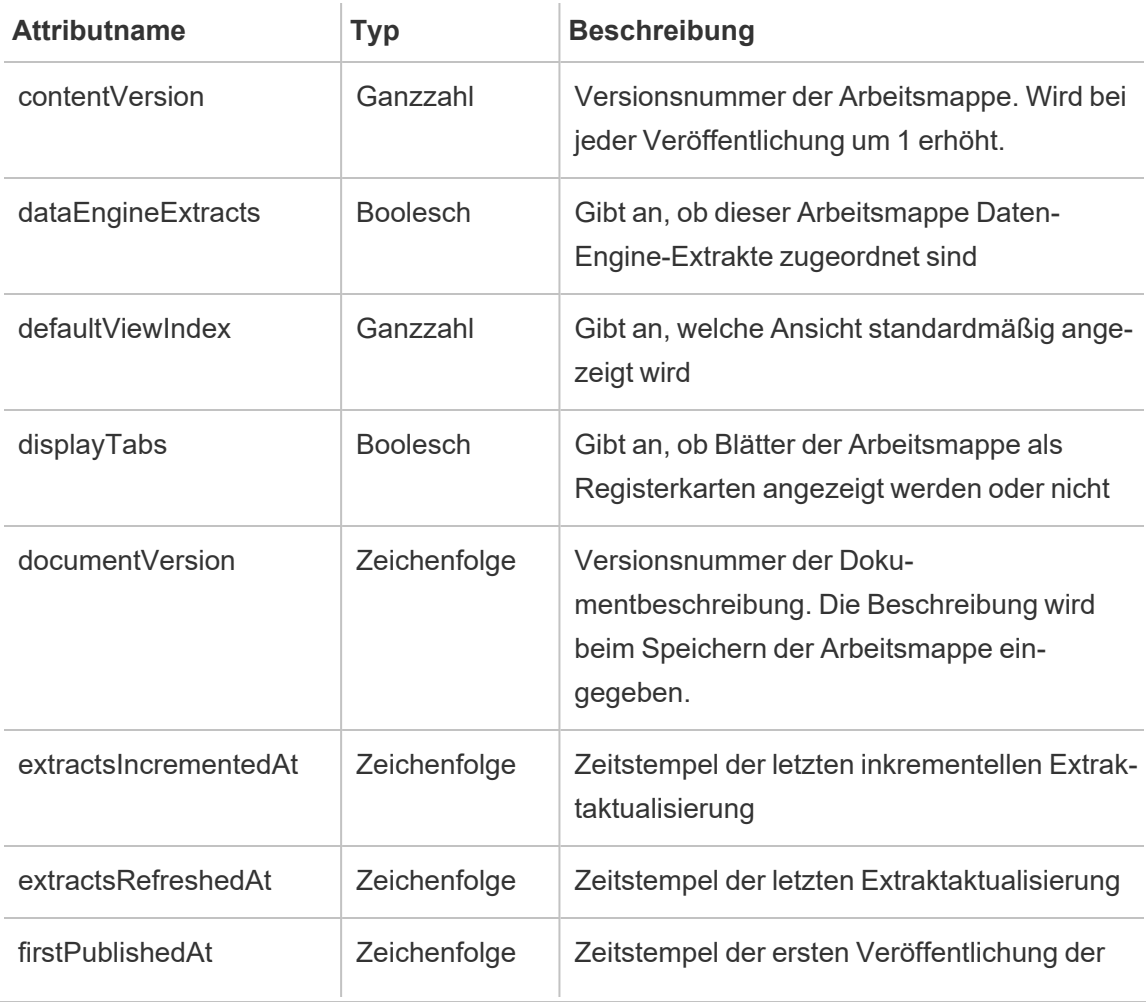

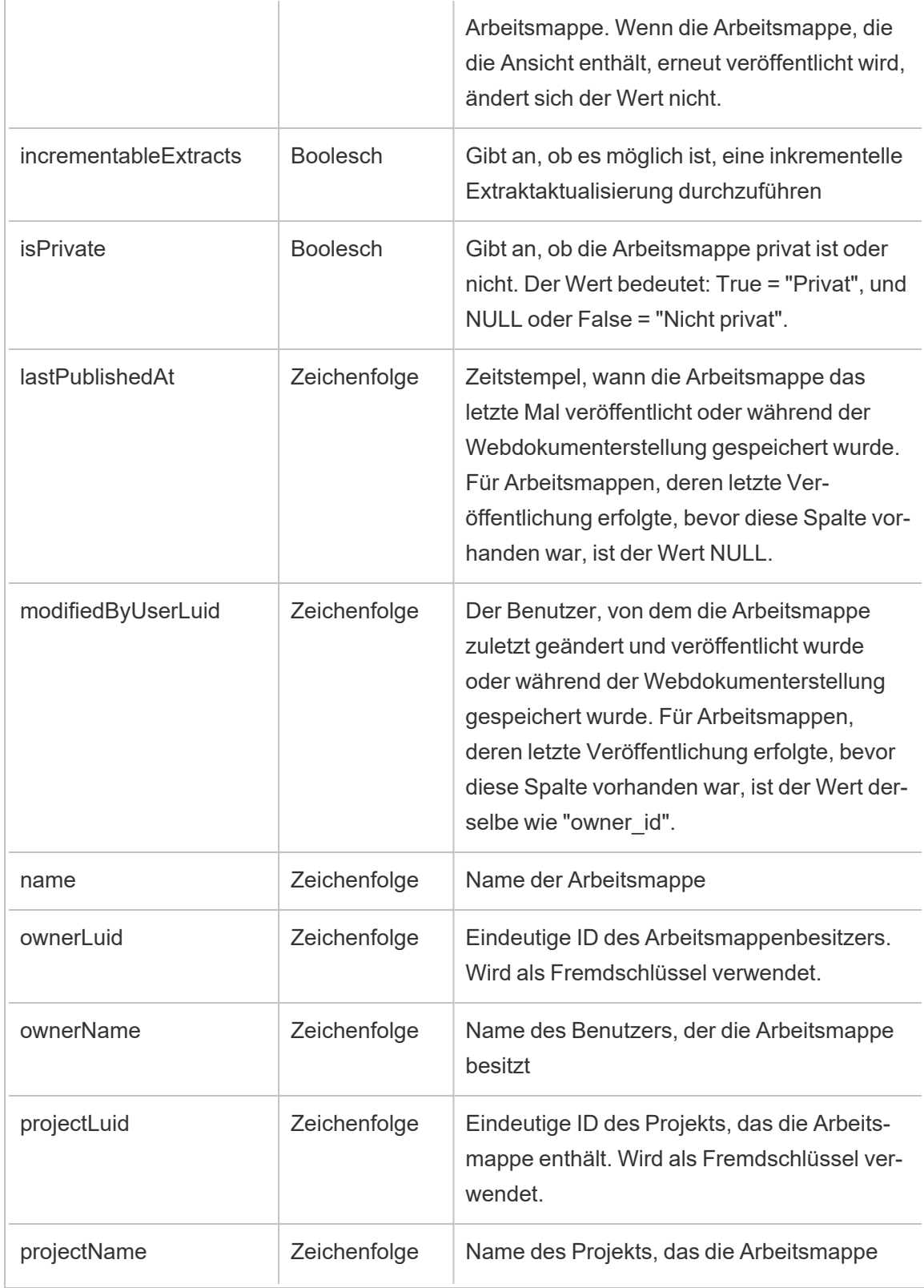

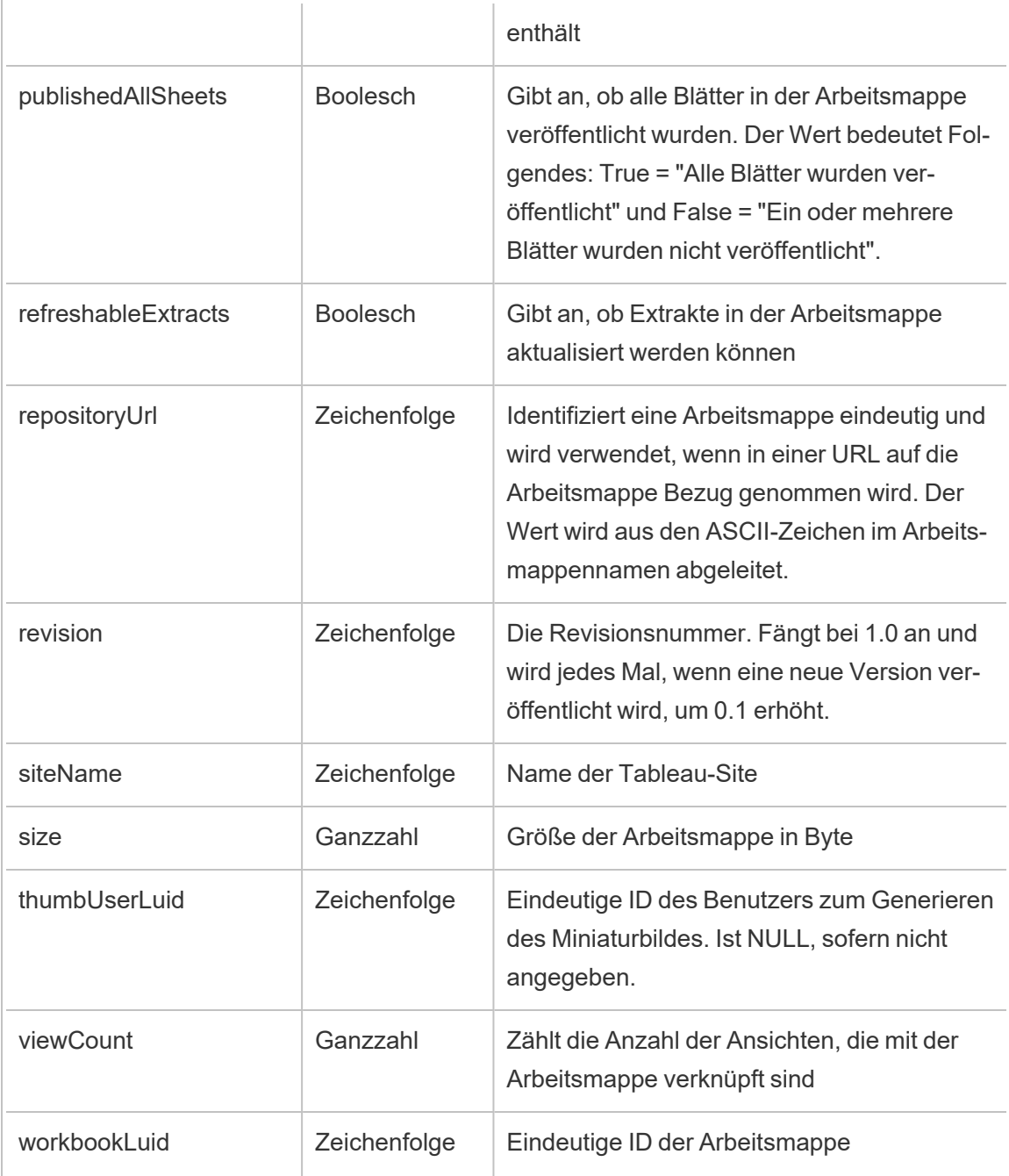

## hist\_update\_workbook\_task

Das Ereignis hist\_update\_workbook\_task wird protokolliert, wenn eine Arbeitsmappen-Aktualisierungsaufgabe ausgeführt wird.

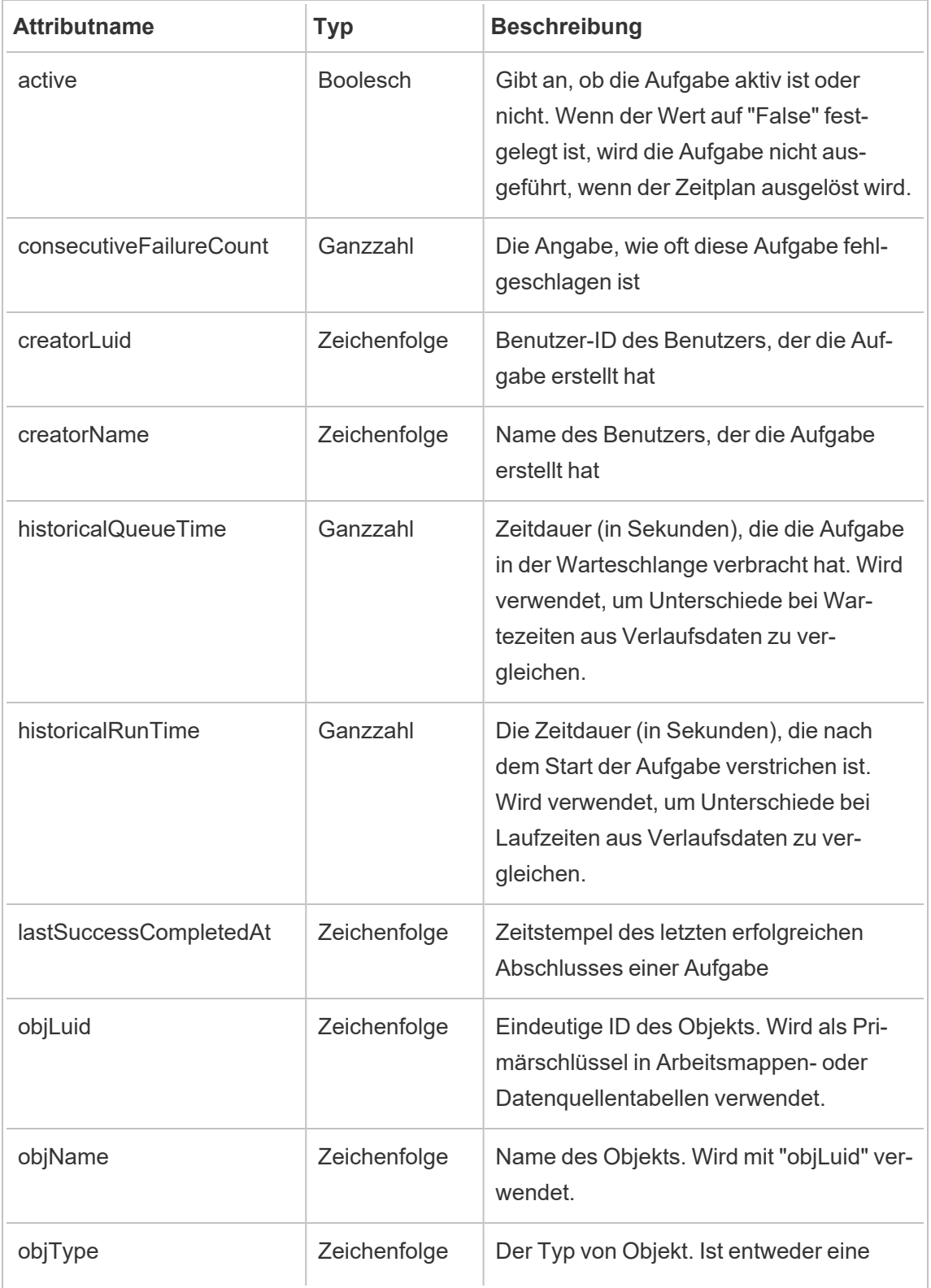

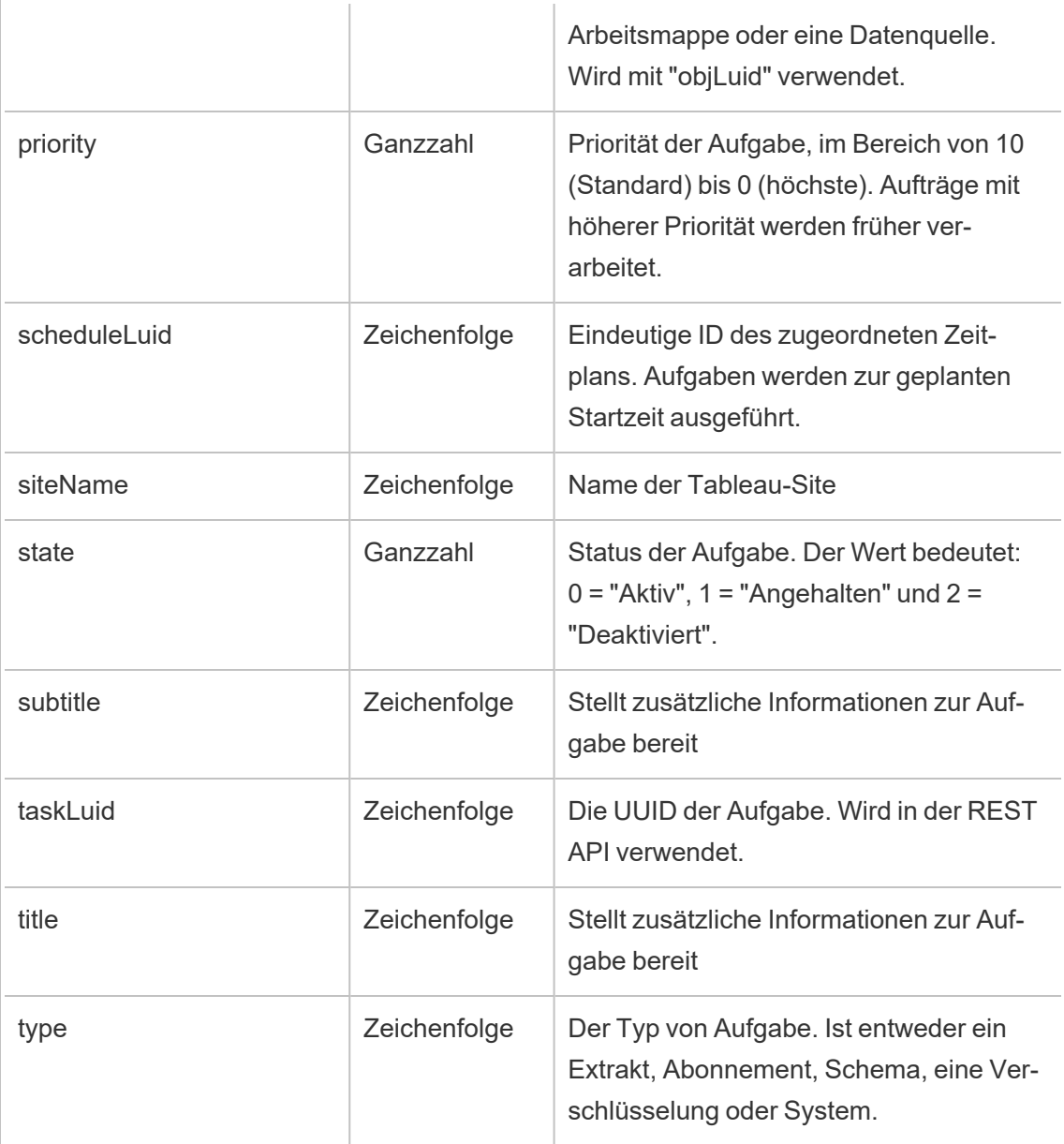

## hist\_upgrade\_datasource\_extract\_storage

Das Legacy-Ereignis "Datenquellen-Extraktspeicher aktualisieren" aus "historical\_events".

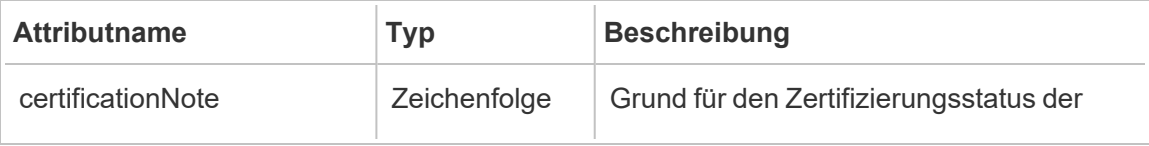

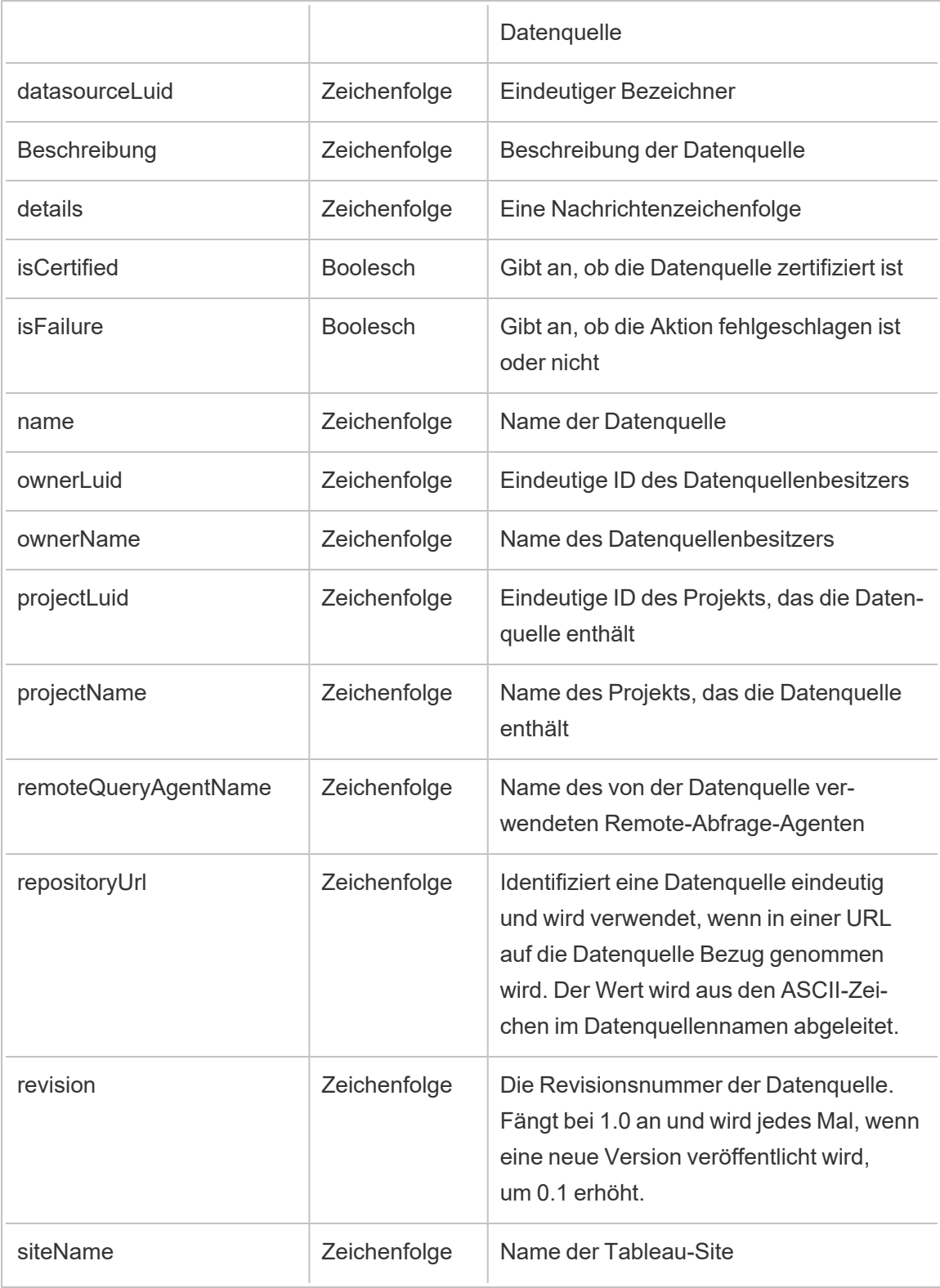

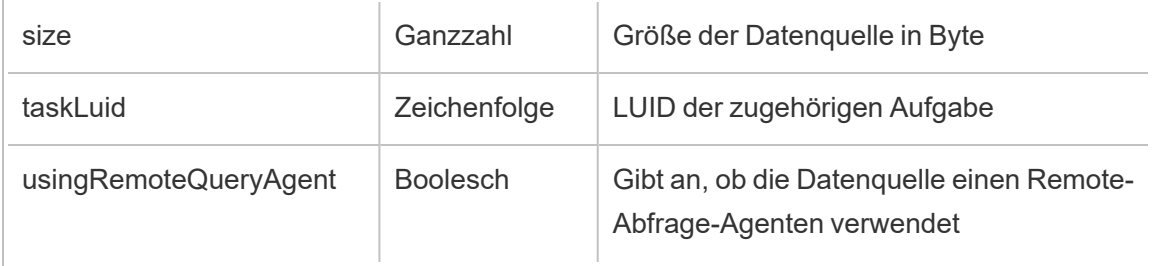

# hist\_upgrade\_datasource\_tde\_extract

Das Legacy-Ereignis "Datenquellen-.tde-Extrakt aktualisieren" aus "historical\_events".

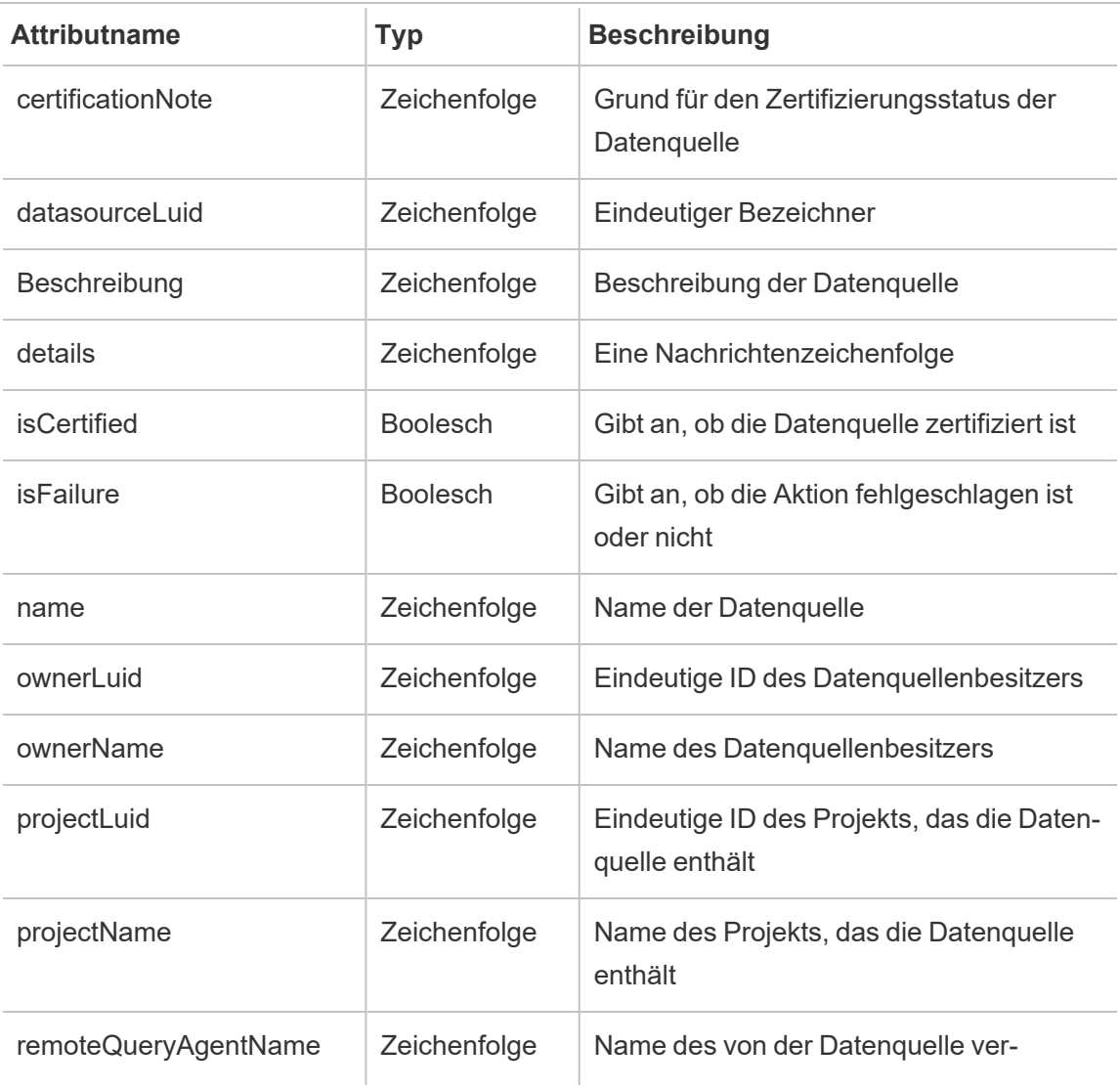

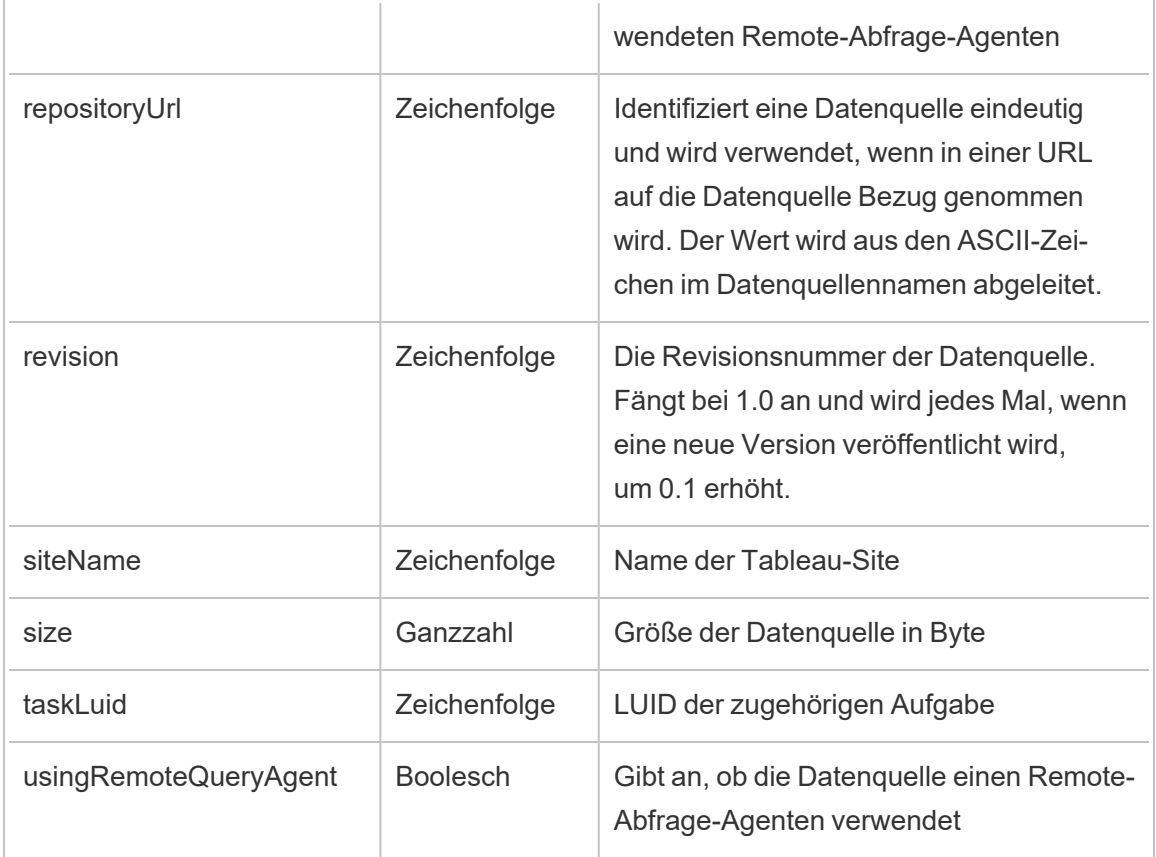

# hist\_upgrade\_workbook\_extract\_storage

Das Legacy-Ereignis "Arbeitsmappen-Extraktspeicher aktualisieren" aus "historical\_events".

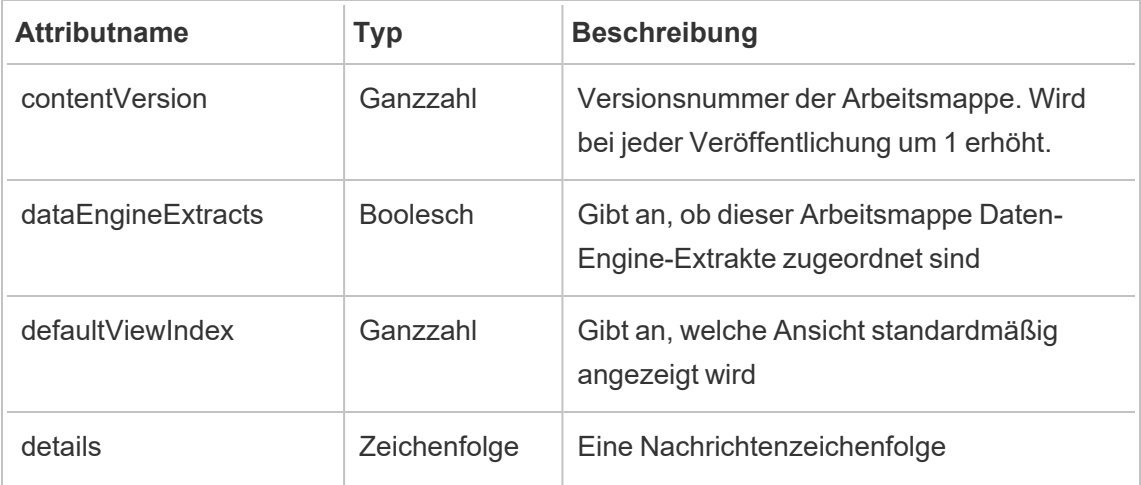

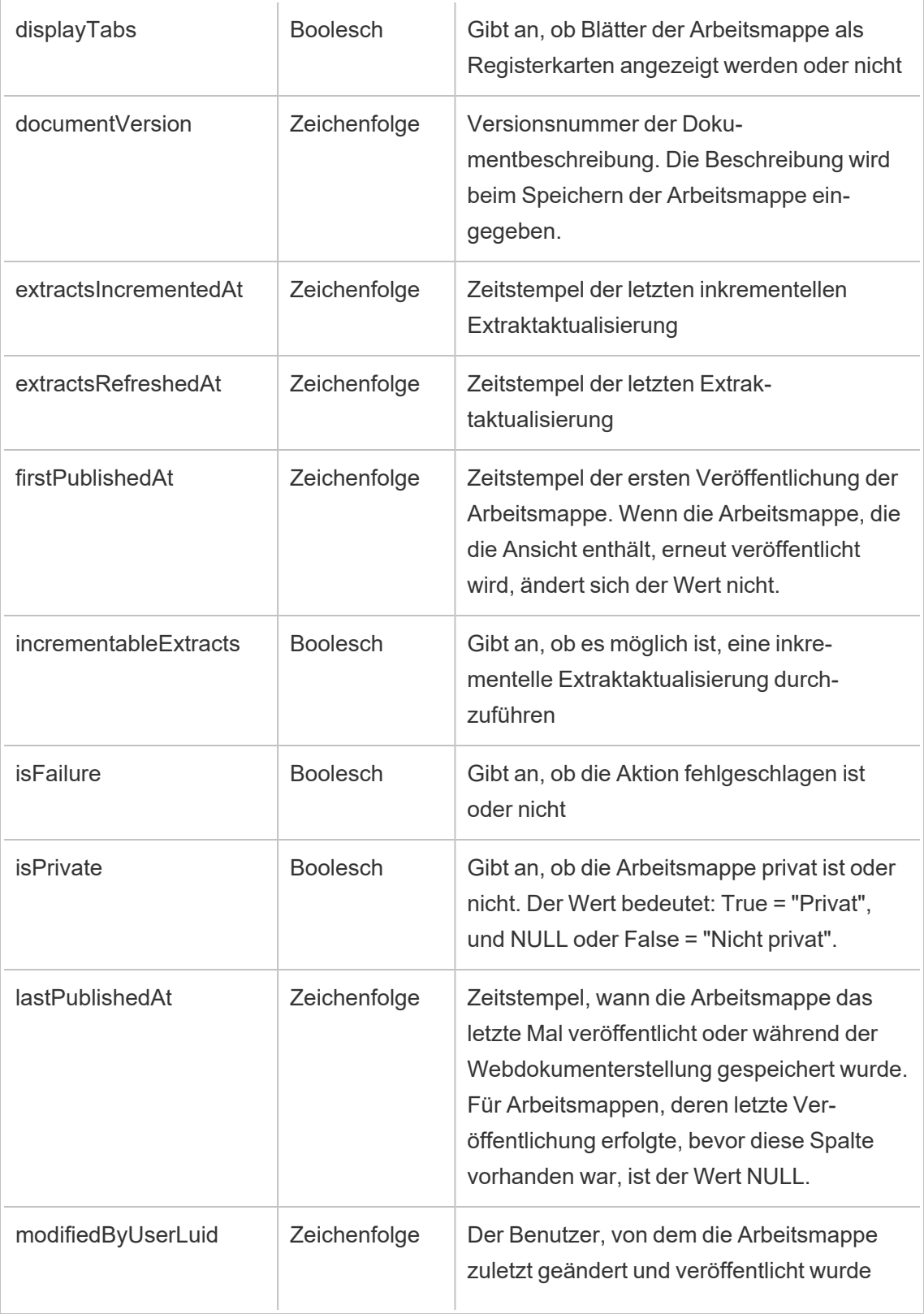

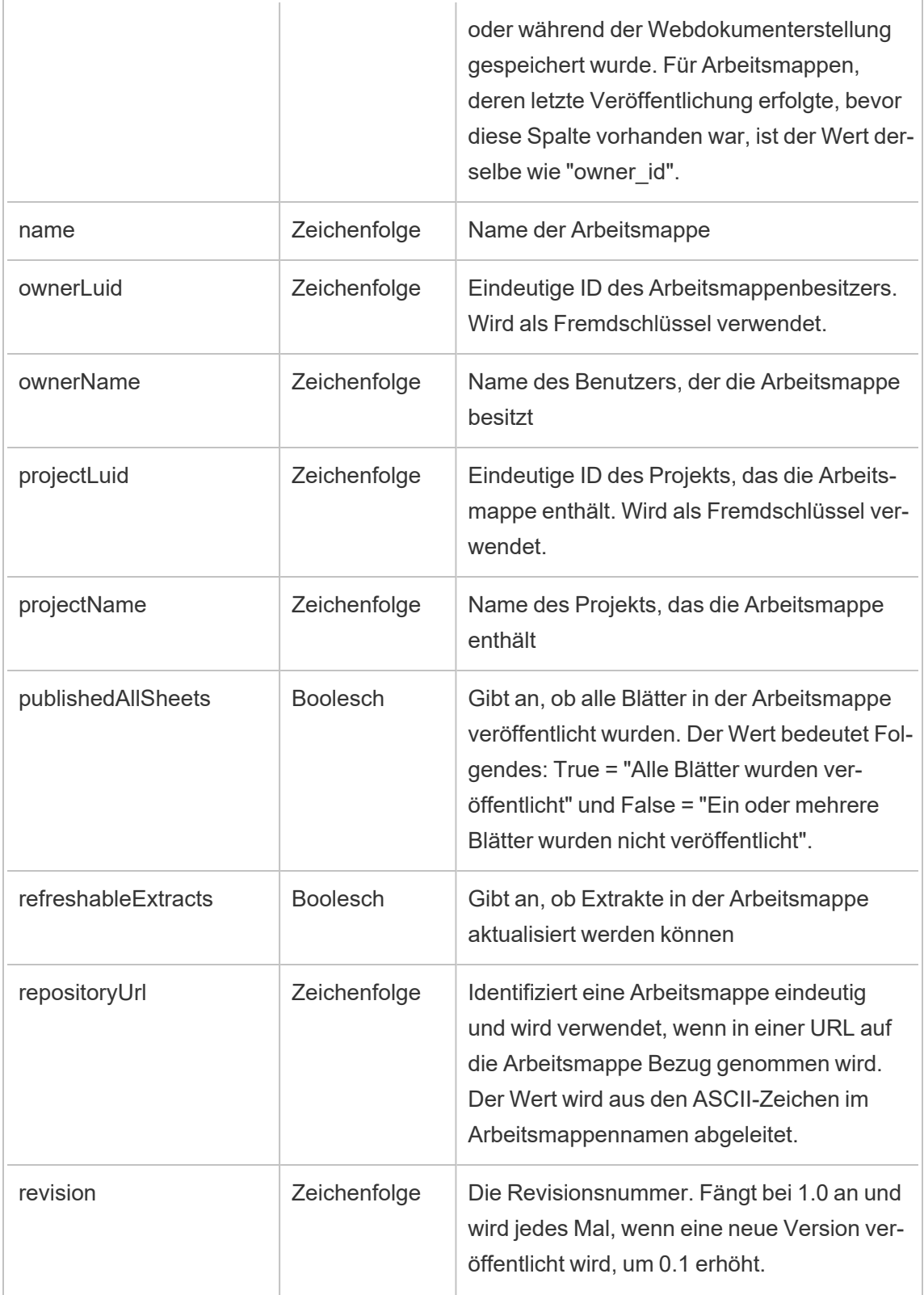

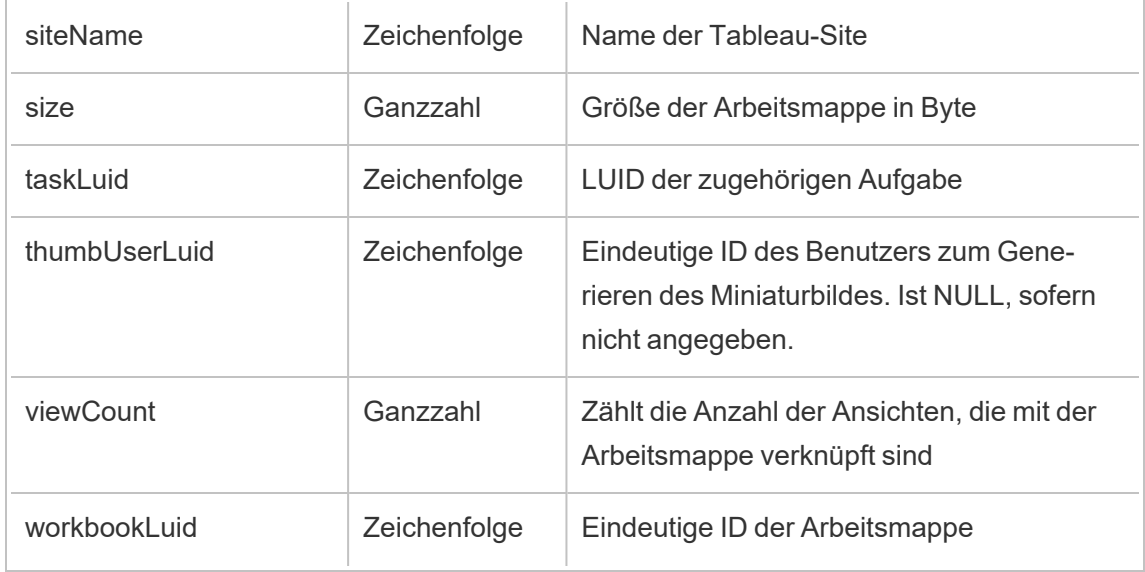

# hist\_upgrade\_workbook\_tde\_extract

Das Legacy-Ereignis "Arbeitsmappen-.tde-Extrakt aktualisieren" aus "historical\_events".

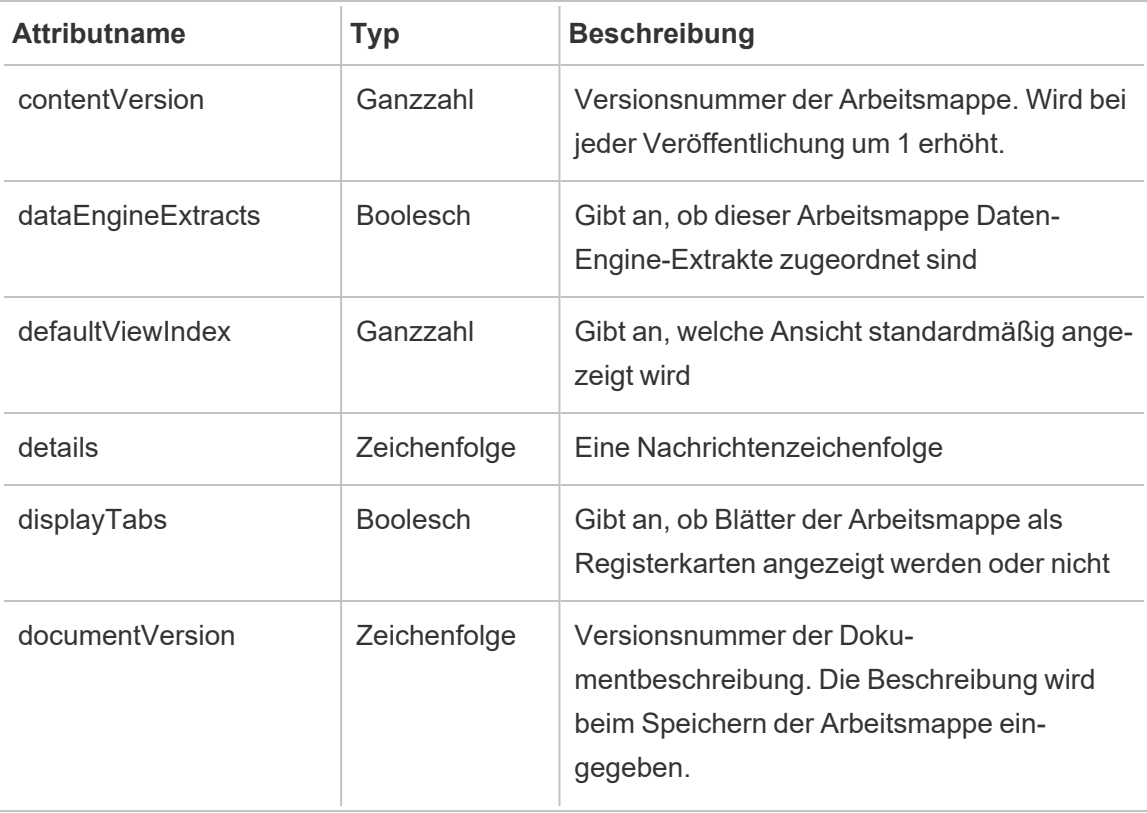

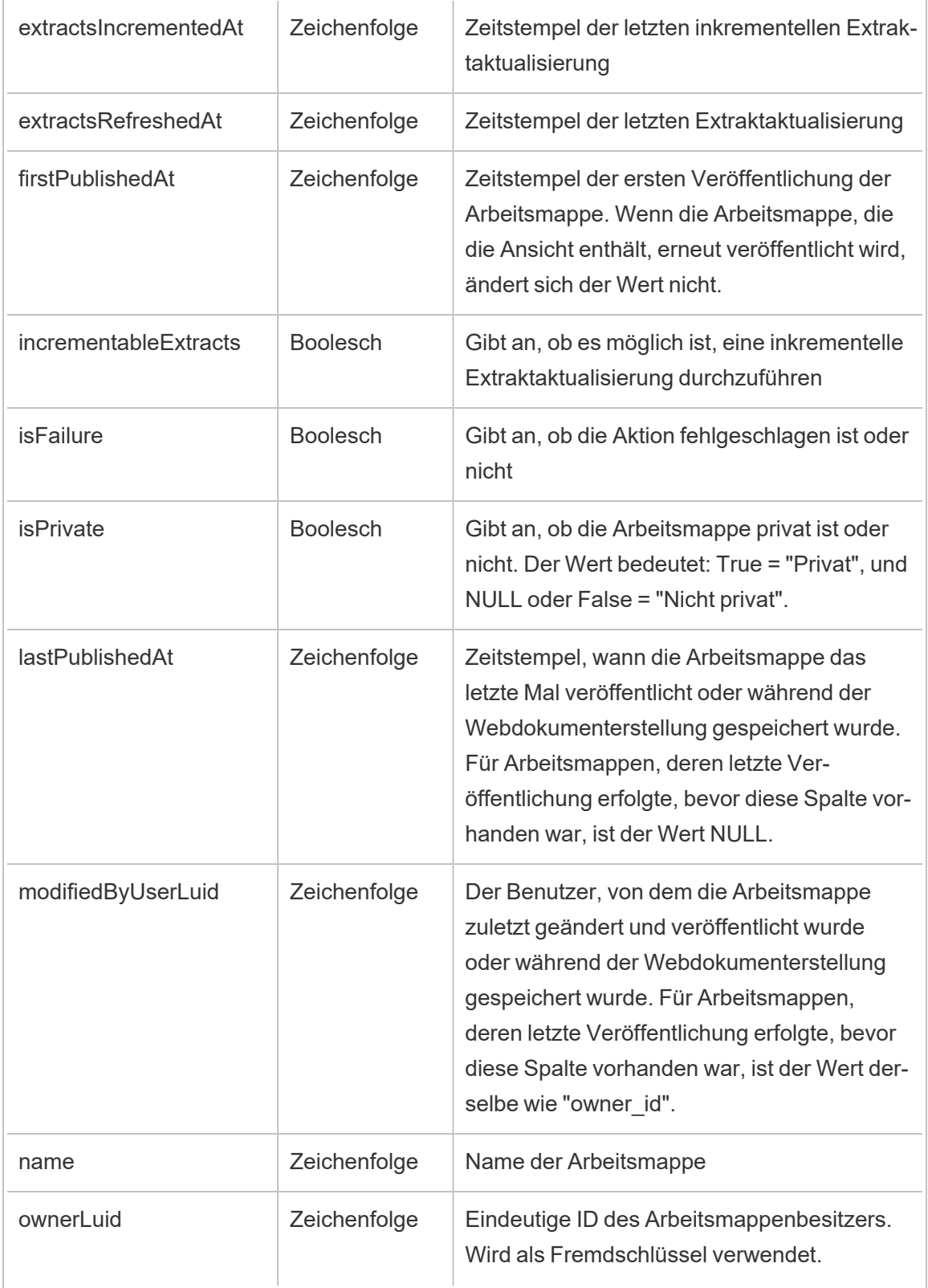

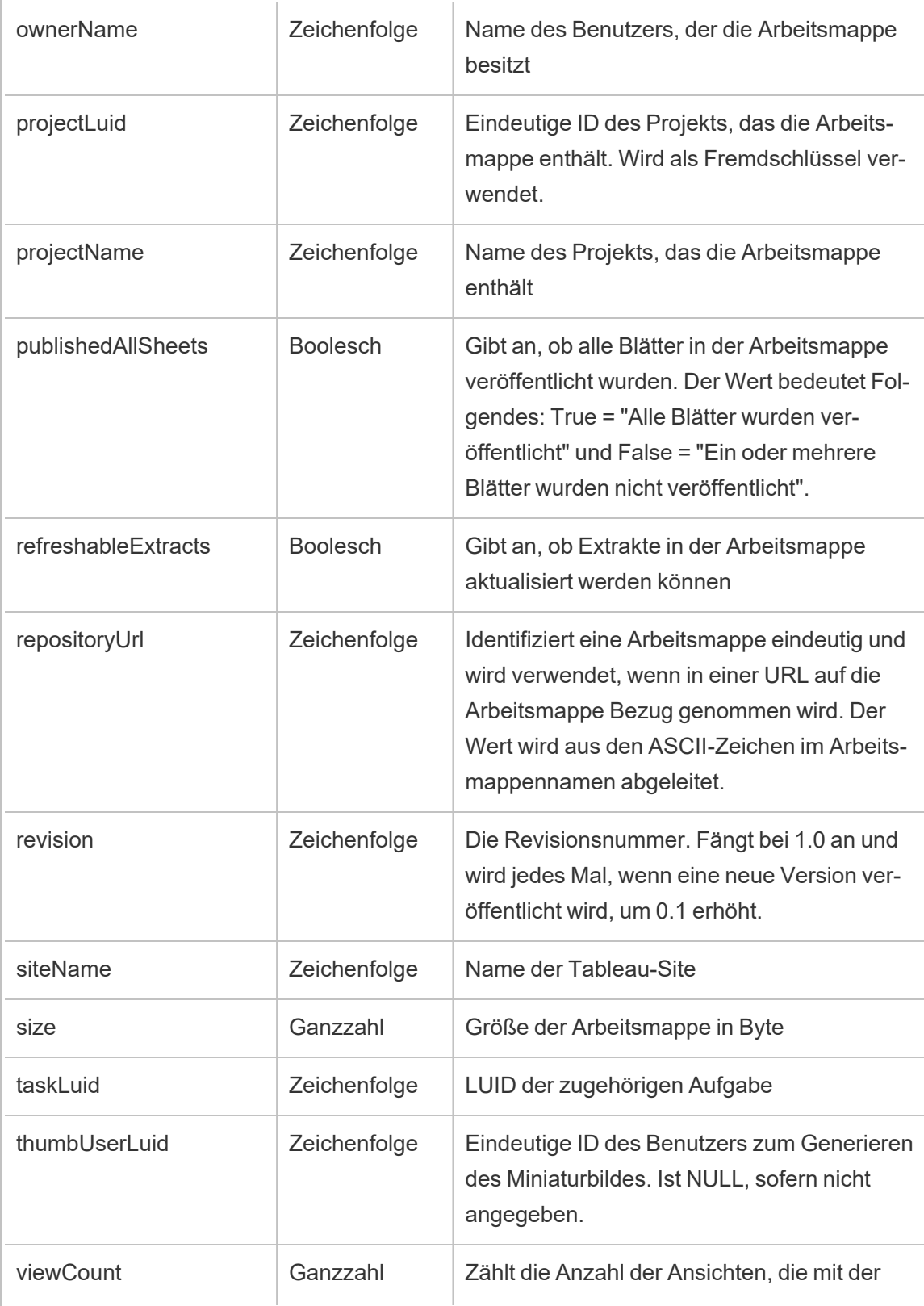

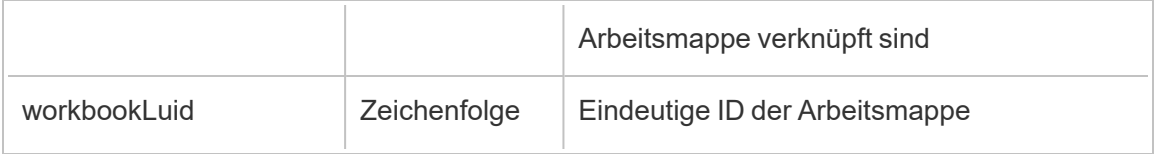

### metric\_subscription\_change

Das Ereignis metric subscription change wird protokolliert, wenn ein Benutzer ein Abonnement für eine Pulse-Metrik hinzufügt oder entfernt.

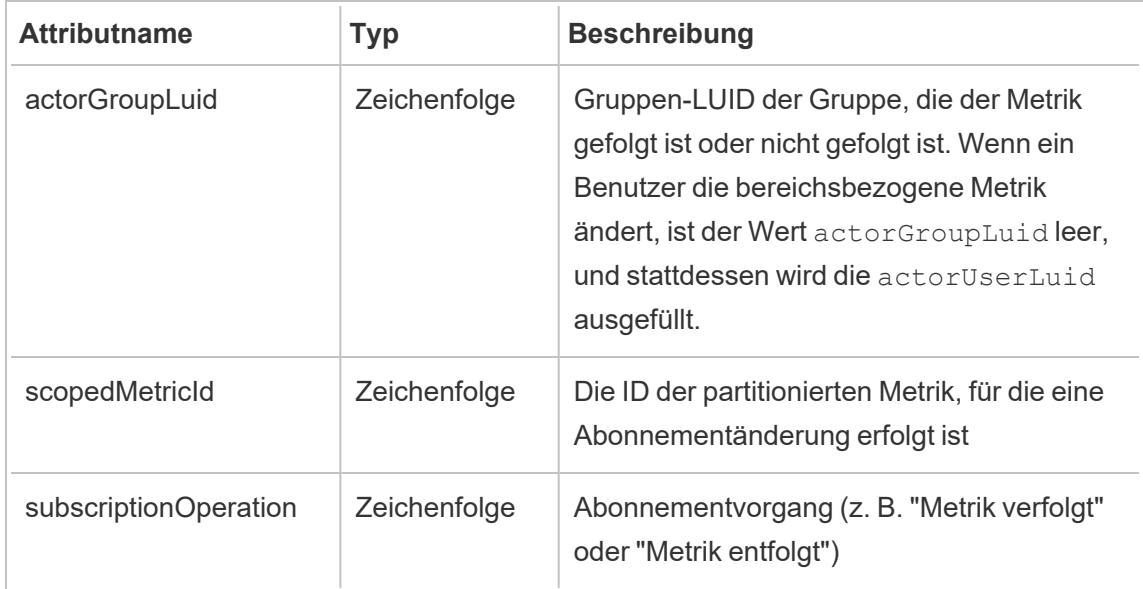

### move\_content

Das Ereignis move content wird protokolliert, wenn ein Inhalt verschoben wird (z. B. beim Verschieben einer Arbeitsmappe zwischen Projekten).

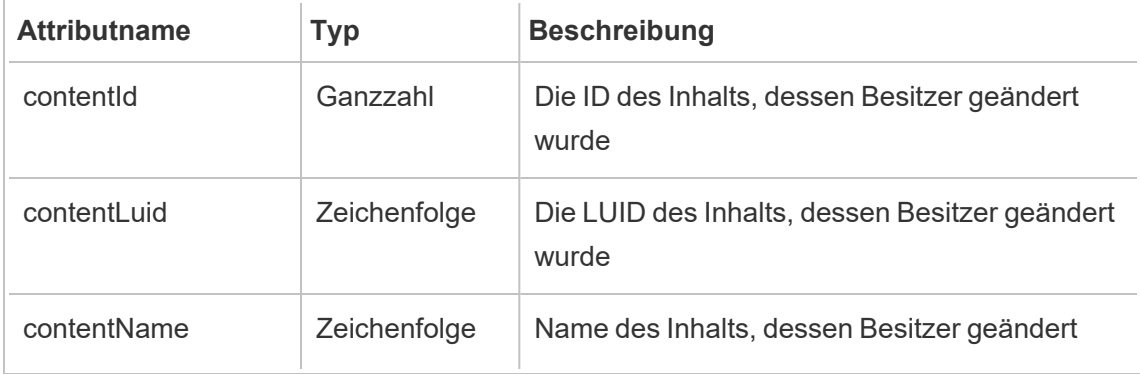

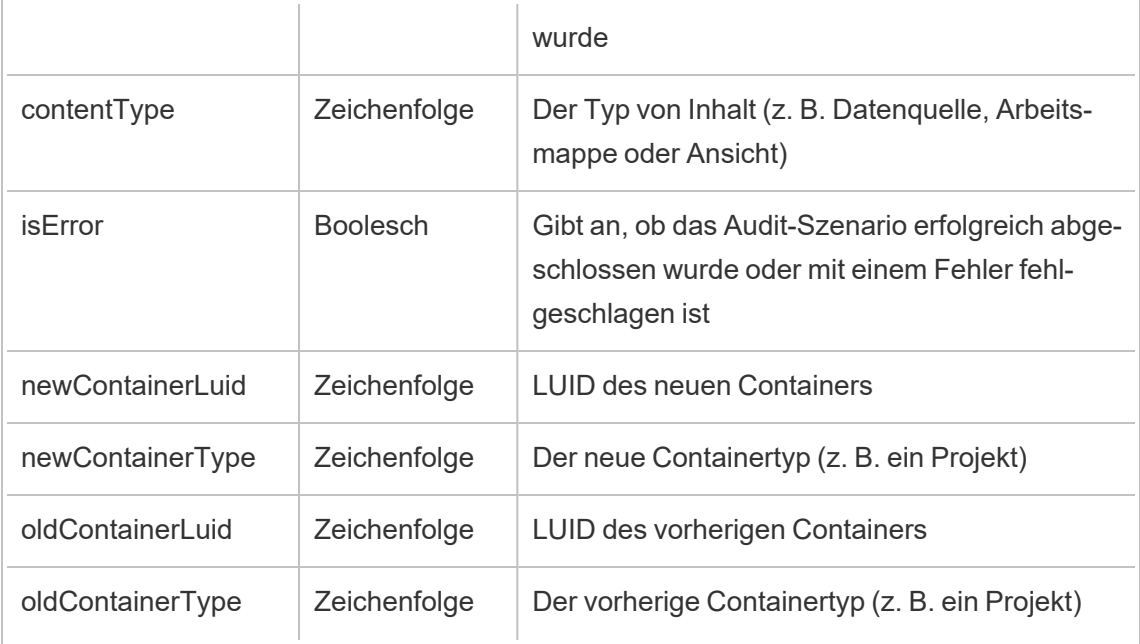

# project\_lock\_unlock

Das Ereignis project\_lock\_unlock wird protokolliert, wenn Projektberechtigungen gesperrt oder entsperrt werden.

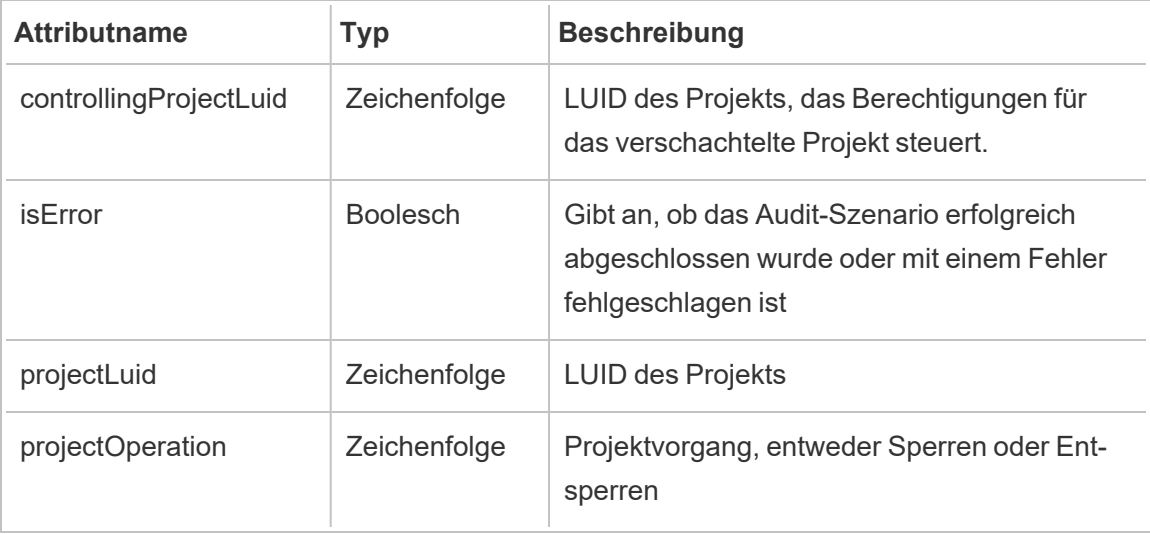

## <span id="page-2407-0"></span>set\_permissions

Das Ereignis set\_permissions wird protokolliert, wenn eine explizite Berechtigungsregel für ein Inhaltselement erstellt oder aktualisiert wird.

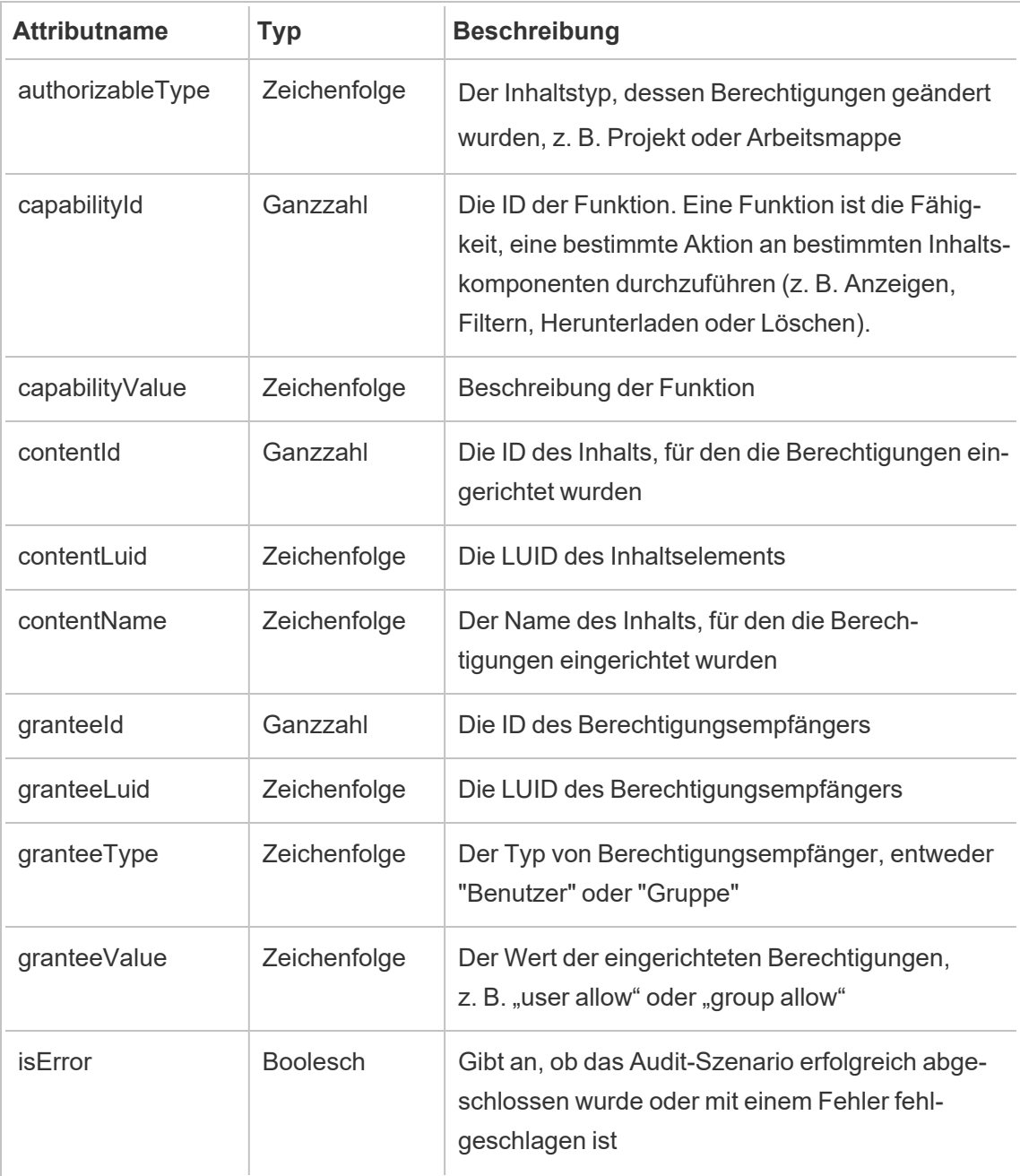

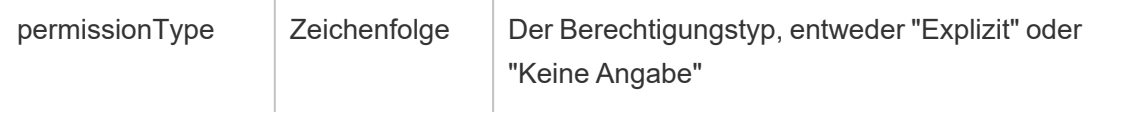

### site\_storage\_usage

Das Ereignis site storage usage protokolliert die gesamte Speicherkapazität der Site in Bytes, die verwendete Speichermenge und den Prozentsatz des insgesamt verbrauchten Speichers. Administratoren können diese Daten verwenden, um den Speicherverbrauch proaktiv zu überwachen und Maßnahmen zu ergreifen, bevor das Speicherlimit der Site erreicht wird.

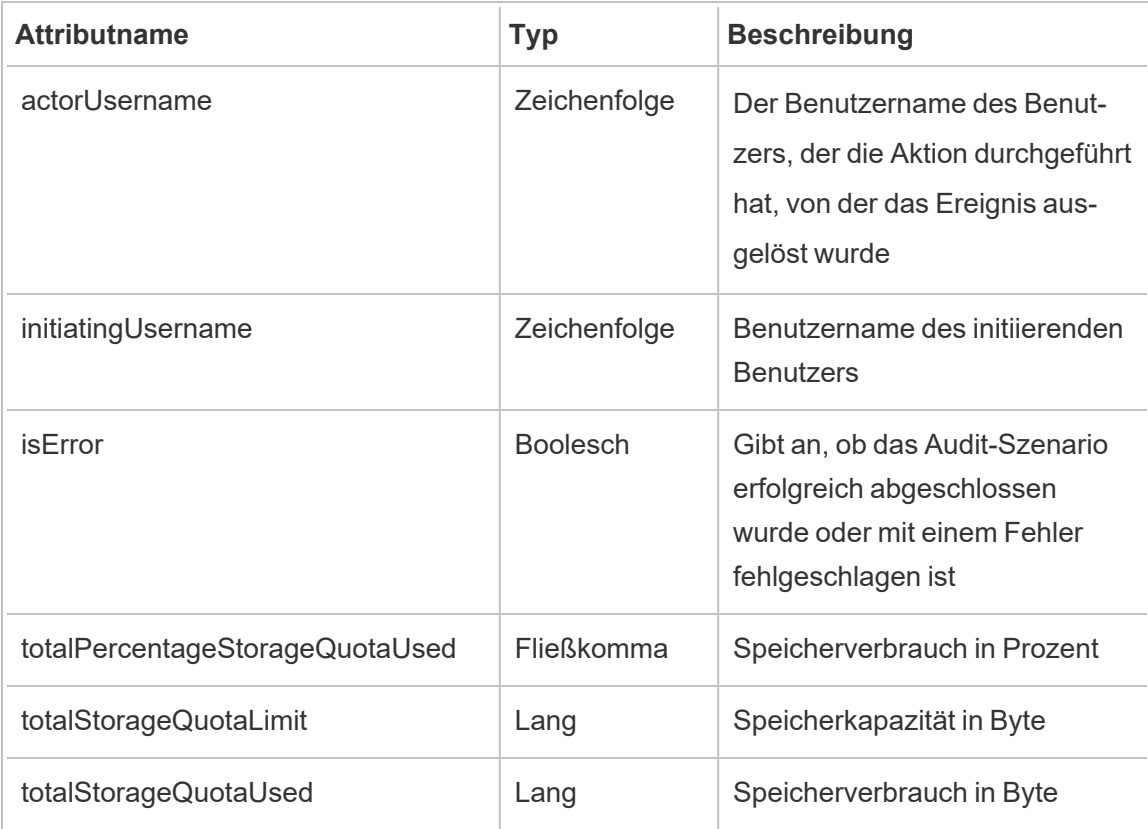

### update\_permissions

Das Ereignis update permissions wird protokolliert, wenn eine explizite Berechtigungsregel für ein Inhaltselement aktualisiert wird.

**Hinweis:** Im Oktober 2024 eingestellt. Verwenden Sie stattdessen die das Ereignis [set\\_](#page-2407-0) [permissions](#page-2407-0).

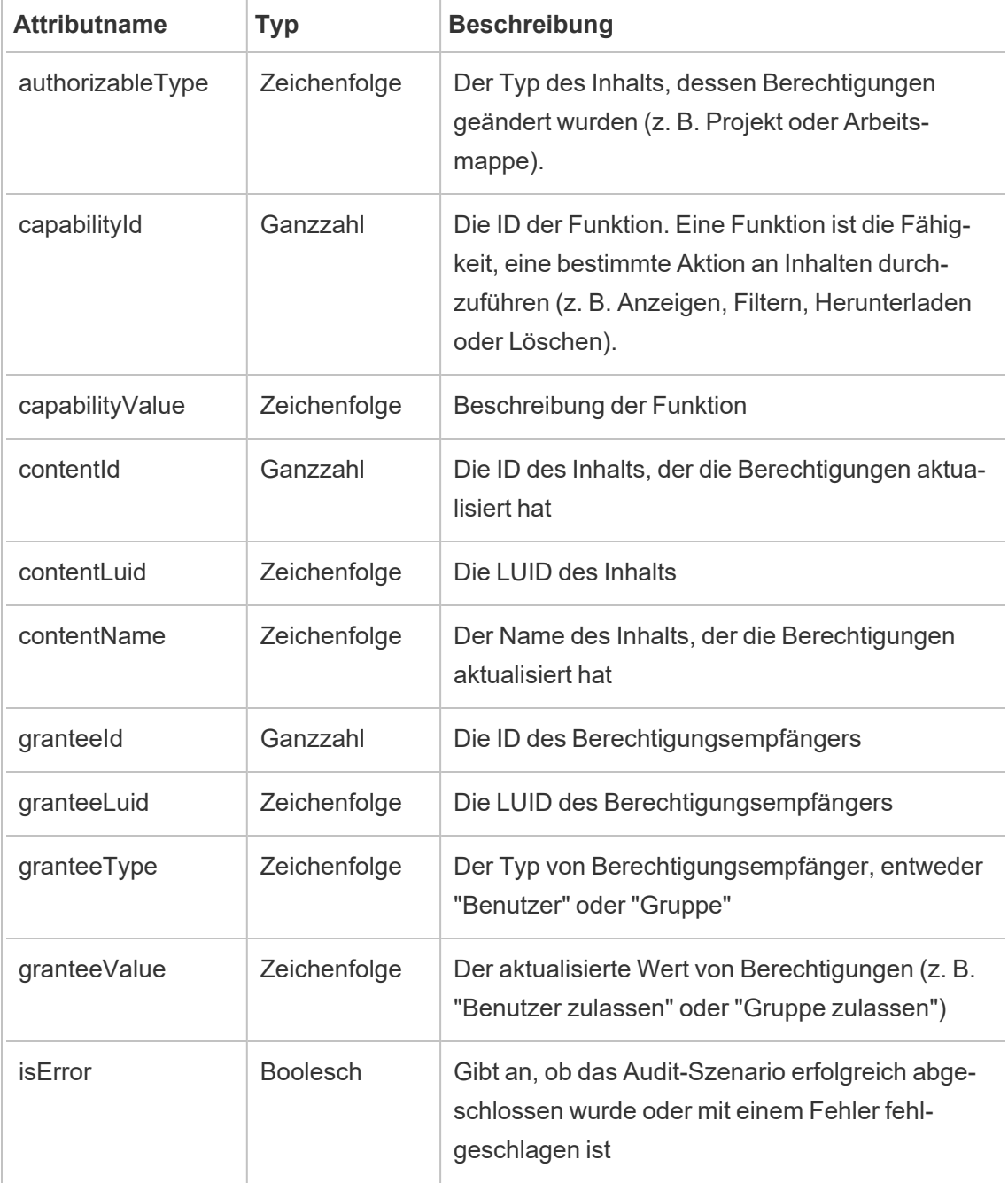

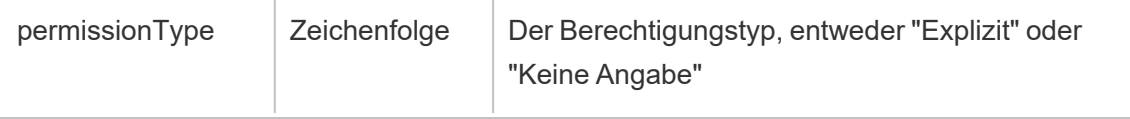

## update\_permissions\_template

Das Ereignis update\_permissions\_template wird protokolliert, wenn eine Berechtigungsvorlage für ein Projekt aktualisiert wird.

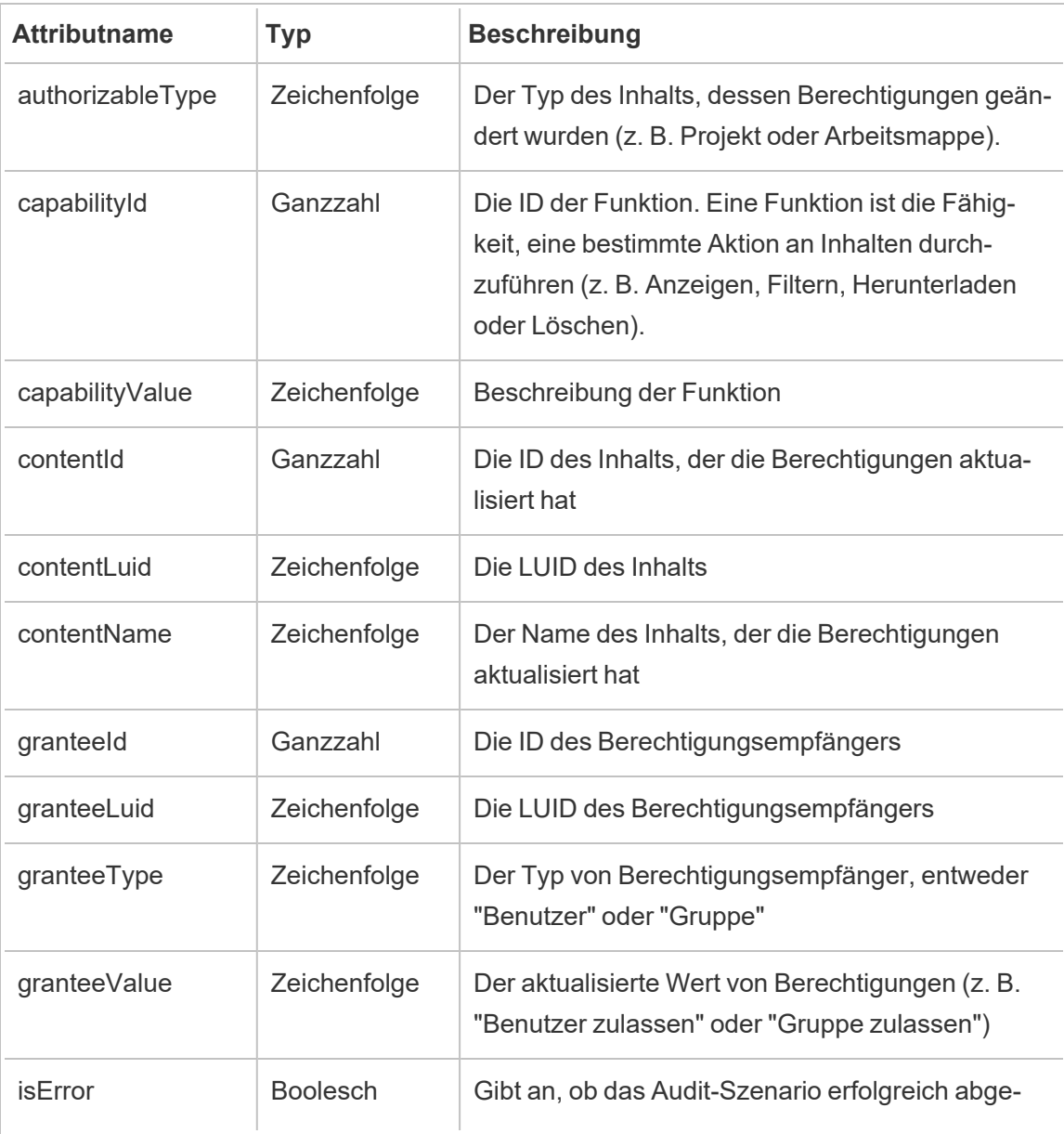

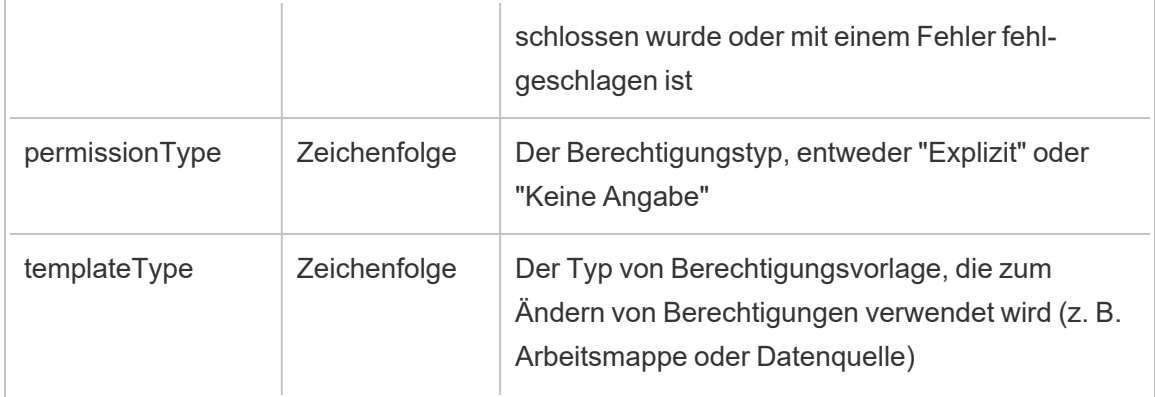

# user\_create\_delete

Das Ereignis user\_create\_delete wird protokolliert, wenn ein Benutzer erstellt oder gelöscht wird.

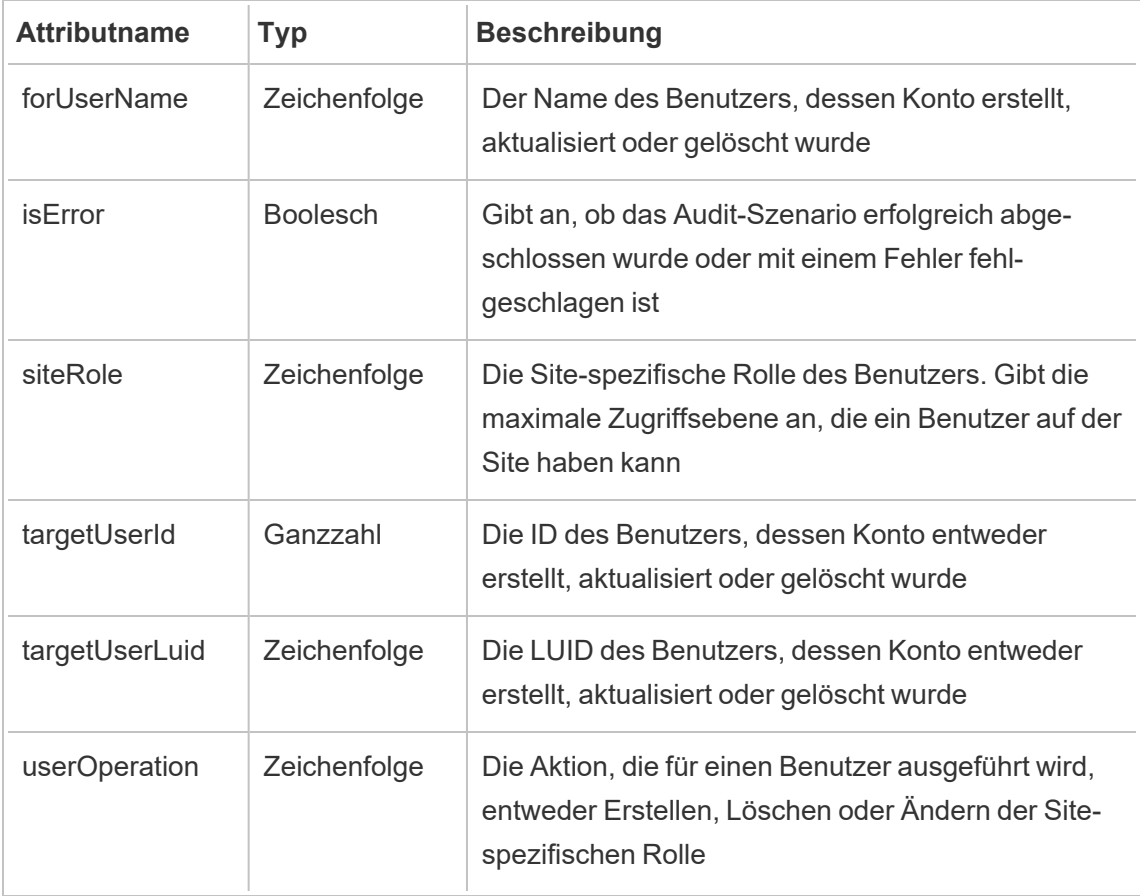
# Vom Kunden verwaltete Verschlüsselungsschlüssel

Vom Kunden verwaltete Verschlüsselungsschlüssel bieten Ihnen ein zusätzliches Maß an Sicherheit, da Sie hiermit Ihre Site-Datenextrakte mit einem vom Kunden verwalteten Site-spezifischen Schlüssel verschlüsseln können. Die Salesforce KMS-Instanz (Key Management System) speichert den standardmäßigen Site-spezifischen Verschlüsselungsschlüssel für jeden, der Verschlüsselung für eine Site aktiviert.

## Verschlüsselungsprozess

Der Verschlüsselungsprozess folgt einer Schlüsselhierarchie. Zuerst verschlüsselt Tableau Cloud einen Extrakt. Als Nächstes überprüft Tableau Cloud KMS, ob in seinen Schlüssel-Zwischenspeichern ein passender Datenschlüssel vorhanden ist. Wird kein Schlüssel gefunden, wird von der KMS-GenerateDataKey-API ein Schlüssel generiert, wobei die Berechtigung verwendet wird, die von der dem Schlüssel zugeordneten Schlüsselrichtlinie erteilt wird. KMS verwendet den CMK, um einen Datenschlüssel zu generieren, und gibt eine Klartextkopie und eine verschlüsselte Kopie an Tableau Cloud zurück. Tableau Cloud verwendet die Klartextkopie des Datenschlüssels, um die Daten zu verschlüsseln, und speichert die verschlüsselte Kopie des Schlüssels zusammen mit den verschlüsselten Daten.

## Aktivieren der Verschlüsselung

Nachdem Sie Verschlüsselung aktiviert haben, wird Tableau Cloud für jeden Extrakt auf Ihrer Site eine Auftrag zu dessen Verschlüsselung erstellen. Diese Aufträge haben die niedrigste Priorität. Extraktaufträge, die zu einem früheren Zeitpunkt festgelegt wurden, werden vor Aufträgen zur Verschlüsselung von Extrakten ausgeführt. Wenn zusätzliche Ressourcen vorhanden sind, führen diese Aufträge die Verschlüsselung für alle Extrakte aus, ohne aktualisiert werden zu müssen.

Führen Sie die folgenden Schritte durch, um die Verschlüsselung zu aktivieren.

- 1. Wählen Sie die Registerkarte **Allgemein** aus.
- 2. Aktivieren Sie unter **Extraktverschlüsselung** das Kontrollkästchen neben **Verschlüsselung von Extraktaktualisierungen aktivieren**.
- 3. Lesen Sie die Bestätigungsmeldung und klicken Sie auf **OK**, um den Vorgang fortzusetzen.
- 4. Wählen Sie **Speichern** aus. Eine Bestätigungsmeldung oder eine Fehlermeldung wird angezeigt.

**Hinweis:** Wenn Sie die Extraktverschlüsselung deaktivieren möchten, wenden Sie sich an Ihren Kontoverwalter.

## Generieren und Rotieren eines Schlüssels

Für zusätzliche Sicherheit können Sie einen Schlüssel nach dem Zeitplan Ihres Unternehmens rotieren lassen. Durch das Rotieren eines Schlüssels wird ein neuer Schlüssel basierend auf dem ursprünglichen Schlüssel erstellt.

**Hinweis:** Wenn die Aktualisierungsrate lang ist oder wenn der Extrakt nicht aktualisiert wird, wird der Extrakt mit dem letzten aktiven Schlüssel anstelle des neuen Schlüssels verschlüsselt.

Führen Sie die folgenden Schritte durch, um einen Schlüssel zu rotieren.

- 1. Wählen Sie die Registerkarte **Allgemein** aus.
- 2. Wählen Sie unter **Extraktverschlüsselung** in **Aktionen** den Eintrag **Schlüssel generieren und rotieren** aus.
- 3. Wählen Sie **Schlüssel generieren und rotieren** oder "Abbrechen" aus. Eine Bestätigungsmeldung wird angezeigt.

## Deaktivieren der Verschlüsselung

Sie können die Verschlüsselung deaktivieren, indem Sie sich an Ihren Kontoverwalter wenden. Wenn Ihre Advanced Management-Lizenz inaktiv ist, bleiben Ihre Extrakte entschlüsselt, bis die Lizenz wieder aktiviert wird.

## Löschen eines Schlüssels (nicht wiederherstellbare Datenextrakte)

**Warnung:** Wenn Sie einen Schlüssel löschen, gibt es keine Möglichkeit, den Zugriff auf die Datenextrakte wiederherzustellen.

Löschen Sie den Schlüssel nur, wenn ein schwerwiegender Sicherheitsvorfall vorliegt. Nachdem Sie den Schlüssel gelöscht haben, können Sie auf Ihre Datenextrakte nicht mehr zugreifen. Alle Datenextrakte, die an dem gelöschten Schlüssel gebunden sind, werden dauerhaft nicht mehr verfügbar sein.

**Hinweis:** Wenn Sie die Verschlüsselung deaktivieren und Ihren Schlüssel behalten möchten, lesen Sie "Deaktivieren der Verschlüsselung".

Führen Sie die folgenden Schritte durch, um einen Schlüssel zu löschen.

- 1. Wählen Sie die Registerkarte **Allgemein** aus.
- 2. Wählen Sie unter **Extraktverschlüsselung** in **Aktionen** den Eintrag **Löschen** aus.
- 3. Geben Sie im Textfeld **Schlüssel löschen** ein.

**Warnung:** Nachdem Sie den Schlüssel gelöscht haben, können Sie auf Ihre Datenextrakte nicht mehr zugreifen. Löschen Sie den Schlüssel nur, wenn ein schwerwiegender Sicherheitsvorfall vorliegt.

4. Wählen Sie **Verschlüsselungsschlüssel löschen** oder **Abbrechen** aus. Eine Bestätigungsmeldung oder eine Fehlermeldung wird angezeigt.

## Überwachungsprotokolle

Sie können Überwachungsprotokolle herunterladen, um Vorgänge zu überprüfen, die an Ihren Schlüsseln durchgeführt wurden, wie beispielsweise Erstellung, Rotation, Löschung, Entschlüsselung und Download von Protokollen. Das Überwachungsprotokoll enthält außerdem die folgenden Informationen.

- Datum und Uhrzeit
- Ereignistyp
- Erfolg oder Misserfolg
- Authentifizierte Identität des aufrufenden Dienstes
- Benutzer
- Schlüsselname

## Häufig gestellte Fragen (FAQ)

#### **Frage:**

Was passiert, wenn ich meine Advanced Management-Lizenz nicht verlängern?

#### **Antwort:**

Wenn Sie die Advanced Management-Lizenz nicht verlängern, wechselt das Feature "Vom Kunden verwaltete Verschlüsselungsschlüssel" automatisch in den deaktivierten Zustand.

#### **Frage:**

Was passiert mit meinen Schlüsseldaten, wenn ich kein Tableau Cloud-Kunde mehr bin?

#### **Antwort:**

Gemäß der Datenrichtlinie von Tableau Cloud gibt es eine Wartezeit von 90 Tagen, bevor Ihre Schlüsseldaten gelöscht werden.

#### **Frage:**

Was passiert, wenn ich in eine andere Tableau Cloud-Region umziehe?

#### **Antwort:**

Die Schlüsseldaten befinden sich in der Salesforce KMS-Instanz, die sich in derselben Region wie Ihr Tableau Cloud-Pod befindet. Wenn Sie in eine andere Region umziehen möchten, müssen Sie das Feature deaktivieren und zuerst Ihre Extrakte ausführen.

# Über Content Migration Tool von Tableau

Dieser Satz von Artikeln führt Sie durch die Einrichtung, Verwendung und Pflege von Content Migration Tool von Tableau.

## Was ist Content Migration Tool?

Content Migration Tool bietet eine einfache Möglichkeit, Inhalte zwischen Projekten zu kopieren oder zu migrieren. Die Content Migration Tool-Benutzeroberfläche führt Sie durch die notwendigen Schritte, um einen "Migrationsplan" zu erstellen, den Sie einmalig oder als Vorlage für mehrfache Migrationen verwenden können.

**Hinweis:** Wenn Sie eine Tableau Server-Bereitstellung haben, können Sie Inhalte zwischen Projekten auf einer Tableau Server-Installation und einer Tableau Cloud-Site migrieren. Beide Bereitstellungen müssen über eine gültige Advanced Management-Lizenz verfügen.

Vor der Migration von Inhalten empfehlen wir, den Abschnitt Content [Governance](https://help.tableau.com/current/blueprint/de-de/bp_governance_in_tableau.htm#content-governance-in-tableau) in Tableau Blueprint zu lesen.

## Hilfe und Support

Wenn Sie Probleme haben, die Sie mit dieser Dokumentation nicht lösen können, wenden Sie sich an den [technischen](http://www.tableau.com/de-de/support/request) Support von Tableau.

## <span id="page-2417-0"></span>Erste Schritte mit Content Migration Tool von Tableau

Dieser Artikel soll Ihnen den Einstieg in das Content Migration Tool von Tableau erleichtern. Er enthält Links zu anderen Artikeln mit Informationen, die Sie vor der Installation des Content Migration Tool bereithalten müssen, sowie Schritte zum Entwerfen eines Migrationsplans und zum Aktualisieren vorhandener Installationen.

### **Vorinstallation**

#### Installationsanforderungen

Das Content Migration Tool kann nur auf Windows-Betriebssystemen installiert werden. Vor der Installation müssen Sie auf dem Computer, auf dem Content Migration Tool installiert ist, eine Verbindung zwischen der Tableau-Quell-Site (der Site, von der Sie migrieren) und der Ziel-Site (also der Site, zu der Sie migrieren) herstellen können. Sowohl die Quell- als auch die Ziel-Sites müssen über eine gültige Advanced [Management](#page-2144-0)-Lizenz verfügen. Weitere Informationen zum Installieren und Aktualisieren von Content Migration Tool finden Sie unter [Installieren](#page-2420-0) von Content Migration Tool von Tableau.

Kompatibilität mit Tableau Cloud

Content Migration Tool ab der Version 2022.2.1 unterstützt die Migration von Inhalten für alle Tableau Cloud-Bereitstellungen. Es wird empfohlen, die aktuelle Version von der Downloadseite für Tableau Advanced [Management](https://www.tableau.com/de-de/support/releases/advanced-management) zu installieren, damit Sie über die neuesten Features und Fixes verfügen.

Kompatibilität mit Tableau Server

Content Migration Tool unterstützt die Migration von Inhalten für Tableau Server-Versionen 2019.3 und höher.

In der Tabelle werden kompatible Versionen von Tableau Server basierend auf der installierten Version von Content Migration Tool aufgeführt.

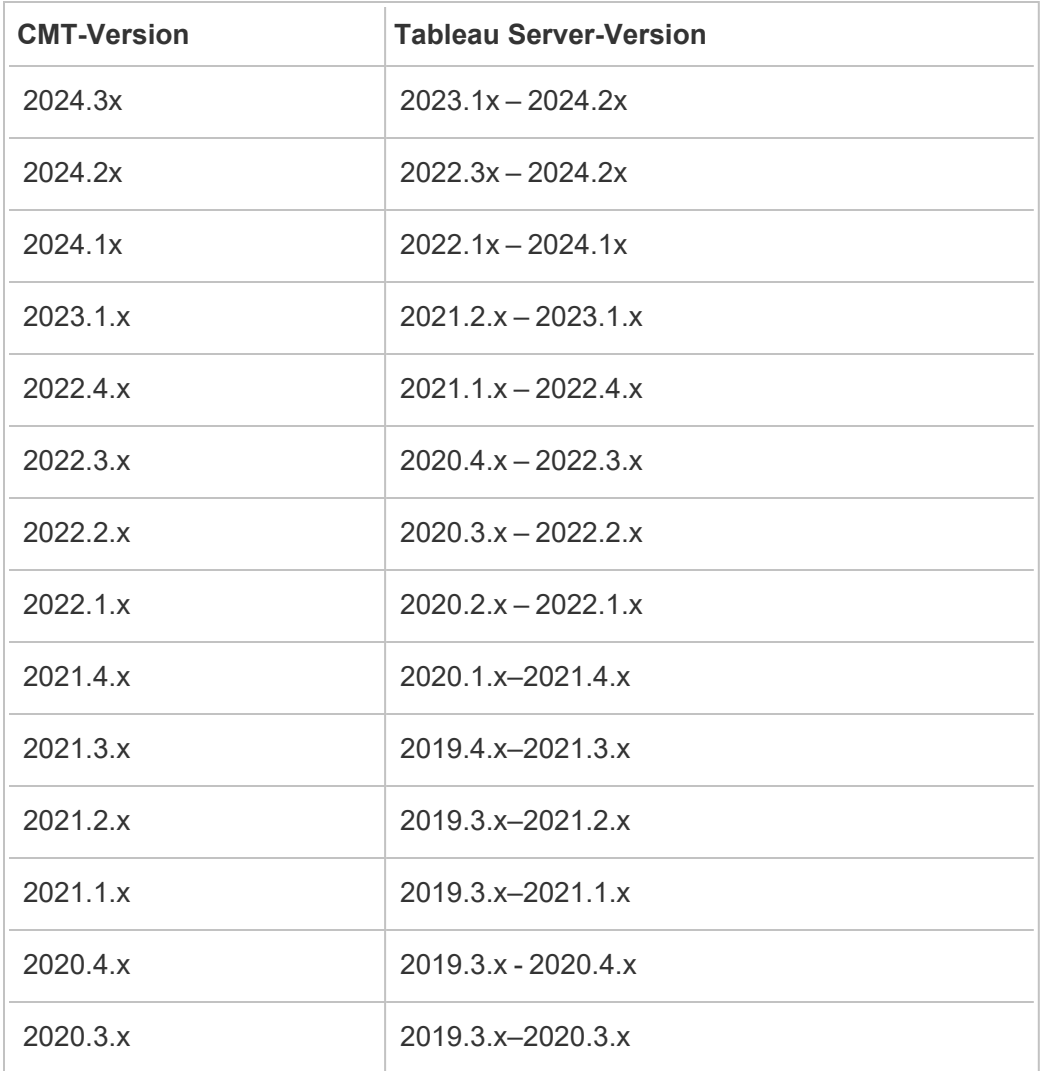

**Hinweis:** Wenn Sie eine Tableau Server-Bereitstellung haben, können Sie Inhalte zwischen Projekten auf einer Tableau Server-Installation und einer Tableau Cloud-Site migrieren. Beides Sites müssen über eine gültige Advanced Management-Lizenz verfügen.

#### Kompatibilität mit Tableau-Inhalten

Das Content Migration Tool unterstützt die Migration von Arbeitsmappen und veröffentlichten Datenquellen, die in den acht neuesten Versionen von Tableau gespeichert sind. Während Sie vorhandene Datenquellen migrieren können, lassen sich während der Migration nur Datenquellen ändern, die die Verbindungstypen in der folgenden Tabelle verwenden. Weitere Informationen finden Sie im Beitrag zum Thema Datenquellentransformationen in [Migrationspläne:](#page-2459-0) Arbeitsmappen und [Migrationspläne:](#page-2485-0) Veröffentlichte Datenquellen.

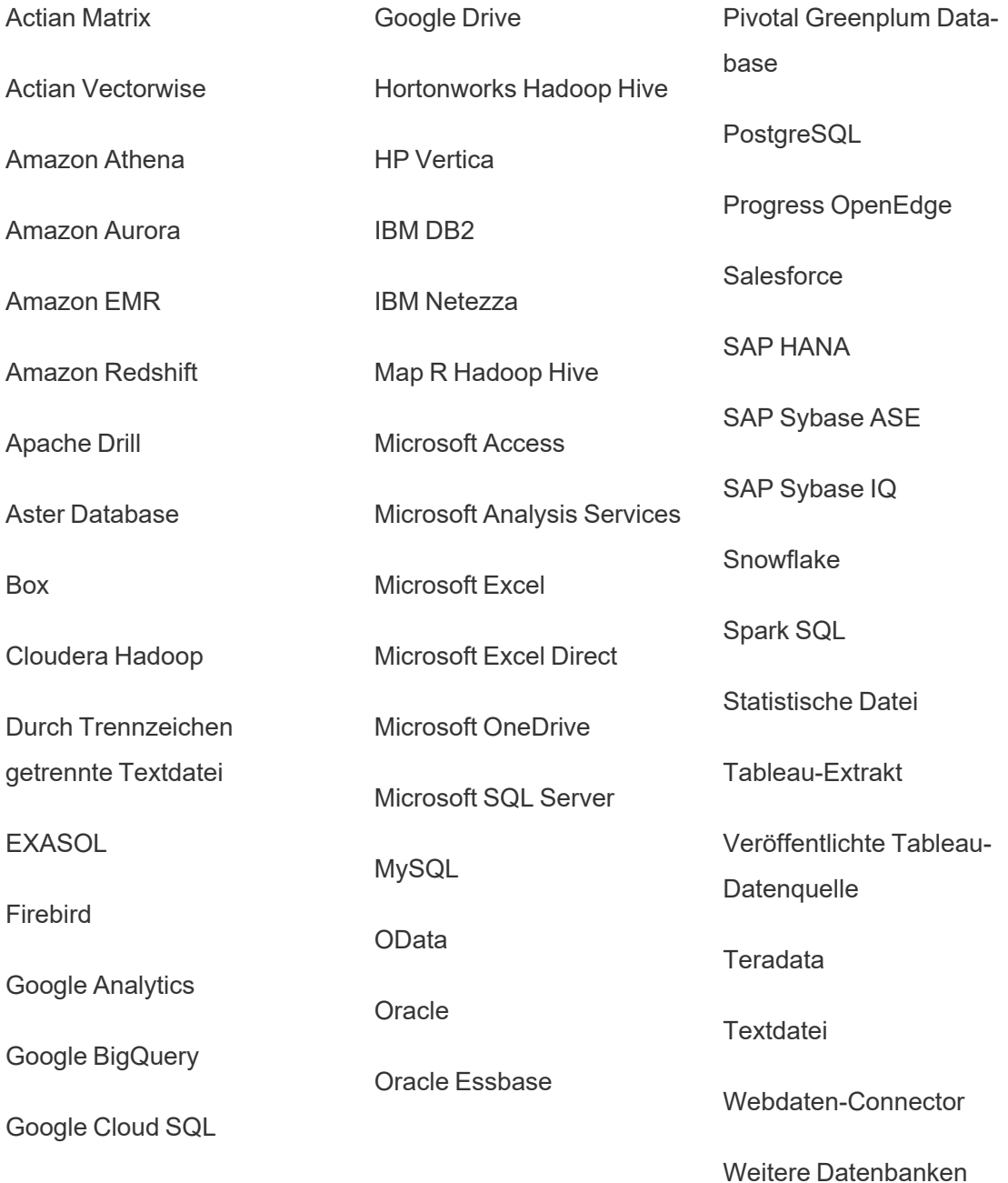

(ODBC)

### Nach der Installation

Einschränkungen beim Migrieren von Inhalten

Bevor Sie beginnen, machen Sie sich mit den Einschränkungen beim Migrieren von Inhalten mit Content Migration Tool vertraut. Weitere Informationen finden Sie unter [Migra](#page-2443-0)[tionseinschränkungen](#page-2443-0).

#### Erstellen eines Migrationsplans

Das Content Migration Tool führt Sie durch die Migration von Inhalten über Projekte hinweg von einer Site zu einer anderen Site in derselben Tableau Server-Instanz sowie zu Sites, die in anderen Tableau Server-Instanzen vorhanden sind. Der von Ihnen erstellte Plan kann gespeichert und für zukünftige Migrationen wieder verwendet werden. Weitere Informationen finden Sie unter Übersicht über den [Migrationsplan](#page-2437-0).

## <span id="page-2420-0"></span>Installieren von Content Migration Tool von Tableau

Die Installation von Content Migration Tool von Tableau ist einfach und unkompliziert.

### Installationsanforderungen

Das Content Migration Tool-Tool wird auf einem Windows-Computer ausgeführt und kann mit einer gültigen Advanced Management-Lizenz eine Verbindung zu Tableau Cloud-Sites und Tableau Server 19.3 und höher herstellen. Weitere Informationen zu kompatiblen Versionen finden Sie unter Erste Schritte mit Content [Migration](#page-2417-0) Tool von Tableau.

Der Computer, auf dem Sie Content Migration Tool installieren, muss die folgenden Anforderungen erfüllen:

- Microsoft Windows 10 oder neuer (x64)
- Intel Core i3 oder AMD Ryzen 3 (Dual Core)
- 4 GB Arbeitsspeicher oder mehr
- Kann eine Verbindung mit den Quell- und Ziel-Sites herstellen. Beides Sites müssen über eine gültige Advanced [Management-](#page-2144-0)Lizenz verfügen, um Inhalte migrieren zu können.
- 2 GB Festplattenkapazität oder mehr. Das Laufwerk, auf dem sich der Ordner  $\text{temp}$ befindet, muss über genügend Speicherplatz verfügen, um eine Kopie aller Inhalte zu speichern, die in einer einzigen Migration migriert werden. Alle Inhalte werden lokal auf dem Datenträger gespeichert und nach Abschluss der Migration gelöscht.
- Genügend freien Festplattenspeicher haben, um die Anwendung und ihre Protokolle zu speichern.

Bestätigen Sie außerdem, dass die REST-API auf Tableau Server aktiviert ist (dies ist die Voreinstellung). Bestätigen Sie dies mithilfe des Befehls tsm configuration get -k api.server.enabled. Ein Rückgabewert true bedeutet, dass die REST-API aktiviert ist. Verwenden Sie den Befehl tsm configuration set zum Aktivieren der REST-API: Weitere Informationen dazu finden Sie unter [api.server.enabled](https://help.tableau.com/current/server/de-de/cli_configuration-set_tsm.htm#rest_api_enabled) in der Tableau Server-Hilfe.

### Installieren von Content Migration Tool

So installieren Sie Content Migration Tool:

- 1. Laden Sie das Content Migration Tool-Installationsprogramm (Tabcmt-64bit-<ver-sion>.exe) von der Versionsseite Advanced [Management](https://www.tableau.com/de-de/support/releases/advanced-management) herunter.
- 2. Führen Sie das Content Migration Tool Installationsprogramm aus.

**Hinweis:** Wenn Sie das Setup-Programm für Content Migration Tool ausführen, wird die vorherige Version überschrieben.

- 3. Nach dem Lesen der Lizenzvereinbarung für Endbenutzer (EULA), wählen Sie **I agree to the license terms and conditions** aus und klicken auf **Install**.
- 4. Wenn sich das Dialogfeld Benutzerkontensteuerung öffnet, klicken Sie auf **Yes**, damit das Installationsprogramm Änderungen vornehmen kann.

## <span id="page-2422-0"></span>Upgrade Content Migration Tool

Durch ein Upgrade auf die neueste Version von Content Migration Tool stellen Sie sicher, dass Sie die Vorteile der neuesten Funktionen und Fehlerbehebungen nutzen können, die in jeder neuen Version enthalten sind.

#### **Wichtig:**

- Wenn Sie das Setup-Programm für Content Migration Tool ausführen, wird die vorherige Version überschrieben.
- Content Migration Tool unterstützt keine parallele Installation früherer Versionen.

So aktualisieren Sie Content Migration Tool:

- 1. Melden Sie sich auf dem Computer an, auf dem Content Migration Tool installiert ist. Wenn es offene Instanzen von Content Migration Tool gibt, speichern Sie Ihren Migrationsplan und beenden Sie die Anwendung.
- 2. Folgen Sie den in [Installieren](#page-2422-0) von Content Migration Tool aufgeführten Schritten, um das aktuelle Installationsprogramm herunterzuladen und das Upgrade abzuschließen.

### Installieren von Content Migration Tool über die Befehlszeile

Als lokaler Administrator des Computers können Sie Content Migration Tool über die Befehlszeile installieren.

Schalter bei der Installation

In der Befehlszeile können Sie für das Installationsprogramm eine oder mehrere Schalter angeben. Beispiel:

Tabcmt-64bit-2022-3-0.exe /quiet /norestart

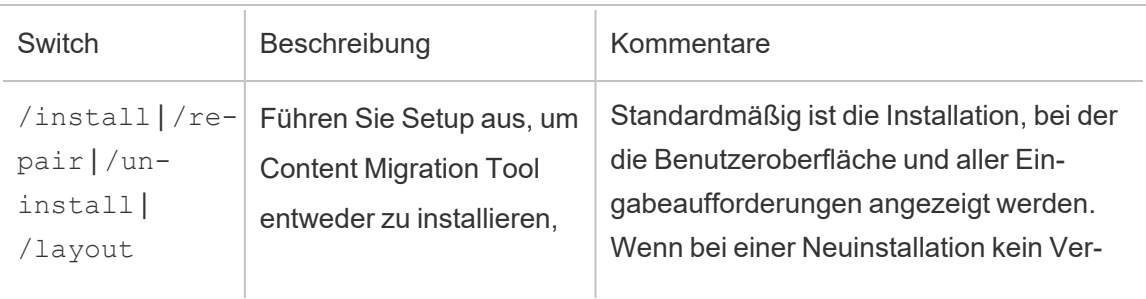

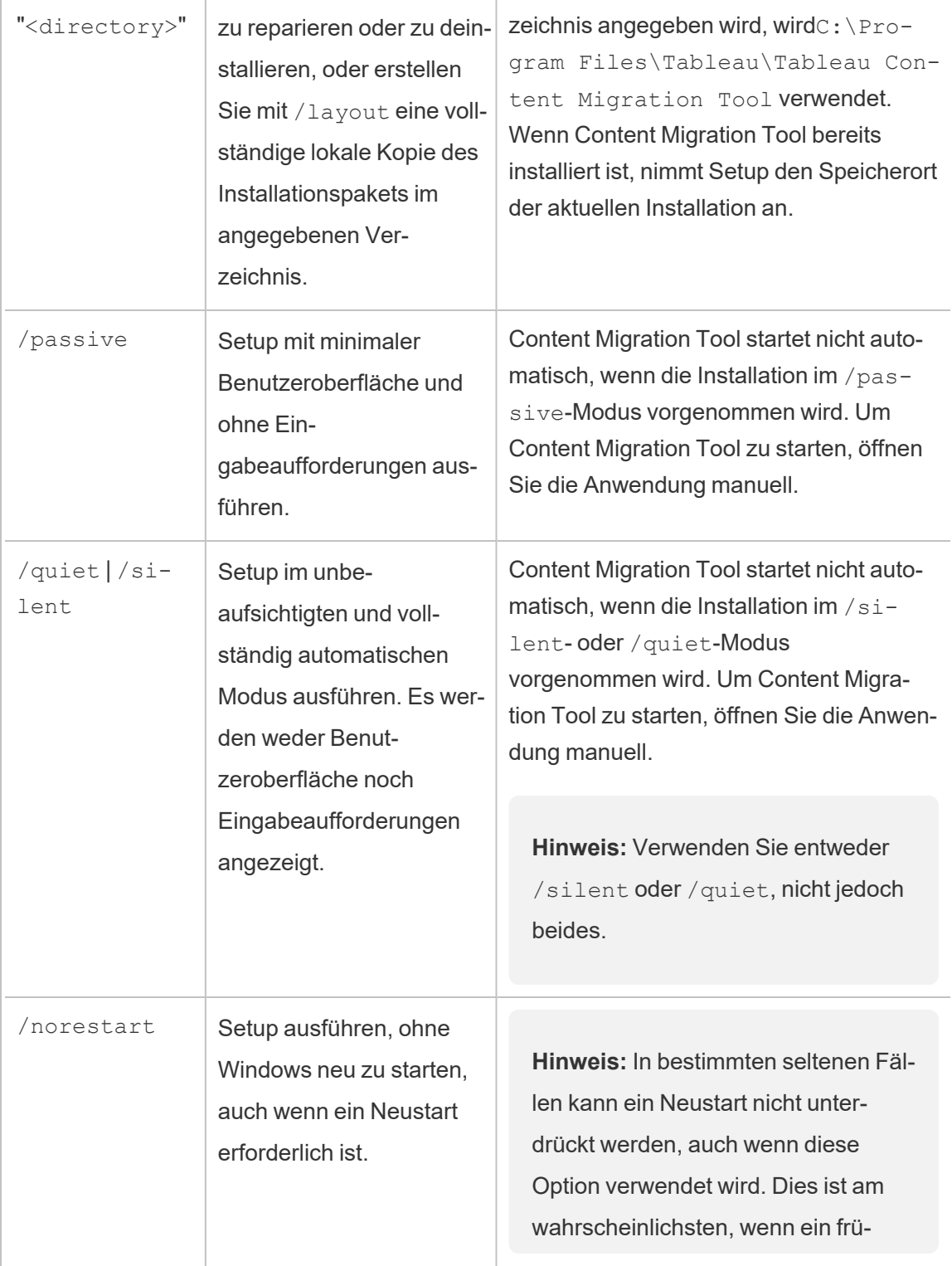

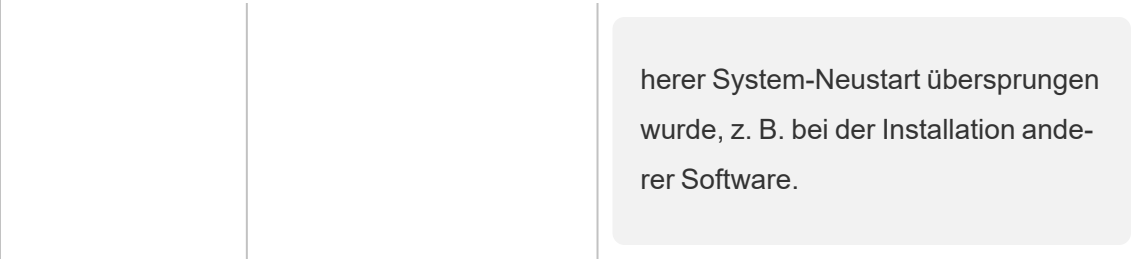

### Wer kann dies tun?

Ein Benutzer mit Administratorzugriff auf dem Computer.

## Verwendung von Content Migration Tool von Tableau

Die folgenden Schritte sollen Sie durch die Verwendung der Content Migration Tool von Tableau führen:

- Übersicht über den [Migrationsplan](#page-2437-0)
	- [Migrationspläne:](#page-2449-0) Sites
	- [Migrationspläne:](#page-2456-0) Quellprojekte
	- [Migrationspläne:](#page-2459-0) Arbeitsmappen
	- [Migrationspläne:](#page-2485-0) Veröffentlichte Datenquellen
	- [Migrationspläne:](#page-2499-0) Berechtigungen und Eigentum
	- Migrationspläne: [Migrationsskripte](#page-2508-0)
	- [Migrationspläne:](#page-2511-0) Planoptionen
- Verwenden des Content Migration Tool von Tableau [Konsolenläufers](#page-2523-0)

## Content Migration Tool von Tableau-Fallbeispiele

Content Migration Tool von Tableau wird, wie der Name schon sagt, in erster Linie zum Verschieben von Tableau Cloud-Inhalten von einem Projekt zu einem anderen verwendet. Das Tool enthält jedoch viele Funktionen, die es zu einer idealen Lösung für diverse Aufgaben im Zusammenhang mit der Migration und Wartung von Inhalten machen.

**Hinweis:** In vielen Fallbeispielen verwenden wir den Begriff Migration, um das Verschieben von Inhalten von einer Umgebung, einer Site oder einem Projekt in eine andere bzw. ein anderes zu beschreiben. Aus technischer Sicht kopiert Content Migration Tool jedoch Inhalte und der Original- bzw. Quellinhalt wird nicht automatisch gelöscht oder archiviert.

Die folgenden Informationen beschreiben einige häufige Fallbeispiele, in denen Sie das Content Migration Tool nutzen können.

### Heraufstufung von Inhalten

Sie können das Content Migration Tool verwenden, um Inhalte für Entwicklungsprojekte zu erstellen und dann routinemäßige Migrationen durchführen, um Inhalte auf Staging- oder Produktionsprojekte auf Ihrer Site heraufzustufen.

#### **Gehen Sie wie folgt vor, um Inhalte zu Produktionsprojekten zu migrieren:**

1. **Erstellen Sie einen Plan**, und wählen Sie die Site aus, die Sie als Quellsite verwenden möchten. In diesem Beispiel beschreiben wir eine Migration zwischen Projekten auf derselben Site. Wählen Sie also dieselbe Tableau-Site als Ziel aus. Weitere Informationen finden Sie unter "Erstellen eines Plans" im Thema [Übersicht](#page-2437-0) über den [Migrationsplan](#page-2437-0).

Beim Migrieren von Arbeitsmappen zwischen zwei Projekten auf derselben Site sind Ihre Anmeldeinformationen für die Quelle und das Ziel möglicherweise ähnlich oder identisch. In diesem Szenario empfehlen wir die Verwendung persönlicher Zugangs-Token, damit die Verbindung besser wiederverwendet werden kann. Weitere Informationen finden Sie unter Persönliche [Zugangstoken.](#page-564-0)

2. **Wählen Sie das Entwicklungsprojekt** mit den Inhalten aus, die Sie migrieren möchten. Sie können vollständige Projekte, bestimmte Arbeitsmappen und Datenquellen sowie Benutzerberechtigungen auswählen. Weitere Informationen finden Sie unter

"Planung" im Thema Übersicht über den [Migrationsplan](#page-2437-0).

Wenn Sie während dieser Migration **Änderungen oder Transformationen** am Inhalt vornehmen müssen, können Sie dies entsprechend im Plan konfigurieren. Dieser Vorgang wird als **Zuordnung** bezeichnet.

3. Wählen Sie im Menü **Zuordnung hinzufügen** die Option **Projekt ändern** aus, um eine Projektzuordnung hinzuzufügen. Wählen Sie Ihr Entwicklungsprojekt als Quelle und Ihr Produktionsprojekt als Ziel aus, oder klicken Sie auf **Neu hinzufügen**, um ein neues Projekt zu erstellen.

Weitere Arten der Zuordnung umfassen Folgendes:

<sup>l</sup> **Änderungen an Arbeitsmappen:** Beinhaltet das Umbenennen von Arbeitsmappen und das Ändern des Zielprojekts. Eine vollständige Liste der Arbeitsmappentransformationen finden Sie unter [Migrationspläne:](#page-2459-0) Arbeitsmappen.

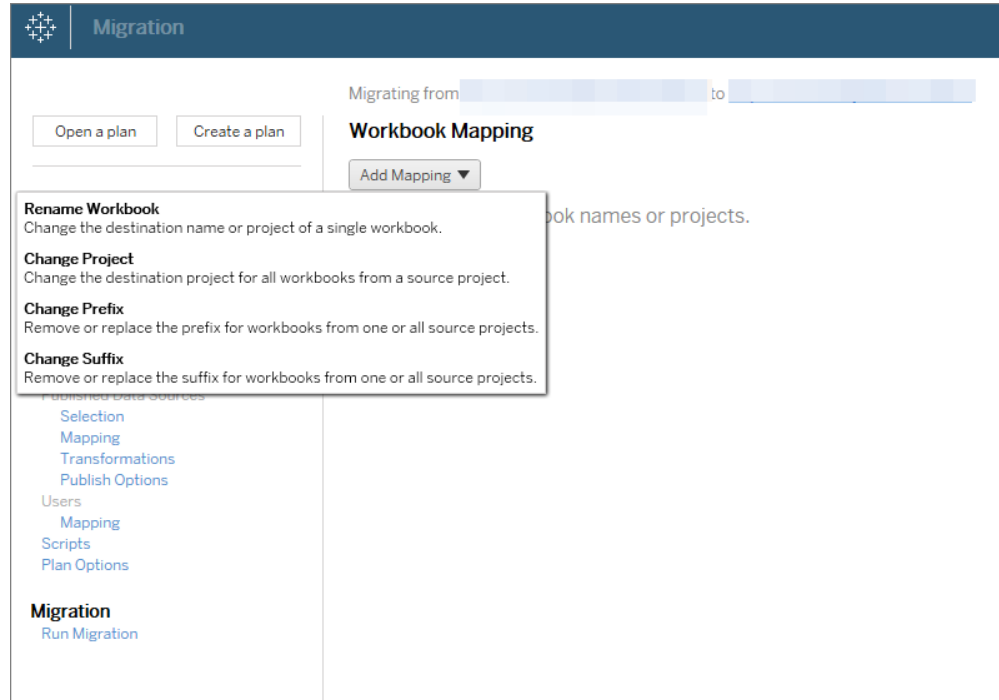

<sup>l</sup> **Änderungen an Datenquellen:** Umfasst das Ersetzen von Tabellen- oder Schemanamen, das Festlegen von Berechnungsformeln sowie das Festlegen von Verbindungsinformationen. Eine vollständige Liste der Datenquellentransformationen finden Sie unter [Migrationspläne:](#page-2459-0) Arbeitsmappen (eingebettete Datenquellen) und [Migrationspläne:](#page-2485-0) Veröffentlichte Datenquellen (veröffentlichte Datenquellen).

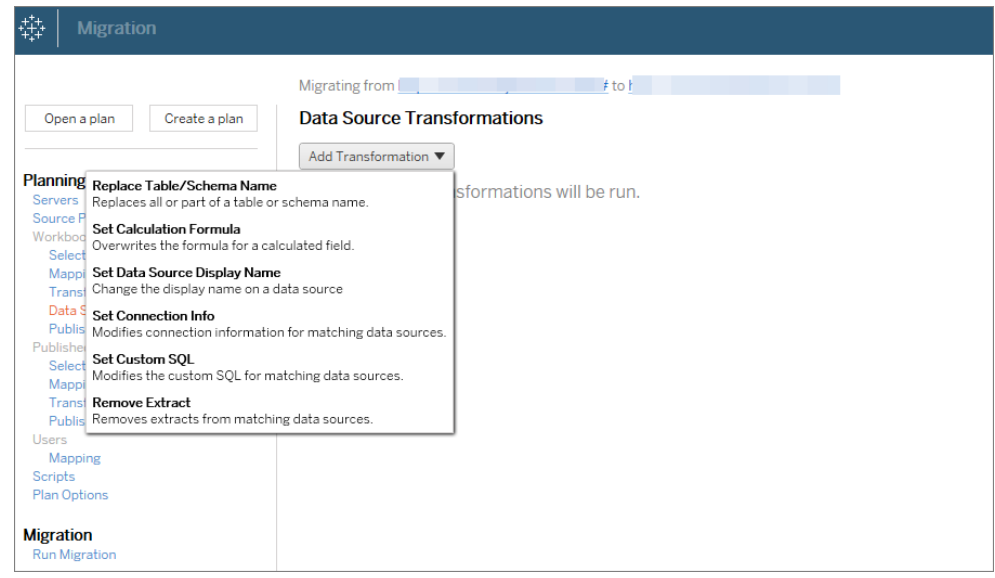

- <sup>l</sup> **Änderungen an Benutzern:** Schließt Änderungen der Domäne, Benutzer und Gruppennamen im Ziel ein.
- 4. Wenn Sie bereit sind, klicken Sie auf **Migration ausführen**, um die Planungsphase zu beenden und die Ausführung Ihres Plans vorzubereiten.
- 5. Wenn Sie dies so **planen** möchten, dass es regelmäßig ausgeführt wird, können Sie dies mit dem Content Migration Tool Runner [skriptgesteuert](#page-2528-0) als einen Auftrag erstellen und entsprechend planen. Informationen zur Verwendung des Runners für das Content Migration Tool finden Sie unter [Verwenden](#page-2523-0) des Content Migration Tool von Tableau [Konsolenläufers](#page-2523-0).

### Anpassen von Inhalten für Kunden

Wenn Sie in einem Beratungsszenario arbeiten, können Sie mit Content Migration Tool Inhalte für jeden Ihrer Kunden anpassen. Die einzelnen Arbeitsmappen fungieren als Vorlage für Ihren Migrationsplan, sodass Sie Stile (Text, Bilder usw.) anwenden und Datenquellen für bestimmte Kunden ersetzen können.

In diesem Beispiel beschreiben wir eine Migration zwischen Projekten; ein internes Projekt, in dem Sie Vorlagen speichern, und ein externes Projekt, das Sie mit Kunden teilen.

#### **Gehen Sie wie folgt vor, um Inhalte für Ihre Kunden anzupassen:**

1. **Erstellen Sie einen Plan**, und wählen Sie die Site aus, die Sie als Quellsite verwenden möchten. Wählen Sie dieselbe Tableau-Site als Ziel aus. Weitere Informationen finden Sie unter "Erstellen eines Plans" im Thema Übersicht über den [Migrationsplan](#page-2437-0).

Beim Migrieren von Arbeitsmappen zwischen zwei Projekten auf derselben Site sind Ihre Anmeldeinformationen für die Quelle und das Ziel möglicherweise ähnlich oder identisch. In diesem Szenario empfehlen wir die Verwendung persönlicher Zugangs-Token, damit die Verbindung besser wiederverwendet werden kann. Weitere Informationen finden Sie unter Persönliche [Zugangstoken](#page-564-0).

2. **Wählen Sie das interne Projekt** aus, das den zu migrierenden Vorlageninhalt enthält. Sie können vollständige Projekte, bestimmte Arbeitsmappen und Datenquellen sowie Benutzerberechtigungen auswählen. Weitere Informationen finden Sie unter "Planung" in der Übersicht über den [Migrationsplan](#page-2437-0).

Wenn Sie während dieser Migration **Änderungen oder Transformationen** am Inhalt vornehmen müssen, können Sie dies entsprechend im Plan konfigurieren. Dieser Vorgang wird als **Zuordnung** bezeichnet.

3. Wählen Sie im Menü **Zuordnung hinzufügen** die Option **Projekt ändern** aus, um eine Projektzuordnung hinzuzufügen. Wählen Sie Ihr internes Projekt als Quelle und das Produktionsprojekt als Ziel aus, oder klicken Sie auf **Neu hinzufügen**, um ein neues

Projekt zu erstellen.

- 4. Verwenden Sie im Schritt **Arbeitsmappen** des Migrationsplans Arbeitsmappenzuordnungen und Transformationen, um Ihren Inhalt anzupassen. Im Folgenden finden Sie zwei Beispiele für häufig verwendete Transformationen. Eine vollständige Liste der Arbeitsmappentransformationen finden Sie unter [Migra](#page-2459-0)tionspläne: [Arbeitsmappen](#page-2459-0).
	- Zum Personalisieren von Inhalten können Sie die Transformationen **Bild ersetzen** und **Text ersetzen** verwenden, um die Arbeitsmappe mit dem Unternehmensnamen und Logo eines Kunden zu aktualisieren.
	- Wenn es sich um Datenquellen handelt, können Sie die Transformationen **Tabellen-/Schemaname ersetzen** oder **Benutzerdefinierte SQL festlegen** verwenden, um Inhalte für Ihren Kunden zu ändern.
- 5. **Überprüfen Sie den Plan und führen Sie ihn aus**. Wenn Sie bereit sind, klicken Sie auf **Migration ausführen**, um die Planungsphase zu beenden und die Ausführung Ihres Plans vorzubereiten.

### Umgebungsmigration

Sie können Content Migration Tool verwenden, um Inhalte zwischen Tableau Cloud- und Tableau Server-Umgebungen mit einer gültigen Advanced Management-Lizenz zu migrieren.

## **Führen Sie die folgenden Schritte aus, um Inhalte zwischen Tableau-Bereitstellungen zu migrieren:**

- 1. **Erstellen Sie einen Plan**, und **wählen Sie die Site aus**, die Sie als Quelle für die Migration verwenden möchten. Weitere Informationen finden Sie unter "Erstellen eines Plans" im Thema Übersicht über den [Migrationsplan.](#page-2437-0)
- 2. **Wählen Sie den Inhalt aus**, den Sie von der Quellsite migrieren möchten. Sie können vollständige Projekte, bestimmte Arbeitsmappen und Datenquellen sowie

Benutzerberechtigungen auswählen.

3. **Erstellen Sie Benutzerberechtigungszuordnungen**, um Inhalte anzupassen und zu sichern. Weitere Informationen finden Sie unter [Migrationspläne:](#page-2499-0) Berechtigungen und [Eigentum.](#page-2499-0)

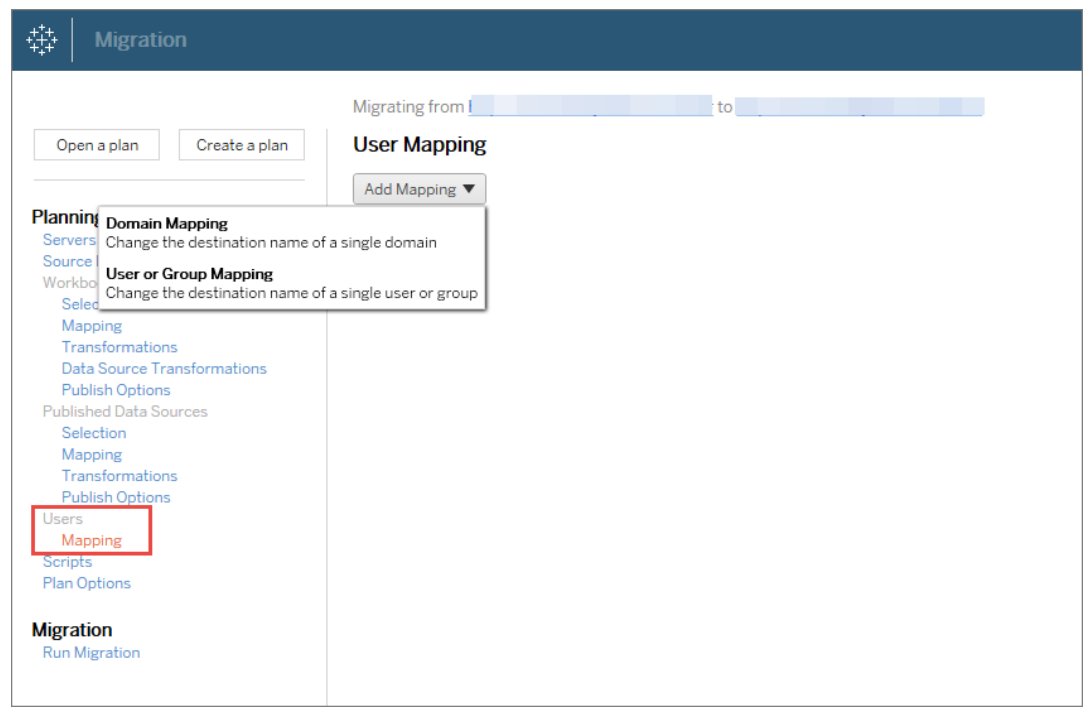

4. **Überprüfen Sie den Plan und führen Sie ihn aus**. Wenn Sie bereit sind, klicken Sie auf **Migration ausführen**, um die Planungsphase zu beenden und die Ausführung Ihres Plans vorzubereiten.

#### **Tipps**

Hinweis: Bevor Sie eine Umgebungsmigration durchführen, machen Sie sich unbedingt mit den [Migrationseinschränkungen](#page-2443-0) beim Verwenden von Content Migration Tool vertraut.

- Sie können Ihre Inhalte stufenweise migrieren, Inhalte iterativ testen und validieren, bevor die endgültige Migration abgeschlossen ist.

- Die Content Migration Tool-Migration verarbeitet keine eingebetteten Anmeldeinformationen, Abonnements und benutzerdefinierten Ansichten. Diese müssen manuell migriert werden.

## Freigeben externer Inhalte

Sie können das Content Migration Tool verwenden, um interne Inhalte für externe Mitarbeiter freizugeben, ohne den Zugriff auf Ihr Projekt zuzulassen. Dadurch bleiben Ihre Daten sicher und Sie können nur ausgewählte Arbeitsmappen und Datenquellen veröffentlichen. Sobald Inhalte freigegeben wurden, melden sich Mitarbeiter bei ihrer Tableau Cloud-Site an, um Änderungen anzuzeigen und vorzunehmen, ohne dass sich dies auf die in Ihrem internen Projekt gespeicherten Inhalte auswirkt.

Bevor Sie den Vorgang fortsetzen, stellen Sie sicher, dass der Inhalt, den Sie freigeben, zwischen den internen und externen Projekten kompatibel ist.

#### **Gehen Sie wie folgt vor, um Inhalte extern freizugeben:**

1. **Bereiten Sie interne Inhalte vor**. Als Best Practice wird empfohlen, Inhalte in dem internen Projekt mit gesperrten Berechtigungen und strengen Governance-Regeln zu trennen. Arbeitsmappen und Datenquellen sollten klar gekennzeichnet werden, um zu verdeutlichen, dass der Inhalt für die externe Verwendung vorgesehen ist. Weitere Informationen finden Sie unter [Verwenden](#page-768-0) von Projekten zur Verwaltung des Zugriffs auf [Inhalte](#page-768-0).

**Hinweis:** Für externe Projekte freigegebene Inhalte müssen Datenextrakte verwenden, es sei denn, auf die Datenquelle kann öffentlich zugegriffen werden. Informationen zum Erstellen von Extrakten und zum Ersetzen von Datenquellen finden Sie in der Tableau Desktop-Hilfe unter [Extrahieren](https://help.tableau.com/current/pro/desktop/de-de/extracting_data.htm) von Daten und [Ersetzen](https://help.tableau.com/current/pro/desktop/de-de/connect_basic_replace.htm) von [Datenquellen](https://help.tableau.com/current/pro/desktop/de-de/connect_basic_replace.htm).

Wenn Sie die Sicherheit auf Zeilenebene implementiert haben, müssen diese Datenquellen aktualisiert werden, um Benutzerfilter und andere Details für das externe Projekt widerzuspiegeln. Weitere Informationen zur Sicherheit auf Zeilenebene finden Sie in der Tableau Desktop-Hilfe unter Beschränken des Zugriffs auf [Datenzeilenebene](https://help.tableau.com/current/pro/desktop/de-de/publish_userfilters.htm).

2. **Erstellen Sie einen Plan**, und wählen Sie die Site aus, die Sie als Quellsite verwenden möchten. Wählen Sie dieselbe Tableau-Site als Ziel aus. Weitere Informationen finden Sie unter "Erstellen eines Plans" im Thema Übersicht über den [Migrationsplan](#page-2437-0).

Beim Migrieren von Arbeitsmappen zwischen zwei Projekten auf derselben Site sind Ihre Anmeldeinformationen für die Quelle und das Ziel möglicherweise ähnlich oder identisch. In diesem Szenario empfehlen wir die Verwendung persönlicher Zugangs-Token, damit die Verbindung besser wiederverwendet werden kann. Weitere Informationen finden Sie unter Persönliche [Zugangstoken](#page-564-0).

3. **Wählen Sie das interne Projekt** aus, das den zu migrierenden Vorlageninhalt enthält. Sie können vollständige Projekte, bestimmte Arbeitsmappen und Datenquellen sowie Benutzerberechtigungen auswählen. Weitere Informationen finden Sie unter "Planung" in der Übersicht über den [Migrationsplan](#page-2437-0).

Wenn Sie während dieser Migration **Änderungen oder Transformationen** am Inhalt vornehmen müssen, können Sie dies entsprechend im Plan konfigurieren. Dieser Vorgang wird als **Zuordnung** bezeichnet.

- 4. Wählen Sie im Menü **Zuordnung hinzufügen** die Option **Projekt ändern** aus, um eine Projektzuordnung hinzuzufügen. Wählen Sie Ihr internes Projekt als Quelle und das externe Projekt als Ziel aus, oder klicken Sie auf **Neu hinzufügen**, um ein neues Projekt zu erstellen.
- 5. **Überprüfen Sie den Plan und führen Sie ihn aus**. Wenn Sie bereit sind, klicken Sie auf **Migration ausführen**, um die Planungsphase zu beenden und die Ausführung Ihres Plans vorzubereiten.

### Validieren von Datenbankmigrationen

Dieser Anwendungsfall liegt vor, wenn Sie beabsichtigen, Inhalte nach einer Migration der zugrunde liegenden Datenbanken zu validieren. Ein Beispiel für eine Datenbankmigration ist der Wechsel von SQL Server zu Snowflake. CMT kann Ihnen dabei helfen, den aus beiden

Datenquellen erstellten Inhalt zu validieren, bevor Sie die Migration abschließen, aber die eigentliche Datenbankmigration kann damit nicht durchgeführt werden.

#### **Gehen Sie zum Validieren von Datenbankmigrationen wie folgt vor:**

- 1. **Erstellen Sie einen Plan**, und wählen Sie die Site aus, die Sie als Quellsite verwenden möchten. Wählen Sie dieselbe Tableau-Site als Ziel aus. Weitere Informationen finden Sie unter "Erstellen eines Plans" im Thema [Übersicht](#page-2437-0) über den [Migrationsplan](#page-2437-0).
- 2. **Wählen Sie den Inhalt aus**, für den Sie die Datenquelle oder Datenbankverbindungen ändern möchten.
- 3. **Konfigurieren Sie die Migration**, um Ihre Inhalte in ein neues Projekt zu kopieren. Wir benennen das **Quellprojekt** als **Projekt A** und das neue bzw. das **Zielprojekt** als **Projekt B**.
	- Änderungen an Arbeitsmappen: Erstellen Sie eine Arbeitsmappenzuordnung, um Projekt A in Projekt B zu ändern. Eine vollständige Liste der Arbeitsmappenumwandlungen finden Sie unter [Migrationspläne:](#page-2459-0) Arbeitsmappen.
	- <sup>l</sup> Änderungen an Datenquellen: Erstellen Sie eine Datenquellenzuordnung, um das Projekt A in Projekt B zu ändern. Eine vollständige Liste der Datenquellentransformationen finden Sie unter [Migrationspläne:](#page-2485-0) Veröffentlichte Daten[quellen.](#page-2485-0)
- 4. **Überprüfen Sie den Plan und führen Sie ihn aus**. Wenn Sie bereit sind, klicken Sie auf **Migration ausführen**, um die Planungsphase zu beenden und die Ausführung Ihres Plans vorzubereiten.
- 5. **Aktualisieren Sie den Inhalt** in **Projekt B** mit den neuen Datenbankverbindungen oder ersetzen Sie die Datenquellen. Dies muss manuell bei der Erstellung erfolgen.
- 6. **Testen Sie jede Arbeitsmappe** in **Projekt A** mit der Kopie in **Projekt B** und führen Sie eine Überprüfung auf Inkonsistenzen in den Daten aufgrund der geänderten

Datenquelle durch.

7. Nachdem Sie bestätigt haben, dass alles wie erwartet funktioniert, **überschreiben Sie den Inhalt** in Projekt A mit dem aktualisierten Inhalt in Projekt B.

**Hinweis:** Wenn der Inhalt bereits im Zielprojekt vorhanden ist und Sie die Optionen **Neuere Arbeitsmappen überschreiben** und **Neuere Datenquellen überschreiben** nicht auswählen, wird der Inhalt nicht in das Zielprojekt kopiert.

### Wartungsaufgaben

Sie können Content Migration Toolverwenden, um eine Vielzahl von Wartungsaufgaben auszuführen.

#### Kennzeichnen von veralteten Inhalten

Mit Content Migration Tool können Sie veraltete Inhalte archivieren. Sie können etwa einen Plan erstellen, der nach einem regelmäßigen Zeitplan ausgeführt wird und automatisch Inhalte aufnimmt, die durch Tags als veraltete Inhalte gekennzeichnet sind, und in ein Archivprojekt verschiebt. Nach einer gewissen Zeit wird der Inhalt in diesem Projekt aus dem System gelöscht. Weitere Informationen finden Sie unter [Migrationspläne:](#page-2459-0) Arbeitsmappen.

#### Wiederherstellen von Inhalten

Sie können Content Migration Tool verwenden, um von einem Projekt (versehentlich oder absichtlich) entfernte Inhalte mit Inhalten von einem Sicherungsprojekt wiederherzustellen.

#### **Gehen Sie wie folgt vor, um Inhalte von einem Sicherungsprojekt wiederherzustellen:**

1. **Erstellen Sie einen Plan**, und wählen Sie die Site aus, die Sie als Quellsite verwenden möchten. Wählen Sie dieselbe Tableau-Site als Ziel aus. Weitere Informationen finden Sie unter "Erstellen eines Plans" im Thema Übersicht über den [Migrationsplan](#page-2437-0).

- 2. **Wählen Sie den Inhalt aus**, den Sie aus dem Sicherungsprojekt wiederherstellen möchten.
- 3. **Konfigurieren Sie die Migration**, um Inhalte aus Ihrem Sicherungsprojekt wiederherzustellen. Nennen wir das Sicherungsprojekt **Projekt A** und das Projekt, in dem die Wiederherstellung erfolgen soll, **Projekt B**.
	- Änderungen an Arbeitsmappen: Erstellen Sie eine Arbeitsmappenzuordnung, um Projekt A in Projekt B zu ändern. Eine vollständige Liste der Umwandlungen finden Sie unter [Migrationspläne:](#page-2459-0) Arbeitsmappen.
	- <sup>l</sup> Änderungen an Datenquellen: Erstellen Sie eine Datenquellenzuordnung, um das Projekt A in Projekt B zu ändern. Eine vollständige Liste der Datenquellentransformationen finden Sie unter [Migrationspläne:](#page-2485-0) Veröffentlichte Daten[quellen.](#page-2485-0)
- 4. **Überprüfen Sie den Plan und führen Sie ihn aus**. Wenn Sie bereit sind, klicken Sie auf **Migration ausführen**, um die Planungsphase zu beenden und die Ausführung Ihres Plans vorzubereiten.
- 5. **Überprüfen Sie den Inhalt** auf der Produktions-Site.

#### **Teilsicherung**

Sobald Sie über ein Sicherungsprojekt verfügen, können Sie Content Migration Tool verwenden, um neue Inhalte aus der Produktion in das Sicherungsprojekt zu übertragen.

#### **Hinweise:**

- Bevor Sie eine Teilsicherung durchführen, machen Sie sich unbedingt mit den [Migra](#page-2443-0)[tionseinschränkungen](#page-2443-0) beim Verwenden von Content Migration Tool vertraut.

– Content Migration Tool sollte nicht verwendet werden, um die gesamte Site zu sichern. Es wird empfohlen, die Inhalte zu priorisieren, die Sie am dringendsten bzw. häufigsten benötigen.

#### **Gehen Sie wie folgt vor, um eine Teilsicherung Ihrer Inhalte durchzuführen.**

- 1. **Erstellen Sie einen Plan**, und wählen Sie die Site aus, die Sie als Quellsite verwenden möchten. Wählen Sie dieselbe Tableau-Site als Ziel aus. Weitere Informationen finden Sie unter "Erstellen eines Plans" im Thema Übersicht über den [Migrationsplan](#page-2437-0).
- 2. **Wählen Sie den Inhalt aus**, den Sie aus dem Produktionsprojekt sichern möchten. Sie können vollständige Projekte, bestimmte Arbeitsmappen und Datenquellen sowie Benutzerberechtigungen auswählen. Wenn Sie nur neue Inhalte migrieren möchten, stellen Sie sicher, dass die Veröffentlichungsoptionen **Neuere Arbeitsmappen überschreiben** und **Neuere Datenquellen überschreiben** nicht ausgewählt sind. Weitere Informationen finden Sie unter [Migrationspläne:](#page-2459-0) Arbeitsmappen.
- 3. **Konfigurieren Sie die Migration**, um Inhalte in Ihr Sicherungsprojekt zu kopieren. Nennen wir das Quellprojekt **Projekt A** und das Sicherungsprojekt **Projekt B**.
	- Änderungen an Arbeitsmappen: Erstellen Sie eine Arbeitsmappenzuordnung, um Projekt A in Projekt B zu ändern. Eine vollständige Liste der Umwandlungen finden Sie unter [Migrationspläne:](#page-2459-0) Arbeitsmappen.
	- Änderungen an Datenquellen: Erstellen Sie eine Datenquellenzuordnung, um das Projekt A in Projekt B zu ändern. Eine vollständige Liste der Datenquellentransformationen finden Sie unter [Migrationspläne:](#page-2485-0) Veröffentlichte Daten[quellen](#page-2485-0).
- 4. **Überprüfen Sie den Plan und führen Sie ihn aus**. Wenn Sie bereit sind, klicken Sie auf **Migration ausführen**, um die Planungsphase zu beenden und die Ausführung Ihres Plans vorzubereiten.
- 5. Wenn Sie dafür eine regelmäßige Ausführung **planen** möchten, können Sie mit dem Runner des Content Migration Tools ein Skript als Auftrag erstellen und eine entsprechende Planung vornehmen. Informationen zur Verwendung des Runners für das Content Migration Tool finden Sie unter [Verwenden](#page-2523-0) des Content Migration Tool von Tableau [Konsolenläufers.](#page-2523-0)

## <span id="page-2437-0"></span>Übersicht über den Migrationsplan

Content Migration Tool von Tableau erstellt einen optimierten Prozess für das Migrieren von Tableau-Inhalten zwischen Projekten. Der leicht verständliche Plan kann überprüft werden, ist wiederholbar und arbeitet über einen Batch-Prozess, sodass eine beliebige Anzahl Arbeitsmappen und Datenquellen in einem einfachen und effizienten Prozess migriert werden kann.

Content Migration Tool zeigt kontextbezogene Tipps an, die Sie bei der Erstellung oder Bearbeitung eines Migrationsplans unterstützen. Nachdem Sie die Quell- und Ziel-Sites ausgewählt haben, wird am oberen Bildschirmrand wie folgt eine Zusammenfassung der Migration angezeigt:

Migrating from http://admin@win-vj23dhvudie:80/#/site/Accounting-sandbox to http://admin@win-vj23dhvudie:80/#/site/Accounting

## Einschränkungen beim Migrieren von Inhalten

Bevor Sie beginnen, machen Sie sich mit den Einschränkungen beim Migrieren von Inhalten mit Content Migration Tool vertraut. Weitere Informationen finden Sie unter [Migra](#page-2443-0)[tionseinschränkungen.](#page-2443-0)

## Verschlüsselungsschlüssel

Jede Migrationsplandatei wird mit einem Verschlüsselungsschlüssel generiert, der für die Anwendung eindeutig ist, die den Plan erstellt hat. Verschlüsselungsschlüssel können freigegeben werden, wenn der Migrationsplan über eine Anwendung ausgeführt werden muss, die die Datei ursprünglich nicht generiert hat. Wenn Sie Verschlüsselungsschlüssel freigeben, müssen Sie den vorhandenen Schlüssel in der Anwendung überschreiben, um den Migrationsplan auszuführen. Wählen Sie zum Anzeigen Ihres Verschlüsselungsschlüssels **Help** > **Settings** aus.

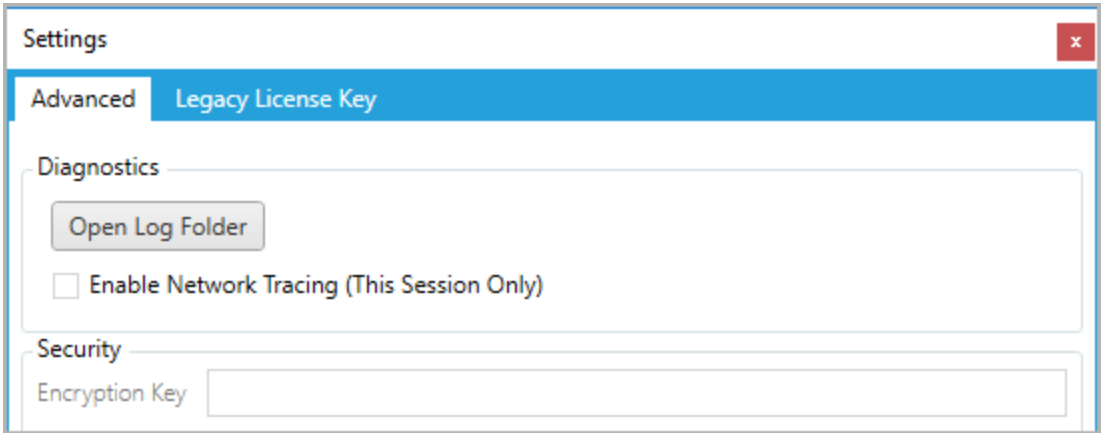

Wenn Sie den Console Runner des Content Migration Tool für Migrationspläne verwenden, müssen Sie den Verschlüsselungsschlüssel mithilfe des Befehls tabcmt-runner encryption angeben, bevor Sie den Plan ausführen. Weitere Informationen finden Sie unter [Ver](#page-2523-0)wenden des Content Migration Tool von Tableau [Konsolenläufers.](#page-2523-0)

### Migrationsprozess

#### Schritt 1: Start

Der Kern des Migrationsprozesses besteht darin, einen Plan zu erstellen, den Sie speichern und für zukünftige Migrationen wiederverwenden oder bei Bedarf ändern und aktualisieren können. Der erste Schritt besteht darin, zu entscheiden, ob Sie einen neuen Plan erstellen oder einen zuvor gespeicherten Plan auswählen möchten.

Wenn Sie einen neuen Plan erstellen möchten, klicken Sie auf **Create New Plan** Wenn Sie bereits einen Migrationsplan erstellt haben und diesen verwenden möchten, klicken Sie auf **Browse for a Plan**.

Create New Plan Browse for a Plan...

Standardmäßig werden alle Ihre gespeicherten Migrationspläne im Ordner Tableau Content Migration Tool Plans Ihres Ordners "Eigene Dokumente" gespeichert. Alle Migrationspläne werden mit der Erweiterung. tcmx gespeichert, wobei Pläne, auf die kürzlich

zugegriffen wurde, separat aufgelistet werden, damit sie einfacher ausgewählt werden können:

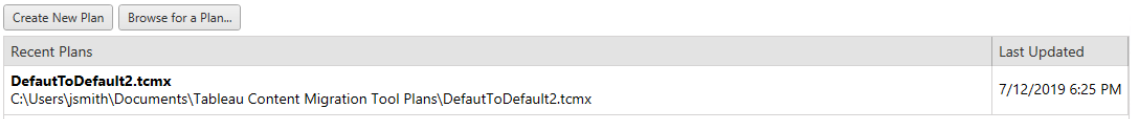

Sie können einen Plan, auf den Sie kürzlich zugegriffen haben, auswählen und duplizieren, um den Plan zu ändern und als neuen Plan zu speichern. Wählen Sie den Plan, den Sie kopieren möchten, und klicken Sie auf **Duplicate**.

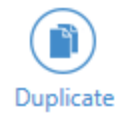

#### Schritt 2: Planung

Die Content Migration Tool Anleitung führt Sie in sechs Schritten durch die Erstellung oder Bearbeitung Ihres Migrationsplans.

Klicken Sie auf die einzelnen Schritte, um detaillierte Anweisungen zu erhalten:

- [Migrationspläne:](#page-2449-0) Sites
- [Migrationspläne:](#page-2456-0) Quellprojekte
- [Migrationspläne:](#page-2459-0) Arbeitsmappen
- [Migrationspläne:](#page-2485-0) Veröffentlichte Datenquellen
- [Migrationspläne:](#page-2499-0) Berechtigungen und Eigentum
- Migrationspläne: [Migrationsskripte](#page-2508-0)
- [Migrationspläne:](#page-2511-0) Planoptionen

#### Schritt 3: Migration

Nachdem Sie Ihren Plan abgeschlossen haben, können Sie nun den Batch-Prozess für die Migration starten. Wenn Sie den letzten Schritt der Migration erreicht haben, wird eine Planübersicht zur Überprüfung angezeigt:

### **Deview**

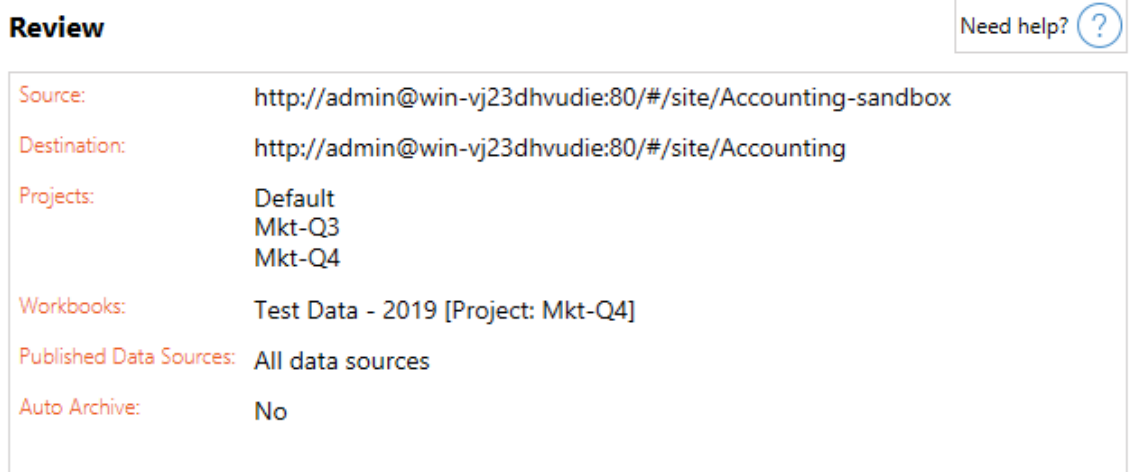

Wenn Sie Aspekte Ihres Plans ändern möchten, können Sie auf einen Abschnitt in der linken Seitenleiste klicken, um direkt zu dieser Phase zu gelangen. Wenn Sie bereit sind, klicken Sie auf **Run** , um Ihre Migration zu starten.

Wenn Sie auf **Run** klicken, fragt Sie das Migrationstool nach allen nicht gespeicherten Elementen Ihres Plans. Standardmäßig werden alle nicht gespeicherten Elemente gespeichert, wenn Sie auf **Yes** klicken. Denken Sie daran, dass Sie Ihren vorherigen Plan jederzeit beibehalten können, ohne Änderungen vorzunehmen, indem Sie ihn während der Startphase des Migrationsprozesses duplizieren.

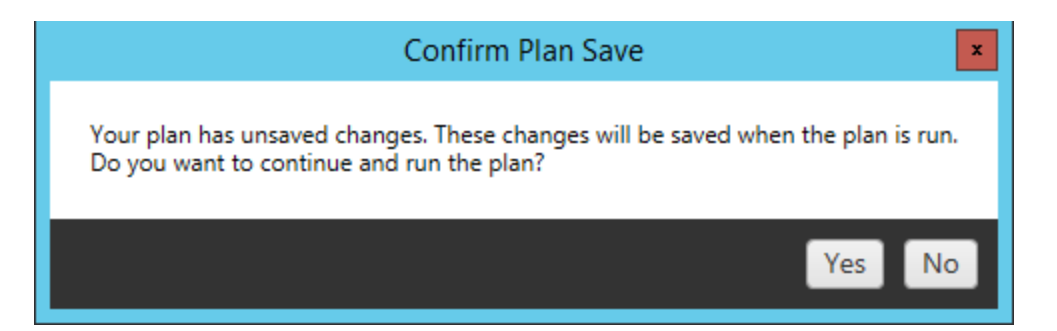

Ihr Migrationsplan wird ausgeführt, und eine Statusleiste zeigt den Fortschritt des Gesamtplans und die einzelnen Arbeitsmappen, die an den Zielserver gesendet werden.

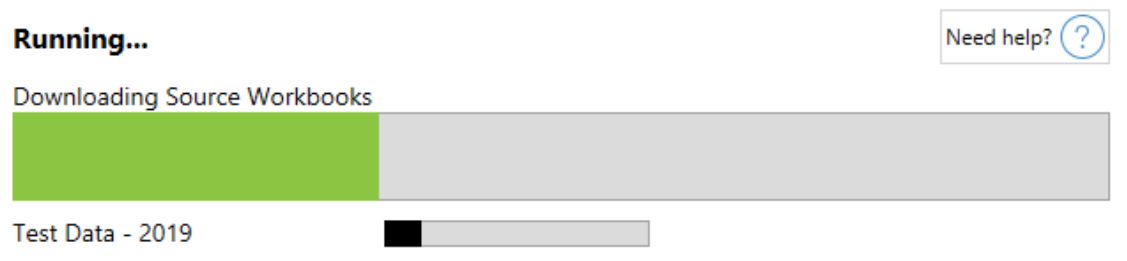

Wenn der Plan fertig ausgeführt ist, können Sie auf die Registerkarten am unteren Bildschirmrand klicken, um weitere Informationen über die Migration zu erhalten.

Veröffentlichte Arbeitsmappen

**Published Workbooks** beschreibt die neu veröffentlichten Arbeitsmappen und die Projekte, in die sie migriert wurden.

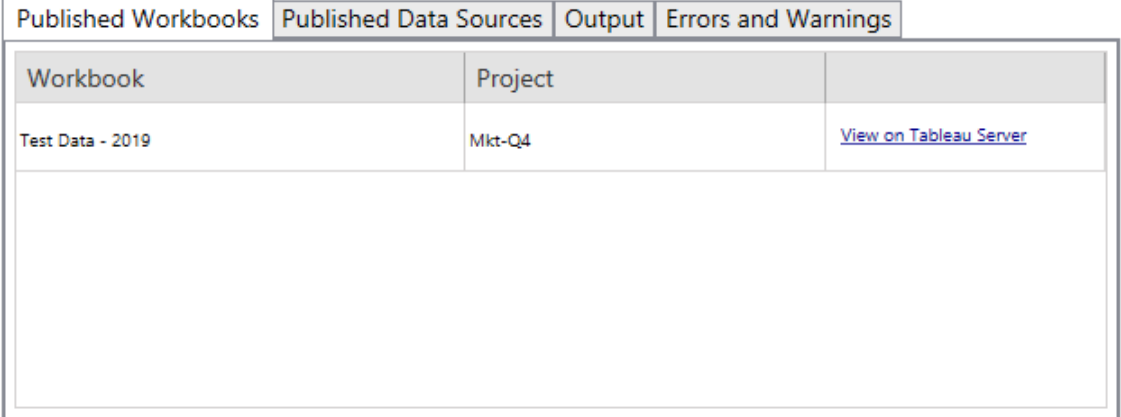

Veröffentlichte Datenquellen

**Published Data Sources** beschreibt die neu veröffentlichten Datenquellen und die Projekte, in die sie migriert wurden.

Ausgabe

Auf der Registerkarte **Output** wird das Migrationsprotokoll Ihres Plans angezeigt.

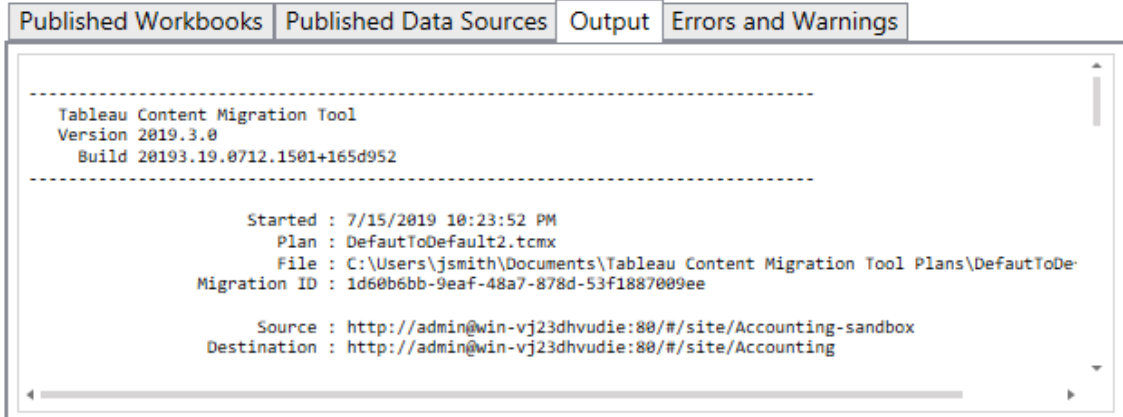

Sie können dieses Protokoll speichern, indem Sie auf **Save Log** klicken.

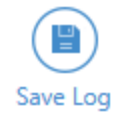

Fehler und Warnungen

Auf der Registerkarte **Errors and Warnings** werden alle Probleme hervorgehoben, die während der Migration aufgetreten sind.

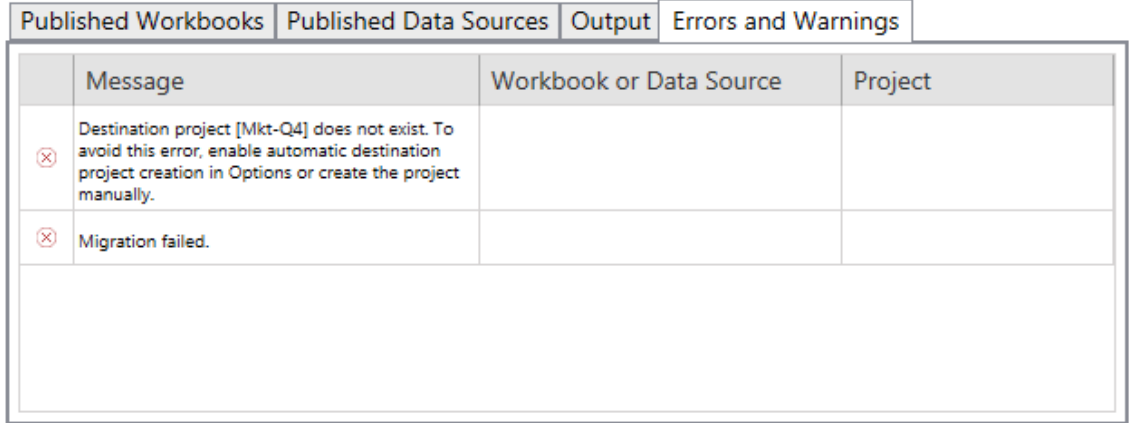

Sie können diese korrigieren und Ihren Plan erneut ausführen. Wenn Sie Ihre Migration abgeschlossen und Ihren Plan gespeichert haben, klicken Sie auf **Done** , um ihn abzuschließen.

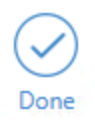

## Wer kann dies tun?

Tableau-Site-Benutzer mit einer Explorer-Rolle oder höher. Um Inhalte zu migrieren, müssen Sie über die Funktionen zum **Anzeigen** und **Herunterladen/Speichern einer Kopie** für Arbeitsmappen auf der Quellsite sowie zum **Anzeigen** und **Veröffentlichen** für Zielprojekte auf der Zielsite verfügen. Weitere Informationen finden Sie unter [Berechtigungen](#page-787-0).

### <span id="page-2443-0"></span>Migrationseinschränkungen

Es gibt bestimmte Einschränkungen für Migrationen bei der Verwendung von Content Migration Tool von Tableau. Bevor Sie Ihren Migrationsplan erstellen, sollten Sie sich in den folgenden Abschnitten über Versionskompatibilität und Inhalte, die nicht migriert werden, informieren.

#### Kompatibilität mit Tableau-Inhalten

Das Content Migration Tool unterstützt die Migration von Arbeitsmappen und veröffentlichten Datenquellen, die in den acht neuesten Versionen von Tableau gespeichert sind. Arbeitsmappen und veröffentlichte Datenquellen, die vor Version 2018.1.x gespeichert wurden, werden von CMT nicht unterstützt. Weitere Informationen finden Sie unter Erste [Schritte](#page-2417-0) mit Content [Migration](#page-2417-0) Tool von Tableau.

#### Konfigurationen

Die folgenden Konfigurationen werden bei Verwendung von Content Migration Tool nicht auf die Ziel-Site migriert.

- [Benutzer](https://help.tableau.com/current/server/de-de/users_add.htm)
- [Gruppen](https://help.tableau.com/current/server/de-de/users_add_group.htm)
- Site-Einstellungen (benutzerdefinierte Logos, [Ansichtsempfehlungen](https://help.tableau.com/current/server/de-de/sites_add.htm) usw.)

Datenverbindungen

Während Sie vorhandene Datenquellen migrieren können, lassen sich während der Migration nur Datenquellen ändern, die die Verbindungstypen in der folgenden Tabelle verwenden. Weitere Informationen finden Sie im Beitrag zum Thema Datenquellentransformationen in [Migra](#page-2459-0)tionspläne: [Arbeitsmappen](#page-2459-0) und [Migrationspläne:](#page-2485-0) Veröffentlichte Datenquellen.

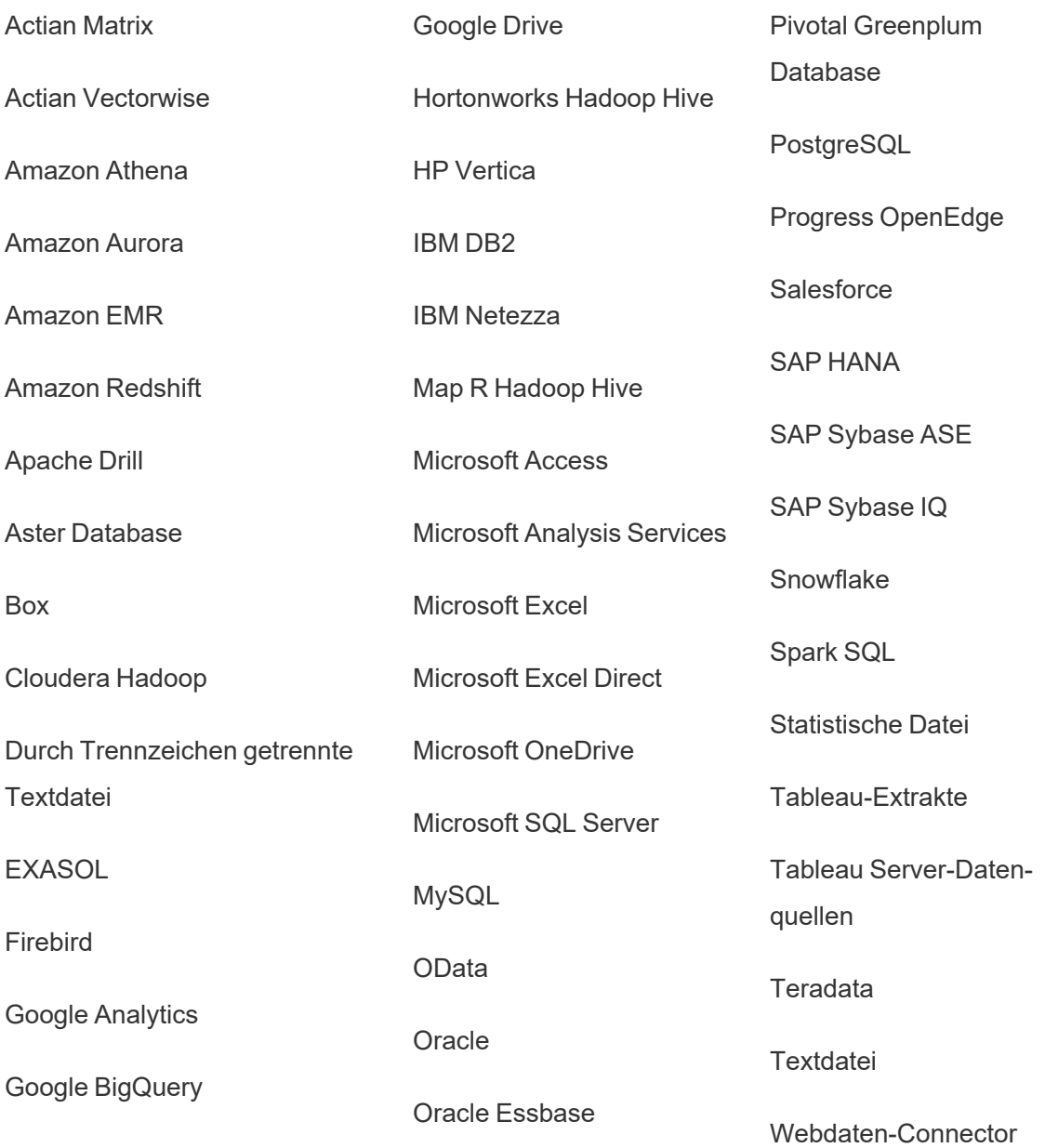

Google Cloud SQL **Weitere Datenbanken** (ODBC)

#### Nicht unterstützte Inhalte

Die folgenden Inhalte werden bei Verwendung von Content Migration Tool nicht auf die Zielsite migriert und müssen zusätzlich konfiguriert werden.

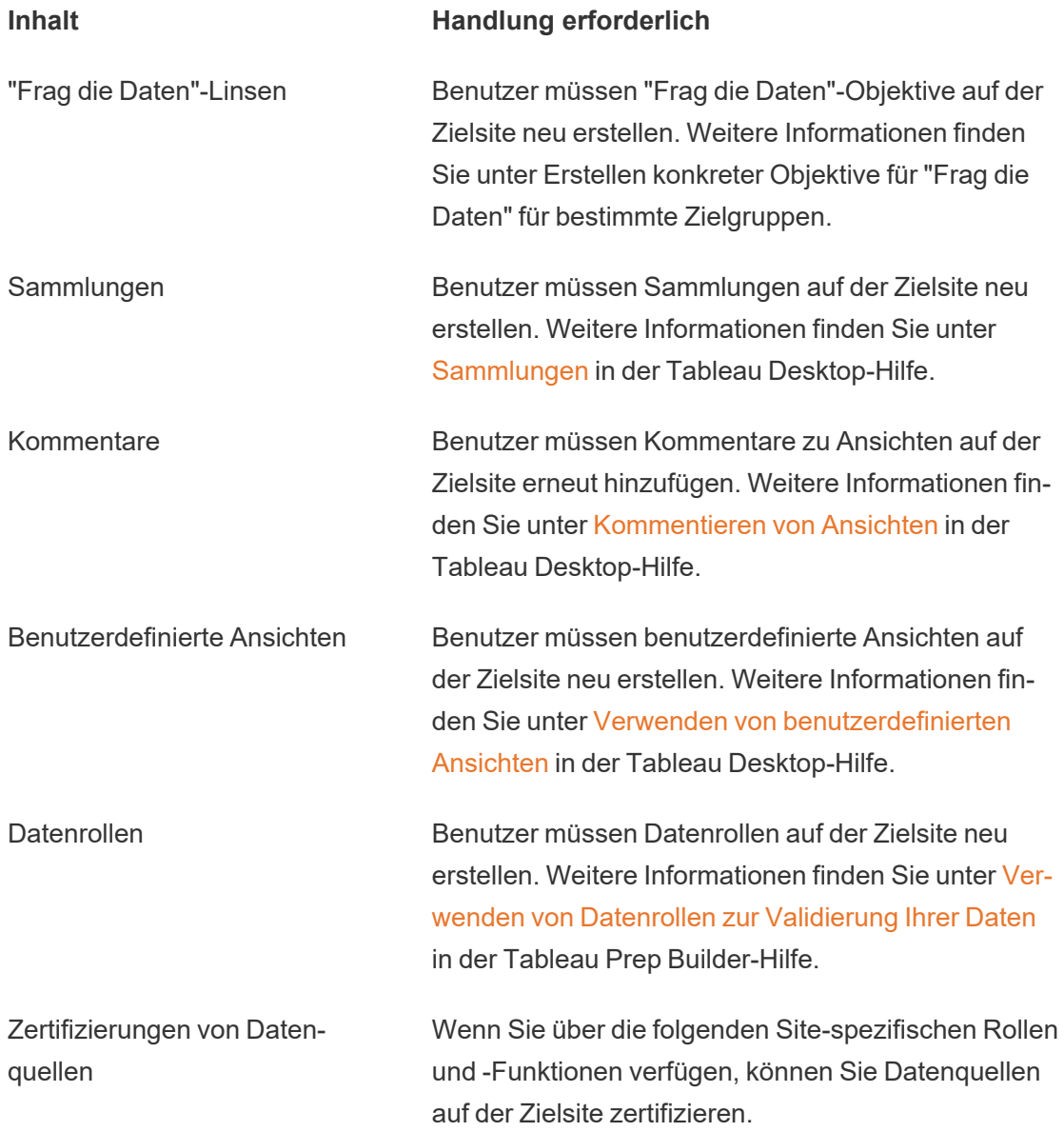

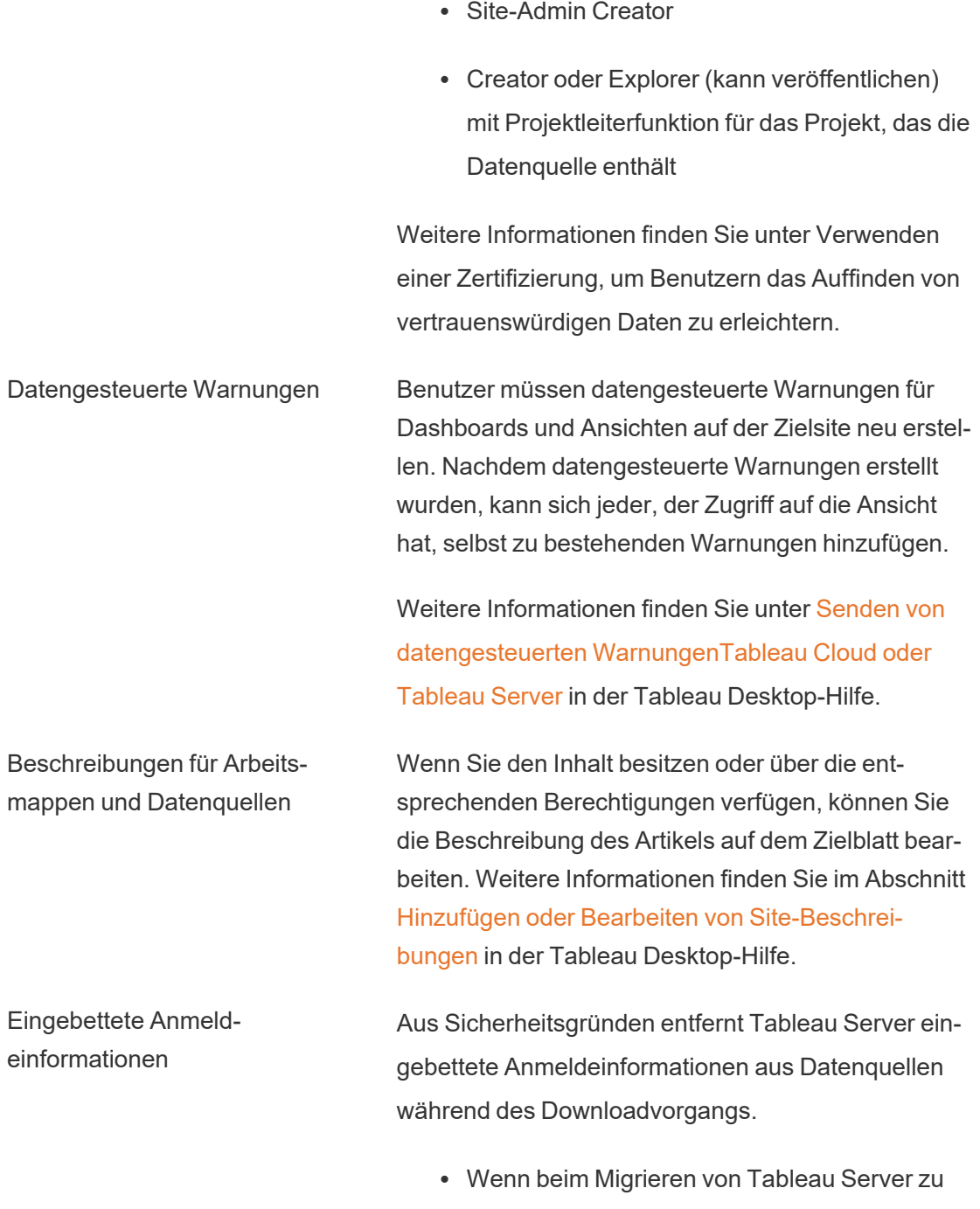

Tableau Cloud eingebettete Anmeldeinformationen mit enthalten sein sollen, verwenden Sie die Veröffentlichungsoptionen

"Eingebettete Anmeldeinformationen für Arbeitsmappen migrieren" und "Eingebettete Anmeldeinformationen für Datenquelle migrieren". Weitere Informationen finden Sie unter Migrieren von [Arbeitsmappen](#page-2518-0) und Datenquellen mit [eingebetteten](#page-2518-0) Anmeld[einformationen](#page-2518-0).

• Wenn beim Veröffentlichen auf Tableau Server-Sites eingebettete Anmeldeinformationen mit einbezogen werden sollen, verwenden Sie die Datenquellen-Transformation "Verbindungsinformationen festlegen". Weitere Informationen finden Sie unter [Migrationspläne:](#page-2485-0) Veröffentlichte Datenquellen.

**Hinweis:** Die Migration von eingebetteten Anmeldeinformationen für OAuth-Verbindungen wird vom CMT nicht unterstützt. Um OAuth-Anmeldeinformationen zu migrieren, verwenden Sie die Datenquellen-Transformation "Verbindungsinformationen festlegen".

Externe Assets Angepasste Attribute für externe Assets werden nicht auf die Zielsite migriert. Beispielsweise müssen Tags, Zertifizierungen, Datenqualitätswarnungen, Beschreibungen, Berechtigungen, Benutzerkontakte, Tabellen und Spalten neu erstellt werden. Weitere Informationen finden Sie unter [Berechtigungen](#page-854-0) für externe Assets [verwalten.](#page-854-0)

Extraktaktualisierungszeitpläne Extraktaktualisierungszeitpläne können nicht auf
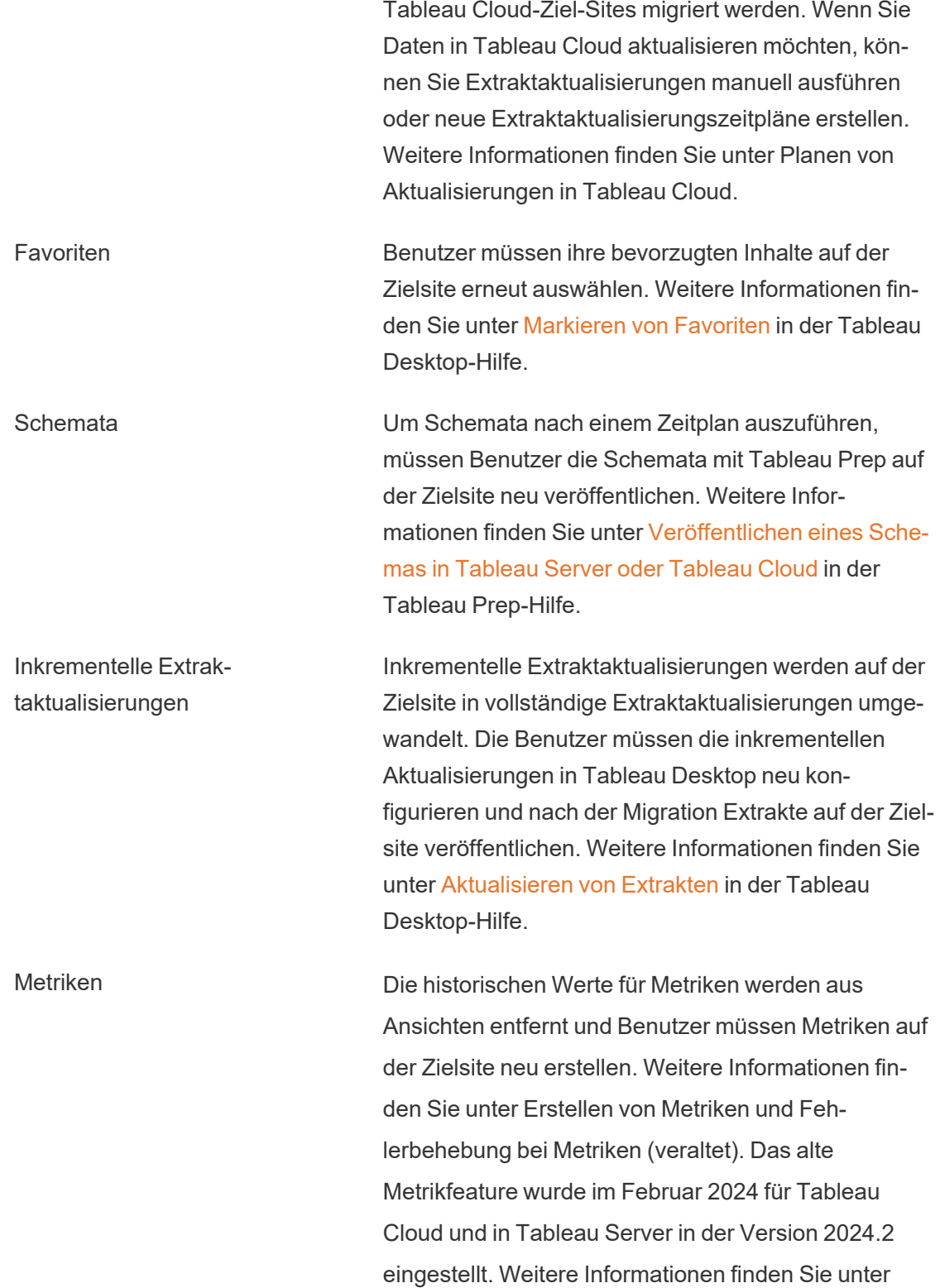

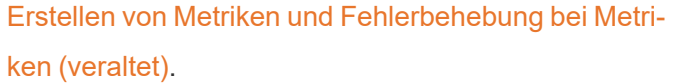

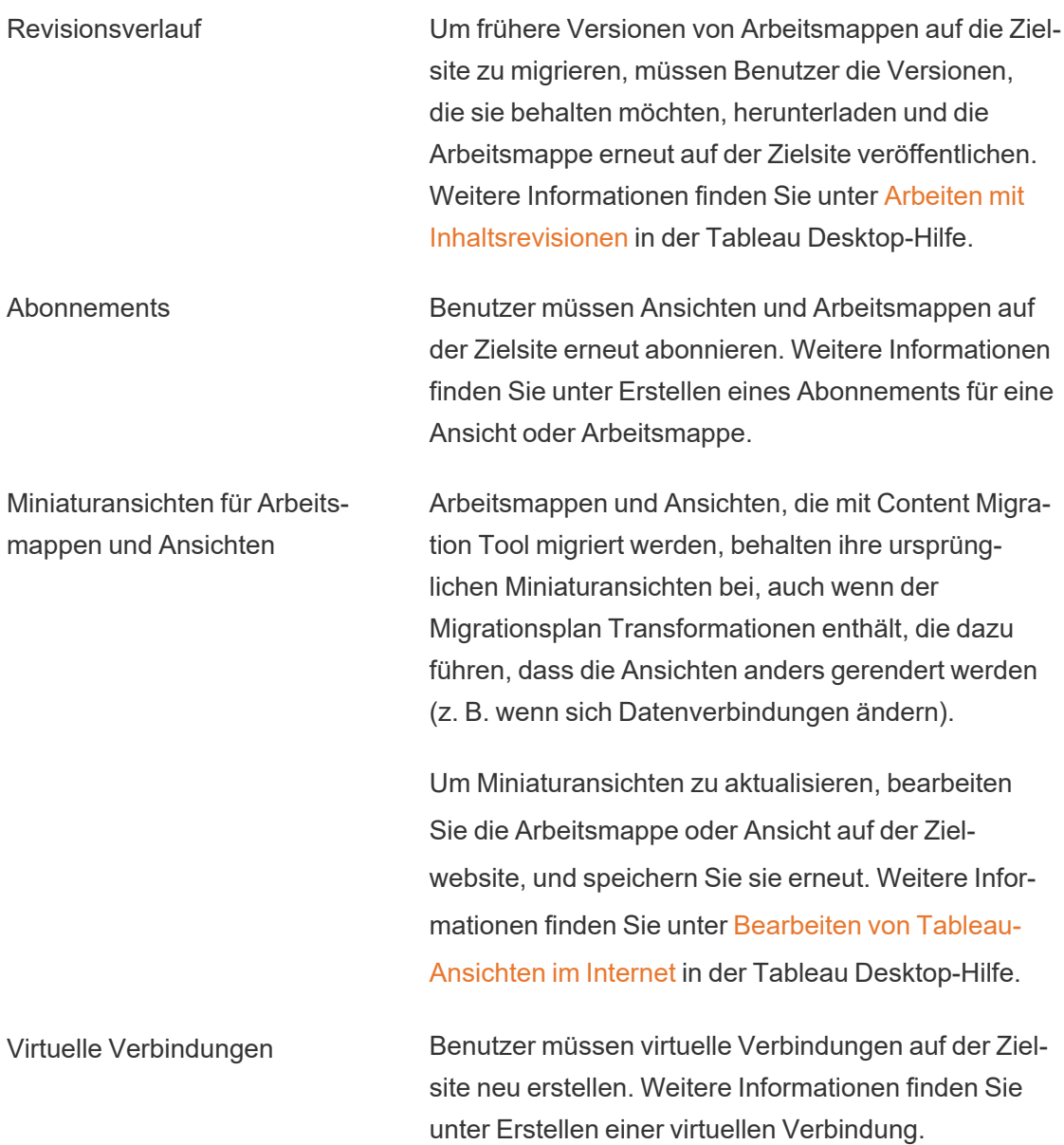

# Migrationspläne: Sites

Der erste Schritt beim Erstellen eines Migrationsplans im Content Migration Tool von Tableau besteht darin, sich bei der Quell- und der Ziel-Site anzumelden.

Im Abschnitt Sites der Planungsphase melden Sie sich bei der Quell- und der Ziel-Site an. Die Berechtigungen der von Ihnen verwendeten Benutzeranmeldeinformationen regeln, welche Sites und Projekte Sie beim Erstellen eines Migrationsplans sehen können. Sie können nur Inhalte migrieren, auf die der Benutzer Zugriff hat.

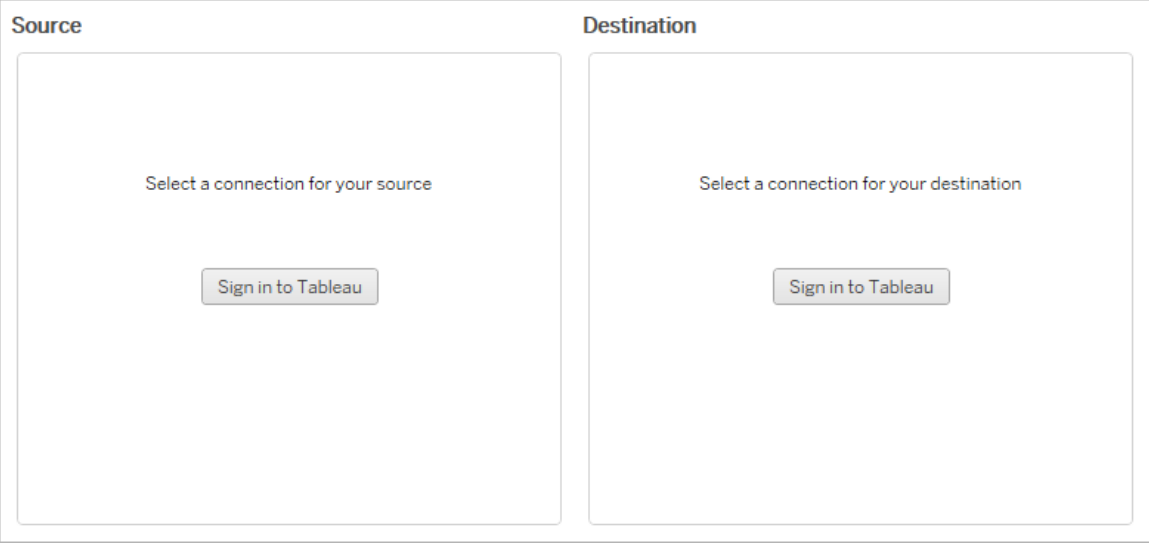

Erforderliche Berechtigungen und Lizenzen

Die zum Anmelden bei der Quell- und Ziel-Site verwendeten Benutzerkonten müssen eine Explorer-Rolle oder höher haben und über die folgenden Berechtigungen für die zu migrierenden Inhalte verfügen:

- Anzeigen
- Arbeitsmappe herunterladen/Kopie speichern
- Optional: Administrator (um Arbeitsmappen auszuwählen, auf eine Benutzerliste zuzugreifen)

Sowohl die Quell- als auch die Zielsites müssen über Advanced Management-Kapazitäten verfügen. Weitere Informationen finden Sie unter Über Tableau Advanced [Management](#page-2144-0) in [Tableau](#page-2144-0) Cloud.

#### Schritt 1: Quelle

Hier ist der Ausgangspunkt der Migration. Melden Sie sich in Tableau Cloud an und wählen Sie dann Ihre *Site* für die Verwendung als Quelle aus. Websites sind unabhängige Silos von Arbeitsmappen, Daten und Benutzerlisten, die in Tableau erstellt werden, um verwandte Inhalte für ausgewählte Benutzer zu gruppieren. Sie können jeweils nur Inhalte von einer Site migrieren.

#### Anmelden bei der Quell-Site

Verwenden Sie die folgenden Schritte, um sich bei Tableau Cloud oder Tableau Server anzumelden. Weitere Informationen zur Anmeldung bei Tableau Cloud mit Single Sign-On und Tableau mit MFA finden Sie unter [Anmelden](https://help.tableau.com/current/online/de-de/to_signin.htm) bei Tableau Cloud.

- 1. Klicken Sie auf **Anmelden bei Tableau** .
- 2. Wählen Sie im Dialogfenster **Verbindung auswählen** eine gespeicherte Verbindung aus und klicken Sie auf **Weiter**.

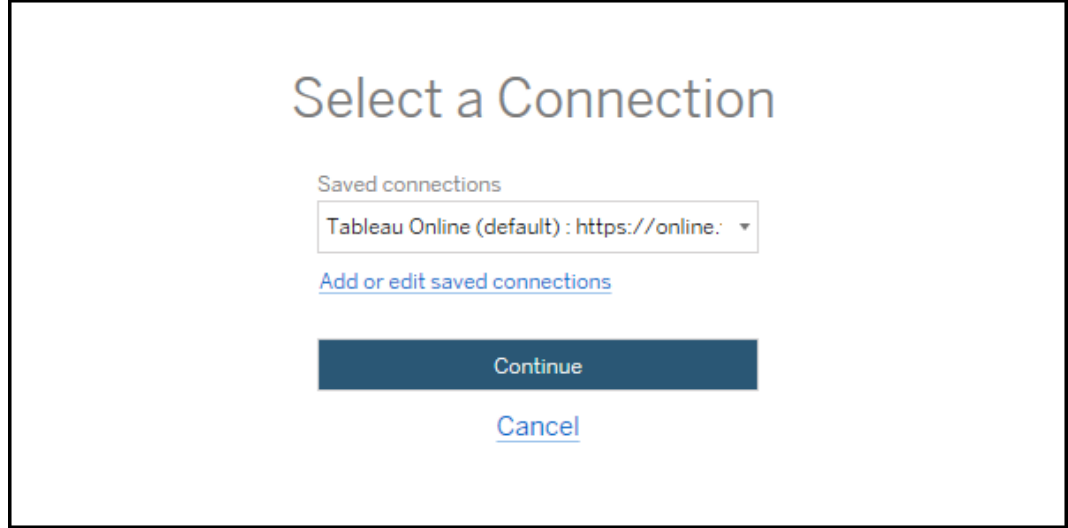

Wenn keine gespeicherten Verbindungen verfügbar sind, klicken Sie auf **Hinzufügen oder Bearbeiten gespeicherter Verbindungen**, um eine neue Verbindung hinzuzufügen. Weitere Informationen finden Sie unter Gespeicherte [Verbindungen](#page-2452-0).

3. Geben Sie Ihren Benutzernamen und Ihr Kennwort ein und klicken Sie auf **Anmelden**.

Wenn Ihr Server für die SAML- oder Single Sign-on-Authentifizierung konfiguriert ist, werden Sie zur Anmeldeseite des Identitätsanbieters weitergeleitet, um den Authentifizierungsprozess abzuschließen.

4. Wählen Sie den gewünschten Site aus.

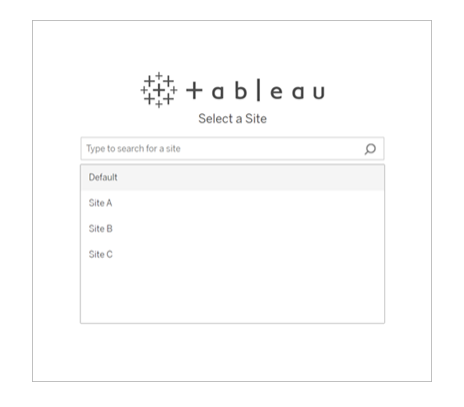

Um den Quellserver zu ändern oder Ihre Site-Auswahl zu aktualisieren, klicken Sie auf **Andere Quelle auswählen**.

#### Schritt 2: Ziel

Wiederholen Sie den Anmeldevorgang bei der Ziel-Site (das ist die Site, in die Sie Inhalte migrieren möchten).

Wenn Sie Ihre Arbeitsmappen zwischen zwei Projekten in derselben Tableau-Site migrieren, werden Ihre Anmeldeinformationen für die Quell- und die Ziel-Site wahrscheinlich identisch sein (inklusive der Server-URL und dem Site-Namen).

#### <span id="page-2452-0"></span>Gespeicherte Verbindungen

Durch die Verwendung gespeicherter Verbindungen können Sie sich schnell bei den Quellund Ziel-Sites anmelden, indem Sie eine wiederverwendbare Verbindung erstellen. Beim Hinzufügen einer gespeicherten Verbindung müssen Sie die bevorzugte Anmeldemethode für Ihre Site angeben.

Das Content Migration Tool unterstützt die folgenden Anmeldemethoden:

- **· Individuelle Zugriffstoken:** Ermöglicht Benutzern die Erstellung langlebiger Authentifizierungstoken für verbesserte Sicherheit, Überwachung und Automatisierung von Migrationsplänen. Persönliche Zugangs-Token erlauben es Benutzern, sich anzumelden, ohne dass eine interaktive Anmeldung im Content Migration Tool erforderlich ist. Weitere Informationen finden Sie unter Persönliche [Zugangstoken](#page-564-0).
- <sup>l</sup> **Webbrowserbasierte Anmeldung:** Benutzer geben ihre Anmeldeinformationen ein und führen die Authentifizierung über einen eingebetteten Webbrowser durch. Diese Option kann ähnlich sein, wie Sie sich normalerweise bei Tableau authentifizieren.
- <sup>l</sup> **Anmeldung mit Benutzername und Kennwort:** Benutzer authentifizieren sich über das Content Migration Tool anstelle eines eingebetteten Browserfensters. Bei dieser Option werden die Anmeldeinformationen mithilfe von Tableau Server-REST APIs an den Server übermittelt. Sie können die Option für Benutzername und Kennwort-Anmeldung bei der Behebung von Problemen nutzen, die den Einsatz einer browserbasierten Anmeldung verhindern.

Hinzufügen oder Bearbeiten von gespeicherten Verbindungen

Ein Link zu **Add or edit saved connections** wird unten in Content Migration Tool und beim Anmelden bei der Quell- und der Ziel-Site angezeigt. Wenn Sie auf diesen Link klicken, wird das Fenster **Manage Tableau Connections** geöffnet.

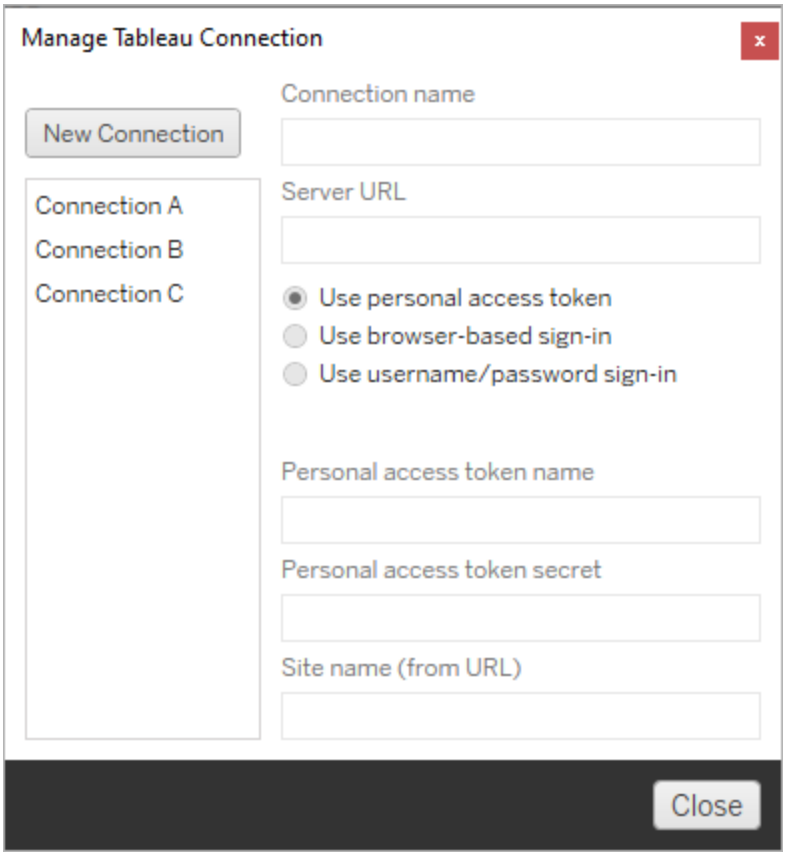

Führen Sie die folgenden Schritte aus, um eine gespeicherte Verbindung hinzuzufügen:

- 1. Klicken Sie im Fenster **Tableau Server-Verbindungen verwalten** auf **Neue Verbindung** oder wählen Sie eine vorhandene Verbindung aus, um Änderungen vorzunehmen.
- 2. Geben Sie einen **Verbindungsnamen** (einen Namen zur Beschreibung Ihres Servers) und die **Server-URL** ein.

Wenn Sie keinen Präfix für die Server-URL angeben, wird die Content Migration Tool http:// benutzen.

3. Wählen Sie die Anmeldemethode für Ihre Verbindung aus.

Wenn Sie individuelle Zugriffstoken verwenden, siehe Gespeicherte [Verbindungen](#page-2455-0) mit individuellen [Zugriffstoken](#page-2455-0) hinzufügen.

4. Klicken Sie auf **Speichern**.

Nachdem Sie eine gespeicherte Verbindung erstellt haben, wird diese im Fenster "Verbindung auswählen" aufgelistet, wenn Sie sich das nächste Mal bei der Quell- und Ziel-Site anmelden.

<span id="page-2455-0"></span>Gespeicherte Verbindungen mit individuellen Zugriffstoken hinzufügen

Das Hinzufügen einer gespeicherten Verbindung mit einem individuellen Zugriffstoken erfordert mehr Informationen als andere Anmeldemethoden. Sie müssen als erstes ein neues persönliches Zugangs-Token auf der Quell- und der Ziel-Site erstellen. Individuelle Zugriffstoken sollten nicht zwischen Anwendungen geteilt werden. Weitere Informationen finden Sie unter Persönliche [Zugangstoken](#page-564-0).

# Erstellen individueller Zugangstoken

- 1. Melden Sie sich in einem Webbrowser bei Ihrer Tableau-Site an.
- 2. Klicken Sie oben auf der Seite auf Ihr Profilbild oder Ihre Initialen und wählen Sie dann die Option **Meine Kontoeinstellungen** aus.
- 3. Geben Sie unter **Persönliche Zugangstoken** einen beschreibenden Namen für Ihr Token in das Feld **Tokenname** ein, und klicken Sie dann auf **Neues Token erstellen**.
- 4. Klicken Sie im darauf folgenden Fenster auf **In Zwischenablage kopieren**, und schließen Sie dann das Fenster.
- 5. Fügen Sie das geheime Token in eine Datei ein. Speichern Sie das Token an einem sicheren Speicherort.

# Hinzufügen individueller Zugangstoken

- 1. Klicken Sie im Content Migration Tool auf **Gespeicherte Verbindungen hinzufügen oder bearbeiten**.
- 2. Geben Sie im Fenster **Tableau-Verbindungen verwalten** einen **Verbindungsnamen** und die **Server-URL** ein.

Wenn Sie eine Verbindung zu Tableau Cloud herstellen, müssen Sie die vollständige Pod-URL Ihrer Site eingeben. Beispiel: https://10ay.online.tableau.com. Ihr Pod wird im ersten Teil der Site-URL angezeigt, nachdem Sie sich bei Tableau Cloud angemeldet haben.

- 3. Geben Sie den **Namen des individuellen Zugriffstokens** und das **Geheimnis des individuellen Zugriffstokens** ein, die Sie beim Erstellen des individuellen Zugriffstokens im vorherigen Abschnitt erhalten haben.
- 4. Geben Sie im Feld **Site-Name** den Site-Namen ohne Leerzeichen ein, wie er in der URL angezeigt wird. Dies unterscheidet sich vom Namen der freundlichen Site. "Site A" wäre beispielsweise "sitea" in einer Browser-URL.
- 5. Klicken Sie auf **Speichern**.

#### Schritt 3: Weiter zum nächsten Schritt

Nachdem Sie sich erfolgreich bei Quell- und Ziel-Site angemeldet haben, klicken Sie auf **Next**, um mit dem Abschnitt [Migrationspläne:](#page-2456-0) Quellprojekte der Planungsphase fortzufahren.

#### Wer kann dies tun?

Tableau-Site-Benutzer mit einer Explorer-Rolle oder höher. Um Inhalte zu migrieren, müssen Sie über die Funktionen zum **Anzeigen** und **Herunterladen/Speichern einer Kopie** für Arbeitsmappen auf der Quellsite sowie zum **Anzeigen** und **Veröffentlichen** für Zielprojekte auf der Zielsite verfügen. Weitere Informationen finden Sie unter [Berechtigungen.](#page-787-0)

# <span id="page-2456-0"></span>Migrationspläne: Quellprojekte

Der nächste Schritt bei der Erstellung einer Migration Content Migration Tool von Tableau ist die Auswahl der Quellprojekte. Quellprojekte sind die Projekte, aus denen die Arbeitsmappen und veröffentlichten Datenquellen migriert werden. Die von Ihnen gewählten Projekte bestimmen, welche Arbeitsmappen für die Migration im nächsten Schritt des Migrationsplans zur Verfügung stehen.

Schritt 1: Wählen Sie Ihr Quellprojekt aus

Bei der Auswahl von Quellprojekten gibt es zwei Möglichkeiten: **All Projects** und **Specific Projects**:

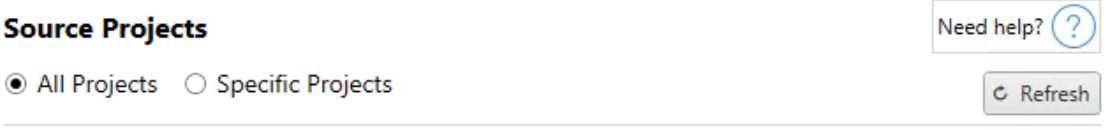

Workbooks and data sources from all projects will be available for migration.

Die Option **All Projects** wählt alle Projekte von der Ursprungs-Website aus, die Sie im Schritt Server angegeben haben. Mit der Option **Specific Projects** können Sie bestimmte Projekte von der Original-Website auswählen.

**Hinweis:** Quellprojekte müssen Arbeitsmappen oder Datenquellen enthalten. Content Migration Tool migriert keine leeren Projekte.

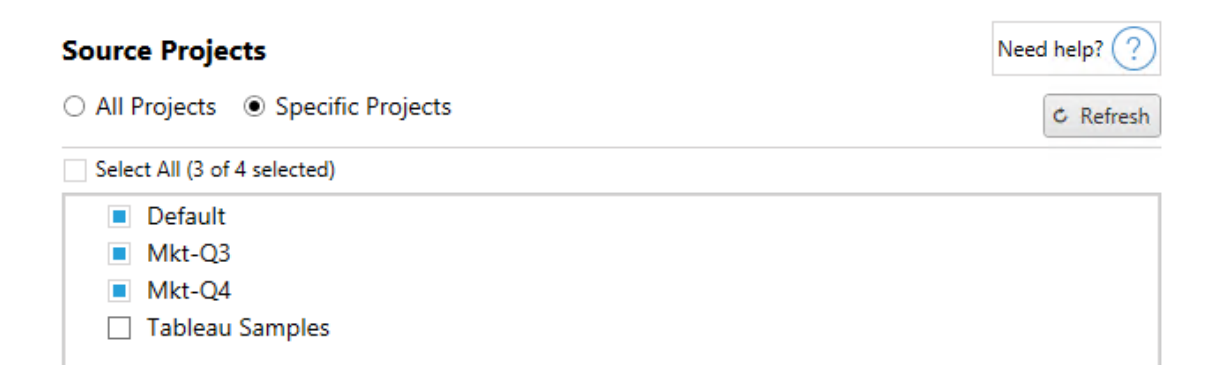

Sie können jedes Projekt einzeln auswählen oder über die Schaltfläche **Select All** und dann die Auswahl für die Projekte löschen, die Sie nicht aufnehmen möchten. Wenn Sie in diesem

Schritt Änderungen an der Quellseite vornehmen, können Sie die Projektliste über die Schaltfläche **Refresh** aktualisieren.

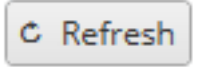

#### Schritt 2: Auswählen von Projektoptionen

Nachdem Sie die Quellprojekte ausgewählt haben, wählen Sie aus, welche Projektoptionen für den Zielspeicherort gelten sollen. Es gibt Optionen zum Erstellen von nicht vorhandenen Projekten sowie zum Kopieren von Projektberechtigungen und -eigentümern aus dem Quellverzeichnis. Um neue Eigentumsrechte an Inhalten basierend auf Benutzerzuordnungen zuzuweisen, wählen Sie **Benutzerzuordnungen anwenden** aus.

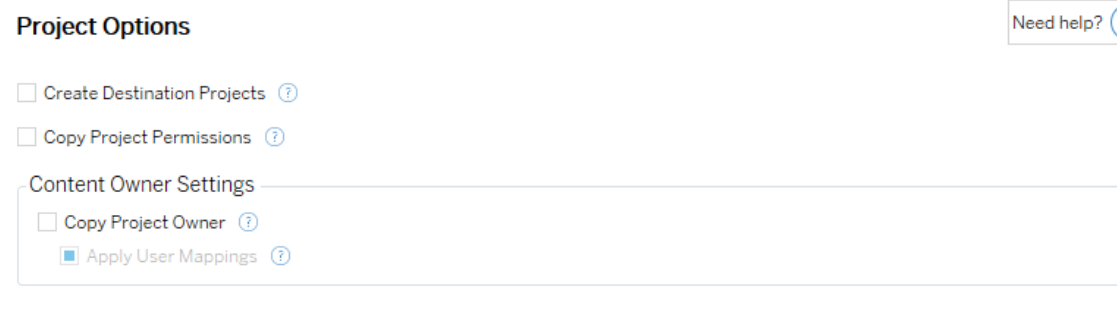

- <sup>l</sup> **Zielprojekte erstellen**: Erstellen Sie automatisch Projekte, die am Zielspeicherort nicht vorhanden sind. Content Migration Tool erstellt keine Zielprojekte, wenn das Quellprojekt leer ist oder keine Arbeitsmappen oder Datenquellen ausgewählt sind. Standardmäßig führen Versuche, auf ein nicht vorhandenes Projekt zu migrieren, zu einer fehlgeschlagenen Migration.
- <sup>l</sup> **Projektberechtigungen kopieren**: Kopieren Sie die Berechtigungen des Quellprojekts so genau wie möglich.
- **Projektbesitzer kopieren**: Kopieren Sie die Projekteigentumseinstellungen vom Quellspeicherort, um den Projektbesitzer zuzuweisen.

?)

<sup>l</sup> **Benutzerzuordnungen anwenden**: Wenden Sie Benutzerzuordnungen an, um das Eigentum an Inhalten für Projekte am Zielspeicherort zuzuweisen. Das Eigentum an Inhalten wird nicht angewendet, wenn das Zielprojekt bereits vorhanden ist. Weitere Informationen finden Sie unter [Migrationspläne:](#page-2499-0) Berechtigungen und Eigentum.

#### Schritt 3: Weiter zum nächsten Schritt

Nachdem Sie die Quellprojekte ausgewählt haben, klicken Sie auf **Next**, um zum Abschnitt [Migrationspläne:](#page-2459-0) Arbeitsmappen der Planungsphase zu gelangen. Wenn Sie Arbeitsmappen zwischen zwei Projekten auf derselben Tableau-Site migrieren, wählen Sie im nächsten Abschnitt Ihr Zielprojekt aus.

#### Wer kann dies tun?

Tableau-Site-Benutzer mit einer Explorer-Rolle oder höher. Um Inhalte zu migrieren, müssen Sie über die Funktionen zum **Anzeigen** und **Herunterladen/Speichern einer Kopie** für Arbeitsmappen auf der Quellsite sowie zum **Anzeigen** und **Veröffentlichen** für Zielprojekte auf der Zielsite verfügen. Weitere Informationen finden Sie unter [Berechtigungen](#page-787-0).

### <span id="page-2459-0"></span>Migrationspläne: Arbeitsmappen

Sie haben sich erfolgreich bei Ihren Quell- und Ziel-Sites und ausgewählten Projekten angemeldet. Der nächste Schritt ist die Vorbereitung Ihrer Arbeitsmappen auf die Migration.

**Hinweis:** Wenn Ihre Arbeitsmappen oder Datenquellen Extrakte enthalten, lesen und verstehen Sie unbedingt die Informationen in Migrieren von [Arbeitsmappen](#page-2515-0) und Datenquellen mit [Extrakten](#page-2515-0).

#### Schritt 1: Auswahl der Arbeitsmappe

Alle Arbeitsmappen der Quell-Site und ausgewählten Projekte werden im Bildschirm **Workbook Selection** angezeigt.

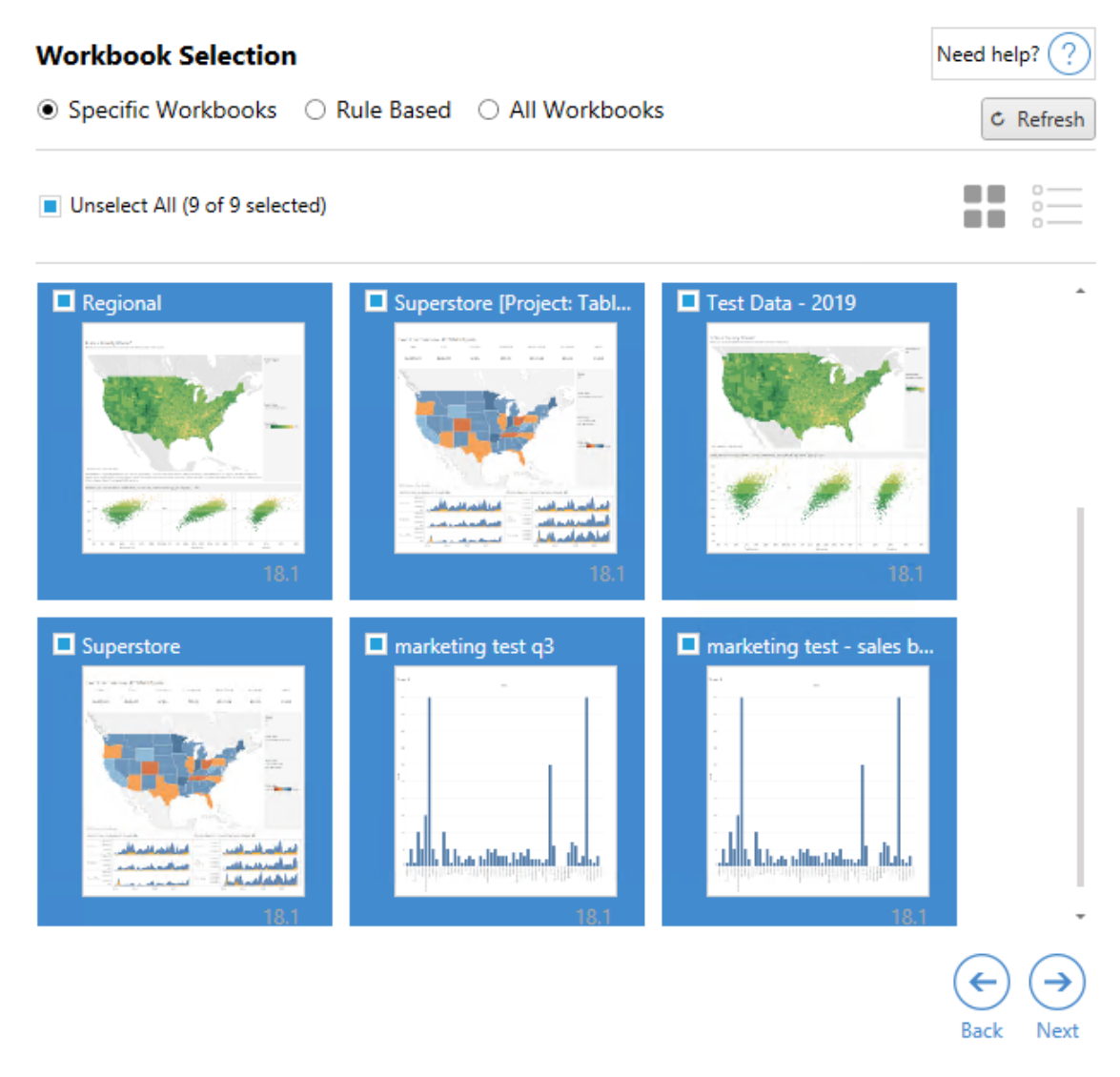

Wenn Sie während dieses Schritts Änderungen an den Arbeitsmappen auf der Quellwebsite vornehmen, können Sie auf **Refresh** (Aktualisieren) klicken, um die Arbeitsmappenlisten zu aktualisieren. Es gibt verschiedene Möglichkeiten, diese Arbeitsmappen auszuwählen.

#### Auswahl spezifischer Arbeitsmappen

Im Abschnitt **Specific** gibt es drei Schaltflächen. Jede Auswahl aus dem Bereich "Einfach" bezieht sofort die speziell ausgewählte Arbeitsmappe in den Migrationsplan ein. Alternativ können Sie einzelne Arbeitsmappen auswählen, indem Sie auf die einzelnen Arbeitsmappen klicken.

## Alle auswählen

Mit dieser Schaltfläche wird die Auswahl aller Arbeitsmappen auf der Website ausgewählt oder gelöscht. Wenn der Website nach dem Speichern des Plans weitere Arbeitsmappen hinzugefügt werden, werden diese bei der nächsten Verwendung des Plans nicht automatisch hinzugefügt.

### Anzeige:

#### Miniaturansichten

In der Standardansicht werden Ihre Arbeitsmappen in Miniaturansichten angezeigt, damit Sie sie besser voneinander unterscheiden können. Wenn Sie in dieser Ansicht mit der Maus über die Miniaturansicht fahren, wird eine Vorschau der anderen Arbeitsblätter und Dashboards in dieser Arbeitsmappe angezeigt.

#### Liste

Die Listenansicht ist eine übersichtlichere Auflistung, die auch zusätzliche Informationen enthält, einschließlich Arbeitsmappenname, Projekt, Tableau-Version und letzte Änderung.

Wenn Sie auf eine der Spaltenüberschriften klicken, werden die Arbeitsmappen entsprechend sortiert. Wenn Sie mit der Maus über eine der Arbeitsmappen fahren, erhalten Sie auch eine schwebende Vorschau auf die Arbeitsblätter und Dashboards in dieser Arbeitsmappe. Die Listenansicht ist besonders nützlich, wenn Sie eine große Anzahl von Arbeitsmappen in einer Site haben.

#### Regelbasierte Auswahl

Mit der Auswahl **Rule Based** können Sie Arbeitsmappen anhand bestimmter Kriterien auswählen. Regelbasierte Optionen erstellen Auswahlkriterien für Arbeitsmappen, die bei der Ausführung des Migrationsplans verwendet werden. Beachten Sie, dass sich die Auswahl von "Alle" in einer der **Rule Based** Optionen von der Auswahl von **Specific Workbooks**> unterscheidet. Bei einer regelbasierten Auswahl "Alle" werden immer alle Arbeitsmappen berücksichtigt, sodass alle neu hinzugefügten Arbeitsmappen in zukünftigen Migrationen berücksichtigt werden.

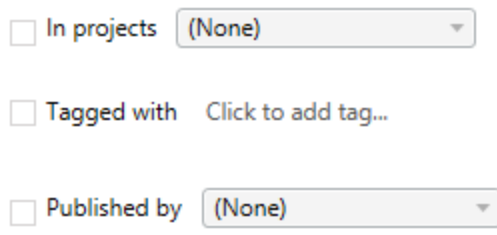

Mit dem Optionsfeld **Rule Based** können Sie Arbeitsmappen mit den folgenden Optionen auswählen:

# Workbooks in projects

In diesem Menü können Sie Arbeitsmappen aus bestimmten Projekten auswählen.

# Workbooks tagged with

In diesem Menü können Sie Arbeitsmappen nach deren Tags auswählen.

# Workbooks published by

In diesem Menü können Sie Arbeitsmappen nach ihrem Autor auswählen.

Bei jeder Option können Sie einzelne oder mehrere Elemente auswählen, indem Sie auf die Option neben jedem Eintrag klicken. Alle ausgewählten Arbeitsmappen werden im Feld **Selection Description** angezeigt.

Auswahl aller Arbeitsmappen

Die letzte Option besteht darin, das Optionsfeld **All Workbooks** zu aktivieren, wodurch alle Arbeitsmappen in allen Projekten der Site markiert werden.

Die Verwendung des Optionsfelds **All Workbooks** unterscheidet sich von der Auswahl aller Arbeitsmappen nach der Methode **Specific Workbook**, da sie bei jeder zukünftigen Verwendung des Migrationsplans jede Arbeitsmappe im Quell-Site verwendet.

○ Specific Workbooks ○ Rule Based ● All Workbooks

 $C$  Refresh

All workbooks in all projects

Wenn Sie mit der Auswahl Ihrer Arbeitsmappe zufrieden sind, klicken Sie auf **Next**.

Schritt 2: Arbeitsmappenzuordnung

Sie können nun Ihre ausgewählten Arbeitsmappen von der Quelldatei auf die Zieldatei abbilden. Mit der Zuordnung können Sie Quellarbeitsmappen bei der Migration umbenennen und verschiedene Ziele auswählen. Sie können auch eine Zuordnung hinzufügen, um das Projekt, das Präfix oder das Suffix für die Arbeitsmappen zu ändern. In diesem Abschnitt können Projekte zum Ziel hinzugefügt werden.

Wenn Sie hier keine Änderungen vornehmen, werden die ausgewählten Arbeitsmappen einfach mit dem gleichen Namen und im gleichen Projekt wie die Quelle migriert. Wenn Sie in Ihrer Ziel-Site keine definierten Projekte haben, werden diese in das Standardprojekt migriert. Um eine Arbeitsmappenzuordnung hinzuzufügen, klicken Sie auf die Schaltfläche **Kartenerstellung hinzufügen** . Die folgenden Optionen werden im Zuordnungs-Bereich angezeigt.

#### Add Mapping

Rename Workbook Change the destination name or project of a single workbook. **Change Project** Change the destination project for all workbooks from a source project. **Change Prefix** Remove or replace the prefix for workbooks from one or all source projects. **Change Suffix** 

Remove or replace the suffix for workbooks from one or all source projects.

#### Arbeitsmappe umbenennen

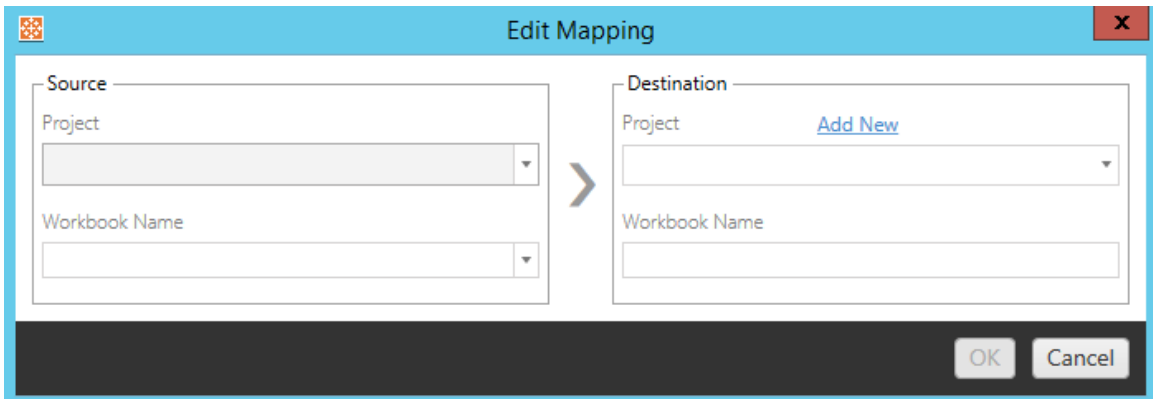

Mit dieser Transformation können Sie nach dem **Source** -Projekt filtern und die gewünschte (n) Arbeitsmappe(n) zum Umbenennen auswählen. Wählen Sie im Feld **Destination** das Projekt aus, an das die Arbeitsmappe weitergeleitet werden soll, und geben Sie den gewünschten Namen ein.

Projekt ändern

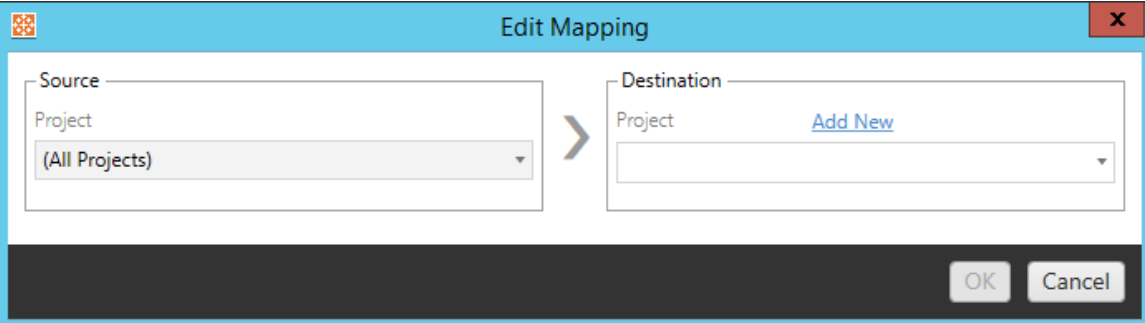

Standardmäßig werden die Arbeitsmappen im Ziel in dasselbe Projekt migriert. Diese Kartenerstellung ermöglicht es Ihnen, das Zielprojekt für alle Arbeitsmappen eines Quellprojekts zu ändern.

#### Projekt hinzufügen

Wenn Sie die Arbeitsmappe umbenennen oder das Projekt ändern, können Sie mit der Option **Add New** ein Zielprojekt erstellen, ohne dass Sie sich bei der Ziel-Site anmelden und das Projekt manuell erstellen müssen. Über das Dialogfeld **Add New** können Sie sowohl Projekte als auch verschachtelte Projekte erstellen.

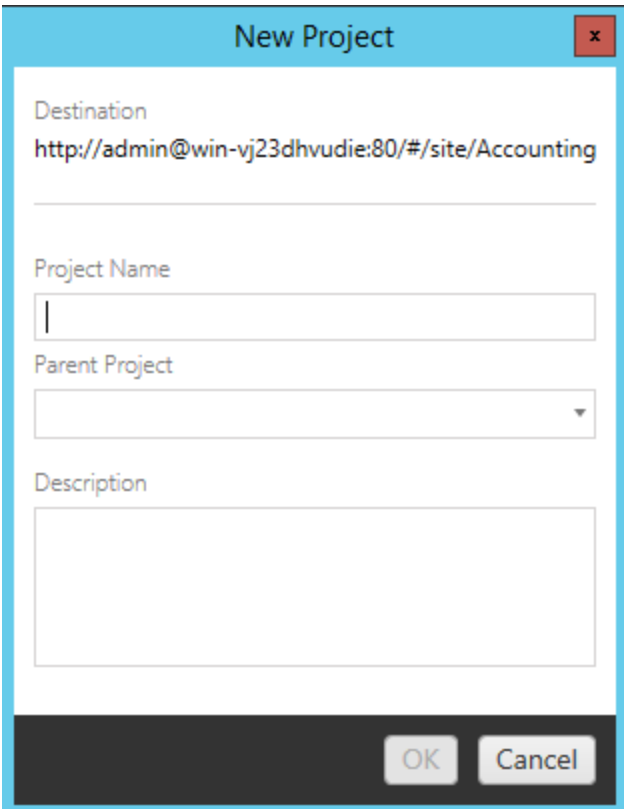

#### Präfix ändern

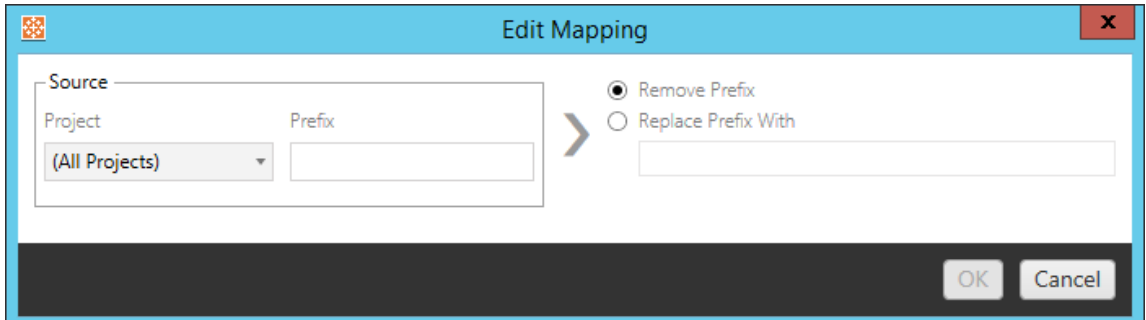

Auf diese Weise können Sie das Präfix für Arbeitsmappen aus einem oder allen Quellprojekten entfernen oder ersetzen.

Suffix ändern

Wie bei der Präfixzuordnung können Sie das Suffix für Arbeitsmappen aus einem oder allen Quellprojekten entfernen oder ersetzen.

Schritt 3: Arbeitsmappentransformationen

Sie können Ihre Arbeitsmappen über den Schritt Transformation ändern und modifizieren.

Add Transformation ▼

Transformationen ändern Ihre Arbeitsmappen auf eine bestimmte Art und Weise. Zusätzliche Transformationen können über Plug-Ins eingebunden werden oder werden in zukünftigen Versionen der Anwendung hinzugefügt. Klicken Sie auf das Dropdown-Menü **Transformation hinzufügen**, um die Auswahl der derzeit verfügbaren Transformationen anzuzeigen.

## **Workbook Transformations**

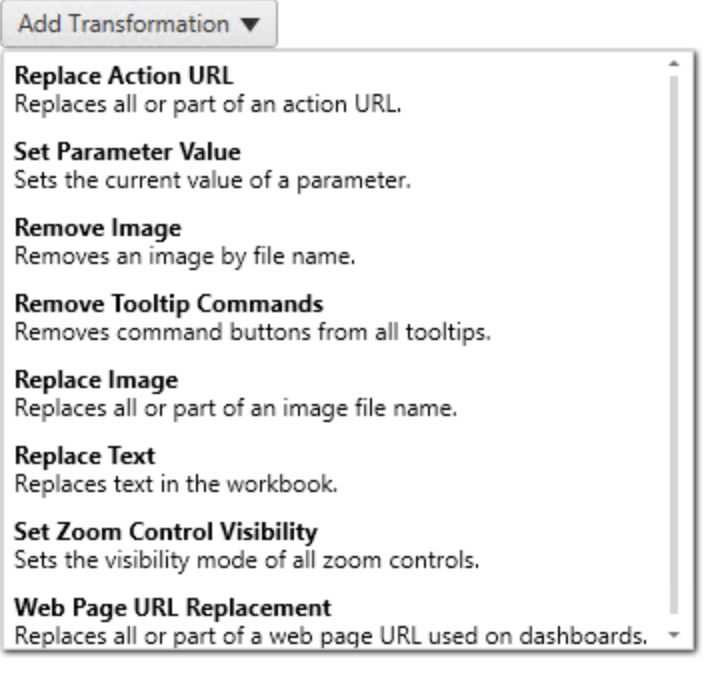

Wenn Sie eine der Transformationen auswählen, wird das Fenster "Transformation bearbeiten" geöffnet, in dem Sie sie an die ausgewählten Arbeitsmappen anpassen können. Alle Transformationen werden in der Reihenfolge durchgeführt, in der sie von oben nach unten aufgelistet werden.

Für alle verschiedenen Arten von Transformationen gibt es zwei grundlegende Schritte. Der erste Schritt besteht darin, Ihre Auswahl für die Transformation zu treffen. Wählen Sie in diesem Fall die Arbeitsmappe(n) aus, die Sie transformieren möchten. Der Auswahlbereich ähnelt dem Abschnitt "Arbeitsmappenauswahl" der Planungsphase mit allen Funktionen des Auswahlknopfes zur Basisauswahl: **Alle auswählen/deaktivieren**, **Aktualisieren**, **Miniaturansicht** und **Listenanzeige** . Am Anfang der Liste können Sie **Select All** Arbeitsmappen auswählen. Mit dieser Option können Sie automatisch alle Arbeitsmappen für zukünftige Transformationen auswählen. Sie können auch das Anzeigefenster der Arbeitsmappe **aktualisieren**, um alle Änderungen oder Aktualisierungen der Quellsite anzuzeigen.

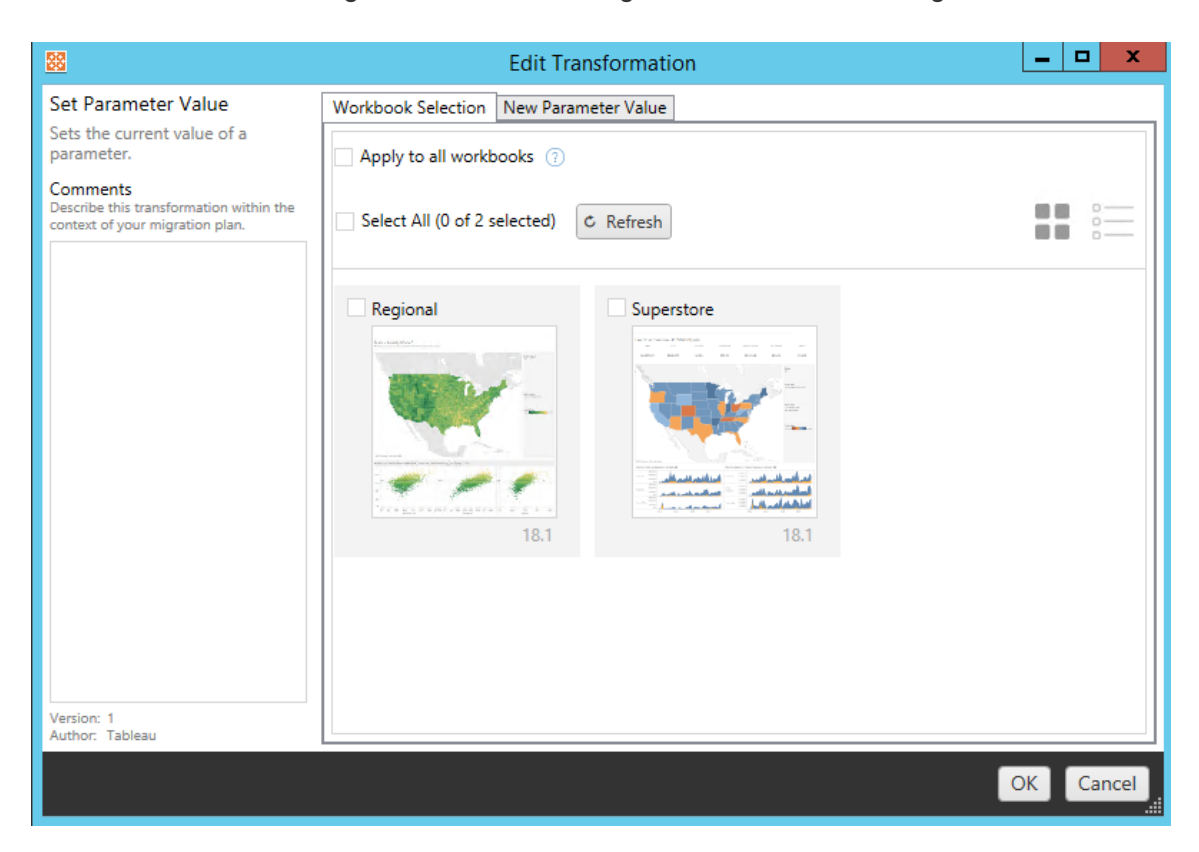

Der zweite Schritt besteht darin, auf der Registerkarte Optionen die spezifischen Aus-

wahlmöglichkeiten für die jeweilige Transformation einzugeben.

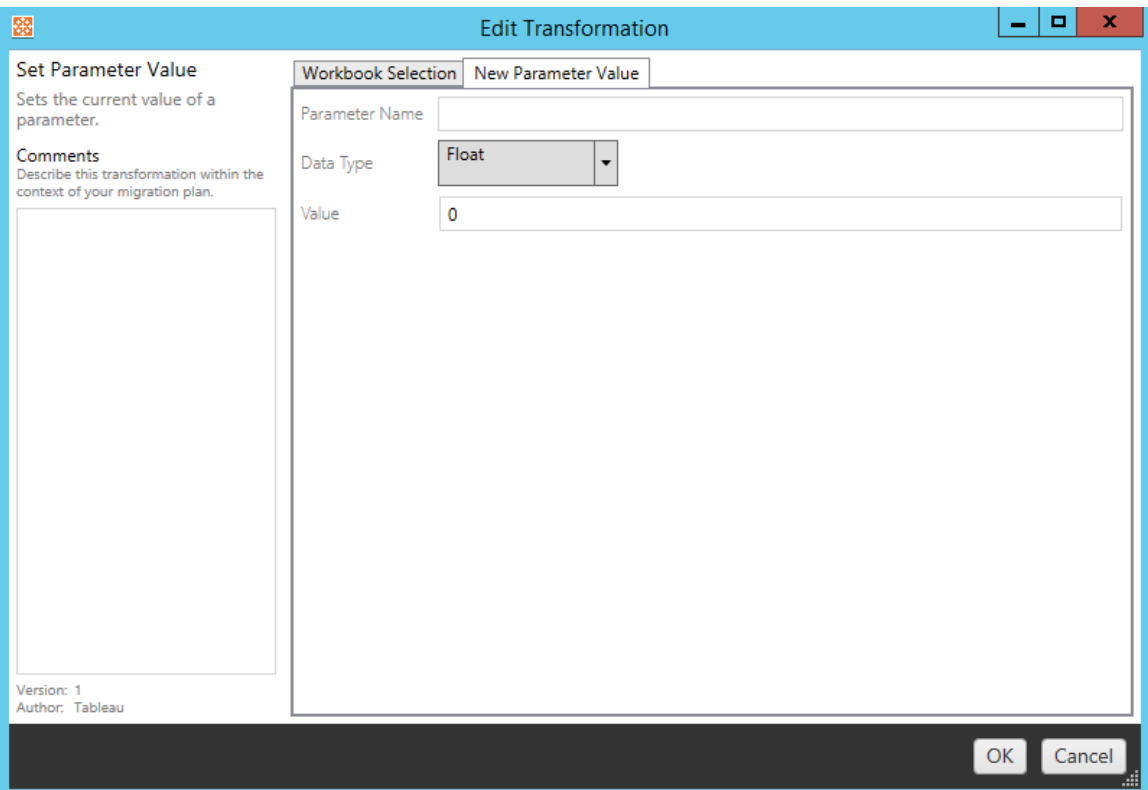

Jede der Arbeitsmappentransformationen hat unterschiedliche Werte, die auf der Registerkarte Optionen eingegeben werden müssen, und die Registerkarte hat je nach der Transformation, die Sie bearbeiten, unterschiedliche Bezeichnungen:

#### Ersetzen von URL-Aktionen

Ersetzen Sie einen Teil oder eine gesamte URL-Aktion innerhalb der Arbeitsmappe durch diese Transformation. Geben Sie auf der Registerkarte Optionen den Text, der angepasst werden soll, und seinen Ersetzungswert ein.

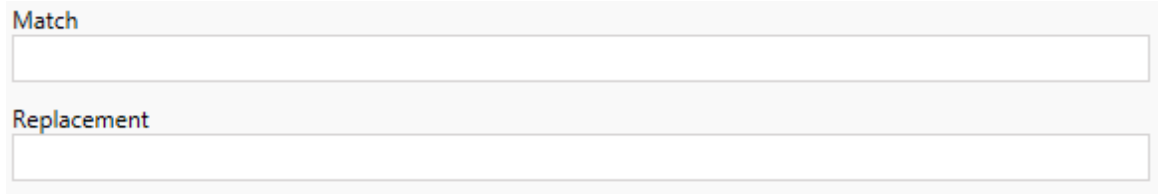

# Beispiel:

URL: www.exampledev.com

Suchwert: dev

Ersetzungswert: Prod

Ergebnis: www.exampleProd.com

Parameterwert festlegen

Definieren Sie einen neuen Parameter. Geben Sie auf der Registerkarte "Optionen" den Namen des Parameters, den Datentyp aus dem Dropdown-Menü und den Wert ein.

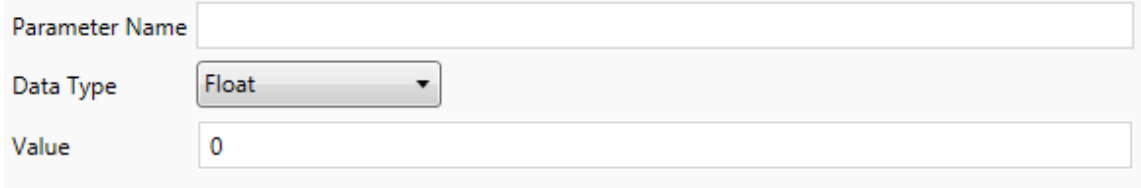

Bilder entfernen

Entfernen Sie alle Bilder (z.B. ein Wasserzeichen) in den ausgewählten Arbeitsmappen, indem Sie den Dateinamen auf der Registerkarte Optionen eingeben. Es gibt ein zusätzliches Kontrollkästchen, um während der Migration eine Warnung zu erhalten, wenn kein Bild gefunden wird.

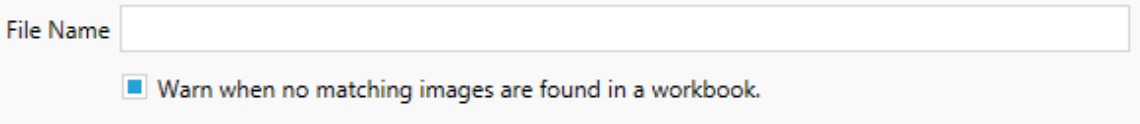

#### QuickInfo-Befehle entfernen

Entfernen Sie alle QuickInfo-Befehle aus den ausgewählten Arbeitsmappen. Für diese Transformation gibt es keine zusätzlichen Optionen zu definieren.

Bilder ersetzen

Ersetzen Sie Bilder, die in den ausgewählten Arbeitsmappen eingebettet sind. Geben Sie auf der Registerkarte "Optionen" den Dateinamen des aktuellen Bildes und den Dateinamen des Ersatzbildes ein. Sie können Bilder mithilfe eines lokalen Dateipfads oder einer URL ersetzen.

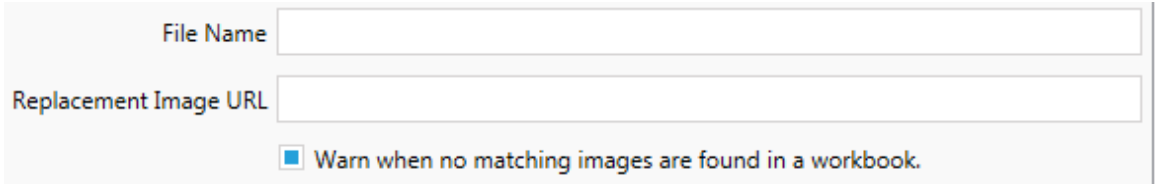

## Beispiel:

Dateiname: image.png

URL des Ersatzbildes: https://www.exampledev.com/replacementImage.png

Zoomsteuerung Sichtbarkeit

Stellen Sie den Sichtbarkeitsmodus über das Dropdown-Menü ein: **Automatisch**, **Beim Darüberfahren einblenden** oder Ausblenden auf der Registerkarte Optionen.

Visibility Mode Automatic ۰

URL-Ersetzung für Webseiten

Ersetzen Sie einen Teil oder die gesamte URL einer Webseite, die in Dashboards verwendet wird, durch diese Transformation. Geben Sie auf der Registerkarte Optionen den Text, der angepasst werden soll, und seinen Ersetzungswert ein.

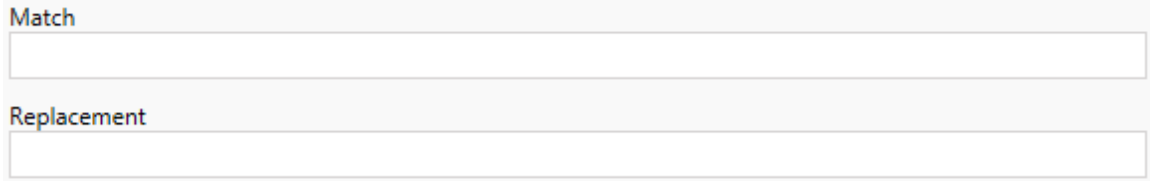

# Beispiel:

URL: www.exampledev.com

Suchwert: dev

Ersetzungswert: Prod

<span id="page-2471-0"></span>Ergebnis: www.exampleProd.com

Schritt 4: Datenquellentransformationen

Der nächste Schritt bei der Planung Ihrer Arbeitsmappen für die Unternehmensmigration sind Ihre Datenquellentransformationen. Er ist in seiner Funktion dem Schritt "Transformationen der Arbeitsmappe" ähnlich. Dies gilt für Datenquellen, die innerhalb der Arbeitsmappen verpackt sind. Veröffentlichte Datenquellen werden in einem anderen Prozessschritt behandelt.

Add Transformation ▼

Klicken Sie auf das Dropdown-Menü **Transformation hinzufügen**, und die folgenden Optionen werden angezeigt:

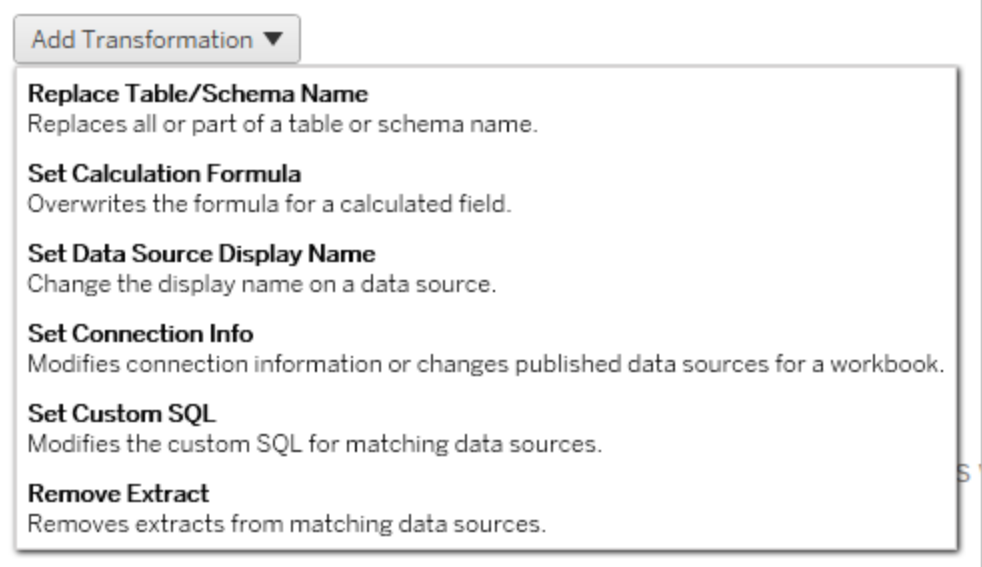

Wenn Sie eine der Datenquellen-Transformationen auswählen, wird das Fenster "Transformation bearbeiten" geöffnet, in dem Sie sie an die ausgewählten Datenquellen anpassen können. Alle Transformationen werden in der Reihenfolge durchgeführt, in der sie von oben nach unten aufgelistet werden.

Für alle verschiedenen Arten von Datenquellentransformationen gibt es zwei grundlegende Schritte. Der erste Schritt besteht darin, in den Abgleichskriterien für die gewünschte Datenquelle einzugeben. Je nachdem, welchen Verbindungstyp Sie auswählen, werden auf der Registerkarte **Abgleichskriterien** weitere Felder angezeigt.

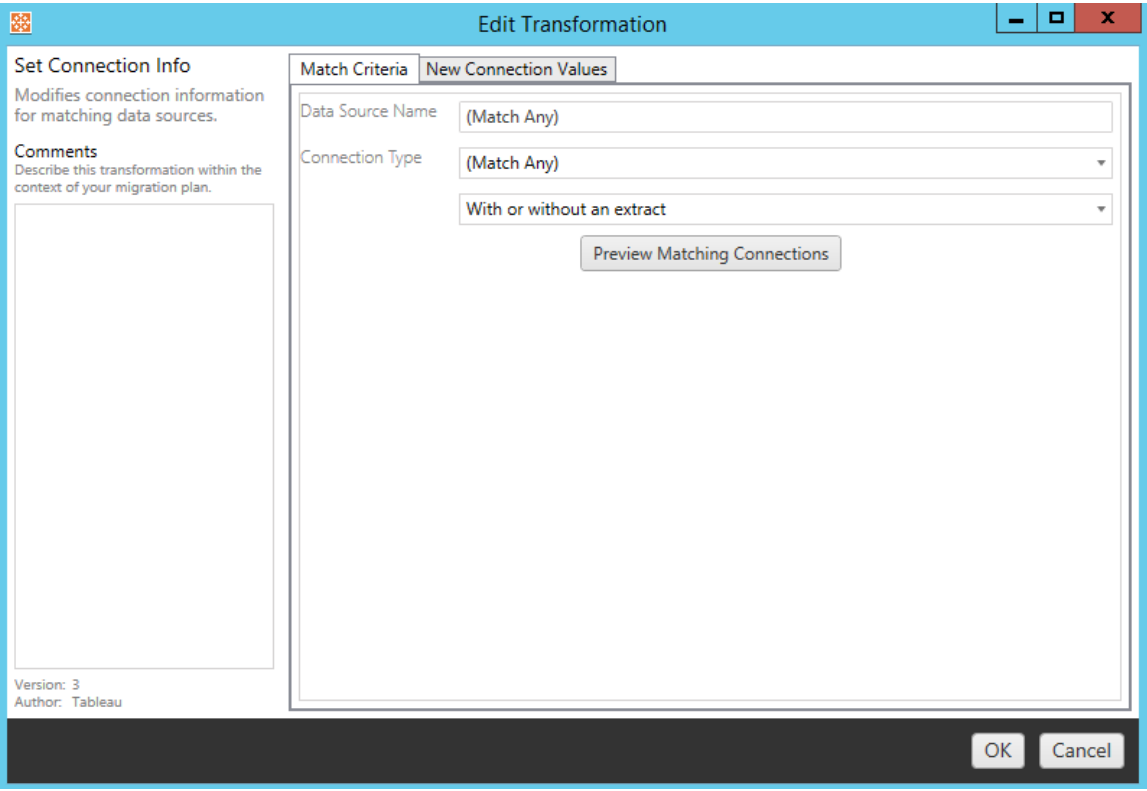

Klicken Sie auf die **Vorschau der Quellverbindungen**, um alle Verbindungen zu finden, die den eingegebenen Kriterien entsprechen.

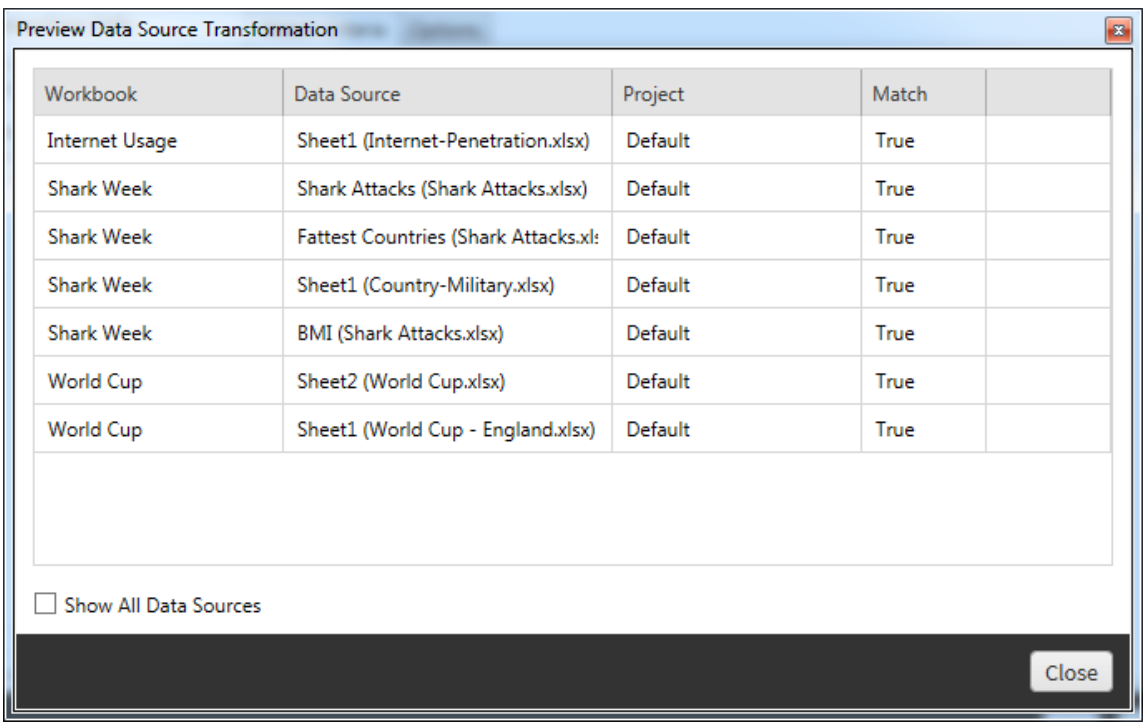

Der zweite Schritt besteht darin, auf der Registerkarte Optionen die spezifischen Auswahlmöglichkeiten für die jeweilige Transformation einzugeben.

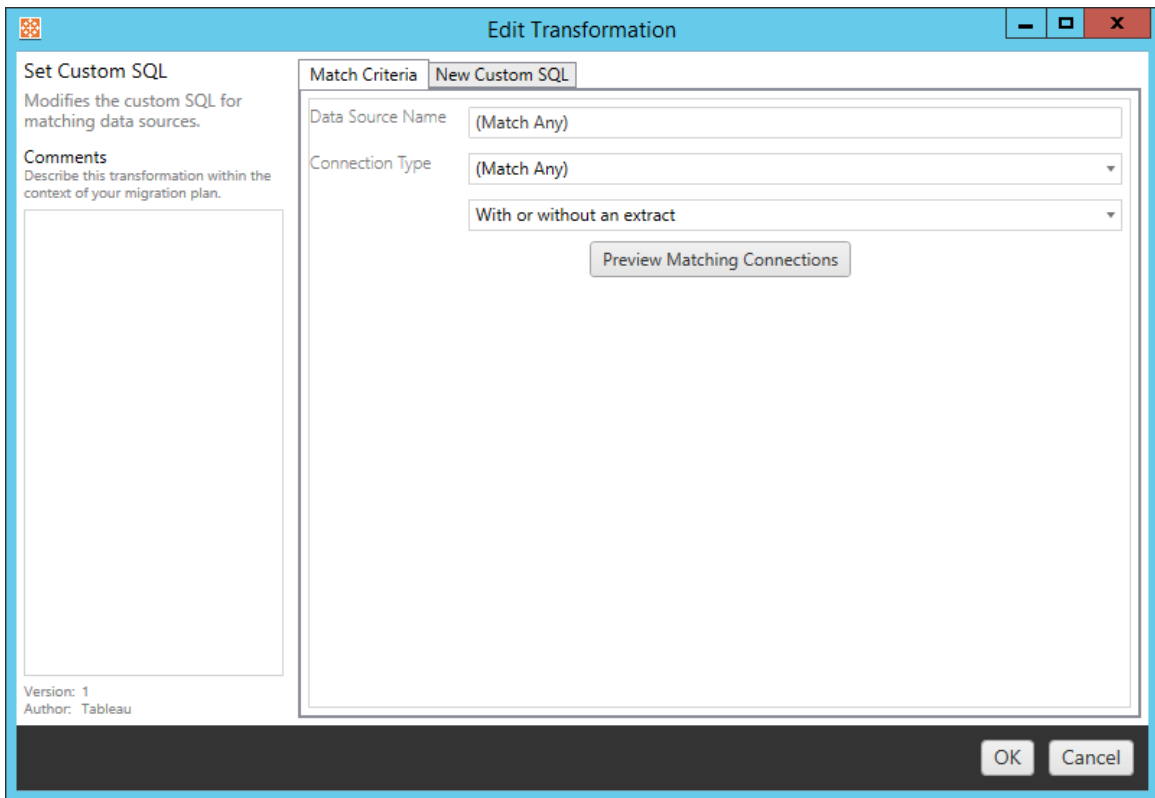

Jede der Transformationen der Datenquellen hat unterschiedliche Werte, die auf der Registerkarte Optionen eingegeben werden müssen:

# Berechnungsformel festlegen

Auf der Registerkarte "Optionen" können Sie die Berechnung für eine Spalte ersetzen.

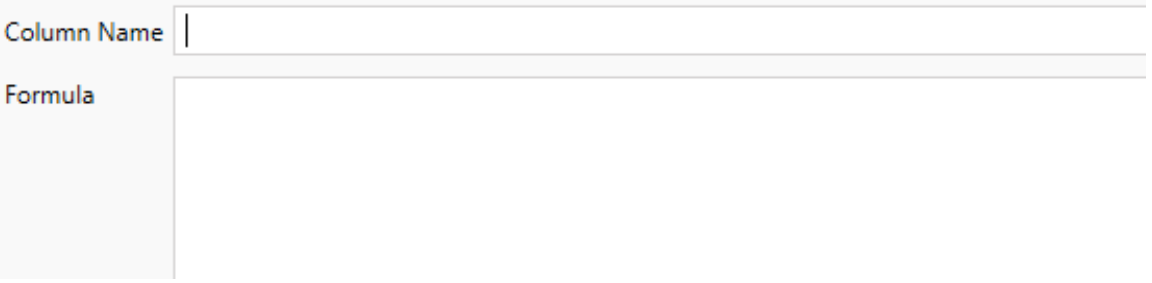

# Verbindungsinformationen festlegen

Geben Sie auf der Registerkarte **Neue Verbindungswerte** die Authentifizierungsmethode und die Verbindungsdetails für die neue Datenquelle ein. Je nachdem, welchen Verbindungstyp Sie auswählen, erscheinen weitere Felder auf der Registerkarte.

#### **Veröffentlichte Datenquellen mit CMT ändern**

Wählen Sie den Verbindungstyp **Tableau Server (Veröffentlichte Datenquelle)** aus, um die veröffentlichte Datenquelle für eine Arbeitsmappe zu ändern. Dies kann die manuellen Schritte reduzieren, die beim Migrieren von Arbeitsmappen zwischen Projekten erforderlich sind (z. B. das Heraufstufen von Inhalten von "Entwicklung" auf "Produktion").

Um die veröffentlichte Datenquelle zu ändern, wählen Sie eine Datenquelle aus dem Dropdown-Menü aus und geben Sie den **Tableau-Benutzernamen** zur Authentifizierung ein. Der Benutzer muss in der Ziel-Site vorhanden sein und über die Funktion zum Herstellen einer Verbindung für die veröffentlichte Datenquelle verfügen.

- Bei dateibasierten Datenquellen greifen Benutzer auf die Arbeitsmappe zu und sehen Daten basierend auf den Berechtigungen des jeweiligen Tableau-Benutzers.
- Bei allen anderen Datenquellen werden Benutzer beim Laden der Ansicht oder Arbeitsmappe zur Eingabe ihrer eigenen Datenbankanmeldeinformationen aufgefordert.

Wenn der Tableau-Benutzername nicht angegeben ist, können nur Benutzer mit der Connect-Funktion Daten in der Arbeitsmappe sehen.

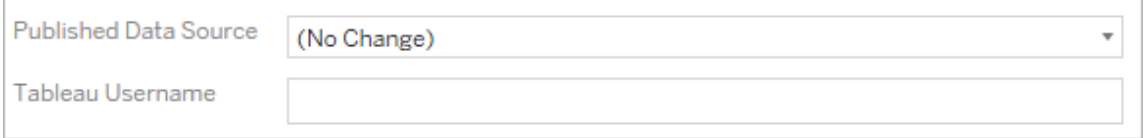

# Benutzerdefiniertes SQL festlegen

Geben Sie auf der Registerkarte **Neue benutzerdefinierte SQL** den Namen der benutzerdefinierten SQL-Abfrage, die Sie ändern möchten, bei **Abfragenamen abgleichen** ein. Der Abfragename muss mit dem benutzerdefinierten SQL-Abfragenamen aus der

physischen Schicht der Datenquelle übereinstimmen. Wenn diese Namen nicht übereinstimmen, schlägt die Transformation fehl. Weitere Informationen über die Datenmodellierung und die physische Schicht finden Sie unter Das [Tableau-Datenmodell.](#page-1600-0)

Geben Sie nach Eingabe des Abfragenamens die gewünschte **benutzerdefinierte SQL** in das Textfeld ein. Beachten Sie, dass benutzerdefiniertes SQL bei unsachgemäßer Verwendung die Leistung Ihrer Arbeitsmappen negativ beeinflussen kann.

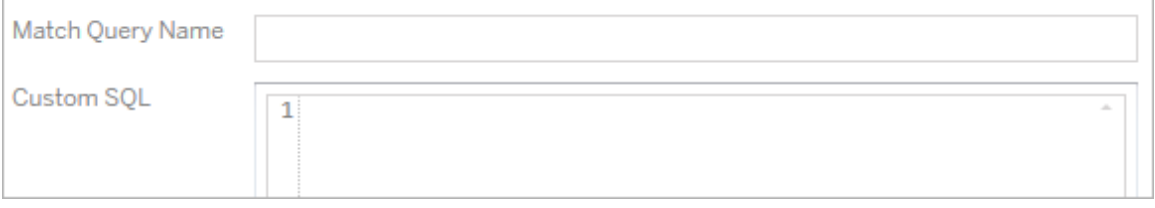

# Extrakt entfernen

Es gibt keine Registerkarte Optionen für diese Transformation. Geben Sie einfach in die Information **Match Criteria** ein und der Extrakt wird während der Migration entfernt.

Darüber hinaus können Sie zu jeder der Transformationen Notizen im Abschnitt **Comments** auf der linken Seite des Fensters **Edit Transformation** eingeben.

### Anwenden von gespeicherten Anmeldeinformationen

Eingestellt in Version 2022.3. Verwenden Sie stattdessen die Datenquellentransformation "Verbindungsinformationen festlegen".

Geben Sie auf der Registerkarte "Optionen" den **Tableau-Benutzernamen** und den entsprechenden **Benutzernamen der gespeicherten Anmeldeinformationen** für die Datenverbindung ein. Sie können nur gespeicherte Anmeldeinformationen für vorhandene Datenverbindungen auf der Seite "Kontoeinstellungen" Ihrer Tableau-Site anwenden. Weitere Informationen finden Sie unter Verwalten gespeicherter [Anmeldeinformationen](#page-1416-0) für Daten[verbindungen.](#page-1416-0)

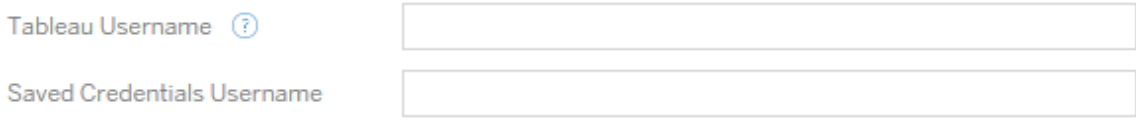

Schritt 5: Veröffentlichungsoptionen

Der letzte Schritt in der Arbeitsmappenphase besteht darin, Veröffentlichungsoptionen auszuwählen und Transformationen für Tags, Extraktaktualisierungspläne und Berechtigungen zu erstellen.

### **Workbook Publish Options**

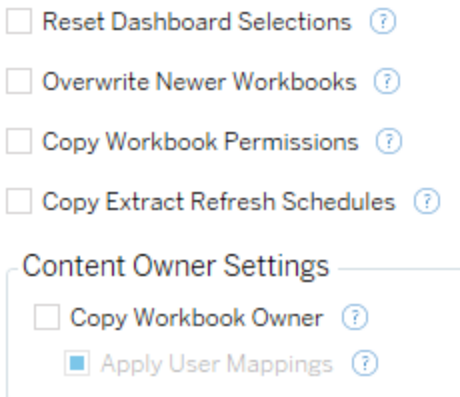

Add Option ▼

No additional publish options.

### Dashboard-Auswahlen zurücksetzen

Diese Option hebt die Auswahl aller Objekte auf Dashboards auf.

## Neuere Arbeitsmappen überschreiben

Wenn dieses Kontrollkästchen aktiviert ist, wird eine Arbeitsmappe migriert, auch wenn sie eine Arbeitsmappe überschreibt, die gleichzeitig oder vor kürzerer Zeit erstellt wurde als die verschobene Arbeitsmappe.

## Berechtigungen für Arbeitsmappen kopieren

Wenn diese Option ausgewählt ist, versucht das Migrationstool, die Berechtigungen für die Quellarbeitsmappe so genau wie möglich abzugleichen.

# Extraktaktualisierungszeitpläne kopieren

Wenn diese Option ausgewählt ist, versucht das Migrationstool, die Aktualisierungszeitpläne für das Extrahieren der Zielarbeitsmappe so festzulegen, dass sie mit dem Namen der Quelle übereinstimmen.

**Hinweis:** Extraktaktualisierungszeitpläne können nicht in Tableau Cloud erstellt werden. Wenn das Ziel eine Tableau Cloud-Site ist, steht diese Option nicht zur Verfügung. Weitere Informationen finden Sie unter [Migrationseinschränkungen.](#page-2443-0)

# Eingebettete Anmeldeinformationen für Arbeitsmappen kopieren

Kopieren Sie die eingebetteten Anmeldeinformationen für in Arbeitsmappen eingebettete Datenquellen. Nur verfügbar, wenn von Tableau Server- zu Tableau Cloud-Sites migriert wird. Weitere Informationen finden Sie unter Migrieren von [Arbeitsmappen](#page-2518-0) und Datenquellen mit eingebetteten [Anmeldeinformationen](#page-2518-0).

**Hinweis:** Die Migration von eingebetteten Anmeldeinformationen für OAuth-Verbindungen wird vom CMT nicht unterstützt. Für das Migrieren von OAuth-Anmeldeinformationen auf die Ziel-Site verwenden Sie die Datenquellen-Transformation [Anmeldeinformationen](#page-2471-0) festlegen.

### Kopieren von Arbeitsmappenbesitzer

Kopieren Sie die Einstellungen des Arbeitsmappenbesitzers vom Quellspeicherort, um den Arbeitsmappenbesitzer zuzuweisen. Wenn diese Option nicht ausgewählt ist, erhält der Benutzer des Content Migration Tools das Eigentum an der Arbeitsmappe am Zielspeicherort.

# Anwenden von Benutzerzuordnungen

Wenden Sie Benutzerzuordnungen an, um das Eigentum an Inhalten zuzuweisen. Wählen Sie diese Option, wenn es Unterschiede in der Syntax des Benutzernamens am Zielspeicherorts gibt. Weitere Informationen finden Sie unter [Migrationspläne:](#page-2499-0) Berechtigungen und [Eigentum.](#page-2499-0)

Option hinzufügen

Klicken Sie auf das Dropdown-Menü **Add Option**, um die verschiedenen Arten von Transformationen, die Sie hinzufügen können, anzuzeigen:

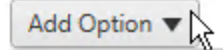

**Add Tags** Adds one or more tags to workbooks.

**Remove Tags** Removes one or more tags from workbooks.

Apply Extract Refresh Schedules Applies destination extract refresh schedules to migrated workbooks

**Set Permissions** Sets the workbook-level permissions to be used during migration.

Set Generate Thumbnail As Sets the user or group to be used for generating user-specific data in the workbook thumbnail.

Für alle verschiedenen Arten von Transformationen gibt es zwei grundlegende Schritte. Der erste Schritt besteht darin, Ihre Auswahl für die Transformation zu treffen. Wählen Sie in diesem Fall die Arbeitsmappe(n) aus, die Sie transformieren möchten. Der Auswahlbereich ähnelt dem Abschnitt Arbeitsmappenauswahl in der Planungsphase mit allen Funktionen des Optionsfelds Basisauswahl:**Select/Unselect All**, **Refresh**, **Thumbnail Display**, und **List Display**. Am Anfang der Liste können Sie **Select All** Arbeitsmappen auswählen. Mit dieser Option können Sie automatisch alle Arbeitsmappen für zukünftige Transformationen auswählen. Sie können auch das Anzeigefenster der Arbeitsmappe **aktualisieren**, um alle Änderungen oder Aktualisierungen der Quellsite anzuzeigen.

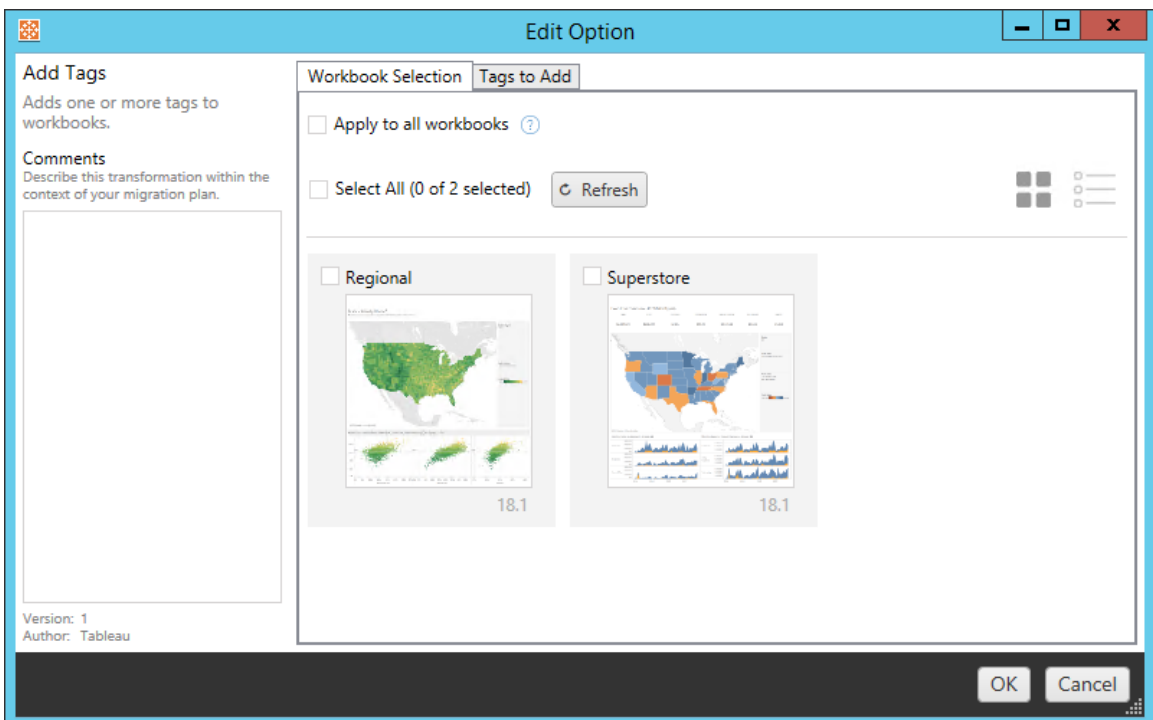

Der zweite Schritt besteht darin, auf der Registerkarte Optionen die spezifischen Auswahlmöglichkeiten für die jeweilige Transformation einzugeben. **Hinweis:** Die Registerkarte Optionen hat unterschiedliche Bezeichnungen, je nachdem, welche Transformation Sie bearbeiten.

# Hinzufügen von Tags

Dadurch können Sie der Arbeitsmappe einen oder mehrere Tags hinzufügen. Wenn Sie mit der Maus über ein zuvor eingegebenes Tag fahren, erscheint ein blaues "X", welches das Löschen ermöglicht.

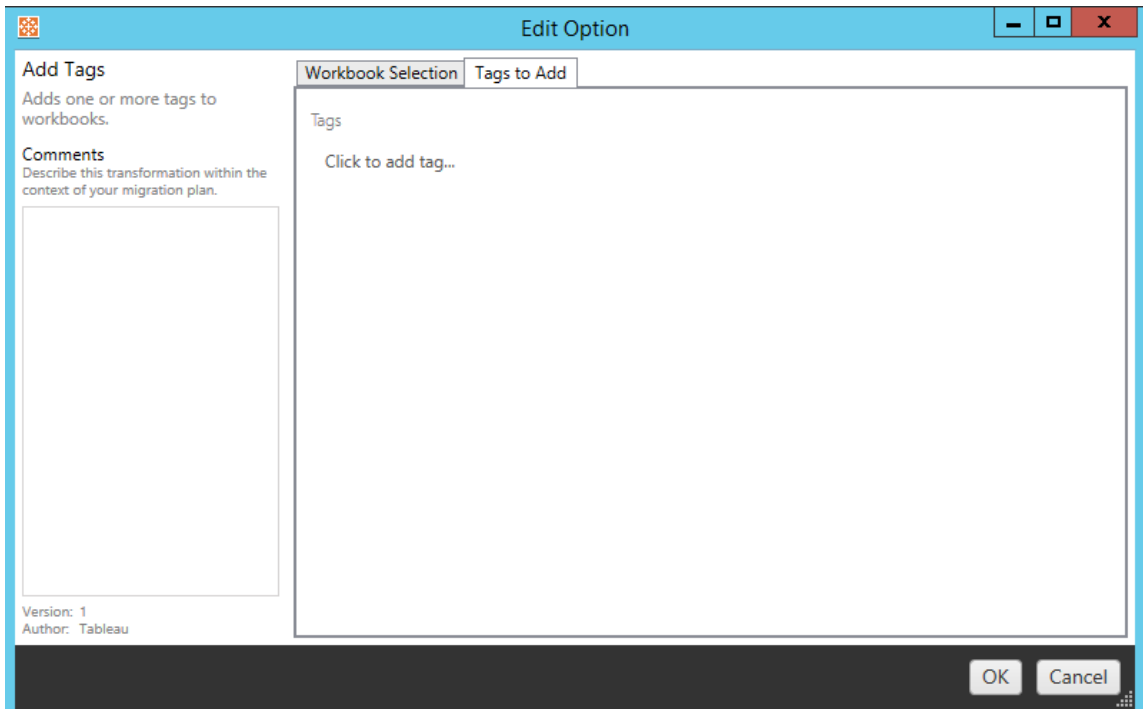

# Tags entfernen

Dadurch können Sie der Arbeitsmappe einen oder mehrere Tags hinzufügen. Wenn Sie mit der Maus über ein zuvor eingegebenes Tag fahren, erscheint ein blaues "X", welches das Löschen ermöglicht. Sie können das Tag auch aus den Quell- oder Zielarbeitsmappen entfernen.

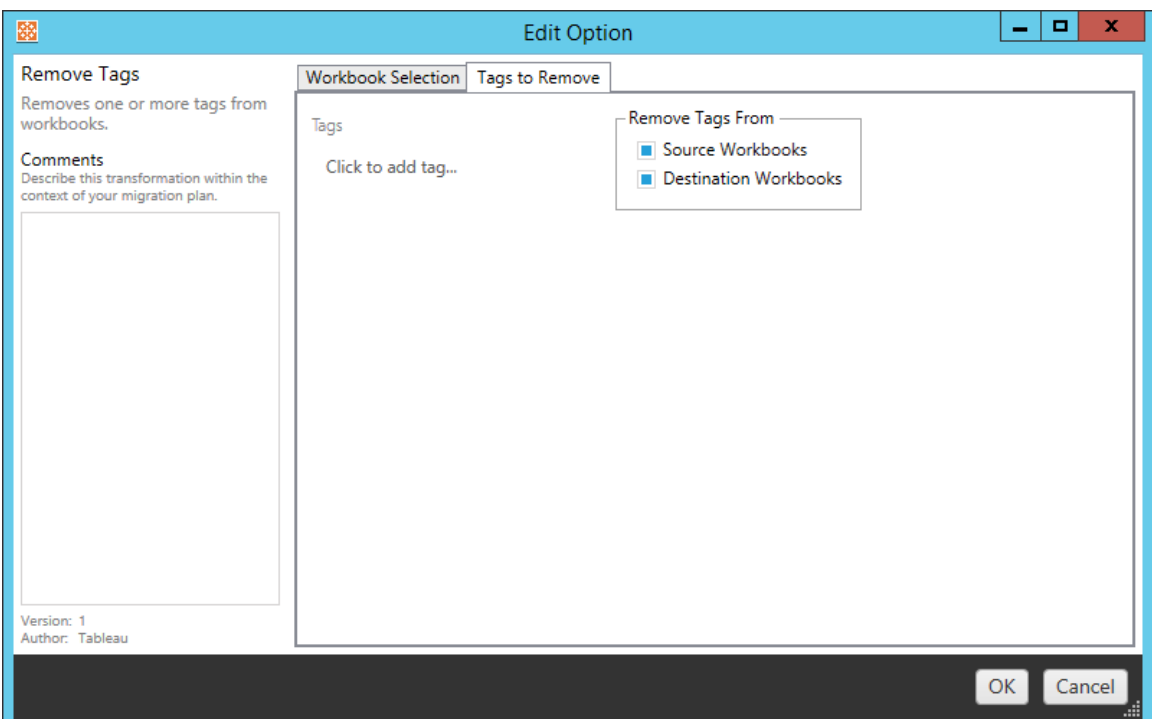

# Extraktaktualisierungszeitpläne anwenden

Hier können Sie die Aktualisierungszeitpläne für Zielextrakte auf die migrierten Arbeitsmappen anzuwenden. Die Liste der generierten Zeitpläne stammt vom Ziel.

**Hinweis:** Extraktaktualisierungszeitpläne können nicht in Tableau Cloud erstellt werden. Wenn das Ziel eine Tableau Cloud-Site ist, steht diese Option nicht zur Verfügung. Weitere Informationen finden Sie unter [Migrationseinschränkungen.](#page-2443-0)

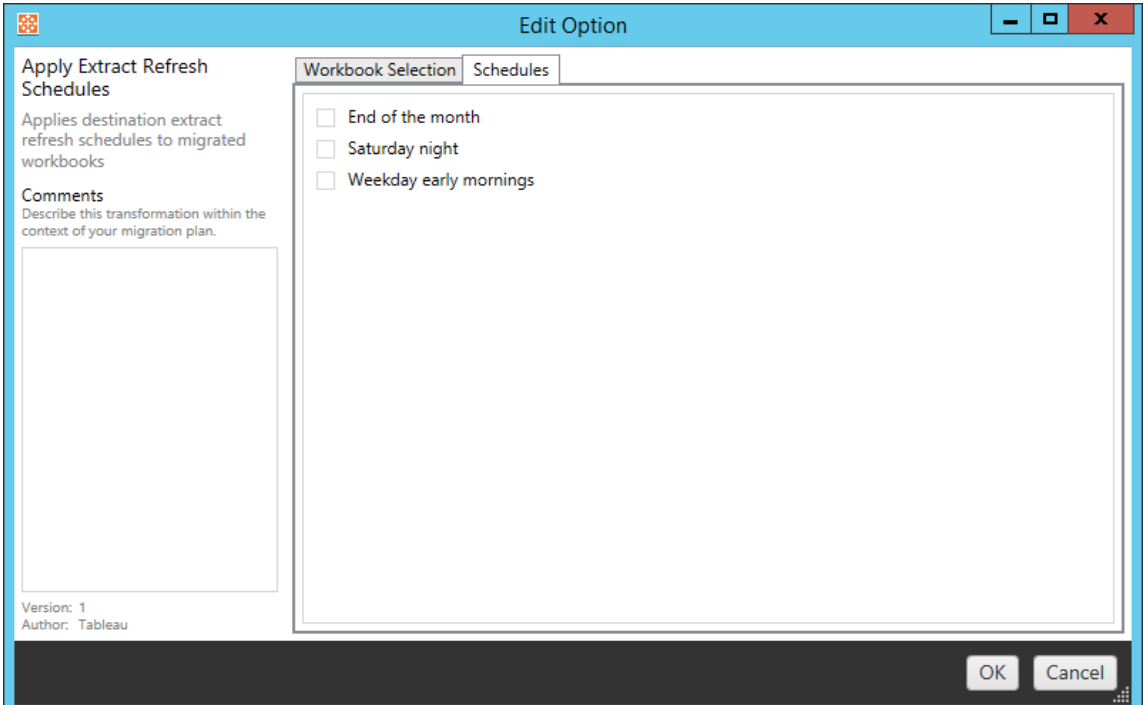

# Berechtigungen festlegen

Diese Transformation dient dazu, die Berechtigungen für die ausgewählten Arbeitsmappen zu bearbeiten. Geben Sie eine Gruppe oder einen Benutzer ein und klicken Sie dann auf **Add**. Passen Sie die Berechtigungen wie gewünscht an. Es gibt vier verschiedene Optionen: Sie können die Berechtigung zulassen (**Allow** ), die Berechtigung ablehnen (**Deny** ), die Berechtigung erben (**Inherit**) oder den Quellwert (**Source Value**) beibehalten.
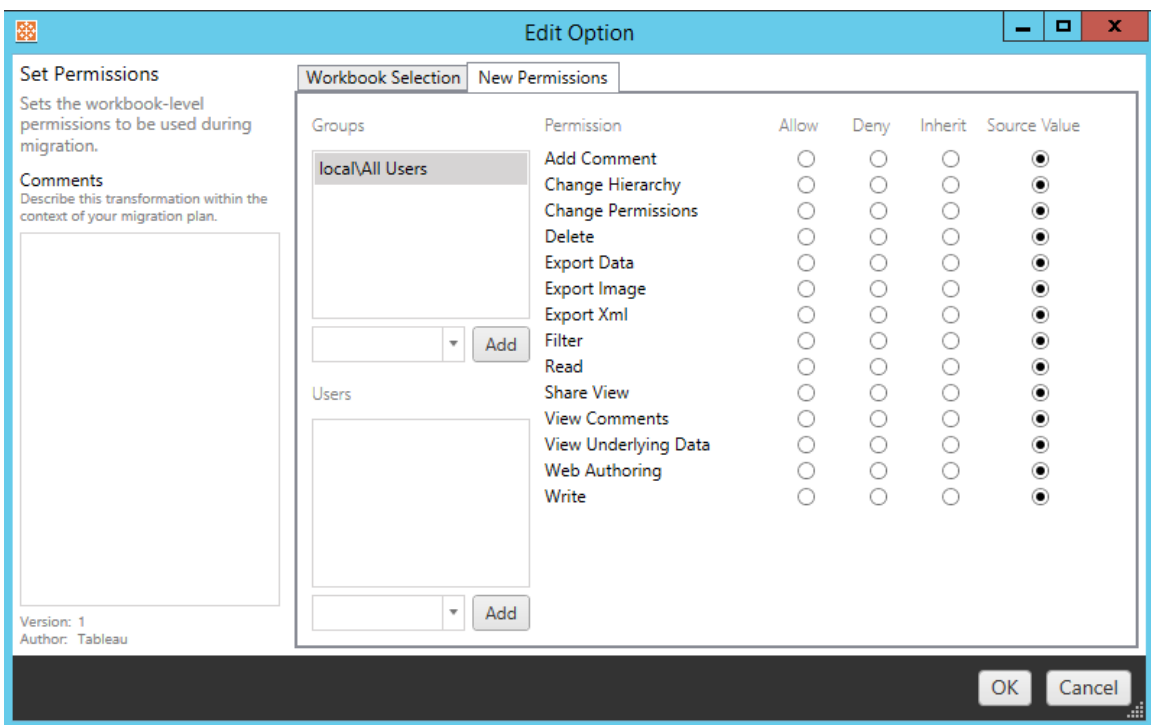

# Setzen Sie "Miniaturbild generieren als" fest

Auf diese Weise können Sie den **Benutzer** oder die **Gruppe** festlegen, die nach der Migration zum Generieren benutzerspezifischer Daten in der Arbeitsmappen-Miniaturansicht verwendet werden sollen. Jede Option hat ein Dropdown-Menü, um den gewünschten Benutzer oder die gewünschte Gruppe auszuwählen.

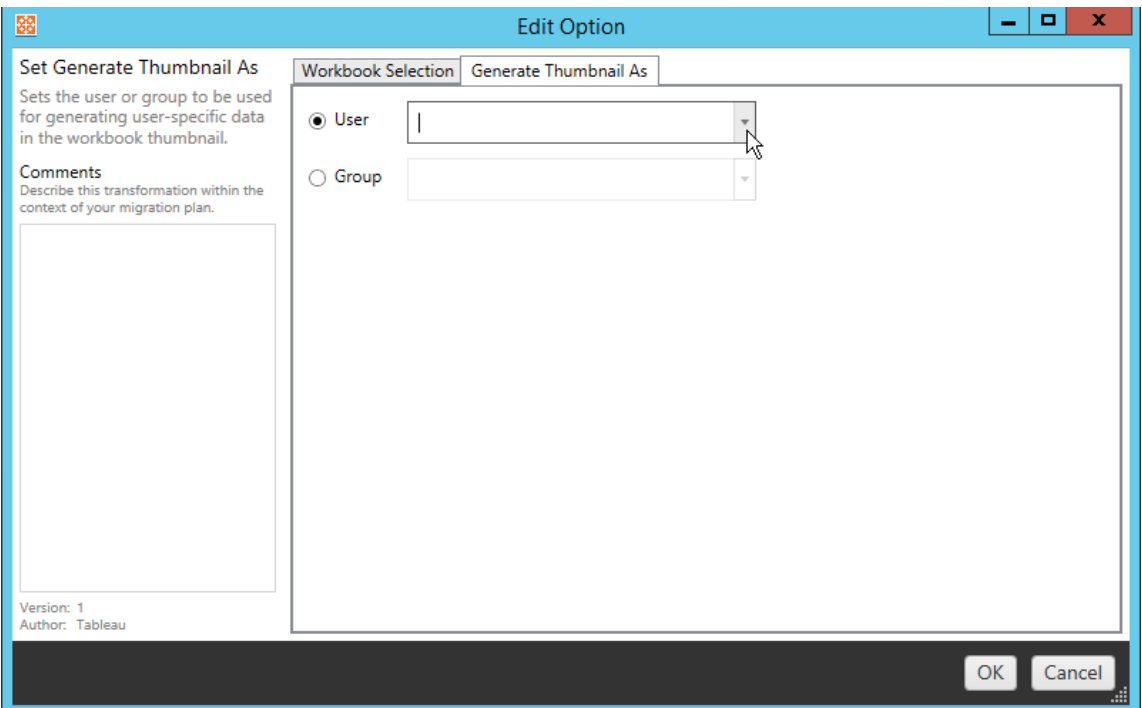

### Schritt 6: Weiter zum nächsten Schritt

Klicken Sie nach dem Auswählen Ihrer Arbeitsmappen und Einstellungen auf **Next** , um mit dem Abschnitt [Migrationspläne:](#page-2485-0) Veröffentlichte Datenquellen der Planungsphase fortzufahren.

#### Wer kann dies tun?

Tableau-Site-Benutzer mit einer Explorer-Rolle oder höher. Um Inhalte zu migrieren, müssen Sie über die Funktionen zum **Anzeigen** und **Herunterladen/Speichern einer Kopie** für Arbeitsmappen auf der Quellsite sowie zum **Anzeigen** und **Veröffentlichen** für Zielprojekte auf der Zielsite verfügen. Weitere Informationen finden Sie unter [Berechtigungen](#page-787-0).

# <span id="page-2485-0"></span>Migrationspläne: Veröffentlichte Datenquellen

Der nächste Schritt zum Erstellen eines Migrationsplans in Content Migration Tool von Tableau ist das Auswählen, Zuordnen und Hinzufügen von Transformationen zu Ihren veröffentlichten Datenquellen. Der Prozess ist dem Schritt Arbeitsmappen der Planungsphase sehr ähnlich, insbesondere dem Schritt zum Mapping der Datenquelle.

**Hinweis:** Wenn Ihre Arbeitsmappen oder Datenquellen Extrakte enthalten, lesen und verstehen Sie unbedingt die Informationen in Migrieren von [Arbeitsmappen](#page-2515-0) und Datenquellen mit [Extrakten.](#page-2515-0)

Schritt 1: Auswahl

Wenn Sie die Phase "Veröffentlichte Datenquellen" des Migrationsplans starten, wählen Sie alle Datenquellen aus, die Sie in den Migrationsplan aufnehmen möchten:

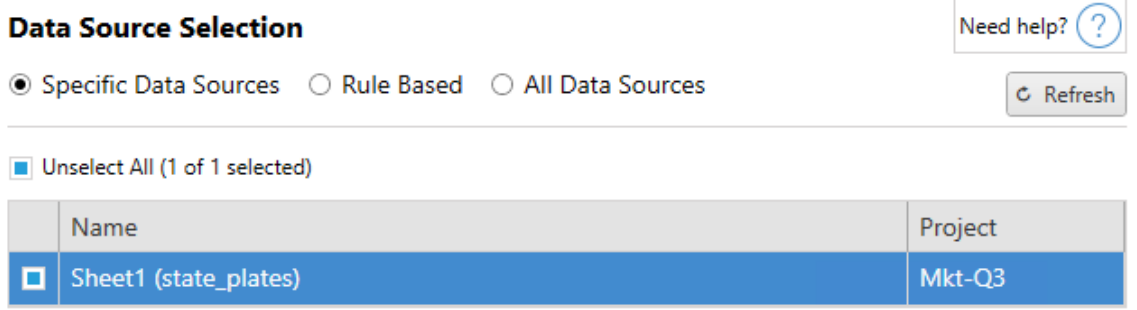

Die Datenquellen werden nur zum Zeitpunkt der Migration ausgewählt. Sie haben zwei Auswahlmöglichkeiten. Verwenden Sie **Specific Data Sources**, um eine oder mehrere veröffentlichte Datenquellen auszuwählen. Klicken Sie auf **Refresh** , um die Liste der verfügbaren veröffentlichten Datenquellen neu zu laden.

Die zweite Option wäre **All Data Sources**, bei der jede Datenquelle in der Quellsite ausgewählt wird.

Schritt 2: Zuordnung

Der nächste Schritt ist die Zuordnung Ihrer Quelldatenquellen zum neuen Ziel. Dies ist in der Funktionalität ähnlich wie bei Mapping-Arbeitsmappen.

## Need help?  $($  ?

## **Data Source Mapping**

Add Mapping  $\blacktriangledown$ 

No changes to data source names or projects.

Wenn Sie hier keine Änderungen vornehmen, werden die ausgewählten Datenquellen einfach mit dem gleichen Namen und Projekt wie die Quelle bereitgestellt. Um eine Datenquellen-Kartenerstellung hinzuzufügen, klicken Sie auf **Add Mapping**. Die folgenden Optionen werden im Zuordnungs-Bereich angezeigt.

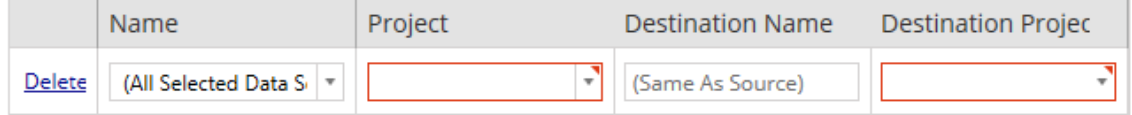

Der Eintrag hat folgende Optionen:

Löschen

Durch Anklicken der Verknüpfung **Delete** wird dieser Kartenerstellungseintrag gelöscht.

Name

Verwenden Sie das Menü **Name** , um die Datenquelle auszuwählen, die Sie zuordnen möchten. Sie können **(All Selected Data Sources)** auswählen, um alle Datenquellen auszuwählen.

Projekt

Das **Project** ist das Projekt der zugehörigen Datenquellennamen.

Name des Ziels

Standardmäßig verwendet Content Migration Tool denselben **Destination Name(Same As Source)**, wobei der ursprüngliche Name in der Quelldatei beibehalten wird. Sie können hier jedoch einen neuen Namen für den Zielordner eingeben.

Zielprojekt

Wenn Ihre Zielprojekte bereits auf Ihrer Site erstellt wurden, können Sie wählen, in welchem Projekt Ihre migrierten Arbeitsmappen abgelegt werden sollen, oder auf **Add New** klicken, um ein neues Projekt zu erstellen. Sie können für einzelne Datenquellen verschiedene Projektziele anlegen.

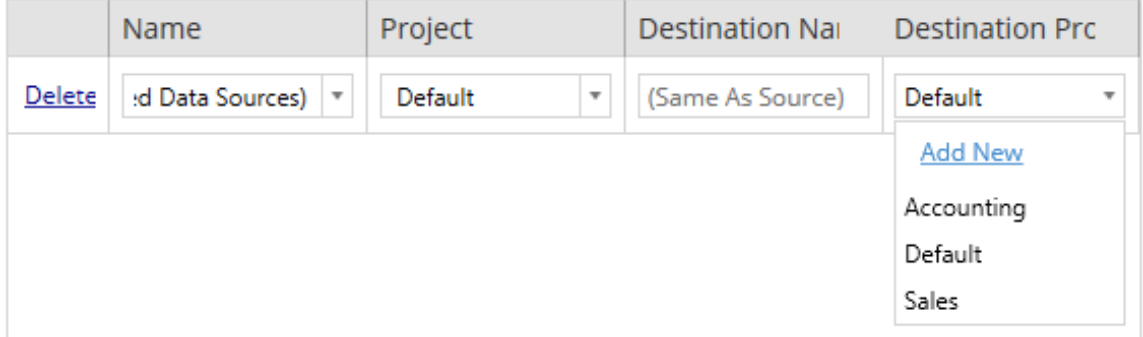

In den meisten Situationen, in denen mehrere Mapping-Einträge für eine einzelne Datenquelle vorhanden sind, wird ein Validierungsfehler angezeigt, der behoben werden muss, um fortzufahren. Es gibt eine wichtige Ausnahme - eine Datenquelle kann sowohl einer bestimmten Auswahl als auch einem projektweiten Kartenerstellungseintrag entsprechen. In diesem Fall wird der spezifischere Eintrag verwendet.

Wenn Sie alle erforderlichen Datenquellenzuordnungen abgeschlossen haben, klicken Sie auf **Next** , um fortzufahren.

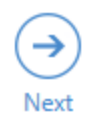

<span id="page-2488-0"></span>Schritt 3: Datenquellentransformationen

Sie können Ihre Datenquellen ändern, indem Sie die Transformationsoption verwenden. Klicken Sie auf **Add Transformation**, um die Liste der verfügbaren Transformationen anzuzeigen.

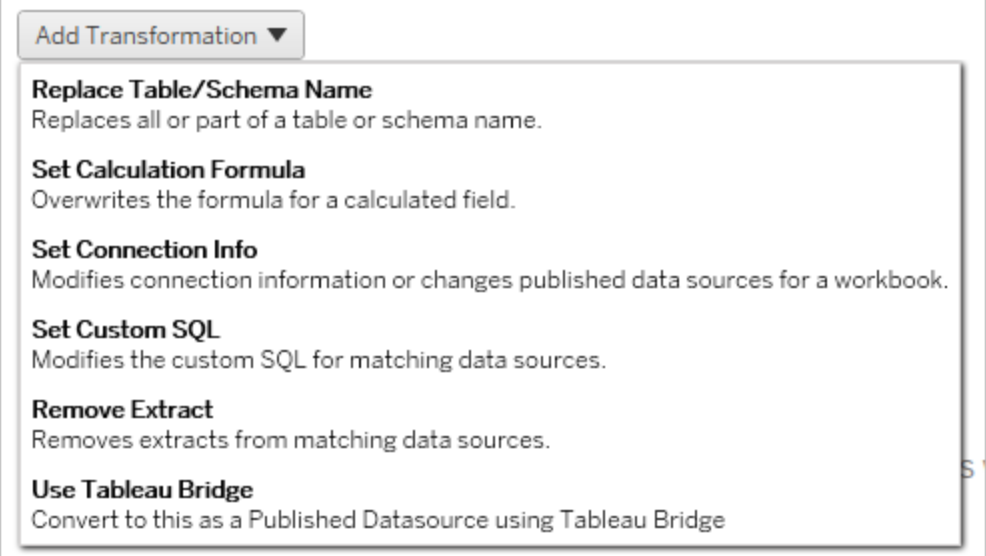

Bei der Auswahl von Datenquellentransformationen öffnet sich das Fenster **Edit Transformation**. Verwenden Sie diese Option, um Ihre ausgewählten Datenquellen anzupassen. Transformationen werden in der angegebenen Reihenfolge von oben nach unten ausgeführt.

Für die meisten Datenquellentransformationen gibt es zwei grundlegende Schritte. Der erste Schritt besteht darin, die**Match Criteria** für die gewünschte Datenquelle einzutragen. Je nachdem, welchen Verbindungstyp Sie auswählen, erscheinen weitere Felder auf der Registerkarte **Match Criteria**.

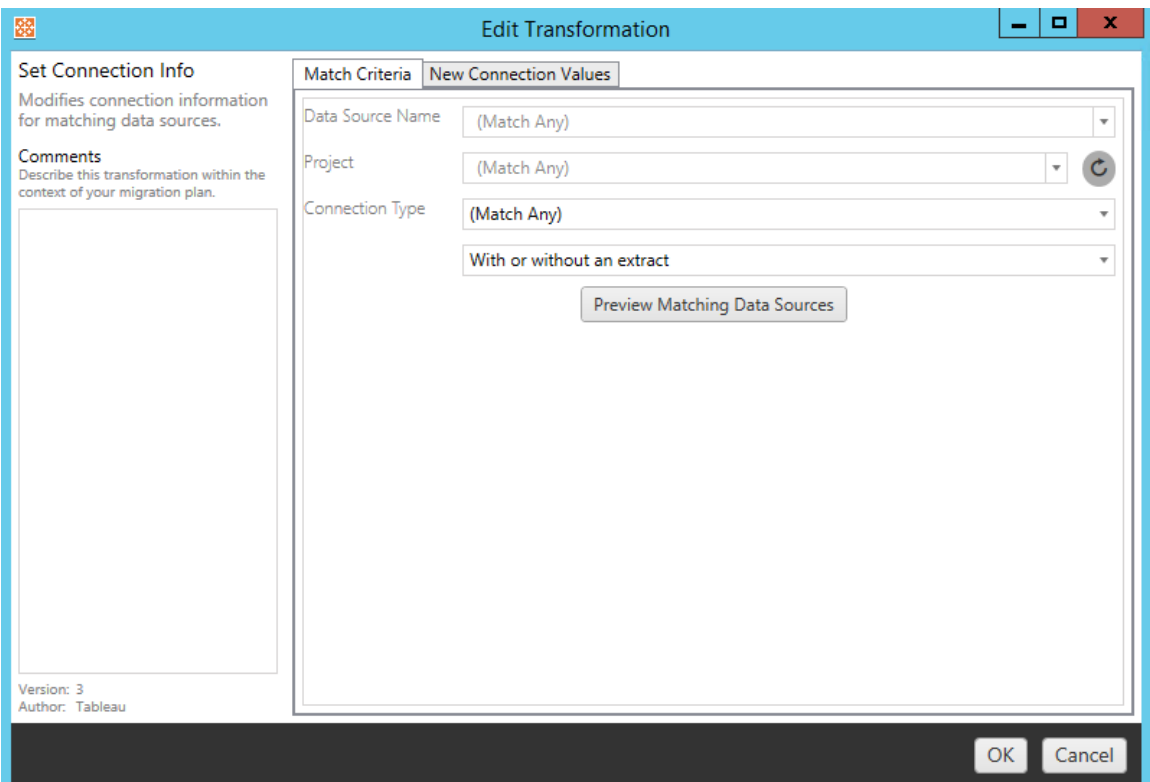

Der zweite Schritt hängt davon ab, welche Transformationsart Sie hinzufügen. Jede der Datenquellentransformationen weist unterschiedliche Werte auf, die auf der zweiten Registerkarte eingegeben werden müssen.

Sie können Notizen im Abschnitt **Comments** auf der linken Seite des Fensters **Edit Transformation** für jede der von Ihnen hinzugefügten Transformationen hinzufügen.

Ersetzen der Tabellen-/Schemabezeichnung

Auf der Registerkarte **Options** können Sie eine Tabellen- oder Schembezeichnung ganz oder teilweise ersetzen.

Berechnungsformel festlegen

Auf der Registerkarte **New Calculation Formula** können Sie die Berechnung für eine Spalte ersetzen.

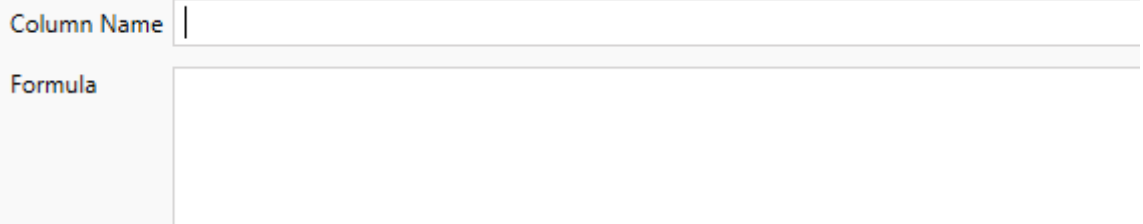

Verbindungsinformationen festlegen

Geben Sie auf der Registerkarte **Neue Verbindungswerte** die Authentifizierungsmethode und die Verbindungsdetails für die neue Datenquelle ein. Je nachdem, welchen Verbindungstyp Sie auswählen, erscheinen weitere Felder auf der Registerkarte.

**File Path** 

#### Benutzerdefinierte SQL festlegen

Geben Sie auf der Registerkarte **Neue benutzerdefinierte SQL** den Namen der benutzerdefinierten SQL-Abfrage, die Sie ändern möchten, bei **Abfragenamen abgleichen** ein. Der Abfragename muss mit dem benutzerdefinierten SQL-Abfragenamen aus der physischen Schicht der Datenquelle übereinstimmen. Wenn diese Namen nicht übereinstimmen, schlägt die Transformation fehl. Weitere Informationen über die Datenmodellierung und die physische Schicht finden Sie unter Das [Tableau-Datenmodell.](#page-1600-0)

Geben Sie nach Eingabe des Abfragenamens die gewünschte **benutzerdefinierte SQL** in das Textfeld ein. Beachten Sie, dass benutzerdefiniertes SQL bei unsachgemäßer Verwendung die Leistung Ihrer Arbeitsmappen negativ beeinflussen kann.

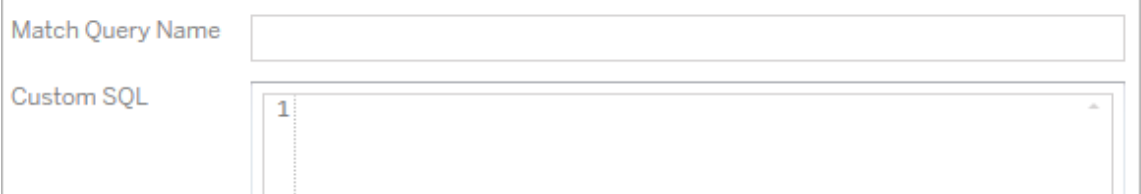

Extrakt entfernen

Es gibt keine **Options**-Registerkarte für diese Transformation. Geben Sie die **Match Criteria**-Information ein, und der Extrakt wird während der Migration entfernt.

Verwenden von Tableau Bridge

Es gibt keine **Options**-Registerkarte für diese Transformation. Geben Sie die **Match Criteria** für Informationen und Datenquellen ein, die sich in einem privaten (für das öffentliche Internet unzugänglichen) Netzwerk befinden und die über Tableau Bridge aktualisiert werde können.

Die Ziel-Tableau Cloud-Site muss über ein konfiguriertes Tableau Bridge verfügen, bevor Datenquellen migriert werden können. Informationen zu Tableau Bridge finden Sie unter [Ver](https://help.tableau.com/current/online/de-de/data_fresh_sync_section.htm)wenden von [Tableau](https://help.tableau.com/current/online/de-de/data_fresh_sync_section.htm) Bridge in der Tableau Cloud-Hilfe. Nach der Migration muss den Datenquellen über Tableau Cloud ein Aktualisierungszeitplan zugewiesen werden.

Anwenden von gespeicherten Anmeldeinformationen

Eingestellt in Version 2022.3. Verwenden Sie stattdessen die Datenquellentransformation "Verbindungsinformationen festlegen".

Geben Sie auf der Registerkarte "Optionen" den **Tableau-Benutzernamen** und den entsprechenden **Benutzernamen der gespeicherten Anmeldeinformationen** für die Datenverbindung ein. Sie können nur gespeicherte Anmeldeinformationen für vorhandene Datenverbindungen auf der Seite "Kontoeinstellungen" Ihrer Tableau-Site anwenden. Weitere Informationen finden Sie unter Verwalten gespeicherter [Anmeldeinformationen](#page-1416-0) für Daten[verbindungen.](#page-1416-0)

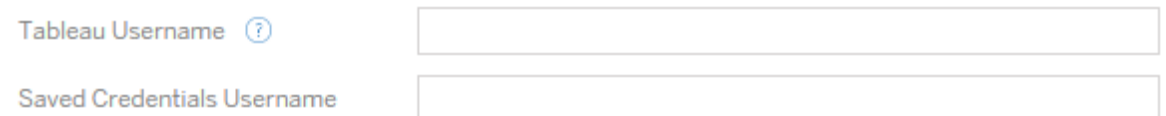

Schritt 4: Veröffentlichungsoptionen

Der letzte Schritt in der Phase "Veröffentlichte Datenquelle" besteht darin, Transformationen für Berechtigungen und Tags zu erstellen und die für die Datenquellen spezifischen Veröffentlichungsoptionen zu finalisieren.

## **Data Source Publish Options**

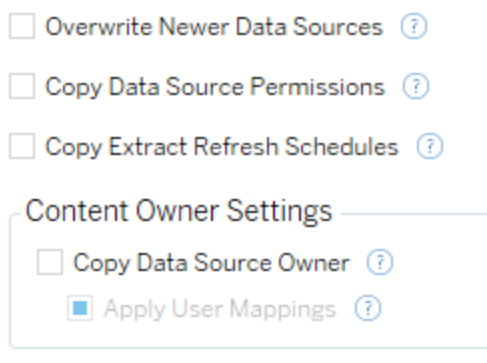

#### Add Option ▼

No additional publish options.

# Neuere Datenquellen überschreiben

Wenn diese Option aktiviert ist, wird eine Datenquelle auch dann veröffentlicht, wenn sie dadurch eine Datenquelle überschreibt, die auf einem aktuelleren Stand ist.

# Datenquellenberechtigungen kopieren

Wenn diese Option ausgewählt ist, wird das Migrationstool versuchen, aus der Quelle veröffentlichte Datenquellenberechtigungen so genau wie möglich abzugleichen.

## Extraktaktualisierungszeitpläne kopieren

Wenn diese Option ausgewählt ist, wird das Migrationstool versuchen, die Aktualisierungszeitpläne für Extrakte der Zieldatenquelle auf Zeitpläne festzulegen, die mit dem Namen der Quelle übereinstimmen.

**Hinweis:** Extraktaktualisierungszeitpläne können nicht in Tableau Cloud erstellt werden. Wenn das Ziel eine Tableau Cloud-Site ist, steht diese Option nicht zur Verfügung. Weitere Informationen finden Sie unter [Migrationseinschränkungen](#page-2443-0).

# Eingebettete Anmeldeinformationen für Datenquellen kopieren

Kopieren Sie die eingebetteten Anmeldeinformationen für veröffentlichte Datenquellen. Nur verfügbar, wenn von Tableau Server- zu Tableau Cloud-Sites migriert wird. Weitere Informationen finden Sie unter Migrieren von [Arbeitsmappen](#page-2518-0) und Datenquellen mit eingebetteten [Anmeldeinformationen](#page-2518-0).

**Hinweis:** Die Migration von eingebetteten Anmeldeinformationen für OAuth-Verbindungen wird vom CMT nicht unterstützt. Für das Migrieren von OAuth-Anmeldeinformationen auf die Ziel-Site verwenden Sie die Datenquellen-Transformation [Anmeldeinformationen](#page-2488-0) festlegen.

# Datenquellenbesitzer kopieren

Kopieren Sie Einstellungen für den Datenquellenbesitzer aus dem Quellspeicherort, um den Datenquellenbesitzer zuzuweisen. Ist die Option nicht ausgewählt, erhält der Content Migration Tool-Benutzer das Eigentum an der Datenquelle am Zielspeicherort.

# Anwenden von Benutzerzuordnungen

Wenden Sie Benutzerzuordnungen an, um das Eigentum an Inhalten zuzuweisen. Wählen Sie diese Option, wenn es Unterschiede in der Syntax des Benutzernamens am Zielspeicherorts gibt. Weitere Informationen finden Sie unter [Migrationspläne:](#page-2499-0) Berechtigungen und Eigentum.

## Optionen hinzufügen

Klicken Sie auf das Dropdown-Menü **Add Option**, um die verschiedenen Arten von Transformationen, die Sie hinzufügen können, anzuzeigen:

#### Add Option ▼

**Remove Tags** Removes one or more tags from published data sources.

**Add Tags** Adds one or more tags to published data sources.

Apply Extract Refresh Schedules Applies destination extract refresh schedules to migrated data sources

**Set Permissions** Sets the published data source-level permissions to be used during migration.

Für alle verschiedenen Arten von Transformationen gibt es zwei grundlegende Schritte. Der erste Schritt besteht darin, Ihre Auswahl für die Transformation zu treffen. Wählen Sie in diesem Fall die Datenquelle(n) aus, die Sie transformieren möchten. Oben in der Liste können Sie **Apply to all published data sources** auswählen, was eine Option zur automatischen Auswahl aller Datenquellen für zukünftige Transformationen darstellt. Sie können auch **Refresh** das Anzeigefenster der Datenquelle aufrufen, um alle Änderungen oder Aktualisierungen der Quellseite anzuzeigen.

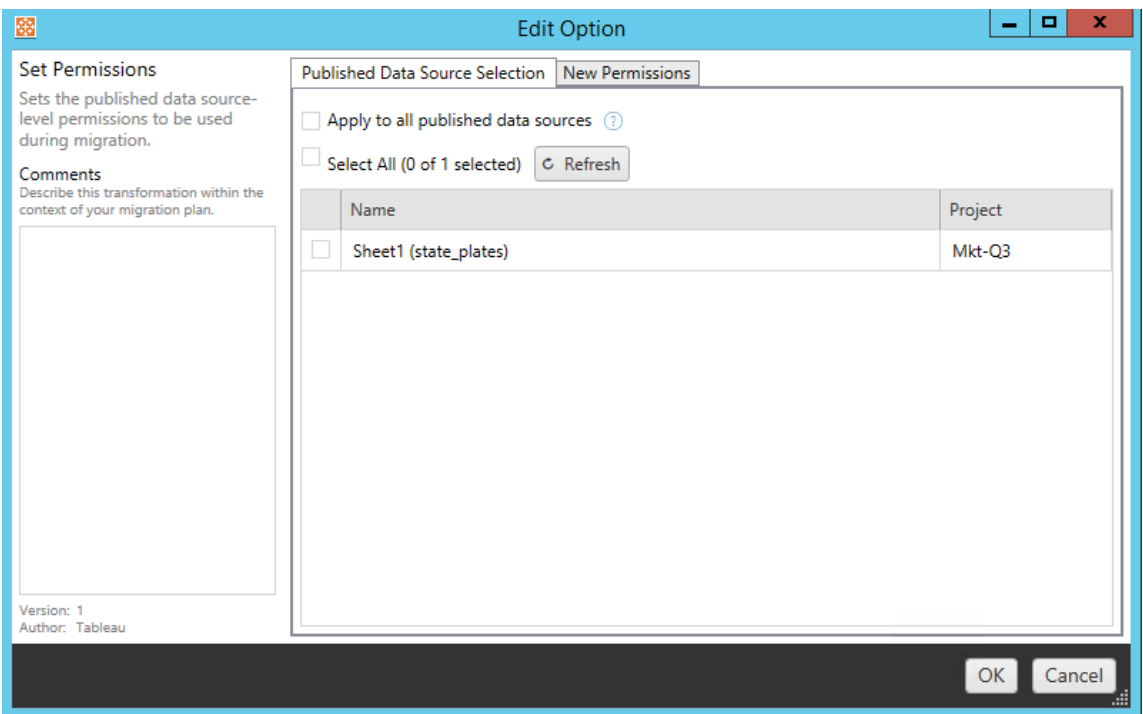

Der zweite Schritt besteht darin, die spezifischen Auswahlmöglichkeiten für die von Ihnen ausgewählte Transformation einzugeben.

### Tags entfernen

Sobald die Datenquellen, aus denen Sie die Tags entfernen möchten, ausgewählt sind, geben Sie alle Tags, die Sie entfernen möchten, ein, indem Sie sie in das Feld unten eingeben und auf **Add** klicken. In diesem Bildschirm können Sie auch auswählen, ob Sie die Daten aus der Quell- oder Zieldatenquelle entfernen möchten. Wenn Sie ein zuvor eingegebenes Tag entfernen möchten, klicken Sie darauf und drücken Sie die Löschtaste.

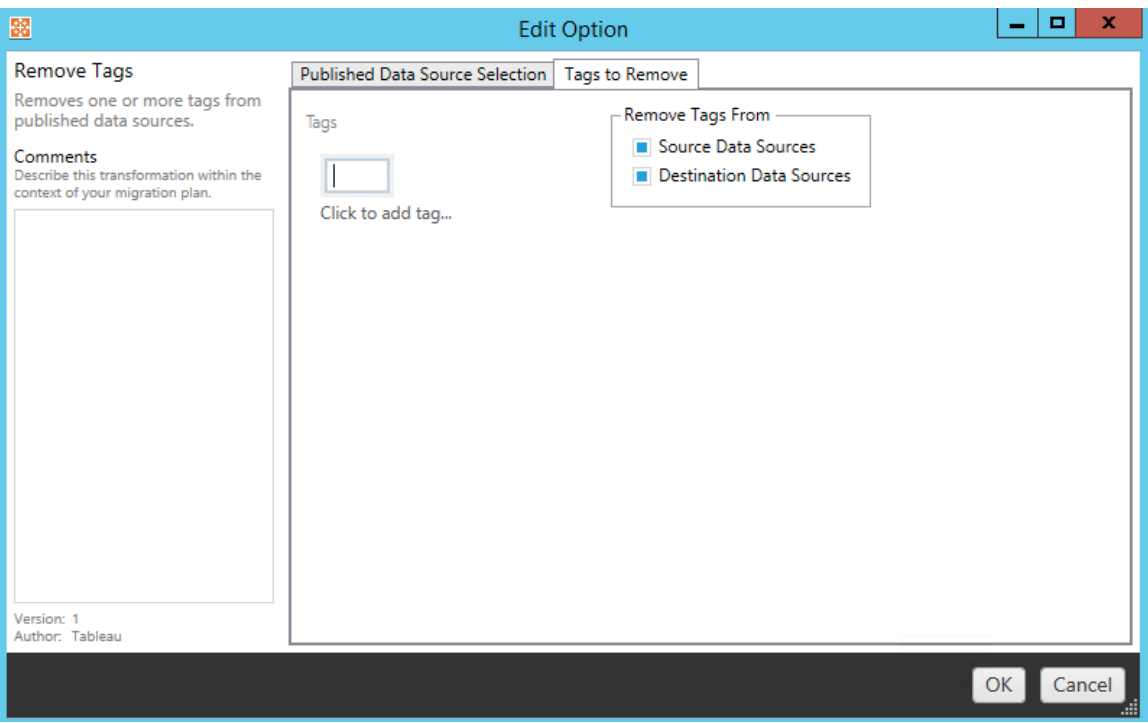

#### Hinzufügen von Tags

Nachdem Sie die gewünschten Datenquellen ausgewählt haben, geben Sie die gewünschten Tags ein, indem Sie sie in das untere Feld eingeben und auf **Add** klicken. Wenn Sie ein Tag entfernen möchten, klicken Sie darauf und drücken Sie die Löschtaste.

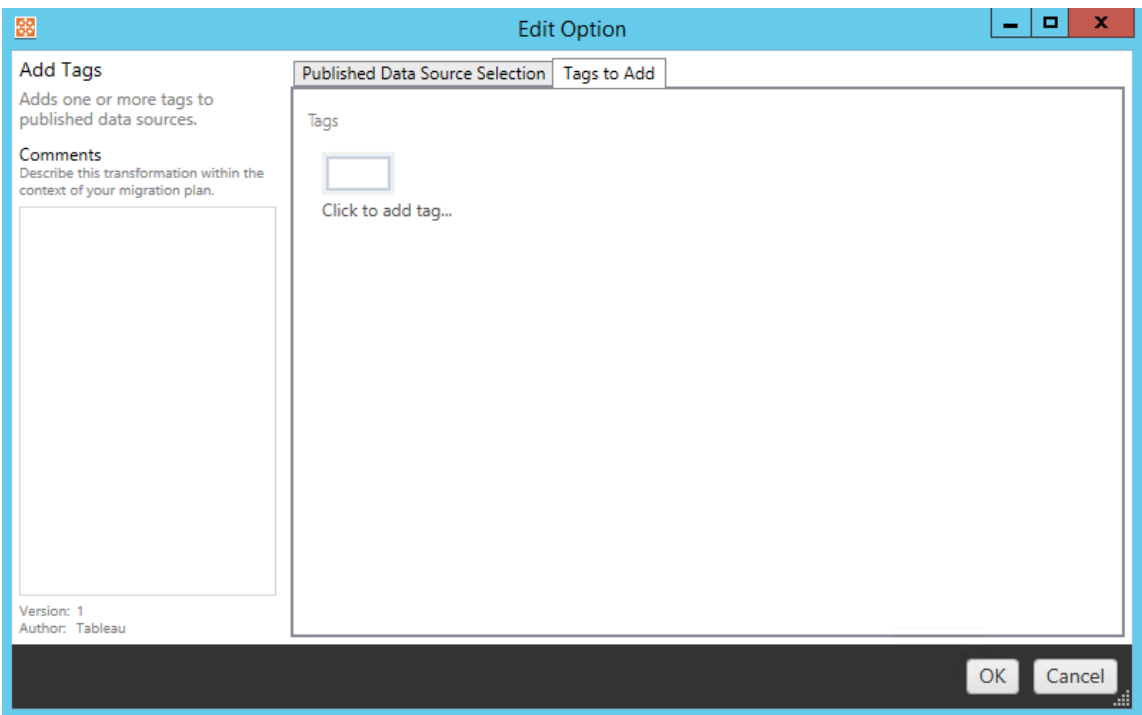

Darüber hinaus können Sie zu jeder der Transformationen Notizen im Abschnitt **Comments** auf der linken Seite des Fensters "Transformation bearbeiten" eingeben.

Extraktaktualisierungszeitpläne anwenden

Diese Transformation wendet Aktualisierungszeitpläne für Zielextrakte auf migrierte Datenquellen an. Die Liste der generierten Zeitpläne stammt vom Ziel.

**Hinweis:** Extraktaktualisierungszeitpläne können nicht in Tableau Cloud erstellt werden. Wenn das Ziel eine Tableau Cloud-Site ist, steht diese Option nicht zur Verfügung. Weitere Informationen finden Sie unter [Migrationseinschränkungen](#page-2443-0).

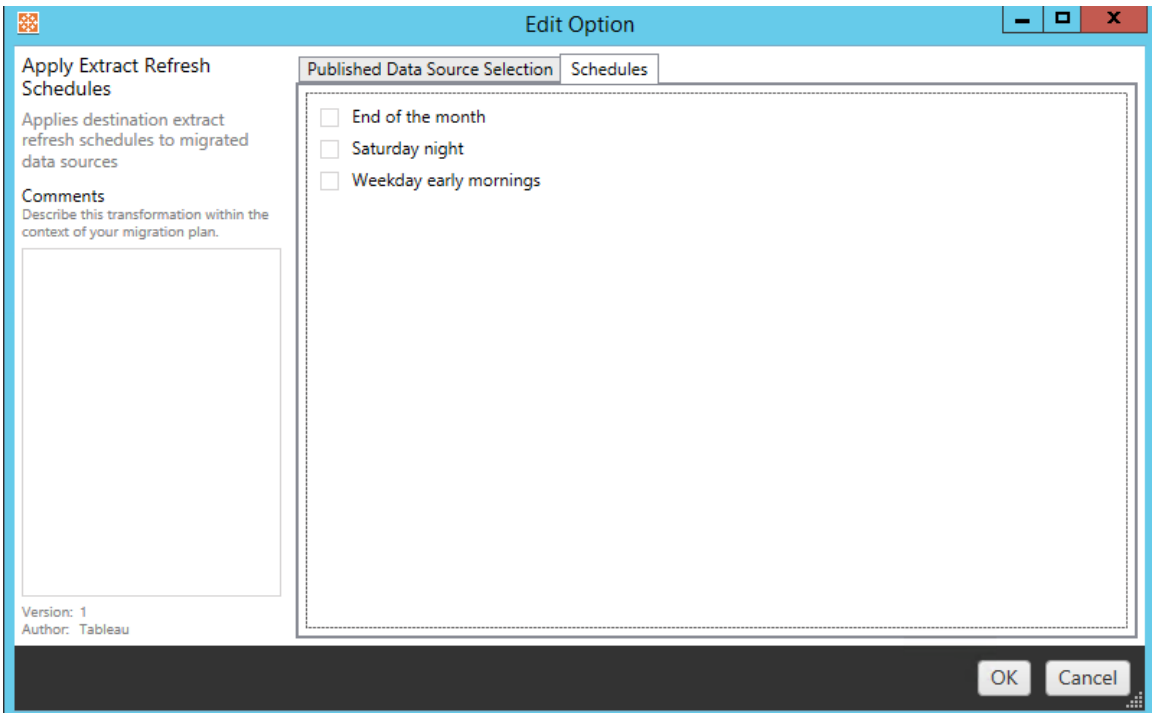

### Berechtigungen festlegen

Die letzte Art der Transformation ist die Bearbeitung der Berechtigungen für die ausgewählten Datenquellen. Geben Sie in eine Gruppe oder einen Benutzer ein und klicken Sie auf **Add**. Passen Sie die Berechtigungen wie gewünscht an. Es gibt vier verschiedene Optionen: Sie können die Berechtigung zulassen (**Allow** ), die Berechtigung ablehnen (**Deny** ), die Berechtigung erben (**Inherit**) oder den Quellwert (**Source Value**) beibehalten.

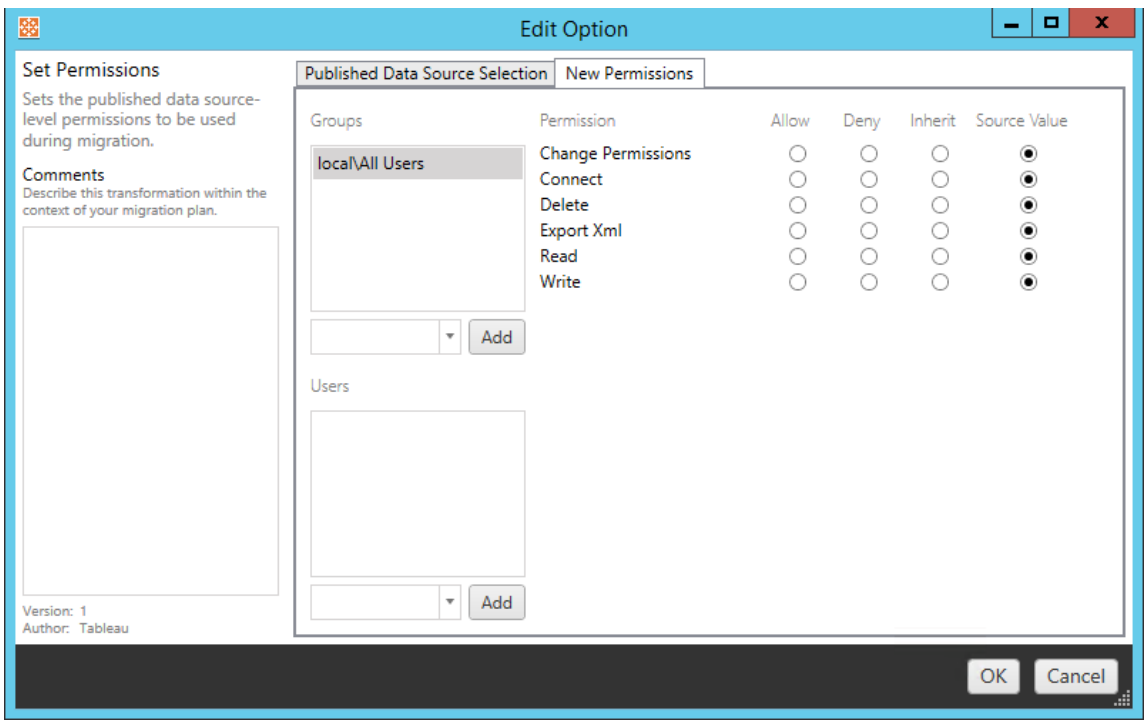

#### Schritt 5: Weiter zum nächsten Schritt

Wenn Sie bereit sind, klicken Sie auf **Next**, um zum Abschnitt [Migrationspläne:](#page-2499-0) Berechtigungen und [Eigentum](#page-2499-0) der Planungsphase zu gelangen.

#### Wer kann dies tun?

Tableau-Site-Benutzer mit einer Explorer-Rolle oder höher. Um Inhalte zu migrieren, müssen Sie über die Funktionen zum **Anzeigen** und **Herunterladen/Speichern einer Kopie** für Arbeitsmappen auf der Quellsite sowie zum **Anzeigen** und **Veröffentlichen** für Zielprojekte auf der Zielsite verfügen. Weitere Informationen finden Sie unter [Berechtigungen](#page-787-0).

# <span id="page-2499-0"></span>Migrationspläne: Berechtigungen und Eigentum

Content Migration Tool ermöglicht es Ihnen, Arbeitsmappen- und Datenquellenberechtigungen für verschiedene Benutzer zu replizieren. Sie können Zuordnungen von Benutzerberechtigungen erstellen, um Inhalte anzupassen und zu schützen, nachdem sie am Zielspeicherort veröffentlicht wurden. Zuordnungen werden angewendet, wenn **Copy Project Permissions**,**Copy Workbook Permissions** oder**Copy Data Source**

**Permissions** zu einem früheren Zeitpunkt in der Planungsphase zusammen mit **Benutzerzuordnungen anwenden** ausgewählt wurde.

Weitere Informationen finden Sie unter [Migrationspläne:](#page-2456-0) Quellprojekte, [Migrationspläne:](#page-2459-0) [Arbeitsmappen](#page-2459-0) und [Migrationspläne:](#page-2485-0) Veröffentlichte Datenquellen.

Zuordnungseinschränkungen

- Content Migration Tool beendet den Migrationsprozess, wenn der zugeordnete Benutzer oder die zugeordnete Gruppe am Zielspeicherort nicht gefunden wird. Nachfolgende Zuordnungen von Benutzer- oder Gruppenberechtigungen werden nach dem ersten Fehler nicht überprüft und der Plan muss erneut ausgeführt werden.
- Content Migration Tool kann Berechtigungen nicht replizieren, wenn der Quellinhalt über Berechtigungen für mehrere Benutzer und Gruppen mit identischen Namen verfügt. Dies tritt nur auf, wenn doppelte Benutzer- oder Gruppennamen aus separaten Wertebereichen stammen.

### Schritt 1: Hinzufügen von Zuordnungen

Klicken Sie zum Hinzufügen einer Benutzerberechtigung auf **Add Mapping** und wählen Sie aus, ob Sie den Namen einer Domäne, eines Benutzers oder einer Gruppe ändern oder Zuordnungen aus einer Datei mit kommagetrennten Werten (CSV) importieren möchten. Wenn Content Migration Tool nicht in der Lage ist, eine Berechtigung am Zielspeicherort abzugleichen, wird der Quellinhalt nicht migriert.

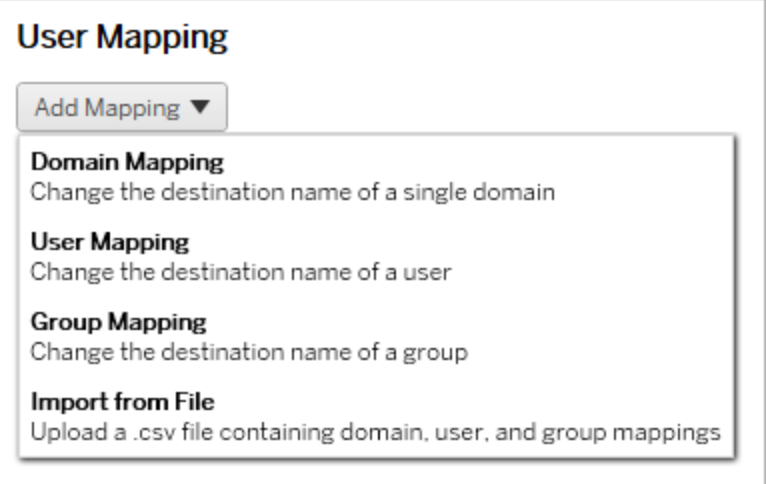

Wertebereichszuordnung

Die Wertebereichsberechtigungen gelten für alle Benutzer und Gruppen am Zielspeicherort. Wenn Sie sich bezüglich der Quell- oder Zieldomäne unsicher sind, können Sie die Benutzerund Gruppenseiten auf der Tableau-Site überprüfen. Wenn die lokale Benutzerbereitstellung ausgewählt wurde, muss der Wertebereich als local angegeben werden.

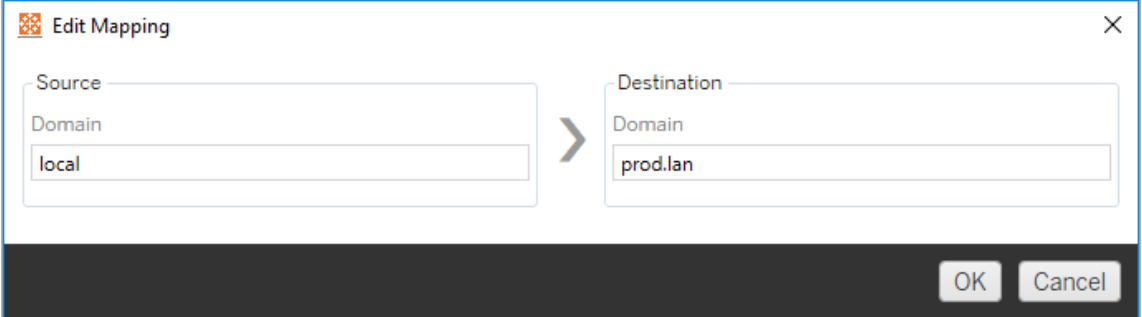

#### Benutzerzuordnung

Die Zuordnung von Benutzerberechtigungen füllt automatisch eine Liste von Benutzern aus dem Quell- und Zielspeicherort unter Verwendung der Syntax domain\user. Sie können keine Namen von Benutzern eingeben und speichern, die nicht vorhanden sind.

**Hinweis:** Beim Migrieren zwischen Projekten auf derselben Site sind der Zielspeicherort und die Benutzerliste identisch. Sie können Zuordnungen verwenden, um auf der Site die Eigentümerschaft von Inhalten von User A in User B zu aktualisieren.

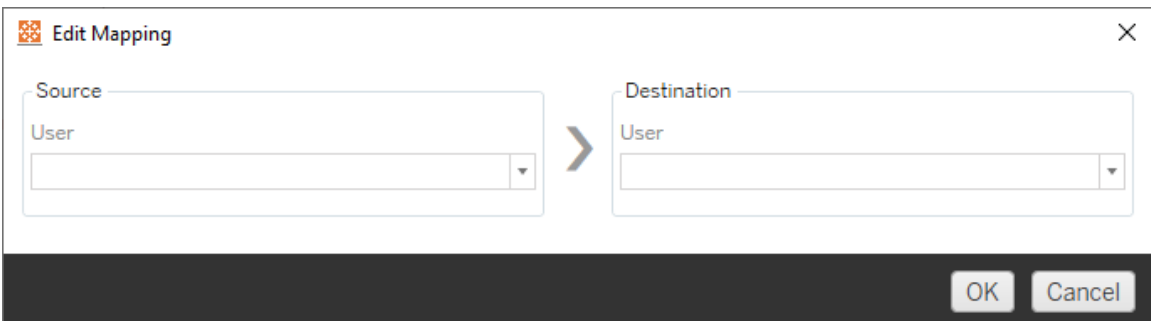

#### Gruppenzuordnung

Die Zuordnung von Gruppenberechtigungen füllt automatisch eine Liste von Benutzern aus dem Quell- und Zielspeicherort unter Verwendung der Syntax domain\group. Sie können keine Namen von Gruppen eingeben und speichern, die nicht vorhanden sind.

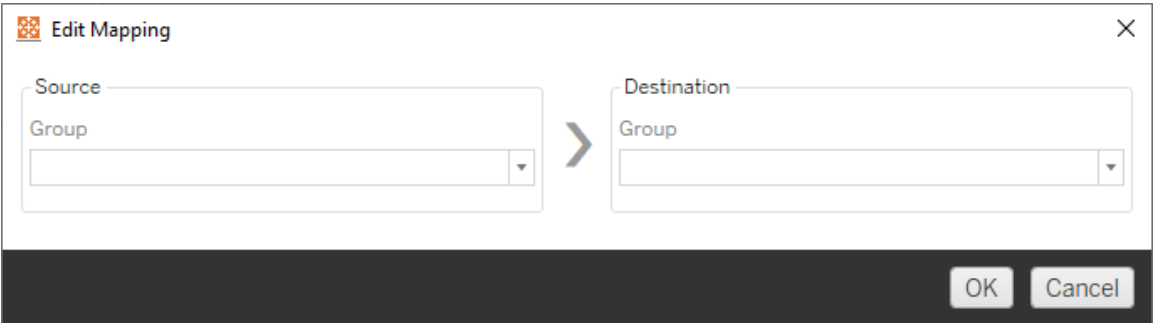

Importieren von Zuordnungen aus einer CSV-Datei

Ab Version 2021.4 können Sie eine CSV-Datei mit Domänen-, Benutzer- und Gruppenzuordnungen importieren, um Ihre Daten schnell für die Migration vorzubereiten. Das Importieren von Zuordnungen kann die manuellen Schritte, die zur Ausführung eines Migrationsplans erforderlich sind, reduzieren, da Sie Ihre Zuordnungen außerhalb von Content

Migration Tool in großen Mengen erstellen und bearbeiten können. Um Zuordnungen zu importieren, wählen Sie **Aus Datei importieren** aus dem Menü "Zuordnung hinzufügen" aus.

CSV-Dateiformatanforderungen

Wenn Sie eine CSV-Datei zum Importieren von Zuordnungen erstellen, stellen Sie sicher, dass die Datei die folgenden Anforderungen erfüllt:

- Die Datei enthält keine Spaltenüberschriften. Tableau geht davon aus, dass jede Zeile eine Zuordnung darstellt.
- Die Datei enthält drei durch Komma getrennte Werte pro Zeile: Zuordnungstyp, Quelldomäne/-benutzer/-gruppe und Zieldomäne/-benutzer/-gruppe.
- Geben Sie die Domäne für Benutzernamen und Gruppen an, wenn der Server Active Directory-Authentifizierung verwendet, oder "lokal", wenn der lokale Identitätsspeicher verwendet wird.

Sie müssen "Domäne", "Benutzer" oder "Gruppe" als Zuordnungstyp angeben, wie in der folgenden Tabelle dargestellt. Die Spalten für Quelle und Ziel enthalten eine Beispielsyntax für Active Directory und einen lokalen Identitätsspeicher. Die tatsächlichen Werte in der CSV-Datei variieren je nach Ihrer Organisation.

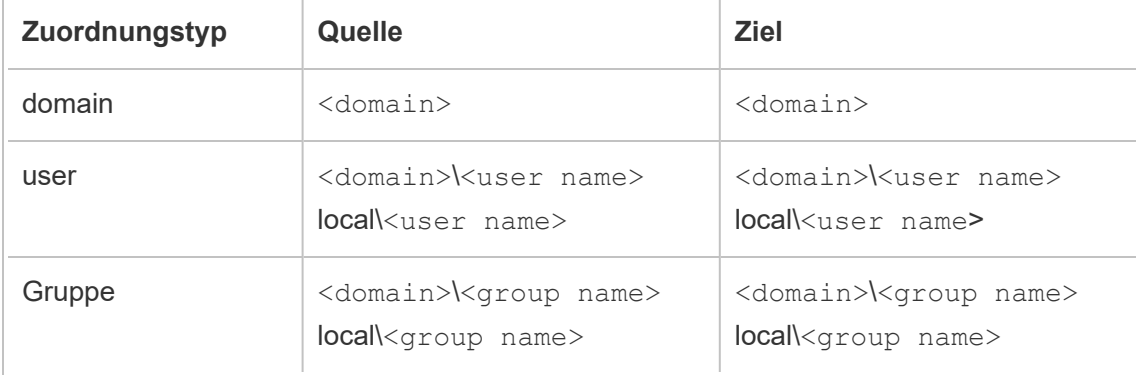

Importieren von Benutzerberechtigungszuordnungen

So importieren Sie Benutzerberechtigungszuordnungen in Content Migration Tool:

- 1. Klicken Sie auf auf **Zuordnung hinzufügen** und dann auf **Aus Datei importieren**.
- 2. Klicken Sie im Dialogfenster auf **CSV exportieren**, um eine CSV-Datei zu exportieren, die alle Benutzer und Gruppen der Quellsite enthält. Bearbeiten Sie die resultierende Datei in einem Texteditor, um Zuordnungen für die Zielsite hinzuzufügen.

Wenn Sie bereits eine Zuordnungsdatei haben, fahren Sie mit Schritt 3 fort.

**Hinweis:** Die exportierte CSV-Datei enthält keine Domänen von der Quellsite. Domänen müssen der CSV-Datei manuell hinzugefügt werden, um Domänenzuordnungen zu erstellen.

3. Klicken Sie auf **Zuordnungen importieren** und wählen Sie die Zuordnungsdatei aus, die Sie importieren möchten.

Content Migration Tool prüft die Zuordnungen beim Importieren der Datei auf Fehler. Wenn Fehler entdeckt werden, müssen Sie jeden Fehler in der CSV-Datei beheben und die Datei dann erneut importieren.

#### CSV-Importbeispiel

Das folgende Beispiel zeigt eine CSV-Datei, die mehrere Zuordnungstypen enthält.

user,local\hwilson,companyx.lan\henry.wilson user,local\jjohnson,companyx.lan\janna.johnson user,local\mkim,companyx.lan\michele.kim user,local\fsuzuki,companyx.lan\fred.suzuki user,local\awang,companyx.lan\alan.wang user,local\snguyen,companyx.lan\susan.nguyen user,local\lrodriguez,companyx.lan\laura.rodriguez user,local\agarcia,companyx.lan\ashley.garcia group,local\All Users,companyx.lan\All Users group,local\Finance Team,companyx.lan\Finance Group domain,dev.mycompany,prod.mycompany

Beim Importieren der CSV-Datei wird ein Vorschaufenster angezeigt, das entfernte, hinzugefügte oder aktualisierte, unveränderte und ignorierte Zuordnungen anzeigt. Überprüfen Sie, ob die Zuordnungsänderungen korrekt sind, und klicken Sie auf **Akzeptieren**.

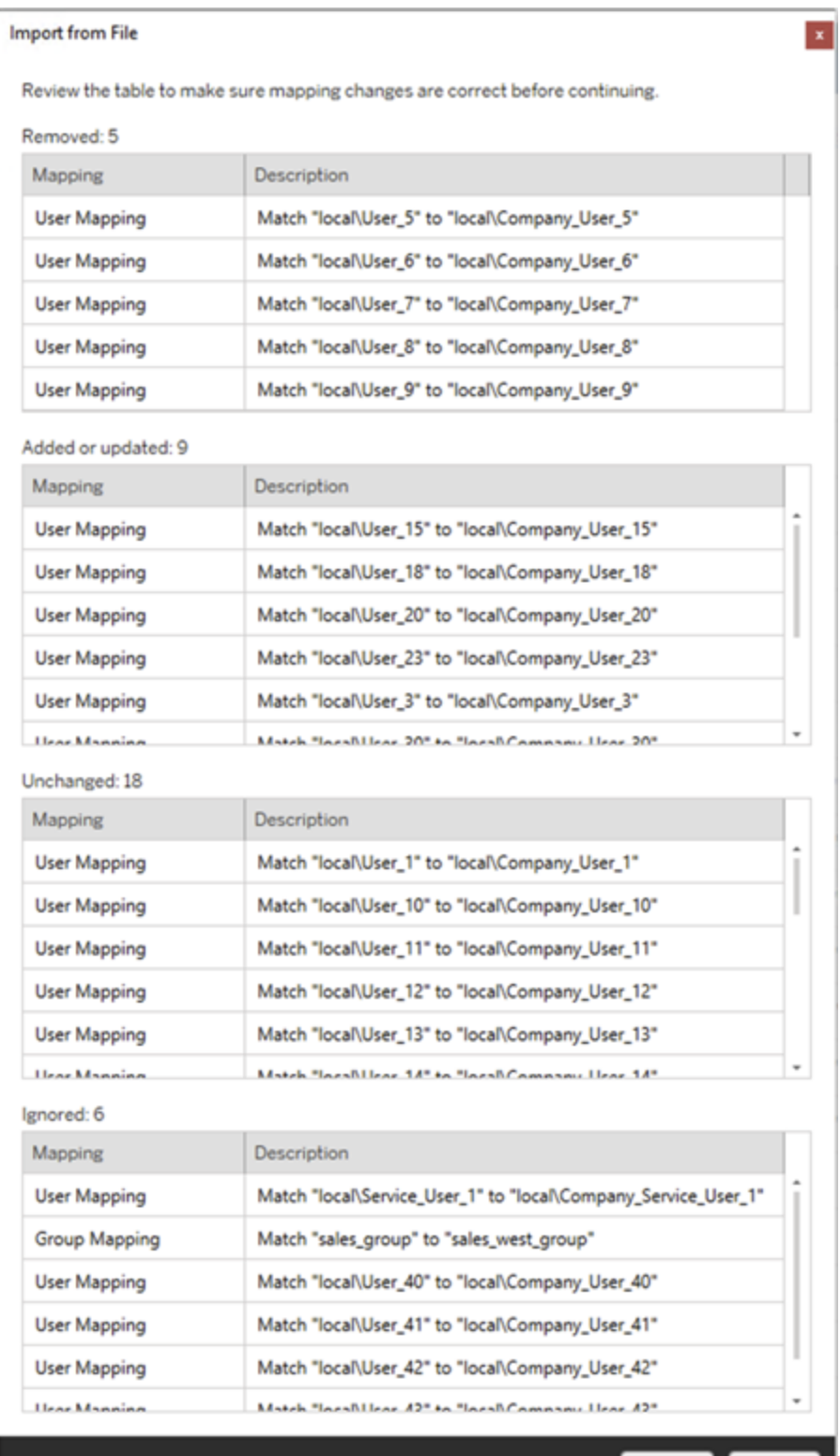

Accept Cancel

Sobald die Zuordnungen erfolgreich importiert wurden, können Sie die Reihenfolge der Zuordnungen wie in Schritt 2 beschrieben bearbeiten, löschen oder ändern.

### Schritt 2: Ändern der Zuordnungsreihenfolge

Nach der Erstellung einer Berechtigung können Sie die Reihenfolge mit der Option **Up** oder **Down** ändern, um zu bestimmen, wann sie während der Migration verarbeitet wird. Wenn ein Wertebereich, ein Benutzer oder eine Gruppe in einer Berechtigung verarbeitet wird, werden alle nachfolgenden Berechtigungen für den Quellwertebereich, den Benutzer oder die Gruppe ignoriert.

Im folgenden Beispiel werden Berechtigungen für User\_A zu User\_B zugeordnet. Content Migration Tool ignoriert die zweite Berechtigung, da  $\text{User}$  A bereits verarbeitet wurde.

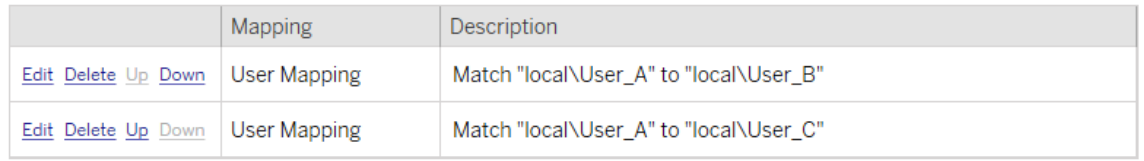

Im folgenden Beispiel ordnet die erste Berechtigungszuordnung die Domäne für alle Benutzer prod zu. Content Migration Tool ignoriert die zweite Zuordnung von Berechtigungen, da die Domäne für User\_A bereits verarbeitet wurde.

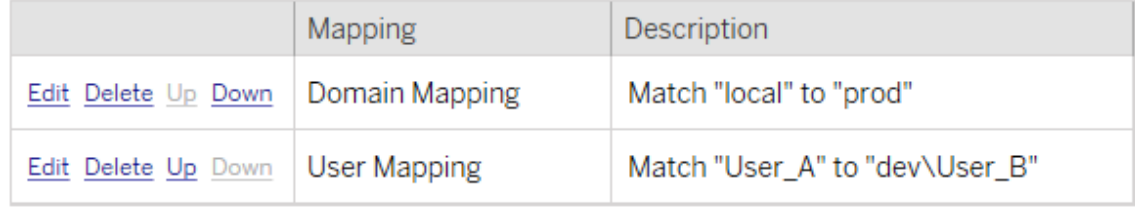

Schritt 3: Weiter zum nächsten Schritt

Wenn Sie bereit sind, klicken Sie auf **Next** , um zum Abschnitt [Migrationspläne:](#page-2508-0) Migra[tionsskripte](#page-2508-0) der Planungsphase zu gelangen.

Wer kann dies tun?

Tableau-Site-Benutzer mit Explorer-Rolle (oder höher). Um Inhalte zu migrieren, müssen Sie über die Funktionen zum **Anzeigen** und **Herunterladen/Speichern einer Kopie** für Arbeitsmappen auf der Quellsite sowie zum **Anzeigen** und **Veröffentlichen** für Zielprojekte auf der Zielsite verfügen. Weitere Informationen finden Sie unter [Berechtigungen](#page-787-0).

# <span id="page-2508-0"></span>Migrationspläne: Migrationsskripte

Der nächste Schritt bei der Erstellung eines Migrationsplans Content Migration Tool von Tableauist die Erstellung aller Skripte, die Sie mit Ihrem Plan vor oder nach der Migration ausführen möchten.

Schritt 1: Vor der Migration

Der Abschnitt **Run Pre Migration** auf dem Bildschirm ist Skripten gewidmet, die vor der Migration ausgeführt werden.

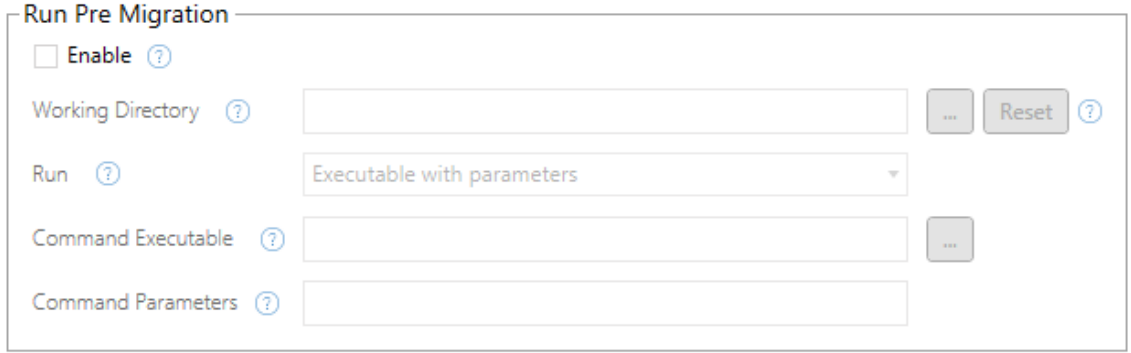

Jedes Feld hat ein Hilfesymbol, von dem Sie Informationen erhalten können, indem Sie den Mauszeiger über darüber bewegen. Um mit Ihren Skripten vor der Migration zu beginnen, wählen Sie **Enable**, um die folgenden Felder zu aktivieren.

# Working Directory

Dies ist das Arbeitsverzeichnis für das Skript. Das Standardverzeichnis ist derselbe Ordner wie der Migrationsplan. Klicken Sie auf die Schaltfläche "Durchsuchen", um einen anderen

Ordner auszuwählen. Die Schaltfläche **Reset** stellt den Ordner für den aktuellen Migrationsplan als Arbeitsverzeichnis wieder her.

# Run

In diesem Dropdown-Menü können Sie wählen, ob Sie ein benutzerdefiniertes Skript oder eine ausführbare Datei mit Parametern ausführen möchten.

# Command Executable

Wenn Sie **Executable with Parameters** aus dem **Run** -Menü ausgewählt haben, wird dieses Feld erscheinen. Dies ist der Dateipfad zu dem ausführbaren Befehl, der vor der Migration ausgeführt werden soll. Geben Sie es direkt ein oder verwenden Sie die Schaltfläche "Durchsuchen", um die ausführbare Datei zu finden. Dies ist ein Pflichtfeld.

# Command Parameters

Wenn Sie im Dropdown-Menü Ausführen die Option **Executable with Parameters** ausgewählt haben, wird dieses Feld angezeigt. Geben Sie hier in der Kommandozeile Parameter zur Verwendung mit dem ausführbaren Befehl ein.

# Skript

Wenn Sie im Menü **Ausführen** die Option **Custom script** ausgewählt haben, geben Sie hier Ihr Skript vor der Migration ein. Sie wird als \*.cmd-Datei ausgeführt. Dies ist ein Pflichtfeld.

Schritt 2: Nach der Migration

Die Hälfte des Bildschirms **Run Post Migration** ist für Skripte reserviert, die nach der Migration ausgeführt werden.

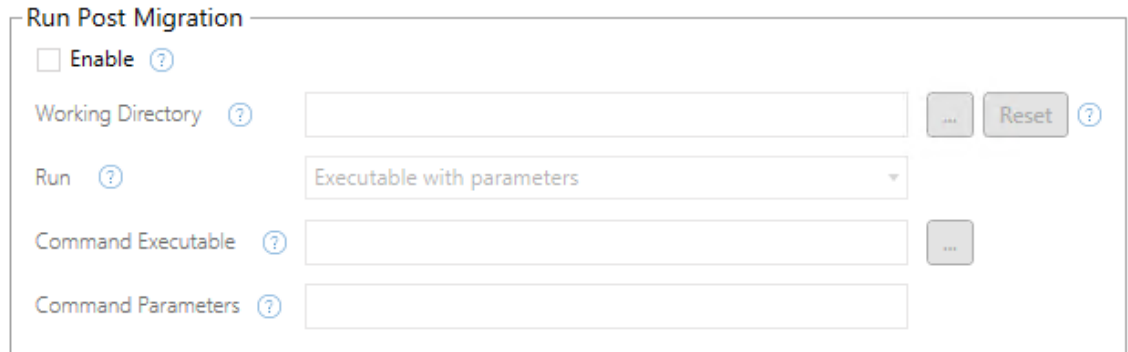

Jedes Feld hat ein Hilfesymbol, von dem Sie Informationen erhalten können, indem Sie den Mauszeiger über darüber bewegen. Um mit Ihren Skripten nach der Migration zu beginnen, wählen Sie **Enable**, wodurch die folgenden Felder aktiviert werden.

# Working Directory

Dies ist das Arbeitsverzeichnis für das Skript. Das Standardverzeichnis ist derselbe Ordner wie der Migrationsplan. Klicken Sie auf die Schaltfläche "Durchsuchen", um einen anderen Ordner auszuwählen. Die Schaltfläche **Reset** stellt den Ordner für den aktuellen Migrationsplan als Arbeitsverzeichnis wieder her.

# Run

In diesem Dropdown-Menü können Sie wählen, ob Sie ein benutzerdefiniertes Skript oder eine ausführbare Datei mit Parametern ausführen möchten.

# Command Executable

Wenn Sie **Executable with Parameters** aus dem **Run** -Menü ausgewählt haben, wird dieses Feld erscheinen. Dies ist der Dateipfad zu dem ausführbaren Befehl, der vor der Migration ausgeführt werden soll. Geben Sie es direkt ein oder verwenden Sie die Schaltfläche "Durchsuchen", um die ausführbare Datei zu finden. Dies ist ein Pflichtfeld.

# Befehlsparameter

Wenn Sie **Executable with Parameters** aus dem **Run** -Menü ausgewählt haben, wird dieses Feld erscheinen. Geben Sie hier in der Kommandozeile Parameter zur Verwendung mit dem ausführbaren Befehl ein.

# **Skript**

Wenn Sie **Custom script** aus dem Menü **Run** ausgewählt haben, geben Sie hier in Ihr Post-Migrationsskript ein. Sie wird als \*.cmd-Datei ausgeführt. Dies ist ein Pflichtfeld.

Schritt 3: Fahren Sie mit dem nächsten Schritt fort

Wenn Sie fertig sind, klicken Sie auf **Next**.

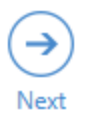

## Wer kann dies tun?

Tableau-Site-Benutzer mit einer Explorer-Rolle oder höher. Um Inhalte zu migrieren, müssen Sie über die Funktionen zum **Anzeigen** und **Herunterladen/Speichern einer Kopie** für Arbeitsmappen auf der Quellsite sowie zum **Anzeigen** und **Veröffentlichen** für Zielprojekte auf der Zielsite verfügen. Weitere Informationen finden Sie unter [Berechtigungen](#page-787-0).

# Migrationspläne: Planoptionen

Der letzte Schritt zum Erstellen eines Migrationsplans in Content Migration Tool von Tableau ist das Konfigurieren von dessen Optionen.

### Schritt 1: Konfigurieren der Optionen

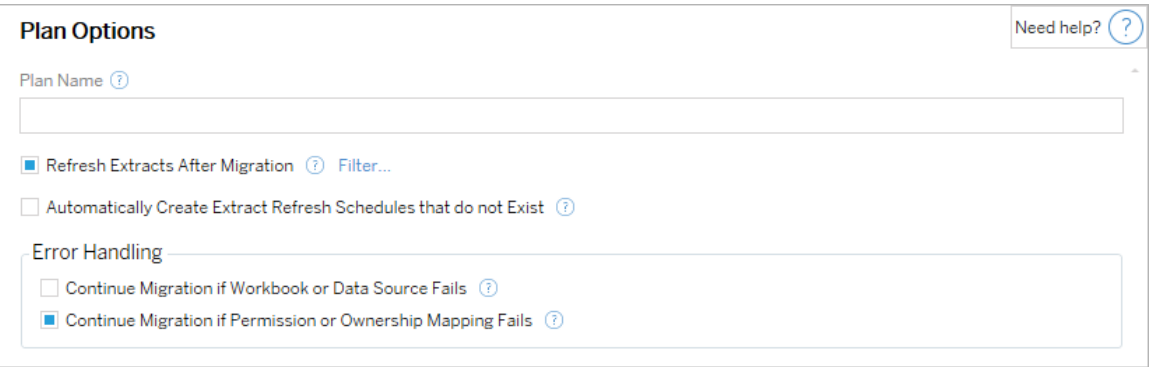

Der **Plan Name** ist der Name des Plans, wie er in Content Migration Tool erscheinen wird. Wir empfehlen, für den Namen Ihres Plans einen benutzerfreundlichen Namen zu verwenden.

Die folgenden Optionen sind verfügbar:

- <sup>l</sup> **Refresh Extracts After Migration**: Wenn diese Option ausgewählt ist, werden Datenextrakte sofort nach der Migration aktualisiert, wenn Content Migration Tool feststellt, dass sie während der Migration möglicherweise geändert wurden. Klicken Sie auf den Link **Filter** , um bestimmte Extrakte auszuschließen. Weitere Informationen finden Sie weiter unten unter [Extraktaktualisierungen](#page-2513-0) ausschließen.
- <sup>l</sup> **Automatically create Extract Refresh Schedules that do not Exist**: Erstellt automatisch Zielextrakt-Zeitpläne, die nicht vorhanden sind. Wenn diese Option nicht aktiviert ist, werden Quellpläne, die nicht auf der Ziel-Site vorhanden sind, nicht kopiert.
- <sup>l</sup> **Continue Migration if Workbook or Data Source Fails**: Wenn diese Option aktiviert ist, führen Fehler bei der Migration einer Arbeitsmappe oder Datenquelle nicht zum Abbruch der Migration. Die Fehler werden protokolliert und die Migration wird fortgesetzt. Fehler bei der Versionskontrolle stoppen immer die Migration.
- <sup>l</sup> **Migration fortsetzen, wenn die Berechtigungs- oder Eigentumszuordnung fehlschlägt**: Wenn diese Option aktiviert ist, führen Fehler beim Kopieren von Berechtigungen oder Eigentumsrechten nicht dazu, dass die Migration angehalten wird. Die Fehler werden protokolliert und die Migration wird fortgesetzt.

<span id="page-2513-0"></span>Extraktaktualisierungen ausschließen

Durch Klicken auf **Filter** neben **Extrakte nach der Migration aktualisieren** können Sie die Arbeitsmappen oder veröffentlichten Datenquellen auswählen, die nicht automatisch aktualisiert werden sollen. Verwenden Sie die Pfeiltasten, um die Elemente auszuwählen, die Sie ausschließen möchten, und klicken Sie auf **OK**.

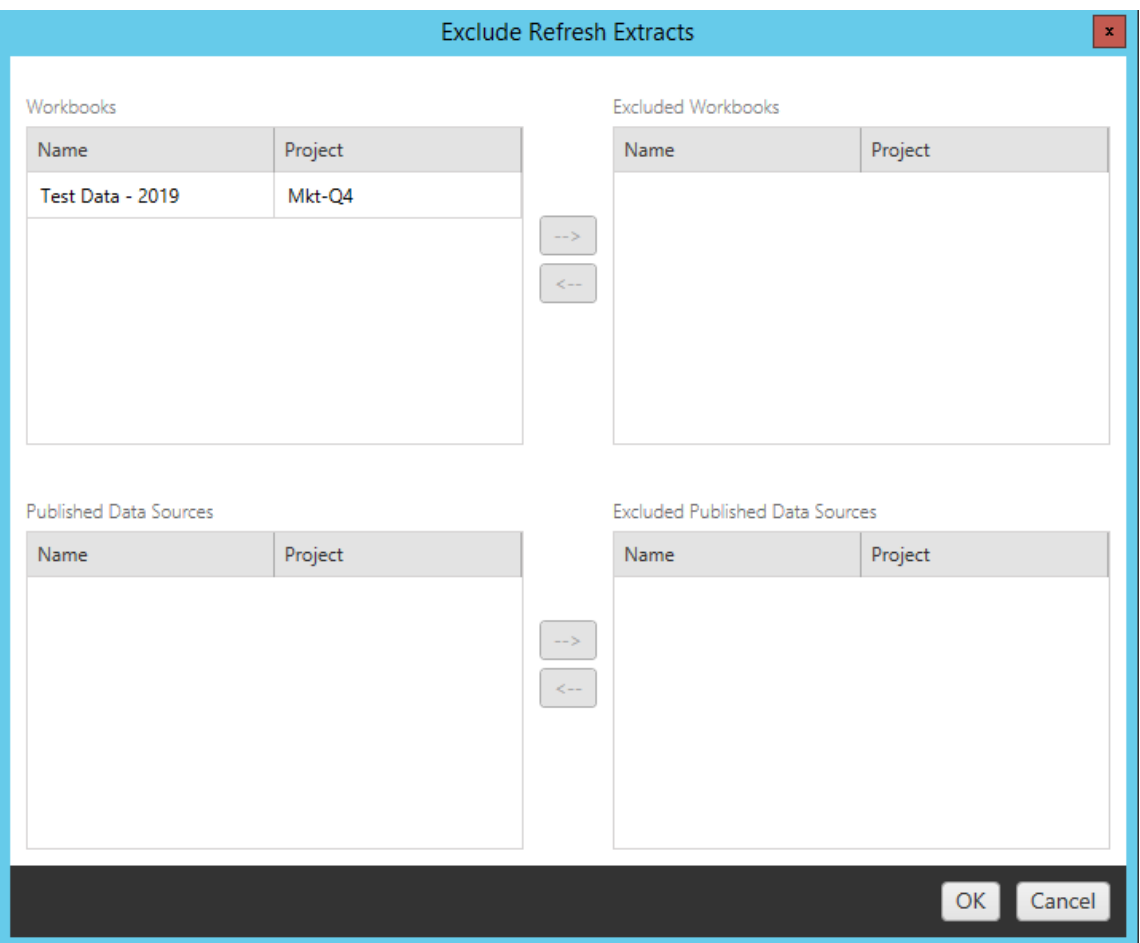

#### Schritt 2: Versionskontrolle

Mit diesen Optionen können Sie den Verlust vorhandener Arbeitsmappen am Zielstandort vermeiden, die möglicherweise durch die migrierten Arbeitsmappen ersetzt werden.

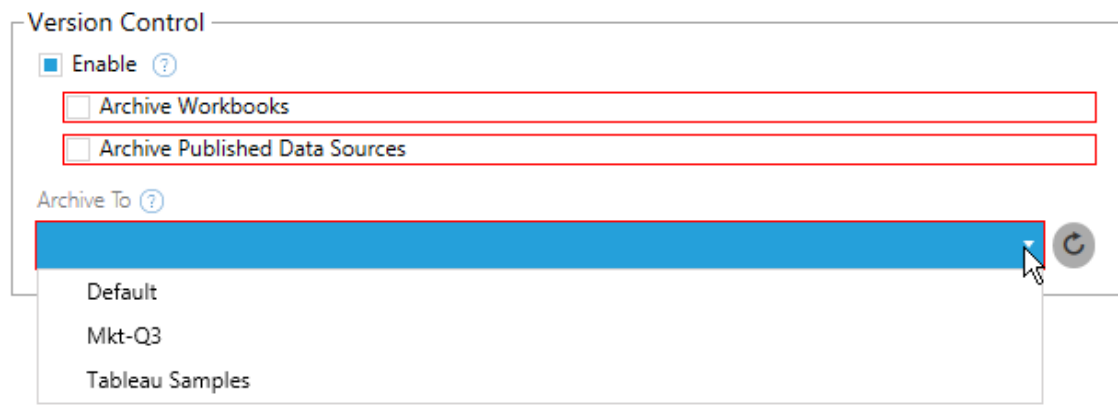

Wählen Sie **Enable** , um frühere Versionen Ihrer Inhalte zu speichern. Sie können Arbeitsmappen und/oder veröffentlichte Datenquellen archivieren. Sobald die Versionskontrolle aktiviert ist, müssen Sie ein Projekt aus dem Menü **Archive To** auswählen, in dem alle Projekte auf Ihrer Site aufgelistet sind. Wir empfehlen, ein separates Archivierungsprojekt zu erstellen, um Ihre versionierten Inhalte zu speichern. Klicken Sie auf die Schaltfläche "Aktualisieren", um alle Projekte anzuzeigen, die auf der Website hinzugefügt oder geändert wurden.

#### Schritt 3: Plan speichern

Nachdem Sie Ihre Planoptionen ausgewählt haben, klicken Sie auf **Save Plan** um Ihren Plan für die zukünftige Verwendung zu speichern. Ihr Plan wird im Ordner Documents\Tableau Content Migration Tool Plans auf Ihrem lokalen Computer gespeichert.

#### Schritt 3: Weiter zum nächsten Schritt

Wenn Sie bereit sind, klicken Sie auf **Verify & Run**, um die Planungsphase zu beenden und die Ausführung Ihres Plans vorzubereiten.

#### Wer kann dies tun?

Tableau-Site-Benutzer mit einer Explorer-Rolle oder höher. Um Inhalte zu migrieren, müssen Sie über die Funktionen zum **Anzeigen** und **Herunterladen/Speichern einer Kopie** für Arbeitsmappen auf der Quellsite sowie zum **Anzeigen** und **Veröffentlichen** für Zielprojekte auf der Zielsite verfügen. Weitere Informationen finden Sie unter [Berechtigungen.](#page-787-0)

# <span id="page-2515-0"></span>Migrieren von Arbeitsmappen und Datenquellen mit Extrakten

Tableau Cloud-Benutzer können Extrakte veröffentlichen, die Kopien oder Teilmengen der ursprünglichen Daten sind. Diese Extrakte können in eine Arbeitsmappe oder Datenquelle eingebettet werden. Wenn Sie Content Migration Tool von Tableau zum Migrieren einer Arbeitsmappe oder Datenquelle verwenden, die einen Extrakt enthält, wird dieser Extrakt standardmäßig zusammen mit der Arbeitsmappe bzw. Datenquelle migriert, die ihn enthält. Content Migration Tool gibt Ihnen mehrere Optionen für die Kontrolle dieses Verhaltens:

#### <sup>l</sup> **Wechseln zu einer Live-Verbindung**

Sie können die Transformation **Extrakt entfernen** zu Ihrem Migrationsplan hinzufügen, um den Extrakt während der Migration aus der Arbeitsmappe bzw. Datenquelle zu entfernen. Wie immer wird die Quellarbeitsmappe bzw. Datenquelle nicht geändert. Bei der Kopie der Arbeitsmappe bzw. Datenquelle, die zum Ziel-Projekt migriert wurde, wird der Extrakt daraus entfernt. Dadurch wird die Datenverbindung effektiv wieder auf eine Live-Verbindung umfunktioniert.

### <sup>l</sup> **Aktualisieren von Extrakten nach der Migration**

Sie können die Option **Extrakte nach der Migration aktualisieren** in Ihrem Migrationsplan aktivieren, damit eine sofortige Extraktaktualisierungsaufgabe geplant wird, nachdem die Arbeitsmappe bzw. Datenquelle migriert wurde.

Es wird nicht empfohlen, die Option **Extrakte nach der Migration aktualisieren** zu verwenden, wenn Ihr Migrationsplan auch die Transformation **Verbindungsinformationen festlegen** verwendet, um die Datenverbindung so zu ändern, dass sie auf einen anderen Datensatz verweist (z. B. auf einen anderen Datenbankserver oder eine andere Datenbank). Wenn Sie die Verbindungsinformationen so ändern, dass sie auf verschiedene Daten verweisen, und die Option **Extrakte nach der Migration aktualisieren** verwenden, kann dies Daten unbeabsichtigt auf eine Weise offenlegen, die ein potenzielles Sicherheitsproblem darstellt.

Weitere Informationen finden Sie unter Option 3: [Aktualisieren](#page-2517-0) von Extrakten nach der [Migration](#page-2517-0).

## Ändern von Datenverbindungen, die Extrakte verwenden

Tableau-Datenverbindungen sind entweder Live-Verbindungen, die eine Datenquelle direkt abfragen, oder sie sind Extrakte einer Datenquelle. Extrakte sind Kopien oder Teilmengen der ursprünglichen Daten und können in eine Arbeitsmappe oder Datenquelle eingebettet werden. Wenn ein entsprechender Extrakt vorhanden ist, werden Daten aus dem Extrakt anstelle der zugrunde liegenden Datenquelle abgefragt.

In der Regel sollten Sie die Datenquellenverbindung während der Migration so ändern, dass sie auf eine andere Datenbank in dem Zielprojekt verweist als das in dem Quellprojekt der Fall war.

Wenn Sie beispielsweise eine Arbeitsmappe aus Ihrer Staging-Projekt- in Ihre Produktions-Projekt- migrieren, sollten Sie die Datenverbindungen in der Arbeitsmappe so aktualisieren, dass eine Verbindung mit der Produktionsdatenbank hergestellt wird. Sie können dies umsetzen, indem Sie die Transformation **Verbindungsinformationen festlegen** in Ihrem Migrationsplan verwenden. Nun verfügen Sie über einen Migrationsplan, der eine Arbeitsmappe von der Staging- in die Produktion kopiert und die Datenverbindungen aktualisiert, um auf die Produktionsdatenbank zu verweisen.

Wenn Ihre Arbeitsmappe einen Extrakt verwendet, ist zusätzliche Arbeit erforderlich. In diesem Szenario wird die Arbeitsmappe migriert und die Live-Datenverbindung aktualisiert. Die Ansichten zeigen jedoch weiterhin Daten aus der Staging-Datenbank an, da sie immer noch den Staging-Datenbankextrakt enthält – aus der Quell- (Staging-) Site kopiert. Dazu gibt es mehrere Lösungsmöglichkeiten:

# Option 1: Veröffentlichte Datenquellen verwenden

Sie können Ihre Arbeitsmappen so ändern, dass sie stattdessen veröffentlichte Datenquellen verwenden. Auf diese Weise wird der Extrakt als Teil der veröffentlichten Datenquelle verwaltet, und das Migrieren von Aktualisierungen zu den Arbeitsmappen, die diese Datenquelle verwenden, kann vereinfacht werden, da sie sich keine Sorgen über die Verbindung mit der Live-Datenbank oder dem Datenextrakt machen müssen.

## Option 2: Extrakts während der Migration entfernen

Sie können Ihrem Migrationsplan eine Transformation **Extrakt entfernen** hinzufügen. Dadurch wird der Extrakt aus der Arbeitsmappe entfernt, wodurch die Datenquelle effektiv auf eine Live-Verbindung umgestellt wird.

## <span id="page-2517-0"></span>Option 3: Extrakts nach der Migration aktualisieren

Sie können in Ihrem Migrationsplan die Option **Extrakte nach der Migration aktualisieren** verwenden. Dadurch wird der Extrakt zusammen mit der Arbeitsmappe migriert, aber eine sofortige Extraktaktualisierungsaufgabe für diese Arbeitsmappe nach Abschluss der Migration geplant.

Diese Option wird in der Regel nicht empfohlen, wenn sie in Kombination mit einer Option **Verbindungsinformationen festlegen** verwendet wird, da potenzielle Sicherheitsprobleme auftreten können.

Das Problem ist, dass die migrierte Arbeitsmappe in Ihrem Zielprojekt weiterhin die alten (Quell-)Extraktdaten für den Zeitraum zwischen dem Abschluss der Migration und dem Abschluss der Extraktaktualisierungsaufgabe anzeigt. Wenn die Extraktaktualisierungsaufgabe fehlschlägt, bleiben die alten Extraktdaten (Quellextraktdaten) erhalten, bis der Extrakt aktualisiert wird.

In einem Szenario wie oben beschrieben, bei dem von einer Staging- in eine Produktionsumgebung migriert wird, kann dies akzeptabel sein, aber Sie sollten sich bewusst sein, dass die Benutzer Ihrer Arbeitsmappen möglicherweise nicht wissen, dass die Arbeitsmappe alte Daten/Stagingdaten anzeigt, da sie kürzlich migrierte und der Extrakt noch nicht aktualisiert wurde.

In anderen Szenarien, in denen Sie **Verbindungsinformationen festlegen** verwenden, um Datenverbindungen so zu ändern, dass sie auf einen anderen Satz von Kunden- oder

Clientdaten verweisen, kann dies schwerwiegende Sicherheitsprobleme verursachen, wenn der Arbeitsmappenextrakt Daten von einem anderen Client oder Kunden enthält, bis der Extrakt nach der Migration aktualisiert wurde.

Eine Möglichkeit, dieses Problem zu mildern, besteht darin, eine zweistufige Migration durchzuführen. Bei diesem Ansatz müssen Sie zwei Migrationspläne erstellen, einen für jeden unten beschriebenen Schritt, und sicherstellen, dass die Arbeitsmappen und Datenquellen über einen Extrakt auf neuestem Stand verfügen, bevor auf sie zugegriffen werden kann.

- **Stufe 1:** Migrieren Sie Ihre Inhalte zu einem Projekt auf Ihrer Zielwebsite, auf das nur Administratoren Zugriff haben. Mit dieser Migration können Sie die Option **Nach Migration extrahieren aktualisieren** zusammen mit der Transformation **Verbindungsinfo festlegen**verwenden, um die Datenverbindung zu aktualisieren, da keine nicht autorisierten Benutzer die Möglichkeit haben, die alten Daten anzuzeigen, auch wenn die Extraktaktualisierung fehlschlägt.
- **Stufe 2:** Nachdem Stufe 1 abgeschlossen ist und Sie bestätigen, dass eine erfolgreiche Extraktaktualisierung vorliegt, führen Sie einen zweiten Migrationsplan aus, um den Inhalt vom Ziel der Stufe 1 zum endgültigen Ziel zu migrieren, wo er für Endbenutzer sichtbar ist.

#### Wer kann dies tun?

Tableau-Site-Benutzer mit einer Explorer-Rolle oder höher. Um Inhalte zu migrieren, müssen Sie über die Funktionen zum **Anzeigen** und **Herunterladen/Speichern einer Kopie** für Arbeitsmappen auf der Quellsite sowie zum **Anzeigen** und **Veröffentlichen** für Zielprojekte auf der Zielsite verfügen. Weitere Informationen finden Sie unter [Berechtigungen.](#page-787-0)

# <span id="page-2518-0"></span>Migrieren von Arbeitsmappen und Datenquellen mit eingebetteten Anmeldeinformationen

Ab Version 2023.1 können autorisierte Benutzer Arbeitsmappen und veröffentlichte Datenquellen mit eingebetteten Anmeldeinformationen von Tableau Server zu Tableau Cloud migrieren. Vor der Migration mit Content Migration Tool ist eine zusätzliche Konfiguration erforderlich.

**Hinweis:** Content Migration Tool unterstützt nicht die Migration eingebetteter Anmeldeinformationen für OAuth-Verbindungen. Weitere Informationen finden Sie unter [Migra](#page-2443-0)[tionseinschränkungen](#page-2443-0).

#### Übersicht

Die Migration eingebetteter Anmeldeinformationen mit Content Migration Tool (CMT) ist bei einer Verbindung mit Tableau Server als Quellsite und Tableau Cloud als Zielsite verfügbar. Beides Sites müssen über eine Advanced [Management-](#page-2144-0)Lizenz verfügen.

Nachdem wir nun die Anforderungen erläutert haben, möchten wir jetzt erklären, wie die Migration funktioniert. Sie müssen eng mit dem Tableau Cloud-Site-Administrator und TSM-Administrator (manchmal dieselbe Person) zusammenarbeiten, um das Feature zuzulassen und einen Site-Benutzer zu autorisieren. Nachdem die Funktion aktiviert wurde, erstellt der autorisierte Site-Benutzer einen Migrationsplan und wählt die Veröffentlichungsoptionen *Migrate Embedded Credentials for Workbooks* (Eingebettete Anmeldeinformationen für Arbeitsmappen migrieren) und *Migrate Embedded Credentials for Data Sources* (Eingebettete Anmeldeinformationen für Datenquellen migrieren).

Beim Ausführen des Migrationsplans werden alle erforderlichen Inhaltsanmeldeinformationen in einem verschlüsselten Inhaltsmanifest von Tableau Server zu Tableau Cloud übertragen. Wenn CMT Inhalte veröffentlicht, bettet die Tableau Cloud-Zielsite übereinstimmende Anmeldeinformationen sicher aus dem Manifest in den Inhalt (Arbeitsmappen oder veröffentlichte Datenquellen) ein. Etwaige Probleme während der Migration werden in CMT auf der Registerkarte "Fehler und Warnungen" angezeigt. Weitere Informationen finden Sie unter Übersicht über den [Migrationsplan](#page-2437-0).

Zulassen der Migration eingebetteter Anmeldeinformationen

Führen Sie die folgenden Schritte aus, um die Migration eingebetteter Anmeldeinformationen von Tableau Server nach Tableau Cloud zuzulassen.
Tableau Cloud

- 1. Öffnen Sie ein Browserfenster und melden Sie sich bei Tableau Cloud als Site-Administrator an.
- 2. Wählen Sie **Einstellungen** > **Allgemein**, und scrollen Sie nach unten zu **Inhaltsmigration verwalten**.

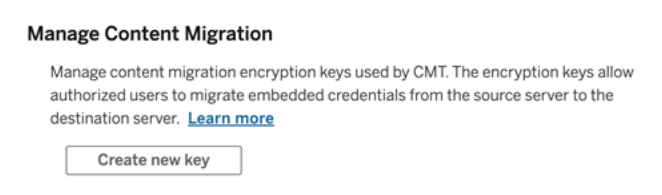

3. Klicken Sie auf **Neuen Schlüssel erstellen**, um ein Verschlüsselungs-Schlüsselpaar zu generieren.

**Anmerkung:** Der öffentliche Schlüssel wird nur einmal angezeigt. Wenn Sie den Schlüssel verlieren, bevor Sie die Konfiguration abgeschlossen haben, müssen Sie einen neuen Schlüssel generieren.

- 4. Klicken Sie im darauf folgenden Fenster auf **In Zwischenablage kopieren**, und schließen Sie dann das Fenster.
- 5. Fügen Sie den öffentlichen Schlüssel in eine Datei ein und speichern Sie ihn an einem sicheren Ort. Der TSM-Administrator wird den öffentlichen Schlüssel verwenden, um die Migration zuzulassen. Das Ablaufdatum des öffentlichen Schlüssels wird auf der Seite "Einstellungen" angezeigt.

TSM-Befehlszeilenschnittstelle

- 1. Der nächste Schritt richtet sich nach dem verwendeten Betriebssystem:
	- Tableau Server unter Windows: Öffnen Sie eine Windows-Eingabeaufforderung mit einem Konto, das Mitglied der Administratorgruppe auf einem Knoten im

Cluster ist.

- Tableau Server Unter Linux: Öffnen Sie eine Eingabeaufforderung mit einem Konto, das Mitglied der Gruppe tsmadmin auf einem Knoten im Cluster ist.
- 2. Verwenden Sie tsm security authorize-credential-migration, um die Migration eingebetteter Anmeldeinformationen zur Tableau Cloud-Site zu ermöglichen. Weitere Informationen finden Sie unter tsm [security](https://help.tableau.com/current/server-linux/de-de/cli_security_tsm.htm) in der Tableau Server-Hilfe.

tsm security authorize-credential-migration --source-site-urlnamespace <Tableau Server site ID> --destination-site-url-namespace <Tableau Cloud site ID> --destination-server-url <Tableau Cloud site url> --authorized-migration-runner <username> --destination-public-encryption-key <public key>

**Anmerkung:** Verwenden Sie tsm login beim Ausführen von TSM-Befehlen über einen Remote-Knoten, um vor der Ausführung von tsm security authorize-credential-migration eine Sitzung mit dem Tableau Server Administration Controller-Dienst zu authentifizieren.

3. (Optional) Verwenden Sie tsm security cancel-credential-migrations, um erteilte Autorisierungen wieder zu entziehen. Standardmäßig läuft die Migrationsautorisierung nach 7 Tagen oder nach der Anzahl von Tagen ab, die mit der Option --expiration-time-in-days festgelegt wird.

Content Migration Tool

- 1. Öffnen Sie Content Migration Tool und wählen Sie **Create New Plan** (Neuen Plan erstellen) oder **Browse for a Plan** (Plan suchen).
- 2. Klicken Sie auf der Sites-Seite auf **Bei Tableau anmelden**, und stellen Sie eine Verbindung mit Tableau Server als Quelle und mit Tableau Cloud als Ziel her. Die Migration eingebetteter Anmeldeinformationen ist nur bei der Migration von Tableau Server

zu Tableau Cloud verfügbar.

- 3. Erstellen Sie einen Migrationsplan und wählen Sie die folgenden Veröffentlichungsoptionen aus:
	- Wählen Sie auf der Seite "Workbook Publish Options" (Veröffentlichungsoptionen für Arbeitsmappen) die Option **Migrate Embedded Credentials for Workbooks** (Eingebettete Anmeldeinformationen für Arbeitsmappen migrieren). Weitere Informationen finden Sie unter [Migra](#page-2459-0)tionspläne: [Arbeitsmappen.](#page-2459-0)
	- Wählen Sie auf der Seite "Data Source Publish Options" (Datenquellen-Veröffentlichungsoptionen) **Migrate Embedded Credentials for Data Sources** (Eingebettete Anmeldeinformationen für Datenquellen migrieren) aus . Weitere Informationen finden Sie unter [Migrationspläne:](#page-2485-0) Veröffentlichte Datenquellen.
- 4. Wenn Sie fertig sind, klicken Sie auf **Verify & Run** (Verifizieren & Ausführen), um die Migration zu starten.

Die ausgewählten Arbeitsmappen und veröffentlichten Datenquellen werden zu Ihrer Tableau Cloud-Site migriert und sollten nicht zur Authentifizierung auffordern. Wenn beim Migrieren eingebetteter Anmeldeinformationen Probleme auftreten, lesen Sie weiter unter [Pro](#page-2522-0)[blembehebung.](#page-2522-0)

#### <span id="page-2522-0"></span>Problembehebung

Dieser Abschnitt enthält einige häufig auftretende Migrationsprobleme und Vorschläge zu deren Lösung.

Es gibt keine Option zum Migrieren eingebetteter Anmeldeinformationen

Sie können nur eingebettete Anmeldeinformationen von einer Tableau Server-Site zu einer Tableau Cloud-Site migrieren. Auf Tableau Server und Content Migration Tool müssen die Versionen 2023.1 oder höher ausgeführt werden. Weitere Informationen finden Sie unter [Instal](#page-2420-0)lieren von Content [Migration](#page-2420-0) Tool von Tableau.

#### Die Migration eingebetteter Anmeldeinformationen ist fehlgeschlagen

In der Registerkarte Fehler und [Warnungen](#page-2437-0) von CMT erhalten Sie möglicherweise eine Fehlermeldung, die darauf hinweist, dass die Migration der eingebetteten Anmeldeinformationen fehlgeschlagen ist. Dies kann auftreten, wenn der öffentliche Schlüssel, der zum Autorisieren der Migration verwendet wurde, abgelaufen ist.

Gehen Sie als Tableau Cloud-Site-Administrator zur Seite "Einstellungen" und vergewissern Sie sich, dass der öffentliche Schlüssel gültig ist. Wenn seine Gültigkeit bereits abgelaufen ist, müssen Sie ein neues Verschlüsselungspaar erstellen, um die Migration zu autorisieren. Weitere Informationen finden Sie unter Zulassen der Migration [eingebetteter](#page-2519-0) Anmeld[einformationen](#page-2519-0).

Wer kann dies tun?

- Die Migration eingebetteter Anmeldeinformationen muss von einem Tableau Cloud-Site-Administrator und TSM-Administrator durchgeführt werden.
- Autorisierte Site-Benutzer benötigen eine Explorer-Rolle oder höher. Sie müssen auch über die Berechtigungen zum Anzeigen und Herunterladen/Speichern einer Kopie für Arbeitsmappen auf der Quellsite sowie über Funktionen zum Anzeigen und Veröffentlichen für Zielprojekte auf der Zielsite verfügen.

<span id="page-2523-0"></span>Weitere Informationen finden Sie unter [Berechtigungen](#page-787-0).

# Verwenden des Content Migration Tool von Tableau Konsolenläufers

Content Migration Tool von Tableau enthält ein Befehlszeilenprogramm zum Ausführen von Migrationen (tabcmt-runner.exe), das sich im Installationsordner befindet. Der Standardinstallationsordner lautet %PROGRAMFILES%\Tableau\Tableau Content Migration Tool.

**Anmerkung:** Das Dienstprogramm tabcmt-runner.exe ist nicht dasselbe wie das Befehlszeilenprogramm tabcmt.cmd, mit dem die grafische Anwendung Content Migra-tion Tool konfiguriert wird. Für weitere Informationen über tabcmt.cmd, siehe [Ver](#page-2530-0)wendung der Content Migration Tool von Tableau [Befehlszeilenschnittstelle](#page-2530-0).

#### Verwendung:

- tabcmt-runner [options] <plan\_file.tcmx>
- tabcmt-runner license --remove
- tabcmt-runner license <new license key>
- tabcmt-runner license <license file path> [--passphrase=<license file passphrase>]
- tabcmt-runner encryption --reset
- tabcmt-runner encryption <new\_key>
- tabcmt-runner improvement [on|off]
- tabcmt-runner --help
- tabcmt-runner --version
- tabcmt-runner script-warning [on|off]

Optionen:

- --version
- $\bullet$  --help
- $\bullet$  --quiet
- $\bullet$  --info
- -- logfile=VALUE
- --src-user=VALUE
- --src-password=VALUE
- --dest-user=VALUE
- --dest-password=VALUE
- --https=VALUE
- --allow-scripts

## Ablaufplan

#### Führt einen Migrationsplan sofort aus.

tabcmt-runner [options] <plan file>

#### Verfügbare Optionen:

- --logfile=<file name> setzt den Dateinamen für die Protokollausgabe auf
- --https=<secure|legacy> legt den HTTPS-Modus fest.
- --quiet deaktiviert die Protokollierung zu stdout
- --src-user=<username> legt den Benutzernamen der Quellverbindung fest
- --src-password=<password> legt das Kennwort der Quellverbindung fest
- --dest-user=<username> legt den Benutzernamen der Zielverbindung fest
- --dest-password=<password> legt das Kennwort der Zielverbindung fest

#### Ausgangscodes:

- 0 zeigt an, dass die Migration erfolgreich war.
- 1 zeigt an, dass die Migration erfolgreich war, aber Warnmeldungen protokolliert wurden.
- 2 zeigt an, dass die Migration fehlgeschlagen ist. Spezifische Fehler werden in die Protokollausgabe aufgenommen.

## Planübersicht anzeigen

Zeigt eine Zusammenfassung des Migrationsplans und beendet sich dann.

tabcmt-runner --info <plan file>

help

Zeigt Nutzungsinformationen für das Befehlszeilenprogramm an.

```
tabcmt-runner --help
```
#### version

Zeigt die Informationen zur aktuellen Anwendungsversion an.

tabcmt-runner --version

Verschlüsselung

Setzen Sie den Verschlüsselungsschlüssel zurück, oder geben Sie einen neuen Schlüssel an. Sie müssen den Verschlüsselungsschlüssel angeben, bevor Sie das Dienstprogramm tabcmt-runner verwenden, auch wenn Sie dies bereits über die Benutzeroberfläche des Content Migration Tool getan haben.

tabcmt-runner encryption <new key> | --reset

Verbesserung

Standardwert: on

Aktiviert oder deaktiviert die Erfassung von anonymen Nutzungsinformationen durch die Anwendung. Diese Informationen sind völlig anonym und werden regelmäßig an Tableau gesendet, um uns bei der Verbesserung von Content Migration Toolzu helfen.

#### Beispiele

Zeigt an, ob das Verbesserungsprogramm aktiviert oder deaktiviert ist:

tabcmt-runner improvement

Aktivieren oder deaktivieren des Verbesserungsprogramms:

tabcmt-runner improvement <on|off>

#### license

Eingestellt im Juli 2022.

Dieser Befehl gilt nur für ältere Lizenzen. Verwaltet eine ältere Anwendungslizenz für den aktuellen Benutzer. Wenn Sie einen älteren Schlüssel verwenden, müssen Sie zur Verwendung des Dienstprogramms tabcmt-runner die Lizenz mit diesem Befehl aktivieren, auch wenn Sie sie bereits über die Benutzeroberfläche des Content Migration Tool aktiviert haben.

Beispiele

Zeigt die aktuellen Lizenzinformationen an:

tabcmt-runner license

Setzen/aktivieren Sie einen Serienschlüssel oder einen Offline-Lizenzschlüssel:

tabcmt-runner license <key>

Entfernen/Deaktivieren der aktuellen Lizenz:

tabcmt-runner license --remove

Einstellen/aktivieren über eine Lizenzdatei:

tabcmt-runner license <file path> [--passphrase=<password>]

script-warning

Standardwert: on

Zeigt eine Warnmeldung an, wenn ein Migrationsplan ausgeführt wird, der Migrationsskripte enthält.

**Hinweis:** Dieser Befehl aktualisiert Ihre Auswahl auf der Seite "Einstellungen". Weitere Informationen finden Sie unter Content Migration Tool von Tableau [Einstellungen](#page-2533-0).

#### Beispiele

Zeigt an, ob die Skriptwarnung ein- oder ausgeschaltet ist.

tabcmd-runner script-warning

Skriptwarnung ein- oder ausschalten

tabcmd-runner script-warning <on|off>

Wenn Sie diese Option aktivieren, müssen Sie die Option --allow-scripts angeben, um Migrationspläne auszuführen.

tabcmd-runner --allow-scripts <plan file>

## Wer kann dies tun?

Zum Verwenden von Console Runner müssen Sie über Folgendes verfügen:

- Administratorberechtigungen auf dem Content Migration Tool-Computer.
- Tableau Site-Benutzerkonto mit einer Explorer-Rolle oder höher.
- Berechtigungen "Arbeitsmappe anzeigen" und "Arbeitsmappe herunterladen"/"Kopie speichern" auf der Quellsite.
- Veröffentlichungsrechte für die Zielsite.

## Beispiel: Skripterstellung für Migrationspläne

**Hinweis:** Dieses Thema enthält ein Beispielskript, das Sie als Grundlage für die Skripterstellung für eine Migration mit mehreren Planungen entsprechend Ihren Anforderungen und Ihrer Umgebung verwenden können. Dieses Skript ist nur als Beispiel gedacht und ist nicht so wie es ist auszuführen. Für detaillierte Anweisungen zur Verwendung von Console Runner, siehe Verwenden des Content Migration Tool von Tableau [Konsolenläufers](#page-2523-0).

Das Content Migration Tool von Tableau-Befehlszeilendienstprogramm zum Ausführen von Migrationen kann verwendet werden, um die Ausführung eines Migrationsplans von einem externen Planer (z. B. Windows-Taskplaner) oder von einem benutzerdefinierten Skript zu automatisieren. Der Console Runner führt jeweils nur einen Migrationsplan (in einer .edt-Datei gespeichert) aus. Wenn Sie über eine Gruppe von Migrationsplänen verfügen, die Sie als Gruppe ausführen möchten, können Sie ein benutzerdefiniertes Skript in Kombination mit dem Content Migration ToolConsole Runner verwenden.

Das folgende Beispiel ist in PowerShell geschrieben und verwendet den Console Runner, um eine Liste von Migrationsplänen als Gruppe auszuführen.

Der folgende Beispielcode veranschaulicht:

- Ausführen mehrerer Migrationspläne als Gruppe mithilfe des Console Runner.
- Optional wird die Bereitstellung der Gruppe von Plänen sofort angehalten, wenn eine einzelne Migration in der Gruppe fehlschlägt.

• Verwenden des Exitcodes des Console Runner, um zu ermitteln, ob die Migration fehlgeschlagen ist oder Warnungen protokolliert wurden.

```
# List of migration plans to execute as a group.
$planFiles = @(
       'customer 1.tcmx',
       'customer 2.tcmx'
)
# True of false whether to continue with the next plan if a migra-
tion fails.
$continueOnFailure = $false
# Path to the CMT console runner executable
$runnerExe = 'C:\Program Files (x86)\Tableau\Tableau Content Migra-
tion Tool\tabcmt-runner.exe'
# Store the exit code from the previously run migration plan.
$lastResult = -1# Loop through and run each migration plan one at a time.
$planFiles | % {
       $file = $if ($lastResult -ge 2 -and -not($continueOnFailure)) {
               Write-Warning "Skipping plan because previous migration failed.
`nSkipped plan: $file"
               return
       }
       Write-Verbose "Running migration plan: $file"
       & $runnerExe $file
       $lastResult = $LASTEXITCODE
       if ($lastResult -ge 2) {
```

```
Write-Error "Migration failed. See output or log file for error
details.`nPlan: $file" -ErrorAction 'Continue'
       }
       elseif ($lastResult -eq 1) {
               Write-Warning "Migration completed with warnings. See output or
log file for warning details.`nPlan: $file"
       }
}
```
#### Wer kann dies tun?

Sie müssen alle folgenden Voraussetzungen erfüllen, um skriptbasierte Migrationspläne zu erstellen:

- Administratorberechtigungen auf dem Content Migration Tool-Computer.
- Tableau Site-Benutzerkonto mit einer Explorer-Rolle oder höher.
- Berechtigungen "Arbeitsmappe anzeigen" und "Arbeitsmappe herunterladen"/"Kopie speichern" auf der Quellsite.
- <span id="page-2530-0"></span>• Veröffentlichungsrechte für die Zielsite.

# Verwendung der Content Migration Tool von Tableau Befehlszeilenschnittstelle

Content Migration Tool von Tableau enthält eine Kommandozeile, tabcmt.cmd, die sich im Installationsordner befindet. Der Standardinstallationsordner ist %PROGRAMFILES%\Tableau\Tableau Content Migration Tool (32-Bit-Windows) oder %PROGRAMFILES (x86)%\Tableau\Tableau Content Migration Tool(64-Bit-Windows).

**Anmerkung:** Das Dienstprogramm tabcmt.cmd ist nicht dasselbe wie der Content Migration ToolConsole Runner tabcmt-runner.exe. Der Console Runner ist ein separates Befehlszeilendienstprogramm, mit dem Migrationen über die Befehlszeile ausgeführt werden. Für weitere Informationen zur Verwendung von Content Migration ToolConsole Runner, siehe [Verwenden](#page-2523-0) des Content Migration Tool von Tableau Kon[solenläufers](#page-2523-0).

Die folgenden Befehle können mit der Befehlszeile tabcmt verwendet werden:

- $\bullet$  [migrate](#page-2531-0)
- $\bullet$  [help](#page-2531-1)
- [update](#page-2532-0)
- <span id="page-2531-0"></span>• [version](#page-2532-1)

## migrate

Öffnet eine Migrationsplan-Datei für den Migrationsschritt in der GUI:

<span id="page-2531-1"></span>tabcmt migrate <plan file>

## help

Zeigt allgemeine Hilfe zur Kommandozeile und zu den verfügbaren Befehlen.

#### Beispiele

Alle verfügbaren Befehle anzeigen:

tabcmt help

Zeigen Sie Hilfs- und Nutzungsinformationen für einen bestimmten Befehl an:

```
tabcmt help <command>
```
#### license

Eingestellt im Juli 2022.

Dieser Befehl gilt nur für ältere Lizenzen. Verwaltet die Anwendungslizenz für den aktuellen Benutzer.

Beispiele

Zeigt die aktuellen Lizenzinformationen an:

tabcmt license

Entfernen/Deaktivieren der aktuellen Lizenz:

edt license remove

Setzen/aktivieren Sie einen Serienschlüssel oder einen Offline-Lizenzschlüssel:

tabcmt license <key>

Einstellen/aktivieren über eine Lizenzdatei:

<span id="page-2532-0"></span>tabcmt license <file path> [--passphrase=<password>]

#### update

Verwaltet die Optionen für Anwendungs-Updates.

Beispiele

Zeigt die aktuellen Update-Einstellungen an:

tabcmt update

Aktivieren oder deaktivieren Sie die automatischen Aktualisierungsbenachrichtigungen:

tabcmt update --disabled=<true|false>

Legen Sie die URL zum Erkennen / Herunterladen von Updates fest:

tabcmt update --url=<url>

Aktivieren oder deaktivieren Sie die Anzeige der Beta-Updates. Auf "falsch" setzen, um nur stabile Versions-Updates anzuzeigen.

<span id="page-2532-1"></span>tabcmt update --beta=<true|false>

### version

Zeigt die Informationen zur aktuellen Anwendungsversion an.

tabcmt version

## Wer kann dies tun?

Zum Verwenden der Befehlszeile müssen Sie über Folgendes verfügen:

- Administratorberechtigungen auf dem Content Migration Tool-Computer.
- Tableau Site-Benutzerkonto mit einer Explorer-Rolle oder höher.
- Berechtigungen "Arbeitsmappe anzeigen" und "Arbeitsmappe herunterladen"/"Kopie speichern" auf der Quellsite.
- <span id="page-2533-0"></span>• Veröffentlichungsrechte für die Zielsite.

# Content Migration Tool von Tableau Einstellungen

Die Content Migration Tool von Tableau Standardeinstellungen funktionieren in den meisten Fällen. Sie können diese jedoch ändern, wenn dies erforderlich ist oder wenn Sie mit dem Tableau Support arbeiten und Sie aufgefordert werden, Änderungen vorzunehmen.

Anzeigen oder Aktualisieren der Content Migration Tool Einstellungen:

- 1. Öffnen Content Migration Tool.
- 2. Klicken Sie auf **Help** > **Settings**. Das Dialogfeld "Einstellungen" wird geöffnet:

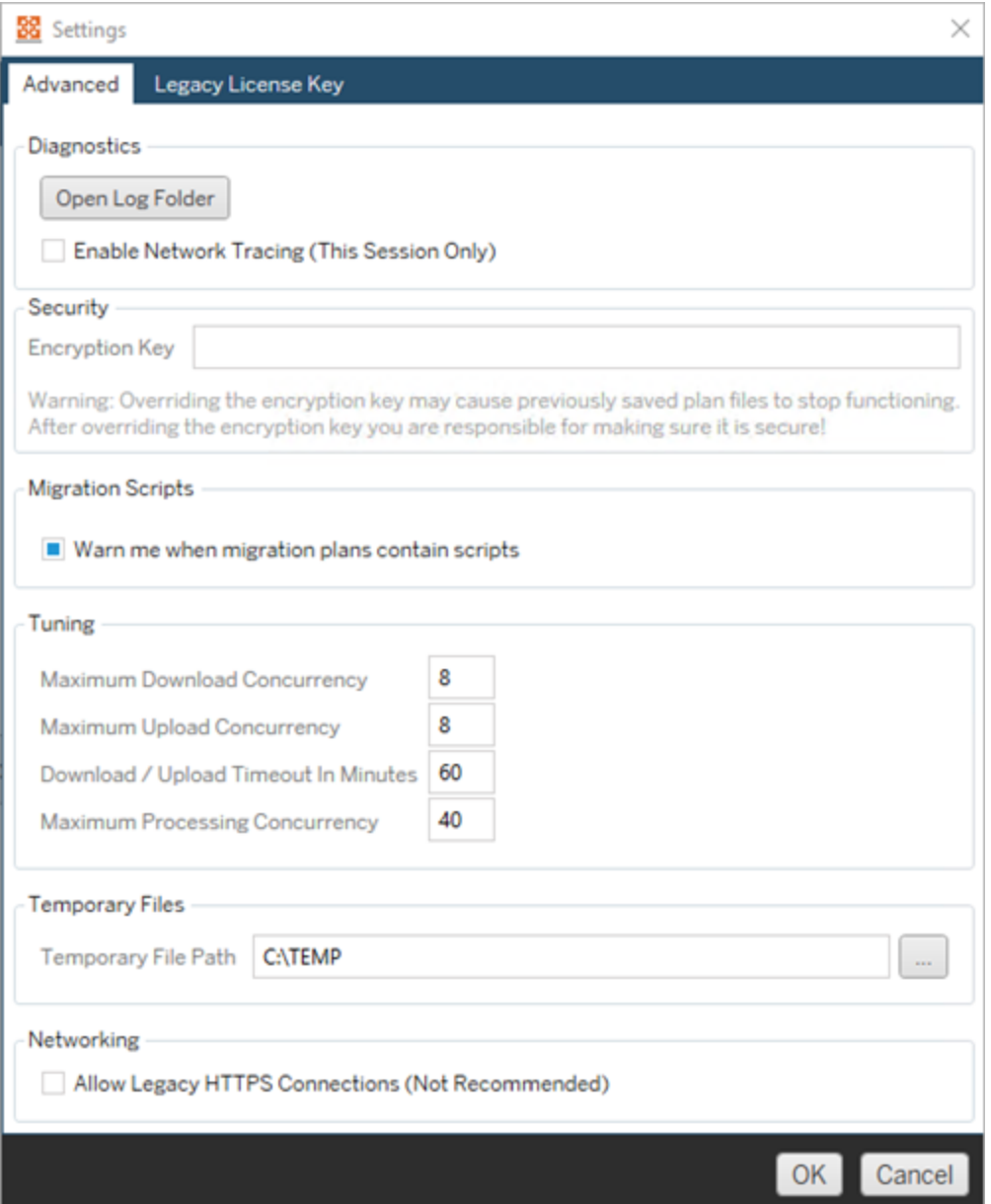

**Diagnostics**-Klicken Sie auf **Open Log Folder**, um den Speicherort der Protokolle zu öffnen. Hier können Sie die Protokolle einsehen und komprimieren, wenn Sie sie an Tableau senden möchten. Für weitere Informationen, siehe Content [Migration](#page-2536-0) Tool von Tableau [Protokolldateien.](#page-2536-0)

Wählen Sie **Enable Network Tracing** aus, wenn Sie mit dem Support arbeiten und Sie aufgefordert werden, eine Netzwerkablaufverfolgung in die Protokolle aufzunehmen. Dies gilt, bis Sie die Auswahl aufheben oder Content Migration Tool neu starten.

**Security**-Der Verschlüsselungscode wird bei der Installation automatisch generiert. Wenn Sie den Verschlüsselungsschlüssel ändern, können Migrationspläne mit eingebetteten Kennwörtern, die mit dem vorherigen Schlüssel erstellt wurden, nicht geöffnet werden. Wenn Sie über mehrere Installationen von Content Migration Tool von Tableau verfügen und Migrationspläne gemeinsam nutzen möchten, müssen Sie sicherstellen, dass der von jeder Instanz des Tools verwendete Verschlüsselungsschlüssel identisch ist.

**Migration Scripts**– Standardmäßig wird eine Warnung angezeigt, wenn ein Migrationsplan ausgeführt wird, der Migrationsskripte oder ausführbare Dateien enthält. Andere Benutzer können diese Dateien bearbeiten. Vergewissern Sie sich daher, dass sie sicher sind, bevor Sie die Migration durchführen. Durch Ein- und Ausschalten dieser Einstellung wird auch Ihre Warneinstellung für den Console Runner aktualisiert. Weitere Informationen finden Sie unter [Verwenden](#page-2523-0) des Content Migration Tool von Tableau [Konsolenläufers](#page-2523-0).

**Tuning**- In fast allen Fällen können Sie diese auf den Standardeinstellungen belassen. Wenn Sie mit dem Support zusammenarbeiten, werden Sie möglicherweise aufgefordert, diese Einstellungen zu ändern.

**Temporary Files**- Wählen Sie einen Speicherort für temporäre Dateien aus, wenn Sie den Standard ändern möchten. Dies ist der Speicherort, an dem Inhalte während einer Migration kopiert werden. Möglicherweise sollten Sie diesen ändern, wenn der Standardspeicherort nicht über genügend Speicherplatz verfügt, um migrierten Inhalt vorübergehend zu speichern.

**Networking**Wenn Sie **Allow Legacy HTTPS Connections** auswählen, können Sie eine Verbindung zu Tableau Server-Installationen herstellen, die mit älteren HTTPS-Konfigurationen ausgeführt werden (z. B. SSL v3). Dies wird nicht empfohlen.

## Wer kann dies tun?

In der Regel können die oben aufgeführten Aufgaben nur von einem Benutzer mit Administratorzugriff auf dem Computer ausgeführt werden, auf dem Content Migration Tool installiert ist.

# <span id="page-2536-0"></span>Content Migration Tool von Tableau Protokolldateien

Content Migration Tool von Tableau erzeugt Protokolldateien, wenn Sie Migrationen durchführen. Diese können bei der Fehlerbehebung hilfreich sein.

**Anmerkung:** Für Informationen zu allen Content Migration Tool Einstellungen, siehe [Con](#page-2533-0)tent Migration Tool von Tableau [Einstellungen](#page-2533-0).

## Speicherort der Protokolldatei für Content Migration Tool

So finden Sie die Content Migration Tool Protokolldateien in Content Migration Tool:

- 1. Starten Sie Content Migration Tool.
- 2. Klicken Sie auf **Help** und **Settings**:

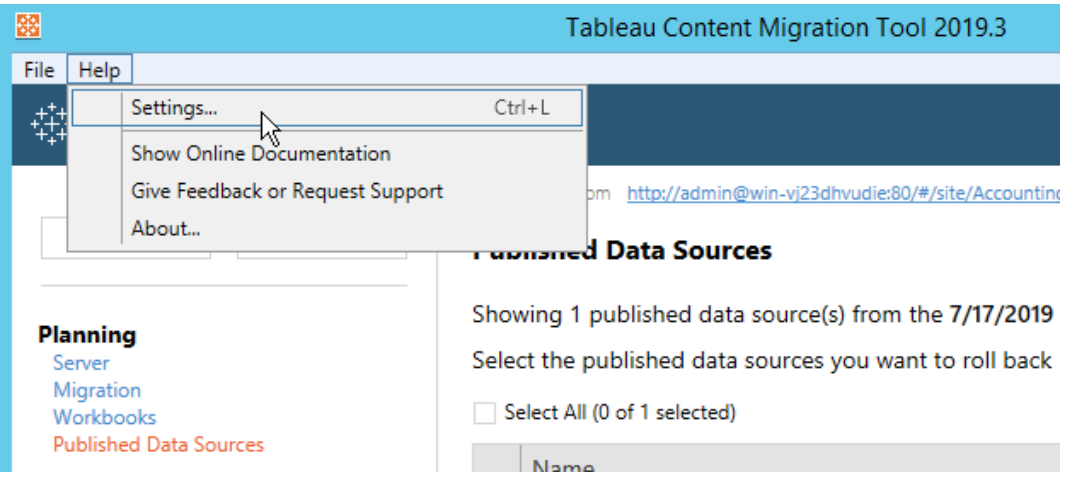

3. Klicken Sie im Dialogfeld **Settings** auf **Open Log Folder**:

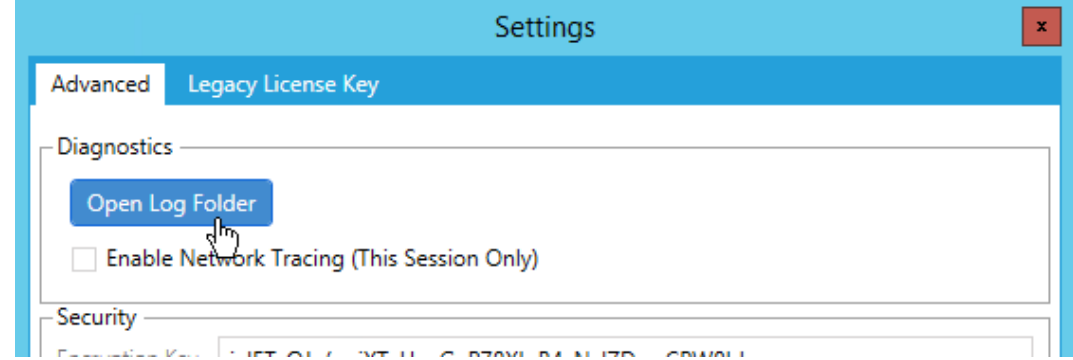

Es öffnet sich ein Fenster mit den Protokolldateien.

Wenn Sie mit Tableau Support arbeiten und Sie dazu aufgefordert werden, Protokolldateien zu senden, komprimieren Sie die Dateien, bevor Sie sie senden. Für weitere Informationen zum Senden von Protokolldateien an Tableau, siehe Tableau [Knowledgebase.](https://kb.tableau.com/articles/howto/alternative-method-for-sending-large-files?lang=de-de)

# Wer kann dies tun?

In der Regel können die oben aufgeführten Aufgaben nur von einem Benutzer mit Administratorzugriff auf dem Computer ausgeführt werden.